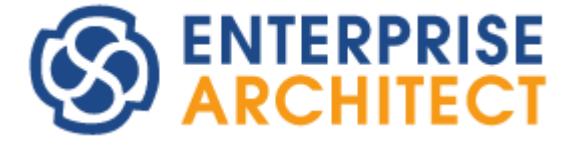

# **Enterprise Architect User Guide**

*Enterprise Architect is an intuitive, flexible and powerful UML analysis and design tool for building robust and maintainable software. From requirements gathering, through analysis, modeling, implementation and testing to deployment and maintenance, Enterprise Architect is a fast, feature-rich, multi-user UML modeling tool, driving the long-term success of your software project.*

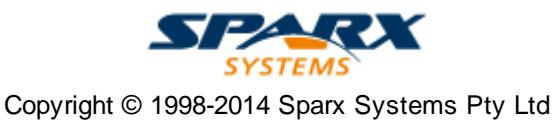

# **Enterprise Architect User Guide**

## **Introduction**

*by Geoffrey Sparks*

*Enterprise Architect is a complete UML-based solution for analysing, designing, managing, sharing and building software systems.*

## **Enterprise Architect User Guide**

#### **© 1998-2014 Sparx Systems Pty Ltd**

All rights reserved. No parts of this work may be reproduced in any form or by any means - graphic, electronic, or mechanical, including photocopying, recording, taping, or information storage and retrieval systems - without the written permission of the publisher.

Products that are referred to in this document may be either trademarks and/or registered trademarks of the respective owners. The publisher and the author make no claim to these trademarks.

While every precaution has been taken in the preparation of this document, the publisher and the author assume no responsibility for errors or omissions, or for damages resulting from the use of information contained in this document or from the use of programs and source code that may accompany it. In no event shall the publisher and the author be liable for any loss of profit or any other commercial damage caused or alleged to have been caused directly or indirectly by this document.

Printed: November 2014

#### **Publisher**

*Sparx Systems*

#### **Managing Editor**

*Geoffrey Sparks*

#### **Technical Editors**

*Geoffrey Sparks Dermot O'Bryan Simon McNeilly Neil Capey John Redfern Brad Maxwell Vimal Kumar Howard Britten Steve Meagher*

#### **Special thanks to:**

*All the people who have contributed suggestions, examples, bug reports and assistance in the development of Enterprise Architect. The task of developing and maintaining this tool has been greatly enhanced by their contribution.*

# **Table of Contents**

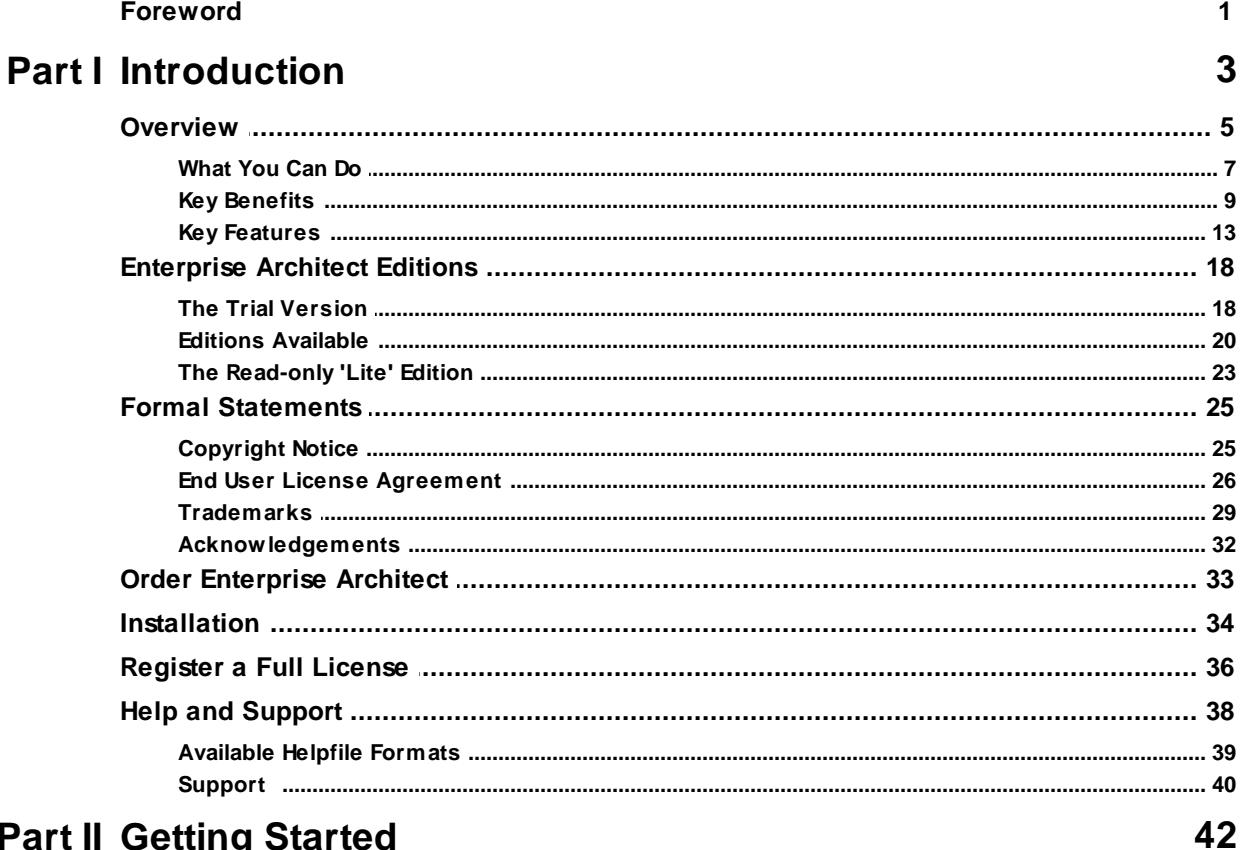

# **Part II Getting Started**

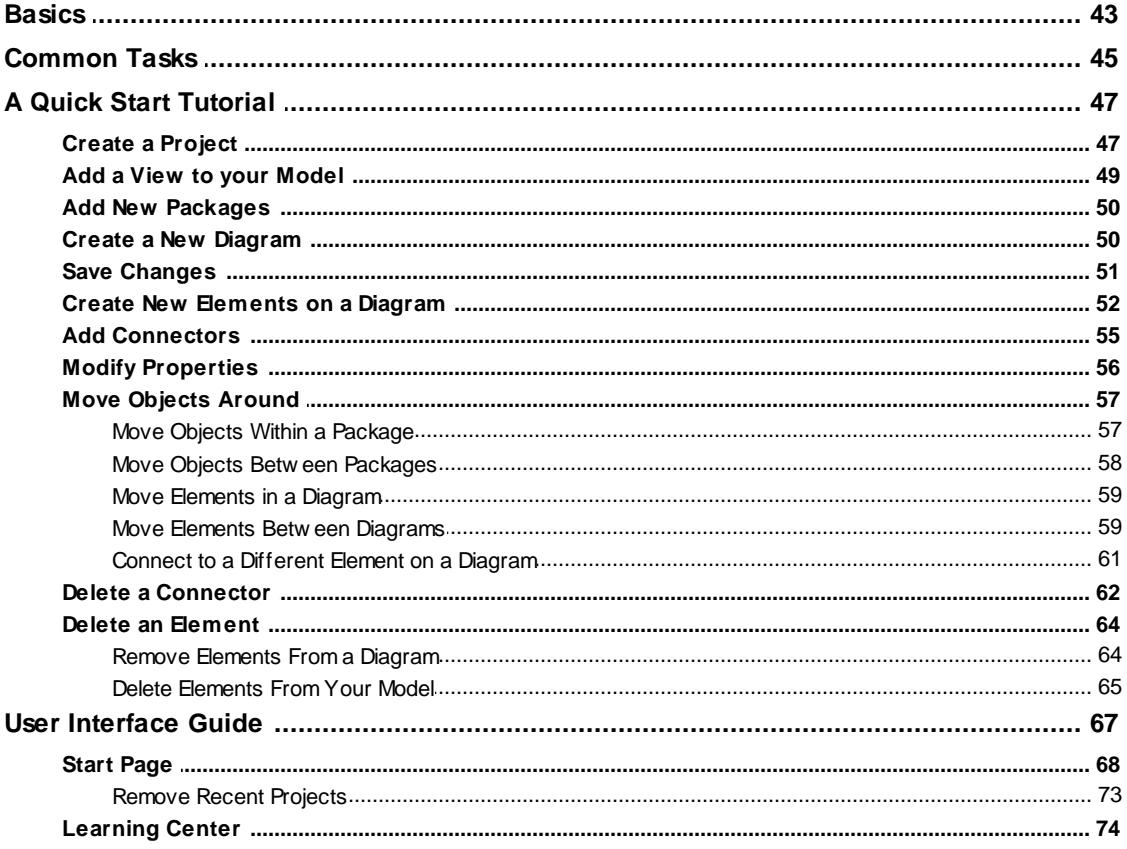

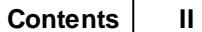

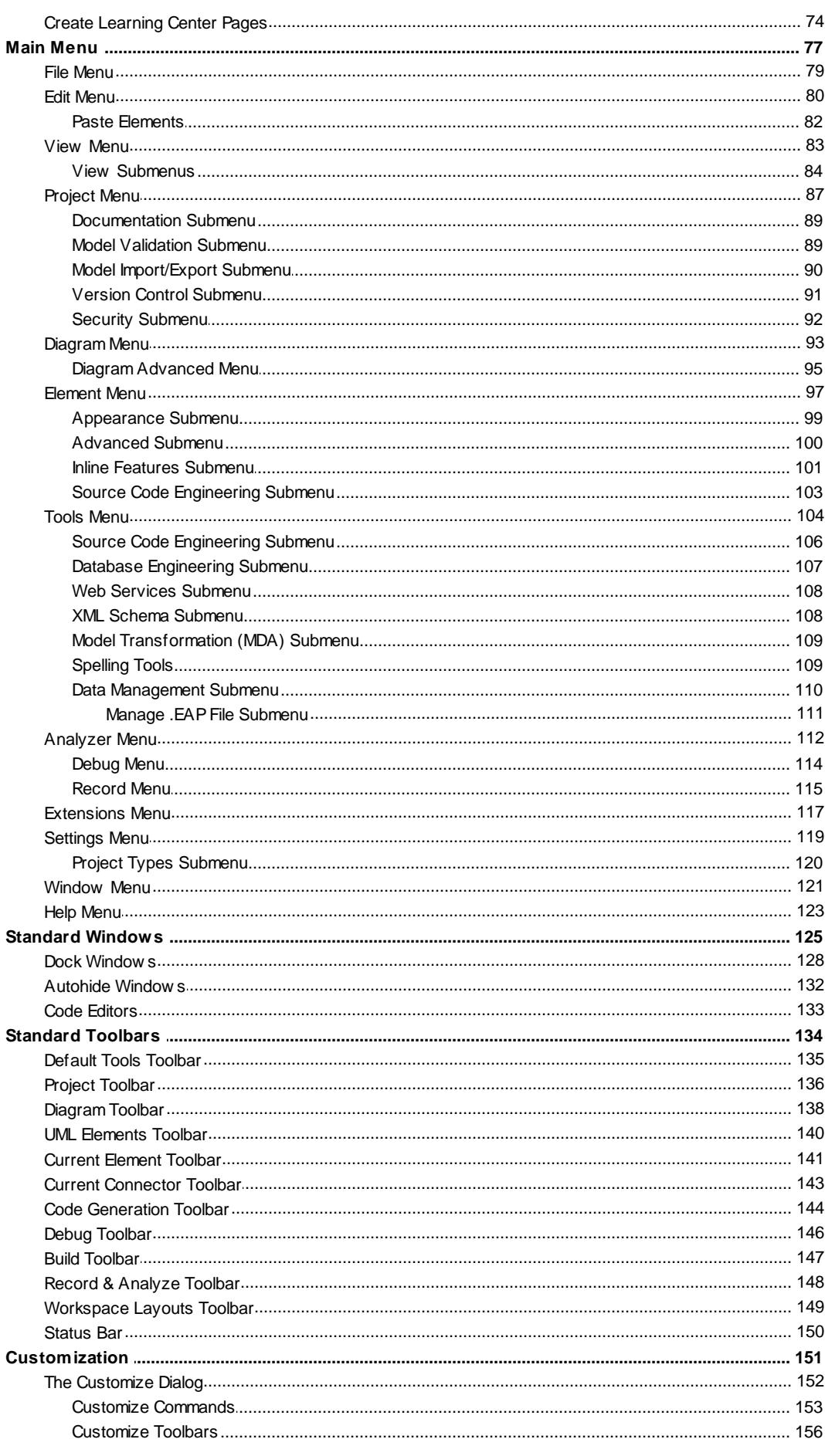

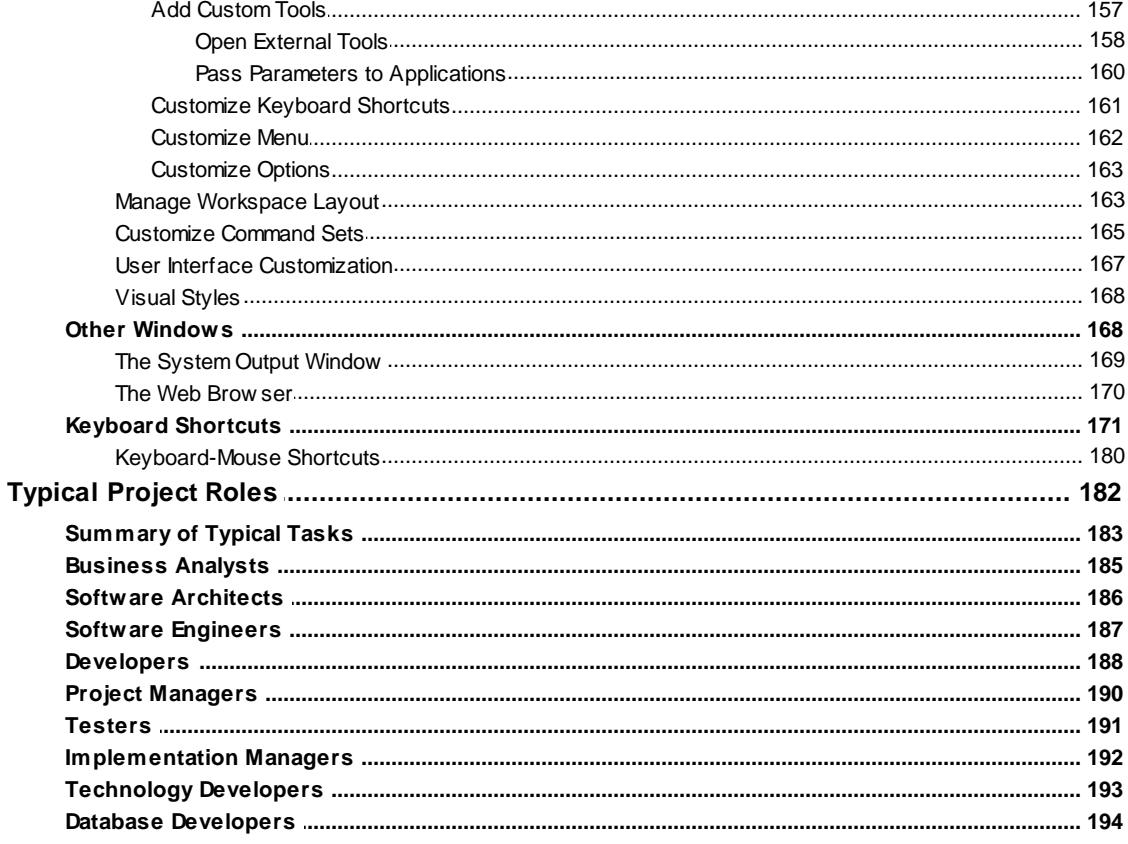

# **Part III Projects and Teams**

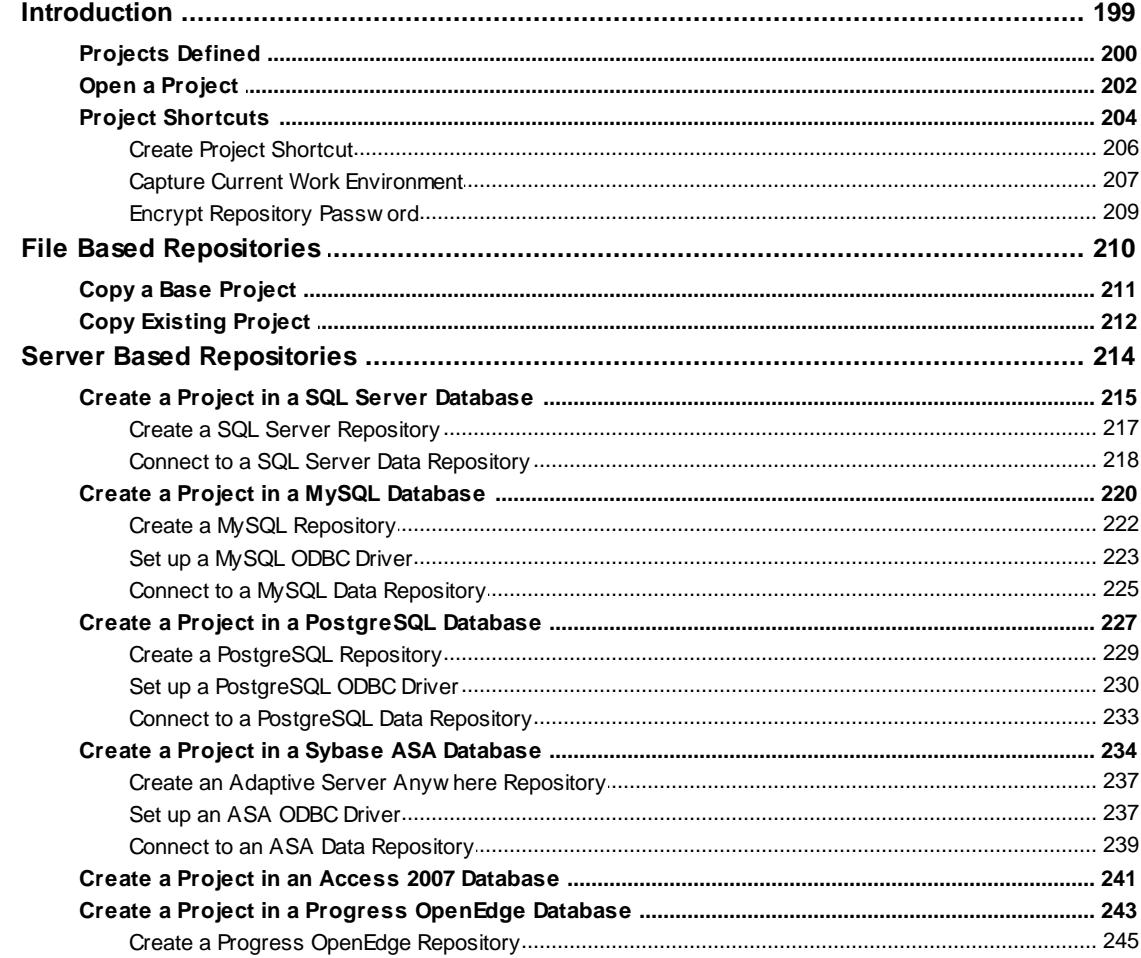

#### **Contents**

IV

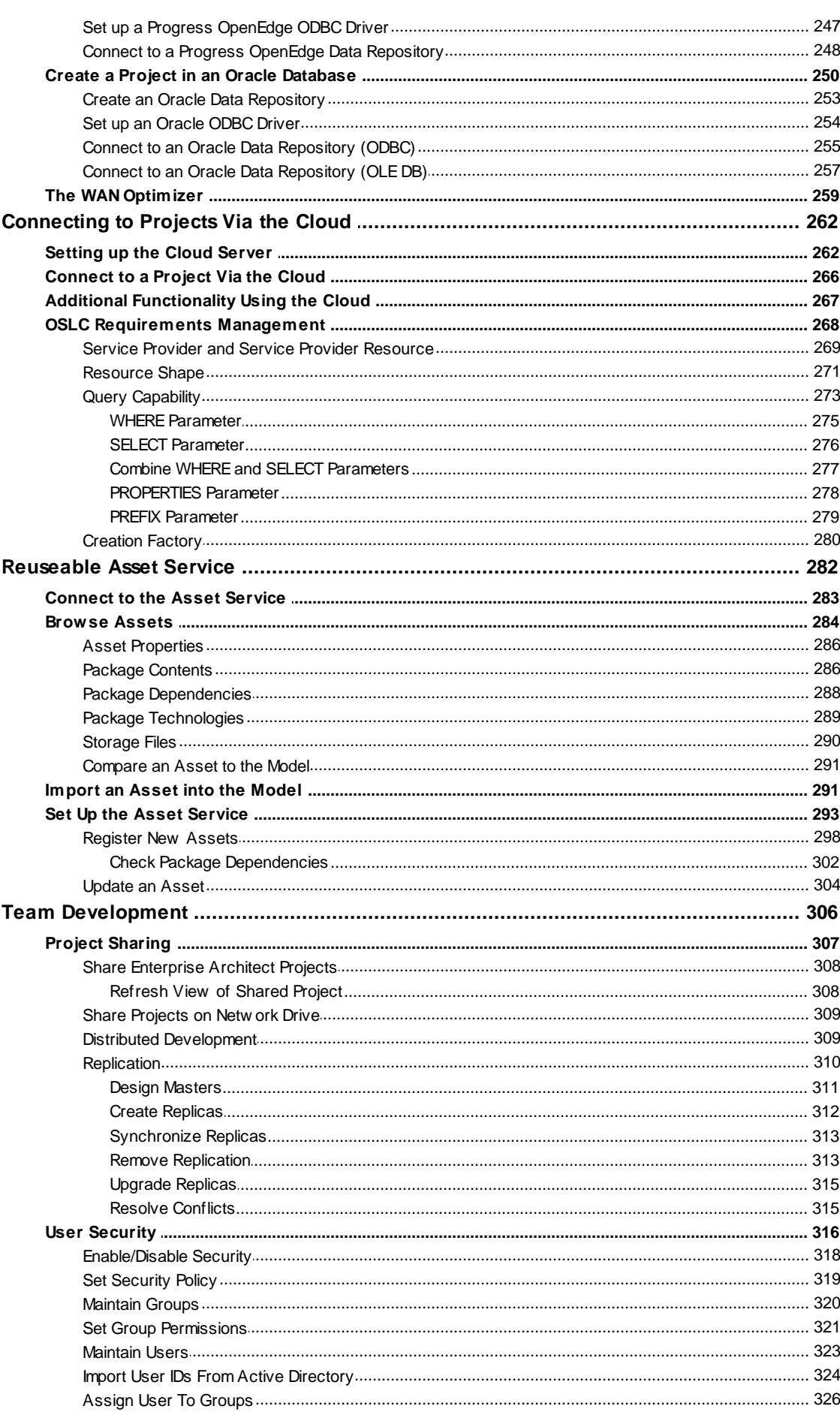

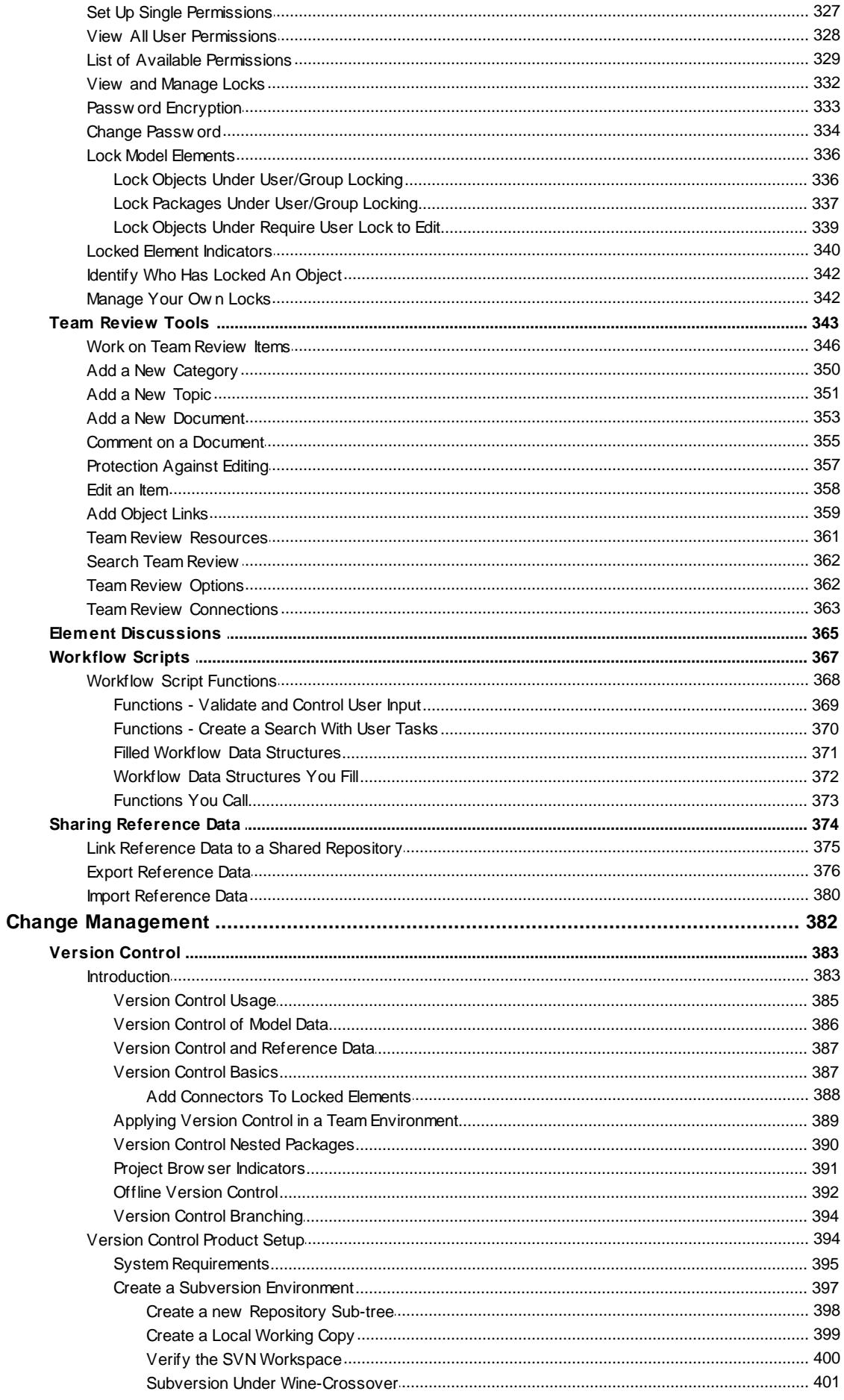

 $VI$ 

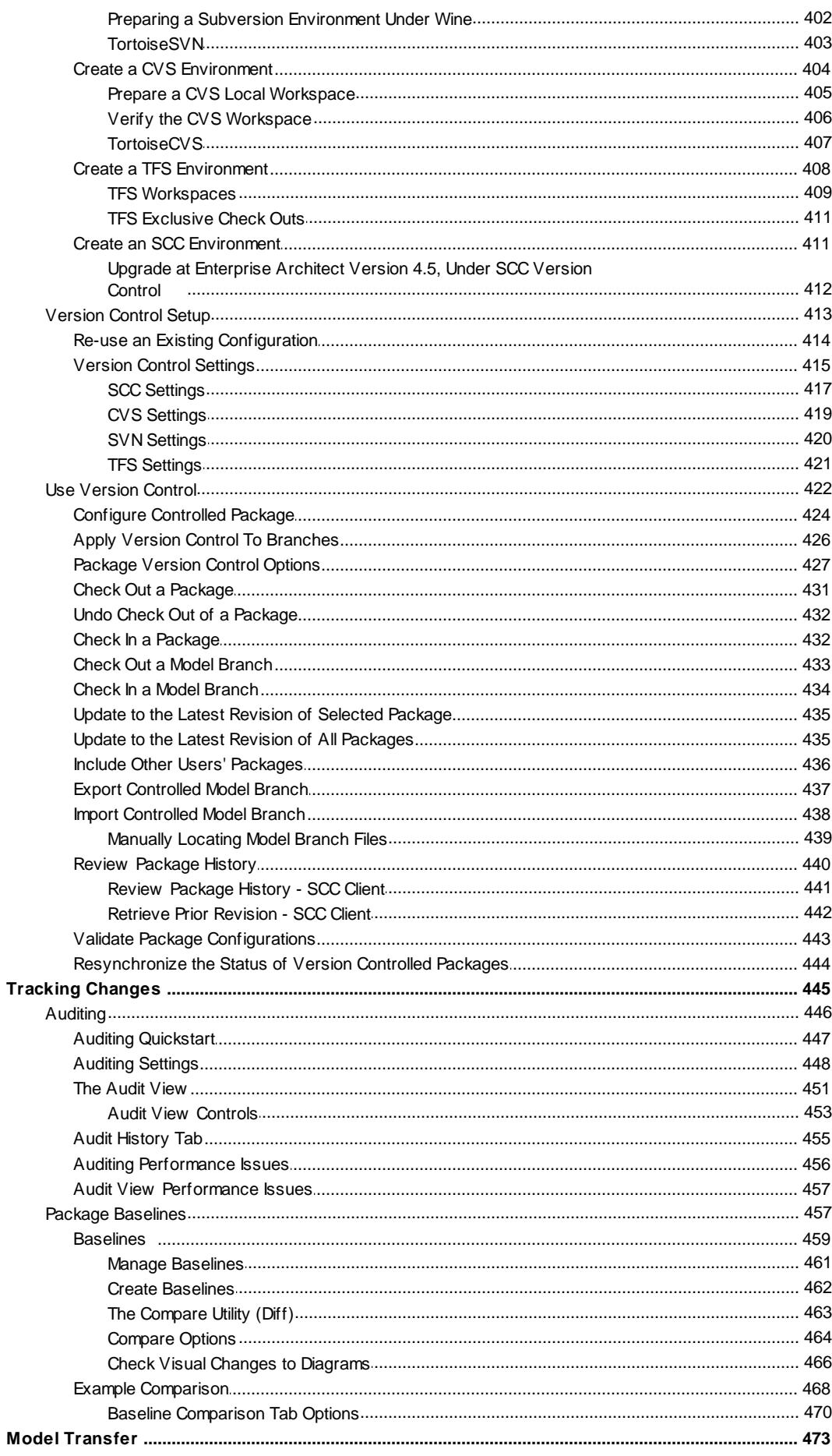

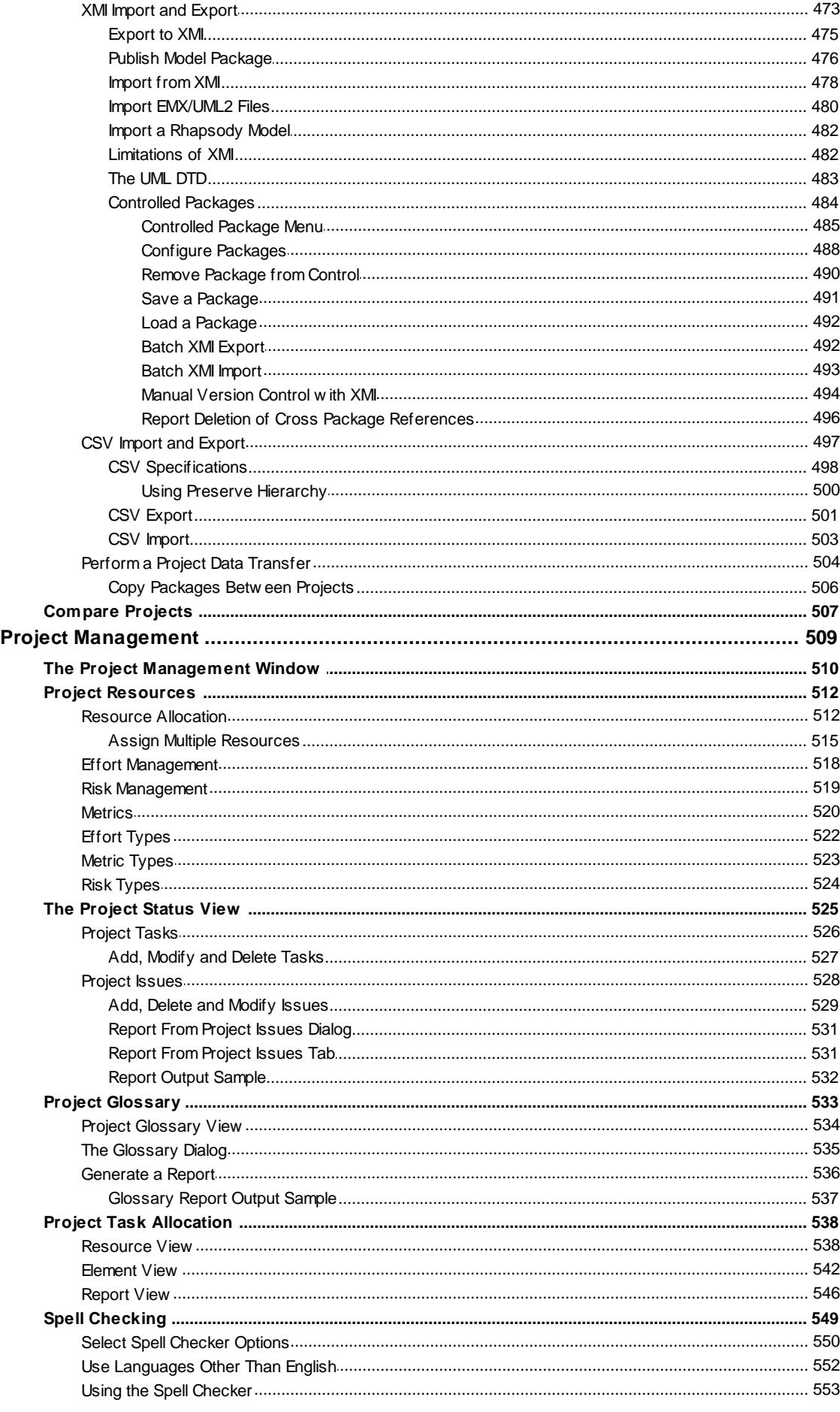

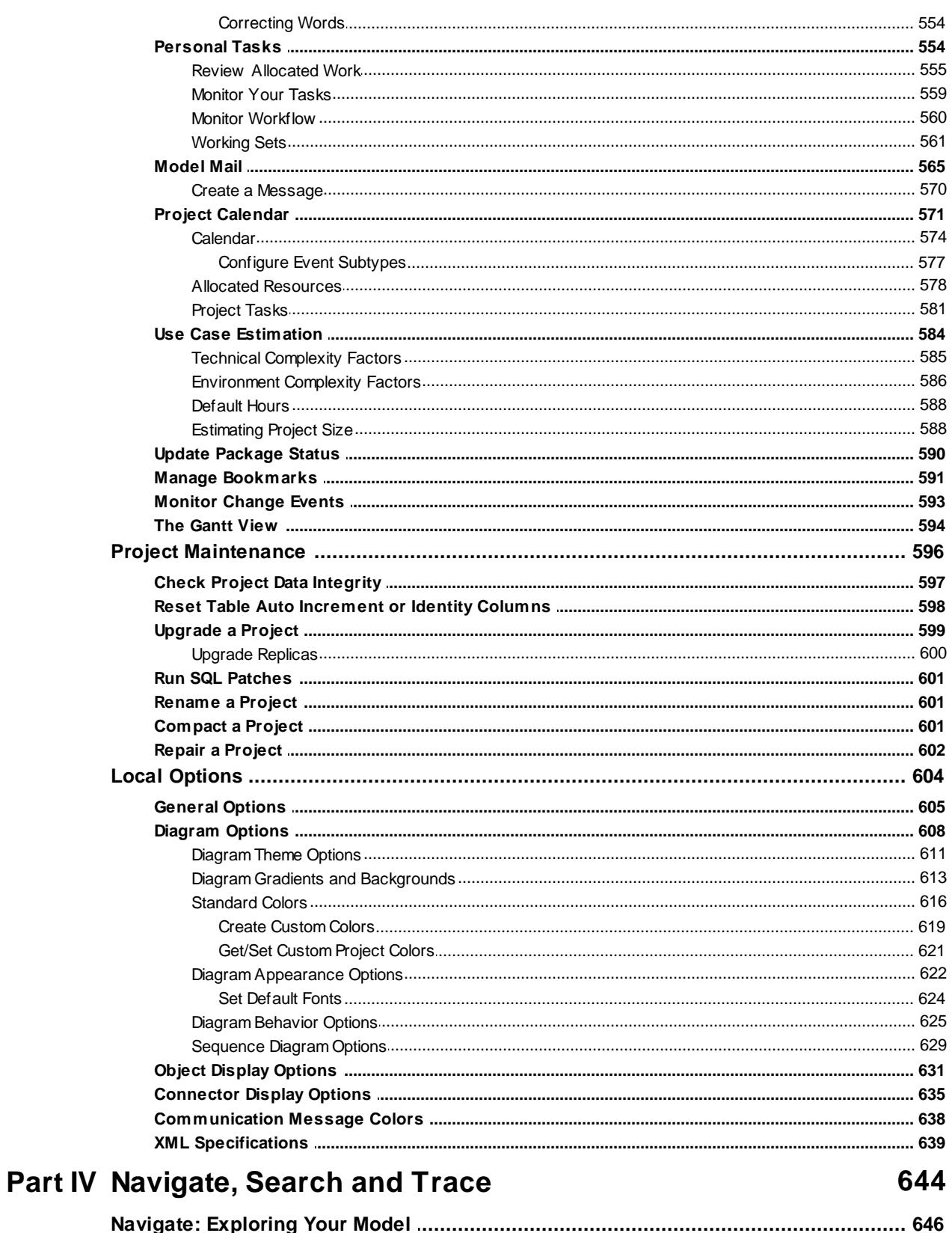

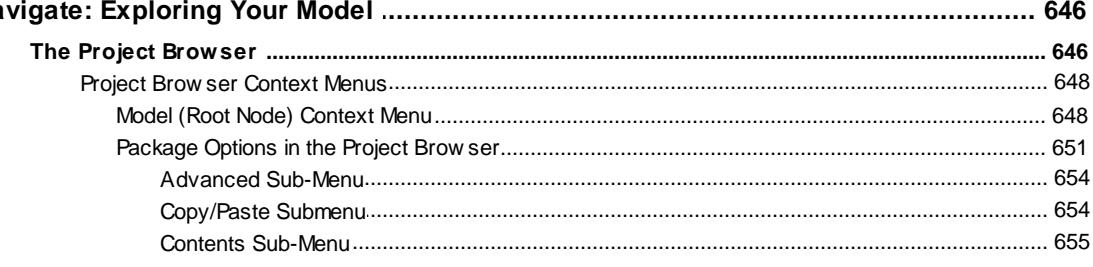

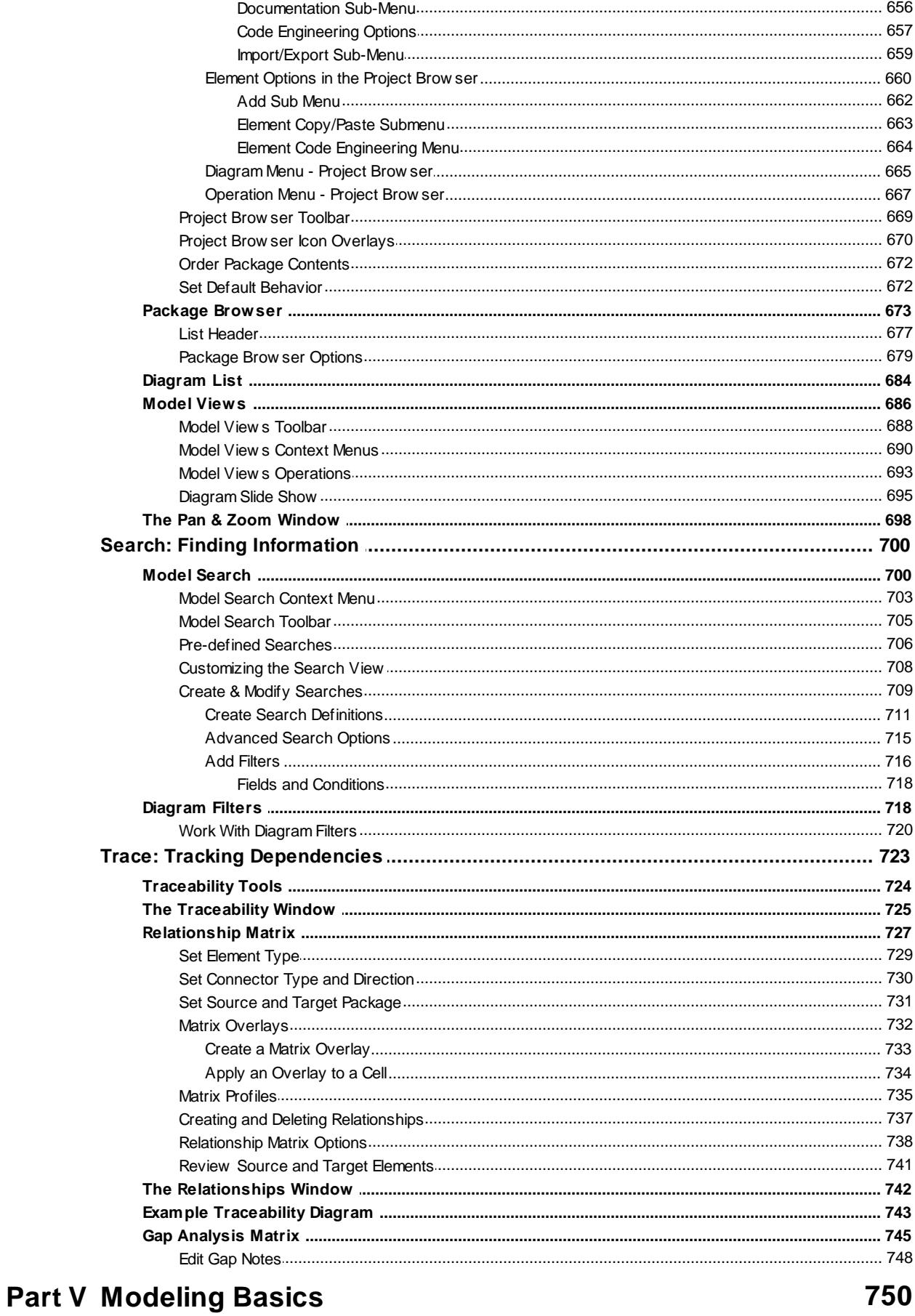

#### $\frac{1}{\sqrt{2}}$  $\mathbb{R}^2$

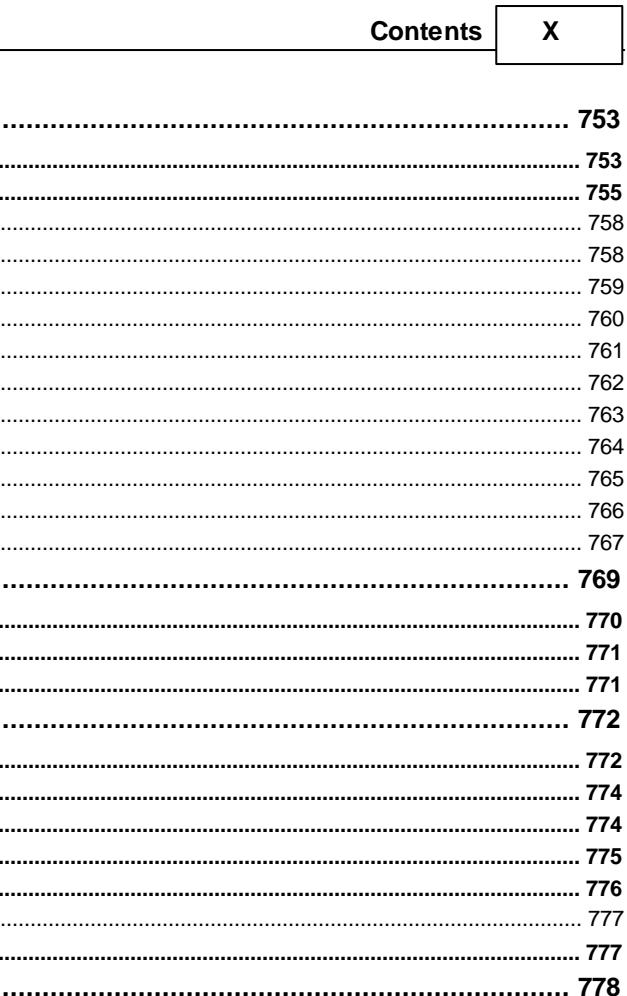

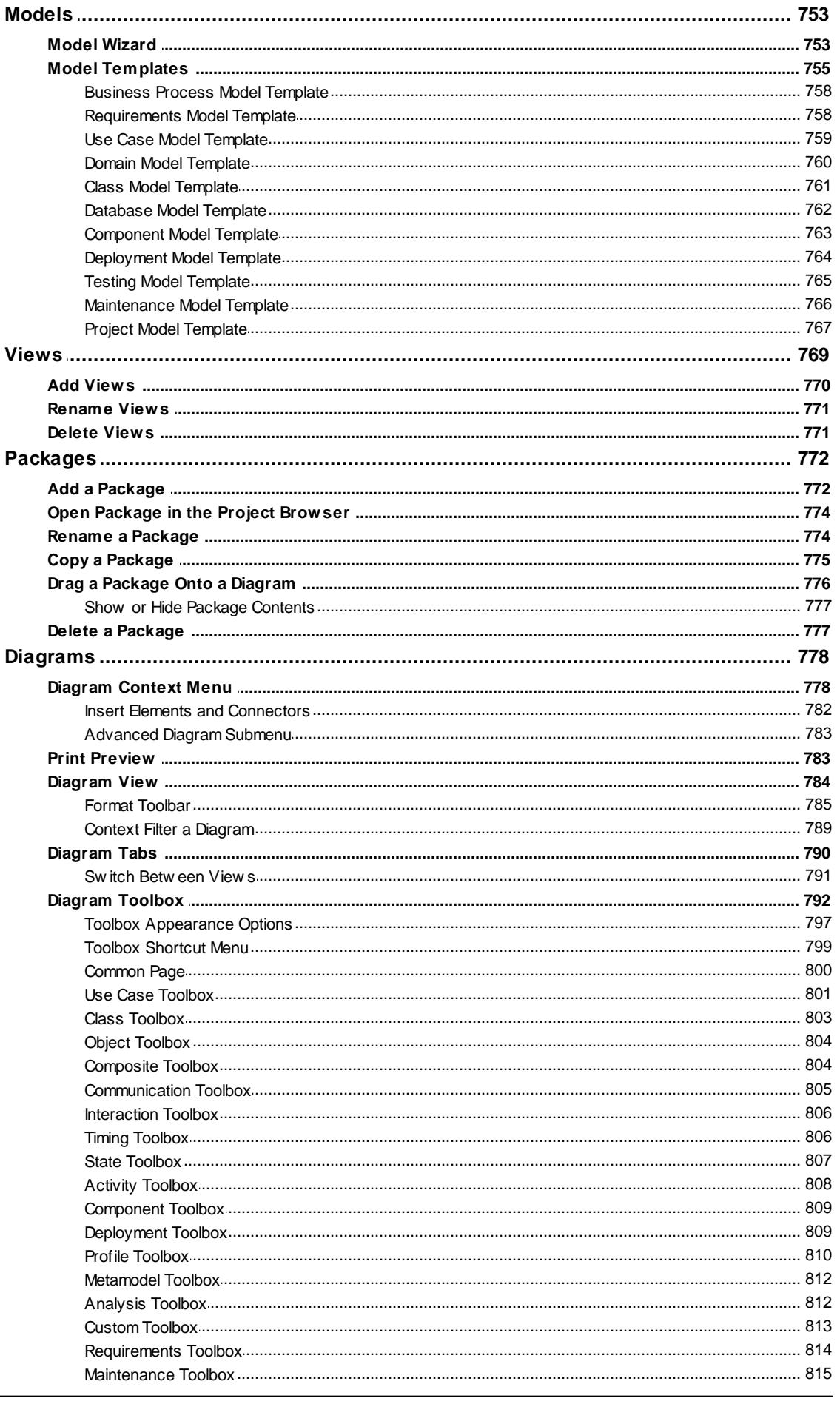

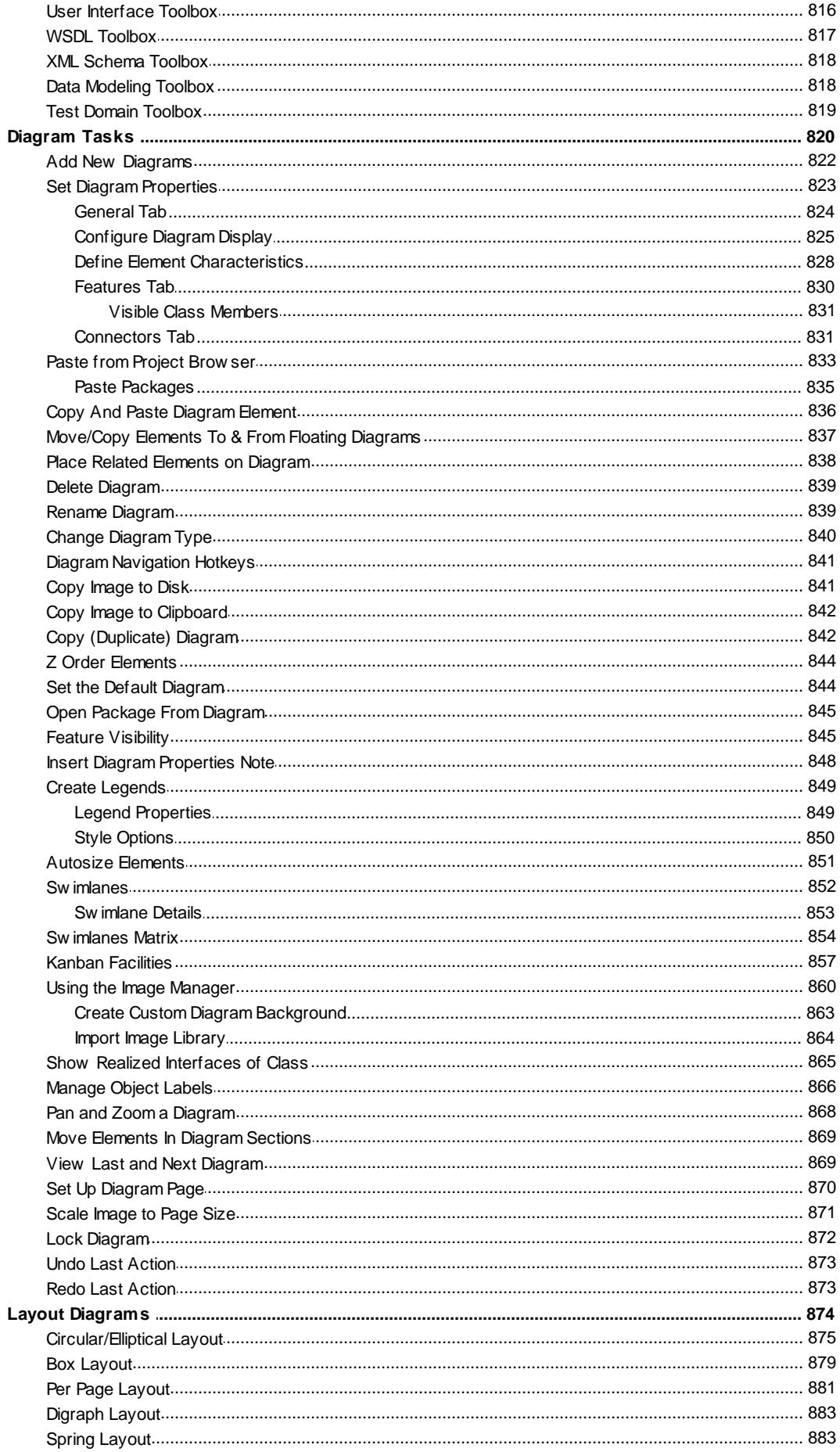

 $XII$ 

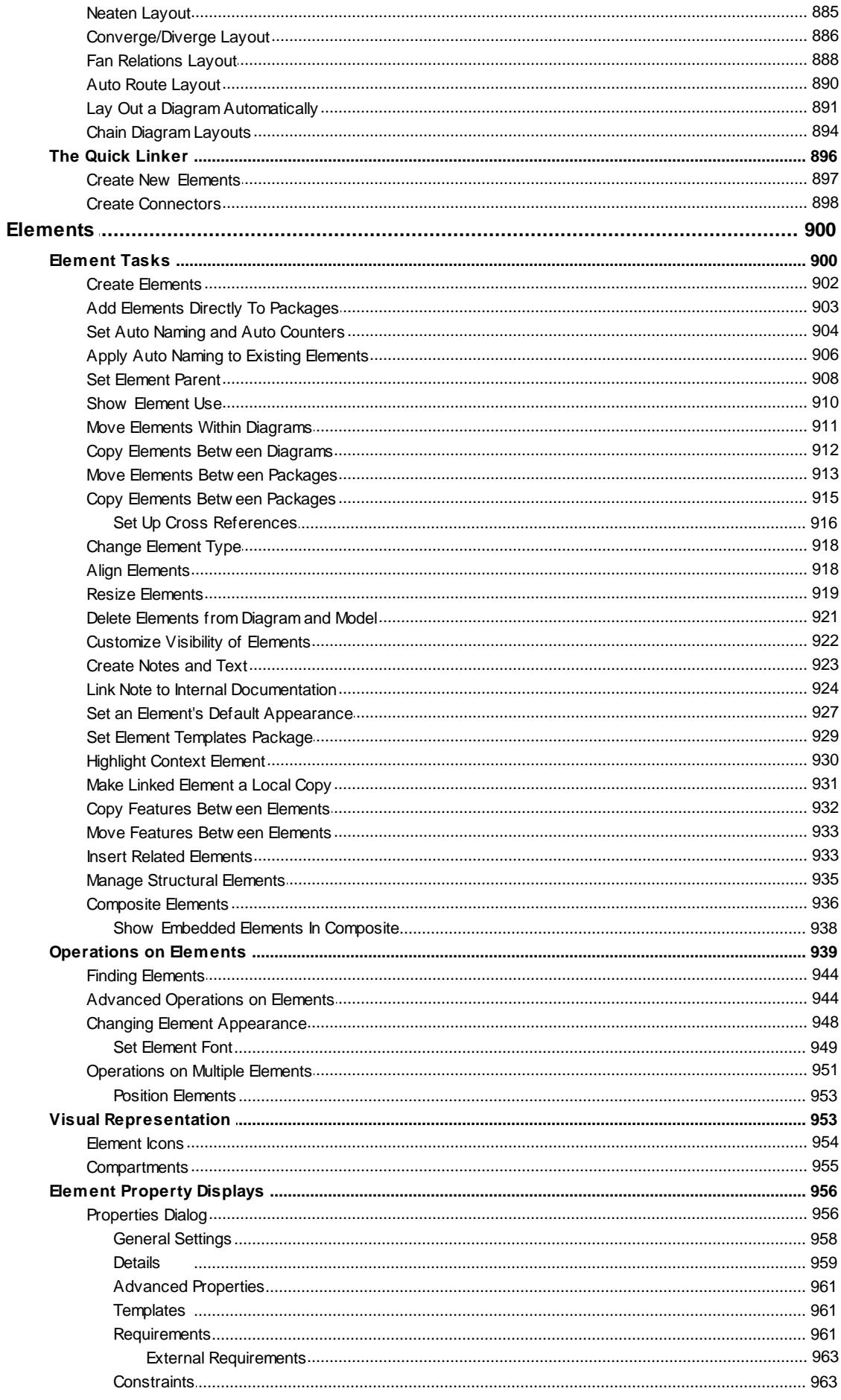

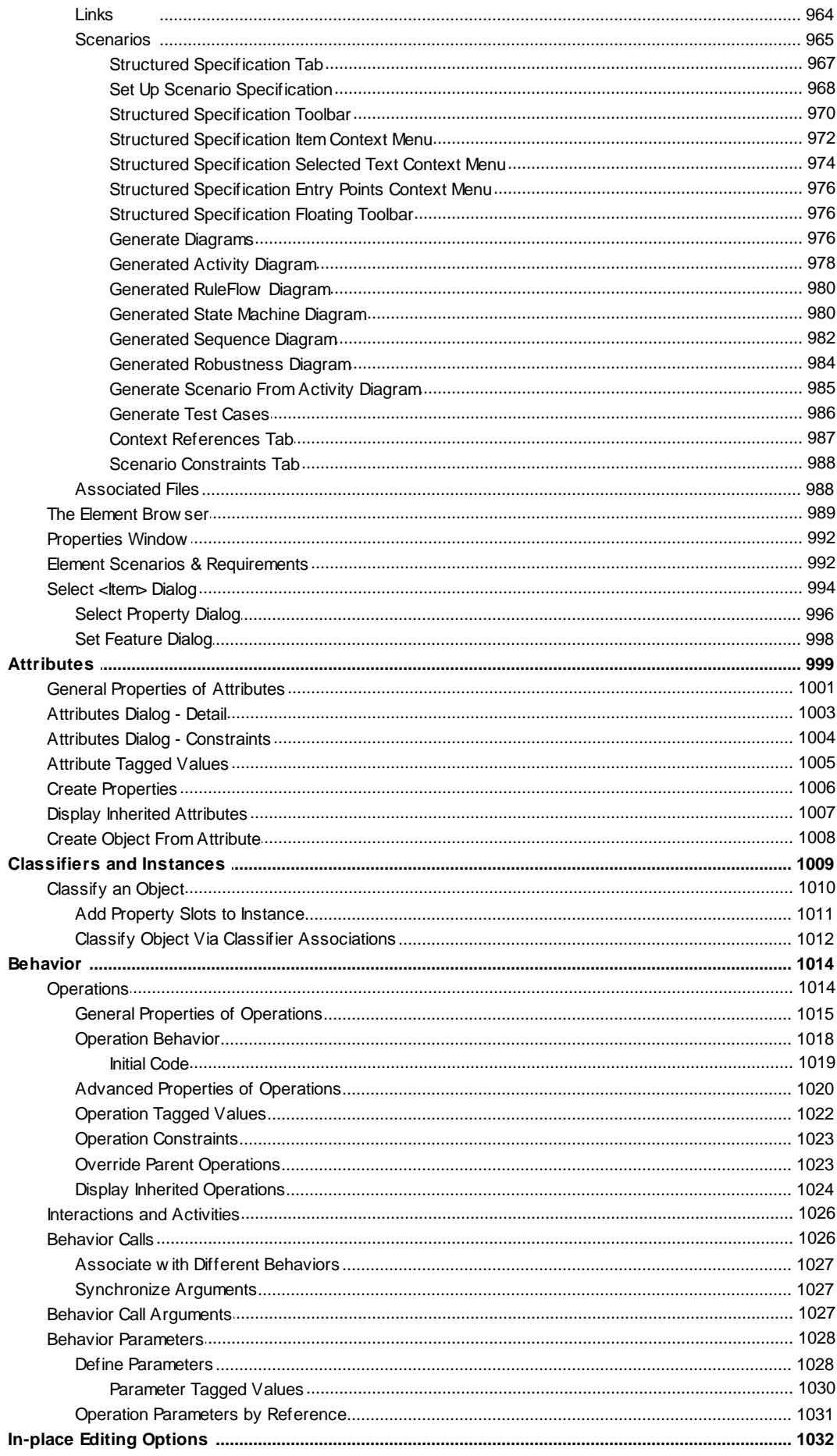

XIV

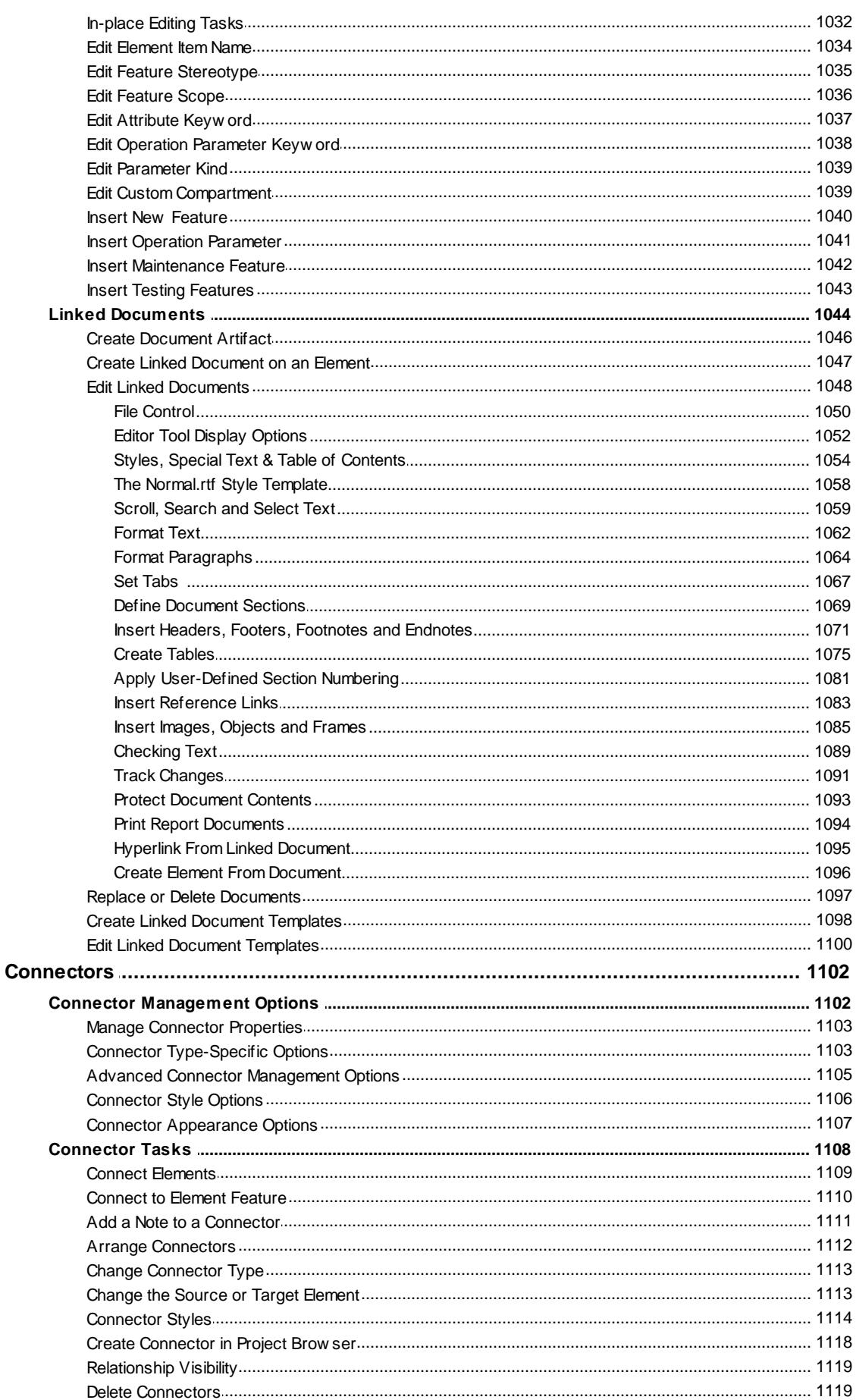

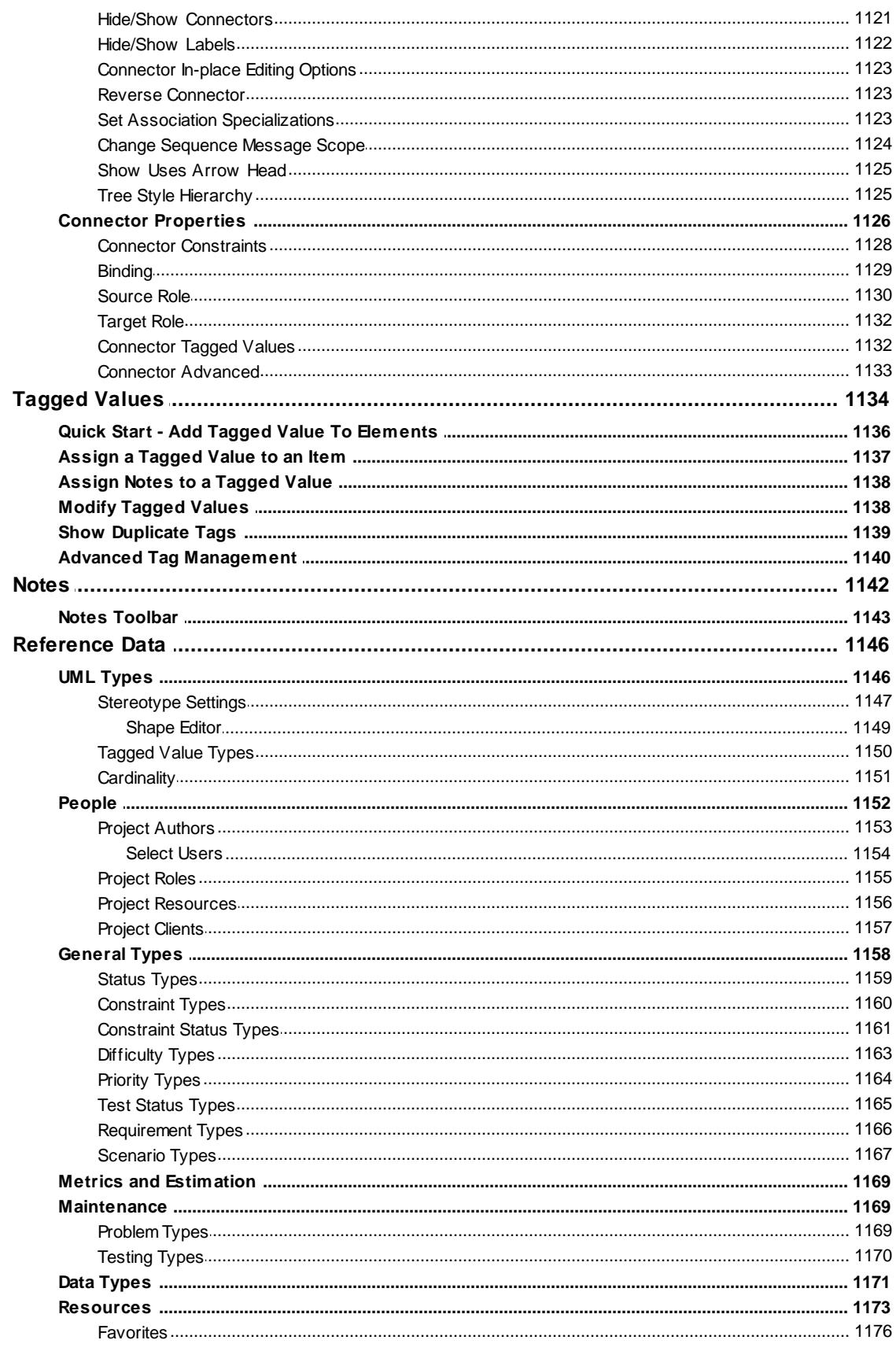

# **Part VI Standard UML Models**

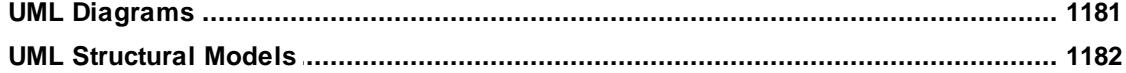

#### **Contents**

XVI

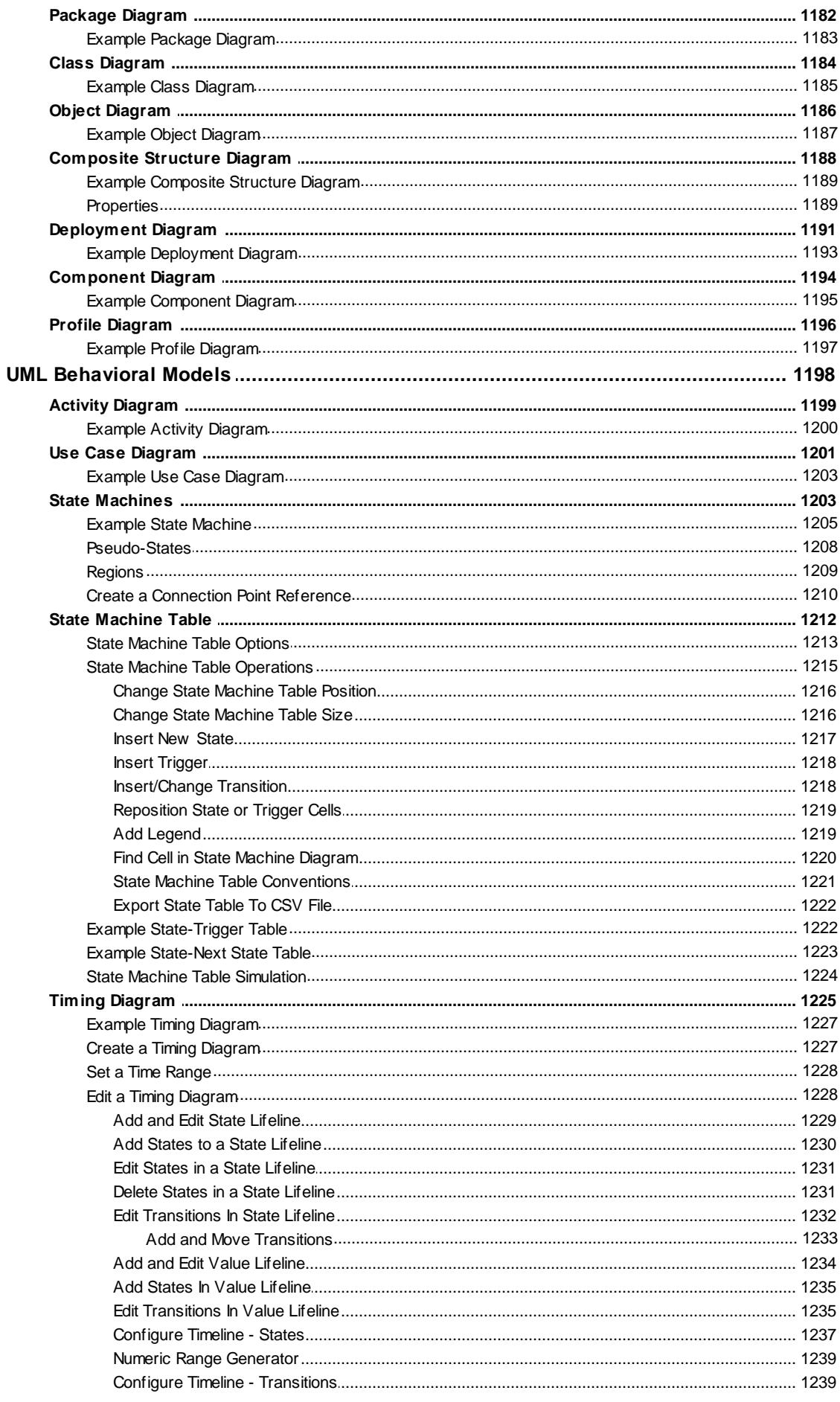

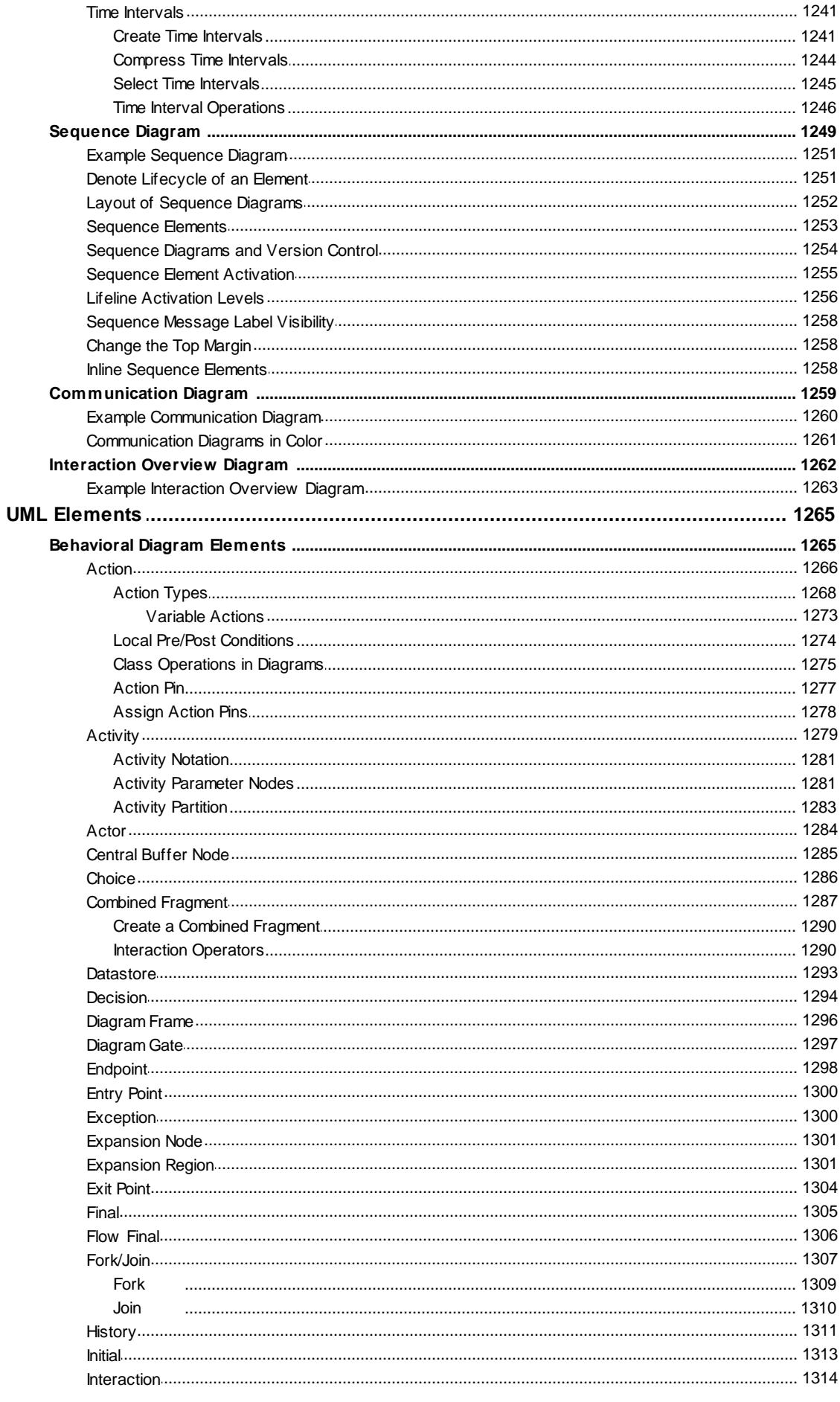

#### **Contents** XVIII

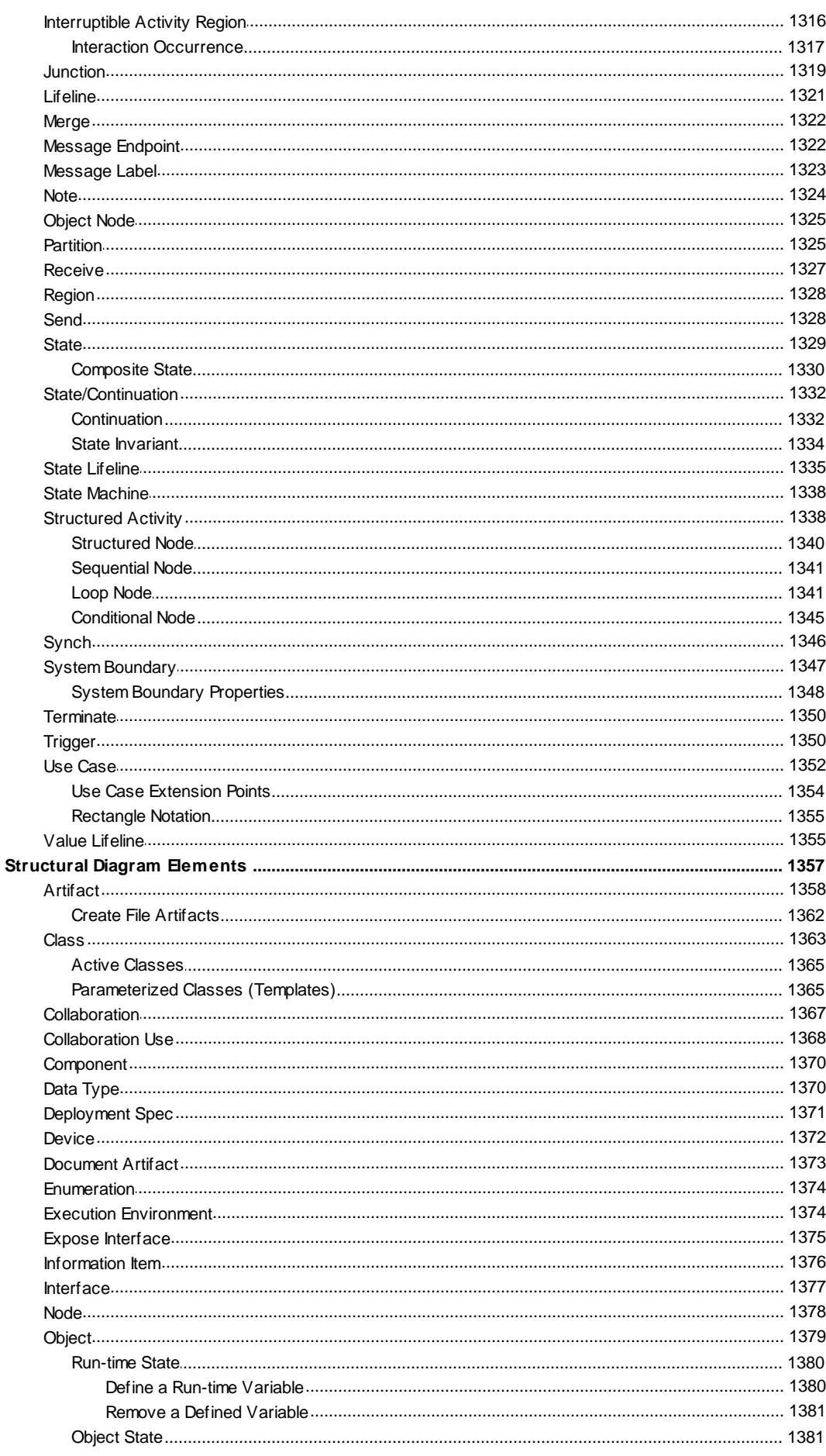

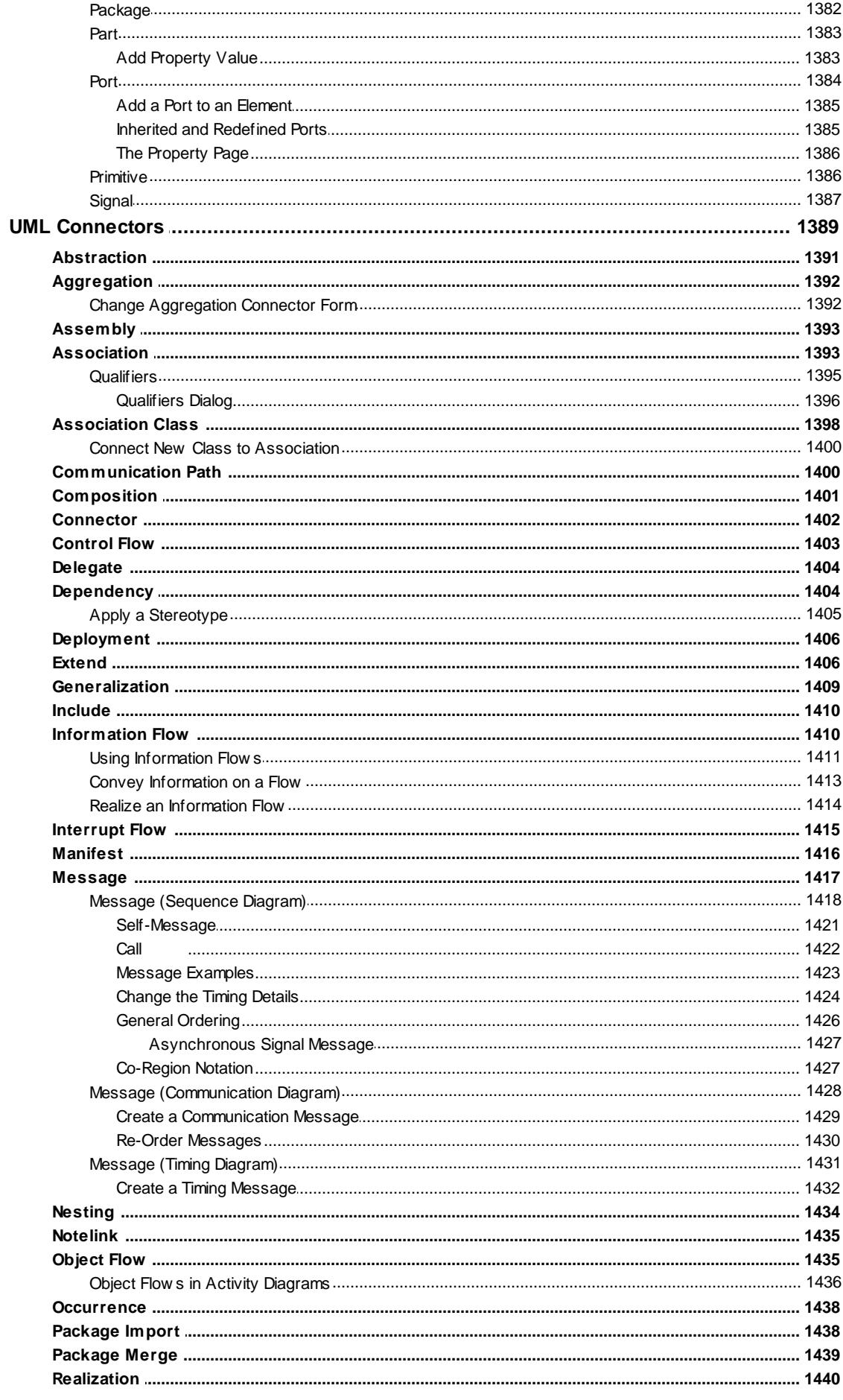

XX

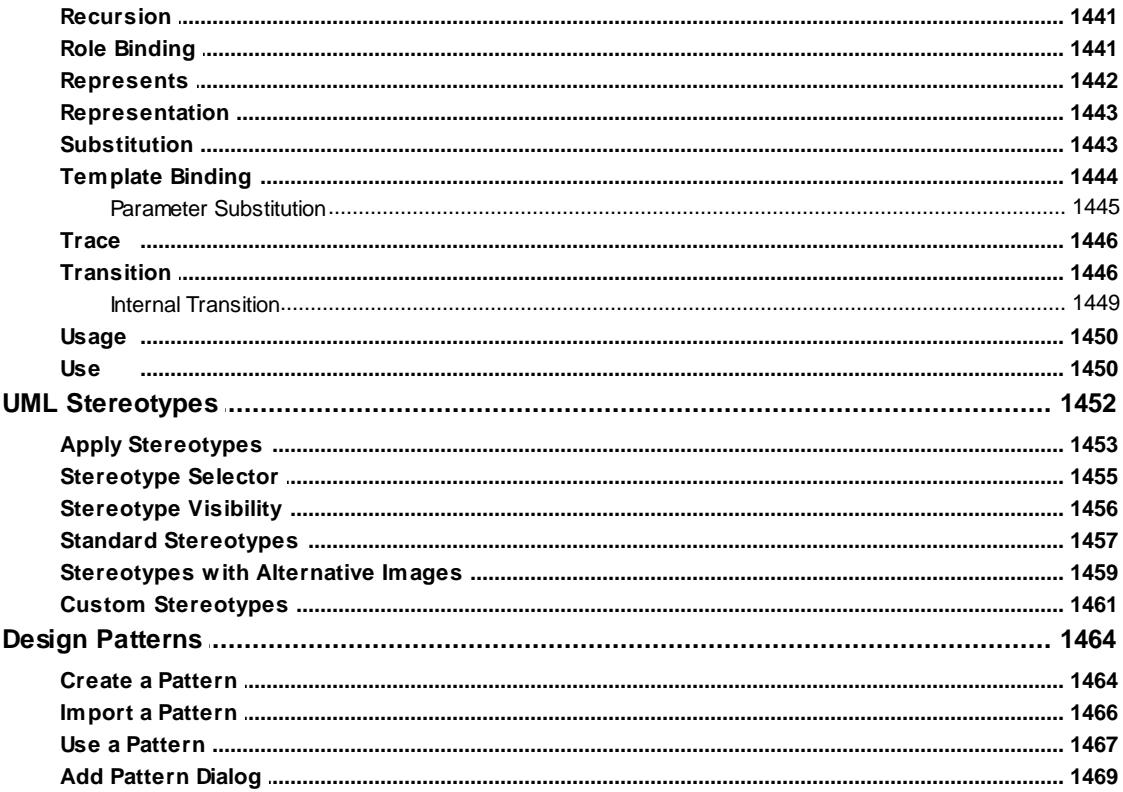

# **Part VII Extending UML Models**

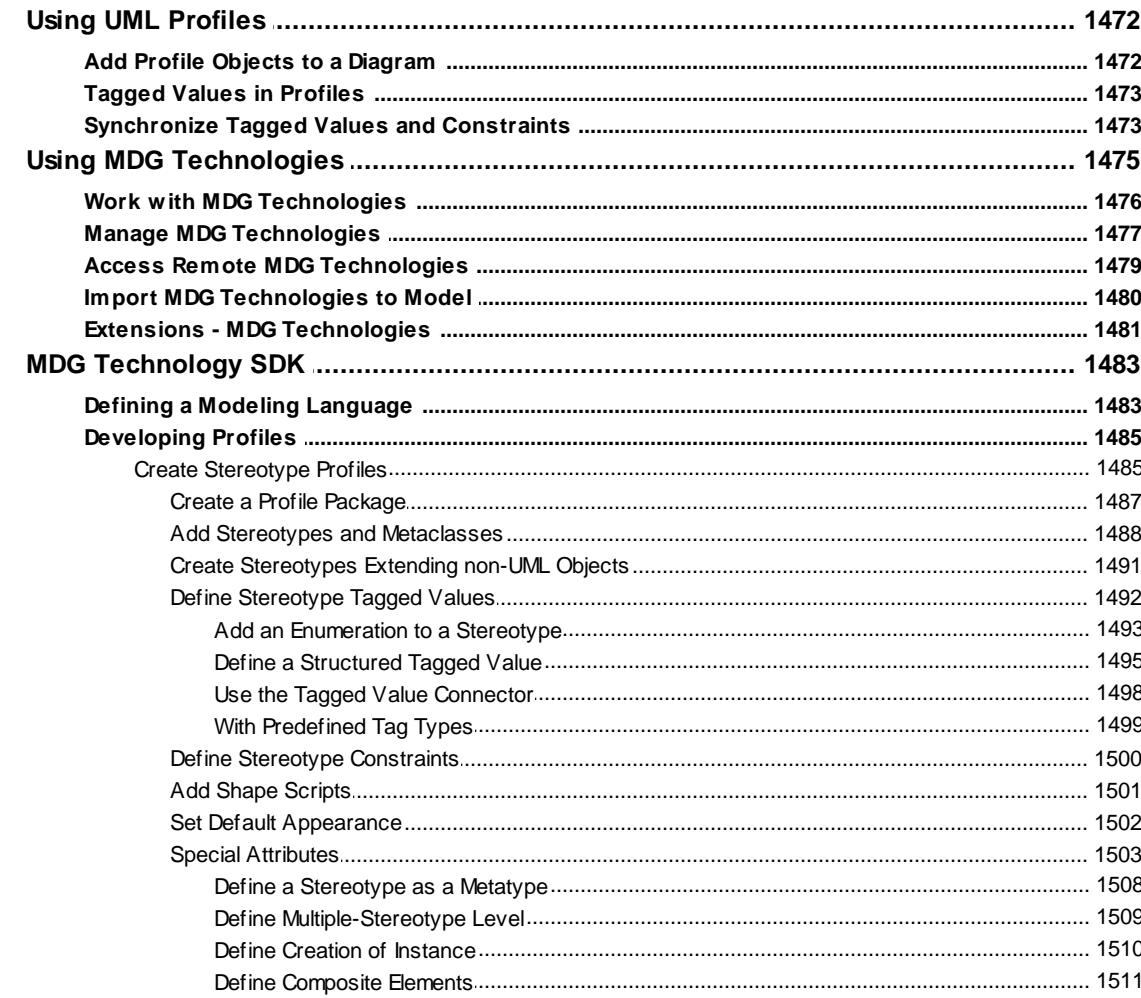

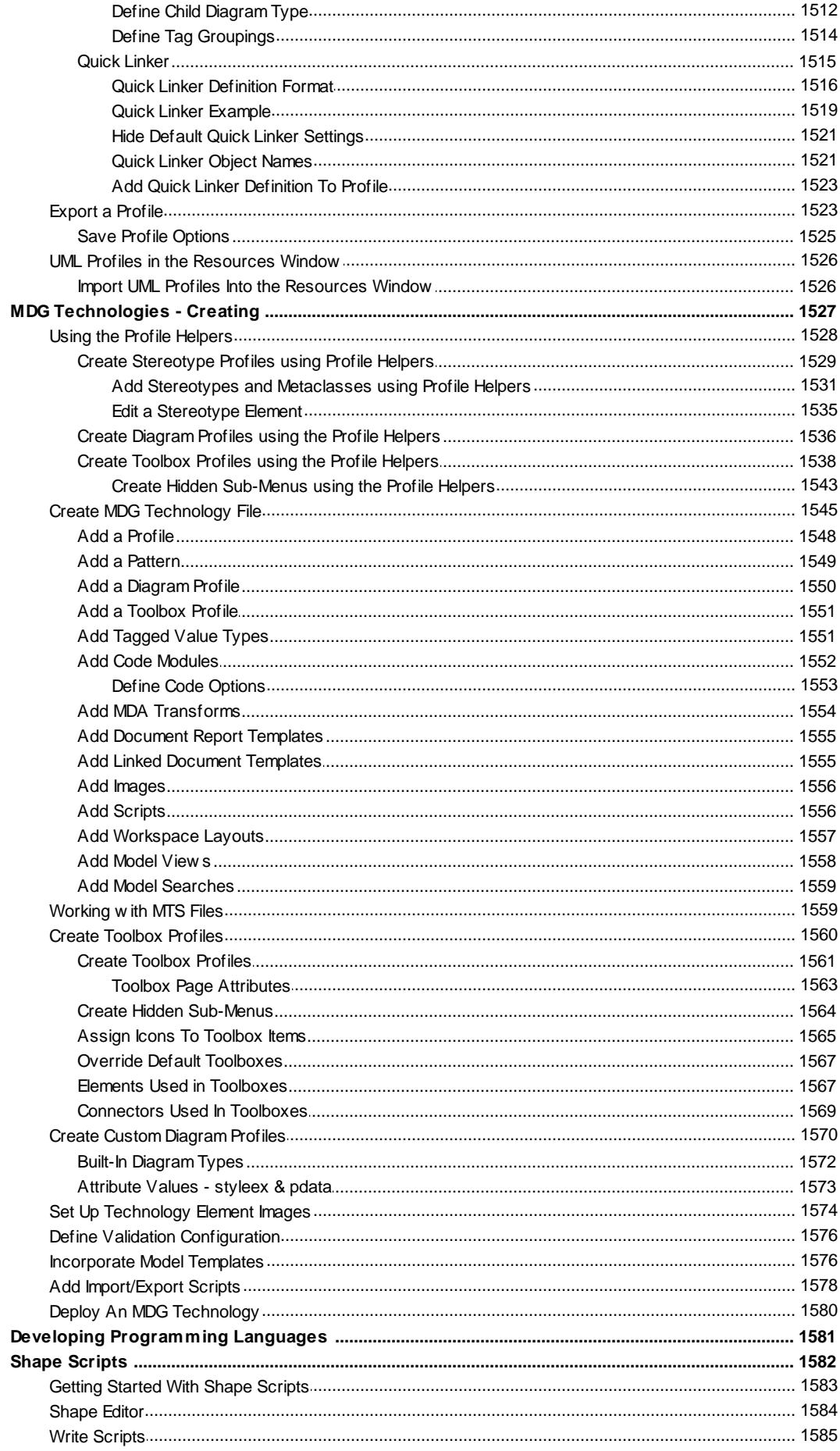

#### **Contents** XXII

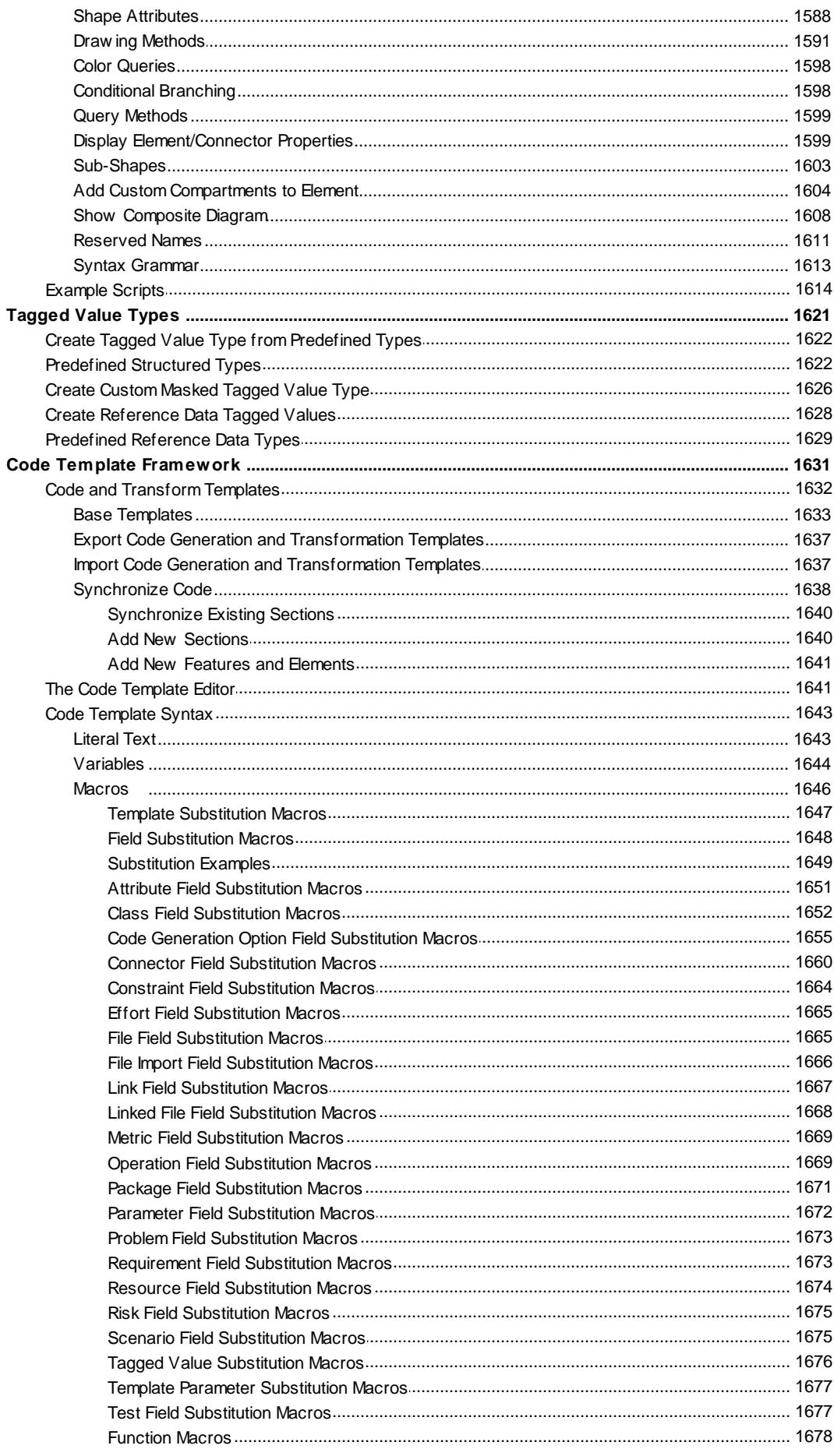

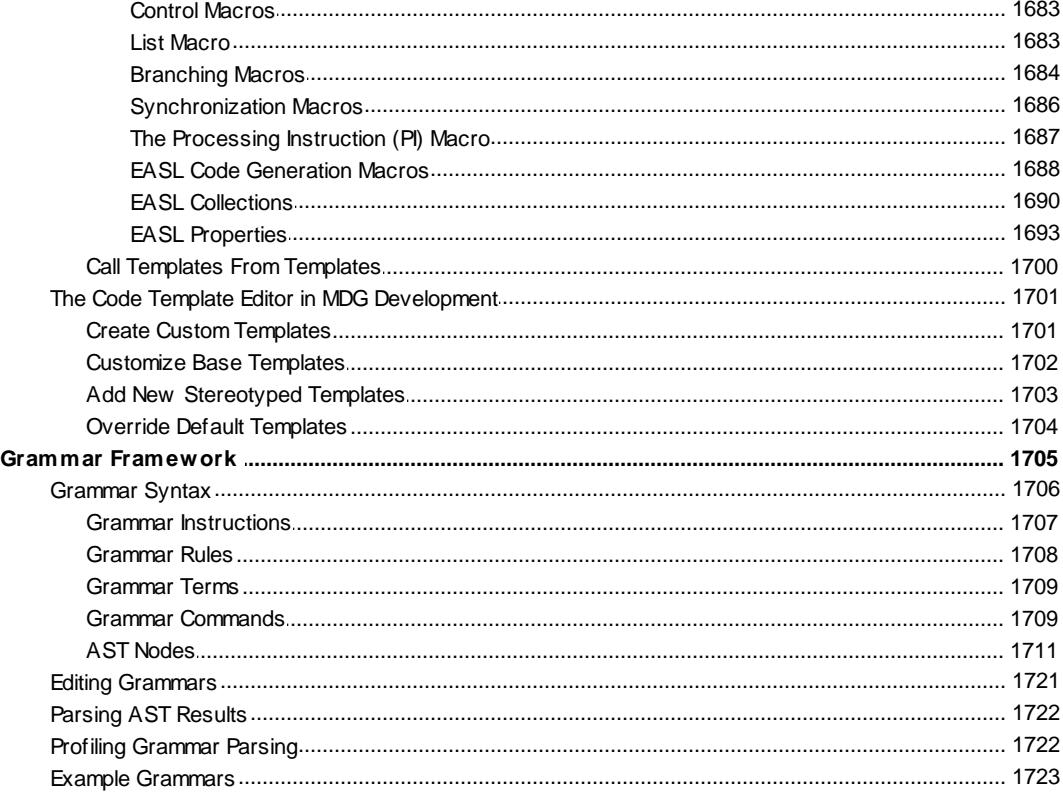

# **Part VIII Requirement Models**

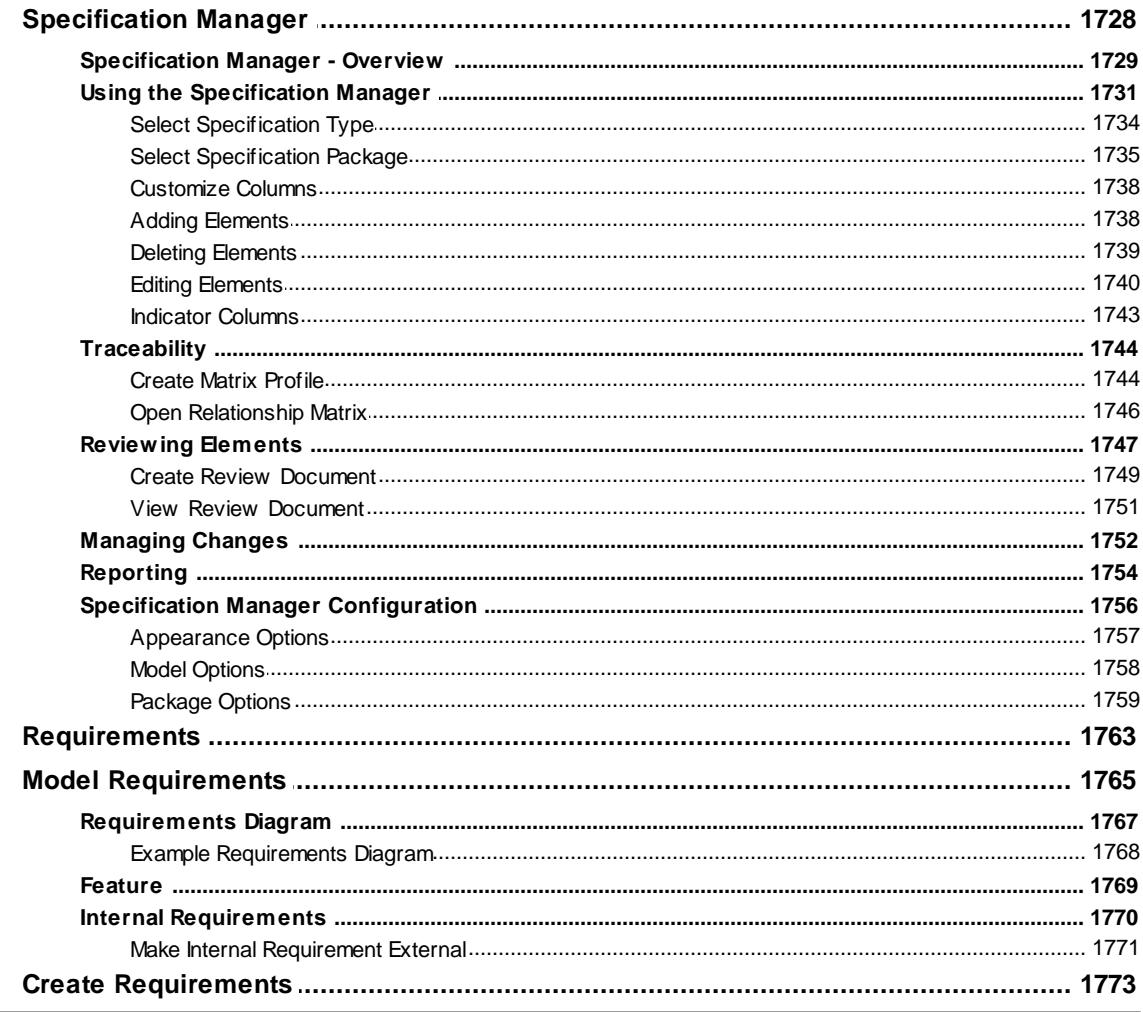

1789

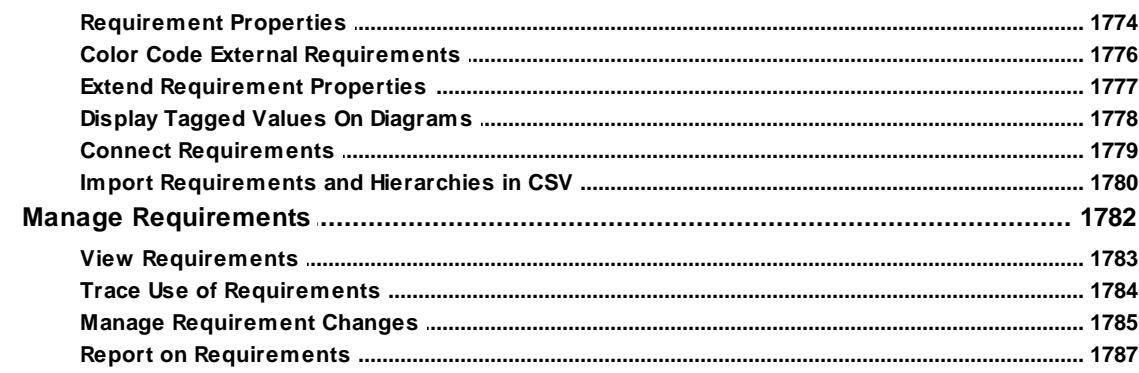

# **Part IX Domain Based Models**

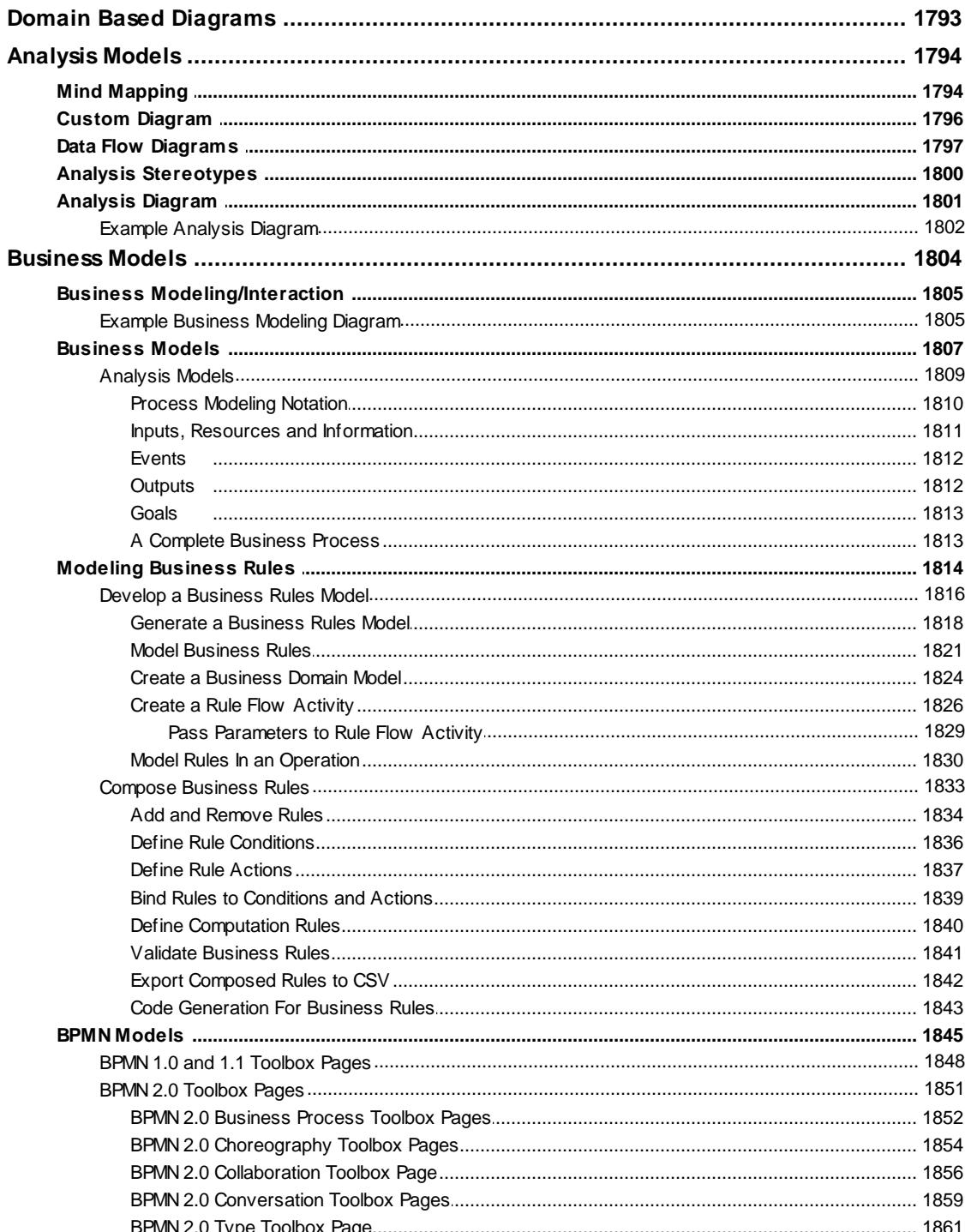

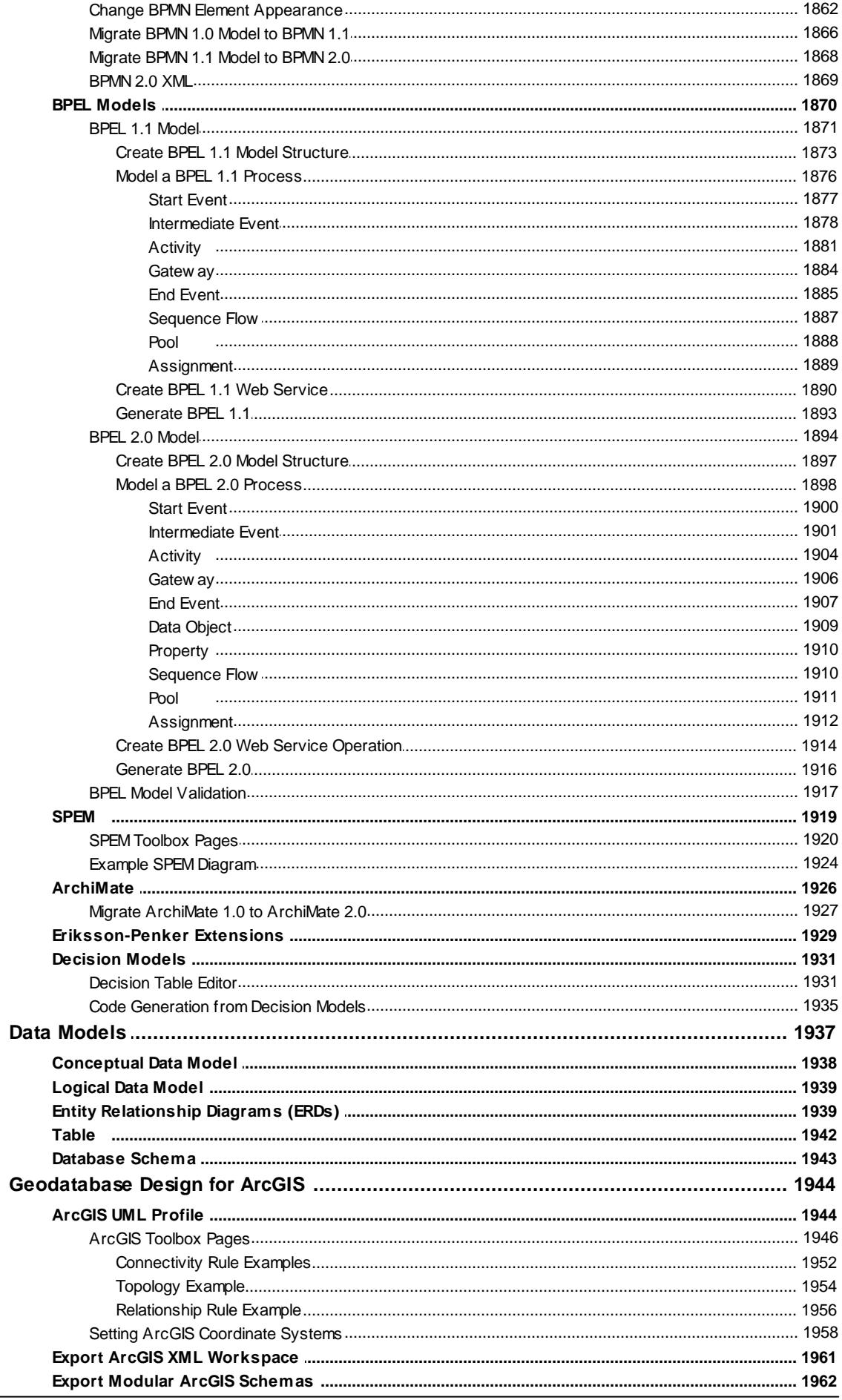

#### **Contents** XXVI

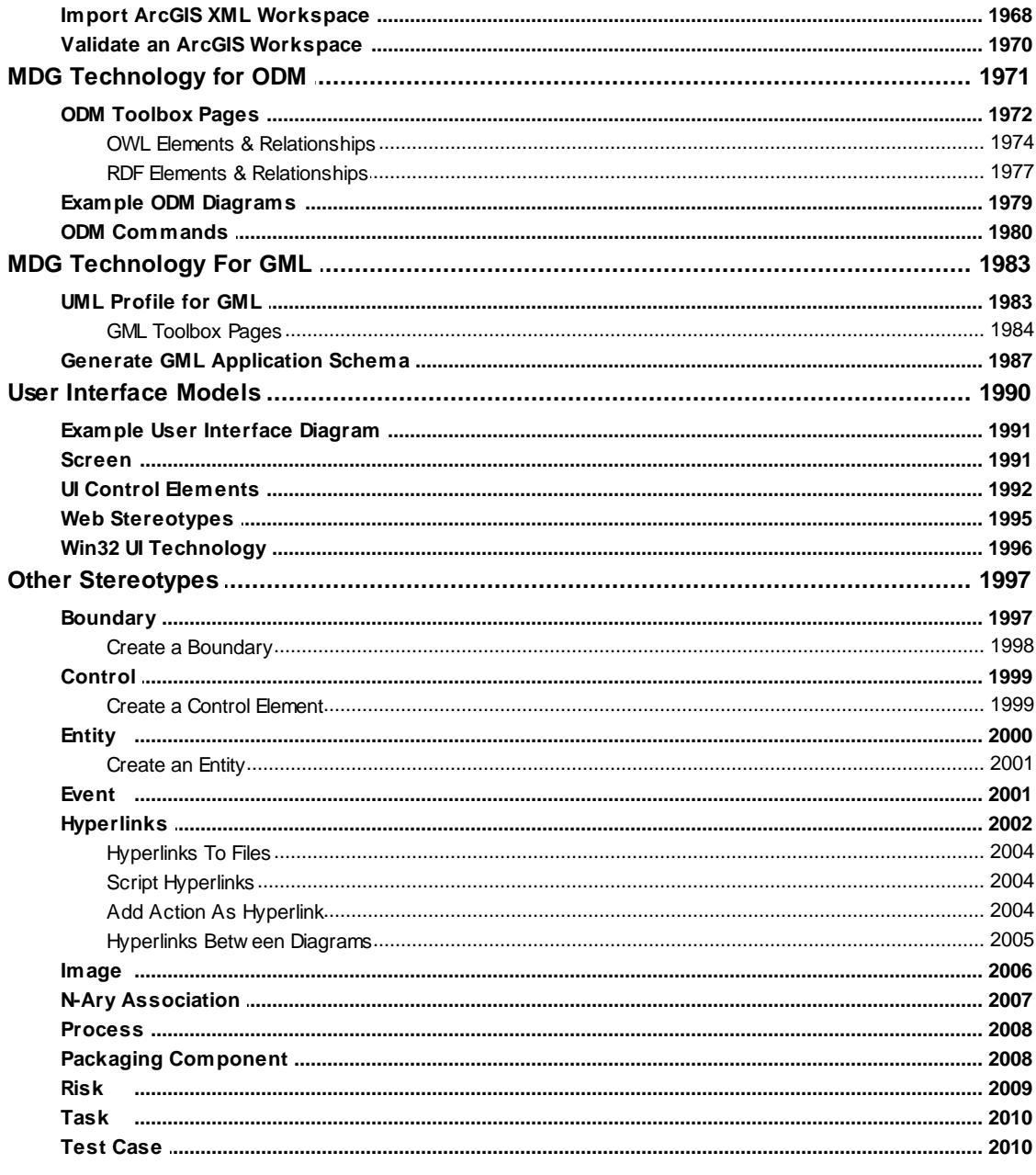

## **Part X Model Transformation**

### 2013

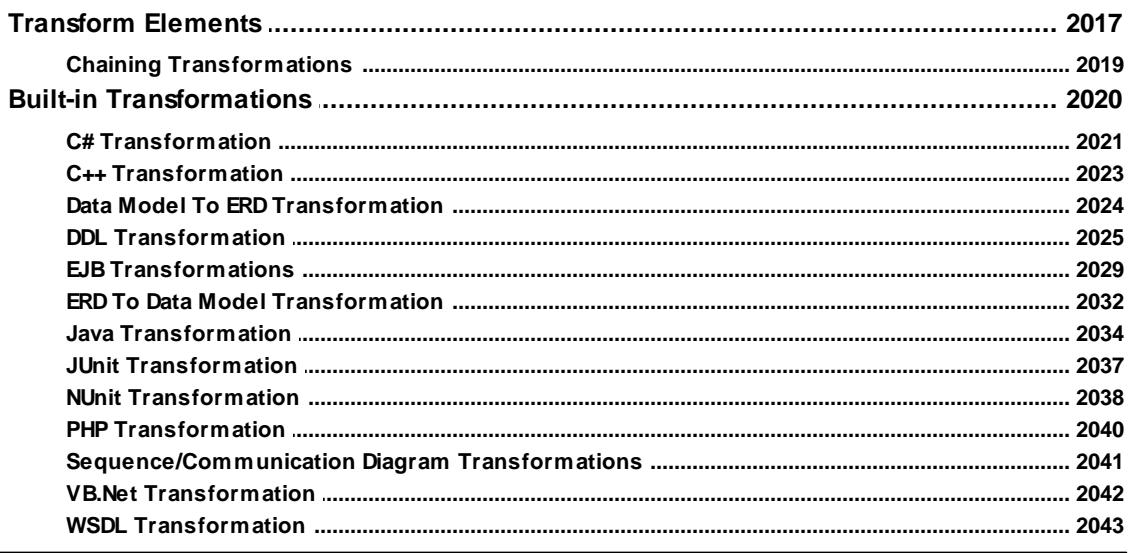

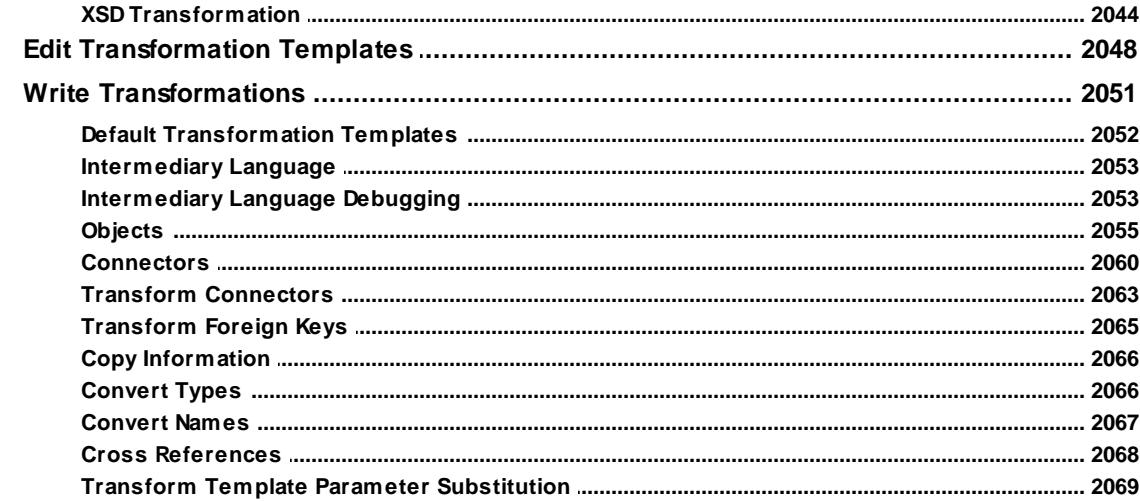

# **Part XI Software Engineering**

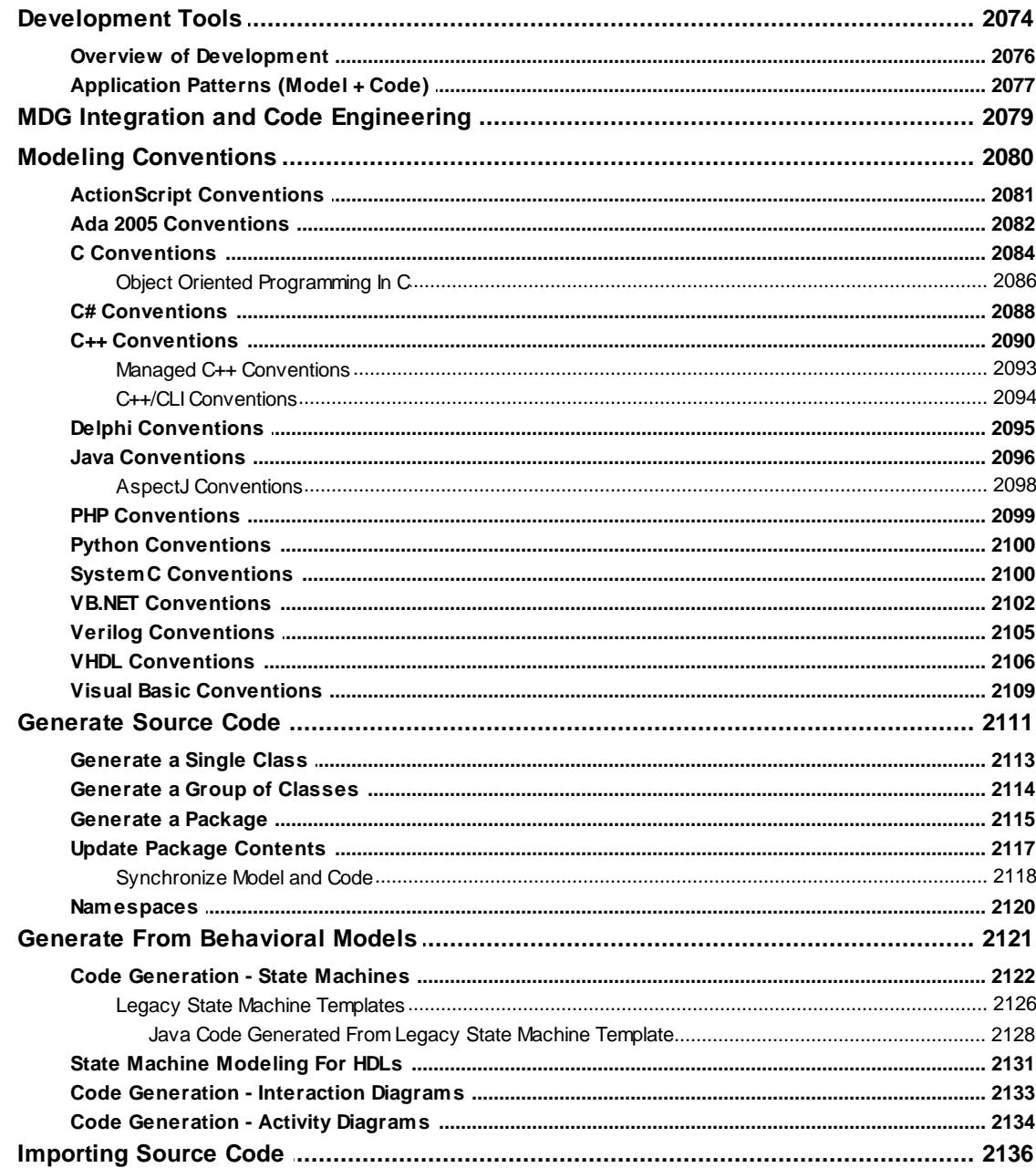

#### Contents | XXVIII

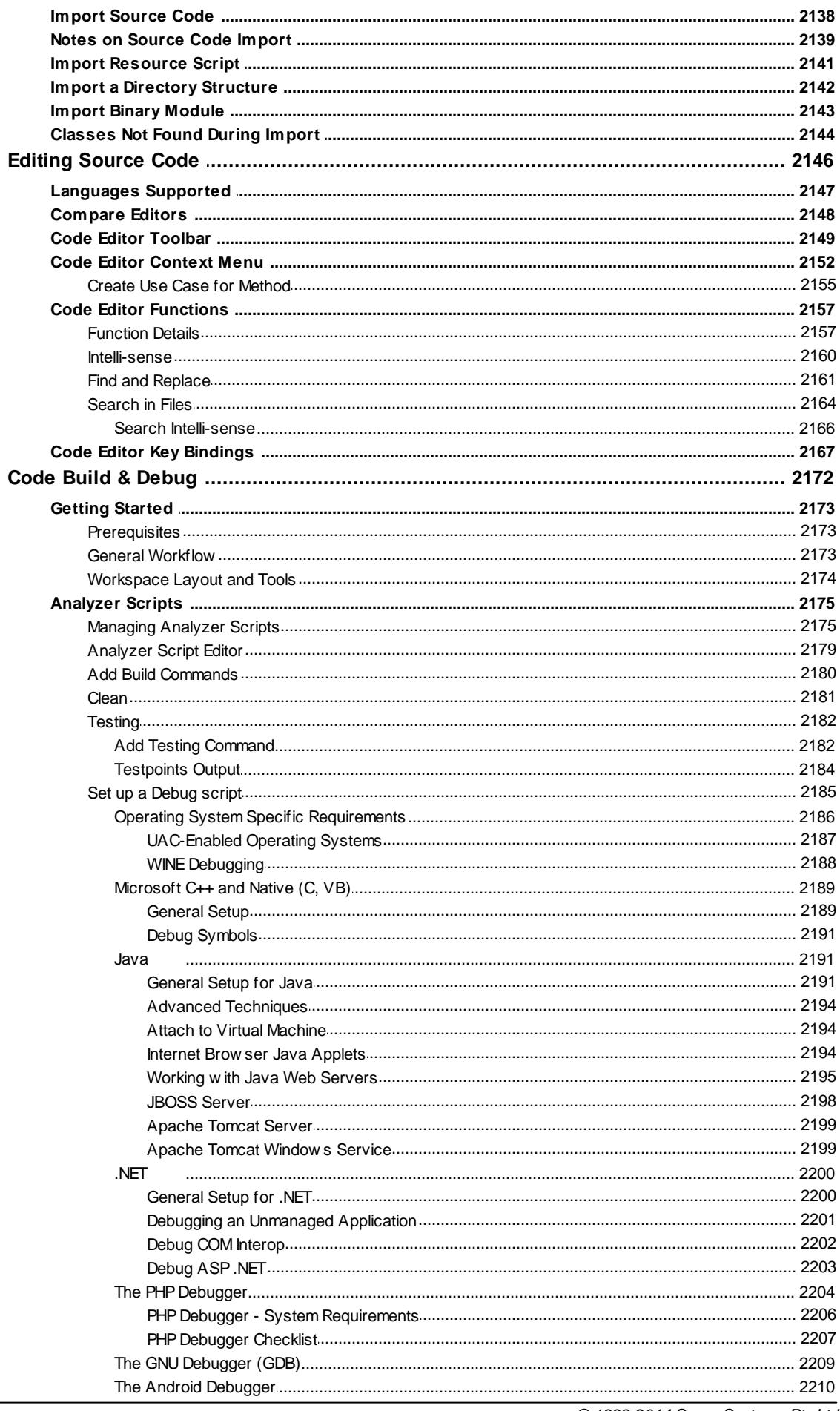

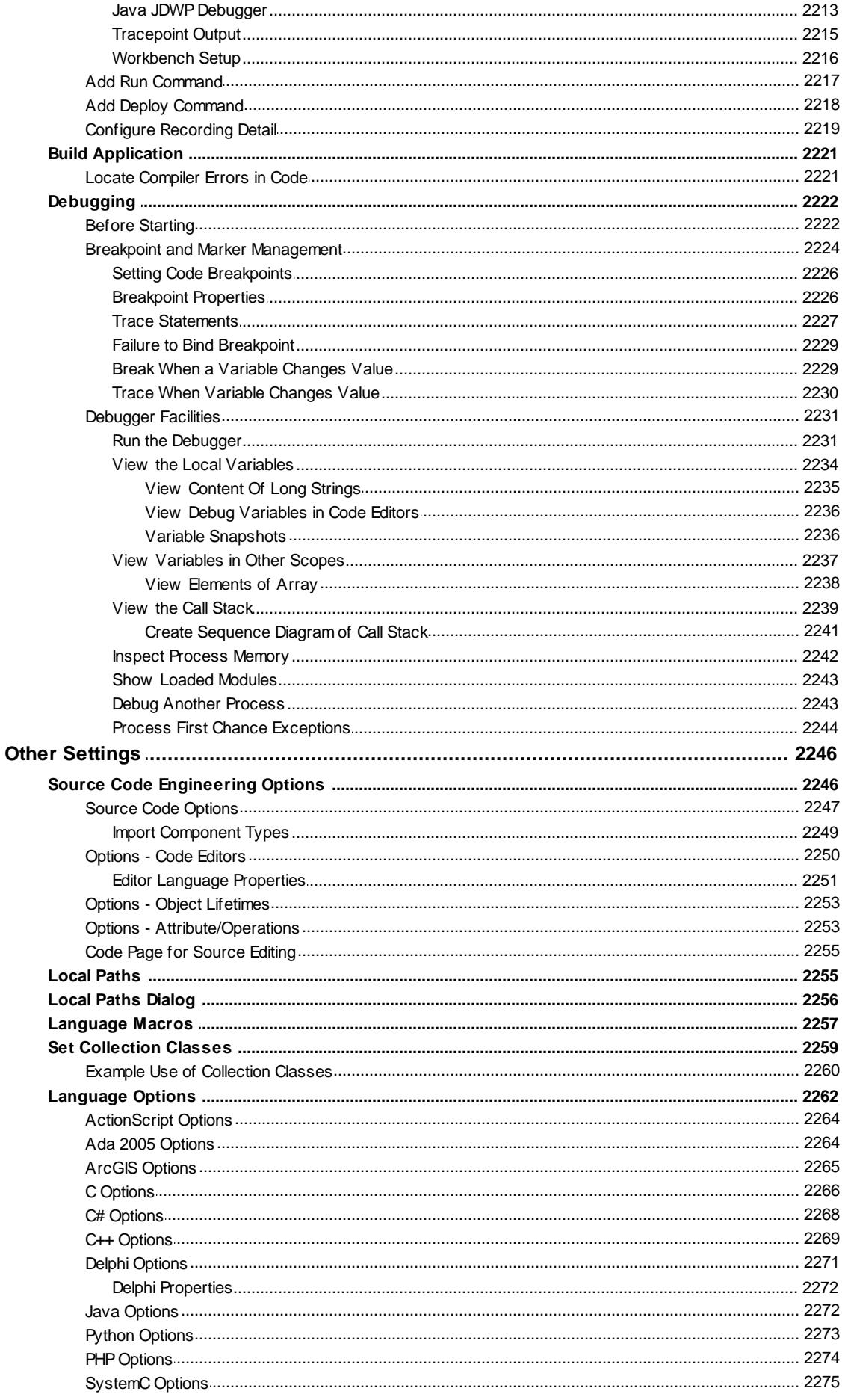

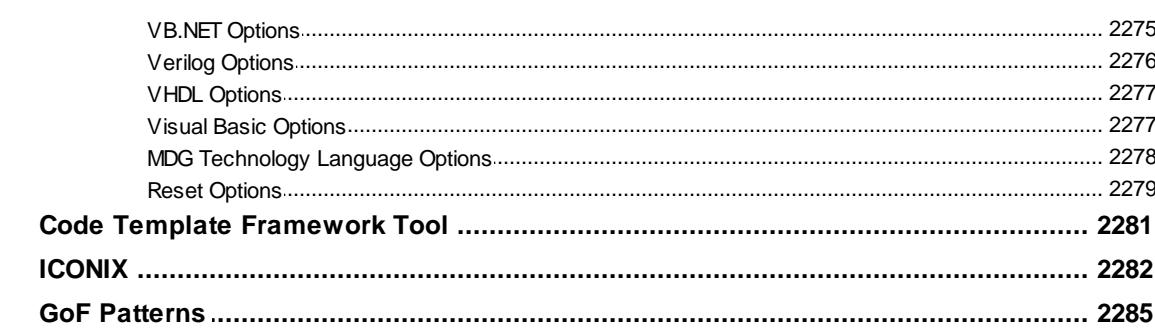

## **Part XII Systems Engineering**

#### 2288

2334

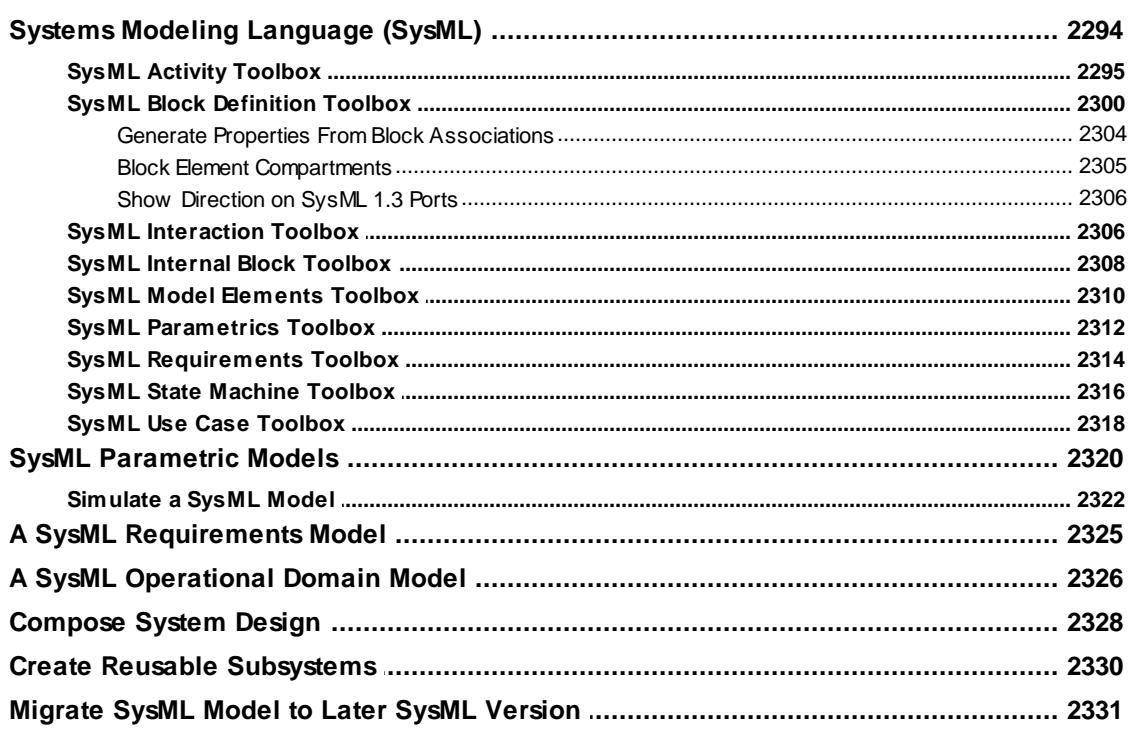

## **Part XIII Database Engineering**

#### 

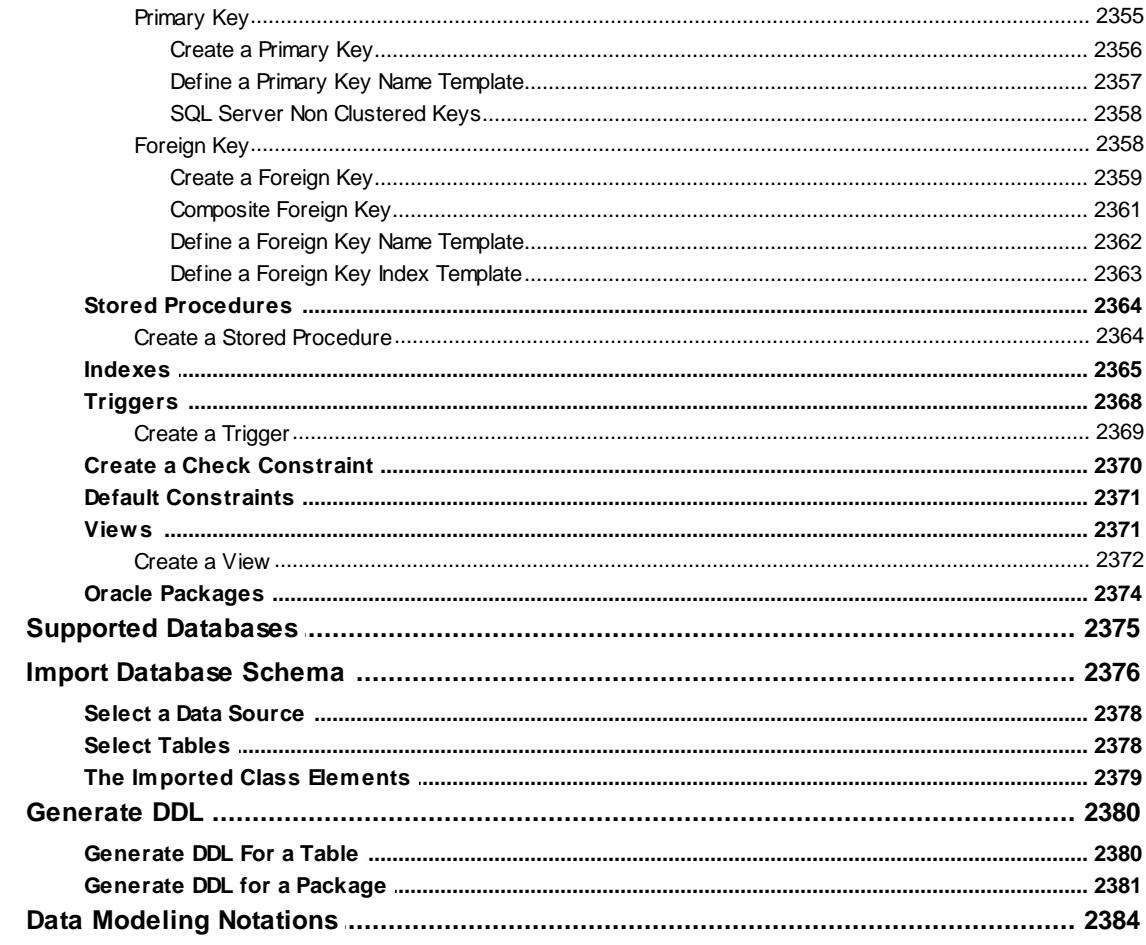

## Part XIV SOA and XML

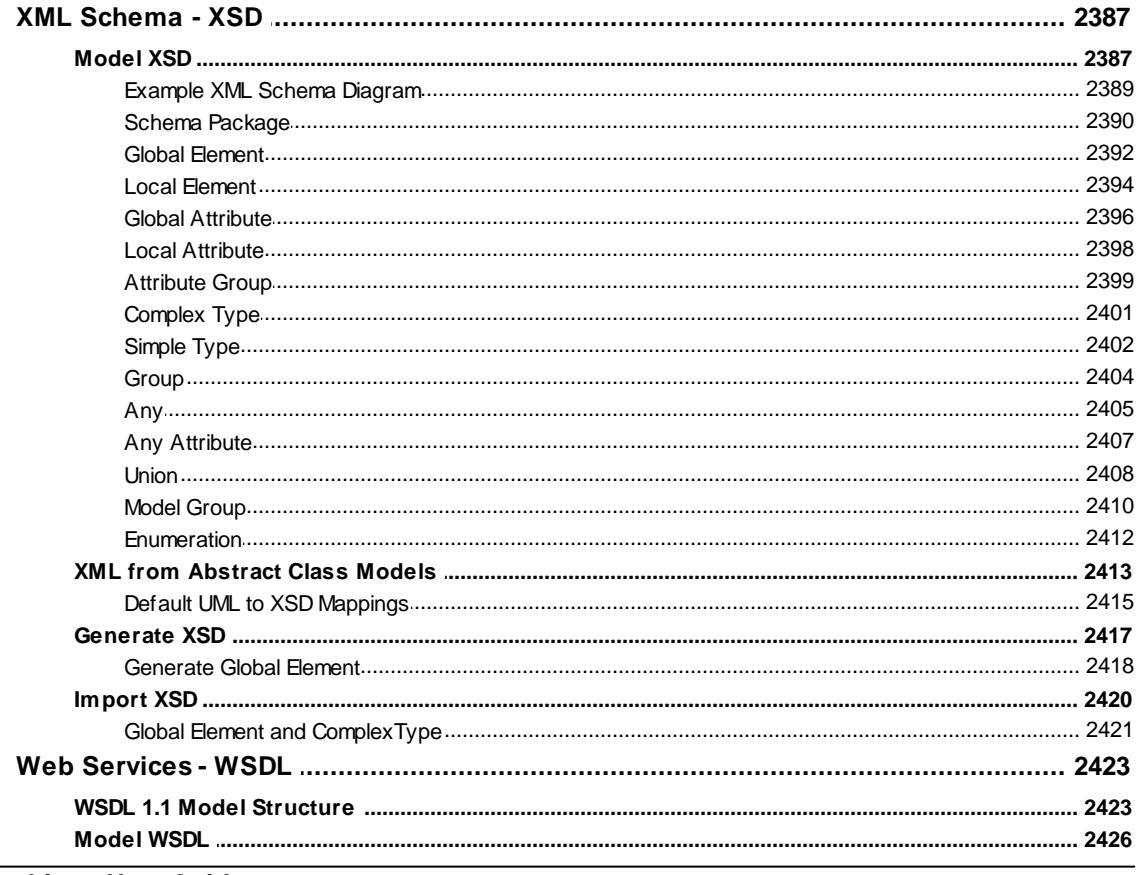

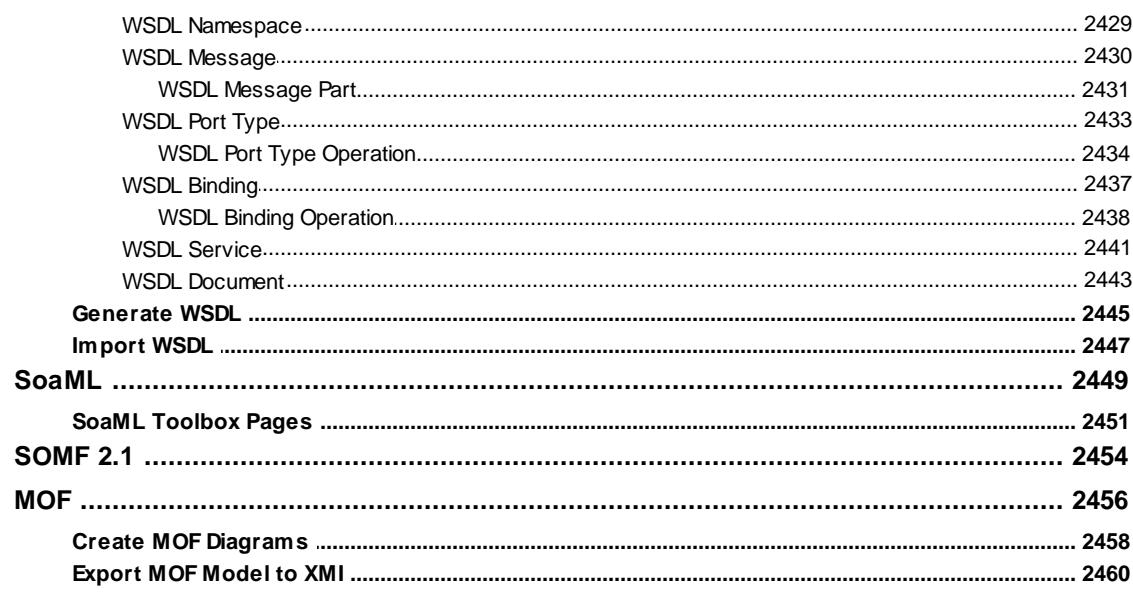

# **Part XV Model Simulation**

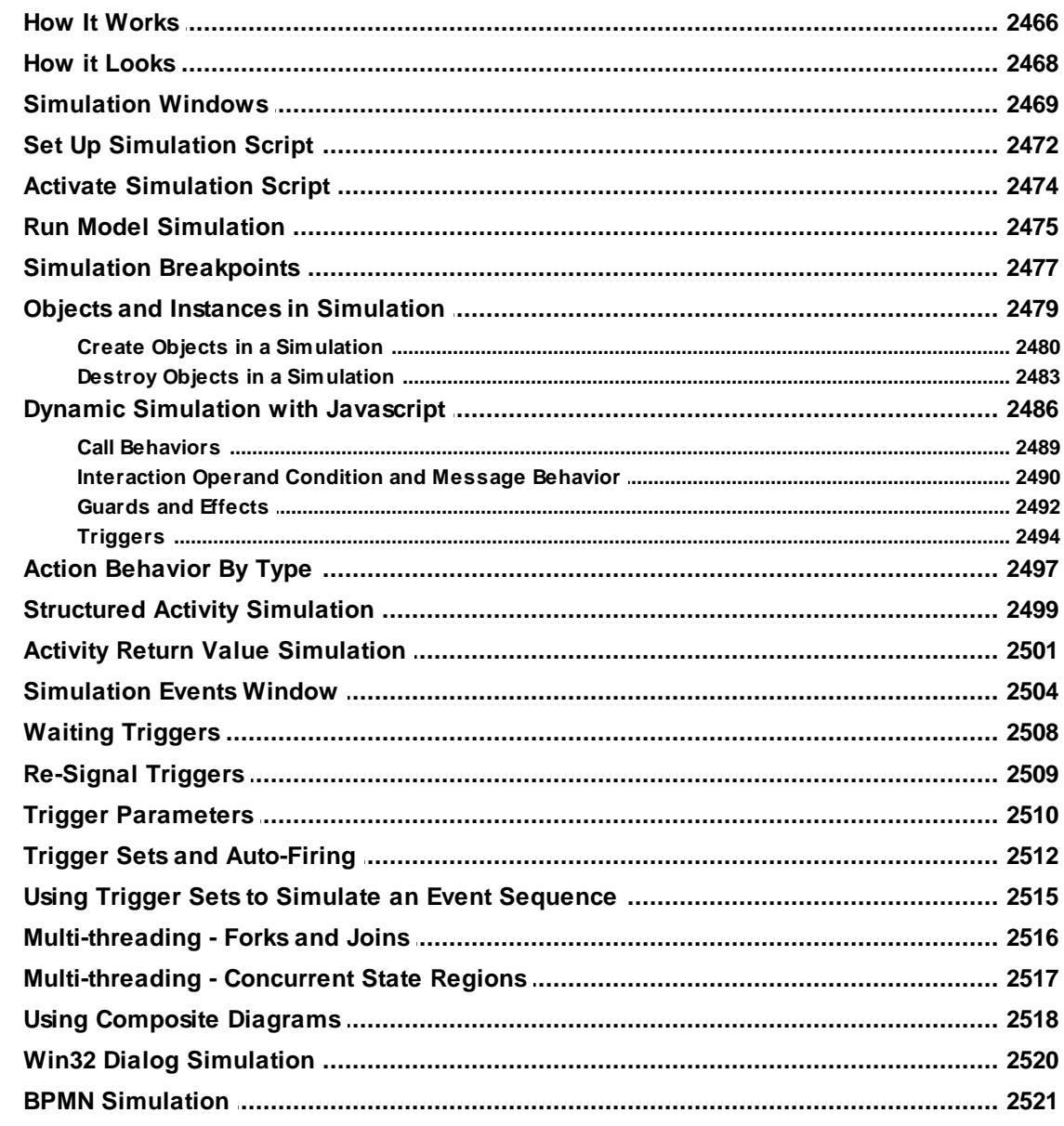

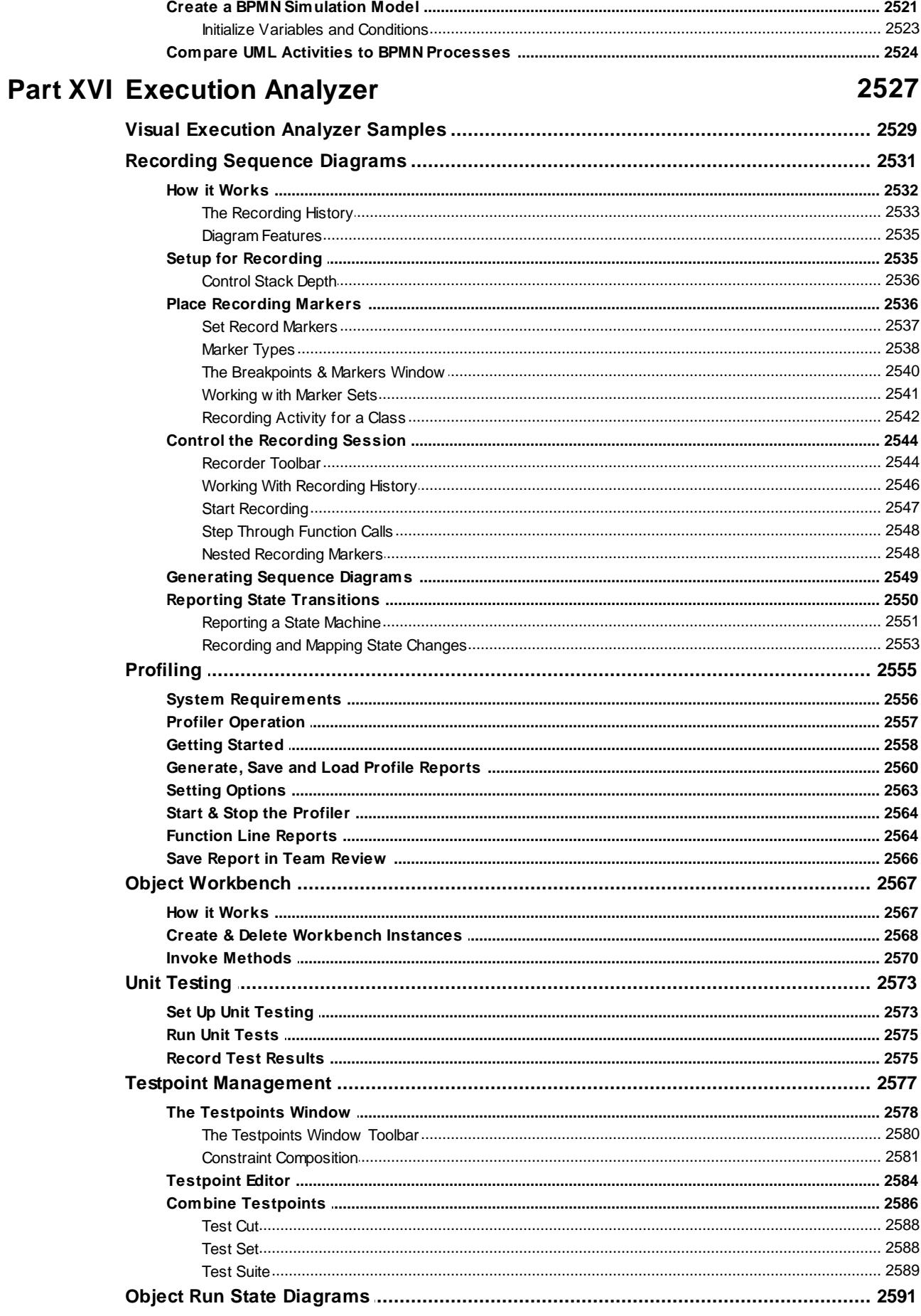
## **Part XVII Testing**

## 2593

2619

2638

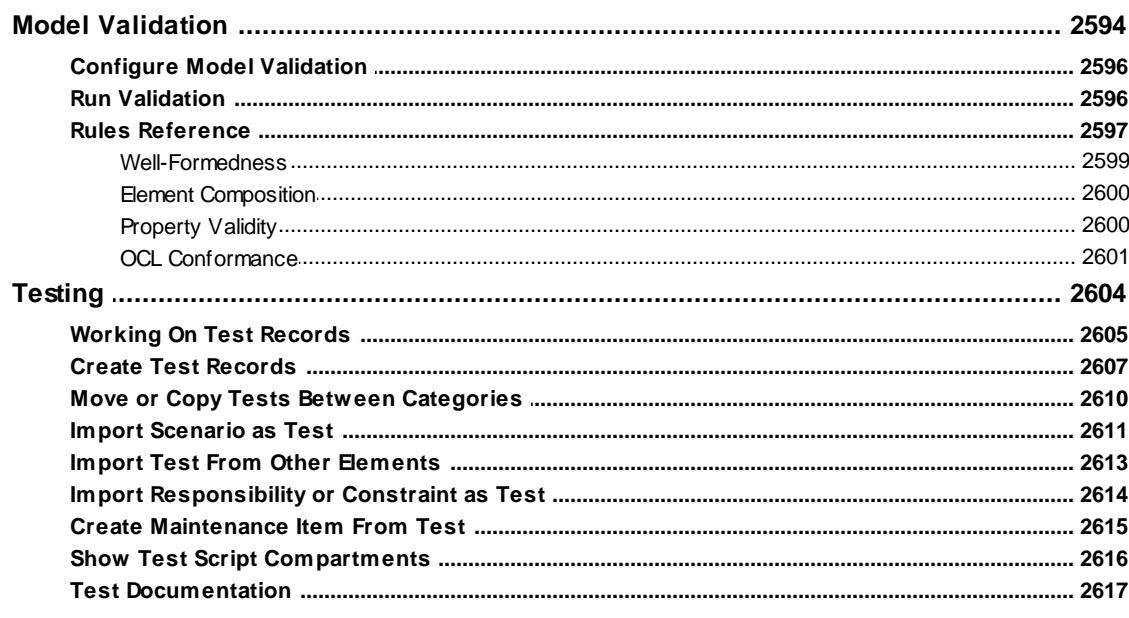

## **Part XVIII Maintenance**

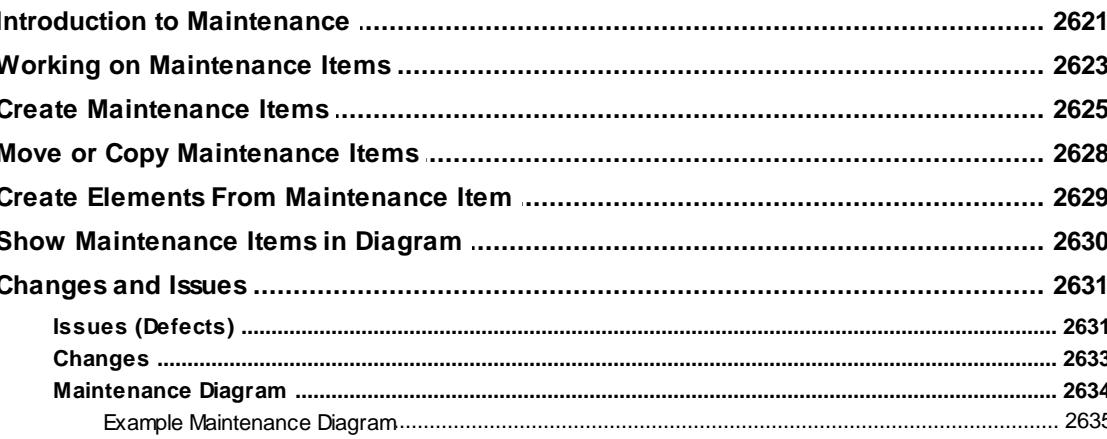

## **Part XIX Reporting**

## 

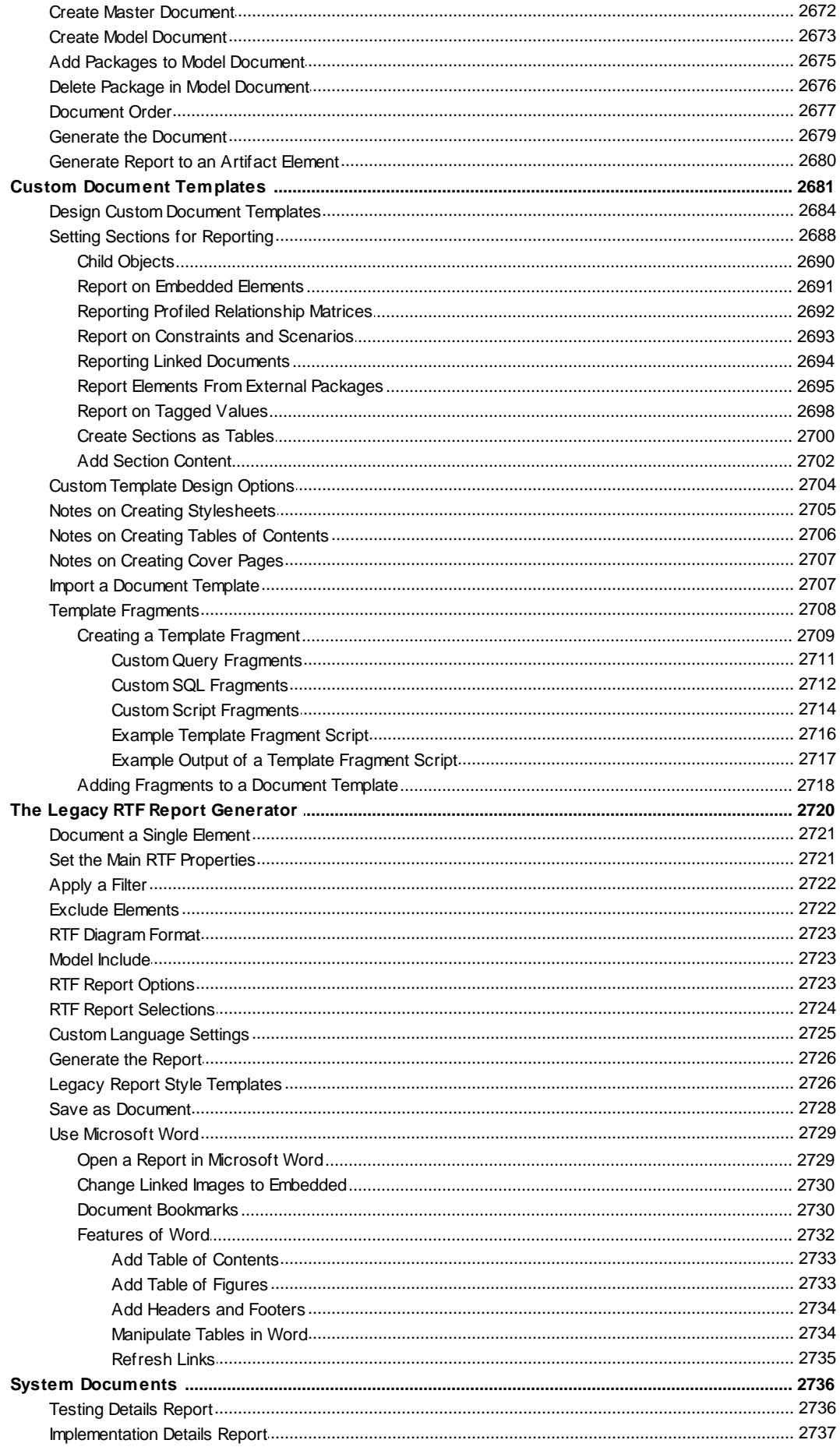

## Contents | XXXVI

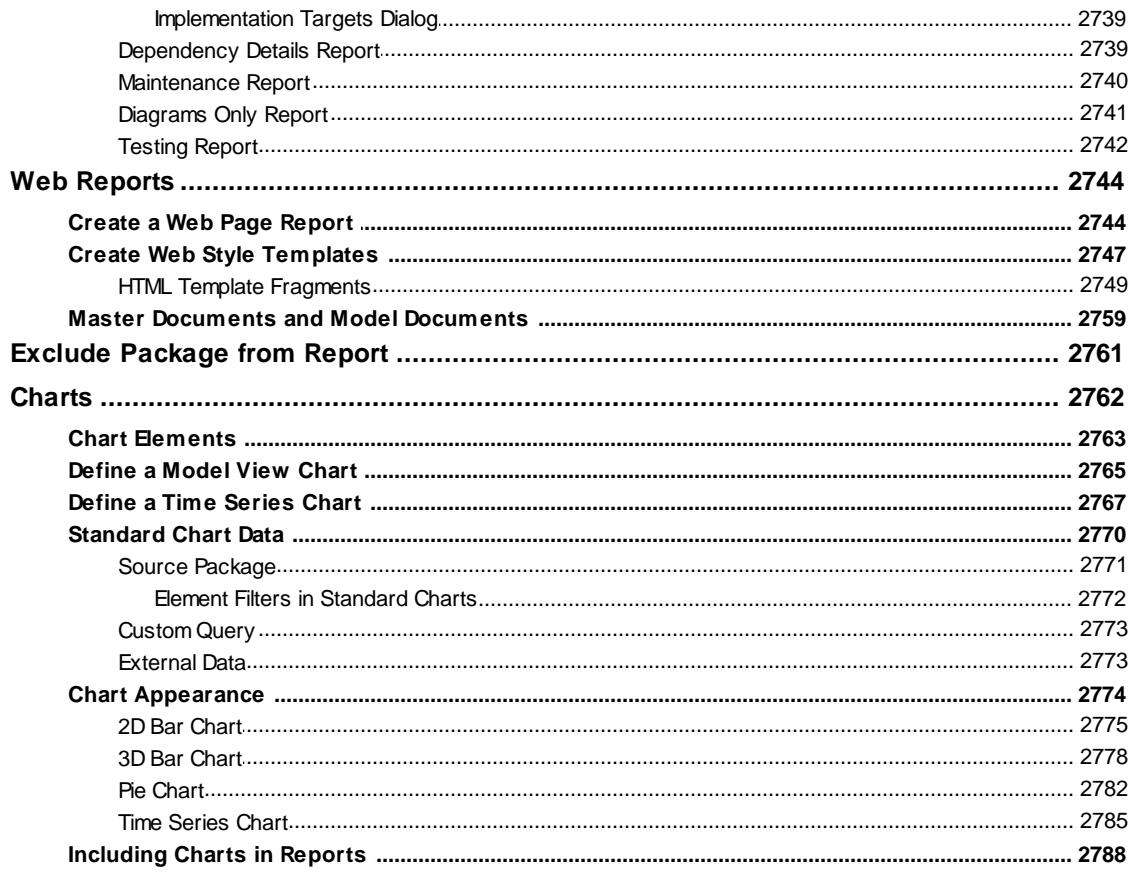

# **Part XX Automation and Scripting**

# 2790

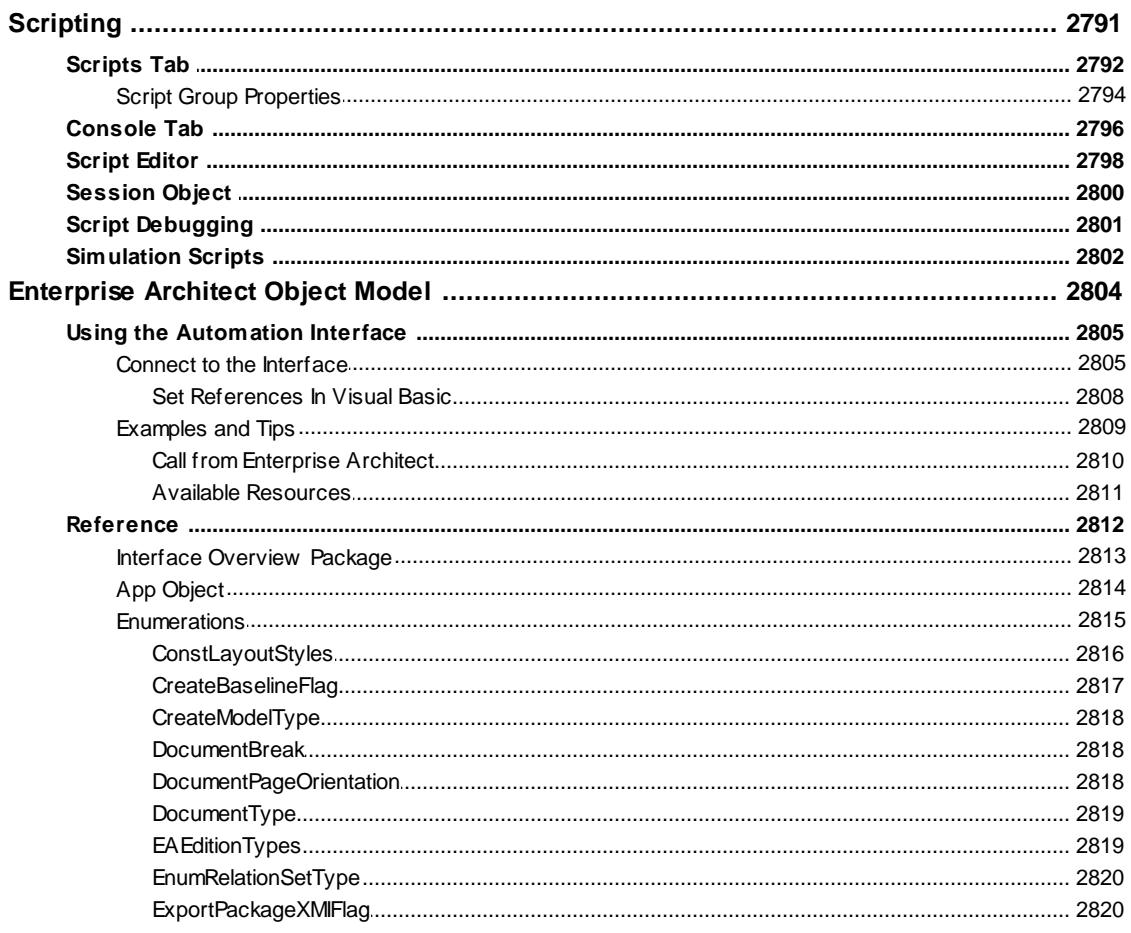

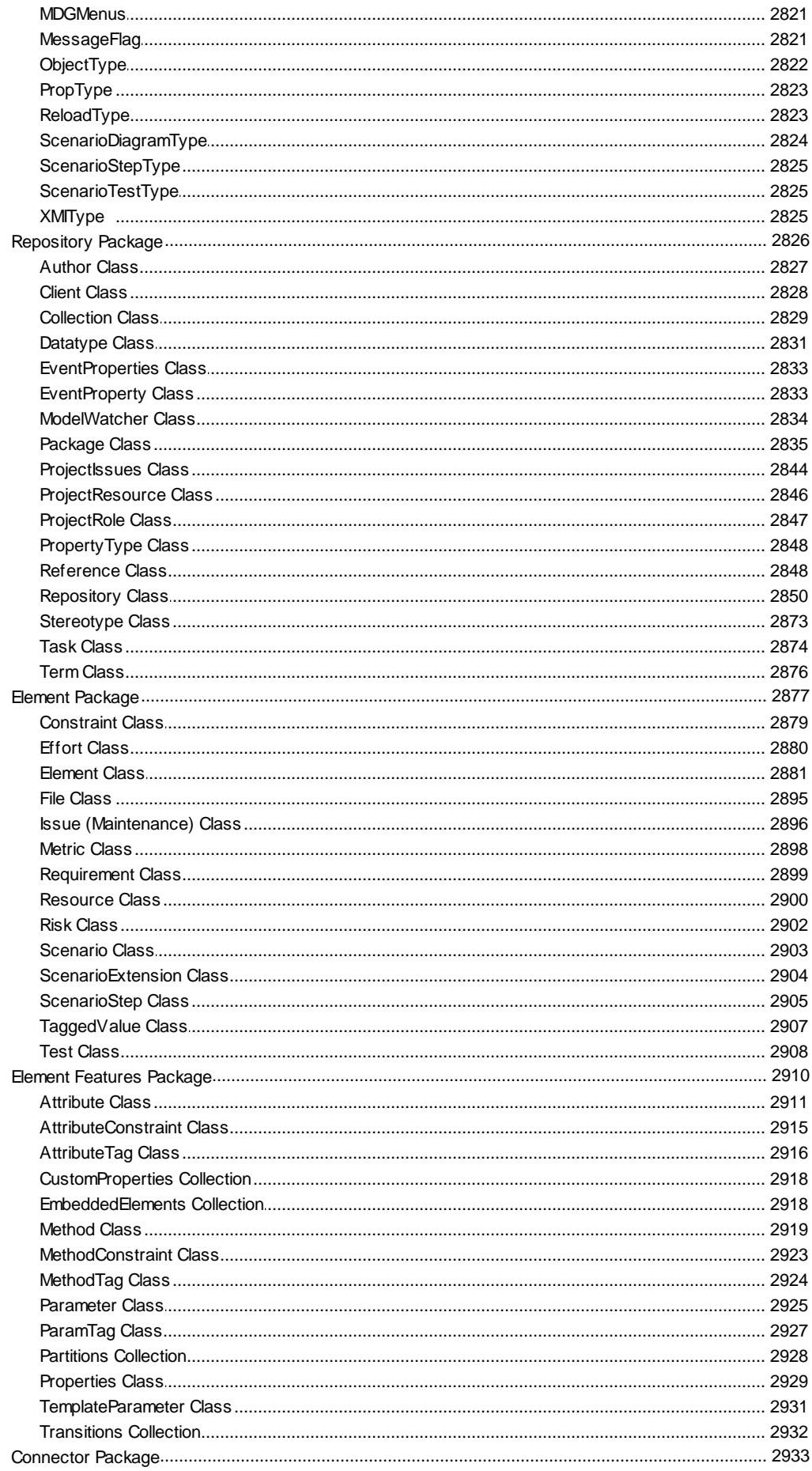

## Contents XXXVIII

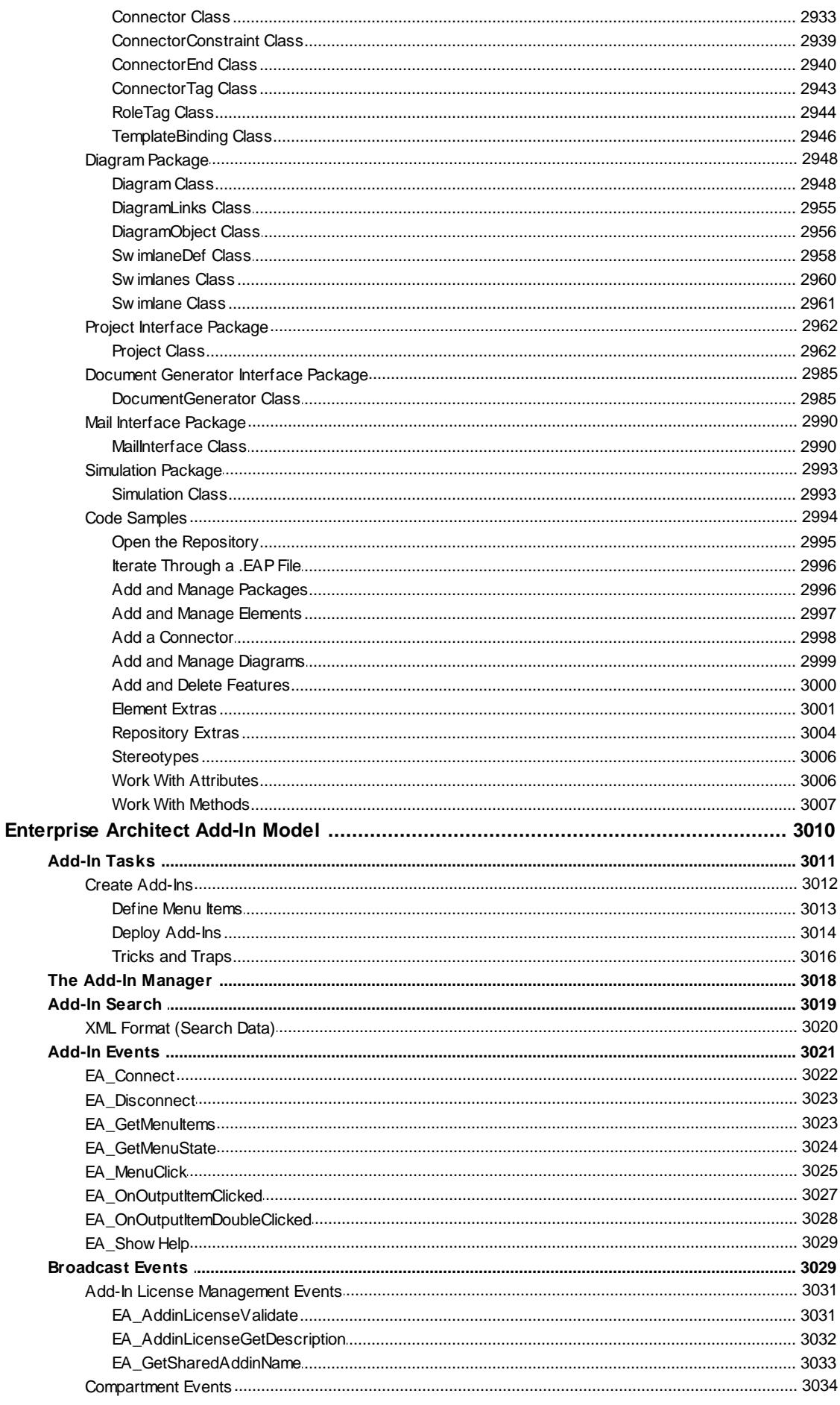

© 1998-2014 Sparx Systems Pty Ltd

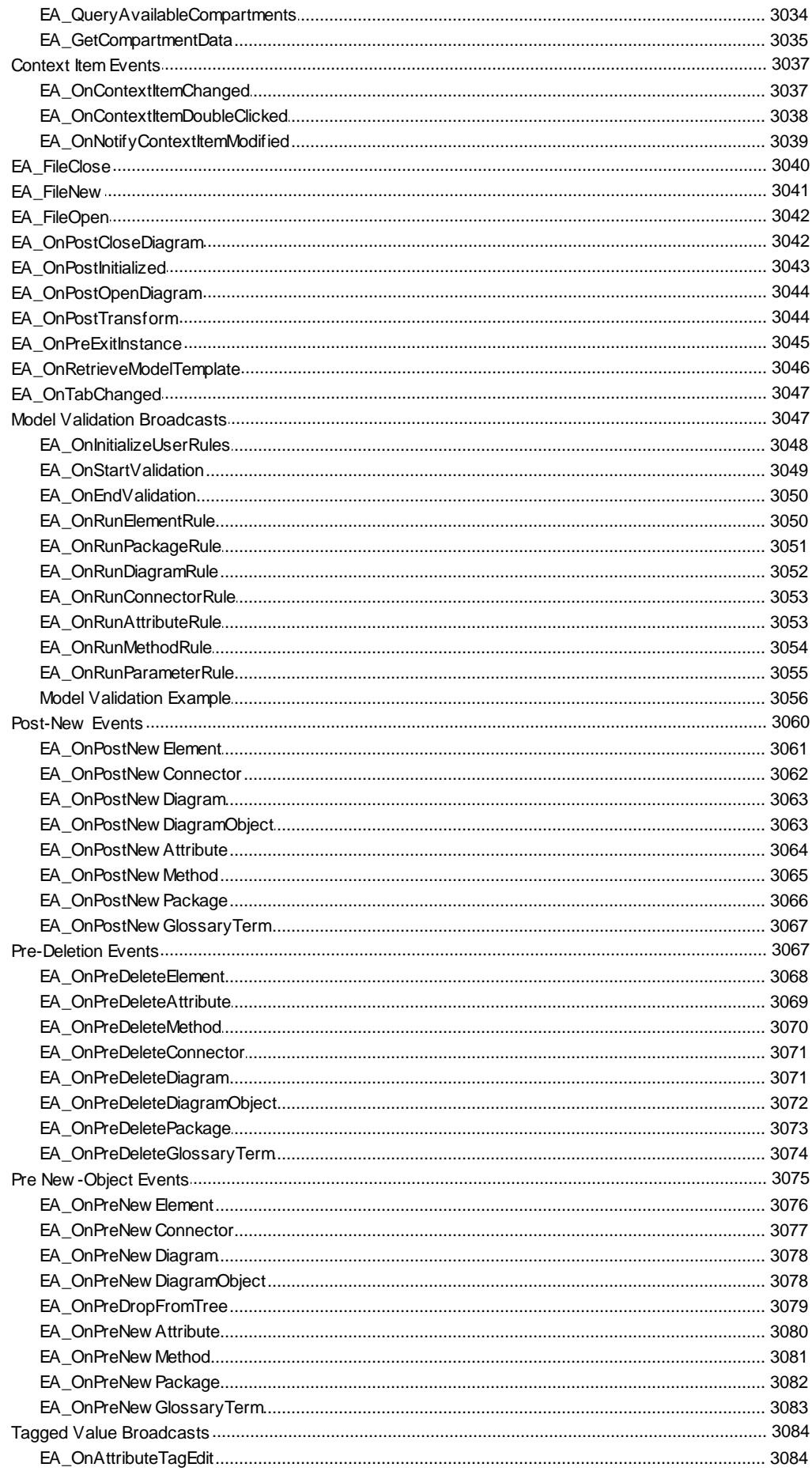

## **Contents**

**XL** 

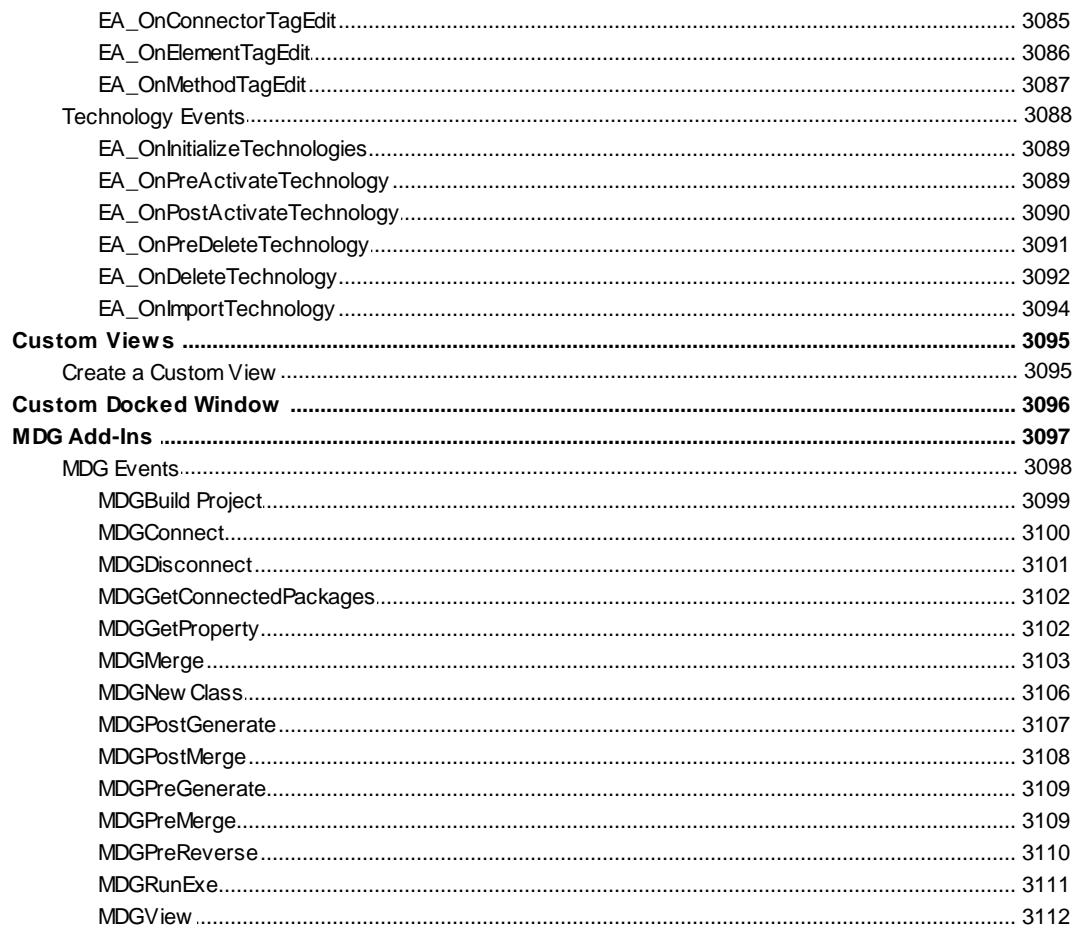

# **Part XXI Glossary**

# 3115

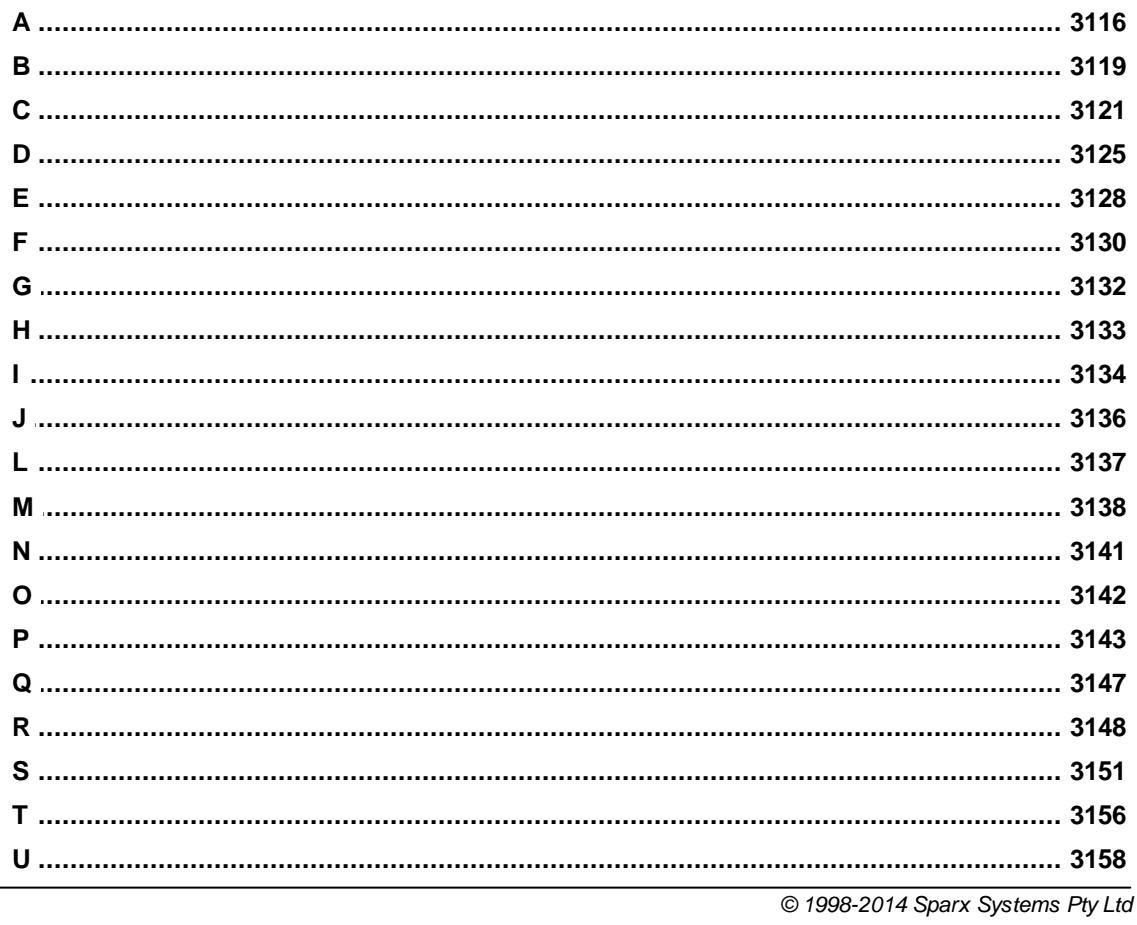

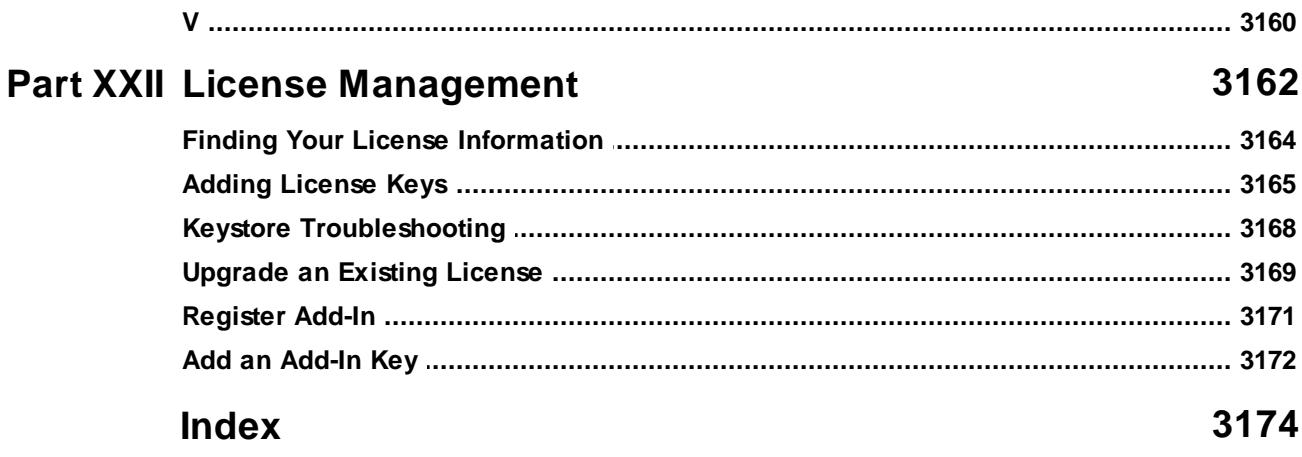

# **Foreword**

This user guide provides an introduction to the features contained in Enterprise Architect - a UML modeling tool for developing and building software systems with UML.

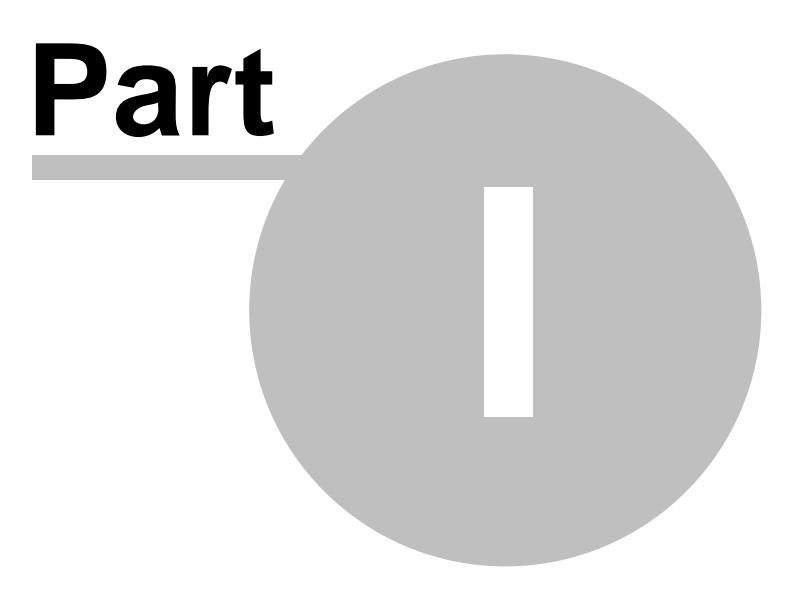

# *1 Introduction*

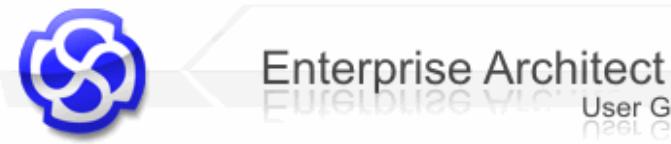

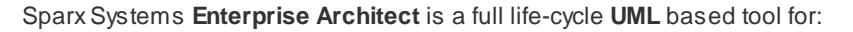

- Designing and constructing a wide range of software systems
- Business analysis, business process modeling, managing requirements
- Systems modeling, systems architecture modeling, component design, simulation

**User Guide** 

- Generalized domain specific modeling
- Building domain specific modeling languages based on UML
- Visualizing a wide range of systems, processes, data, activities and structures
- Simulating behavioral processes, state machines and interactions
- Collaborating and sharing information and models
- Testing, quality control and end-to-end verification/traceability of complex systems
- Managing developmental tasks, work and scheduling

For over a decade, SparxSystems has actively and continually developed Enterprise Architect based on the current UML standards. Over those years it has proven itself in a wide range of projects from small single user models to extremely large team based enterprise repositories. With over a quarter of a million licensed users in over 100 countries world wide, the power and effectiveness of Enterprise Architect has been convincingly demonstrated in many different areas.

#### **Starting Out**

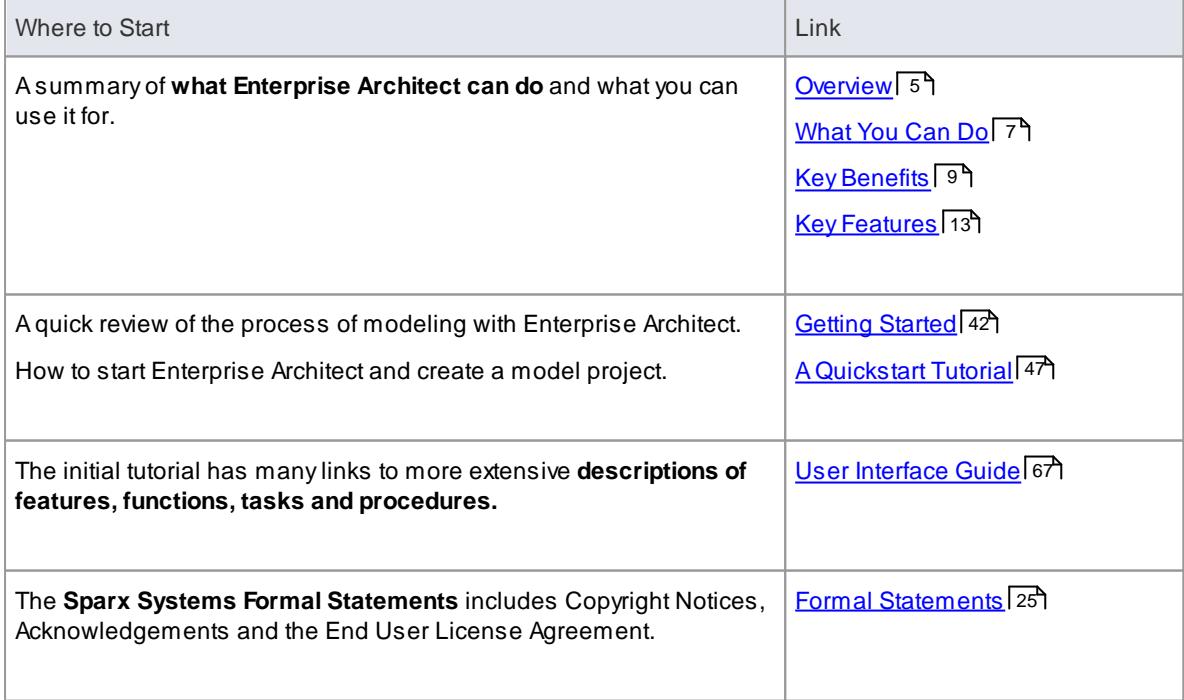

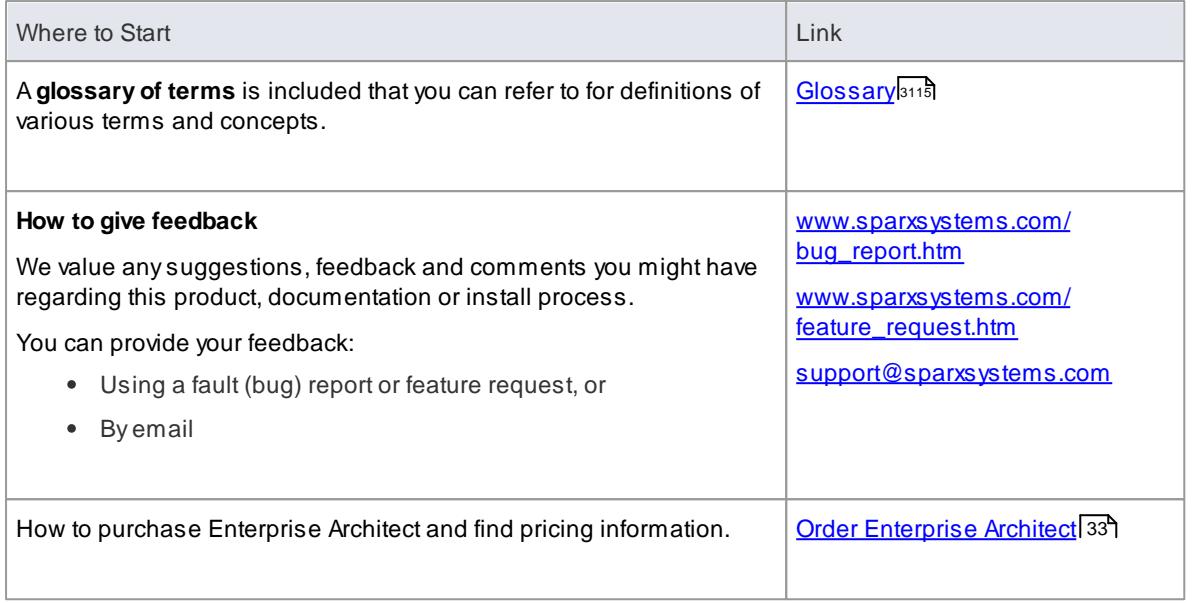

## <span id="page-48-0"></span>*1.1 Overview*

#### **Enterprise Architect**

- **IS a comprehensive UML analysis and design tool.**
- Covers all aspects of **software**, **business** and **systems** modeling and design
- Is suitable for **requirements gathering** through analysis, design, construction, build, debug, simulation, testing, change management and maintenance to implementation, with full **traceability**.
- Combines the power of the latest UML specification ([www.omg.org](http://www.omg.org)) with a high performance, intuitive interface, to bring an integrated and advanced toolset to the whole development team.
- Is a **scalable**, multi-user, visual tool with a rich feature set
- Helps build and document robust, maintainable systems and processes.
- Is a **proven**, highly popular tool for analysts, developers, consultants and managers in over 130 countries.
- Is used in the development of many kinds of application and system in a wide range of industries
- Covers **multiple domains**, including: aerospace, banking, web development, engineering, finance, medicine, military, research, academia, transport, retail, utilities and electrical engineering. It also has a long history of being used by standards organization worldwide to structure and organize their domain specific knowledge and communication channels.
- Is **supported** by many **partners**, **consultants**, colleges and other organizations who provide training and consulting services based around Enterprise Architect.

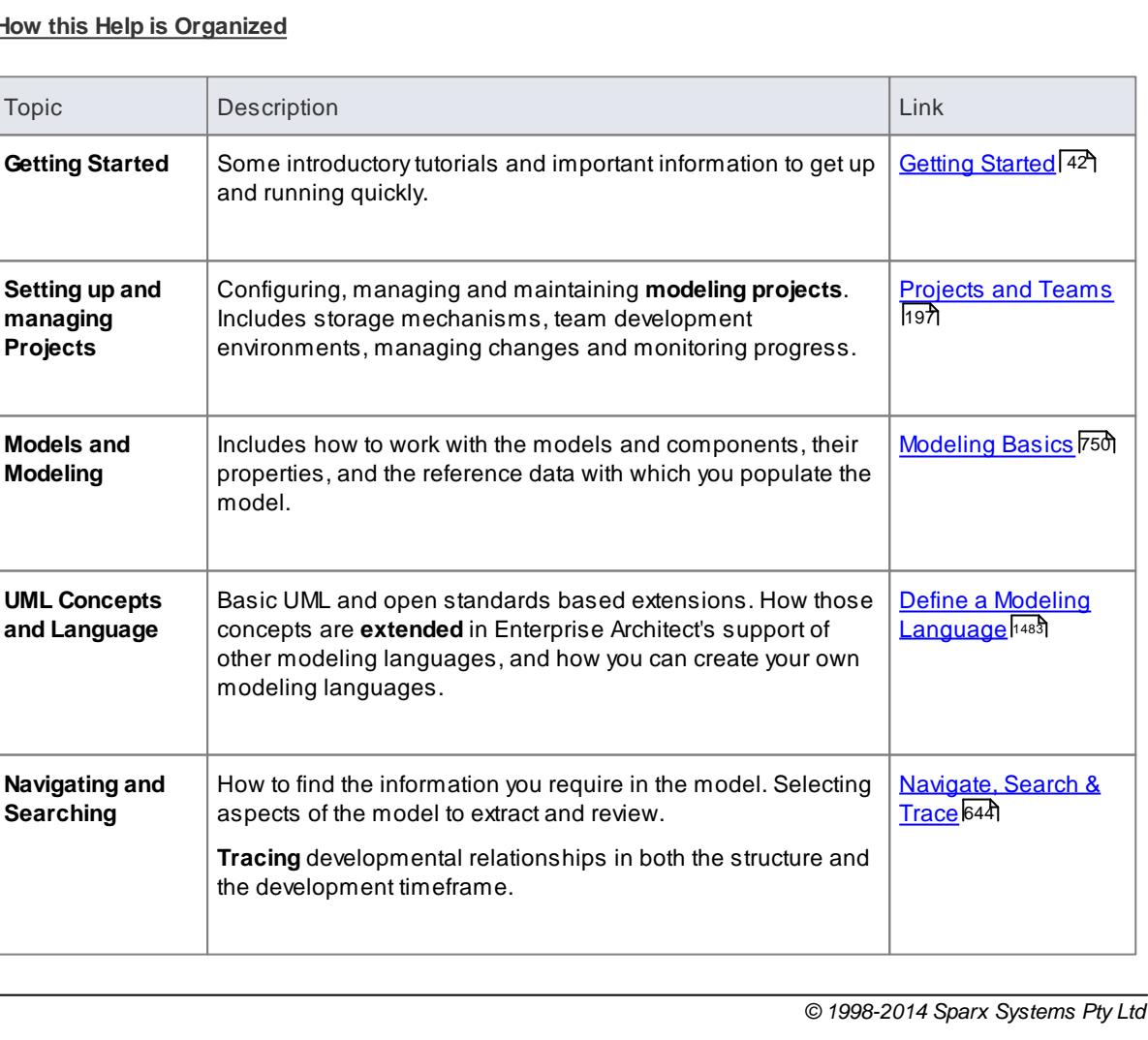

#### **How this Help is Organized**

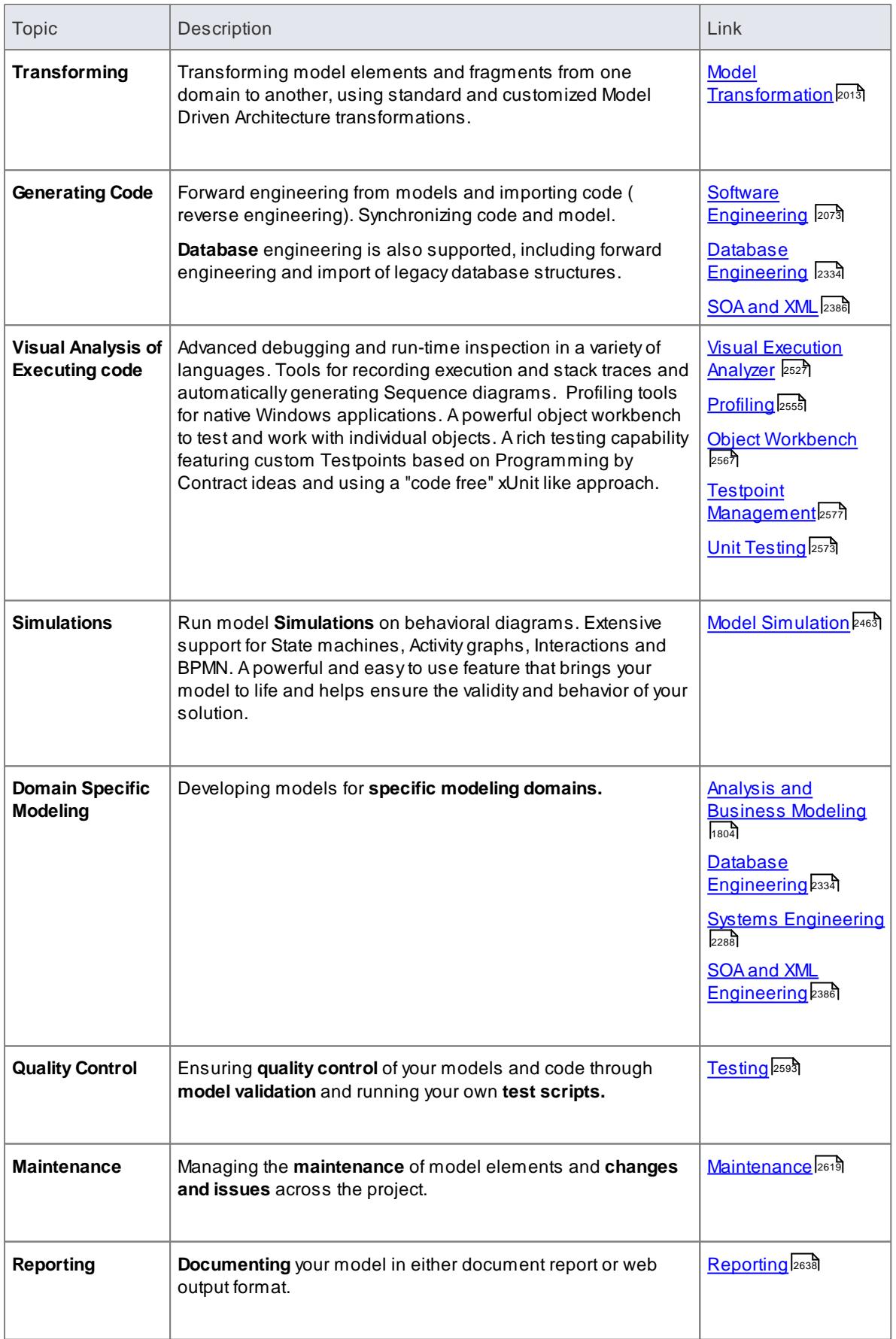

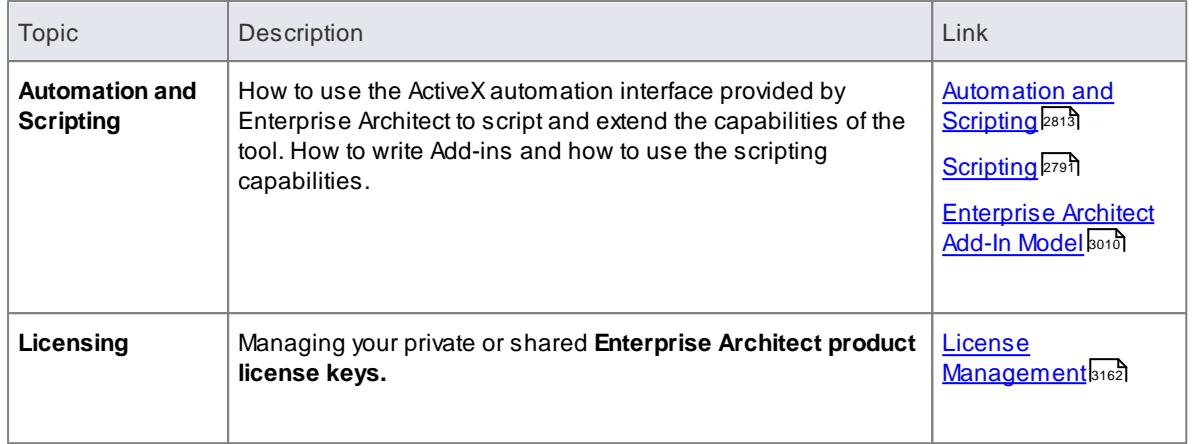

## <span id="page-50-0"></span>*1.1.1 What You Can Do*

Enterprise Architect is a rich and diverse modeling environment. At the highest level it uses a wide range of tools to help manage, understand, visualize, explore, trace and work with complex systems.

- General analysis, design, construction, visualization, testing, simulation and management of many domains
- Software construction, analysis, management, testing, coding, debugging and visualizing
- Business analysis, process definition, requirements management, process simulation, traceability
- Systems analysis, design, simulation, engineering and verification

## **A summary of some of the main activities supported by Enterprise Architect**

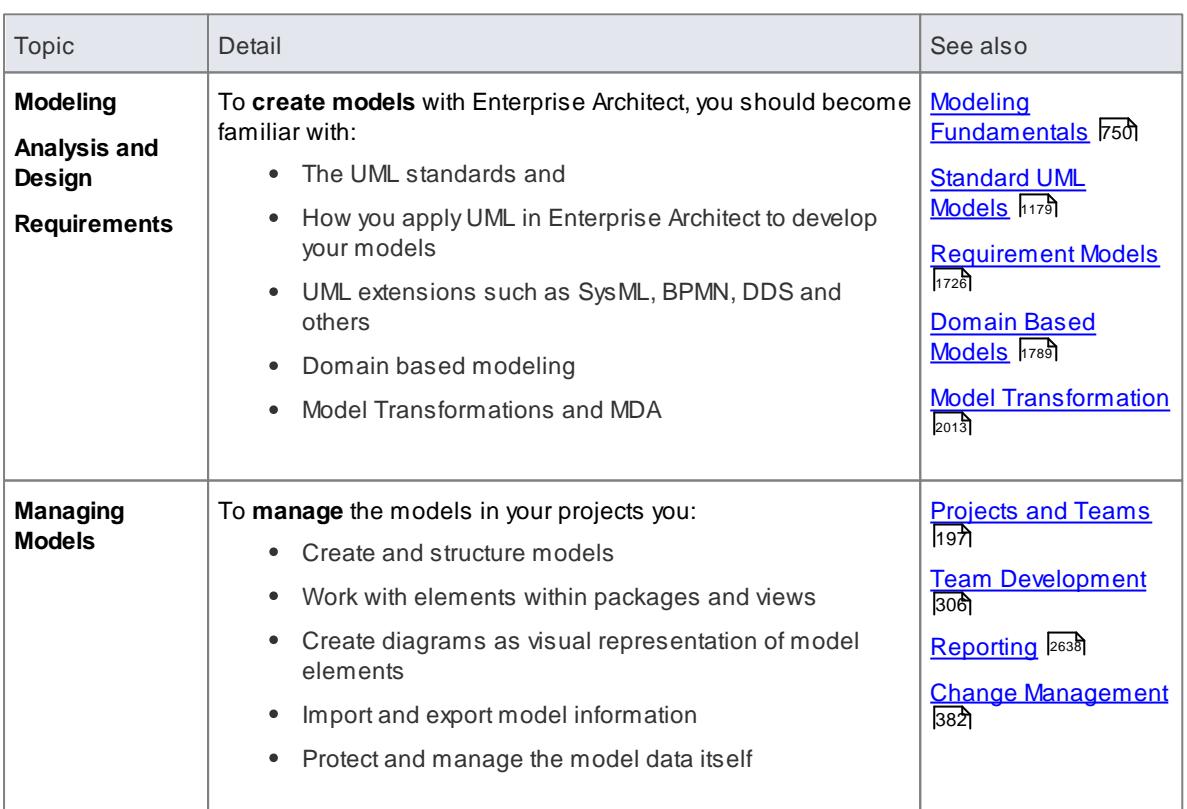

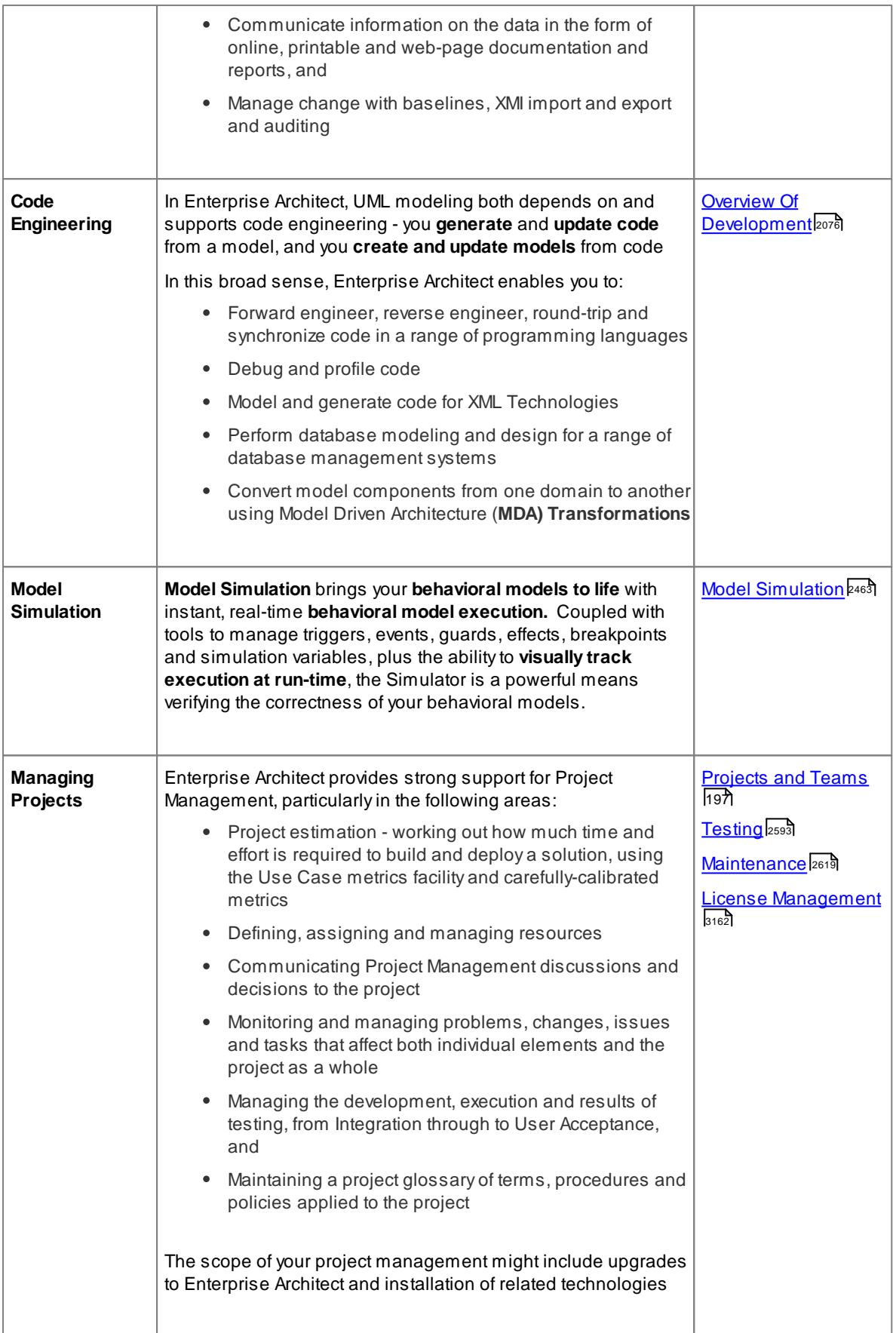

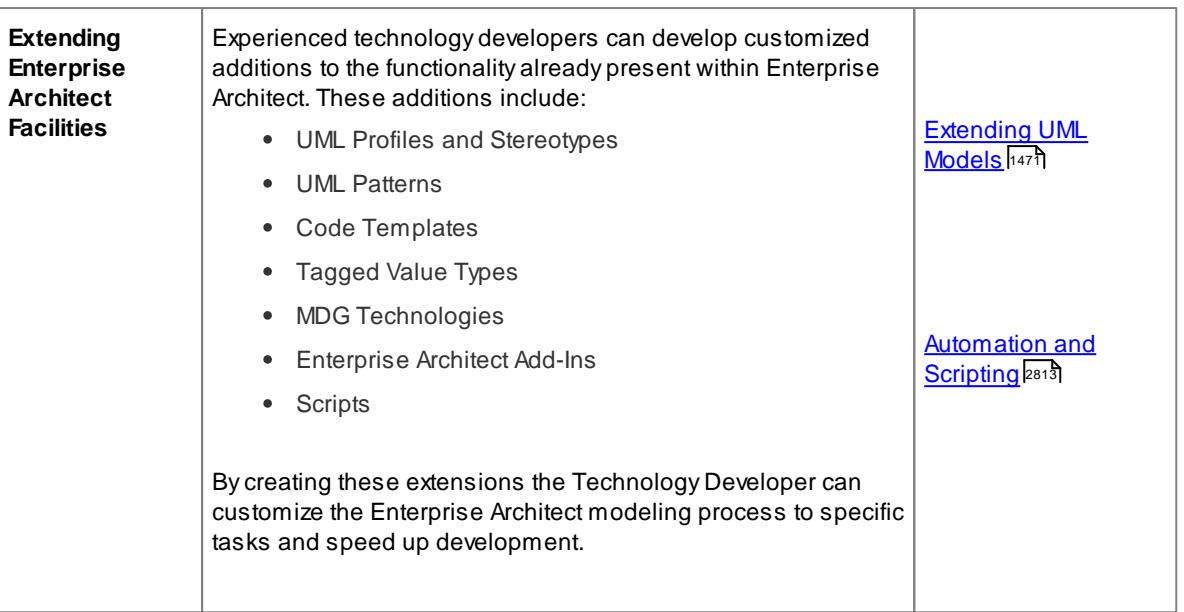

## <span id="page-52-0"></span>*1.1.2 Key Benefits*

Enterprise Architect is a powerful tool for specifying, documenting and building your software and business process projects. Using Enterprise Architect's **support for UML** and its related standards, you can model new complex software and business systems, or visualize and maintain existing systems.

## **Key Benefits and Usage**

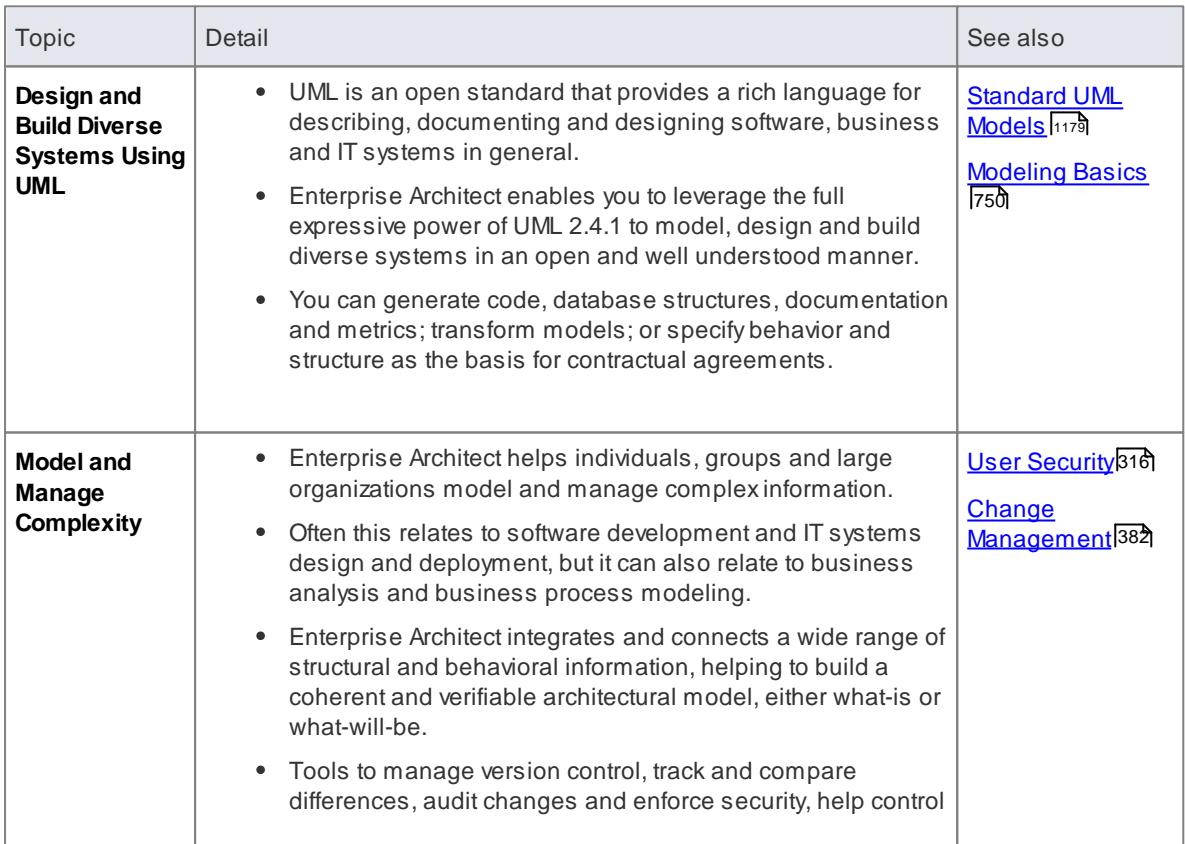

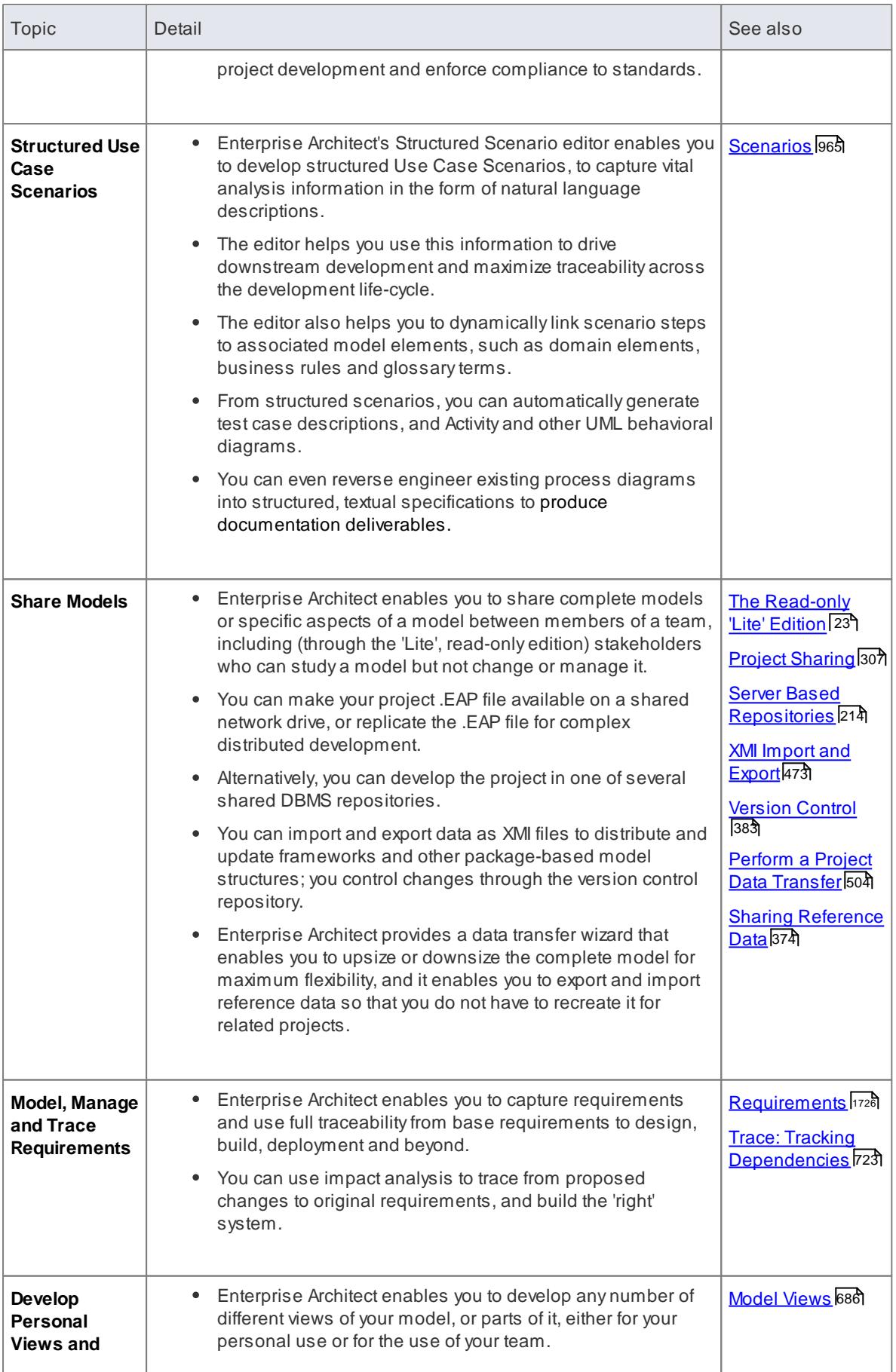

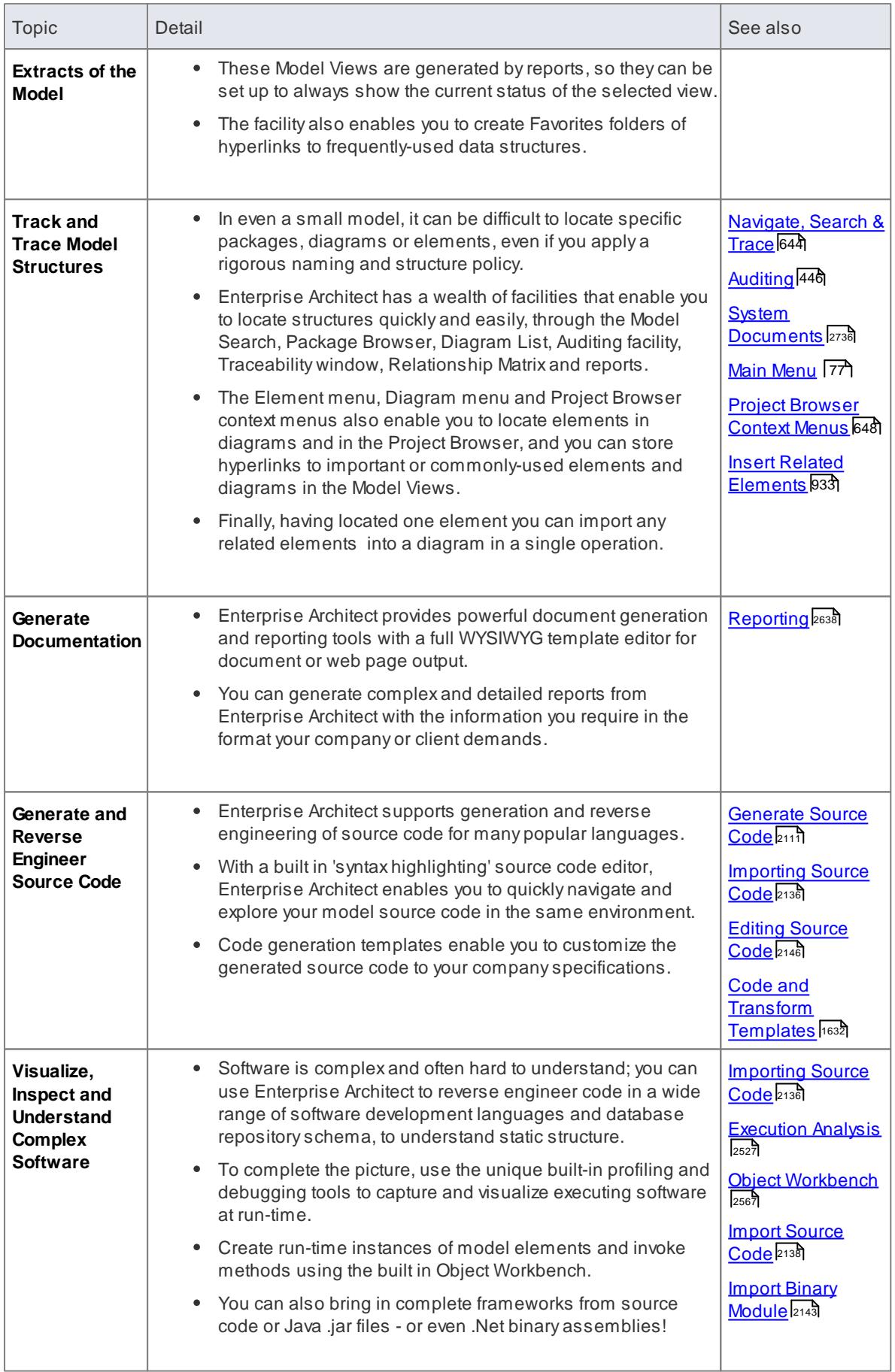

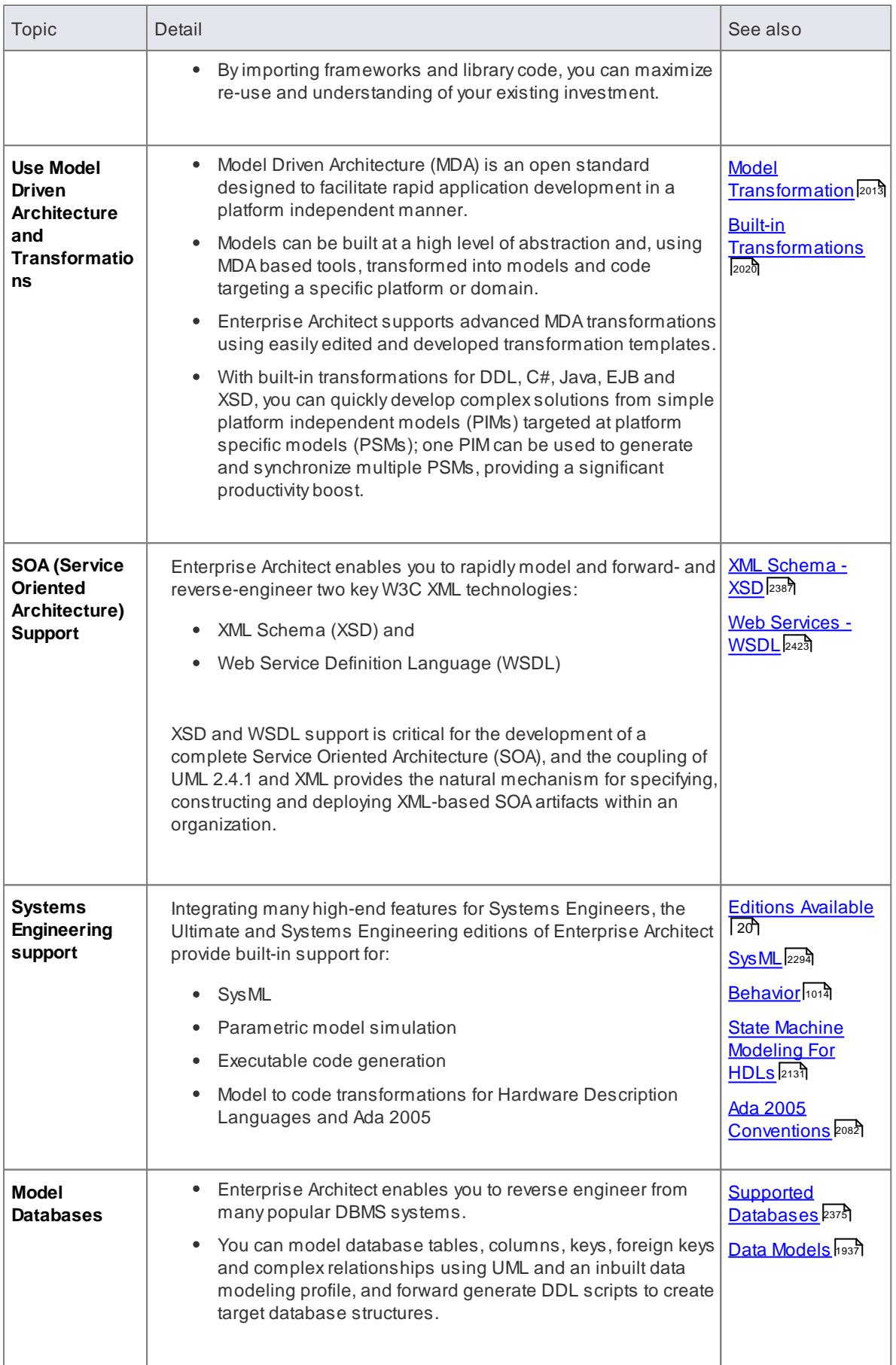

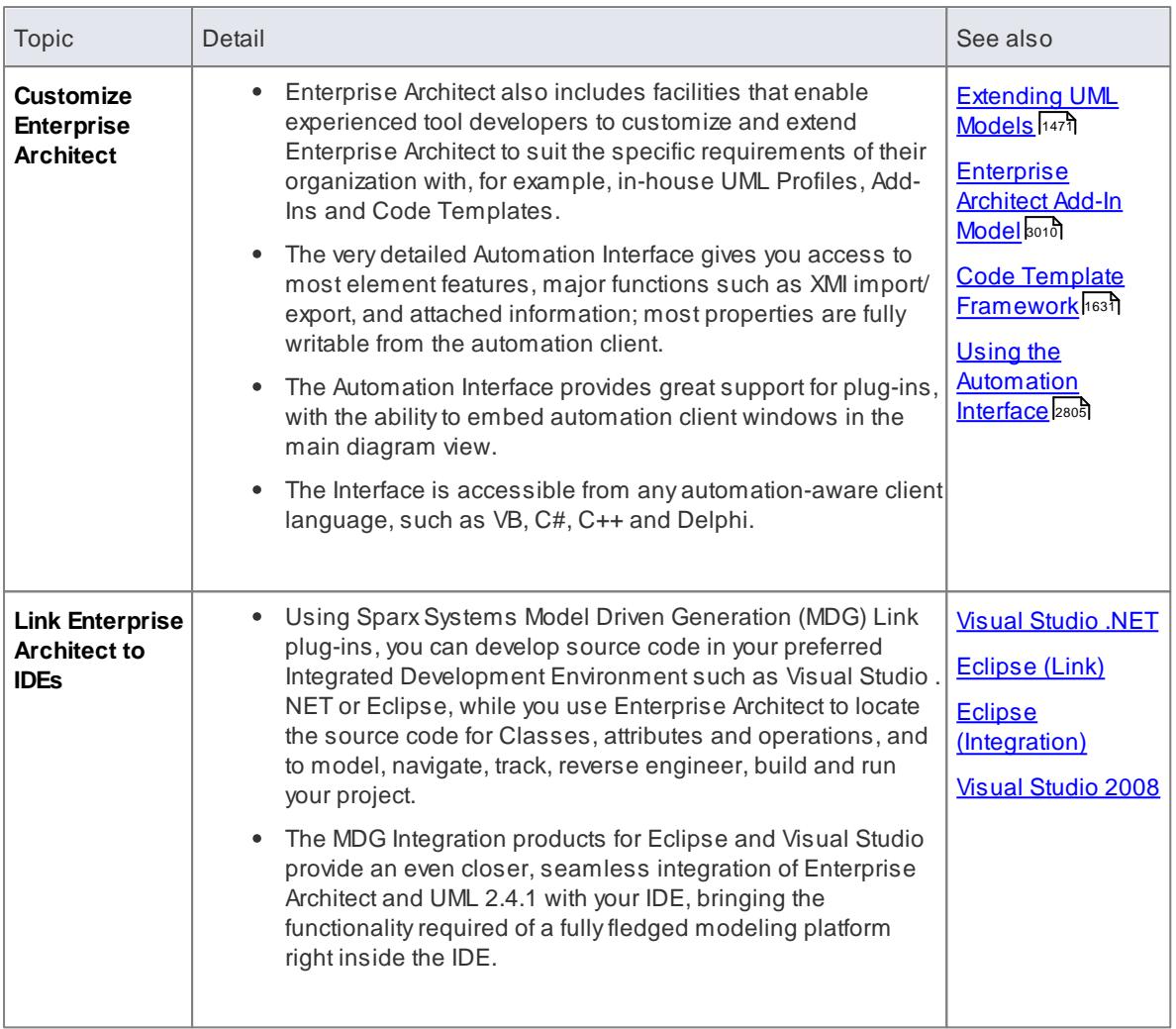

## <span id="page-56-0"></span>*1.1.3 Key Features*

Enterprise Architect has a rich and advanced set of tools for conducting a wide range of modeling, analysis, requirements, design, construction and visualization tasks. The table below lists some of the more important capabilities and how they assist you in your modeling and design tasks.

## **Key Features**

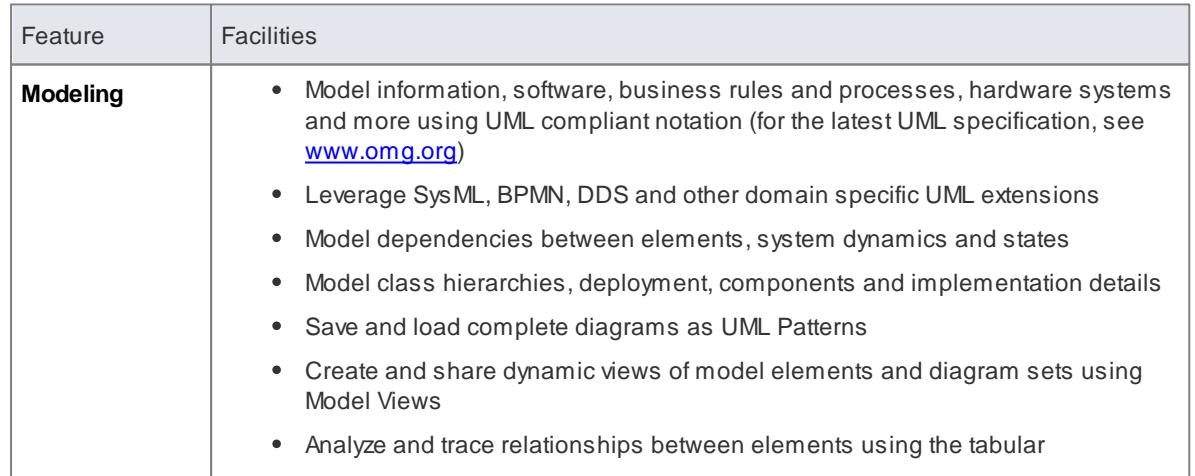

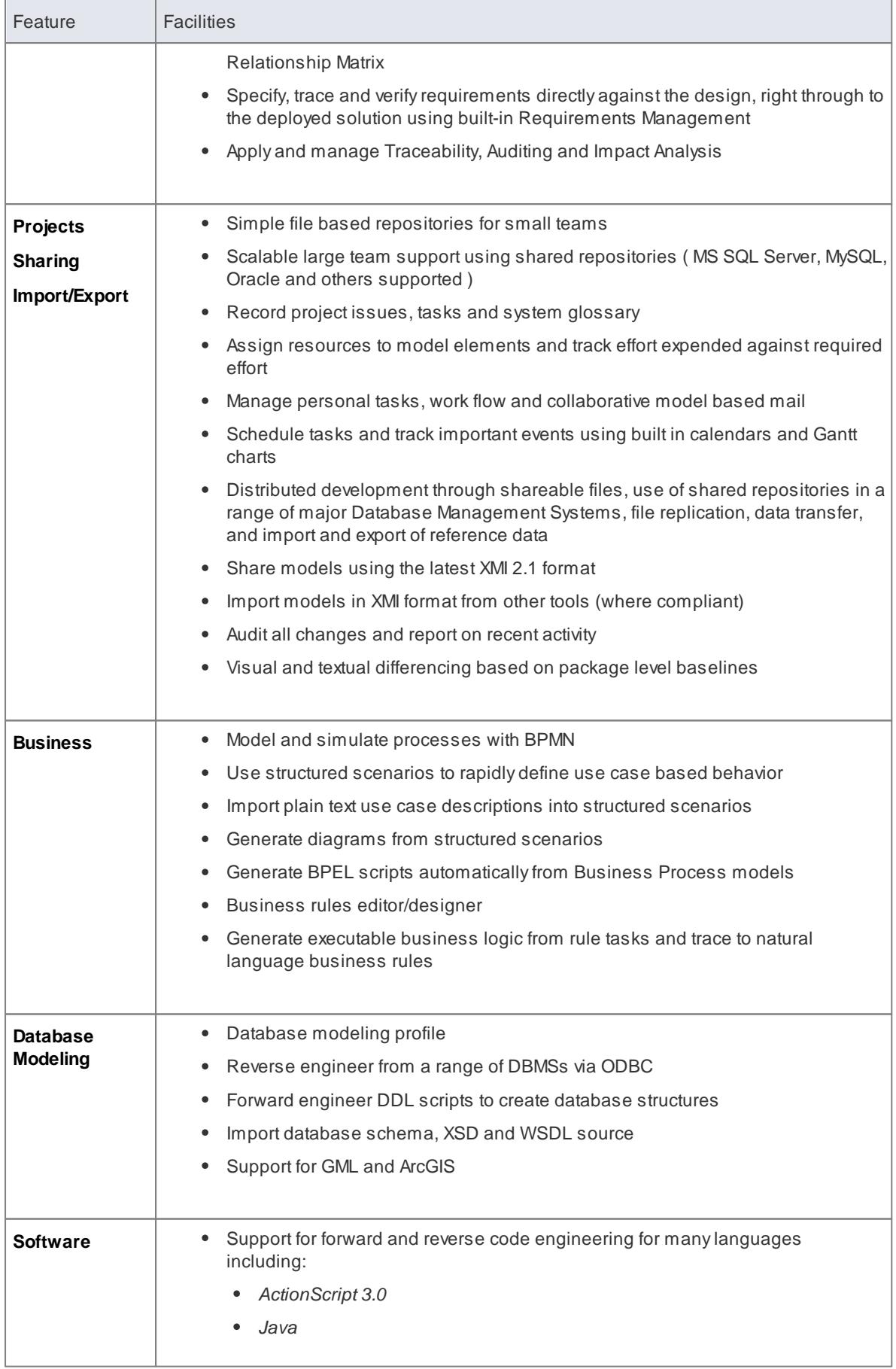

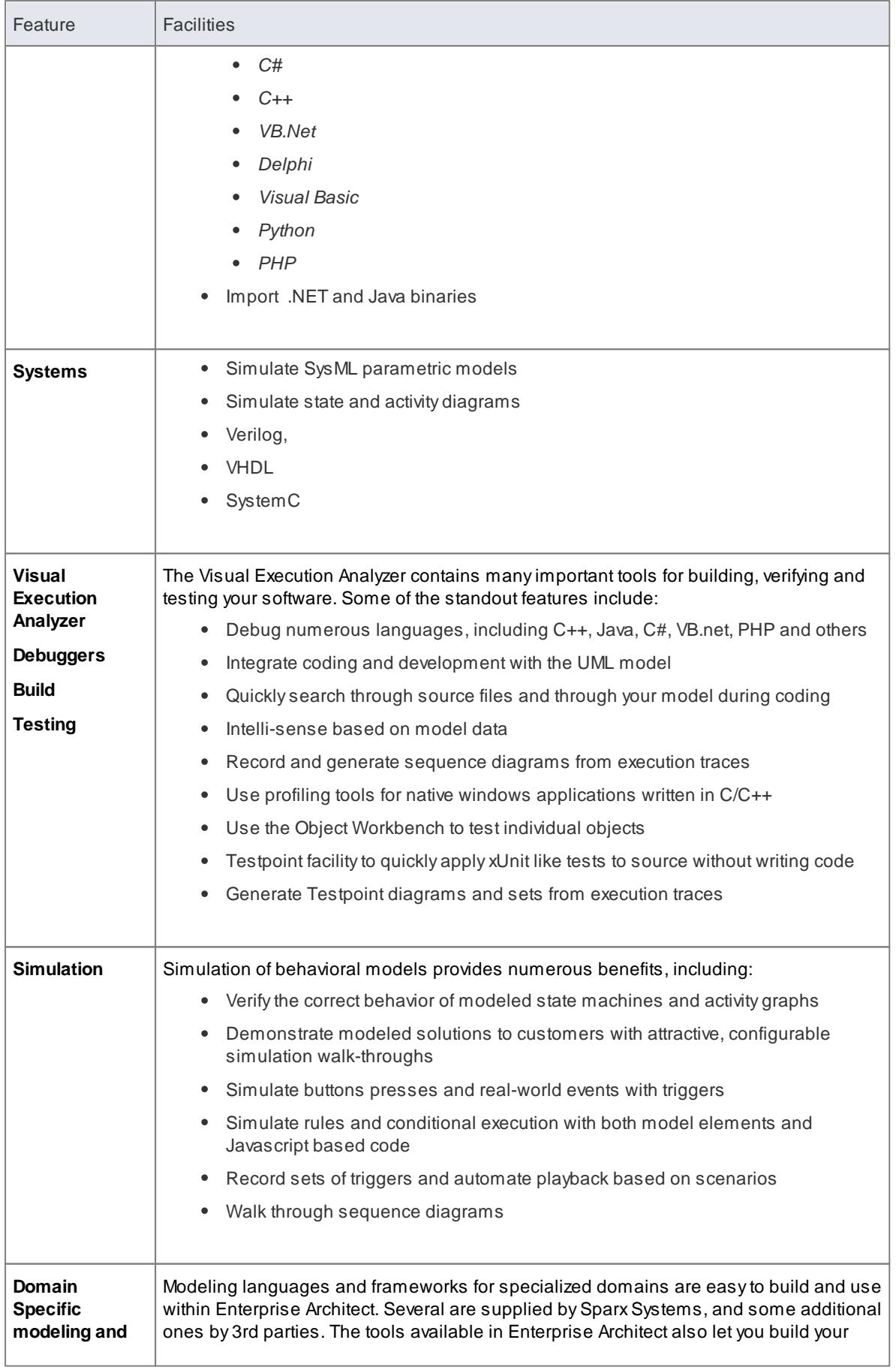

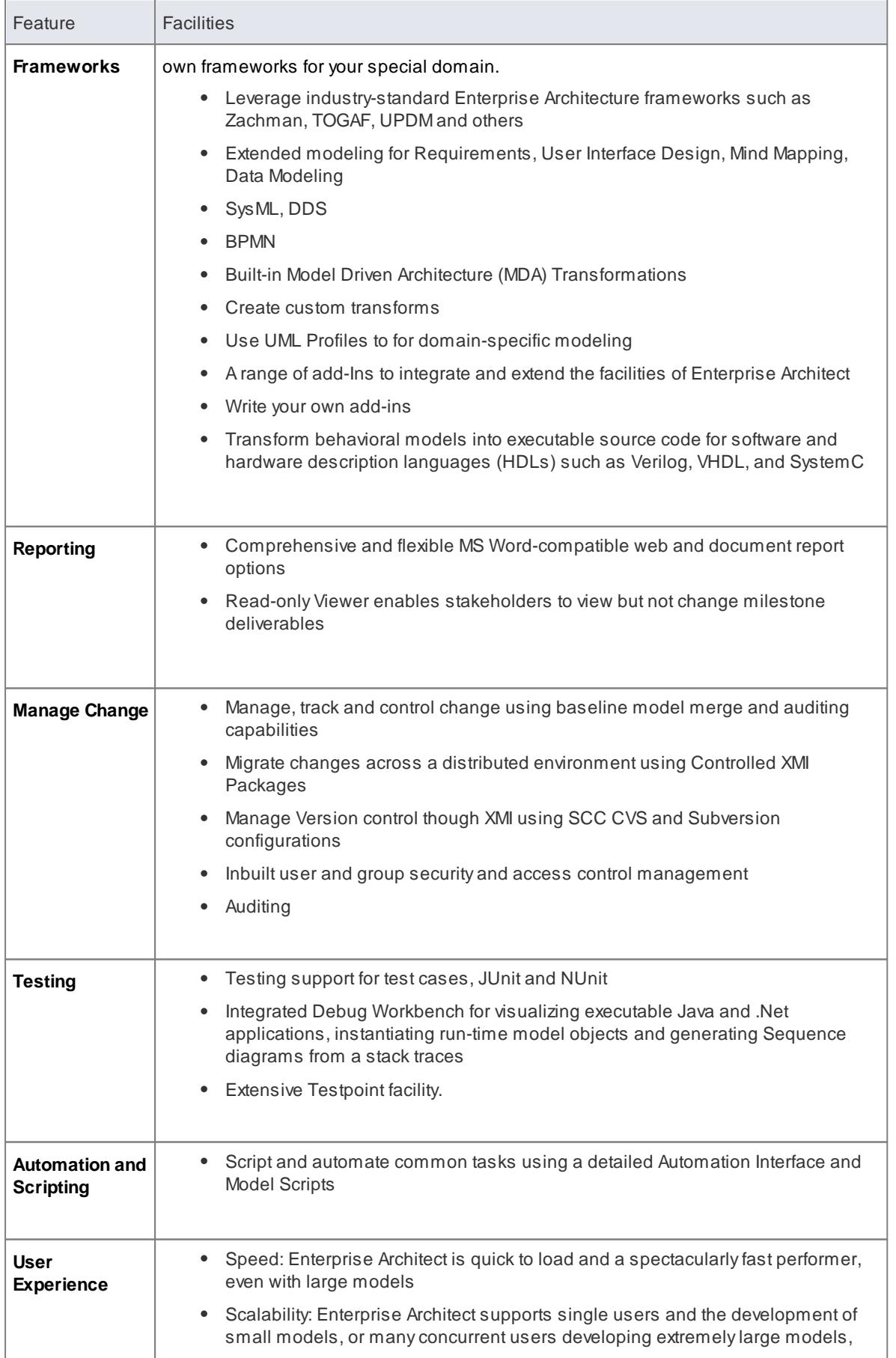

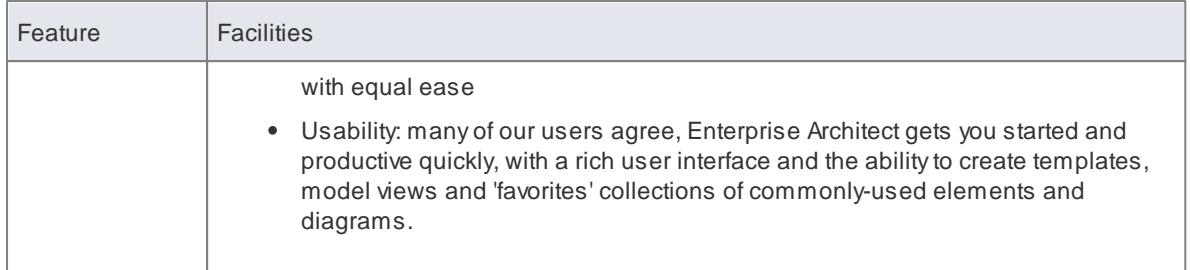

#### **Notes**

- For a complete list of the new features of the latest version of Enterprise Architect, click on the **Help | Read Me** menu option
- Enterprise Architect is available in six editions: **Ultimate, Business and Software Engineering**, **Systems Engineering, Corporate**, **Professional**, and **Desktop**, each of which offers a different range of features

## **Learn more**

- Editions [Available](#page-63-0) 20
- Extensions MDG [Technologies](#page-1524-0) 1481

# *1.2 Enterprise Architect Editions*

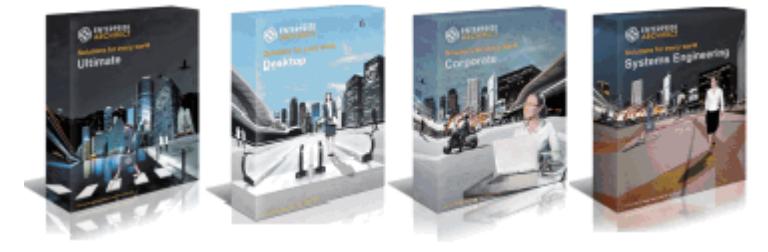

Enterprise Architect is available in a number of different editions, each tailored to support a particular business case

#### **Trial and Beyond**

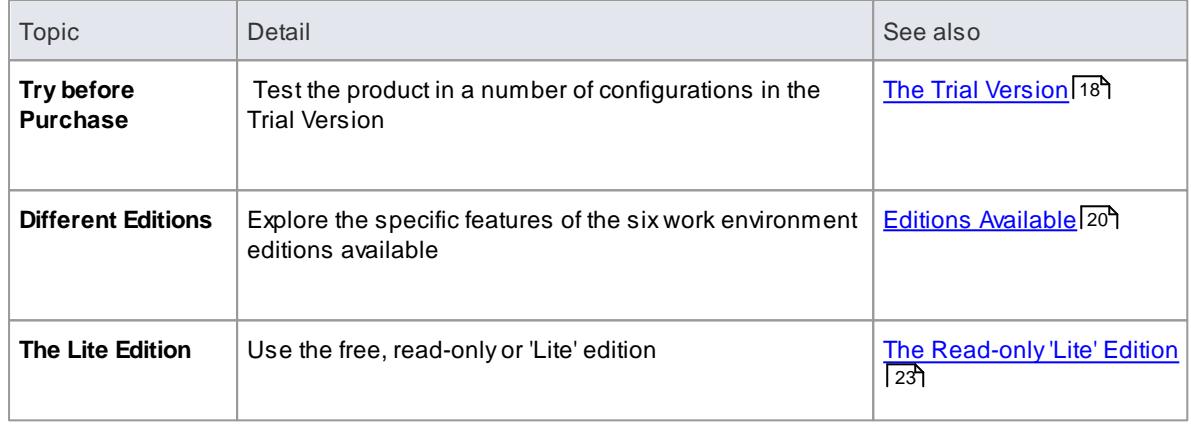

## <span id="page-61-0"></span>*1.2.1 The Trial Version*

The fully functional 30 day trial version of Enterprise Architect is available free of charge on the Sparx Systems website [www.sparxsystems.com/bin/easetup.exe.](http://www.sparxsystems.com/bin/easetup.exe) The trial version is identical to the registered edition with the exception that all diagrams are output to files with an embedded watermark.

#### **Trial Details**

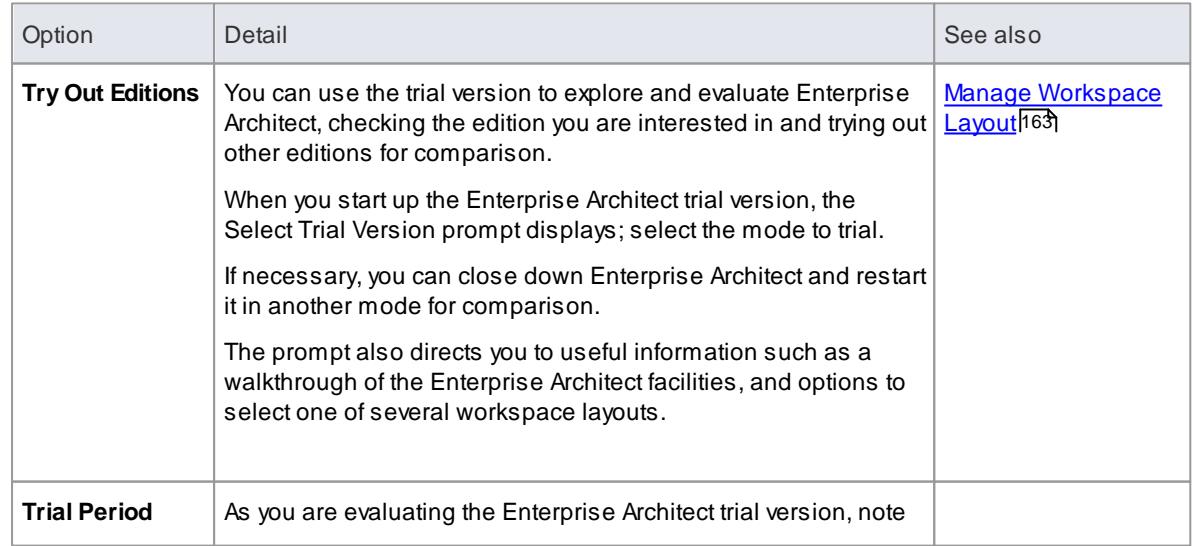

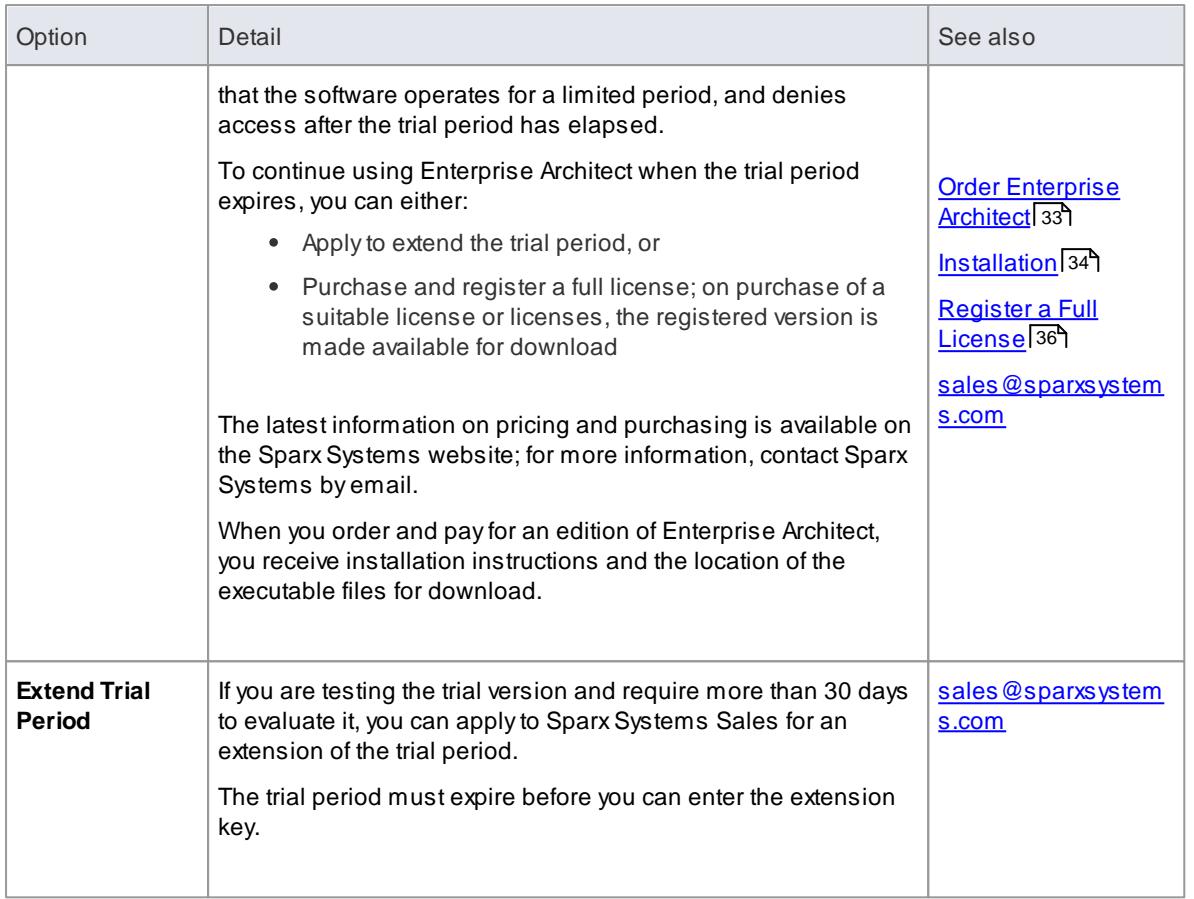

## **Extend the trial period after receipt of extension key**

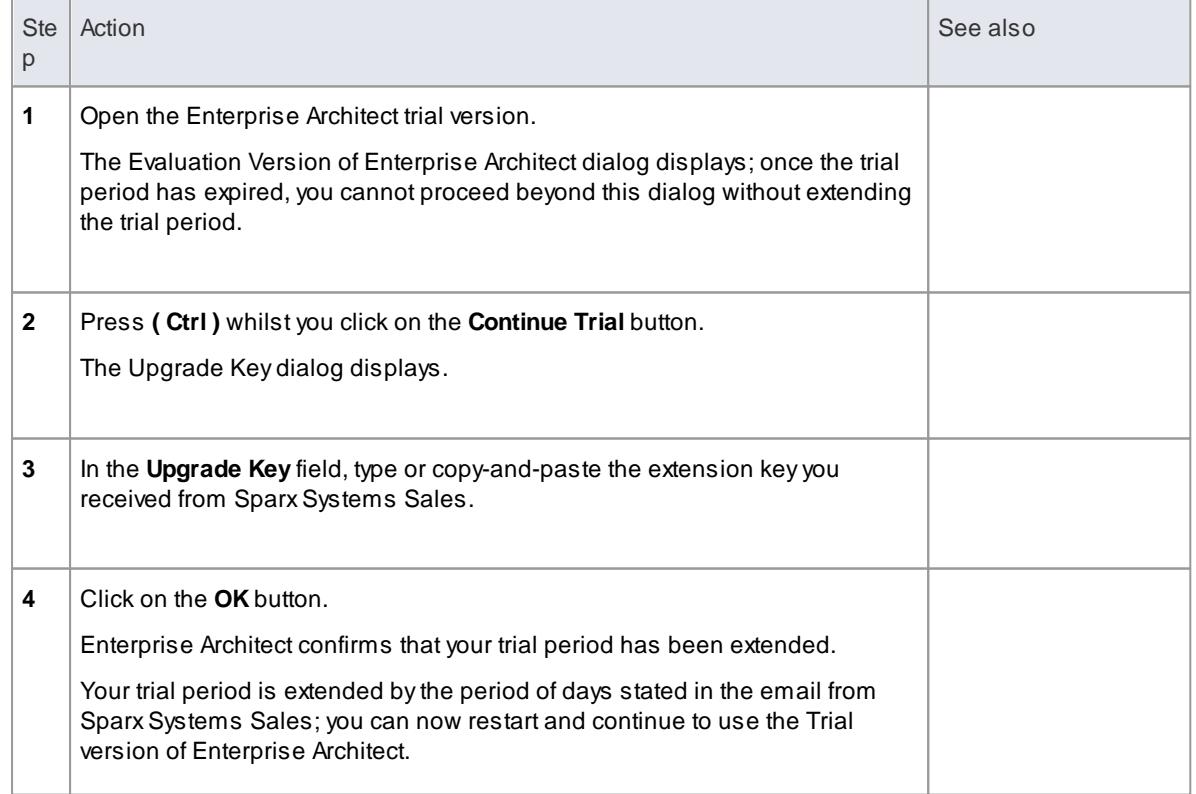

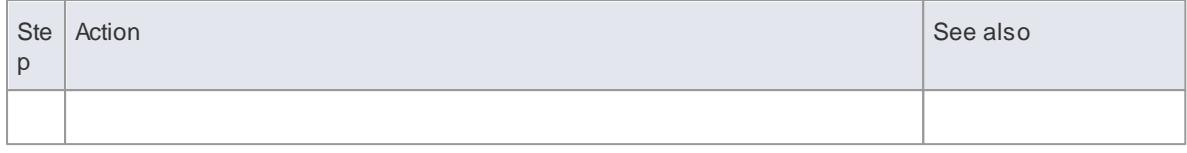

## <span id="page-63-0"></span>*1.2.2 Editions Available*

Enterprise Architect is available in six editions: the **Ultimate**, **Business and Software Engineering**, and **Systems Engineering** 'suite' editions, and the **Corporate**, **Professional** and **Desktop** editions.

## **Edition Comparison**

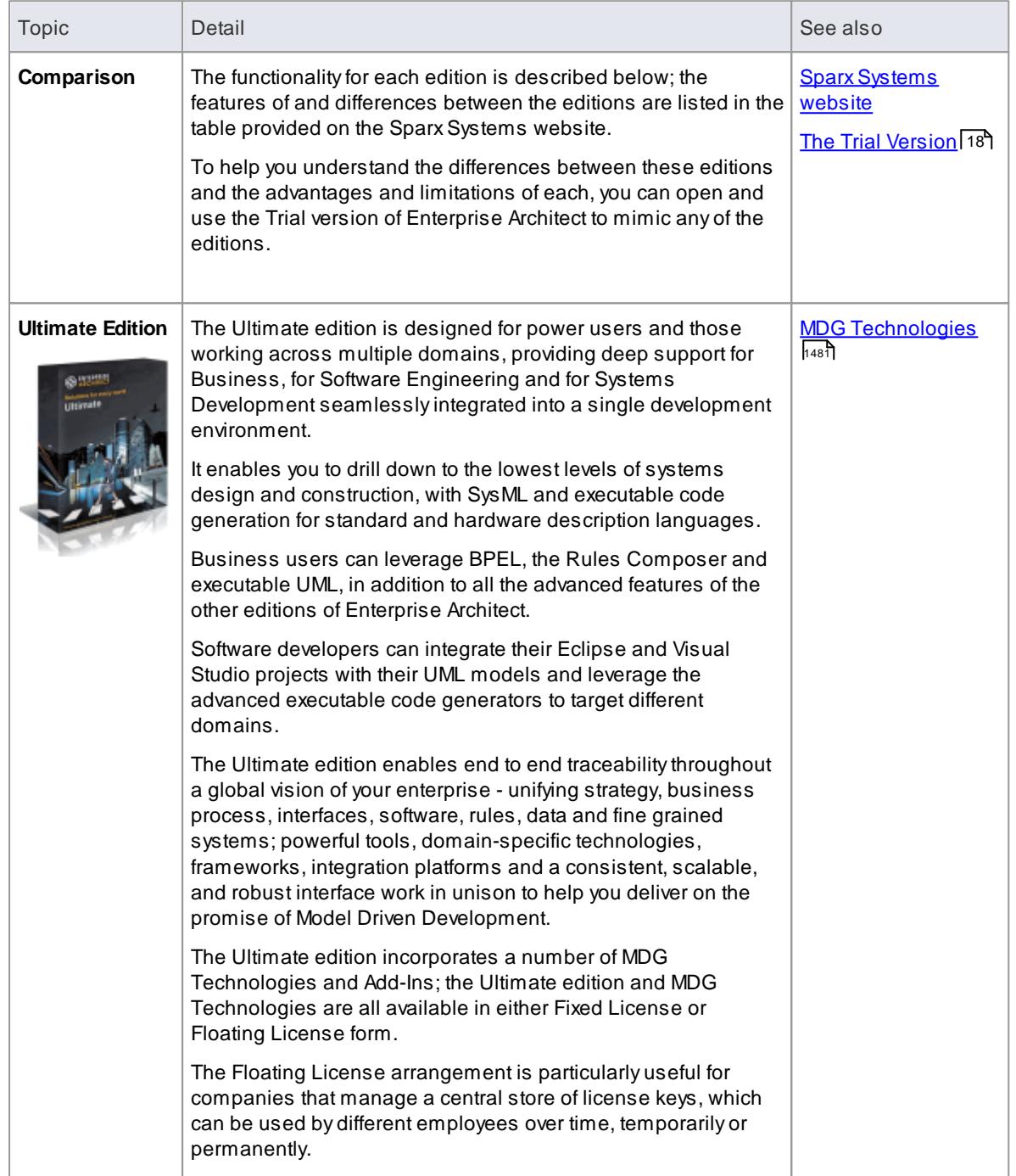

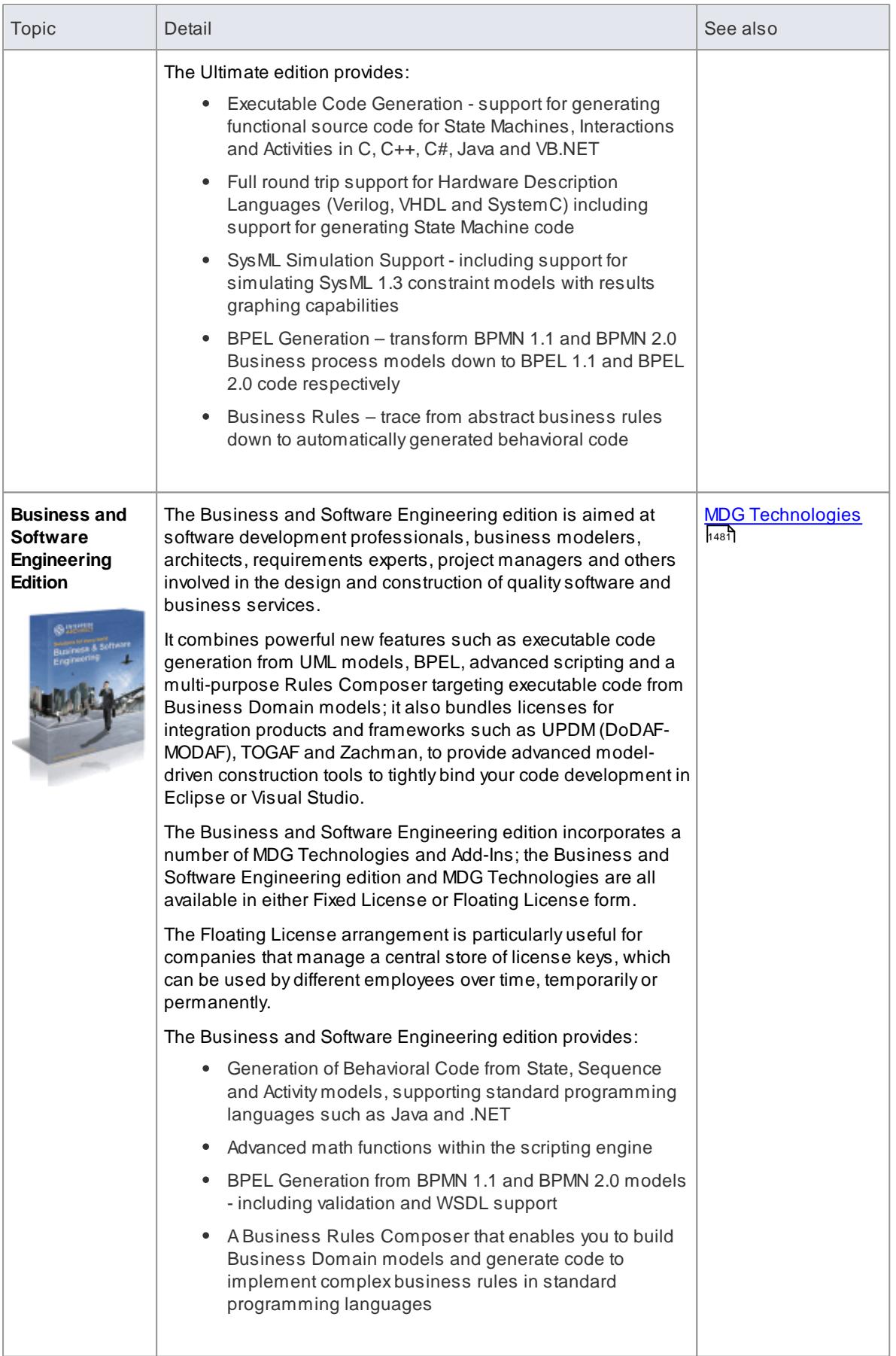

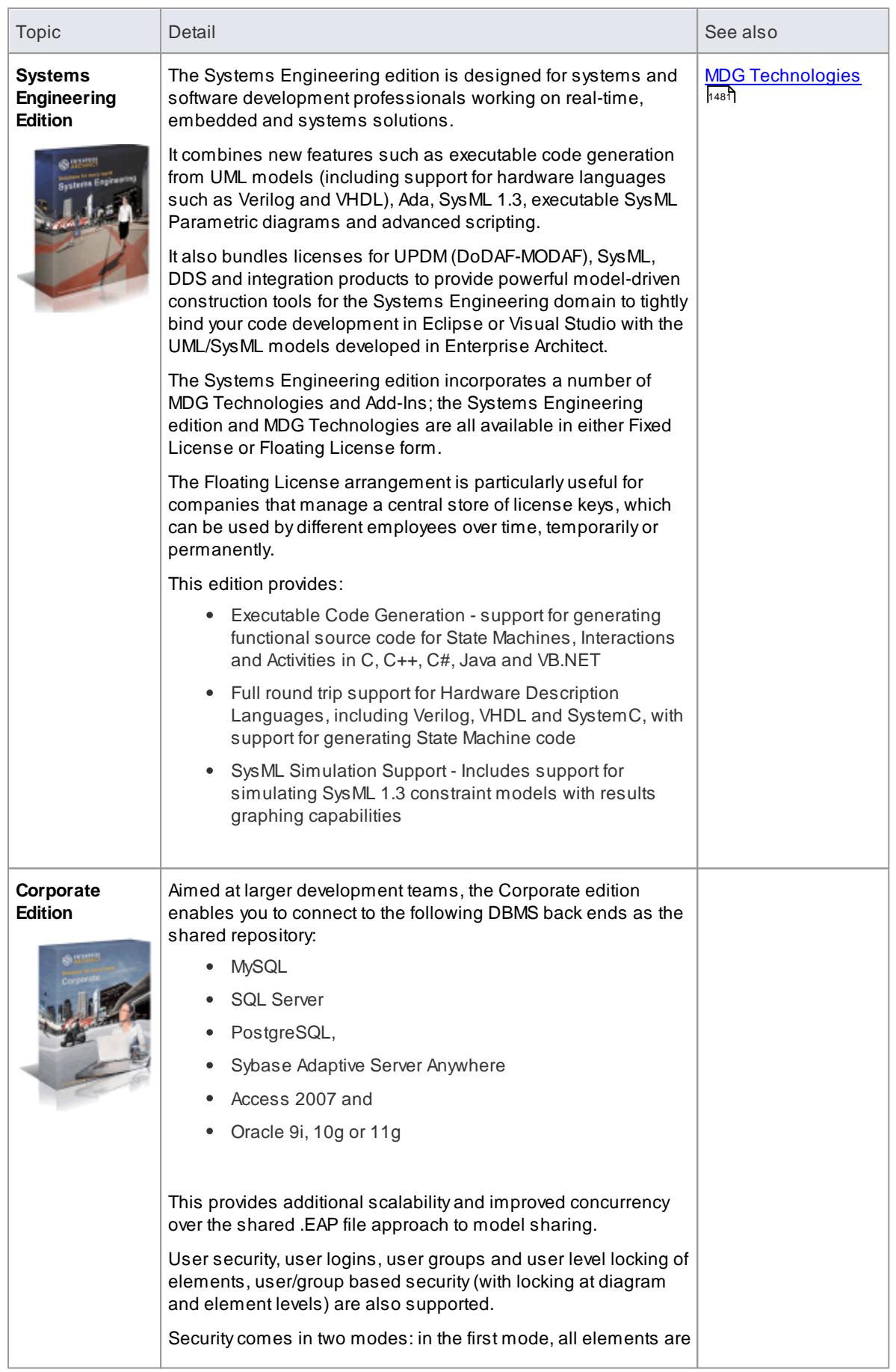

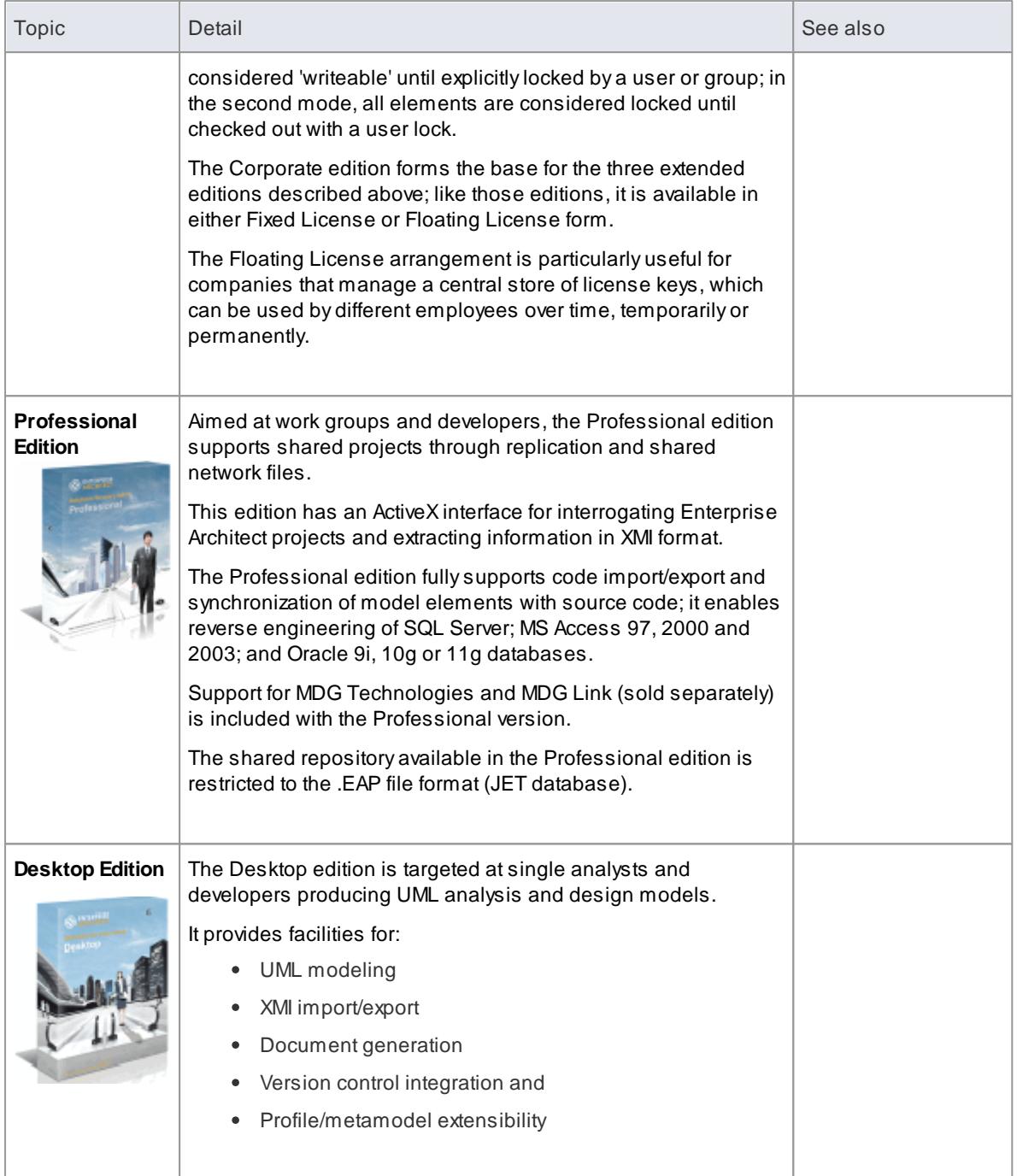

# <span id="page-66-0"></span>*1.2.3 The Read-only 'Lite' Edition*

*Enterprise Architect Lite* is a free, *read-only* edition of Enterprise Architect that enables people such as project sponsors to review the project without making any changes.

## **The read-only Lite Version**

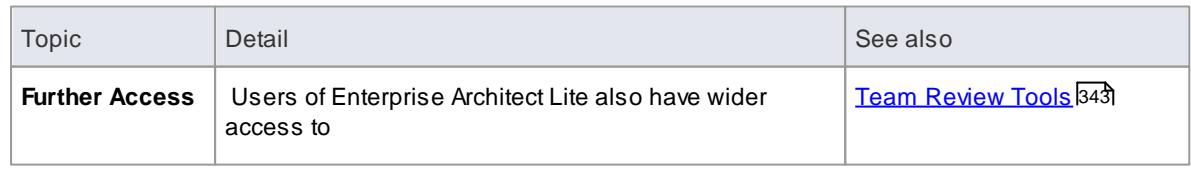

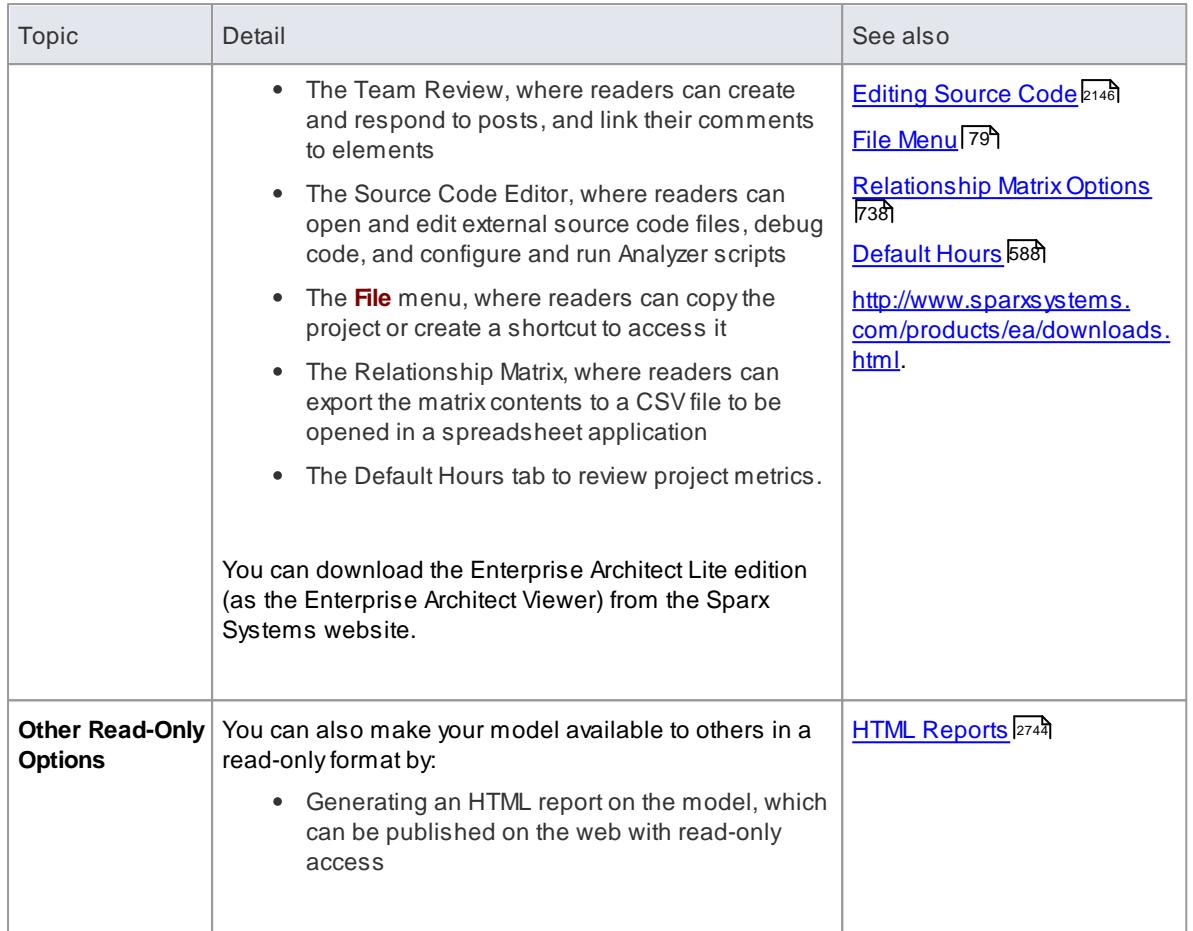

## <span id="page-68-0"></span>*1.3 Formal Statements*

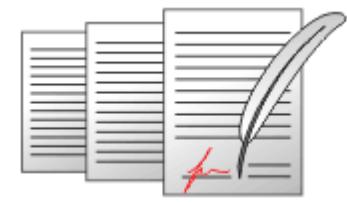

Please take the time to read the following legal statements concerning Sparx Systems Enterprise Architect:

## **Legal Notes**

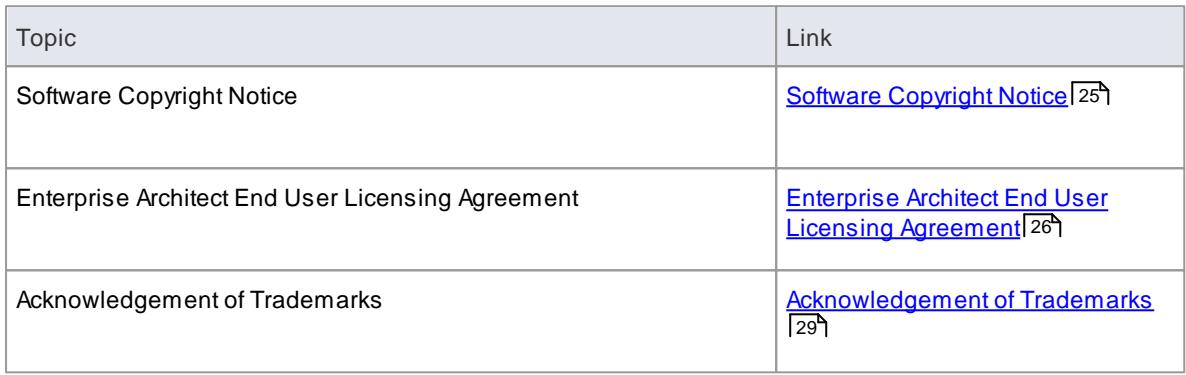

Spark Systems would also like to gratefully <u>[acknowledge](#page-75-0) contributions</u> I32 to the development of Enterprise Architect.

## <span id="page-68-1"></span>*1.3.1 Copyright Notice*

## **Copyright © 1998 - 2014 Sparx Systems Pty. Ltd. All rights reserved.**

The software contains proprietary information of SparxSystems Pty Ltd. It is provided under a license agreement containing restrictions on use and disclosure and is also protected by copyright law. Reverse engineering of the software is prohibited. Please read the <u>license [agreement](#page-69-0)</u>|26 ) for full details.

Due to continued product development, this information can change without notice. The information and intellectual property contained herein is confidential between Sparx Systems and the client and remains the exclusive property of Sparx Systems. If you find any problems in the documentation, please report them to us in writing. SparxSystems does not warrant that this document is error-free. No part of this publication may be reproduced, stored in a retrieval system, or transmitted in any form or by any means, electronic, mechanical, photocopying, recording or otherwise without the prior written permission of Sparx Systems. Licensed users are granted the right to print a single hardcopy of the user manual per licensed copy of the software, but may not sell, distribute or otherwise dispose of the hardcopy without written consent of Sparx Systems.

**Sparx Systems Pty. Ltd.**

99 Albert St, Creswick, Victoria 3363, AUSTRALIA

Phone: +61 (3) 5345 1140 Fax: +61 (3) 5345 1104

Support Email: [support@sparxsystems.com](mailto:support@sparxsystems.com) Sales Email: [sales@sparxsystems.com](mailto:sales@sparxsystems.com)

Website: [www.sparxsystems.com](http://www.sparxsystems.com)

## **Scintilla and SciTE**

**Copyright 1998-2003 by Neil Hodgson <[neilh@scintilla.org>](mailto:neilh@scintilla.org) All Rights Reserved.**

Permission to use and distribute this (Scintilla) software and its documentation for any purpose and without fee is hereby granted, provided that the above copyright notice appears in all copies and that both that copyright notice and this permission notice appear in supporting documentation.

## <span id="page-69-0"></span>*1.3.2 End User License Agreement*

**Enterprise Architect Modeling Tool Version 11.0**

**Desktop, Professional, Corporate, Business and Software Engineering, Systems Engineering and Ultimate Editions**

Copyright © 1998-2014 SparxSystems Pty Ltd. All Rights Reserved.

**IMPORTANT - READ CAREFULLY:** This End User License Agreement ("EULA") is a legal agreement between YOU as Licensee and SPARX SYSTEMS ("SPARX") for the SOFTWARE PRODUCT identified above. By installing, copying, or otherwise using the SOFTWARE PRODUCT, YOU agree to be bound by the terms of this EULA. If YOU do not agree to the terms of this EULA, promptly return the unused SOFTWARE PRODUCT to the place of purchase for a full refund.

The copyright in the SOFTWARE PRODUCT and its documentation is owned by Sparx Systems Pty Ltd A.C.N 085 034 546. Subject to the terms of this EULA, YOU are granted a non-exclusive right for the duration of the EULAto use the SOFTWARE PRODUCT. YOU do not acquire ownership of copyright or other intellectual property rights in any part of the SOFTWARE PRODUCT by virtue of this EULA.

Your use of this software indicates your acceptance of this EULAand warranty.

#### **DEFINITIONS**

In this End User License Agreement, unless the contrary intention appears,

- "ACADEMIC EDITION" means an edition of the Software Product purchased for educational purposes at an academic discount price.
- "EULA" means this End User License Agreement
- "SPARX" means SparxSystems Pty Ltd A.C.N 085 034 546
- "Licensee" means YOU, or the organization (if any) on whose behalf YOU are taking the EULA.
- "Registered Edition of Enterprise Architect" means the edition of the SOFTWARE PRODUCT which is available for purchase from the web site: <http://www.sparxsystems.com/products/ea/purchase.html>, following the thirty-day free evaluation period.
- "SOFTWARE PRODUCT" or "SOFTWARE" means Enterprise Architect, UML Case Tool, Desktop, Professional, Corporate, Business and Software Engineering, Systems Engineering and Ultimate editions, which includes computer software and associated media and printed materials, and may include online or electronic documentation.
- "Support Services" means email-based support provided bySPARX, including advice on usage of Enterprise Architect, investigation of bugs, fixes, repairs of models, if and when appropriate, and general product support.
- "SPARXsupport engineers" means employees of SPARX who provide on-line support services.
- "Trial Edition of Enterprise Architect" means the edition of the SOFTWARE PRODUCT which is available free of charge for evaluation purposes for a period of thirty (30) days.
- "EALITE" means the LITE edition of Enterprise Architect that is distributed free of charge as a read-only viewer of .EAP files.

#### **GRANT OF LICENSE**

In accordance with the terms of this EULA, YOU are granted the following rights:

- To install and use one copy of the SOFTWARE PRODUCT, or in its place, any prior version for the same operating system, on a single computer. As the primary user of the computer on which the SOFTWARE PRODUCT is installed, YOU may make a second copy for your exclusive use on either a home or portable computer.
- To store or install a copy of the SOFTWARE PRODUCT on a storage device, such as a network server, used only to install or run the SOFTWARE PRODUCT over an internal network. If YOU want to increase the number of users entitled to concurrently access the SOFTWARE PRODUCT, YOU must notify SPARXand agree to pay an additional fee.
- To make copies of the SOFTWARE PRODUCT for backup and archival purposes only.

## **EVALUATION LICENSE**

The Trial Edition of Enterprise Architect is not free software. Subject to the terms of this agreement, YOU are hereby licensed to use this software for evaluation purposes without charge for a period of thirty (30) days.

Upon expiration of the thirty (30) days, the Software Product must be removed from the computer. Unregistered use of Enterprise Architect after the 30-day evaluation period is in violation of Australian, U.S. and international copyright laws.

SPARX may extend the evaluation period on request and at their discretion.

If YOU choose to use this software after the 30-day evaluation period, a license must be purchased (as described at <http://www.sparxsystems.com/products/ea/purchase.html>). Upon payment of the license fee, YOU will be sent details on where to download the Registered Edition of Enterprise Architect and will be provided with a suitable software 'key' by email.

## **EA LITE**

Subject to the terms of this Agreement, EALITE may be installed on any machine indefinitely and free of charge. There are no fees or Sparx support services in relation to EALITE.

## **ADDITIONAL RIGHTS AND LIMITATIONS**

YOU hereby undertake not to sell, rent, lease, translate, adapt, vary, modify, decompile, disassemble, reverse engineer, create derivative works of, modify, sub-license, loan or distribute the SOFTWARE PRODUCT other than as expressly authorized by this EULA.

YOU further undertake not to reproduce or distribute license key-codes except under the express and written permission of SPARX.

If the Software Product purchased is an Academic Edition, YOU ACKNOWLEDGE THAT the license is limited to use in an educational context, either for self-education or use in a registered teaching institution. The Academic Edition may not be used to produce commercial software products or be used in a commercial environment, without the express written permission of SPARX.

## **ASSIGNMENT**

YOU may only assign all your rights and obligations under this EULA to another party if YOU supply to the transferee a copy of this EULAand all other documentation including proof of ownership. Your license is then terminated.

## **TERMINATION**

Without prejudice to any other rights, SPARX may terminate this EULAif YOU fail to comply with the terms and conditions. Upon termination YOU or YOUR representative shall destroy all copies of the SOFTWARE PRODUCT and all of its component parts or otherwise return or dispose of such material in the manner directed by SPARX.

#### **WARRANTIES AND LIABILITY**

#### **WARRANTIES**

SPARX warrants that the SOFTWARE PRODUCT will perform substantially in accordance with the accompanying written materials for a period of ninety (90) days from the date of receipt, and

AnySupport Services provided bySPARXshall be substantially as described in applicable written materials provided to YOU by SPARX, and SPARX support engineers will make commercially reasonable efforts to solve any problems associated with the SOFTWARE PRODUCT.

#### **EXCLUSIONS**

To the maximum extent permitted by law, SPARXexcludes, for itself and for any supplier of software incorporated in the SOFTWARE PRODUCT, all liability for all claims, expenses, losses, damages and costs made against or incurred or suffered byYOU directly or indirectly (including without limitation lost costs, profits and data) arising out of:

- YOUR use or misuse of the SOFTWARE PRODUCT;
- YOUR inability to use or obtain access to the SOFTWARE PRODUCT;
- Negligence of SPARX or its employees, contractors or agents, or of any supplier of software incorporated in the SOFTWARE PRODUCT, in connection with the performance of SPARX's obligations under this EULA; or
- Termination of this EULAby either party for any reason.

#### **LIMITATION**

The SOFTWARE PRODUCT and any documentation are provided "AS IS" and all warranties, whether express, implied, statutory or otherwise, relating in any way to the subject matter of this EULAor to this EULA generally, including without limitation, warranties as to: quality; fitness; merchantability; correctness; accuracy; reliability; correspondence with any description or sample, meeting your or any other requirements; uninterrupted use; compliance with any relevant legislation; and being error or virus free are excluded. Where any legislation implies in this EULAany term, and that legislation avoids or prohibits provisions in a contract excluding or modifying such a term, such term shall be deemed to be included in
this EULA. However, the liability of SPARXfor any breach of such term shall, if permitted by legislation, be limited, at SPARX's option to any one or more of the following upon return of the SOFTWARE PRODUCT and a copy of the receipt:

If the breach relates to the SOFTWARE PRODUCT:

- The replacement of the SOFTWARE PRODUCT, or the supply of an equivalent SOFTWARE PRODUCT;
- The repair of such SOFTWARE PRODUCT, or the payment of the cost of replacing the SOFTWARE PRODUCT, or of acquiring an equivalent SOFTWARE PRODUCT; or
- The payment of the cost of having the SOFTWARE PRODUCT repaired.

If the breach relates to services in relation to the SOFTWARE PRODUCT:

- The supplying of the services again; or
- The payment of the cost of having the services supplied again.

## **TRADEMARKS**

All names of products and companies used in this EULA, the SOFTWARE PRODUCT, or the enclosed documentation may be trademarks of their corresponding owners. Their use in this EULAis intended to be in compliance with the respective guidelines and licenses. Windows, Windows XP, Windows 2003 Server, Windows 2008 Server, Windows Vista, Windows 7 and Windows 8 are trademarks of Microsoft.

# **GOVERNING LAW**

This agreement shall be construed in accordance with the laws of the Commonwealth of AUSTRALIA, in the state of Victoria.

# *1.3.3 Trademarks*

SparxSystems acknowledge the following trademarks and registered trademarks, which are used throughout the Enterprise Architect documentation.

### **Acknowledgement**

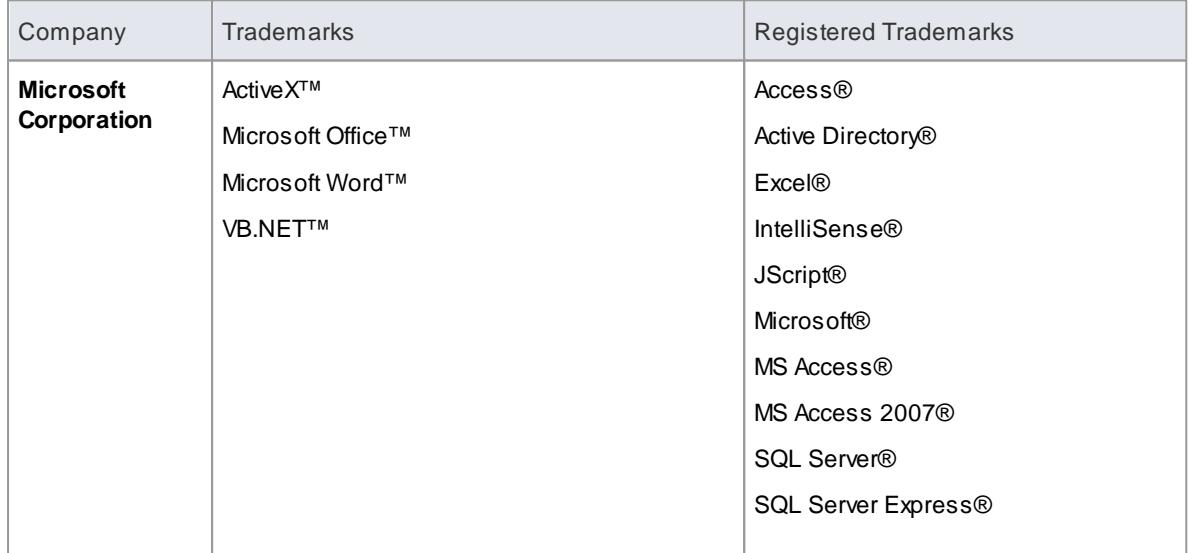

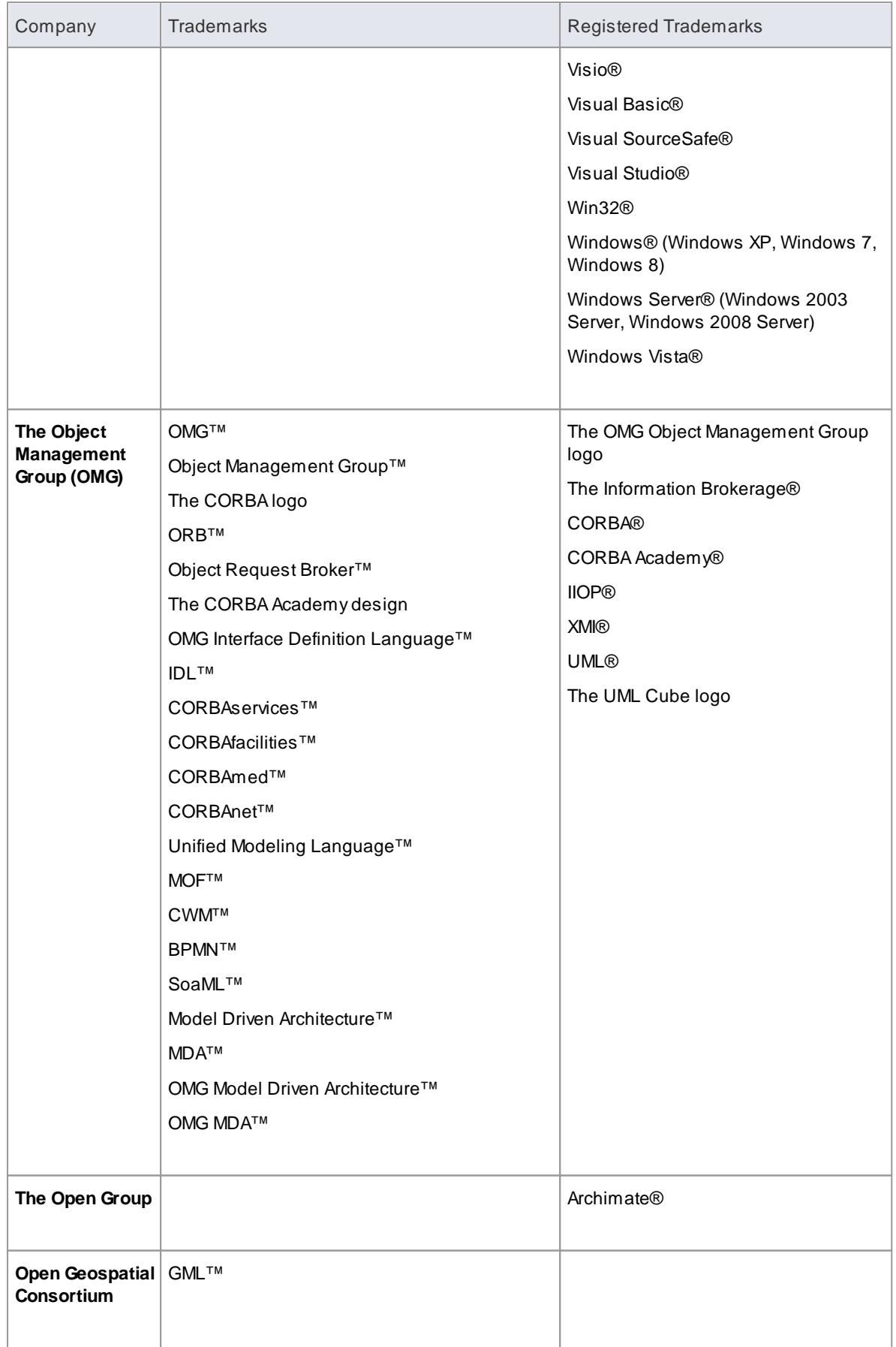

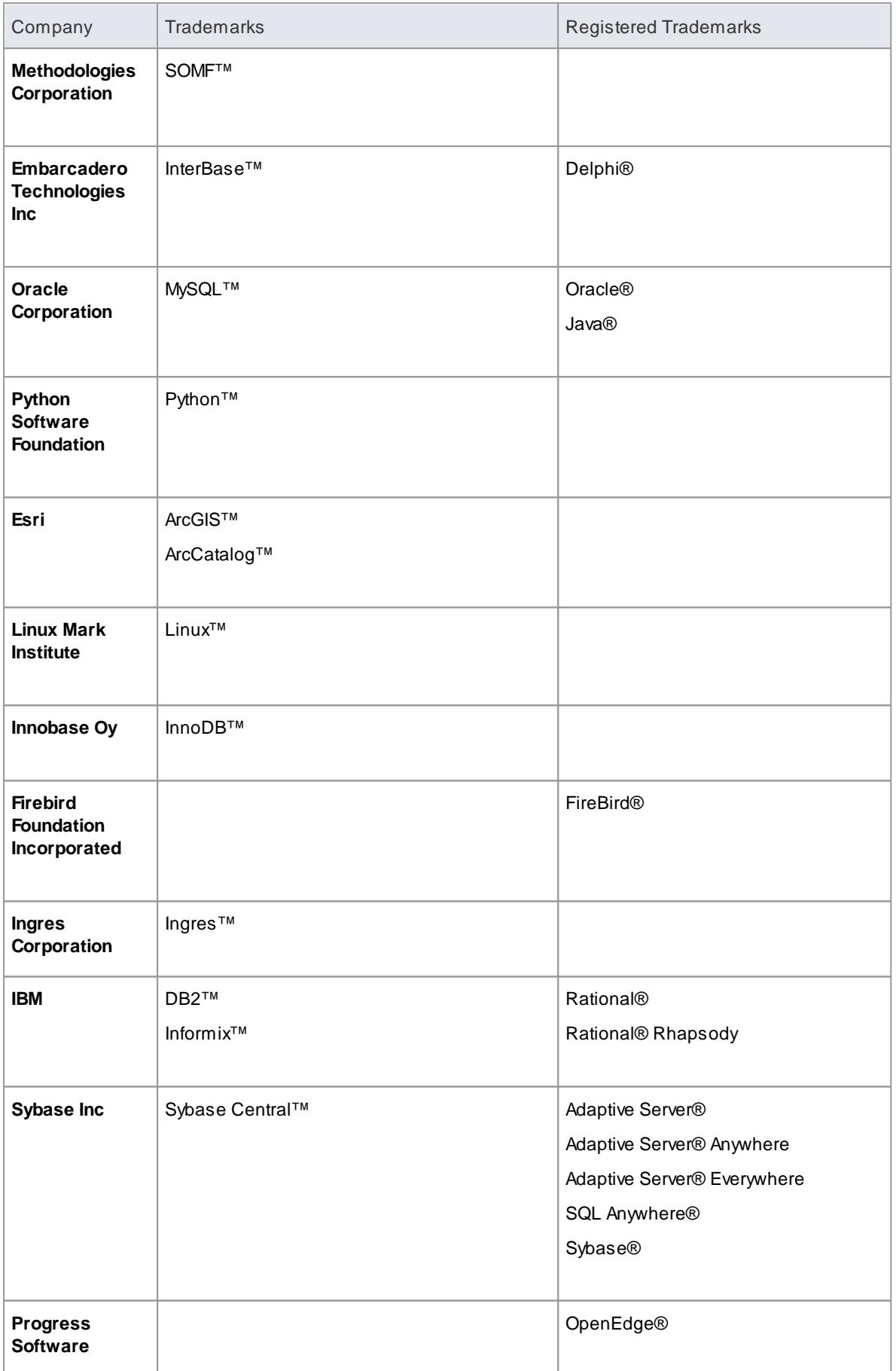

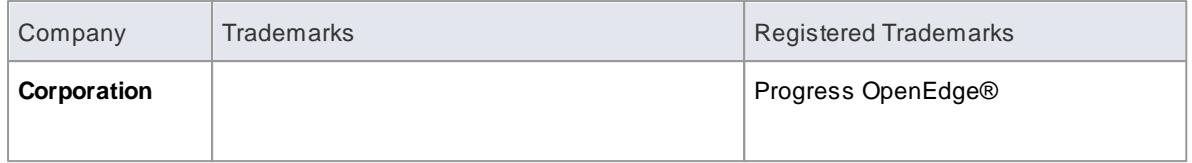

# *1.3.4 Acknowledgements*

Some parts of this application include code originally written by various authors and modified for use in Enterprise Architect.

## **Acknowledgements**

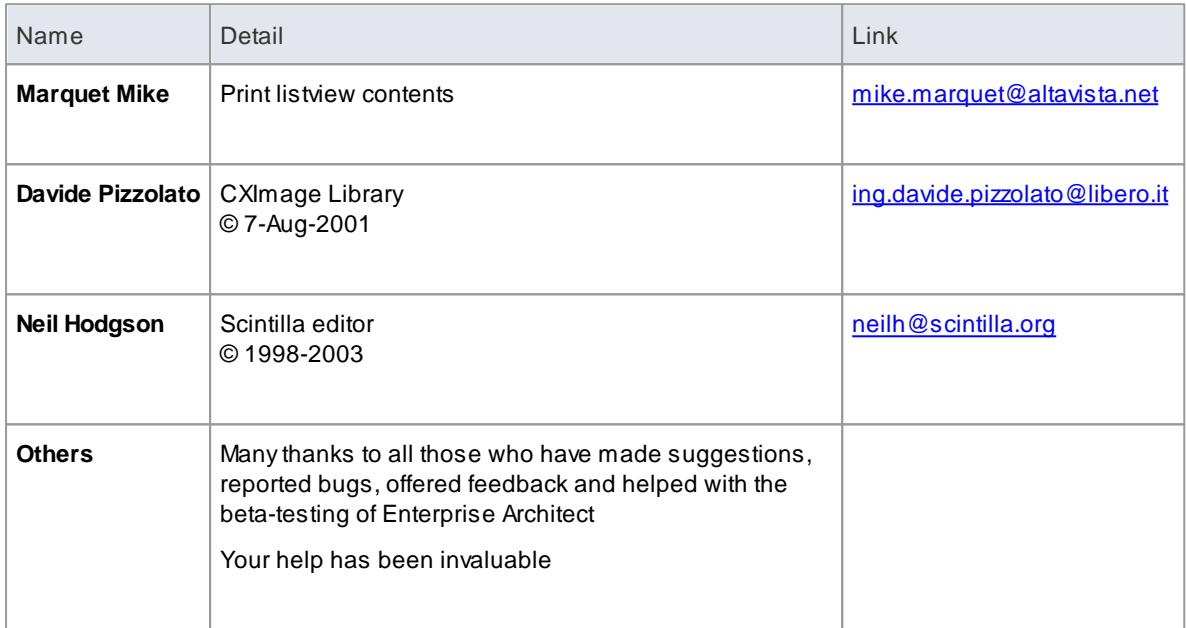

# *1.4 Order Enterprise Architect*

Enterprise Architect is designed, built and published by Sparx Systems, and available through the Sparx Systems website

- Free, 30-day trial version (although you can extend the evaluation period)
- Registered purchase version that provides the facilities of the edition you require, as unlocked by the license keys that you purchase from Sparx Systems
- The trial version of Enterprise Architect is identical to the registered version with the exception that all diagrams are output to files with an embedded watermark. The trial software stops working after the trial period has elapsed.
- On purchase of a suitable license or licenses, the registered version is made available for download.
- The latest information on pricing and purchasing is available on the Purchase and Pricing page of the Sparx Systems website, and from Sparx Sales.

#### **Purchase Options**

- On-line using a secure credit-card transaction
- Fax
- Check or equivalent
- Bank transfer

- The Trial [Version](#page-61-0) 18
- Editions [Available](#page-63-0) 20
- [sales@sparxsystems.com](mailto:sales@sparxsystems.com)
- Pricing and [Purchase](http://www.sparxsystems.com/products/ea/purchase.html) Options

# <span id="page-77-0"></span>*1.5 Installation*

Enterprise Architect is distributed as a single executable setup file (.exe). It is a standard Windows installer based file that will check and update previous installations of Enterprise Architect.

- After you install Enterprise Architect, you can immediately begin to create projects as .EAP files.
- The latest evaluation and registered versions of Enterprise Architect are always available from the SparxSystems website.
- The registered version is available through the registered user area of the web site, which requires a username and password to access.
- These are provided upon purchase of a license.

## **Installation**

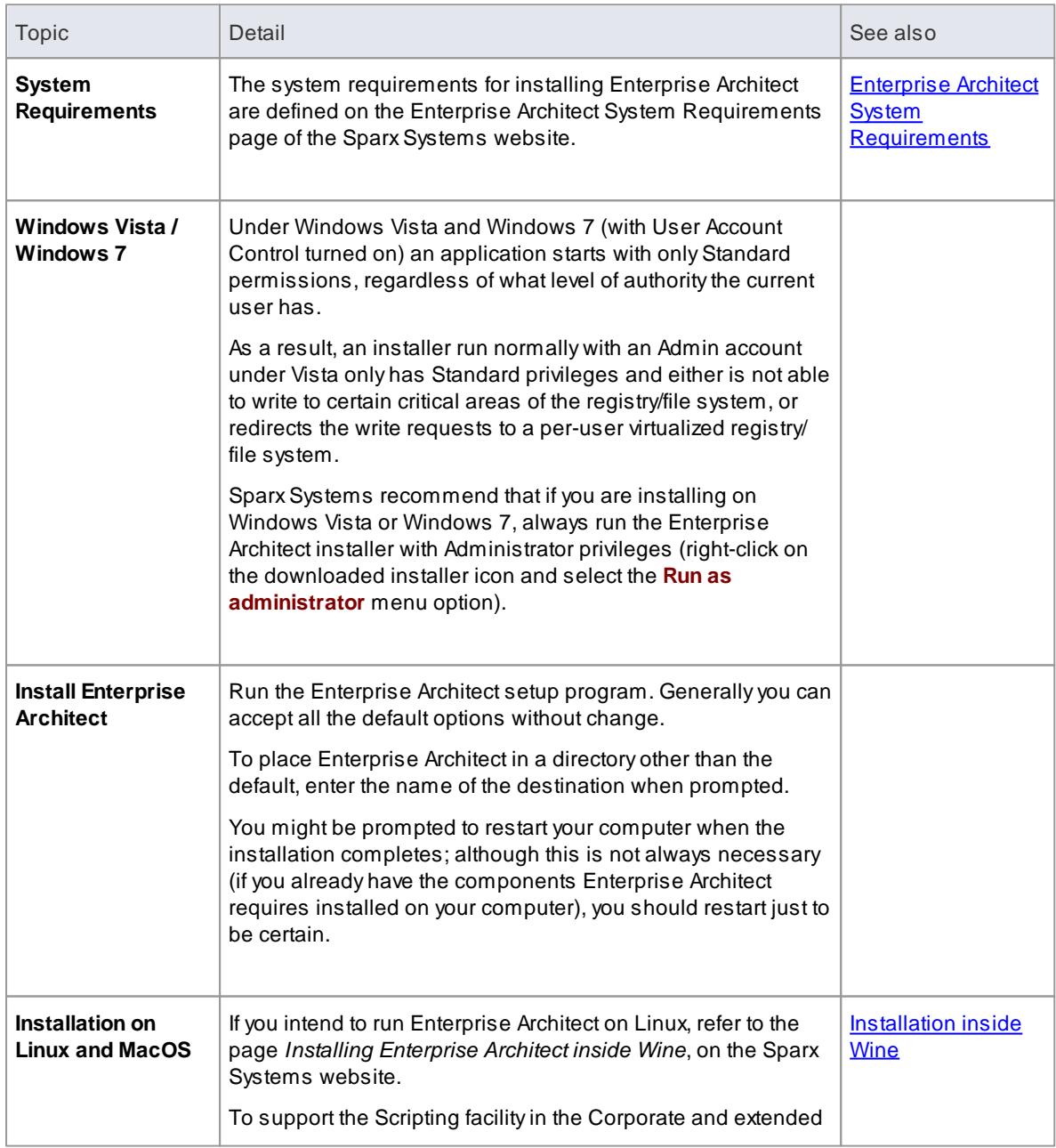

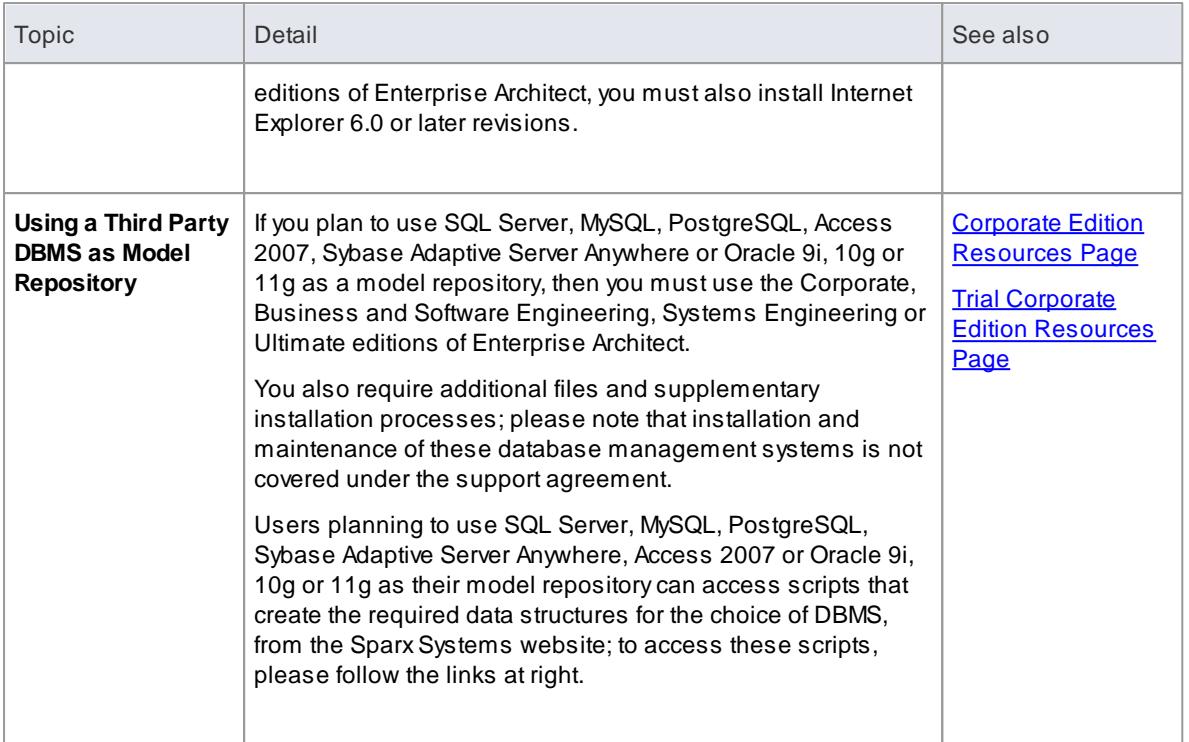

# *1.6 Register a Full License*

The **Trial** version of Enterprise Architect available for download is an evaluation version only. For the **full** version you must first purchase one or more *licenses*.

The license key supplied determines which edition (Enterprise Architect Desktop, Professional, Corporate, Business and Software Engineering, System Engineering or Ultimate) is activated after installation.

The Corporate, Business and Software Engineering, System Engineering and Ultimate editions can be activated by either a private license key or a shared (floating) license key. Shared license keys, for a user population that includes temporary users, are checked out of and in to a Sparx Systems key store.

## **Use to**

Obtain and activate the registered version of Enterprise Architect

#### **How to**

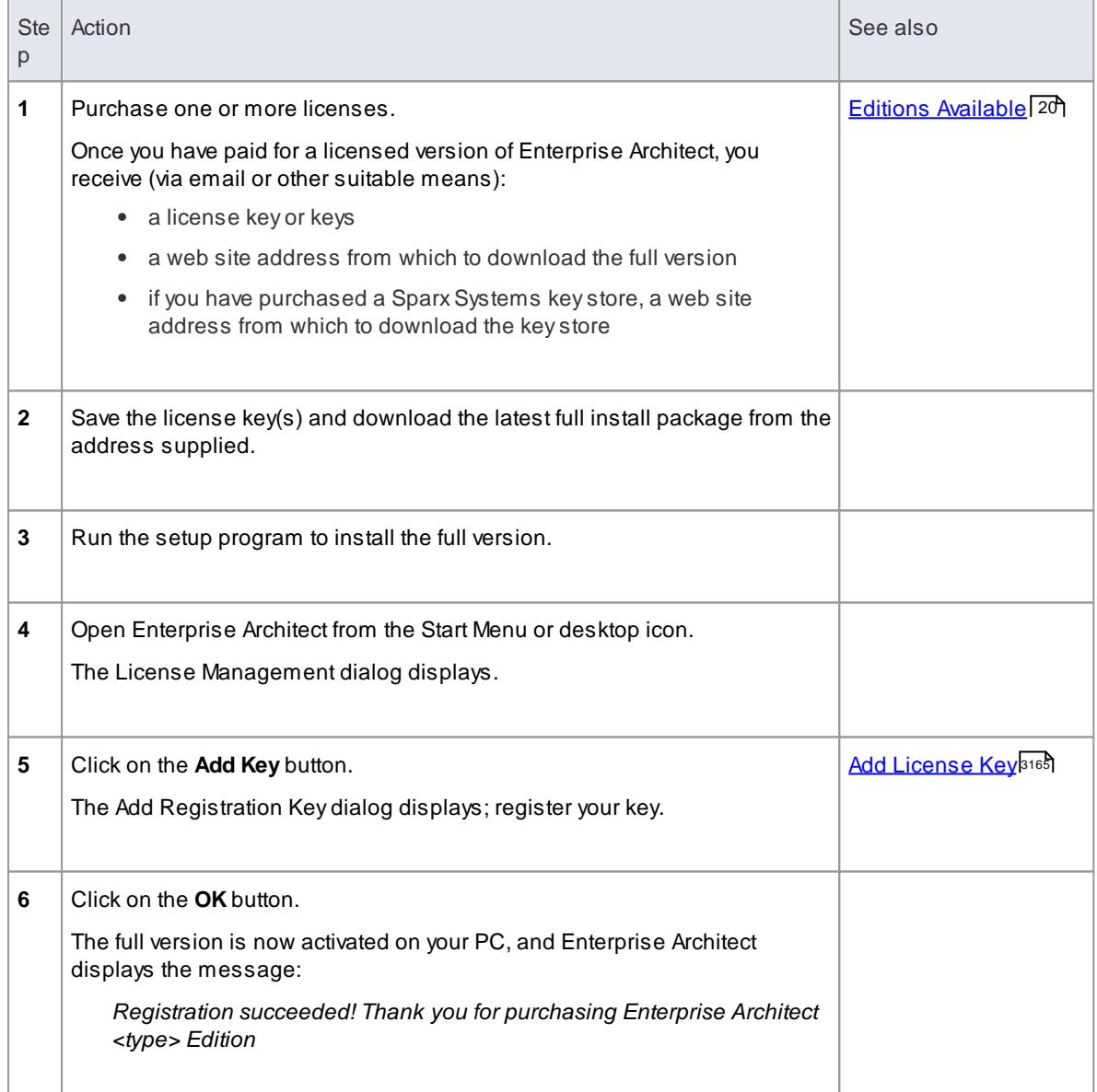

Private license keys and shared license keys have different formats, so you cannot use one in place of the other

- <u> [Upgrade](#page-3212-0) an Existing License</u>lมเต*็*
- [Register](#page-3214-0) Add-In 3171

# *1.7 Help and Support*

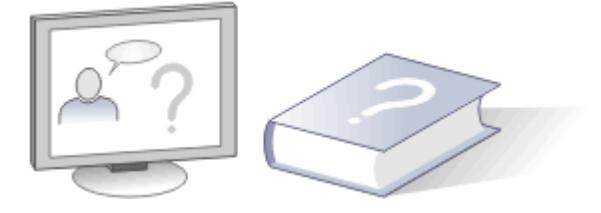

Enterprise Architect has three main help and information systems to assist you in using the product:

- Learning Center
- Help
- The Sparx Systems website

In addition we recommend that you fully explore the sample project supplied with the Enterprise Architect installer. It assists you in learning to use Enterprise Architect and offers tips on getting the most out of the product features. Click on the **EAExample** option on the Start Page.

## **Getting Help and Support**

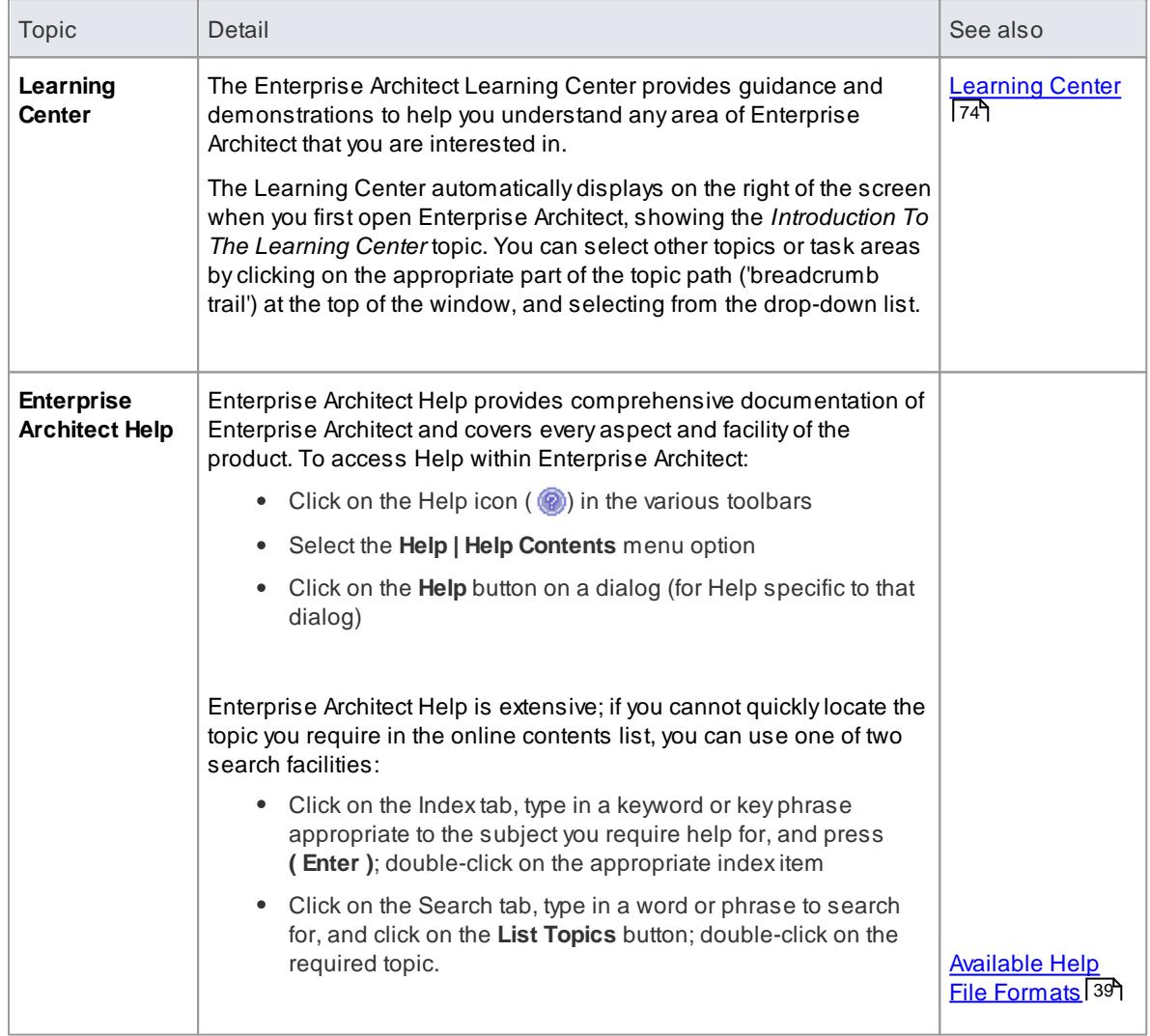

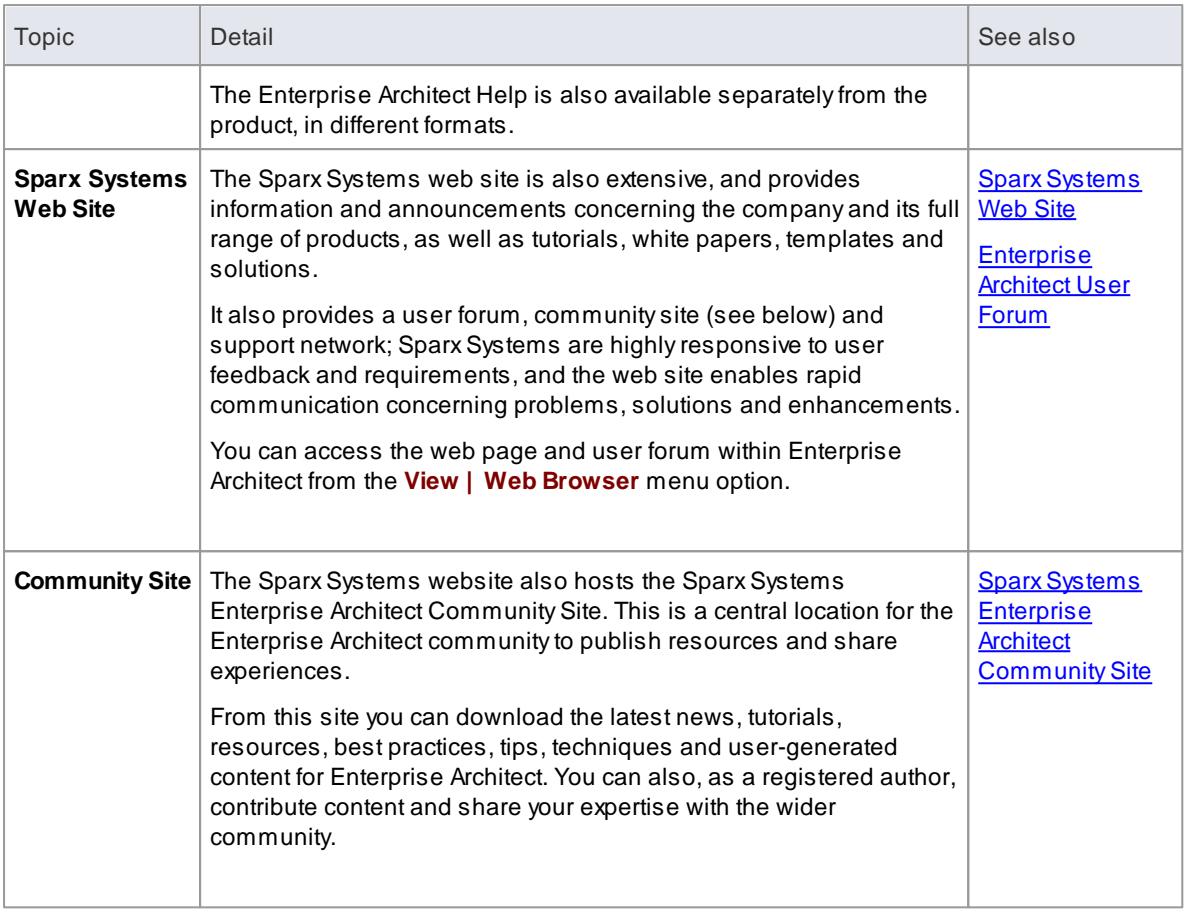

# **Learn more**

[Support](#page-83-0) 40 (for contact details)

# <span id="page-82-0"></span>*1.7.1 Available Helpfile Formats*

**You can access the latest Enterprise Architect help files from the following locations**

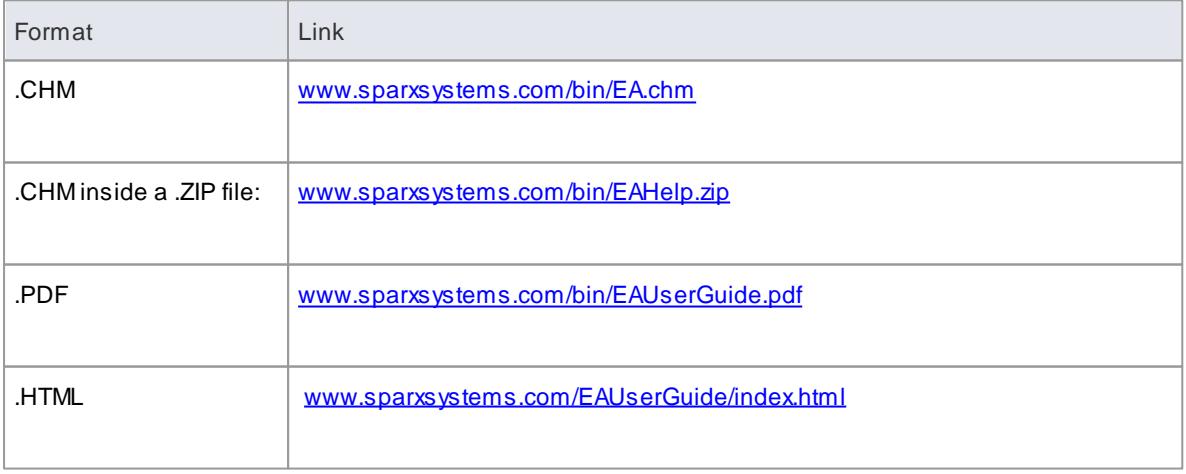

### **Version and release date information for the help files can be found at**

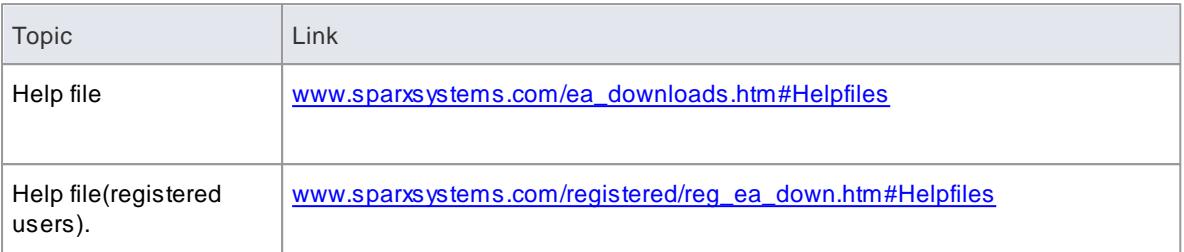

# <span id="page-83-0"></span>*1.7.2 Support*

Technical support for Enterprise Architect is available to registered users. Responses to support queries are sent by email.

SparxSystems endeavors to provide a rapid response to all product-related questions or concerns.

- Registered users can lodge a support request, by visiting: [http://www.sparxsystems.com/registered/](http://www.sparxsystems.com/registered/reg_support.html) [reg\\_support.html](http://www.sparxsystems.com/registered/reg_support.html)
- Trial users can contact Sparx Systems with questions regarding their evaluation at: [support@sparxsystems.com](mailto:support@sparxsystems.com)
- An online user forum is also available for your questions and perusal, at [http://www.sparxsystems.](http://www.sparxsystems.com/cgi-bin/yabb/YaBB.cgi) [com/cgi-bin/yabb/YaBB.cgi](http://www.sparxsystems.com/cgi-bin/yabb/YaBB.cgi)

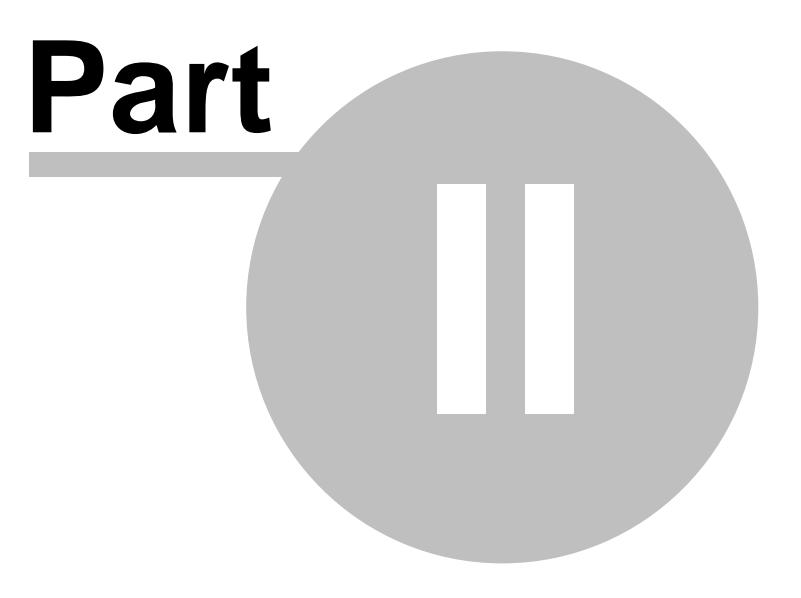

# *2 Getting Started*

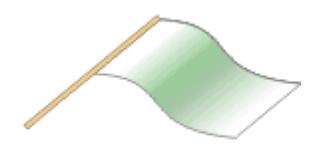

This guide helps you to understand the options available when you start Enterprise Architect, and to quickly gain an understanding of how to use these options to create models.

#### **Getting Started**

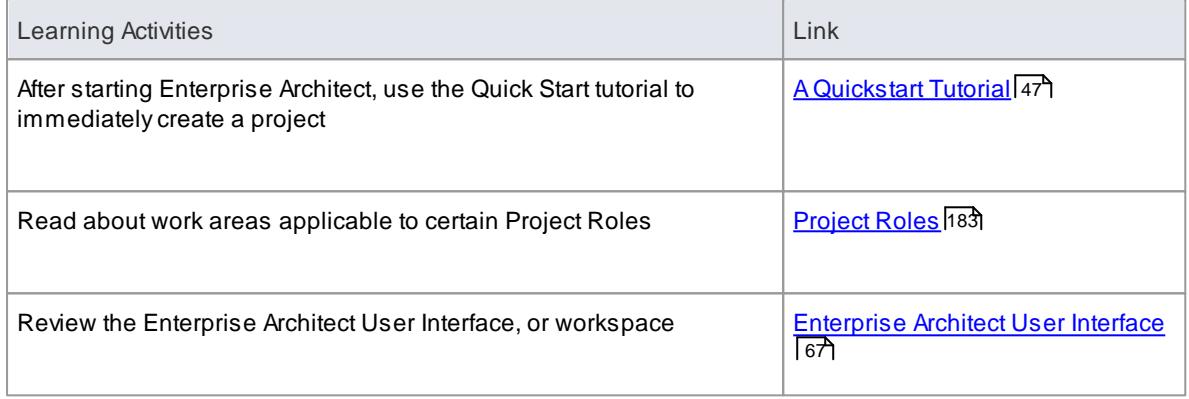

At various points throughout the *Enterprise Architect User Guide*, there are further Quick Start topics and sections to help you use the system immediately to experiment with a feature of the system. Use the Help **Index** tab and search for *Quick Start* to locate these topics.

- [Common](#page-88-0) Tasks 45
- <mark>[Basics](#page-86-0)</mark> 43

# <span id="page-86-0"></span>*2.1 Basics*

When you install Enterprise Architect on your system, two items are created:

- An Enterprise Architect icon on your Windows desktop
- Anew program folder called *Enterprise Architect<version number>* in your Windows **Start > All Programs** menu; this folder contains the execution option **Enterprise Architect**

You can **start** Enterprise Architect by **clicking on** either of these objects. After a short pause, the **Start Page** displays, from which you can:

- Open a project file (.EAP file or .FEAP file)
- Create a new project (.EAP file or .FEAP file)
- Connect to a DBMS repository (Corporate and extended editions)
- Connect to a project via the Cloud
- Open the Learning Center, to read quick introductions to performing a range of basic tasks

#### **Notes**

- If you changed the default system folder name during installation, the *Enterprise Architect<version number>* folder in the **All Programs** menu will have the name you provided
- By default, when you install Enterprise Architect, an empty 'starter' project called **EABase.EAP** is installed, as well as an example project named **EAExample.EAP**; we recommend that new users select the EAExample file and explore it in some detail while you become familiar with UML and software engineering using Enterprise Architect
- Enterprise Architect .EAP files default to use **JET 3.5** as the database engine, which does **not** support **unicode character sets**

If you want to use unicode character sets (for example, to provide user interface texts in languages other than your Windows-defined native language), you must either upsize to a **DBMS repository** or set **JET 4.0** as the database engine; resetting the database engine ensures compatibility with .EAP files that support unicode character sets and that are in turn compatible with versions of MS Access later than Access 97

If your .EAP project is not in a Jet 4.0 database, you should also download a copy of the **Jet 4.0 EABase** model from the SparxSystems website, and do an **EAP to EAP transfer** of your model into the Jet 4.0 file

- [Installation](#page-77-0) 34
- Start [Page](#page-111-0) 68
- A Quick Start [Tutorial](#page-90-0)l 47, to begin a guided exploration of Enterprise Architect immediately
- [Common](#page-88-0) Tasks 45, to get an overview of the kind of work you might perform with Enterprise Architect
- Open a [project](#page-245-0) file 202
- Create a new [project](#page-253-0) 210
- Server Based [Repositories](#page-257-0) 214
- [Connecting](#page-305-0) to Projects Via the Cloud 262
- **[Learning](#page-117-0) Center** 74
- General [Options,](#page-648-0) 605 to set JET 4.0 as database engine
- The Jet 4.0 [EABase](http://www.sparxsystems.com/bin/EABase_JET4.zip) Model (Online Resource)
- Perform a Data [Transfer](#page-547-0) 504

# <span id="page-88-0"></span>*2.2 Common Tasks*

Enterprise Architect is a powerful modeling tool that can be used by project managers, business analysts, developers and testers alike to build business, real-time and software systems. Across this work there are several key areas in which the system can play a vital role.

## **Common tasks**

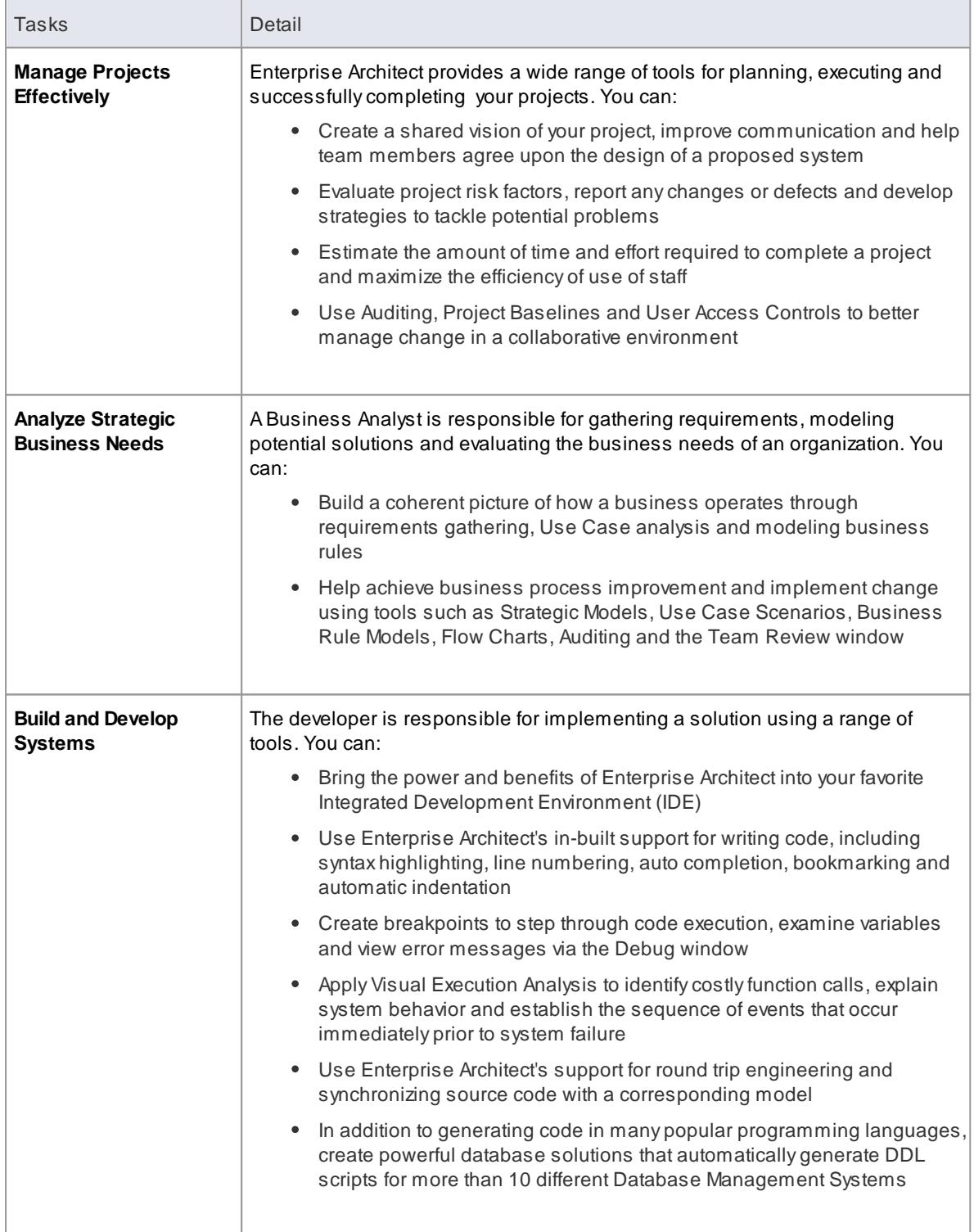

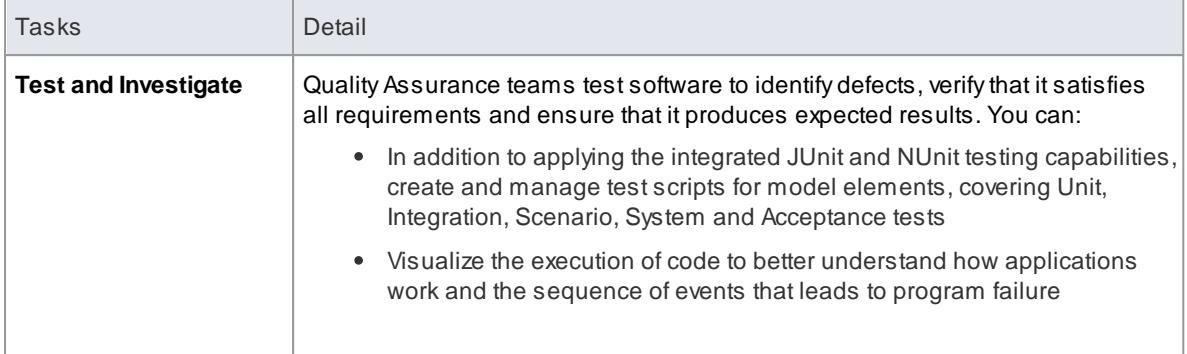

# <span id="page-90-0"></span>*2.3 A Quick Start Tutorial*

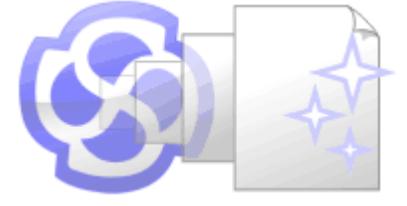

#### **Welcome to Enterprise Architect!**

This quick-start tutorial helps you get up to speed with Enterprise Architect.

As you read through this tutorial, it is recommended that you have Enterprise Architect open so that you can try out the tasks described. By the end you should be able to begin modeling your own business/software projects with Enterprise Architect.

#### **Basic Tasks**

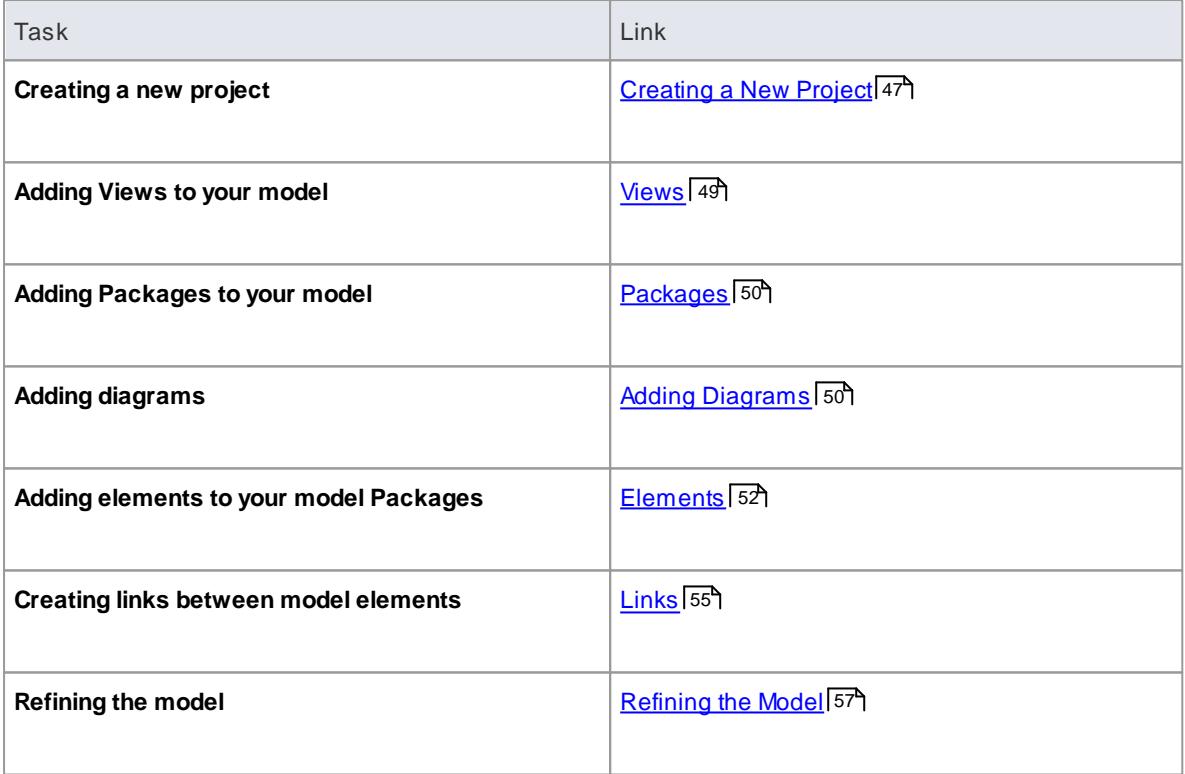

Throughout the descriptions there are hyperlinks to more detailed information on a range of topics.

# <span id="page-90-1"></span>*2.3.1 Create a Project*

Aproject is a single file or repository-based store for one or more Models.

- The first step in getting started with Enterprise Architect is to either open an existing project, or create a new one
- In this example we create a new file-based project and add some template-based models to kick-start our modeling
- Once your new project has been created it will have a simple Use Case View added for you to explore and tailor to your requirements
- You can re-open your project at any time by double-clicking on it in a file browser
- It should also appear in your **Recent Projects** list on the Start page

## **Create a New Project**

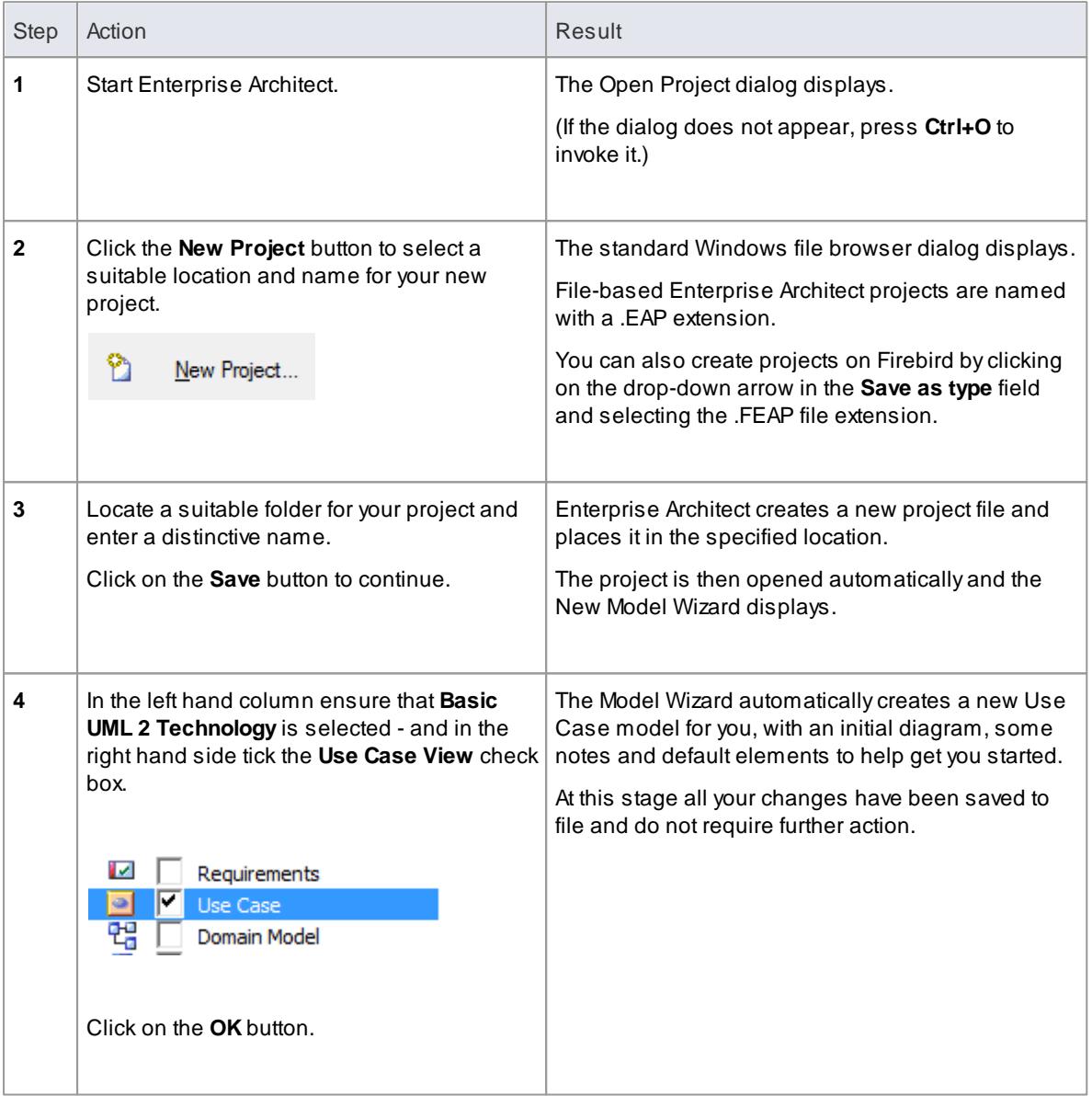

# <span id="page-92-0"></span>*2.3.2 Add a View to your Model*

AView is a top level Package within a model. It can be categorized by purpose using different icon types, such as Use Case View, Component View or Deployment View. Views are used to contain Packages, diagrams and elements - the building blocks of your model.

# **Add a View**

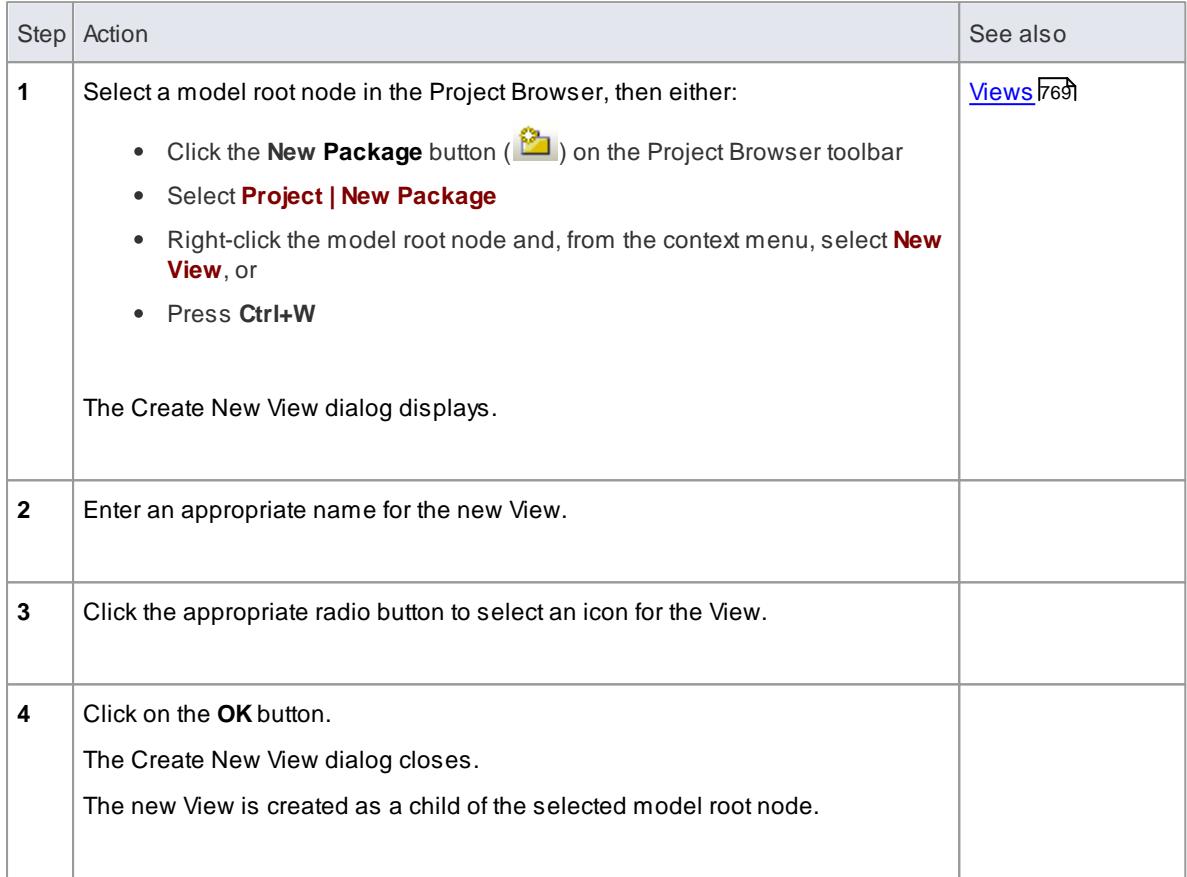

#### **Notes**

• There are six types of View, which represent conventional ways of categorizing the purpose of a Model View; these Views represent different structural or behavioral aspects of the same model

- Add a [Package](#page-93-0) to your model 50
- Create a new [diagram](#page-93-1) 50
- Add an [element](#page-95-0) 52
- Read more [about](#page-812-0) views 769

# <span id="page-93-0"></span>*2.3.3 Add New Packages*

A**Package** is a container of model elements, which is represented in the Project Browser as a 'folder' icon.

- APackage holds the model building blocks, such as diagrams, elements and other Packages
- To begin developing your model, you create an initial Package to hold your first diagrams and model structures

### **Access Project Browser Package context menu | Add a Package ( Ctrl+W )**

### **Add a Package to your model**

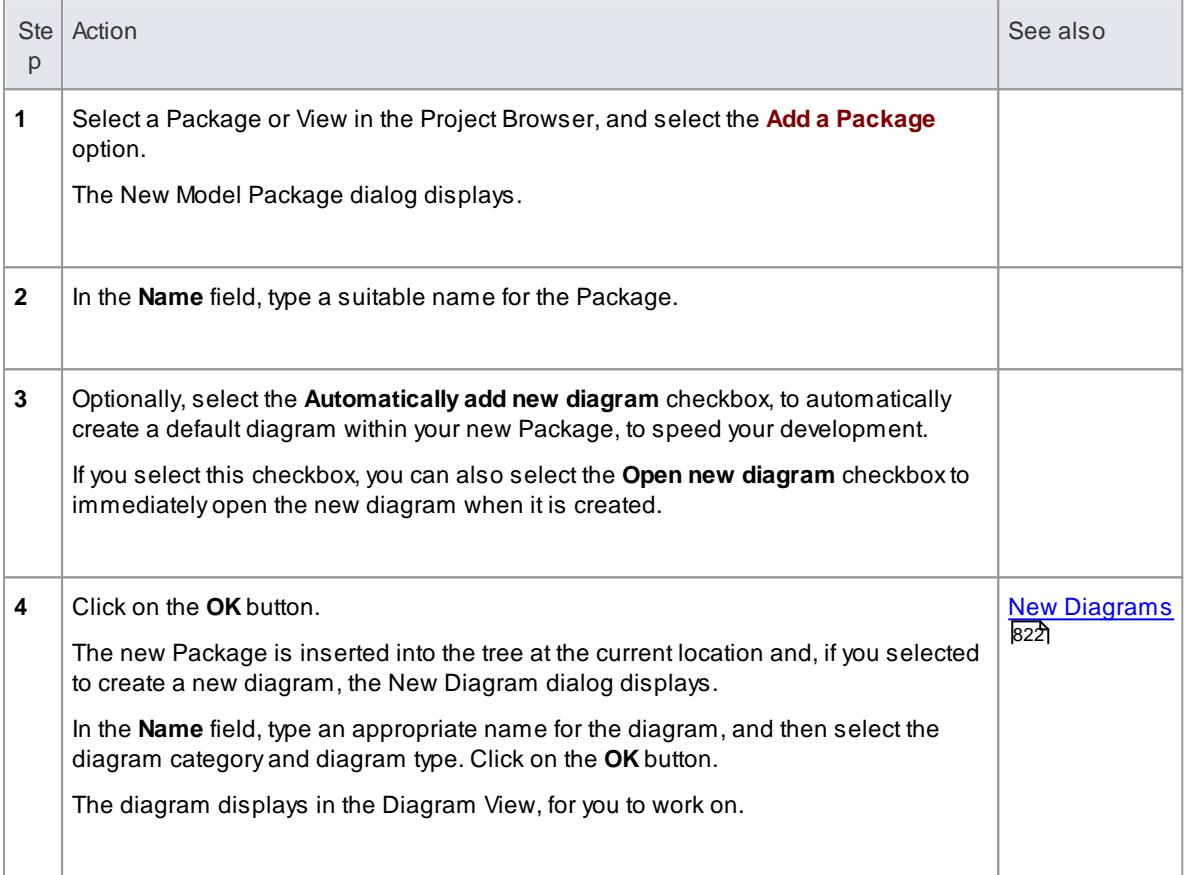

### **Learn more**

- [Packages](#page-815-0) 772
- <u>Add a [Package](#page-815-1)</u> 772

# <span id="page-93-1"></span>*2.3.4 Create a New Diagram*

Adiagram is a visual representation of

- The elements of your model
- Their attributes and characteristics
- How they are connected and/or interact with each other
- Different diagram types show different aspects of the model and the relationships between elements.

#### **Add new diagrams to your model**

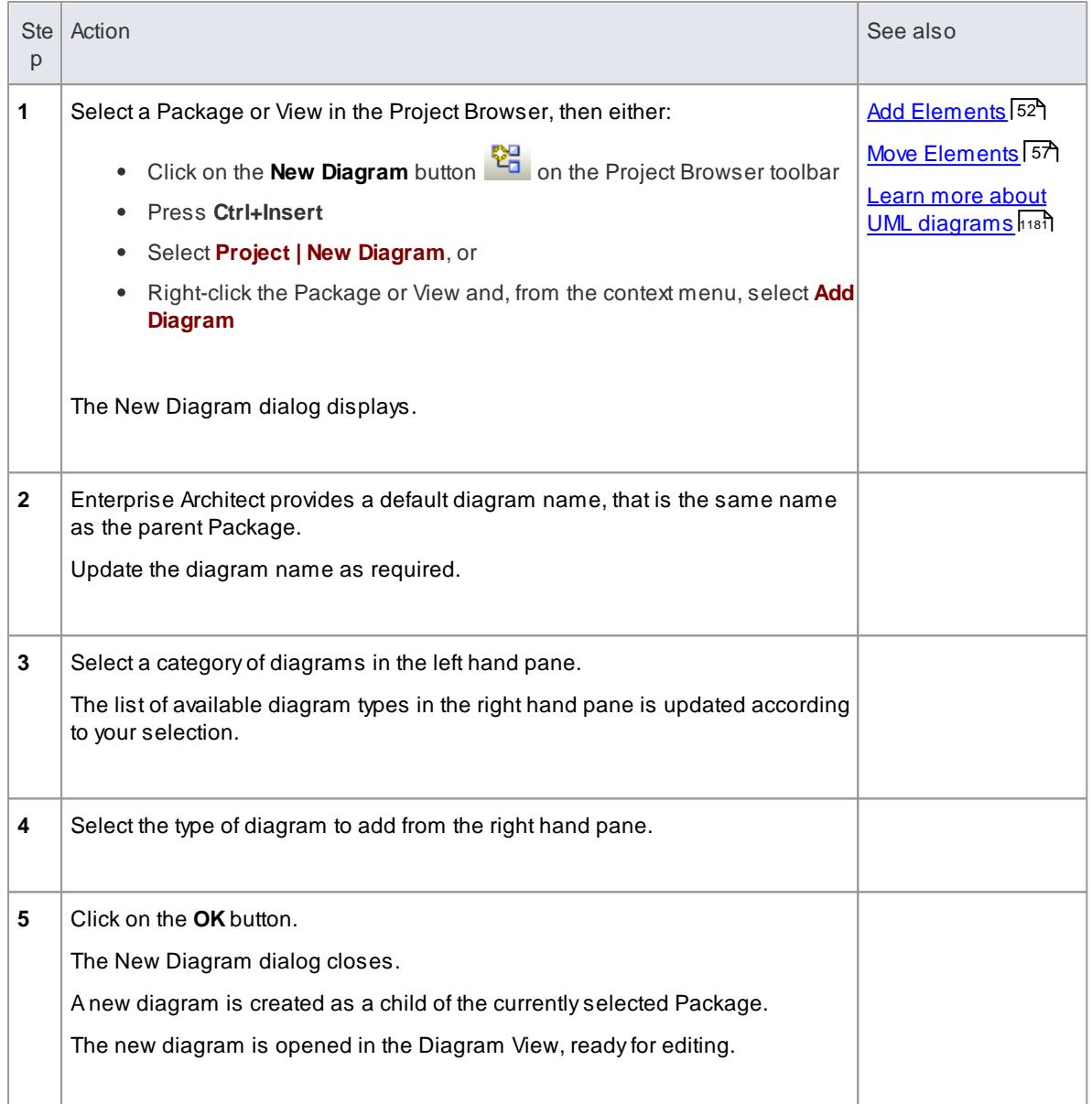

## **Notes**

When you create a Package, if you leave the **Automatically add new Diagram** option selected, the New Diagram dialog displays automatically

# *2.3.5 Save Changes*

Throughout much of your work in Enterprise Architect, any changes you make are automatically saved when you close the *dialog* (data entry window) on which you made the changes. In some cases the dialog contains a **Save** or **Apply** button, which enables you to save your changes and then keep working on the dialog.

## If there is no specific dialog, such as when you create a diagram, you can save your work by

- Clicking on the **Save** icon in the Diagram toolbar (
- Pressing the **Ctrl+S** keyboard keys, or
- Selecting the **Diagram | Save** menu option

Often, Enterprise Architect does not let you close a screen without confirming that you want to save or discard your changes. You can also save your diagram changes automatically, by selecting the **Auto Save Changes** checkbox on the Diagram Behavior page of the Options dialog.

#### **Learn more**

- So far you have been using the Project Browser and Diagram View to develop your project; at this point you should find out a bit more about the other facilities of the Enterprise Architect <u>User [Interface](#page-110-0)</u> l<sup>e7</sup>ior Application Workspace
- When you have finished exploring the User Interface topics, go to the <u>[Summary](#page-226-0) of Typical Tasks</u> h৪বী to identify areas of Enterprise Architect that provide particular support for your job role
- Explore other options for managing the way your diagrams display and function, on the **[Diagram](#page-668-0)**  $\bullet$ <u>[Behavior](#page-668-0)</u>l625 page

# <span id="page-95-0"></span>*2.3.6 Create New Elements on a Diagram*

Models are constructed from elements, each of which has its own meaning, rules and notation. Generally, when you create a new element in your model, you want to use that element on a diagram. The simplest way to do this is to create the element directly on the diagram. In the following procedure, we will use a Requirement element as the example.

#### **Create a new element on a diagram in your model**

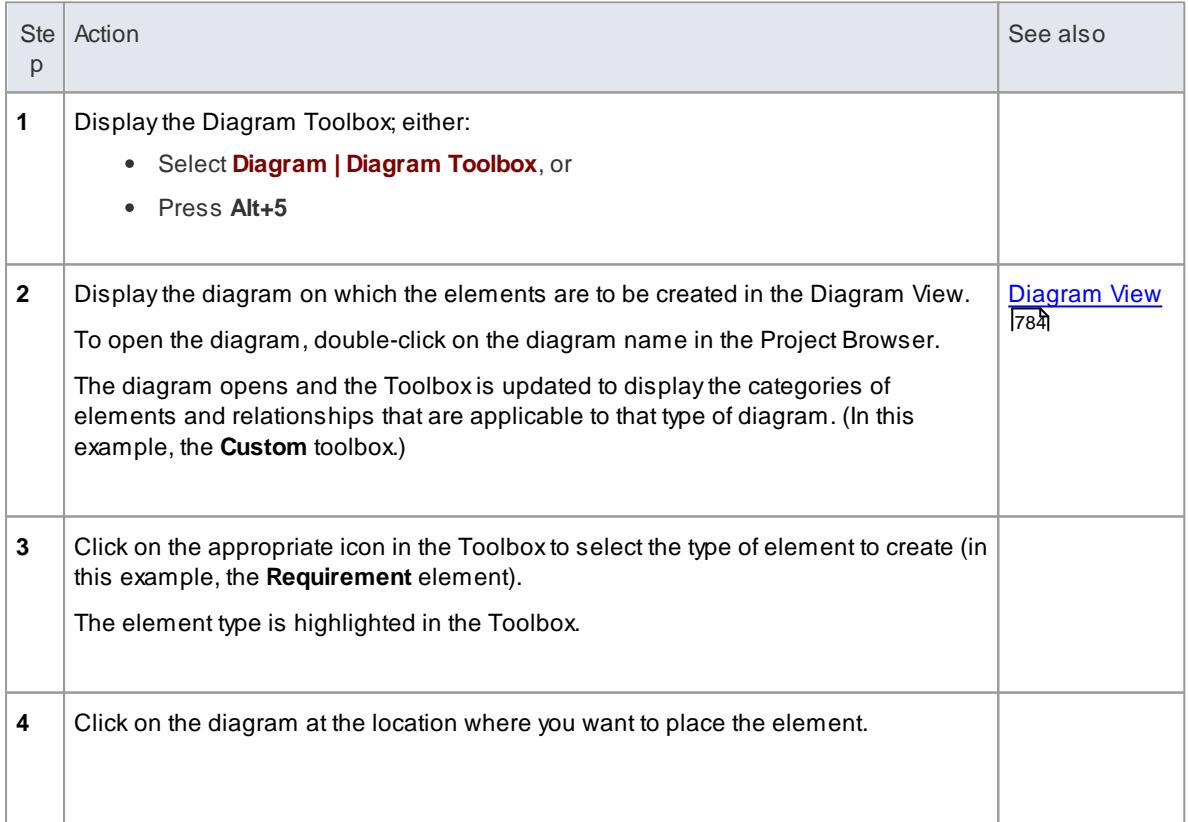

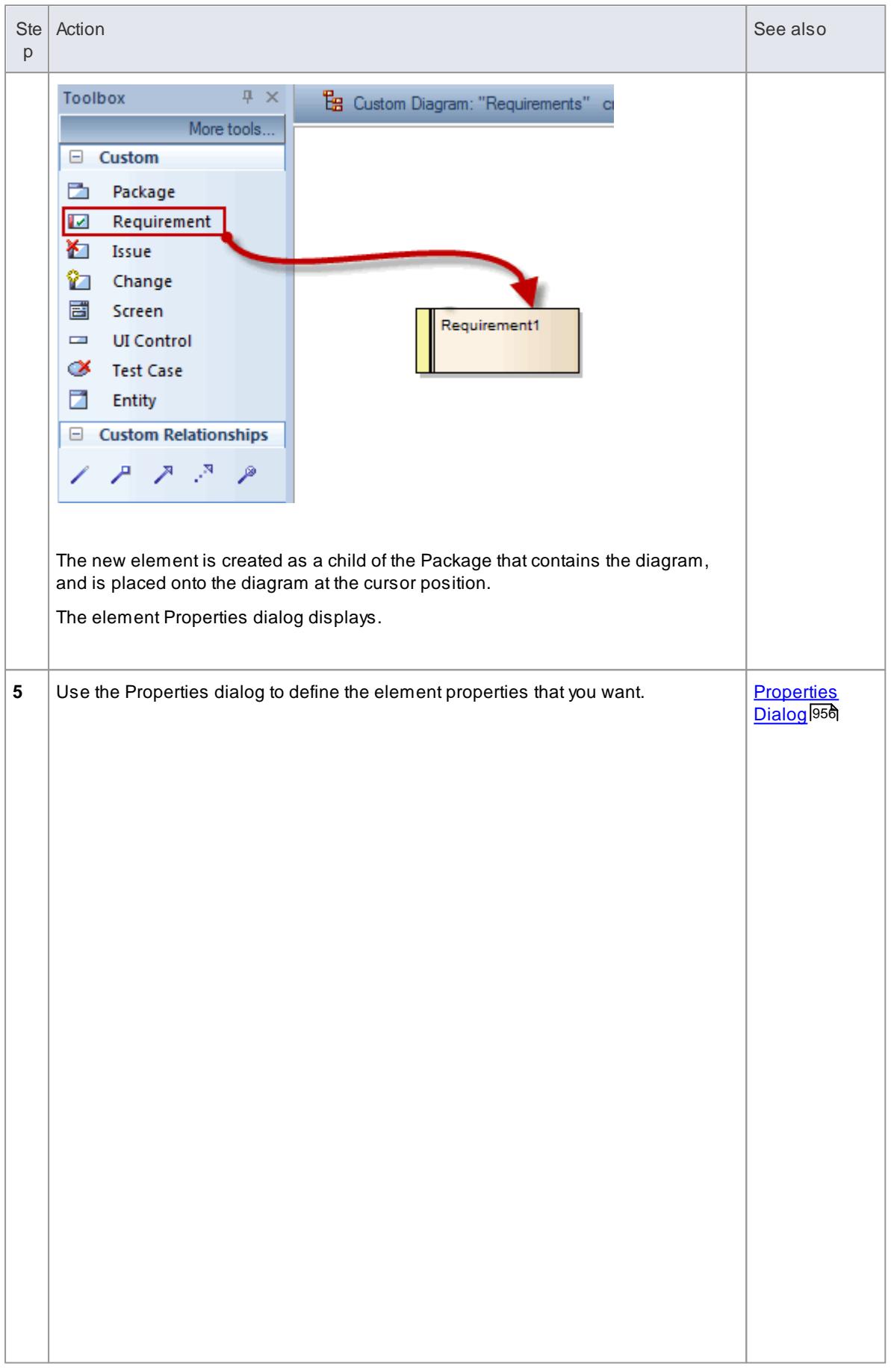

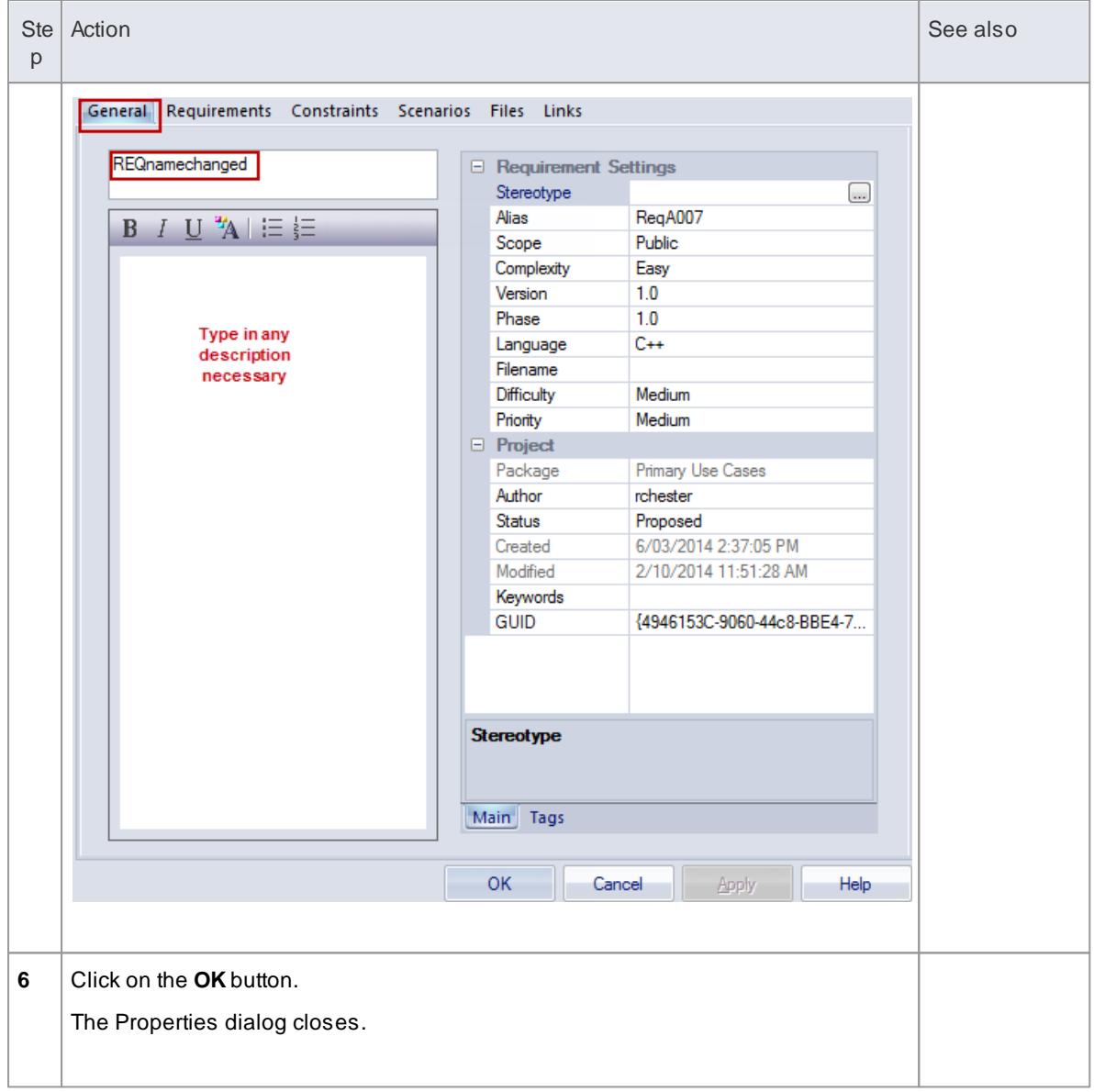

- You can also drag or paste existing elements onto a diagram from the Project Browser
- If you are creating several elements of one type, after creating the first just press **Shift+F3** or **Ctrl +Click** to create the next element of that type

- Paste From the Project [Browser](#page-876-0) 833
- Add [connectors](#page-98-0) 55
- The Quick [Linker](#page-939-0) 896
- Move [elements](#page-100-0) 57
- **<u>UML [elements](#page-1308-0) 1265</u>**

# <span id="page-98-0"></span>*2.3.7 Add Connectors*

Connectors define specific relationships between specific elements, so you usually create them directly on the diagram by dragging the required relationship type from the Diagram Toolbox. As for elements, the Toolbox automatically presents the connector or relationship types appropriate to the type of diagram.

## **Define a relationship between two model elements on a diagram**

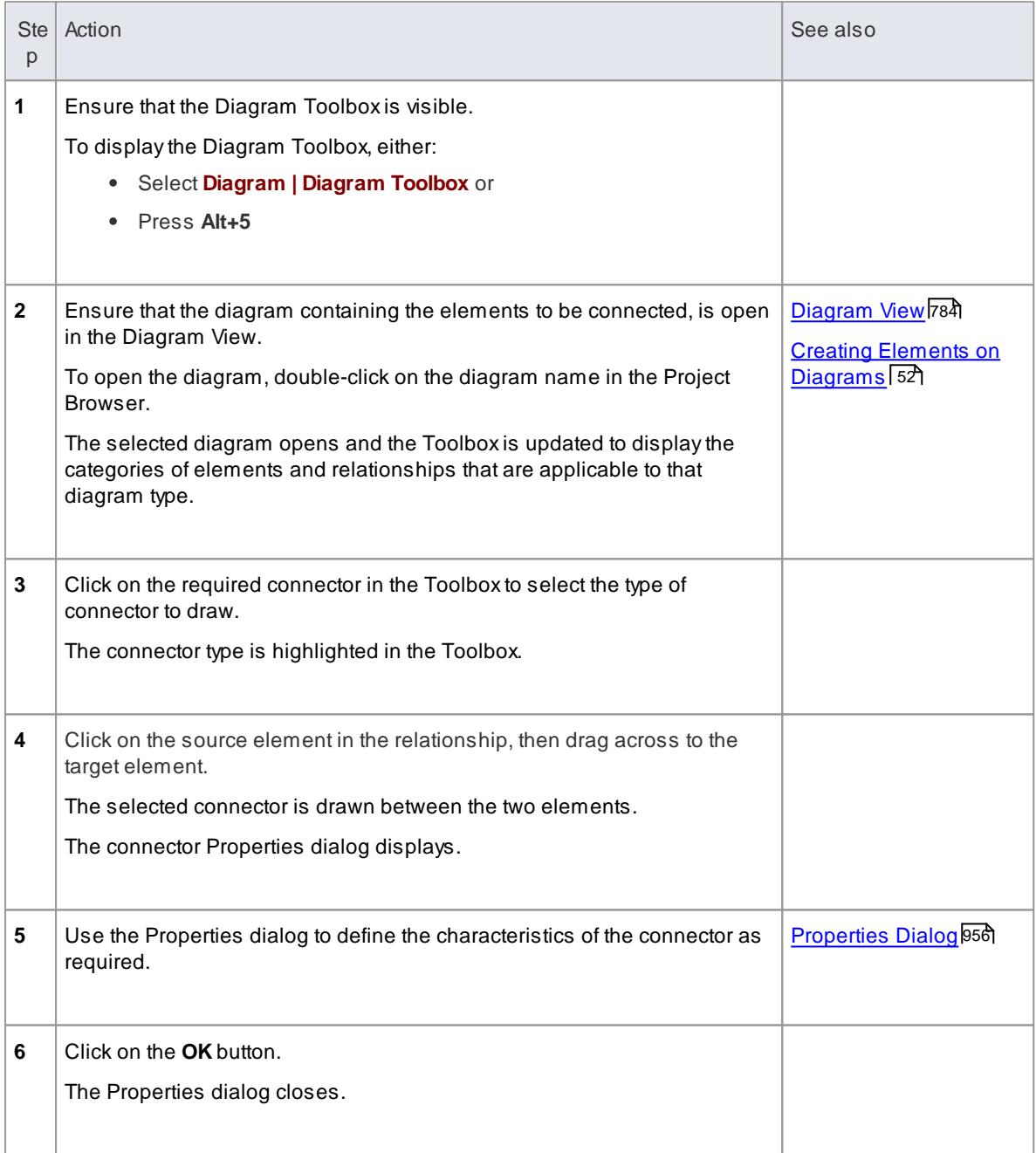

#### **Notes**

- If you are creating several connectors of one type, after creating the first just click on the appropriate source element and press **F3** to create the next connector of that type
- As you drag a connector, you can press **Shift** to create a bend in the connector; if necessary, you can

put several bends in the connector line, pressing **Shift** every time you want to change direction

- To roll back the bends, keep holding the left mouse button down and press B**ackspace** as many times as is necessary
- To find out more about the type of connector you have dragged on to a diagram, right-click on the connector and select the **UML Help** menu option, which displays a Help page on the connector type

#### **Learn more**

- Quick Linker Create [Connectors](#page-941-0) 898
- Create [Connector](#page-1161-0) in Project Browser 1118
- <u>UML [Connections](#page-1432-0)</u> |<sub>1389</sub>

# *2.3.8 Modify Properties*

When you create an element and connect it to another element, you usually have to define various characteristics of both the element and the connector to identify the purpose and function they represent. You do this using a Properties dialog.

When you create elements, Enterprise Architect automatically names and numbers them by type - for example, Class1, Class2 - so you should at least change the **Name** field to more easily identify each element. Enterprise Architect does not automatically name connectors, but for many connector types you should provide a name that describes the purpose of the connection.

#### **Modify the characteristics of a model element or connector**

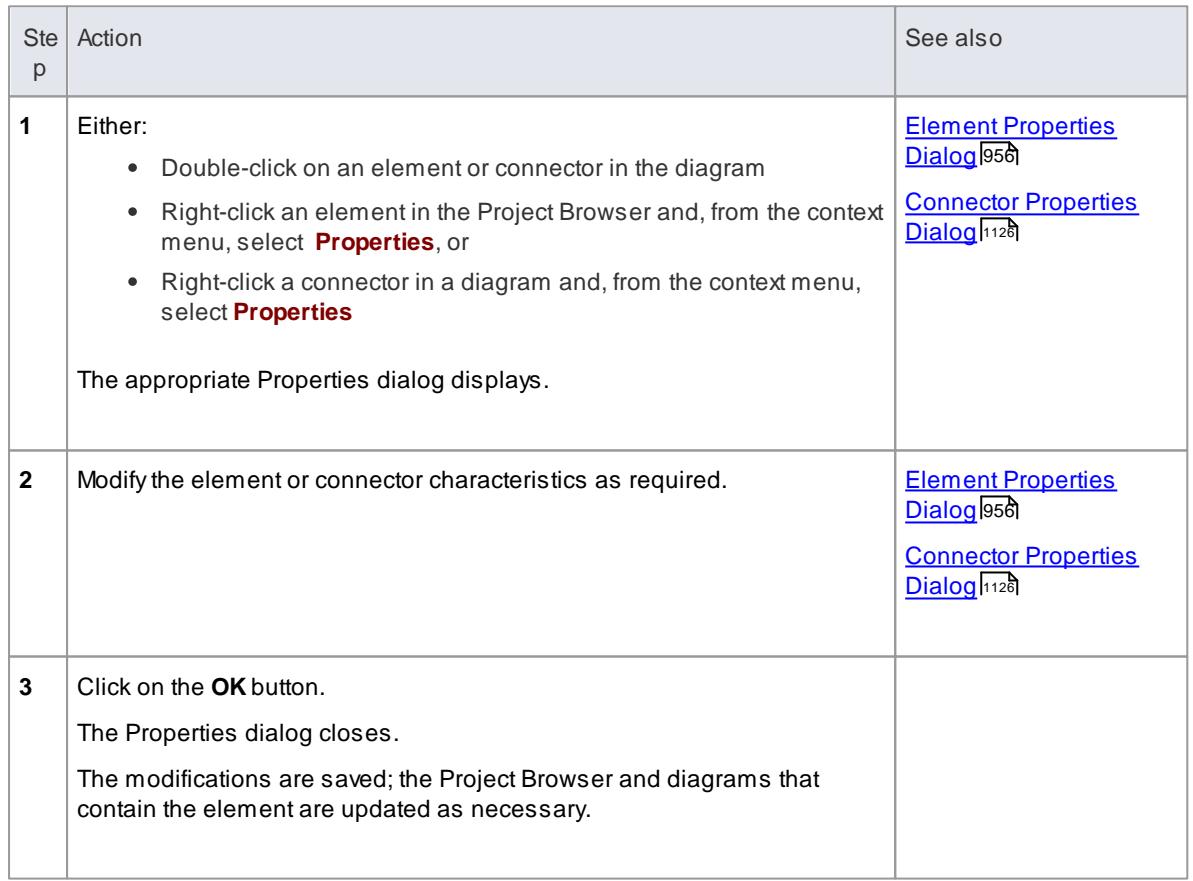

- Enterprise Architect is initially configured to display the Properties dialog automatically when you create an element or connector, but it is easy (and often convenient) to turn the dialog display off
- If the default display has been turned off, you can display the Properties dialog by either double-clicking on the element or connector in the diagram or by right-clicking on it in the Project Browser and selecting the **Properties** menu option

# <span id="page-100-0"></span>*2.3.9 Move Objects Around*

You have created a project containing Packages, diagrams and elements, and you have connected the elements.

How do you change where things are?

#### **Move diagrams, elements and connectors**

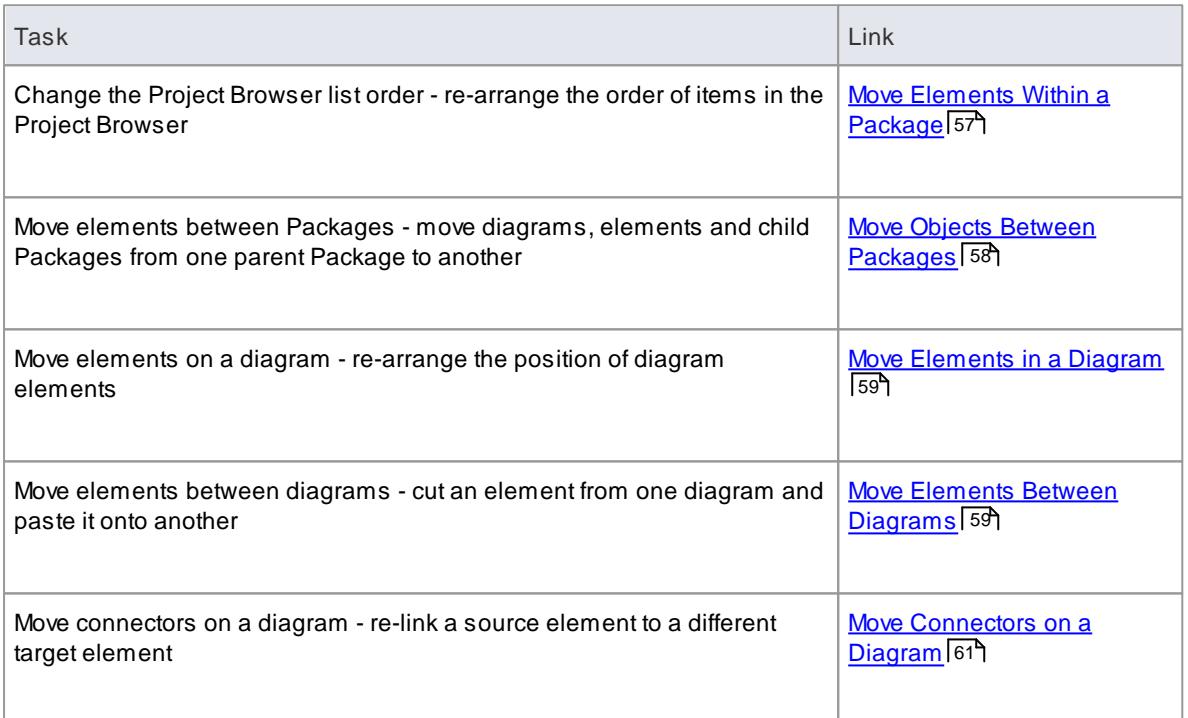

#### **Learn more**

- **Delete [Components](#page-107-0)** 64
- Arrange [Connectors](#page-1155-0) 11112
- Order Package [Contents](#page-715-0) 672

## <span id="page-100-1"></span>*2.3.9.1 Move Objects Within a Package*

In the Project Browser, the contents of a Package are listed in the order: diagrams, child Packages, elements.

- Elements are further arranged in order of type (but see *Notes*)
- Within a type, components are initially listed in alphabetical or numerical order

You can change the order in which items are listed within their groups

#### **Adjust the order in which items are listed in the Project Browser**

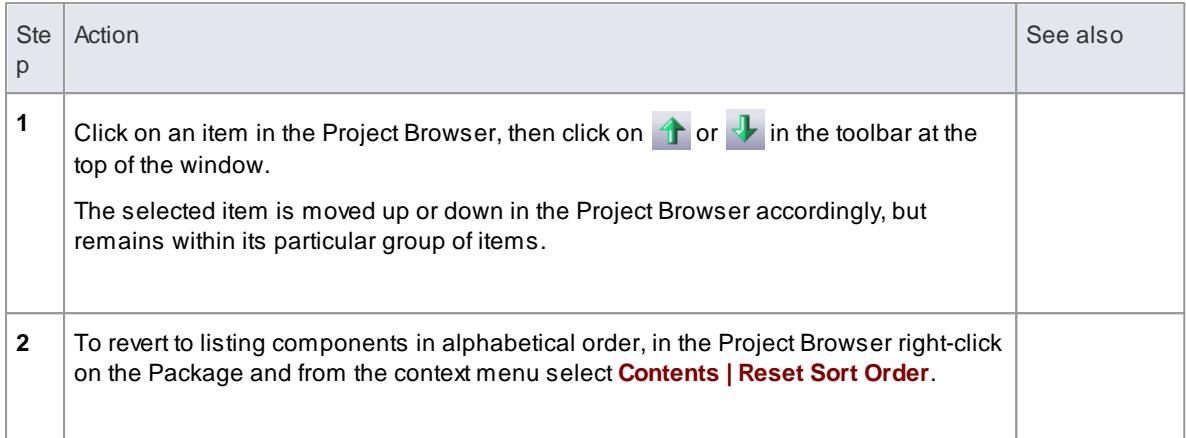

#### **Notes**

You can re-arrange elements in your preferred sequence **regardless** of type, by selecting the **Allow Free Sorting** checkbox on the General page of the Options dialog

#### **Learn more**

[General](#page-648-0) Options 605

## <span id="page-101-0"></span>*2.3.9.2 Move Objects Between Packages*

When creating the various diagrams, elements and Packages that make up your model, at some point you might create one of these objects under the wrong parent Package. It is quite simple to relocate a model object from one Package to another, either to a higher level Package, a lower level Package or a different Package at the same level.

## **Move objects between Packages**

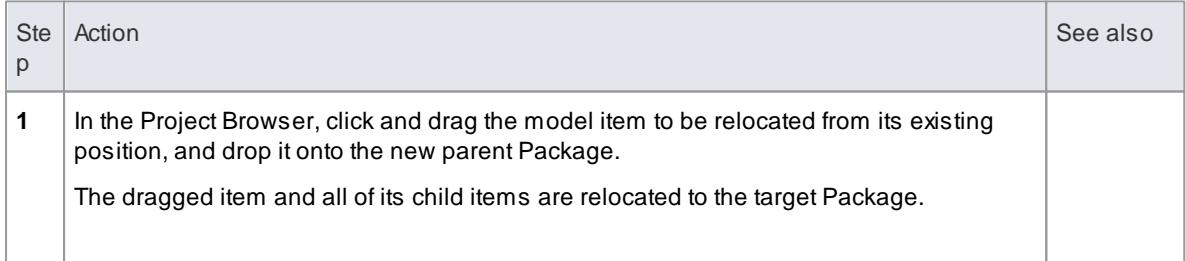

### **Notes**

- Moving elements in the Project Browser does not affect the use of elements in diagrams
- Moving an element or Package has no effect on any relationships that the element, Package, or elements within the Package have
- Moving a diagram generally does not affect the location of elements in Packages
- However, elements of certain types, such as Initial Node, Decision and Final Node, are used only

within one diagram and have no meaning outside that diagram; if you move a diagram containing these elements, they are moved to the new parent Package with the diagram

#### **Learn more**

- <mark>Initial [Node](#page-1356-0)</mark>ไามวิ
- [Decision](#page-1337-0) 1294
- <mark>Final [Node](#page-1348-0)</mark> 1305

# <span id="page-102-0"></span>*2.3.9.3 Move Elements in a Diagram*

To improve the understanding of a diagram or to simply improve the presentation, you might want to adjust the position of the elements on your diagram.

### **Adjust the position of the elements on your diagram**

For coarse adjustments

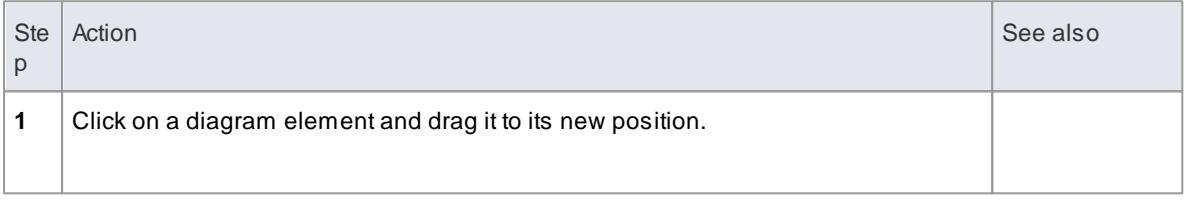

#### For fine adjustments

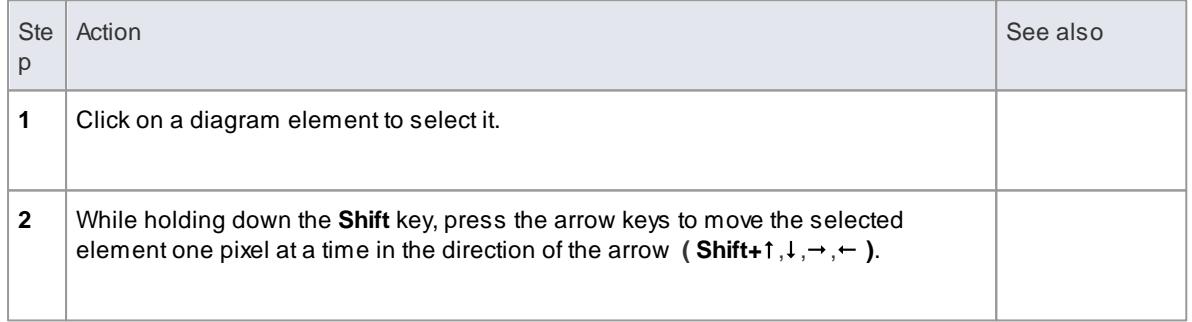

## <span id="page-102-1"></span>*2.3.9.4 Move Elements Between Diagrams*

If an element is present in one diagram but not in another, you can simply move or copy the element from one diagram into the other.

### **Move elements from one diagram to another**

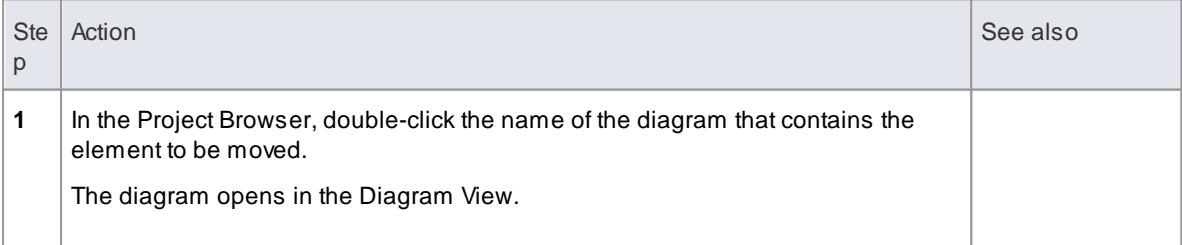

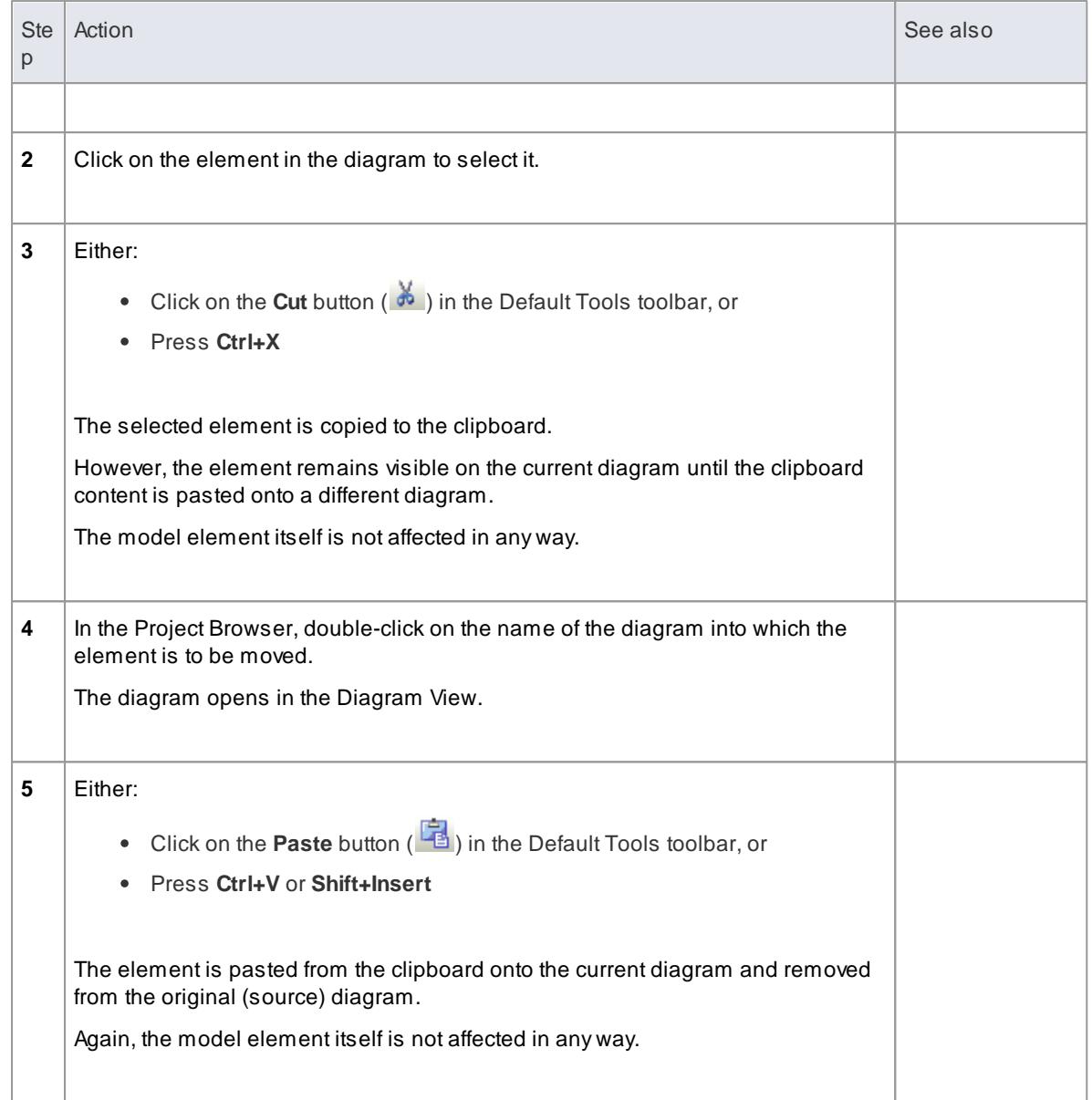

## **Copy elements from one diagram to another**

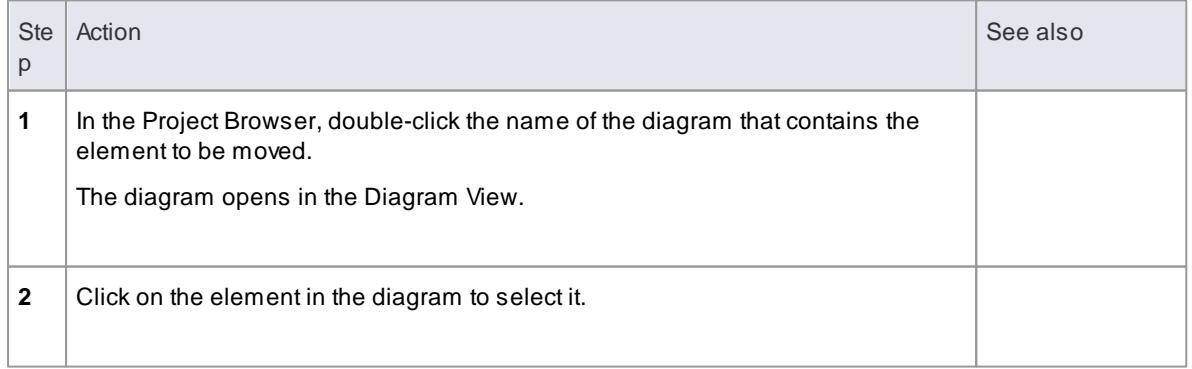

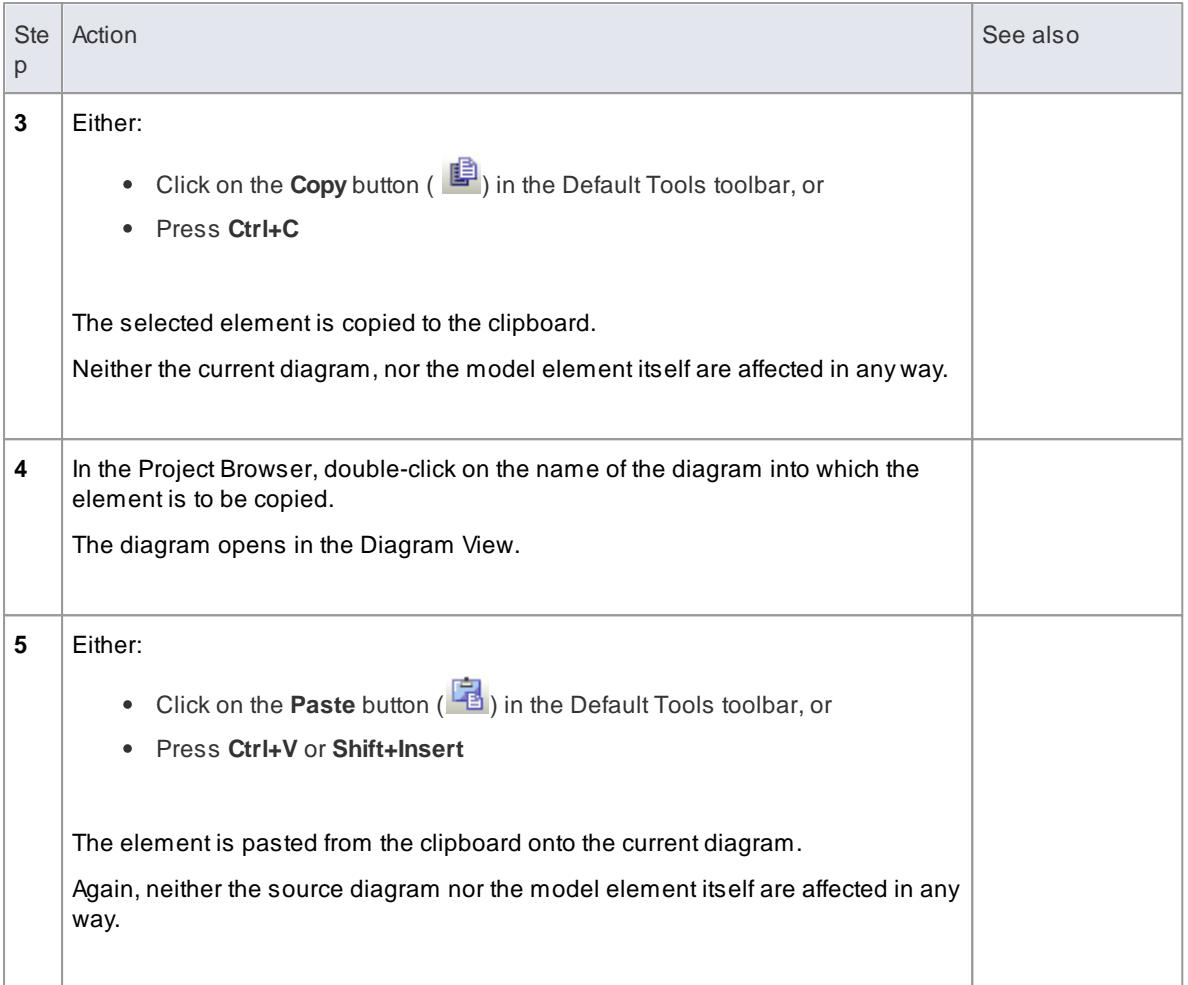

- By selecting more than one element at a time, you can move or copy multiple elements in the same operation
- You can remove an element from a diagram by selecting it, then pressing the **Delete** key
- You can also place an element onto an open diagram by locating the element in the Project Browser, then dragging it onto the diagram

## <span id="page-104-0"></span>*2.3.9.5 Connect to a Different Element on a Diagram*

When creating connectors in your diagrams, at some point you might connect the wrong pair of elements. Enterprise Architect provides a simple method to enable you to move the end of a connector from one element to another; that is:

- Change the source element of a connector from the current element to another
- Change the target element of a connector from the current element to another

#### **Change a connected element**

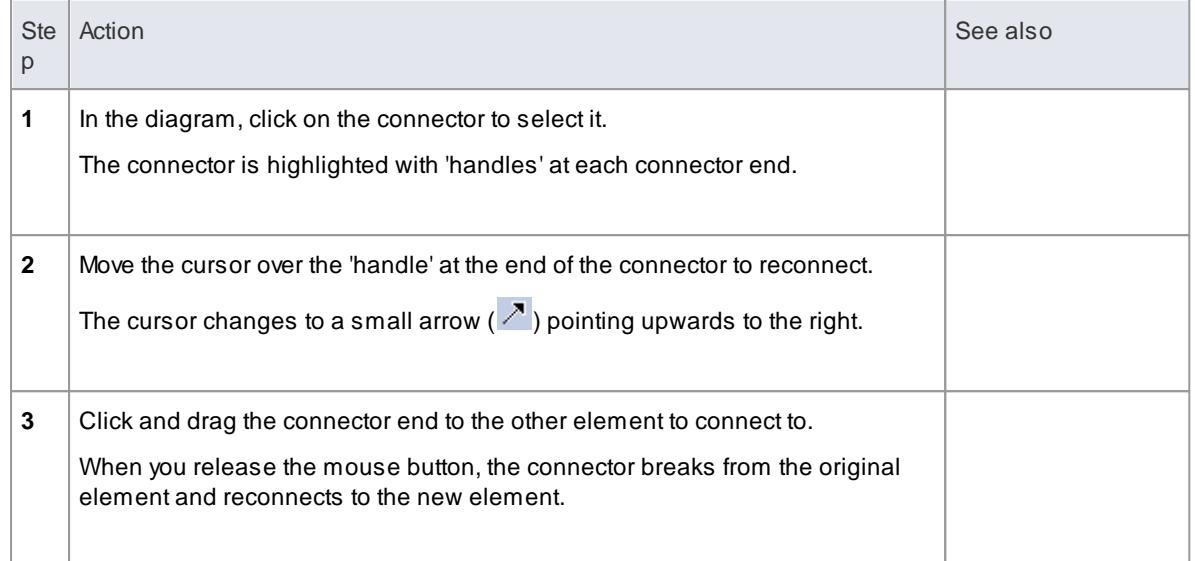

You can also tidy up a connection by dragging the end of the connector to a better position on the edge of the element, or move both ends at once by dragging the middle of the connector

# <span id="page-105-0"></span>*2.3.10 Delete a Connector*

It is possible to hide a connector on a diagram, or to delete it entirely from the model, removing the relationship between the previously connected elements.

Displaying all of the connectors on a complex diagram can make the diagram somewhat confused, so it can be useful to hide some of the connectors, to clarify a specific aspect of a more complex picture.

#### **Hide or remove a connector between two elements**

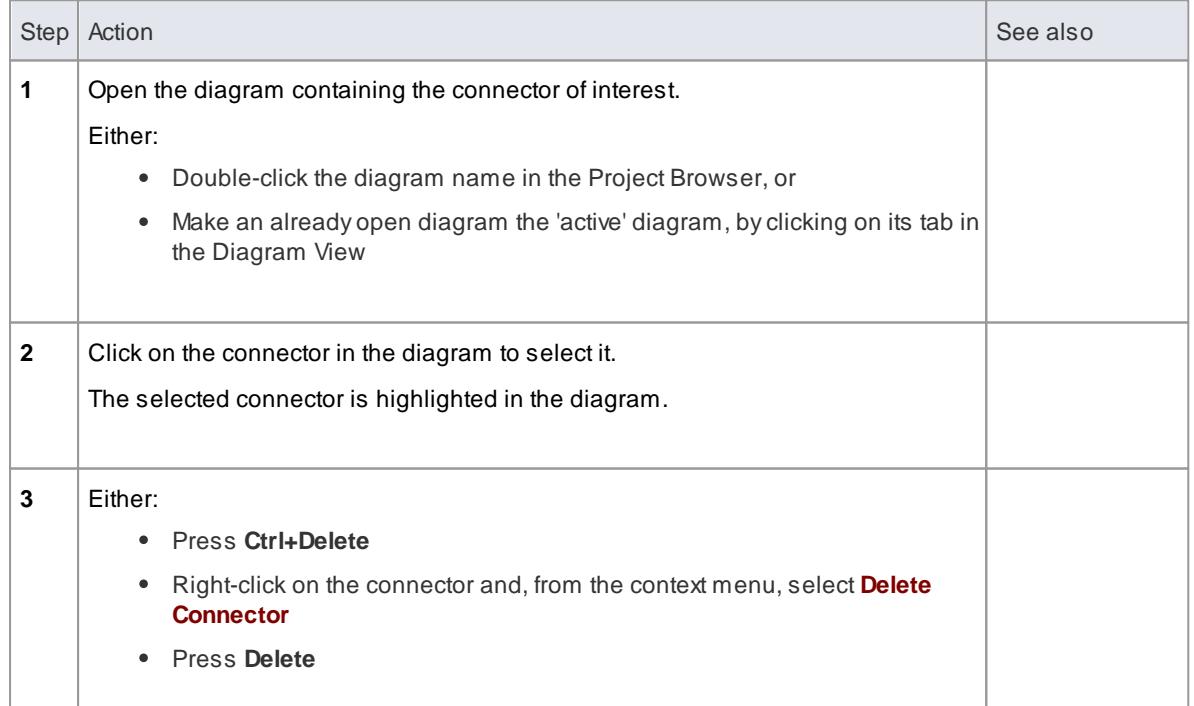

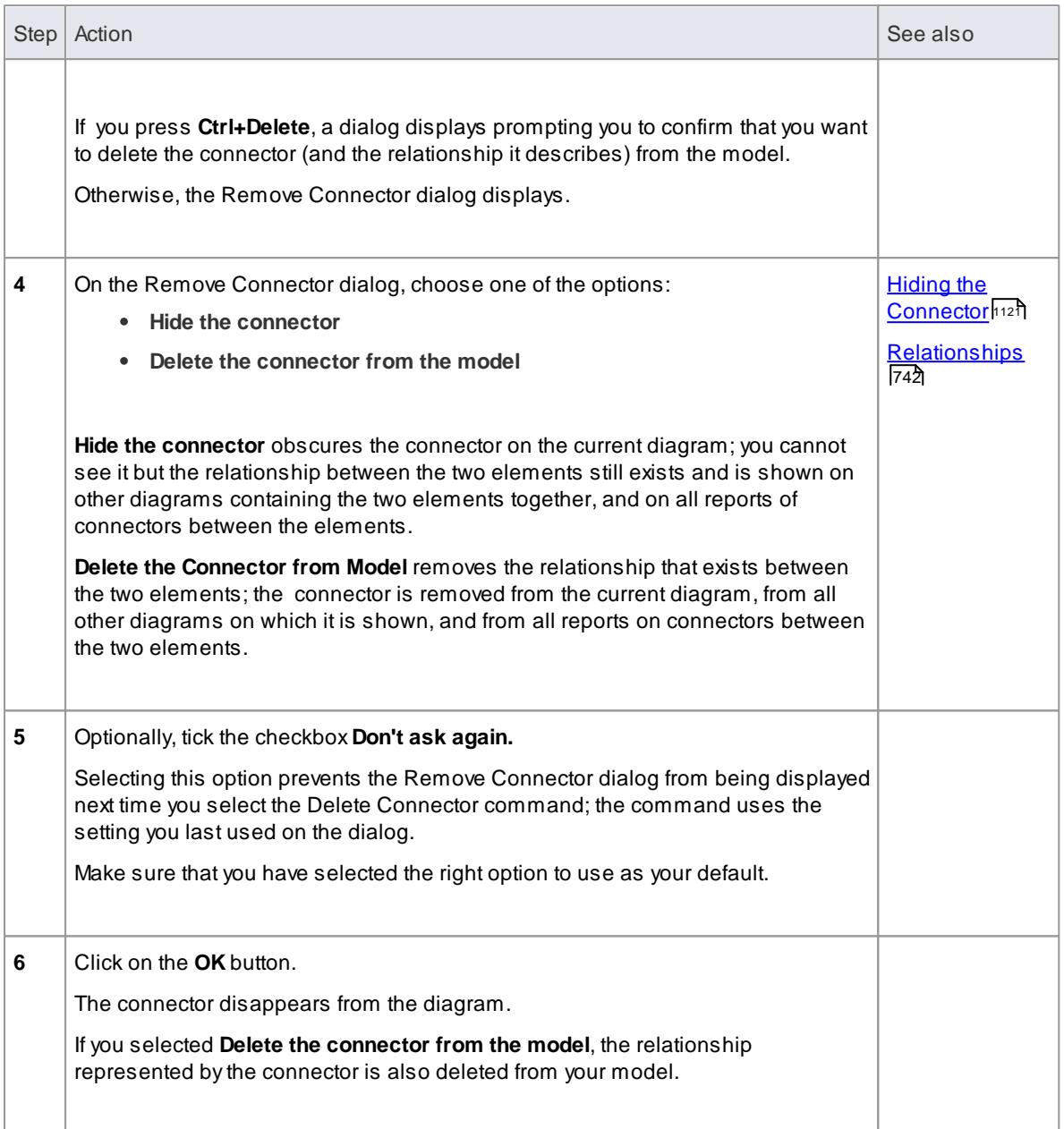

- You cannot select multiple connectors it is only possible to select one connector at a time
- If you select the **Don't ask again** checkbox on the Remove Connector dialog, you can reset this option on the Links page of the Options dialog (**Tools | Options | Links**)
- Selecting the **Hide the connector** option in the Remove Connector dialog, has the same effect as hiding the connector on the Links tab of the source element Properties dialog, or using the **Visibility | Hide Connector** context menu option

## **Learn more**

To identify and reveal hidden connectors, see the <u>[Links](#page-1007-0)</u> 964 topic

# <span id="page-107-0"></span>*2.3.11 Delete an Element*

You can delete the elements of a model from a diagram or from the Project Browser.

## **Delete an element**

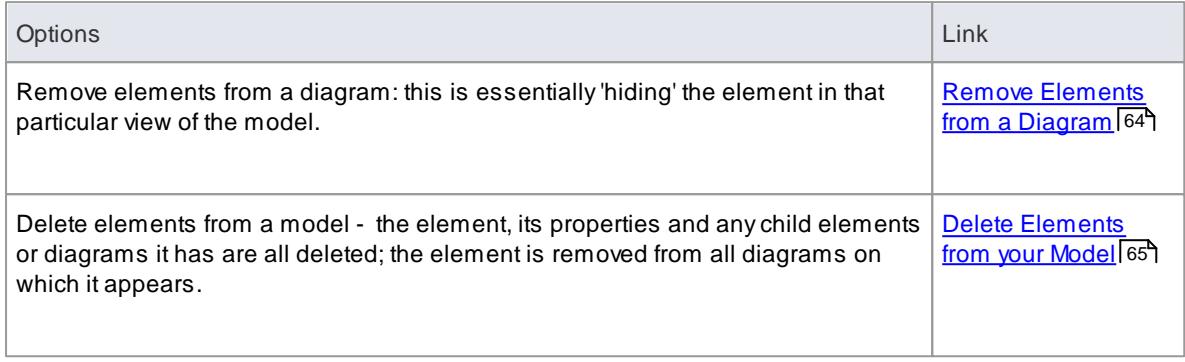

#### **Learn more**

Delete [Connectors](#page-105-0) 62

# <span id="page-107-1"></span>*2.3.11.1 Remove Elements From a Diagram*

Removing an element from a diagram does not delete the element from the model and therefore does not alter the structure of the underlying model. When you remove an element from a diagram, you are essentially 'hiding' the element in that particular view of the model.

### **Remove elements from a diagram**

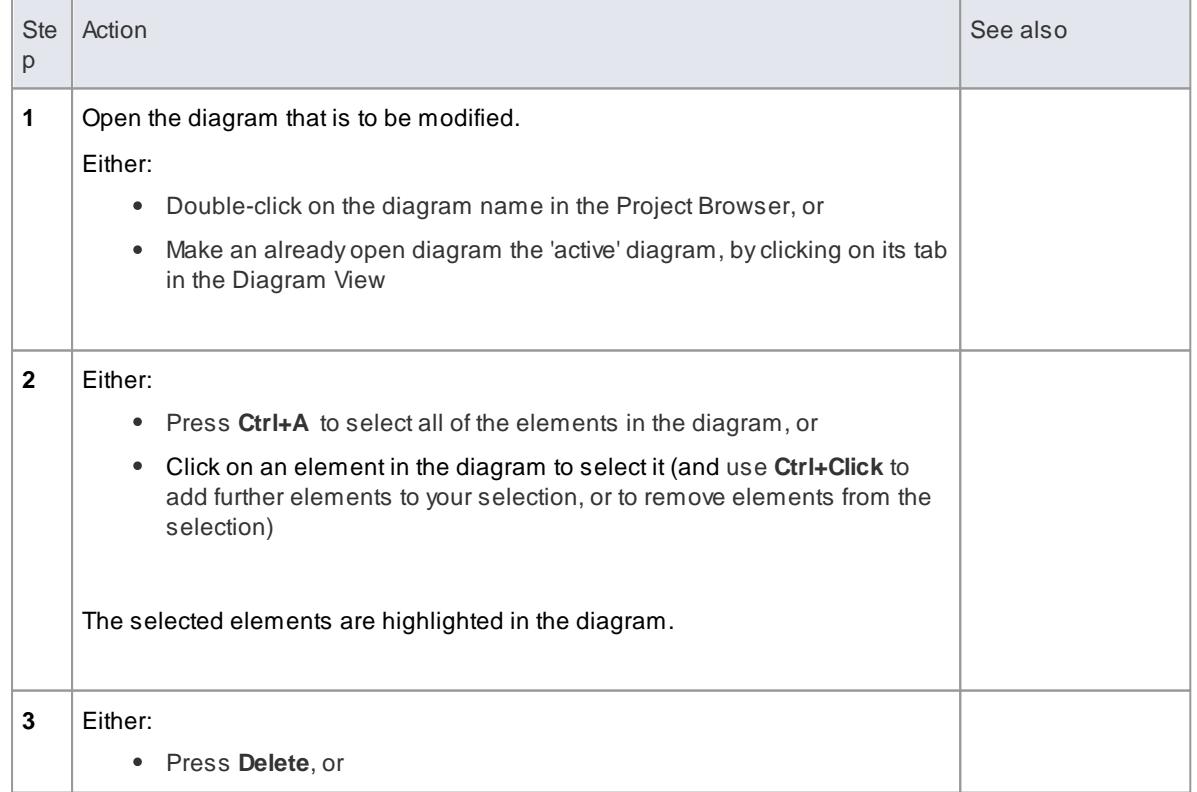
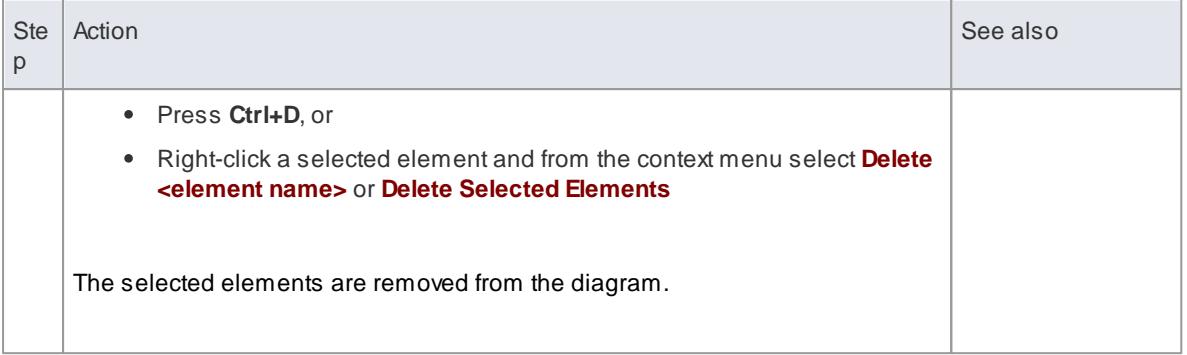

### **Notes**

You can 'undo' the removal of a diagram element, by pressing **Ctrl+Z**, or by clicking the **Undo** button **in** the Default Tools toolbar

## *2.3.11.2 Delete Elements From Your Model*

You can delete elements from your model, working either from the Project Browser or from a diagram.

- When you delete an element from your model, the element, its properties and any child elements or diagrams it contains are all deleted.
- The deleted element is removed from all diagrams on which it appears
- All relationships that it was involved in are also deleted from the model

#### **Delete one or more items from your model using the Project Browser**

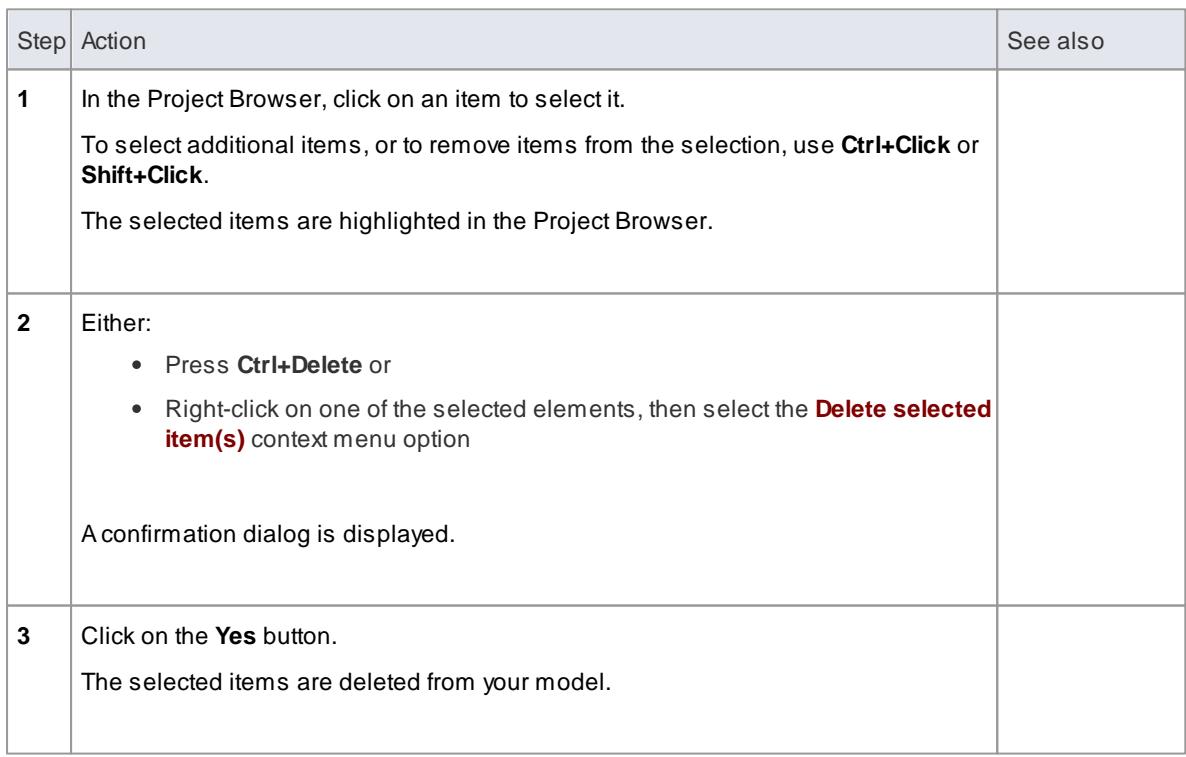

#### **Delete one or more items from your model using a diagram**

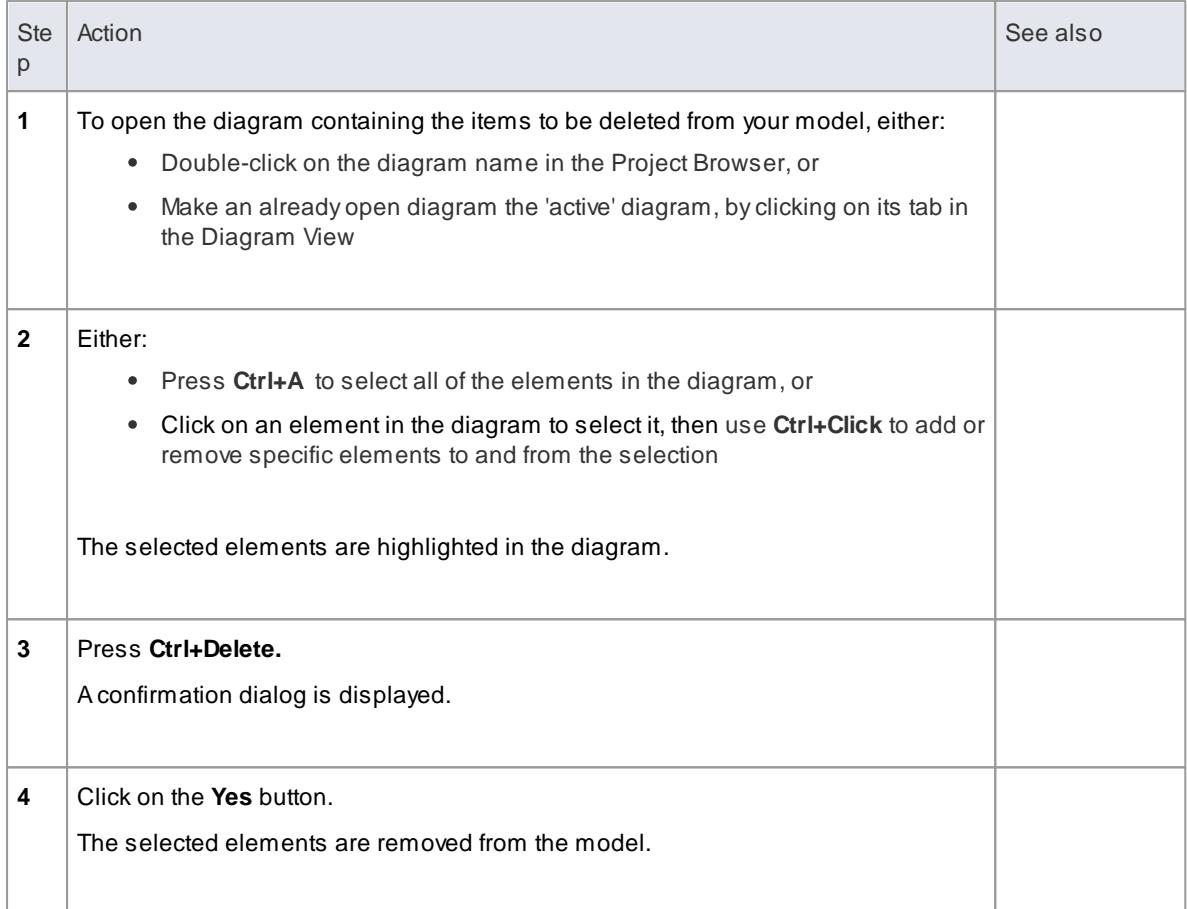

### **Notes**

- Deleting a Package completely removes the Package and all its contents diagrams, child Packages and elements - from the model
- Deleting an element completely removes the element and its properties, connectors, child elements and child diagrams from the model, and from every diagram that contains it
- Deleting a diagram completely removes the diagram from the model, but not the diagram's component elements; they remain in the parent Package

# *2.4 User Interface Guide*

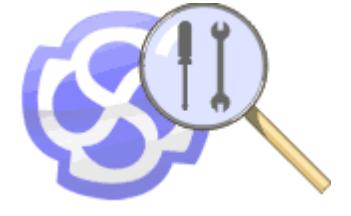

The **Enterprise Architect Application Workspace** provides a powerful and flexible analysis, modeling, design and construction environment. The workspace is built from familiar components, such as toolbars, docking windows, dialogs and menus. Together these elements provide a **rich set of tools** for working with diagrams, models, **UML**, source code, executing applications (debugging and visualization), rich text documents, collaborative tools, extension technologies and much more.

### **User Interface Tools**

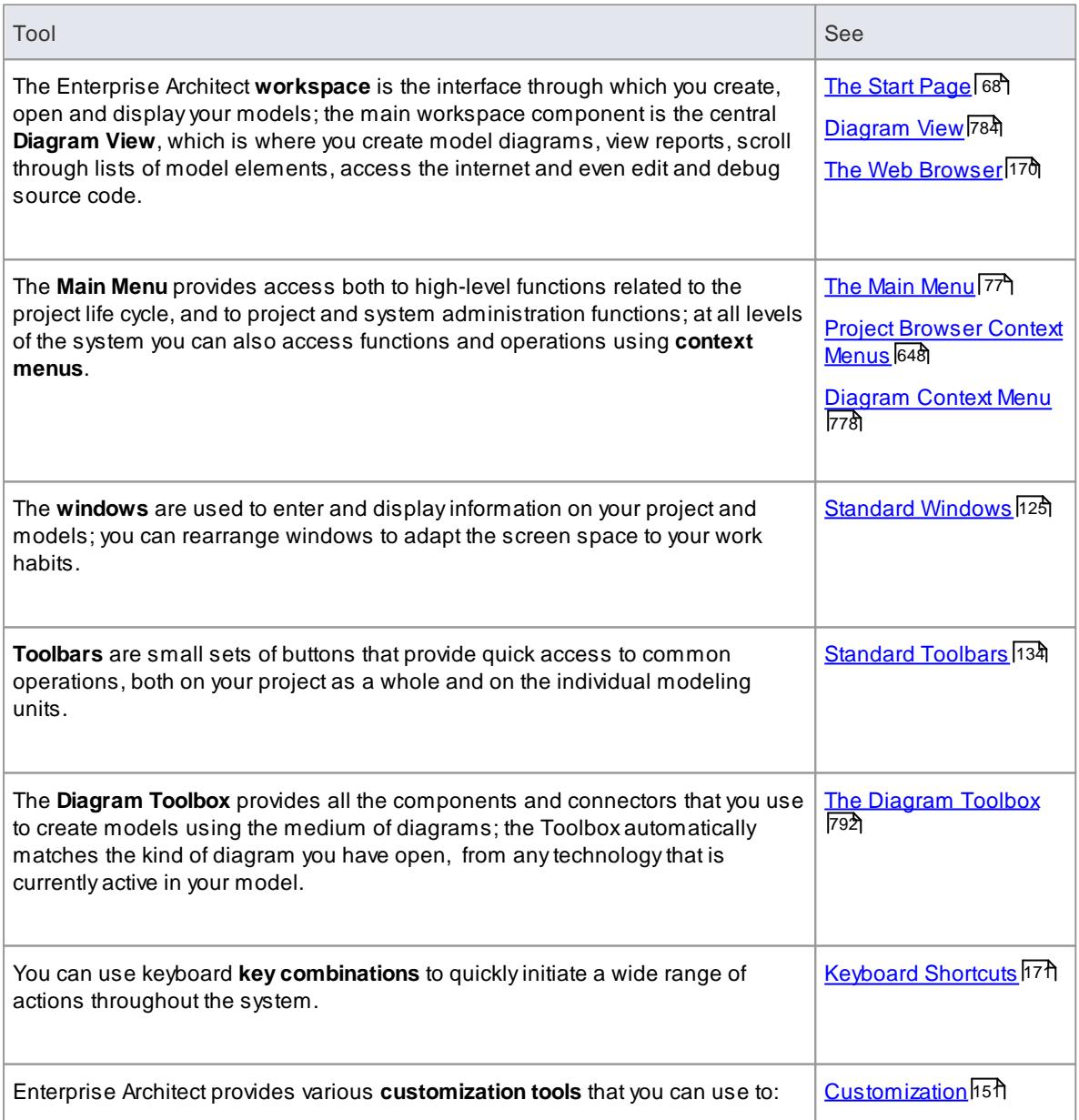

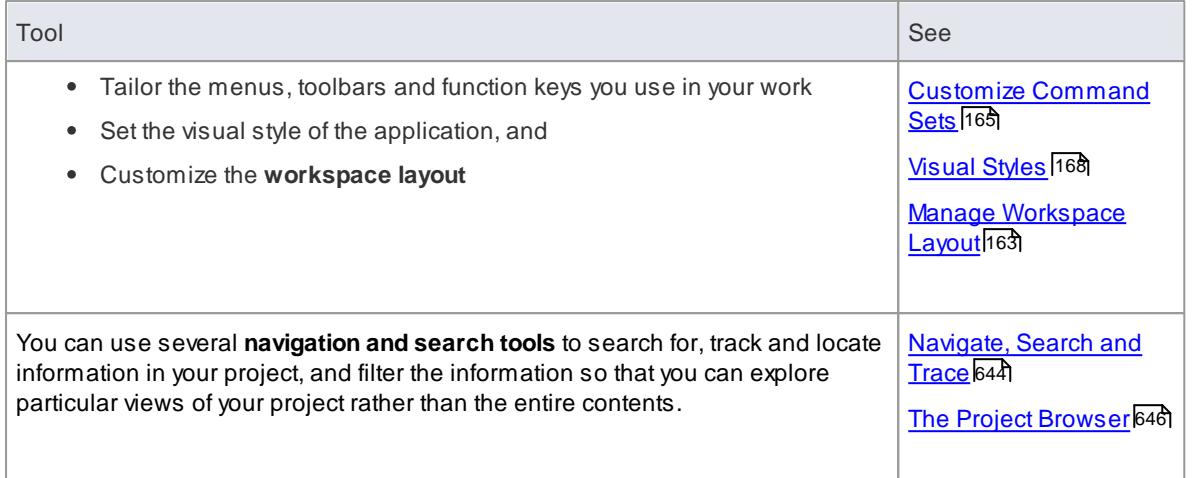

### **Learn more**

A [Demonstration](http://sparxsystems.com/resources/demos/eaoverview/TO_20070111%20EA%20Overview.htm) of Enterprise Architect in use (Online Resource)  $\bullet$ 

## <span id="page-111-0"></span>*2.4.1 Start Page*

The **Start Page** is the default jump-off point that displays when you first open Enterprise Architect. It provides a range of useful tools and resources such as commands to select from a list of **recently-opened projects**, **open** some other existing project, **create** a completely new project or copy a **template** project, connect to a **server repository**, or access a project via the **Cloud**. You can also access **online resources** and the **Enterprise Architect Community website** to further explore the possibilities of Enterprise Architect and broader aspects of modeling and the UML.

The options and commands on the Start Page are available through the **Side Buttons**, **Projects** options, **Recent** files list and web site **Resources**.

**Access** Opened by default on startup of Enterprise Architect; if not displayed, select **Window | Show Start Page**

#### **Side Buttons**

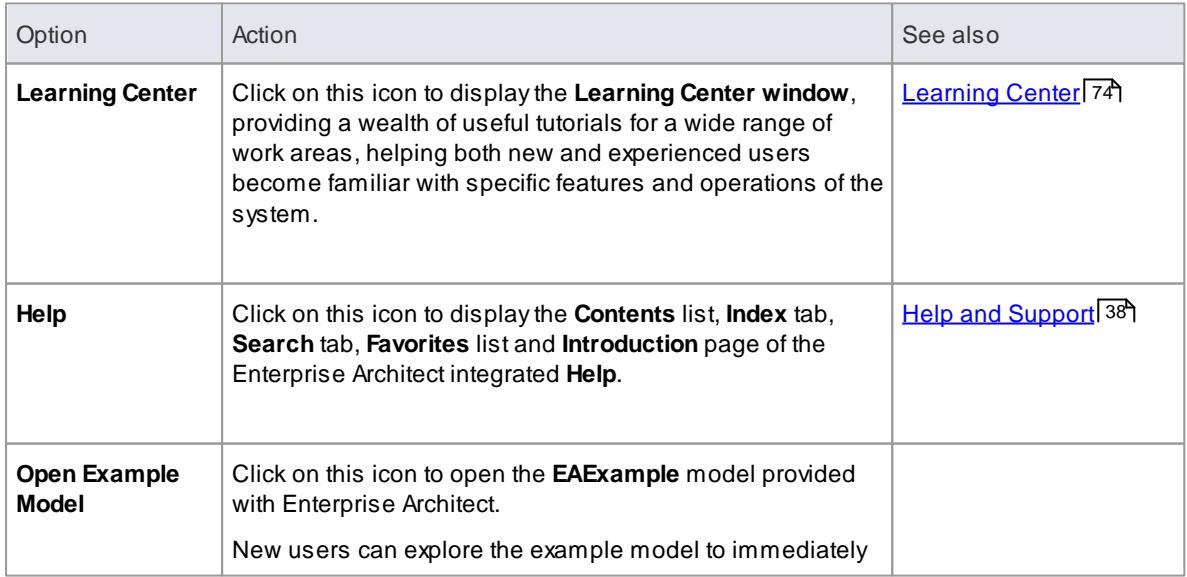

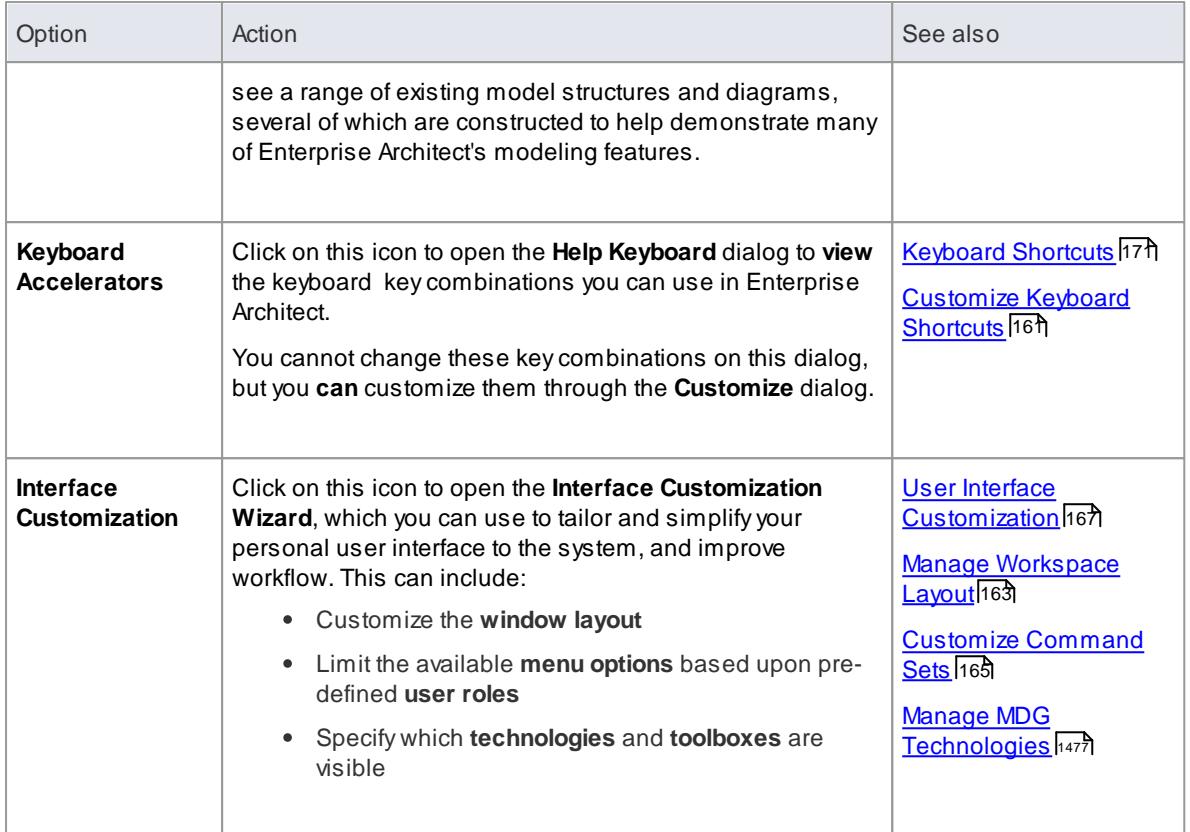

## **Projects**

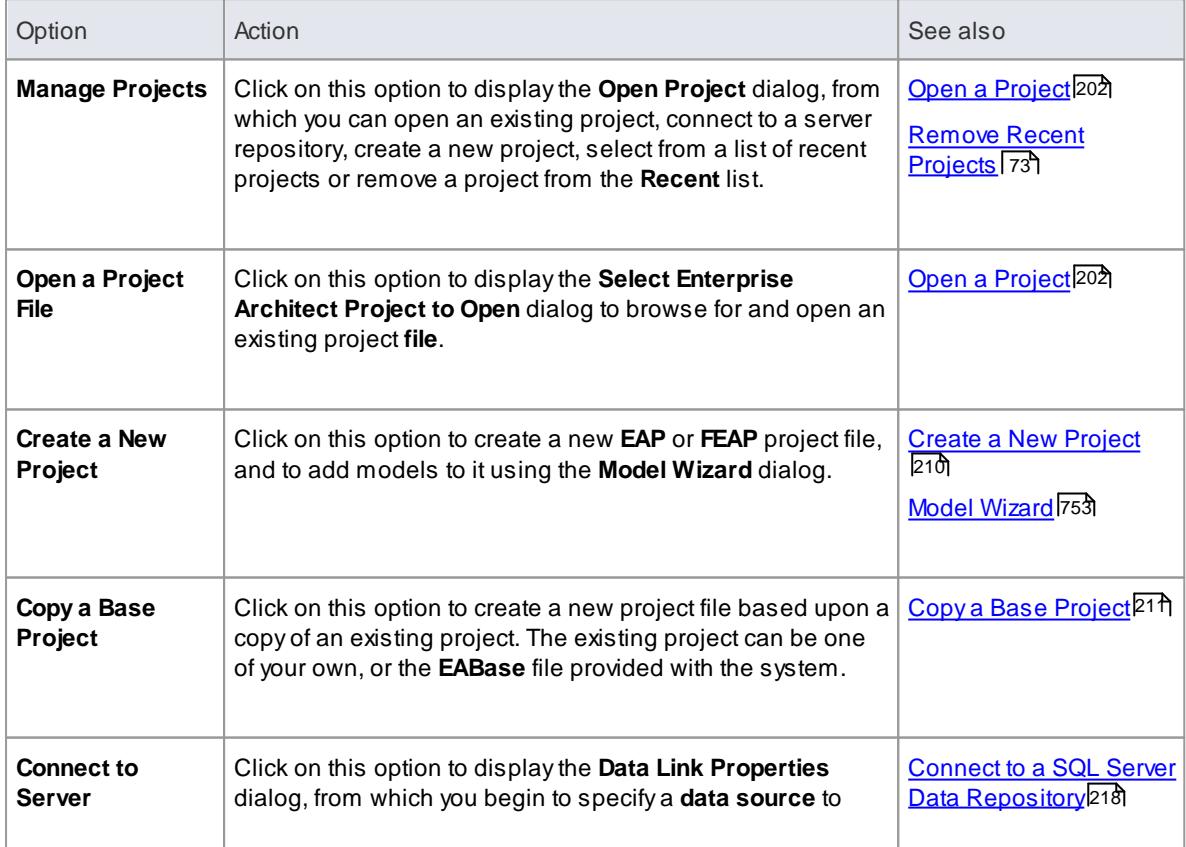

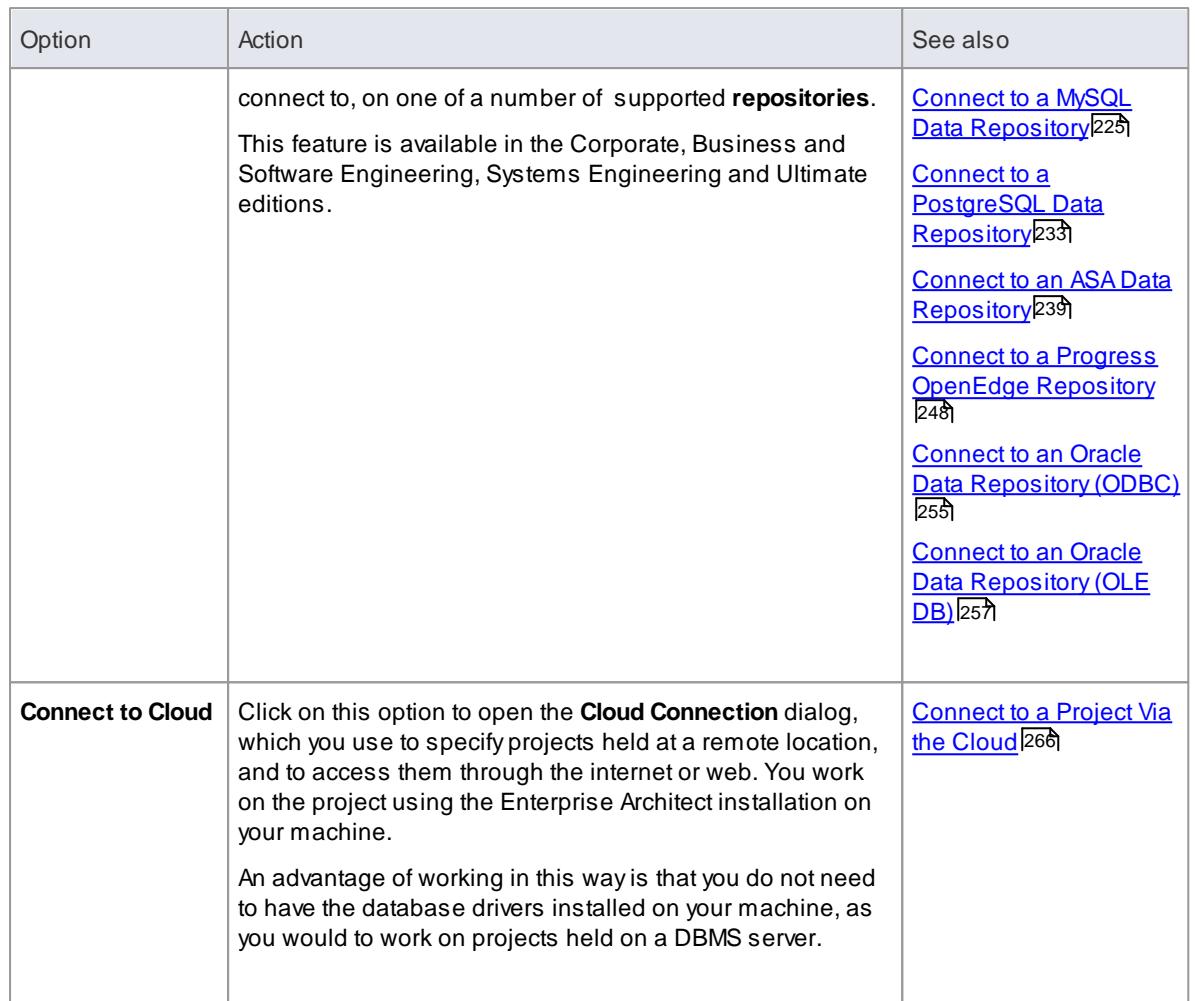

### **Recent**

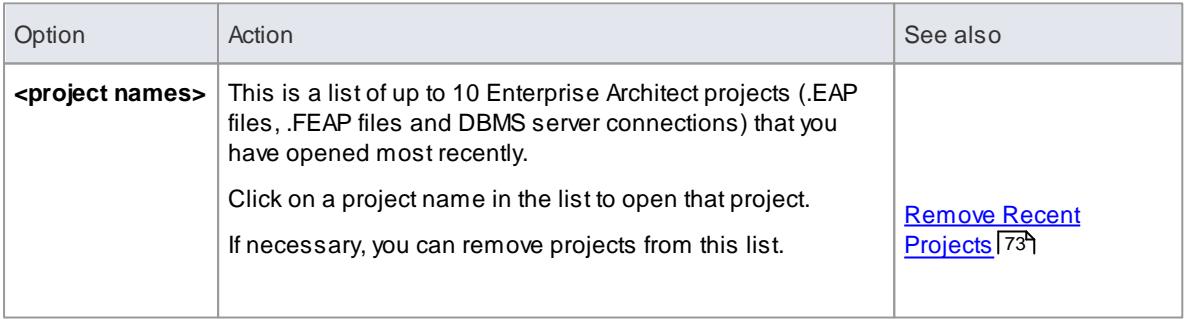

### **Resources**

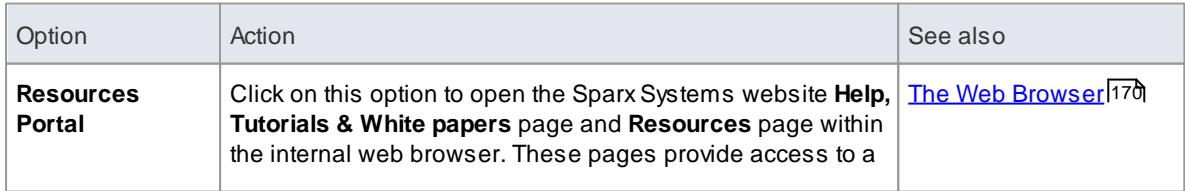

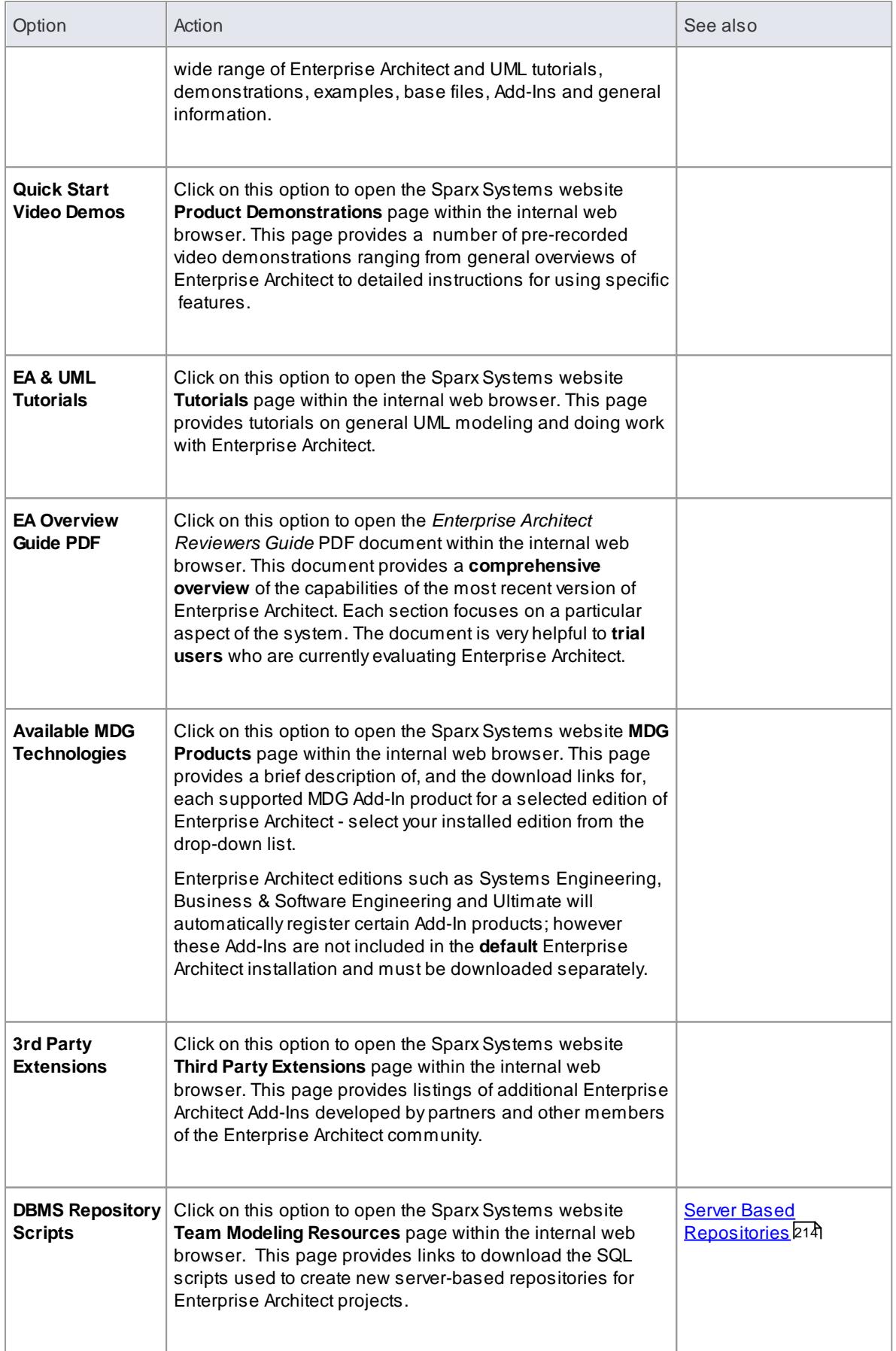

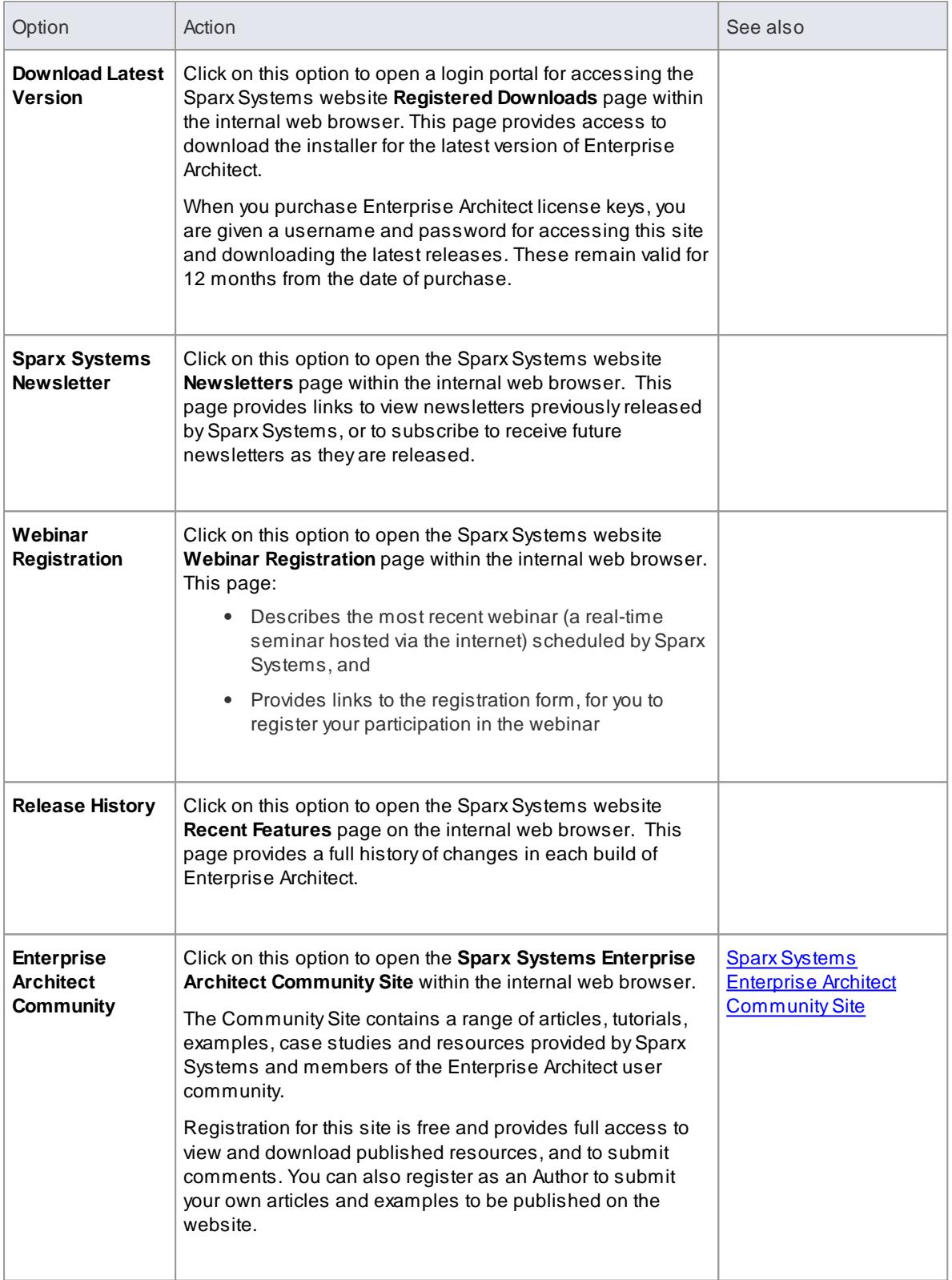

## **Notes**

You can hide the Start Page, or show it again, by toggling the **Window | Show Start Page** option; this setting persists after shut down and restart of Enterprise Architect until you explicitly toggle the option again

#### **Learn more**

- A Quick Start [Tutorial](#page-90-0) 47
- The Web [Browser](#page-213-0) 170
- $\bullet$ <mark>[Diagram](#page-833-0) Tabs</mark> 790

### <span id="page-116-0"></span>*2.4.1.1 Remove Recent Projects*

On both the **File** menu and the Start Page **Recent** section, the projects that you have opened most recently are listed in the order of opening date/time up to a maximum of ten projects, with the most recently opened project at the top of the list. If the list identifies projects that you do not want to be so immediately accessible, you can remove them specifically from the list.

Removing a project from the list only removes the **hyperlink** to the project and does not remove the project from the file system or repository.

### **Access File | Open Project ( Ctrl+O ) Start Page | Projects | Manage Projects**

#### **Remove a project hyperlink from the Recent list**

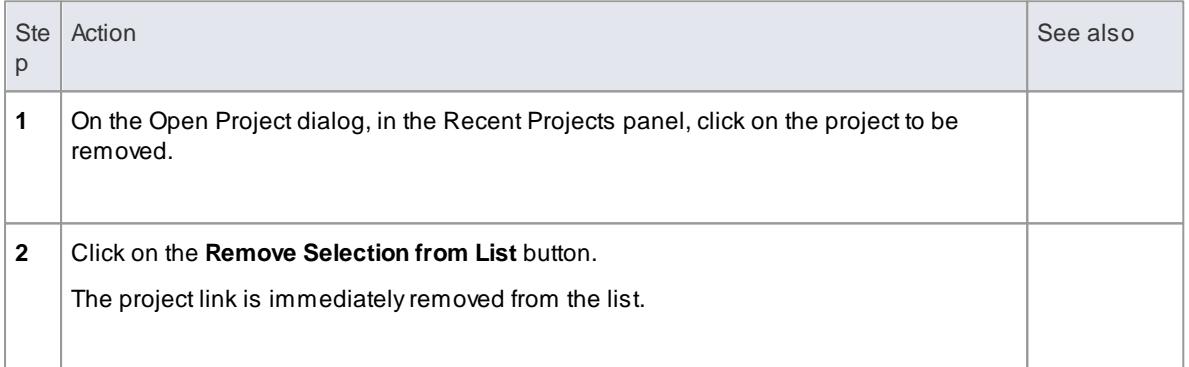

#### **Notes**

- You can only remove one project link from the list at a time
- To remove a link there must be at least two projects in the list

#### **Learn more**

- Open a [Project](#page-245-0) 202
- Start [Page](#page-111-0) 68
- File [Menu](#page-122-0) 79

### **Learning Center topics**

**(Alt+F1) | Enterprise Architect | Getting Started | User Interface | Remove Project From Recent**

## <span id="page-117-0"></span>*2.4.2 Learning Center*

The **Learning Center** window provides quick access to a range of context-specific task guides in a number of specific work areas, such as Getting Started, Modeling or Testing. Through the 'breadcrumb' path at the top of the Learning Center window you display the short task guides, which describe how to achieve specific objectives in a work area. The guides contain links to Help topics and other useful sources of information.

To open a guide in the Learning Center, click on the task name in the drop-down lists in the 'breadcrumb' path. The document immediately displays in the window.

The Learning Center facilities can be extended to present separate hierarchies of topics on working with any MDG Technologies loaded with Enterprise Architect. Your Technology Developers would create and incorporate these additional sets of topics.

#### **Access View | Learning Center** or

**Alt+F1** or

Click on the **Learning Center** icon on the Start Page (Also, when you open Enterprise Architect for the first time, the Learning Center automatically displays on the right of the screen)

#### **Switch between work areas**

Click on the black arrow to the **right** of **Enterprise Architect** in the document path and select the required Enterprise Architect work area from the drop-down list. Click on the work area and select either a further division of the subject area or the title of a guide on that topic.

If you have additional sets of topics for in-house extensions of Enterprise Architect (Add-Ins and MDG Technologies), you can access them by clicking on the black arrow to the **left** of **Enterprise Architect** in the document path, and selecting the required product area from the drop-down list.

#### **Notes**

• If an Add-In or MDG Technology loads its own Learning Center topics, when Enterprise Architect is shut down the Technology Learning Center topics are not retained and, in subsequent work sessions, must be reloaded; if the Technology is deactivated **during** a work session, its Learning Center topics are still available until Enterprise Architect is shut down

#### **Learn more**

Create [Learning](#page-117-1) Center Pages 74

#### **Learning Center topics**

**(Alt+F1) | Enterprise Architect | Getting Started | Basic Tasks | Use the Learning Center**

### <span id="page-117-1"></span>*2.4.2.1 Create Learning Center Pages*

As a Technology Developer, it is possible for you to create a set of Learning Center pages to support any MDG Technology that you have developed and loaded into Enterprise Architect. You create each Learning Center page as the **Linked Document** of a **Document Artifact** element. These elements are organized into a hierarchy of **Packages**, where the Package name becomes the name of a **folder** of topics in the Learning Center. You then run two **scripts**; the first to generate the Learning Center folders and topics, and the second (as part of your Add-in or Technology activation) to import your Learning Center structure into the file location from which Enterprise Architect can load it.

The original process of developing a Learning Center Profile as part of an MDG Technology definition is no longer recommended.

#### **Set Up a Linked Document Template for Learning Center topics**

Whilst not mandatory, it is recommended that you create one or more Linked Document templates for your Learning Center documents, to provide consistent standards for the layout, structure and content of your Learning Center pages.

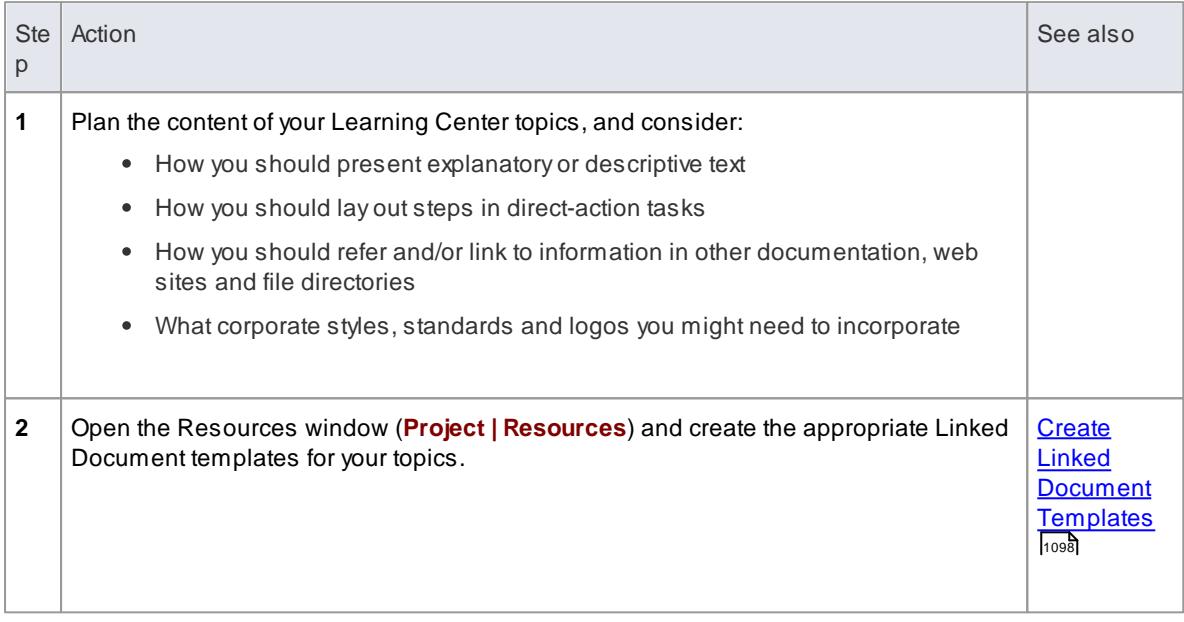

### **Set up Package hierarchy to organize the Learning Center topics**

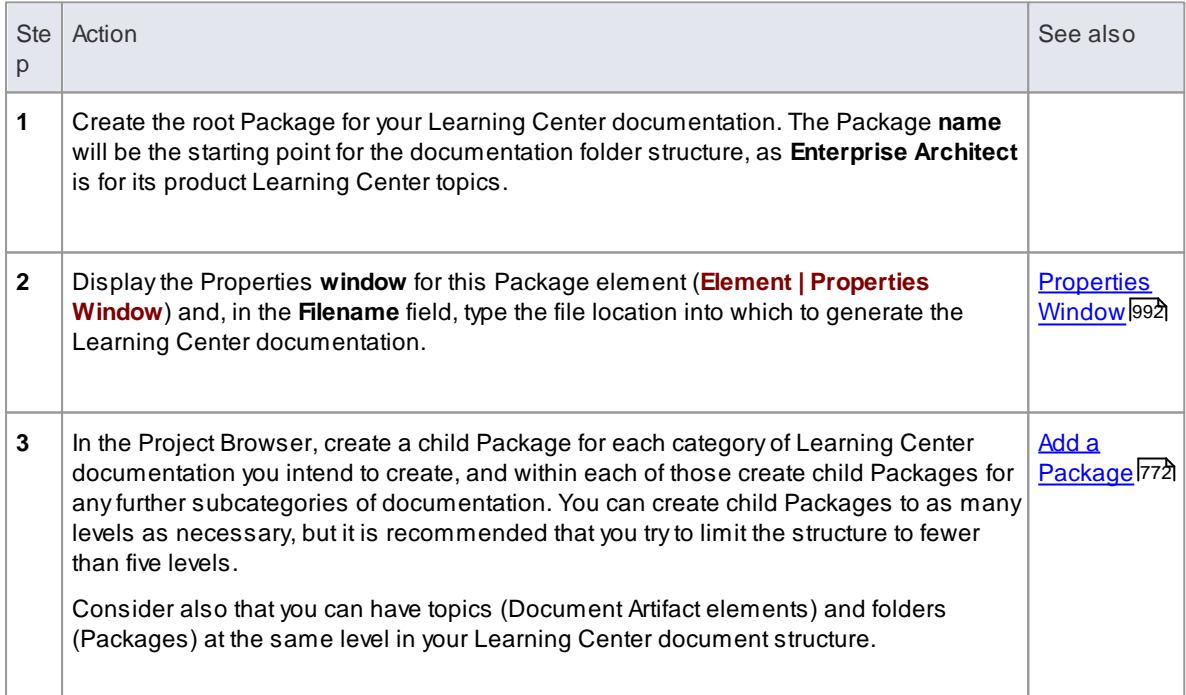

### **Create the Learning Center Topics**

You have a number of options for creating **Document Artifact** elements in a Package, but creating a **Document** diagram and adding the elements to it is a simple method that gives you an immediate visual impression of the content of a subject area.

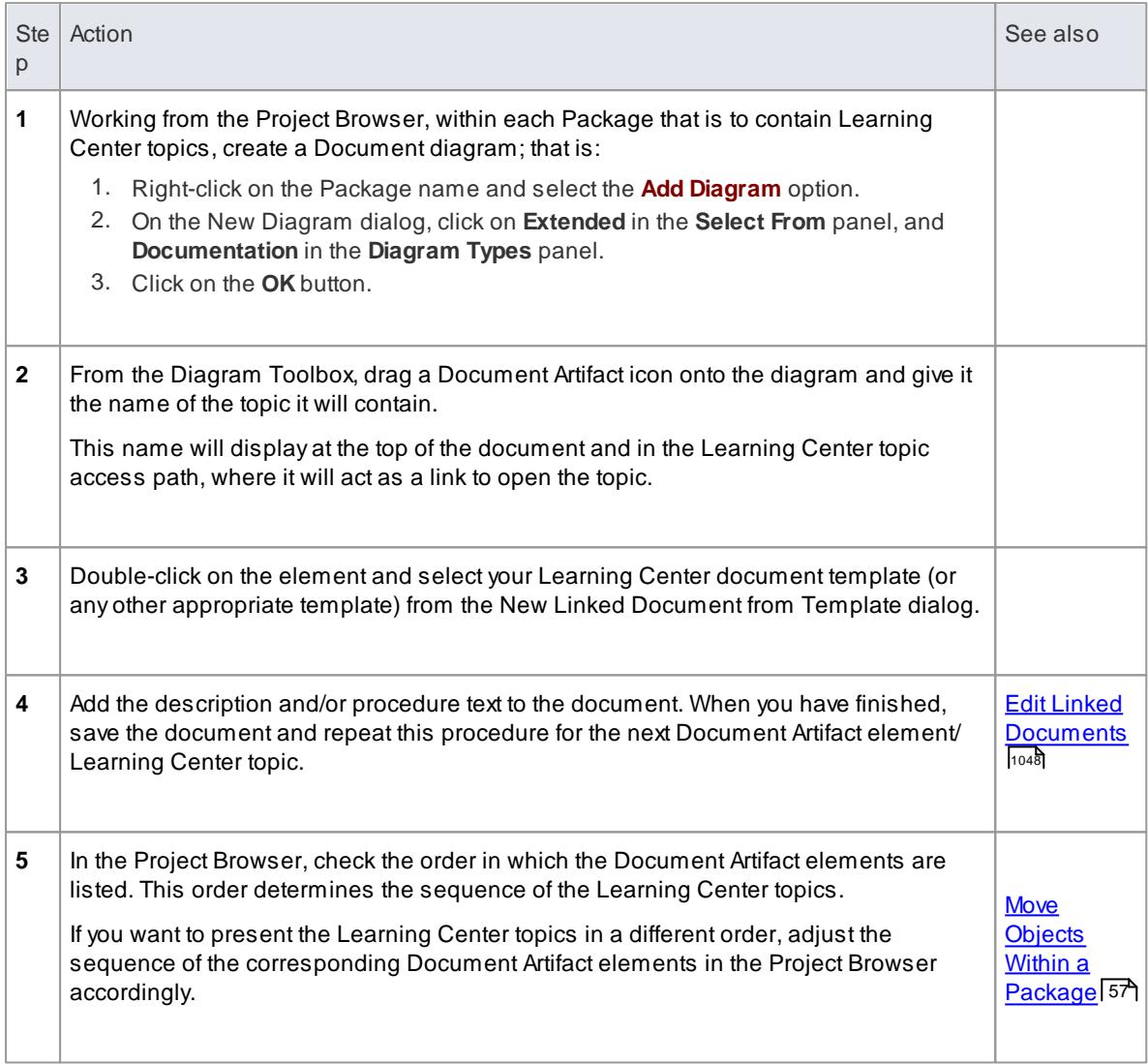

### **Compile the Learning Center documentation**

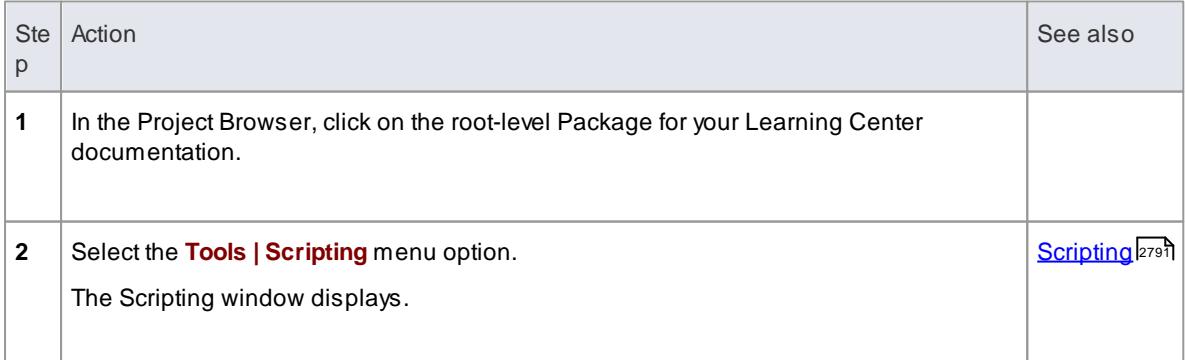

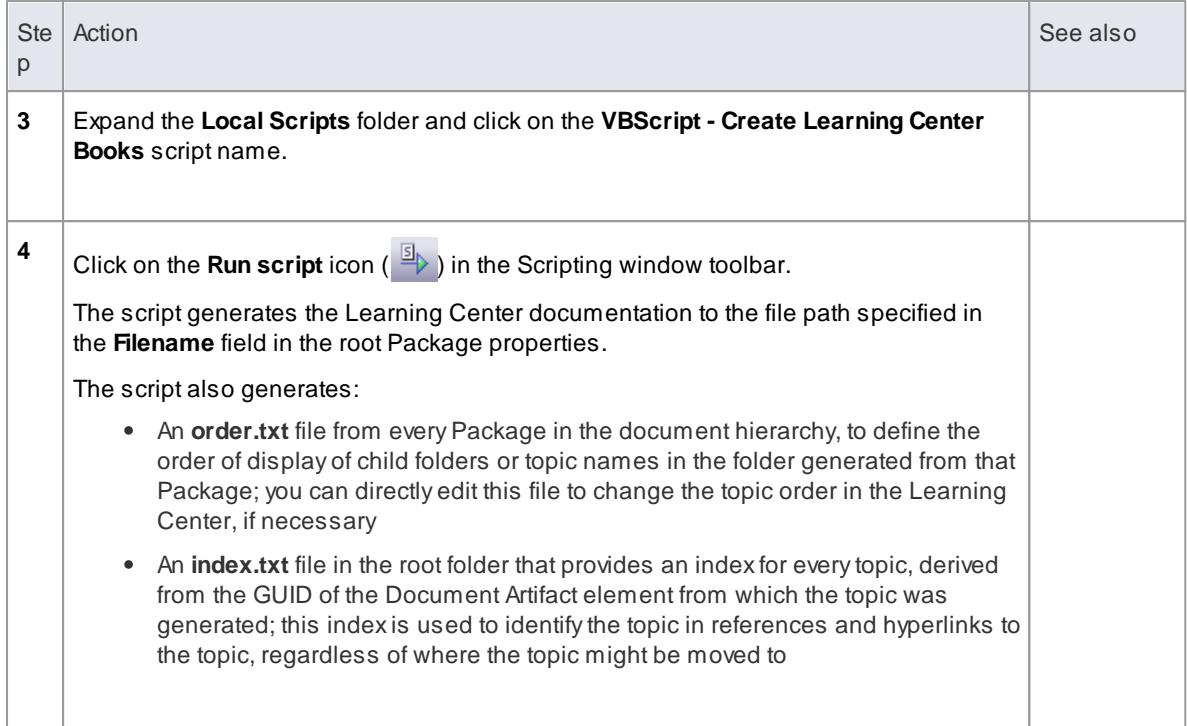

### **Load the Learning Center documentation**

The Learning Center documentation you have created for an Add-In or Technology is loaded into the Learning Center using the Repository method **AddDocumentationPath**. You would normally write this into the activation script you created to load the Technology itself, but you could also test the documentation using a simpler script that just loaded the documentation. The call resembles this:

{ Repository. Add Document at ion Path ('Tool Guide', 'C: \\Temp\\Tool LC', 0) }

### **Notes**

If the same Learning Center documentation is loaded more than once during a work session, each load is presented as a separate set of pages; the original documentation is not overwritten

#### **Learn more**

- [Learning](#page-117-0) Center 74
- [Repository](#page-2898-0) Class 2855

## <span id="page-120-0"></span>*2.4.3 Main Menu*

Enterprise Architect provides a wide range of high-level and administrative functions for setting up and managing your projects throughout the project life cycle. You can access these functions by mouse, through a set of **Main Menu** options at the top of the Enterprise Architect workspace.

#### **Main Menu Options**

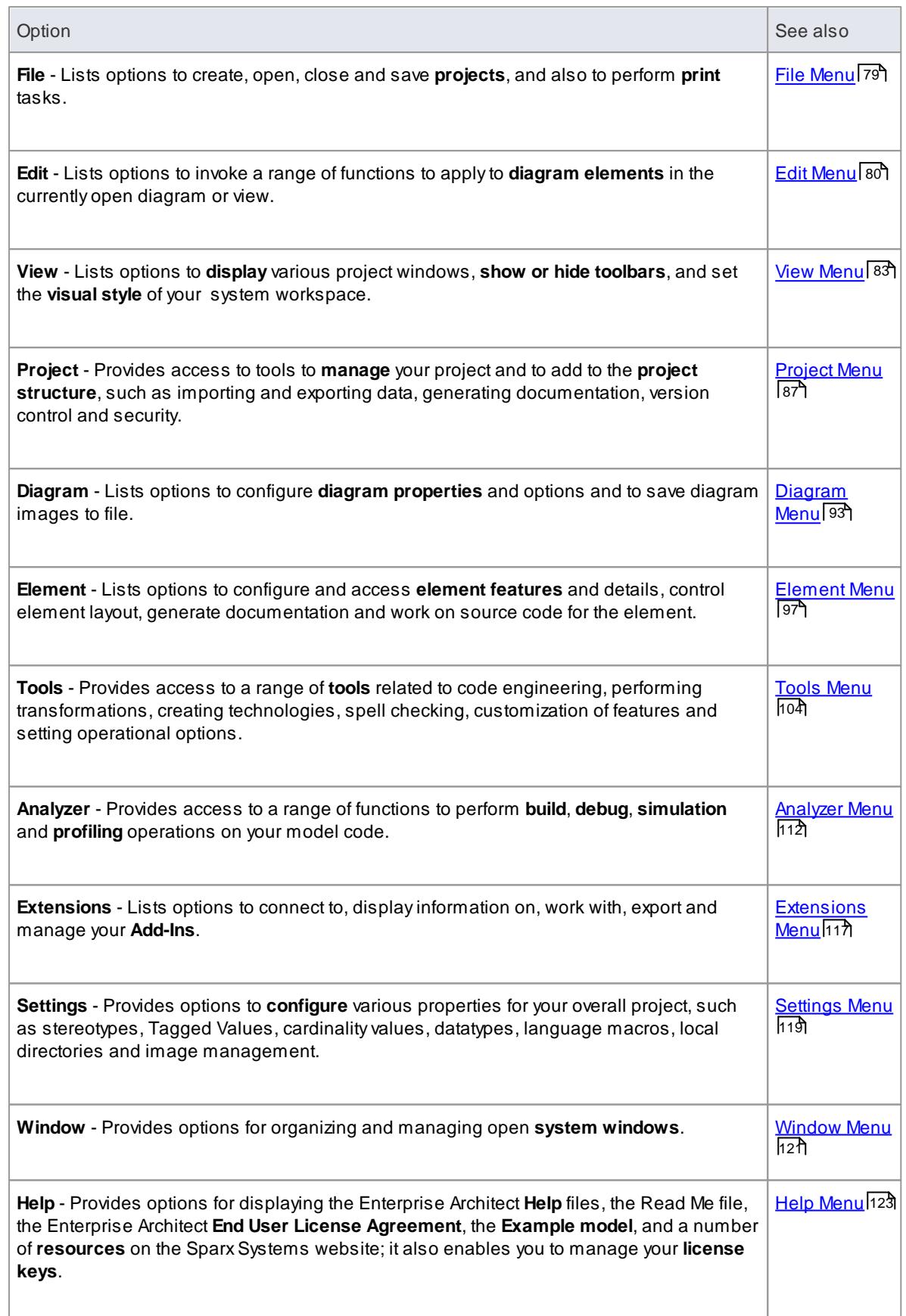

**Notes**

- If you right-click on the empty areas of the Main Menu ribbon or Toolbar ribbon, a composite context menu displays providing options to display the toolbars and all significant windows and views
- If you click and hold the vertical dotted line at the left of the Main Menu ribbon, you can drag the Main Menu to display above or below the Toolbar ribbon, on the bottom of the screen, vertically on either side of the screen, or as a floating Toolbar in any other screen position that is convenient to you, even on a separate screen from the Enterprise Architect work area

## <span id="page-122-0"></span>*2.4.3.1 File Menu*

When managing the project as a unit, you can create, open, close or save projects, provide desktop shortcuts to a project, or perform print tasks.

**Access File**

### **File Management Options**

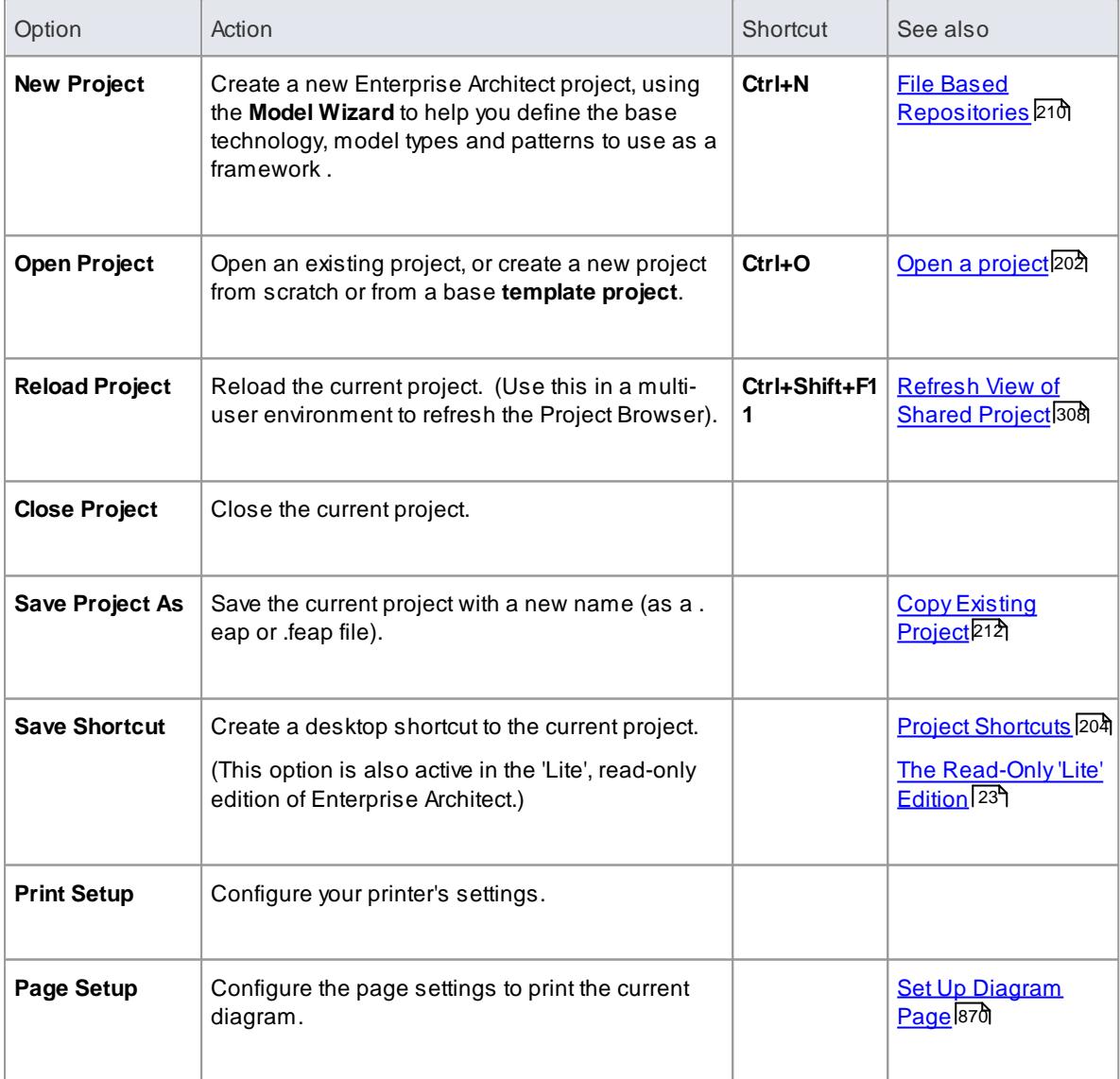

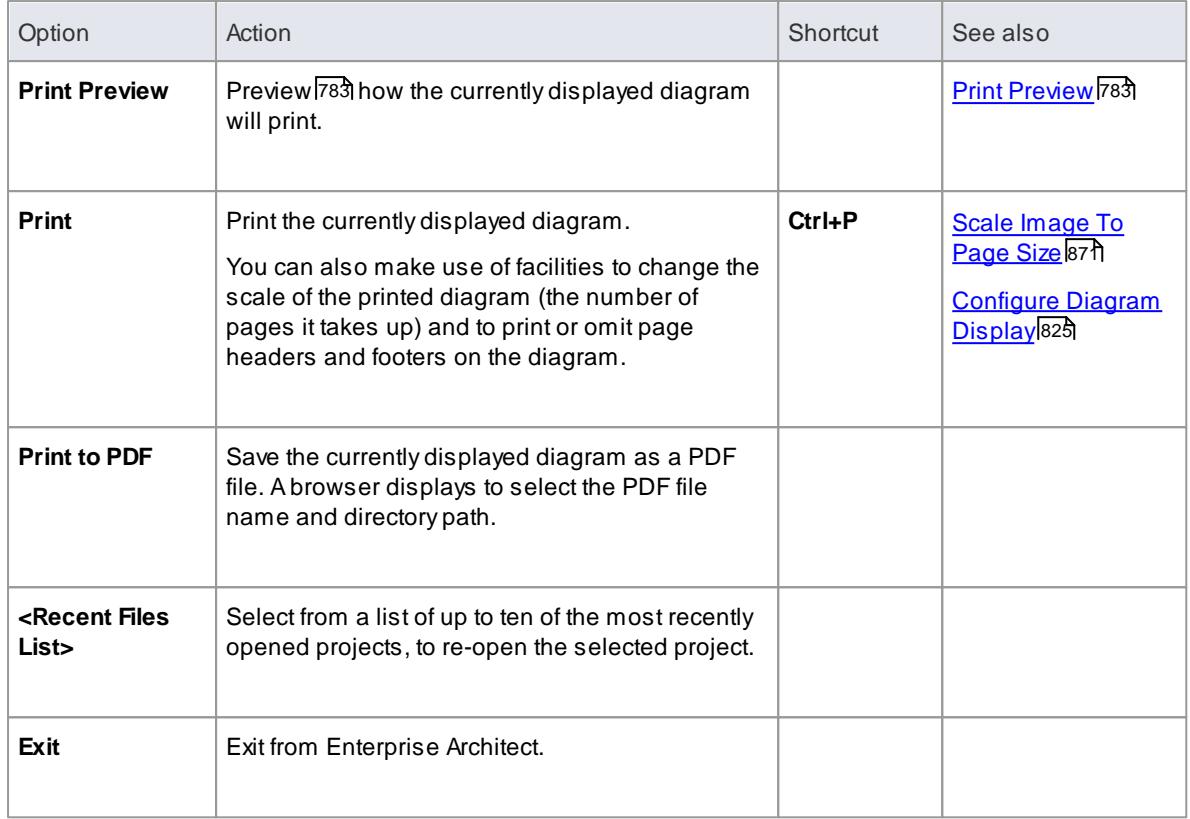

## <span id="page-123-0"></span>*2.4.3.2 Edit Menu*

When working in a diagram or view, you often need to operate on the **elements** as **units** rather than, at one extreme, changing the **internal properties** of the elements or, at the other extreme, changing the properties of the **diagram**. For such work, you can select from a range of functions.

### **Access Edit**

### **Editing Options**

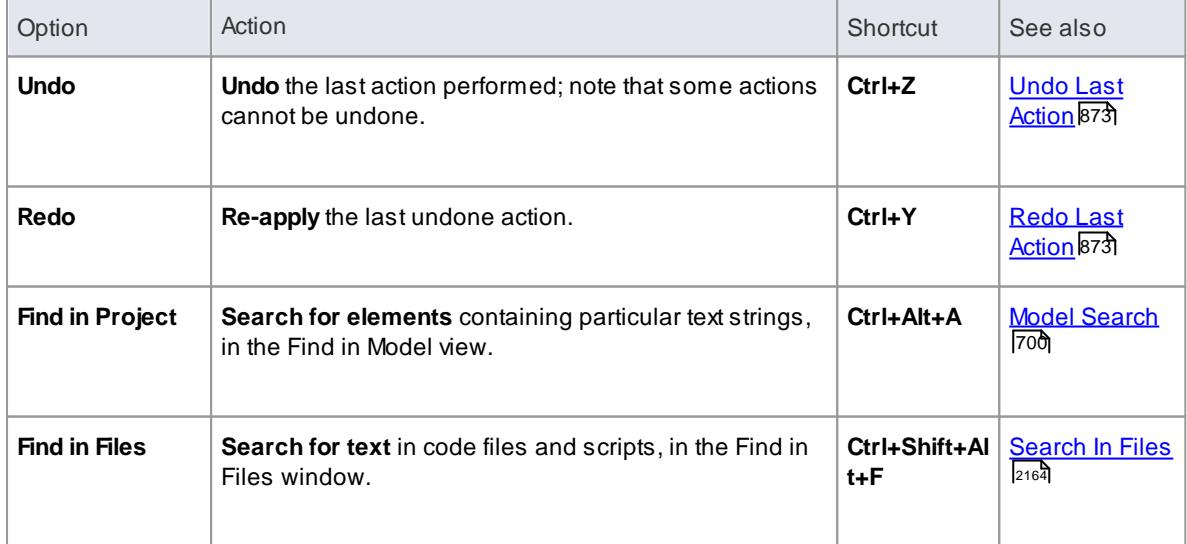

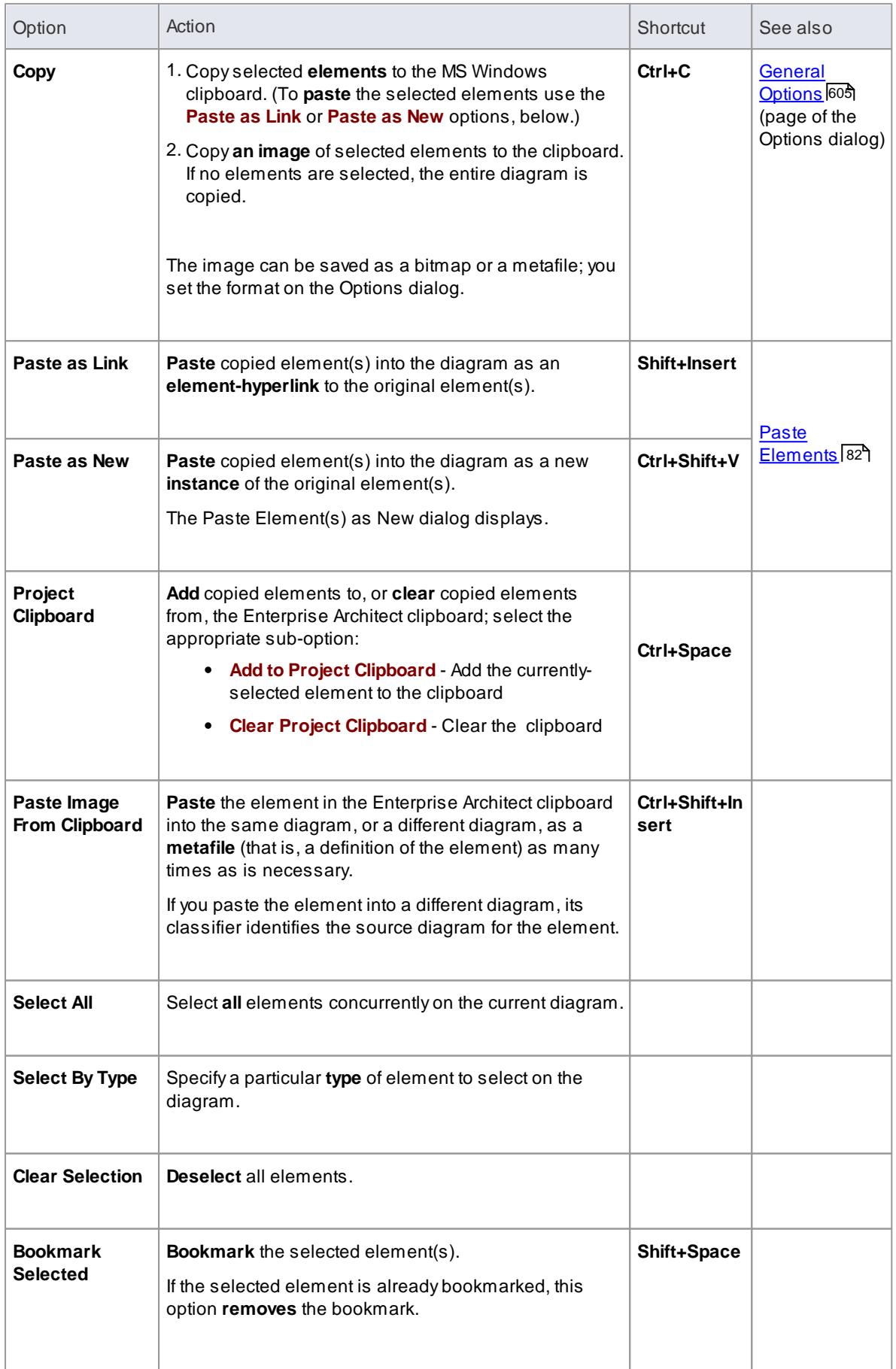

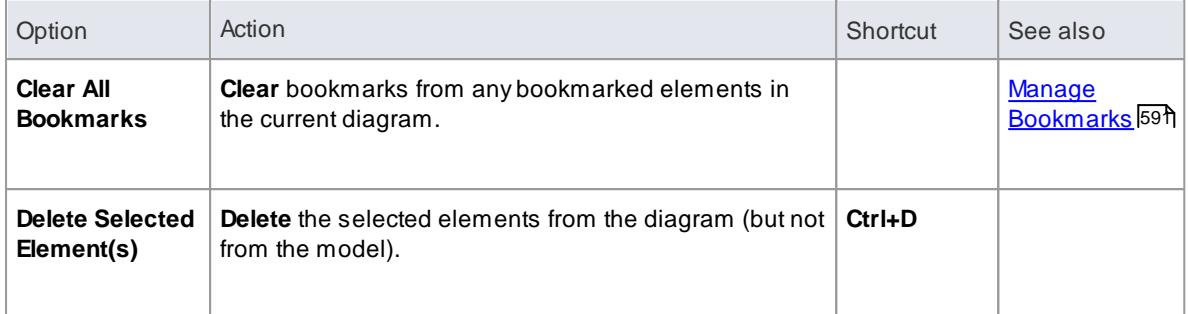

### <span id="page-125-0"></span>*2.4.3.2.1 Paste Elements*

It is possible to paste an element into a diagram from the Enterprise Architect clipboard **or** the MS Windows ™ clipboard, either as a hyperlink to the original element or as a new element. The Enterprise Architect clipboard takes precedence, so you must clear that clipboard before you can paste from the MS Windows clipboard.

**Access Edit | Paste As Link Edit | Paste As New**

## **Paste Elements**

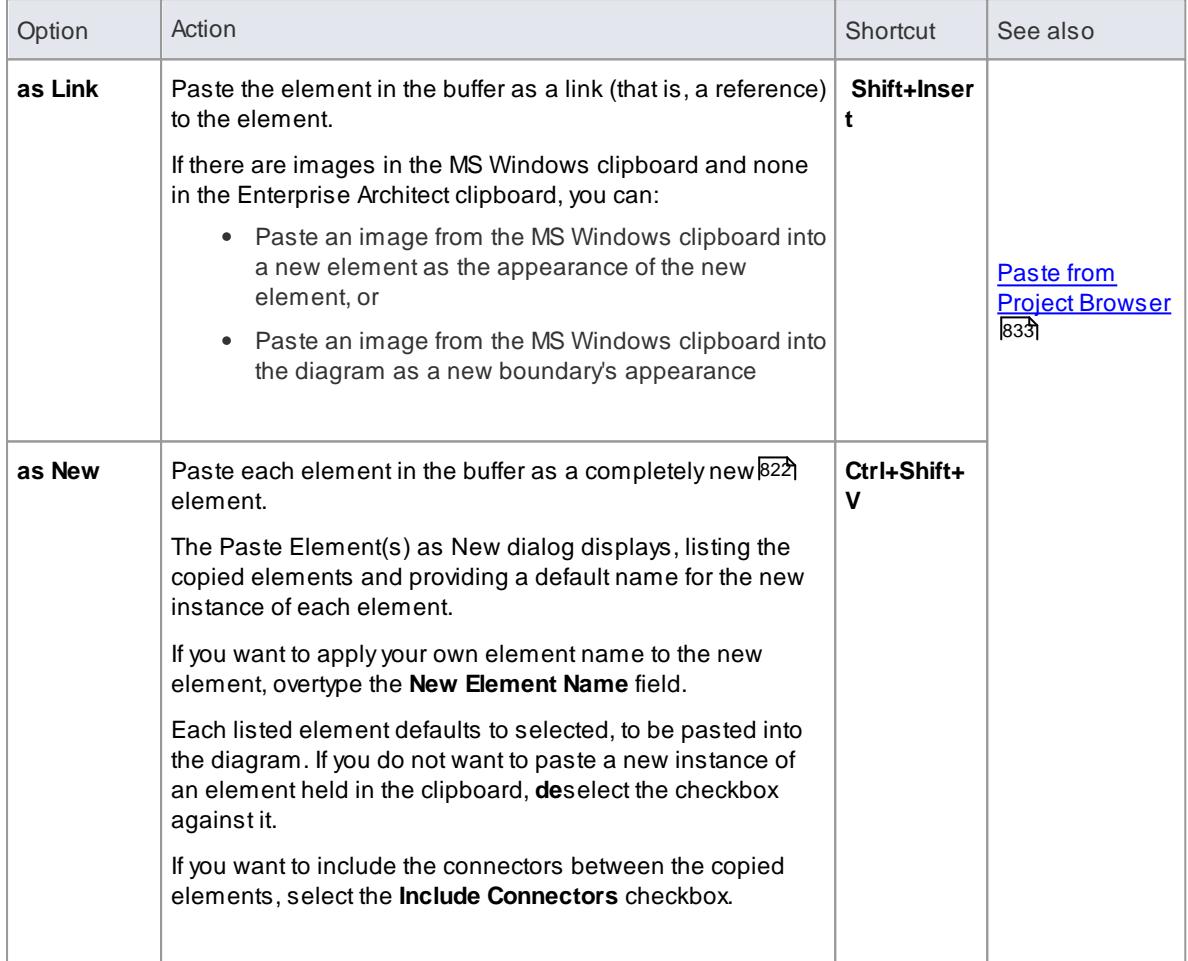

## <span id="page-126-0"></span>*2.4.3.3 View Menu*

During your work on your models, you might use any of a number of Enterprise Architect windows and toolbars. You can display these windows and toolbars individually or in defined configurations, as well as set the visual style of your workspace.

## **Access View**

## **View Options**

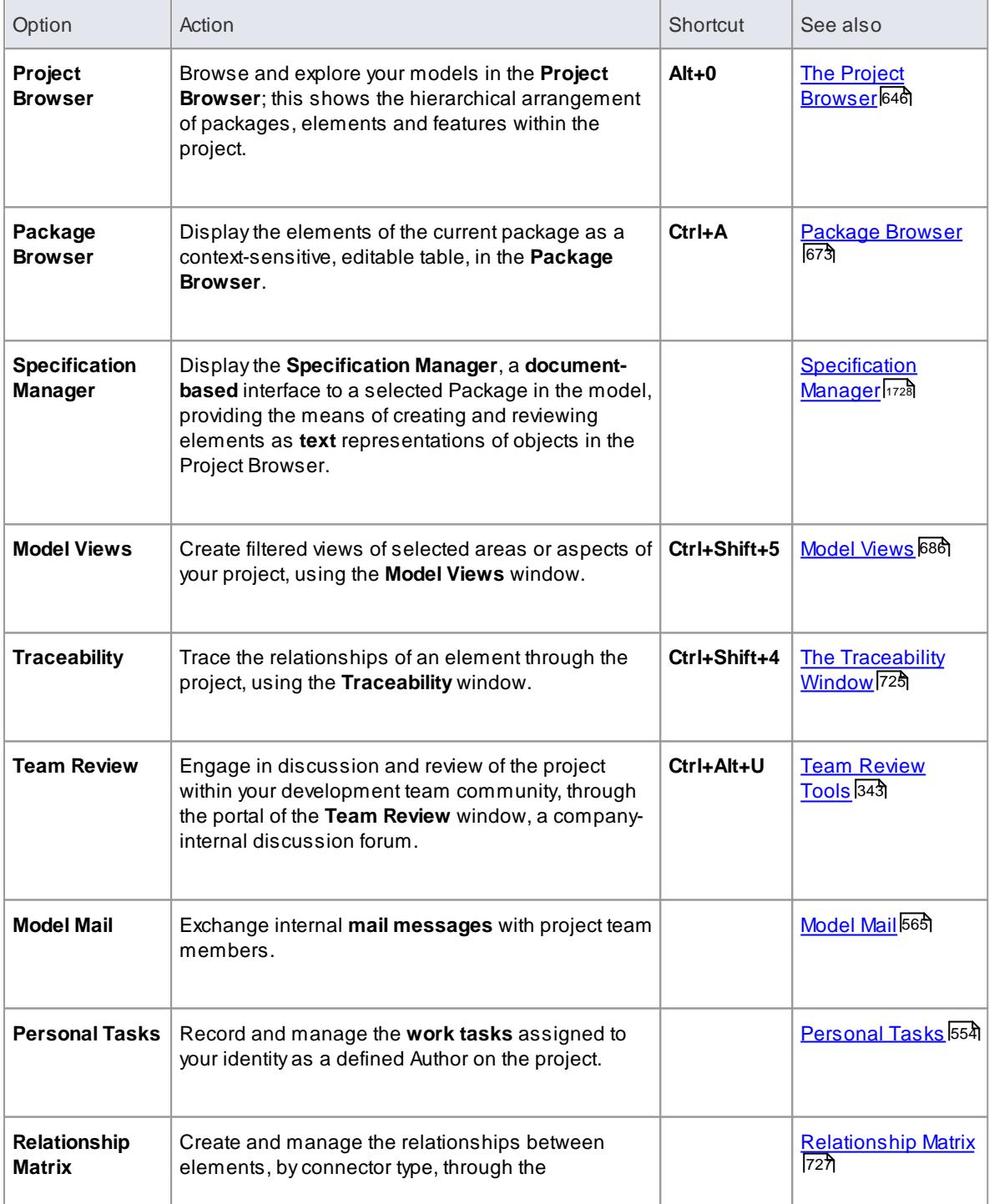

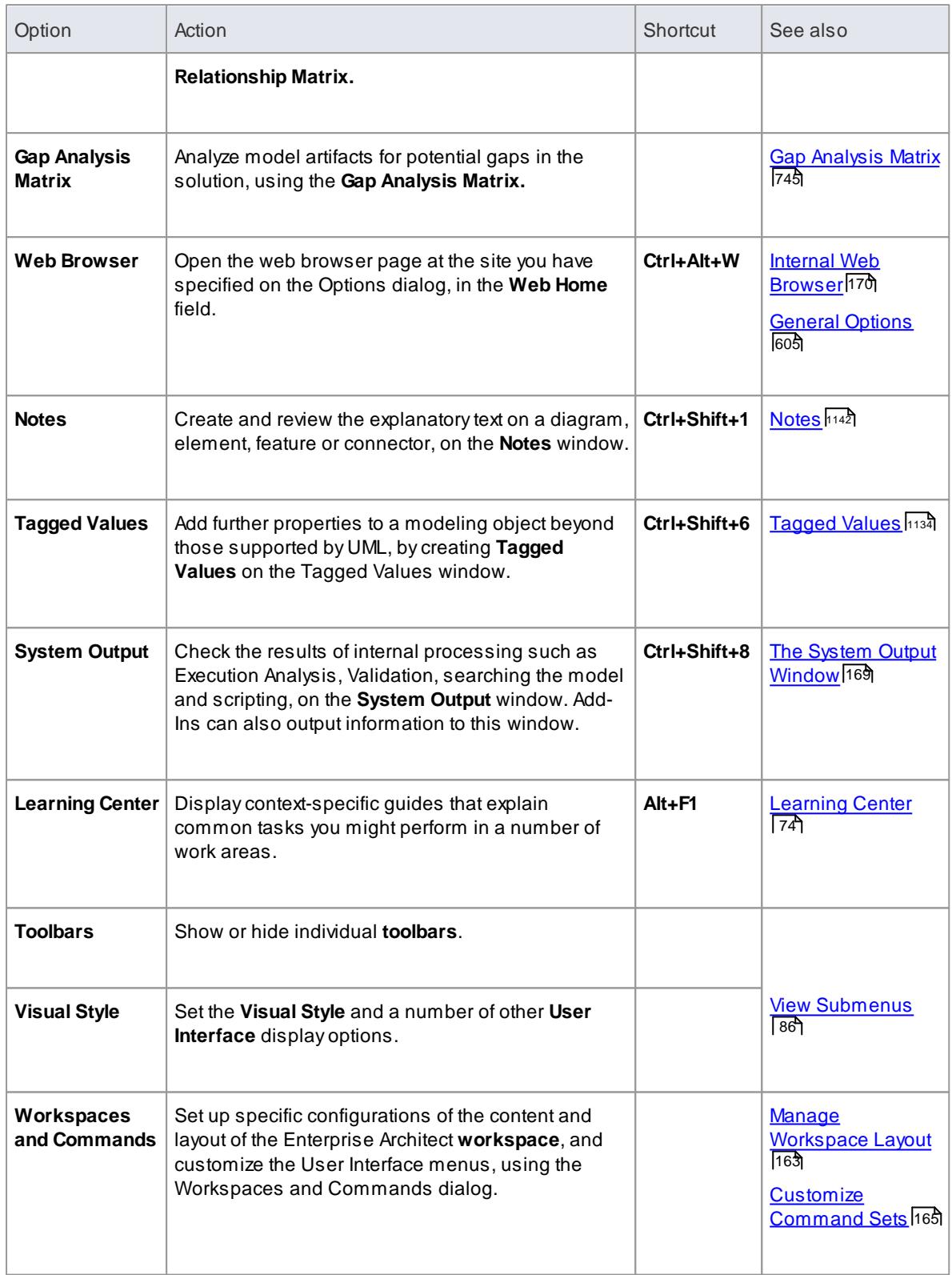

### *2.4.3.3.1 View Submenus*

In your work on your models, you might use various functions either individually or in combination. These functions are conveniently grouped by task type, on Toolbars that you can display if you wish to use them, or hide if you don't. You can also change certain other aspects of your work environment, such as the visual style of your Enterprise Architect user interface.

### **Access View | Toolbars** and **View | Visual Style**

## **Show and Hide toolbars**

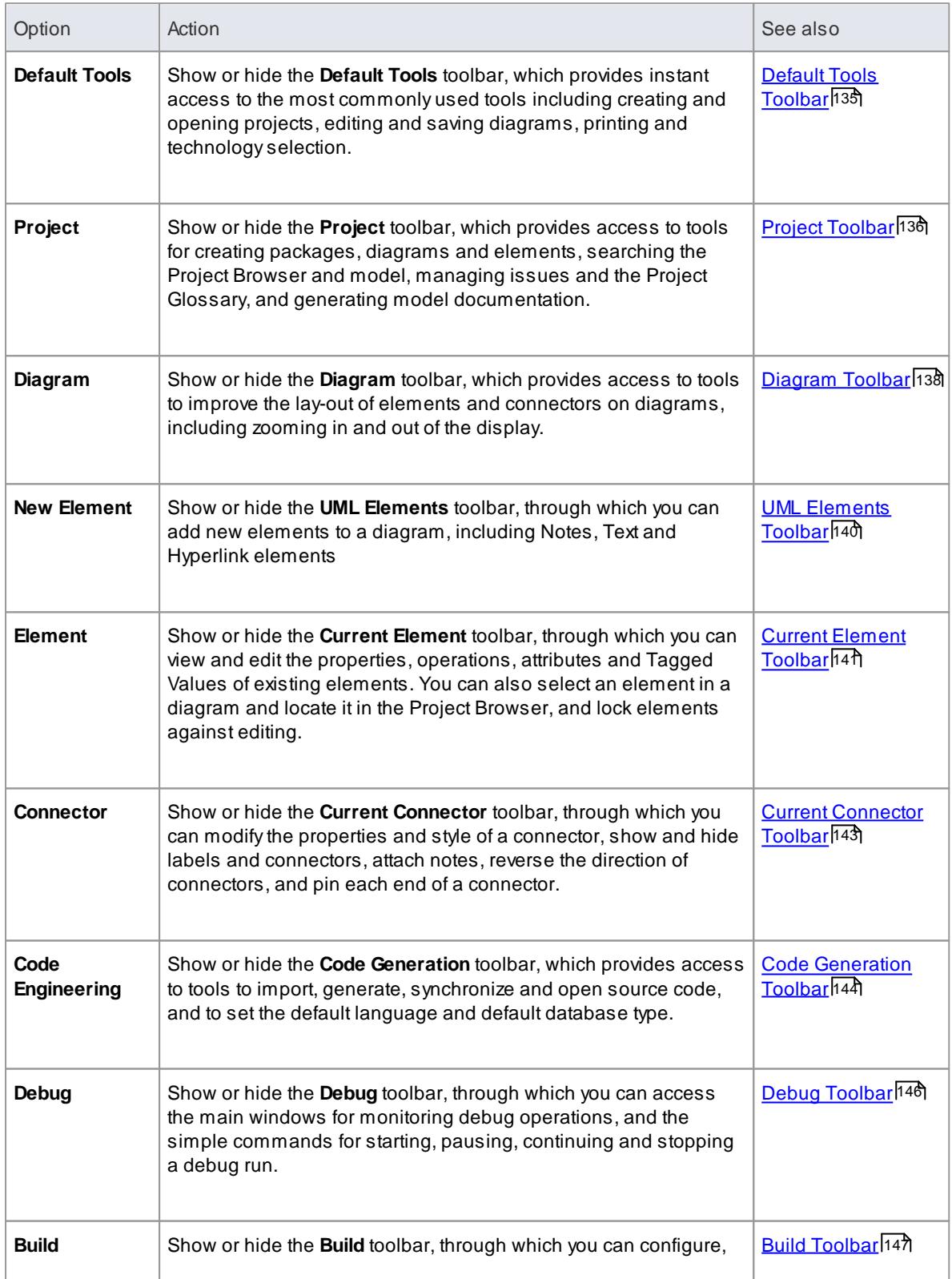

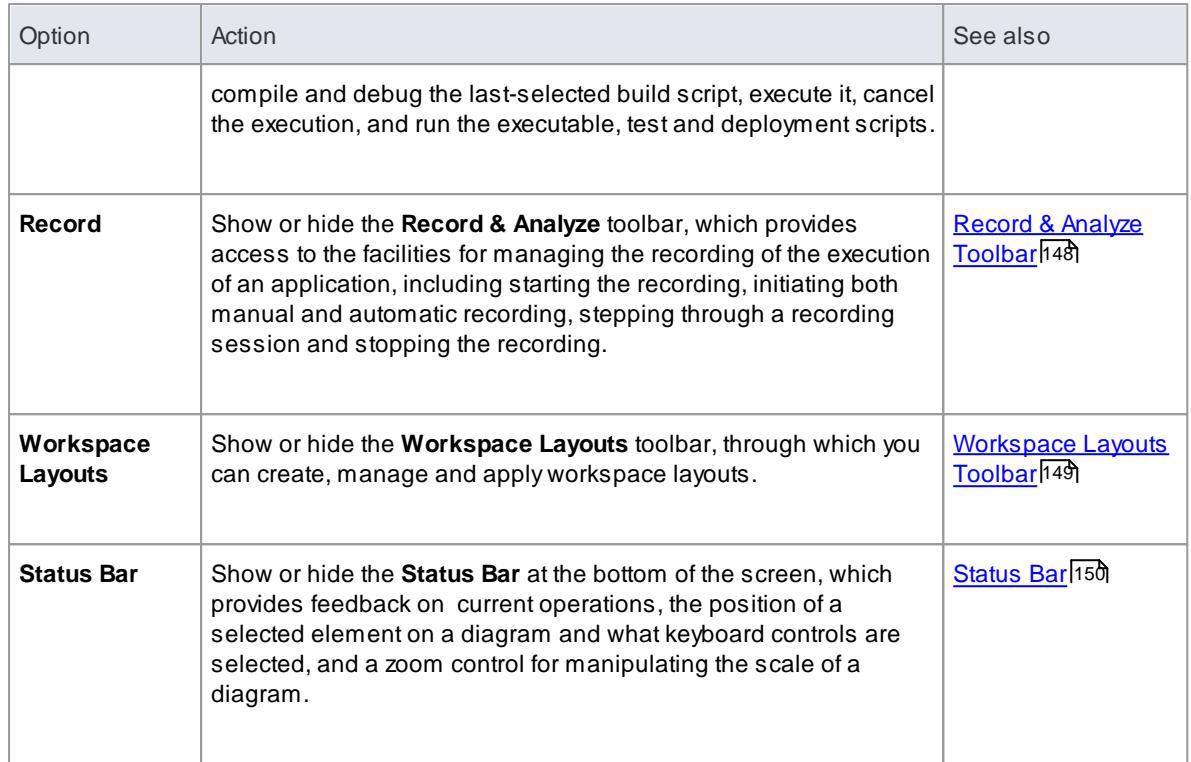

## <span id="page-129-0"></span>**Set the Visual Style**

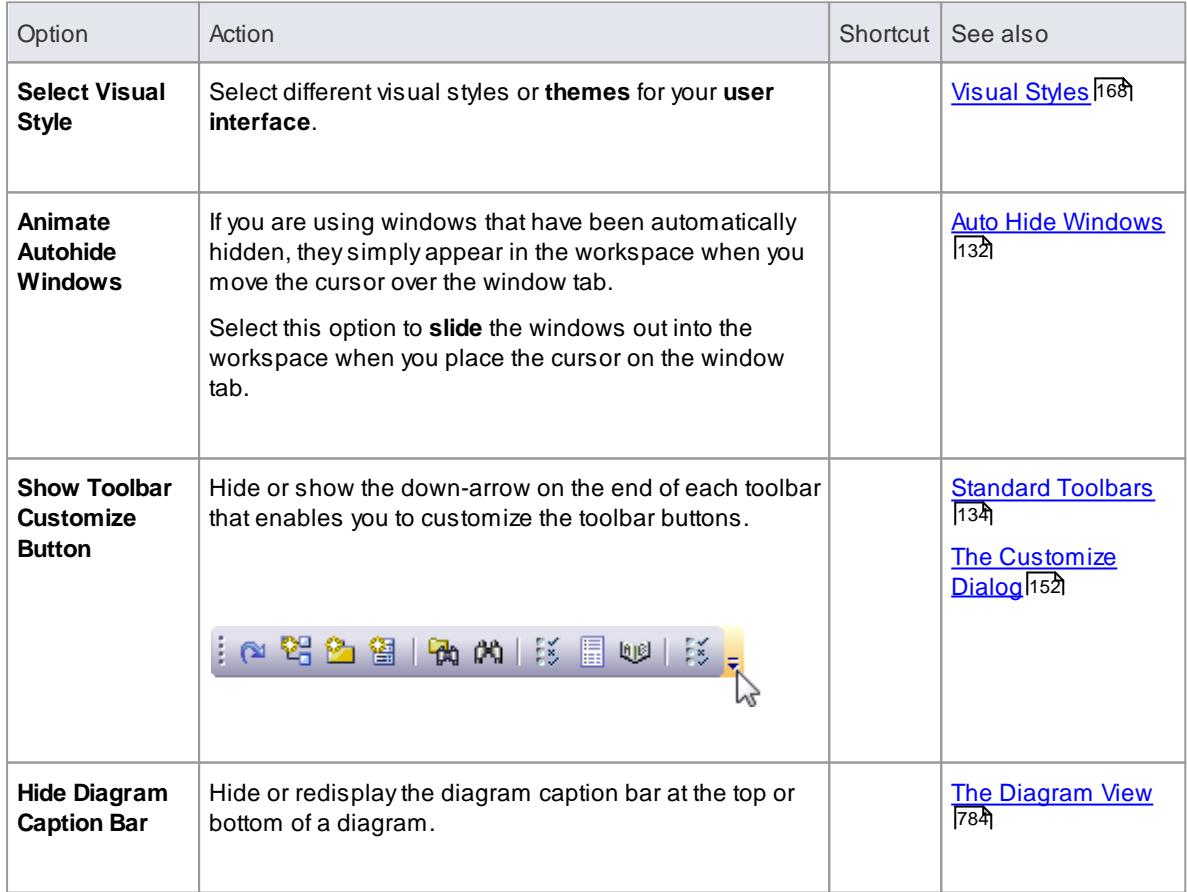

## <span id="page-130-0"></span>*2.4.3.4 Project Menu*

As your project is developed, you need to **manage** that development by, for example, adding to the project structure, importing and exporting data, generating documentation, implementing version control and applying security. The **Project** menu provides access to a range of facilities for performing these management tasks and others.

### **Access Project**

### **Project Management Options**

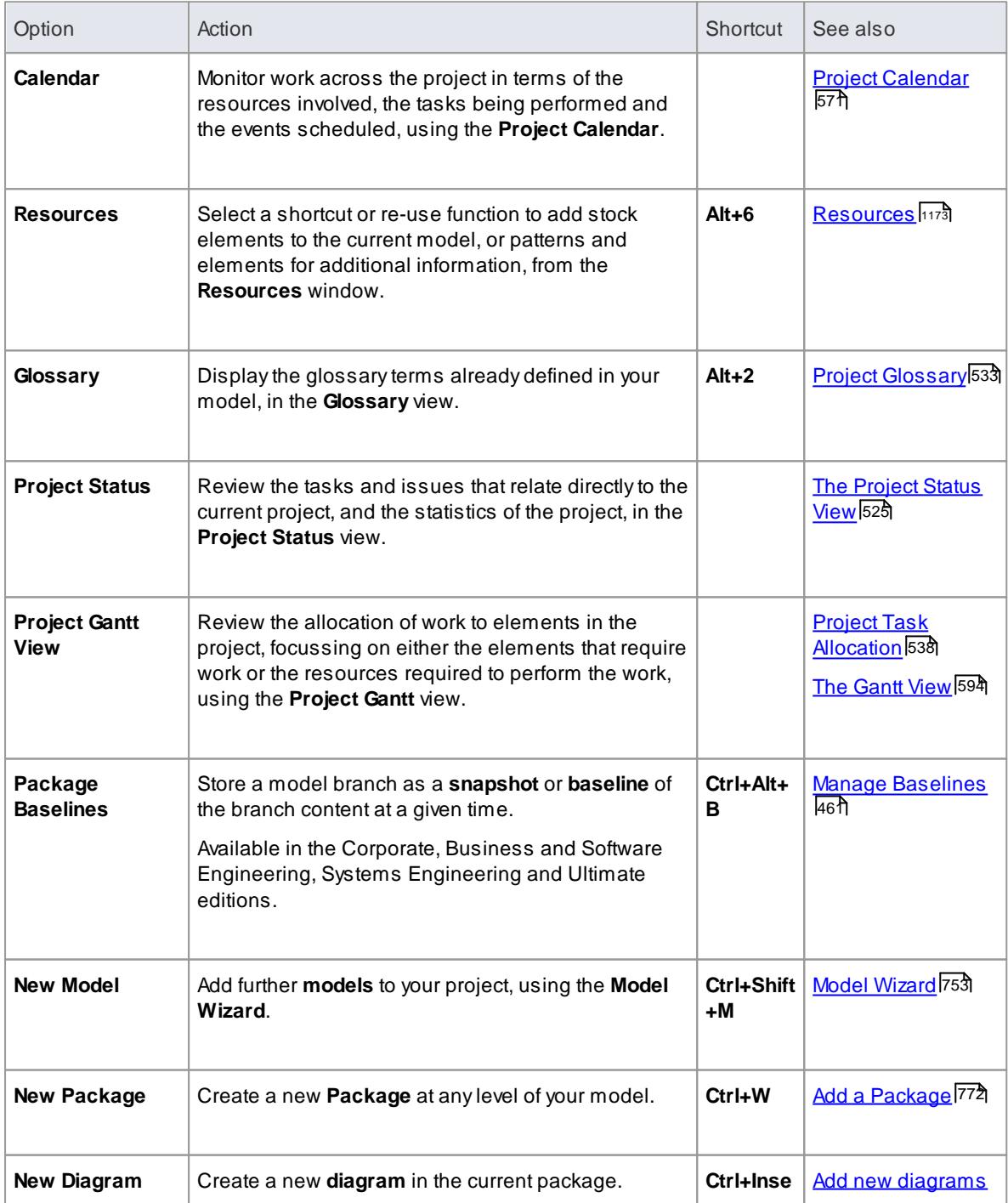

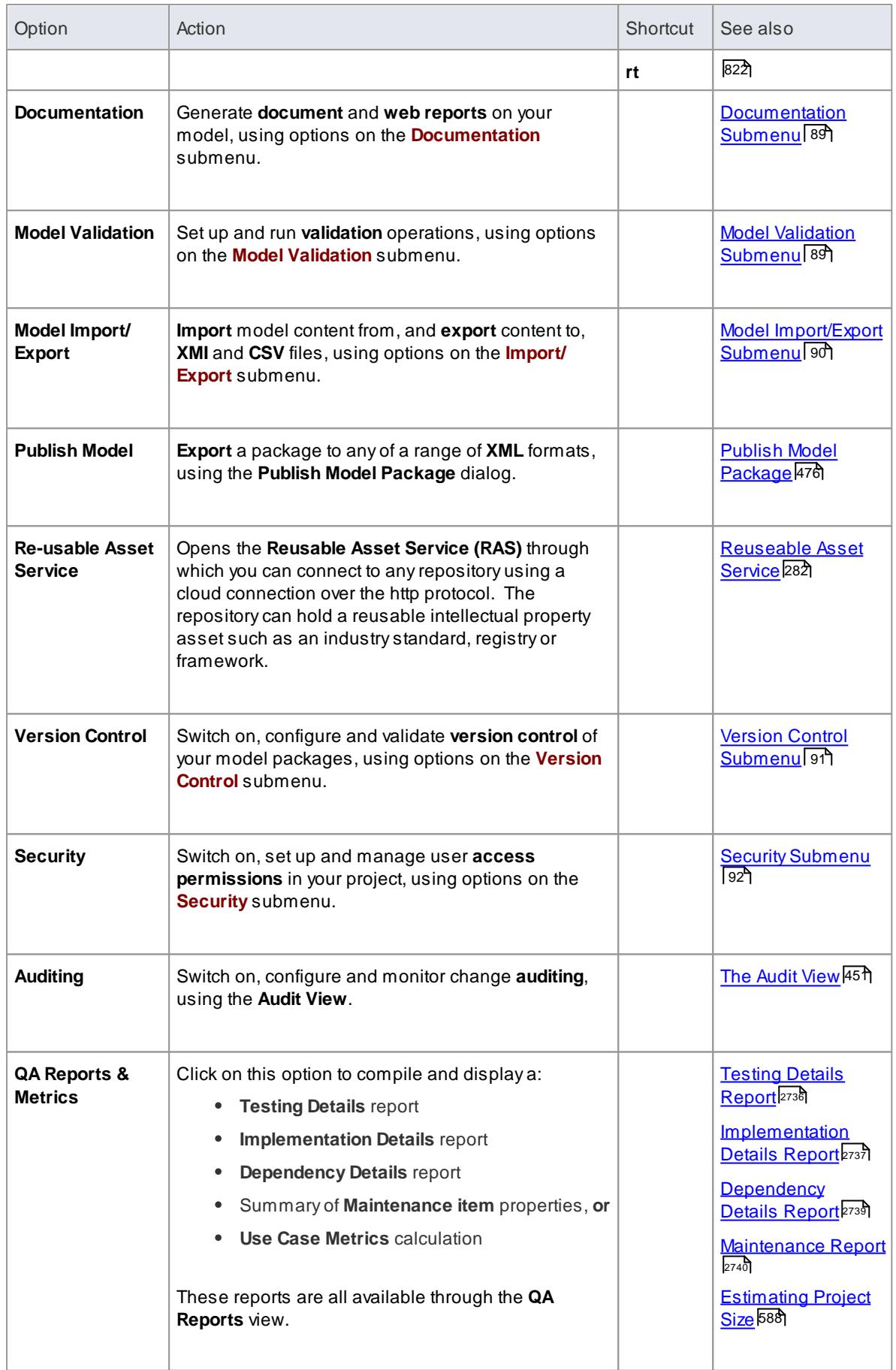

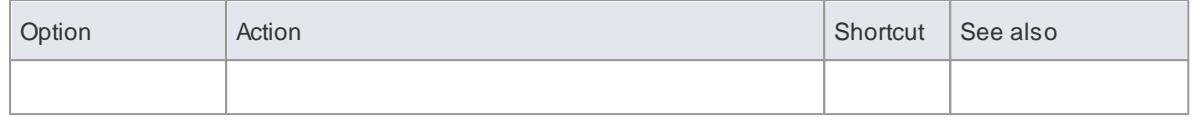

### <span id="page-132-0"></span>*2.4.3.4.1 Documentation Submenu*

When you need to generate **reports** on your project, you can do so in either printable document or web format, generating reports on Package content from standard or custom report templates, or you can generate reports on specific aspects of the project, such as Issues or defined Tests.

### **Access Project | Documentation**

#### **Documentation Options**

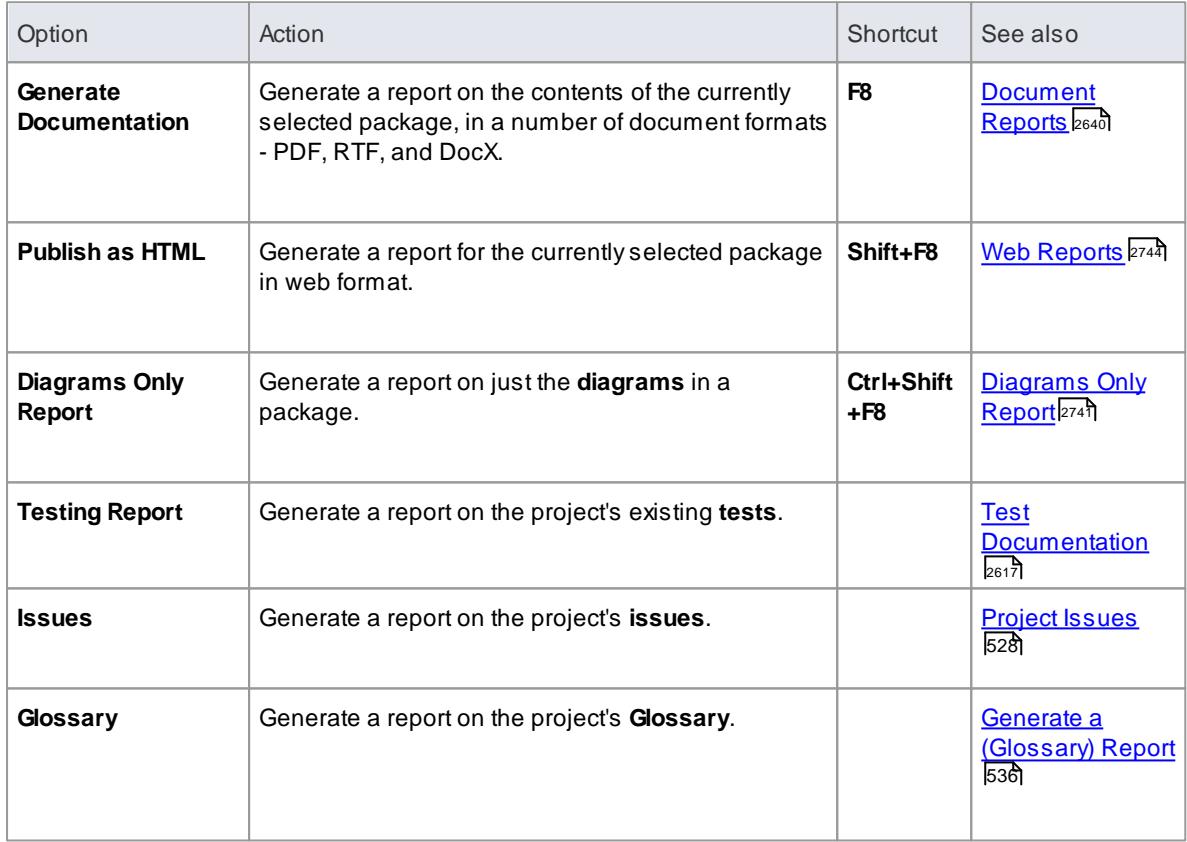

### <span id="page-132-1"></span>*2.4.3.4.2 Model Validation Submenu*

As you develop your model, you can **validate** its component elements, diagrams and packages against sets of **validation rules** that you can configure to suit your requirements.

**Access Project | Model Validation**

**Model Validation Options**

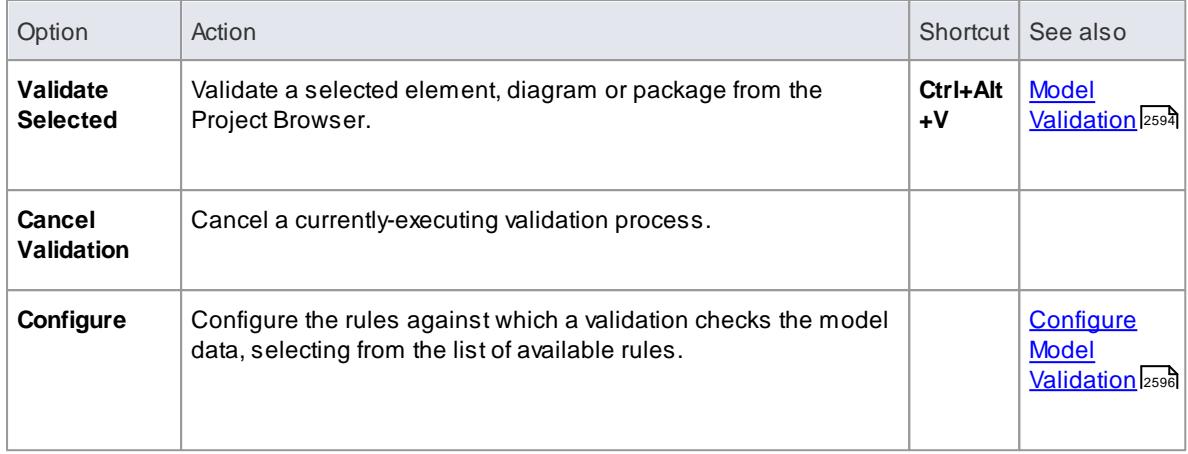

### **Learn more**

Rules [Reference](#page-2640-0) 2597

### <span id="page-133-0"></span>*2.4.3.4.3 Model Import/Export Submenu*

In developing your model, it is possible to **export** and store modeling data from it in either **XMI** or **CSV** format, to work on in another tool, transfer to another project or hold as a snapshot of the data at a particular time. You can also make a copy of the standard or **reference** data **used** by the model to transfer to another model, and **import** both model and reference data from an XMI or CSVfile into your own model.

### **Access Project | Model Import/Export**

### **Model Import/Export Options**

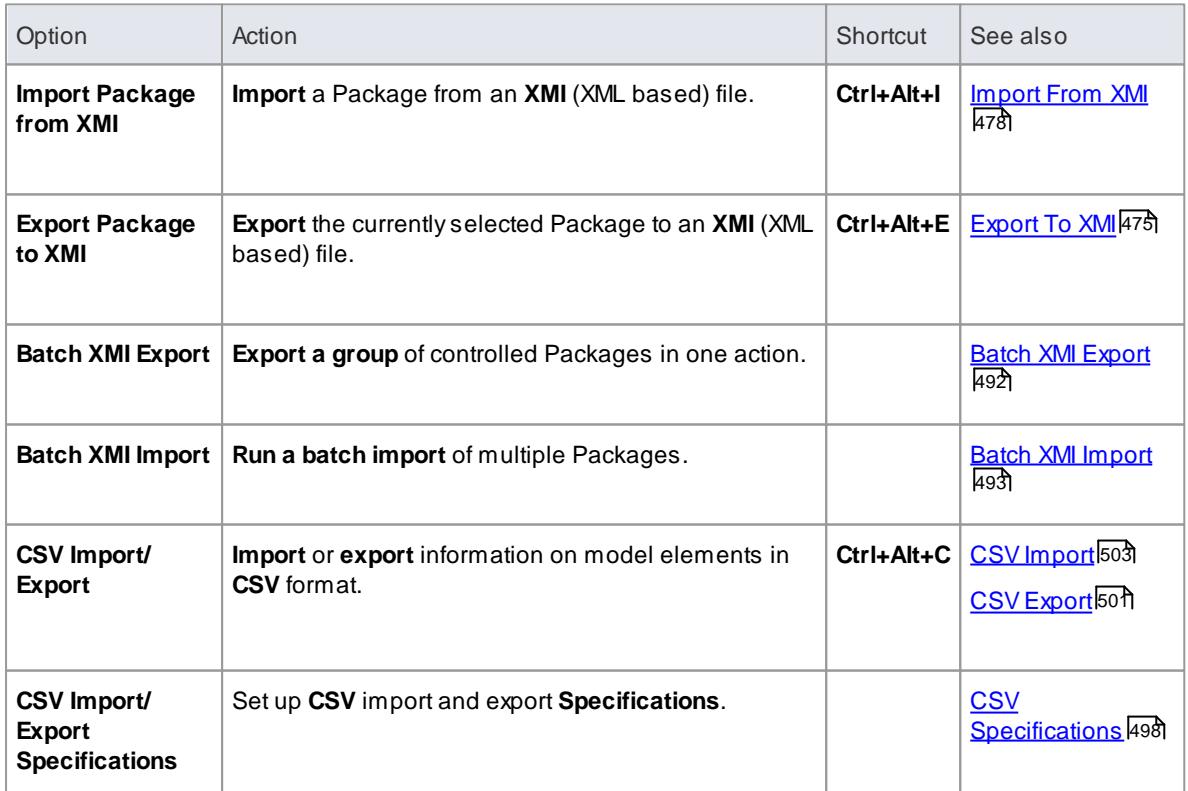

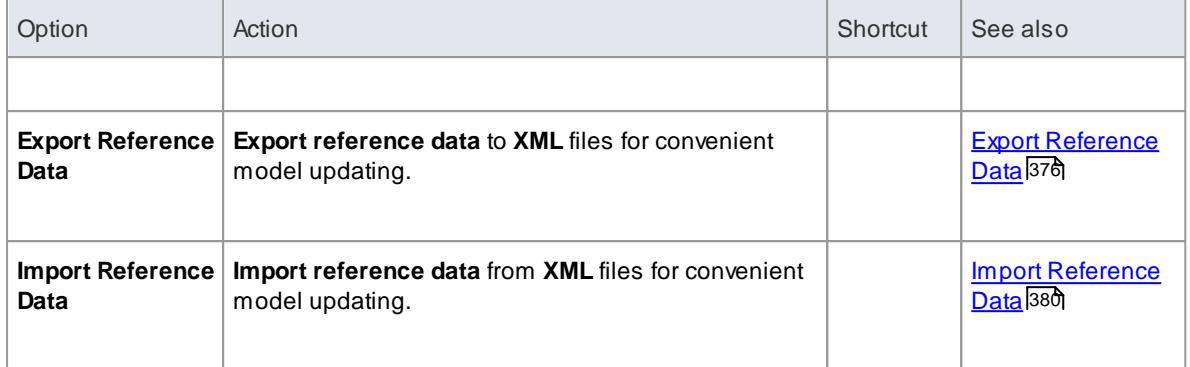

### <span id="page-134-0"></span>*2.4.3.4.4 Version Control Submenu*

If you want to apply a **version control system** to your project, you can set it up and add Packages to it , and:

- Apply version control to a Package
- Modify or check version control settings
- Validate settings for all version controlled Packages
- Resynchronize the status of all version controlled Packages, with their associated version control system.
- Allow working when not connected to version control

Once the system is configured, you can apply further version control options using the **Package** context menu in the **Project Browser**.

### **Access Project | Version Control**

#### **Version Control Options**

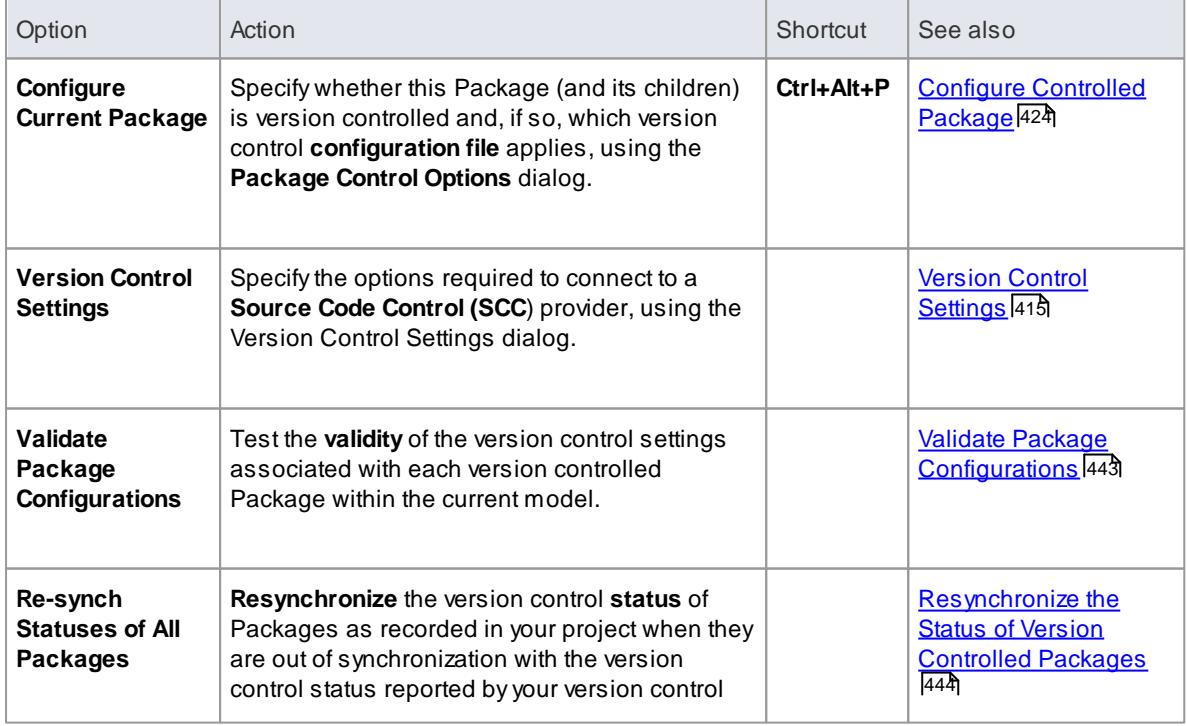

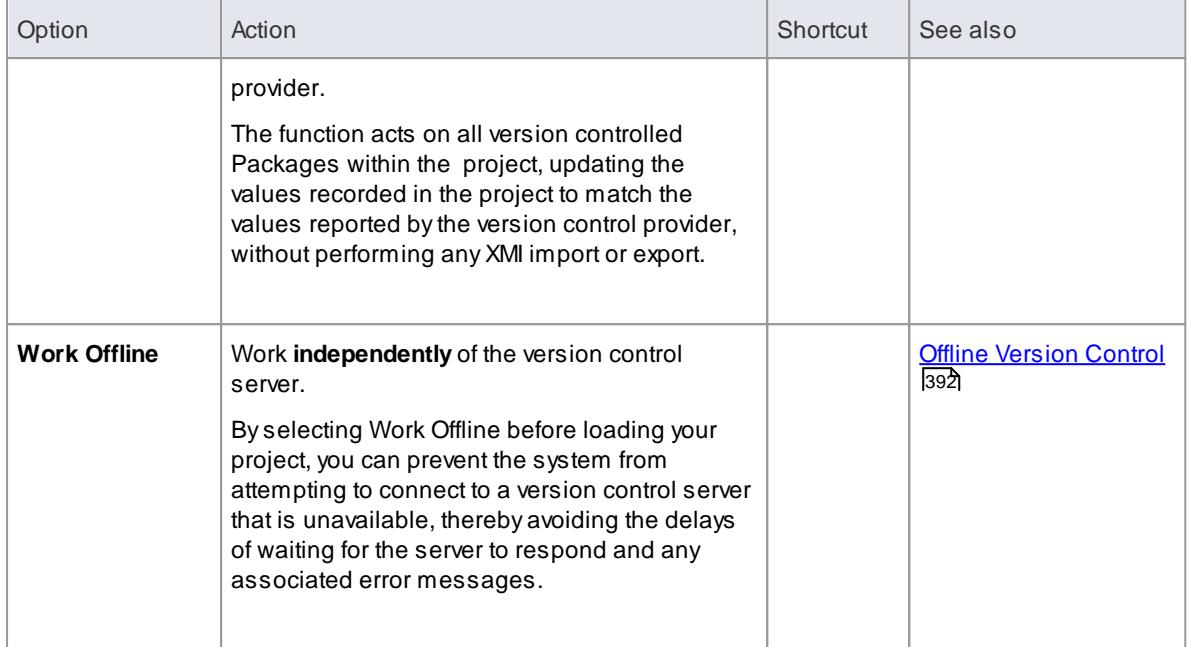

### **Learn more**

[Package](#page-470-0) Version Control Options 427

### <span id="page-135-0"></span>*2.4.3.4.5 Security Submenu*

In managing your project, you might want to limit the users' **access** to **update functions** across the model, to prevent concurrent editing and limit the possibility of inadvertent model changes by users not designated as model authors.

#### **Access Project | Security**

### **Security Options**

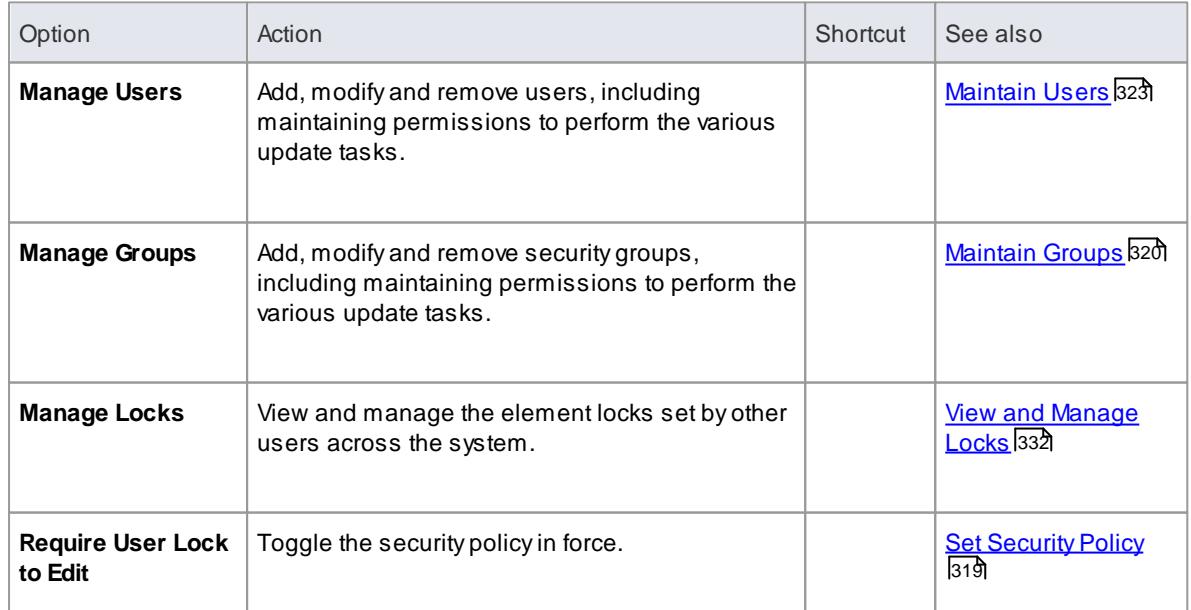

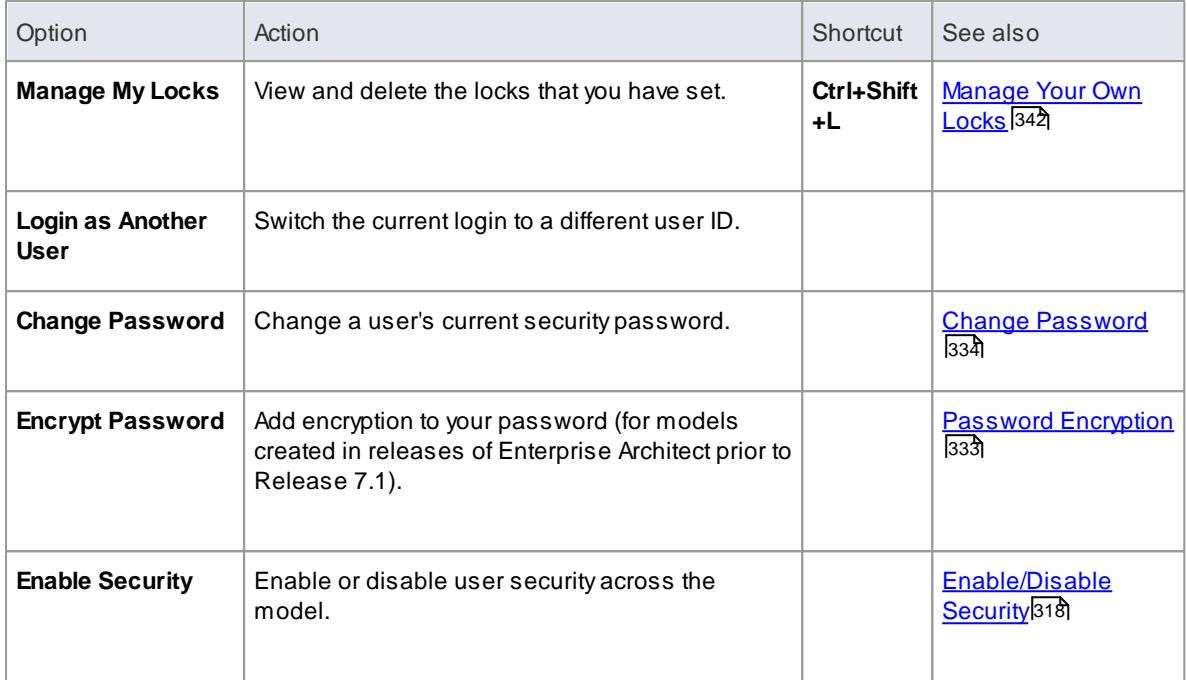

#### **Notes**

Project Security is available in the Corporate, Business and Software Engineering, Systems Engineering and Ultimate editions

#### **Learn more**

<u> User [Security](#page-359-0)</u>l316่ี

## <span id="page-136-0"></span>*2.4.3.5 Diagram Menu*

In creating your **diagrams**, you can make use of a wide range of facilities to add elements and connectors to each diagram, control the diagram size and layout or presentation format, configure diagram properties and save diagram images to file.

### **Access Diagram**

#### **Diagram Options**

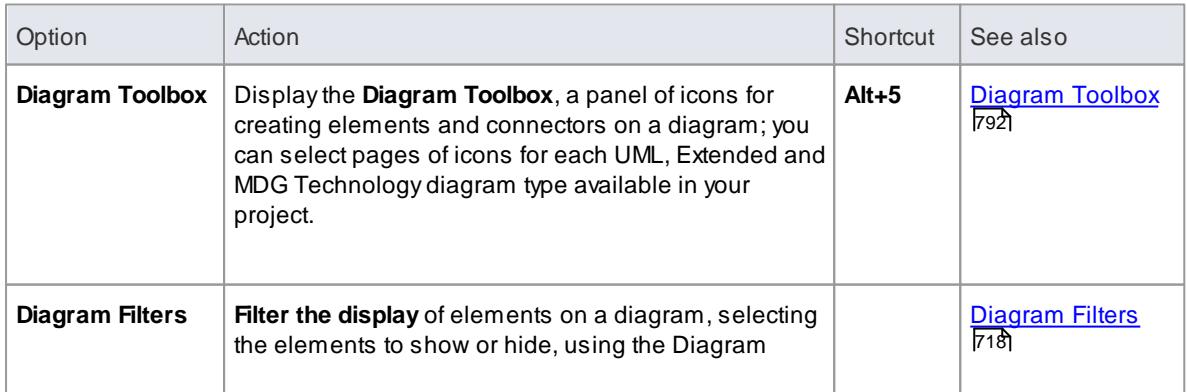

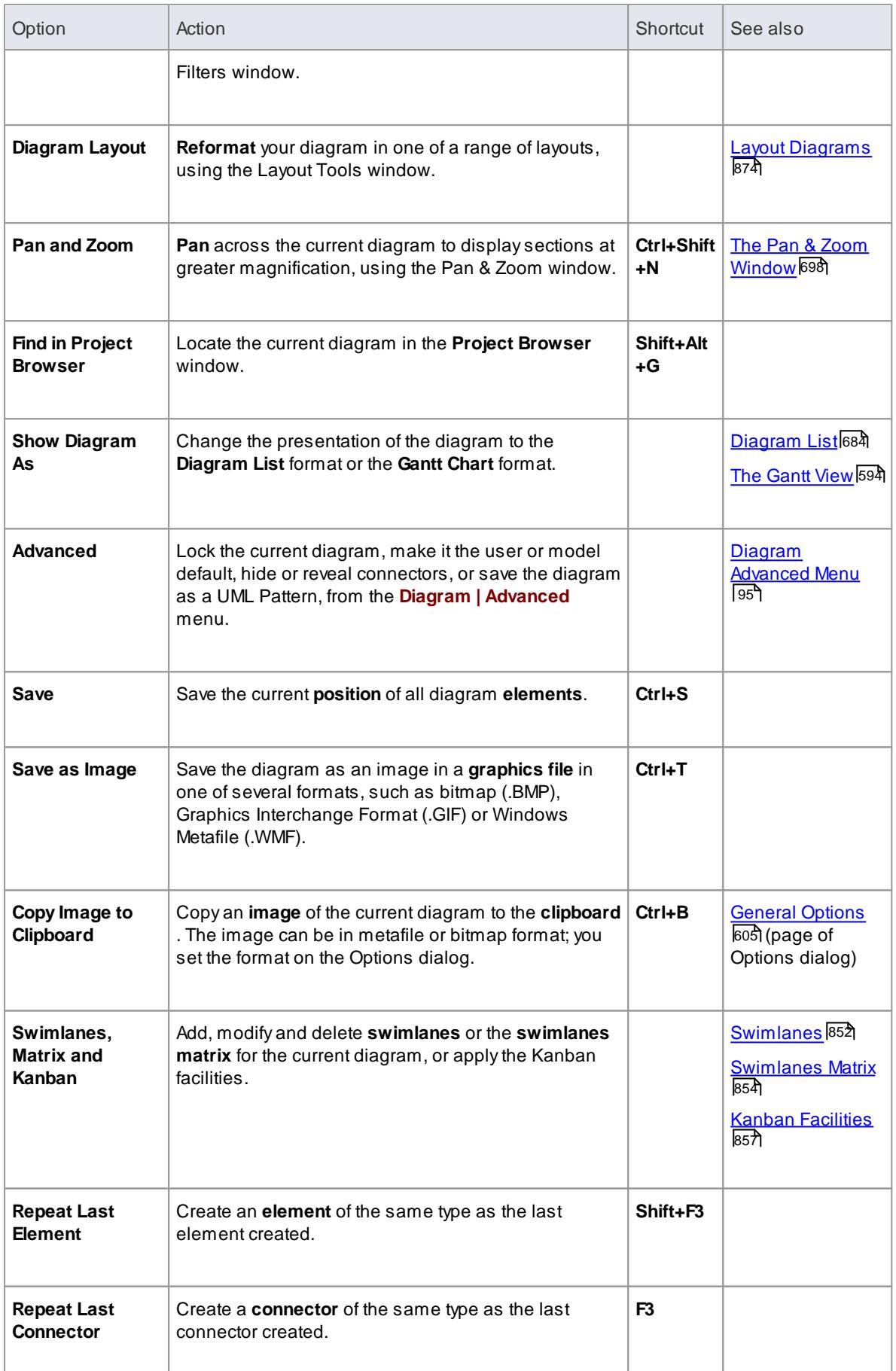

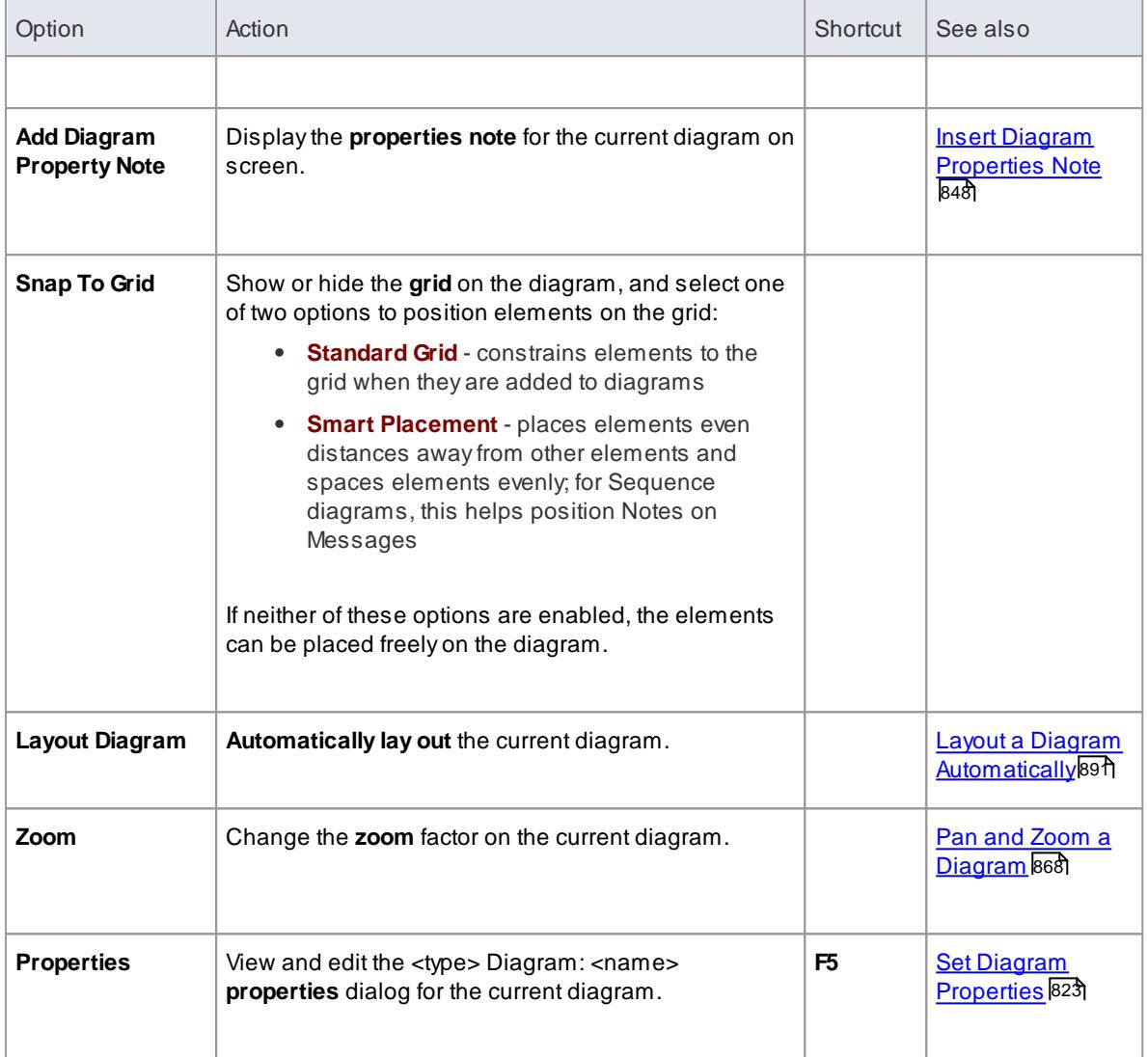

### <span id="page-138-0"></span>*2.4.3.5.1 Diagram Advanced Menu*

As you develop some of your diagrams you might need to perform special operations on them, such as making them the default diagram for the model or for just your own work, or locking them to prevent change by yourself or by other users. You can also generate a Pattern from a diagram, or hide all connectors on the diagram.

### **Access Diagram | Advanced**

### **Advanced Diagram Options**

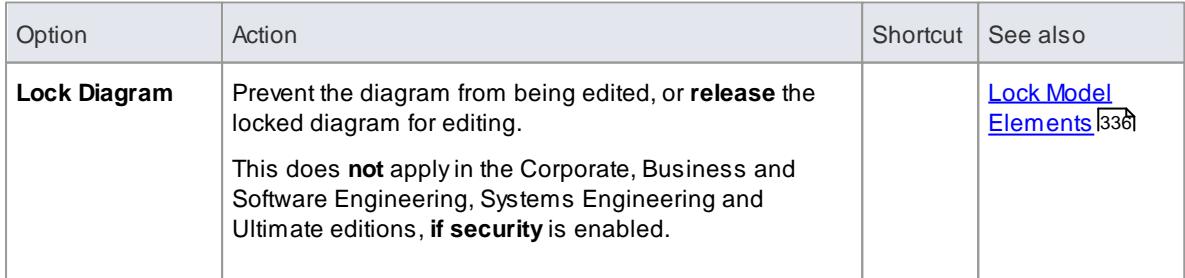

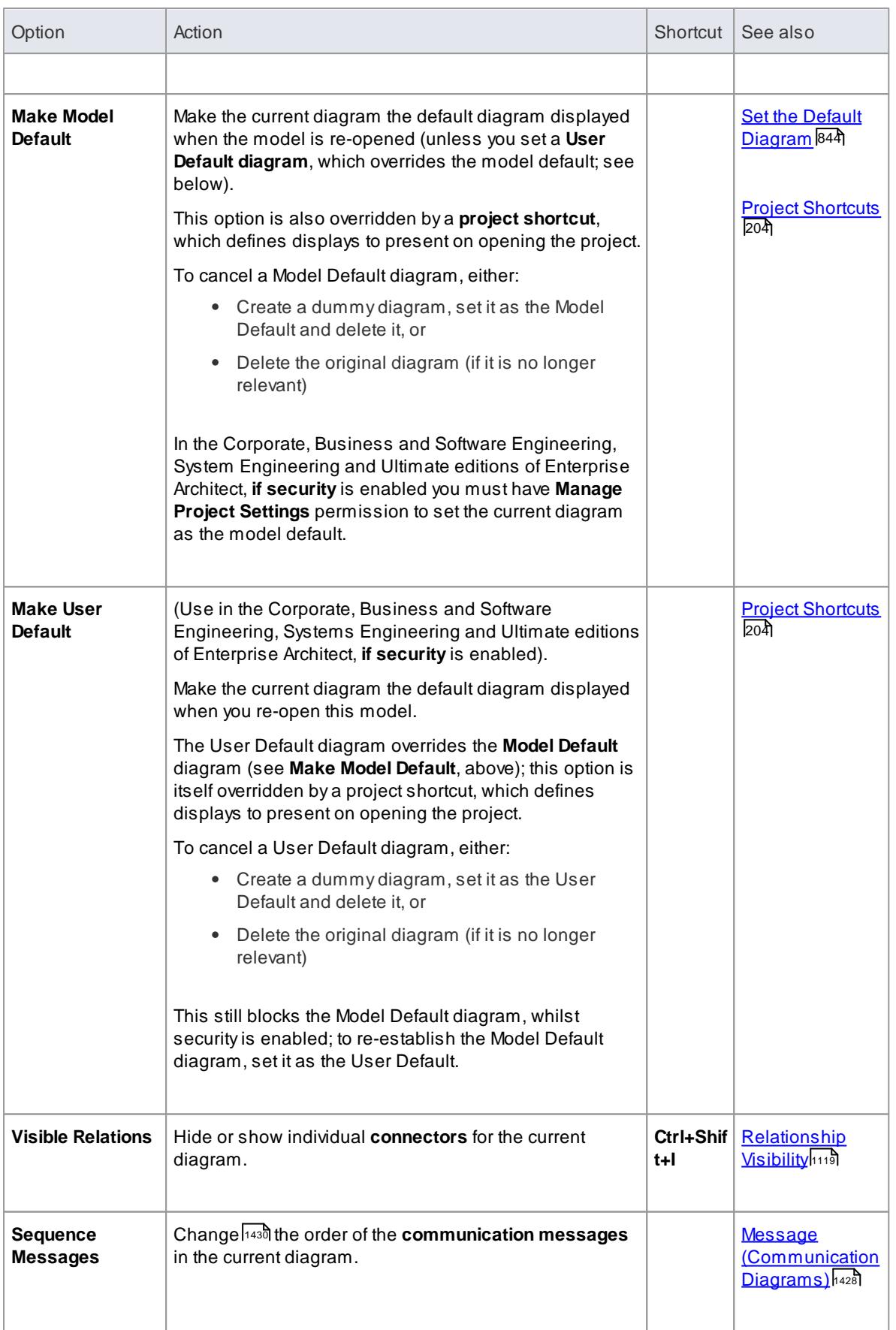

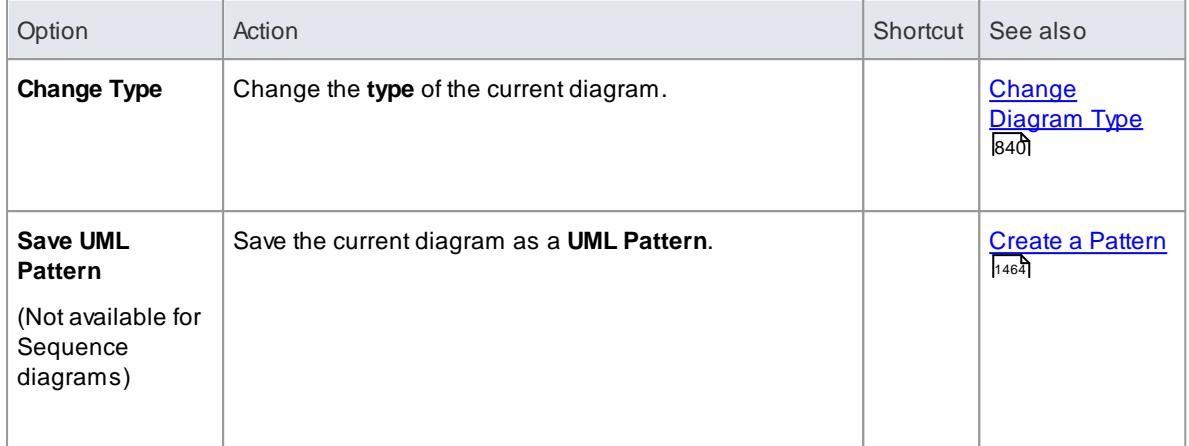

#### **Learn more**

[Diagram](#page-136-0) Menu 93

## <span id="page-140-0"></span>*2.4.3.6 Element Menu*

In creating your **elements**, you can make use of a wide range of facilities to add features and properties to each element, control each element's appearance and generate code from the element (if a Class or Interface).

**Access Element**

### **Element Management Options**

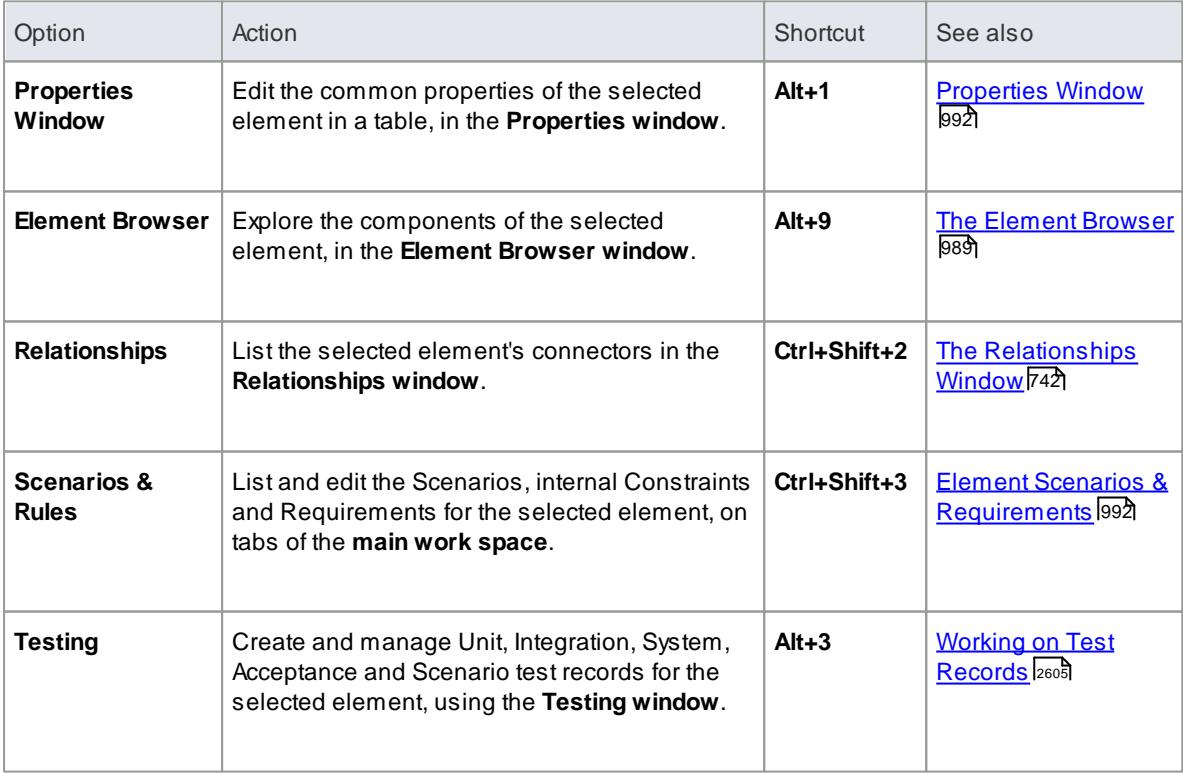

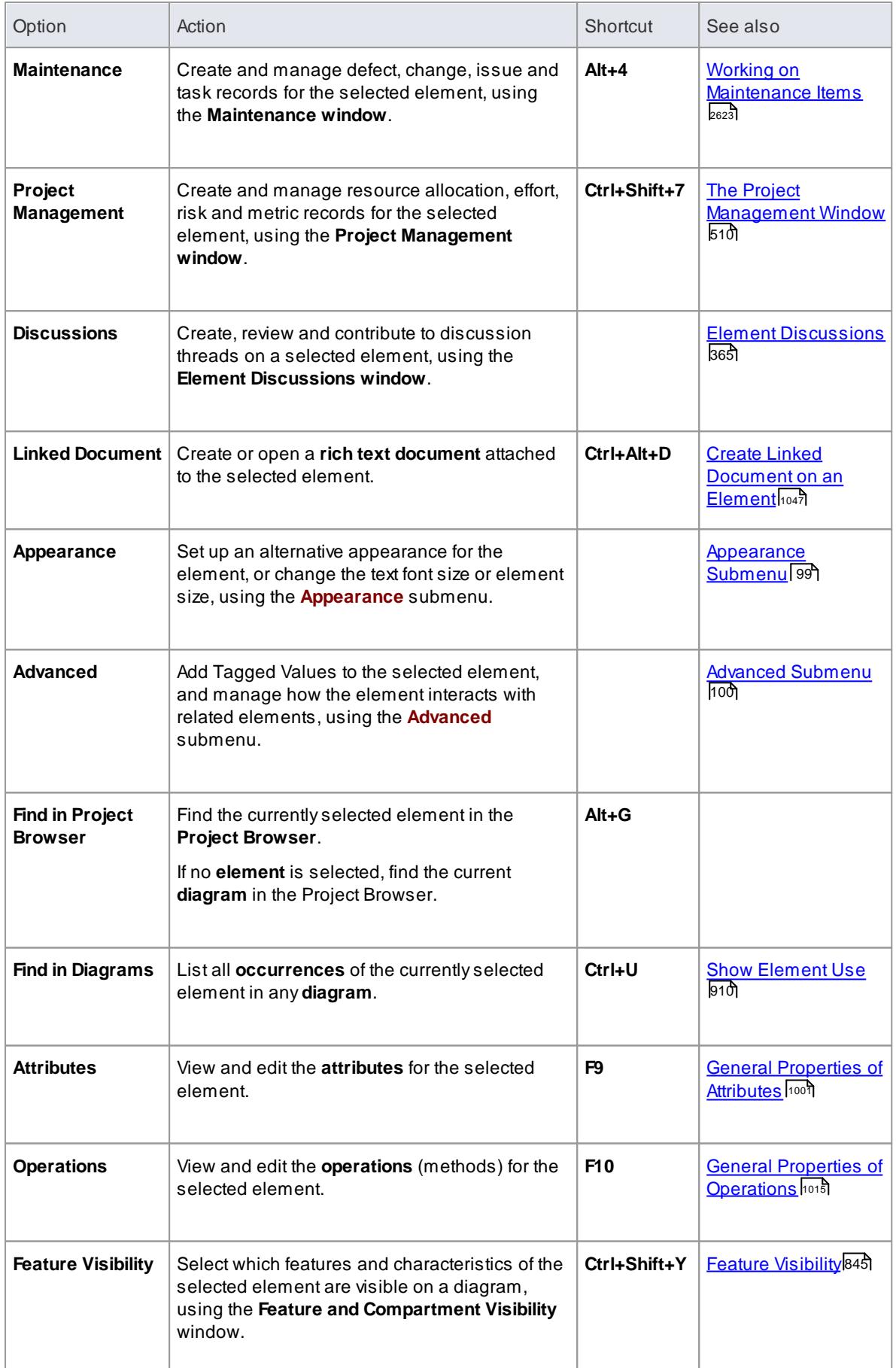

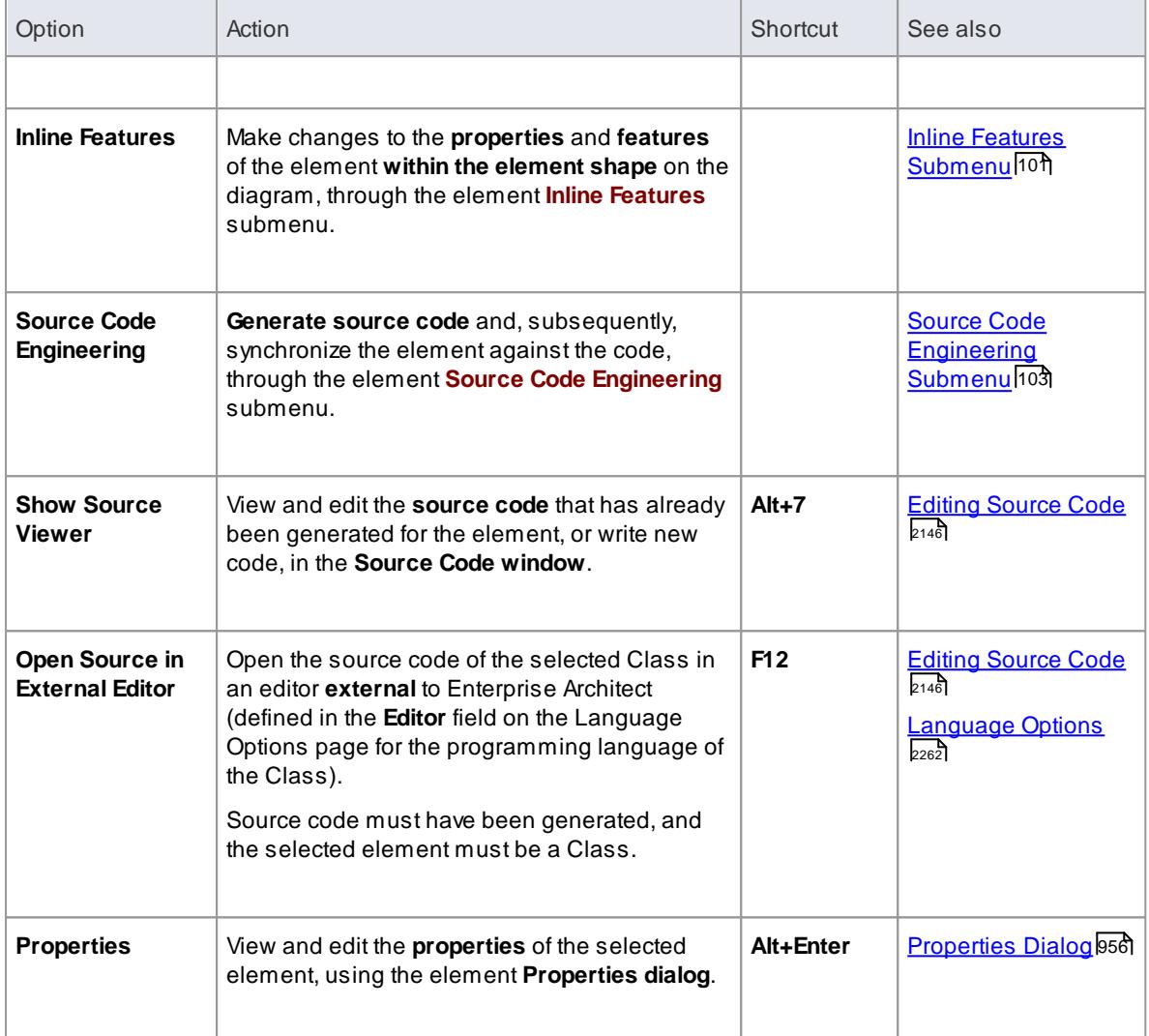

### <span id="page-142-0"></span>*2.4.3.6.1 Appearance Submenu*

You can **customize** the appearance of an individual element in a number of ways, such as changing the color of its background, borders and/or text. These changes are applied to the selected element only, on each diagram on which it is used. For example, if the Class element *Customer* is used on three diagrams, and you set its background color to yellow on one diagram, **all three** diagrams will show the *Customer* Class in yellow.

### **Access Element | Appearance**

### **Element Appearance Options**

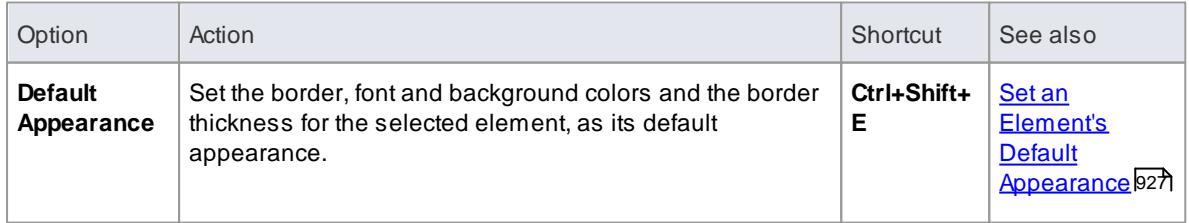

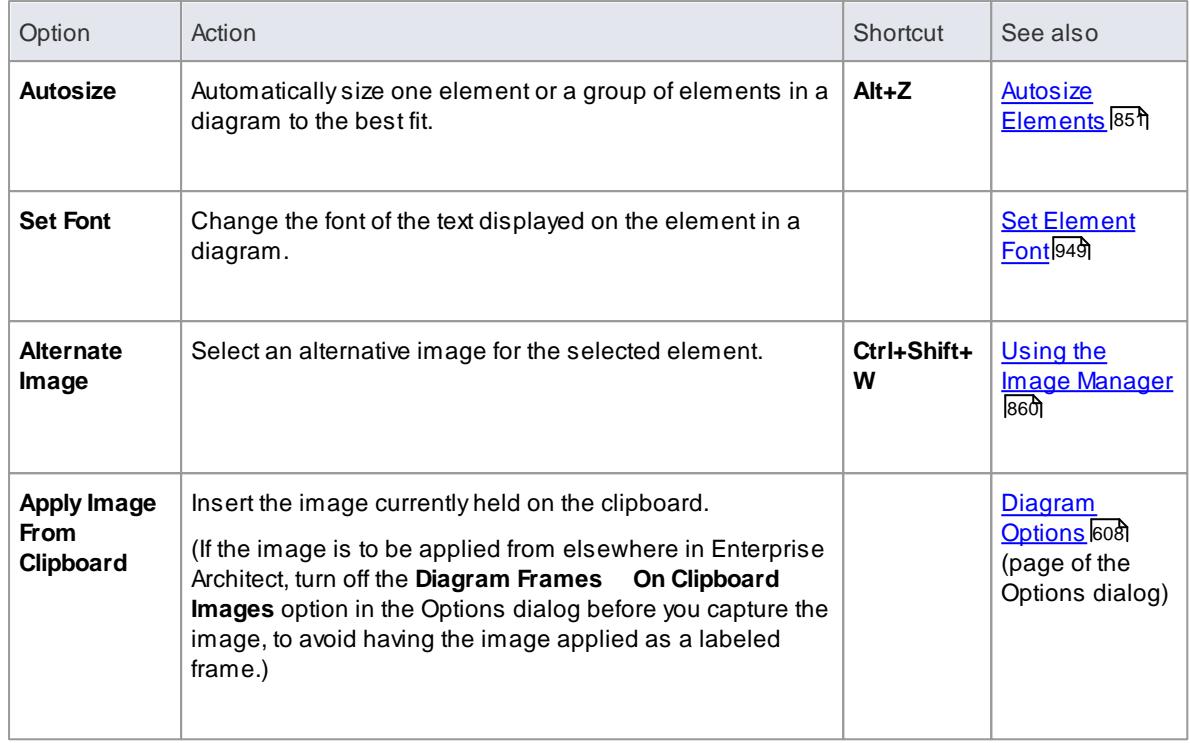

#### **Notes**

- You can also define the default appearance of:
	- The element on the **current diagram only**, using the **Format Toolbar**
	- **All** new elements, using the **Diagram | Appearance** page of the Options dialog
	- **All** new elements **of a type**, using an **Element Template**
	- **Various** new elements **of a type**, by defining the appearance in a **stereotype** that you apply to the element as you create it
	- A**group** of selected elements on a diagram, applying the same change to all elements in the group

#### **Learn more**

- Format [Toolbar](#page-828-0) 785
- Diagram [Appearance](#page-665-0) Options 622
- [Standard](#page-659-0) Colors 616
- Set Element [Templates](#page-972-0) Package 929
- **UML [Stereotypes](#page-1495-0)** 1452
- [Operations](#page-994-0) on Multiple Elements 951

### <span id="page-143-0"></span>*2.4.3.6.2 Advanced Submenu*

As you develop the elements in a diagram or package, you can:

• Model more complex interactions between elements, such as adding structured (embedded) elements or cross-references to other elements
- Add more specific properties, in the form of Tagged Values
- Make fundamental changes such as changing the element type
- Generate document reports on individual elements rather than on the entire contents of a package

### **Access Element | Advanced**

### **Advanced Element Management Options**

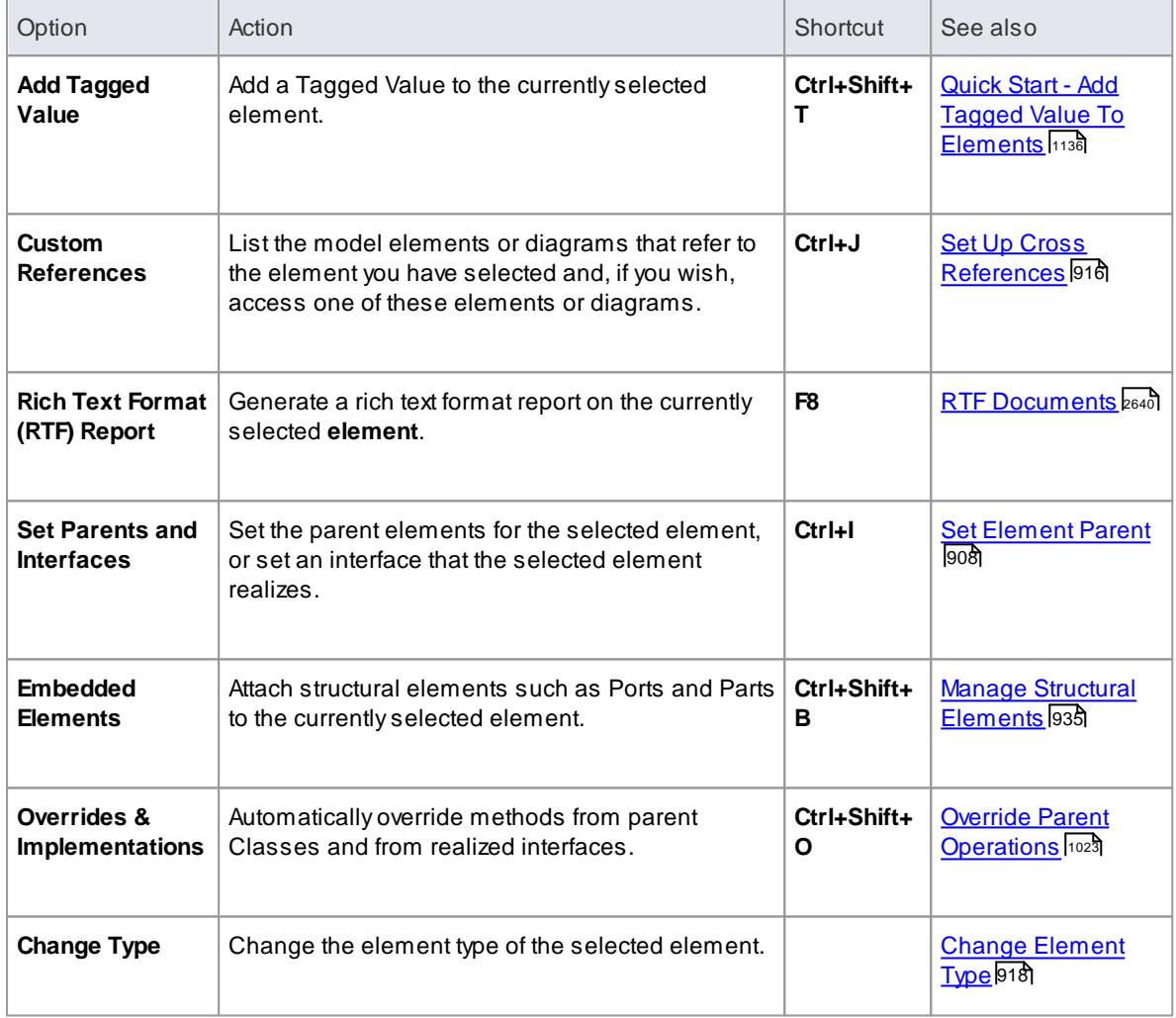

### *2.4.3.6.3 Inline Features Submenu*

When you are editing elements and their features, and if you know what to enter without being prompted by field names, you can quickly complete your work by using **inline editing**; that is, typing in and editing the information **within the element image** on a diagram. To support this, you can also use menu options to add and delete selected features, display their properties and add linked notes to the element.

### **Access Element | Inline Features (Or, to display the options on a context menu, right-click on the selected feature)**

## **Inline Editing Options**

Click on the element and then click on the attribute, operation, element name, Maintenance item or Test item on the element before displaying the menu.

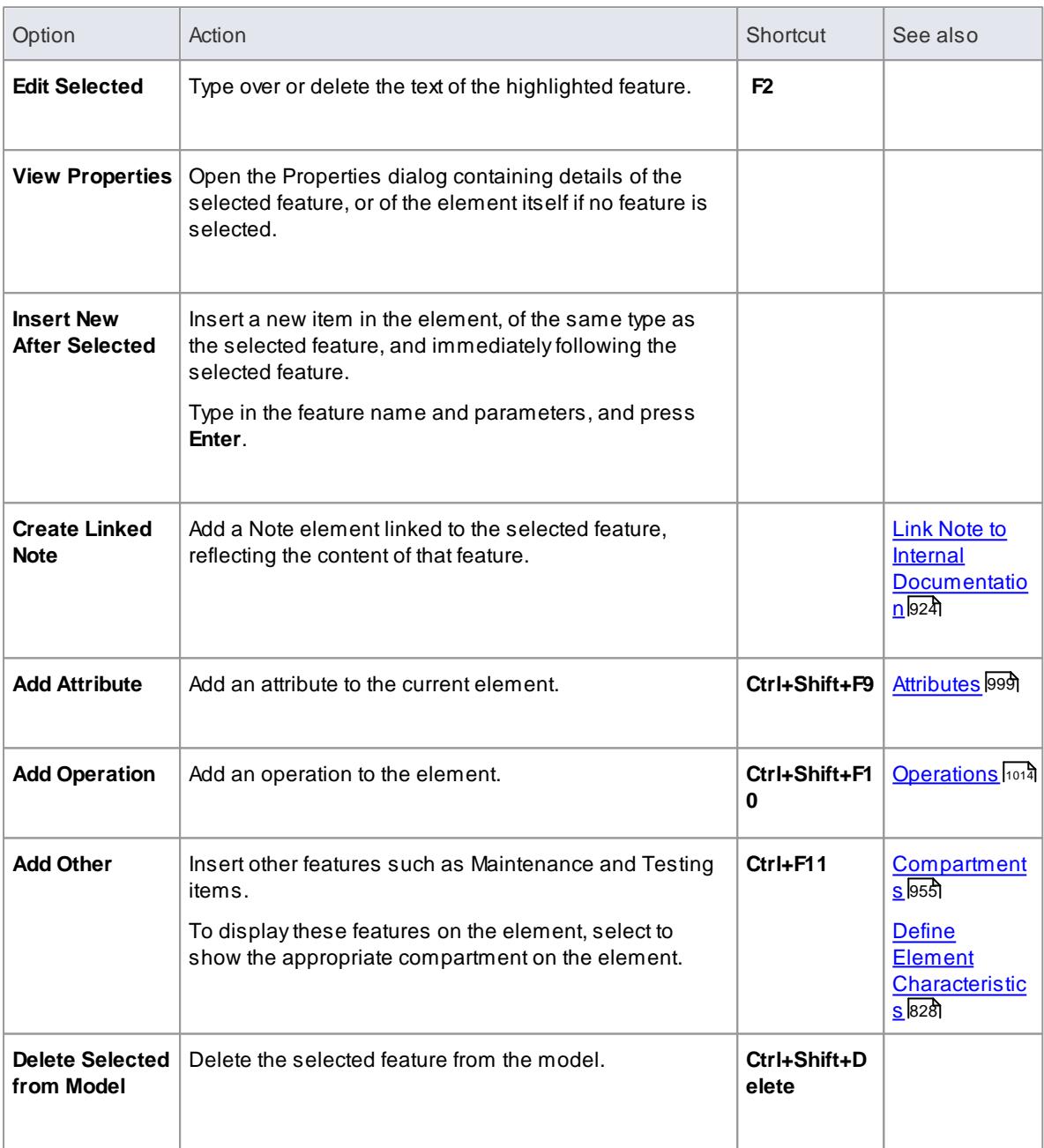

# **Active keys after selecting the above options**

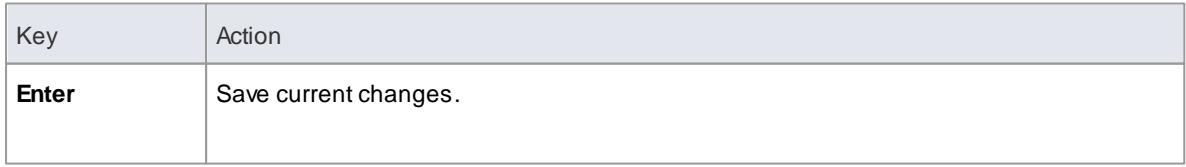

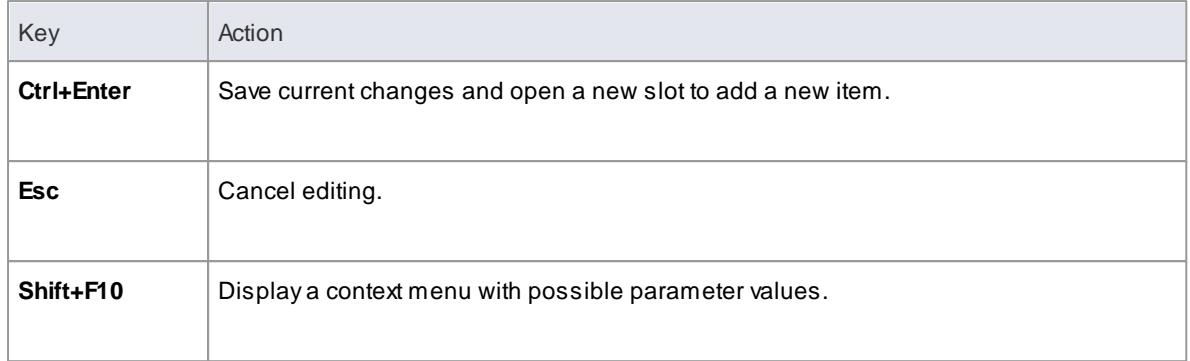

**[In-place](#page-1075-0) Editing Options** hos

## *2.4.3.6.4 Source Code Engineering Submenu*

If you are modeling a software application developed in a particular language, you can generate the code in that language from the elements of your model and, in turn, update the model from changes to the generated code. That is, perform forward and reverse engineering at element level.

## **Access Element | Source Code Engineering**

## **Element Source Code Engineering Options**

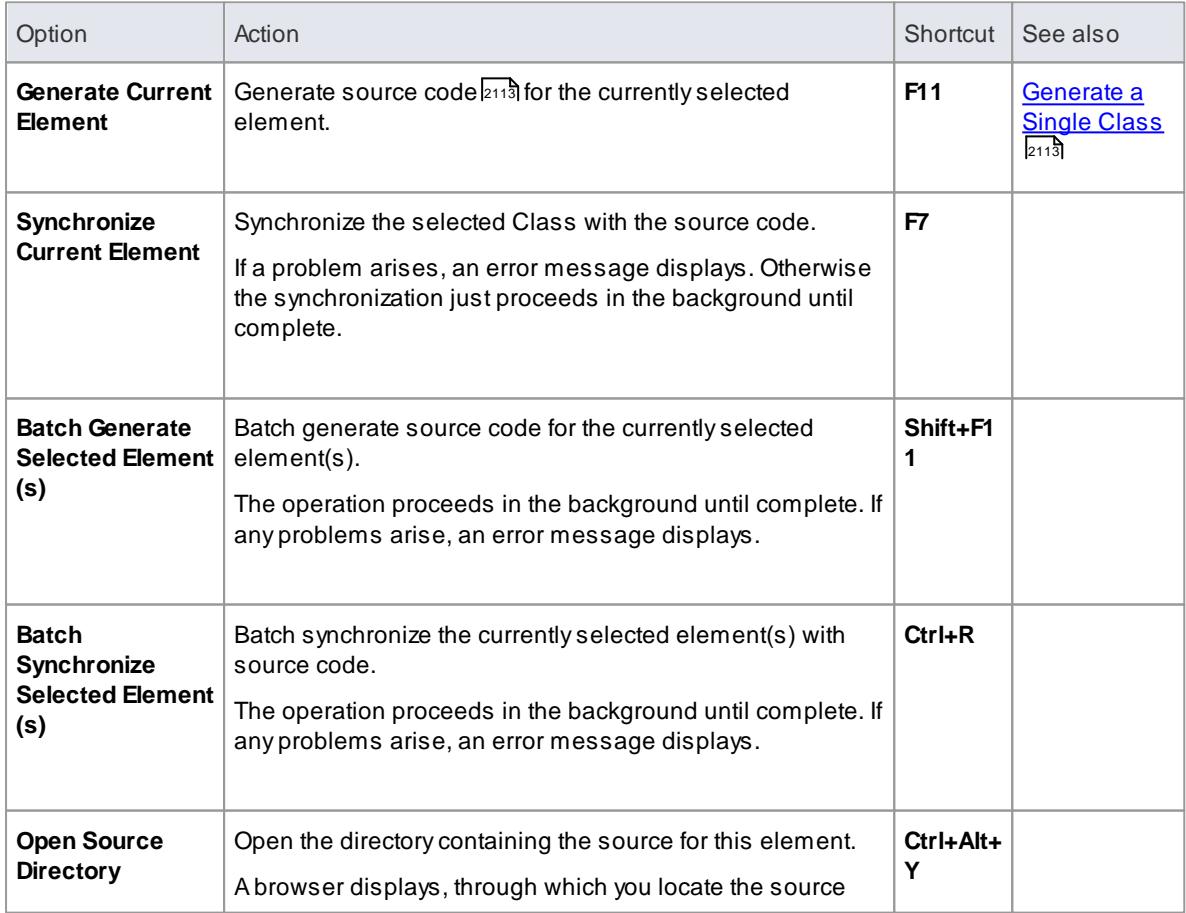

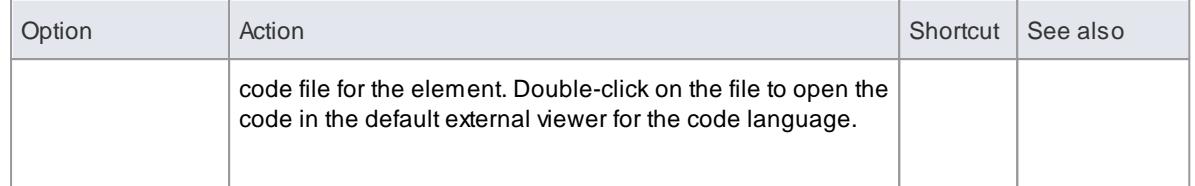

Software [Engineering](#page-2116-0) 2073

# *2.4.3.7 Tools Menu*

In developing and managing your models, you can make use of a wide range of **tools** for code engineering, performing transformations, creating technologies, spell checking the model, customizing features and setting operational options.

### **Access Tools**

## **Modeling Tool Options**

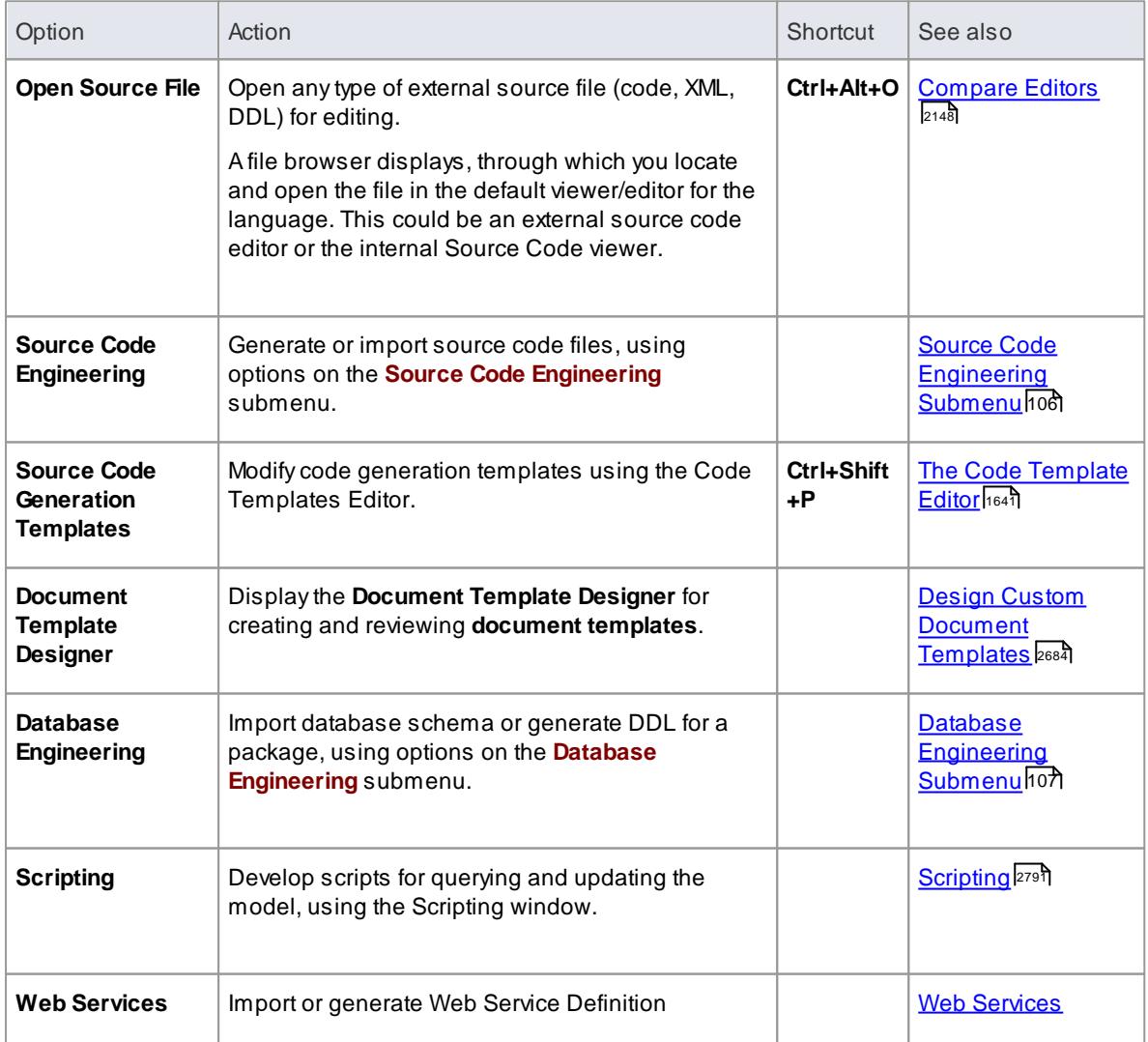

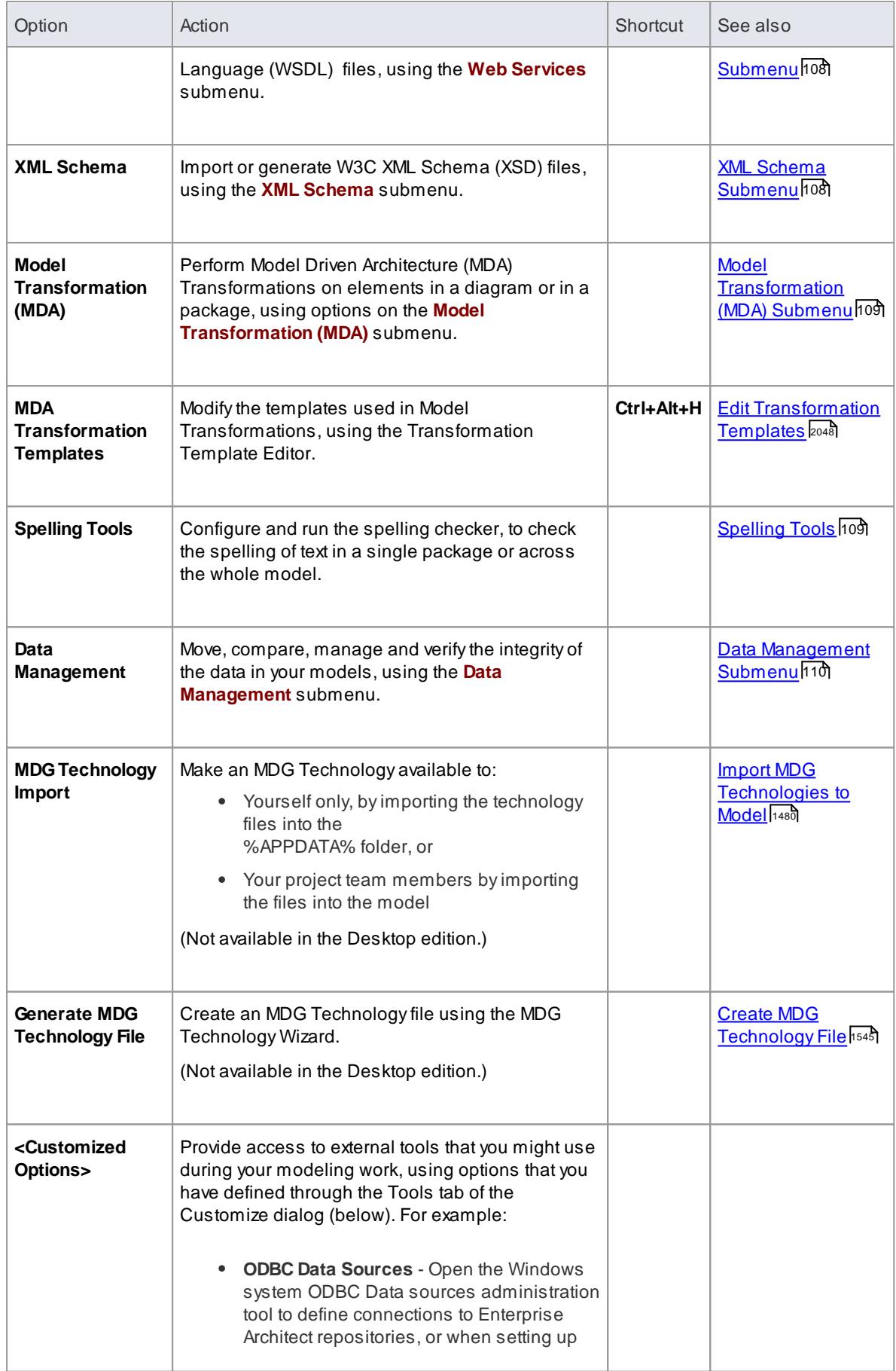

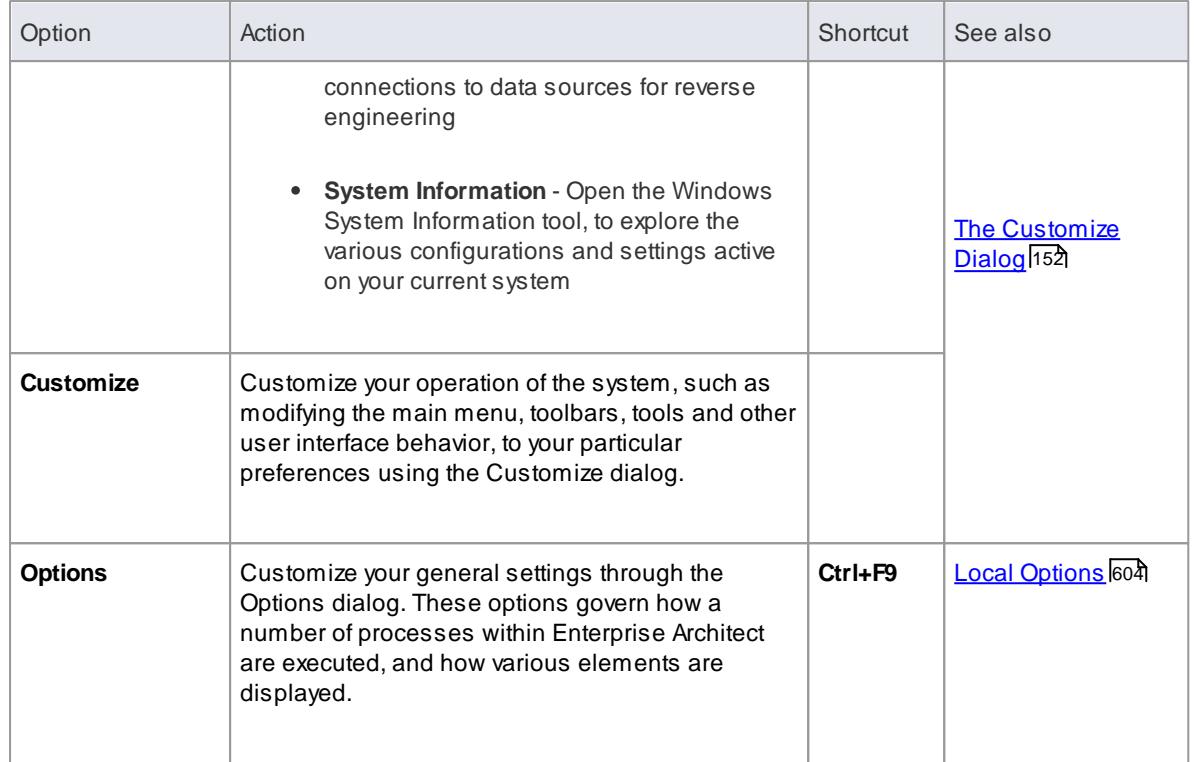

## <span id="page-149-0"></span>*2.4.3.7.1 Source Code Engineering Submenu*

As you develop your model, you can **generate code** from the elements in a package (forward engineering) and create and update model elements from source code that you **import into the project** (reverse engineering) using any of a range of programming languages. That is, you perform forward and reverse engineering at **package** level.

### **Access Tools | Source Code Engineering**

# **Source Code Engineering Options**

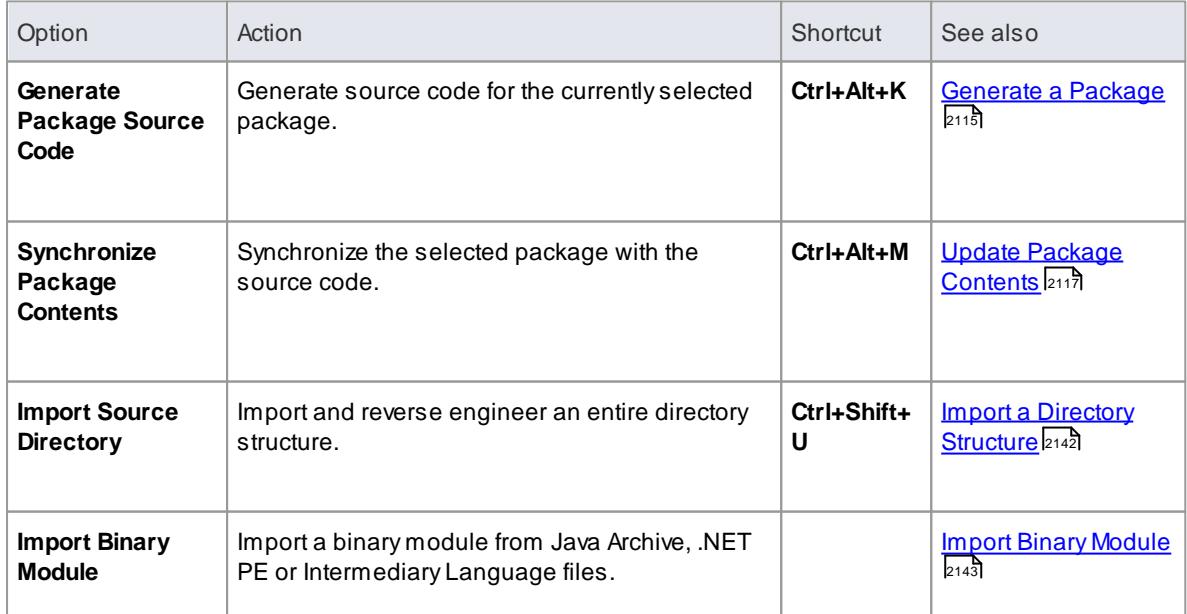

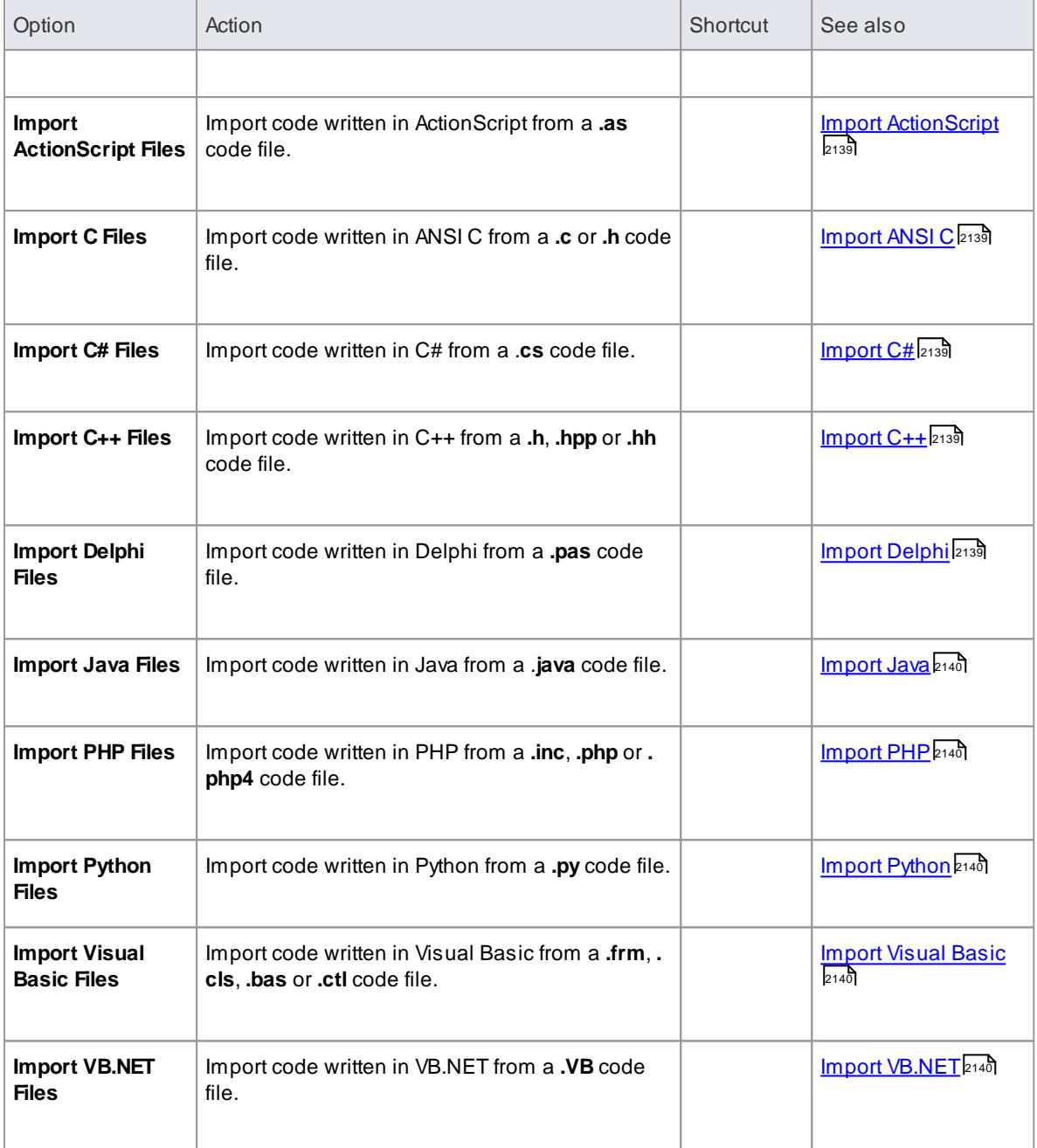

## **Notes**

Source Code Engineering is available in the Professional, Corporate, Business and Software Engineering, Systems Engineering and Ultimate editions of Enterprise Architect

# <span id="page-150-0"></span>*2.4.3.7.2 Database Engineering Submenu*

If you are modeling databases, you can import existing **database schemas** into your model (reverse engineering the schemas) or **generate data definition language (DDL) scripts** for a package (forward engineering).

## **Access Tools | Database Engineering**

### **Database Engineering Options**

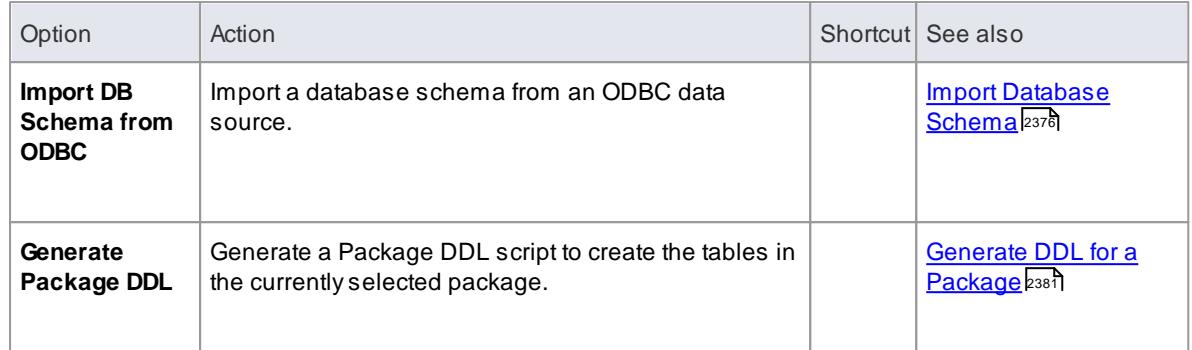

## <span id="page-151-0"></span>*2.4.3.7.3 Web Services Submenu*

If you are modeling a web service with a **WSDL-stereotyped UML model**, you can import **Web Service Definition Language (WSDL) files** into the model (reverse engineering), or forward-engineer the model into **WSDL 1.1** files.

### **Access Tools | Web Services**

## **Web Services Options**

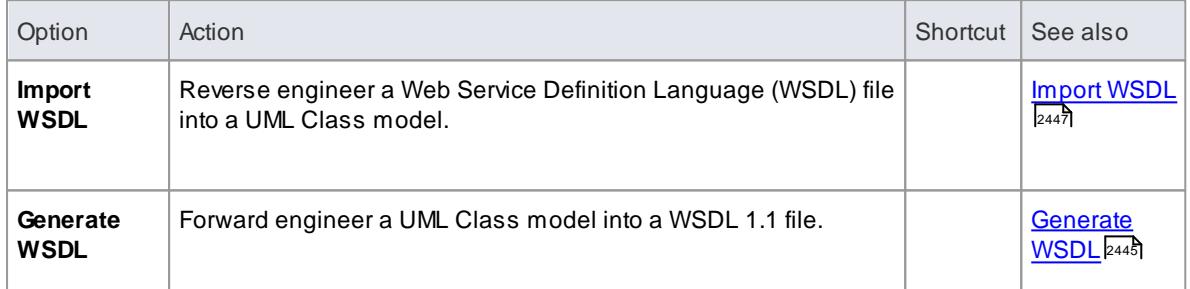

# <span id="page-151-1"></span>*2.4.3.7.4 XML Schema Submenu*

If you have developed a **UML Class model**, you can forward-engineer a package from it into a W3C **XML Schema (XSD) file**, or reverse engineer a W3C XML Schema (XSD) file into a package of your UML Class model.

### **Access Tools | XML Schema**

### **XML Schema Options**

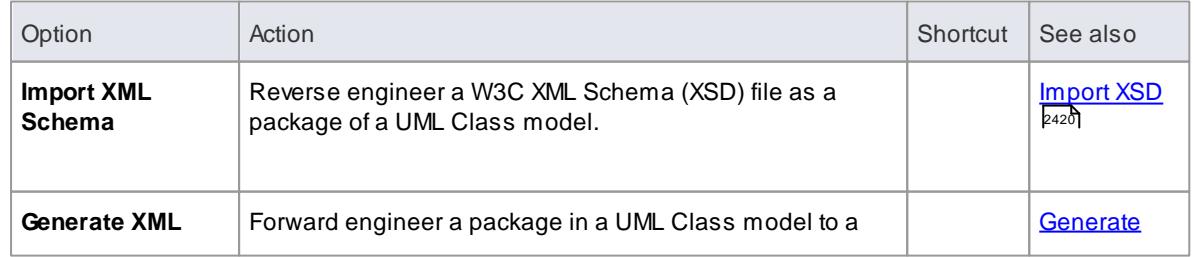

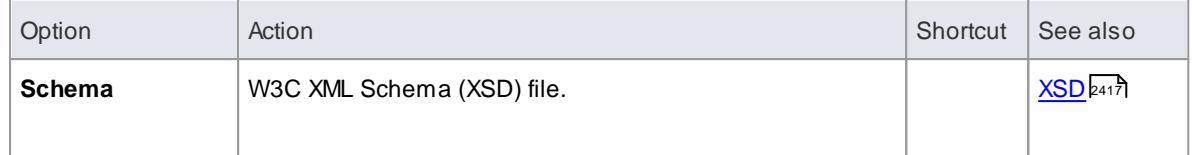

## <span id="page-152-0"></span>*2.4.3.7.5 Model Transformation (MDA) Submenu*

Whilst you might develop your model to reflect a particular domain, you can **transform** the model elements and model fragments to reflect a different domain or, typically, convert generic Platform**-Independent** Model (PIM) elements to Platform-**Specific** Model (PSM) elements, using **Model Driven Architecture (MDA) Transformations**. You can perform a transformation on elements either in a diagram or in a Package.

### **Access Tools | Model Transformation (MDA)**

### **Model Transformation Options**

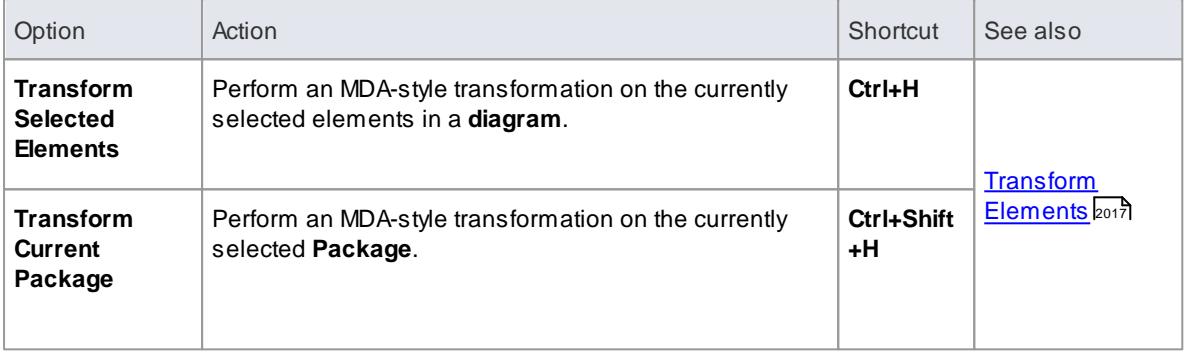

## <span id="page-152-1"></span>*2.4.3.7.6 Spelling Tools*

As you develop your model, you can use the system **Spell Checker** to check the spelling of text in a single package or across the whole model. You can also select from a number of options to determine what types of text are checked or ignored by the Spell Checker.

### **Access Tools | Spelling Tools**

#### **Spell-Checking Options**

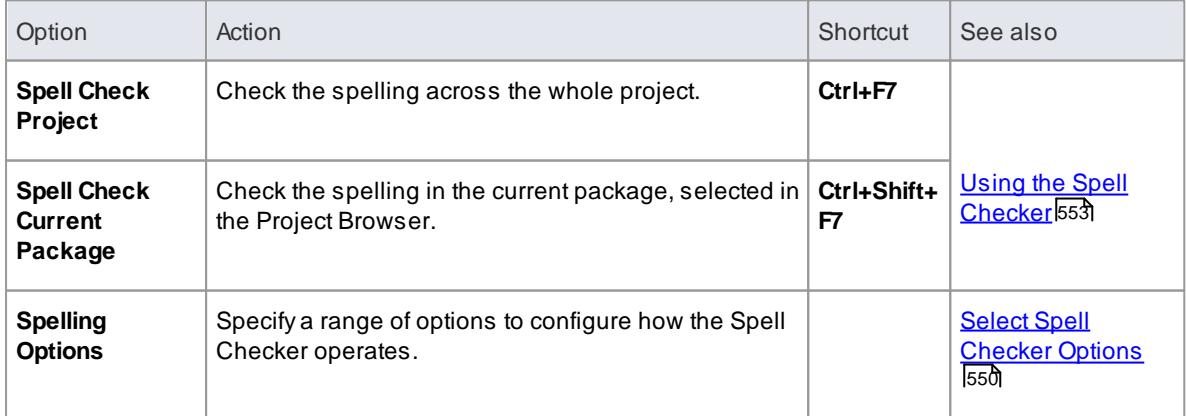

- Spell [Checking](#page-592-0) 549
- $\bullet$ Use [Languages](#page-595-0) Other Than English 552

## <span id="page-153-0"></span>*2.4.3.7.7 Data Management Submenu*

As you develop your project, you might need to perform management tasks on the project data, such as transferring a complete project, sharing data between projects, comparing the data of two instances of a project or two separate projects, checking the integrity of the data in a project, updating the index statistics on your Firebird project file, or performing various tasks specific to .eap files. Such tasks are not necessarily routine, and would be performed only as the need arises.

## **Access Tools | Data Management**

#### **Data Management Options**

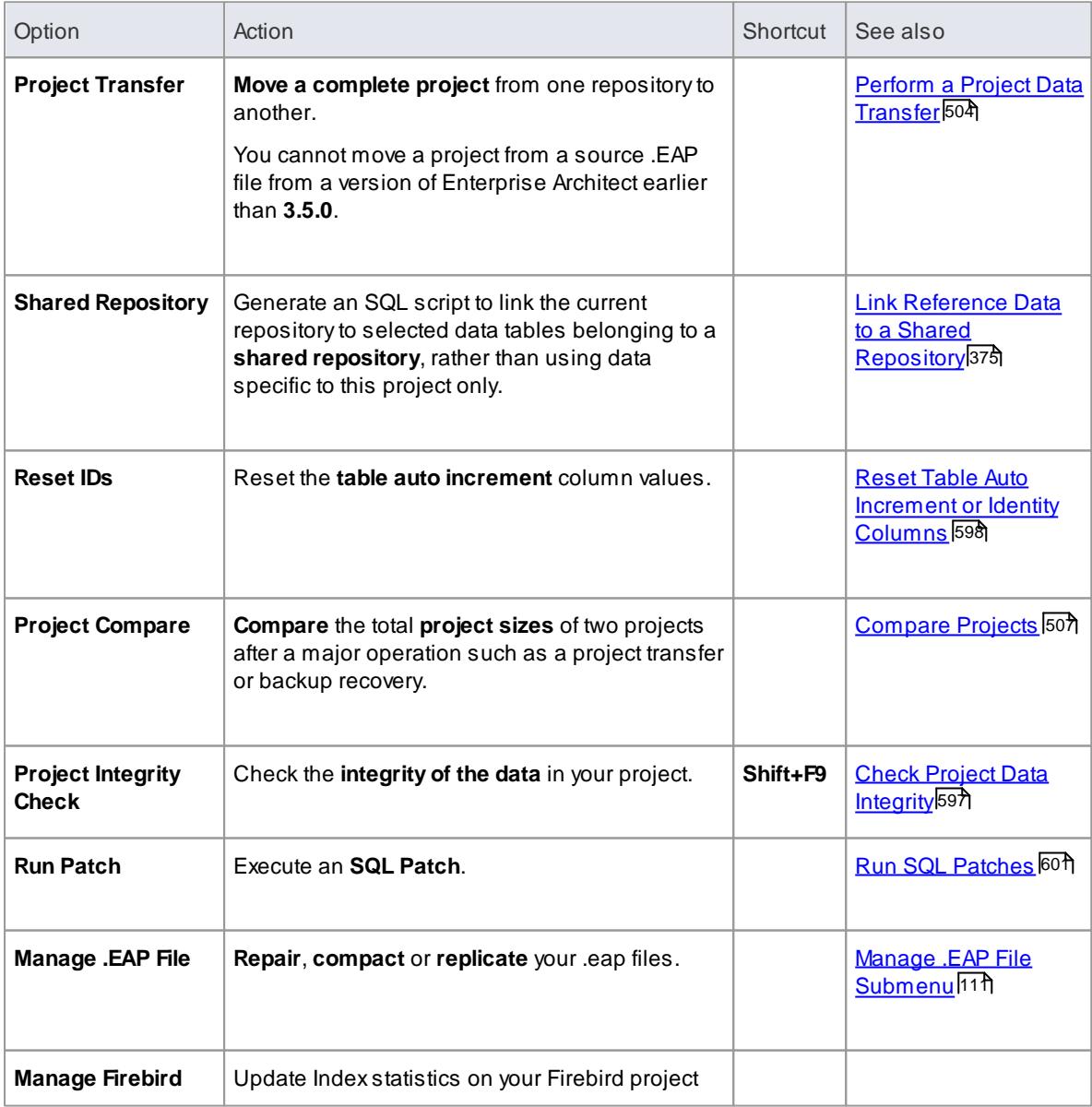

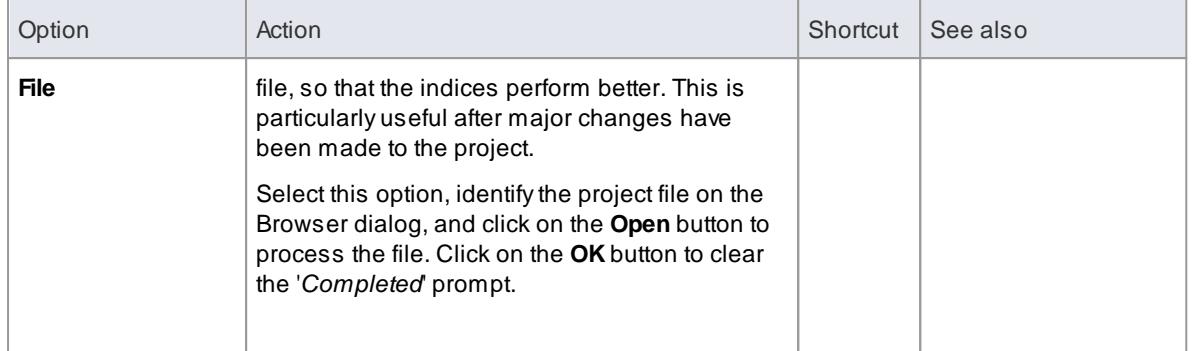

Project [Maintenance](#page-639-0) 596

## <span id="page-154-0"></span>*2.4.3.7.7.1 Manage .EAP File Submenu*

If you have created your project as a **.eap** file (and not in a DBMS repository) you occasionally might need to perform some **data management** tasks that are specific to that file format, such as repairing, compacting or replicating your .eap file.

## **Access Tools | Data Management | Manage .EAP File**

## **Manage .EAP Files**

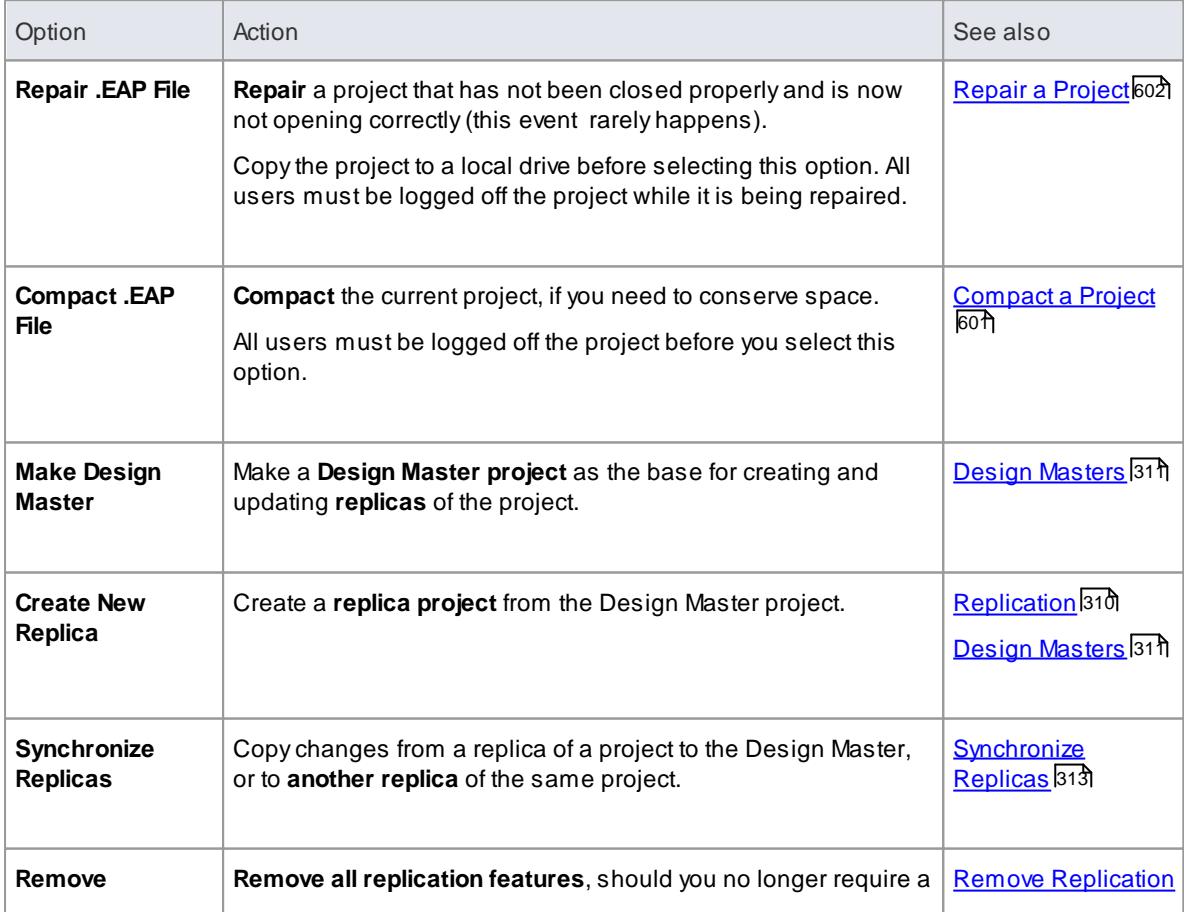

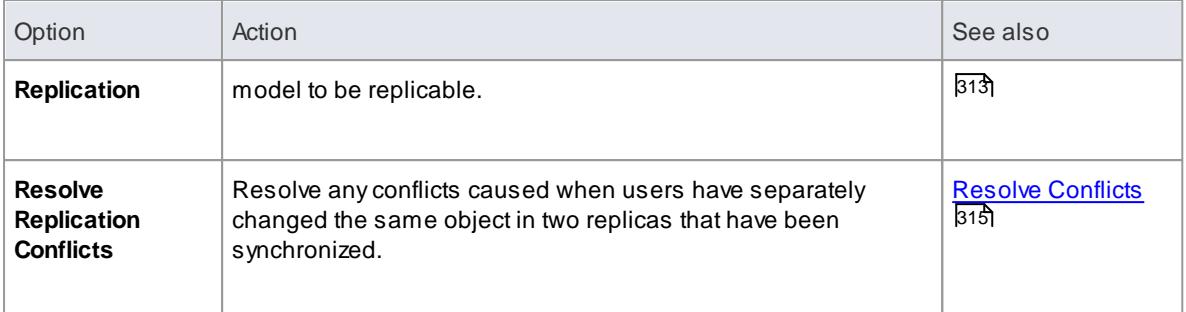

# *2.4.3.8 Analyzer Menu*

Whilst you are modeling an application, you can generate code from the model and then **analyse** the way in which it **executes**, both monitoring and recording the execution behavior using the **Execution Analyzer**. This facility builds on and processes the structures and operations of the **Model Driven Development Environment (MDDE)**, which provides tools to design, build and debug an application.

### **Access Analyzer**

## **Analyzer Options**

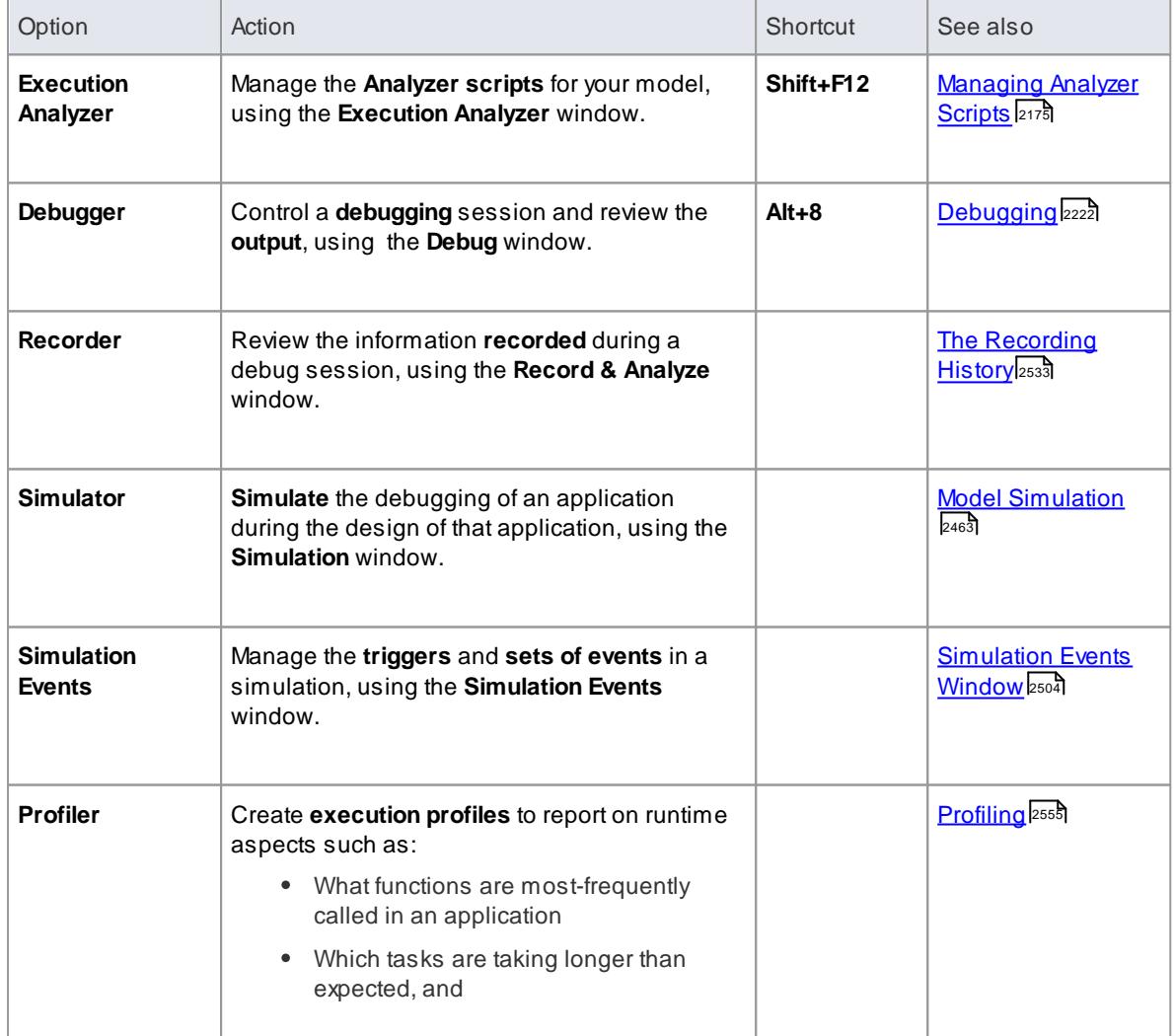

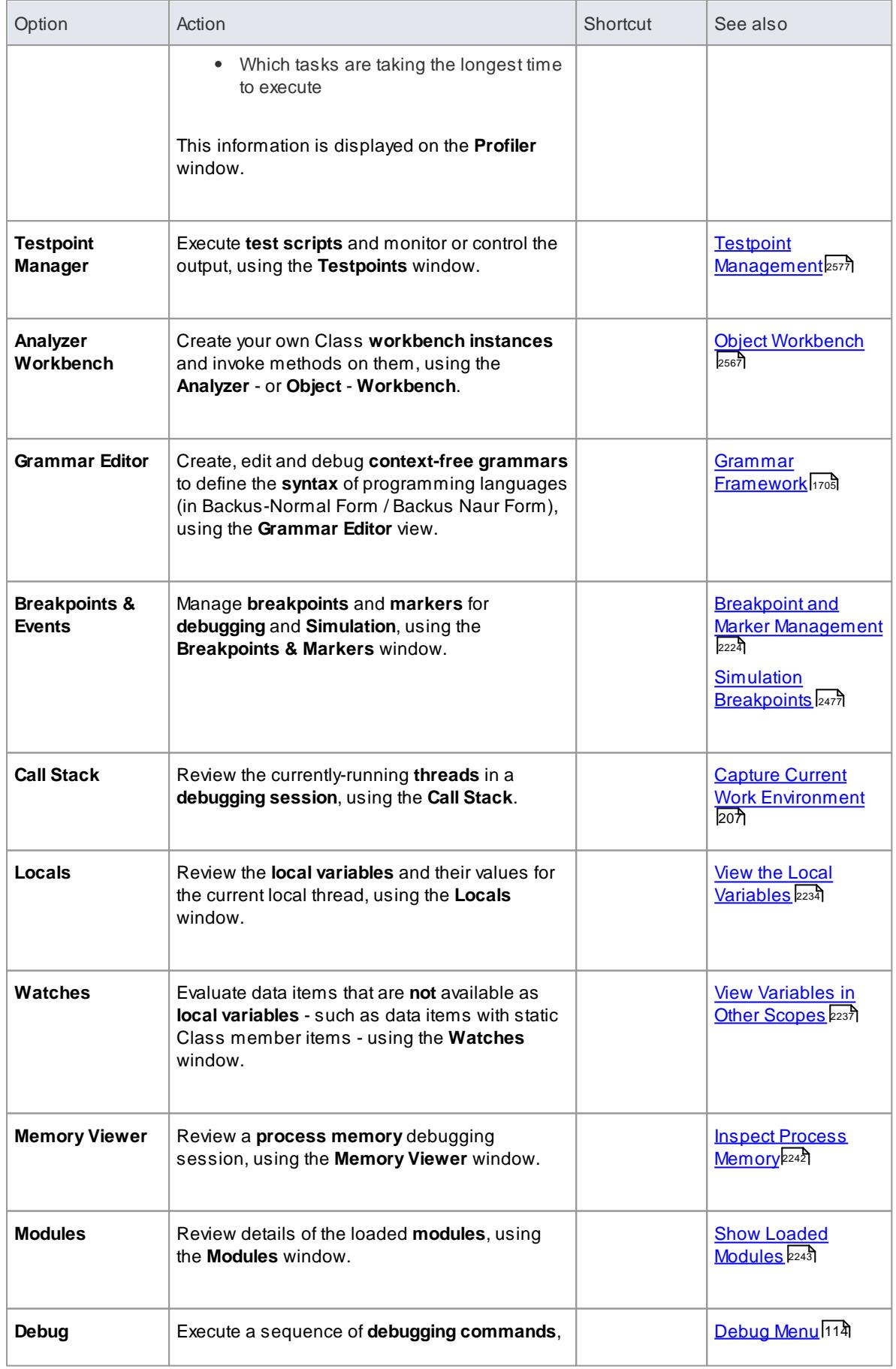

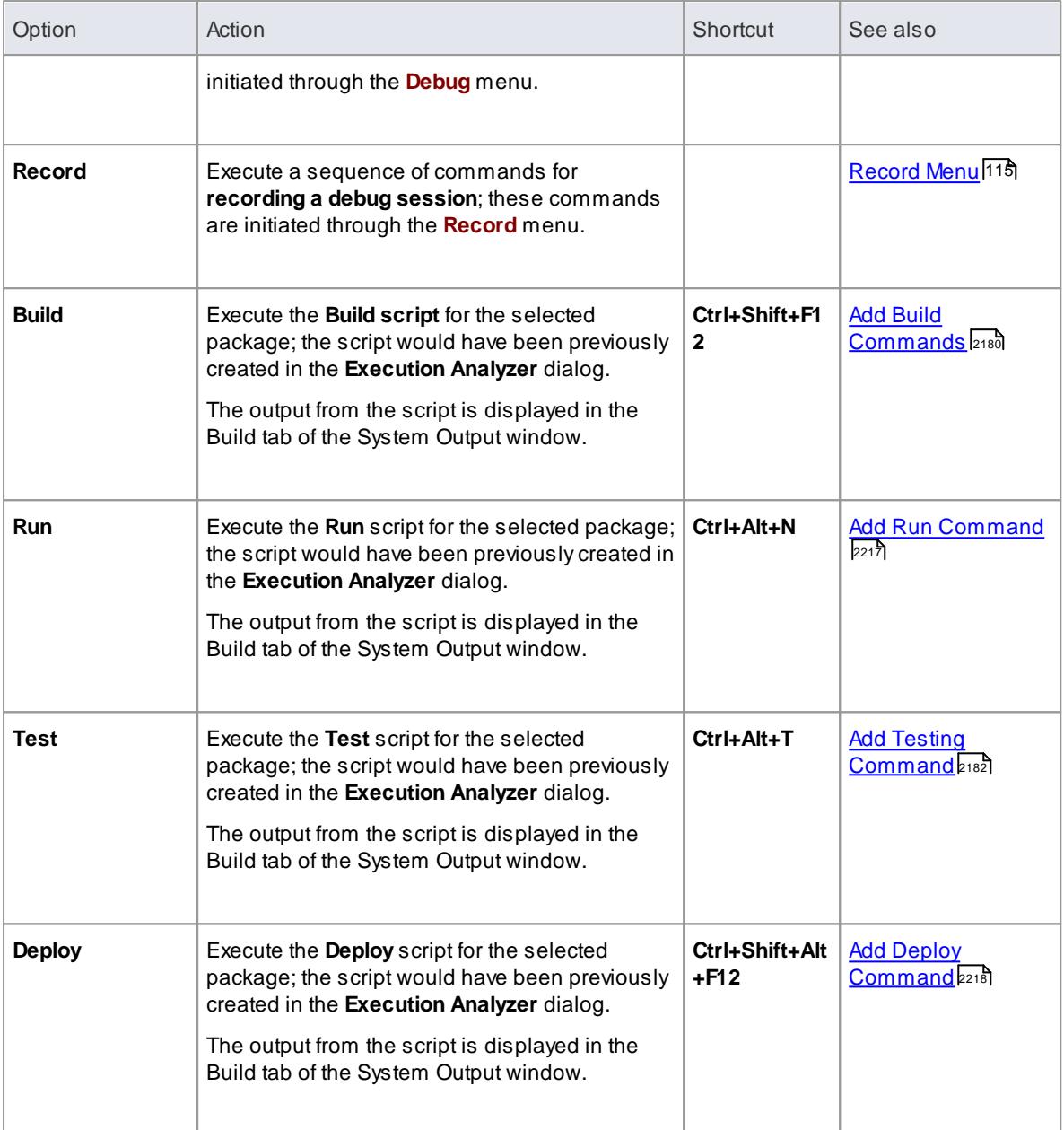

[Execution](#page-2570-0) Analyzer<sup>2527</sup>

## <span id="page-157-0"></span>*2.4.3.8.1 Debug Menu*

As you model and test software applications, you can execute complete **debugging sessions** on the code and observe the outcome as **Sequence diagrams** generated from the Call Stack.

## **Access Analyzer | Debug**

## **Debugging Options**

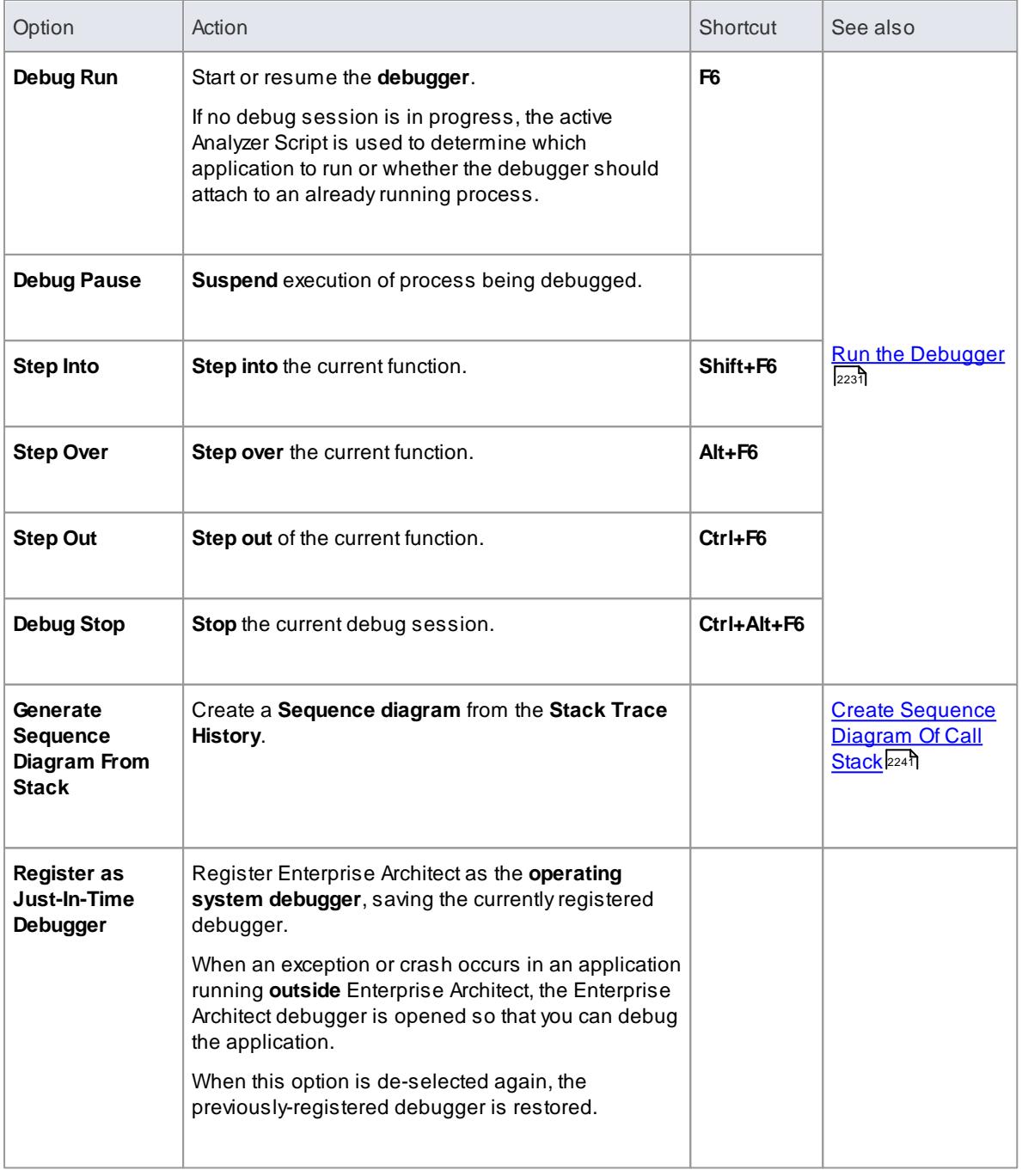

# <span id="page-158-0"></span>*2.4.3.8.2 Record Menu*

As you model, test and debug software applications, you can **record** the execution of the debugging sessions on the code, and generate **Sequence**, **Test Point** and **Collaboration Class** diagrams from the recording.

**Access Analyzer | Record**

# **Debug Recording Options**

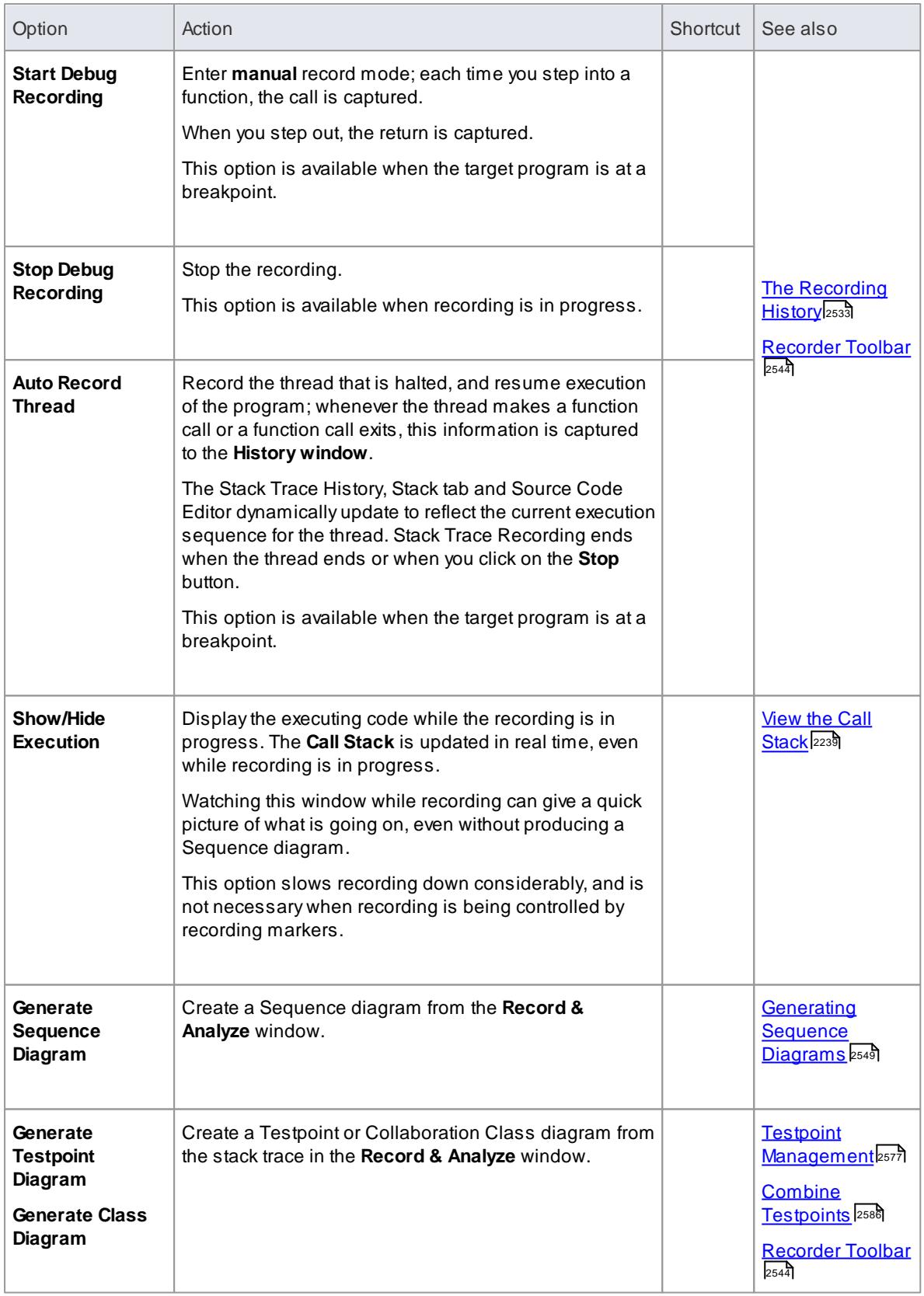

# *2.4.3.9 Extensions Menu*

Whilst modeling in Enterprise Architect, you can extend and specialize the product's capabilities by using Add-Ins (extensions written in COM that interact with the Enterprise Architect user interface), and by importing XML files from specific technologies, working with them and publishing model information in XMI format back to the technologies.

Menu options are provided for:

- An Add-In when the product has been loaded into the system on start-up using the Manage Add-Ins dialog (below)
- ODM, ArcGIS, BPMN 2.0 and GML when they have been enabled through the MDG Technologies dialog (**Settings | MDGTechnologies**)

### **Access Extensions**

#### **Technology Options**

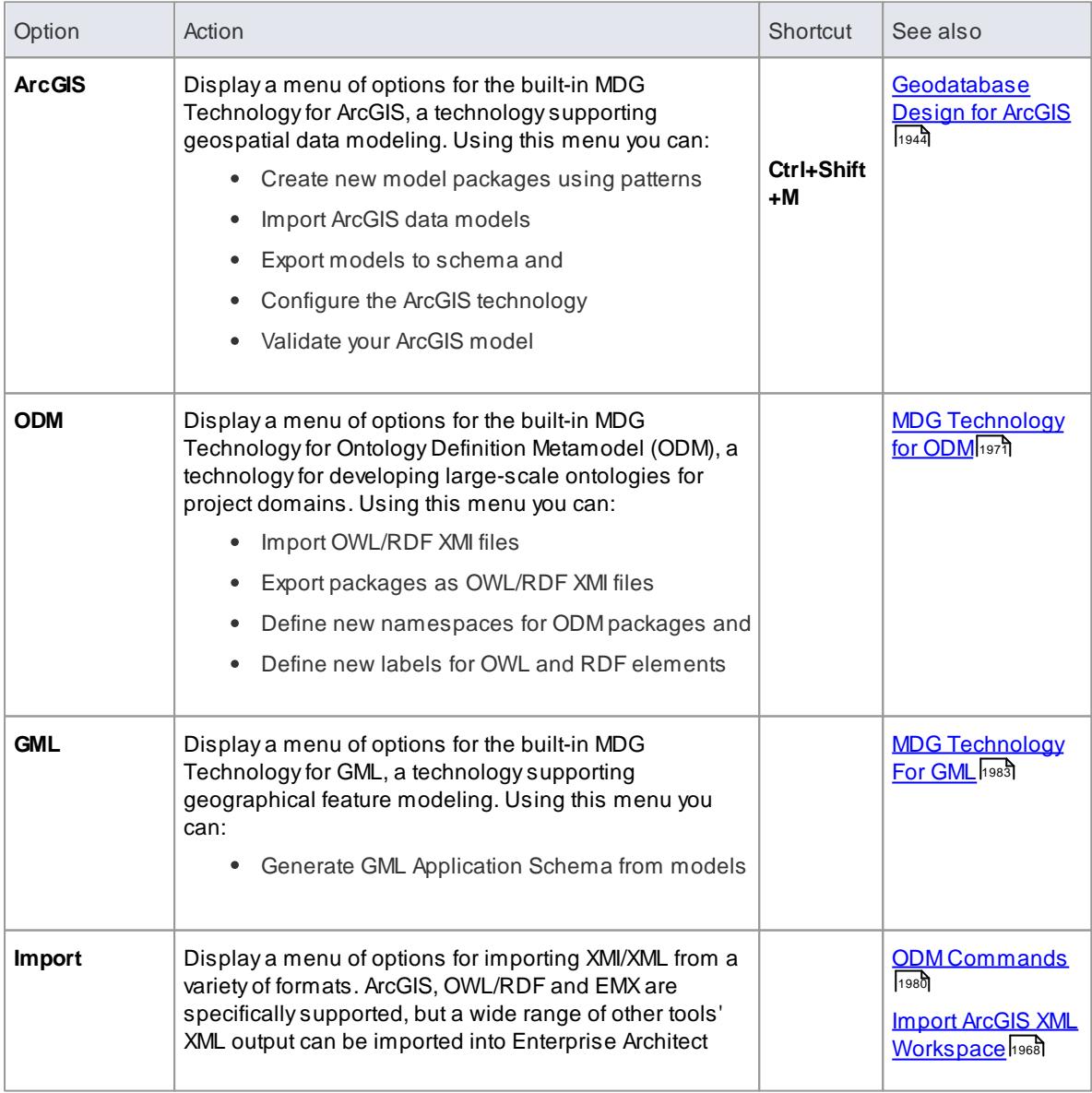

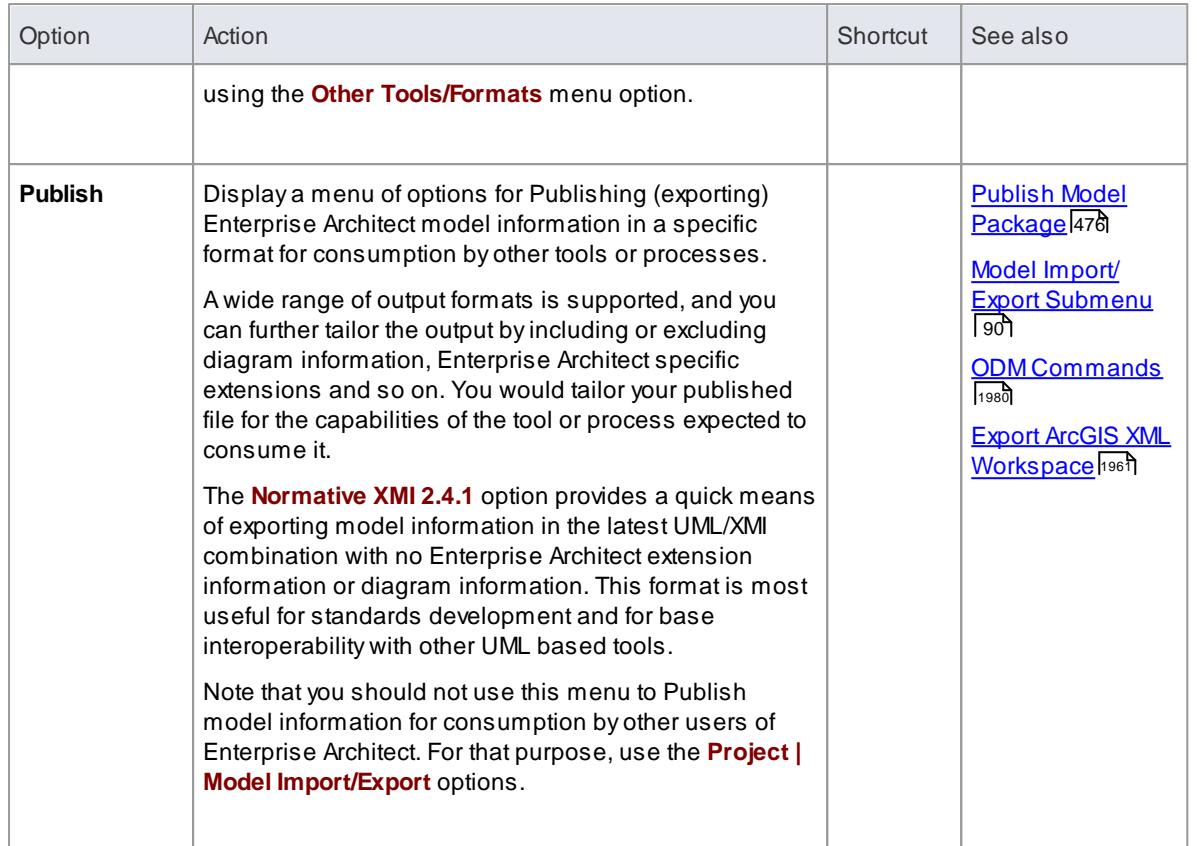

# **Dynamic/Configuration options for Add-Ins such as TOGAFor UPDM**

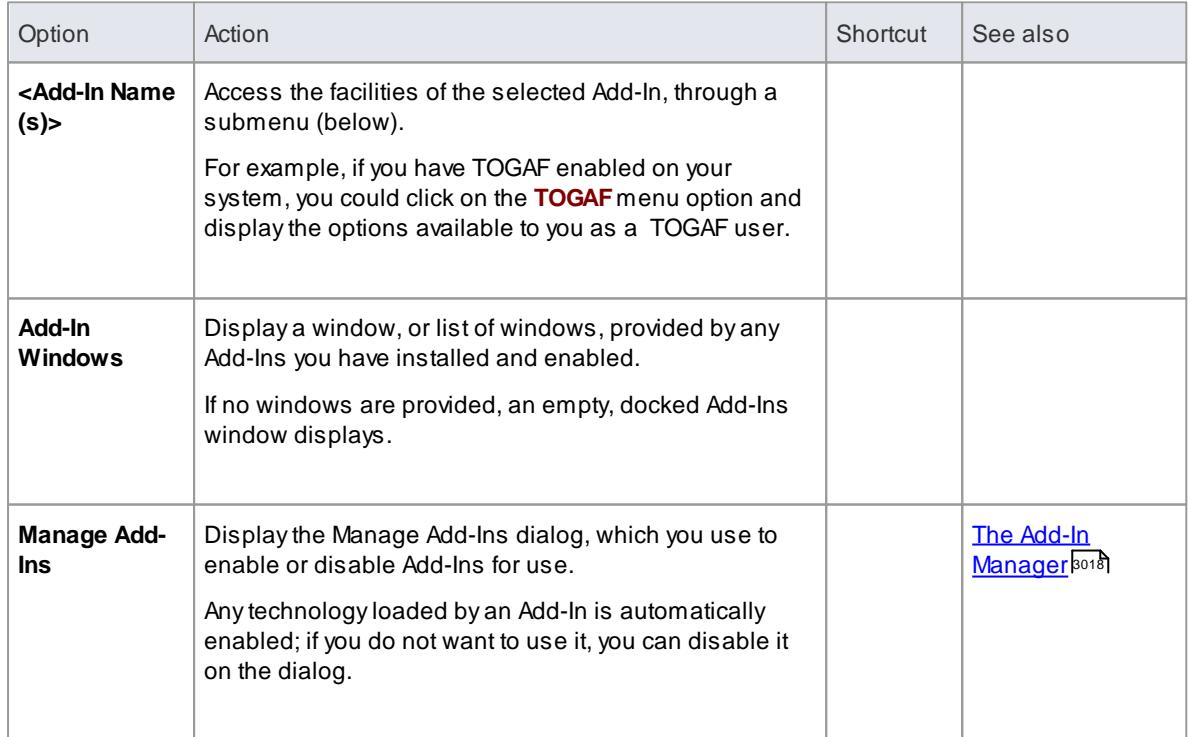

## **Add-In Submenu**

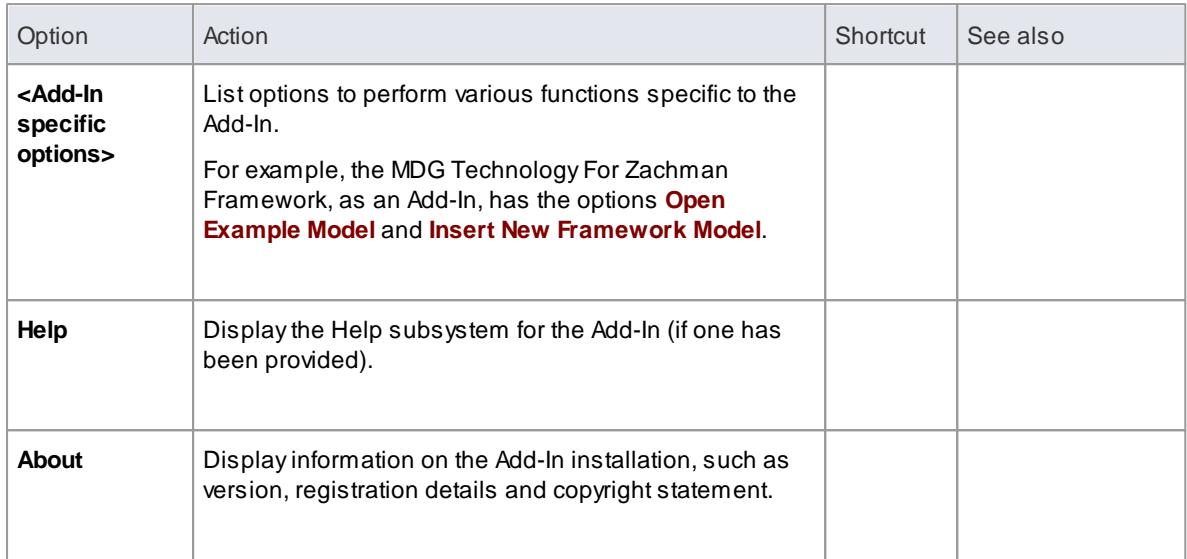

# *2.4.3.10 Settings Menu*

When you set up a project, you need to configure several types of reference data, default settings and directory paths for the project, such as stereotypes, Tagged Values, cardinality values, data types, language macros, local directories and image library content. You access the facilities for configuring this data from the **Settings** menu.

## **Access Settings**

## **Configure Project Settings**

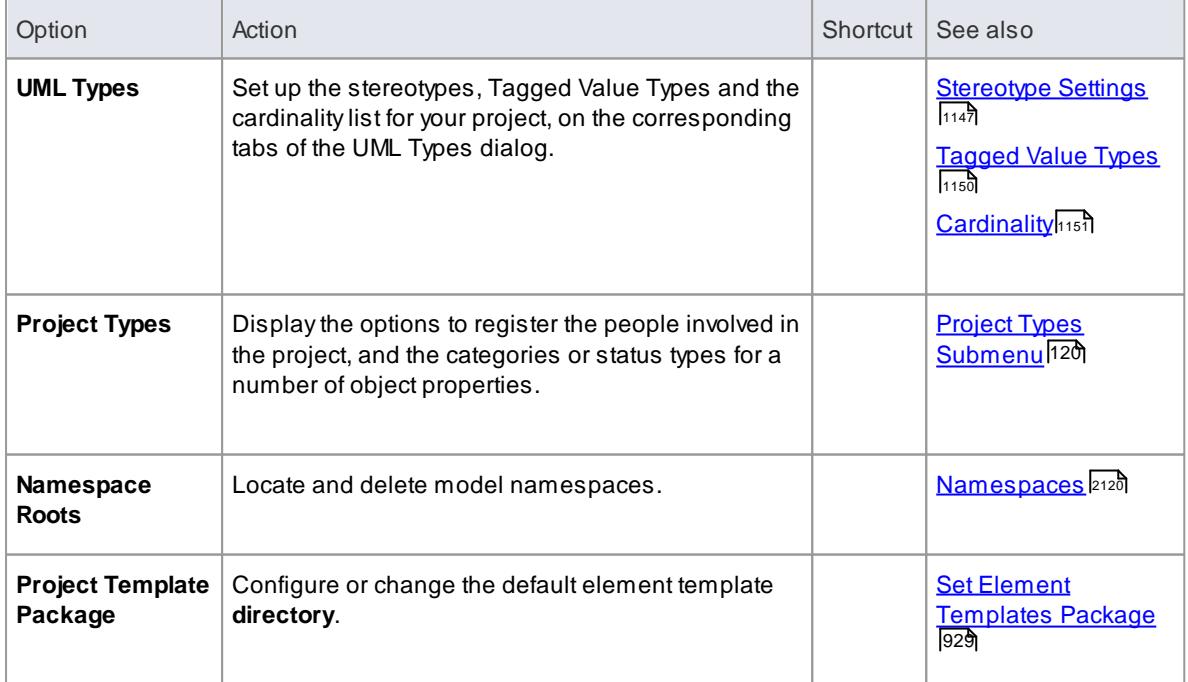

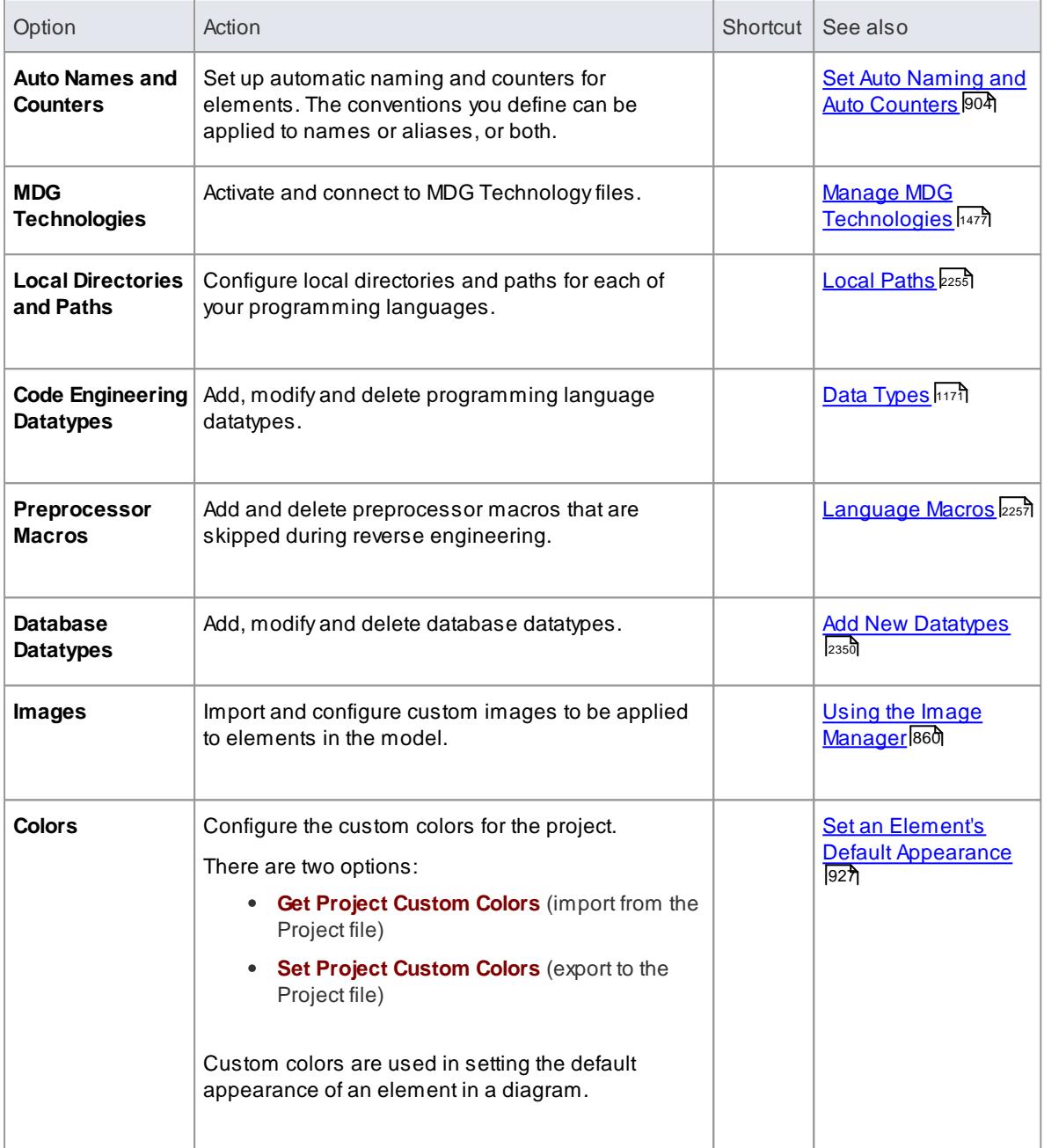

# <span id="page-163-0"></span>*2.4.3.10.1 Project Types Submenu*

The **Project Types** submenu enables you to create and manage project variables and definitions for use across the project.

## **Access Settings | Project Types**

## **Set Project Types**

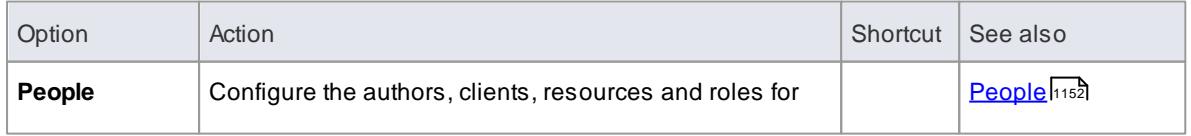

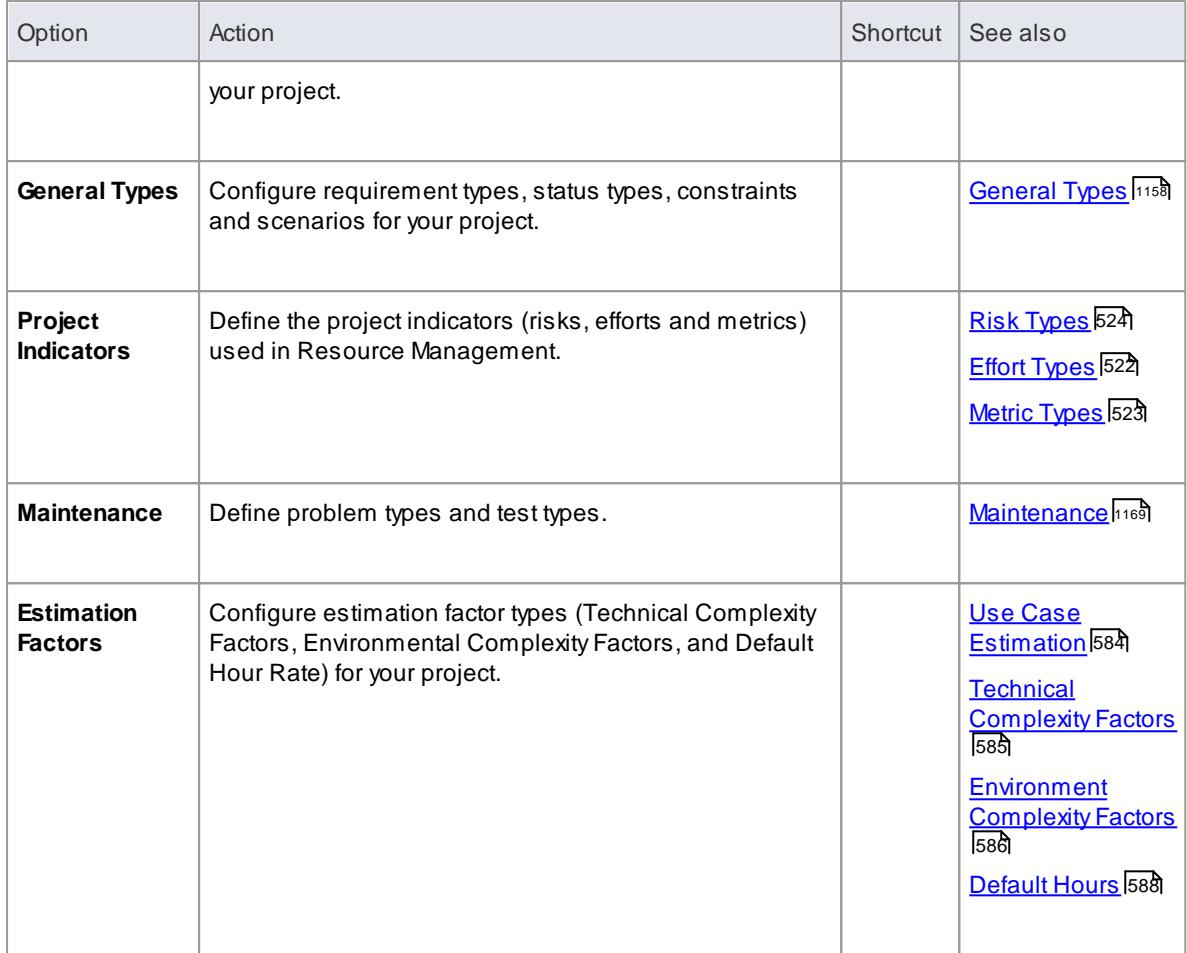

# *2.4.3.11 Window Menu*

The **Window** menu provides a range of options for controlling how currently-open system windows and views are displayed and used.

## **Access Window**

## **Window Control options**

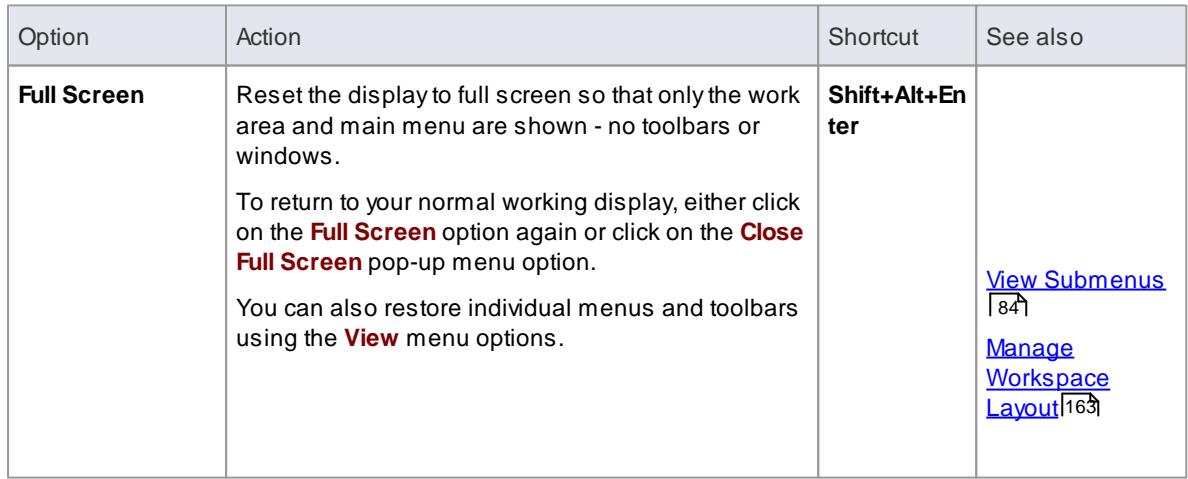

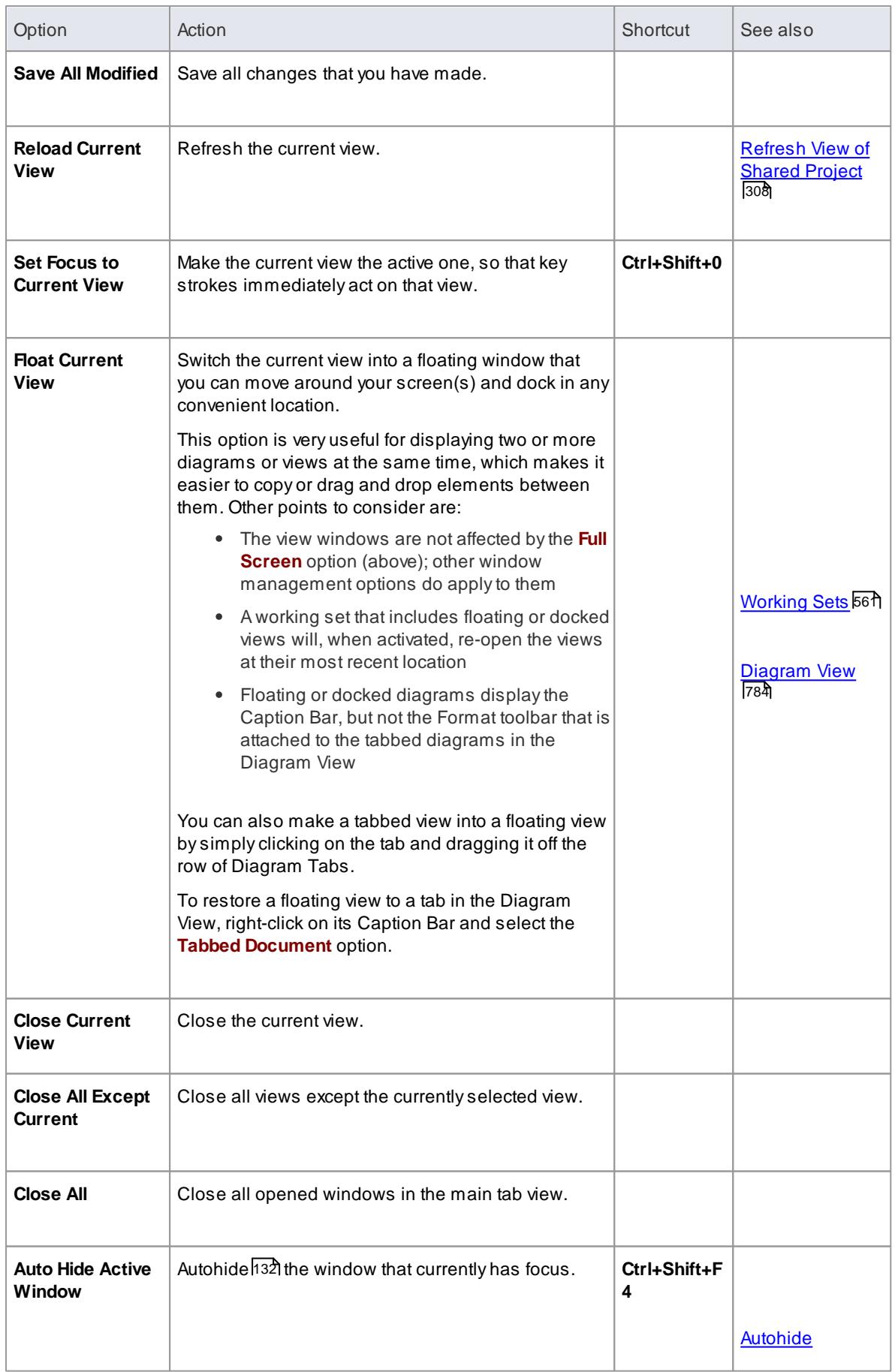

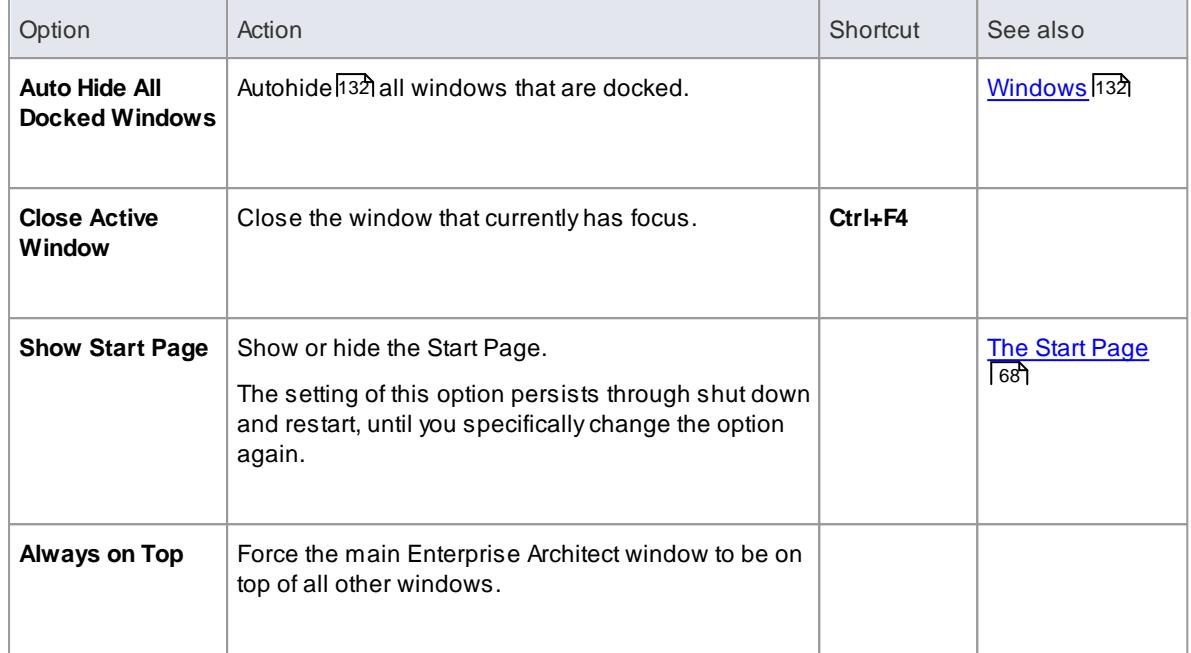

# *2.4.3.12 Help Menu*

The **Help** menu provides access to the Enterprise Architect Help files, the Read Me file, the Enterprise Architect End User License Agreement and a range of features on the SparxSystems website.

# **Access Help**

## **Help Options**

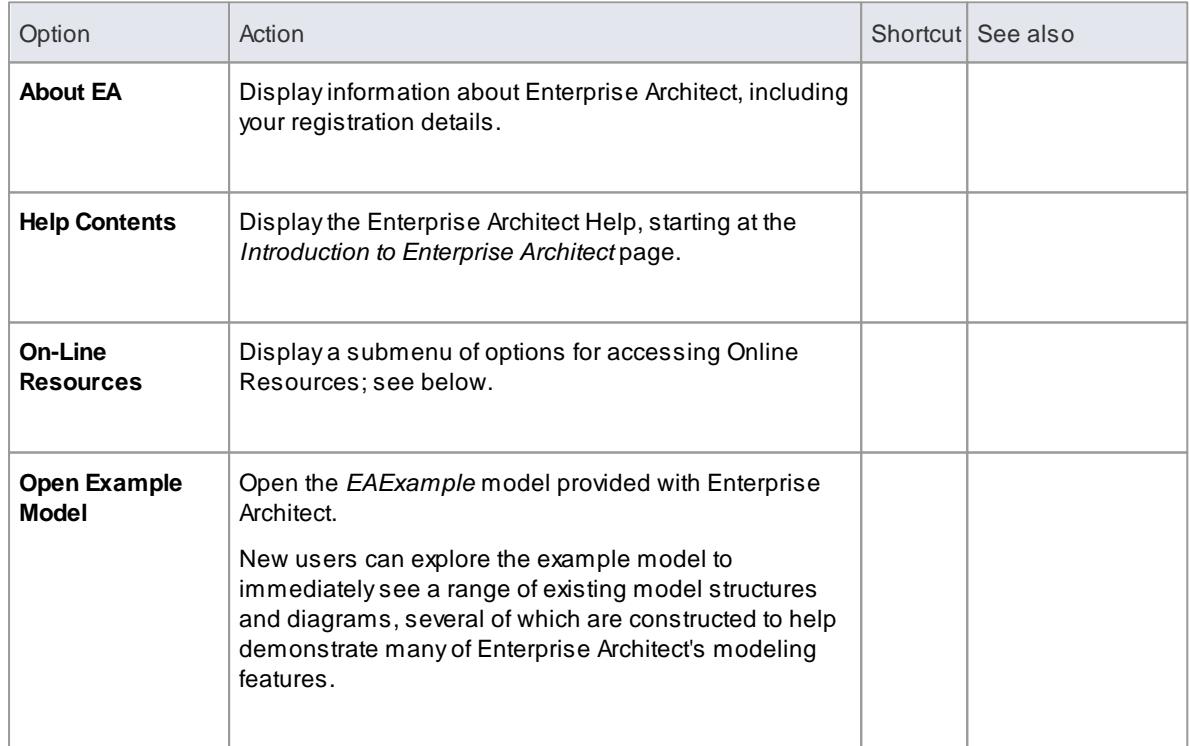

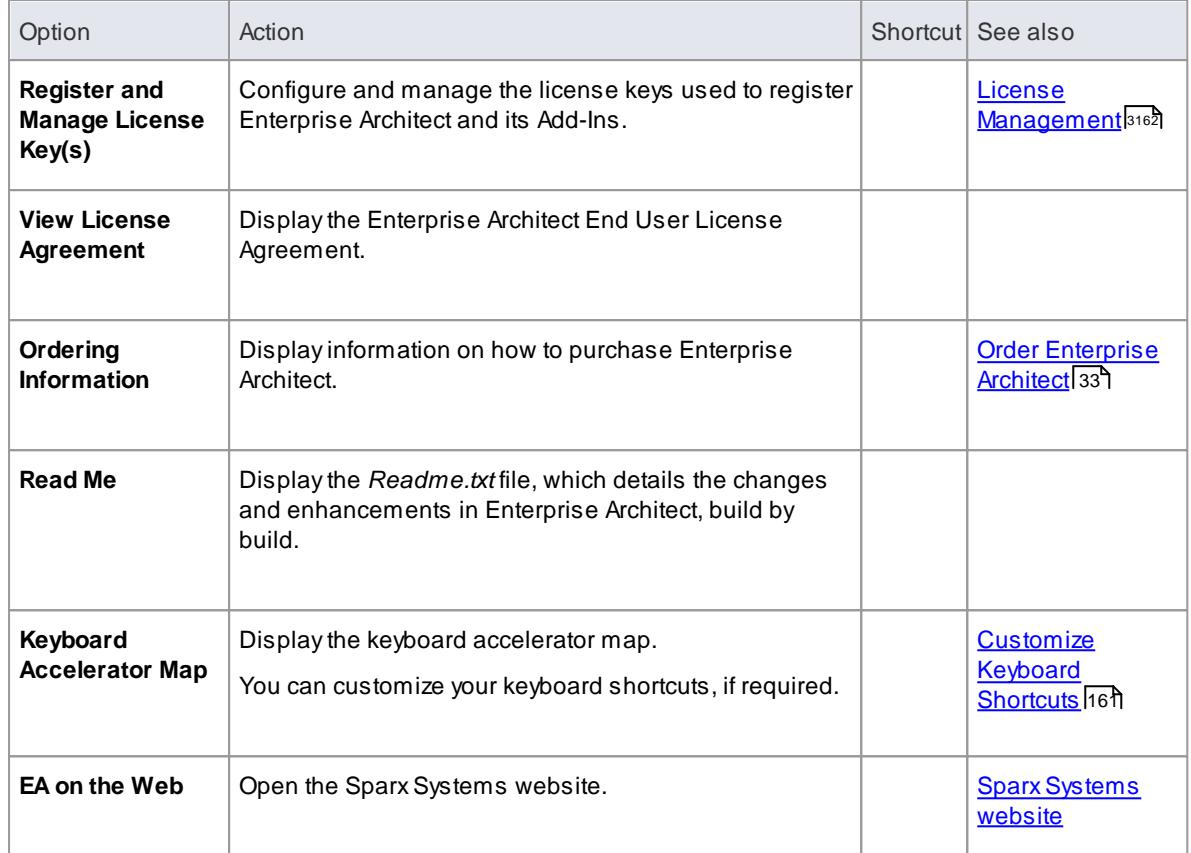

# **On-Line Resources**

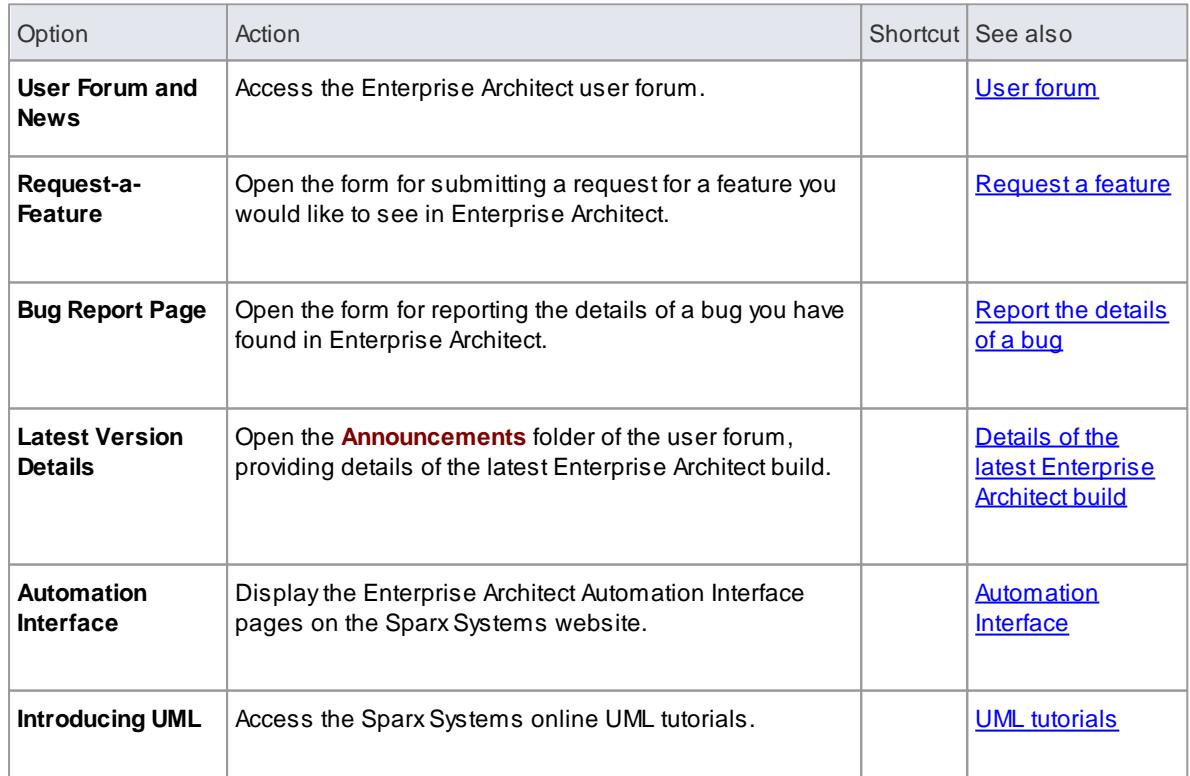

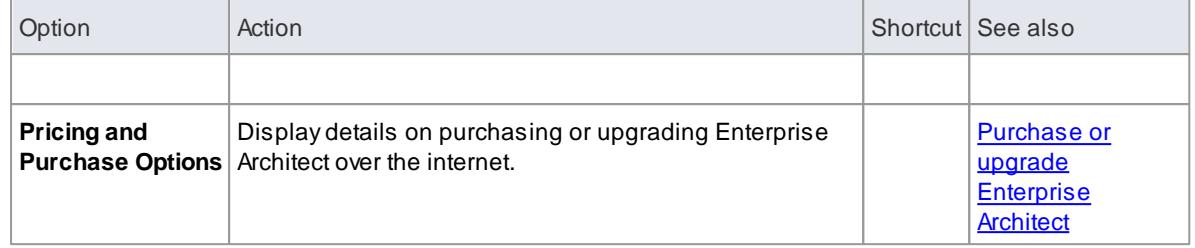

# <span id="page-168-0"></span>*2.4.4 Standard Windows*

As you work on your project, creating and reviewing model structures, you can make use of a wide range of system windows that help you locate and focus on particular types of object or object properties. To make your modeling tasks even easier, you can fix these windows in a convenient place on your screen, move them around, set them as callable tabs or autohide them.

You can access these windows through:

- **Main Menu** options, such as those on the **View**, **Project**, **Diagram** or **Element** menus, or
- Options on the context menu that displays when you right-click anywhere on the **Main Menu** bar

## **The Standard windows**

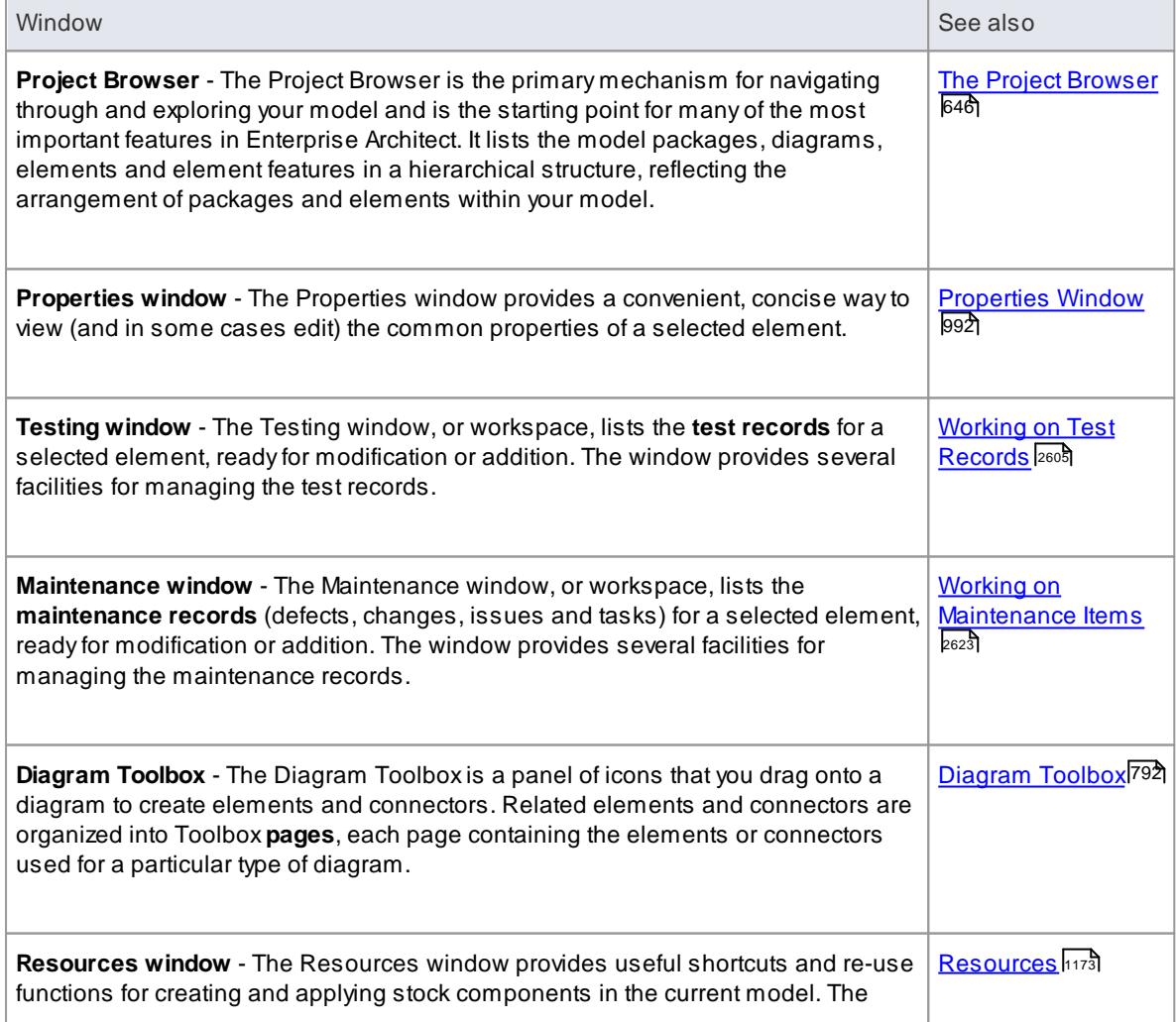

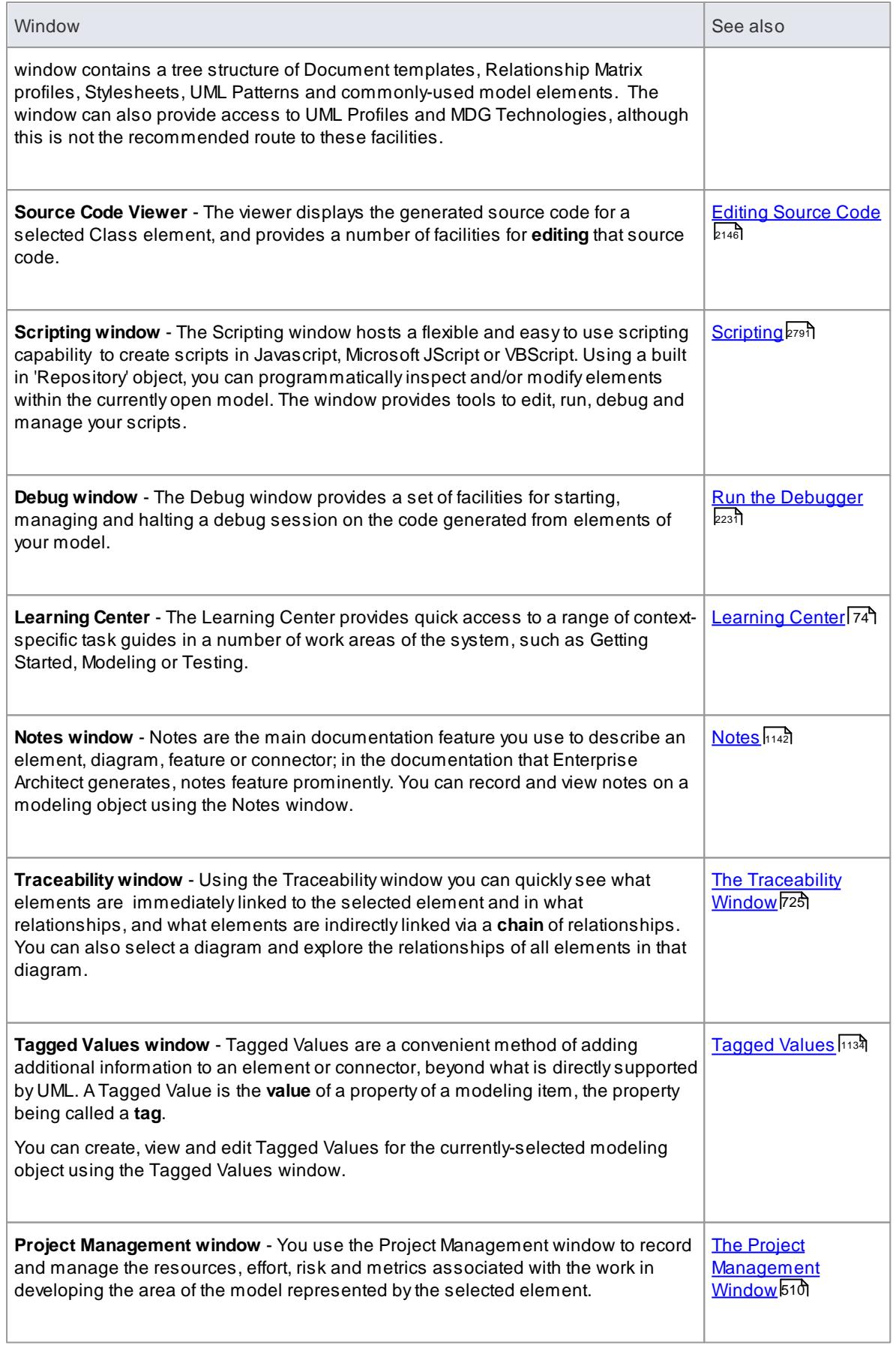

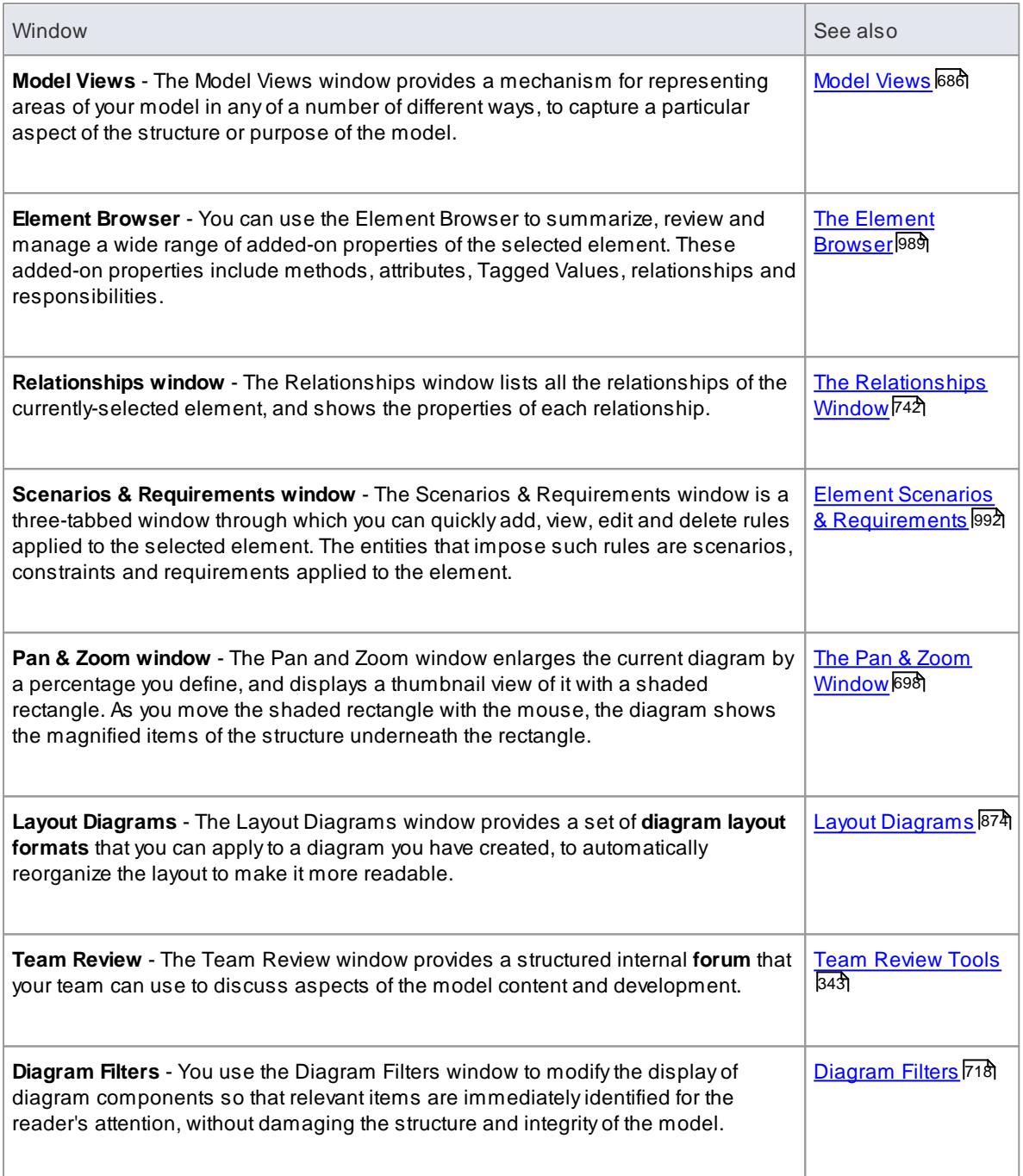

# **Notes**

On the **Testing**, **Maintenance** and **Project Management** windows, any descriptive text, history, input or results for a selected item are also displayed in the **Notes** window; you cannot edit this text in the Notes window

## **Learn more**

- c<u>ode [Editors](#page-176-0)</u> |133
- Docking [Windows](#page-171-0) 128
- Autohide [Windows](#page-175-0) 132

# <span id="page-171-0"></span>*2.4.4.1 Dock Windows*

When you are doing work using one or more of the Enterprise Architect **windows**, you can re-position and/or group the windows to make them easier to use. You can easily move any window around the **application workspace** and either **dock** (anchor) it against the top, bottom, left or right edge of the workspace for longterm use, or just drop it where it is most convenient for the moment (that is, leave it **floating**).

All the windows are **resizable**, so you can also drag the window margins to make the window a convenient size and shape to display either just a column or row, or a large section of the information it contains.

## **Dock a Window Against an Edge**

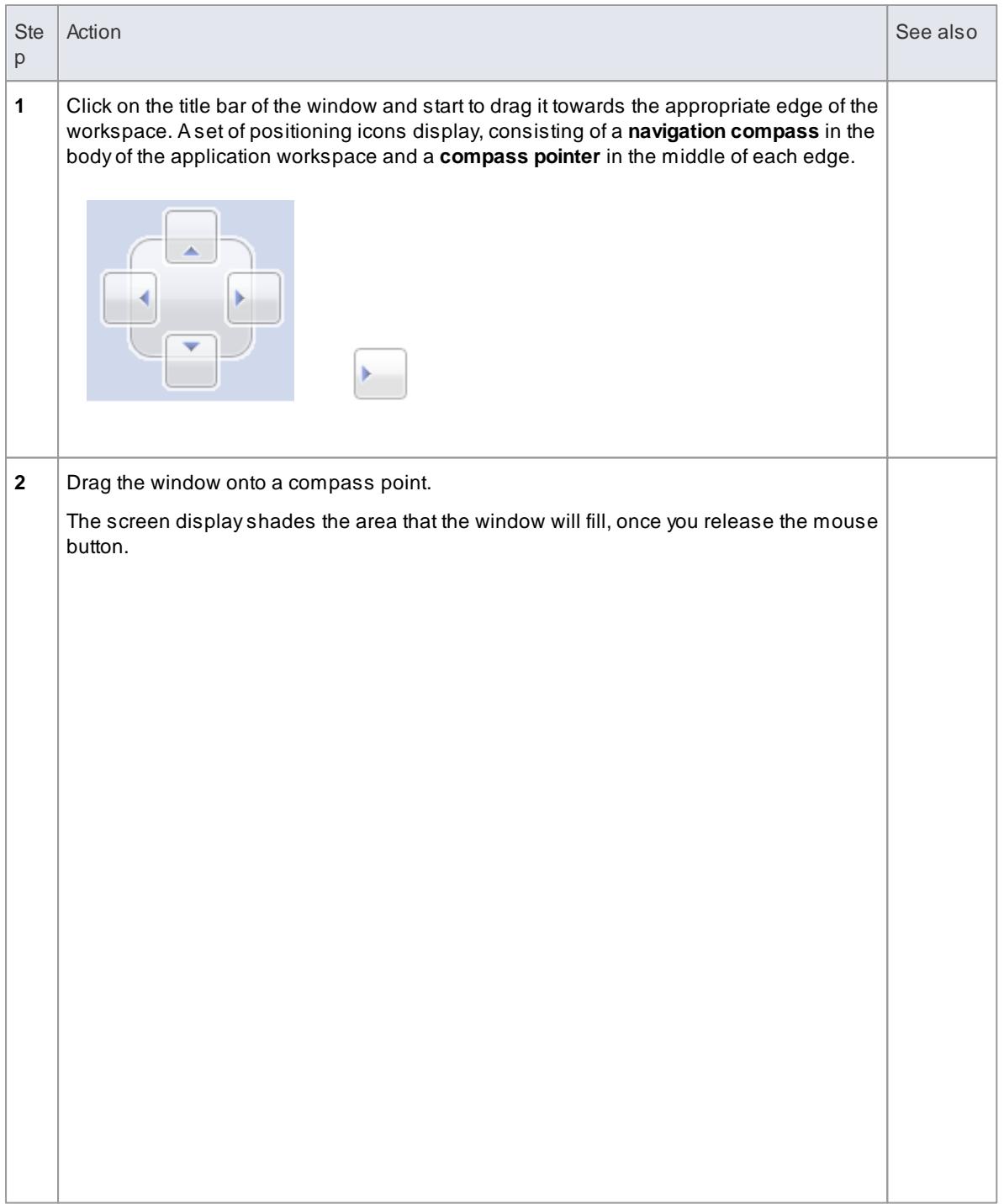

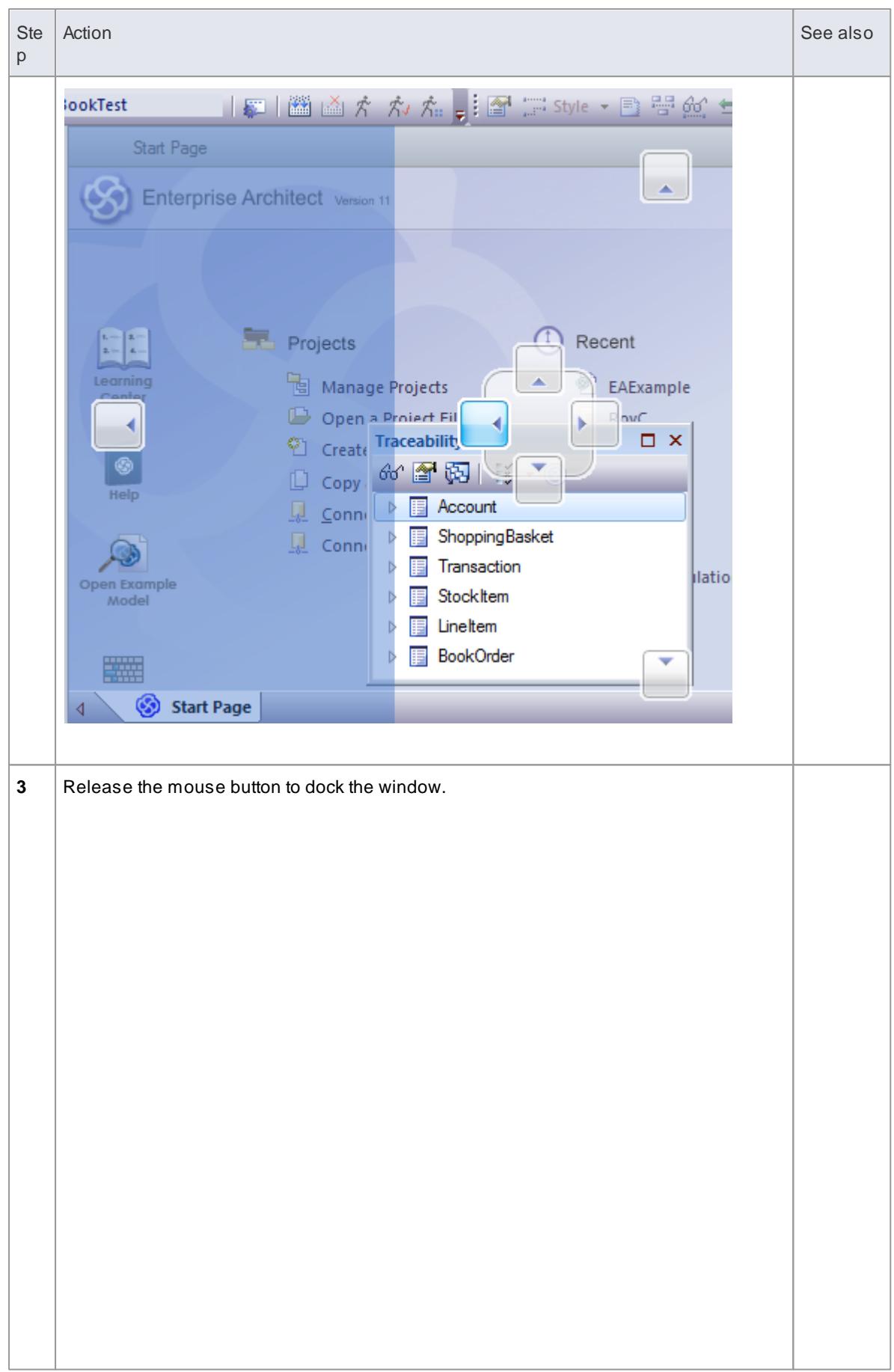

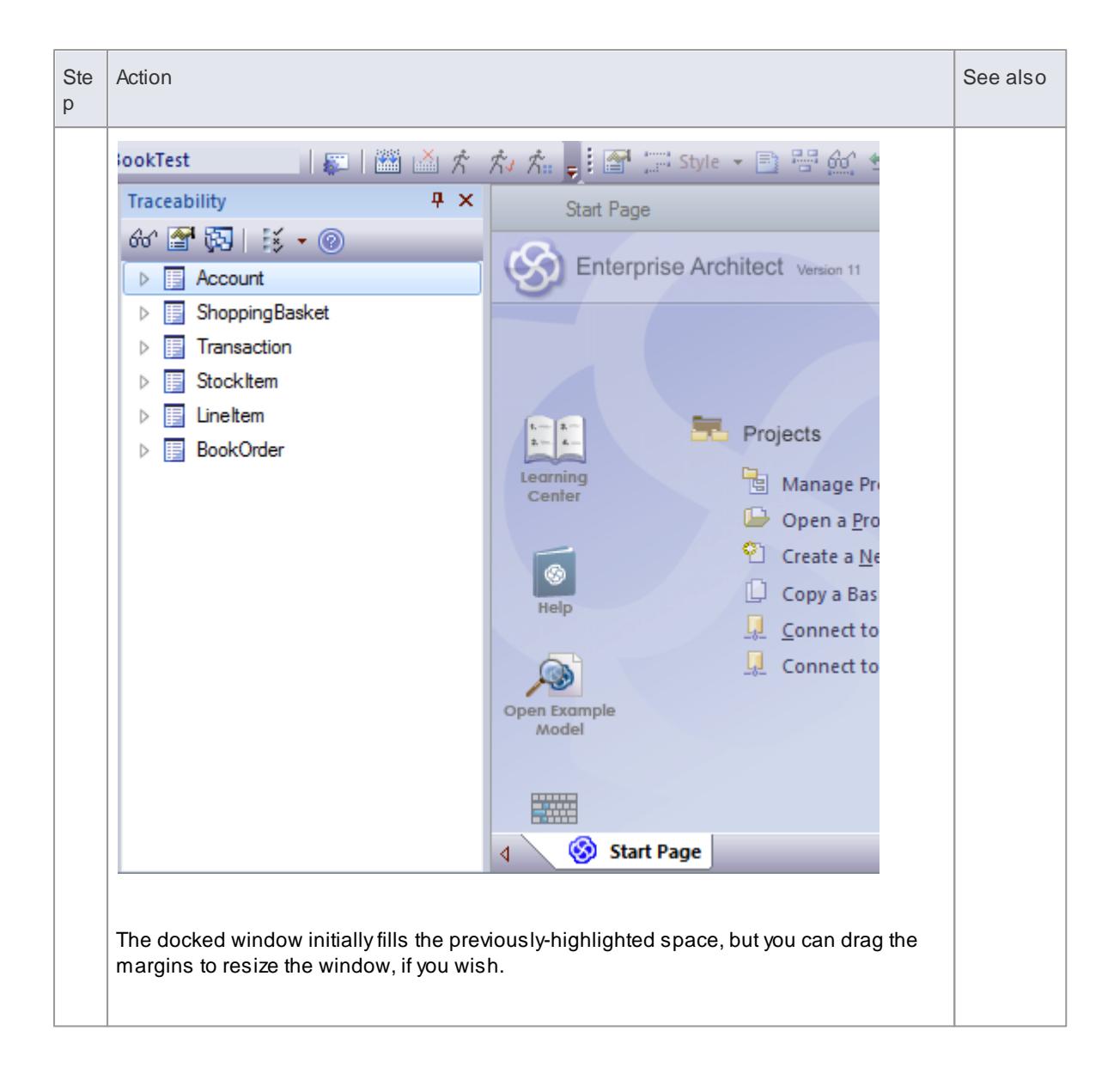

Notice that the window docking is an **insert**, not an **overlay**; in the illustration, the left border of the Start Page now sits just under the 'ticked man' icon in the toolbar.

The docking behavior varies depending on whether you have already docked other windows on the screen, whether you use the navigation compass or the compass point icons, and where you drag the docked window before you release the mouse button. If you drag and release the window over:

- Apoint of the **navigation compass** in the **center** of the screen, the window sits **inside** existing docked windows (for example, in the illustration a window released on the bottom, top or left icons of the navigation compass would be docked to the **right** of the Traceability window)
- A**separate compass point** icon on the edge of the screen, the window is docked on the **outside** edge of the screen and existing docked windows are pushed inwards
- Apoint of the **navigation compass** at the **edge** of the screen (only when there is **already** a docked window there) the window is docked **within** the area occupied by the previously docked window (for example, in the illustration you could dock your new window as the left, right, top or bottom segment of the Traceability window space; the Traceability window itself is reduced in size to accommodate the new docked window, but you can then adjust the margins of the two docked windows to improve

readability)

The **center** of the **navigation compass** at the **edge** of the screen (only when there is **already** a docked  $\bullet$ window there) the window is docked as a **tab** of a window **frame**; see below

The highlighted area always indicates exactly where the moved window will be docked, so you have an indication of the effect before you release the window.

### **Dock Windows into a Frame**

Adocked window does not overlap any other window, so if you are docking several windows you progressively fill up the workspace; however, you can avoid this by **combining** the docked windows in a single **tabbed frame** by either:

- Dragging the title bar of each window up to the title bar of the first docked window, or
- Dragging each window over the 'tabbed frame' icon in the middle of the navigation compass, when the compass is over the previously-docked window that you want to combine the dragged window with; when you release the mouse button, the window becomes a tab of the frame

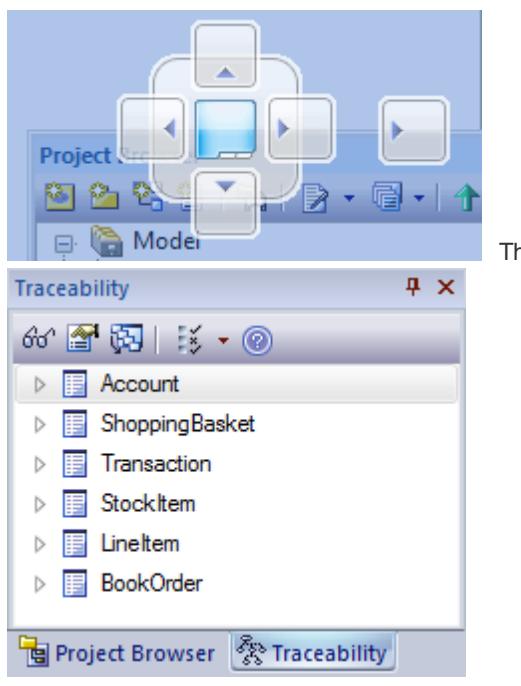

The Project Browser becomes a tab -

You can move and re-dock a frame of windows as if they were a single window.

To **separate** a window from a tabbed frame, click on the window's tab at the bottom of the frame and drag it away.

#### **Floating Windows**

To float a window anywhere on the screen, click on its **title bar** and drag it to where you want it to sit. The navigation compass displays, but you ignore it in this situation. Floating windows **can overlay** each other, which is convenient if you want to compare information displayed in two windows. You can drag one window under or over another so that the relevant pieces of information are adjacent, do your check, then move the windows apart again.

- Standard [Windows](#page-168-0) 125
- Autohide [Windows](#page-175-0) 132

## <span id="page-175-0"></span>*2.4.4.2 Autohide Windows*

If you are using docked windows, you can have them available for use but kept minimized or **hidden** until you actually need to use them. The windows are represented by tabs in the top, bottom, left or right margins of the work area.

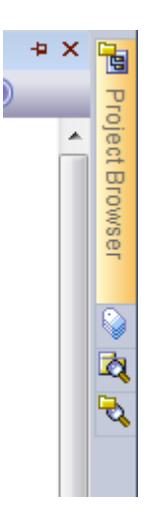

When you move the cursor over the tab, the window displays and you can work within it. As soon as you move the cursor out of the window, it **automatically** contracts into the margin tab again. This means that you have the maximum work area for performing your main task, with the convenience of still being able to immediately use any of a wide range of other windows.

If you have 'hidden' a **tabbed frame** of docked windows, the 'open' hidden window is represented by the tab, whilst the others are indicated by an icon. In the illustration, the Project Browser is the open hidden window in the frame containing (continuing downwards) the Tagged Values window, Package Browser and Model Views window. You move the cursor over an icon to expand both the tab and the associated window.

### **Autohide a Window or Set of Windows**

- $\bullet$  To set the displayed window to 'autohide', click on the  $\frac{1}{2}$  button in the top right corner of the window; any other windows in the same frame as the open window are set to 'autohide' as well
- To turn off 'autohide' for a particular window, or set of windows within a frame, click on the  $\overline{\mathbf{P}}$  button

### **Notes**

- You can only autohide docked windows; if you want to autohide a floating window, dock it against a margin first
- When you select an autohidden window, it immediately displays against the nearest work area margin; you can make the autohidden window **slide** out of and into the margin by selecting the **View | Visual Style | Animate Autohide Windows** menu option

- Dock [Windows](#page-171-0) 128
- $\bullet$ Standard [Windows](#page-168-0) 125

# <span id="page-176-0"></span>*2.4.4.3 Code Editors*

Enterprise Architect provides a number of **editors** that you can use across the development environment to maintain scripts, code and templates. Each editor has its own features, but they are all based on a common **Code Editor control**.

You can have several code editors (or files within a code editor) open at the same time, as separate tabs in the Enterprise Architect central work area (the 'Diagram View'). You can also close the editors individually or all together, leaving views of other types (such as diagrams or Document reports) still open.

## **Code Editors**

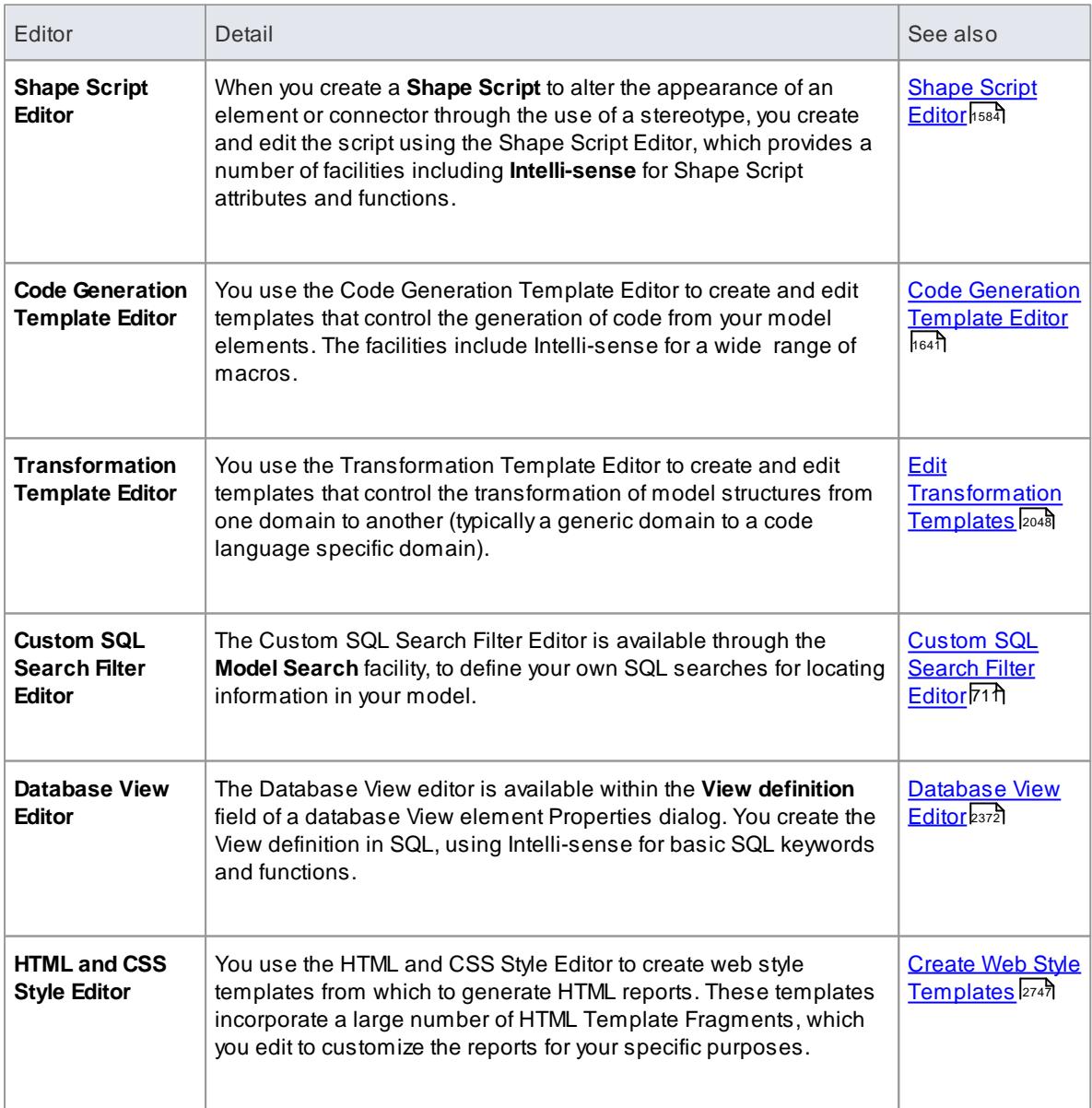

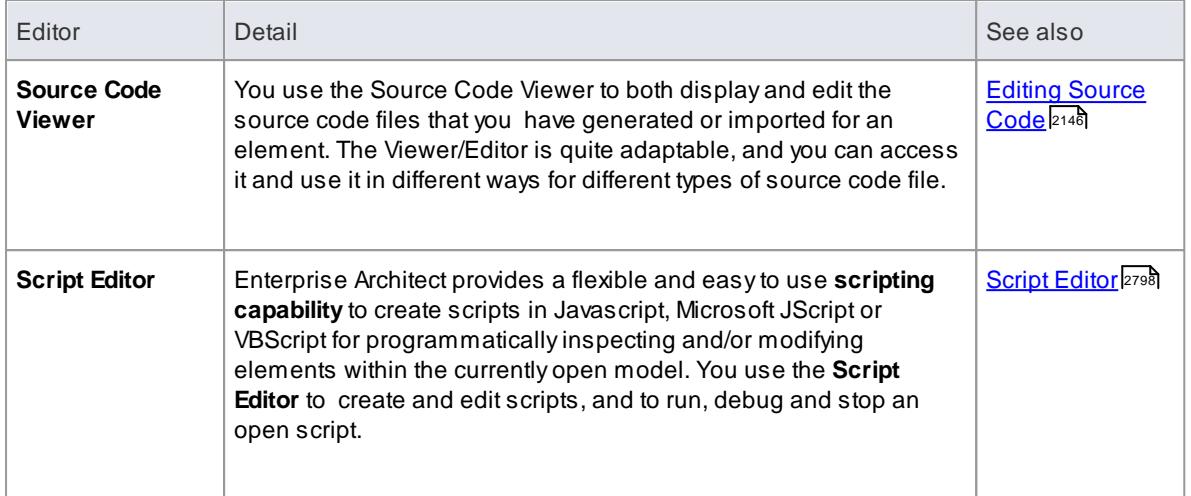

<mark>[Diagram](#page-833-0) Tabs</mark> 790

# *2.4.5 Standard Toolbars*

Enterprise Architect provides a set of **toolbars** containing convenient **shortcuts** to a wide range of common functions that you can perform on your project as a whole through to the individual modeling units. You can also **customize** the toolbars by deleting and reordering the default button set.

The toolbars are initially displayed in the toolbar banner at the top of the workspace, but you can display them at the foot of the workspace, drag and dock them within the workspace, or float them over the application; this is useful when you are using a certain set of functions a lot in a particular area.

You can also dock toolbars to the edge of the Enterprise Architect workspace by dragging them by the title bar and placing them against the appropriate edge.

### **Available toolbars**

- Default Tools [Toolbar](#page-178-0) 135
- Project [Toolbar](#page-179-0) 136
- Code [Generation](#page-187-0) Toolbar 144
- UML [Elements](#page-183-0) Toolbar 140
- [Diagram](#page-181-0) Toolbar 138
- Current [Element](#page-184-0) Toolbar 141
- Current [Connector](#page-186-0) Toolbar 143
- Build [Toolbar](#page-190-0) 147
- Record & Analyze [Toolbar](#page-191-0) 148
- Debug [Toolbar](#page-189-0) 146
- [Workspace](#page-192-0) Layouts Toolbar 149
- <u>[Status](#page-193-0) Bar</u>l150
- Format [Toolbar](#page-828-0) 785
- Notes [Toolbar](#page-1186-0) 1143

Each toolbar has a drop-down arrow at the right-hand end,  $\frac{1}{5}$ , which can be enabled or hidden using the **Visual Style** sub-menu. If you click on this drop-down arrow, the **Add or Remove Buttons** option displays. Select this option to show a context menu listing the toolbars that are displayed on the same line as the current toolbar, and an option to customize toolbars - both your own and the system-provided toolbars.

You can select one of the toolbars identified on the context menu to list the icons available through that toolbar. Click on the icons as necessary to hide or show them in the toolbar.

## **Learn more**

- Customize [Commands](#page-196-0) 153
- The Visual Style [Sub-menu](#page-129-0) 86
- The [Customize](#page-195-0) Dialog 152

## <span id="page-178-0"></span>*2.4.5.1 Default Tools Toolbar*

The **Default Tools** toolbar provides instant access to the most commonly used tools in Enterprise Architect, including file management, printing and technology facilities.

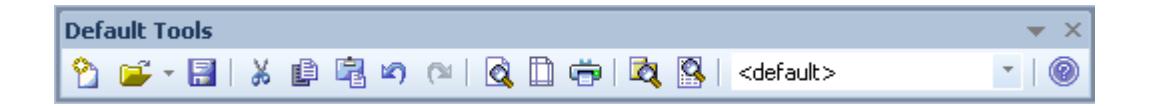

#### **Access View | Toolbars | Default Tools**

### **Default Tools Options**

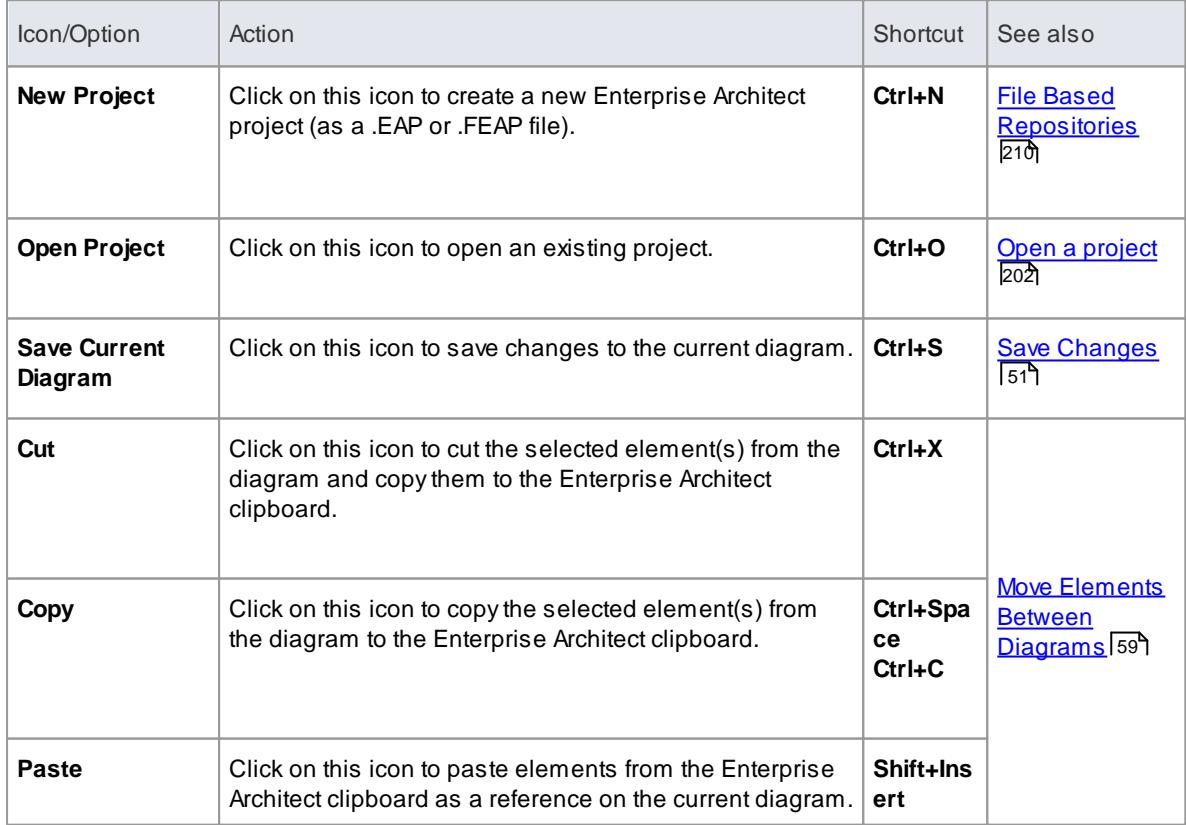

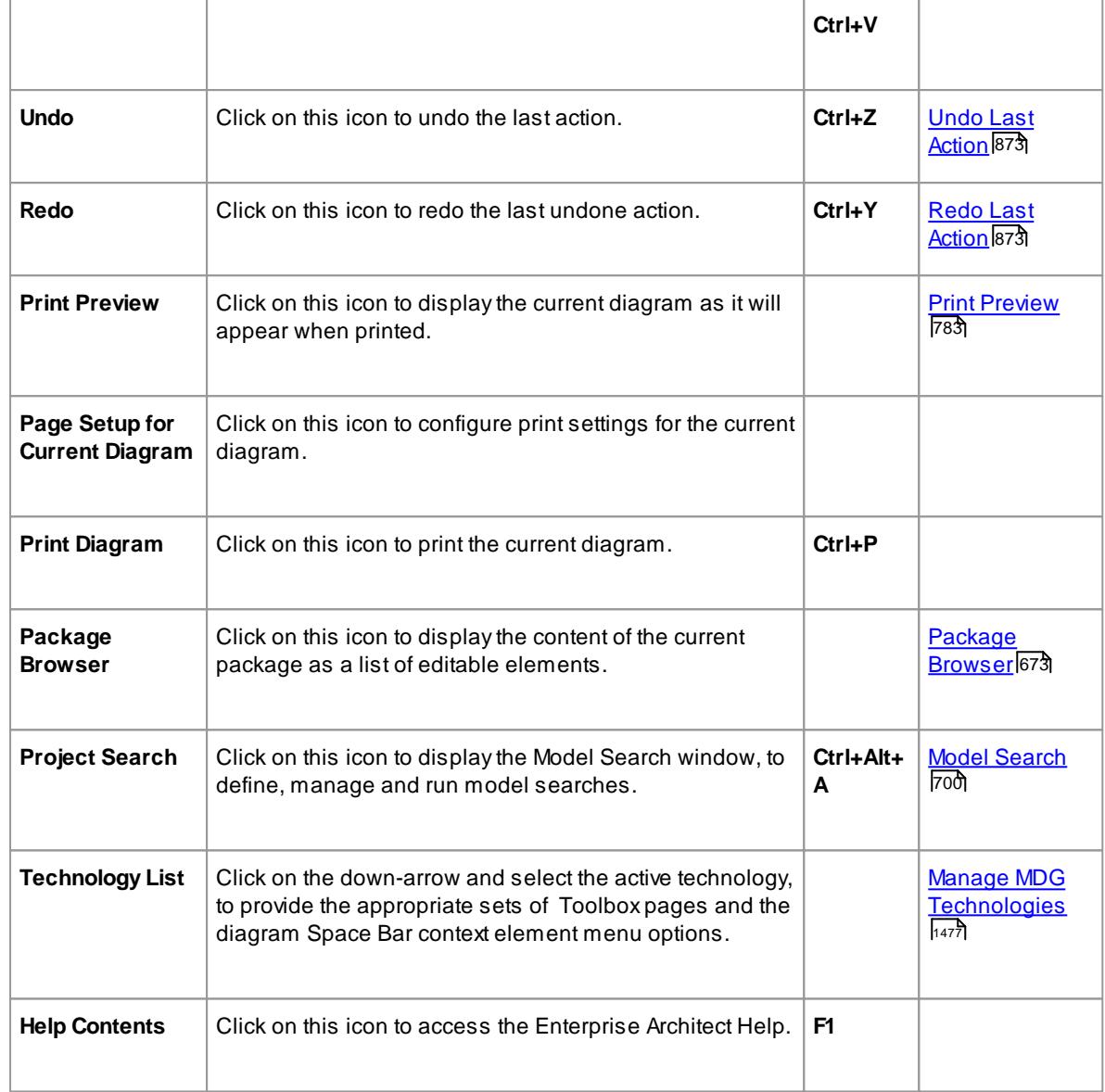

#### **Notes**

- The **Cut** and **Copy** buttons are only enabled when an item is selected on the current diagram
- You can move this toolbar to any dockable position; it retains that position in subsequent sessions
- You can hide or show the toolbar by clicking on the **View | Toolbars | Default Tools** menu option

# <span id="page-179-0"></span>*2.4.5.2 Project Toolbar*

The **Project** toolbar provides tools for performing routine tasks such as creating packages, diagrams and elements, searching the model and generating documentation.

| Project |                                 |  |
|---------|---------------------------------|--|
|         | $\phi$ with signal parts $\phi$ |  |

**Access View | Toolbars | Project**
# **Project Toolbar Options**

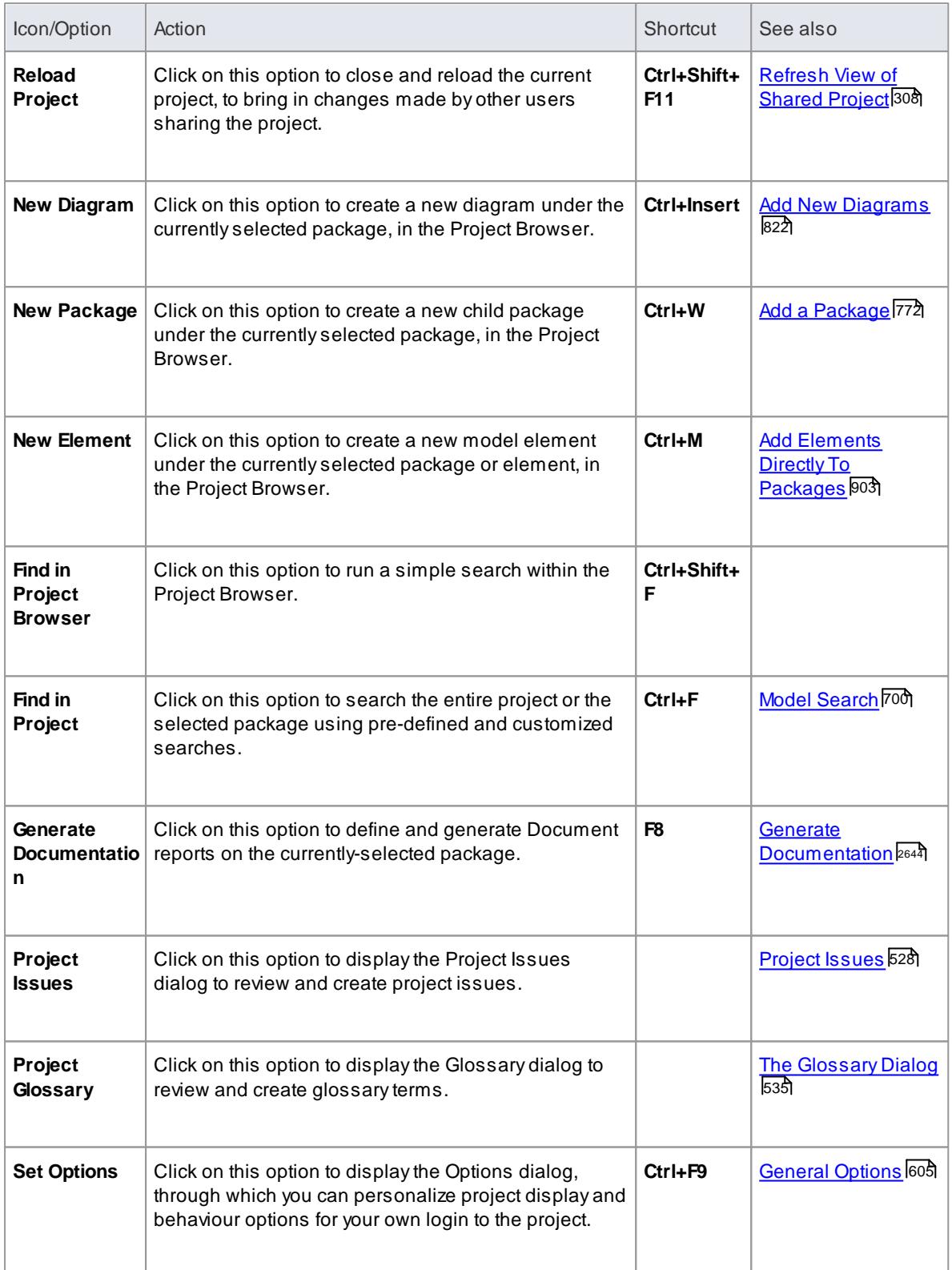

**Notes**

- You can move this toolbar to any dockable position; it retains that position in subsequent sessions
- You can hide or show the toolbar by clicking on the **View | Toolbars | Project** menu option

# *2.4.5.3 Diagram Toolbar*

The **Diagram** toolbar provides tools to lay out and improve the appearance of diagrams, including zoom controls to better manage large diagrams and quickly identify key areas of interest.

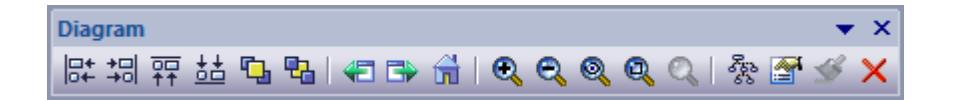

#### **Access View | Toolbars | Diagram**

#### **Diagram Toolbar Options**

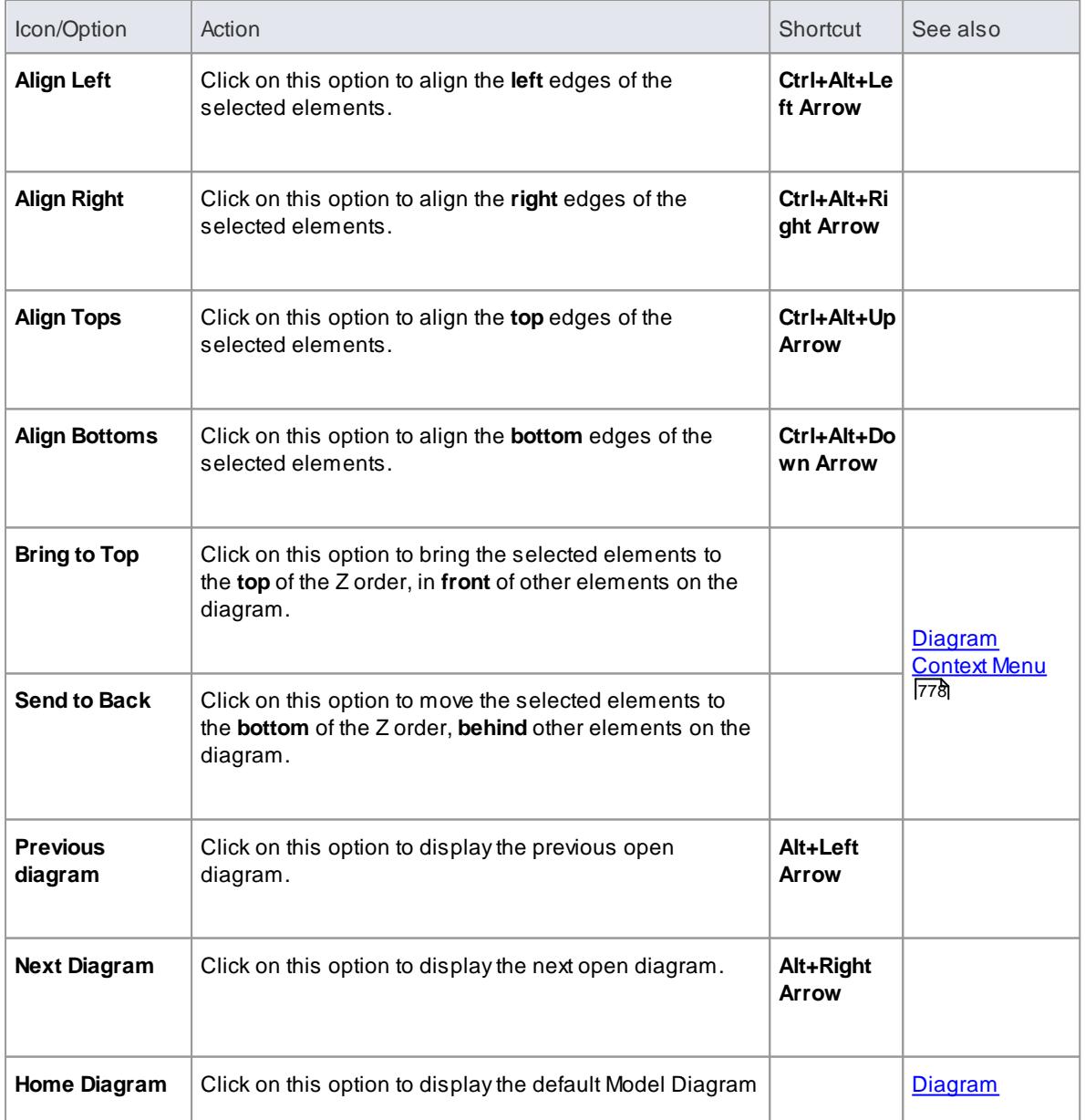

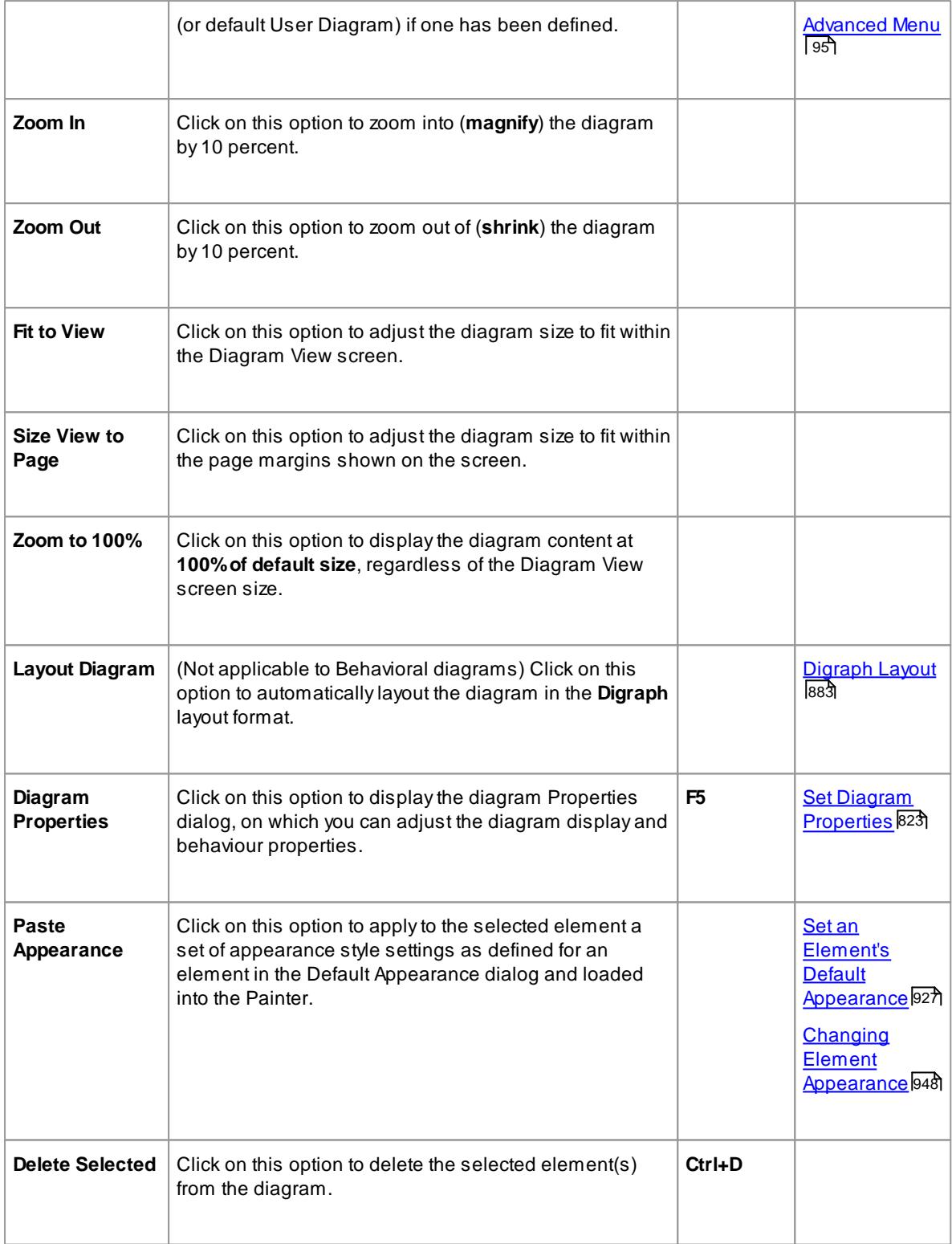

- Any actions that result in a change in diagram content and appearance (including Zoom) are saved as **changes** to the diagram
- The Diagram toolbar can be docked to any main window edge or floated freely in a convenient location for quick access
- You can move this toolbar to any dockable position and it retains that position in subsequent sessions
- You can hide or show the toolbar by clicking on the **View | Toolbars | Diagram** menu option

# *2.4.5.4 UML Elements Toolbar*

The **UML Elements** toolbar provides facilities for quickly and easily inserting UML and Technology **elements** into a **diagram**, as well as Notes, text, hyperlinks, diagram notes and diagram legends. You can also add **connectors** to a diagram, using this toolbar.

| ×<br><b>Flements</b><br>UMI |           |  |        |  |  |
|-----------------------------|-----------|--|--------|--|--|
| 兽                           | E)<br>L8. |  | 圖<br>쪏 |  |  |

**Access View | Toolbars | New Element**

## **UML Elements Toolbar Options**

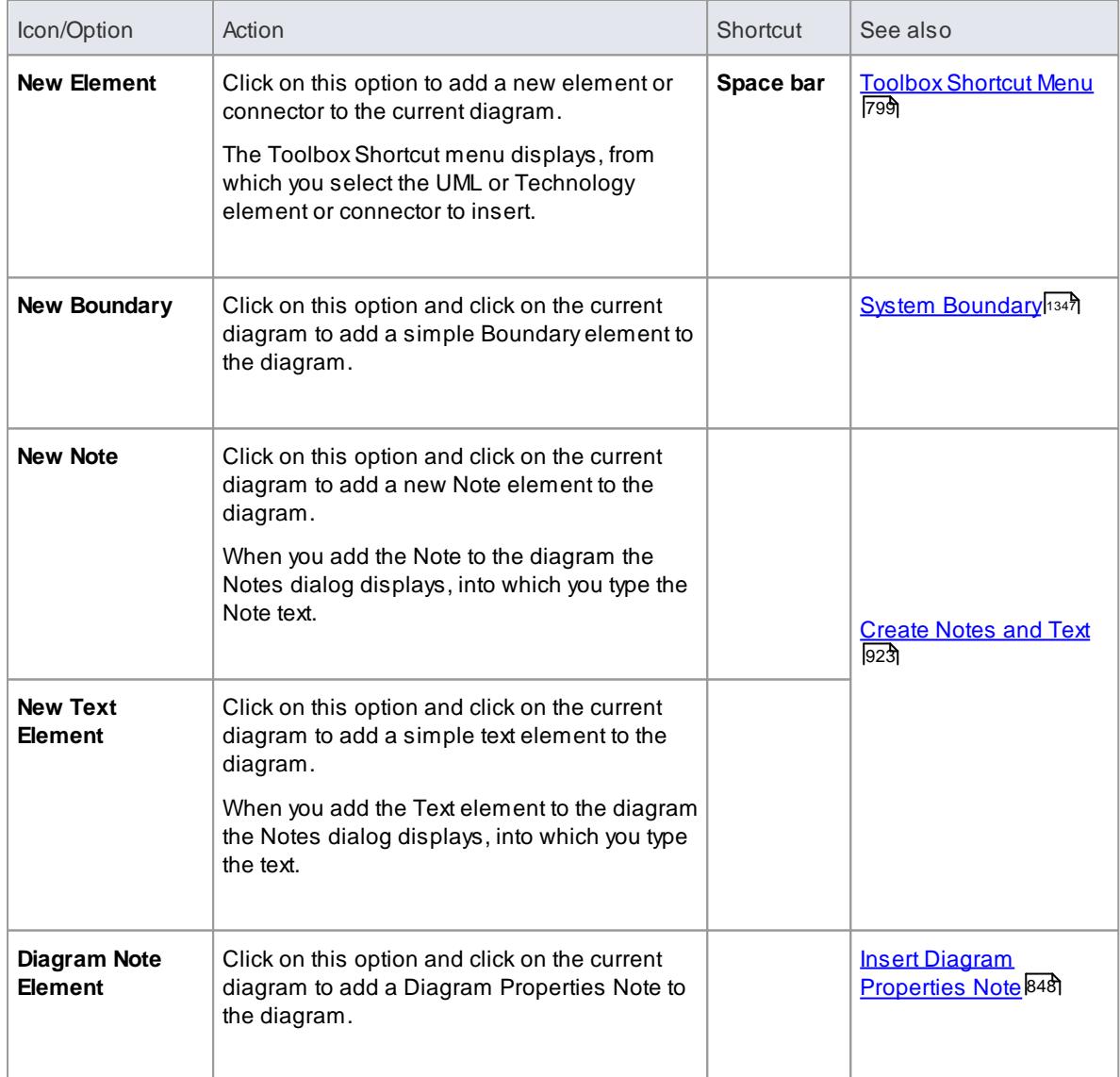

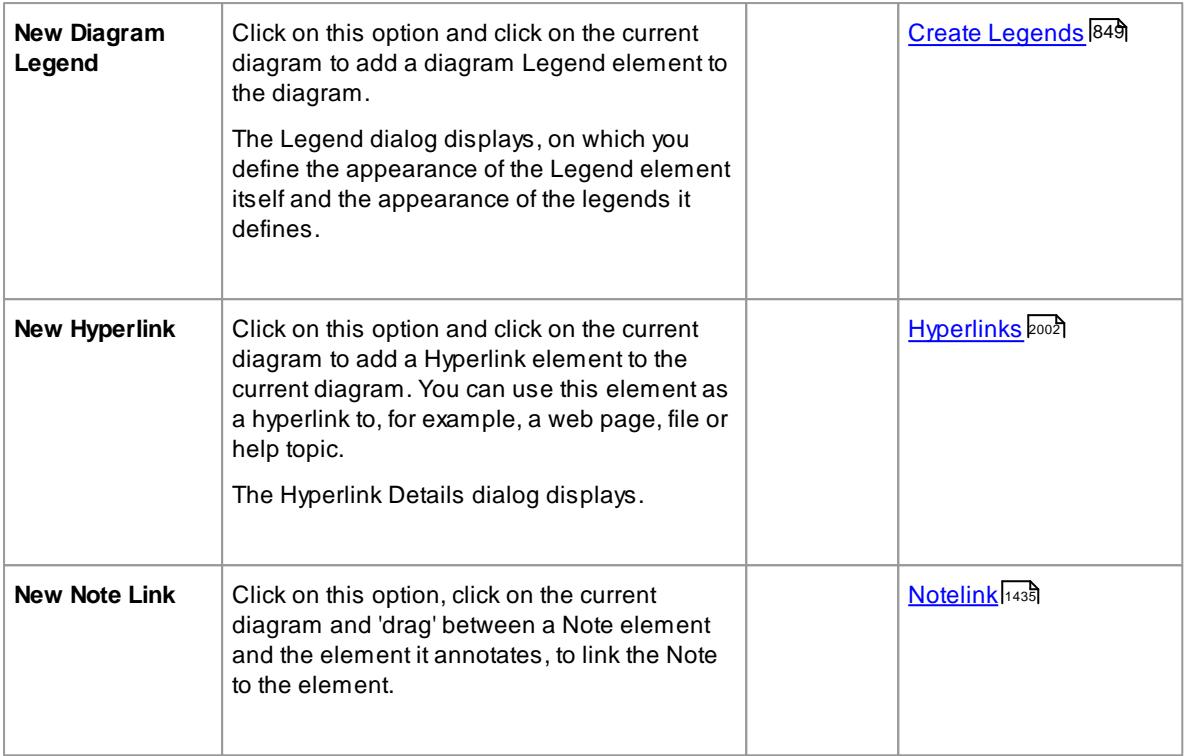

• You can move this toolbar to any dockable position and it retains that position in subsequent sessions

# *2.4.5.5 Current Element Toolbar*

The **Current Element** toolbar provides a number of options for performing common operations on a selected element, such as viewing the element's properties, operations or attributes. You can also use it to specify the visibility of the element's features and compartments, and to lock that element.

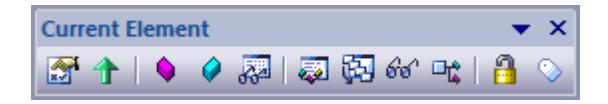

## **Access View | Toolbars | Element**

### **Current Element Toolbar Options**

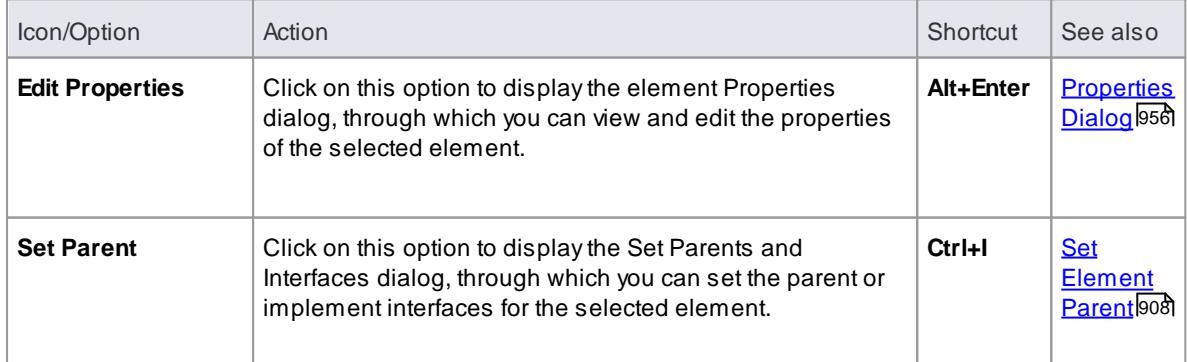

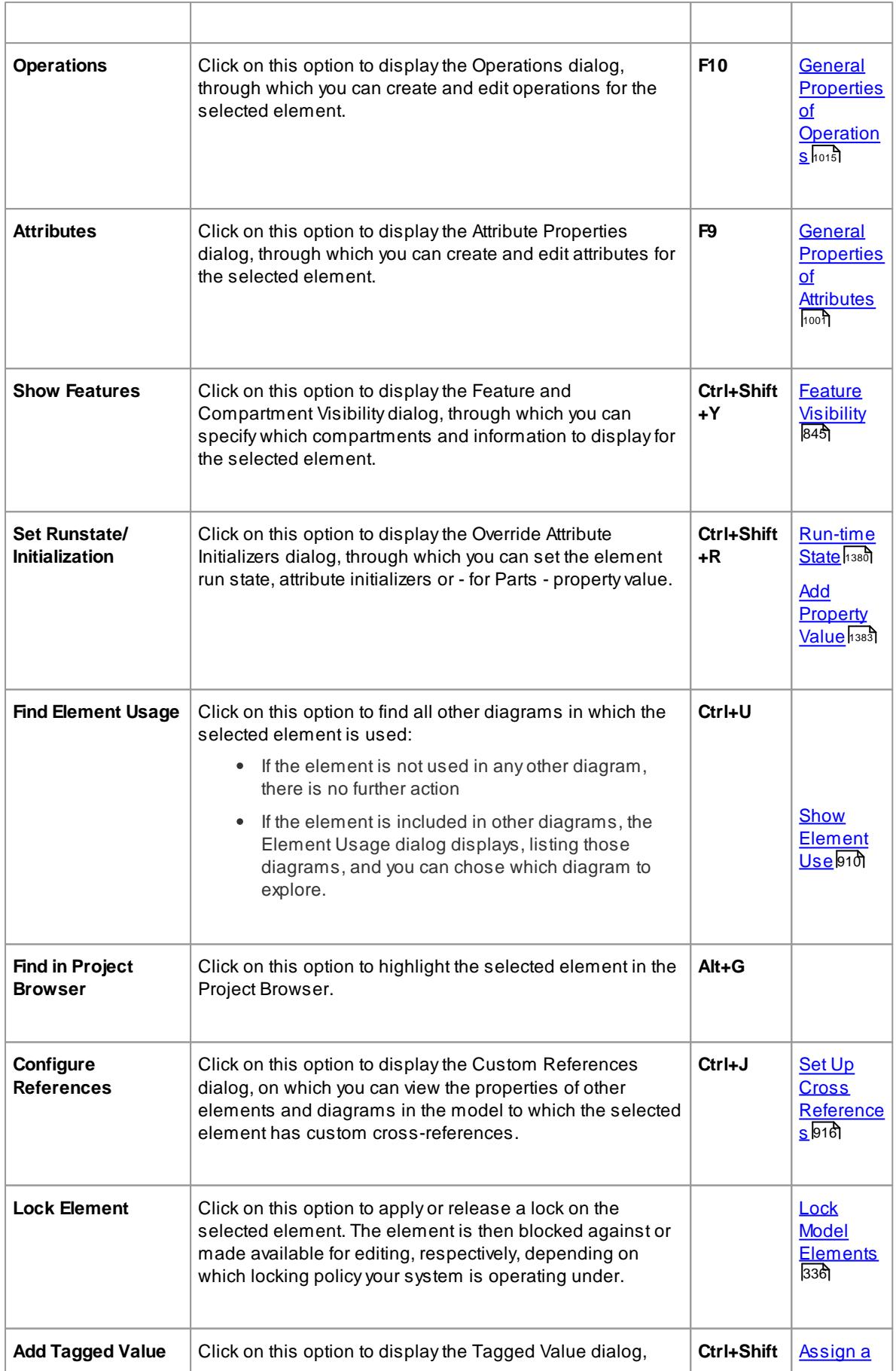

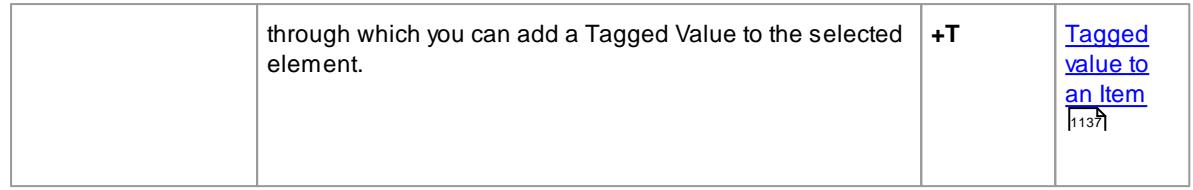

- You can move this toolbar to any dockable position and it retains that position in subsequent sessions
- You can hide or show the toolbar by clicking on the **View | Toolbars | Current Element** menu option

# *2.4.5.6 Current Connector Toolbar*

The **Current Connector** toolbar provides a number of options for quickly modifying the properties, style and direction of a connector, showing and hiding a connector and/or its labels, and pinning each end of the connector.

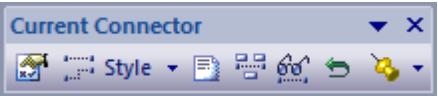

### **Access View | Toolbars | Connector**

#### **Current Connector Toolbar Options**

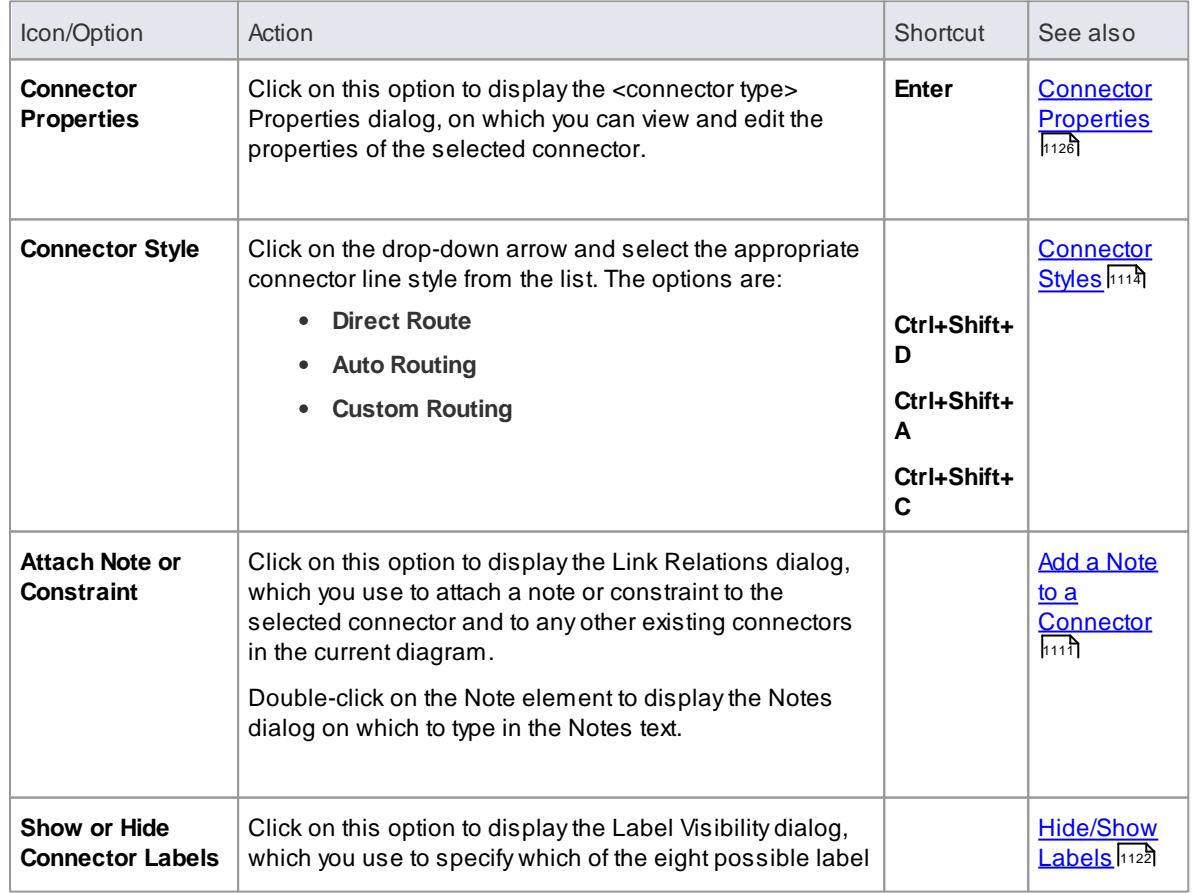

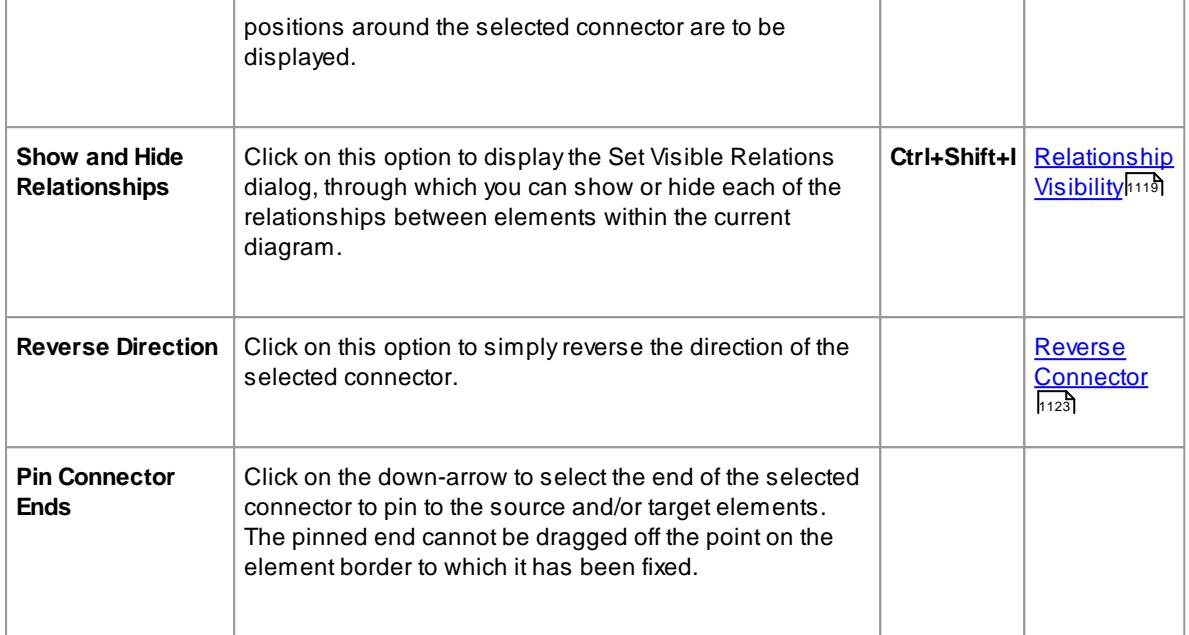

- You can move this toolbar to any dockable position and it retains that position in subsequent sessions
- You can hide or show the toolbar by clicking on the **View | Toolbars | Current Connector** menu option

# *2.4.5.7 Code Generation Toolbar*

The **Code Generation** toolbar provides options to import, generate, synchronize and open source code. Some of these options display convenient menus to quickly set, for example, the default language and default database type for the project.

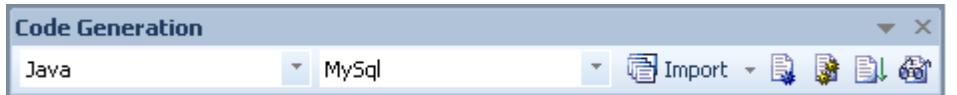

# **Access View | Toolbars | Code Engineering**

#### **Code Generation Toolbar Options**

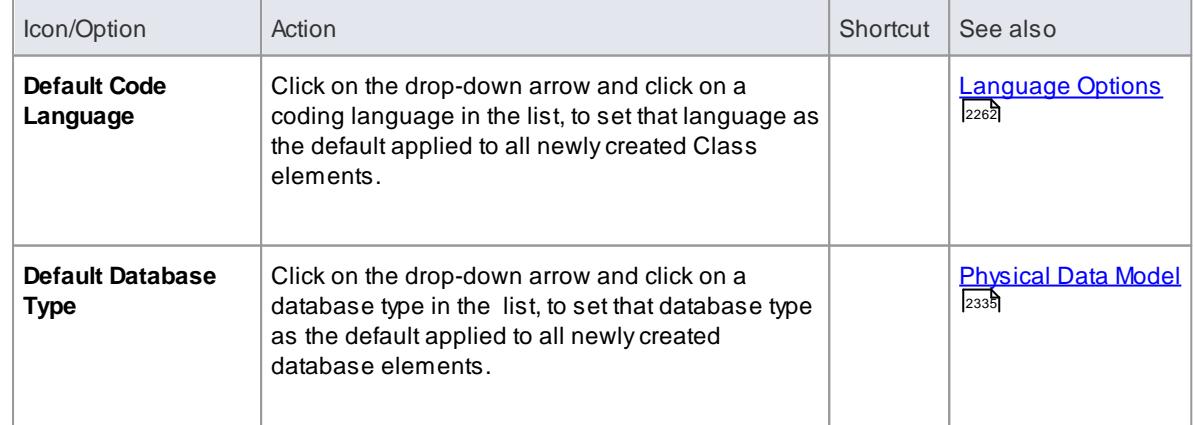

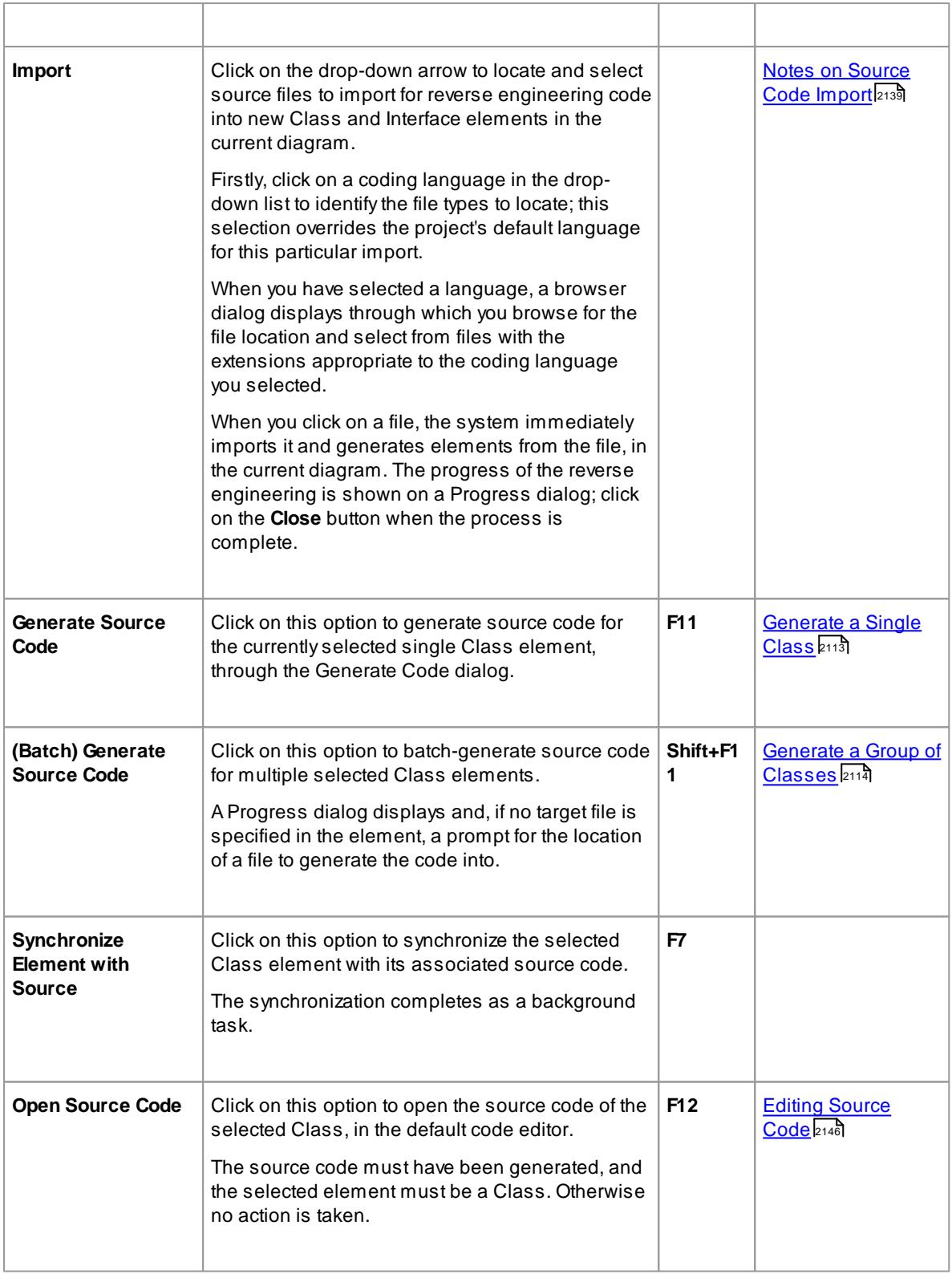

- You can move this toolbar to any dockable position and it retains that position in subsequent sessions
- You can hide or show the toolbar by clicking on the **View | Toolbars | Code Generation** menu option

# *2.4.5.8 Debug Toolbar*

The **Debug** toolbar provides access to tools for debugging program source code. From this toolbar you can:

- Attach to running processes
- Open a number of debugger windows
- Run, pause or terminate program execution
- Step over, step into or step out of program statements

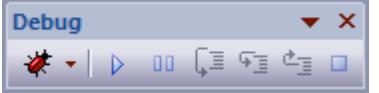

## **Access View | Toolbars | Debug**

# **Debug Toolbar Options**

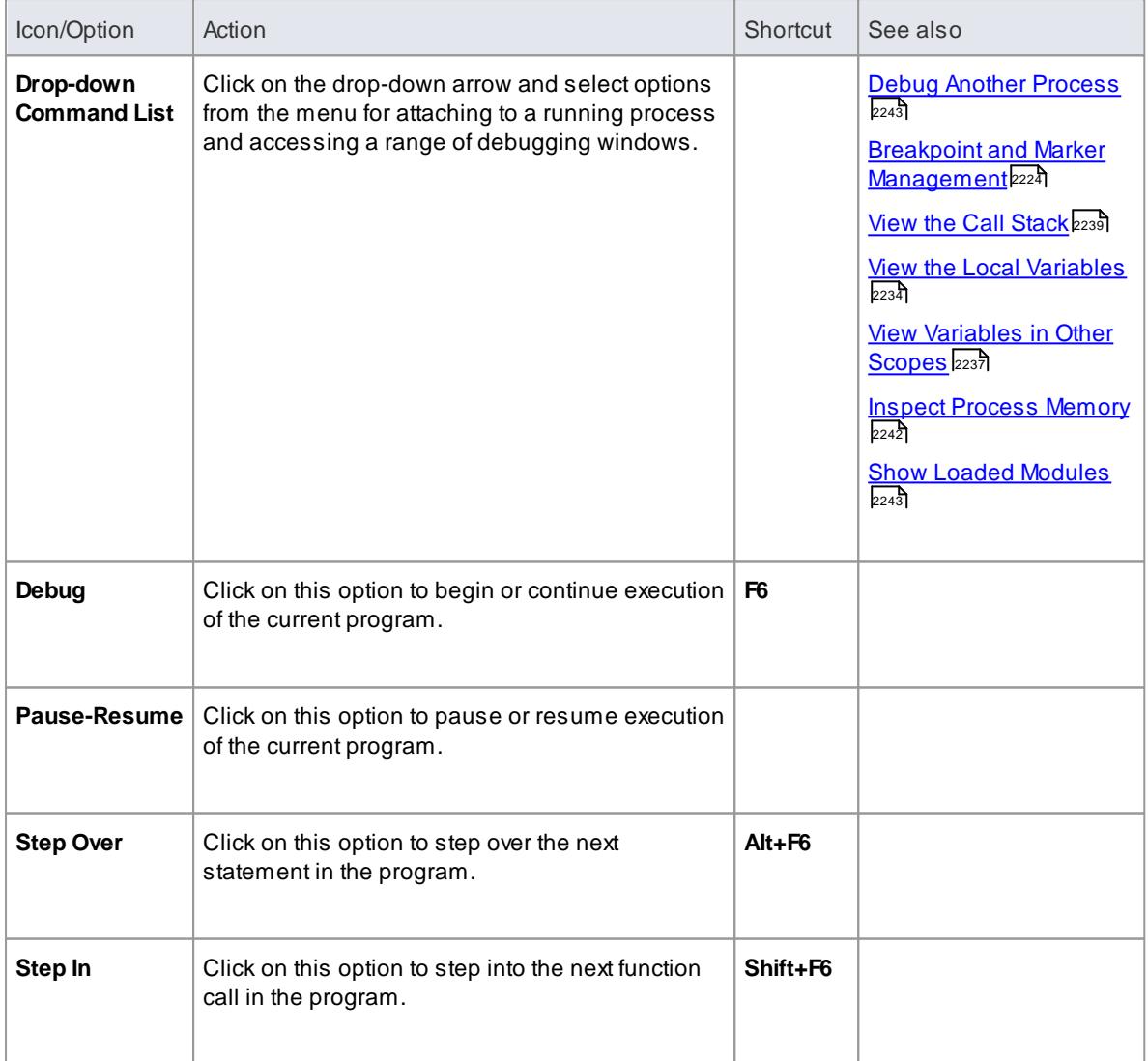

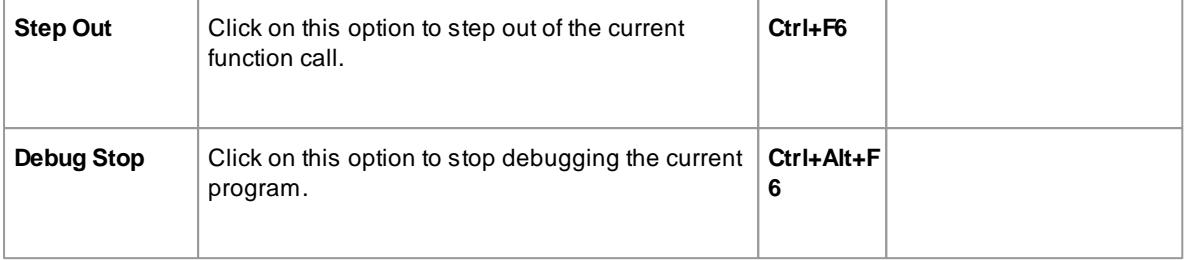

- The toolbar can be docked to any main window edge or floated freely in a convenient location for quick access
- You can move this toolbar to any dockable position and it retains that position in subsequent sessions
- You can hide or show the toolbar by clicking on the **View | Toolbars | Debug** menu option

## **Learn more**

<u>Run the [Debugger](#page-2274-0)</u>|2231

# *2.4.5.9 Build Toolbar*

The **Build** toolbar provides access to tools for building program source code. From this toolbar you can:

- Build the currently active application
- Run the compiled application
- Run your Test and Deployment scripts

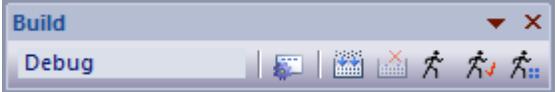

#### **Access View | Toolbars | Build**

# **Build Toolbar Options**

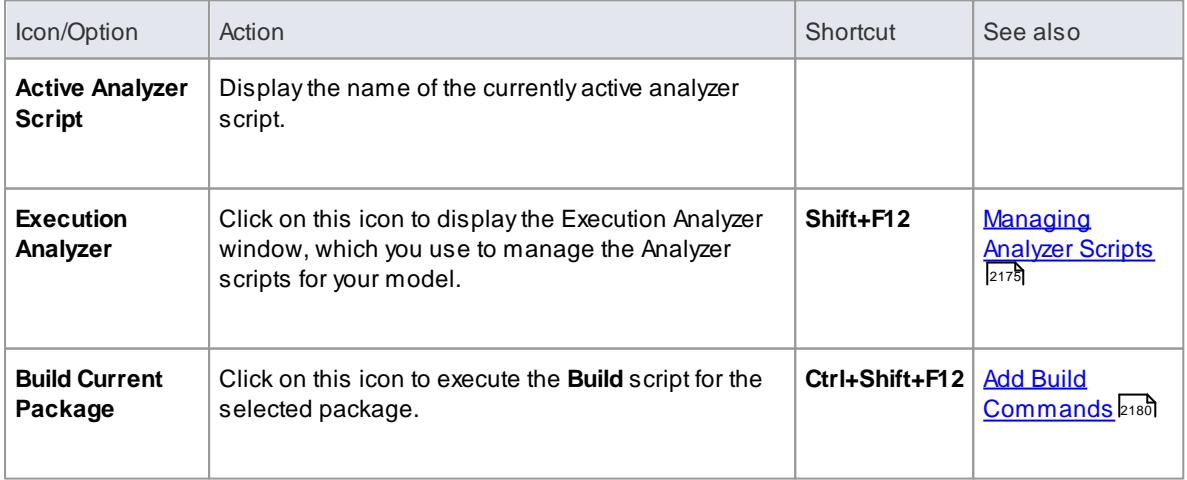

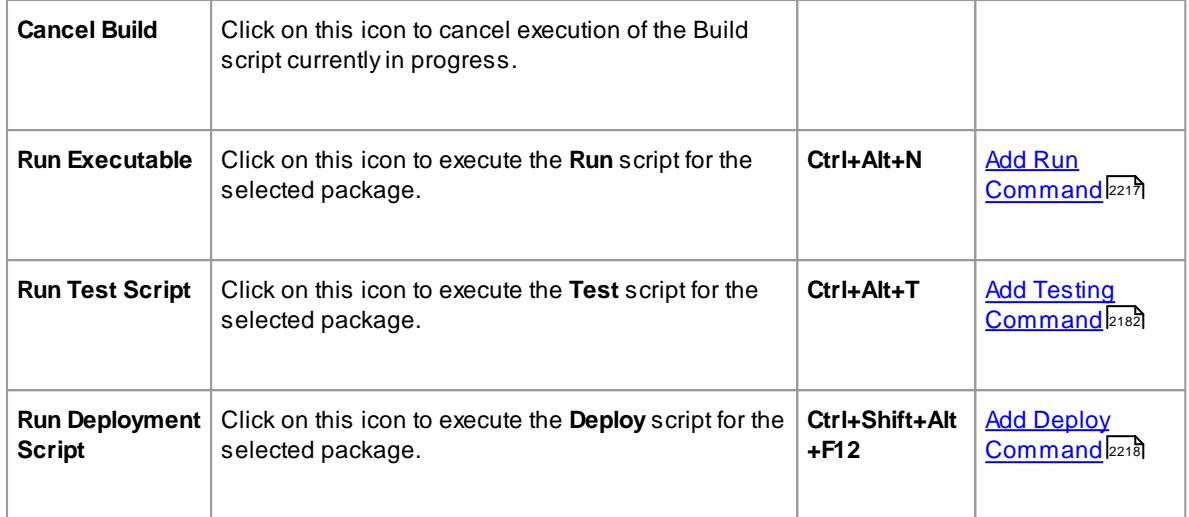

- The toolbar can be docked to any main window edge or floated freely in a convenient location for quick access
- You can move this toolbar to any dockable position and it retains that position in subsequent sessions
- You can hide or show the toolbar by clicking on the **View | Toolbars | Build** menu option

#### **Learn more**

**Build [Application](#page-2264-0)** 2221

# *2.4.5.10 Record & Analyze Toolbar*

The **Record & Analyze** toolbar provides access to tools for recording the execution of program source code. From this toolbar you can:

- Begin manual or automation recording of the currently active application
- Step through manual execution
- Generate sequence diagrams from a recording session

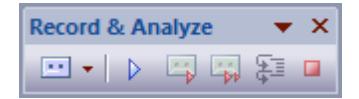

## **Access View | Toolbars | Record**

### **Record & Analyze Toolbar Options**

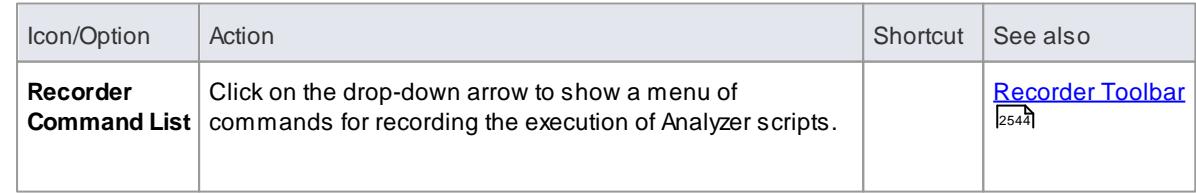

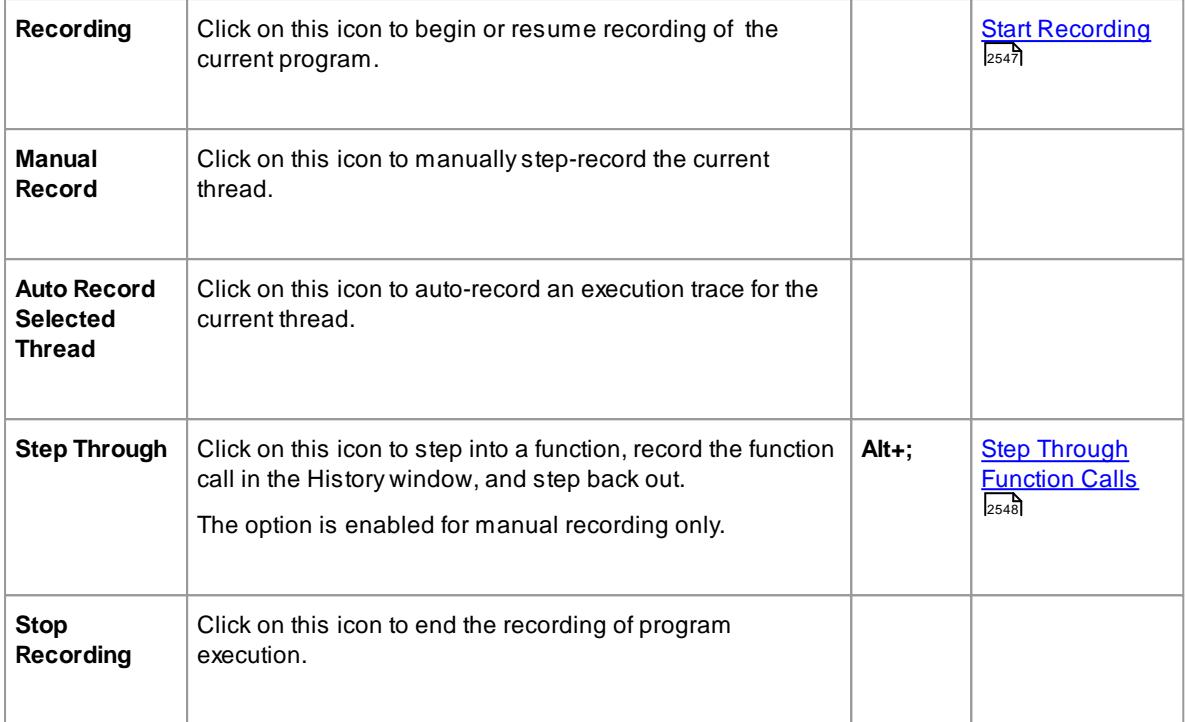

- The toolbar can be docked to any main window edge or floated freely in a convenient location for quick access
- You can move this toolbar to any dockable position and it retains that position in subsequent sessions
- You can hide or show the toolbar by clicking on the **View | Toolbars | Record** menu option

#### **Learn more**

- [Recording](#page-2574-0) Sequence Diagrams 2531
- [Recorder](#page-2587-0) Toolbar 2544

## <span id="page-192-0"></span>*2.4.5.11 Workspace Layouts Toolbar*

As you perform work on your model you use various toolbars and windows; you will quite likely use the same toolbars and windows regularly, in an arrangement that suits the way in which you use the system. Rather than having to re-open and arrange these tools at the start of each work session, you can use either a predefined or a customized work environment - or **workspace**. Workspaces:

- Automatically open and organize all the tools appropriate to an area of work such as Requirements Management, Code Engineering or Debugging
- Help a new user by:
	- Opening the tools that are appropriate to a task so that they can immediately get started, and
	- Showing the user what tools they should become familiar with for that area of work
- Help you switch rapidly to work environments for either successive or completely different areas of work
- Re-establish a work environment that you have accidentally or deliberately changed

To select, create and maintain workspaces you can use the **Workspace Layouts toolbar**, which you can leave in the Toolbar ribbon, dock to any main window edge or float freely in a convenient location for quick access.

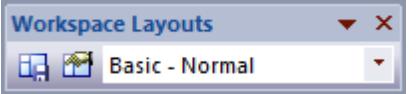

### **Access View | Toolbars | Workspace Layouts**

#### **Workspace Toolbar Options**

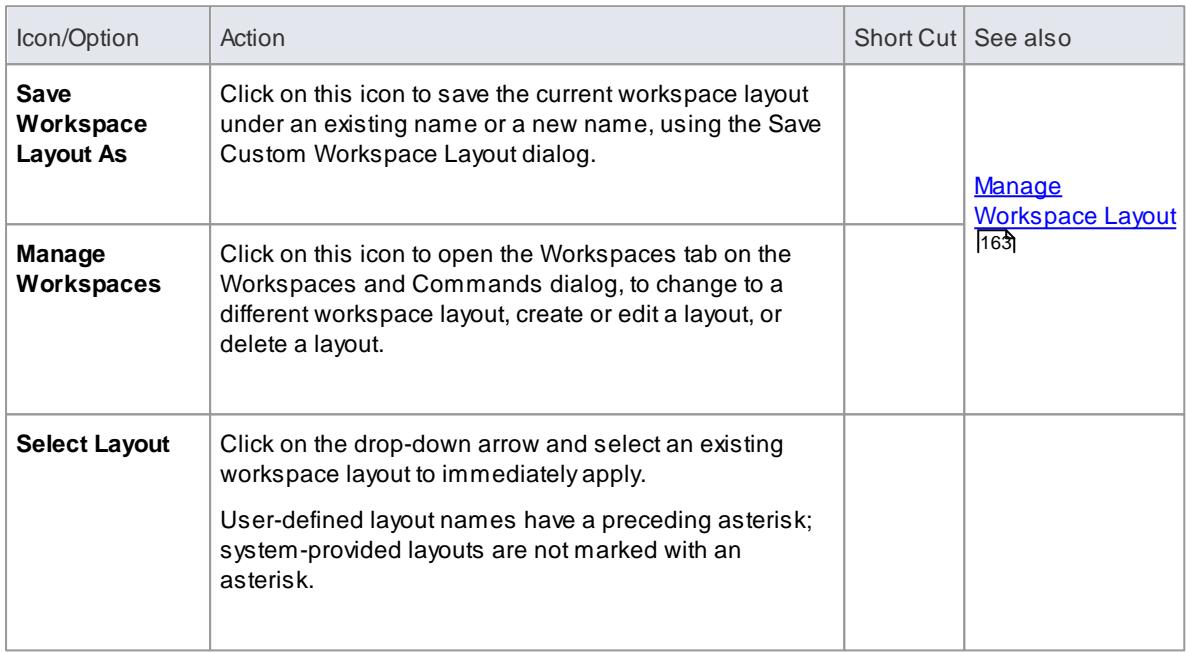

## *2.4.5.12 Status Bar*

The **Status bar** displays at the bottom of the Enterprise Architect workspace. It shows information on the current operation and certain key settings, and provides a 'zoom bar' for adjusting the scale of the diagrams you view.

Class Diagram:Domain Model: created: 4/10/2013 9:34:03 AM modified: 17/01/2014 12:19:44 PM 100% 827 x 1169 0

You can hide the Status bar itself by toggling the **View** menu option (below), and hide sections of the information that the Status bar shows by right-clicking on it and de-selecting either or both of the options:

- **Zoom Slider**
- **Status Indicators**

**Access View | Toolbars | Status Bar**

**Status Bar Sections**

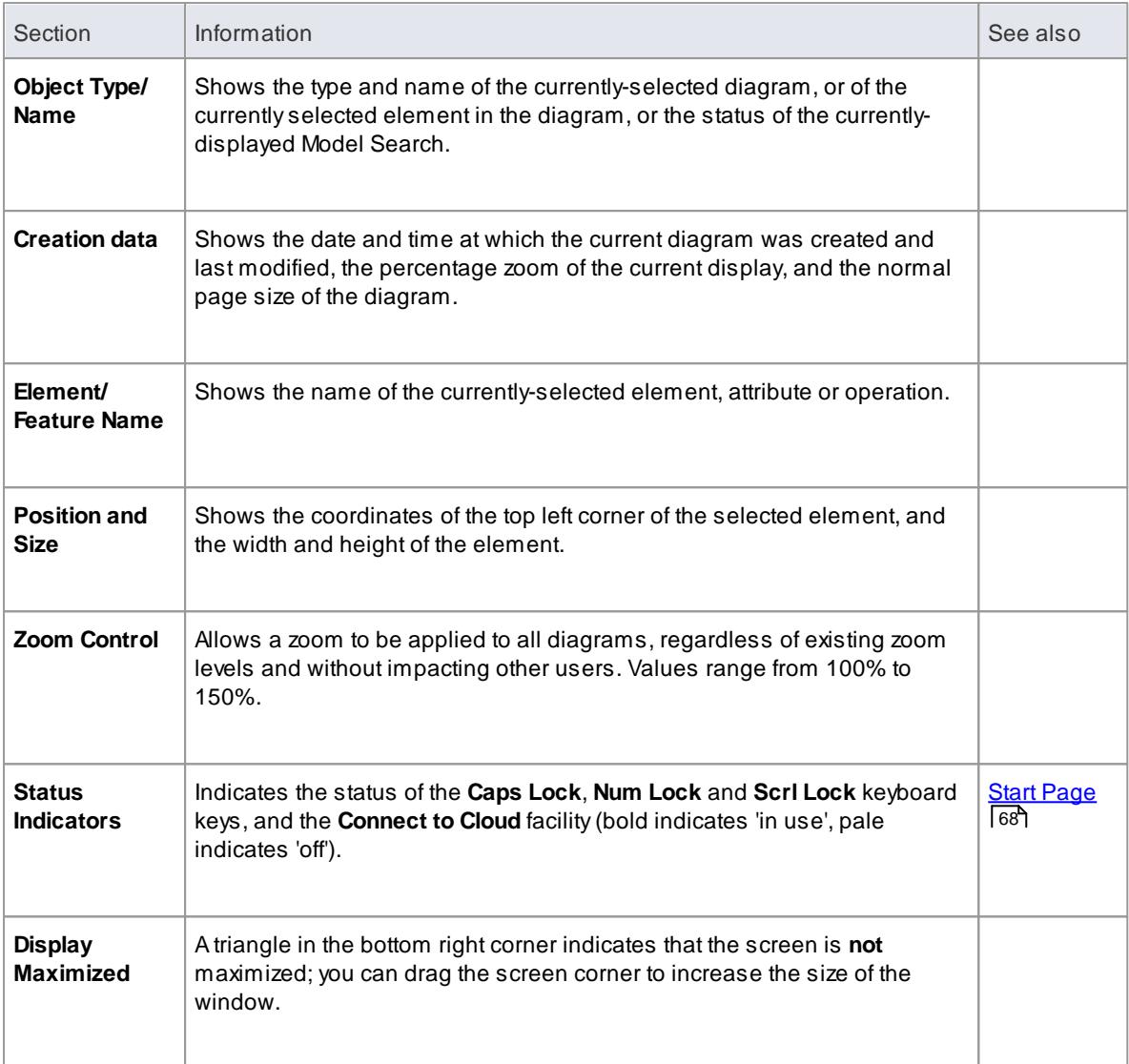

The zoom facility has the same function as the **Scale view by** field on the Diagram Appearance page of the Options dialog; changes in the 'zoomed' display scale of a diagram update this field and **are applied to any other diagrams** that you open

# **Learn more**

Diagram [Appearance](#page-665-0) Options 622

# *2.4.6 Customization*

Enterprise Architect has a standard style and appearance, which you can customize to suit your work environment. Several facilities are available for customizing:

- The means of issuing commands to the system such as menus, toolbars and keyboard keys and the commands themselves
- The visual style and color of the user interface
- The windows you want to display together on the screen, and their position on the screen (the Workspace Layout)

If you want to quickly select the **sets** of definitions for the user interface to apply, you can select the **Interface Customization** option on the Start Page to customize the interface using the Interface Customization Wizard.

On occasion, you might want to use Enterprise Architect for two distinct types of operation at the same time. You can do this by storing **registry settings** - such as window layouts - to a different path in the registry, by adding the following command line argument when you run Enterprise Architect:

/ r egkey: <r egkeyname>

You can also configure a wide range of **local** options and specific settings for using Enterprise Architect on your workstation, through the **Options dialog**.

#### **Learn more**

- User Interface [Customization](#page-210-0) 167
- The [Customize](#page-195-0) Dialog 152
- [Workspace](#page-192-0) Layouts Toolbar 149
- <u>Manage [Workspace](#page-206-0) Layout</u>|163
- [Customize](#page-208-0) Command Sets 165
- <u>[Visual](#page-211-0) Styles</u>|168
- Local [Options](#page-647-0) 604

## <span id="page-195-0"></span>*2.4.6.1 The Customize Dialog*

It is possible to customize the Enterprise Architect toolbar and keyboard commands and how they are displayed and made available to you, tailoring the user interface to suit your work methods and environment. You can also define a number of external applications that you can activate from the **Tools** menu. You perform these tasks using the Customize dialog.

#### **Access**

- Select the **Tools | Customize** option, or
- At the far right of any toolbar, click on the drop-down arrow and on the **Add or Remove buttons | Customize** option

#### **Notes**

If a documented toolbar icon, keyboard combination or menu facility does not appear to be available, select the appropriate tab and click on the **Reset** or **Reset All** button to restore the toolbar, menu or key settings to the defaults; however, this also removes any customized icons, options or combinations you might have set, because it is possible that the customization itself has displaced or affected the default setting

#### **Learn more**

- Customize [Commands](#page-196-0) 153
- [Customize](#page-199-0) Toolbars 156
- Add [Custom](#page-200-0) Tools 157
- **[Customize](#page-204-0) Keyboard Shortcuts** 16
- [Customize](#page-205-0) Menu 162
- [Customize](#page-208-0) Command Sets 165

163 <mark>[Customize](#page-206-1) Options</mark>

# <span id="page-196-0"></span>*2.4.6.1.1 Customize Commands*

The Enterprise Architect toolbars provide a wide range of functions, some of which are useful in several different contexts. You might find it more convenient to have a function command available either from a different toolbar to the one it is currently set in, or from more than one toolbar. You can customize which toolbar a command is available from by generating a button or icon for the command on either another existing toolbar or a new toolbar that you create for this purpose. Conversely, you might remove a command from its current toolbar, to simplify the selection of tools from that toolbar.

## **Access Tools | Customize > Commands**

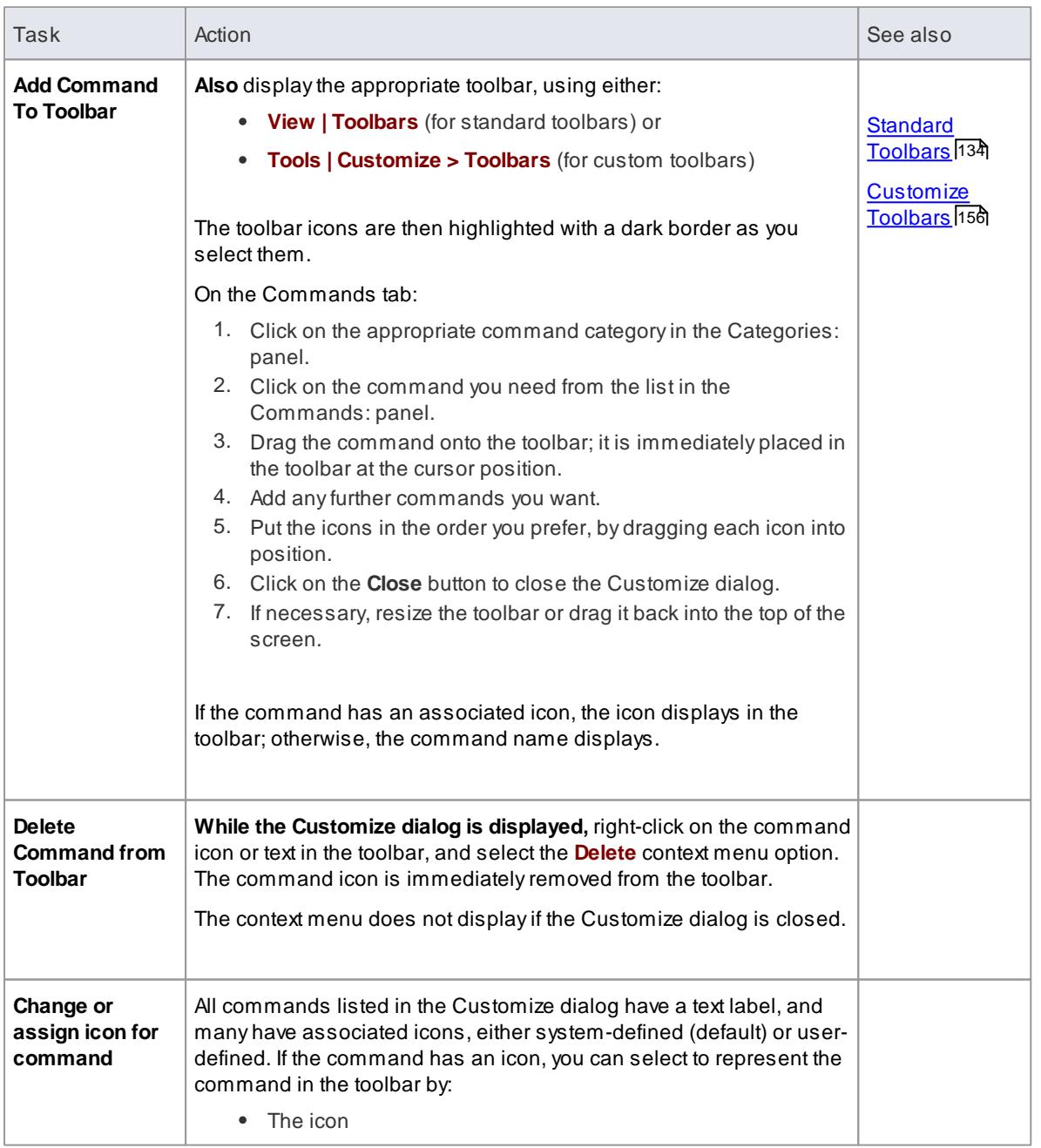

# **Manage Toolbar Commands**

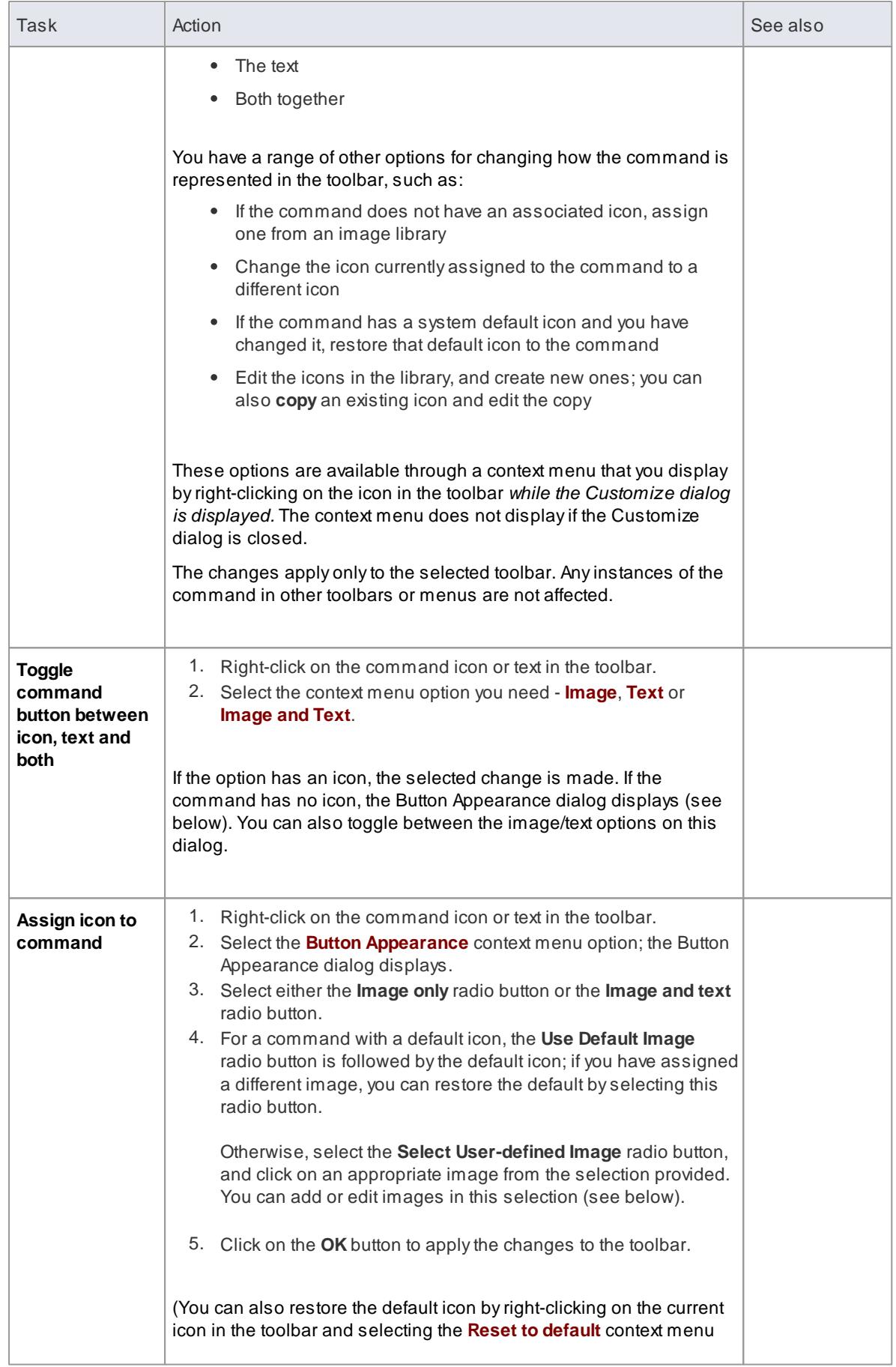

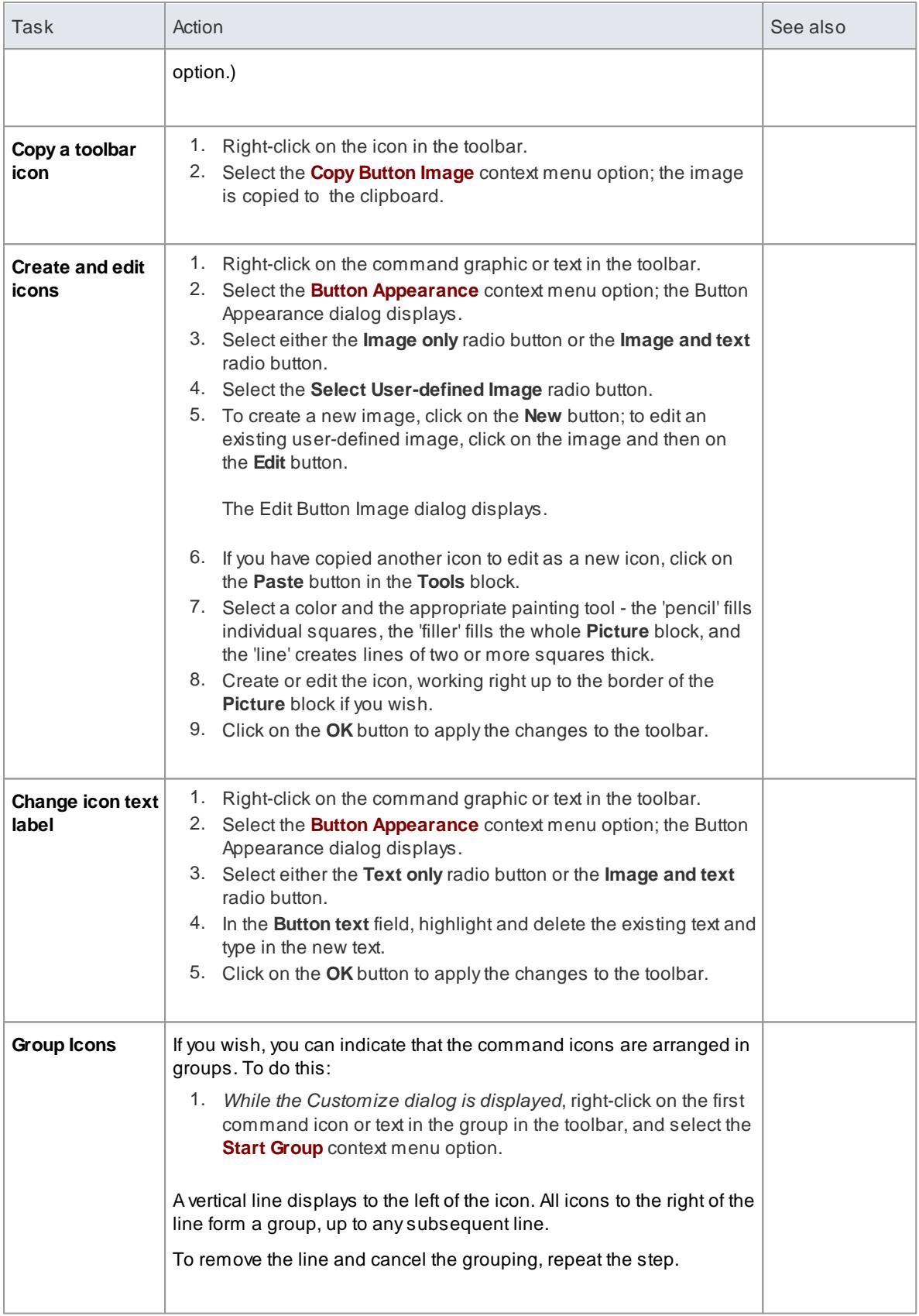

# <span id="page-199-0"></span>*2.4.6.1.2 Customize Toolbars*

As well as tailoring the commands that are available through the toolbars, you can modify the toolbars themselves; for example, you can:

- Hide or show toolbars by selecting the appropriate checkbox
- Rename toolbars
- Create new toolbars
- Delete toolbars
- Modify toolbar contents by dragging commands onto a visible toolbar from the Commands tab or from another toolbar
- Reset a toolbar (or all toolbars) to the default contents and position, and
- Display text labels under the toolbar icons, to indicate what the icons do

#### **Access Tools | Customize > Toolbars: New**

### **Create a New Toolbar and Populate it with Commands**

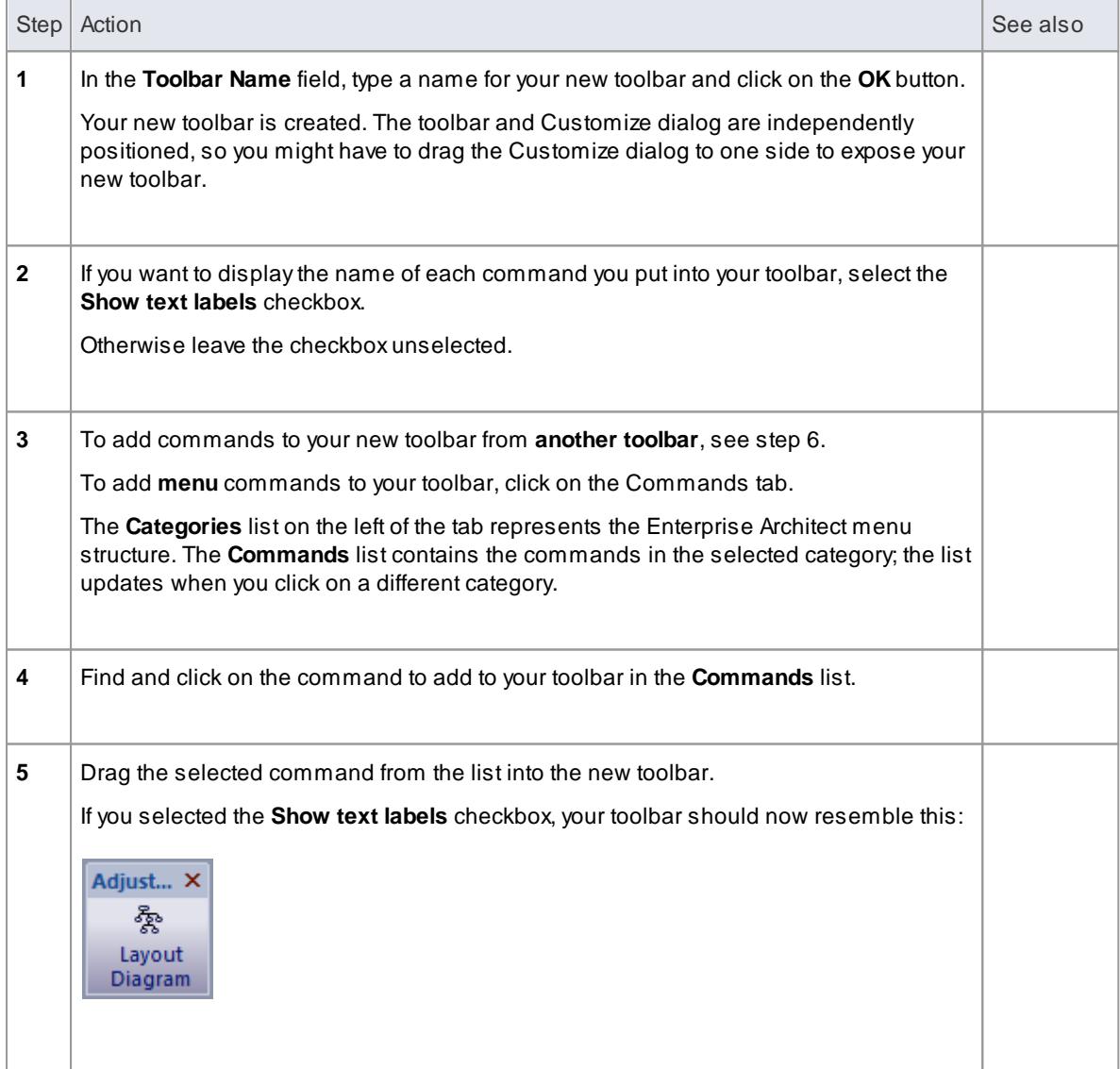

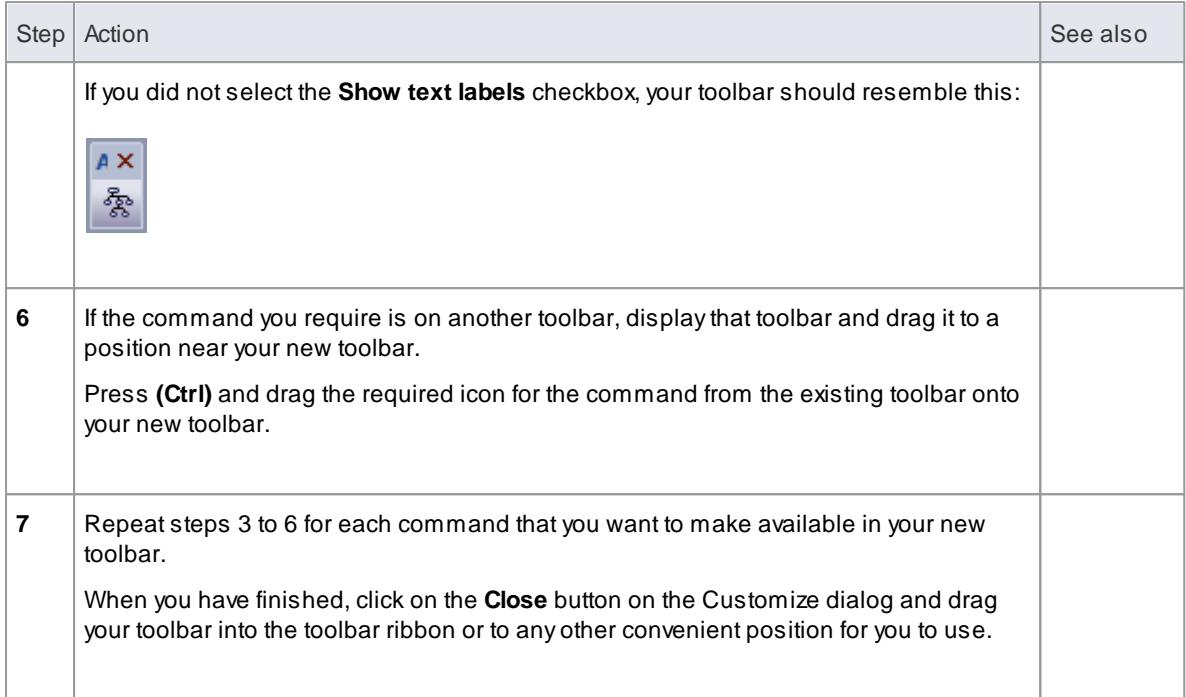

- You can add as many commands to your toolbar as you need; your new toolbar behaves the same way as other toolbars - you can position it next to the other toolbars at the top of the application workspace, dock it to the side of the workspace or close it
- On the Customize dialog, you can customize all the listed toolbars except for the **Format Tool** toolbar (which is actually tied to displayed diagrams)
- You can also modify the display of toolbar options using the **Options** page of the Customize dialog

#### **Learn more**

- <mark>Customize [Commands](#page-196-0)</mark> l
- Add [Custom](#page-200-0) Tools 157
- 163 <mark>[Customize](#page-206-1) Options</mark>

### **Learning Center topics**

**(Alt+F1) | Enterprise Architect | Getting Started | User Interface | Toolbars**

### <span id="page-200-0"></span>*2.4.6.1.3 Add Custom Tools*

You can extend the power of the Enterprise Architect desktop by making external tools accessible from the **Main Menu**. You can create menu options that hyperlink to different applications, compilers, batch scripts, automation scripts, URLs or documentation. The tools can be either commercially available or those you have configured yourself.

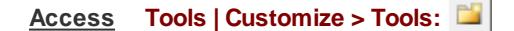

#### **Add and configure custom tools**

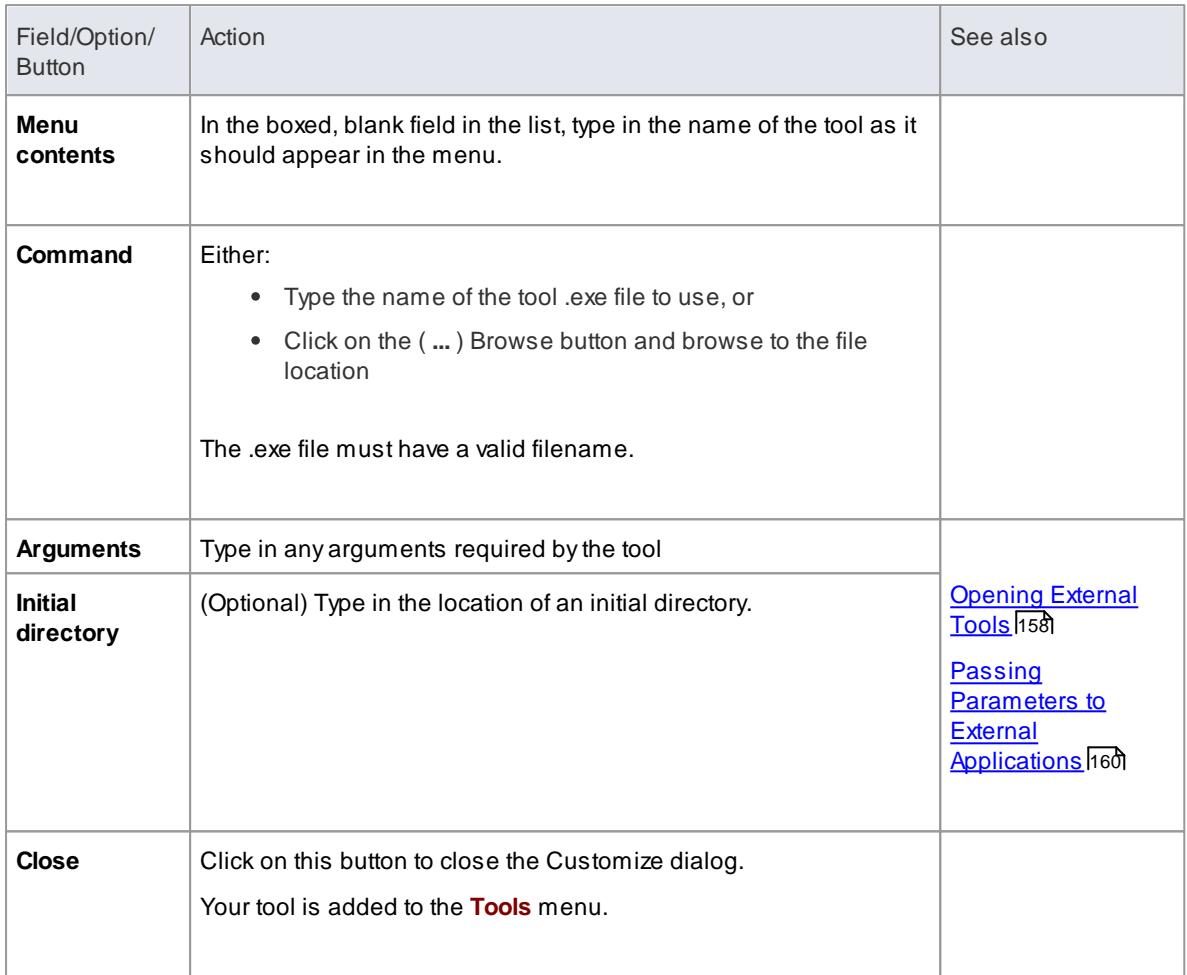

# <span id="page-201-0"></span>*2.4.6.1.3.1 Open External Tools*

When configuring custom tools in Enterprise Architect, by selecting **Tools | Customize > Tools**, you can:

- Specify the custom tool (application) using the **Command** field
- Define a file to open using the **Arguments** field

# **Example 1**

This configuration opens the file c: \ Temp\ Cust omer Account . cl s using Wordpad. If you save from within Wordpad the initial directory is  $c : \mathcal{E}$  Temp.

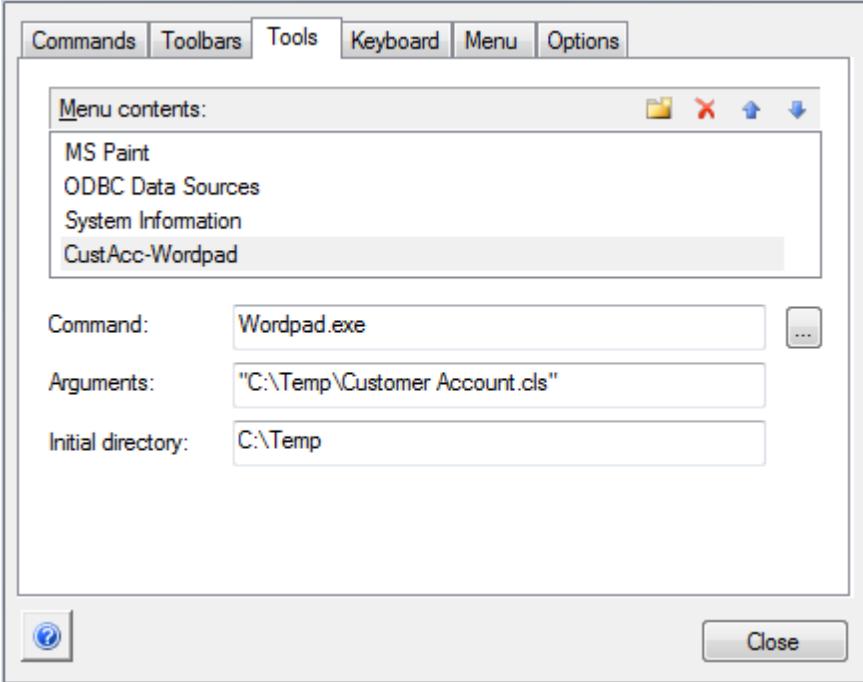

If there are any spaces in the paths in the **Command**, **Arguments** or **Initial directory** fields, you must enclose the whole path in double quotes. For example:

" c : \ Temp\ Cust omer <mark>\_Account . cl s" musthave quotes, but c : \ Temp\ Cust omer Account . cl s</mark> does not have to have quotes.

## **Example 2**

This example opens the file c: \ Temp\ Cust omer Account . cl s using Visual Basic (VB). As VB is not installed with the operating system, the **whole file path** for VB must be included in the **Command** field; you can locate and select this path using the **( ... )** (Browse) button. Again, if you save from within VB the initial directory is  $c : \mathcal{E}$  Temp.

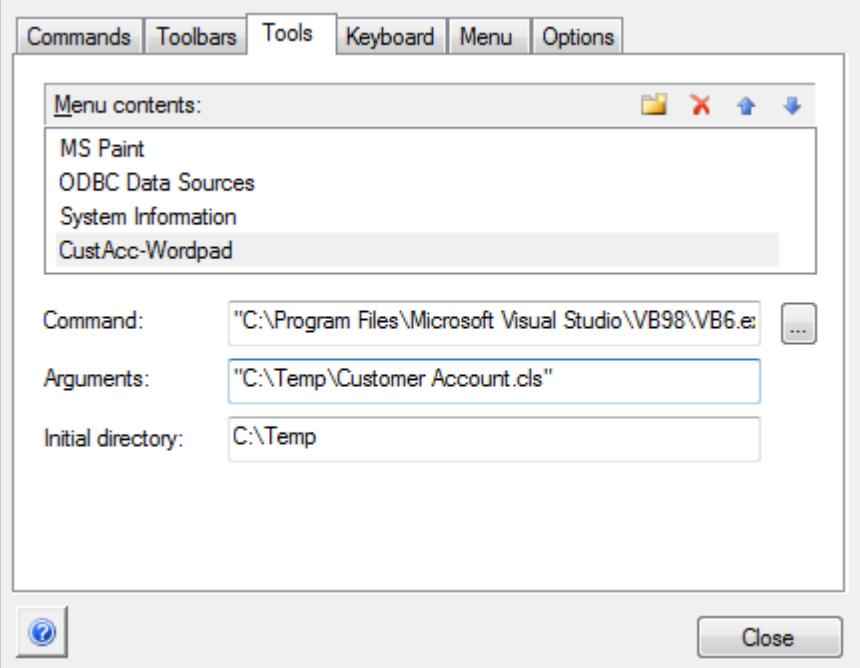

#### **Learn more**

- Add [Custom](#page-200-0) Tools 157
- Pass Parameters to [Applications](#page-203-0) 160

# <span id="page-203-0"></span>*2.4.6.1.3.2 Pass Parameters to Applications*

When configuring custom tools in Enterprise Architect, by selecting **Tools | Customize > Tools**, you can define parameters to pass to an external application using the **Arguments** field.

## **Available parameters**

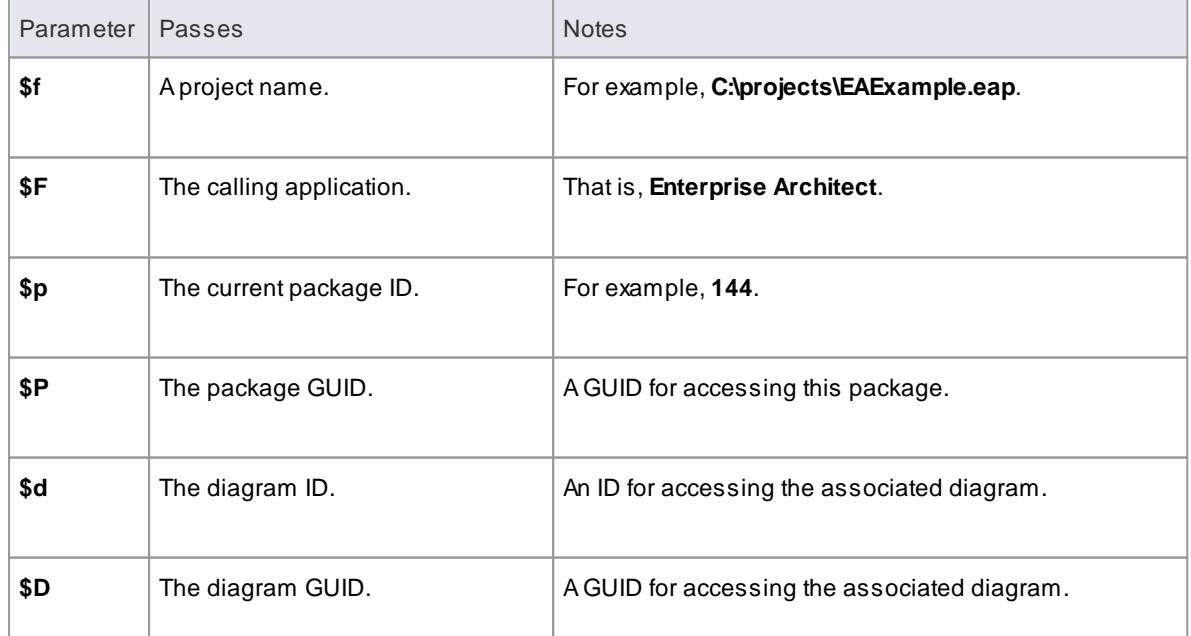

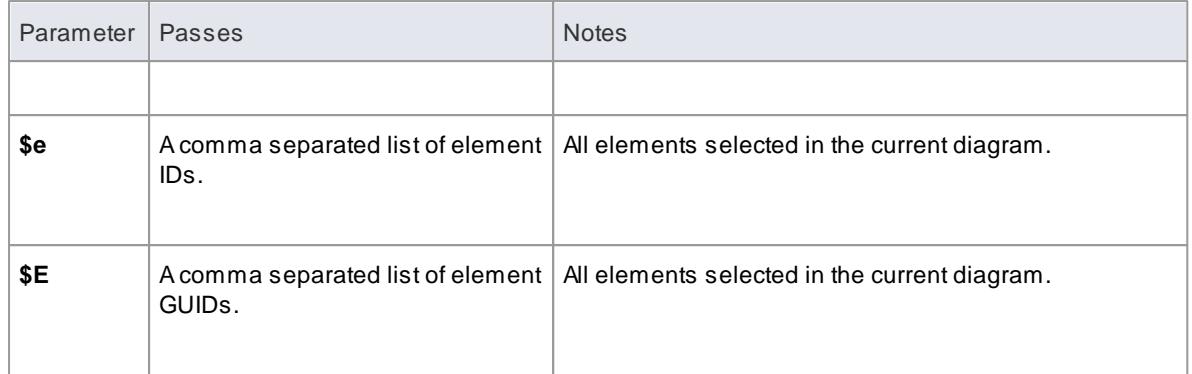

## **Learn more**

- [Custom](#page-200-0) Tools 157
- <u>Open [External](#page-201-0) Tools</u>h58

# <span id="page-204-0"></span>*2.4.6.1.4 Customize Keyboard Shortcuts*

Various **Main Menu** options can also be invoked using a single keyboard key, or a combination of keys, referred to as **shortcuts**. You can assign your own shortcut keys to either the standard options or your customized options, to suit your work practices or other applications.

## **Access Tools | Customize > Keyboard**

# **Create or modify a keyboard shortcut**

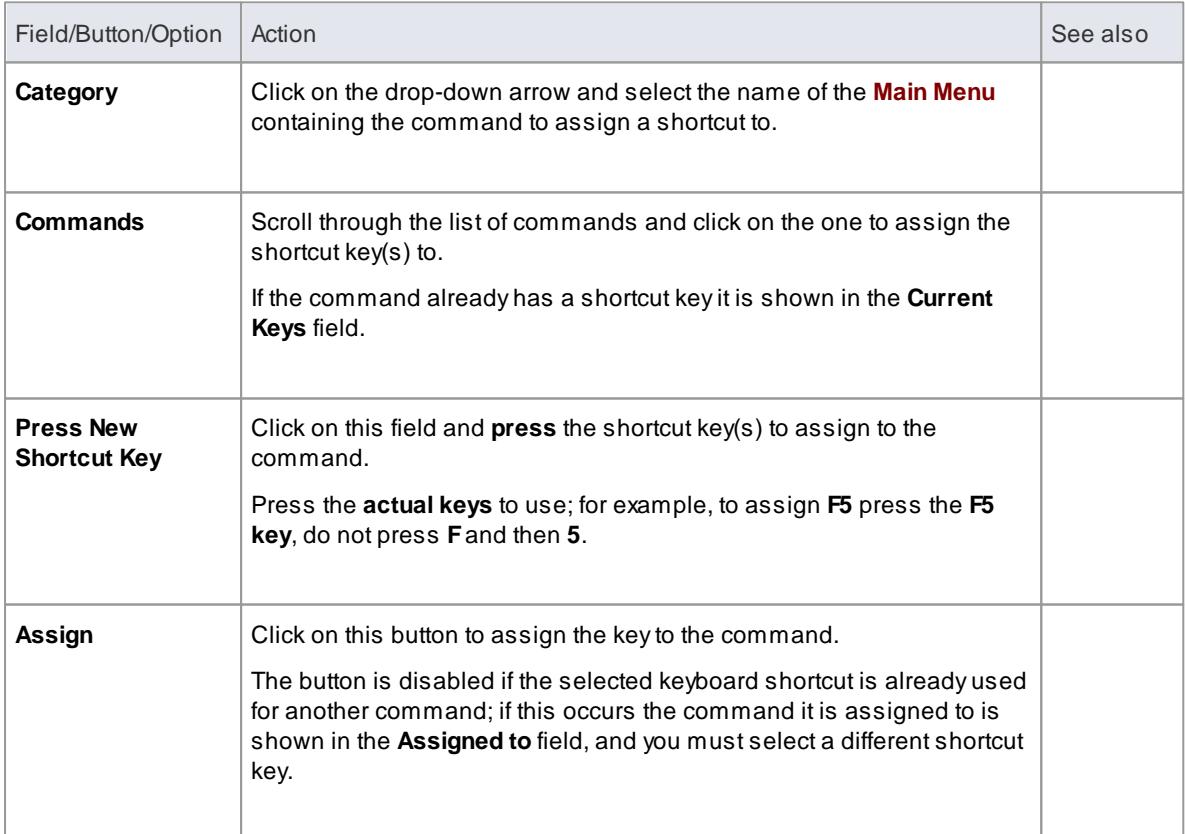

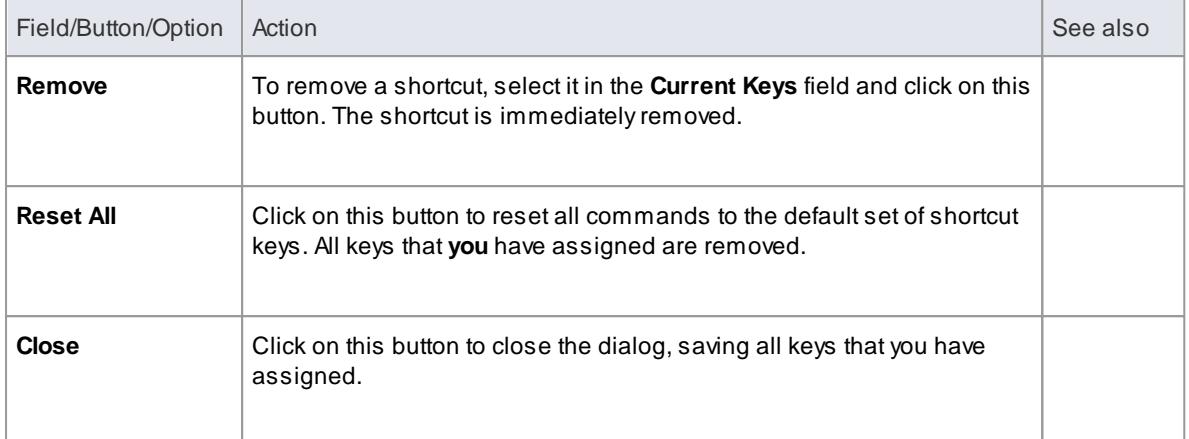

- You can assign more than one shortcut to a command if you wish, although it is simpler to have one shortcut per command
- Modified shortcut keys are stored in the registry, so they are available only to you and not to other users

## <span id="page-205-0"></span>*2.4.6.1.5 Customize Menu*

It is possible to customize your **Main Menu** submenus to add or remove shadow around the outline of each menu and to apply animation to the way in which the submenus are opened.

#### **Access Tools | Customize > Menu**

### **Animate Menu Display**

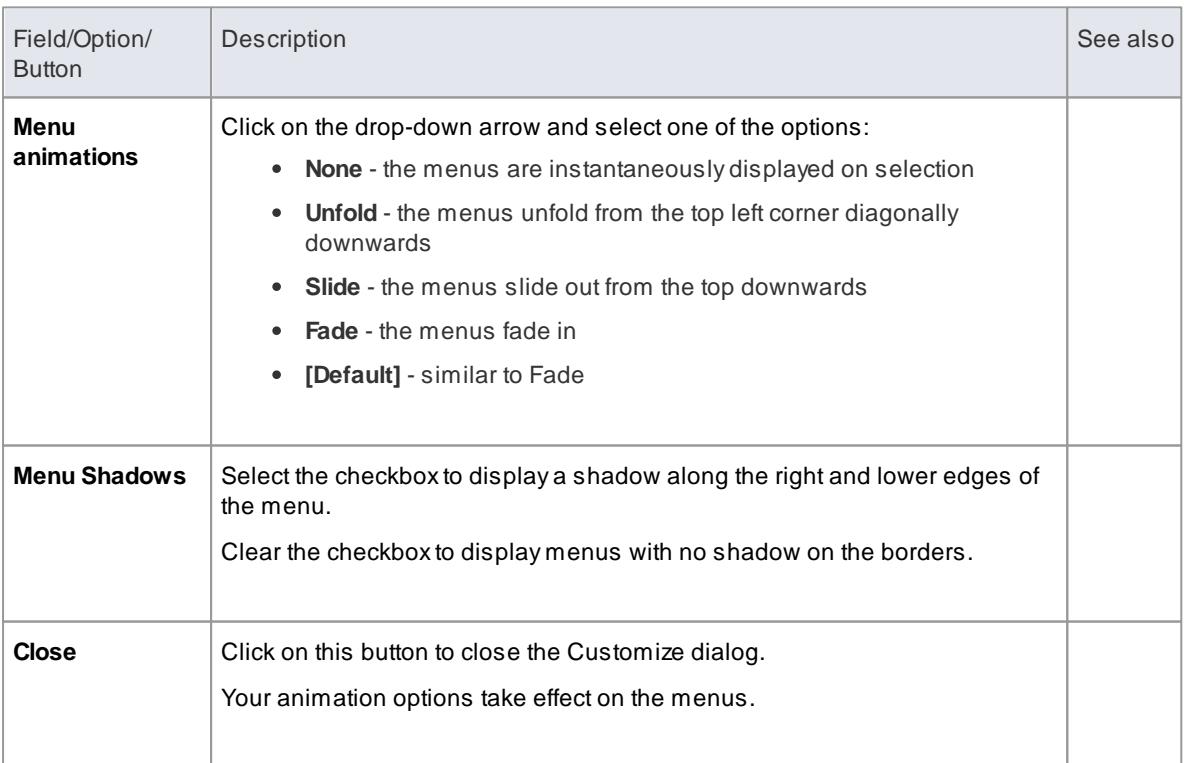

When you perform a major upgrade of the system (such as from release 10 to 11) the menus are reset and deleted options are replaced.

#### <span id="page-206-1"></span>*2.4.6.1.6 Customize Options*

It is possible to customize the entire set of Toolbars to display with large icons, and/or show a Screen Tip as you mouse over each toolbar icon. The options take instant effect, so you can see what impact they have before closing the dialog.

### **Access Tools | Customize > Options**

#### **Customize Toolbar Display**

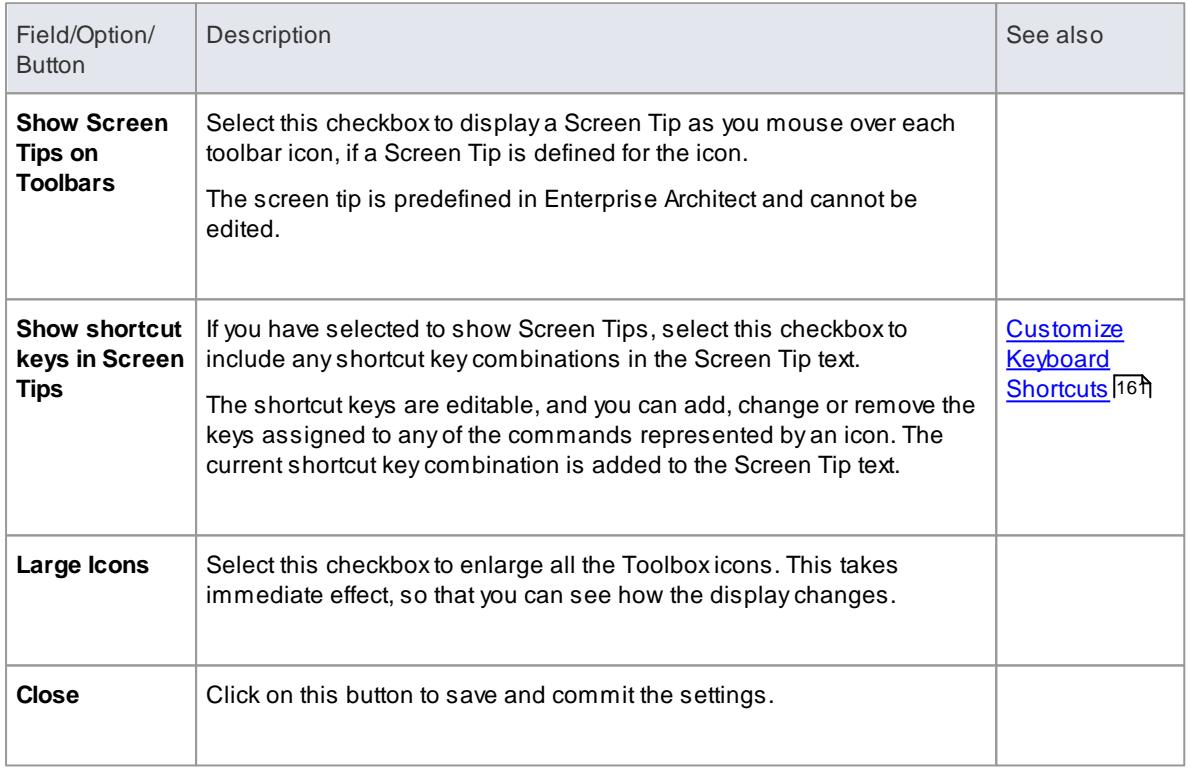

# <span id="page-206-0"></span>*2.4.6.2 Manage Workspace Layout*

As you perform work on your model you use various toolbars and windows; you will quite likely use the same toolbars and windows regularly, in an arrangement that suits the way in which you use the system. Rather than having to re-open and arrange these tools at the start of each work session, you can use either a predefined or a customized work environment - or **workspace**. Workspaces:

- Automatically open and organize all the tools appropriate to an area of work such as Requirements Management, Code Engineering and Debugging
- Help a new user by:
	- Opening the tools that are appropriate to a task so that they can immediately get started, and
	- Showing the user what tools they should become familiar with for that area of work
- Help you switch rapidly to work environments for either successive or completely different areas of

work

Re-establish a work environment that you have accidentally or deliberately changed

To select, create and maintain workspaces you use the Workspaces tab on the Workspace and Commands dialog, which lists the currently-available system and user-defined layouts.

# **Access View | Workspaces and Commands > Workspaces** or **View | Toolbars | Workspace Layouts**: (**Manage Workspaces**) **> Workspaces**

# **Manage Layouts**

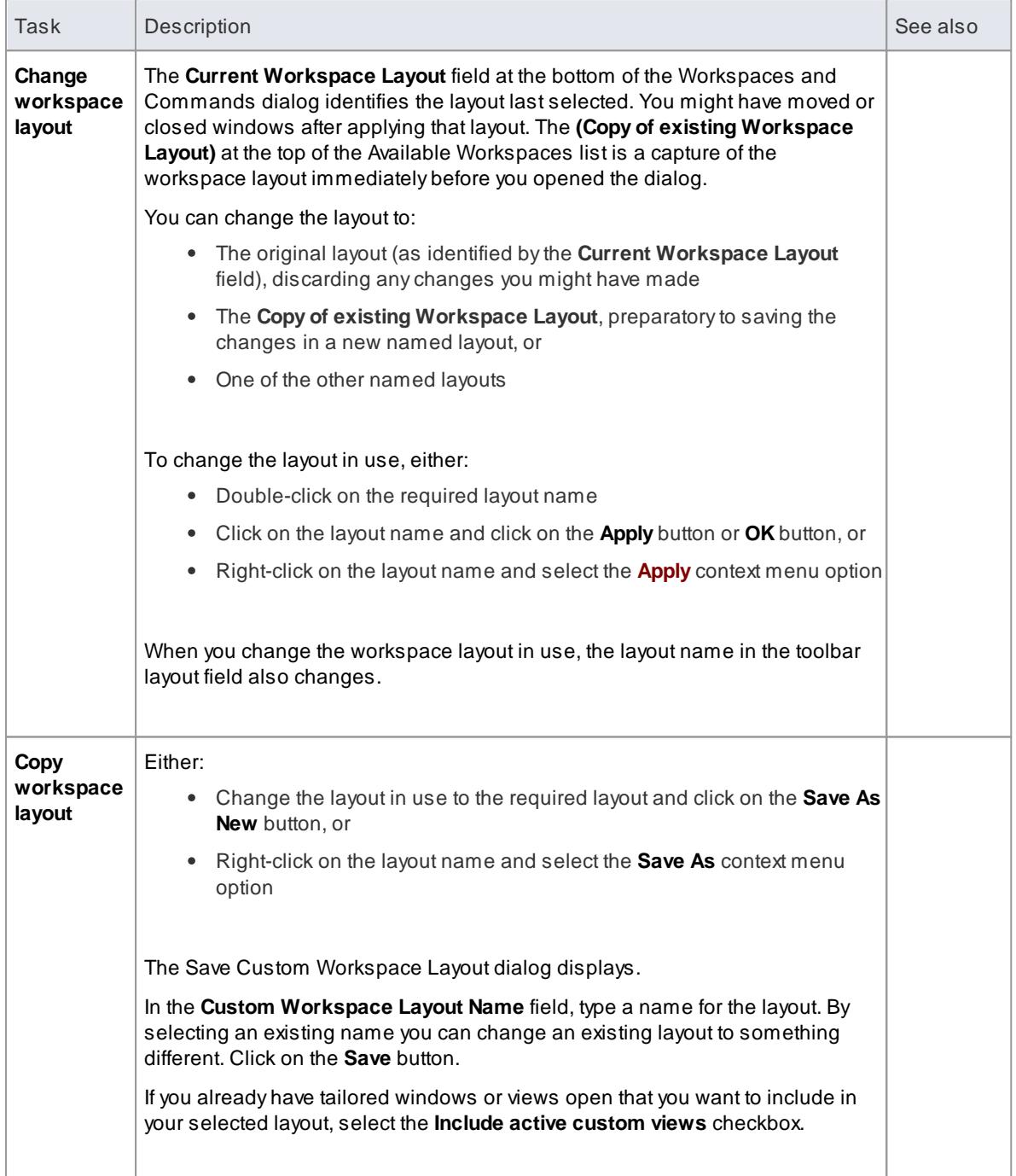

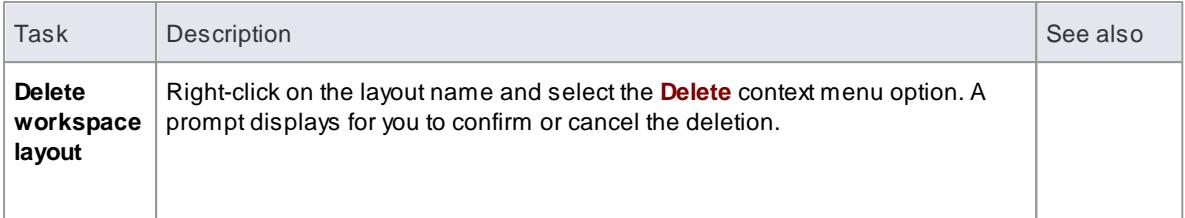

- If you apply a working set that invokes floating diagrams or views, it will override the current workspace layout with the layout that was in use when the working set was defined
- If you develop a workspace layout that would be useful for your colleagues, you can share it with them by incorporating it in an MDG Technology that they can download

### **Learn more**

- <u>[Working](#page-604-0) Sets</u>I561
- Create MDG [Technologies](#page-1588-0) (1545) (MDG Technology Wizard Contents screen)

#### **Learning Center topics**

- **(Alt+F1) | Enterprise Architect | Getting Started | User Interface | Saving Workspace Layouts**
- **(Alt+F1) | Enterprise Architect | Getting Started | User Interface | Change Workspace Layout**

# <span id="page-208-0"></span>*2.4.6.3 Customize Command Sets*

The Enterprise Architect User Interface has an extensive range of main menu and context menu options to support the work of many different user roles. Some of these menu options might not be necessary for the work you do; therefore, it is possible to show, hide and customize the menus in a **Command Set**, to tailor them to your specific work practices and responsibilities.

# **Access View | Workspaces and Commands > Commands** or **View | Toolbars | Workspace Layouts**: (**Manage Workspaces**) **> Commands**

## **Manage Command Sets**

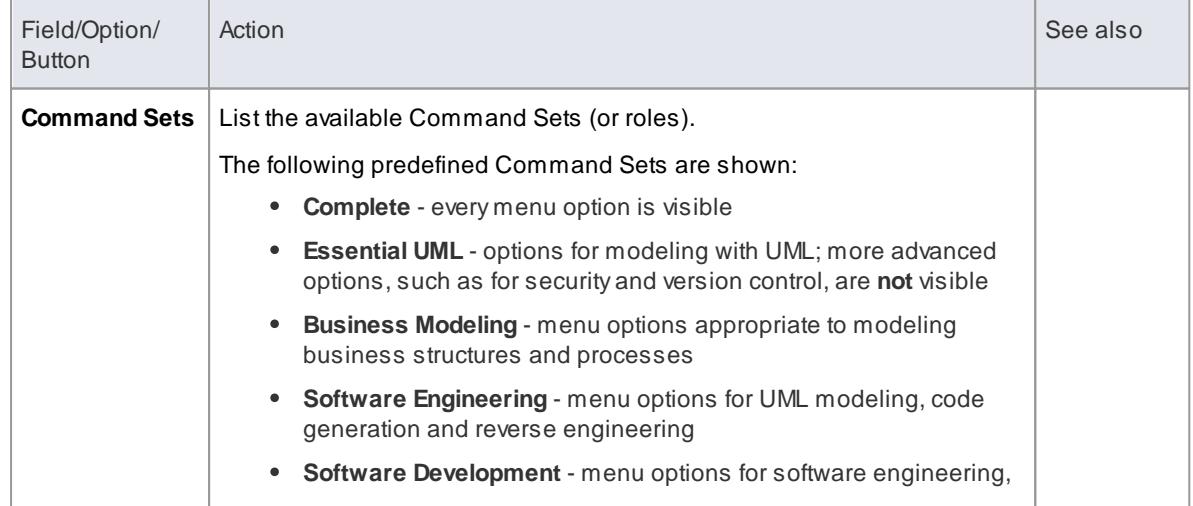

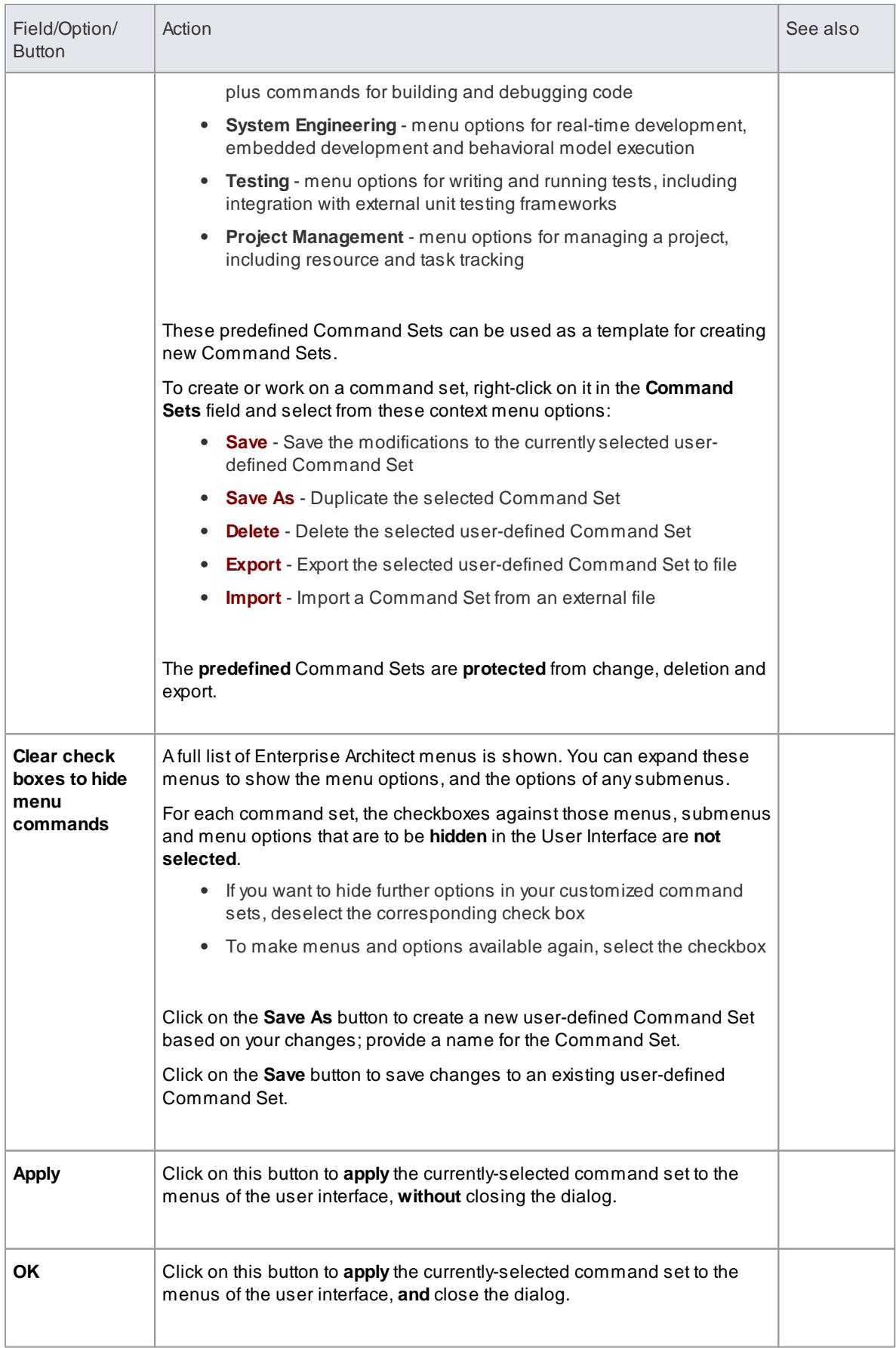

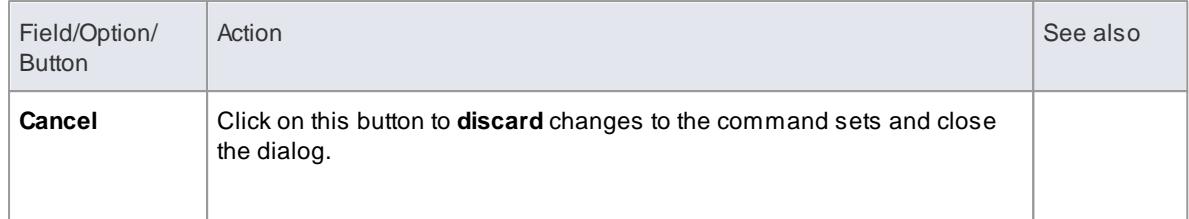

# <span id="page-210-0"></span>*2.4.6.4 User Interface Customization*

If you want to set up your work environment to make specific commands, windows and technologies more easily available, you can customize the various ways in which those tools and commands are selected so that your preferred options are presented together. You might set up a number of groupings, in which case you can quickly select which groups of options to apply, using the **Interface Customization Wizard**.

# **Access Start Page: Interface Customization**

### **Select custom options and tools**

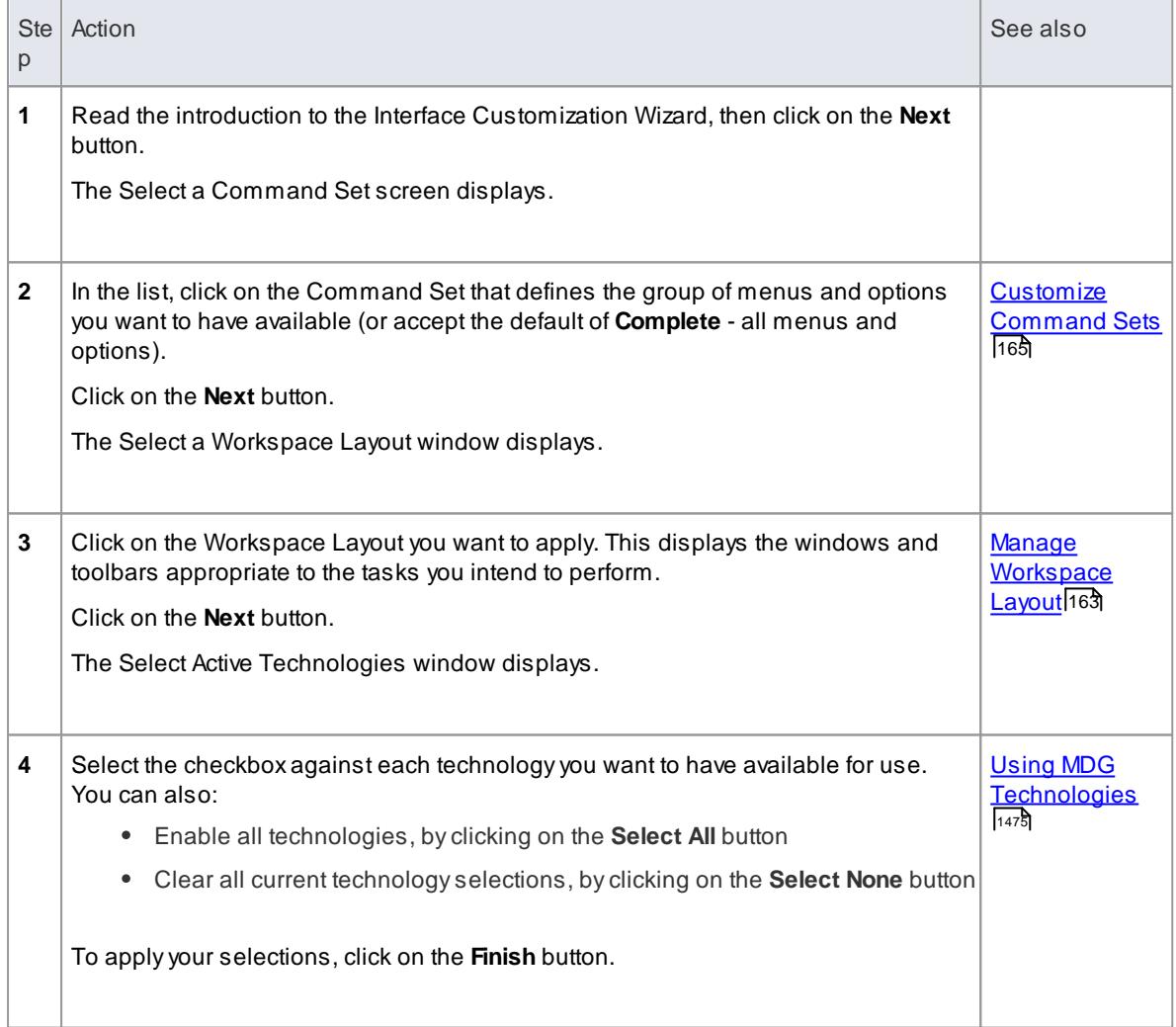

On any of the windows, if you decide not to process your selections click on the **Cancel** button

#### **Learn more**

Start [Page](#page-111-0) 68

# <span id="page-211-0"></span>*2.4.6.5 Visual Styles*

It is possible to change the overall style and color of the Enterprise Architect **user interface** to match the standard **styles** (or **themes**) of a number of Microsoft Office and Visual Studio product releases.

### **Access View | Visual Style | Select Visual Style**

#### **Reset the style of the user interface**

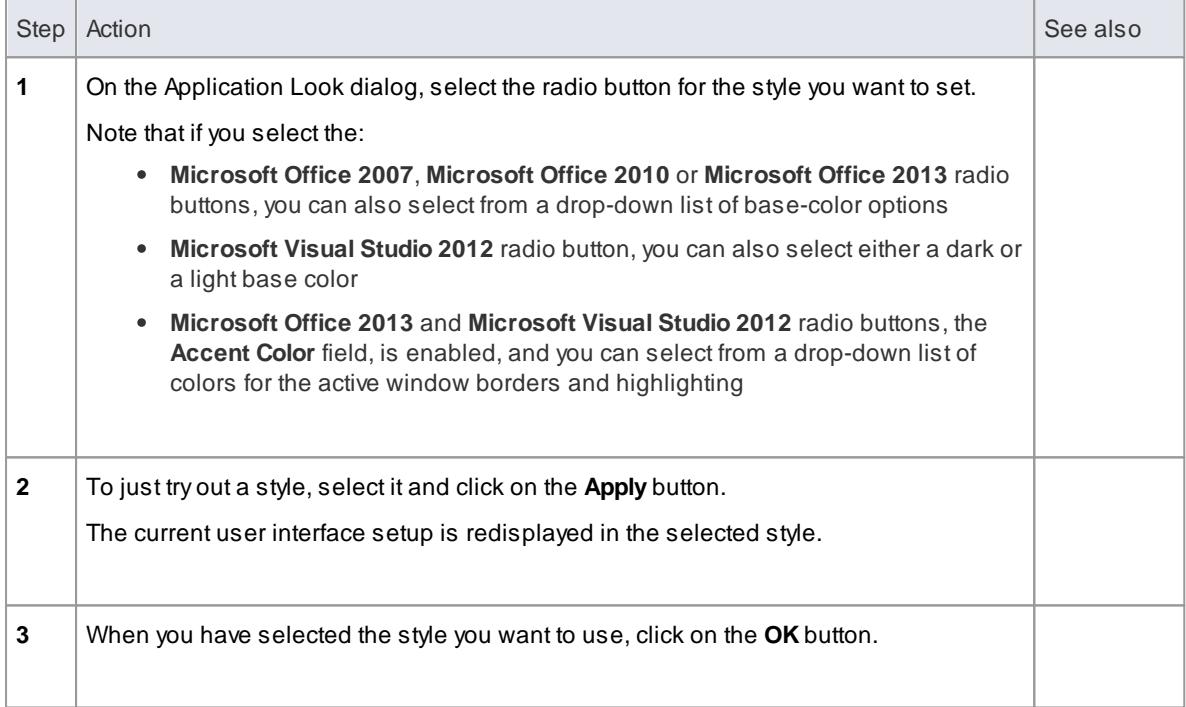

## **Notes**

You can also apply a specific color and format **theme** to all **diagrams** that you display

#### **Learn more**

[Diagram](#page-654-0) Theme Options 611

# *2.4.7 Other Windows*

Most of the **standard** windows you use in Enterprise Architect have a specific, task-oriented purpose. However, two windows have **broader** functions.

#### **Broad-function windows**

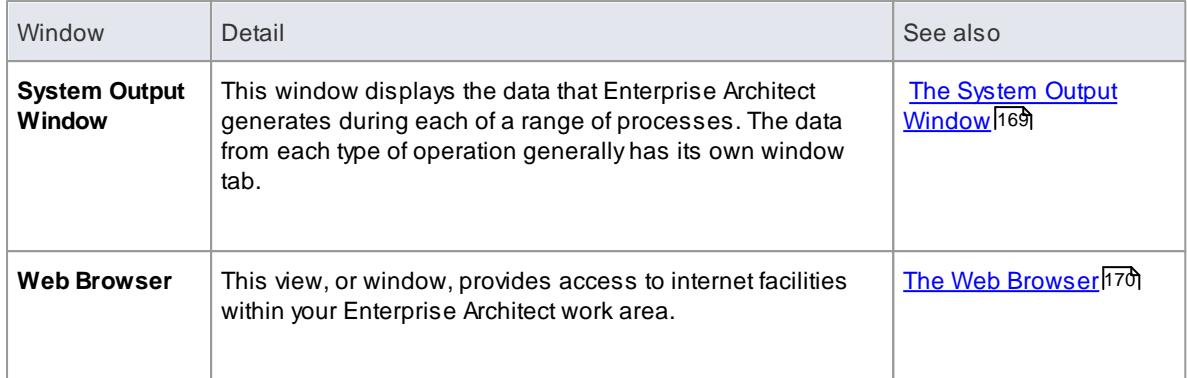

#### **Learn more**

Standard [Windows](#page-168-0) 125

# <span id="page-212-0"></span>*2.4.7.1 The System Output Window*

The **System Output** window is used to display information generated by internal Enterprise Architect processes, or by Add-Ins and other third-party tools. The output from each type of operation is generally displayed on its own tab within the window. The System Output window can provide useful information during long-running processes and batch operations; through this window you can, for example:

- **Validate** information many validation processes within Enterprise Architect write out their results to this window
- Review **progress** information during the launch of external processes
- Review command line output from **Build** and **Test** scripts
- Check **parse errors** generated during import of various types of files
- Check **Audit** information
- Re-dock the **Model Search** results into an Output window tab for more convenient reference during various operations

#### **Access**

- Select **View | System Output**
- Press **Ctrl+Shift+8**
- **Edit | Find in Project: Options | Dock in Output Bar**

#### **Options available on output data**

Right-click on an item and select the appropriate context menu option to:

- Copy the selected item to the clipboard
- Copy all items to the clipboard
- Save the output to an external file
- Clear the output from the window
- Rollback selected **Get All Latest** updates to a version controlled package

### You can also:

- **Drag** the selected items or text out of the System Output window and **onto a diagram** to quickly create a named element
- Double-click on model validation errors or parsing errors to display the **source** of the error
- **Switch** between tabs to view different categories of information from different tools

- (Corporate, Business and Software Engineering, Systems Engineering and Ultimate editions of Enterprise Architect, with **Auditing turned on**) The **Audit History** tab of the System Output window shows a history of changes to any element or connector selected from the:
	- Audit View
	- Package Browser
	- Diagram List
	- Project Browser, or
	- Current diagram

#### **Learn more**

- <u>Model [Search](#page-743-0)</u> 700
- <u>Get All [Latest](#page-470-0)</u>|427
- <mark>[Add-Ins](#page-3053-0).</mark> ദരദര്
- Audit [History](#page-498-0) 455
- [Auditing](#page-489-0) 446

### <span id="page-213-0"></span>*2.4.7.2 The Web Browser*

The Web Browser provides access within Enterprise Architect to internet facilities such as email, websites and search engines; you define the default home website, search engine and email exchange address on the General page of the Options dialog. The Web Browser displays as a tabbed view in the application work area, where the Start Page and Diagram View display.

**Access View | Web Browser ( Ctrl+Alt+W )**

#### **Options**

To access the:

- **Email exchange server, click on the**  $\boxtimes$  **icon in the toolbar; the appropriate email login window** displays
- Web search engine (such as *Google*), click on the **Q** icon in the toolbar; the search engine screen displays
- $\bullet$  Home web site, after displaying other web pages, click on the  $\boxed{1}$  icon in the toolbar

To go directly to another website or email server (your internet security permitting), in the **Address** field type or select the website http address and click on the **Go** button.

#### **Learn more**

[General](#page-648-0) Options 605

# *2.4.8 Keyboard Shortcuts*

You can display the Enterprise Architect dialogs, windows and views, or initiate processes, using menu options and Toolbar icons. In many cases, you can also access these facilities by pressing individual **keyboard keys** or **combinations of keys**, as **shortcuts**. This table lists the default keyboard shortcut for each of the functions. You can also display the key combinations on the **Help Keyboard** dialog.

#### **Access Start Page: Keyboard Accelerators** or **Help | Keyboard Accelerator Map**

## **Notes**

- There are additional shortcuts using the keyboard and **mouse** in combination
- If necessary, you can change the keyboard shortcuts using the Keyboard tab of the **Customize** dialog

# **Learn more**

- <u>[Keyboard-Mouse](#page-223-0) Shortcuts</u>|180
- <u>[Customize](#page-204-0) Keyboard Shortcuts</u>|16†

## **Operations and keyboard shortcuts**

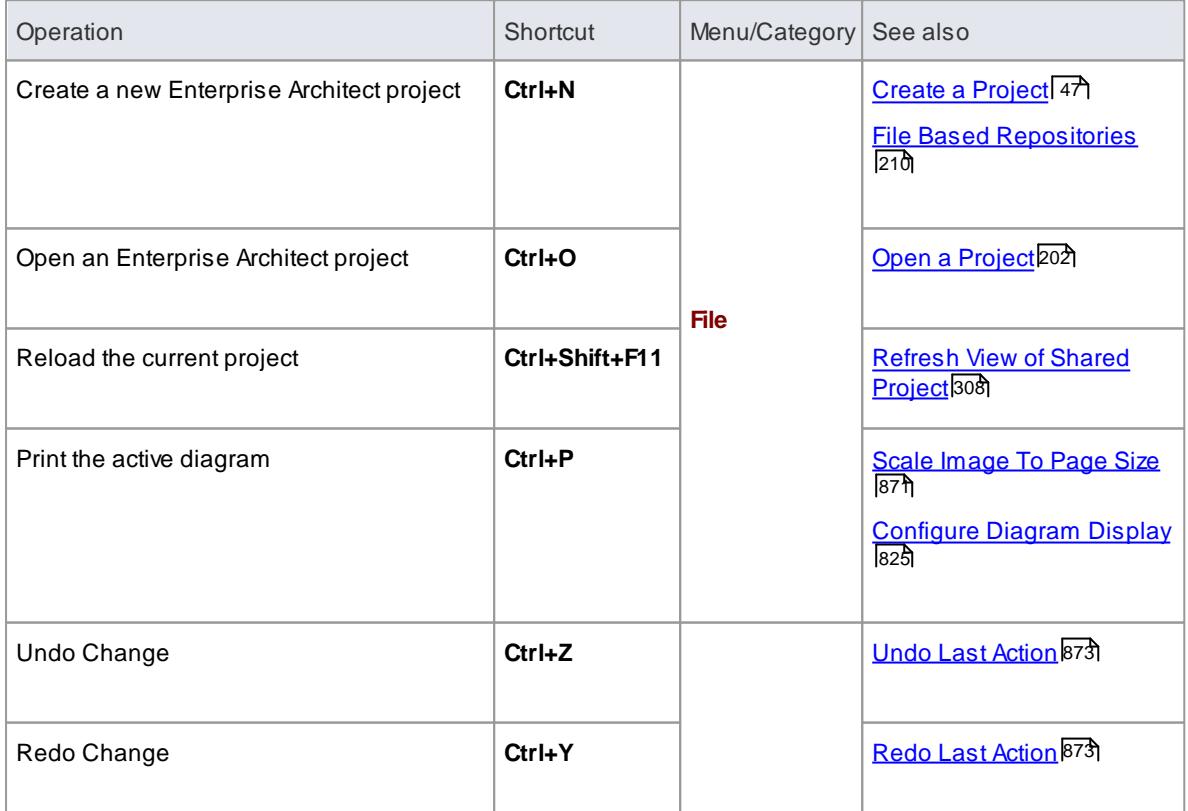

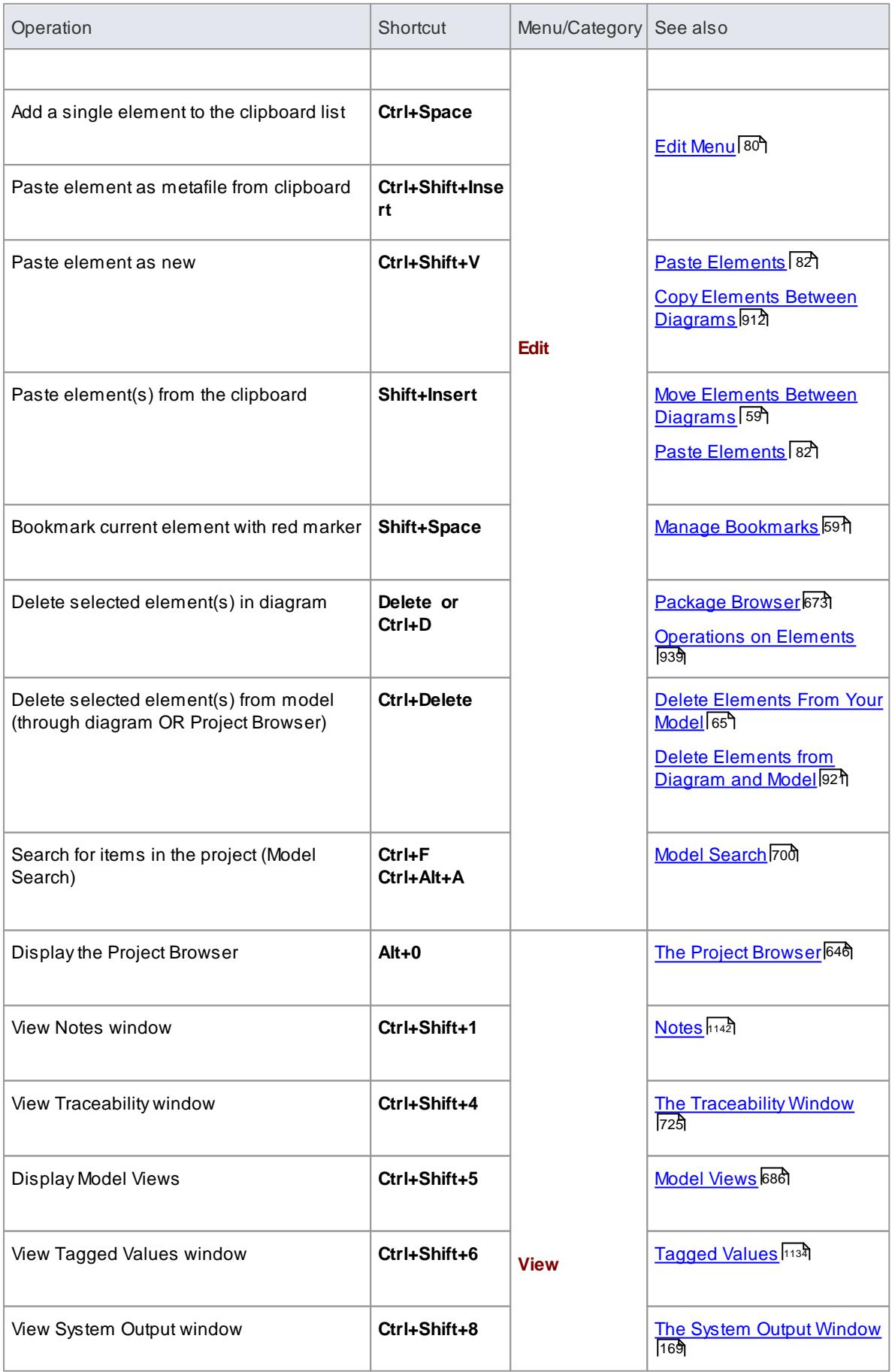
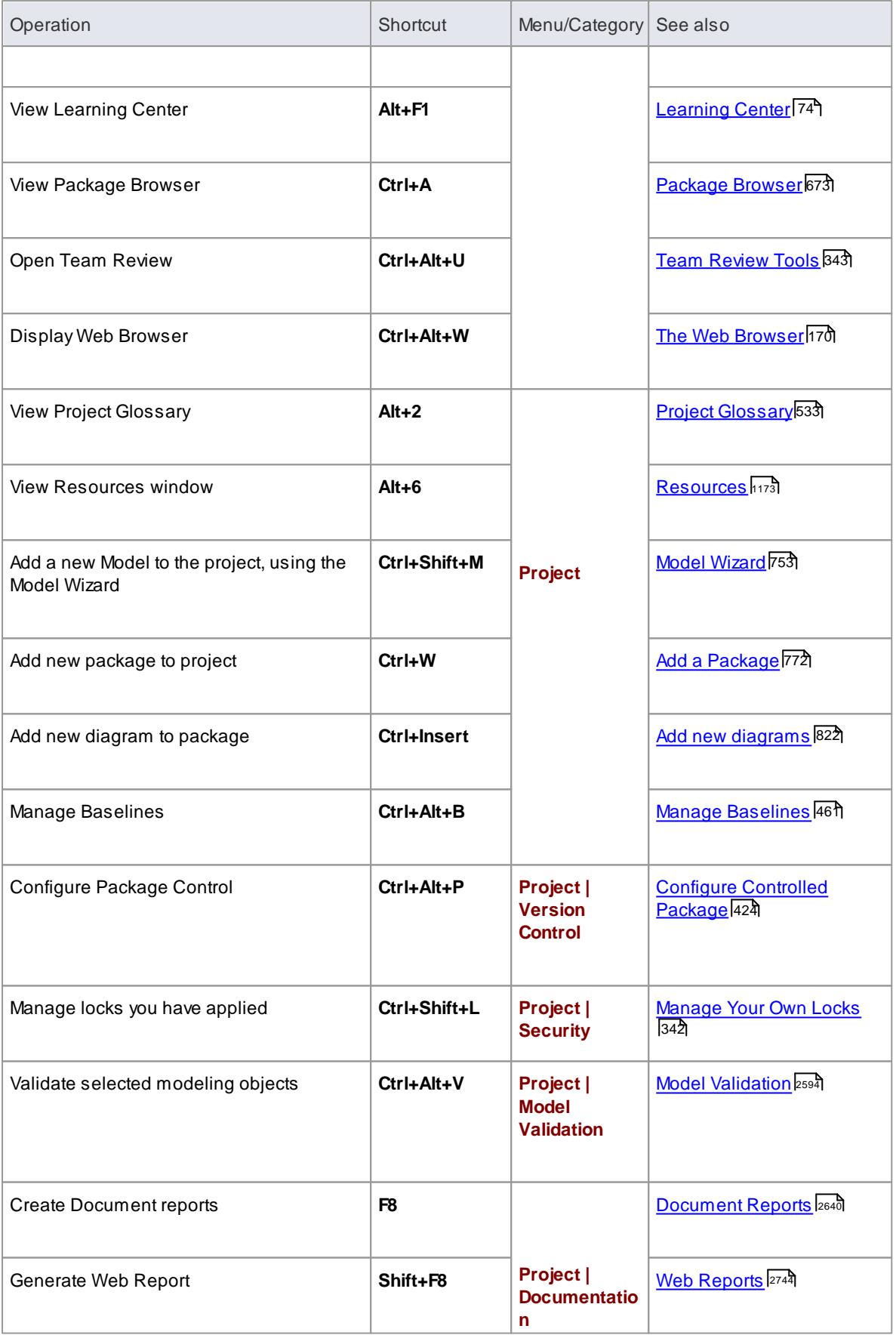

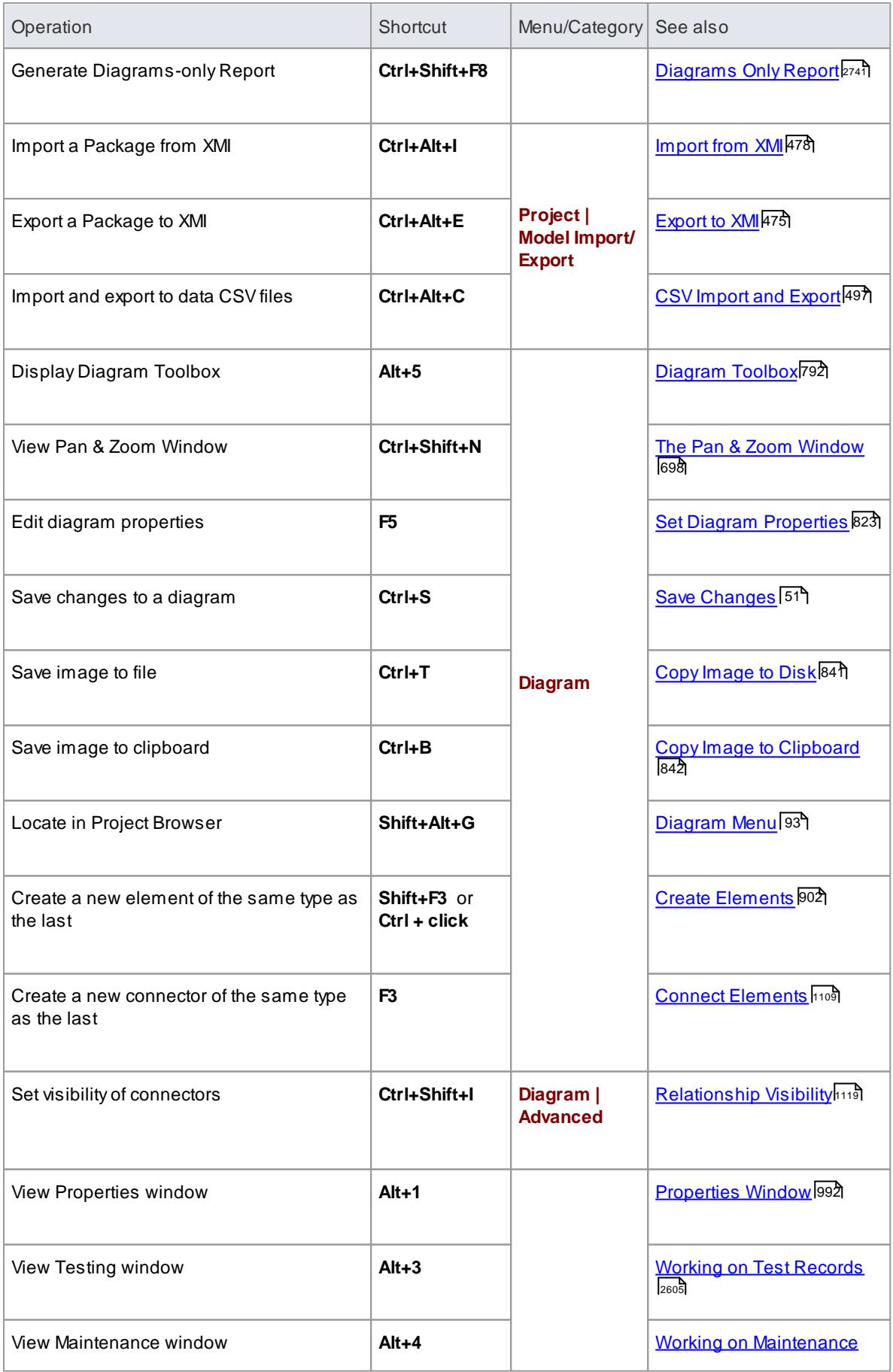

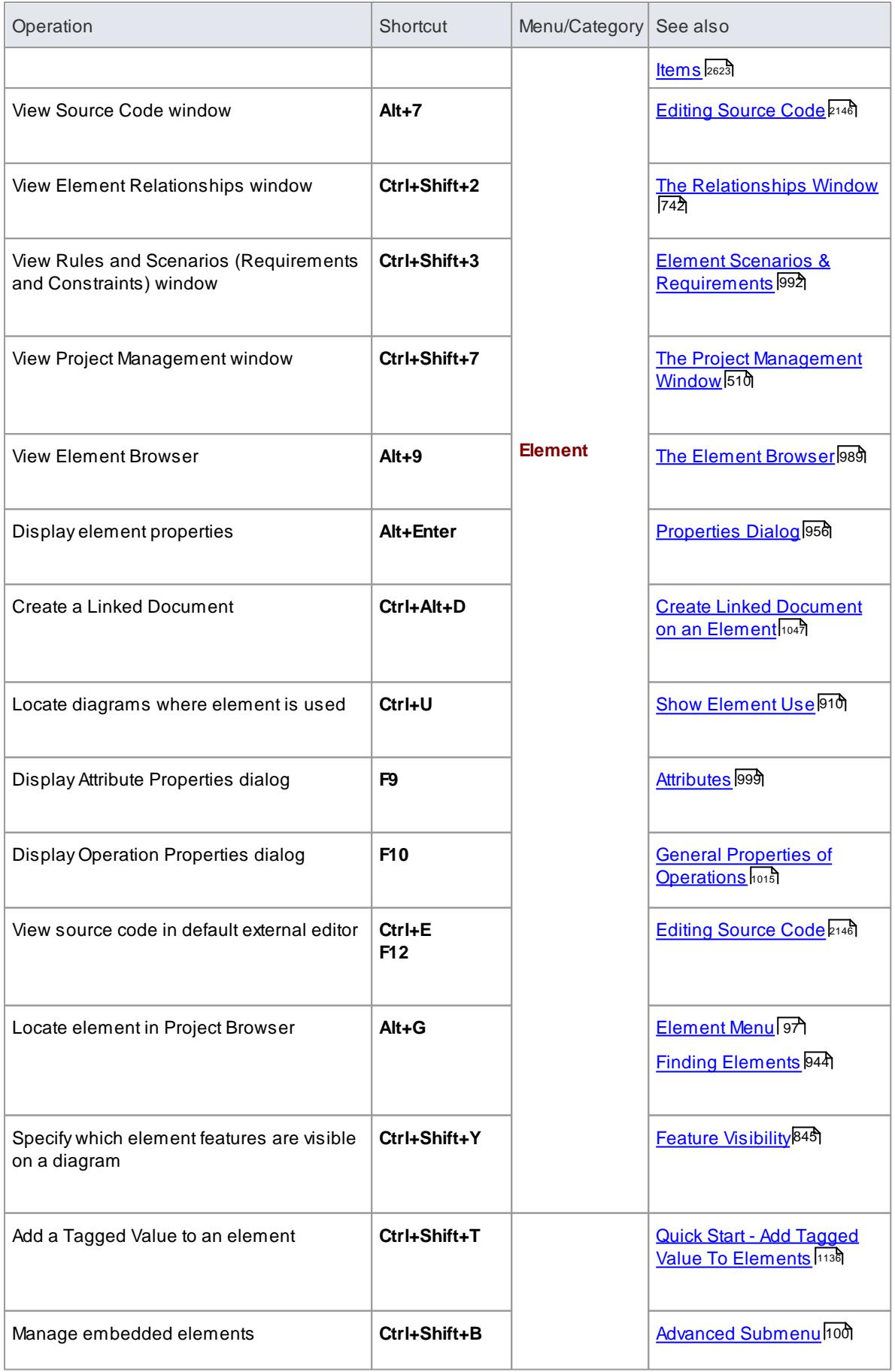

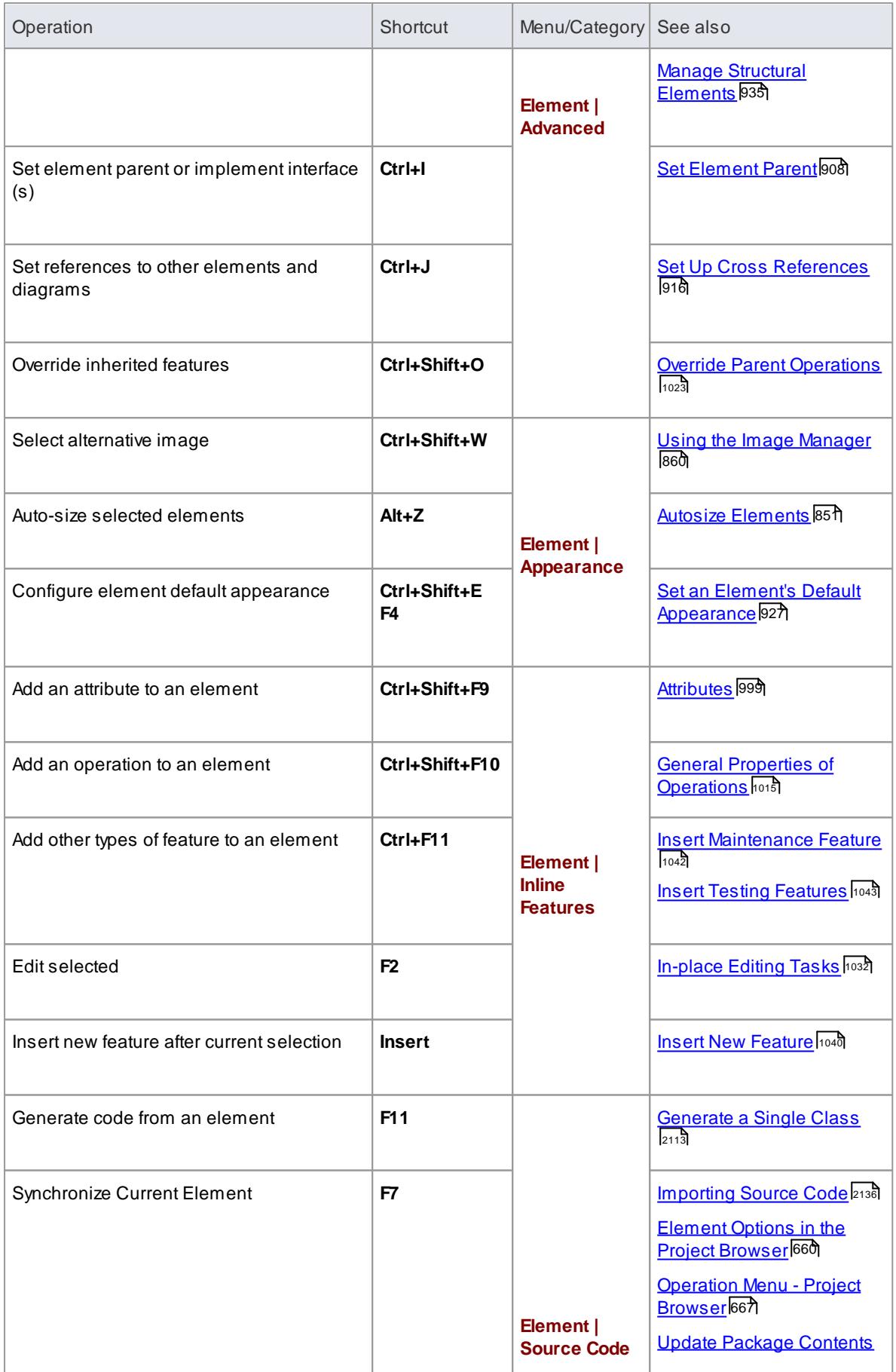

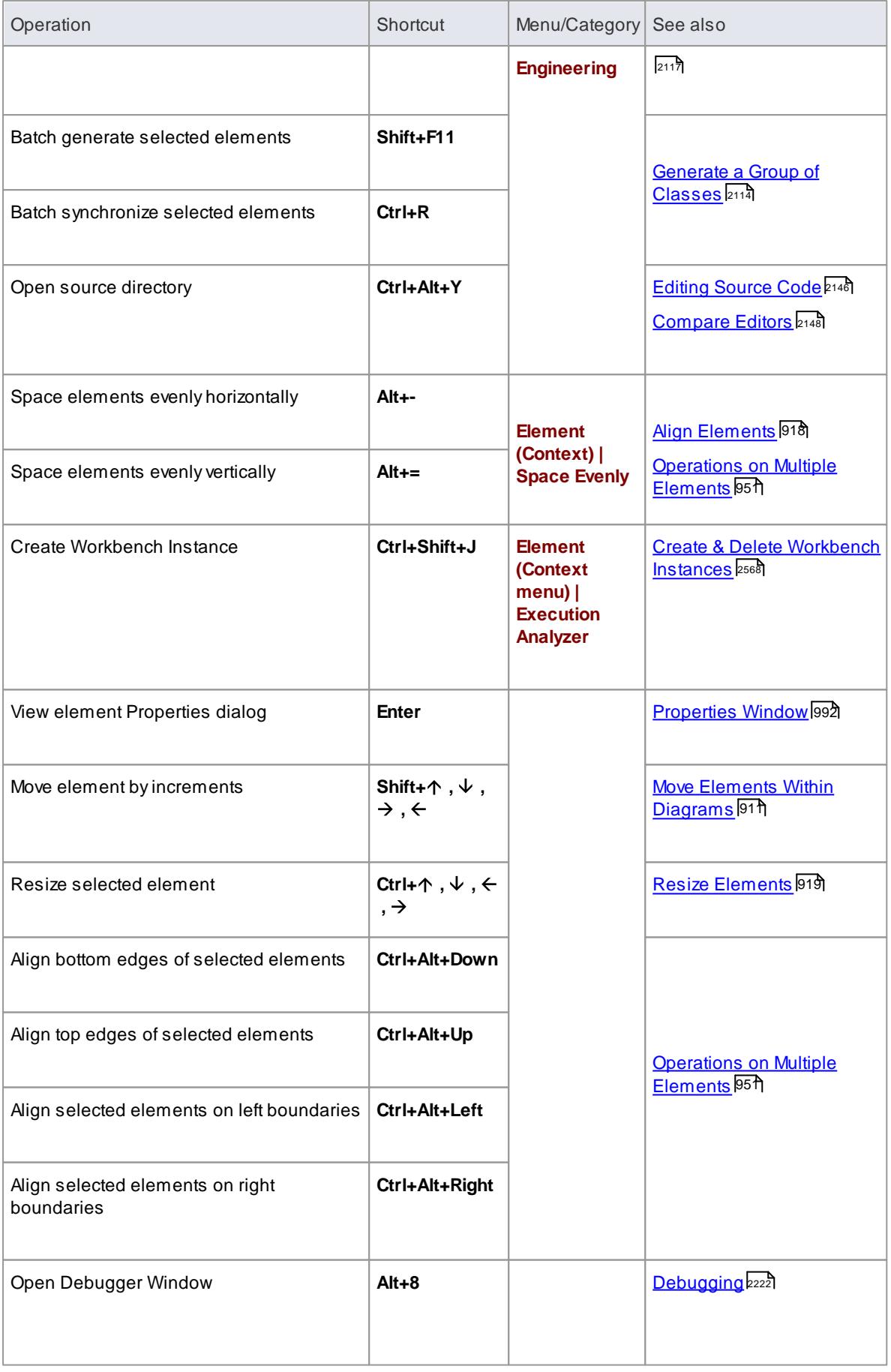

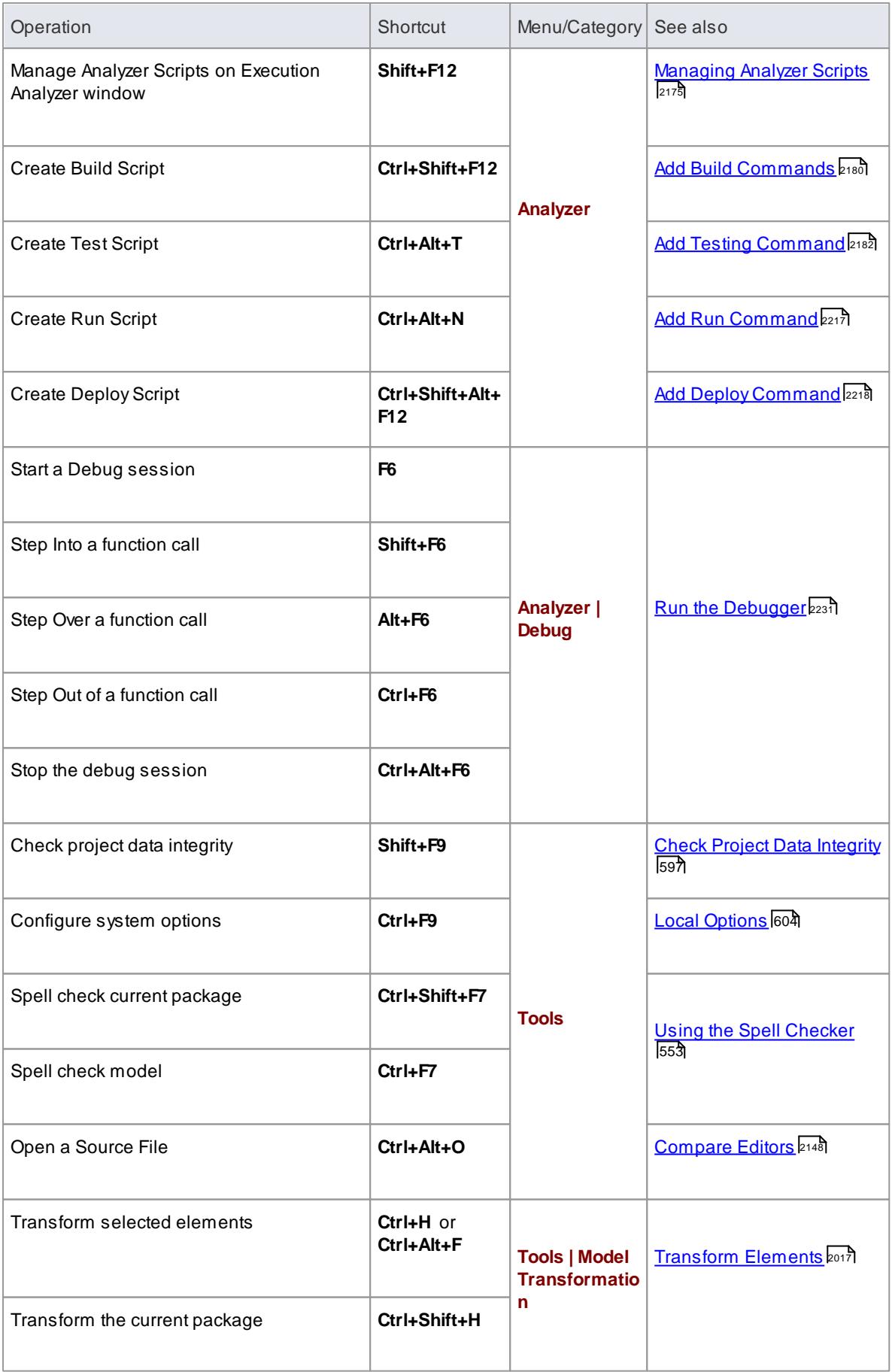

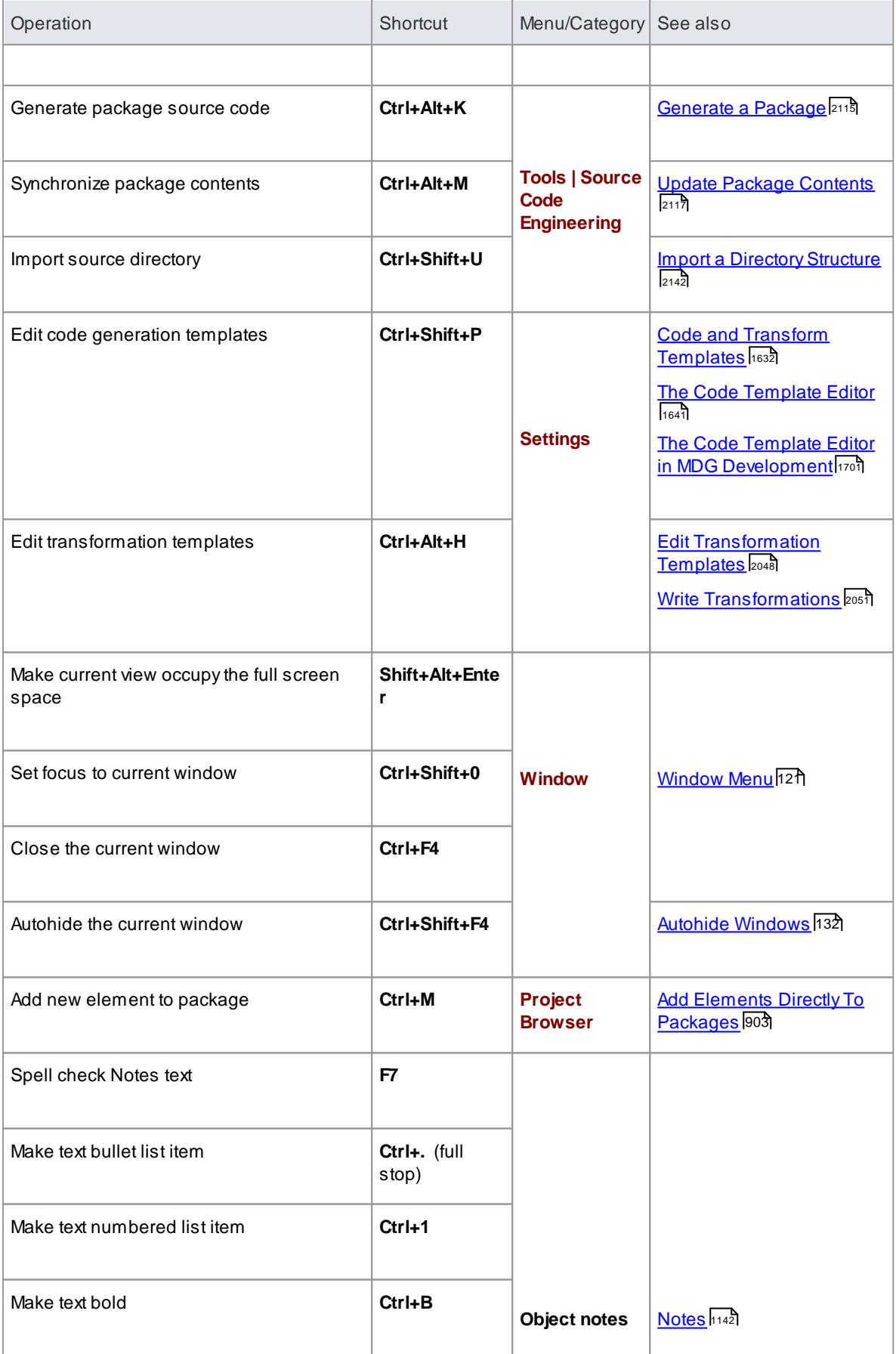

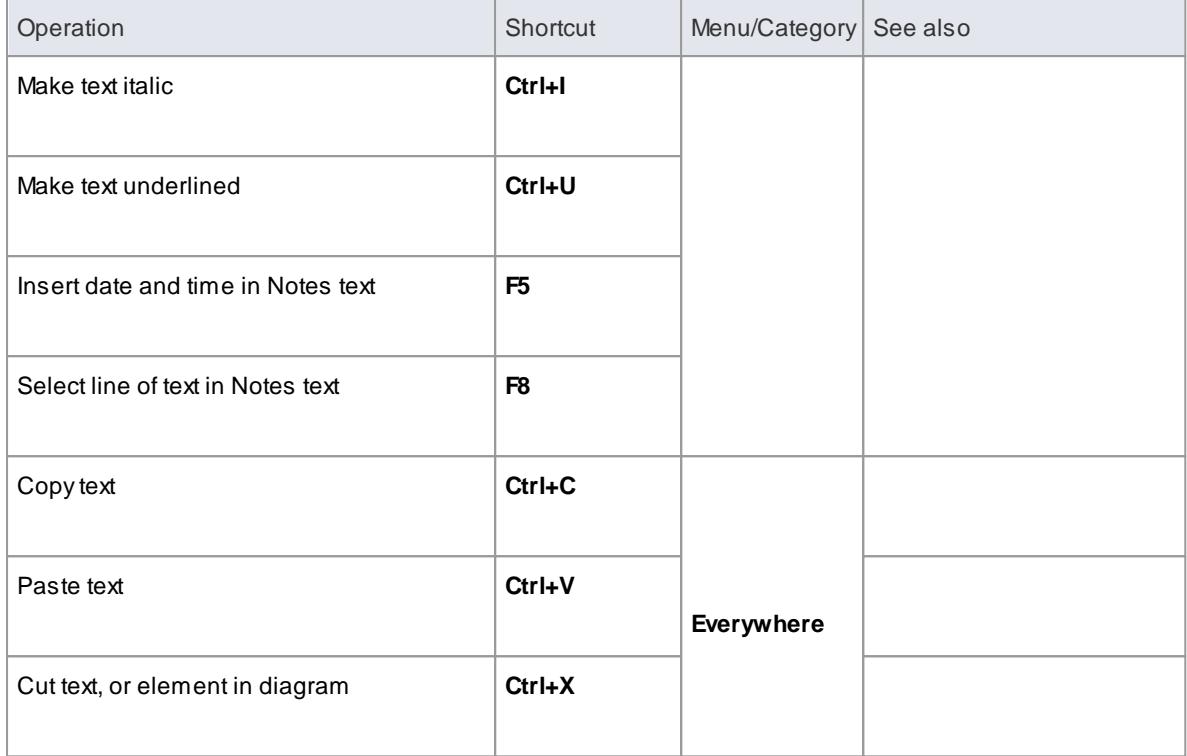

# *2.4.8.1 Keyboard-Mouse Shortcuts*

When you work on an aspect of your model **within a diagram**, there are a number of operations you can perform quickly using a combination of **keyboard keys** and the **computer mouse**.

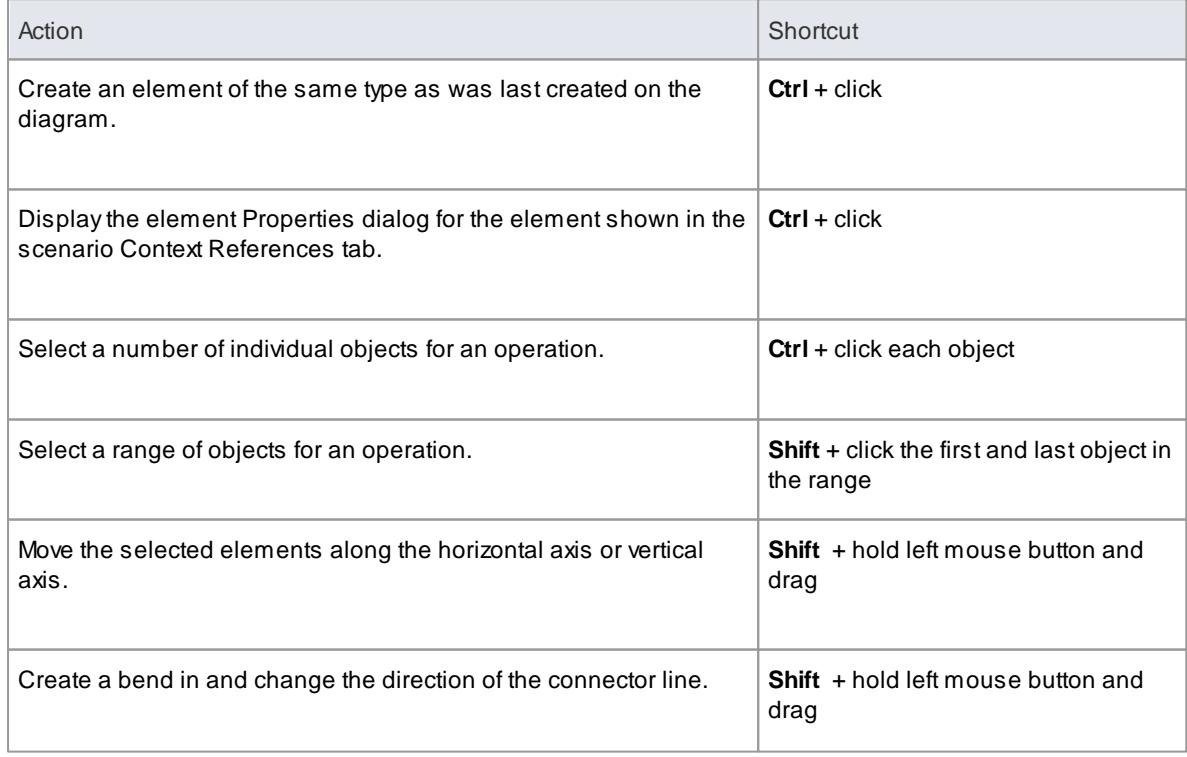

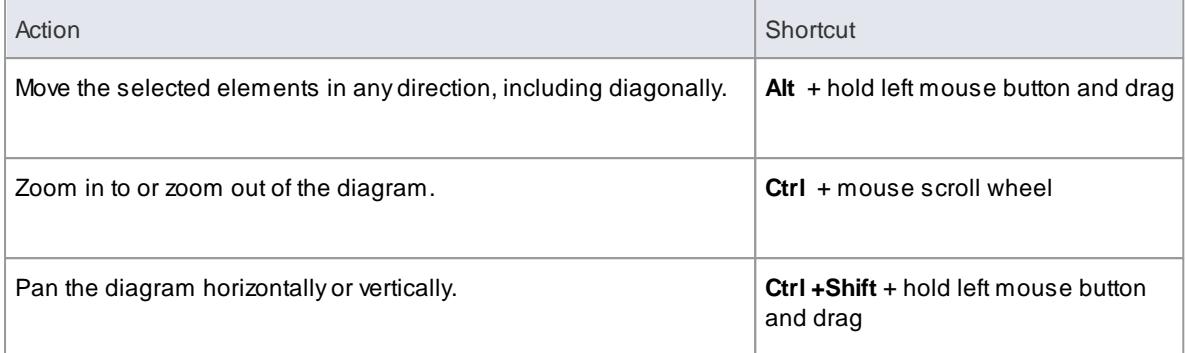

# *2.5 Typical Project Roles*

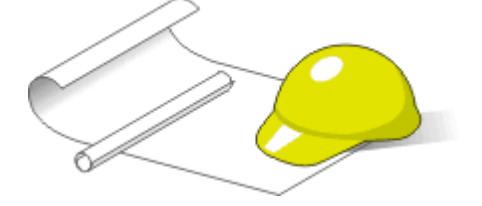

Enterprise Architect supports common **working practices** and **tasks** that are performed by specific **roles** and **professions**. Anumber of the roles and their responsibilities that the system supports are outlined here.

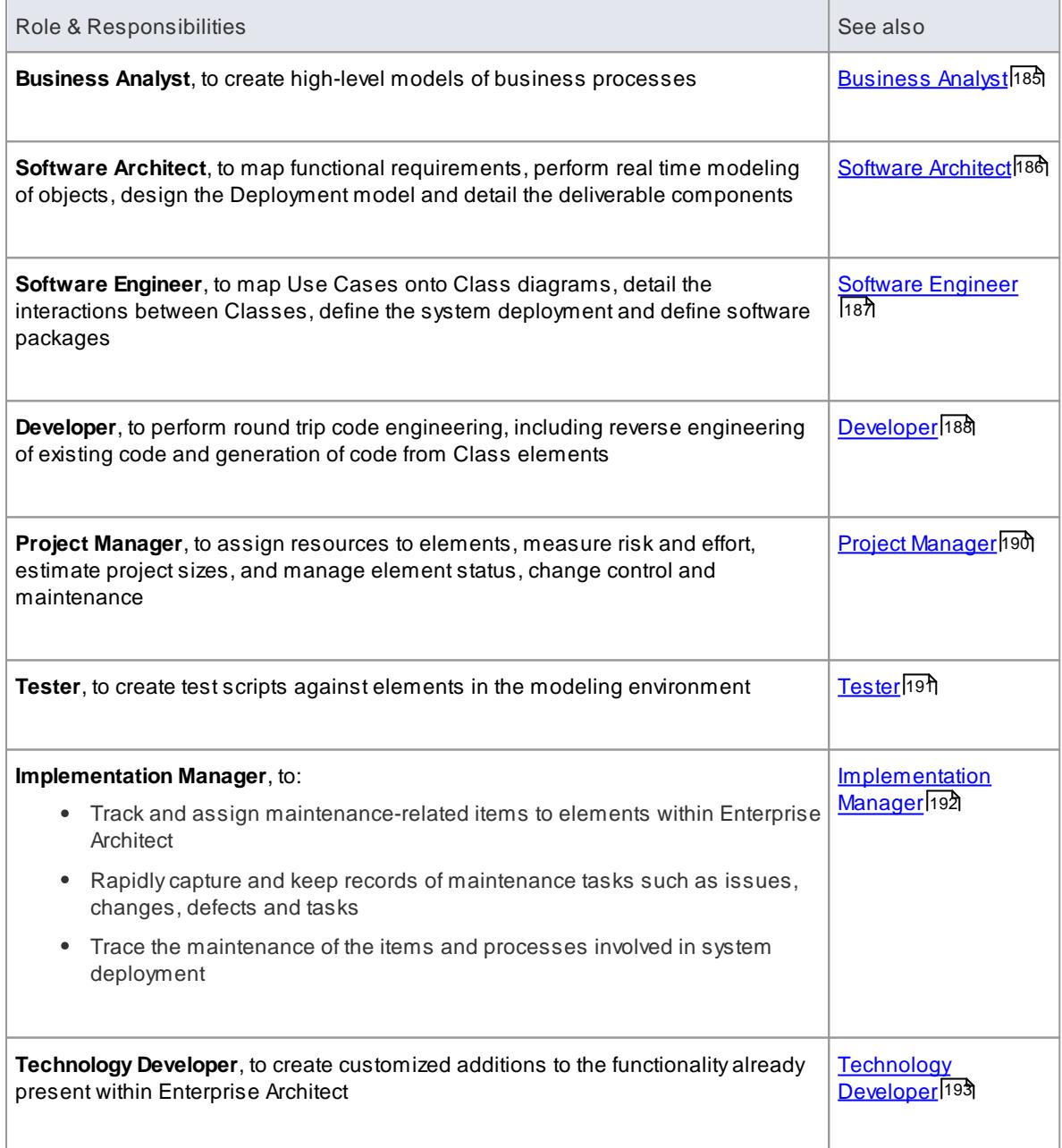

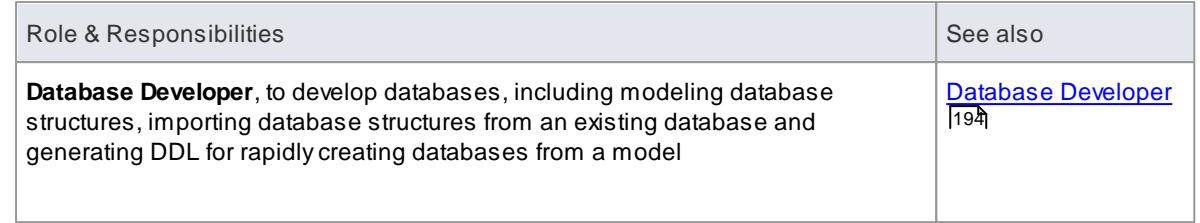

You can review a summary of the **typical tasks** supported for each role, or click on the appropriate role title to explore how Enterprise Architect can assist you in carrying out that role within a model-driven project.

## **Learn more**

[Summary](#page-226-0) of Typical Tasks 183

## <span id="page-226-0"></span>*2.5.1 Summary of Typical Tasks*

Throughout a design and development project there are many different tasks to be performed, which could be carried out either by one person or - more probably - by members of a team with different responsibilities. In either case, Enterprise Architect supports most - if not all - of the **responsibilities** you might have on your project. The descriptions below cover a number of job roles that the system supports. For those that most resemble your role on a project, follow the job title hyperlink to display a description of how that role might make use of Enterprise Architect, then follow links within those topics to explore some of the features of importance to the role.

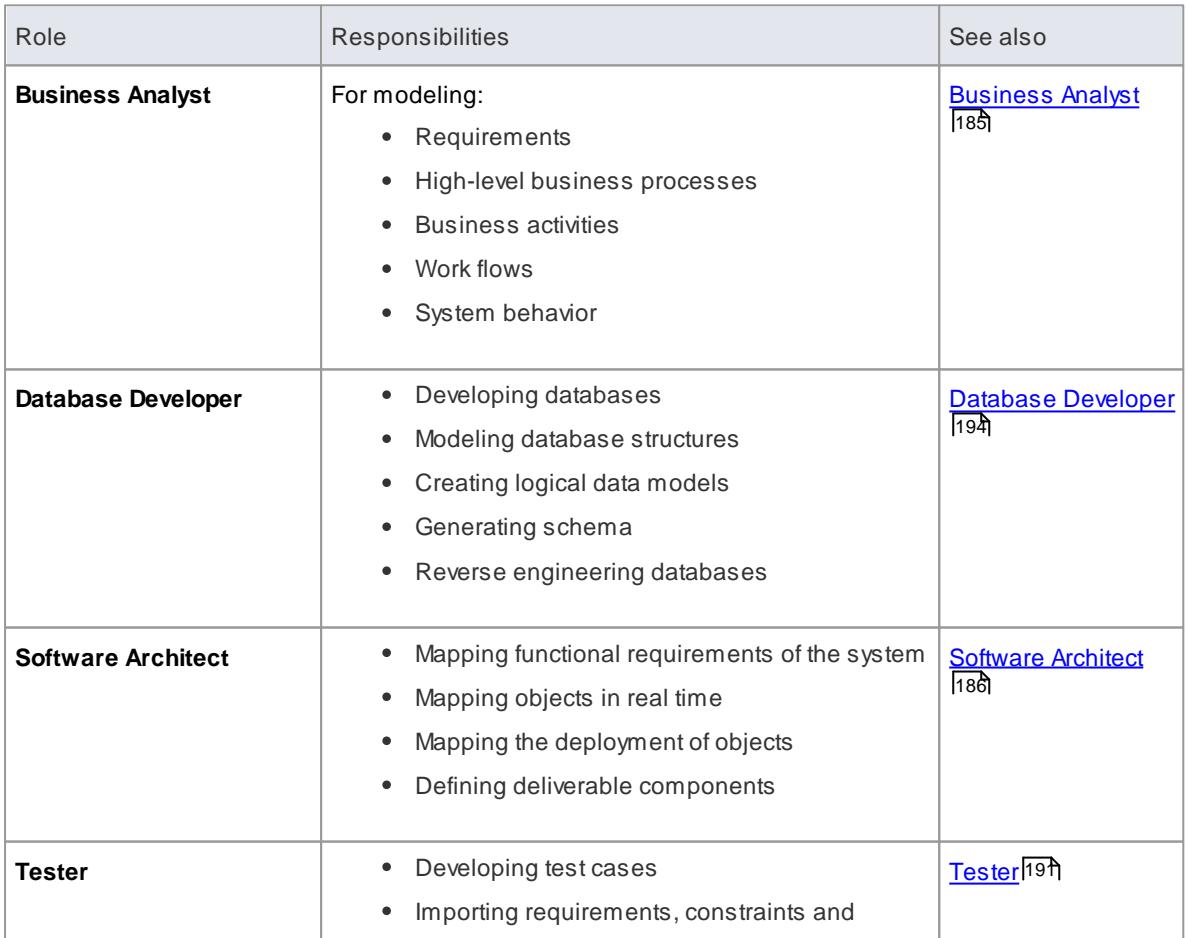

#### **Summary of Typical Job Roles**

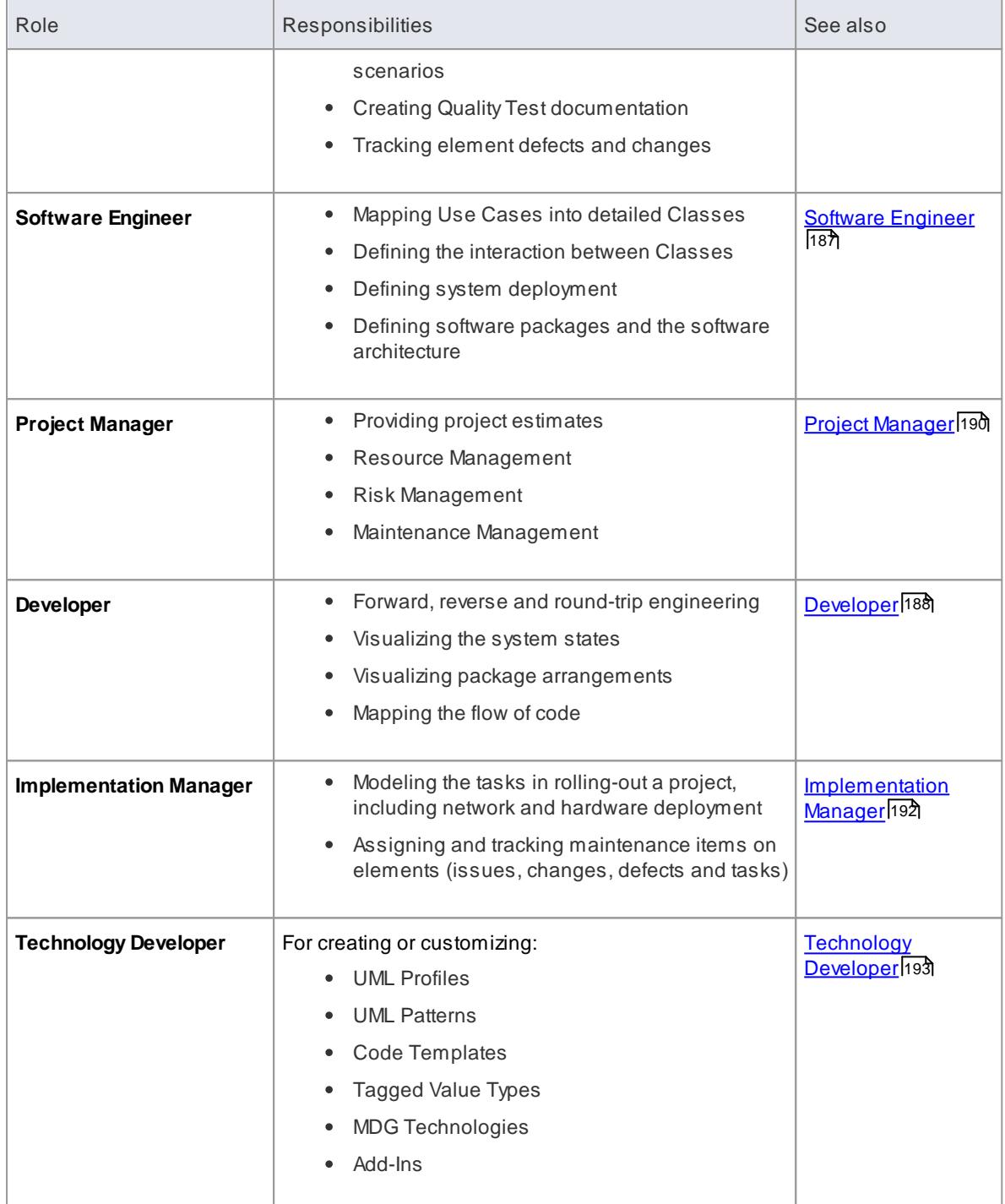

Most of these roles work with specific types of diagram, so you might want to learn more about diagram types in general and specific types of diagram in particular.

Several types of project team member might want to **generate documentation** on their work and report on how the project is developing and changing. Using Enterprise Architect you can generate project reports in either document or web format.

## **Notes**

The Corporate, Business and Software Engineering, Systems Engineering and Ultimate editions of Enterprise Architect have a user security feature that can be applied or turned off; if security is turned on, you need to have the appropriate access permissions to use many of the facilities listed above

#### **Learn more**

- List of Available [Permissions](#page-372-0) 329
- **<u>UML [Diagrams](#page-1224-0)</u>**
- Report [Generation](#page-2681-0) 2638

## <span id="page-228-0"></span>*2.5.2 Business Analysts*

A **Business Analyst** can use Enterprise Architect to create high-level models of business processes, including business requirements, activities, work flow, and the display of system behavior.

Using Enterprise Architect, a Business Analyst can describe the procedures that govern what a particular business does. Such a model is intended to deliver a high-level overview of a proposed system.

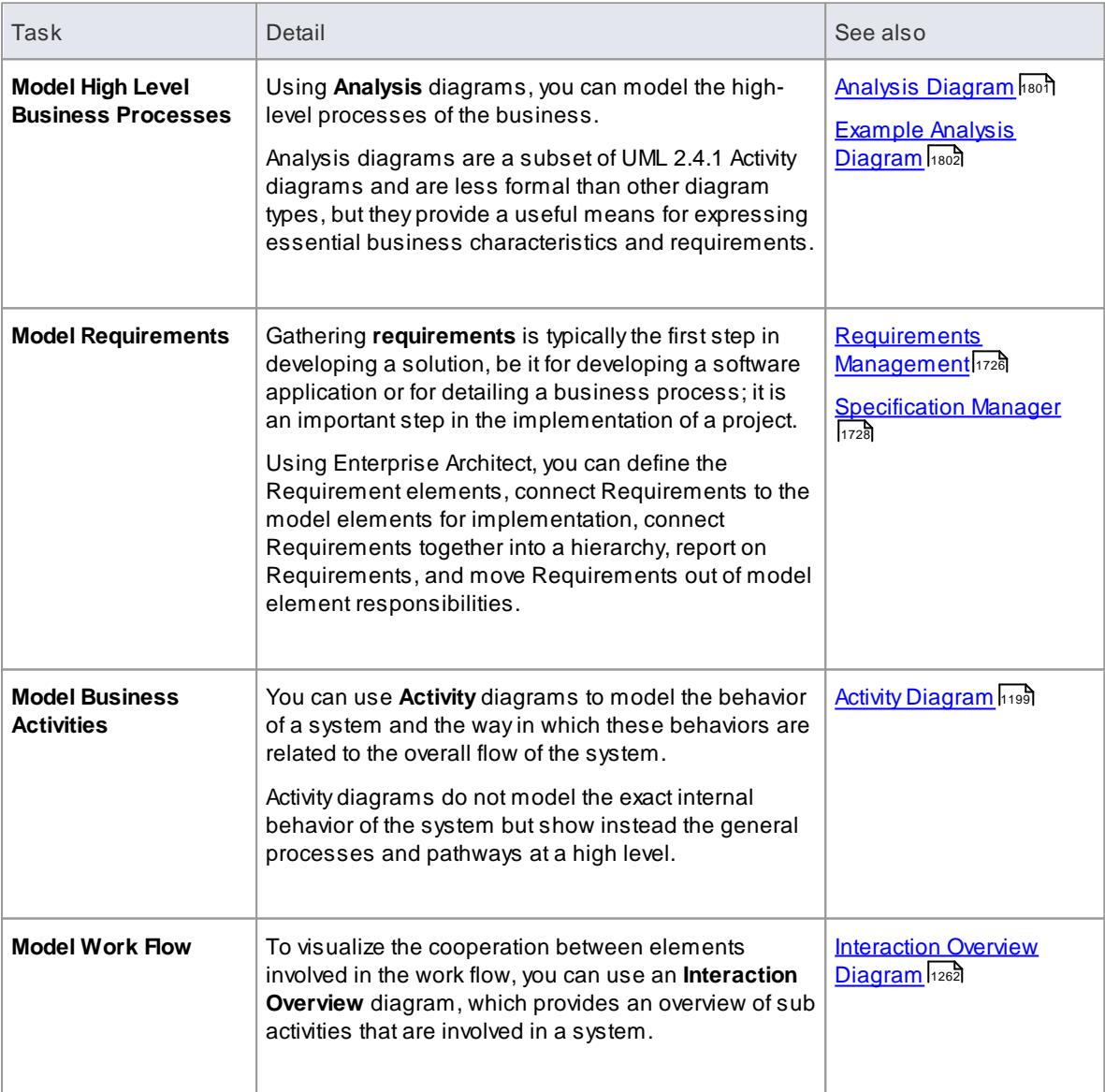

### **Business Analyst Tasks**

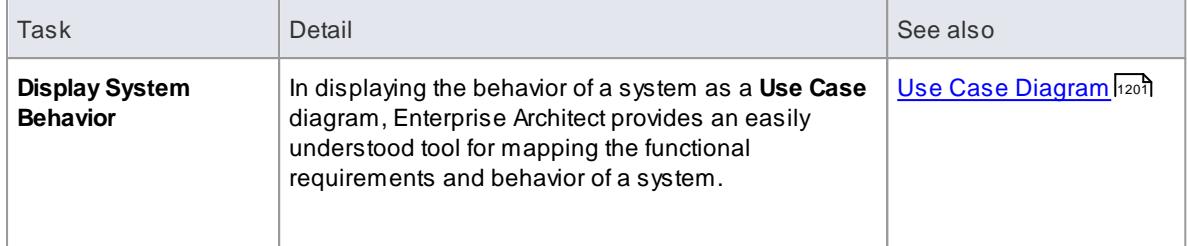

[Business](#page-1850-0) Modeling 1807

## <span id="page-229-0"></span>*2.5.3 Software Architects*

**Software Architects** can use Enterprise Architect to map functional requirements with Use Cases, perform real time modeling of objects using **Interaction diagrams** (Sequence, Timing, Communication or Interaction Overview), design the **Deployment** model and detail the deliverable components using **Component** diagrams.

## **Software Architect Tasks**

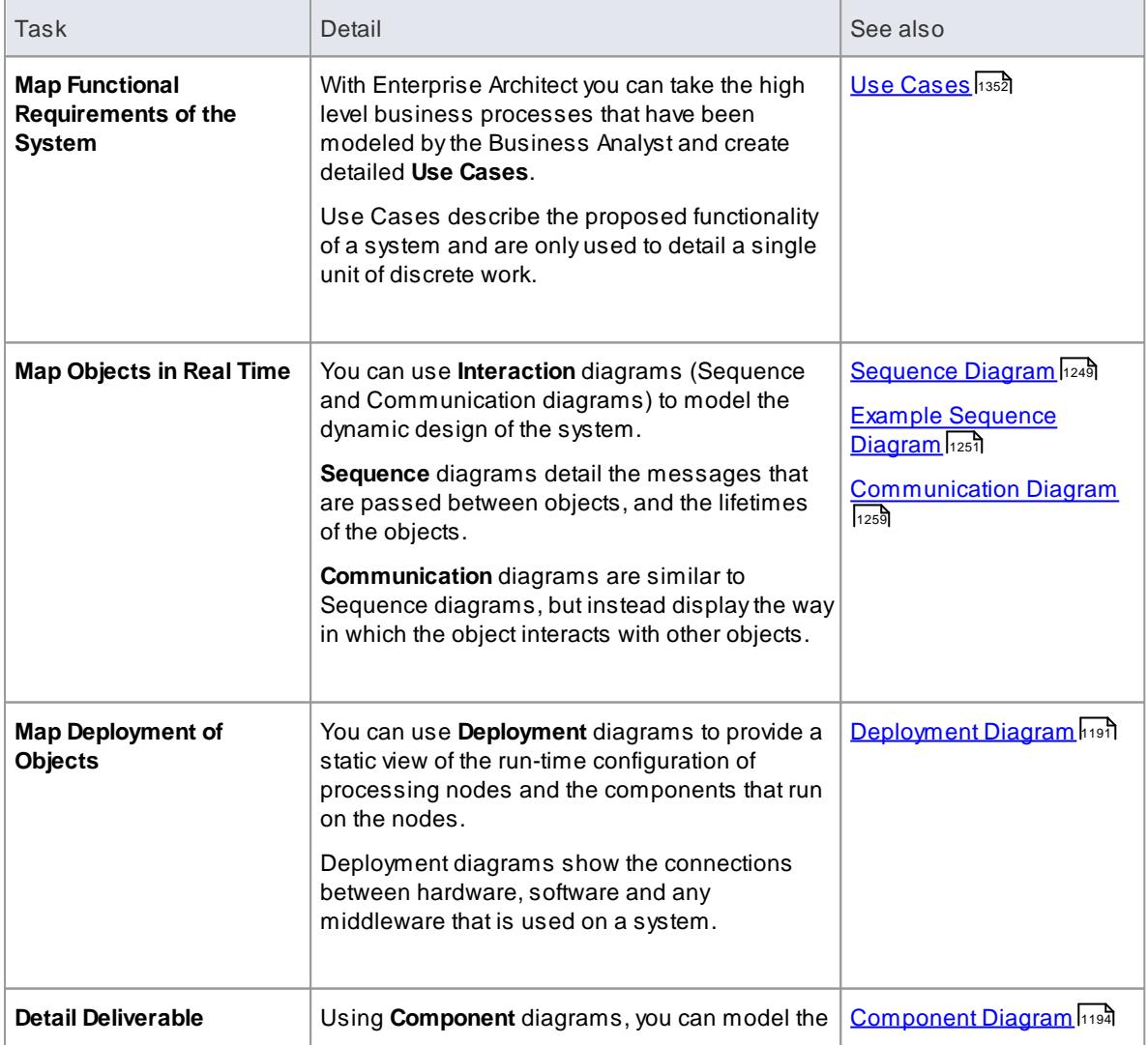

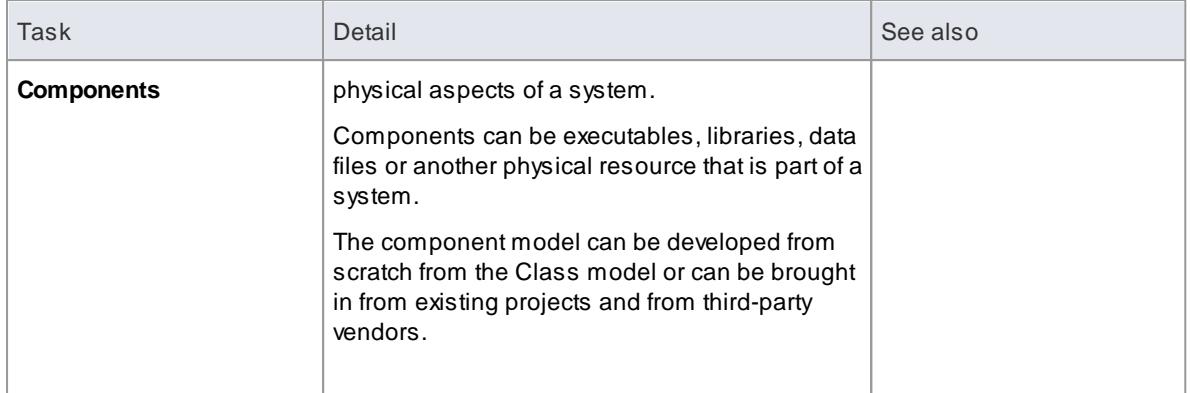

- <u>Analysis [Diagrams](#page-1844-0)</u>hణงา
- Timing [Diagram](#page-1268-0) 1225
- **<u>[Interaction](#page-1305-0) Overview Diagram Iranz</u>**
- <u>Modeling [Fundamentals](#page-793-0)</u> 750
- XMI [Import](#page-516-0) and Export 473
- XML [Technologies](#page-2430-0) |2387

## <span id="page-230-0"></span>*2.5.4 Software Engineers*

**Software Engineers** using Enterprise Architect can manually map Use Cases onto Class diagrams, detail the interactions between Classes, define the system deployment with Deployment diagrams and define software packages with Package diagrams.

## **Software Engineering Tasks**

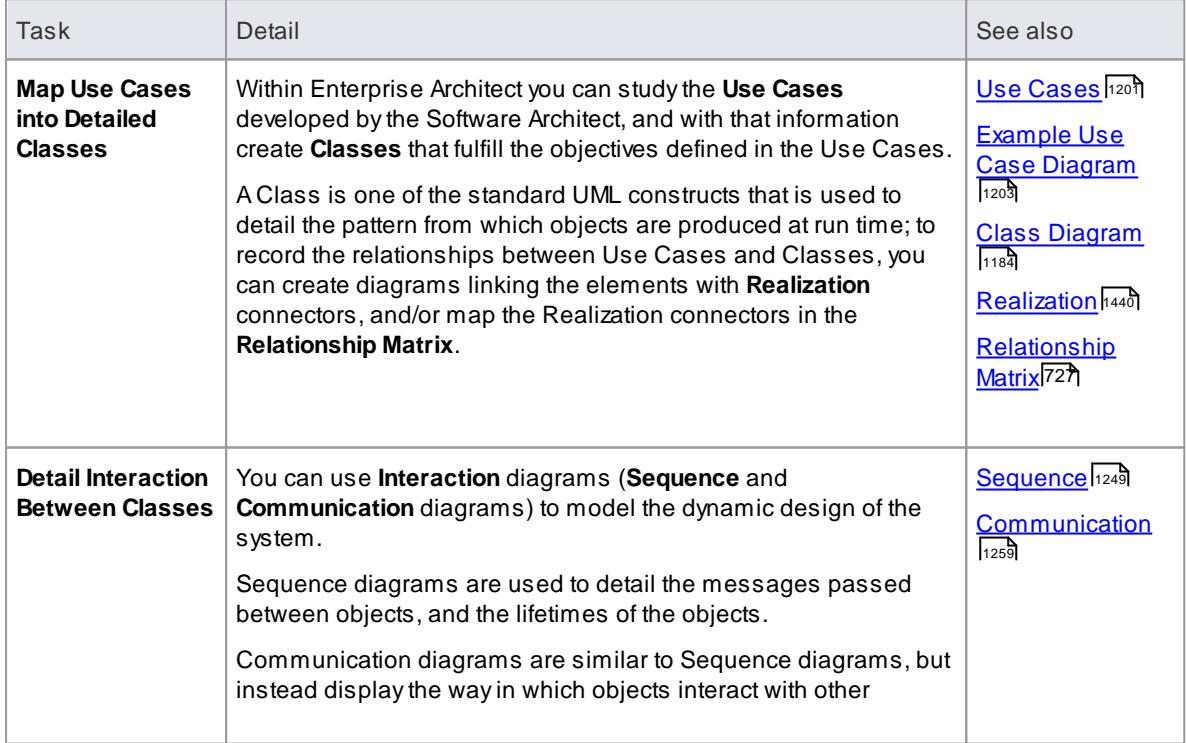

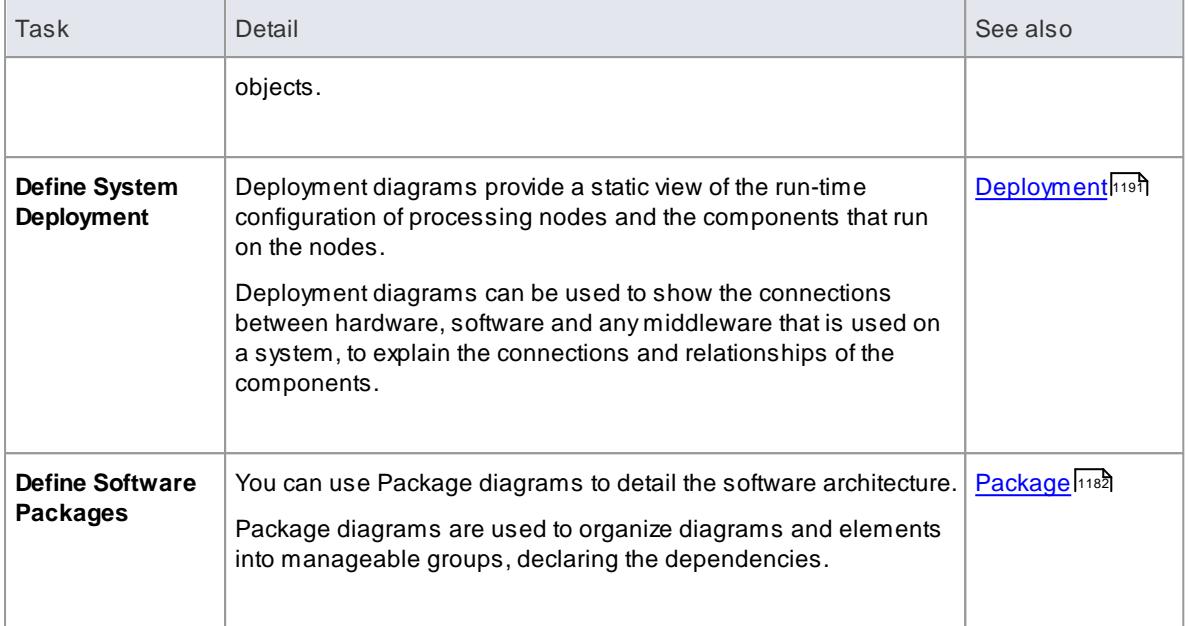

## **Simple Use Case diagram**

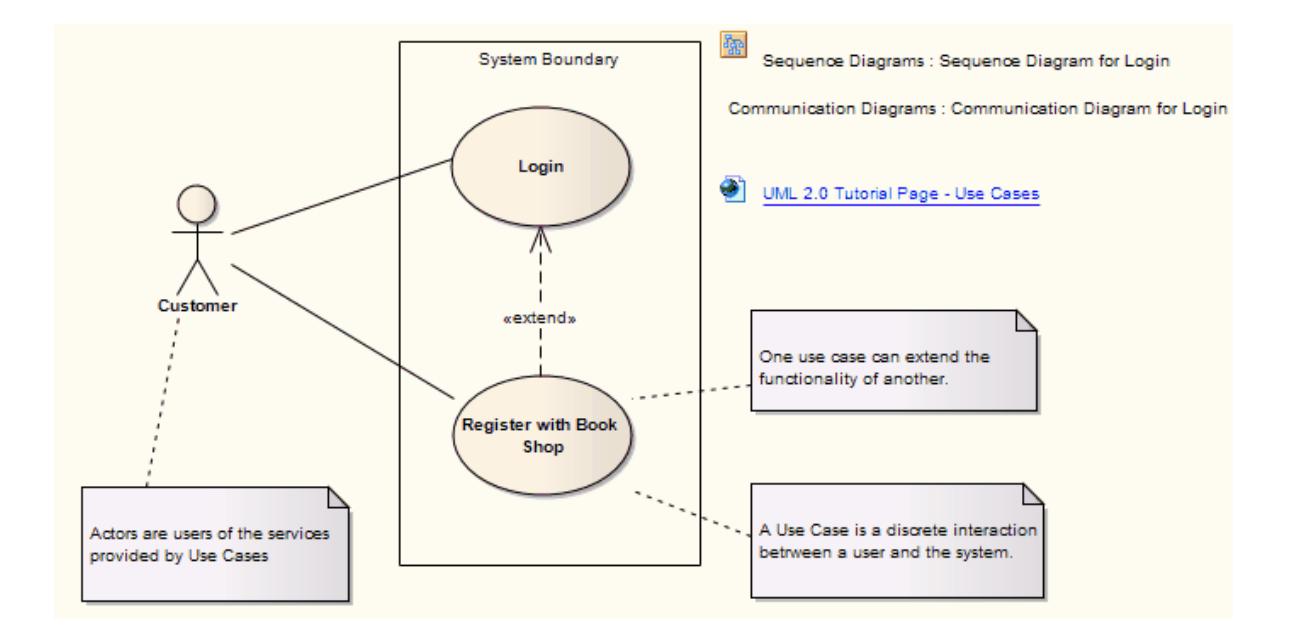

### **Learn more**

Modeling [Fundamentals](#page-793-0) 750

## <span id="page-231-0"></span>*2.5.5 Developers*

**Developers** can use Enterprise Architect to perform round trip code engineering, which includes reverse engineering of existing code and generation of code from Class elements.

### **Developer Tasks**

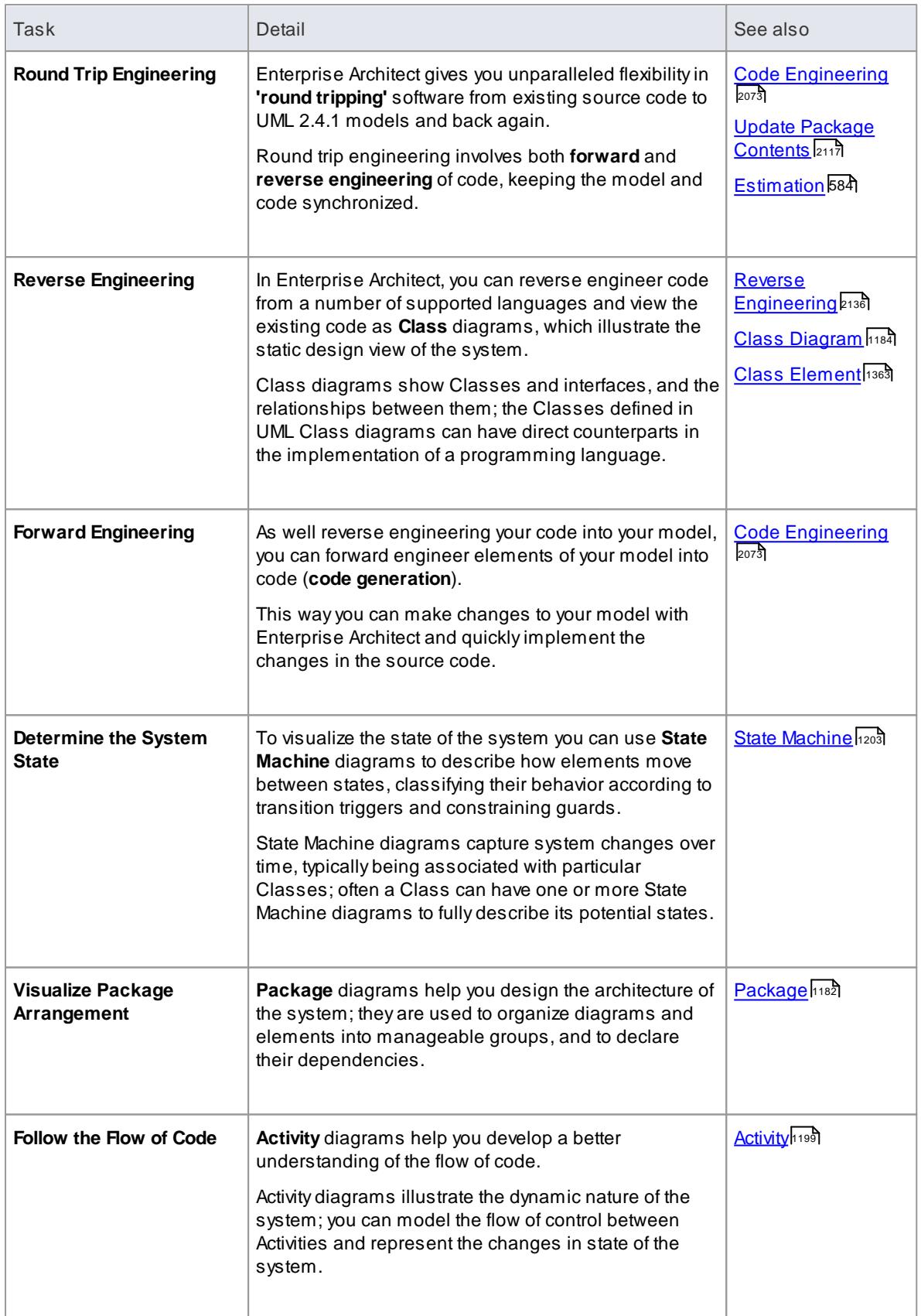

**Simple Class Diagram**

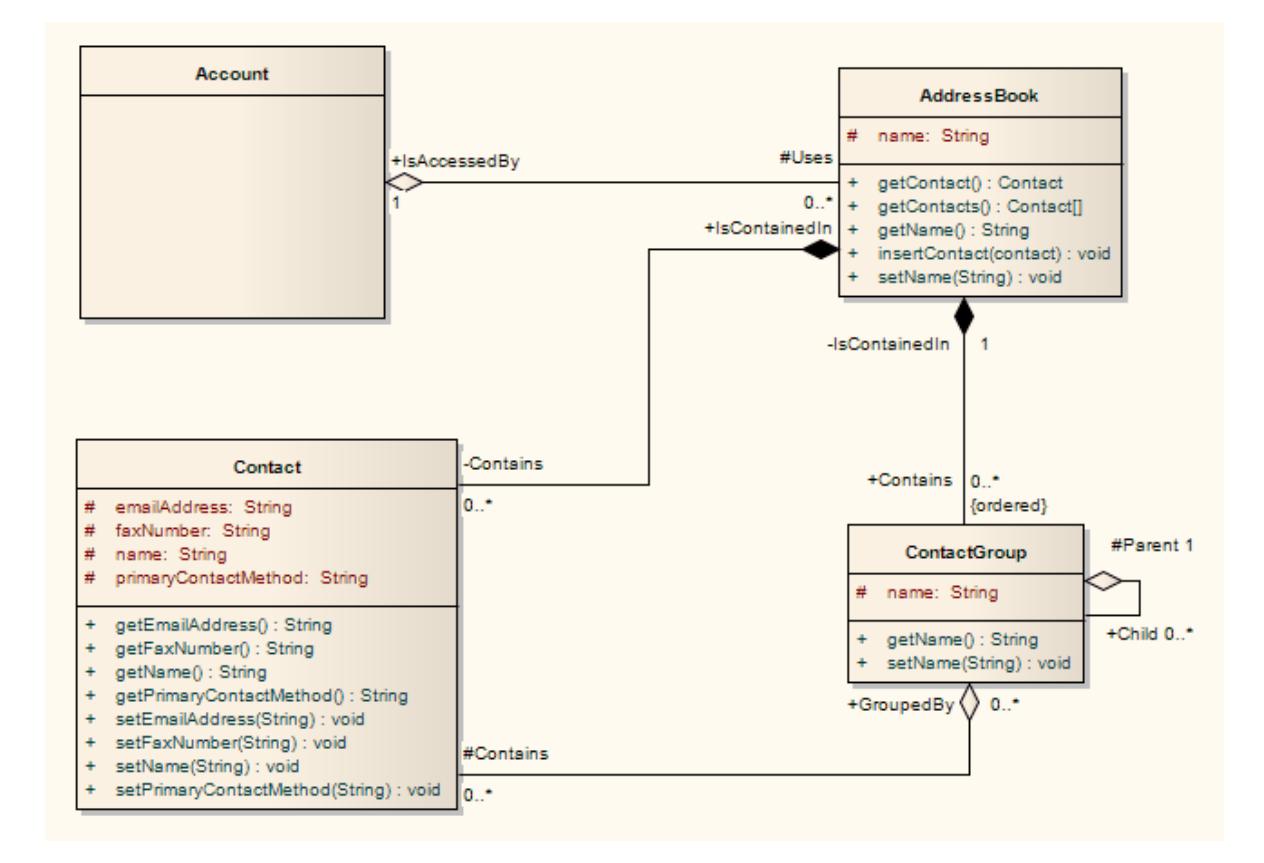

## **Notes**

• You can use State Machine, Package and Activity diagrams to better understand the interaction between code elements and the arrangement of the code

#### **Learn more**

- Model [Transformations](#page-2056-0) MDA 2013
- Visual [Execution](#page-2570-0) Analysis 2527

## <span id="page-233-0"></span>*2.5.6 Project Managers*

Enterprise Architect provides support for the management of projects. **Project Managers** can use the system to assign resources to elements, measure risk and effort, estimate project sizes, and manage element status, change control and maintenance.

#### **Project Manager Tasks**

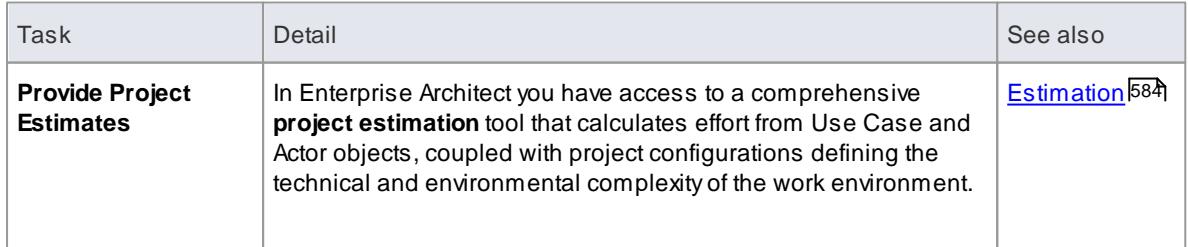

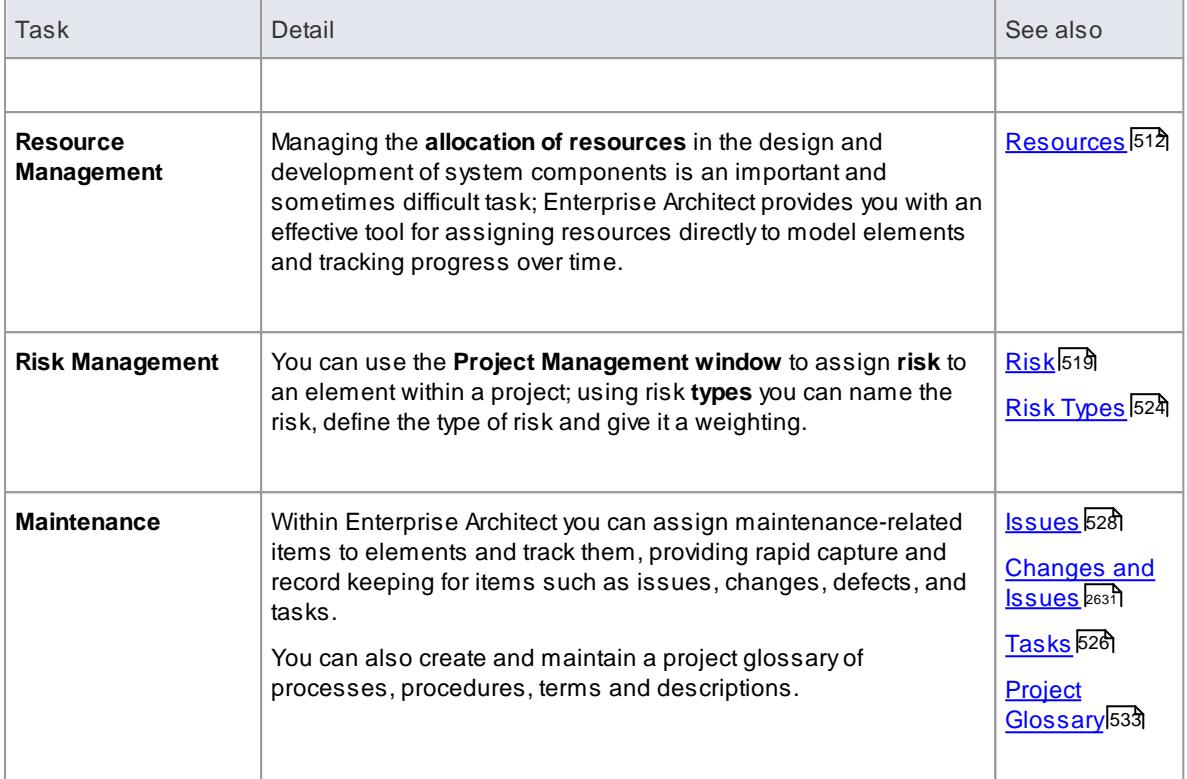

- Project [Management](#page-552-0) 509
- [Element](#page-633-0) Status 590
- <mark>[Maintenance](#page-2662-0)</mark> |<sub>261</sub>§

# <span id="page-234-0"></span>*2.5.7 Testers*

Enterprise Architect provides a design testing facility for **Testers** and **Quality Assurance** personnel to create a range of test scripts against elements in the modeling environment.

## **Testing Tasks**

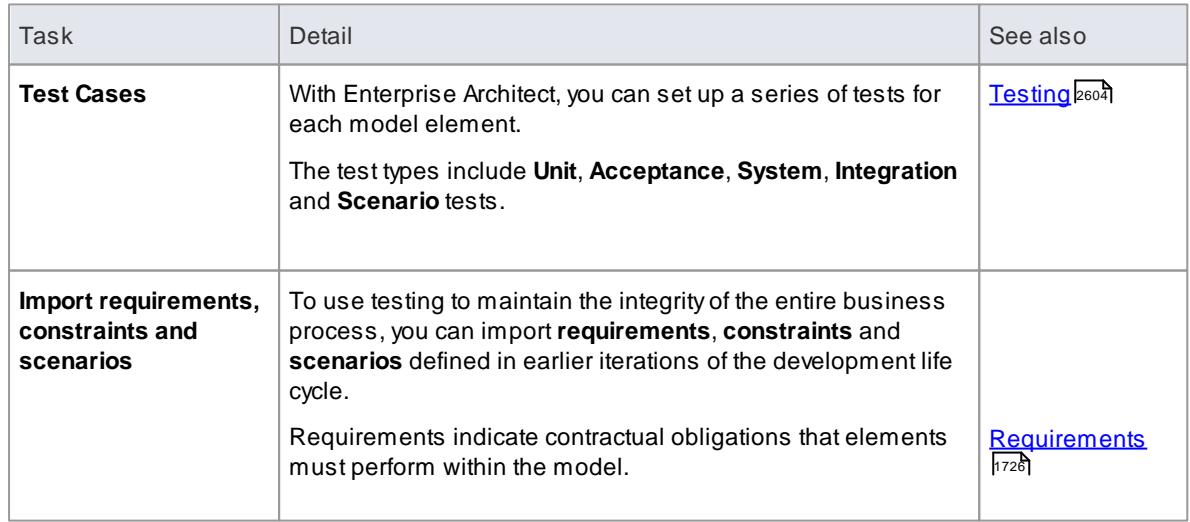

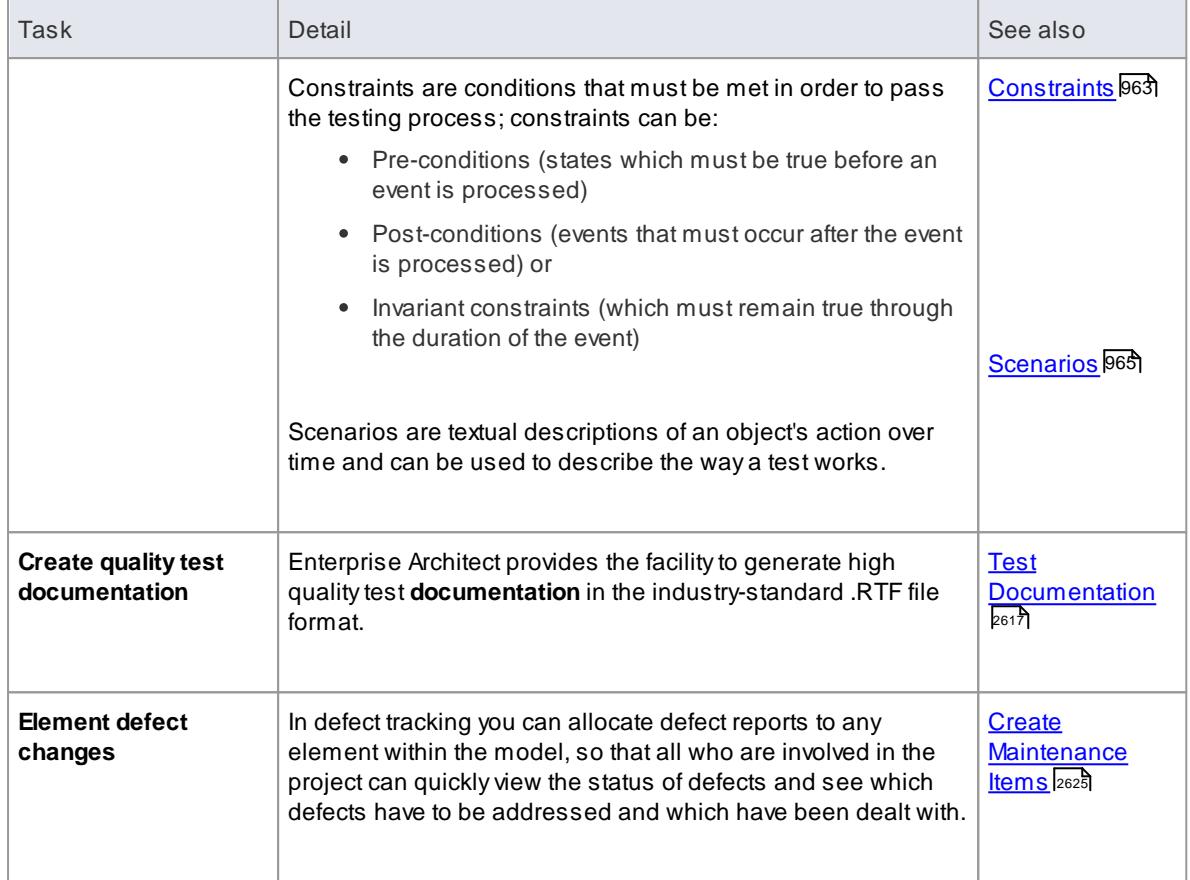

# <span id="page-235-0"></span>*2.5.8 Implementation Managers*

Enterprise Architect provides support for the management of **project implementation**. You can track and assign maintenance-related items to elements within Enterprise Architect, and rapidly capture and update records of maintenance tasks such as issues, changes, defects and tasks. By providing a centralized facility for each element involved in the deployment process Enterprise Architect offers a powerful solution for tracing the maintenance of the items and processes involved in system deployment.

## **Implementation Tasks and Tools**

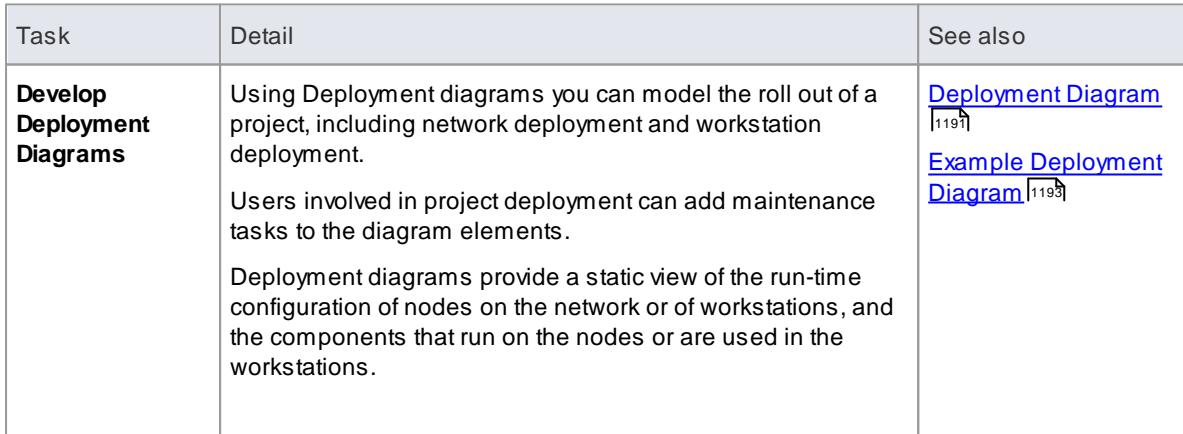

## **Learn more**

## **Working on [Maintenance](#page-2666-0) Items** 2623

## <span id="page-236-0"></span>*2.5.9 Technology Developers*

**Technology Developers** are Enterprise Architect users who create customized additions to the functionality already present within Enterprise Architect.

Additions include UML Profiles, UML Patterns, Code Templates, Tagged Value Types, Scripts, Custom Queries, Transformations, MDG Technologies and Enterprise Architect Add-Ins. By creating these extensions the Technology Developer can customize the Enterprise Architect modeling process to specific tasks and speed up development.

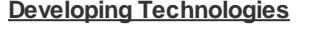

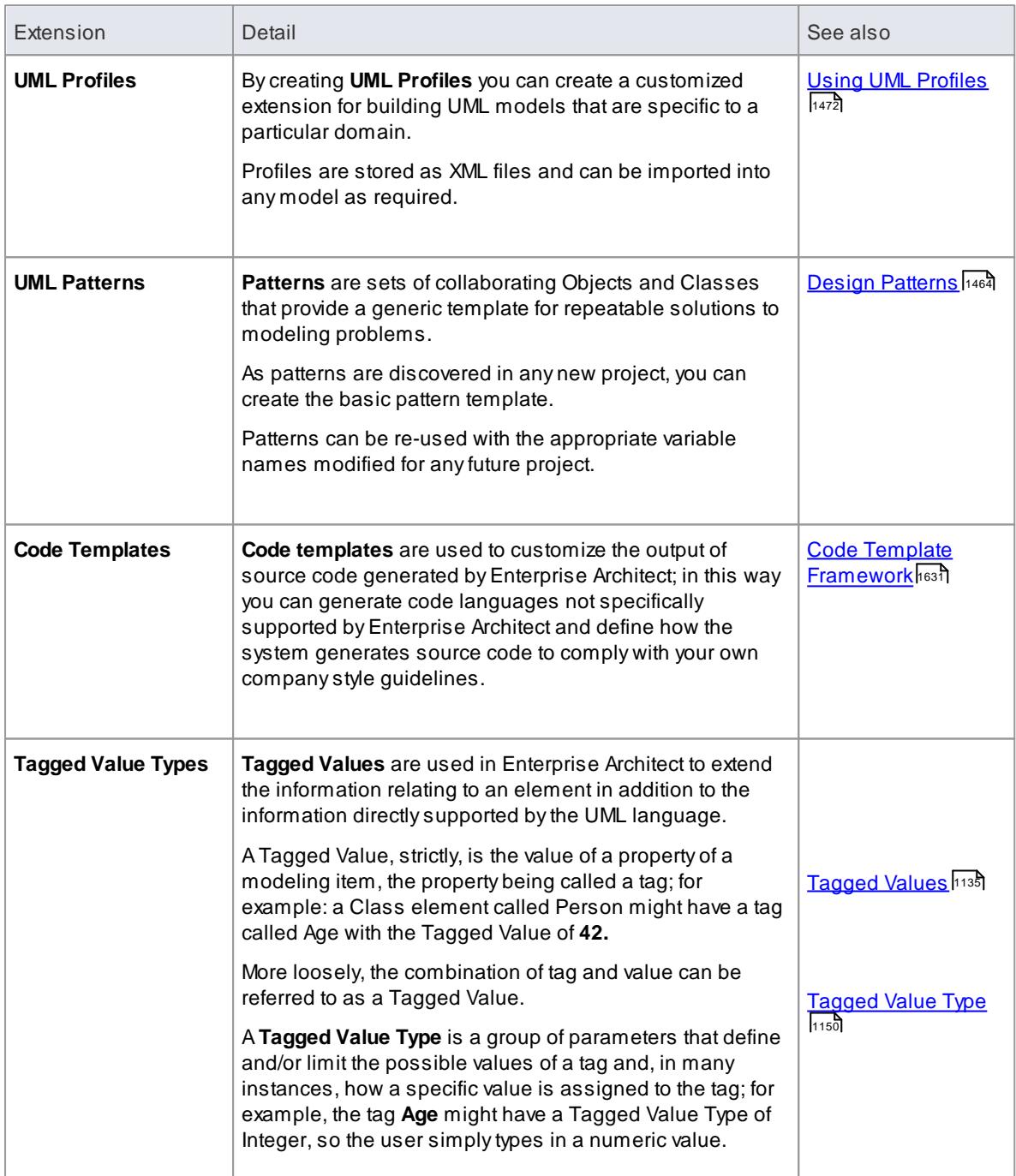

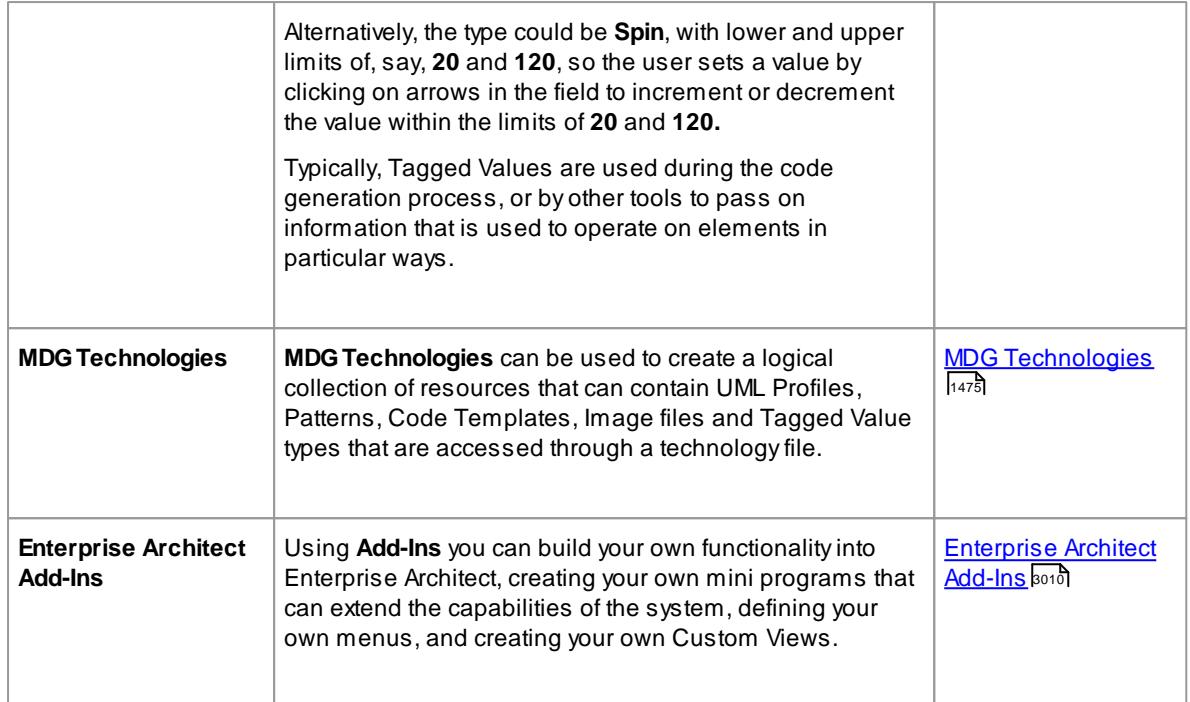

- [Extending](#page-1526-0) UML 1483
- **MDG Technology SDK** h483

## <span id="page-237-0"></span>*2.5.10 Database Developers*

Enterprise Architect supports a range of features for the **development of databases**, including modeling database structures, importing database structures from an existing database and generating DDL for rapidly creating databases from a model.

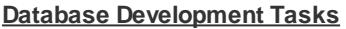

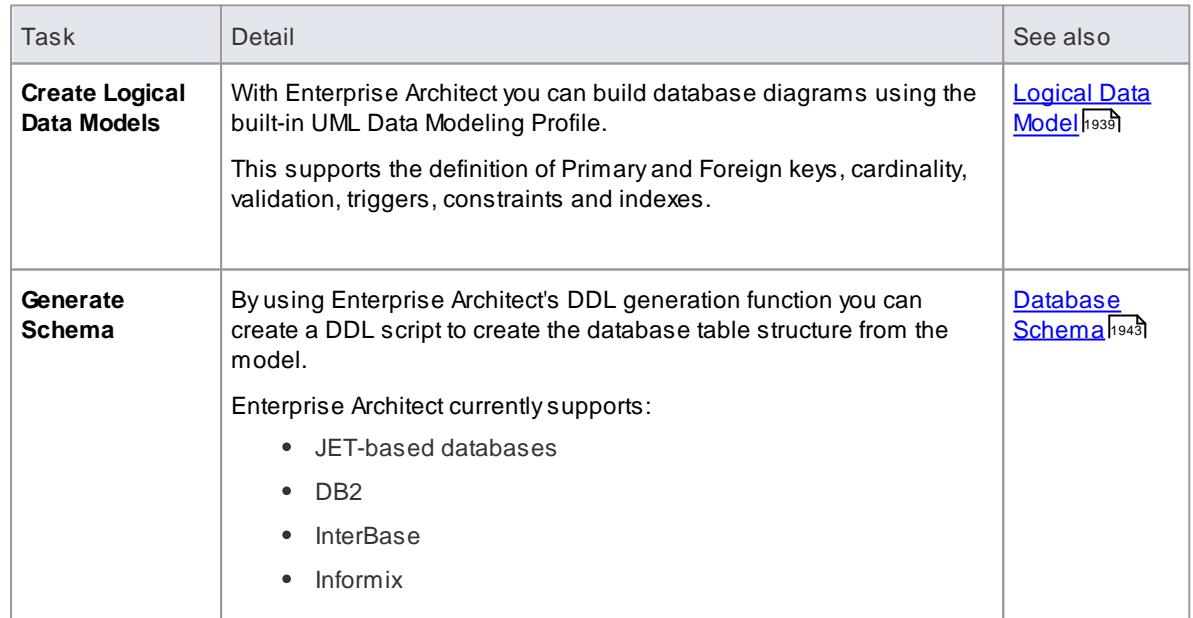

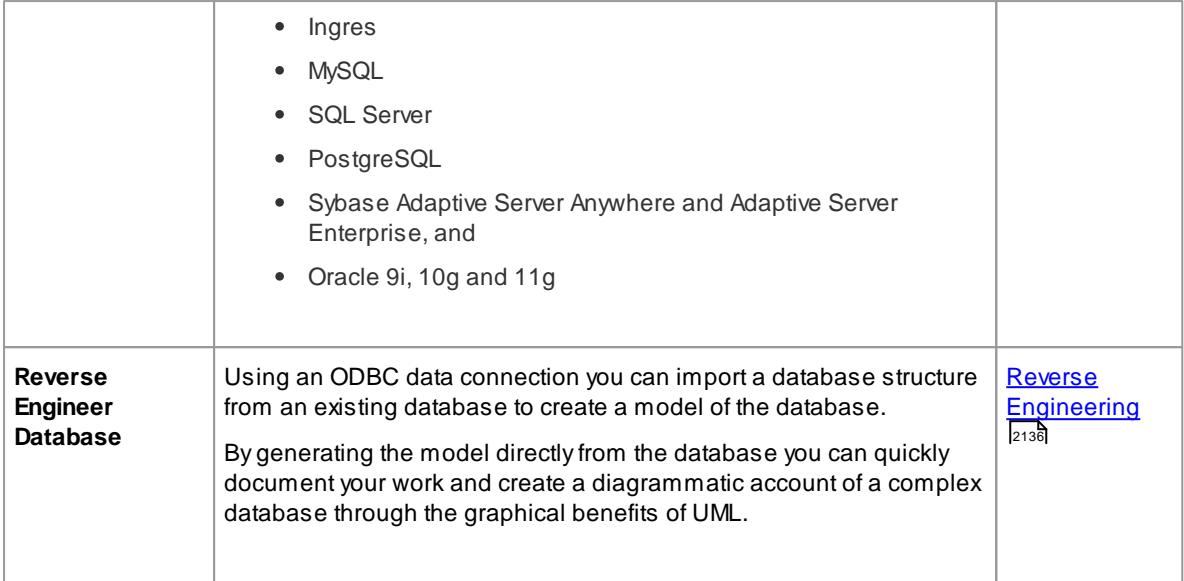

## **Example Data Model Diagram**

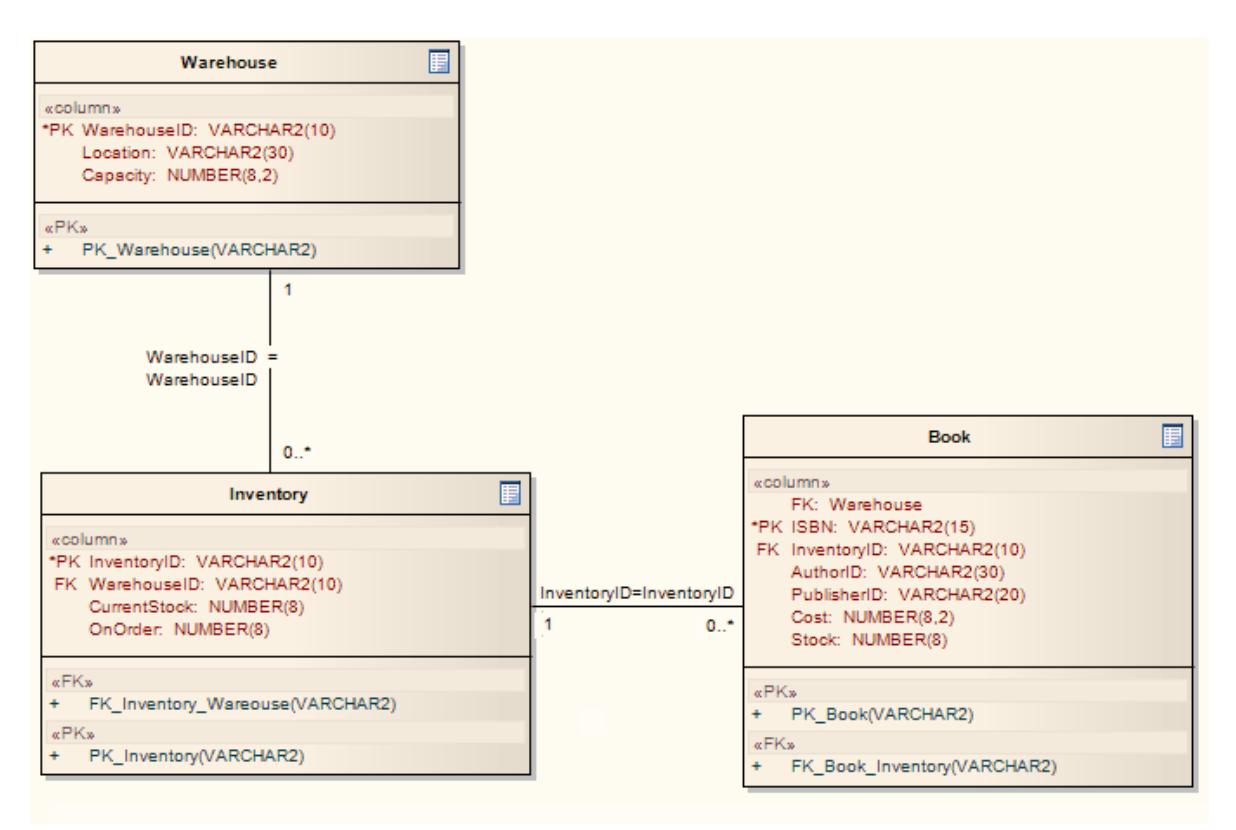

### **Learn more**

- 1937 <mark>Data [Models](#page-1980-0)</mark>
- <u>[Physical](#page-2378-0) Data Model</u>ع่

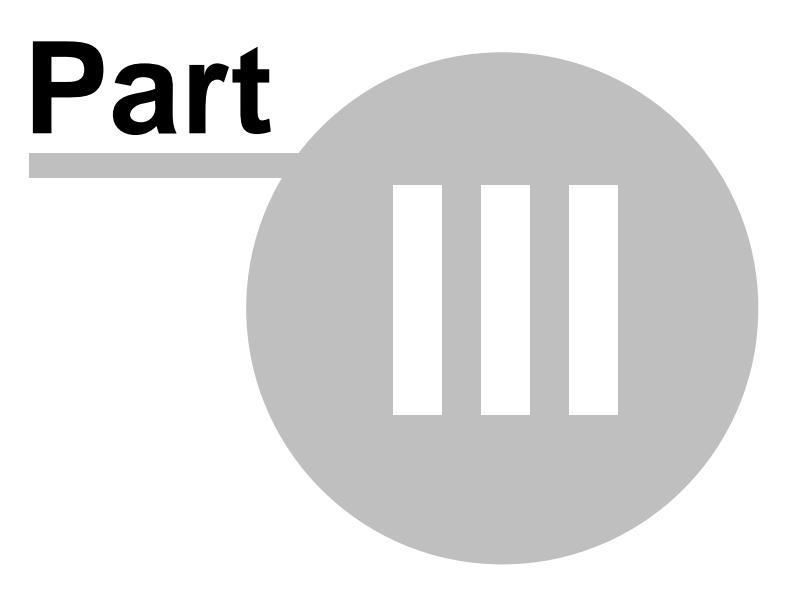

# *3 Projects and Teams*

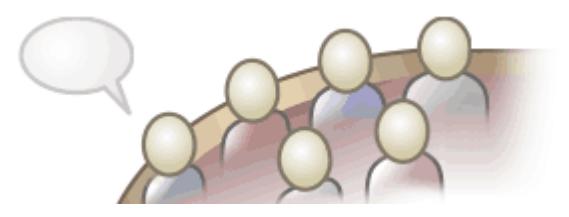

Enterprise Architect helps you to create projects for development under a <u>range of work [conditions](#page-242-0)</u> l199), from single user/local access through to multiple-role teams working in a distributed environment. You both protect and manage the model data itself, and communicate information on the data in the form of documentation and reports, using facilities such as those listed below.

## **Topics**

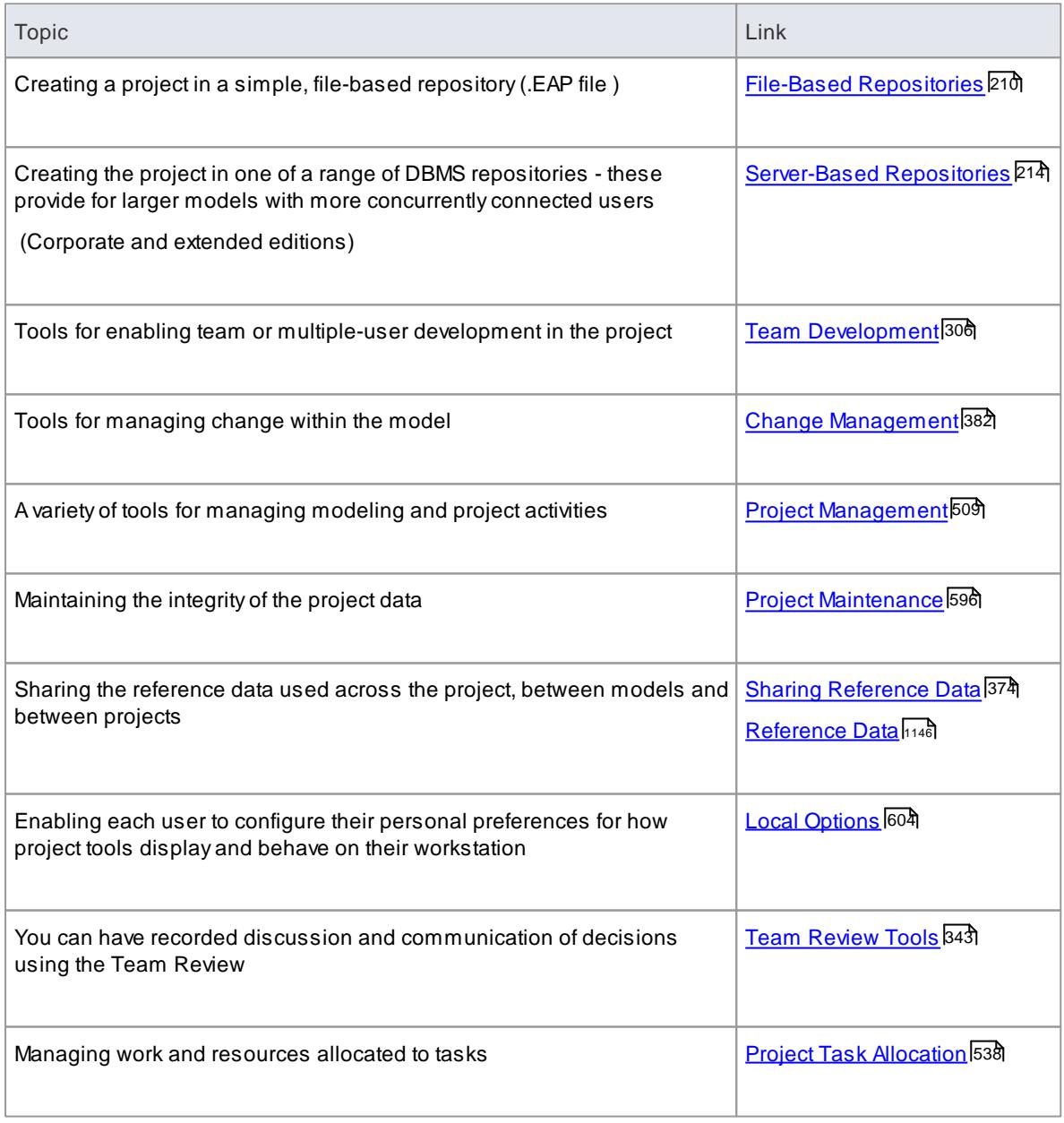

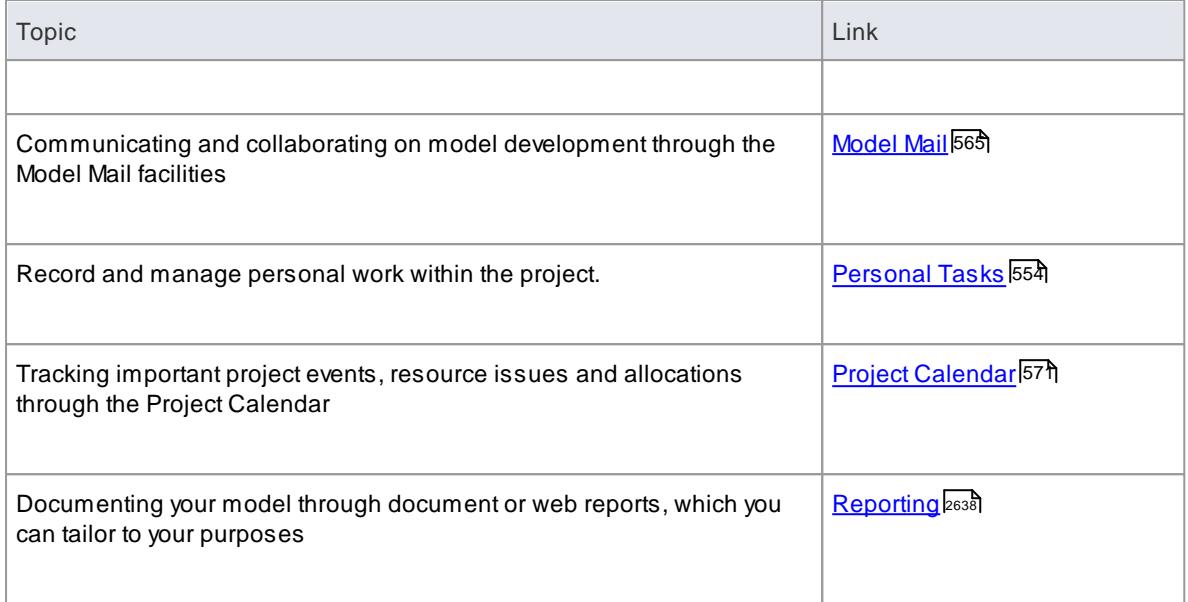

# <span id="page-242-0"></span>*3.1 Introduction*

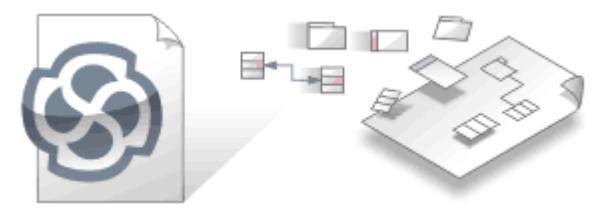

An Enterprise Architect project is stored in a data repository.

## **Topics**

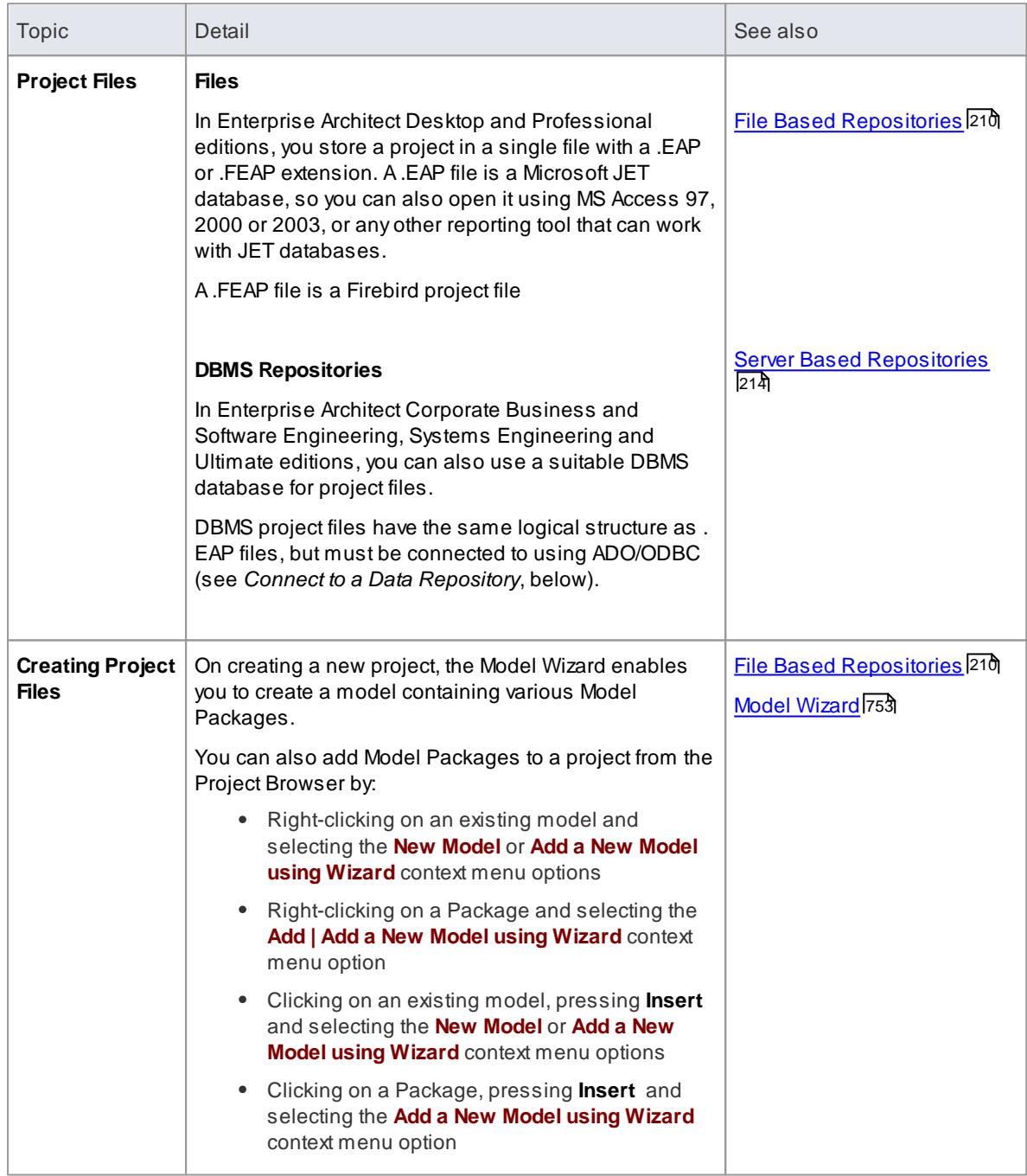

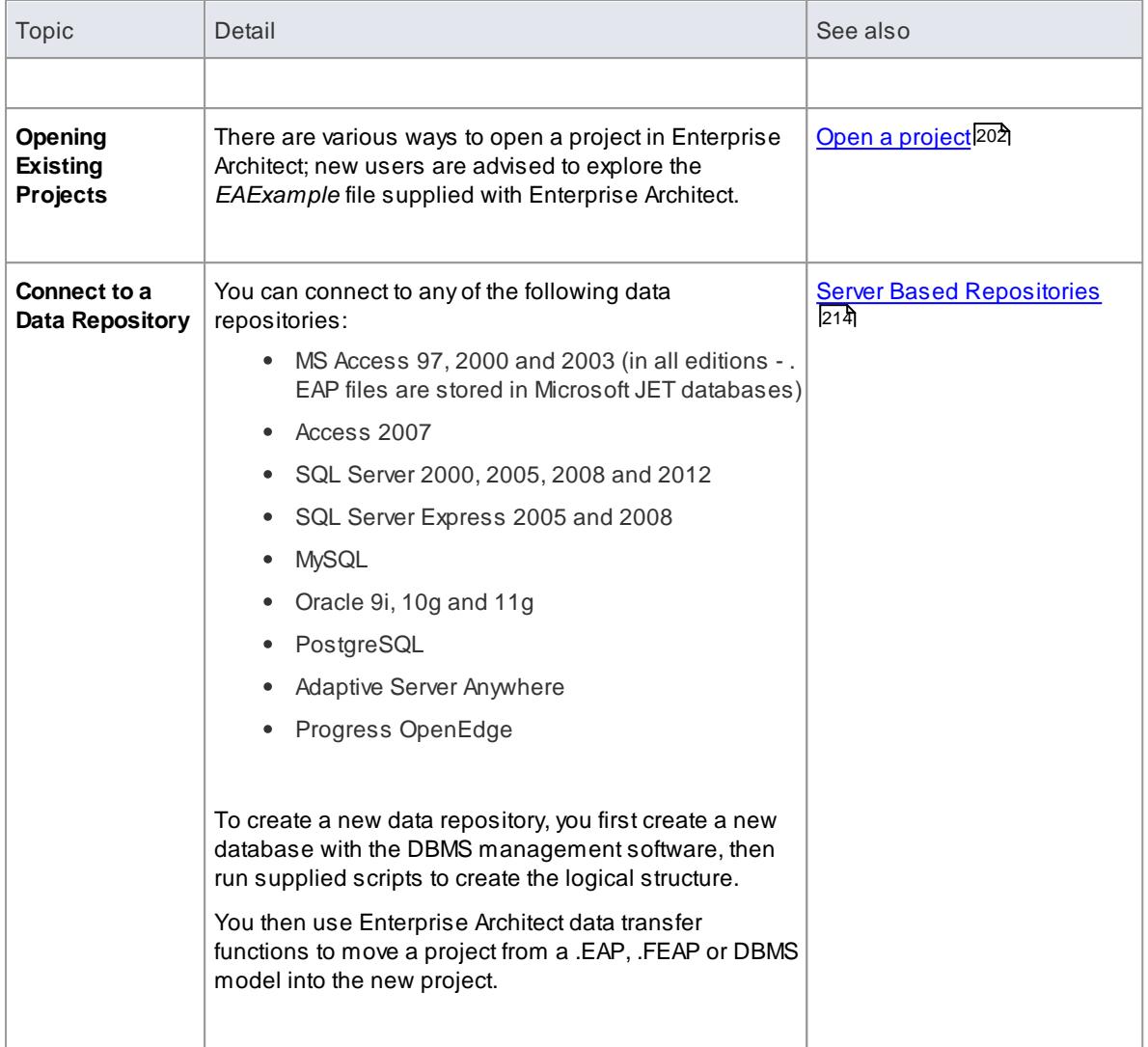

# <span id="page-243-0"></span>*3.1.1 Projects Defined*

An Enterprise Architect Project is a repository for storing, manipulating and managing one or more Models. A single repository can contain many models, and a repository can be either file based or hosted in a larger DBMS system.

## **Concepts**

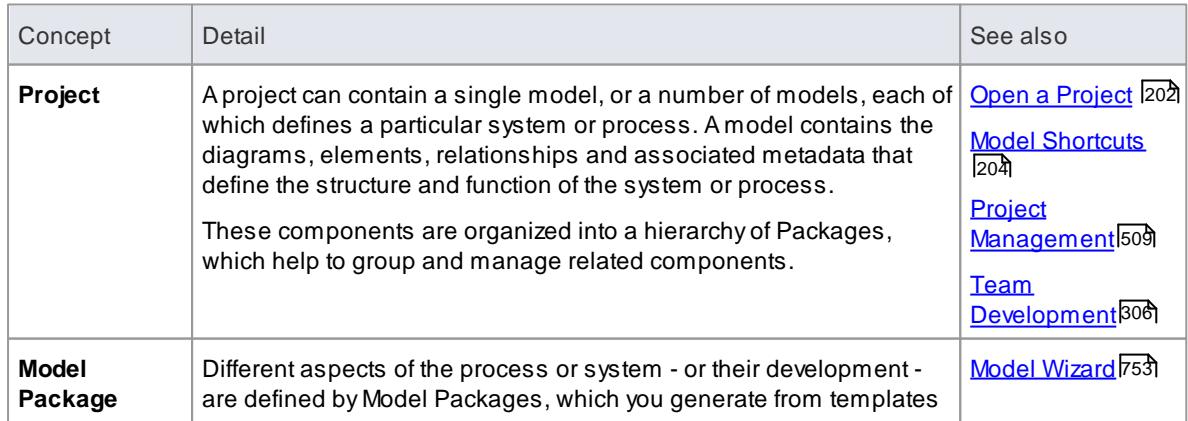

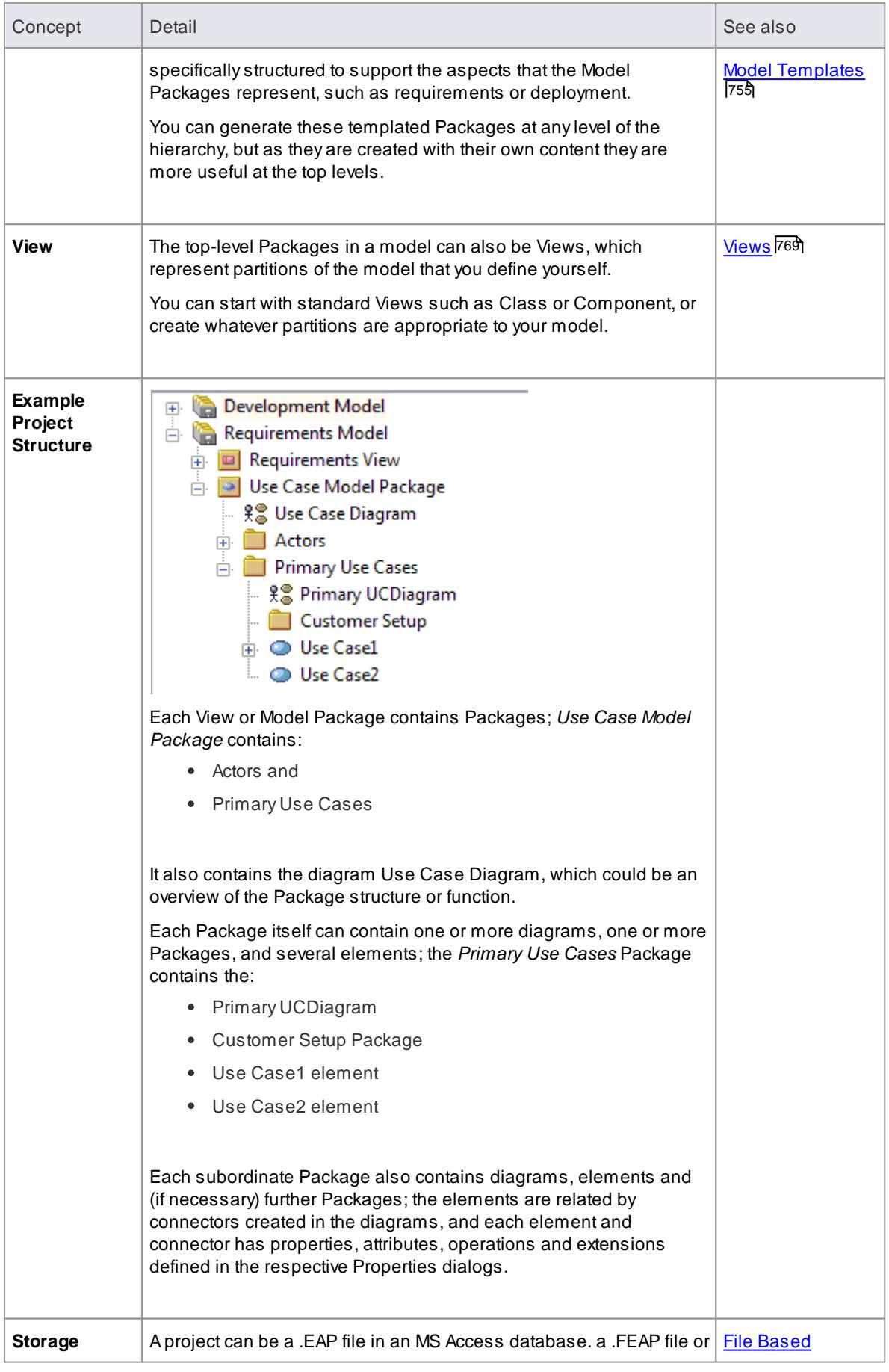

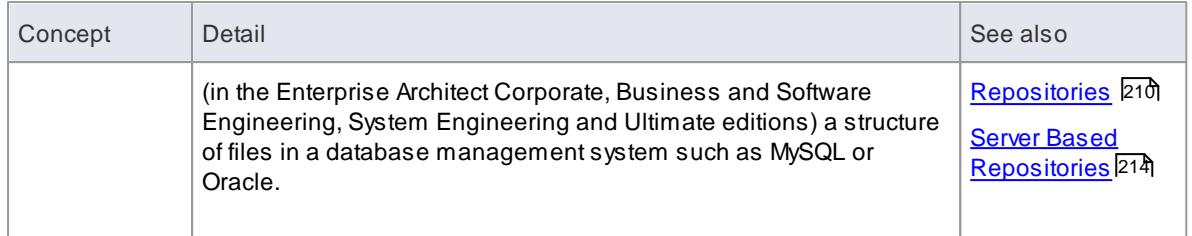

# <span id="page-245-0"></span>*3.1.2 Open a Project*

An Enterprise Architect project is used for storing and managing the components of one or more UML models. The Desktop and Professional versions of Enterprise Architect work on file-based projects (.eap files). If you are using the Corporate edition (or above), you can also use one of a number of DBMSs such as Oracle or MySQL to host the project repository.

When you select to open a project, you can:

- Select a shortcut to a recent project, to open it
- Browse for another existing project to open
- Remove a shortcut from the list of recently-opened projects
- Specify connection details for opening a project hosted on a DBMS
- Create a new Enterprise Architect project file

## **Access File | Open Project (Ctrl+O)**

#### **Options**

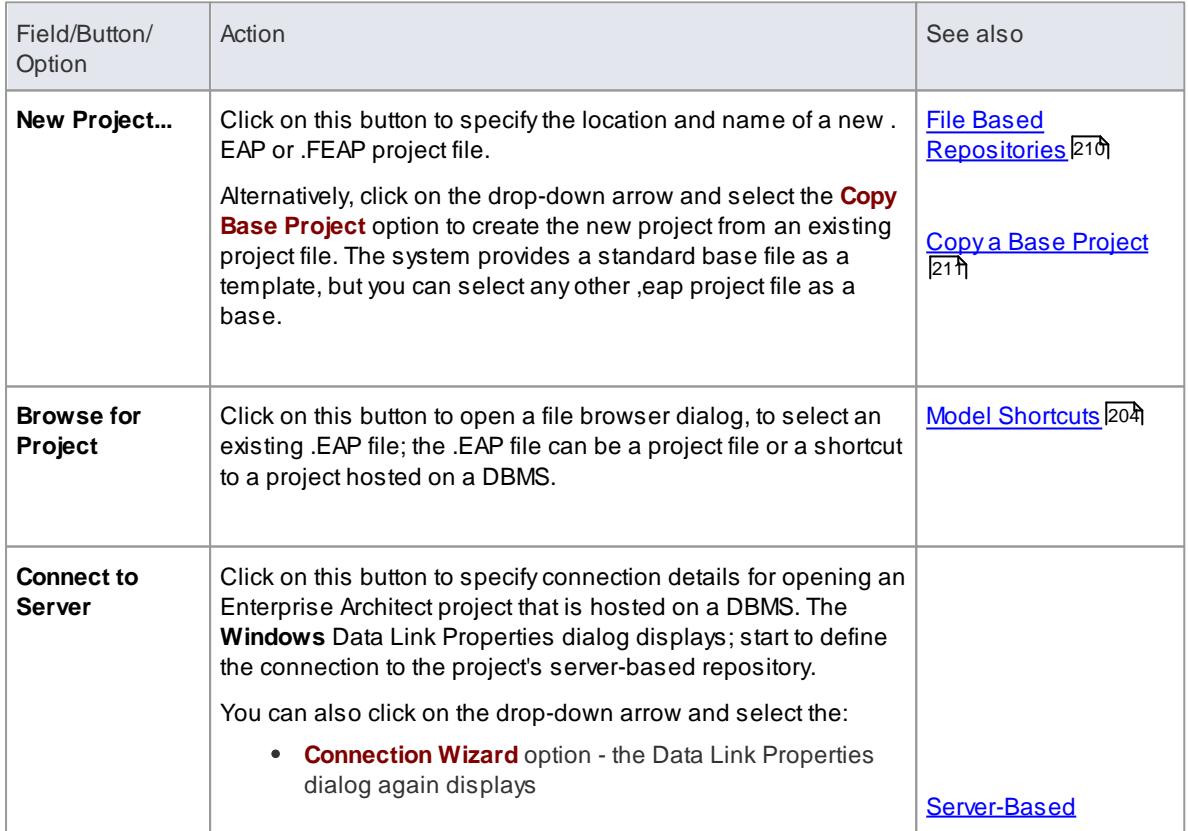

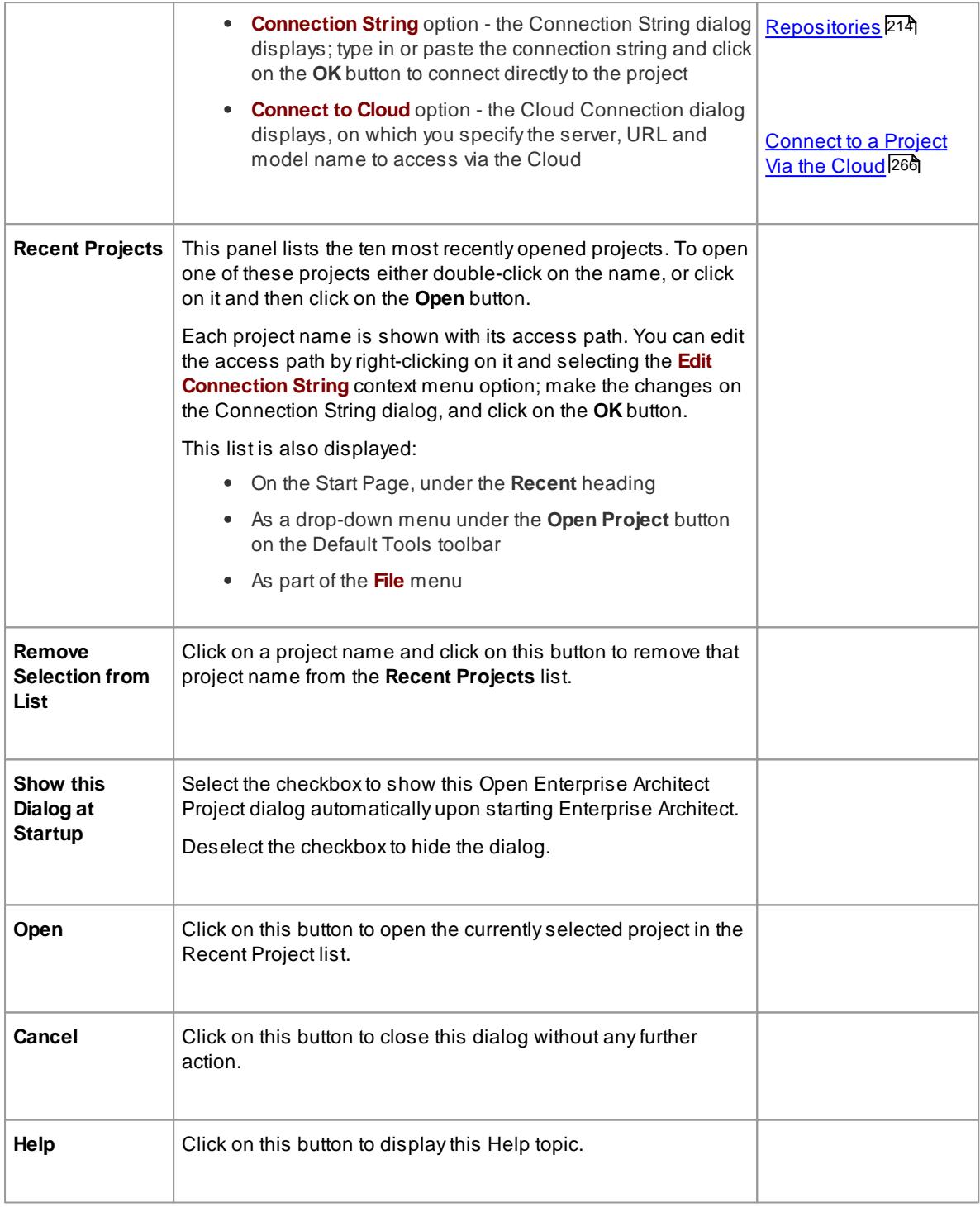

## **Notes**

- Use of a DBMS for hosting the model repository is available in the Corporate, Business and Software Engineering, Systems Engineering and Ultimate editions of Enterprise Architect
- Enterprise Architect supports the following DBMS products for hosting model repositories; **SQL [Server](#page-260-0)** <u>and SQL Server [Express,](#page-260-0) 217 [MySQL](#page-265-0) 222, [Oracle](#page-296-0) 9i, 10g or 11g 253, [Postgre](#page-276-0) SQL 233, [ASA](#page-282-0)</u>l239, and Progress [OpenEdge](#page-291-0) 217 MySQL 222, Oracle 9i, 10g or 11g 253, Postgre SQL 233, ASA 239 248

- [Projects](#page-243-0) Defined 200
- File Based [Repositories](#page-253-0) 210
- DBMS [Repositories](#page-257-0) 214
- Team [Development](#page-349-0) 306

# <span id="page-247-0"></span>*3.1.3 Project Shortcuts*

Enterprise Architect enables you to create a desktop shortcut (or *proxy* file) to an Enterprise Architect project (DBMS or file-based). Each shortcut is a file containing the connection string for the model.

However, the shortcut also defines *views* that Enterprise Architect should open when it opens the model, as outlined below.

## **Topics**

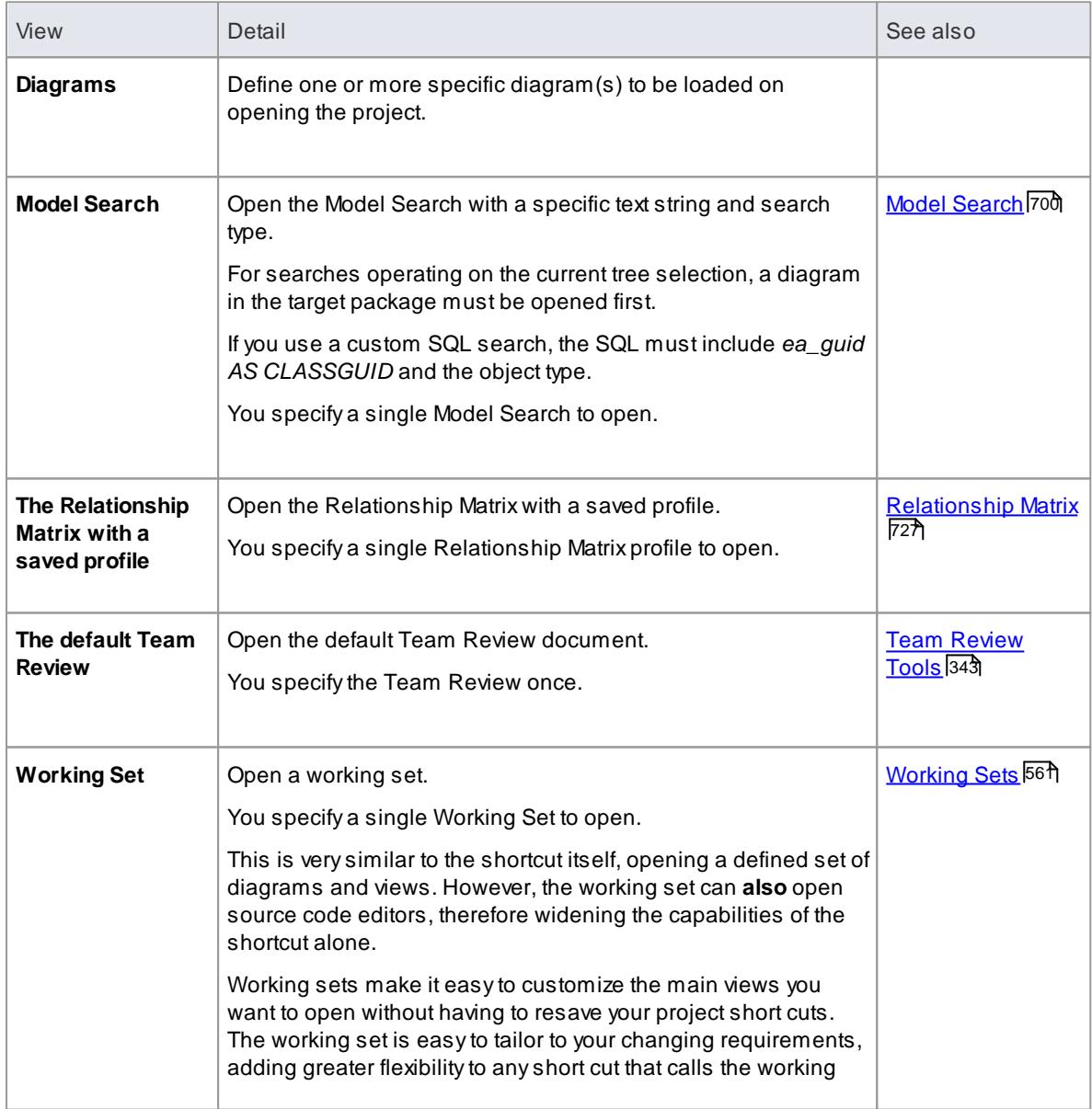

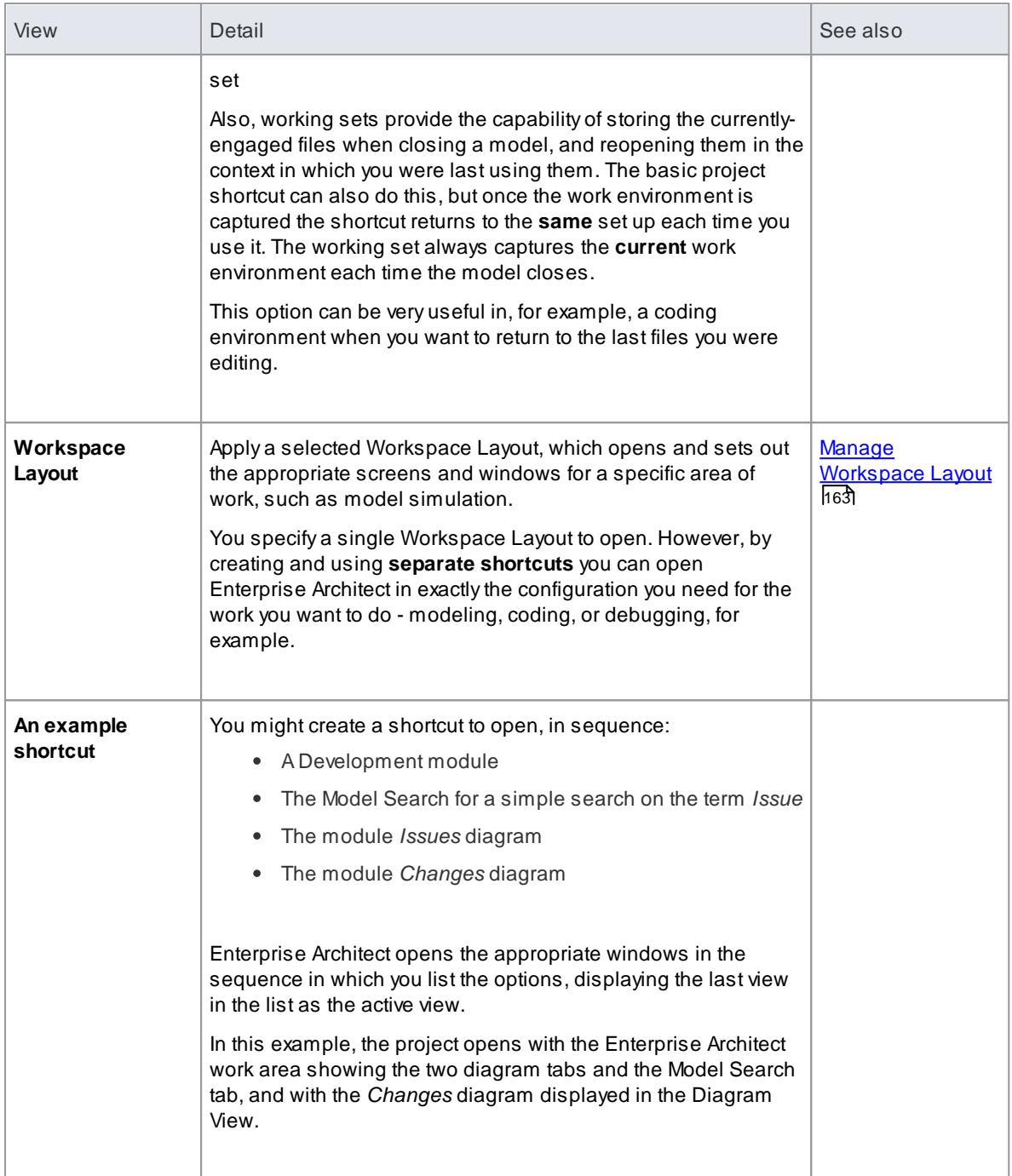

#### **Notes**

- If specified, the shortcut views override any default diagram defined for the model or current user
- Ashortcut does not affect the original Enterprise Architect .exe file or icon, or any other shortcut you might have defined; you can use all of these independently
- If you are using a database repository other than MS Access 97, 2000 or 2003, you can configure the shortcut to **encrypt the password** used to set up the connection between Enterprise Architect and the repository; the Enterprise Architect user does not have the real password, thereby preventing them from accessing the repository using other tools such as Query Analyzer or SQLPlus

- Create Project [Shortcut](#page-249-0) 206
- Capture Current Work [Environment](#page-250-0) 207
- <u>Encrypt Repository Password</u> 209
- [Diagram](#page-136-0) Menu 93
- <mark>[Creating](#page-754-0) Search Filters</mark> 1711

## <span id="page-249-0"></span>*3.1.3.1 Create Project Shortcut*

You can create a shortcut to an Enterprise Architect project (either a DBMS project or file based project). The shortcut can specify additional windows and diagrams to open up automatically every time the shortcut is run, to create a working environment in advance for other users.

Shortcuts are stored with a .EAP extension, but are actually small text files that tell Enterprise Architect what project to open and what initial views and windows to display.

#### **Access File | Save Shortcut**

#### **Create a project shortcut**

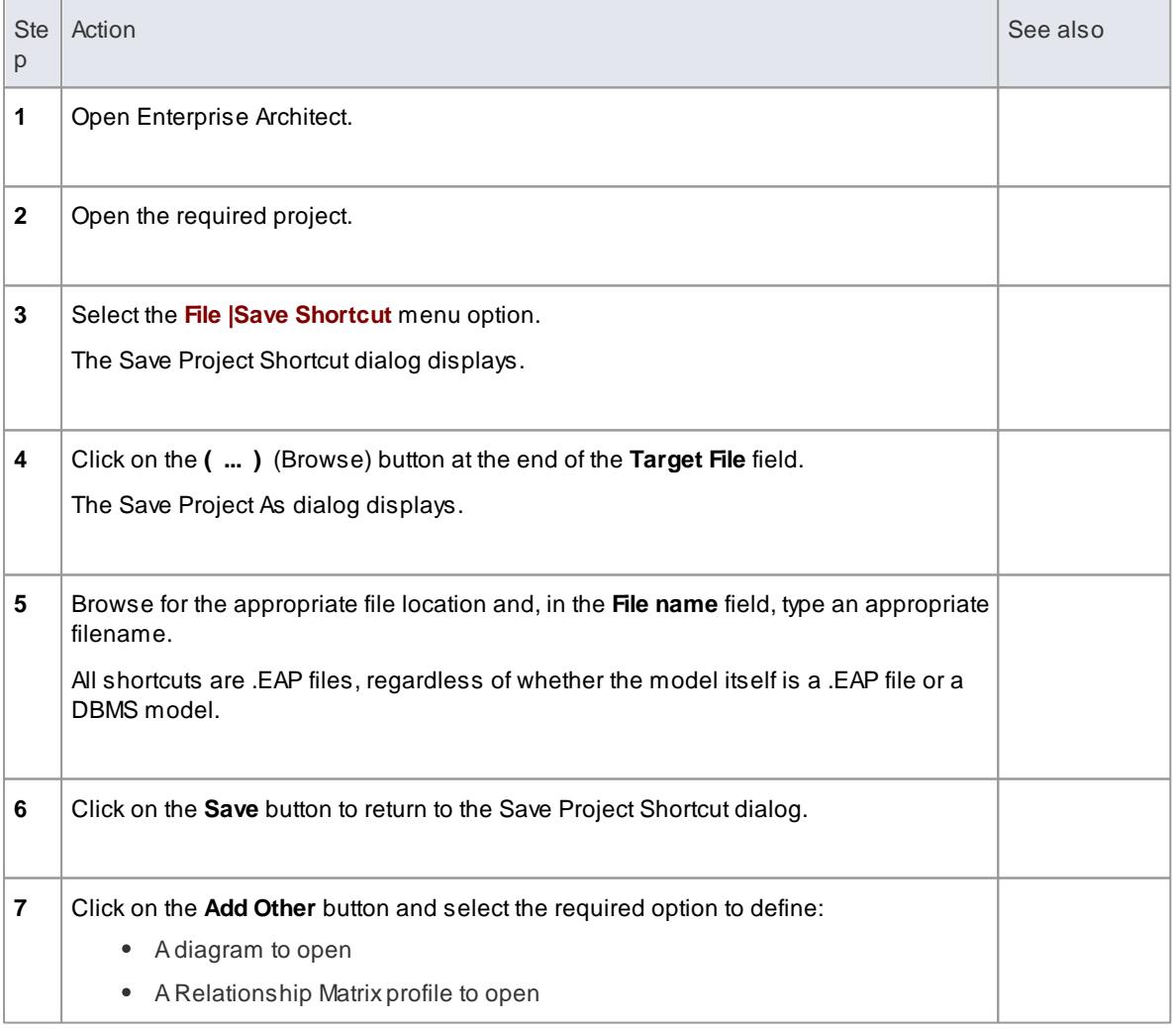

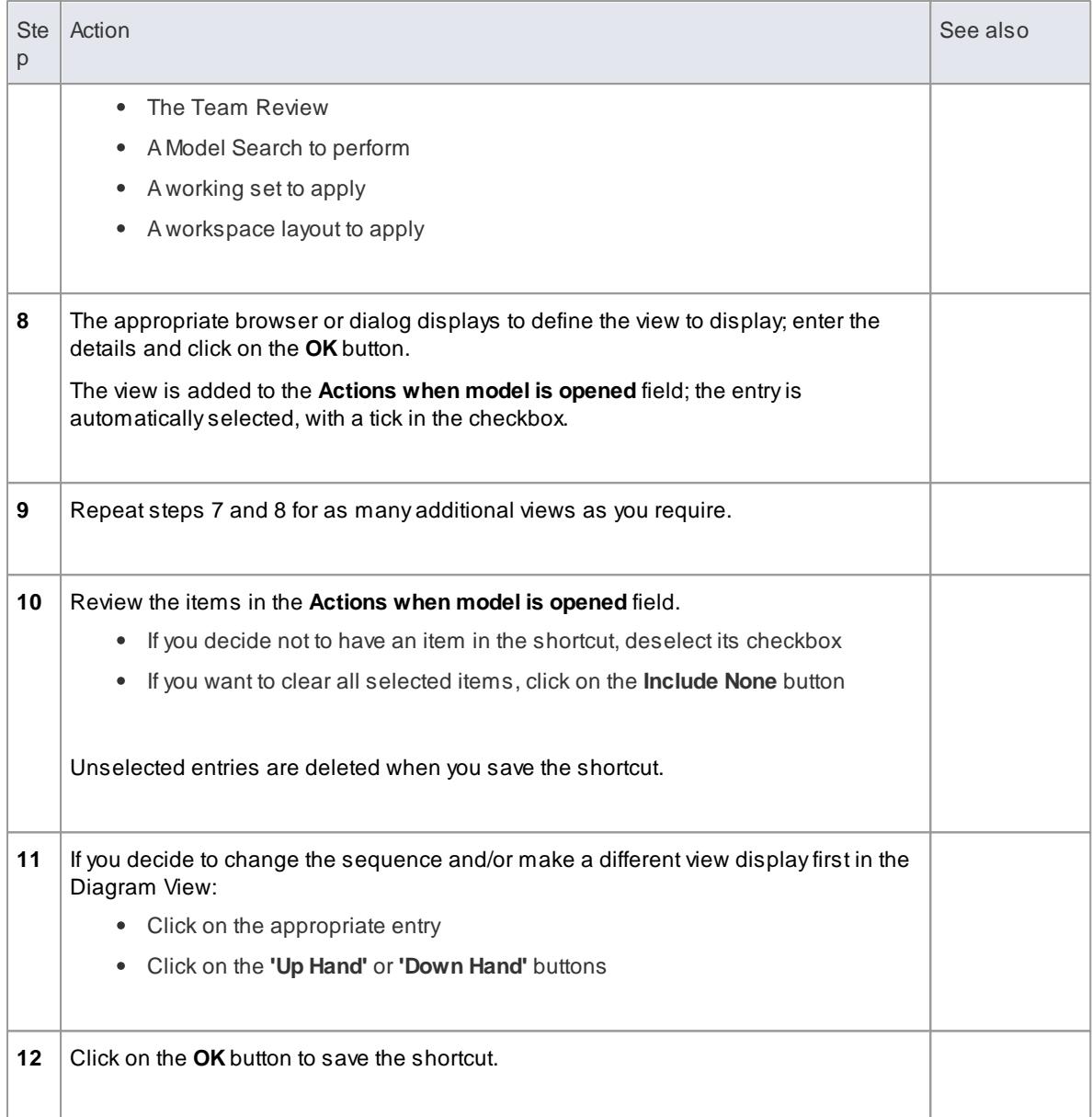

## **Notes**

When you subsequently open the Save Project Shortcut dialog, it lists the currently-opened views in the order in which they were opened; you can add further views or remove them from the shortcut

## **Learn more**

- Capture Current Work [Environment](#page-250-0) 207
- Encrypt [RepositoryPassword](#page-252-0) 209

## <span id="page-250-0"></span>*3.1.3.2 Capture Current Work Environment*

You can capture the current Enterprise Architect work environment in your shortcut. This maintains the work environment from that point, and is useful if you intend to close and re-open the model and return to **the same** configuration many times.

If you simply want to return to **whatever** work environment you happen to be in each time you close the

model, you should use a **work set** that captures the current environment, either by itself or as part of a broader project shortcut.

## **Access File | Save Shortcut**

## **Capture your current work environment**

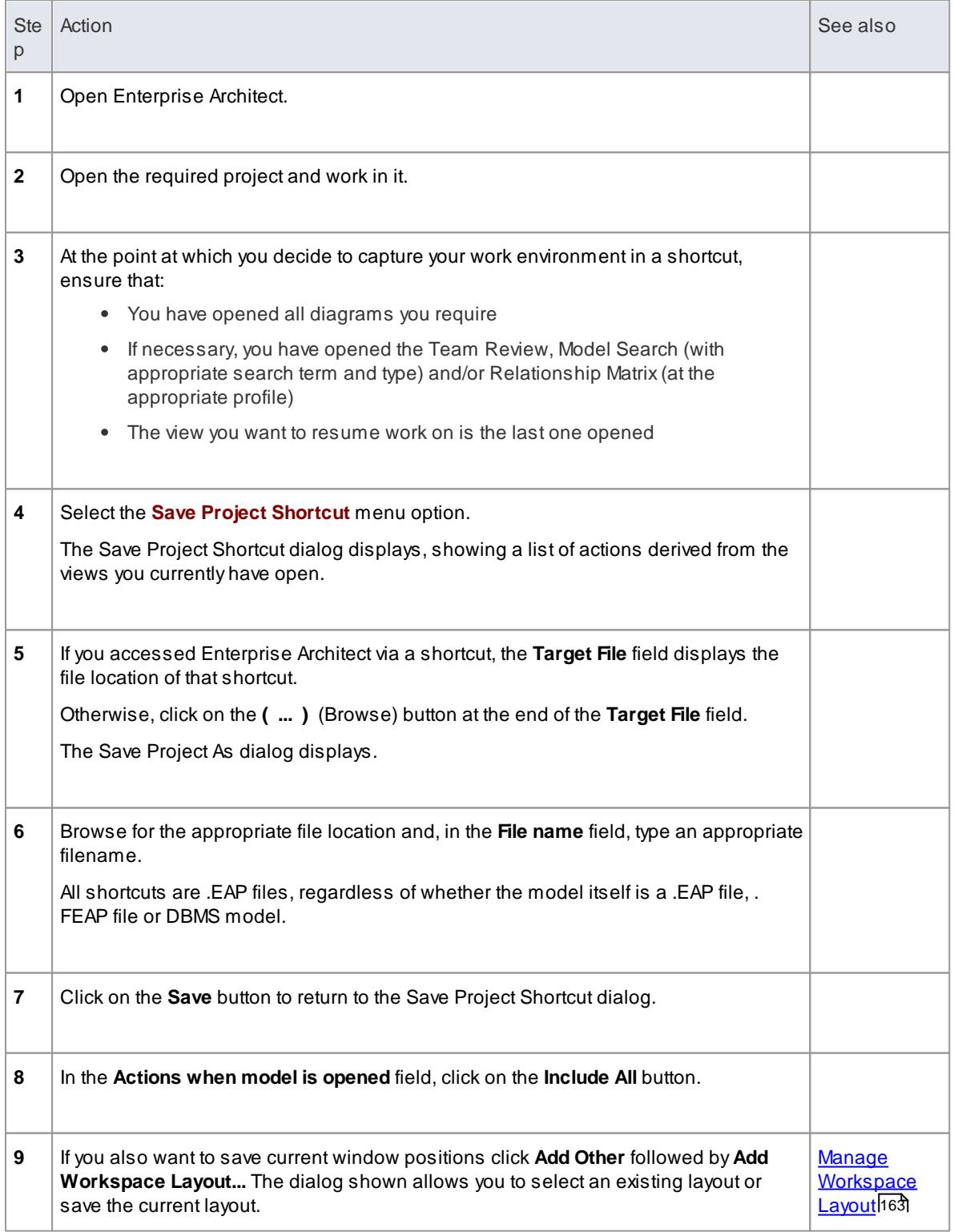
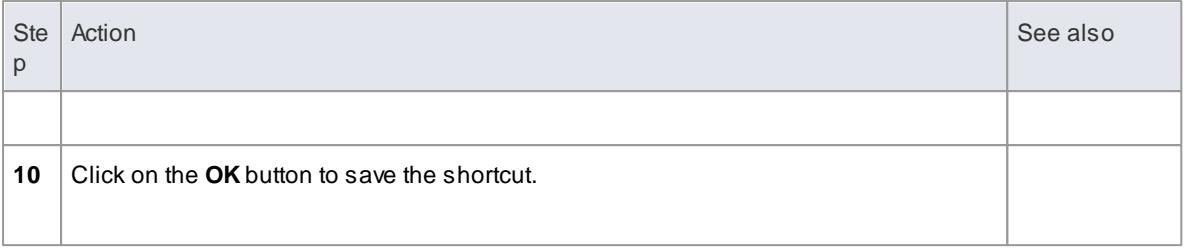

#### **Learn more**

- <mark>[Working](#page-607-0) Sets</mark> 564
- <u>Encrypt Repository Password</u> 209

# <span id="page-252-0"></span>*3.1.3.3 Encrypt Repository Password*

If your model is developed on a DBMS repository, the Save Project Shortcut dialog has an **Encrypt Connection String** check box.

You can create the shortcut actions and, if necessary, select the checkbox to encrypt the database connection string.

You distribute the shortcut file to the database users who are to access the model. The users then have an encrypted string that prevents them from directly accessing the database using other tools.

#### **Learn more**

Create Project [Shortcut](#page-249-0) 206

# *3.2 File Based Repositories*

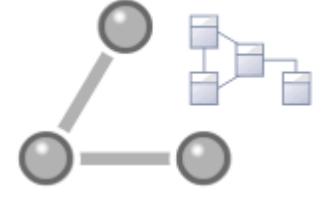

Having a light weight, portable, file-based repository for Enterprise Architect is ideal for those who want to quickly develop modeling suggestions and solutions and share the model information easily with others. All editions of Enterprise Architect support this type of repository in the form of .eap files in an Access database, or .feap files on a Firebird repository.

Adefault project file (*EABase.eap*) is supplied in the Enterprise Architect installer and is automatically stored in your Enterprise Architect installation directory. You can:

- Copy the EABase.eap file as the base for your own projects
- Create your own base projects as.eap files or .feap files, and
- Copy existing operational projects

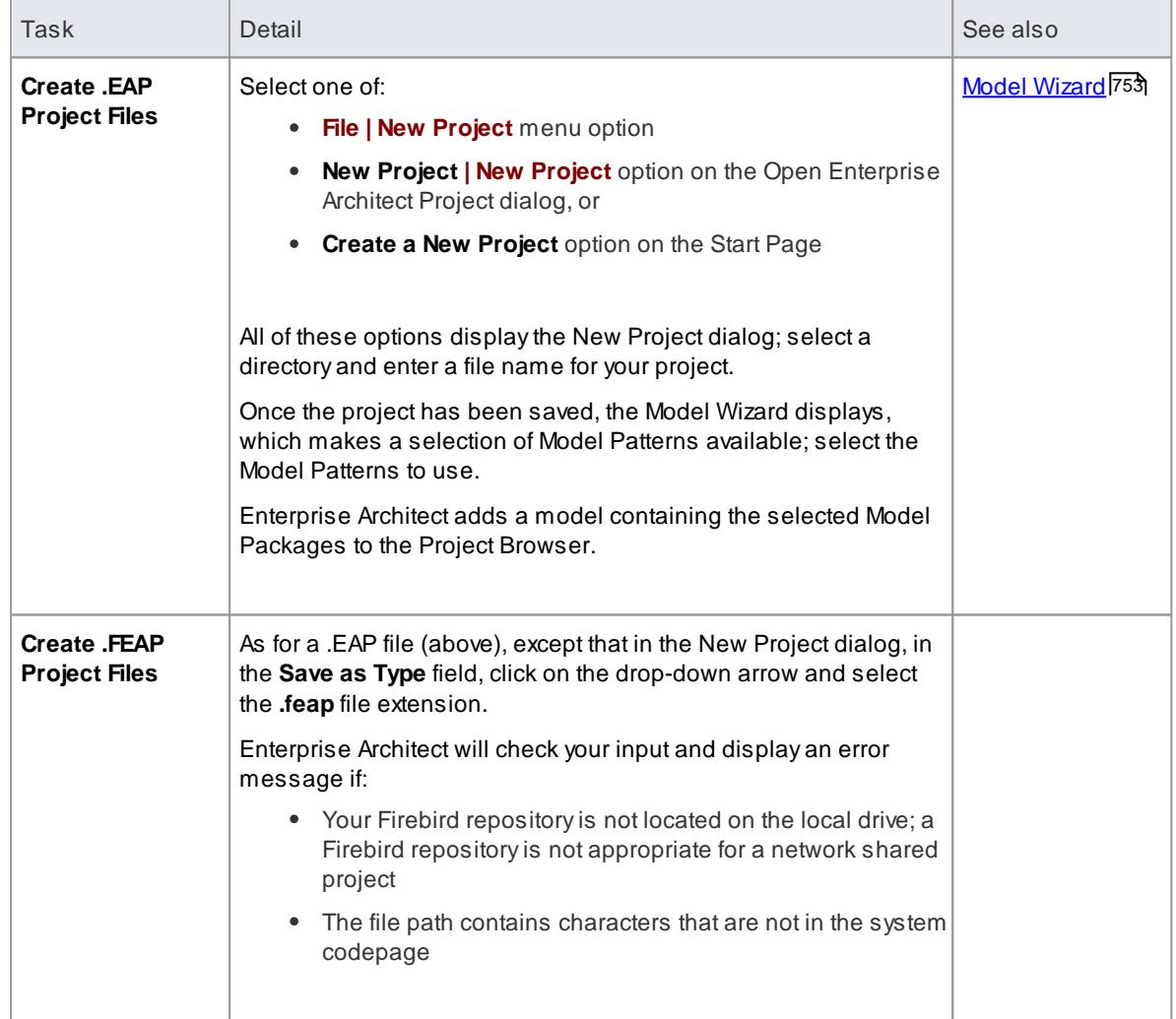

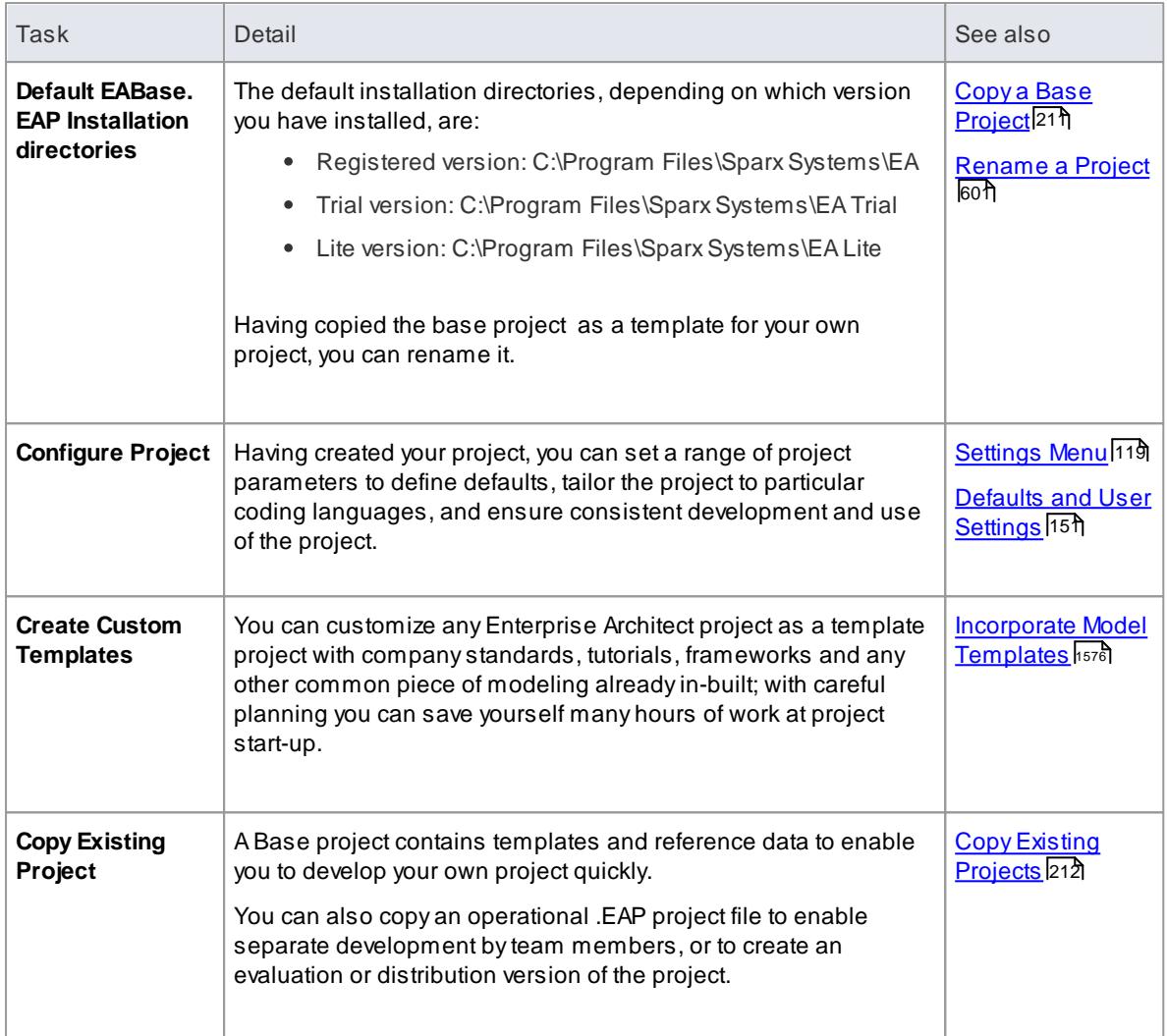

You can also add Model Packages to a project using the **New Model From Pattern** icon in the Project Browser toolbar

# <span id="page-254-0"></span>*3.2.1 Copy a Base Project*

When you create a new project, you can use the Model Wizard to define the structure and contents. Alternatively, you can copy an existing **template** or **base project** which is already largely set up, containing company standards, tutorials, frameworks and any other common modeling structures.

If you intend to use an existing project file as the template for a new project, it is **important** to use this method rather than simply copying the .EAP file using Windows Explorer. This process **resets all the unique identifiers** for packages and elements, so that your new project is truly **unique** - otherwise it is simply an exact copy of the original project.

### **Access File | Open Project (Ctrl+O) : New Project (arrow) | Copy Base project**

**Create a new project from a base project**

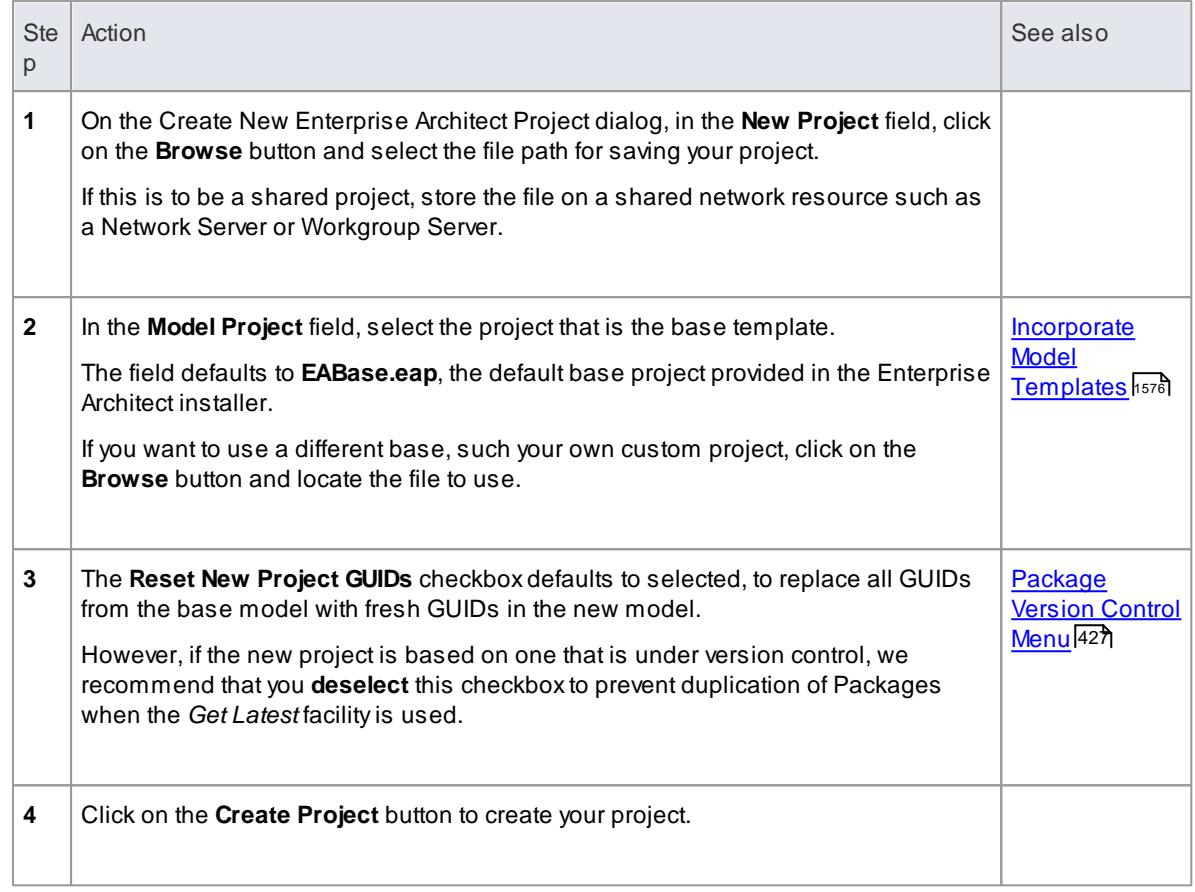

# <span id="page-255-0"></span>*3.2.2 Copy Existing Project*

You can copy an operational .EAP or .FEAP project file to a new file location under a new name to, for example:

- Provide separate copies for individual team members
- Create an evaluation or distribution version of the project

# **Access File | Save Project As**

### **Create a copy of a project**

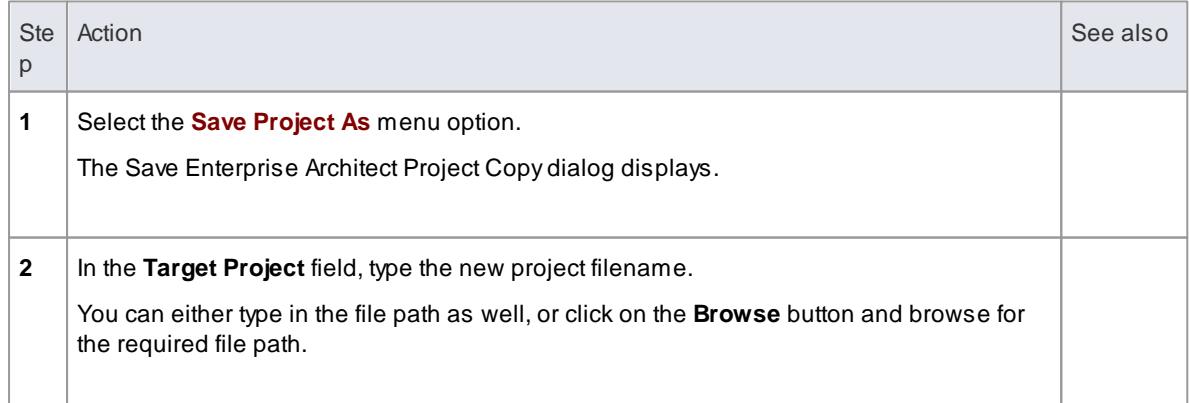

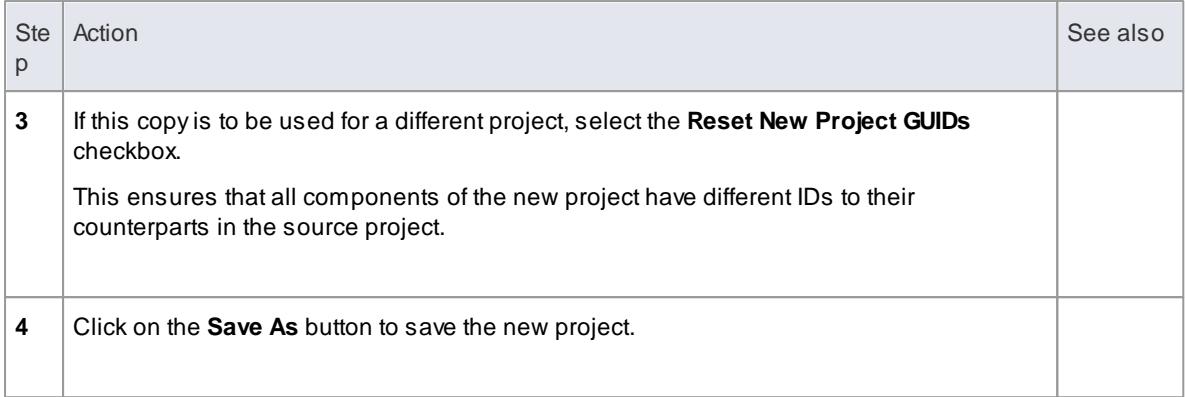

# *3.3 Server Based Repositories*

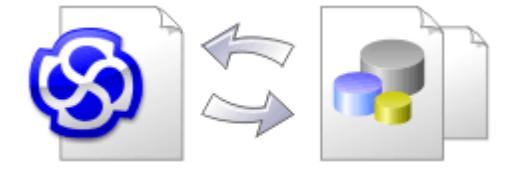

You can create a model in any edition of Enterprise Architect as a .eap or .feap file. However, if you need to develop **large** models with **many concurrently-connected users**, you might prefer to use the greater capacity and flexibility of a Data Base Management System (DBMS) and create your project on a DBMS (server-based) repository. This facility is available through the Corporate, Business and Software Engineering, Systems Engineering or Ultimate editions.

#### **Set up a project on a DBMS repository**

To set up your project on a DBMS repository, you work through these stages:

- 1. Set up your DBMS software and create a repository.
- 2. Create the required tables in your repository, by running a script supplied on the SparxSystems website.
- 3. (For certain DBMS products) Set up an ODBC driver to enable connection to the repository.
- 4. Transfer the project from the source file to the DBMS repository; the source file can be:
	- a .eap or .feap template file, to begin a new project from scratch, or
	- a previously-developed project file, to move an existing project into the DBMS repository
- 5. Connect to your repository.

### **DBMS Products you can use**

You can set up your project on a repository in:

- SQL Server 2000, 2005, 2008 or 2012
- SQL Server Express 2005 or 2008
- MySQL 4 or 5
- PostgreSQL 7, 8 or 9
- Adaptive Server Anywhere 8 or 9, or SQL Anywhere 10, 11 or 12
- Access 2007
- Progress OpenEdge, or
- Oracle 9i, 10g or 11g

For information on creating a project on a specific DBMS from this list, see *Learn more*, below.

#### **Notes**

- You cannot move a model from a source .eap file of an Enterprise Architect version earlier than 3.5.0 without updating it first
- Before proceeding, you must have MDAC 2.6 or higher installed on your system

(Optional, but recommended) before actually transferring the project structure from the file to the repository, perform a Project Data Integrity Check on the file

#### **Learn more**

- Create a project in a SQL Server [database](#page-258-0) 215
- Create a project in a MySQL [database](#page-263-0) 220
- Create a project in a [PostgreSQL](#page-270-0) database 227
- Create a project in a Sybase [ASAdatabase](#page-277-0) 234
- Create a project in an Access 2007 [database](#page-284-0) 241
- Create a project in a Progress [OpenEdge](#page-286-0) database 243
- Create a project in an Oracle [database](#page-293-0) 250

# <span id="page-258-0"></span>*3.3.1 Create a Project in a SQL Server Database*

To create a project on a repository in SQL Server 2000, 2005, 2008 or 2012, or SQL Server Express 2005 or 2008, work through the following stages:

- Stage 1: Create an empty database repository and set up the data tables
- Stage 2: Perform a project integrity check on the project file you are using as a base (optional, but recommended)
- Stage 3: Transfer the data
- Stage 4: Connect to the repository to open the project

### **Prerequisites**

• Install SQL Server and MDAC 2.6 or higher, and obtain access permissions to create a new database

#### **Create a SQL Server Repository**

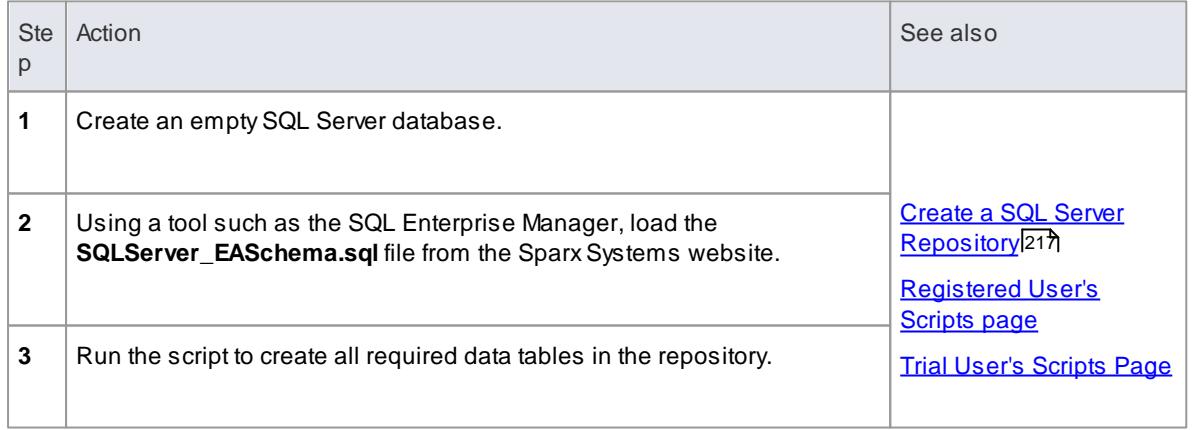

#### **Perform a Project Integrity Check**

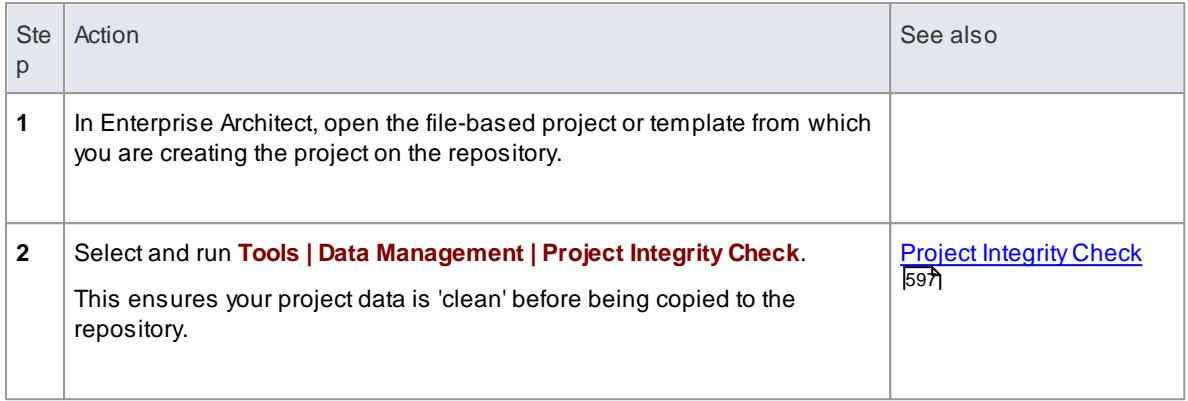

# **Transfer the project data to the repository**

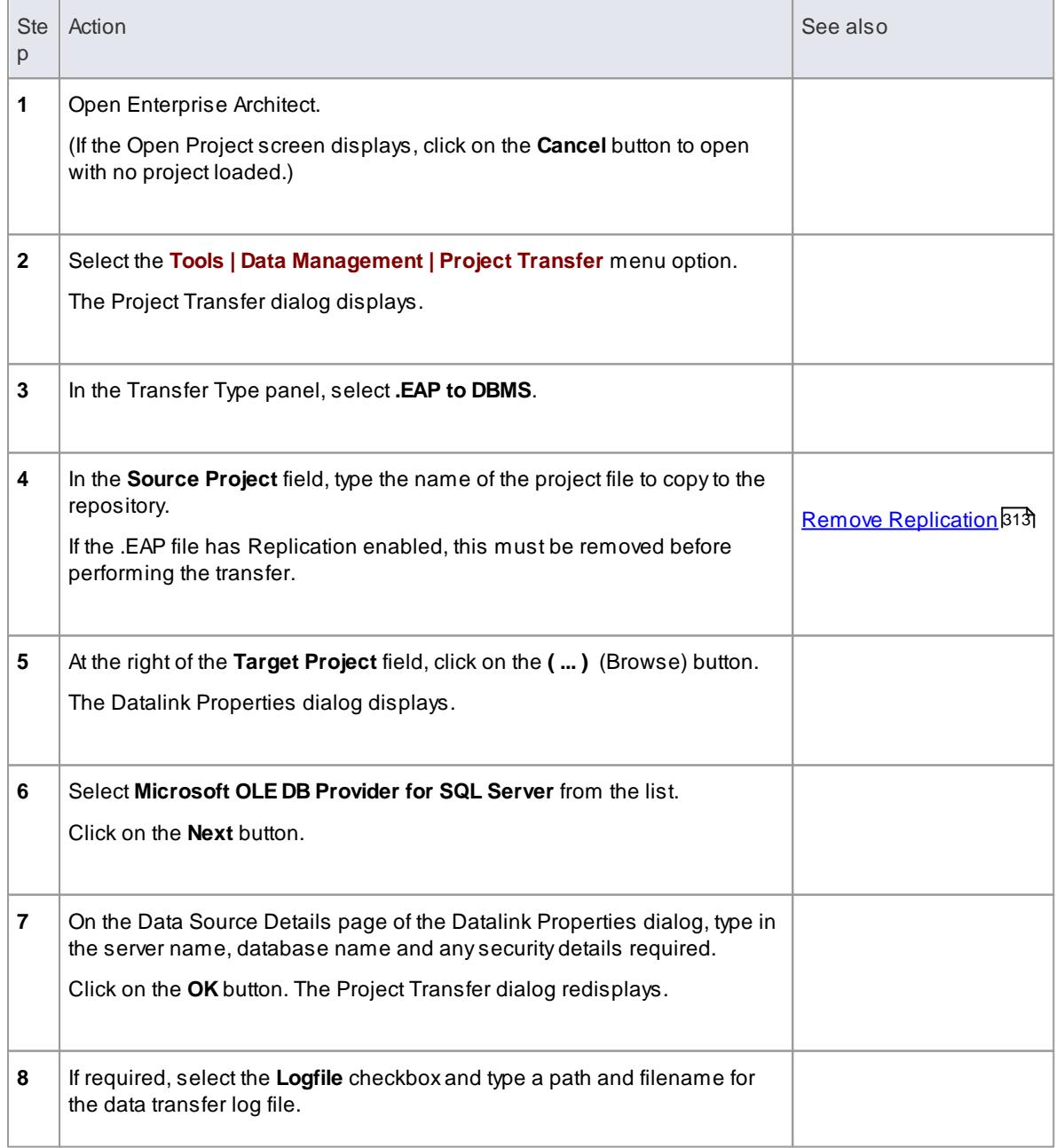

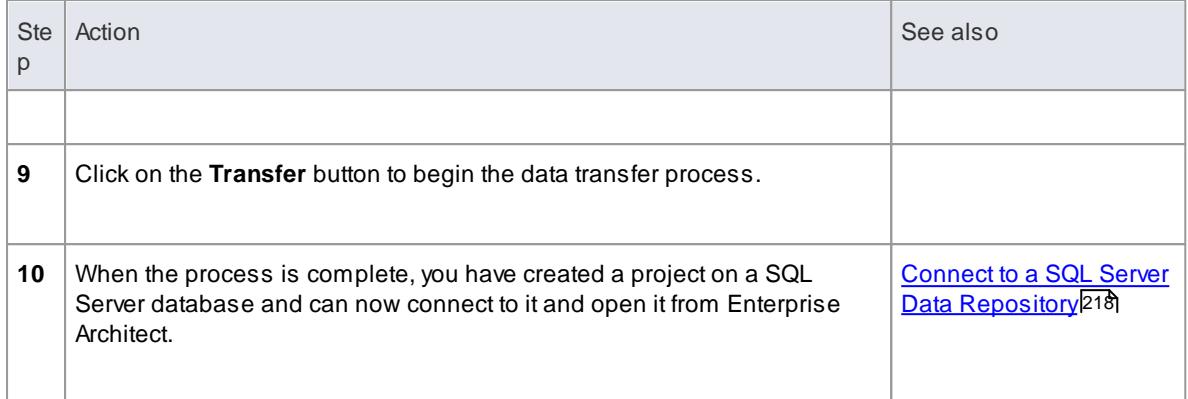

#### **Learn more**

Perform a Project Data [Transfer](#page-547-0) 504

# <span id="page-260-0"></span>*3.3.1.1 Create a SQL Server Repository*

Creating a SQL Server database is fully documented in the product information provided with your SQL Server installer.

Having created your SQL Server database, use the SQL script (**SQLServer\_EASchema.sql**) provided by SparxSystems to create the required table definitions for Enterprise Architect. You can obtain the script from the Sparx Systems website, on the:

- Registered Corporate edition Resources page (Registered users)
- Corporate edition Resources page (Trial users)

If you are unfamiliar with SQL Server and DBMS systems in general, you might want to consider a suitable front end tool, such as SQL Enterprise Manager.

### **SQL Enterprise Manager example**

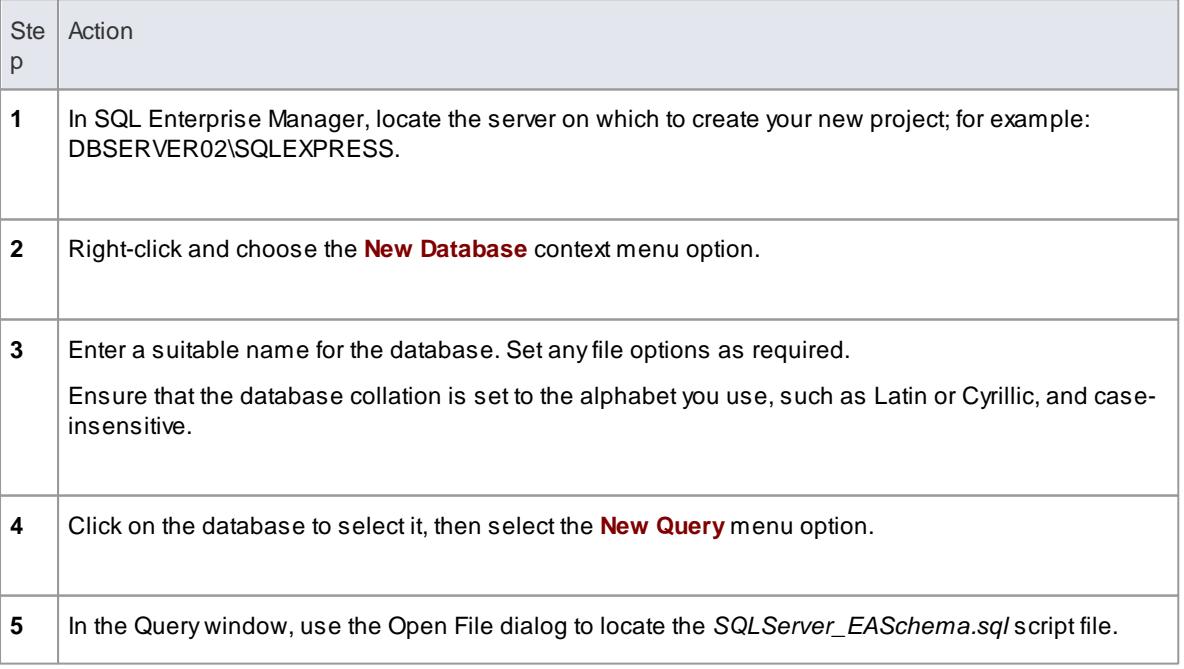

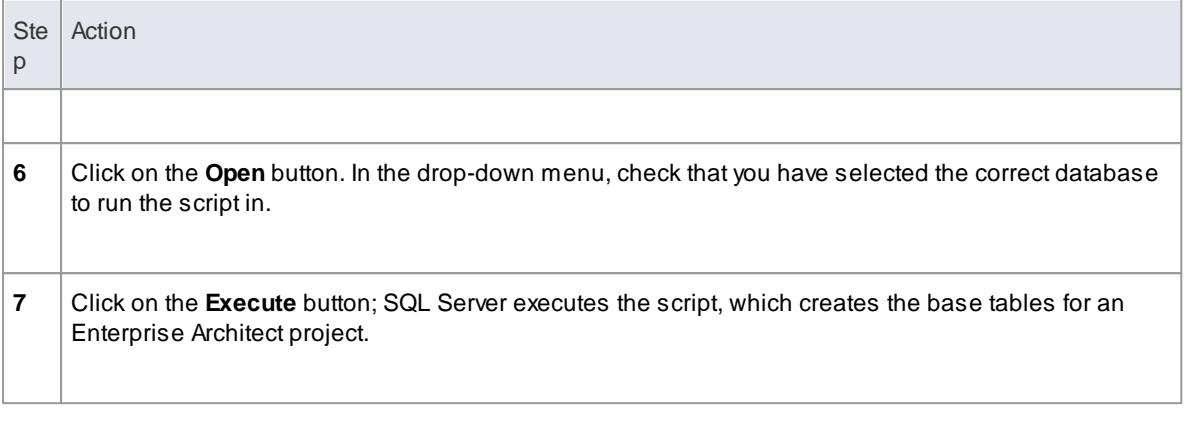

- This feature is available in the Corporate, Business and Software Engineering, System Engineering and Ultimate editions
- When creating a project in a SQL Server database you must have **db\_ddladmin** permission in order to execute the **SET IDENTITY\_INSERT ( table ) {ON | OFF**} command

#### **Learn more**

- Create a project in a SQL Server [database](#page-258-0) 215
- [Registered](http://www.sparxsystems.com/registered/reg_ea_corp_ed.html) User's Scripts page
- Trial User's [Scripts](http://www.sparxsystems.com/resources/corporate/) Page

# <span id="page-261-0"></span>*3.3.1.2 Connect to a SQL Server Data Repository*

To access a project in your SQL Server data repository, you need to connect to the data repository from Enterprise Architect.

#### **Prerequisites**

- The SQL Server repository and the project already exist
- You have **SELECT**, **UPDATE**, **INSERT** and **DELETE**access permissions

### **Access File | Open Project ( Ctrl+O )**

#### **Connect to the repository**

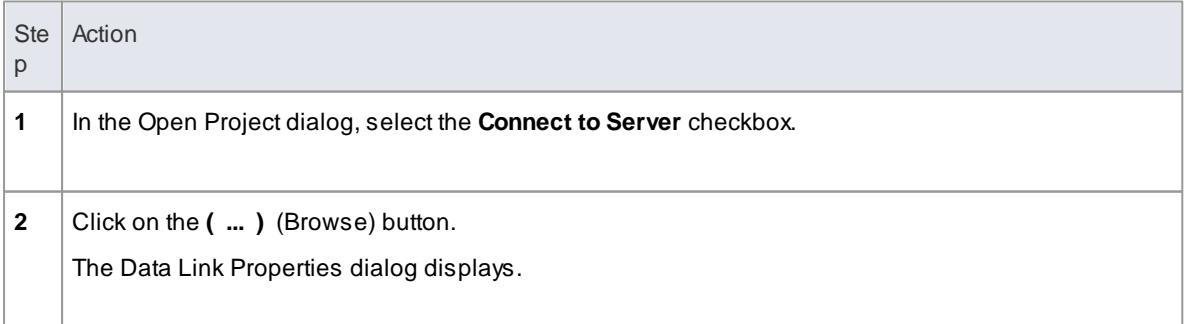

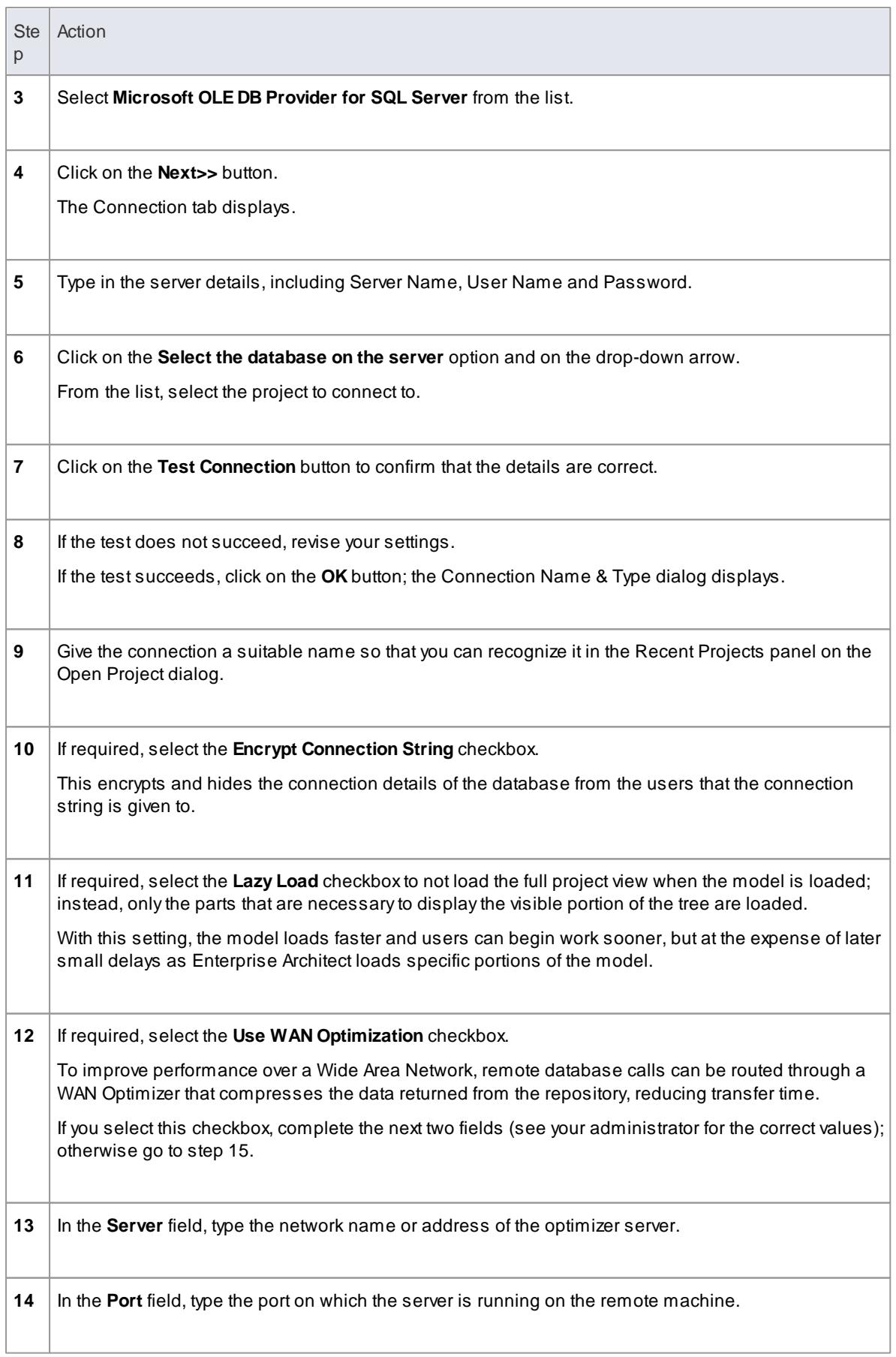

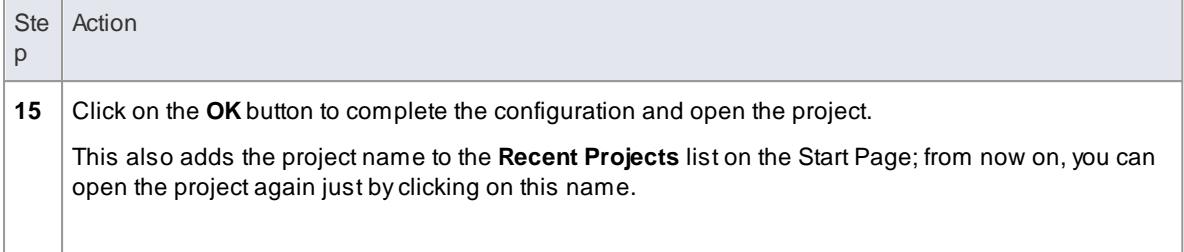

This feature is available in the Corporate, Business and Software Engineering, System Engineering and Ultimate editions

#### **Learn more**

- Create a project in a SQL Server [database](#page-258-0) 215
- Create a SQL Server [Repository](#page-260-0) 217
- <u>The WAN [Optimizer](#page-302-0)</u>|259
- <u> Open a [Project](#page-245-0)</u>l202

# <span id="page-263-0"></span>*3.3.2 Create a Project in a MySQL Database*

To create a project in a repository on MySQL 4 or 5, you work through the following stages:

- Stage 1: Create an empty database repository and set up the data tables
- Stage 2: Set up the ODBC Driver
- Stage 3: Perform a project integrity check on the .project file you are using as a base (optional, but recommended)
- Stage 4: Transfer the data
- Stage 5: Connect to the repository and open the project

#### **Prerequisites**

• Install MySQL version 4.0.3 or higher, and MySQL ODBC 5.1 or higher

#### **Create a MySQL Repository**

If MySQL is set up to use **MyISAM** table types (the default), transactional support is disabled. To enable transactions you must set up MySQL to use **InnoDB** tables and create the database tables as InnoDB type.

SparxSystems provide scripts to create both InnoDB- and MyISAM-based repository tables.

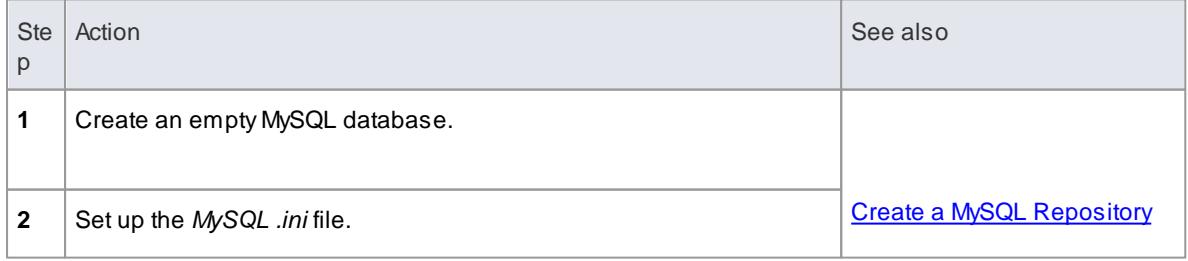

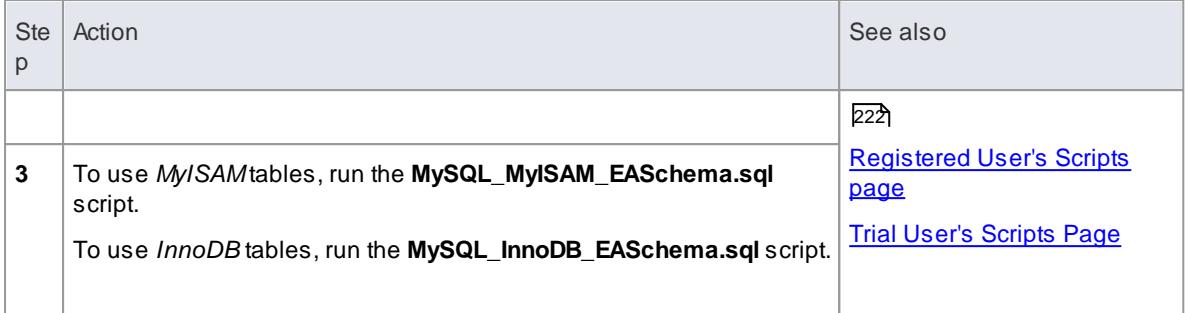

### **Set Up the ODBC Driver**

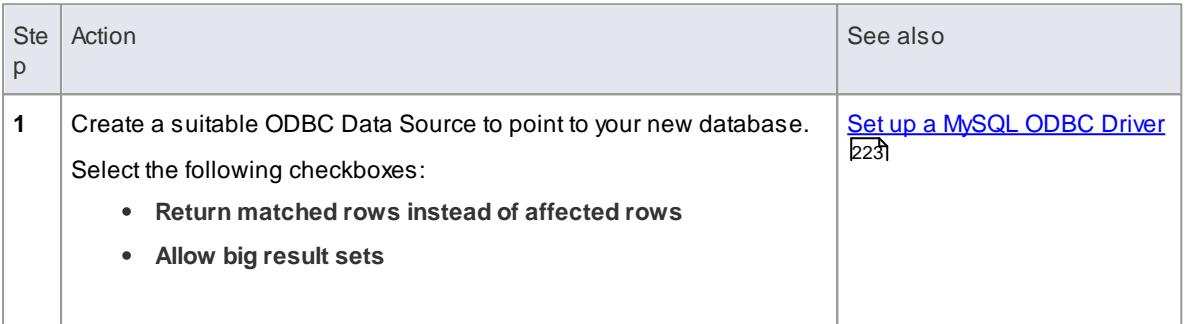

# **Perform a Project Integrity Check**

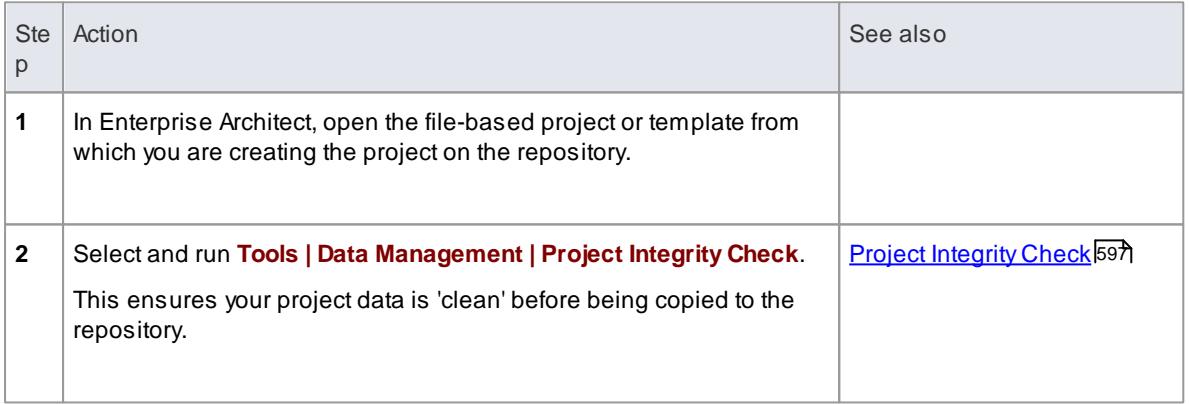

# **Transfer the Project Data**

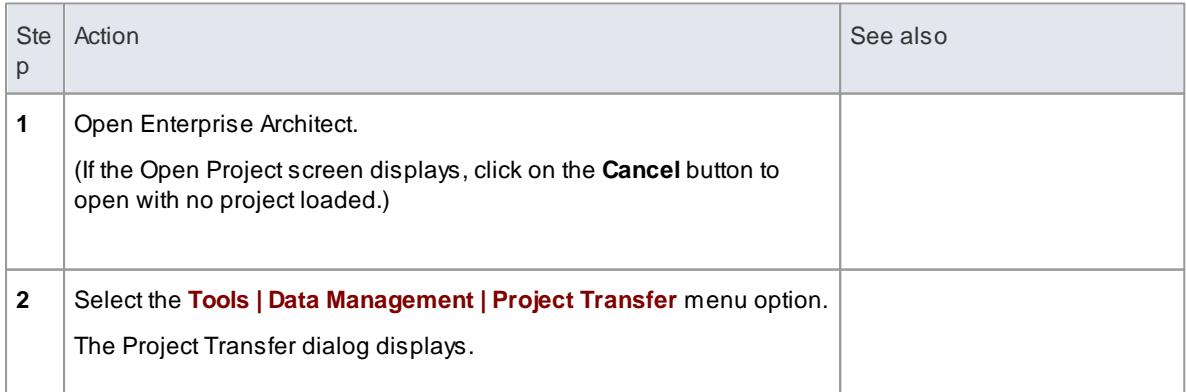

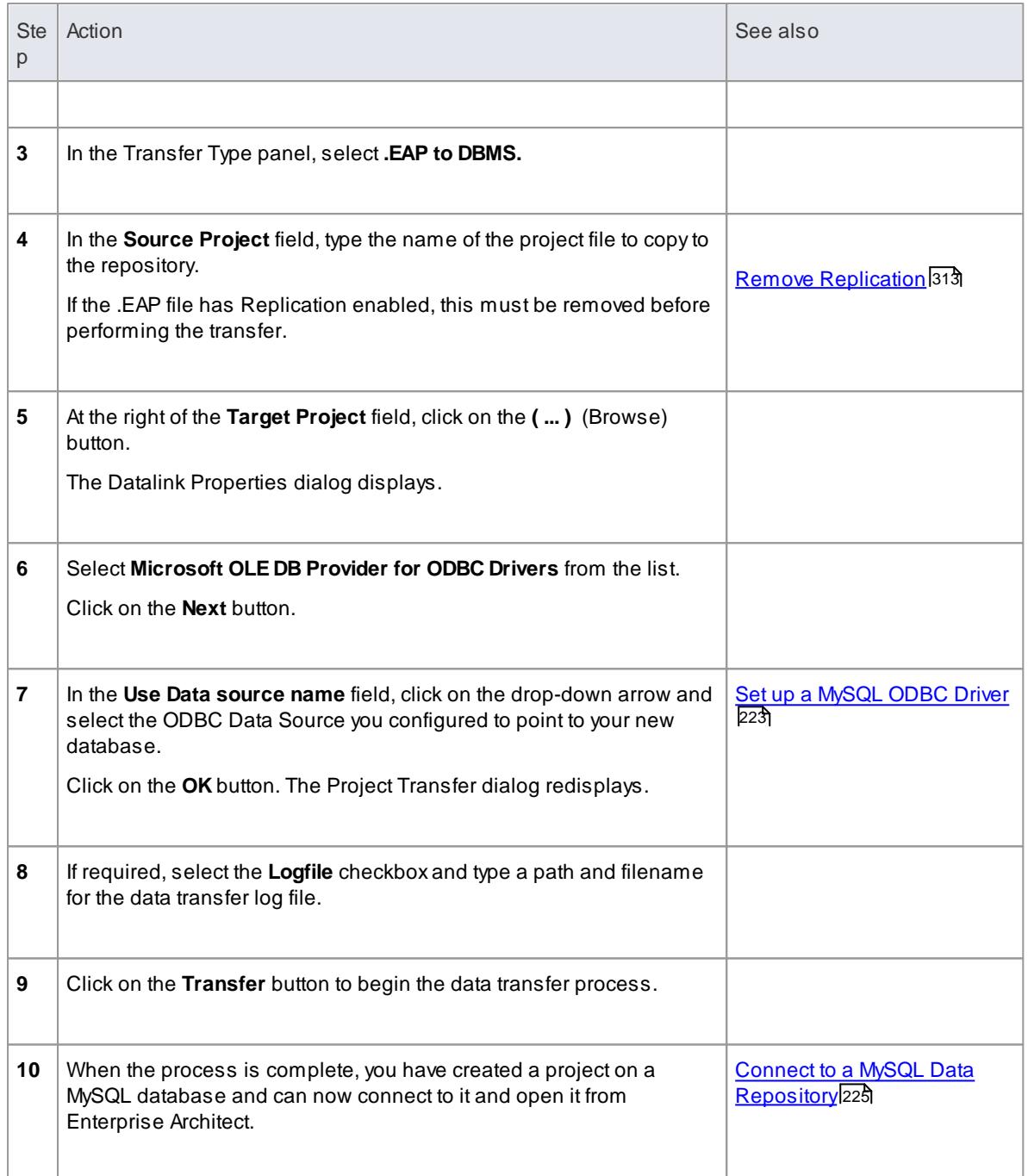

#### **Learn more**

Perform a Project Data [Transfer](#page-547-0) 504

# <span id="page-265-0"></span>*3.3.2.1 Create a MySQL Repository*

Creating a MySQL database is fully documented in the product information provided with your MySQL installer.

Having created your MySQL database, use the SQL script provided by Sparx Systems to create the required table definitions for Enterprise Architect.

You can obtain the scripts from the Sparx Systems website, on the:

- Registered Corporate edition Resources page (Registered users)
- Corporate edition Resources page (Trial users)

#### **Third Party Tools**

If you are unfamiliar with MySQL and DBMS systems in general, you might want to consider a suitable front end tool. MySQL Administrator is one such tool, providing a convenient graphical user interface to enable the creation of databases, execution of scripts, backups and restores.

You might, therefore:

- 1. Run MySQL Administrator and create a new database, then
- 2. Run MySQL Query Browser, and open and execute the MySQL repository script

After creating a MySQL data repository in Enterprise Architect, you must set up the MySQL ODBC driver.

#### **Notes**

- This feature is available in the Corporate, Business and Software Engineering, System Engineering and Ultimate editions
- Ensure that the collation is set to the alphabet you use, such as Latin or Cyrillic

#### **Learn more**

- <u>Create a project in a MySQL [database](#page-263-0)</u>|220
- [Registered](http://www.sparxsystems.com/registered/reg_ea_corp_ed.html) User's Scripts page
- Trial User's [Scripts](http://www.sparxsystems.com/resources/corporate/) Page
- MySQL Workbench (including MySQL [Administrator\)](http://dev.mysql.com/downloads/workbench/5.2.html) download site
- Set up a [MySQL](#page-266-0) ODBC Driver

### <span id="page-266-0"></span>*3.3.2.2 Set up a MySQL ODBC Driver*

After you have created a repository on your MySQL database, you set up the MySQL ODBC driver so that you can connect to a project on that repository from Enterprise Architect.

#### **Prerequisites**

Install:

- MySQL DBMS and repository
- MySQL ODBC driver software version 5.1.5

#### **Set up the ODBC Driver**

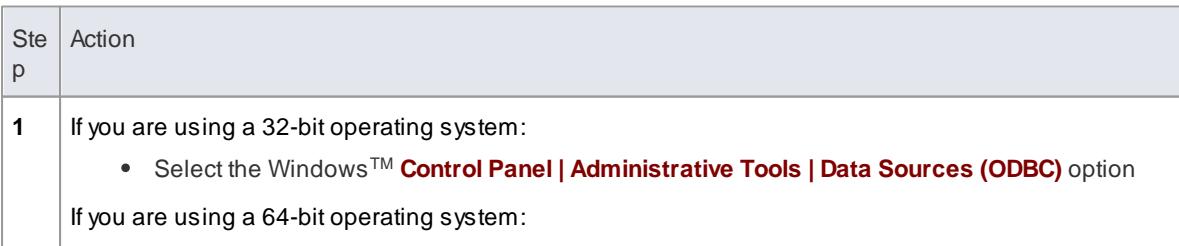

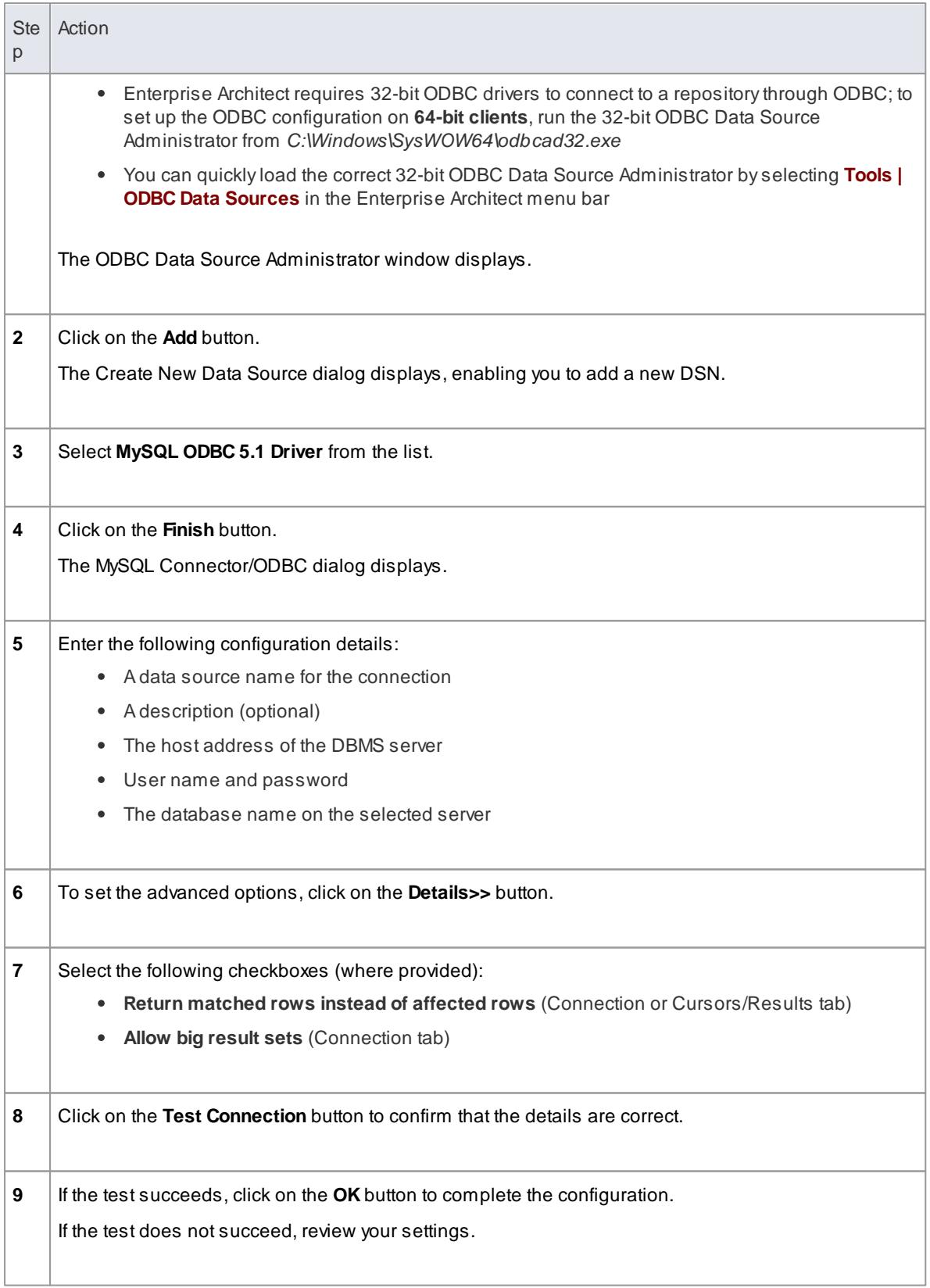

Your MySQL driver is now available to connect to the repository from Enterprise Architect.

#### **Learn more**

- Create a project in a MySQL [database](#page-263-0) 220
- Create a MySQL [Repository](#page-265-0) 222
- Connect To a MySQL Data [Repository](#page-268-0) 225

# <span id="page-268-0"></span>*3.3.2.3 Connect to a MySQL Data Repository*

To access a project in your MySQL data repository, you need to connect to the data repository from Enterprise Architect.

#### **Prerequisites**

- The MySQL repository and the project already exist
- You have **SELECT**, **UPDATE**, **INSERT** and **DELETE**access permissions
- The MySQL ODBC driver has been set up

### **Access File | Open Project ( Ctrl+O )**

### **Connect to the repository**

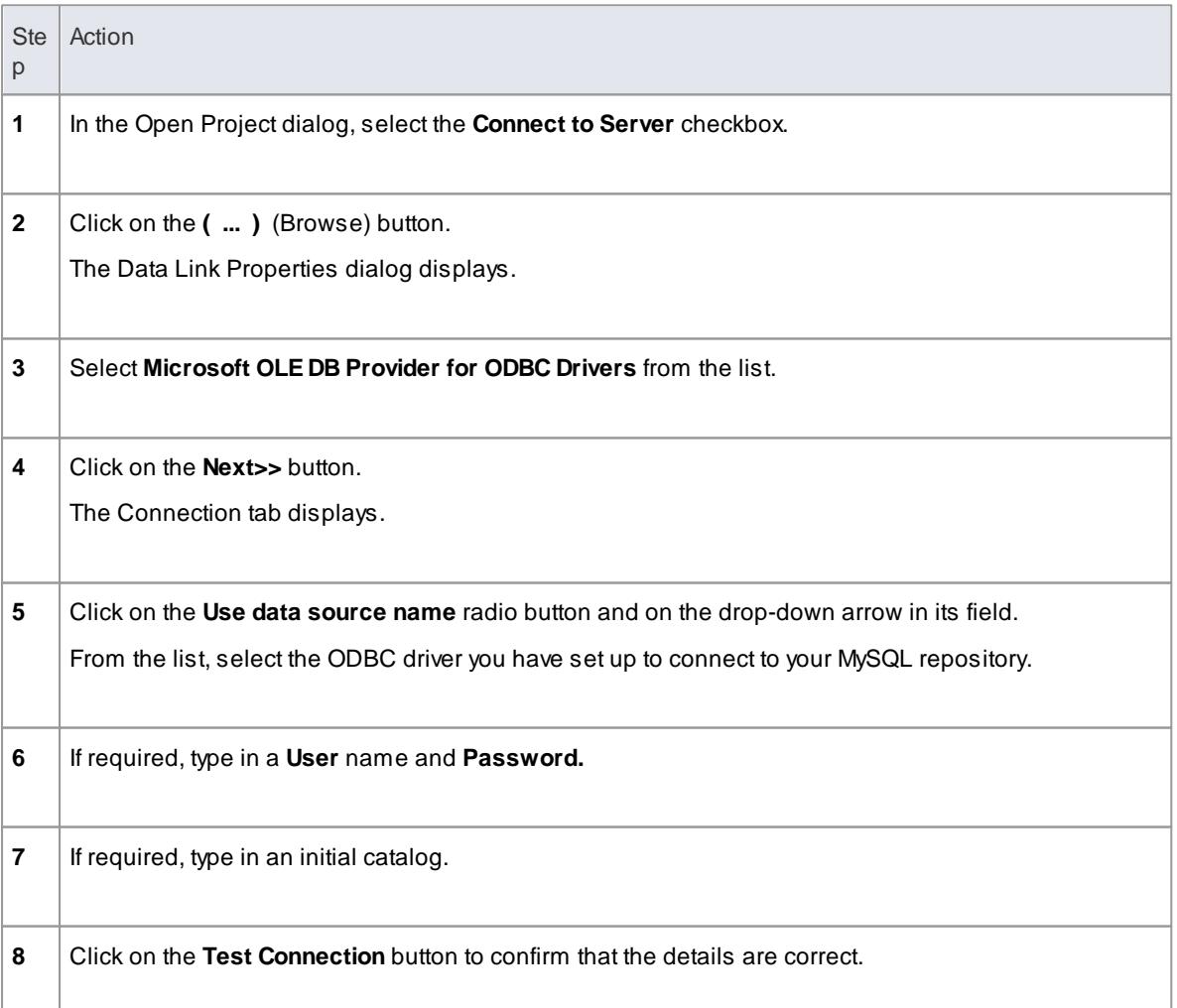

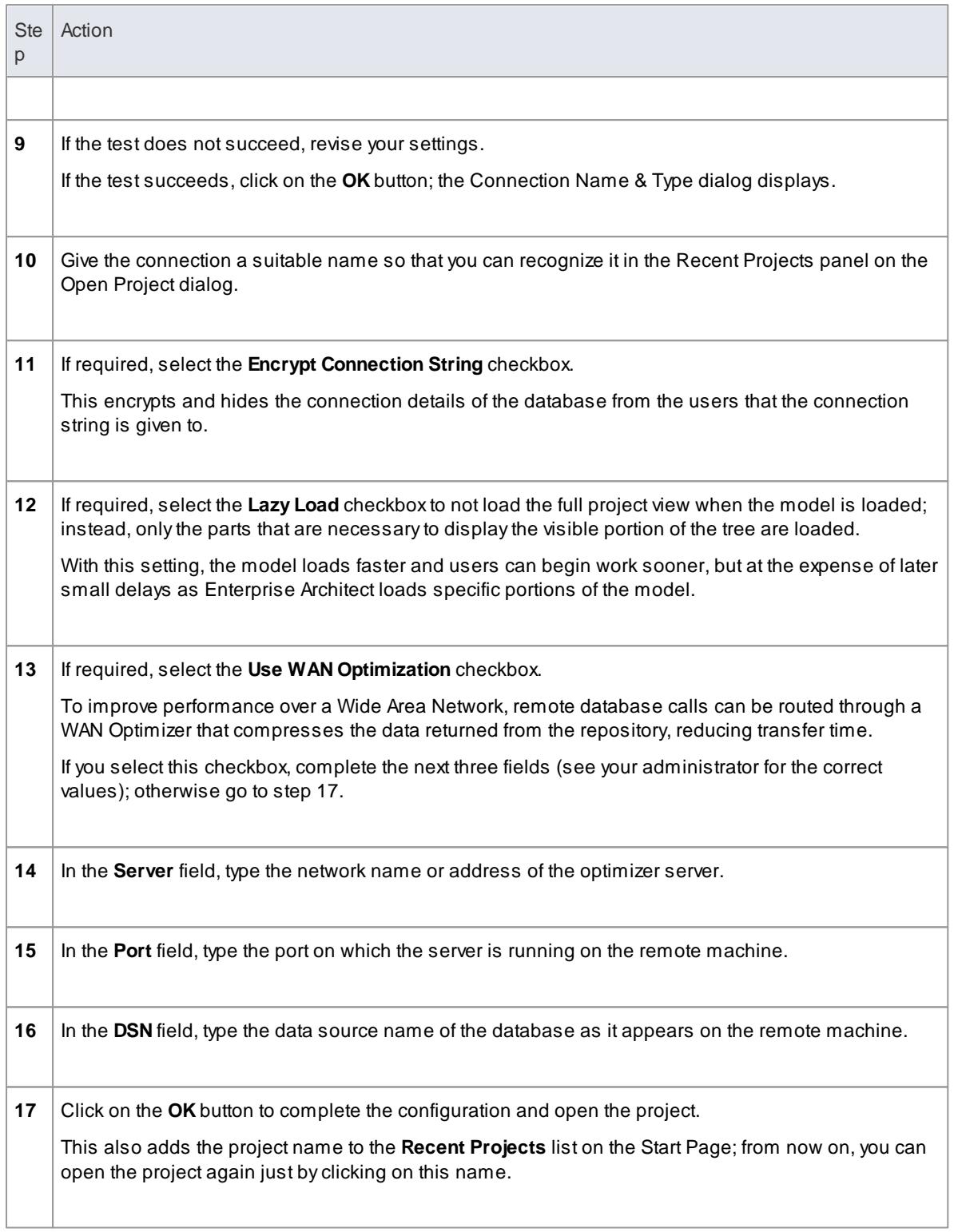

This feature is available in the Corporate, Business and Software Engineering, System Engineering and Ultimate editions

#### **Learn more**

- Create a project in a MySQL [database](#page-263-0) 220
- Create a MySQL [Repository](#page-265-0) 222
- Set up a [MySQL](#page-266-0) ODBC Driver 223
- The WAN [Optimizer](#page-302-0) 259
- <mark>Open a [Project](#page-245-0)</mark> 202

# <span id="page-270-0"></span>*3.3.3 Create a Project in a PostgreSQL Database*

To create a project in a repository on PostgreSQL 7, 8 or 9, you work through the following stages:

- Stage 1: Create an empty database repository and set up the data tables
- Stage 2: Set up the PostgreSQL ODBC Driver
- Stage 3: Perform a project integrity check on the project file you are using as a base (optional, but recommended)
- Stage 4: Transfer the data
- Stage 5: Connect to the repository to open the project

### **Prerequisites**

- PostgreSQL 7.3.2 or higher has been installed
- psqlODBC, version 7.03.01.00 or higher has been installed (do not use version 8.3.4 or 8.4.1)

### **Create Database Repository**

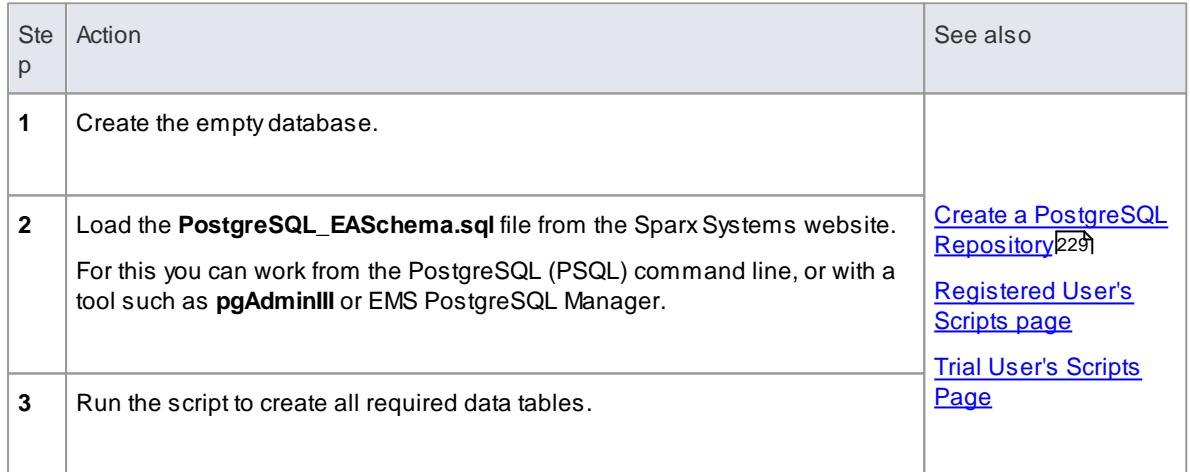

#### **Set Up the ODBC Driver**

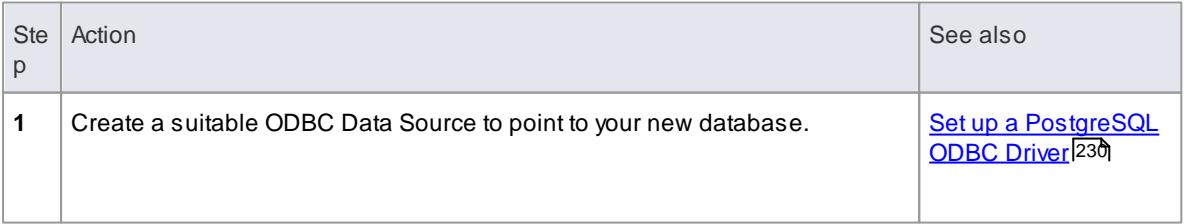

# **Perform a Project Integrity Check**

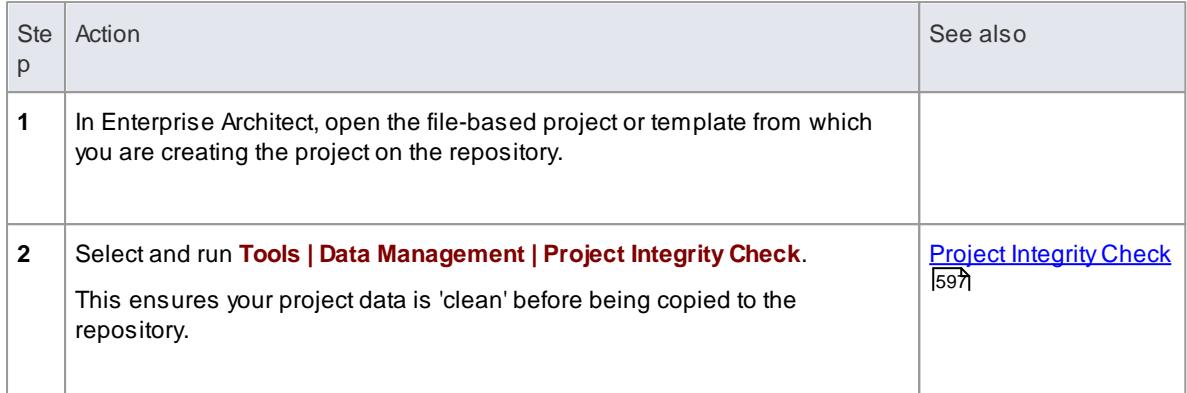

# **Transfer the project data to the repository**

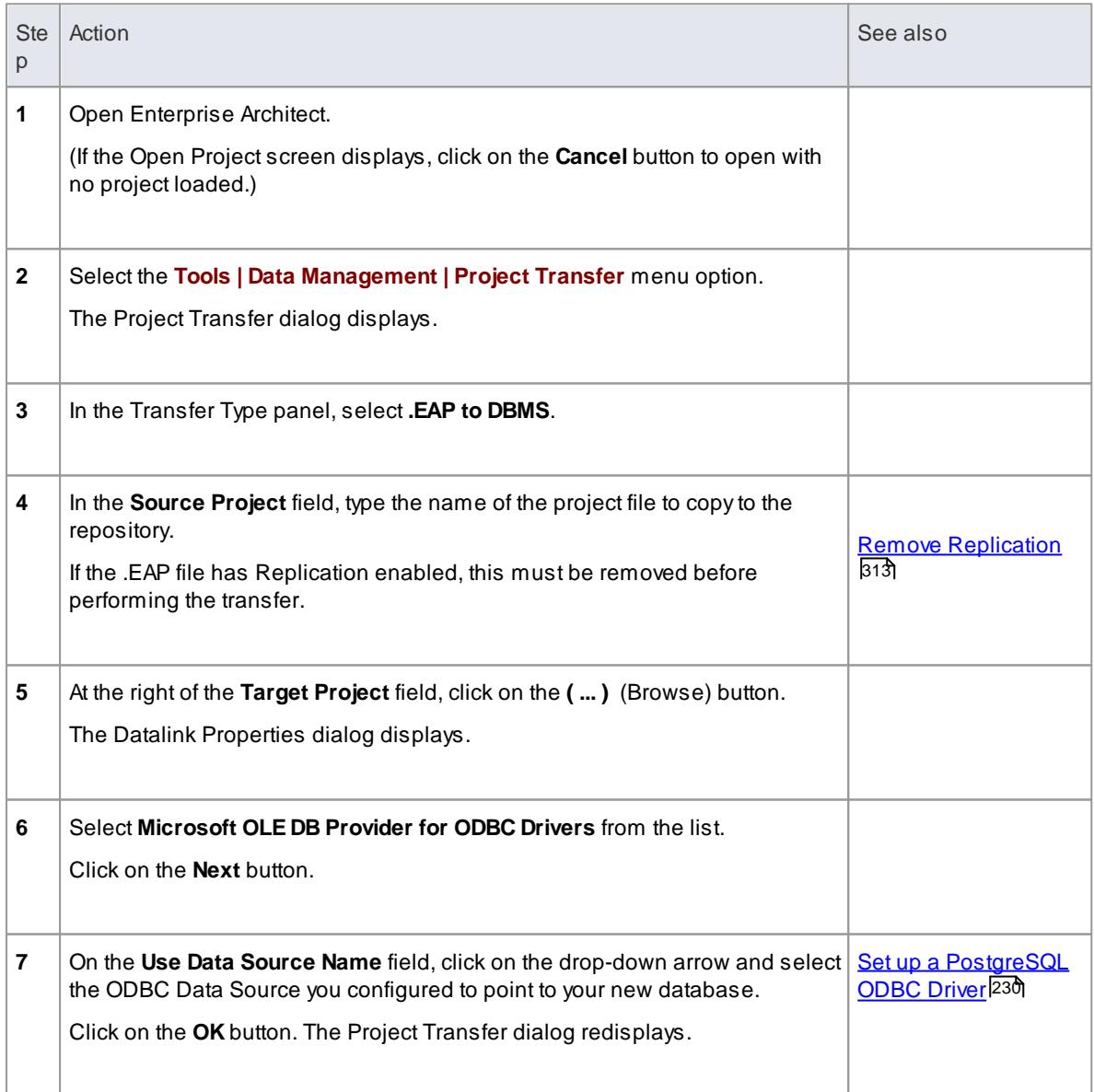

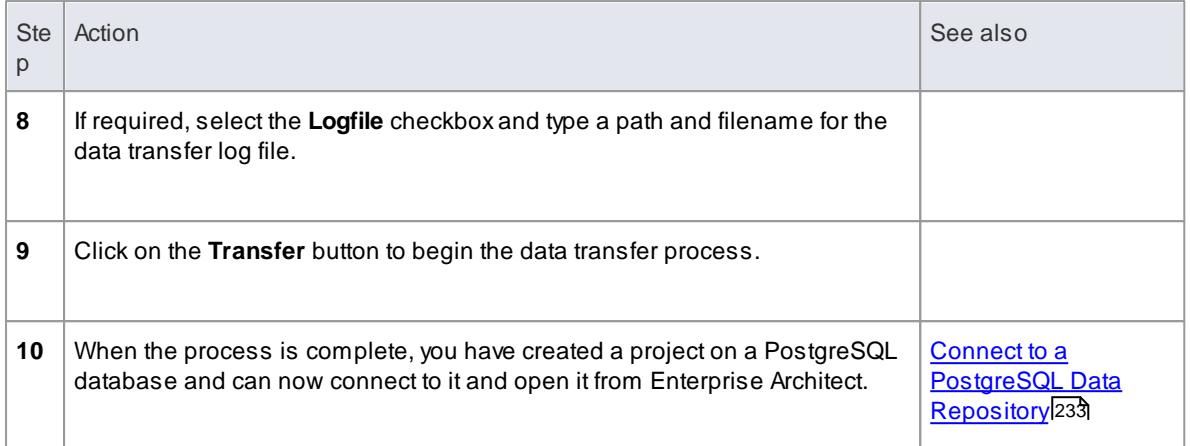

During the transfer, if an error message displays reporting '*...nonstandard use of \\ in a string literal...*', set the server variable in the *postgresql.conf* file to: *escape\_string\_warning = off*

#### **Learn more**

Perform a Project Data [Transfer](#page-547-0) 504

# <span id="page-272-0"></span>*3.3.3.1 Create a PostgreSQL Repository*

Creating a PostgreSQL database is fully documented in the product information provided with your PostgreSQL installer.

Having created your PostgreSQL database, use the SQL script provided by Sparx Systems to create the required table definitions for Enterprise Architect. You can obtain the scripts from the SparxSystems website, on the:

- Registered Corporate edition Resources page (Registered users)
- Corporate edition Resources page (Trial users)

#### **Third Party Tools**

If you are unfamiliar with PostgreSQL and DBMS systems in general, you might want to consider a suitable front end tool. One such tool is **pgAdminIII***.* It provides a convenient graphical user interface to enable creation of databases, execution of scripts and restores.

After creating a PostgreSQL data repository in Enterprise Architect, you must set up the PostgreSQL ODBC driver.

### **Notes**

- This feature is available in the Corporate, Business and Software Engineering, System Engineering and Ultimate editions
- Ensure that the collation is set to the alphabet you use, such as Latin or Cyrillic

#### **Learn more**

• [Registered](http://www.sparxsystems.com/registered/reg_ea_corp_ed.html) User's Scripts page

- Trial User's [Scripts](http://www.sparxsystems.com/resources/corporate/) Page
- [pgAdminIII](http://www.postgresql.org/download/windows) Download Site
- Set up a [PostgreSQL](#page-273-0) ODBC Driver 230

# <span id="page-273-0"></span>*3.3.3.2 Set up a PostgreSQL ODBC Driver*

After you have created a repository on your PostgreSQL database, you set up the PostgreSQL ODBC driver so that you can connect to a project on that repository from Enterprise Architect.

### **Prerequisites**

Install:

- PostgreSQL DBMS and repository
- PostgreSQL ODBC driver software version 7.03.01.00 or above (note that versions 8.3.4 and 8.4.1 of the PostgreSQL ODBC Driver are not supported)

#### **Set up the ODBC driver**

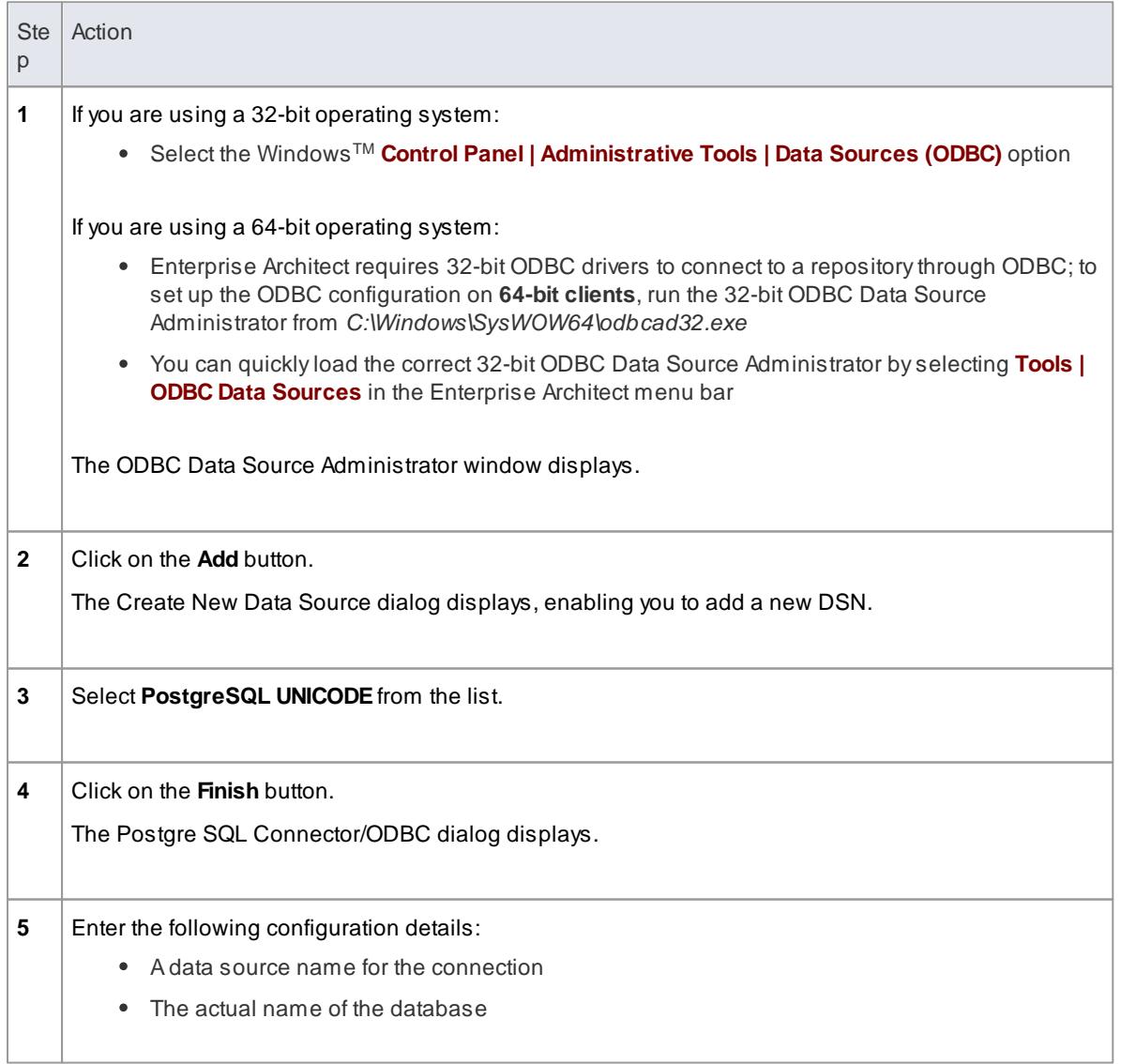

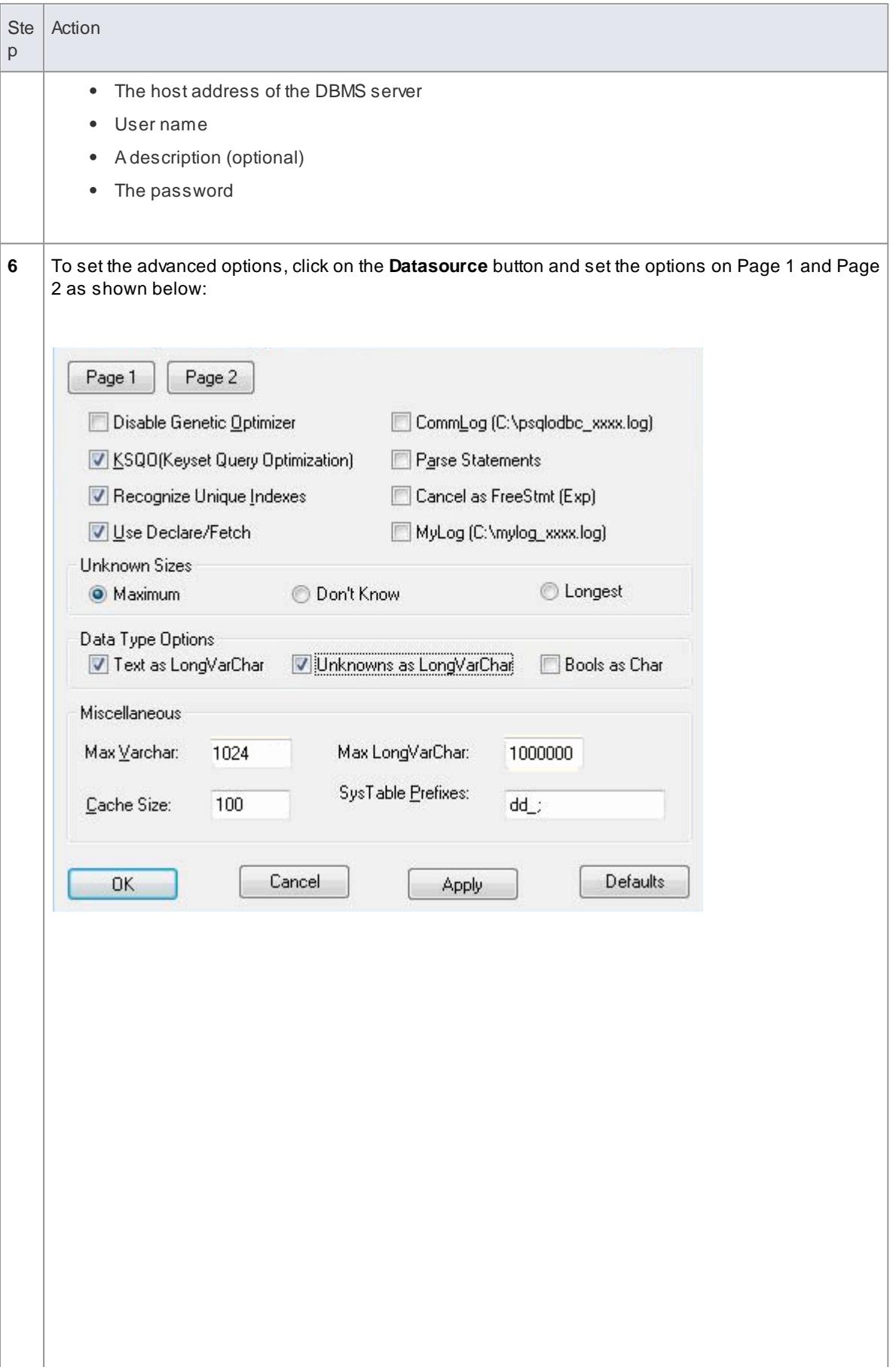

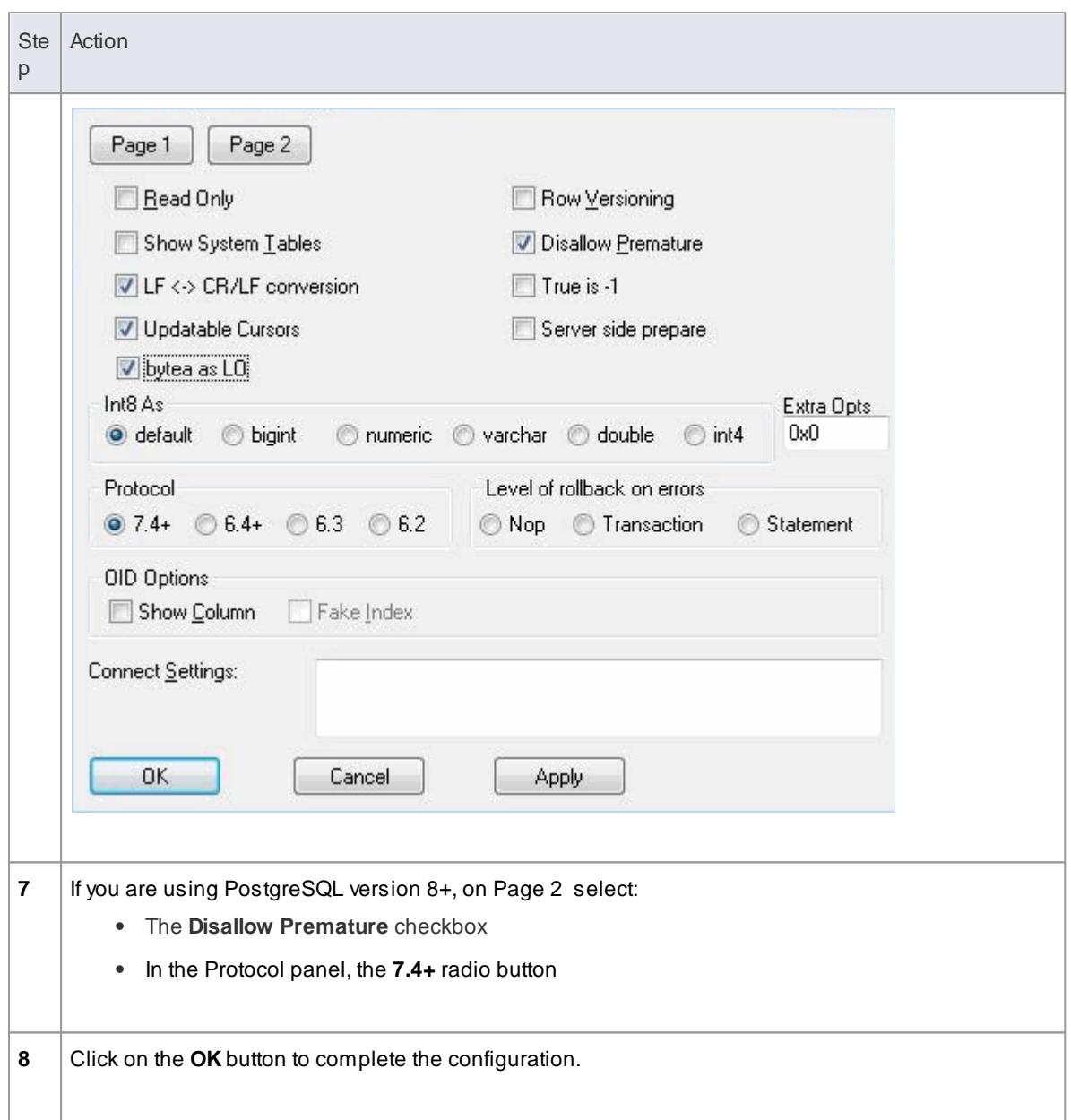

Your PostgreSQL driver is now available to connect to the repository from Enterprise Architect.

### **Learn more**

- Create a project in a [PostgreSQL](#page-270-0) database 227
- Create a [PostgreSQL](#page-272-0) Repository 229
- Connect To a [PostgreSQL](#page-276-0) Data Repository 233

# <span id="page-276-0"></span>*3.3.3.3 Connect to a PostgreSQL Data Repository*

To access a project in your MySQL data repository, you need to connect to the data repository from Enterprise Architect.

# **Prerequisites**

- The PostgreSQL repository and the project already exist
- You have **SELECT**, **UPDATE**, **INSERT** and **DELETE**access permissions
- The PostgreSQL ODBC driver has been set up

# **Access File | Open Project ( Ctrl+O )**

#### **Connect to the repository**

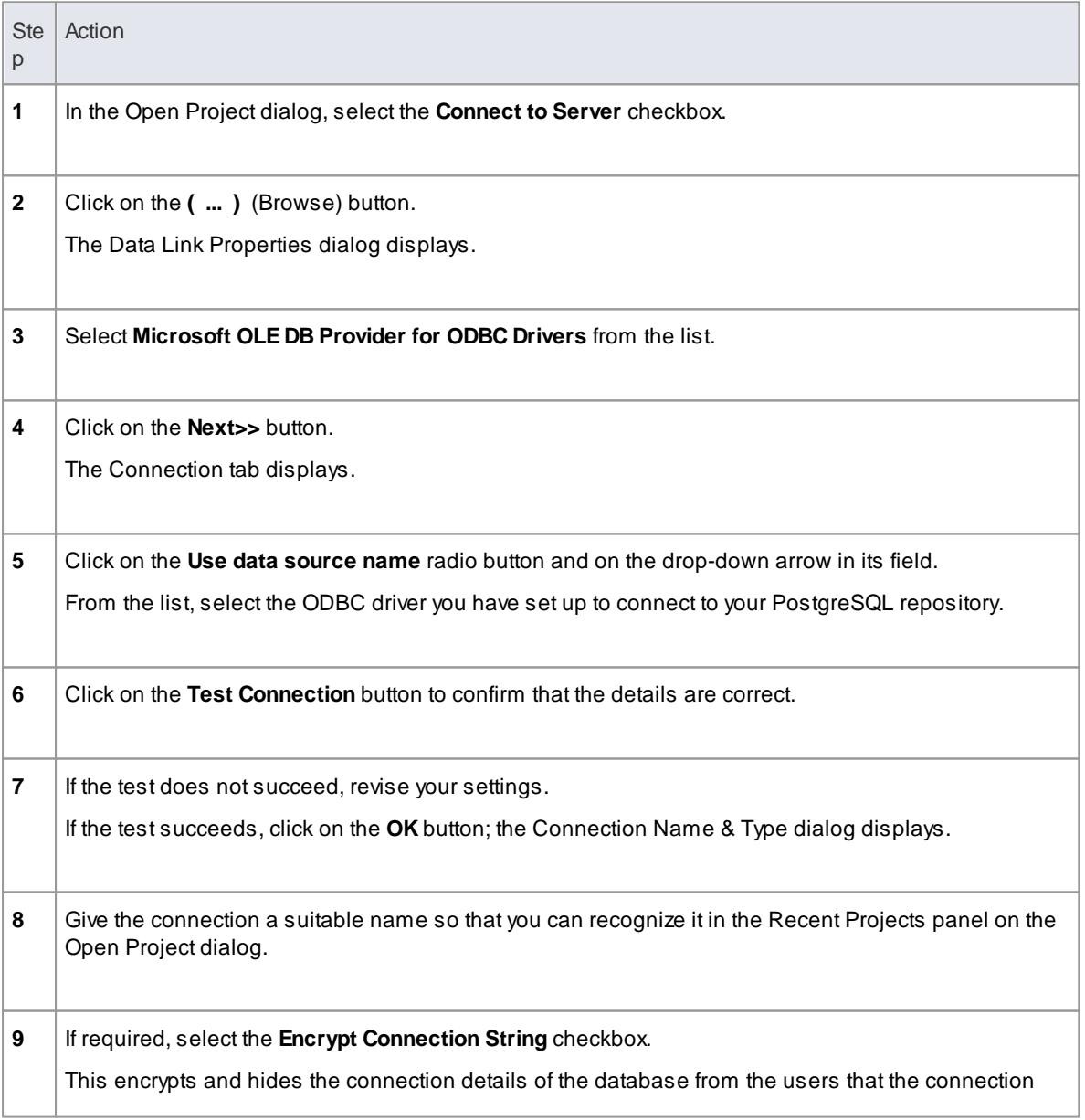

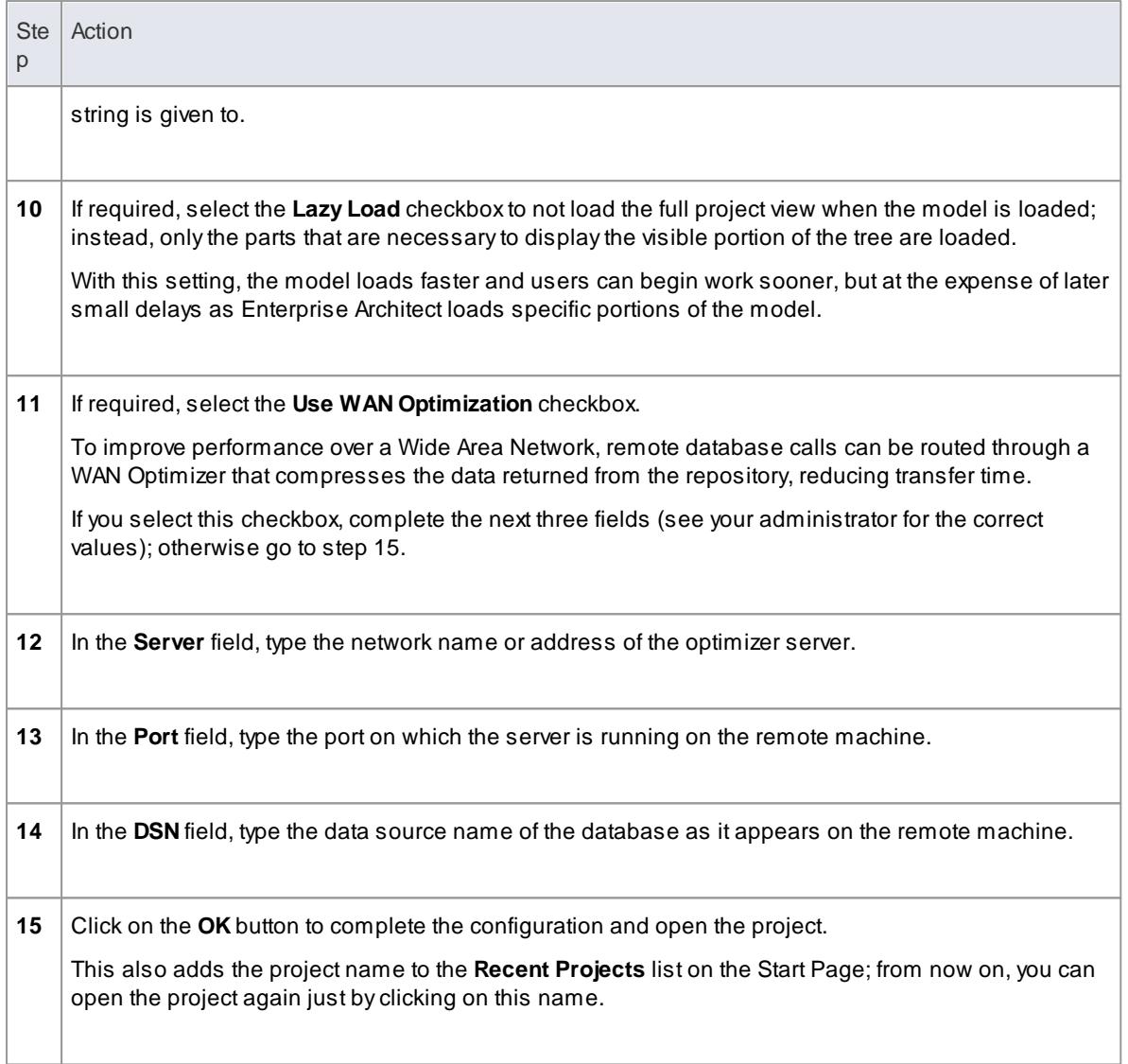

This feature is available in the Corporate, Business and Software Engineering, System Engineering and Ultimate editions

#### **Learn more**

- Create a project in a [PostgreSQL](#page-270-0) database 227
- Create a [PostgreSQL](#page-272-0) Repository 229
- Set up a [PostgreSQL](#page-273-0) ODBC Driver 230
- <u>The WAN [Optimizer](#page-302-0)</u>|259
- Open a [Project](#page-245-0) 202

# <span id="page-277-0"></span>*3.3.4 Create a Project in a Sybase ASA Database*

To create a project in a repository on Sybase Adaptive Server Anywhere 8 or 9, or SQL Anywhere 10, 11 or 12, you work through the following stages:

• Stage 1: Create an empty database repository

- Stage 2: Set up the ASA ODBC Driver
- Stage 3: Perform a project integrity check on the .project file you are using as a base (optional, but recommended)
- Stage 4: Transfer the data
- Stage 5: Connect to the repository and open the project

# **Prerequisites**

• Install Adaptive Server Anywhere - SQL Anywhere Studio 8 or higher; this also installs the ASA ODBC driver

#### **Create Database Repository**

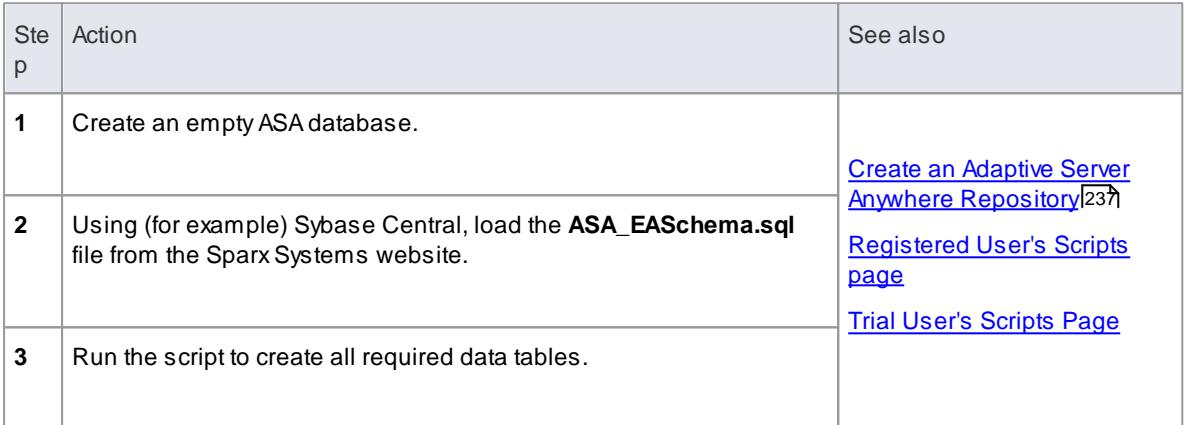

#### **Set up the ASA ODBC Driver**

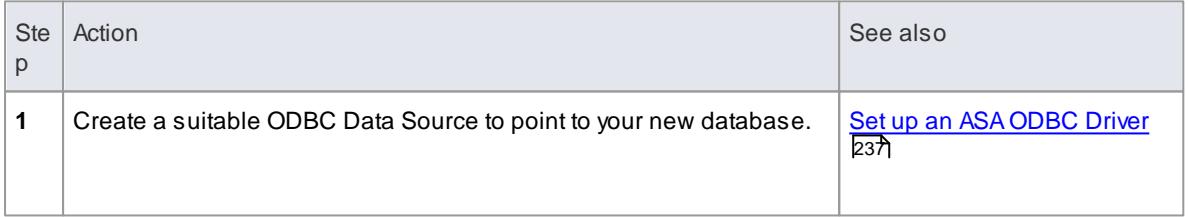

#### **Perform Project Integrity Check**

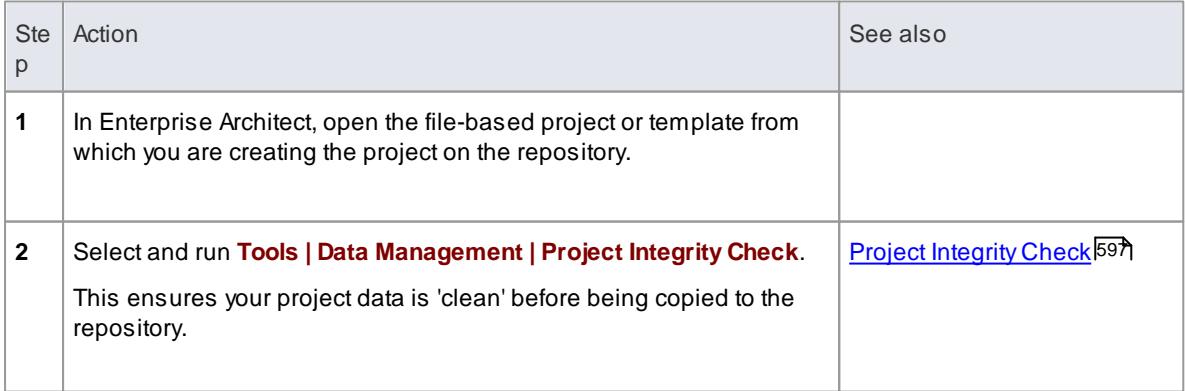

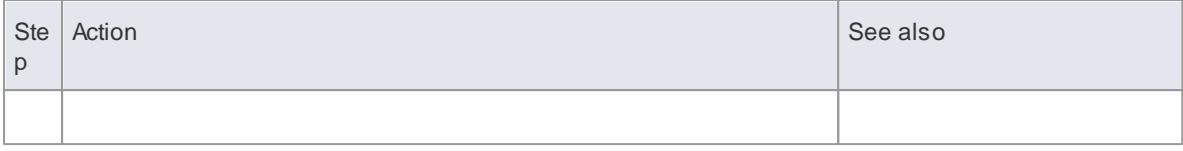

# **Transfer the Project Data**

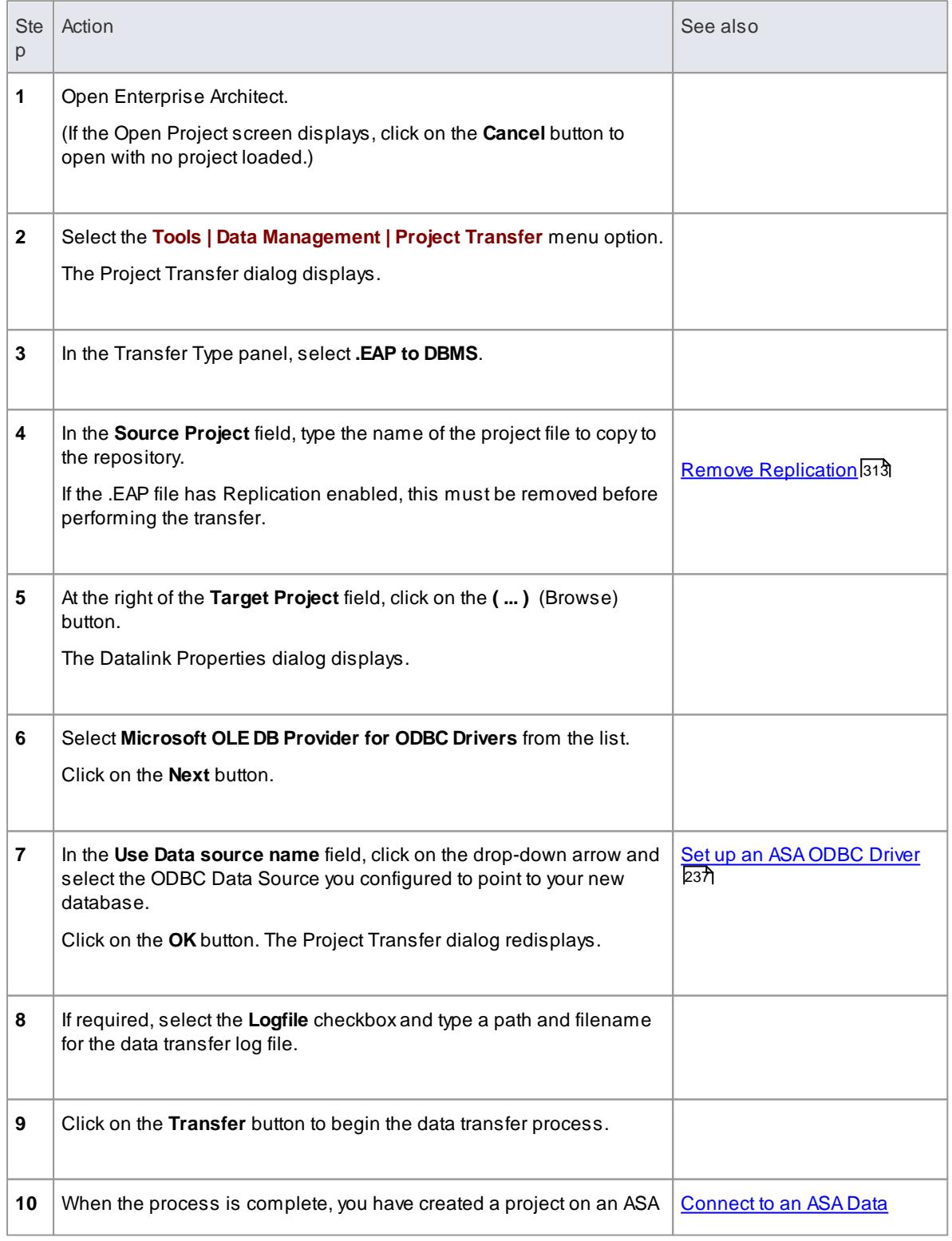

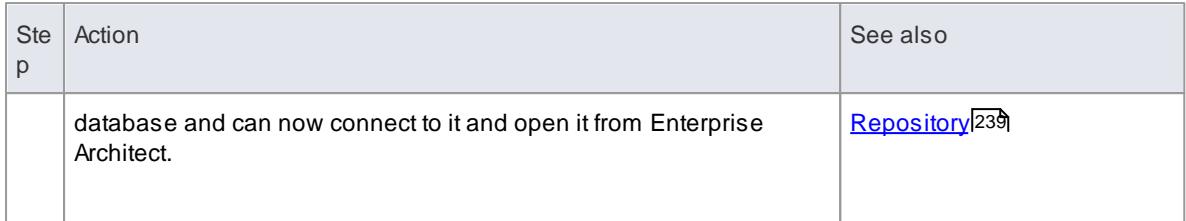

#### **Learn more**

Perform a Project Data [Transfer](#page-547-0) 504

# <span id="page-280-0"></span>*3.3.4.1 Create an Adaptive Server Anywhere Repository*

Creating an ASAdatabase is fully documented in the product information provided with your ASAinstaller.

Having created your ASA database, use the SQL script (ASA\_EASchema.sql) provided by Sparx Systems to create the required table definitions for Enterprise Architect. You can obtain the scripts from the Sparx Systems website, on the:

- Registered Corporate edition Resources page (Registered users)
- Corporate edition Resources page (Trial users)

#### **Third Party Tools**

If you are unfamiliar with ASAand DBMS systems in general, you might want to consider a suitable front end tool. Sybase Central is one such tool, that can be installed along with the DBMS. It provides a convenient graphical user interface to enable creation of databases, execution of scripts and restores.

After creating an ASAdata repository in Enterprise Architect, you must set up the ASA ODBC driver.

### **Notes**

- This feature is available in the Corporate, Business and Software Engineering, System Engineering and Ultimate editions
- Ensure that the collation is set to the alphabet you use, such as Latin or Cyrillic

### **Learn more**

- Create a project in a Sybase [ASAdatabase](#page-277-0) 234
- [Registered](http://www.sparxsystems.com/registered/reg_ea_corp_ed.html) User's Scripts page
- Trial User's [Scripts](http://www.sparxsystems.com/resources/corporate/) Page
- Setup an Adaptive Server [Anywhere](#page-280-1) ODBC Driver 237

# <span id="page-280-1"></span>*3.3.4.2 Set up an ASA ODBC Driver*

After you have created a repository on your ASAdatabase, you set up the ASA ODBC driver so that you can connect to a project on that repository from Enterprise Architect.

#### **Prerequisites**

Install:

Adaptive Server Anywhere - SQL Anywhere Studio 8 or higher, and create a repository

ASA ODBC driver software (installed with the ASA DBMS)

# **Set up the ODBC Driver**

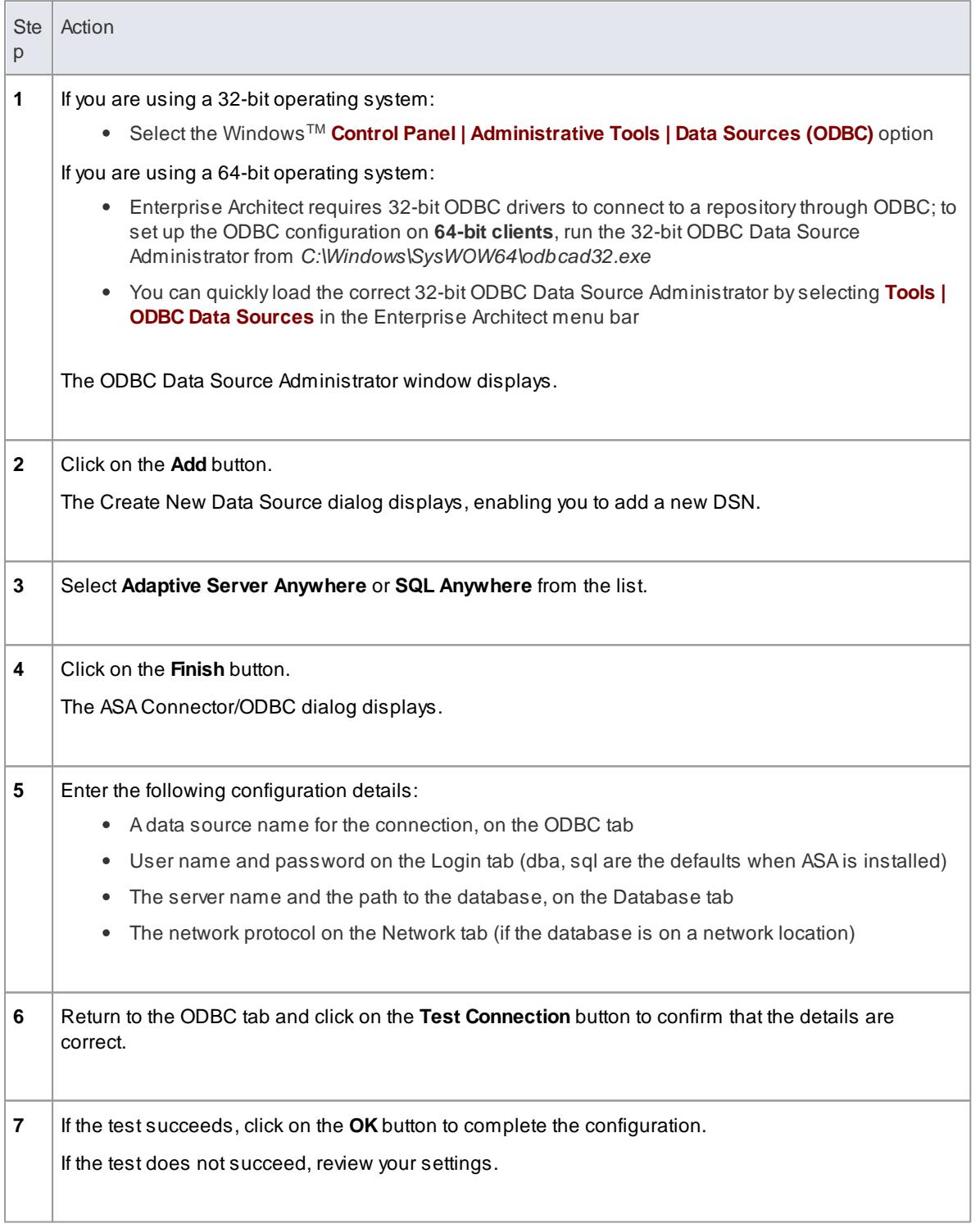

Your ASAdriver is now available to connect to the repository from Enterprise Architect.

#### **Learn more**

- Create a project in a Sybase [ASAdatabase](#page-277-0) 234
- Create an Adaptive Server Anywhere [Repository](#page-280-0) 237
- Connect to an ASA Data [Repository](#page-282-0) 239

# <span id="page-282-0"></span>*3.3.4.3 Connect to an ASA Data Repository*

To access a project in your Adaptive Server Anywhere (ASA) data repository, you need to connect to the data repository from Enterprise Architect.

#### **Prerequisites**

- The ASA repository and the project already exist
- You have **SELECT**, **UPDATE**, **INSERT** and **DELETE**access permissions
- The ASA ODBC driver has been set up

### **Access File | Open Project ( Ctrl+O )**

#### **Connect to the repository**

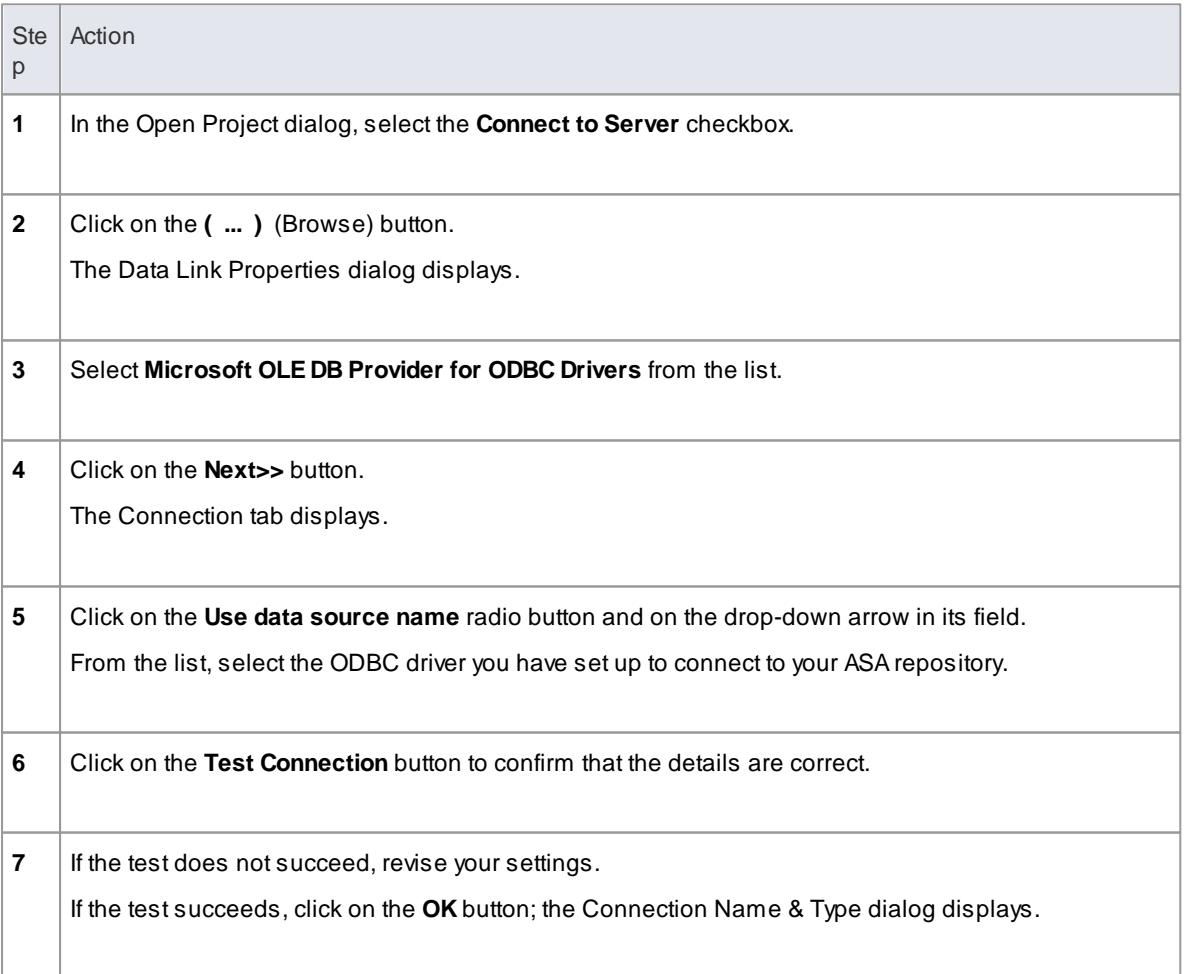

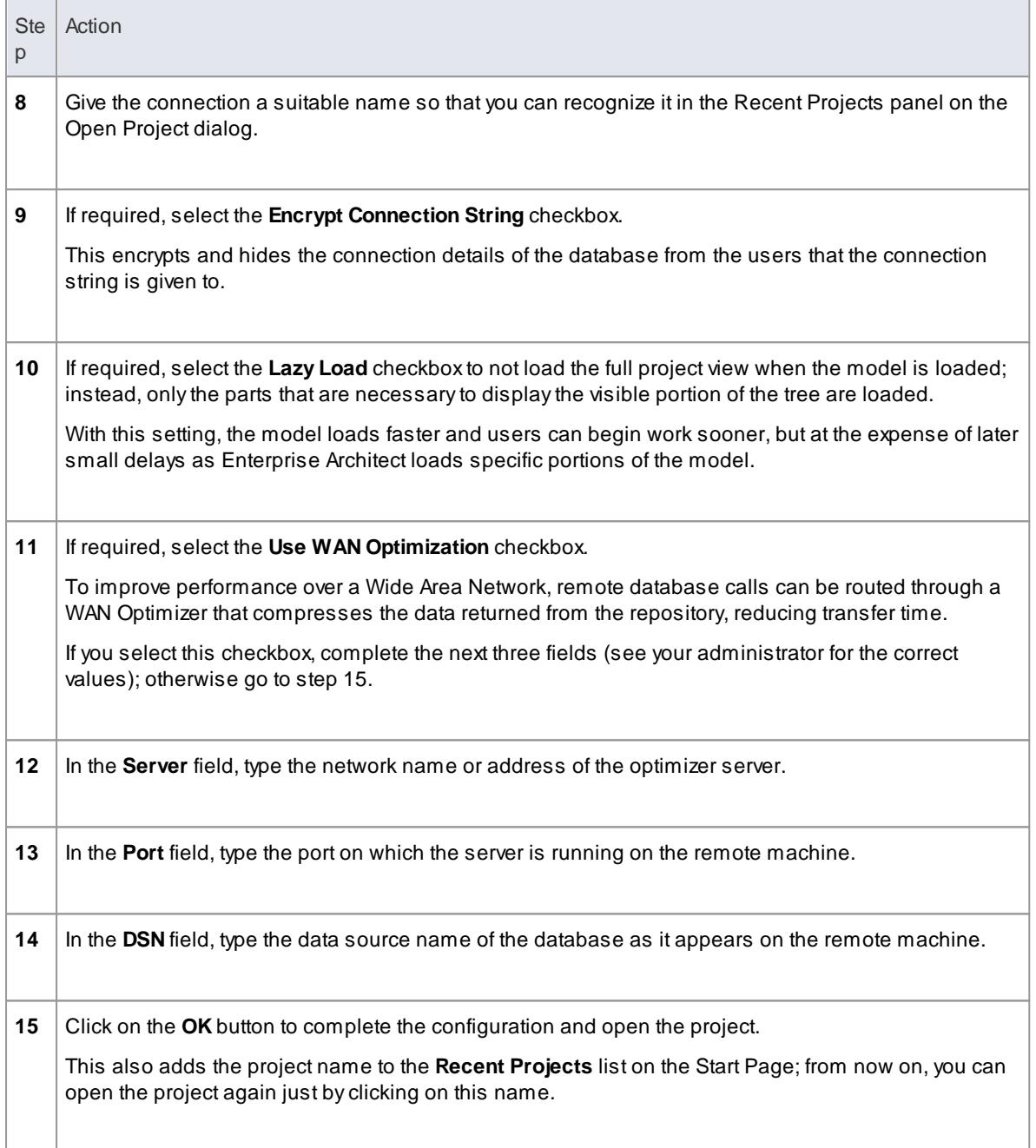

This feature is available in the Corporate, Business and Software Engineering, System Engineering and Ultimate editions

### **Learn more**

- Create a project in a Sybase [ASAdatabase](#page-277-0) 234
- Create an Adaptive Server Anywhere [Repository](#page-280-0) 237
- Set up an ASA [ODBC](#page-280-1) Driver<sup>[237</sup>
- The WAN [Optimizer](#page-302-0) 259
- Open a [Project](#page-245-0) 202

# <span id="page-284-0"></span>*3.3.5 Create a Project in an Access 2007 Database*

In setting up a project in an Access 2007 repository, you could be working in one of two situations:

- You are able to work in Access 2007 itself, in which case you can **convert** your .eap project directly to an Access 2007 .accdb database file, which you can connect to and open in Enterprise Architect
- You have access to an empty Access 2007.accdb file, and need to **transfer** a .eap project into that . accdb file

In either case, before you convert or transfer the project data, you could perform a project integrity check on the .eap file you are using as a base (optional, but recommended).

### **Perform a Project Integrity Check**

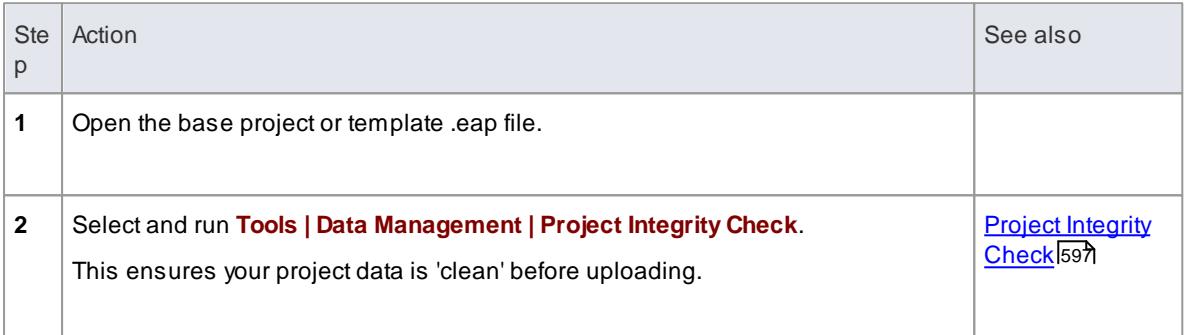

#### **Convert a .eap file in Access 2007**

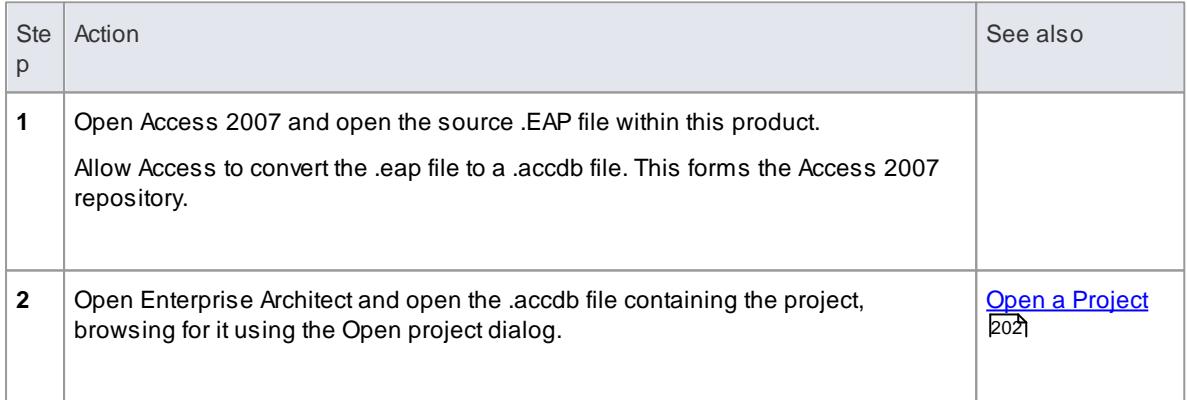

### **Transfer the project data into an empty .accdb file**

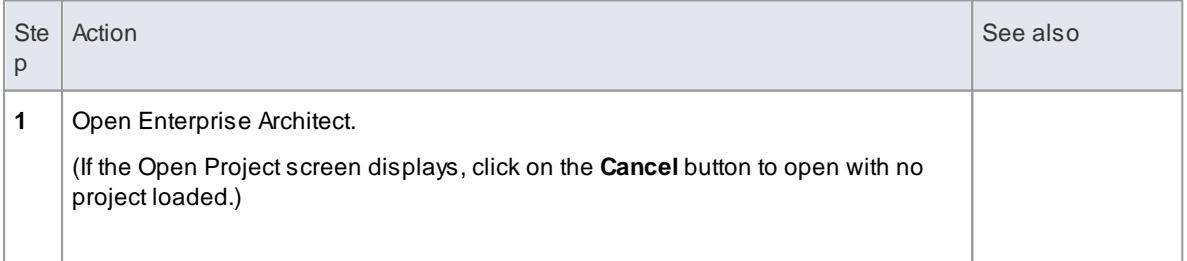

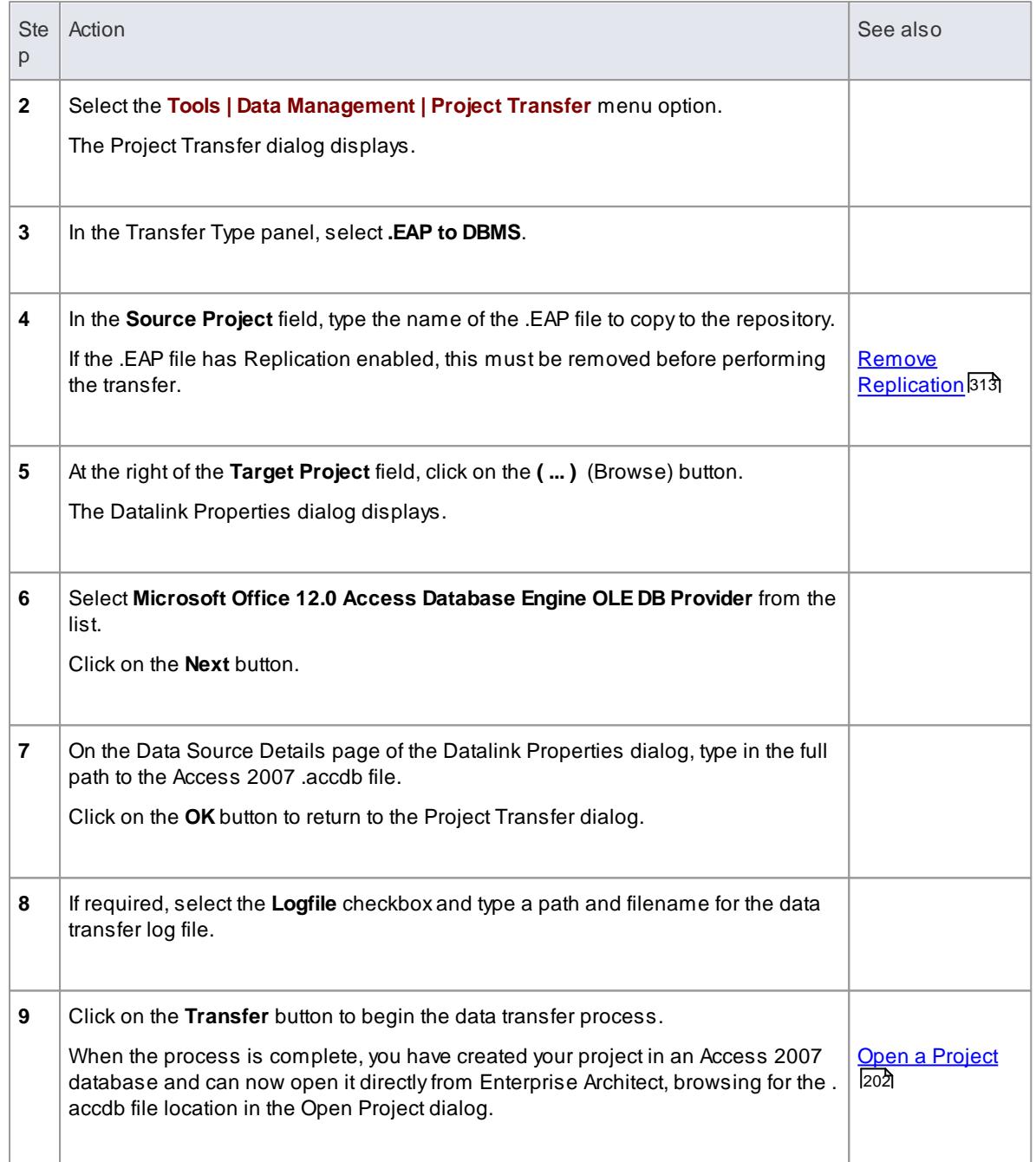

- This feature is available in the Corporate, Business and Software Engineering, System Engineering and Ultimate editions
- If you do not have Access 2007, you can download the Access Database Engine from the Microsoft downloads site
- Ensure that the collation is set to the alphabet you use, such as Latin or Cyrillic

#### **Learn more**

Perform a Project Data [Transfer](#page-547-0) 504

# <span id="page-286-0"></span>*3.3.6 Create a Project in a Progress OpenEdge Database*

To create a project in a repository on Progress OpenEdge, you work through the following stages:

- Stage 1: Create an empty database repository and set up the data tables
- Stage 2: Set up the Progress OpenEdge ODBC Driver
- Stage 3: Perform a project integrity check on the project file you are using as a base (optional, but recommended)
- Stage 4: Transfer the data
- Stage 5: Connect to the repository to open the project

### **Prerequisites**

- Install OpenEdge, version 10.1C
- Install DataDirect ODBC driver for OpenEdge (version 4.20 or later)
- Obtain access permissions to create a new database

#### **Create Database Repository**

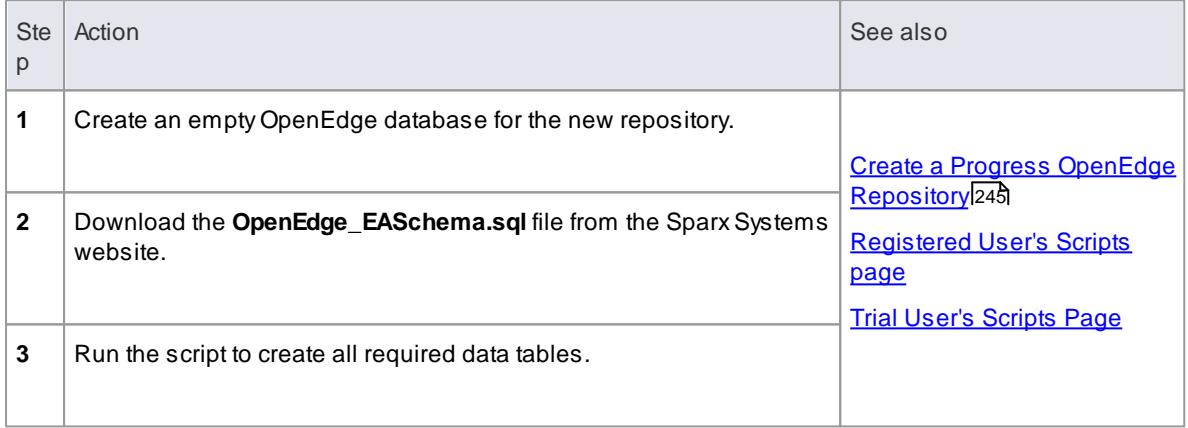

### **Set up the ODBC Driver**

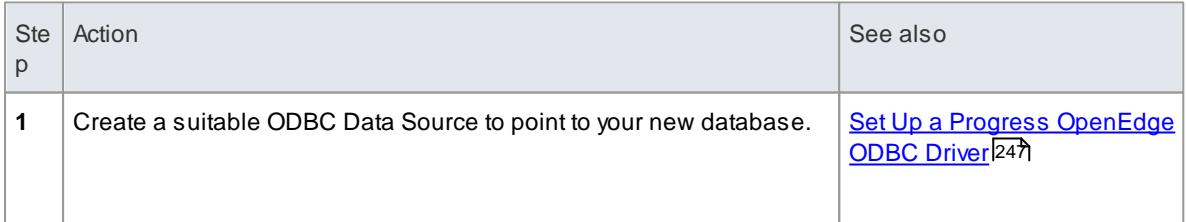

#### **Perform Project Integrity Check**

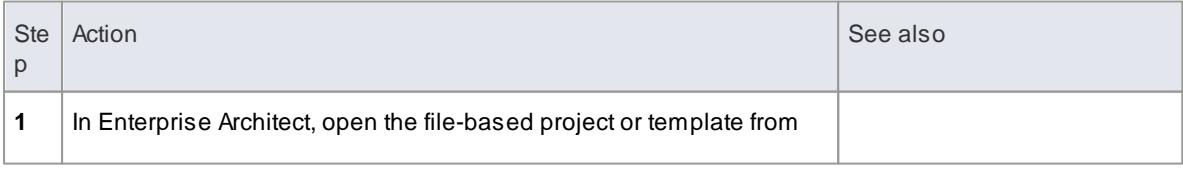

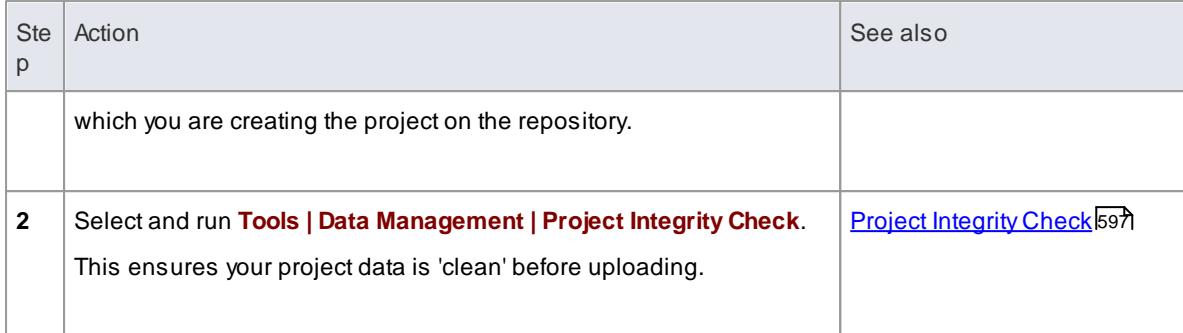

# **Transfer the Project Data**

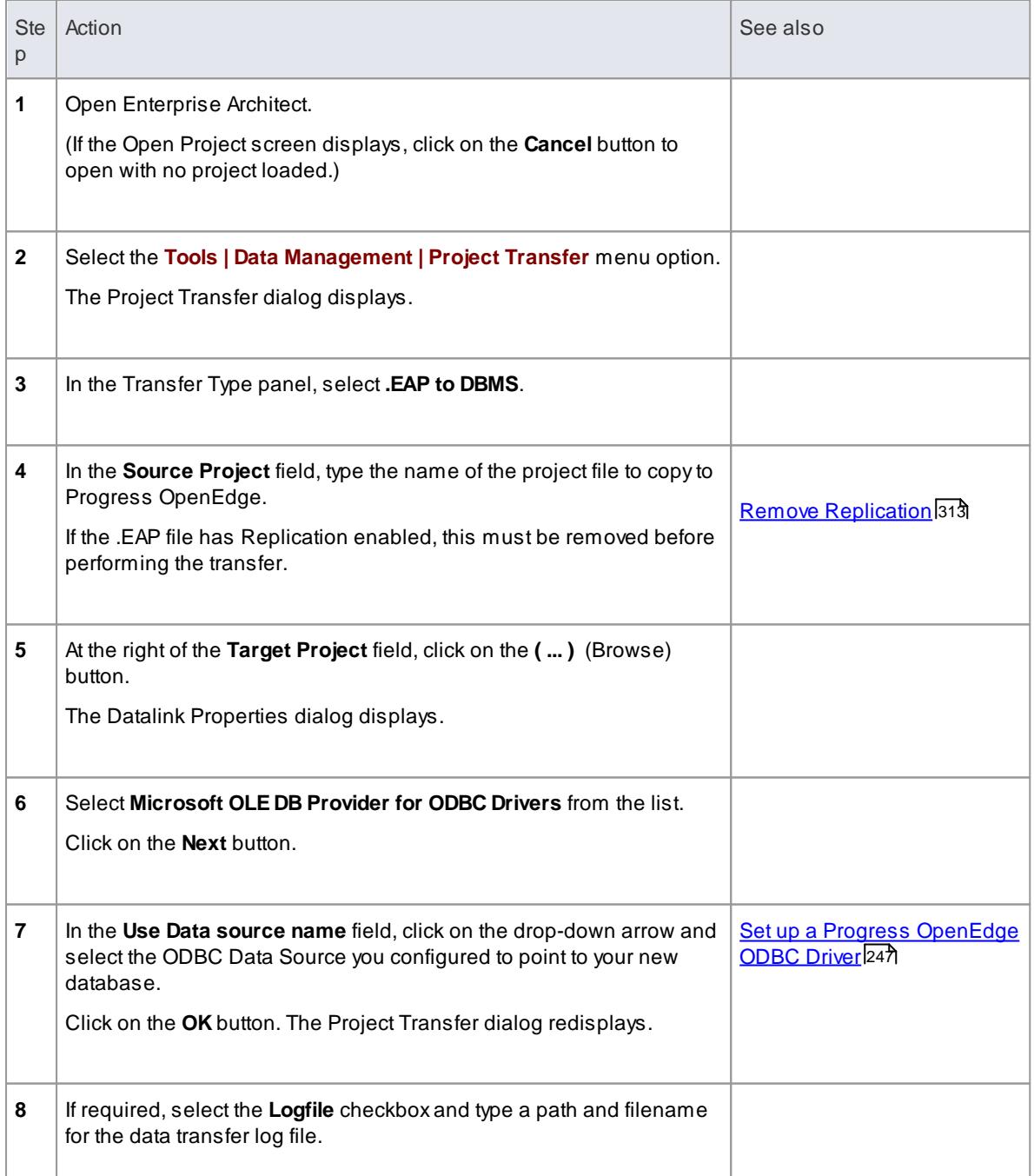
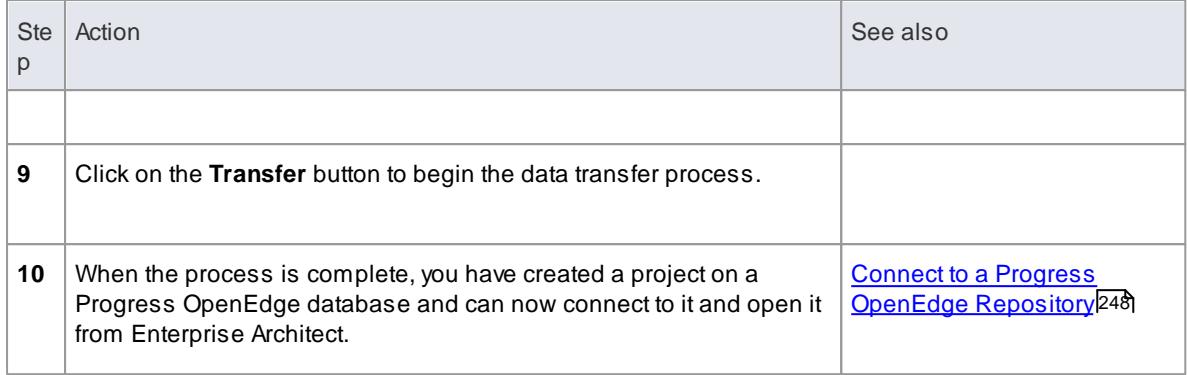

## **Learn more**

Perform a Project Data [Transfer](#page-547-0) 504

# <span id="page-288-0"></span>*3.3.6.1 Create a Progress OpenEdge Repository*

Creating a Progress OpenEdge database is fully documented in the product information provided with your OpenEdge installer.

Having created your OpenEdge database, use the SQL script (**OpenEdge\_EASchema.sql**) provided bySparx Systems to create the required table definitions for Enterprise Architect. You can obtain the script from the SparxSystems website, on the:

- Registered Corporate edition Resources page (Registered users)
- Corporate edition Resources page (Trial users)

## **Create the repository**

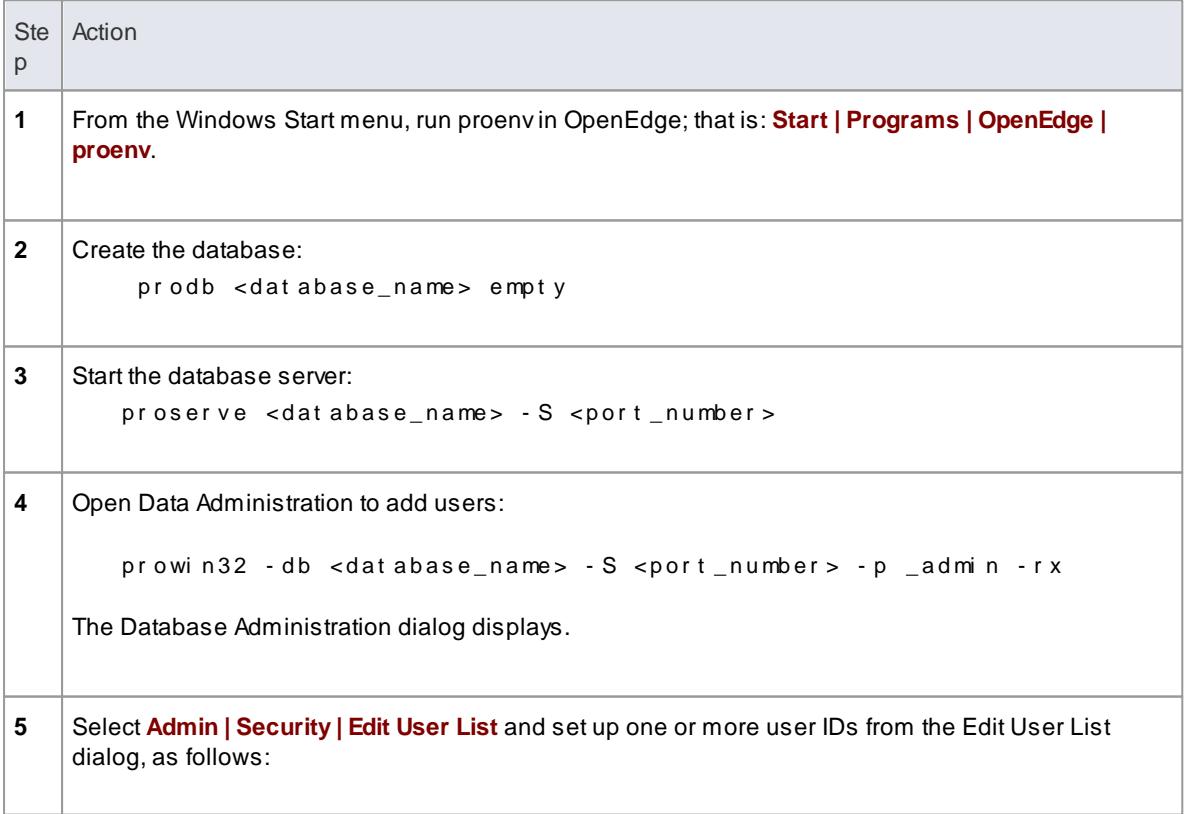

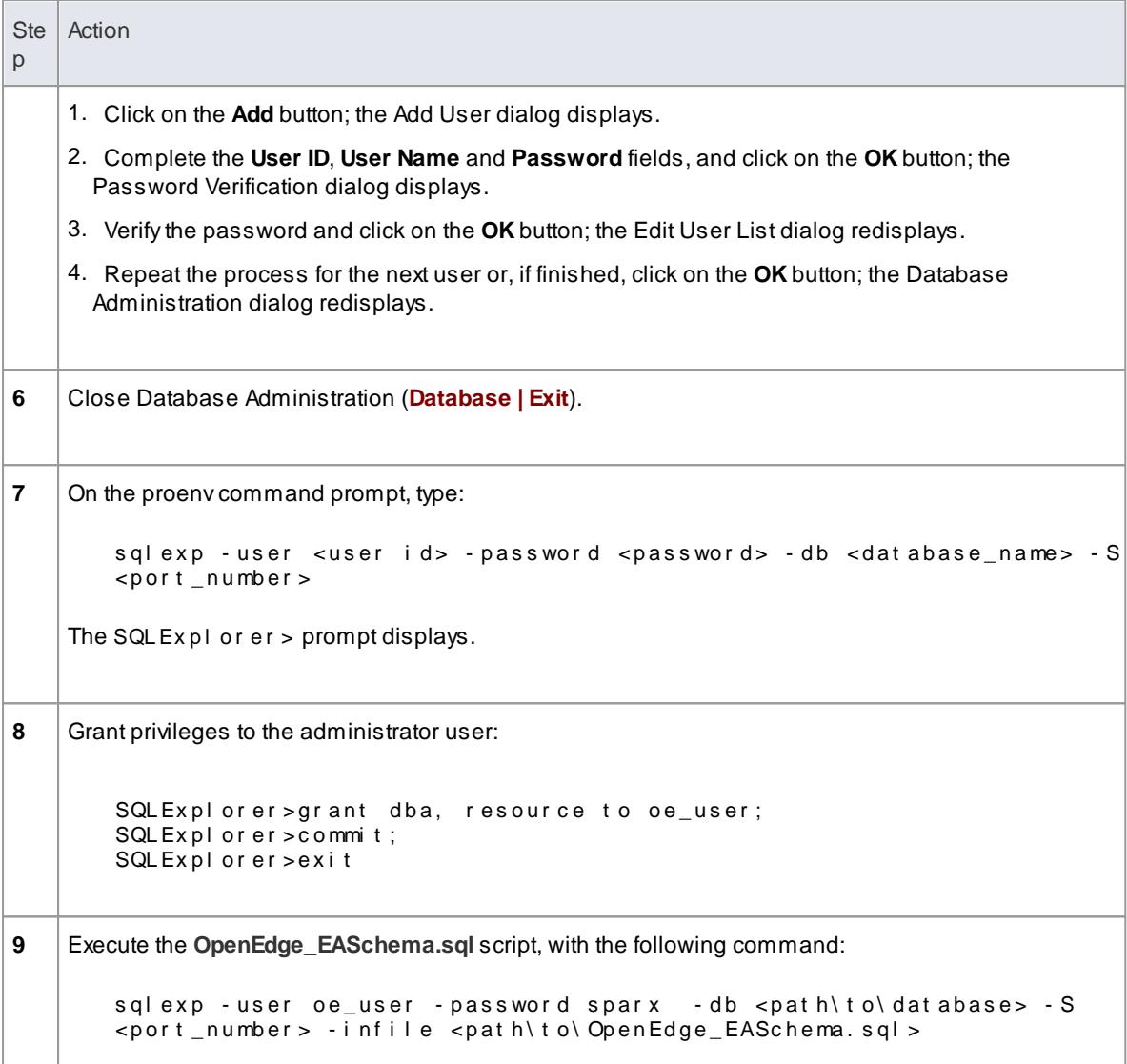

After creating a Progress OpenEdge data repository in Enterprise Architect, you must set up the Progress OpenEdge ODBC driver.

# **Notes**

- This feature is available in the Corporate, Business and Software Engineering, System Engineering and Ultimate editions
- Ensure that the collation is set to the alphabet you use, such as Latin or Cyrillic

# **Learn more**

- Create a project in a Progress [OpenEdge](#page-286-0) database 243
- [Registered](http://www.sparxsystems.com/registered/reg_ea_corp_ed.html) User's Scripts page
- Trial User's [Scripts](http://www.sparxsystems.com/resources/corporate/) Page
- Set up a Progress [OpenEdge](#page-290-0) ODBC Driver 247

Connect to a Progress [OpenEdge](#page-291-0) Repository 248

# <span id="page-290-0"></span>*3.3.6.2 Set up a Progress OpenEdge ODBC Driver*

After you have created a repository on your Progress OpenEdge database, you set up the Progress OpenEdge ODBC driver so that you can connect to a project on that repository from Enterprise Architect.

# **Prerequisites**

Install:

- OpenEdge DBMS (10.1C) and repository
- DataDirect ODBC driver for OpenEdge software (version 4.20 or later)

## **Set up the ODBC driver**

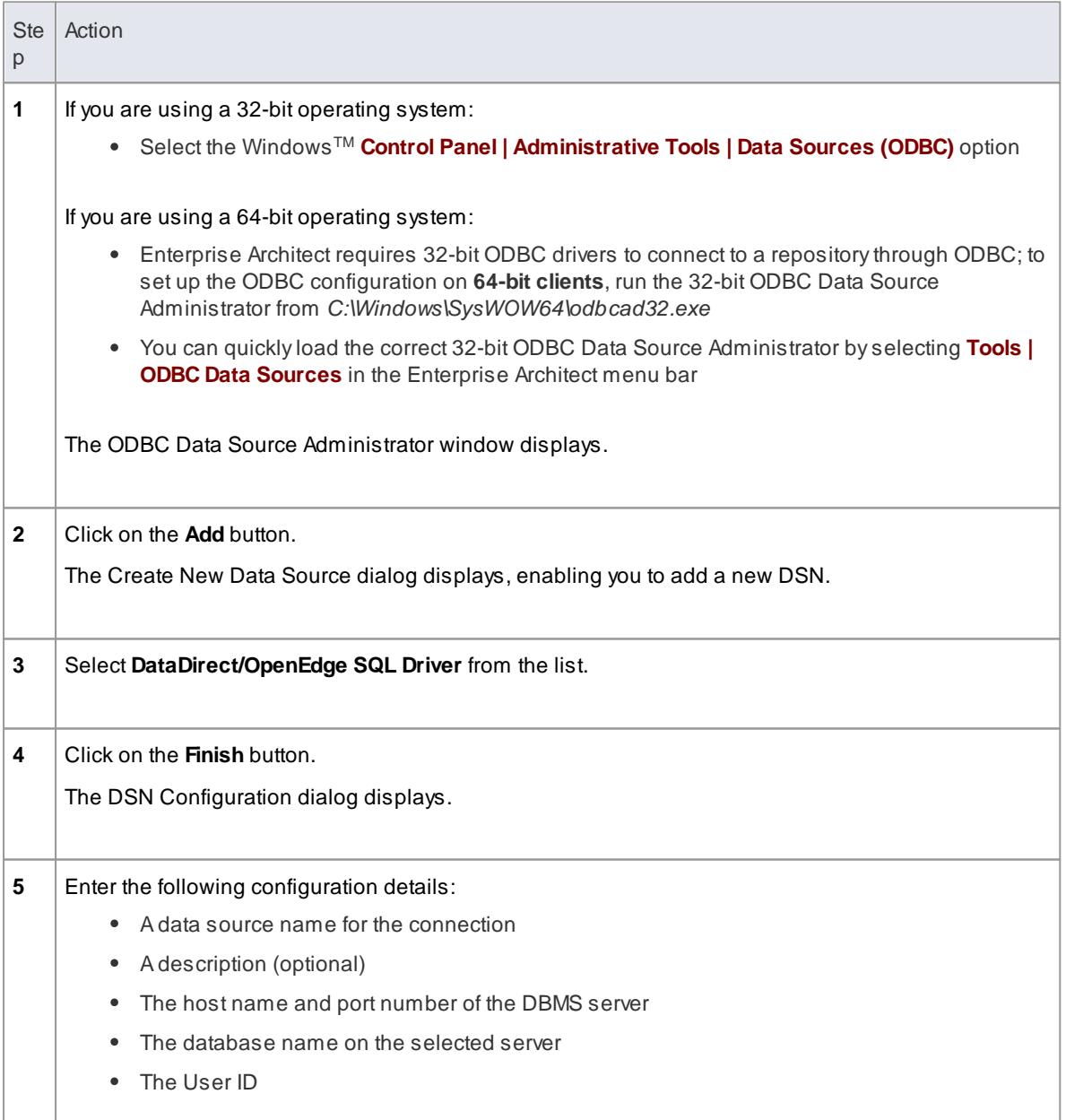

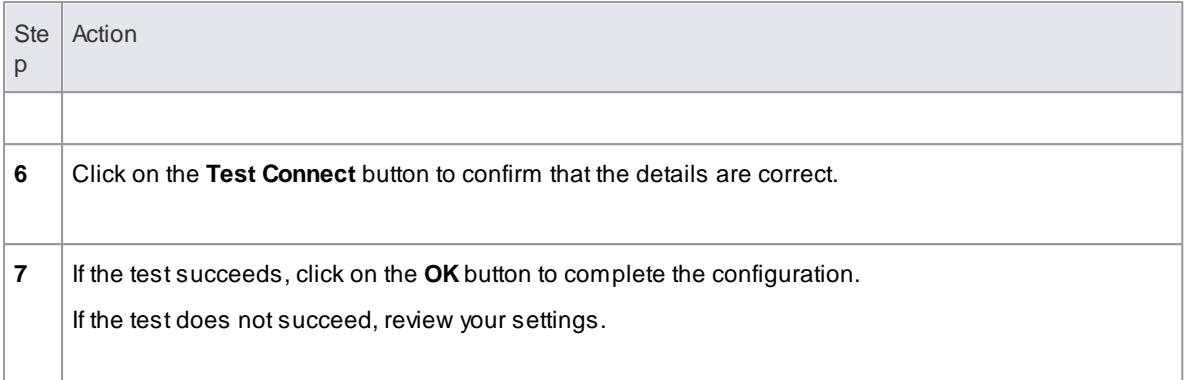

Your OpenEdge connection is now available to connect to the repository from Enterprise Architect.

#### **Learn more**

- Create a project in a Progress [OpenEdge](#page-286-0) database 243
- Create a Progress OpenEdge [Repository](#page-288-0) 245
- Connect to a Progress [OpenEdge](#page-291-0) Repository 248

# <span id="page-291-0"></span>*3.3.6.3 Connect to a Progress OpenEdge Data Repository*

To access a project in your Progress OpenEdge data repository, you need to connect to the data repository from Enterprise Architect.

## **Prerequisites**

- The Progress OpenEdge repository and the project already exist
- You have **SELECT**, **UPDATE**, **INSERT** and **DELETE**access permissions
- The Progress OpenEdge ODBC driver has been set up

### **Access File | Open Project ( Ctrl+O )**

## **Connect to the repository**

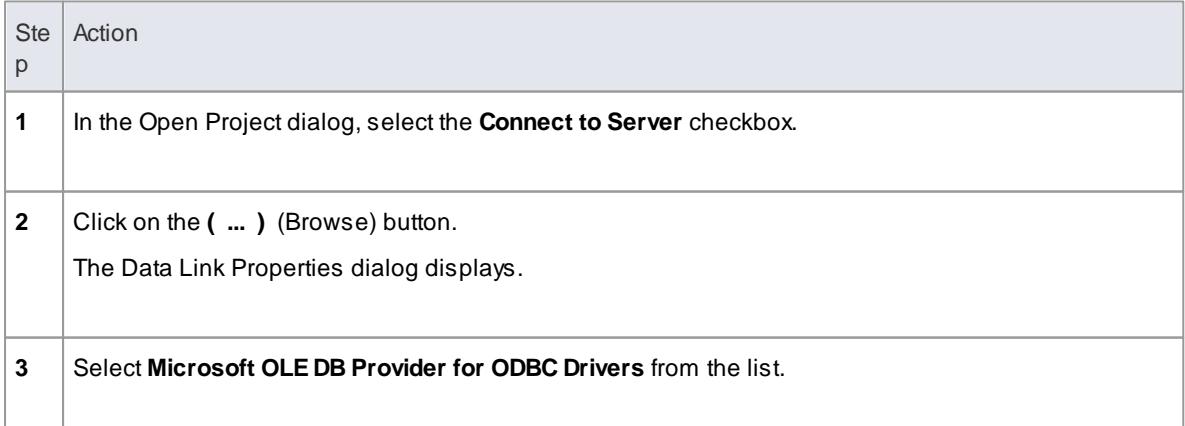

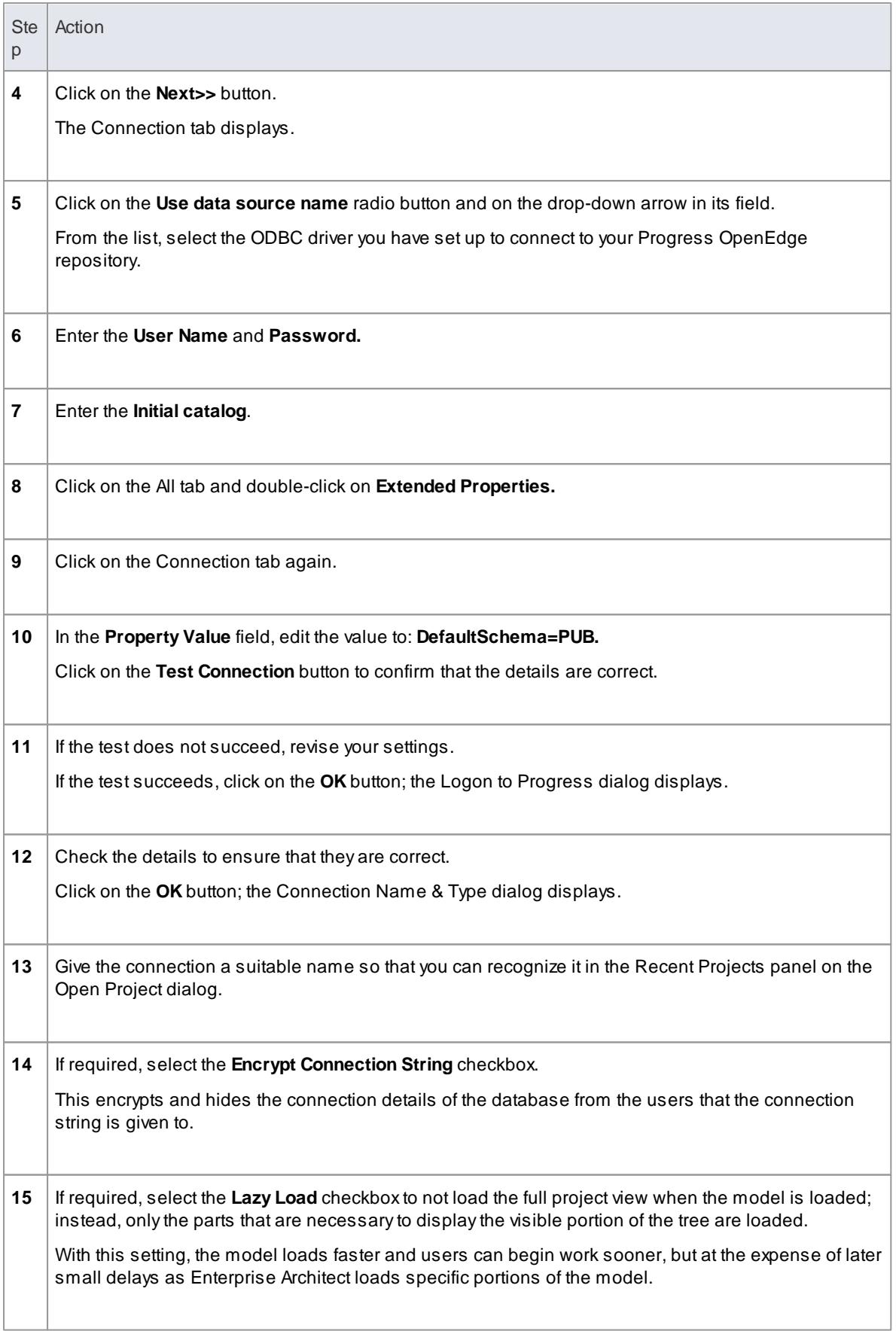

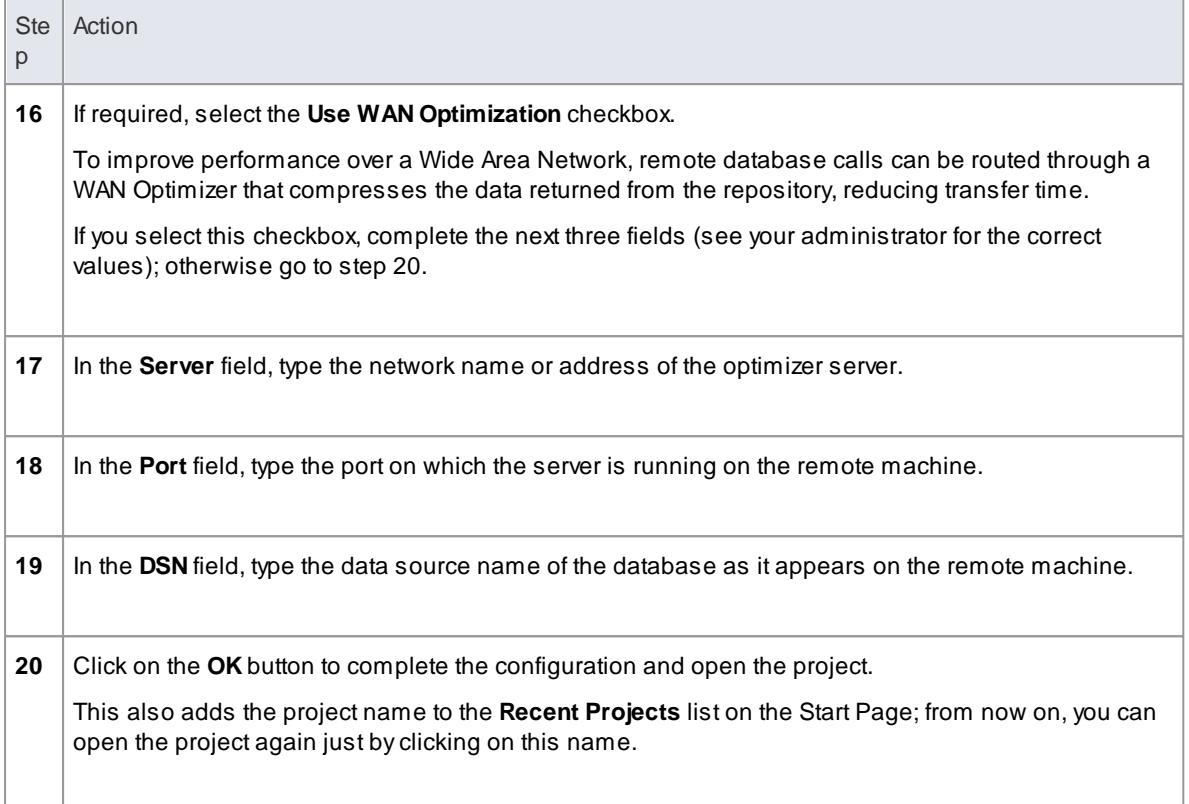

This feature is available in the Corporate, Business and Software Engineering, System Engineering and Ultimate editions

## **Learn more**

- Create a project in a Progress [OpenEdge](#page-286-0) database 243
- Create a Progress OpenEdge [Repository](#page-288-0) 245
- Set up a Progress [OpenEdge](#page-290-0) ODBC Driver 247
- <u>The WAN [Optimizer](#page-302-0)</u>|259
- <u> Open a [Project](#page-245-0)</u>l202

# <span id="page-293-0"></span>*3.3.7 Create a Project in an Oracle Database*

To create a project in a repository on Oracle 9i, 10g or 11g, you work through the following stages:

- Stage 1: Create an empty database repository and set up the data tables
- Stage 2: Set up the ODBC Driver (if required; you can connect to an Oracle repository using either OLE DB or an ODBC driver; if you intend to connect through the ODBC driver, you must first set it up)
- Stage 3: Perform a project integrity check on the project file you are using as a base (optional, but recommended)
- Stage 4: Transfer the data
- Stage 5: Connect to the repository to open the project

# **Prerequisites**

Oracle 9i, 10g or 11 g has been installed

# **Create Database Repository**

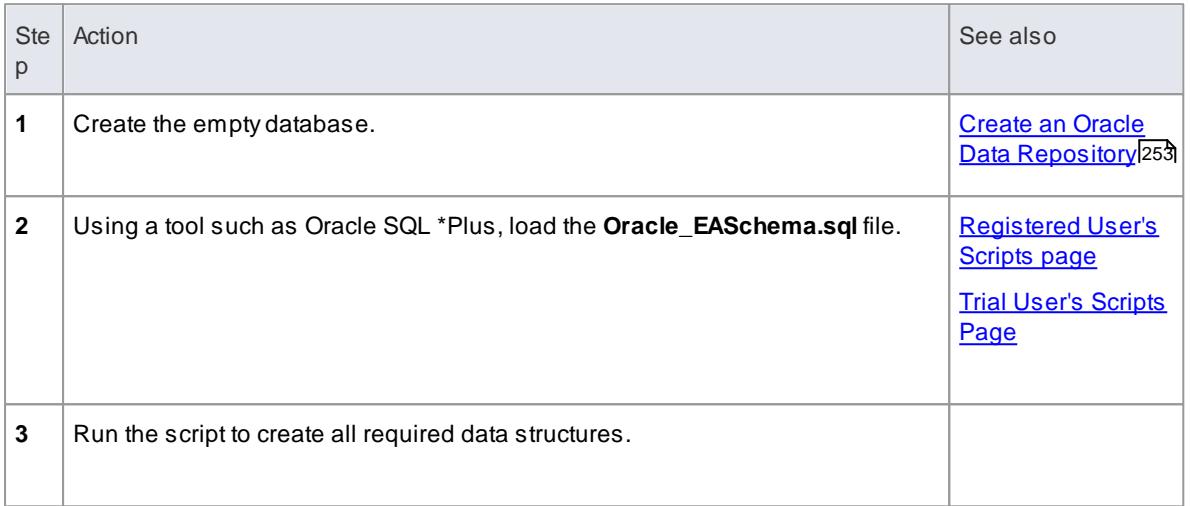

# **Set Up the ODBC Driver**

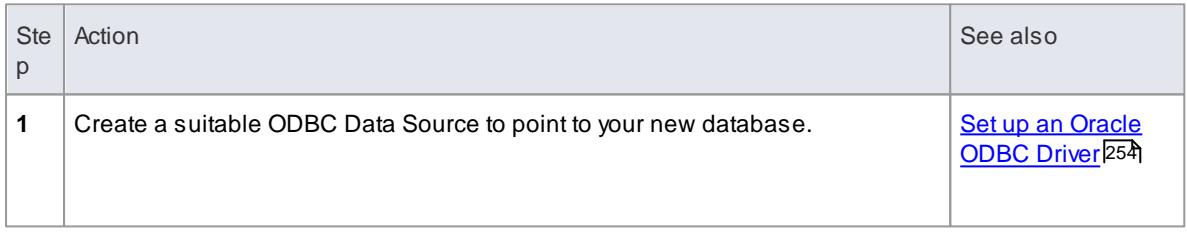

# **Perform Project Integrity Check**

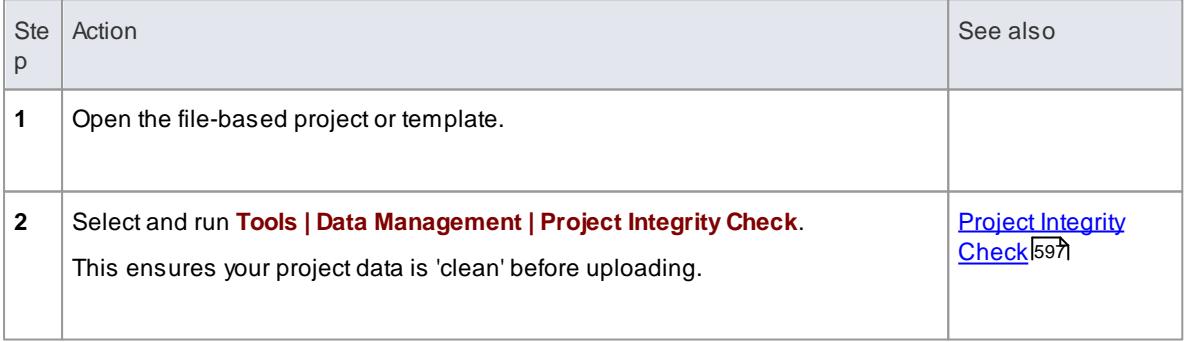

## **Transfer the project data to the repository**

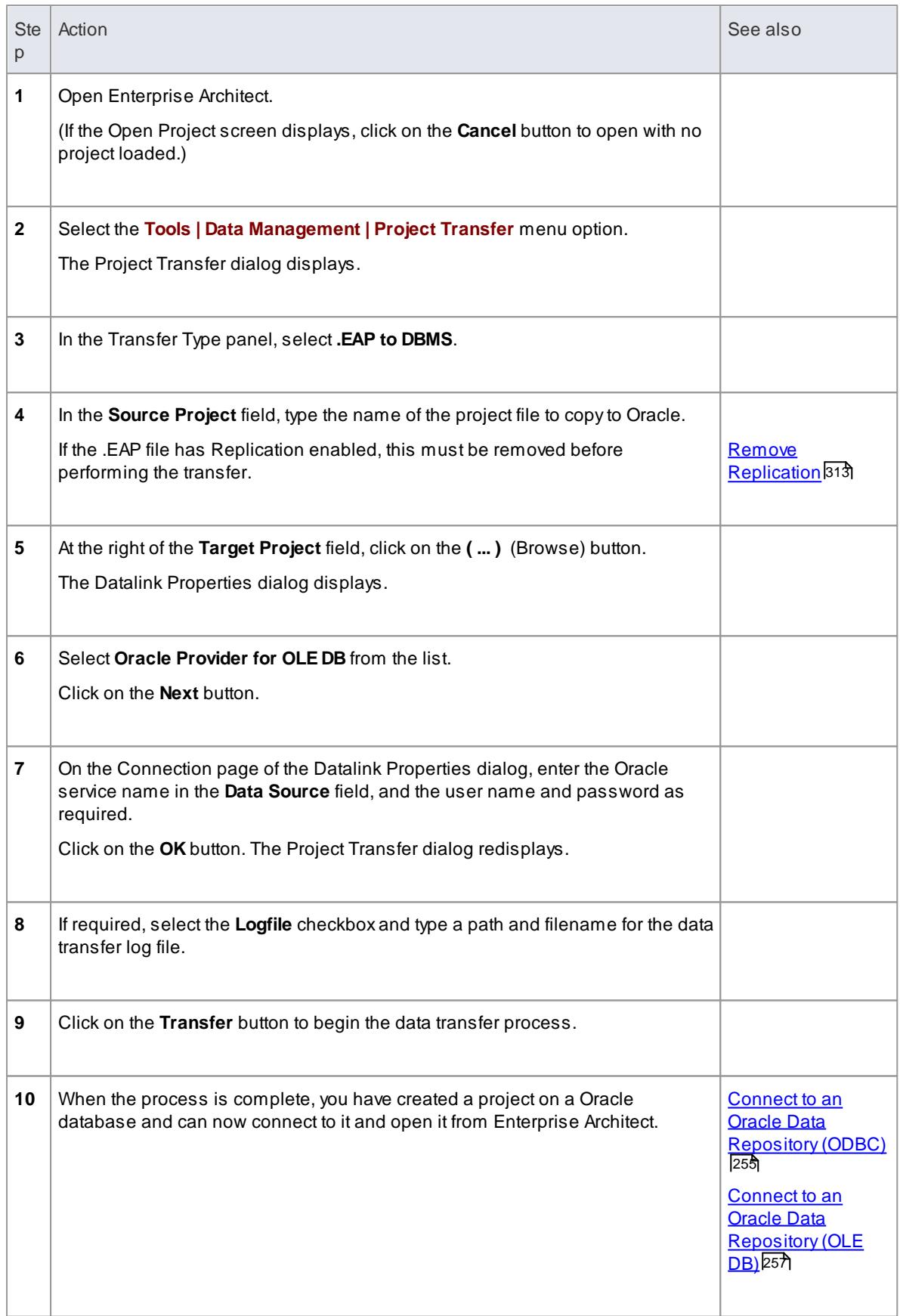

When transferring a project to Oracle you must have access rights to execute the **CREATESEQUENCE** command

#### **Learn more**

<u>Perform a Project Data [Transfer](#page-547-0)</u>|504

## <span id="page-296-0"></span>*3.3.7.1 Create an Oracle Data Repository*

Creating an Oracle database is fully documented in the product information provided with your Oracle installer.

Before creating an Oracle data repository, install the appropriate version of Oracle (9i, 10g or 11g) and MDAC 2.6 or higher, and obtain access permission to create a new database.

Having created your Oracle database, use the SQL script (**Oracle\_EASchema.sql**) provided bySparx Systems to create the required table definitions and indexes for Enterprise Architect. You can obtain the script from the Sparx Systems website, on the:

- Registered Corporate edition Resources page (Registered users), or
- Corporate edition Resources page (Trial users)

When you eventually connect to the Oracle database from Enterprise Architect, you can do so using either OLE DB or ODBC; if you intent to use ODBC, after creating the Oracle data repository you set up the Oracle ODBC driver.

#### **Third Party Tools**

If you are unfamiliar with Oracle and DBMS systems in general, you might want to consider a suitable front end tool. You could connect to the database and execute the scripts with a program such as Oracle SQL\*Plus or SQL Plus Worksheet.

#### **Notes**

- This feature is available in the Corporate, Business and Software Engineering, System Engineering and Ultimate editions
- With Windows 7 the OLE/ODBC connection is set using the 32 bit ODBC driver, installed using *C: \Windows\SysWOW64\odbcad32.exe*; the connection can be set using either ODBC or OLE
- If you intend to connect via the OLE connection, download the 32-bit ODBC driver from [http://www.](http://www.oracle.com/technetwork/topics/dotnet/utilsoft-086879.html) [oracle.com/technetwork/topics/dotnet/utilsoft-086879.html](http://www.oracle.com/technetwork/topics/dotnet/utilsoft-086879.html)
- Set the collation to the alphabet you use, such as Latin or Cyrillic

## **Learn more**

- Create a project in an Oracle [database](#page-293-0) 250
- [Registered](http://www.sparxsystems.com/registered/reg_ea_corp_ed.html) User's Scripts page
- Trial User's [Scripts](http://www.sparxsystems.com/resources/corporate/) Page
- Set up an [Oracle](#page-297-0) ODBC Driver 254
- Connect to an Oracle Data [Repository](#page-298-0) (ODBC) 255

Connect to an Oracle Data [Repository](#page-300-0) (OLE DB) 257

# <span id="page-297-0"></span>*3.3.7.2 Set up an Oracle ODBC Driver*

After you have created a repository on your Oracle database, you set up the Oracle ODBC driver so that you can connect to a project on that repository from Enterprise Architect (in preference to using an OLE DB connection).

# **Prerequisites**

Install:

Oracle DBMS and repository

## **Set up the Oracle ODBC driver**

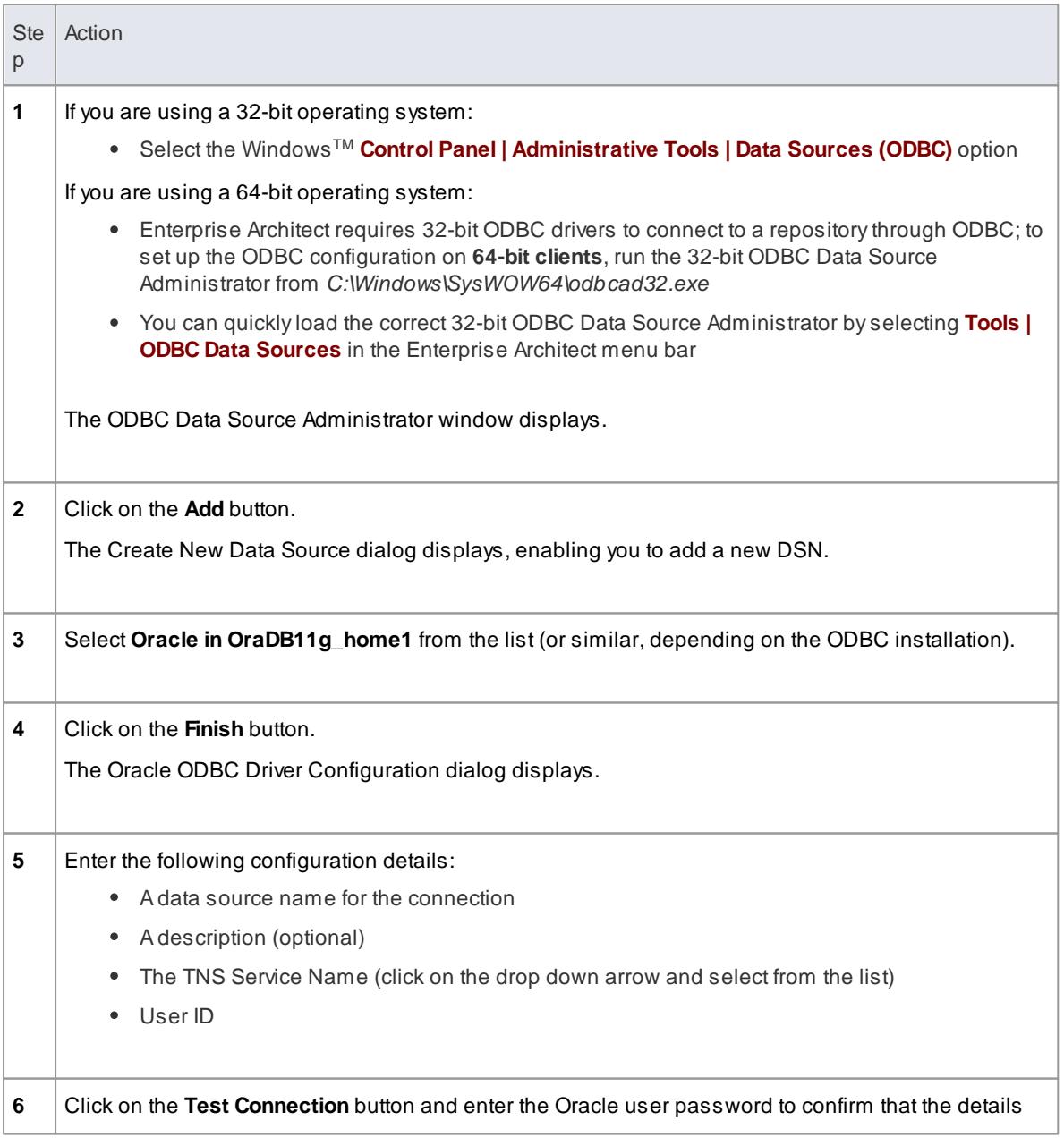

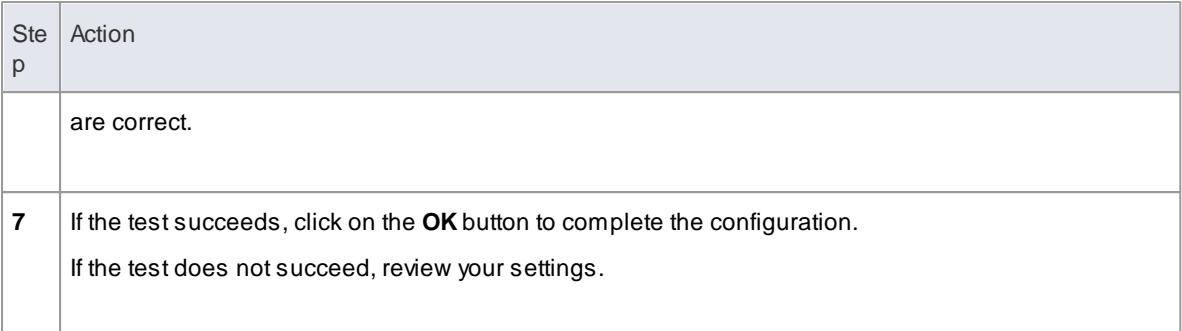

Your Oracle driver is now available to connect to the repository from Enterprise Architect.

# **Learn more**

- Create a Project in an Oracle [Database](#page-293-0) 250
- Create an Oracle Data [Repository](#page-296-0) 253
- Connect to an Oracle Data [Repository](#page-298-0) (ODBC) 255

## <span id="page-298-0"></span>*3.3.7.3 Connect to an Oracle Data Repository (ODBC)*

To access a project in your Oracle 9i, 10g or 11g data repository, you need to connect to the data repository from Enterprise Architect.

# **Prerequisites**

- The Oracle repository and the project already exist
- You have **SELECT**, **UPDATE**, **INSERT** and **DELETE**access permissions
- The Oracle ODBC driver has been set up

Alternatively, you can connect to your Oracle project using OLE DB - see *Connect to an Oracle Data Repository (OLE DB)*.

## **Access File | Open Project ( Ctrl+O )**

#### **Connect to an Oracle Data Repository using an ODBC Driver**

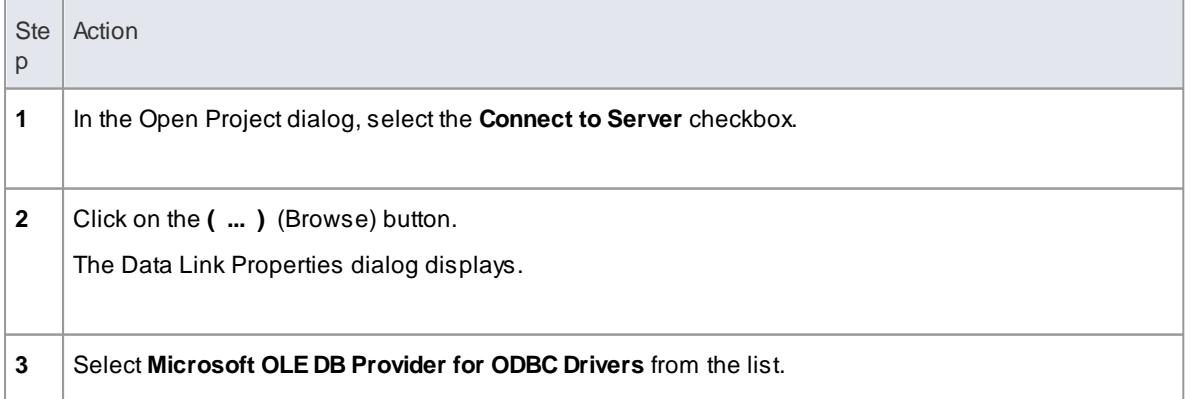

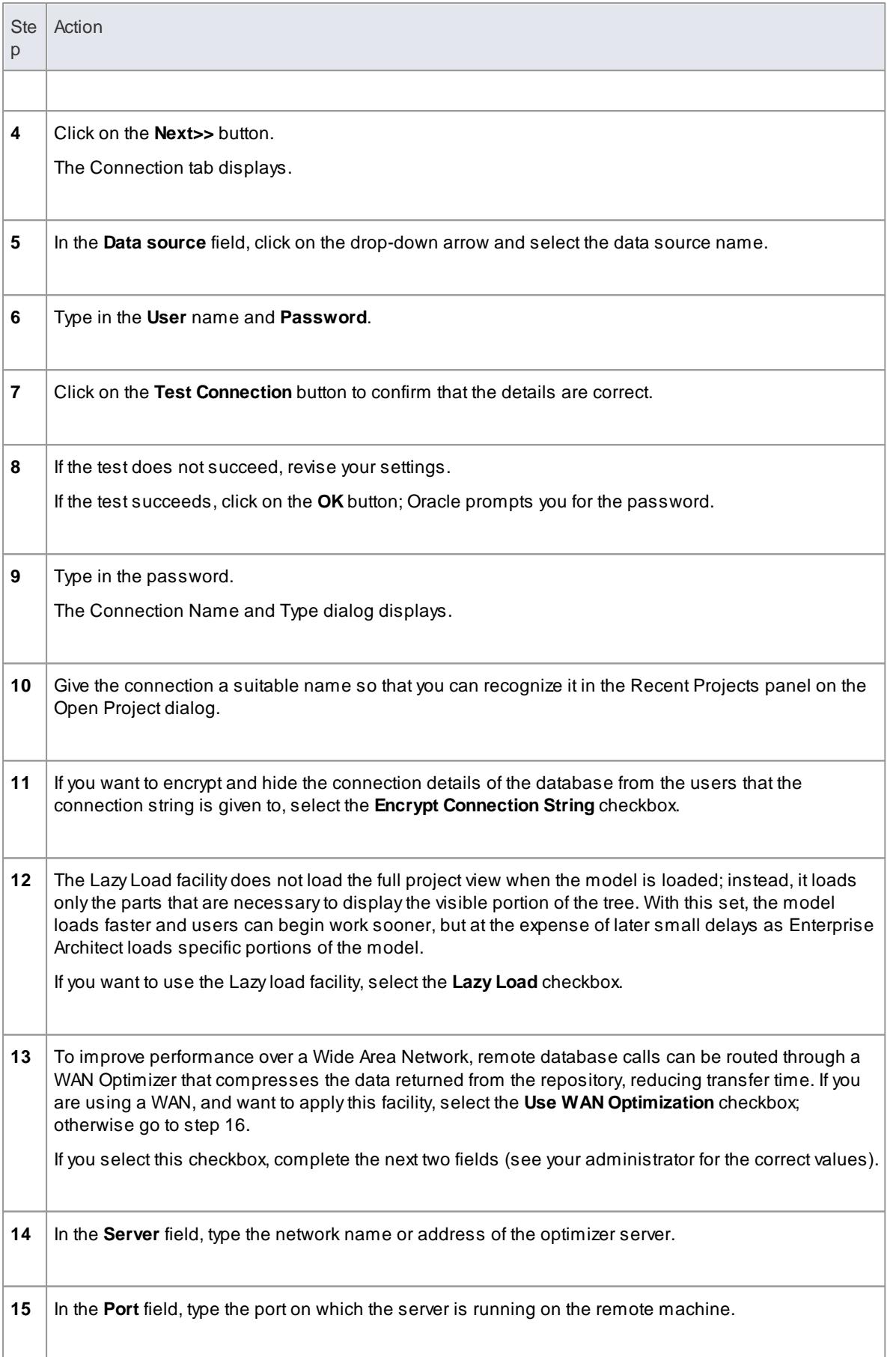

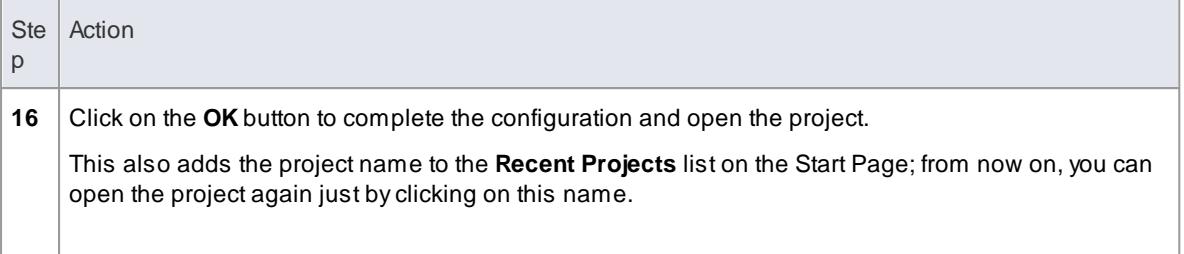

This feature is available in the Corporate, Business and Software Engineering, System Engineering and Ultimate editions

## **Learn more**

- Create a Project in an Oracle [Database](#page-293-0) 250
- Create an Oracle Data [Repository](#page-296-0) 253
- Set up an [Oracle](#page-297-0) ODBC Driver 254
- <mark>Open a [Project](#page-245-0)</mark> 202
- The WAN [Optimizer](#page-302-0) 259
- Connect to an Oracle Data [Repository](#page-300-0) (OLE DB) 257

# <span id="page-300-0"></span>*3.3.7.4 Connect to an Oracle Data Repository (OLE DB)*

To access a project in your Oracle 9i, 10g or 11g data repository, you need to connect to the data repository from Enterprise Architect.

## **Prerequisites**

- The Oracle repository and the project already exist
- You have **SELECT**, **UPDATE**, **INSERT** and **DELETE**access permissions

Alternatively, you can connect to the repository using an Oracle ODBC driver - see *Connect to an Oracle Data Repository (ODBC).*

## **Access File | Open Project ( Ctrl+O )**

#### **Connect to an Oracle Repository using OLE DB**

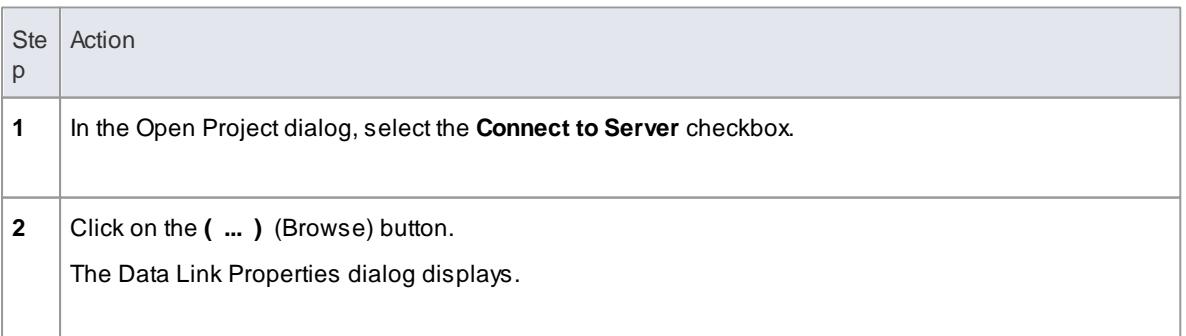

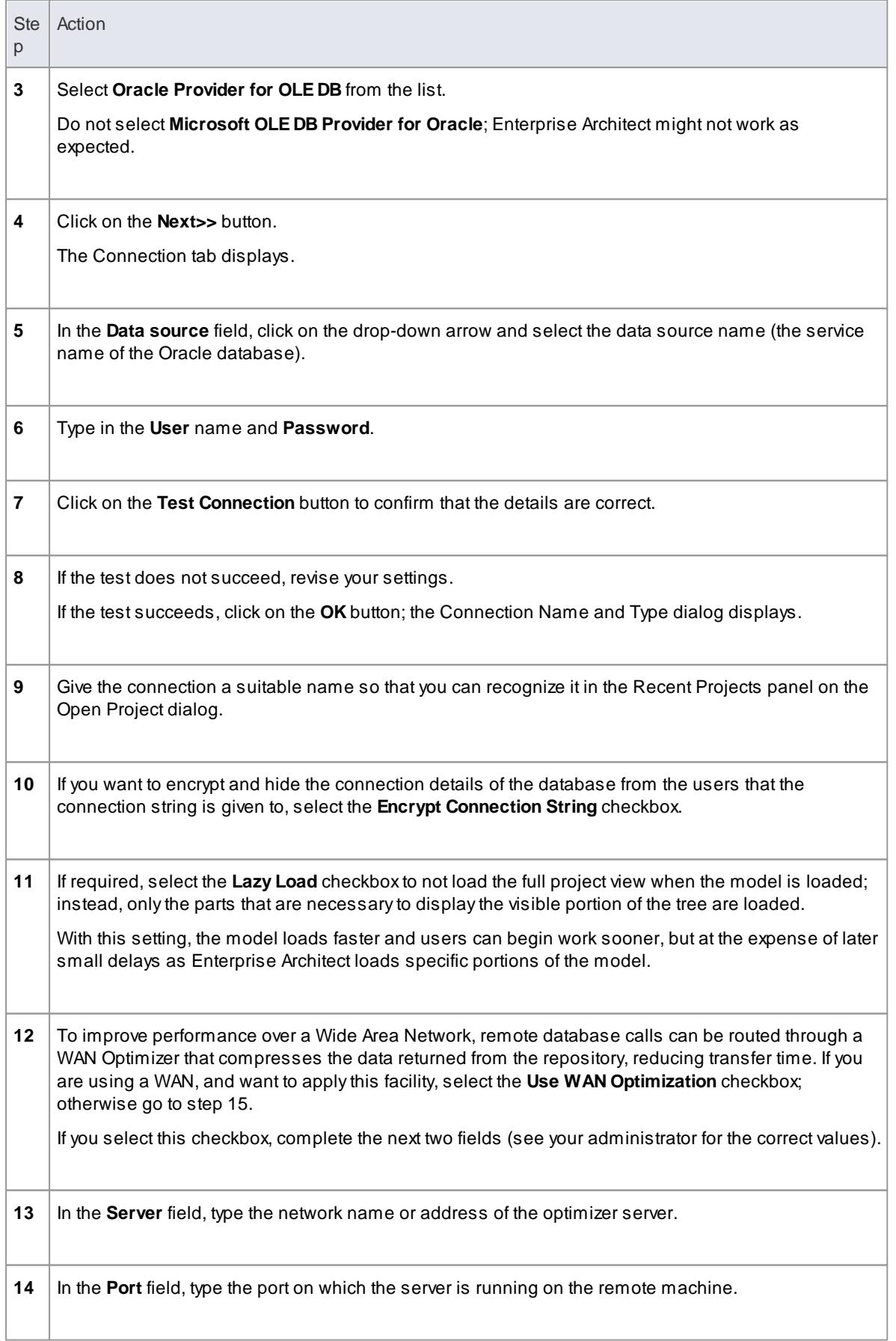

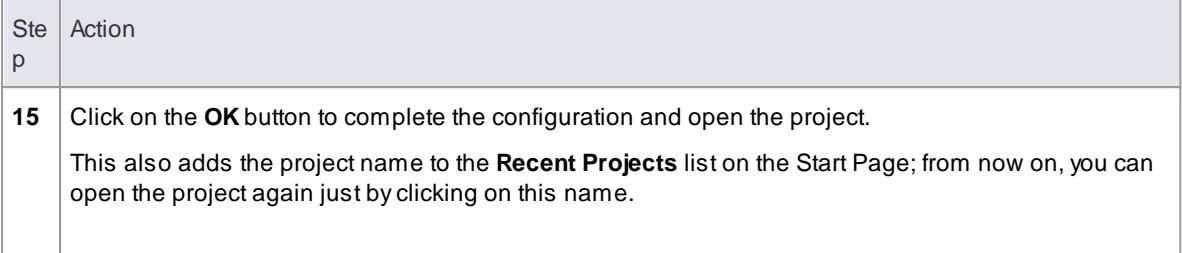

This feature is available in the Corporate, Business and Software Engineering, System Engineering and Ultimate editions

## **Learn more**

- Create a Project in an Oracle [Database](#page-293-0) 250
- Create an Oracle Data [Repository](#page-296-0) 253
- Open a [Project](#page-245-0) 202
- The WAN [Optimizer](#page-302-0) 259
- Connect to an Oracle Data [Repository](#page-298-0) (ODBC) 255

# <span id="page-302-0"></span>*3.3.8 The WAN Optimizer*

You can significantly improve Enterprise Architect's performance in a Wide Area Network (WAN) by reducing the amount of data transmitted and, in turn, the number of network calls made. To achieve this, you can use the SparxSystems *Wide Area Network (WAN) Optimizer*, a lightweight server installed on a Local Area Network (LAN) connection to a Database Management System (DBMS) that hosts an Enterprise Architect repository. You can configure the server to listen for client connections on a particular port; it acts as a local proxy to execute queries and return the results in a compressed format to the client.

In the following diagram, transmission between Enterprise Architect and a DBMS is depicted first without and then with the WAN Optimizer.

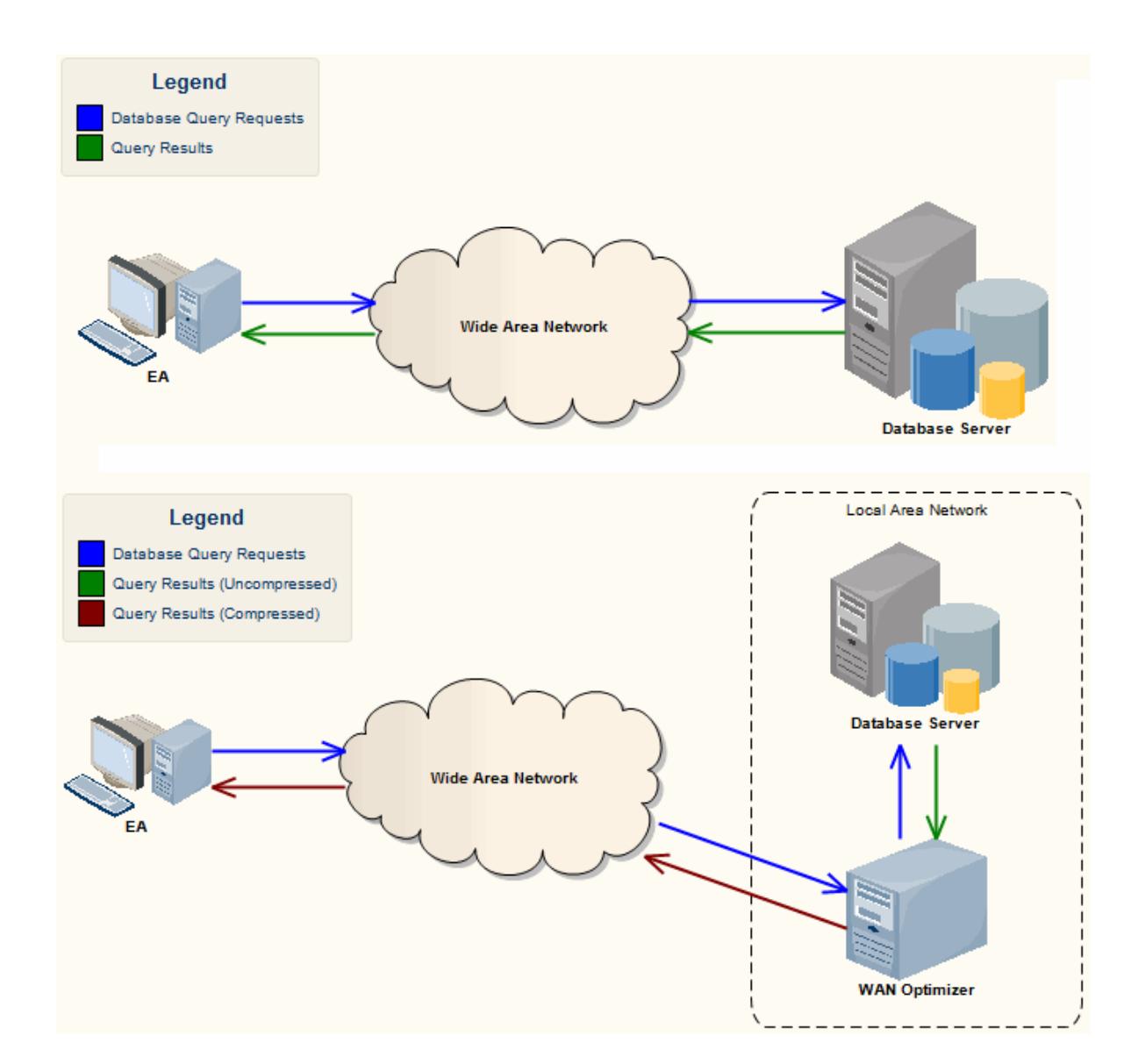

You can download the WAN Optimizer installer from the Downloads page of the Registered Users section of the SparxSystems website. The Wan Optimizer Service installer package provides two installable features for the target machine:

- WAN Optimizer Service the installer also helps register and start the service on the target machine, and add it to the Windows Startup folder
- WAN Optimizer Admin Client to enable an administrator to administer and configure the service from a remote client

The Optimizer has its own *Sparx WAN Optimizer User Guide*. See that User Guide for more information on:

- WAN Optimizer Components
- Installing and Starting the WAN Optimizer Service
- Configuring the Service
- Troubleshooting

## **Learn more**

- WAN [Optimizer](http://www.sparxsystems.com/resources/corporate/#wan) (Online Resource)
- Connect to a SQL Server Data [Repository](#page-261-0) 218
- Connect to a MySQL Data [Repository](#page-268-0) 225
- Connect to a [PostgreSQL](#page-276-0) Data Repository 233
- Connect to an ASA Data [Repository](#page-282-0) 239
- Connect to a Progress OpenEdge Data [Repository](#page-291-0) 248
- Connect to an Oracle Data [Repository](#page-298-0) (ODBC) 255
- Connect to an Oracle Data [Repository](#page-300-0) (OLE DB) 257

# <span id="page-305-1"></span>*3.4 Connecting to Projects Via the Cloud*

With a simple connection to the internet or web - **the 'Cloud'** - you can access and work on projects stored in repositories at **remote locations anywhere in the world**, or access local repositories from such locations, using the Enterprise Architect installation **on your machine**. The advantages of working in this way include:

- You, as a user, do not need to have database drivers installed on your machine or to create a database connection, as you do to work directly on projects held on a DBMS server; your system administrator performs the driver set-up and connection once only, during server configuration
- The http and, especially, https connections apply a firewall and all the security facilities provided by the web server - whether Apache or IIS - to your project work, such as URL authorization, domain authentication and IP security
- The Cloud Server can be configured to encrypt all communications using standard TLS/SSL protocols; you can be certain that your data is not intercepted during transmission across insecure networks

Using the Cloud can help to reduce lag time for common tasks such as opening Packages and editing model data. Requests are cached and sent together, rather than individually, which reduces communication delays to a minimum.

Using the Cloud server is most beneficial when:

- You want to minimize the set-up requirements each user has on their workstation
- You want to expose models held outside your private network
- Your users are accessing their models over slow connections

#### **Learn more**

- Server Based [Repositories](#page-257-0) 214
- [Setting](#page-305-0) up the Cloud Server 262
- [Connect](#page-309-0) to a Project Via the Cloud 266
- Additional [Functionality](#page-310-0) Using the Cloud</u>l26<sup>†</sup>

## <span id="page-305-0"></span>*3.4.1 Setting up the Cloud Server*

One of the benefits of using the Cloud server is that you only need to perform the set-up once on the server, rather than separately on each user's workstation. This single-set-up process of installation, configuration and connection is described here.

#### **Installation**

To run the installer for SparxSystems Cloud Services you must have administration permissions for installation on your system.

- Run the installer as an administrator
- Accept the license agreement
- Specify the location of the target directory
- Apply the options for installing the service itself, the management client and the IIS integration files

#### **IIS Integration**

IIS integration is not set up by default. Only the files are copied to the install target location.

### **Configuration File**

In the service installation directory is the **SCloudServices.config** file. Edit this file to set the ports that the server will 'listen' on, and other configuration options (below). When you make changes to this file, you must restart the server for those changes to take effect; you can do this using the Windows Services list.

The first group of settings are for the **TCP connection**, followed by a list of global, or **General**, settings that are applied across the entire service.

### **TCP Connection**

The TCP settings control the port used for administration tasks.

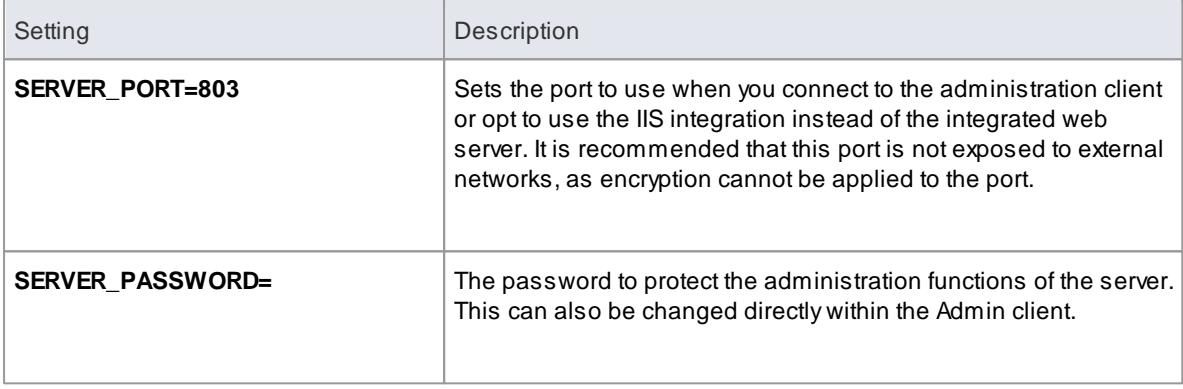

#### **General Settings**

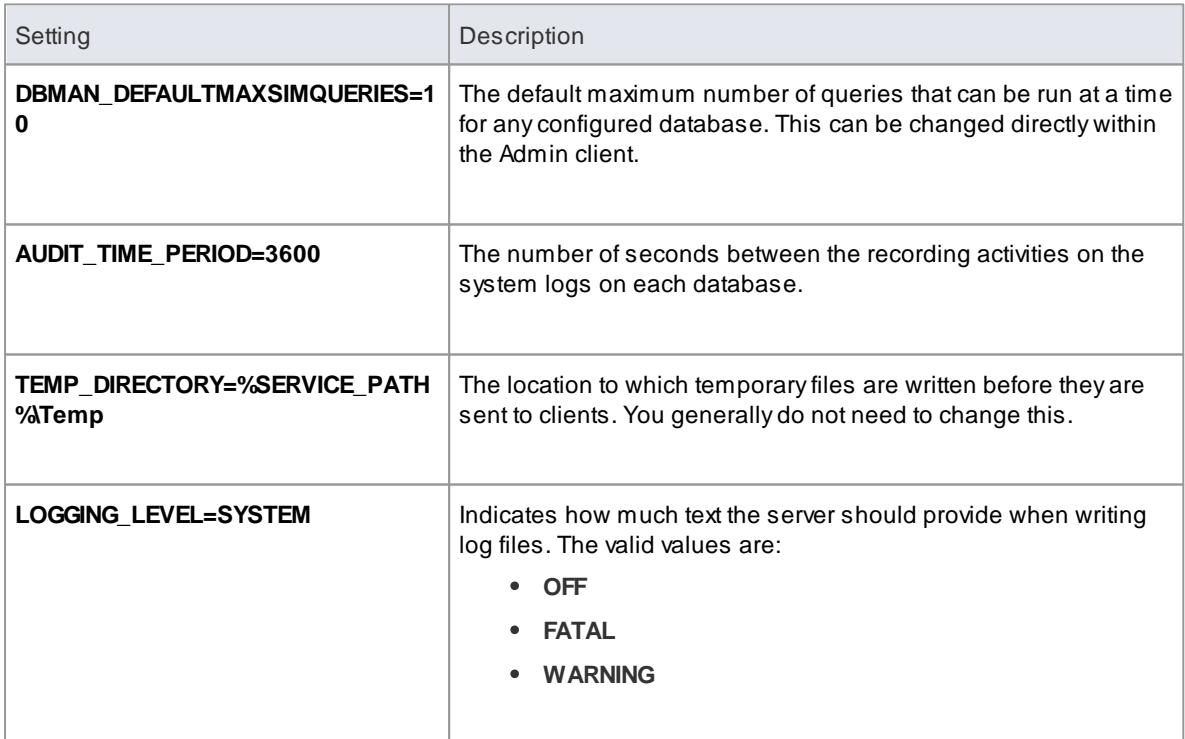

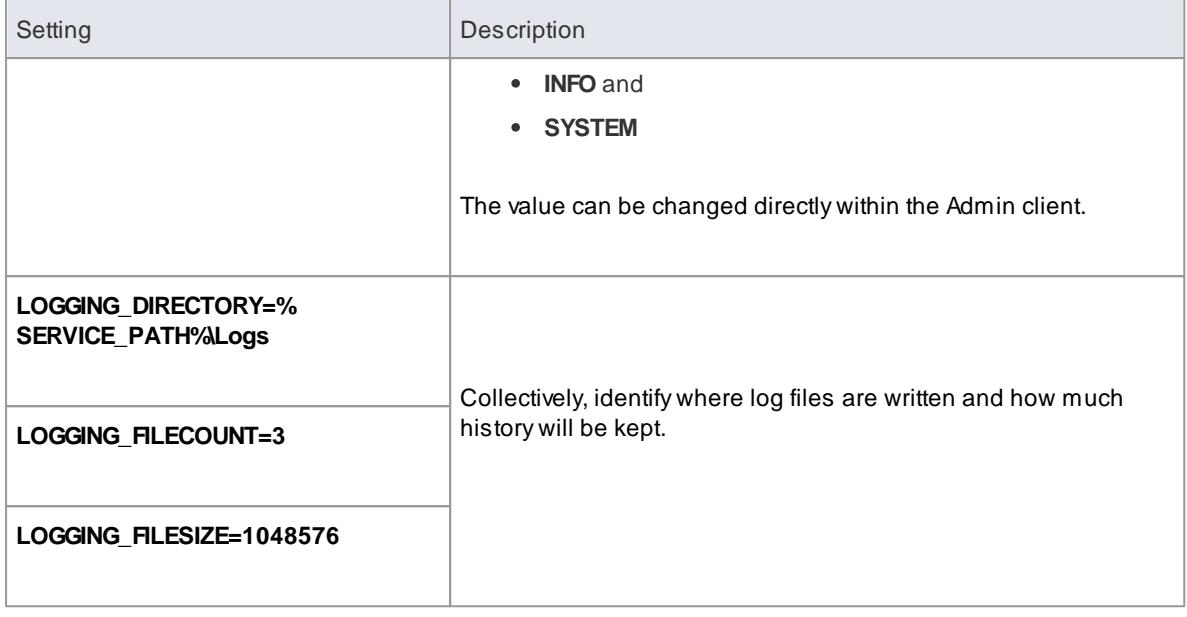

# **HTTP Ports**

In the Cloud server you can define a number of different ports to listen to http connections, **each** with a different configuration and each denoted in the config file with an open and close parenthesis on their own line.

```
(
SERVER_ PORT=8 0 4
REQUI RE_SSL=0
DEFAULT_MODEL=
MODEL _ AUTHENTI CATI ON=
GL OBAL _ AUTHENTI CATI ON=u s e r mo d e l
OSL C_SUPPORT=1
)
```
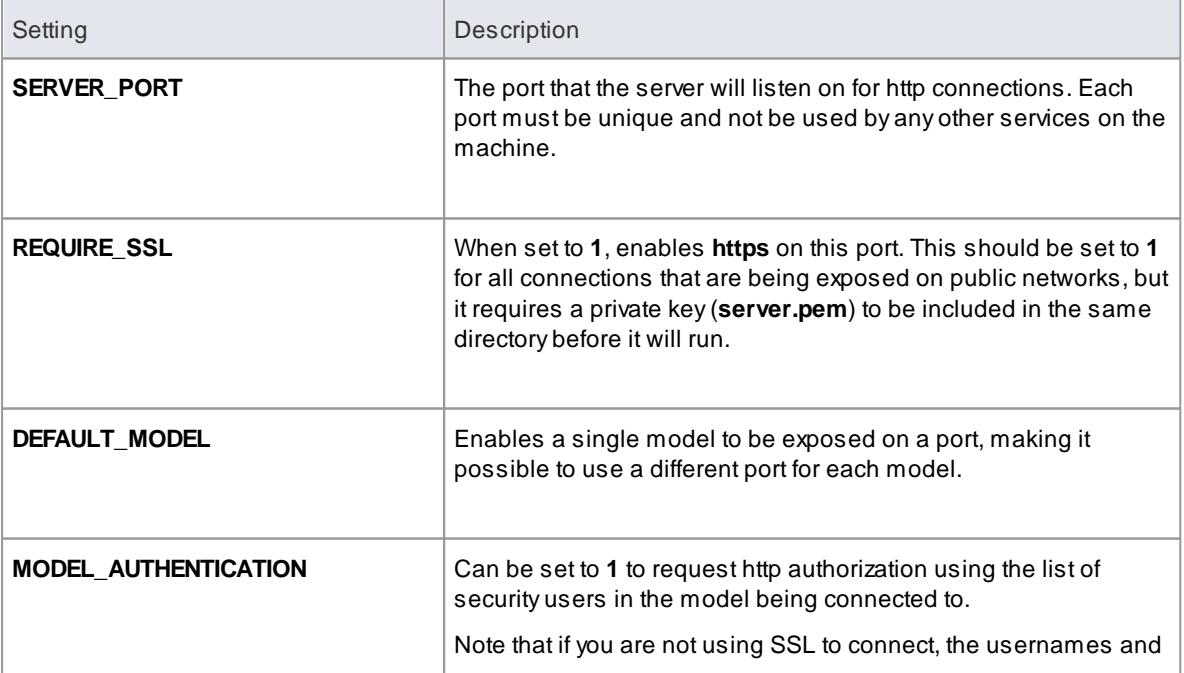

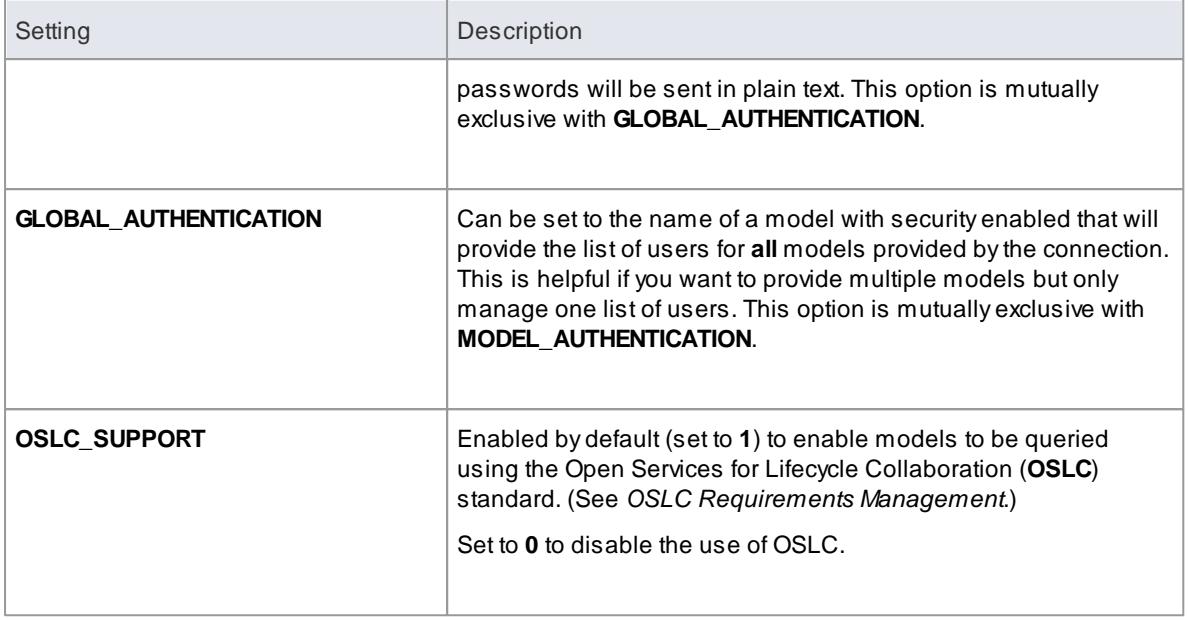

# **Configure Models**

Once your **service** is configured, you can connect to the Admin client to configure any **databases** you want to provide using the Cloud server.

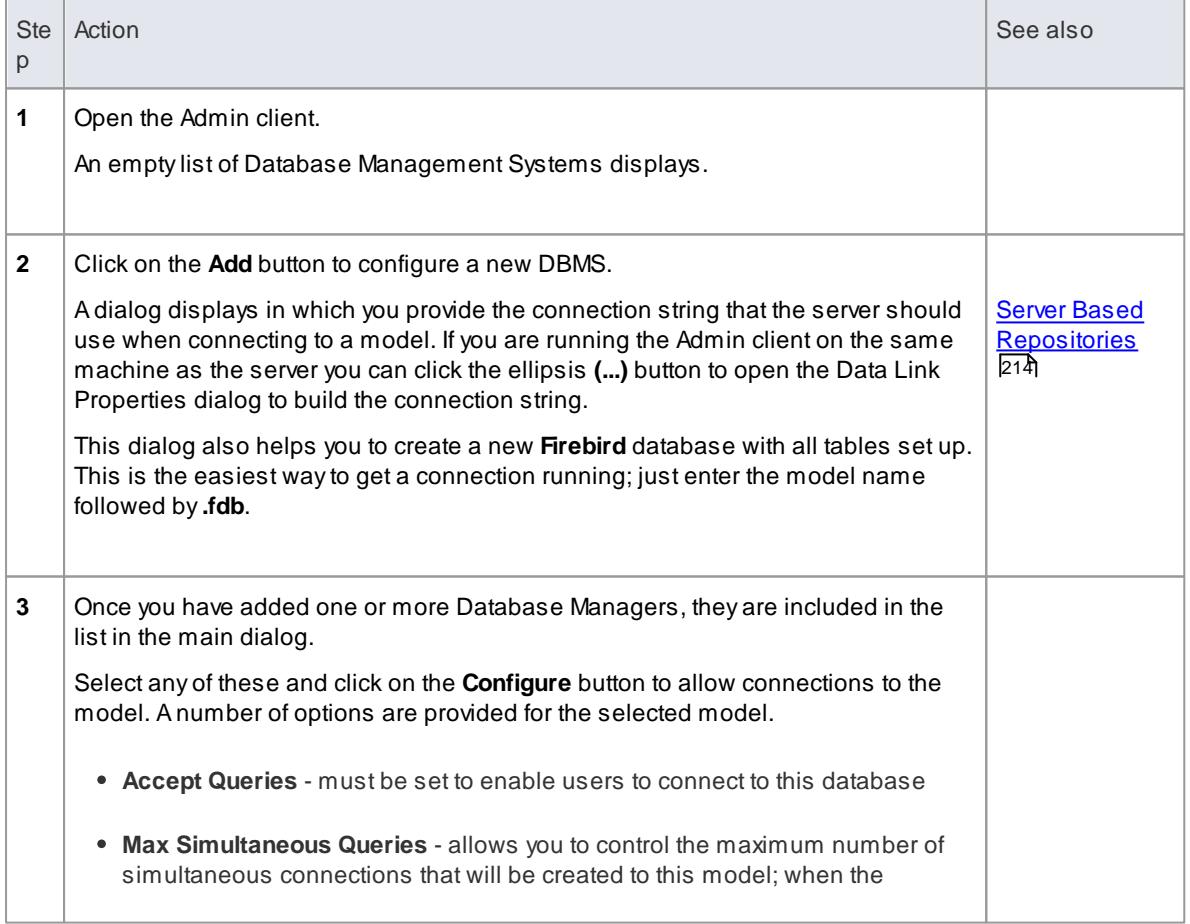

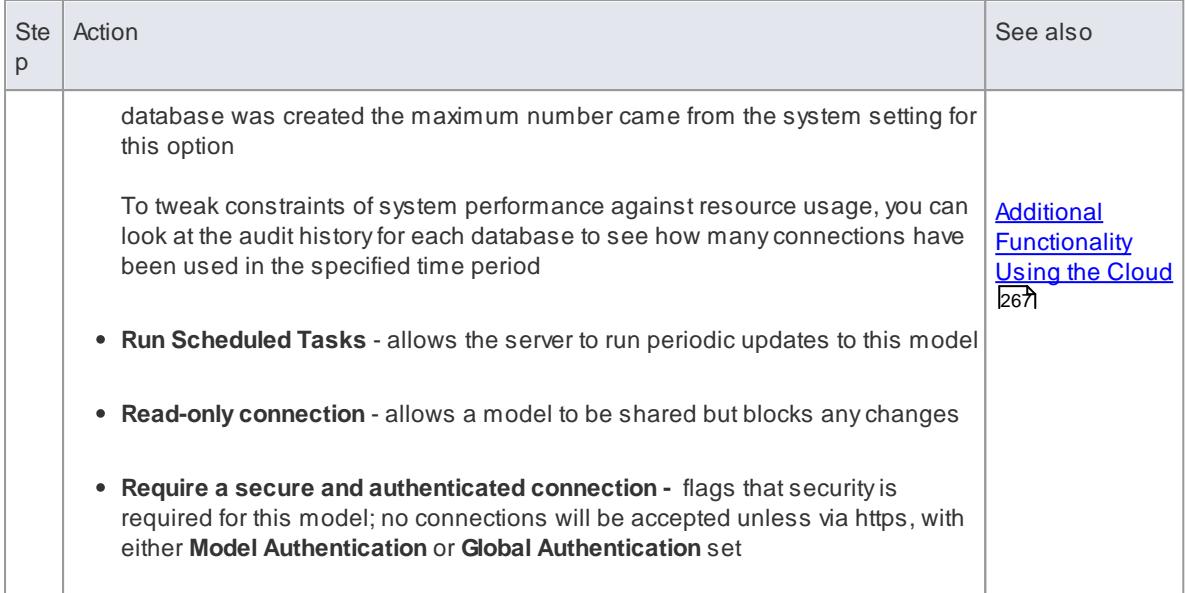

#### **Security Considerations**

As with any web connected service, you should consider a number of security concerns when setting up a new service.

- If any data is considered private, always use an **https** connection and require user authentication; there is an option on the database itself to set this
- There is an implicit trust in sharing a model with anyone; security is available to prevent users doing things that they shouldn't, but because Enterprise Architect allows user-written SQL to be used in queries in a number of places, any information can be at least retrieved

Be aware, this includes user names and hashes of their passwords, although this can be prevented by using **Global Authentication** instead of **Model Authentication** (see above)

#### **Learn more**

- [Connecting](#page-305-1) to Projects Via the Cloud 262
- [Connect](#page-309-0) to a Project Via the Cloud 266
- OSLC [Requirements](#page-311-0) Management 268

## <span id="page-309-0"></span>*3.4.2 Connect to a Project Via the Cloud*

Aconnection to the 'Cloud' is set up once; thereafter you can open the model via the link name in the Start Page **Recent** list. To create the link to a project via the Cloud, you need the access URL and model name as stored on the server; if you do not have this information, see your System Administrator.

Your link name can itself be a shortcut file that you provide to other users who need not know it is a Cloud connection. The Cloud connection makes no difference to the actions of any such Project Shortcut that you create; using the shortcut users can not only access a remote project simply, but also see it opened at specific diagrams, views and/or windows.

#### **Access Start Page | Connect to Cloud**

## **Connect to Your Project**

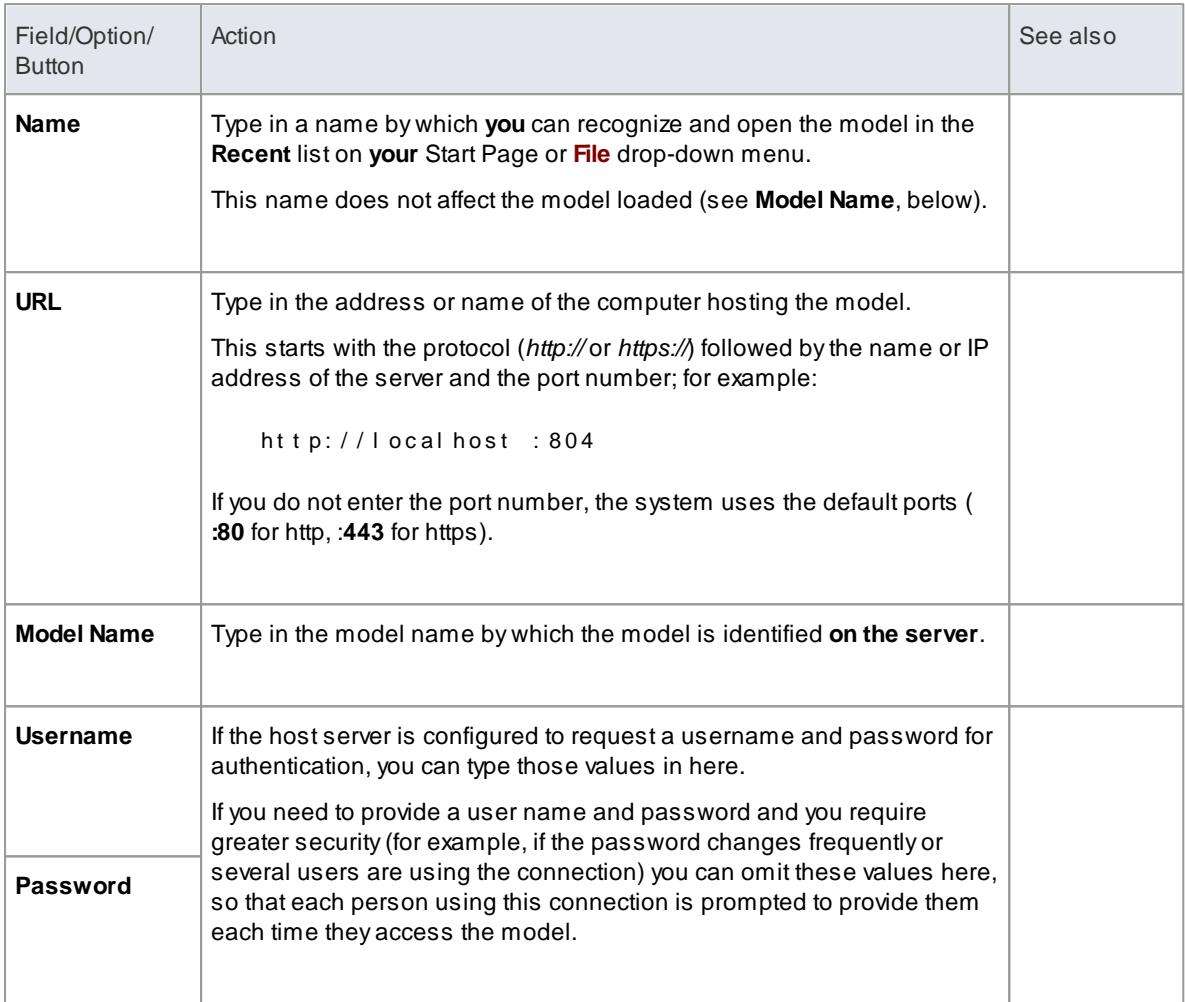

## **Learn more**

- [Connecting](#page-305-1) to Projects Via the Cloud 262
- [Setting](#page-305-0) up the Cloud Server 262
- Project [Shortcuts](#page-247-0) 204

# <span id="page-310-0"></span>*3.4.3 Additional Functionality Using the Cloud*

The Cloud services provide the facility of connecting to and using models over a secure http connection. They also make it possible to use three further facilities on or within your models:

- Open Services for Lifecycle Collaboration (OSLC)
- Reusable Asset Service (RAS)
- Scheduled Tasks

## **OSLC**

OSLC is an initiative to allow easier integration between Requirement Management tools. It uses HTTP to

list, add, modify and delete requirements. The service provider definition to direct any OSLC client to is:

```
<pr ot ocol >: // <ser ver >: <por t >/ <model _name>/ osl c/ sp/
```
For example, if you were connecting to a server running on your own machine using the default settings, the connection would be:

http://localhost: 804/model/oslc/sp/

### **RAS**

The RAS portion of the Cloud server enables you to define Packages that can be used in **any** model. When a Package is requested, Enterprise Architect and the Cloud server will track cross-Package dependencies and make available everything required by that Package.

#### **Scheduled Tasks**

The Cloud server includes optional support for running time-based updates to data. Currently, this is applied to updating a **Time Series chart** automatically to provide a dynamic view of how a model is changing over time. You can set different time scales for these updates, such as daily, weekly or monthly.

#### **Learn more**

- OSLC [Requirements](#page-311-0) Management 268
- [Reusable](#page-325-0) Asset Service 282
- [Define](#page-2810-0) a Time Series Chart

# <span id="page-311-0"></span>*3.4.4 OSLC Requirements Management*

The following text is derived from the OSLC Primer:

**Open Services for Lifecycle Collaboration (OSLC)** is an open community creating specifications for integrating tools. These specifications allow conforming independent software and product lifecycle tools to integrate their data and workflows in support of end-to-end lifecycle processes.

OSLC is based on the W3C Linked Data. One of the primary techniques for integrating tools using OSLC is **Linking data via HTTP**, which specifies creating, retrieving, updating and deleting (CRUD) lifecycle artifacts based on internet standards like HTTP and RDF using Linked Data model. Each artifact in the lifecycle, such as a requirement, is an HTTP resource that is manipulated using the standard methods of the HTTP specification (like GET, POST).

Enterprise Architect acts as an OSLC **Provider** and supports the Requirements Management 2.0 specification of OSLC, which allows for creating, retrieving and querying the Requirements in a model accessed via a Cloud connection. With OSLC support, Requirements in an Enterprise Architect model can be identified and accessed using a unique URL that can be linked to resources in other lifecycle products and tools.

Enterprise Architect complies with the following Requirements Management 2.0 base requirements:

- Resource Operations
- Service Provider Resource
- Partial Resource Representations
- Creation Factory
- Query Capability
- QuerySyntax
- Error Responses
- RDF/XML Representations

### **\*Beta Implementation\***

**This is a BETA release of OSLC Requirements Management and associated tools. As such, it is supplied without warranty of any kind and is subject to change without notice during the Beta period. Sparx Systems welcomes any feedback, issues, suggestions and comments on this implementation. As with all Beta software, please take due care when using OSLC Requirements Management in a production environment.**

## **Learn More**

- **[OSLC](http://open-services.net/)** (Online Resource)
- **OSLC [Requirements](http://open-services.net/bin/view/Main/RmSpecificationV2) Management 2.0** (Online Resource)
- [Linked](http://www.w3.org/standards/semanticweb/data) Data (Online Resource)
- [Requirements](#page-1806-0) 1763
- [Connecting](#page-305-1) to Projects via the Cloud 262
- <u>Service Provider [Resource](#page-312-0)</u>l269
- <mark>[Resource](#page-314-0) Shape</mark>l27
- Query [Capability](#page-316-0) 273
- Partial Resource [Representations](#page-321-0) 278
- [Creation](#page-323-0) Factory 280

# <span id="page-312-0"></span>*3.4.4.1 Service Provider and Service Provider Resource*

Enterprise Architect acts as an OSLC **Provider** that other OSLC-compliant tools (OSLC **Consumer/Clients**) access to link to its **Resources**. All OSLC Resources live in a **Service Provider**, which is a central organising concept of OSLC. In Enterprise Architect, each **model** that can be accessed via the Cloud connection is treated as an OSLC Service Provider. The Requirement elements in the model are the OSLC Resources.

The services offered by the Service Provider can be retrieved using the **Service Provider Resource**. A Service Provider Resource specifies the:

- URL to which you can POST representations to create new resources
- URL you can use to GET a list of existing resources

To retrieve the Service Provider Resource from an Enterprise Architect model connected via the Cloud, use the URL:

http://<server>/<model\_name>/oslc/sp/

For example, the Service Provider Resource for a model called *firebird\_model*, connected via the Cloud, would be accessed using the URL:

http://localhost:480/firebird\_model/oslc/sp/

This retrieved resource would resemble this:

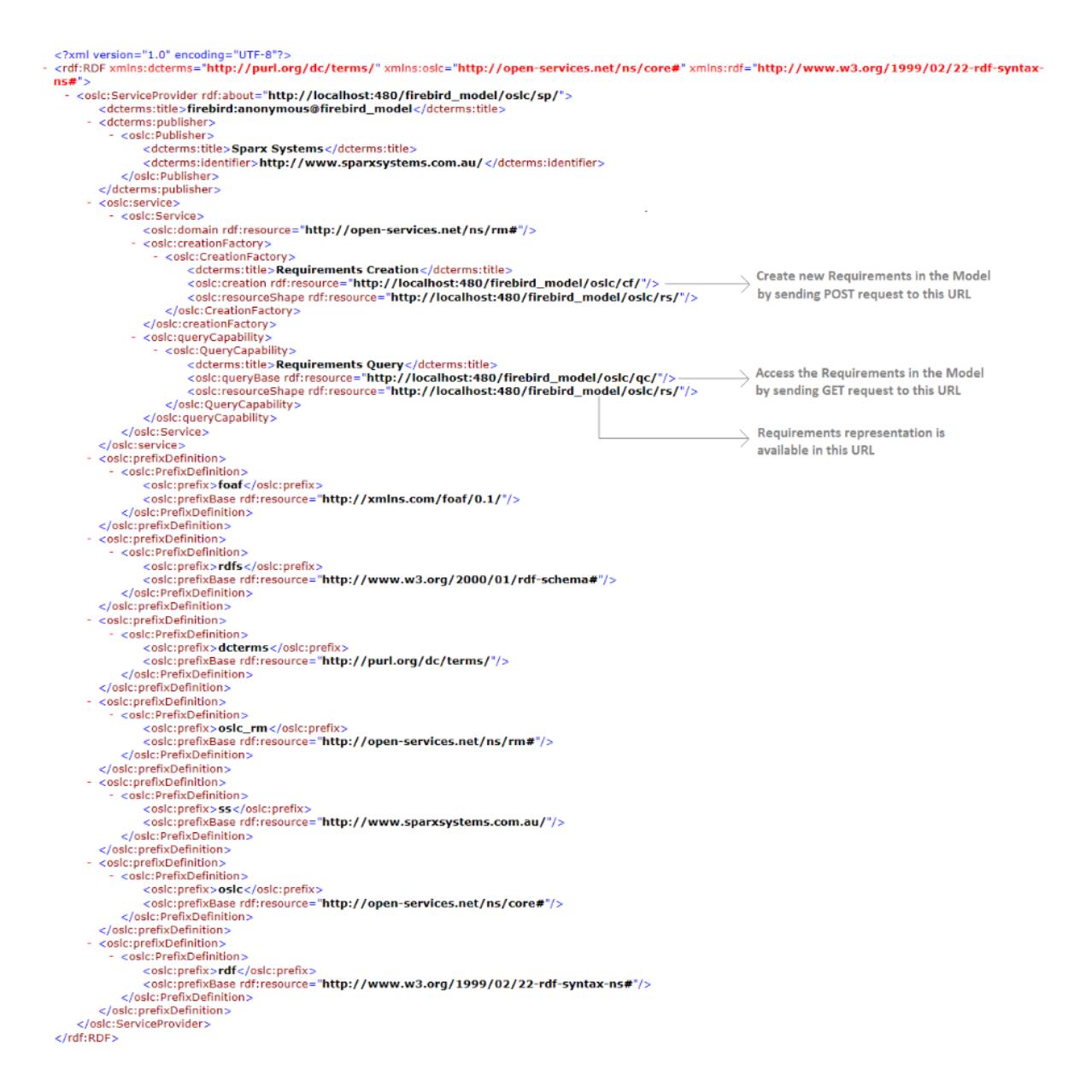

#### **Elements of the Service Provider Resource**

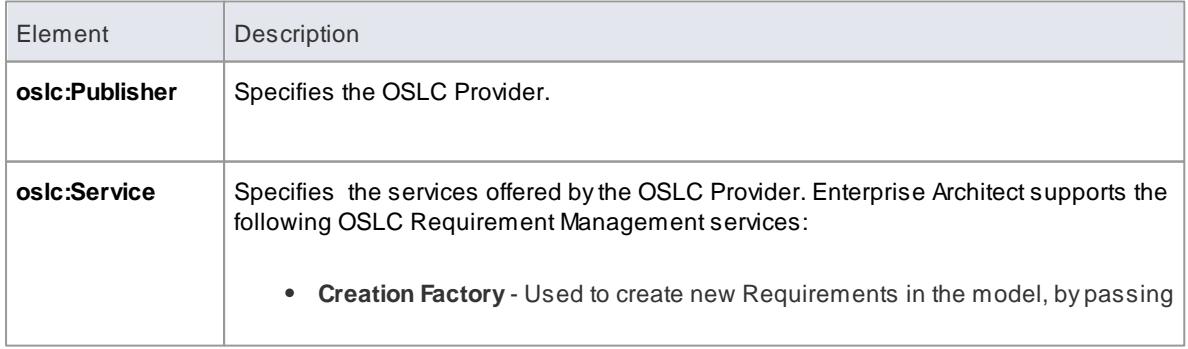

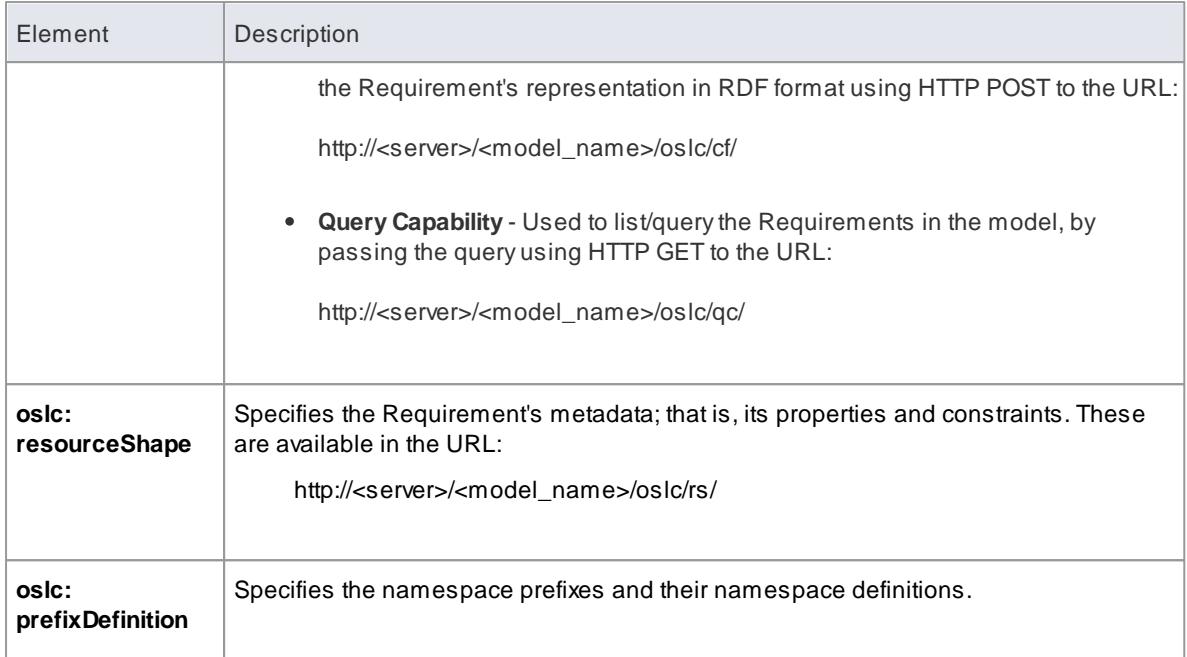

#### **Learn more**

- [Requirements](#page-1806-0) 1763
- [Resource](#page-314-0) Shapel27†
- Query [Capability](#page-316-0) 273
- [Creation](#page-323-0) Factory 280

# <span id="page-314-0"></span>*3.4.4.2 Resource Shape*

Resource Shape specifies a Requirement's metadata; that is, the set of standard OSLC properties and custom Enterprise Architect properties. Resource Shape can be accessed using the URL:

http://<server>/<model\_name>/oslc/rs/

The properties of both types specified in the Resource Shape map to specific fields in the Requirement's Properties dialog in Enterprise Architect. For each property, the Resource Shape can also specify constraints.

## **OSLC Properties**

(These are as defined in the *Dublin Core Metadata Element Set.*)

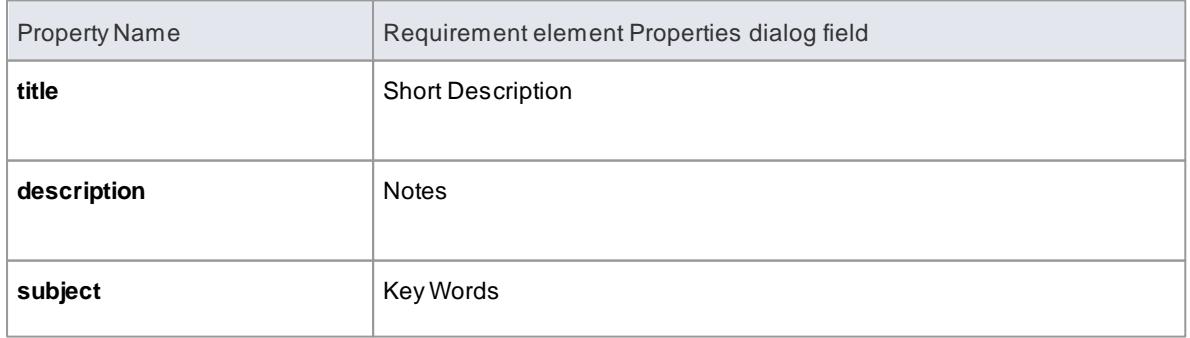

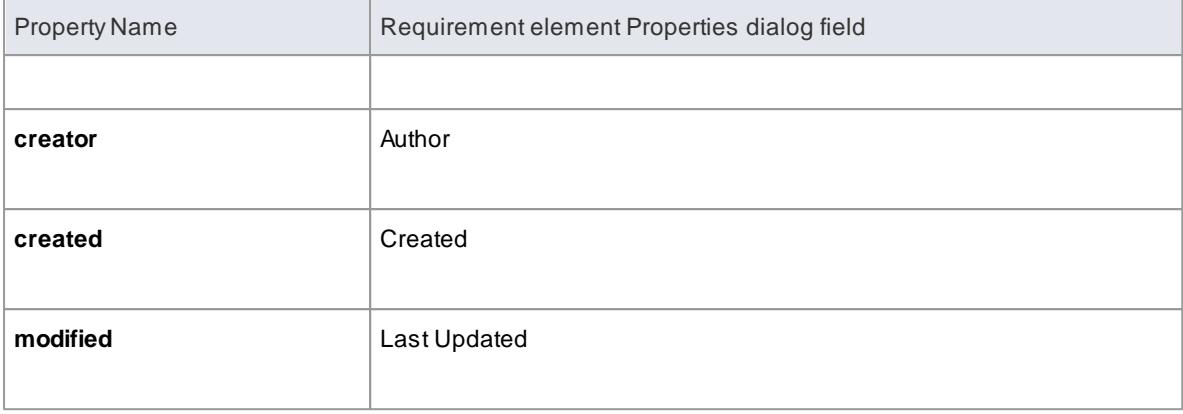

# **Custom Enterprise Architect properties**

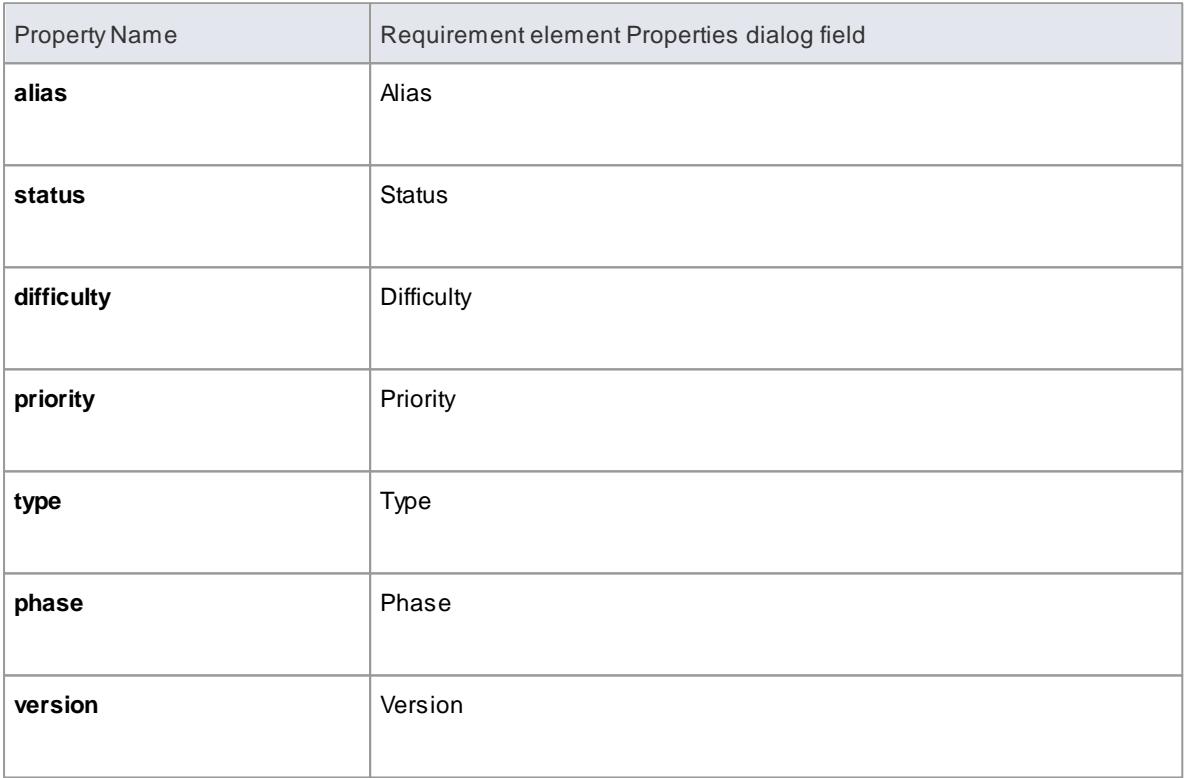

# **Constraints**

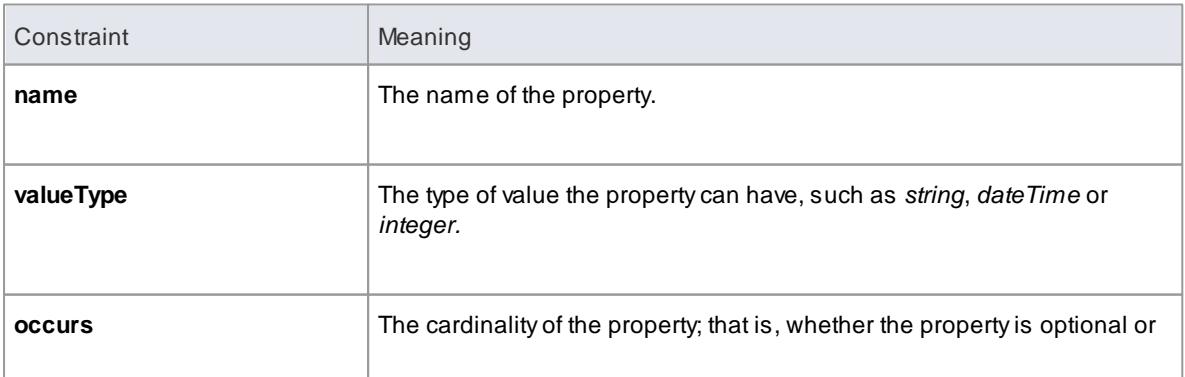

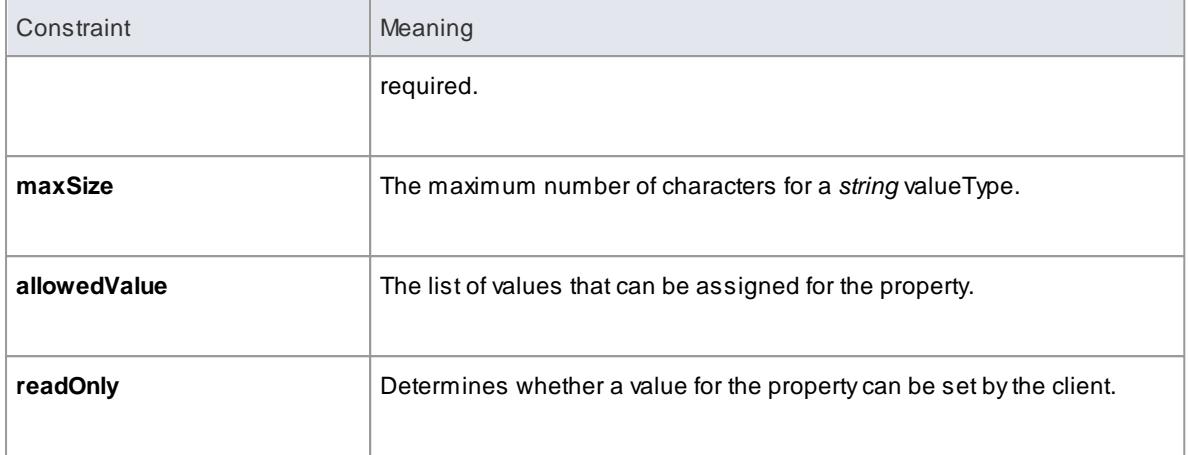

- The property **identifier** refers to a Requirement's unique Enterprise Architect GUID
- The property **packageID** refers to the ID of the Package under which the Requirement exists in the model

### **Learn more**

- [Dublin](http://dublincore.org/documents/2010/10/11/dces/) Core 1.1 (Online Resource)
- [Requirement](#page-1817-0) Properties 1774

# <span id="page-316-0"></span>*3.4.4.3 Query Capability*

Clients can query a model and retrieve the Requirements that match a specific criteria. In Enterprise Architect, the base URI for accessing the Query Capability is:

http://<server>/<model\_name>/oslc/qc/

Aquery string expressing the specific criteria should be added to the base URI and addressed to the model using an HTTP GET request. The response for this request will be in RDF/XML format. For example, all the Requirements in a model called *firebird\_model* connected by the Cloud can be retrieved using the URL:

http://localhost:480/firebird\_model/oslc/qc/

The response for the request will resemble this:

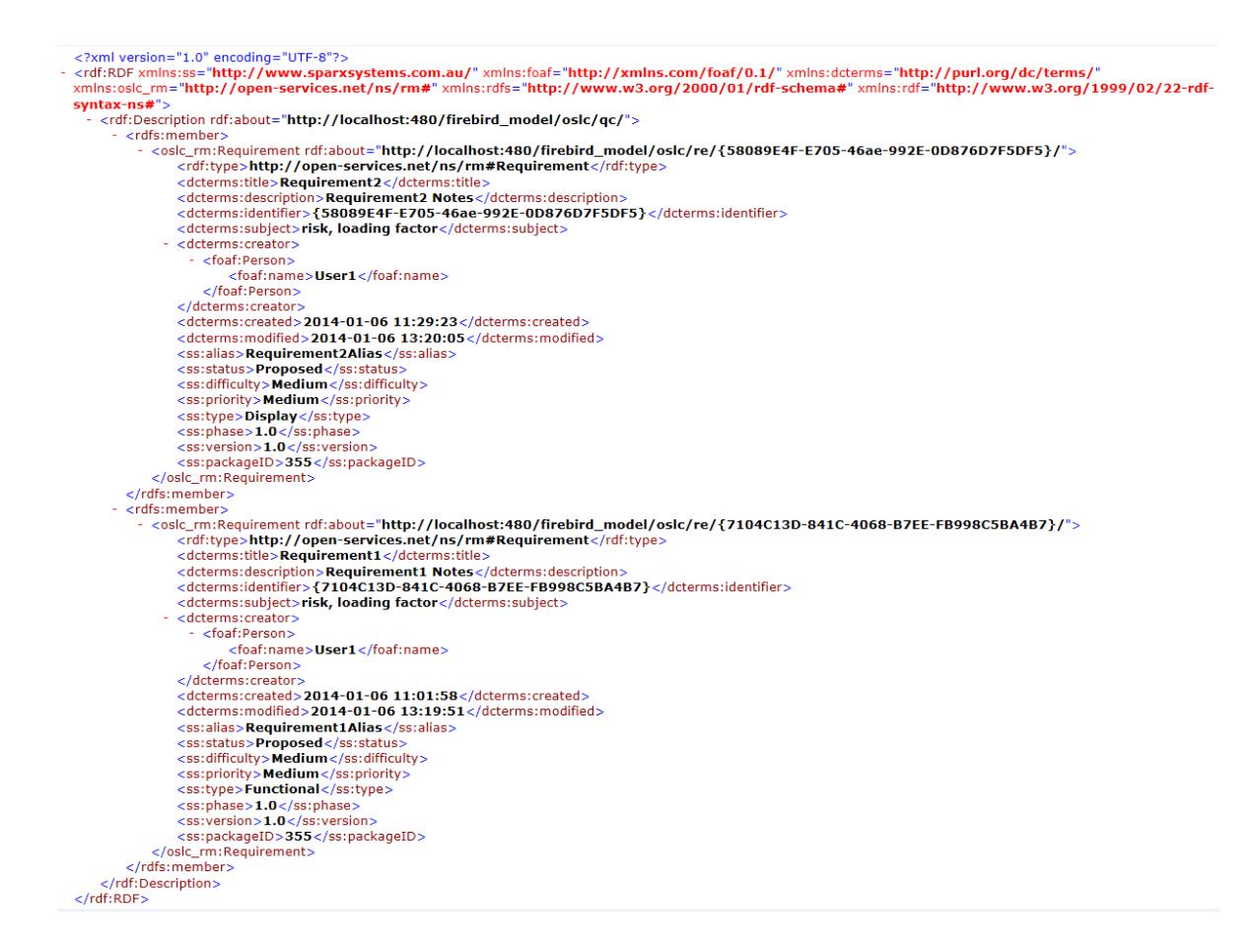

#### **Elements of the response**

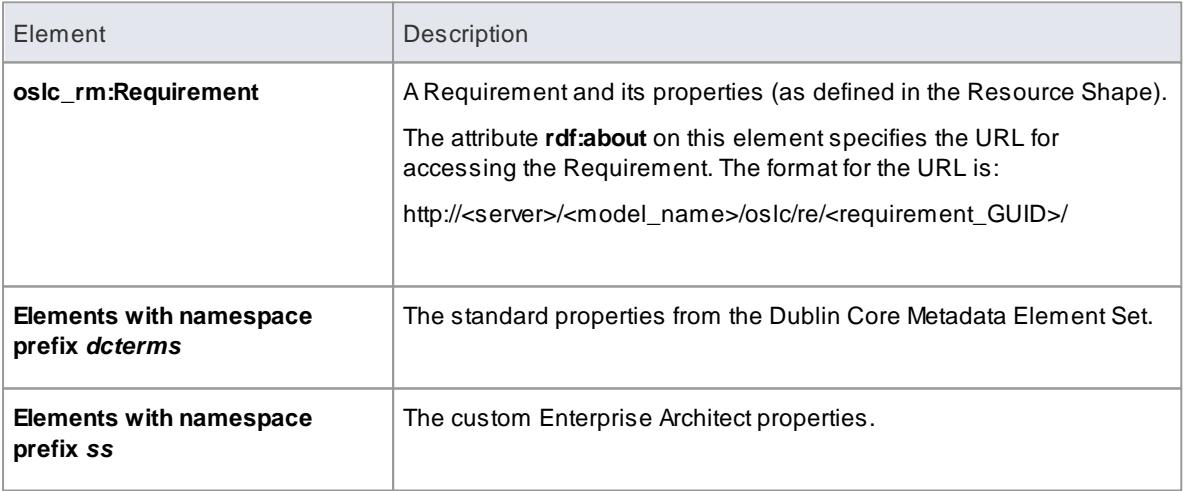

In Enterprise Architect, the Query Capability supports these parameters:

- **oslc.where**
- $\bullet$ **oslc.select**
- $\bullet$ **oslc.properties**
- **oslc.prefix** $\bullet$

#### **Learn more**

- [Dublin](http://dublincore.org/documents/2010/10/11/dces/) Core 1.1 (Online Resource)
- <u>[Resource](#page-314-0) Shape</u>l27†
- <u>WHERE [Parameter](#page-318-0)</u>|275
- SELECT [Parameter](#page-319-0) 276
- Combine WHERE and SELECT [Parameters](#page-320-0) 277
- [PROPERTIES](#page-321-0) Parameter 278
- <u>PREFIX Parameter</u> 279

### <span id="page-318-0"></span>*3.4.4.3.1 WHERE Parameter*

The **oslc.where** Query parameter specifies the conditions that the resources must satisfy; it is similar to the WHERE clause of an SQL statement. This parameter must be appended to the base URI of the Query Capability in Enterprise Architect:

http://<server>/<model\_name>/oslc/qc/

The syntax for the **oslc.where** Query parameter (defined in BNF grammar and as specified in the OSLC QuerySyntaxSpecification) is:

```
oslc where ::= "oslc.where=" compound term
compound_term ::= simple_term (space? boolean_op space? simple_term)*
simple_term ::= term | scoped_term
               ::=" " " /* a space character */space
\begin{bmatrix} \cdot \\ \cdot \\ \cdot \end{bmatrix} boolean_op ::= "and"
term ::= identifier_wc comparison_op value | identifier_wc space in_op space? in_val<br>scoped_term ::= identifier_wc "{" compound_term "}"
identifier_wc ::= identifier | wildcard
identifier ::= PrefixedName
PrefixedName ::= /* see "SPARQL Query Language for RDF", http://www.w3.org/TR/rdf-sparql-query/#rPrefixedName */
wildcard \qquad :: = \quad \dotscomparison_op ::= "=" | "!=" | "<" | ">" | "<=" | ">="
            \overline{\phantom{a}} ::= "in"
in_op
              ::="['" value ("," value)*"]"<br>::="uri_ref\_esc | literal_valuein_val
value
uri_ref_esc ::= /* an angle bracket-delimited URI reference in which > and \ are \-escaped. */
literal_value ::= boolean | decimal | string_esc (LANGTAG | ("^^" PrefixedName))?
               \therefore: "true" | "false"
boolean
decimal::= /* see "XML Schema Part 2: Datatypes Second Edition", http://www.w3.org/TR/xmlschema-2/ */
string_esc = ::= /* a string enclosed in double quotes, with certain characters escaped. See below. */
          ::= /* see "SPARQL Query Language for RDF", http://www.w3.org/TR/rdf-sparql-query/#rLANGTAG */
LANGTAG
```
These example queries act on a model called *firebird\_model* connected by the Cloud:

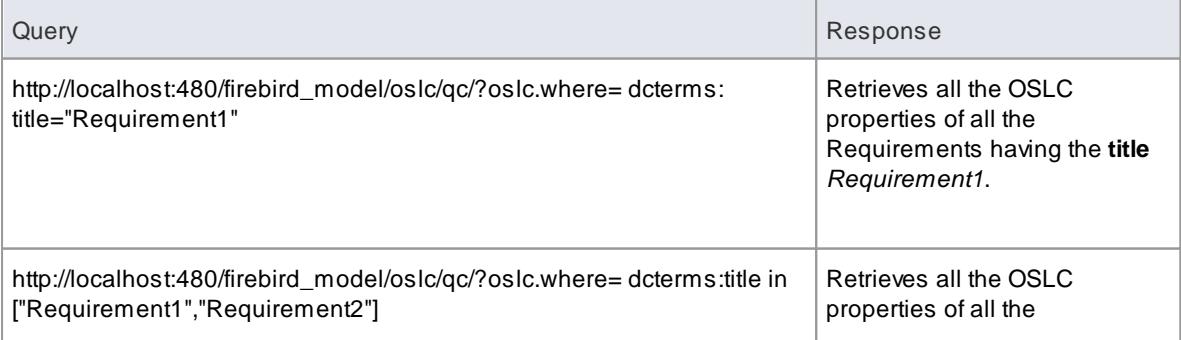

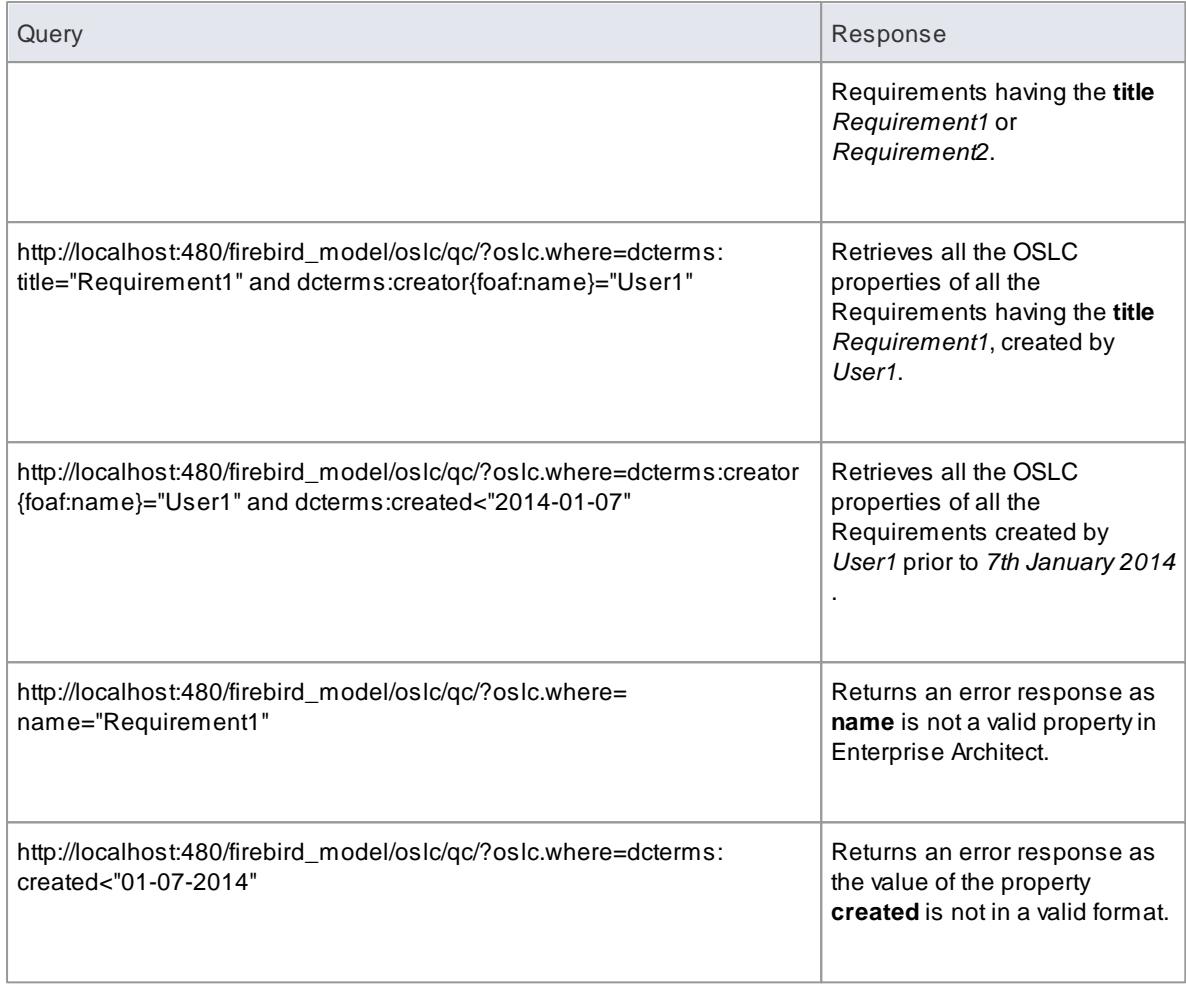

Dates must be specified in the format **YYYY-MM-DD**

#### **Learn more**

- **OSLC [WHERE](http://open-services.net/bin/view/Main/OSLCCoreSpecQuery?sortcol=table;up=#oslc_where)** (Online Resource)
- [Resource](#page-314-0) Shapel27†
- Query [Capability](#page-316-0) 273

## <span id="page-319-0"></span>*3.4.4.3.2 SELECT Parameter*

The **oslc.select** Query parameter specifies the Requirement properties to be retrieved; it is similar to the SELECT clause of an SQL statement. This parameter must be appended to the base URI of the Query Capability in Enterprise Architect:

http://<server>/<model\_name>/oslc/qc/

The syntax for the **oslc.select** Query parameter (defined in BNF grammar and as specified in the OSLC Query Syntax Specification) is:

```
oslc_select ::= "oslc.select=" properties
properties ::= property ("," property)*
property ::= identifier | wildcard | nested prop
nested_prop ::= (identifier | wildcard) "{" properties "}"
```
These example queries act on a model called *firebird\_model* connected by the Cloud:

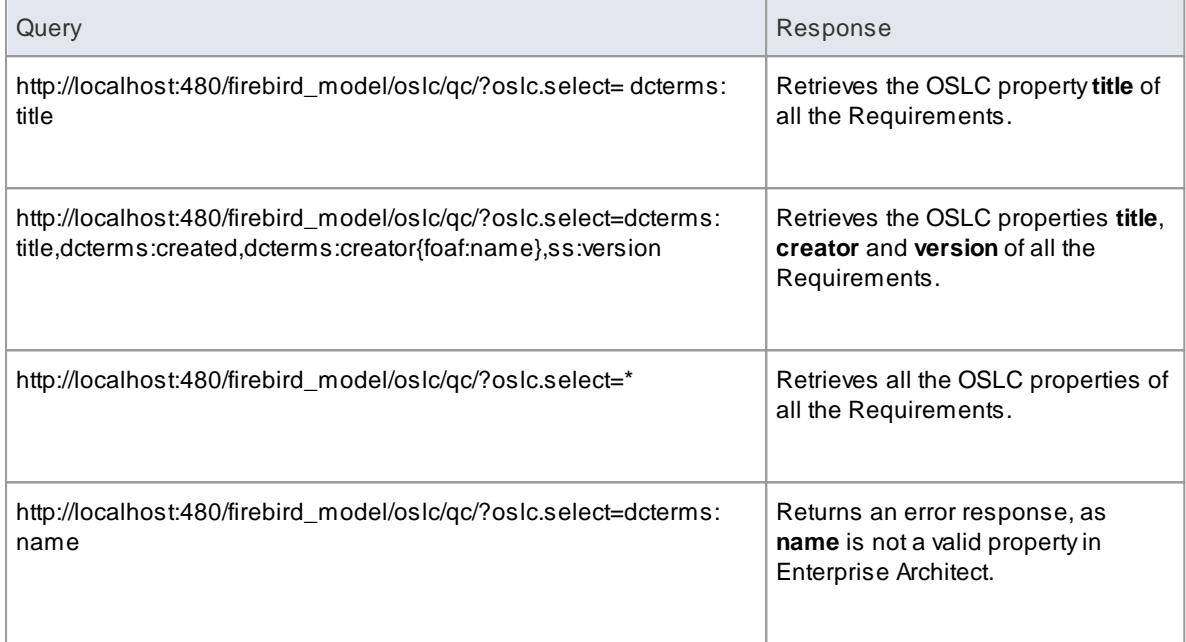

## **Learn more**

- OSLC [SELECT](http://open-services.net/bin/view/Main/OSLCCoreSpecQuery?sortcol=table;table=up#oslc_select) (Online Resource)
- [Resource](#page-314-0) Shape|27†
- Query [Capability](#page-316-0) 273

## <span id="page-320-0"></span>*3.4.4.3.3 Combine WHERE and SELECT Parameters*

The **oslc.where** and **oslc.select** Query parameters can be combined in the base URI of the Query Capability to retrieve the required properties of all those Requirements that satisfy the specified condition. This is similar to using WHERE and SELECT clauses together in a SQL statement.

These example queries act on a model called *firebird\_model* connected by the Cloud:

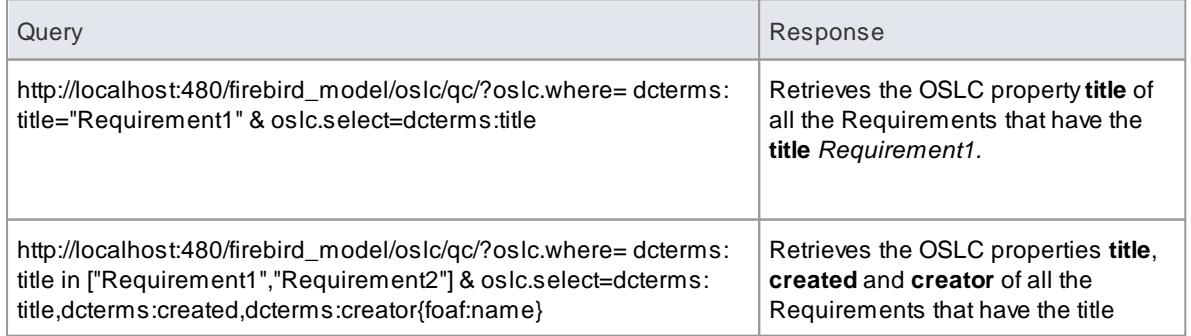

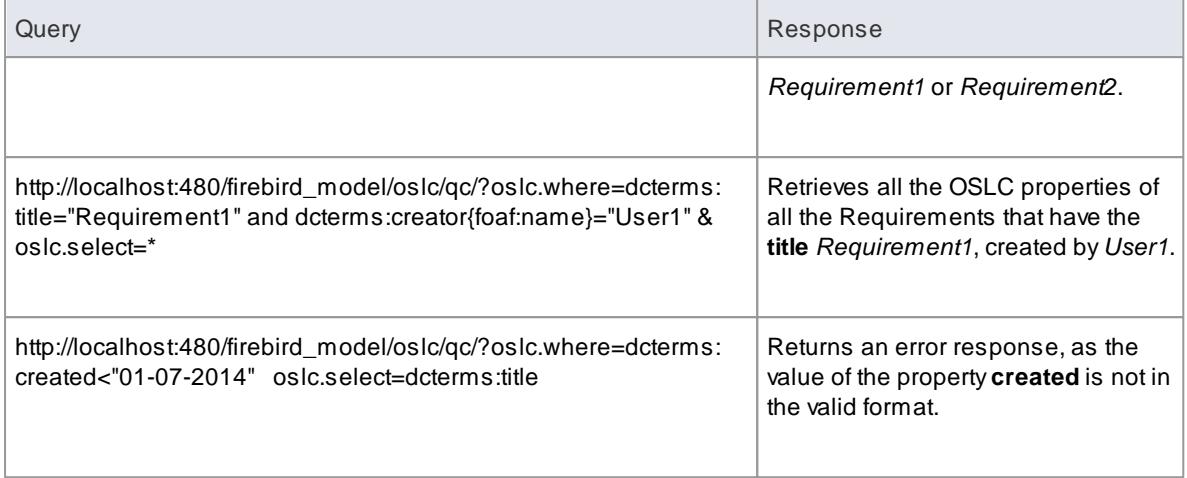

Dates must be specified in the format **YYYY-MM-DD**

#### **Learn more**

- <u>[Resource](#page-314-0) Shape</u>l27†
- <u>WHERE [Parameter](#page-318-0)</u>|275
- <u>SELECT [Parameter](#page-319-0)</u>|276

#### <span id="page-321-0"></span>*3.4.4.3.4 PROPERTIES Parameter*

Enterprise Architect supports a technique called **Selective Properties**, through which clients can retrieve selected OSLC properties of a Requirement. This technique accepts a partial representation of the OSLC properties - that is, all properties or only some of them. The base URI for accessing Selective Properties of a Requirement in Enterprise Architect is :

http://<server>/<model\_name>/oslc/re/<requirement\_GUID>/

The syntax for the **oslc.properties** Query parameter (defined in BNF grammar and as specified in the OSLC Core Specification) is:

```
oslc_properties ::= "oslc.properties=" properties
properties<br>
::= property ("," property)*<br>
property ::= identifier | wildcard | nested_prop<br>
property ::= identifier | wildcard | nested_prop
{\sf nested\_prop} \qquad \text{::= (identifier } \mid \text{ wildcard}) \text{ "{" properties "}$"}wildcard
identifier
                    ::= PrefixedName
PrefixedName ::= /* see "SPARQL Query Lanaguage for RDF", http://www.w3.org/TR/rdf-sparql-query/#rPrefixedName */
```
These example queries act on a Requirement with the GUID *{7104C13D-841C-4068-B7EE-FB998C5BA4B7}* in a model called *firebird\_model* connected by the Cloud:

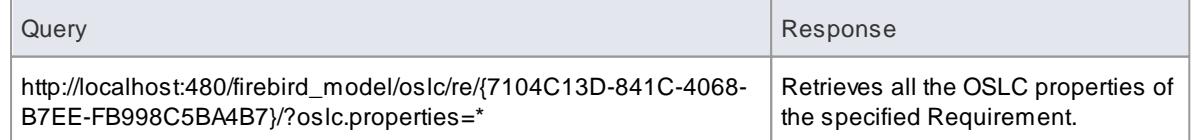

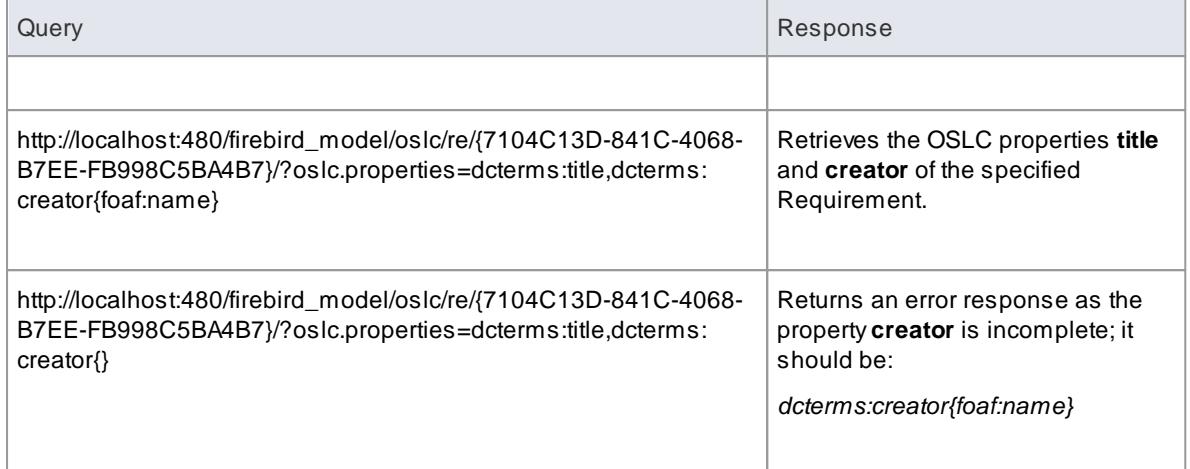

### **Learn more**

- OSLC [PROPERTIES](http://open-services.net/bin/view/Main/OslcCoreSpecification?sortcol=table;table=up;up=#Selective_Property_Values) (Online Resource)
- <u>[Resource](#page-314-0) Shape</u>l27†
- Query [Capability](#page-316-0) 273

## <span id="page-322-0"></span>*3.4.4.3.5 PREFIX Parameter*

Clients can use the **oslc.prefix** parameter to specify URI prefixes as used in OSLC property names. This parameter is appended to the base URI of the Selective Properties of a requirement:

http://<server>/<model\_name>/oslc/re/<requirement\_GUID>/

The syntax for the **oslc.prefix** parameter(defined in BNF grammar and as specified in the OSLC Core Specification) is:

```
oslc_prefix ::= "oslc.prefix=" prefix_defs
prefix_defs ::= prefix_def ("," prefix_def)*
prefix_def ::= prefix "=" uri_ref_esc
          ::= PN PREFIX
prefix
PN_PREFIX ::= /* see "SPARQL Query Lanaguage for RDF", http://www.w3.org/TR/rdf-sparql-query/#rPN_PREFIX */
uri_ref\_esc ::= /* an angle bracket-delimited URI reference in which > and \ are \--escaped. */
```
These example queries act on a Requirement with the GUID *{7104C13D-841C-4068-B7EE-FB998C5BA4B7}* in a model called *firebird\_model* connected by the Cloud:

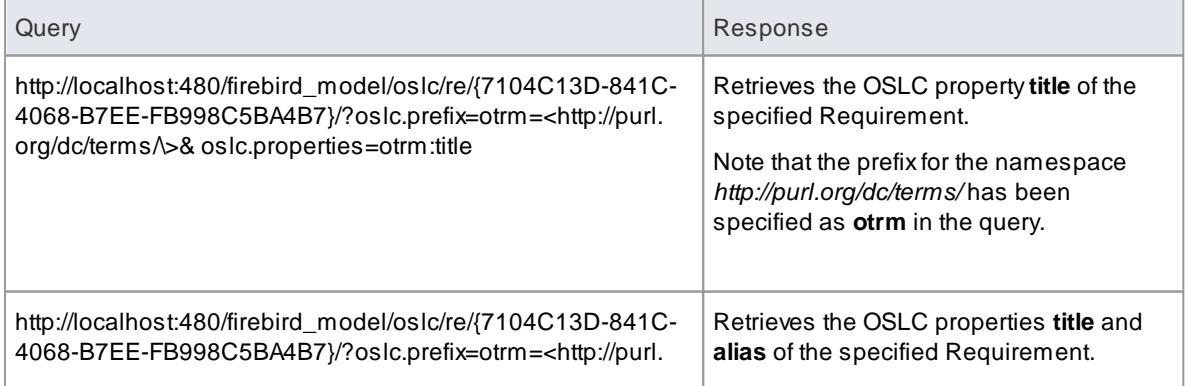

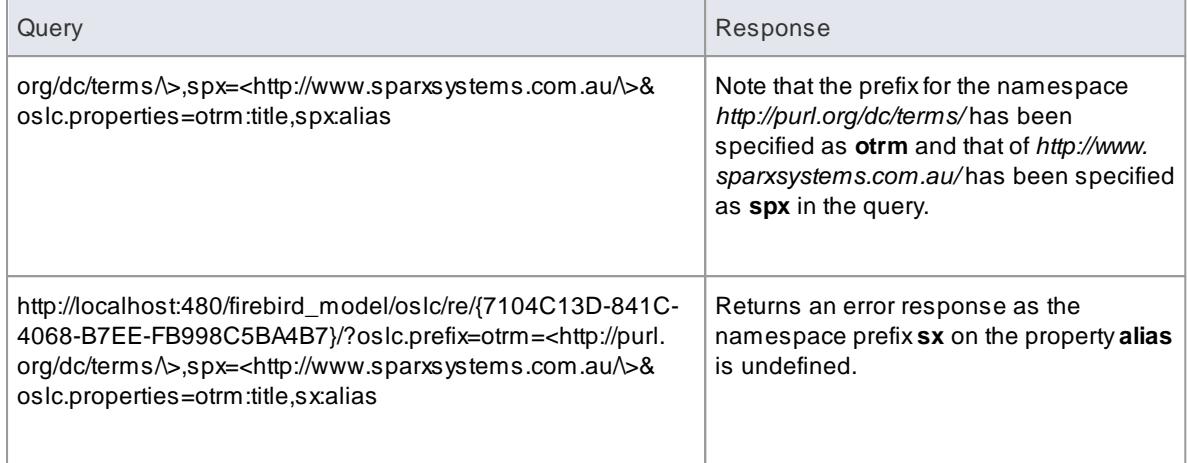

## **Learn more**

- OSLC [PREFIX](http://open-services.net/bin/view/Main/OslcCoreSpecification?sortcol=table;table=up;up=#Selective_Property_Values) (Online Resource)
- <u>[Resource](#page-314-0) Shape</u>l27†
- Query [Capability](#page-316-0) 273
- [PROPERTIES](#page-321-0) Parameter 278

## <span id="page-323-0"></span>*3.4.4.4 Creation Factory*

Enterprise Architect supports the **Creation Factory** OSLC service, through which clients can create new Requirements via HTTP **POST**. To create a new Requirement, the client POSTs a representation of the Requirement in **RDF**format to the Creation Factory URL. If the POST is successful, the HTTP location header of the response will contain the URL of the created Requirement. An unsuccessful POST will generate an error response.

The Creation Factory URL has the format:

http://<server>/<model\_name>/oslc/cf/

Some example representations of a Requirement in RDF format are:

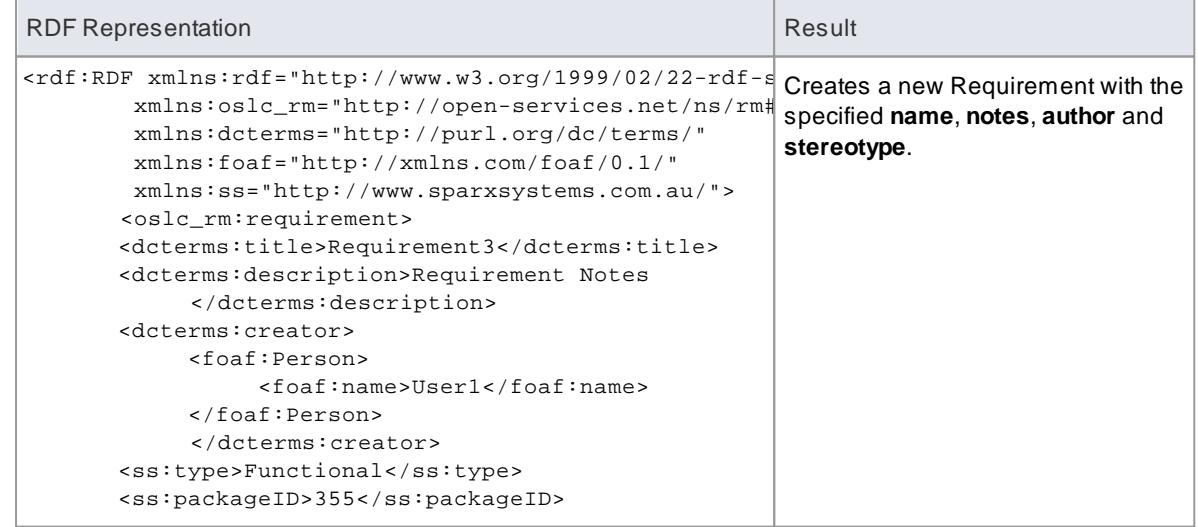
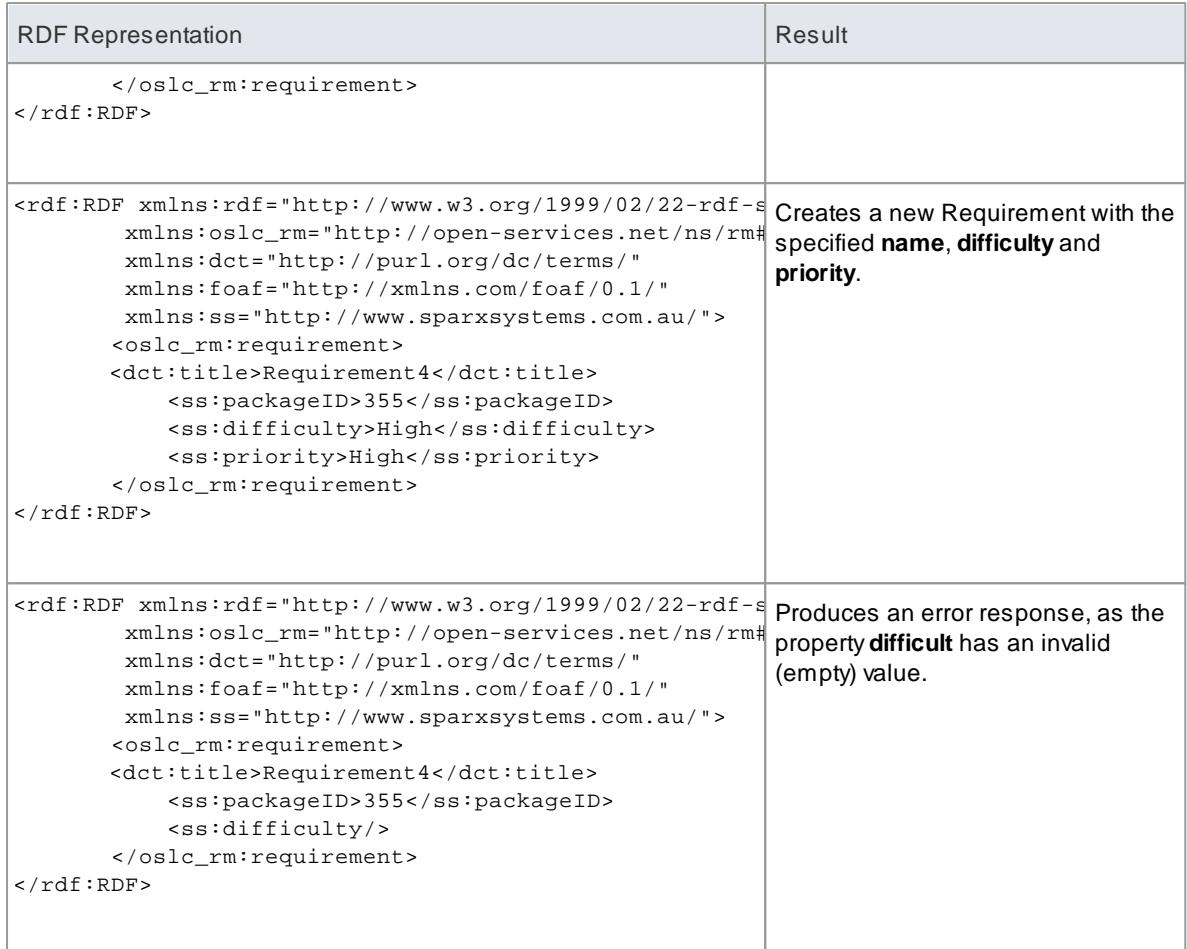

## **Note**

- The OSLC properties **title** and **packageID** of the Requirement are mandatory and must be supplied in the RDF representation
- The value of the OSLC property **packageID** should already exist in the model, so before creating a Requirement using Creation Factory, use the Query Capability URL to determine the existing values of **packageID**
- The OSLC properties **identifier**, **created** and **modified** of the Requirement are read-only and cannot be set using the Creation Factory service

## **Learn More**

- [Resource](#page-314-0) Shapel27†
- Query [Capability](#page-316-0) 273

# <span id="page-325-0"></span>*3.5 Reuseable Asset Service*

Within a large organization, groups of users - such as model developers - can be separated by geographical distance and/or being on different networks. This can make it difficult to share common data, standards and modeling structures easily, without the complexity of using external version control tools or manually distributing XMI files between projects. However, within Enterprise Architect the **Reusable Asset Service (RAS)** provides a simple and convenient mechanism for modelers to distribute or download **reusable** model structures, information, corporate directives and standards, through a **shared repository**, accessible via a **Cloud Service** connection. The person who sets up the reusable data can retain ownership and management of the resource - or **asset** - whilst their distant colleagues can quickly review the currency of the information and download the latest versions into their models or file folders.

The RAS gives distributed teams convenient access to a single 'source of truth' for shared data, including project milestones, architectural frameworks and industry standards.

### **Reusable Assets**

Reusable Assets consist of:

- **Packages** containing elements, diagrams and structures (as drawn from any point within the Project Browser), and
- **Files** in a range of text, code and graphic formats, including .eap files

An asset can be, for example:

- Acommon Class library or framework
- Aset of common Requirements or Use Cases
- Adraft specification document
- Marketing collateral

### **Storage Structure and Use**

Reusable Assets are held in a remote **registry**, accessed through a Cloud Service connection. The registry contains any number of **Storages**, which any user can create. Each Storage can contain any number of **Asset Packages** holding modeling structures, and **files** containing textual or graphical information and data. When a user creates a Storage, they can protect the contents from being updated in the Registry or downloaded into a model, using **password protection** defined by that user.

For each Package, the RAS automatically identifies the:

- Version of the Package held in the registry
- Diagrams and elements (including child Package elements) contained by the Asset Package
- Dependencies on parent Packages of any external elements that the Asset Package references
- Dependencies on MDG Technologies

Any user, regardless of password protection, can freely browse and identify the contents of a Package held in a Storage - including displaying the diagrams - without importing the material into a model. Auser that has imported an Asset Package into their model can compare their model Package against any version of the Asset Package, to check for and assess any differences between them.

### **Notes**

The Reusable Asset Service is available in the Corporate, Business and Software Engineering, System Engineering and Ultimate editions of Enterprise Architect

### **Learn more**

- [Connect](#page-326-0) to the Asset Service 283
- [Browse](#page-327-0) Assets 284
- <u>[Import](#page-334-0) an Asset into the Model</u> 29f
- Set Up the Asset [Service](#page-336-0) 293
- [Register](#page-341-0) New Assets 298
- [Update](#page-347-0) an Asset 304

## <span id="page-326-0"></span>*3.5.1 Connect to the Asset Service*

The Reusable Asset Service provides model structures and documents to you from one or more registries on remote systems. You access these registries through a Cloud connection to the appropriate server. The connection details should be provided to you by your System Administrator or Reusable Asset Service Administrator.

### **Access Project | Reusable Asset Service**

### **Connect to Assets**

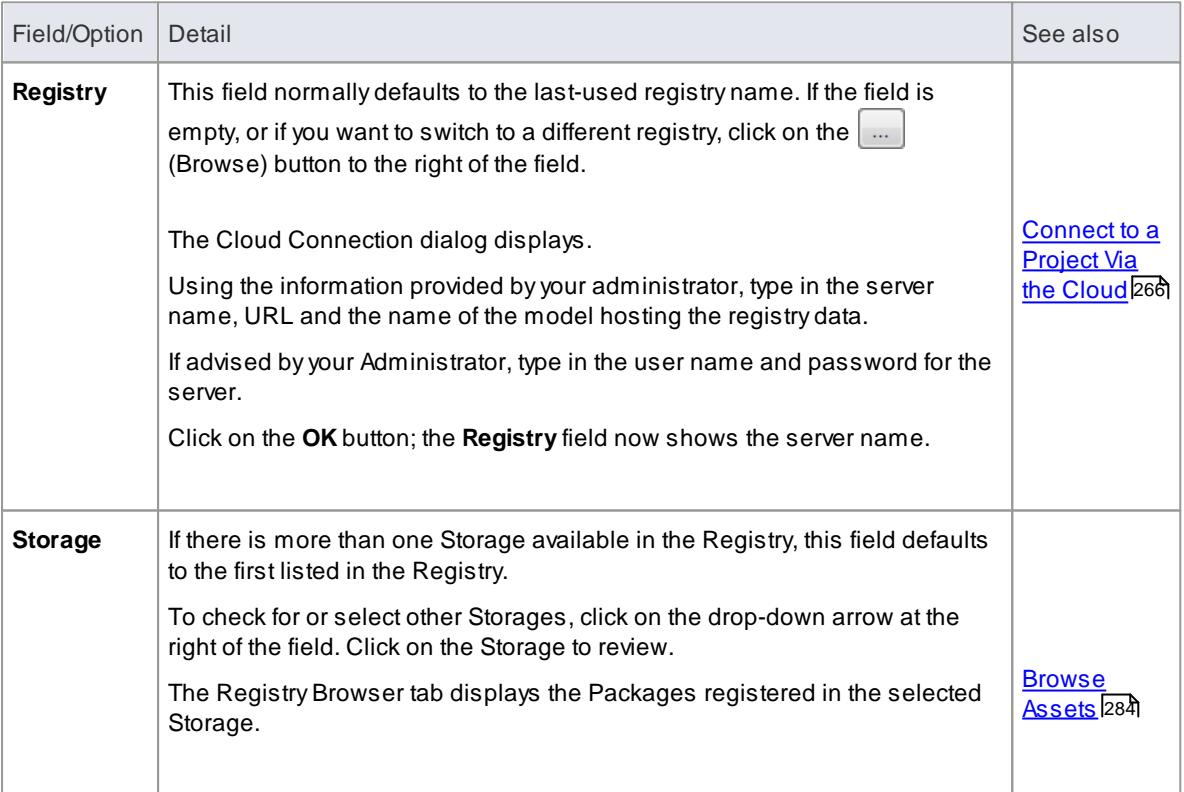

## **Notes**

• The Reusable Asset Service is available in the Corporate, Business and Software Engineering,

System Engineering and Ultimate editions of Enterprise Architect

### **Learn more**

- <u>[Reuseable](#page-325-0) Asset Service</u>l282
- Set Up the Asset [Service](#page-336-0) 293

# <span id="page-327-0"></span>*3.5.2 Browse Assets*

When you select a **Storage** in the Reusable Asset Service, the **Registry Browser** tab immediately displays a list of the **Packages** registered in that Storage. You can review and use these Packages using the context menu and buttons on the tab.

You can review the properties and contents of the selected Package in the Storage, and access any files in the Storage, using the tabs in the **lower** half of the Reusable Asset Service view, underneath the Registry Browser tab.

If you have left the Registry Browser open for a while and there is a possibility that the Registry has been

changed, you can click on the  $\ddot{\blacklozenge}$  icon in the Reusable Asset Service toolbar to refresh the Browser with the latest contents of the Registry.

### **Access Project | Reusable Asset Service > Registry Browser**

### **Review Assets**

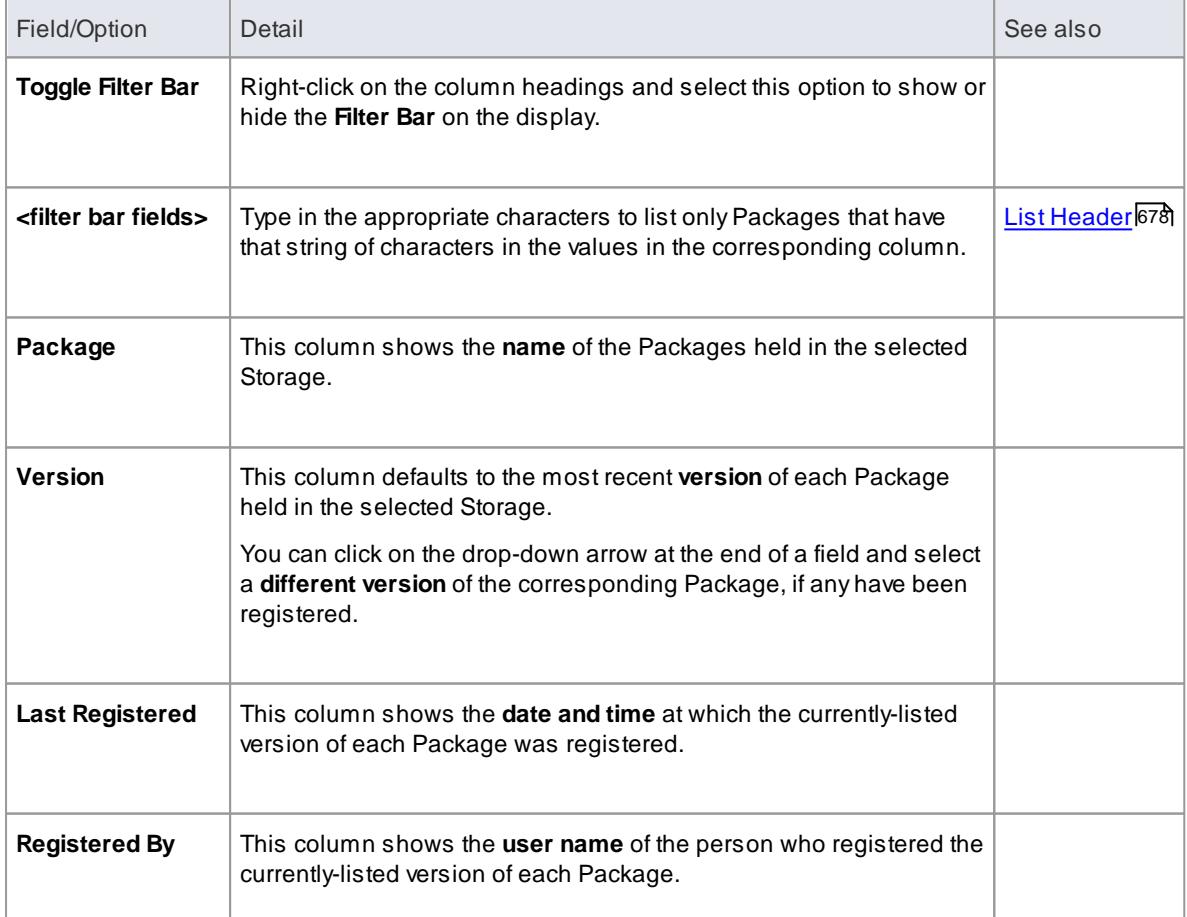

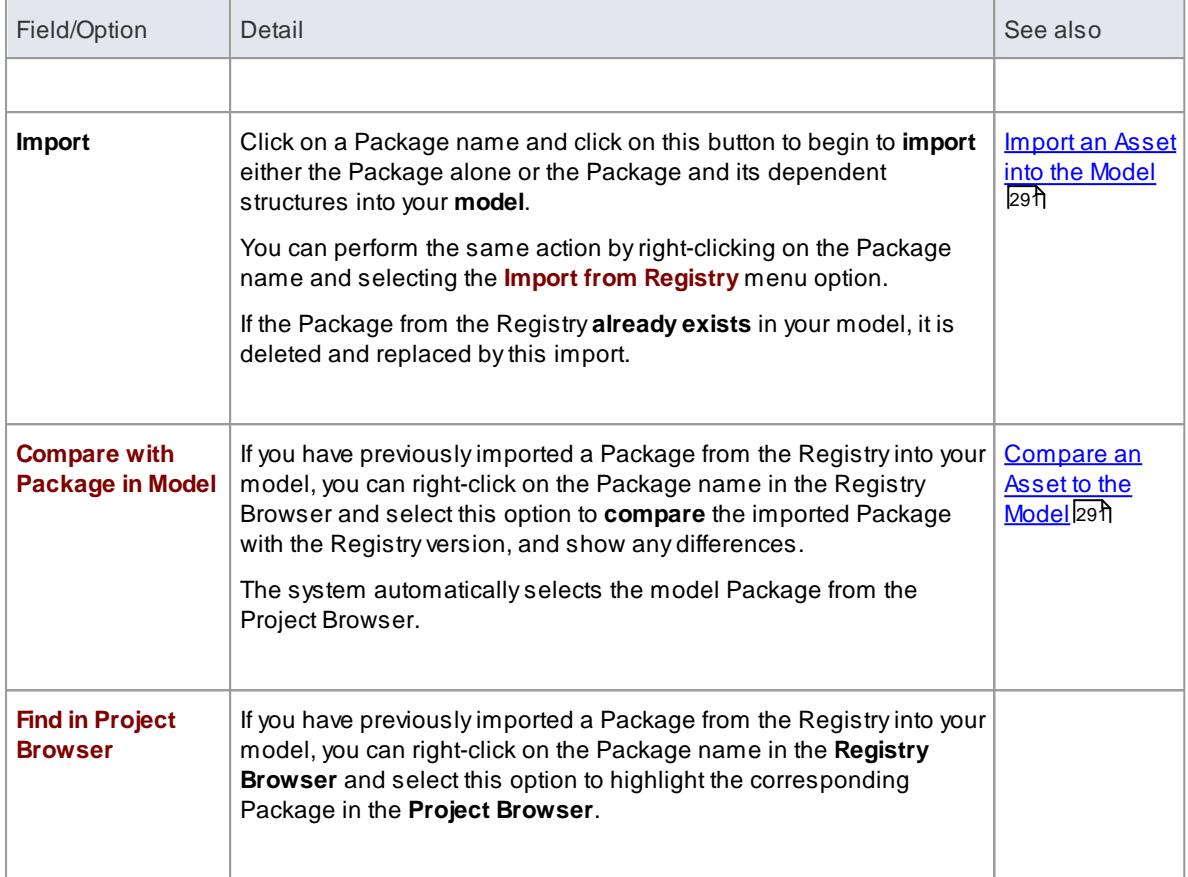

## **Notes**

- Some of the other options available on the RegistryBrowser are used to **set up** assets in the Registry
- If the Storage is password-protected, a prompt for you to enter a password displays when you select to perform an operation on the data; in this situation, you need the Read-only password to **process** the information from the Storage, and the All-access password to **change** the information in the Storage

## **Learn more**

- [Reuseable](#page-325-0) Asset Service 282
- [Connect](#page-326-0) to the Asset Service 283
- Asset [Properties](#page-329-0) 286
- Package [Contents](#page-329-1) 286
- Package [Dependencies](#page-331-0) 288
- Package [Technologies](#page-332-0) 289
- [Storage](#page-333-0) Files 290
- Set Up the Asset [Service](#page-336-0) 293
- [Register](#page-341-0) New Assets 298
- [Update](#page-347-0) an Asset 304

## <span id="page-329-0"></span>*3.5.2.1 Asset Properties*

When you select a Storage and a Package in the Registry Browser, the first four tabs in the lower half of the Reusable Asset Service view are updated with information from the Package. The **Asset Properties** tab is a **read-only** view of the properties of the selected **Package** itself.

## **Access Project | Reusable Asset Service | <Package name> > Asset Properties**

### **Review Package Properties**

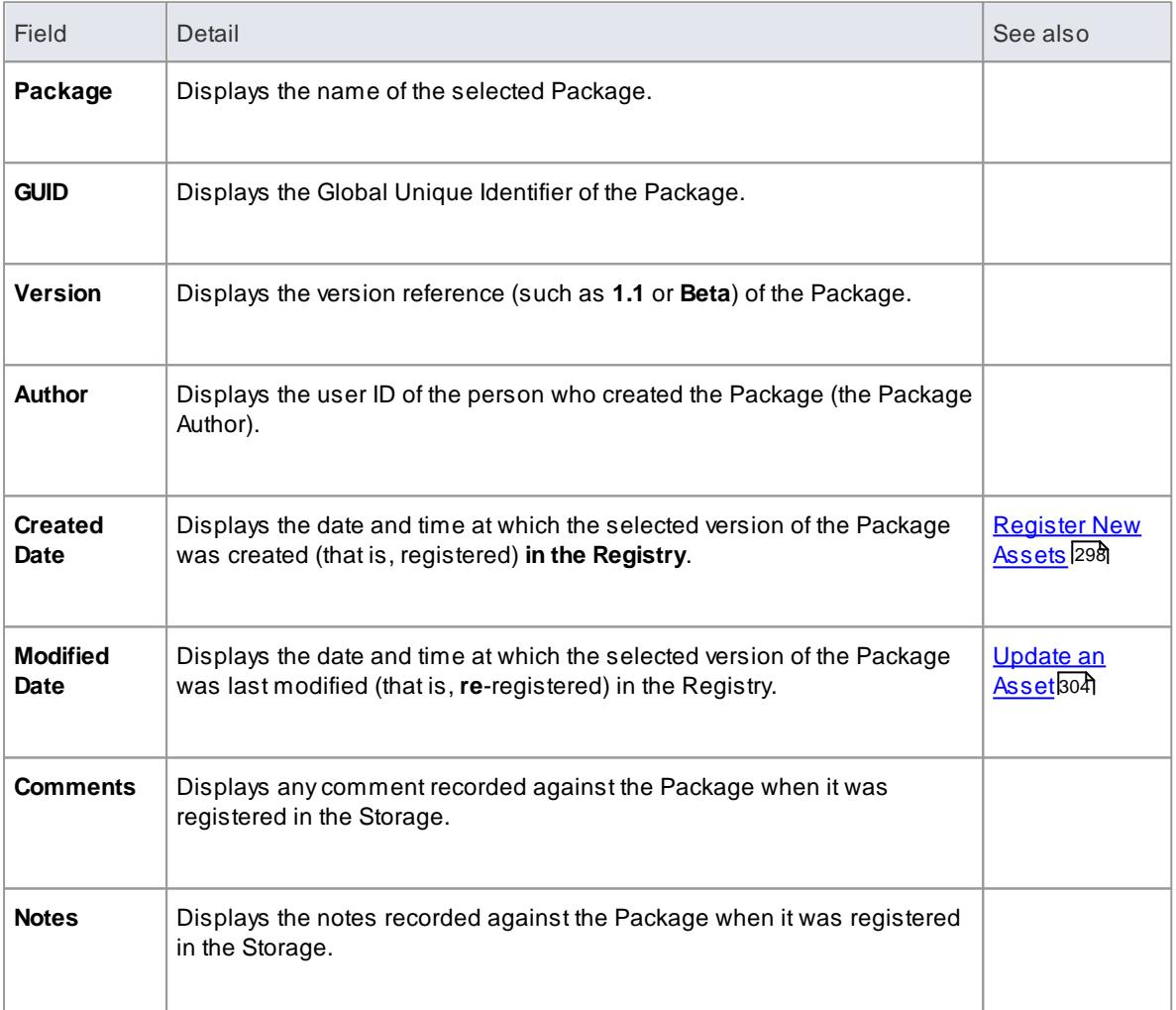

### **Learn more**

- [Reuseable](#page-325-0) Asset Service 282
- [Browse](#page-327-0) Assets 284

## <span id="page-329-1"></span>*3.5.2.2 Package Contents*

When you select a Storage and a Package in the Registry Browser, the first four tabs in the lower half of the Reusable Asset Service view are updated with information from the Package. The **Contents** tab lists the **diagrams** and **elements** (including child Packages) held in the selected Package, listing the two types of object separately. You can organize the information within a column into alphabetical or reversealphabetical order for ease of reference, and use the Filter bar to filter the display to show only items with values containing specific characters or digits.

### **Access Project | Reusable Asset Service > Contents**

## **Review Package Contents**

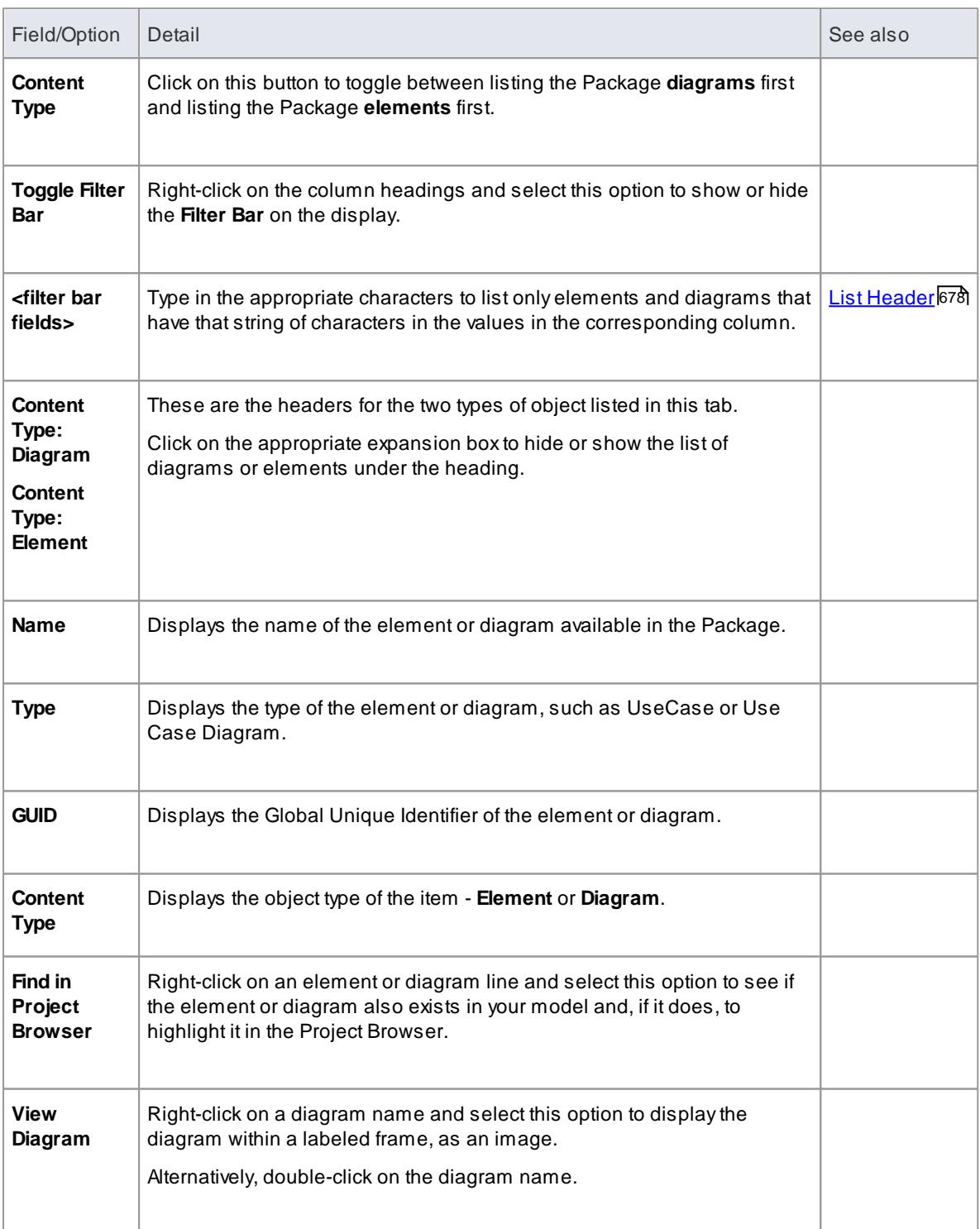

### **Learn more**

- [Reuseable](#page-325-0) Asset Service 282
- $\bullet$ [Browse](#page-327-0) Assets 284

## <span id="page-331-0"></span>*3.5.2.3 Package Dependencies*

APackage held as an asset in the Reusable Asset Service registry might contain elements and diagrams that have relationships with objects in other Packages. The Packages containing these 'external' objects will also have been added to the Registry, to support the first Package, and will be listed in the Registry Browser tab along with other, unrelated Packages. You can establish whether the selected Package in the Registry Browser has links to other Packages in the Registry, and which they are, by reviewing the **Dependency** tab.

Package Adepends on Package B if any of the following constructs (or their Tagged Values) in Package A references elements in Package B:

- Elements
- Attributes
- Operations
- Operation Parameters
- Diagrams
- Connectors

#### **Access Project | Reusable Asset Service > Dependency**

#### **Check Package Dependencies**

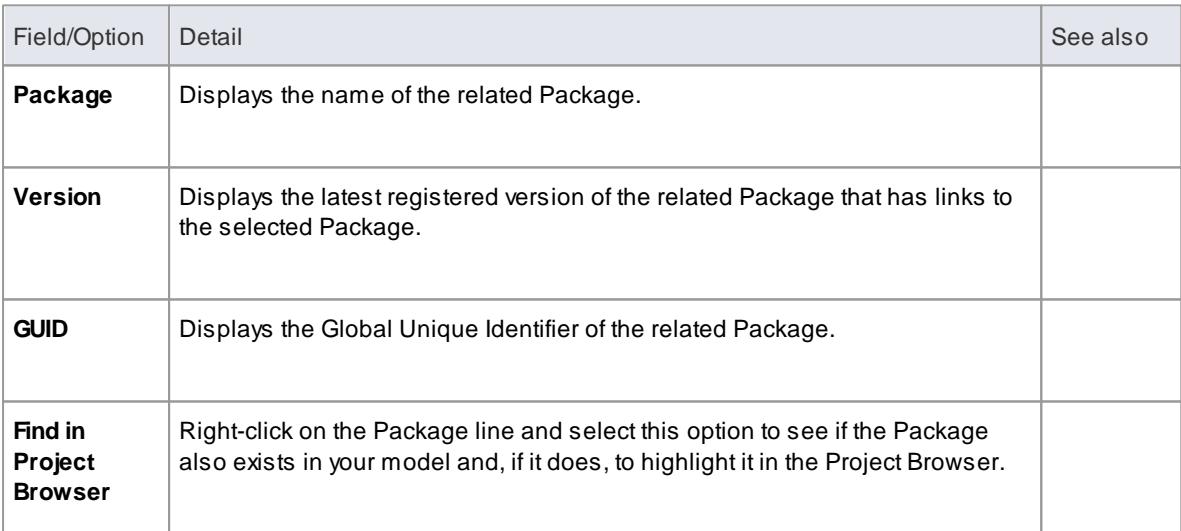

## **Notes**

If one Package depends on another, and that second Package itself depends on another Package, both the second **and** third Packages are shown in the Dependency tab

#### **Learn more**

- [Reuseable](#page-325-0) Asset Service 282
- $\bullet$ [Browse](#page-327-0) Assets 284

## <span id="page-332-0"></span>*3.5.2.4 Package Technologies*

It is possible that the asset Package in the Registry is associated with one or more Technologies, especially if the Package comes from a model developed as an extension or customization of the UML. You can check whether an asset Package has any associated Technologies, and what they are, by viewing the **Technology tab** of the Reusable Asset Service view.

### **Access Project | Reusable Asset Service > Technology**

## **Review Technologies**

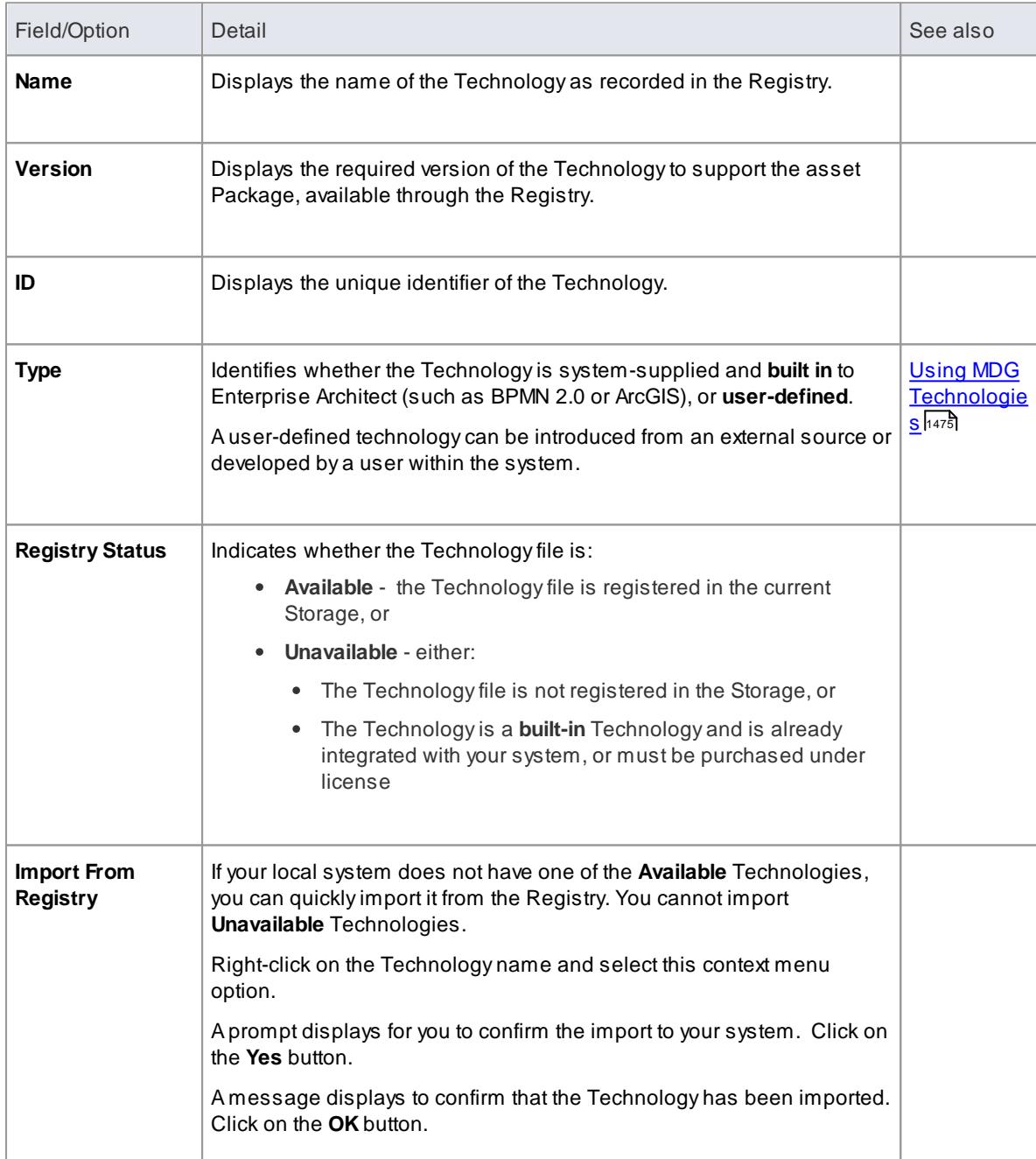

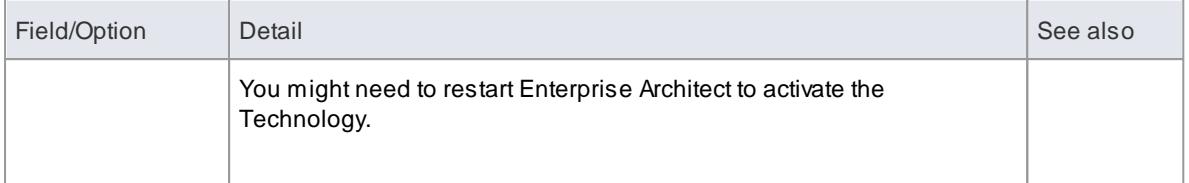

### **Notes**

- You can also import **Available** Technologies from the registry as part of the process of importing the asset Package
- If the Storage is **password protected**, a prompt to enter your password displays (this can be a **Read-Only** or a **Complete Access** password) after you confirm that you want to import the Technology; you cannot import the Technology without this password

### **Learn more**

- <u>[Reuseable](#page-325-0) Asset Service</u>l282
- $\bullet$ <u>[Browse](#page-327-0) Assets</u> 284
- <u>[Import](#page-334-0) an Asset into the Model</u>l29f
- $\bullet$ Set Up the Asset [Service](#page-336-0) 293

## <span id="page-333-0"></span>*3.5.2.5 Storage Files*

The **Storage Files** tab of the Reusable Asset Service view simply lists the **files** that have been uploaded to the specified **Storage**. The files can be of any type, uploaded from any directory on any system connected to the registry. Typically they would be document or graphics files that provide standards, guidelines or design information on a model structure. The tab displays the file name and extension, and a comment on the nature or purpose of the file.

Files held in the Registry are compressed, so to view the contents you download them onto your local system.

## **Access Project | Reusable Asset Service > Storage Files**

#### **Review Storage Files**

On the Storage Files tab, check the **Comments** field against each file that interests you.

To view the contents of a file, right click on the file name and select the **Import From Registry** context menu option. The Save As browser displays, through which you select the directory into which to copy the file.

Click on the **Open** button. The file is copied into the selected location, from which you can open it.

### **Notes**

If the **Storage** is **password-protected**, the system prompts you to enter a password before you begin importing a file from the Storage; in this case you require either a **Read-Only** or **Complete Access** password

### **Learn more**

- [Reuseable](#page-325-0) Asset Service 282
- [Browse](#page-327-0) Assets 284
- Set Up the Asset [Service](#page-336-0) 293

## <span id="page-334-1"></span>*3.5.2.6 Compare an Asset to the Model*

If you are developing a Package in your model against a standard structure, or using common elements from the Reusable Asset Service, you can check that your model conforms to the standard or incorporates any changes to the common elements, by performing a comparison between the asset Package and your model.

### **Access Project | Reusable Asset Service > Registry Browser | right-click Package | Compare with Package in Model**

### **Compare Asset Package and Model**

Aprompt displays for you to confirm the comparison. Click on the **Yes** button.

The Baseline Comparison view displays, showing the element hierarchy in which differences have been detected between the Package in the model and the asset Package in the Registry (as the Baseline).

All facilities of the standard Baseline Comparison are available, including the ability to 'roll back' differences so that the element or Package in the model matches the Registry.

### **Notes**

If the **Storage** is **password-protected**, the system prompts you to enter a password before you begin comparing information in the Storage and in the model; in this case you require either a **Read-Only** or a **Complete Access** password

#### **Learn more**

- [Reuseable](#page-325-0) Asset Service 282
- Package [Baselines](#page-500-0) 457
- Example [Comparison](#page-511-0) 468

## <span id="page-334-0"></span>*3.5.3 Import an Asset into the Model*

The Reusable Asset Service provides common or standard information and data that you can import into your local model. The unit that you import is a selected version of the Asset Package; you can also, optionally, import:

- Other Packages on which the selected Asset Package depends, and/or
- Available Technologies that support full use of the model structures in the Asset Package

The Asset Package (with, if selected, any needed Packages) is imported into the **currently-selected** model Package in the Project Browser, **unless** the Asset Package already exists anywhere else in the **Project**. In this case, the system locates the existing Package and overwrites it with the imported Asset Package.

## **Access Project | Reusable Asset Service | Click on Asset Package: Import or**

### **Project | Reusable Asset Service > Registry Browser | Right-click on Asset Package | Import from Registry**

### **Import Asset Package**

Before selecting an Asset Package to import into your model, click on the **Version** drop-down arrow and select the appropriate version of the Package to import.

When you select to import an Asset Package into your model, a short menu displays from which you select to import:

- The Package alone or
- The Package with the Packages on which it is dependent

Aprompt then displays for you to confirm the import, and to warn you that if the Package already exists in the model, it will be overwritten by the import. Click on the **Yes** button to continue, or the **No** button to cancel the import.

If the Storage is **password protected**, after you confirm the import a prompt displays for your Read-Only or Complete-Access password; enter this and click on the **OK** button.

The Import from Registry dialog displays, followed by confirmation that the import of the Package or Packages is complete. Click on the **OK** button.

#### **If the Package depends on Technologies**

If the Technologies associated with an Asset Package are not already on your system and/or enabled in your model, during the display of the Import from Registry dialog the Import Technology From Registry dialog also displays. Process this dialog as described.

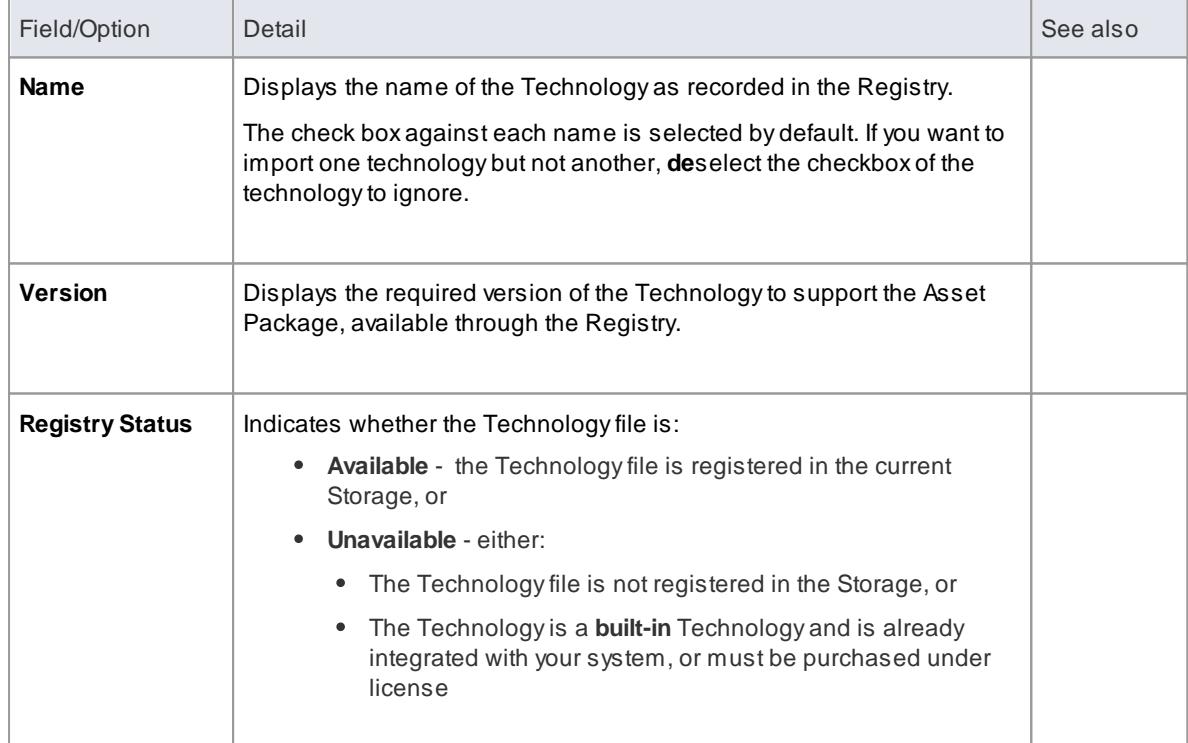

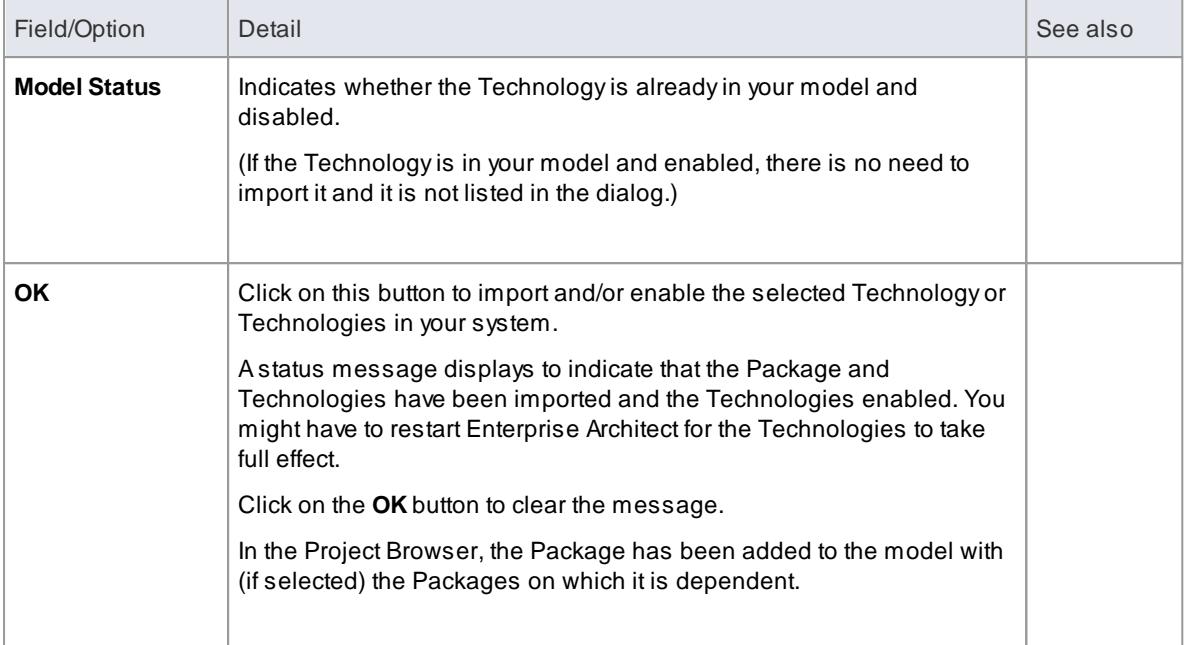

### **Notes**

• You can also import Technologies separately from the Package that is dependent on them, using the Technology Tab of the Reusable Asset Service view

### **Learn more**

- [Reuseable](#page-325-0) Asset Service 282
- [Register](#page-341-0) New Assets 298
- Package [Technologies](#page-332-0) 289

## <span id="page-336-0"></span>*3.5.4 Set Up the Asset Service*

The process of setting up assets and files in the Reusable Asset Service has a number of simple stages, typically:

- Identify the Registry
- Create the Storages, including copying an existing Storage as template for a new one
- Set password protection on each Storage
- Register the Asset Packages and Storage Files, and update them as necessary

### **Access Project | Reusable Asset Service**

### **Identify Registry**

The **Registry server** holds the **Storages** of the Reusable Asset Service. It will have been previously configured by your system administrator, to be accessed though a **Cloud Connection**. Your system administrator will provide the connection details for you to use.

In the Reusable Asset Service view, click on the **[ ... ]** Browse button to the right of the **Registry** field. The Cloud Connection dialog displays.

Using the information provided by your administrator, type in the server name, URL and the name of the model hosting the registry data. If advised by your administrator, also type in the user name and password for the server.

Click on the **OK** button; the Registry field now shows the server name.

### **Create Storages**

AStorage is a container within the Registry, holding related assets and files. There can be several Storages in the Registry, to support the different areas of work or purposes that your organization might define.

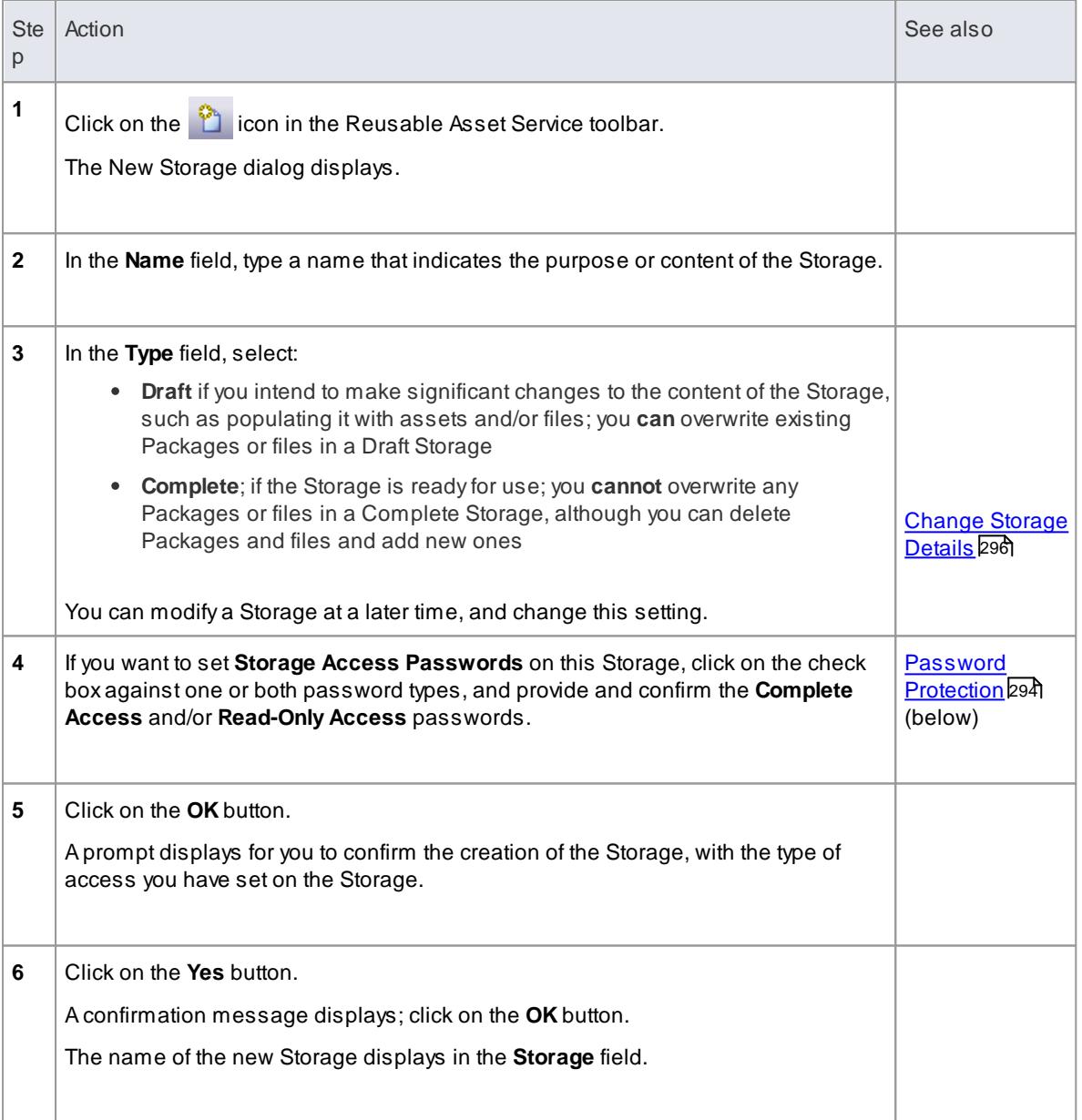

### <span id="page-337-0"></span>**Password Protection**

Access to a Storage is unrestricted, but you can apply password protection to restrict users in processing and modifying the contents of the Storage either intentionally or unintentionally. Password protection can be applied at two levels:

- **Complete Access** users enter their password and can modify or delete the Storage itself, and within the Storage can register, update and delete Packages and files in the Registry, view Packages and import assets into their models
- **Read-Only Access** users enter their password and can import assets into their models

### You set the **Complete Access** password **before** you set the **Read-Only Access** password.

If password protection is set and a user has no password, they can only view the contents of the Storage. If **no** password protection is set, all users can freely access and modify the Storage and its contents.

You set the passwords on each Storage as you create that Storage, using the New Storage dialog. Once the Storage has been created, you can change or remove an existing password using the Modify Storage Access dialog, but you cannot **add** a password.

If a Storage is password protected, the system displays a prompt for the password when the user begins to:

- Change or delete a password on the Storage
- Copy the Storage to create a new Storage
- Delete the Storage
- Register a Package or file in the Storage
- Import a Package, file or Technology from the Storage
- Delete a Package or file from the Storage
- Compare an Asset Package with a Package in the model

The system displays the password prompt when any of those operations is performed for the **first time** after the user:

- Connects to a Registry
- Reloads the Registry Browser
- Selects a Storage in the **Storage** field in the Reusable Asset Services view

If the user enters the correct password and therefore establishes their credentials, the system does not display a password prompt again for any valid operation that user performs until they:

- **Select a different Storage in the Storage field in the Reusable Asset Services view or**
- Reload the Registry Browser from the Registry.

### **Register Assets and Files**

Whilst a Storage exists and, if the Storage is under password protection, you have the **Complete Access** password, you can register Packages from a model and files from your system as assets in that Storage. If the Asset Package was developed using one or more MDG Technologies, you can optionally register those technologies in the Storage as well.

See the *Register New Assets* Help topic.

## **Copy Storages**

It is possible to copy a Storage as the basis for creating another Storage, for example if you want to use the same set of assets in the context of larger set for a different department, work area or development phase.

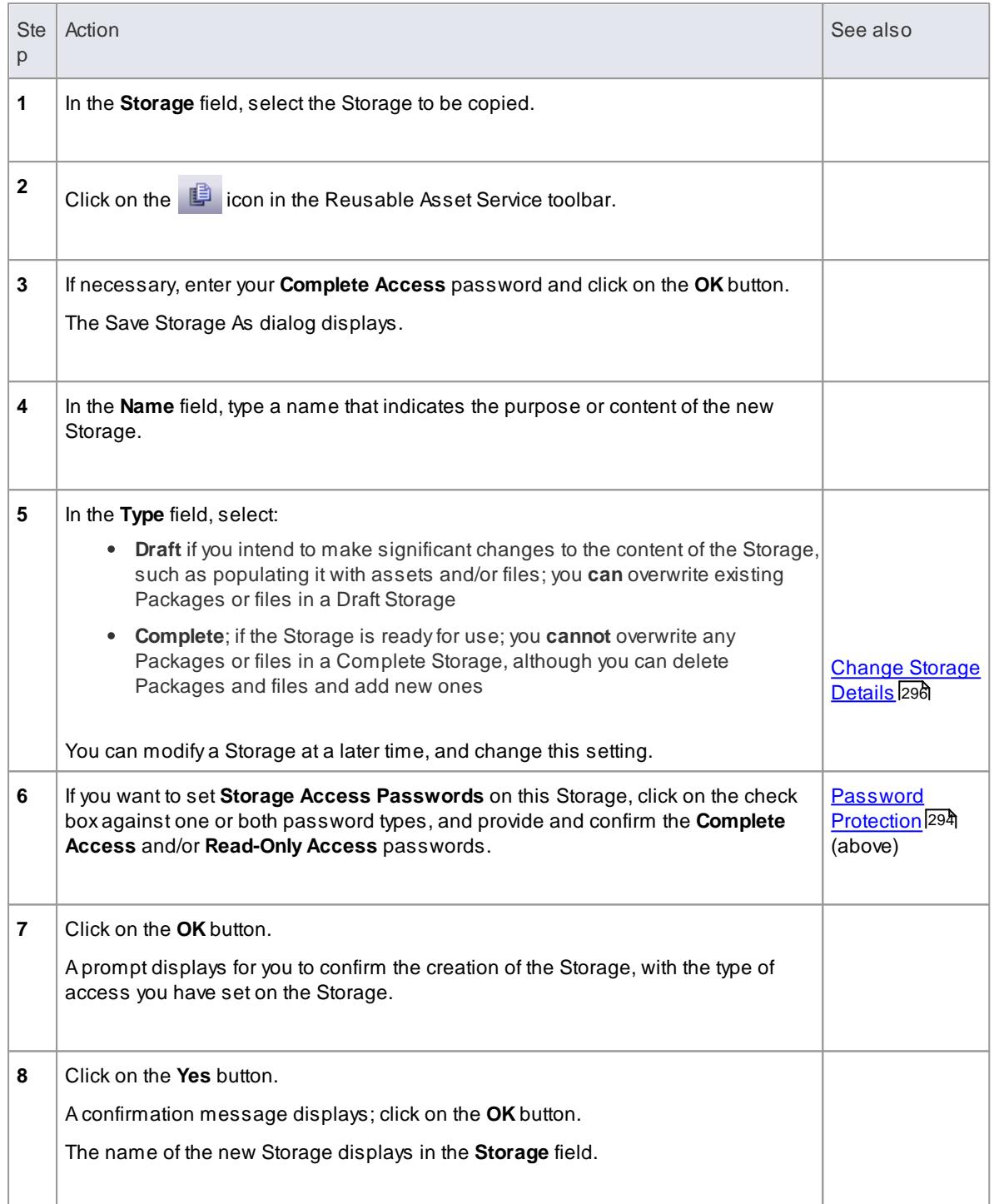

## <span id="page-339-0"></span>**Change Storage Details**

After you have set up a Storage, you can update it at a later stage to:

- Change the status, or **Type**,
- Change one or both of the existing **Complete Access** and **Read-Only Access** passwords
- Delete one or both of the passwords

It is not possible to **add** a password where one has not previously been set.

You cannot change or delete passwords unless you have the **Complete Access** password yourself.

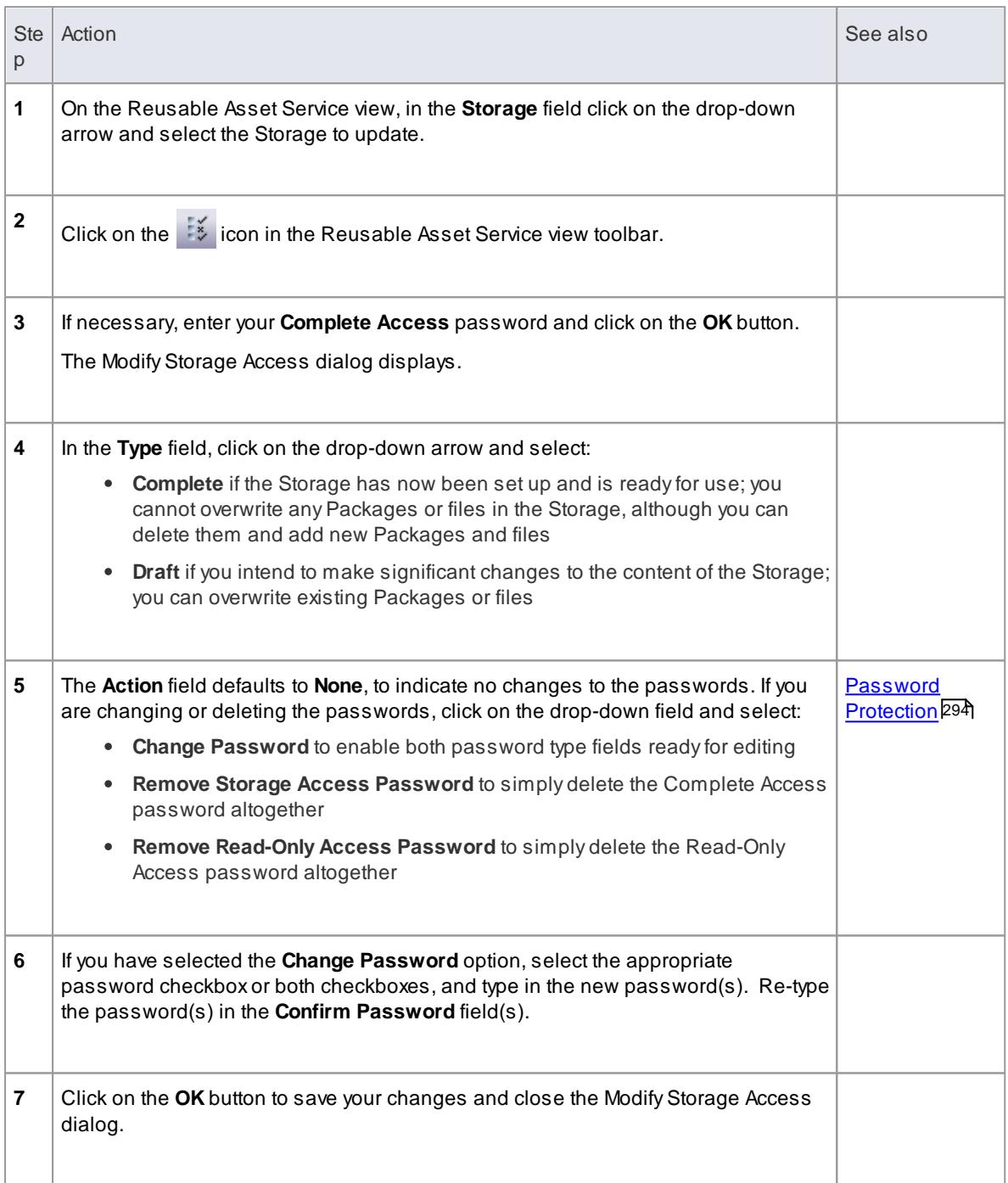

## **Delete a Storage**

If a Storage has been created by mistake, or is no longer necessary in the Registry, you can delete it and its entire contents of Package and files in one action.

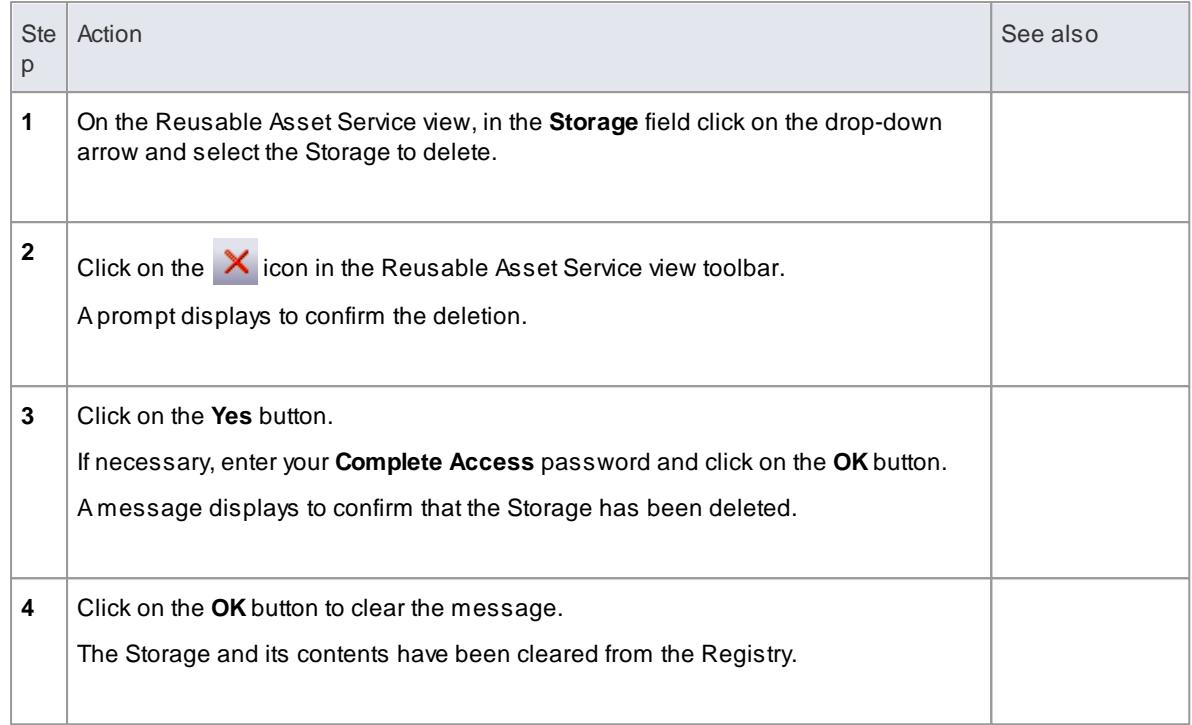

### **Learn more**

- <u>[Reuseable](#page-325-0) Asset Service</u>l282
- [Connecting](#page-305-0) to Projects Via the Cloud 262
- [Register](#page-341-0) New Assets 298
- [Update](#page-347-0) an Asset 304
- <u>[Browse](#page-327-0) Assets</u> 284

## <span id="page-341-0"></span>*3.5.4.1 Register New Assets*

After you have set up your Storages in the Reusable Asset Service Registry, you can register assets in them. The assets include:

- Packages of modeling structures, held in the Project Browser of your model; these Packages can include diagrams and subordinate Packages
- Any Packages containing model components on which the primary Asset Packages depend
- Any MDG Technologies that you used in developing the Asset Packages, and that you decide to register with the Packages
- Any text or graphics files you want to make available to your corporate community; these files are compressed before being added to the Storage

You register the first three items together. You can register files in the Storage during that same process, or separately.

You can register separate versions of the same Package. If you register a Package that already exists in the Registry under the **same** version reference, and the Storage has **Draft** status, the existing version is **overwritten**. If you register the same package with a **different** version number or reference, it is registered **separately** and users can access **both** versions of the Package from the Registry.

### **Access Project | Reusable Asset Service and View | Project Browser (Alt+0)**

## **Register Package as Asset**

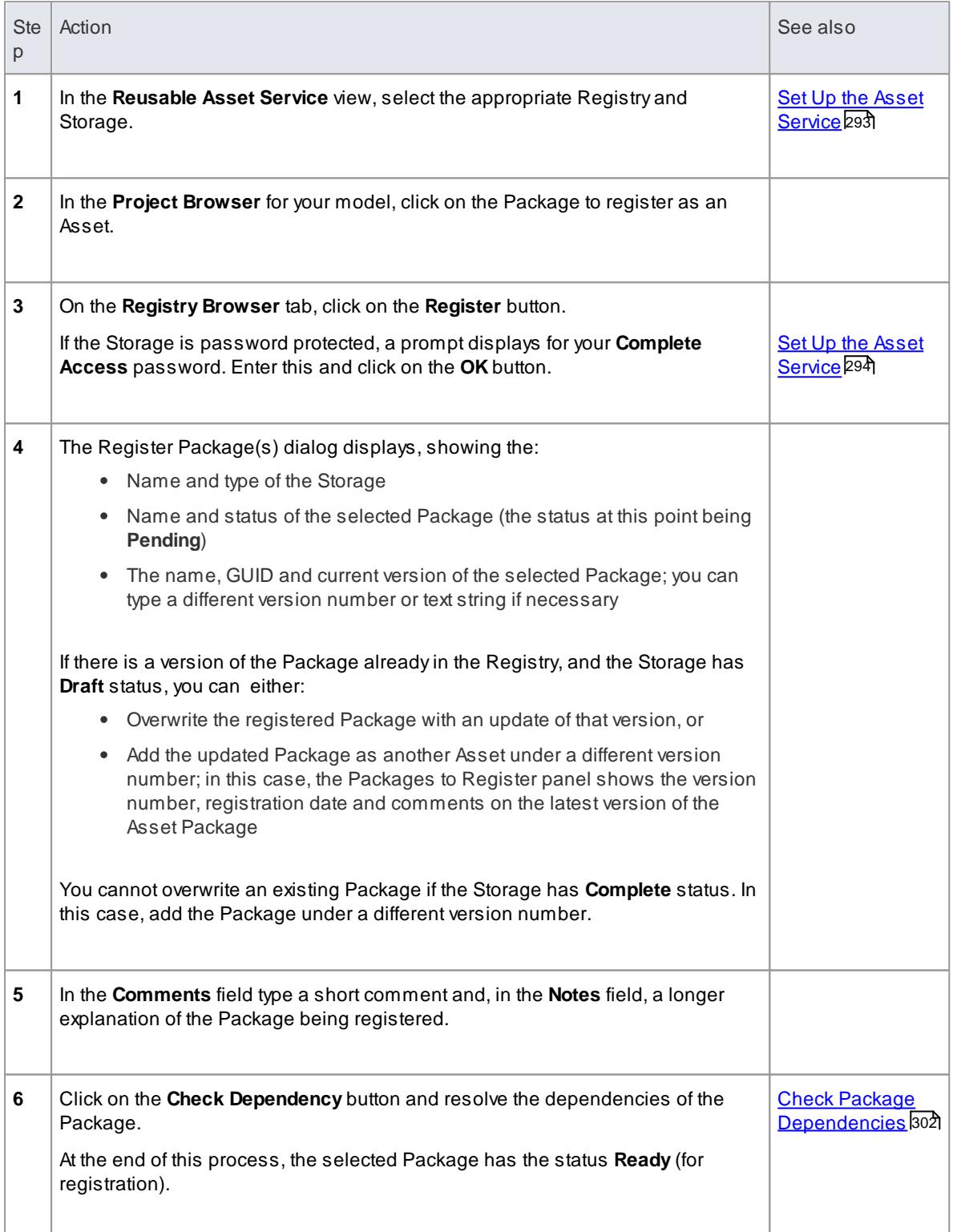

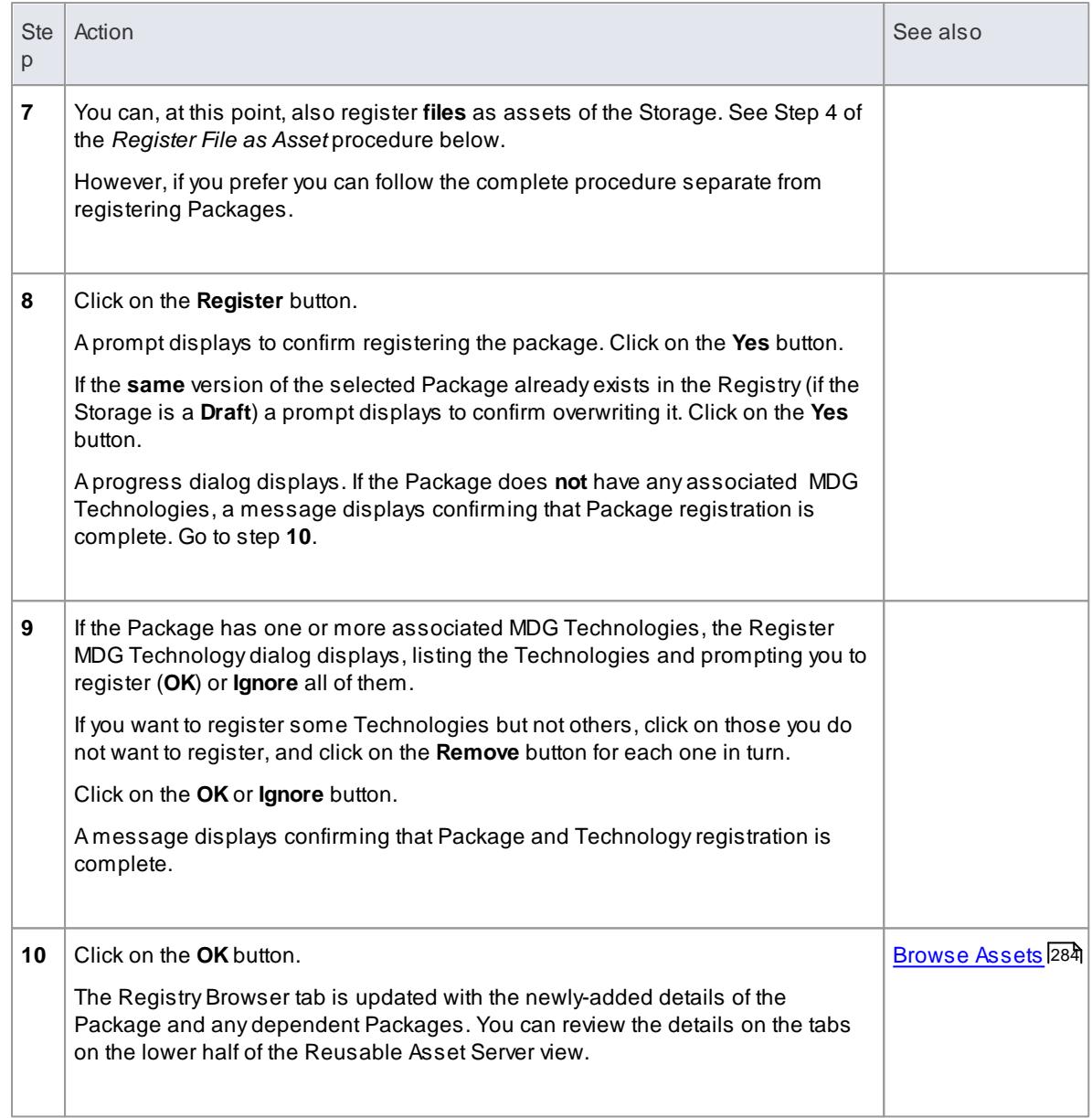

## **Register File as Asset**

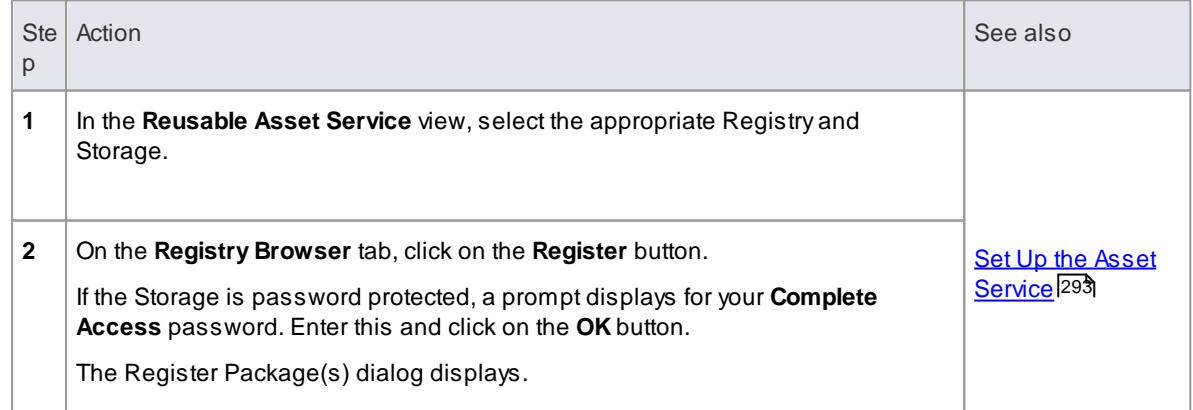

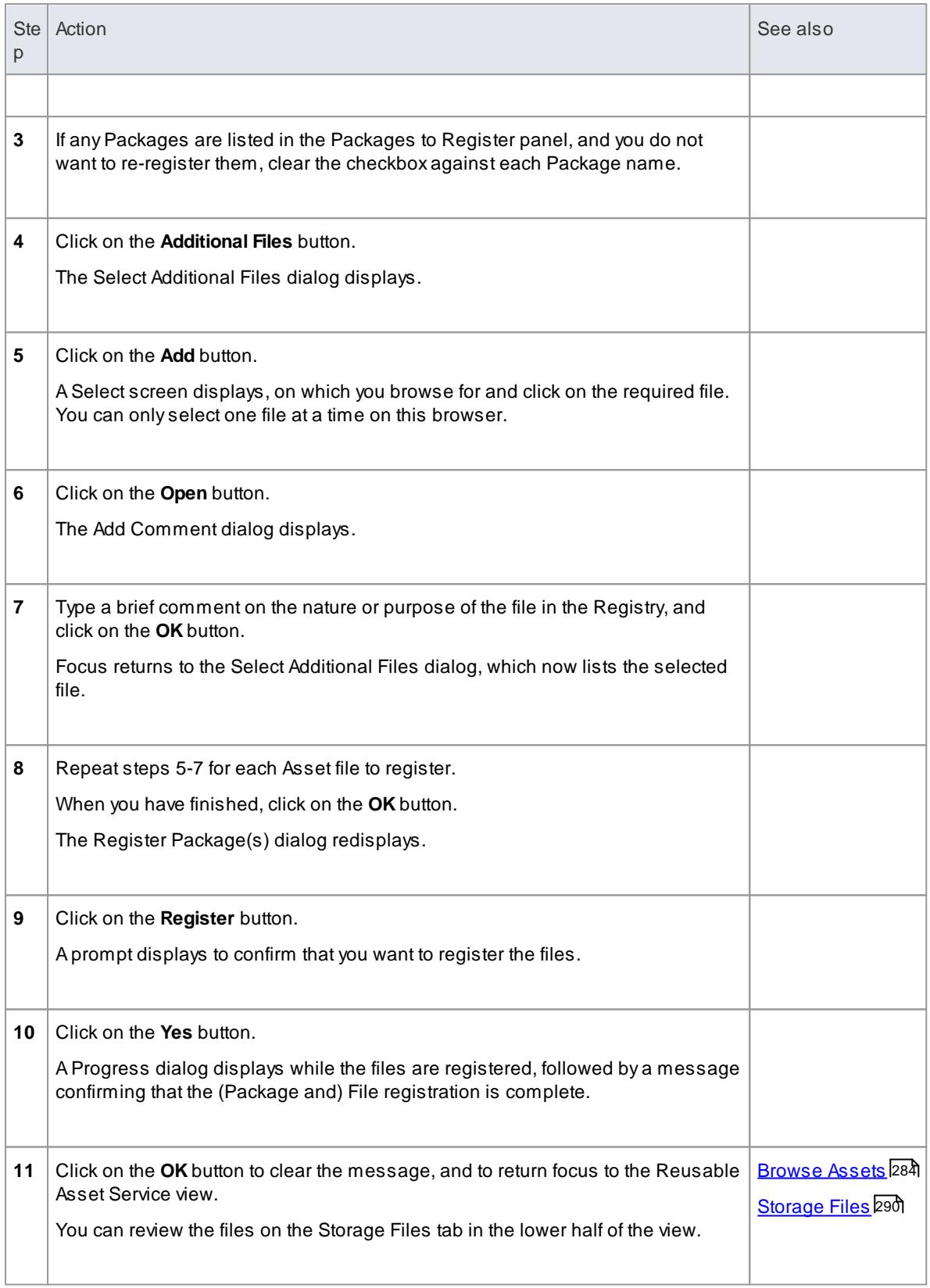

## **Learn more**

[Reuseable](#page-325-0) Asset Service 282

<mark>[Browse](#page-327-0) Assets</mark> 284

### <span id="page-345-0"></span>*3.5.4.1.1 Check Package Dependencies*

As you register a Package in the Reusable Asset Service, the system provides a check on whether that Package is **dependent on** any external content; that is, whether it links to any modeling component held in Packages **other than** its own child Packages. Package Ais dependent on Package B if Package Acontains any of these constructs (or their Tagged Values) that reference elements in Package B:

- Elements
- Attributes
- Operations
- Operation parameters
- Diagrams
- Connectors

You perform this dependency check as an integral part of the Asset Registration process (specifically, at step 6 of the *Register Package as Asset* process). The check automatically identifies, firstly, the Packages directly needed by the Asset Package, and then anyPackages needed by **those** initial Packages, and so on until the needed Packages are not dependent on any other.

In practice, such dependency chains are likely to be quite short. If you know that the original Asset Package is dependent on two other Packages, one of which is subordinate to the other, you can simply the process further by selecting the Parent or Ancestor package first and thus avoiding the extra steps of selecting the two Packages separately.

### **Access Project | Reusable Asset Service > Registry Browser: Register**

### **Check Package Dependencies**

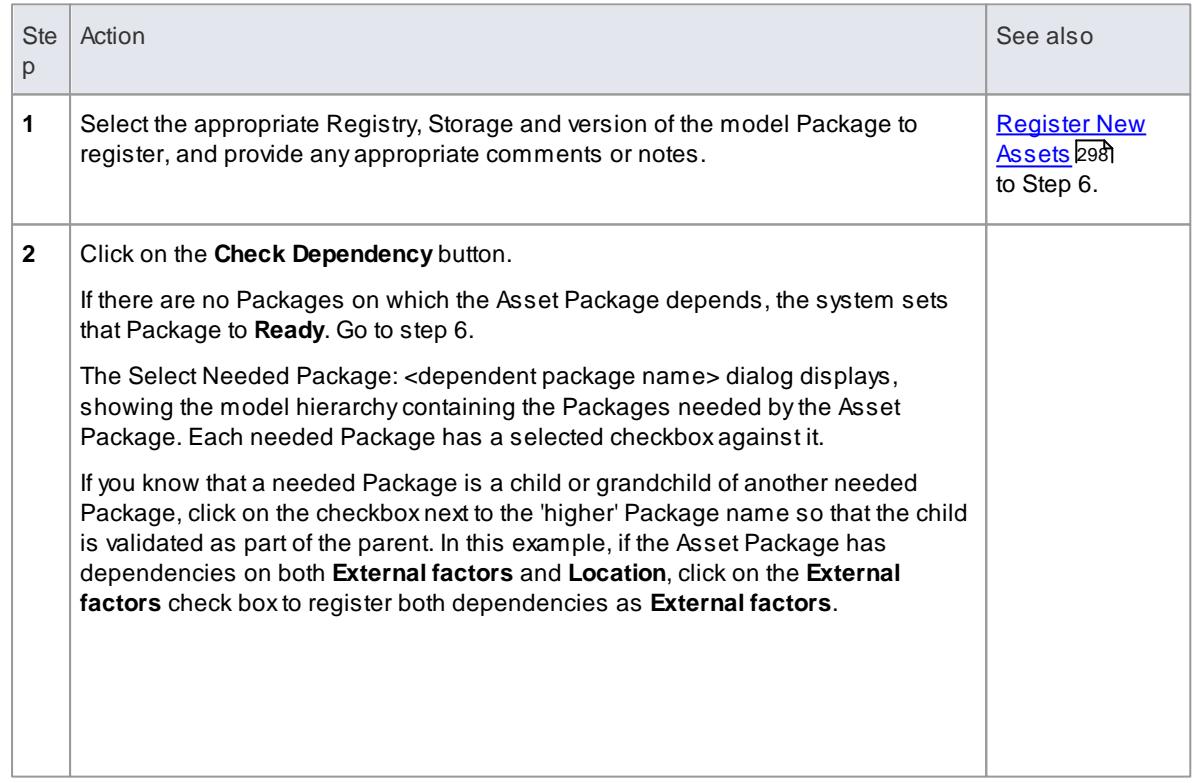

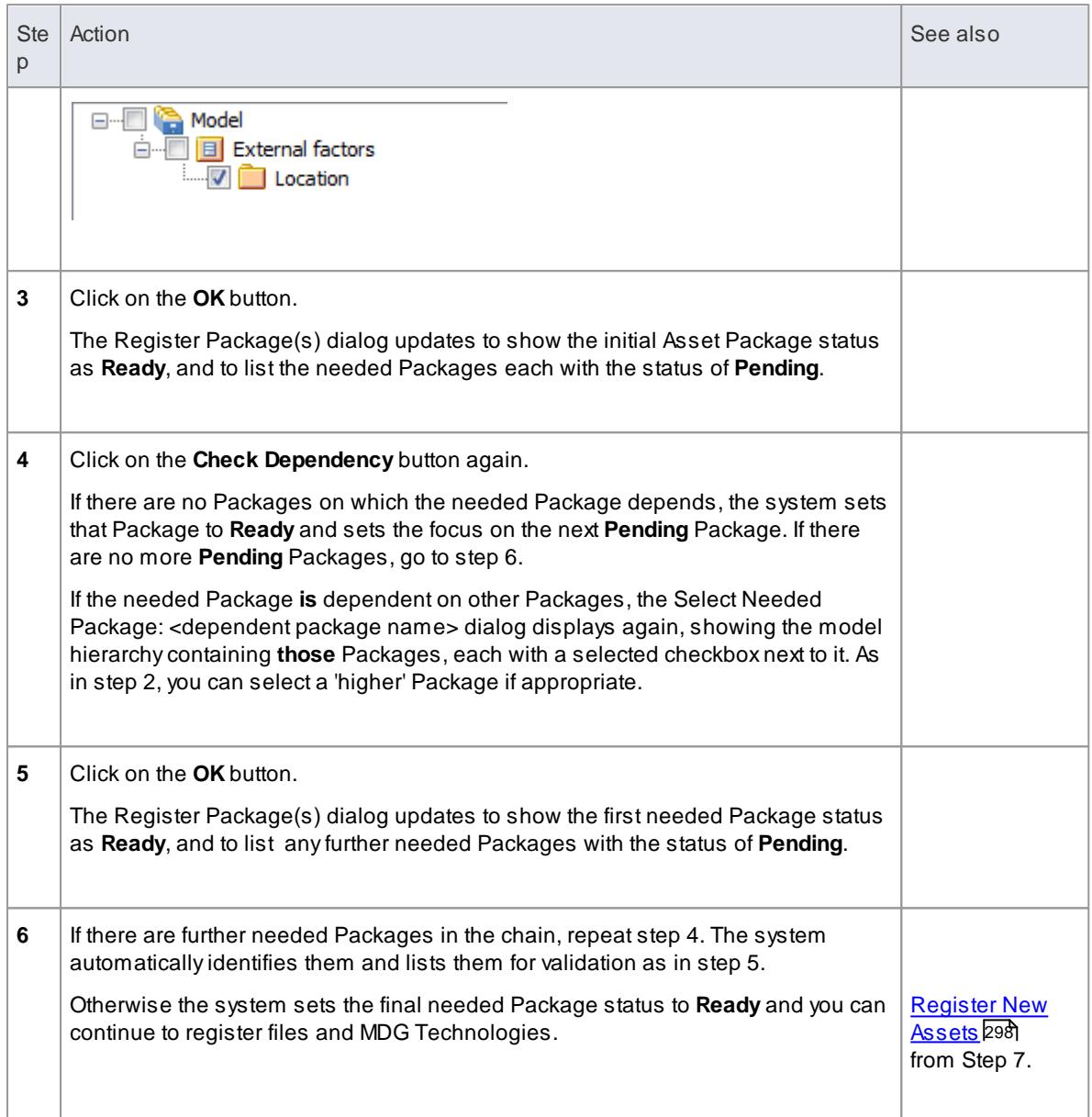

## **Notes**

- APackage with status **Pending** cannot be registered; onlyPackages with status **Ready** can be registered
- If you are certain that there are no parent-child relationships between the needed Packages, you can work through these steps quickly by just clicking on the **Check Dependency** and **OK** buttons alternately until all Packages in the **Package to Register** list have the status **Ready**
- The system does not allow you to register an Asset Package that has dependencies on its own parent or grandparent Package; such dependencies would cause the Asset Package to be registered twice by itself and as part of the parent Package - creating the risk of differences developing between the two instances

### **Learn more**

[Reuseable](#page-325-0) Asset Service 282

<mark>[Browse](#page-327-0) Assets</mark> 284

## <span id="page-347-0"></span>*3.5.4.2 Update an Asset*

Over time, you might need to revise the contents of the Registry. Such updates can include:

- Registering additional Asset Packages and files
- Registering a new version of an Asset Package
- Registering a new edition of a Storage file
- Deleting an Asset Package
- Deleting a Storage file
- Changing the details of a Storage
- Deleting an entire Storage and the assets and files within it

### **Access Project | Reusable Asset Service > Registry Browser**

## **Update Tasks**

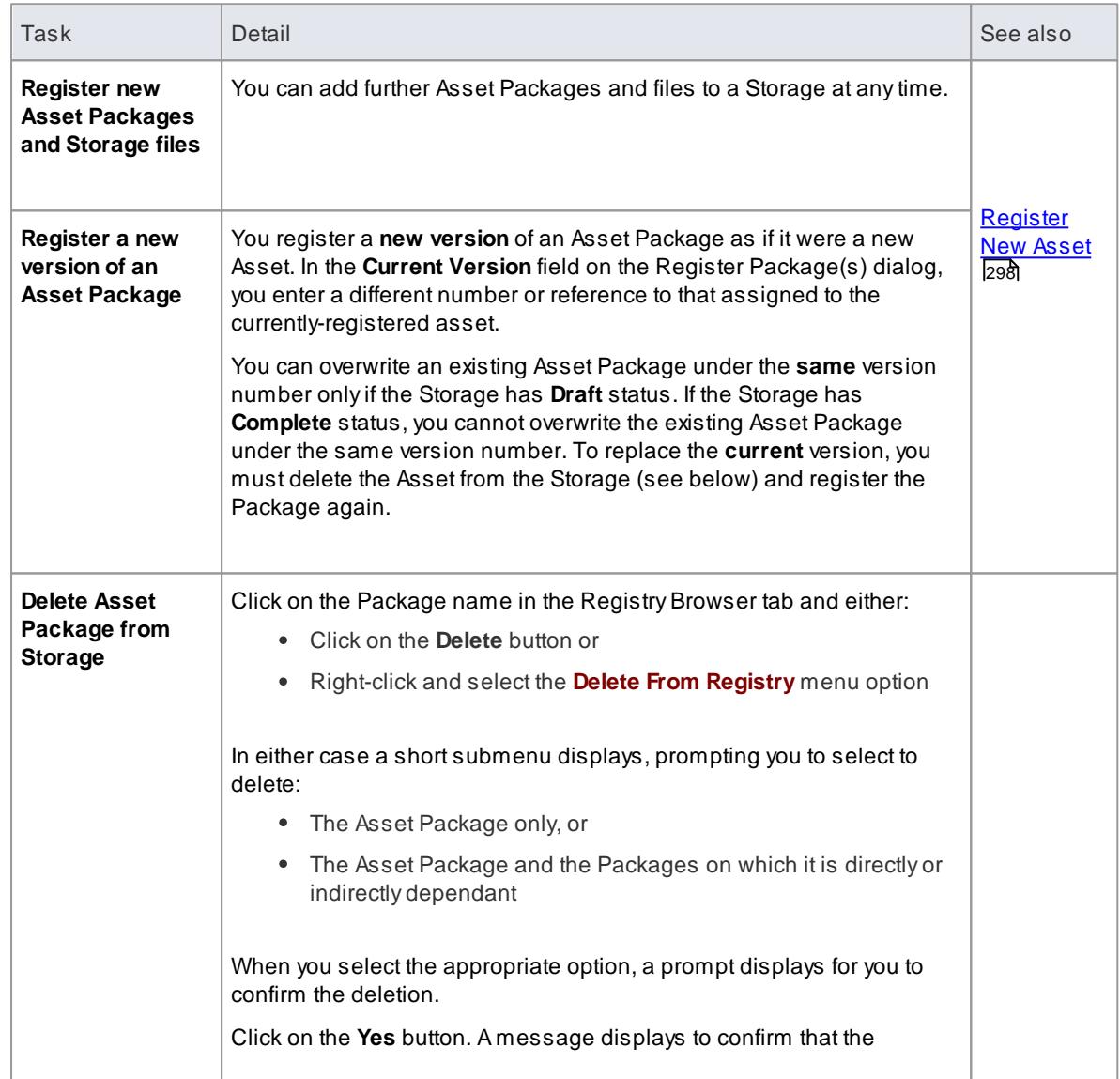

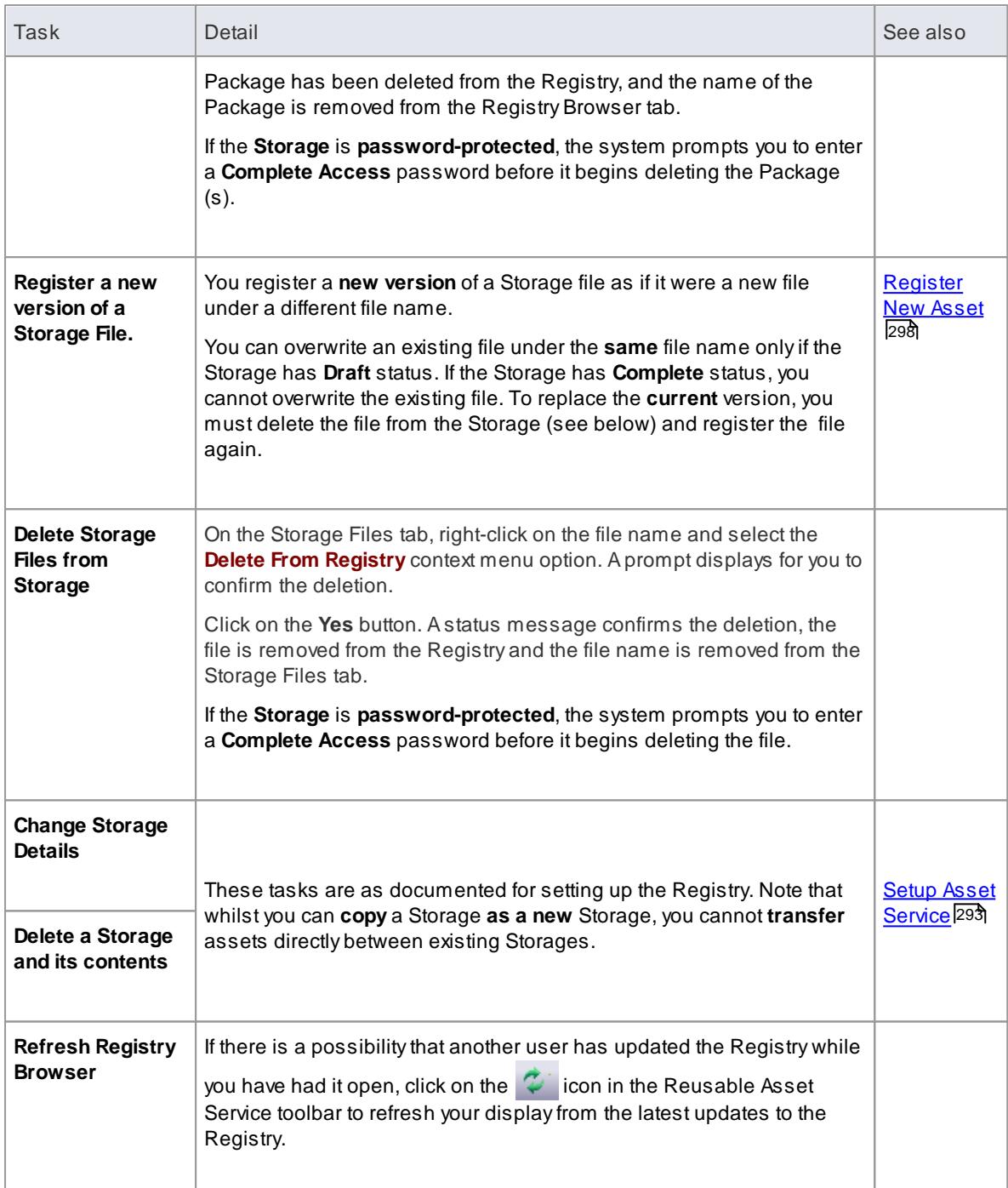

## **Learn more**

- [Reuseable](#page-325-0) Asset Service 282
- [Browse](#page-327-0) Assets 284
- <u>[Storage](#page-333-0) Files</u> 290

# *3.6 Team Development*

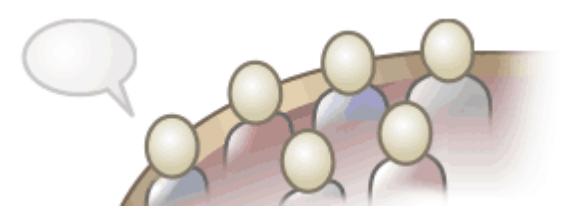

Using Enterprise Architect, you can develop a project across a team of people so that each person can access the latest data without the risk of damaging or losing that data. The system provides a number of facilities for managing, accessing and discussing the model data within the team.

#### **Making project data available in a distributed environment**

Enterprise Architect offers a diverse set of functionality designed specifically for sharing projects in teambased and distributed development environments; for example: **network deployment** of model repositories, **replication** and **XMI Import/Export**.

### **Applying security to the model**

**User Security** is a means of improving collaborative design and development by preventing concurrent editing, and limiting the possibility of inadvertent model changes by users not designated as model authors.

### **Using an internal discussion forum**

The **Project Team Review** facility is a **discussion forum** within your development team community to discuss the development and progress of a project. You can link to the model elements that are the subject of a post thread in the forum.

Similarly, you can develop a discussion about a specific element in the model as a component of the element, using the **Element Discussions** facility.

### **Building company policy and project development guidelines into the project**

You can create **workflow scripts** that provide a robust approach to applying company policy and strengthening project development guidelines, by validating against the policy and procedures within the model itself.

### **Standardizing and re-using project data**

You can import and export **Reference data** (including Glossary and Issue information) from .XML files of another iteration of the **same** model, or of a **different** model.

### **Learn more**

- Project [Sharing](#page-350-0)<sup>307</sup>
- User [Security](#page-359-0) 316
- Team [Review](#page-386-0) Tools 343
- Element [Discussions](#page-408-0) 365
- [Workflow](#page-410-0) Scripts 367
- $\bullet$ Sharing [Reference](#page-417-0) Data 374

# <span id="page-350-0"></span>*3.6.1 Project Sharing*

Enterprise Architect offers a diverse set of functionality designed specifically for sharing projects in teambased and distributed development environments, through network deployment of model repositories, replication and XMI Import/Export.

## **Topics**

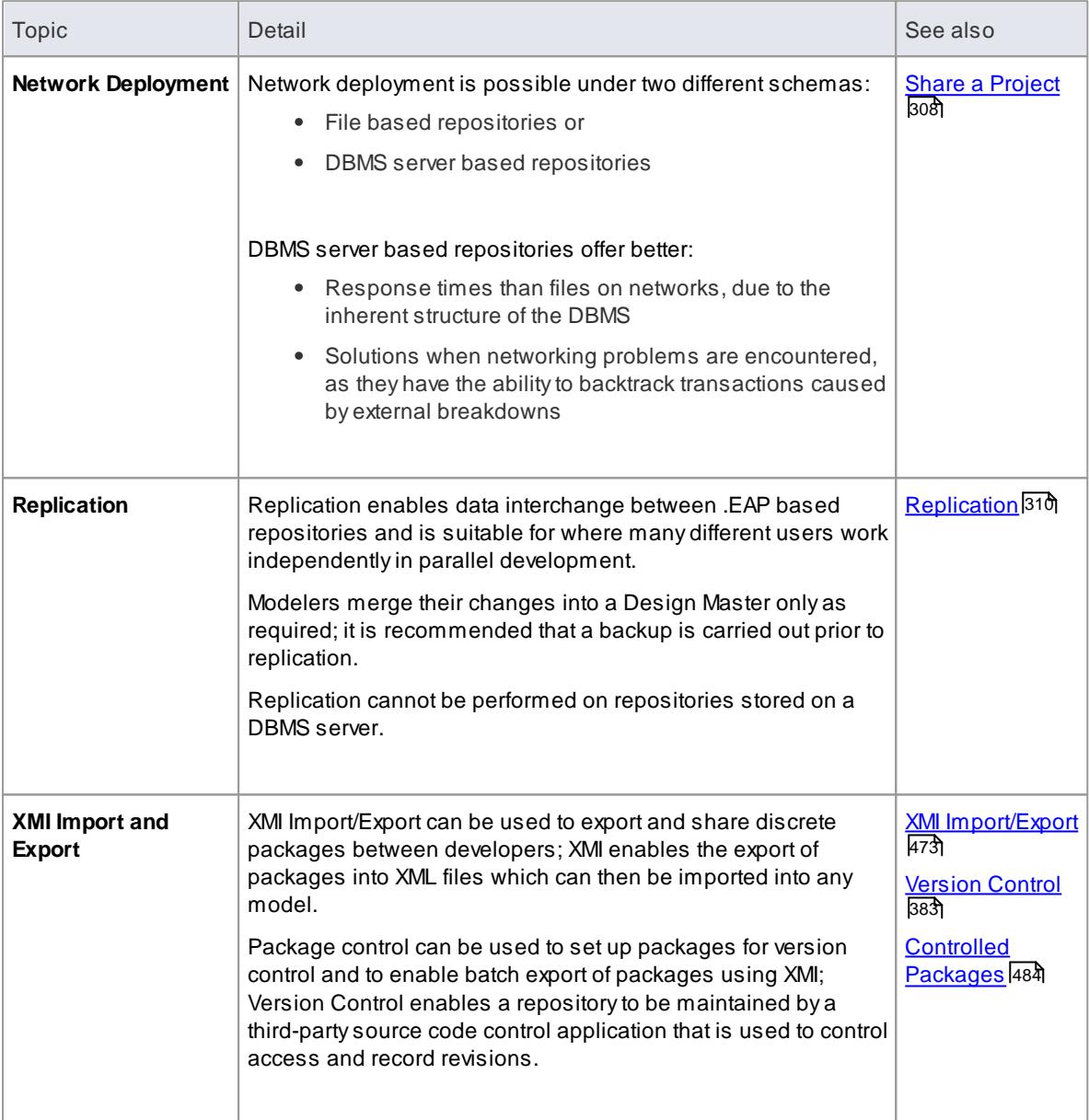

## **Notes**

DBMS Repository support is available with the Corporate, Business and Software Engineering, System Engineering and Ultimate editions of Enterprise Architect

### **Learn more**

[Deployment](http://www.sparxsystems.com/downloads/whitepapers/EA_Deployment.pdf) of Enterprise Architect white paper

## <span id="page-351-0"></span>*3.6.1.1 Share Enterprise Architect Projects*

The most efficient way of using Enterprise Architect to manage a team development is to *share* a project amongst a team of designers, developers and analysts.

## **Guide**

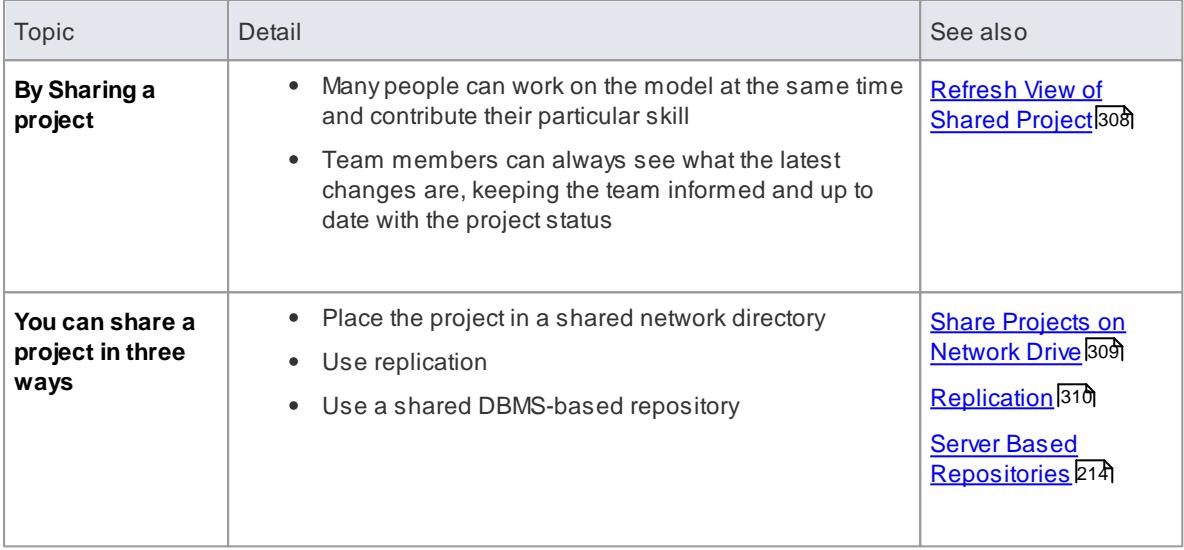

## **Notes**

- Project Sharing and Replication are available in the Professional, Corporate, Business and Software Engineering, System Engineering and Ultimate editions of Enterprise Architect
- DBMS repositories are supported in the Corporate, Business and Software Engineering, System Engineering and Ultimate editions of Enterprise Architect

### <span id="page-351-1"></span>*3.6.1.1.1 Refresh View of Shared Project*

When a user of a shared model checks out a package and makes changes, other users can see those changes by refreshing their view of the package or the changed diagram within the package, in a number of ways.

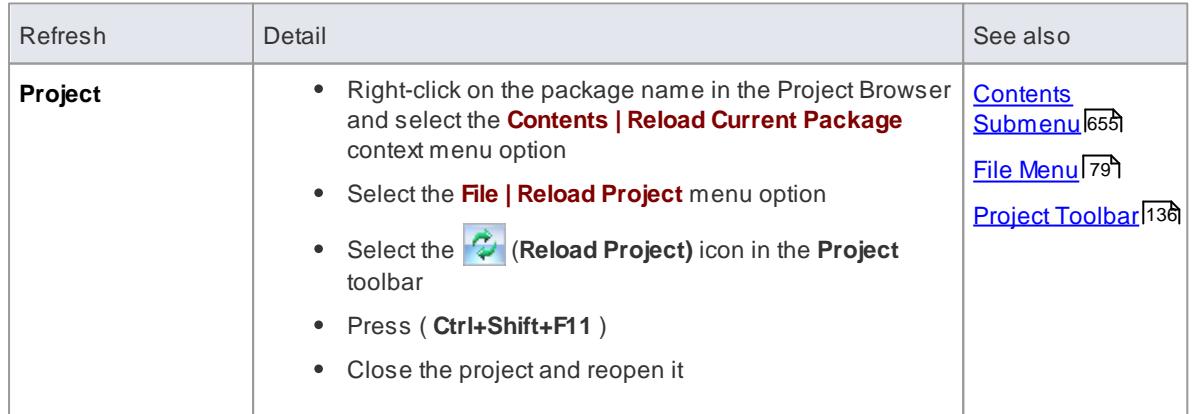

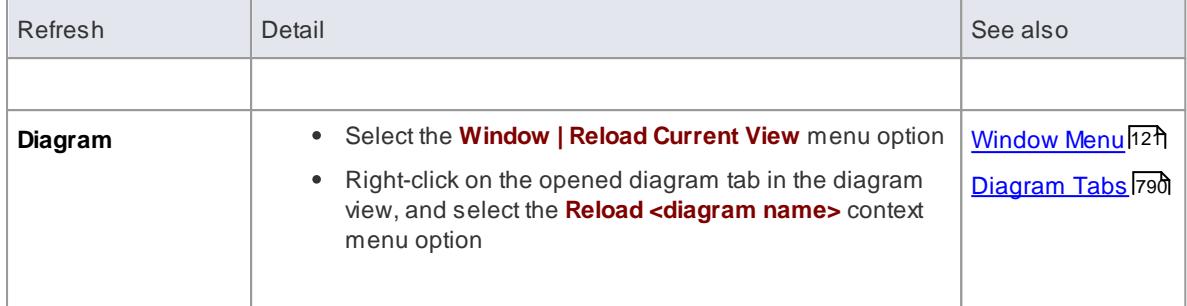

## <span id="page-352-0"></span>*3.6.1.2 Share Projects on Network Drive*

The easiest way to share a project amongst a work group of developers and analysts is to place the project file on a shared network drive, to which people connect from their workstations.

Individual developers and analysts can then open and work on the project concurrently.

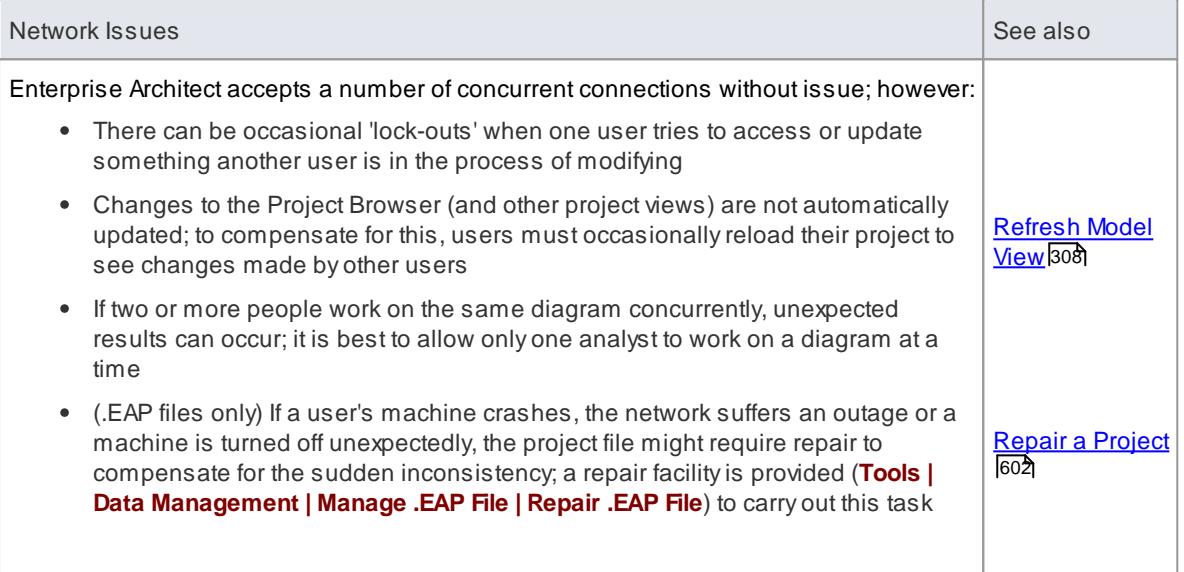

## **Notes**

Firebird-based projects (.feap files) are not suitable for sharing over a network

## *3.6.1.3 Distributed Development*

Enterprise Architect supports distributed development using two different techniques.

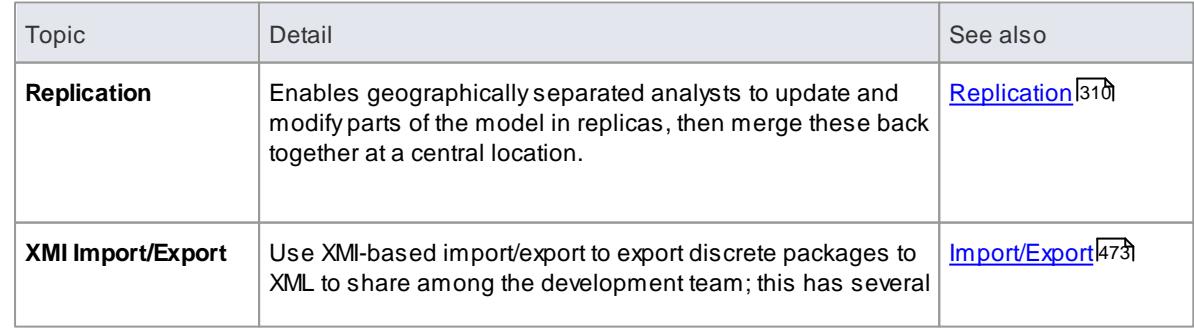

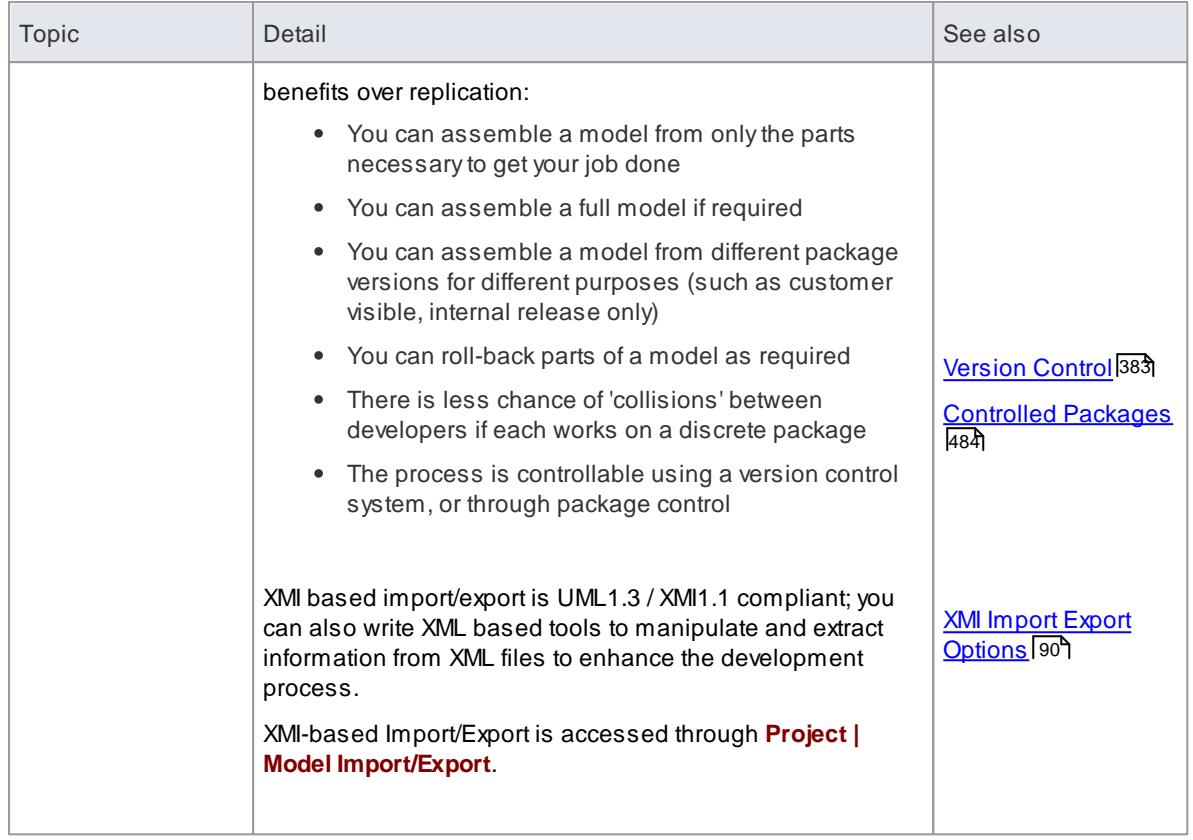

## <span id="page-353-0"></span>*3.6.1.4 Replication*

Apart from sharing Enterprise Architect projects in real time over a network, you can also share projects using replication.

# **Guide**

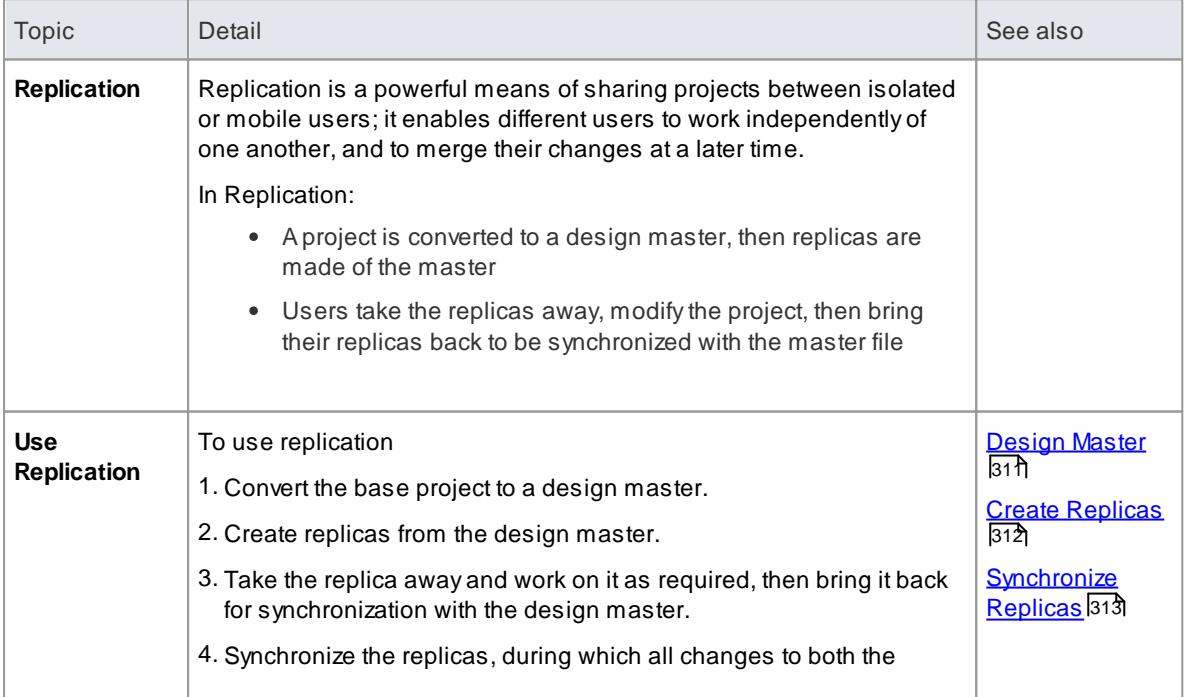

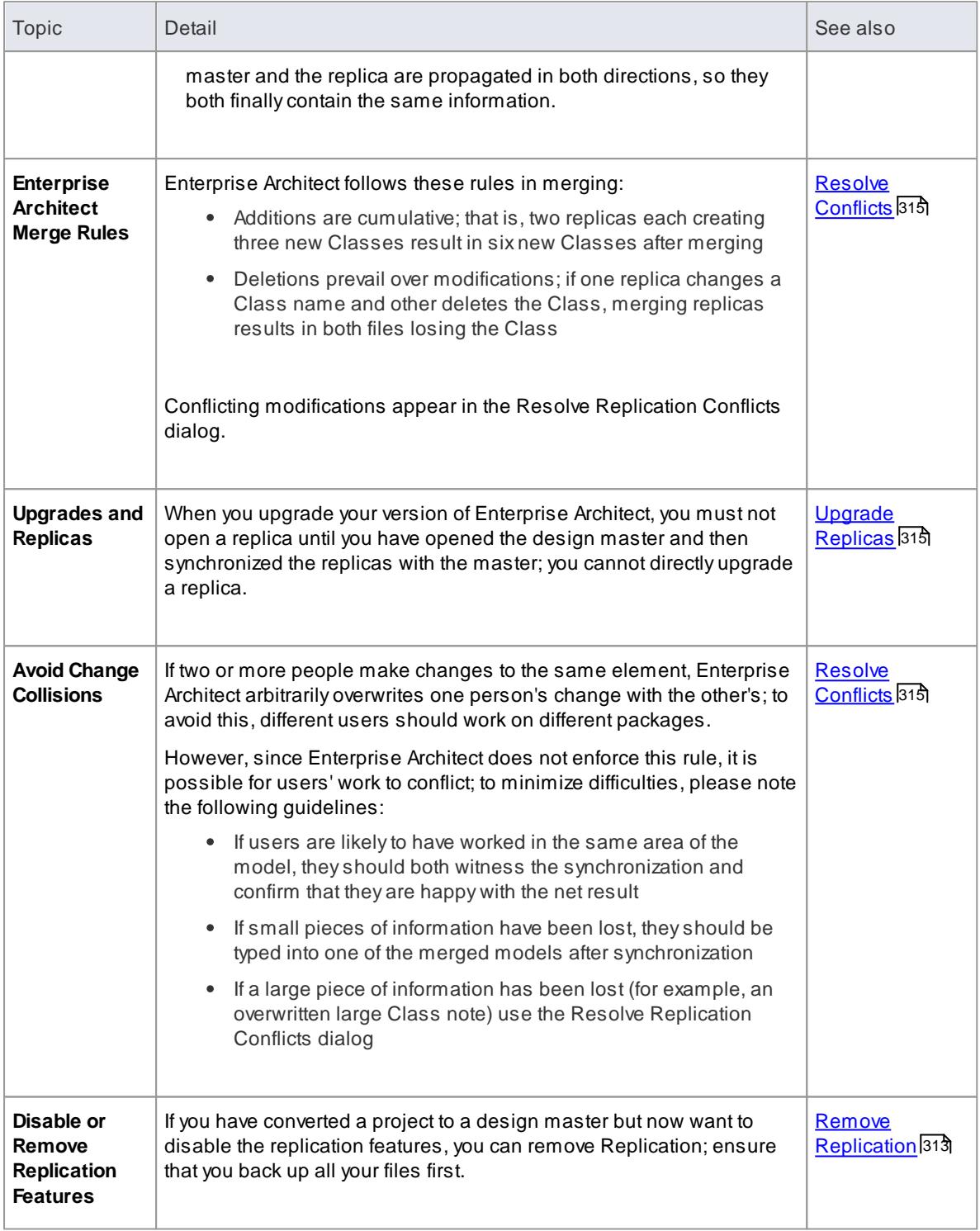

## <span id="page-354-0"></span>*3.6.1.4.1 Design Masters*

Adesign master is the first converted Enterprise Architect project that supports replication. You create the master project from which you create replicas that can be modified independently of the master project and re-merged later.

## **Access Tools | Data Management | Manage .EAP File | Make Design Master**

## **Create a design master**

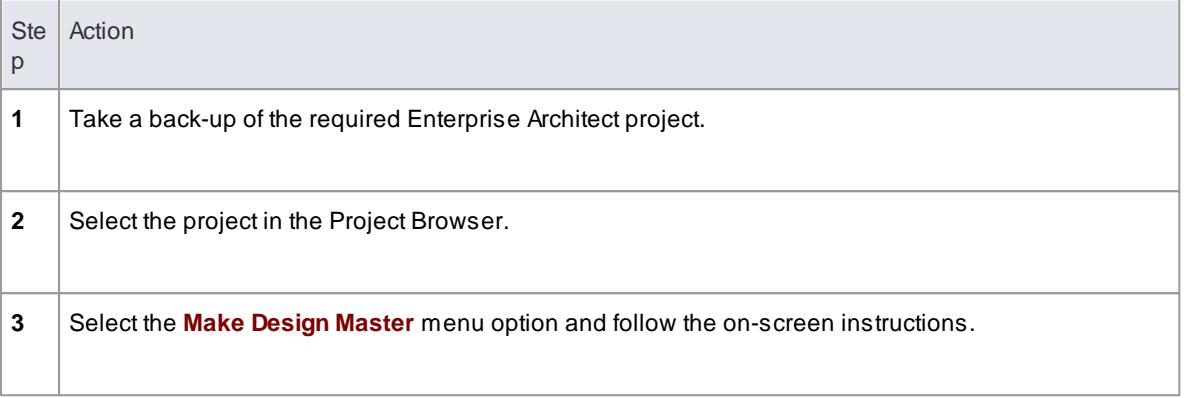

### **Learn more**

Create [Replicas](#page-355-0) 312

## <span id="page-355-0"></span>*3.6.1.4.2 Create Replicas*

Areplica is one of several copies of the design master of an Enterprise Architect project. You create the copy of the master project for you or another user to modify independently and re-merge later.

### **Access Tools | Data Management | Manage .EAP File | Create New Replica**

## **Create a replica**

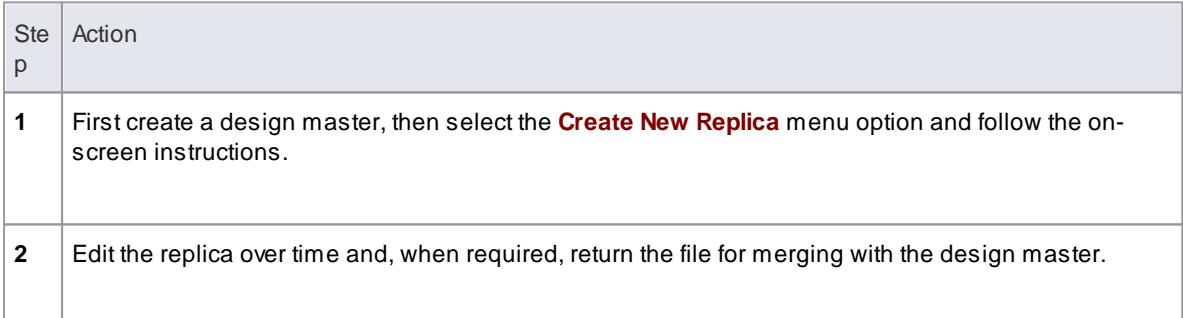

### **Notes**

• In the Corporate, Business and Software Engineering, System Engineering and Ultimate editions of Enterprise Architect, if security is enabled you must have **Manage Replicas** permission to create a replica

### **Learn more**

- Design [Masters](#page-354-0) 311
- Manage Replicas User [Permissions](#page-372-0) 329

## <span id="page-356-0"></span>*3.6.1.4.3 Synchronize Replicas*

Synchronizing replicas combines the changes made to each file. You can:

- Merge the changes made to each replica with the design master, so that a new set of replicas with all changes can be generated and distributed
- Combine the changes made to two replicas, should it be necessary for two team members to combine their work

### **Access Tools | Data Management | Manage .EAP File | Synchronize Replicas**

### **Synchronize replicas**

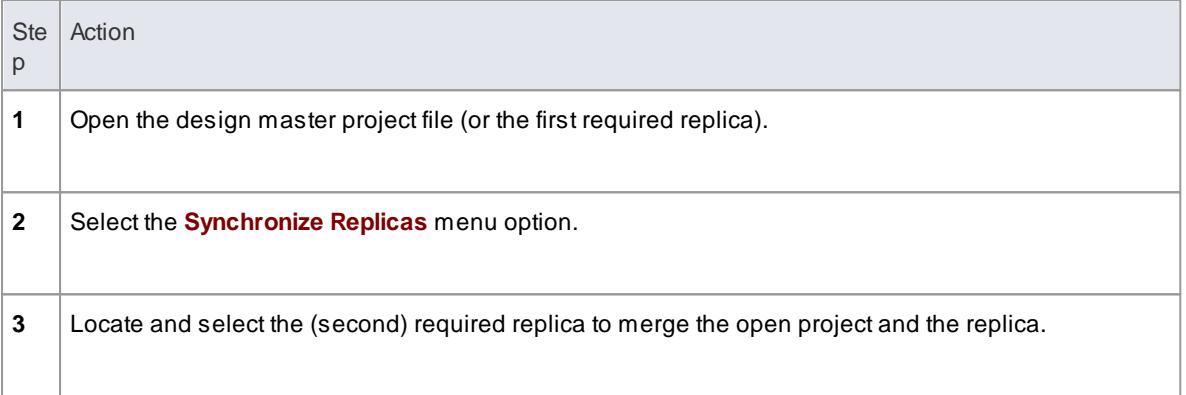

## **Notes**

- Information is copied both ways, including deletes, updates and inserts; both projects end up containing identical information
- If this process generates 'conflicting changes' errors, you should review and, if necessary, resolve these conflicts
- In the Corporate, Business and Software Engineering, System Engineering and Ultimate editions of Enterprise Architect, if security is enabled you must have **Manage Replicas** permission to create a replica

### **Learn more**

- Resolve [Conflicts](#page-358-0) 315
- Manage Replicas User [Permissions](#page-372-0) 329

### <span id="page-356-1"></span>*3.6.1.4.4 Remove Replication*

Replication makes many changes to the database structure of your model, so the model file becomes considerably larger with additional information; you might, therefore, decide not to use the replication feature any more.

### **Access Tools | Data Management | Manage .EAP File | Remove Replication**

### **Remove replication from your model**

## **314 Projects and Teams | Team Development**

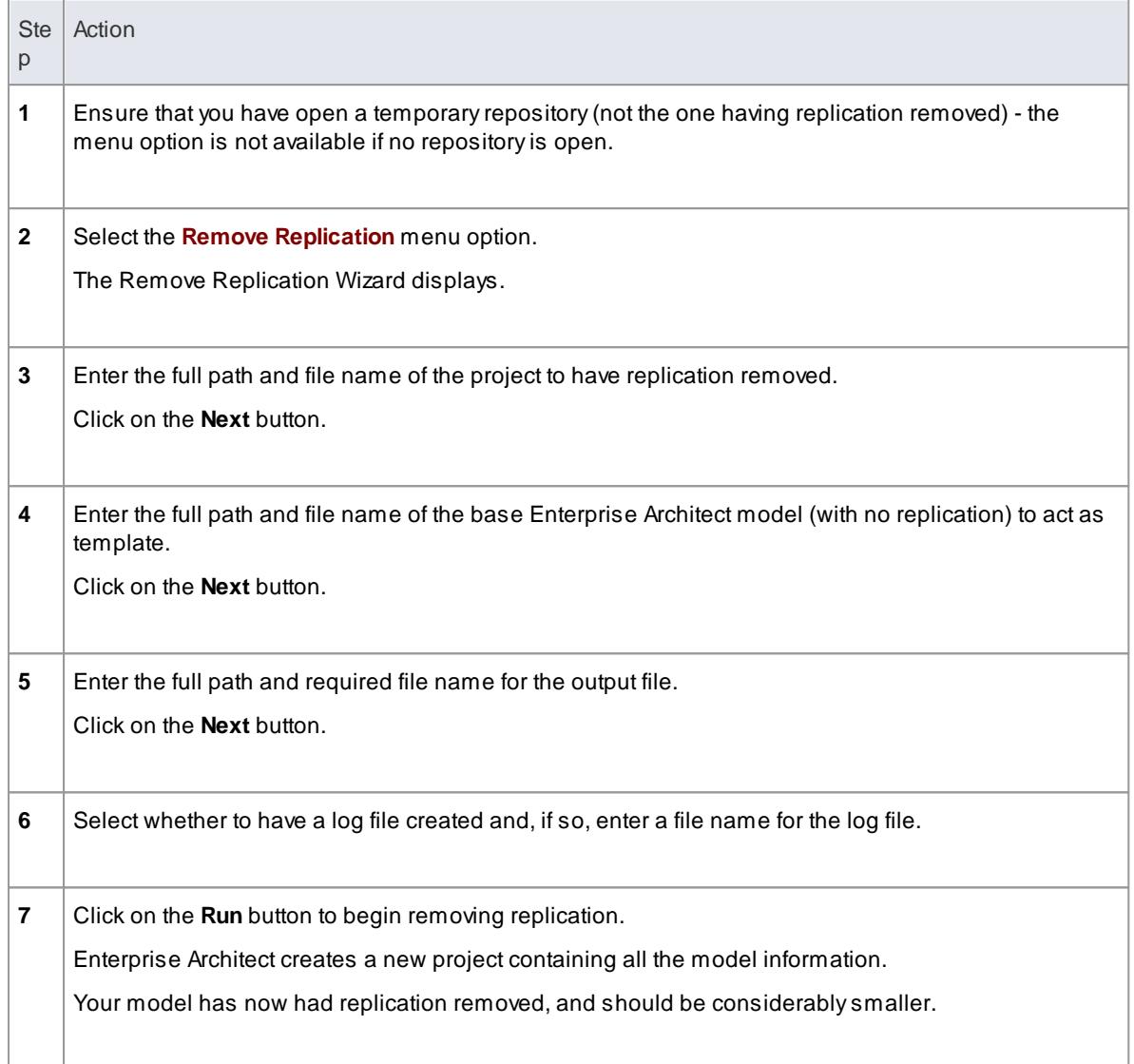

## **Notes**

- You cannot remove replication from a model with Auditing enabled if you want to remove replication:
	- Disable Auditing
	- If prompted to do so, allow Enterprise Architect to roll back the database version
	- Remove replication

## **Learn more**

- [Auditing](#page-489-0) 446
- Auditing [Settings](#page-491-0) 448

## <span id="page-358-1"></span>*3.6.1.4.5 Upgrade Replicas*

Anew release of Enterprise Architect might contain changes to the underlying project structure, such as more tables or changed queries. If you use Replication, you must take care with your upgrade.

## **Considerations**

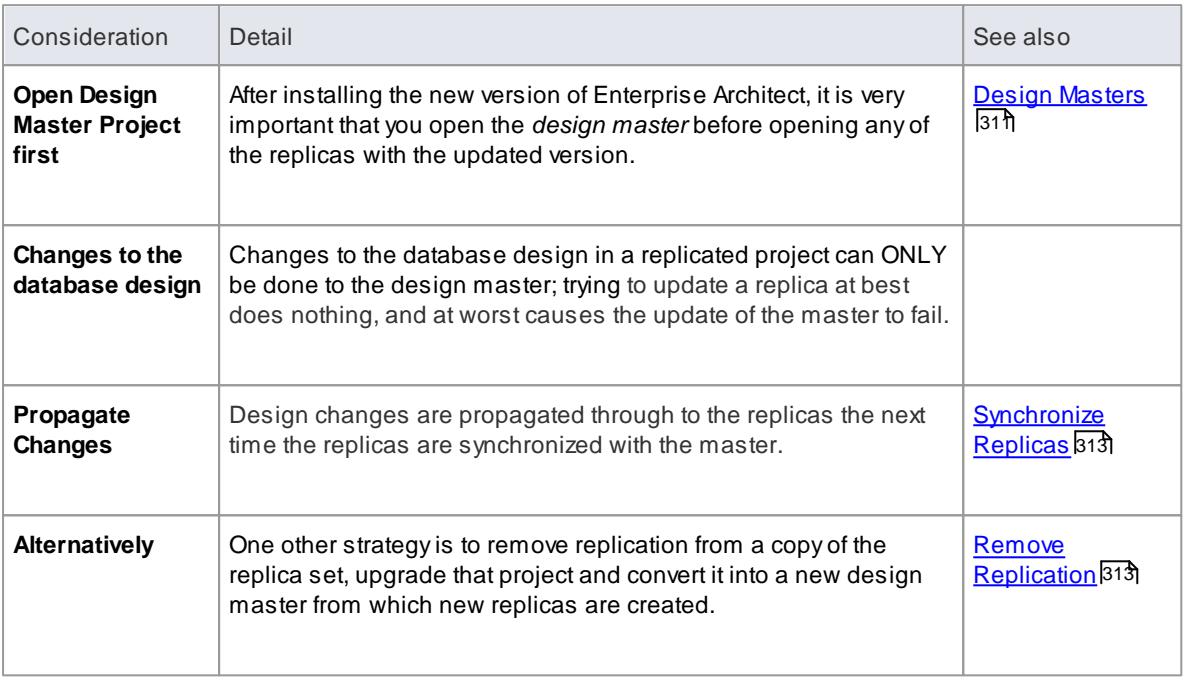

## <span id="page-358-0"></span>*3.6.1.4.6 Resolve Conflicts*

If two or more people each work on the same model object in their respective replicas between synchronizations, the replication engine has problems in resolving which change is the master. You need to Select which of two conflicting changes you should save to the Design Master and/or replicas, where a substantial piece of information has been overridden by a user and you want to retrieve it.

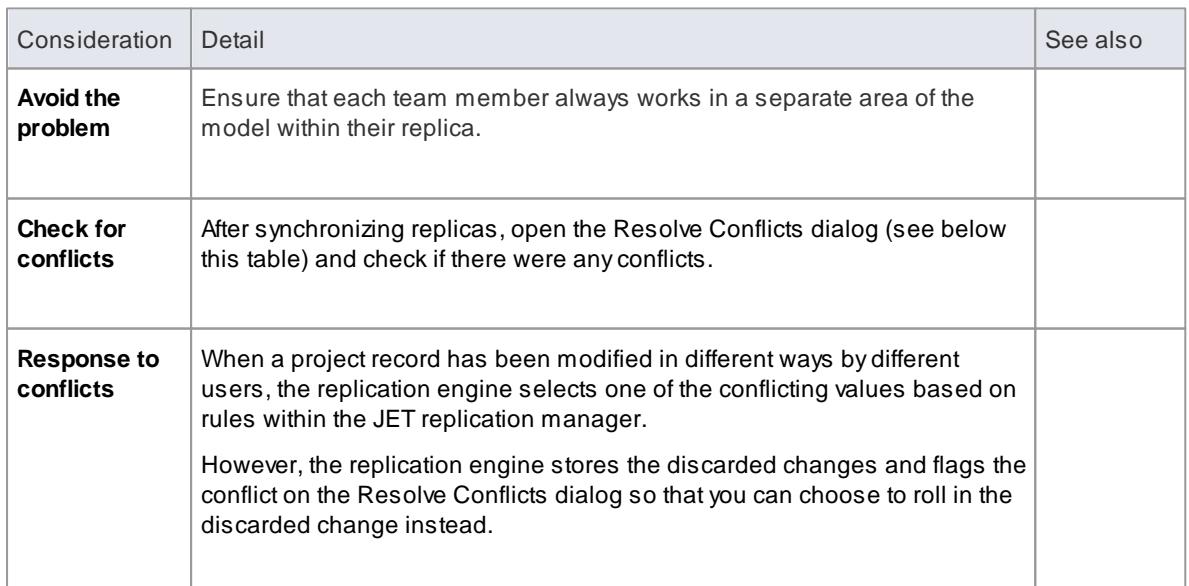

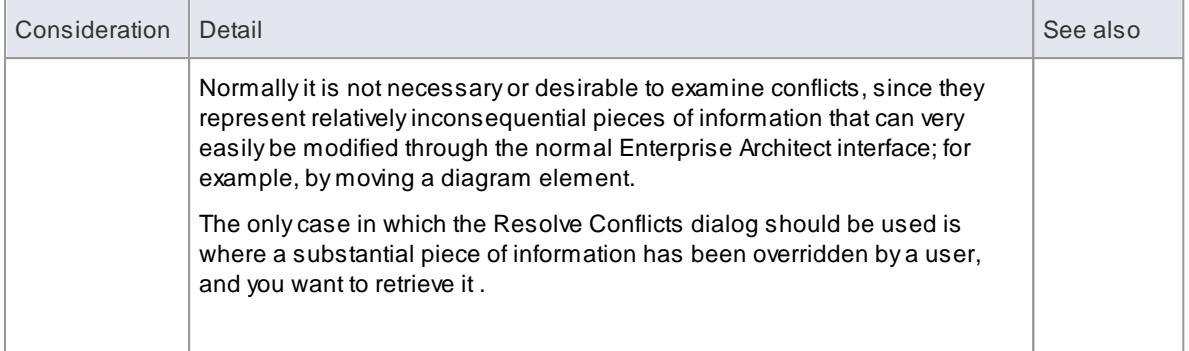

### **Access Tools | Data Management | Manage .EAP File | Resolve Replication Conflicts**

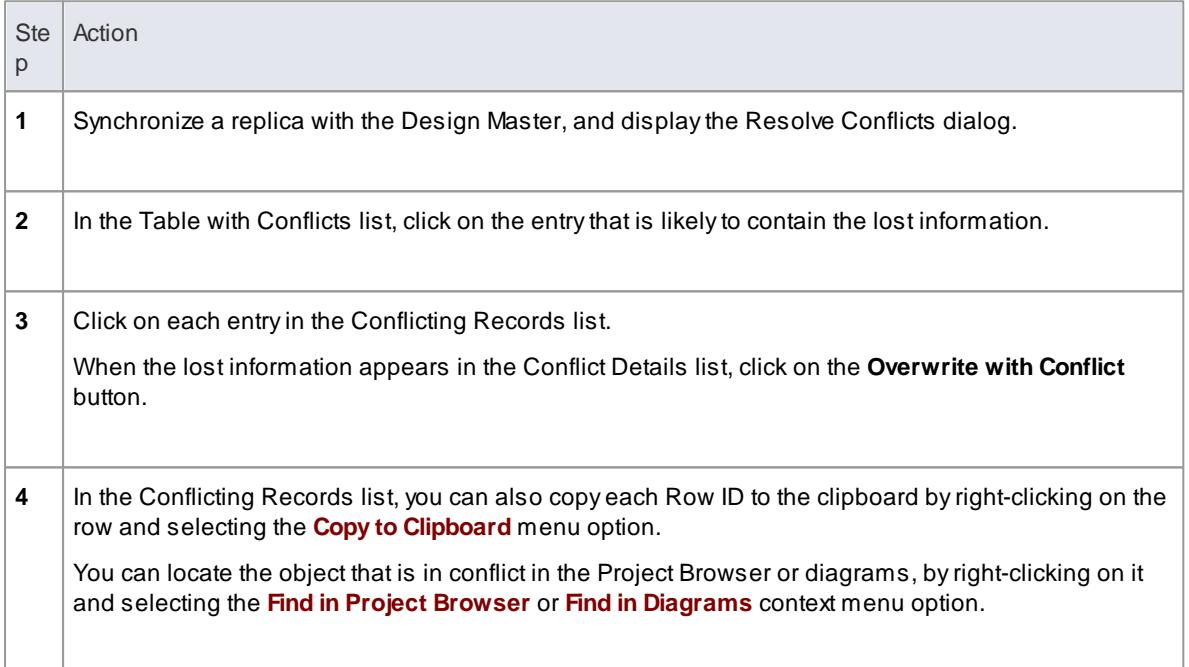

**Resolve conflicts in changes to the same model object in two separate replicas**

## <span id="page-359-0"></span>*3.6.2 User Security*

**User Security** in Enterprise Architect is a means of blocking the use of model **update functions** across the model by means of **access permissions** for each function, and protecting specific elements and diagrams from change by means of **user locks**. The intent is not to prevent access to information, but to prevent inadvertent changes to data.

Security is an **optional** facility in the system. If required it is enabled by the Security Administrator, who at the same time sets the security **policy** to either:

- **Require User Lock to Edit** the whole project is blocked against editing and the user locks an object to open it and edit it, or
- **User/group locking** the whole project is open for editing and the user locks an object to protect it from being edited

The SecurityAdministrator also sets up the user and group **IDs and passwords**, which every user requires
to log in to the model when security is enabled. Access permissions are assigned to the user IDs to determine which update functions the user can apply. The users can still **view** any information in the project. If security is **not** enabled in the project, no login is required and users do not have to have access permissions to perform update functions.

#### **Access Project | Security**

### **Security Operations**

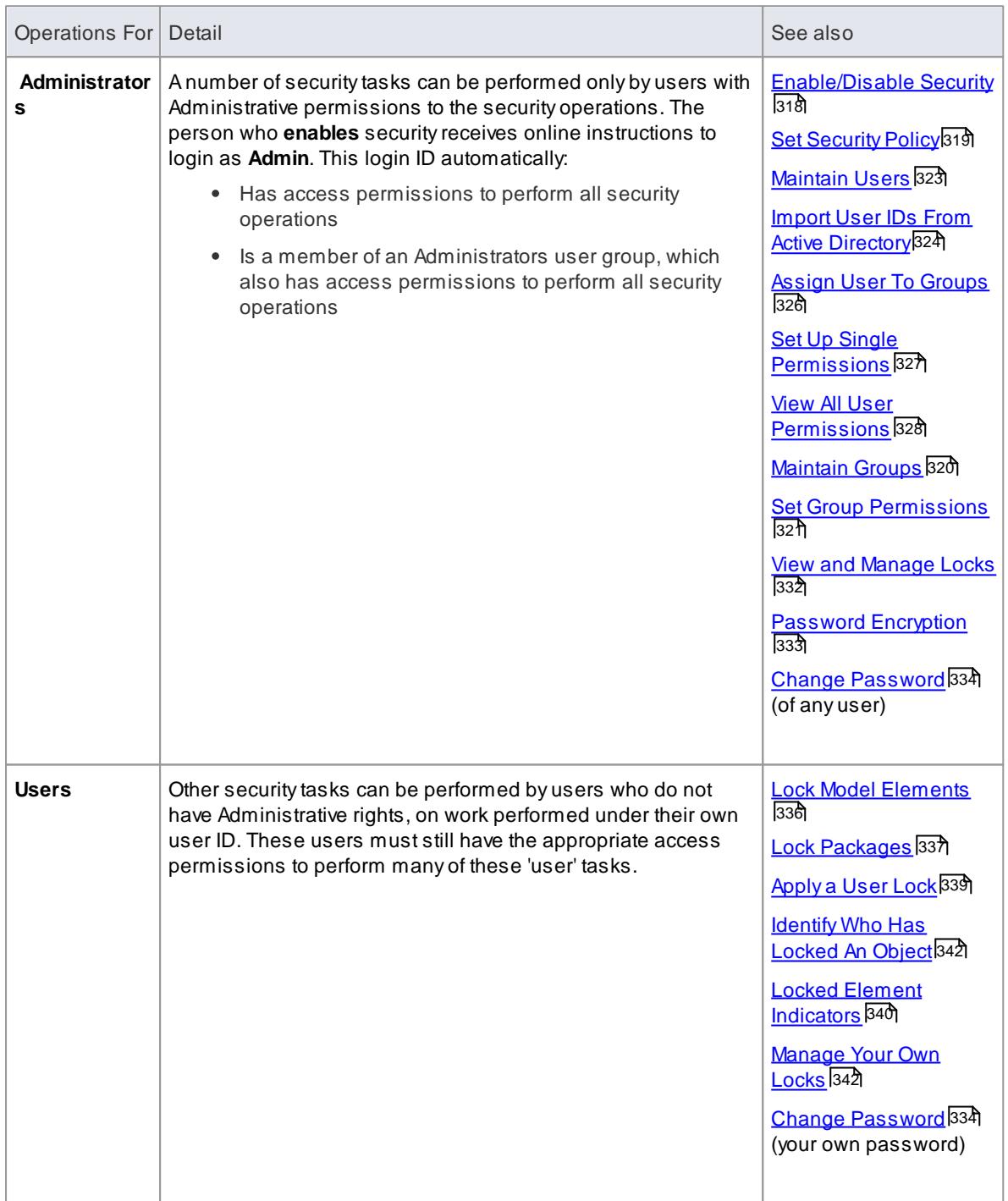

User Security can be enabled in the Corporate, Business and Software Engineering, System Engineering and Ultimate editions of Enterprise Architect

# <span id="page-361-0"></span>*3.6.2.1 Enable/Disable Security*

User security is not automatically enabled on the system. If your organization requires the security facilities, the SecurityAdministrator **enables** them using an **authorization key** obtained from the SparxSystems website. Similarly, if security facilities are no longer required, the Security Administrator explicitly **disables** security, again using the authorization key.

### **Access Project | Security | Enable Security**

# **Enable and Disable User Security**

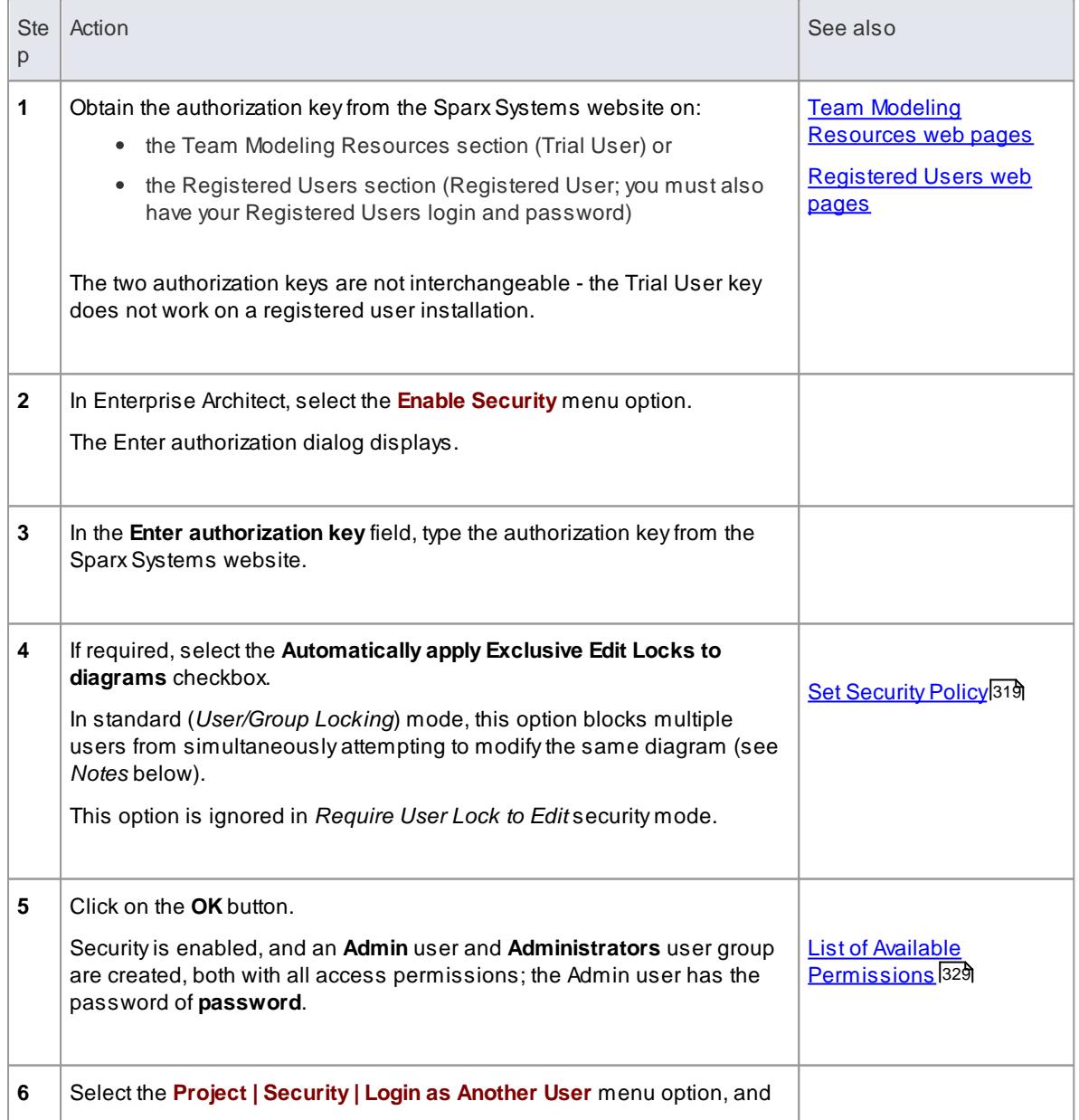

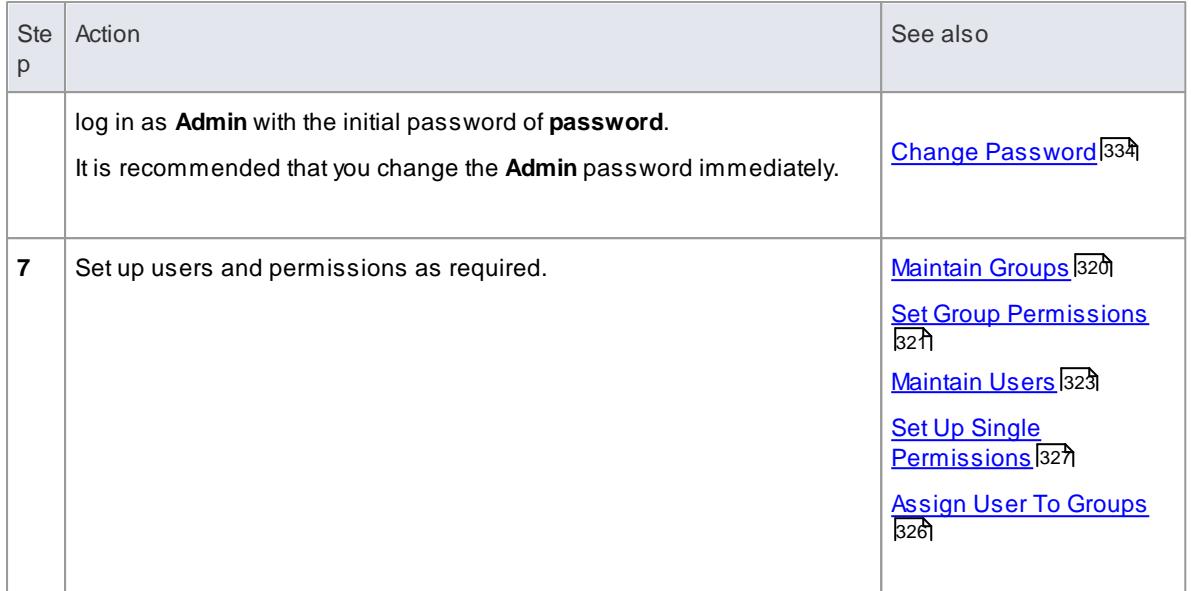

- Once security has been enabled, you must have **Security - Enable/Disable** permission to turn it off the initial **Admin** administrator and **Administrators** group automatically have this permission; the system prompts you to log off the project and log on again, but this is not strictly necessary
- If you re-enable security, be aware that any changes you have made to the **Admin** user (password and reduced access permissions) are reset to **password** and full access; similarly, the **Administrators** user group is reinstated with full access permissions
- The **Automatically apply Exclusive Edit Locks to diagrams** option is not displayed when disabling security, therefore to toggle the setting whilst security is enabled you must disable security and reenable it; security settings (users, groups and permissions) and locks on elements, are **not** affected by this action
- If the **Automatically apply Exclusive Edit Locks to diagrams** option is selected, as a user modifies a diagram the system automatically applies a User Lock to the diagram, preventing any other user from modifying it

It is creating difference between the database and buffer versions of the diagram that triggers the temporary lock, and elimination of difference that releases the lock; therefore, the system releases the lock when:

- The user saves the changes to the diagram, with the **Save** icon or keyboard keys
- The user undoes the last remaining action in the **Undo** list
- The user saves or discards changes via the system prompt when they close the diagram

If the diagram already has a User Lock or Group Lock that does not exclude the current user, this lock is set aside and saved when the temporary User Lock is applied; when the temporary User Lock is released, the pre-existing lock is restored

# <span id="page-362-0"></span>*3.6.2.2 Set Security Policy*

The security policy determines how security mechanisms are applied and interpreted on the system. There are two possible security policies in Enterprise Architect:

**User/Group Locking** mode - All elements and diagrams are considered unlocked and anyone can edit any part of the model; however, when you edit a diagram, package or element, you lock the element or set of elements at either the user level or group level

This mode is good for cooperative work groups where there is a solid understanding of who is working on which part of the model, and locking is used mainly to prevent further changes or to limit who has write access to a part of the model

**Require User Lock to Edit** mode - More rigorous: the model is read-only, and everything is locked so that nobody can edit anything unless they explicitly check out the object with a user lock; a single 'check out' function operates on a diagram to check out the diagram and all contained elements in one go.

There are also functions on the context (right-click) menus of packages, diagrams and elements in the Project Browser to apply a user lock when this mode is in use

You would use this mode when there is a strict requirement to ensure only one person can edit a resource at one time; this is suitable for much larger projects where there might be less communication between users

**Access Project | Security | Require User Lock to Edit** (select for **Require User Lock to Edit** mode, **deselect for User/Group Locking** mode)

# **Notes**

- Only the Admin SecurityAdministrator, with **Admin** permissions, is able to set the security policy applied
- When you add new elements in **User/Group Locking** mode (elements editable by default), no user lock is created automatically for the newly created element
- When you add new elements in **Require User Lock to Edit** mode (elements locked by default), a user lock is created on the new element to enable instant editing

# <span id="page-363-0"></span>*3.6.2.3 Maintain Groups*

Whilst you can apply access permissions to each user individually, it is easier and more convenient to assign all users with the same access permission(s) to a **security group**, and assign the permissions to all the members of that group in a **single** action.

The security group also acts as a **mailbox** for Model Mail, where the group name can be selected as the addressee; when an internal mail is sent to the group, all members of the group receive that email in their Model Mail window. The group name can act as either:

- A mail **list**, in which case each group member receives their **own** copy of the message, or
- A mail **box**, in which case the email is a **single entity** and the group members do not receive separate instances of it; if one group member responds to or deletes the email, the other group members see that action as if they had performed it themselves

#### **Access Project | Security | Manage Groups**

#### **Set up a security group**

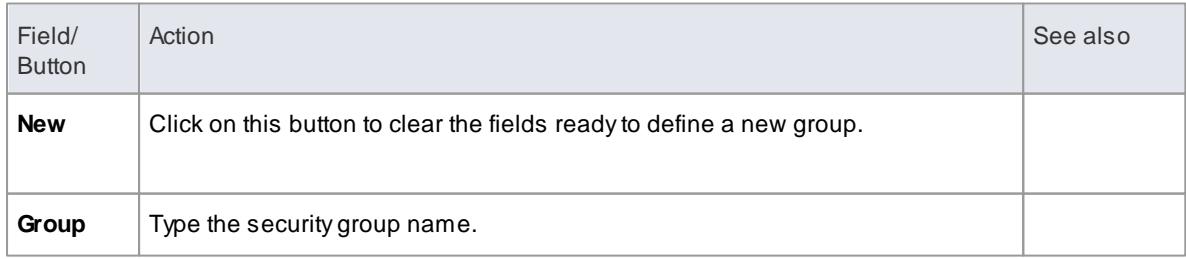

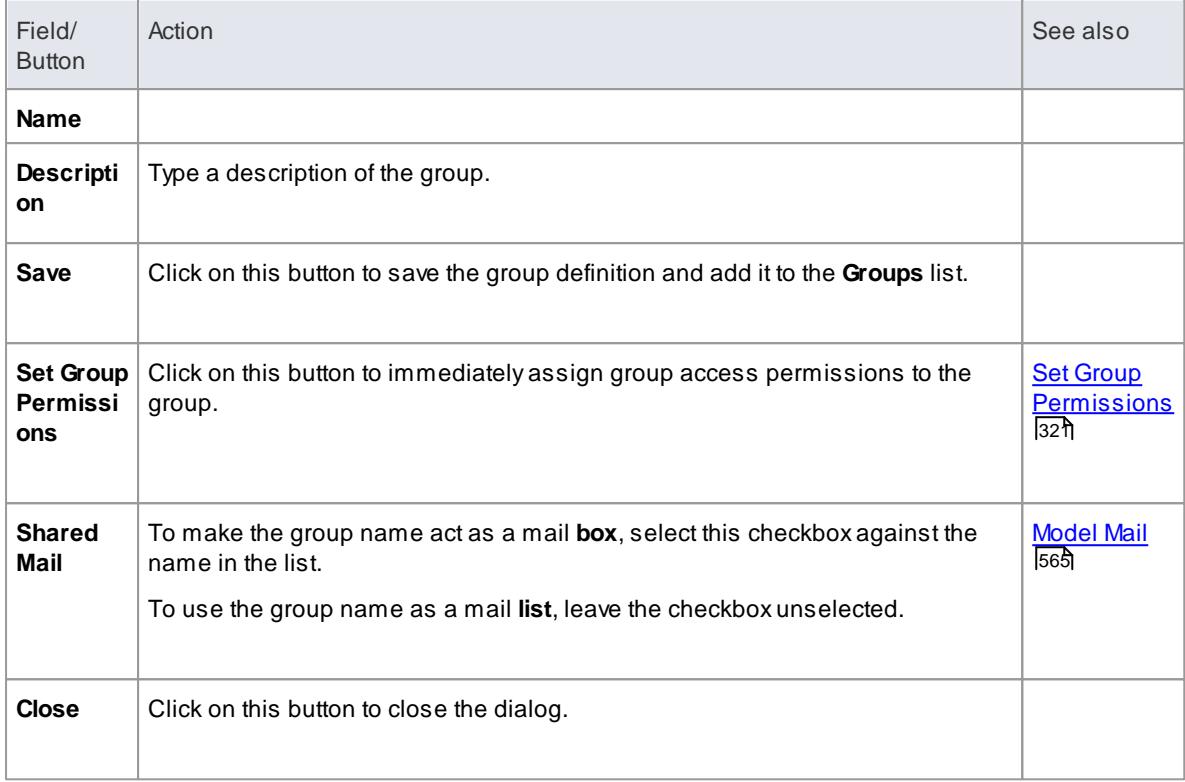

- You must have **Security - Manage Users** permission to manage user groups; the initial **Admin** administrator and **Administrators** group automatically have this permission
- You do not define groups as group logins with passwords; if you intend to use a group login, you can define a single-user login and password that all group members use (that is, Enterprise Architect allows multiple logins under one user ID)
- Emails already sent to a group as a mail list and those sent to a group as a mailbox cannot be interchanged; if you change the status of the **Shared Mail** checkbox, the only way to change the distribution of past emails is to forward them to the group name again
- You can subsequently edit the group name; changes are automatically reflected in the internal Model Mail mail list or mail box

#### **Learn more**

- Set Group [Permissions](#page-364-0) 321
- <u>[Maintain](#page-366-0) Users</u> 323
- Assign User To [Groups](#page-369-0) 326
- List of Available [Permissions](#page-372-0) 329

# <span id="page-364-0"></span>*3.6.2.4 Set Group Permissions*

Once you have set up some user groups, you can assign access permissions to each group to define what update functions in the system the group members have access to.

#### **Access Project | Security | Manage Groups**

#### **Assign access permissions to a security group**

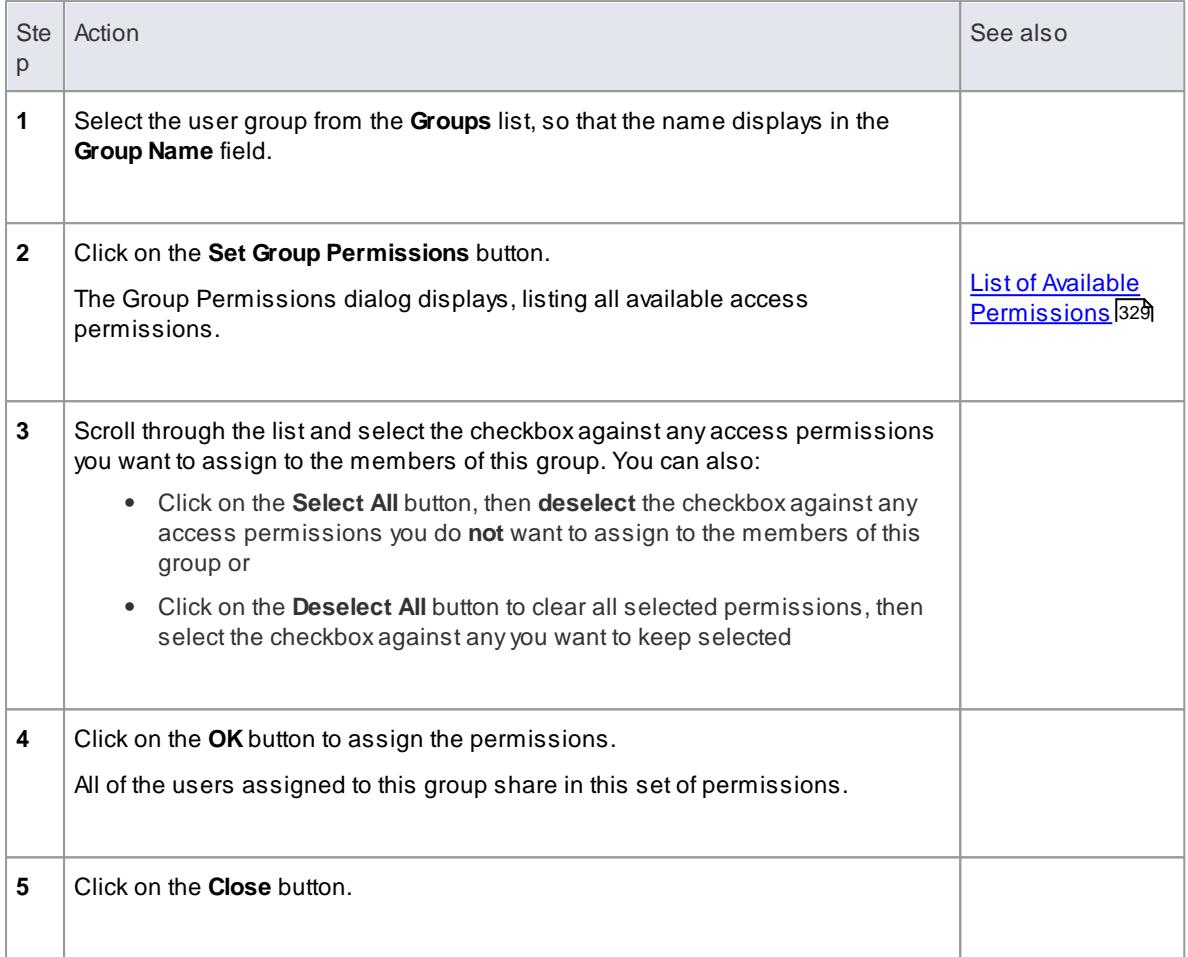

### **Notes**

- You must have **Security - Manage Users** permission to assign permissions to user groups; the initial **Admin** administrator and **Administrators** group automatically have this permission
- You can transport the group permissions between models as Reference Data, using the **Project | Model Import/Export | Export Reference Data** and **Import Reference Data** options

#### **Learn more**

- [Maintain](#page-363-0) Groups 320
- Assign User To [Groups](#page-369-0) 326
- Export [Reference](#page-419-0) Data 376
- Import [Reference](#page-423-0) Data 380

# <span id="page-366-0"></span>*3.6.2.5 Maintain Users*

When you have enabled security, you create the user definition for each user that has access to the model. The user definition initially consists of the user ID and the user's password. You can either set up the user manually, as below, or import the user IDs from a Windows Active Directory.

# **Access Project | Security | Manage Users: New**

# **Set up a user for your model**

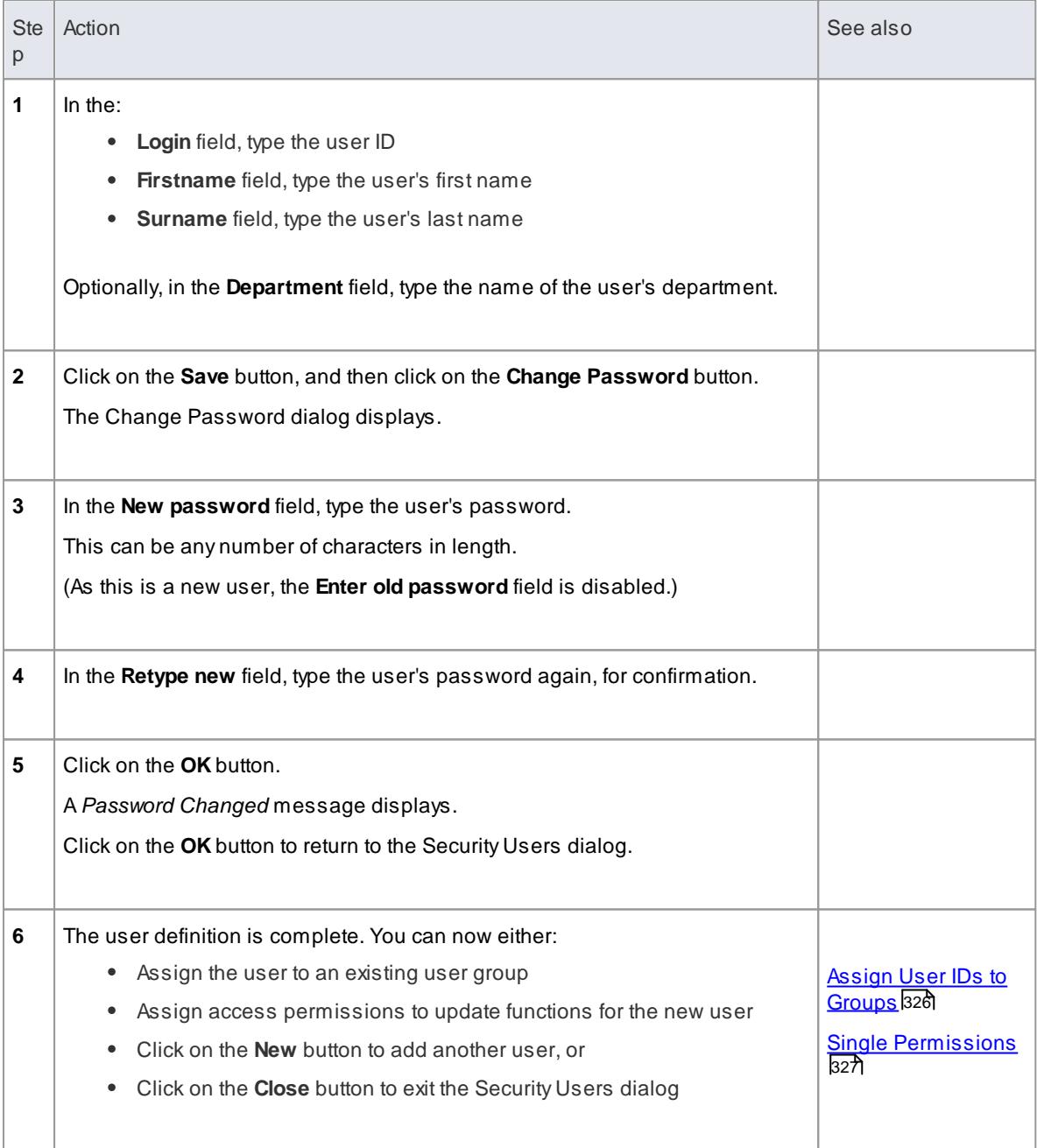

### **Notes**

- You must have **Security - Manage Users** permission to maintain users; the initial **Admin** administrator and **Administrators** group automatically have this permission
- You can transport the user definitions between models as Reference Data, using the **Project | Model Import/Export | Export Reference Data** and **Import Reference Data** options

## **Learn more**

- Import User IDs from a [Windows](#page-367-0) Active Directory 324
- List of Available [Permissions](#page-372-0) 329
- Export [Reference](#page-419-0) Data 376
- Import [Reference](#page-423-0) Data 380

# <span id="page-367-0"></span>*3.6.2.6 Import User IDs From Active Directory*

Whilst you can define each of your model users individually and specifically for Enterprise Architect security, you can also import your **Windows user IDs** from Windows Active Directory and use those as the security user IDs with **Windows Authentication**. If you set up your security user IDs in this way, when a user opens the model the system checks the users database for their Windows ID and, if it matches, automatically logs the user in without prompting for a password.

As a pre-requisite, you create an appropriate user group into which to import the user IDs; you can also use this to assign appropriate permissions to the user IDs as a whole.

### **Access Project | Security | Manage Users**

#### **Import user IDs from Windows Active Directory**

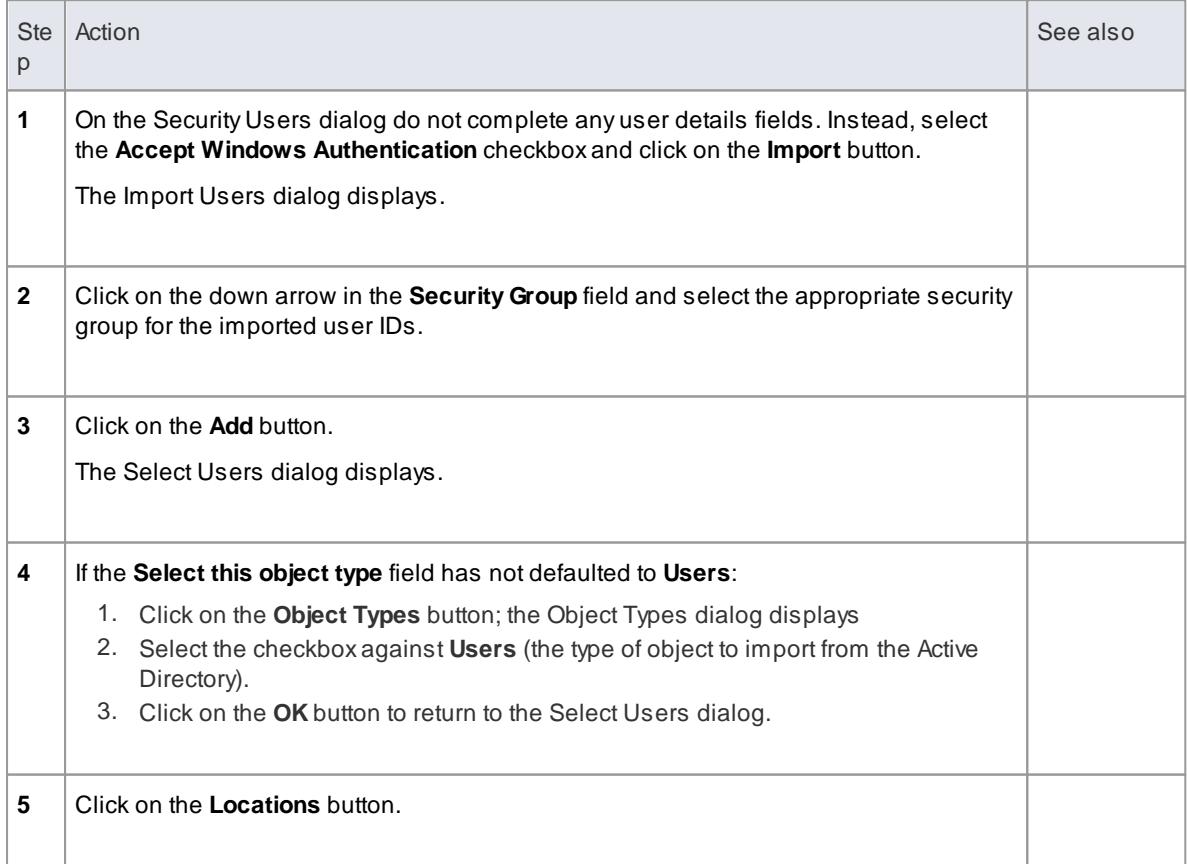

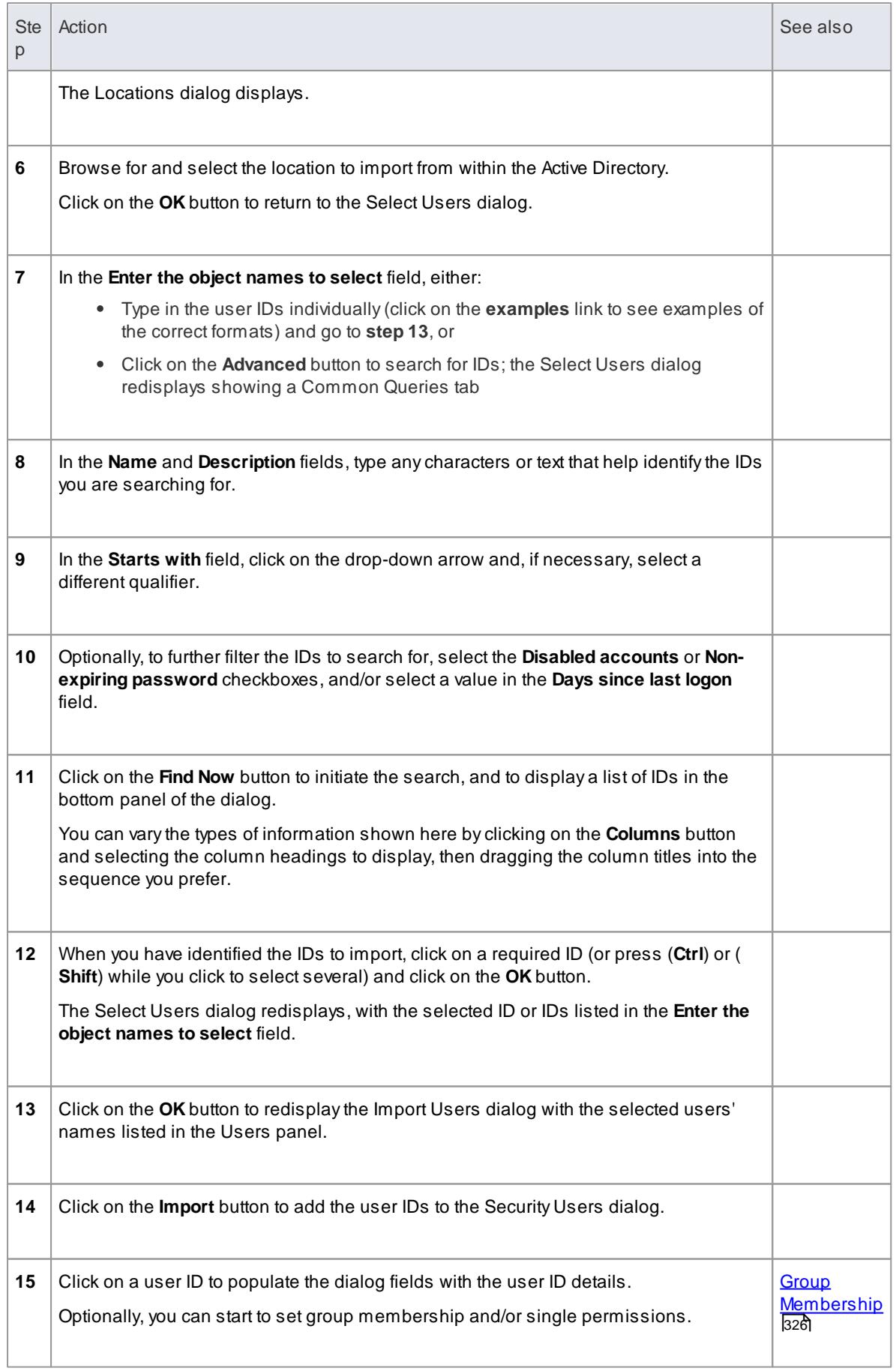

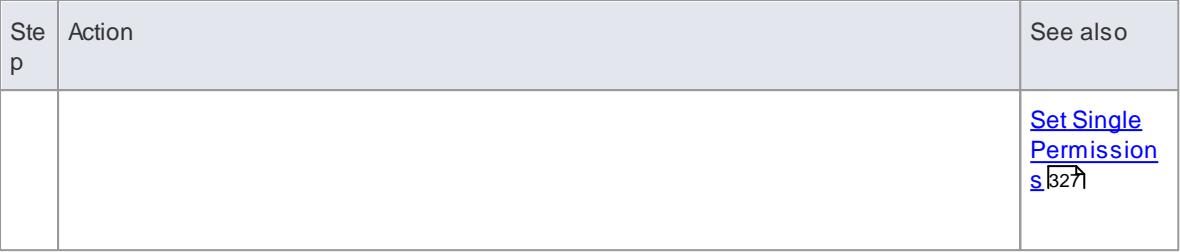

- You must have **Security - Manage Users** permission to maintain users; the initial **Admin** administrator and **Administrators** group automatically have this permission
- As a security measure, the Window Authentication is automatically deactivated if the project file is moved to a different location; once the file has been relocated, you can toggle the **Accept Windows Authentication** checkbox to reactivate Windows Authentication.
- Enterprise Architect generates random passwords for Windows user IDs; however, if necessary you can assign a new password to an imported user ID

#### **Learn more**

- <u>[Maintain](#page-363-0) Groups</u> 320
- Change [Password](#page-377-0) 334

# <span id="page-369-0"></span>*3.6.2.7 Assign User To Groups*

Once you have created your user IDs and the security groups for assigning sets of access permissions to users, you can **assign each user ID** to the **security group or groups** that define the access permissions needed by that user. Auser can belong to more than one security group and also have individual access permissions, appropriate to the work that they perform.

#### **Access Project | Security | Manage Users**

#### **Assign a user to user groups**

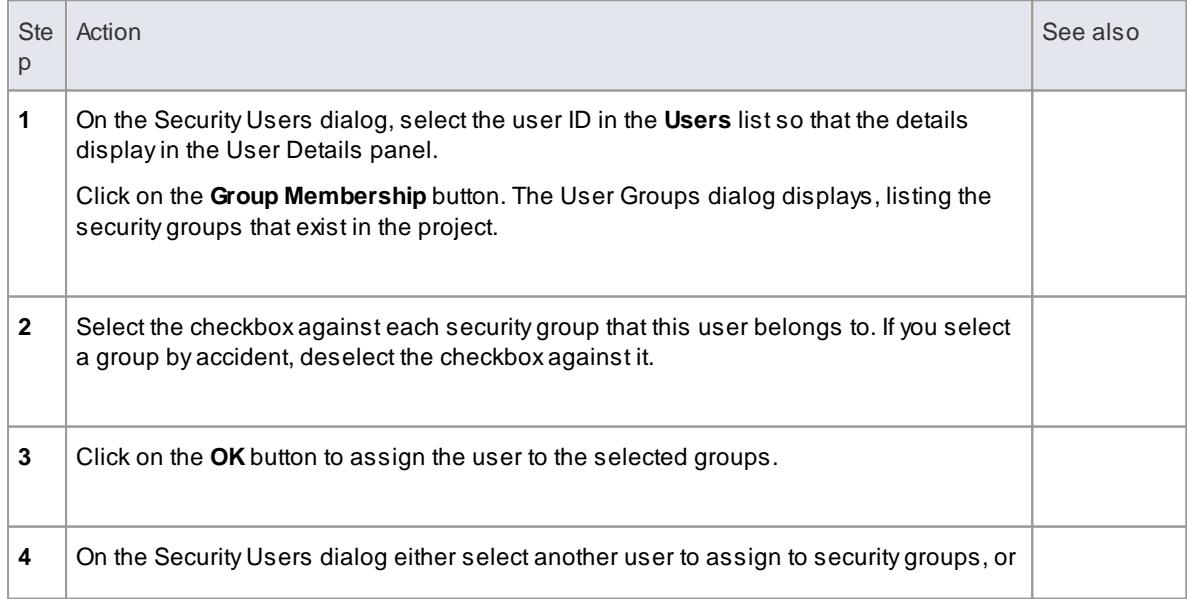

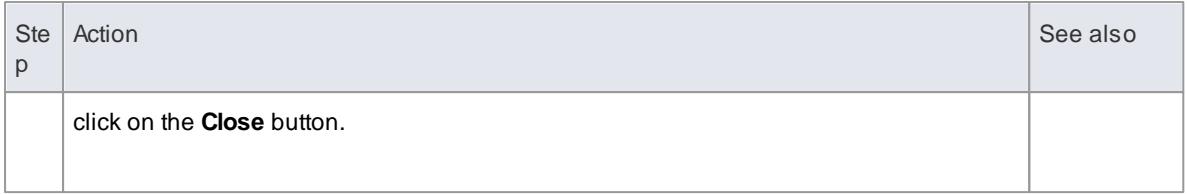

To assign users to groups, you must have **Security - Manage Users** permission;the initial **Admin** administrator and **Administrators** group automatically have this permission

### **Learn more**

- [Maintain](#page-363-0) Groups 320
- List of Available [Permissions](#page-372-0) 329
- Set Up Single [Permissions](#page-370-0) 327

# <span id="page-370-0"></span>*3.6.2.8 Set Up Single Permissions*

Auser commonly belongs to one or more work groups that give that user group permissions to use update facilities in various areas of the system. You can also assign additional, individual user permissions to that user ID.

### **Access Project | Security | Manage Users**

# **Set up single permissions for a user**

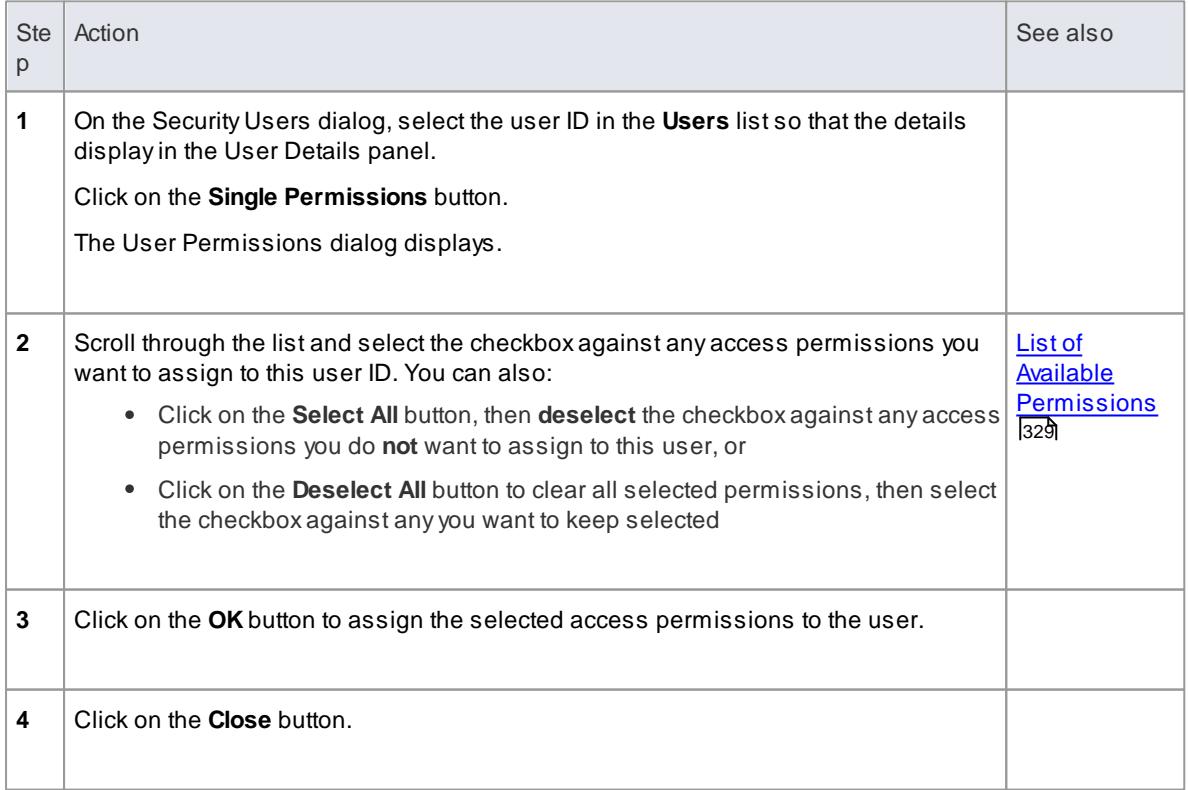

- You must have **Security - Manage Users** permission to assign permissions to users; the initial **Admin** administrator and **Administrators** group automatically have this permission
- Auser's total permissions are those granted by Group Membership plus those granted by specific permission assignment
- You can transport the user permissions between models as Reference Data, using the **Project | Model Import/Export | Export Reference Data** and **Import Reference Data** options

# **Learn more**

- <u>[Maintain](#page-363-0) Groups</u> 320
- Assign User To [Groups](#page-369-0) 326
- Export [Reference](#page-419-0) Data 376
- <u>Import [Reference](#page-423-0) Data</u>lз80

# <span id="page-371-0"></span>*3.6.2.9 View All User Permissions*

When a user has been set up on the system with their appropriate access permissions, you can periodically monitor their list of permissions to verify what they are able to do and check that their profile is up to date. The access permissions shown are derived from their individual profile and from their membership of security groups.

#### **Access Project | Security | Manage Users**

#### **Display the permissions assigned to a user ID**

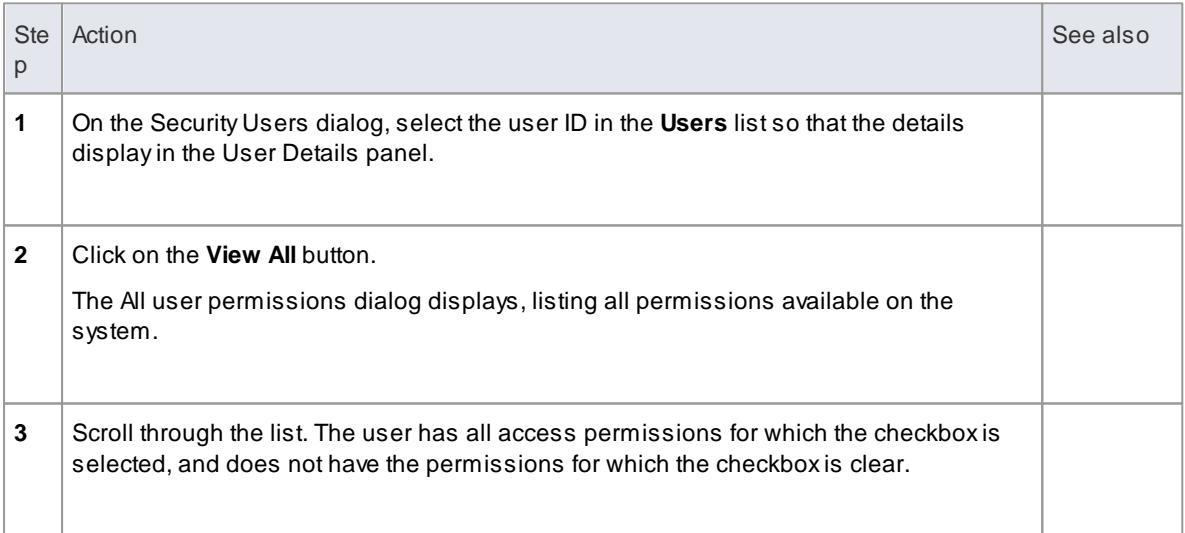

#### **Notes**

- You must have **Security - Manage Users** permission to maintain users; the initial **Admin** administrator and **Administrators** group automatically have this permission
- You can select and deselect checkboxes on the All user permissions dialog, but you cannot save these changes; if you want to edit the user's access permissions, click on the **Cancel** button and on the **Single Permissions** button

#### **Learn more**

Set Up Single [Permissions](#page-370-0) 327

# <span id="page-372-0"></span>*3.6.2.10 List of Available Permissions*

In the Corporate, Business and Software Engineering, System Engineering and Ultimate editions, if security is enabled, users can update information if they have the appropriate access permissions for the data update tasks for that type of data. The tasks that a user can perform with each access permission are listed below.

Some permissions take precedence over others. For example, if a user has **Use Version Control** permission, they can modify model elements on import even if they do not have **Update Element** permission.

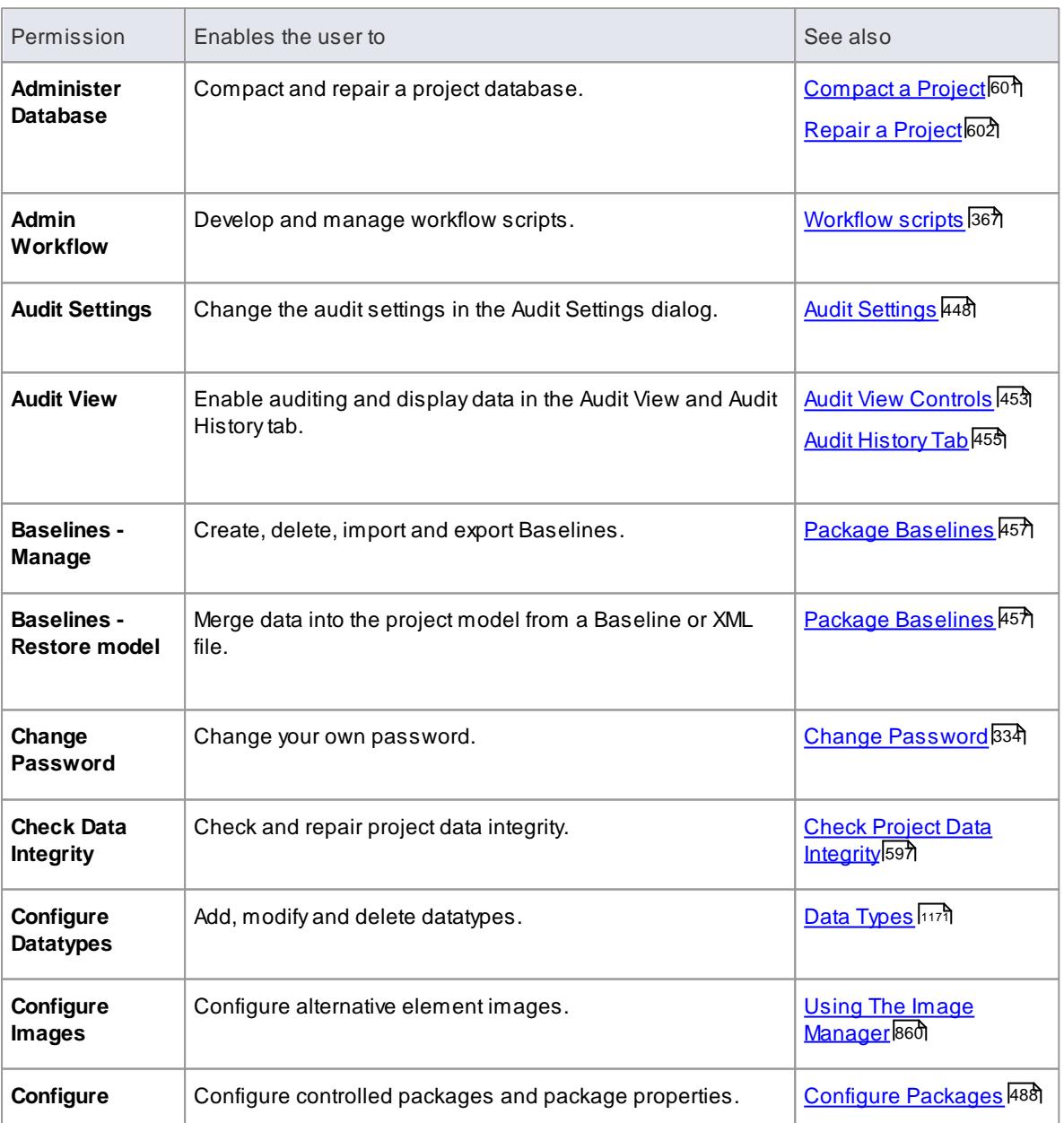

## **Permissions**

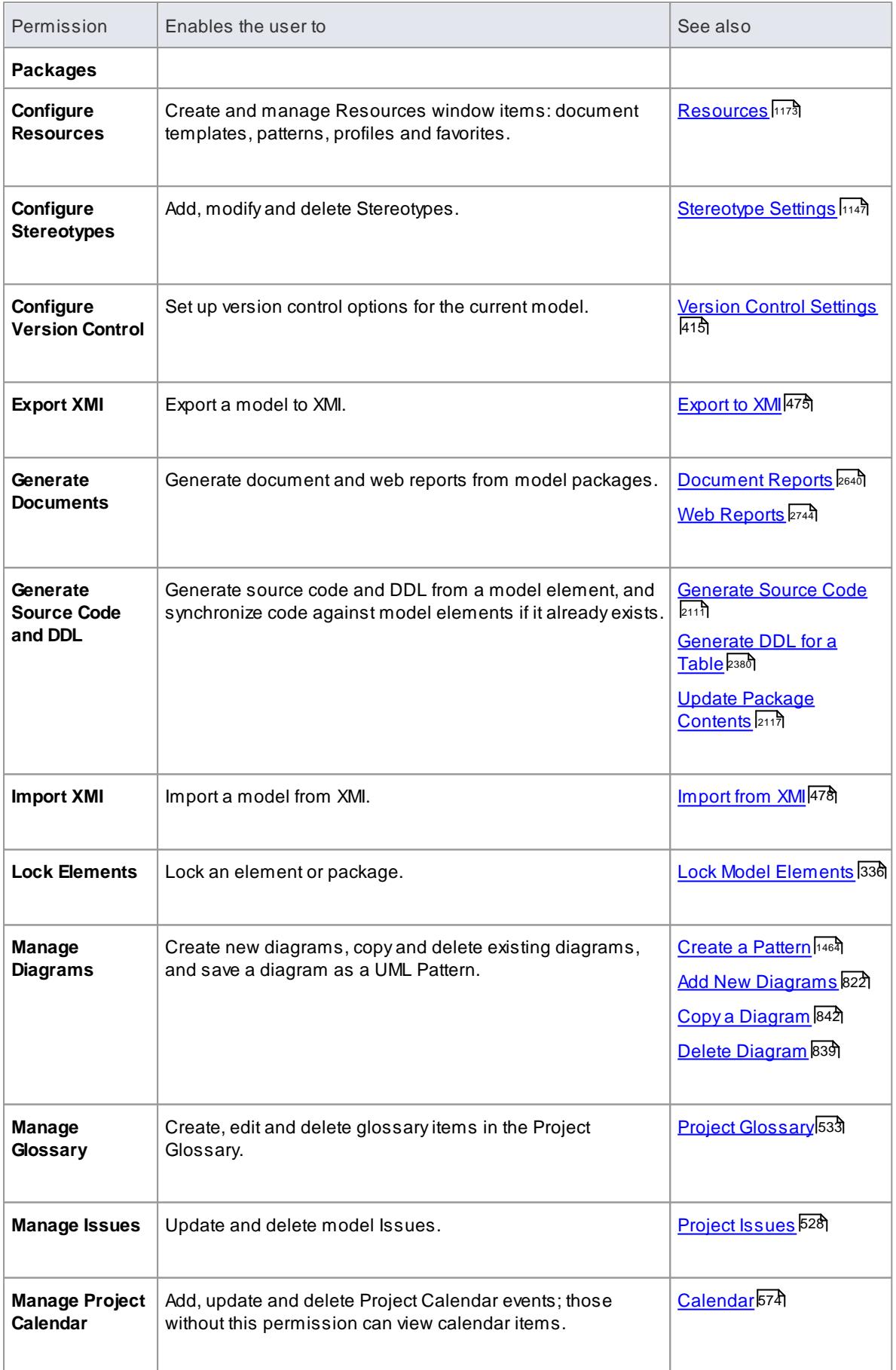

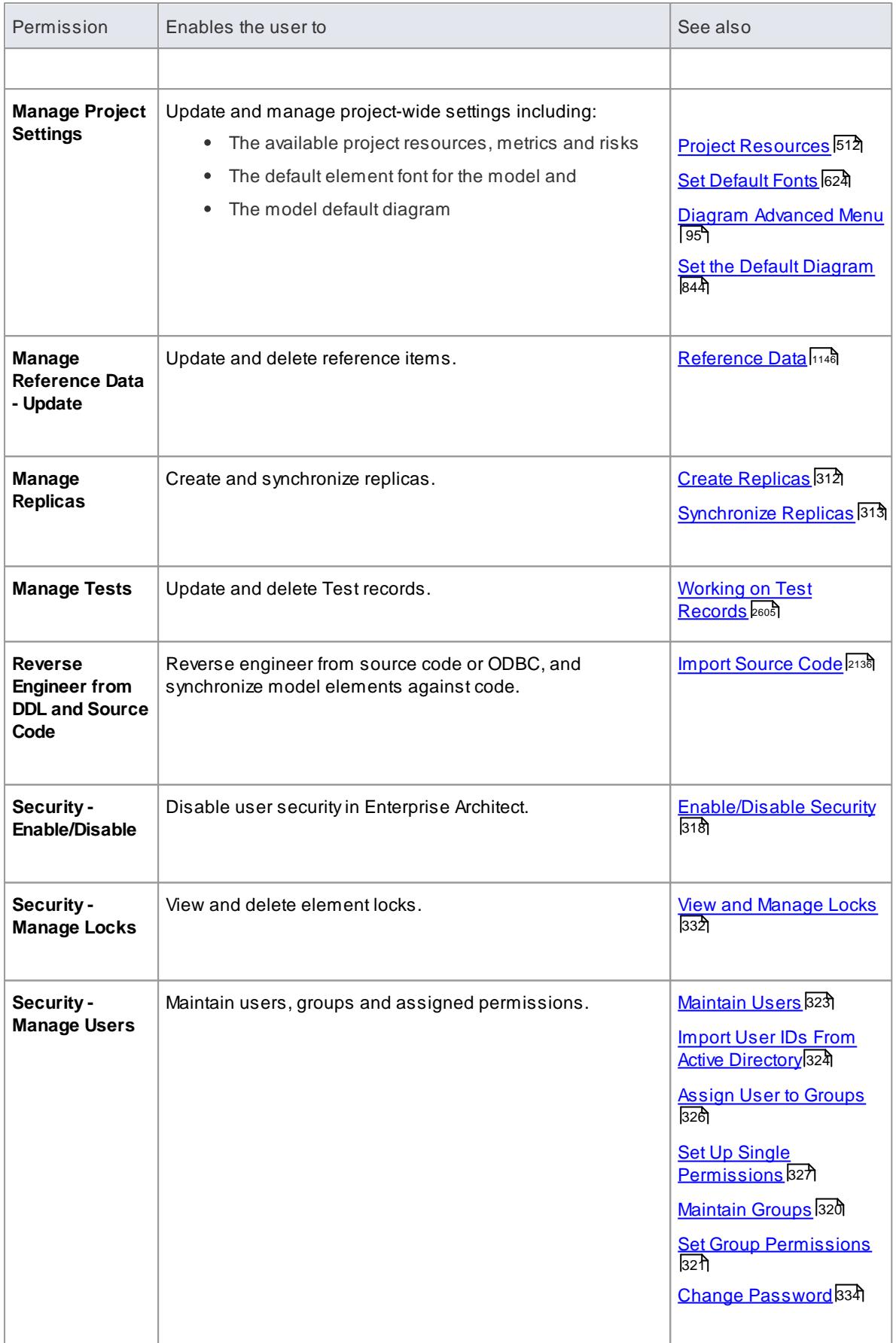

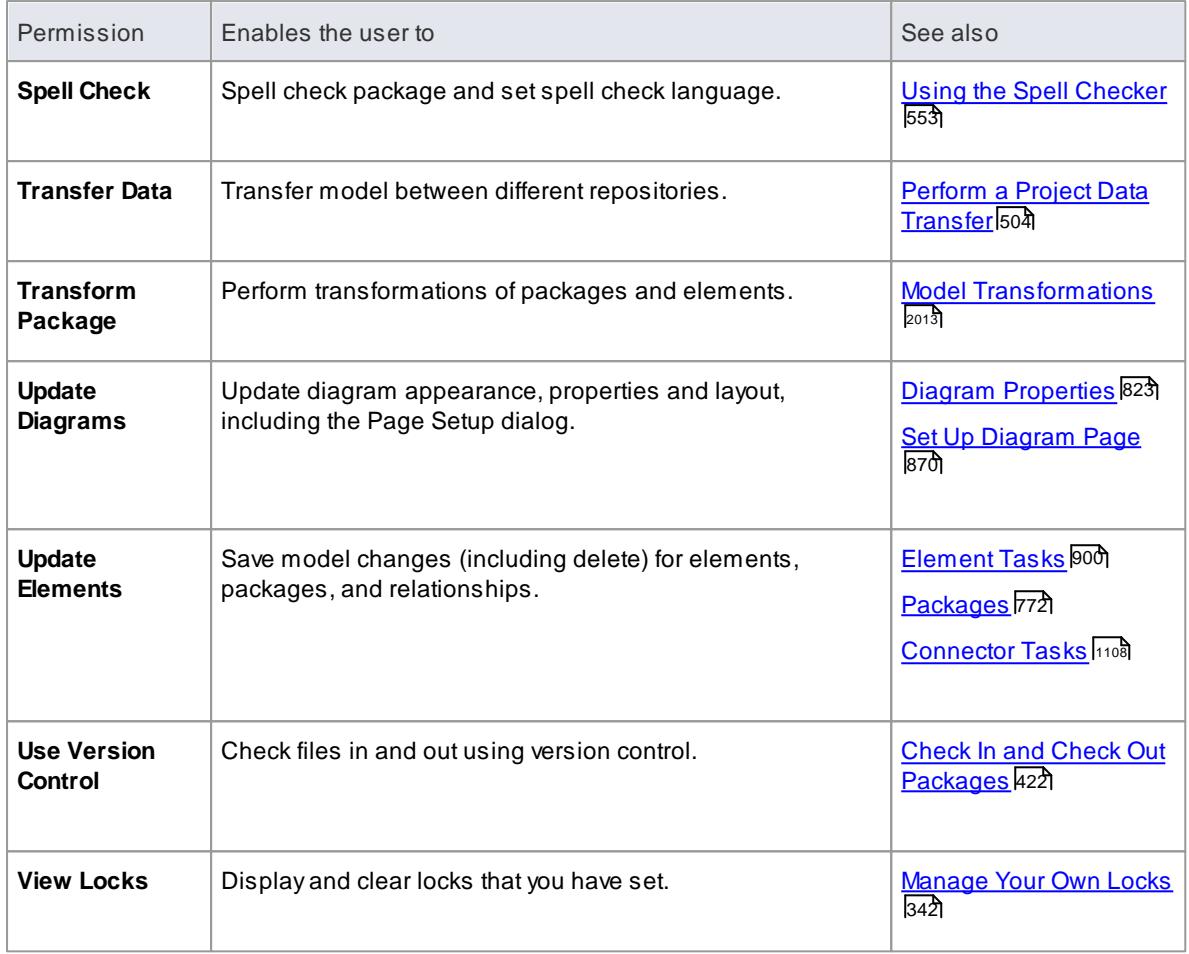

# <span id="page-375-0"></span>*3.6.2.11 View and Manage Locks*

When security is enabled, users lock and unlock model elements in order to work on them, which can require monitoring and control. You can periodically **view** and, if necessary, **delete** the active locks placed on elements by users.

**Access Project | Security | Manage Locks**

### **Manage user locks**

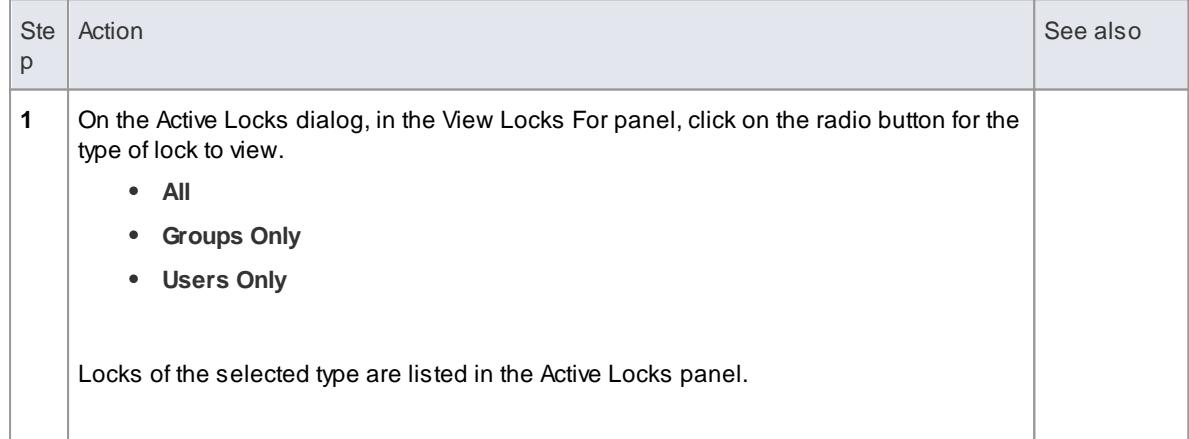

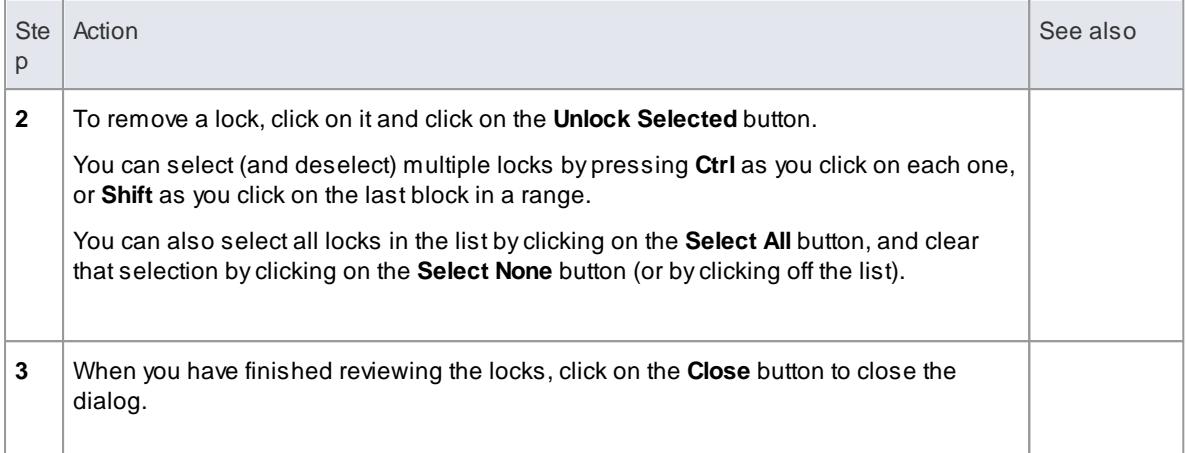

- You must have **Security - Manage Locks** permission to view and delete user locks; the initial **Admin** administrator and **Administrators** group automatically have this permission
- The Active Locks dialog does not currently show any **Full** locks set in the model
- If you want to display the resulting information in a more readable layout, you can resize the dialog and its columns

#### **Learn more**

List of Available [Permissions](#page-372-0) 329

# <span id="page-376-0"></span>*3.6.2.12 Password Encryption*

In releases of Enterprise Architect prior to 7.1, Security Administrators of projects on SQL Server or Oracle repositories can **encrypt** the password used to set up the connection between Enterprise Architect and the repository. The system user does not have the real password, thereby preventing them from accessing the repository using other tools such as Query Analyzer or SQLPlus.

For password encryption for all repositories at and beyond release 7.1, you provide the connection but protect the password using **model shortcuts**.

#### **Access Project | Security | Encrypt Password**

#### **Encrypt a repository password**

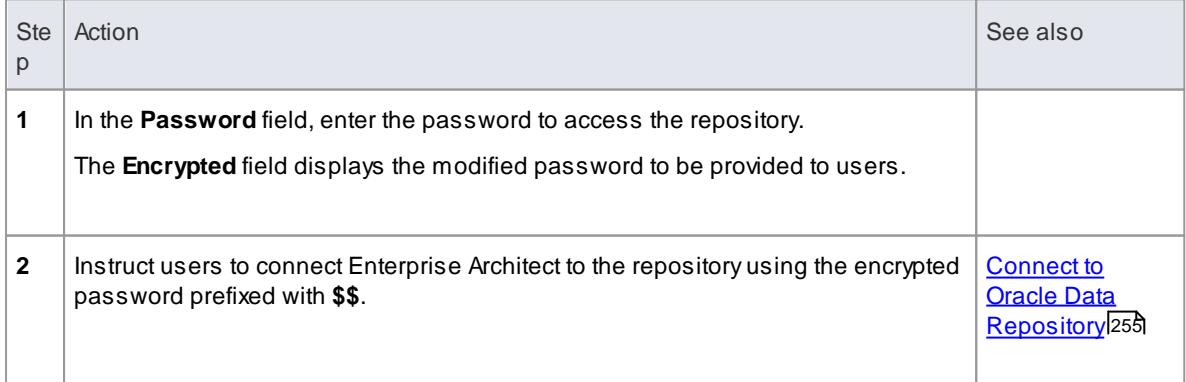

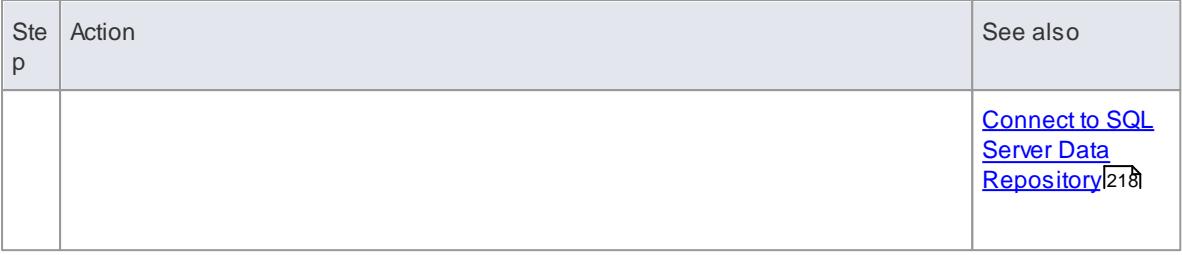

- Do not click on the **Test Connection** button as it can cause an error with encrypted passwords
- For SQL Server repositories, you must enter the **Initial Catalog** details from the All tab of the Data Link Properties dialog

# **Learn more**

Model [Shortcuts](#page-247-0) 204

# <span id="page-377-0"></span>*3.6.2.13 Change Password*

It is recommended that users of any computer system change their passwords - or have them changed - at regular intervals. When security is enabled in Enterprise Architect, users can change their own passwords or, if the user is unable or not authorized to do this, a SecurityAdministrator can set or change the user's password.

### **Access Project | Security | Change Password** (User) **Project | Security | Manage Users** (Administrator)

#### **User - Change your own user password**

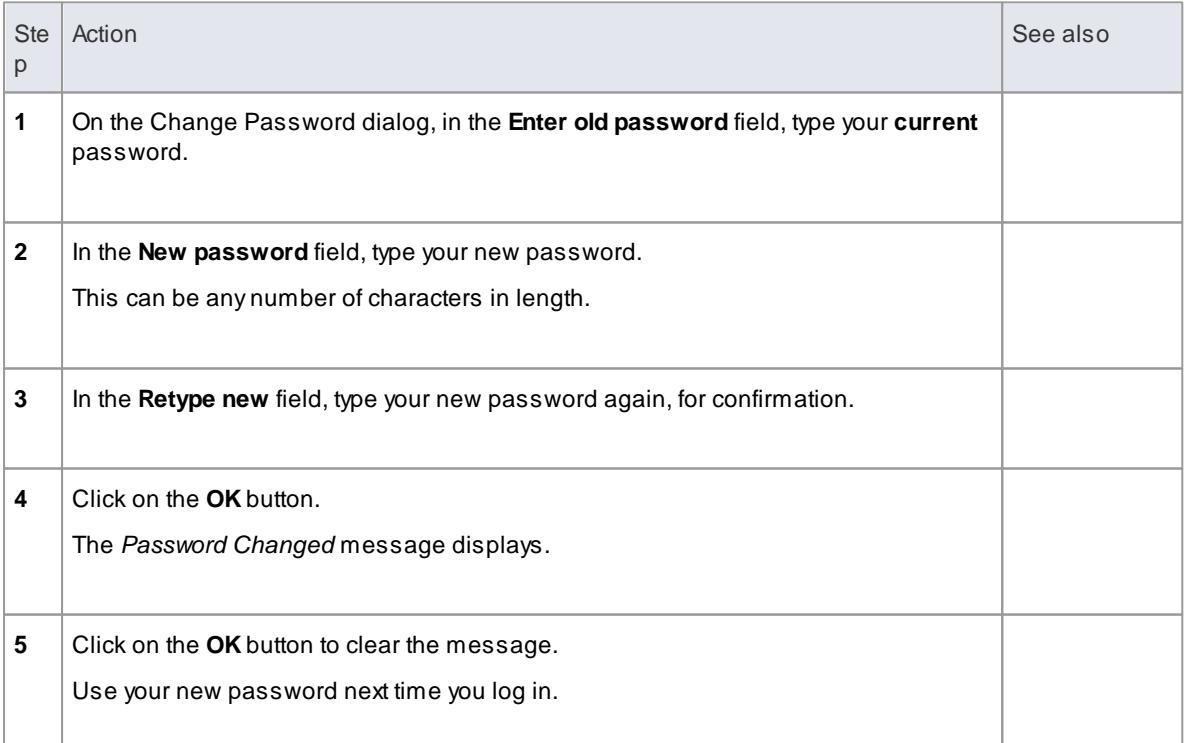

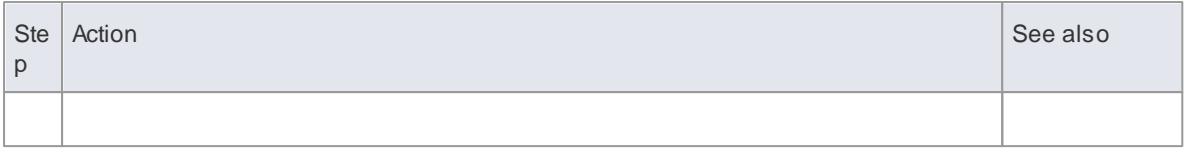

# **Administrator - Set or change any user's password**

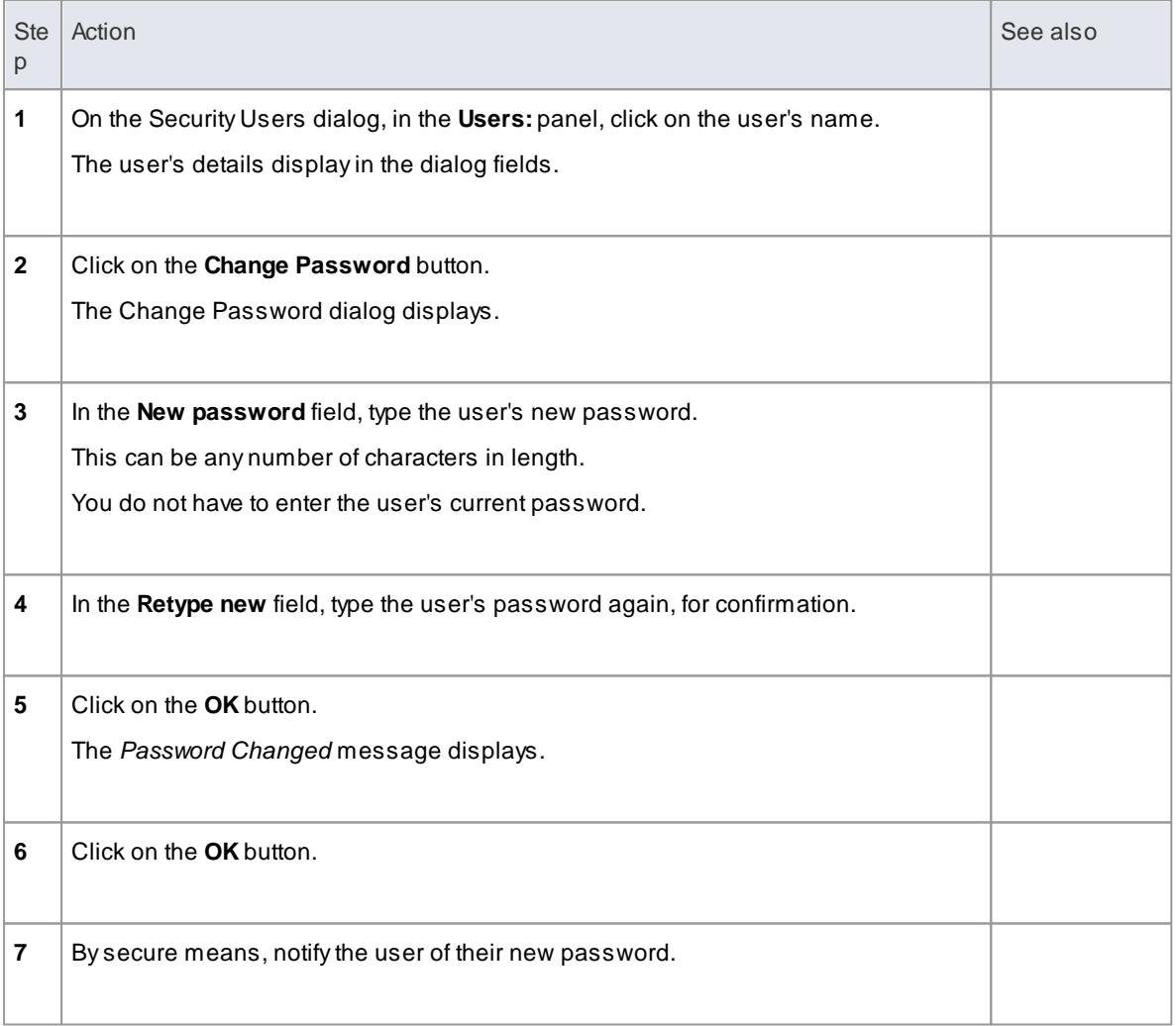

# **Notes**

- Auser must have **Change Password** permission to change their own password; the initial **Admin** administrator and **Administrators** group automatically have this permission
- ASecurityAdministrator must have **Security - Manage Users** permission to change other users' passwords; the initial **Admin** administrator and **Administrators** group automatically have this permission

# **Learn more**

• List of Available [Permissions](#page-372-0) 329

# <span id="page-379-0"></span>*3.6.2.14 Lock Model Elements*

If you need to set a lock on a **package**, **element** or **diagram**, or clear that lock, you can do so from either the Project Browser or - for an element or diagram - from within a diagram. You follow one of three procedures, depending on whether you are:

- Locking an element or diagram under the User/Group Locking security policy
- Locking a package under the User/Group Locking security policy
- Locking an element or diagram under the Require User Lock to Edit security policy

### **Notes**

You must have **Lock Elements** permission to lock an element or diagram

### **Learn more**

- Set Security Policy 319
- Lock Objects Under [User/Group](#page-379-1) Locking 336
- Lock Packages Under [User/Group](#page-380-0) Locking 337
- Lock Objects Under [Require](#page-382-0) User Lock to Edit 339
- Locked Element [Indicators](#page-383-0) 340
- List of Available [Permissions](#page-372-0) 329

#### <span id="page-379-1"></span>*3.6.2.14.1 Lock Objects Under User/Group Locking*

Under the **User/Group Locking** security policy, if you need to set or release a lock on an **element** or **diagram**, you can do so from either the Project Browser or from within the diagram.

**Access** Select one of:

- **Project Browser | right-click on diagram | Lock**
- **Project Browser | right-click on element | Lock**
- **Diagram | right-click on diagram background | Lock** or
- **Diagram | right-click on element | Lock**

#### **Set a lock on an element or diagram**

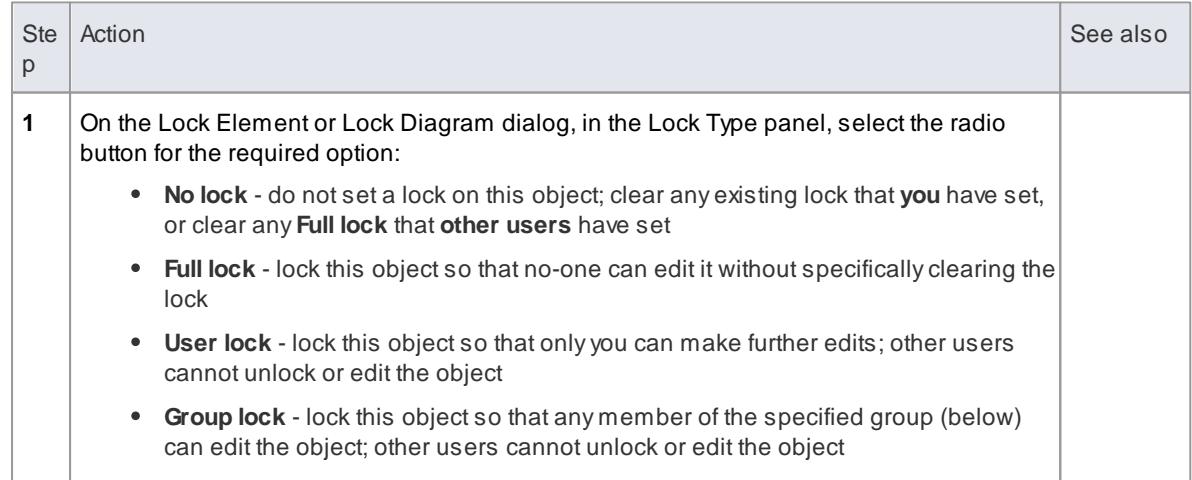

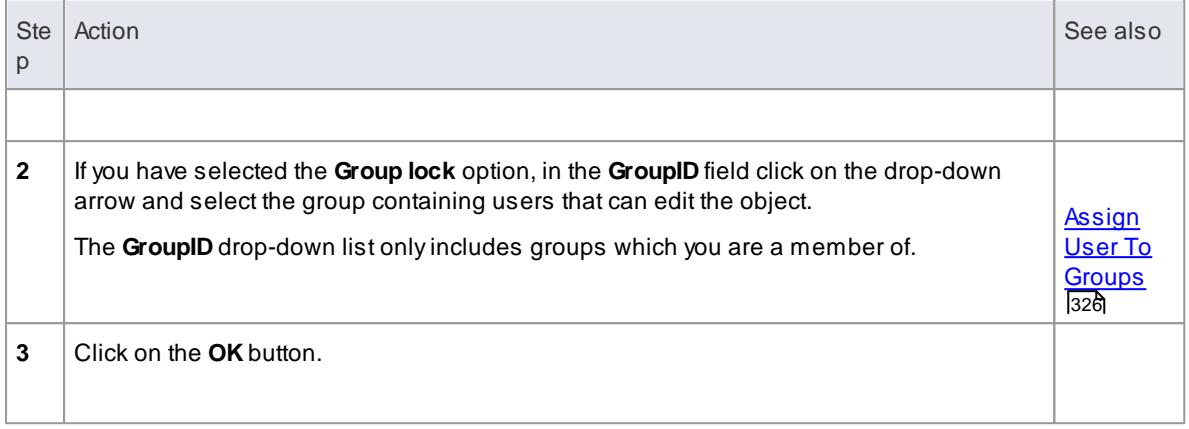

- To check whether the project security is in **User/Group locking** mode, select **Project | Security**; the **Require User Lock to Edit** option should be **deselected**
- You must have **Lock Elements** permission to lock an element or diagram
- If the item already has a lock, only the corresponding lock option and the **No lock** option are highlighted; you have to release the lock in order to set a different type of lock
- If a **diagram** is locked and you select an element on it, the element border displays in **red**, indicating that you cannot move it or resize it
- If an **element** is locked and you click on it on a diagram, the element border displays in **black**; you can display the properties but not change them
- If you select the **Full Lock , no-one may edit** option, a red exclamation mark displays against the object in the Project Browser
- If you select the **User Lock, locking user may still edit** or **Group lock, locking group may still edit** options, a blue exclamation mark displays against the object in the Project Browser; **other** users see a red exclamation mark

### **Learn more**

- Set Security Policy 319
- Lock Packages Under [User/Group](#page-380-0) Locking 337
- Lock Objects Under [Require](#page-382-0) User Lock to Edit 339
- List of Available [Permissions](#page-372-0) 329
- Locked Element [Indicators](#page-383-0) 340

# <span id="page-380-0"></span>*3.6.2.14.2 Lock Packages Under User/Group Locking*

If, in **User/Group locking** mode, you want to lock or unlock the contents of a **package**, you can do so in a single operation. You can set the lock on the entire contents (including child packages), just on the top-level package content, or just on the elements or diagrams in the package.

#### **Access Project Browser | Package context menu | Lock Package**

**Lock or Unlock a package**

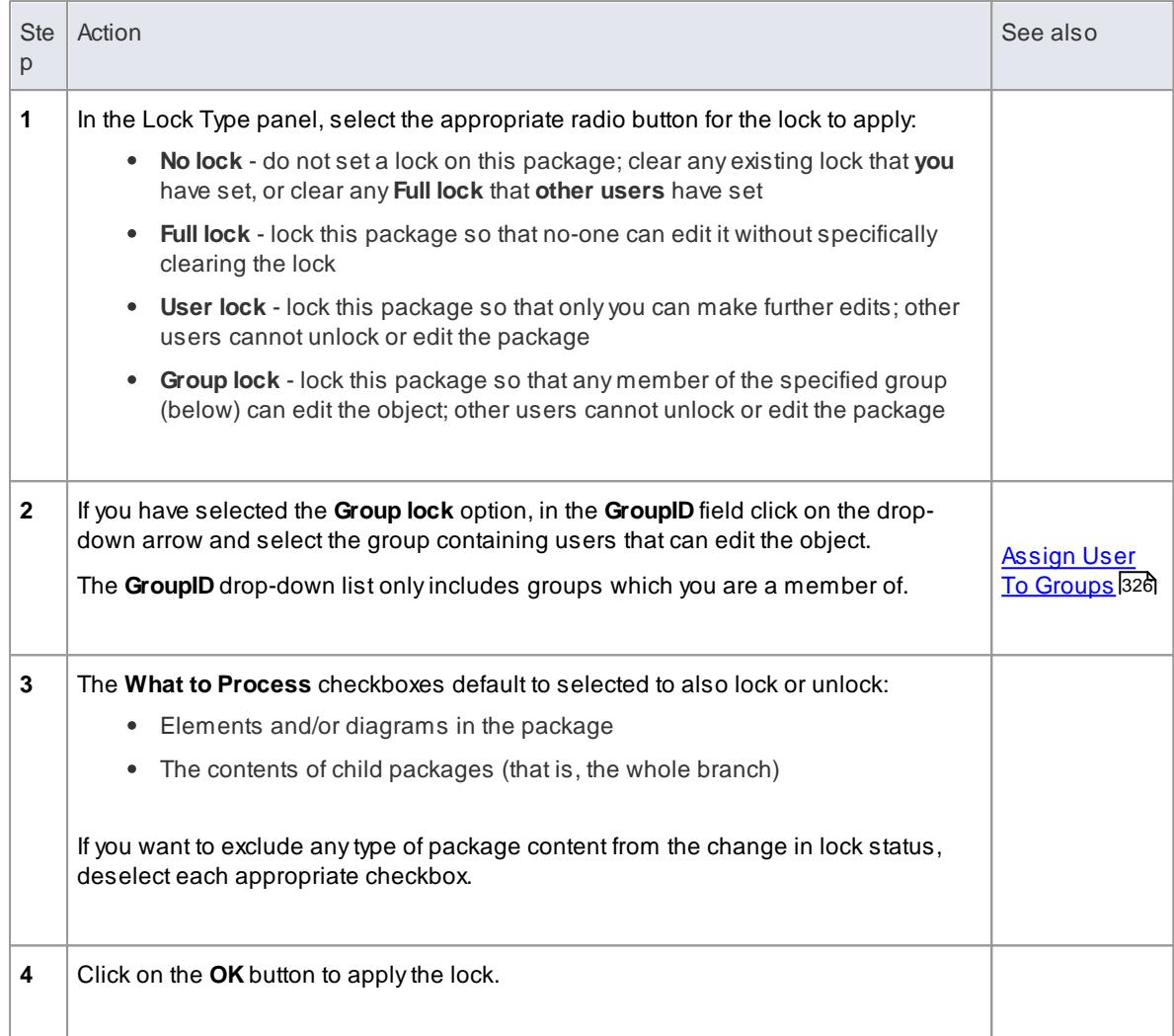

- To check whether the project security is in **User/Group locking** mode, select **Project | Security**; the **Require User Lock to Edit** option should be **deselected**
- You must have **Lock Elements** permission to lock a package
- If the package is already locked, only the corresponding lock option and the **No lock** option are highlighted; you have to release the lock in order to set a different type of lock
- If you select the **Full Lock , no-one may edit** option, a red exclamation mark displays against the package in the Project Browser
- If you select the **User Lock, locking user may still edit** or **Group lock, locking group may still edit** options, a blue exclamation mark displays against the package in the Project Browser; **other** users see a red exclamation mark

#### **Learn more**

- Set Security Policy 319
- Lock Objects Under [User/Group](#page-379-1) Locking 336
- Lock Objects Under [Require](#page-382-0) User Lock to Edit 339
- List of Available [Permissions](#page-372-0) 329

Locked Element [Indicators](#page-383-0) 340

### <span id="page-382-0"></span>*3.6.2.14.3 Lock Objects Under Require User Lock to Edit*

In the **Require User Lock to Edit** security mode, if you want to edit one or more of the diagrams or elements in a package, you need to set a User Lock on either the specific objects or the package that contains them. You can set or release the lock from either a diagram or the Project Browser. Once you have set a lock, only you or the Security Administrator can release it again; no other user can release your locks.

**Access** Select one of:

- **Project Browser | right-click on package | Apply/Release User Lock**
- **Project Browser | right-click on diagram | Apply/Release User Lock**
- **Project Browser | right-click on element | Apply/Release User Lock**
- **Diagram | right-click on background | Apply/Release User Lock** or
- **Diagram | right-click on element | Apply/Release User Lock**

#### **Set or clear a user lock in Require User Lock to Edit security mode**

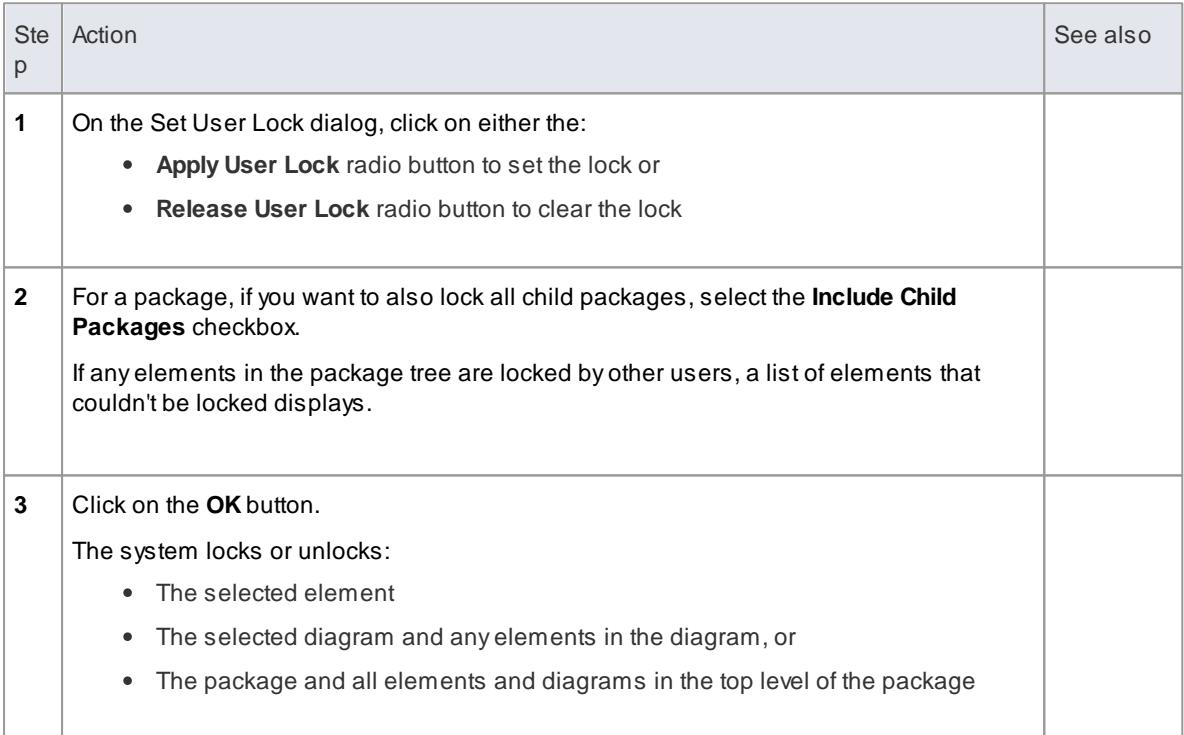

### **Notes**

- To check whether the project security is in **Require User Lock to Edit** mode, select **Project | Security**; the **Require User Lock to Edit** option should be **selected**
- You must have **Lock Elements** permission to lock a package
- When you set a user lock, a blue exclamation mark displays against the object or objects that are locked; other users see these as red exclamation marks

### **Learn more**

- <mark>Set Security Policy</mark>319
- Lock Objects Under [User/Group](#page-379-1) Locking 336
- Lock Packages Under [User/Group](#page-380-0) Locking 337
- Locked Element [Indicators](#page-383-0) 340

# <span id="page-383-0"></span>*3.6.2.15 Locked Element Indicators*

When a user sets a lock on an item through User Security, the lock status of the item is indicated in the Project Browser by a marker against the item - a red or blue exclamation mark - as shown:

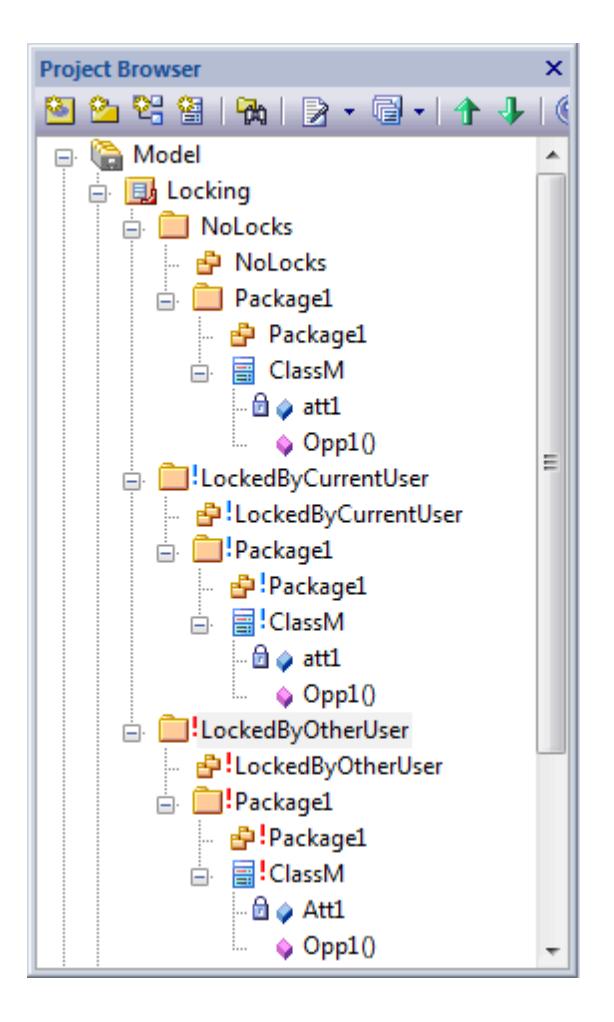

The effect of the lock and the meaning of the status marker depend on the security policy applied to your project.

### **Marker meanings, by security mode**

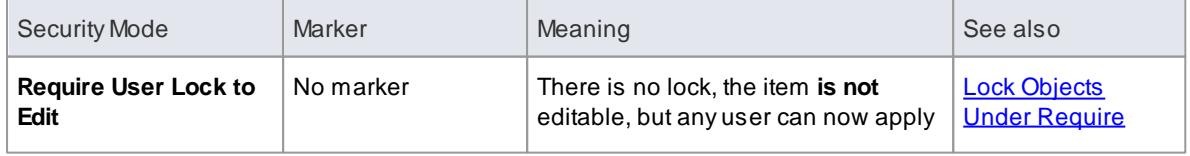

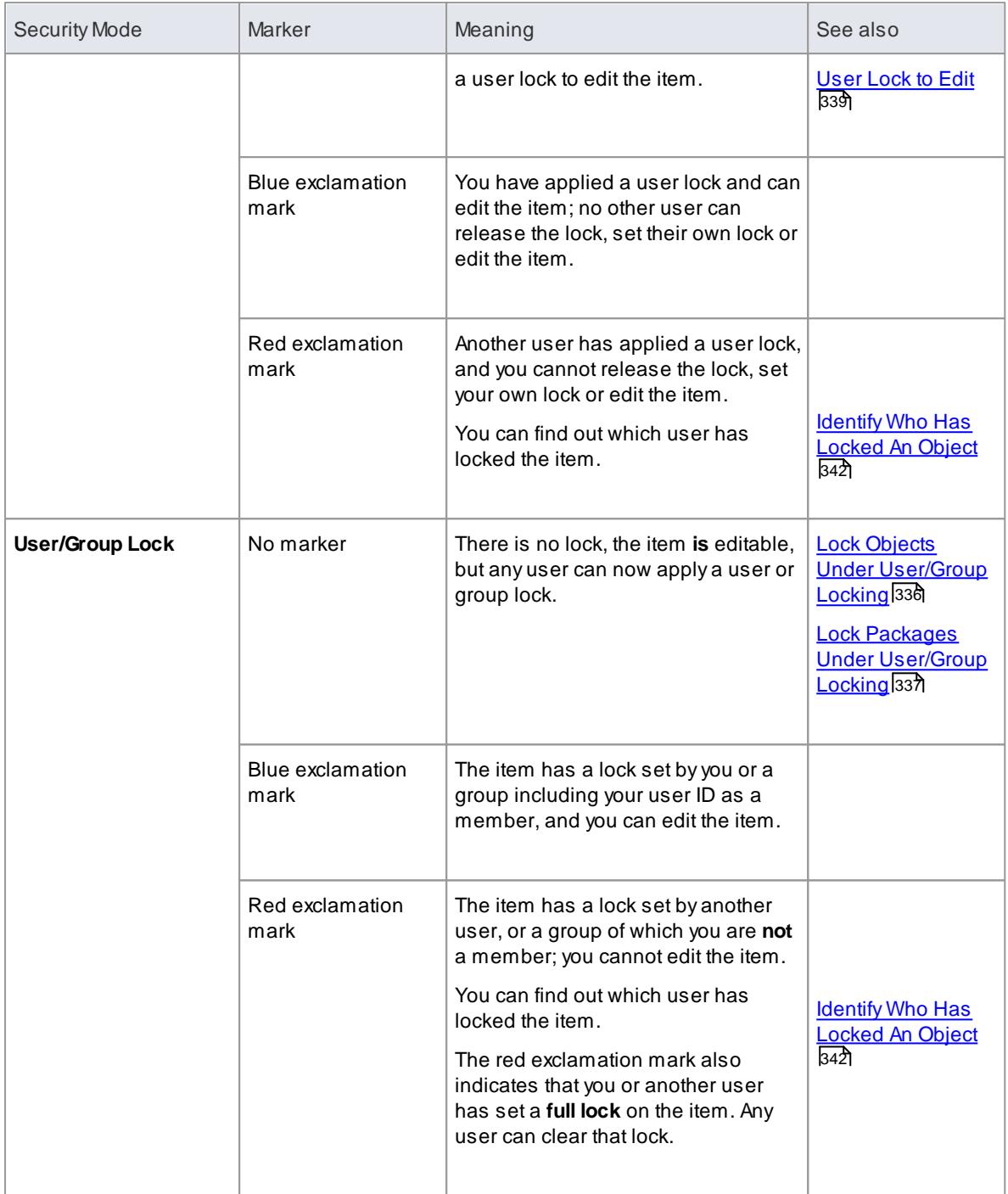

If a diagram is locked and you select an object on it, the object border displays in red; this indicates that you cannot change the location or size of the object on the diagram

# **Learn more**

Set Security Policy 319

# <span id="page-385-0"></span>*3.6.2.16 Identify Who Has Locked An Object*

When you are working in your model, you might find that you are unable to update an element, diagram or package. If you cannot update any object, this might mean that you do not have the access permissions to update diagrams or elements. However, if the object in the Project Browser has a red exclamation mark next to it this indicates that either another person has placed a user or group lock on the object, or you or another user have put a full lock on the object.

You can quickly establish if the lock is a full lock (which you can remove) or which user has set a user or group lock.

#### **Access**

- **Project Browser | Package context menu | Lock**
- **Project Browser | Diagram context menu | Lock**
- **Project Browser | Element context menu | Lock**

# **Identify the lock holder**

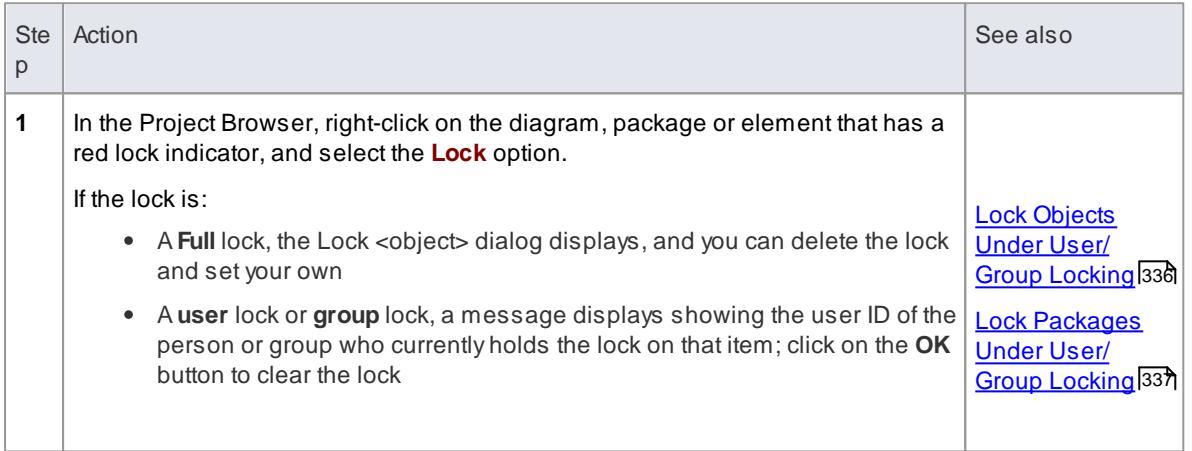

# <span id="page-385-1"></span>*3.6.2.17 Manage Your Own Locks*

As you are working in your model, you might set user locks on elements, diagrams and packages so that you can work on them and protect that work while it is progress. Having completed your work, you might then want to remove those locks. You can do this on each object individually, using the same procedure as you used to set the lock. You can also display a list of all the locks you have set, and remove selected locks or all locks at once. This is especially useful when working under the **Require user locks to edit** security policy.

#### **Access Project | Security | Manage My Locks (Ctrl+Shift+L)**

#### **Manage your own locks**

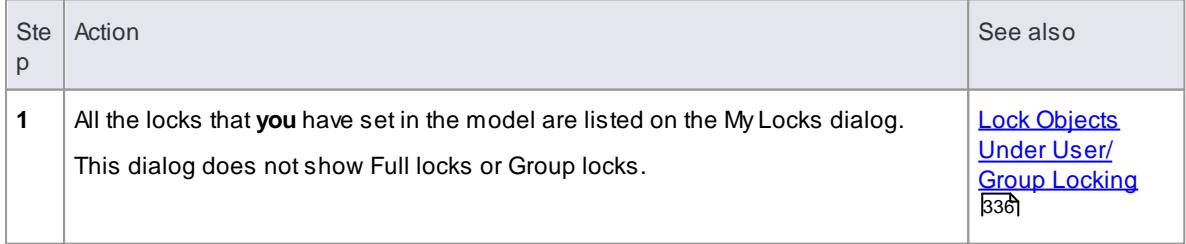

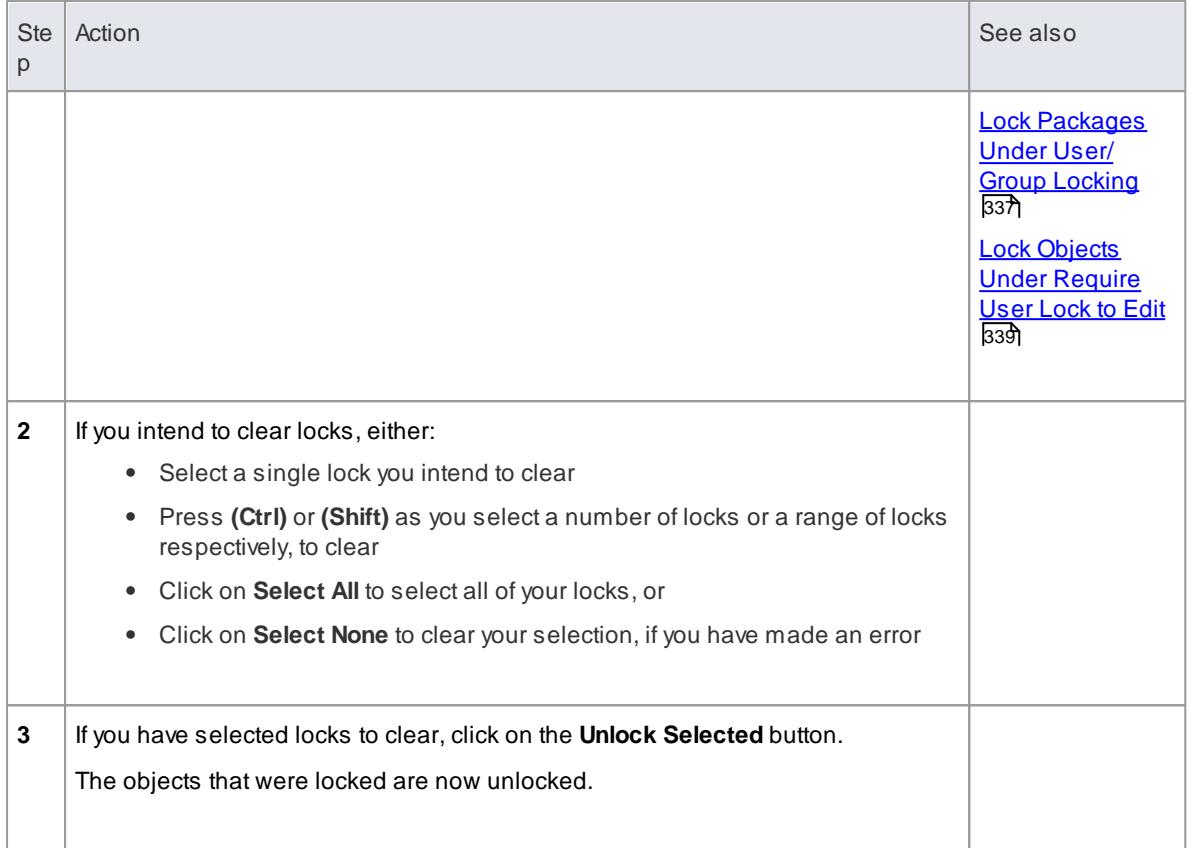

You need to have **Lock Elements** access permission to **set** user locks on modeling elements, but you do not require any access permission to **list** or **clear** them using this procedure

# **Learn more**

Set Security Policy 319

# <span id="page-386-0"></span>*3.6.3 Team Review Tools*

If the project team members require a forum in which to discuss the development and progress of the project, they can make use of the facilities of the Enterprise Architect **Team Review**.

# **Access View | Team Review ( Ctrl+Alt+U )**

#### **Features**

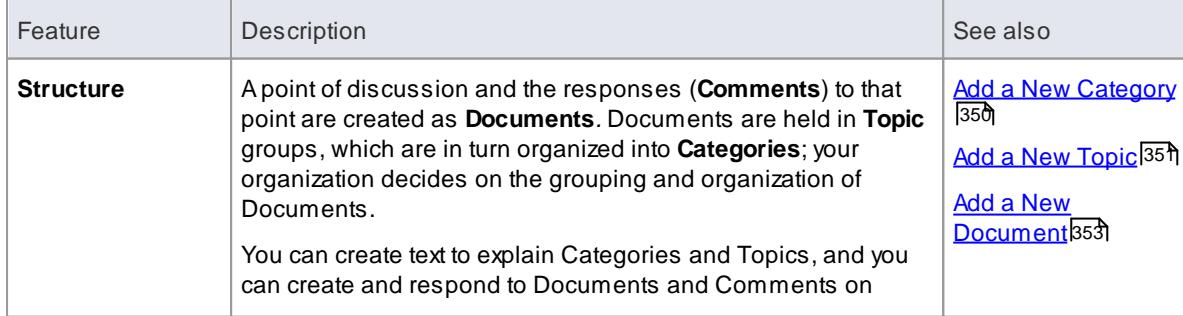

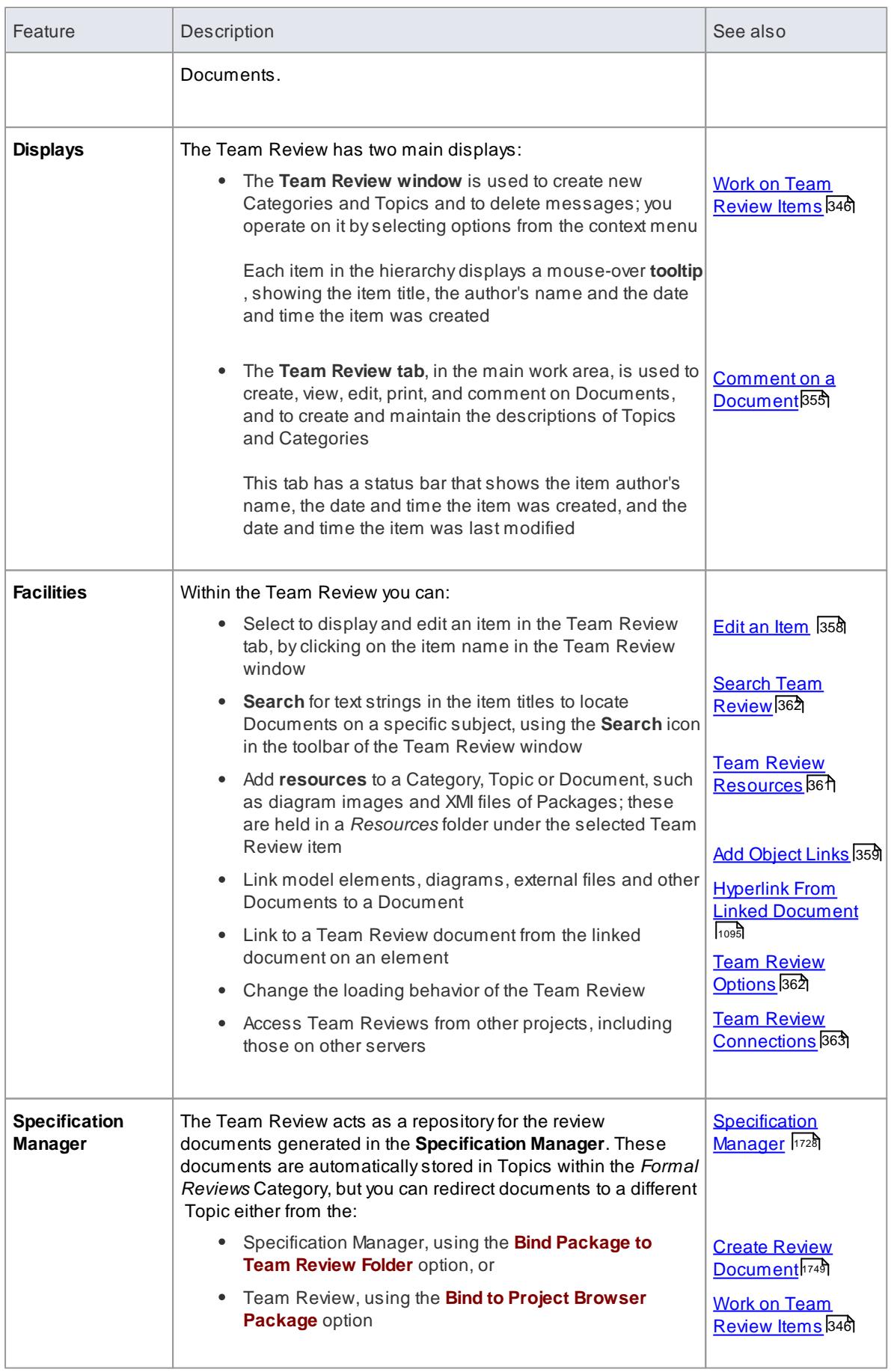

<span id="page-388-0"></span>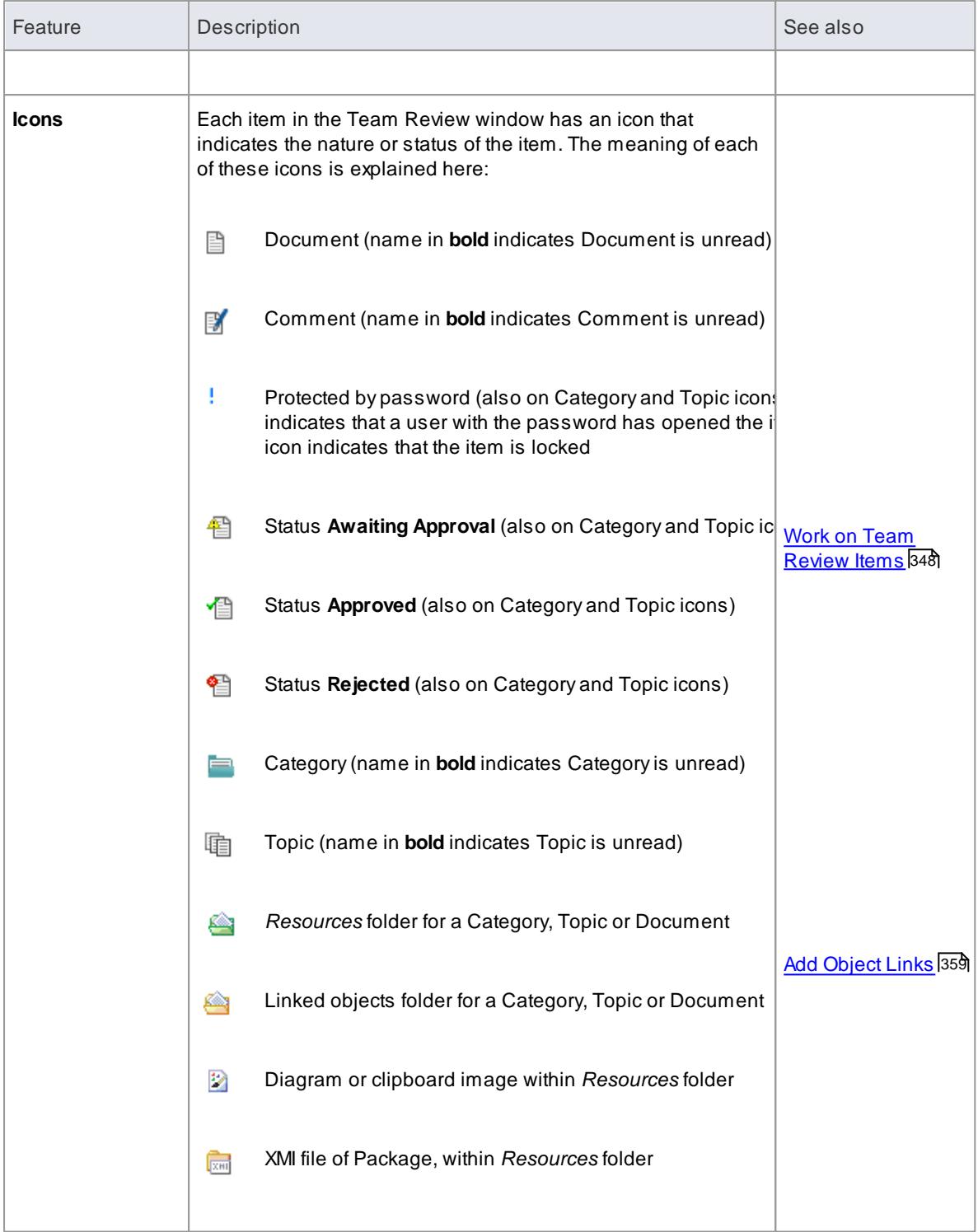

You can transport your Team Review set-up between projects, using the **Export Reference Data** and **Import Reference Data** options

**Learn more**

- Export [Reference](#page-419-0) Data 376
- Import [Reference](#page-423-0) Data 380

# <span id="page-389-0"></span>*3.6.3.1 Work on Team Review Items*

Within the Team Review, you can perform a wide range of operations on the Documents and the Topics and Categories that contain them. These operations include creating an item, Commenting on a Document, password-protecting an item so that it is not accidentally changed, accessing protected items, adding resources to an item, and deleting an item. All of these operations are accessed through the context menu in the Team Review window.

### **Access View | Team Review > right-click on item**

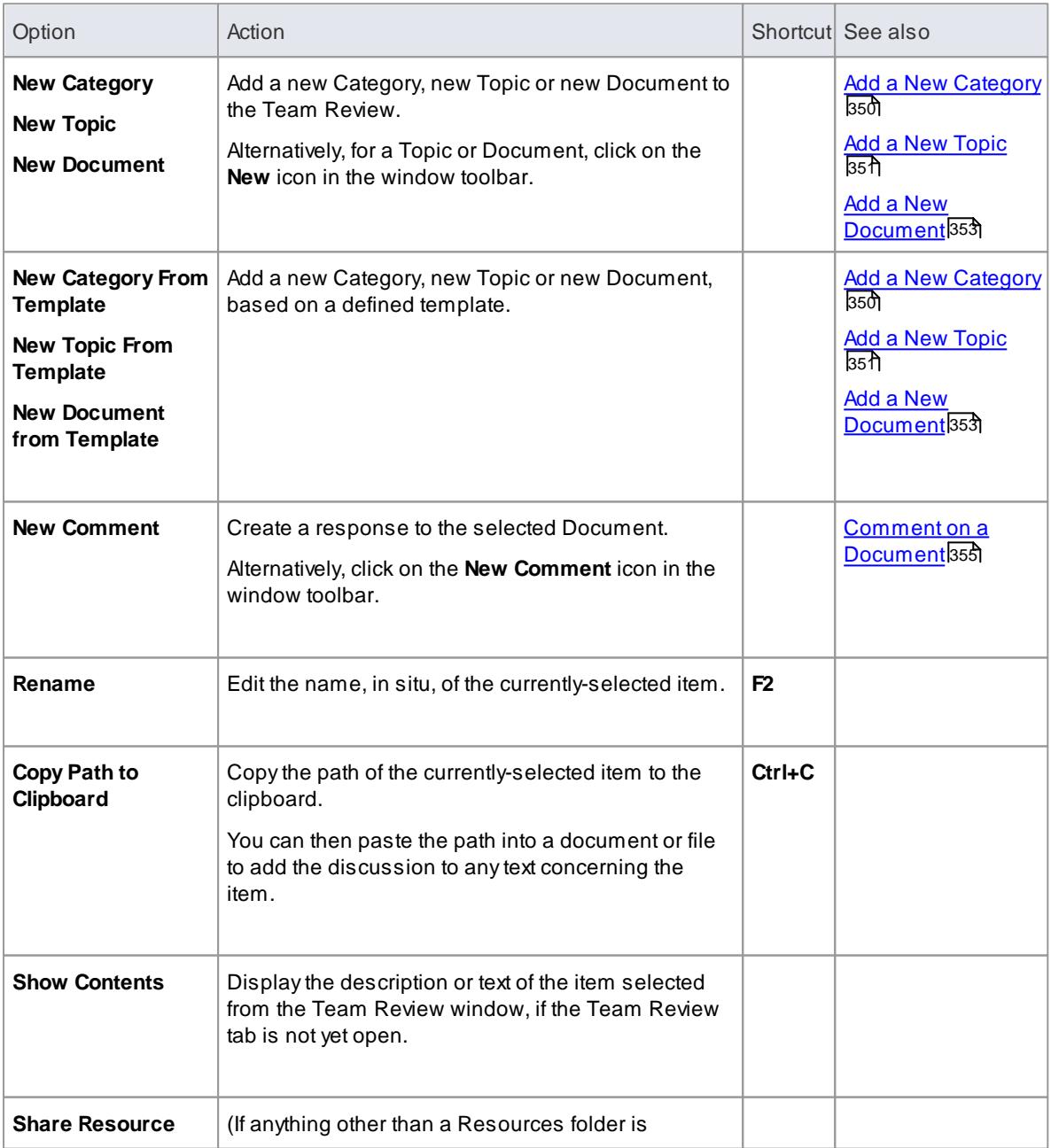

#### **Team Review Options**

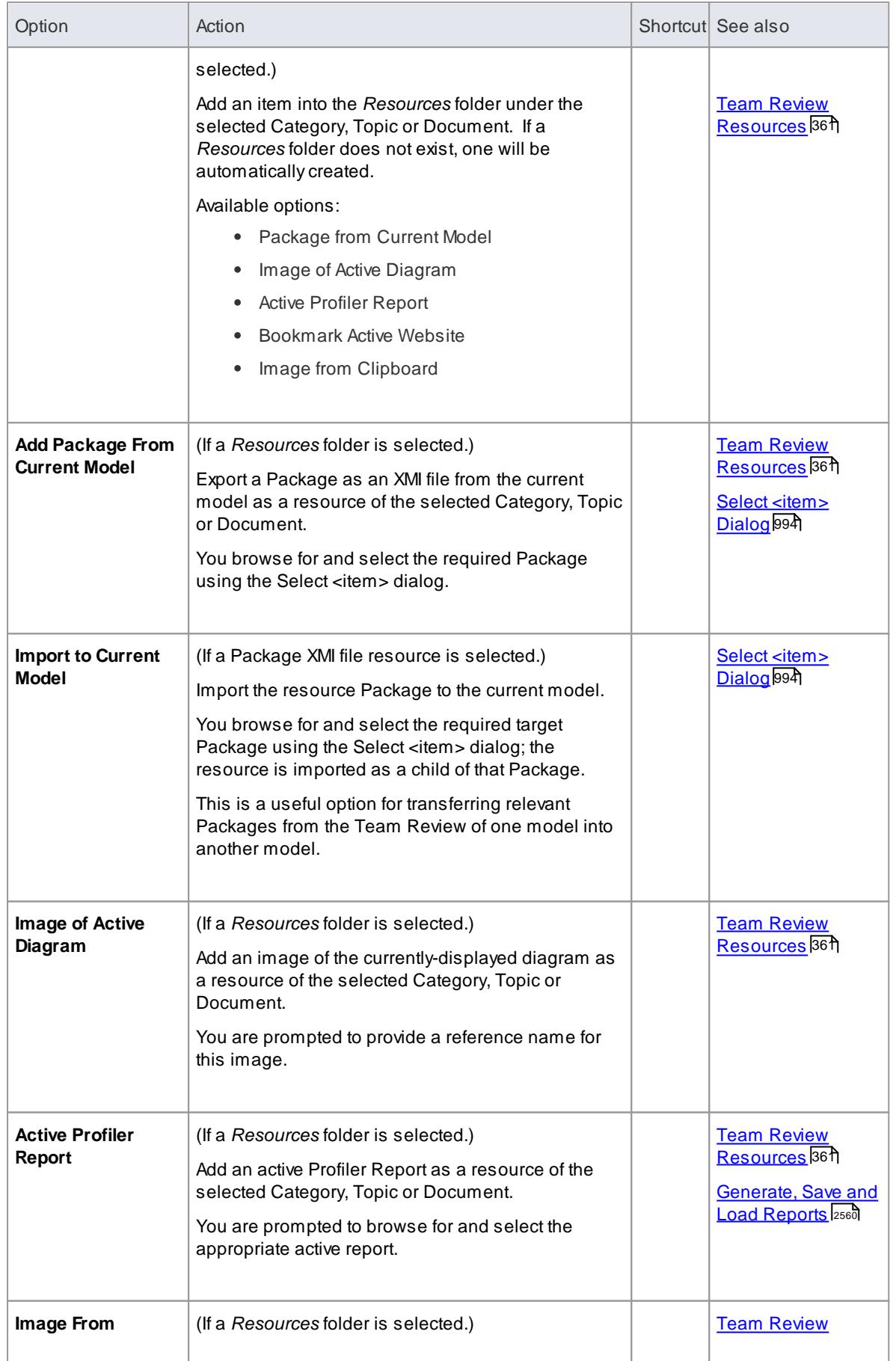

<span id="page-391-0"></span>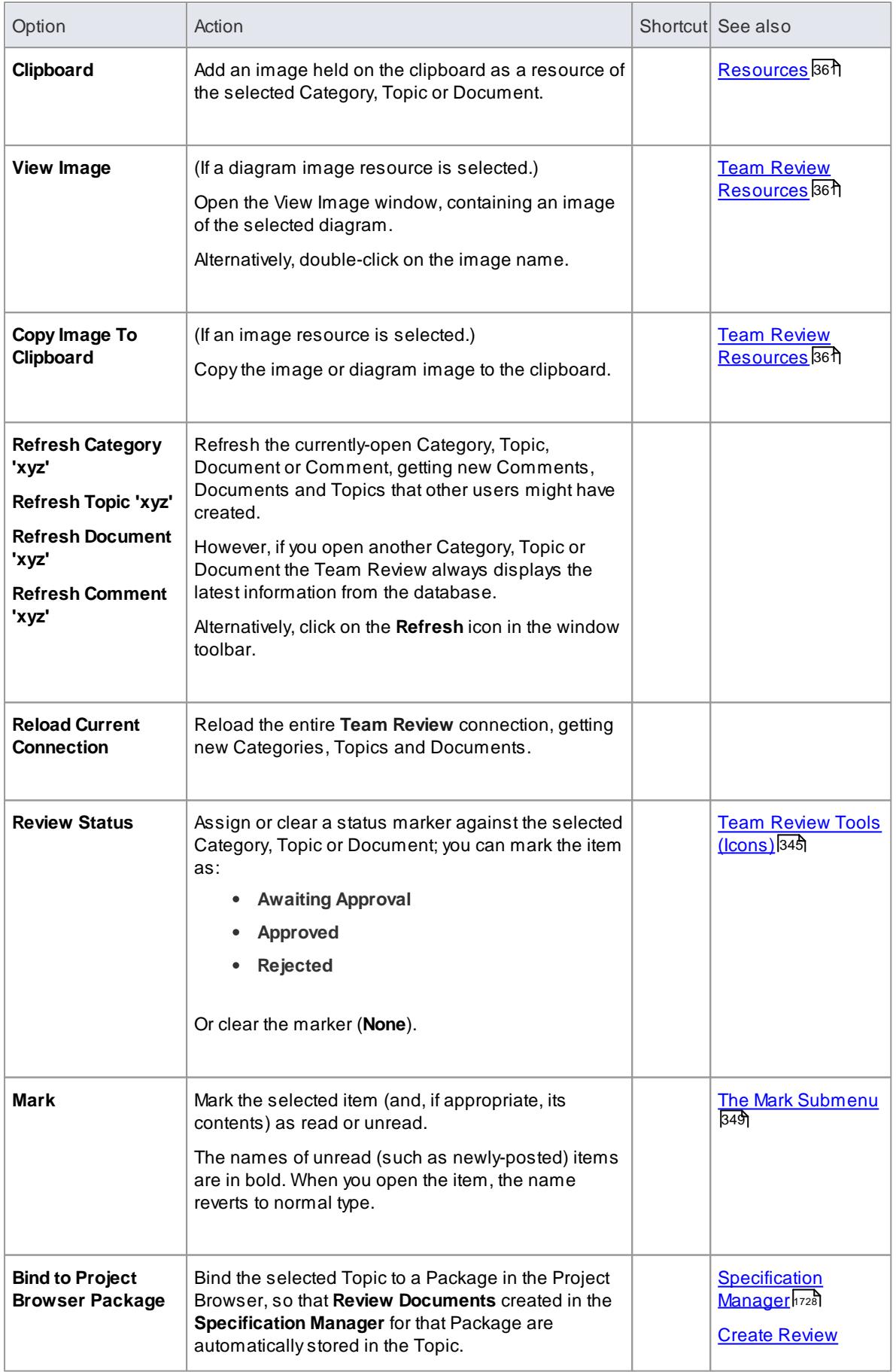

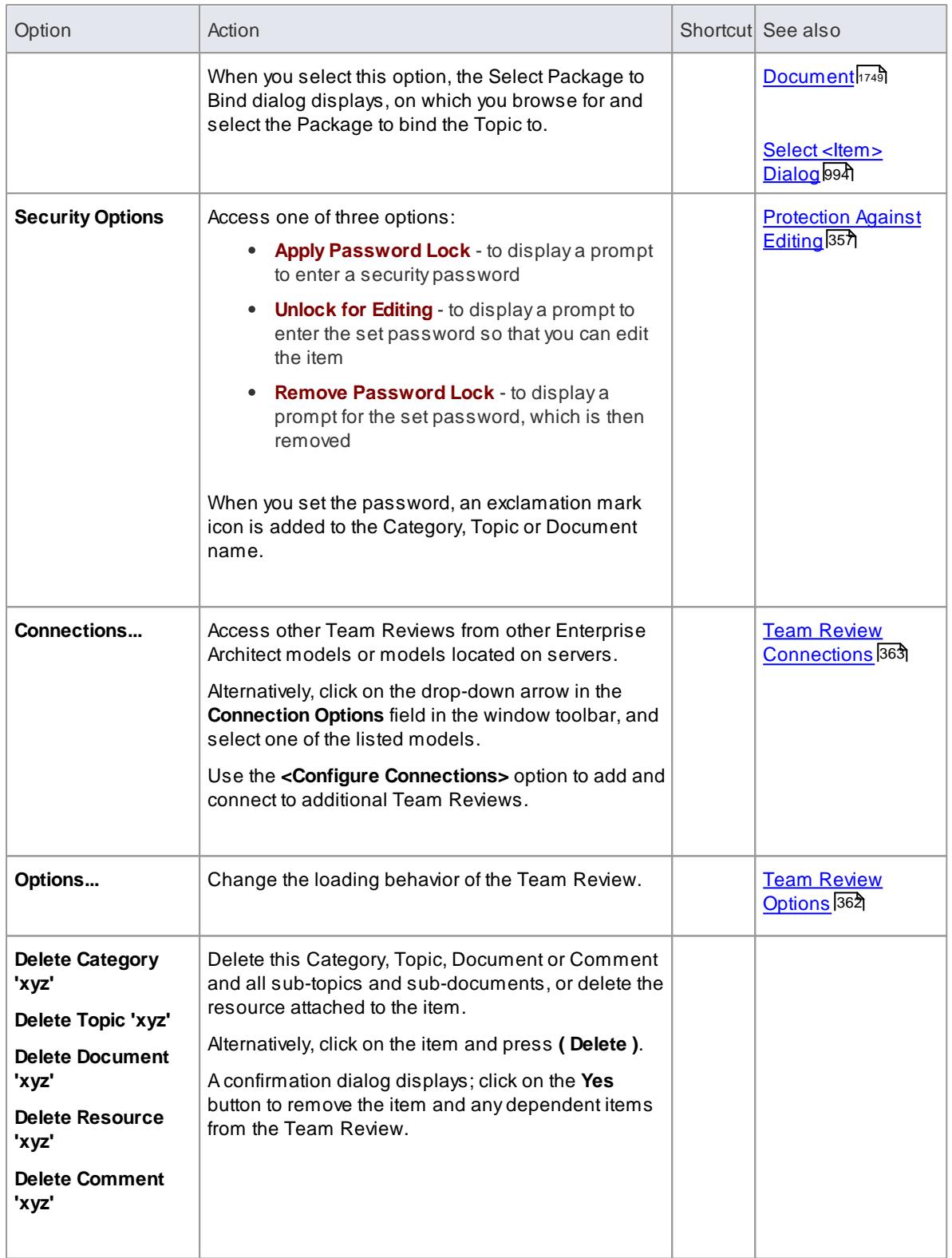

# <span id="page-392-0"></span>**The Mark Submenu**

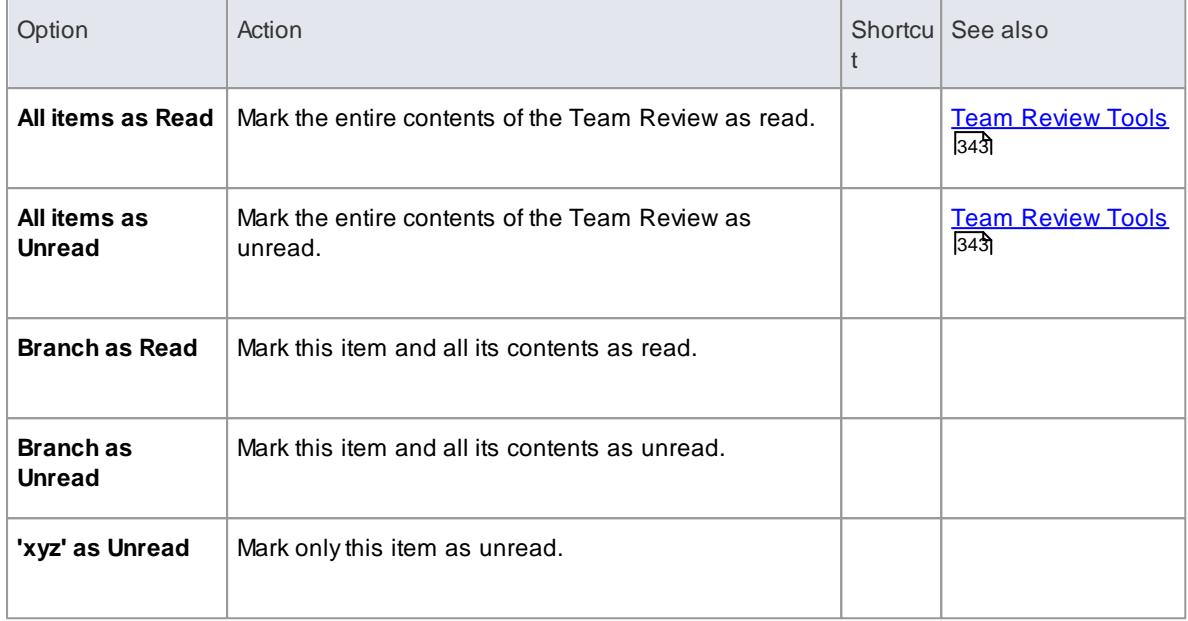

# <span id="page-393-0"></span>*3.6.3.2 Add a New Category*

You can add new Categories to the Team Review, in which to store related Topics and Documents.

```
Access View | Team Review ( Ctrl+Alt+U )
```
# **Create a Category**

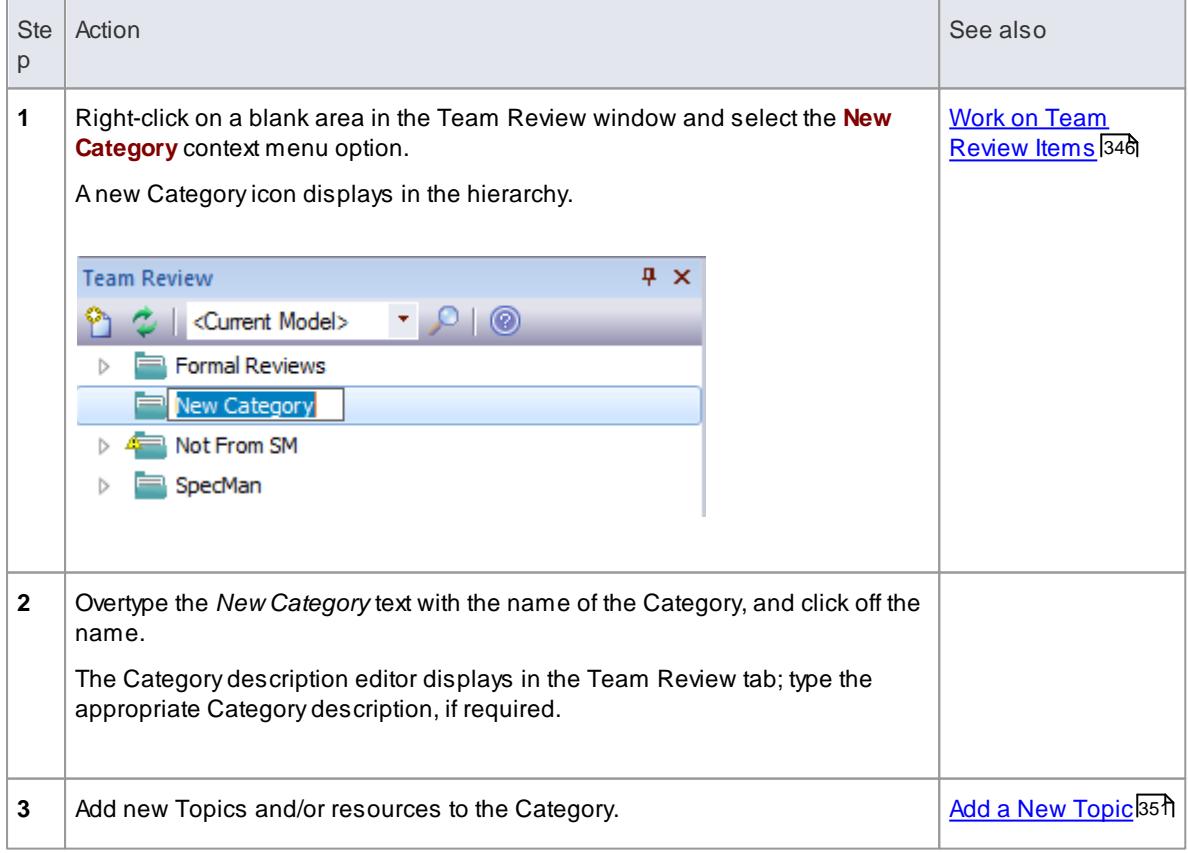

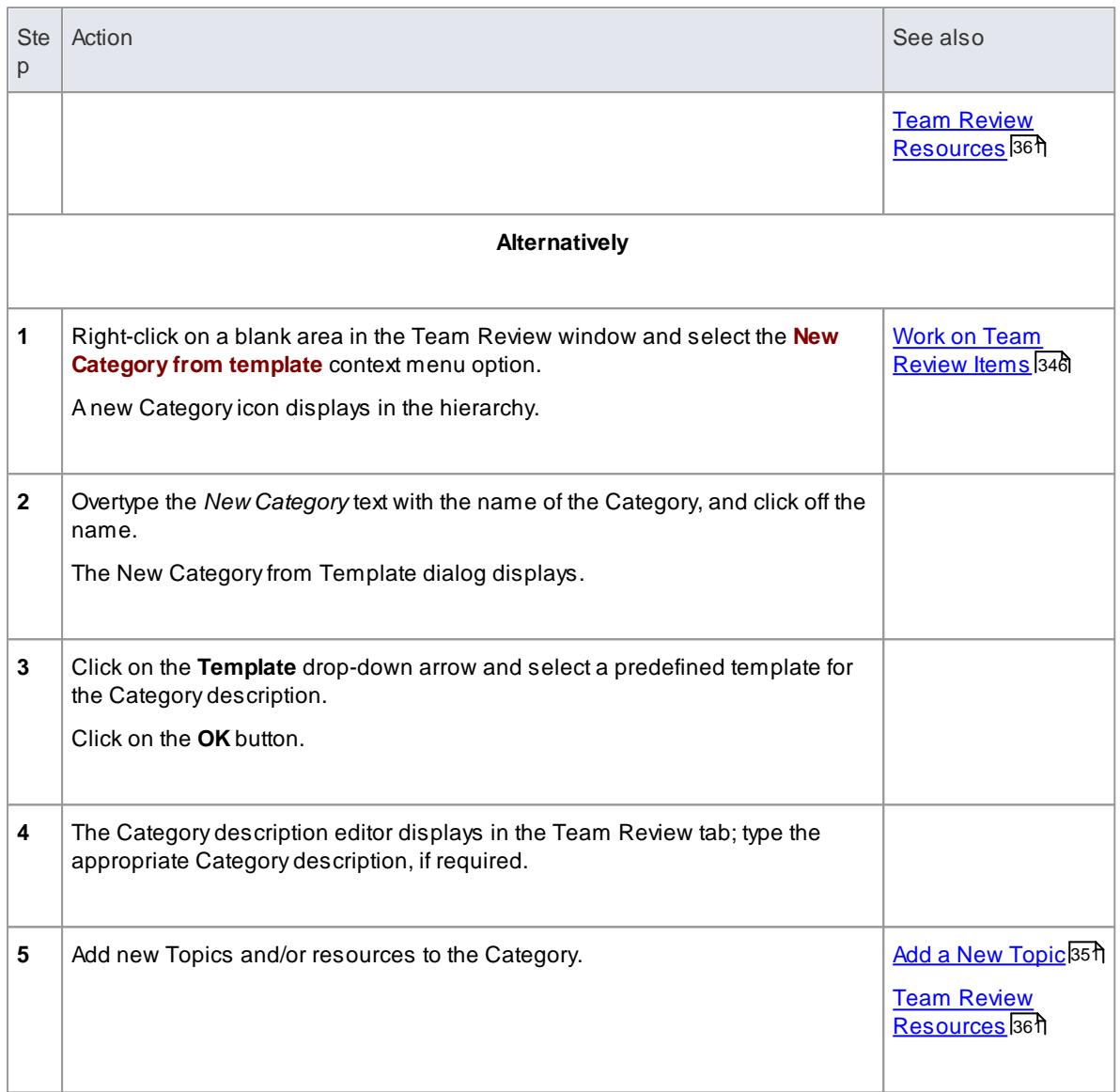

# <span id="page-394-0"></span>*3.6.3.3 Add a New Topic*

You can add new Topics to a Category in the Team Review, in which to store related Documents and their Comments.

# **Access View | Team Review ( Ctrl+Alt+U )**

# **Create a new Topic**

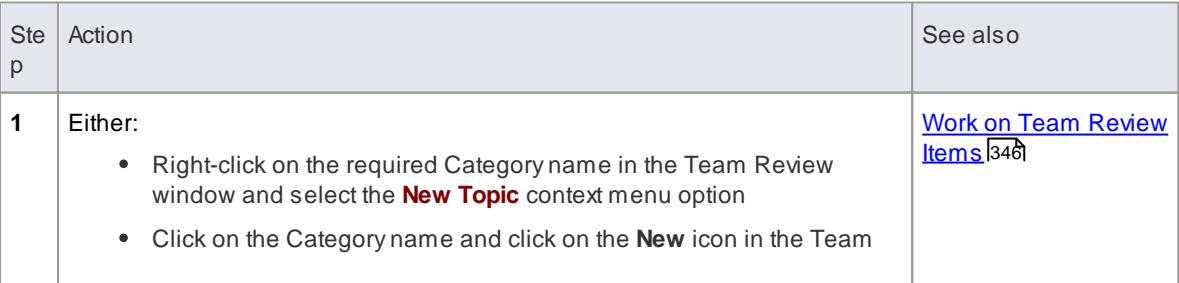

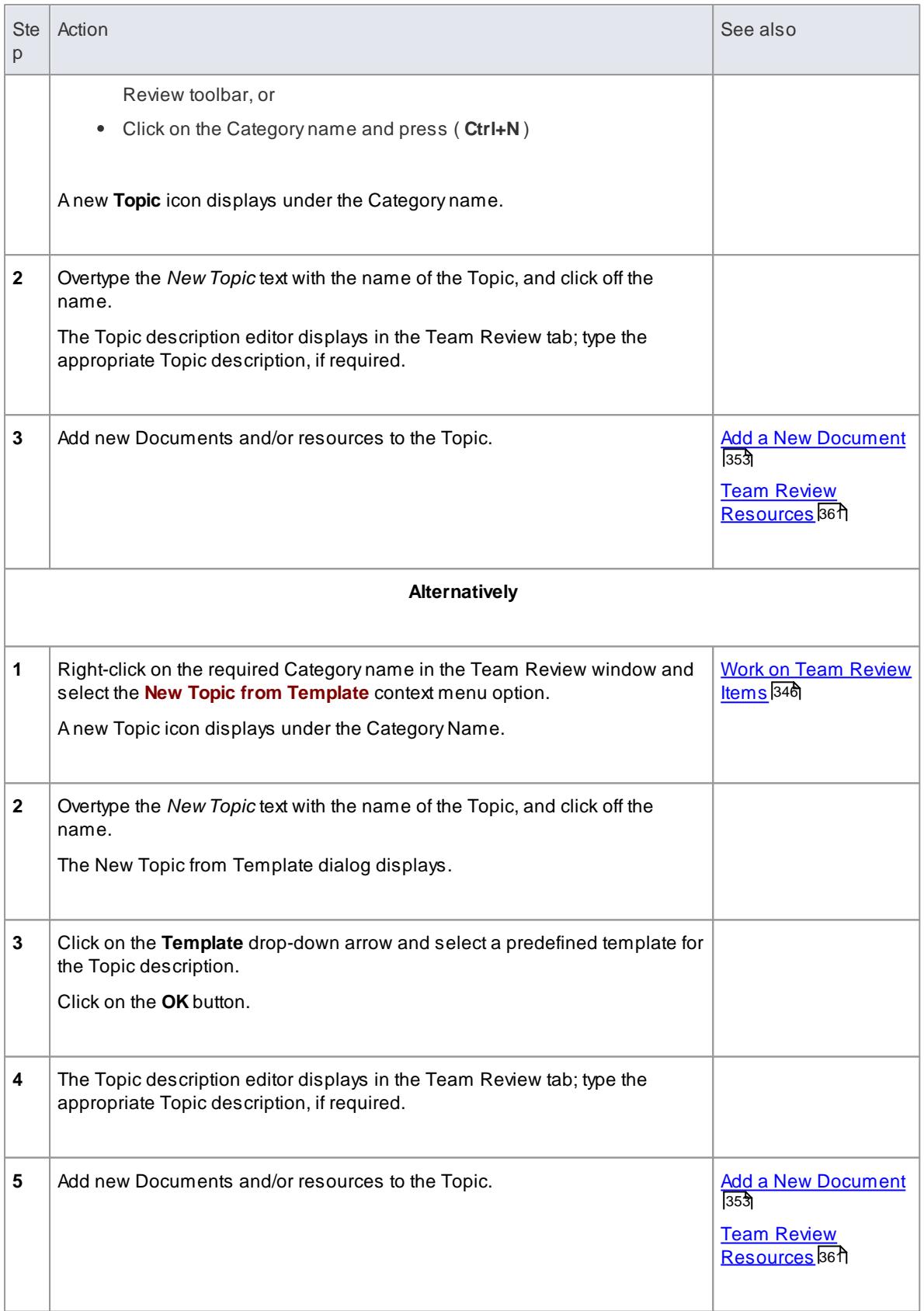
If you already have the Team Review tab open, the New Topic from Template dialog displays as soon as you select the **New Topic from Template** menu option; you can click on and overtype the Topic Name after you have created the topic description.

# <span id="page-396-0"></span>*3.6.3.4 Add a New Document*

Within the Team Review, you can create a new Document on a Topic as a:

- Blank document
- Document based on a predefined template
- Document from a file link

# **Access View | Team Review ( Ctrl+Alt+U )**

### **Create a blank Document**

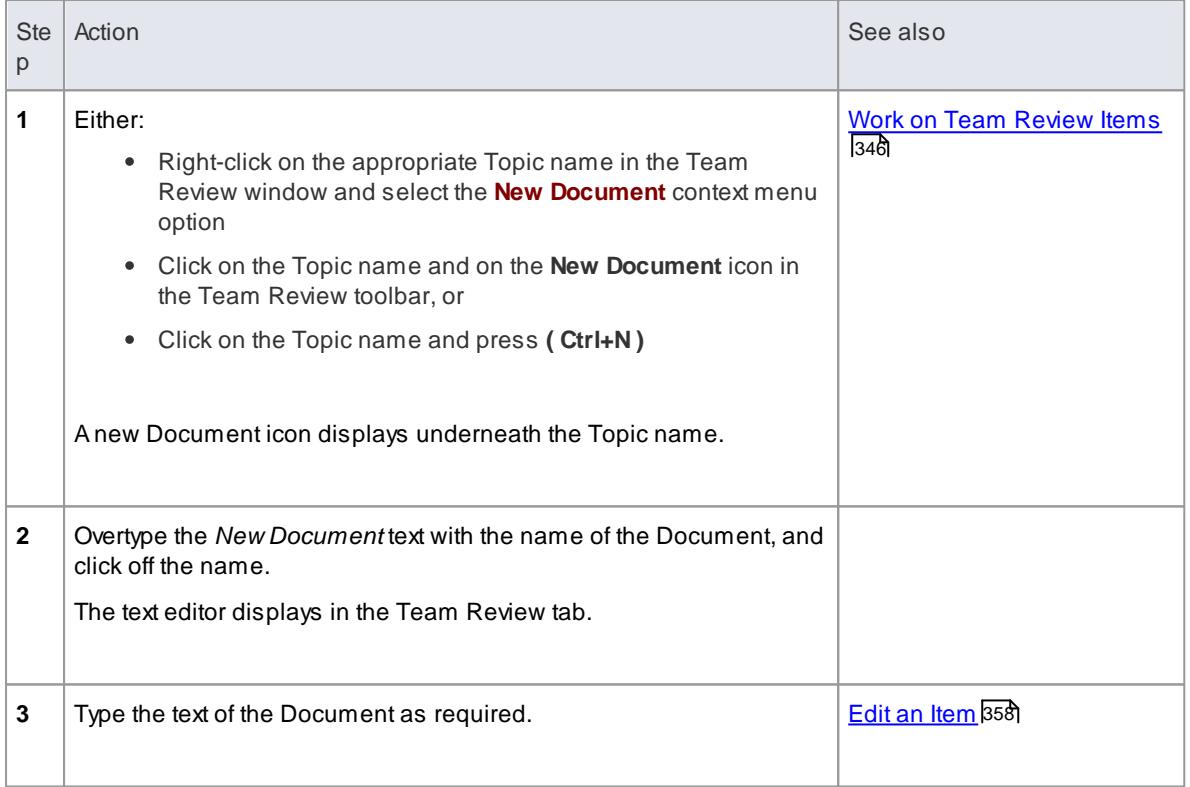

### **Create a Document based on a predefined template**

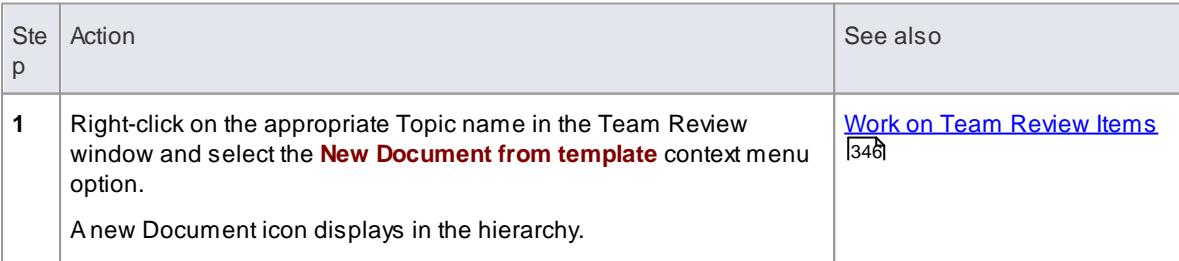

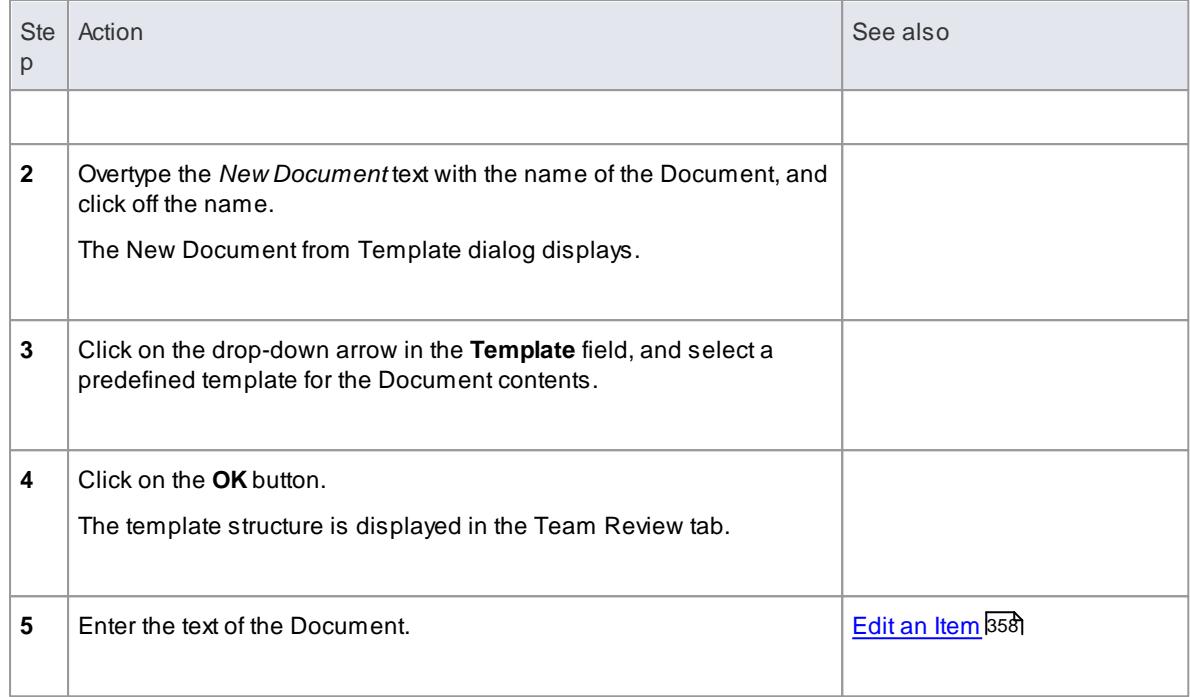

# **Create a Document based on a link to an external file**

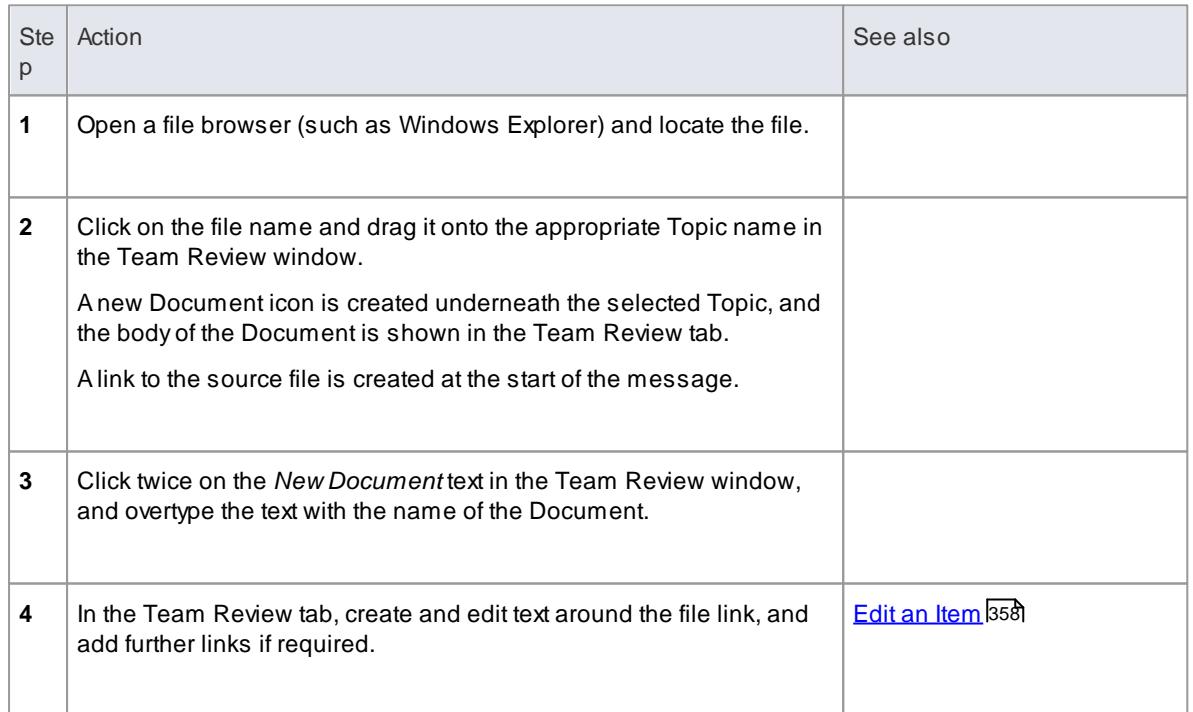

# **When you have created the Document**

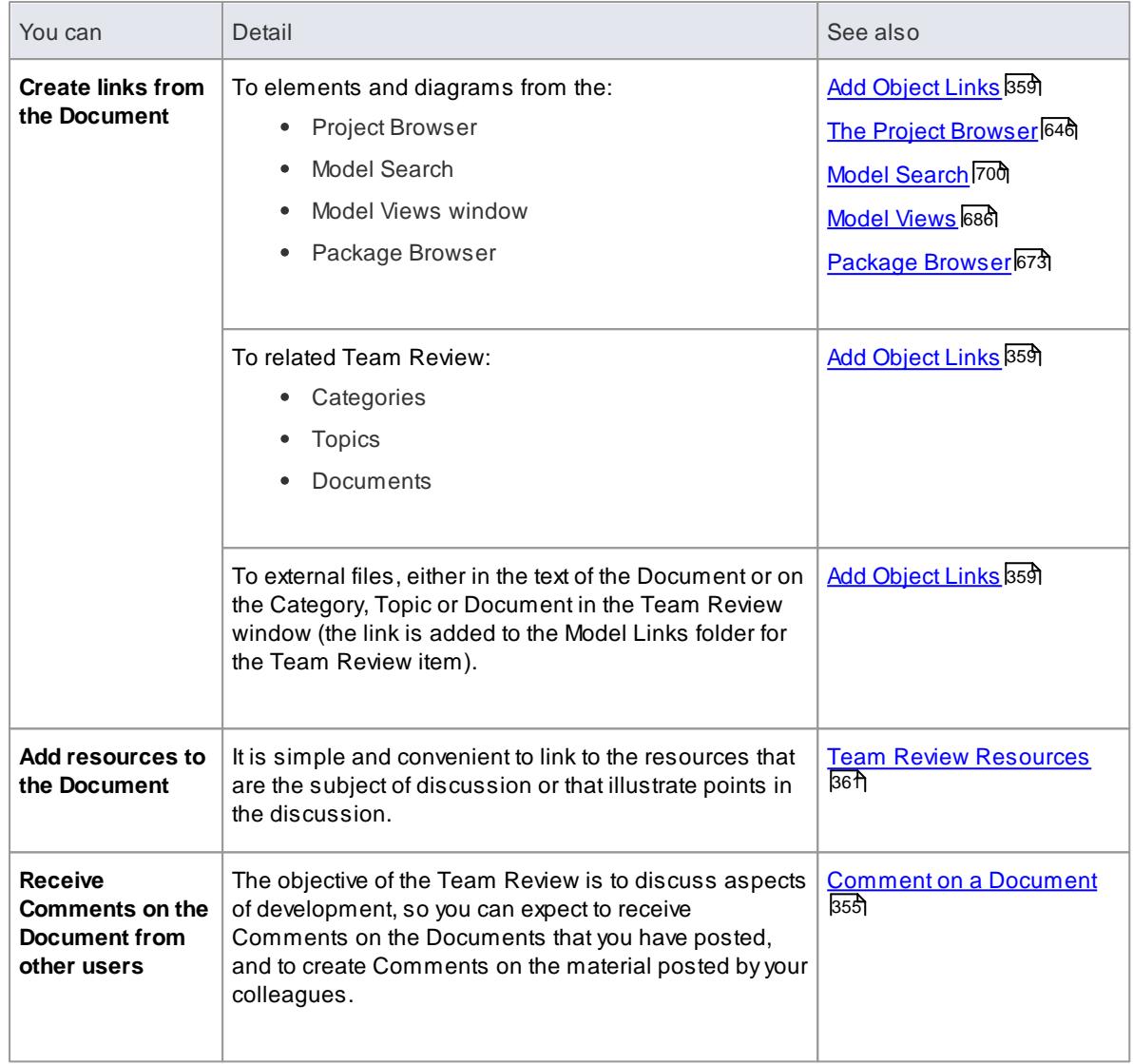

# <span id="page-398-0"></span>*3.6.3.5 Comment on a Document*

You use the Team Review as a forum for discussion of items and issues within the project, so when you read a Document on a particular point (or a response to that Document) you might want to respond with your own Comment.

### **Access View | Team Review ( Ctrl+Alt+U )**

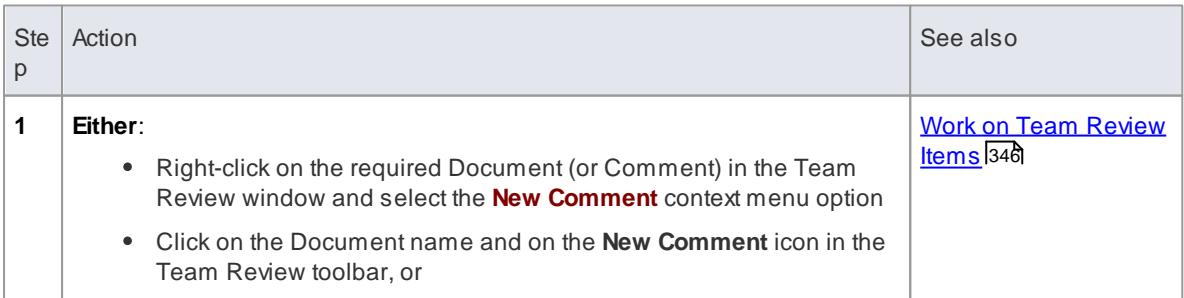

# **Create a Comment in the Team Review**

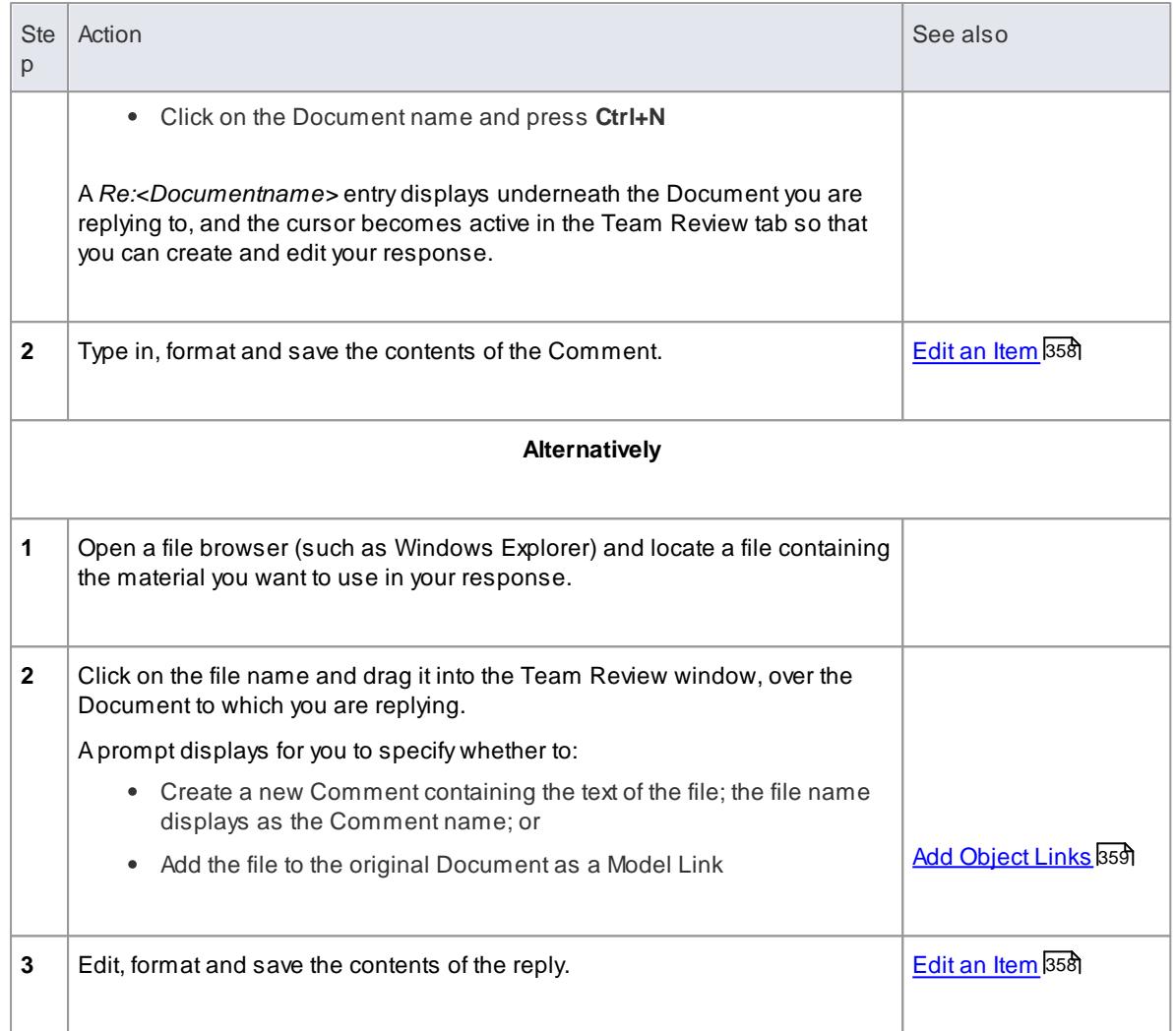

# **When you have created the Comment**

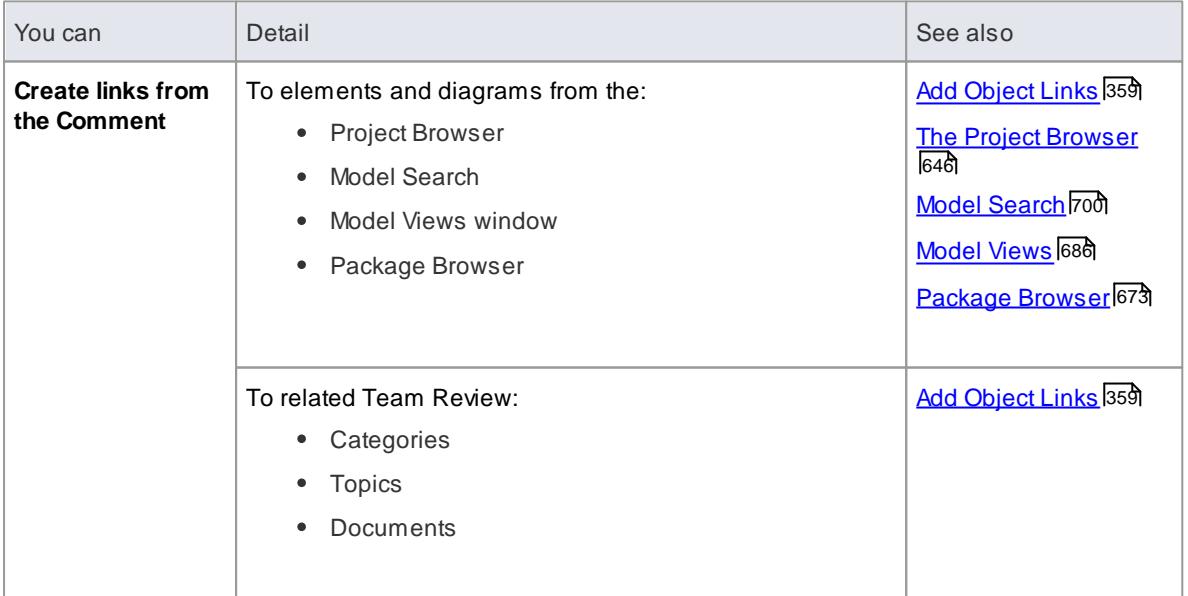

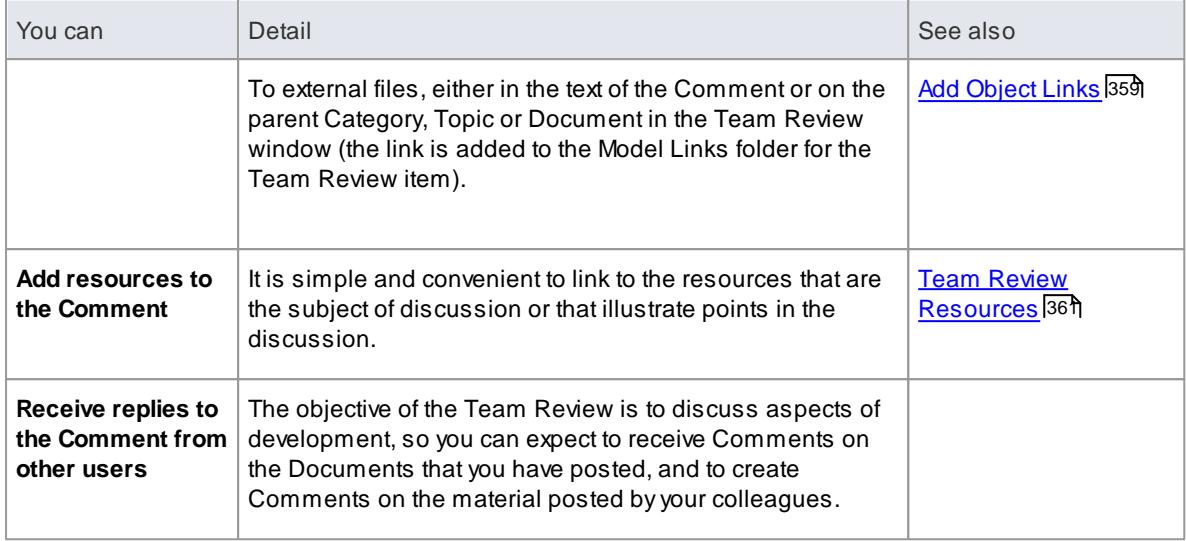

### **Learn More**

- <u>Team [Review](#page-386-0) Tools</u> 343
- Work on Team [Review](#page-389-0) Items 346
- Add a New [Document](#page-396-0) 353

# *3.6.3.6 Protection Against Editing*

When you have created a Team Review Category, Topic or Document containing text, the item text is exposed to change by any user who has access to the Team Review. You can protect the item against unrestricted changes by setting a password on it. The password only refers to that item; to protect the text of Topics, Documents or Comments subordinate to the item, you set a password on each of them as well.

When the password is set, only those users who have the password can edit that item, and only when they specifically enter the password to unlock that item. Any other user of the Team Review can still **view** the protected item.

The password does not protect the item from operations on the item as a whole, including being deleted.

#### **Notes**

- The use of a password on an item is indicated by an exclamation mark against the item in the Team Review window; a blue icon indicates that a user with the password has opened the item, and a red icon indicates that the item is locked
- When you click on an item to set a password, the item opens; you can edit the item after you have set the password, while it is still open
- Once a password-protected item is closed, any user who wants to edit the item must first select to unlock the item for editing and then enter the password set on the item
- Unlocking is specific to the user; the item remains locked to other users until they enter the password themselves
- If the password becomes unnecessary, you can remove it from the item

#### **Learn more**

<u>Work on Team [Review](#page-391-0) Items</u> |348

# <span id="page-401-0"></span>*3.6.3.7 Edit an Item*

When you have created a Category, Topic, Document or Comment, you edit the text within it using the Team Review editor. This is based on the Document editor, which is used to edit report documents and linked documents throughout Enterprise Architect.

You can also change the **name** of the item by selecting it, pressing **F2** and typing the new name.

### **Access View | Team Review | <item>**

## **Option Descriptions**

The editor menu option descriptions are grouped according to the actions you are performing.

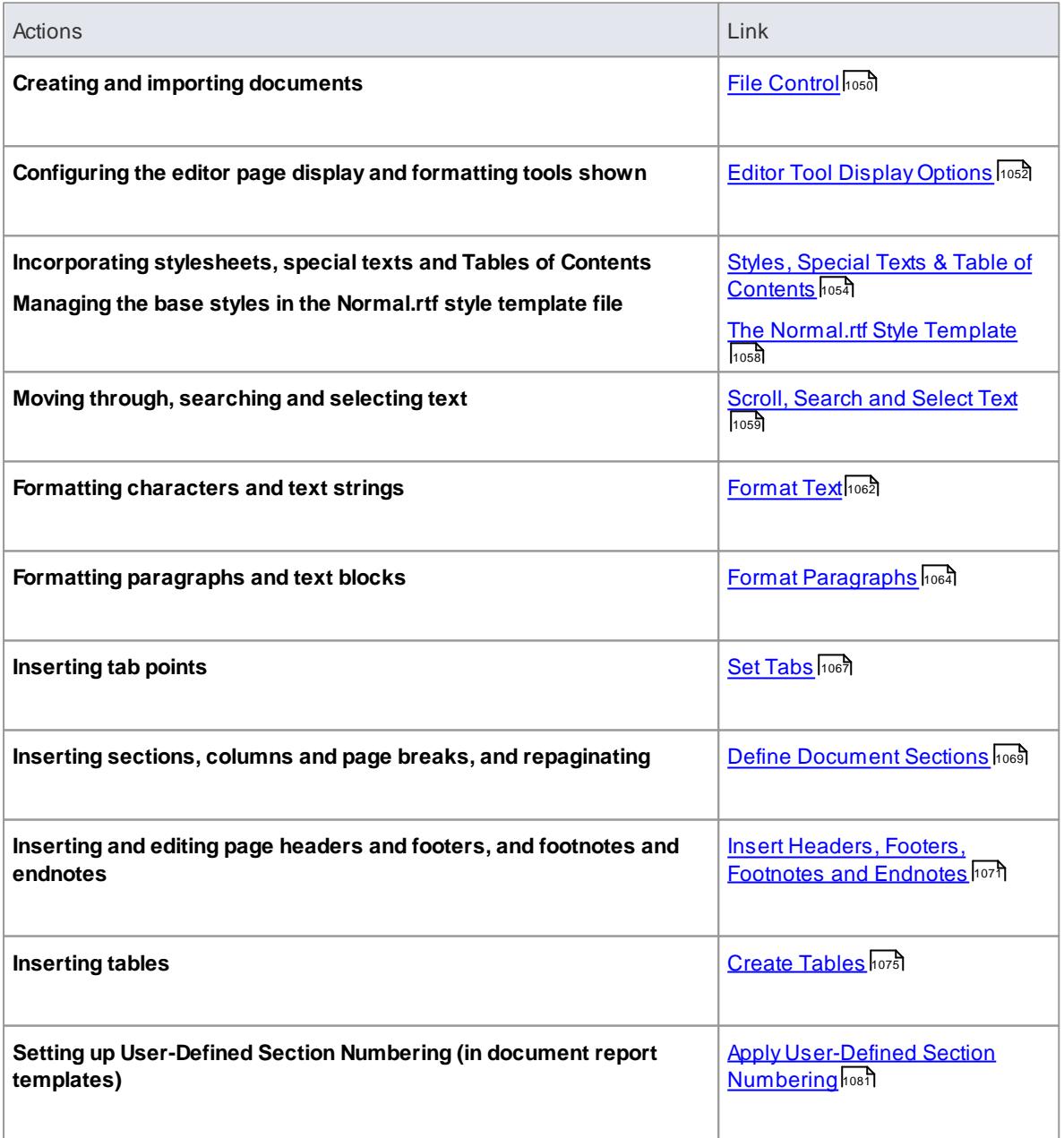

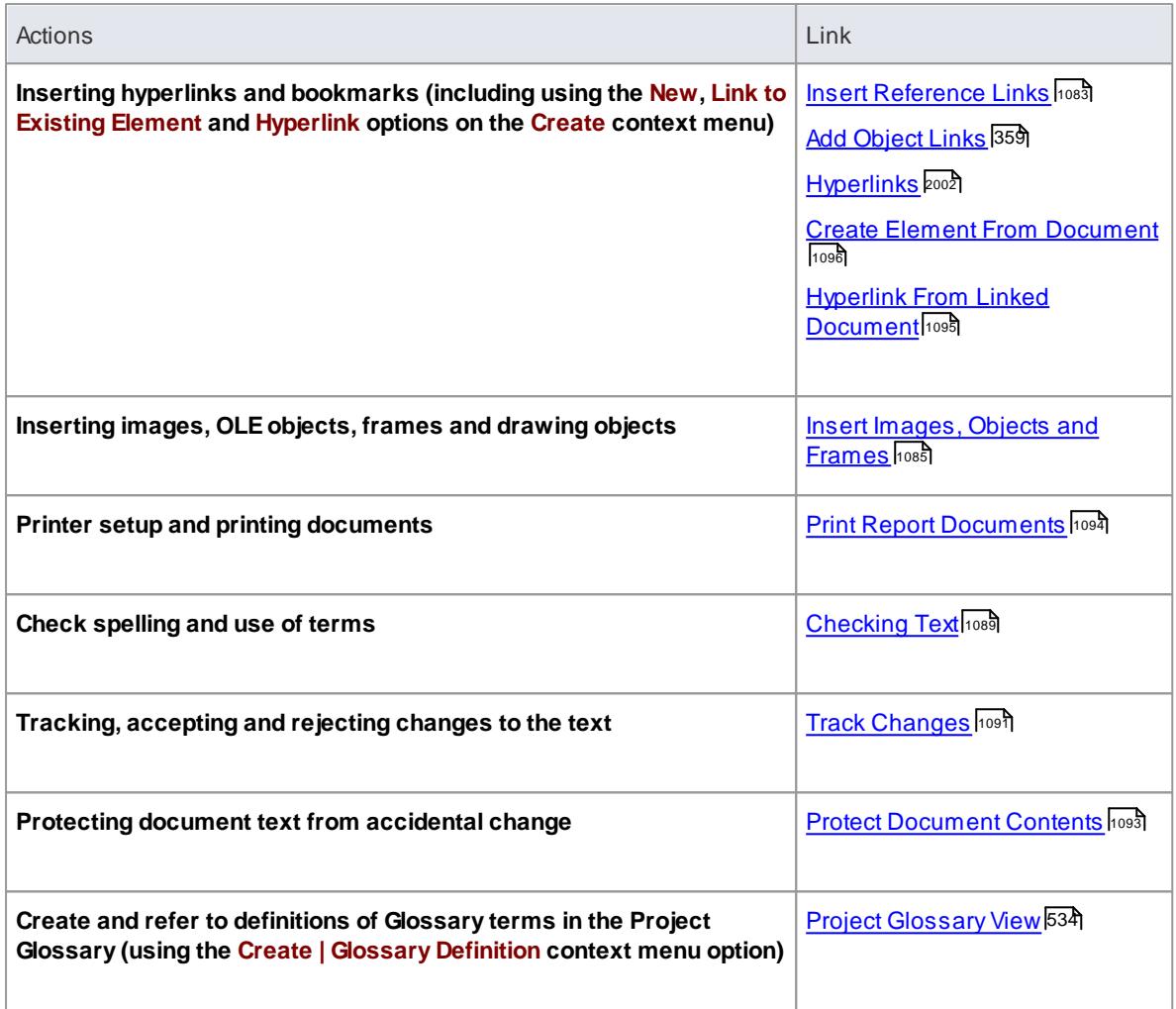

- Throughout your document editing:
	- To undo one or more immediately previous edits, press (**Ctrl+Z**), or select the **Edit | Undo** menu option; you can still undo a change even after you have saved the change
	- To redo one or more immediately previous undone edits, press (**Ctrl+Y**), or select the **Edit | Redo** menu option

# <span id="page-402-0"></span>*3.6.3.8 Add Object Links*

In the Team Review window you can create hyperlinks from a Document to the elements and diagrams that are associated with it. This helps you to:

- Rapidly navigate to the objects in the Project Browser
- Access the element properties
- Open a diagram directly from the Team Review

You can also create links to:

- Other Categories, Topics and Documents in the Team Review window
- External files from a file browser

# **Facilities**

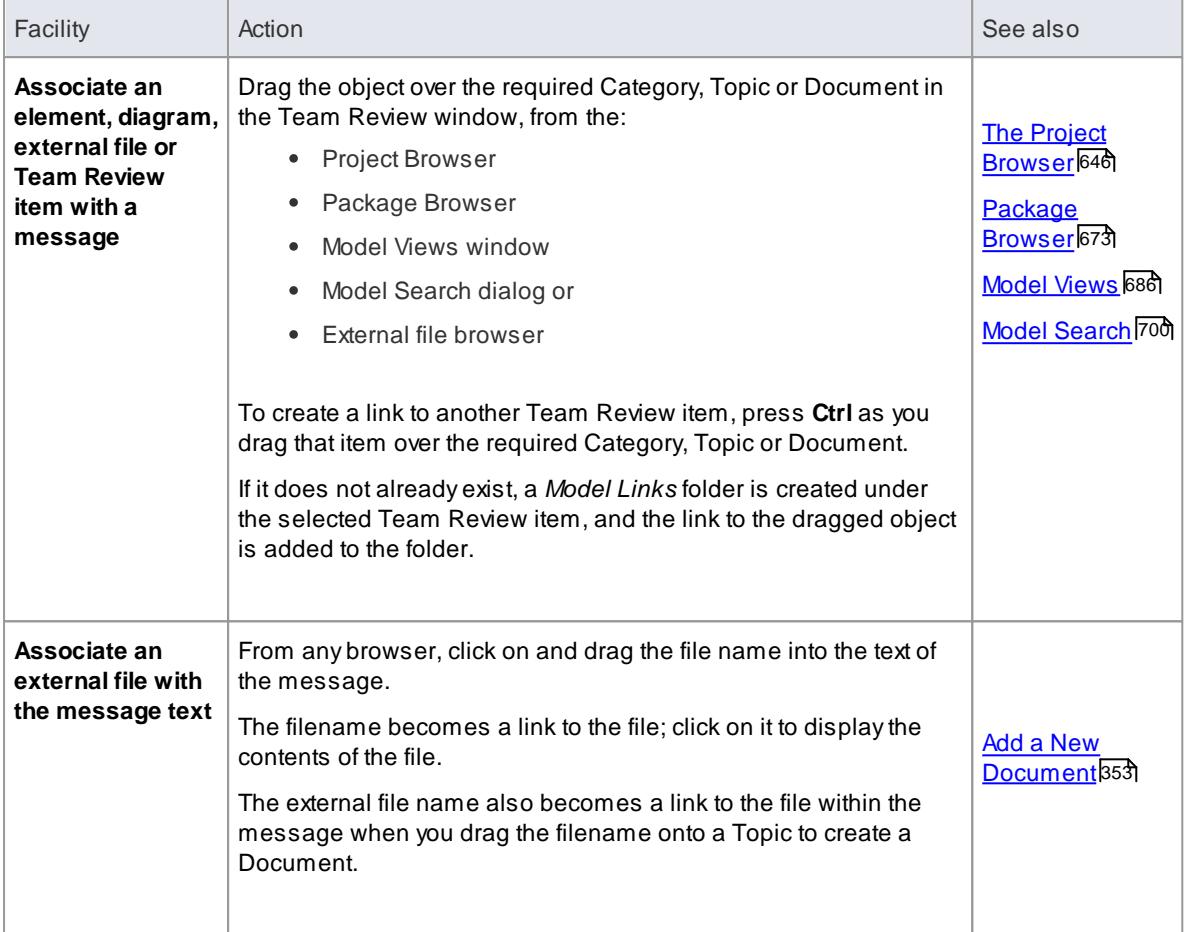

To review an object in the *Model Links* folder, right-click on the object to display the navigation context menu.

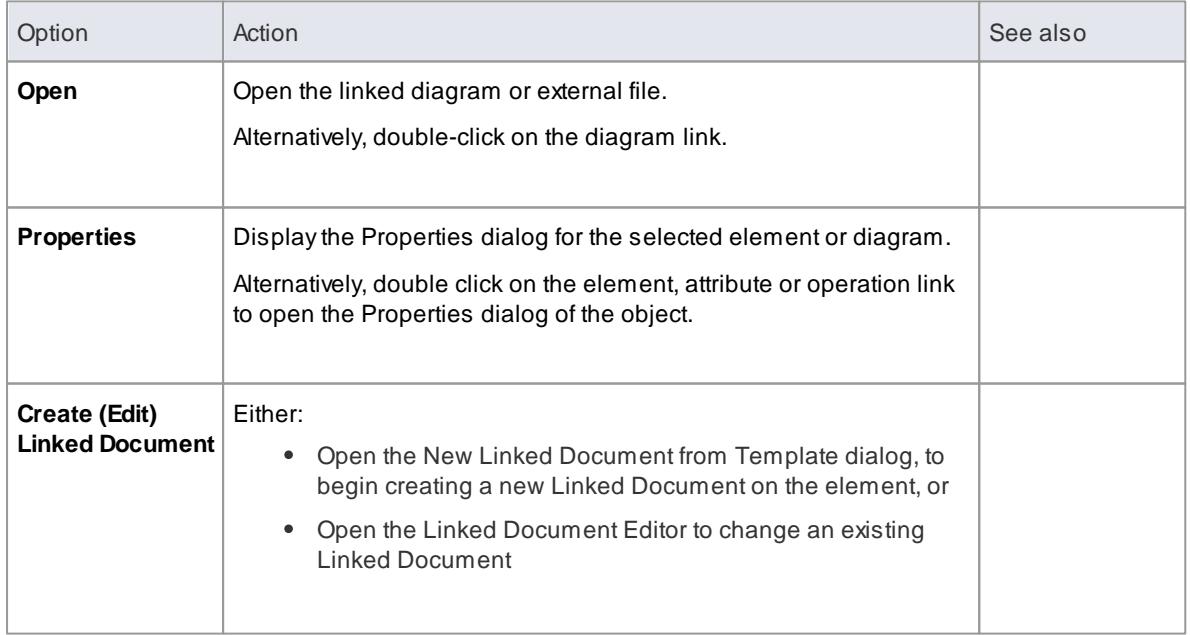

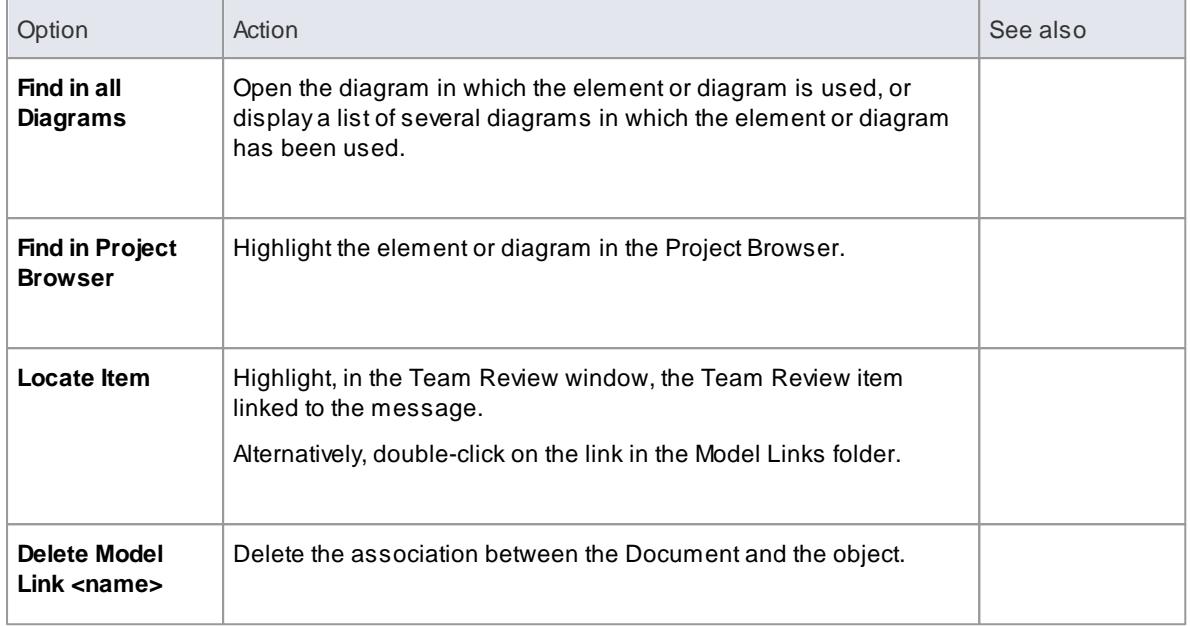

# <span id="page-404-0"></span>*3.6.3.9 Team Review Resources*

Whilst having a discussion through the Team Review, it is convenient to link to the resources that are the subject of discussion or that illustrate points in the discussion. Such resources include:

- XMI files of Packages within the current project
- Active Profiler reports
- Images of currently-active diagrams
- Images currently captured on the clipboard
- Bookmarks to currently active websites

You can link to such resources from Category or Topic notes, or from a Document. The resource links are created in a *Resources* folder underneath the selected Category, Topic or Document, as shown:

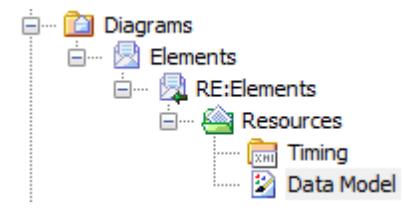

#### **Access View | Team Review | Right-click on <object> | Share Resource | <resource type>**

You create the *Resources* folder by creating a link to a resource underneath the selected Category, Topic or Document. Similarly, you delete the *Resources* folder by deleting the last resource within it. Having added a resource, you can right click on it and use a further context menu to:

- Reimport the Package XMI files to the model or
- Display the images

#### **Learn more**

- **[Generate,](#page-2603-0) Save and Load Profile Reports 2560**
- XMI [Import](#page-516-0) and Export 473
- <u>Work on Team [Review](#page-389-0) Items</u> |346

# *3.6.3.10 Search Team Review*

The Team Review provides the facility to search the *titles* of all Team Review items, to locate items referring to a specific subject.

### **Search the Team Review**

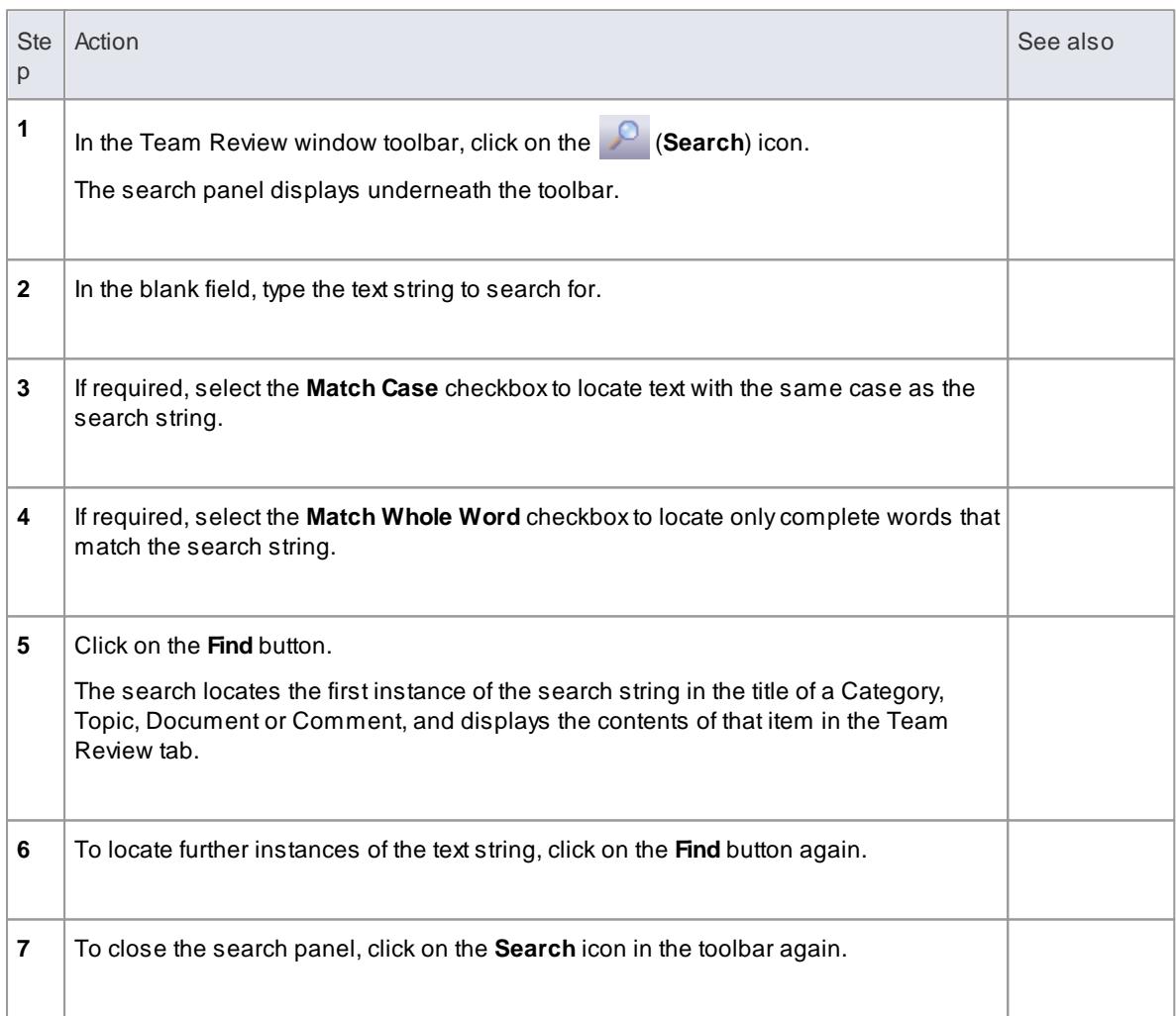

# *3.6.3.11 Team Review Options*

You can change the loading behavior of the Team Review, using the Team Review Server Options dialog. If you change the settings, the new loading behavior is not applied until you restart the Team Review.

#### **Access Right-click Team Review window | Options**

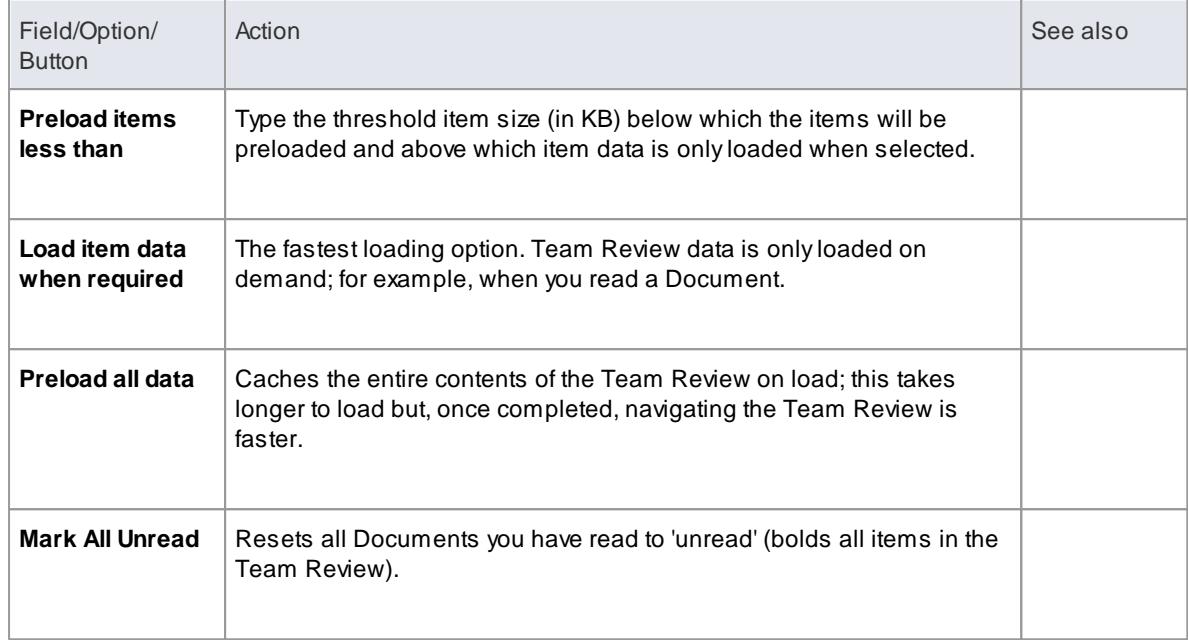

# *3.6.3.12 Team Review Connections*

If you are modeling in a different model from the rest of your team, you can switch to Team Reviews from **other** Enterprise Architect models, including models located on servers. This connects only to the **Team Review** for the selected model; it does not change the model open in the **Project Browser** or anywhere else in the system.

### **Access Through the Connection Options drop-down field in the Team Review window Toolbar Right-click on the Team Review Window | Connections**

# **Switch to another Team Review**

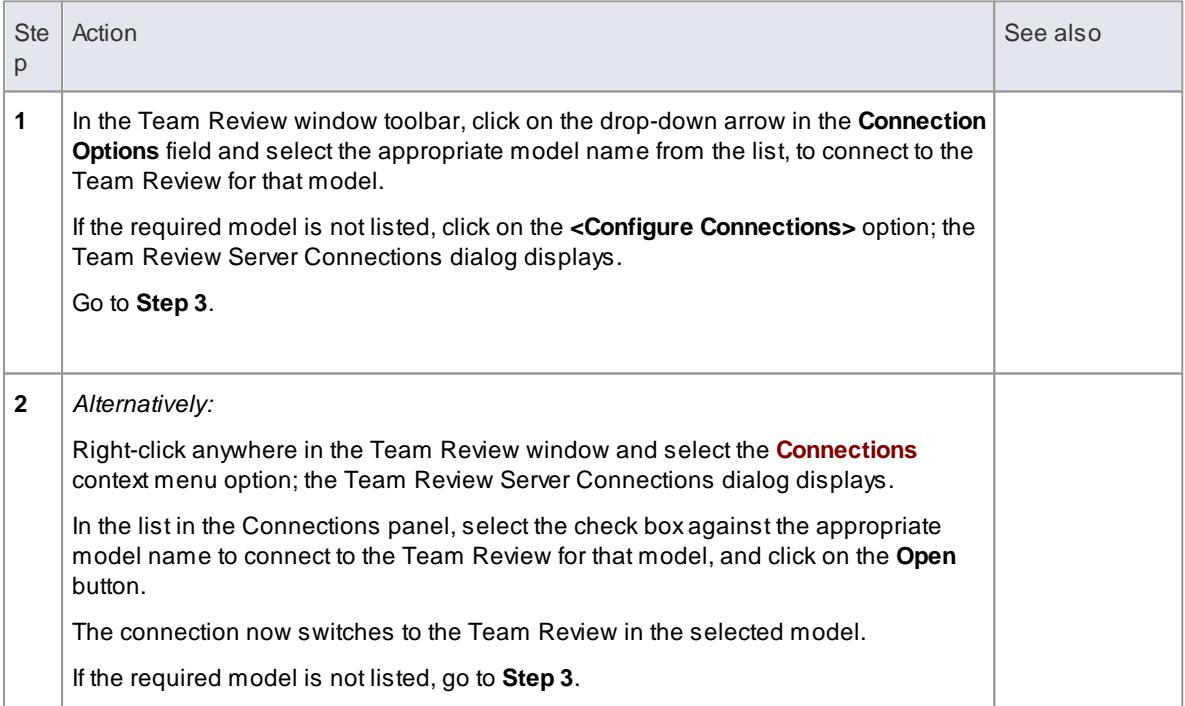

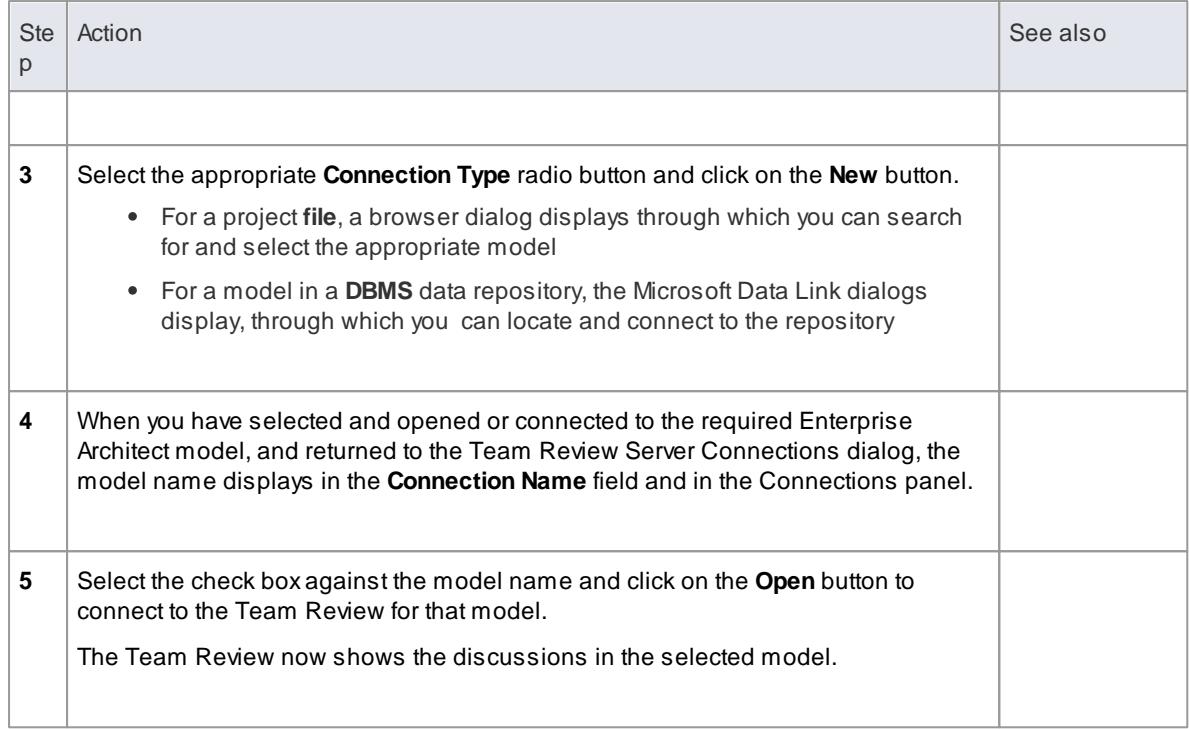

# **Fields/Options on the Team Review Server Connections dialog**

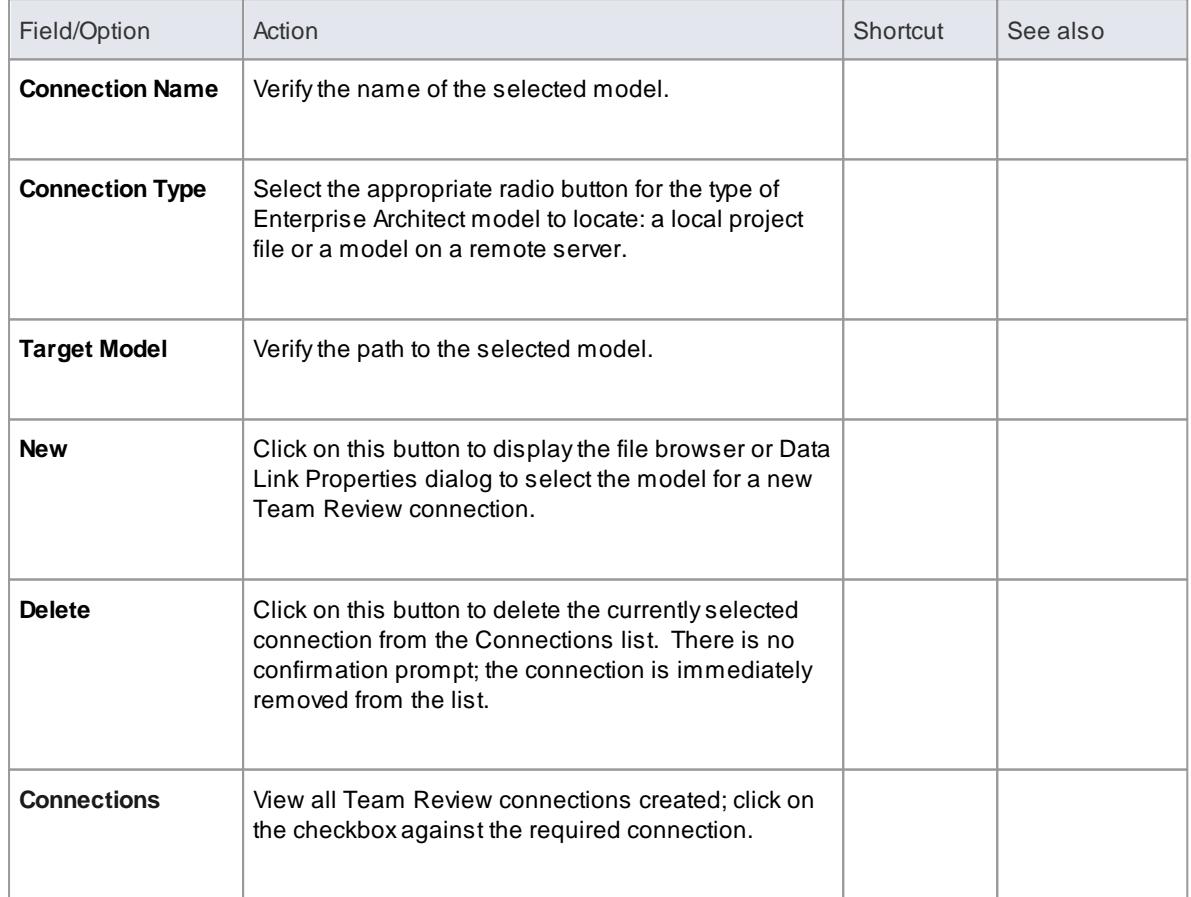

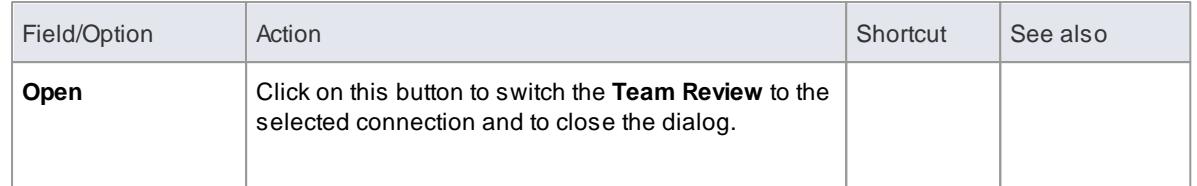

# *3.6.4 Element Discussions*

Using the dockable **Element Discussions window** you can develop a discussion on, or review of, an individual element that is **directly associated** with that element. This makes it easy to locate, view and contribute to a discussion, or more than one discussion, on the selected element.

You can review and participate in discussions on different elements simply by clicking on each element in turn; the Element Discussions window immediately switches to the discussions of the new selected element.

As a discussion develops, the number of responses is shown next to the original Document, in brackets; therefore you can see when a discussion has a new reply without having to expand and work through the thread. You can also set a status of **Awaiting Review** or **Closed** on a discussion, indicated by an icon against the posting. This helps you to resolve and close off points raised in the discussion, so that they do not continue indefinitely. You can also delete the whole posting or specific replies, to balance retaining discussion history with removing irrelevant information.

### **Access select element | Element | Discussions**

### **Operations in Element Discussions**

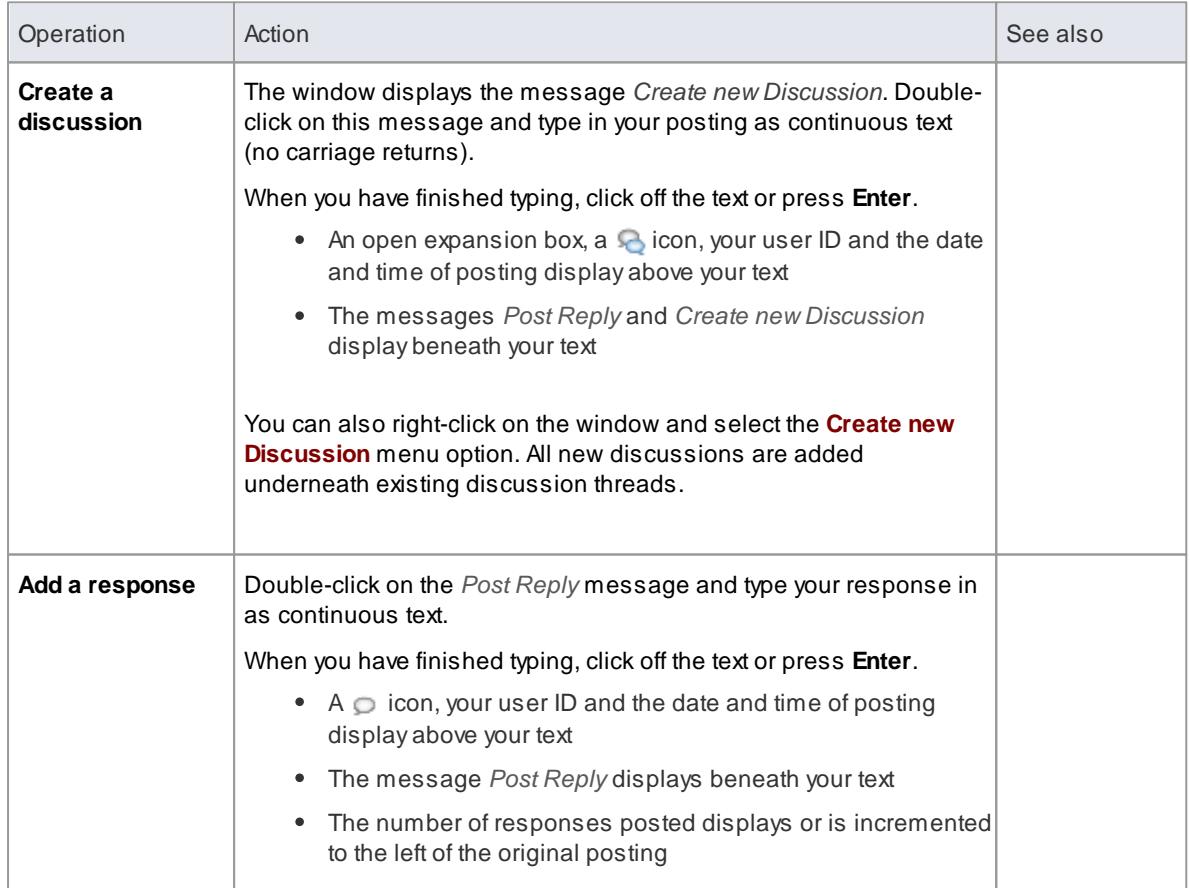

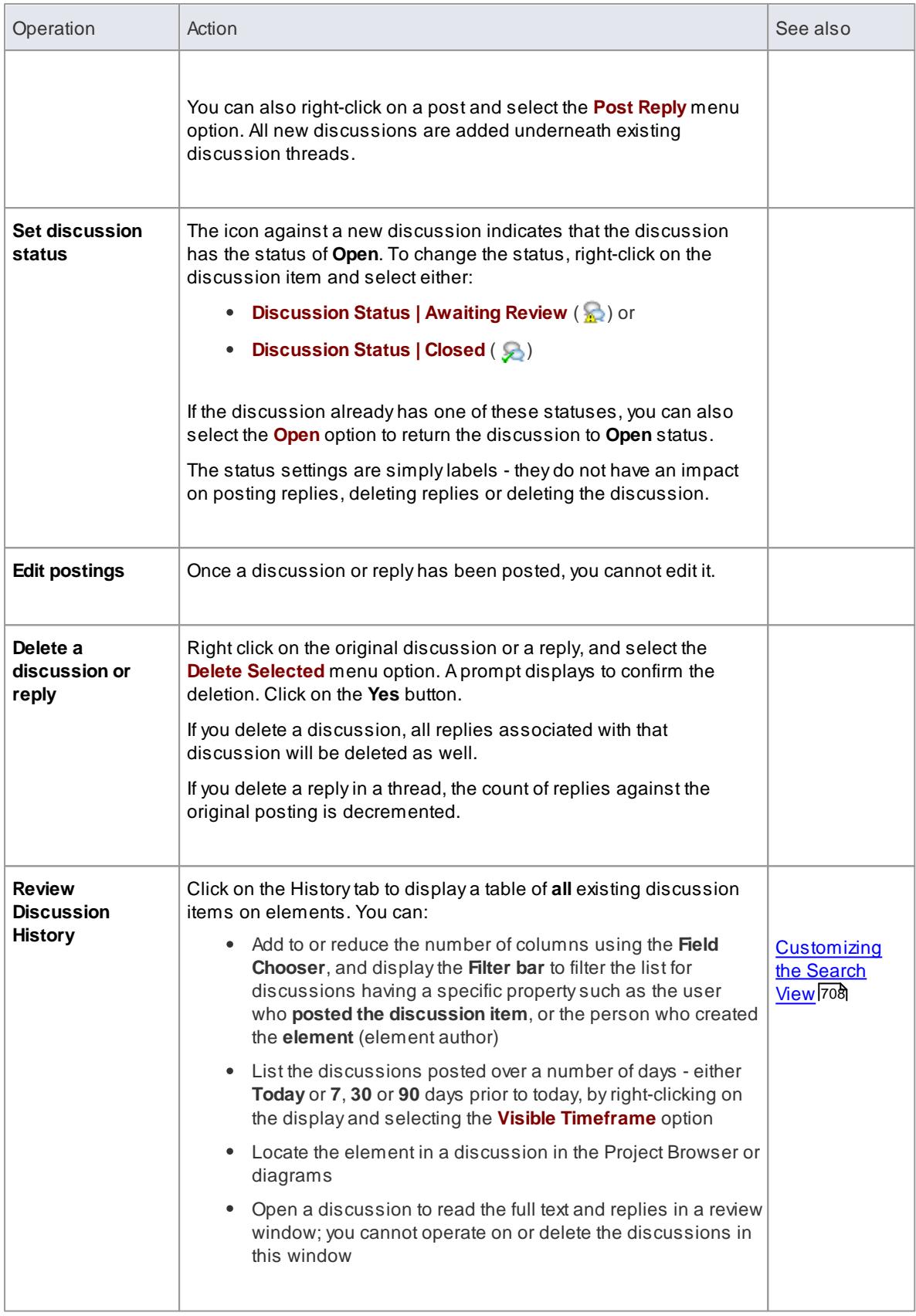

# **Learn more**

<u>Team [Review](#page-386-0) Tools</u> 343

# *3.6.5 Workflow Scripts*

Workflow scripts validate user work and actions against the policy and procedures within your model, providing a robust approach to applying company policy and strengthening project development guidelines.

Project Administrators can write workflow scripts to manage the way users interact with a model, such as managing security, staff compliance and model access, and monitoring changes made by users. Administrators can also use the scripts to control a user's capacity to change a model element, taking into account factors such as access rights, group membership and even the value of a proposed change.

# **Access Tools | Scripting**

### **Application of Workflow scripts**

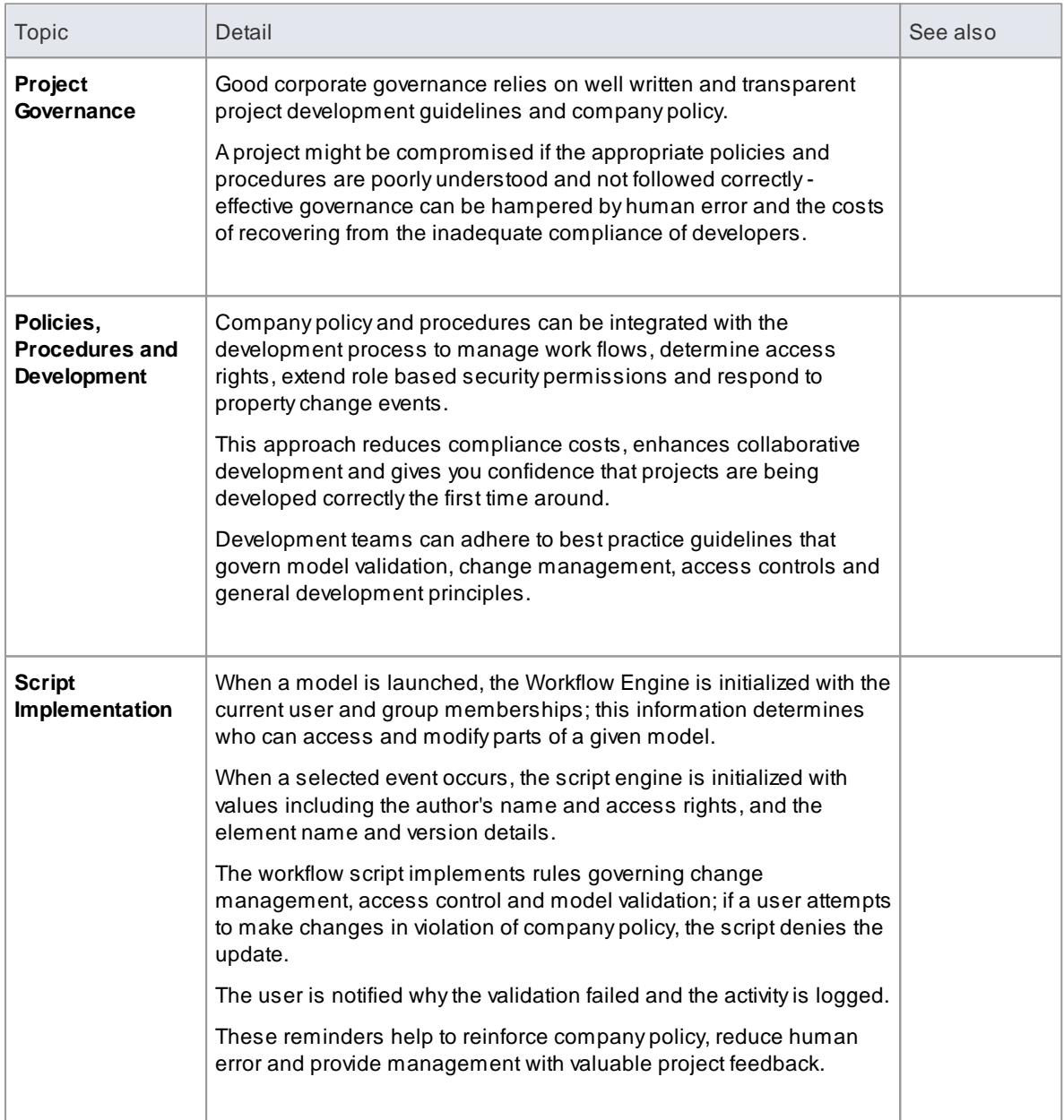

- Workflow Scripting is available in the Corporate, Business and Software Engineering, System Engineering and Ultimate editions of Enterprise Architect
- Workflow Scripting requires User Security to be enabled in order to function
- You need **Admin Workflow** permission to develop and manage workflow scripts

# **Learn more**

- Workflow Script [Functions](#page-411-0) 368
- [Scripting](#page-2834-0) 2791
- <u>List of Available [Permissions](#page-372-0)</u> 329

# <span id="page-411-0"></span>*3.6.5.1 Workflow Script Functions*

Workflow scripts are created in the Scripting window, under the Workflow group type as VBScripts.They are executed by the Enterprise Architect workflow engine, to manage user input.

You can make use of a range of functions and data structures to develop your scripts.

#### **Access Tools | Scripting**

### **Workflow functions and data structures**

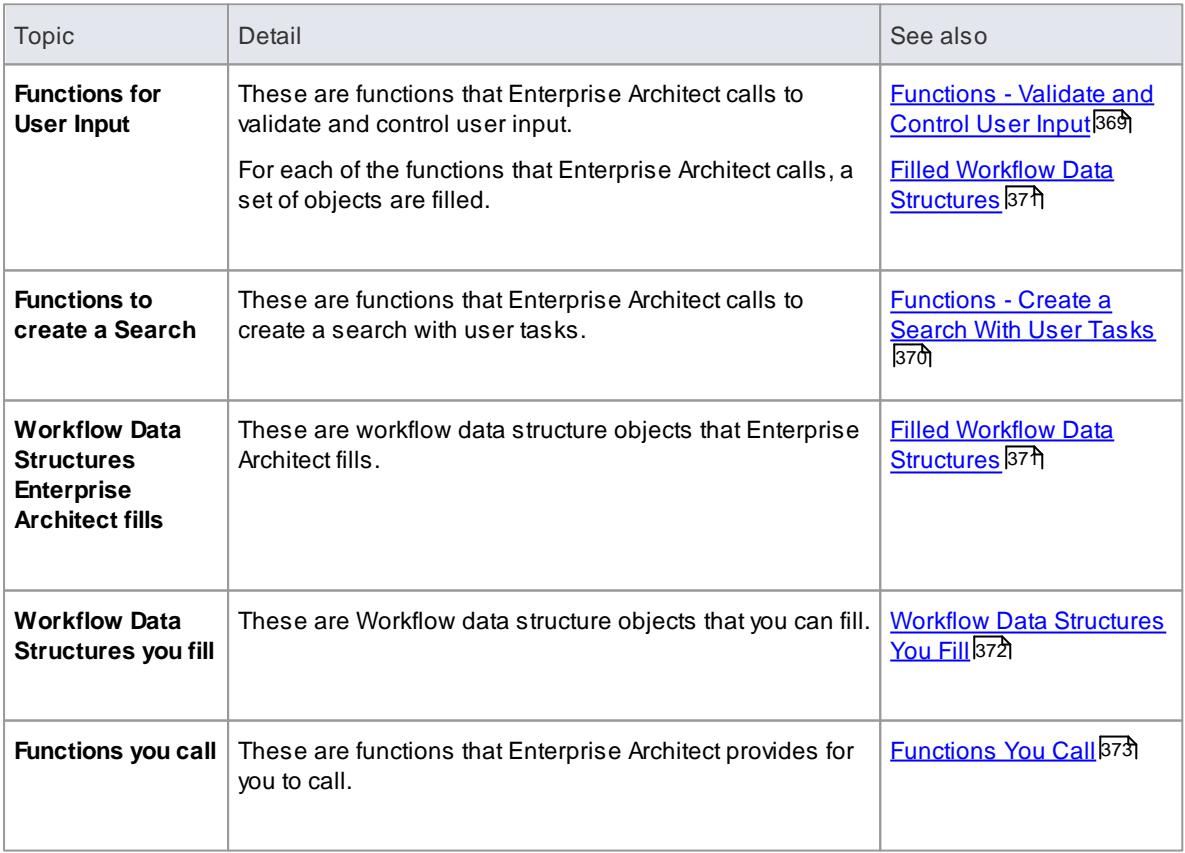

If you make changes to a workflow script listed in the Scripting window, click on the **Refresh Scripts** button in the Scripting window toolbar to reload the script with the changes

# **Learn more**

- [Scripting](#page-2834-0) 2791
- Script Group [Properties](#page-2837-0) 2794

# <span id="page-412-0"></span>*3.6.5.1.1 Functions - Validate and Control User Input*

These are functions that Enterprise Architect calls to validate and control user input. For each function a set of objects is filled.

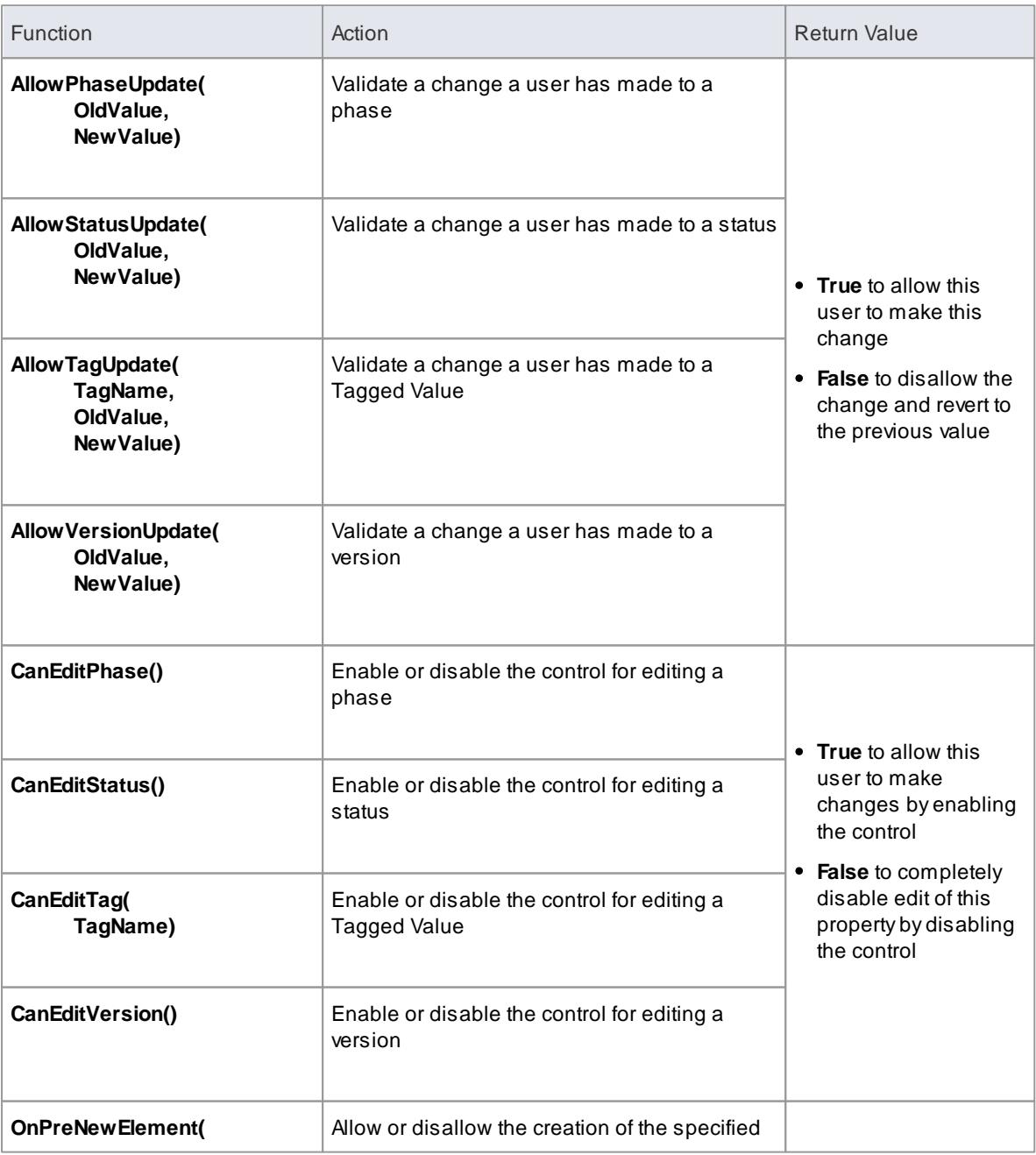

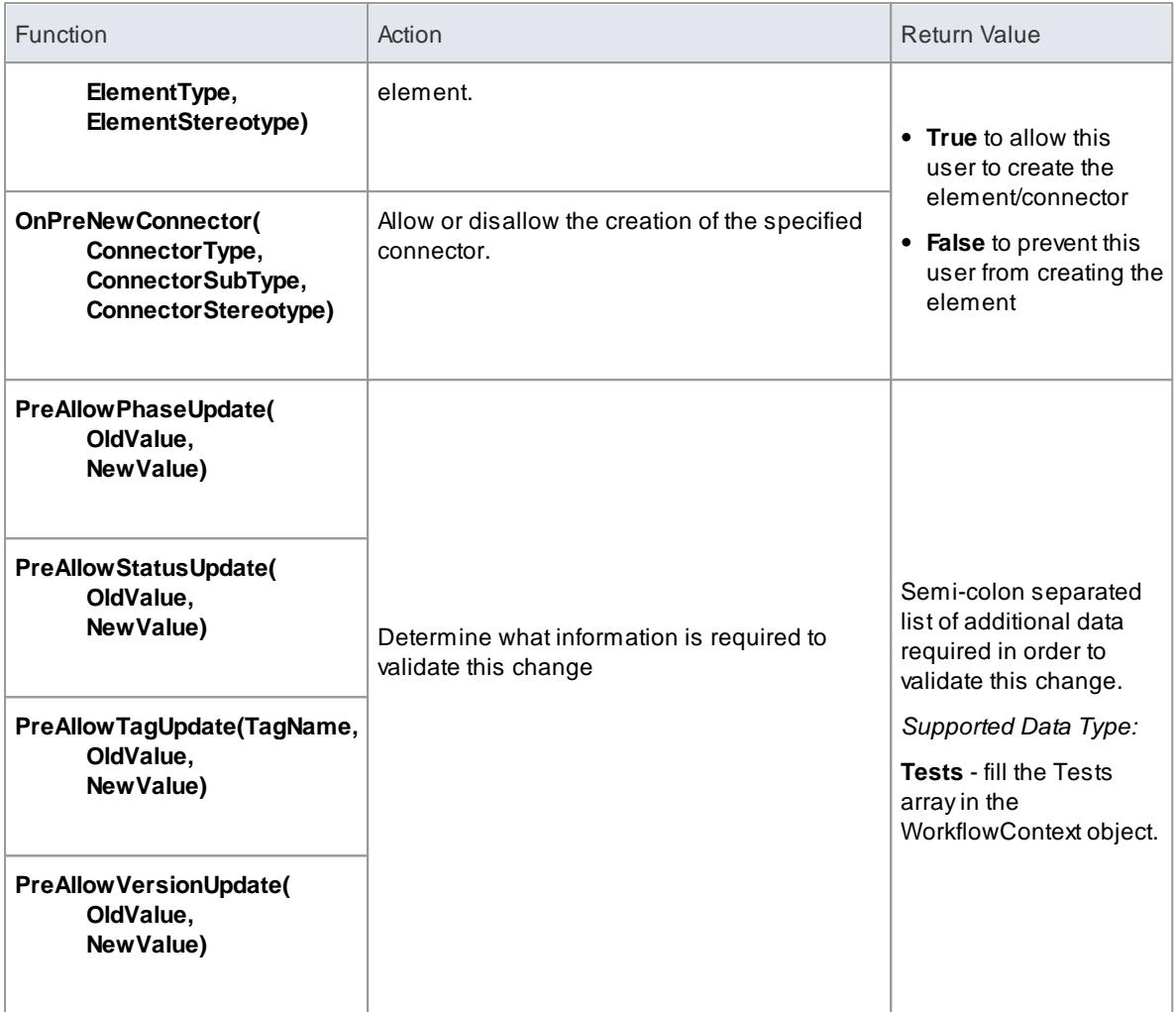

# **Learn more**

Filled Workflow Data [Structures](#page-414-0) 371

# <span id="page-413-0"></span>*3.6.5.1.2 Functions - Create a Search With User Tasks*

These are functions that Enterprise Architect calls to create a search with user tasks.

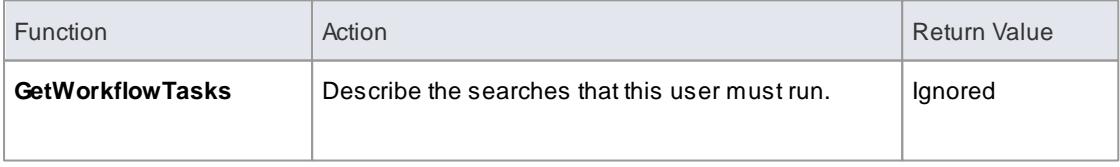

# <span id="page-414-0"></span>*3.6.5.1.3 Filled Workflow Data Structures*

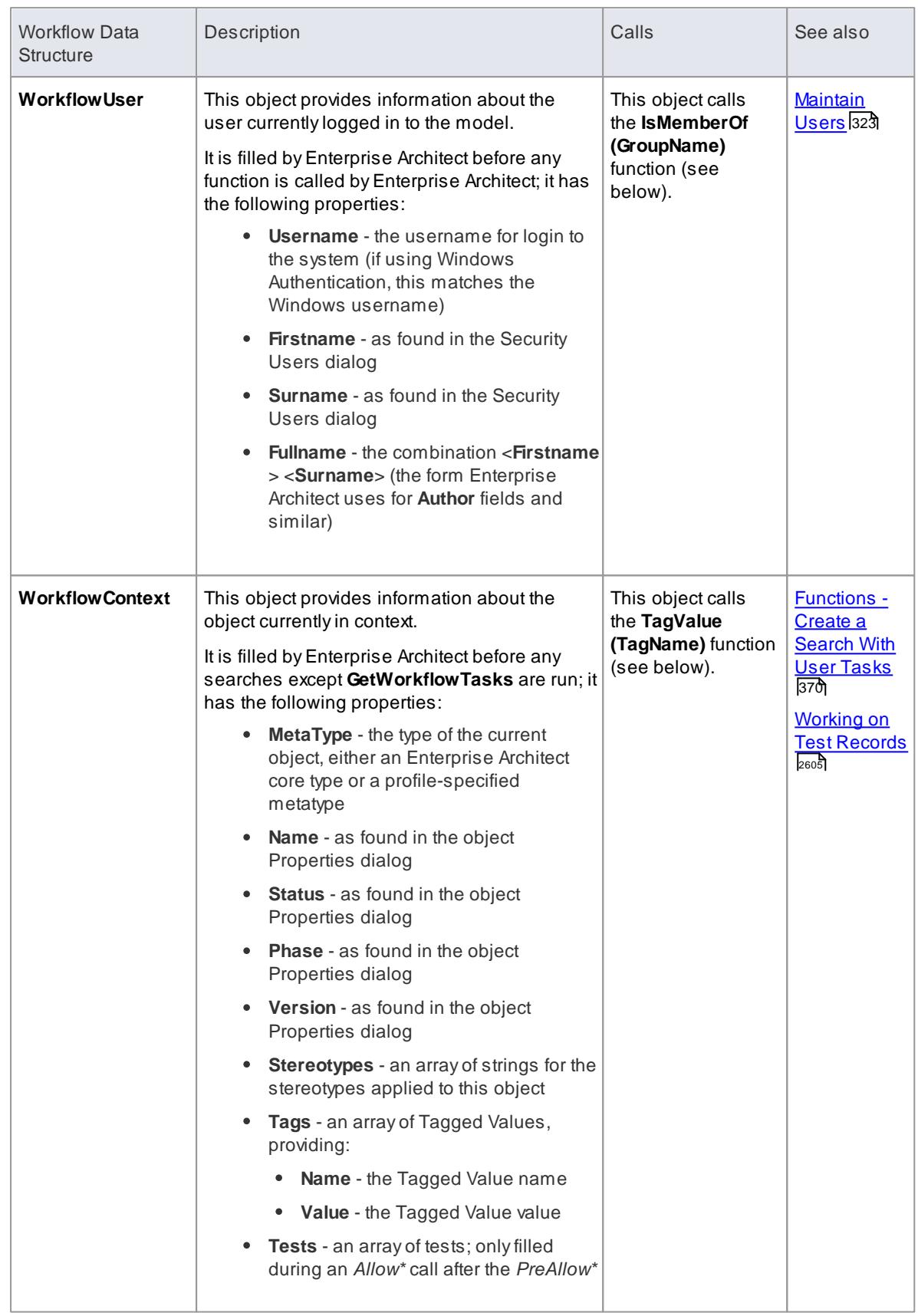

These workflow data structures are objects that Enterprise Architect fills.

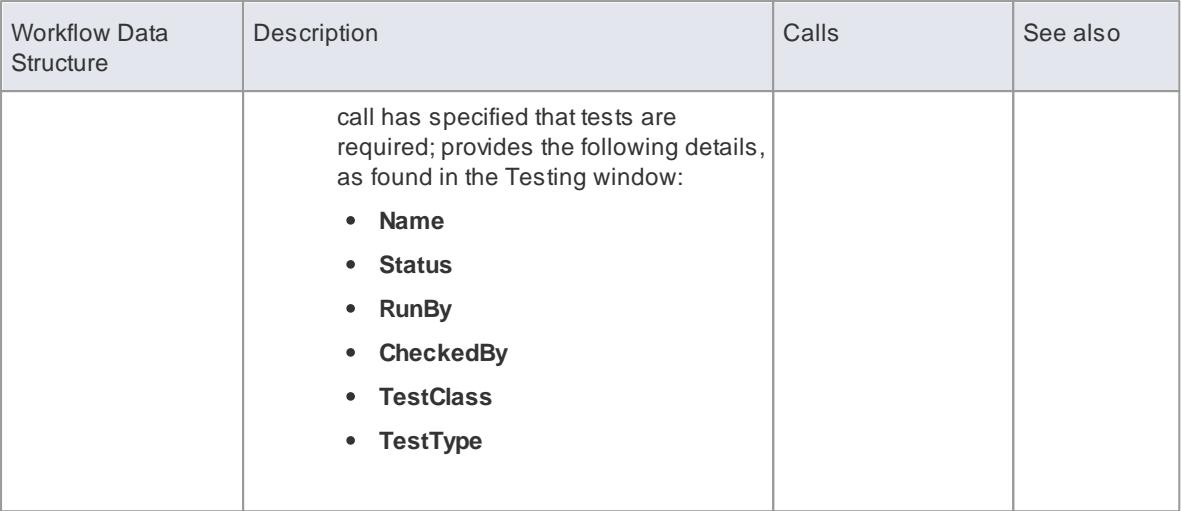

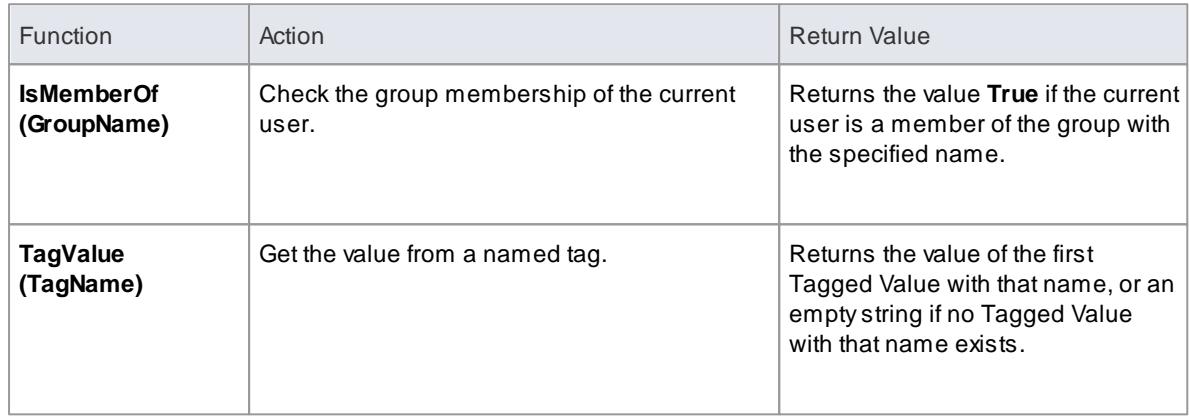

# <span id="page-415-0"></span>*3.6.5.1.4 Workflow Data Structures You Fill*

These two workflow data structures are objects that you can fill.

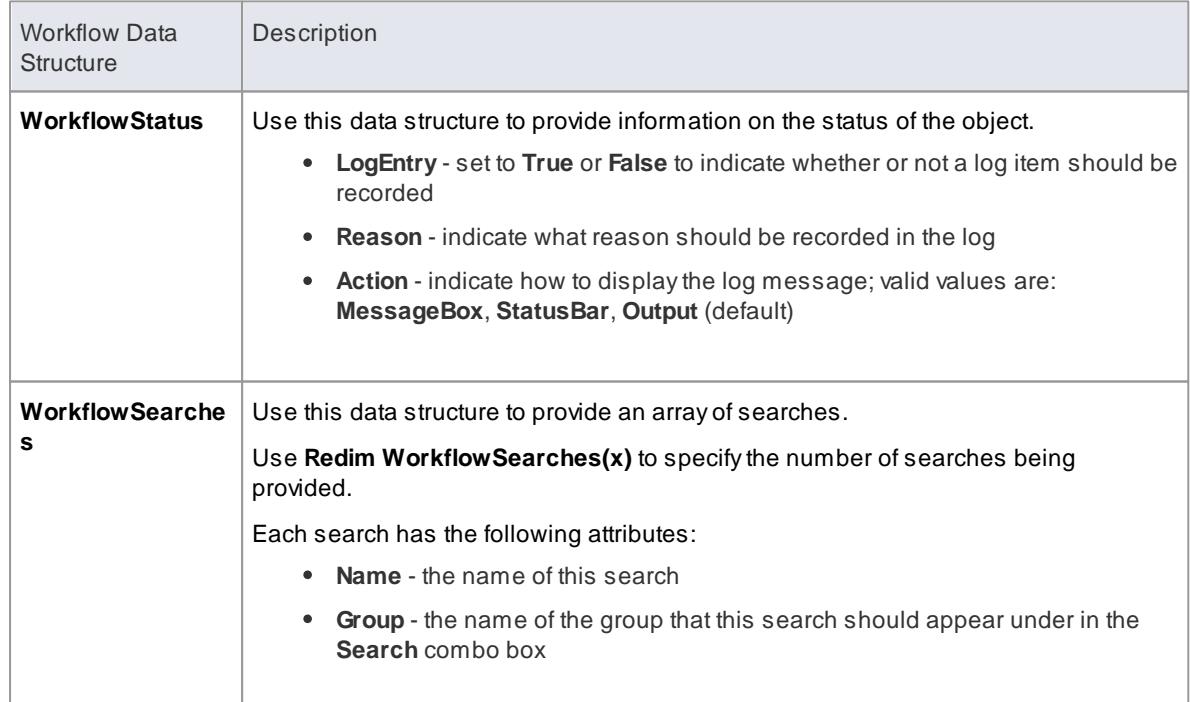

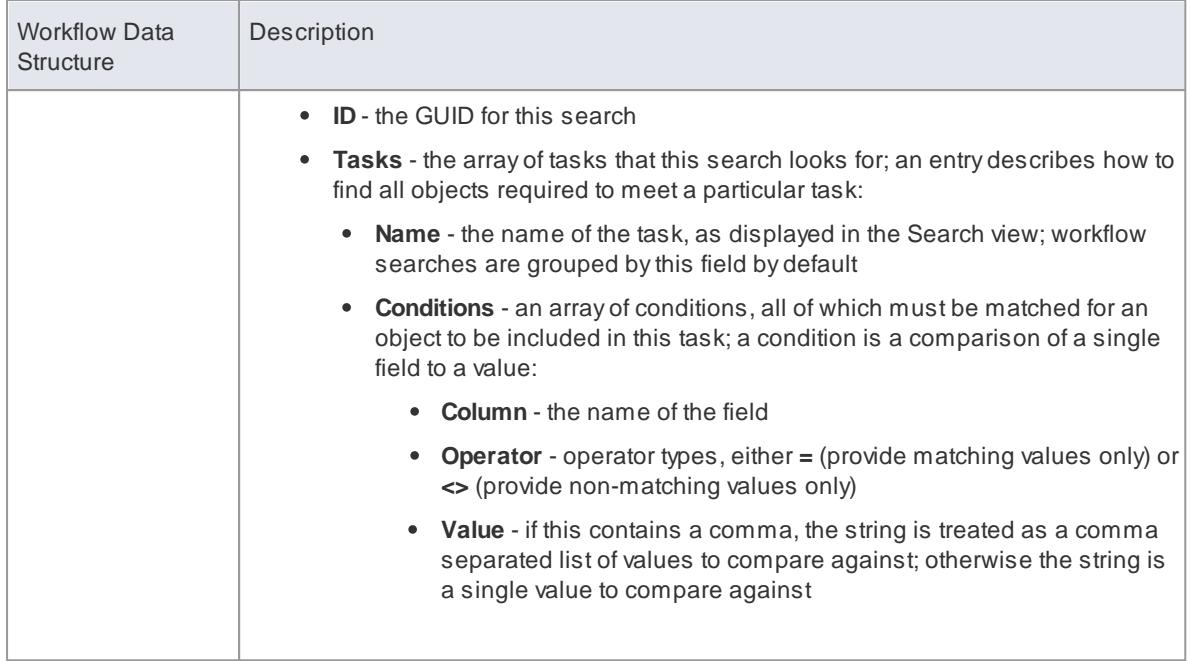

# <span id="page-416-0"></span>*3.6.5.1.5 Functions You Call*

These are functions that Enterprise Architect provides for you to call.

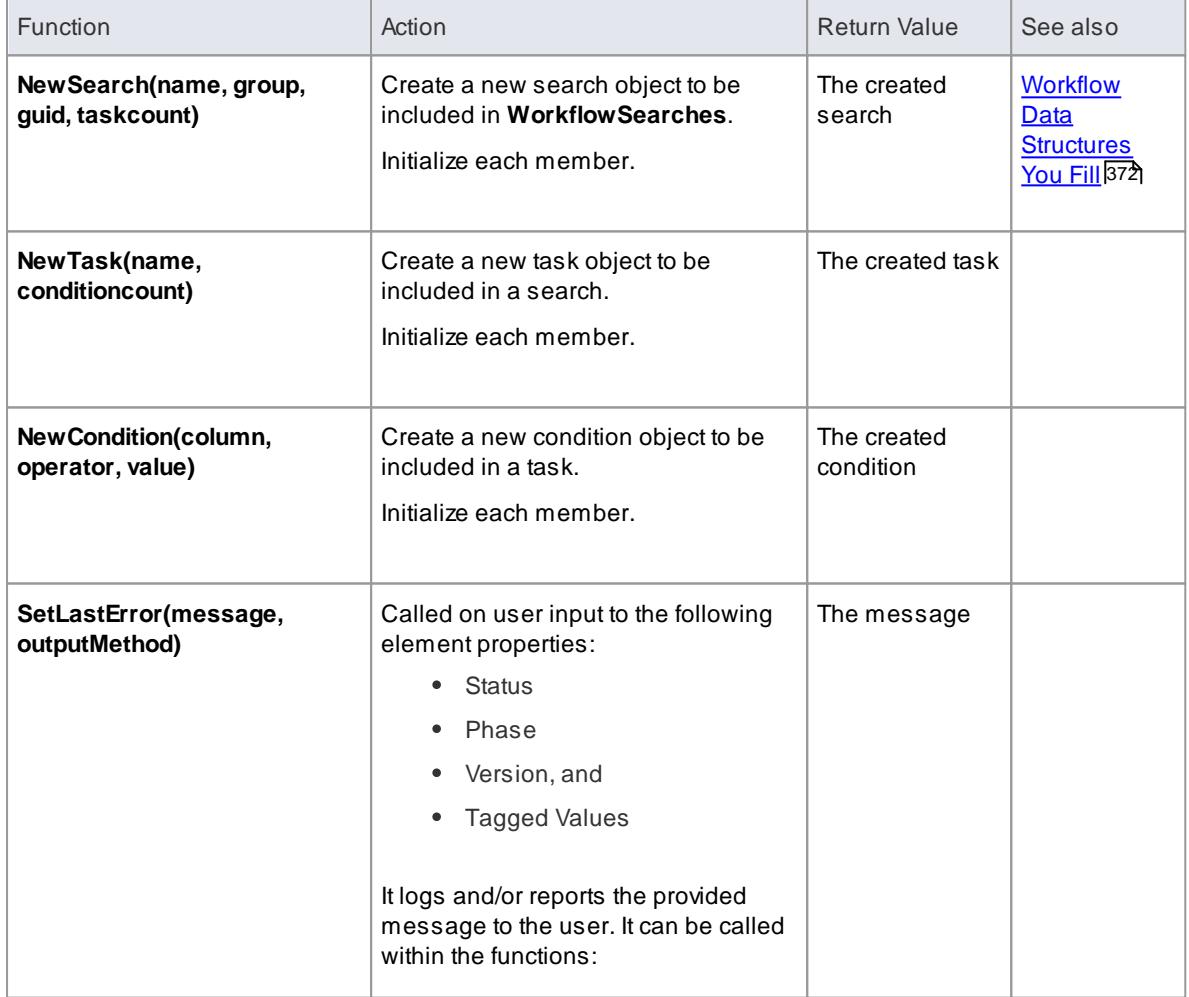

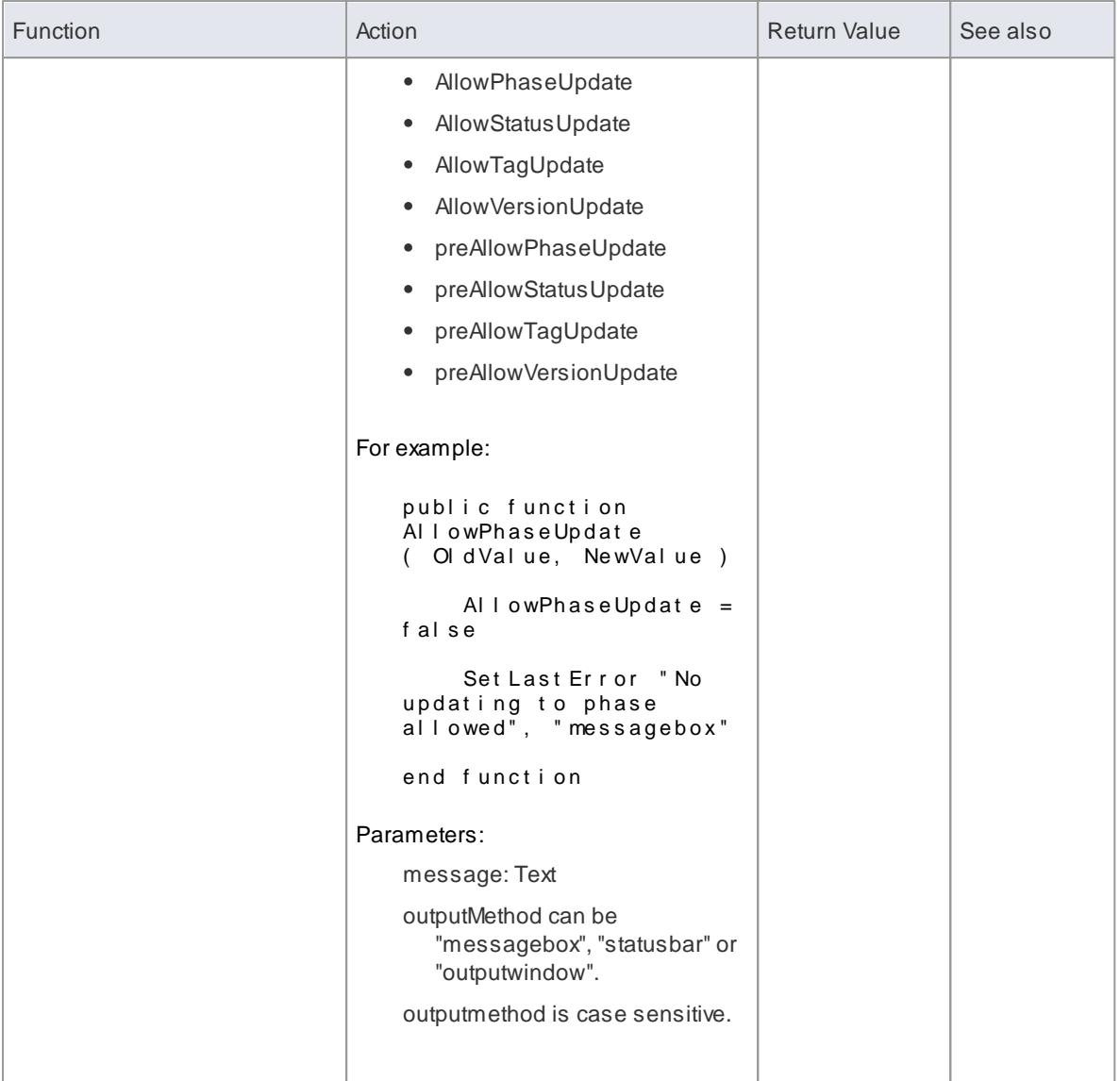

# <span id="page-417-0"></span>*3.6.6 Sharing Reference Data*

You can conveniently update your models with reference data (including Glossary and Issue information) by exporting the data to and importing the data from .XML files to (for example):

- Copy glossaries from one model to another
- Add additional profiles by merging new stereotypes into the model
- Update reference data from files supplied bySparxSystems as a maintenance release
- Copy resources, clients and so on from one model to another

You import data into the model automatically or manually from a reference data .XML file, exported from another model or an iteration of the current model.

# **Learn more**

- [Reference](#page-1189-0) Data ا
- <u>Import [Reference](#page-423-0) Data</u>l380
- Export [Reference](#page-419-0) Data 376
- Link Reference Data to a Shared [Repository](#page-418-0) 375

# <span id="page-418-0"></span>*3.6.6.1 Link Reference Data to a Shared Repository*

If you have a number of projects that use the same sets of reference data, you can use a central project containing that common data as a **shared repository**. The common data includes system resources such as as Security Users and Groups, Glossary terms or Data Types. Shared repositories make it possible for teams working on multiple projects to leverage a common and consistent set of system resources. Common standards and definitions can be applied across all projects using this repository. Any time a new project is started, that project can automatically inherit some or all of these common resources from the repository; there is no need to establish these resources again for each project.

Shared repositories apply to Database Management System (DBMS) based Enterprise Architect projects and can link all projects residing within one DBMS.

Anew DBMS based project in Enterprise Architect is initially created with its own stand-alone repository. A single step process then allows that new project to be linked to the shared repository residing on its DBMS. Any older or pre-existing Enterprise Architect projects can also be linked to the shared repository, taking their resource data from the master version. This then allows for centralized management of the contents of the repository, promoting or enforcing common usage and standards.

Any changes to the shared repository are automatically available to every participating project.

### **Access Tools | Data Management | Shared Repository**

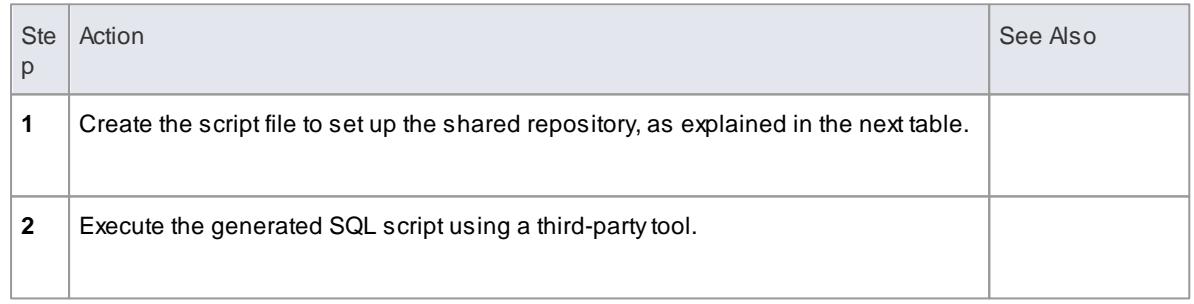

### **Set up a shared repository**

#### **Select the repository tables to share**

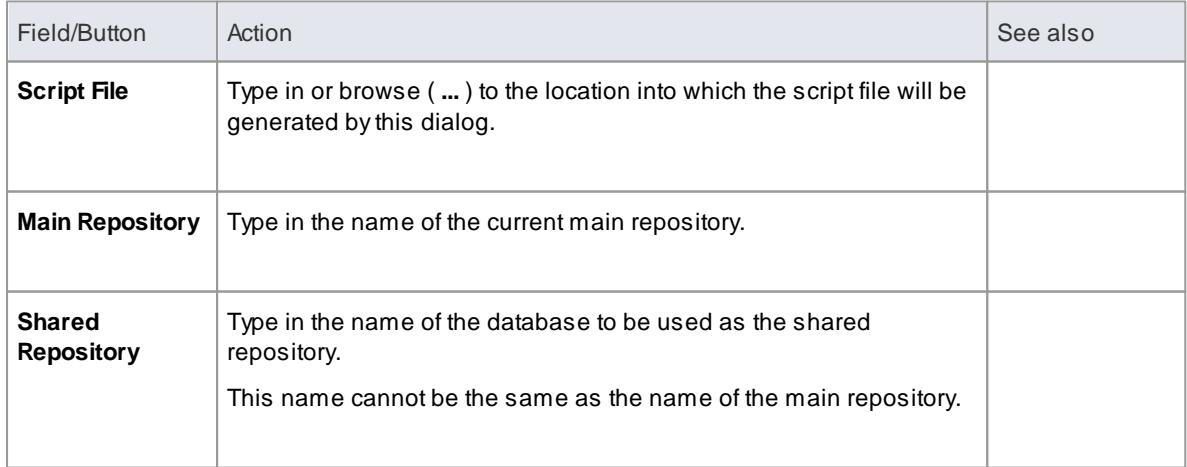

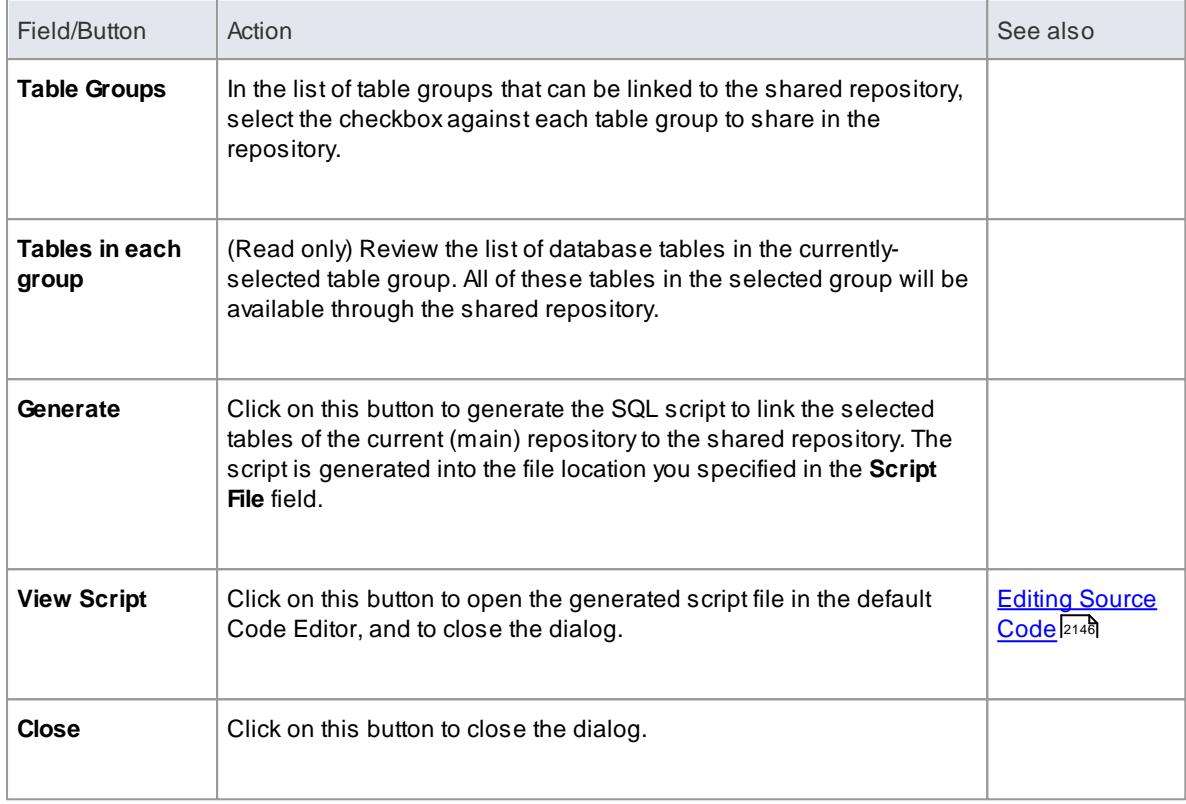

- This feature is not applicable to projects that are based on local project files (.eap or .feap)
- Shared repositories are supported for MySQL, SQL Server and Oracle

# <span id="page-419-0"></span>*3.6.6.2 Export Reference Data*

When you have a complete project set up, with fully defined project data, it is possible to capture either selected categories or all categories of that data, and export it to a single XML file. You can then review the data, and import it to another project or tool so that you do not have to define it all again. The exported data includes **all instances** of the selected data **type** in the project; for example, all defined cardinality values, or all Document Style Templates.

### **Access Project | Model Import/Export | Export Reference Data**

### **Select and Export Reference Data**

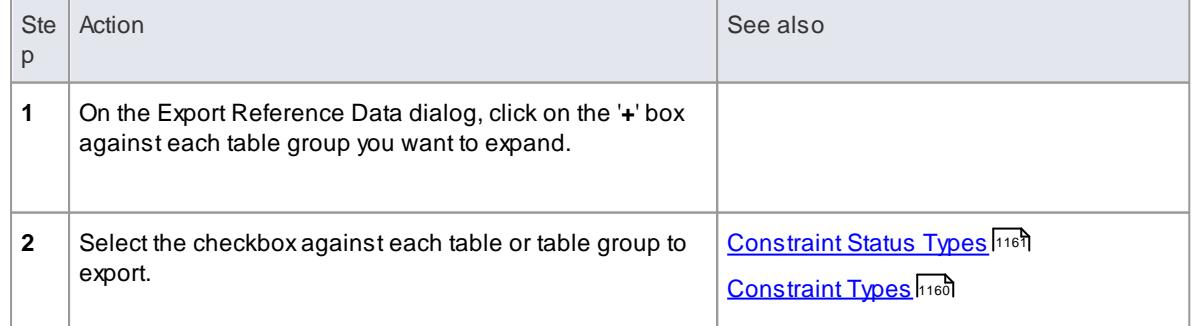

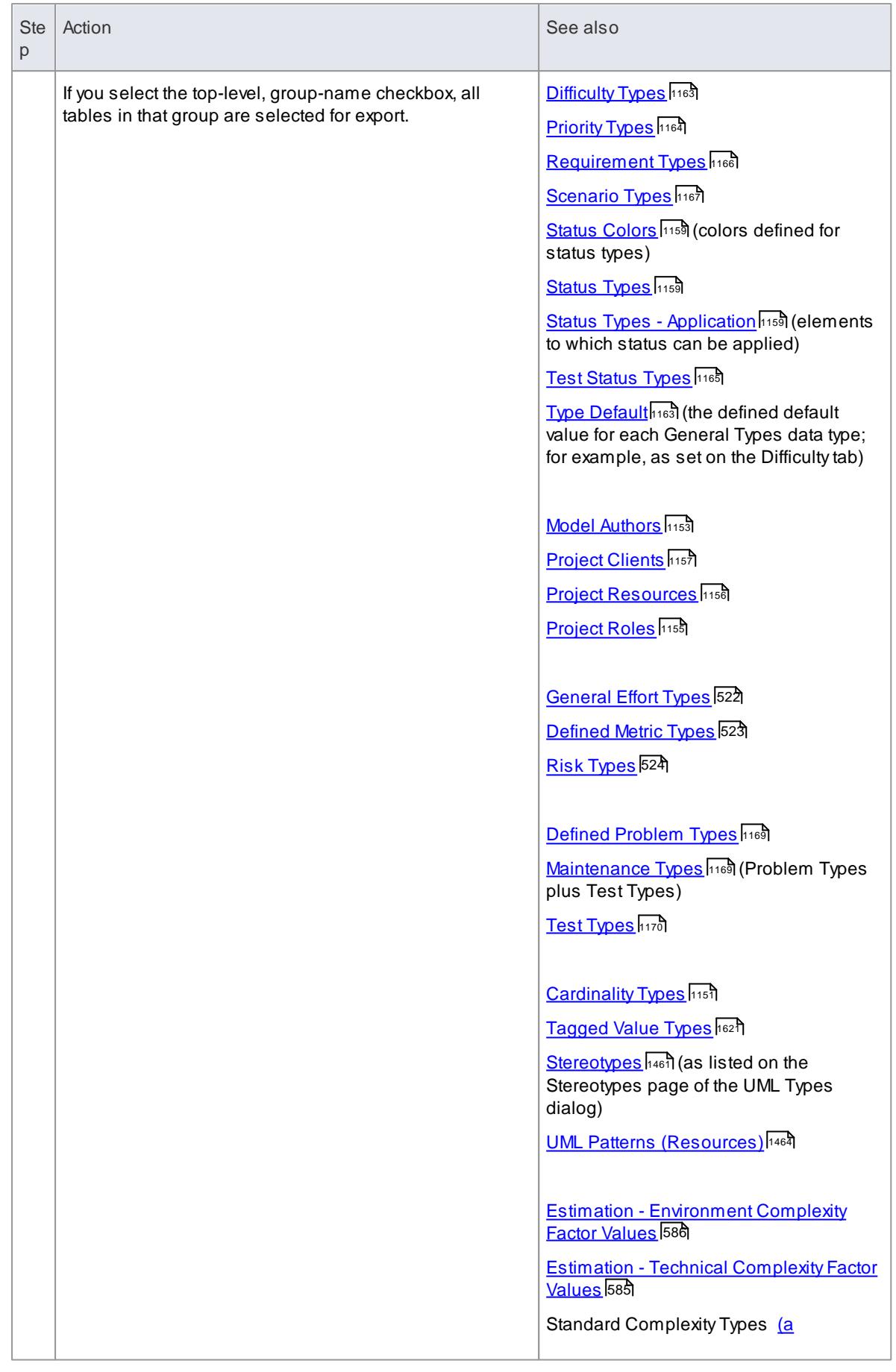

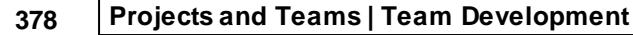

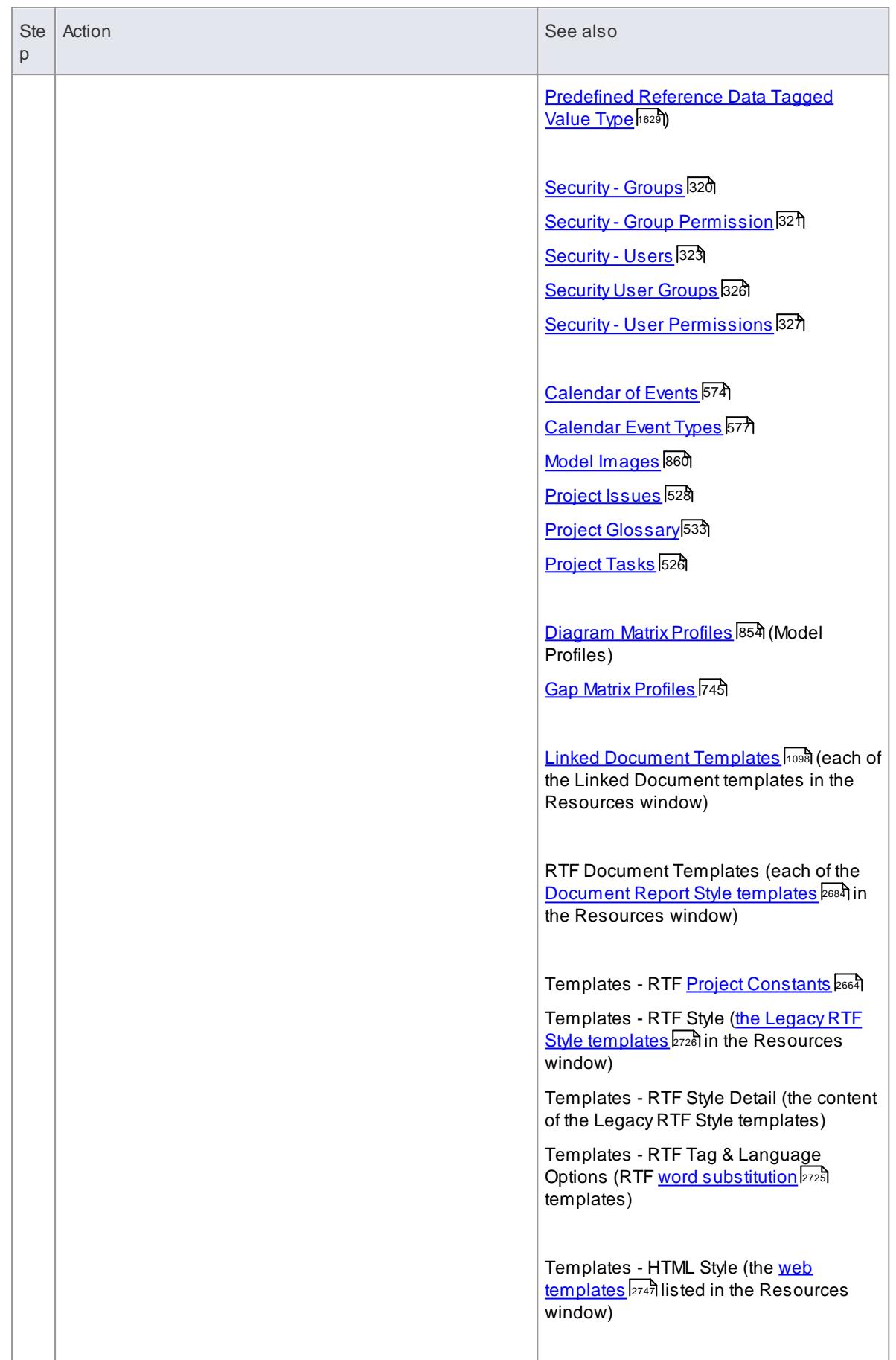

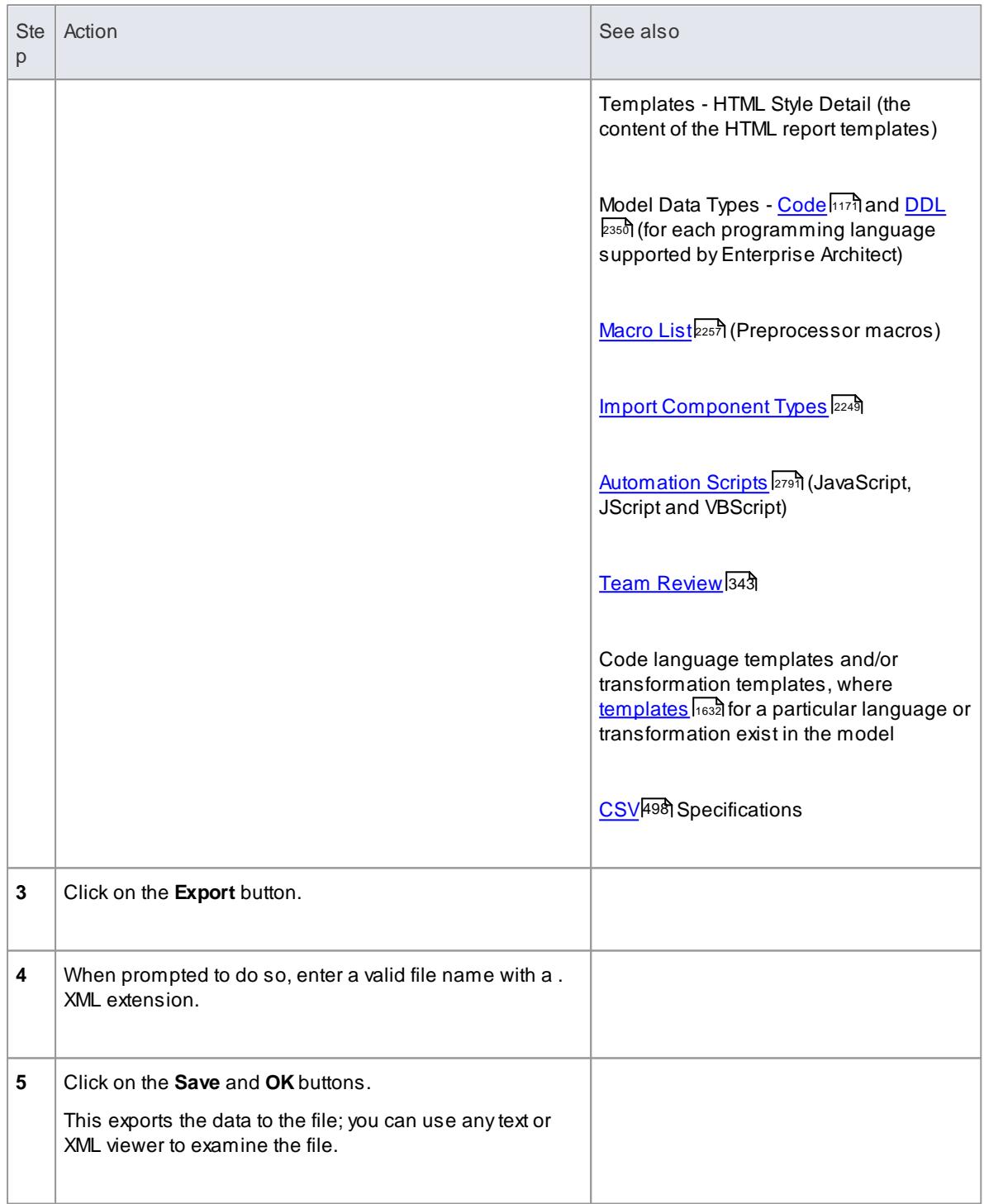

- You can resize the Export Reference Data dialog; drag the dialog edges to the size you need
- If there are no instances of a selected data type in the project, the export does not generate any output for that data type in the XML file
- Currently, Standard Complexity Types cannot be directly edited and are therefore effectively standard for **all** models; they can be listed using the Predefined Reference Data Tagged Value type *ComplexityTypes*

#### **Learn more**

Import [Reference](#page-423-0) Data 380

# <span id="page-423-0"></span>*3.6.6.3 Import Reference Data*

It is possible to import reference data into your model from an .xml file that was exported from another model or from an iteration of the current model, either:

- Manually, whenever you know there is new or changed data to apply, or
- Automatically whenever the model is reloaded into Enterprise Architect (if the file has changed since the previous import)

The automatic import checks if the source file has changed since the last import; if the file has not changed, the import does not proceed. If the file has changed, the changed data is imported; however, you can configure the system to display a prompt for you to allow or cancel the import.

# **Access Project | Model Import/Export | Import Reference Data > Import File Project | Model Import/Export | Import Reference Data > Shared File**

#### **Import reference data manually (Import File)**

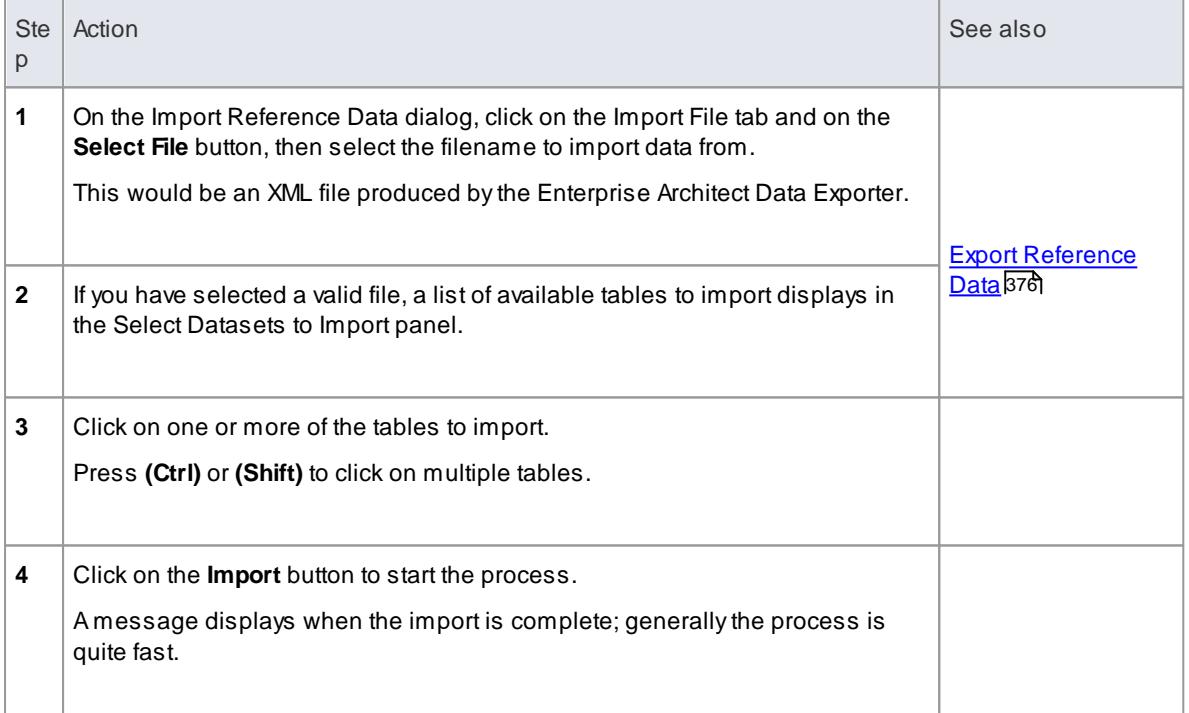

### **Import reference data automatically (Shared File)**

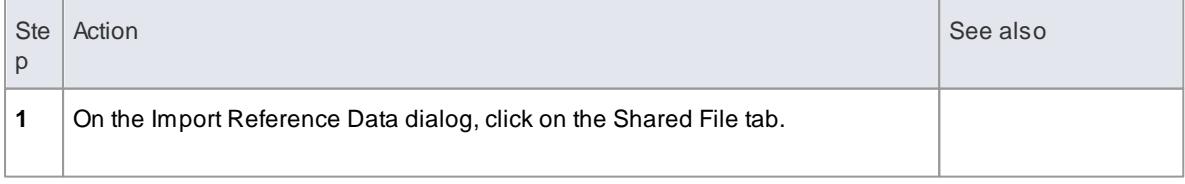

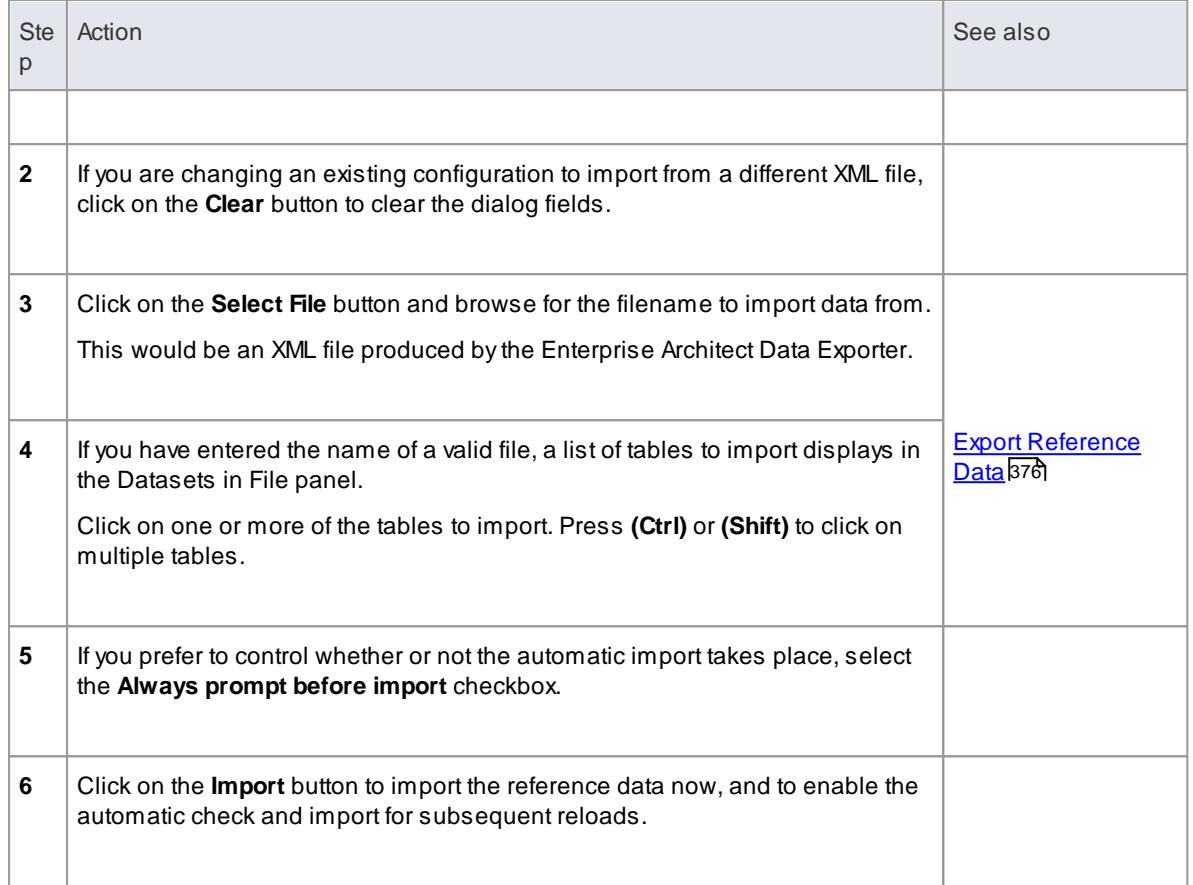

- Concerning General Types data:
	- For Statuses, Constraints, Requirements and Scenarios, the imported data is merged with the existing data; if a record already exists it is updated to the new values, and if the record does not exist, a new record is added - records are never deleted
	- For Constraint Status Types, Difficulty, Test Status and Priority, the complete existing list is replaced by the imported list
- Concerning Calendar events and event types, Team Review configurations, Patterns and Gap Matrix Profiles:
	- The imported data is merged with the existing data; if a record already exists it is updated to the new values, and if the record does not exist, a new record is added - records are never deleted

# *3.7 Change Management*

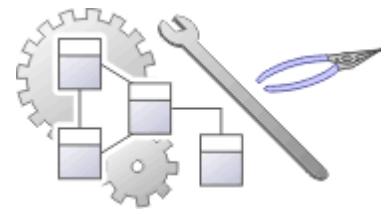

As your users develop their models in the project, you need to monitor and control the changes they make to their own data and to data that they might share. Enterprise Architect provides a number of tools and facilities for managing and protecting the data in a project.

# **Topics**

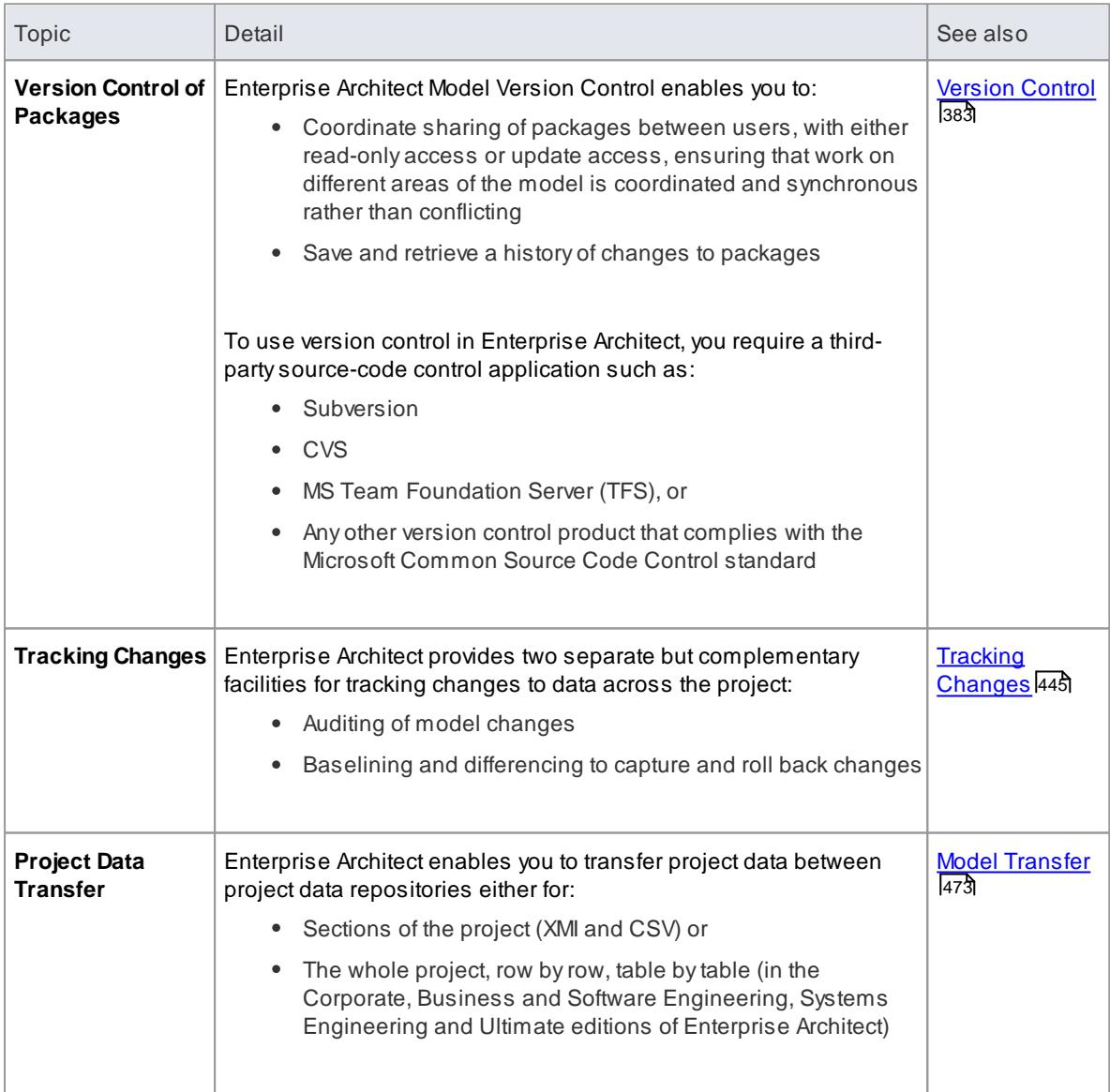

**Learn more**

- Check Project Data [Integrity](#page-640-0) 597
- <u>[Maintenance](#page-639-0)</u> |596
- Team [Development](#page-350-0) 307
- Spell [Checking](#page-592-0) 549
- [Reference](#page-1189-0) Data 1146
- [Upgrade](#page-642-0) a Project 599

# <span id="page-426-0"></span>*3.7.1 Version Control*

Within Enterprise Architect, you can manage changes to and revisions of your projects by placing **individual** model packages, view nodes or root nodes under **version control**. Version control provides numerous key facilities, including:

- Saving a **history of changes** to packages
- The ability to retrieve **previous revisions** of packages
- Propagating model updates **between team members**
- Coordinating the **sharing of packages** between team members

You apply version control through a **third-party source-code control application** that manages access to and stores revisions of the controlled packages. Once the version control software has been installed and configured, you must define a **Version Control Configuration** within your project. You can then use version control to manage changes to the packages of your model.

### **Notes**

- Sparx Systems strongly urge you not to manipulate version controlled package files outside of Enterprise Architect; it is possible to leave the package files in a state that Enterprise Architect cannot recognize
- Database replication should not be combined with version controlled packages
- If the packages under version control contain any alternative images and those images are subject to frequent change, you can set the **Export alternate images** option on the Options dialog to export the images to the version control repository when you check in the packages; if the images are not subject to frequent change, do not select this option and instead use **Export / Import Reference Data** to manage alternative images

#### **Learn more**

- [Introduction](#page-426-1) 383
- Version Control [Product](#page-437-0) Set-upt 394
- [Version](#page-456-0) Control Setup 413
- Use [Version](#page-465-0) Control 422

# <span id="page-426-1"></span>*3.7.1.1 Introduction*

Enterprise Architect's version control integration provides several key facilities, including:

- Saving a **history of changes** made to your model's packages
- Retrieving **previous revisions** of packages
- **Propagating model updates** between team members
- Coordinating the **sharing of packages** between team members

There are a number of factors to consider when setting up and using version control in your model development.

# **Factors to consider**

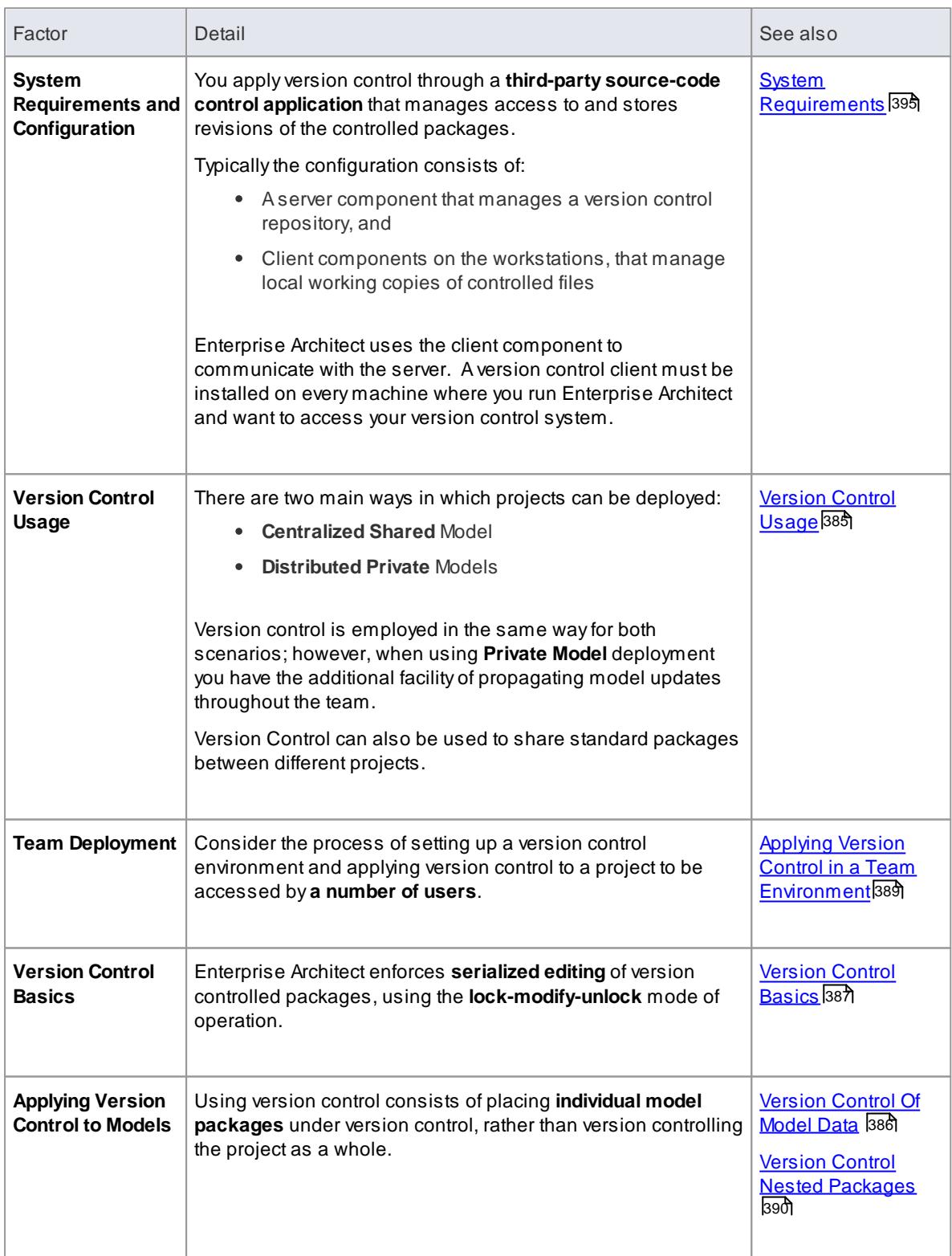

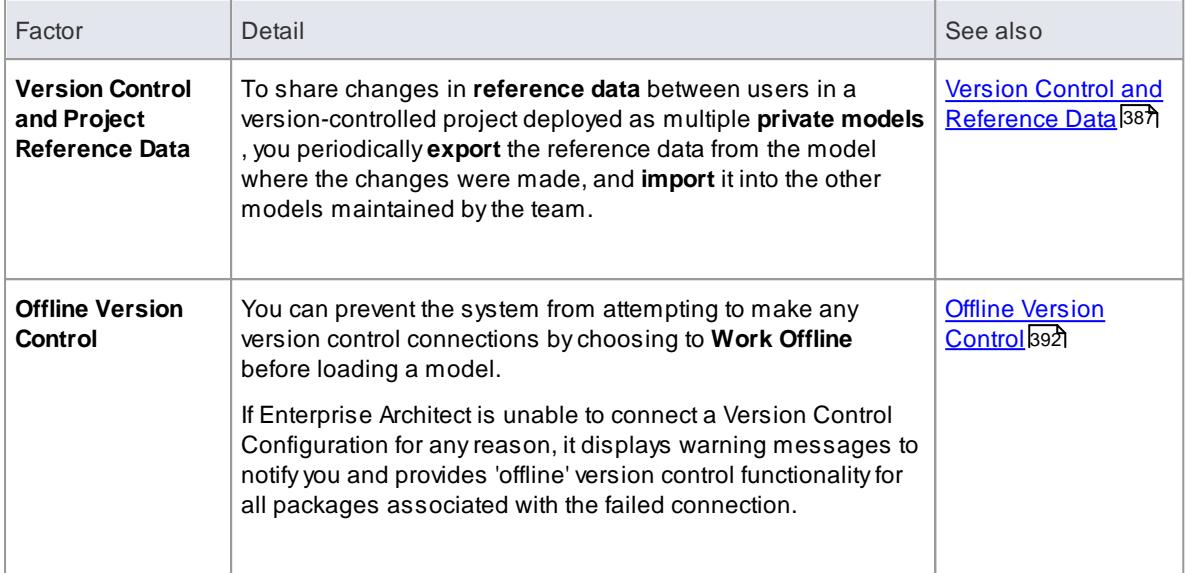

Packages under version control are identified in the Project Browser by **icons** that indicate the current **status** of the package

### **Learn more**

- Project Browser [Indicators](#page-434-0) 391
- Version Control [Branching](#page-437-1) 394

# <span id="page-428-0"></span>*3.7.1.1.1 Version Control Usage*

The version control facility can be used in many different ways, although these roughly fall into one of four types of use as discussed here.

# **Usage**

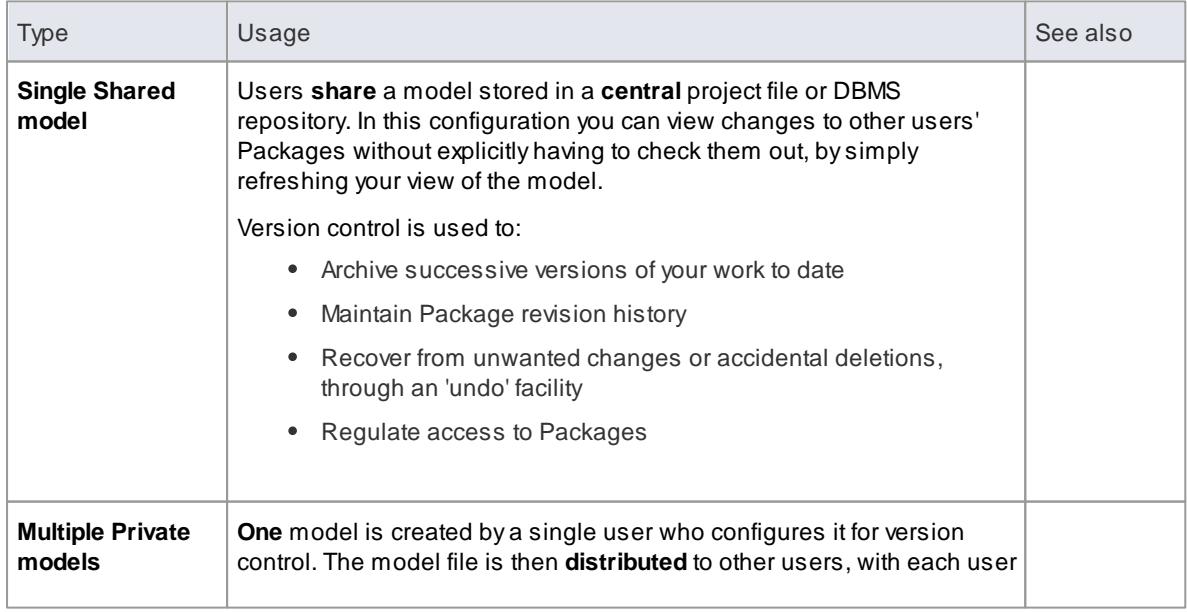

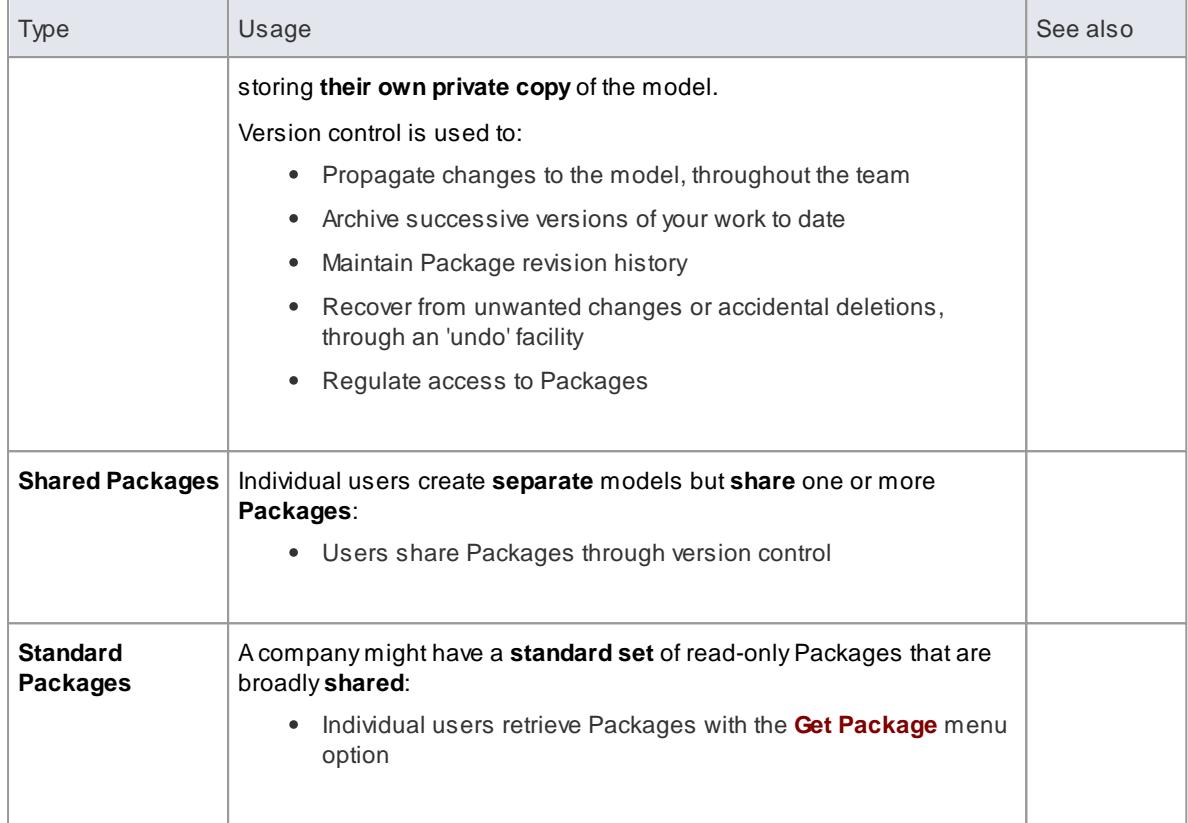

#### **Learn more**

Version Control Best Practices for [Enterprise](http://sparxsystems.com/WhitePapers/Version_Control.pdf) Architect (Online Resource)

# <span id="page-429-0"></span>*3.7.1.1.2 Version Control of Model Data*

When applying version control in Enterprise Architect, you place individual model packages under version control, and not the project as a whole.

All Enterprise Architect models are stored in databases - even the .eap file is an MS Jet database. In simple terms, the project file is a **single entity** of **binary data**. Being binary data, the project file would require the use of the **lock-modify-unlock** model of version control, which would mean that only a **single user** at a time could work on any given (version controlled) model. Therefore, it is not practical to apply version control to the database (.eap file) as a whole; this can also create problems for you:

- Most version control systems mark their controlled files as **read only**, unless they are specifically checked-out to you
- The .eap file is an MS Jet database, and Enterprise Architect must be able to open this file for **read/ write** access when you load your model; the system displays an error message and fails to load the model if it is read-only

### **Version Controlling Packages in your Model**

To overcome the limitations described above, Enterprise Architect exports discrete **units** of the model - the **packages** - as **XMI package files**, and it is **these XMI files**, not the project file, that are placed under version control. The XMI file format used byEnterprise Architect dictates that they too be treated as binary files therefore it is not possible to merge the XMI files either; however, by splitting the model into much smaller parts, many users can work on separate parts of the model simultaneously.

#### **Version Controlled Nested Packages**

Version controlled **nested** packages result in much smaller XMI files being exported, as the **parent packages'** XMI files do not contain any content for the version controlled **child** packages.

Version control of nested packages, together with a model structure of small individual packages, provides greater scope for multiple users to work concurrently, as individual users are locking much smaller parts of the model.

#### **Learn more**

<mark>[Version](#page-430-0) Control Basics</mark> 387

### <span id="page-430-1"></span>*3.7.1.1.3 Version Control and Reference Data*

Reference data is data that is used **across** a model or project; it is **not package-specific**. Version control operates at **package level**, and therefore does not capture changes in reference data. Where version control is used in a multiple private model set up, changes in reference data are not brought into the model when packages are updated from version control.

In a Shared Model environment, all users are accessing **the same** project reference data. Changes in reference data can be shared between users in a version-controlled project deployed as **multiple private models**, by periodically **exporting** the reference data from the model where the changes were made, and **importing** it into the other models maintained by the team.

Reference data is exported and imported as an **XMI** file, which contains whatever types of reference data you want to transfer. You **can** place your project reference data under version control by exporting the data as an XMI file and apply version control **to that file** using your version control software **external** to Enterprise Architect.

### **Learn more**

- [Reference](#page-1189-0) Data ا
- Sharing [Reference](#page-417-0) Data 374
- Export [Reference](#page-419-0) Data 376
- <u>Import [Reference](#page-423-0) Data</u>l380

# <span id="page-430-0"></span>*3.7.1.1.4 Version Control Basics*

Enterprise Architect implements version control of your model by **exporting package data** from the project database to **XMI package files**, which are placed under version control in the **source-code control application**. The XMI file format cannot be **merged** in the same way as ordinary text files can be merged, which is whyEnterprise Architect must enforce **serialized editing** of version controlled packages, as discussed below.

#### **The Lock-Modify-Unlock Solution**

Many version control systems use a **lock-modify-unlock** model to address the problem of different authors in a shared source overwriting each other's work. In this model, the version control repository allows only one person to change a file at a time, and access is managed using locks.

Harry must lock a file before he can begin making changes to it. If Harry has locked a file, Sally cannot also lock it, and therefore cannot make any changes to that file. All she can do is read the file, and wait for Harry to finish his changes and release the lock. After Harry unlocks the file, Sally can take her turn in locking and editing the file.

#### **The Copy-Modify-Merge Solution**

Subversion, CVS and a number of other version control systems use a **copy-modify-merge** model as an alternative to locking. In this model, each user's client contacts the project repository and creates a **personal working copy** - a local reflection of the repository's files and directories. Users then work **simultaneously and independently**, modifying their private copies. In due course, the private copies are **merged** together into a new, final version. The version control system often assists with the merging, but ultimately a person is responsible for making it happen correctly.

#### **When Locking is Necessary**

While the lock-modify-unlock model is generally considered a hindrance to collaboration, there are still times when locking is necessary.

The copy-modify-merge model is based on the assumption that files are contextually merge-able: that is, that the files in the repository are line-based text files (such as program source code). However, for files with **binary** formats, such as artwork or sound, it is often impossible to merge conflicting changes. In these situations, it really is necessary for users to take strict turns in changing the file. Without serialized access, some users end up wasting time on changes that are ultimately overwritten.

#### **Learn more**

Add [Connectors](#page-431-0) To Locked Elements 388

### <span id="page-431-0"></span>*3.7.1.1.4.1 Add Connectors To Locked Elements*

Generally, when working in a diagram containing locked elements, you **cannot** add a connector to a locked element. However, this depends on the lock status of the source and target elements (or more precisely, the lock status of the parent packages of the source and target elements, when the source and target element are held in different packages). There are scenarios in which a connector **can** be created on a locked element.

#### **Lock Scenarios**

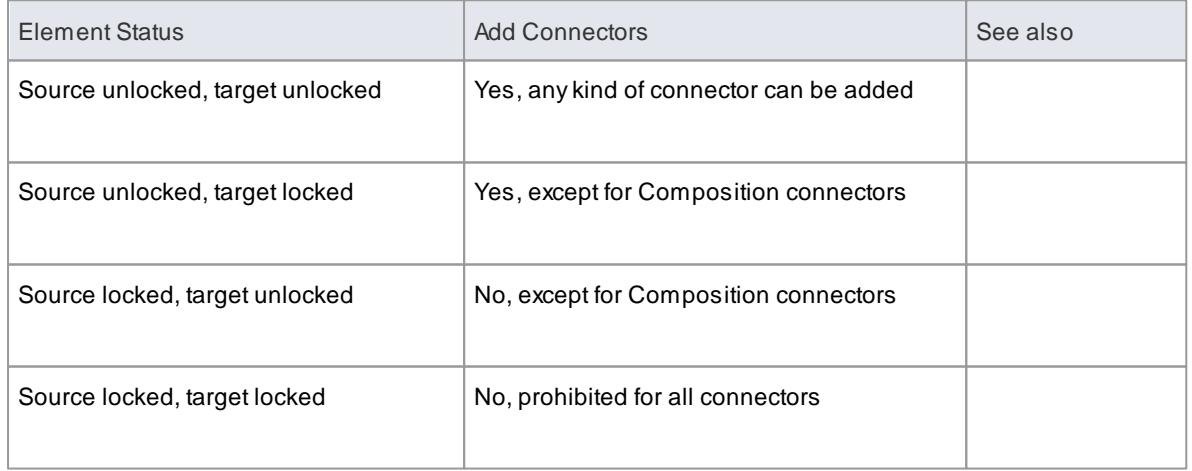

### **Notes**

- A connector can be added if its source is unlocked you are modifying what the source can see
- The exception is Composition connectors, where the target (the parent) must be unlocked you are
modifying the parent by adding children

#### **Learn more**

[Version](#page-430-0) Control Basics 387

# *3.7.1.1.5 Applying Version Control in a Team Environment*

The process of **setting up** a version control environment and **applying** version control to a project to be accessed by **a number of users** is summarized below.

### **Version Control - Process Overview**

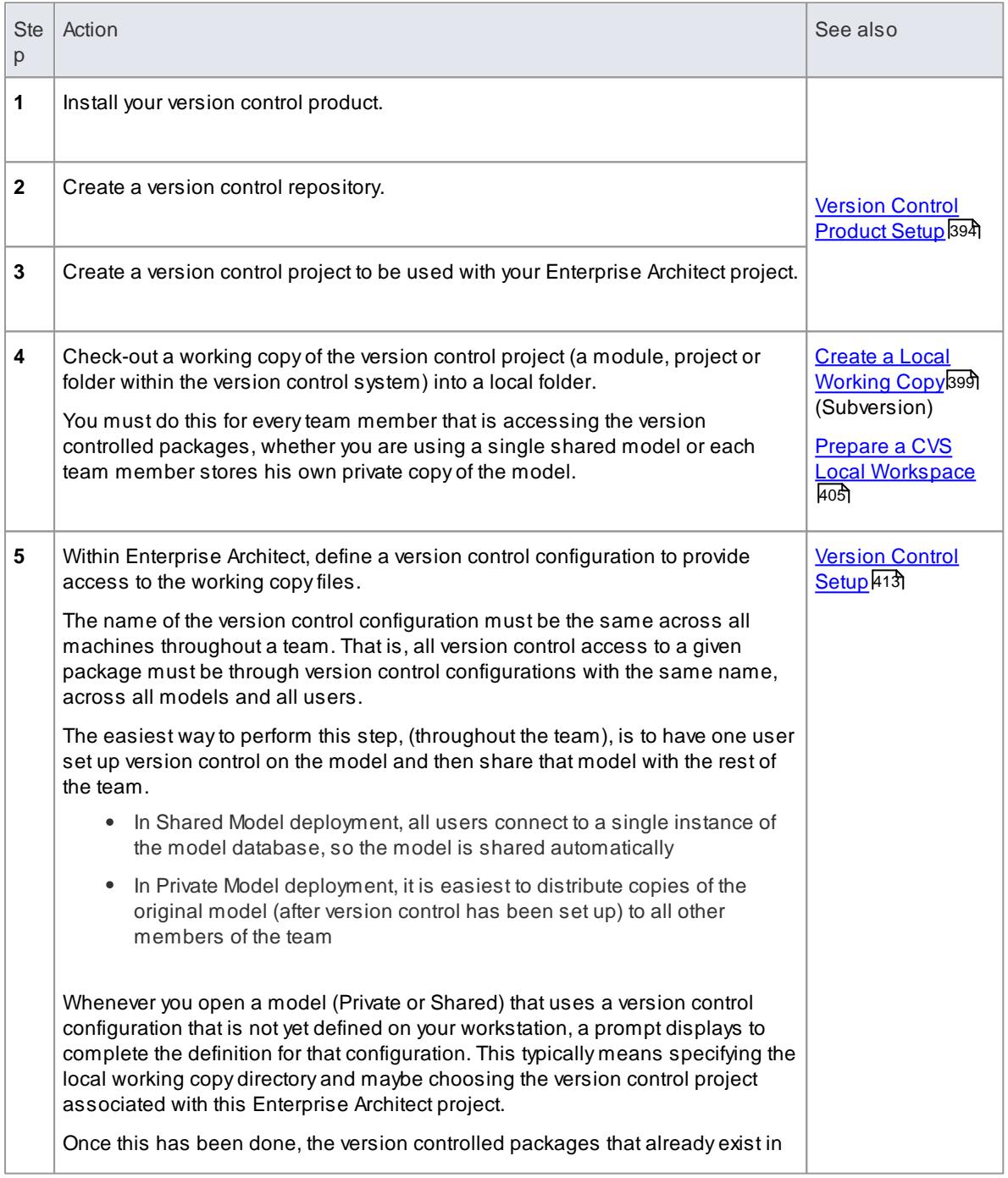

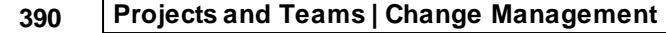

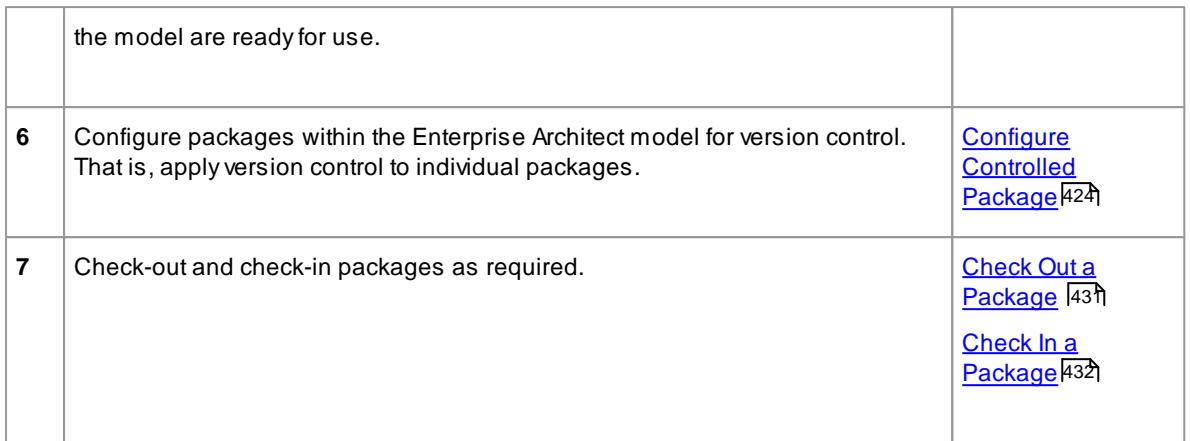

• It is possible to use multiple version control configurations within the same model; different packages can still use different version control configurations within the model, as long as any given package is always accessed via the same version control configuration

#### **Learn more**

Team deployment and the use of version control is discussed in two SparxSystems white papers, available as on-line resources on the SparxSystems web site:

- [http://www.sparxsystems.com/WhitePapers/Version\\_Control.pdf](http://www.sparxsystems.com/WhitePapers/Version_Control.pdf)
- [http://www.sparxsystems.com/downloads/whitepapers/EA\\_Deployment.pdf](http://www.sparxsystems.com/downloads/whitepapers/EA_Deployment.pdf)

# *3.7.1.1.6 Version Control Nested Packages*

When you save a package to the version control system, only stub information is exported for any nested packages. This protects information in a nested package from being inadvertently over-written by a top level package.

#### **Operations on Nested Packages**

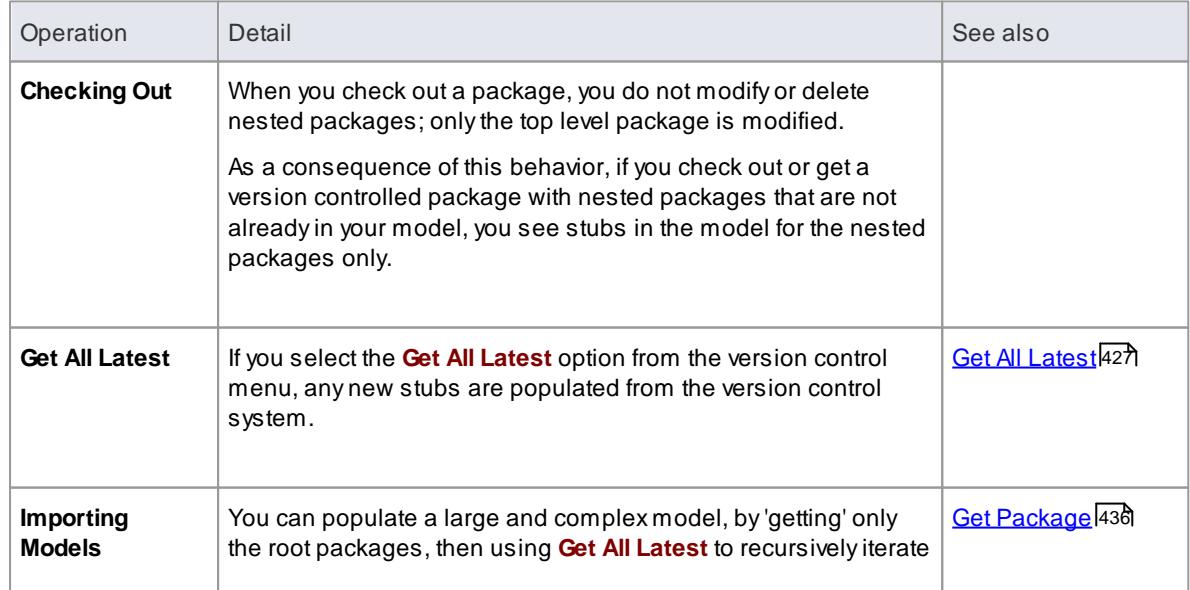

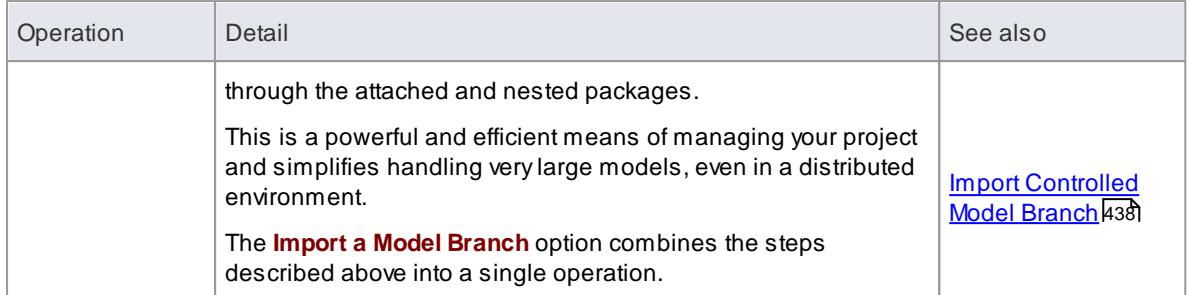

• It is recommended that, when sharing a version controlled model, you do not mix versions of Enterprise Architect later than version 4.5 with earlier versions; if this is necessary it is best to go to the Version Control Settings dialog and deselect the **Save nested version controlled packages to stubs only** checkbox, setting Enterprise Architect to the pre-version 4.5 behavior (for the current model only)

### <span id="page-434-0"></span>*3.7.1.1.7 Project Browser Indicators*

Packages under version control are identified in the Project Browser by icons that indicate the current status of the package.

### **Indicators**

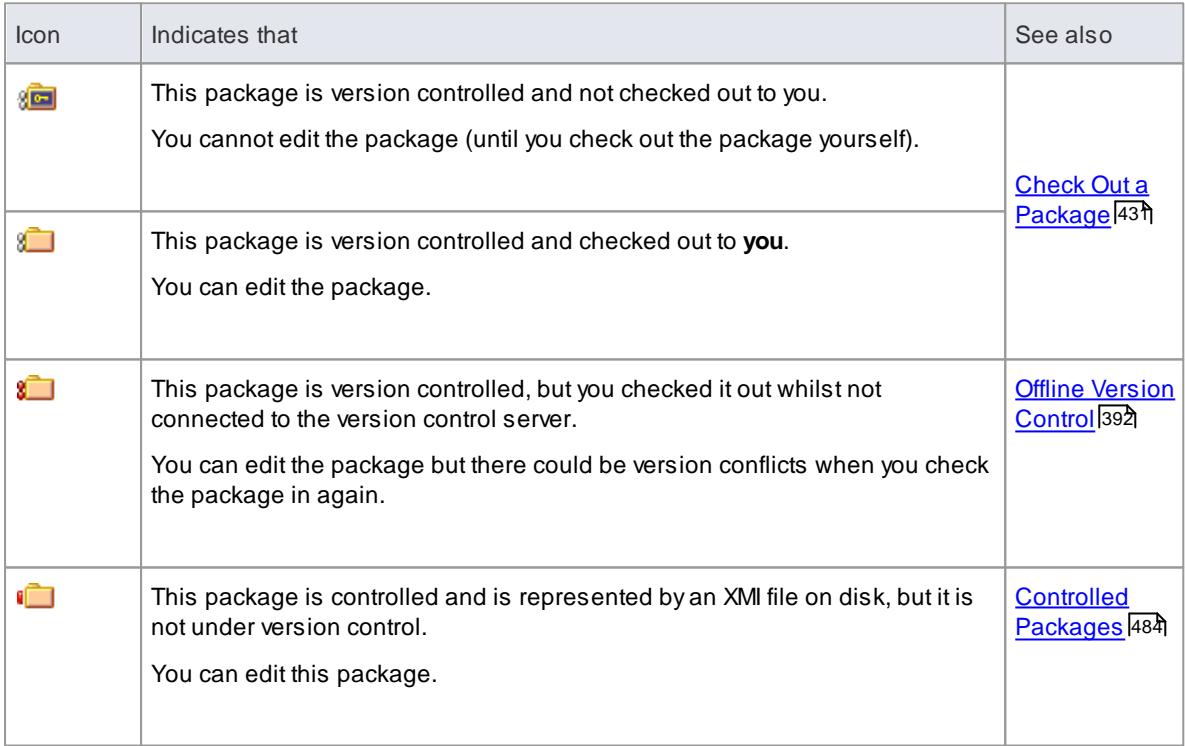

# **Learn more**

Using [Version](#page-465-0) Control 422

# <span id="page-435-0"></span>*3.7.1.1.8 Offline Version Control*

When loading a model that uses version control, Enterprise Architect normally initializes a connection to the version control system for each version control configuration defined in the model. If Enterprise Architect is **unable** to connect a version control configuration for any reason, it displays warning messages to notify you and provides **offline** version control functionality for all packages associated with the failed connection.

You can prevent Enterprise Architect from starting to make any version control connections, by selecting to work offline menu **before** loading your model.

#### **Access Project | Version Control | Work Offline**

### **Working Offline**

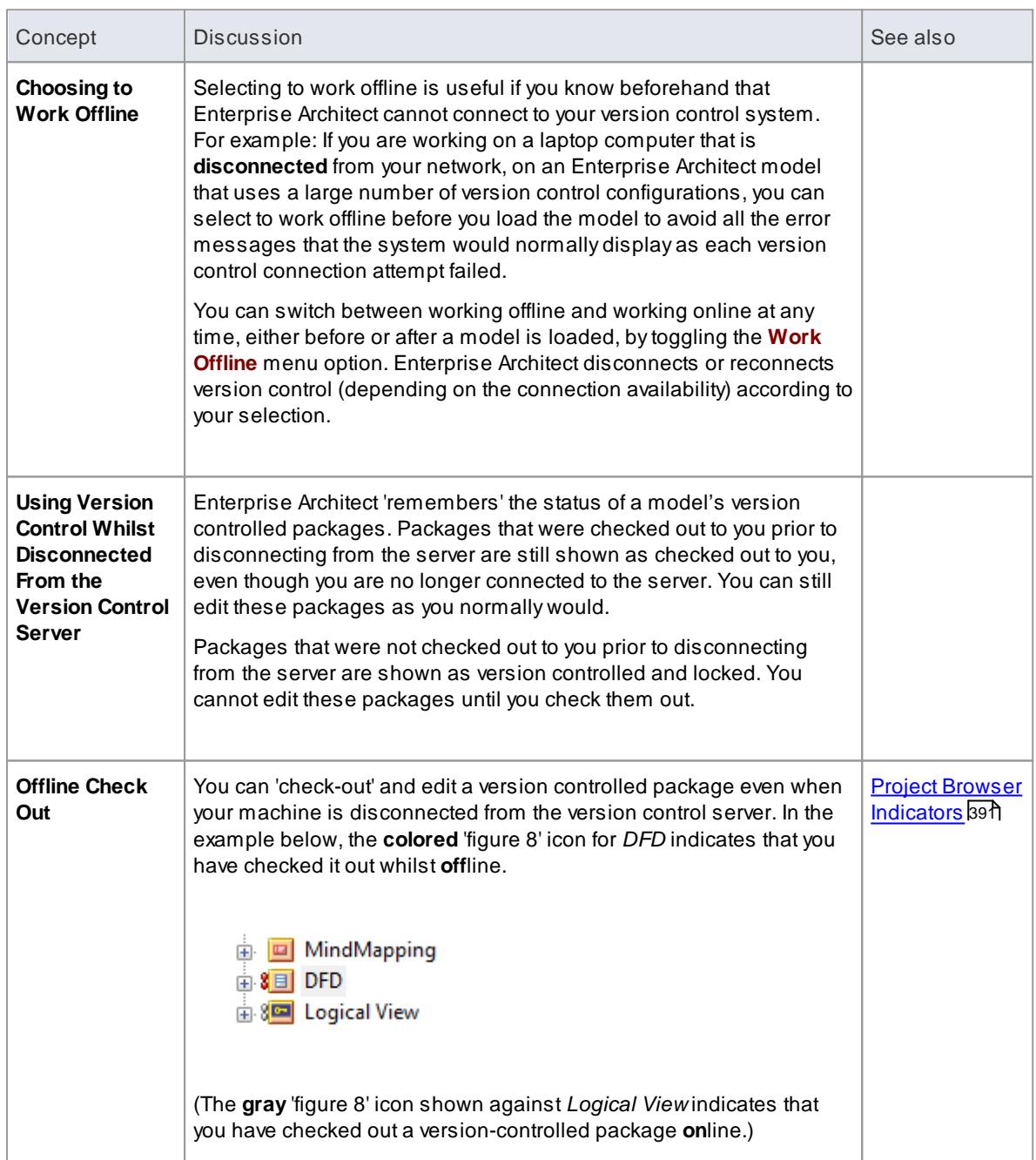

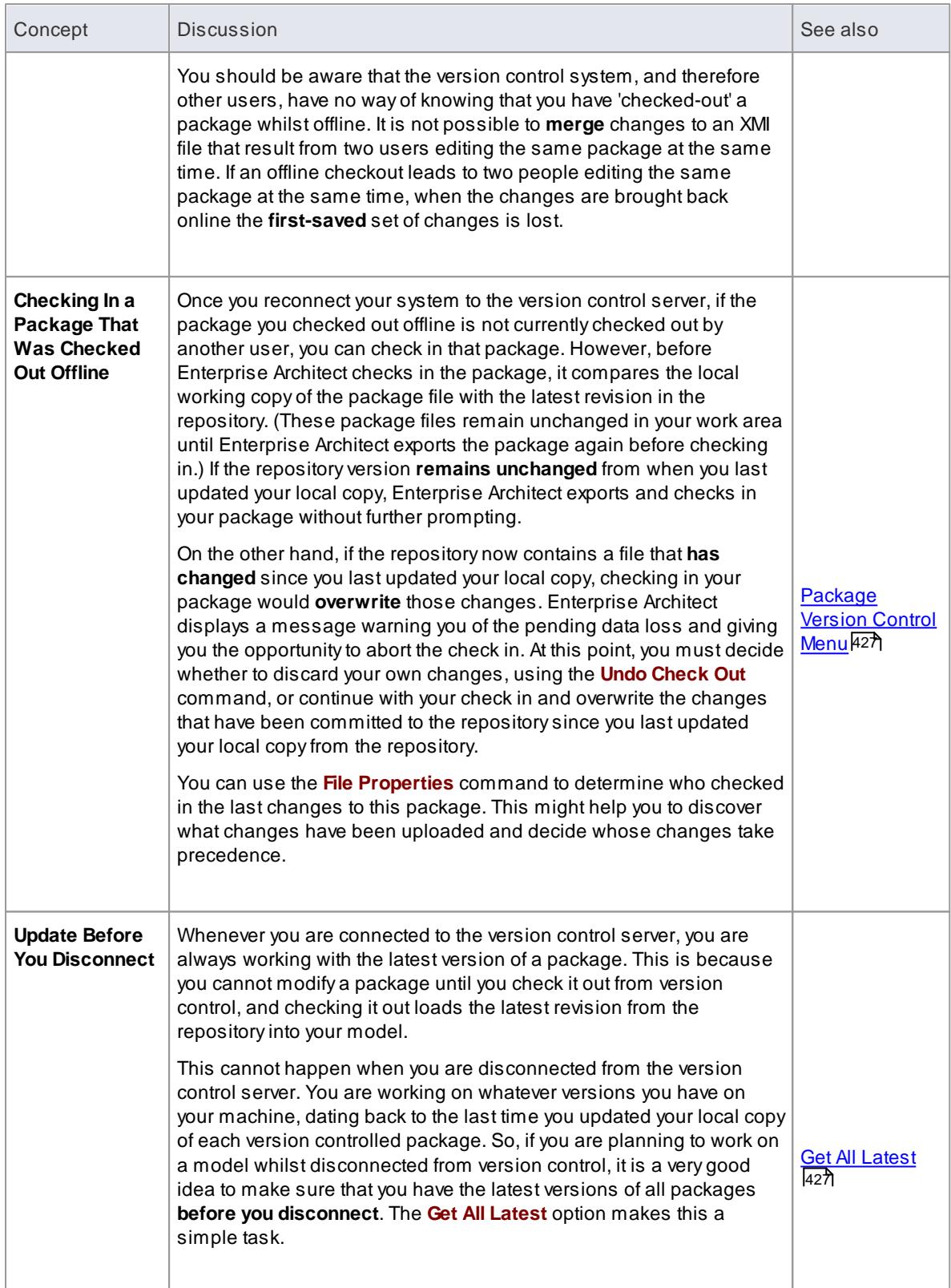

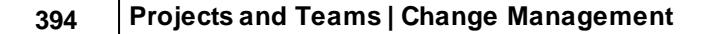

### *3.7.1.1.9 Version Control Branching*

Currently, Enterprise Architect **does not** support Version Control Branching.

Work-arounds to achieve similar results might be possible for certain version-control products; contact **Sparx Support** for advice.

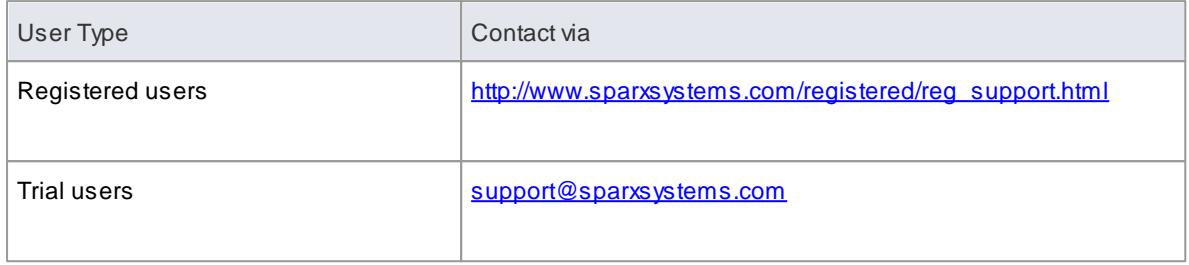

# <span id="page-437-0"></span>*3.7.1.2 Version Control Product Setup*

To control and maintain the different revisions of your project packages, Enterprise Architect uses third-party version control products. Once your version control product is installed and a suitable environment has been created, Enterprise Architect can use that environment to control your project's packages.

Typically, version control products consist of:

- Aserver component
- Aclient component

Enterprise Architect integrates with the version control client components for Subversion, CVS and MS Team Foundation Server command line clients, as well as for products having API clients that comply with the MS SCCI specification.

#### **Version Control System Components**

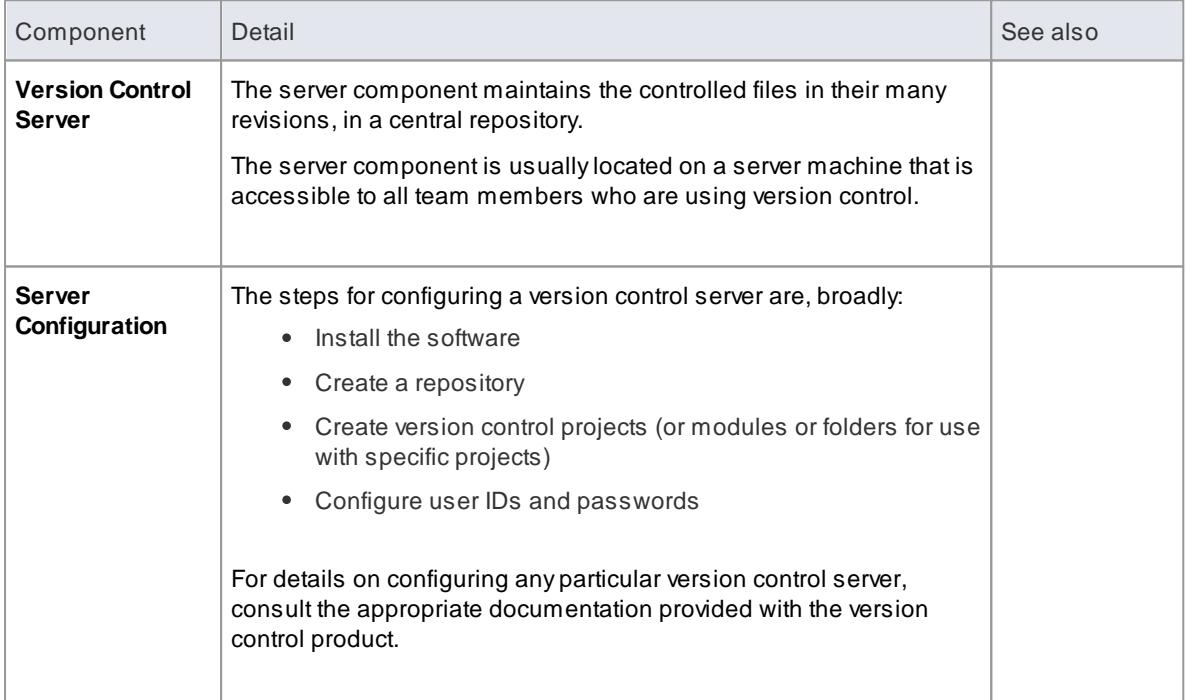

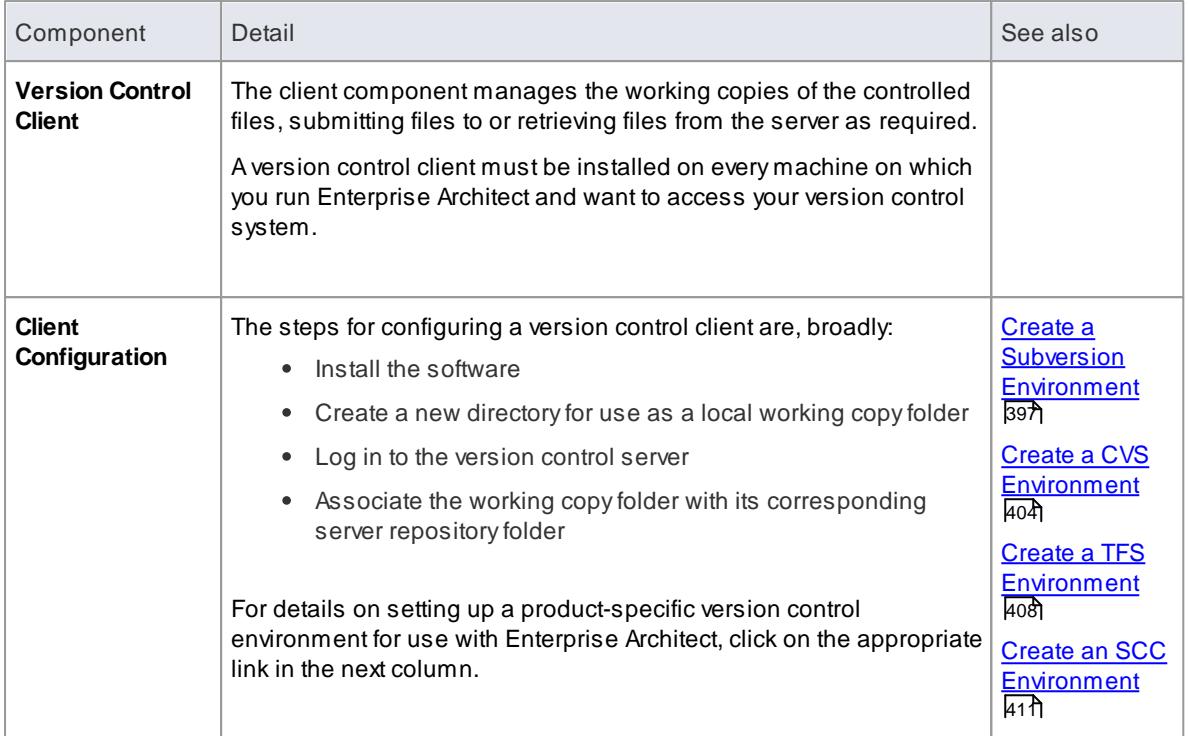

# <span id="page-438-0"></span>*3.7.1.2.1 System Requirements*

Enterprise Architect is a Windows-based application and requires a Windows-based version control **client** for integration. It is independent of the version control **server** component and the platform on which that runs.

# **Version Control Product Requirements**

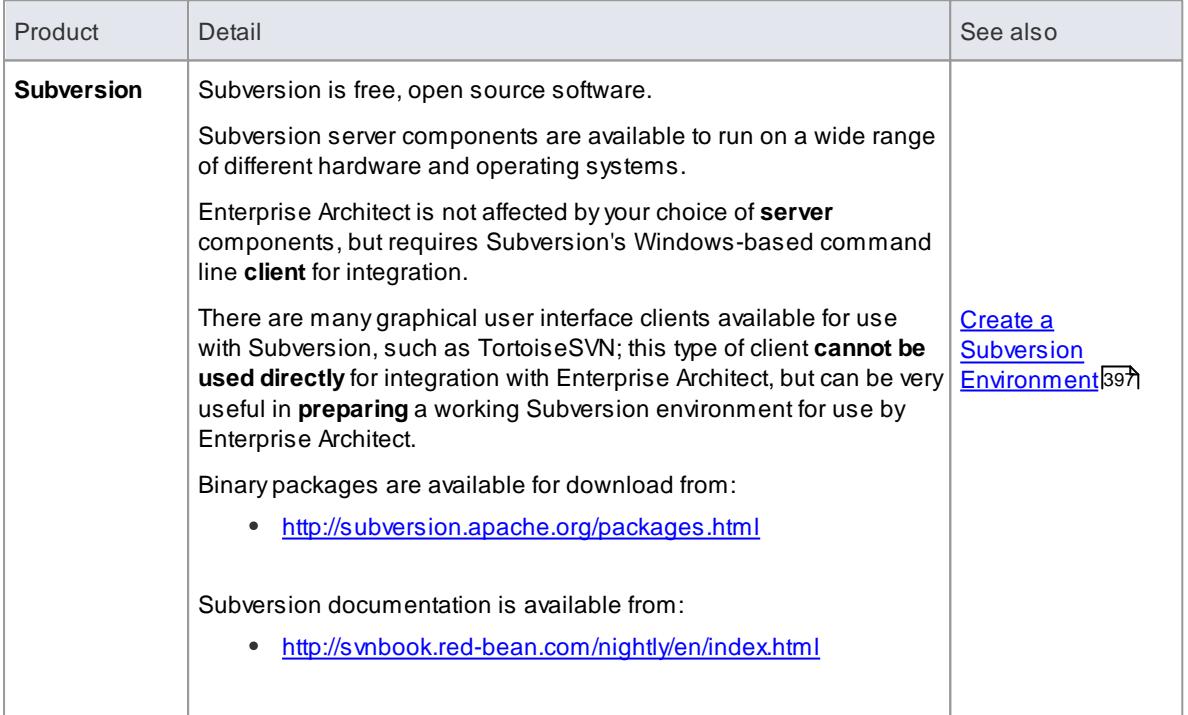

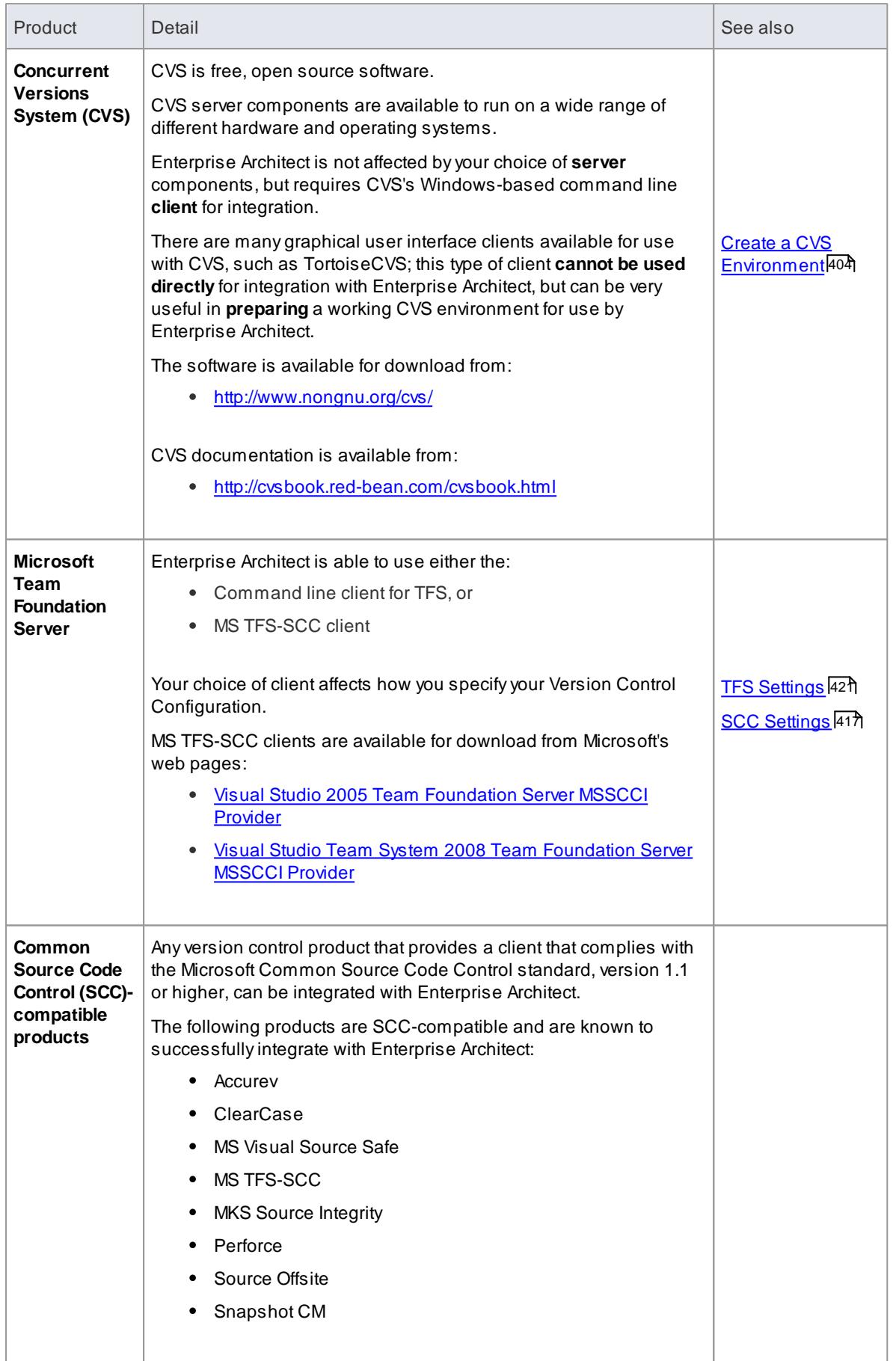

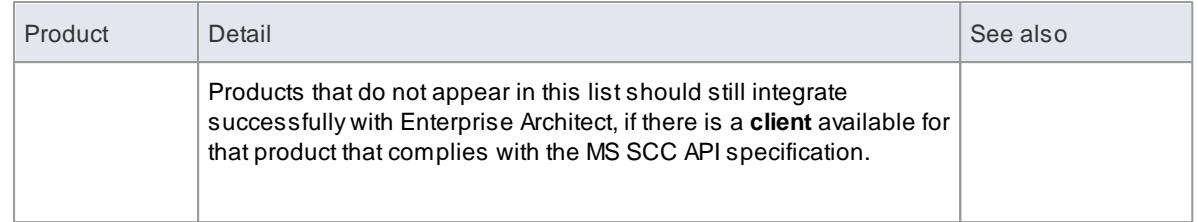

# <span id="page-440-0"></span>*3.7.1.2.2 Create a Subversion Environment*

You can use **Subversion** as a version control provider for Enterprise Architect. The first step in doing this is for a Subversion administrator to install and configure the appropriate software. Anumber of basic tasks are performed in creating an **operational Subversion environment**, and useful **tools** are available for performing some of these tasks.

# **Tasks in Creating a Subversion Environment**

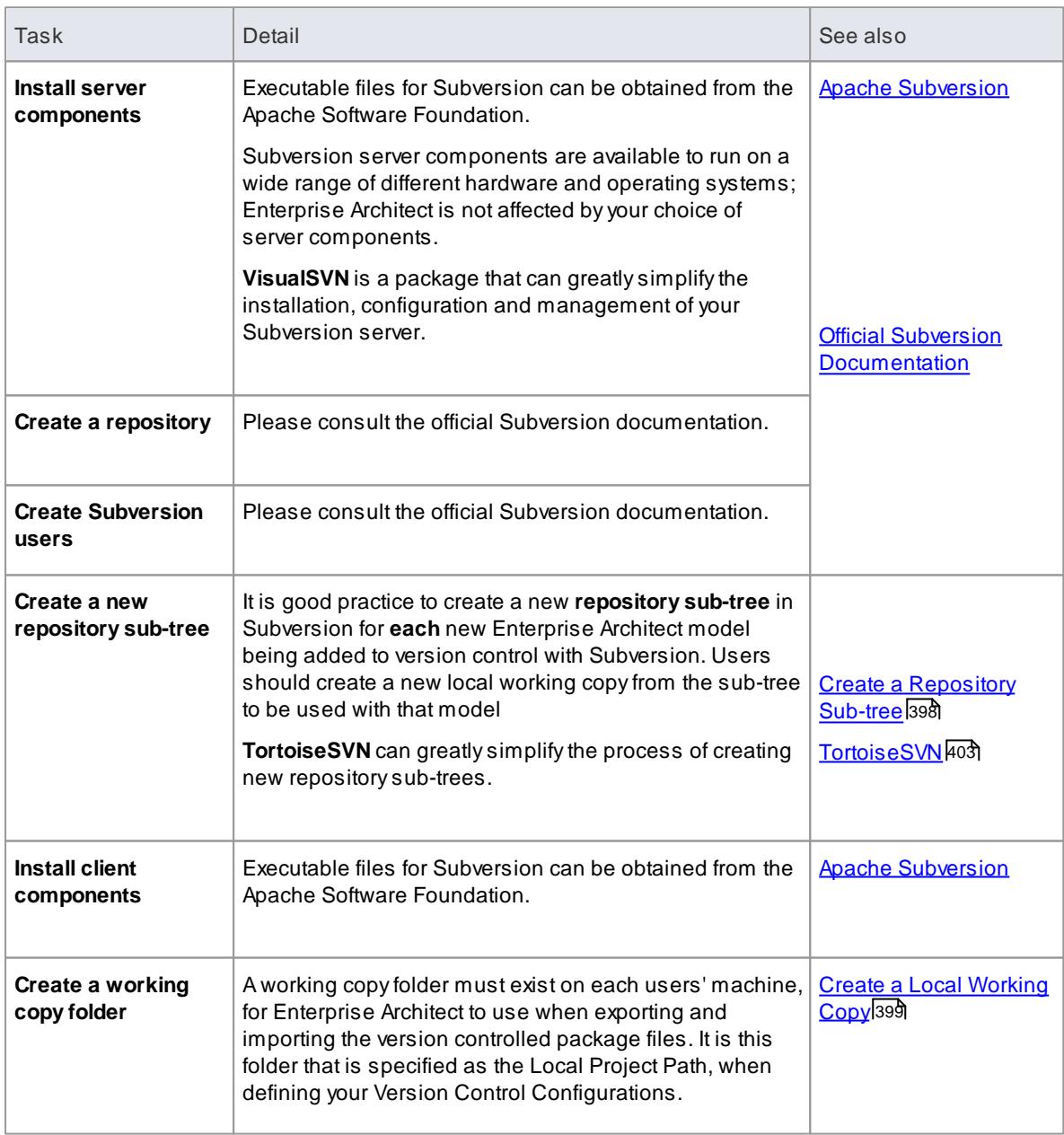

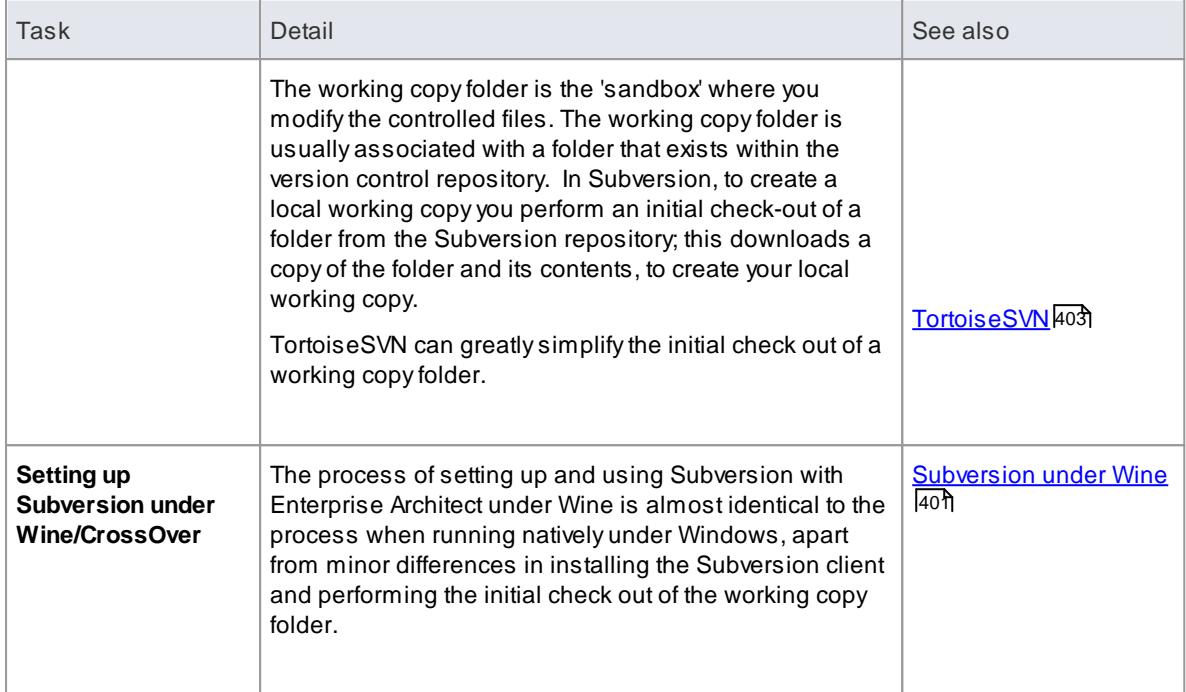

- Enterprise Architect relies on exclusive file locking when applying version control to its packages; file locking was not introduced into Subversion until version 1.2, therefore Enterprise Architect does not work with Subversion releases earlier than Subversion 1.2
- Enterprise Architect can only communicate with the Subversion server using the Subversion command line client **svn.exe**

#### **Learn more**

<u>[TortoiseSVN](#page-446-0)</u>I403

#### <span id="page-441-0"></span>*3.7.1.2.2.1 Create a new Repository Sub-tree*

When you set up **Subversion** as your version control tool, it is good practice to create a new **repository subtree** in Subversion for **each** new Enterprise Architect model. The sub-tree can be used to control the package files for your model.

# **Create a new sub-tree in the Subversion Repository**

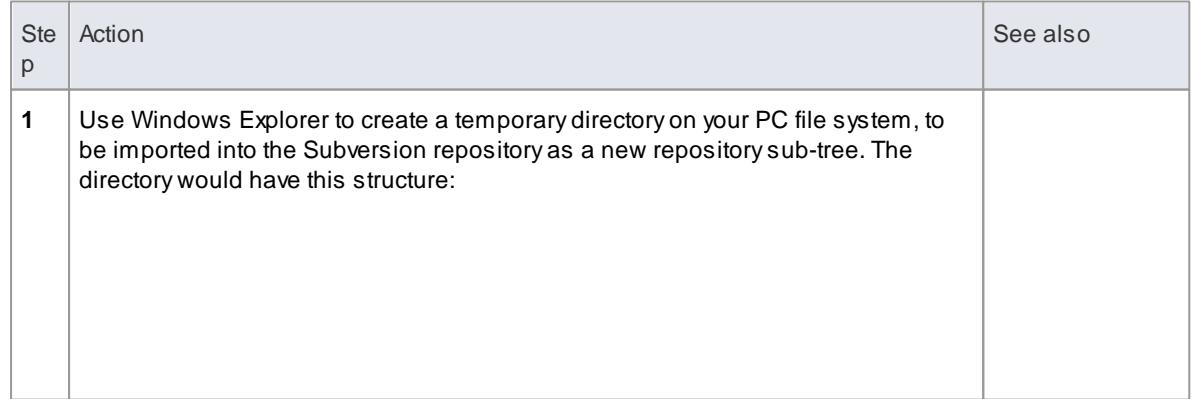

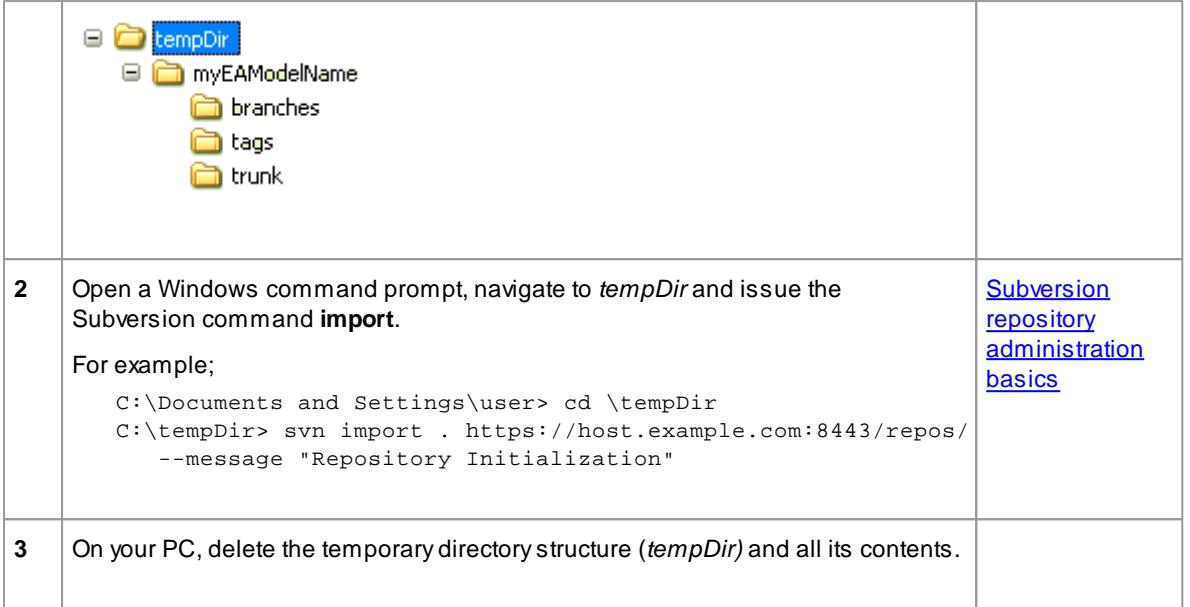

- After the import is finished, the original tree is not converted into a Subversion working copy; you should delete the temporary structure and check out a fresh working copy of the tree
- The process described above can also be performed using TortoiseSVN's Repository Browser, which provides commands for simply creating new folders directly in the repository

# <span id="page-442-0"></span>*3.7.1.2.2.2 Create a Local Working Copy*

In order to use Subversion to provide version control of the packages in a model, you need to prepare a functional **SVN working copy folder** that can be accessed through an Enterprise Architect **version control configuration** within that model.

#### **Create a Subversion working copy folder**

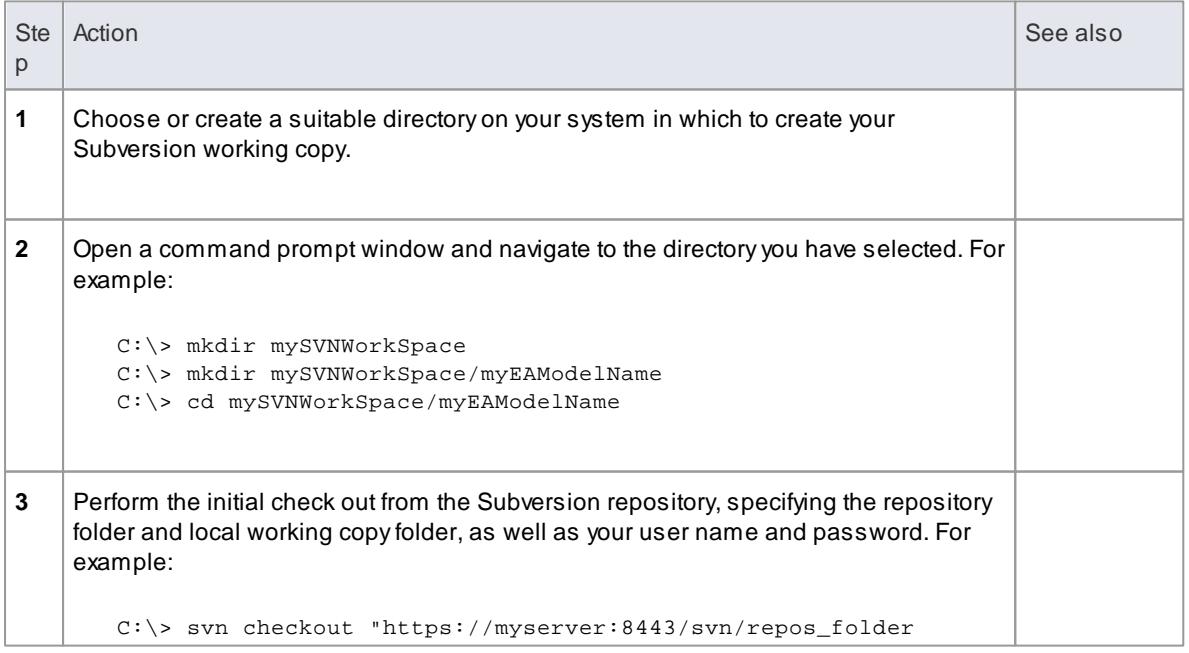

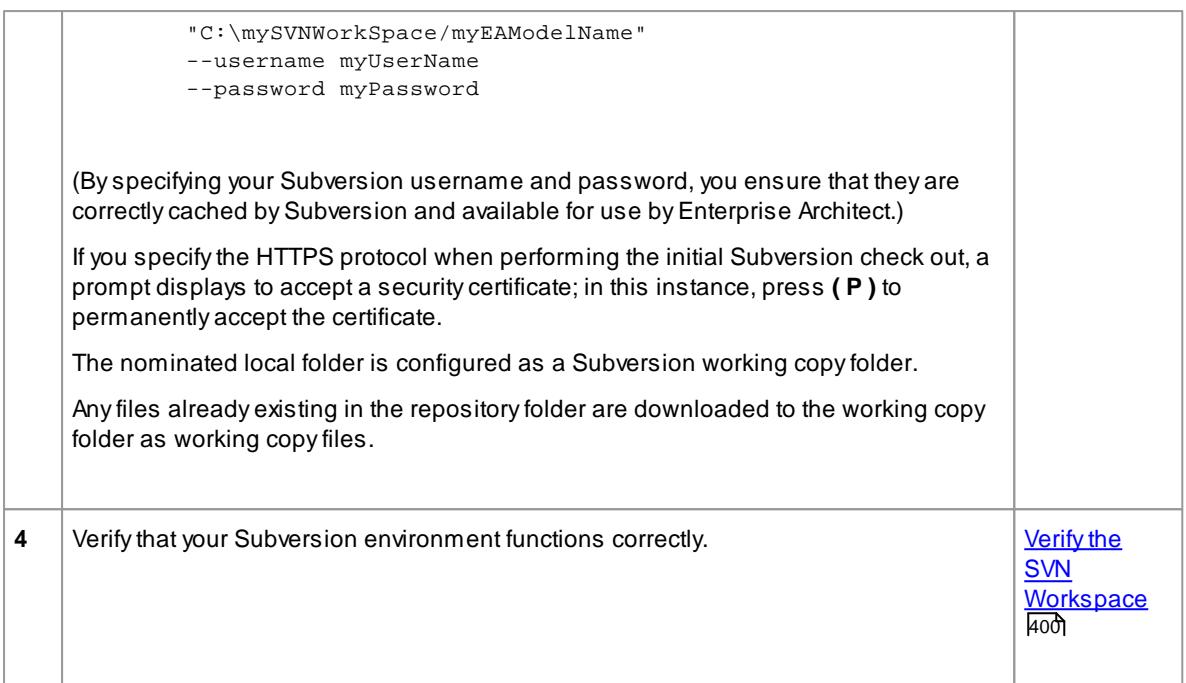

- It is important that Subversion caches your username and password, so that it never has to prompt for user input; a check-out operation might not request authentication, and if it does not you should perform an action that does request authentication, such as adding and committing a dummy test file
- The process described above can also be performed using TortoiseSVN's **Checkout** command (which provides options to browse when specifying both your repository folder and your local folder); when prompted for authentication details by TortoiseSVN, make sure you place a check against the **Save Authentication Data** option

#### <span id="page-443-0"></span>*3.7.1.2.2.3 Verify the SVN Workspace*

After creating the Subversion local working copy to hold the working copies of your package files, you can verify that it functions correctly before attempting to use it with Enterprise Architect. You need to be able to add files to Subversion, lock the files and commit changes to those files.

#### **Verify correct operation of a Subversion working copy folder**

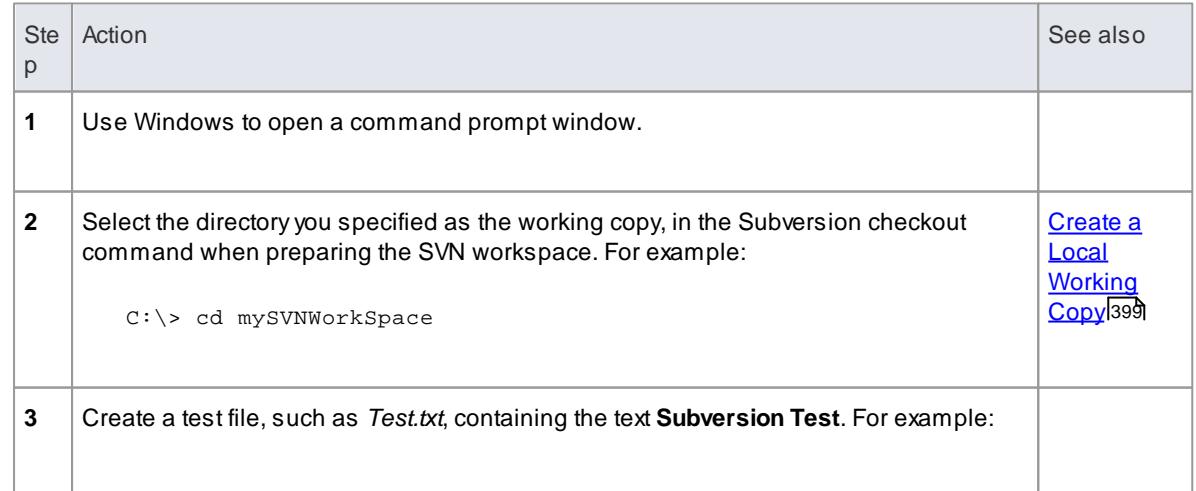

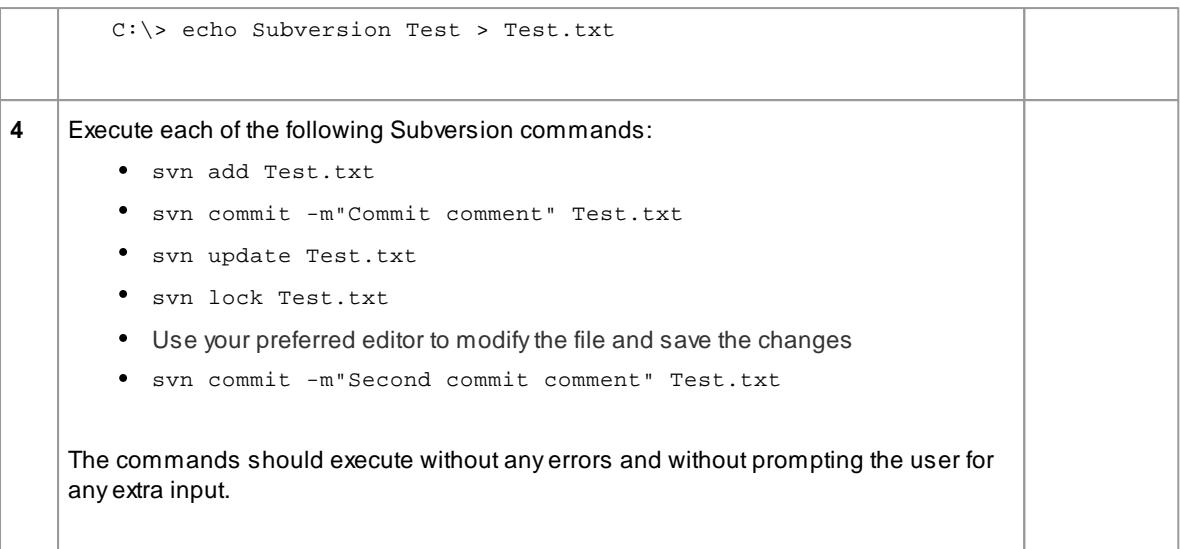

• Your environment must be set up such that you can perform these operations without ever being prompted for user ID or password; for further information, please see the *Caching Client Credentials* topic in the official Subversion documentation

#### **Learn more**

Official Subversion [Documentation](http://svnbook.red-bean.com/nightly/en/index.html)

#### <span id="page-444-0"></span>*3.7.1.2.2.4 Subversion Under Wine-Crossover*

If you want to set up and use Subversion with Enterprise Architect under **Wine**, the process is almost identical to the process for setting up and using the systems under Windows. When running Enterprise Architect under Wine or CrossOver, you still use a Windows-based Subversion command line client.

There are some minor differences in the way you prepare the Subversion working environment, specifically in the way you install your Subversion client and the way you check out a working copy folder from the Subversion repository.

#### **System Requirements**

SparxSystems has tested the use of Enterprise Architect with Subversion under Wine **1.2**, on **Mac OS 10.4** and **10.6.2**, and on **Ubuntu 10.04**. All tests were passed.

When using Wine 1.2 on the **Ubuntu 9.10** platform, SparxSystems was able to use the **svn:** and **file:** protocols to communicate with the SVN server; but not the **https:** protocol.

#### **Installing a Subversion Client**

Wine is able to install applications from either a Windows **.exe** file, or a **.msi** installer file.

Place the installer for your Windows Subversion client in a convenient location on the native file system, then open a **Wine console window** from within Enterprise Architect and run the installer from within the Wine console. Your Subversion installation can then access the same C: drive and folders that Enterprise Architect is accessing.

### **Learn more**

Preparing a Subversion [Environment](#page-445-0) Under Wine. 402

<span id="page-445-0"></span>Under Wine, you can install Subversion from either a Windows **.exe** file, or a **.msi** file. By performing your Subversion installation and initial check out from a Wine console window opened from within Enterprise Architect, you have access to the same C: drive and folders that Enterprise Architect is accessing.

#### **Set up Subversion for use with Enterprise Architect, running under Wine**

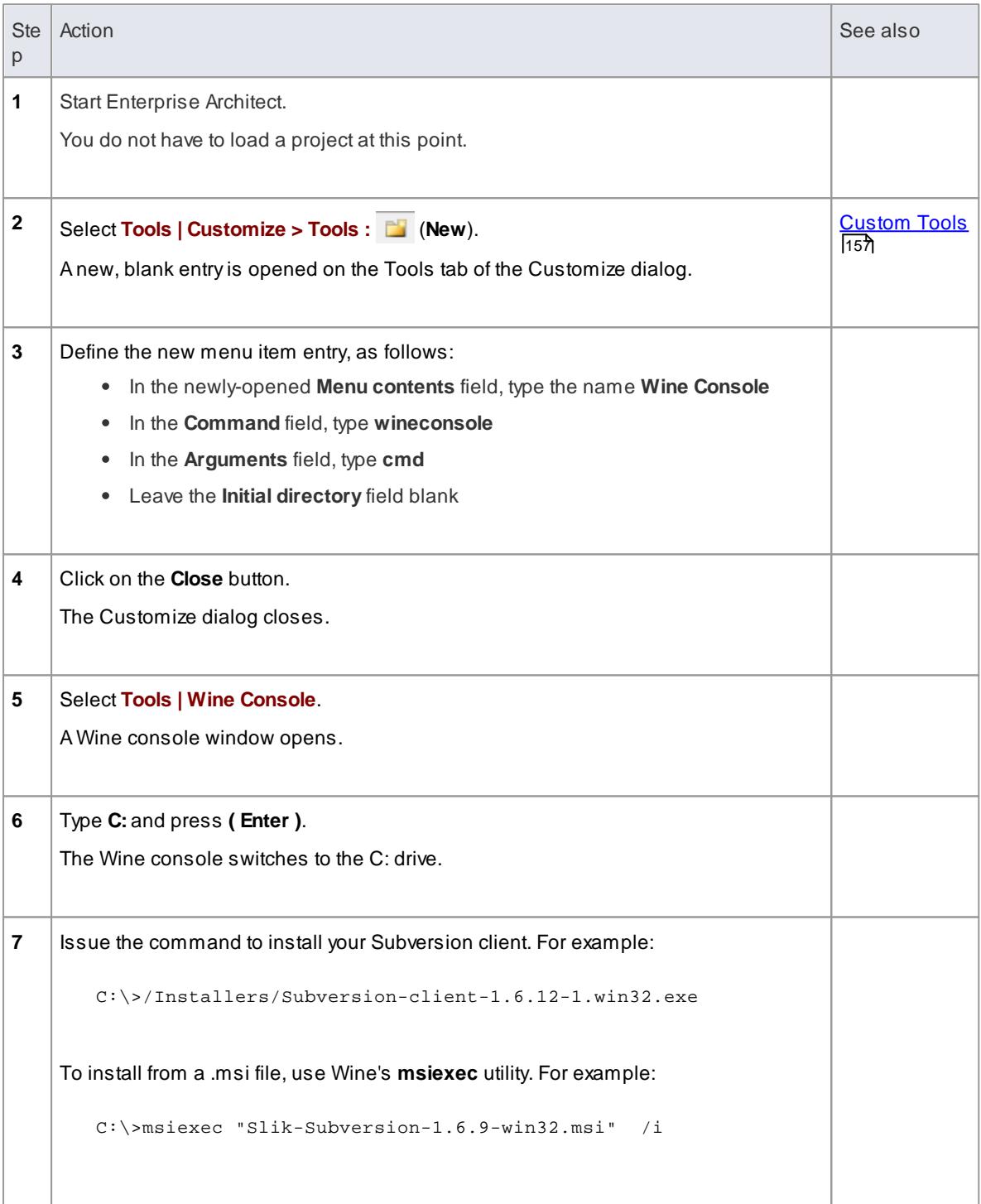

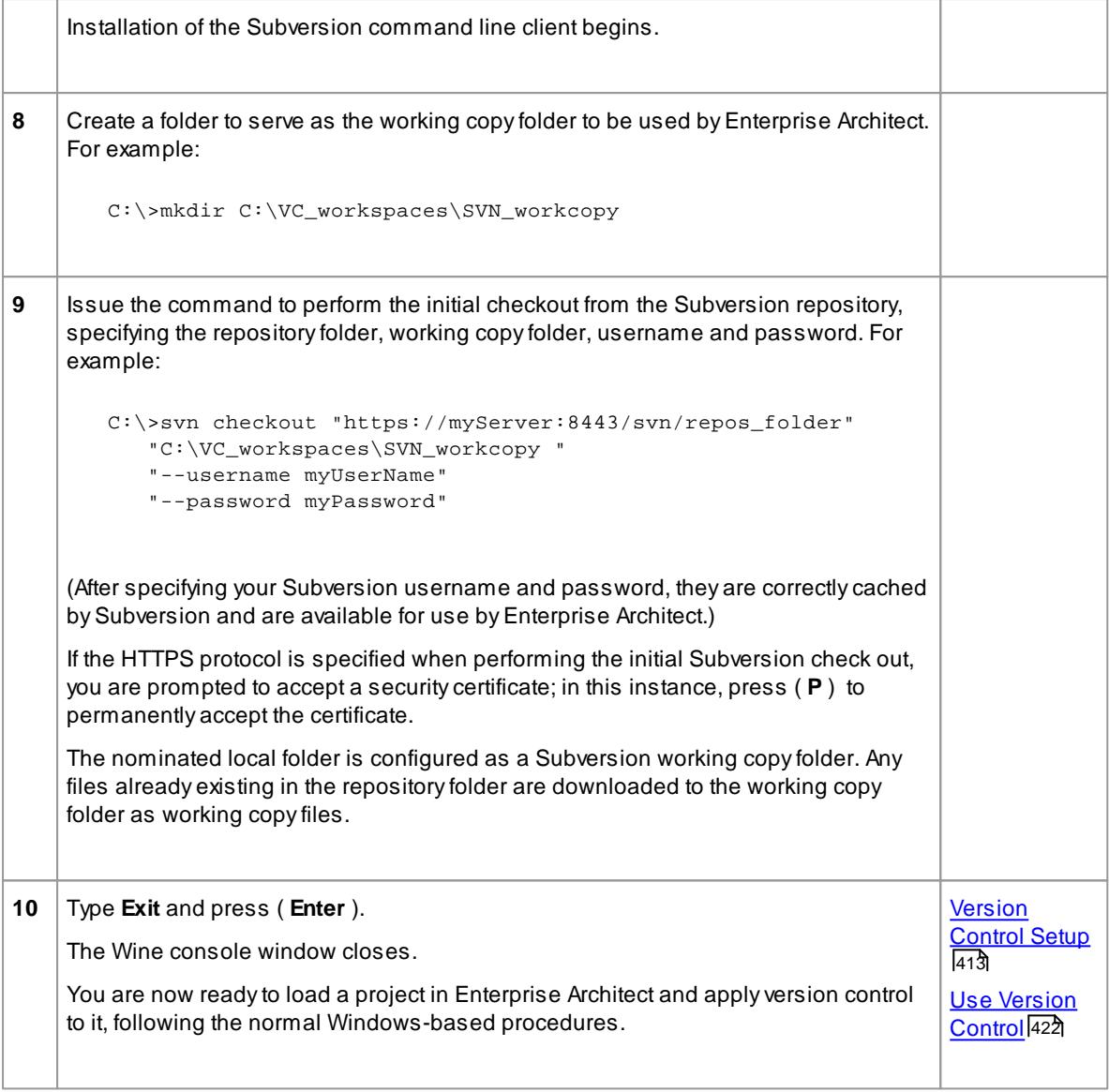

You should copy the installer for your Windows Subversion client to a convenient location on the native file system, so that you can easily refer to it from within the Wine console window in step 7 above

# <span id="page-446-0"></span>*3.7.1.2.2.5 TortoiseSVN*

**TortoiseSVN** is a Windows shell extension for Subversion; it provides icon overlays in Windows Explorer that are useful as a tool for observing the status of your Subversion controlled files. You can also use it to create your repository sub-trees and check out local working copies from within Windows Explorer, using simple menu commands.

You can download TortoiseSVN from [http://tortoisesvn.net/downloads.html.](http://tortoisesvn.net/downloads.html)

# **Notes**

Enterprise Architect can only communicate with the Subversion server using the Subversion command line client **svn.exe**

# <span id="page-447-0"></span>*3.7.1.2.3 Create a CVS Environment*

You can use **Concurrent Versions System (CVS)** as a version control provider for Enterprise Architect. The first step in doing this is for a CVS administrator to install and configure the appropriate software. Anumber of basic tasks are performed in creating an **operational CVS environment**, and useful **tools** are available for performing some of these tasks.

### **Tasks in Creating a CVS Environment**

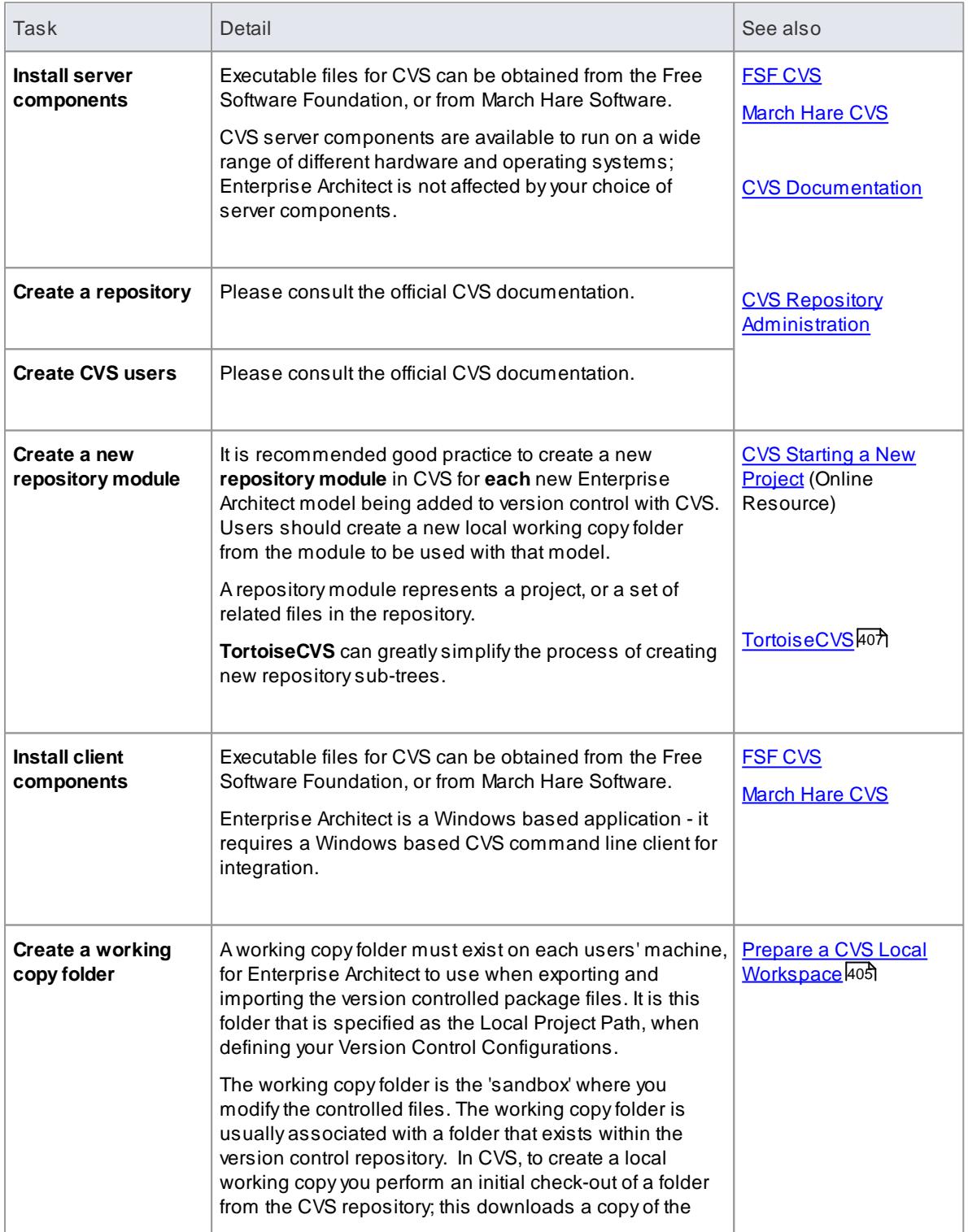

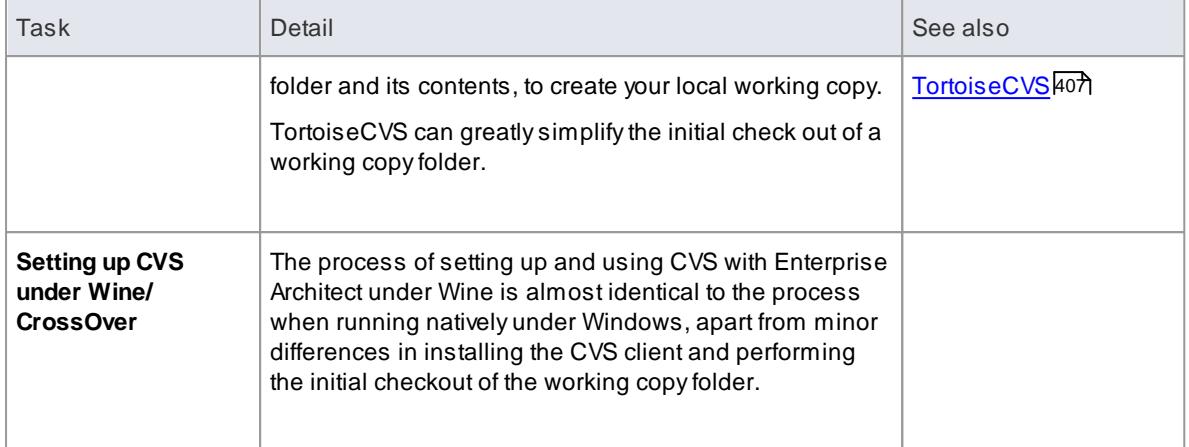

- If you do not already use CVS for version control, you should consider using Subversion instead; Subversion's client-server protocols provide a broader range of possibilities for connecting to remote servers, with easier set up of secure connections
- TortoiseCVS is a Windows shell extension; Enterprise Architect cannot use TortoiseCVS as its client, it must use the CVS command line client

#### **Learn more**

Create a Subversion [Environment](#page-440-0) 397

#### <span id="page-448-0"></span>*3.7.1.2.3.1 Prepare a CVS Local Workspace*

In order to use CVS to provide version control of the packages in a model, you need to prepare a functional **CVS working copy folder** that can be accessed through an Enterprise Architect **version control configuration** within that model.

#### **Prepare a CVS Working Copy Folder**

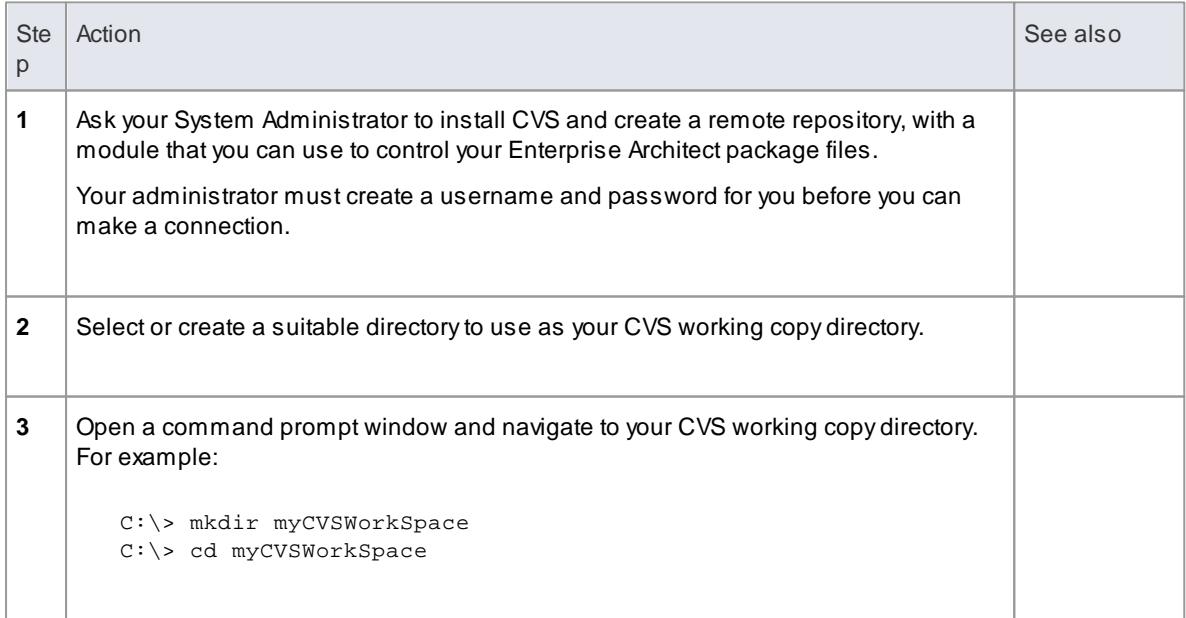

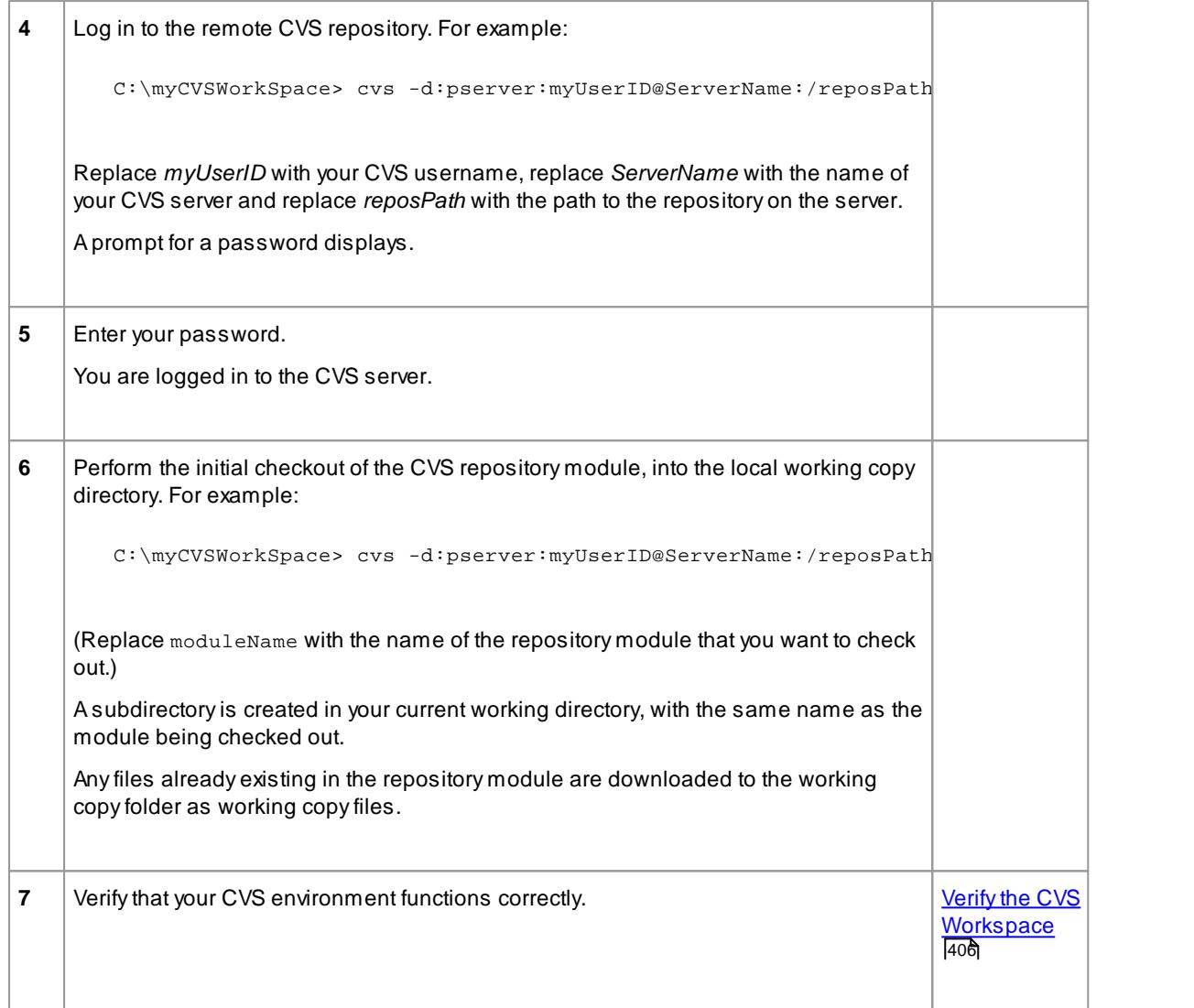

Much of the process described above can also be performed (more simply) using the TortoiseCVS command **Make New Module**

# <span id="page-449-0"></span>*3.7.1.2.3.2 Verify the CVS Workspace*

After creating the CVS local working copy to hold the working copies of your package files, you can verify that it functions correctly before attempting to use it with Enterprise Architect. You need to be able to add files to CVS, and commit changes to those files. You also need to be able to register as an editor of the file and retrieve the list of currently registered editors.

### **Verify correct operation of a CVS working copy folder**

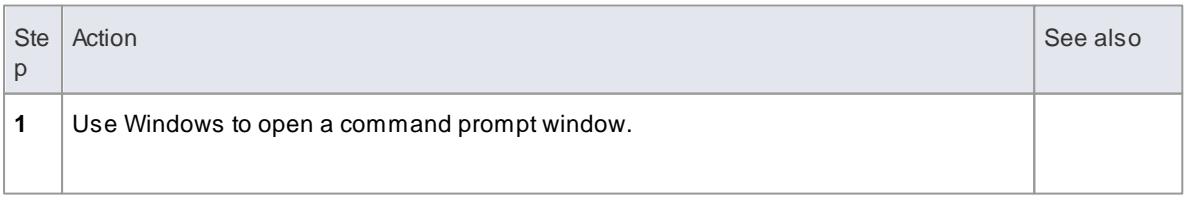

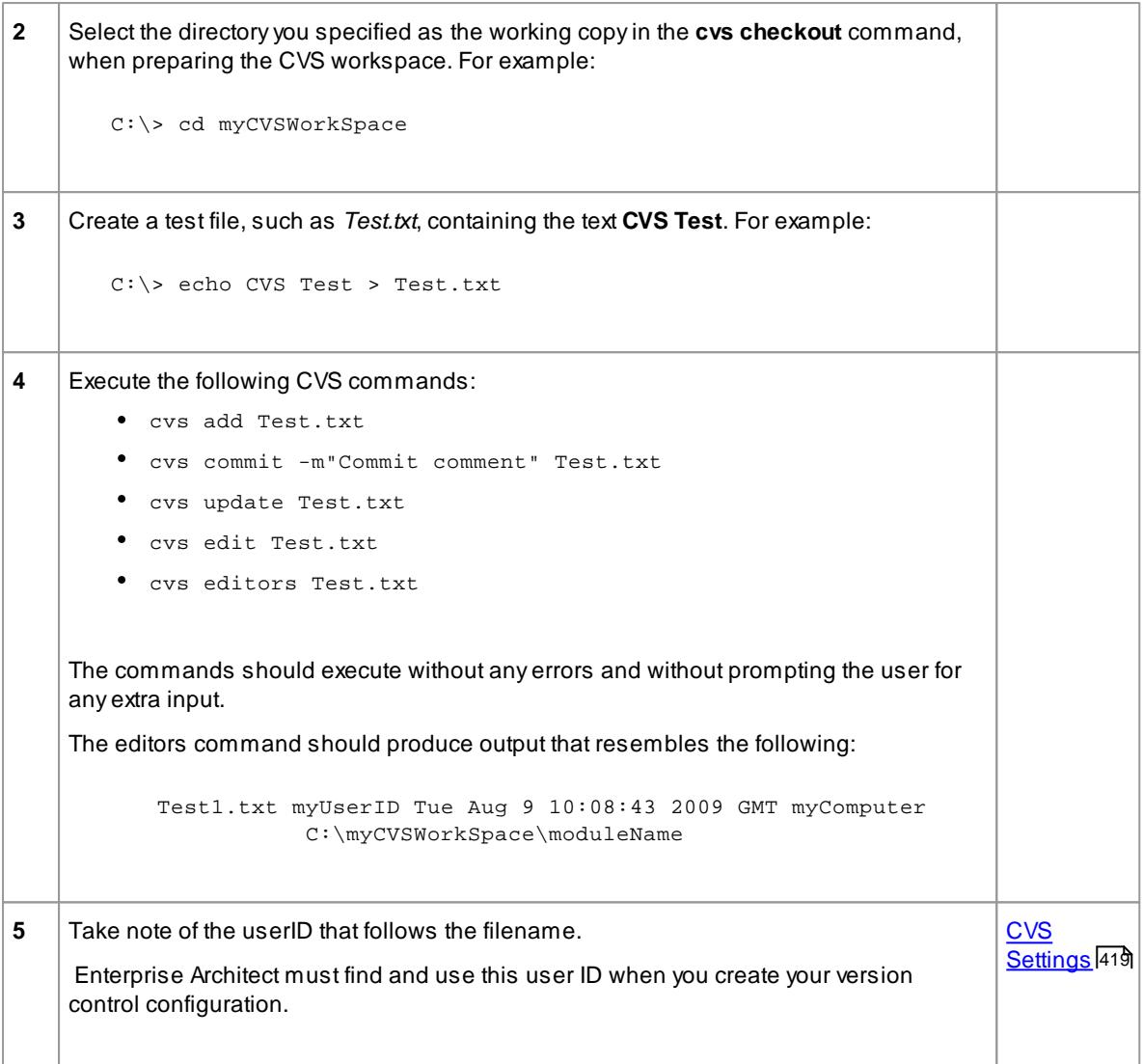

Your environment must be set up such that you can perform these operations without ever being prompted for input, such as user ID or password

# <span id="page-450-0"></span>*3.7.1.2.3.3 TortoiseCVS*

**TortoiseCVS** is a Windows shell extension for CVS; it provides icon overlays in Windows Explorer that are useful as a tool for observing the status of your CVS controlled files. You can also use it to create your repository modules and check out local working copies from within Windows Explorer using simple menu commands.

You can download TortoiseCVS from: <http://www.tortoisecvs.org>.

### **Notes**

Enterprise Architect must use the CVS command line client to communicate with the CVS server; it cannot use TortoiseCVS

# <span id="page-451-0"></span>*3.7.1.2.4 Create a TFS Environment*

You can use **Microsoft Team Foundation Server (TFS)** as a version control provider for Enterprise Architect. The first step in doing this is for a TFS administrator to install and configure the TFS server and client applications. Anumber of basic tasks are performed in creating an **operational TFS environment**.

# **Tasks in Creating a TFS Environment**

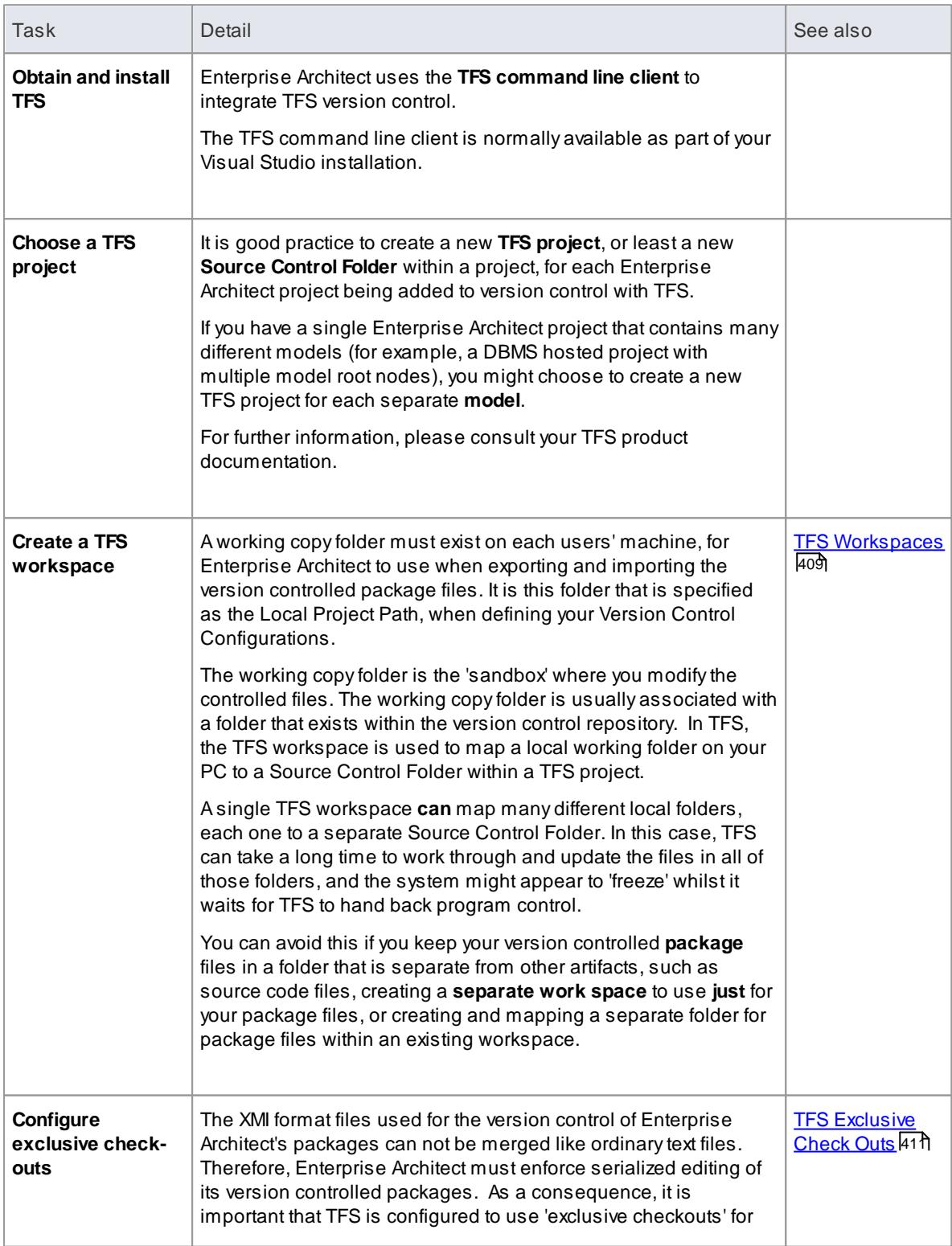

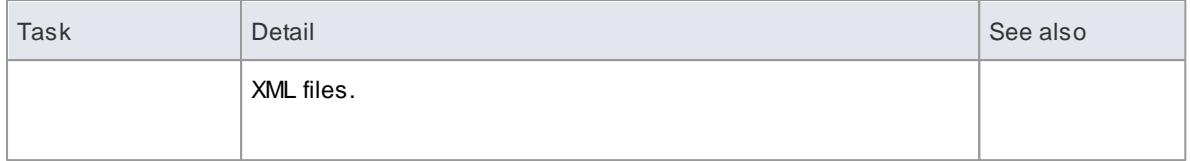

- TFS can also be used with an SCC client; the MS TFS-SCC client is available for download from Microsoft's web site
- MDG Integration for Visual Studio 2005 or 2008 enhances TFS support by providing access to, for example, work items and bugs within both Enterprise Architect and the MDG Integration product

### **Learn more**

System [Requirements](#page-438-0) 395

### <span id="page-452-0"></span>*3.7.1.2.4.1 TFS Workspaces*

In order to use TFS to provide version control of the packages in a model, you need to prepare a functional **TFS workspace** that can be accessed through an Enterprise Architect **version control configuration** within that model. You use the TFS workspace to map a local working folder on your PC to a Source Control Folder within a TFS project repository.

It is assumed that a Team Project that you can use to control your Enterprise Architect package files already exists. You create the TFS workspace through **MS Visual Studio**.

# **Map a local folder to a TFS Source Control Folder**

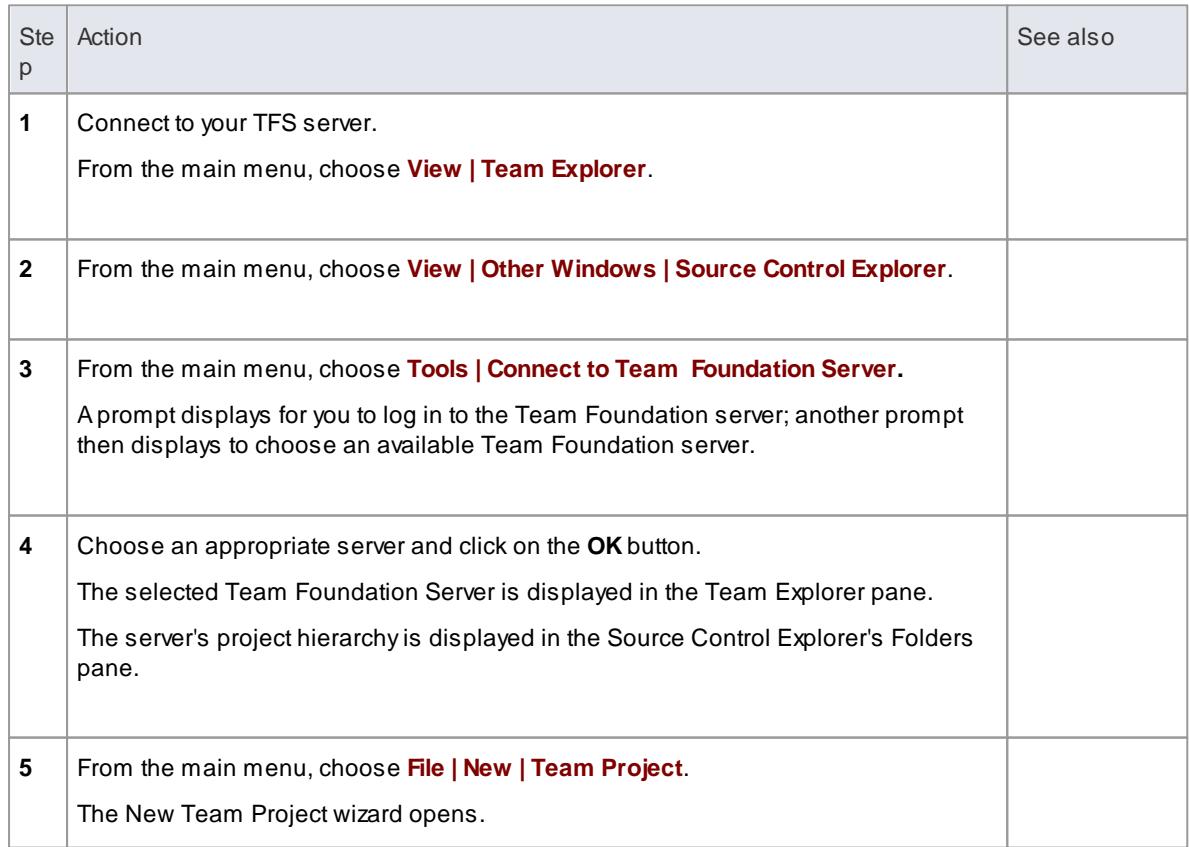

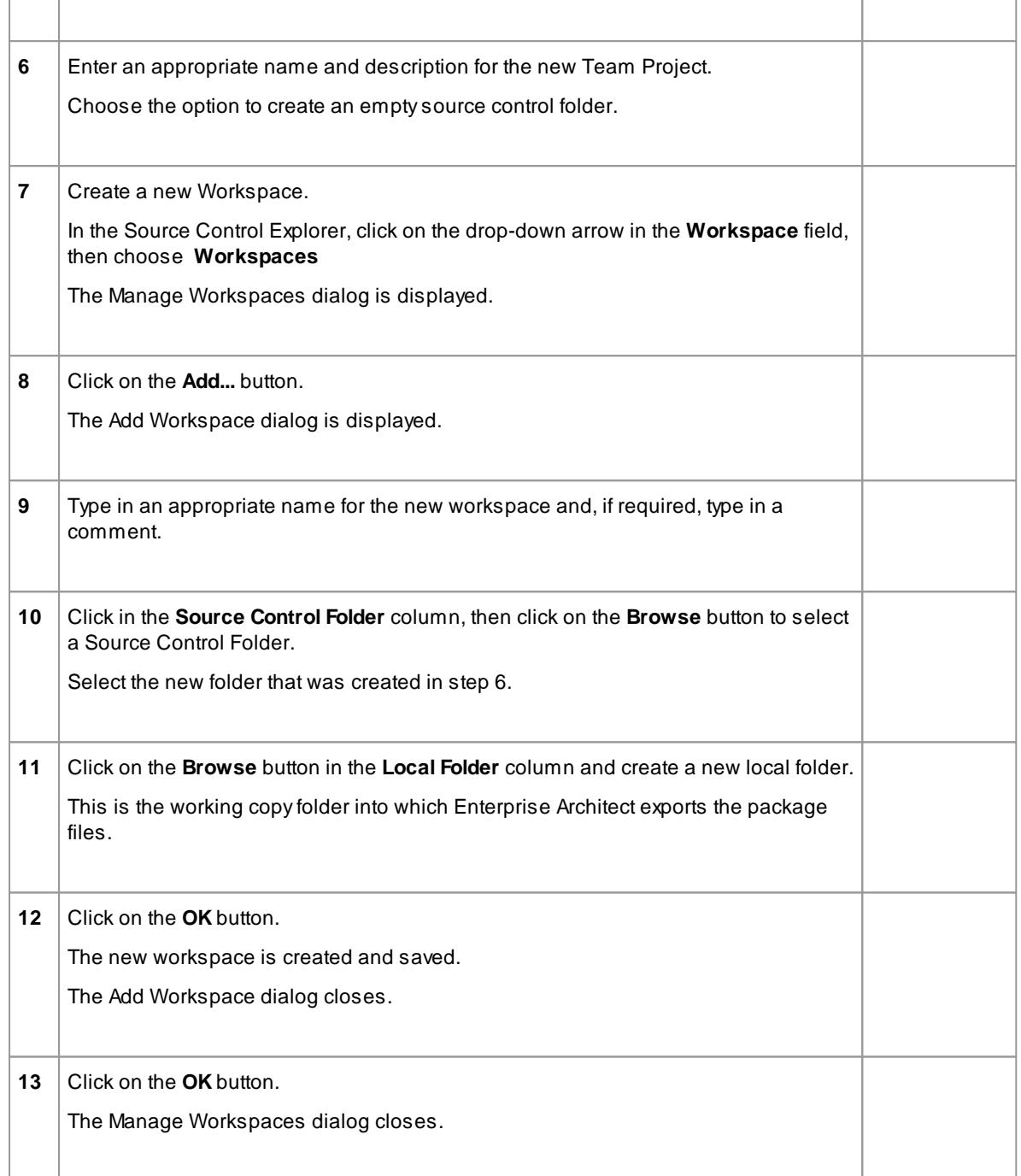

• The local folder referenced in step 11 is the Working Copy Path that should be specified when defining an Enterprise Architect Version Control Configuration to use this TFS workspace

### **Learn more**

• **TFS [Settings](#page-464-0)** 421

# <span id="page-454-1"></span>*3.7.1.2.4.2 TFS Exclusive Check Outs*

The XMI format files used for the version control of Enterprise Architect's packages can not be merged as ordinary text files can. Therefore Enterprise Architect must enforce serialized editing of its version controlled packages, and it is important that Team Foundation Server is configured to use 'exclusive checkouts' for XML files. Otherwise, TFS can return file statuses that make it look as if the package file is not checked-out by another user when indeed it is.

You set exclusive checkouts in the TFS workspace through **MS Visual Studio**.

### **Configure TFS to enforce exclusive check outs for XML files**

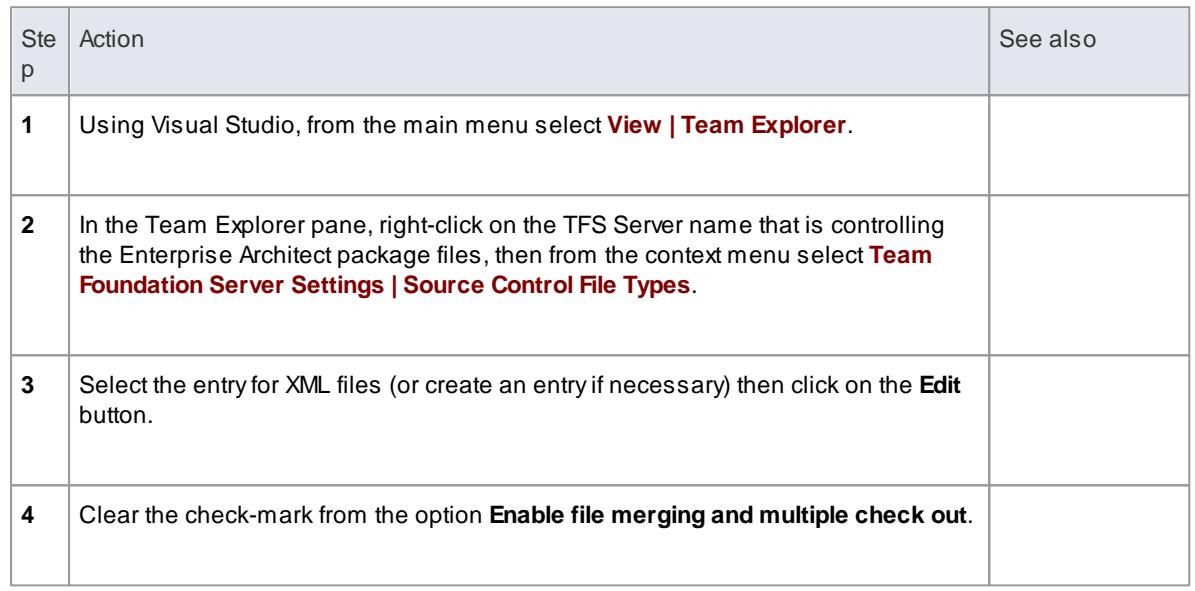

# <span id="page-454-0"></span>*3.7.1.2.5 Create an SCC Environment*

You can use a Microsoft Common Source Code Control (SCC) compatible product as a version control provider for Enterprise Architect. The first step in doing this is for an administrator to install and configure the server and client applications. Anumber of basic tasks are performed in creating an **operational SCC-based environment**.

### **Tasks in Creating an SCC Environment**

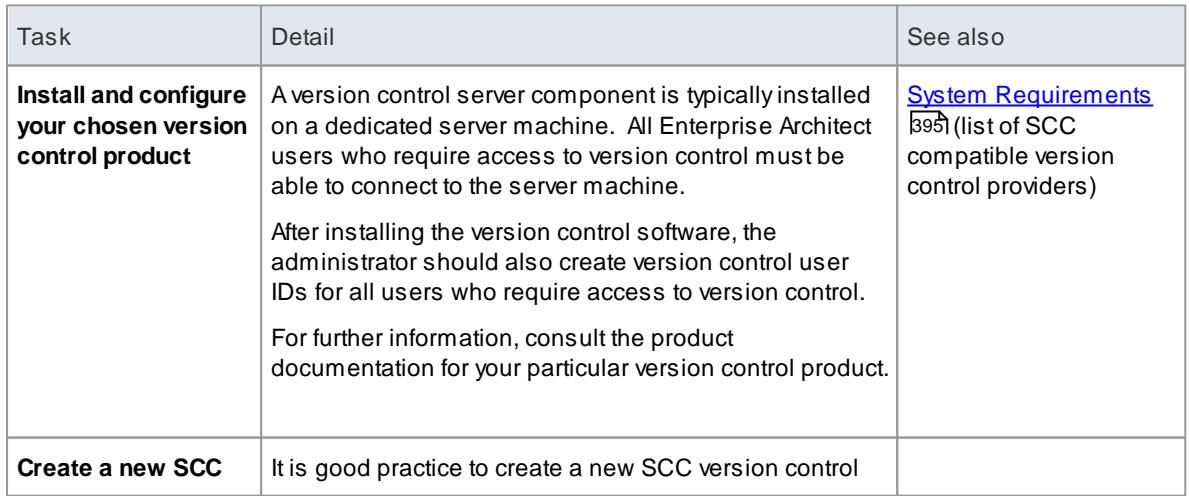

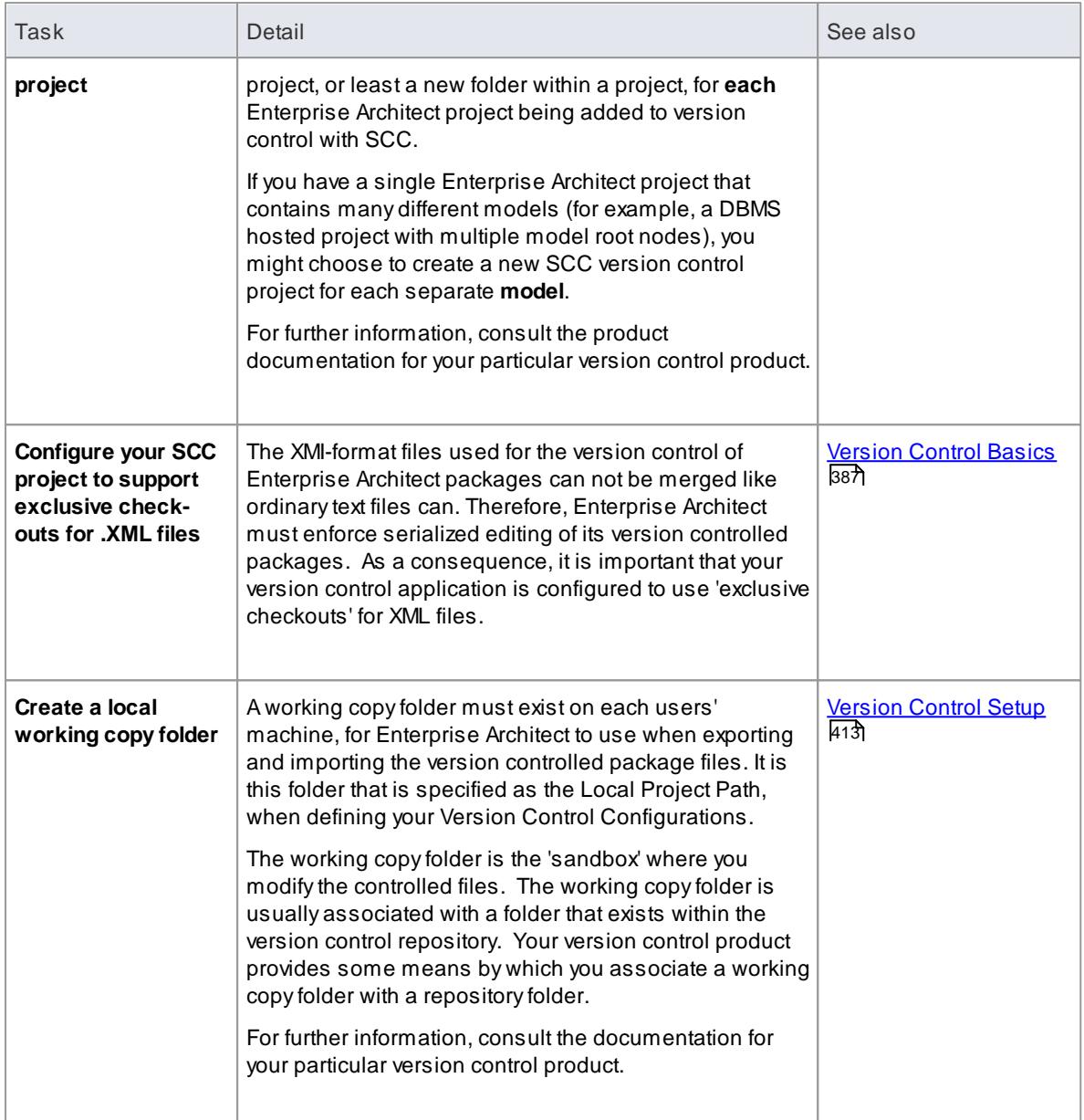

When installing the client component software on users' PCs, check that the SCC client is also installed, as it might not be a part of the default installation

#### **Learn more**

Upgrade at [Enterprise](#page-455-0) Architect Version 4.5, Under SCC Version Control 412

### <span id="page-455-0"></span>*3.7.1.2.5.1 Upgrade at Enterprise Architect Version 4.5, Under SCC Version Control*

If you are working in Enterprise Architect release **4.5 or later** and you open an SCC version-controlled project that was created under a release **earlier** than 4.5, you must identify the SCC connection with a new unique ID. You can assign a name to the existing SCC configuration or associate the project with another configuration that has previously been assigned a unique ID.

By having a unique ID for each version control configuration, you can assign a configuration quickly and

efficiently using configurations that have been created previously for other version controlled repositories. This enables you to configure the many packages to use an existing version control repository; this can apply to packages created for more than just one model enabling a great deal of flexibility.

### **Upgrade an existing SCC version controlled project created before release 4.5, in Enterprise Architect release 4.5 or later**

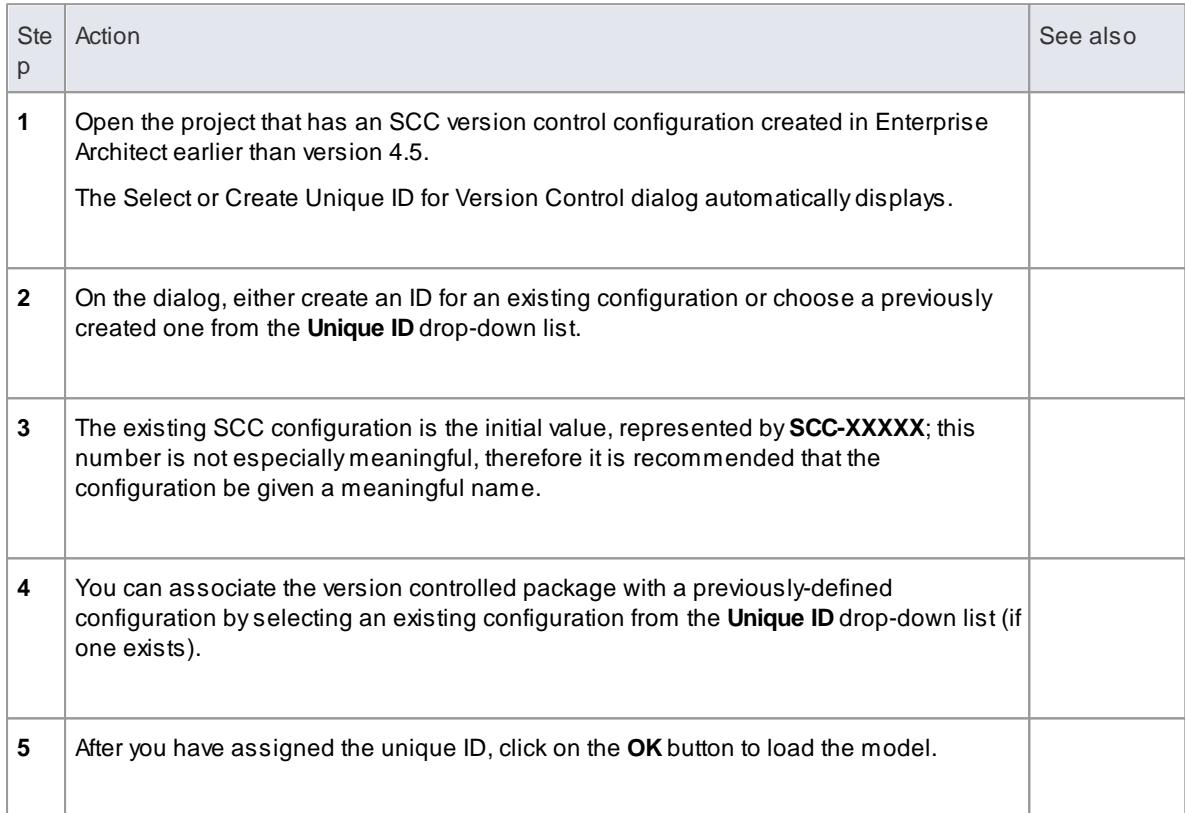

# <span id="page-456-0"></span>*3.7.1.3 Version Control Setup*

Once you or an Administrator have installed and configured the version control **product** software, to start using version control you must first define a **version control configuration** within your project in Enterprise Architect, to be used to control the packages in the project. You can define any number of version control configurations in a single model, but any given package is associated with only **one** configuration.

#### **Access Project | Version Control | Version Control Settings**

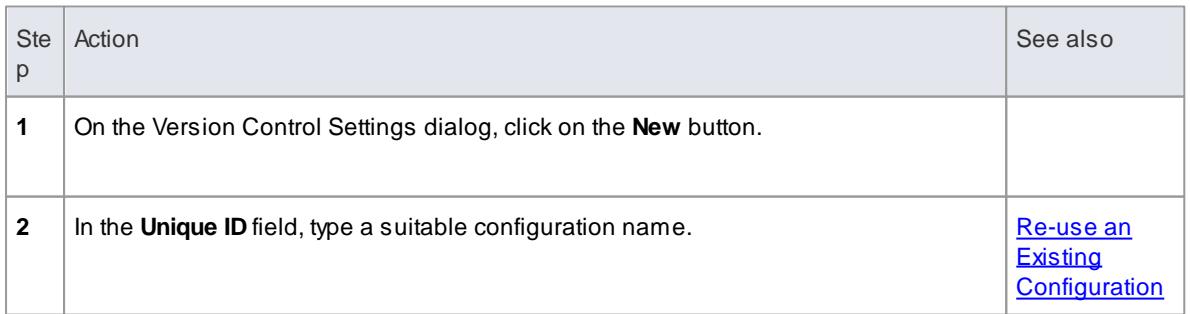

#### **Define Version Control Configuration**

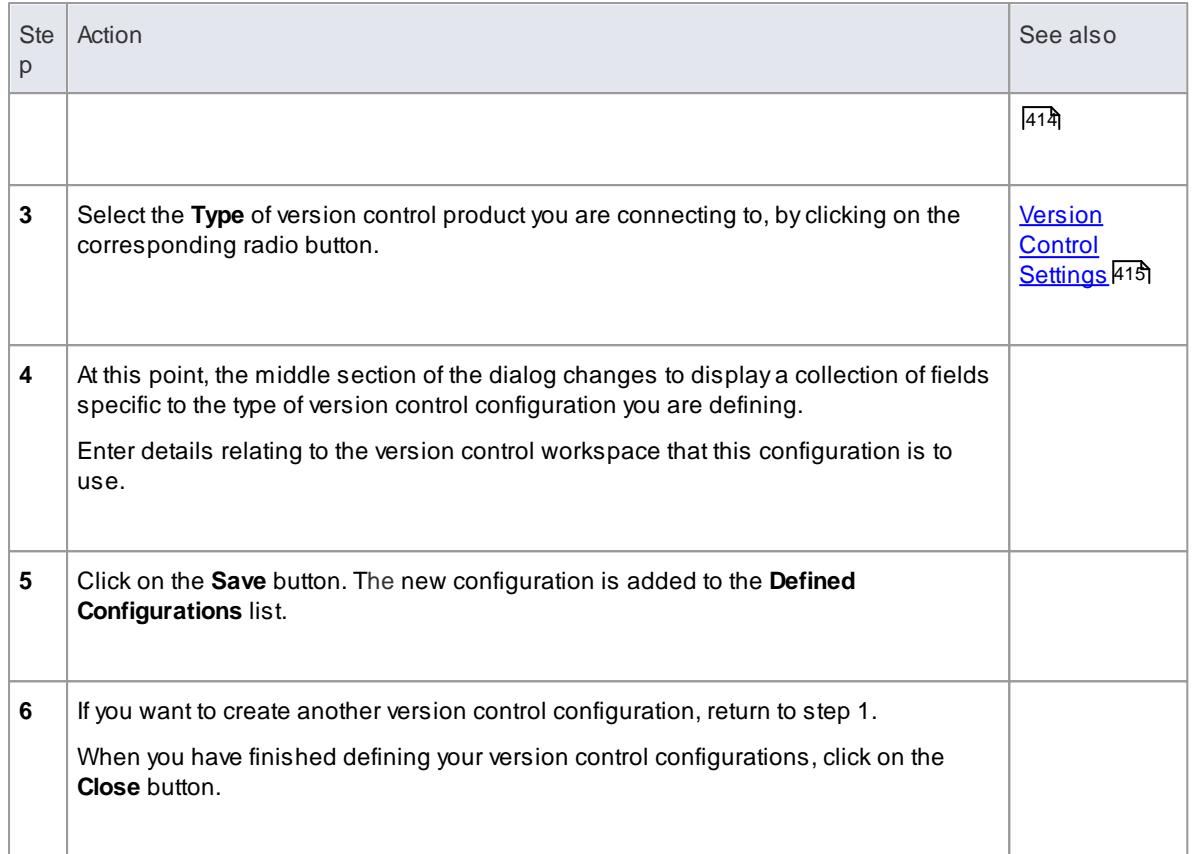

- Version control configuration details are stored in the user's Windows Registry settings, but each project stores a list of the configurations it uses, so that version control connections can be initialized as the project is being loaded
- If you are using the Corporate or extended editions of Enterprise Architect with **security** enabled, the administrator must also set up access permissions to configure and use version control

#### **Learn more**

- Version Control [Submenu](#page-134-0) 91
- User [Security](#page-359-0) 316
- List of Available [Permissions](#page-372-0) 329

# <span id="page-457-0"></span>*3.7.1.3.1 Re-use an Existing Configuration*

Once a version control configuration has been defined for use in one project, it is possible to re-use that configuration in other projects to provide access to:

- An already existing version control environment (a working copy directory and its associated repository that is already in use)
- Version controlled packages that were created (and version controlled) in another project

### **Access Project | Version Control | Version Control Settings** or **Project Browser package context menu | Package Control | Version Control Settings**

#### **Select existing configuration**

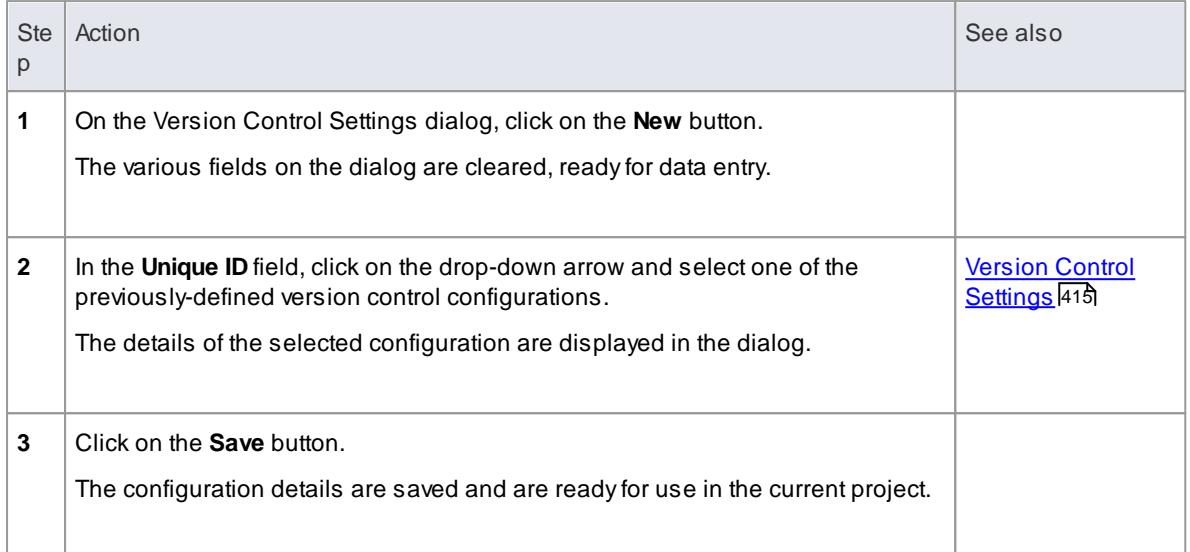

# <span id="page-458-0"></span>*3.7.1.3.2 Version Control Settings*

As part of the process of setting up a version control configuration on your model, or updating an existing version control configuration, you define a number of settings that control how the status of your model is communicated to your version control system. You define these settings using the Version Control Settings dialog.

#### **Access Project | Version Control | Version Control Settings** or **Right-click on any package node | Package Control | Version Control Settings**

### **Configuration Options**

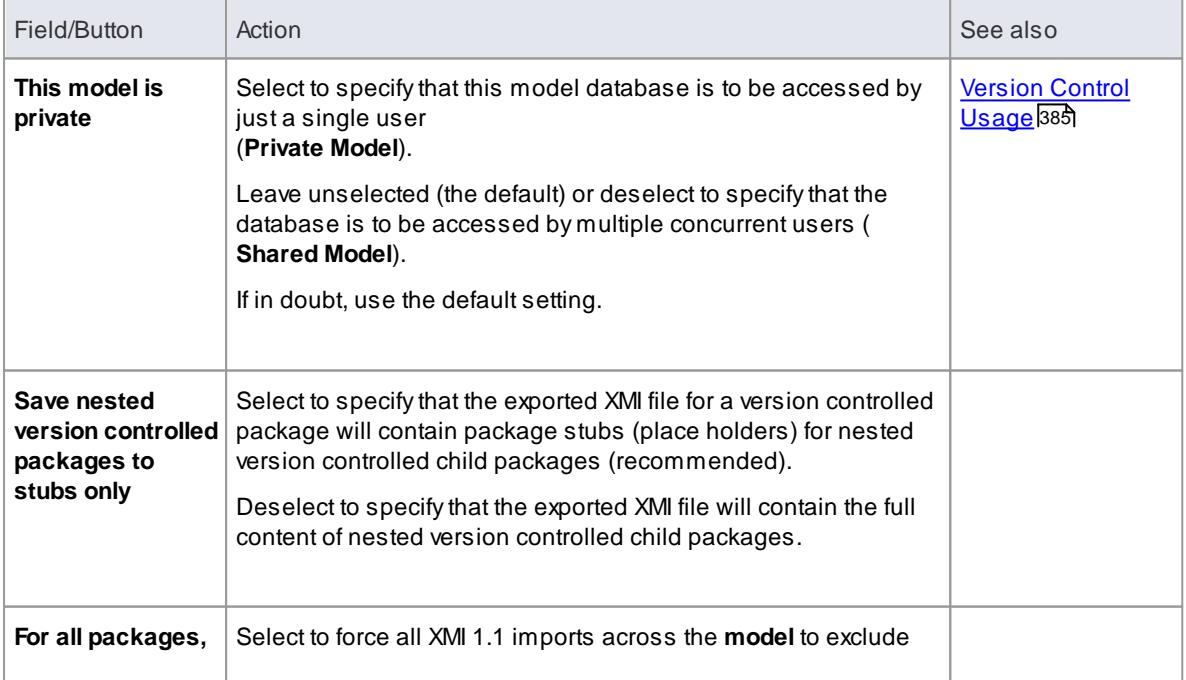

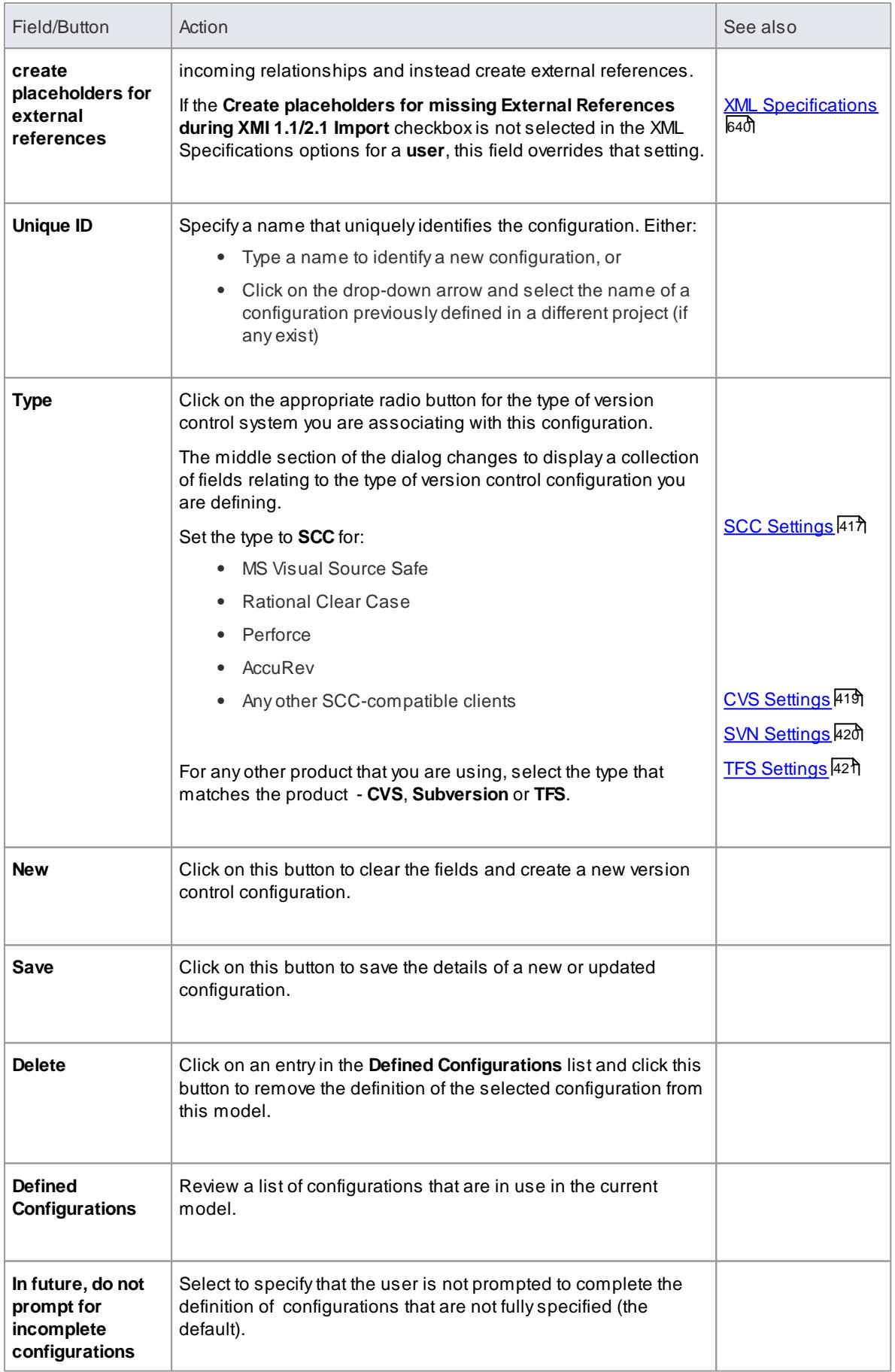

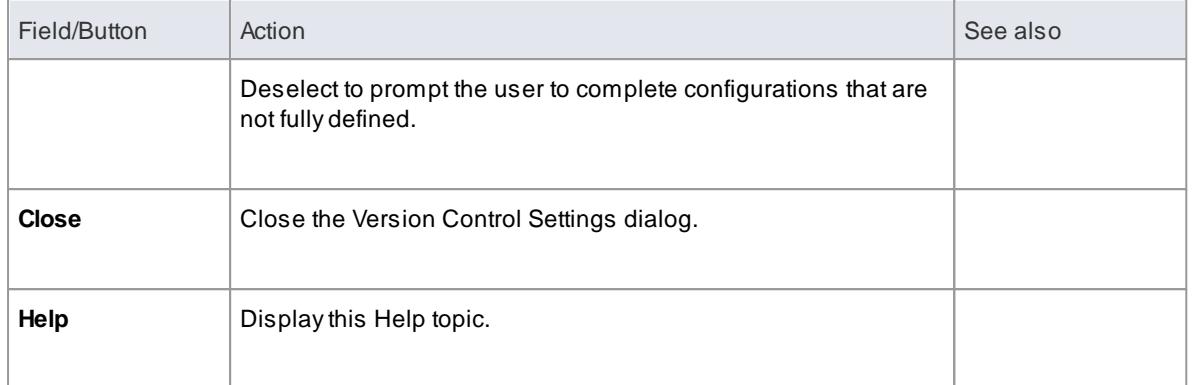

- It is important that, for any given version controlled package file, any user accessing that file from any model uses version control configurations having the same **Unique ID**
- When you first open a model that was created by another user and that uses version control, the version control configuration(s) used by that model do not yet exist in your Windows registry settings; you need to complete the definitions of those configurations before you can use version control in that project
- If User Security is enabled, you must have **Configure Version Control** permission to set up version control options for the current model
- It is possible to use multiple version control configurations in the same model

#### **Learn more**

- Configure [Controlled](#page-467-0) Package 424
- Apply Version Control to Branches 426
- List of Available [Permissions](#page-372-0) 329

#### <span id="page-460-0"></span>*3.7.1.3.2.1 SCC Settings*

When you are setting up your version control configurations on the Version Control Settings dialog, and you set the configuration type to **SCC**, the dialog presents a set of fields specific to SCC-based configurations. You can then define details such as:

- The working copy folder to be used with the configuration
- The details necessary to connect to the SCC version control system

You set the version-control configuration type to **SCC** for version control providers such as:

- MS Visual Source Safe
- Rational Clear Case
- Perforce
- AccuRev
- Any other SCC-compatible clients

### **Access Project Browser package context menu | Package Control | Version Control Settings: Type: SCC**

### **Settings**

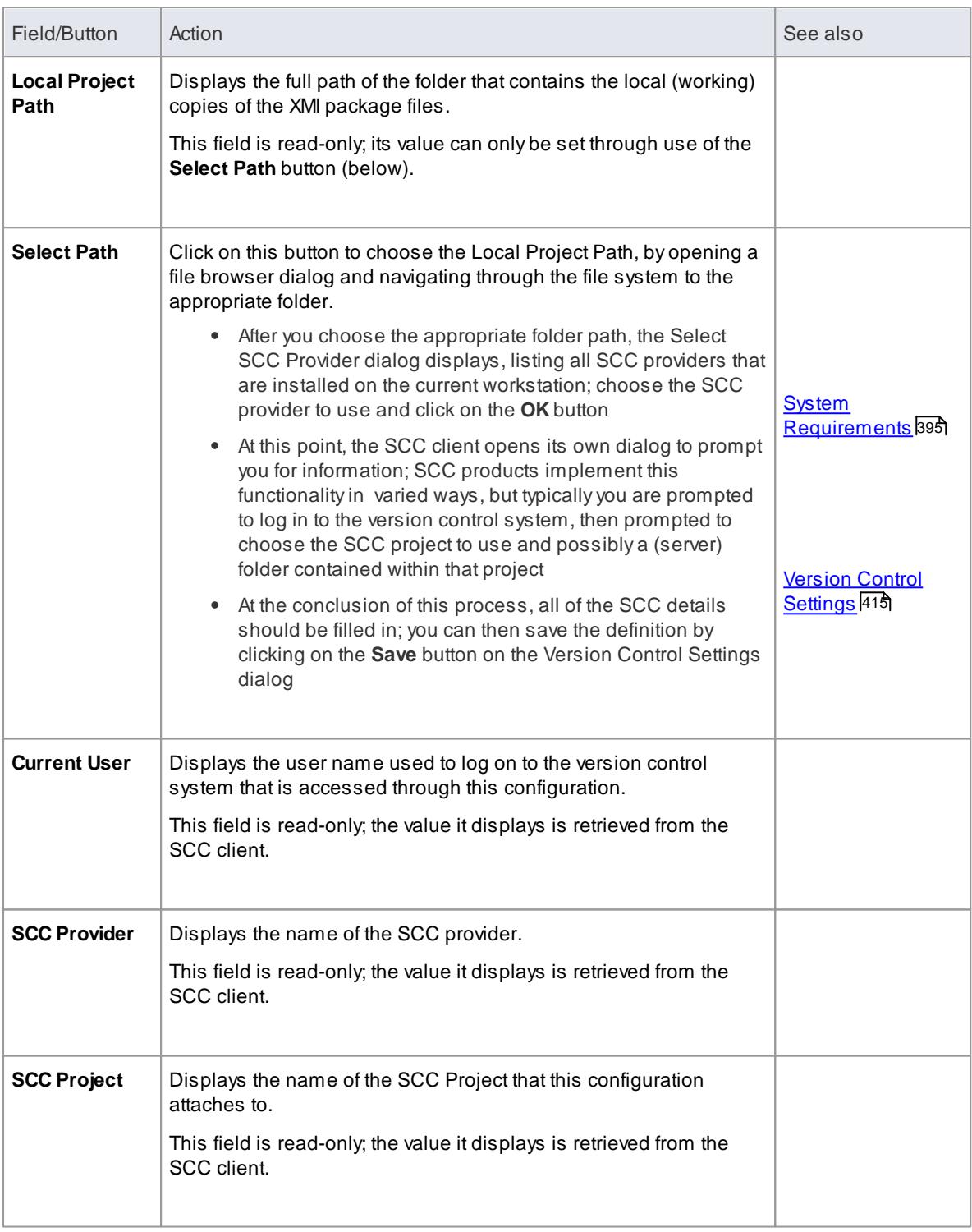

### **Notes**

You define the SCC-specific details as part of the broader process of setting up a version control configuration on the Version Control Settings dialog

### <span id="page-462-1"></span>*3.7.1.3.2.2 CVS Settings*

When you are setting up your version control configurations on the Version Control Settings dialog, and you set the configuration type to **CVS**, the dialog presents a set of fields specific to CVS-based configurations. You can then define details such as:

- The working copy folder to be used with the configuration
- The path to the CVS command line client

#### **Access Project Browser package context menu | Package Control | Version Control Settings: Type: CVS**

#### **Settings**

<span id="page-462-0"></span>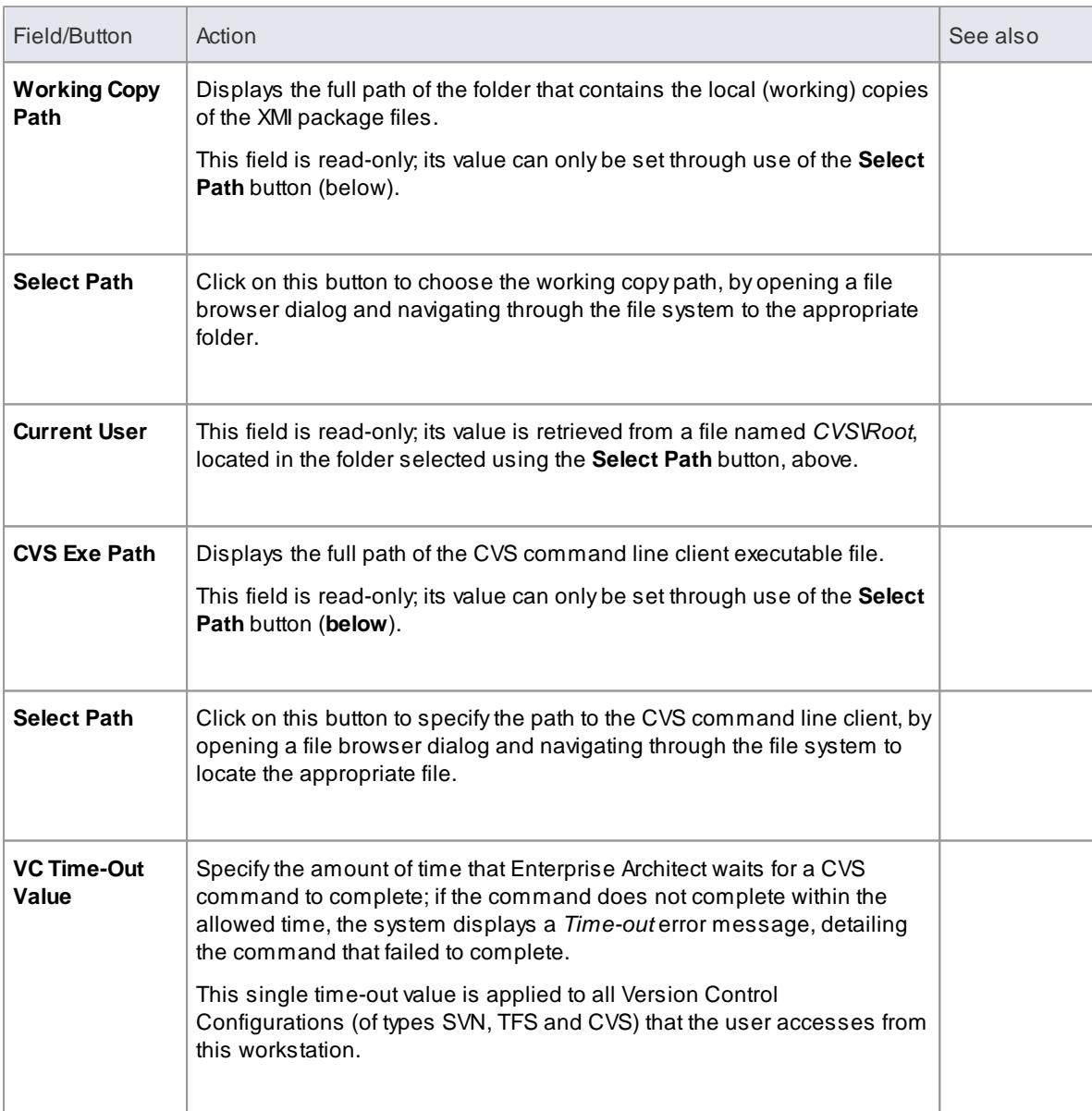

- When connecting to a remote CVS repository, the **Current User** field should display the user name used to log into that repository; if this does not happen, it indicates that Enterprise Architect cannot extract the user name from the file *...\WorkingCopyPath\CVS\Root* and the configuration does not work correctly
- You define the CVS-specific details as part of the broader process of setting up a version control configuration on the Version Control Settings dialog

### <span id="page-463-0"></span>*3.7.1.3.2.3 SVN Settings*

When you are setting up your version control configurations on the Version Control Settings dialog, and you set the configuration type to **Subversion**, the dialog presents a set of fields specific to Subversion-based configurations. You can then define details such as:

- The working copy folder to be used with the configuration
- The path to the Subversion command line client

### **Access Project Browser package context menu | Package Control | Version Control Settings: Type: Subversion**

### **Settings**

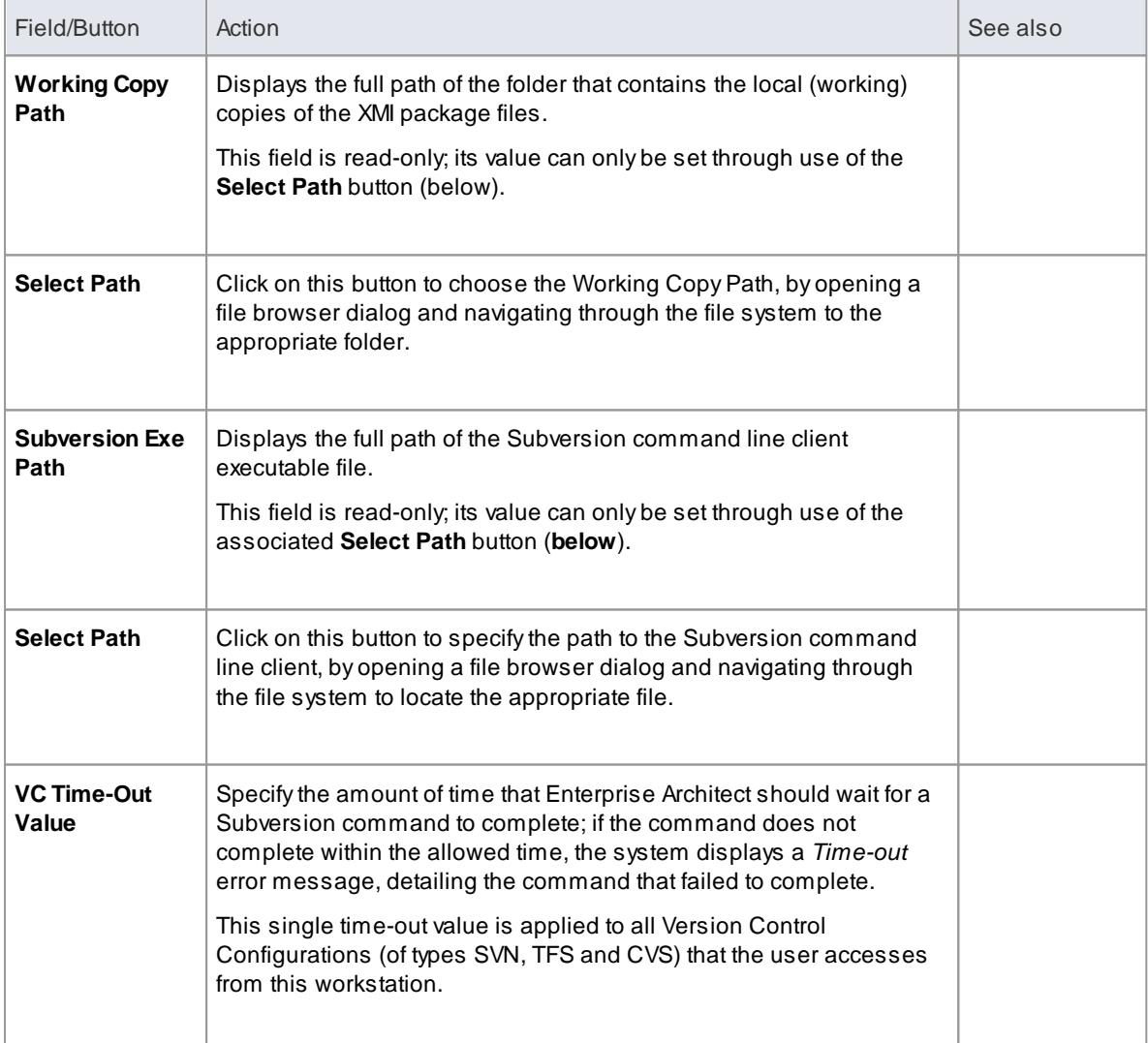

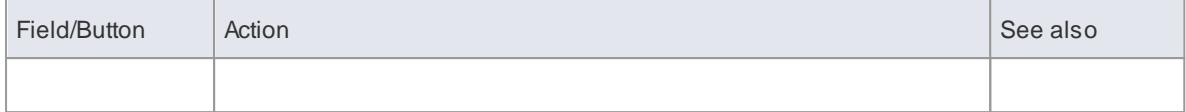

• You define the Subversion-specific details as part of the broader process of setting up a version control configuration on the Version Control Settings dialog

### <span id="page-464-0"></span>*3.7.1.3.2.4 TFS Settings*

When you are setting up your version control configurations on the Version Control Settings dialog, and you set the configuration type to **TFS**, the dialog presents a set of fields specific to TFS-based configurations. You can then define details such as:

- The working copy folder to be used with the configuration
- The user name and password to log in to the TFS server
- The path to the TFS command line client  $\bullet$

### **Access Project Browser package context menu | Package Control | Version Control Settings: Type: TFS**

### **Settings**

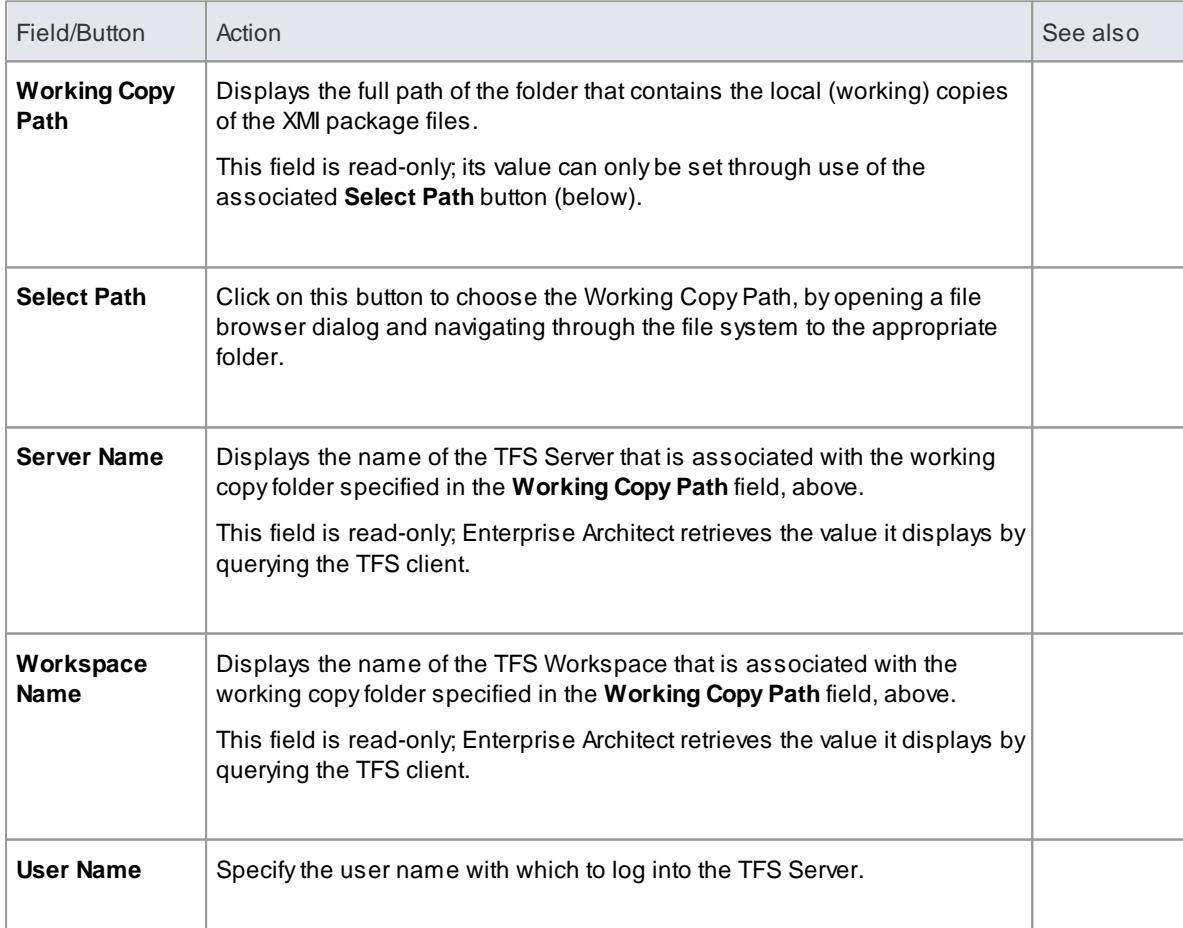

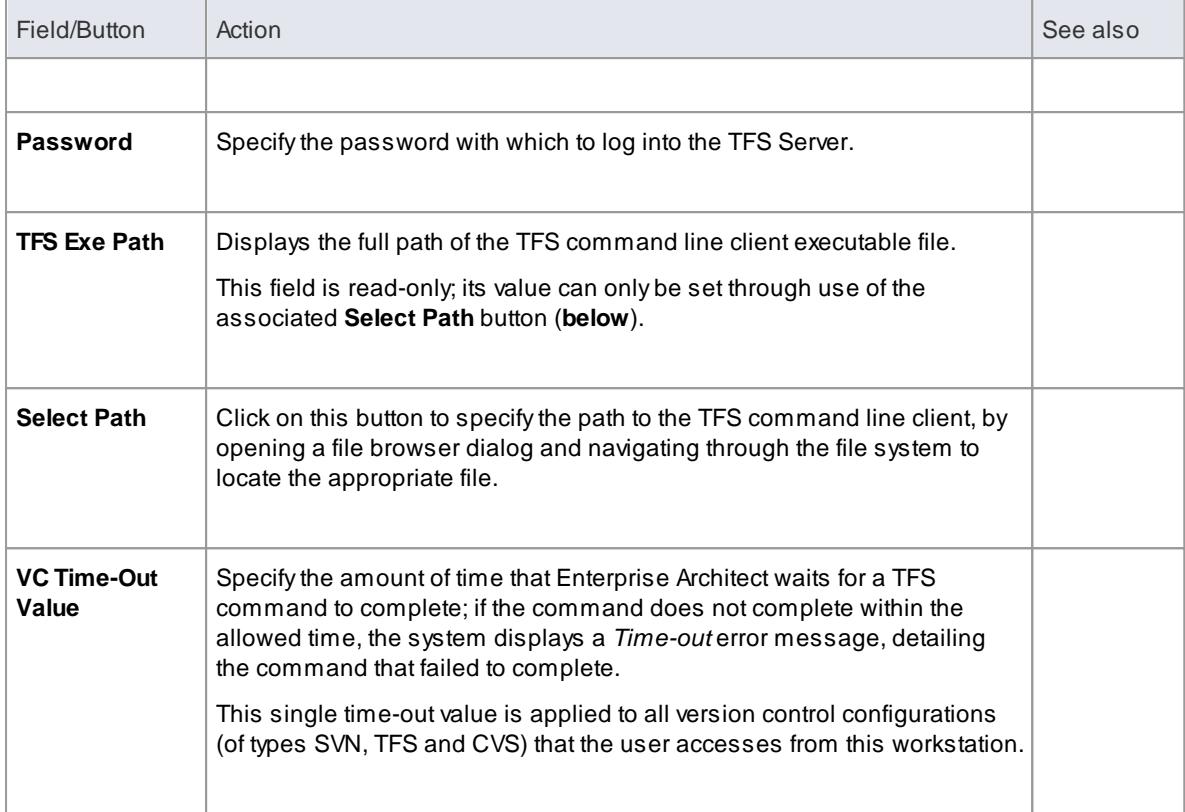

- If you automatically log in to TFS through means external to Enterprise Architect (for example, through MS Integrated Security), you can leave the **User Name** and **Password** fields blank
- If the **Password** field is blank, Enterprise Architect retrieves the your Windows username and uses that value when determining whether a package file is checked out to you or to another user
- TFS version control can also be accessed using the TFS MSSCCI client; to make use of the TFS MSSCCI client, please define an **SCC** based version control configuration
- You define the TFS-specific details as part of the broader process of setting up a version control configuration on the Version Control Settings dialog

#### **Learn more**

SCC [Settings](#page-460-0) |417

### <span id="page-465-0"></span>*3.7.1.4 Use Version Control*

Once your version control product is installed and you have created a suitable environment, Enterprise Architect can make use of that environment to **control the Packages in your project**. Version control provides a **range of facilities**, as outlined in the following table.

### **Facilities**

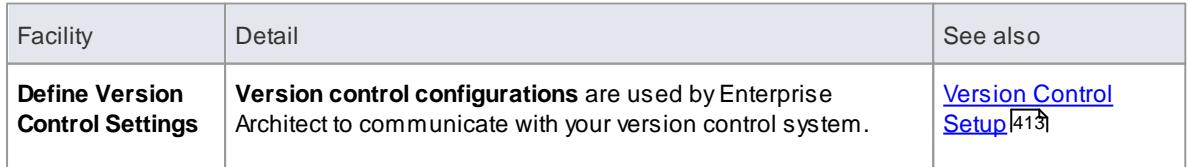

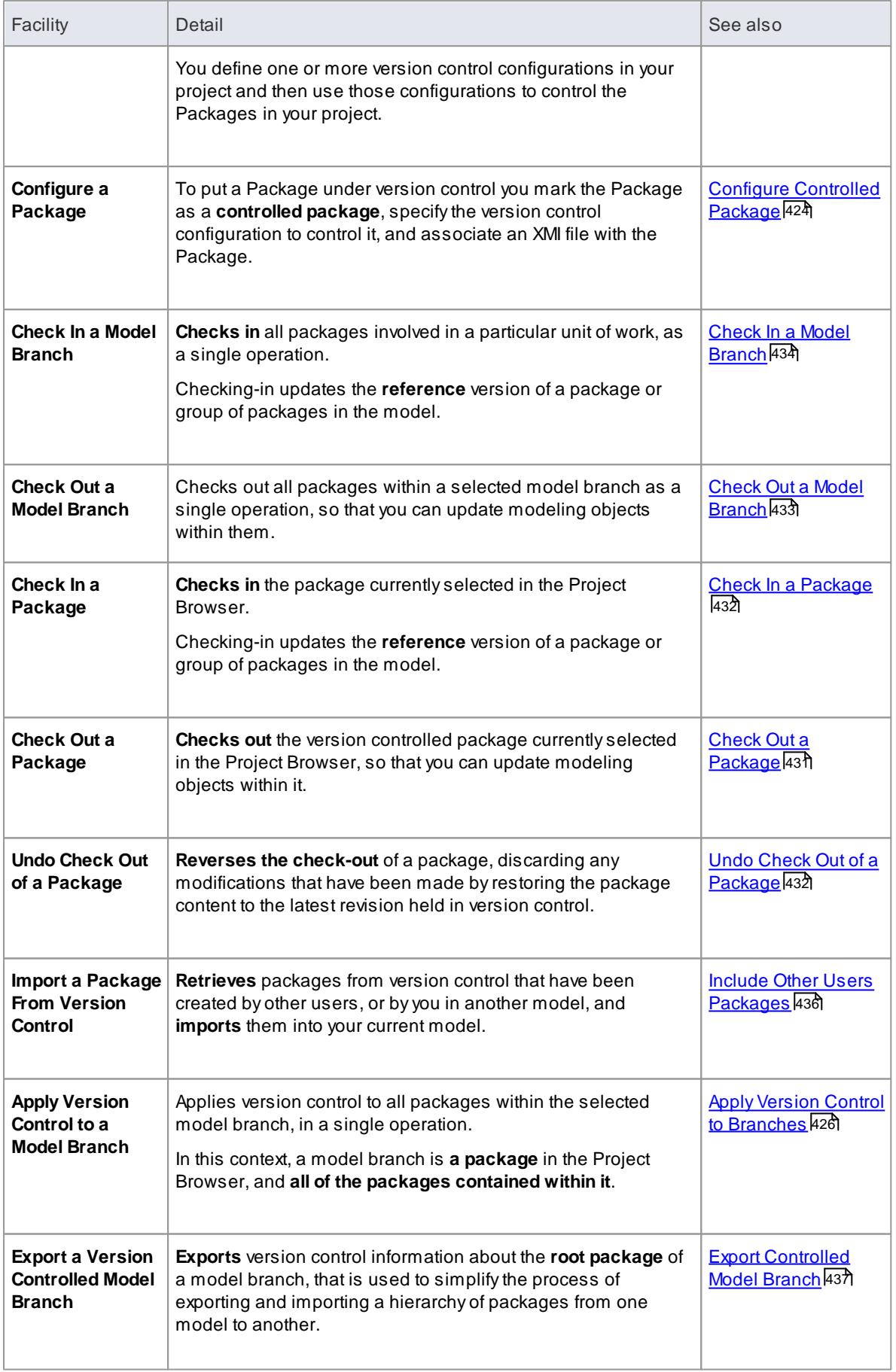

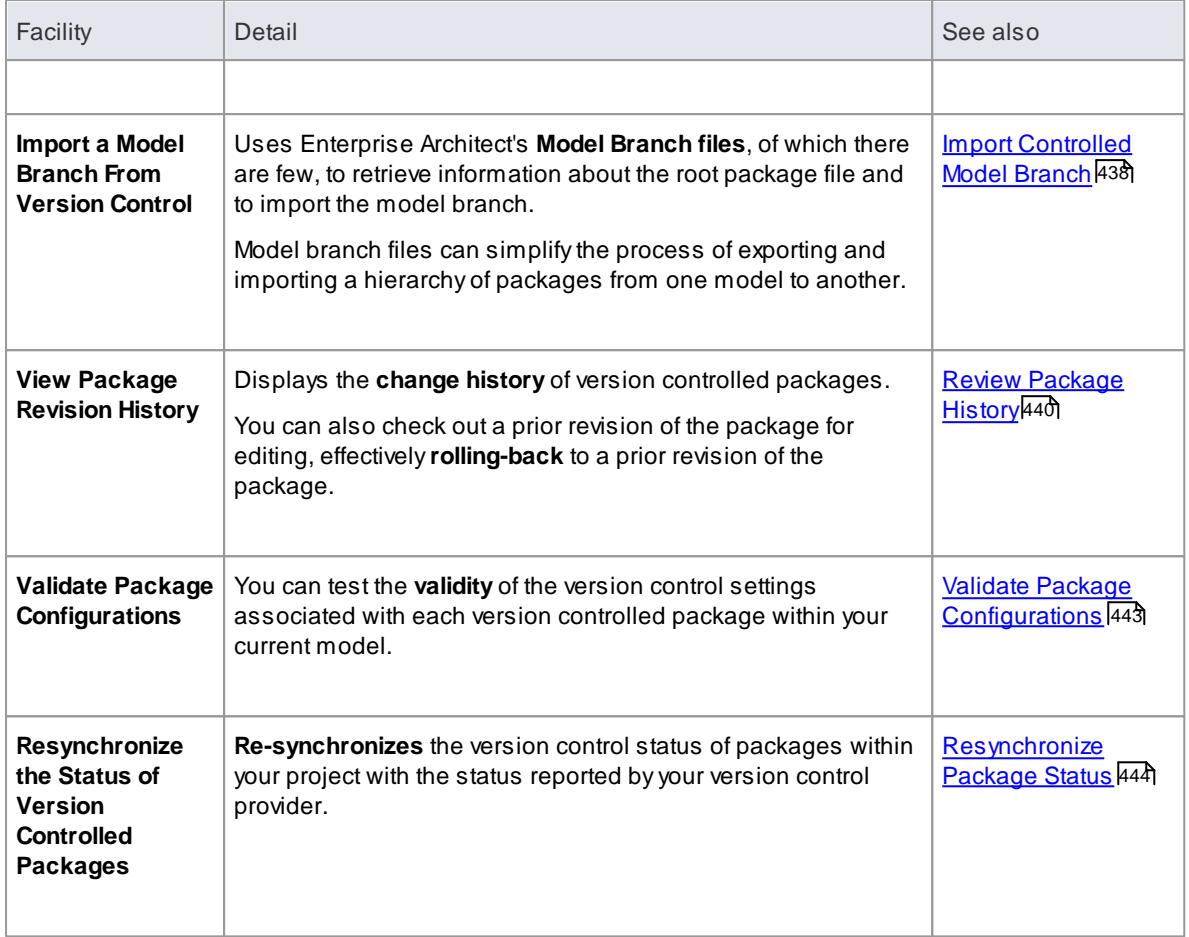

- **Database replication** should not be combined with version controlled packages
- If the Packages under version control contain any **alternative images**, you can export the images to the version control repository when you check in the Packages, by setting the **Export alternate images** option on the Options dialog

#### **Learn more**

- Version Control [Product](#page-437-0) Setup 394
- Sharing [Reference](#page-417-0) Data 374

### <span id="page-467-0"></span>*3.7.1.4.1 Configure Controlled Package*

Once your version control application is set up and you have version control configurations in place, you can place the **individual packages** in your model under version control. To **put a package under version control**, you:

- Flag the package as a controlled package
- Specify the version control configuration to control it and
- Associate an XMI file with the package

You can then export and import the package data to and from the file and issue commands to the version control system.
# **Access Project Browser | right-click package | Package Control | Configure... (Ctrl+Alt+P)**

# **Apply version control to a single package**

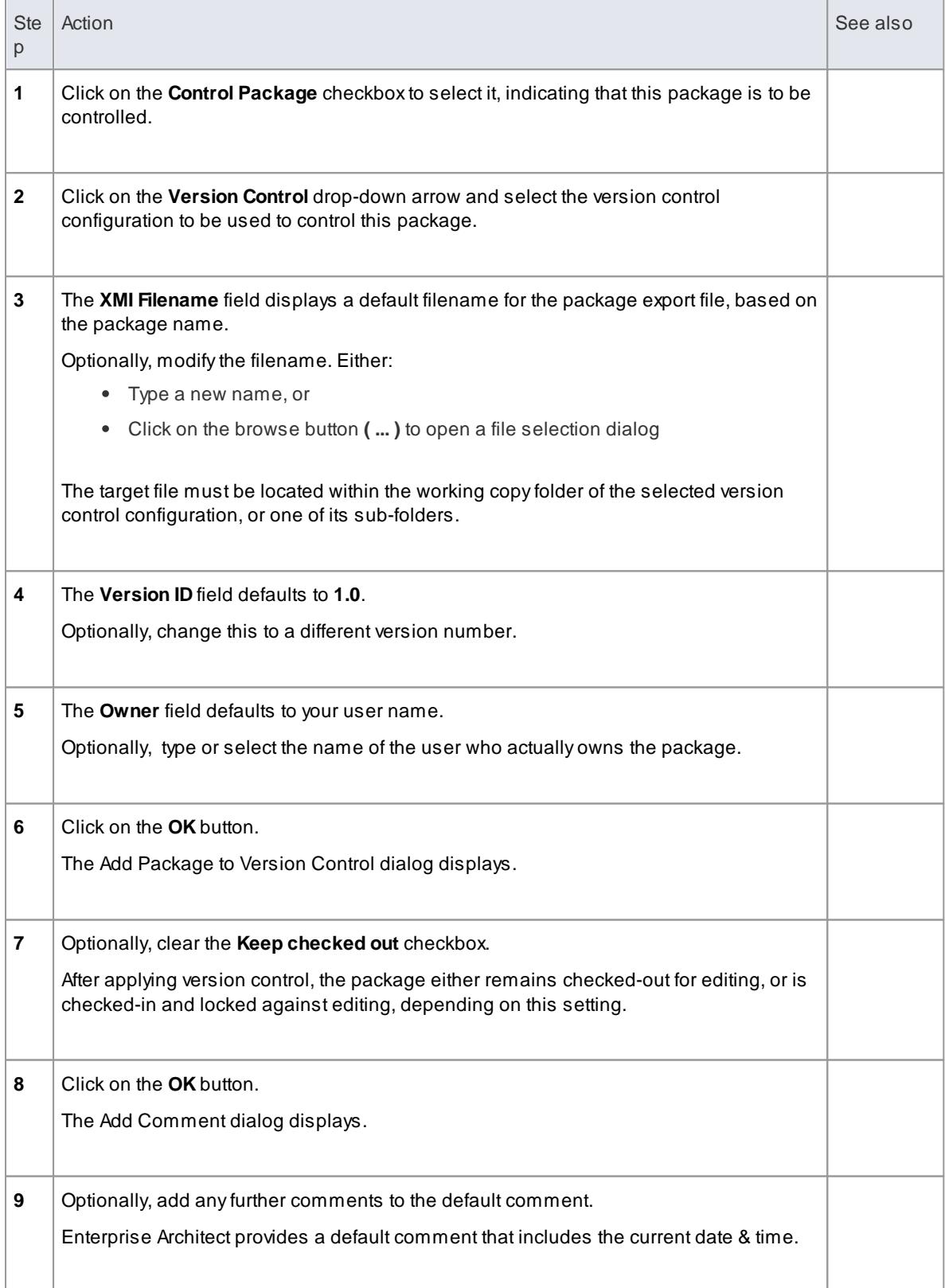

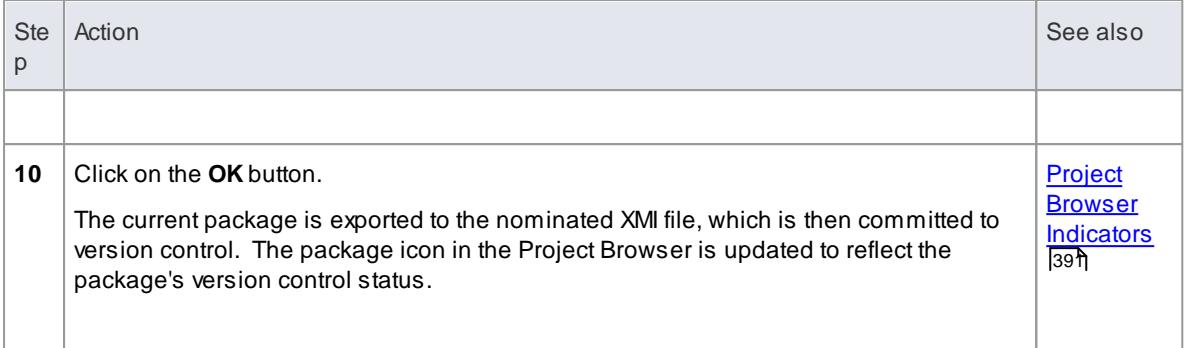

If you are using the Corporate or extended editions of Enterprise Architect with security enabled, these features are only available to users who have been granted permission to configure and use version control

### **Learn more**

- Use [Version](#page-465-0) Control 422
- <u>List of Available [Permissions](#page-372-0)</u> 329

# <span id="page-469-0"></span>*3.7.1.4.2 Apply Version Control To Branches*

It is possible to apply version control to all packages within a selected **model branch**, in a single operation. In this context, a model branch is a package that is currently selected in the Project Browser, and all of the packages contained within it.

### **Access Project Browser | right-click node package | Add Branch to Version Control**

# **Apply version control to all packages within a selected model branch**

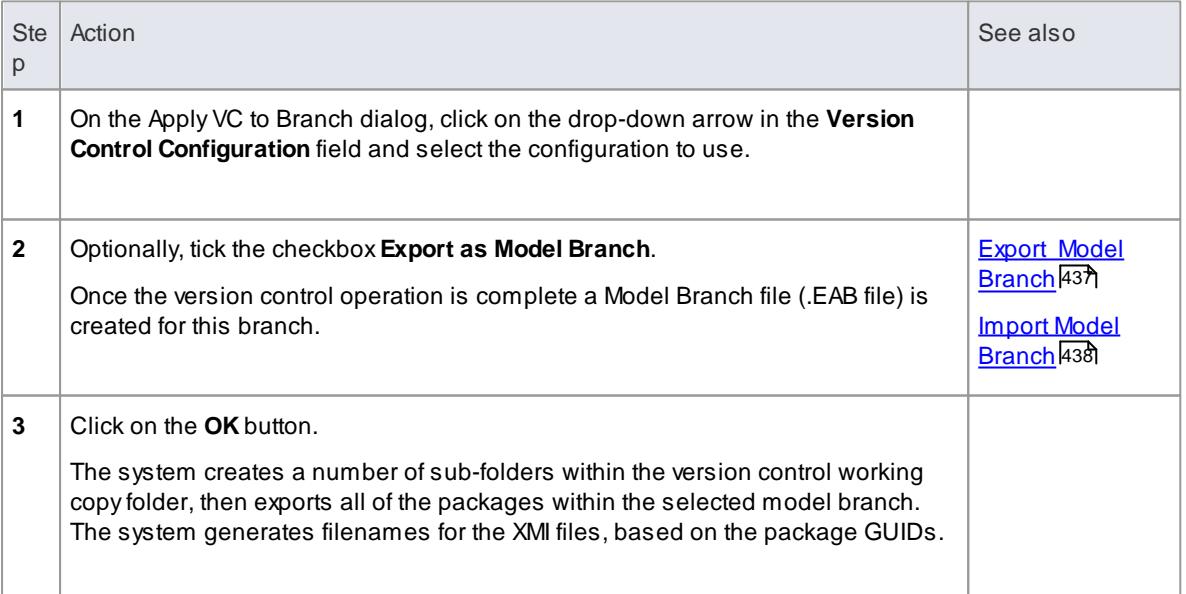

- The version control configuration to be used in this operation must be defined within the model before selecting this command
- When invoked on the **model** root node, this command applies version control to every package within the model

# *3.7.1.4.3 Package Version Control Options*

When you have set up a Package for version control, you gain access to a **range of version control operations** that can be performed on that Package, such as:

- Open the dialog for working with **baselines** of the Package
- Check-in and check-out **single** Packages or a selected **hierarchy** of Packages
- Update Packages to the **latest revision** from the version control repository
- Inspect the revision history or properties of the **XMI file** associated with a Package
- **Revert** a Package to a **previous** revision
- **Compare** the current model content of a Package, against the latest revision of the Package in version control
- **Import** and **export hierarchies** of Packages (**model branches**) to and from the model, through the version control system
- Synchronize the status of a Package, with the version control system

#### **Access Project Browser | right-click version-controlled Package | Package Control**

#### **Options**

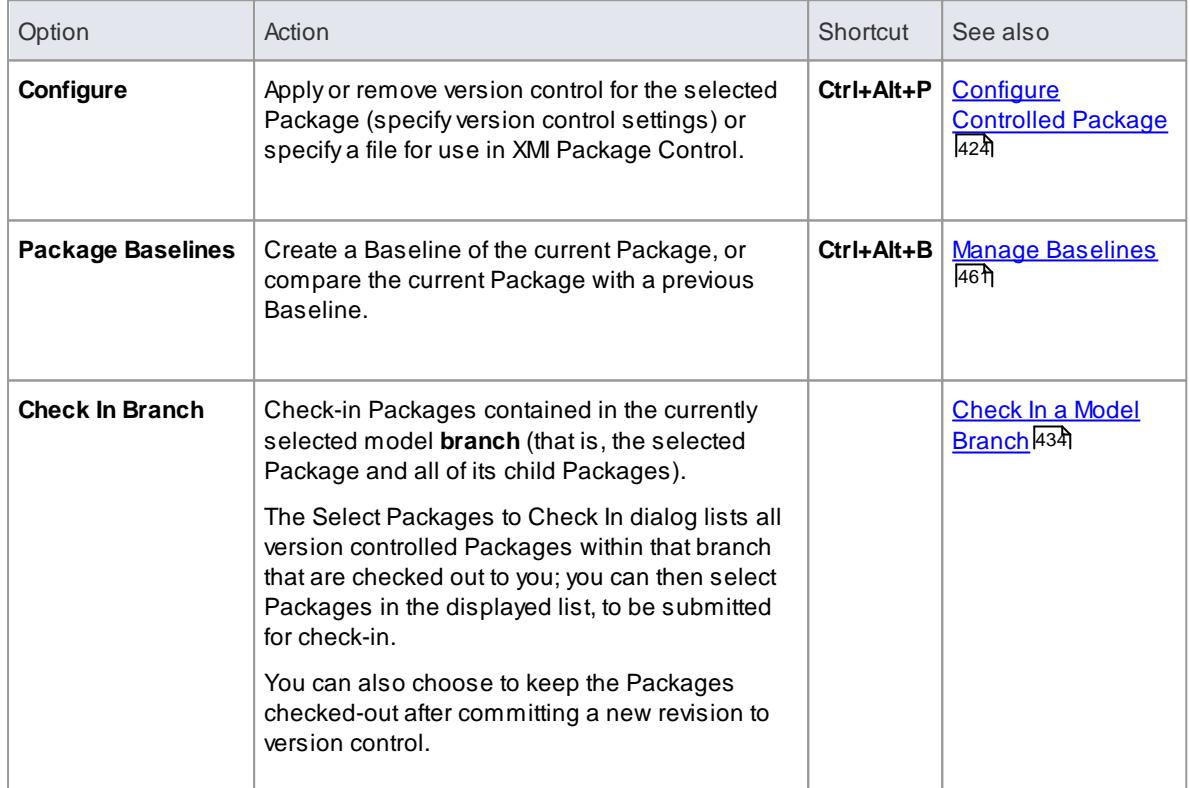

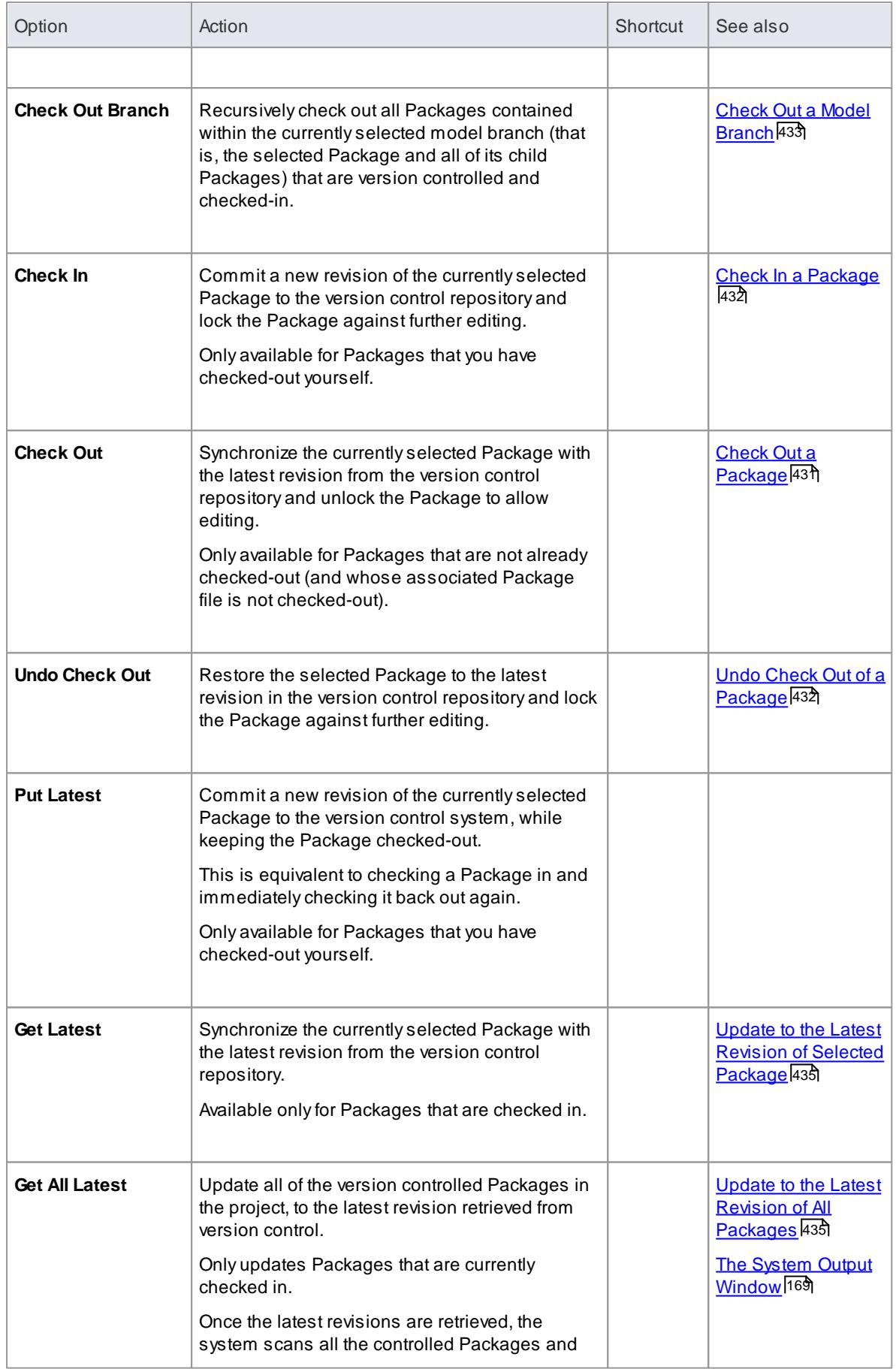

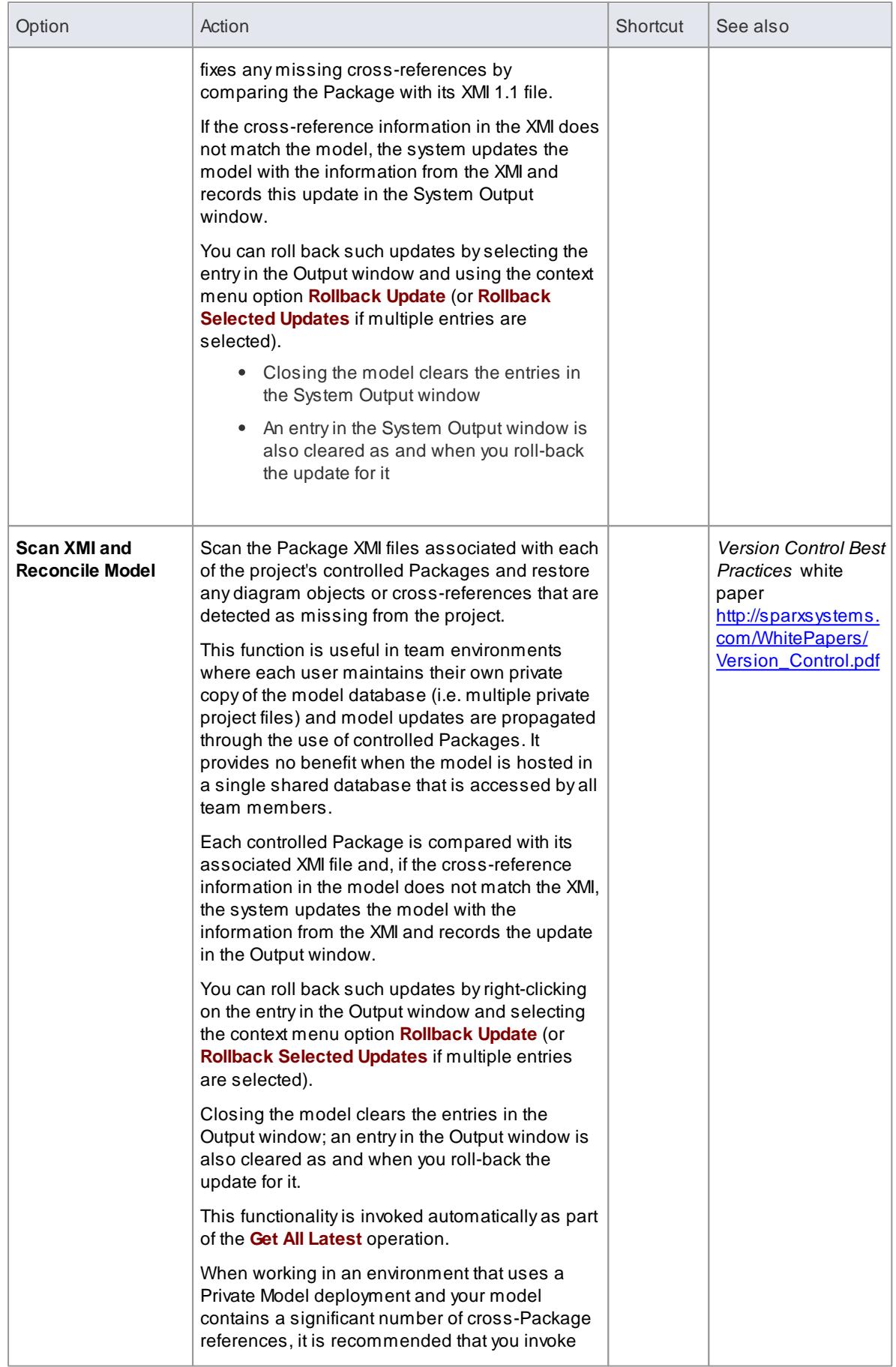

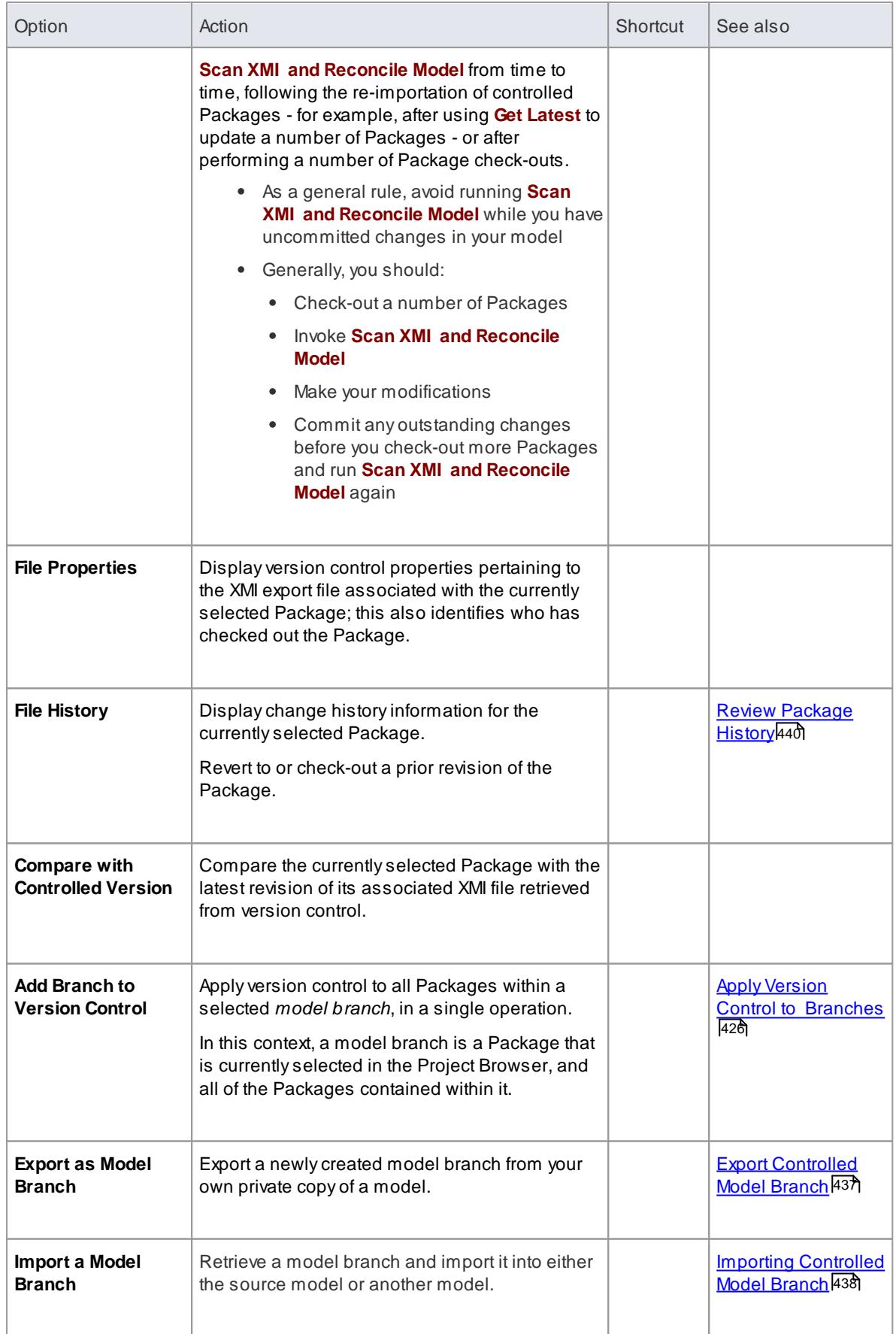

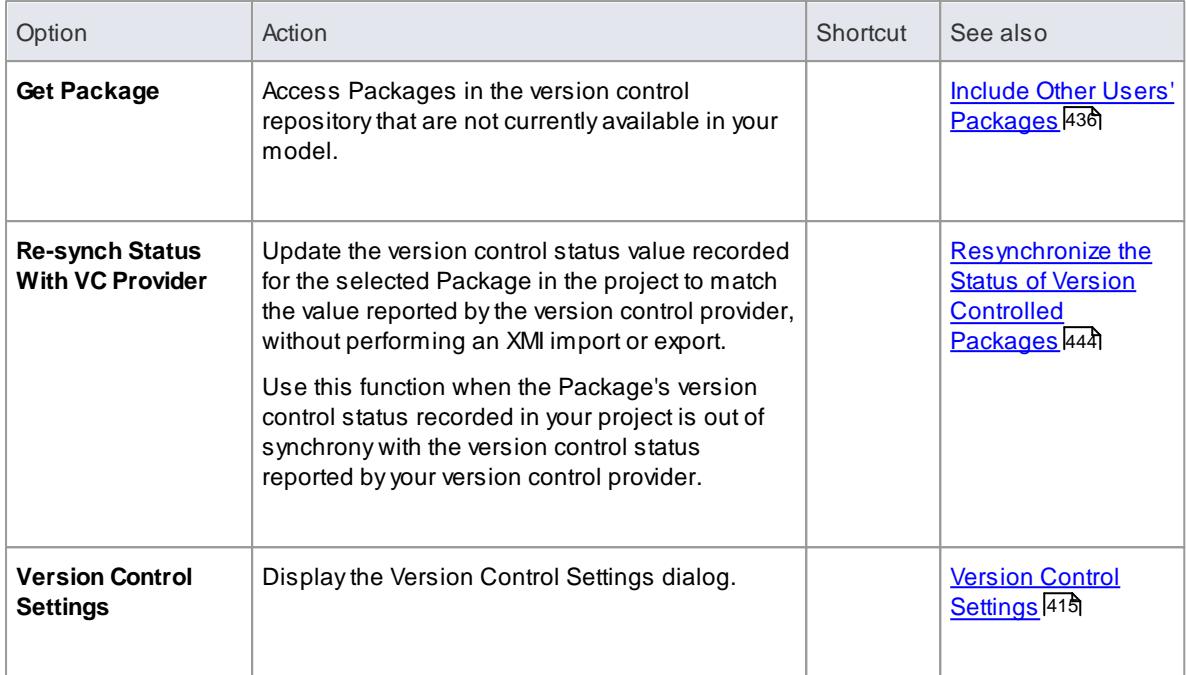

- You set up Version Control using options from the **project Version Control** submenu
- If the selected Package is **not** under version control, a different set of options is available
- If a version control configuration has not been defined for the model, no options for **using** version control are available, only the options for **configuring** version control

### **Learn more**

- Version Control [Submenu](#page-134-0) 91
- [Controlled](#page-528-0) Package Menu 485
- Version Control Nested [Packages](#page-433-0) 390

# <span id="page-474-0"></span>*3.7.1.4.4 Check Out a Package*

When you need to work on a version controlled package, you check it out. The local XMI file associated with the package is then checked-out from version control. No other user can check out the package to make changes to it until it has been checked **in** again.

# **Access Project Browser | right-click package | Package Control | Check Out**

### **Check out a single package**

The package file is imported into your model, and the package icon is updated to reflect the change in the package's version control status.

When working in a **Private Model**, if the system detects that the package content in the model is **already** up to date with the latest revision of the package file retrieved from version control, then the Import Package dialog displays first. This dialog is not displayed for a **Shared Model**.

The following options are available:

- **Force Reload From XMI** reload the package from XMI regardless of whether it is up to date or not
- **Accept current package** select to skip the process of re-importing the package from XMI
- **Refresh model view** select to to refresh the Project Browser and diagrams, by reloading the package content from the project database
- **Always use these settings** When selected, if you subsequently check out a package that is found to be up to date, the same settings are applied again without displaying the dialog

- If you check out a version controlled package whilst offline, the package icon has a red figure 8 in front of it
- If you have selected the **Always use these settings** checkbox and you want to **reconfigure** the Import Package dialog, press the **Ctrl** key whilst you select the **Package Control | Check Out** menu option; the dialog displays and you can change the settings

#### **Learn more**

- Offline [Version](#page-435-0) Control 392
- Check Out Model [Branch](#page-476-0) 433
- Check In [Package](#page-475-0) 432

## <span id="page-475-1"></span>*3.7.1.4.5 Undo Check Out of a Package*

If you check out a package and then decide not to proceed, you can undo the check-out and discard any modifications that have been made, by restoring the package content to the latest revision held in version control. The package returns to a checked-in state and subsequently can be checked out by any user, including yourself if, for example, you need to reverse incorrect changes before checking the package out and starting again.

### **Access Project Browser | right-click checked-out package | Package Control | Undo Check Out**

#### **Undo check out of a selected package**

Aconfirmation dialog displays; click on the **OK** button.

The latest revision of the package is retrieved from version control and re-imported into your model. The icon against the package in the Project Browser is updated to reflect the change in the package's version control status.

### <span id="page-475-0"></span>*3.7.1.4.6 Check In a Package*

When you have finished working on the contents of a package under version control, and you want to return it to the model for other users to see, you check it in.

### **Access Project Browser | right-click package | Package Control | Check In**

#### **Check in a single package**

Ste Action See also state of the See also state of the See also state of the See also state of the See also st

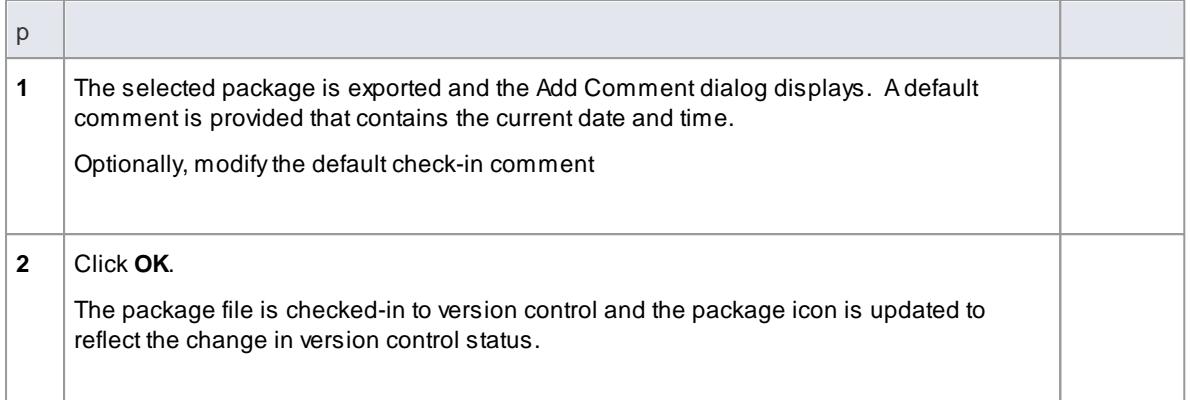

### **Learn more**

- Check In Model [Branch](#page-477-0) 434
- Check Out [Package](#page-474-0) 431

# <span id="page-476-0"></span>*3.7.1.4.7 Check Out a Model Branch*

If you need to check out a **number** of related packages involved in a particular unit of work, to update the contents, you can do so in a single operation by checking out the whole **model branch** that contains them.

# **Access Project Browser | right-click root-node package | Package Control | Check Out Branch**

### **Check out a sub-tree of model packages**

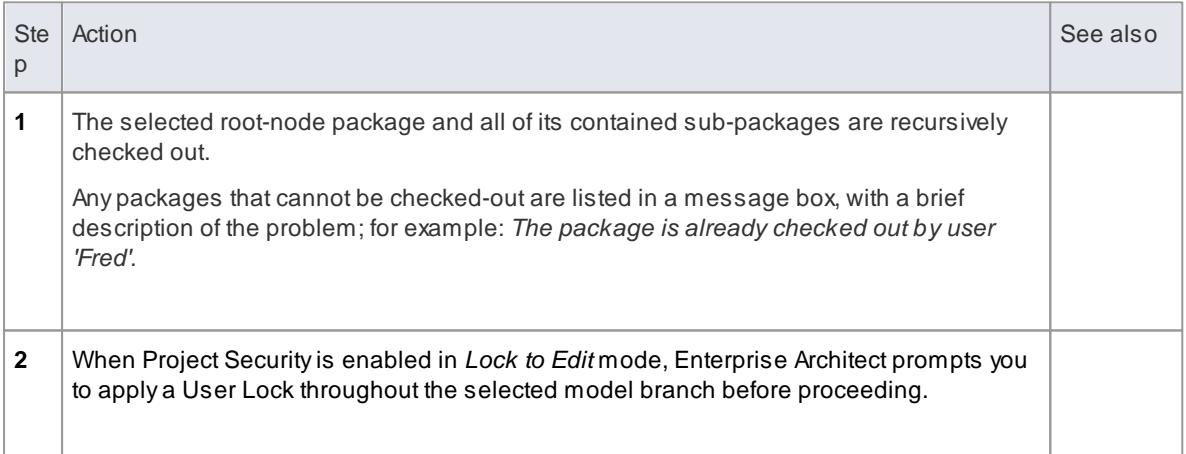

### **Learn more**

- Check Out [Package](#page-474-0) 431
- Check in Model [Branch](#page-477-0) 434
- set Security Policy 319
- <u>Lock Model [Elements](#page-379-0)</u> |౩౩6

# <span id="page-477-0"></span>*3.7.1.4.8 Check In a Model Branch*

If you need to check in a **number** of related packages involved in a particular unit of work, and that you have updated,you can do so in a single operation by checking in the whole **model branch** that contains them. You can also commit new revisions of the affected packages as you complete milestones, whilst **keeping** the packages checked-out for further editing.

## **Access Project Browser | right-click root-node package | Package Control | Check In Branch**

## **Check in packages from within a model branch**

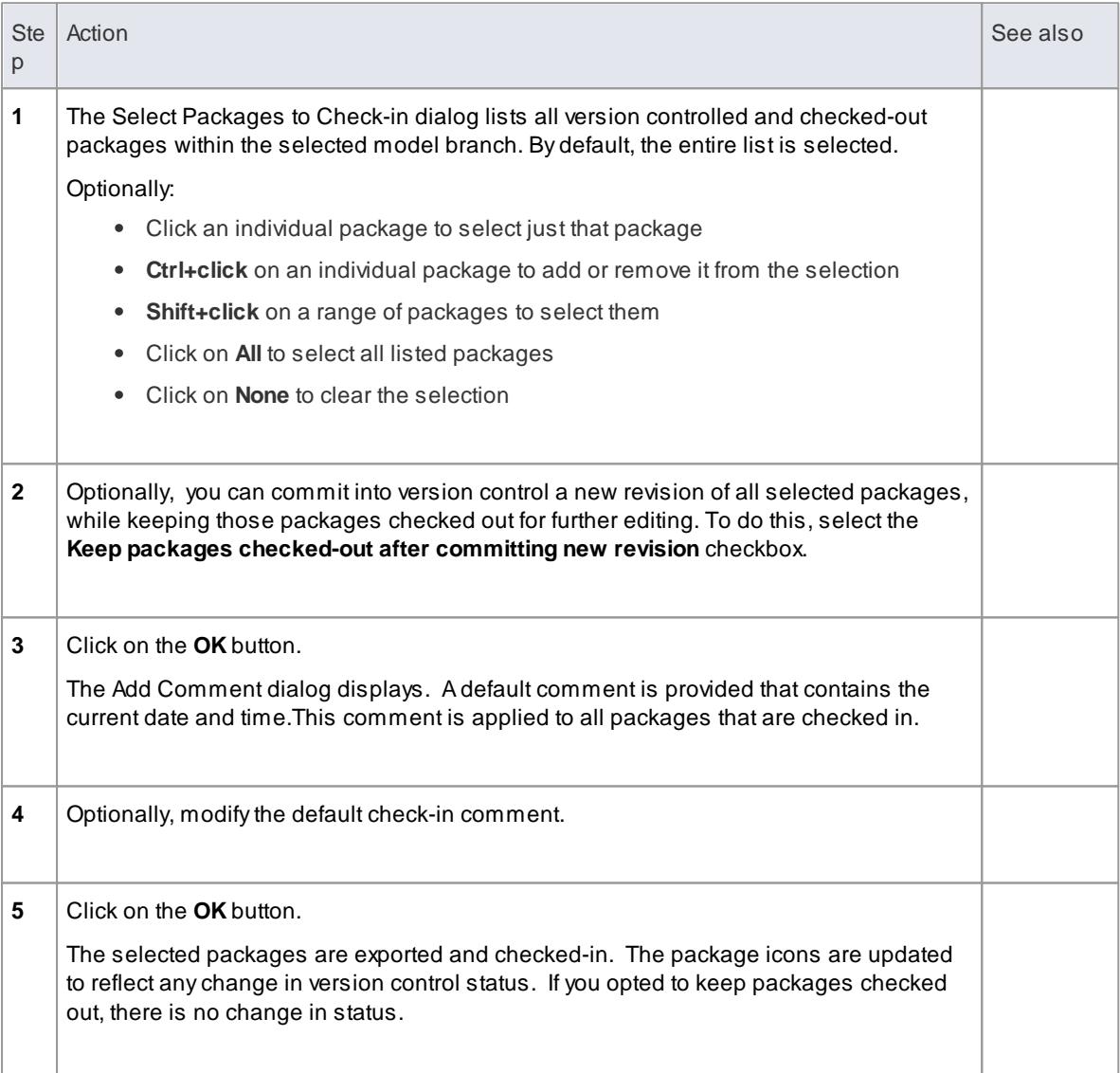

# **Learn more**

- Check In [Package](#page-475-0) 432
- Check Out Model [Branch](#page-476-0) 433

### <span id="page-478-0"></span>*3.7.1.4.9 Update to the Latest Revision of Selected Package*

When you are part of a team working in a Distributed Model environment, you will want to periodically update your model with the changes that other team members have committed into version control. You can transfer the other users' updates from version control into the selected package in the Project Browser.

### **Access Project Browser | right-click package to update | Package Control | Get Latest**

#### **Update package to latest revision**

The local XMI file associated with the package is updated to the latest revision from version control. The XMI file is imported into your model database, updating the package in your model.

When working in a **Private Model**, if the system detects that the package content in the model is **already** up to date with the latest revision of the package file retrieved from version control, then the Import Package dialog displays first. This dialog is not displayed for a **Shared Model**.

The following options are available:

- **Force Reload From XMI** reload the package from XMI regardless of whether it is up to date or not
- **Accept current package** select to skip the process of re-importing the package from XMI
- **Refresh model view** select to to refresh the Project Browser and diagrams, by reloading the package content from the project database
- **Always use these settings** When selected, if you subsequently check out a package that is found to be up to date, the same settings are applied again without displaying the dialog

#### **Notes**

- The **Get Latest** command is disabled for any package that is **checked-out** (to anybody) in the currently loaded project
- When using a Shared Model environment, where all users are connected to a single model database, you should reload the package from the **database**, rather than using the **Get Latest** command
- If you have selected the **Always use these settings** checkbox and you want to **reconfigure** the Import Package dialog, press the **Ctrl** key whilst you select the **Package Control | Get Latest** menu option; the dialog displays and you can change the settings

### **Learn more**

Update to the Latest Revision of All [Packages](#page-478-1) 435

#### <span id="page-478-1"></span>*3.7.1.4.10 Update to the Latest Revision of All Packages*

When you are part of a team working in a Distributed Model environment, you will want to periodically update your model with the changes that other team members have committed into version control. You can transfer the other users' updates to all version controlled packages into the currently loaded project.

### **Access Project Browser | right-click package to update | Package Control | Get All Latest**

### **Update all packages in project to latest revision retrieved from version control**

All the local XMI files for all the version control configurations used in the project are updated to the latest

revision from version control. The system then scans the packages in the model, to determine which ones are up to date and which are not, compared to the latest revisions of the associated package files.

Aprompt displays, providing the following import options for packages that are up to date:

- **Import changed files only**
- **Always import**
- **Prompt for each file**

Click on the **OK** button. The version controlled packages in your project are updated according to the option you selected; if you chose the **Prompt for each file** option, a prompt displays to confirm import of each file.

### **Notes**

- There is no need to re-import packages that are already up to date re-importing packages first deletes them from the project and then re-imports them from the XMI file, which is time consuming as well as unnecessary; we strongly recommend using the default option **Import changed files only**
- The **Get All Latest** command does not update any package that is checked-out (to anybody) in the currently loaded project; otherwise, any changes not yet committed to version control would be discarded
- When using a **Shared Model** environment, where all users are connected to a single model database, the **Get All Latest** option should not be used - the information in the model database is always ahead of what is committed into version control; you should from time to time refresh your view of the model database, by reloading diagrams or reloading package content in the Project Browser

### **Learn more**

Update to the Latest [Revision](#page-478-0) of Selected Package 435

### <span id="page-479-0"></span>*3.7.1.4.11 Include Other Users' Packages*

Other users might be developing Packages in their own models that you could use in your model, or you might have other models containing Packages that you want to use in the current model. Unless you are sharing an SQL database or project file, those packages are not **automatically** available to you. However, if the Packages have been placed into **version control**, you can import them into your model as children of one of your model's Packages.

#### **Access Project Browser | right-click parent Package | Package Control | Get Package**

#### **Import Packages from version control into current model**

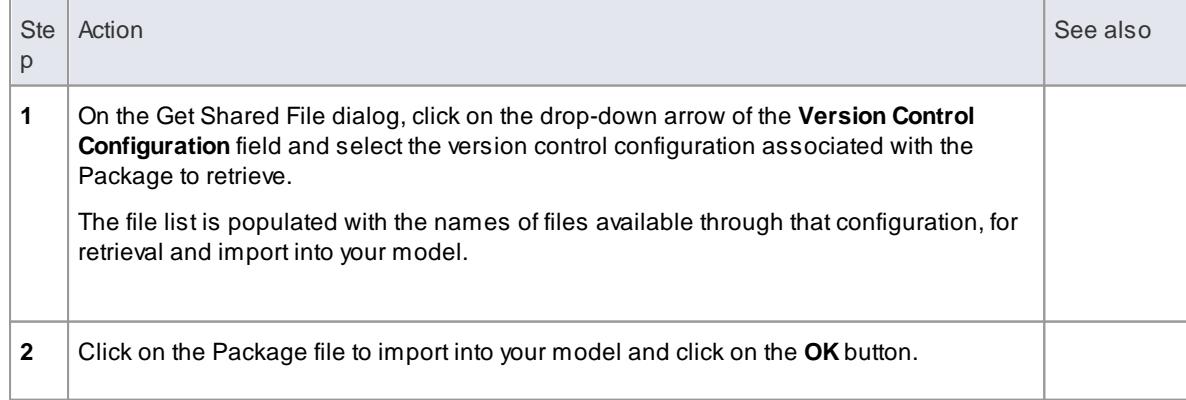

The Package file is imported as a new child Package, under the parent Package you selected.

#### **Notes**

- You must have access to the Package files through the version control system and you must define a version control configuration through which to access those files
- The version control configuration must use the same unique ID that was originally used to add the Package to version control
- XMI Package files associated with Packages that are already part of your project, are NOT included in the list of files available for import

#### <span id="page-480-0"></span>*3.7.1.4.12 Export Controlled Model Branch*

Applying version control to a model can result in manyXMI files placed under version control. It might then be hard to locate and import the file corresponding to the root of a particular model branch. Using Model Branch Files (.eab files) overcomes this problem by making it easier to export and import package hierarchies from one model to another.

You could export a newly created model branch from your own private copy of a model so that, for example:

- Another user can import that branch into their own private copy of the same model
- It can be imported for inclusion as a common branch in a number of different models

## **Access Project Browser | right-click package to export | Package Control | Export as Model Branch**

#### **Create a Model Branch File to represent a package hierarchy stored in version control**

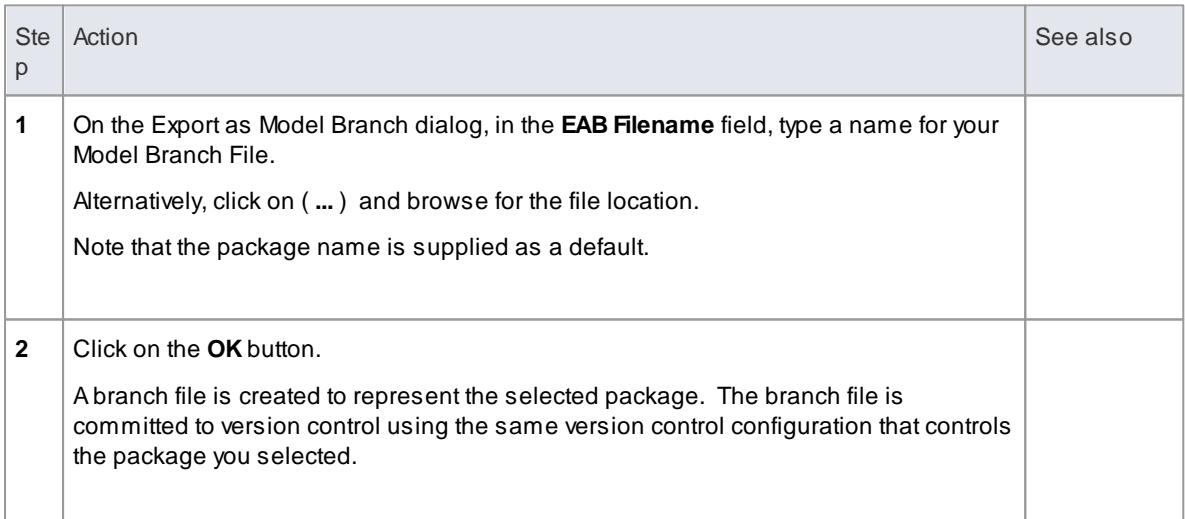

#### **Notes**

- You can specify any file name, including sub-folder names, as long as the file is contained in or below the working folder of your version control configuration
- The facility is only enabled for packages that are already under version control

### **Learn more**

Import Model [Branch](#page-481-0) 438

### <span id="page-481-0"></span>*3.7.1.4.13 Import Controlled Model Branch*

Applying version control to a model can result in manyXMI files placed under version control. It could then be hard to locate and import the file corresponding to the root of a particular model branch, if you want to:

- Retrieve a model branch created by another user in a private copy of a model, to import it into your own private copy of the same model
- Retrieve a model branch that is common in many models, for inclusion in a new model

**Model Branch Files** overcome this problem by simplifying the retrieval of package hierarchies for use in other models. You use Enterprise Architect's Model Branch Files, of which there are few, to retrieve information about the **root package file** such as the name and type of the version control configuration for the selected package, and the relative filename of the version controlled XMI file associated with the package. The system then uses this information to import the branch into your model.

### **Prerequisites**

Before you begin, you must have:

- An operational version control environment that can be accessed by Enterprise Architect, and
- All of the version controlled package files and the model branch file associated with the model branch to import, in a valid and accessible working copy folder

### **Access Project Browser | right-click on target package for import | Package Control | Import a Model Branch**

### **Import a Model Branch**

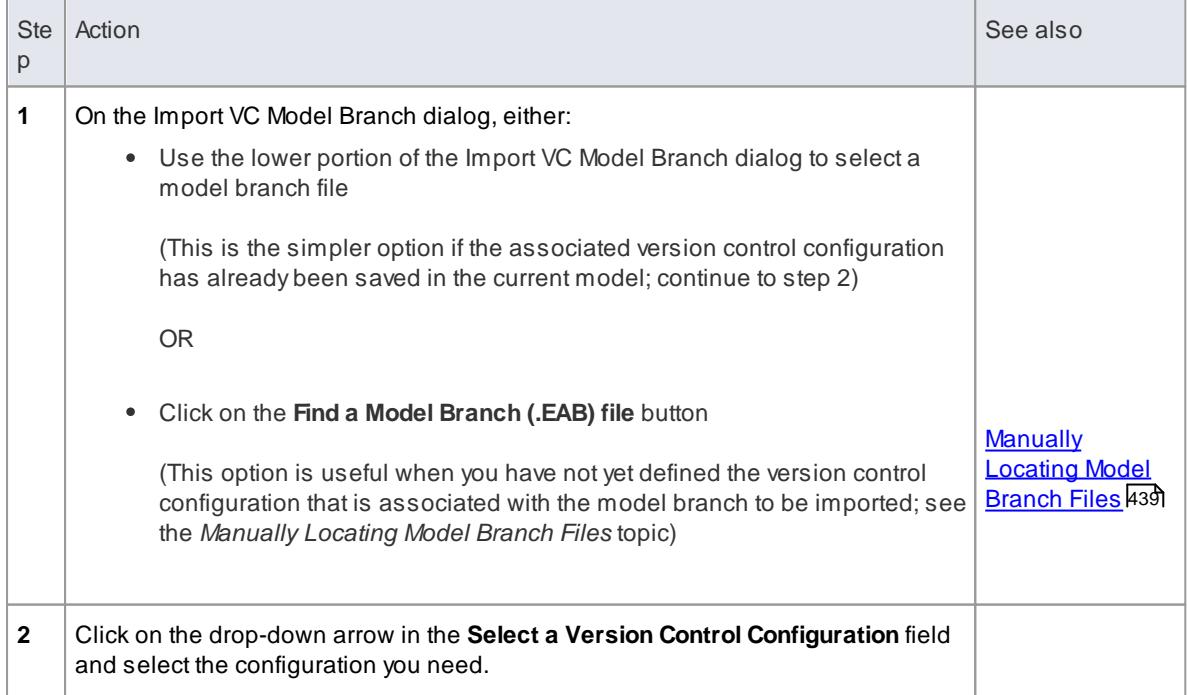

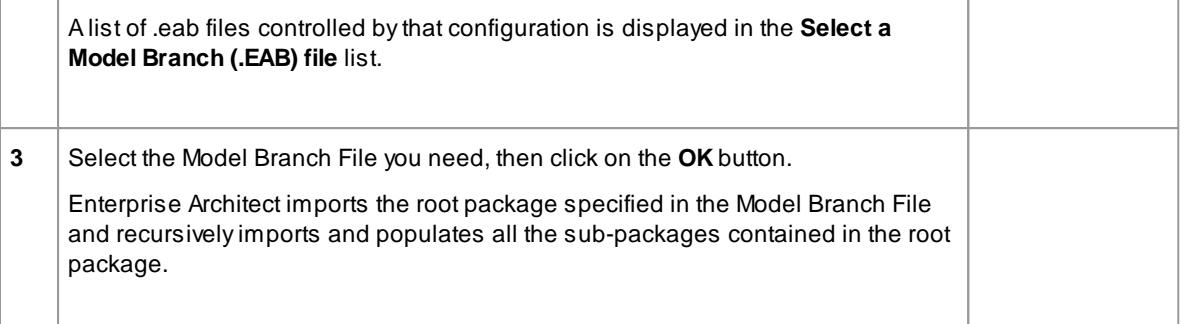

The **Import a Model Branch** command is only enabled for packages that you (the current user) are able to edit, as the imported model branch is inserted into the model under your selected package

#### **Learn more**

- <u>Version Control [Product](#page-437-0) Setup</u>|394
- Export a Model [Branch](#page-480-0) 437
- Version Control Nested [Packages](#page-433-0) 390

# <span id="page-482-0"></span>*3.7.1.4.13.1 Manually Locating Model Branch Files*

When importing a Model Branch File from version control, you might not have the associated version control configuration saved in the model that is receiving the import. In this situation, it is simpler to manually browse the file system to locate the Model Branch File (.eab) and let Enterprise Architect derive the details of the configuration from the branch file you select.

### **Prerequisites**

Before you begin, you must have:

- An operational version control environment that can be accessed by Enterprise Architect, and
- All of the version controlled package files and the model branch file associated with the model branch to import, in a valid and accessible working copy folder

### **Access Project Browser | right-click on target package | Package Control | Import a Model Branch: Find a Model Branch (.EAB) file**

#### **Locate the Model Branch File**

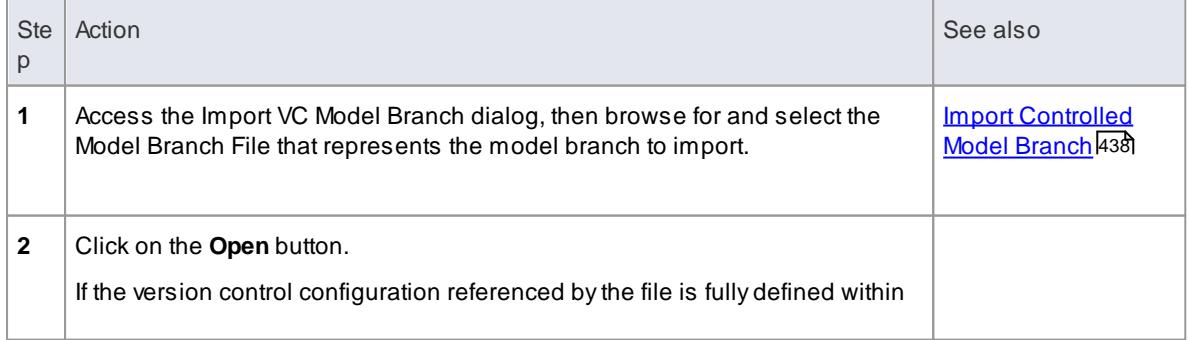

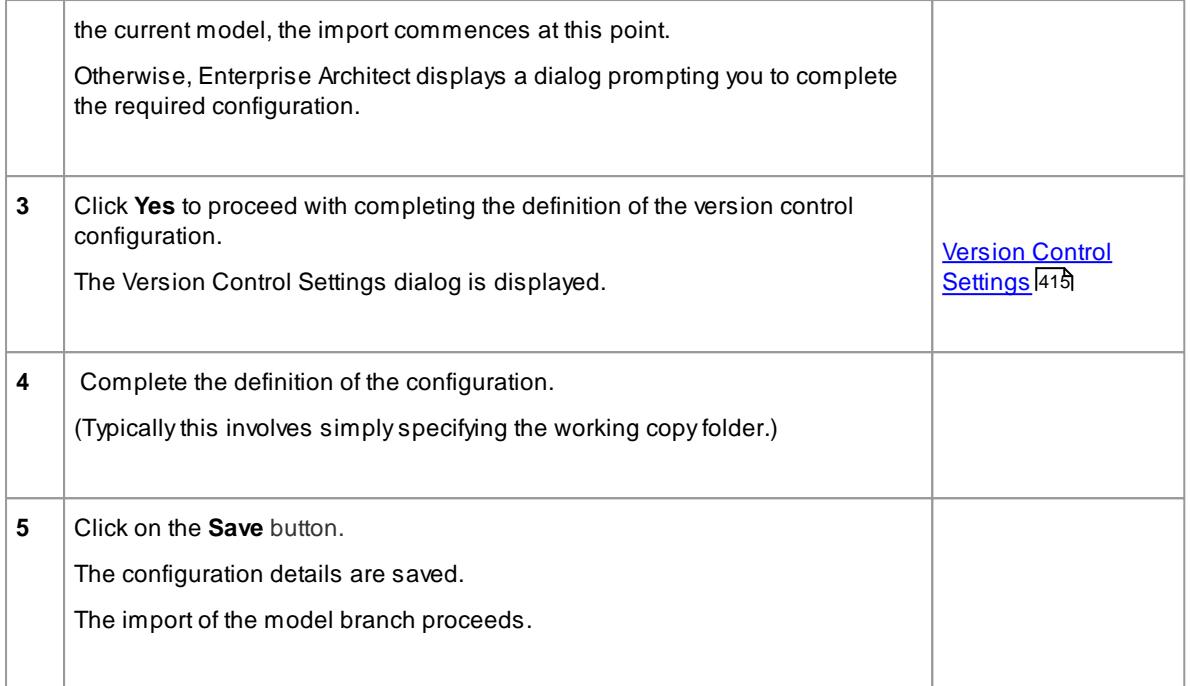

The **Import a Model** Branch command is only enabled for packages that you (the current user) are able to edit, as the imported model branch is inserted into the model under your selected package

### **Learn more**

- Export a Model [Branch](#page-480-0) 437
- Version Control [Product](#page-437-0) Setup 394

### <span id="page-483-0"></span>*3.7.1.4.14 Review Package History*

It is possible to review the change history of version controlled packages by examining previous revisions. If necessary, you can check out one of these earlier revisions of a package for editing, effectively **rolling-back** to that prior revision of the package.

## **Access Project Browser | right-click package | Package Control | File History**

### **Review change history of a version-controlled package**

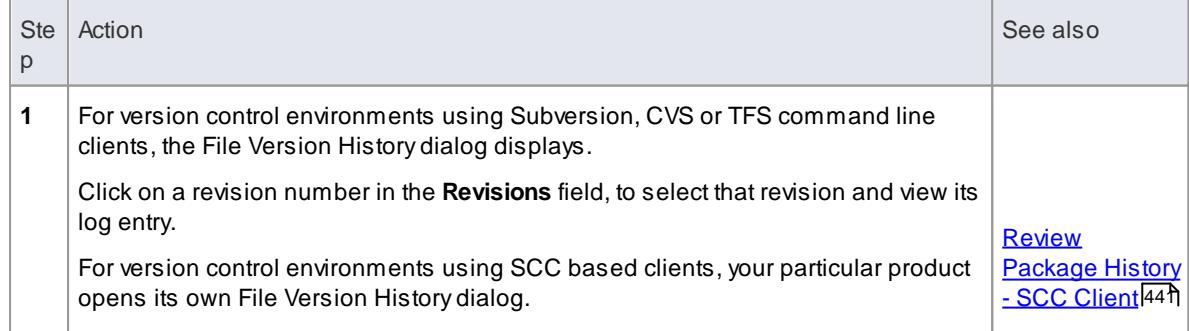

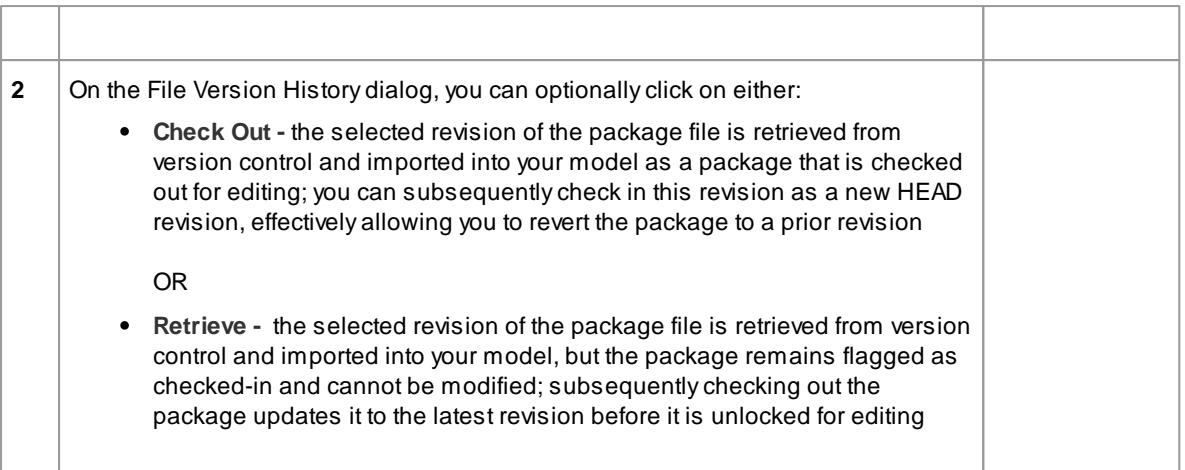

- If the selected package was already checked out in the current model, the **Retrieve** and **Check Out** buttons are disabled
- If the selected package contains any sub-package that is already checked-out in the current model, a warning will be displayed and the retrieval or check-out will not go ahead
- If you check out a prior revision of a package, but do not want to commit it as a new revision, right-click on the package and select **Package Control | Undo Check Out**

### **Learn more**

Undo Check Out of a [Package](#page-475-1) 432

# <span id="page-484-0"></span>*3.7.1.4.14.1 Review Package History - SCC Client*

It is possible to review the change history of version controlled packages by examining previous revisions. If necessary, you can check out one of these earlier revisions of a package for editing, effectively **rolling-back** to that prior revision of the package. The process for reviewing the change history of packages configured for version control with an SCC client (including products such as Visual Source Safe, TFS-SCC, ClearCase, Perforce, AccuRev and MKS Source Integrity) differs from that for Subversion, CVS or TFS command line clients.

### **Access Project Browser | right-click package | Package Control | File History**

### **Review change history of a version-controlled package (SCC client)**

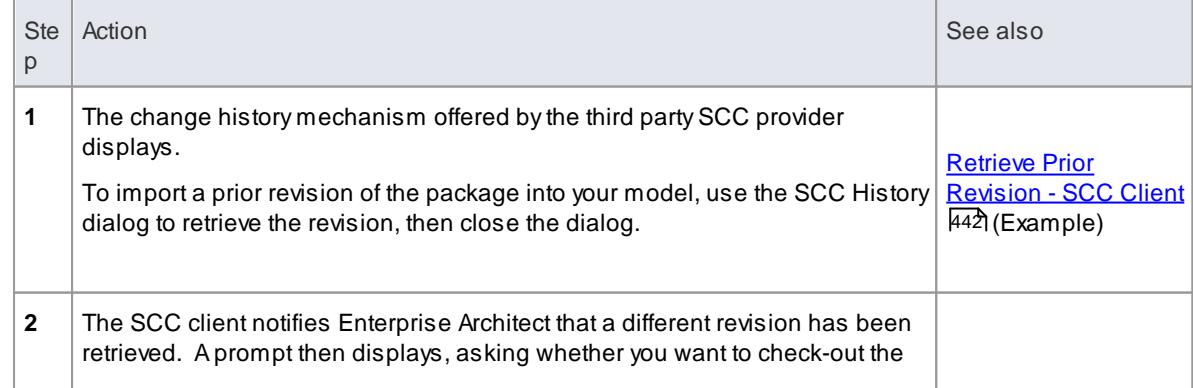

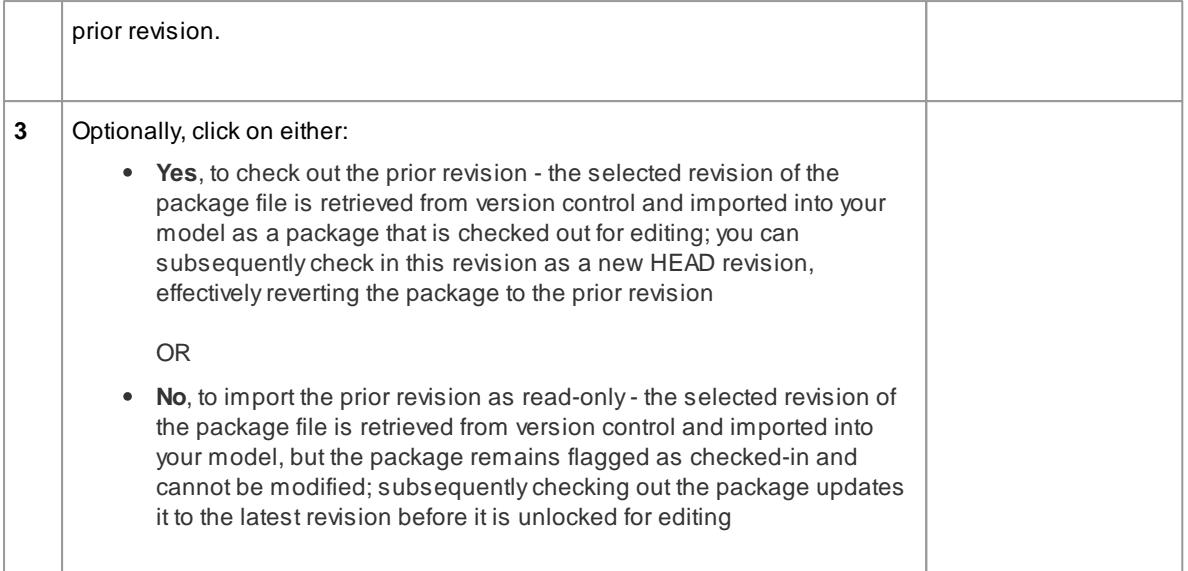

- If the selected package was already checked out in the current model, the system does not proceed with retrieving a prior revision
- If you check out a prior revision of the package, but do not want to commit it as a new revision, rightclick on the package and select **Package Control | Undo Check Out**

#### **Learn more**

Undo Check Out of a [Package](#page-475-1) 432

<span id="page-485-0"></span>Depending on your version control product, retrieving a prior revision of a controlled package can involve a number of prompts regarding overwriting the current local copy.

This example details retrieval of a prior revision from a TFS-SCC version control configuration.

### **Access Project Browser | right-click package | Package Control | File History**

#### **Example Procedure - retrieve prior revision, TFS-SCC client**

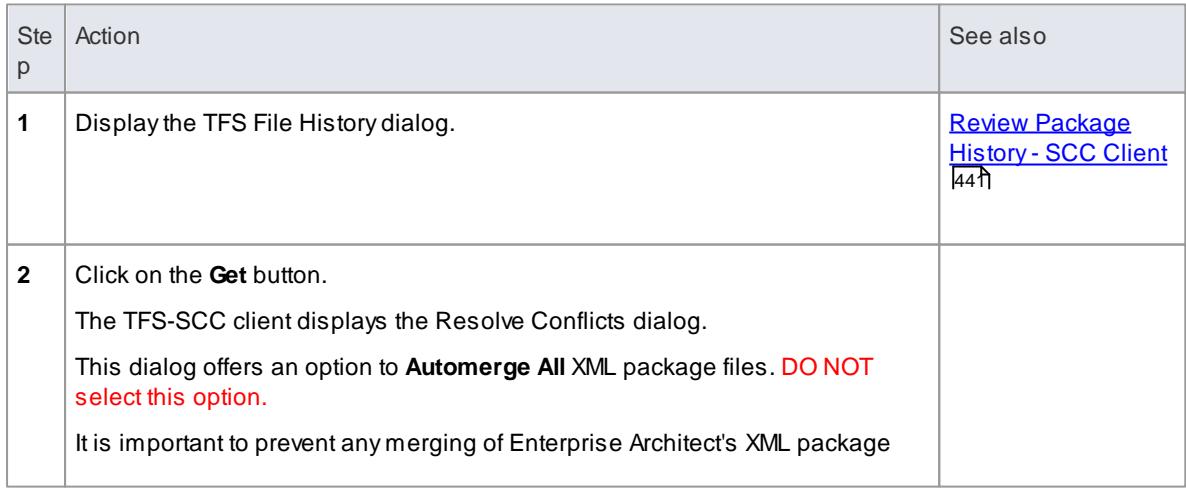

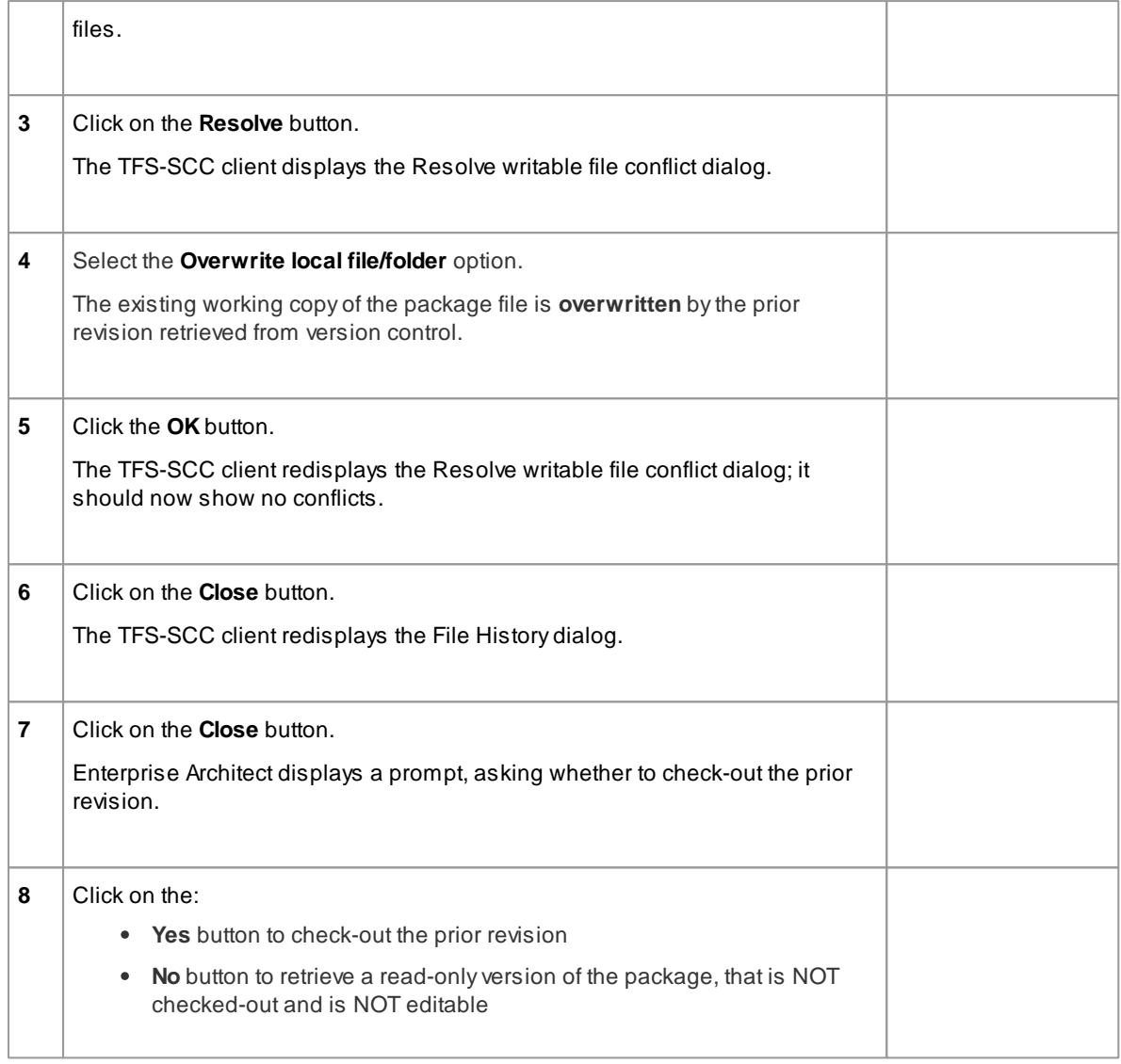

# *3.7.1.4.15 Validate Package Configurations*

Having defined the version control settings for your current model, you can test the validity of those settings associated with each version controlled package within the model.

# **Access Project | Version Control | Validate Package Configurations**

# **Validate version control settings**

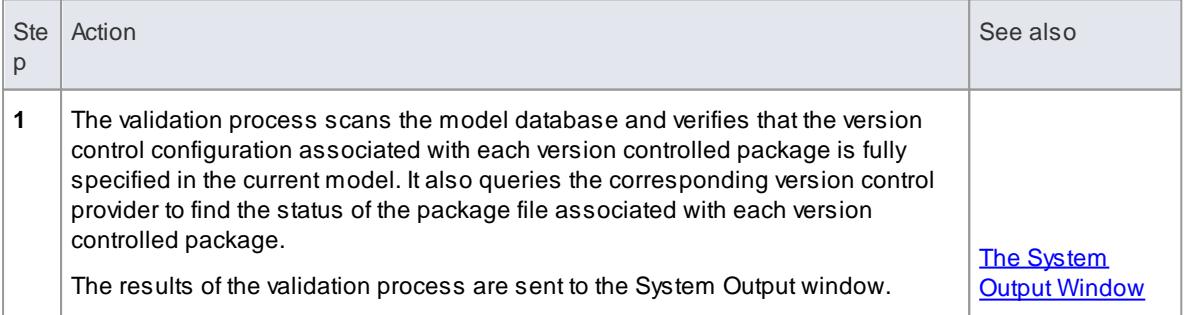

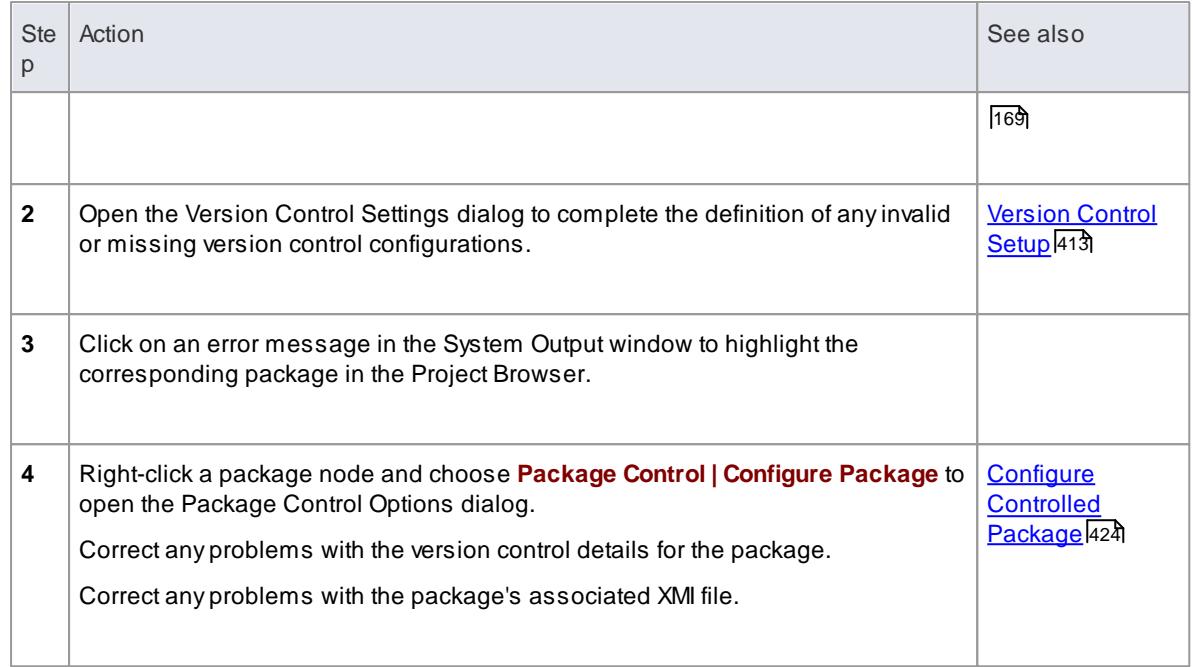

### <span id="page-487-0"></span>*3.7.1.4.16 Resynchronize the Status of Version Controlled Packages*

It is possible to update the version control status of version controlled packages within your project to resynchronize with the status reported by your version control provider. This can be useful if you are creating copies of your project, where checking in a package from one copy of the model leaves the package in the second copy of the model with an out-of-date version control status.

For a given package, the re-synchronization process queries the corresponding version control provider to find the status of the package file associated with the version-controlled package. If necessary, the process then updates the package flags within the model database, to synchronize the package status recorded in the model with the value reported by the version control provider.

### **Access Project Browser | right-click package | Package Control | Re-synch Status With VC Provider or Project | Version Control | Re-synch Statuses of All Packages**

**Resynchronize version control status**

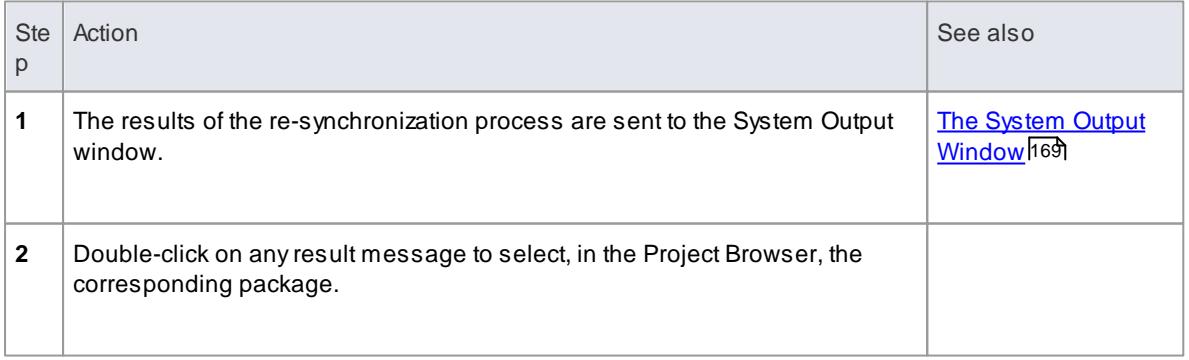

### **Notes**

This process does **not** cause any package data to be either exported from your model to the

associated package file, or imported from a package file into your model's package data

- If a package has been checked-out and modified with Enterprise Architect, but your version control provider reports the package file as checked-in, running this process marks the package within Enterprise Architect as being checked-in, without exporting and committing the pending changes; subsequently checking-out the package imports the latest revision of the package file from version control, effectively discarding the uncommitted modifications from the model
- Similarly, if a package file is checked-out to you in your local working copy folder, but not in the Enterprise Architect model, running this process marks the package within the model as checked-out, but it does not import the associated package file from the version control system; consequently, it is possible to check-in a package from Enterprise Architect that is potentially out of date, compared to the latest revision of the package file within the version control system

# *3.7.2 Tracking Changes*

If you want to track changes to data across your project, you can use two separate but complementary facilities - **Auditing** and **Baselines**.

# **Topics**

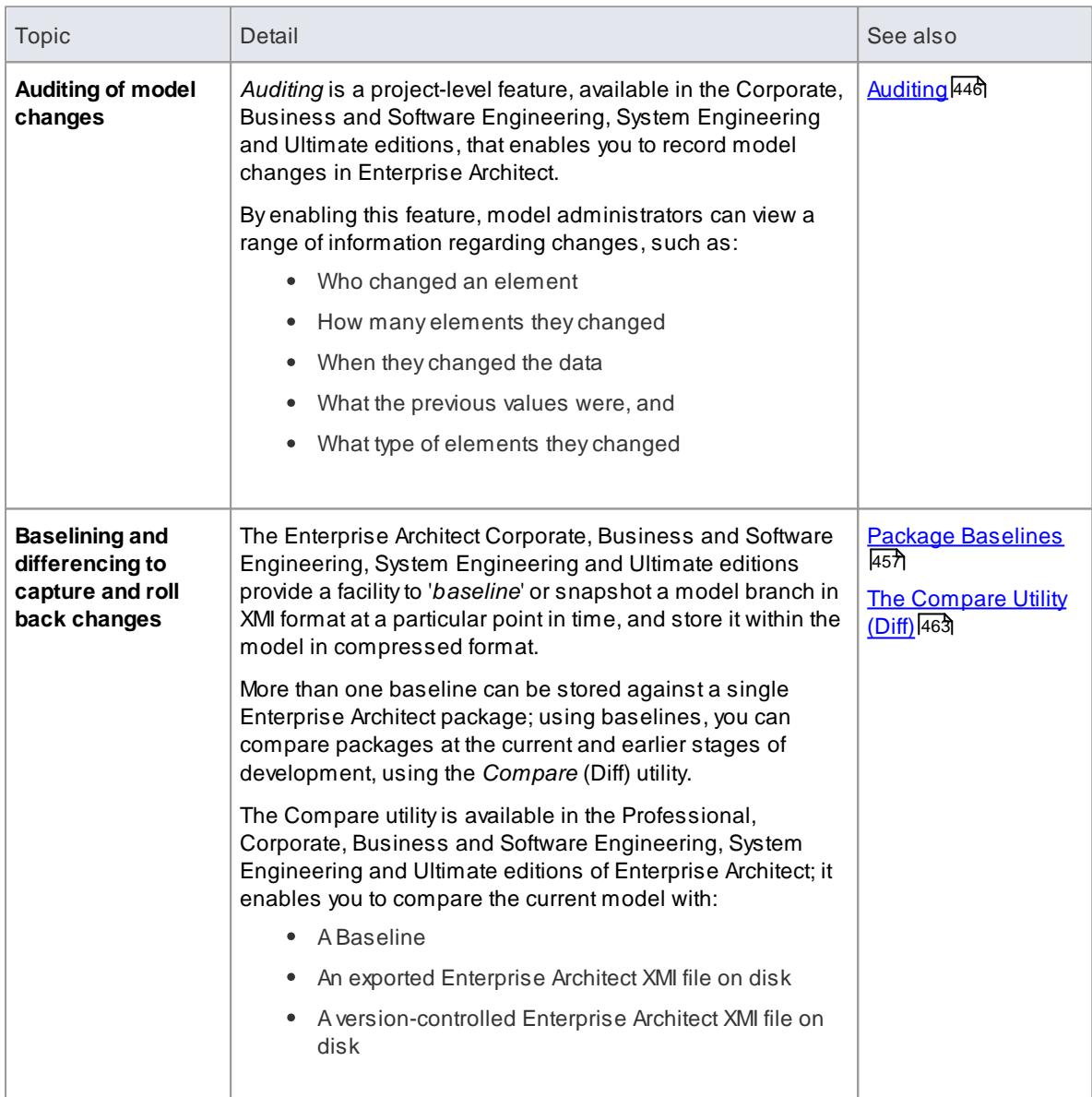

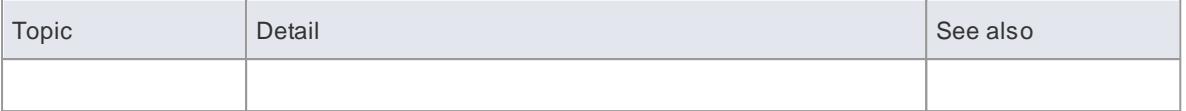

# <span id="page-489-0"></span>*3.7.2.1 Auditing*

**Auditing** is a project-level feature that model administrators can use to record model changes in Enterprise Architect. After switching Auditing on, you can view information on changes such as:

- Who changed an element
- How many elements they changed
- When they changed the data
- What the previous values were, and
- What type of elements they changed

Auditing does **not** record changes to:

- Document Templates
- Model Documents
- Baselines or
- Profiles

We provide a Quickstart procedure to help you enable Auditing and see it in action, from which point you can explore a number of set-up options and display features.

### **Features**

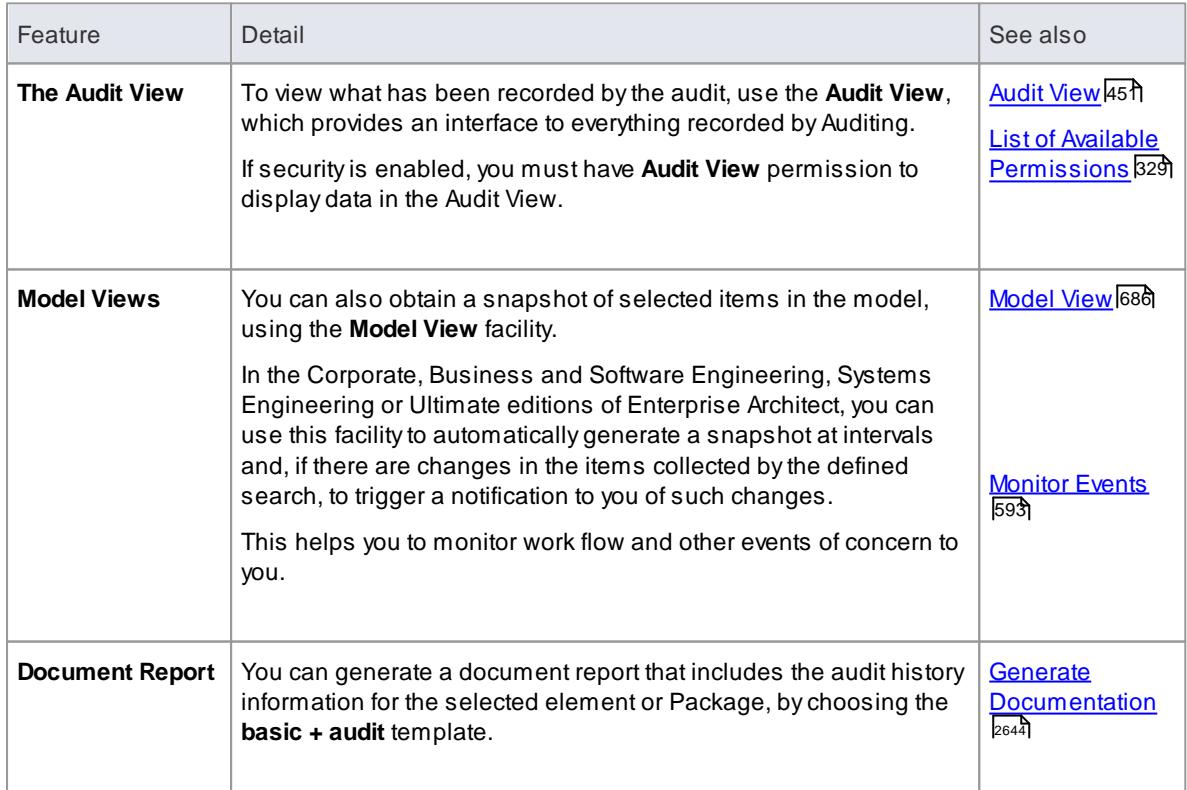

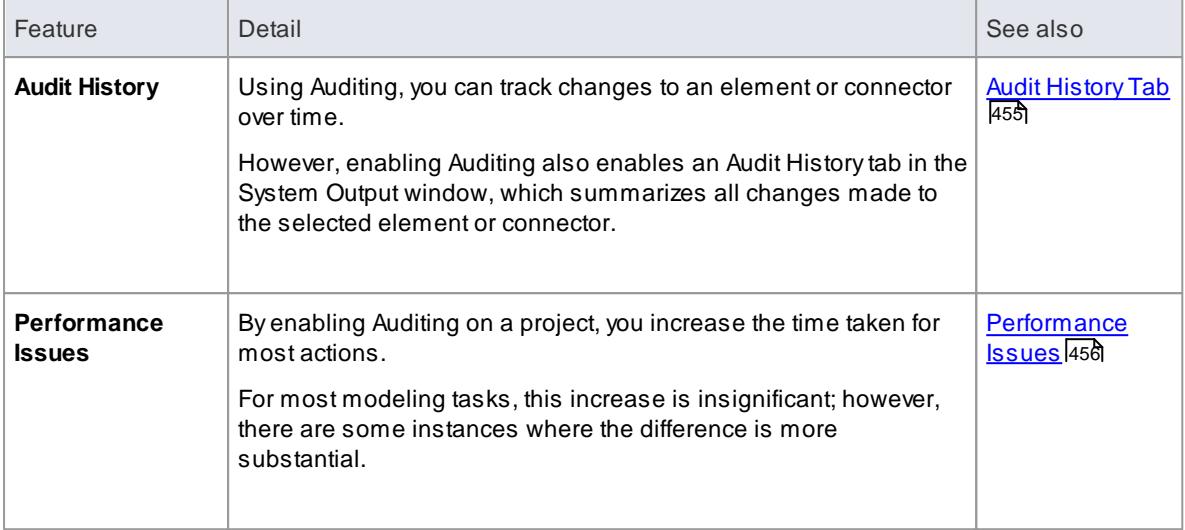

- The Auditing facility is available in the Corporate, Business and Software Engineering, System Engineering and Ultimate editions
- Warning If your site runs separate editions of Enterprise Architect, when Auditing is turned on in a project any Desktop or Professional edition users are locked out of the project; to restore access, turn Auditing off in the project from the Corporate, Business and Software Engineering, Systems Engineering or Ultimate edition instance of Enterprise Architect

## **Learn more**

- Auditing [Quickstart](#page-490-0) 447
- Auditing [Settings](#page-491-0) 448

# <span id="page-490-0"></span>*3.7.2.1.1 Auditing Quickstart*

It is very simple to enable Auditing and see it in action.

# **Access Project | Auditing: Audit Settings**

# **Enable Auditing**

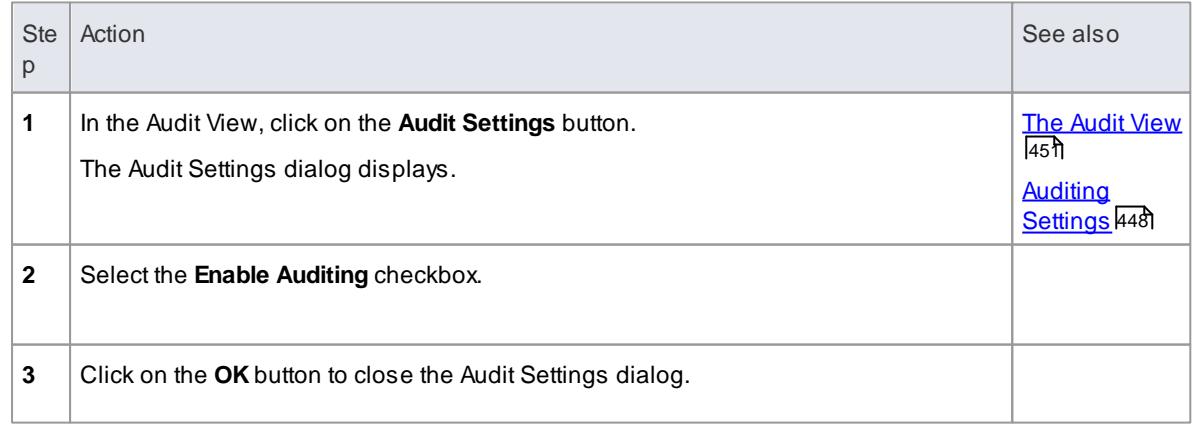

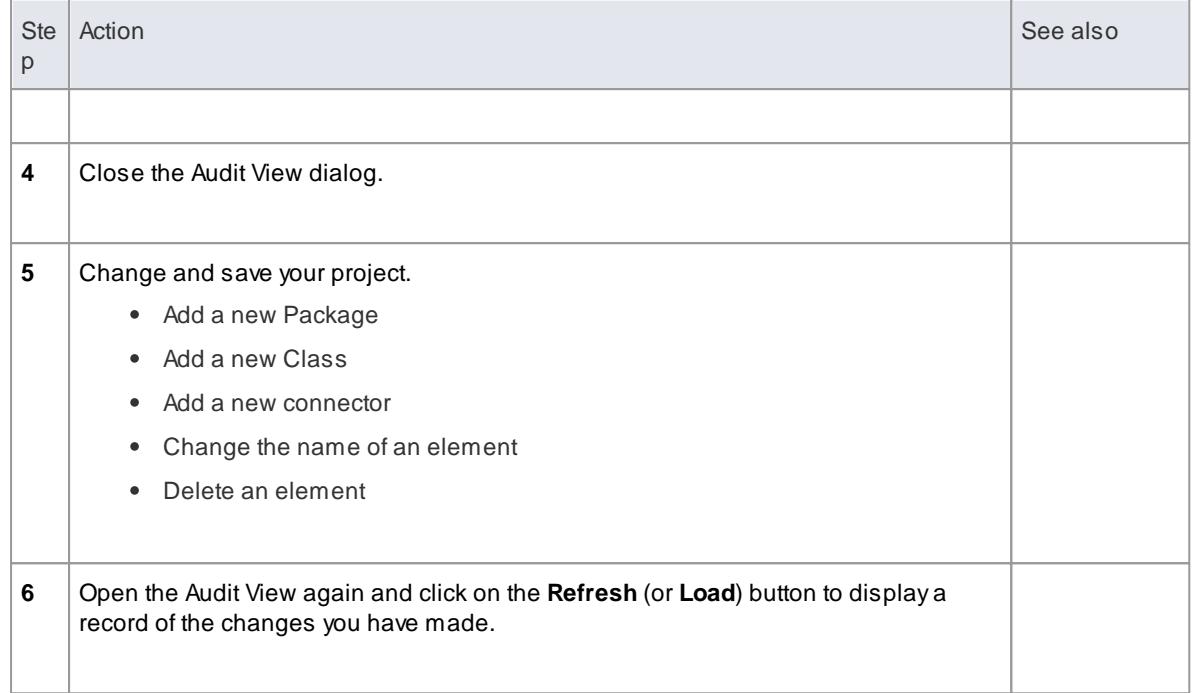

# <span id="page-491-0"></span>*3.7.2.1.2 Auditing Settings*

Using the Audit Settings dialog, you can change what is recorded by the Auditing facility and:

- Define the areas of processing in Enterprise Architect to audit
- Administer your audit records
- Indicate the kind of model objects for which changes are to be recorded
- Configure Auditing to record changes to only certain types of elements

# **Access Project | Auditing: Audit Settings**

# **Configure Settings**

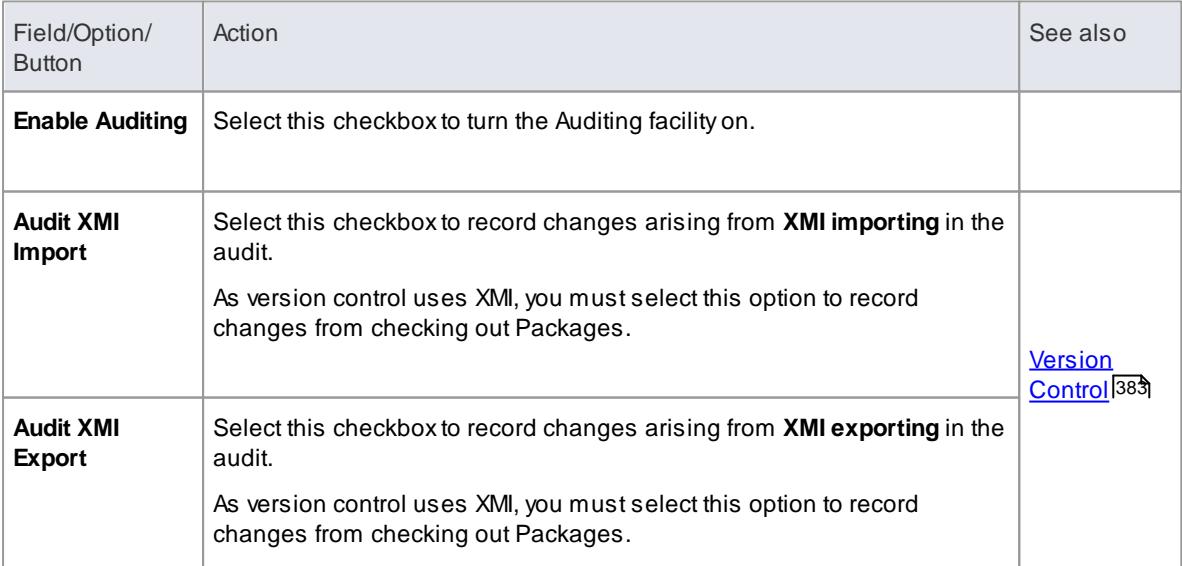

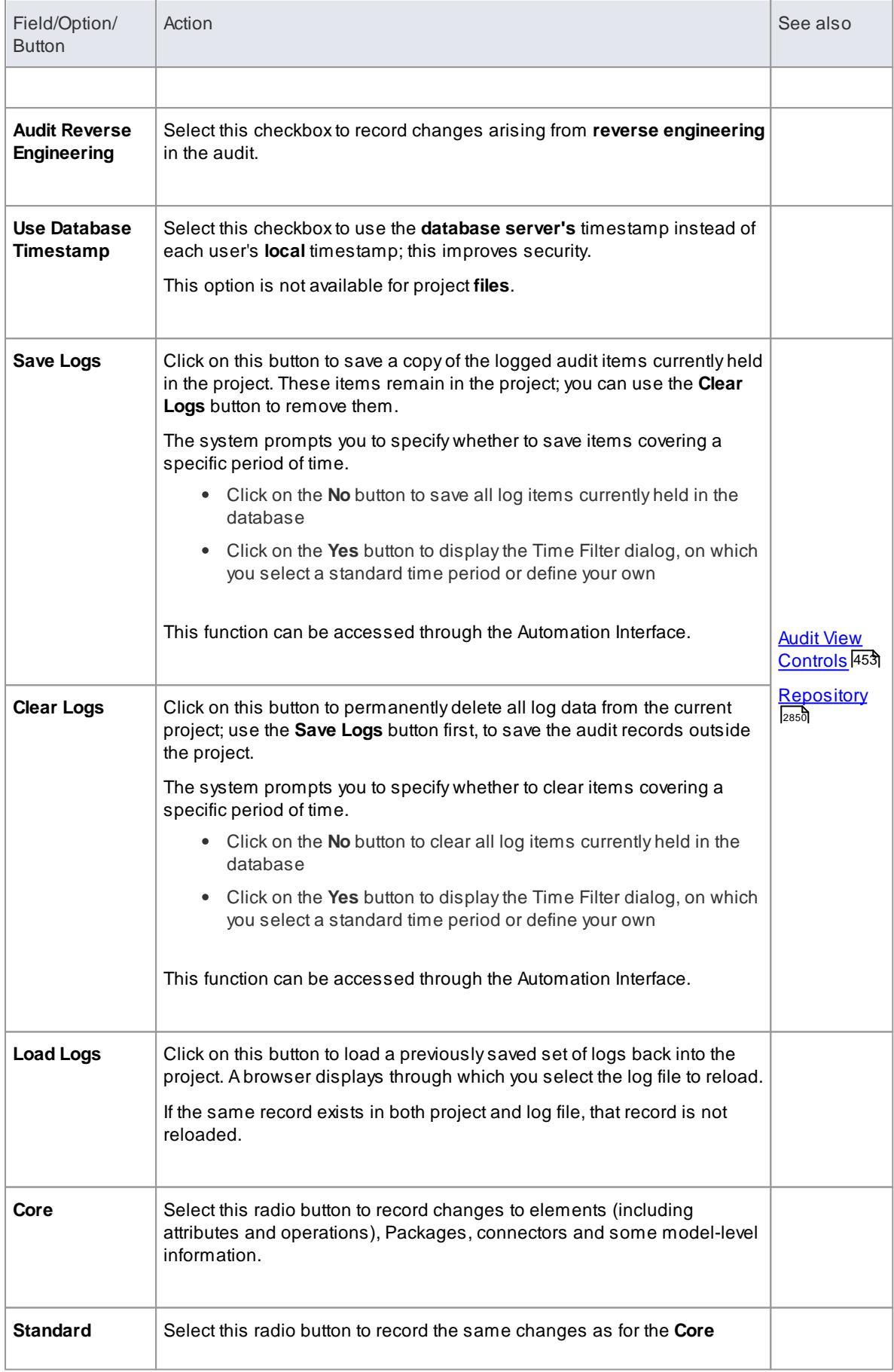

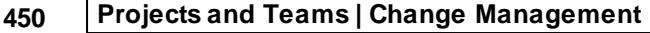

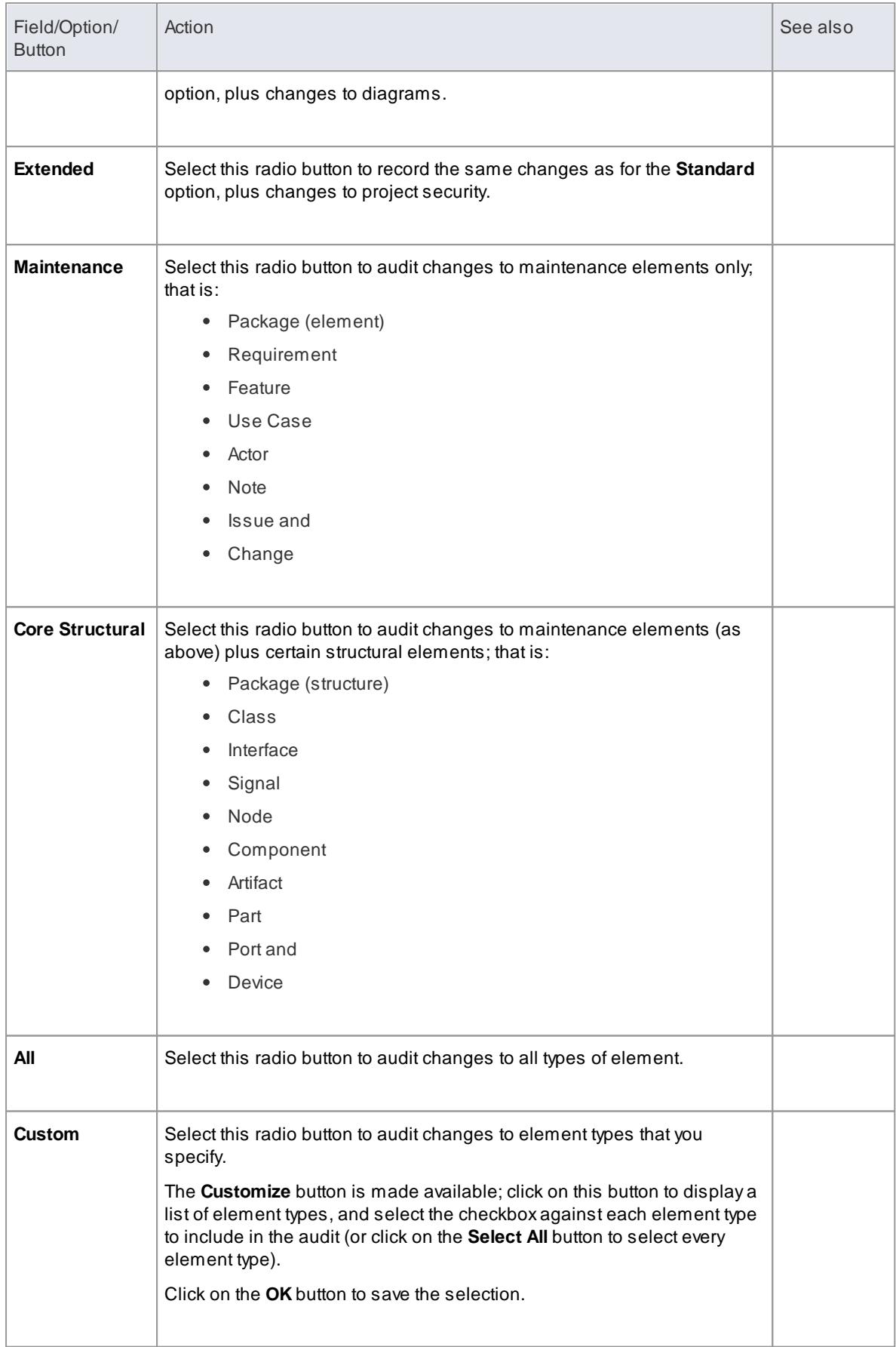

- As the number of records increases, the performance of the Audit View reduces; it is recommended that audit records that are not regularly required are saved to file, then cleared from the project, to help ensure high performance
- Connectors are audited when they are connected to an element that is included in the **Audit Options**
- If security is enabled, you must have **Audit View** permission to turn Auditing on, and **Audit Settings** permission to change the audit settings

# <span id="page-494-0"></span>*3.7.2.1.3 The Audit View*

The Audit View provides an interface to the information that has been recorded by auditing.

### **Access Project | Auditing**

#### **Sections of the Audit View**

The Audit View is divided into three main areas:

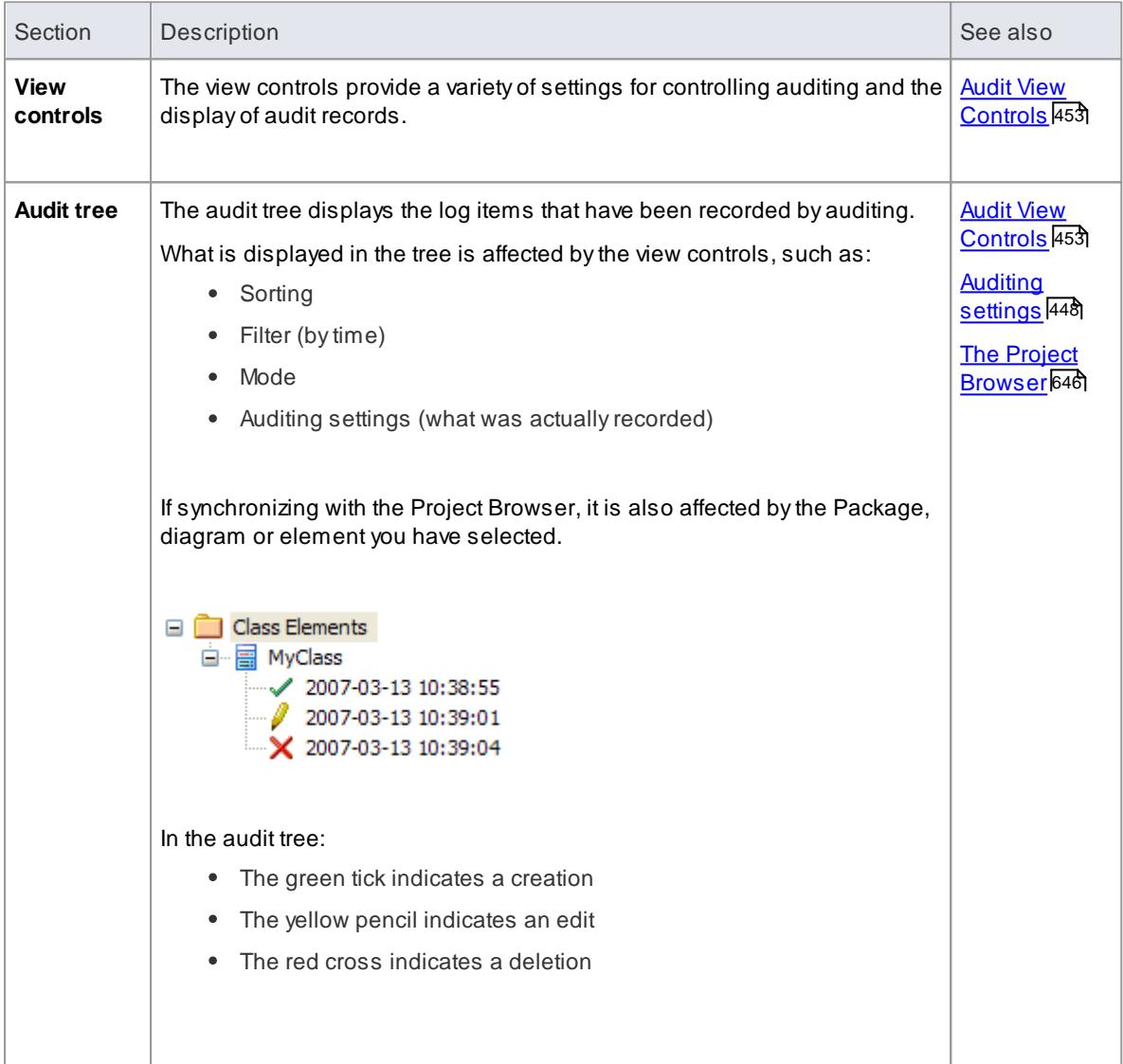

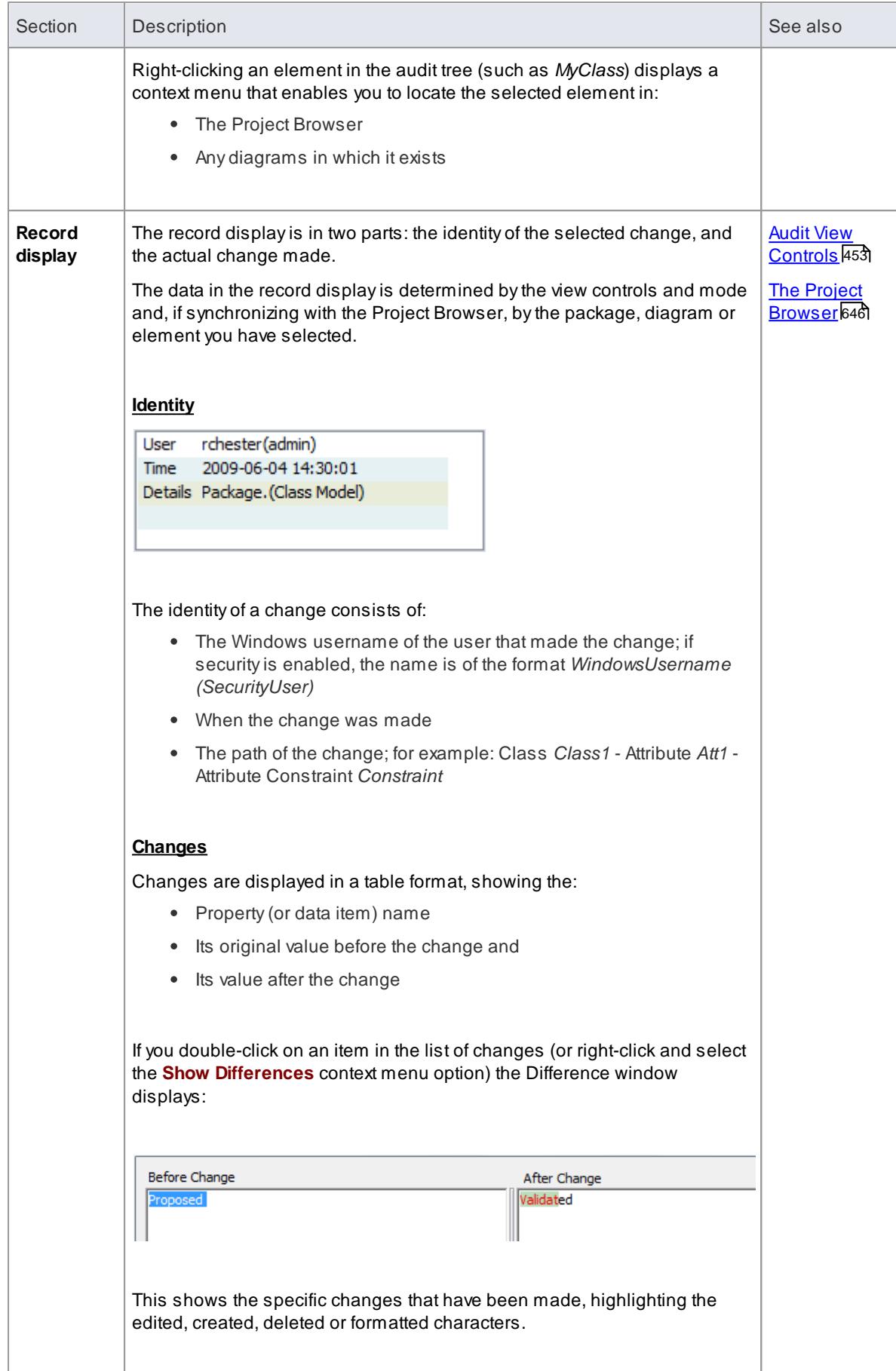

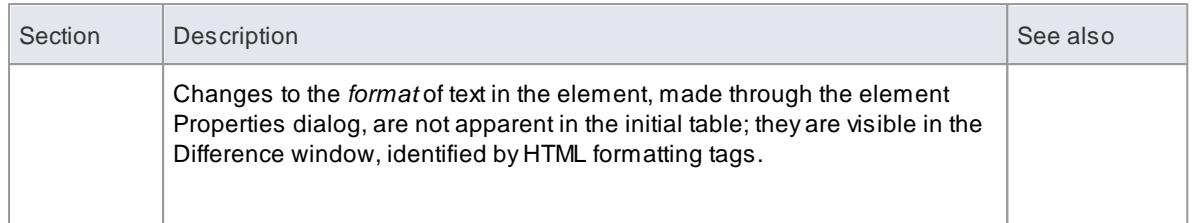

If security is enabled, you must have **Audit View** permission to display data in the Audit View

## **Learn more**

k<u>ist of [Permissions](#page-372-0)</u> 329

# <span id="page-496-0"></span>*3.7.2.1.3.1 Audit View Controls*

The **Audit View** controls provide a variety of settings for controlling auditing and the display of audit records.

# **Reference**

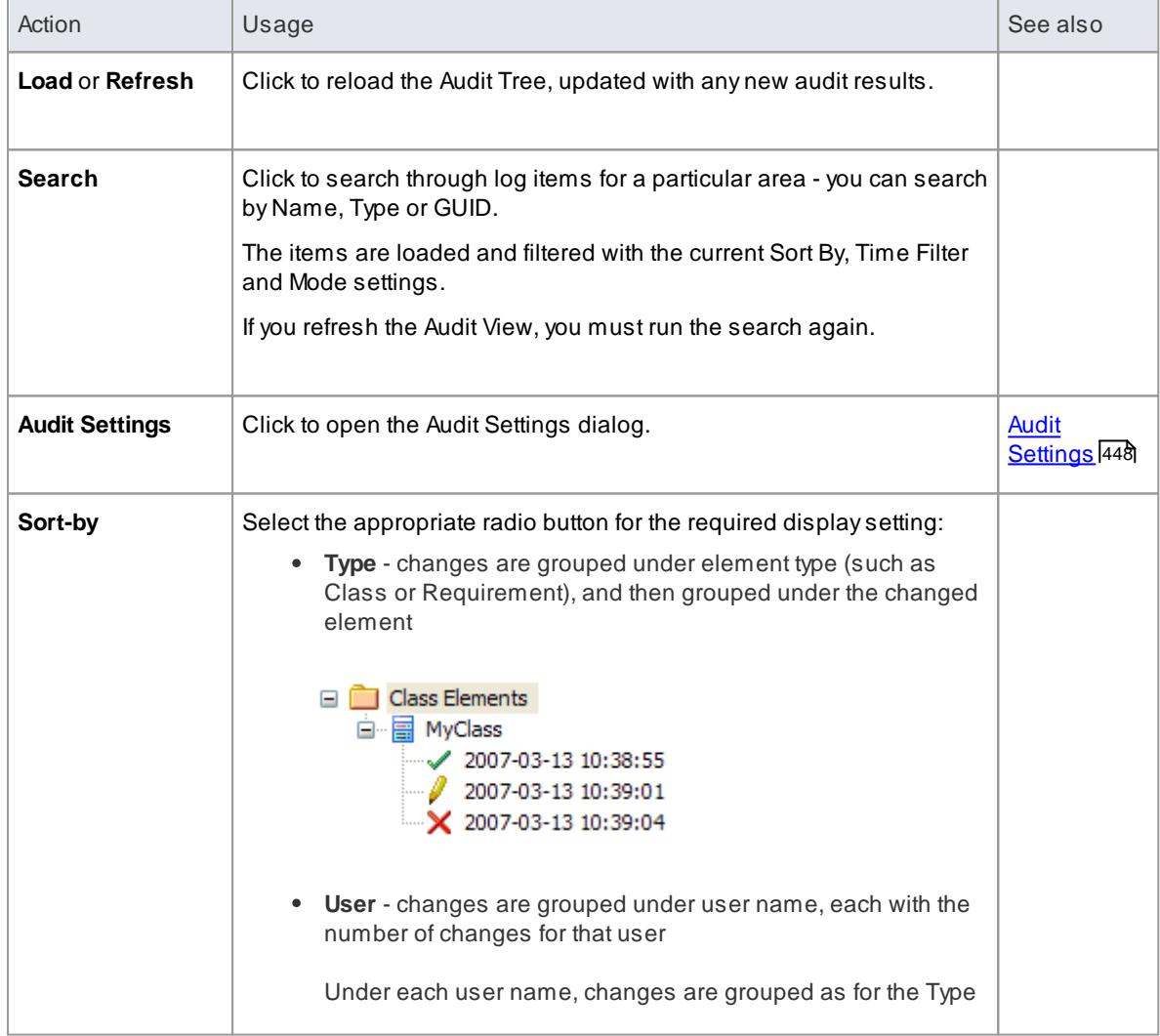

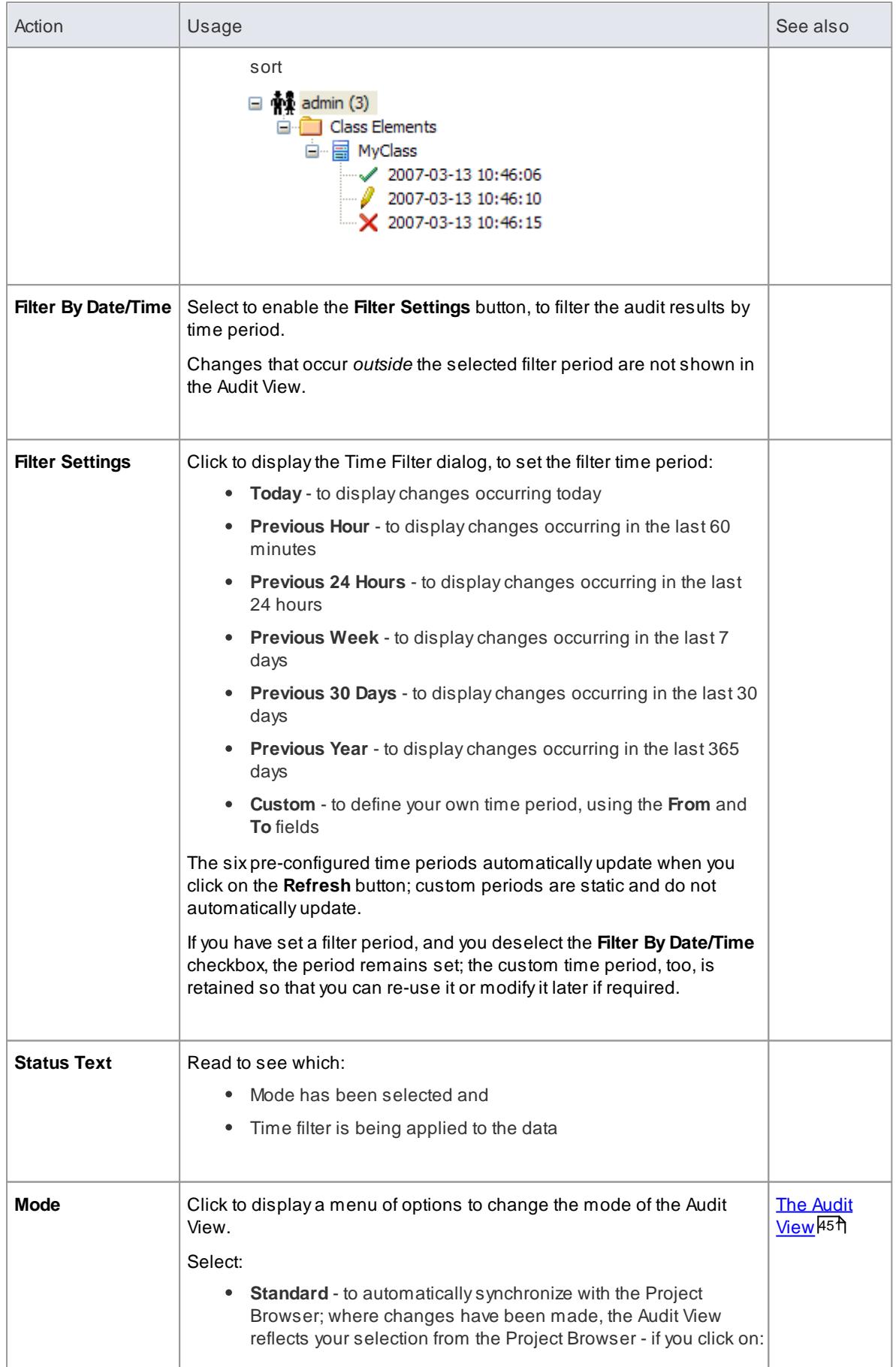

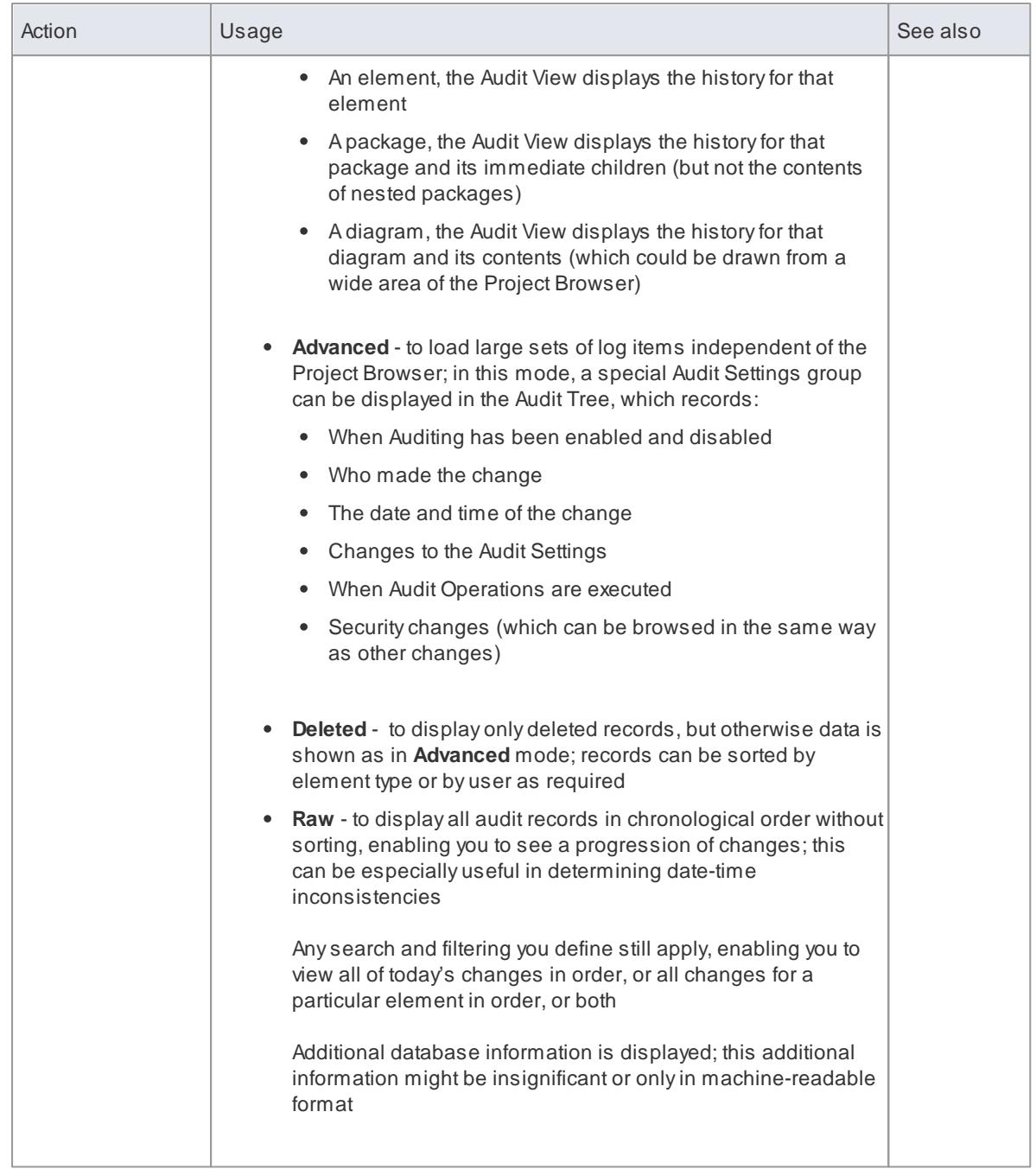

# <span id="page-498-0"></span>*3.7.2.1.4 Audit History Tab*

When Auditing is turned on, an Audit History tab is enabled in the System Output window.

# **Access View | System Output > Audit History**

# **Guide**

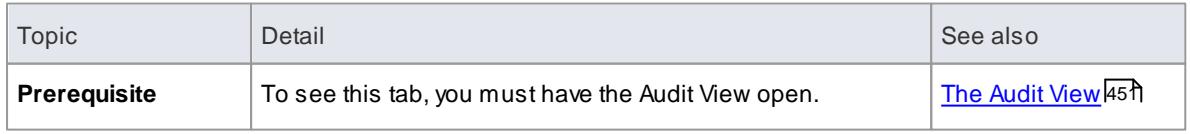

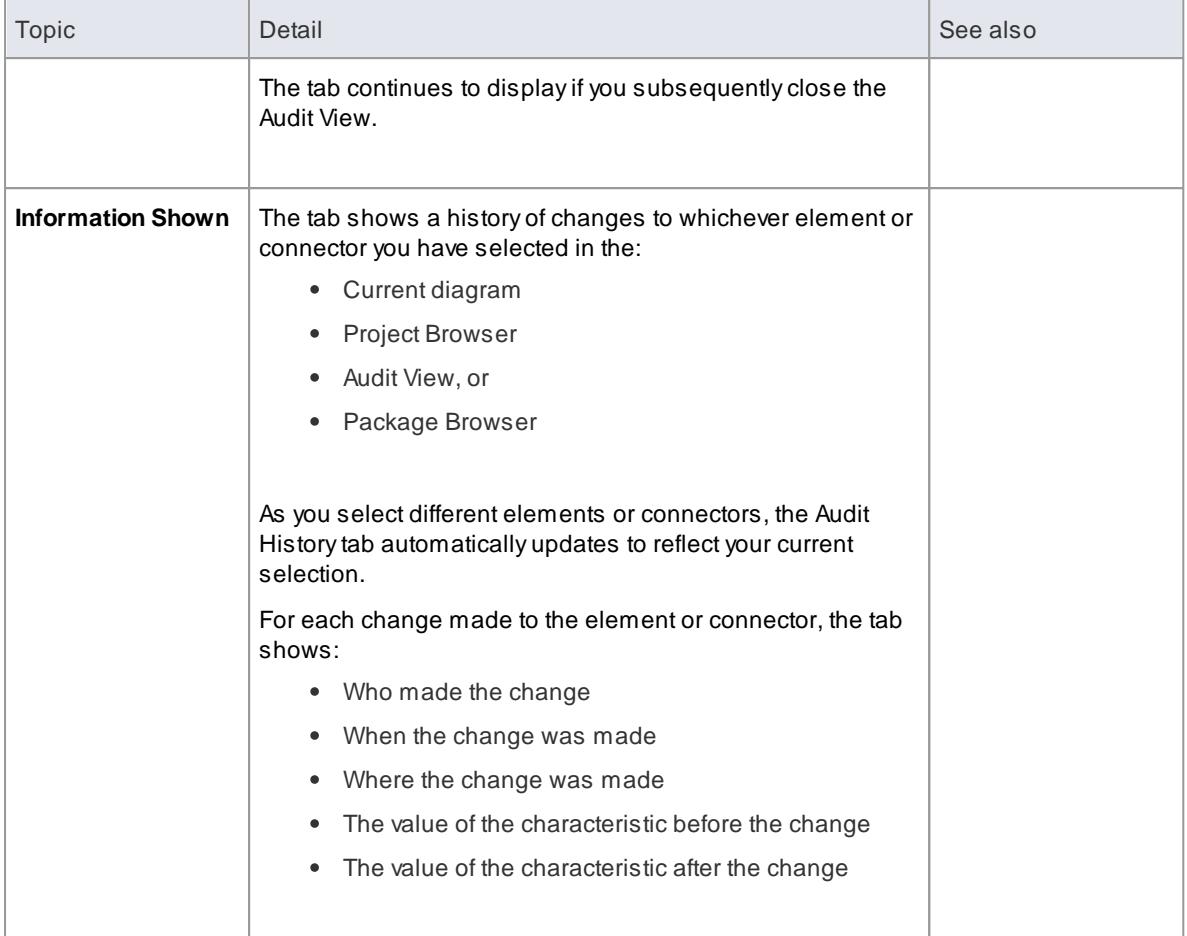

If security is enabled, you must have **Audit View** permission to display data on the Audit History tab

# **Learn more**

- System Output [Window](#page-212-0) 169
- List of [Permissions](#page-372-0) 329

# <span id="page-499-0"></span>*3.7.2.1.5 Auditing Performance Issues*

Enabling auditing on a project increases the time taken for most actions.

For most modeling tasks, this increase is insignificant; however, there are some situations where the difference is more substantial.

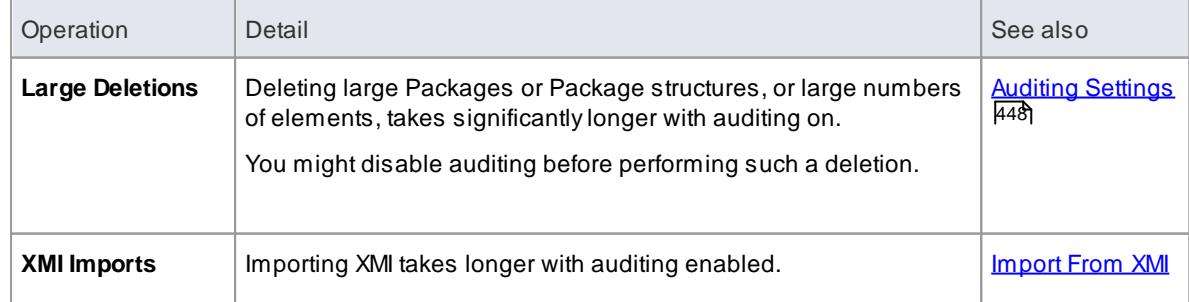

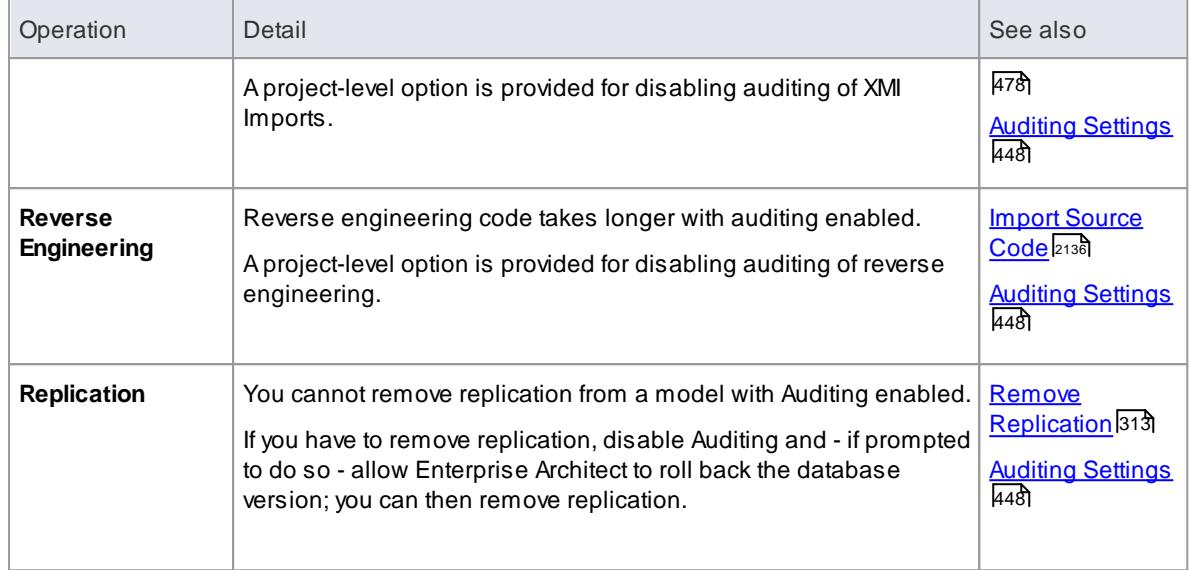

# *3.7.2.1.6 Audit View Performance Issues*

Most operations in the Audit View are affected by the volume of use of the database - both by other facilities and by auditing itself.

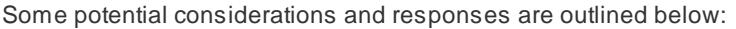

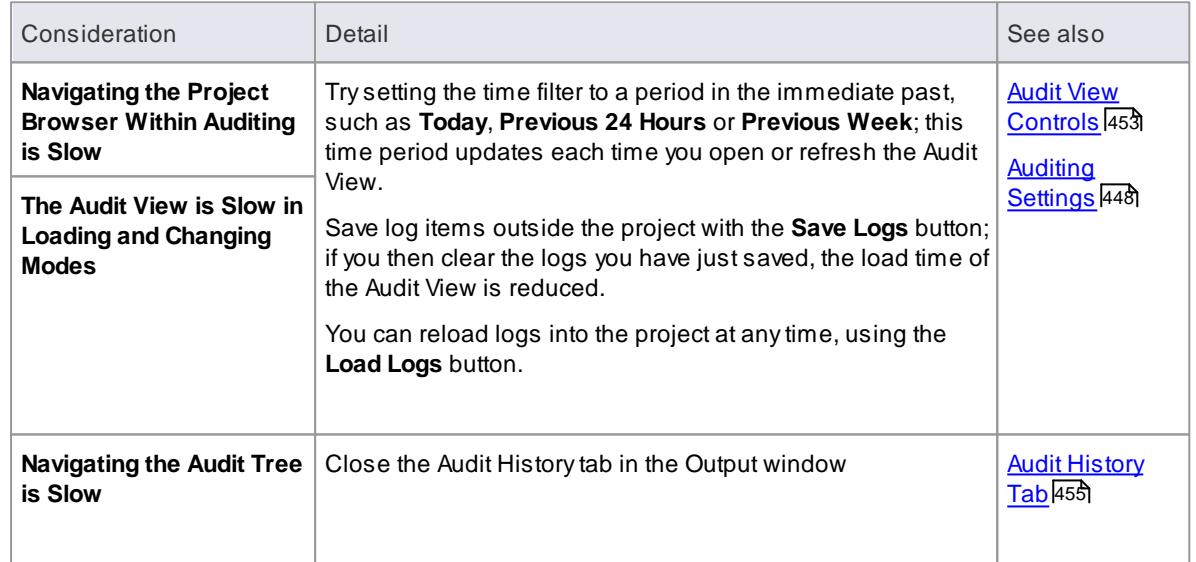

# <span id="page-500-0"></span>*3.7.2.2 Package Baselines*

Enterprise Architect includes tools to help you manage and review changes to your models over time. These tools apply the concepts of *Baselines*, *Differencing* and *Merges*.

You use Baselines, Differencing and Merges essentially to compare two snapshots of a specific part of your project, to capture the differences between them and either roll back or incorporate selected changes or all changes.

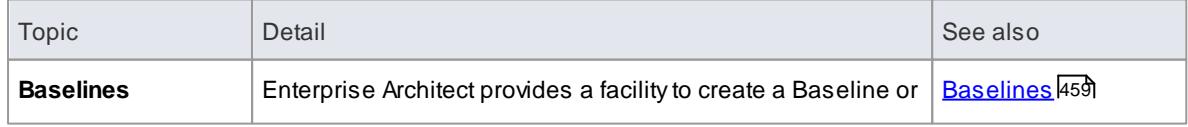

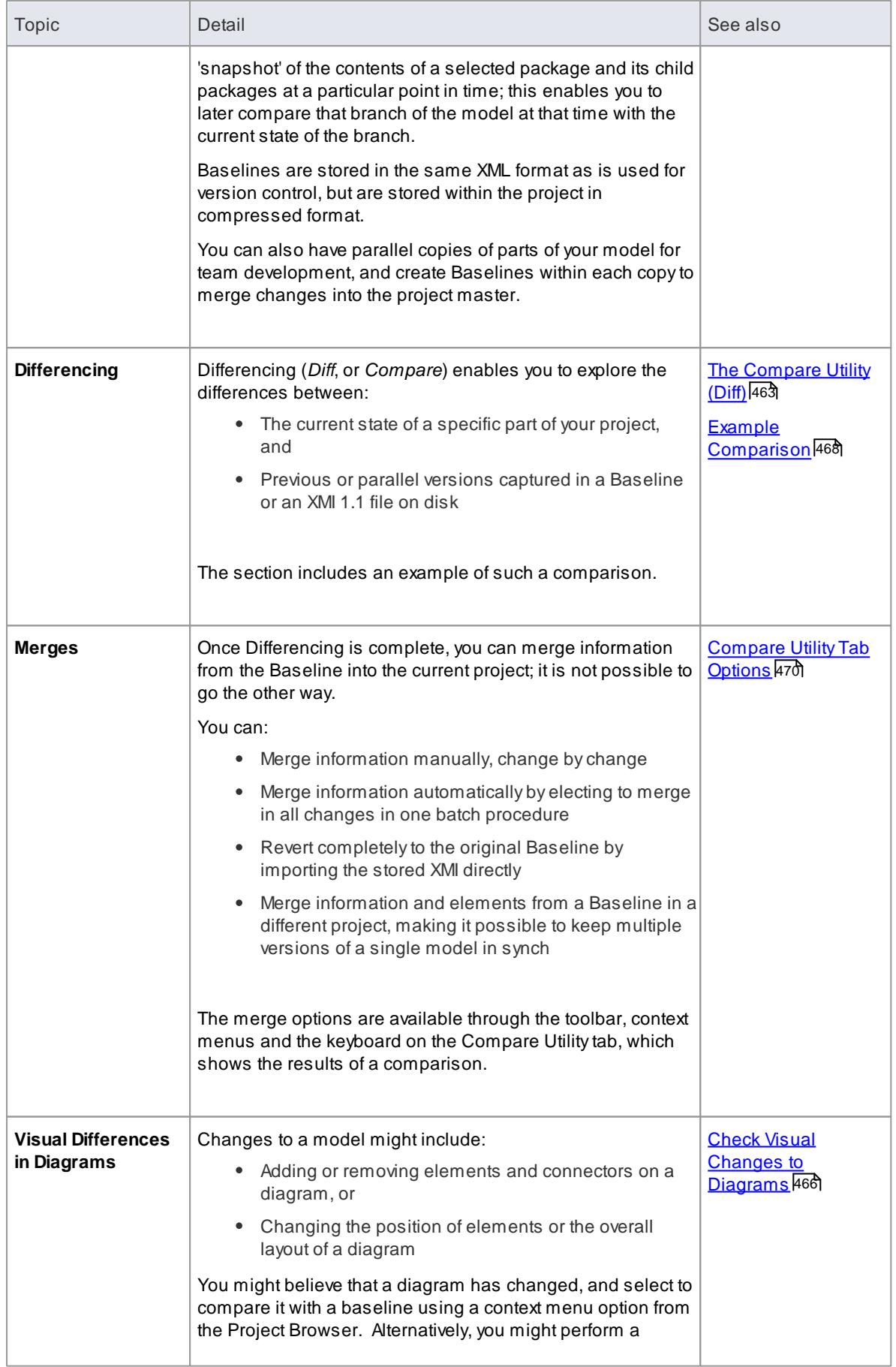

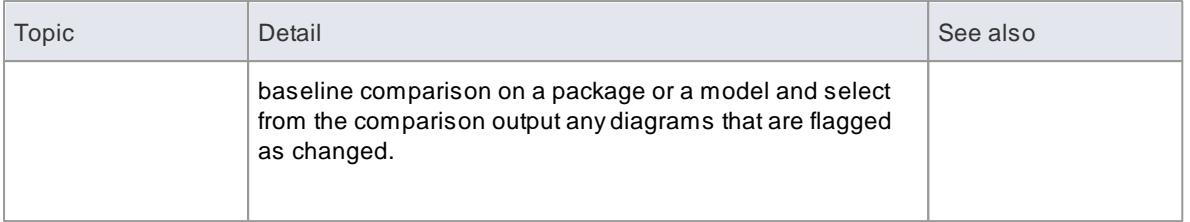

- Package Baseline facilities are available in the Corporate, Business and Software Engineering, Systems Engineering and Ultimate editions of Enterprise Architect
- The Enterprise Architect Corporate, Business and Software Engineering, System Engineering and Ultimate editions provide another facility, Auditing, which you can switch on to perform continuous monitoring of changes across the project; you can dovetail your use of each facility to meet the range of your change management requirements
- If a package under version control forms part of a Baseline, and that package is checked in to the model, you cannot merge the original data from the Baseline into that package
- You can also obtain a snapshot of selected items in the model, using the Model Views facility; this facility enables you to automatically generate the snapshot at intervals and, if there are changes in the items collected by the defined search, to trigger a notification to you of such changes, which enables you to monitor work flow and other events of concern to you
- If security is enabled you must have **Baselines - Manage** permission to create, import and delete  $\bullet$ Baselines, and **Baselines - Restore** permission to merge data from a Baseline; security permissions are not required to select an existing Baseline and perform a comparison with the model

# **Learn more**

- [Auditing](#page-489-0) 446
- k<u>ist of [Permissions](#page-372-0)</u> 329
- [Model](#page-729-0) Views 686
- Monitor [Change](#page-636-0) Events 593

# <span id="page-502-0"></span>*3.7.2.2.1 Baselines*

Enterprise Architect provides a facility to 'Baseline' (snapshot) a model branch at a particular point in time for later comparison with the current package state.

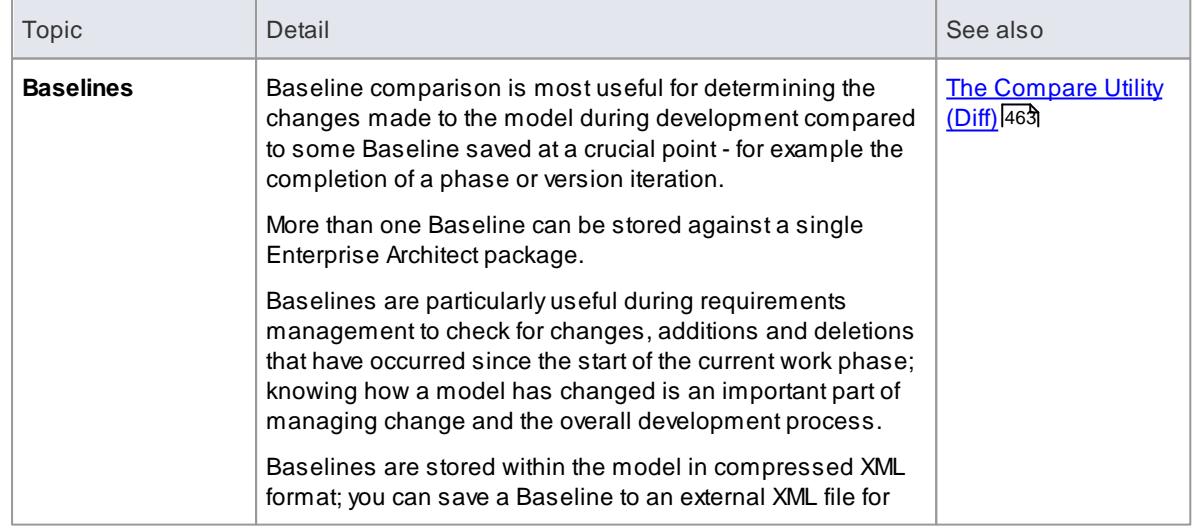

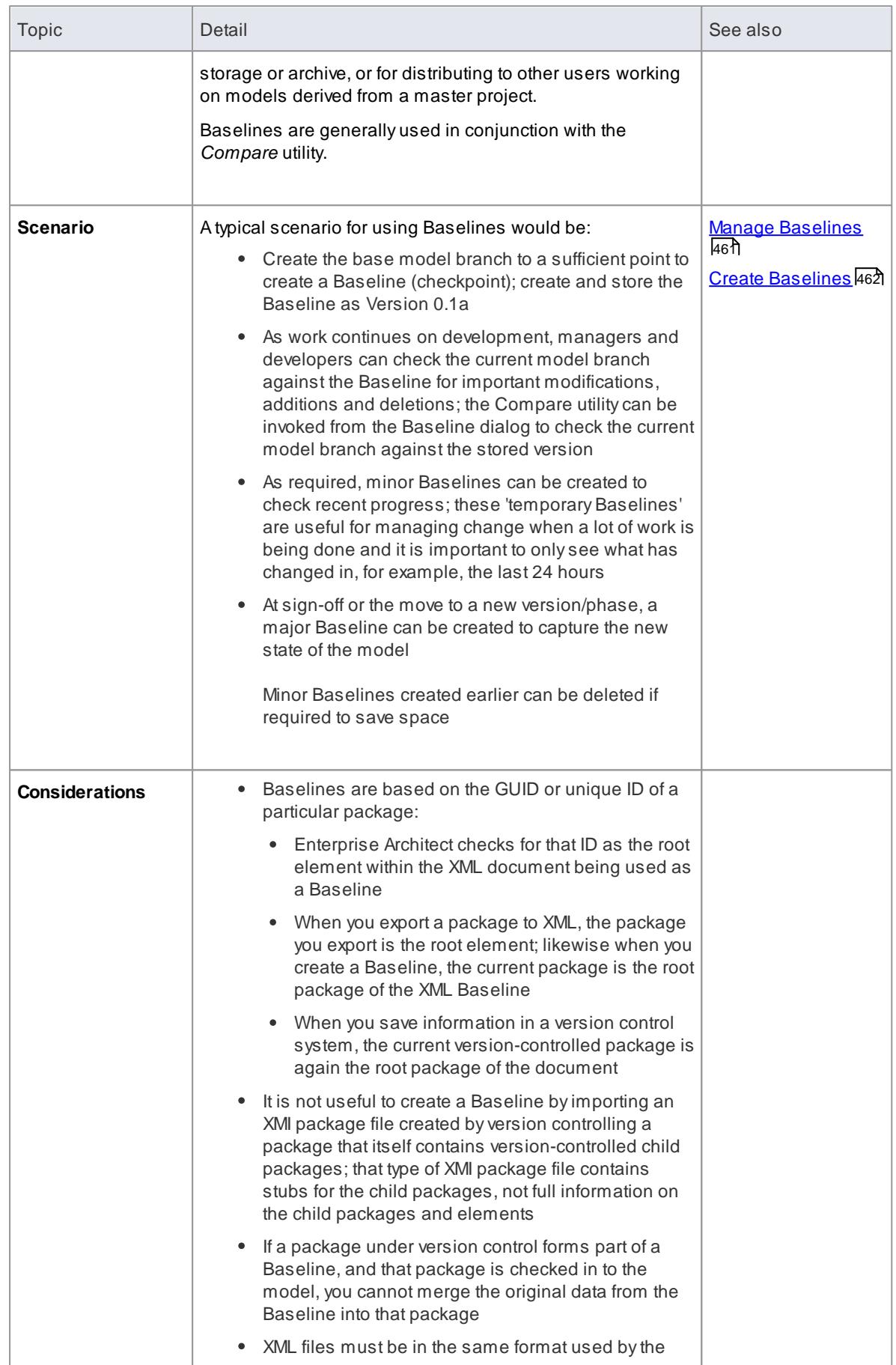
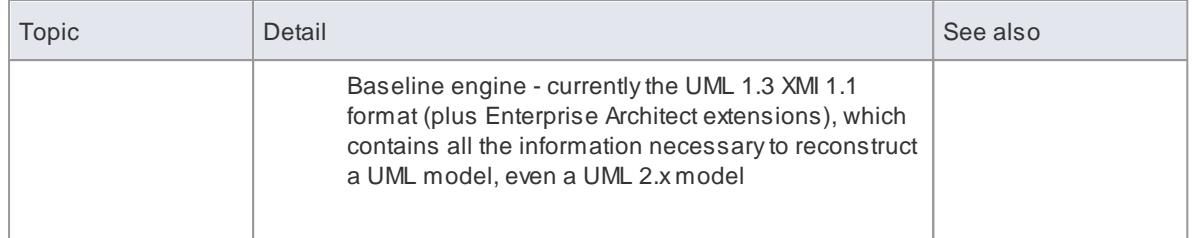

- The Baseline facility is available in the Corporate, Business and Software Engineering, System Engineering and Ultimate editions of Enterprise Architect
- The Compare utility is available in the *Professional* edition of Enterprise Architect, as well as in the Corporate and extended editions above

# <span id="page-504-0"></span>*3.7.2.2.1.1 Manage Baselines*

Enterprise Architect provides a range of facilities for working with and managing Baselines.

## **Access Right-click model branch package | Package Control | Package Baselines**

## **Reference**

Create, select and process Baselines using the Package Baselines dialog, as indicated below:

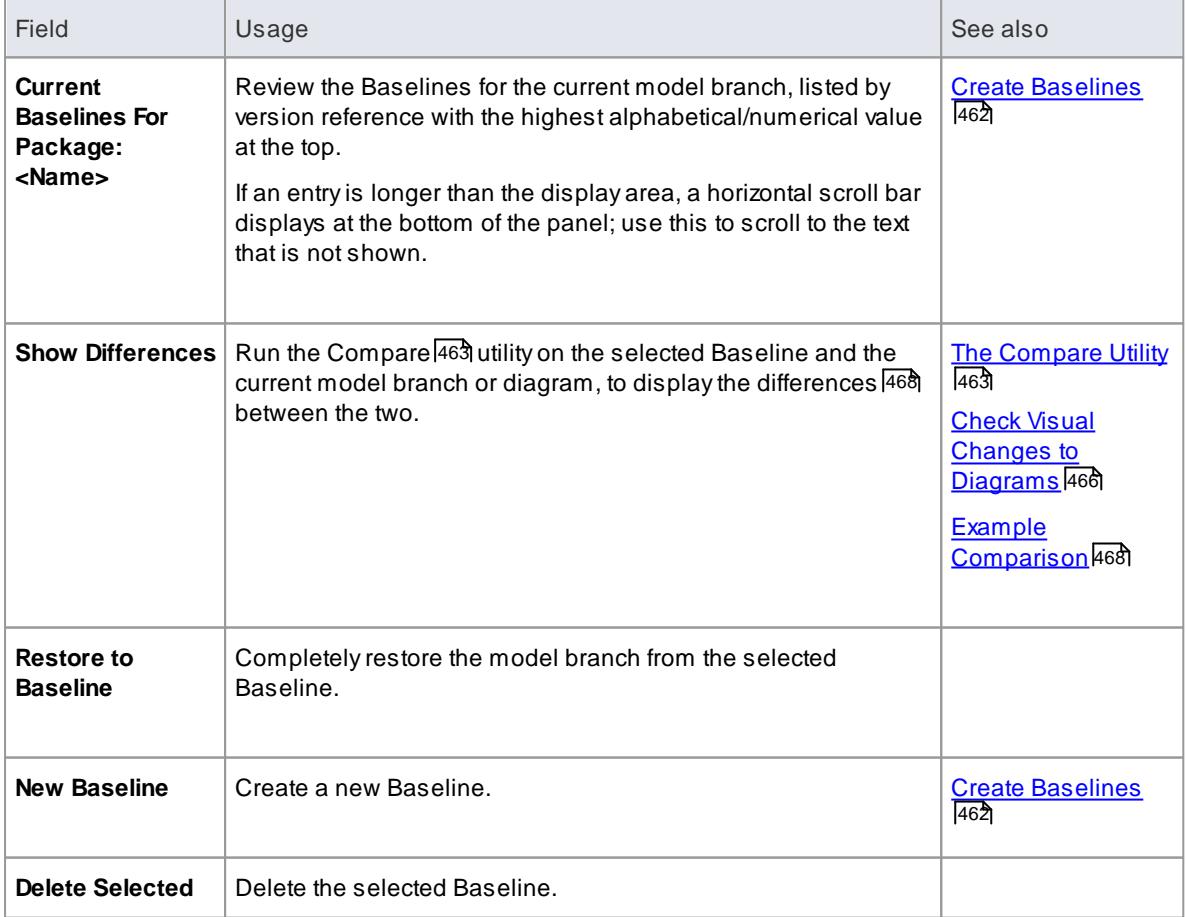

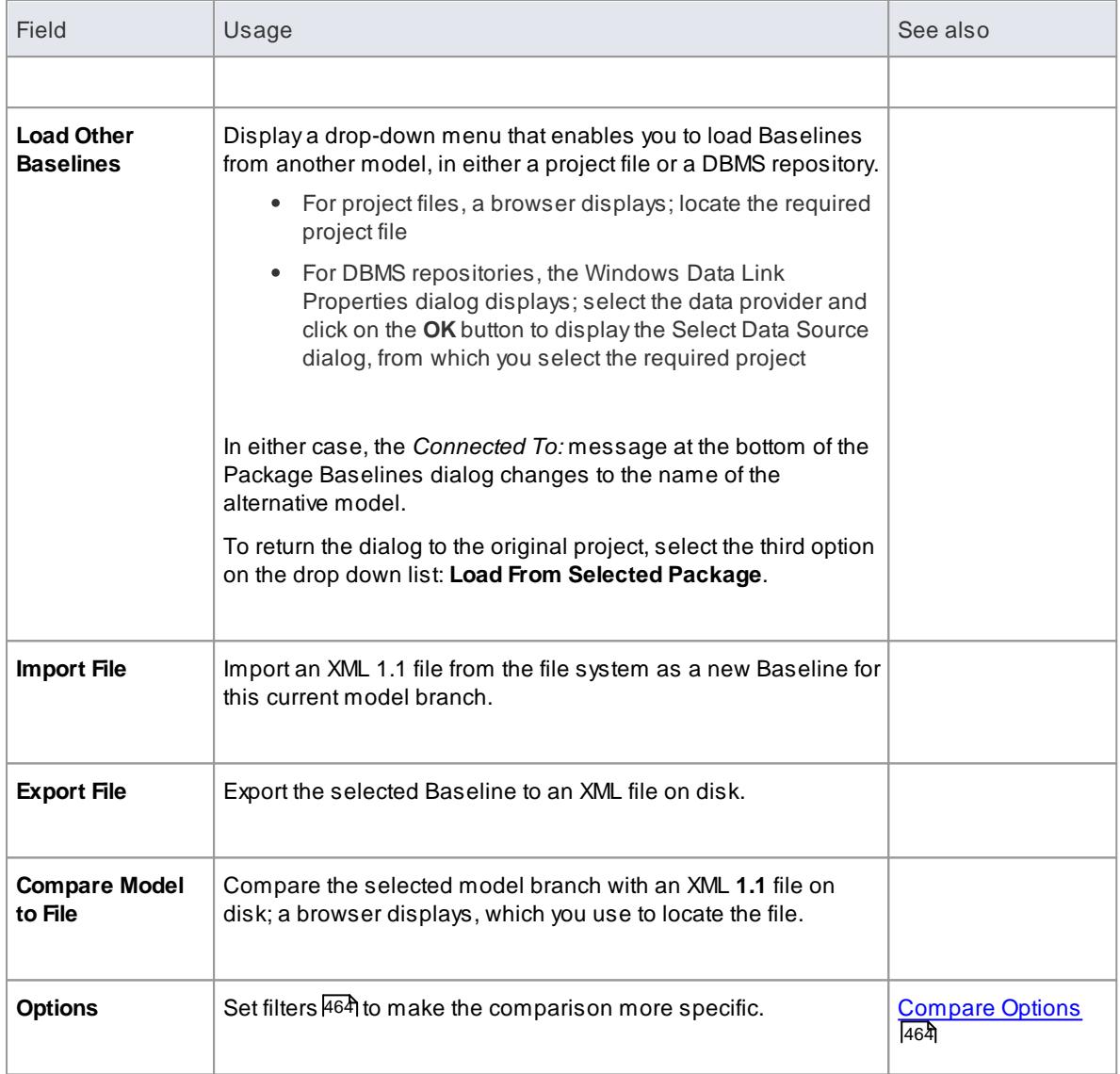

Package Baseline facilities are available in the Corporate, Business and Software Engineering, Systems Engineering and Ultimate editions of Enterprise Architect

# <span id="page-505-0"></span>*3.7.2.2.1.2 Create Baselines*

## **Access Project Browser package context menu | Package Control | Package Baselines: New Baseline**

#### **Reference**

Create the new baseline using the New Baseline dialog, as indicated below:

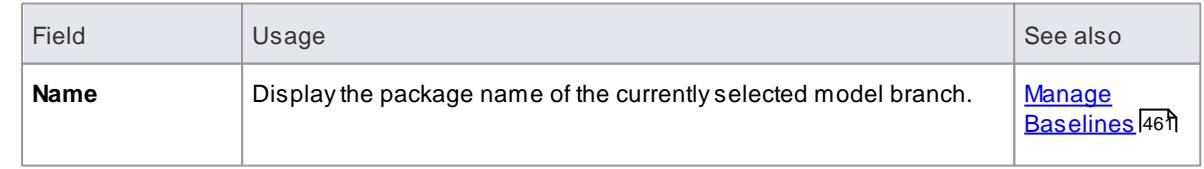

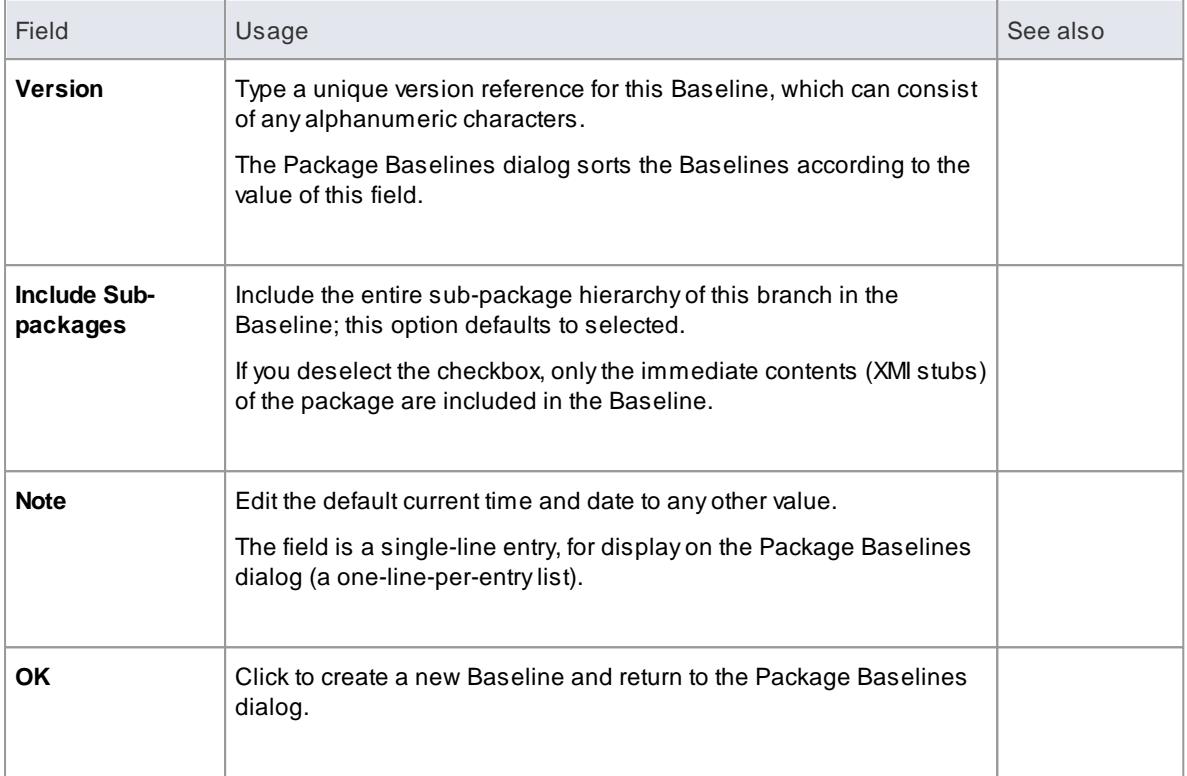

• Package Baseline facilities are available in the Corporate, Business and Software Engineering, Systems Engineering and Ultimate editions of Enterprise Architect

## <span id="page-506-0"></span>*3.7.2.2.1.3 The Compare Utility (Diff)*

Enterprise Architect has a comprehensive and powerful built in *Compare* (*diff*) utility, which enables you to:

- Explore what has changed within a model over time
- Explore how previous versions of a model branch differ from what is currently in the model
- Perform a full model comparison by exporting all of Model Ato XMI, then using **Compare Model to File** from within the current model (Model B)

Comparing and checking model development at various points in the process is an important aspect of managing change and development, monitoring what is being modified and ensuring the development and design process is on track.

### **Access**

- **Project Browser package context menu | Package Control | Package Baselines: Show Differences** - use the Baseline dialog
- **Project Browser package context menu | Package Control | Compare with XMI File** (package not under version control)
- **Project Browser package context menu | Package Control | Compare with Controlled Version** (package under version control)

#### **Use to**

- Compare a model branch in Enterprise Architect with a Baseline created using the Baseline functionality (Corporate, Business and Software Engineering, System Engineering and Ultimate editions)
- Compare a model branch in Enterprise Architect with a Baseline stored in a different model
- Compare a model branch in Enterprise Architect with an XML 1.1 file on disk created previously using the Enterprise Architect XML export facility (user selects file)
- Compare a model branch in Enterprise Architect with the current version-controlled XMI 1.1 file on disk as created when using Version Control in Enterprise Architect (file automatically selected)

## **Guide:**

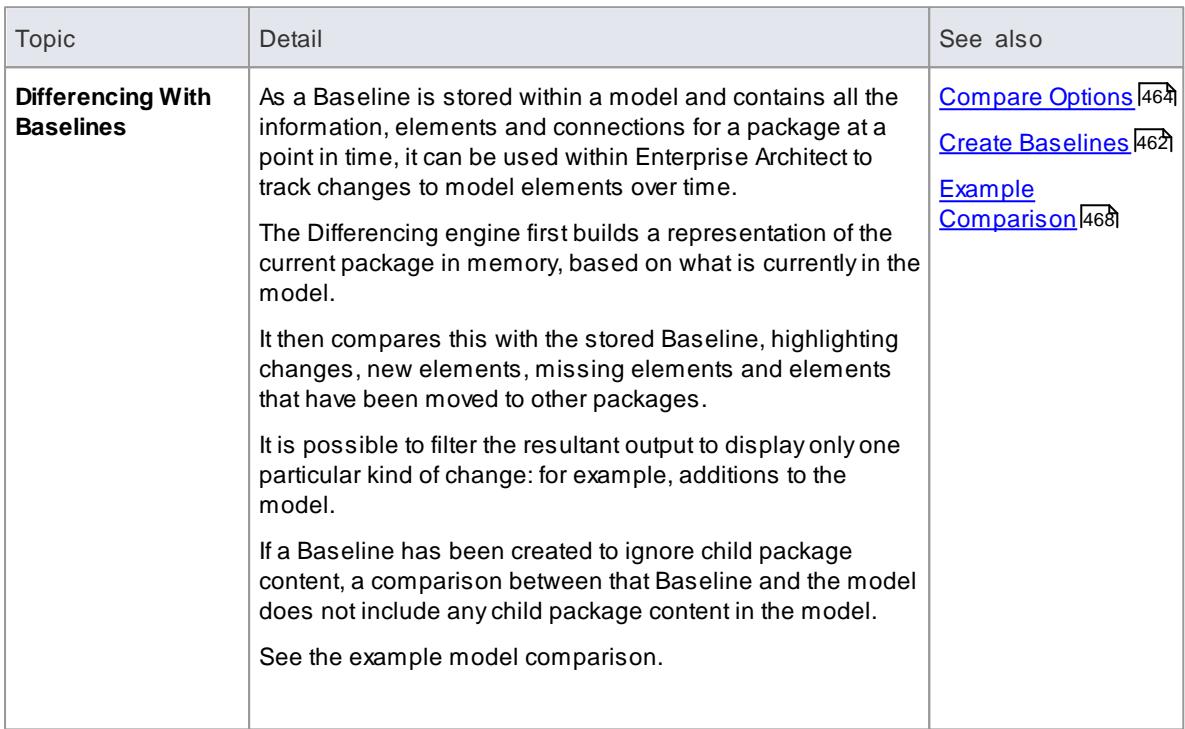

#### **Notes**

- This utility is available in the Professional, Corporate, Business and Software Engineering, System Engineering and Ultimate editions of Enterprise Architect
- You cannot compare the current model with an XMI 2.1 file; the utility can only compare with an XMI 1.1 file

#### <span id="page-507-0"></span>*3.7.2.2.1.4 Compare Options*

The Compare Options dialog enables you to refine the output of the Compare utility when it compares the current model with a Baseline.

To display the dialog, either:

- Click on the **Options** button on the Package Baselines dialog
- Click on the **Compare Options** icon on the Compare Utility tab toolbar

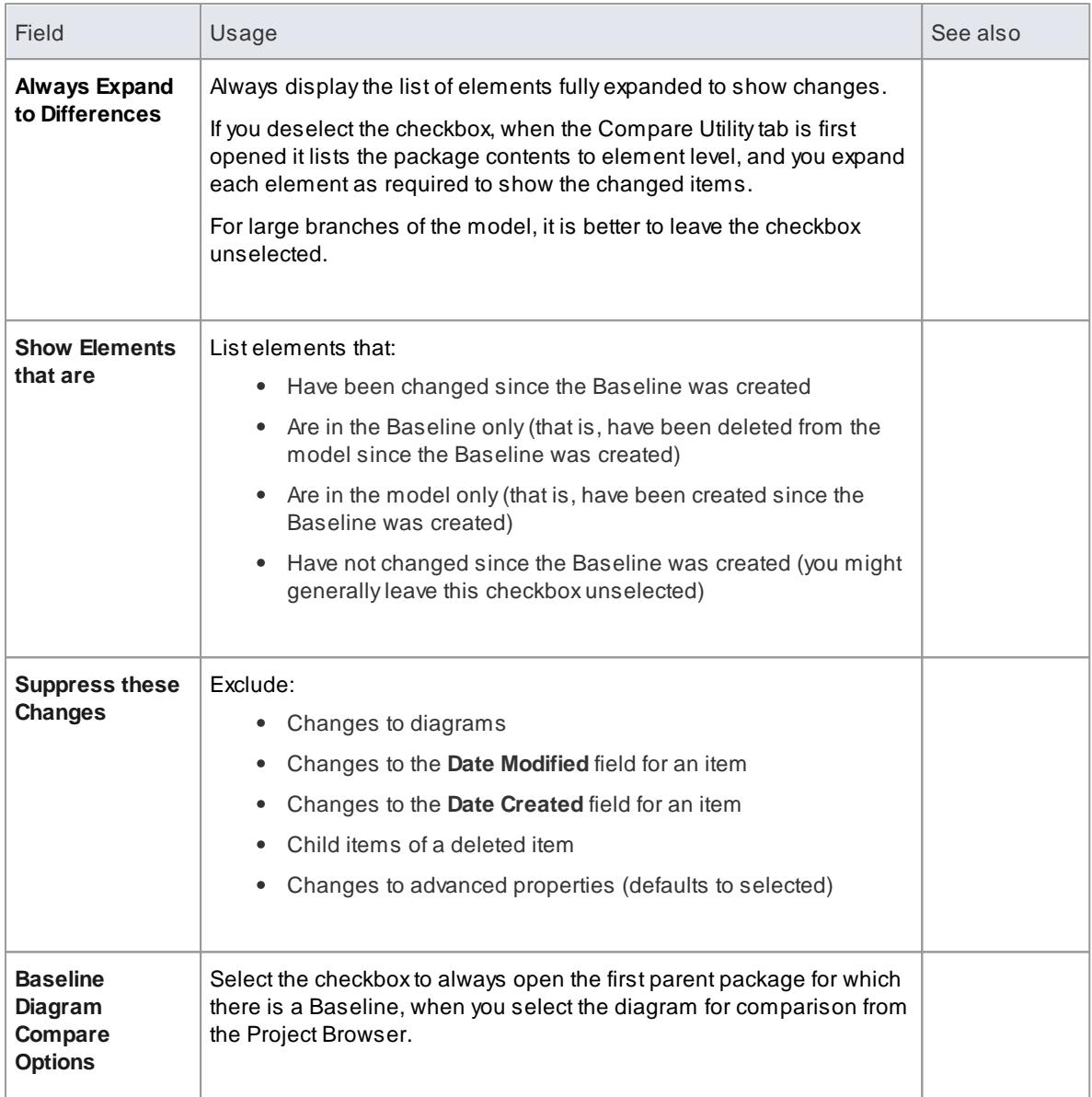

If the Compare Utility tab shows the results of a Baseline comparison, when you click on the **OK** button the display refreshes to refine the information according to the options you have selected.

## **Notes**

Package Baseline facilities are available in the Corporate, Business and Software Engineering, Systems Engineering and Ultimate editions of Enterprise Architect

# **Learn more**

• [Compare](#page-513-0) Utility Tab Options 470

## <span id="page-509-0"></span>*3.7.2.2.1.5 Check Visual Changes to Diagrams*

The Baseline Diagram Compare feature is a quick and easy way to **visually compare** a current diagram with an earlier version from a saved Baseline, and highlight any elements in the diagram that have been Added, Deleted, Resized or Moved.

You can then review these changes and optionally roll back each change if needed to their previous state from the Baseline.

The changes are identified on the **Baseline Diagram Compare** dialog and on the diagram itself. If the diagram is not already open, the compare feature also opens the diagram.

#### **Access Any of the following:**

- **Project Browser diagram context menu | Compare Diagram to Baseline | <select baseline>: Show Differences**
- **Project Browser Package context menu | Package Control | Package Baselines | <select baseline>: Show Differences | Selected diagram context menu | Compare to Baseline**
- **Diagram context menu | Compare to Diagram Baseline | <select baseline>: Show Differences, or**
- **Select Package | Project | Package Baselines | <select baseline>: Show Differences | Selected**  $\bullet$ **diagram context menu | Compare to Baseline**

# **Guide**

As you work on the dialog, the diagram changes as illustrated and as explained here.

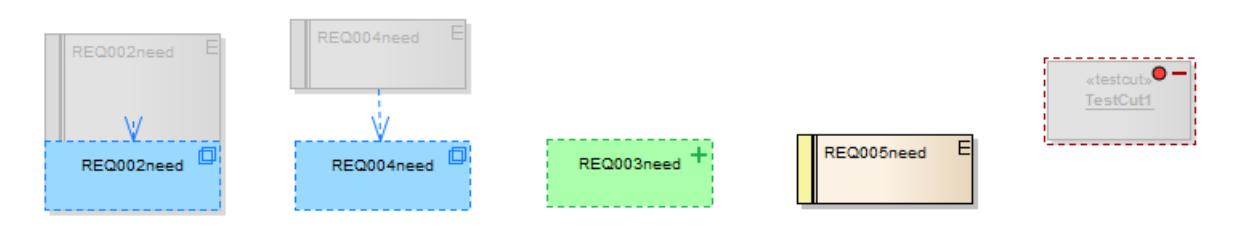

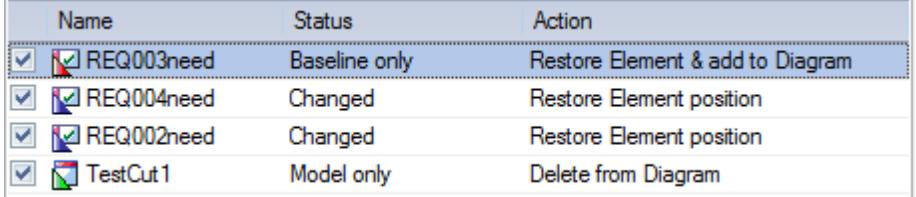

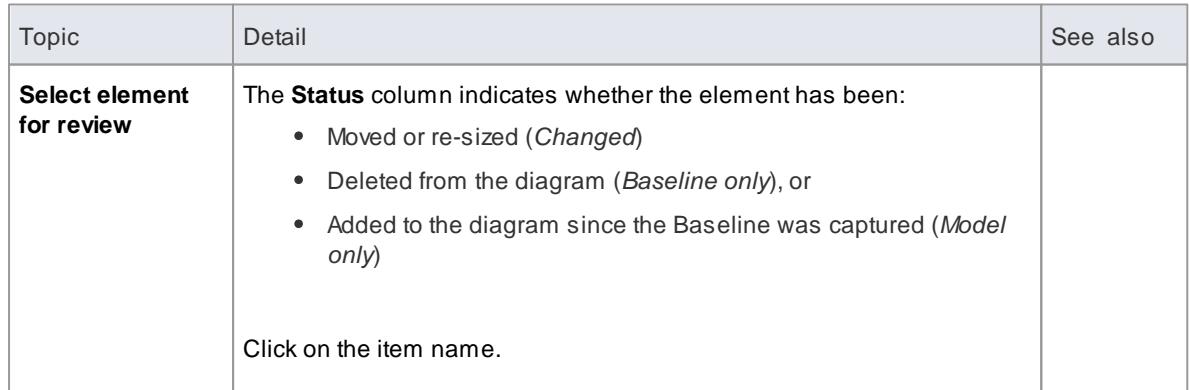

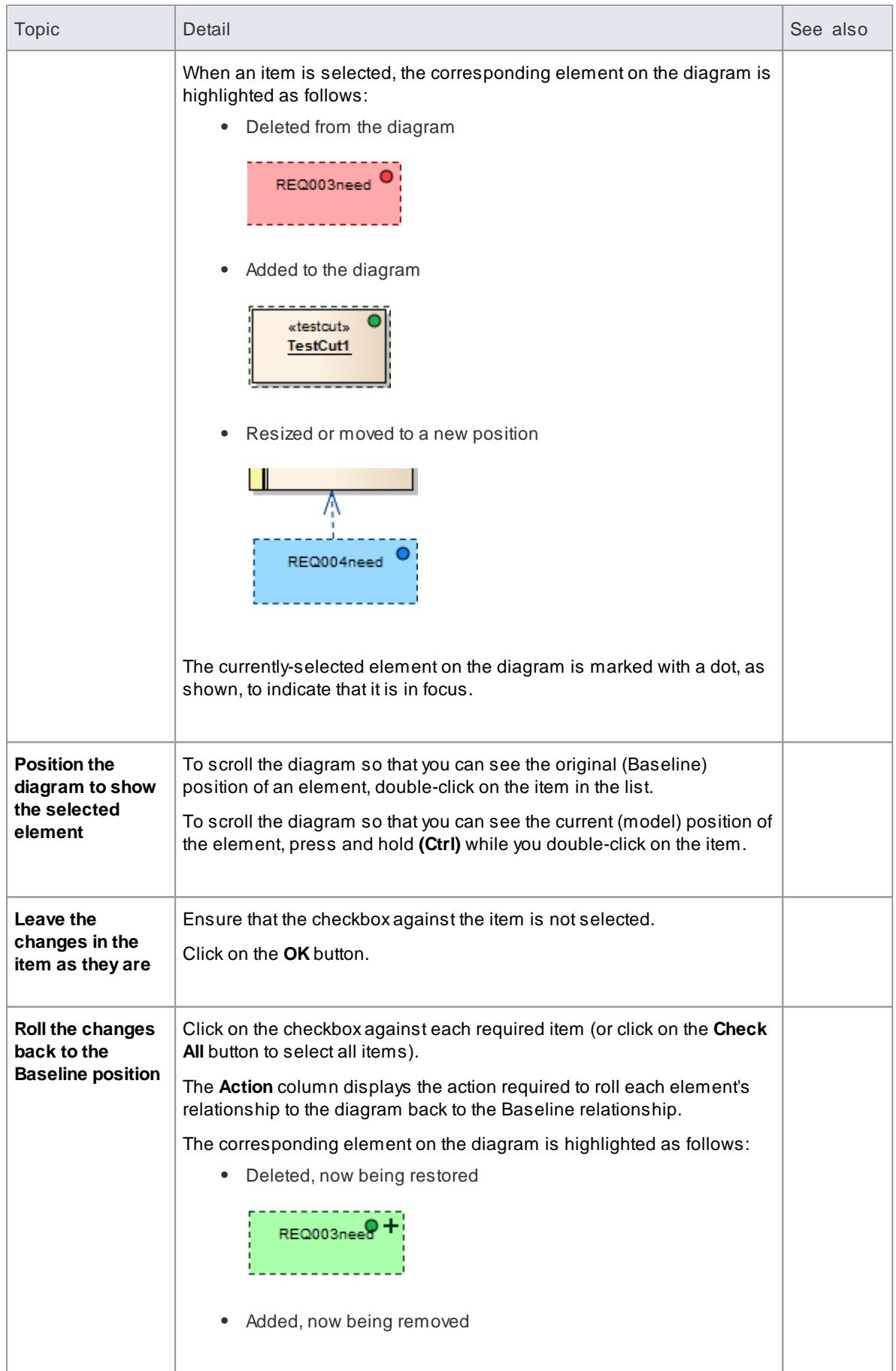

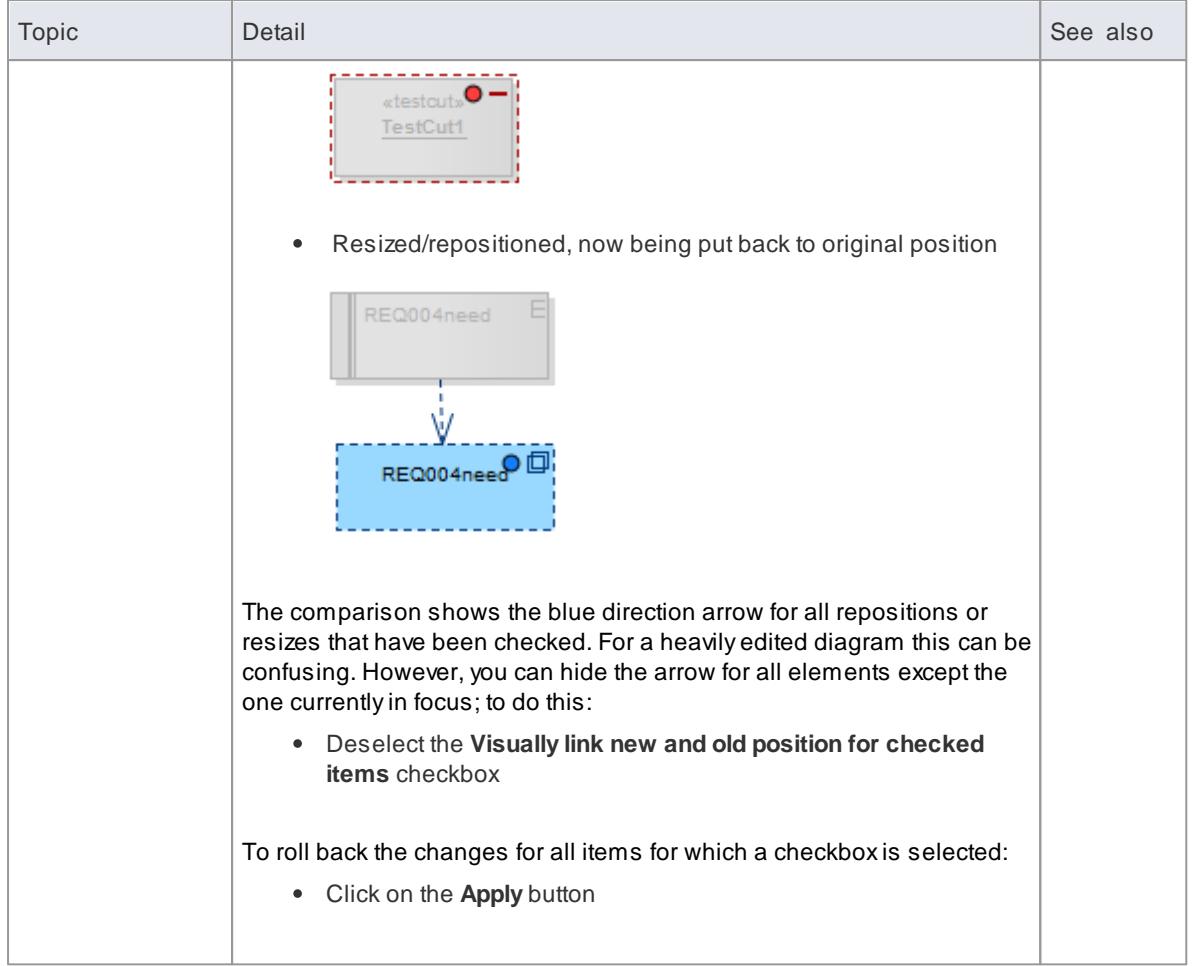

Diagram Baseline facilities are available in the Corporate, Business and Software Engineering, Systems Engineering and Ultimate editions of Enterprise Architect

## **Learn more**

- [Baselines](#page-502-0) 459
- <u>Manage [Baselines](#page-504-0)</u> 46f
- [Compare](#page-507-0) Options 464
- [Compare](#page-513-0) Utility Tab Options 470

# <span id="page-511-0"></span>*3.7.2.2.2 Example Comparison*

The diagram below shows the result of a comparison between a package (Log in/out Use Cases) in the current project and that package in a Baseline captured at an earlier date.

The results of the comparison are displayed on the Baseline Comparison tab.

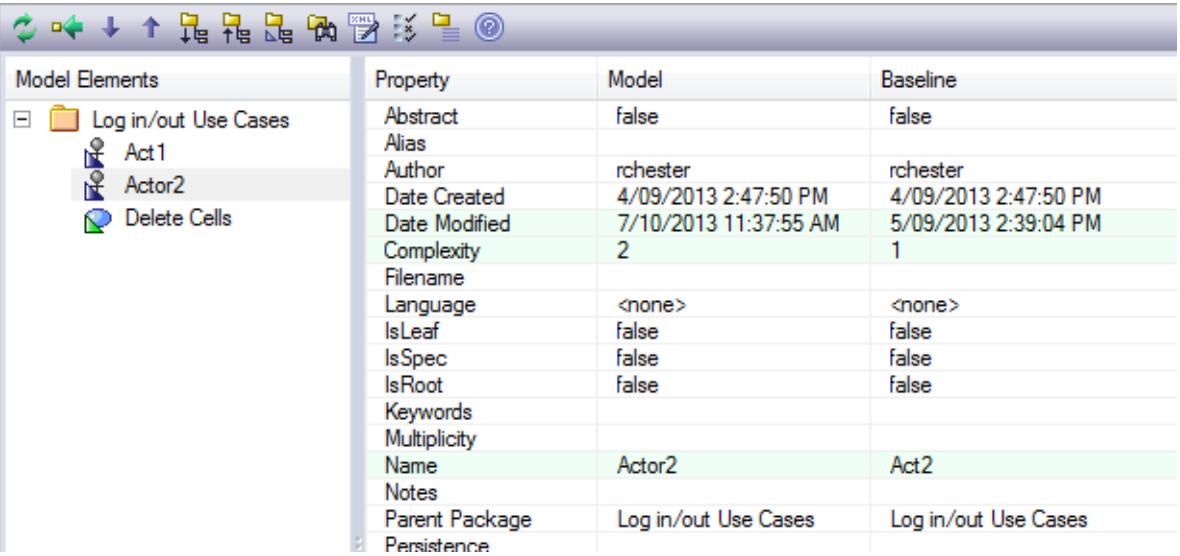

# **Review Changes**

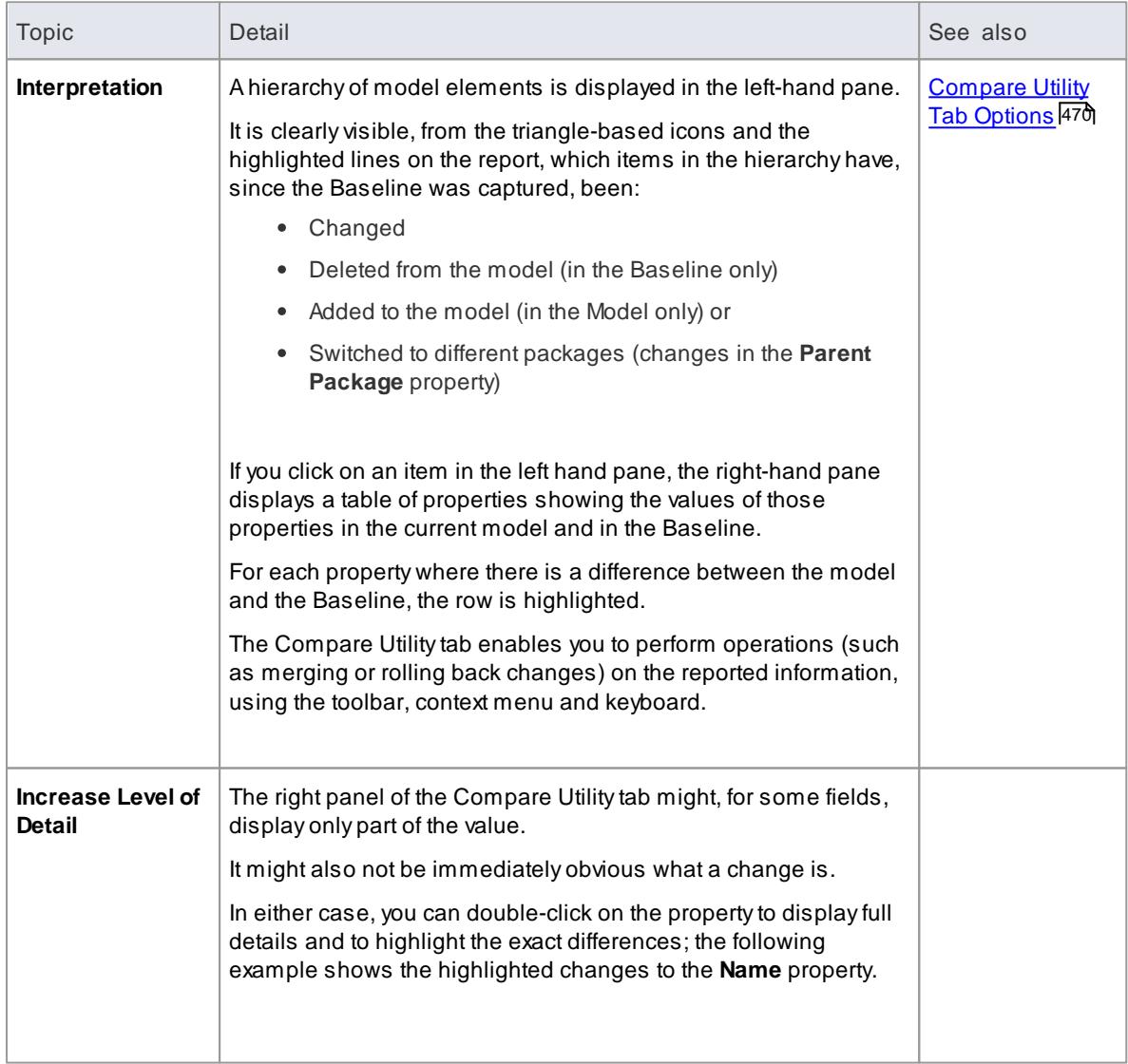

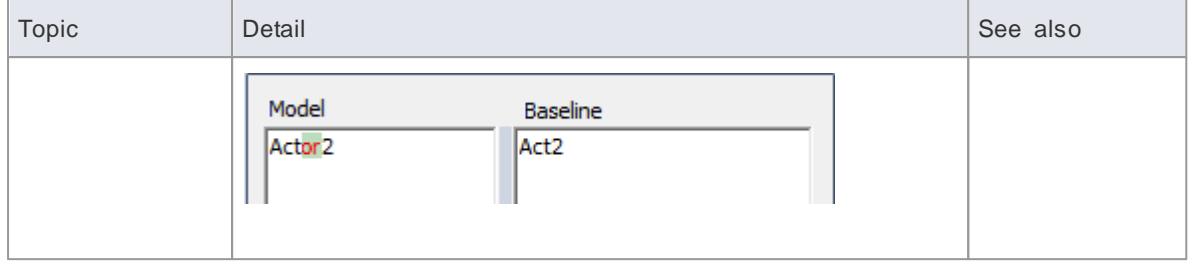

• The Compare utility is available in the Professional, Corporate, Business and Software Engineering, Systems Engineering and Ultimate editions of Enterprise Architect

## <span id="page-513-0"></span>*3.7.2.2.2.1 Baseline Comparison Tab Options*

The Baseline Comparison tab enables you to perform operations on the reported information, using the toolbar, context menu, Merge dialog and certain keyboard keys.

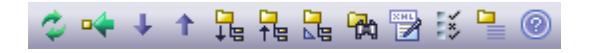

- The toolbar is at the top of the left-hand panel; the icons operate either on the comparison as a whole or on the currently-selected item in the left hand panel of the Baseline Comparison tab
- Each item in the hierarchy has a context menu, which you display by right-clicking on the item; the options displayed depend on the level of the item in the hierarchy
- The Merge dialog enables you to specify which changes to roll back in the model from the baseline
- You can use a selection of keyboard keys to move up and down the hierarchy, or to roll back changes

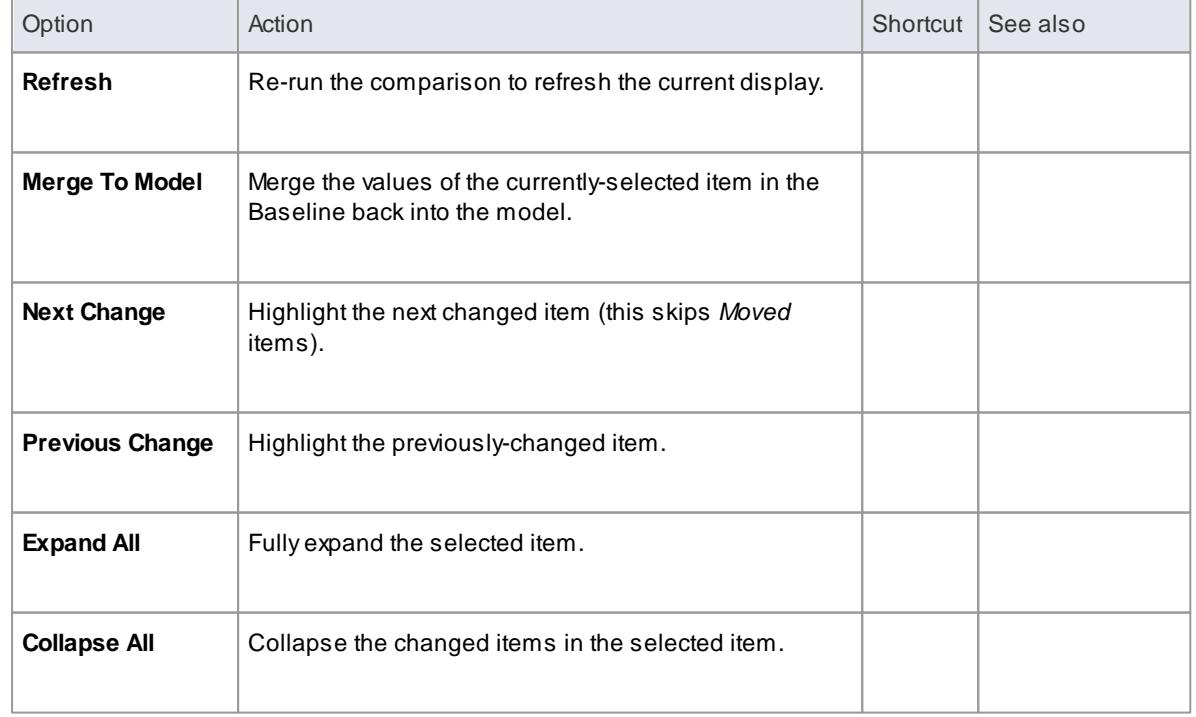

## **Toolbar Options**

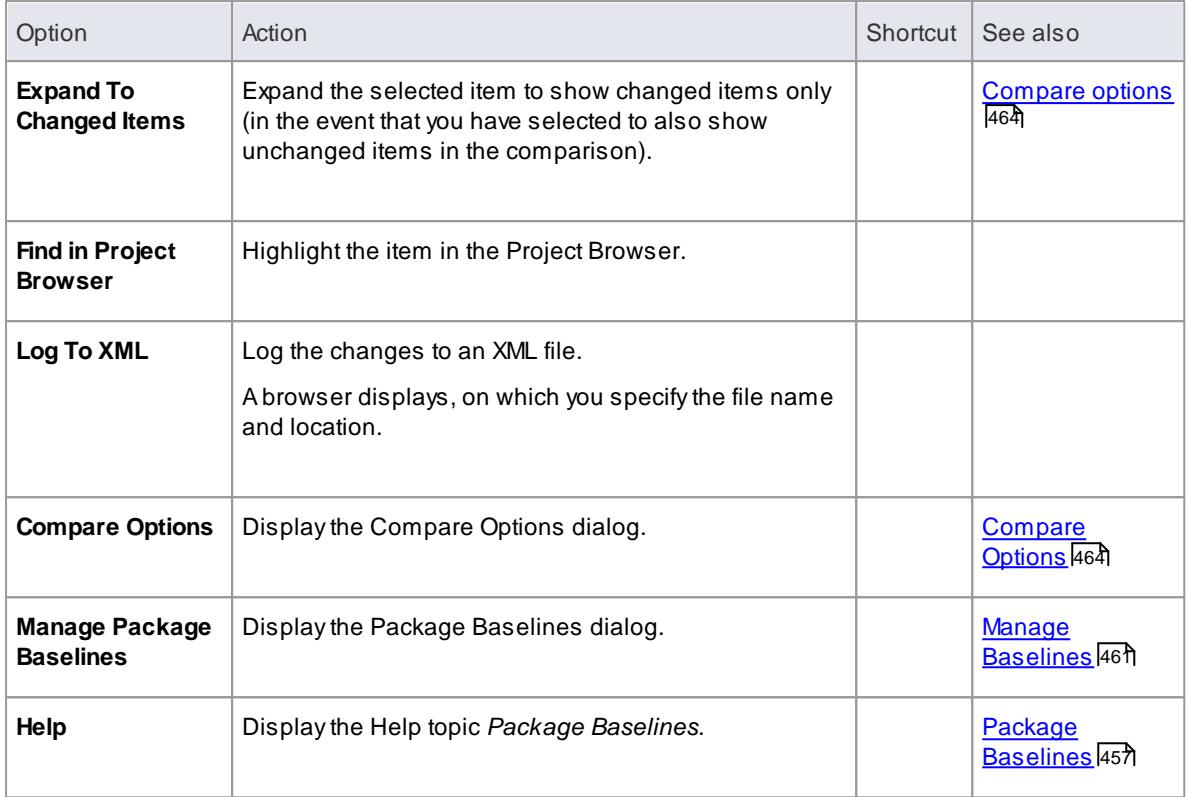

# **Context Menu Options**

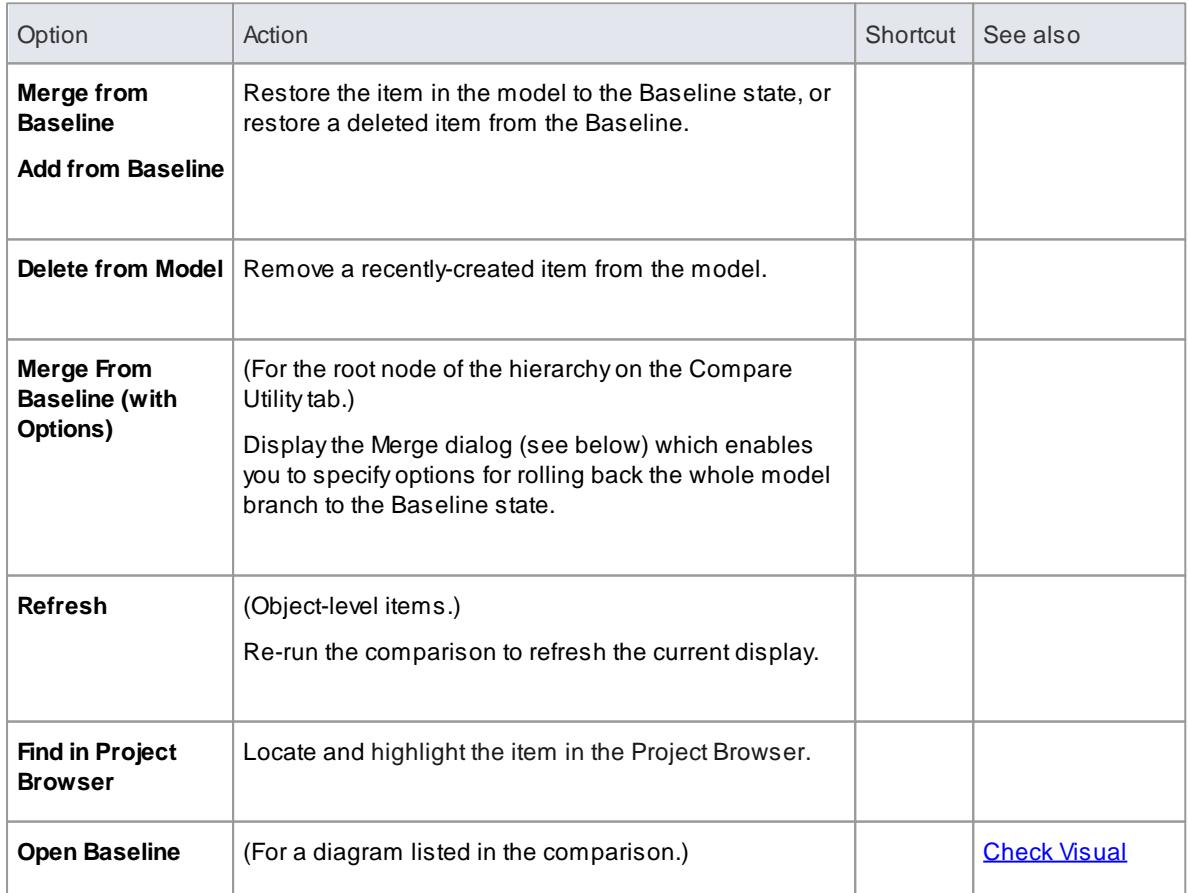

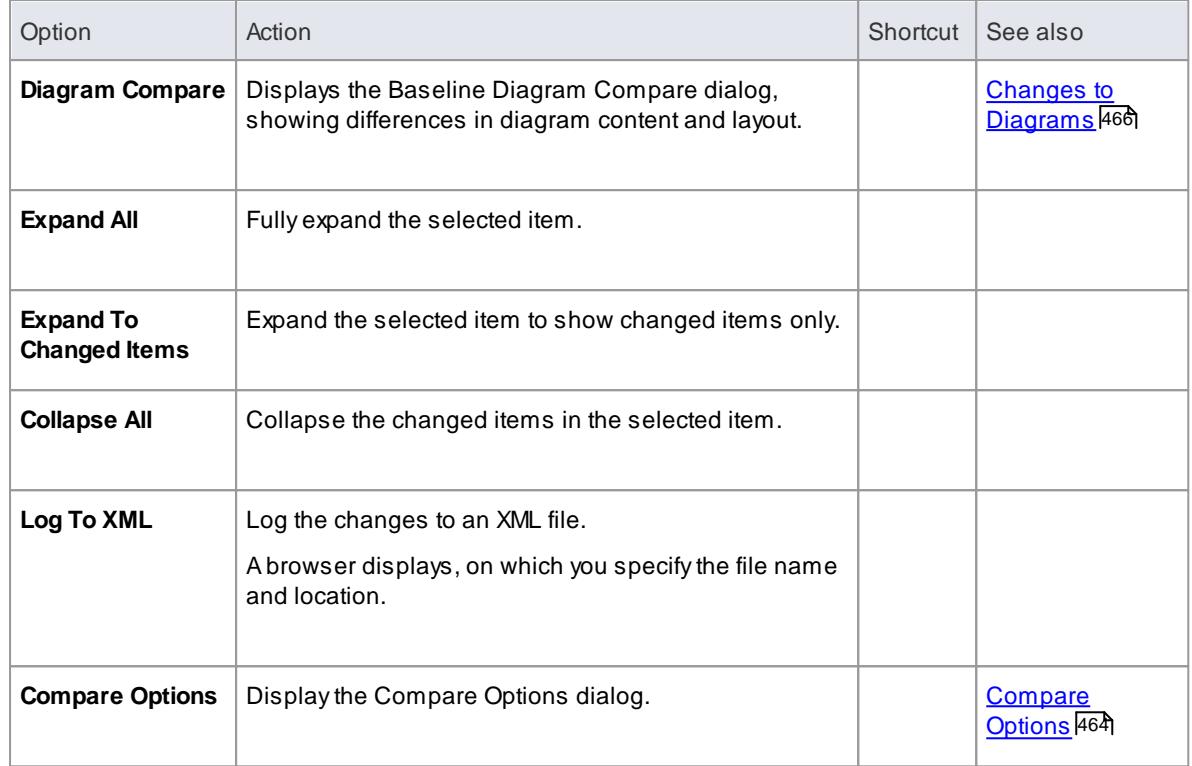

# **Merge Dialog Options**

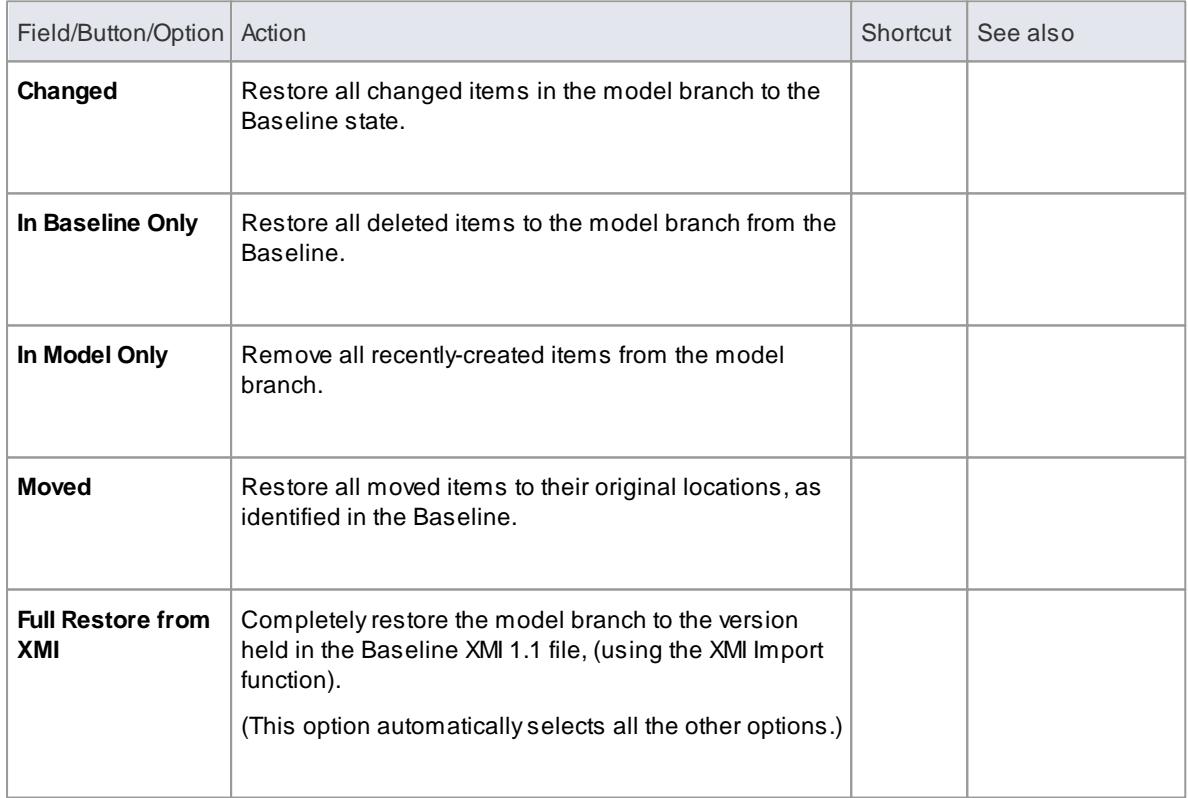

# **Keyboard Keys**

- **( Ctrl+ )** expand and highlight the next changed item
- **( Ctrl+ )** expand and highlight the previous changed item
- **( Ctrl+ )** undo the changes for a selected item (roll back to the Baseline values)

# *3.7.3 Model Transfer*

Enterprise Architect enables you to transfer data between projects, using three different mechanisms.

# **Topics**

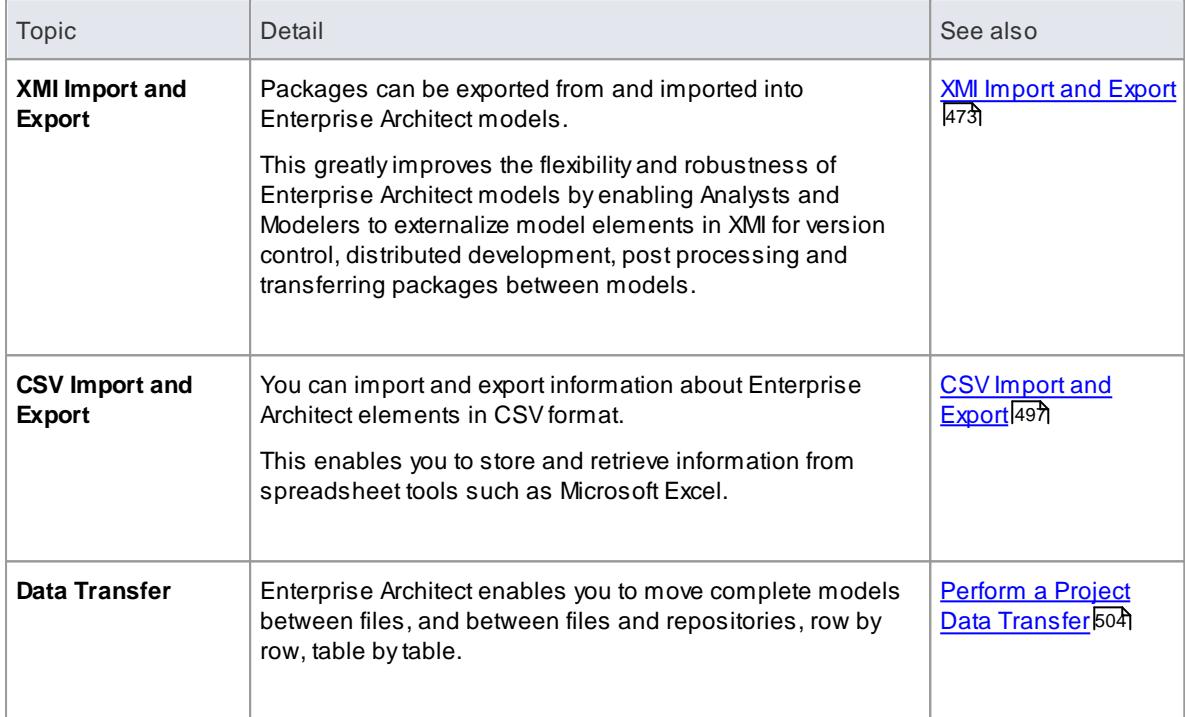

# <span id="page-516-0"></span>*3.7.3.1 XMI Import and Export*

XML Metadata Interchange (XMI), defined by the OMG and based on XML, is an open standard file format that enables the interchange of model information between models and tools.

## **Topics**

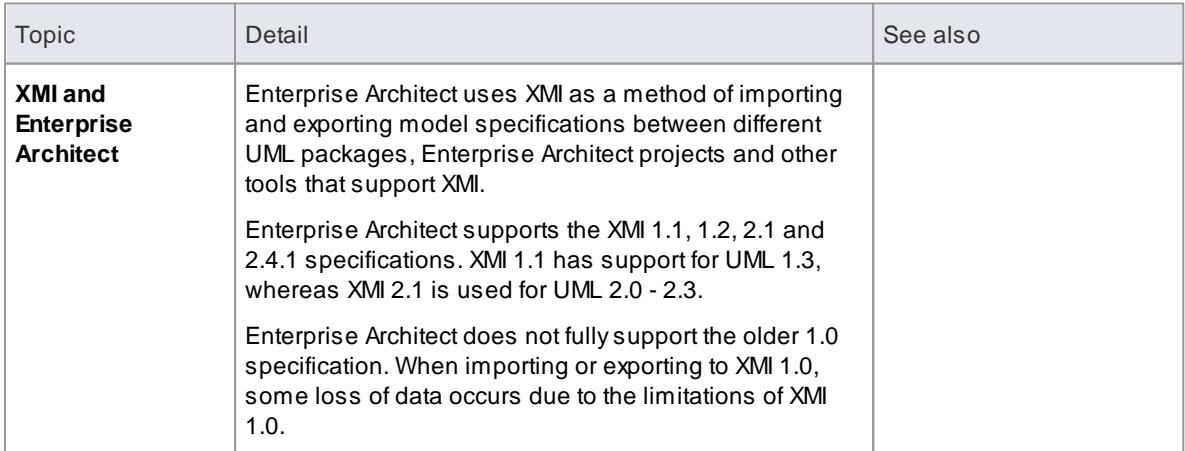

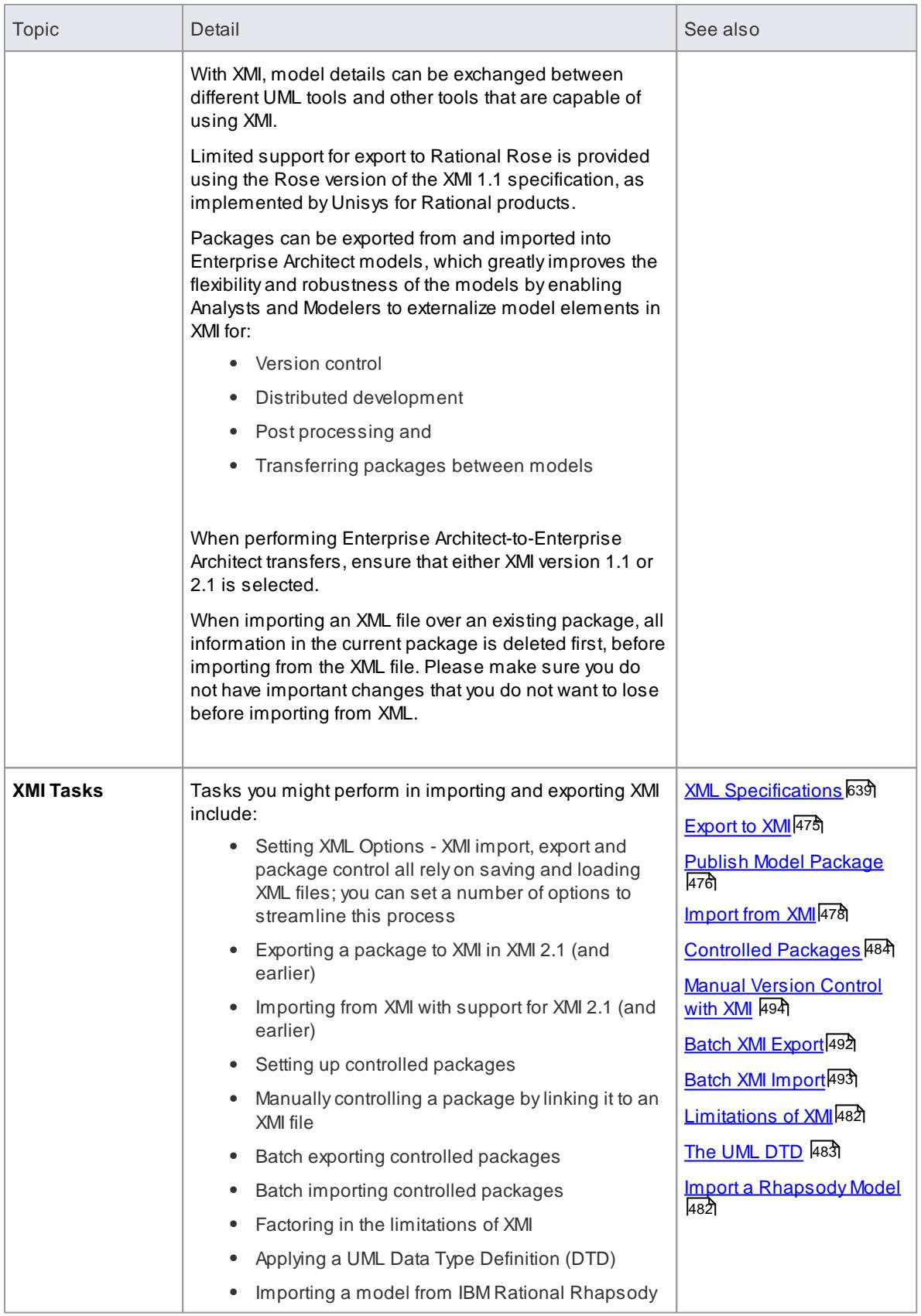

- XMI 2.1 exported byEnterprise Architect 7.0 (or later) might not be correctly imported into earlier versions of Enterprise Architect
- When performing Enterprise Architect-to-Enterprise Architect transfers, ensure that either XMI version 1.1 or 2.1 is selected

#### **Learn more**

• XML/XMI [Technology](http://www.omg.org/technology/xml/index.htm)

### <span id="page-518-0"></span>*3.7.3.1.1 Export to XMI*

The Export Package to XMI dialog is used to export a package to various XMI (XML-based) formats. This dialog, by default, allows exporting to either **XMI 1.1** or **XMI 2.1**. The exported XMI file contains all the information required for completely round-tripping the package within Enterprise Architect; that is, performing Enterprise Architect-to-Enterprise Architect transfers.

## **Access** Click on a package in Project Browser, then:

## **Project | Model Import/Export | Export Package to XMI ( Ctrl+Alt+E) Right-click | Import/Export | Export Package to XMI file**

## **Use to**

Move Enterprise Architect model elements between models, for distributed development, manual version control and other benefits

## **Reference**

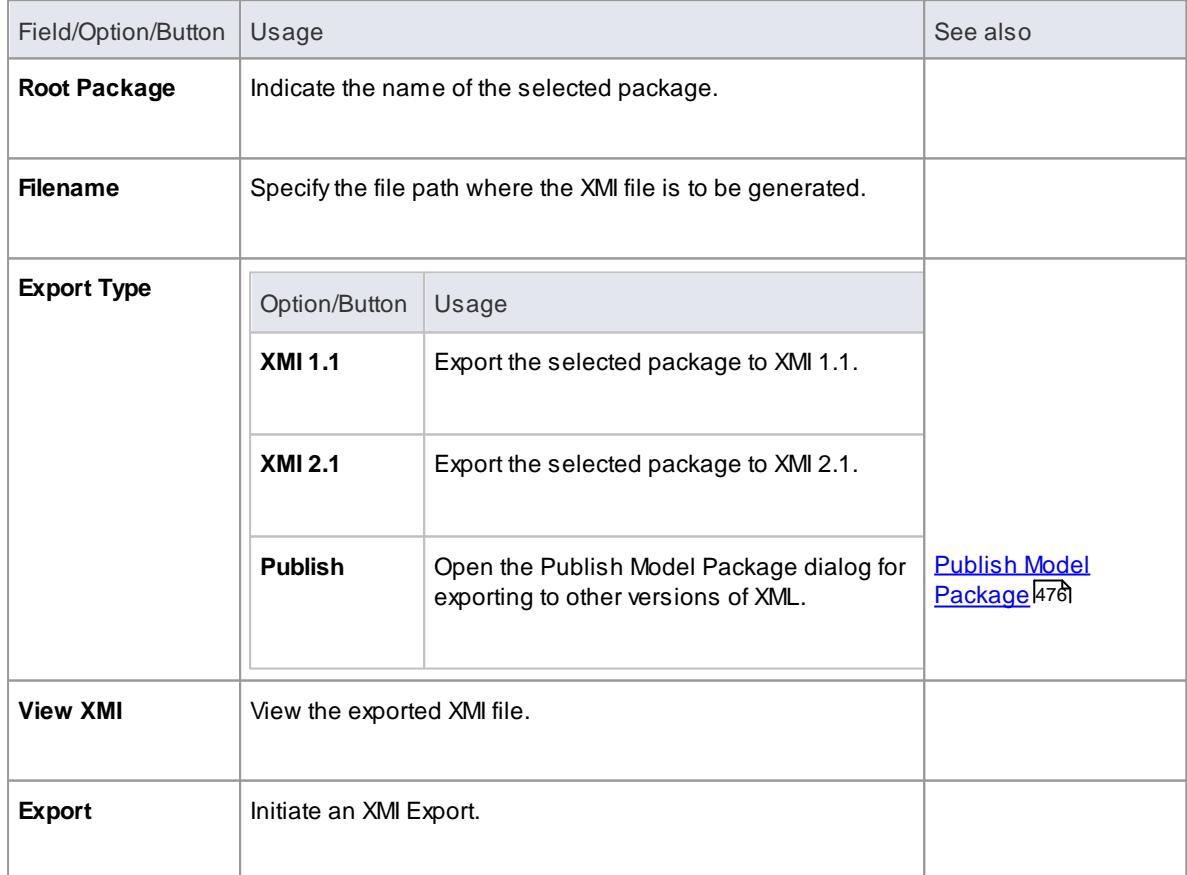

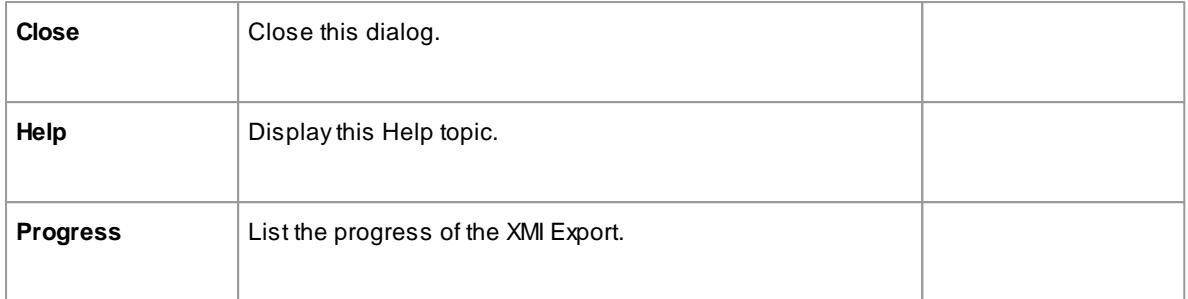

- In the Corporate, Business and Software Engineering, System Engineering and Ultimate editions of Enterprise Architect, if security is enabled you must have **Export XMI** permission to export to XMI
- Alternate Images used in the package being exported are not included in the exported XMI file unless the **Export Alternate Images** option is selected in the XML Specifications section of the Options dialog
- The Log file for the package being exported is not generated unless the **Write Log** option is selected in the XML Specifications section of the Options dialog
- XMI 2.1 exported by Enterprise Architect 7.0 (or later) might not be correctly imported into earlier versions of Enterprise Architect

#### **Learn more**

- [Limitations](#page-525-0) of XMI 482
- List of Available [Permissions](#page-372-0) 329
- Manual [Version](#page-537-0) Control with XMI 494
- <u>XML [Specifications](#page-682-0)</u> 639

#### <span id="page-519-0"></span>*3.7.3.1.2 Publish Model Package*

The Publish Model Package facility is used to export a package to various XML formats, including XMI 1.1, XMI 2.1, ArcGIS and BPMN 2.0 XML; for example you might:

- Export BPMN 2.0 models to BPMN 2.0 XML, or
- Export Enterprise Architect model elements to Rational Rose and other tools that implement the:
	- UML 1.3 XMI 1.1 / XMI 1.0 standard
	- UML1.4 XMI 1.2 standard, or
	- UML 2.xXMI 2.x standard

**Access** Click on a package in Project Browser, then select one of the following:

## **Project | Publish Model Project | Model Import/Export | Export Package to XMI: Publish** or **(Ctrl+Alt+E): Publish Extensions | Publish | <XML Format Type>,** or **Right-click | Import/Export | Export Package to XMI File: Publish**

#### **Publish Model Package options**

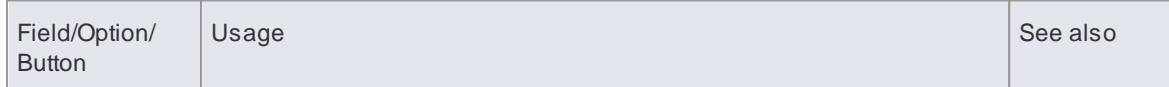

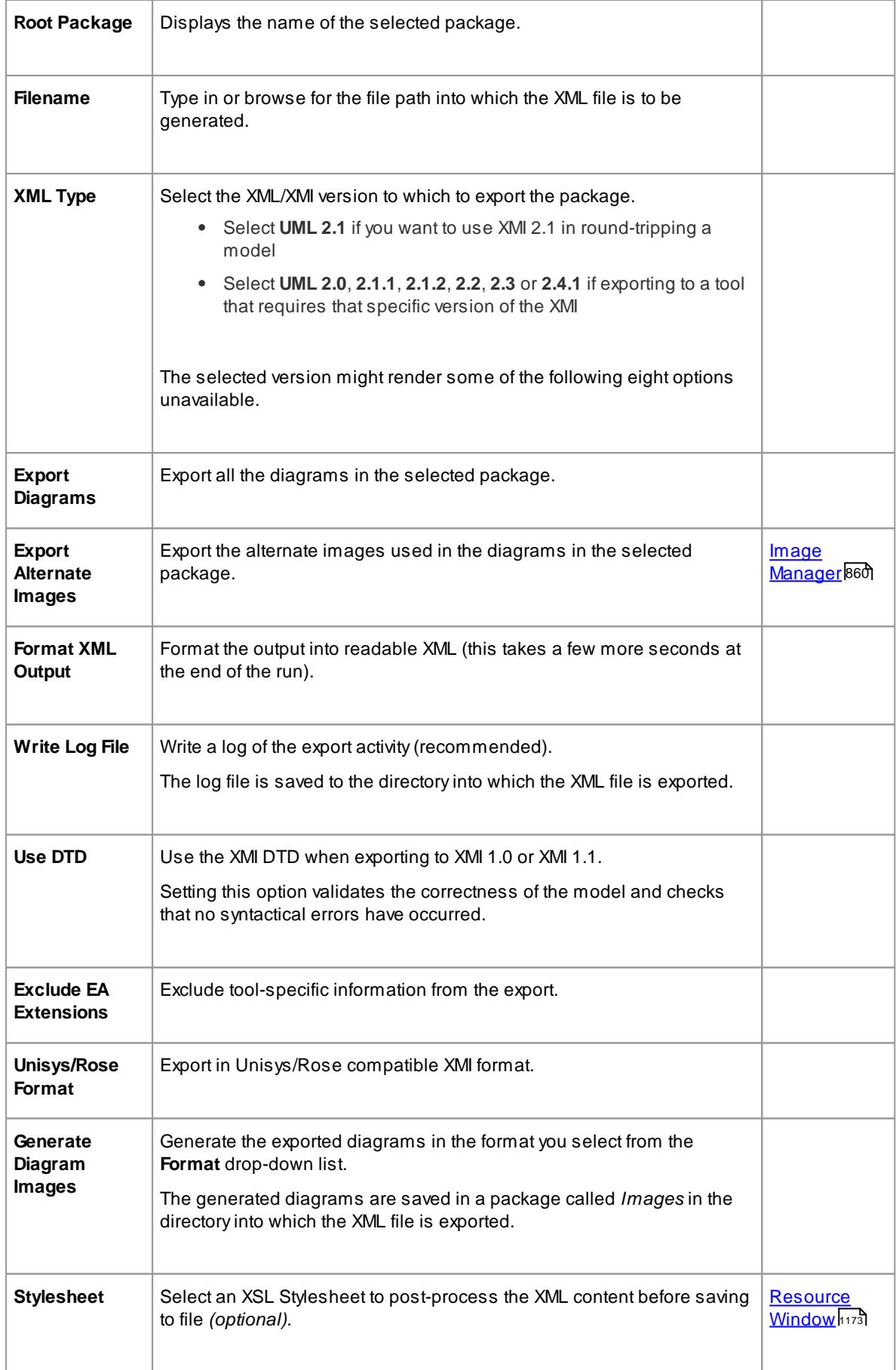

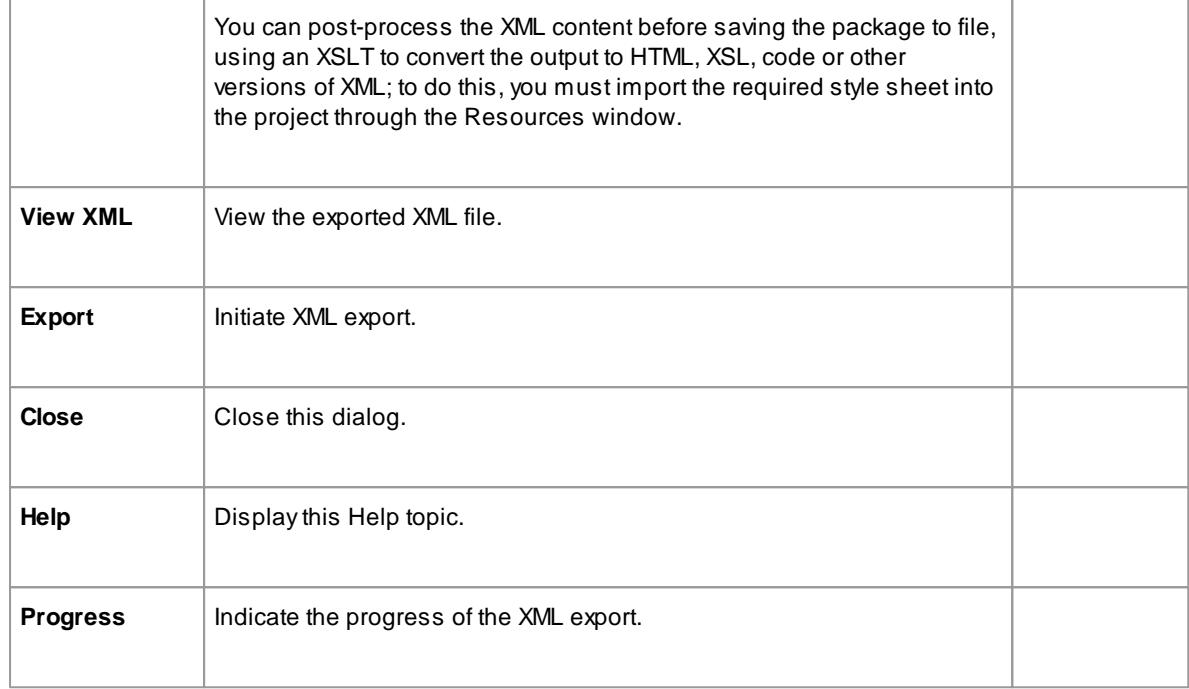

- When exporting and importing with XMI 1.0 with Enterprise Architect, some loss of data occurs due to the limitations of XMI 1.0
- In the Corporate, Business and Software Engineering, System Engineering and Ultimate editions of Enterprise Architect, if security is enabled you must have **Export XMI** permission to export to XML
- When you select to apply a Data Type Definition (DTD) during an XMI 1.1 export, the UML\_EA.DTD file is written to the output directory into which the XML files are written (unless the UML\_EA.DTD file is already present in the directory); no error is generated if the UML\_EA.DTD file is not present in this directory during the XMI export

#### **Learn more**

- [Limitations](#page-525-0) of XMI 482
- List of Available [Permissions](#page-372-0) 329
- The [Resources](#page-1216-0) Window 1173
- Manual [Version](#page-537-0) Control with XMI 494
- [Export](#page-1912-0) to BPMN 2.0 XML 1869
- Export to [ArcGIS](#page-2004-0) XML 1961

#### <span id="page-521-0"></span>*3.7.3.1.3 Import from XMI*

You can import a package from an XMI (XML-based) file in any of the following formats:

- UML 1.3 (XMI 1.0)
- UML 1.3 (XMI 1.1)
- UML 1.4 (XMI 1.2)
- UML 2.x (XMI 2.1)
- MOF 1.3 (XMI 1.1)
- MOF 1.4 (XMI 1.2)

You can also import the \*.emx and \*.uml2 files generated by tools such as Rational Software Architect (RSA) and Rational Software Modeler (RSM) as well as XML files exported by ArcGIS.

**Access** Click on target package in Project Browser, then:

**Extensions | Import | <XML Format> Project | Model Import/Export | Import Package From XMI File** or **Right-click | Import/Export | Import Package From XMI**

## **Use to**

Move Enterprise Architect Model elements between models, for distributed development, manual version control and other benefits

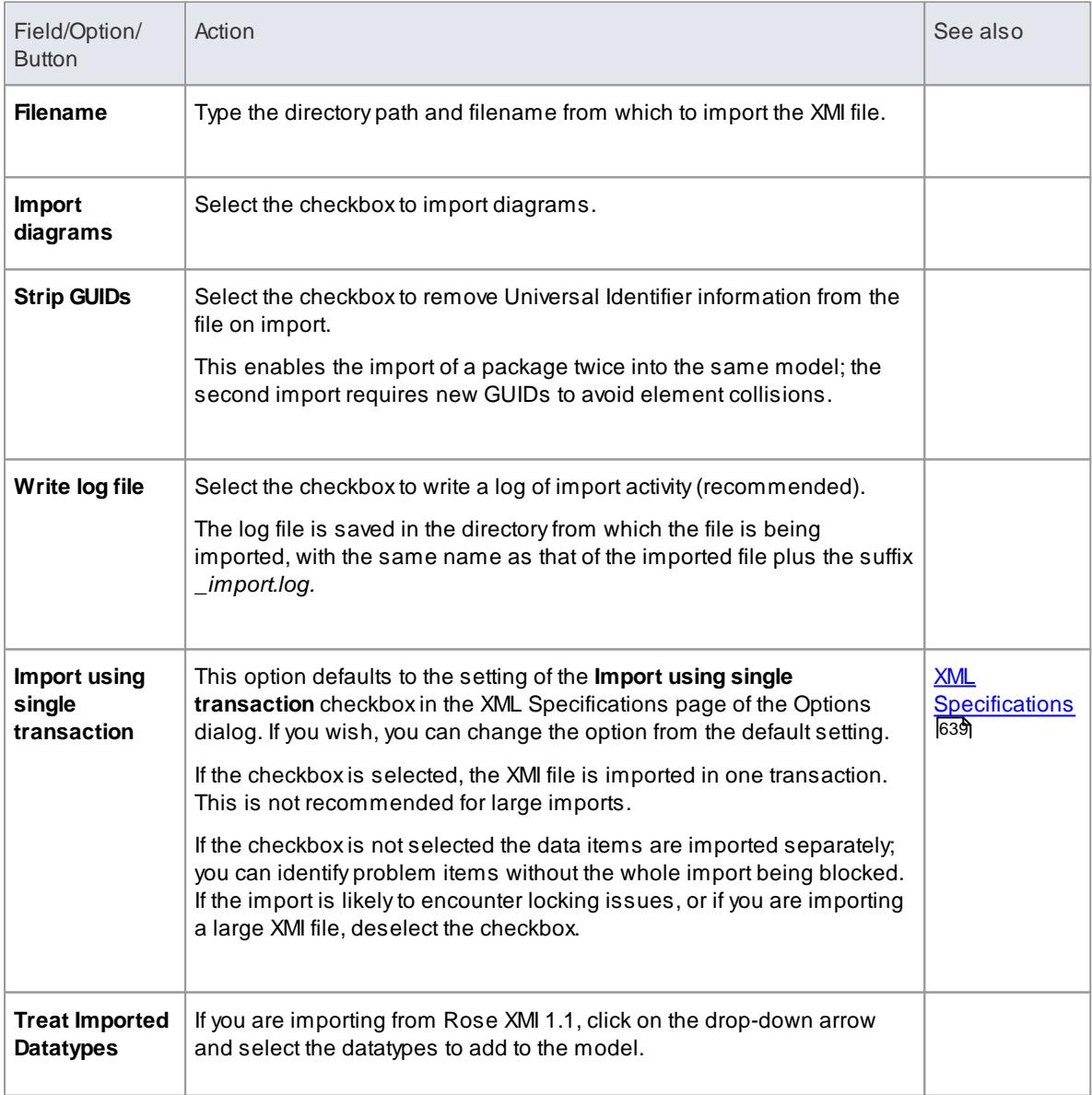

#### **Import a Package from an XMI file**

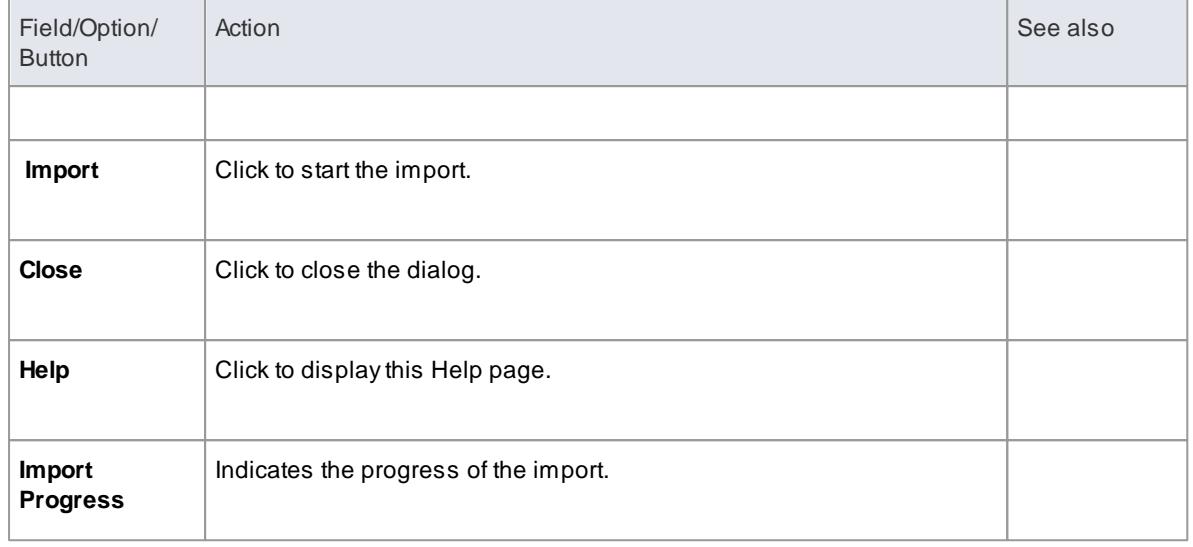

- In the Corporate, Business and Software Engineering, System Engineering and Ultimate editions of Enterprise Architect, if security is enabled you must have **Import XMI** permission to import packages from XMI
- When you import an XML file over an existing package, ALL information in the current package is deleted first; before you import the XML file, please make sure you do not have important changes that you do not want to lose
- If you are importing an XMI 1.1 file that was previously exported with a UML\_EA.DTD file, the UML\_EA. DTD file must be present in the directory into which the XMI file is being written; an error occurs if the UML\_EA.DTD file is absent

## **Learn more**

- List of Available [Permissions](#page-372-0) 329
- The [Resources](#page-1216-0) Window 1173
- Manual [Version](#page-537-0) Control with XMI 494
- The [UML](#page-526-0) DTD 483
- Import [EMX/UML2](#page-523-0) Files 480
- <mark>Import [ArcGIS](#page-2011-0) File</mark> വള്ള

#### <span id="page-523-0"></span>*3.7.3.1.4 Import EMX/UML2 Files*

Rational Software Architect (RSA) enables you to add many UML models under a single root. These models can have cross references between them.

However, RSAcannot save the entire root as one file; it saves each UML model as a separate EMXfile. This means that an EMXfile with cross-references is not self-contained as it references elements in another EMX file.

In releases earlier than release 7.0, Enterprise Architect treats each EMXfile as a separate model and hence does not allow for cross-references between them. From release 7.0, Enterprise Architect enables these cross-references.

You therefore have the options of:

• Importing a single EMX/UML2 file or

- Importing a group of related EMX/UML2 files together, thereby retaining the cross-references between the different files
- **Access** Click on target package in Project Browser, then:

```
Extensions | Import | EMX/UML2
          Project | Model Import/Export | Import Package From XMI File: Other XML File Formats | EMX/
UML2, or
```
**Right-click | Import/Export | Import Package From XM File: Other XML File Formats | EMX/UML2**

# **Use to**

• Import Enterprise Architect Model elements from \*.emx/\*.uml2 files

# **Reference**

On the Import Package from EMX/UML2 dialog:

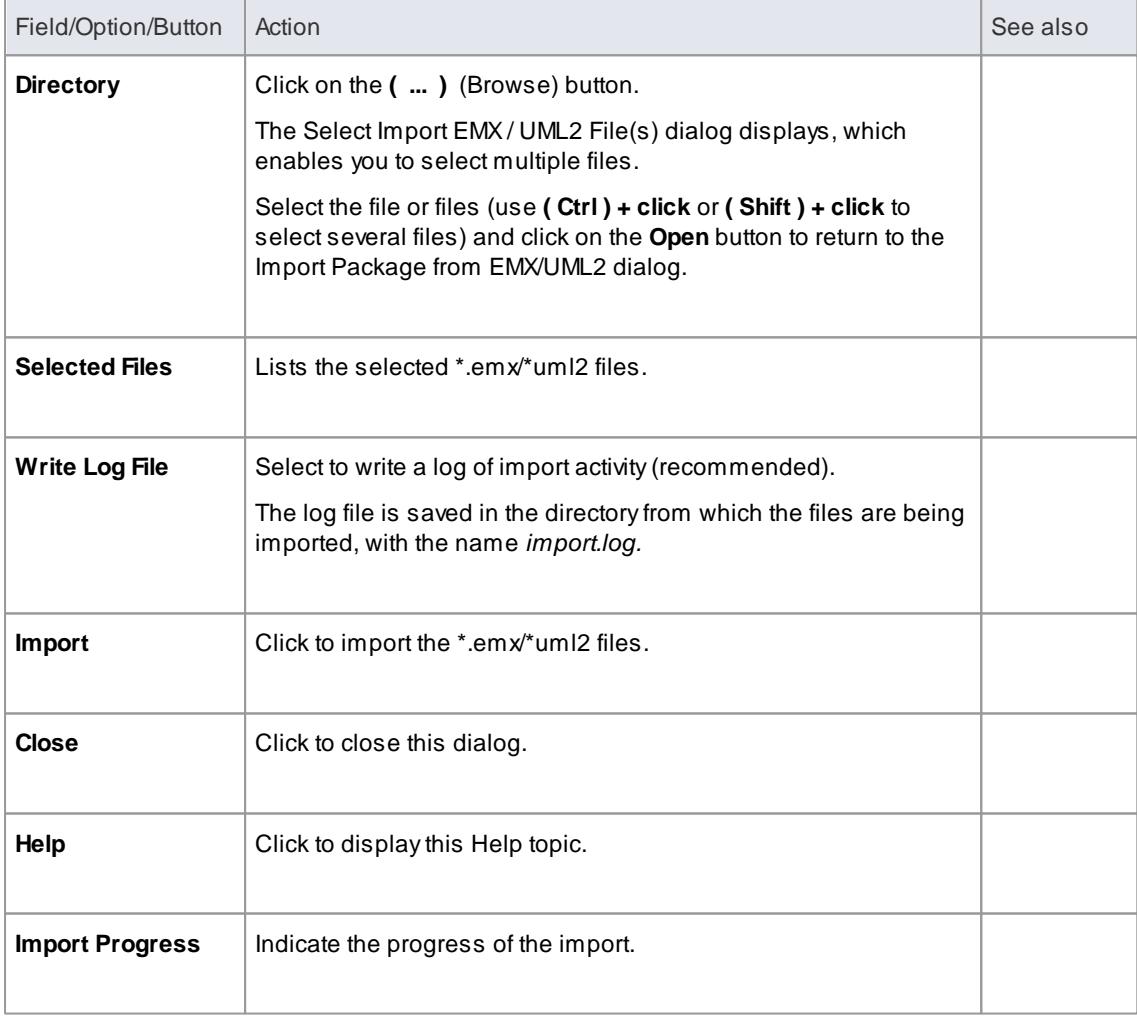

## <span id="page-525-1"></span>*3.7.3.1.5 Import a Rhapsody Model*

If you have developed a UML model in **IBM Rational Rhapsody**, you can import it into an Enterprise Architect project.

Each Rhapsody project contains one Project file (with the file extension *.rpy*), which is associated with a folder with the same name, ending in the prefix *rpy.* For example, if the Rhapsody project file is called *CDPlayer.rpy*, it is associated with a folder called *CDPlayer\_rpy*.

The associated folder contains all the project-related files. It could also contain a file named *filesTable.dat*, which lists all the files related to the Rhapsody project.

## **Access Project Browser | Click on package | Extensions | Import | Rhapsody, or Project Browser | Right-click on package | Import/Export | Import Package From XMI File: Other XML File Formats | Rhapsody**

#### **Import UML Model from Rhapsody Project Files**

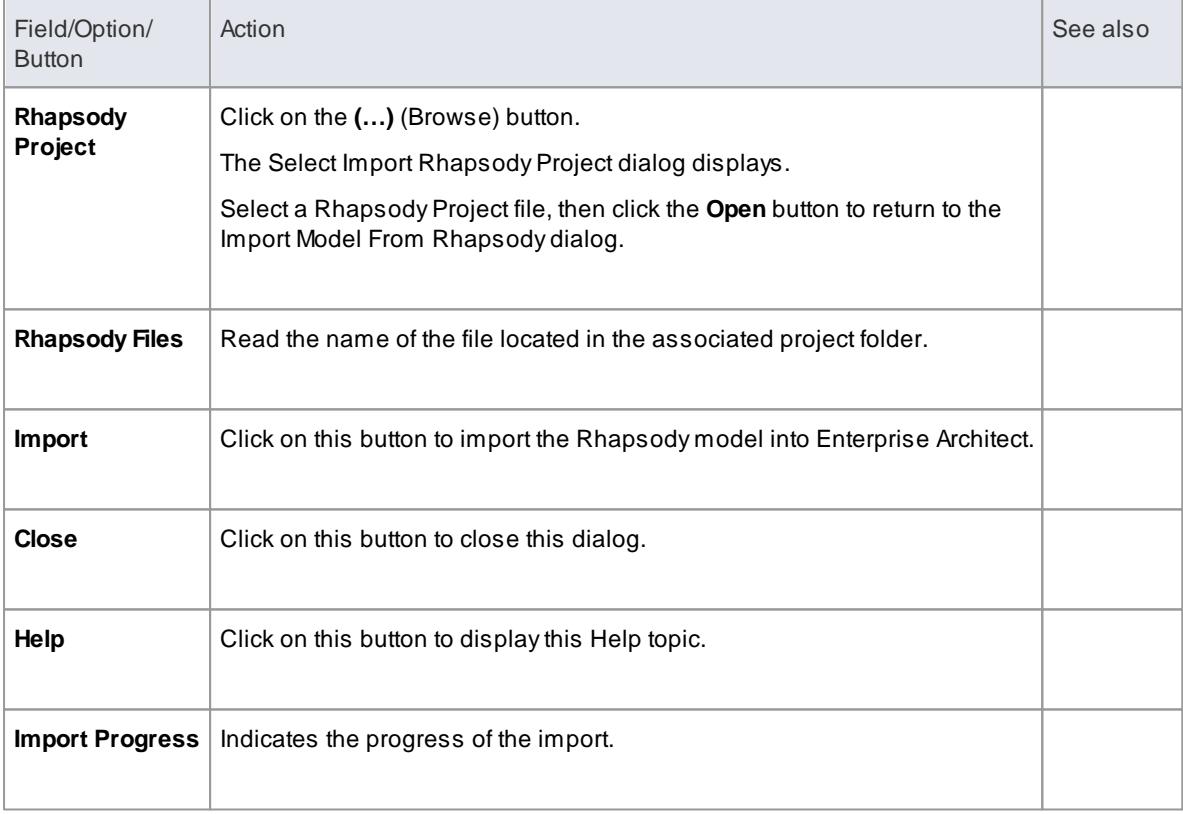

# <span id="page-525-0"></span>*3.7.3.1.6 Limitations of XMI*

Whilst XMI is a valuable means of specifying a UML model in a common format, it is relatively limited in the amount of additional information it can tolerate using the standard syntax.

## **Topics**

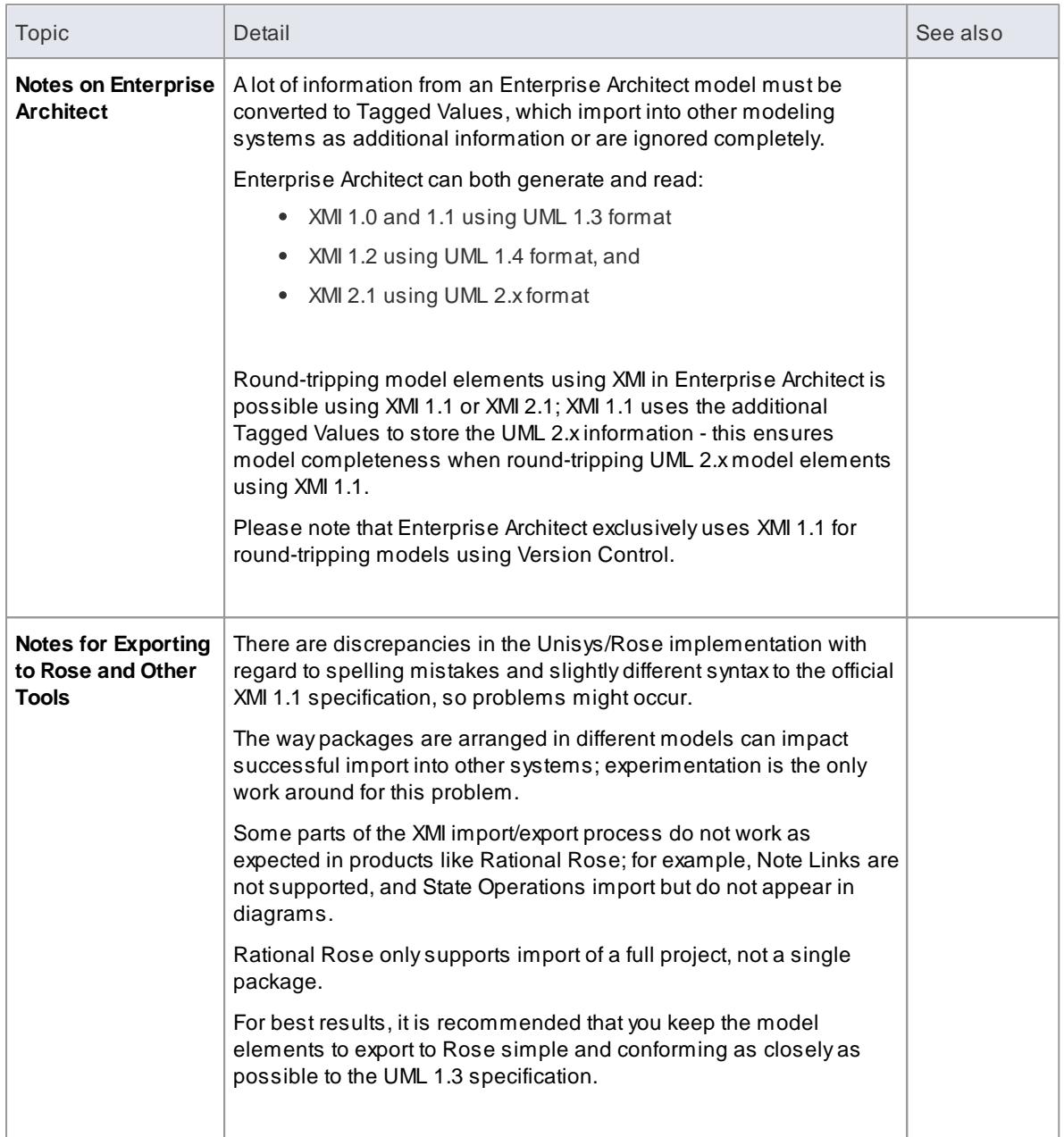

# <span id="page-526-0"></span>*3.7.3.1.7 The UML DTD*

When you import or export Enterprise Architect packages to XMI, the import or export process can be validated using a Data Type Definition (DTD).

# **Guide:**

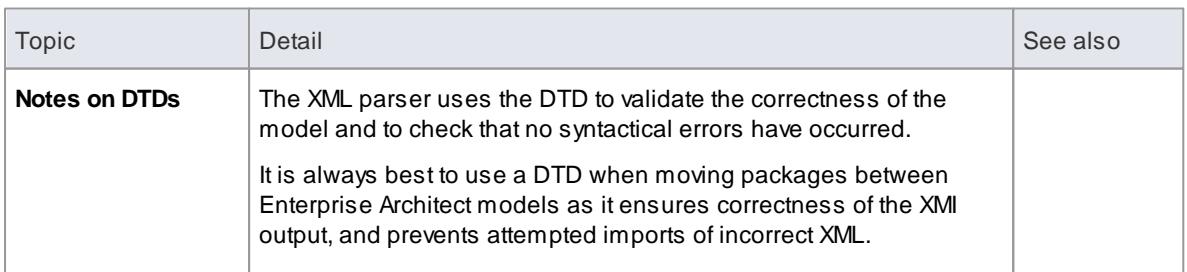

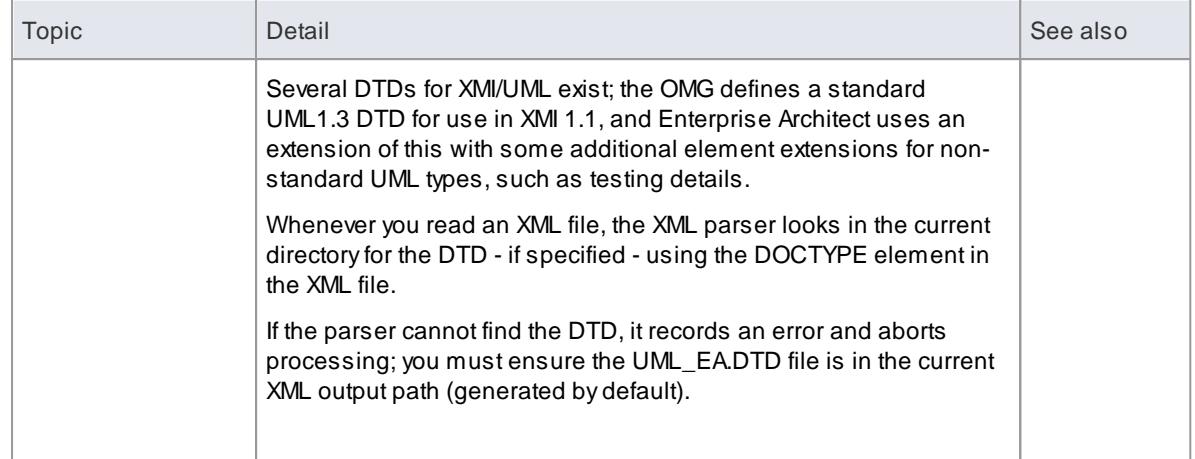

# <span id="page-527-0"></span>*3.7.3.1.8 Controlled Packages*

Controlled packages are a powerful means of 'externalizing' parts of an Enterprise Architect model.

# **Guide:**

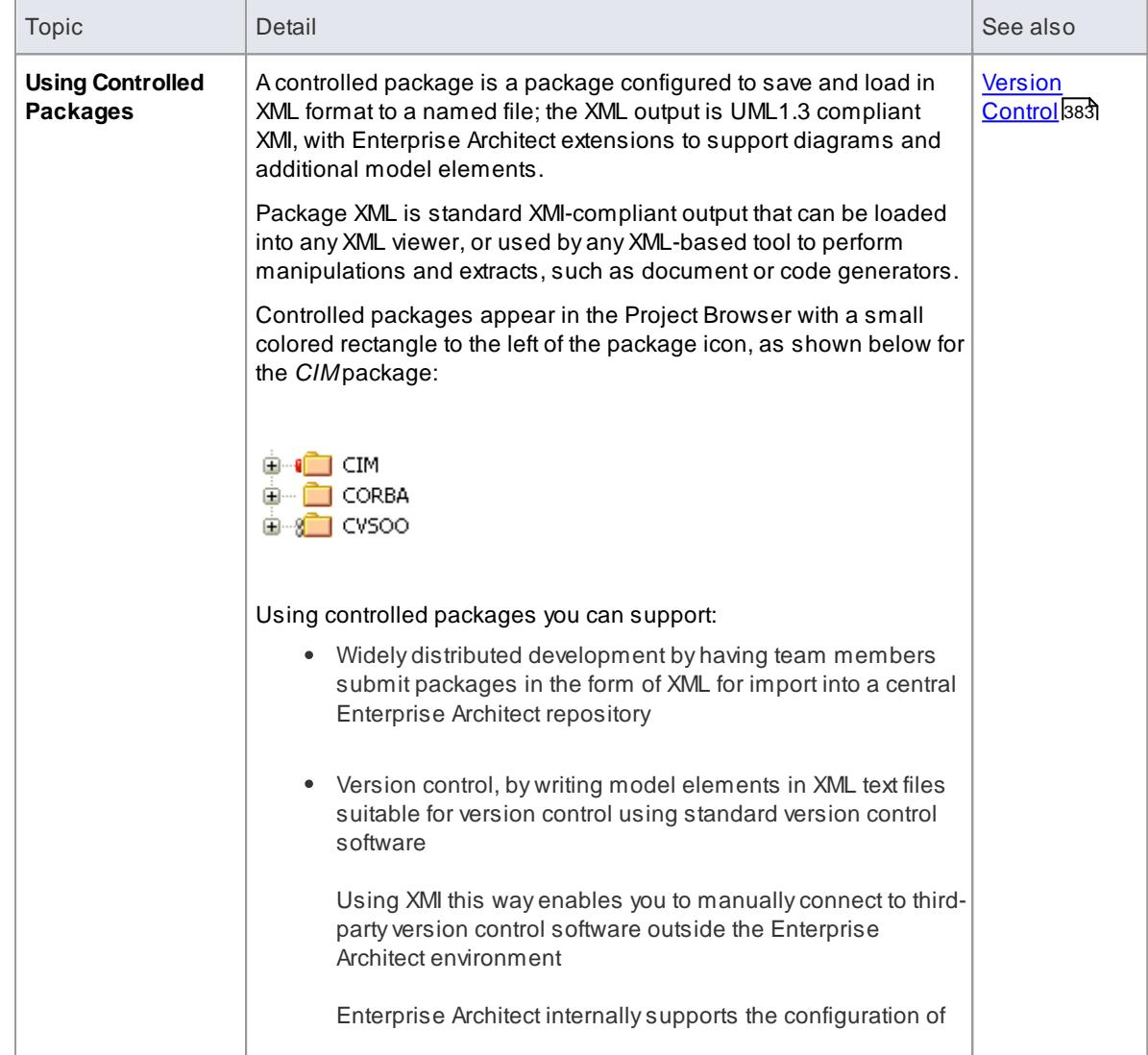

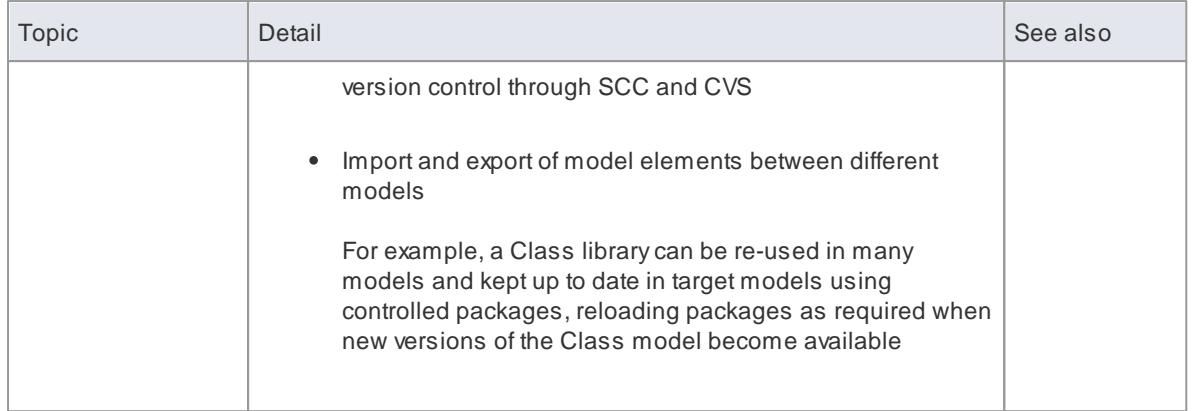

- If you are importing an XMI 1.1 file that was previously exported with a UML\_EA.DTD (Data Type Definition) file, the UML\_EA.DTD file must be present in the directory into which the XMI file is being written; an error occurs if the UML\_EA.DTD file is absent
- When you select to apply a DTD during an XMI 1.1 export, the UML\_EA.DTD file is written to the output directory into which the XML files are written (unless the UML\_EA.DTD file is already present in the directory); no error is generated if the UML\_EA.DTD file is not present in this directory during the XMI export

## *3.7.3.1.8.1 Controlled Package Menu*

## **Access Project Browser package context menu | Package Control**

This menu is for a Package that is not itself under version control (but that might contain child Packages that are under version control).

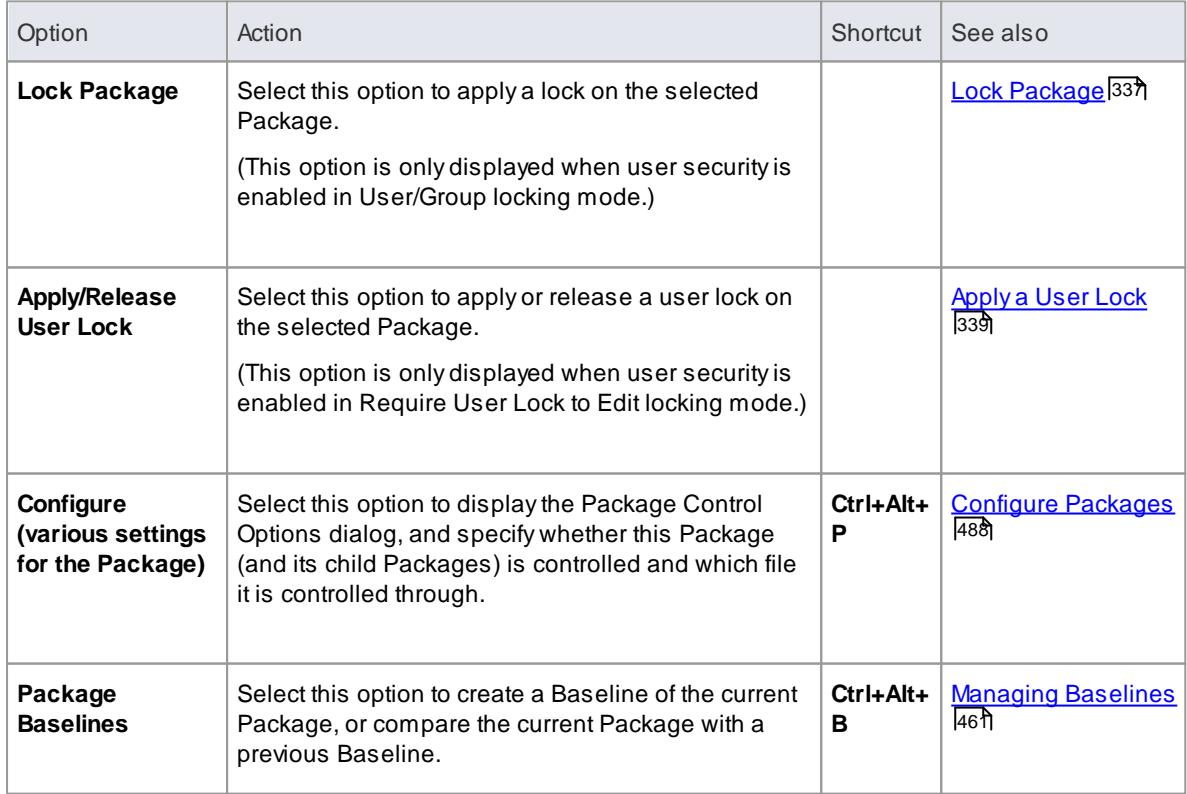

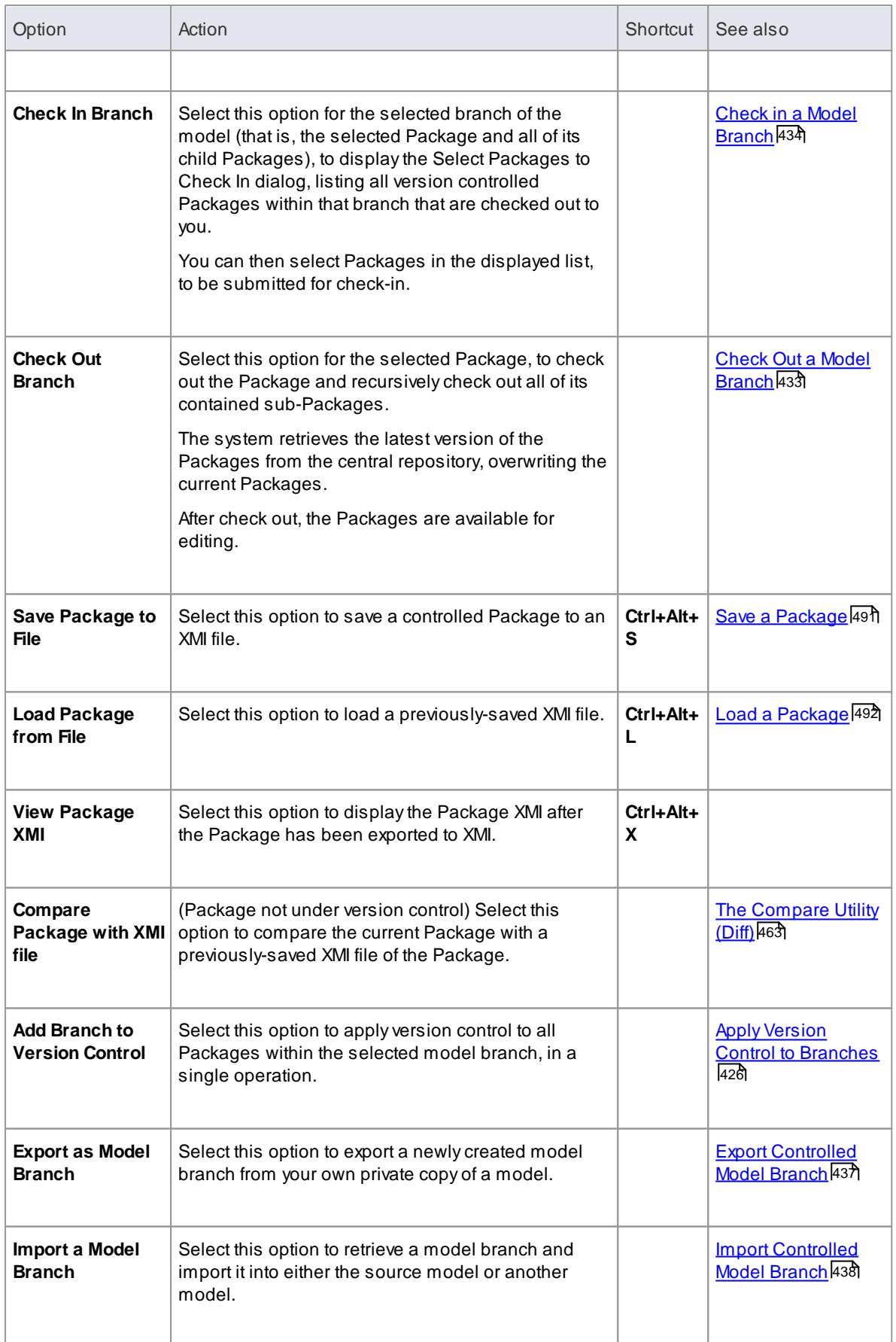

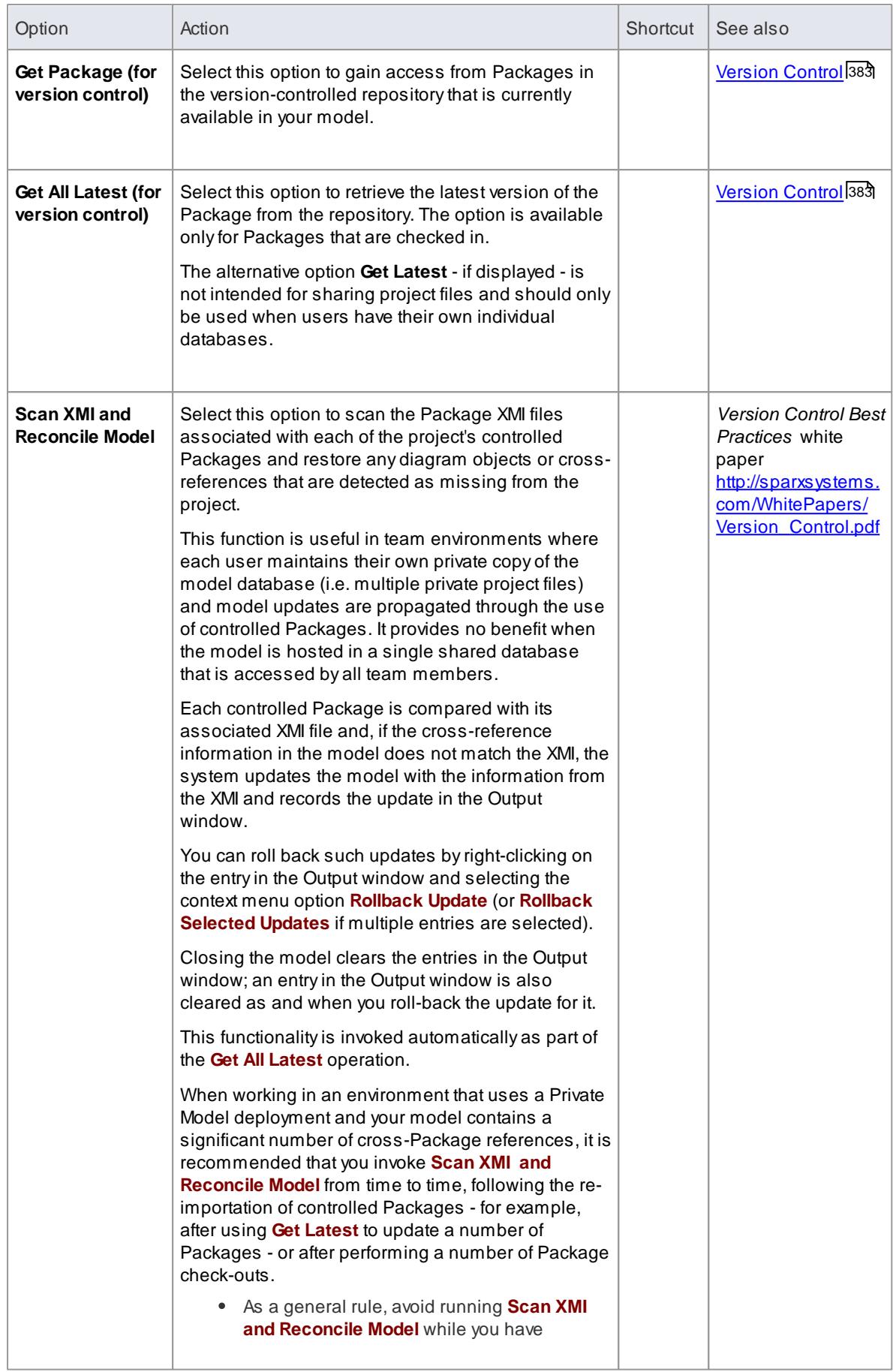

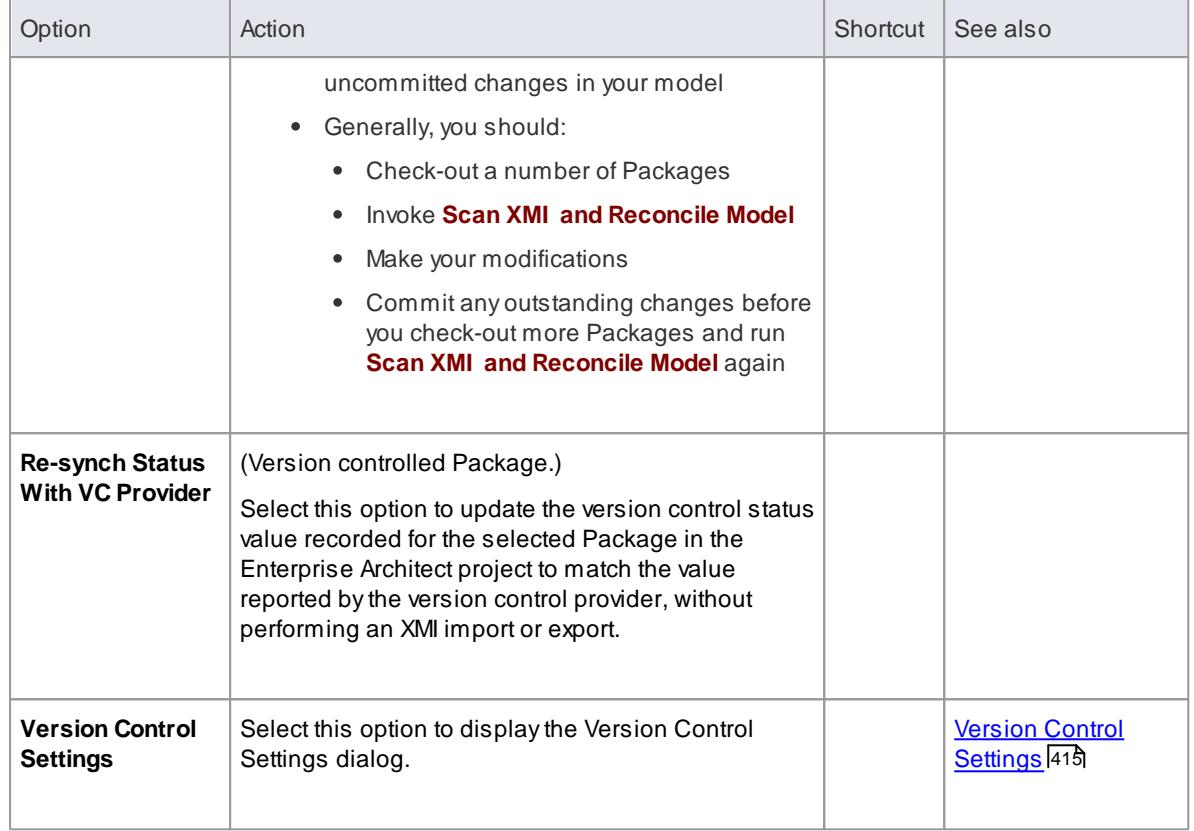

## **Learn more**

For a [Package](#page-470-0) that is directly under version control, see <u>Package Version Control Menu</u>l42<del>7</del>

# <span id="page-531-0"></span>*3.7.3.1.8.2 Configure Packages*

In order to configure a Package to save and load in XML format to a named file, you use the Package Control Options dialog to flag the Package as being controlled and set a number of options. These options include setting the XMI filename to save to/load from, the type of XMI to import and export, and whether to export and/ or import the XMI in a batch process. When the Package is configured, this is indicated by a small colored rectangle on the left of the Package icon in the Project Browser, as shown for the *RQ01: Formal Requirements* Package.

**E** RaQuest **RaQuestUse** i RQ01:Formal Requirements BP01: Business Process Model BP02: Business Requirements

**Access Right-click Package in Project Browser | Package Control | Configure (Ctrl+Alt+P)**

**Configure a controlled Package**

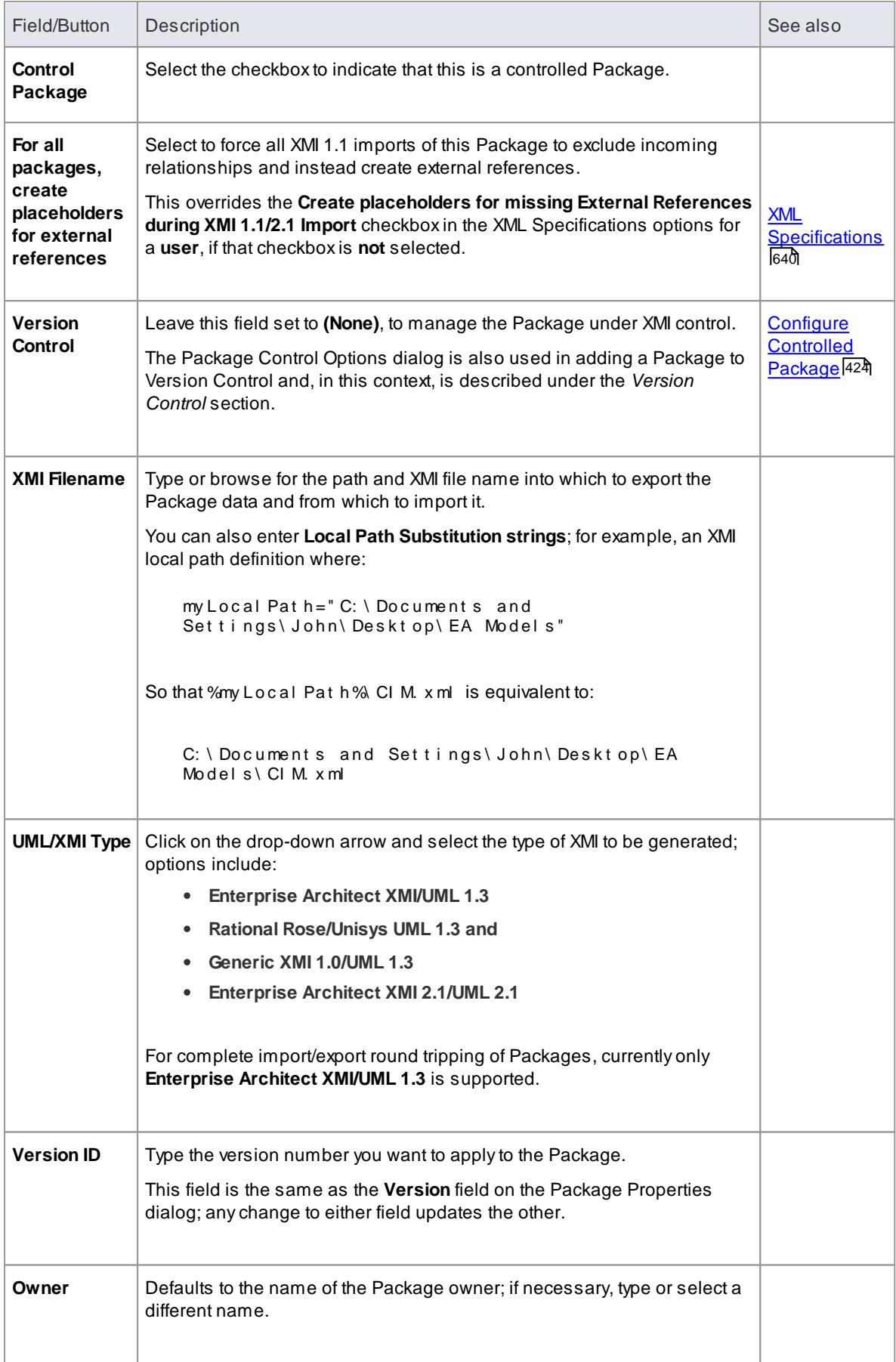

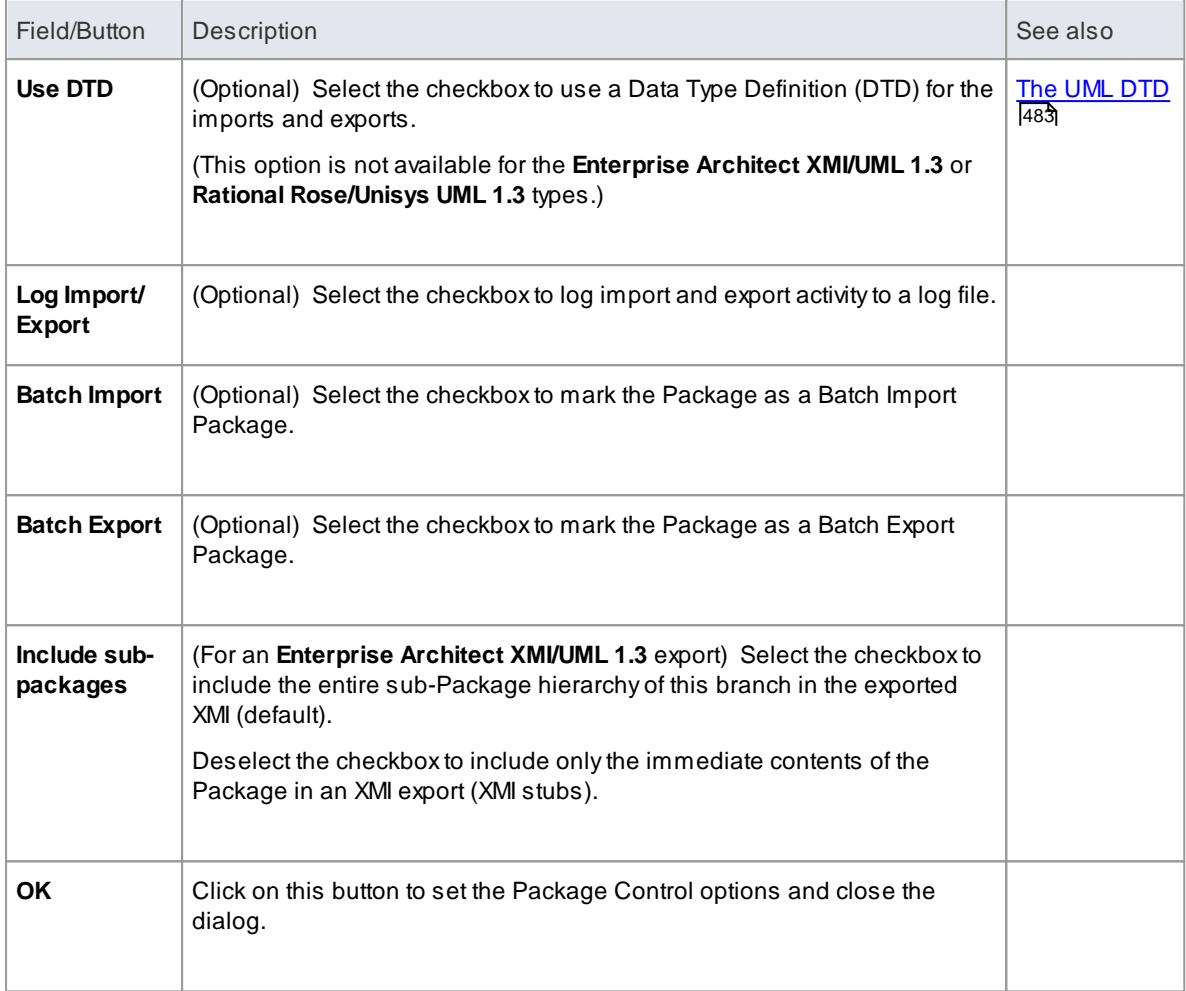

- In the Corporate, Business and Software Engineering, System Engineering and Ultimate editions of Enterprise Architect, if security is enabled you must have **Configure Packages** permission to configure controlled Packages and Package properties
- For batch import, the file date of the XMI file is stored; you can bypass the batch import if there is no change - that is, the file date of the last import matches that of the current file

## **Learn more**

- XMI [Import](#page-516-0) and Export 473
- Batch XMI [Export](#page-535-0) 492
- Batch XMI [Import](#page-536-0) 493
- List of Available [Permissions](#page-372-0) 329

## *3.7.3.1.8.3 Remove Package from Control*

If required, you can remove the control from a Package. Before removing the Package control, and if it is being used for version control, you must check in the Package.

## **Access Project Browser | Package Context Menu | Package Control | Configure (Ctrl+Alt+P)**

#### **Remove control from a Package**

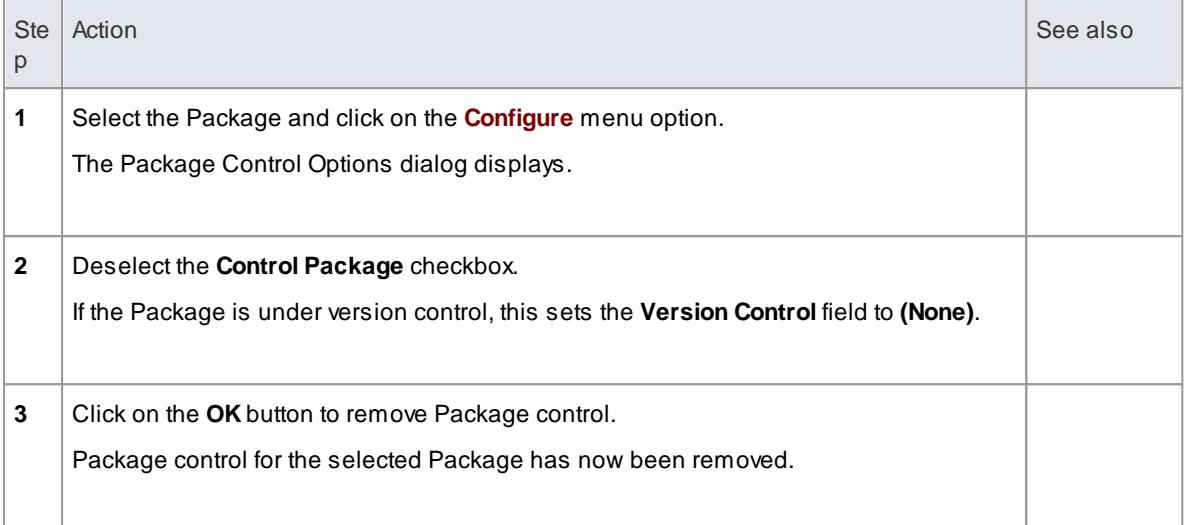

## **Notes**

When disconnecting a Package from version control, the association between the Package and the exported XML file is removed from your model; however, the XML file itself is not removed from version control, nor is it deleted from your local version control working copy folder

This is because it is possible for another model to be using the version controlled Package and still referencing the associated version controlled XML file

#### **Learn more**

Check In a [Package](#page-475-0) 432

## <span id="page-534-0"></span>*3.7.3.1.8.4 Save a Package*

Once you have correctly configured a Package, you can save the controlled Package to the designated XMI file.

## **Access Project Browser | Package Context Menu | Package Control | Save Package to File**

#### **Save a controlled Package to file**

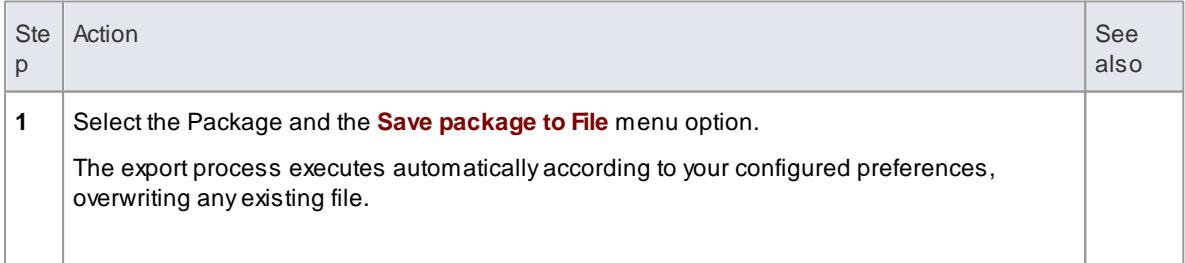

## **Notes**

If you are using a version control Package in conjunction with the exported Package files, you must check out the XMI file first to enable Enterprise Architect to overwrite the existing version

#### **Learn more**

Configure [Packages](#page-531-0) 488

### <span id="page-535-1"></span>*3.7.3.1.8.5 Load a Package*

If a Package has been marked for control it is displayed in the Project Browser with a red rectangle to the left of the Package icon. If you have previously saved the controlled Package, you can reload it.

## **Access Project Browser | Package Context Menu | Package Control | Load package from file**

#### **Load a controlled Package from an XMI file**

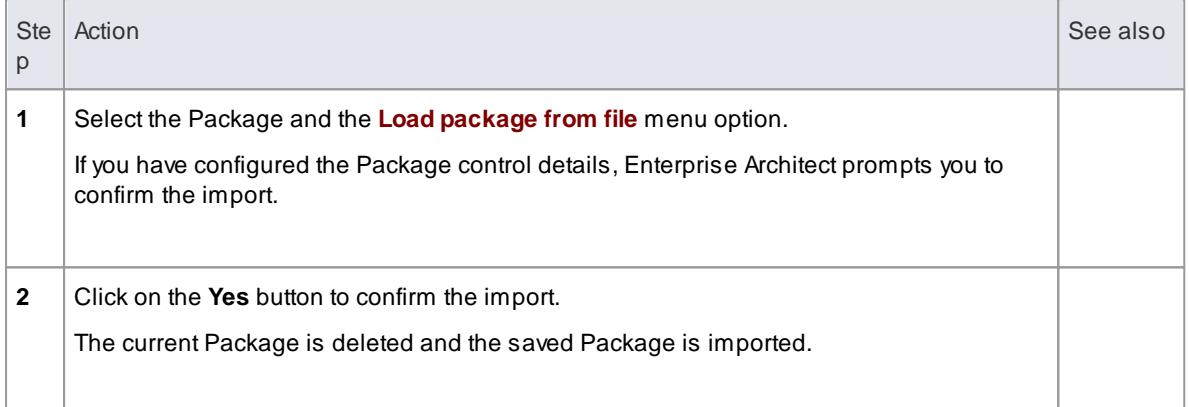

#### **Notes**

Importing **deletes the current Package entirely from the model, and the action cannot be undone**; you must be careful not to lose any current changes or information

#### **Learn more**

Configure [Packages](#page-531-0) 488

## <span id="page-535-0"></span>*3.7.3.1.8.6 Batch XMI Export*

You can export a group of controlled packages to XMI in one step.

## **Access Project | Model Import/Export | Batch XMI Export**

## **How to**

To export a group of controlled packages to XMI

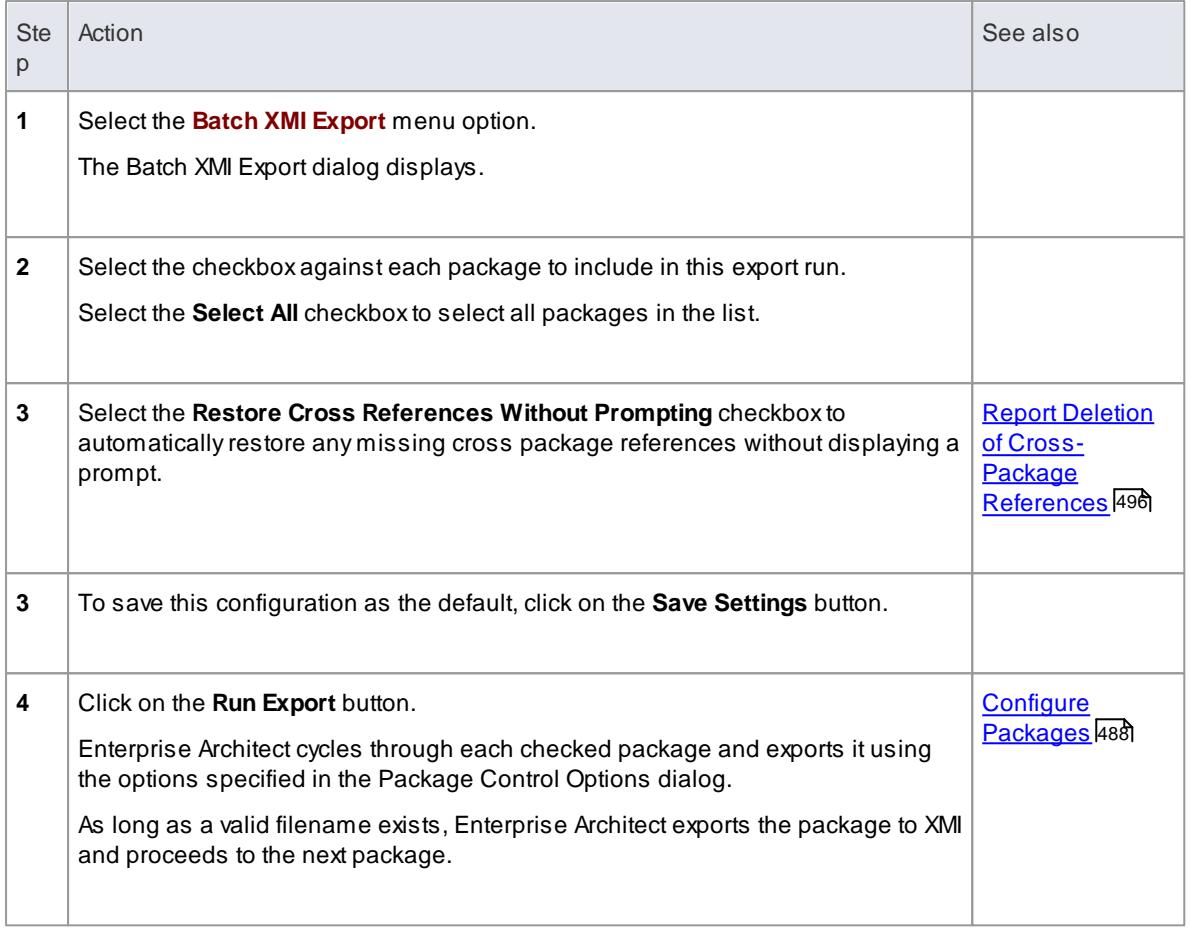

- The **Restore Cross References Without Prompting** checkbox is enabled only if the option **Report Cross Package Reference Deletions (XMI 1.1)** is set on the XML Specifications page of the Options dialog
- The option is applicable only to XMI 1.1 controlled packages

#### **Learn more**

XML [Specifications](#page-682-0) 639

## <span id="page-536-0"></span>*3.7.3.1.8.7 Batch XMI Import*

You can import a group of controlled packages from XMI into Enterprise Architect in one step.

As Enterprise Architect processes each package, it updates the **Status** column against each package name on the Batch XMI Import dialog.

- If the import is successful, Enterprise Architect updates the package status to **Imported**
- If the import is unsuccessful, Enterprise Architect updates the package status to **Not Imported**  $\bullet$

Common reasons for an import to fail include:

- The package not being correctly configured
- The last import file date matches the import date of the file currently on disk

## **Access Project | Model Import/Export | Batch XMI Import**

#### **How to**

To import a group of controlled packages from XMI

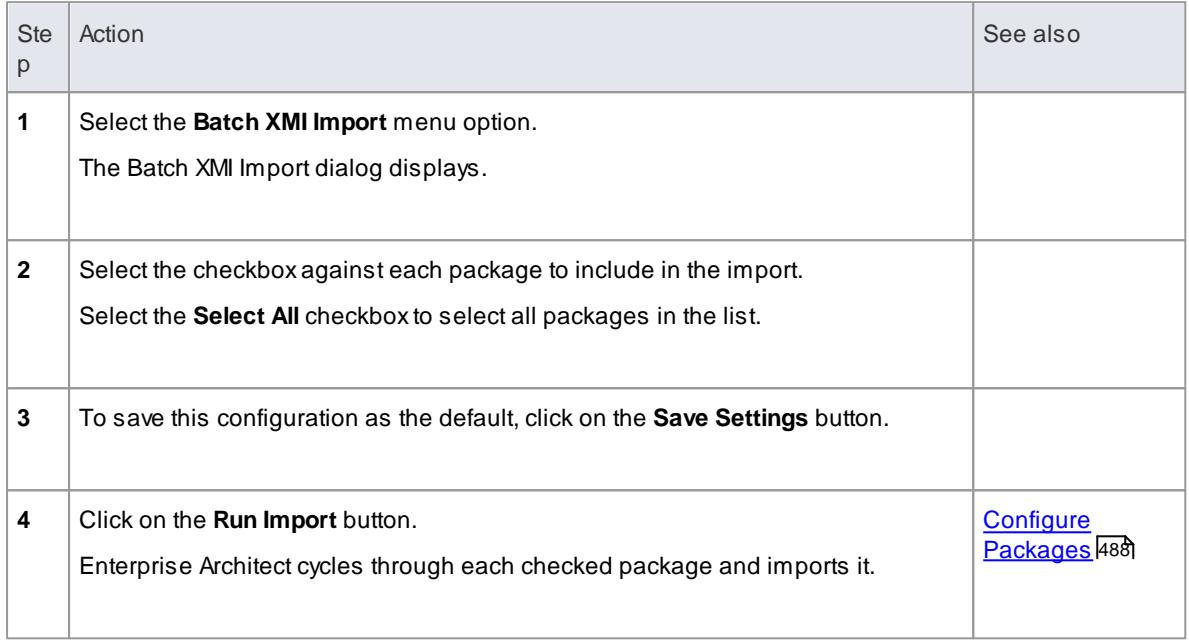

#### **Notes**

To avoid re-importing the same module multiple times, select the **Check file date before import** checkbox; Enterprise Architect then does not import a file if the last import file date matches that of the one currently on disk

## <span id="page-537-0"></span>*3.7.3.1.8.8 Manual Version Control with XMI*

You can use XMI to support version control by writing model elements in XML text files suitable for use with standard version control software.

Using XMI in this manner enables you to manually connect to third-party version control software outside the Enterprise Architect environment.

Enterprise Architect internally supports the configuration of version control through SCC and CVS configurations.

# **How to**

Before using XMI for version control

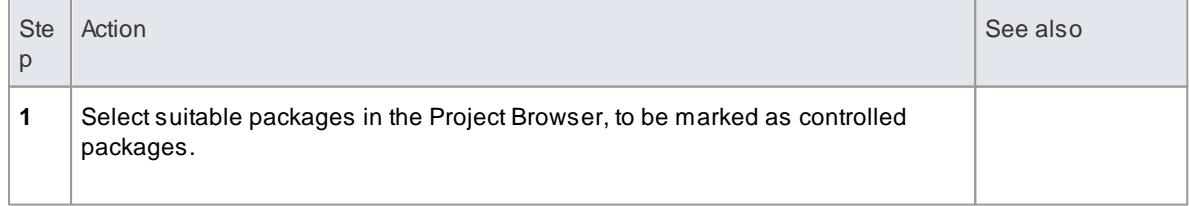

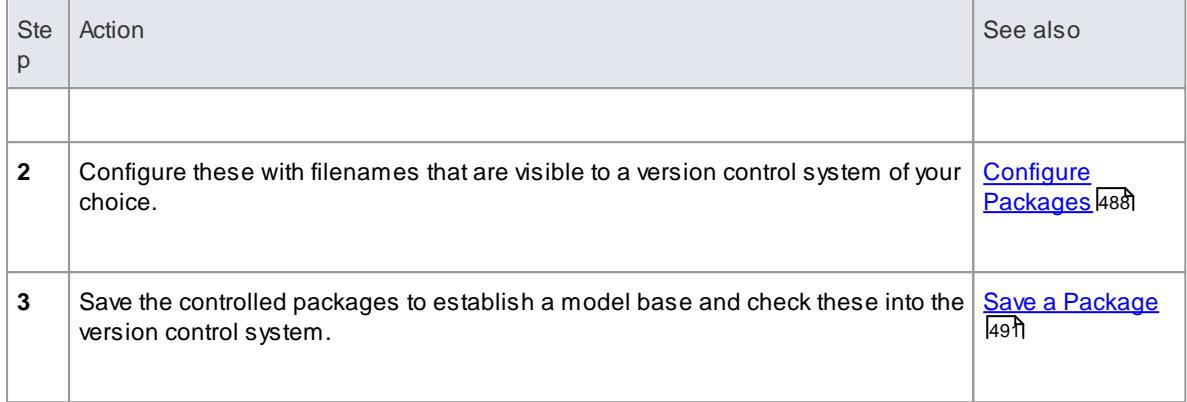

# To apply version control

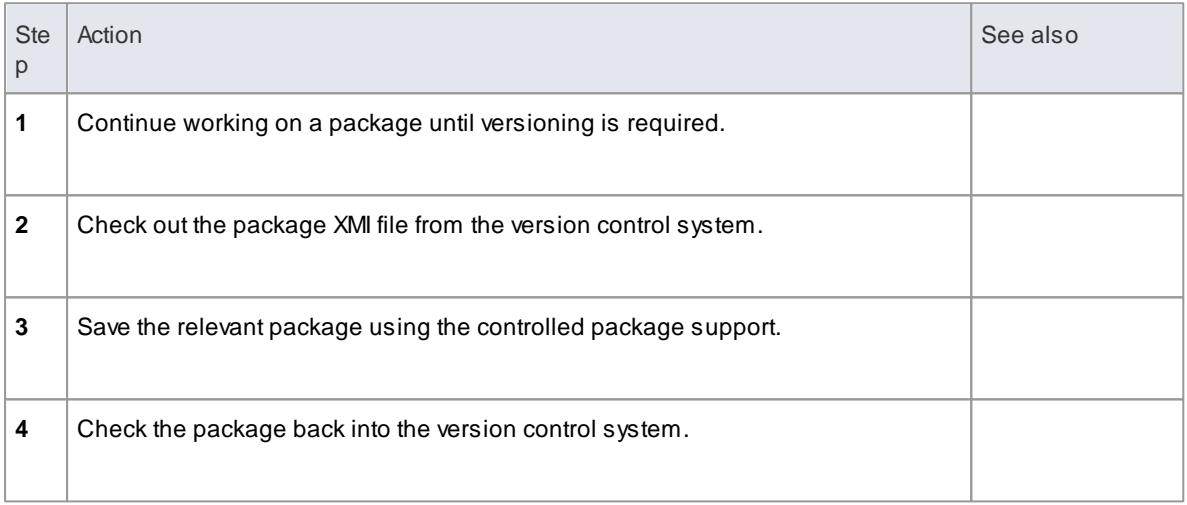

## To recover an earlier version

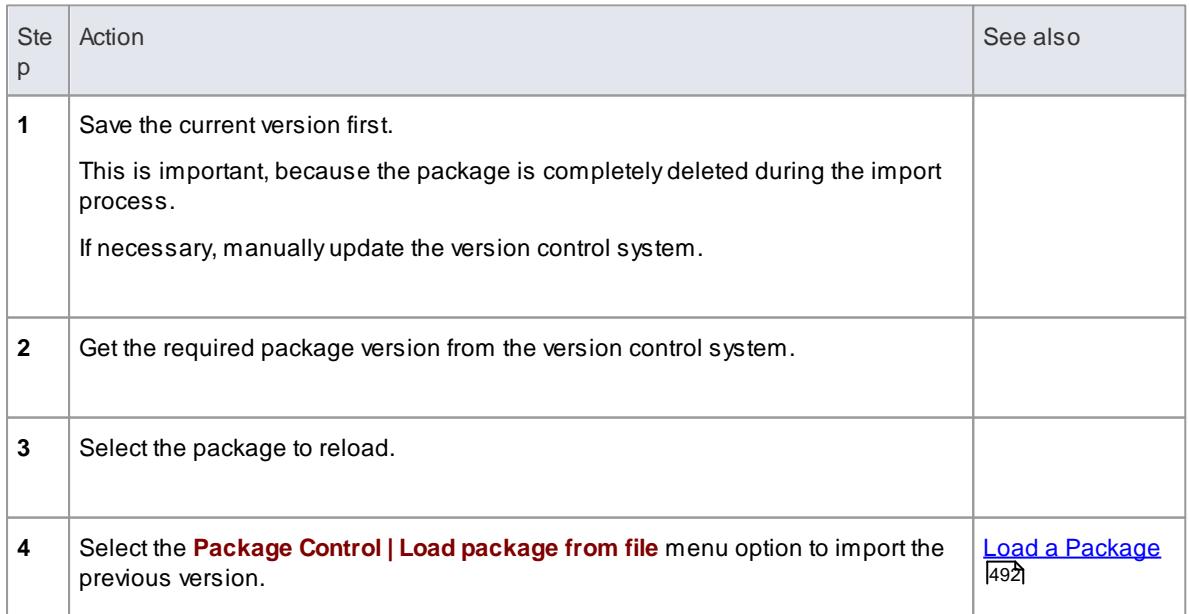

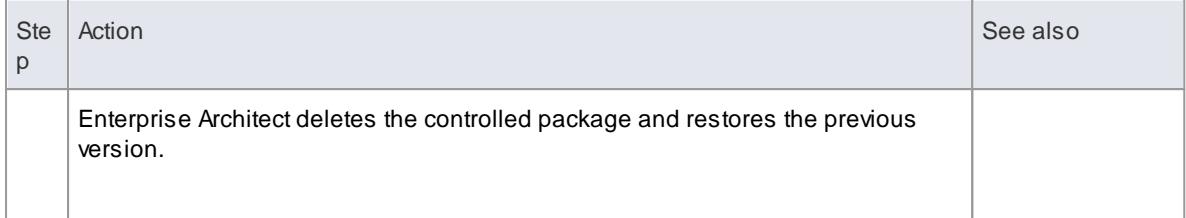

#### **Learn more**

<u>[Version](#page-426-0) Control</u>l383

### <span id="page-539-0"></span>*3.7.3.1.8.9 Report Deletion of Cross Package References*

Your model might contain at least one XMI 1.1 controlled Package that is also used in other models, but not necessarily in the same context. For example:

- You have a model of **Power Generation** and a model of **Power Consumption**
- Both models contain the Package called *Power Storage*
- In the Generation model, the *Power Storage* Package has links to a Package called *Turbine Control* (which does not exist in the Consumption model)
- In the Consumption model, the *Power Storage* Package has links to a Package called *Consumer Demand* (which does not exist in the Generation model)
- All Packages are maintained in a master project, **Power Control**, where all the cross-Package relationships exist; compared with Power Control, both Power Generation and Power Consumption are **incomplete**

#### **Problem**

Consider the process at the end of a work session on *Power Storage* in, say, the **Power Generation** model. When saving the Package to XMI, Enterprise Architect has no information on relationships between *Power Storage* and the *Consumer Demand* Package from the **Power Consumption** model, and so these are not represented in the XMI file. Consequently, when the XMI file is imported into **Power Control**, Enterprise Architect deletes the relationships in the master project because they don't match the file.

#### **Solution**

You can easily check for and preserve the cross-Package relationships by selecting the **Report Cross Package Reference Deletions (XMI 1.1)** checkbox in the Options dialog (**Tools | Options | XML Specifications**). When you save a controlled Package, Enterprise Architect compares the XMI for that save with the most recent XMI 1.1 revision of the Package. Any items that are missing from the Package are listed on the **Missing Cross References** dialog.

## **Actions**

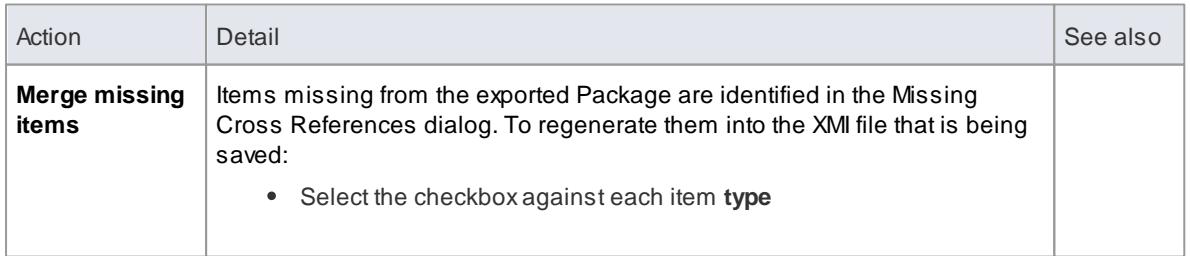
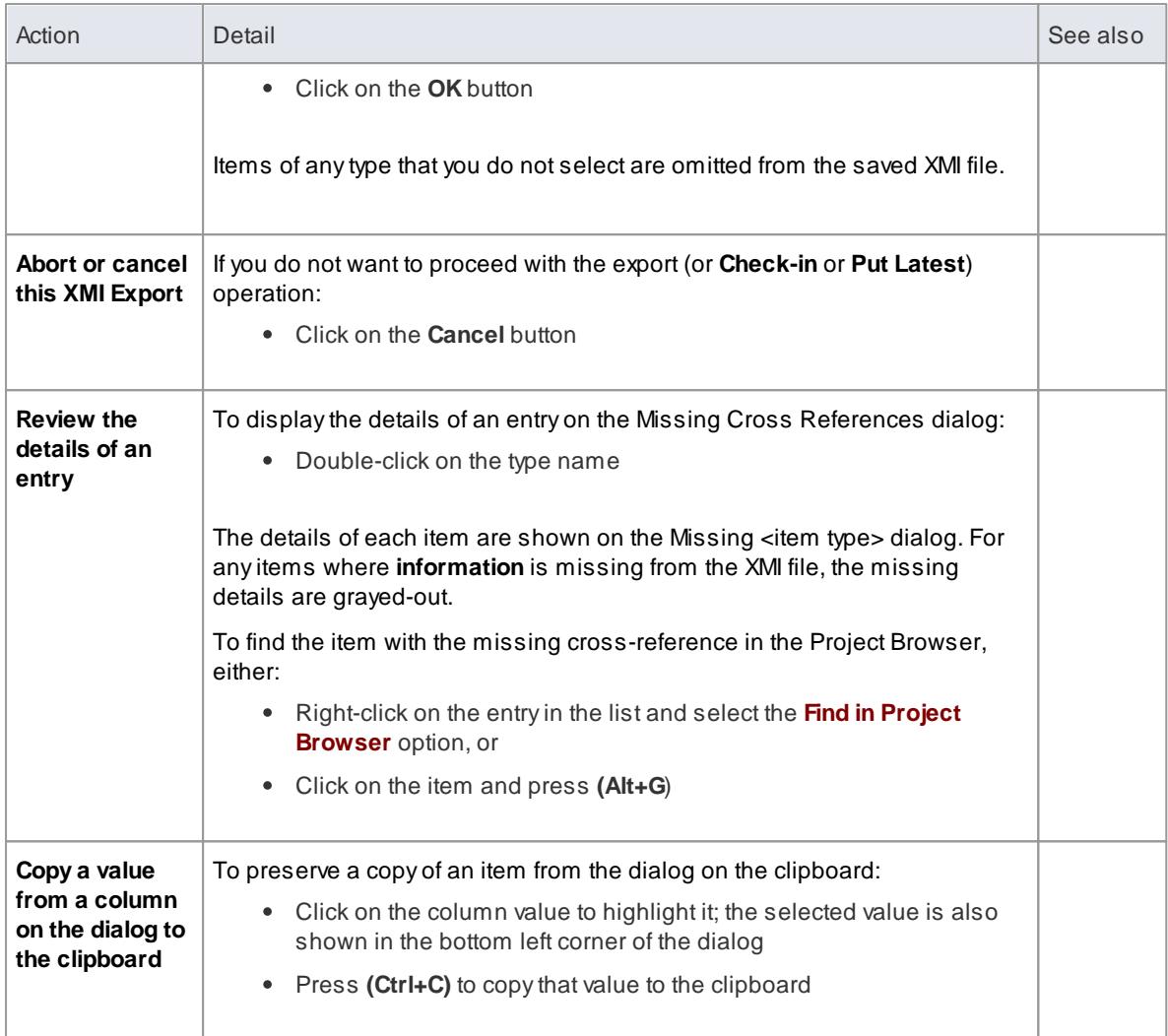

# **Learn more**

XML [Specifications](#page-682-0) 639

# *3.7.3.2 CSV Import and Export*

Enterprise Architect enables you to import and export information about Enterprise Architect elements to and from CSV text files.

# **Topics**

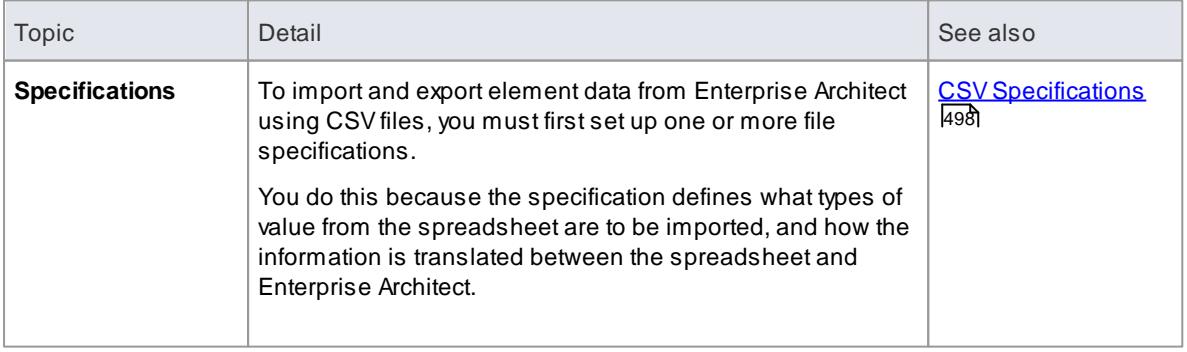

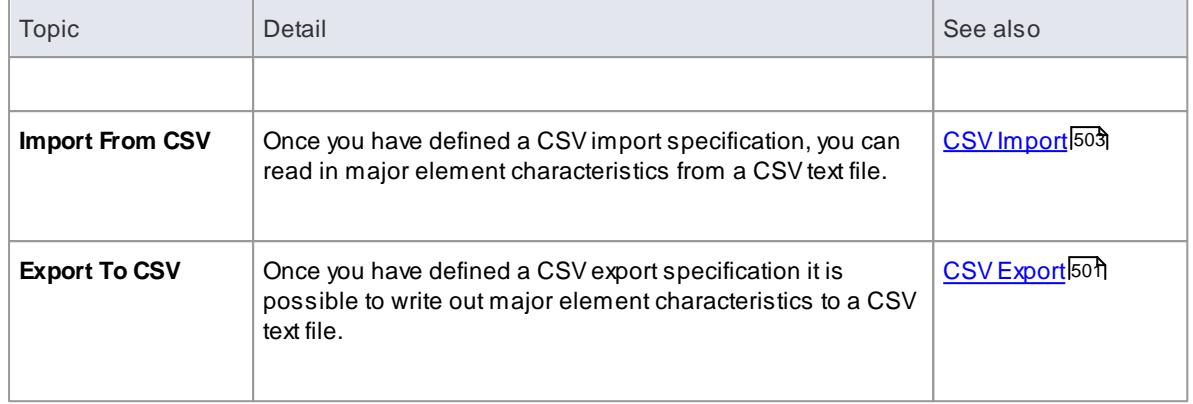

## <span id="page-541-0"></span>*3.7.3.2.1 CSV Specifications*

To import and export element data to and from Enterprise Architect using CSVfiles, you must first set up one or more file specifications.

Afile specification defines the:

- Fields from the spreadsheet in the order they are imported or exported
- Filename (optional) and
- Delimiter between columns

Once you have defined one or more specifications, one can be selected in the CSV Import/Export dialog as the current specification to apply during an import or export action.

CSVImport/Exports only imports and exports *elements* (within packages) and their properties; items such as Class attributes cannot be imported or exported through this mechanism.

XMI import/export provides a solution to this limitation, as does use of the Automation Interface (Object Model).

#### **Access Project | Model Import/Export | CSV Import/Export Specifications**

#### **Reference**

On the CSVImport/Export Specification dialog, complete the fields as required, as indicated in the following table:

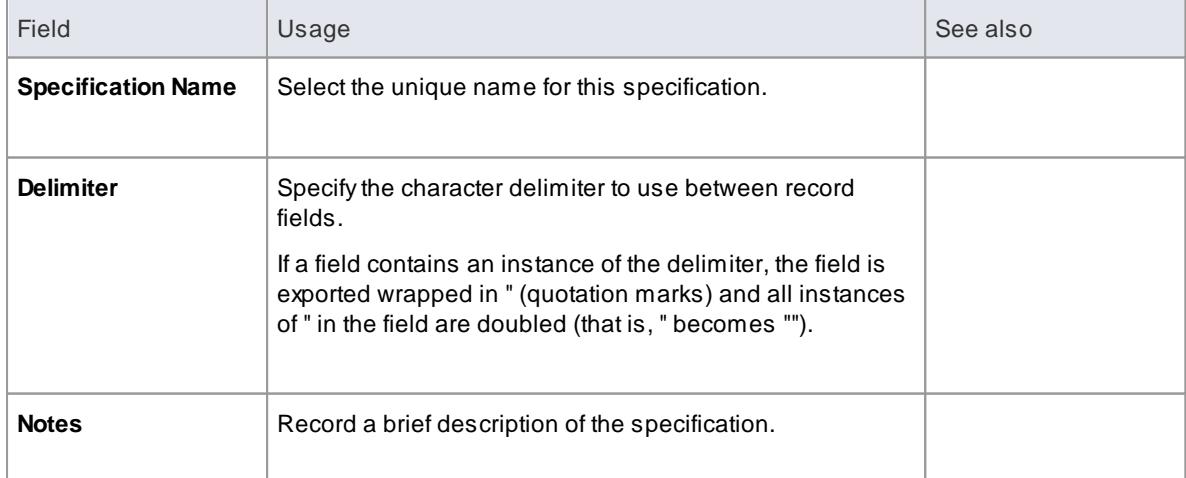

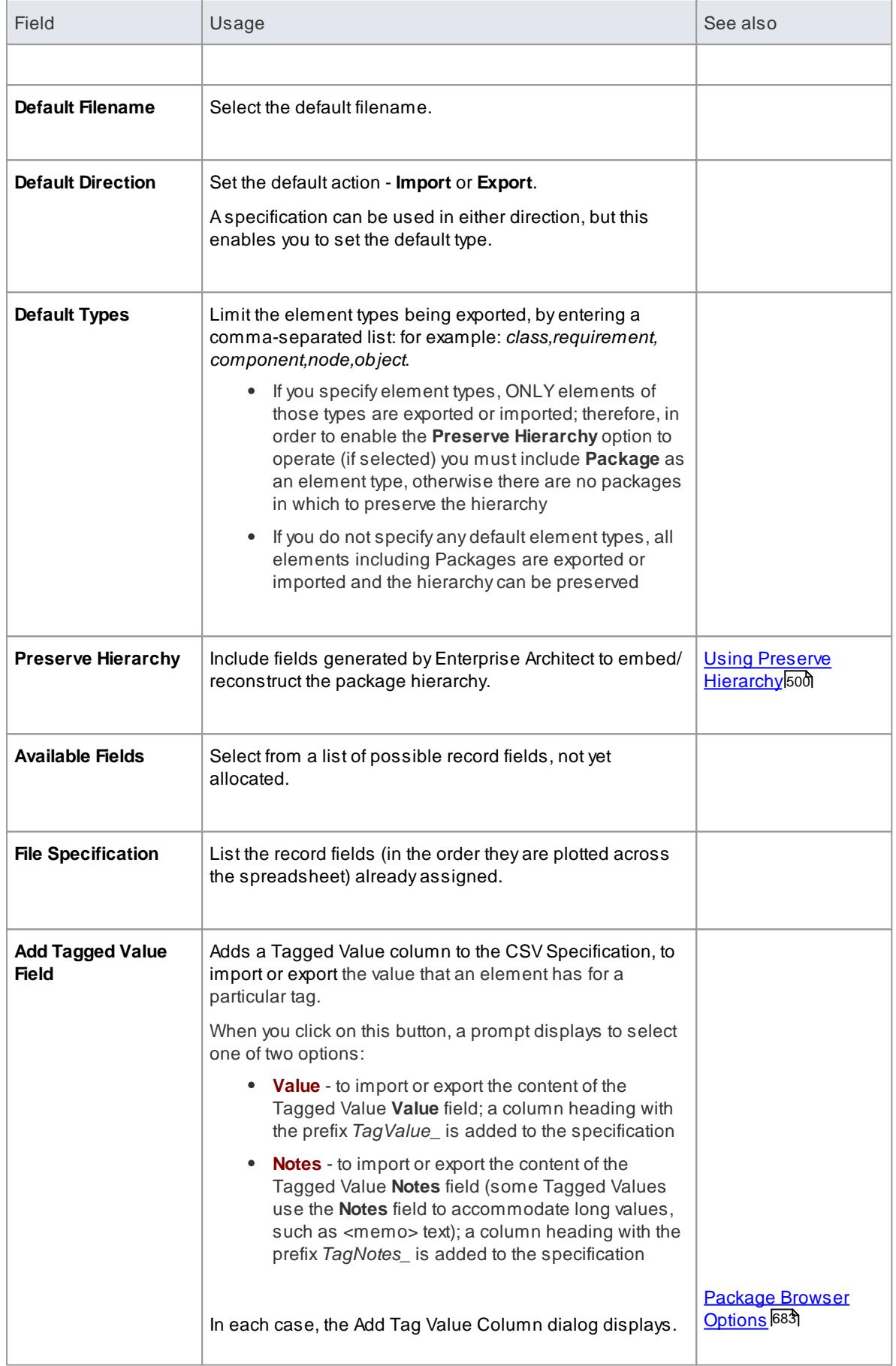

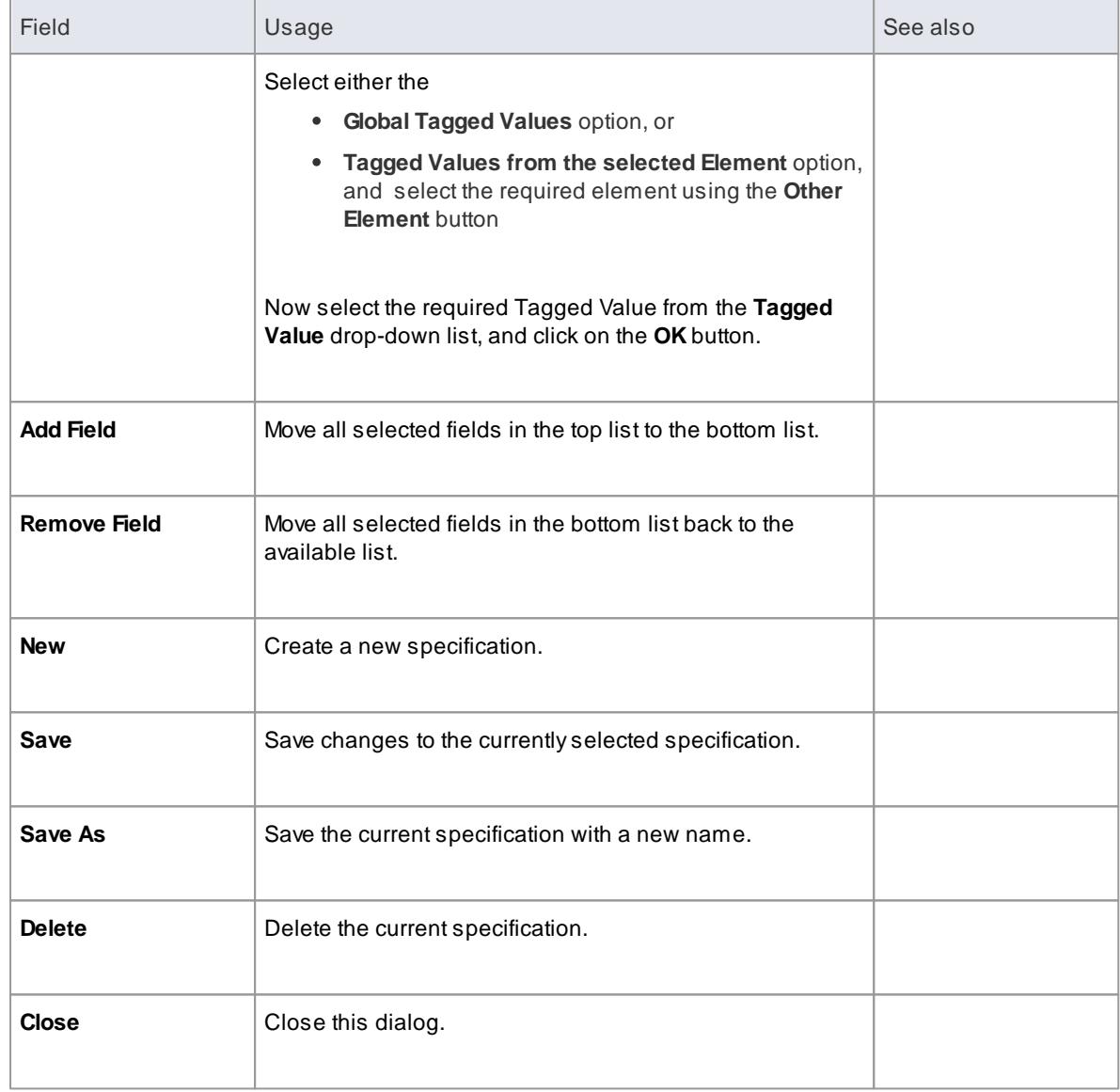

In **Available Fields** and **File Specification**, the record fields **Created Date** and **Modified Date** are not set when imported from CSV

# **Learn more**

- XMI [Import](#page-516-0) and Export 473
- [Enterprise](#page-2847-0) Architect Object Model 2804

#### <span id="page-543-0"></span>*3.7.3.2.1.1 Using Preserve Hierarchy*

The Preserve Hierarchy option on the CSV Import/Export Specification dialog includes fields generated by Enterprise Architect to embed/reconstruct the package hierarchy in a CSVimport or export.

When selected, the **Preserve Hierarchy** option inserts two fields into the CSVspecification that are:

- automatically populated byEnterprise Architect on export and
- used to reconstruct the exported package's hierarchy upon import

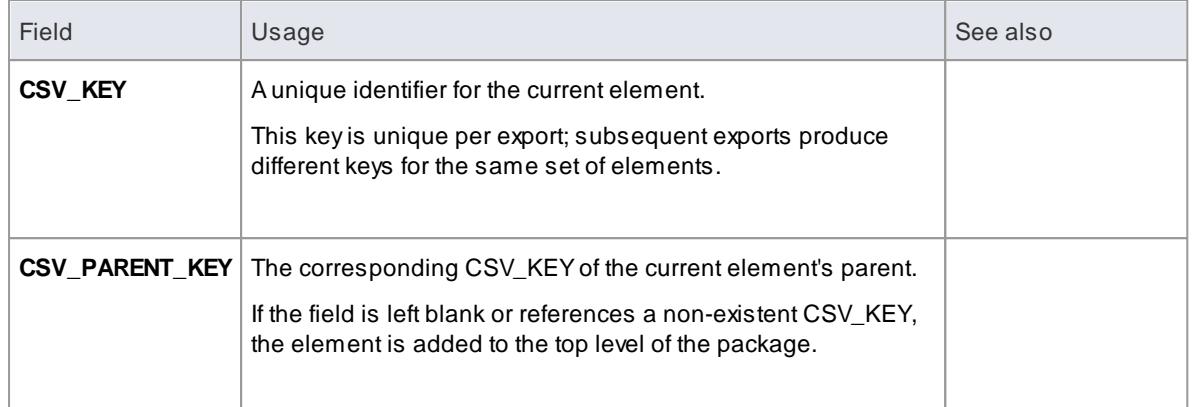

It is highly recommended that you do not change these fields if they have been automatically generated by Enterprise Architect's CSVexporter.

If you intend to import hierarchical information from a spreadsheet that was **not** populated by exporting data from Enterprise Architect, you must add these two fields to your spreadsheet as the last two columns, and populate the columns yourself.

For example:

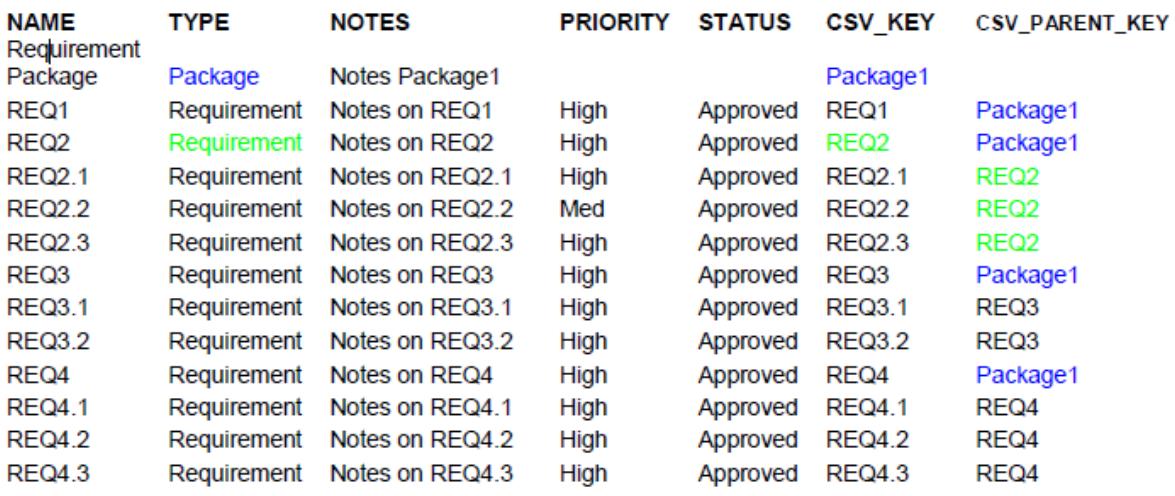

## <span id="page-544-0"></span>*3.7.3.2.2 CSV Export*

Enterprise Architect enables you to export information about elements to a CSV text file, using a CSV export specification.

If you intend to *re-import* the exported information into Enterprise Architect at some point, it is recommended that you include the **GUID** field in the CSVexport specification. This ensures that Enterprise Architect can identify and update existing elements, rather than creating duplicates.

#### **Access Project Browser | Package Context Menu | Import/Export | CSV Import/Export**

# **How to**

To export data in CSV format, follow the steps below

- 1. In the Project Browser, right-click on the package containing the elements to export and select the **CSV Import/Export** menu option.
- 2. The CSV Import/Export dialog displays; complete the fields as required, as indicated in the following table:

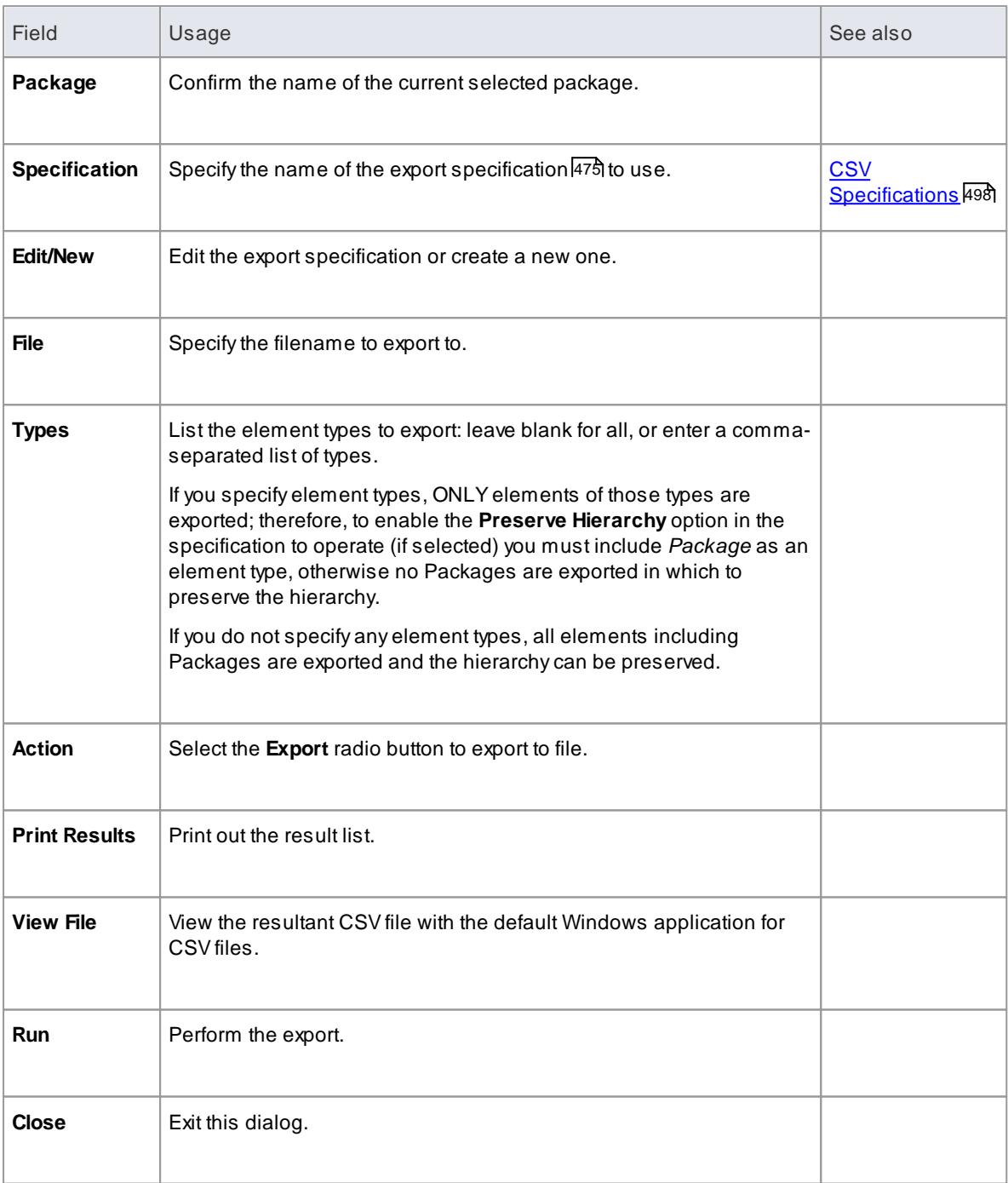

# **Notes**

• In the Corporate, Business and Software Engineering, System Engineering and Ultimate editions of Enterprise Architect, if security is enabled you must have both **Export XMI** and **Import XMI** permissions to use the **CSV Import/Export** option

#### **Learn more**

List of Available [Permissions](#page-372-0) 329

## <span id="page-546-0"></span>*3.7.3.2.3 CSV Import*

Enterprise Architect enables you to import information about elements from a CSV text file, using a CSV export specification.

You import the CSV file into a selected package; if this package or any element within the package has a lock on it, you cannot import the CSV file into it. The **Import** option on the dialog is grayed out.

The format and content of the source data file should resemble the following:

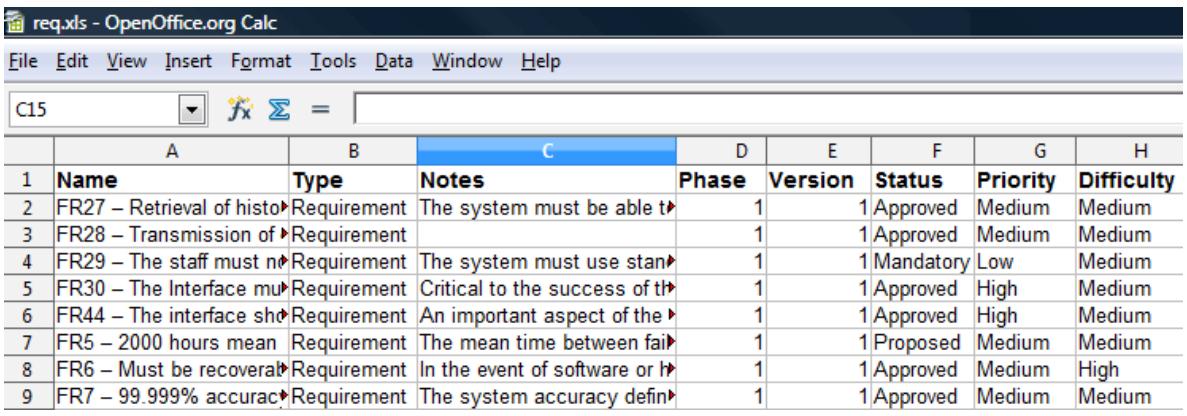

#### **Access Project Browser | Package Context Menu | Import/Export | CSV Import/Export**

#### **How to**

To import data in CSV format

- 1. In the Project Browser, right-click on the package to import into and select the **CSV Import/Export** context menu option.
- 2. The CSVImport/Export dialog displays; set the required options; as outlined below:

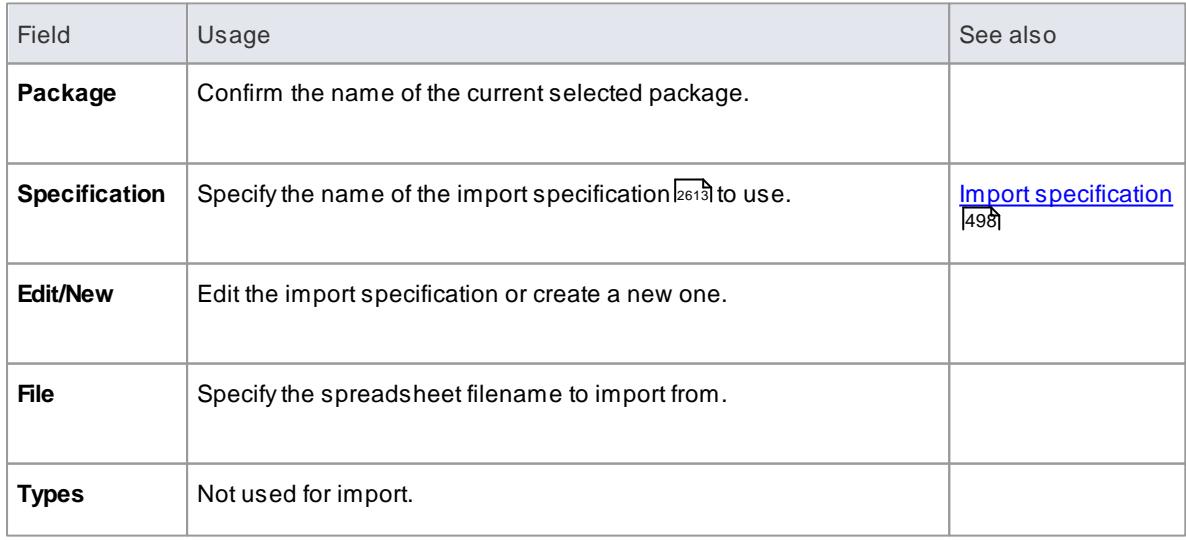

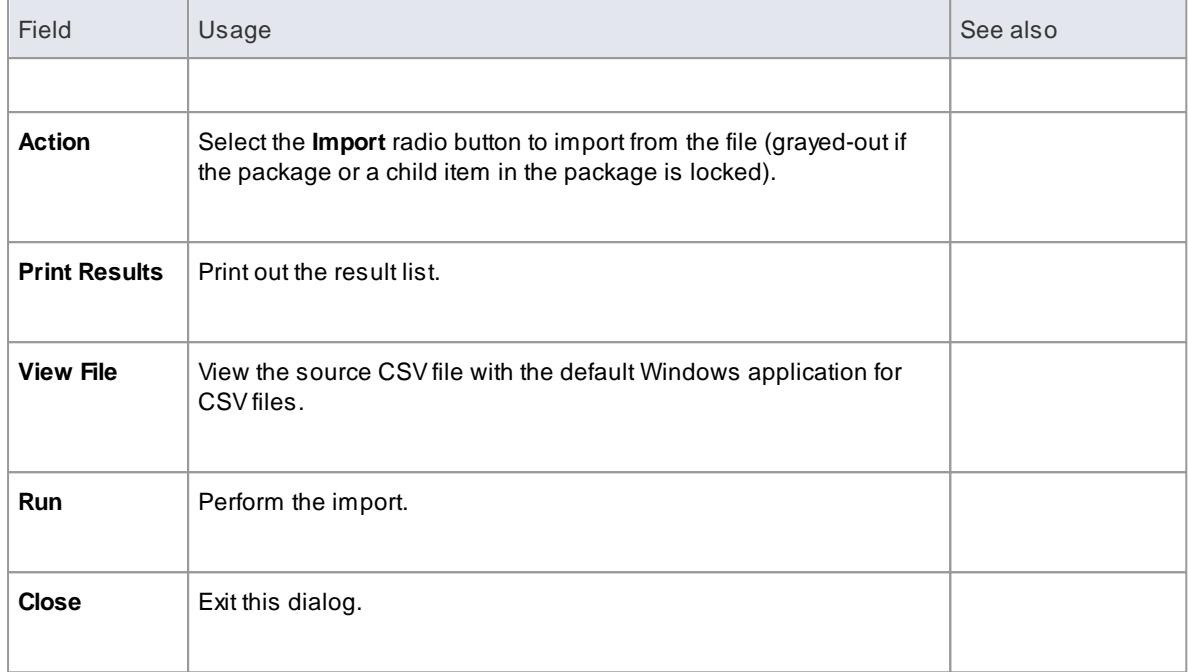

- When importing, Enterprise Architect checks the specification to see if there is a GUID field included; if there is, Enterprise Architect attempts to locate the element identified by the GUID and, if successful, updates the current element rather than creating a new one
- If no GUID field is defined, or Enterprise Architect cannot locate the identified element, a new element is created and placed in the current package; during import, **Type** is a mandatory field in the source file and must match one or more of the legal Enterprise Architect element types: for example: Requirement, or Class
- In the Corporate, Business and Software Engineering, System Engineering and Ultimate editions of Enterprise Architect, if security is enabled you must have both **Export XMI** and **Import XMI** permissions to use the **CSV Import/Export** option

# **Learn more**

- List of Available [Permissions](#page-372-0) 329
- [Enterprise](#page-2933-0) Architect element types 2890

# *3.7.3.3 Perform a Project Data Transfer*

In normal system maintenance, it is likely that at some point you need to relocate data between storage systems. In any edition of Enterprise Architect, you might need to transfer all records from one project file to another (recommended after serious network crash or repeated database corruption). In the Corporate, Business and Software Engineering, System Engineering and Ultimate editions of Enterprise Architect, you might need to:

- Transfer an existing project file to a DBMS repository such as SQL Server or MySQL
- Transfer a DBMS repository to an existing project file
- Move a repository from one DBMS to another (including moving between servers using the same DBMS)
- Copy all records from a JET 3.5 to JET 4 (Access 2000 or XP) repository or back the other way

#### **Access Tools | Data Management | Project Transfer**

#### **Perform a project data transfer**

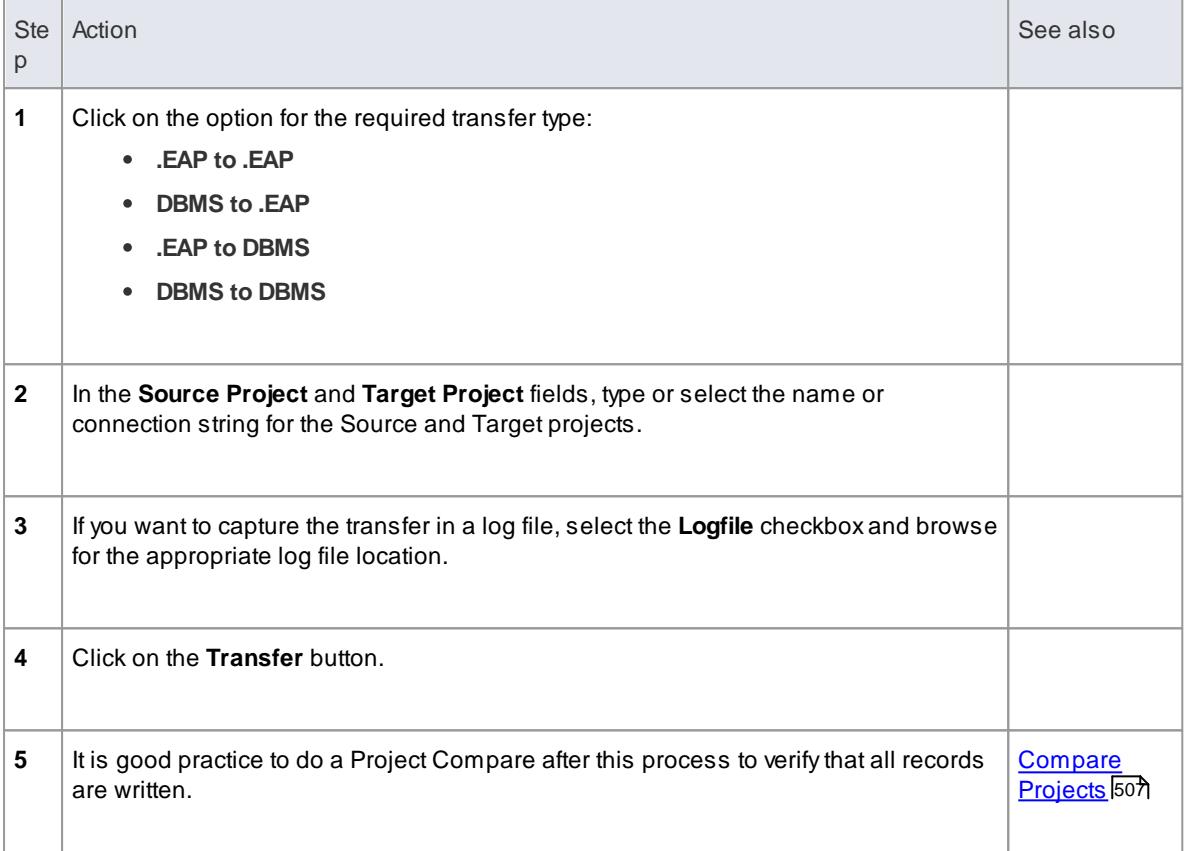

#### **Notes**

- Take a backup of the target project to ensure that you can recover any important information it already contains; in a transfer, all records in the target repository are overwritten
- You cannot move a model from a source .EAP file of a version earlier than 3.5.0
- When performing an EAP to DBMS transfer, if the EAP file has replication enabled, the replication must be removed before performing the transfer
- When transferring a model to a DBMS, you cannot transfer the data into an empty database the tables must already exist; if they do not, run the corresponding script supplied by Sparx Systems to create the required tables
- When transferring a model into a project file, similarly, the target project file must already exist, to provide the data structures to transfer data into
- In the Corporate, Business and Software Engineering, System Engineering and Ultimate editions of Enterprise Architect, if security is enabled you must have **Transfer Data** permission to transfer project data between repositories

## **Learn more**

- Sparx Systems Scripts webpage
- Remove [Replication](#page-356-0) 313

List of Available [Permissions](#page-372-0) 329

#### *3.7.3.3.1 Copy Packages Between Projects*

It is possible to copy and move individual **packages** between **projects**, exporting and importing the packages as **XMI** files. You can also duplicate larger structures, such as complete models or projects. This gives you a high level of flexibility in building a project from re-usable parts and from elements produced in widely-dispersed geographic regions.

## **Access Project Browser | Package Context Menu | Import/Export | Export package to XMI file Project Browser | Package Context Menu | Import/Export | Import package from XMI file**

## **Copy a package from one Enterprise Architect project to another**

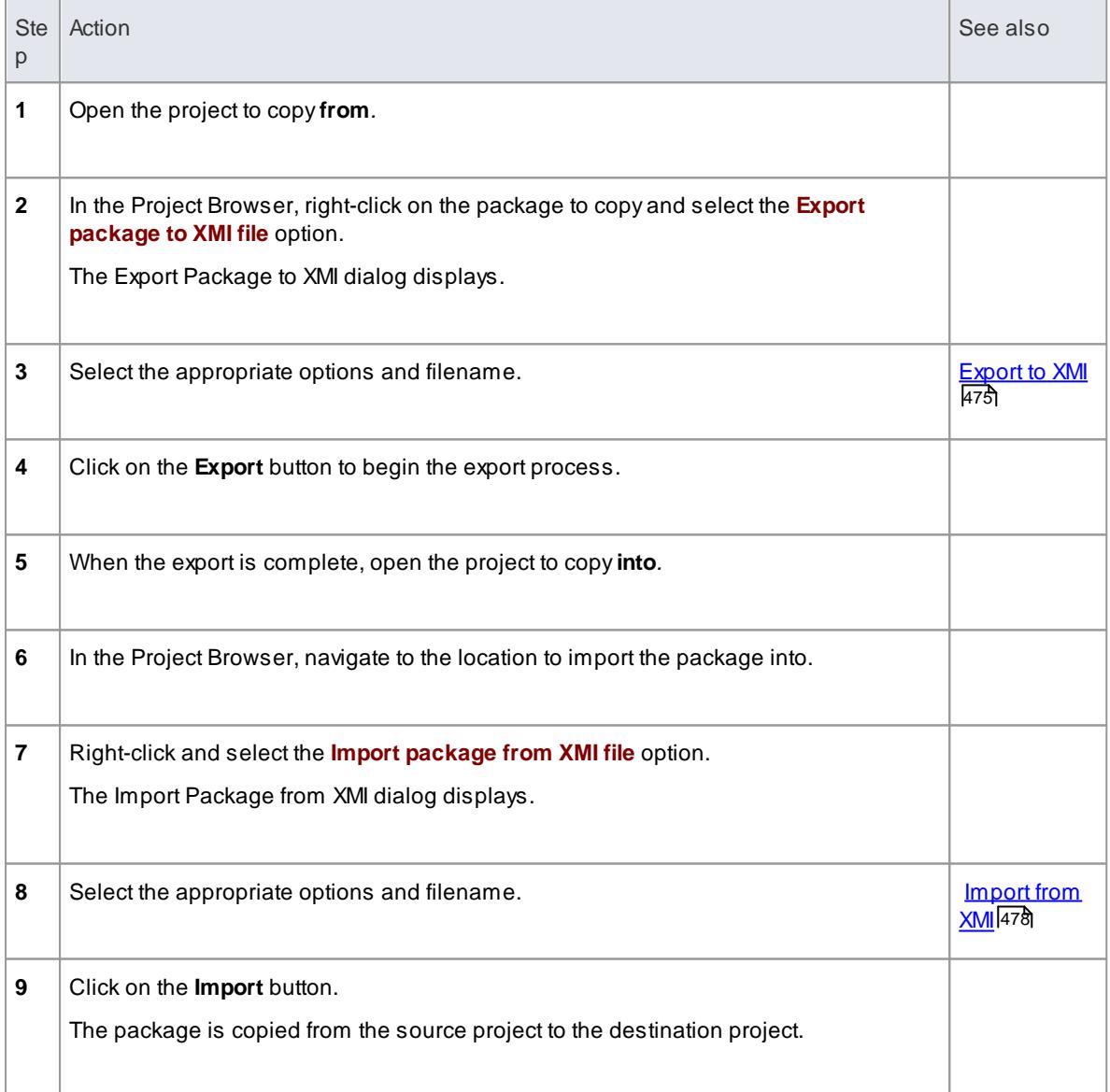

#### **Notes**

If the package you are importing already exists in the target project (that is, it has been imported previously), you must either import **over** the existing package or select the **Strip GUIDs** option

In the latter case, the system creates a copy of the original package

## **Learn more**

- Copy a [Package](#page-818-0) 775
- [CopyElements](#page-958-0) Between Packages 915

# <span id="page-550-0"></span>*3.7.4 Compare Projects*

Anumber of operations can make changes to your project that you either want to monitor carefully or not have at all. Such events include:

- Recovering from a database crash
- Restoring a backup
- Performing a Project Data Transfer
- Importing from XMI, and
- Deleting model elements

You might have made a copy of the original project or the purpose of the operation is to generate a copy, in which case you can compare the size and row counts of the 'before' and 'after' copies as a convenient 'sanity check'. The copies can be on different platforms; you have options to:

- Compare a project file to another project file
- Compare a project file to a DBMS-based repository
- Compare two DBMS repositories

The comparison examines the number of project rows in each database, producing a report indicating the total records in each and the difference in record count between the two. If discrepancies are found, you must investigate further manually. The comparison does not examine the actual **data** in the tables.

#### **Access Tools | Data Management | Project Compare**

# **Compare two projects**

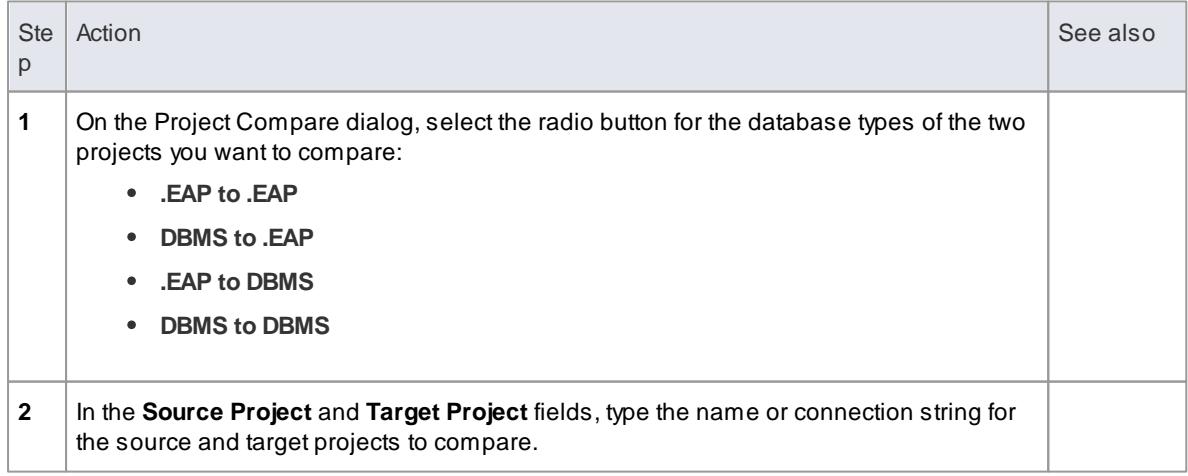

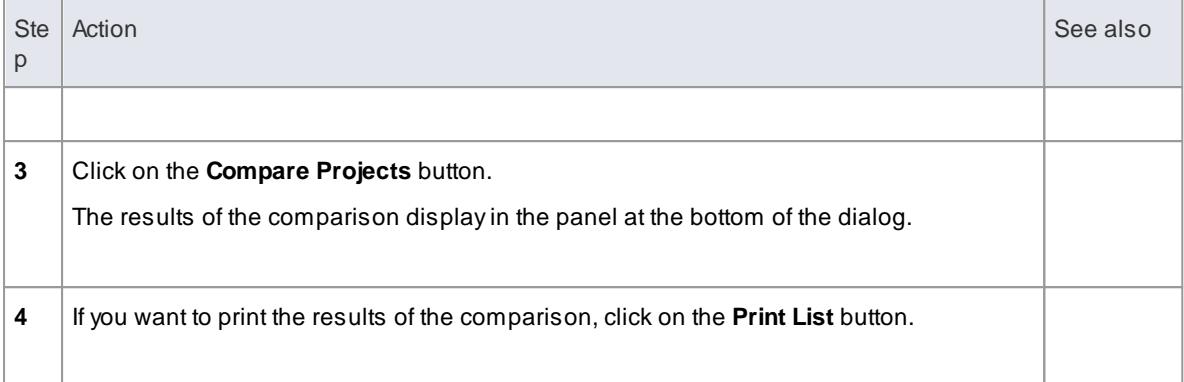

# *3.8 Project Management*

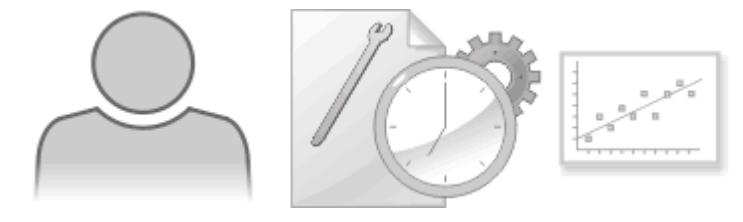

Enterprise Architect provides strong support for:

- Project Management, in estimating project size, measuring risk and effort, and assigning resources to elements
- Change control and maintenance

# **Topics**

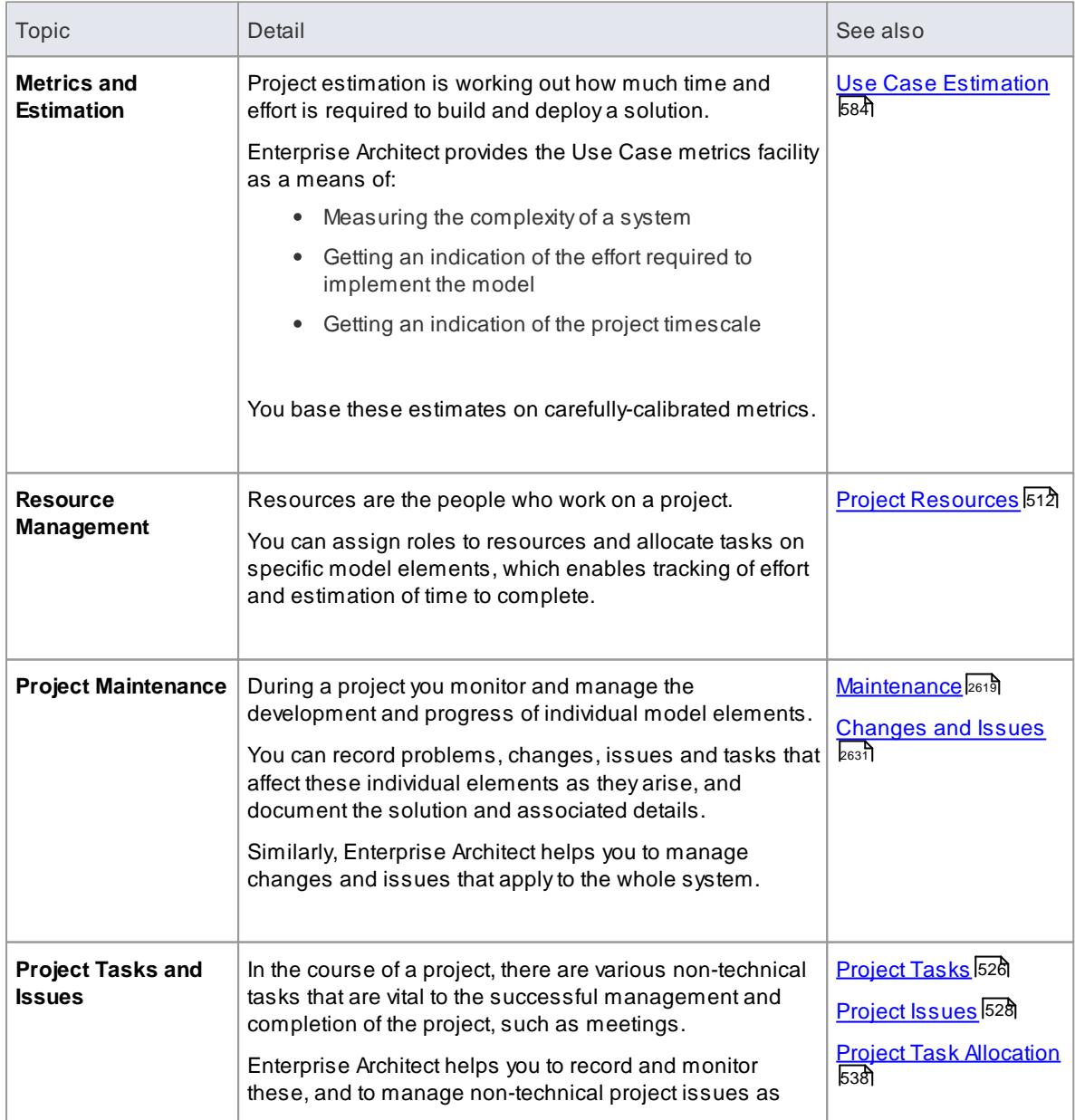

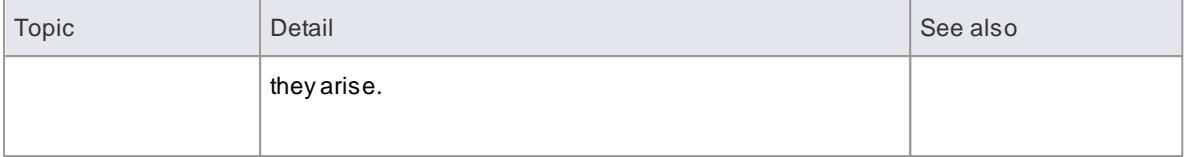

#### **Learn more**

- The Project [Management](#page-553-0) Window 510
- [Personal](#page-597-0) Tasks 554
- [Model](#page-608-0) Mail 565
- The [Project](#page-568-0) Status View 525
- Project [Calendar](#page-614-0)
- Project [Glossary](#page-576-0) 533
- Update [Package](#page-633-0) Status 590
- <u>Manage [Bookmarks](#page-634-0)</u> |591
- Monitor [Change](#page-636-0) Events 593

# <span id="page-553-0"></span>*3.8.1 The Project Management Window*

The Project Management window enables you to input the following quantities associated with an element contained in the model:

- Resources the people who work on a project, who can be assigned roles and allocated tasks
- Effort effort expended in work on the element
- Risks risk associated with the element
- Metrics metrics measured for an element

Each of these four quantities has a separate tab in the window.

**Access Element | Project Management (Ctrl+Shift+7)**

# **Reference**

 $2 H \oplus \mathbf{X}$ 

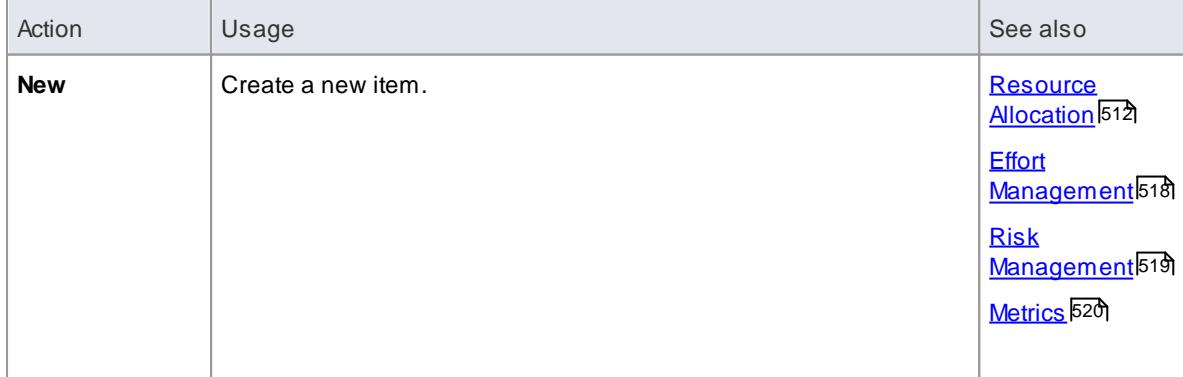

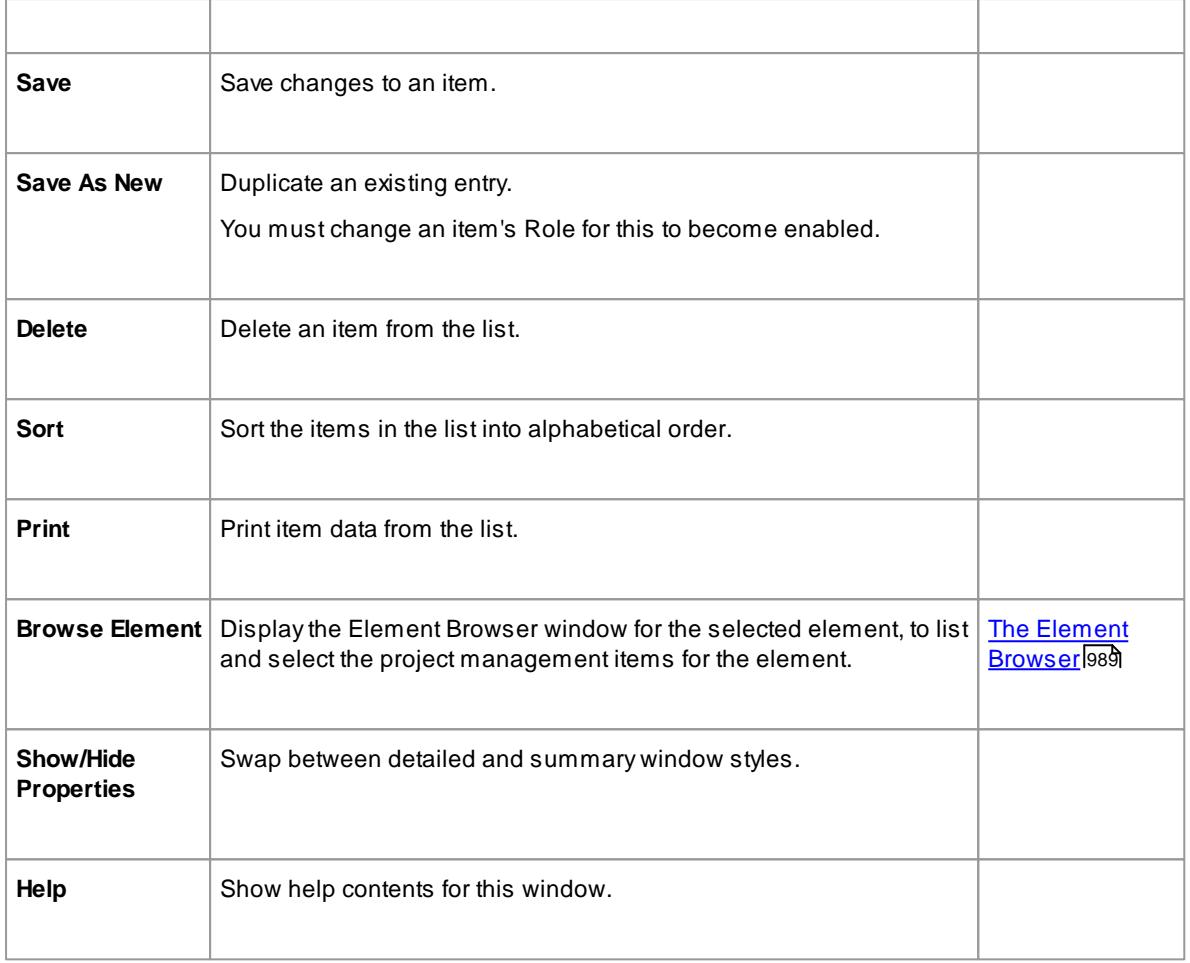

- Click on an element in the Project Browser to display project management information for that element in the Project Management window
- The window has two formats:
	- *List* mode provides a detailed list showing several columns of information
	- *Item* mode a summary list plus an editor to add or edit information for a single selected item
- Toggle between these modes using the **Show/Hide Properties** button in the window toolbar; each tab toggles between Item mode and List mode independently
- Columns in the item list can be reorganized, added, removed, grouped, filtered and sorted using the options provided in the **List Header** facilities
- An asterisk on a tab name indicates that the tab contains saved information; if there is no information for a category of item, or the information has not yet been saved, its tab has no asterisk
- Right-click on the list to view the context menu, which enables you to add and delete list items

# **Learn more**

List [Header](#page-720-0) 677

# <span id="page-555-0"></span>*3.8.2 Project Resources*

Resources are the people who work on a project. They can be assigned roles and allocated tasks, which enables tracking of effort and estimation of time to complete.

Resources are added, modified and deleted using the Project Management window.

#### **Access Element | Project Management (Ctrl+Shift+7)**

#### **Use to**

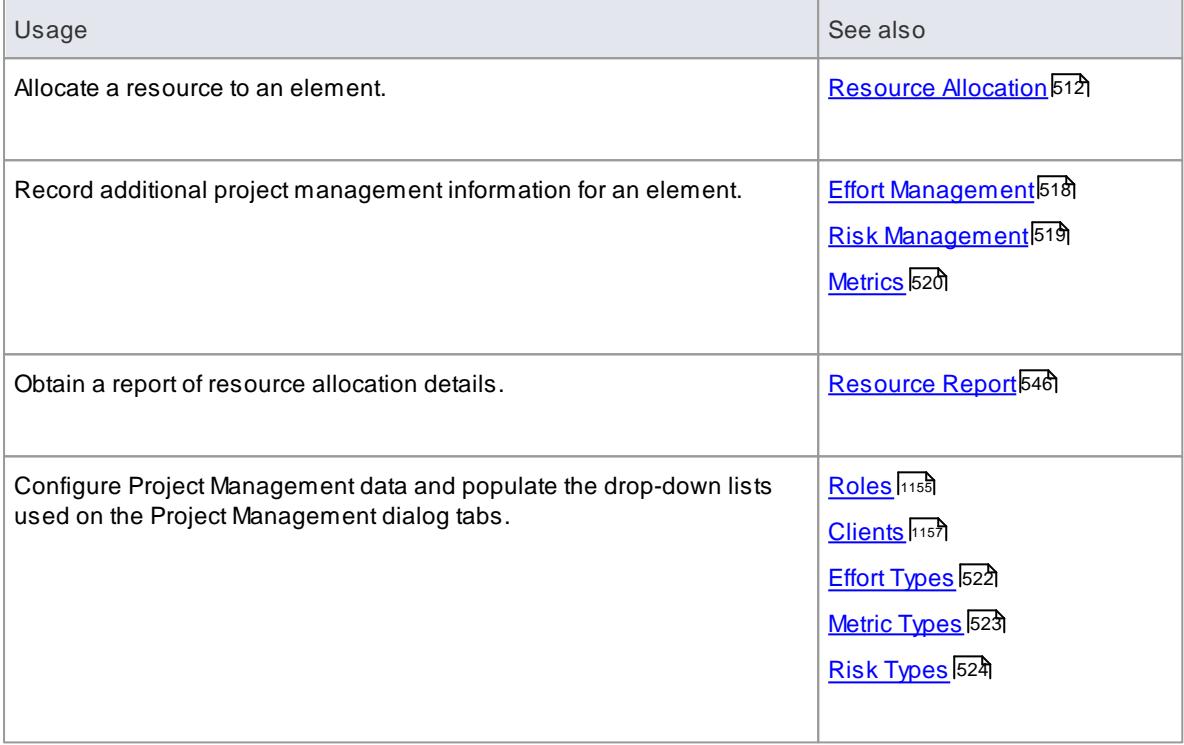

#### **Notes**

In the Corporate, Business and Software Engineering, System Engineering and Ultimate editions of Enterprise Architect, if security is enabled you must have **Manage Project Settings** permission to update and manage project resources, effort, metrics and risks

#### **Learn more**

- The Project [Management](#page-553-0) Window 510
- List of Available [Permissions](#page-372-0) 329

# <span id="page-555-1"></span>*3.8.2.1 Resource Allocation*

In developing a model, people (or **resources**) in a number of **roles** might perform **tasks** on model structures. As a Project Manager, you can assign resources to tasks on **elements** (including Packages) in the model, planning and monitoring the work that they do within the timeframe you have allocated for that work to be completed. You can do this using the Project Management and/or Project Gantt View facilities.

# **Access Click on element and:**

**Project | Project Gantt View > Element View | right click element | Assign Resource, or Element | Project Management (Ctrl+Shift+7) > Resource Allocation: New**

# **Enter resource allocation details for an element**

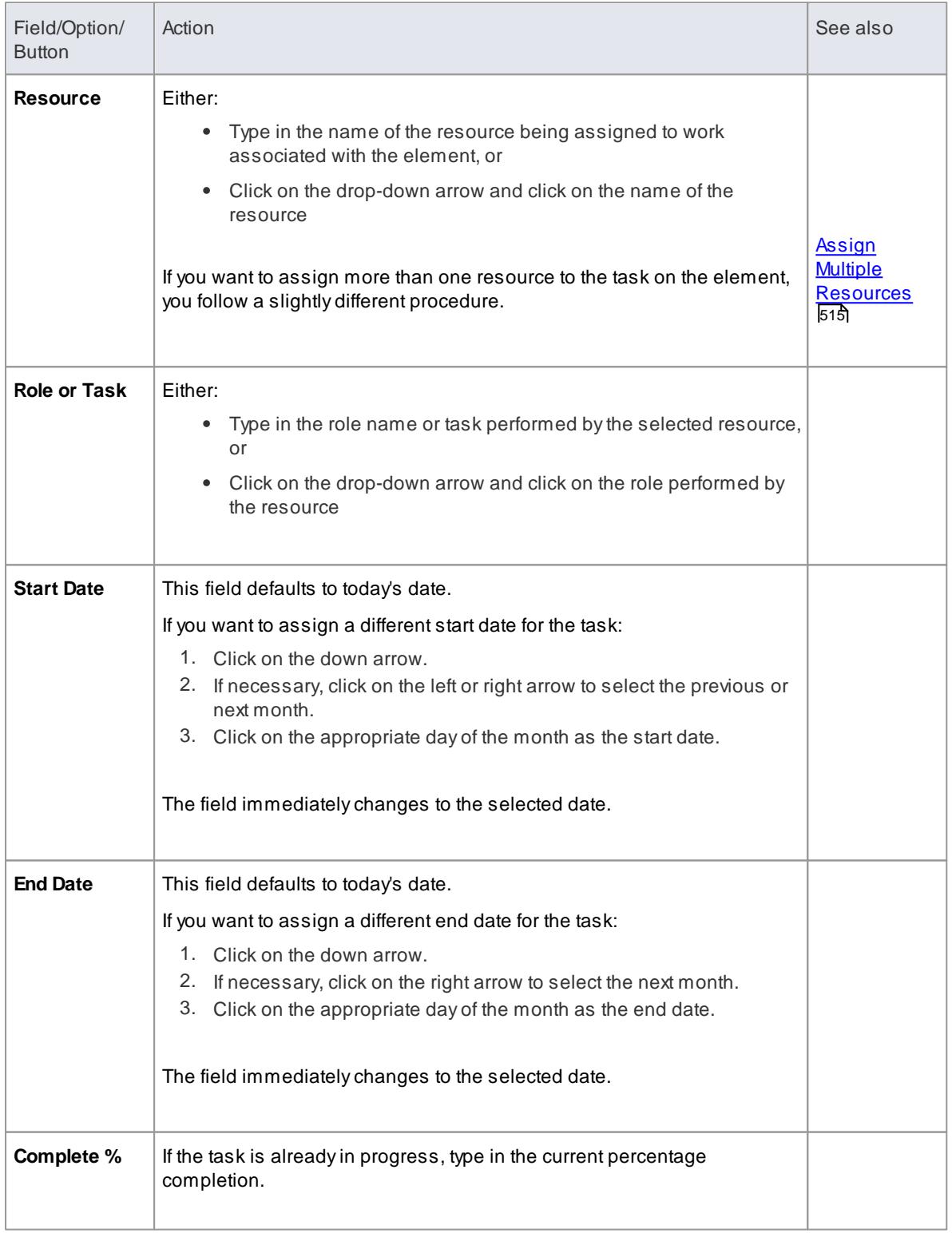

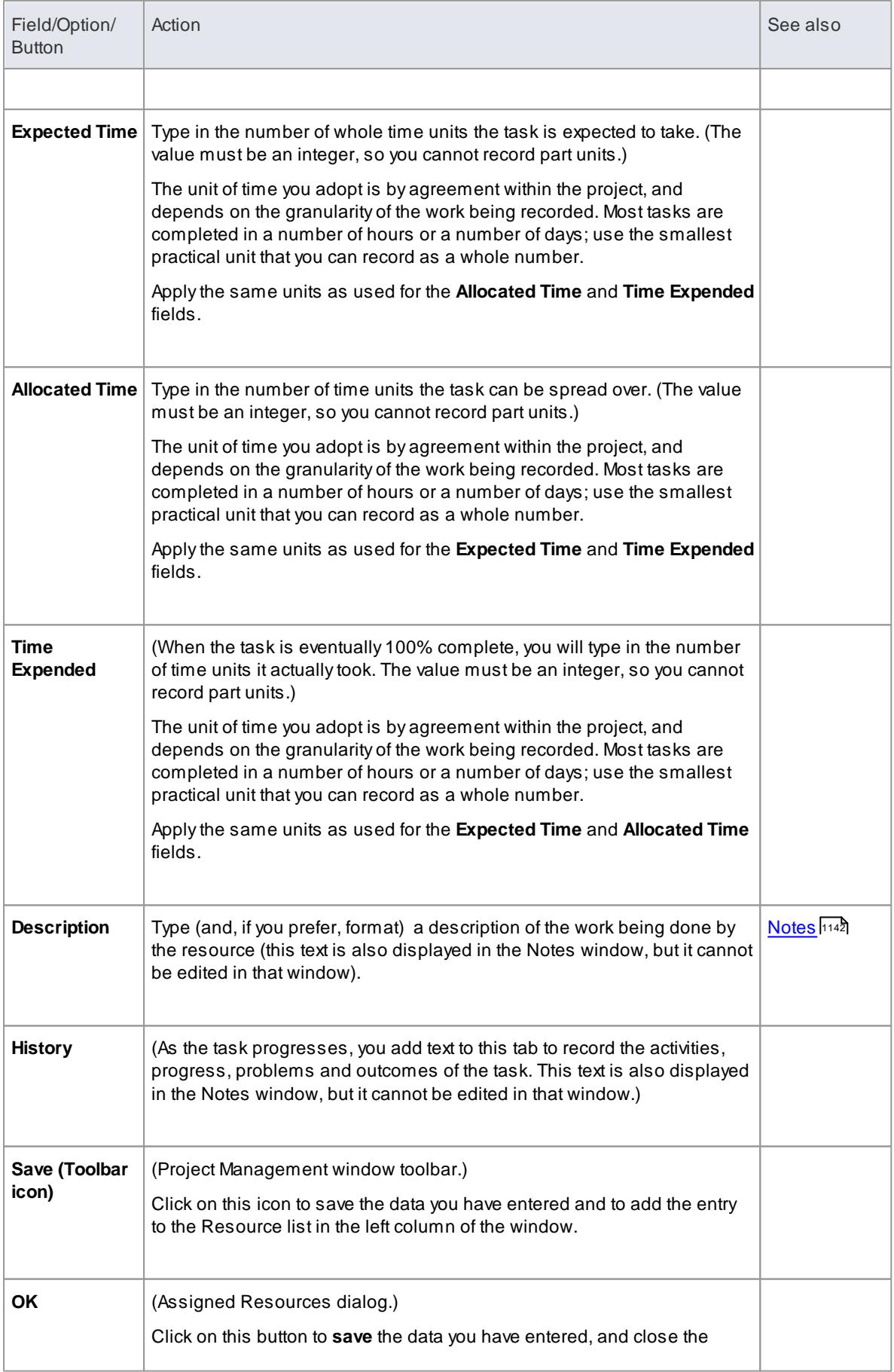

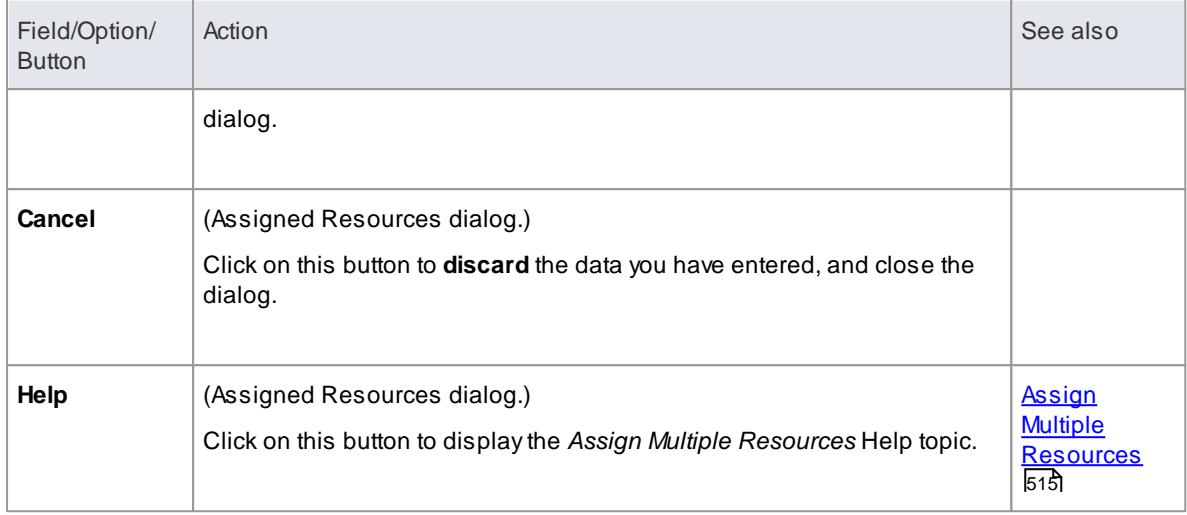

- If you allocate resources to Use Cases, the information you enter contributes to the Use Case Estimation calculation for estimating the project size in terms of time, resources and cost
- To edit existing Resource Allocation items for this element, click on the required item in the:
	- List panel to the left of the window, in *Item* mode
	- List, in *List* mode
	- Project Management folder in the Element Browser window if this window is not displayed, click on the **Browse Element** icon in the Project Management window toolbar; resource allocation item icons have an **R** in the bottom right corner

#### **Learn more**

- The Project [Management](#page-553-0) Window 510
- <u>The [Element](#page-1032-0) Browser</u>989
- Use Case [Estimation](#page-627-0) 584
- [Estimating](#page-631-0) Project Size 588

## <span id="page-558-0"></span>*3.8.2.1.1 Assign Multiple Resources*

When you have a large unit of work associated with an element - such as a Package element - you might want to assign several resources to that element to perform that unit of work. You can assign each person individually, but if the resources have the same role or task you can assign all of them together in one operation, using the Assigned Resources dialog.

#### **Access Click on element and:**

**Project | Project Gantt View > Element View | right click element | Assign Resource, or Element | Project Management > Resource Allocation: Show/Hide (to show List view): New**

**Assign multiple resources to an element**

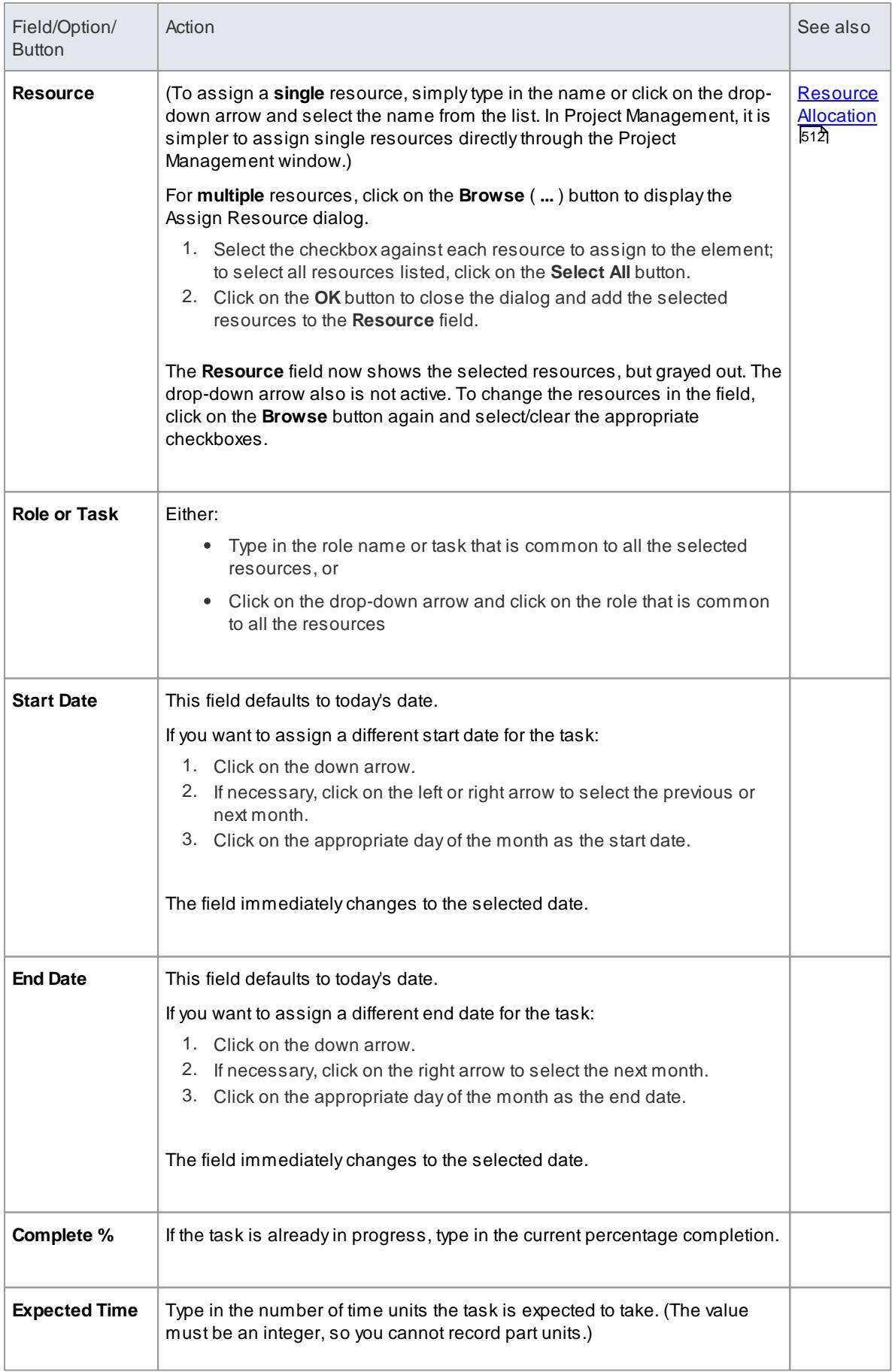

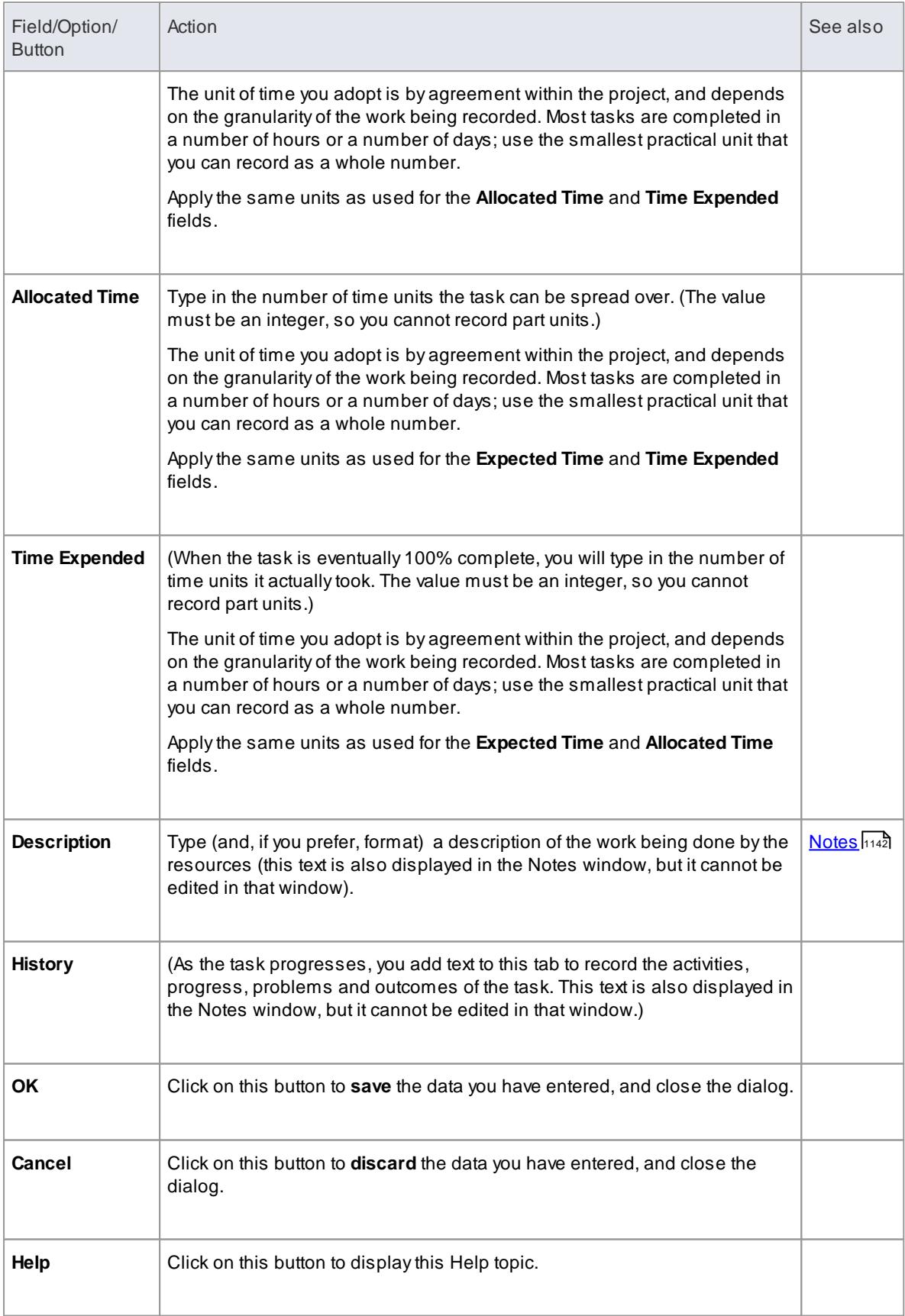

- When the resource details are displayed on the Project Gantt Chart or Project Management dialog, each resource has their own record containing, initially, the same data; however, each resource can be monitored and their progress recorded separately
- If you assign resources that are already in a multiple resource assignment to the selected element, a prompt displays for you to confirm that you are **updating** the assignment of that resource, or now **omitting** that resource from the current assignment

#### **Learn more**

- The Project [Management](#page-553-0) Window 510
- [Resource](#page-581-1) View 538
- [Element](#page-585-0) View 542
- The [Gantt](#page-637-0) View 594

# <span id="page-561-0"></span>*3.8.2.2 Effort Management*

In Enterprise Architect, the Project Manager can allocate effort (as time) to work on a given model element. To select the element to which to allocate effort, click on the required element in the Project Browser.

## **Access Element | Project Management > Effort: New**

## **Enter effort allocation details for an element**

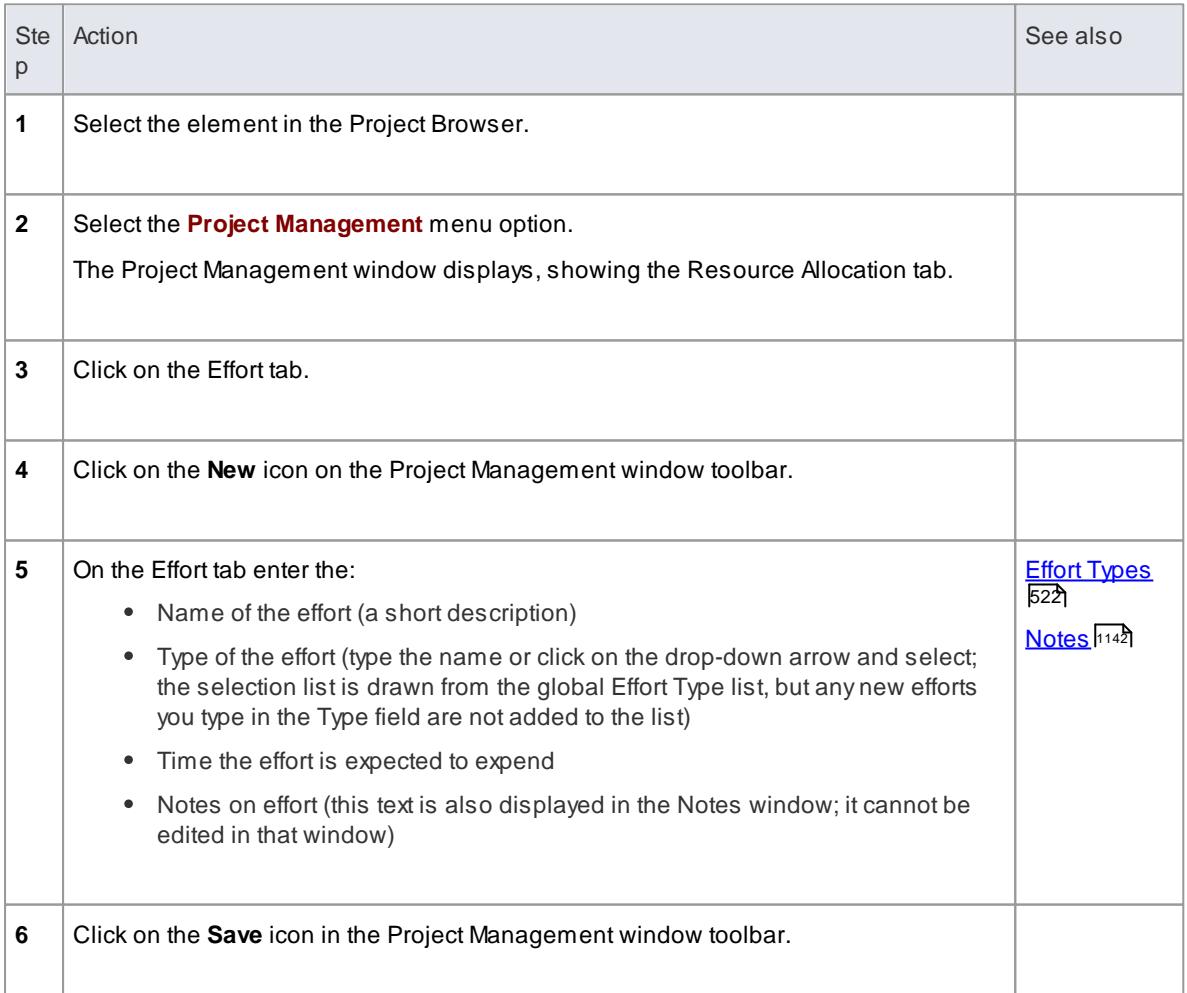

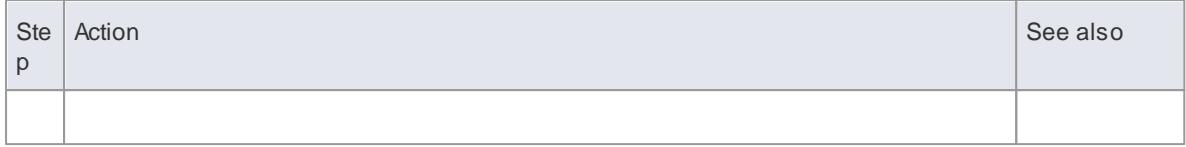

- To edit existing Effort items for this element, click on the required item in the:
	- List panel to the left of the window, in *Item* mode
	- List, in List mode, or
	- Project Management folder in the Element Browser window if this window is not displayed, click on the **Browse Element** icon in the Project Management window toolbar; effort item icons have an **E**in the bottom right corner
- Although Enterprise Architect does not currently provide detailed reports on effort within a model, you can use the Automation Interface or similar tools to create your own custom reports based on effort information you enter

#### **Learn more**

- <u>The [Element](#page-1032-0) Browser</u>989
- [Enterprise](#page-2847-0) Architect Object Model 2804

# <span id="page-562-0"></span>*3.8.2.3 Risk Management*

In Enterprise Architect, the Project Manager can allocate the possible weighting of defined risks to work on a given model element.

To select the element to which to allocate risk weightings, click on the required element in the Project Browser.

#### **Access Element | Project Management > Risks: New**

#### **Use to**

Enter the details of risks that might impact work on an element

#### **How to**

To enter risk details for an element

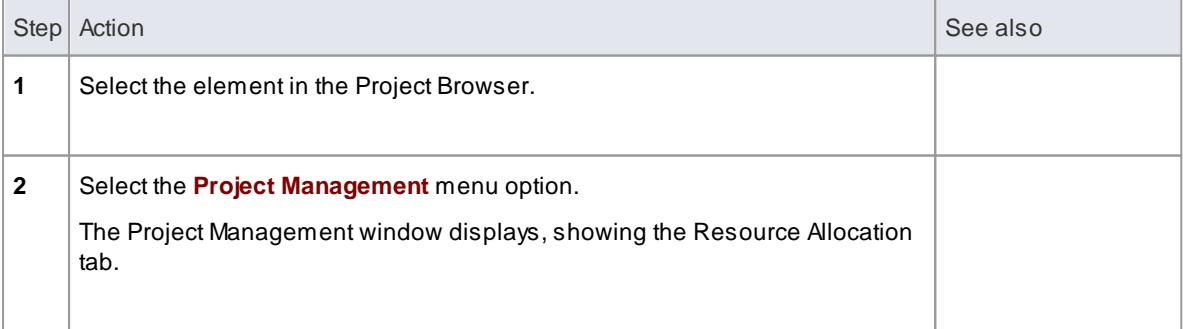

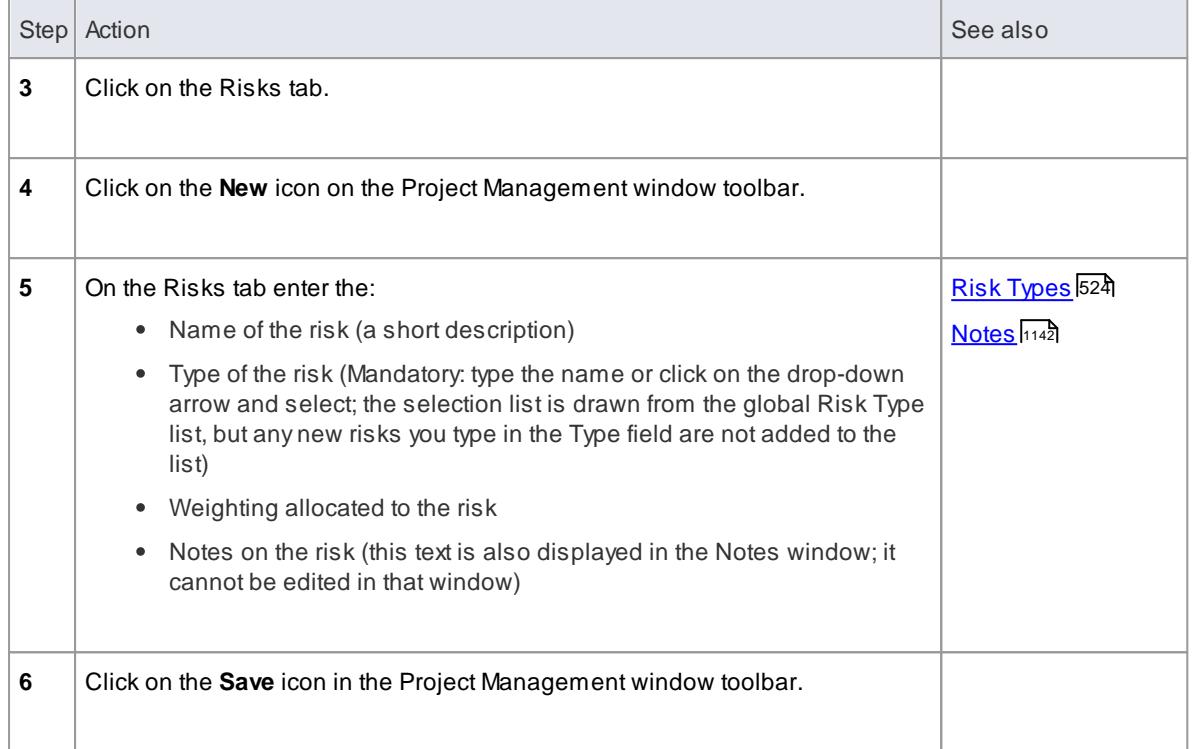

- The risks described here are not the same as those represented by Risk elements; the risks described above are properties of a single element, whilst the Risk element represents something that can impact a range of other elements
- If you select a global risk type from the **Type** drop-down list and the associated **Weight** field is empty, the default Weight value is allocated to the **Weight** field on the Risks tab
- To edit existing Risk items for this element, click on the required item in the:
	- List panel to the left of the window, in *Item* mode
	- List, in List mode
	- Project Management folder in the Element Browser window if this window is not displayed, click on the **Browse Element** icon in the Project Management window toolbar; risk item icons have an **Ri** in the bottom right corner
- Although Enterprise Architect does not currently provide detailed reports on risks within a model, you can use the Automation Interface or similar tools to create your own custom reports based on risk information you enter

## **Learn more**

- The [Element](#page-1032-0) Browser 989
- [Enterprise](#page-2847-0) Architect Object Model 2804
- Risk [Elements](#page-2052-0) 2009

# <span id="page-563-0"></span>*3.8.2.4 Metrics*

In Enterprise Architect, the Project Manager can allocate the possible weighting of defined metrics to work on a given model element.

To select the element to which to allocate metric weightings, click on the required element in the Project

Browser.

## **Access Element | Project Management > Metrics: New**

## **Use to**

Enter the details of metrics that you might apply to work on an element

# **How to**

To enter metric details for an element

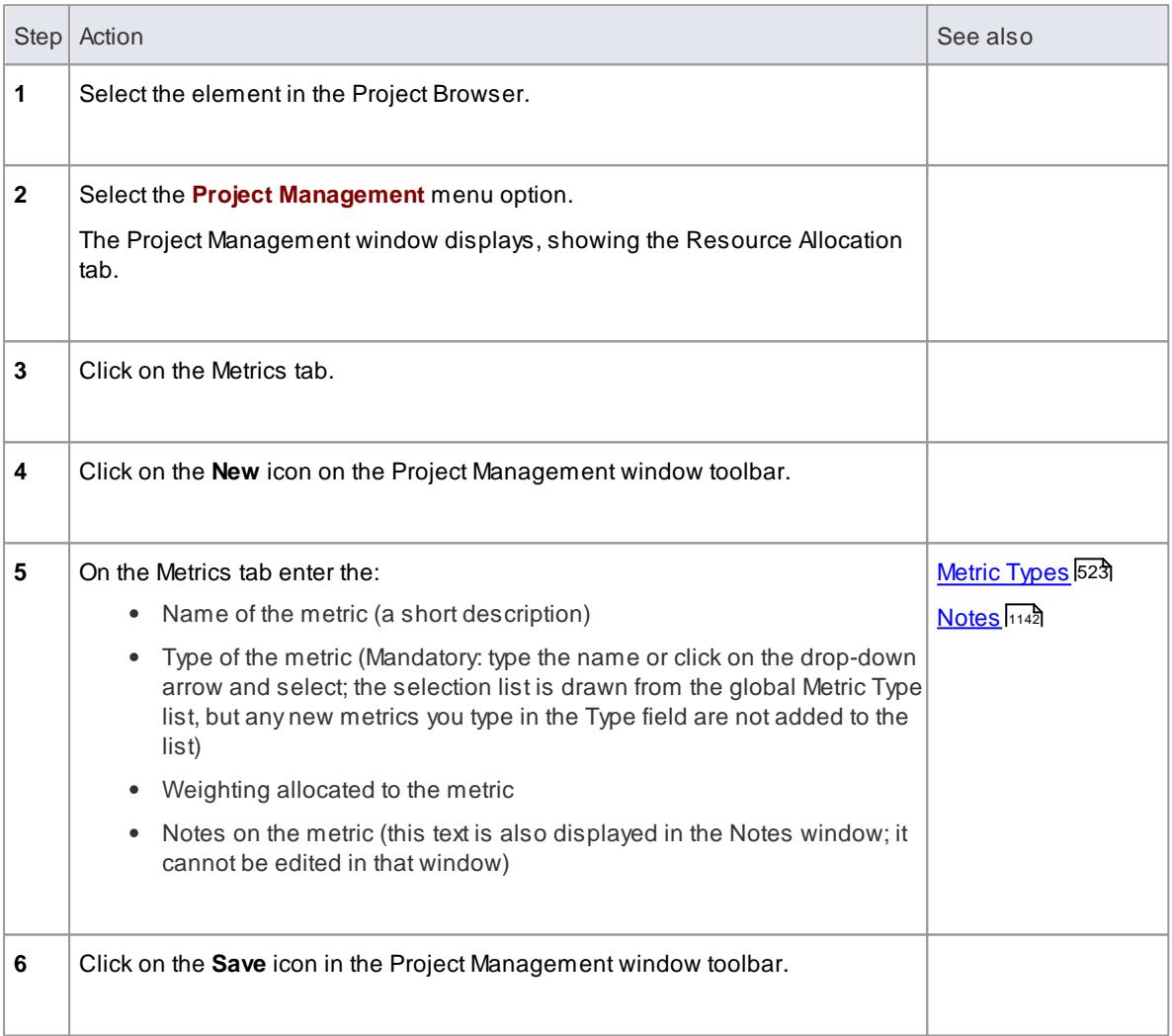

# **Notes**

- If you select a global metric type from the **Type** drop-down list and the associated **Weight** field is empty, the default Weight value is allocated to the **Weight** field on the Metrics tab
- To edit existing Metric items for this element, click on the required item in the:
	- List panel to the left of the window, in *Item* mode
	- List, in List mode
- Project Management folder in the Element Browser window if this window is not displayed, click on the **Browse Element** icon in the Project Management window toolbar; metric item icons have an **M** in the bottom right corner
- Although Enterprise Architect does not currently provide detailed reports on metrics within a model, you can use the Automation Interface or similar tools to create your own custom reports based on metric information you enter

#### **Learn more**

- The [Element](#page-1032-0) Browser 989
- [Enterprise](#page-2847-0) Architect Object Model 2804

# <span id="page-565-0"></span>*3.8.2.5 Effort Types*

Enterprise Architect enables you to add an effort *type* to the global list of effort types that can be added to any element in the model.

The global list of effort types displays in the **Type** field drop-down list on the Effort tab of the Project Management window.

## **Access Settings | Project Types | Project Indicators > Effort: New**

#### **Use to**

Specify the effort types used when assigning effort to an element

#### **How to**

To add a new effort type to the global list

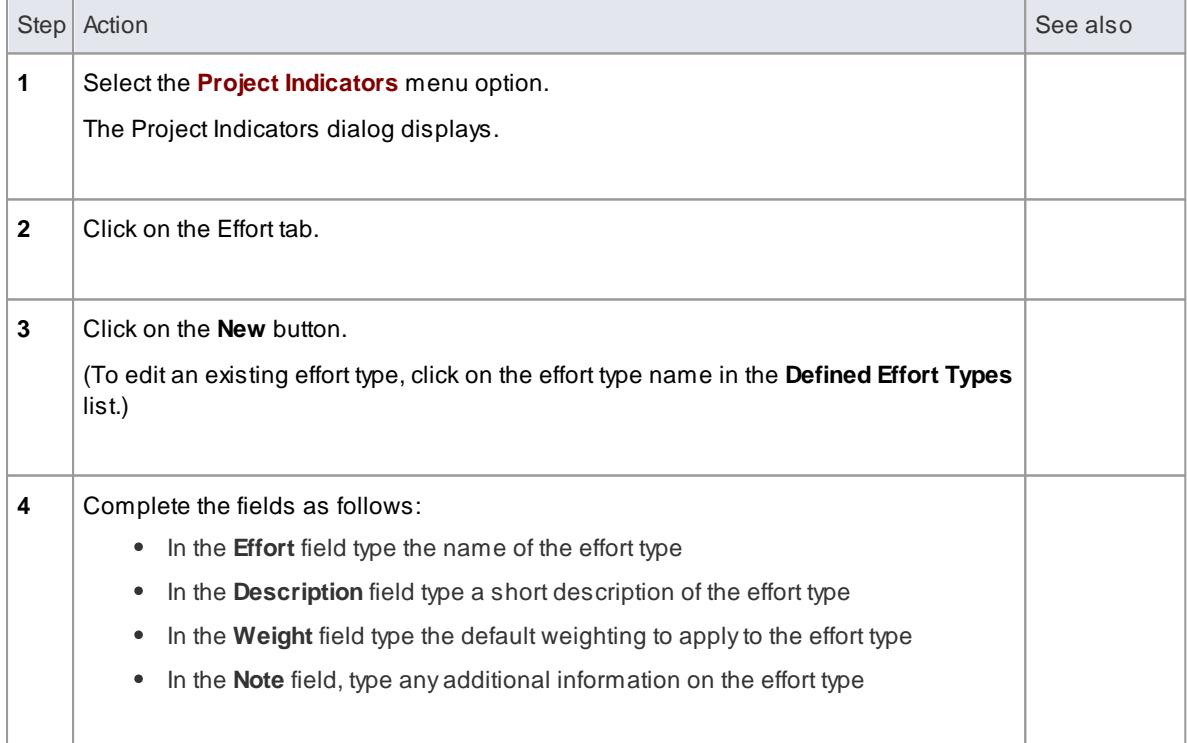

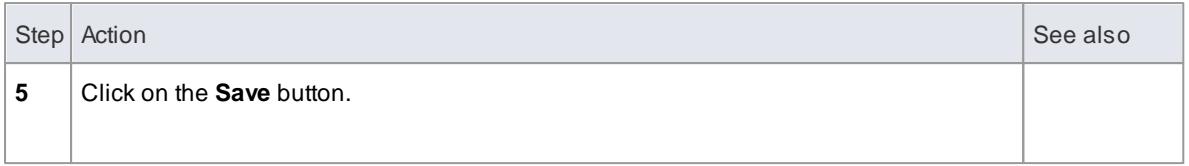

- Although Enterprise Architect does not currently provide detailed reports on effort within a model, you can use the Automation Interface or similar tools to create your own custom reports based on effort information you enter
- You can transport effort types between models, using Export Reference Data and Import Reference Data

#### **Learn more**

- The Project [Management](#page-553-0) Window 510
- [Enterprise](#page-2847-0) Architect Object Model 2804
- Export [Reference](#page-419-0) Data 376
- <u>Import [Reference](#page-423-0) Data</u>l380

# <span id="page-566-0"></span>*3.8.2.6 Metric Types*

Enterprise Architect enables you to add a metric *type* to the global list of metric types that can be added to any element in the model.

The global list of metric types displays in the **Type** field drop-down list on the Metrics tab of the Project Management window.

## **Access Settings | Project Types | Project Indicators > Metric: New**

## **Use to**

Specify the metric types used when assigning metrics to an element

#### **How to**

To add a new metric type to the global list

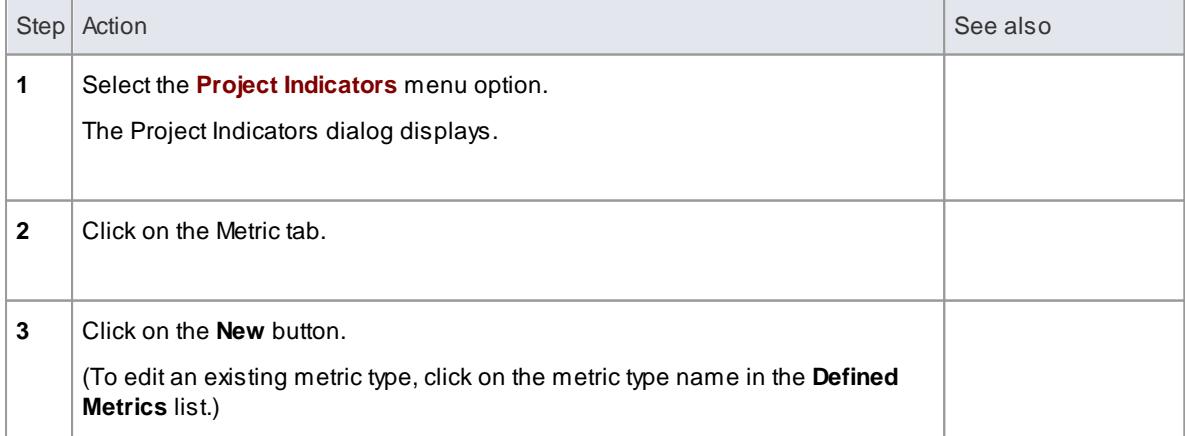

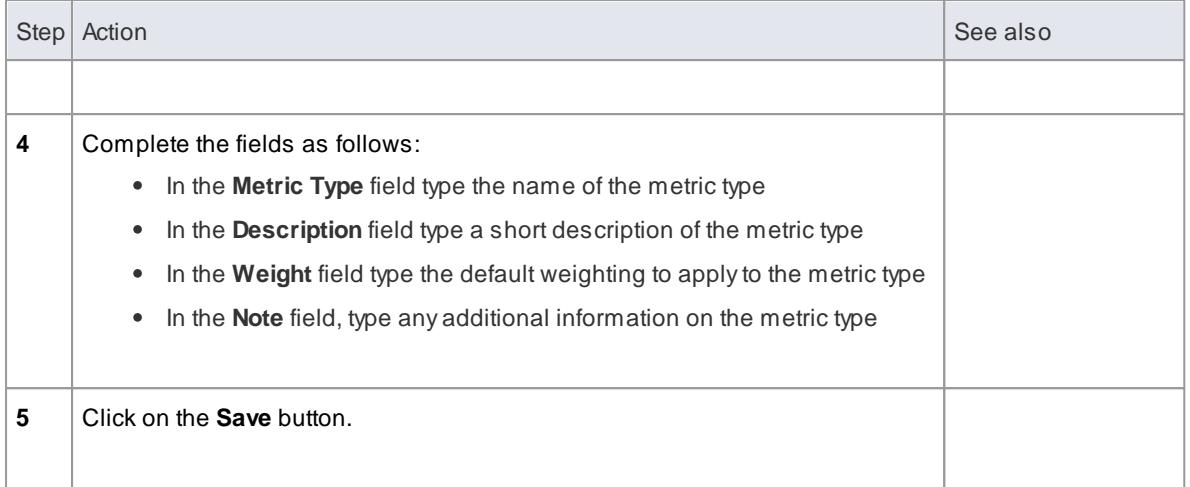

- Although Enterprise Architect does not currently provide detailed reports on metrics within a model, you can use the Automation Interface or similar tools to create your own custom reports based on metric information you enter
- You can transport metric types between models, using Export Reference Data and Import Reference Data

#### **Learn more**

- The Project [Management](#page-553-0) Window 510
- [Enterprise](#page-2847-0) Architect Object Model 2804
- Export [Reference](#page-419-0) Data 376
- <u>Import [Reference](#page-423-0) Data</u>l380

## <span id="page-567-0"></span>*3.8.2.7 Risk Types*

Enterprise Architect enables you to add a risk *type* to the global list of risk types that can be added to any element in the model.

The global list of risk types displays in the **Type** field drop-down list on the Risks tab of the Project Management window.

## **Access Settings | Project Types | Project Indicators > Risk: New**

#### **Use to**

Specify the risk types used when defining risks to an element

## **How to**

To add a new risk type to the global list

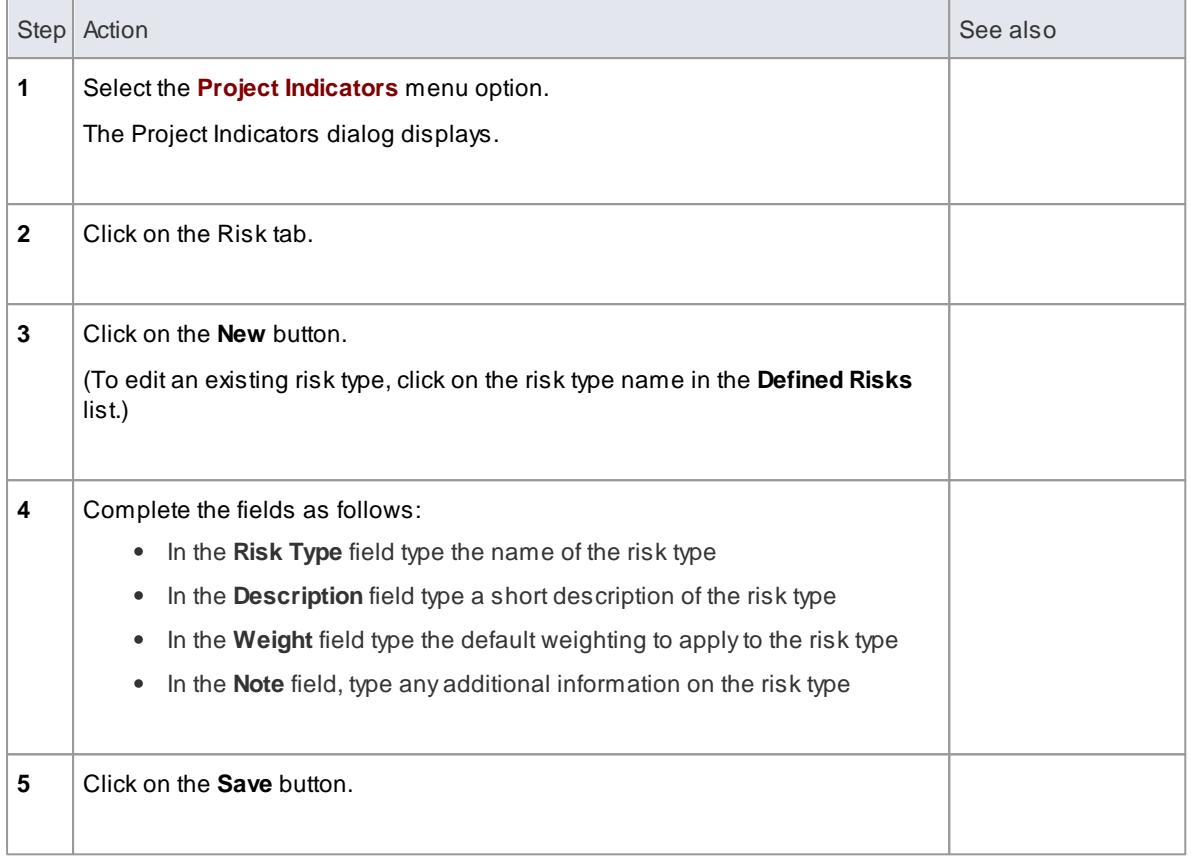

- Although Enterprise Architect does not currently provide detailed reports on risks within a model, you can use the Automation Interface or similar tools to create your own custom reports based on risk information you enter
- You can transport risk types between models, using Export Reference Data and Import Reference Data

# **Learn more**

- The Project [Management](#page-553-0) Window 510
- [Enterprise](#page-2847-0) Architect Object Model 2804
- Export [Reference](#page-419-0) Data 376
- <u>Import [Reference](#page-423-0) Data</u>l380

# <span id="page-568-0"></span>*3.8.3 The Project Status View*

The Project Status view documents tasks and issues that relate directly to the current project, and lists the statistics of the project.

## **Access Project | Project Status > <Tab>**

**Tabs**

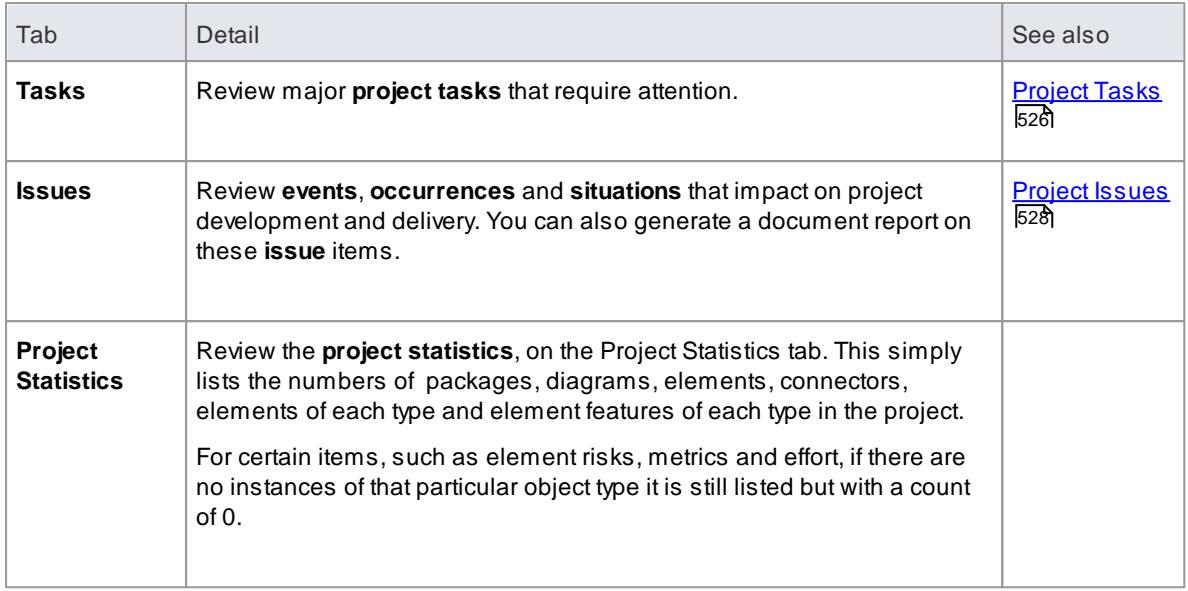

- You can add or work on an item in the Project Status view by *right-clicking* (context menu) or *doubleclicking* on the blank or completed item line
- The Project Status view context menu has options for filtering tasks and issues by status; you can also rearrange the sort-order by clicking in the title bar of the column that the items are to be indexed on

# <span id="page-569-0"></span>*3.8.3.1 Project Tasks*

The **Tasks** tab of the Project Status view provides a convenient 'To Do' list of major project work items that are not recorded elsewhere, and can be used to track events such as requests or corrections.

#### **Access Project | Project Status > Tasks**

## **Notes**

- Right-click on the list to view the context menu, and select to add, modify or delete tasks, or to set a status filter
- You can re-organize the display of the listed tasks using the List Header facilities for reported information
- To print out the currently displayed items, select the **Print List** context menu option
- You can transport task definitions between models using Export Reference Data and Import Reference Data

#### **Learn more**

- Add, Modify and [Delete](#page-570-0) Tasks 527
- Export [Reference](#page-419-0) Data 376
- Import [Reference](#page-423-0) Data 380
- List [Header](#page-720-0) 677

# <span id="page-570-0"></span>*3.8.3.1.1 Add, Modify and Delete Tasks*

This topic explains how to add, edit and delete project tasks.

# **Access Project | Project Status > Tasks Project | Calendar > Project Tasks mode**

# **Maintain Tasks**

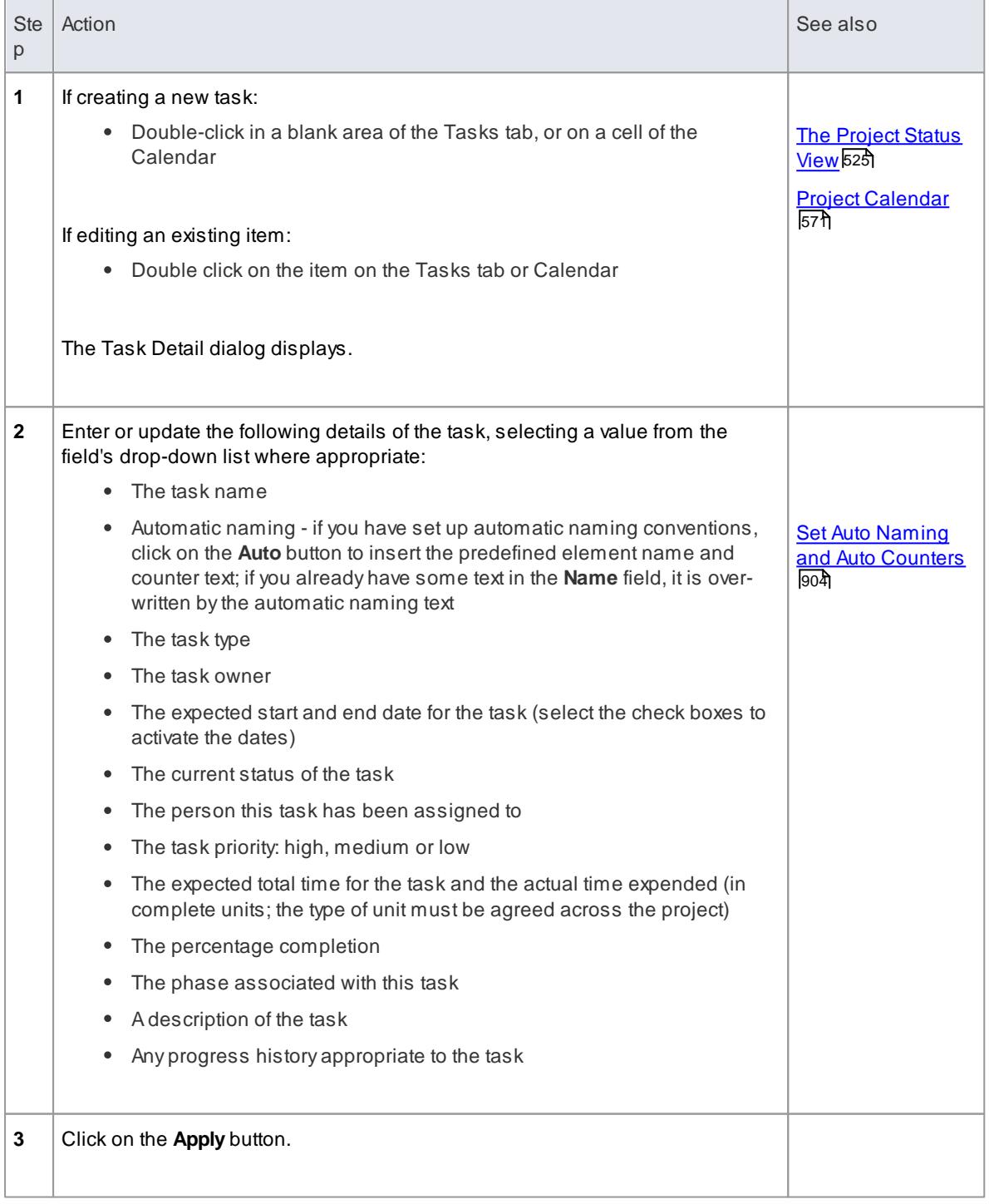

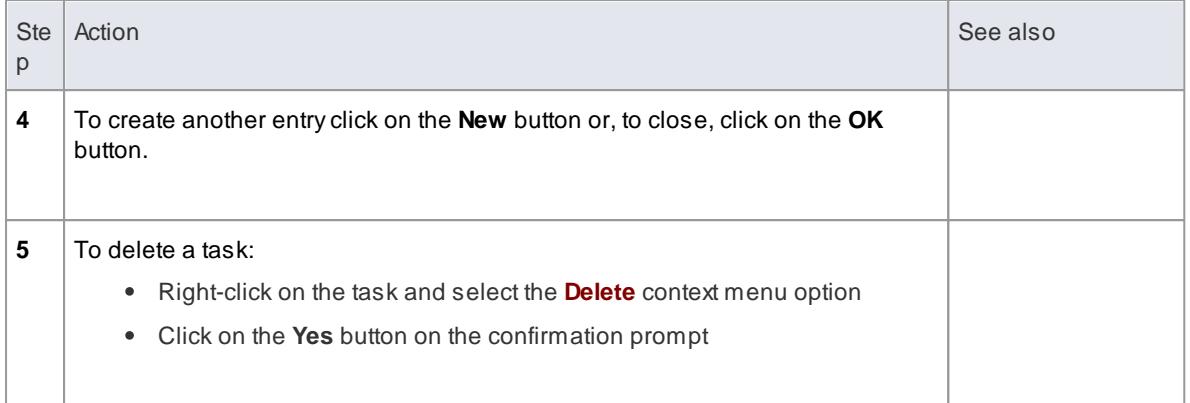

**Owner** and **Assigned** fields are filled from the Project Authors, Resources and Project Clients

## **Learn more**

- Project [Authors](#page-1196-0) 1153
- [Resources](#page-1199-0) 1156
- [Project](#page-1200-0) Clients 1157
- [General](#page-648-0) Options 605

# <span id="page-571-0"></span>*3.8.3.2 Project Issues*

Any identified issues can be recorded against the current project, on either the:

- Issue Detail dialog from the Issues tab of the Project Status view, or
- Project Issues dialog

These two dialogs have very similar fields.

For each Issue, you record the description, date, owner and status.

## **Access Project | Project Status > Issues or Project | Documentation | Issues**

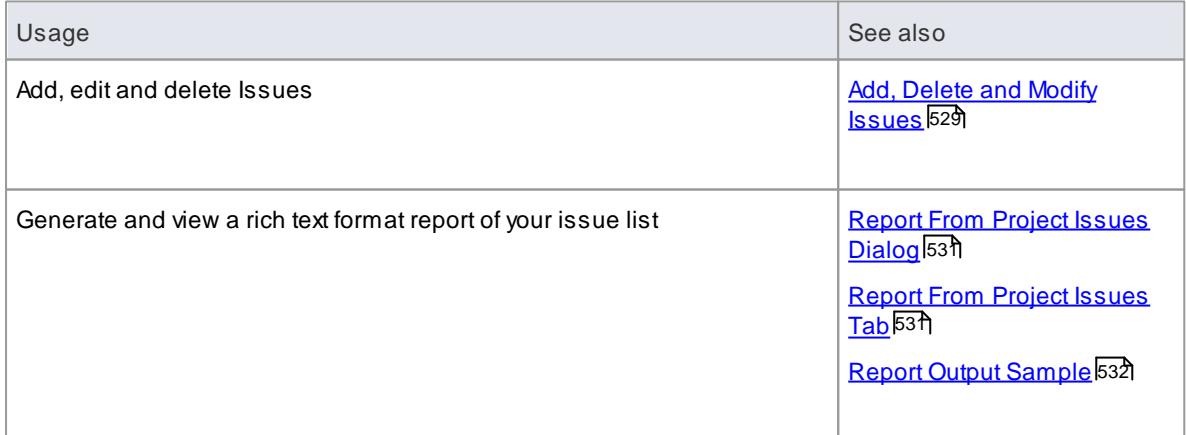

- You can transport these issue definitions between models, using **Export Reference Data** and **Import Reference Data**
- To print out the currently displayed items, select the **Print List** context menu option
- You can re-organize the display of the listed tasks using the List Header facilities for reported information
- In the Corporate, Business and Software Engineering, System Engineering and Ultimate editions of Enterprise Architect, if security is enabled you must have **Manage Issues** permission to update and delete Issues records

#### **Learn more**

- Export [Reference](#page-419-0) Data 376
- Import [Reference](#page-423-0) Data 380
- List [Header](#page-720-0) 677
- List of Available [Permissions](#page-372-0) 329

# <span id="page-572-0"></span>*3.8.3.2.1 Add, Delete and Modify Issues*

You can maintain project issue records using either the:

- Issue Detail dialog from the Issues tab of the Project Status view, or
- Project Issues dialog

These two dialogs have very similar fields.

# **Access Project | Project Status > Issues or Project | Documentation | Issues**

#### **Maintain Project Issues**

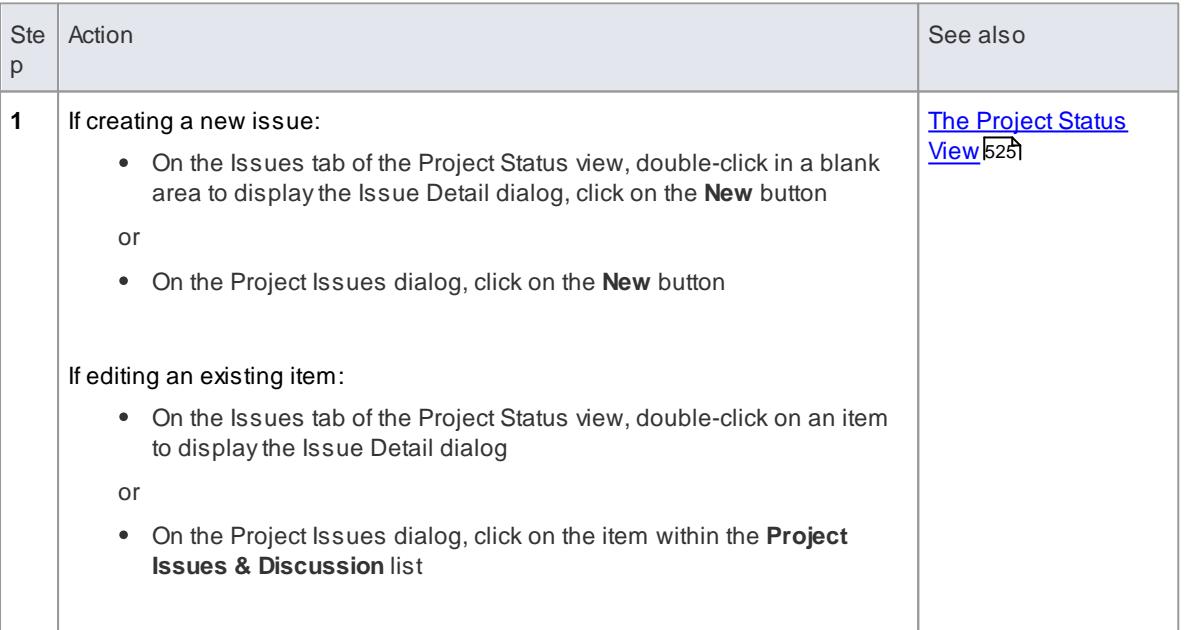

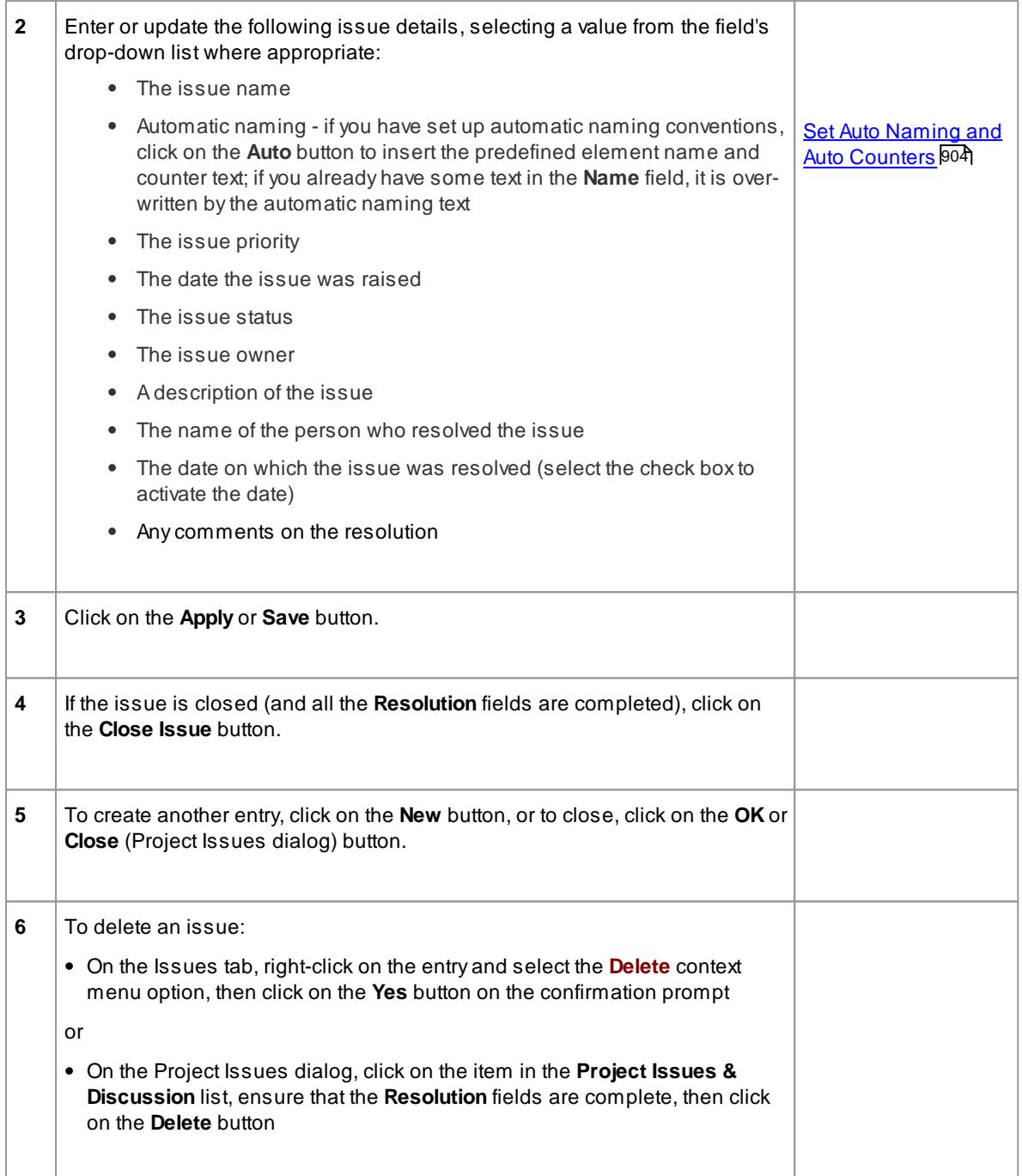

- You cannot delete a Closed issue through the Project Issues dialog
- You can filter the list of issues by status, to include or exclude:
	- On the Issues tab, all issues or just Open, Closed or Under Review issues, using the **Set Term Filter** context menu option
	- On the Project Issues dialog, closed issues, using the **Show Closed Issues** checkbox

## <span id="page-574-0"></span>*3.8.3.2.2 Report From Project Issues Dialog*

This topic explains how to generate a document report on your project issue records using the Project Issues dialog.

#### **Access Project | Documentation | Issues**

## **Use to**

Generate and view a document report on project issues

## **How to**

To generate your project issues report

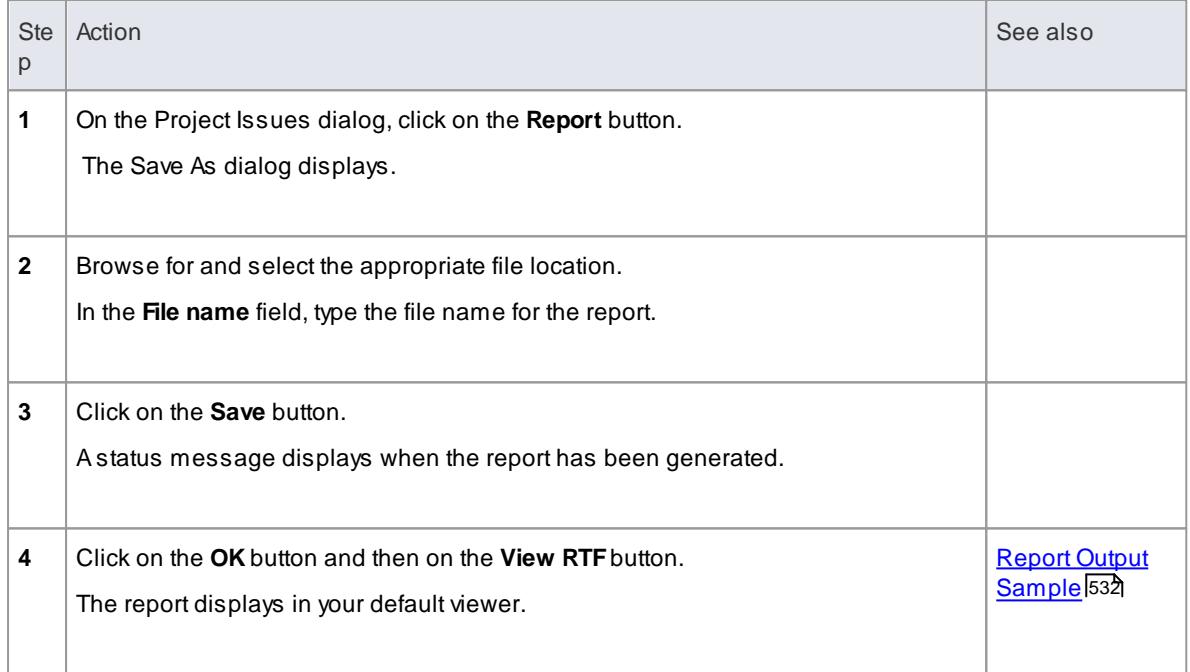

## <span id="page-574-1"></span>*3.8.3.2.3 Report From Project Issues Tab*

This topic explains how to generate a document report on your project issue records using the Issues tab of the Project Status view.

#### **Access Project | Project Status > Issues | Create RTFReport**

# **Use to**

Generate and view a document report on project issues

## **Generate your project issues report**

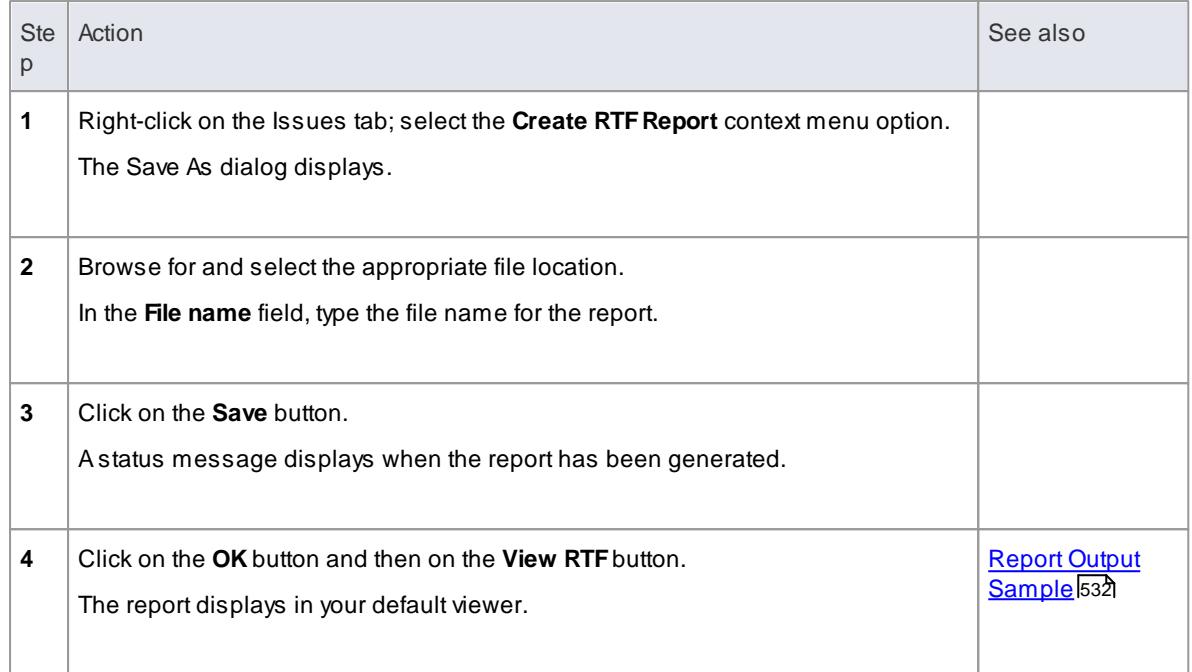

# <span id="page-575-0"></span>*3.8.3.2.4 Report Output Sample*

The following illustration is an example of the output from an *Issues* report.

# **List of Project Issues: 24-Jul-2010 9:47:00 AM**

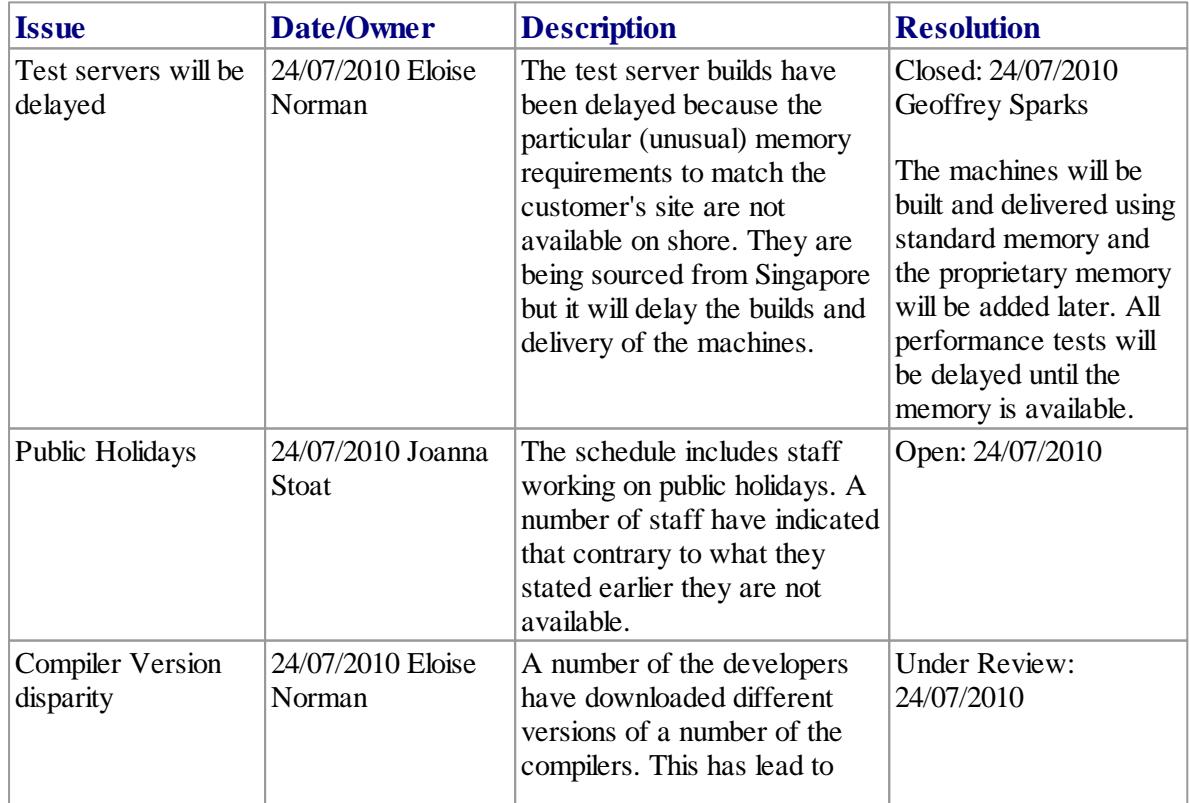
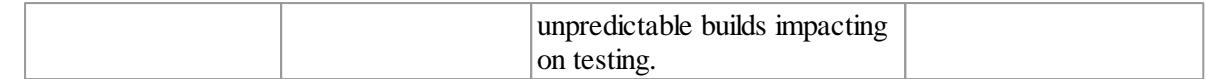

# *3.8.4 Project Glossary*

The Project Glossary enables you to set up a list of defined terms for your project, review the technical and business terms already defined for a model, add to the list, delete or change items, and filter the list to exclude by type.

## **Access Project | Glossary ( Alt+2 )**

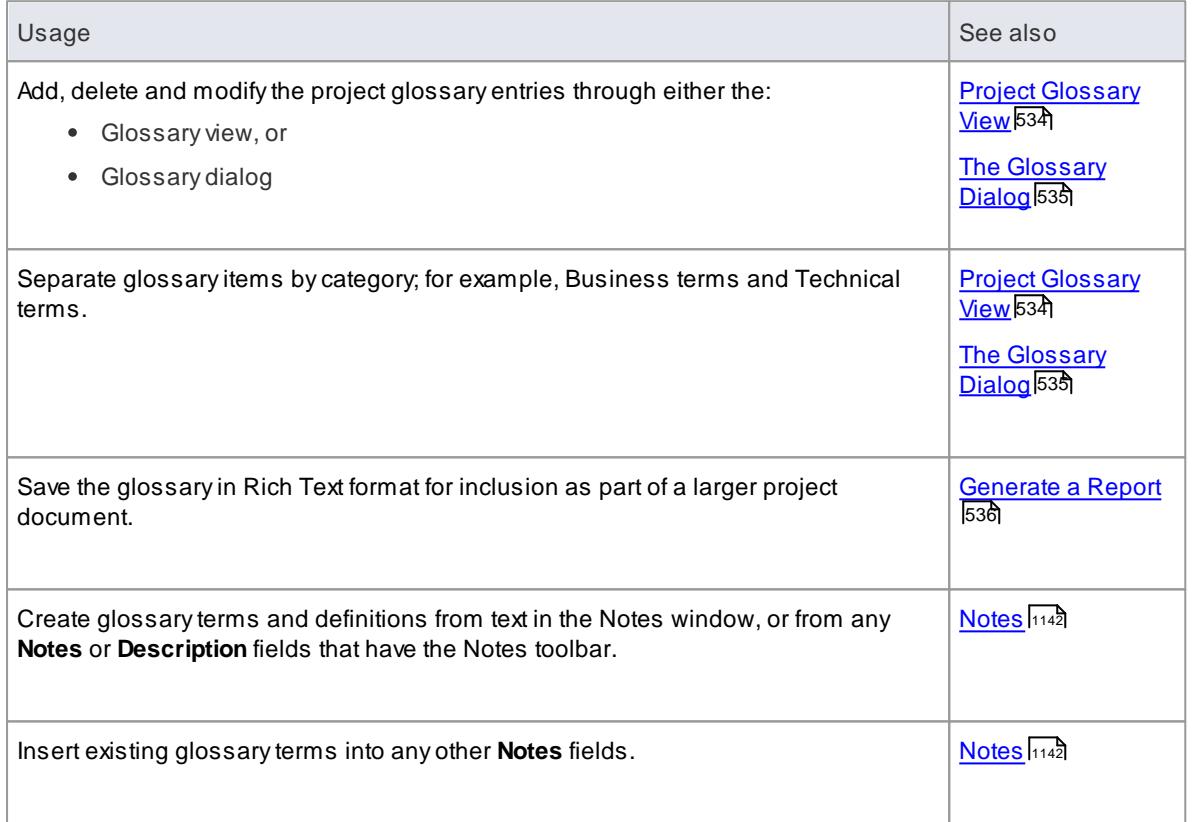

### **Notes**

- In the Corporate, Business and Software Engineering, System Engineering and Ultimate editions of Enterprise Architect, if security is enabled you must have **Manage Glossary** permission in order to create, update or delete Glossary items; if security is not enabled, you can manage Glossary items without any permissions
- You might include a Glossary Report in your project requirements or functional specifications documents
- You can transport glossary definitions between models, using Export Reference Data and Import Reference Data

### **Learn more**

- Export [Reference](#page-419-0) Data 376
- Import [Reference](#page-423-0) Data 380

# <span id="page-577-0"></span>*3.8.4.1 Project Glossary View*

The Project Glossary view displays the glossary terms already defined for your model. You can use this View to:

- Add glossary terms
- Modify glossary terms
- Change a definition type for all terms of that type
- Filter the display show terms of a specific type only
- Print the displayed list of terms
- Delete glossary terms

#### **Access Project | Glossary ( Alt+2 )**

Right-click on an entry on the Glossary view, and select the appropriate context menu option for the operation you intend to perform (as listed above); if you select the:

**Add New** or **Modify Selected** options, the Glossary Detail dialog displays; complete the fields as indicated:

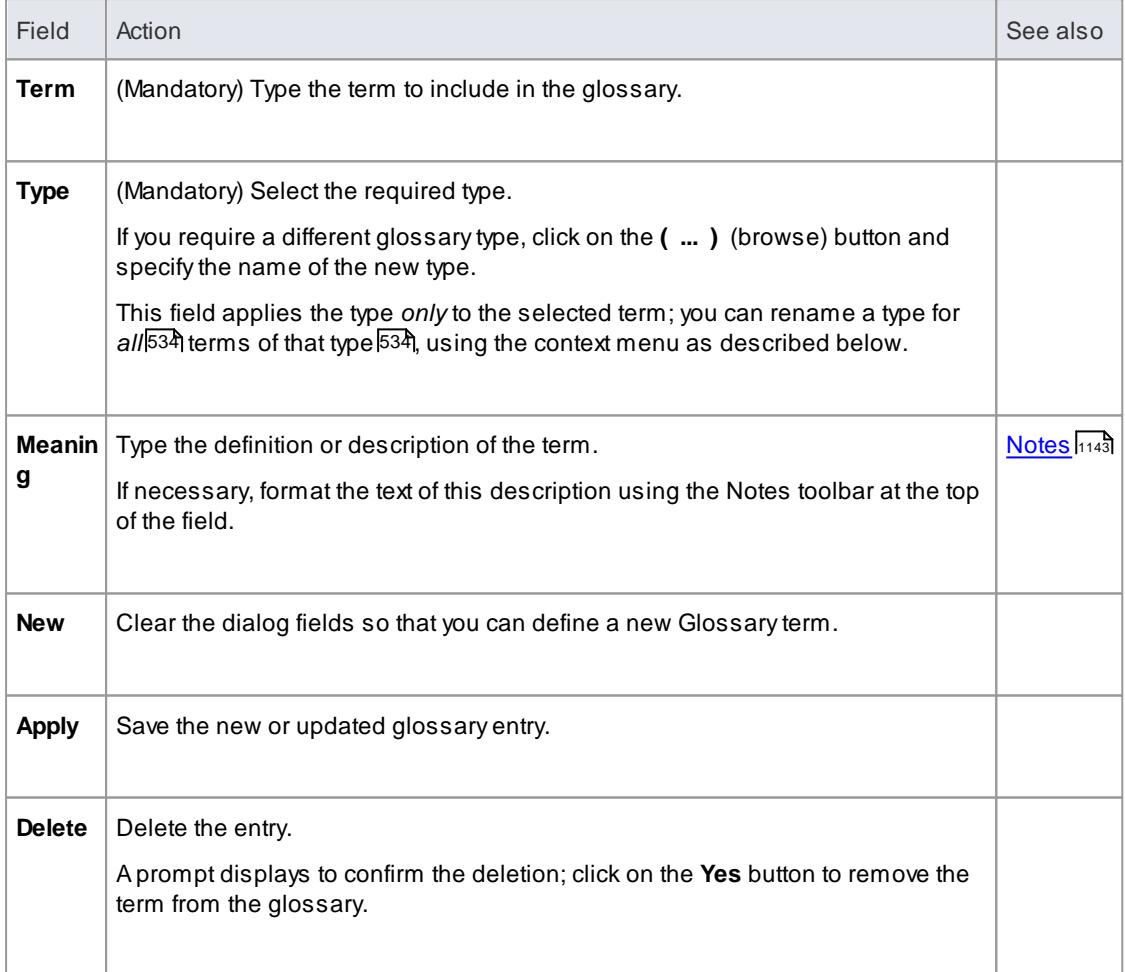

**Rename type** option, the Rename Glossary Type dialog displays on which you enter the alternative type name (either one of the existing types or a new type); when you click on **OK**, *all* entries of the

original type are changed to the new type

- **Set term filter** option, the Term Type Filter dialog displays on which you enter the type of glossary term to list; when you click on **OK**, only items of that type are shown on the Glossary view
- **Remove term filter** option, the Glossary view refreshes to show glossary items of all types
- **Print List** option, the Print dialog displays on which you define the printing parameters; when you click on **OK**, the currently-displayed list prints out
- **Delete** option, a prompt displays to confirm the deletion; click on the **Yes** button to remove the term from the glossary

#### **Notes**

• In the Corporate, Business and Software Engineering, System Engineering and Ultimate editions of Enterprise Architect, if security is enabled you must have **Manage Glossary** permission in order to create, update or delete Glossary items; if security is not enabled, you can manage Glossary items without any permissions

# <span id="page-578-0"></span>*3.8.4.2 The Glossary Dialog*

Using the Glossary dialog, you can create, maintain and delete definitions of terms used in your project, as a Glossary. When reviewing the Glossary terms, you can filter the list to display terms of a specific type.

### **Access Project | Documentation | Glossary**

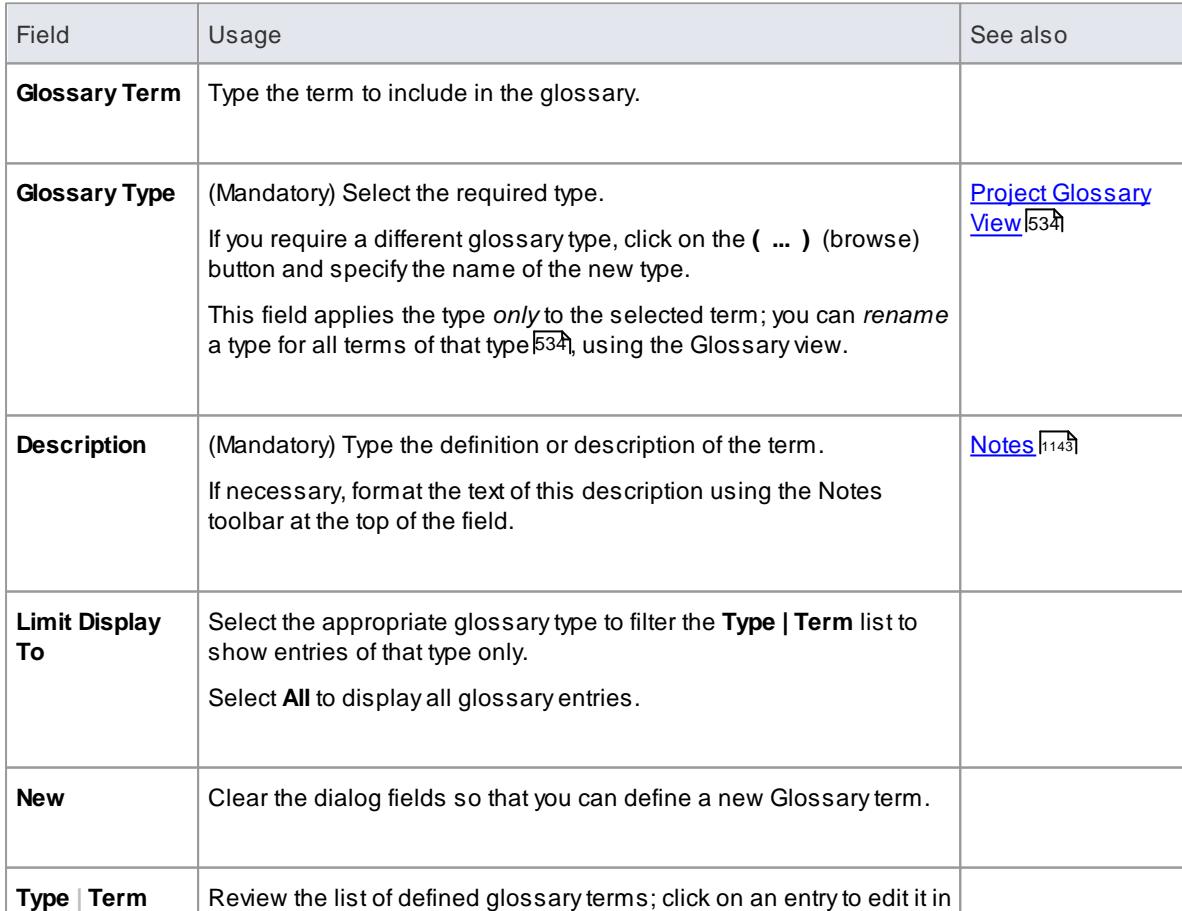

#### **Maintain Glossary terms**

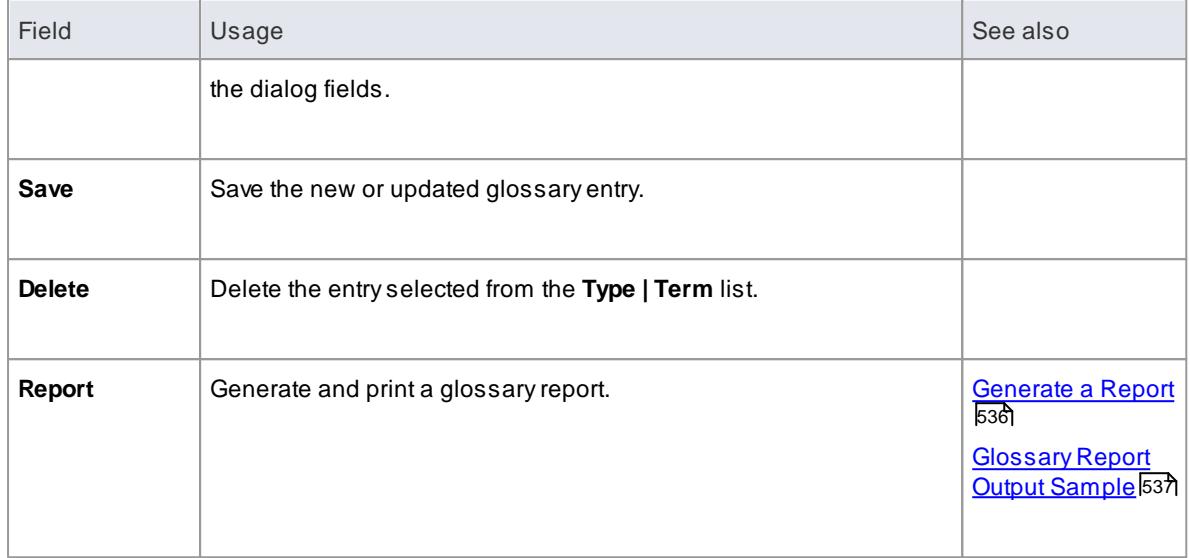

### **Notes**

• In the Corporate, Business and Software Engineering, System Engineering and Ultimate editions of Enterprise Architect, if security is enabled you must have **Manage Glossary** permission in order to create, update or delete Glossary items; if security is not enabled, you can manage Glossary items without any permissions

# <span id="page-579-0"></span>*3.8.4.3 Generate a Report*

You can generate a rich text format file of your model's glossary, which you can either print or attach to any other appropriate document file.

The file can contain all glossary entries, or just those of selected types.

### **Access Project | Documentation | Glossary: Report**

### **Use to**

Generate a formatted RTF document file of your model glossary

#### **Generate an RTFreport of the project Glossary**

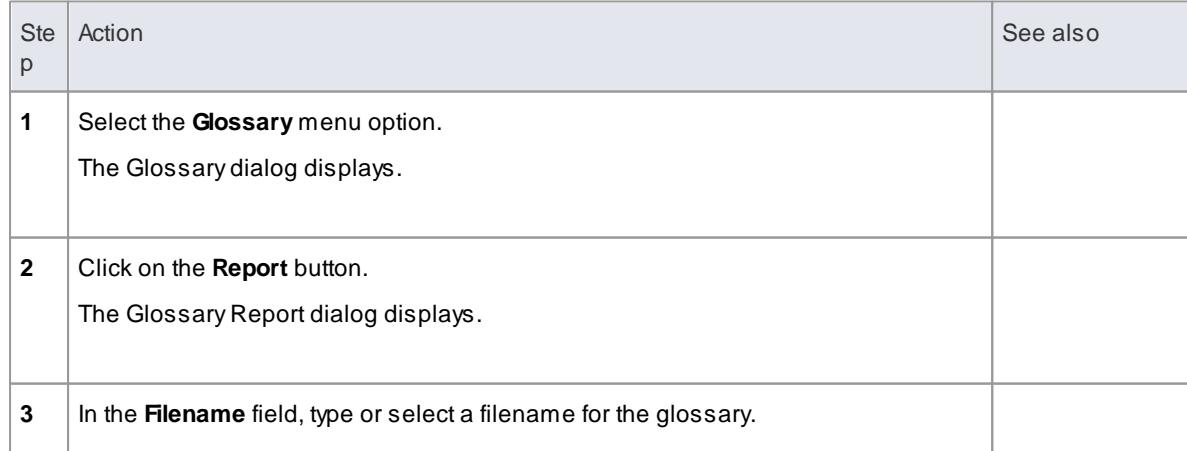

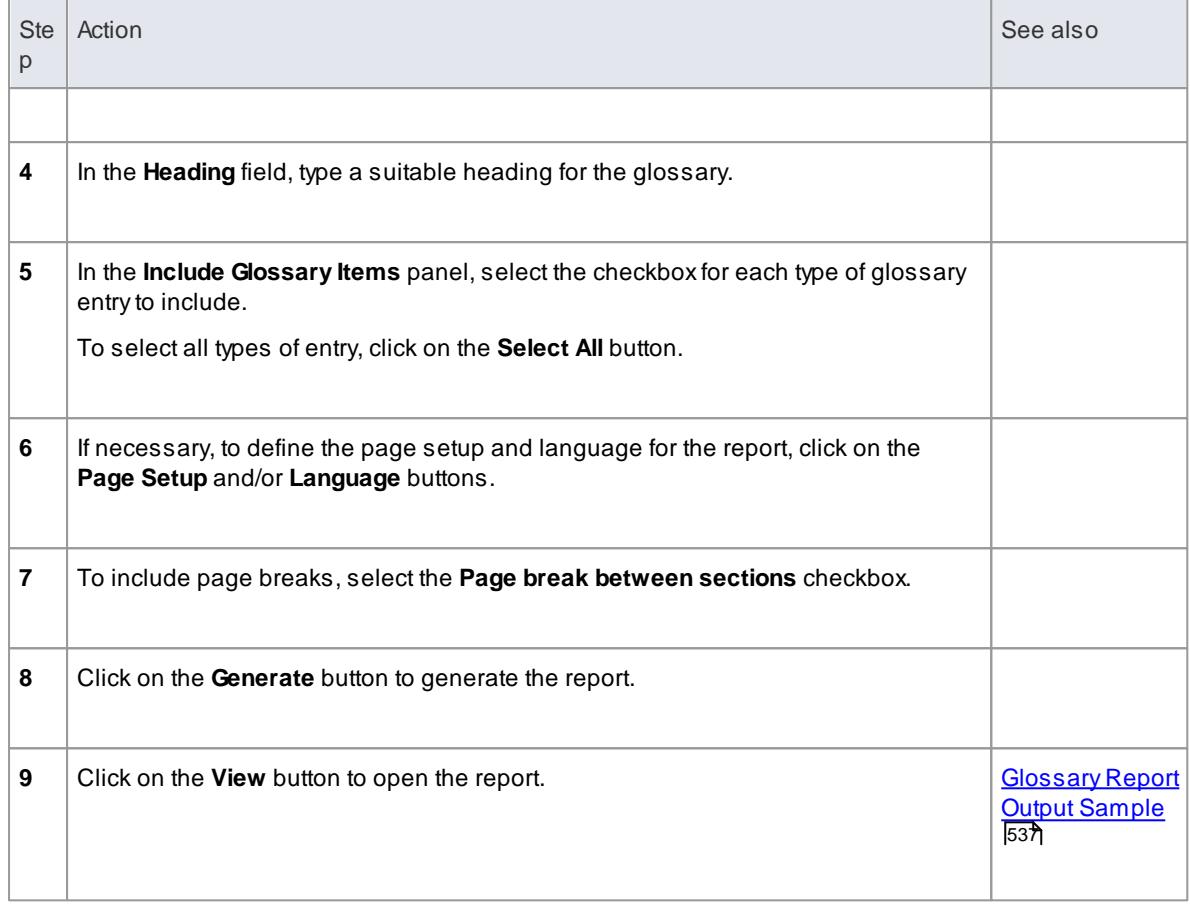

# <span id="page-580-0"></span>*3.8.4.3.1 Glossary Report Output Sample*

An example of the output from a Glossary report is shown below:

# **Glossary**

# *Business Terms*

#### *Accounting Periods*

A defined period of time whereby performance reports can be extracted. (normally 4 week periods).

### *Customer*

A person or a company that requests An entity to transport goods on their behalf.

# *Technical Terms*

## *Association*

A relationship between two or more entities. Implies a connection of some type - for example one entity uses the services of another, or one entity is connected to another over a network link.

### *Component Model*

The component model provides a detailed view of the various hardware and software

components that make up the proposed system. It shows both where these components reside and how they inter-relate with other components. Component requirements detail what responsibilities a component has to supply functionality or behavior within the system.

### *Deployment Model*

A model of the systemas it is physically deployed.

#### *Extends Relationship*

A relationship between two Use Cases in which one Use Case 'extends' the behavior of another. Typically this represents optional behavior in a Use Case scenario - for example a user might optionally request a list or report at some point in a performing a business Use Case.

# <span id="page-581-1"></span>*3.8.5 Project Task Allocation*

Using the Project Gantt View, you can review the allocation of work to elements in the project, focussing on either the elements that require work, or the resources required to perform the work. The window primarily shows information that is entered through other windows and dialogs, but once a record exists in the window you can edit it and, for example, add to or change the resources on an element.

#### **Access Project | Project Gantt View**

#### **Project Task Views**

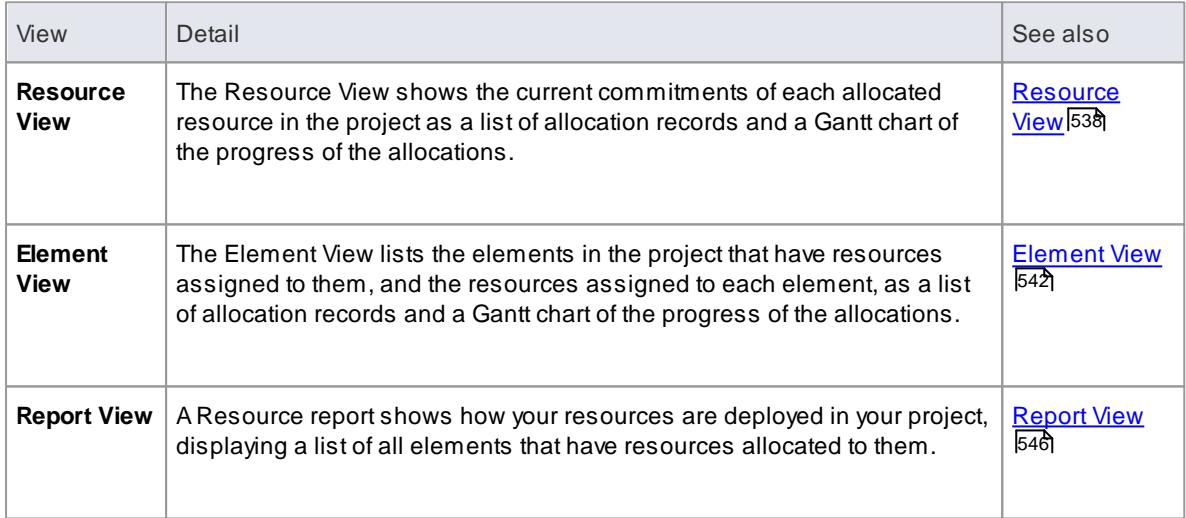

#### **Learn more**

<u>The [Gantt](#page-637-0) View</u> 594

### <span id="page-581-0"></span>*3.8.5.1 Resource View*

The Resource view shows the current commitments of each allocated resource in the project as a list of allocation records and a Gantt chart of the progress of the allocations.

The display initially shows the resources and their overall commitment; click on the 'plus-box' to the left of the name of the resource to expand the entry to show the elements and the allocation period for each element.

The display shows both complete allocations and those that are still in progress; an internal filter hides completed allocations two weeks after the end date, and incomplete allocations one month after the end date. Tasks you can perform include checking the:

- Dates on which specific resources or all resources are currently allocated
- Elements to which each resource is allocated
- Dates on which a resource is allocated to work on a specific element
- General progress of the resource in completing the work
- Specific details of the allocation of a resource to an element and task or role

### **Access Project | Project Gantt View > Resource View**

# **Resource View options**

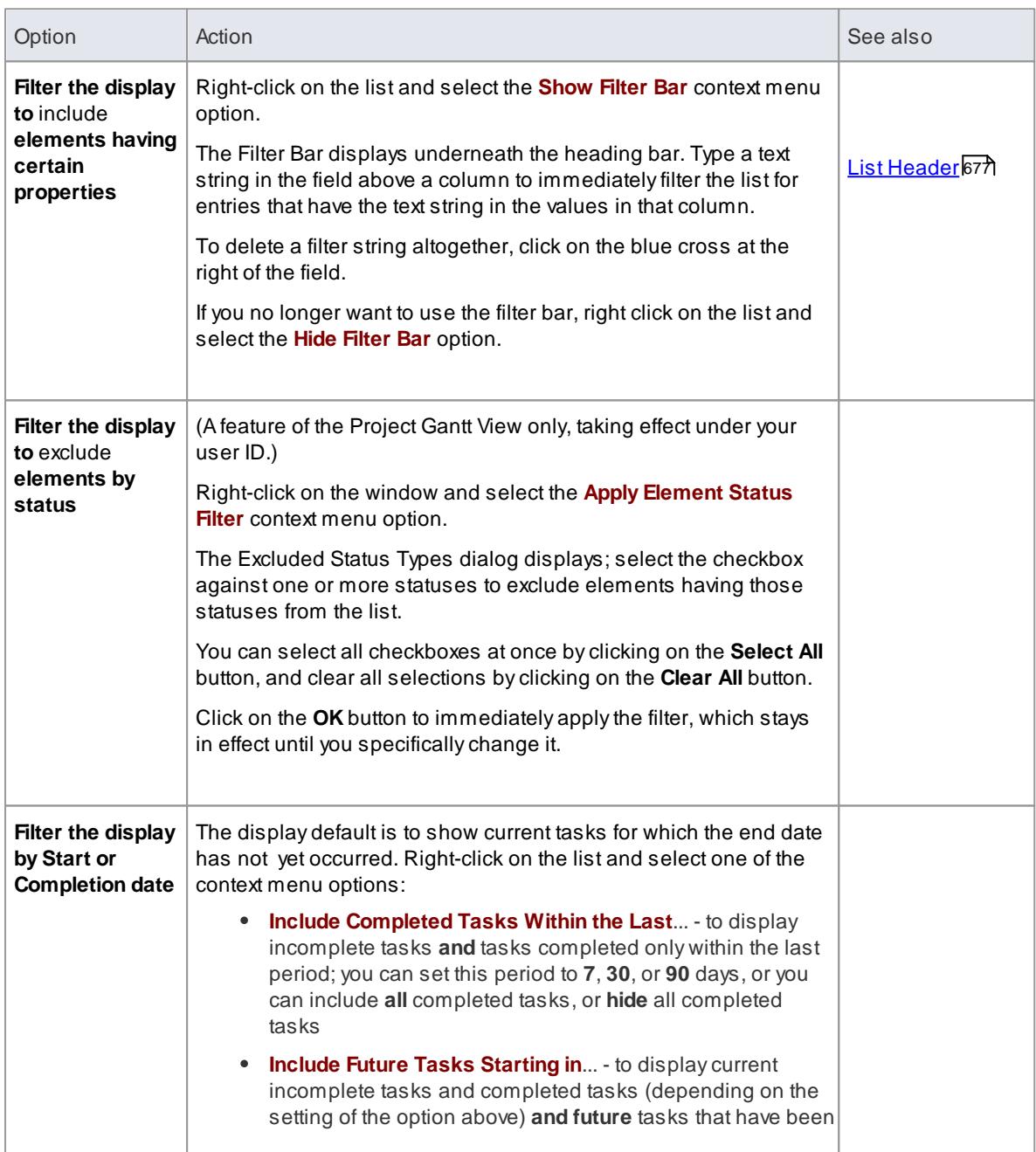

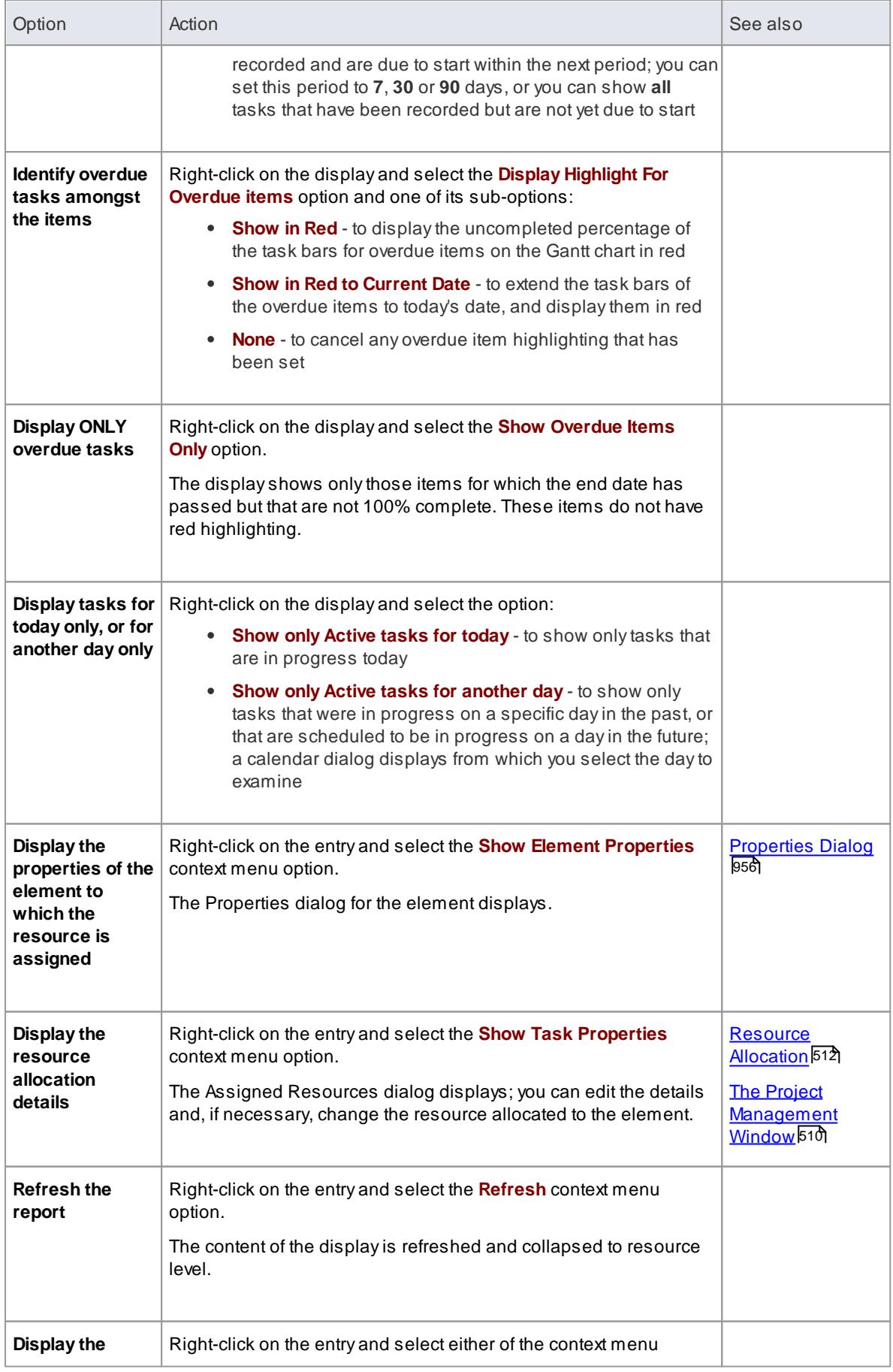

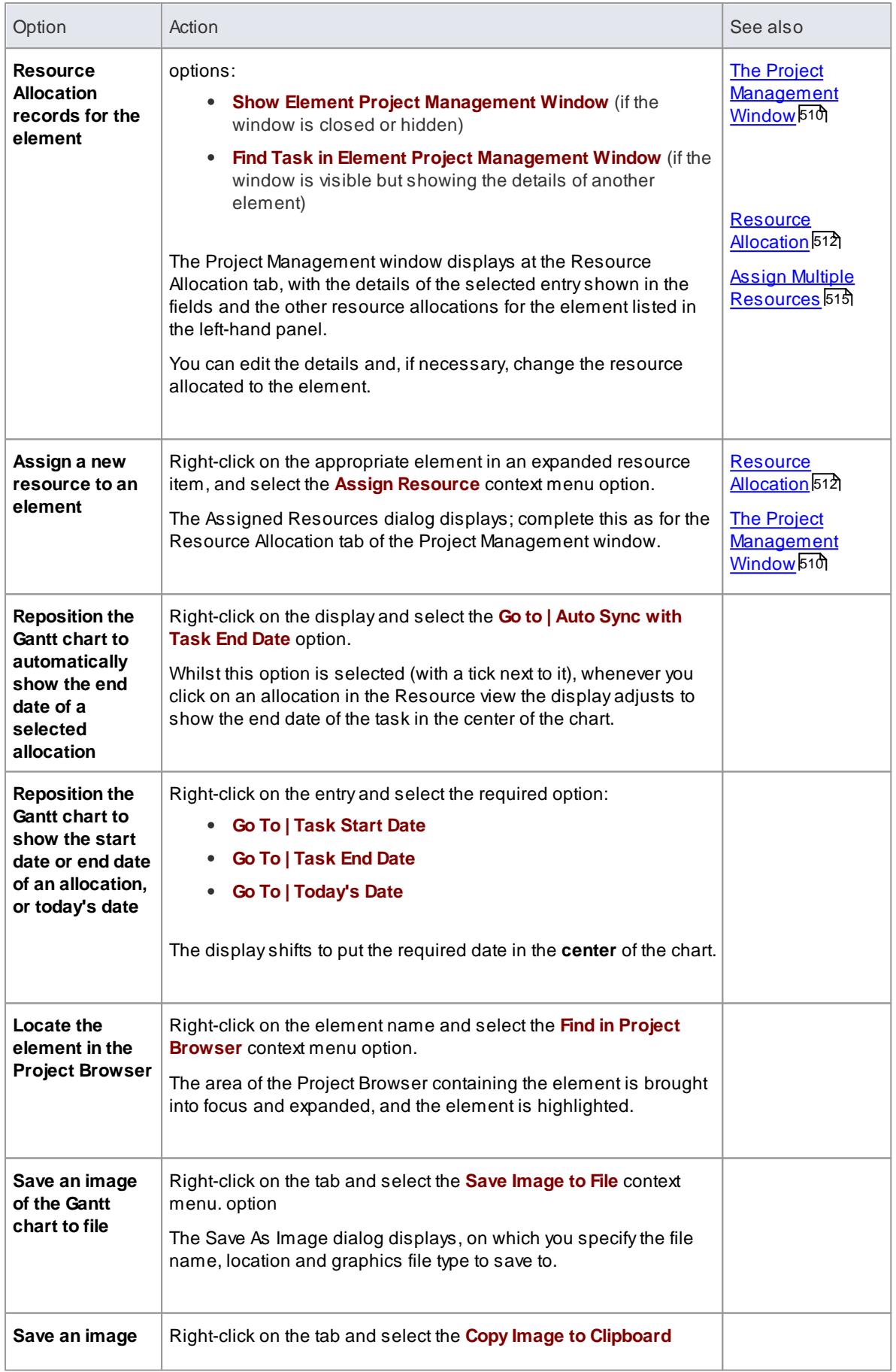

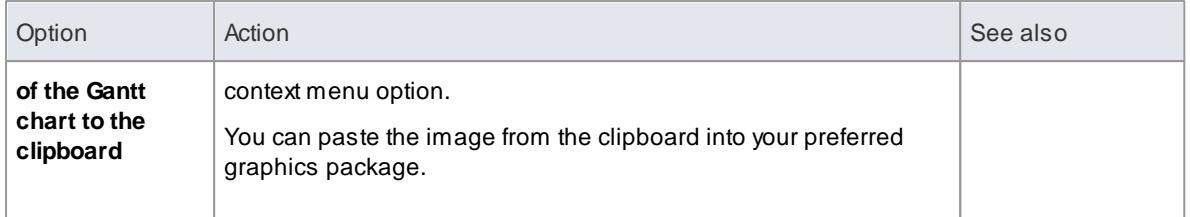

<u>The [Gantt](#page-637-0) View</u> 594

### <span id="page-585-0"></span>*3.8.5.2 Element View*

The Element View of the Project Gantt View lists the elements in the project that have resources assigned to them. It shows the resources assigned to each element as a list of allocation records and as a Gantt chart of the progress of the allocations. An allocation can be partial, in that a role or task is assigned but no specific resource has been identified.

The display initially shows the elements and their overall resource commitment; click on the 'plus-box' to the left of the name of the element to expand the entry to show the resources and the allocation period for each resource. You can then:

- Check the dates on which specific elements have resources currently allocated
- Check which resources are currently allocated to an element
- Assign further resources to the element
- Check the dates on which a resource is allocated to work on a specific element
- Check the general progress of the resource in completing the work
- Check the specific details of the allocation of a resource to an element and task or role

The display shows both complete allocations and those that are still in progress; an internal filter hides completed allocations two weeks after the end date.

The Element View provides most of the same features as the **diagram Gantt View** and the **Package Browser Gantt View**, and complements the Resource View and Personal Tasks View of work allocation on the project.

### **Access Project | Project Gantt View > Element View (Right-click on a diagram | Switch to Gantt View) (Project Browser | right-click Package | Package Browser | Gantt View)**

#### **Options**

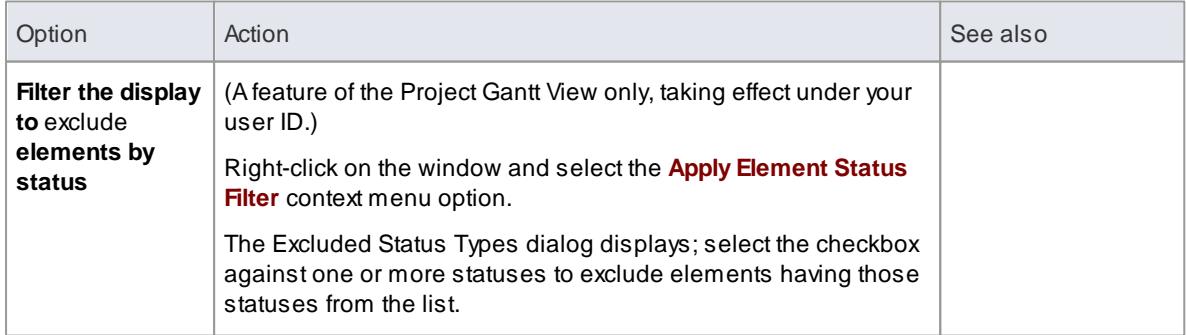

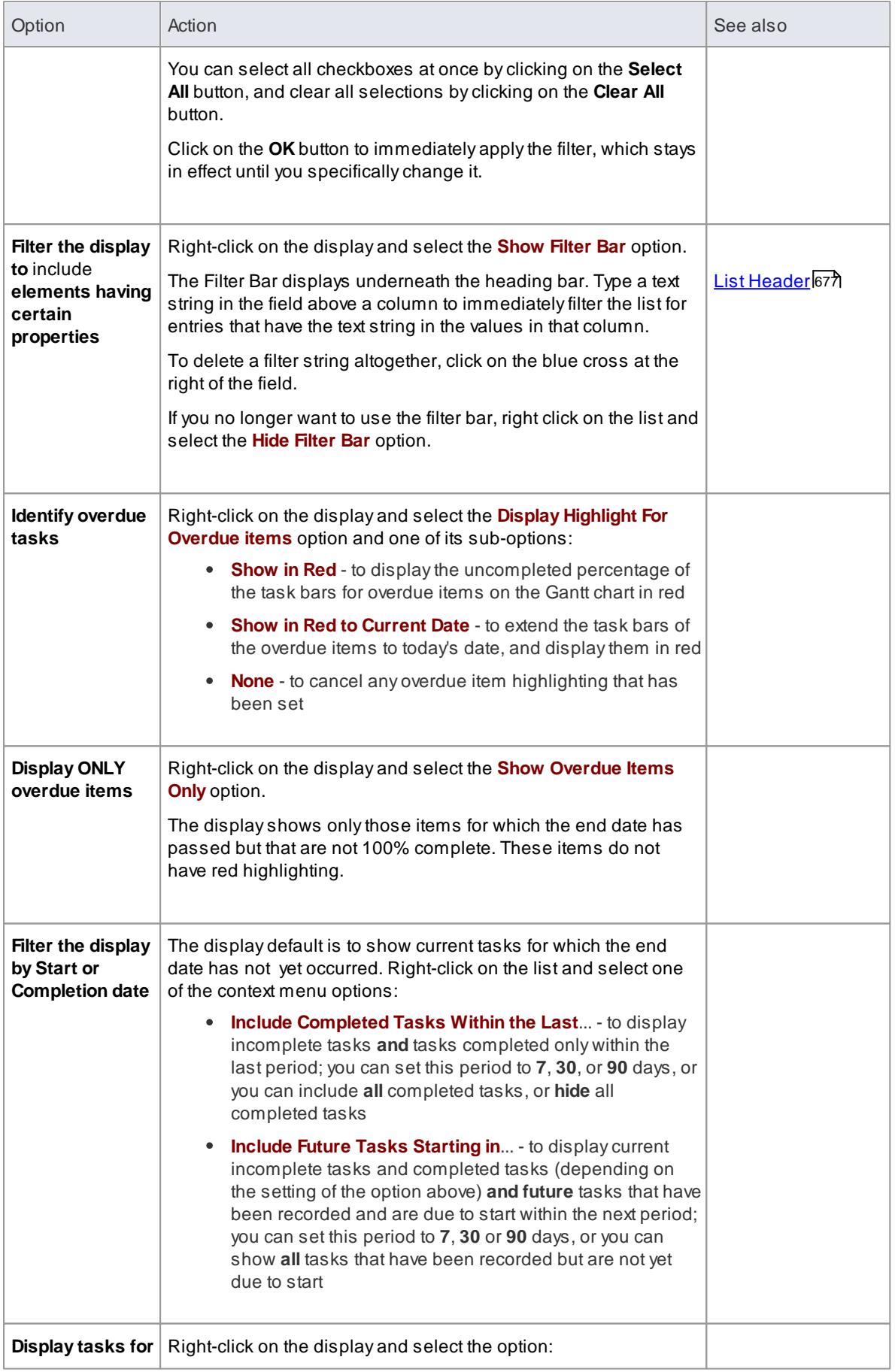

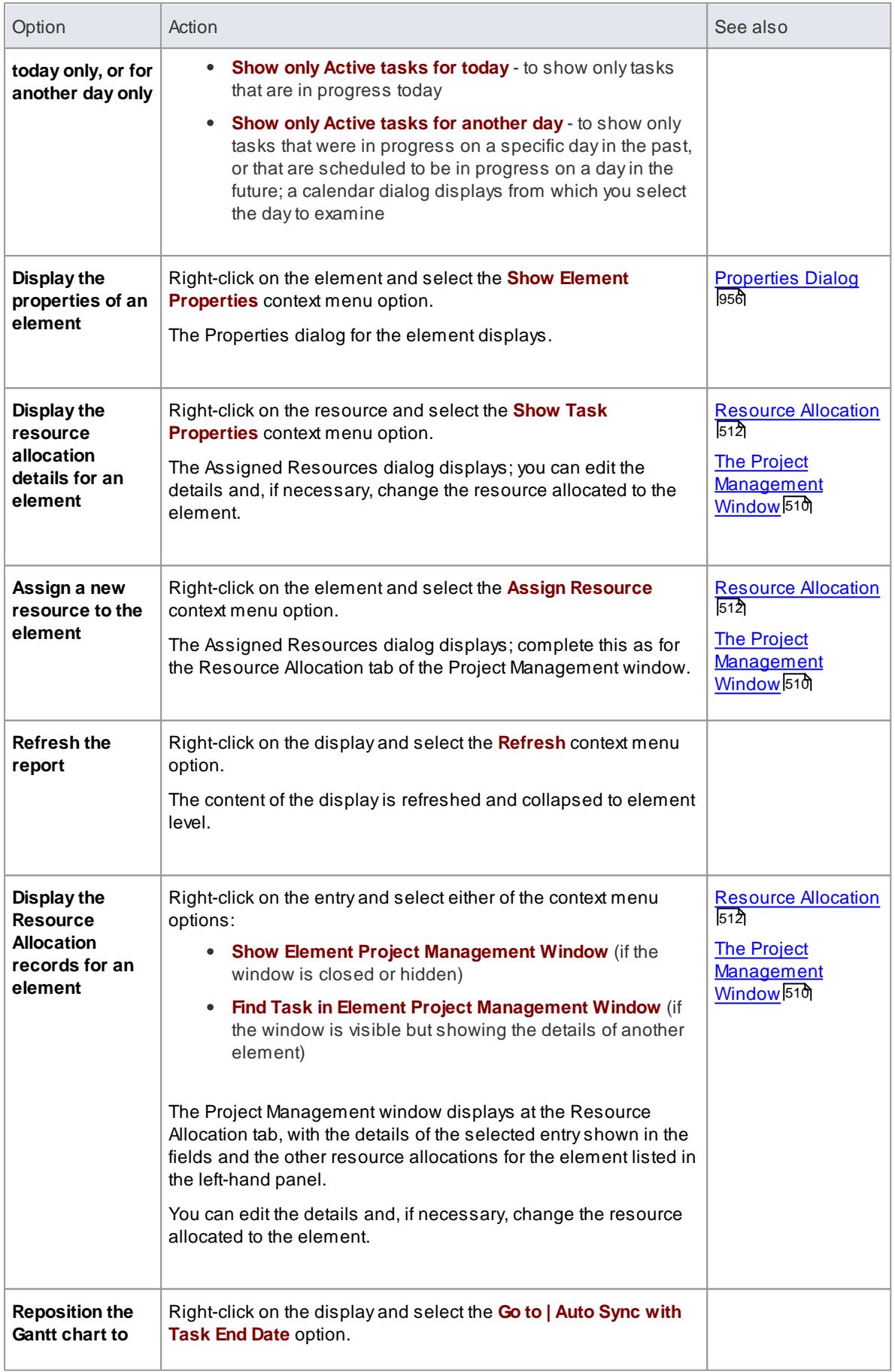

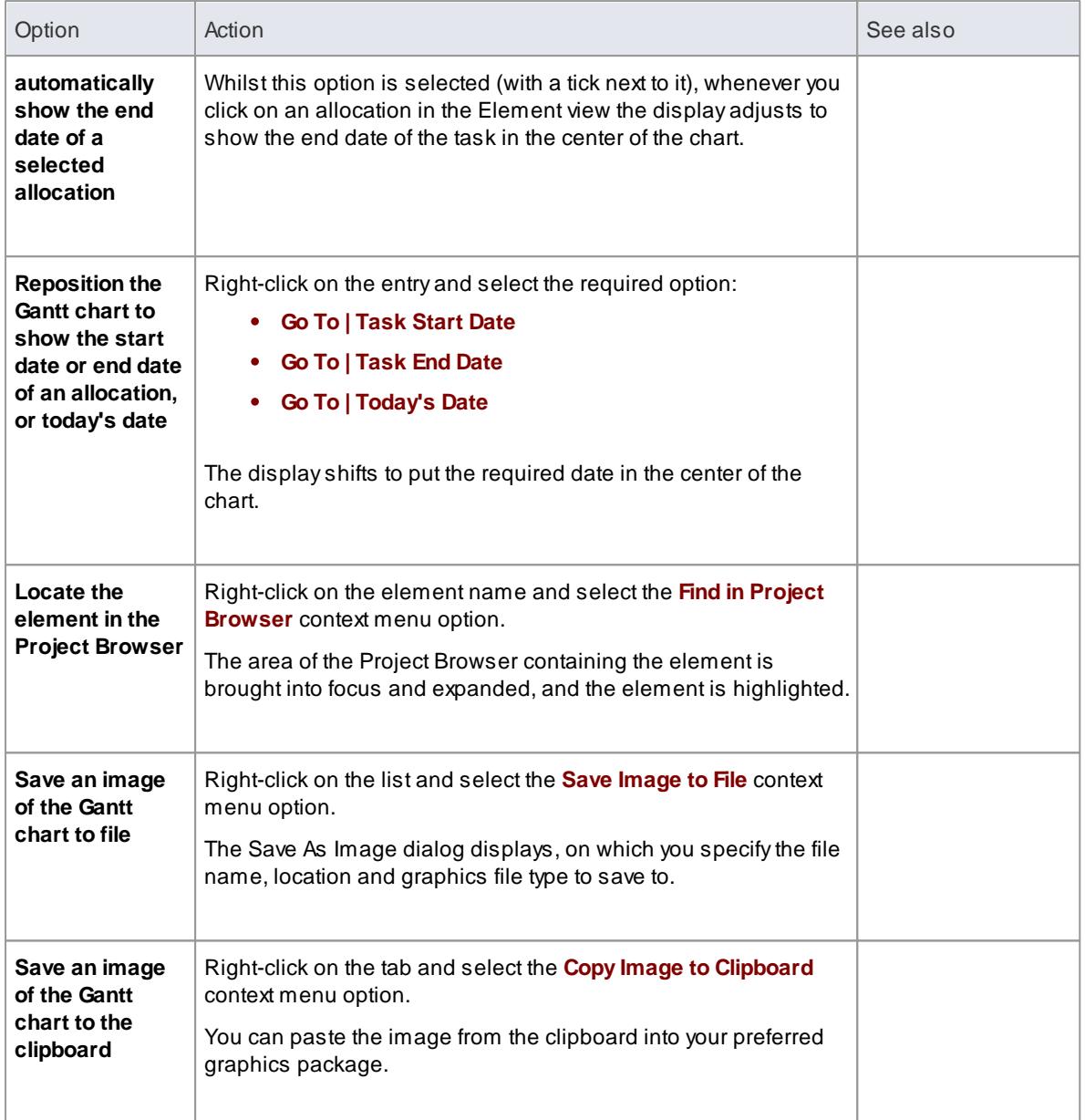

- The [Gantt](#page-637-0) View 594
- [Resource](#page-581-0) View 538
- <u>[Monitor](#page-602-0) Your Tasks</u> 559
- [Package](#page-716-0) Browser 673
- [Diagram](#page-827-0) View <sup>784</sup>

# <span id="page-589-0"></span>*3.8.5.3 Report View*

The *Report View* shows how your resources are deployed in your project, displaying:

- Alist of all elements that have resources allocated to them, and the type of each element
- The resource allocated, and the role played by that resource
- The start and end dates of the allocation
- The time allocated, expected and expended
- The percentage completion of the allocation

You can tailor the displayed information by:

- Hiding columns of information
- Grouping types of information
- Filtering the data by status
- Filtering the data by start date or end date
- Filtering any column to show only a specific value

Having displayed the information you require, you can print it.

### **Access Project | Project Gantt View > Report View**

### **Report View Options**

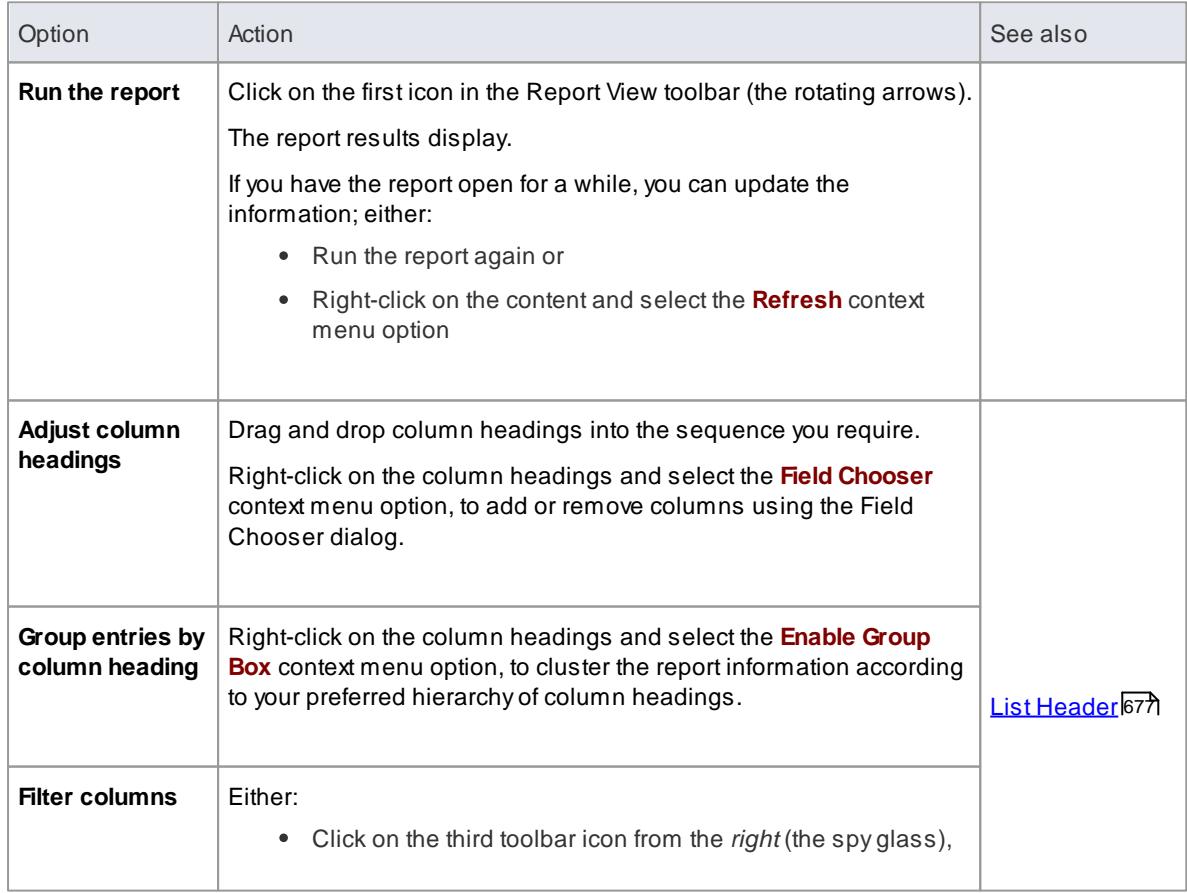

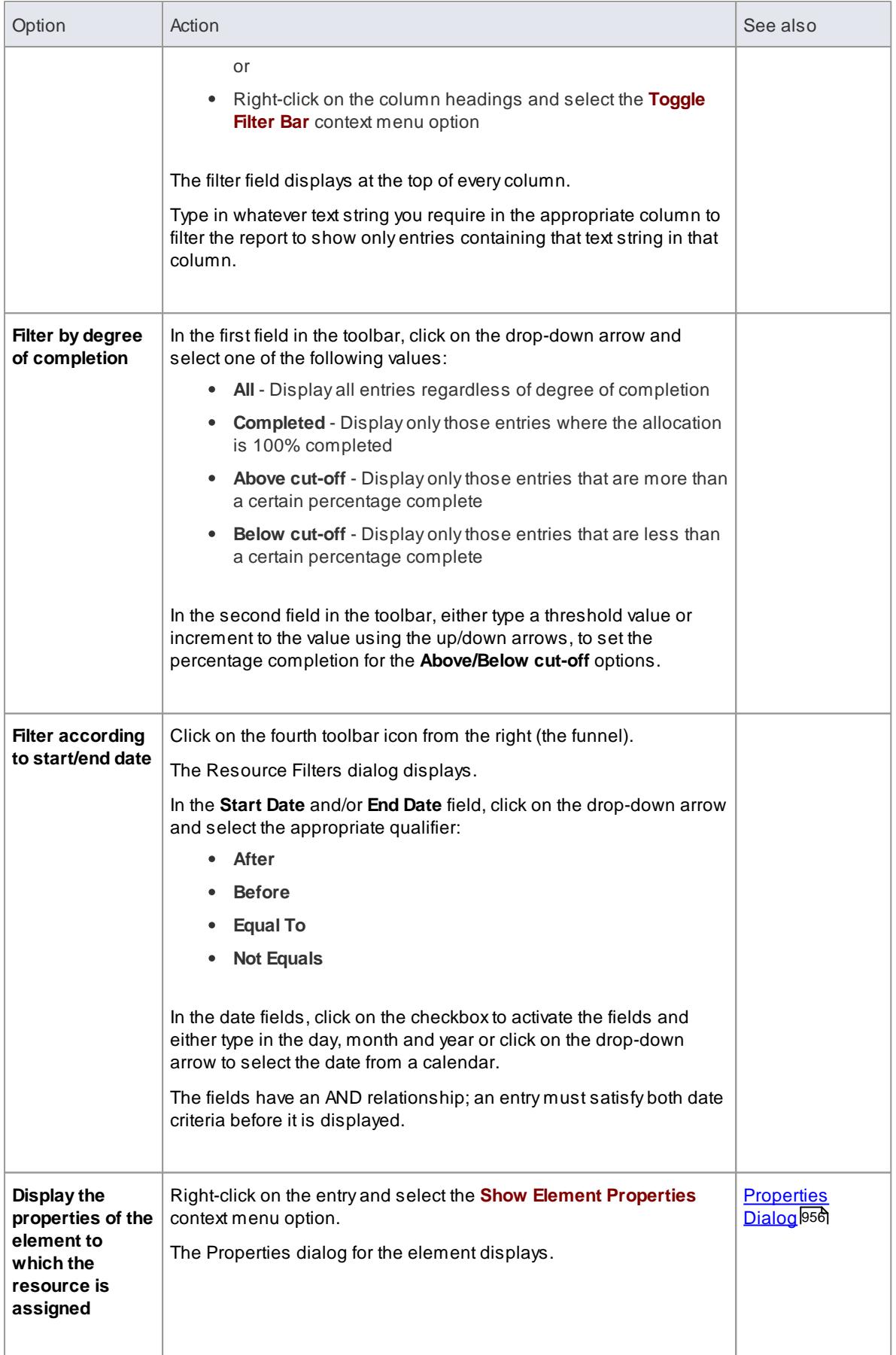

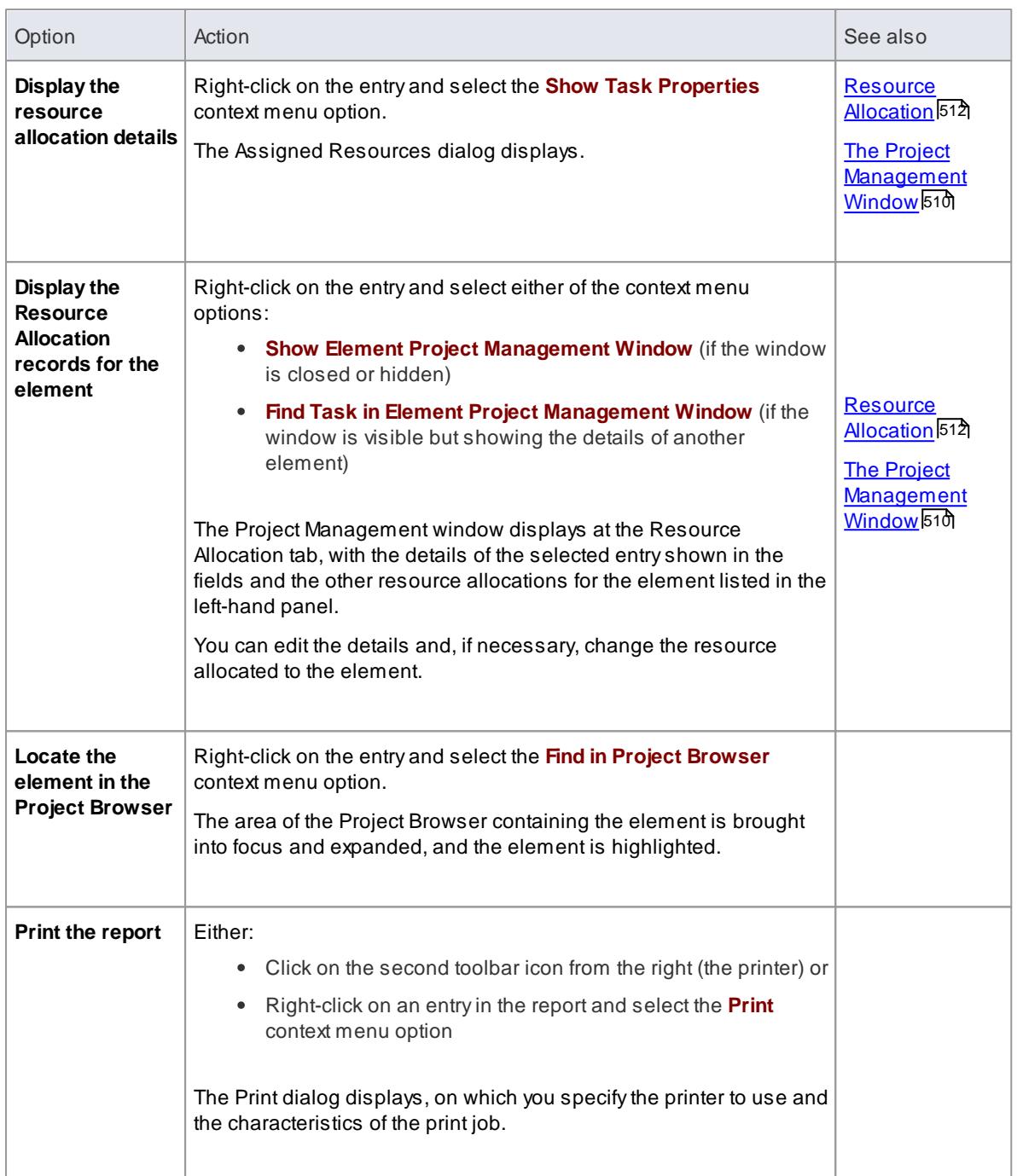

- <u>The [Gantt](#page-637-0) View</u> 594
- Project Task [Allocation](#page-581-1) 538
- [Resource](#page-581-0) View 538
- [Element](#page-585-0) View 542

# *3.8.6 Spell Checking*

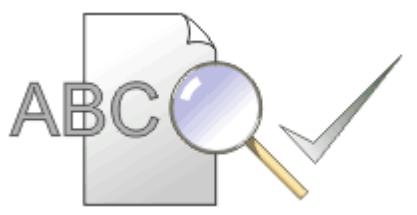

Enterprise Architect provides a powerful spell checking facility. This operates at both project level and Package level.

# **Topics**

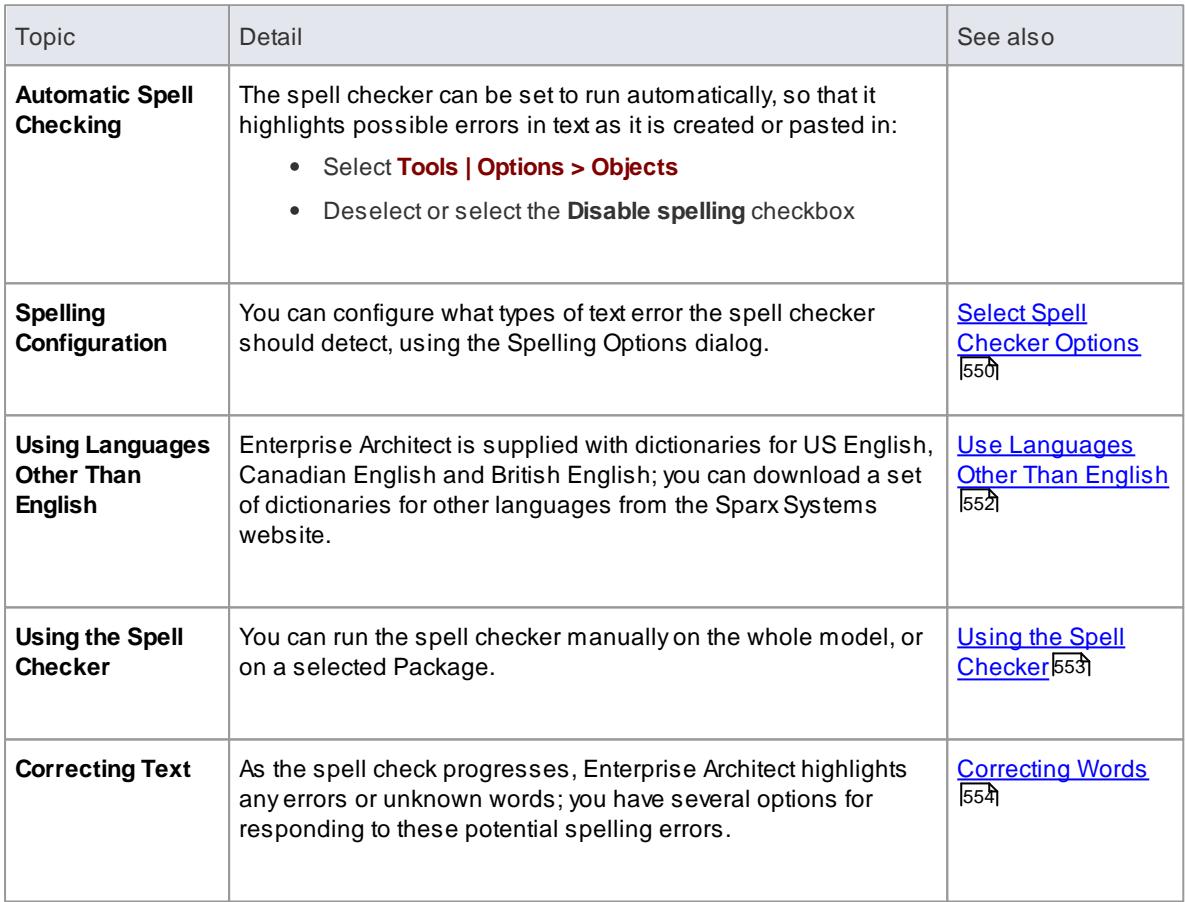

### **Notes**

• In the Corporate, Business and Software Engineering, Systems Engineering and Ultimate editions of Enterprise Architect, if security is enabled you must have **Spell Check** permission to perform any spell check or change any spell check options

### **Learn more**

List of Available [Permissions](#page-372-0) 329

# <span id="page-593-0"></span>*3.8.6.1 Select Spell Checker Options*

You can configure the spell checker to ignore or detect specific types of text conformation. Ignoring the conformation means to skip over the text without identifying it as an error.

# **Access Tools | Spelling Tools | Spelling Options**

# **Configure the spell checker**

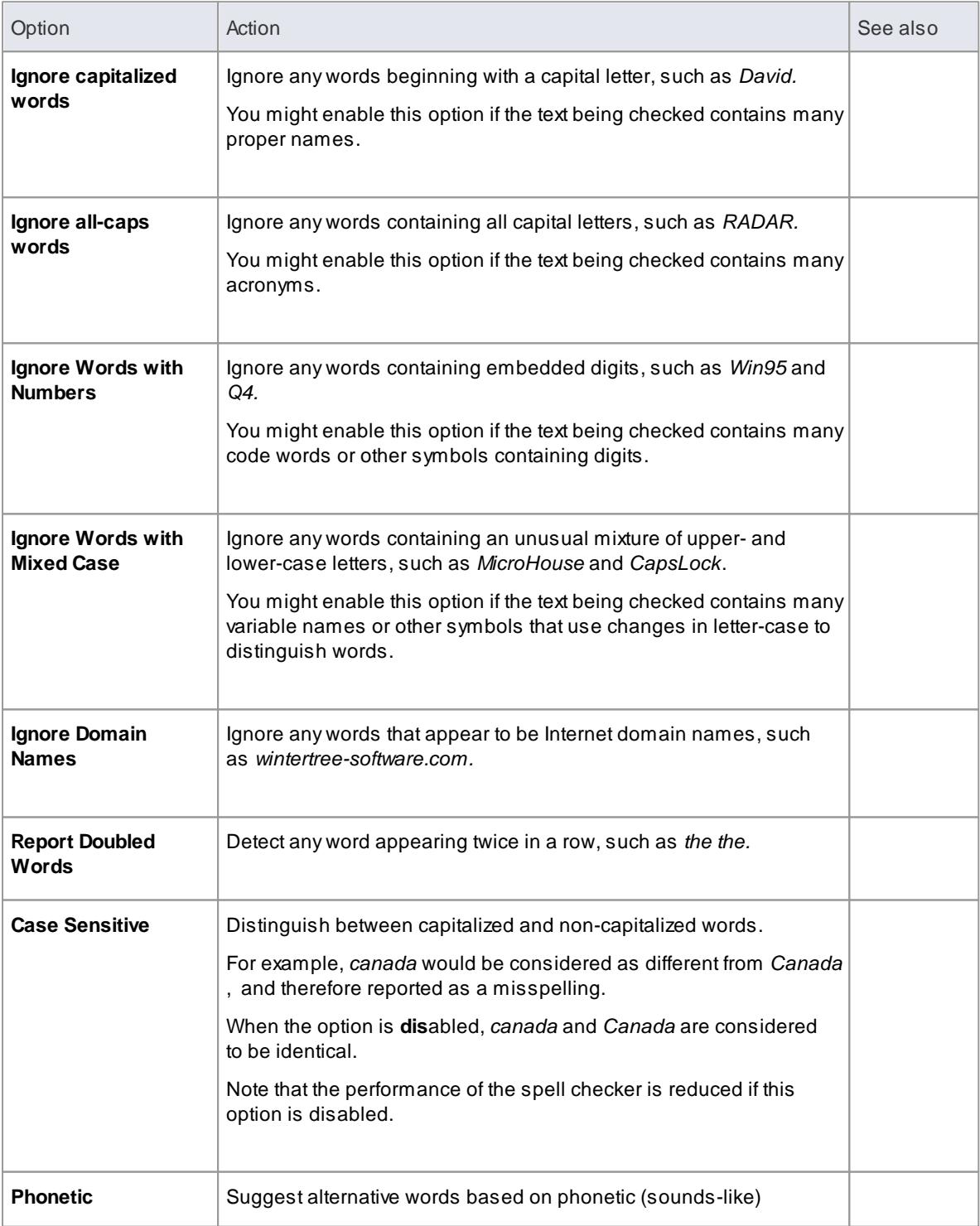

**Enterprise Architect User Guide**

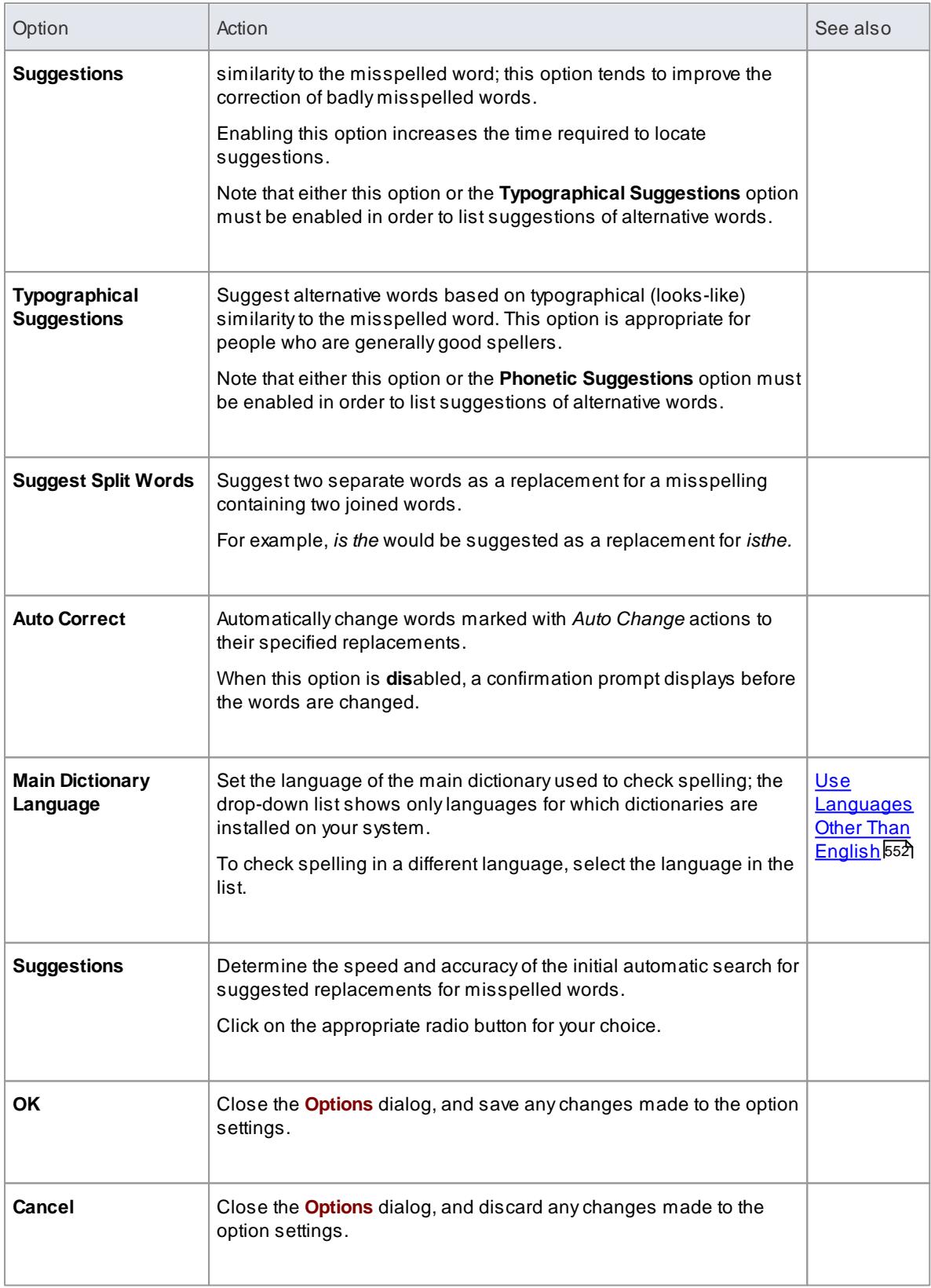

# **Notes**

In the Corporate, Business and Software Engineering, Systems Engineering and Ultimate editions of Enterprise Architect, if security is enabled you must have **Spell Check** permission to to perform any

spell check or change any spell check options

#### **Learn more**

List of Available [Permissions](#page-372-0) 329

# <span id="page-595-0"></span>*3.8.6.2 Use Languages Other Than English*

Enterprise Architect is supplied with three dictionaries, for US English, Canadian English and British English. Additional dictionaries are available as a pack, for download from the registered pages of the Sparx Systems website.

The dictionaries in this downloadable file enable spell checking in the following languages:

- Brazilian
- Danish
- Dutch
- Finnish
- French (Continental)
- German
- Italian
- Norwegian
- Portuguese
- Spanish and
- Swedish

### **Download the additional language dictionary pack**

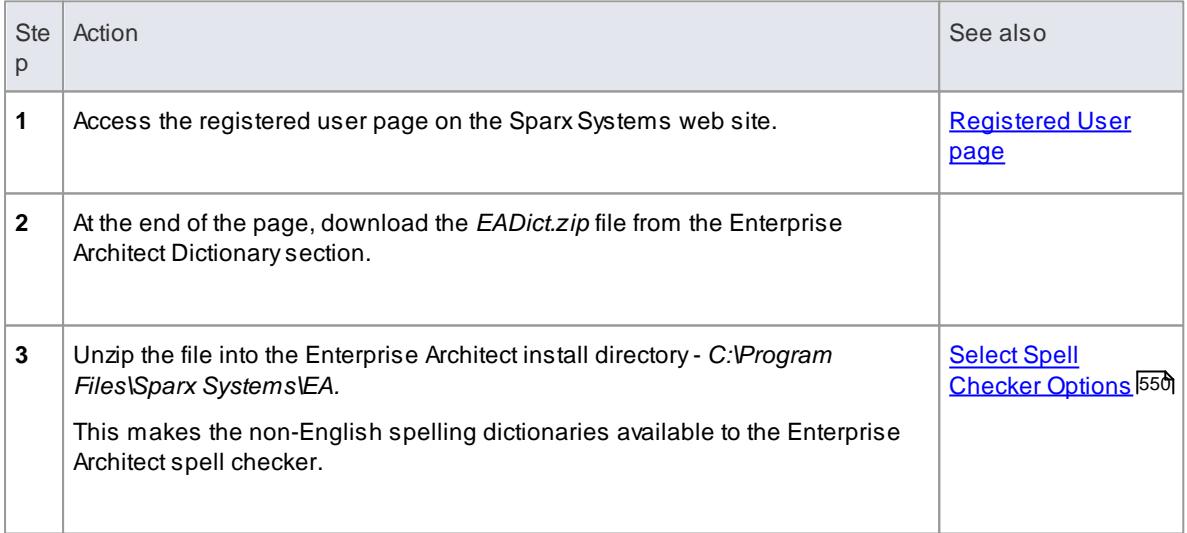

#### **Notes**

In the Corporate, Business and Software Engineering, Systems Engineering and Ultimate editions of Enterprise Architect, if security is enabled you must have **Spell Check** permission to perform any spell check or change any spell check options

Enterprise Architect .EAP files default to use Jet 3.5 as the database engine; this does not support unicode character sets, which makes the use of certain languages - such as Polish - difficult, including spell checking words in those languages

If you use such languages, it is recommended that you either upsize to a DBMS repository or set **JET 4.0** as the database engine

If your .EAP project is not in a Jet 4.0 database, you should also download a copy of the Jet 4.0 EABase model from the SparxSystems website, and do an **EAP to EAP** transfer of your model into the Jet 4.0 file

#### **Learn more**

- Server Based [Repositories](#page-257-0) 214
- [General](#page-648-0) Options 605
- [EABase](http://www.sparxsystems.com/bin/EABase_JET4.zip) Jet4 (Online Resource)
- Perform a Project Data [Transfer](#page-547-0) 504
- <u>List of Available [Permissions](#page-372-0)</u> 329

### <span id="page-596-0"></span>*3.8.6.3 Using the Spell Checker*

Enterprise Architect has an inbuilt spell checker, which you can configure to detect a range of types of possible spelling error in your project, and to use one of several language dictionaries other than English.

### **Access Tools | Spelling Tools | Spell Check Project Tools | Spelling Tools | Spell Check Current Package**

#### **Run the spell checker**

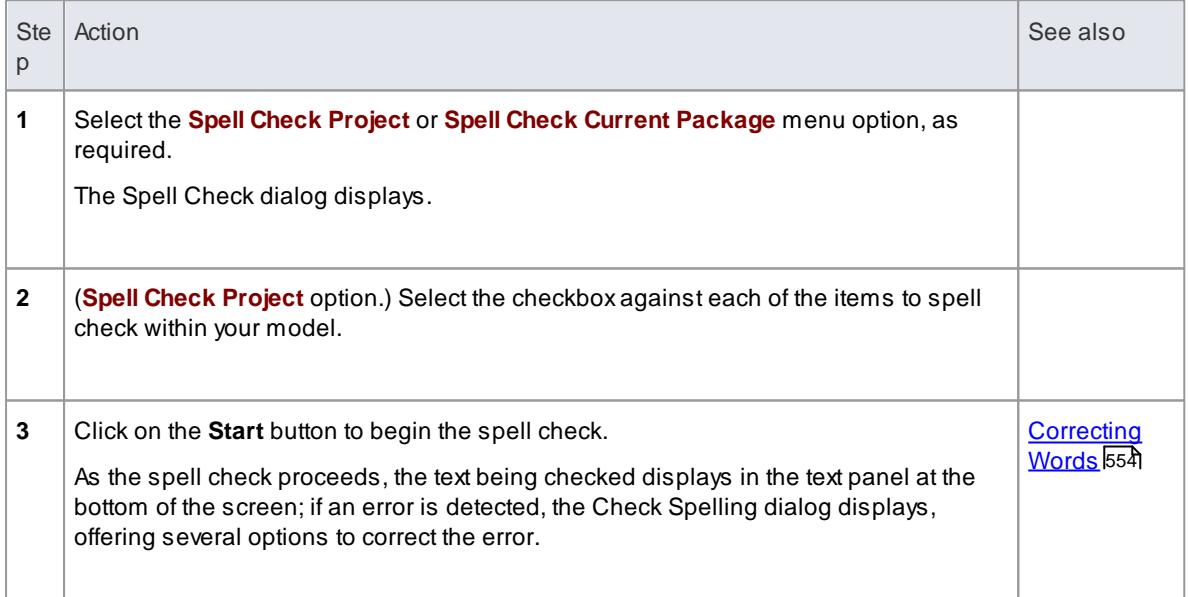

#### **Notes**

- You can use the **Spell Check Project** menu option to check spelling for the entire project
- The **Spell Check Current Package** option only checks the Package currently open, and you cannot

select items to check

In the Corporate, Business and Software Engineering, Systems Engineering and Ultimate editions of Enterprise Architect, if security is enabled you must have **Spell Check** permission to perform any spell check or change any spell check options

#### **Learn more**

k<u>list of [Permissions](#page-372-0)</u> 329

### <span id="page-597-0"></span>*3.8.6.3.1 Correcting Words*

As a spell check progresses, Enterprise Architect highlights any errors or unknown words in the Check Spelling dialog. The inbuilt spell check stores user-defined words in the user dictionary (**%APPDATA% \Sparx Systems\EA\userdic.tlx**). During the spell check process, if you add a word, it is written into this file for later reference. While the spell check is in progress you can:

- Correct the spelling of a word
- Ignore the error
- Add the word to the user dictionary
- Suggest alternatives or
- Otherwise assist in the spelling correction process

#### **Correct spelling**

As the Spell Checker identifies possibly mis-spelled words, make the appropriate response:

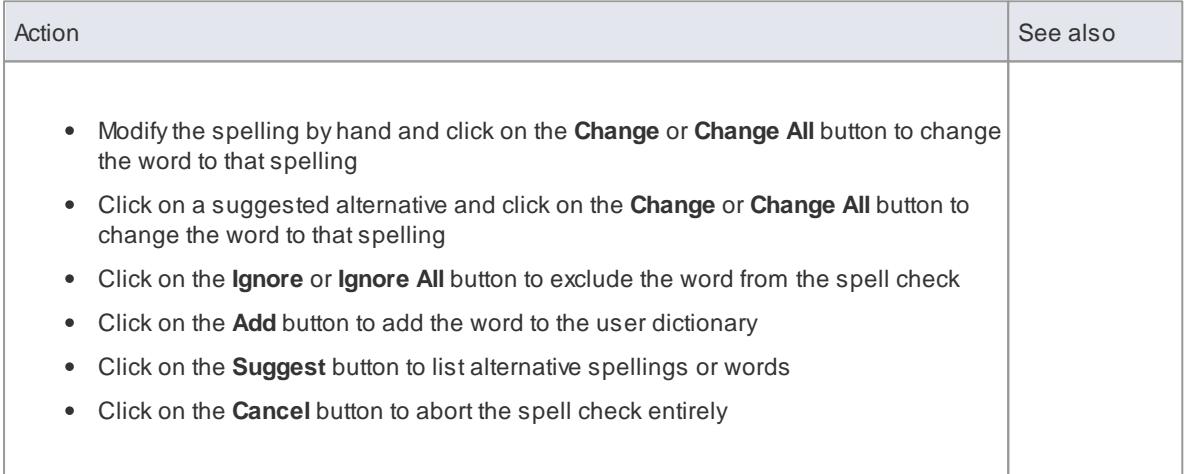

# *3.8.7 Personal Tasks*

Using the Personal Tasks view, you can record and manage your personal work within the project. This view displays information based upon your identity as a defined Author on the project.

**Access View | Personal Tasks**

**Topics**

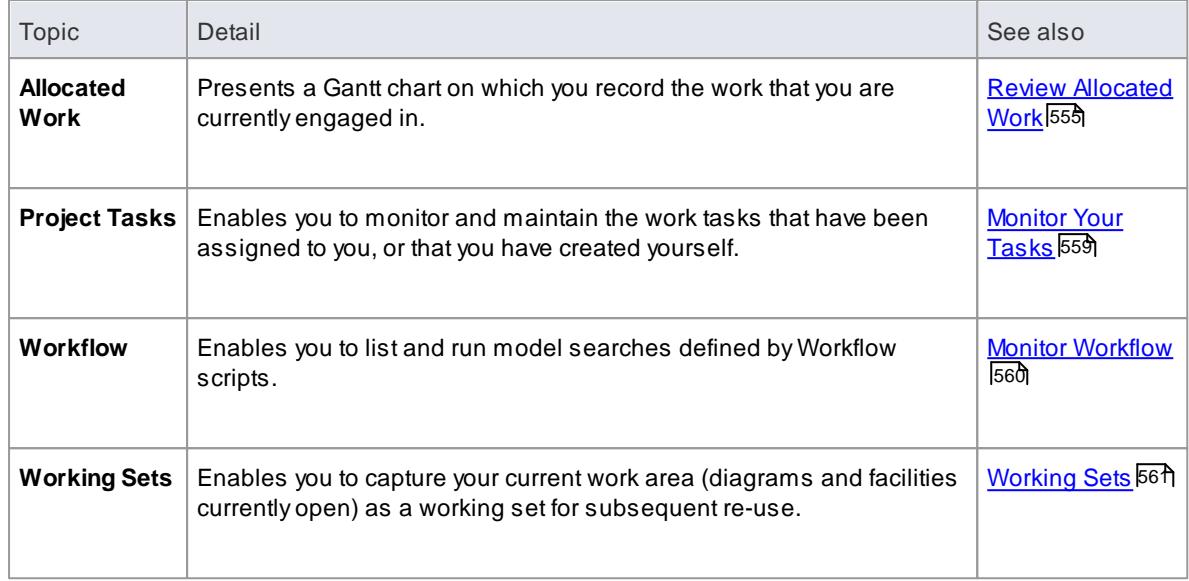

<u>The [Gantt](#page-637-0) View</u> 594

# <span id="page-598-0"></span>*3.8.7.1 Review Allocated Work*

The Allocated Work tab lists the elements to which *your* model Author ID has been allocated as a resource, where your Author ID is the same as:

- Your Enterprise Architect security user ID, if security has been enabled, or
- Your workstation login ID if security has not been enabled

For each element, the tab:

- In the left-hand panel lists the roles or tasks assigned to you as a resource on that element, for which the **Complete %**field value is less than **100**
- In the right hand panel displays a Gantt chart showing your progress in performing each role or task

You can add further work items for an element through the Allocated Work tab; however, you cannot delete any records. Arecord is no longer listed when the **Complete %**field value is **100**.

You or your supervisors can also add records through the Resource Allocation tab of the Project Management window.

### **Access View | Personal Tasks > Allocated Work**

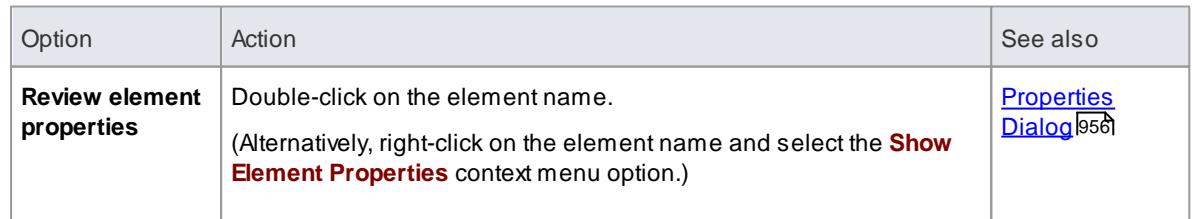

## **Select Allocated Work options**

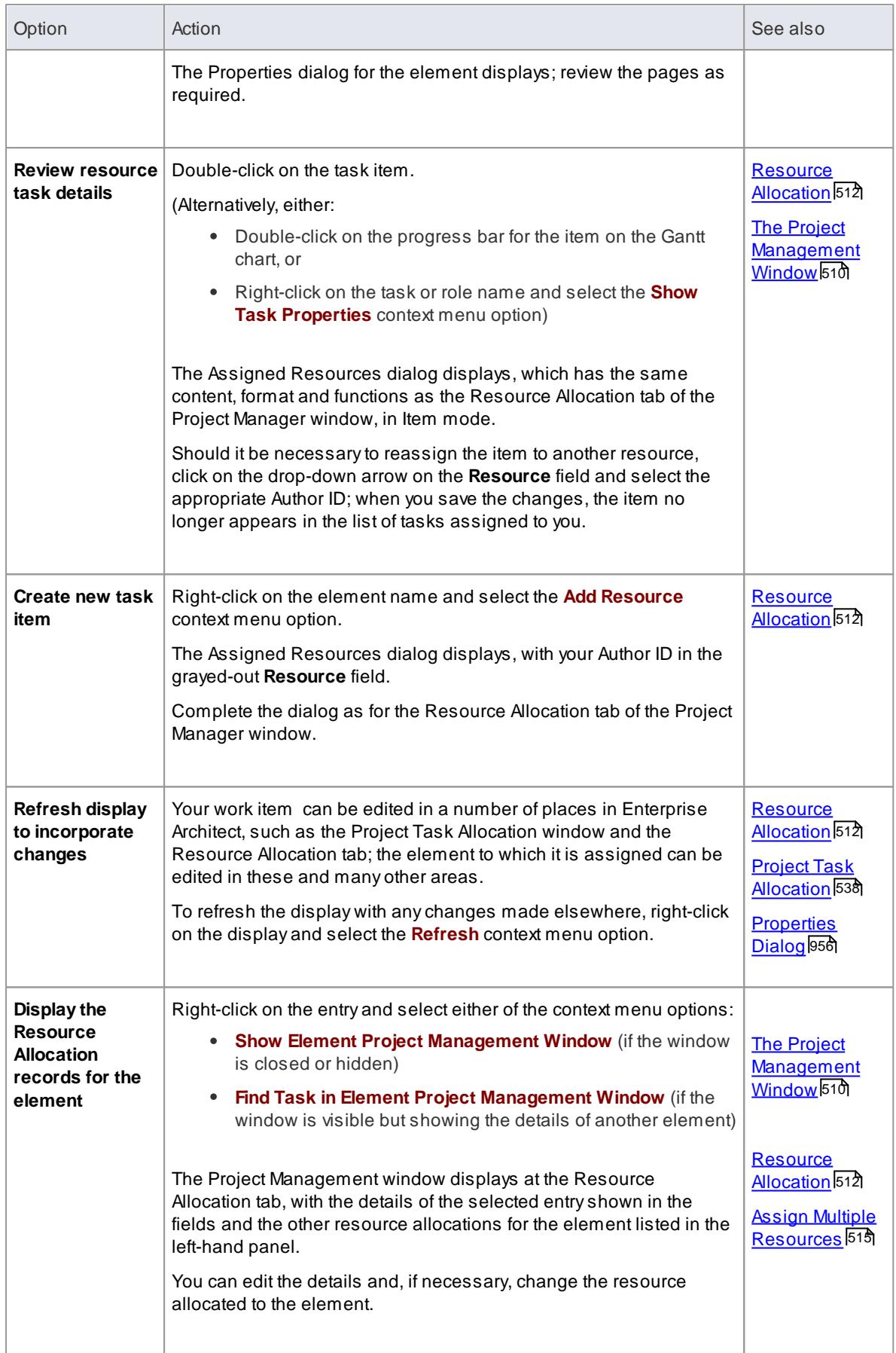

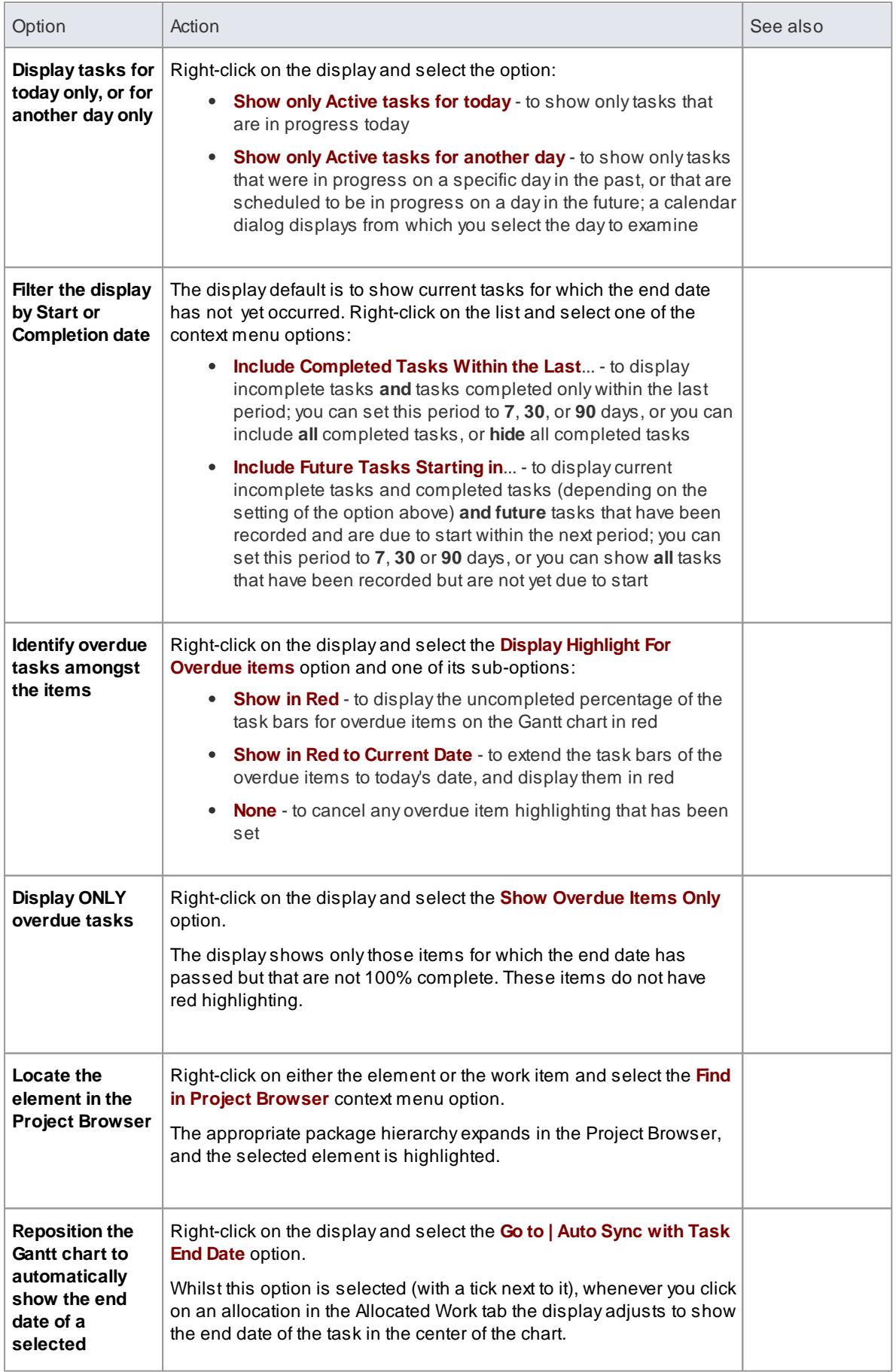

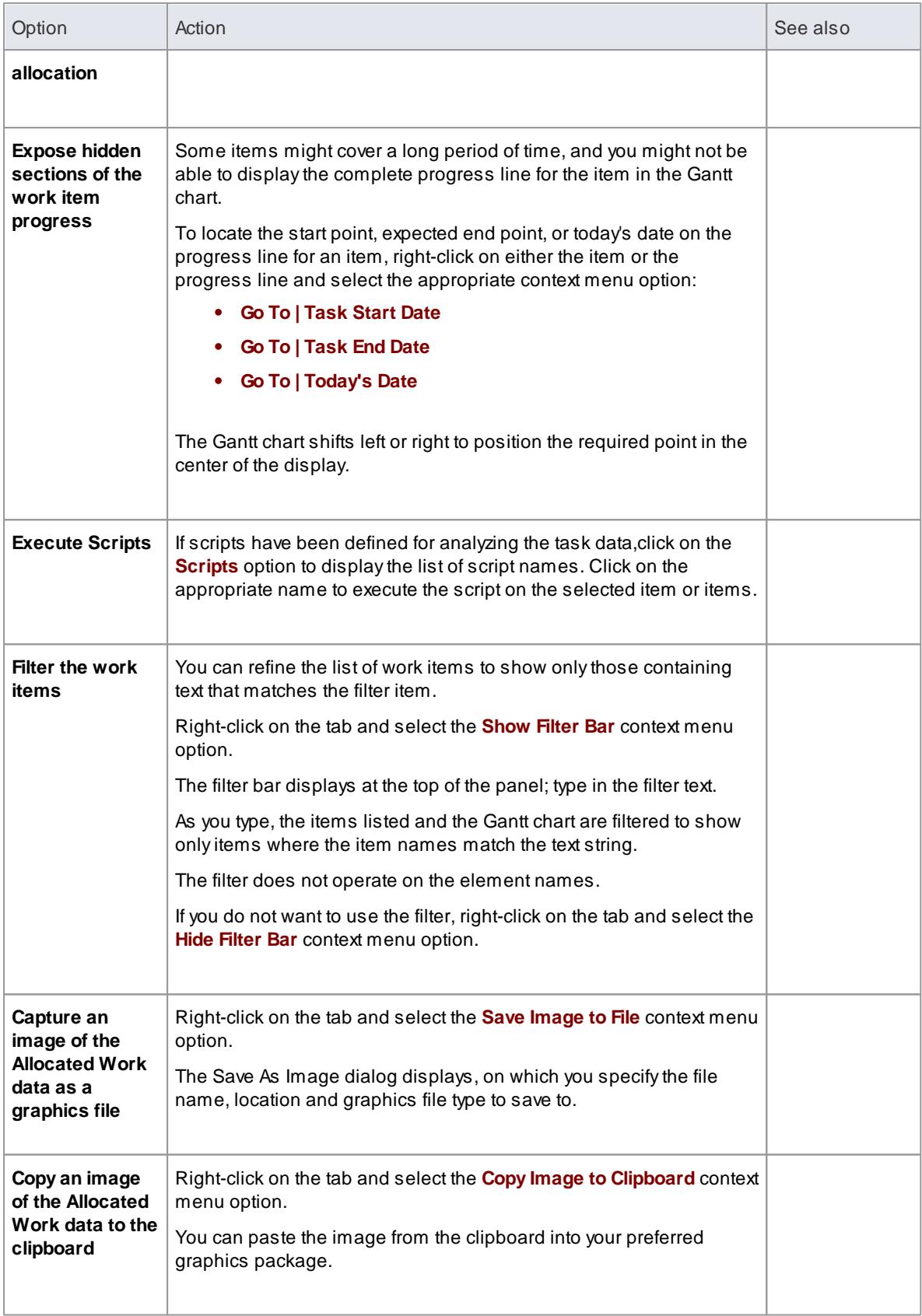

# <u>The [Gantt](#page-637-0) View</u> 594

# <span id="page-602-0"></span>*3.8.7.2 Monitor Your Tasks*

The Project Tasks tab lists the tasks that you either:

- Own, or
- Are assigned to

These tasks can be created through the:

- Project Tasks tab itself
- Tasks tab of the Project Status window
- Project Tasks view of the Resource Calendar

## **Access View | Personal Tasks > Project Tasks**

# **Use to**

- Review the status and progress of tasks that you are responsible for
- Create new tasks
- Update existing tasks
- Delete tasks
- Modify and filter the display of task information

#### **Make selections from the options**

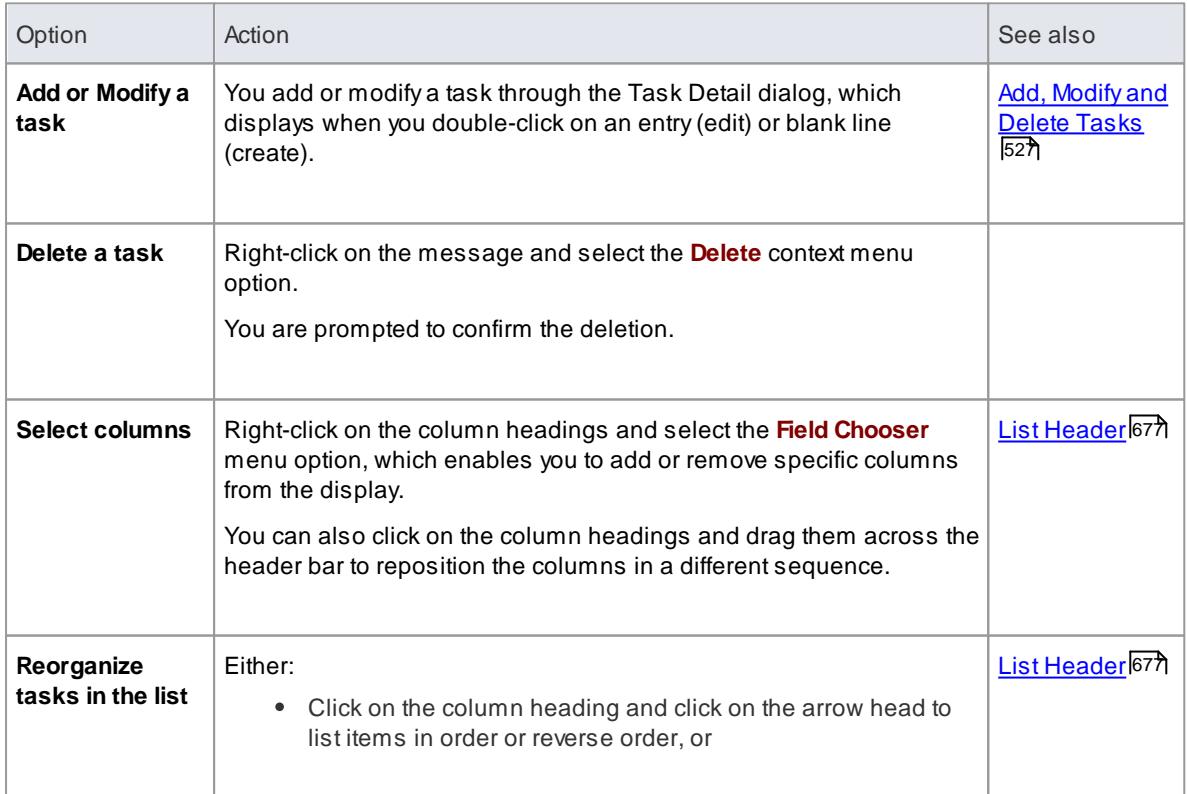

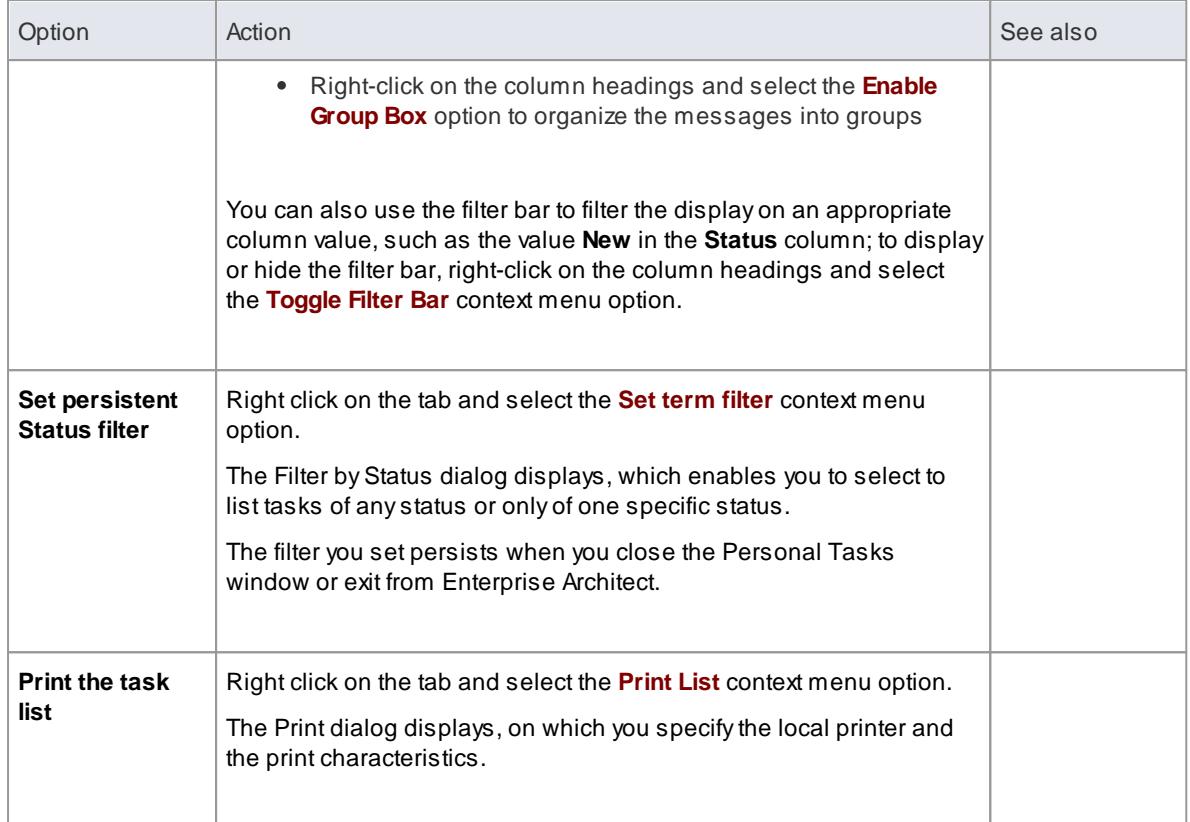

- Project Task [Display](#page-624-0) 581
- [Project](#page-569-0) Tasks 526

### <span id="page-603-0"></span>*3.8.7.3 Monitor Workflow*

The Workflow tab lists all of the workflow-related searches that have been defined for you. You can select and execute any of the searches listed within this tab.

#### **Access View | Personal Tasks > Workflow**

On the Workflow tab, double-click on the required script to execute it.

### **Notes**

This facility is available in the Corporate, Business and Software Engineering, Systems Engineering and Ultimate editions of Enterprise Architect

### **Learn more**

[Workflow](#page-410-0) Scripts 367

# <span id="page-604-0"></span>*3.8.7.4 Working Sets*

As you perform work on your model, you open various windows, diagrams and views, and you will probably need to return to these same views in a later work session. At the end of your work session, you can capture your current work environment as a **working set**, which you use to return to that exact environment later, either when you choose to or by having the system automatically recreate it when you next log on to Enterprise Architect. You can also create a working set as an empty definition to which you add specific windows, diagrams and views, from either the **Working Sets tab** or from a **Working Set Artifact element**.

You can use the working set to pick up your work from where you left off, or as a set of 'home pages' to start from each day. You can also open multiple working sets, which combines the views from each set. This can be useful to check the progression between different stages in a piece of work.

A working set is initially a personal list, not visible to or active for any other user. You can convert it into a global set to share with other users of your model; for example, if a working set shows a cross-section of an aspect of the model you want to demonstrate or have reviewed.

#### **Access View | Personal Tasks > Working Sets**

### **Manage working sets**

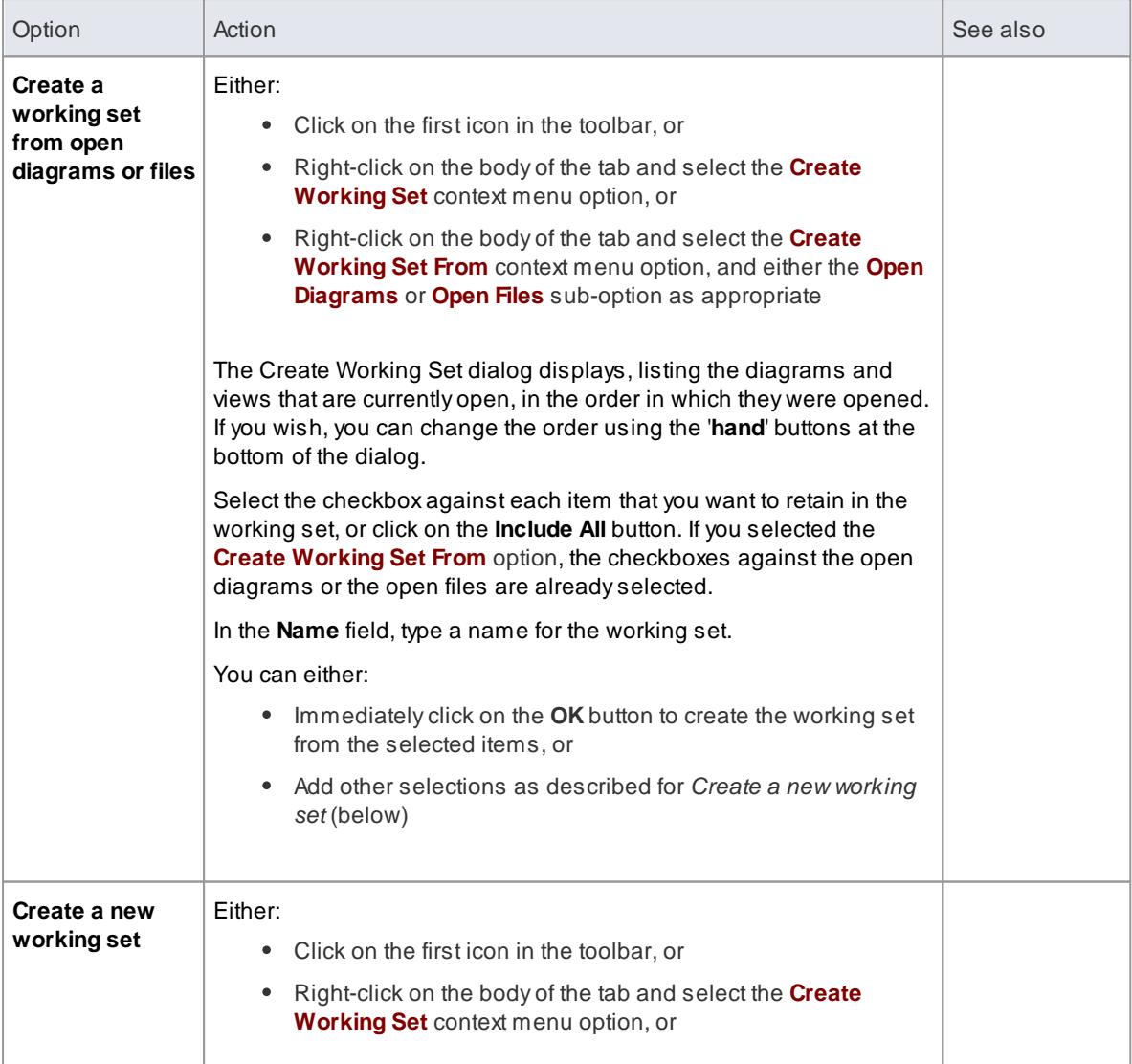

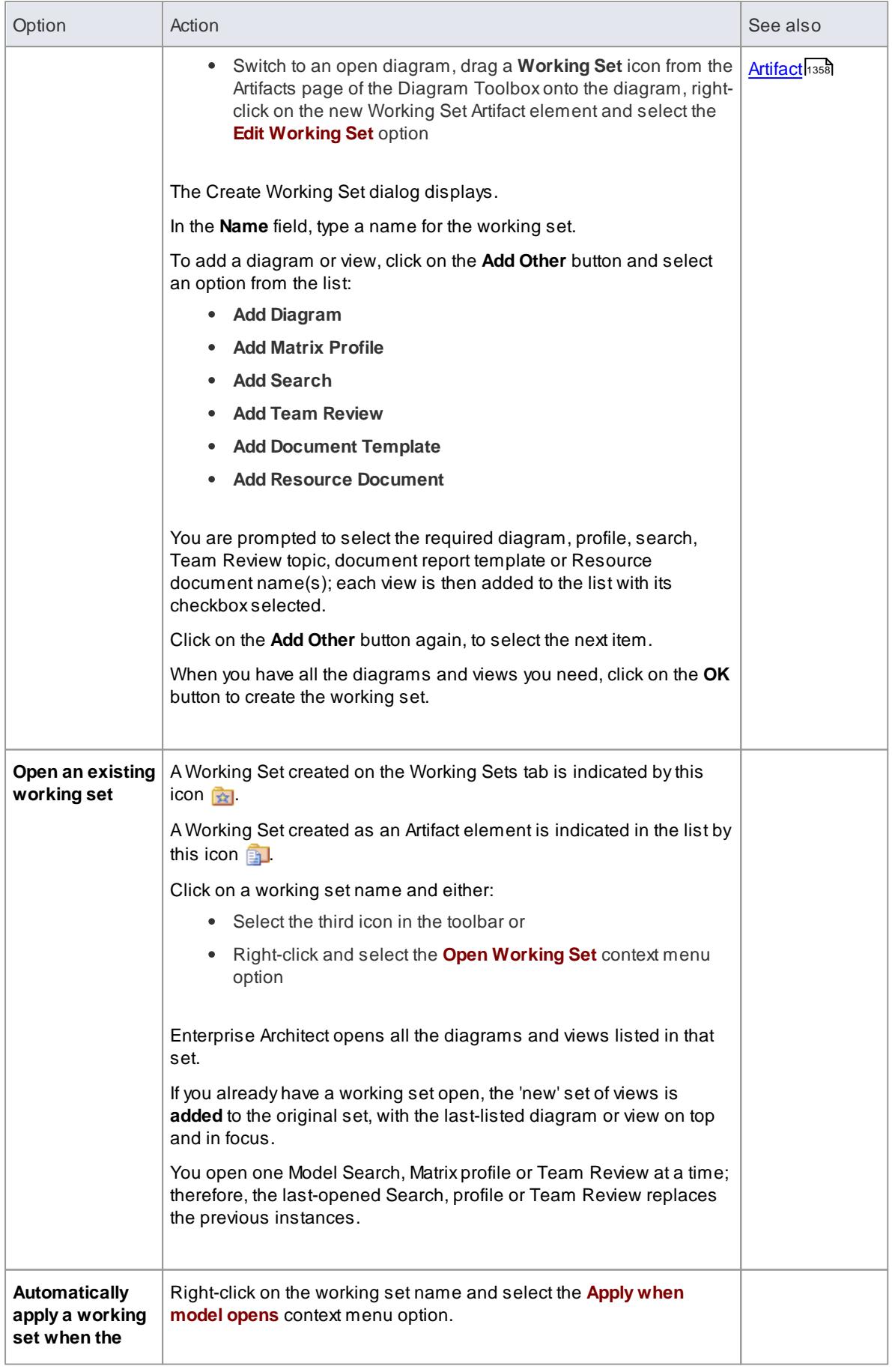

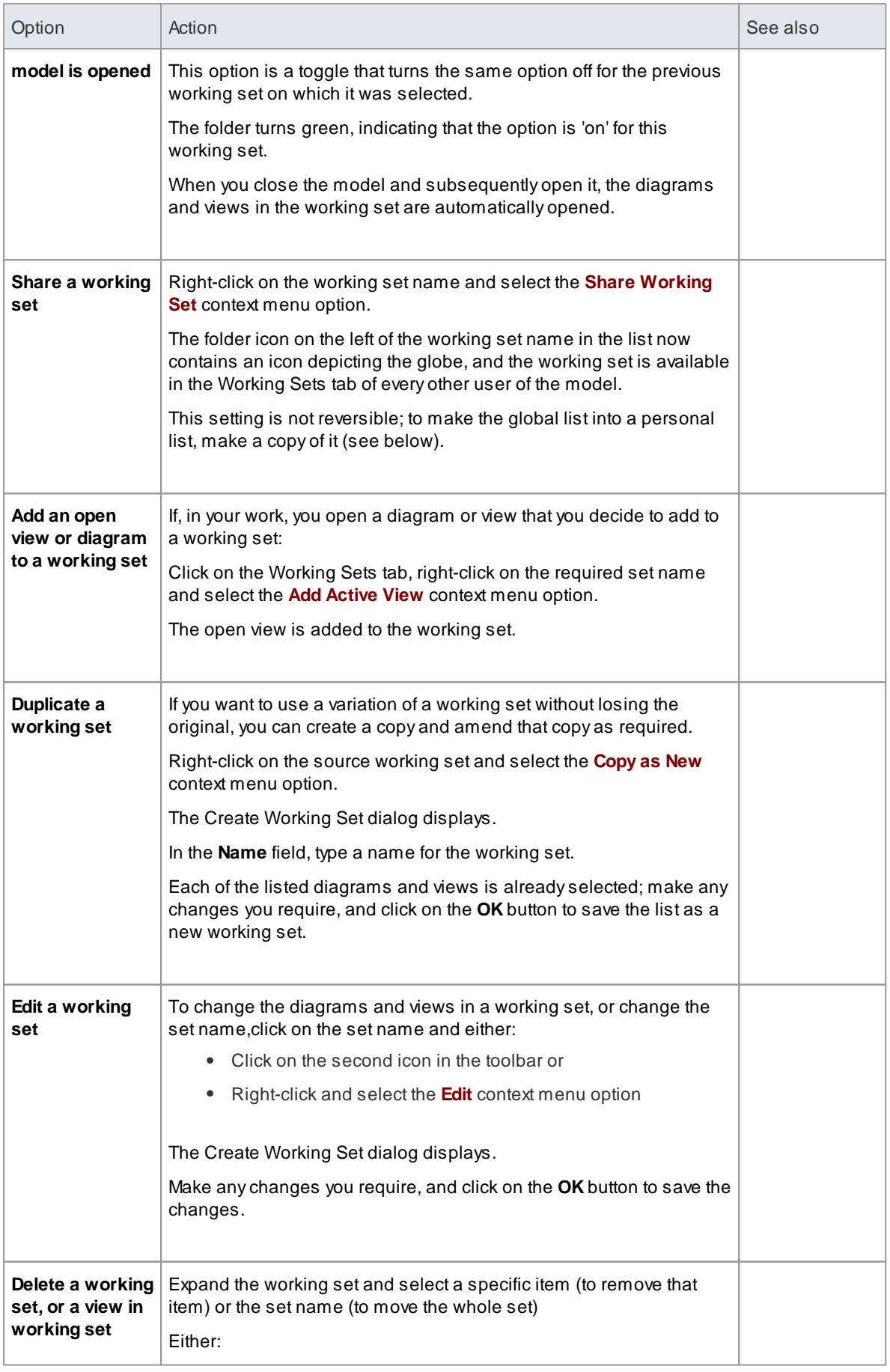

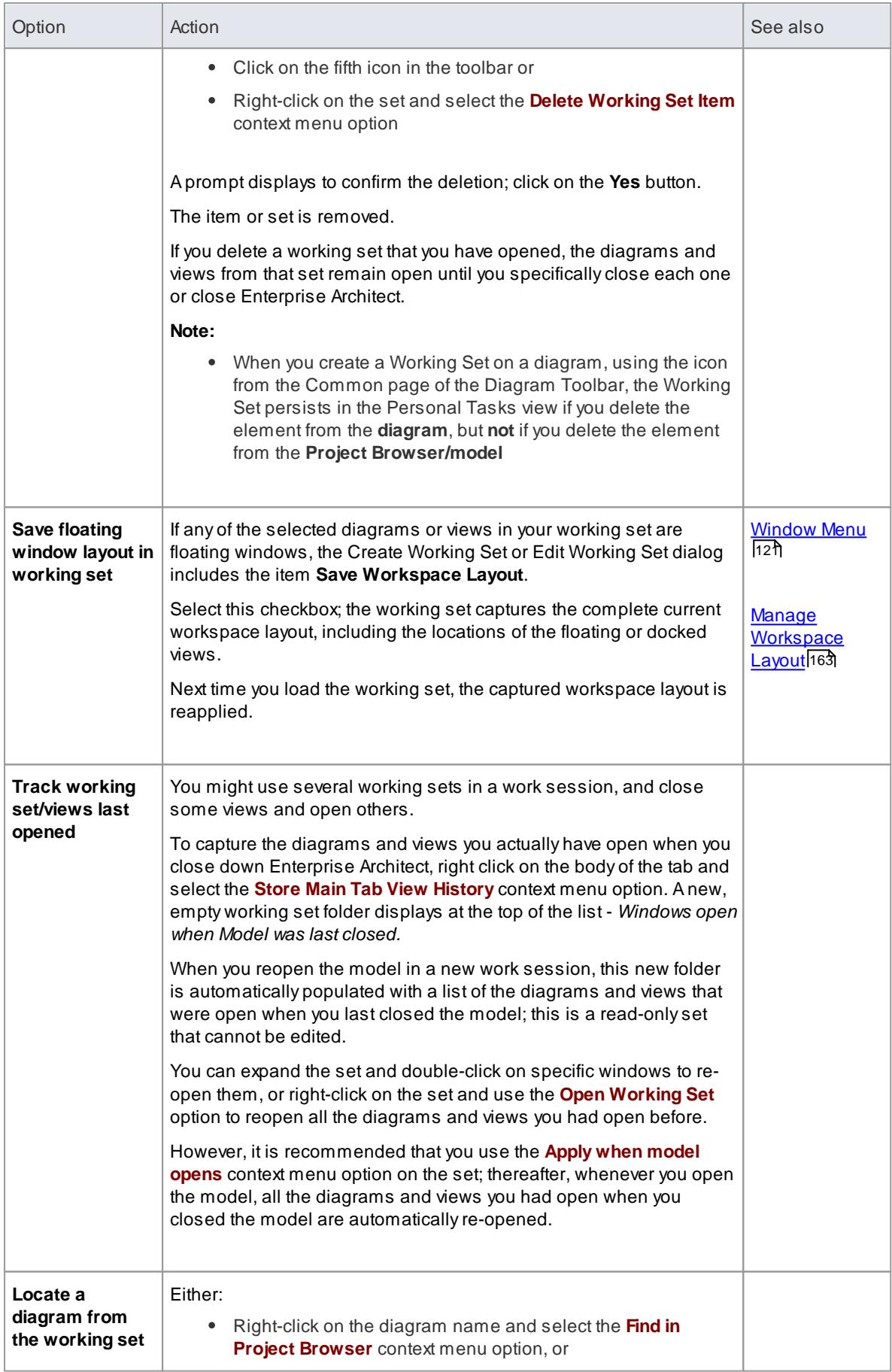

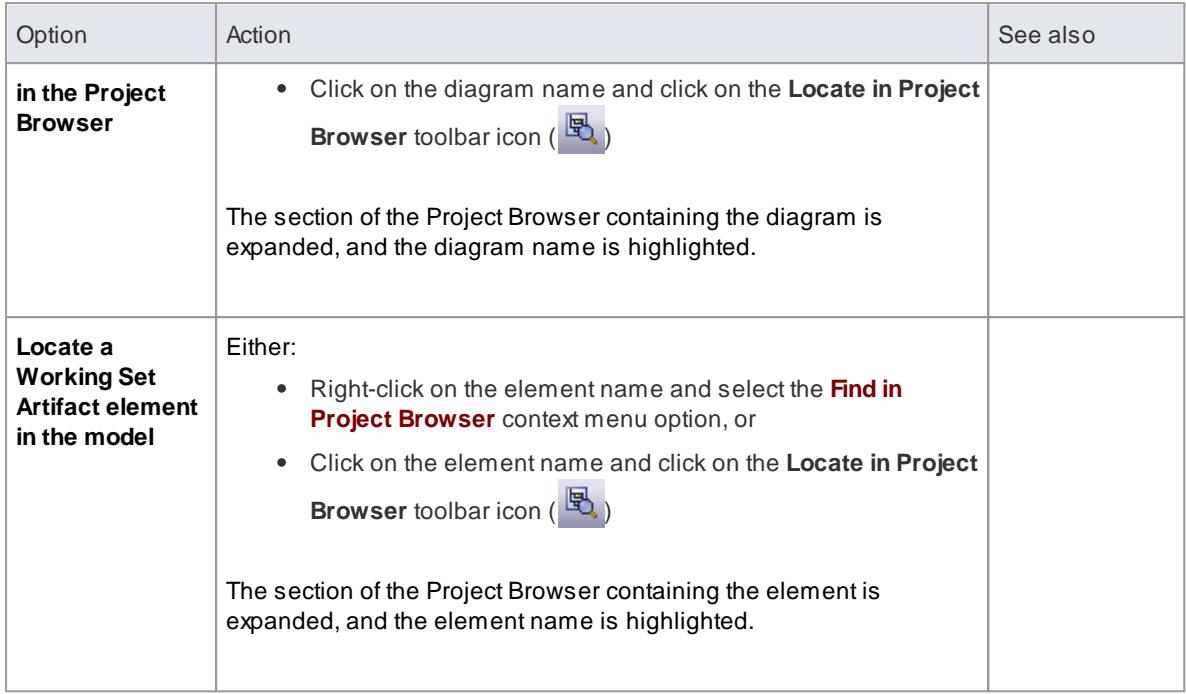

- Create Project [Shortcut](#page-249-0) 206
- Capture Current Work [Environment](#page-250-0) 207

# *3.8.8 Model Mail*

The **Model Mail** tab shows all emails that you have received from project team members within the project, under your User Security ID. You can open and respond to these emails and create new ones.

The **Sent Items** tab shows all the emails you have sent to project team members under your User Security ID. You can forward these emails and make further responses (see the final table in this topic).

This facility is available in the Corporate, Business and Software Engineering, Systems Engineering and Ultimate editions of Enterprise Architect, with User Security enabled; the mail system uses the individual and group users defined in User Security.

#### **Access View | Model Mail**

### **Use to**

- Read messages from other project team members
- Read and respond to messages sent to you as a member of a group that has a shared mail inbox
- Organize and sort both sent and received messages
- Create new messages, and reply to and forward received messages
- Delete messages from your Inbox and Sent Items mailboxes

#### **Review your Model Mail messages**

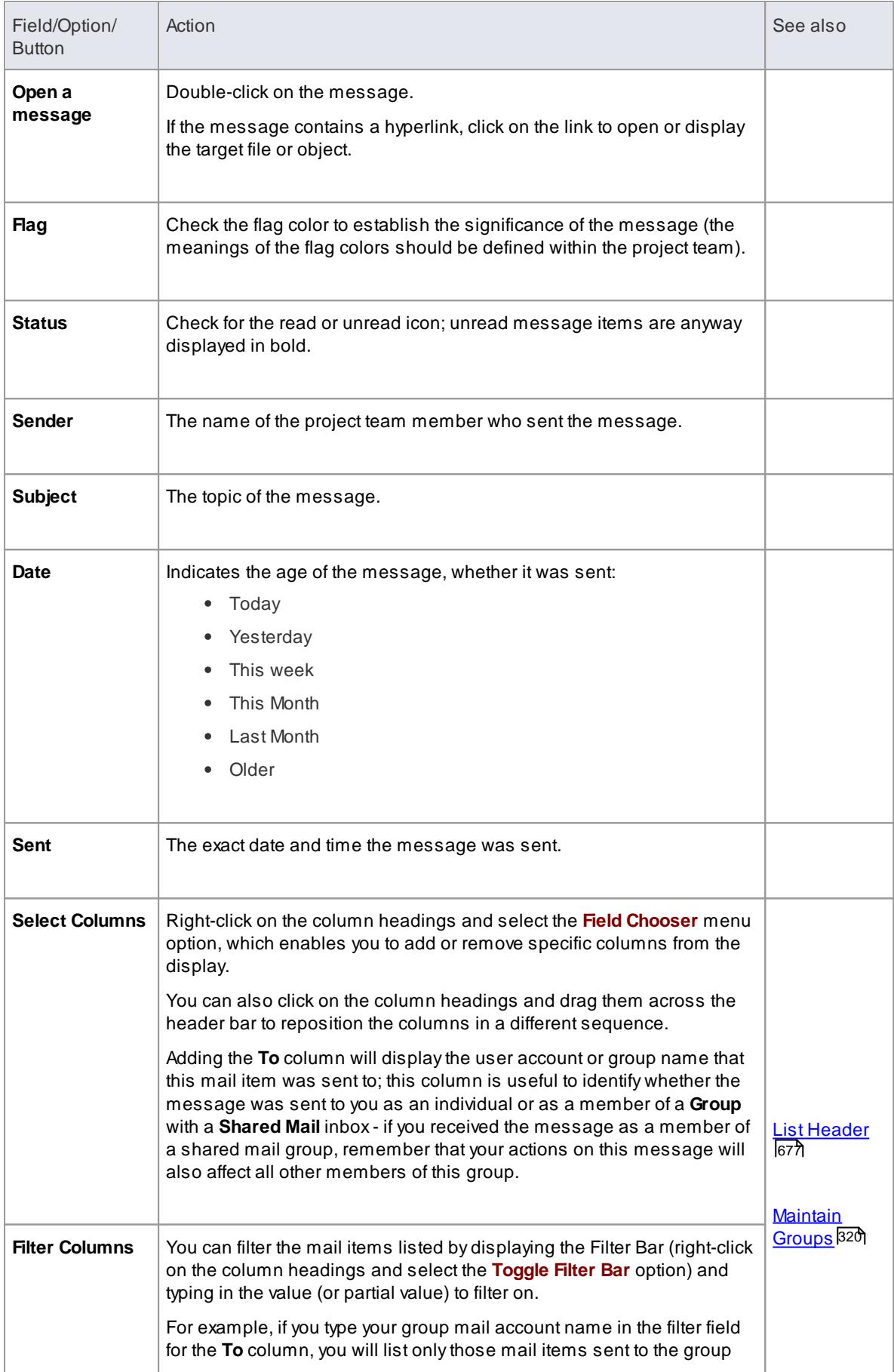

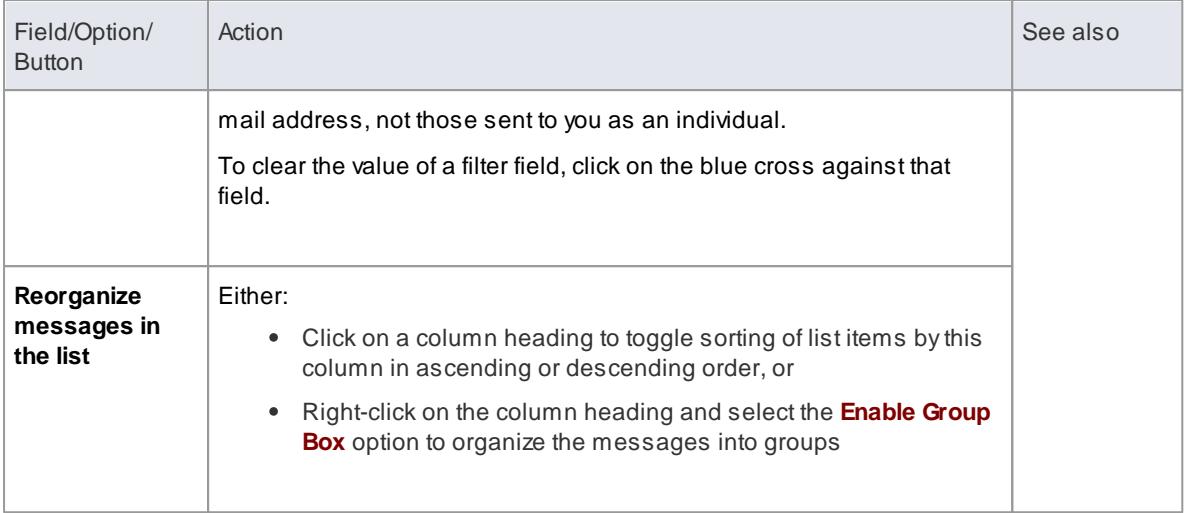

# **Model Mail Toolbar Options**

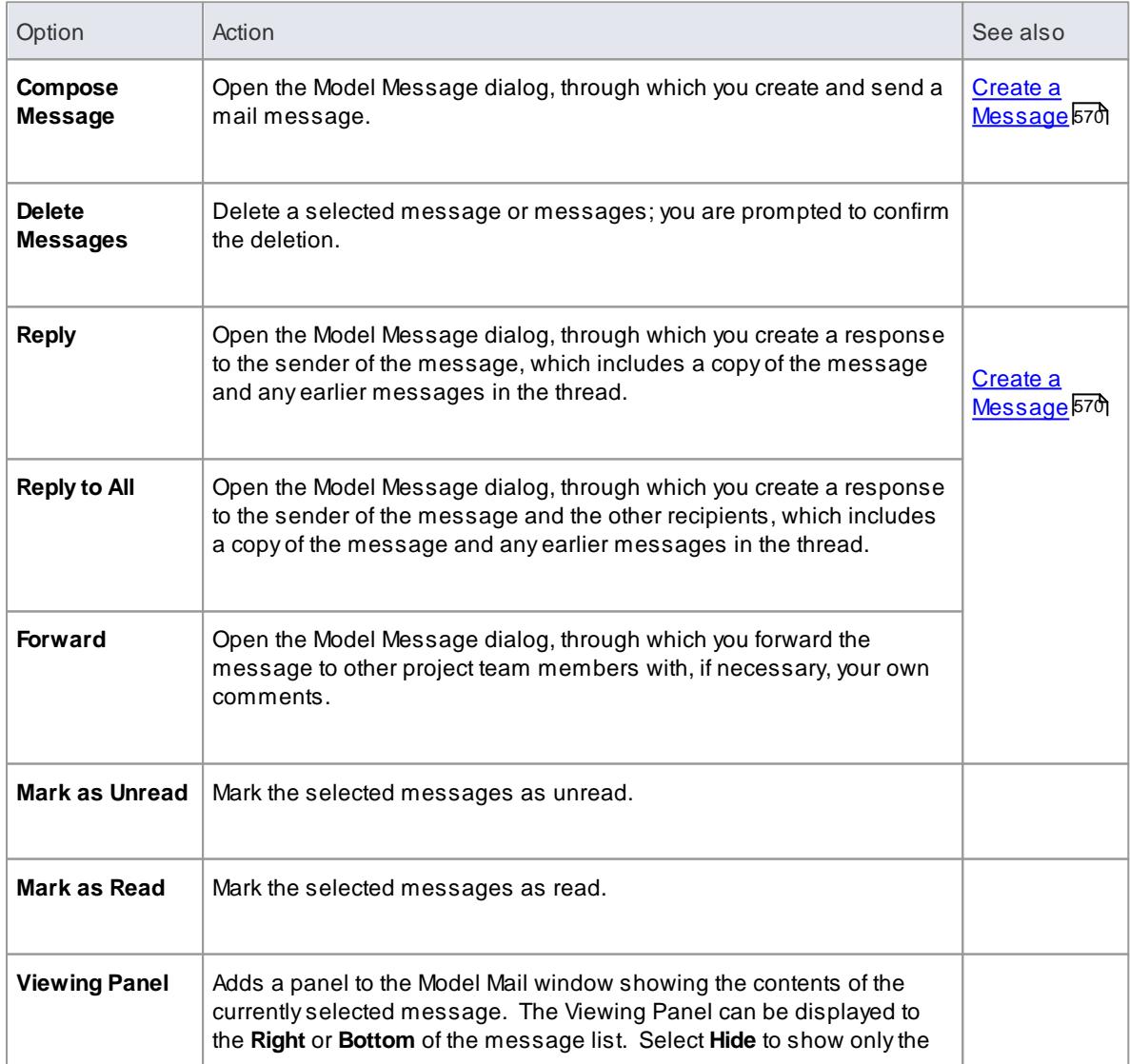

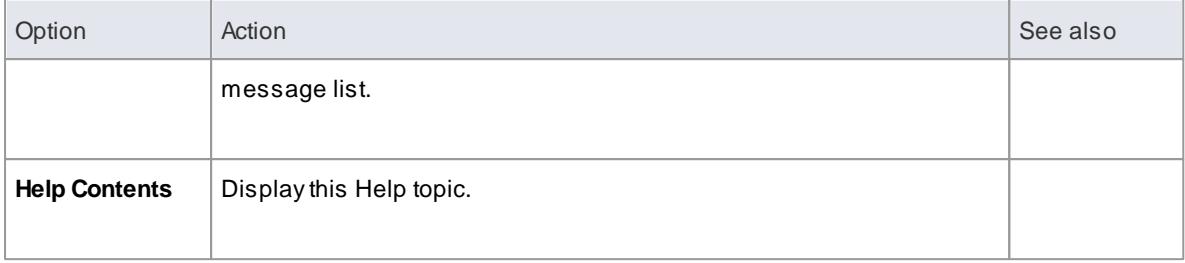

# **Model Mail Context menu options**

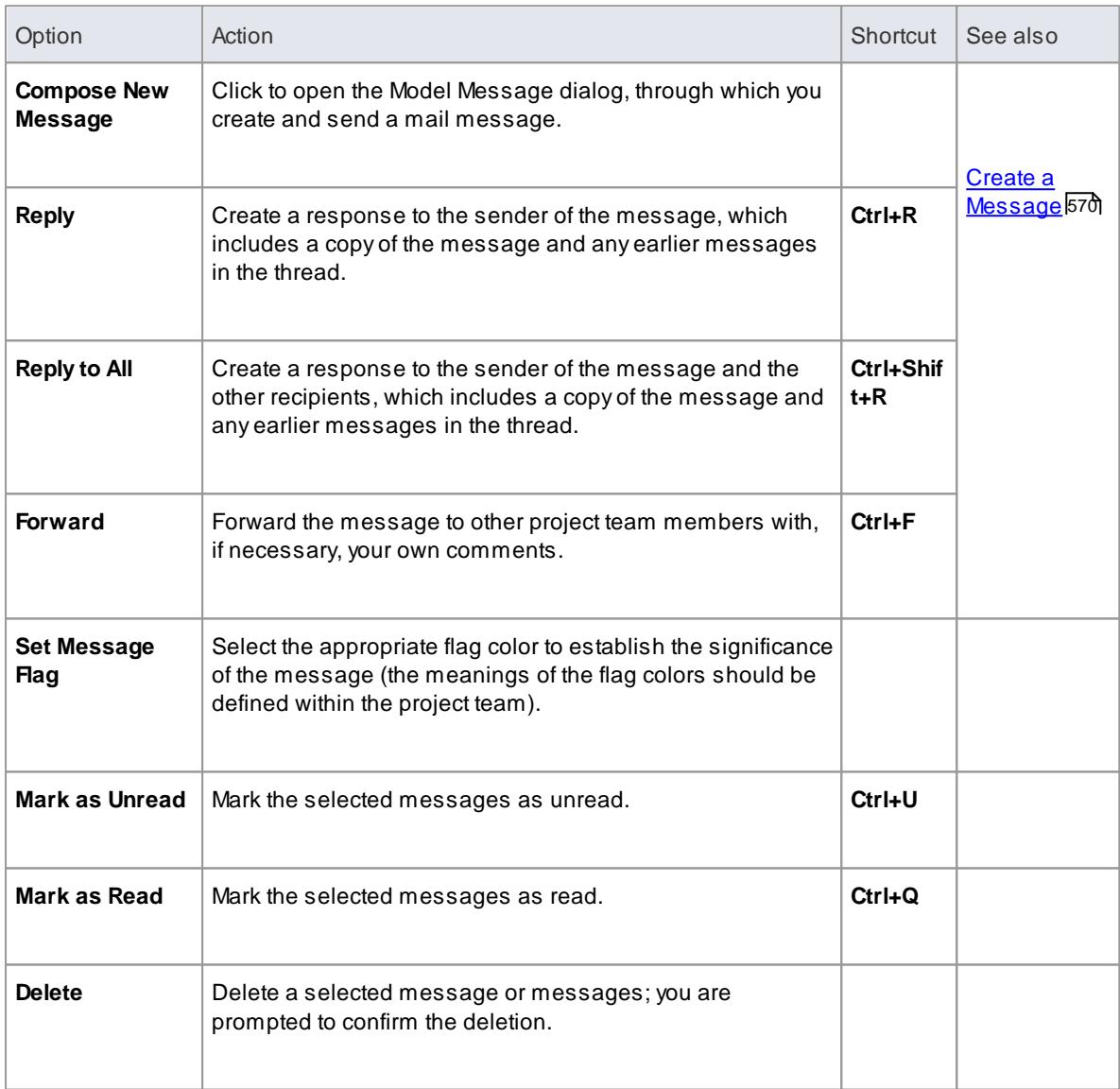

# **Manage your sent messages on the Sent Items tab**
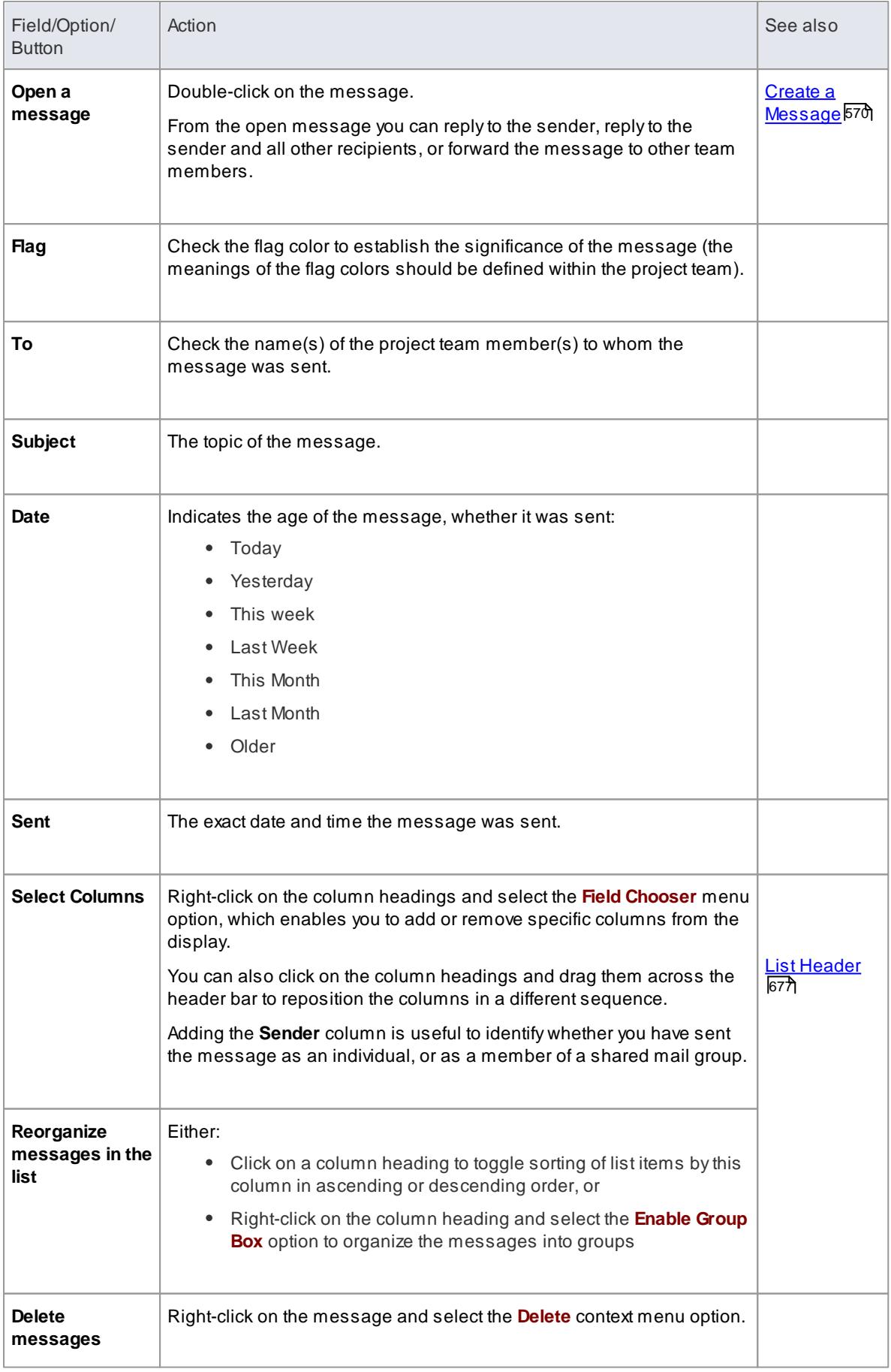

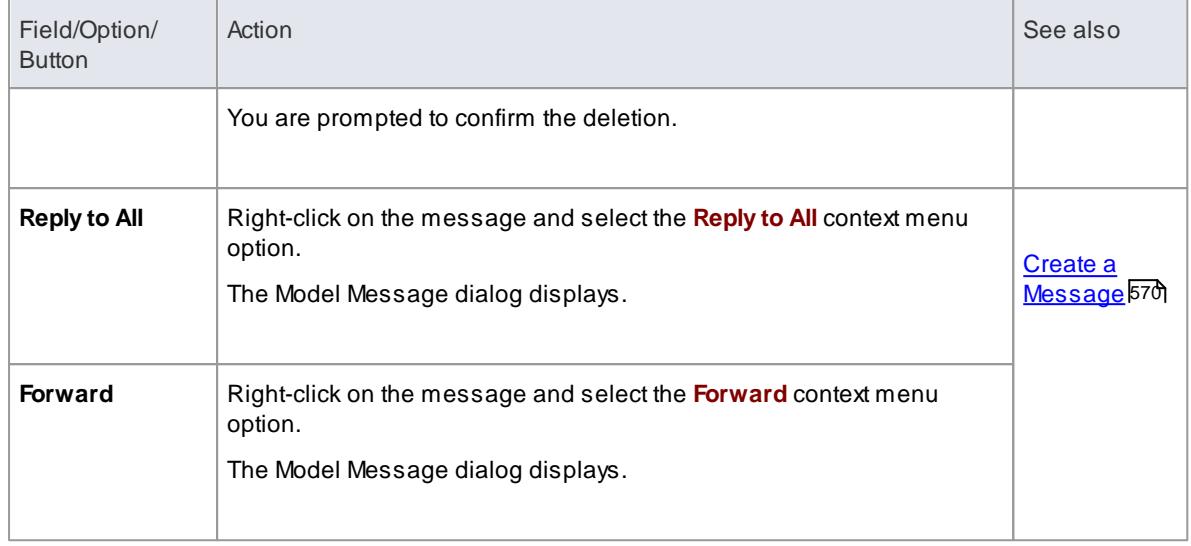

# <span id="page-613-0"></span>*3.8.8.1 Create a Message*

The **Model Message** dialog enables you to compose messages to project team members within the project, under your Author ID.

# **Access View | Model Mail**

## **Use to**

- Create messages to other project team members
- Reply to messages from other team members
- Forward messages to other team members
- Link model components to the message, or add hyperlinks to files or other objects of relevance

### **How to**

To create a message to another project team member as a new message, a reply to a message, or a forwarded message

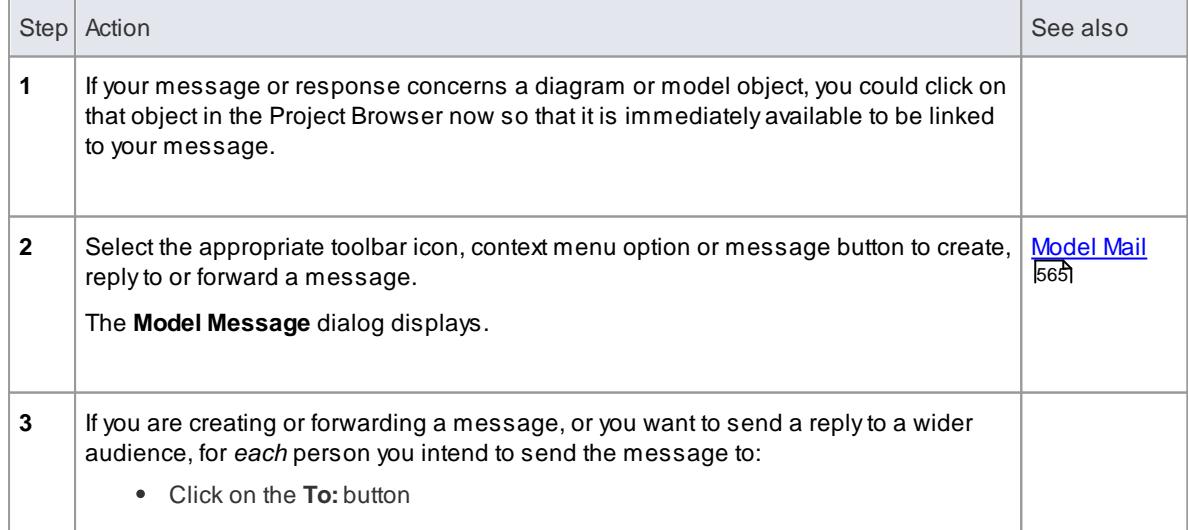

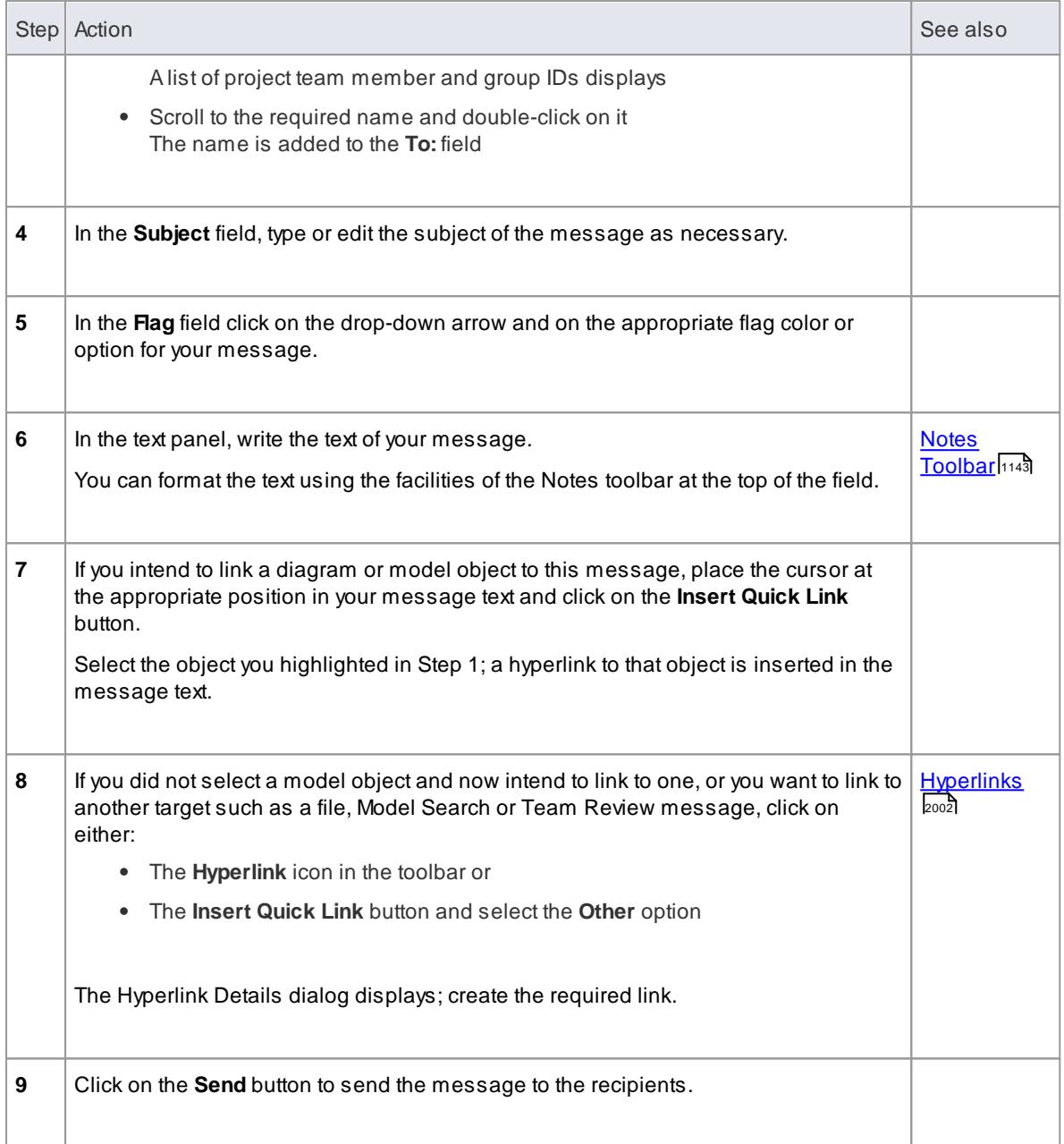

This facility is available in the Corporate, Business and Software Engineering, Systems Engineering and Ultimate editions of Enterprise Architect, with User Security enabled

# <span id="page-614-0"></span>*3.8.9 Project Calendar*

The Project Calendar provides a project management overview in calendar format of the deployment of resources, timeframes for tasks, and upcoming project events such as meetings and milestones. The calendar displays in the Diagram View workspace, consisting of a:

- Calendar panel, displaying months of the year
- Diary panel sectioned into days or weeks
- Toolbar at the top of the window, which enables you to define what information is displayed and how it  $\bullet$ is formatted

# **Access Project | Calendar**

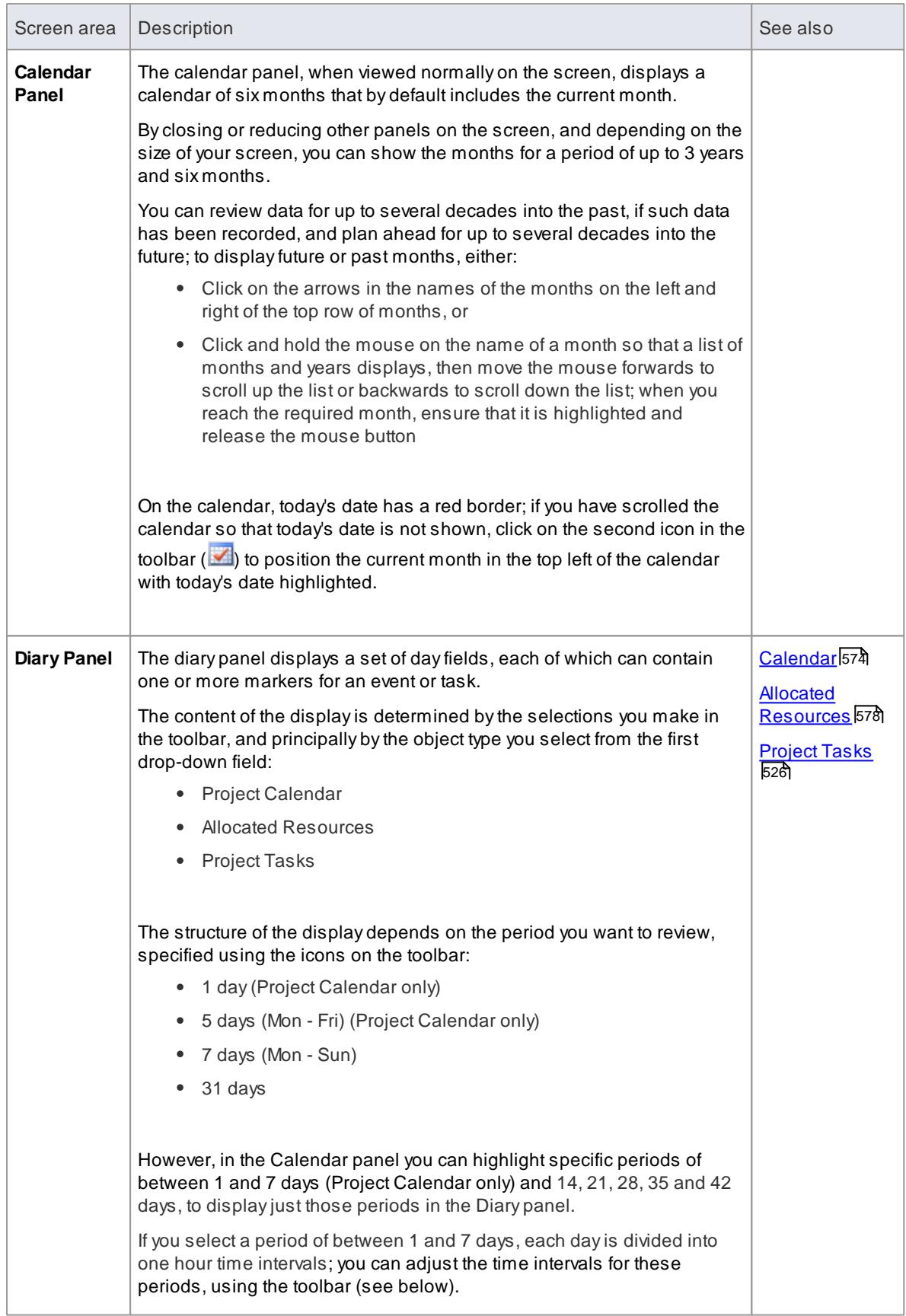

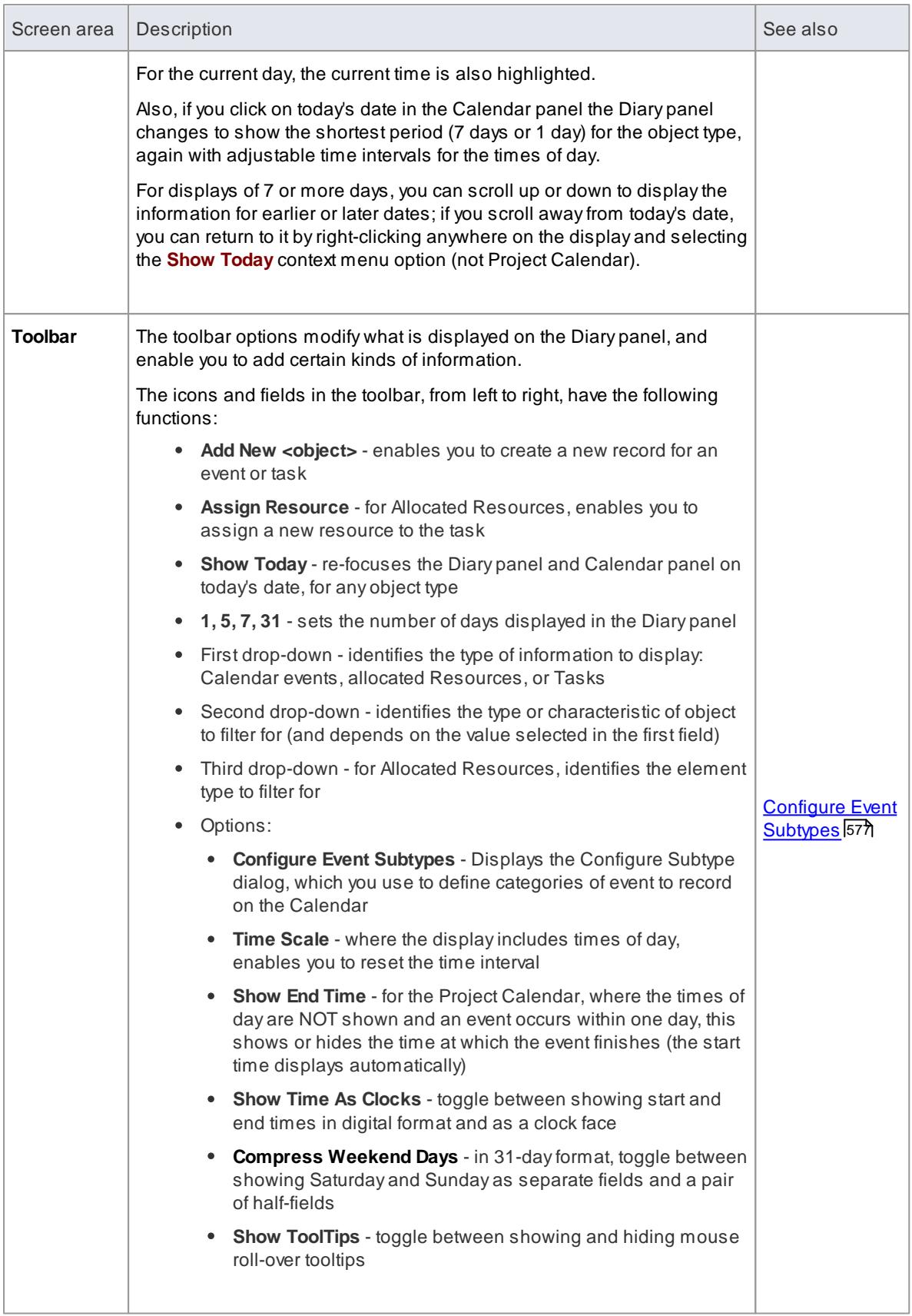

- The Project Calendar is available in the Corporate, Business and Software Engineering, System Engineering and Ultimate editions of Enterprise Architect
- In the Lite edition of Enterprise Architect, you can view Calendar entries but not change them

# <span id="page-617-0"></span>*3.8.9.1 Calendar*

**Project Calendar** is a display mode of the project Calendar facility. In Project Calendar mode, the Diary panel shows the selected period of time (see the *Project Calendar* topic) containing flags for each *event* that takes place in or through that period. These events can be, for example, meetings, staff absences or commitments, product releases or public holidays.

You can customize the range of events that you record, using the Configure Subtype dialog.

### **Access Project | Calendar > Project Calendar**

# Ste p Action in the second control of the seed of the seed of the seed of the seed of the seed of the seed of the se **1** Double click on the required day, or the first day in a longer period. The Project Event dialog displays. **2** In the **Subject** field, type the name of the event. **3** If the event is to take place at a specific place, in the **Location** field type the name of the place or room. **4** In the **Category** field, click on the drop-down arrow and select the appropriate categorization: **Event** (such as an external trade show, or internal presentation) **Meeting** (whether internal or external) **Milestone/Objective** (such as a product test or release) **People** (an absence or commitment of a specific staff member) **5** If the event is likely to occupy one complete day, select the **All day event** checkbox; this: • Places the event icon at the top of the day field in the Diary, above any time sections Hides the time sections of the **Start time** and **End time** fields **6** In the **Start time** and **End time** fields, specify the start and end dates and/or times of the event. In the date section of each field, either: Click on the drop-down arrow to display the current month and select the month and date, or

### **Record an event in the Project Calendar**

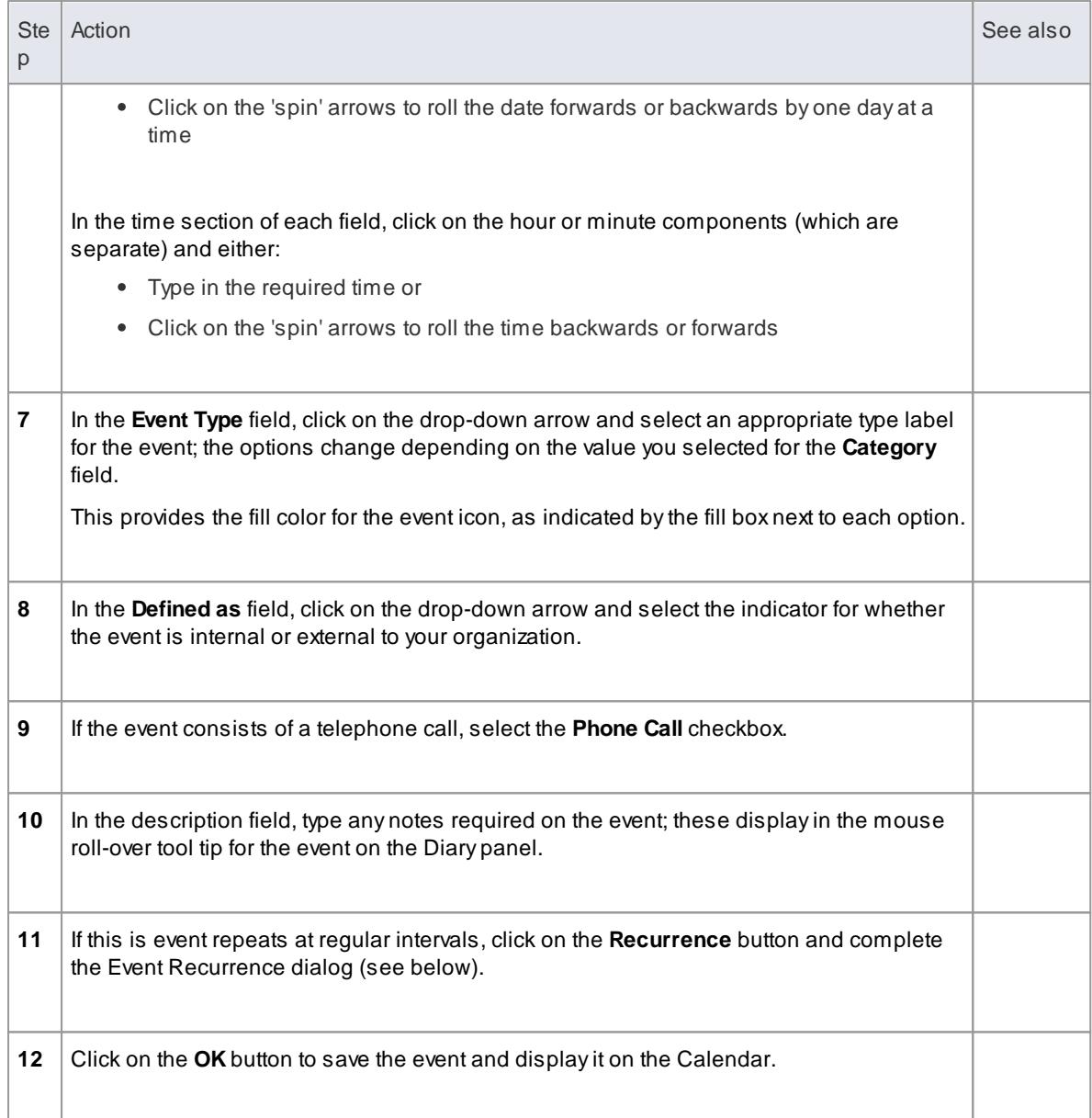

# **Define a recurring event**

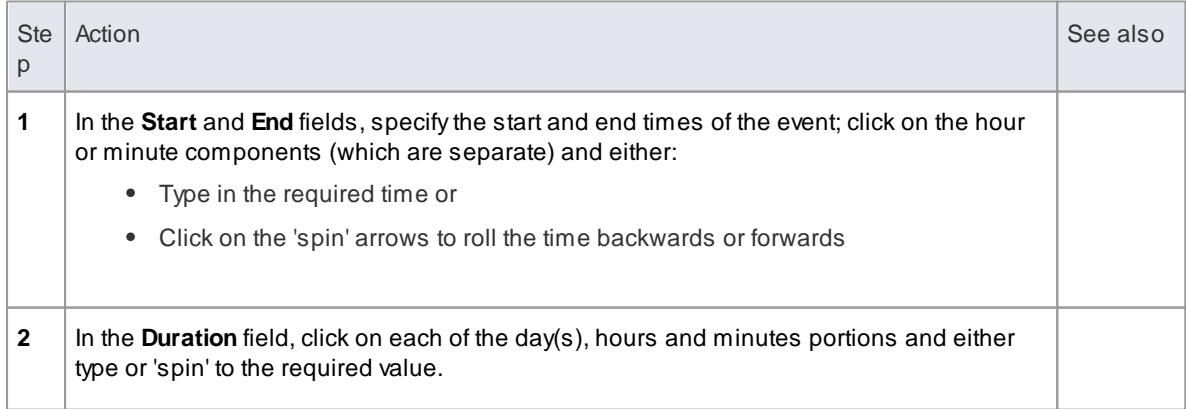

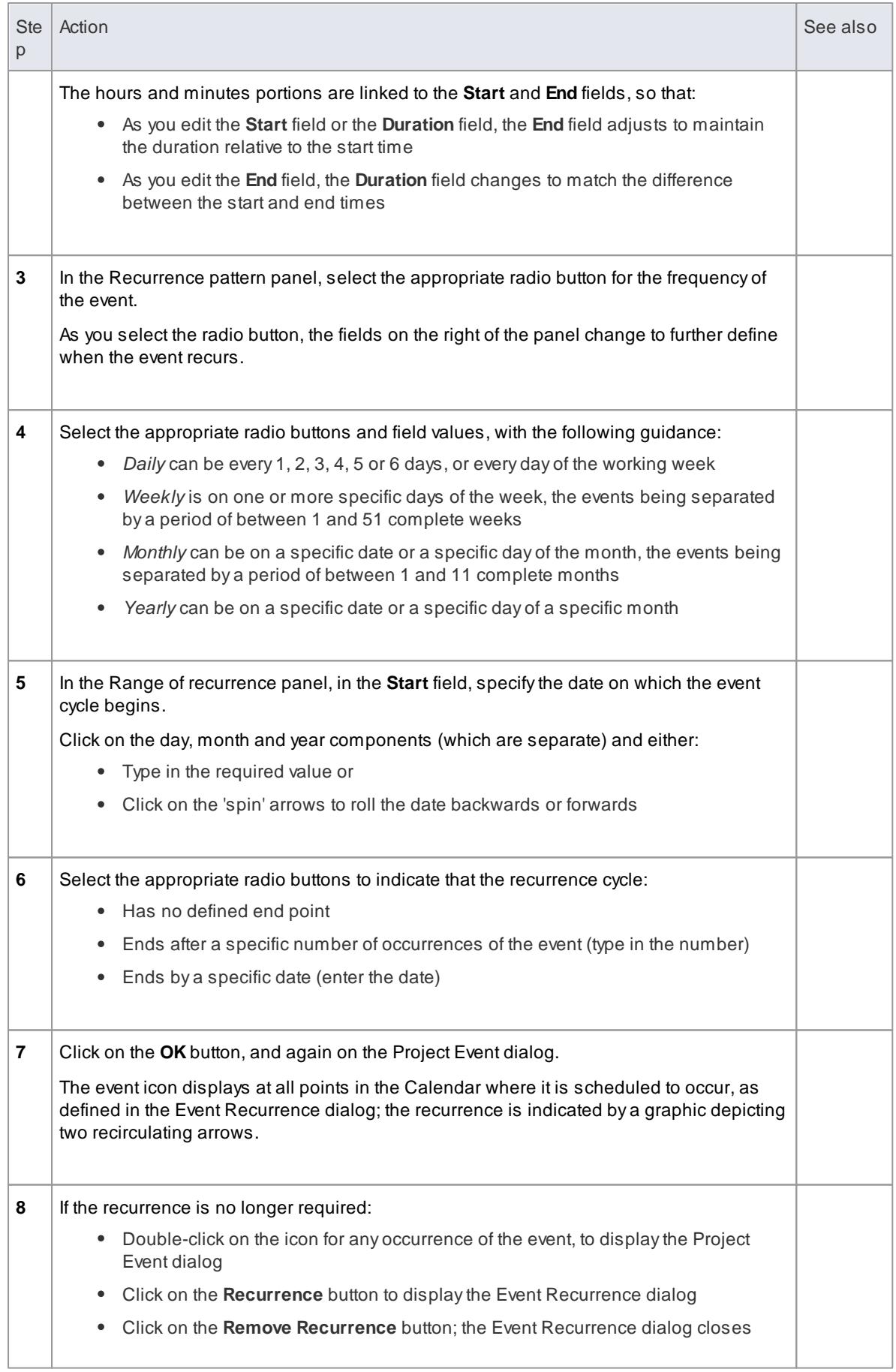

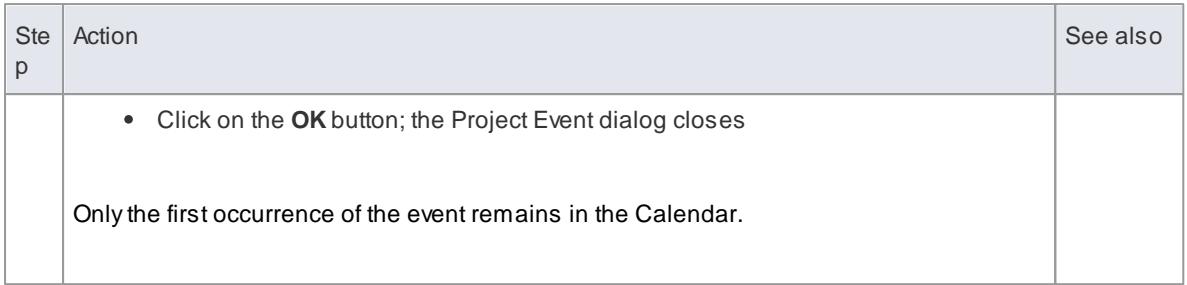

- The Project Calendar is available in the Corporate, Business and Software Engineering, System Engineering and Ultimate editions of Enterprise Architect
- In the above editions, if security is enabled you must have **Manage Project Calendar** permission in order to create, update or delete Project Calendar events; if security is not enabled, you can change data without this permission
- In the Lite edition of Enterprise Architect, you can view Calendar entries but not change them
- You can transport a calendar of defined events between projects, using the **Export Reference Data** and **Import Reference Data** options

### **Learn more**

- Project [Calendar](#page-614-0)
- [Configure](#page-620-0) Event Subtypes 577
- List of Available [Permissions](#page-372-0) 329
- Export [Reference](#page-419-0) Data 376
- Import [Reference](#page-423-0) Data 380

## <span id="page-620-0"></span>*3.8.9.1.1 Configure Event Subtypes*

The Configure Subtype dialog enables you to define additional types of event to record on the Project Calendar, such as:

- Define a new event type within a select event category
- Change an existing event type
- Delete an existing event type

**Access Project | Calendar: | Configure Event Subtypes**

### **Manage the event types for your project**

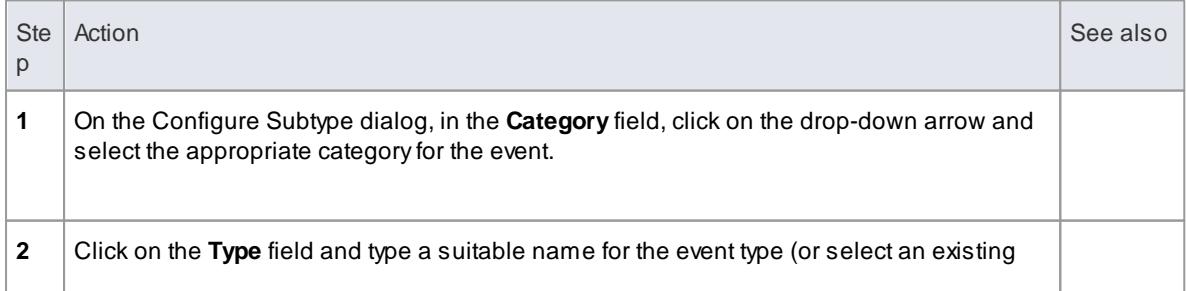

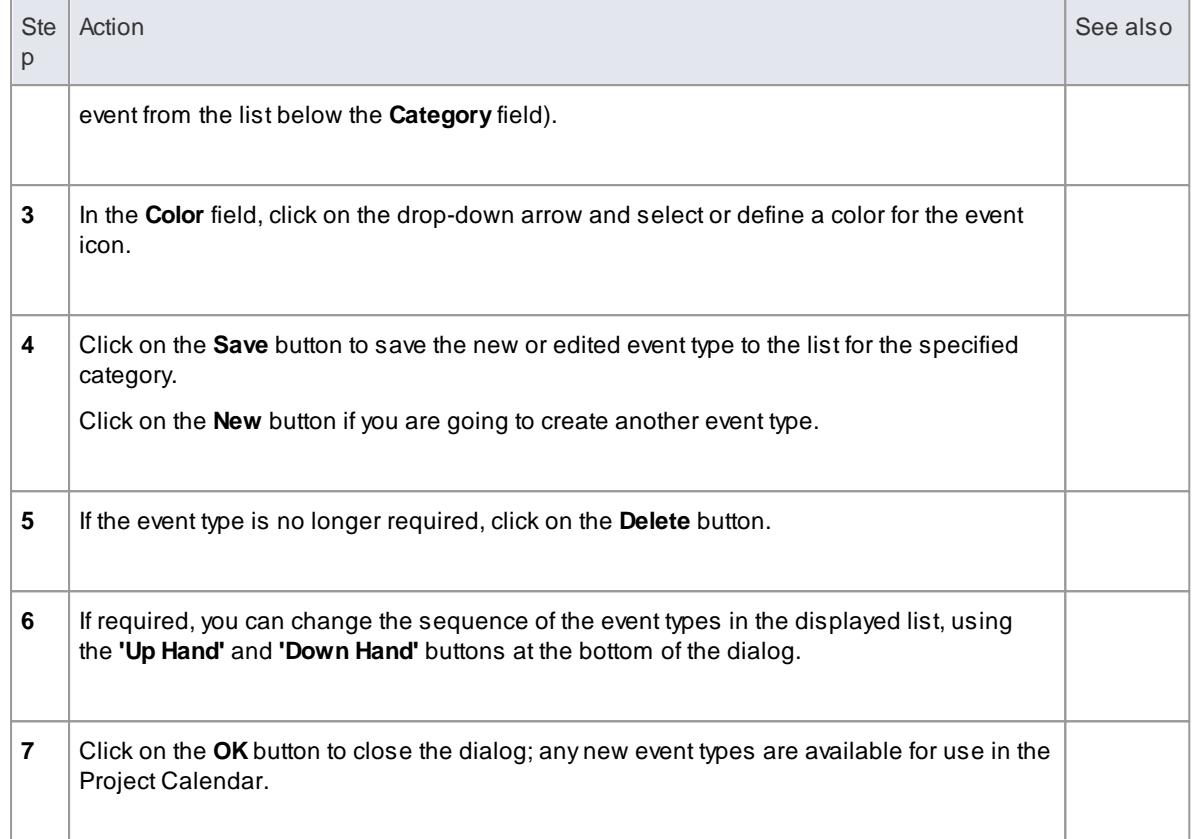

- In the Corporate, Business and Software Engineering, System Engineering and Ultimate editions of Enterprise Architect, if security is enabled you must have **Manage Project Calendar** permission in order to create or delete Project Calendar event subtypes; if security is not enabled, you can change data without this permission
- You can transport your defined event types between projects, using the **Export Reference Data** and **Import Reference Data** options

### **Learn more**

- [Calendar](#page-617-0) 574
- Export [Reference](#page-419-0) Data 376
- Import [Reference](#page-423-0) Data 380

# <span id="page-621-0"></span>*3.8.9.2 Allocated Resources*

**Allocated Resources** is a display mode of the project Calendar facility, that you can use to:

- Review the allocation of resources across the project over a period of time
- Review the status of the work assigned to those resources
- Display and edit the details of the task assigned to a resource
- Allocate further resources to an element
- Delete a resource allocation from an element
- Create and send an email to the resource allocated to an element

In Allocated Resources mode, the Diary panel shows the selected period of time (see the *Project Calendar* topic), with at least one icon representing each element in the project to which a resource has been allocated during that period. If an element has more than one allocated resource, each element:resource combination is represented separately.

Each icon shows the element name and resource name, and indicates the status of the assigned work with one of the following symbols:

- a green square, indicating that the resource has been assigned the work
- a green tick, indicating that the resource has completed the assigned work
- a red square, indicating that the resource has not completed the assigned work
- a square divided diagonally with green and red halves, indicating that the assigned work is to be completed within one working day

Typically, while the work is in progress a resource is represented by:

- An icon with a green square on the day the work is planned to start, and
- An icon with a red square on the day the work is planned to finish

When the work is complete, the icons on both days display the green tick.

Resources are initially allocated to elements through the:

- Resource Allocation tab of the Project Management window, or
- Allocated Work tab of the Personal Tasks window

You can then *edit* these allocations through either of those windows or through the Allocated Resources Calendar itself.

## **Access Project | Calendar > Allocated Resources**

### **Allocate Resources**

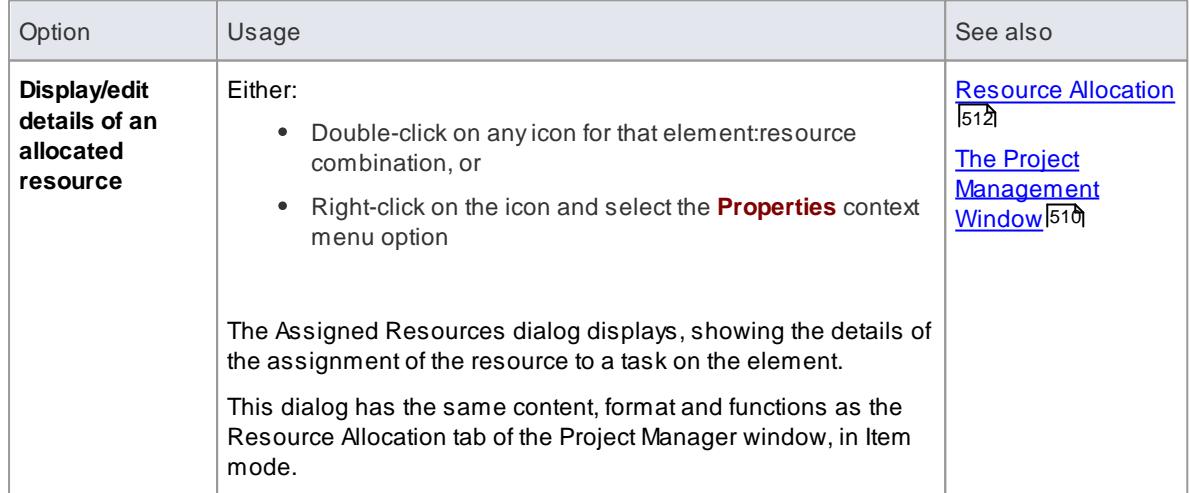

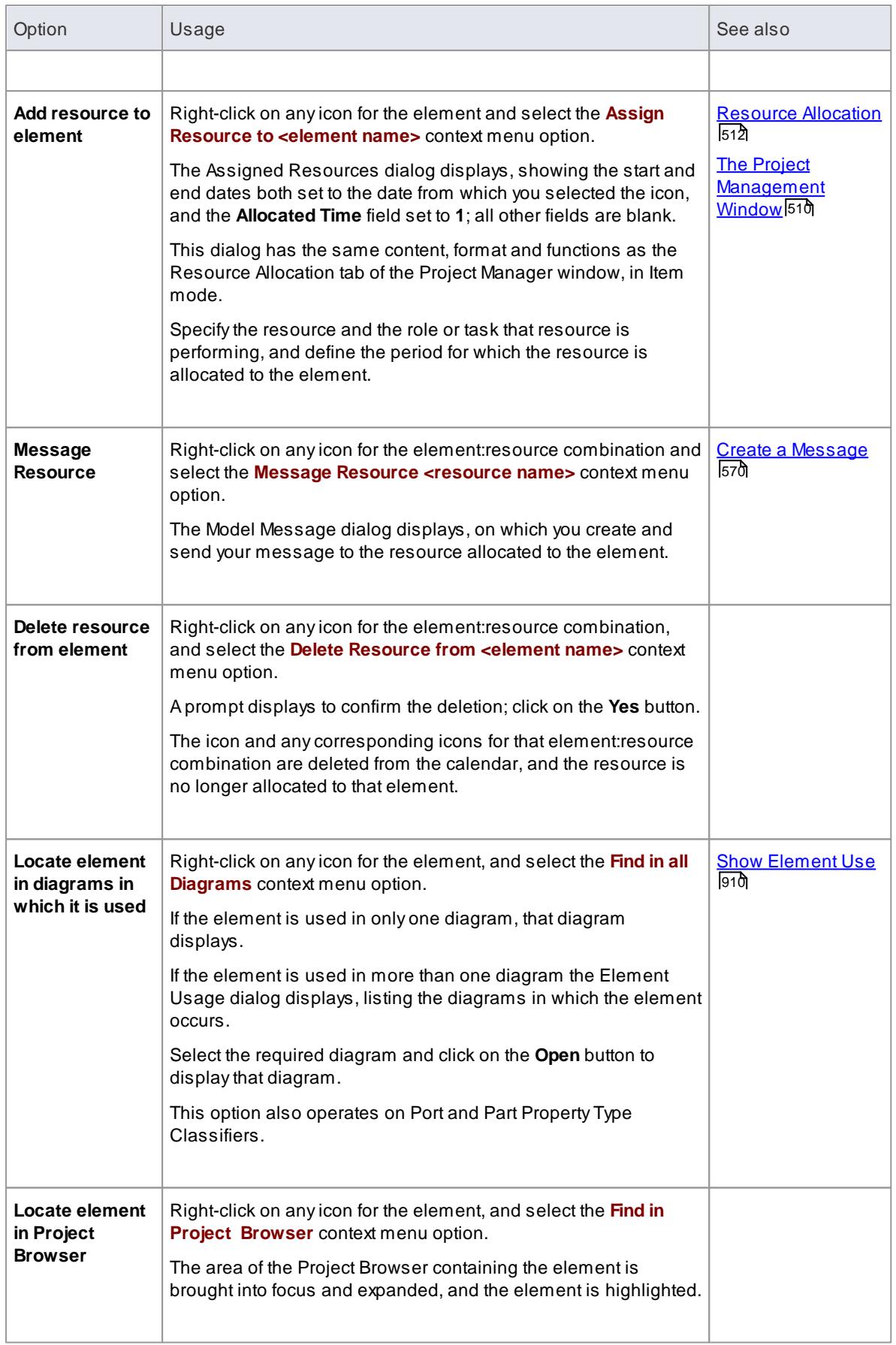

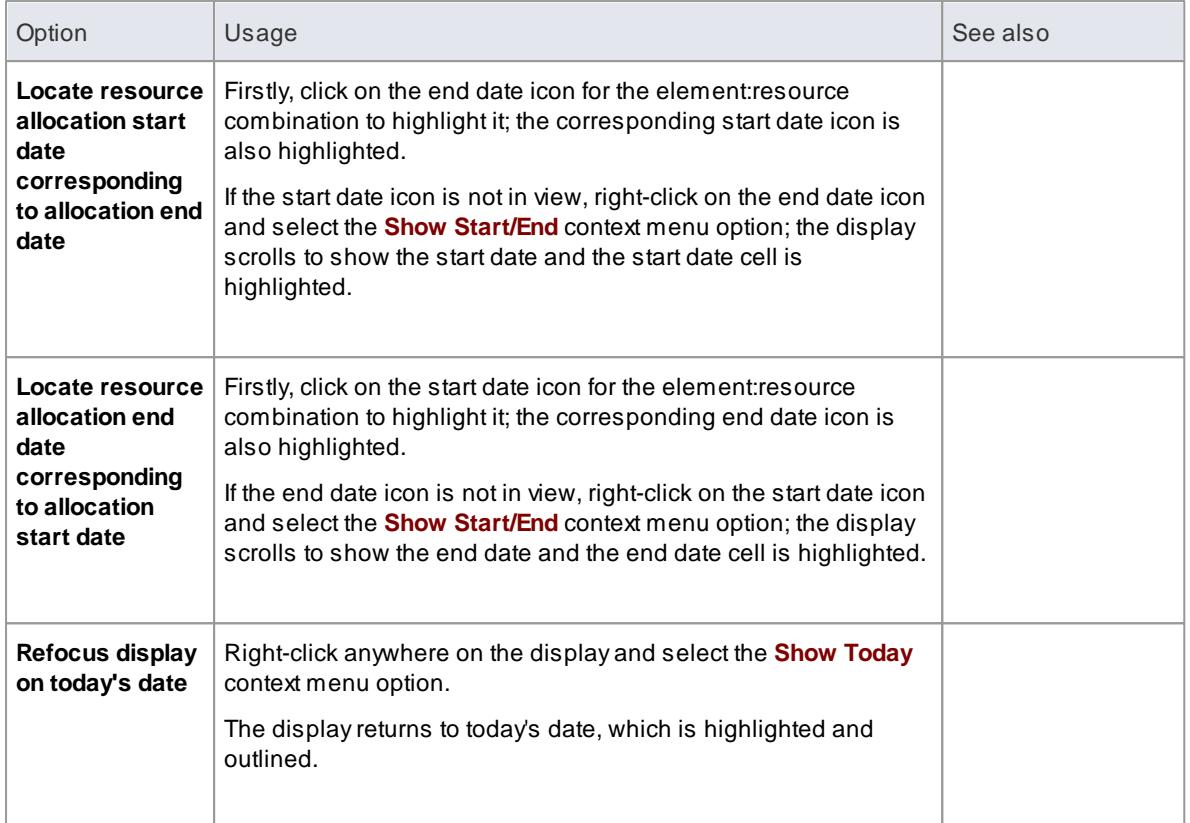

- The Project Calendar is available in the Corporate, Business and Software Engineering, System Engineering and Ultimate editions of Enterprise Architect
- In the above editions, if security is enabled you must have **Manage Project Settings** permission in order to allocate resources to or remove resources from the Project Calendar; if security is not enabled, you can change data without this permission
- In the Lite edition of Enterprise Architect, you can view Calendar entries but not change them
- As the start and end icons for a *completed* task are identical, and one-day tasks have only one icon, the methods to show the corresponding start date or end date for an icon are also useful to show whether the icon *is* for a start or end date, or for a one-day task; alternatively, double-click on the icon and review the allocation dates

# **Learn more**

- Project [Calendar](#page-614-0)
- List of Available [Permissions](#page-372-0) 329

# *3.8.9.3 Project Tasks*

**Project Tasks** is a display mode of the project Calendar facility, that you can use to:

- Review the tasks across the project over a period of time
- Review the progress of those tasks
- Create new tasks
- Display and edit the details of the task
- Allocate a resource to a task
- Delete a task
- Create and send an email to the resource assigned to a task
- Create and send an email to the owner of the task

In Project Tasks mode, the Diary panel shows the selected period of time (see the *Project Calendar* topic), with at least one icon representing each *project task* scheduled during that period. The icon represents an independent record of the task - there are no comparisons or validations of the tasks. Therefore you can have separate icons for the same task, with different resources allocated or no resources allocated; you can even have identical task records, if these serve a purpose for you.

Each icon shows the task name and resource name, and indicates the status of the task with one of the following symbols:

- a green square, indicating that the task has been scheduled
- a green tick, indicating that the task is complete
- a red square, indicating that the task is incomplete
- a square divided diagonally with green and red halves, indicating that the task is to be completed within one working day

Typically, while a task is in progress it is represented by:

- An icon with a green square on the day the work is planned to start, and
- An icon with a red square on the day the work is planned to finish

When the work is complete, the icons on both days display the green tick.

Tasks can be created and managed through this view of the Project Calendar, or the:

- Tasks tab of the Project Status window, or
- Project Tasks tab of the Personal Tasks window

### **Access Project | Calendar > Project Tasks**

# **Manage Project Tasks**

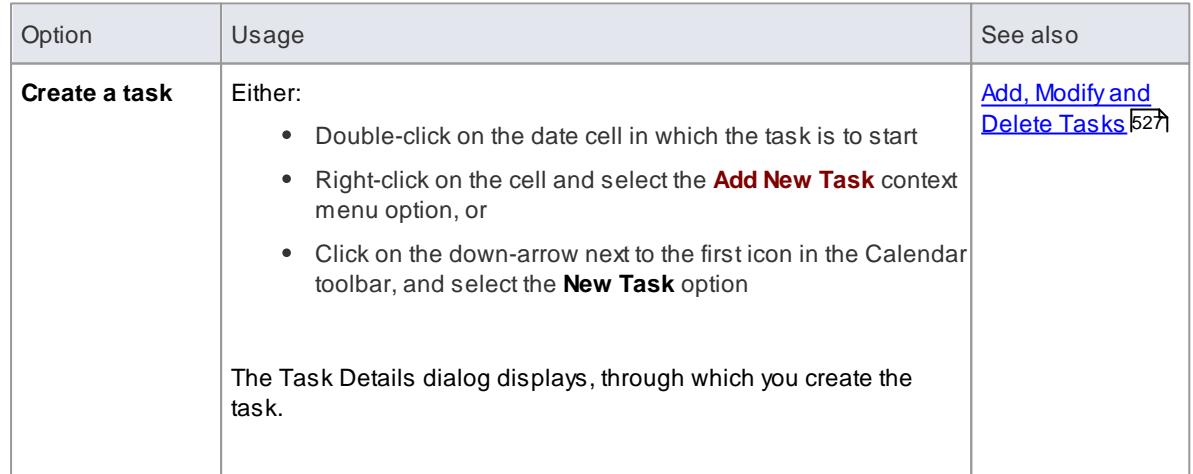

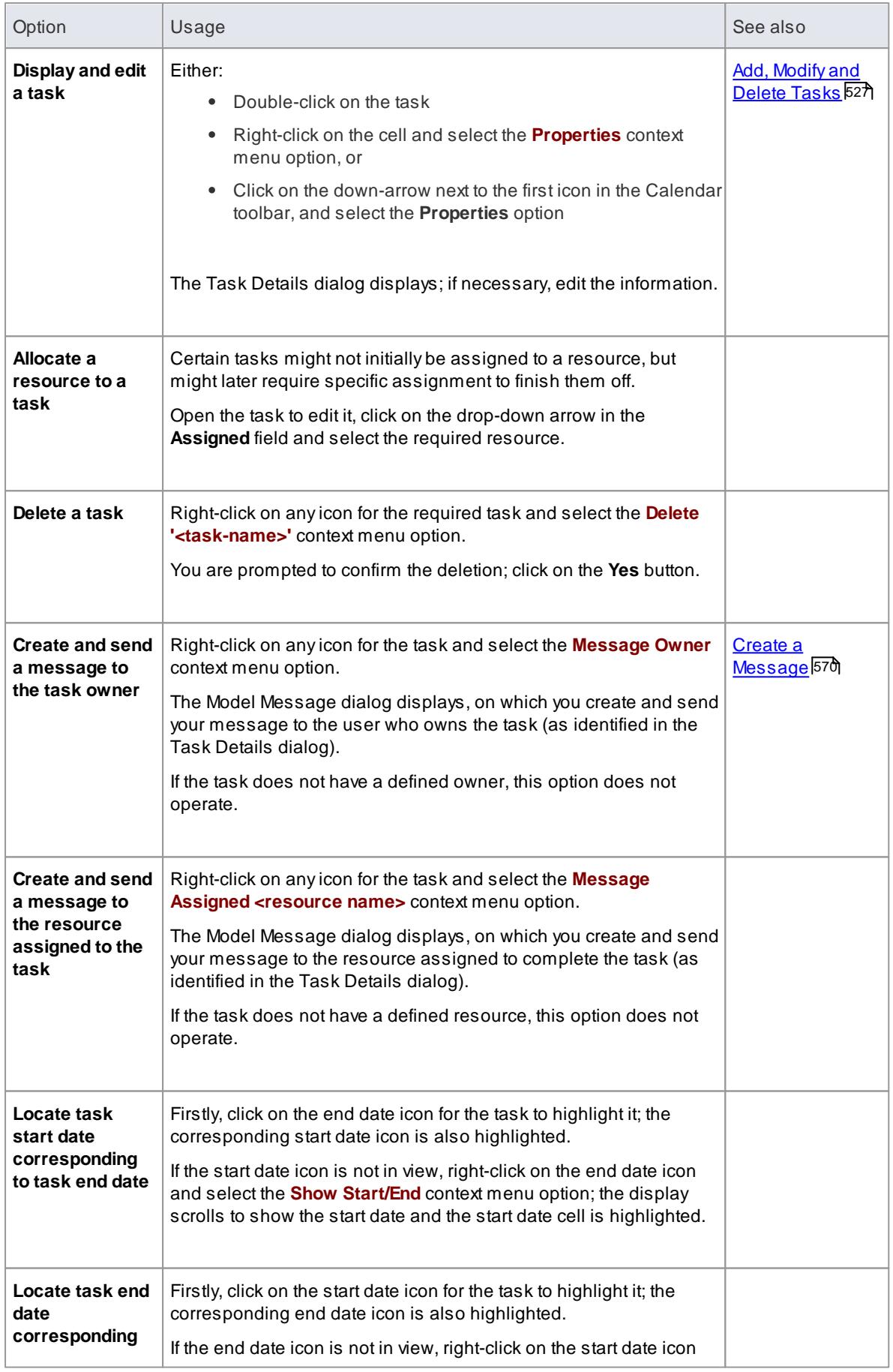

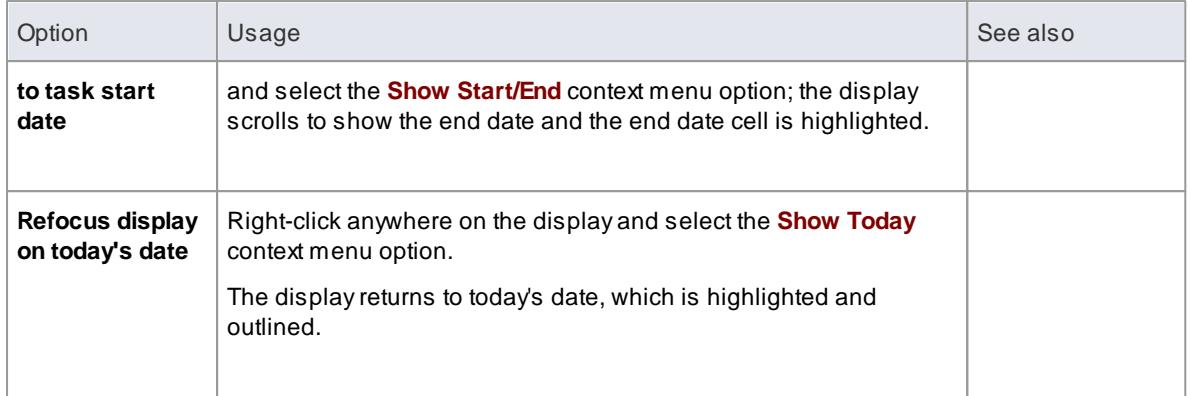

- The Project Calendar is available in the Corporate, Business and Software Engineering, System Engineering and Ultimate editions of Enterprise Architect
- In the Lite edition of Enterprise Architect, you can view Calendar entries but not change them

# **Learn more**

- Project [Calendar](#page-614-0)
- 26 <u>[Project](#page-569-0) Tasks</u>
- <u>[Monitor](#page-602-0) Your Tasks</u>|559

# *3.8.10 Use Case Estimation*

Project estimation is the task of working out how much time and effort is required to build and deploy a solution.

The Use Case metrics facility in Enterprise Architect provides a starting point for estimating project effort; using this facility you can get a rough measure of the complexity of a system and some indication of the effort required to implement the model. Like all estimation techniques, Use Case metrics requires some experience with previous projects to 'calibrate' the process.

There is additional information available on Use Case metrics on the Sparx Systems website.

### **Topics**

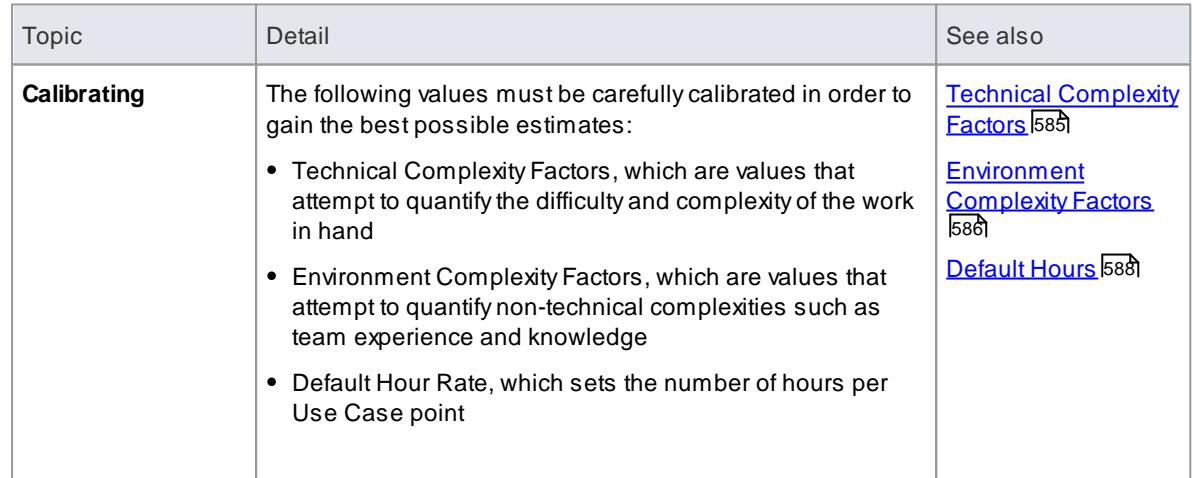

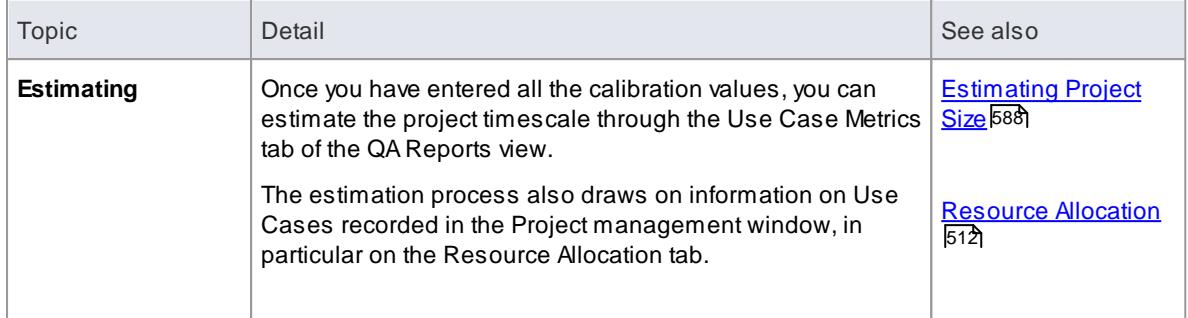

## **Learn more**

**• Project [Estimation](http://www.sparxsystems.com/UCMetrics.htm) Using Use Case Metrics** 

# <span id="page-628-0"></span>*3.8.10.1 Technical Complexity Factors*

**Technical Complexity Factors** (TCFs) are used in the Use Case Metrics estimation technique.

The EABase.eap model contains a default set of TCFs, which you can add to or modify using the Estimation Factors dialog. This set of factors should include all factors that could affect the technical complexity of the project environment.

## **Access Settings | Project Types | Estimation Factors > Technical Complexity Factors**

# **Maintain Technical Complexity Factors**

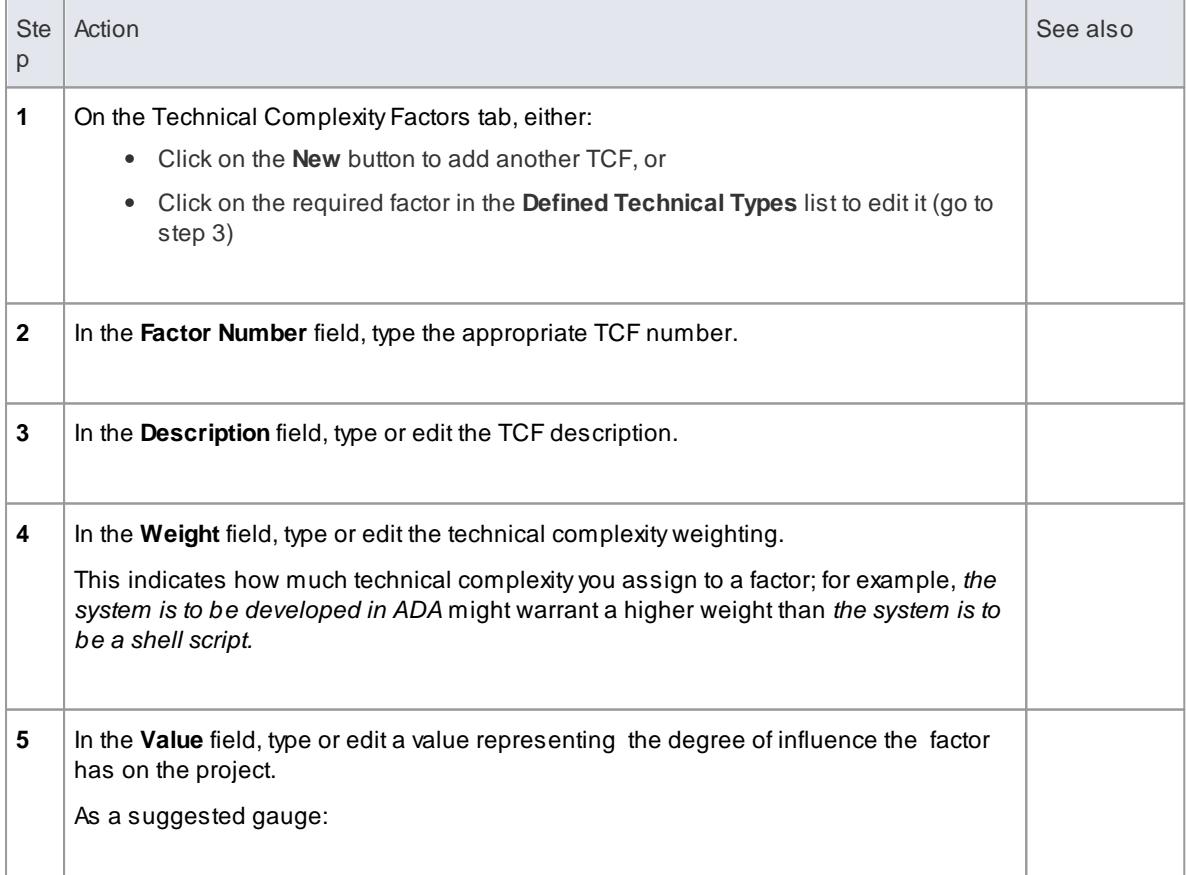

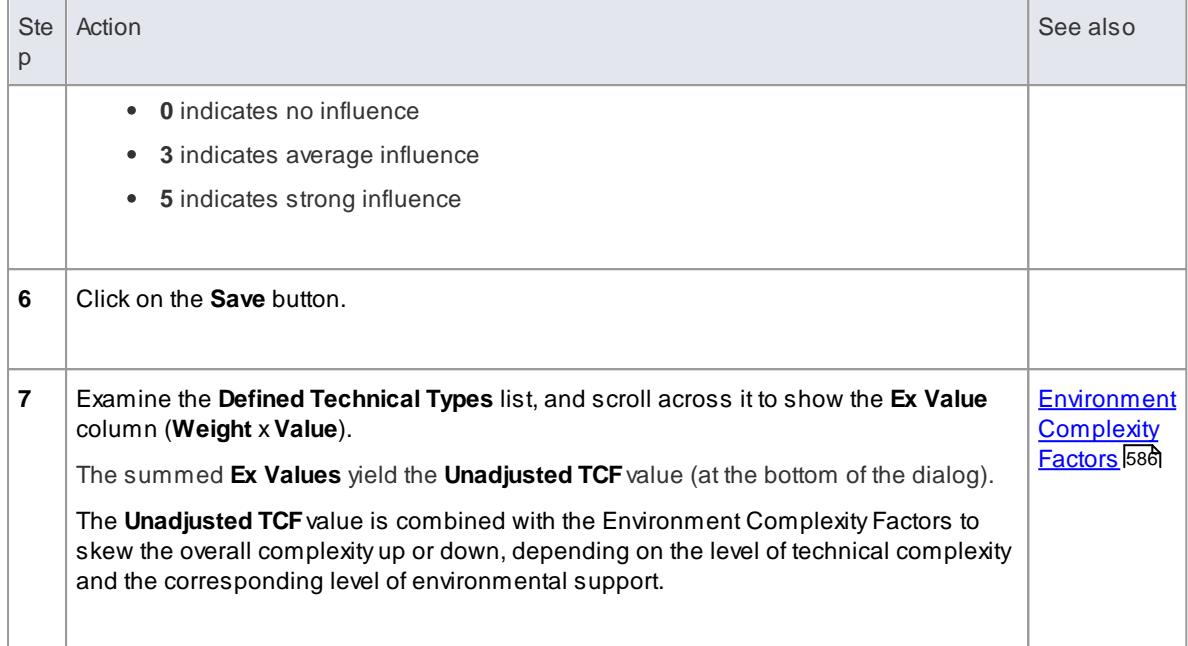

- The TCF Weight evaluates its respective factor, but is irrelevant to a project; the **Value** field assesses each factor's role within a project and, for most purposes, is the only field requiring adjustment
- The supplied factors and their associated weights are defined by the *Use Case Points Method*, although they can be adjusted to suit a project's specific requirements
- You can transport the Technical Complexity Factors between models, using Export Reference Data and Import Reference Data

### **Learn more**

- Export [Reference](#page-419-0) Data 376
- <u>Import [Reference](#page-423-0) Data</u>lз80

# <span id="page-629-0"></span>*3.8.10.2 Environment Complexity Factors*

**Environment Complexity Factors** (ECFs) are used in the Use Case Metrics estimation technique.

The EABase.eap model contains a default set of ECFs, which you can add to or modify using the Estimation Factors dialog. This set of factors should include all factors that could affect the general design and development environment, including team experience and knowledge, team size, expertise and other nonfunctional environmental factors.

### **Access Settings | Project Types | Estimation Factors > Environment Complexity Factors**

### **Maintain Environment Complexity Factors**

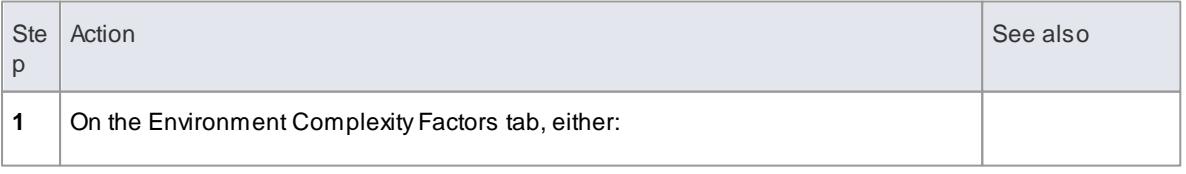

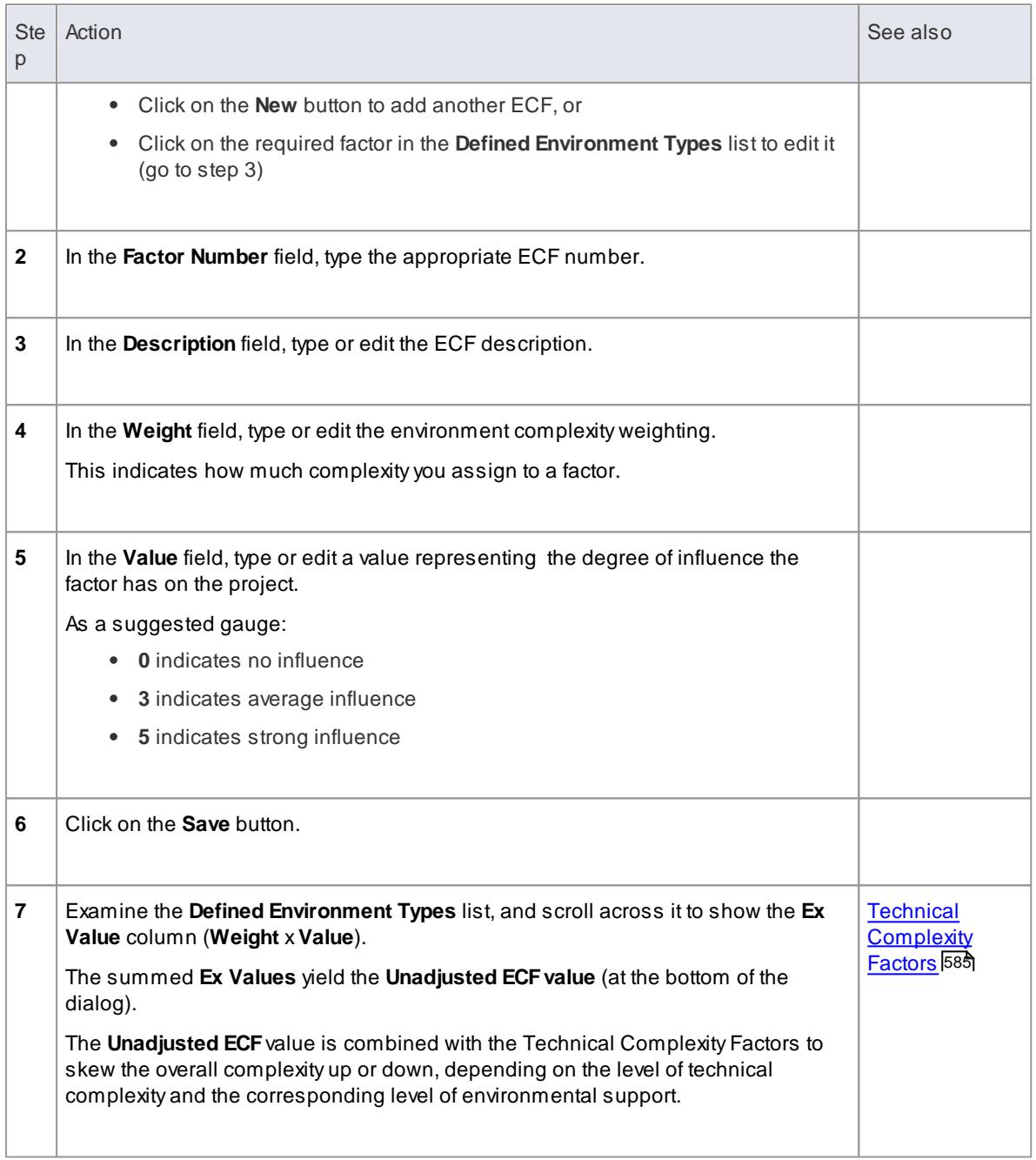

- The ECF Weight evaluates its respective factor, but is irrelevant to a project; the **Value** field assesses each factor's role within a project and, for most purposes, is the only field requiring adjustment
- The supplied factors and their associated weights are defined by the *Use Case Points Method*, although they can be adjusted to suit a project's specific requirements
- You can transport the Environment Complexity Factors between models, using Export Reference Data and Import Reference Data

### **Learn more**

Export [Reference](#page-419-0) Data 376

Import [Reference](#page-423-0) Data 380

# <span id="page-631-0"></span>*3.8.10.3 Default Hours*

Setting an hourly rate is the most difficult factor in an accurate estimation. Typical ranges can vary from 10 to 30 hours per Use Case point.

Studying the **Use Case Points Method**, from which this variable is defined, can help you to understand its role in the estimation and facilitate selection of a suitable initial value.

The best way to estimate this value is through analysis of previous completed projects. By calculating the project estimation on a completed project for which the Use Cases and environment are configured within Enterprise Architect, you can adjust the hour rate to render an appropriate value for your unique work environment.

# **Access Settings | Project Types | Estimation Factors > Default Hour Rate**

### **Set the default hour rate per adjusted Use Case point**

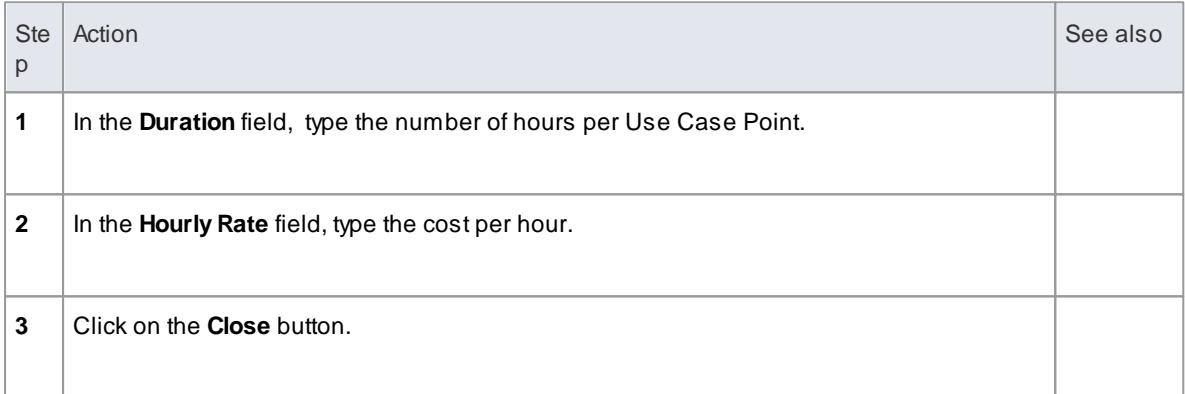

### **Notes**

- The values you enter are stored as local settings on your computer only
- This option is also active in the 'Lite', read-only version of Enterprise Architect

### **Learn more**

- Project [Estimation](http://www.sparxsystems.com/UCMetrics.htm) Using Use Case Metrics
- The [Read-only](#page-66-0) 'Lite' Edition 23

# <span id="page-631-1"></span>*3.8.10.4 Estimating Project Size*

Enterprise Architect uses a simple estimation technique based on the established:

- Number of Use Cases to be built
- Difficulty level of those Use Cases
- Project environment factors and
- Build parameters

This technique is of value only once you have developed a couple of known projects to use as a baseline.

Please DO NOT use the provided 'guesstimates' as a real world measure until you have some real world base lines to measure against.

**Access** Select package in Project Browser:

## **Project | QA Reports & Metrics > Use Case Metrics**, or **Right-click | Documentation | Package Metrics > Use Case Metrics**

## **Complete a Use Case Metrics Estimation**

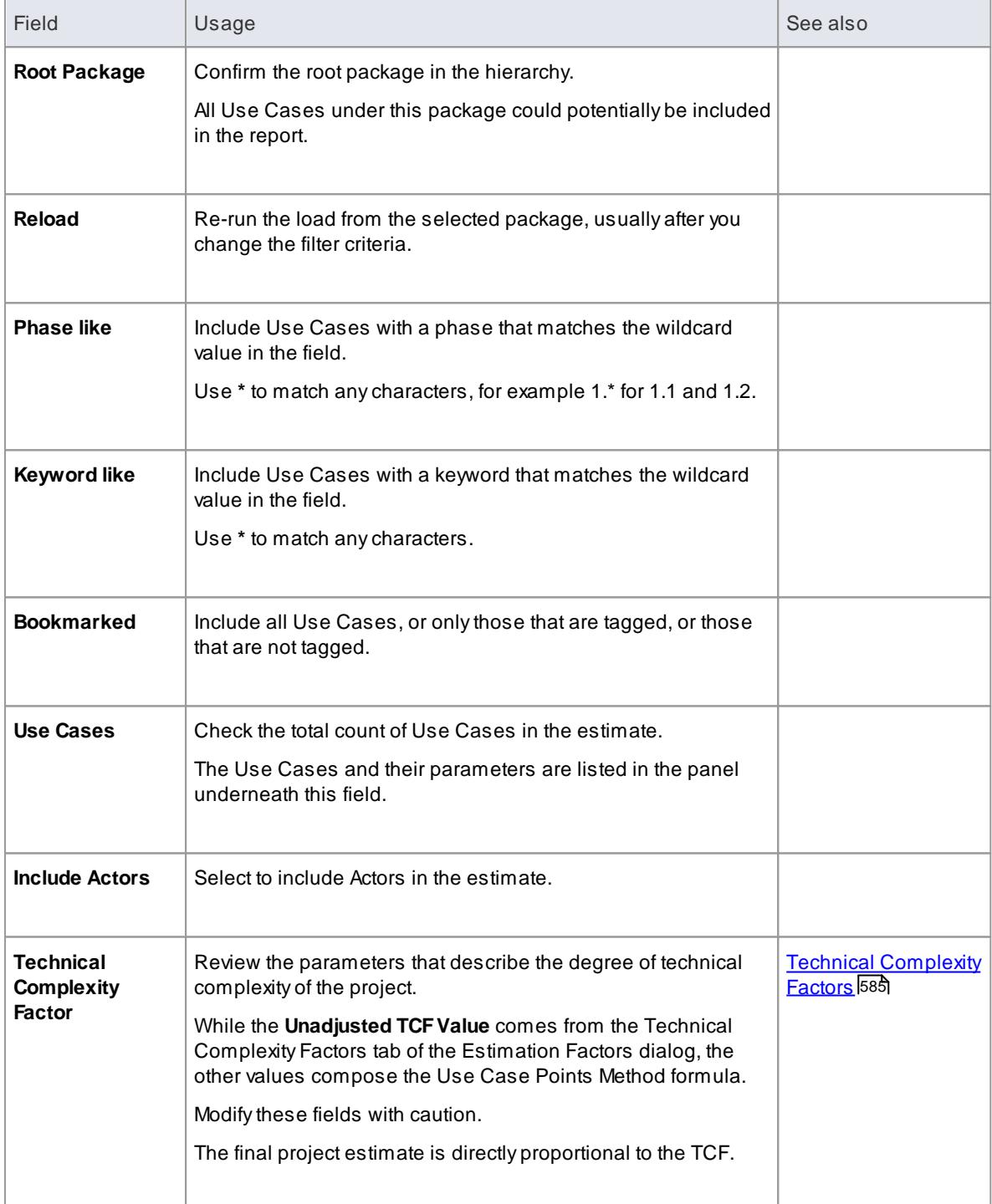

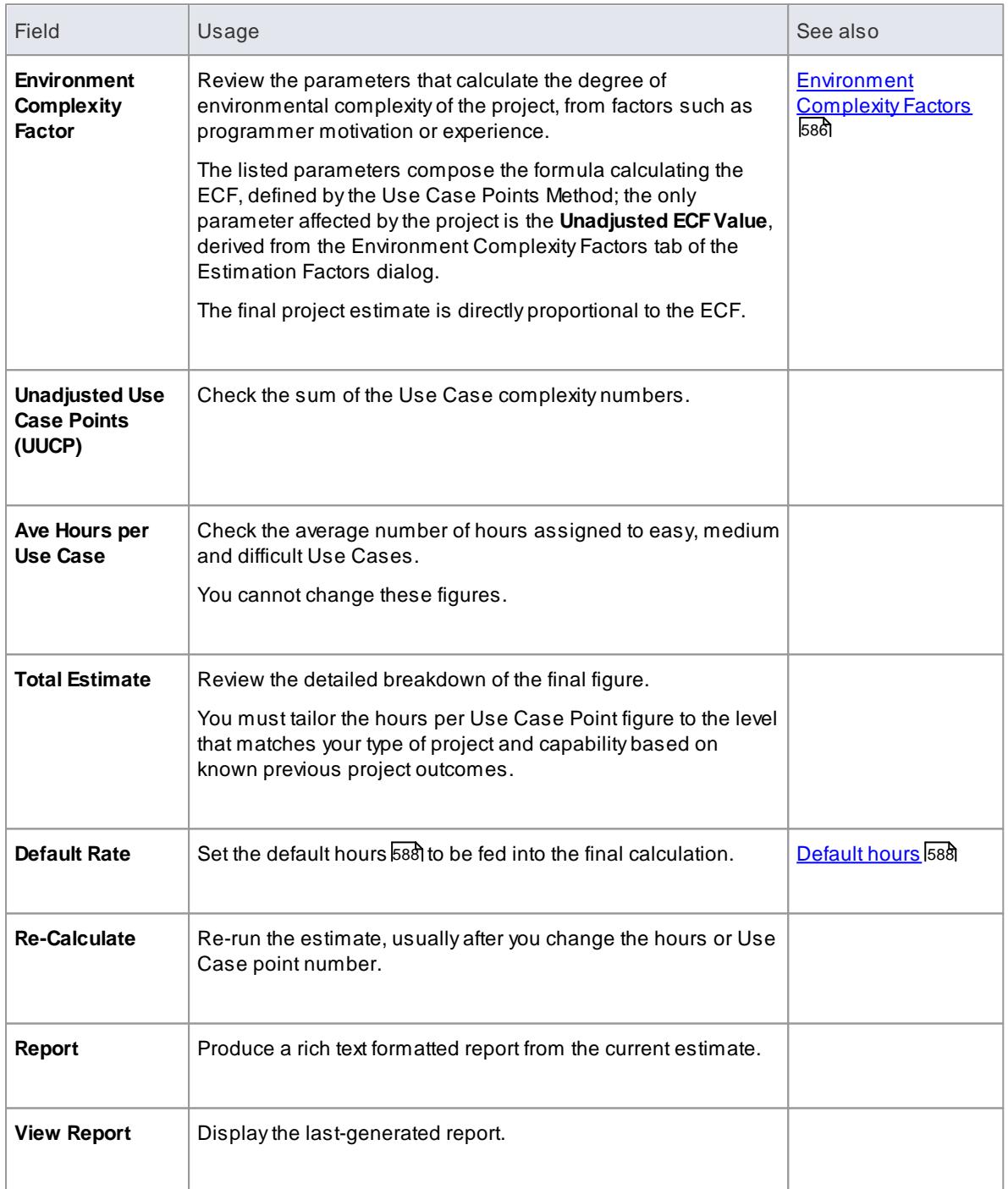

# *3.8.11 Update Package Status*

Often a complete Package structure moves from one status to another (such as for release) in one operation. To help facilitate this, Enterprise Architect supports a 'bulk' update of Package and element **Status**, **Phase** and **Version**. which also provides the option of defining the scope of the update.

**Access Project Browser package context menu | Advanced | Update Package Status**

**Update Status across a Package**

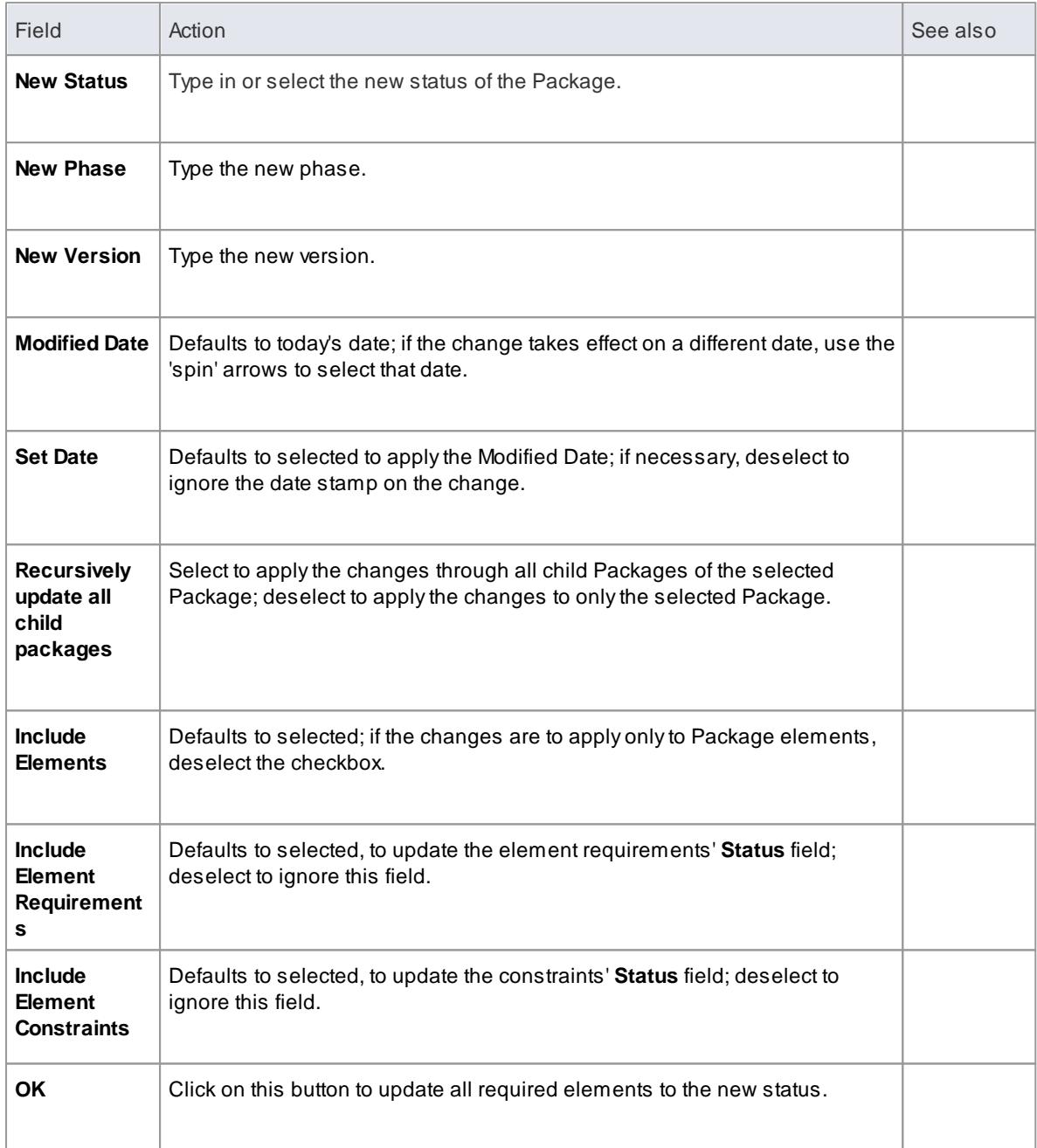

# *3.8.12 Manage Bookmarks*

Abookmark is a visual clue that something is different about an element; it is represented by a small red triangle that displays above the element in the diagram.

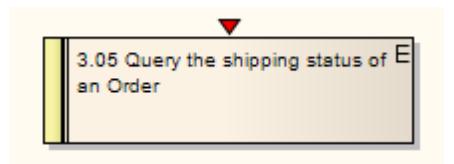

You can assign any meaning to the bookmark as is appropriate to your model.

You can bookmark:

- Single elements manually, or
- All elements in a package automatically when they assume a defined status

# **Guide**

To work with bookmarks, select from the options described below:

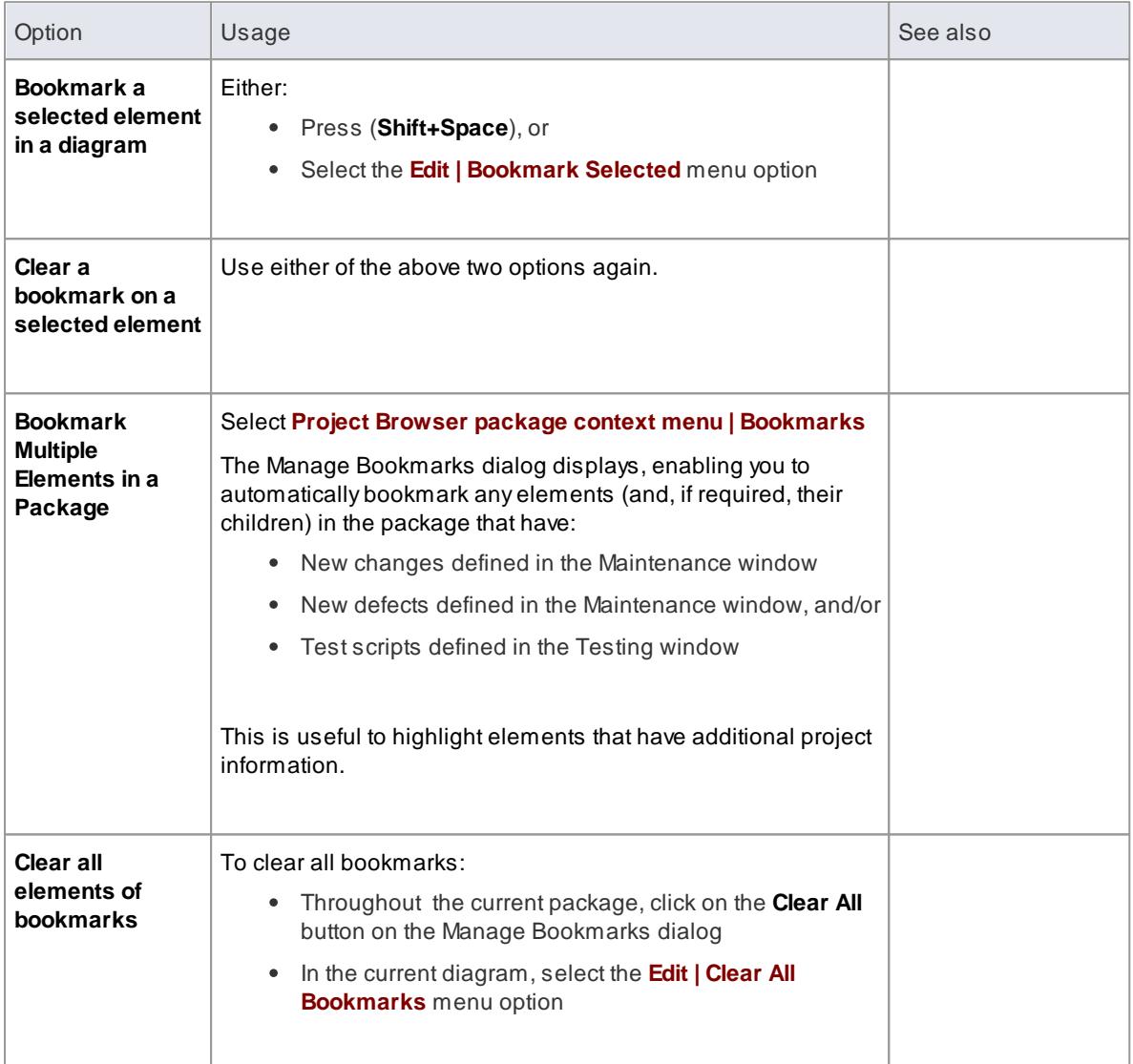

# **Notes**

- You should reload the project to update it with the new or cleared bookmarks
- The Model Search window enables searching based on bookmarked elements

### **Learn more**

- **Working on [Maintenance](#page-2666-0) Items** 2623
- <u>Working on Test [Records](#page-2648-0) ខ</u>សទី
- [Refresh](#page-351-0) View of Shared Project 308

<u>Create & Modify Searches</u> l

# *3.8.13 Monitor Change Events*

You can automatically monitor work events in your project, using the Model Views facility.

# **Guide**

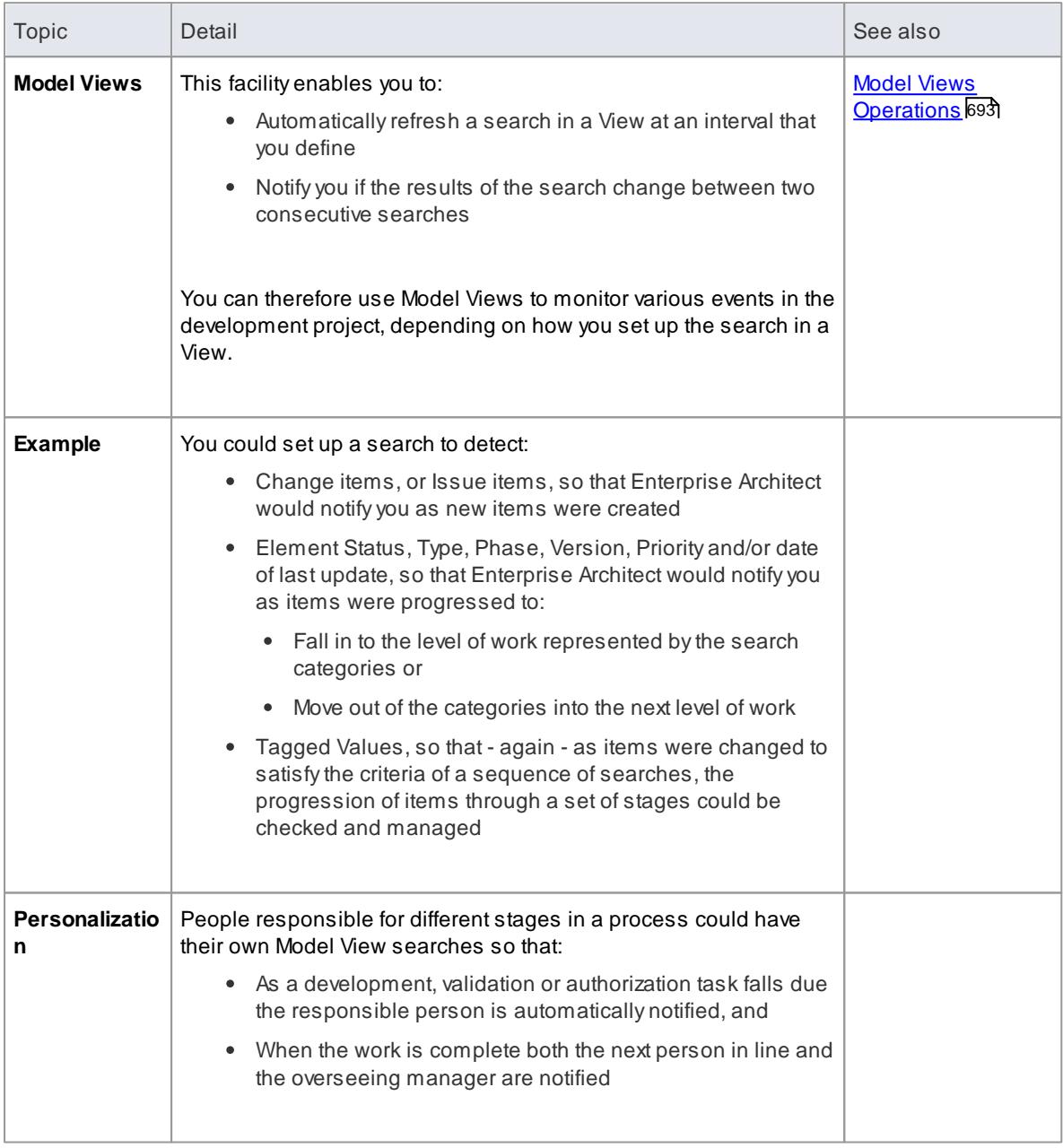

# **Notes**

This facility is available in the Enterprise Architect Corporate, Business and Software Engineering, Systems Engineering and Ultimate editions

# *3.8.14 The Gantt View*

Using the Gantt View, you can visualize elements and assigned resources in a Gantt Chart format, to review the breakdown of work for a specific project. The Gantt View illustrates a project schedule by showing the start and finish dates of assigned resources, so that a Project Manager can quickly see the current project status using the percent-complete bar shading and the percent-complete, resource name and status columns.

Overdue items can quickly be identified in red by selecting the **Toggle Highlight of Overdue Items** option from the Gantt view's context menu.

There are four different Gantt Views available within Enterprise Architect:

- **Diagram Gantt View** Show all the elements on a diagram in a Gantt Chart view or assign resources to them
- **Personal Tasks** Show all the elements in the model that you have been assigned as a resource to work on
- **Project Gantt View** Show all the resources in the model and what elements they have been assigned to
- **Package Browser Gantt View** Show all the elements in a Package and its sub-Packages and see what resources have been assigned to them

### **Access Right-click on a diagram | Switch to Gantt View**, or **View | Personal Tasks**, or **Project | Project Gantt View**, or **Right-click on a Package in the Project Browser | Package Browser | Gantt View**

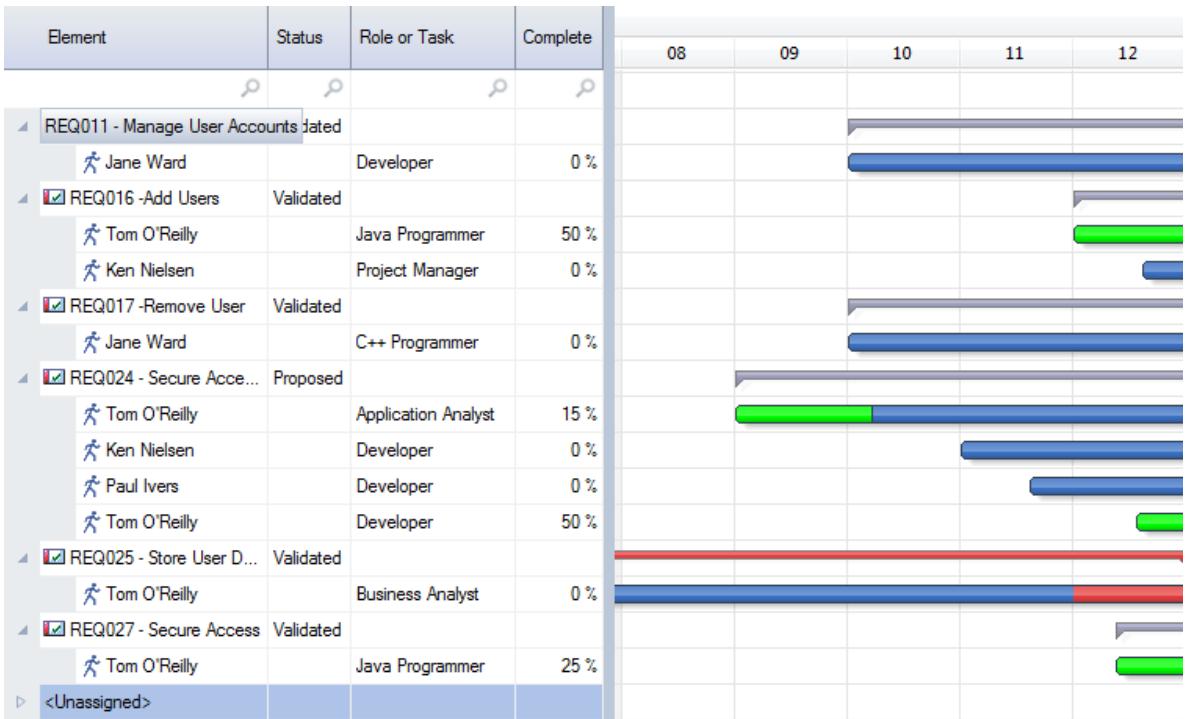

# **Gantt View**

• Items in the list pane can be filtered; right-click on the column headings in the list pane to toggle the Filter Bar between hidden or shown, or to edit the filter

# **Learn more**

- Project Task [Allocation](#page-581-0) 538
- <u>[Resource](#page-581-1) View</u> 538
- [Element](#page-585-0) View 542
- 246 <mark>[Report](#page-589-0) View</mark>
- [Filter](#page-721-0) Bar 678

# *3.9 Project Maintenance*

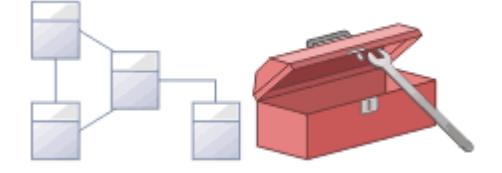

This topic highlights some administrative functions you might have to carry out to maintain your model.

# **Topics**

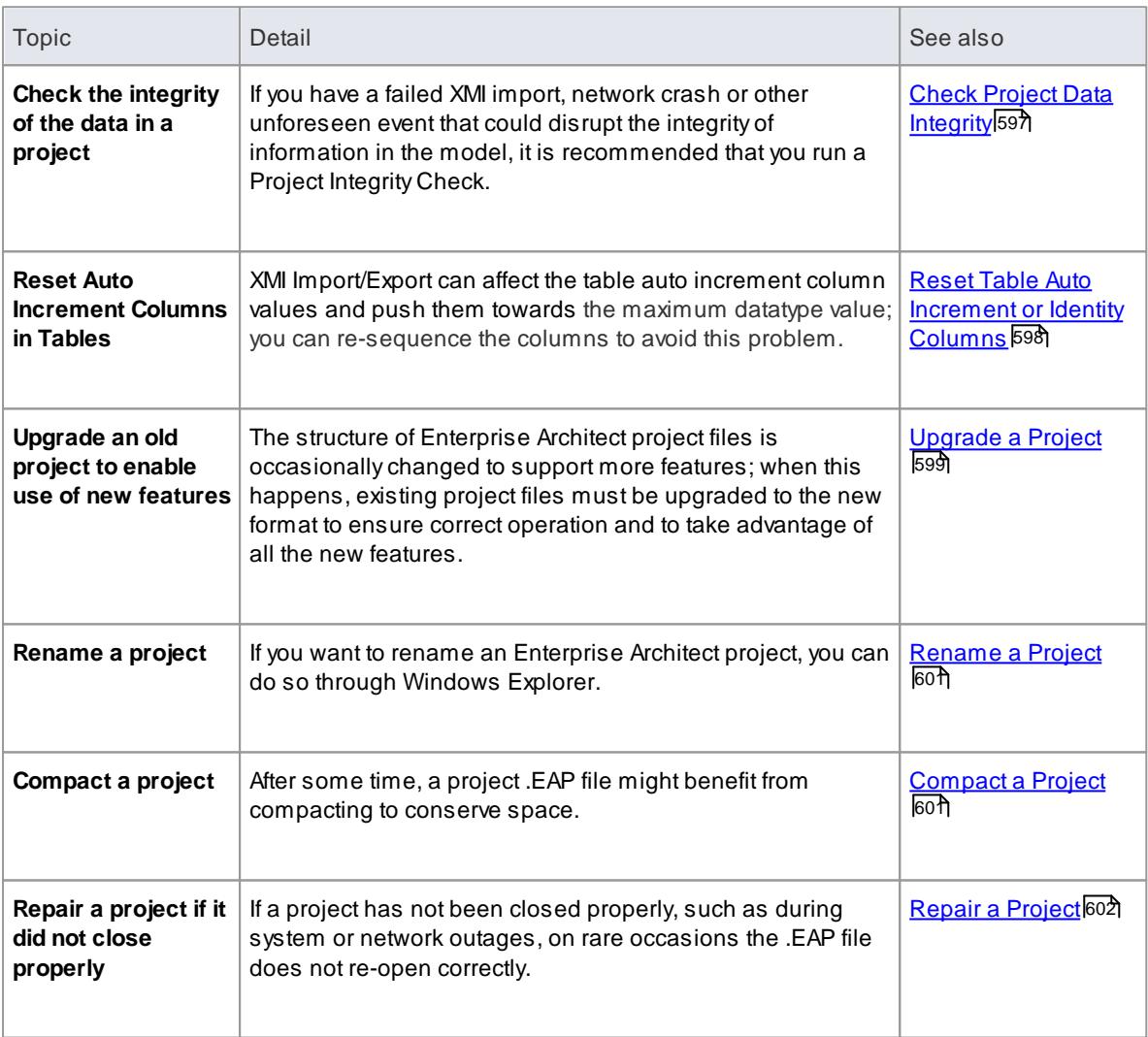

## **Notes**

You only rename, compact and repair models created as .EAP files; these processes are not required for models stored in a DBMS

# <span id="page-640-0"></span>*3.9.1 Check Project Data Integrity*

If you have a failed XMI import, network crash or other unforeseen event that could disrupt the integrity of information in the model, it is recommended that you run the *Project Integrity Check* function to check that your project data is structurally complete.

You can select a variety of items to check. The integrity check examines all database records and ensures there are no 'orphaned' records or inaccurate or unset identifiers. This function does NOT check UML conformance, only the data relationships and repository structure.

You can run the integrity checker first in report mode to discover if anything should be corrected, and then run it again in 'recover/clean' mode.

When Enterprise Architect 'cleans' the model, it attempts to recover lost packages and elements, and generates a new package at the model root level called *\_recovered\_*. Check through any elements that are found and, if required, drag them into the model proper. If they are not required, delete them.

## **Access Tools | Data Management | Project Integrity Check**

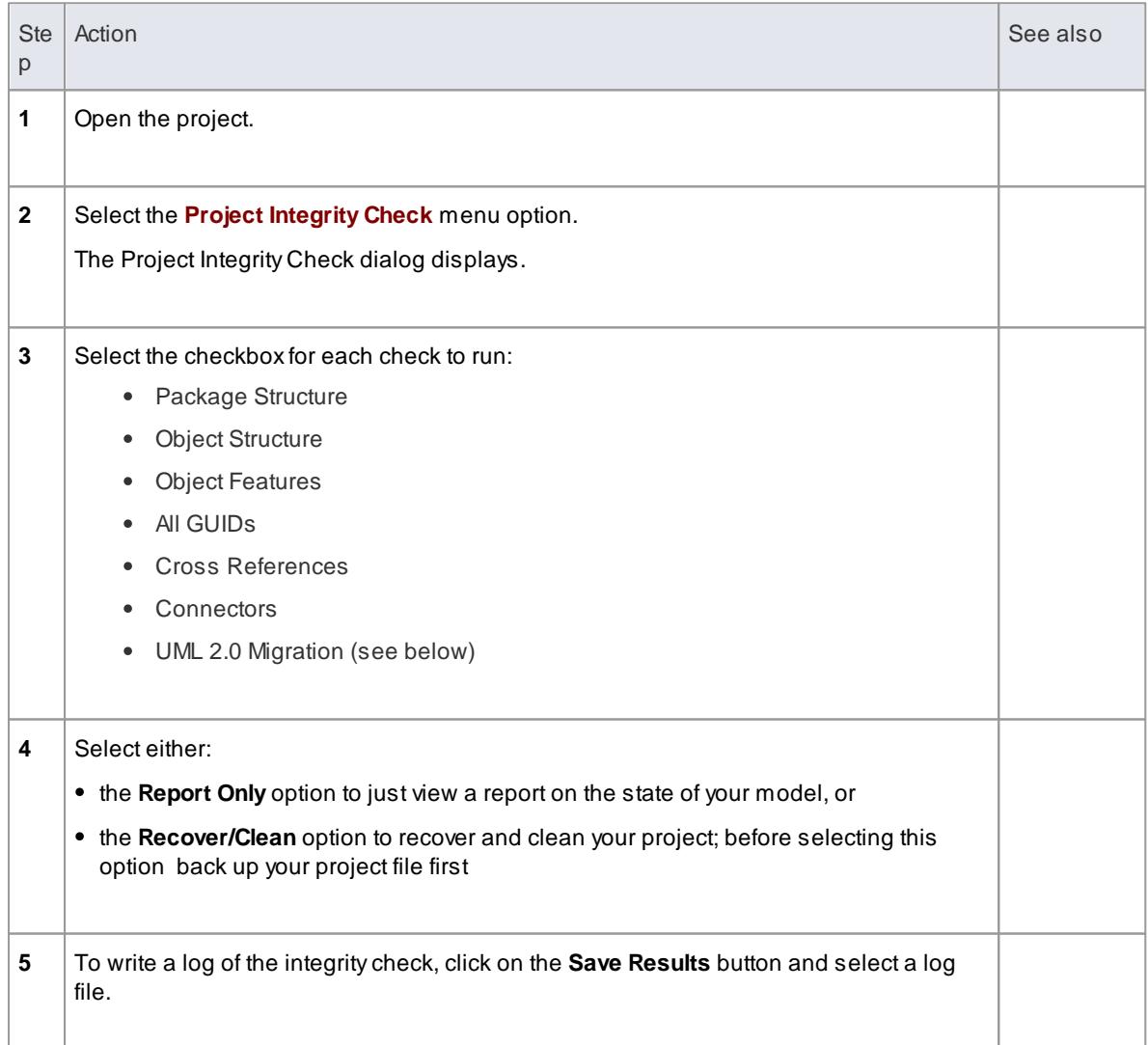

# **Check the data integrity of your project**

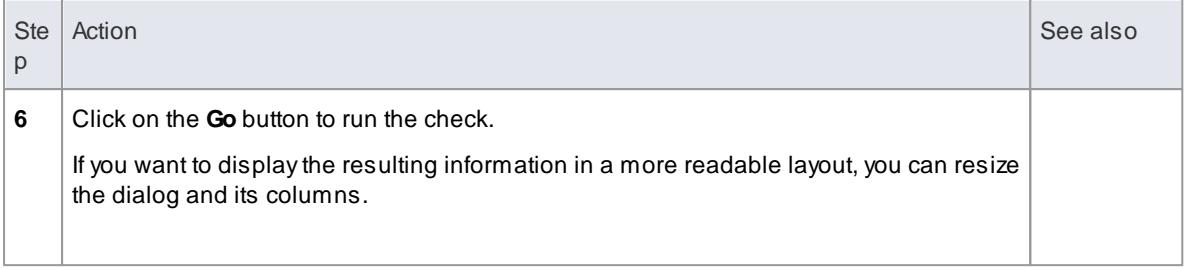

### **UML 2.0 Migration**

The UML 2.0 Migration check enables you to migrate the project from UML 1.3 semantics to UML 2.0 semantics. The migration process currently converts activities that are invocations of operations into called operation actions as per the UML 2.0 specification.

The UML 2.0 Migration option is an exclusive process that does not enable any of the other checks to be selected. When you click on the **Go** button to perform the migration, a prompt displays for you to confirm the operation.

## **Notes**

• In the Corporate, Business and Software Engineering, System Engineering and Ultimate editions of Enterprise Architect, if security is enabled you must have **Check Data Integrity** permission to perform a data integrity check

### **Learn more**

- k<u>list of [Permissions](#page-372-0)</u> 329
- <u>Run SQL [Patches](#page-644-2)</u>|60†ิ

# <span id="page-641-0"></span>*3.9.2 Reset Table Auto Increment or Identity Columns*

This topic explains possible impacts of XML Export/Import on table auto increment columns, and how to resequence the columns whose value approaches the maximum datatype value.

### **Topics**

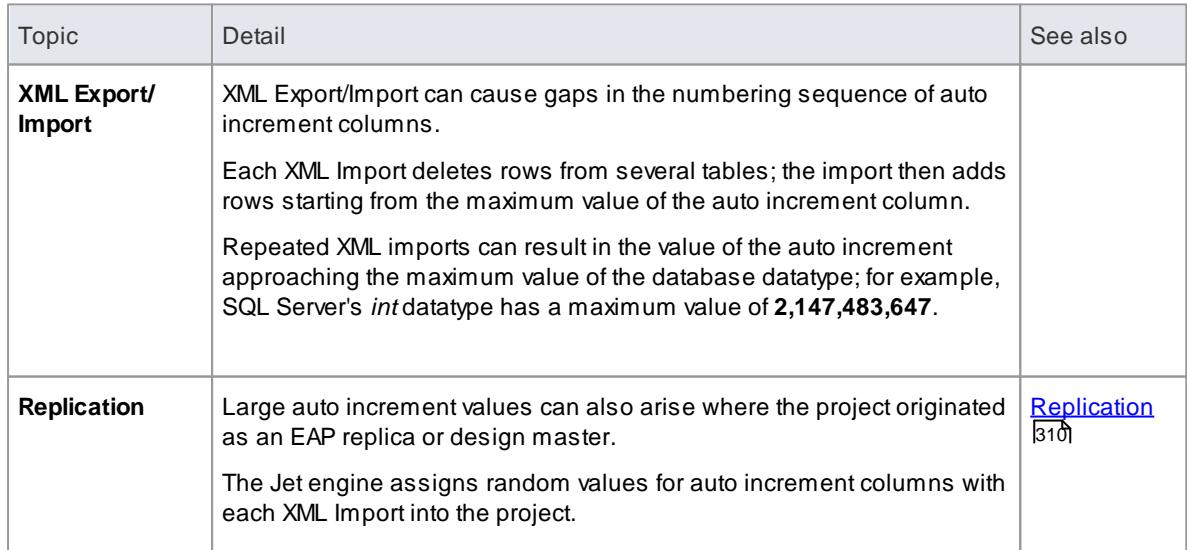

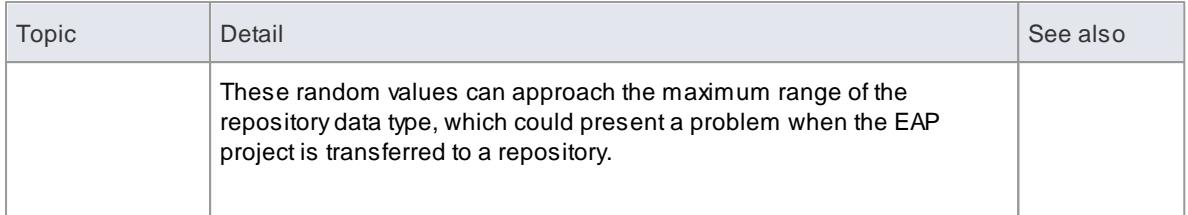

## **Access Tools | Data Management | Reset IDs**

# **How to**

To re-sequence auto increment columns

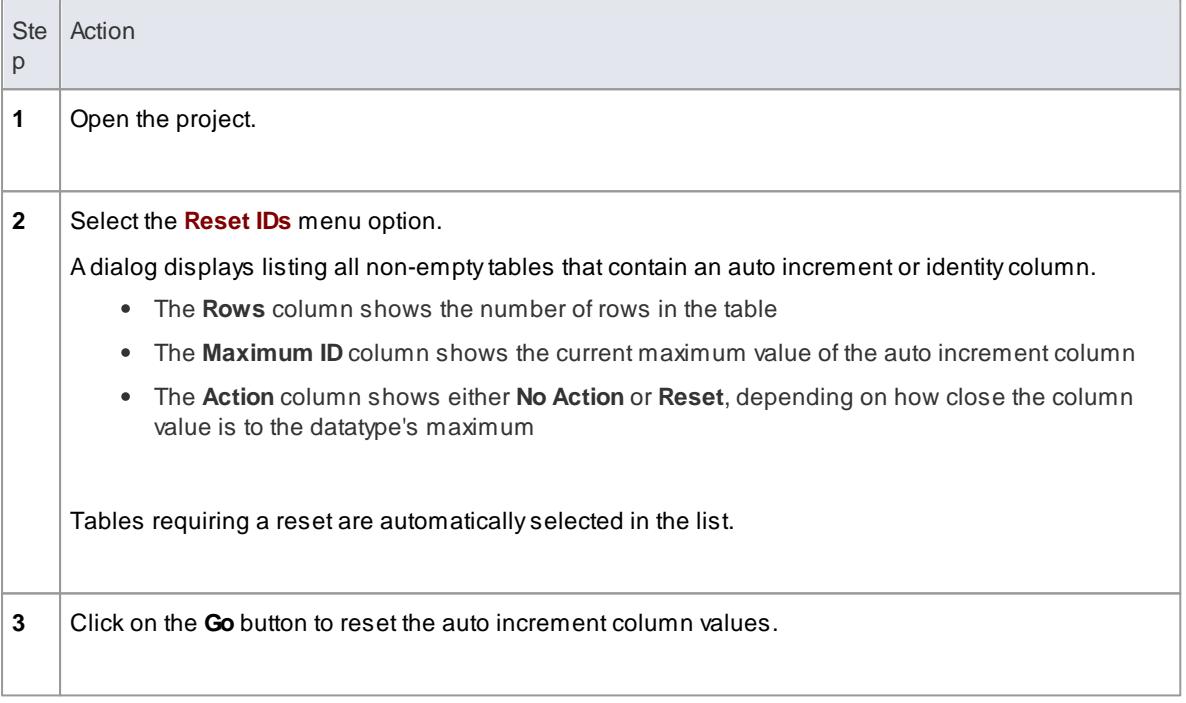

# **Notes**

Project Auditing must to be disabled before auto incremented IDs can be reset.

# **Learn more**

[Auditing](#page-489-0) 446

# <span id="page-642-0"></span>*3.9.3 Upgrade a Project*

The structure of Enterprise Architect project files is occasionally changed to support more features. In such cases, the project might have to be upgraded.

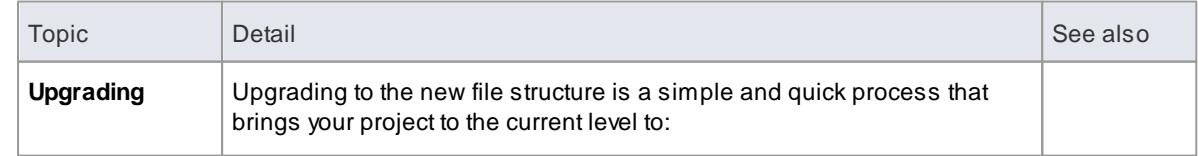

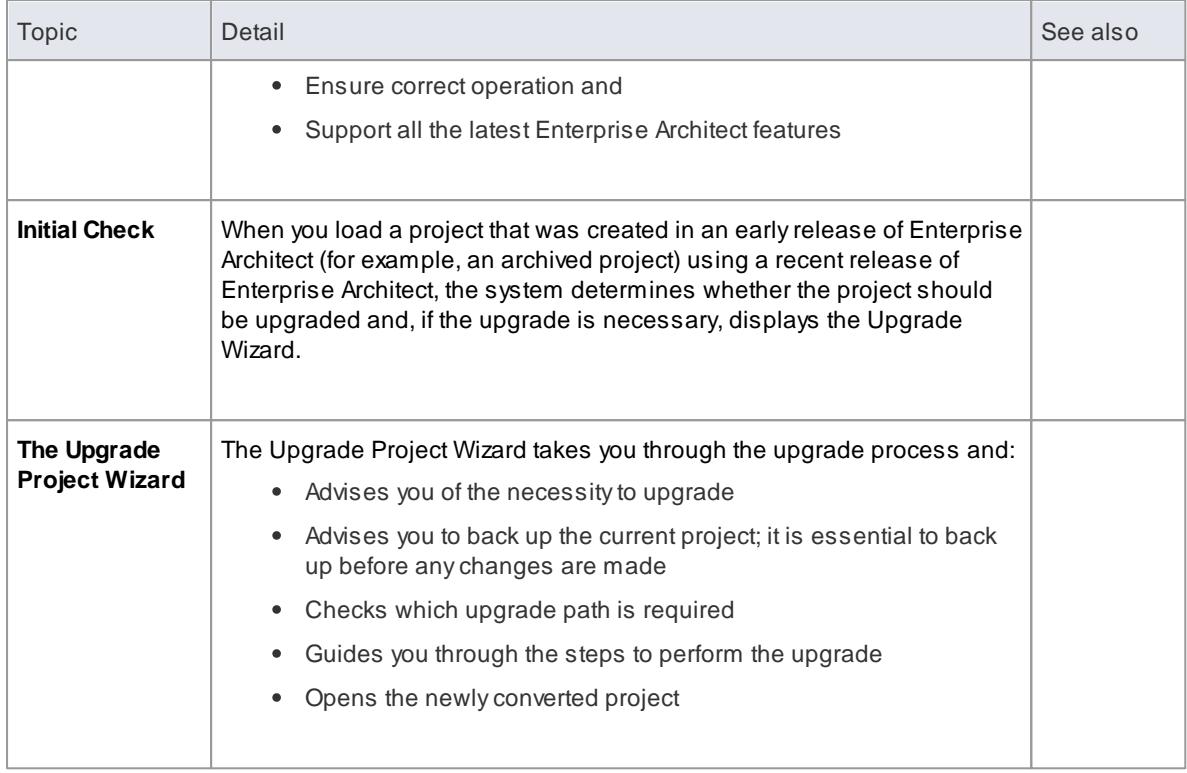

- If you are using replication in your models, and the upgrade wizard detects that the project you are opening is a replica and not a Design Master, a different upgrade path is required
- Once upgraded, the project cannot be opened with the version of Enterprise Architect in which it was created

### **Learn more**

- [Replication](#page-353-0) 310
- Upgrade [Replicas](#page-643-0) 600

# <span id="page-643-0"></span>*3.9.3.1 Upgrade Replicas*

Models that have replication features added might have to be upgraded differently from regular projects.

- If the model is a Design Master (the root model of all other replicas) then you can upgrade the model to suit the current version of Enterprise Architect; after upgrading a Design Master you should re-create the replicas, rather than synchronizing
- If the model is not a Design Master, you must first remove the replication features, then upgrade the project in the normal manner; the Upgrade Wizard guides you through the steps

### **Learn more**

- [Upgrade](#page-642-0) a Project 599
- <u>[Replication](#page-353-0)</u>I310ั
- <u>Design [Masters](#page-354-0)</u>ß1f

# <span id="page-644-2"></span>*3.9.4 Run SQL Patches*

Occasionally, SparxSystems might release a patch to correct a model fault.

### **Access Tools | Data Management | Run Patch**

The patch generally checks how many records are to be updated, and reports on what is to be done.

# <span id="page-644-0"></span>*3.9.5 Rename a Project*

If you want to rename a project, you can only do so at the Windows file system level, using Windows Explorer.

### **Rename an Enterprise Architect project file**

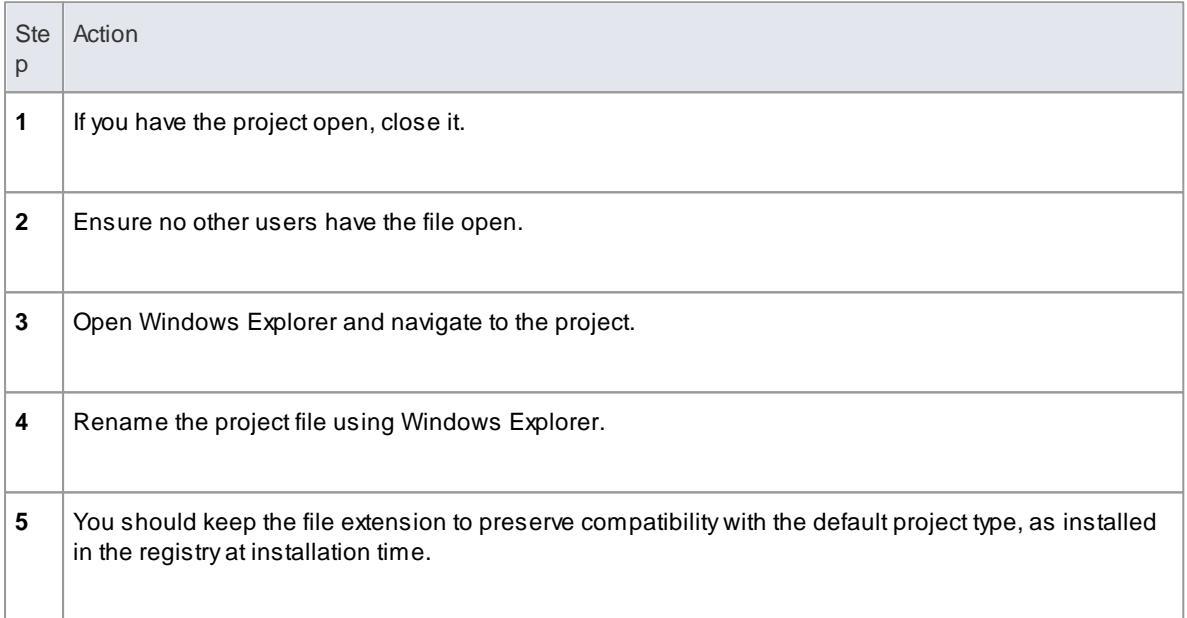

# <span id="page-644-1"></span>*3.9.6 Compact a Project*

After a long period of use and development, a project .EAP file might occupy more disc space than necessary. You can move the project to a local drive and compact the file to recover some of this space.

## **Access Tools | Data Management | Manage .EAP File | Compact .EAP File**

### **Compact a project**

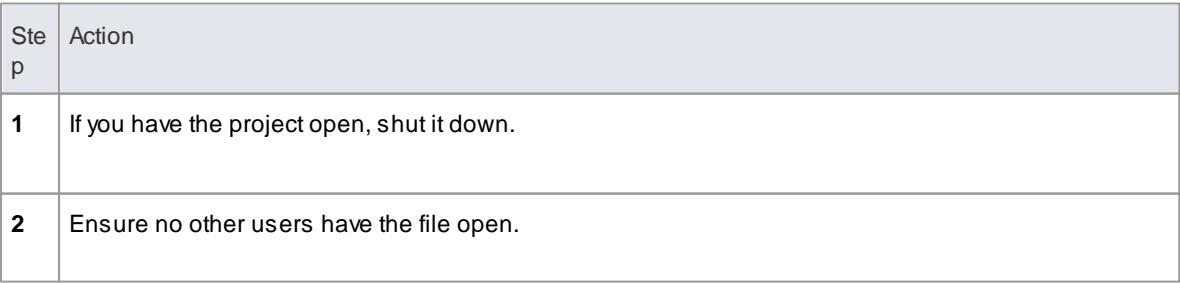

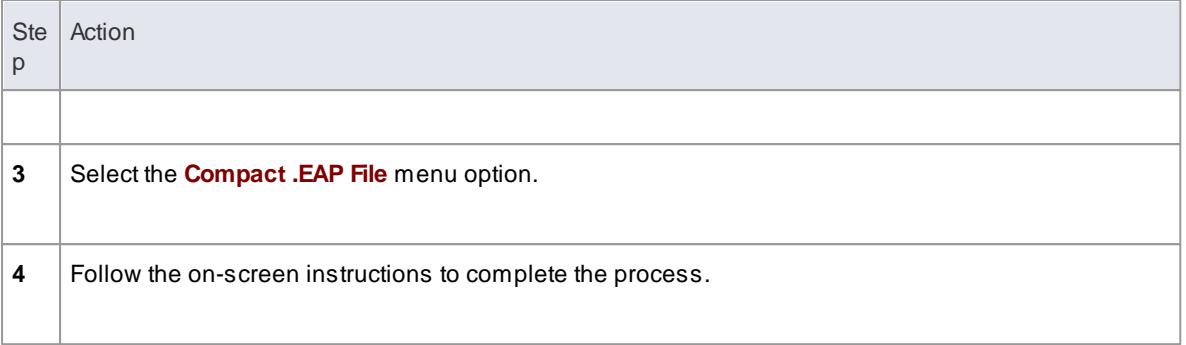

- Always compact projects on a **local** drive, never on a **network** drive
- In the Corporate, Business and Software Engineering, System Engineering and Ultimate editions of Enterprise Architect, if security is enabled you must have **Administer Database** permission to compact a project

### **Learn more**

List of Available [Permissions](#page-372-0) 329

# <span id="page-645-0"></span>*3.9.7 Repair a Project*

If a project has not been closed properly, such as during system or network outages or on poor network connections, on rare occasions the .EAP file does not re-open correctly. A message displays informing you the project is of an unknown database format or is not a database file. In such cases, you can move the project file to a local drive and repair it.

## **Access Tools | Data Management | Manage .EAP File | Repair .EAP File**

### **Repair a project that was not closed properly**

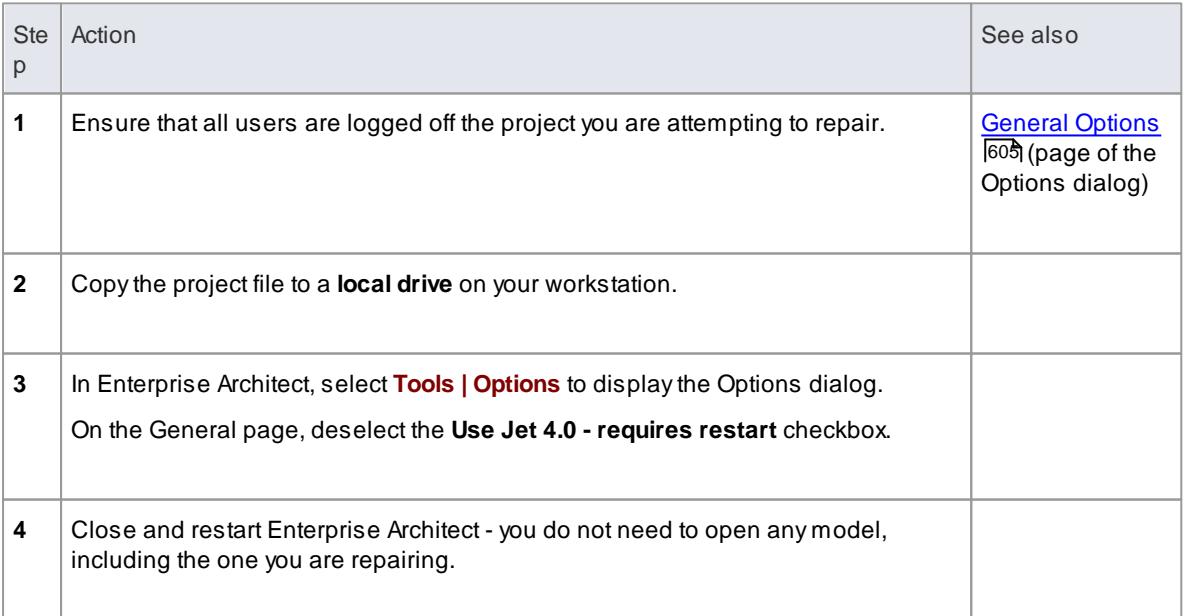

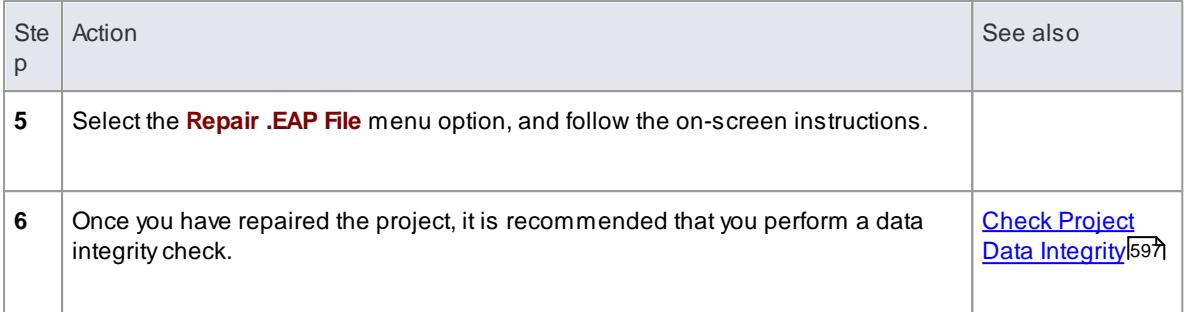

- Always repair projects on a **local** drive, never on a **network** drive
- In the Corporate, Business and Software Engineering, System Engineering and Ultimate editions of Enterprise Architect, if security is enabled you must have **Administer Database** permission to repair a project

## **Learn more**

List of Available [Permissions](#page-372-0) 329

# *3.10 Local Options*

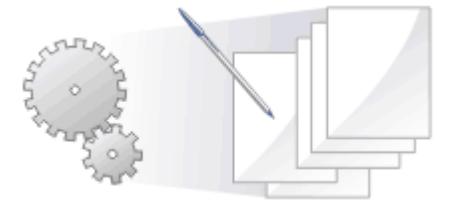

Enterprise Architect has a wide range of default settings for controlling how the system **displays and works** with models and model elements. You can **customize** these settings to define your preferred behaviour of the system. Most of the settings are stored in your registry so they are set for **your** use only. For a networked workplace, registry settings can be copied down to any network workstation you log in to. Otherwise, the settings control operations under your login on the current **machine** only.

The settings are grouped according to their actions on specific functional areas, on a number of pages of the Options dialog.

## **Access Tools | Options (Ctrl+F9)**

### **Option Groups**

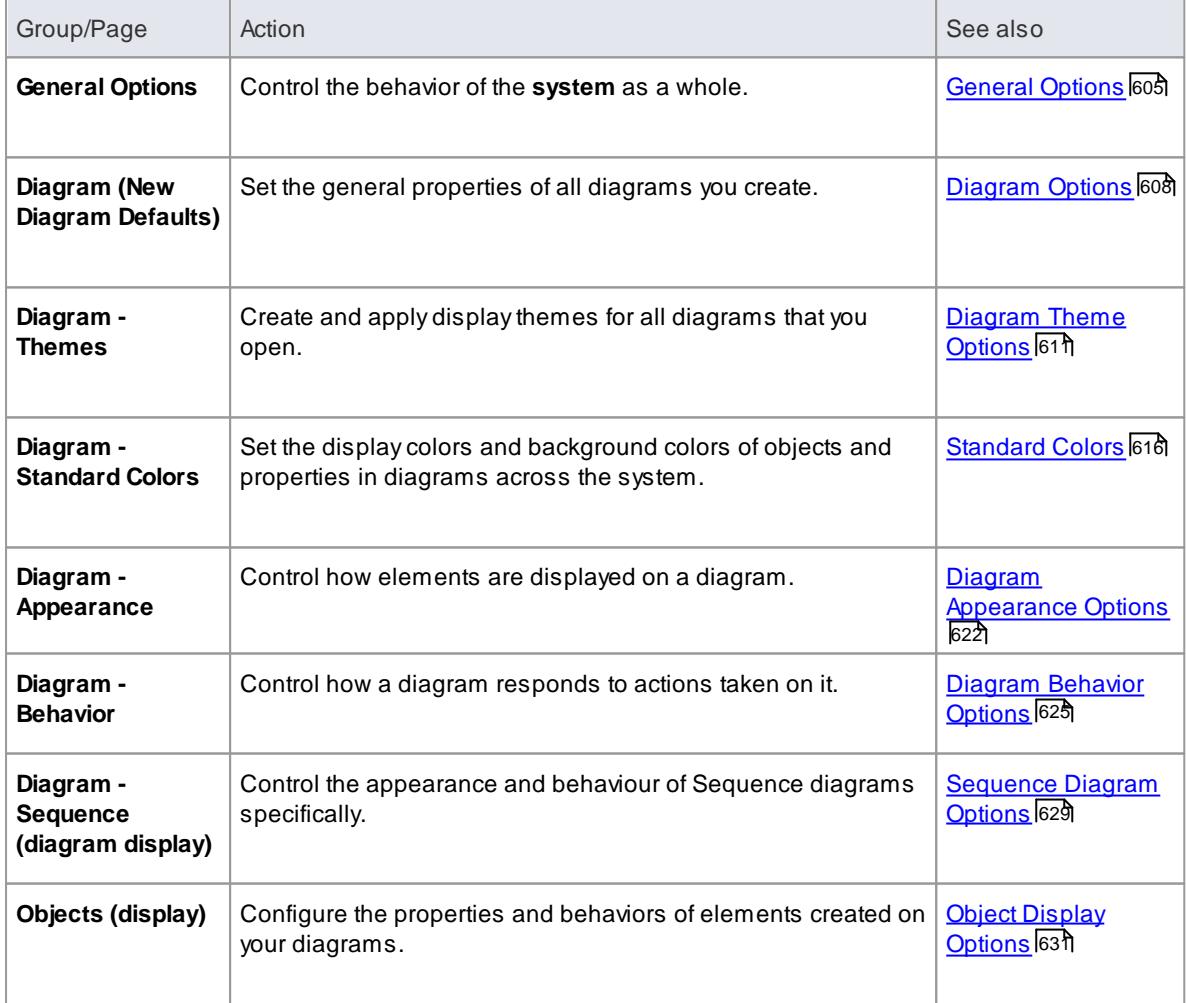
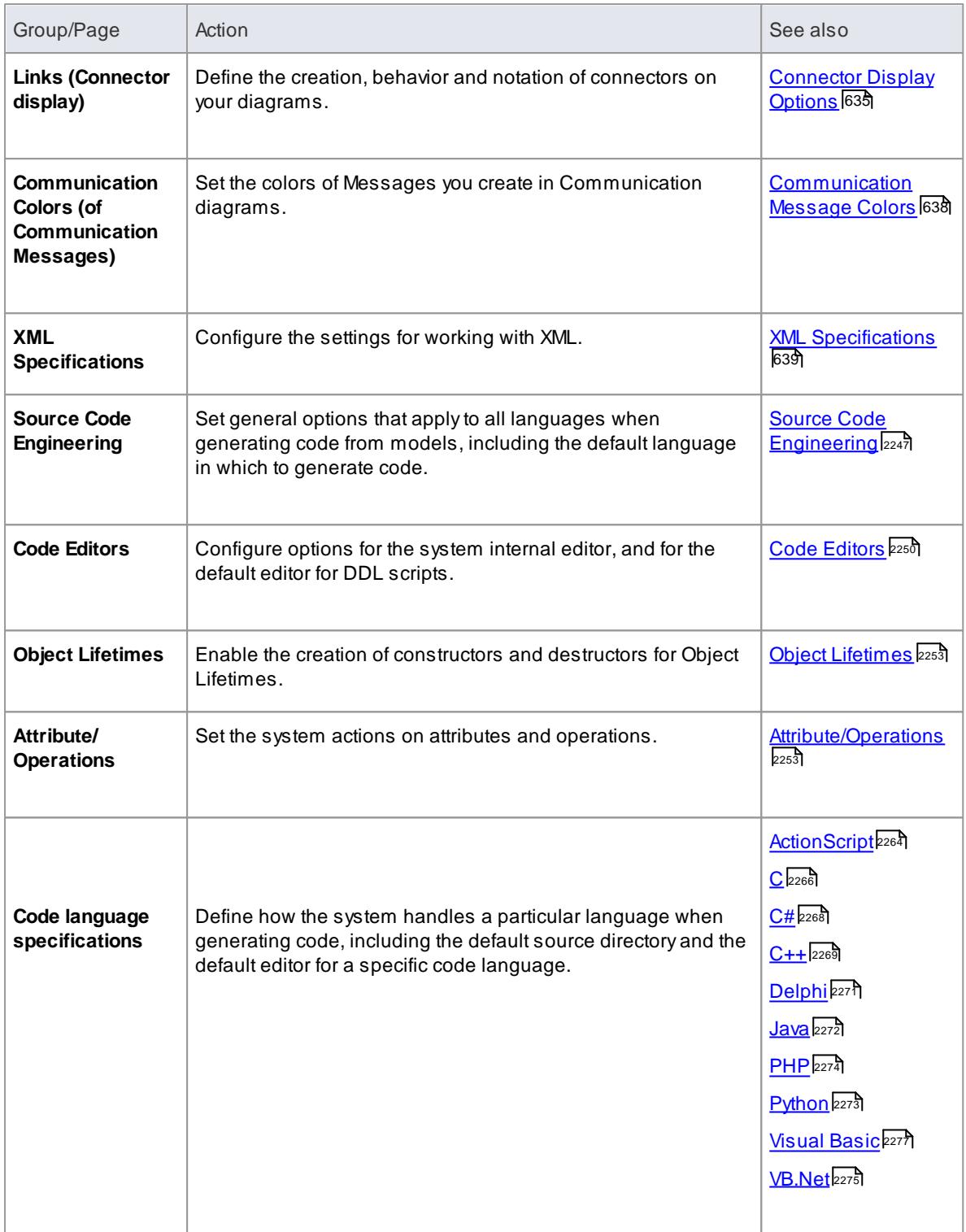

# *3.10.1 General Options*

You can control how the system behaves when you open a project, including setting the home directories and web pages the project refers to and how the Project Browser responds when items are selected in it.

# **Access Tools | Options (Ctrl+F9) | General**

# **Control system behavior**

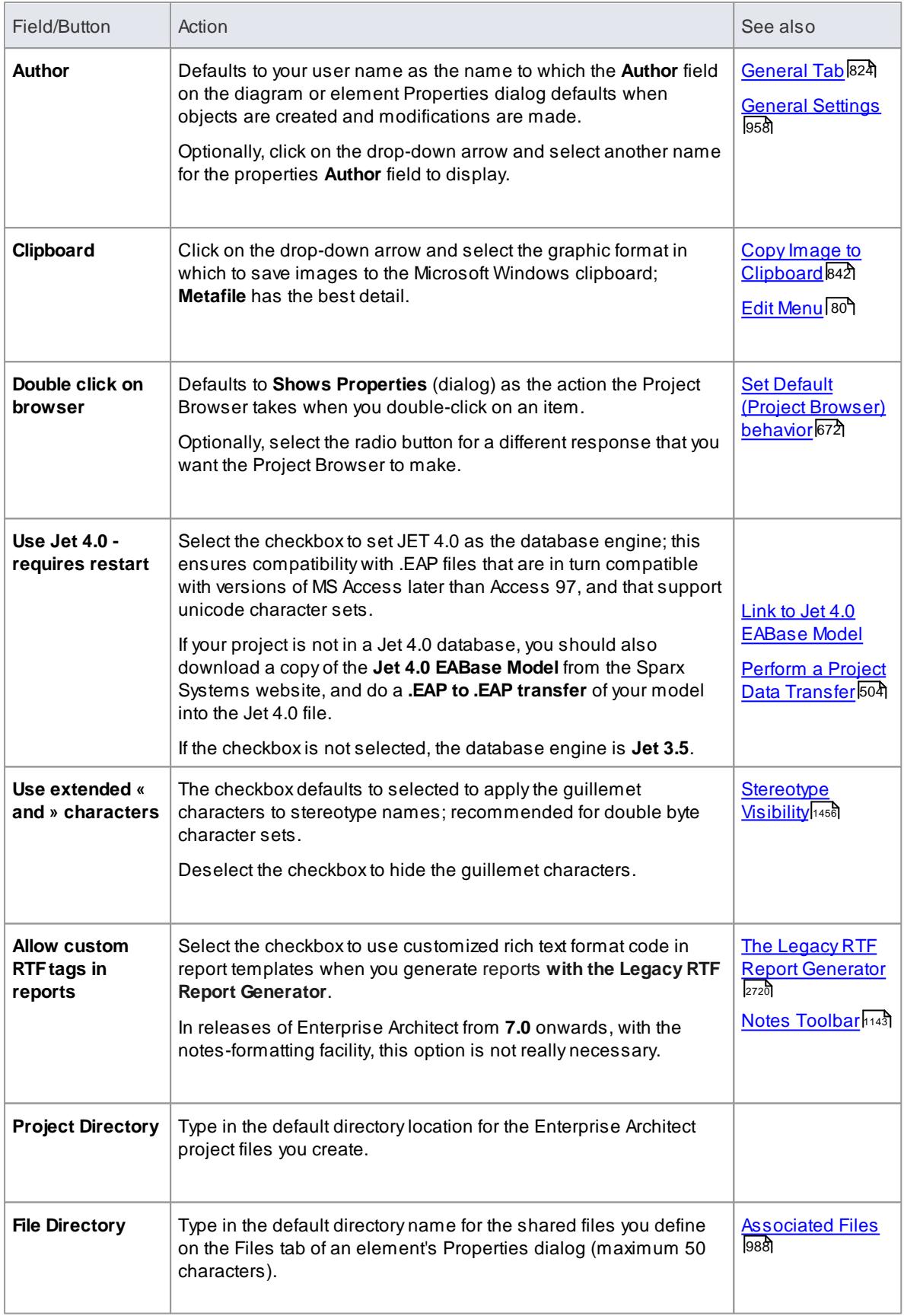

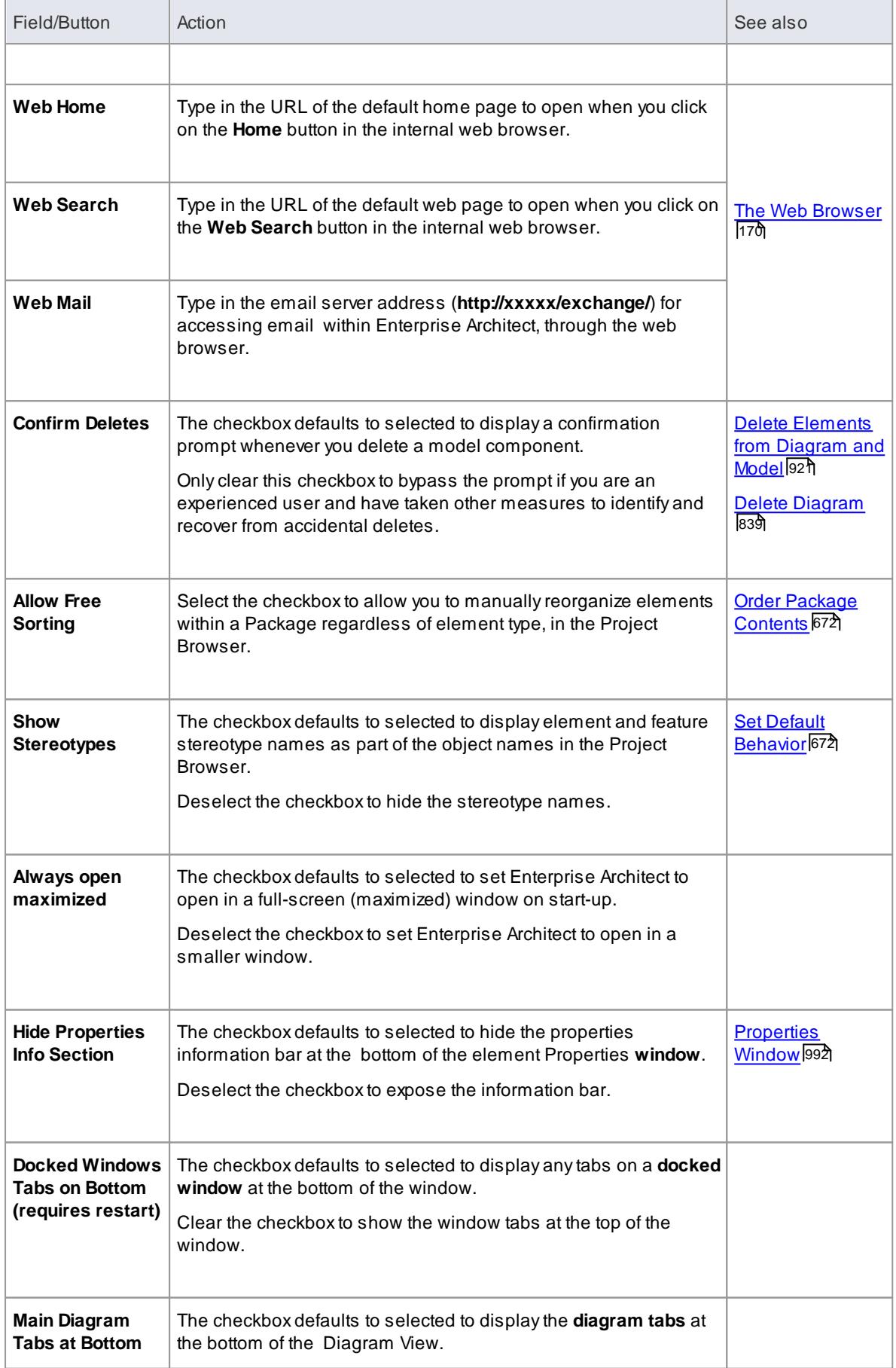

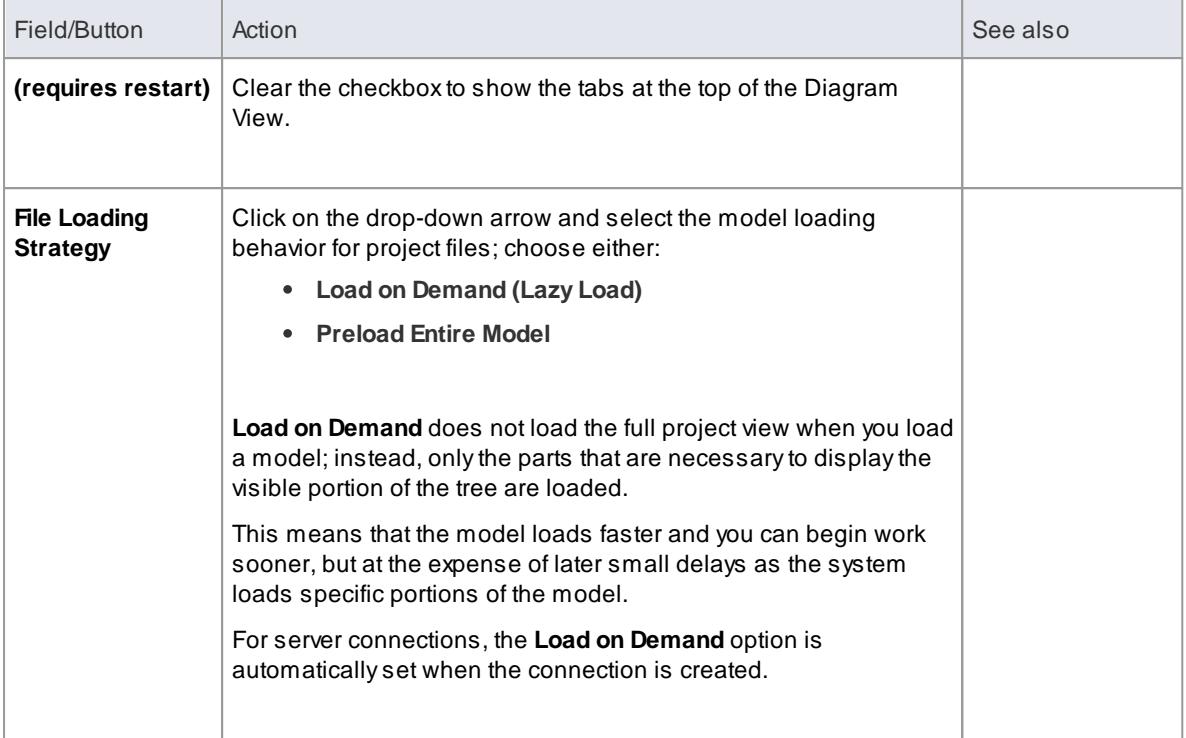

### **Learn more**

k<u>local [Options](#page-647-0)</u> 604

# *3.10.2 Diagram Options*

In order to maintain consistency in the format, layout and visibility of objects in your diagrams, you can define a number of default settings to apply to all diagrams that you display, whether you are creating them or reviewing them. You can change or reverse many of these default settings for your view of individual diagrams (whether you created them or another user created them), on the Diagram Properties dialog.

### **Access Tools | Options (Ctrl+F9) | Diagram**

### **Control diagram set up**

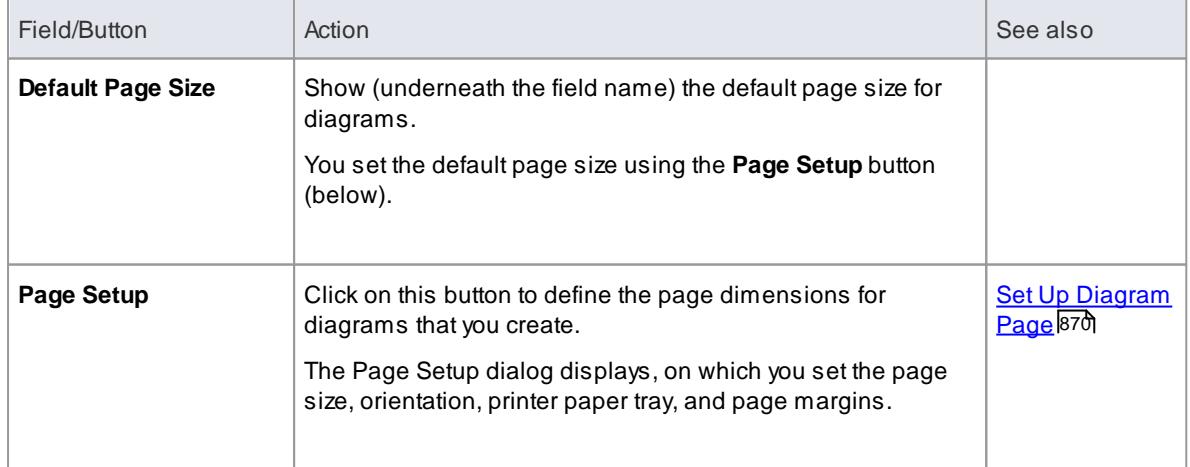

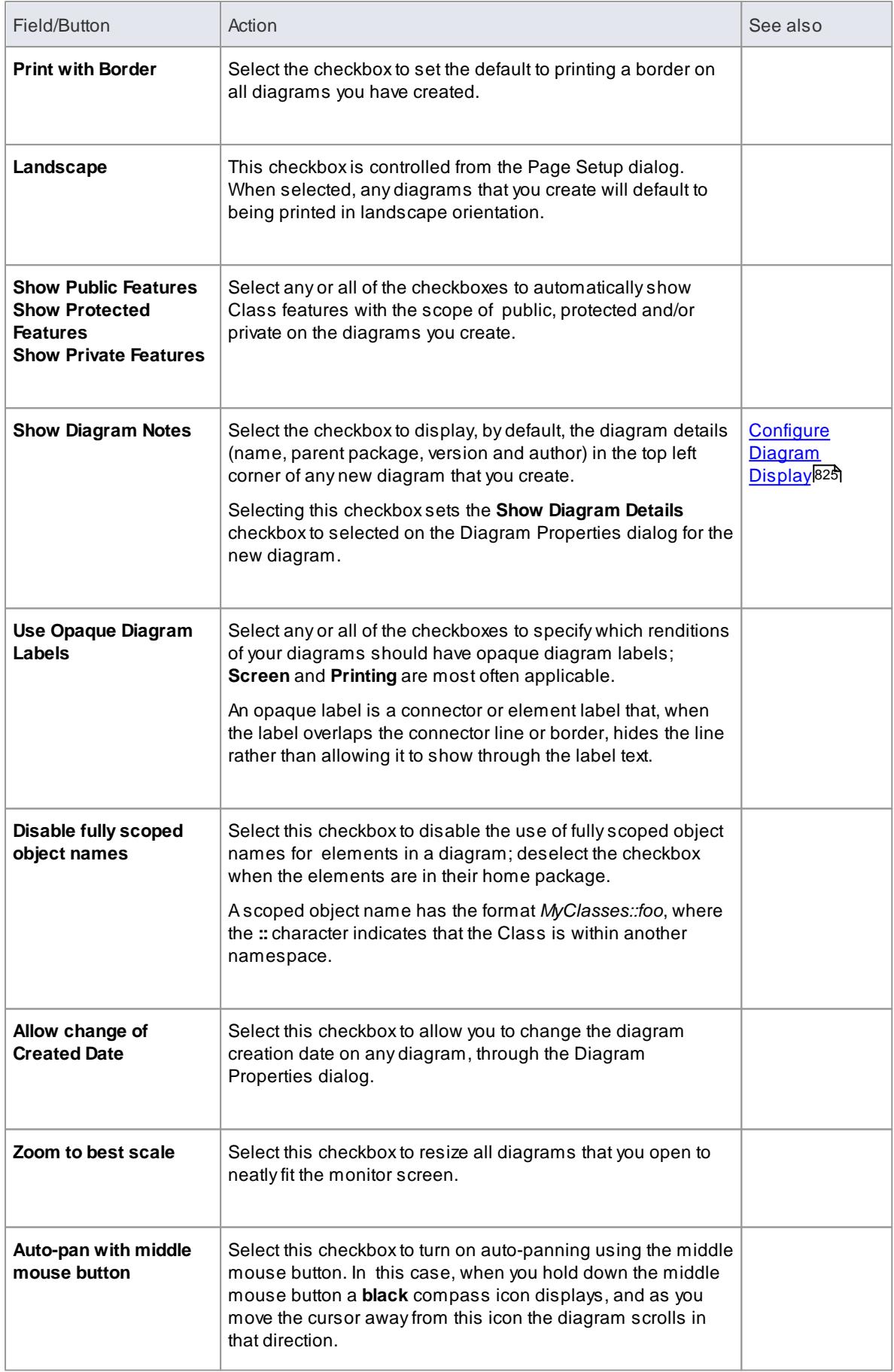

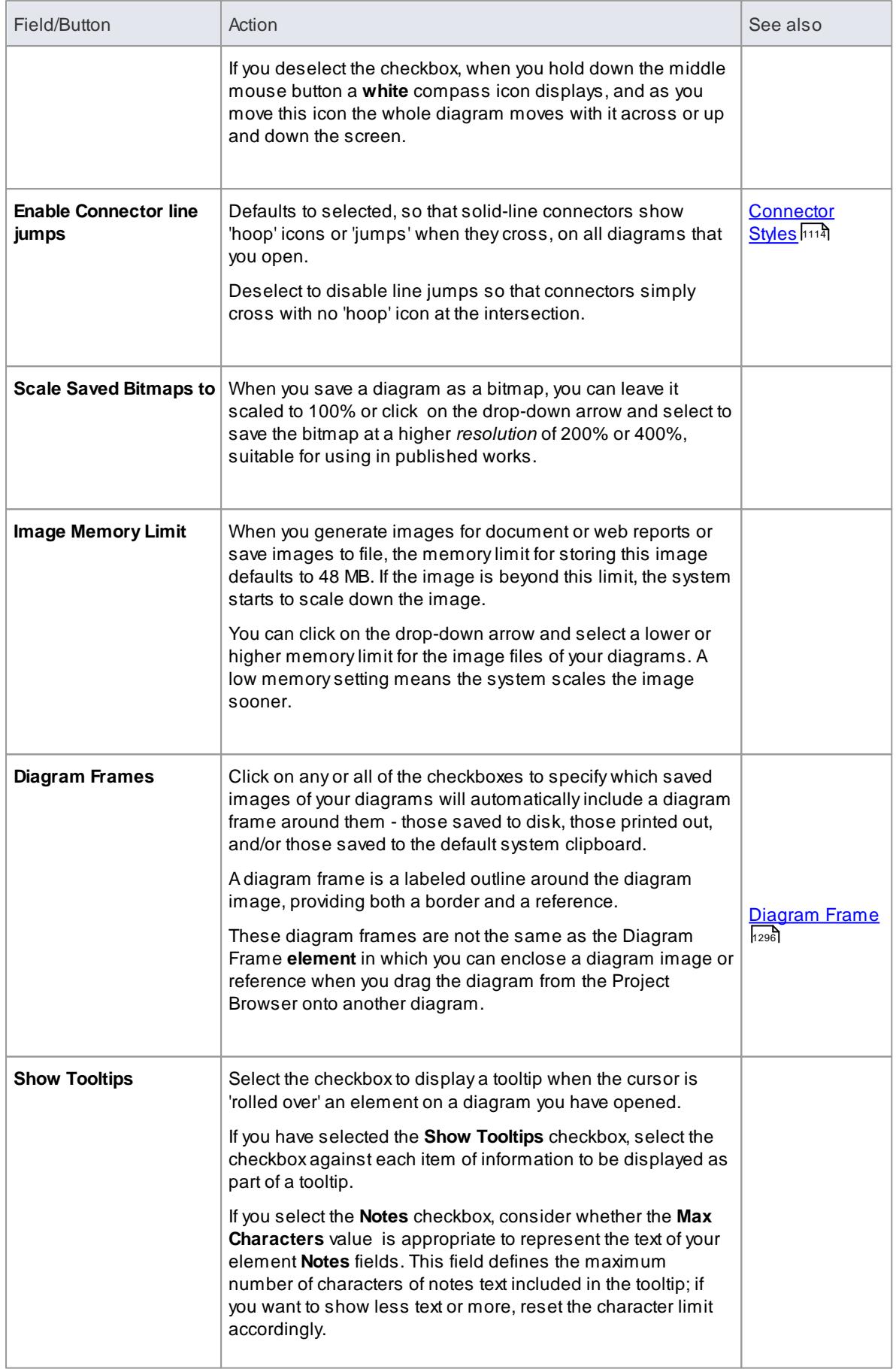

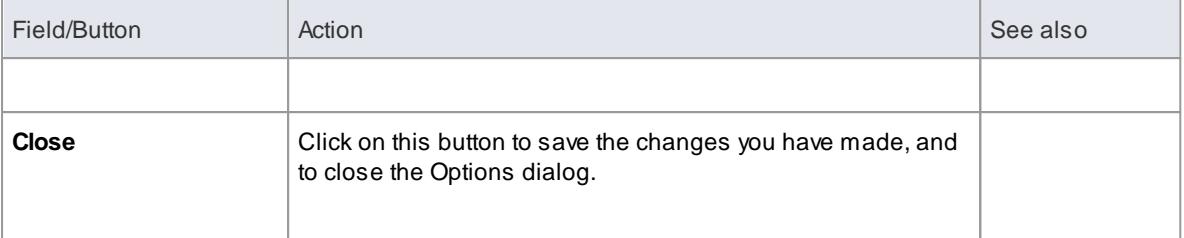

### **Learn more**

- Local [Options](#page-647-0) 604
- Set Diagram [Properties](#page-866-0) 823
- [Diagram](#page-654-0) Theme Options 611
- Diagram Gradients and [Backgrounds](#page-656-0) 613
- [Standard](#page-659-0) Colors 616
- Diagram [Appearance](#page-665-0) Options 622
- Diagram [Behavior](#page-668-0) Options 625
- [Sequence](#page-672-0) Diagram Options 629

## <span id="page-654-0"></span>*3.10.2.1 Diagram Theme Options*

It is possible to apply a **theme** to all diagrams in the project that you display on your workstation; that is, how the diagrams and their contents appear when you display them in the Diagram View. By applying a theme you can change the color, font, gradient, line thickness and background image (**tile**). Each design helps bring your diagrams to life with brighter colors, better contrast and stylish new designs. As you select a theme, the appearance settings are immediately applied to any diagram that you have open. Enterprise Architect includes a number of basic built-in themes, which are useful to a wide range of users and are good examples of how a theme can enhance the diagrams that you have open.

You can also create your own themes, capturing the set of colors, text font, line thicknesses and/or gradient properties that you have **currently** defined in the Options dialog, on the:

- Gradients and Background page
- Standard Colors page
- Appearance page, and
- Links page

You select or deselect a checkbox for each set of properties you want to include or exclude, from the Options dialog pages.

### **Access Tools | Options (Ctrl+F9) | Diagram | Themes**

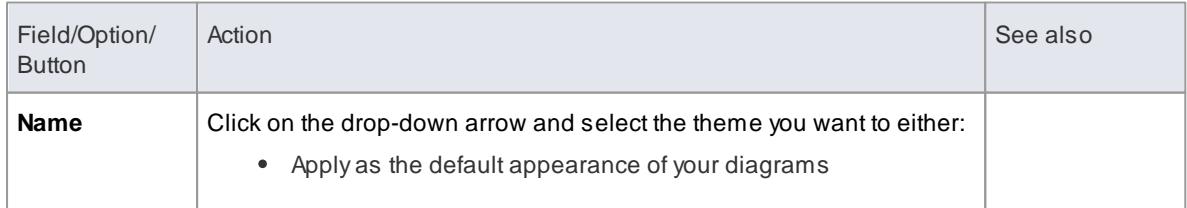

#### **Configure themes for diagrams and elements**

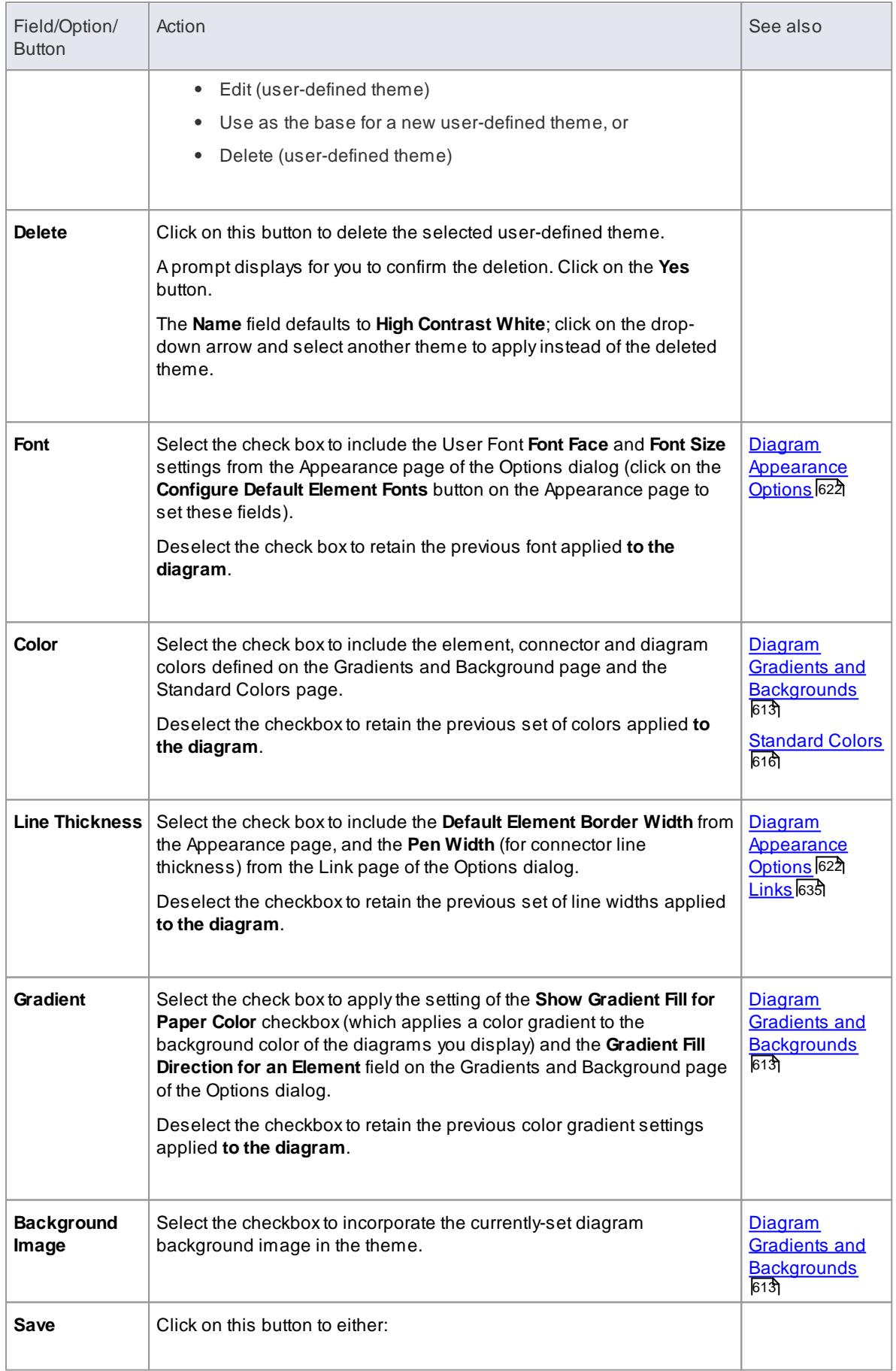

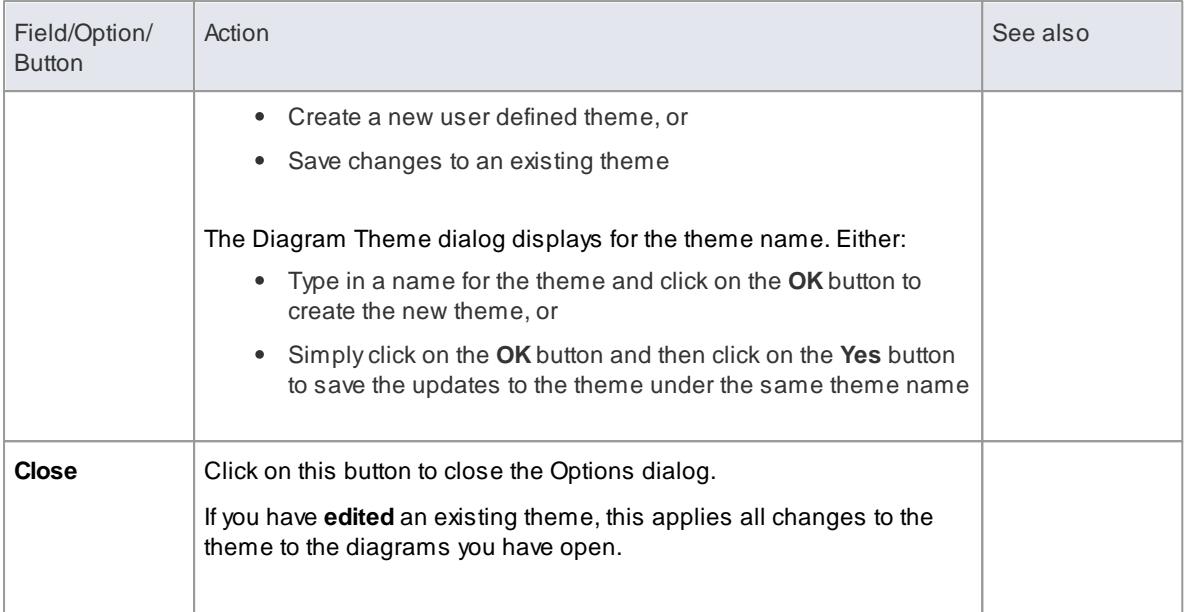

- You cannot edit or delete a **built-in** theme; you can use a built-in theme as the base for a user-defined theme
- Atheme draws its properties from other pages of the Options dialog, therefore if you select the **Gradient** checkbox the theme will apply the status of the **Show Gradient Fill for Paper Color** checkbox on the Gradients and Background page, when that status might be **disabled** because you have applied a background tile image

# <span id="page-656-0"></span>*3.10.2.2 Diagram Gradients and Backgrounds*

When reviewing the diagrams in your model, you have a range of options for managing the display and appearance of the diagrams and their contents. These options include setting the **color** and **shading** of the diagram and elements, and the style of the page border of the diagram. You can also, instead of using the color wash, select a **tiled** background image for the diagrams you display, from a set of system-supplied images or from images that you have created or downloaded to a local system folder yourself.

### **Access Tools | Options (Ctrl+F9) | Diagram | Gradients and Background**

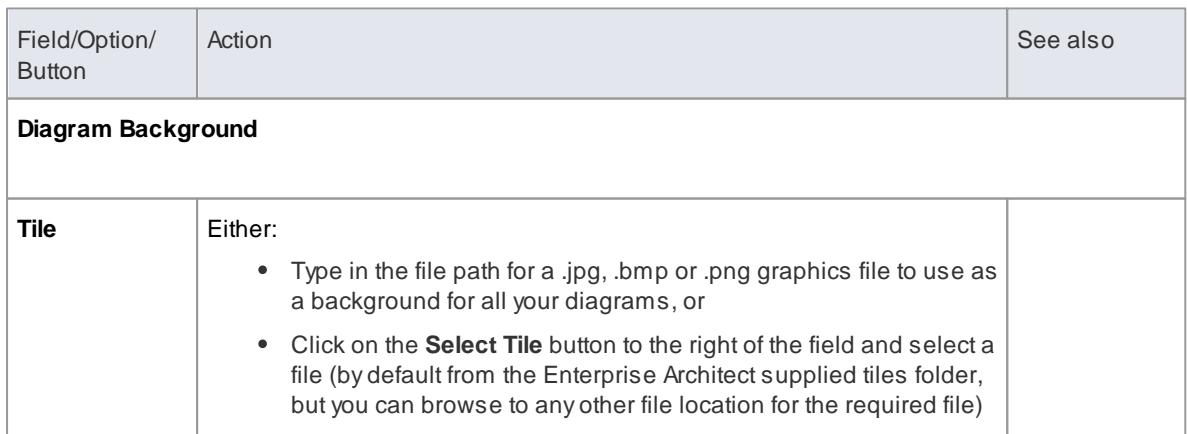

#### **Set diagram backgrounds and shading**

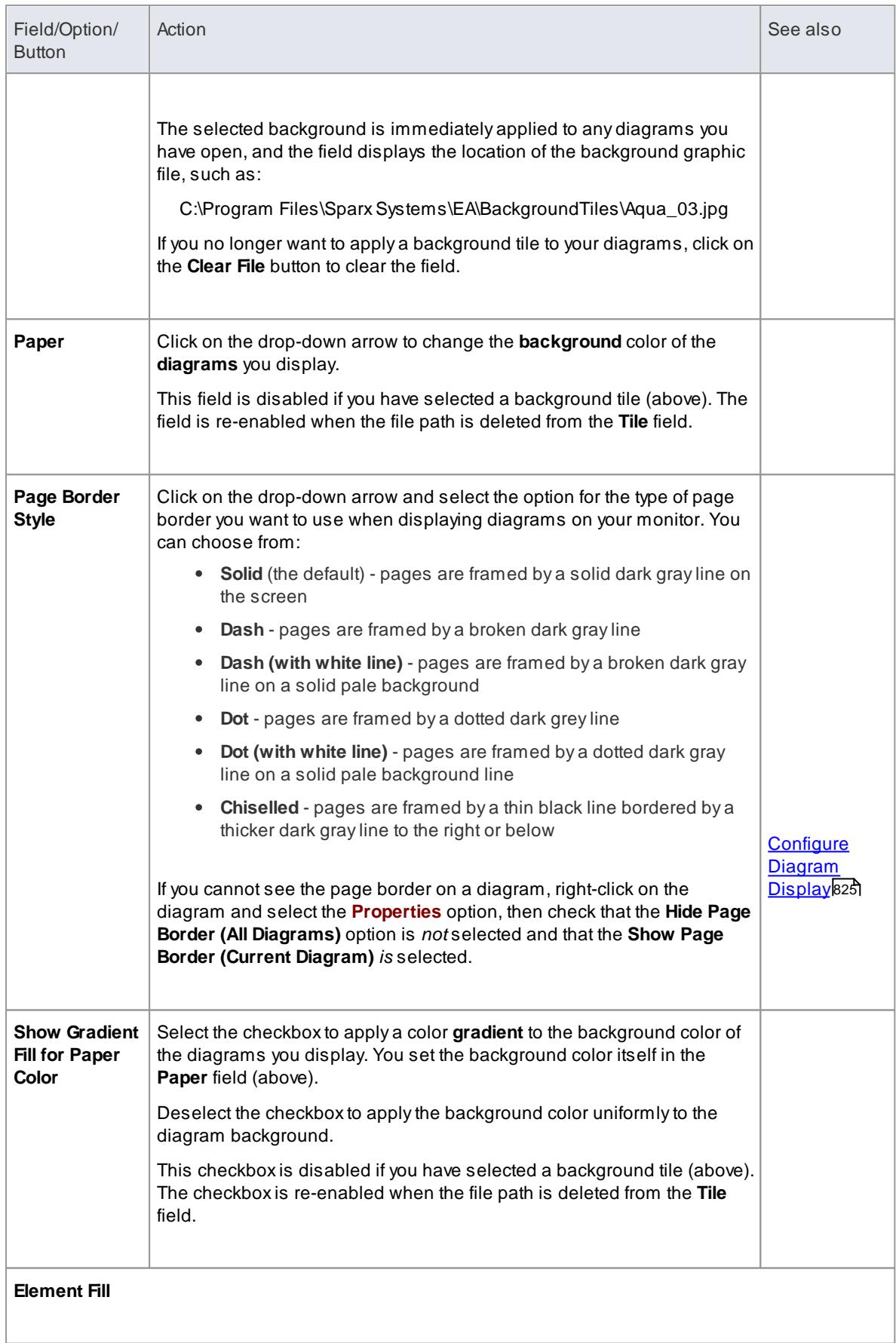

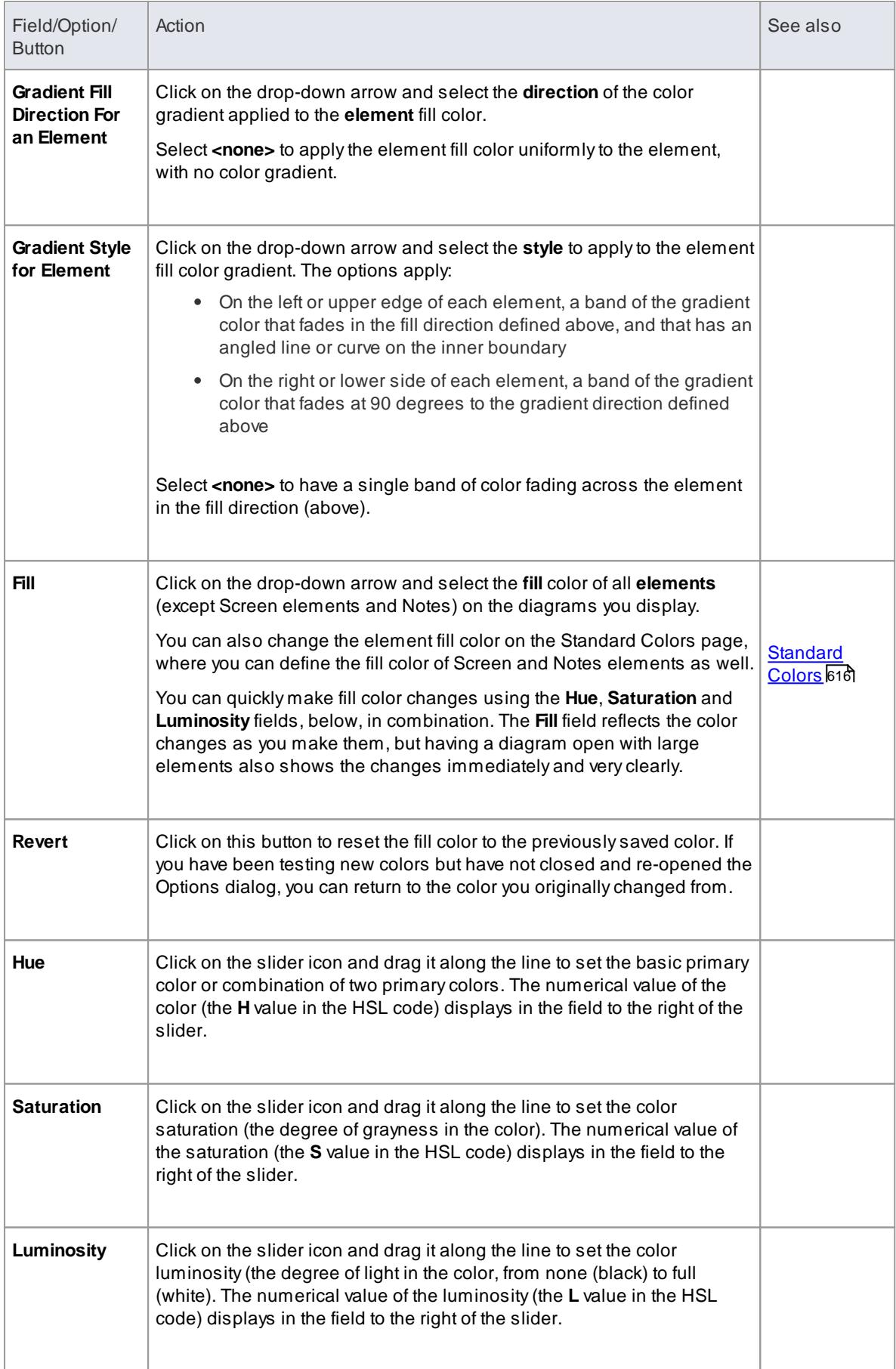

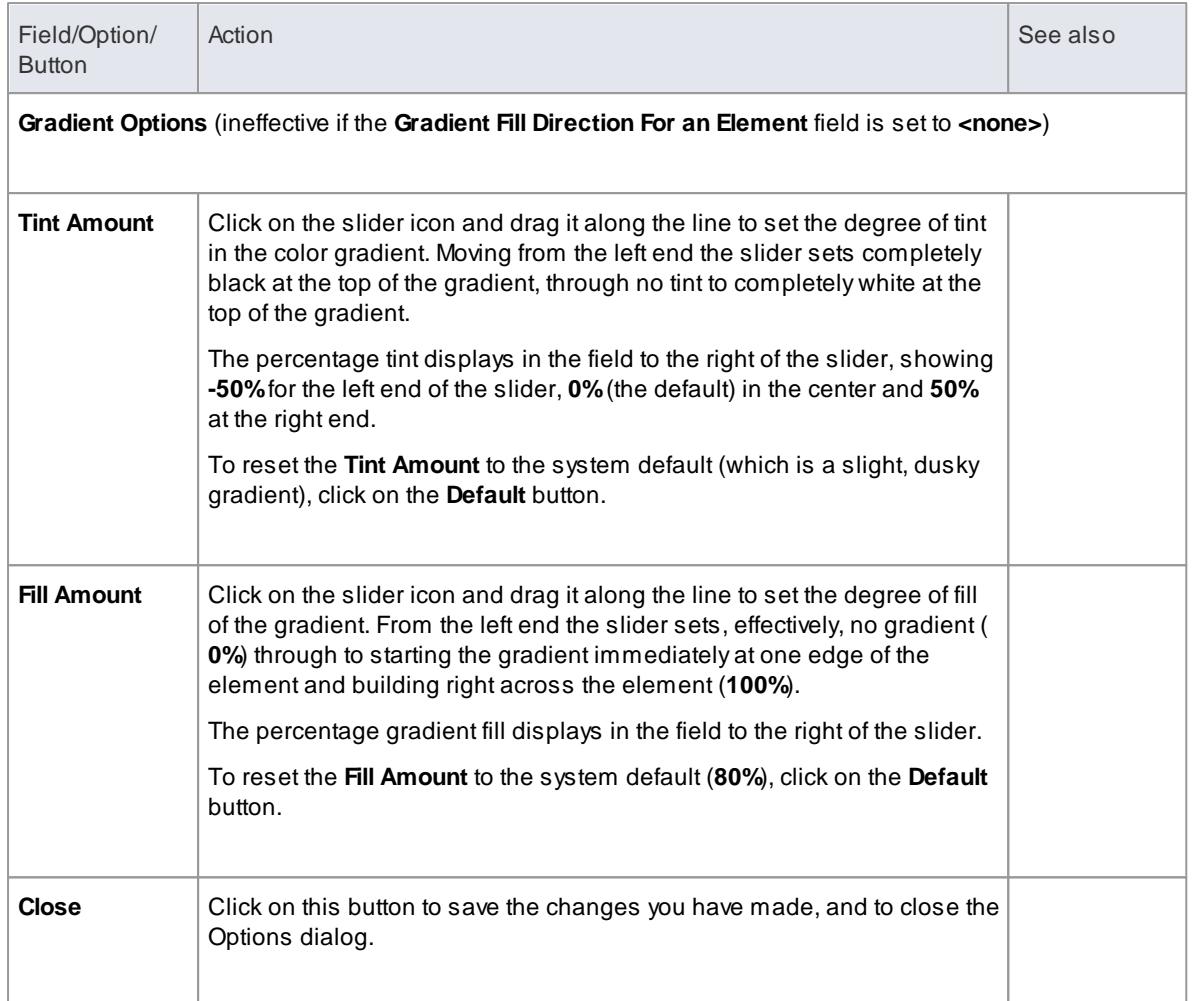

## **Learn more**

Create Custom Diagram [Background](#page-906-0) 863

# <span id="page-659-0"></span>*3.10.2.3 Standard Colors*

On a model diagram, the objects and texts are rendered in the system default colors. You can **change** any of these default colors to either one of a range of standard colors, or a color that you define yourself. Another user viewing the same model diagrams will still see the diagrams in either the standard default colors or colors **that** user has selected for their own use.

If you define and select a 'non-standard' color for an object type, that color is shown in the color pallet whilst it is the selected color for that object type. If you then select a different color, the non-standard color is no longer available in the pallet. You can, however, define up to 16 **custom** colors that are **permanently available** to use in changing the appearance of individual elements, through the Default Appearance dialog and diagram Format Toolbar.

### **Access Tools | Options (Ctrl+F9) | Diagram | Standard Colors**

#### **Set the Color of an Object Type**

The top 14 fields on the Standard Colors page each shows a color strip displaying the currently-set color for the corresponding type of object or feature, and a down-arrow.

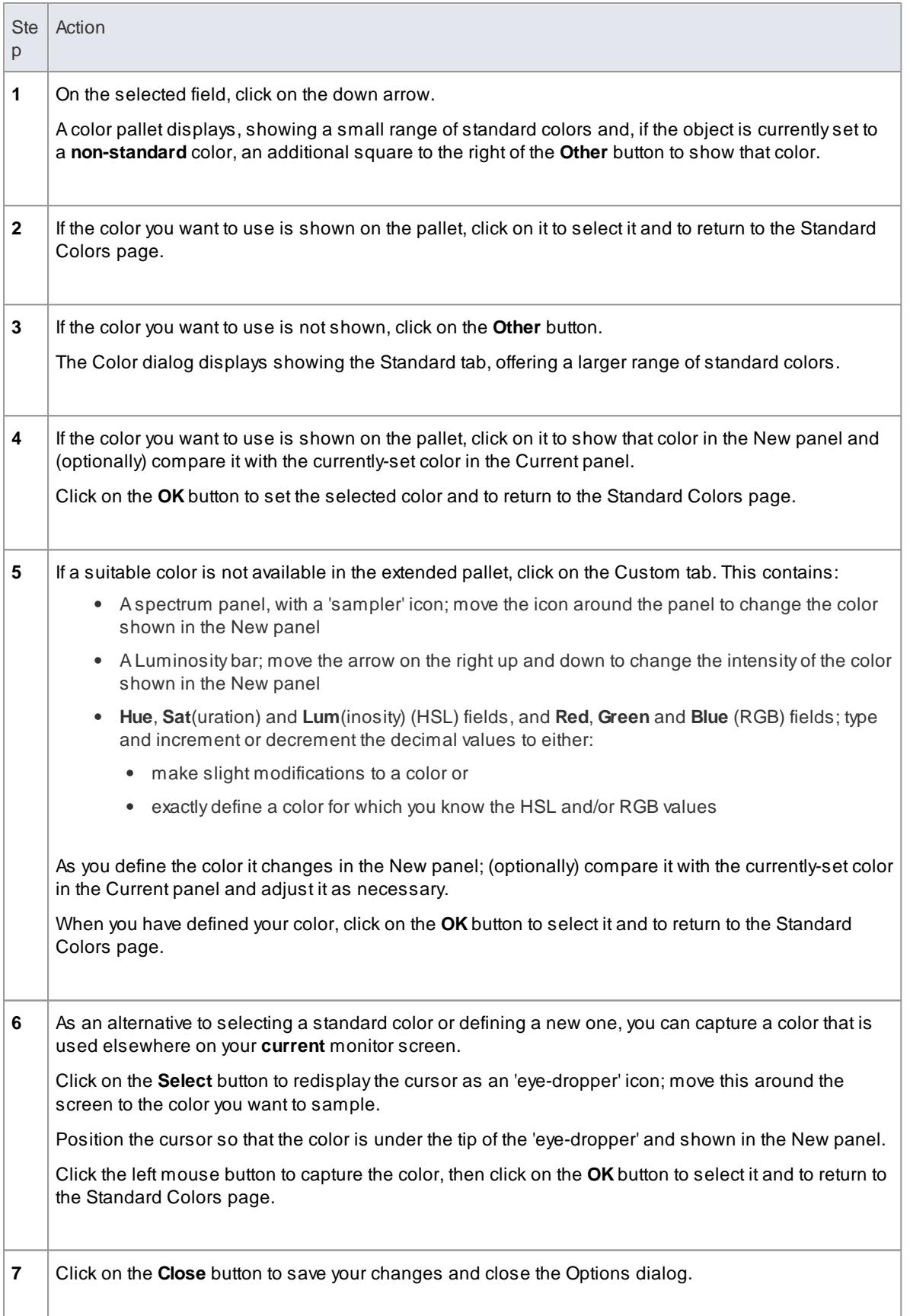

# **Object Types for which to set Colors on all diagrams you display**

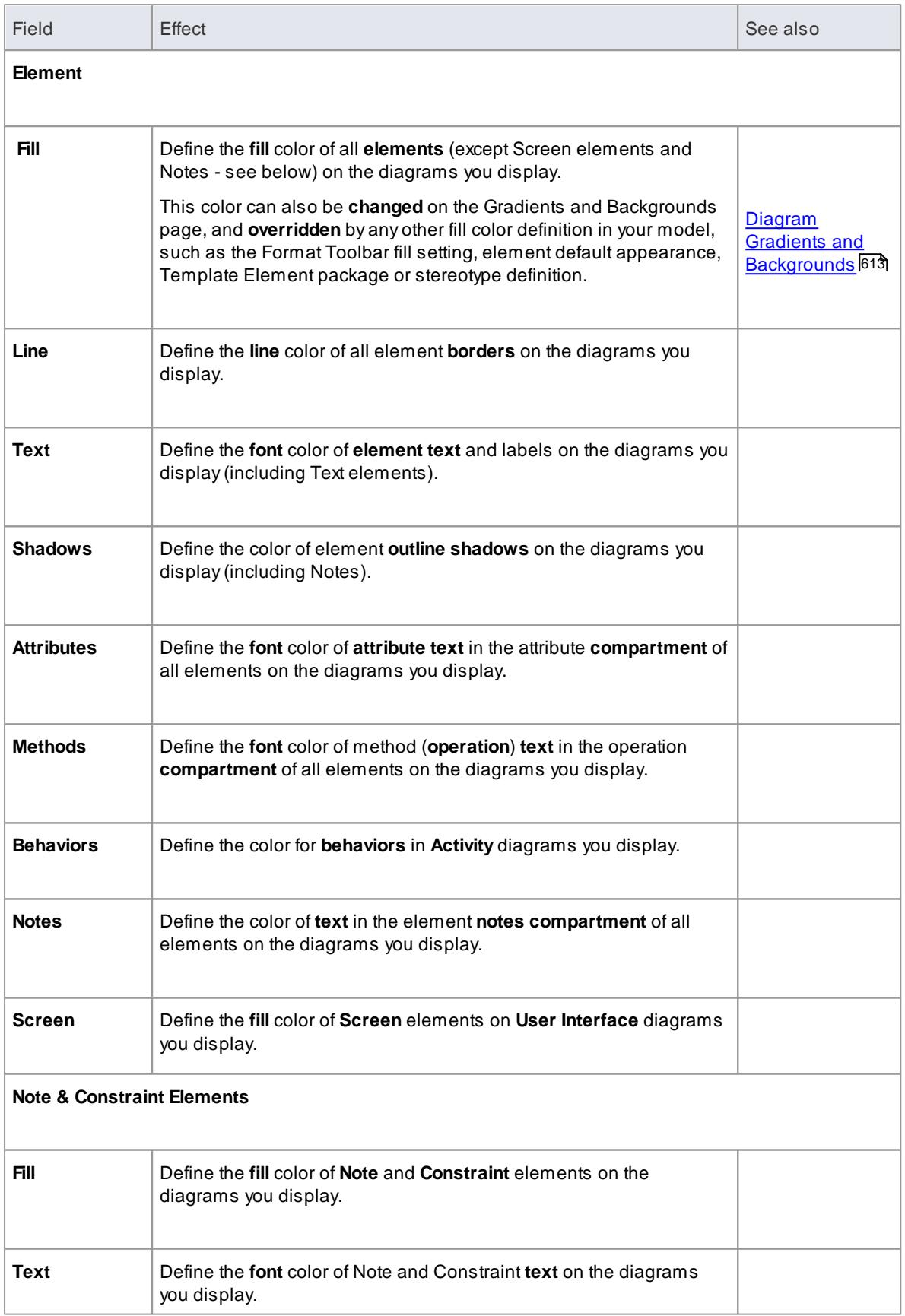

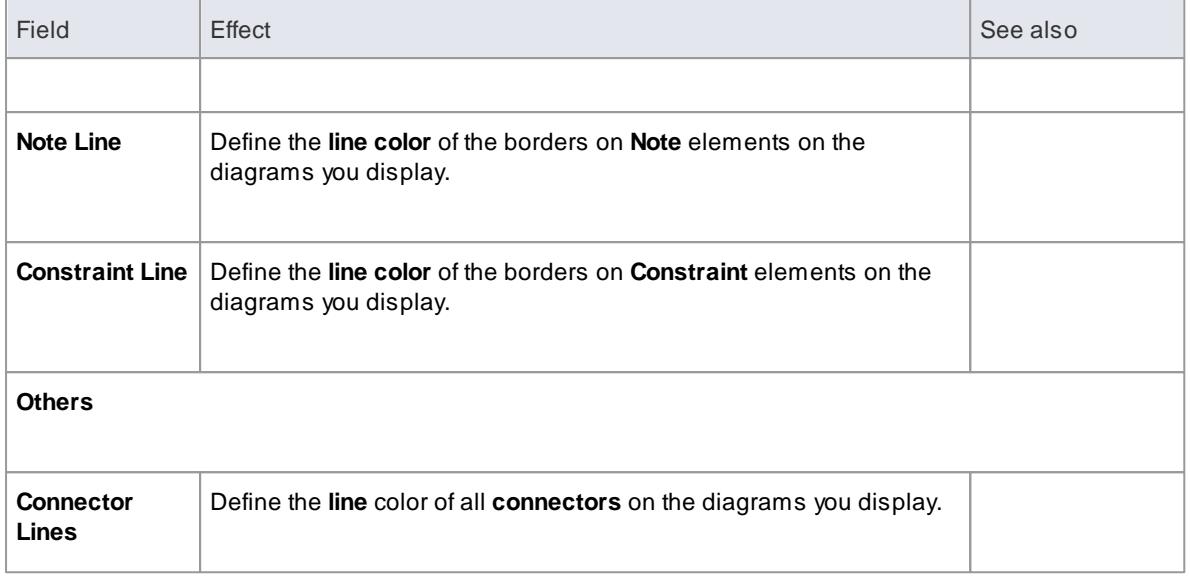

- To override the default appearance of a **specific** element on **all diagrams** on which it is found, rightclick on the element and select the **Appearance | Default Appearance** context menu option; the Default Appearance dialog displays
- To change the appearance of a specific element on the **current** diagram only, use the Format Toolbar; which automatically displays at the top of every diagram.

# **Learn more**

- Create [Custom](#page-662-0) Colors 619
- Format [Toolbar](#page-828-0) 785

## <span id="page-662-0"></span>*3.10.2.3.1 Create Custom Colors*

If the standard colors available through the color palettes do not meet your requirements, you can define up to 16 custom colors that you apply to individual elements and connectors through the diagram Format Toolbar, Connector Appearance dialog and element Default Appearance dialog.

By applying such custom colors within a template diagram, you can render all elements of the same type with the same custom color, for all users of the project.

If another user has a set of custom colors that you want to use, or a project manager has defined colors specifically for the project, they can export these colors to the project file and you can then **import** them directly as your custom color pallet. If you have your own colors in the pallet, they are overwritten by the imported set.

### **Access Tools | Options (Ctrl+F9) | Standard Colors: Define Colors**

### **Define your custom colors**

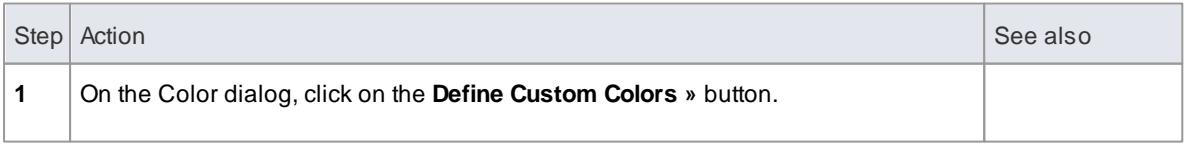

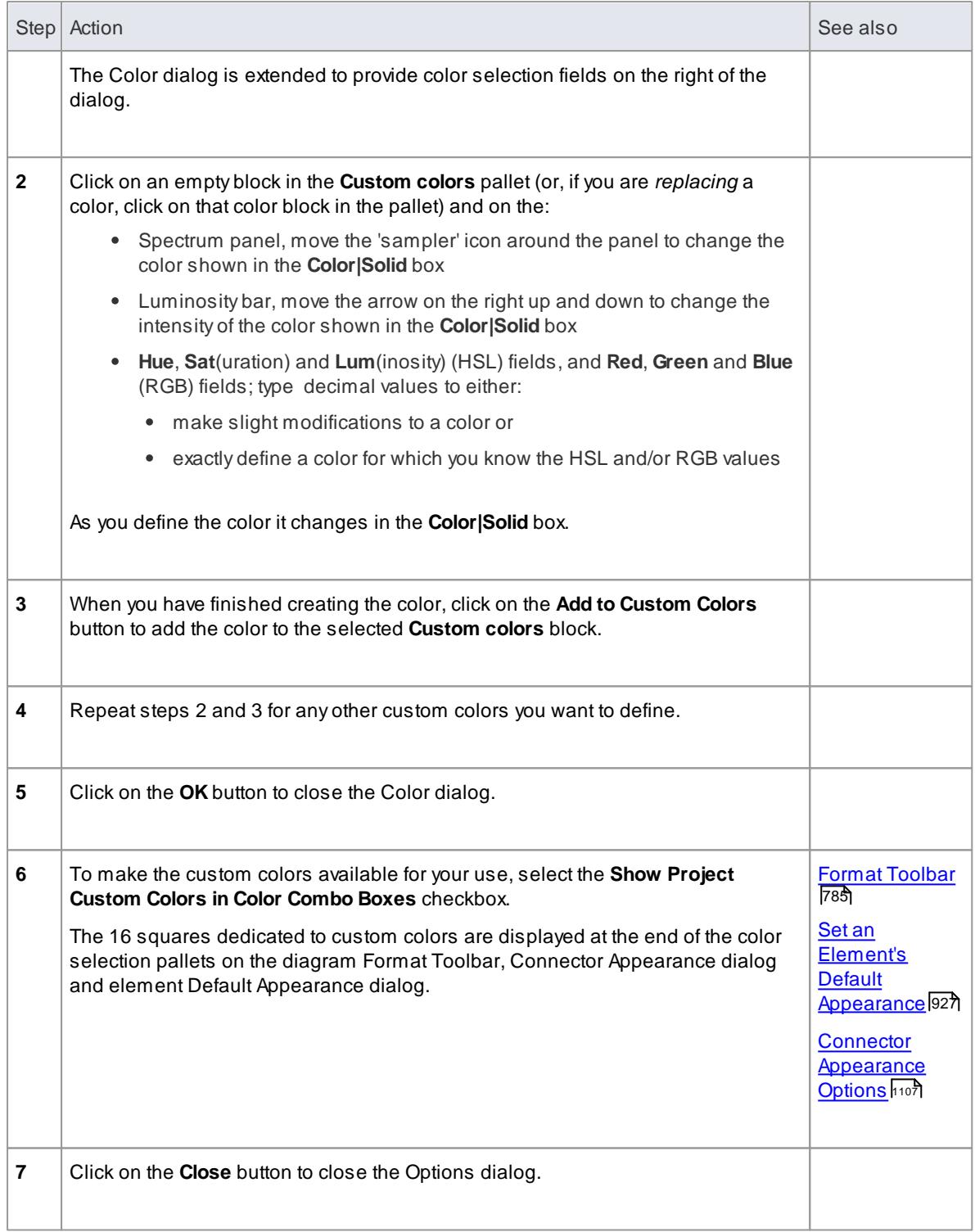

- For changes to the custom colors to be reflected in the Format Toolbar pallets, you might need to close and re-open the model and reset the Toolbar (**Tools | Customize > Toolbars**, select the **Format Tool** checkbox and click on the **Reset** button)
- If you want to export your colors to the project file to make them available for others to import, use the **Settings | Colors | Set Project Colors** menu option
- If you want to import someone else's colors from the project file as your custom colors, use the

## **Settings | Colors | Get Project Colors** menu option

#### **Learn more**

Get/Set [Custom](#page-664-0) Project Colors 621

# <span id="page-664-0"></span>*3.10.2.3.2 Get/Set Custom Project Colors*

If more than one person is working on a project, you might want to share a set of custom colors with other team members, or possibly provide special colors for use across the whole project. You would then:

- Capture the custom or project colors you have defined, in the project file, or
- Retrieve a set of colors someone else has defined, from the project file

### **Access Settings | Colors | Set Project Custom Colors Settings | Colors | Get Project Custom Colors**

### **Set custom project colors in the project file**

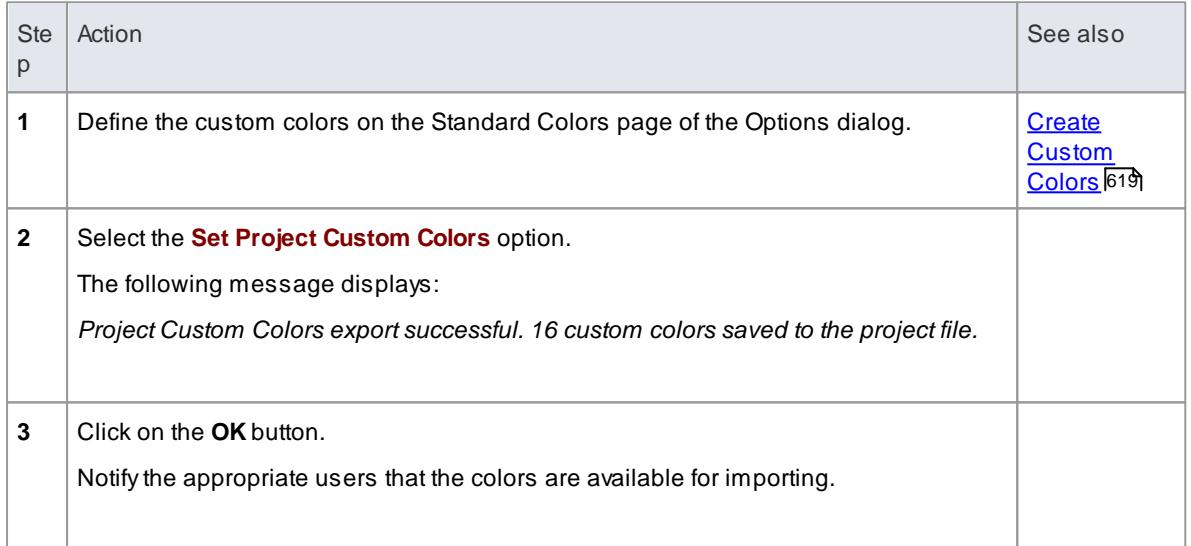

#### **Get project custom colors from the project file**

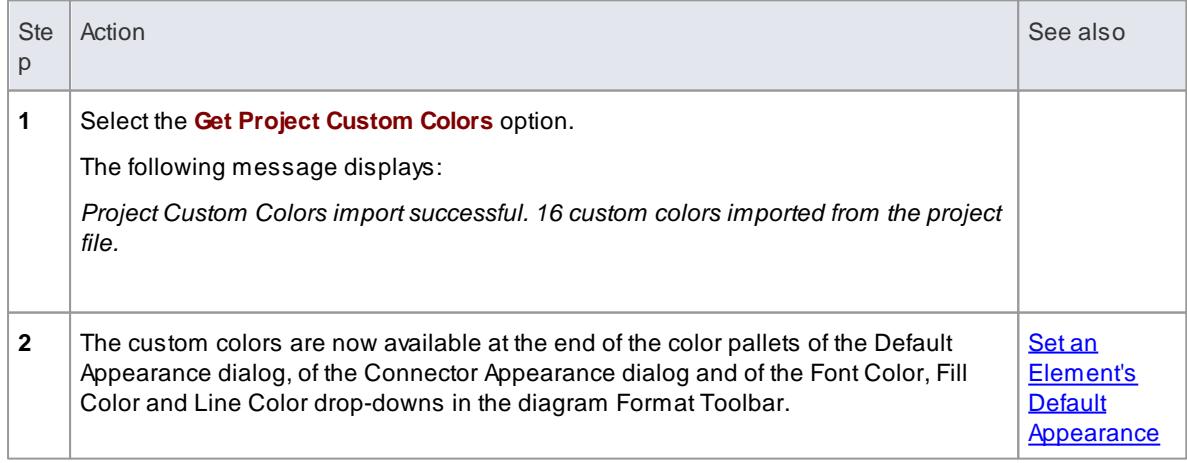

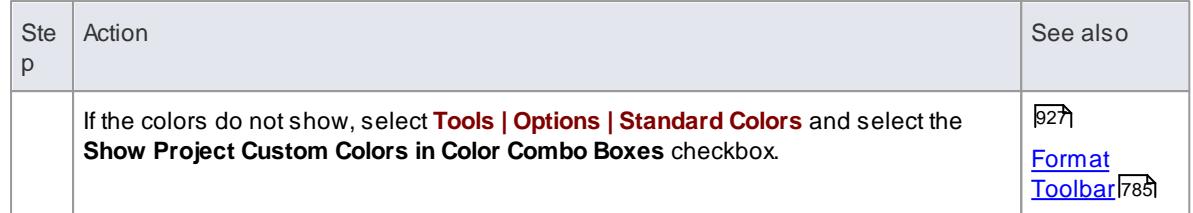

# <span id="page-665-0"></span>*3.10.2.4 Diagram Appearance Options*

It is possible to configure the appearance of diagrams and elements in your models; that is, how diagrams and their contents appear when displayed in the Diagram View. There is a wide range of options you can set to create this display configuration. As you select an option, it has immediate effect on any diagram that you have open, so you can see what the change in appearance is.

# **Access Tools | Options (Ctrl+F9) | Diagram | Appearance**

### **Configure the appearance of diagrams and elements**

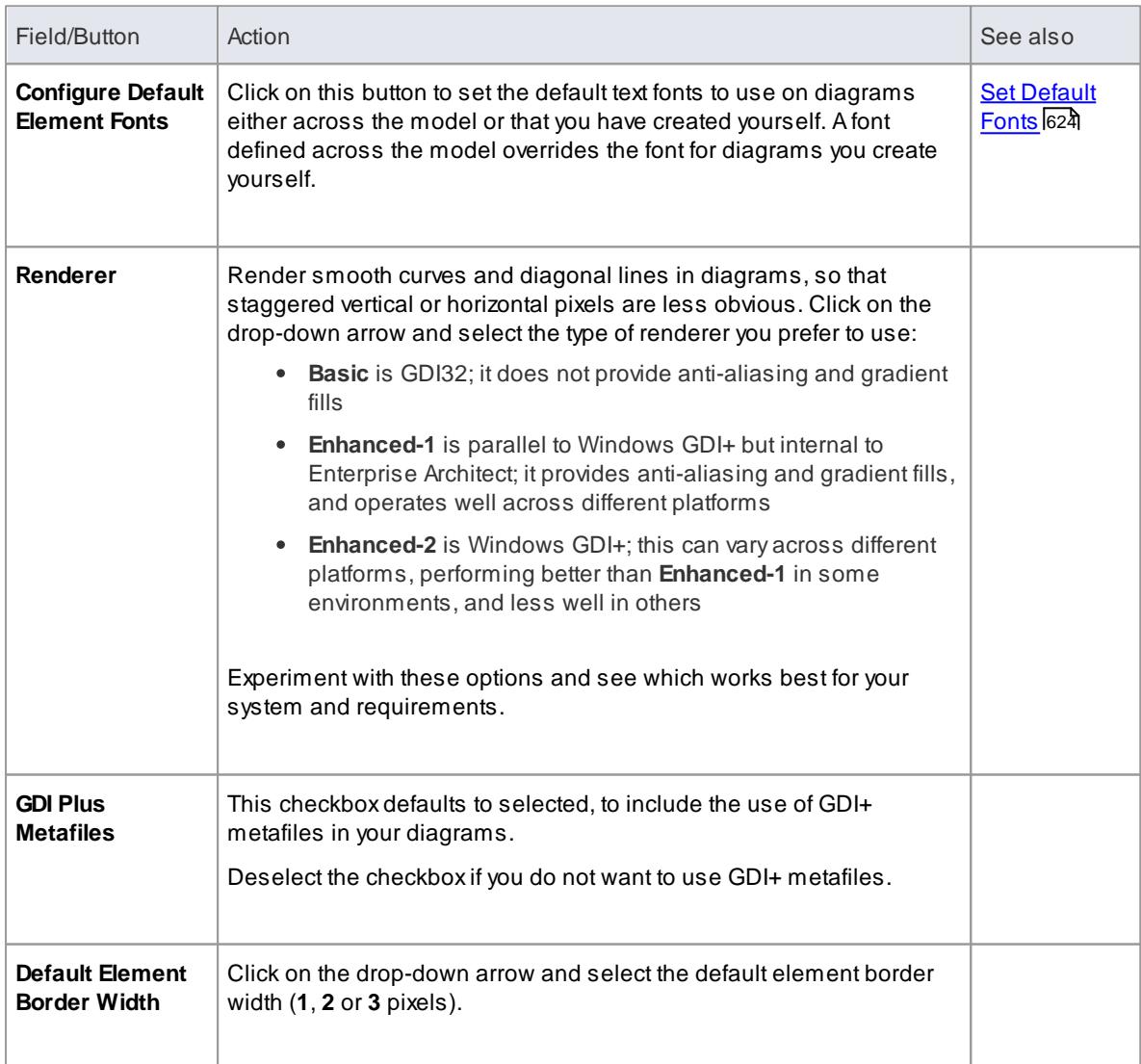

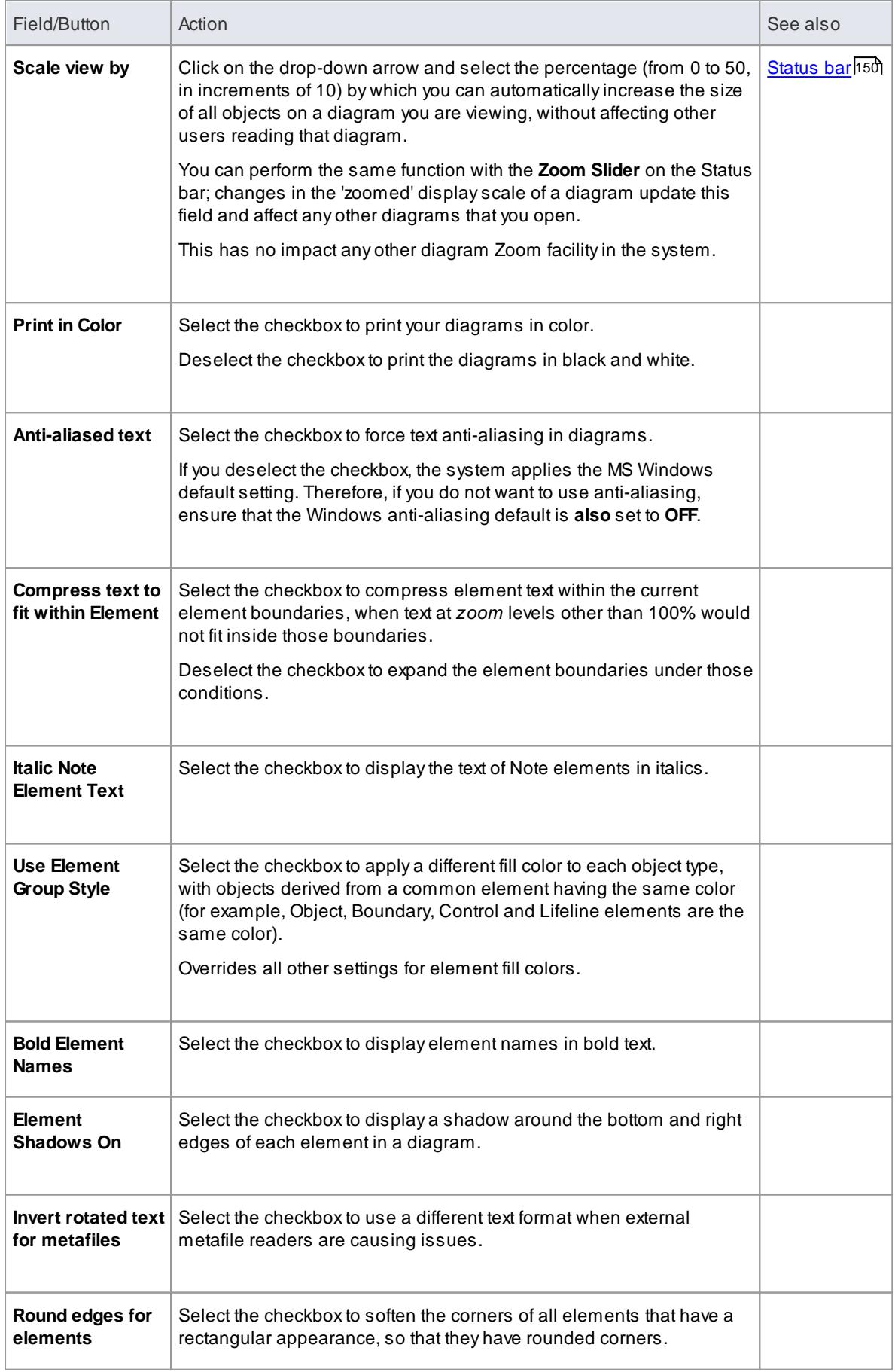

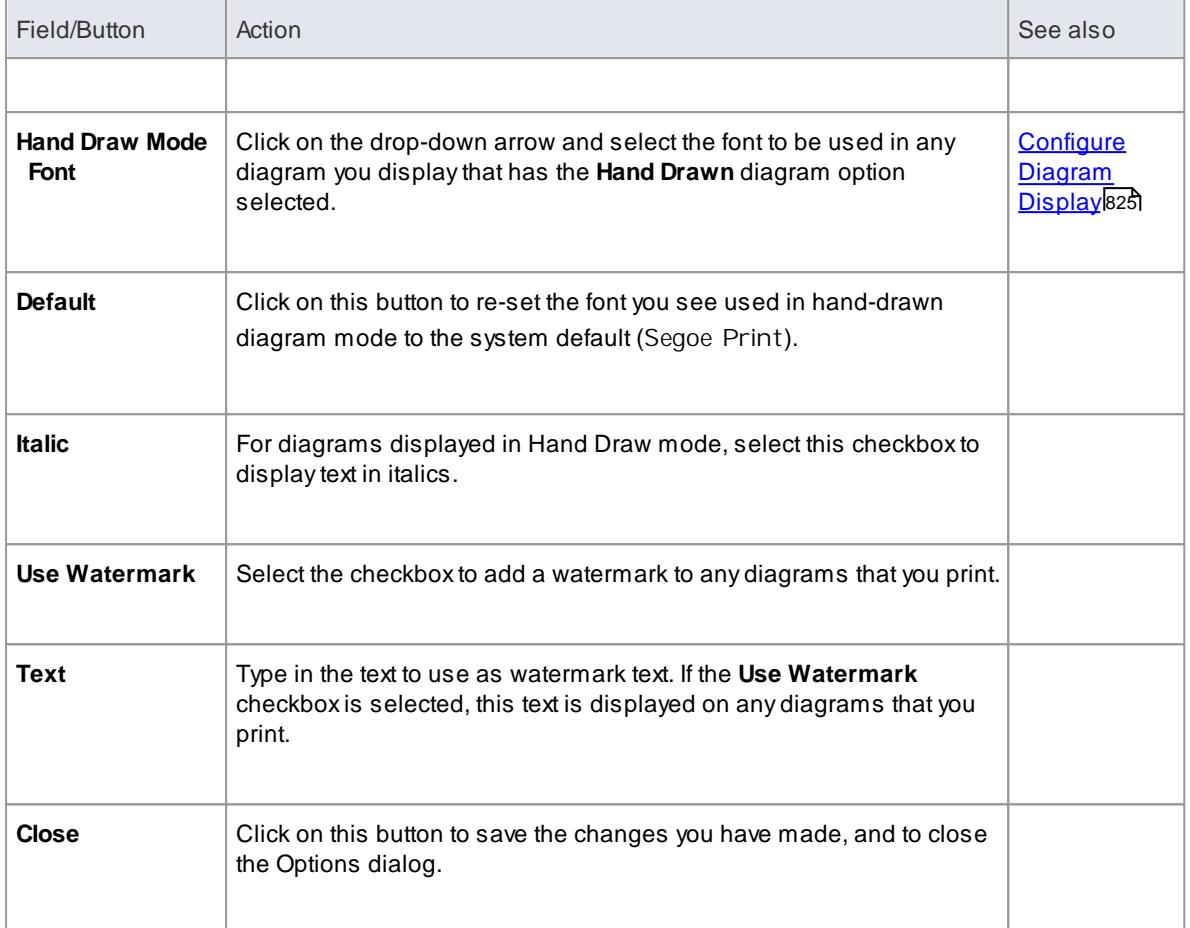

### <span id="page-667-0"></span>*3.10.2.4.1 Set Default Fonts*

Adiagram in your model uses a standard font that is applied either to all diagrams every user displays across the model, or to any diagrams you display that you created yourself.

You can define both Model and User fonts, but the Model font overrides the User font, to ensure that all members of the project team have a consistent and coherent view of the model. This avoids the problem of one user creating a diagram in a small font, and another user trying to view it in a larger font, which distorts the diagram.

It is recommended that a project authority sets the Model font, and all project members abide by it and do not change it without project approval. In editions where security is enabled, changes can be restricted by allocating permission only to the project authority.

### **Access Tools | Options (Ctrl+F9) | Diagram | Appearance: Configure Default Element Fonts**

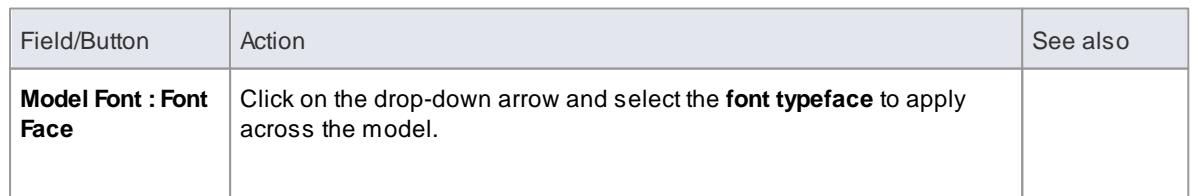

### **Control default diagram fonts**

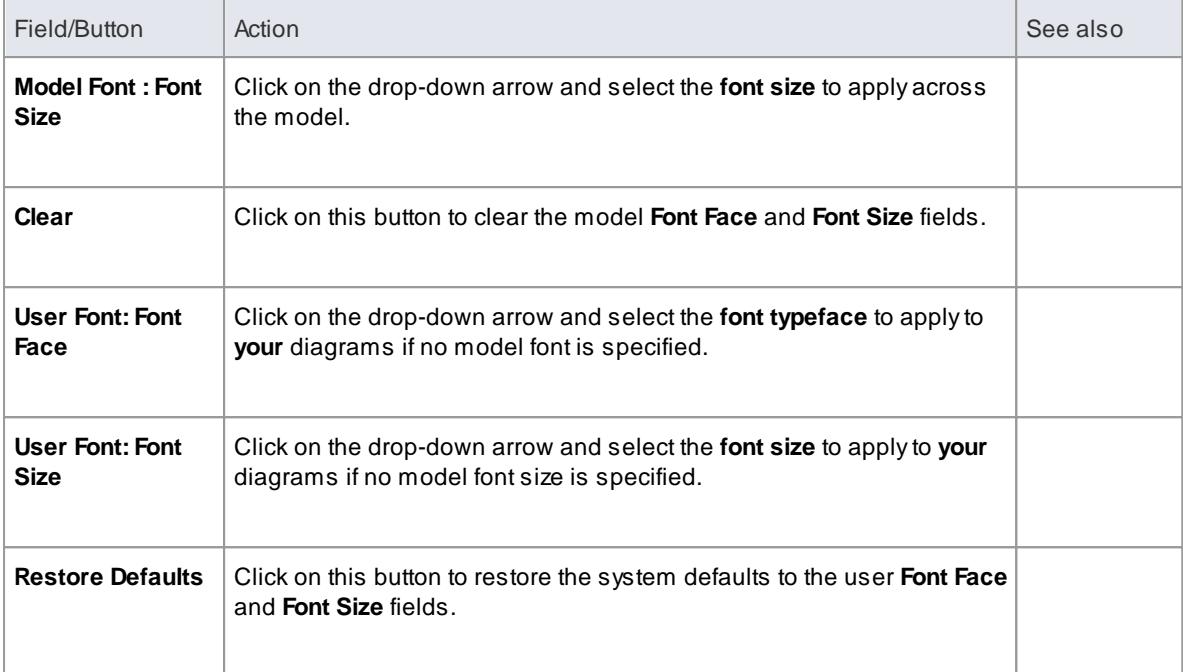

- In the Corporate, Business and Software Engineering, System Engineering and Ultimate editions of Enterprise Architect, if security is enabled you must have **Manage Project Settings** permission to set, change or clear the **Model Font** fields
- Both model and user fonts are overridden by specifically-defined element fonts, so that the element is viewed as designed regardless of the model or user defaults; to define the font for a specific element, right-click on the element in a diagram and select the **Appearance | Set Font** context menu option
- If you cannot read the diagrams because the default font makes the objects and text too small, you can scale up all objects (that is, all diagram displays) to a more readable size for you only; the objects are not scaled up for other users

Everything on the diagram is enlarged to the same extent, so it remains in proportion and readable; to do this, return to the Diagram Appearance page of the Options dialog and enter a suitable percentage value in the **Scale view by** field

#### **Learn more**

- <u>Set [Element](#page-992-0) Font</u>|949
- Diagram [Appearance](#page-665-0) Options 622
- List of Available [Permissions](#page-372-0) 329

## <span id="page-668-0"></span>*3.10.2.5 Diagram Behavior Options*

As you create and edit diagrams in your model, the system can respond in different ways to the types of object you are adding to a diagram. You can configure a range of options to control what response the system makes to the object you are adding or the action you are performing.

### **Access Tools | Options (Ctrl+F9) | Diagram | Behaviour**

# **Control diagram behavior**

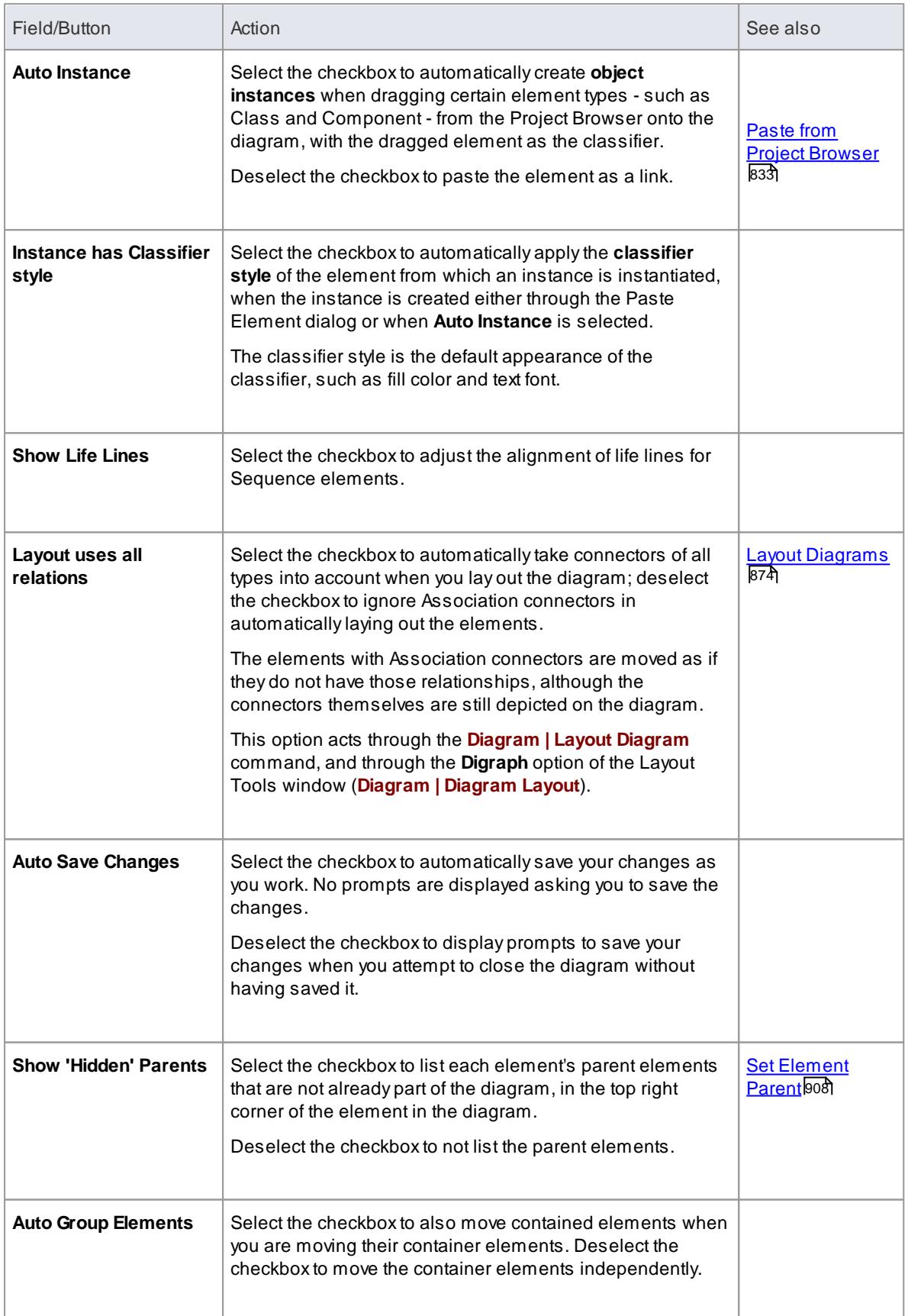

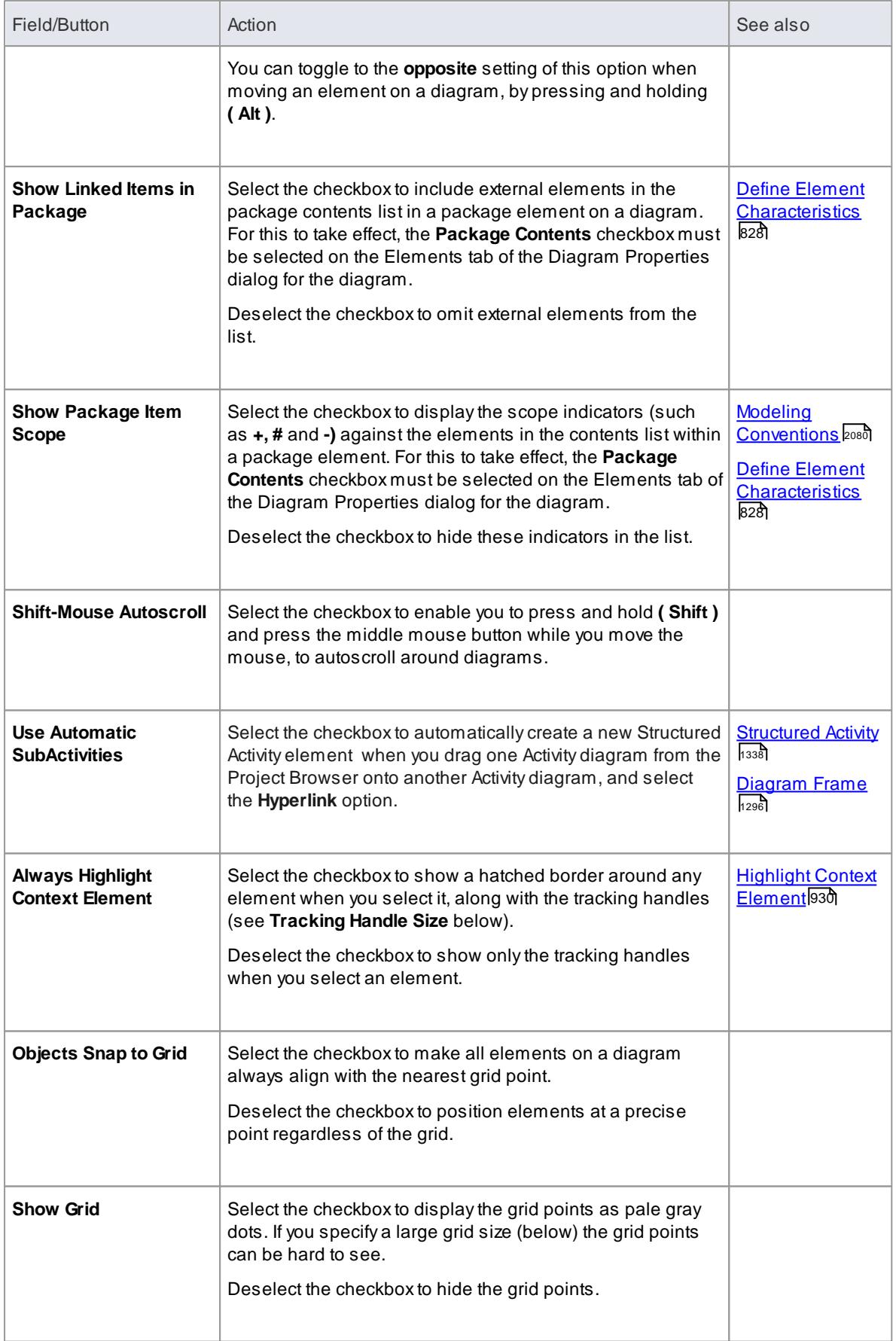

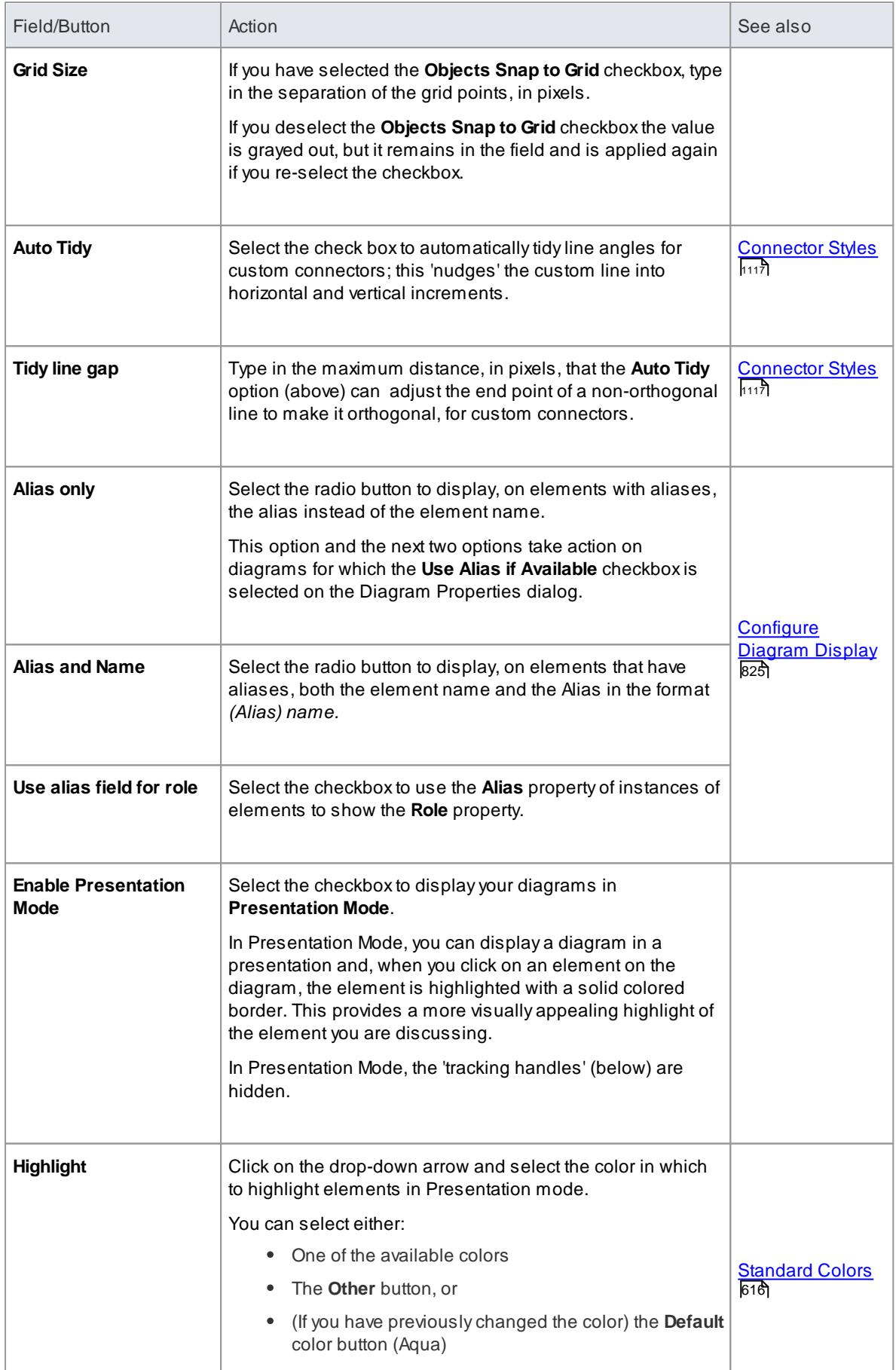

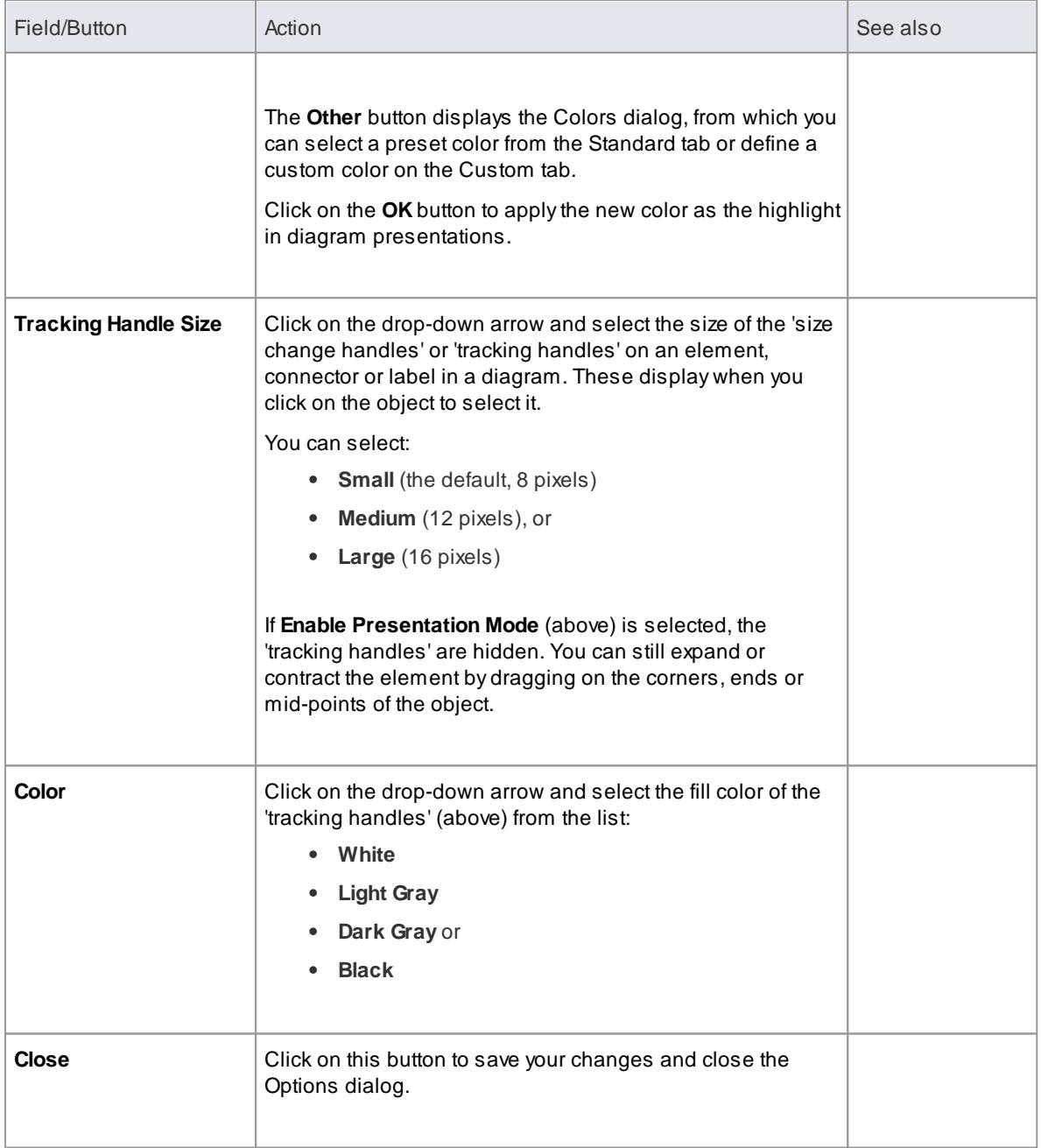

If you have a diagram open when you reset any of these diagram behavior options, you might need to close the diagram and open it again to see the effect

# <span id="page-672-0"></span>*3.10.2.6 Sequence Diagram Options*

When you are modeling using Sequence diagrams, there are a number of rendering features that are specific to that diagram type, such as the focus of the control indicator. You can define default settings for these features, in addition to the more-general diagram settings that you define on the other diagram pages of the Options dialog.

### **Access Tools | Options (Ctrl+F9) | Diagram | Sequence**

# **Control display of Sequence diagrams**

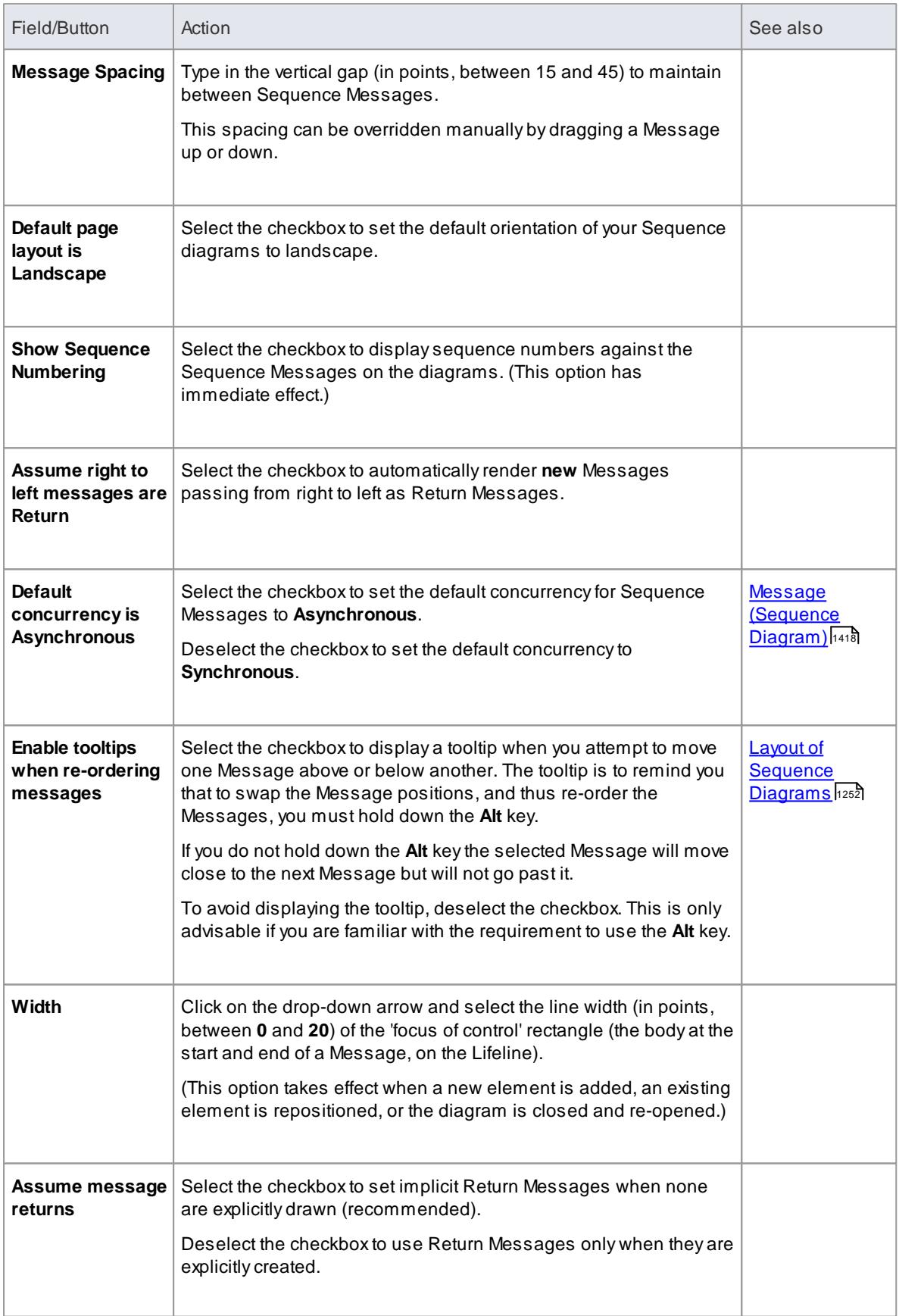

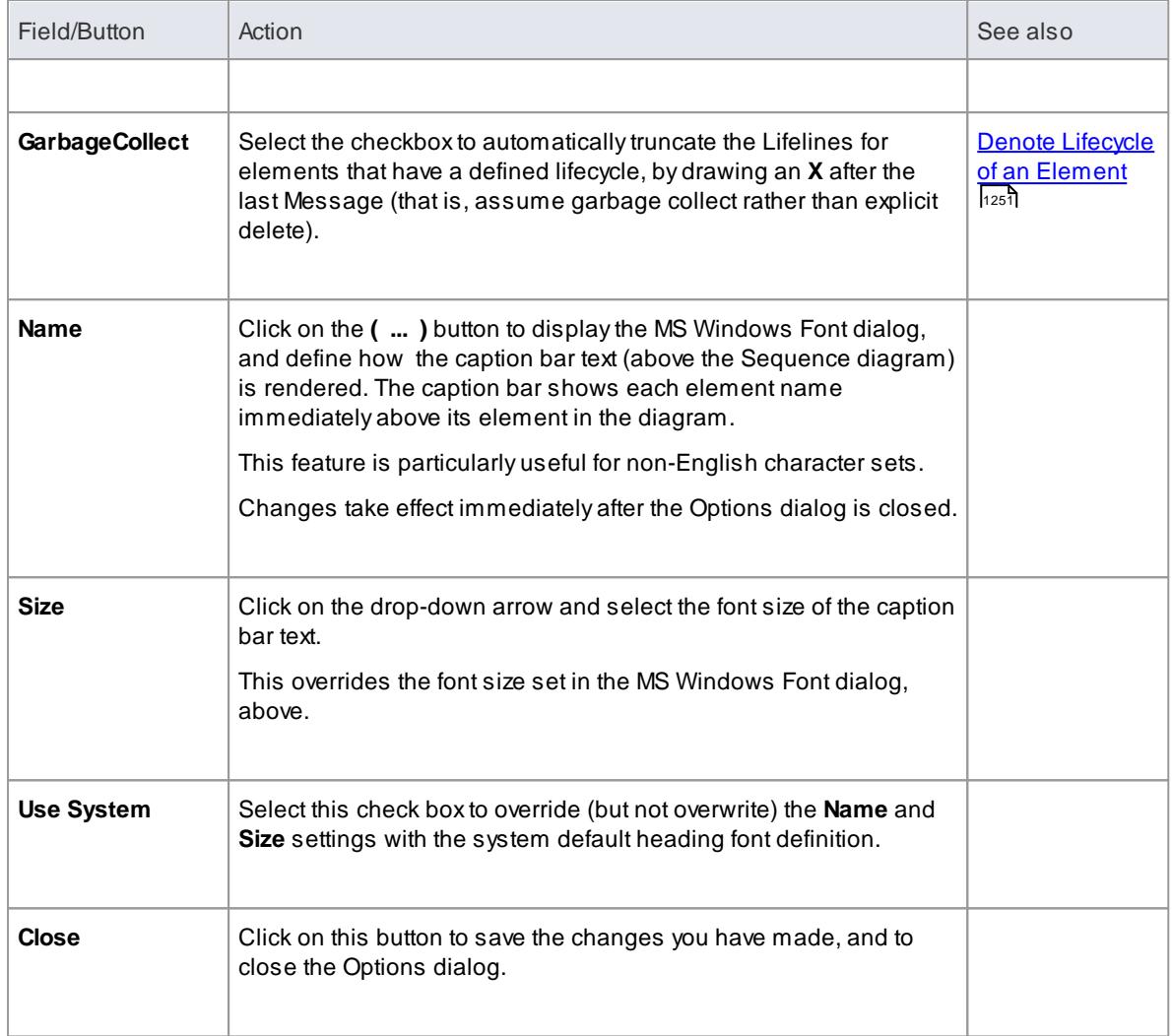

# *3.10.3 Object Display Options*

In modeling with elements, you can configure the standard contents of the elements you create and view and, in diagrams, how they are rendered and how the system responds to actions you take on them.

## **Access Tools | Options (Ctrl+F9) | Objects**

### **Control element appearance and behavior**

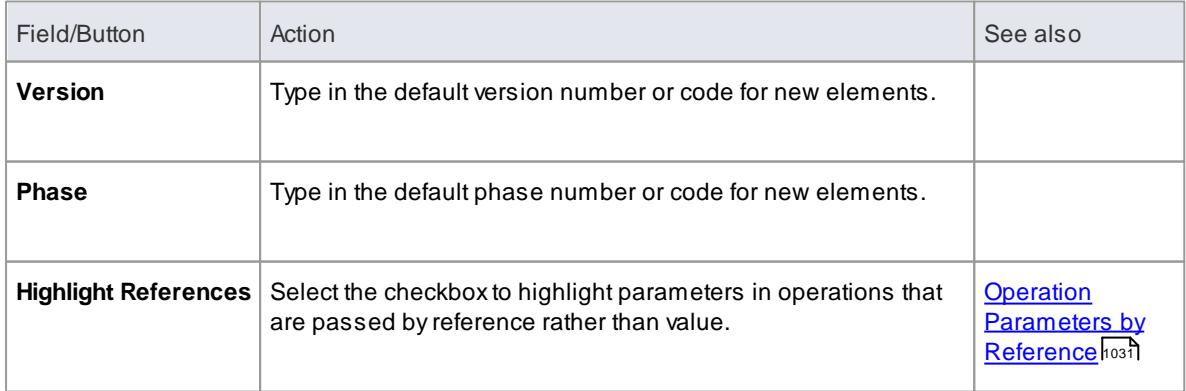

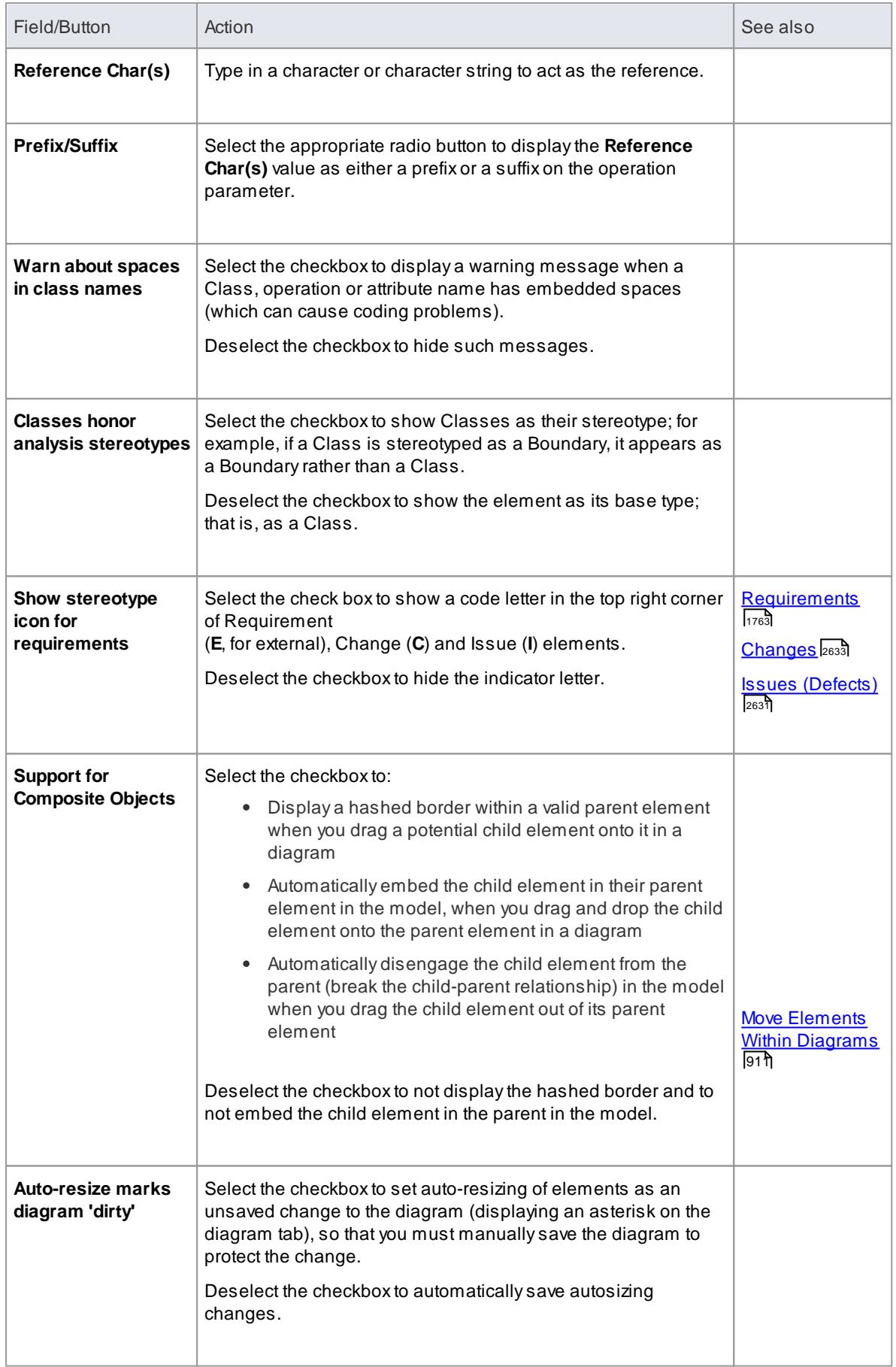

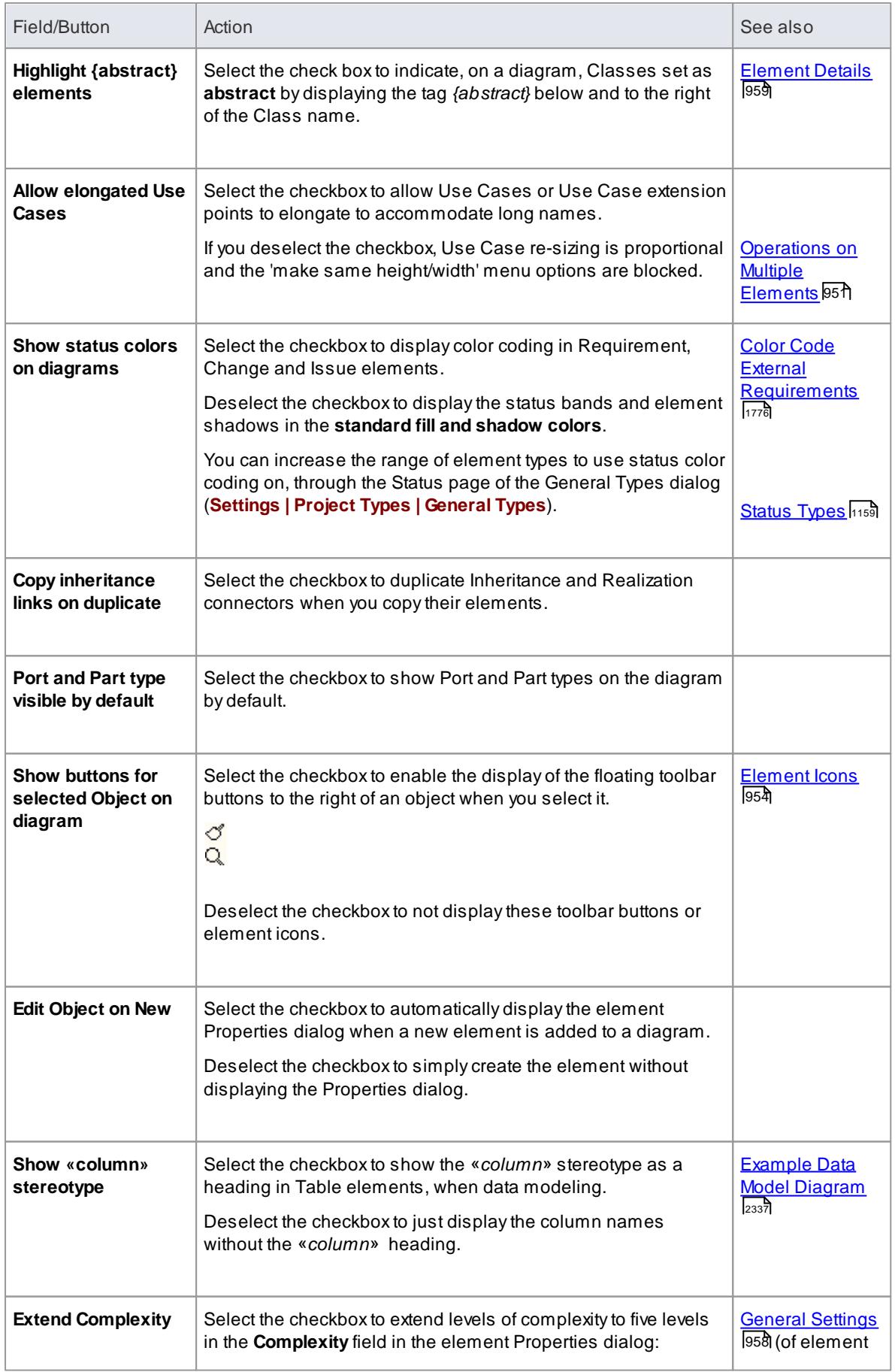

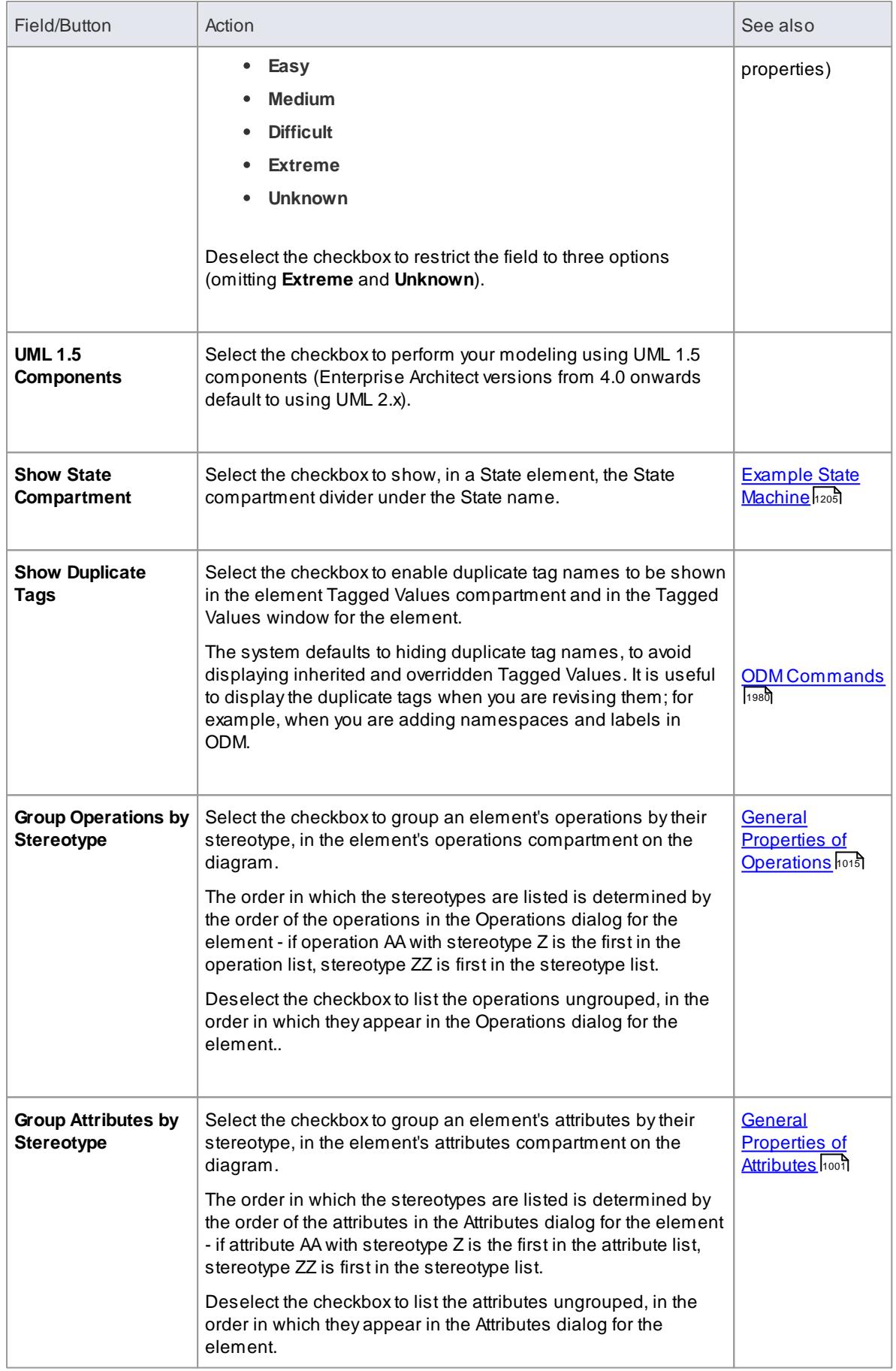

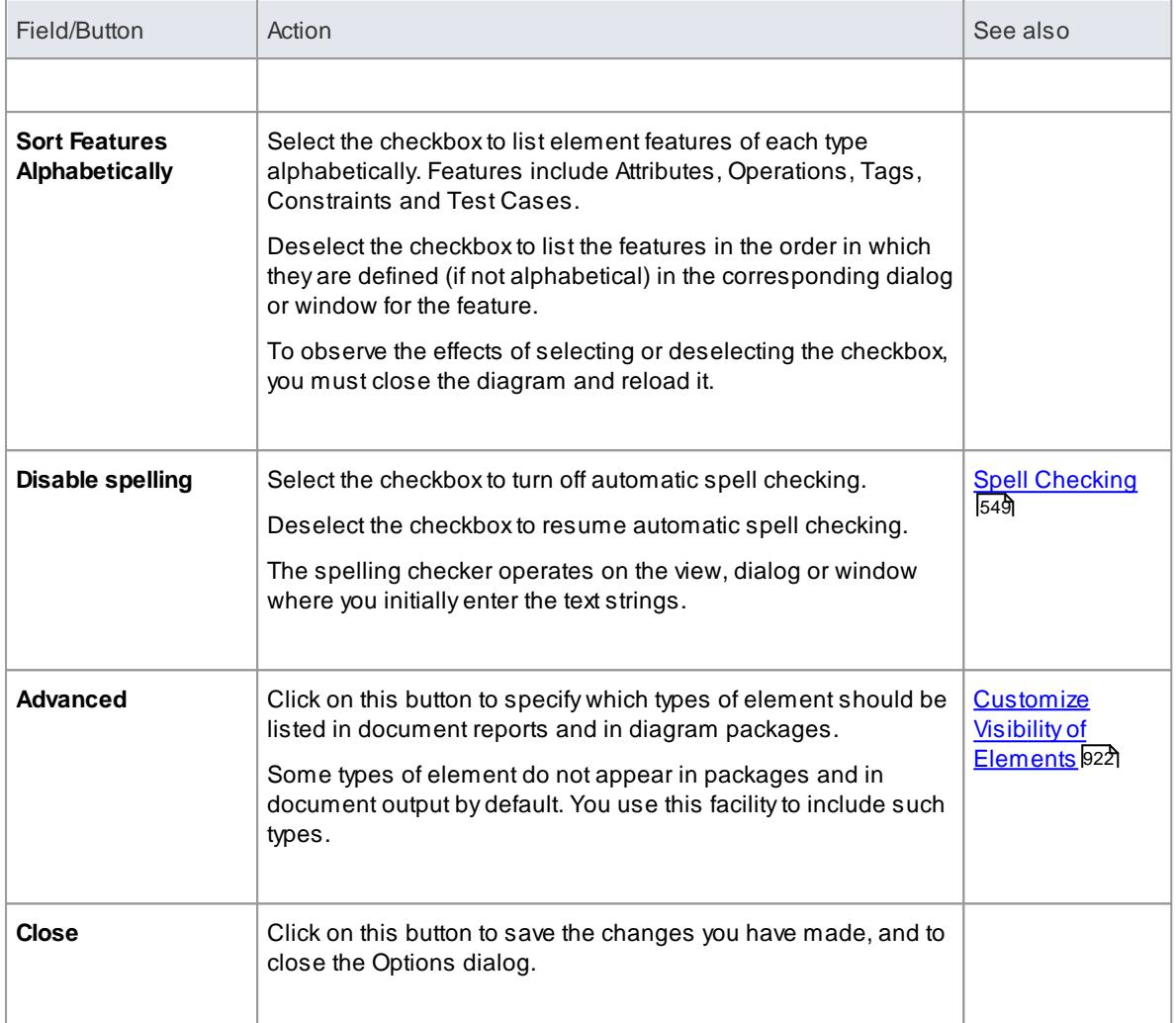

# <span id="page-678-0"></span>*3.10.4 Connector Display Options*

It is possible to configure a number of settings that control the creation, behavior and notation for the connectors that you define in your diagrams.

## **Access Tools | Options (Ctrl+F9) | Links**

## **Control connector appearance and behavior**

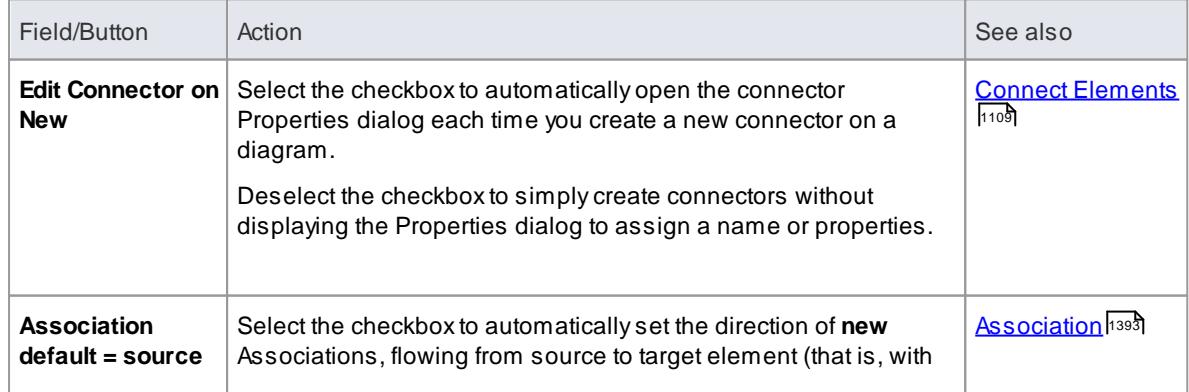

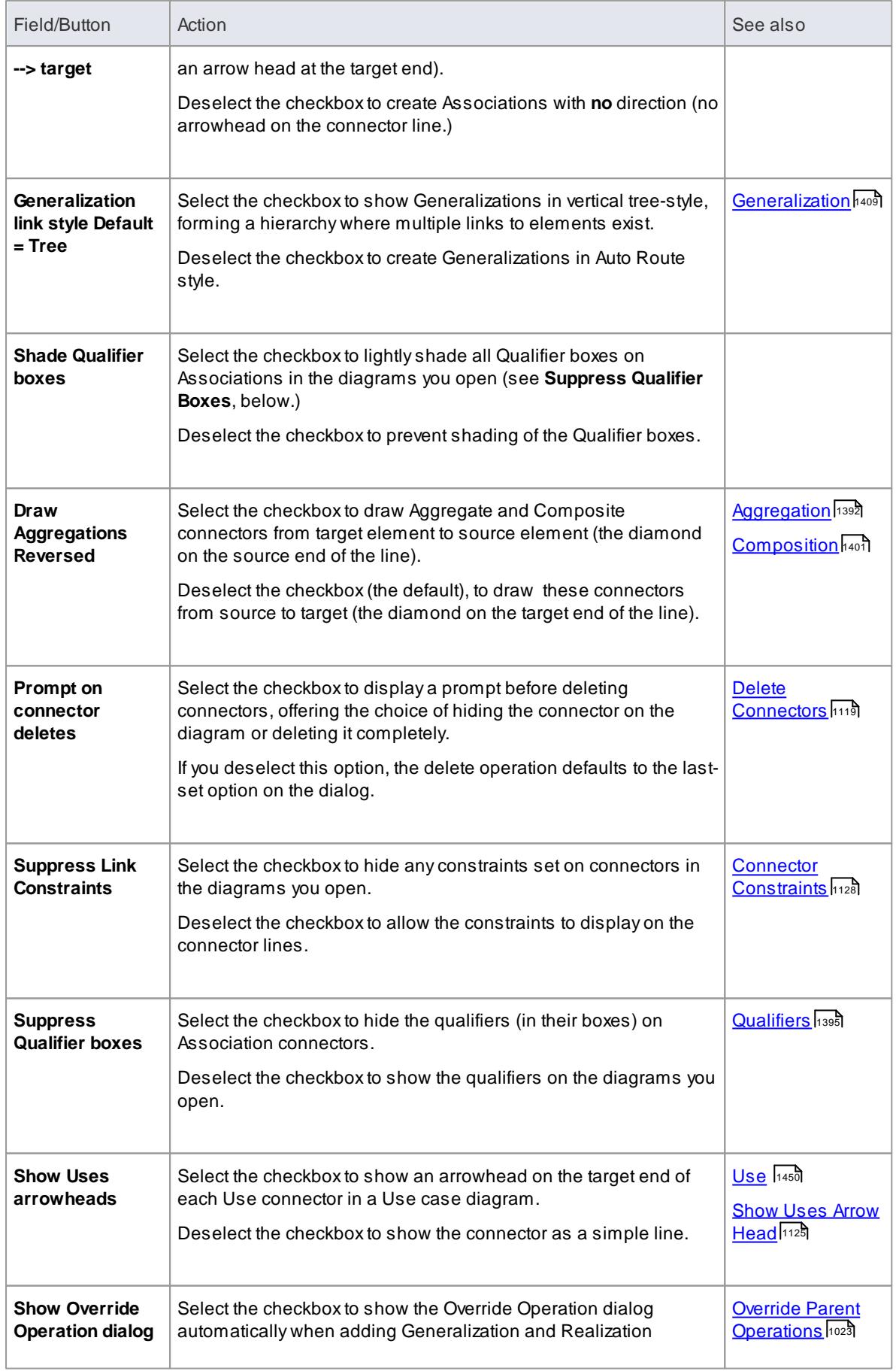

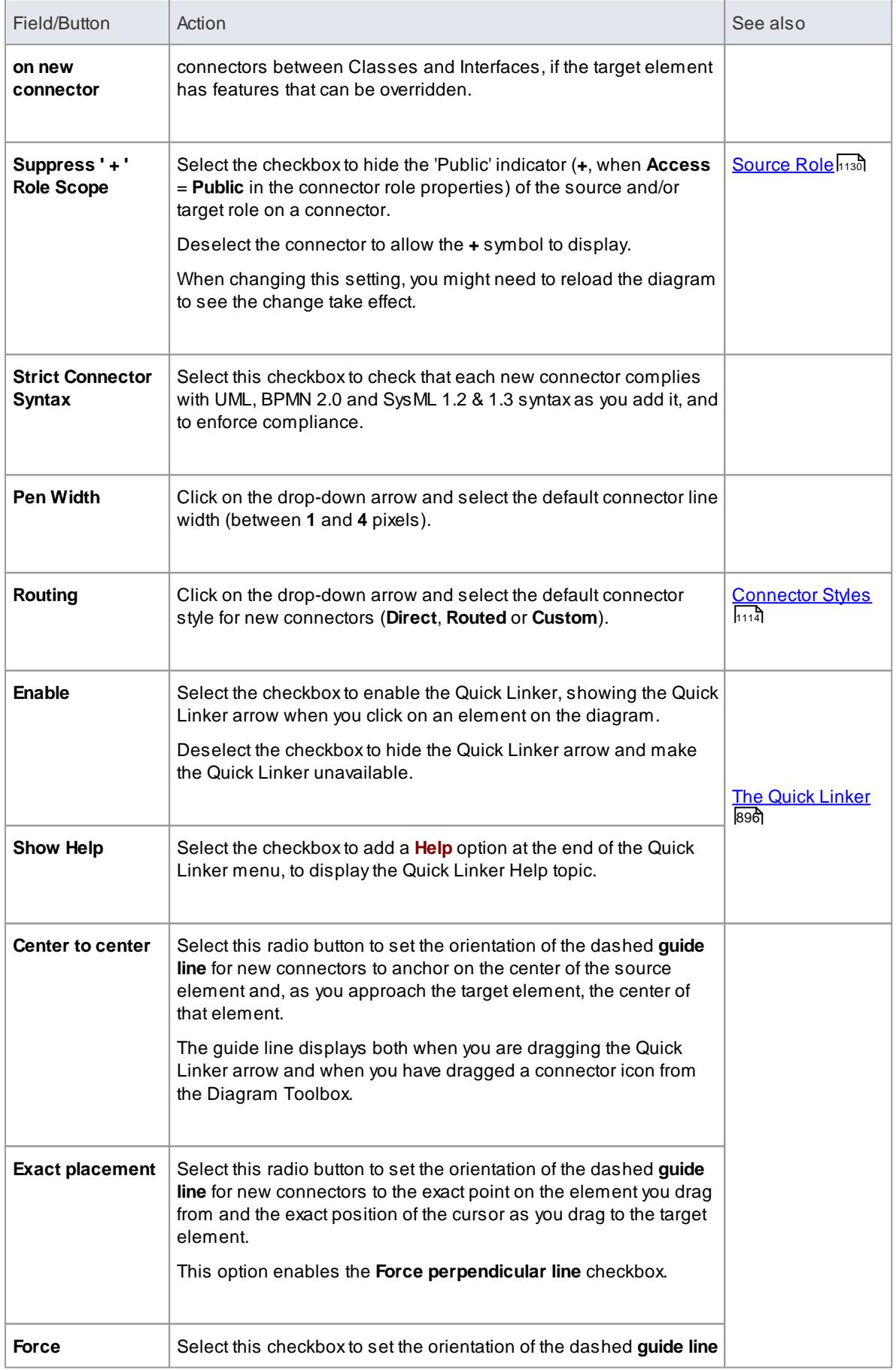

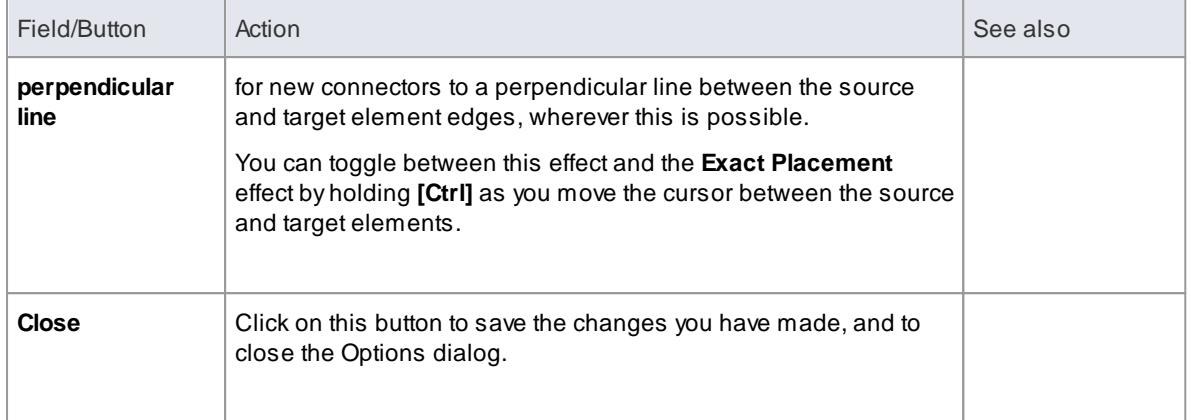

For the **Draw Aggregations Reversed** option, all tools have the parent as the target and the child as the source of the connector, which is a requirement of UML; only the direction in which you drag the mouse to draw the connector is changed

# <span id="page-681-0"></span>*3.10.5 Communication Message Colors*

Communication diagrams illustrate how components interact and exchange information in a process. They have a large number of messages that indicate the timing or sequence of events in the communication process. You can define the sequence of these messages using sequence **numbers**, which also help you to **group** messages within a stage in the sequence. To help make the sequence easier to see at a glance, you can also:

- Select to display the messages in color
- Set a color for each group of messages

### **Access Tools | Options (Ctrl+F9) | Communication Colors**

### **Notes**

- Select the **Use Communication Message Coloring** checkbox to turn on message coloring in the Communication diagrams you open; when you select this option, Communication messages display in different colors depending on the sequence group they belong to on the diagram - for example, messages 1.n are black, 2.n are red and 3.n are green
- Click on the down arrow in the color field for each numerical message group and click on the color to set for that group; if you have more than eight groups in the sequence the color pattern repeats, so group 9 messages are the same color as group 1 messages, and group 10 messages are the same color as group 2 messages
- Click on the **Close** button to save the changes you have made, and to close the Options dialog

#### **Learn more**

- Message [\(Communication](#page-1471-0) Diagram) 1428
- **[Communication](#page-1304-0) Diagrams in Color**h261

# <span id="page-682-0"></span>*3.10.6 XML Specifications*

Many of the model development and management tasks you perform operate either directly or indirectly with XML. You can set defaults on a number of settings to standardize the way in which you use XML in your own modeling activities. You can override several of these settings on any specific XMI import or export, especially when publishing a model package in XMI to another modeling language or tool.

# **Access Tools | Options (Ctrl+F9) | XML Specifications**

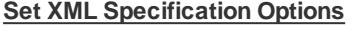

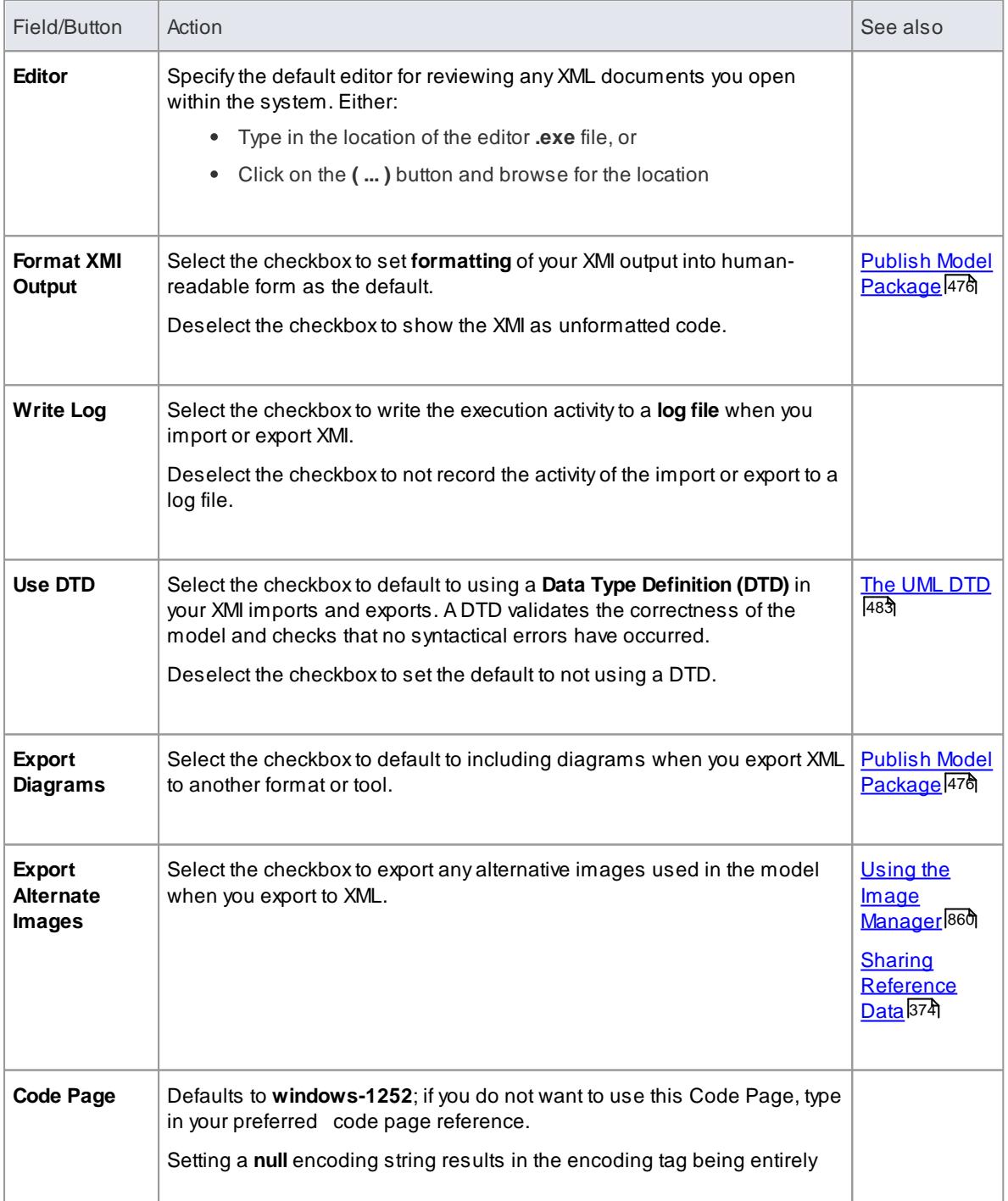

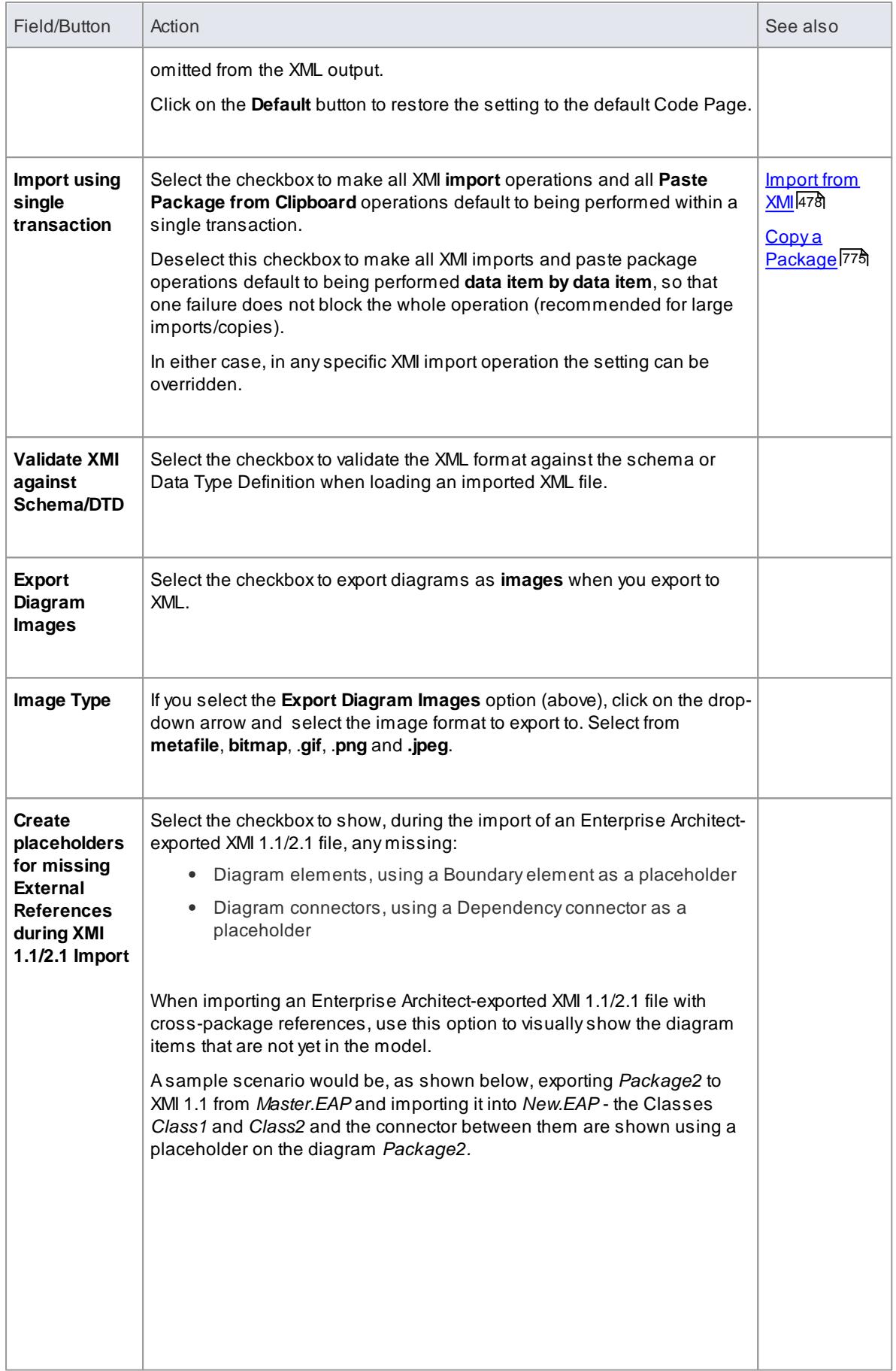
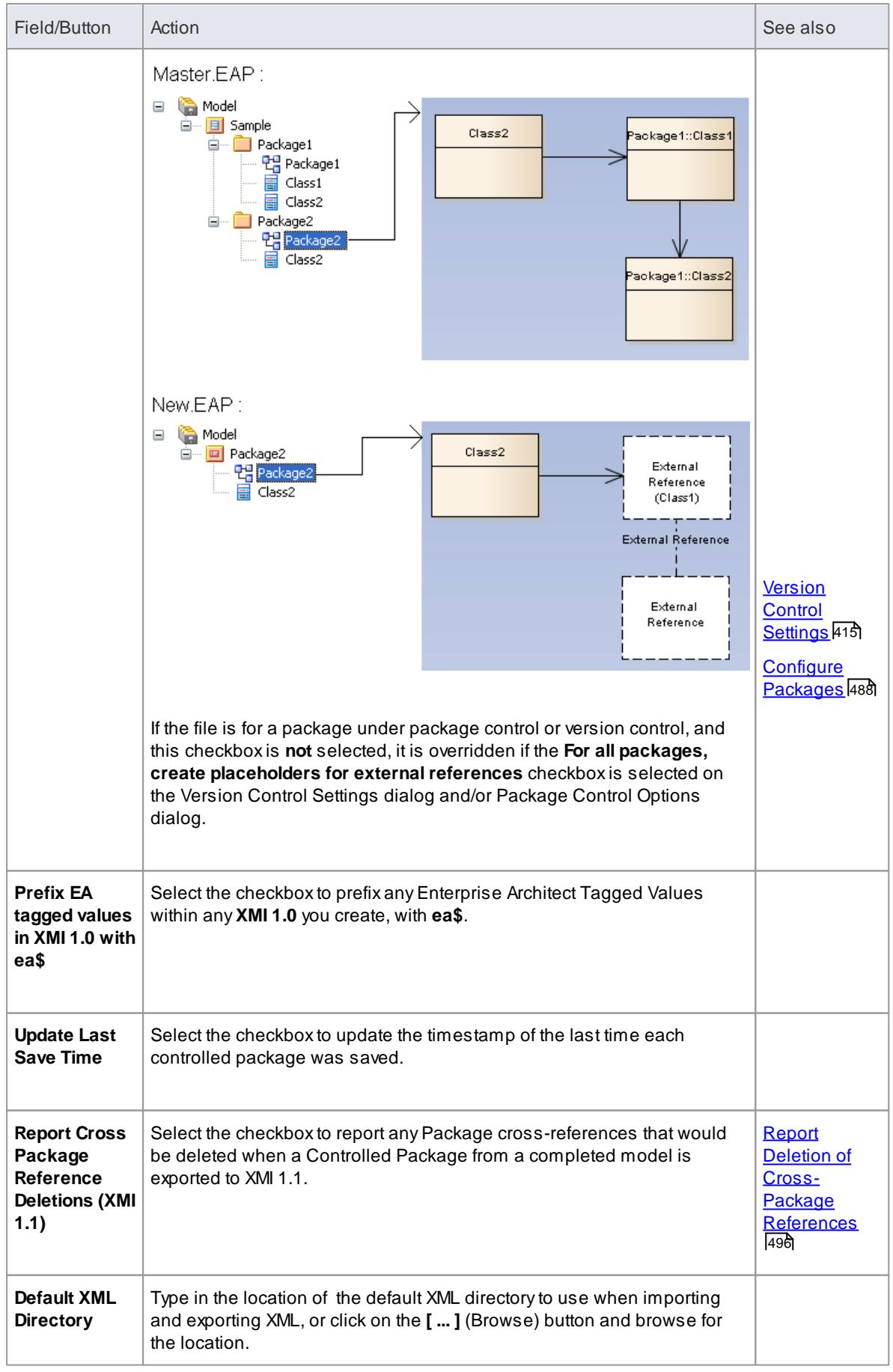

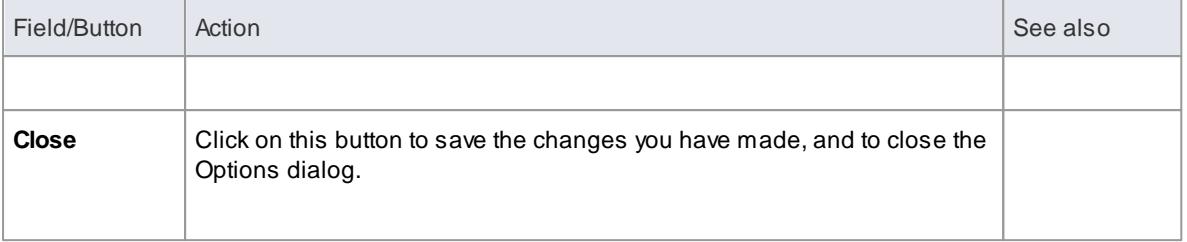

#### **Notes**

If **Export Alternate Images** is set, and you have packages in your model under version control, then any alternative images used in those packages are also exported to the version control repository when you check in the packages; in this case, you would only select the checkbox if the alternative images are subject to frequent change

Otherwise, do not select this option and instead use the **Export Reference Data** and **Import Reference Data** options to manage alternative images

#### **Learn more**

- [Export](#page-2503-0) MOF Model to XMI 2460
- Export [Reference](#page-419-0) Data 376
- Import [Reference](#page-423-0) Data 380

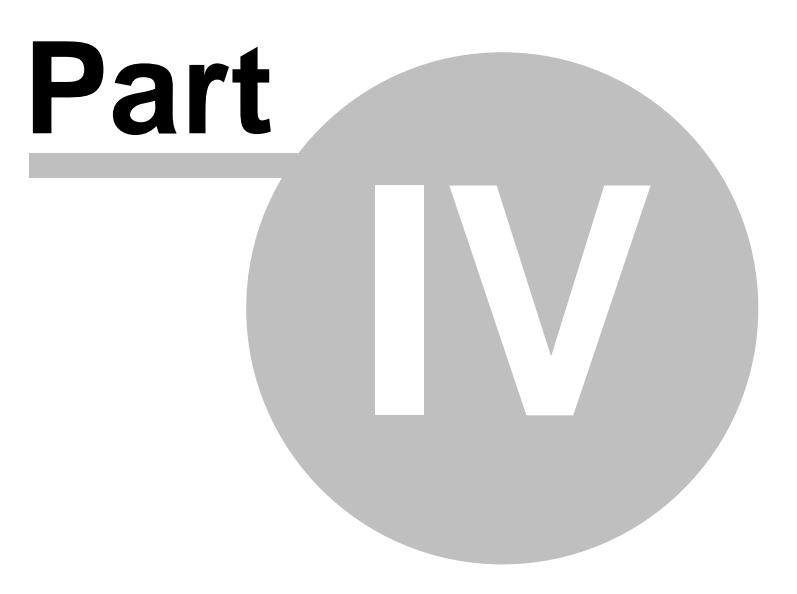

# *4 Navigate, Search and Trace*

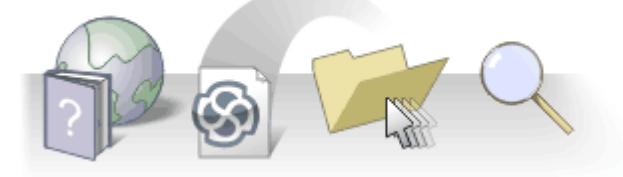

This section explains how you **navigate** through the model structures in Enterprise Architect, locate and display specific information, and trace the origins, development and fate of the model elements. While the **Project Browser** provides an effective hierarchical view of the model, large models can present particular challenges, and tracing **dependencies** and **relationships** is not always a simple task. Fortunately, Enterprise Architect has a number of tools designed to meet just these requirements.

#### **Topics**

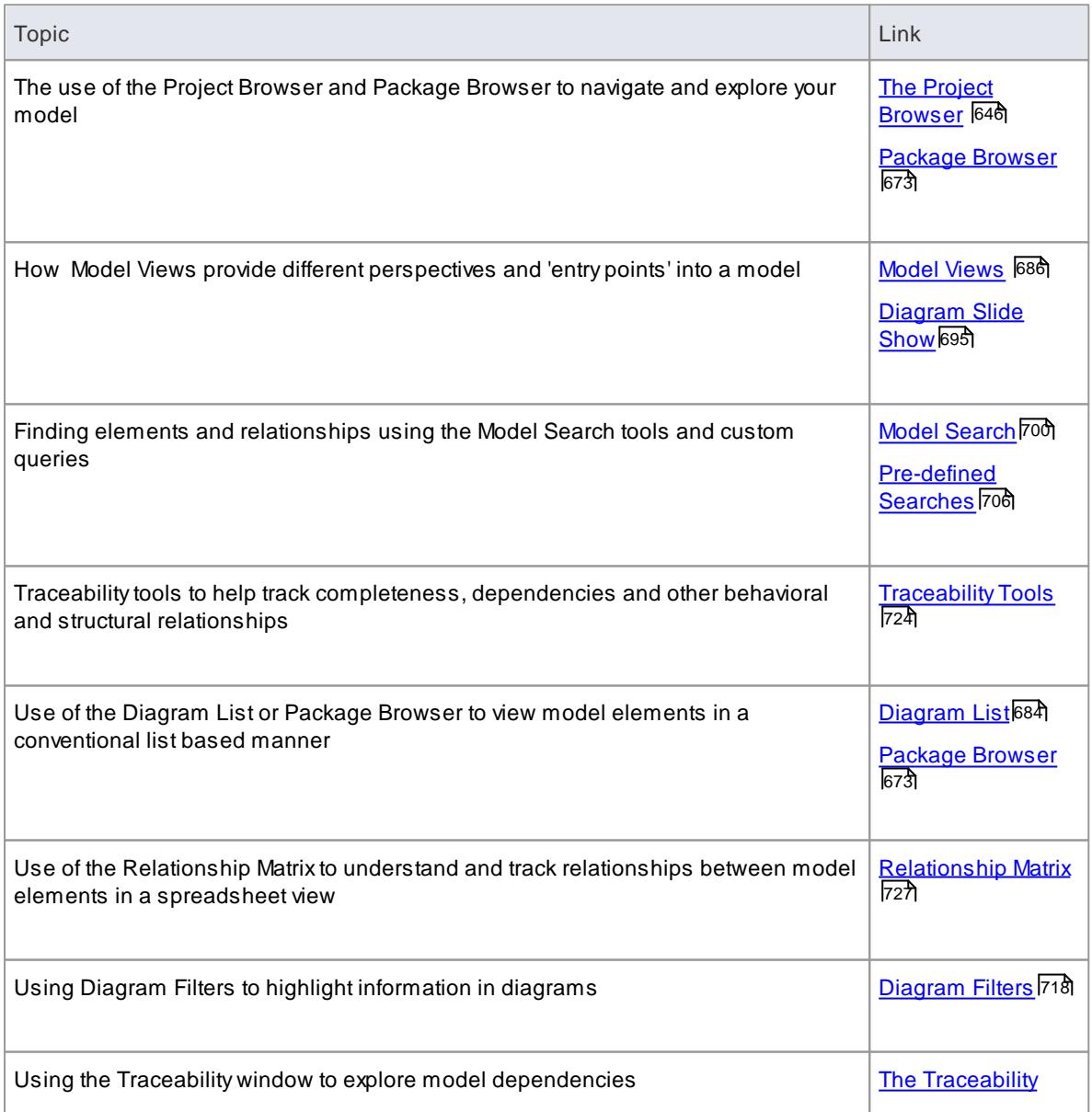

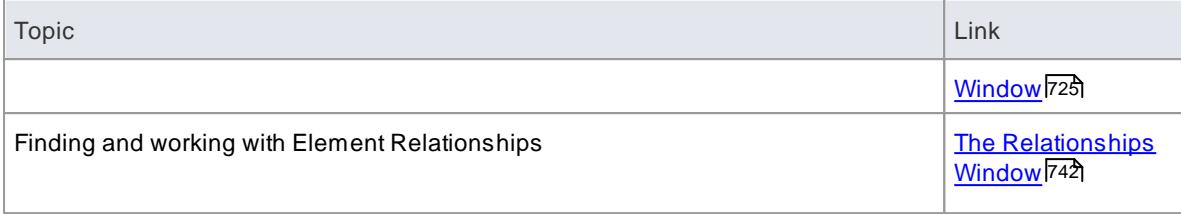

# *4.1 Navigate: Exploring Your Model*

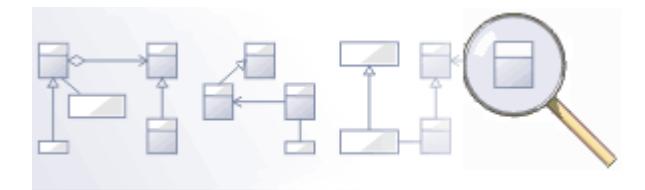

Navigating is the process of systematically exploring the structure of your model using the hierarchical and list based views, such as the Project Browser. It is particularly useful when you are familiar with the structure of a model and its packaged contents. Whereas Searching provides a flat and random set of results, the Project and Package Browsers provide a highly structured viewpoint, reflecting the exact structure of your model.

#### **Topics**

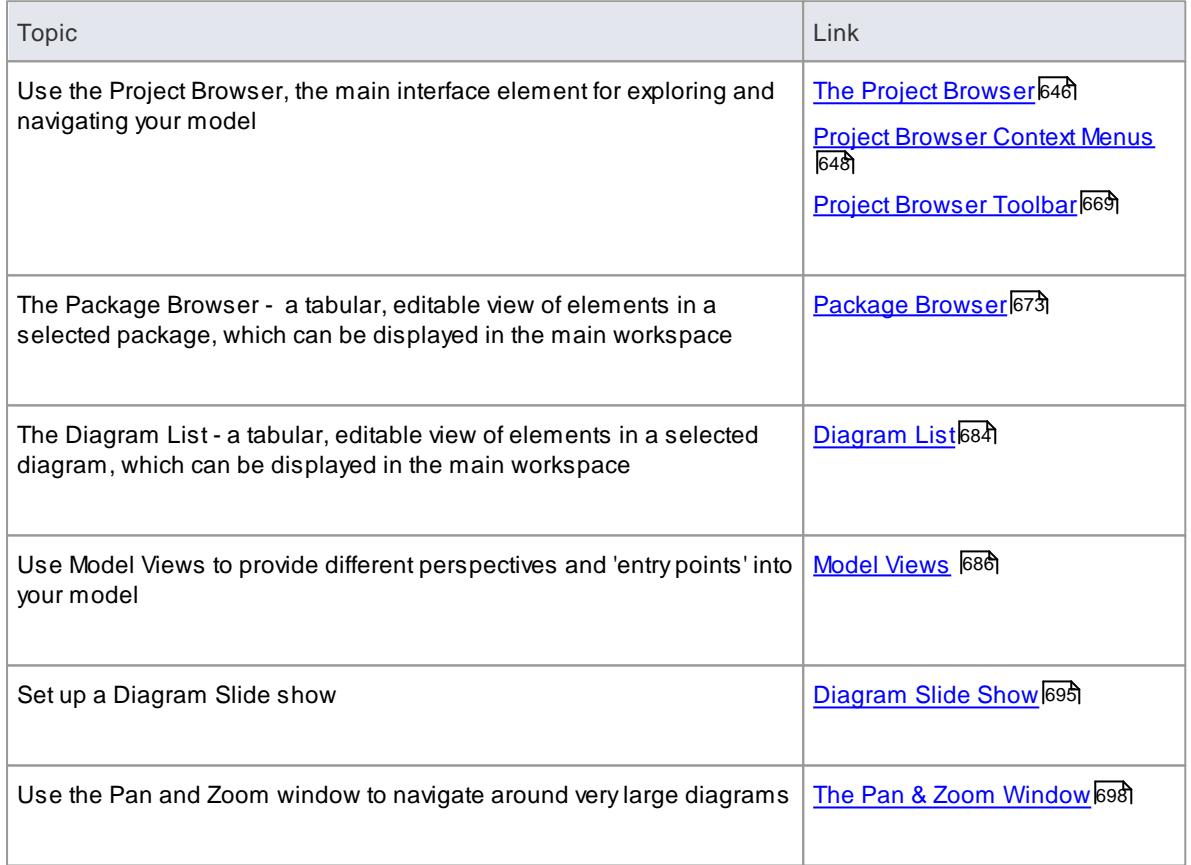

# <span id="page-689-0"></span>*4.1.1 The Project Browser*

Using the Project Browser, you can navigate through the Enterprise Architect project space. It displays Packages, diagrams, elements and element features in a tree-like structure, reflecting the arrangement of elements and Packages within your model. The Project Browser is the primary mechanism for browsing and exploring your model and is the jumping off point for many of the most important features in Enterprise Architect. You can use it to:

- Review the structure, content and organization of your model
- Drill down to specific elements
- Drag and drop elements and Packages within the model
- Copy (duplicate) whole Packages
- Import/export model information
- Set up version control, locking, execution analysis and many other aspects of the model tied to a particular Package
- Document models
- Import code, xmi and csv files, database schema and other external data sources  $\bullet$

If you right-click on an item in the Project Browser to display the context menus, you can perform additional actions such as adding new Packages, creating diagrams, renaming items, creating documentation and other reports, and deleting model elements. You can also edit the name of any item in the Project Browser by selecting the item and pressing **F2** .

#### **Access View | Project Browser ( Alt+0 )**

#### **Views**

The Project Browser can be divided into Views, each of which contains diagrams, Packages and other elements. Adefault View hierarchy is described here, but you can create different Views to suit your requirements:

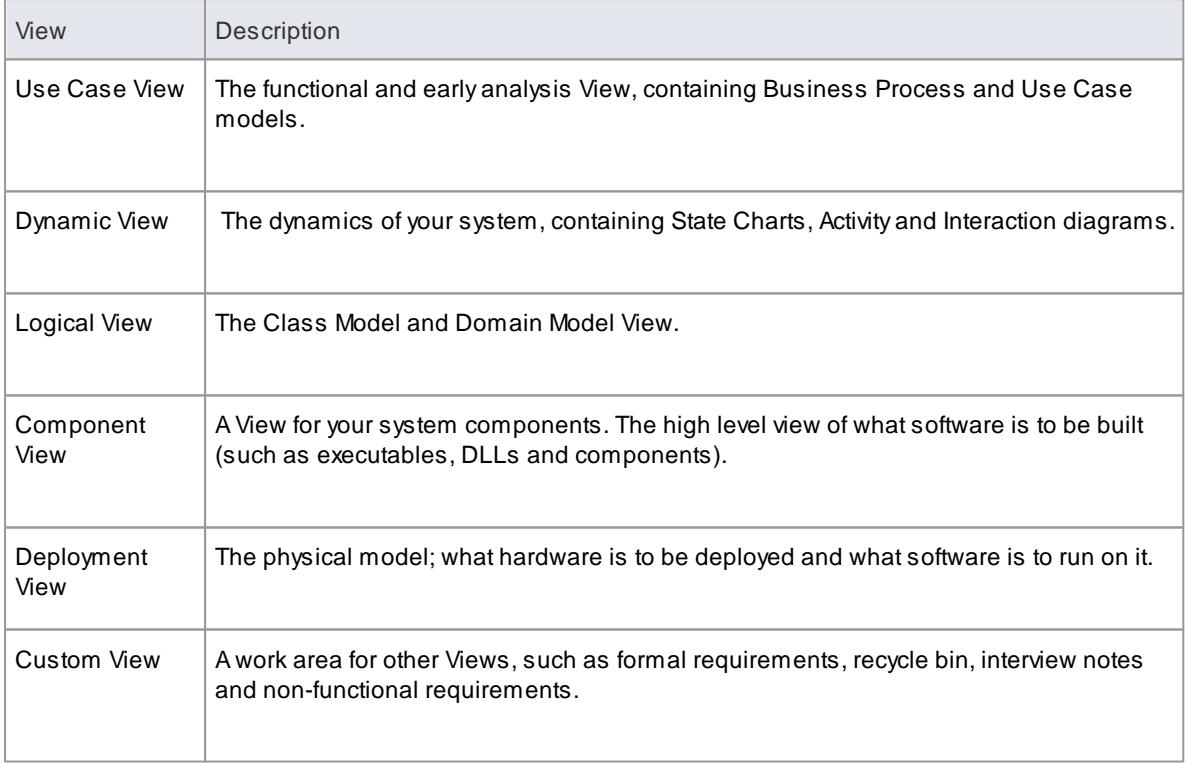

#### **Selective Collapse to the parent element or Package**

When you are working on an expanded project in the Project Browser, you might want to locate the parent element or Package of an item, and/or collapse the structure under that parent element or Package.

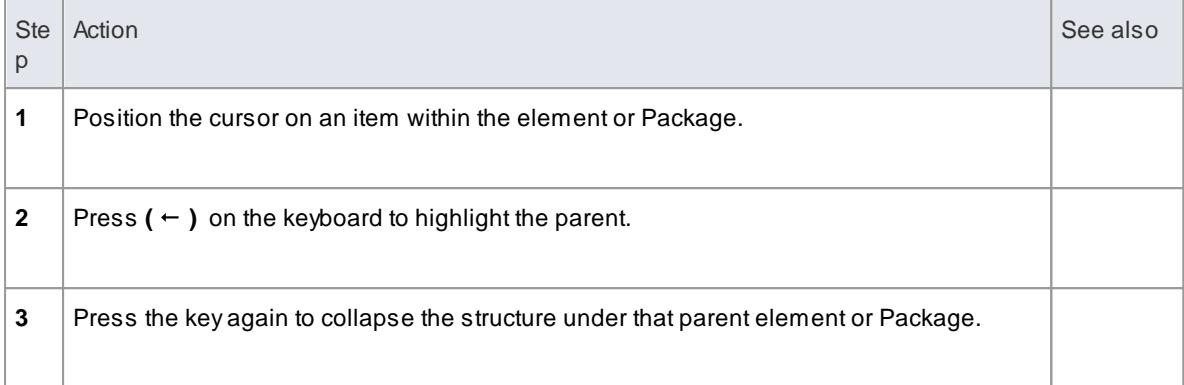

- <u>[Views](#page-812-0)</u> |769
- Project Browser Icon [Overlays](#page-713-0) 670

## <span id="page-691-0"></span>*4.1.1.1 Project Browser Context Menus*

The Project Browser provides a wide range of options to work on the objects it contains. These options are presented through a number of **context-sensitive menus**.

#### **Learn more**

- Model (Root Node) [context](#page-691-1) menu 648
- <u>[Package](#page-694-0) Context Menu</u>l65†
- [Element](#page-703-0) Options in the Project Browser 660
- [Diagram](#page-708-0) Context Menu 665
- <u> [Operation](#page-710-0) Context Menu</u>lс6

#### <span id="page-691-1"></span>*4.1.1.1.1 Model (Root Node) Context Menu*

The **Root Node** in the Project Browser is the **Model** element. You can have more than one model element. The first level Packages beneath the Model node are sometimes referred to as **Views** as they commonly divide a model into categories such as Use Case Model and Logical Model.

#### **Access Right-click on the Root Node**

#### **Options**

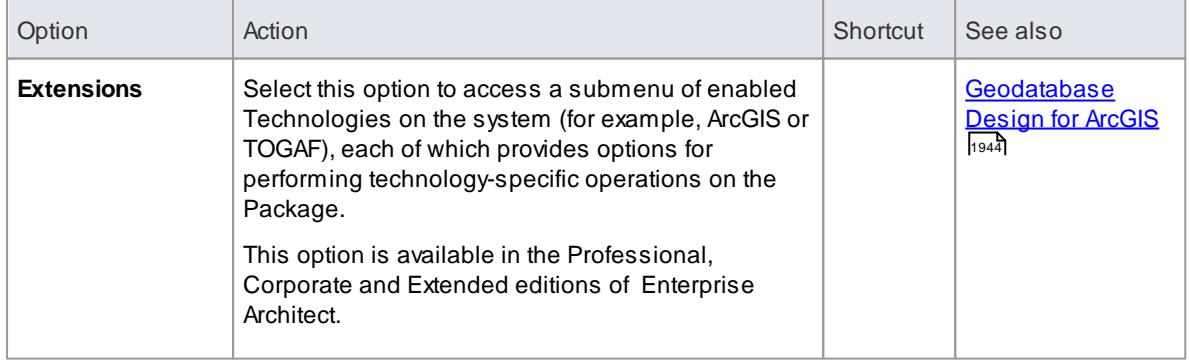

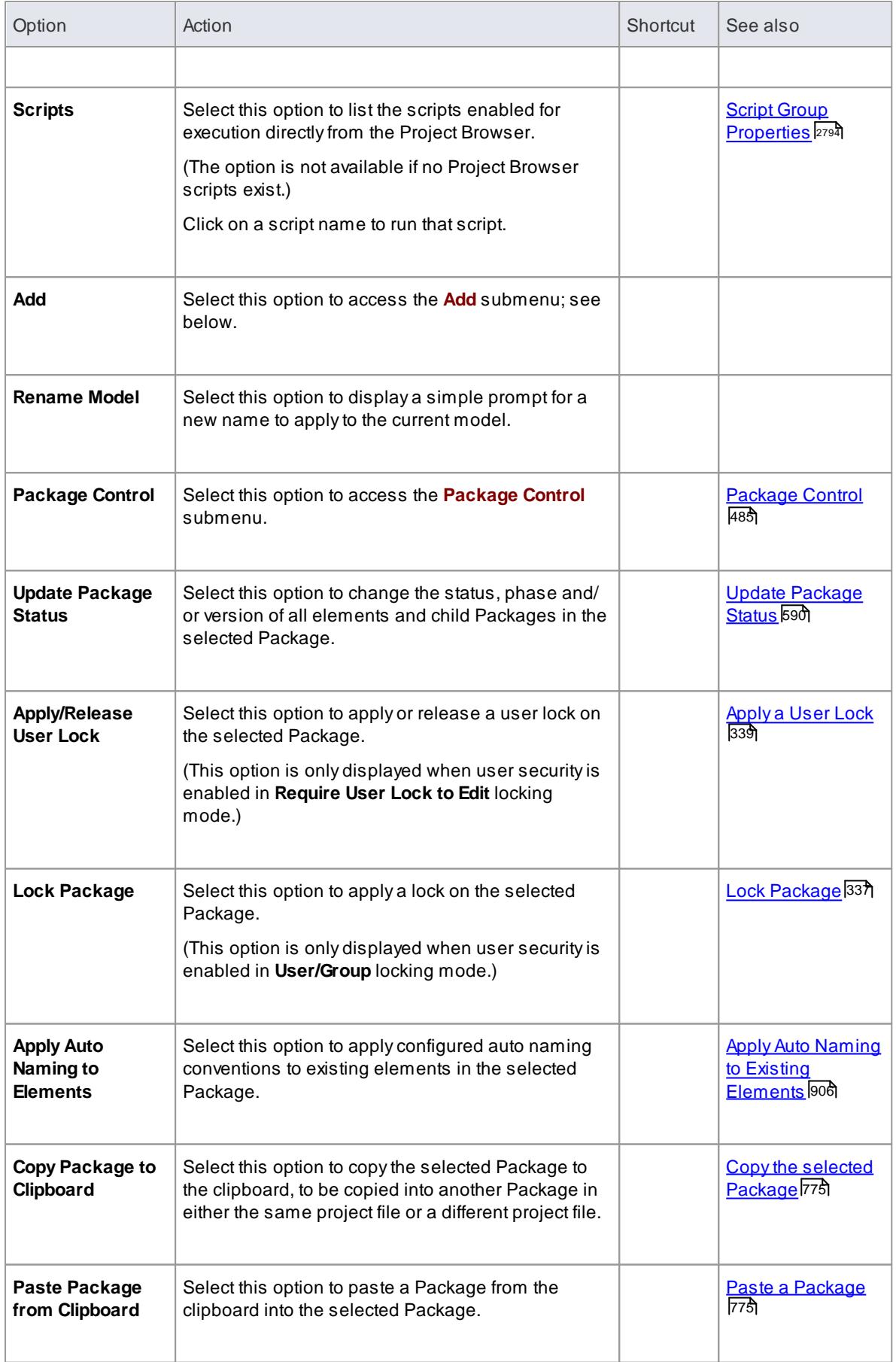

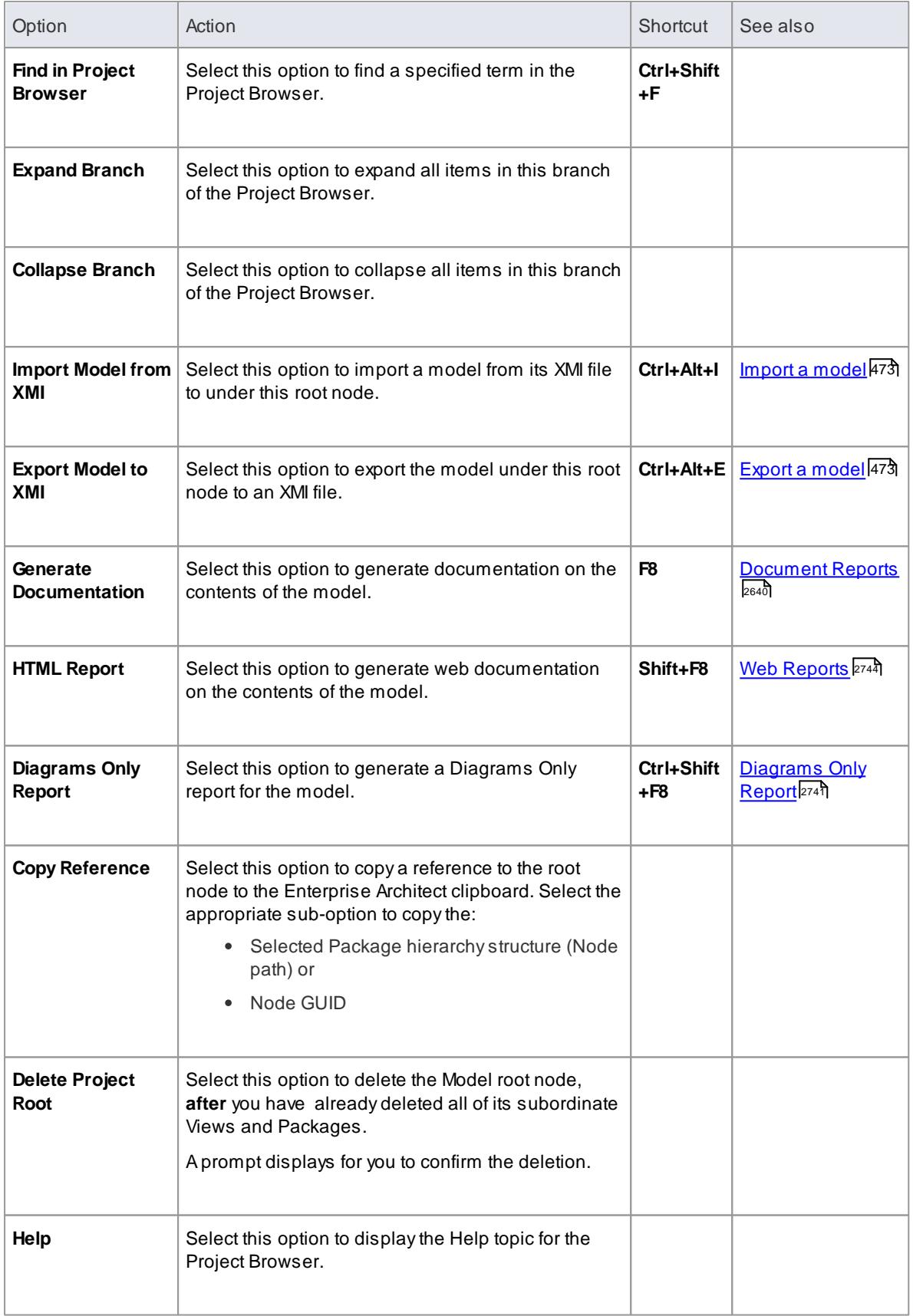

## **Add Submenu**

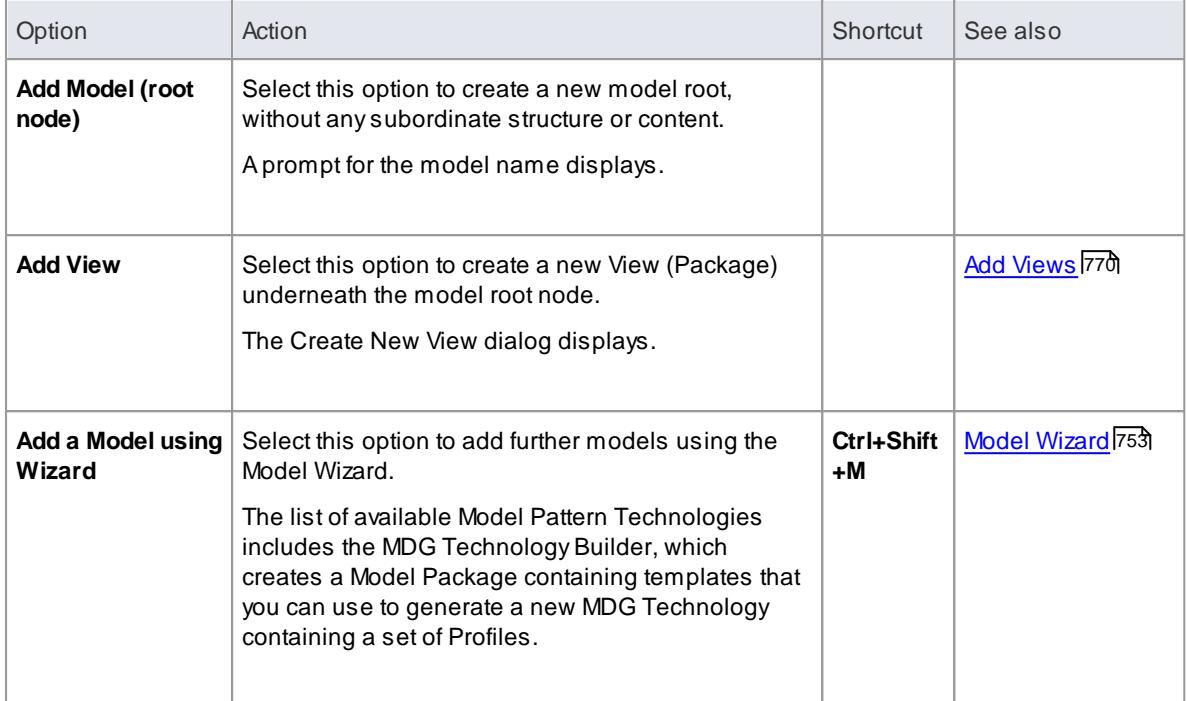

[Projects](#page-243-0) Defined 200

# <span id="page-694-0"></span>*4.1.1.1.2 Package Options in the Project Browser*

# **Access Project Browser | Right-click on Package or View**

#### **Options**

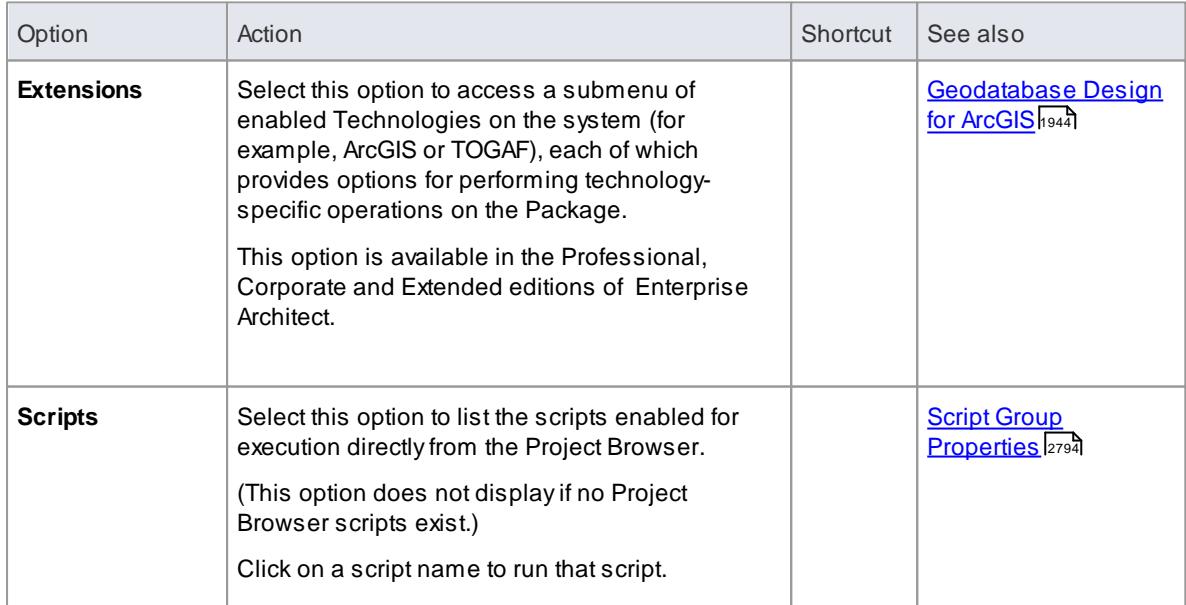

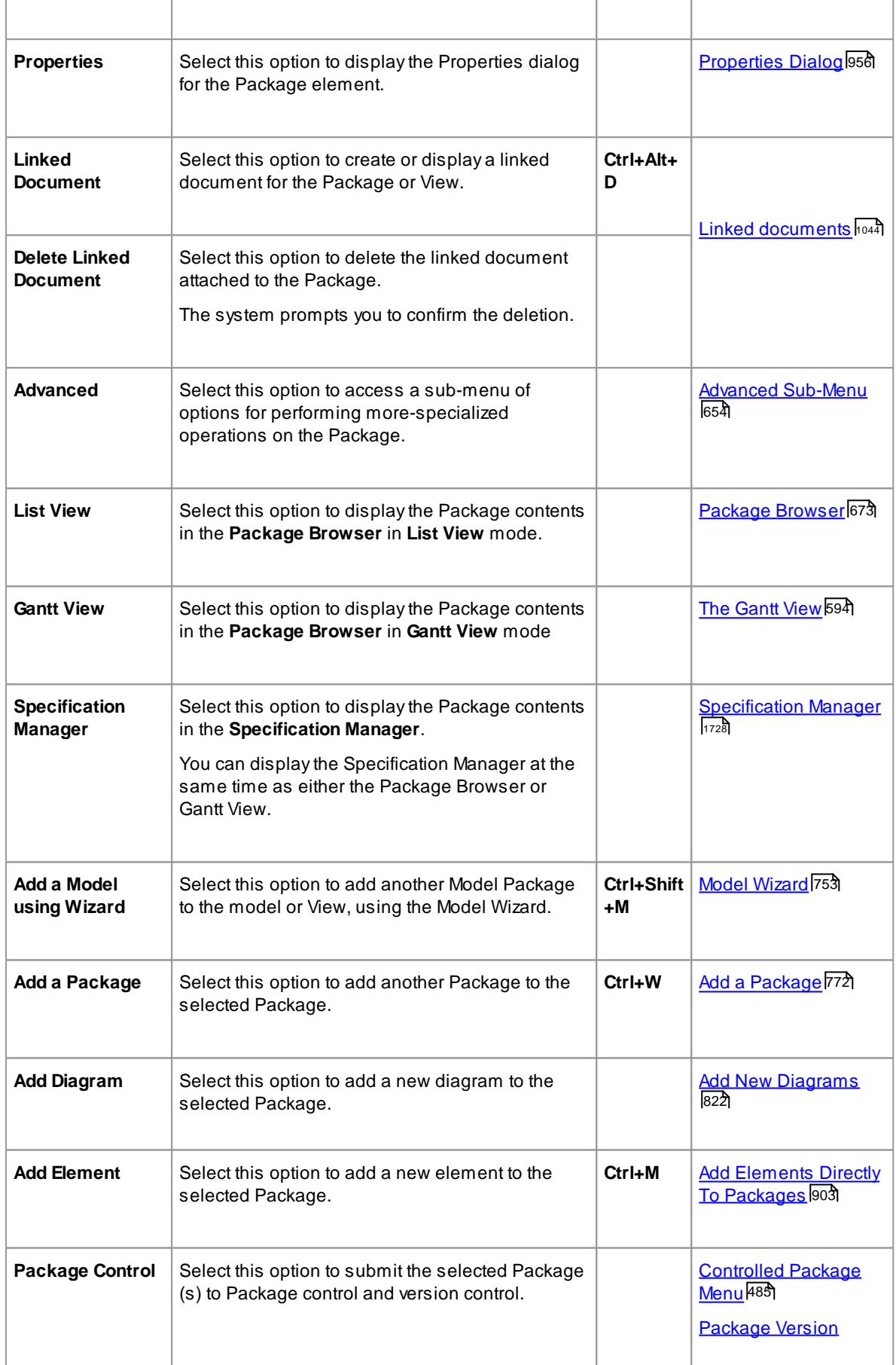

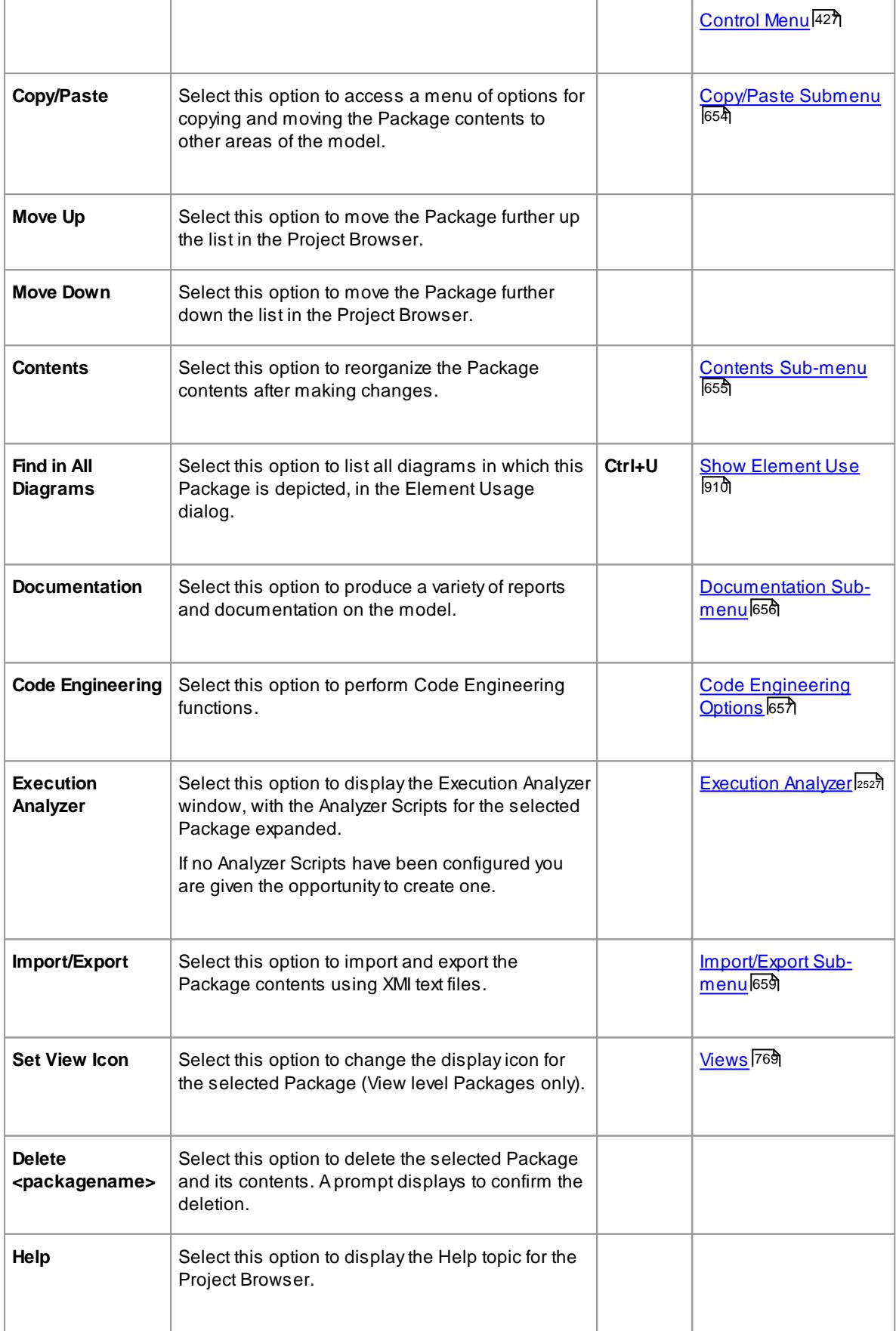

## <span id="page-697-0"></span>*4.1.1.1.2.1 Advanced Sub-Menu*

In the Project Browser, right-click on a Package and select the **Advanced** context menu option.

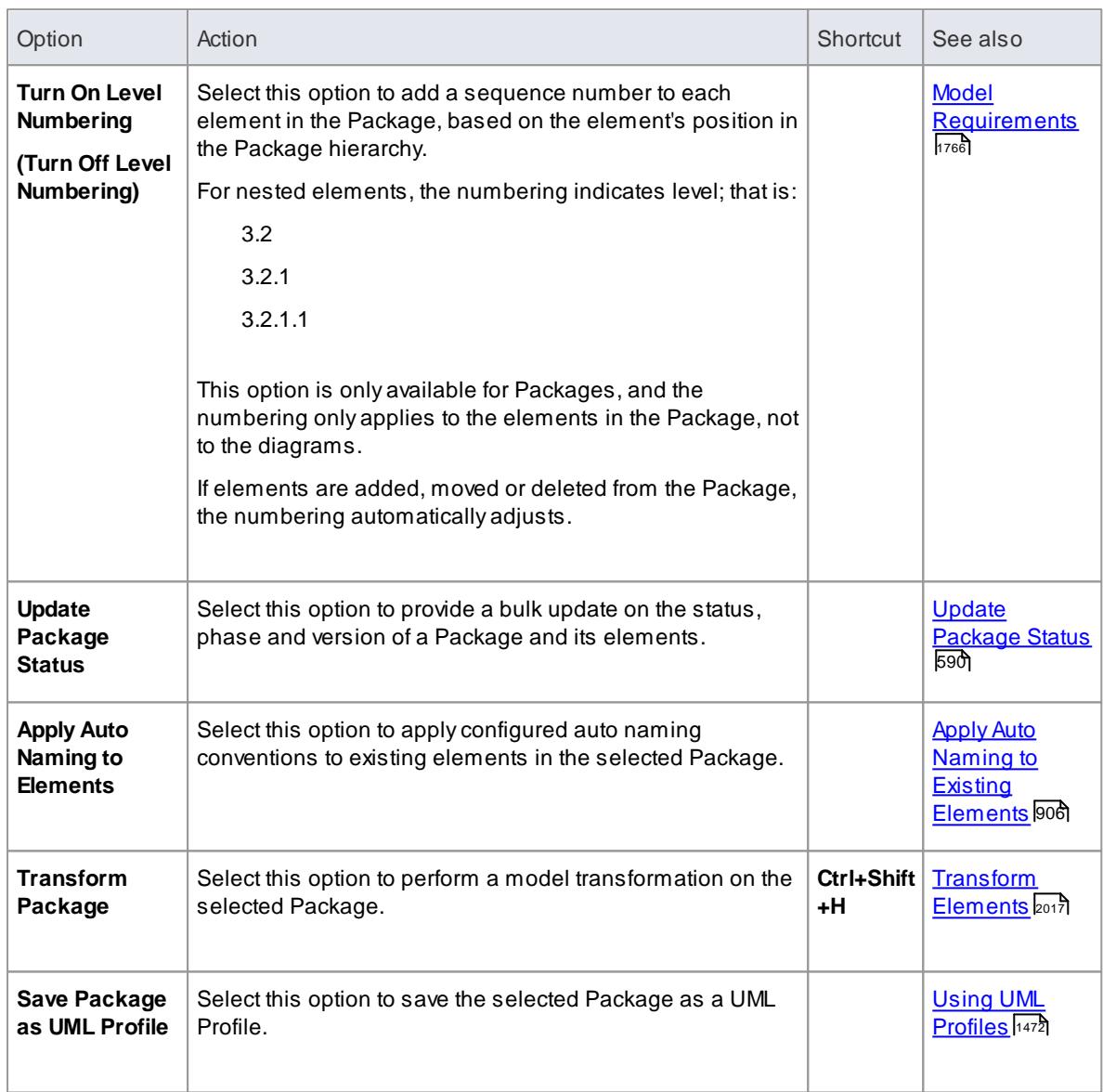

## <span id="page-697-1"></span>*4.1.1.1.2.2 Copy/Paste Submenu*

In the Project Browser, right-click on a Package and select the **Copy/Paste** context menu option.

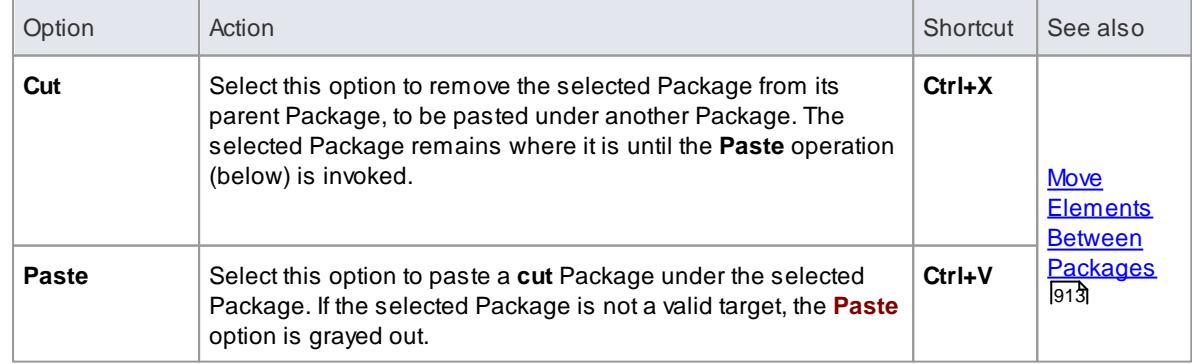

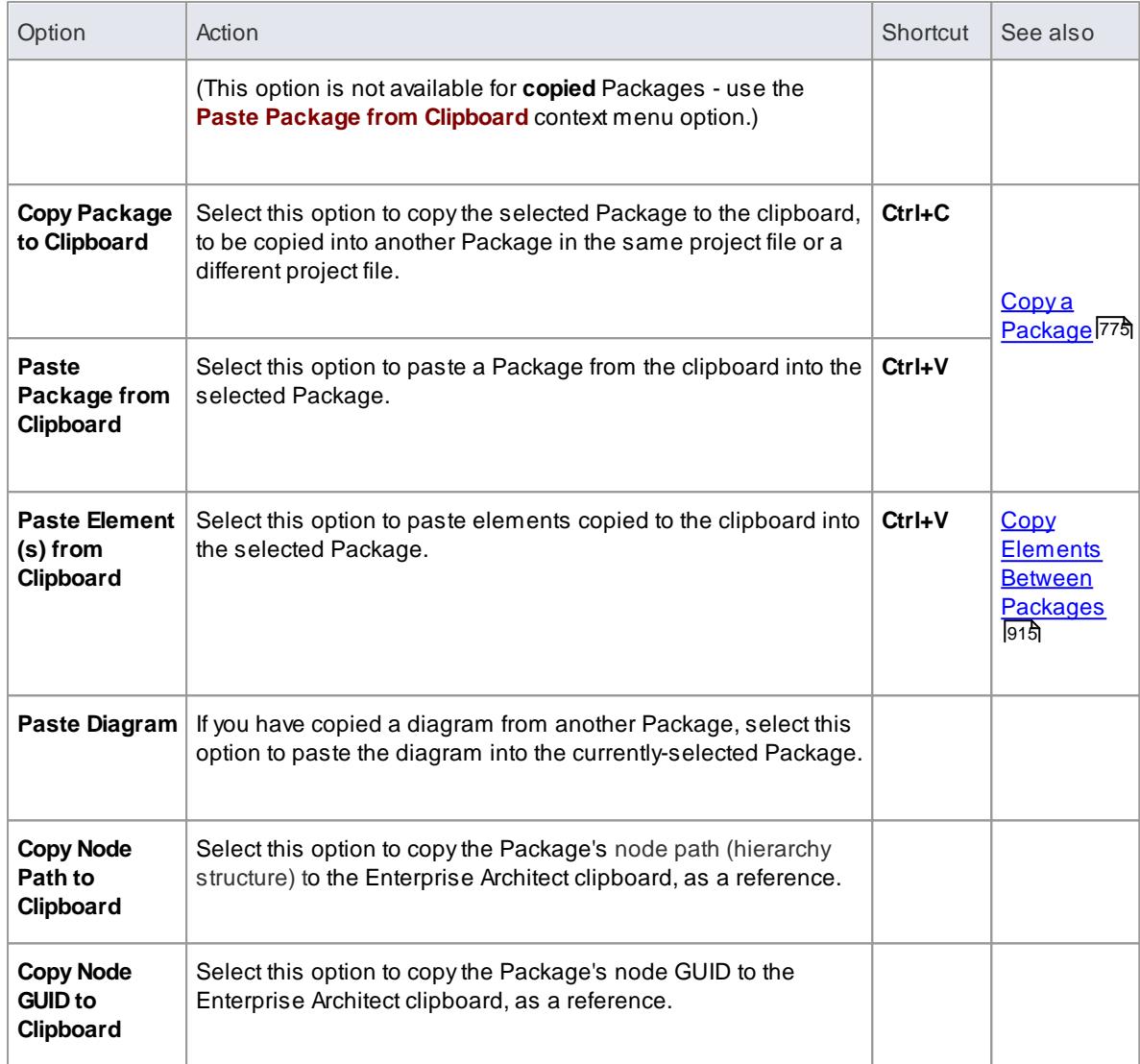

# <span id="page-698-0"></span>*4.1.1.1.2.3 Contents Sub-Menu*

In the Project Browser, right-click on a Package and select the **Contents** context menu option.

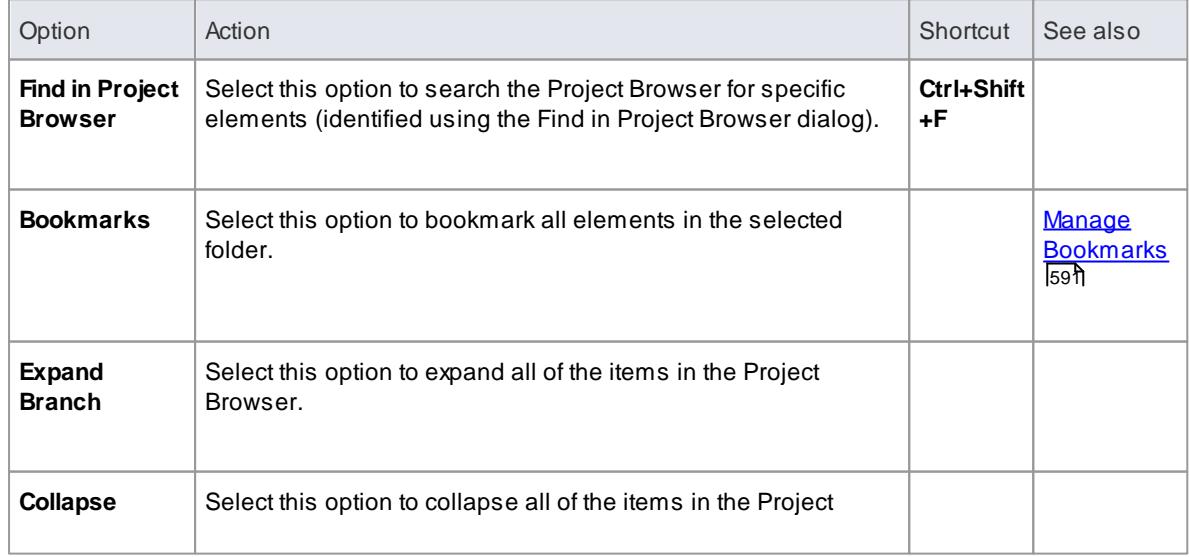

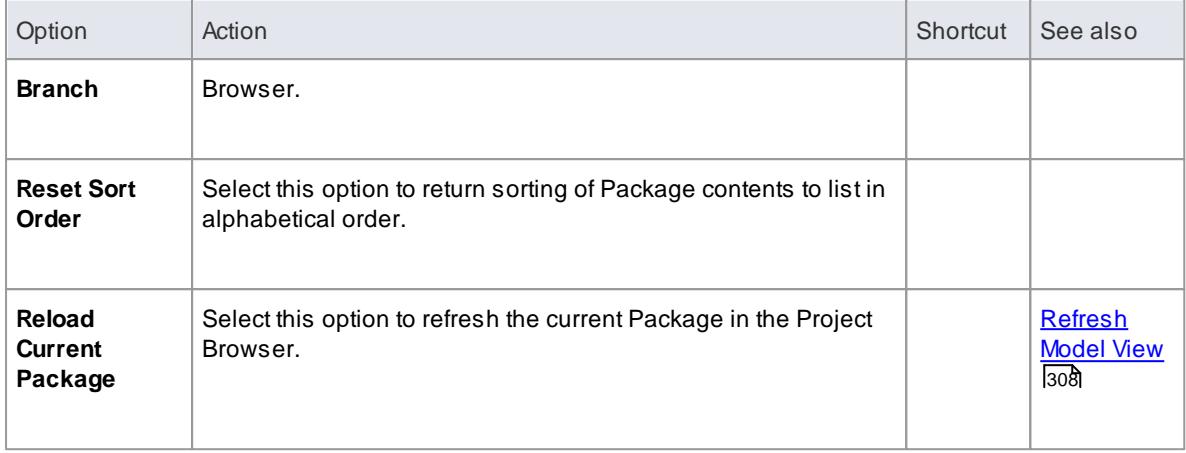

# <span id="page-699-0"></span>*4.1.1.1.2.4 Documentation Sub-Menu*

In the Project Browser, right-click on a package and select the **Documentation** context menu option.

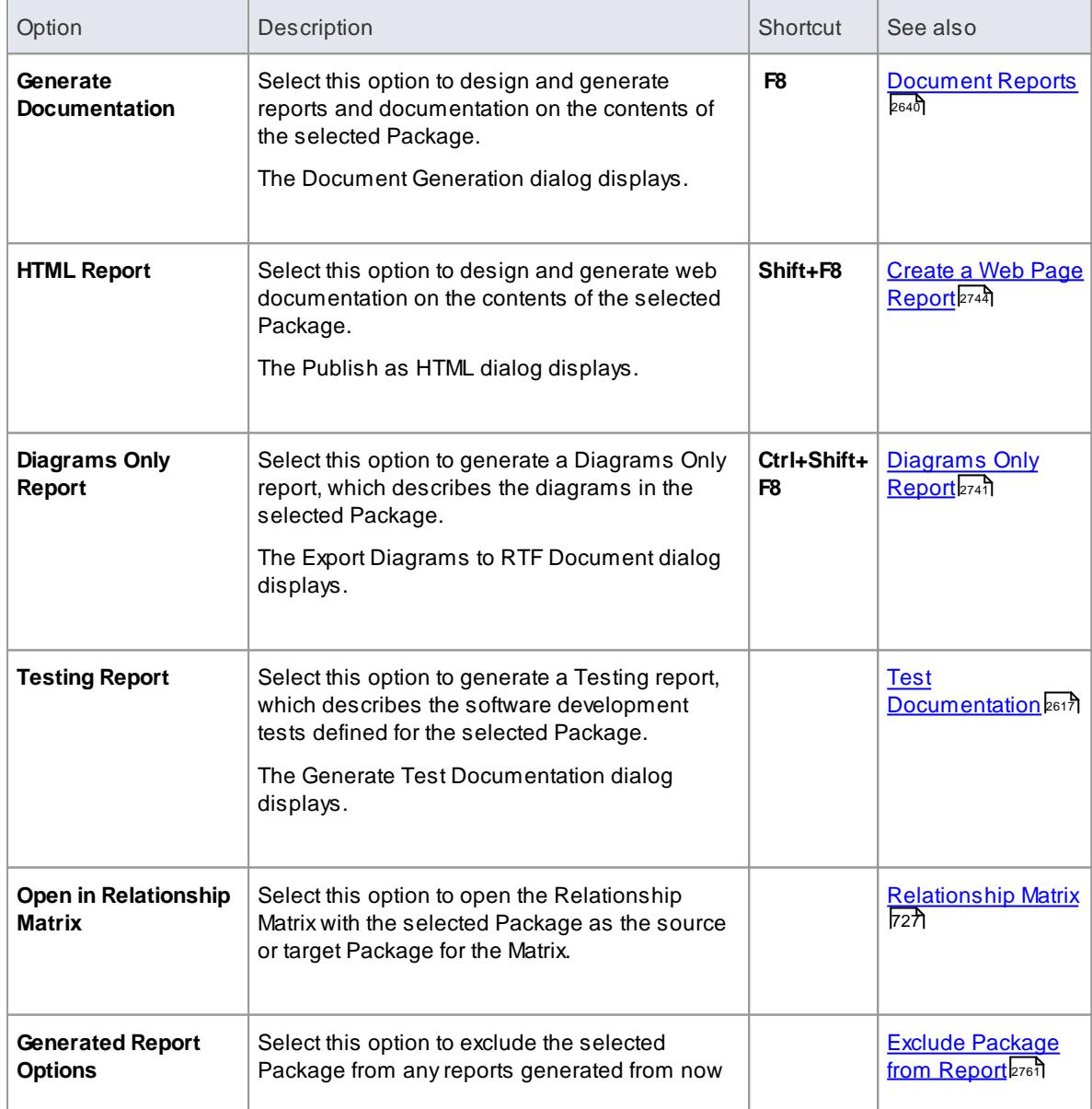

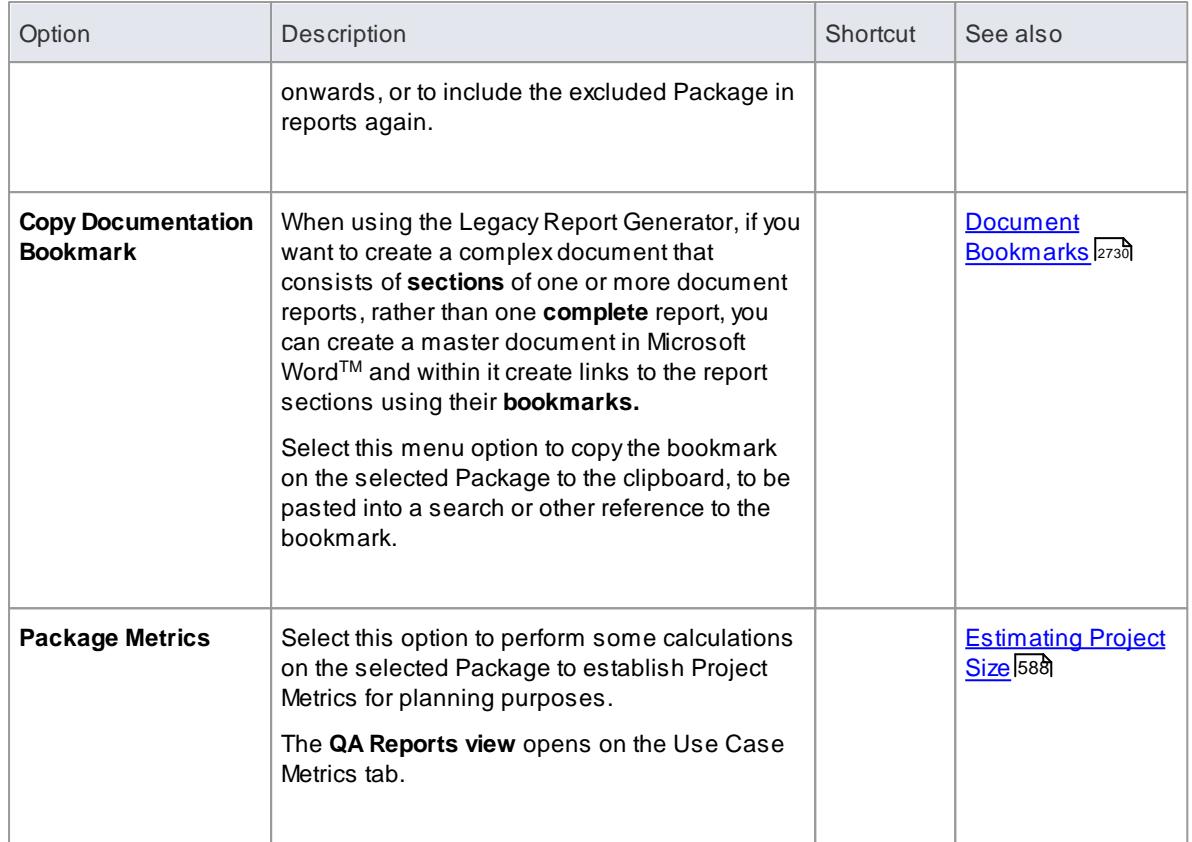

# <span id="page-700-0"></span>*4.1.1.1.2.5 Code Engineering Options*

## **Access Project Browser, right-click on a Package | Code Engineering**

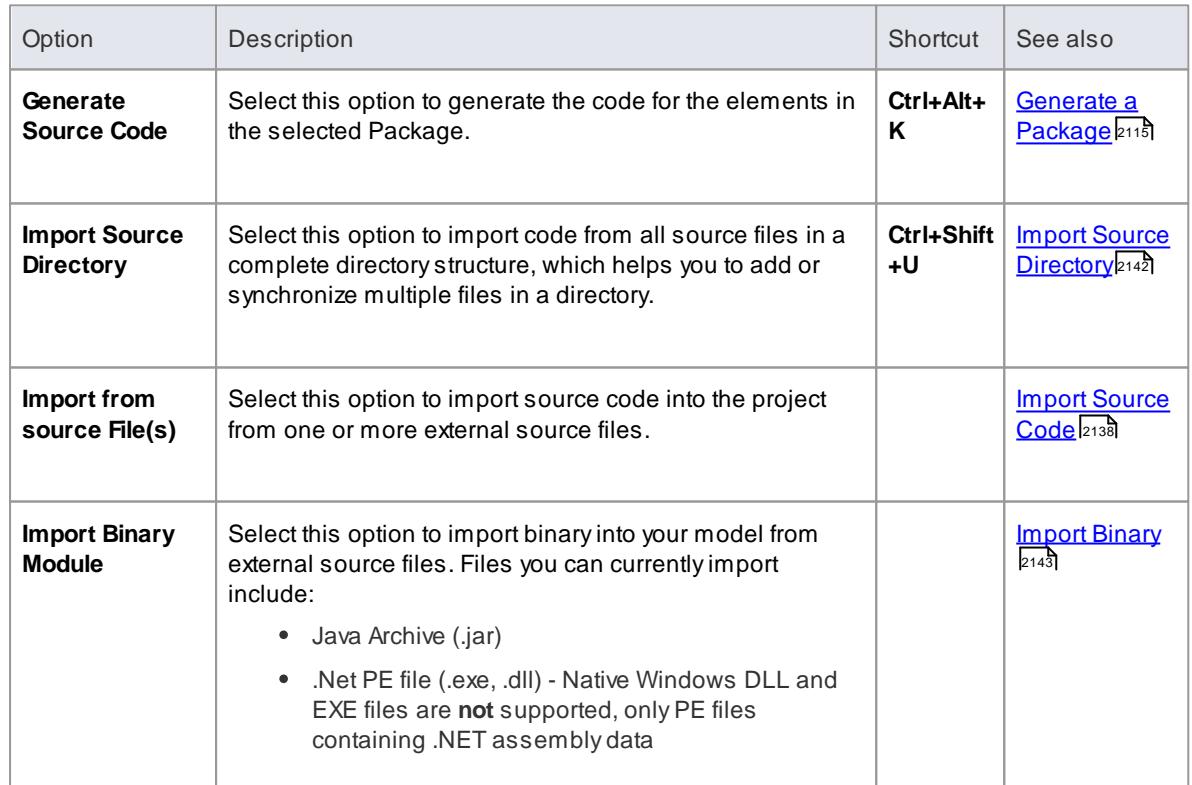

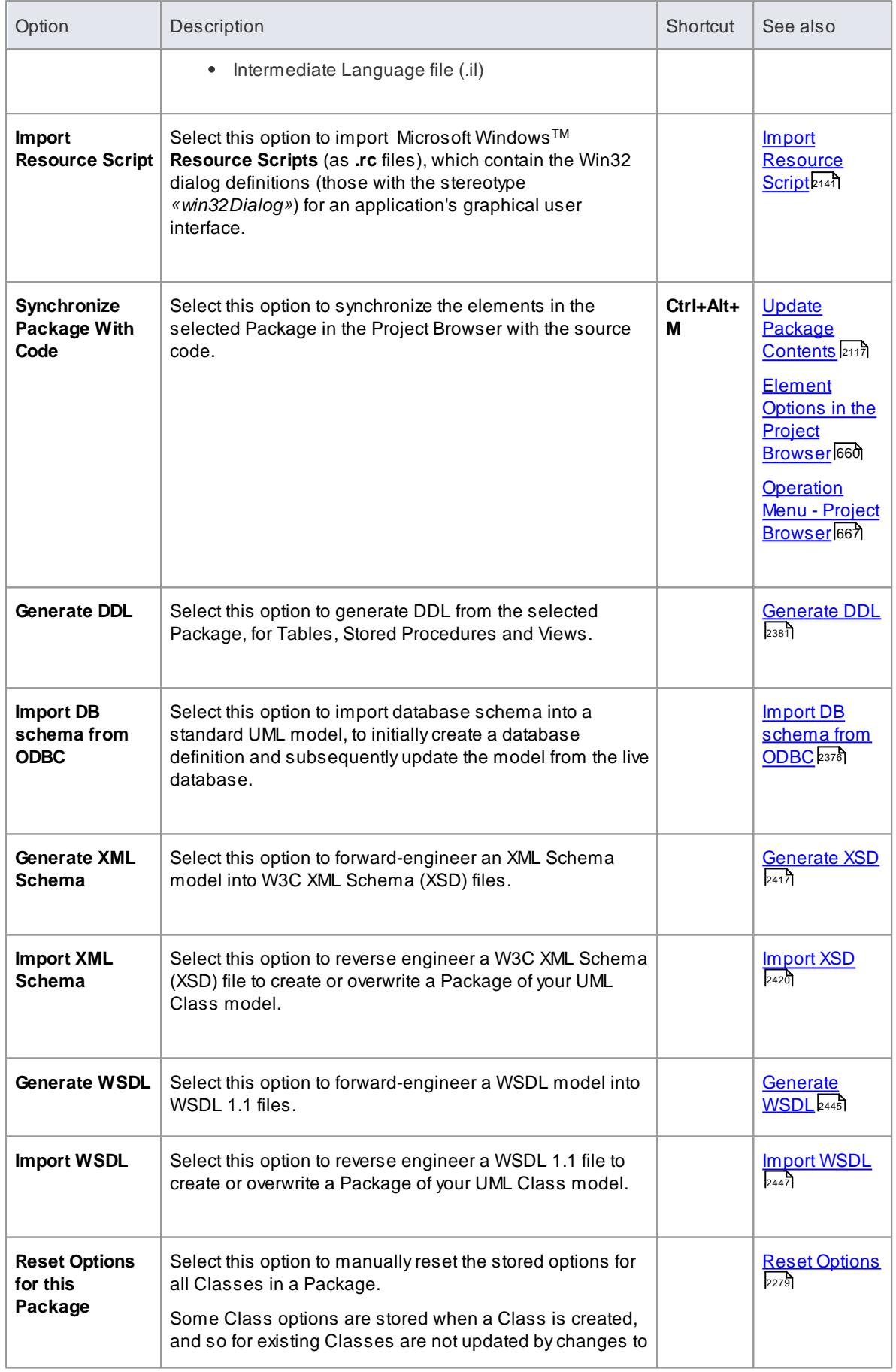

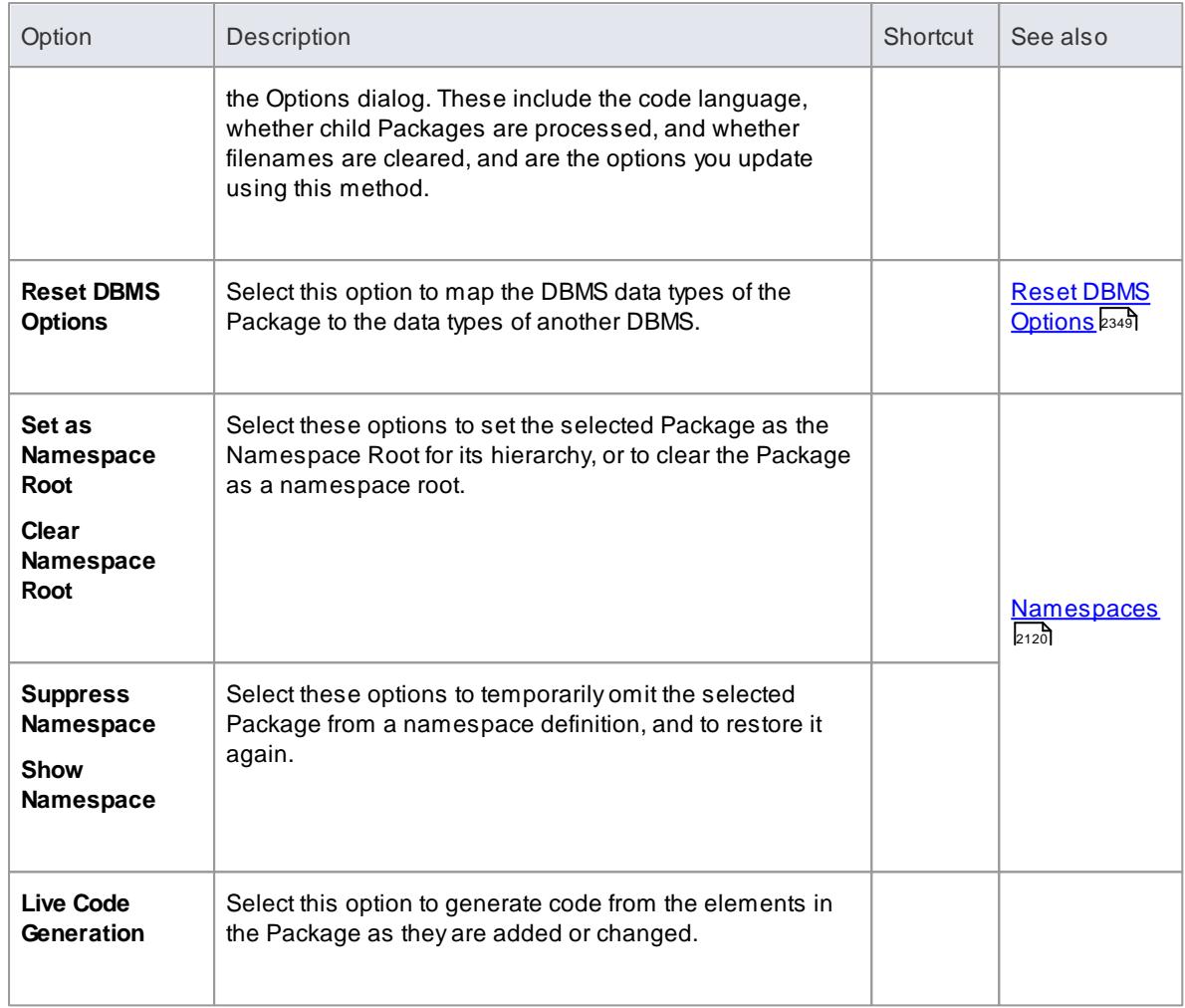

# <span id="page-702-0"></span>*4.1.1.1.2.6 Import/Export Sub-Menu*

In the Project Browser, right-click on a Package and select the **Import/Export** context menu option.

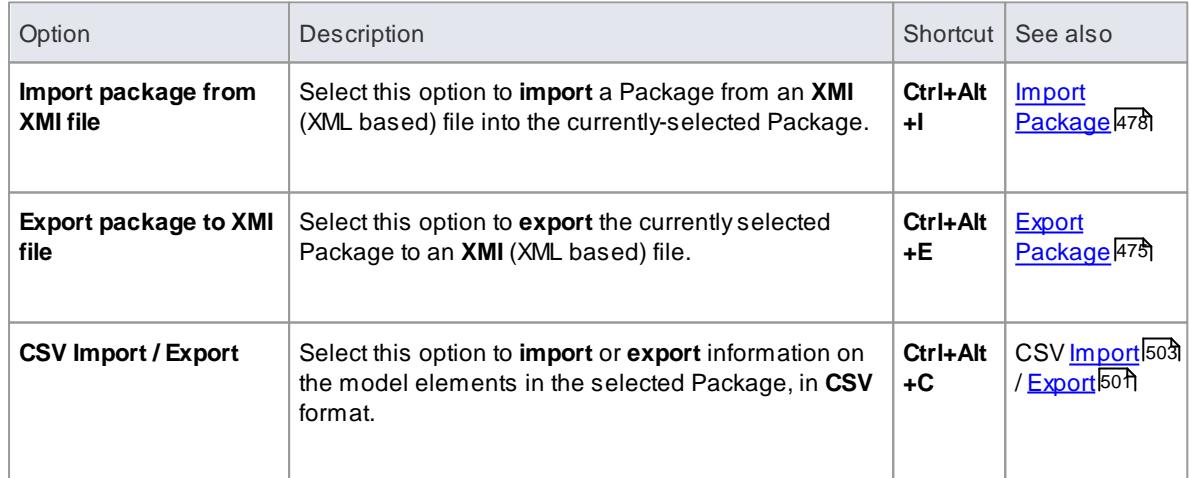

## <span id="page-703-0"></span>*4.1.1.1.3 Element Options in the Project Browser*

The element context menu in the Project Browser is available for all types of element. It provides options for performing a wide range of operations on both individual elements and multiple elements, including adding element properties and features, and moving the element around the project or between projects.

# **Access Project Browser | Right click on element**

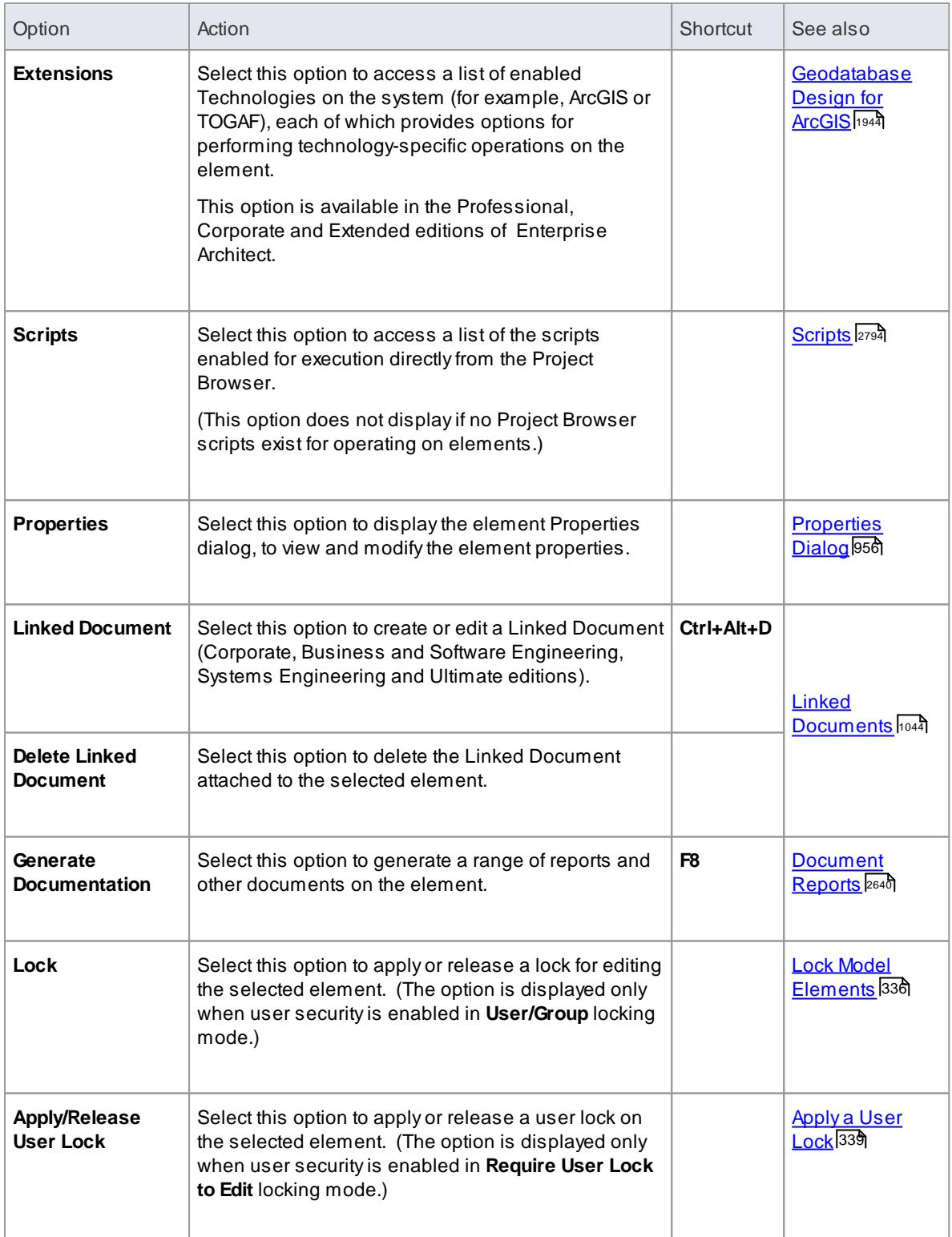

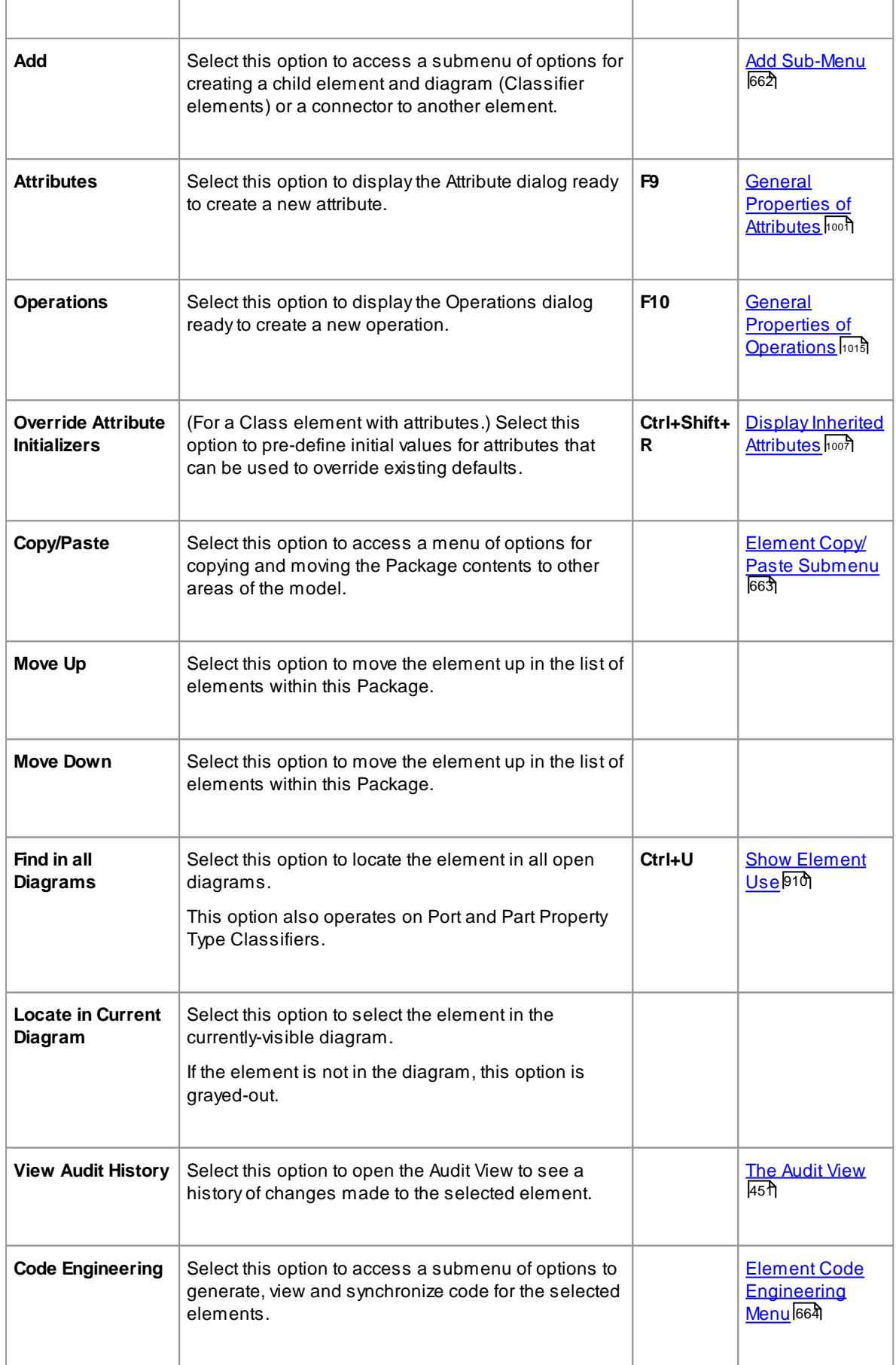

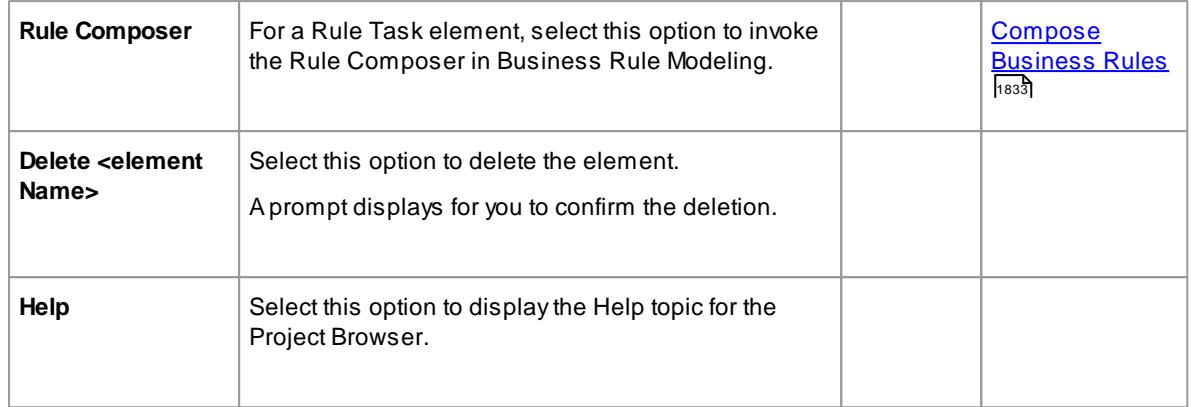

## <span id="page-705-0"></span>*4.1.1.1.3.1 Add Sub Menu*

The **Add** submenu provides a list of appropriate elements that can be added as child elements to the selected element. It also provides options for creating child diagrams, including Composite diagrams, and for adding connectors.

#### **Access Project Browser | Right-click element | Add**

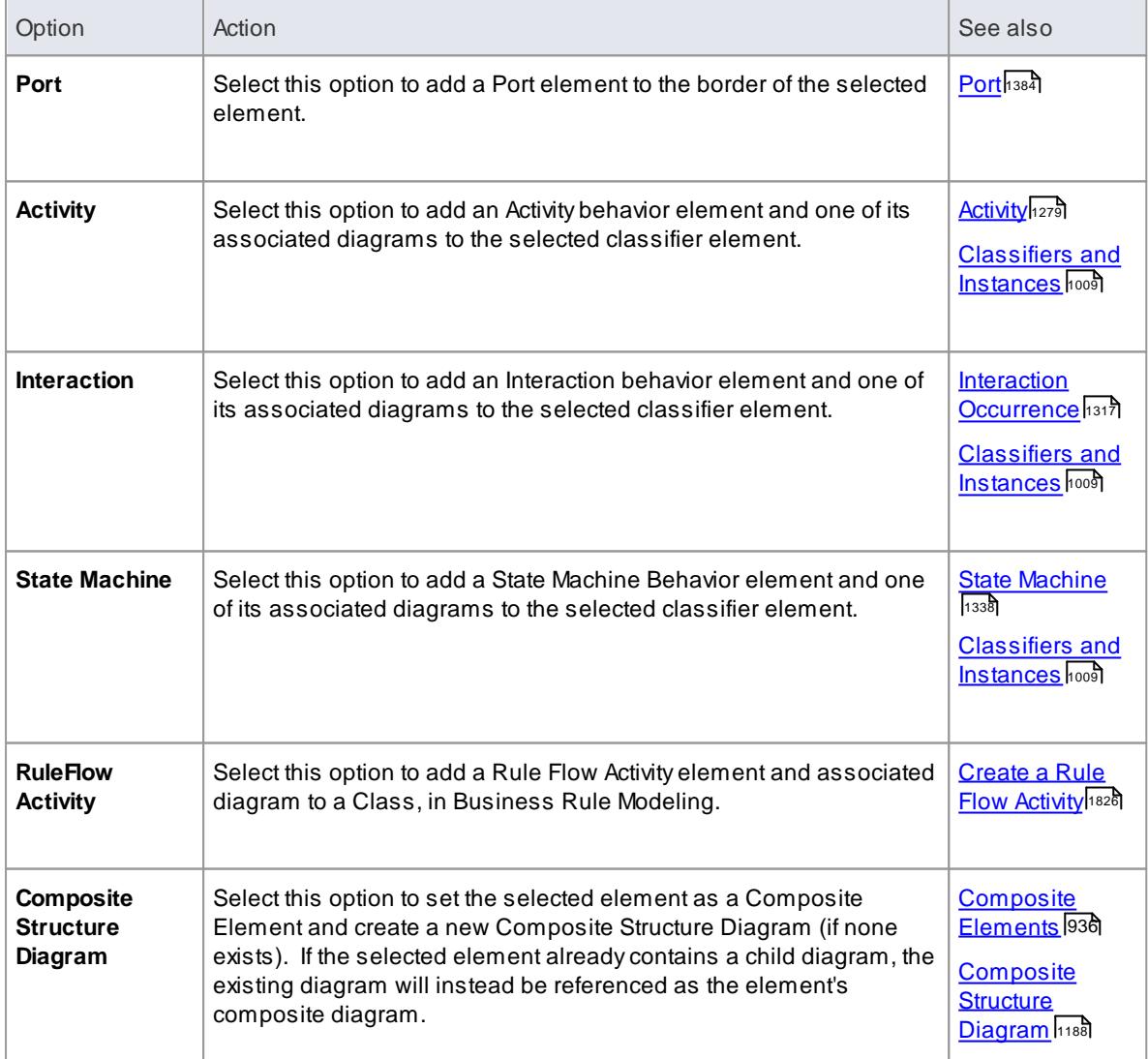

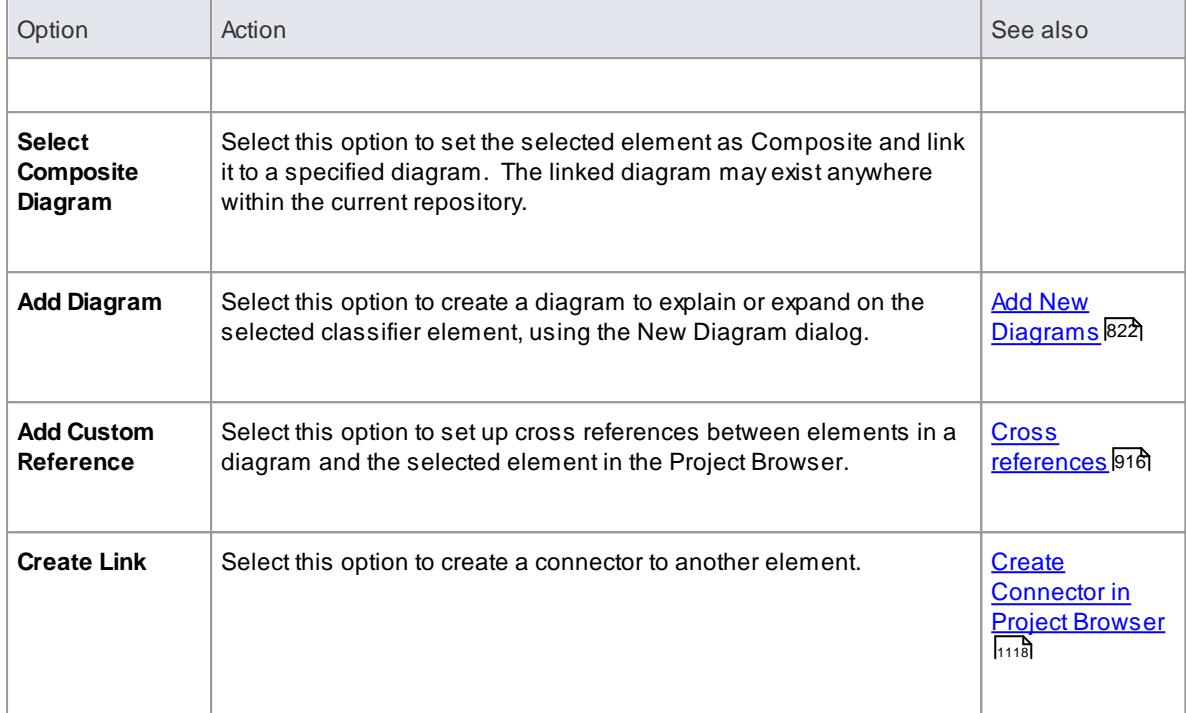

## **Notes**

- Elements such as Actors, Classes and Activities can define a large amount of information that can be conveniently represented by or expanded in a child diagram; the **Add** sub-menu for these elements provides all of the options listed above
- Elements such as Timing, Exit and History have much more specific functions that do not require expansion; the **Add** sub-menu for these elements only provides the **Create Link** option

#### <span id="page-706-0"></span>*4.1.1.1.3.2 Element Copy/Paste Submenu*

The **Copy/Paste** context menu provides a range of options for copying or moving elements between Packages or between models, within the Project Browser.

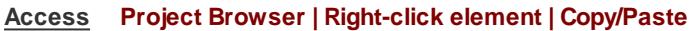

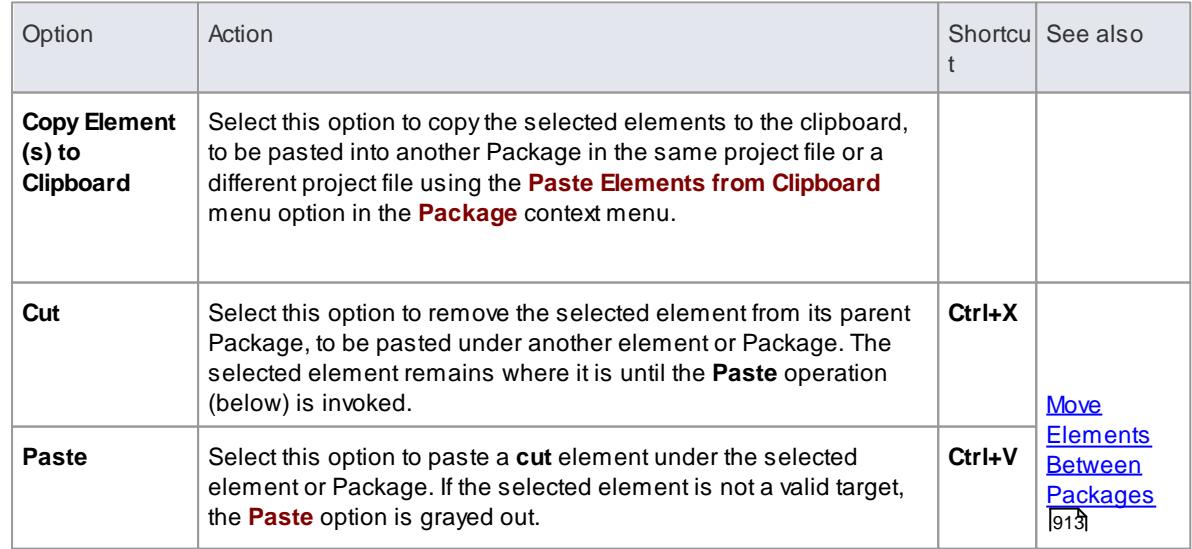

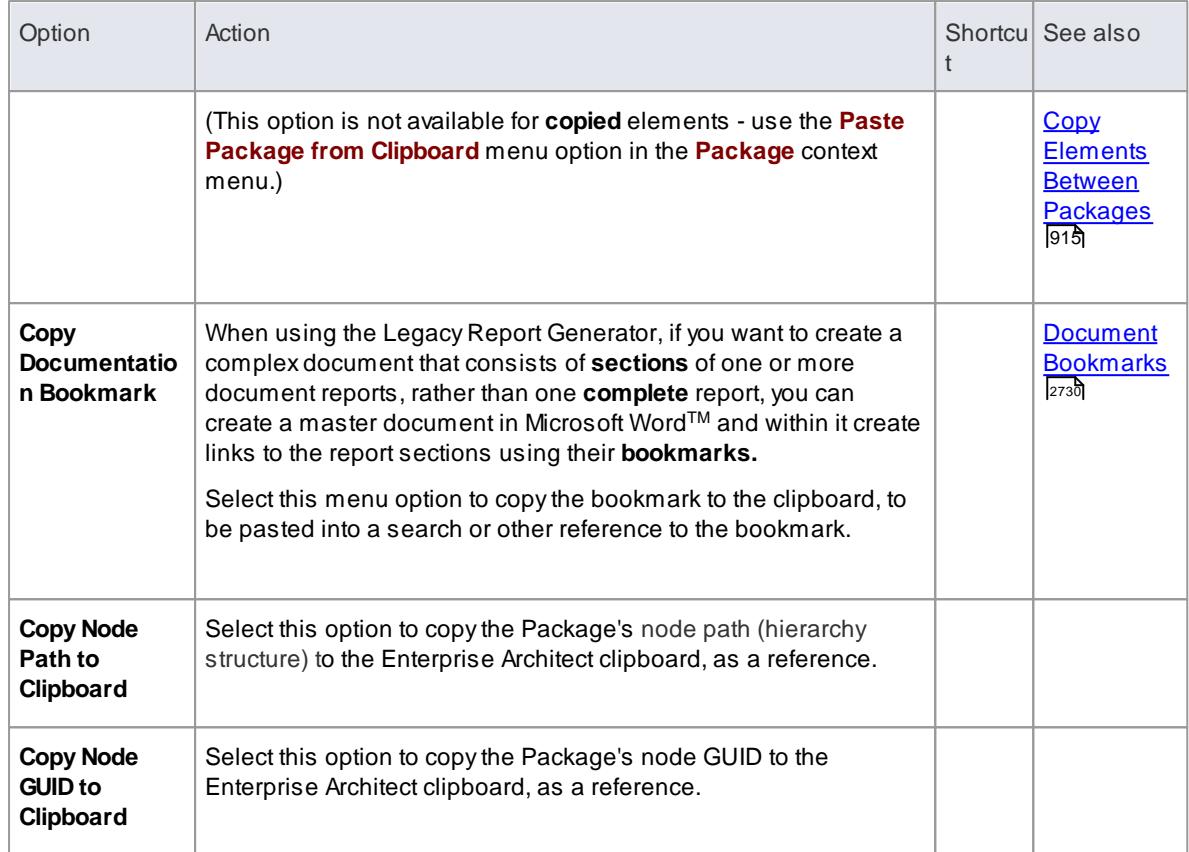

[Element](#page-703-0) Options in the Project Browser 660

# <span id="page-707-0"></span>*4.1.1.1.3.3 Element Code Engineering Menu*

The Code Engineering submenu provides a set of options for generating, viewing and synchronizing code for an element or for a group of elements.

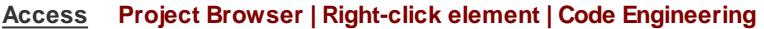

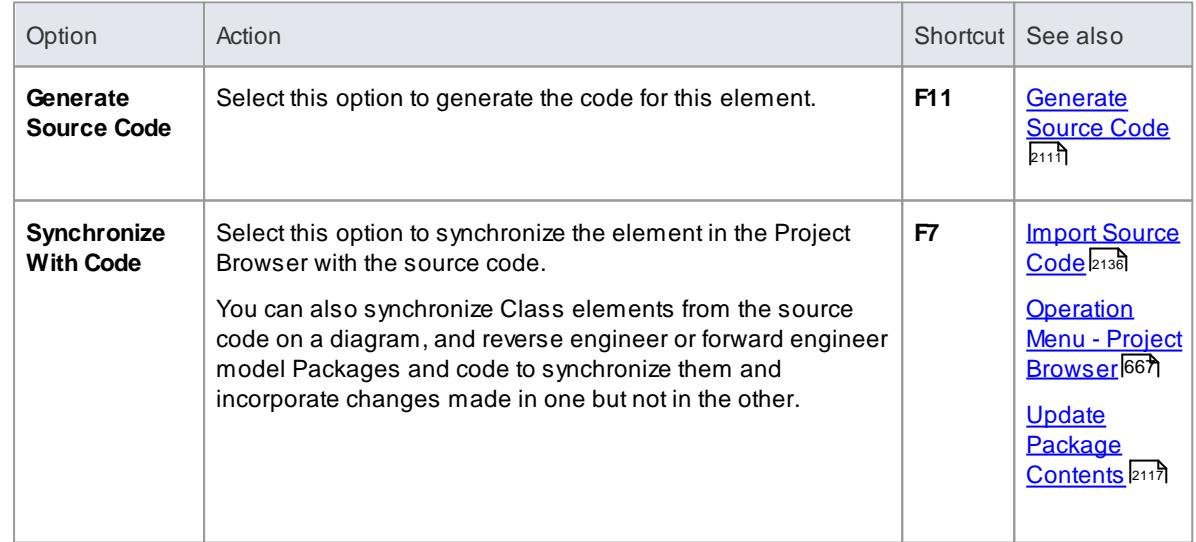

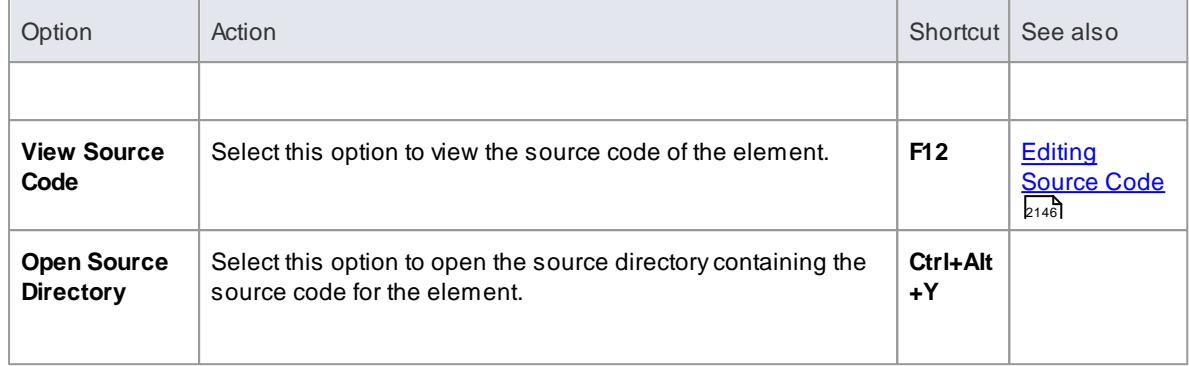

- [Element](#page-703-0) Options in the Project Browser 660
- <mark>[Generate](#page-2154-0) Source Code</mark> 2111

# <span id="page-708-0"></span>*4.1.1.1.4 Diagram Menu - Project Browser*

Right-click on a diagram name in the Project Browser to open the **Diagram** context menu.

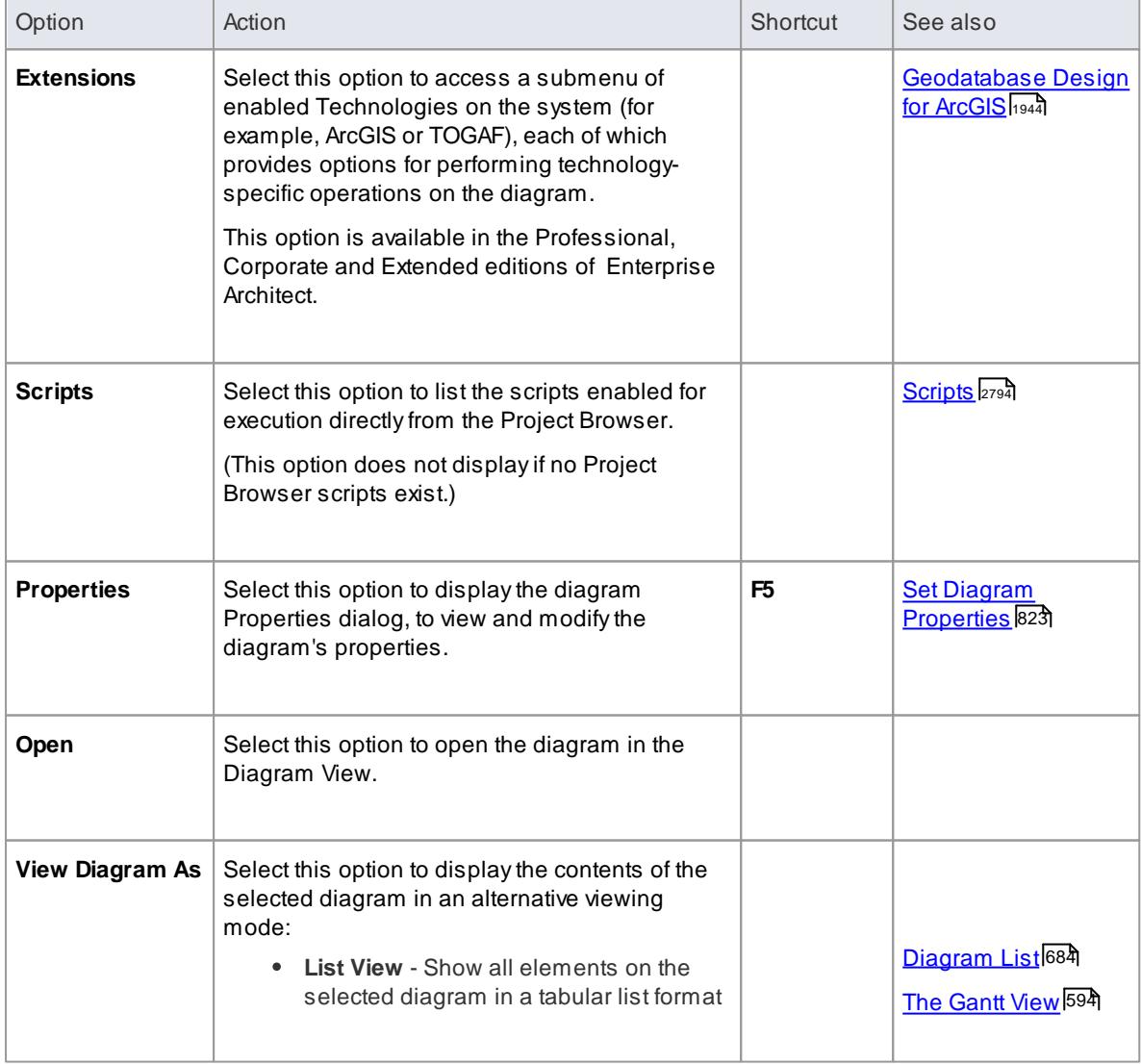

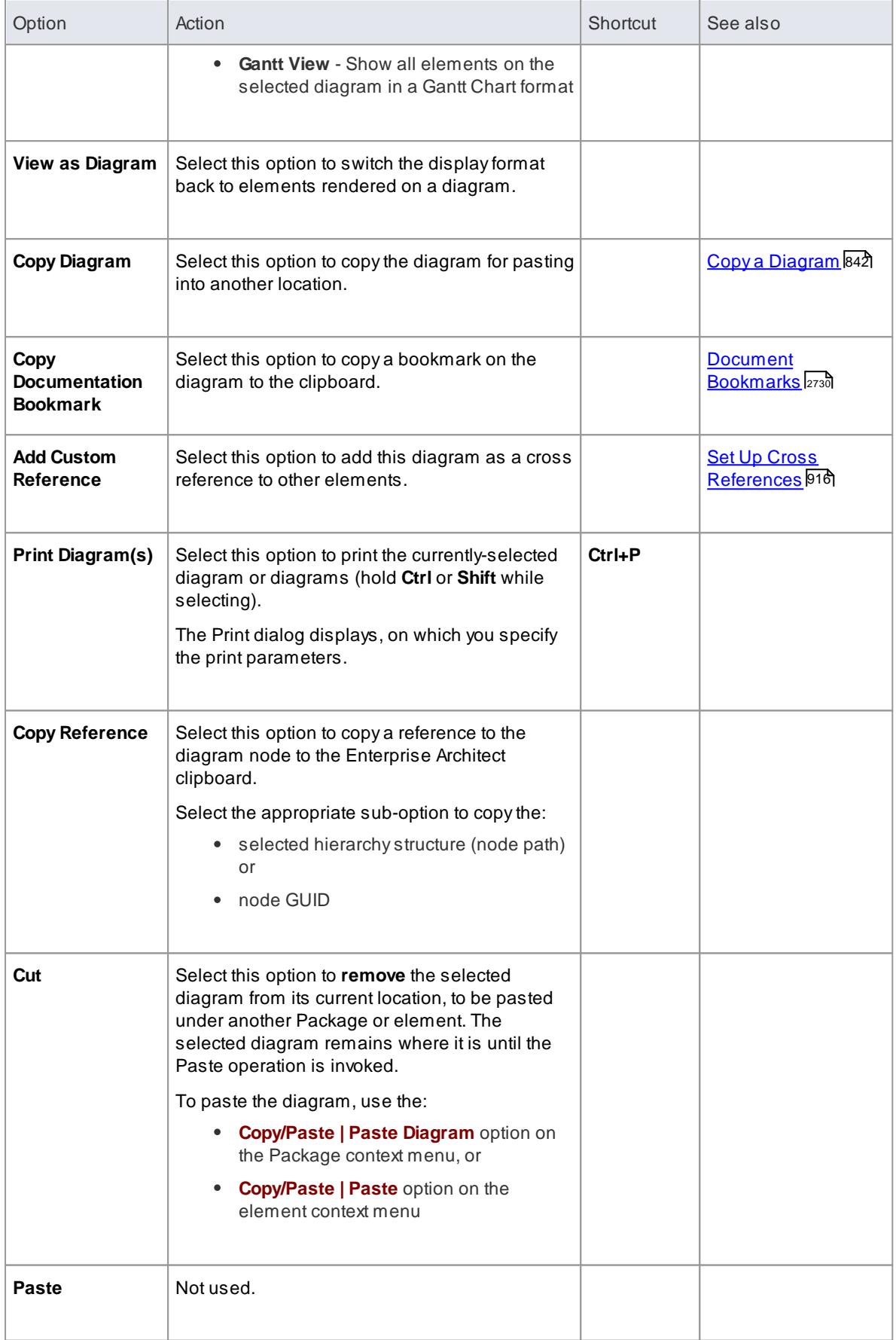

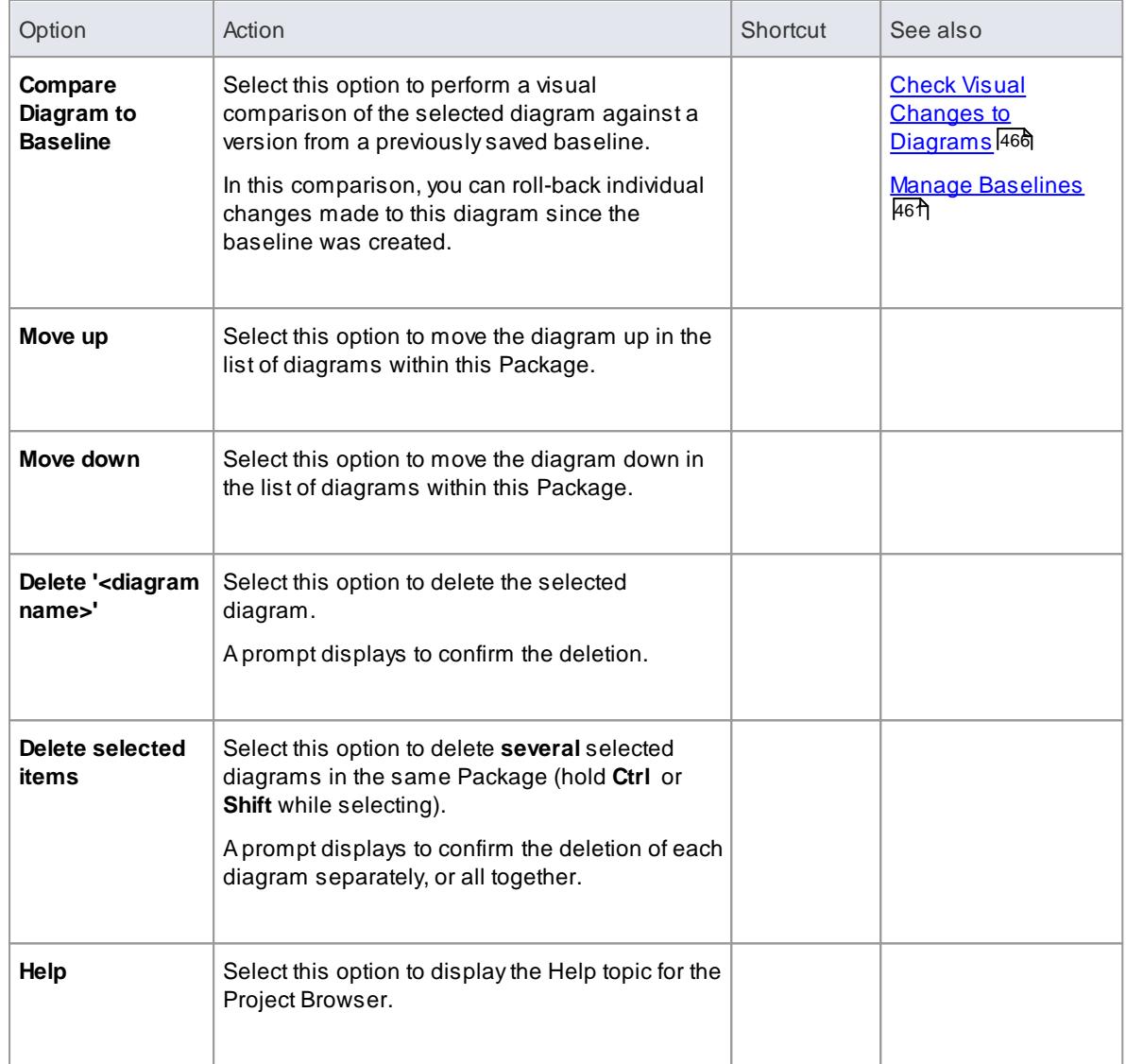

# <span id="page-710-0"></span>*4.1.1.1.5 Operation Menu - Project Browser*

To display the **Operation** (or Method) context menu, right-click on an Operation name in the Project Browser.

Avery similar menu displays if you right-click on an **Attribute** name in the Project Browser.

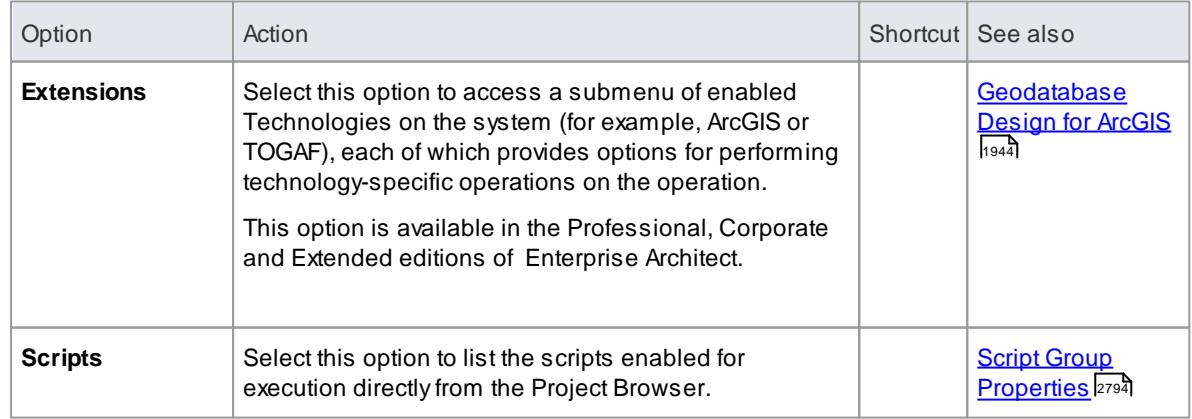

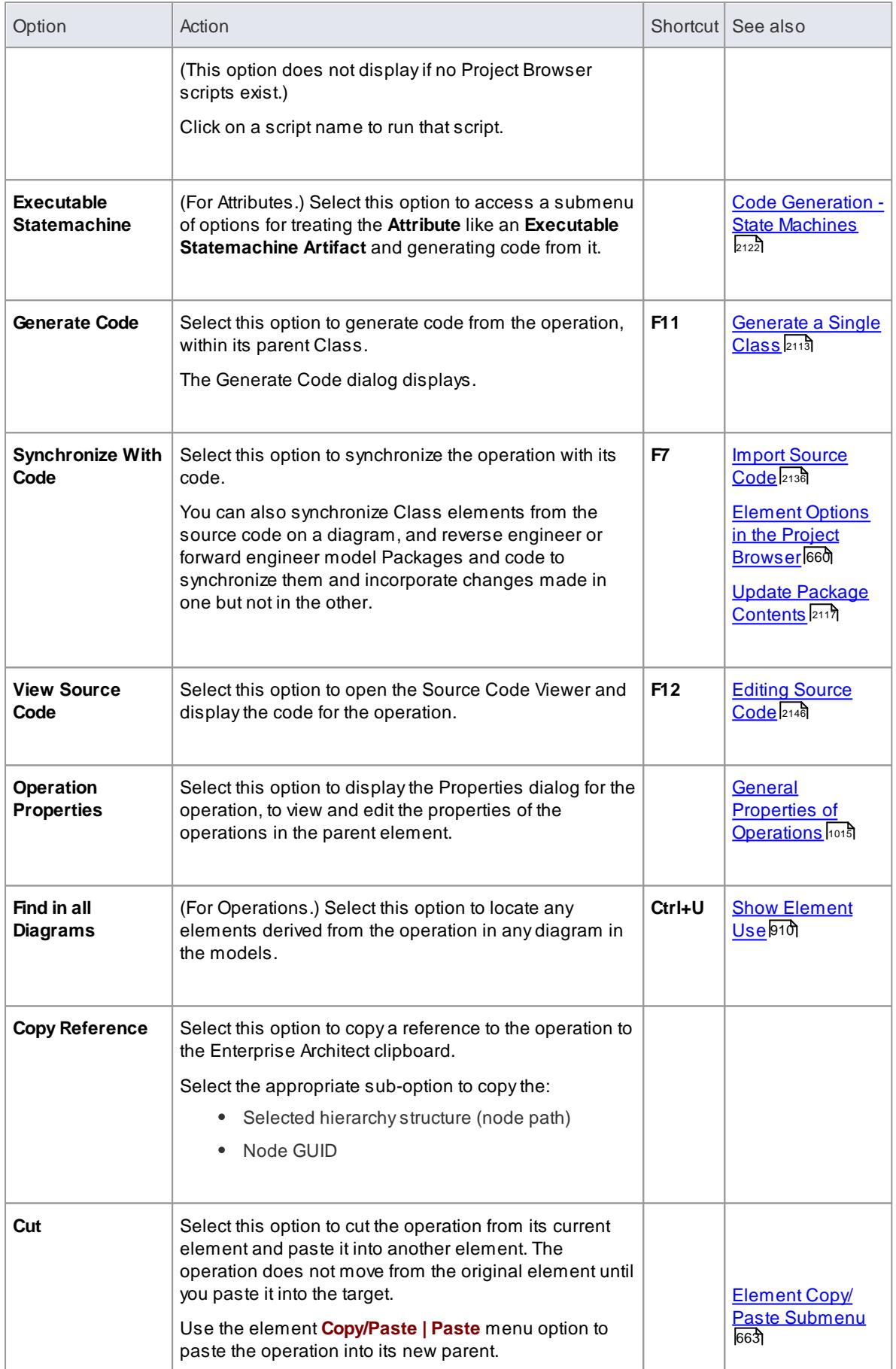

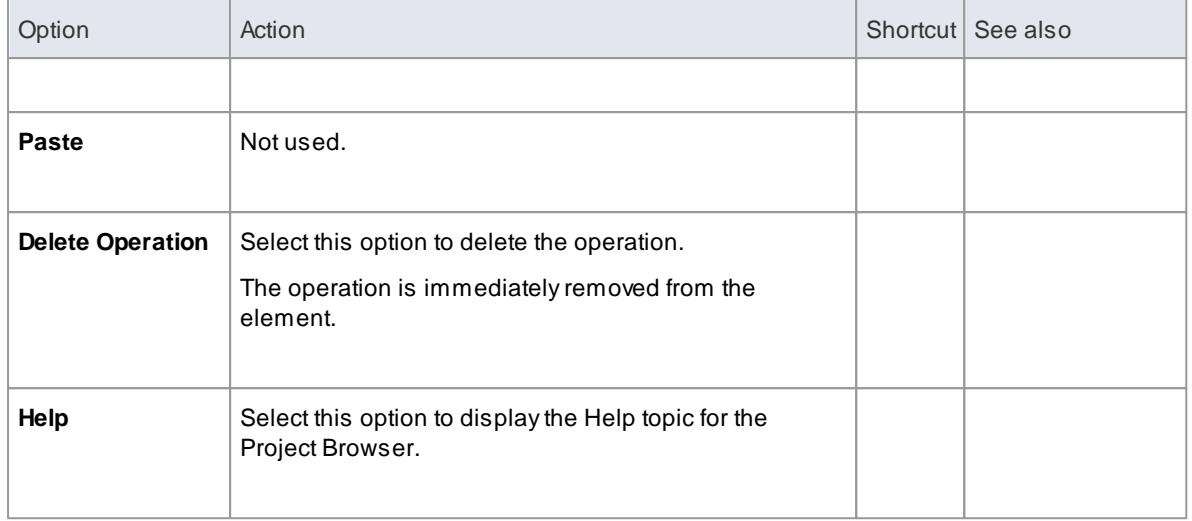

# **Notes**

• You can display an equivalent context menu for an attribute by right-clicking on the attribute in the Project Browser

# <span id="page-712-0"></span>*4.1.1.2 Project Browser Toolbar*

The Project Browser toolbar provides access to a range of operations you can perform on your project structure and content.

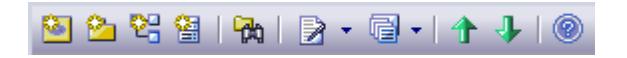

#### **Access View | Project Browser**

#### **Options**

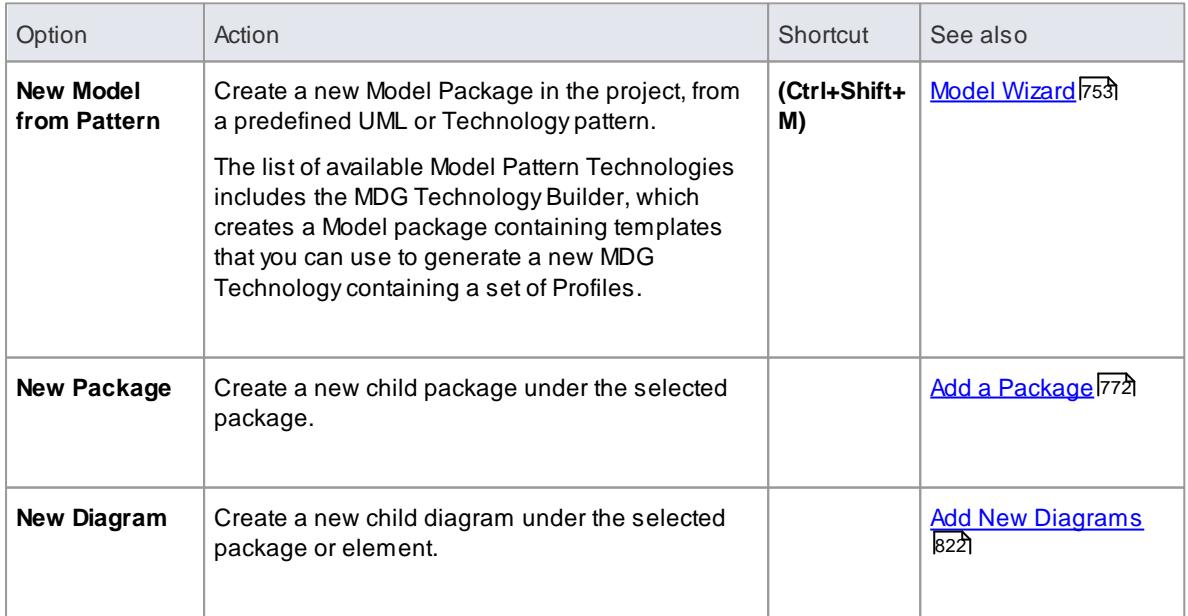

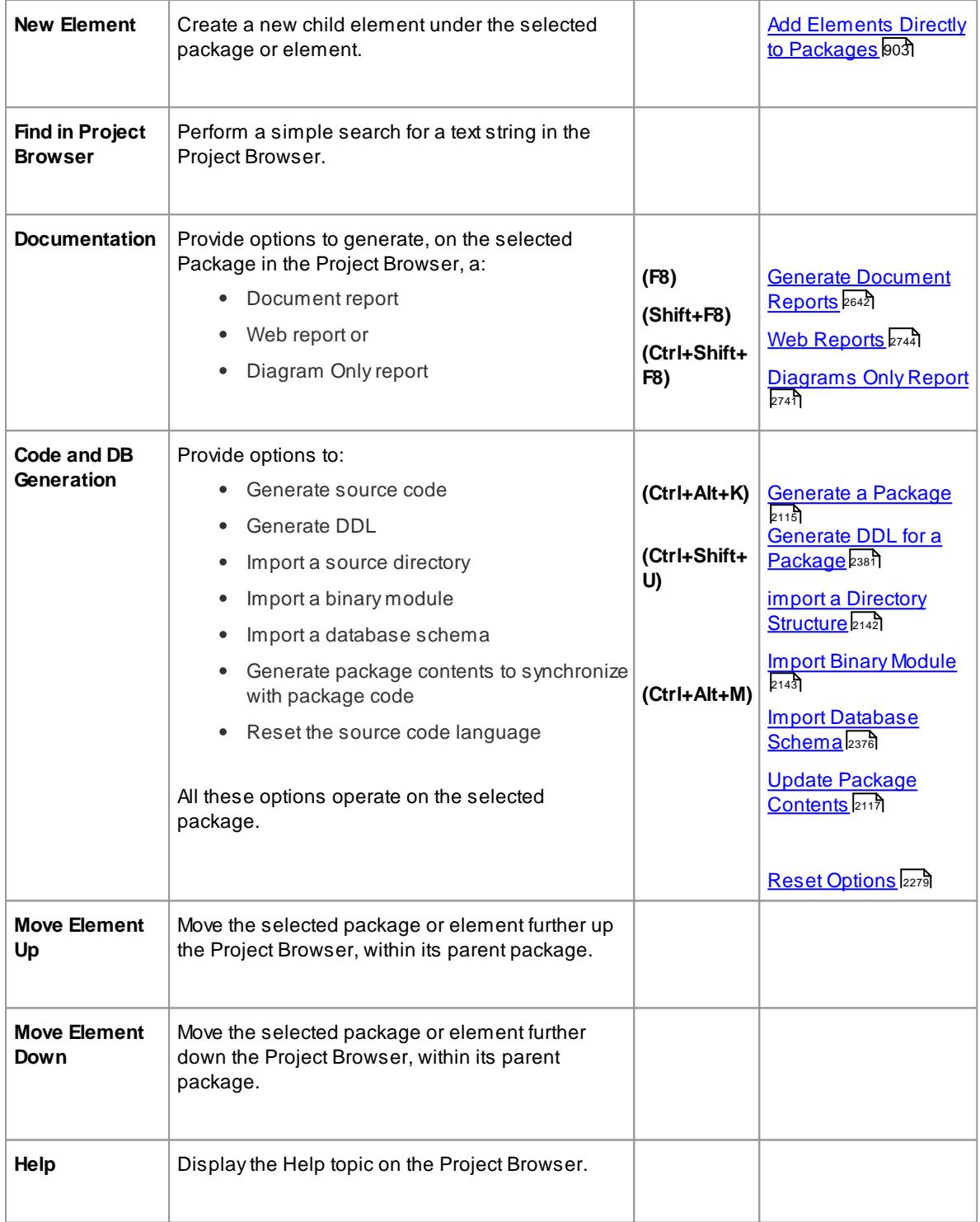

# <span id="page-713-0"></span>*4.1.1.3 Project Browser Icon Overlays*

The Project Browser displays the status of each package in the model by overlaying status icons on the package icon. The following table describes what each overlaid icon means.

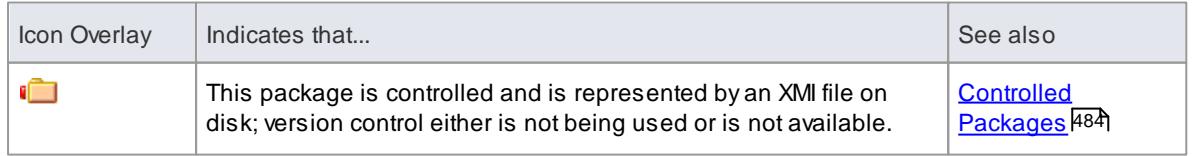

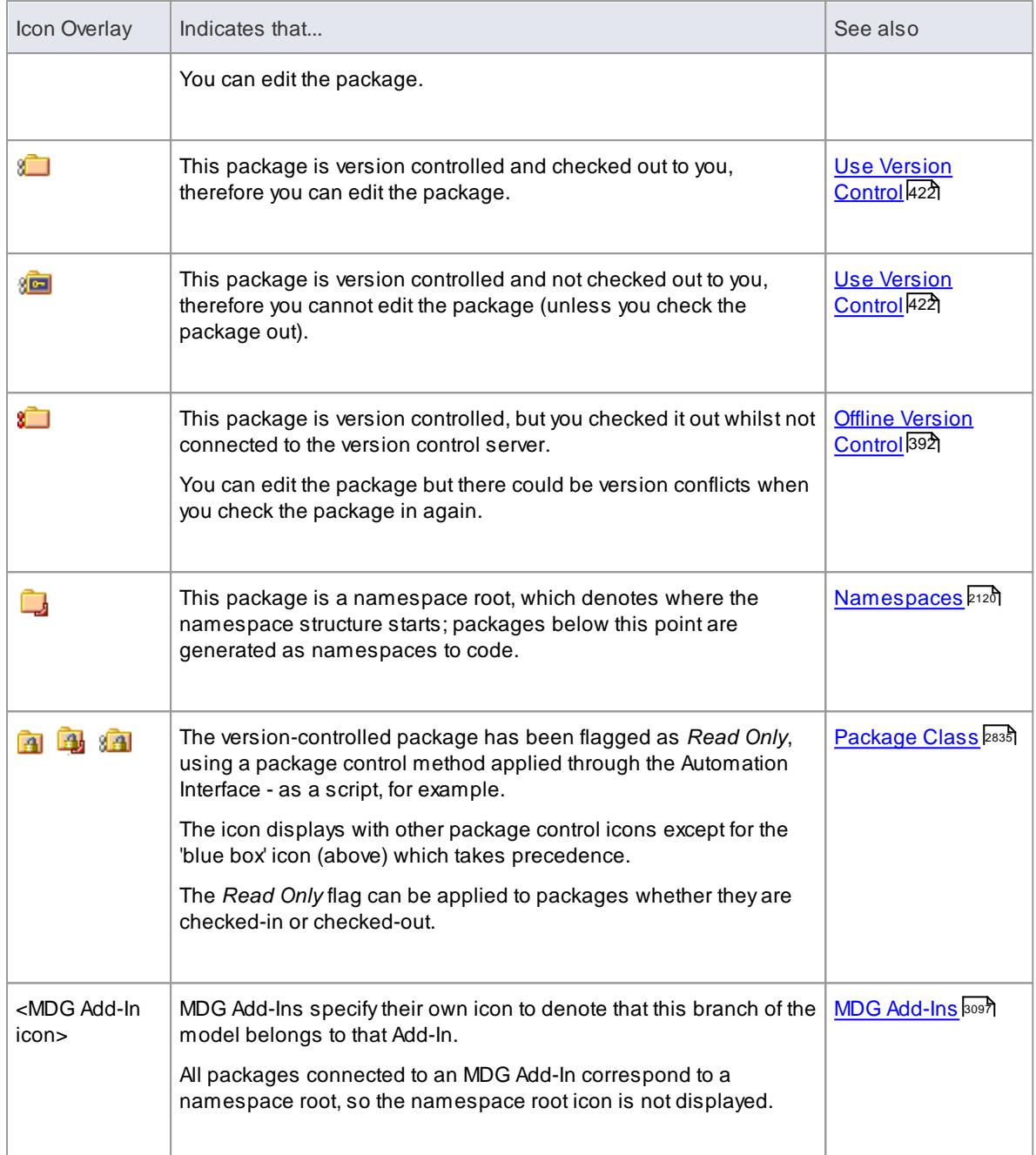

Similarly, the Project Browser indicates attribute and operation scope status with icons. The following table describes what each indicator icon means.

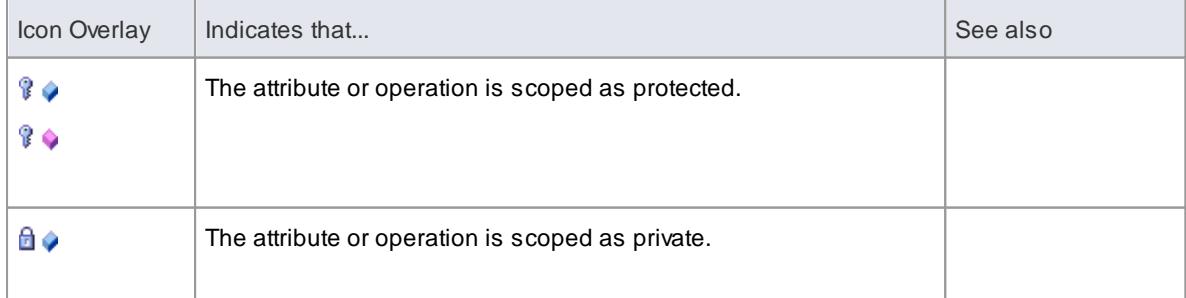

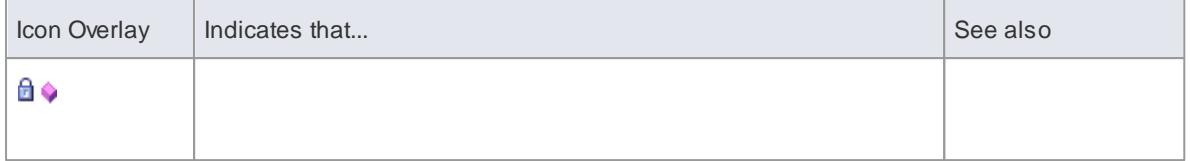

#### **Notes**

• In the Corporate, Business and Software Engineering, Systems Engineering and Ultimate editions, if project User Security is on, the Project Browser also has element locking indicators (red and blue exclamation marks) that indicate the lock status of individual elements and packages

The availability of these elements for editing depends on whether user locks are required or not

#### **Learn more**

- <u>User [Security](#page-359-0)</u>|316
- Locked Element [Indicators](#page-383-0) 340

## <span id="page-715-1"></span>*4.1.1.4 Order Package Contents*

Ordering elements is very important when it comes to structuring your model, especially packages. Report documents honor any custom ordering when printing documentation. You can change the order of elements listed in the Project Browser.

By default, elements are first listed in:

- Order of type, then
- Order of set position, then
- Alphabetically

You can use the context menu options to move an element up or down within its type, but not outside its type. This means you can re-sequence Packages or Diagrams or Use Cases, but you cannot mix up elements.

However, you can change this default behavior to allow elements to be re-ordered within the package, **regardless** of type.

#### **Learn more**

Set Default [Behavior](#page-715-0) 672

#### <span id="page-715-0"></span>*4.1.1.5 Set Default Behavior*

The General page of the Options dialog provides several options for altering the look and behavior of the Project Browser.

#### **Access Tools | Options | General**

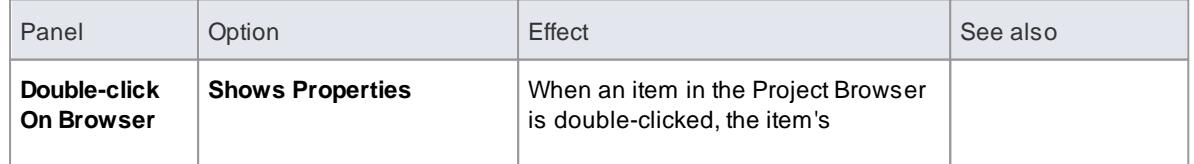

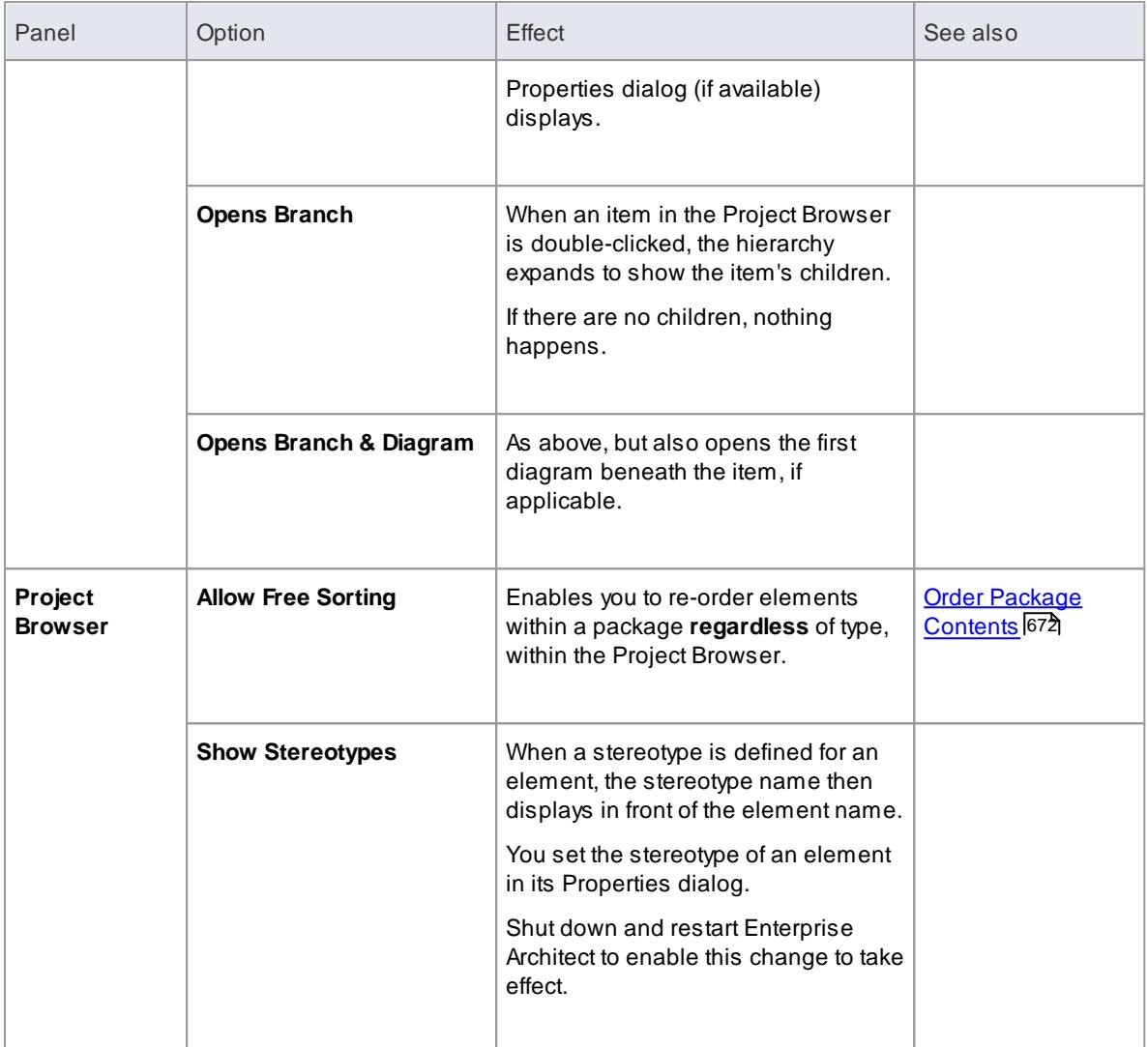

# <span id="page-716-0"></span>*4.1.2 Package Browser*

If you want to quickly create and operate on elements in a **Package**, you can use the **Package Browser** as a workbench. The Package Browser is a tabular, editable view of the elements in a selected Package, which can be displayed either in the Diagram View or as a floating window, and as either a List display or a Gantt chart. It can be particularly useful for setting up a Package for a specific purpose, such as when an Analyst creates and maintains formal requirement definitions within the model. When you have checked the contents of the Package, you can either print the list of elements or generate a document report on all or a subset of the elements.

The Package Browser is related to, and can be used in conjunction with, the:

- **Diagram List**, which lists the elements in a selected **diagram**, and
- **Specification Manager**, which is a document-based interface to the Package, providing the means of creating and reviewing elements as text representations of model objects in that Package

```
Access Project Browser > Package | View | Package Browser ( Ctrl+Alt+R )
Project Browser > right-click Package | List View
Project Browser > right-click Package | Gantt View
Diagram > right-click Package | Package Browser
```
# **Features**

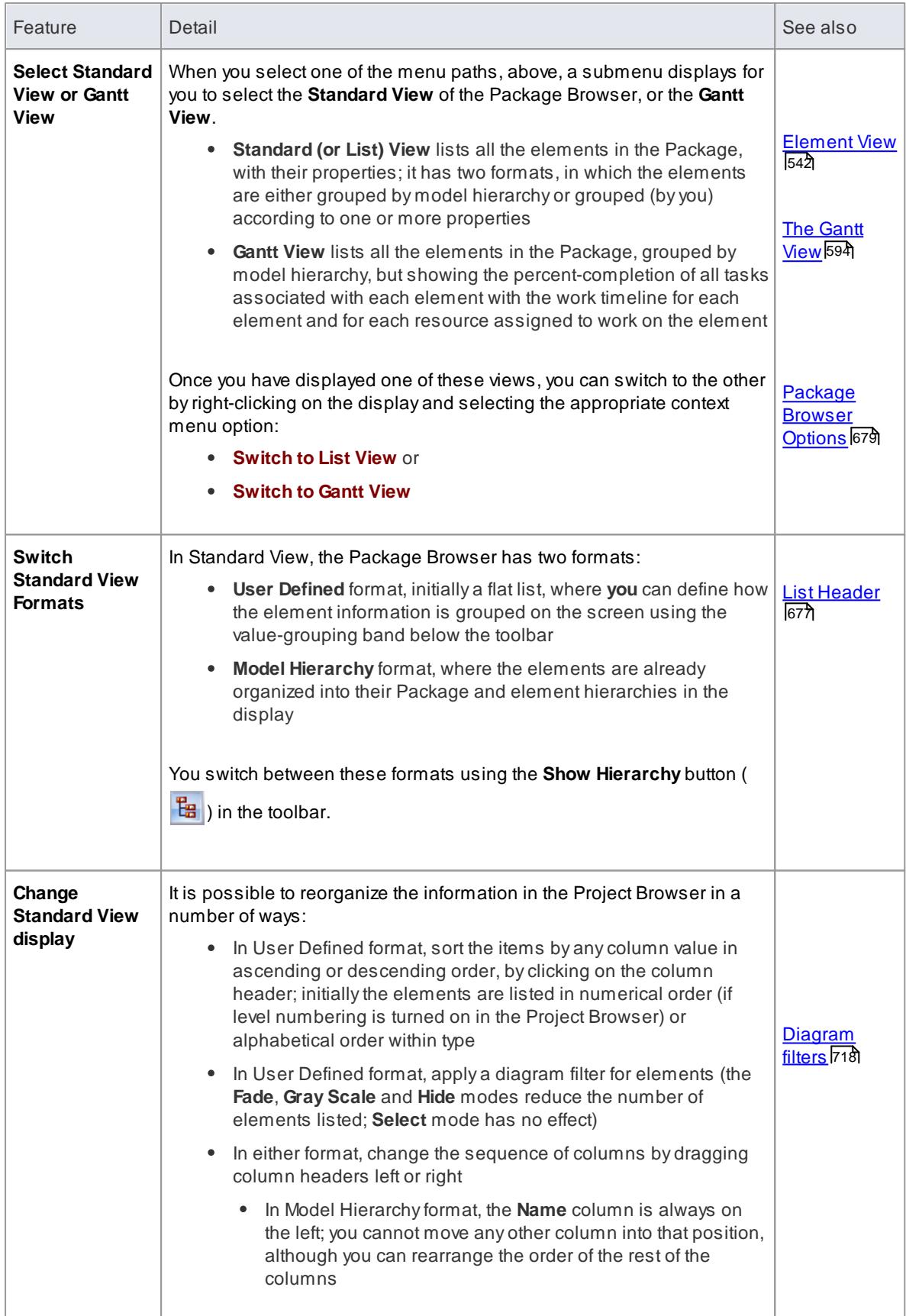

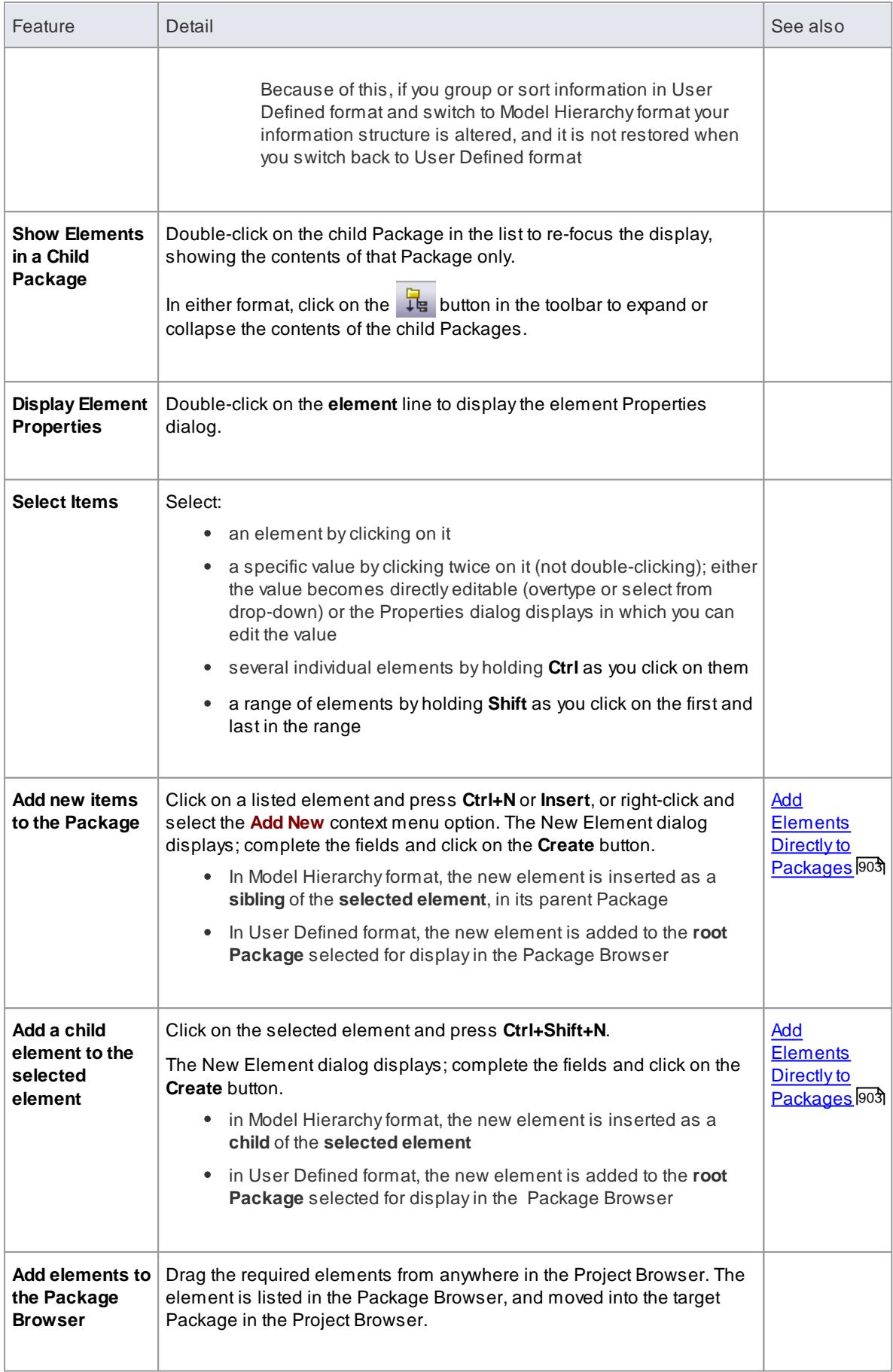

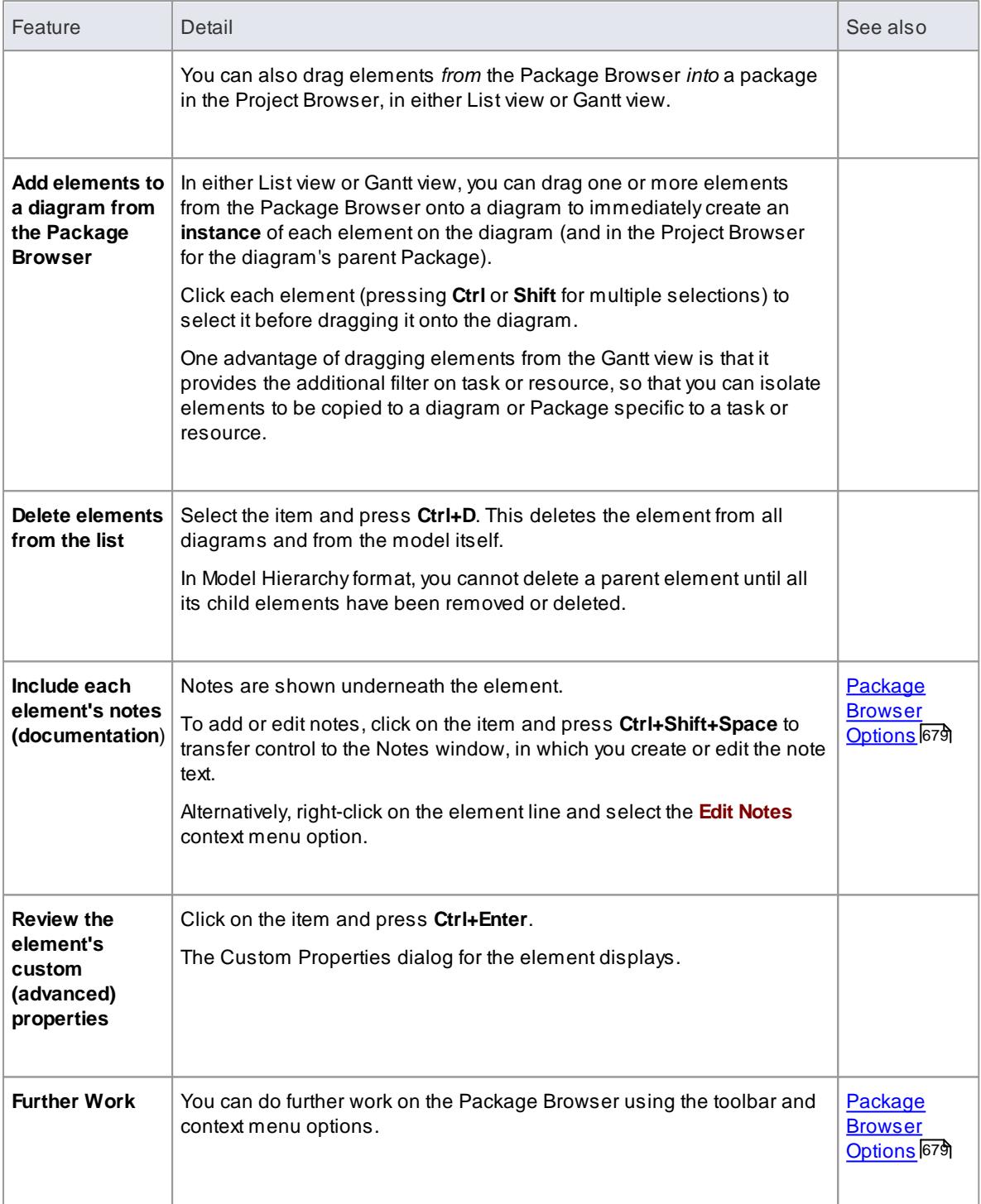

- [Diagram](#page-727-0) List 684
- [Specification](#page-1771-0) Manager 1728
# <span id="page-720-0"></span>*4.1.2.1 List Header*

In your work on your project you might use any of a number of 'listing' reports in which information is organized in several columns. Such reports include the:

- Package Browser
- Diagram List
- Model Search
- Model Mail window
- Attribute and Operation dialog General pages
- Testing and Maintenance tabs of the QA Reports and Metrics view
- The Gantt View
- The Project Management window

In these reports, you can quickly and easily reorganize the sequence and combination of columns to present the information in the most appropriate format to suit your needs, and filter the data according to the values of the text strings displayed in the column fields.

### **Reorganize layout of display**

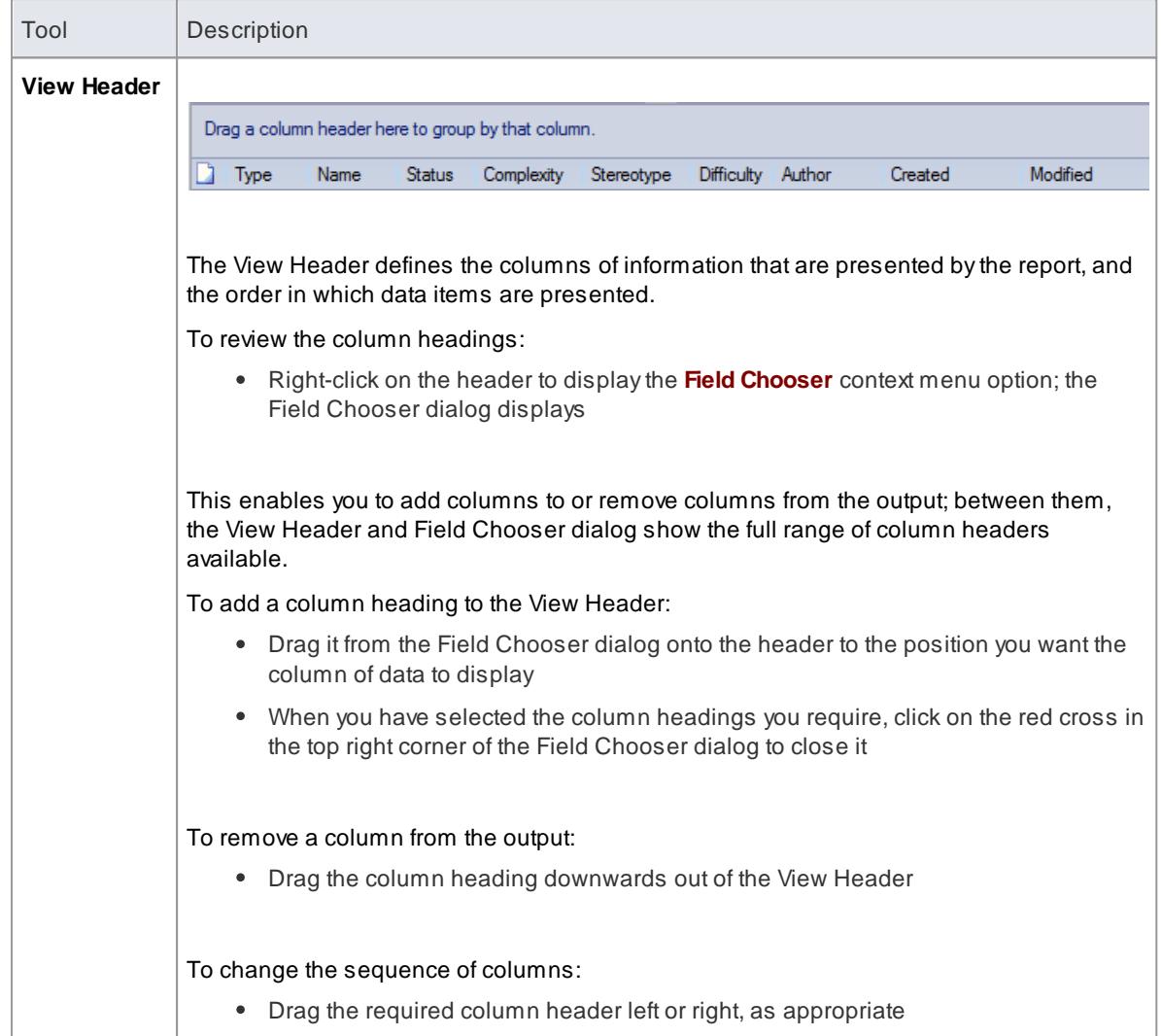

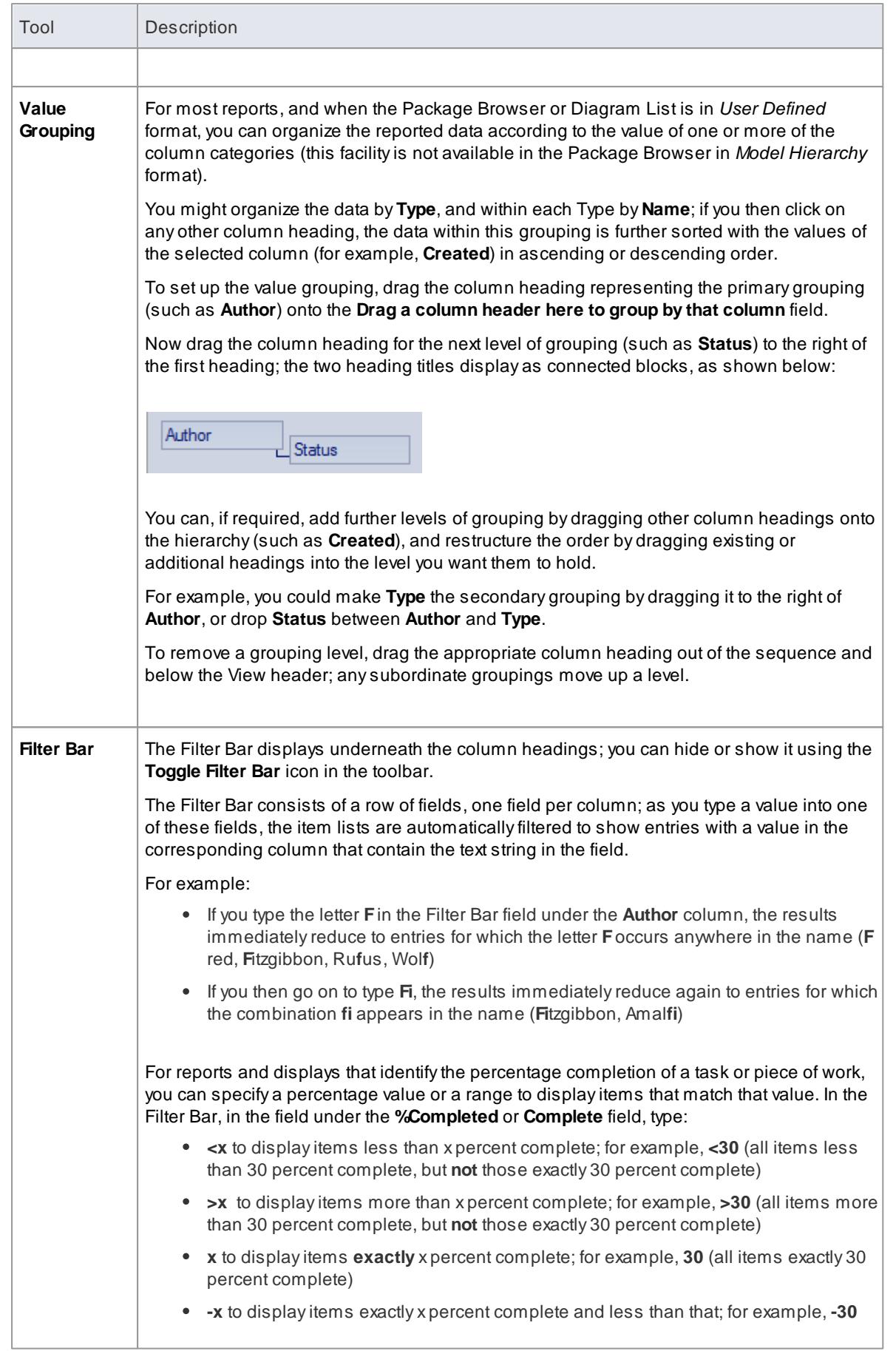

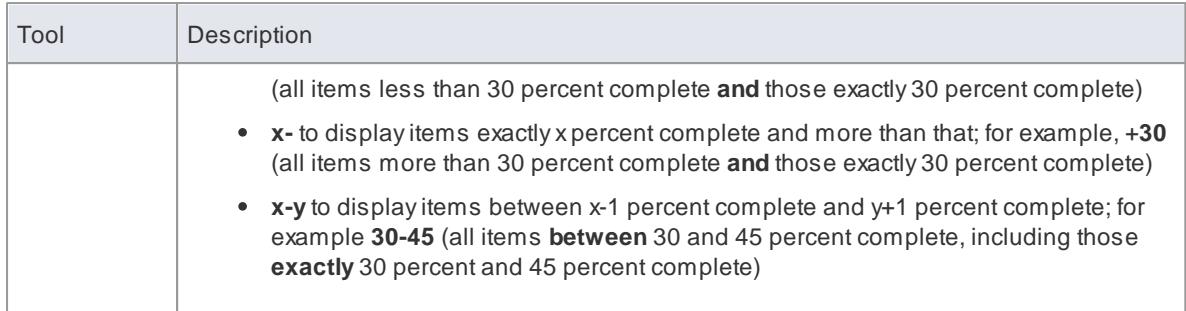

### **Learn more**

- [Package](#page-716-0) Browser 673
- [Diagram](#page-727-0) List 684
- [Report](#page-589-0) View 546
- Review [Allocated](#page-598-0) Work 555
- [Resource](#page-581-0) View 538
- [Element](#page-585-0) View 542
- Add, Modify and [Delete](#page-570-0) Tasks 527
- The [Gantt](#page-637-0) View 594

# <span id="page-722-0"></span>*4.1.2.2 Package Browser Options*

In building and managing your model you can use the Package Browser as a workbench to perform many operations, such as reorganizing the package structure, adding new packages and elements, and generating reports on the package contents. You can also modify the display by:

- Filtering the elements listed, by type or by Toolbox group
- Adding columns to show the values of specific tags on the elements

To perform all of these operations, you select options on either the Project Browser toolbar or the context menu.

**Access Project Browser > Right-click package | Package Browser > Toolbar Project Browser > Right-click package | Package Browser > right-click on items**

## **Toolbar Options**

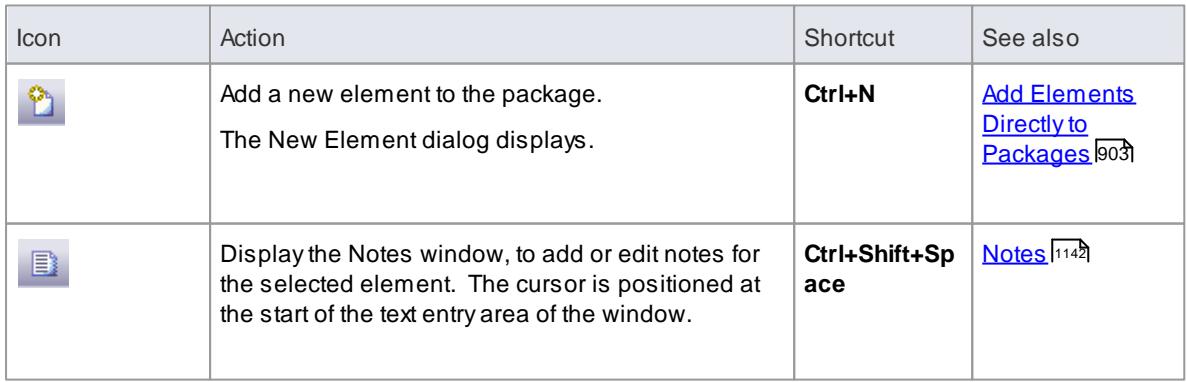

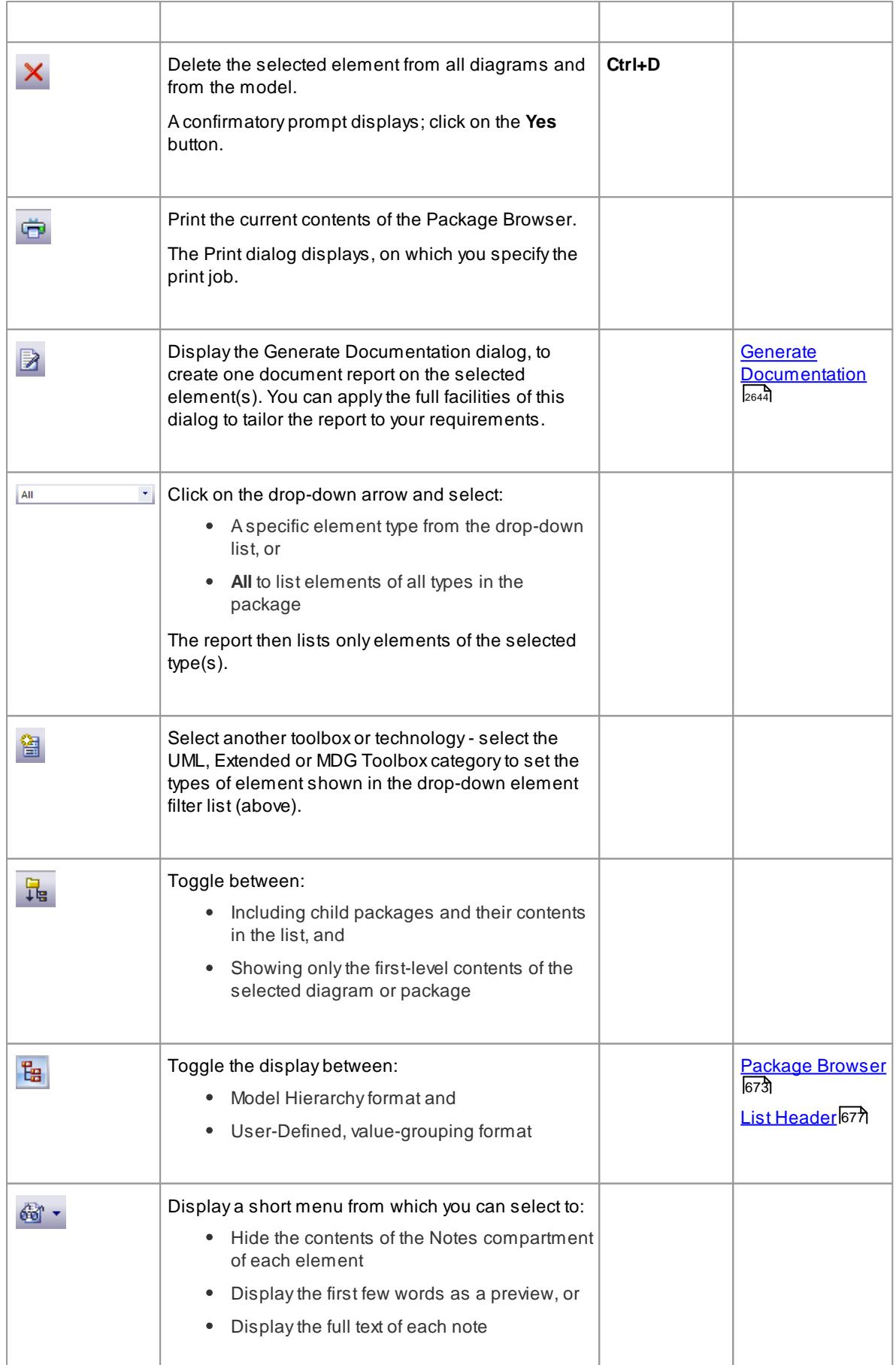

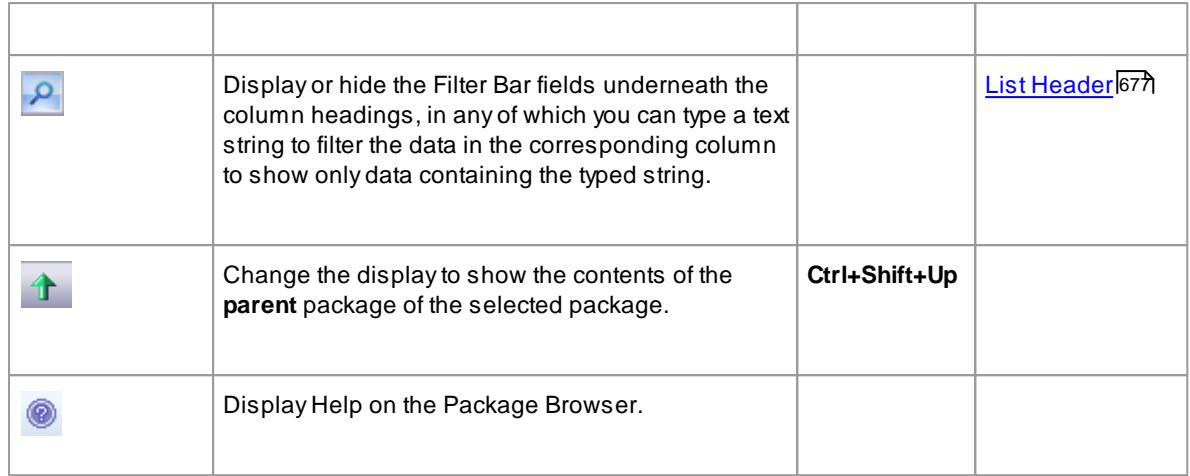

# **Context Menu Options**

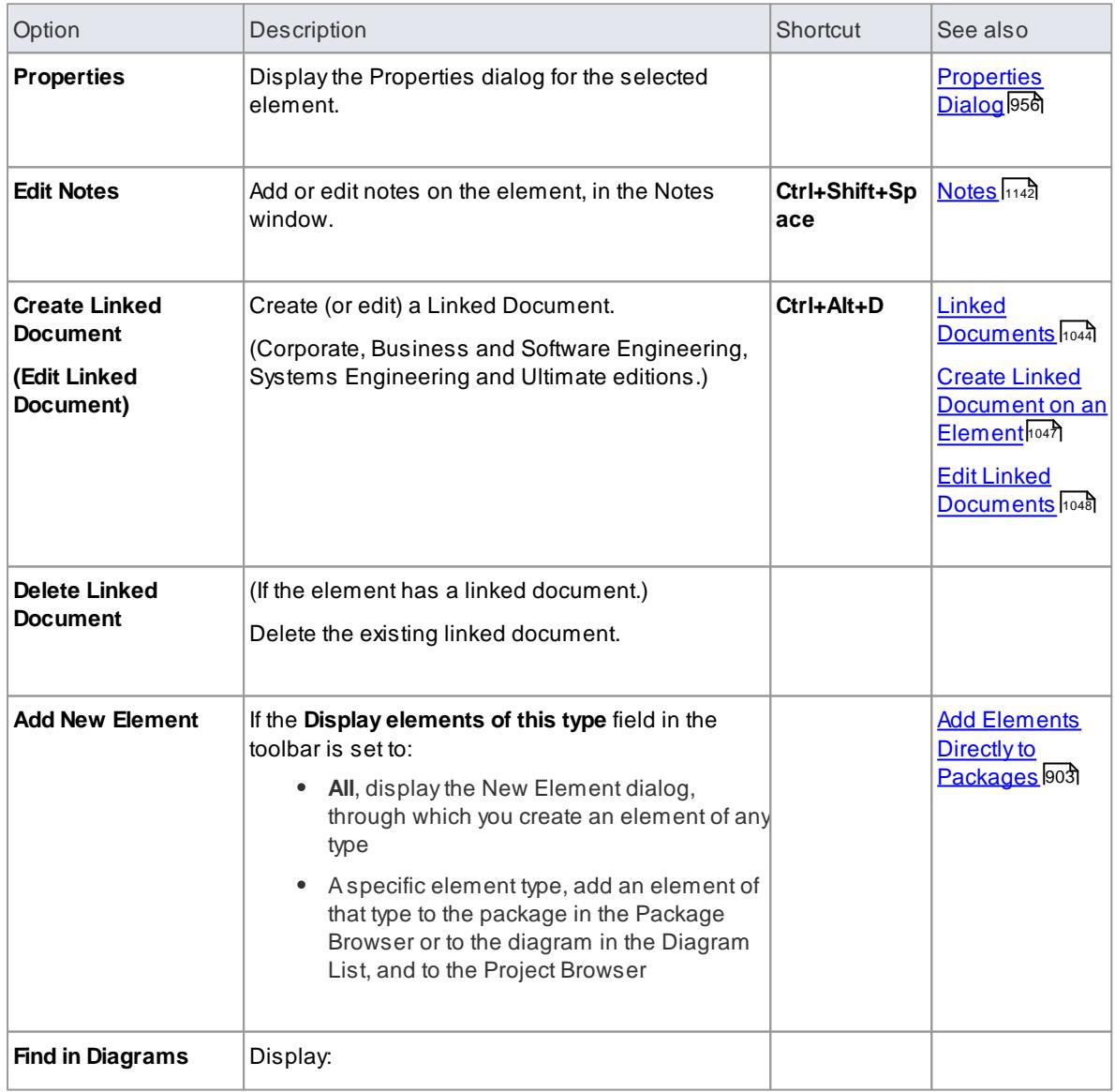

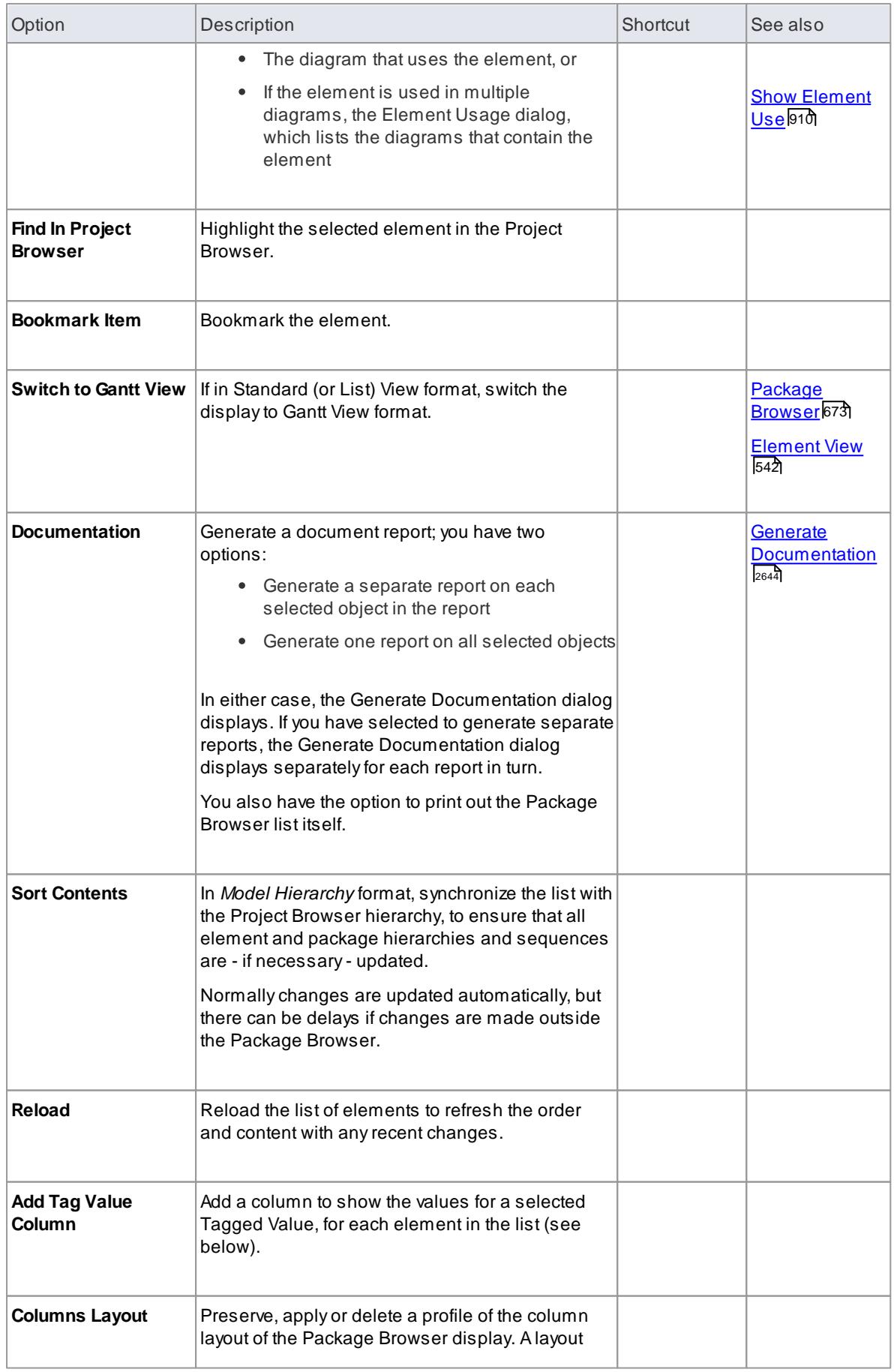

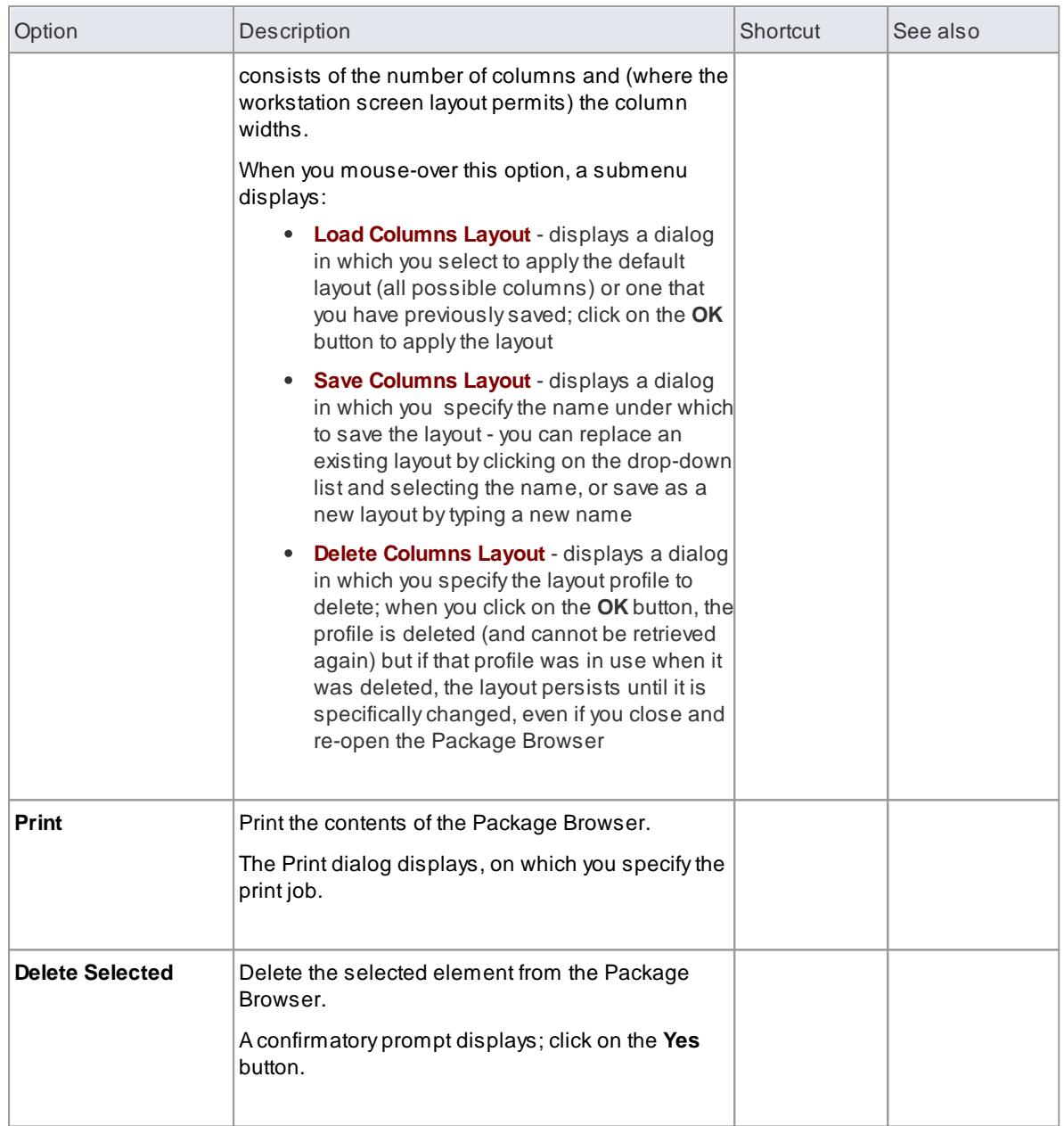

# **Add Tagged Value Column**

If you want to show the value that any element in the list has for a particular tag, you can add a *read-only* column for the tag. There are two ways in which to do this:

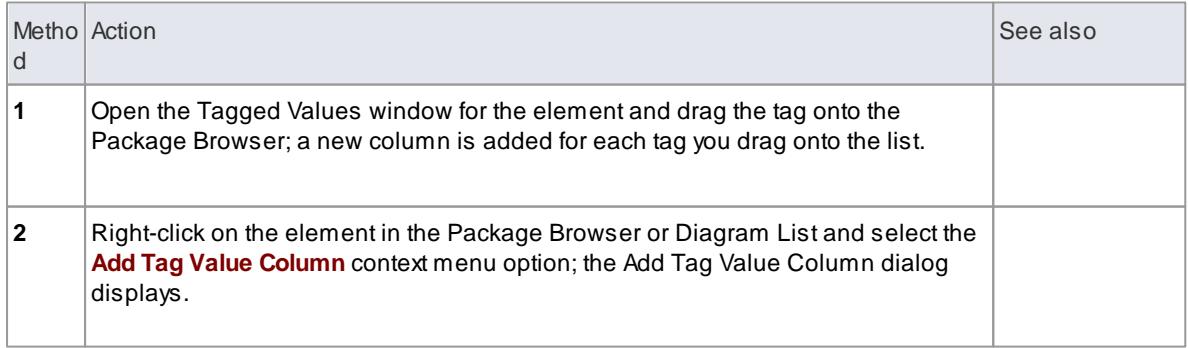

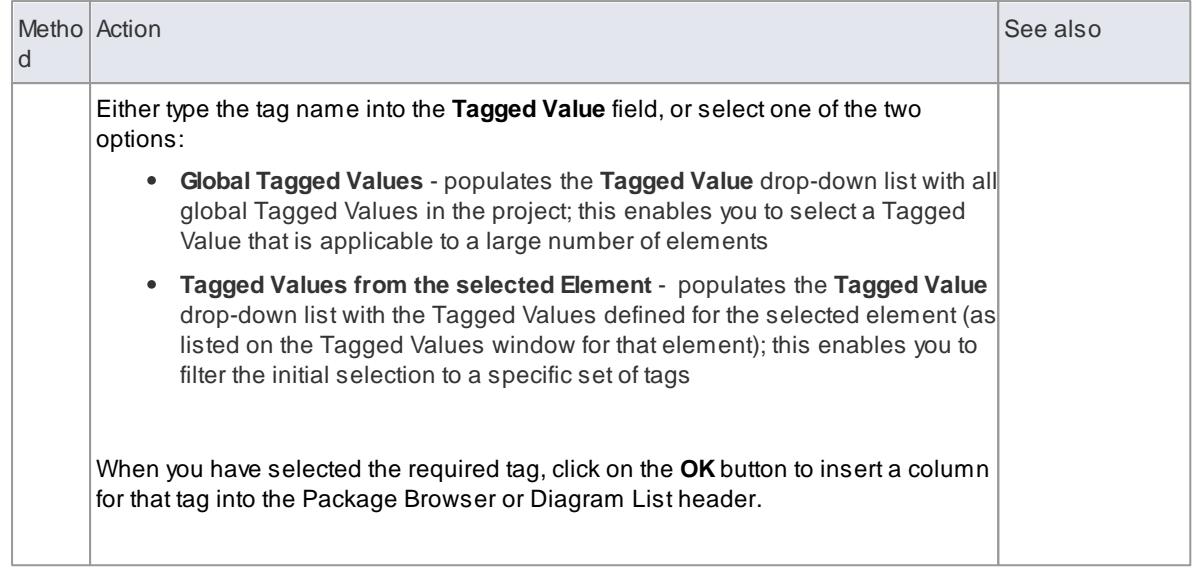

### **Notes**

In the Corporate, Business and Software Engineering, Systems Engineering and Ultimate editions of Enterprise Architect, if Auditing is turned on and the Package Browser is open, you can view a history of changes to any selected element or connector, in the Audit History tab of the Output window (if Security is enabled, you must have at least **Audit View** permissions to display the audit history)

### **Learn more**

- [Auditing](#page-489-0) 446
- Audit [History](#page-498-0) 455
- k<u>list of [Permissions](#page-372-0)</u> 329

### <span id="page-727-0"></span>*4.1.3 Diagram List*

The Diagram List is a tabular, editable view of elements in a selected diagram, which can be displayed in the main workspace. You can use the Diagram List to:

- Streamline the process of creating and updating elements in a diagram selected from the Project Browser; this can be particularly useful for analysts to create and maintain formal requirement definitions within the model
- Print the list or generate a document report directly from the entries on the list

### **Access diagram | Diagram | Show Diagram As | List View Project Browser > diagram ( Ctrl+Alt+R ) diagram > Right-click | Switch to List View**

# **Topics**

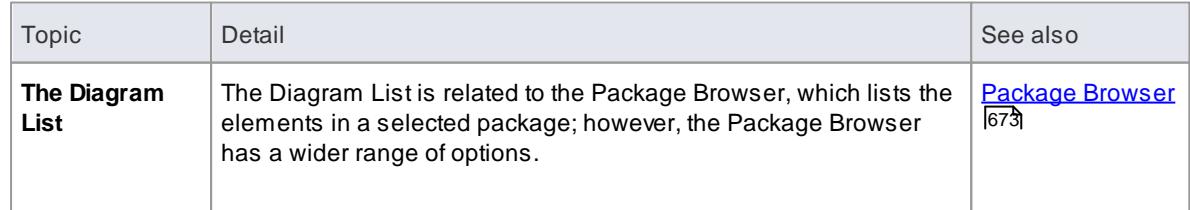

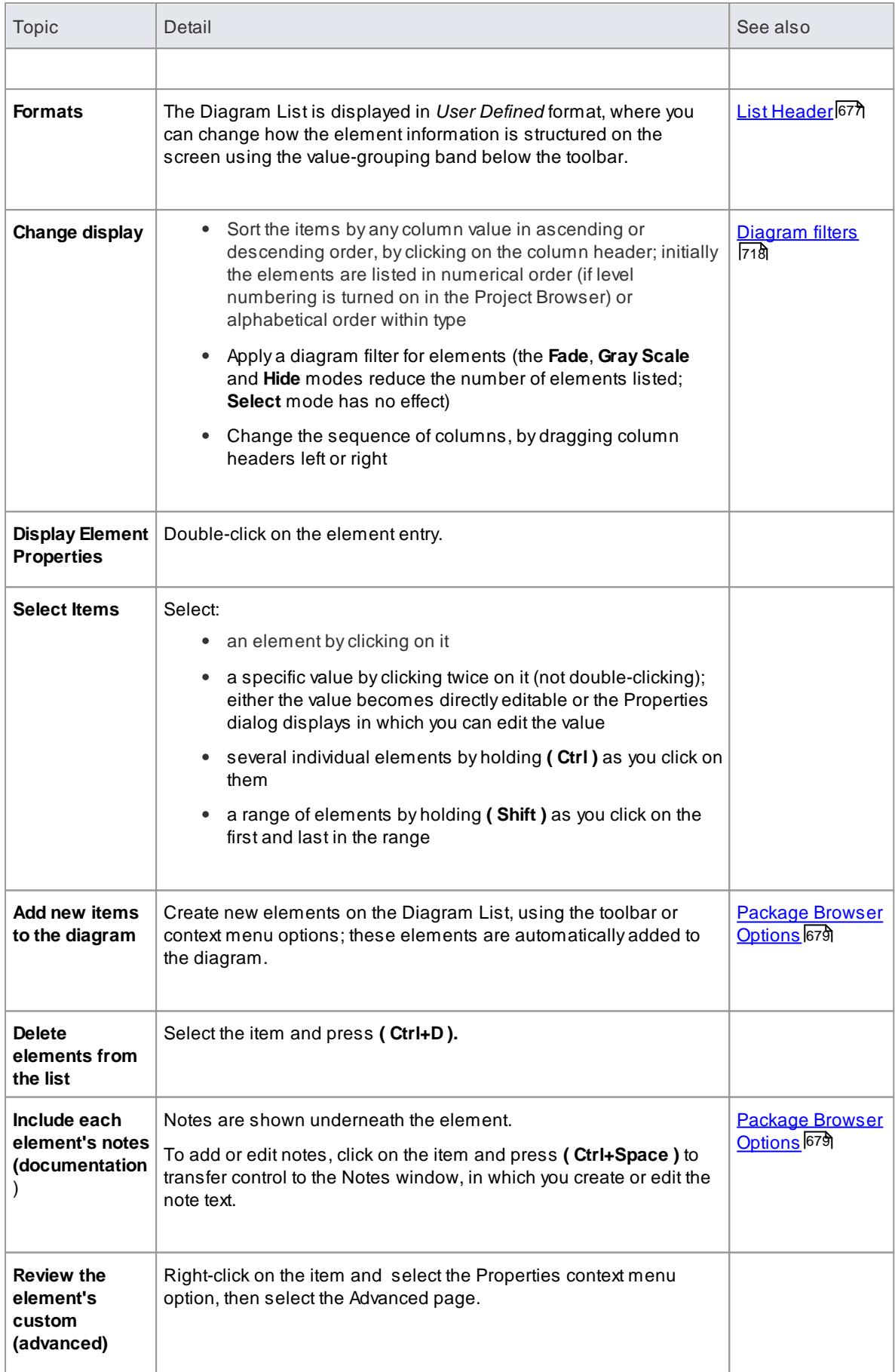

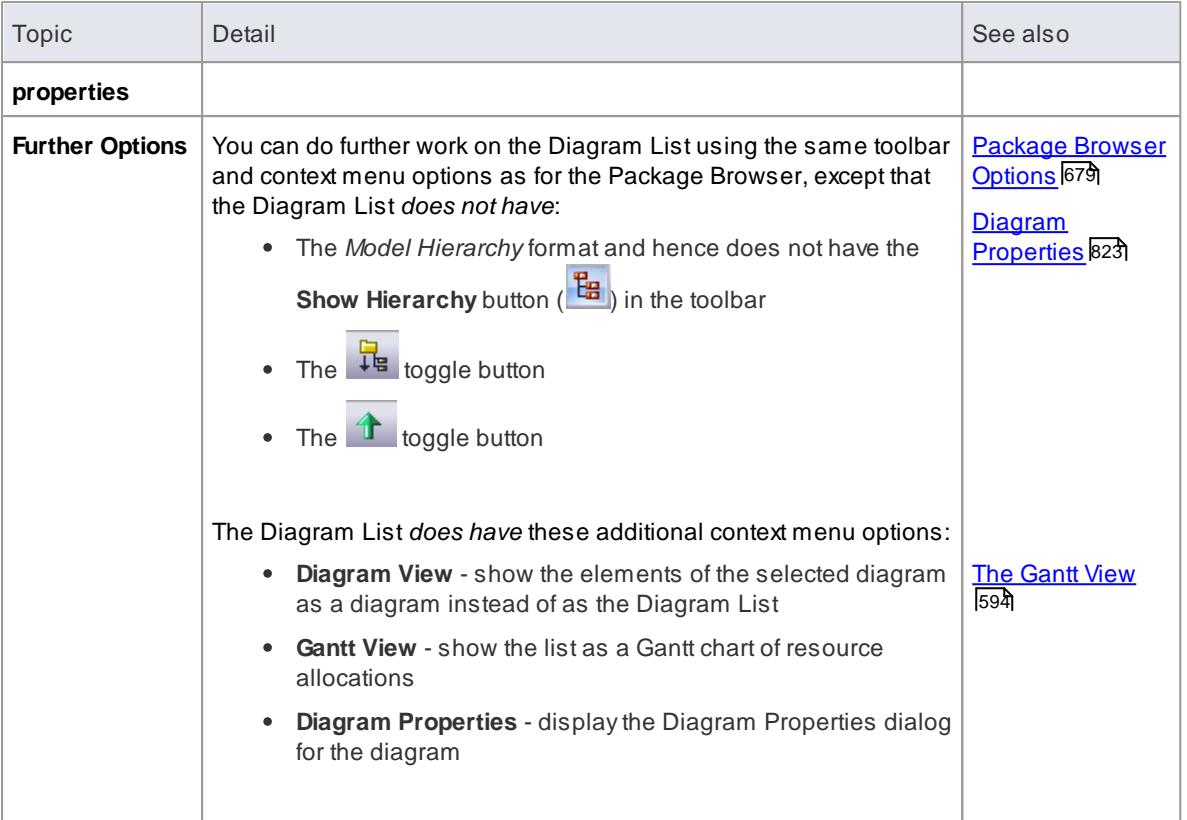

# <span id="page-729-0"></span>*4.1.4 Model Views*

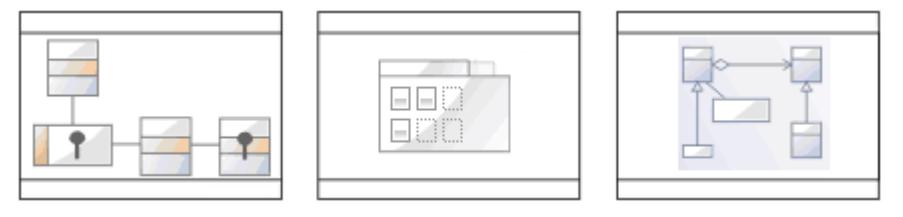

The Model Views facility captures information on the objects in your model from different perspectives that you define yourself, helping you to encapsulate your model under the areas you are interested in.

# **Access View | Model Views (Ctrl+Shift+5)**

### **Topics**

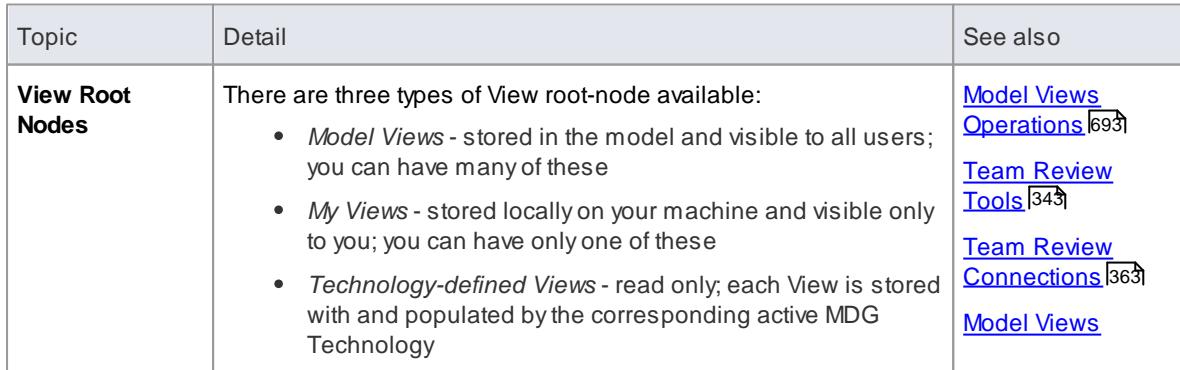

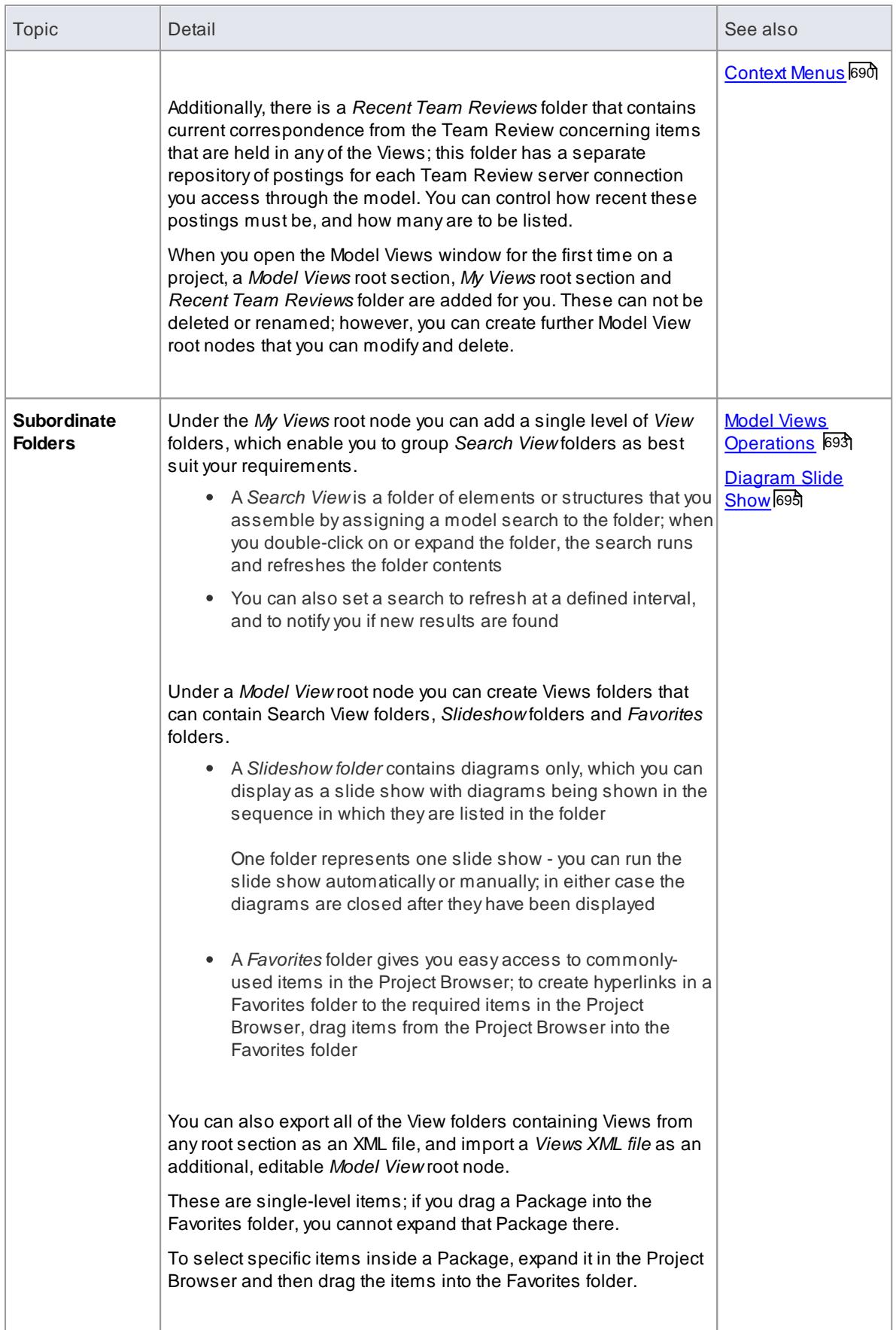

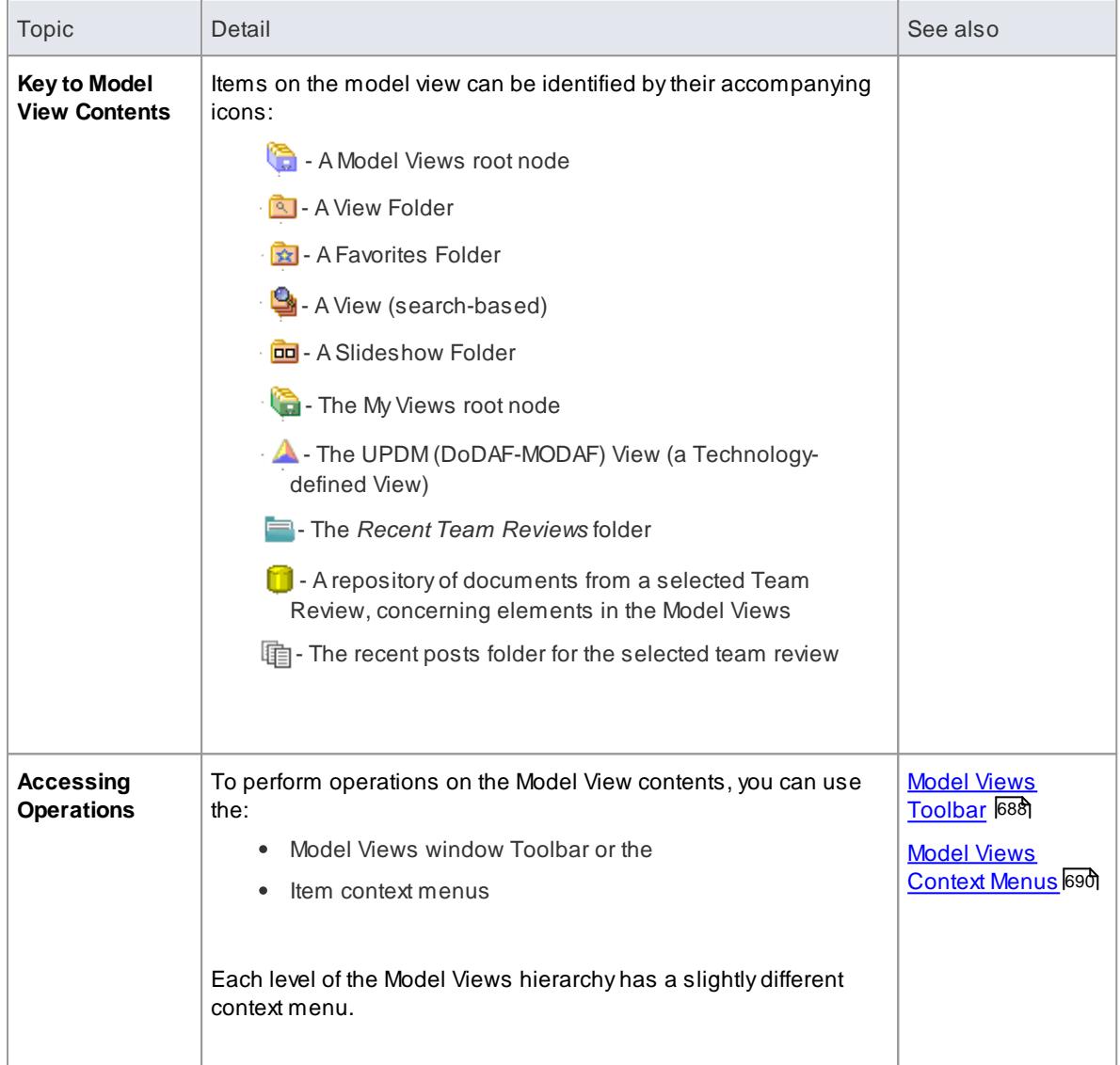

# <span id="page-731-0"></span>*4.1.4.1 Model Views Toolbar*

**Access View | Model Views > Toolbar**

# **Toolbar Options**

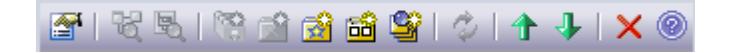

The availability of the **Model Views** toolbar options depends on the type of object selected. The options are, from left to right:

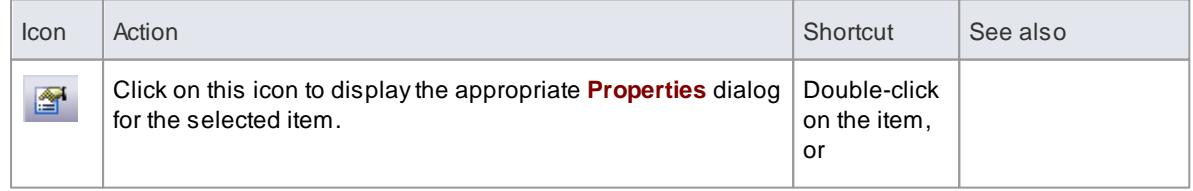

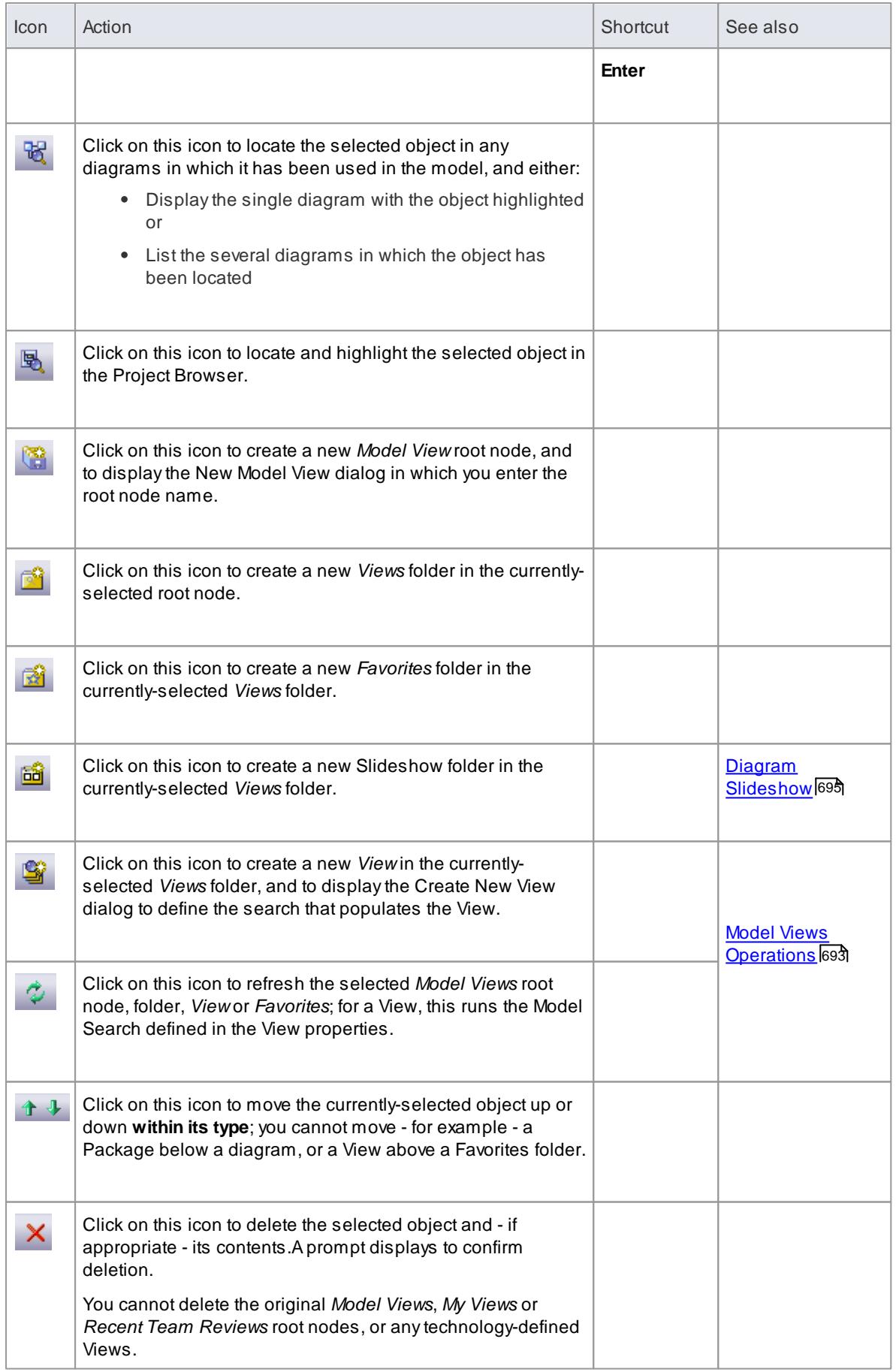

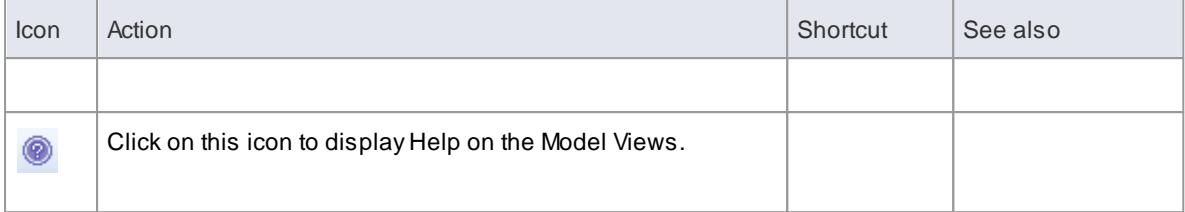

# <span id="page-733-0"></span>*4.1.4.2 Model Views Context Menus*

### **Access View | Model Views: Right-click on object**

# **Options**

The Model Views window context menus display different options, depending on which level of the Model Views hierarchy you right-click on.

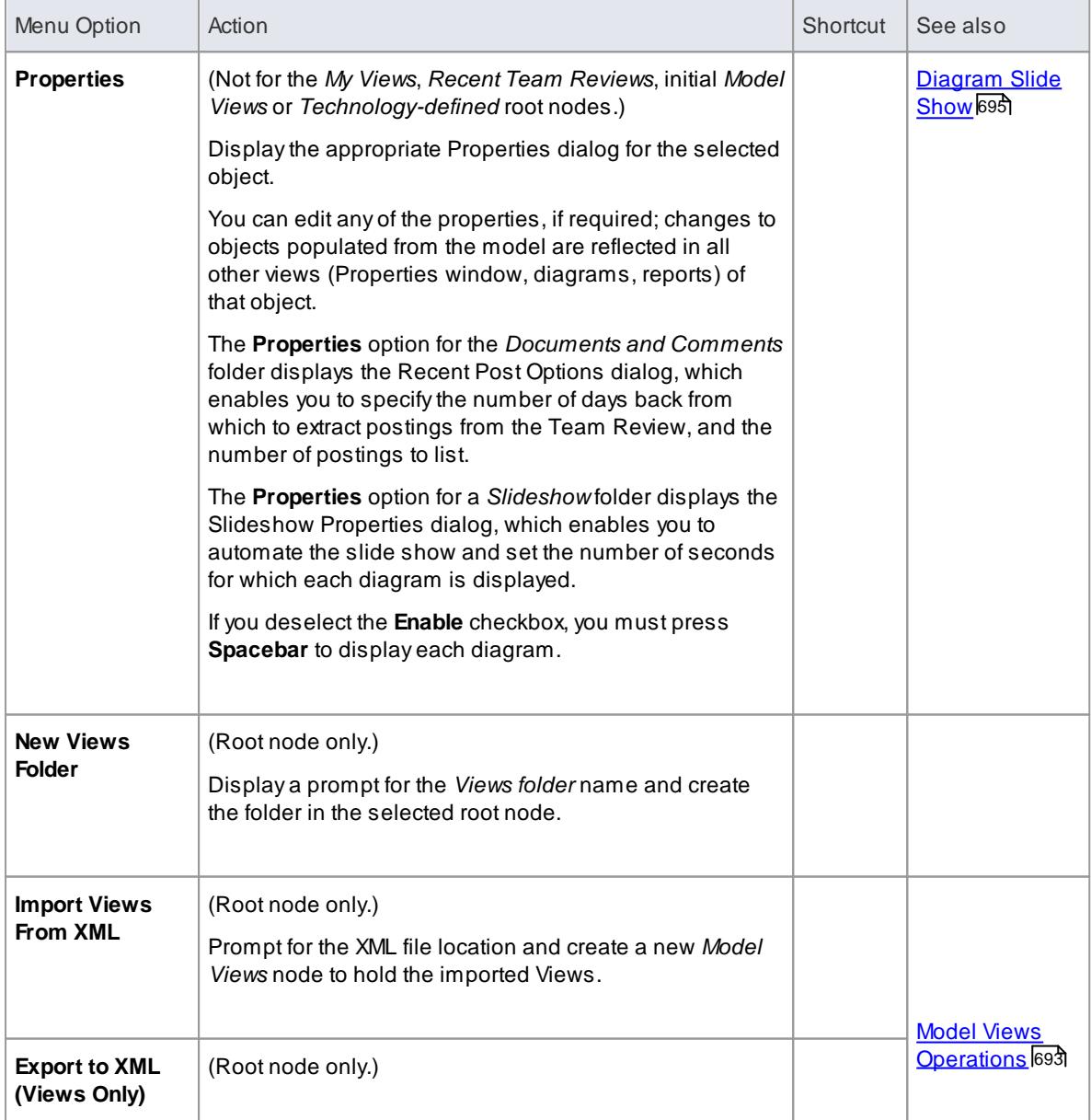

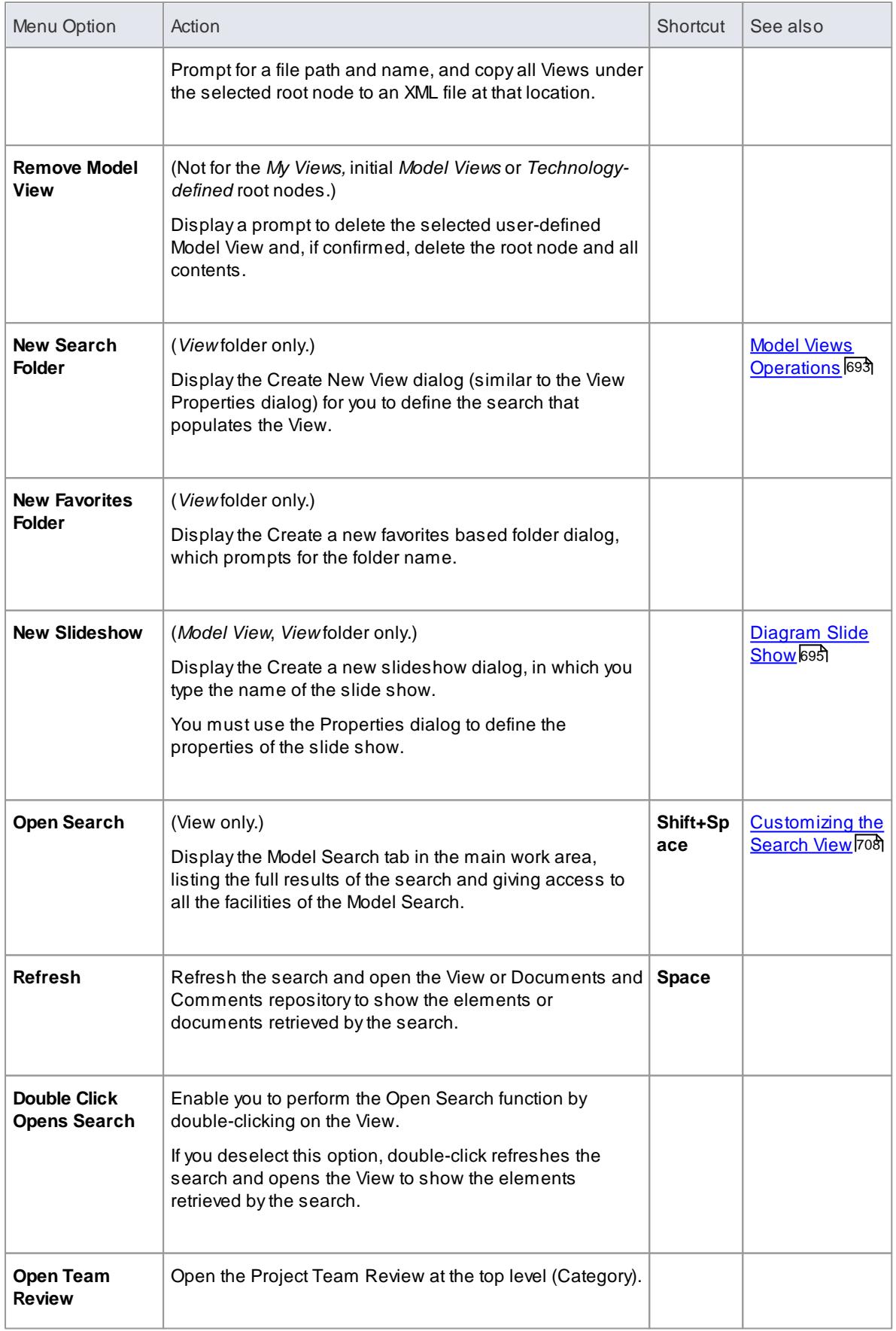

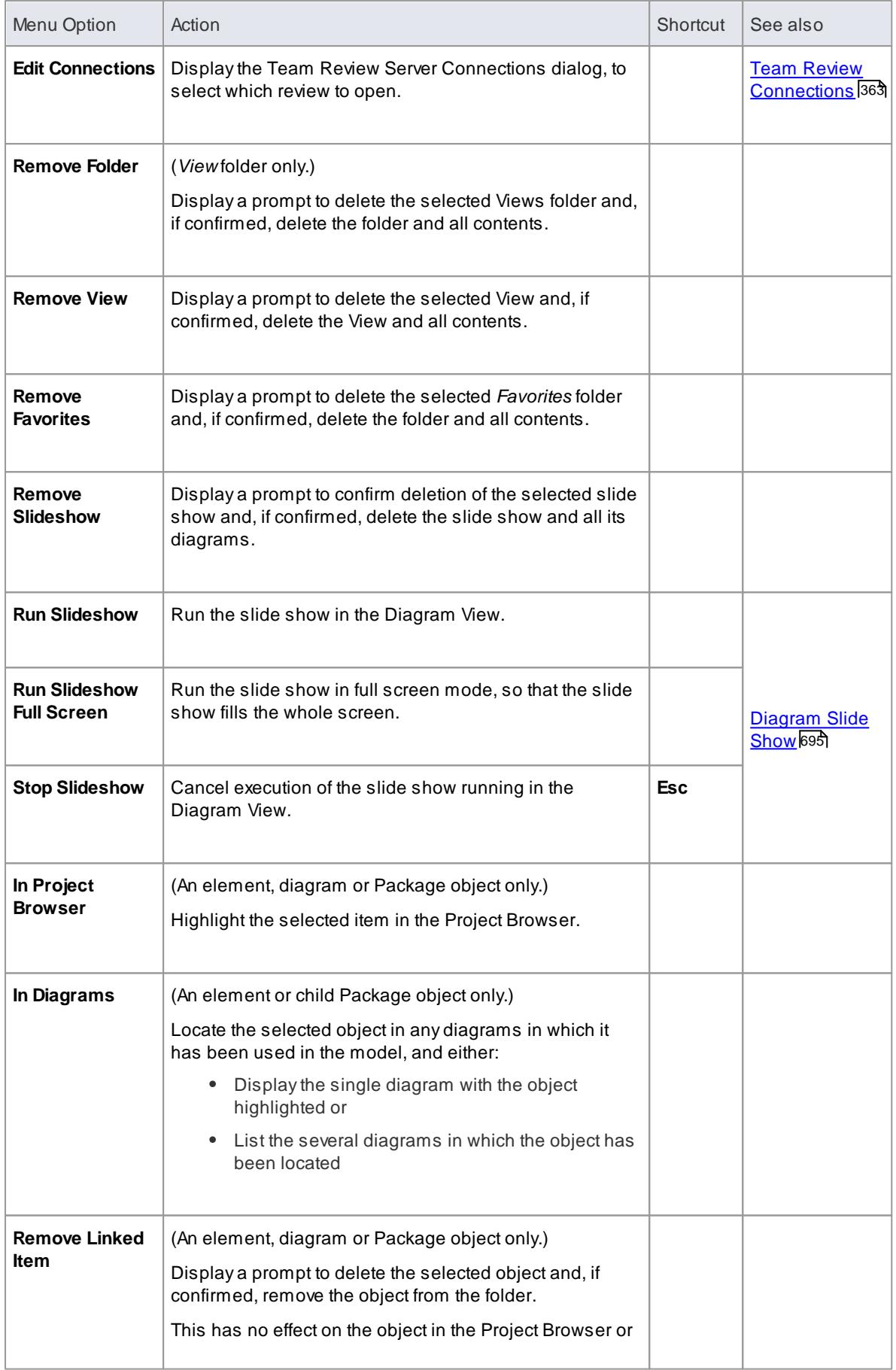

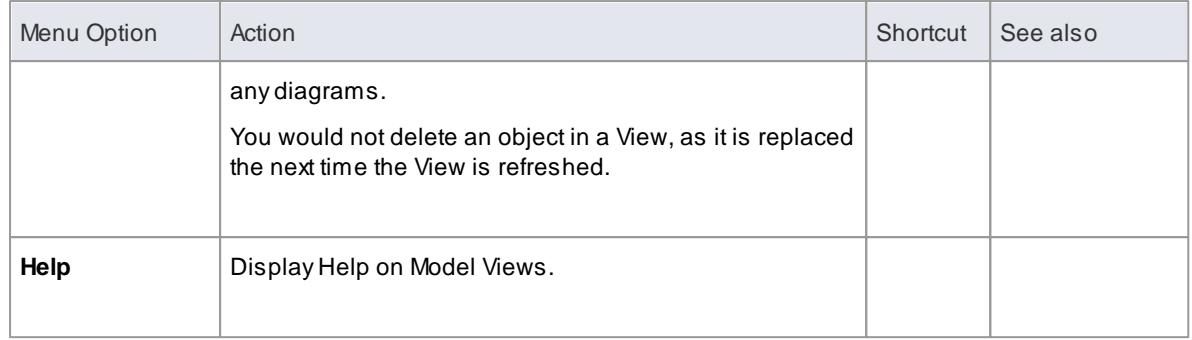

# <span id="page-736-0"></span>*4.1.4.3 Model Views Operations*

From the Model Views window you can perform a number of operations to define the information you extract from the model and to further process that information, as described here.

### **Access View | Model Views**

### **Operations**

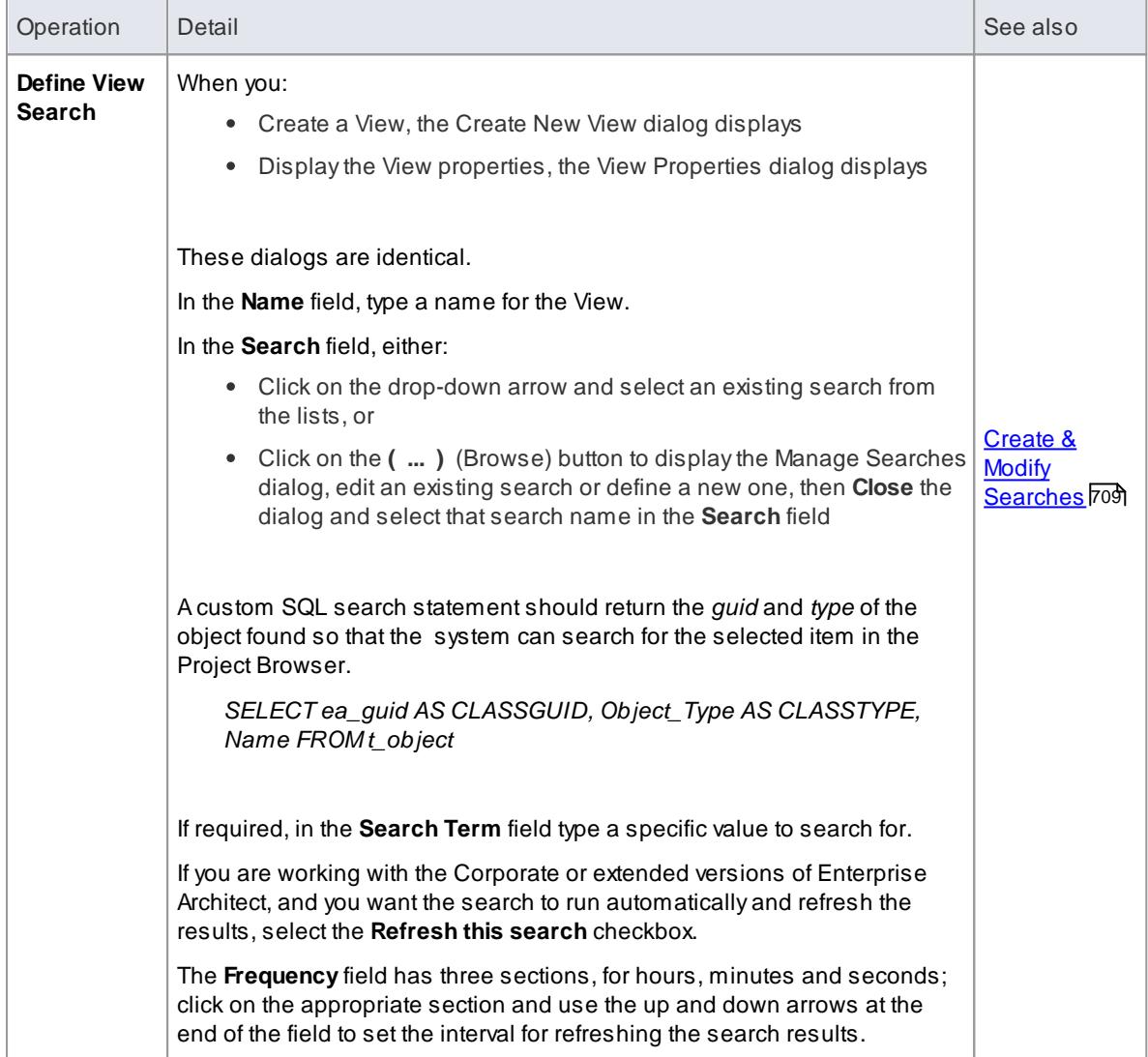

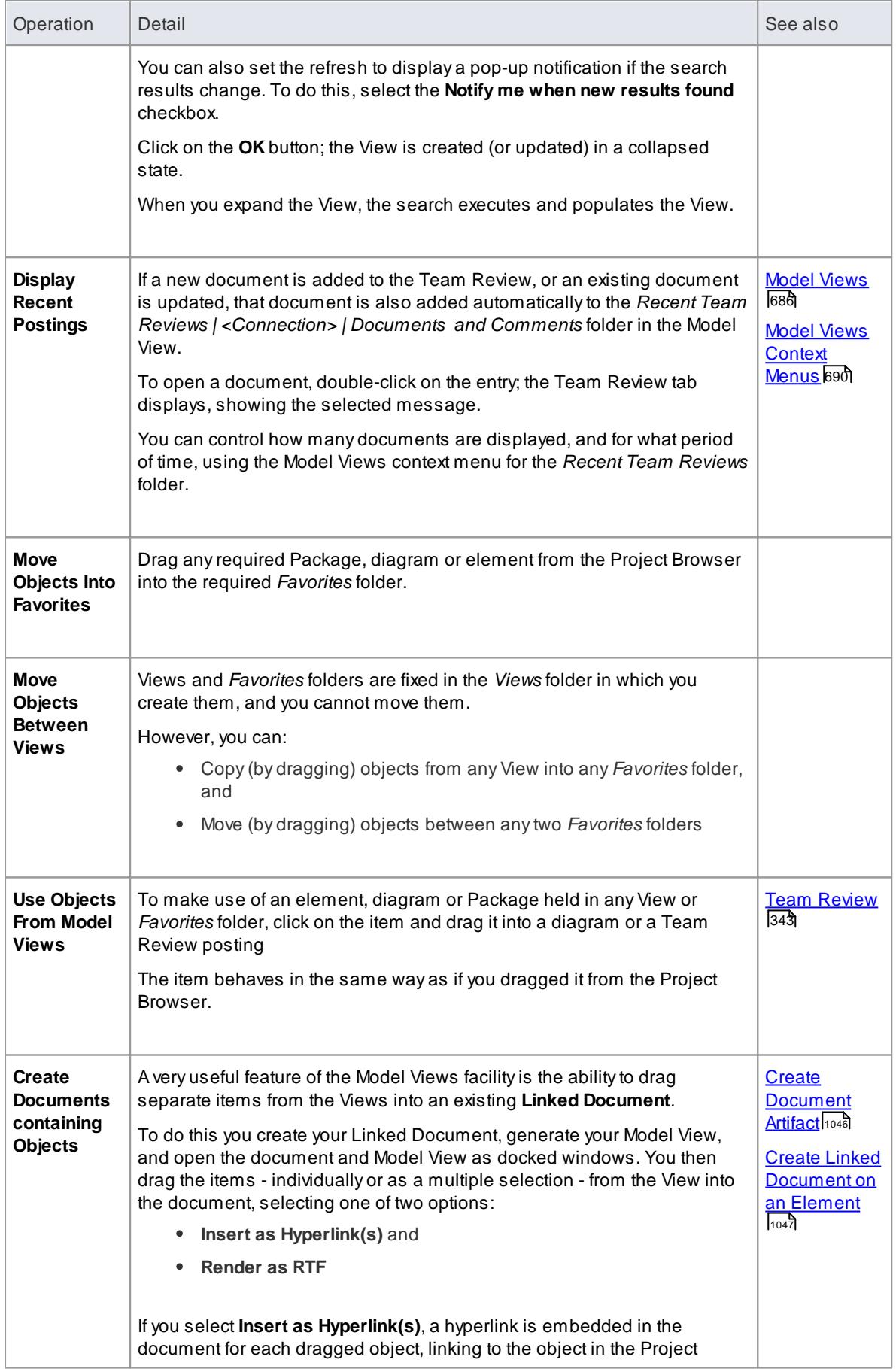

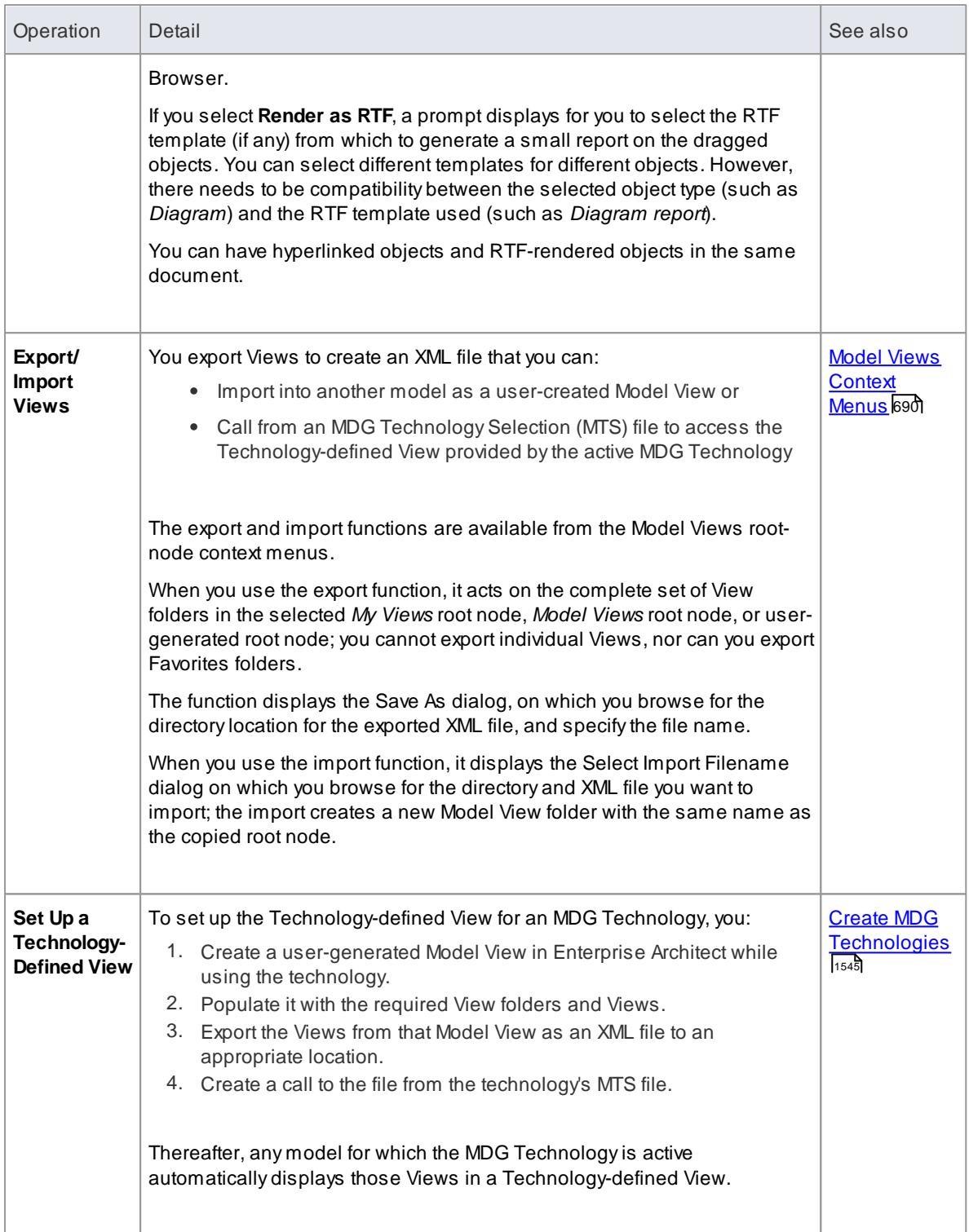

# <span id="page-738-0"></span>*4.1.4.4 Diagram Slide Show*

The Slide show facility in the Model Views window enables you to create and run screen-based presentations of sets of diagrams. When you run a slide show, it displays the diagrams in the folder in the sequence in which they are listed in the folder. After each diagram has been displayed, it is closed. You can use this facility to:

- Create a slide show as a folder within a Views folder under a Model View node
- Run a slide show manually
- Run a slide show automatically with each diagram displaying for a period that you define
- Display a slide show within the Enterprise Architect work area
- Display a slide show in full screen mode
- Delete a slide show

# **Access View | Model Views**

### **Create a slide show**

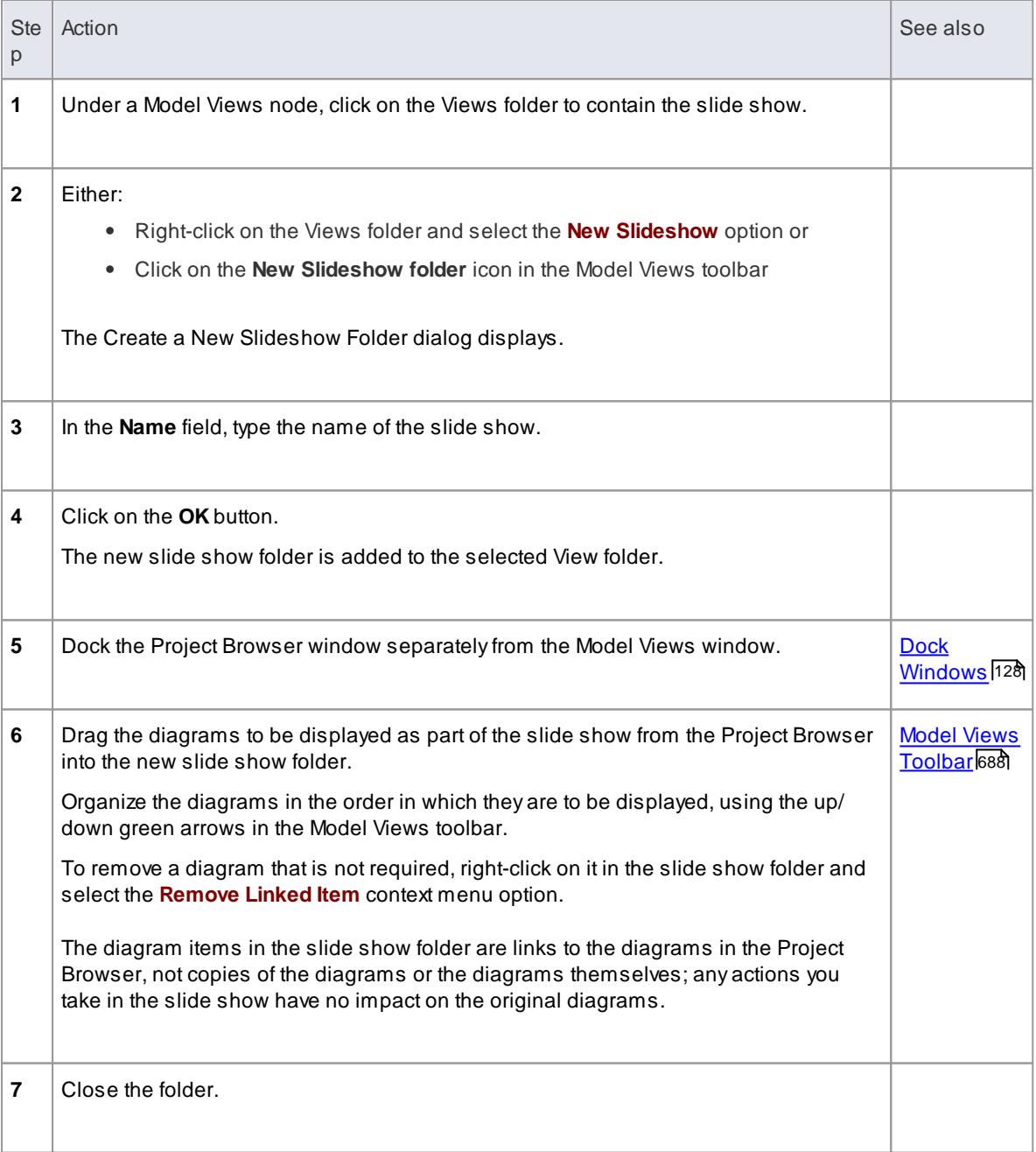

## **Define how the slide show is to operate - automated or manual**

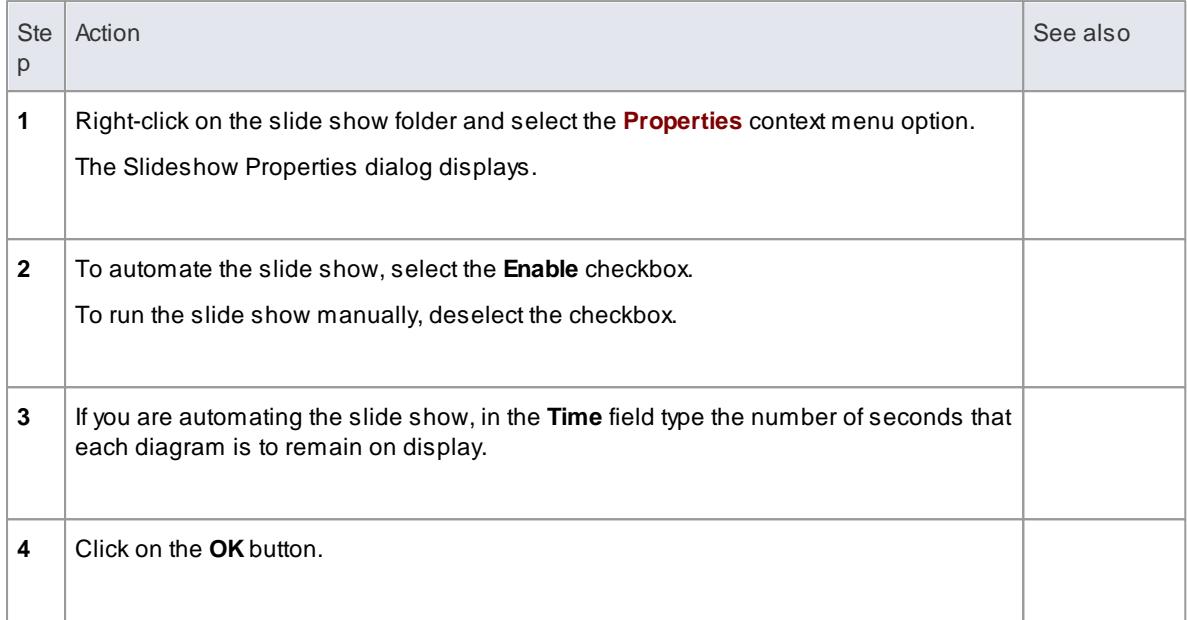

# **Run a slide show of diagrams, in either Diagram View or full screen**

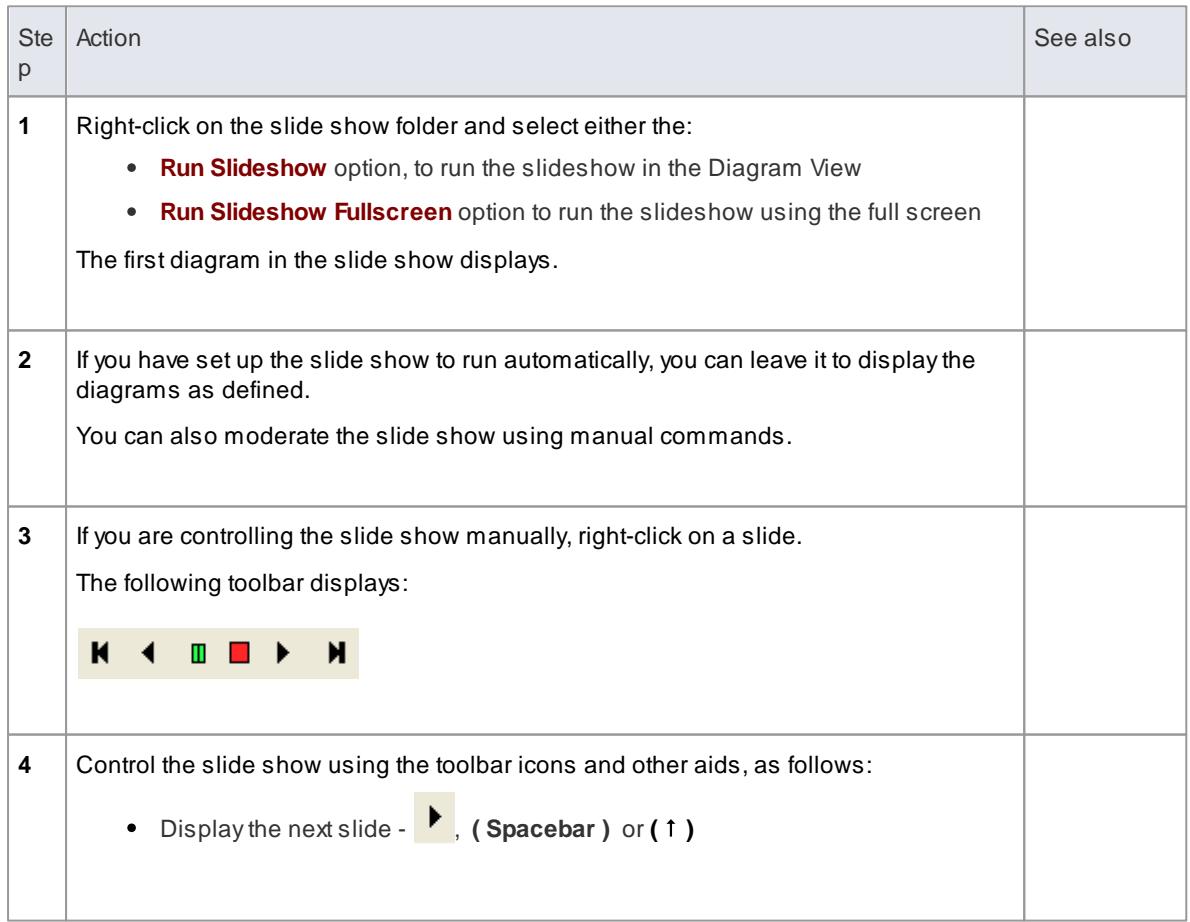

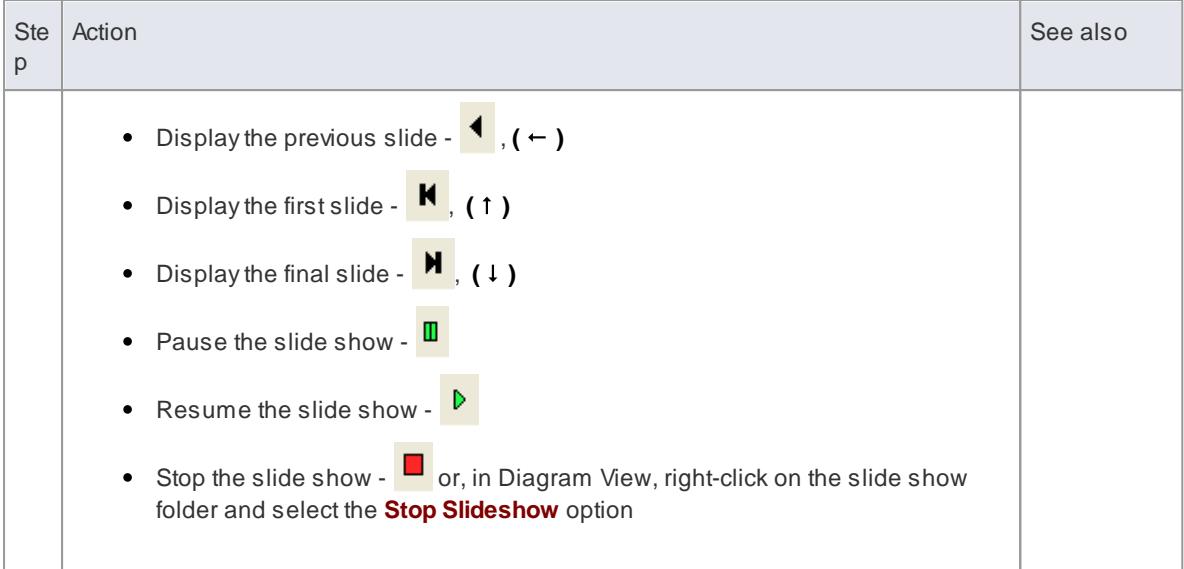

# **Delete a slide show**

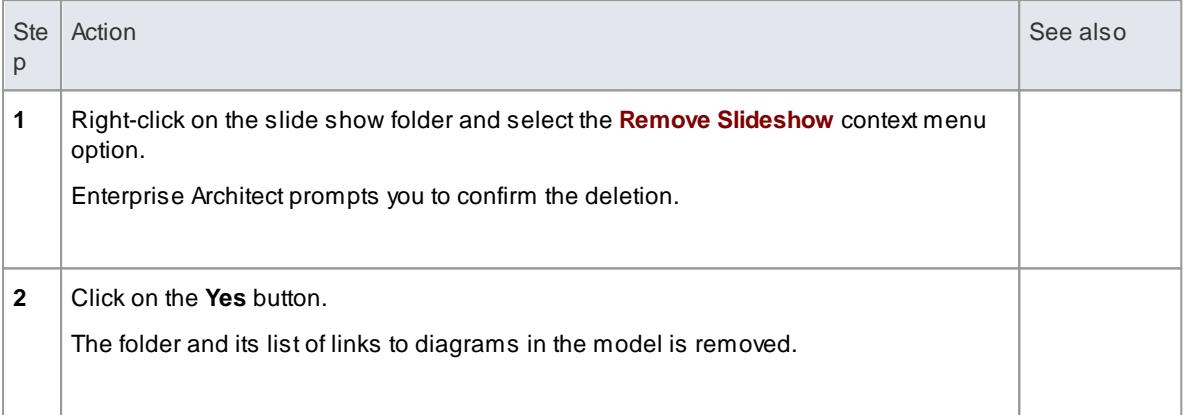

# *4.1.5 The Pan & Zoom Window*

The Pan & Zoom window provides a 'birds-eye' view of diagrams. It enables you to navigate quickly around large diagrams.

# **Access Diagram | Pan & Zoom (Ctrl+Shift+N)**

### **Reference**

,

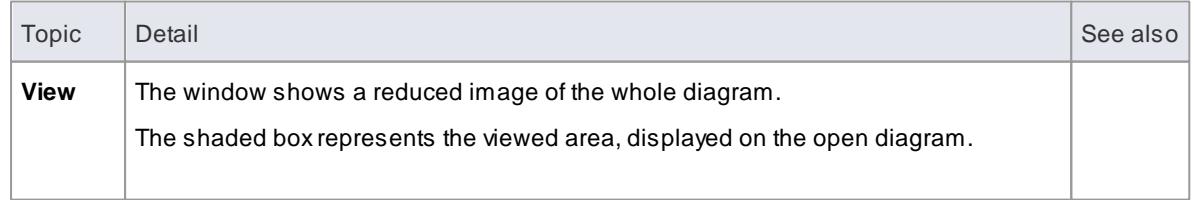

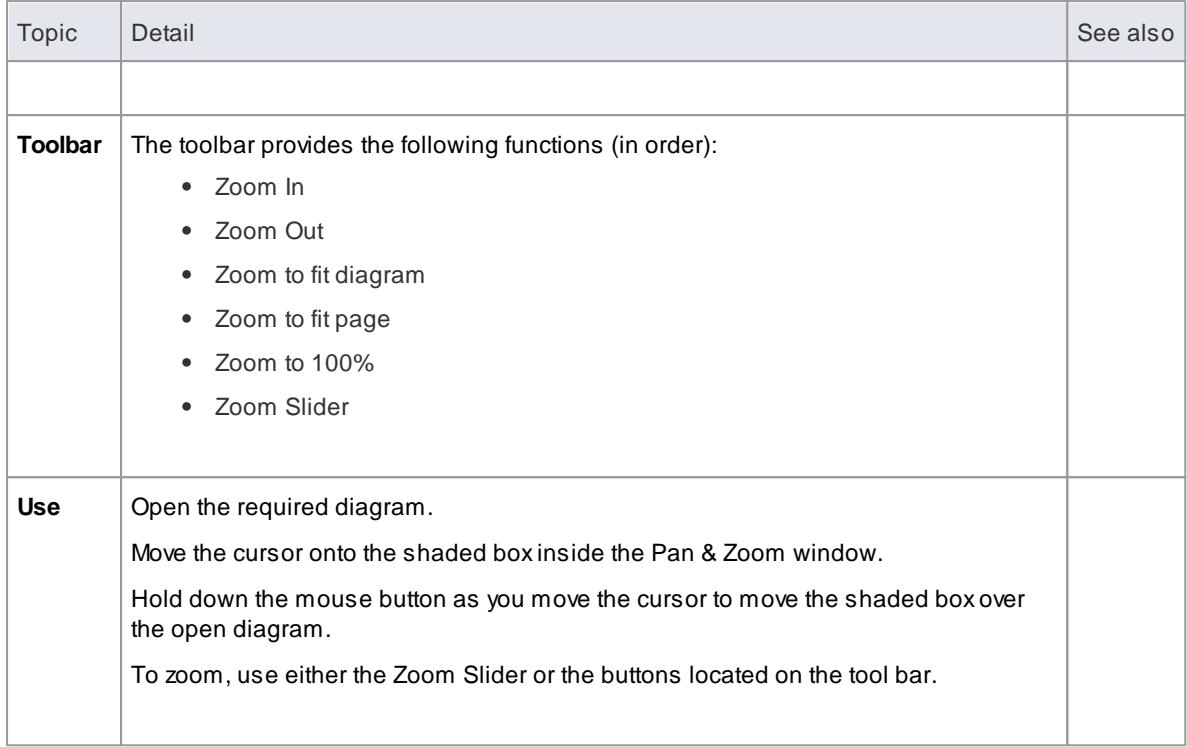

# *4.2 Search: Finding Information*

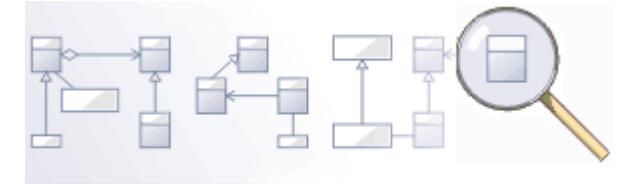

Searching involves using ad hoc search terms and various search types to locate elements and information within your model, regardless of location or context.

The result sets can be used to manage elements, to create documentation or to find the location of elements within the complete model structure.

### **Topics**

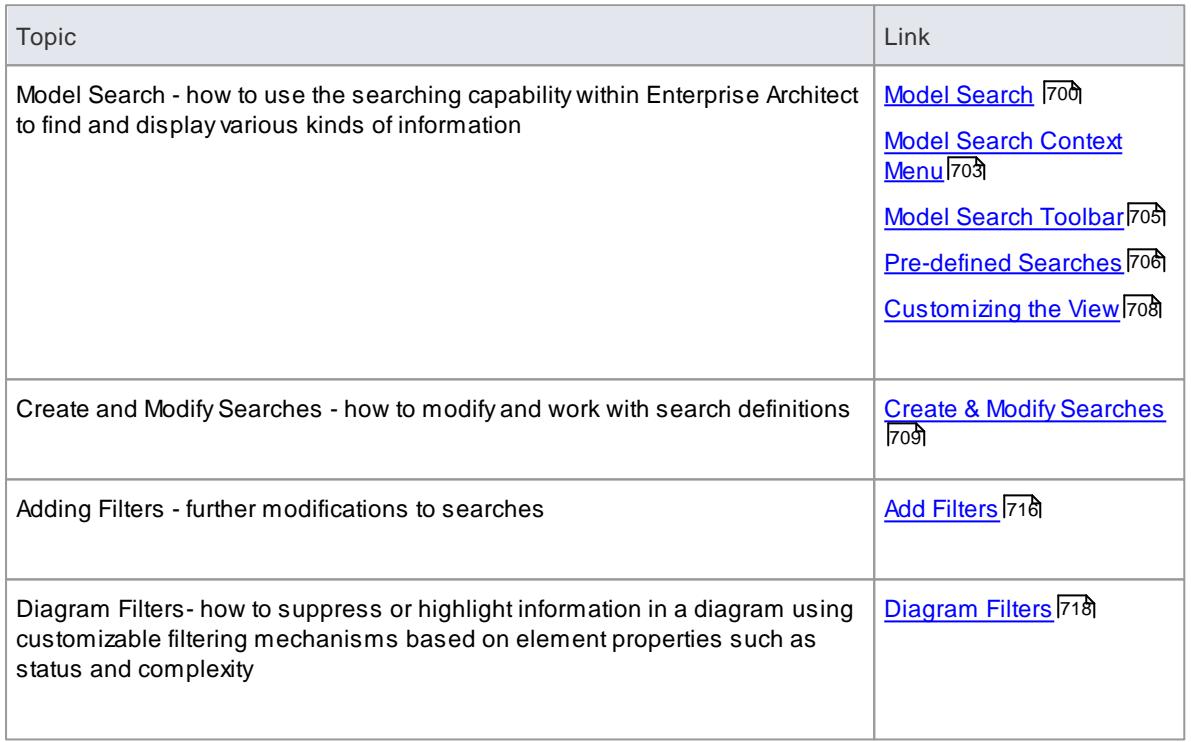

# <span id="page-743-0"></span>*4.2.1 Model Search*

The Model Search allows you to quickly navigate and find elements within your model. It lists each element that meets the search criteria you specify within the search terms and search type. Many different kinds of searches are already built into Enterprise Architect, and it is possible to create very detailed and specific searches of your own. It is even possible to export and share your favorite searches.

### **Access Edit | Find in Project ( Ctrl+Alt+A )** or **( Ctrl+F)**

### **Use to**

- Search for elements within your model based on various criteria
- Generate targeted reports based on your result set

Manage result sets - for example set properties and delete elements

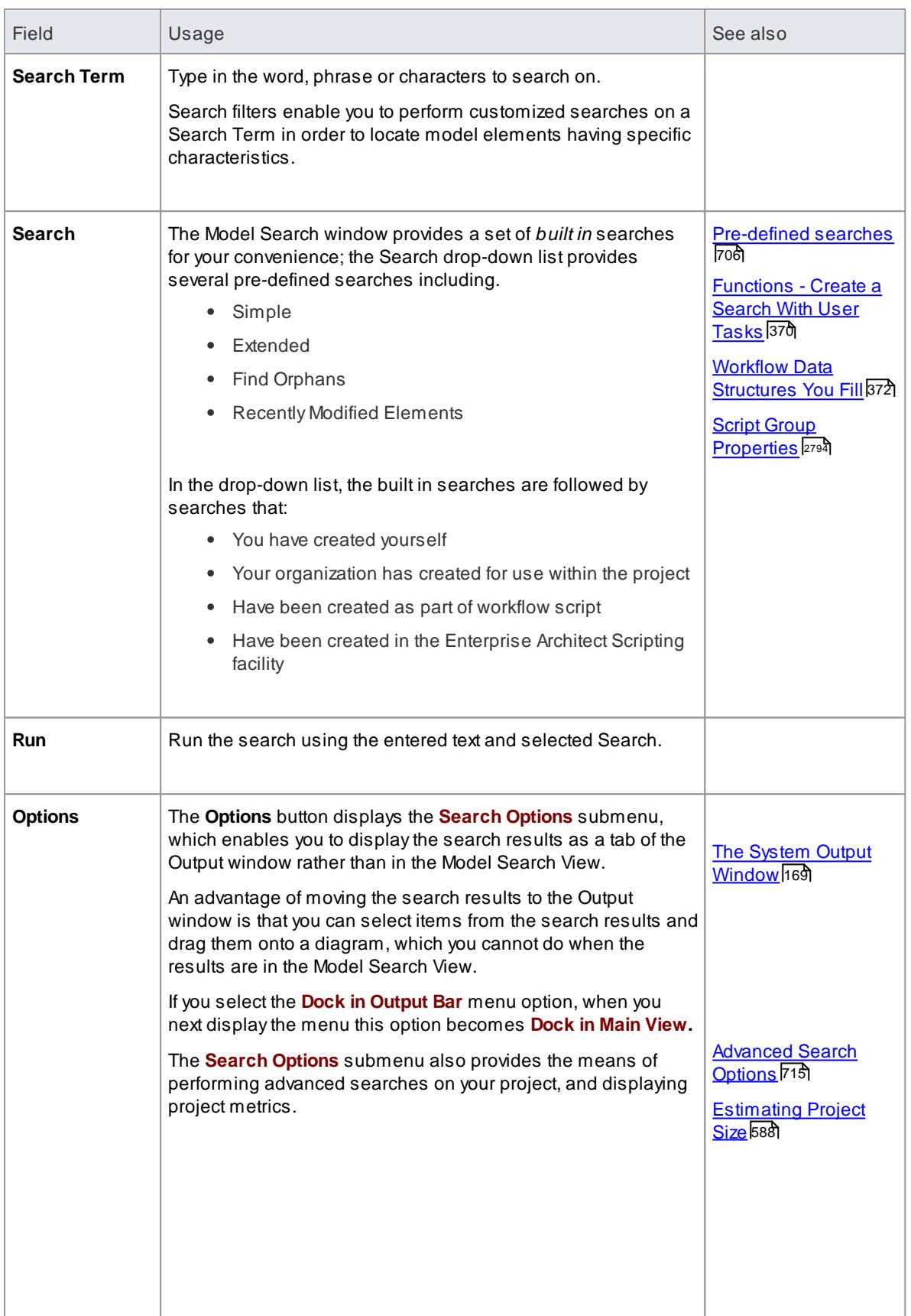

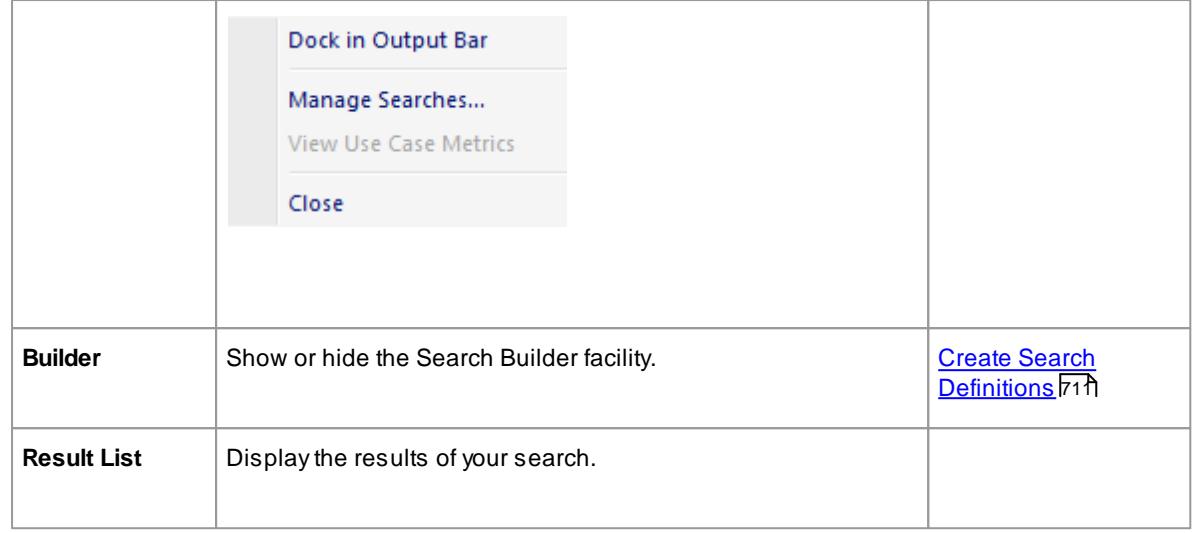

### **Keyboard Options:**

- Display the properties of an element (**Double Click or Enter**)
- Drag an item(s) onto a diagram (**Ctrl+drag a selected item**)
- Toggle between the Notes and the Model Search window (**Ctrl+Shift+Enter**)
- Open the Linked Document window for the selected Element (**Ctrl+Alt+D**)
- Select All Items (**Ctrl+Alt+A**)

#### **Notes**

You can access the Model Search facilities and perform specific searches indirectly, from Add-Ins, from MDG Technologies, from a hyperlink and from a shortcut to access your model; this entails setting up a search profile either in the appropriate tool, or as an XML file accessed by the tool

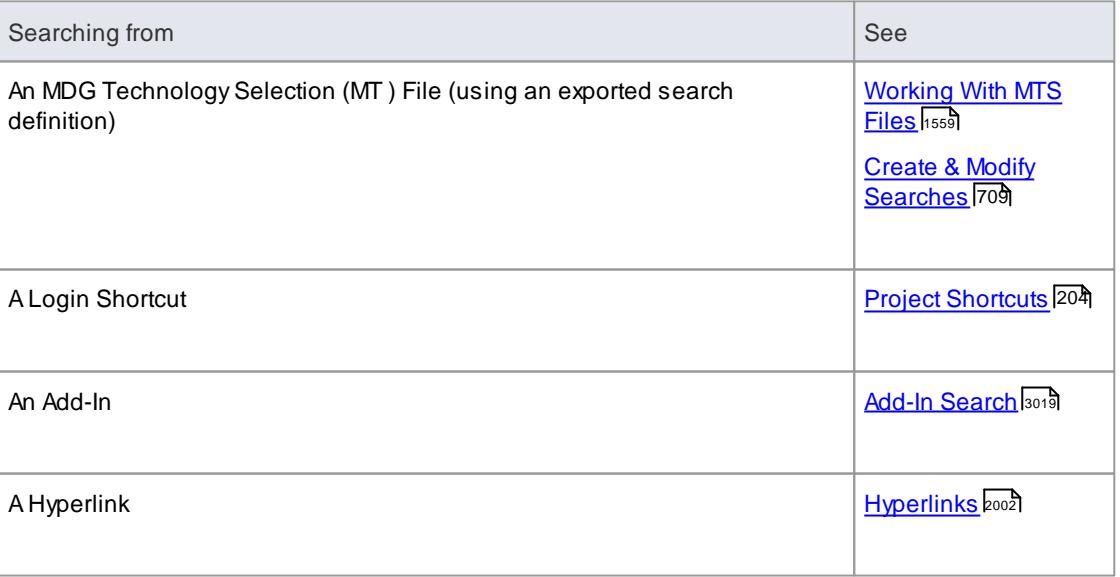

• Running a custom or diagram based search disables some context menu options

# <span id="page-746-0"></span>*4.2.1.1 Model Search Context Menu*

You can select elements or diagrams in the Model Search and perform various operations on them, as well as simply dragging the item into a Team Review document or Linked Document. You can:

- Generate reports from search results
- Print search results
- Copy and work with search results
- Manage elements returned by a search

### **Access Edit | Find in Project ( Ctrl+Alt+A ) Results pane, right-click on an element**

# **Options**

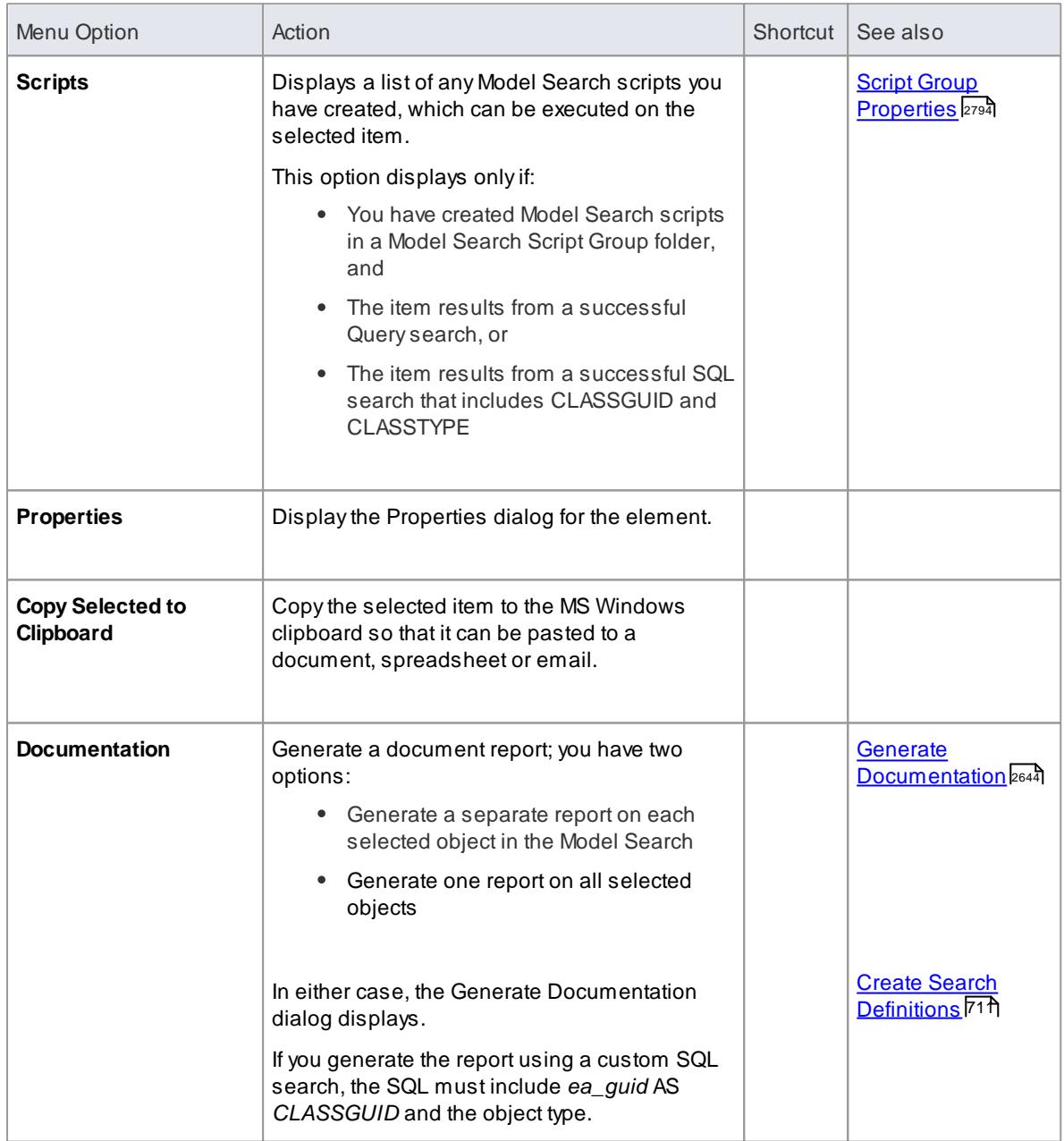

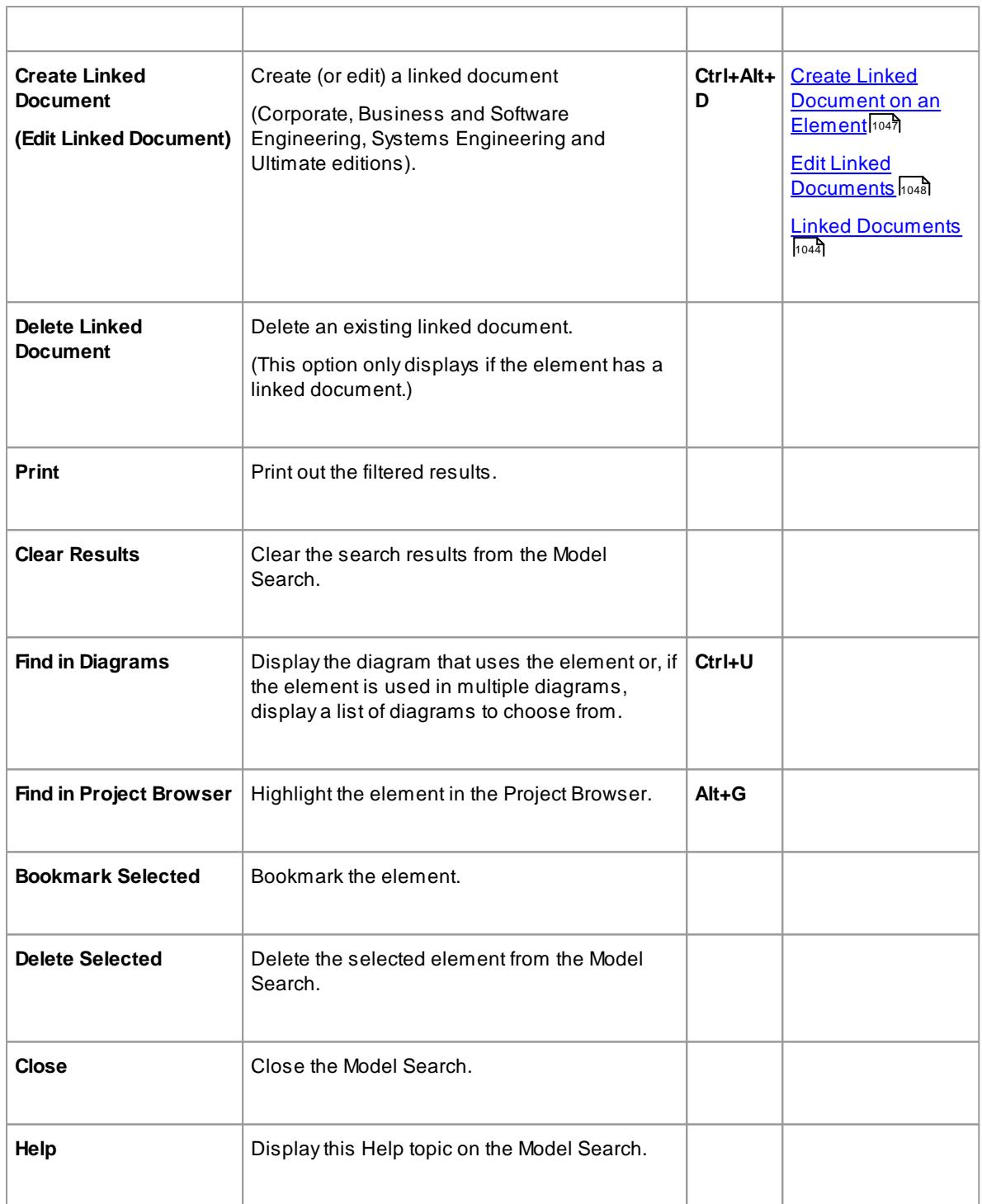

# **Add Items To Linked Document**

Avery useful feature of the Model Views facility is the ability to drag separate items from the Views into an existing **Linked Document**.

To do this you create your Linked Document, generate your Model View, and open the document and Model View as docked windows. You then drag the items - individually or as a multiple selection - from the View into the document, selecting one of two options:

**Insert as Hyperlink(s)** and

### **Render as RTF**

If you select **Insert as Hyperlink(s)**, a hyperlink is embedded in the document for each dragged object, linking to the object in the Project Browser.

If you select **Render as RTF**, a prompt displays for you to select the RTF template (if any) from which to generate a small report on the dragged objects. You can select different templates for different objects. However, there needs to be compatibility between the selected object type (such as *Diagram*) and the RTF template used (such as *Diagram report*).

You can have hyperlinked objects and RTF-rendered objects in the same document.

### **Learn more**

<u>Add a New [Post](#page-396-0)</u>353

# <span id="page-748-0"></span>*4.2.1.2 Model Search Toolbar*

The Model Search toolbar displays at the top of the Model Search window, enabling you to operate on the results of your model search.

### **Access Edit | Find in Project ( Ctrl+Alt+A )**

# **Use to**

- Edit the text of notes for an item
- Delete selected items from the model
- Print the search results
- Generate and print a document report on selected items
- Hide or abbreviate notes text in the output
- Hide or show the filter bar under the column headings
- Display Help text

### **Reference**

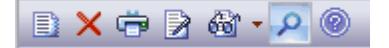

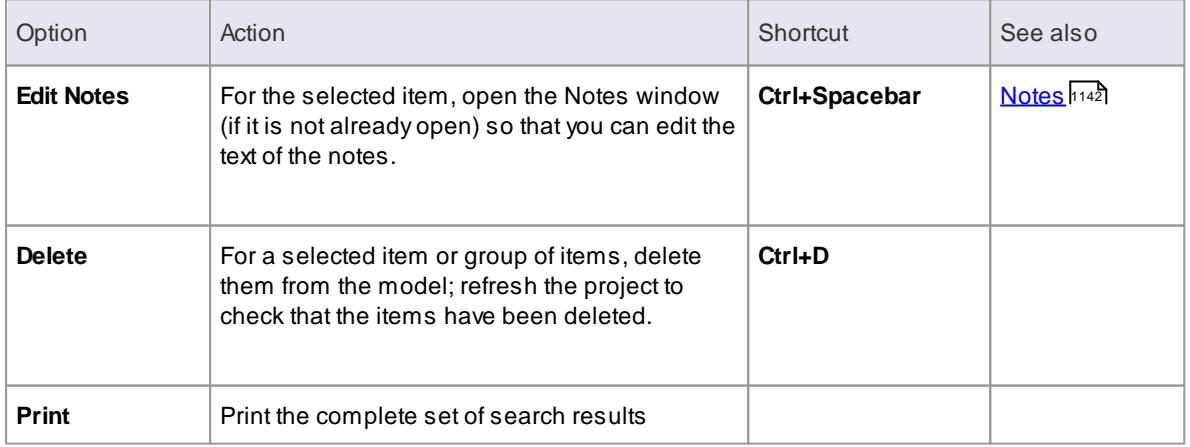

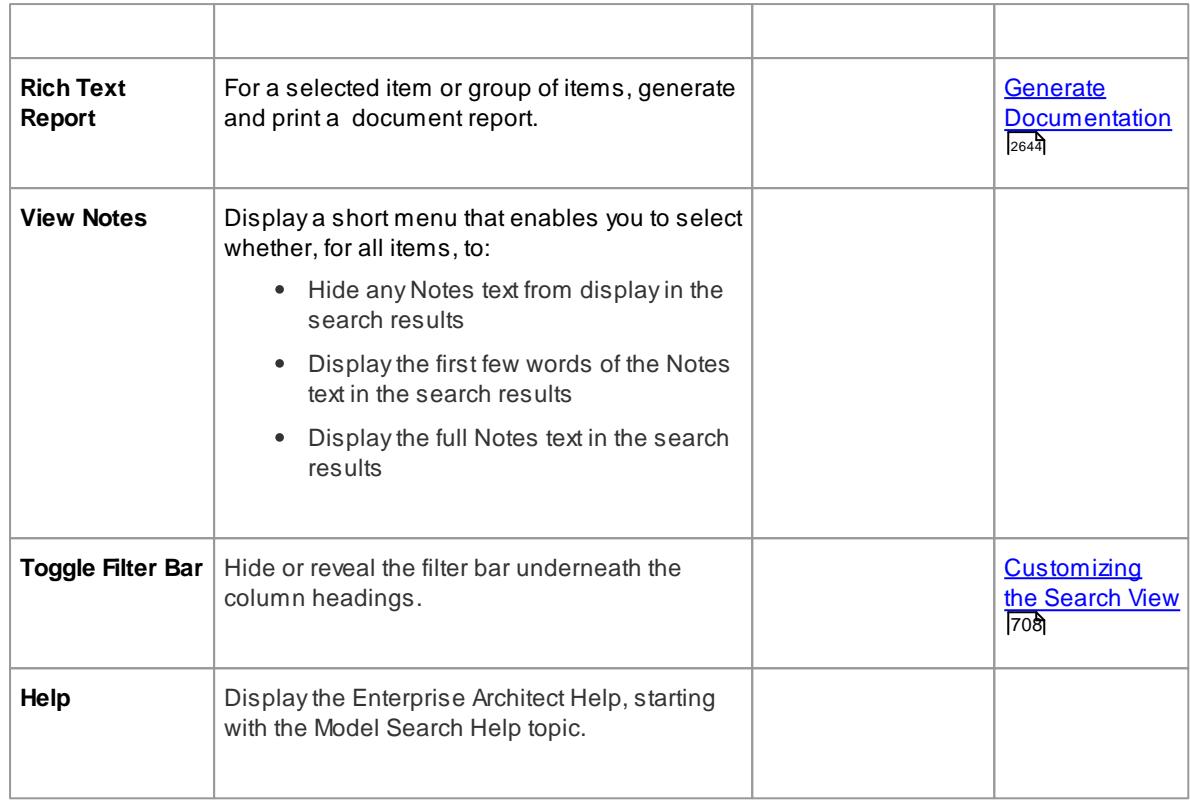

# <span id="page-749-0"></span>*4.2.1.3 Pre-defined Searches*

The following pre-defined searches are provided with Enterprise Architect, and are listed in the *Built-In* category in the **Search** drop-down list.

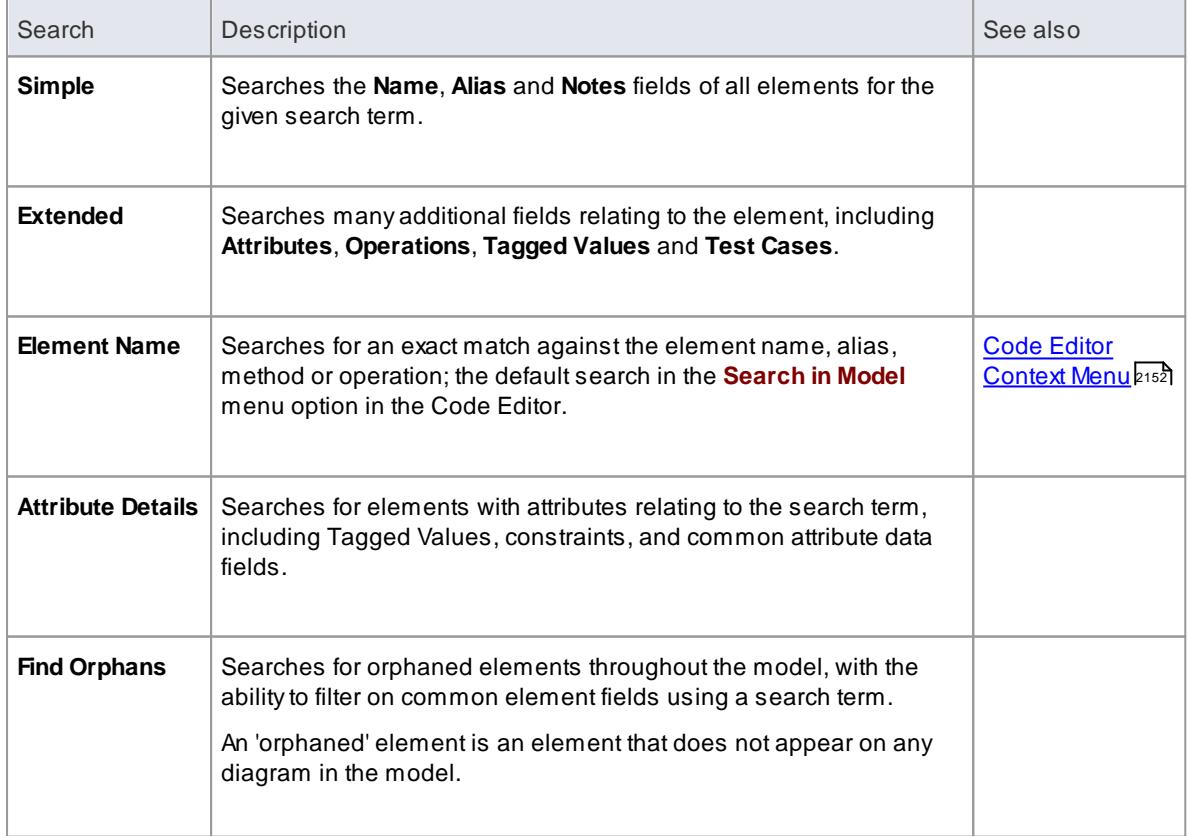

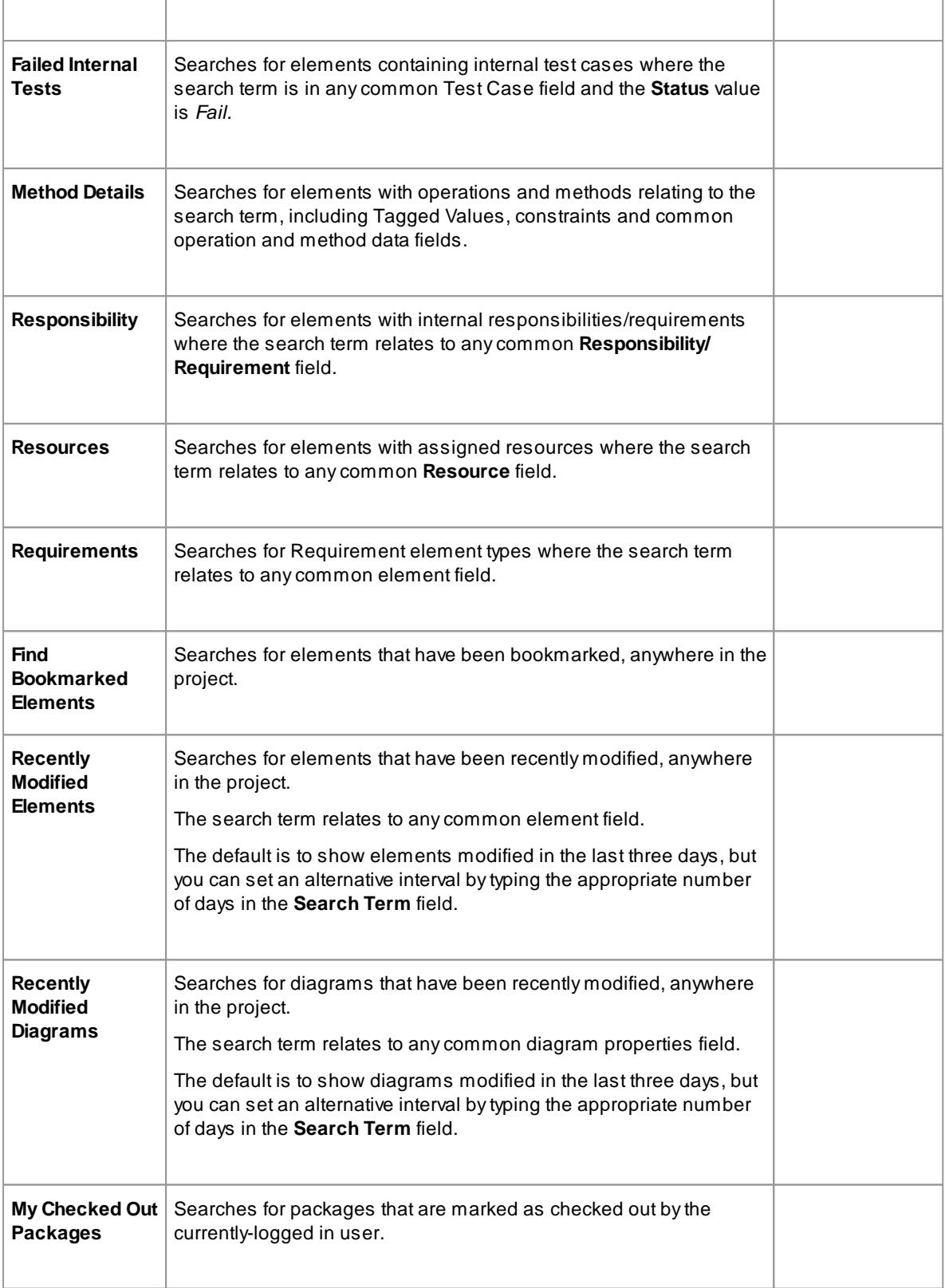

# <span id="page-751-0"></span>*4.2.1.4 Customizing the Search View*

This topic explains how to customize the display of search results after they are generated.

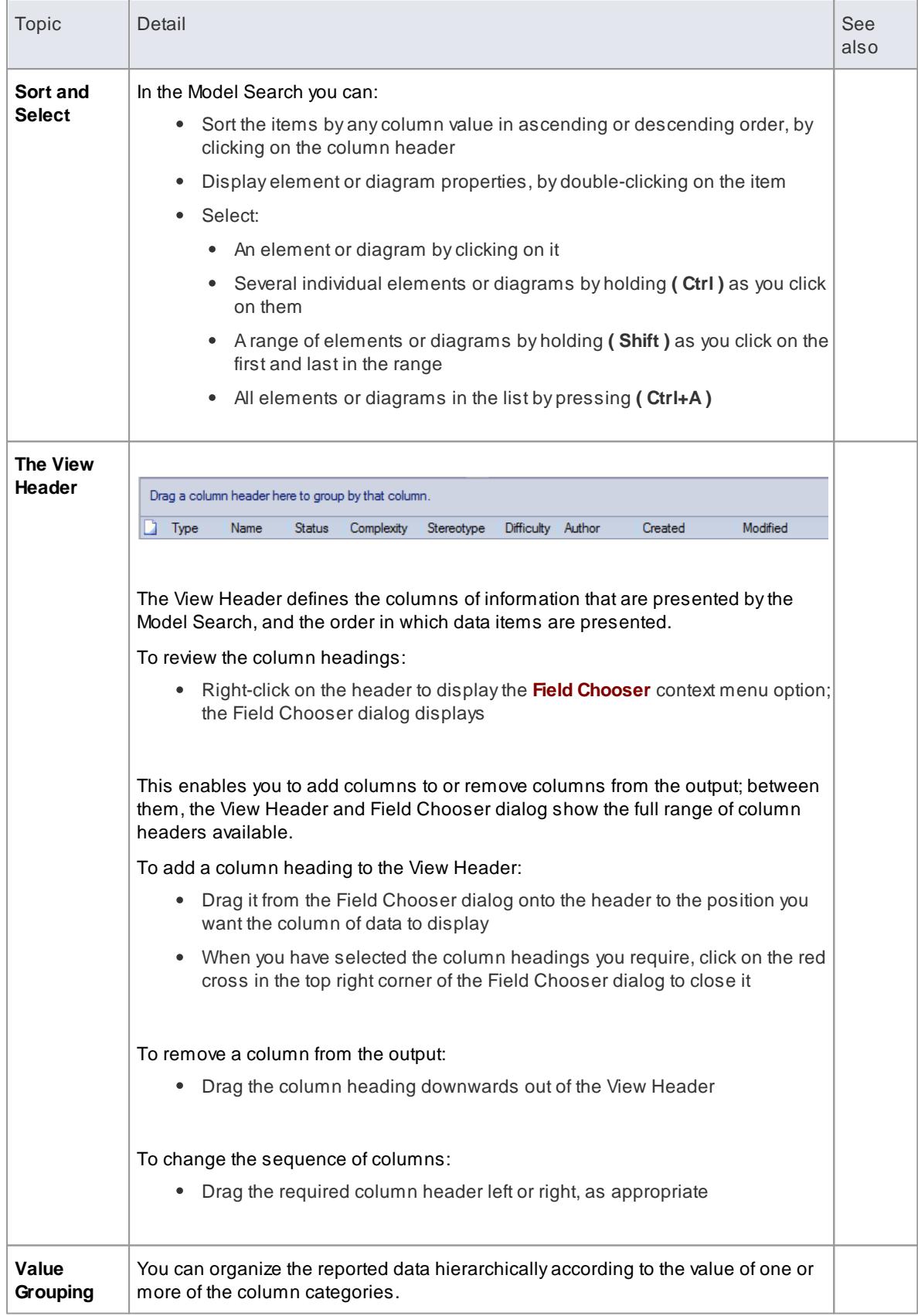

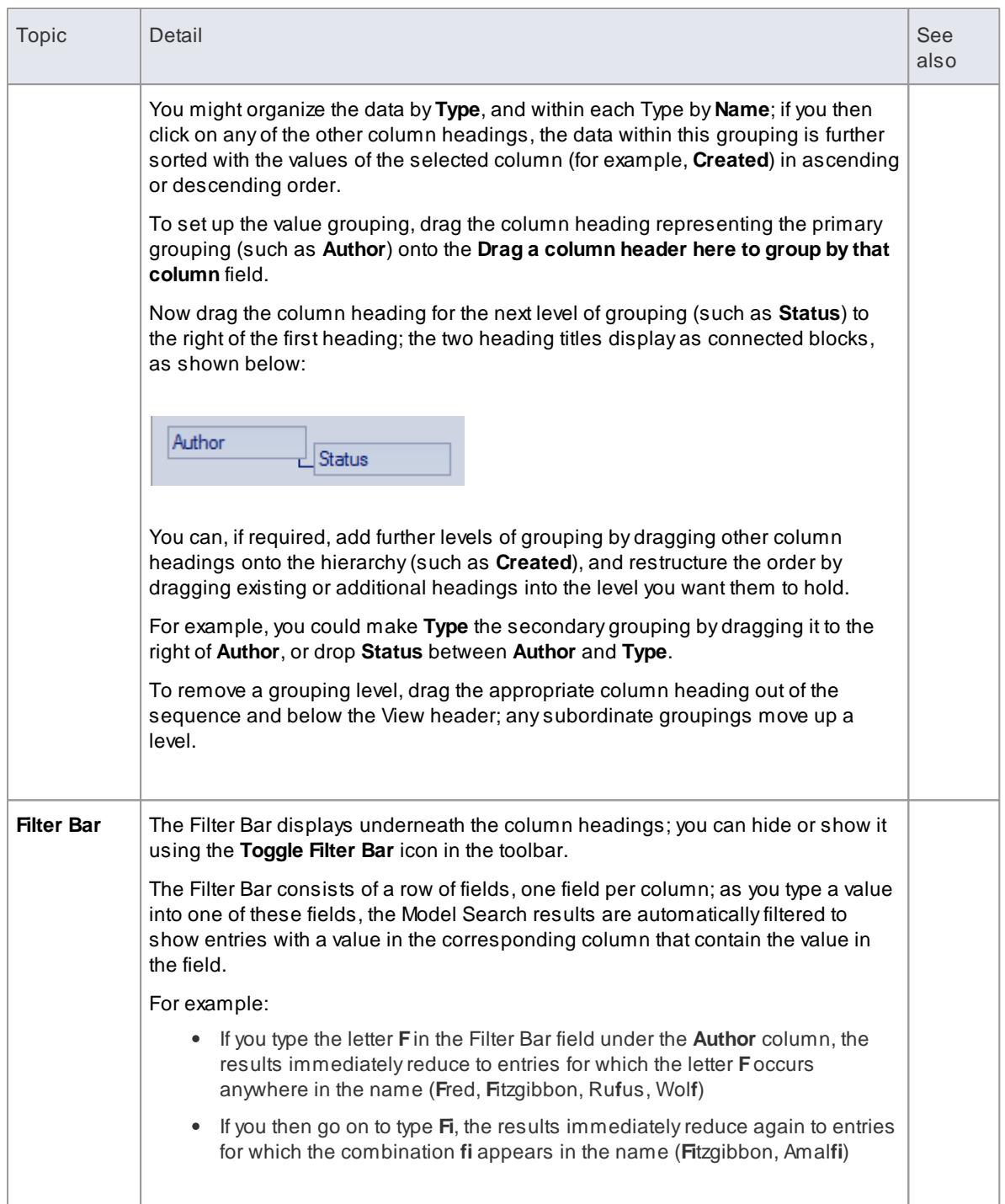

# <span id="page-752-0"></span>*4.2.1.5 Create & Modify Searches*

You provide search filters and create new search definitions using the Search Builder tab, displayed underneath the **Search Term** and **Search** fields on the Find in Model view.

### **Access Edit | Find in Project ( Ctrl+Alt+A ): Builder**

## **Use to**

Create new search definitions and edit them

### **Search Builder Toolbar:**

The search builder toolbar enables you to configure the system-provided searches, and to create and edit your own searches

The toolbar icons, from left to right, provide access to the following functions:

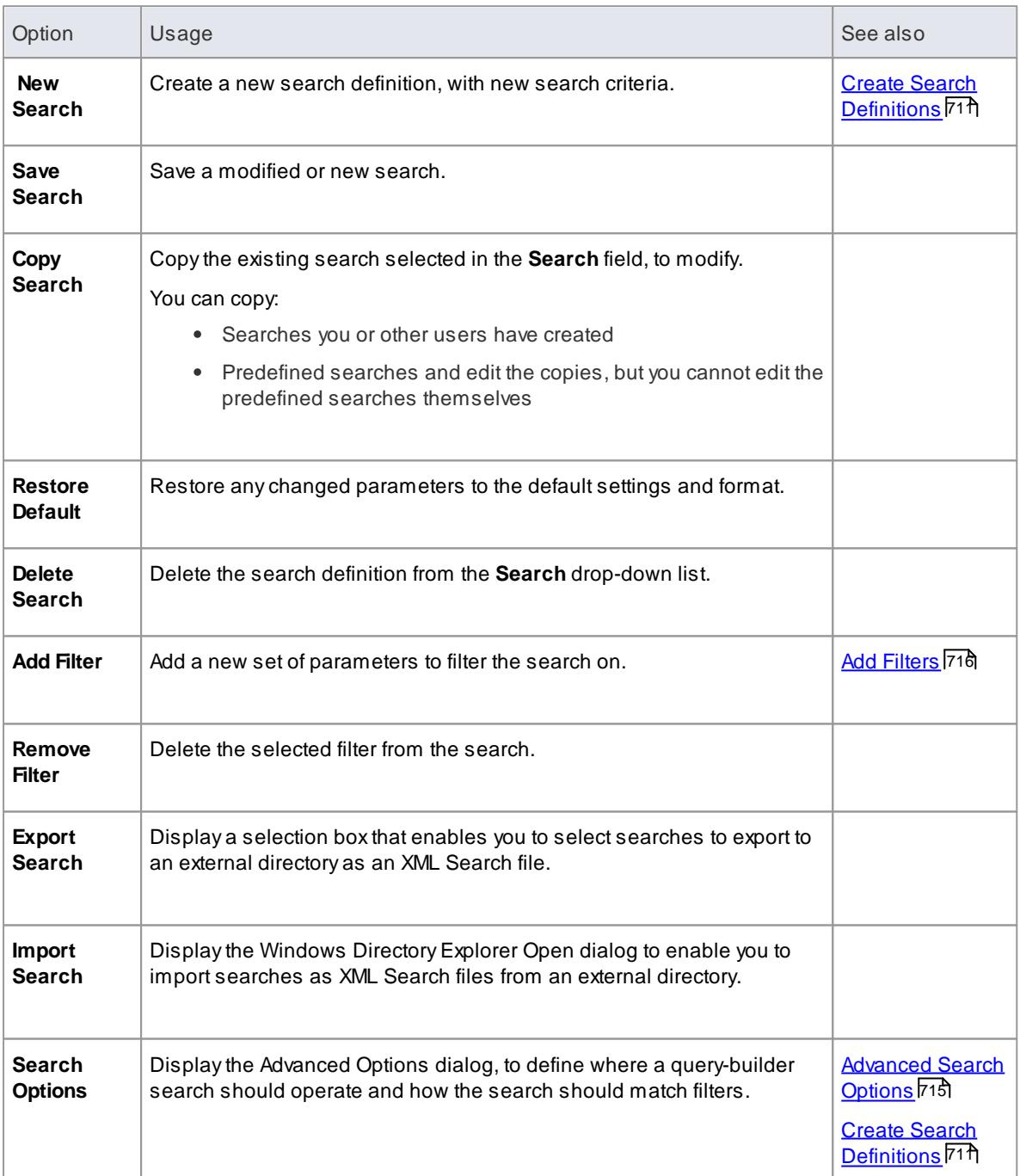

### **Search Builder**

You use the main body of the Search Builder tab to configure the element search filters that are contained in the selected search.

The Search Builder tab defaults to a **Simple** search, which changes as you select to create a new search or select the search to modify.

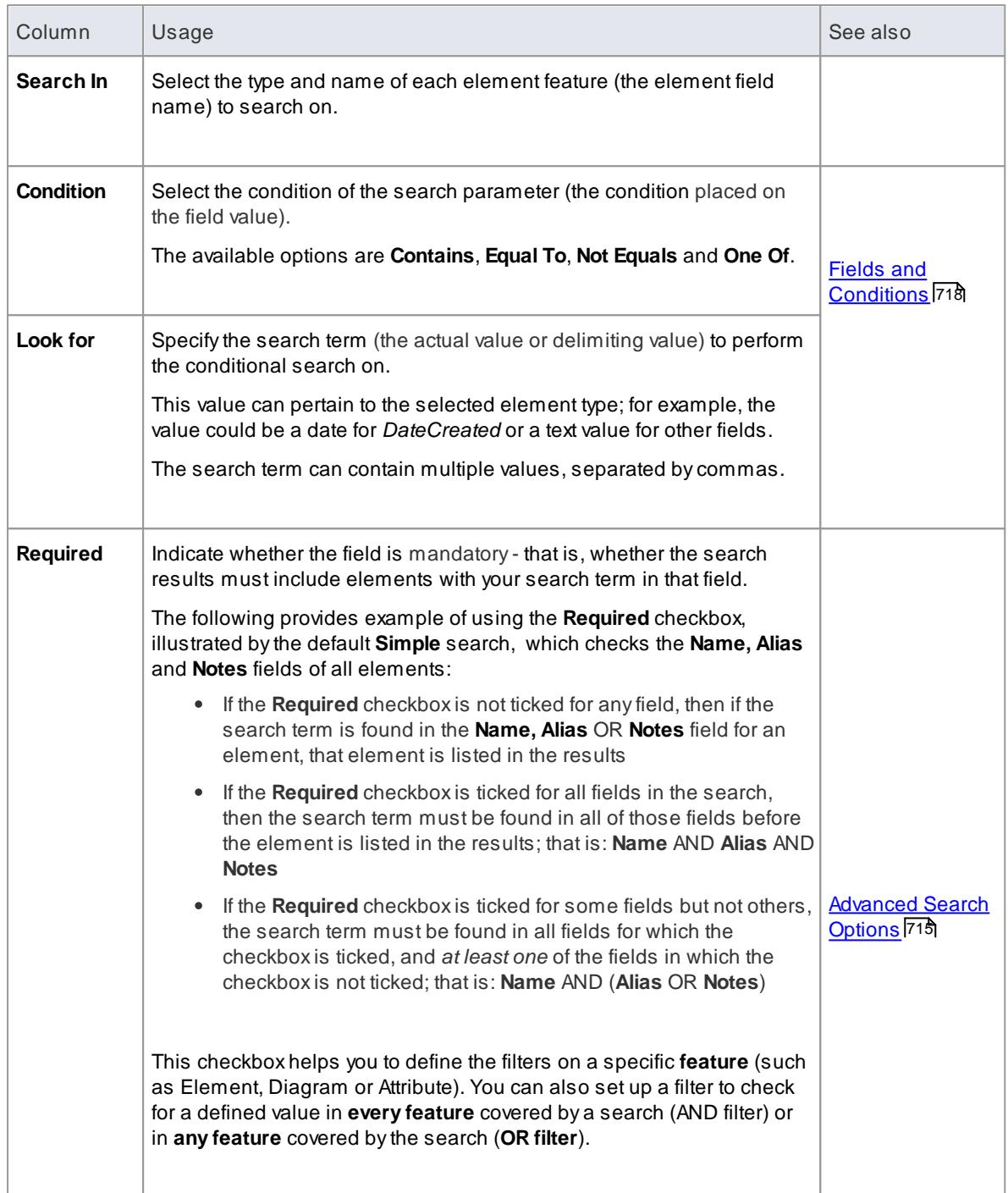

## <span id="page-754-0"></span>*4.2.1.5.1 Create Search Definitions*

If you want to define your own searches, you can do so using the SQL Editor, Query Builder or an Add-In, through the Search Builder tab. User-defined searches are stored in the user application data for the machine being used, and not in the project repository.

# **Access Edit | Find in Project: Builder**

# **Create a new search definition**

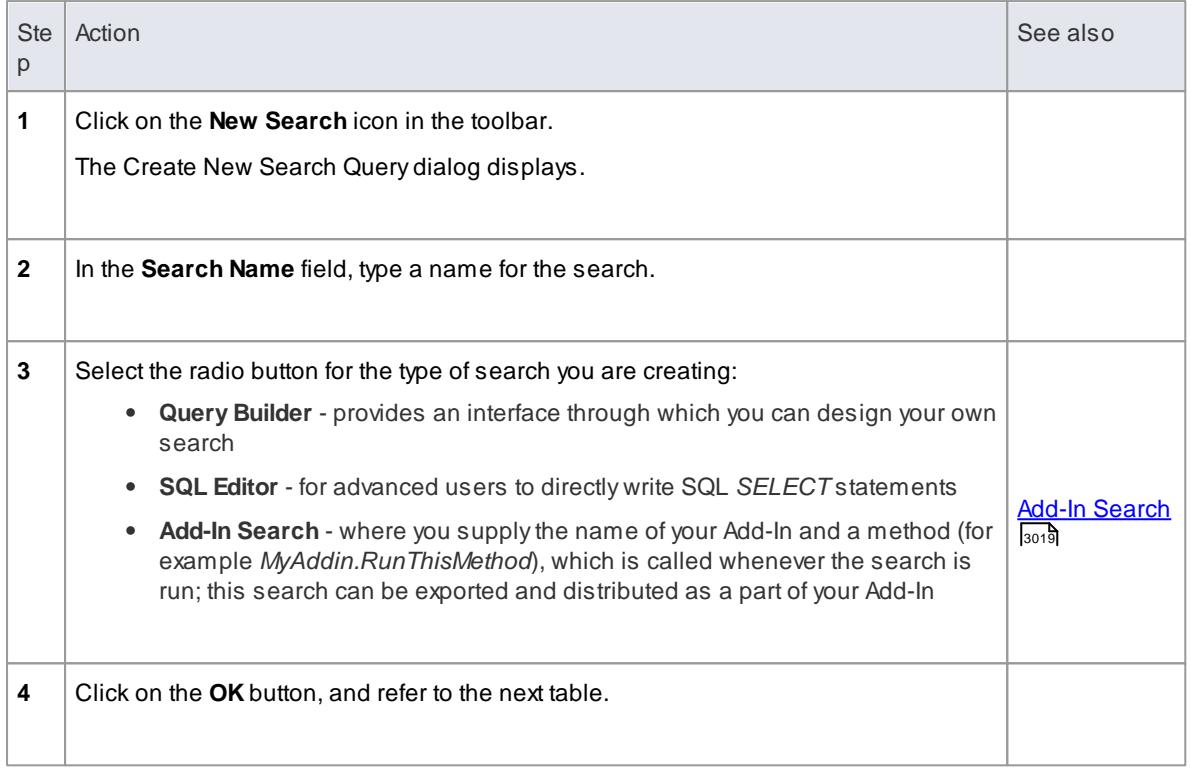

# **Search Types**

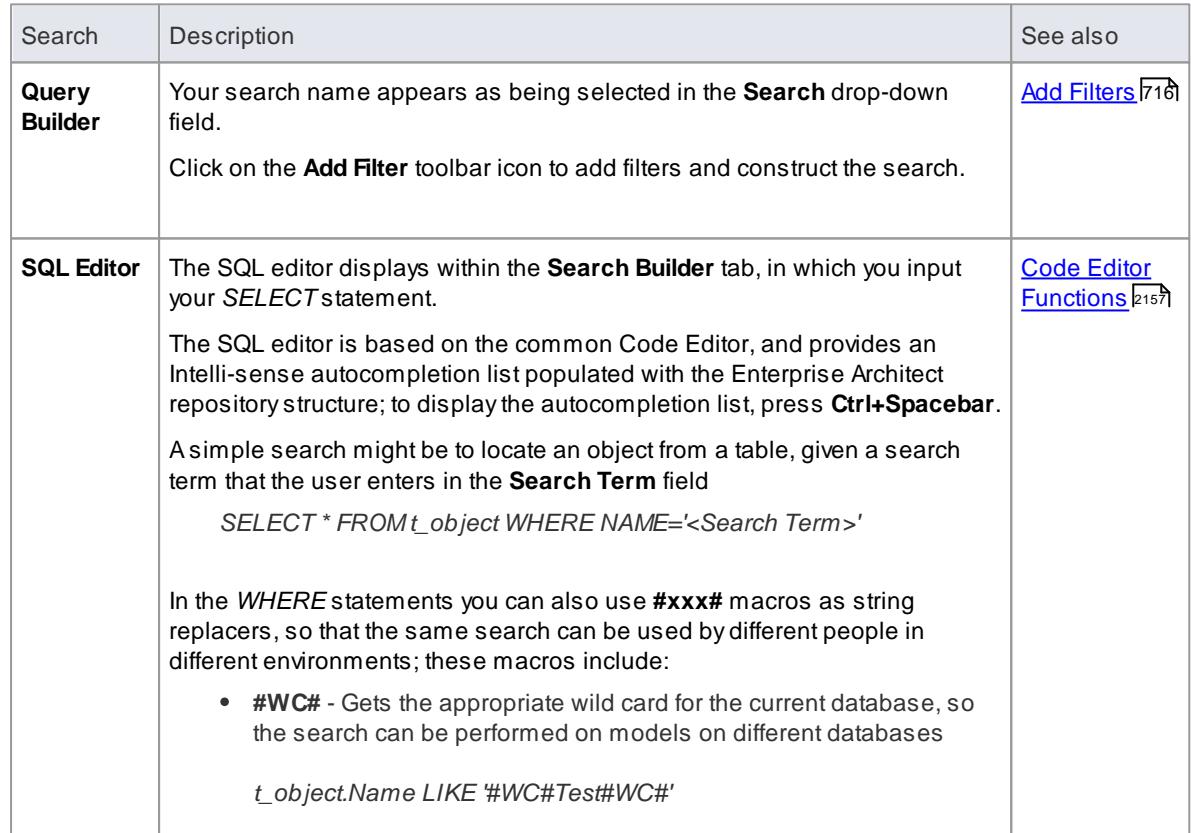
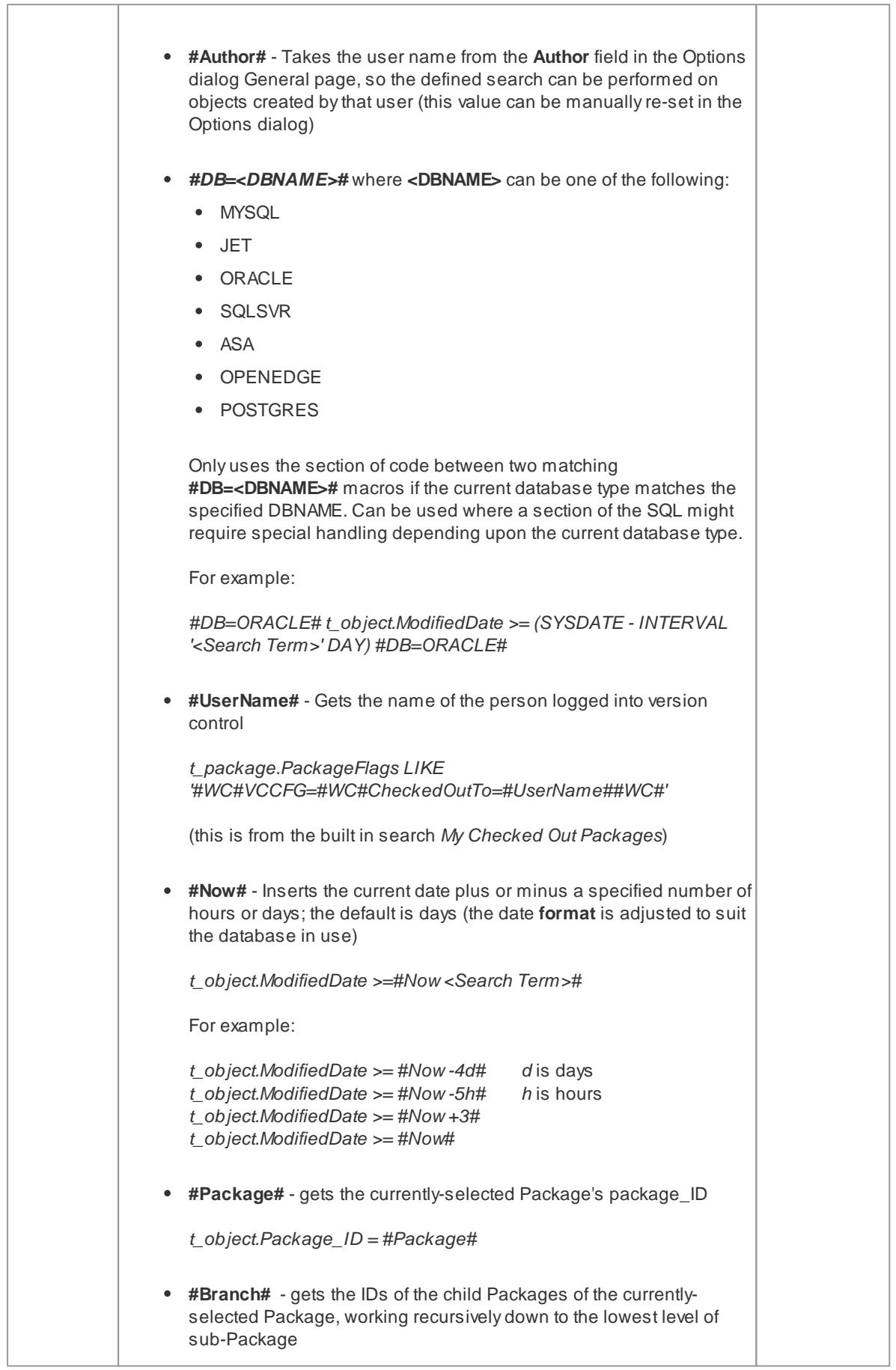

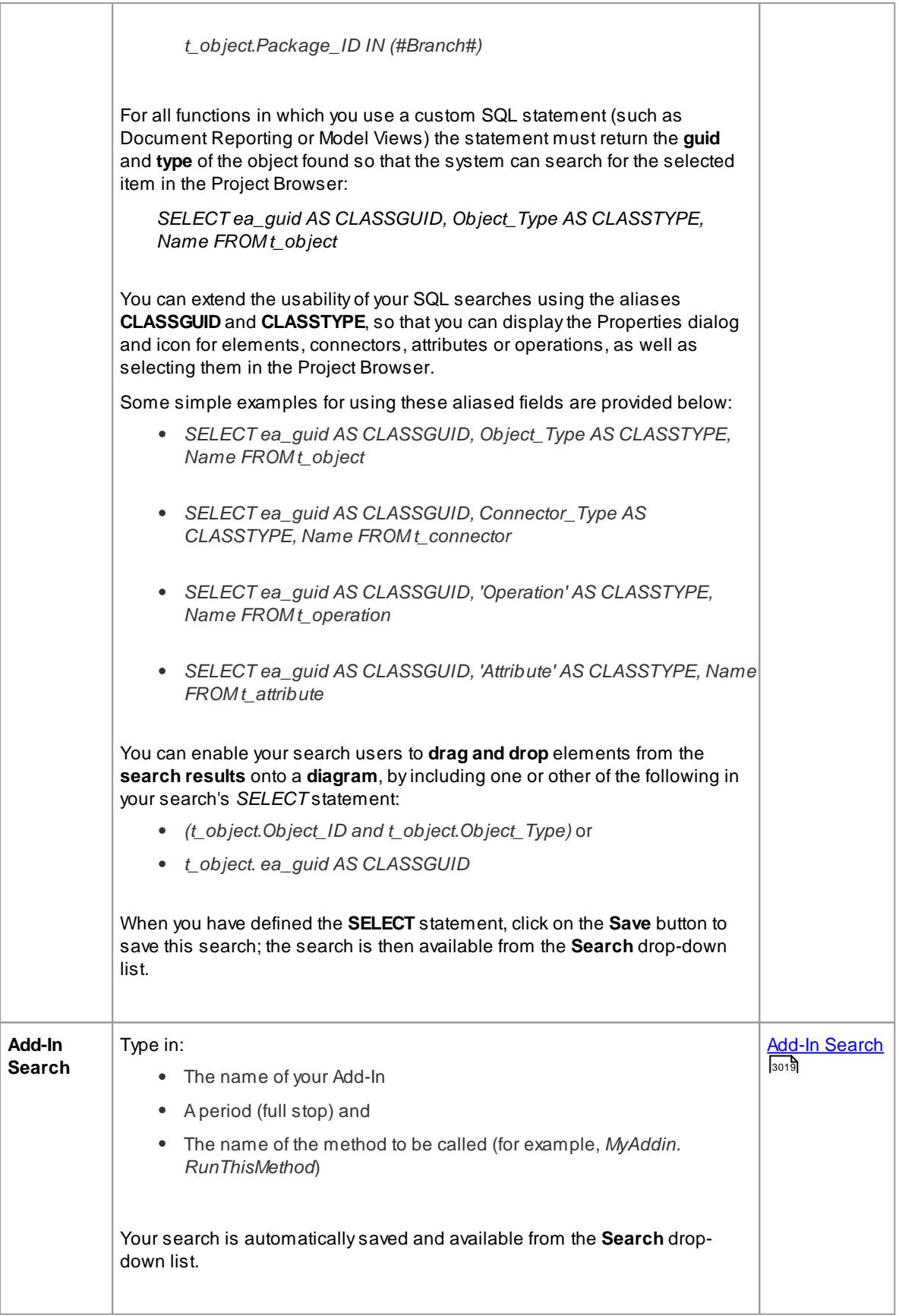

When constructing an SQL search, do not switch to the **SQL tab**; this is for pasting in, modifying and running ad-hoc *SELECT* statements, and does not support the use of **#xxx#** macros

### **Learn more**

- <u>[Customizing](#page-751-0) the Search View</u>l
- <u>Create & Modify Searches</u> l<sup>709</sup>

#### <span id="page-758-0"></span>*4.2.1.5.2 Advanced Search Options*

The advanced search filter options help you to apply greater control over how your customized search operates on your model.

You can set values and checkboxes in your search definition to find specific criteria within a **feature**, for example, element properties. However, you can **also** set filters to run the search across the whole model or a specific package, and to locate objects that have a specified value in:

- **All** features (for example, the value exists in an element's properties **and** one of its attributes' properties) or
- **Any one** of its features (for example, the value exists in an element's properties **or** any of its attributes' properties)

The filters for each feature operate on a database table. In the default Enterprise Architect searches, for example, filters on element properties operate on the *t\_element* table, filters on attribute properties operate on *t\_attribute*, and filters on method parameters operate on *t\_operationparams*.

### **Access Edit | Find in Project ( Ctrl+Alt+A ): Builder: Search Options (toolbar icon)**

# **Use to**

- Define whether your search should operate on the whole model, or on a specific package within the model
- Define whether your search should return items that match the search term in **every** feature or **any** feature defined for that search

#### **Reference**

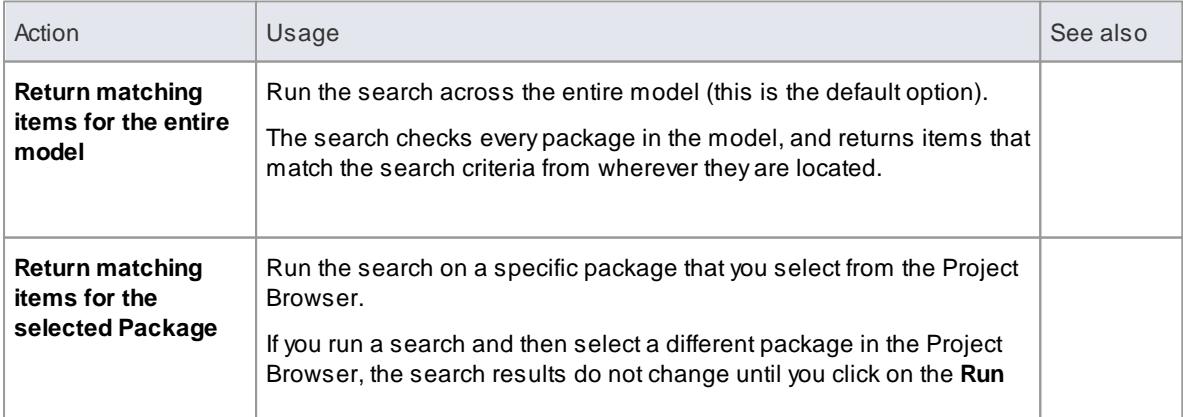

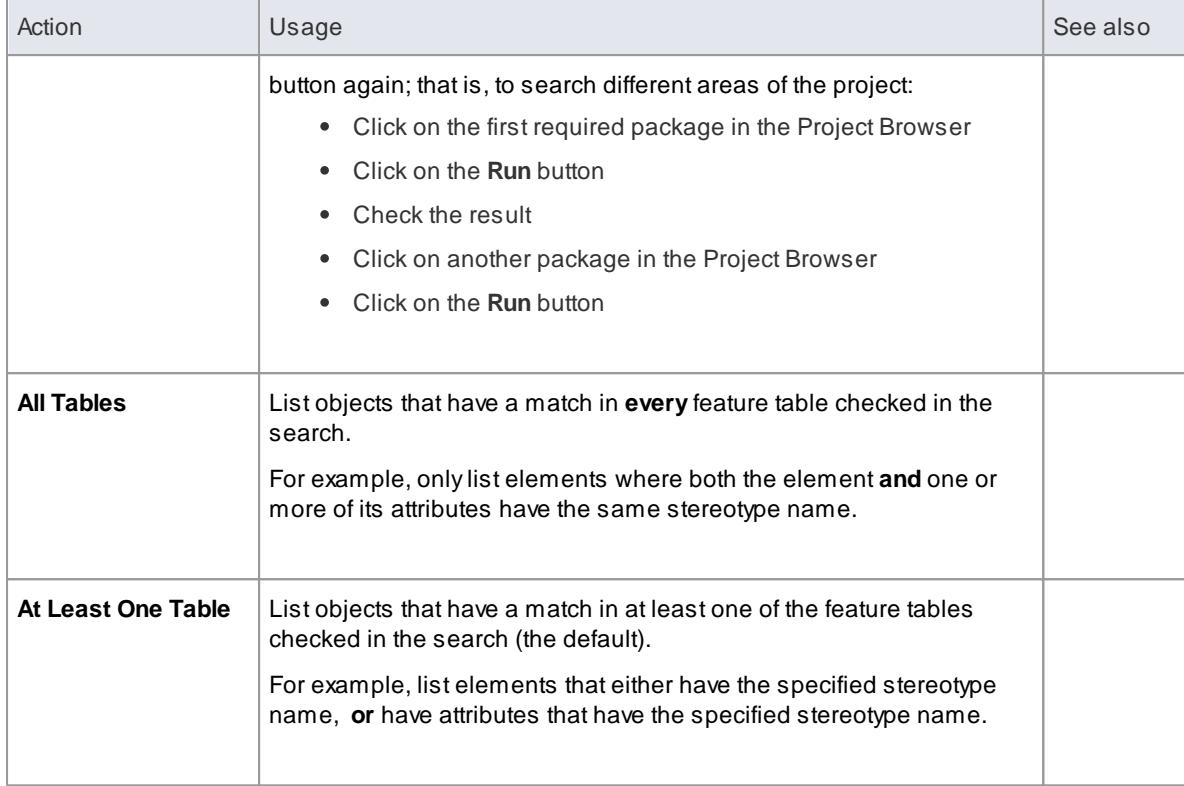

# **Learn more**

<mark>Create & Modify Searches</mark> l

# <span id="page-759-0"></span>*4.2.1.5.3 Add Filters*

### **Access Project | Documentation | Rich Text Format (RTF) Report: Add Filter Edit | Find in Project ( Ctrl+Alt+A ): Builder: Add Filter (toolbar icon)**

#### **Use to**

Add filter criteria to a model search or a document report template

### **Reference**

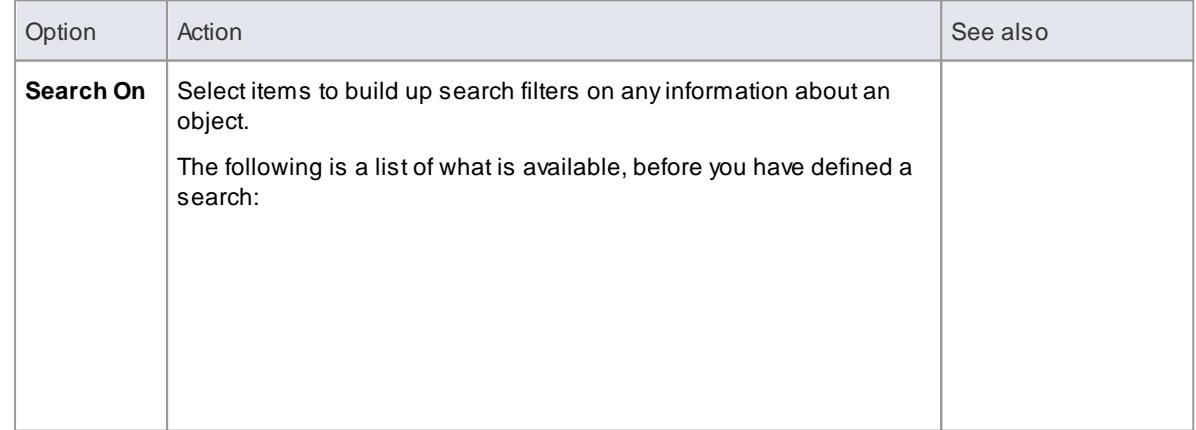

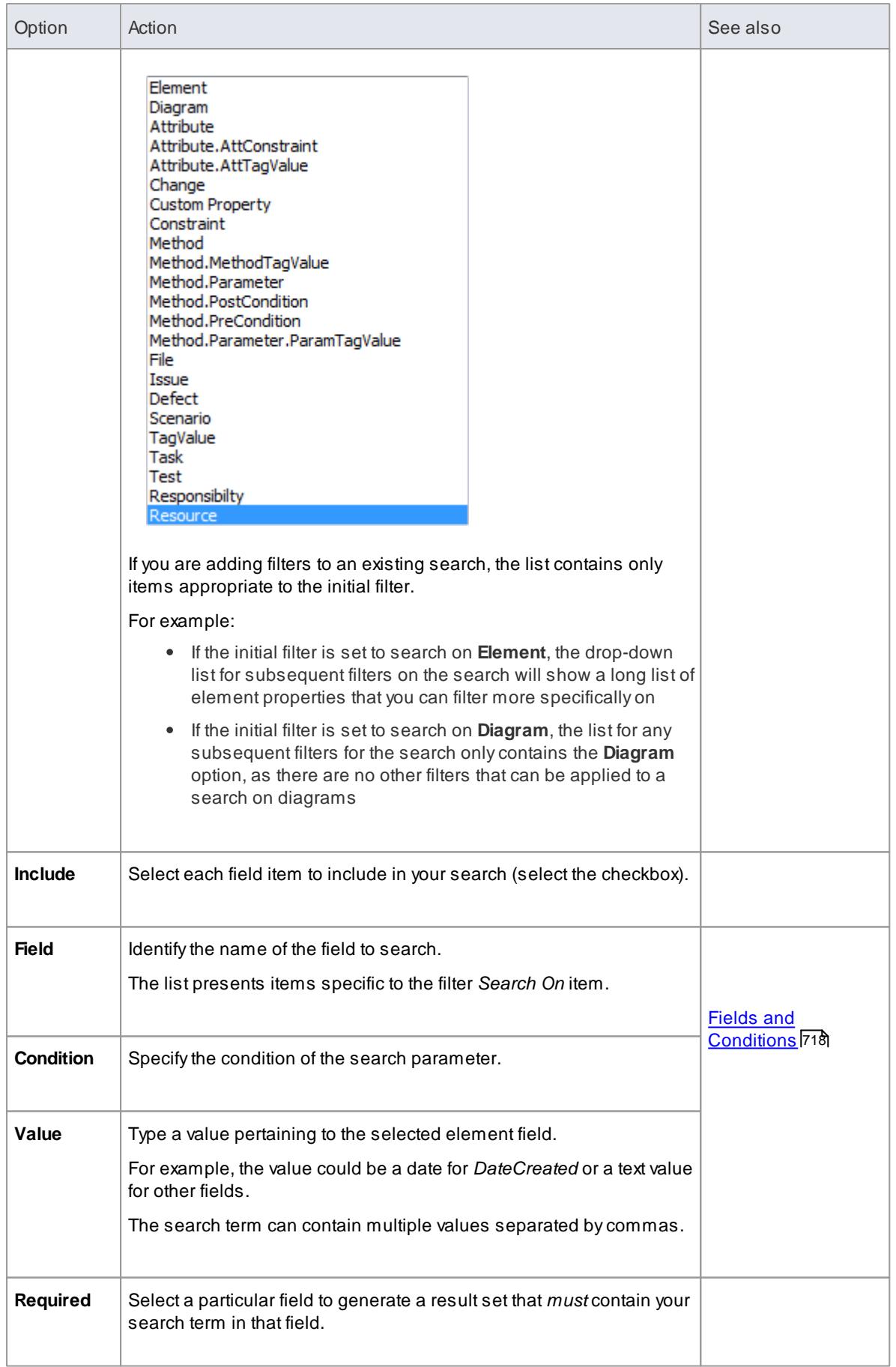

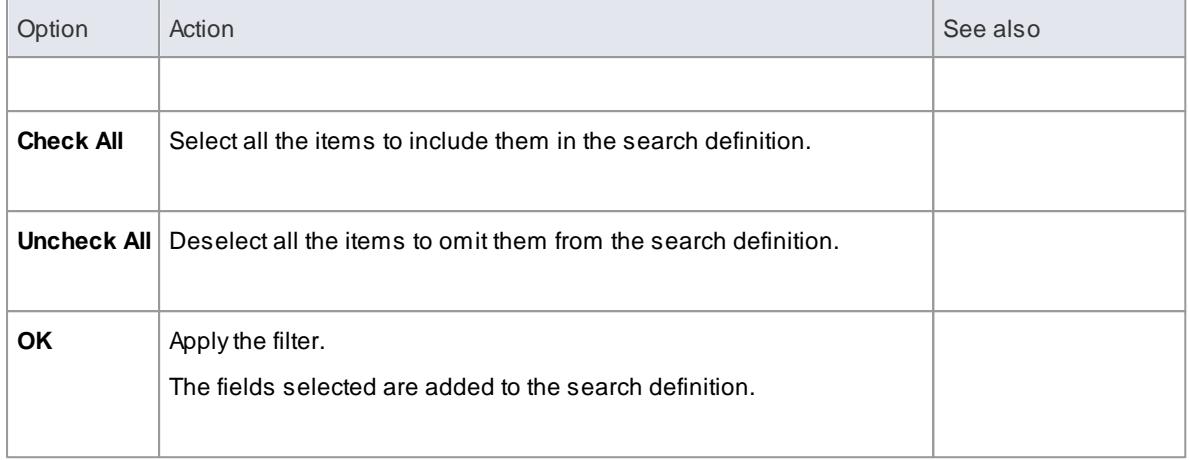

- You can add multiple search definitions as necessary; however, if you select the **Required** field in multiple definitions the search rapidly becomes impractical
- Multiple search definitions are better for 'and/or' searches

#### **Learn more**

- <mark>Create Search [Definitions](#page-754-1)</mark> l
- <u>Create & Modify Searches</u> l<sup>709</sup>
- Generate [Documentation](#page-2687-0) 2644

#### <span id="page-761-0"></span>*4.2.1.5.3.1 Fields and Conditions*

When you click on a condition for a particular field, a selection of condition options becomes available. The list of options varies dependent on the type of information required.

For some conditions, the **Value** field contains an ellipsis (...). Click on this to display a selection dialog. This dialog varies dependant on the information required.

#### **Learn more**

- Create Search [Definitions](#page-754-1) 711
- 1<sup>716</sup> <mark>Add [Filters](#page-759-0)</mark>

# <span id="page-761-1"></span>*4.2.2 Diagram Filters*

Using **Diagram Filters (Dynamic Visual filters)**, you can modify the display of diagram components so that the relevant items are immediately identified for the reader's attention, without damaging the structure and integrity of the model. The filters operate on elements and connectors, according to properties such as Author, Status, Date Created or Stereotype and, for connectors, whether the connector is hidden or visible.

You can use Diagram Filters singly, in sequence, or in combination to tailor the display of diagrams to show:

- Information for different users, so that for example technical staff and stakeholders each have a view that highlights the information pertinent to them
- What elements have been recently developed or changed
- Which part of a model was developed by a particular person
- Which parts of a diagram are at a particular phase, status or version

Examples of ways in which you might apply filtering include:

- Setting up a filter for immediate use on a diagram, and modifying that filter as you review the diagram so that you highlight elements with different values for the same properties - perhaps, by filtering on **Phase**, to compare 'as-is' and 'to-be' elements
- Setting up a filter and leaving it active so that all diagrams you display are automatically filtered the same way
- Setting up a series of filters to use:
	- in one or more sequences to progressively highlight a diminishing set of items, or
	- alternately to highlight contrasting views of the diagram

Filters for elements can also be applied to the Package Browser and Diagram List.

The Diagram Filters context menu (right-click on the body of the window) provides an option for toggling between the filters and simple context filtering of diagrams; if you select the **Context Filtering** option, the Diagram Filters are disabled and the contents of the diagram are grayed-out **except for** a selected element and those elements directly related to it.

# **Access Diagram | Diagram Filters**

#### **Facilities**

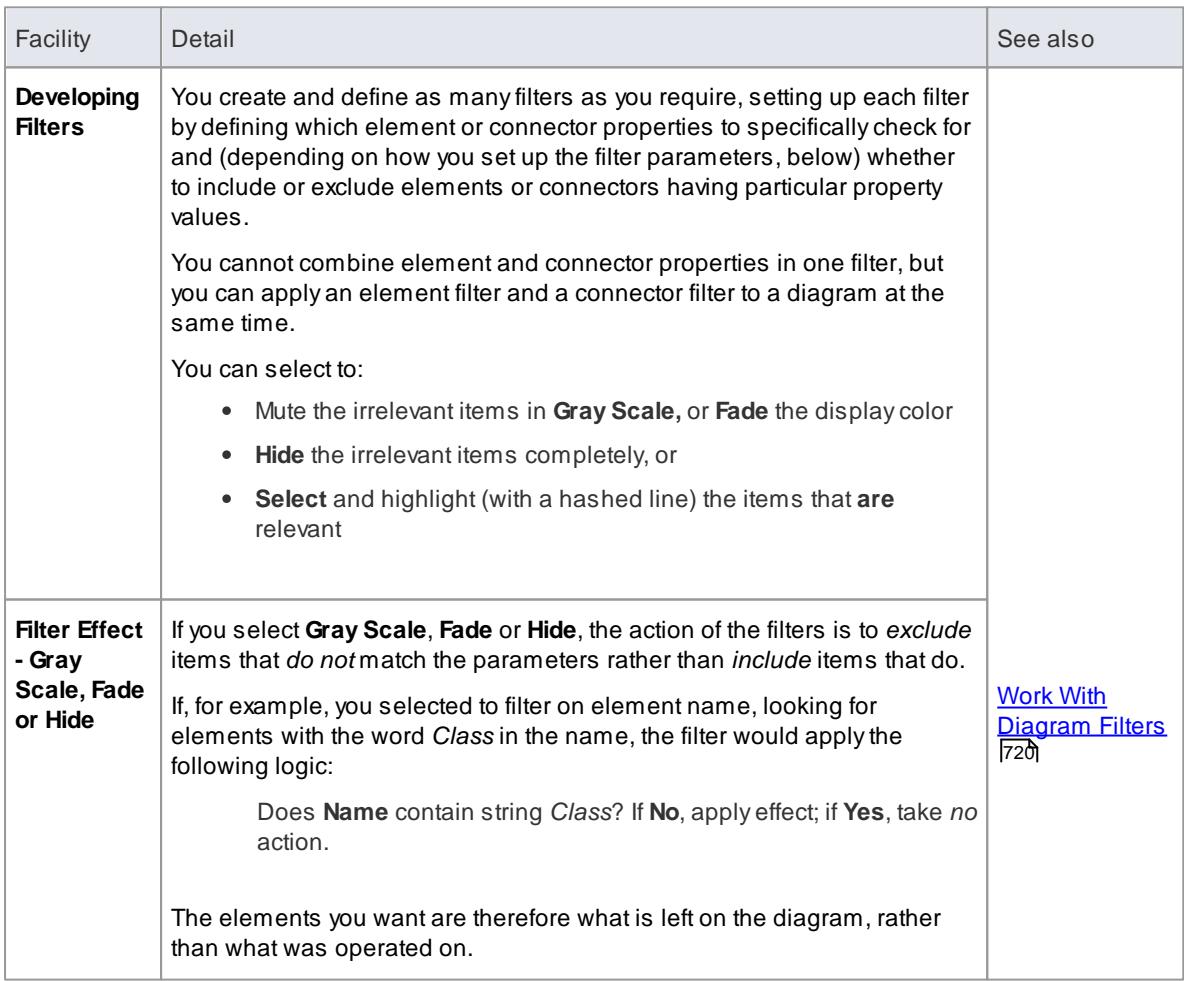

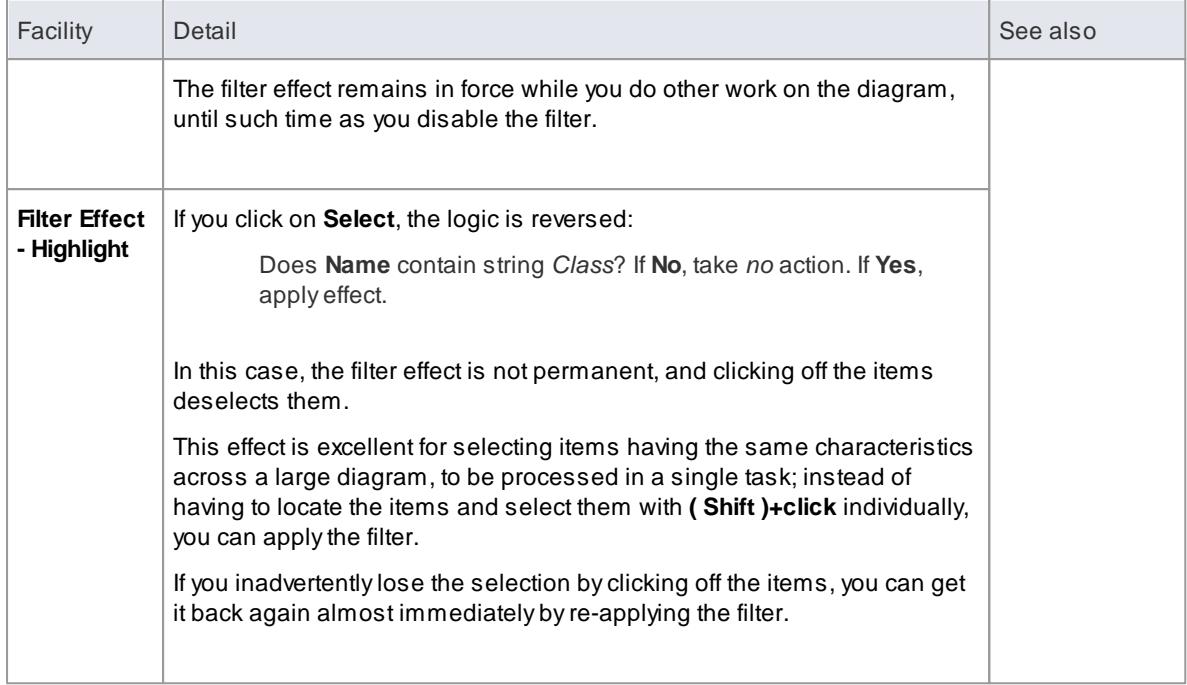

### **Learn more**

- Context Filter a [Diagram](#page-832-0) 789
- [Package](#page-716-0) Browser 673
- <u>[Diagram](#page-727-0) List</u> |684
- A [Quick-Start](http://community.sparxsystems.com/tutorials/Creating%20Diagram%20Filters%20within%20Enterprise%20Architect/Diagram%20Filters_2.pdf) Guide to Using Diagram Filters

# <span id="page-763-0"></span>*4.2.2.1 Work With Diagram Filters*

You can modify the display of diagram components using diagram filters, which you create and use through the Diagram Filters window. This window is dockable, so you can move it around or 'fix' it next to the Diagram View while you activate, deactivate and edit the filters.

# **Access Diagram | Diagram Filters**

### **Create a filter to be applied to your diagrams**

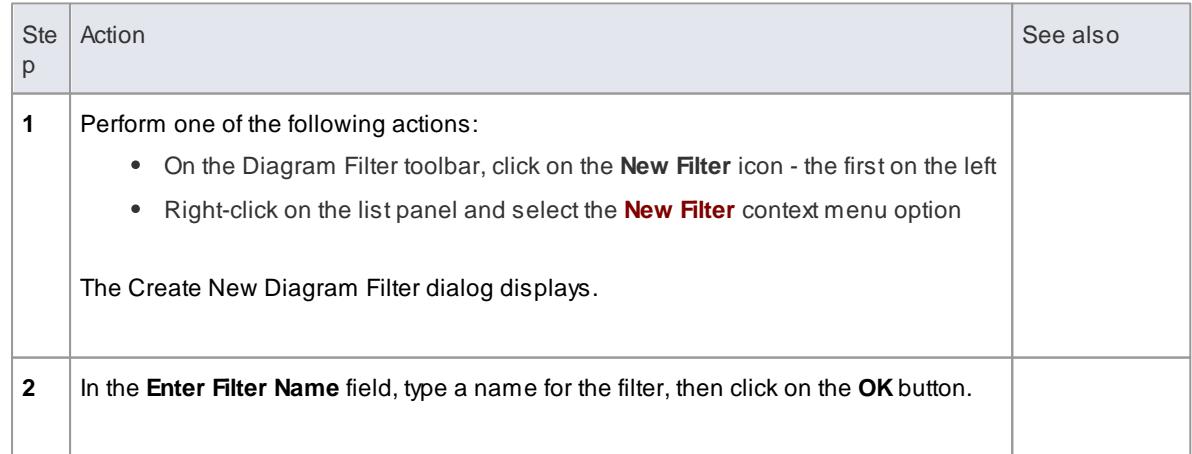

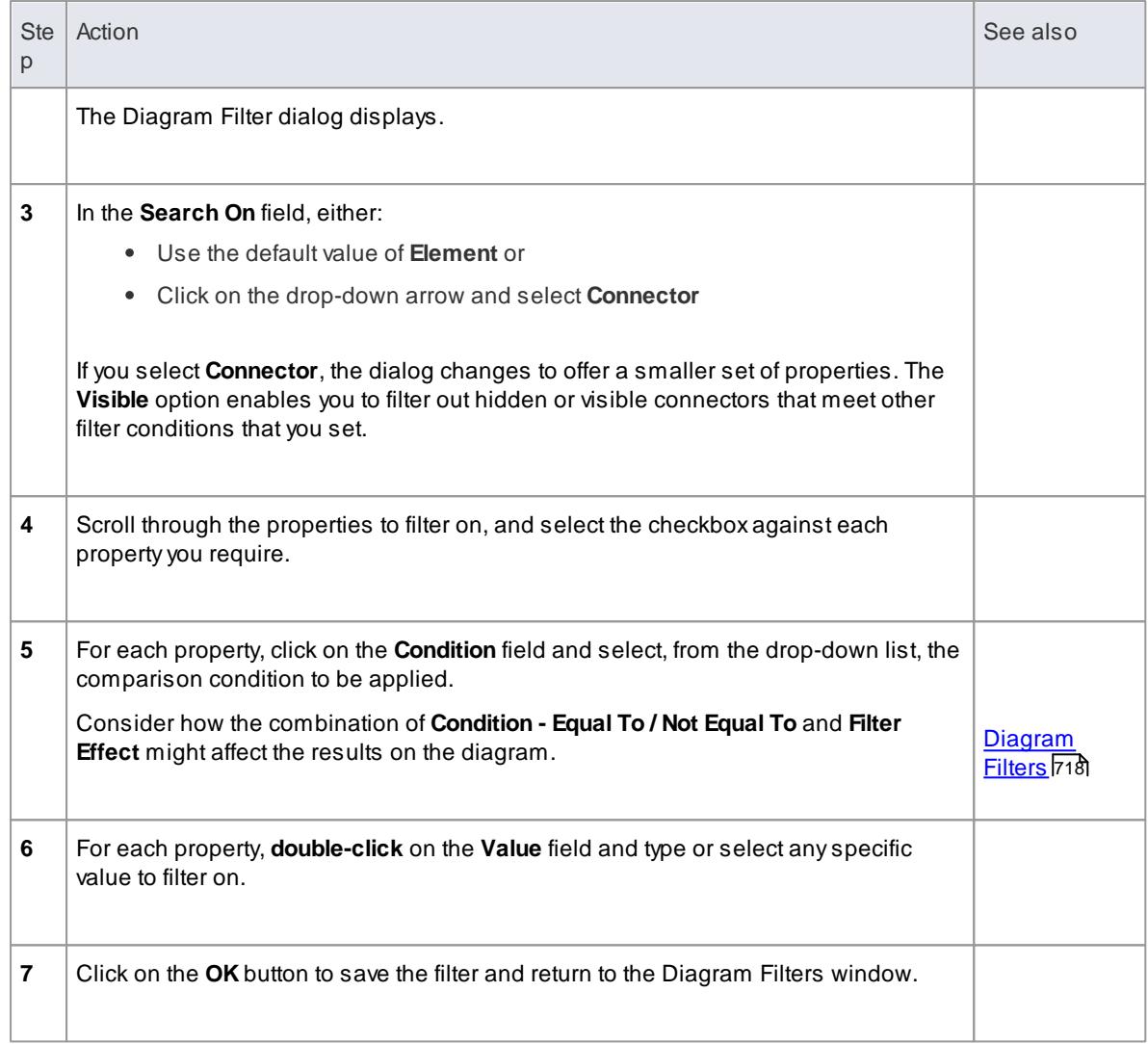

# **Other Operations:**

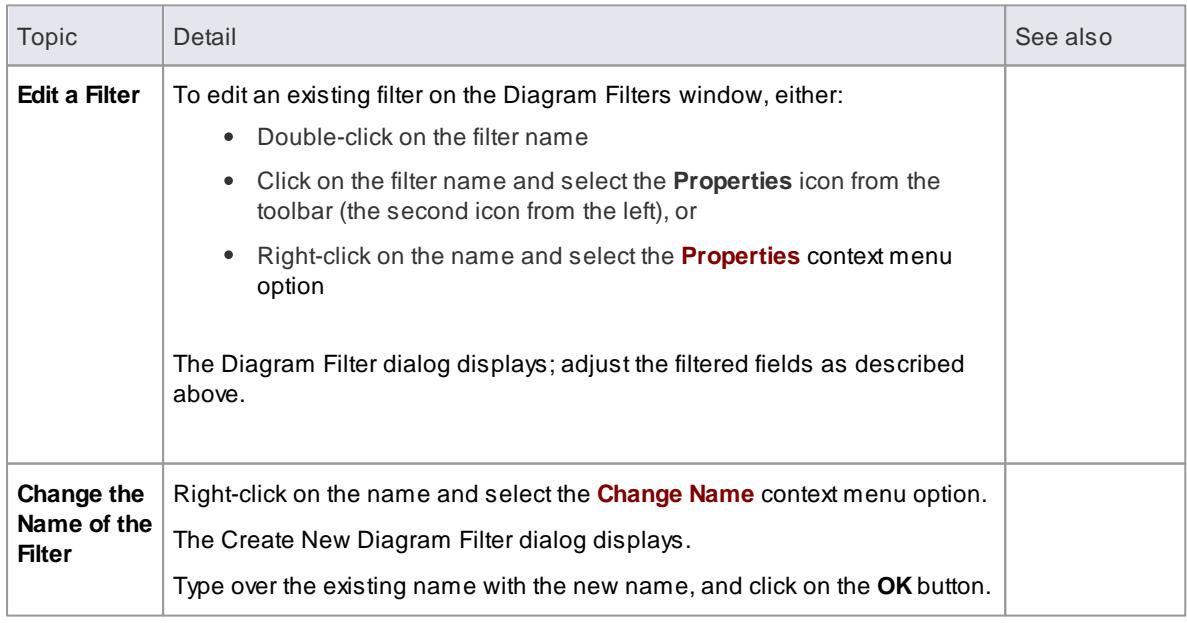

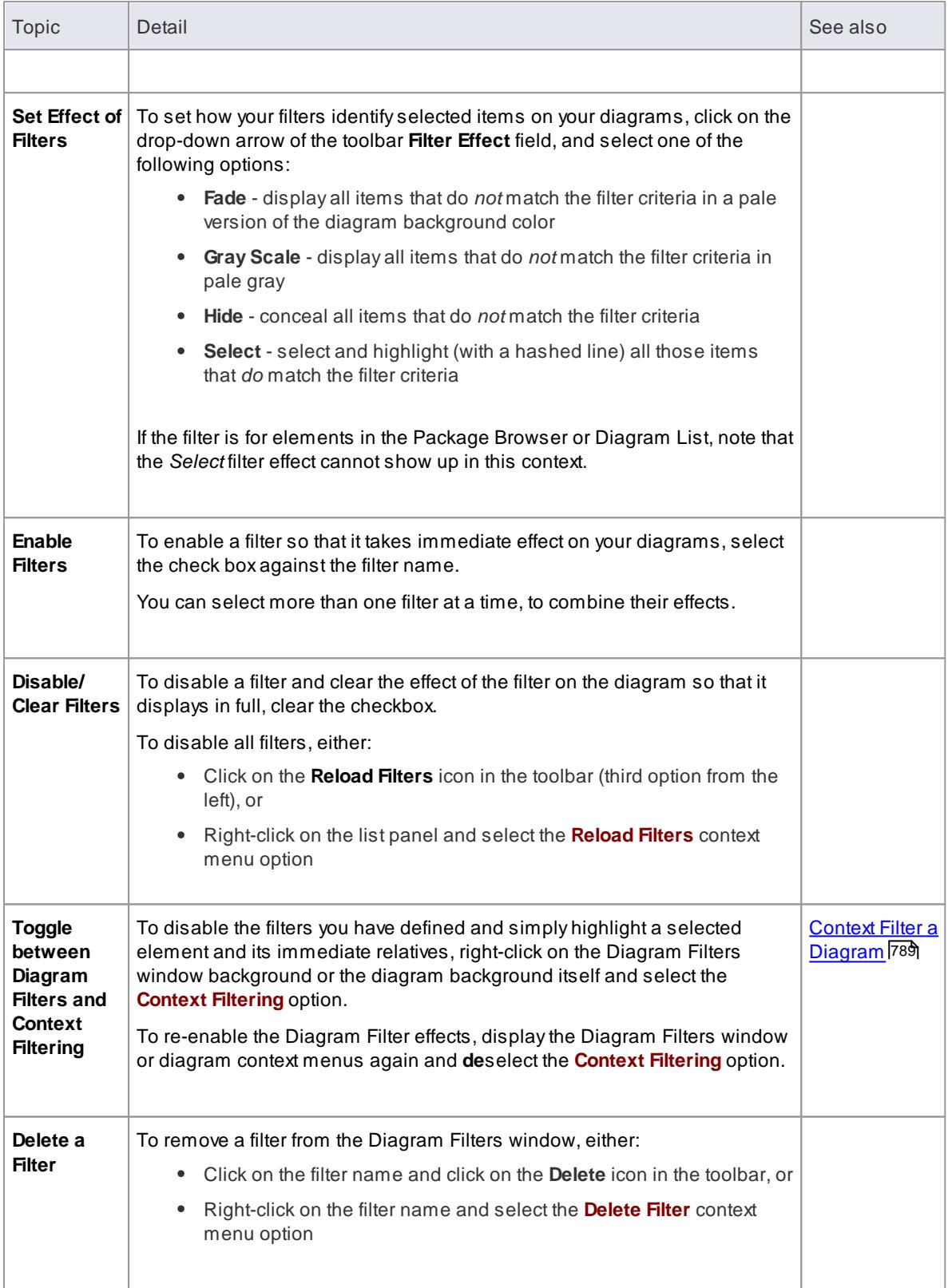

# *4.3 Trace: Tracking Dependencies*

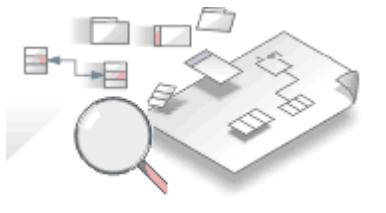

**Traceability** helps you to identify the way a given requirement or process has been implemented in a system, providing facilities to follow the path of dependencies from the initial request, through a modeled solution, to the deployed physical system or process. A well developed model provides full traceability in any direction, providing answers to questions such as "Why was that particular hardware used in the solution?", assuming there is traceability back to a requirement that specified particular response times or functional capability.

The result sets can be used to manage elements, to create documentation or to find the location of elements within the complete model structure.

### **Traceability Tools**

Enterprise Architect provides a number of tools for tracing the definition and implementation of a process, from initial requirement to generated code or technical deployment, or vice versa. Such tools include the:

- Traceability window
- Relationship Matrix
- Gap Analysis Matrix
- Relationships window
- Project Browser, and
- Traceability diagrams

The **Traceability window**, in particular, is designed to provide very detailed information on an element's relationships and dependencies, both immediate and distant.

#### **Tracing Transformations**

If you have performed any **transformations** in developing your model and code, Enterprise Architect automatically creates **Transformation Dependency** connectors that you can trace - using the Traceability window - to establish what objects and code have been generated from each PSM element, or what the initial PSM element was for a generated object.

Whether you use transformations or develop the stages of the model in other ways, you can build up a range of **Traceability diagrams** (Custom diagrams) to identify the development pathway and the dependencies between entities such as Requirements, Use Cases, Classes, Packages, Test Cases and other model artifacts, or even between these entities and the overall business process model.

#### **Learn more**

- <mark>[Traceability](#page-767-0) Tools</mark> |724
- Gap [Analysis](#page-788-0) Matrix 745
- The Project [Browser](#page-689-0) 646
- Example [Traceability](#page-786-0) Diagram 743
- <mark>Model [Transformation](#page-2056-0)</mark> 2013
- 181<sup>3</sup> A [Complete](#page-1856-0) Business Process

# <span id="page-767-0"></span>*4.3.1 Traceability Tools*

The **structure** of your model and a **Traceability diagram** act as the starting points for tracing the definition, design and implementation of a specific feature of a system or process. By applying tools such as the **Relationship Matrix** and **Traceability window**, you can follow threads through the model to determine how the feature is implemented and tested. You can also obtain information on what elements realize and are realized by the elements in a given package, using the **Dependency report** and **Implementation report**, respectively.

## **Principal Tools**

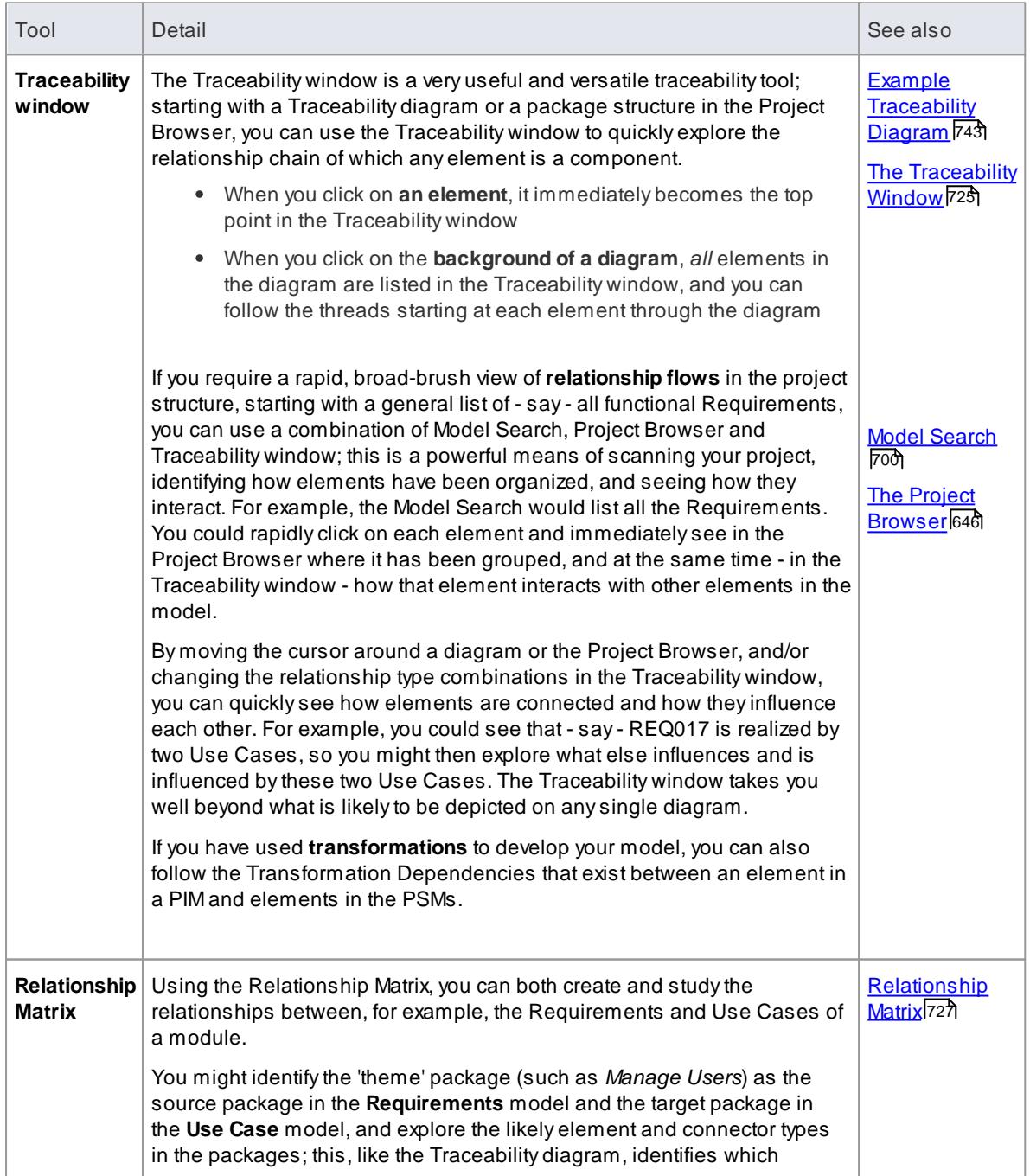

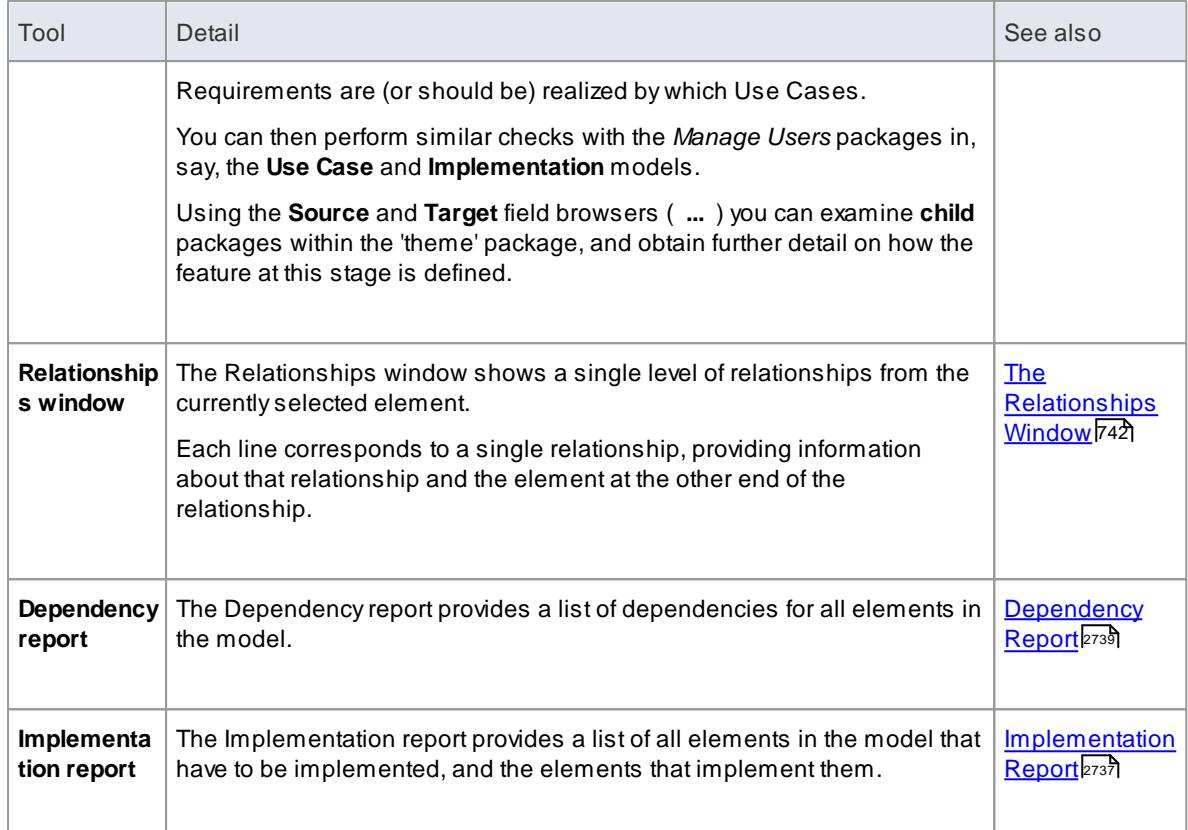

# <span id="page-768-0"></span>*4.3.2 The Traceability Window*

Using the Traceability window you can quickly see how elements are connected and how they influence each other. You can:

- Locate related elements in the Project Browser
- View the properties of related elements
- Open the diagrams in which related elements are used
- Add related elements to the current diagram
- View the source code for related elements
- Change the display using the window toolbar options (see below)

When an **element** is selected, it immediately becomes the top point in the Traceability window. When a **diagram** is selected, all elements in the diagram are listed in the Traceability window, so you can use any of them as a starting point.

# **Access View | Traceability ( Ctrl+Shift+4 )**

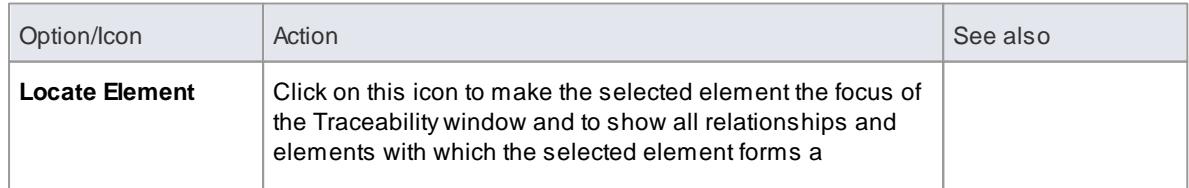

### **Traceability window toolbar options**

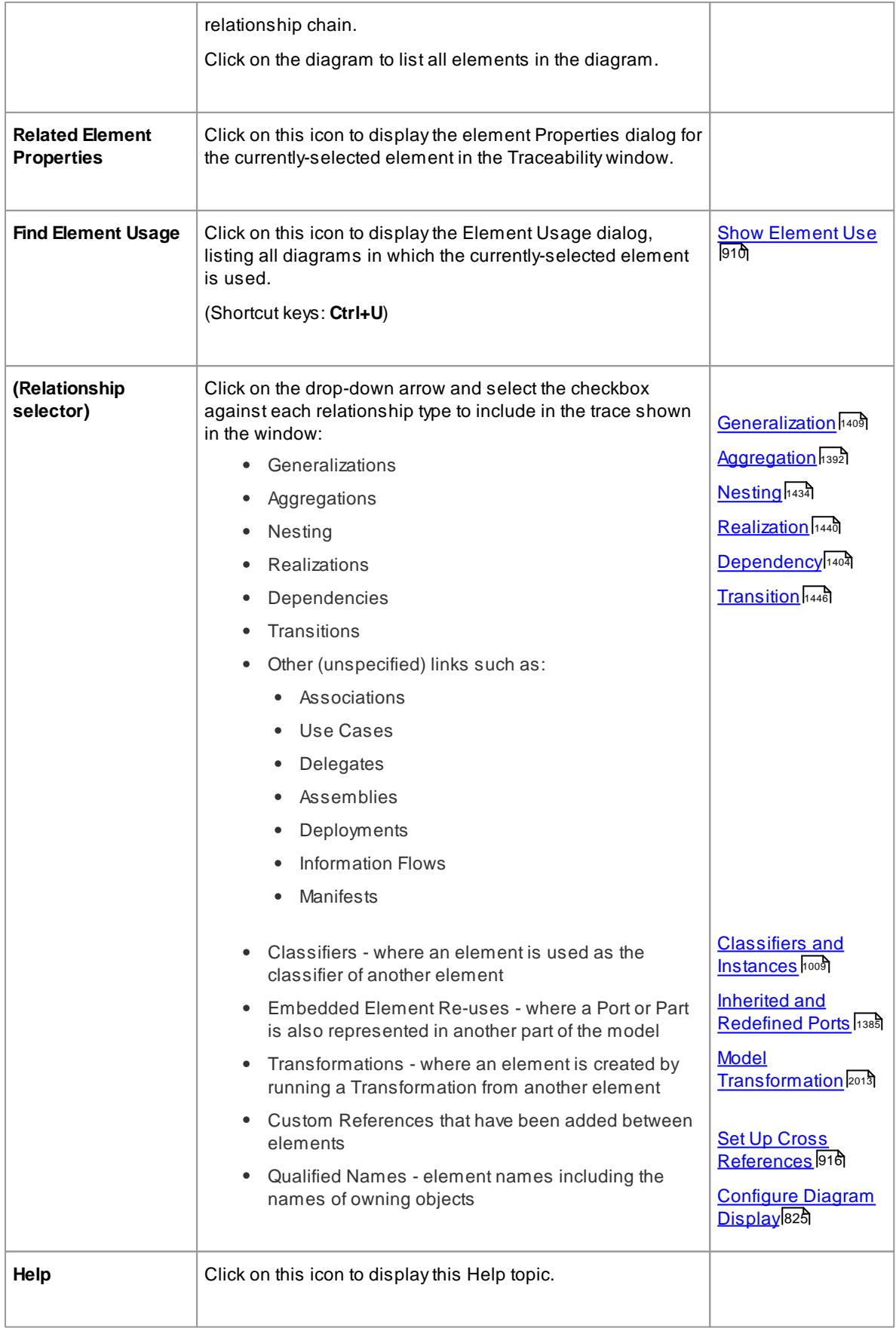

- To make it easier and faster to find the elements you are interested in, restrict the relationship types shown to the smallest set of relevant types
- As an alternative view, or to include the traceability information in documentation, you can develop a Traceability diagram using the Traceability window
- The Traceability window does not currently recognize **extended** relationship types defined by Technologies such as BPMN or Archimate; relationships defined by a Profile or Technology are identified using their base UML type, so, for example, Archimate 'Realization' and 'UsedBy' relationships are each reported as UML 'Dependency' relationships

#### **Learn more**

Example [Traceability](#page-786-0) Diagram 743

# <span id="page-770-0"></span>*4.3.3 Relationship Matrix*

When you need to visualize or manage relationships quickly and definitively, you can use the **Relationship Matrix** - a convenient and simple tool for reporting and working on all the relationships in a selected structure. The Relationship Matrix is a spreadsheet display of relationships between model elements within a Package or between two different Packages. You can filter the selection of relationships shown, according to:

- The element type of the source and target elements in each relationship
- The relationship type and direction
- The Package(s) in which the source elements and target elements are held

The matrix shows all the relationships of a specified type between source and target elements by:

- Listing the source Package elements down the side of the matrix
- Listing the target Package elements across the top of the matrix, and
- If a relationship exists between a source and target element, changing the background color of the intersecting grid square and displaying an arrow indicating the direction of the relationship

The direction is a reflection of which element is the source element and which the target (it does not indicate the **Direction** property of the connector, as defined in the connector Properties dialog). The display might also show a 'bent arrow' icon, indicating that the same kind of connectors exist in **both** directions between the source and target elements. The colored squares are normally **green**, indicating that the **source** element is not locked (that is, the parent Package **has not** been checked in under version control); if the element **is** locked (the parent Package **has been** checked in) the color is **pink**.

If you click on any square in the matrix, the square, the row header and the column header are highlighted. Right-clicking on a square also gives you the options of creating, modifying and deleting relationships between elements with a single mouse click - a quick way to set up complex sets of element relationships with a minimum of effort.

You can also create additional **elements** in the source and target Packages, and quickly add relationships to and/or from them.

# **Access View | Relationship Matrix** or **Project Browser Package Context Menu | Documentation | Open in Relationship Matrix | As Source** or **| As Target**

# **Operations**

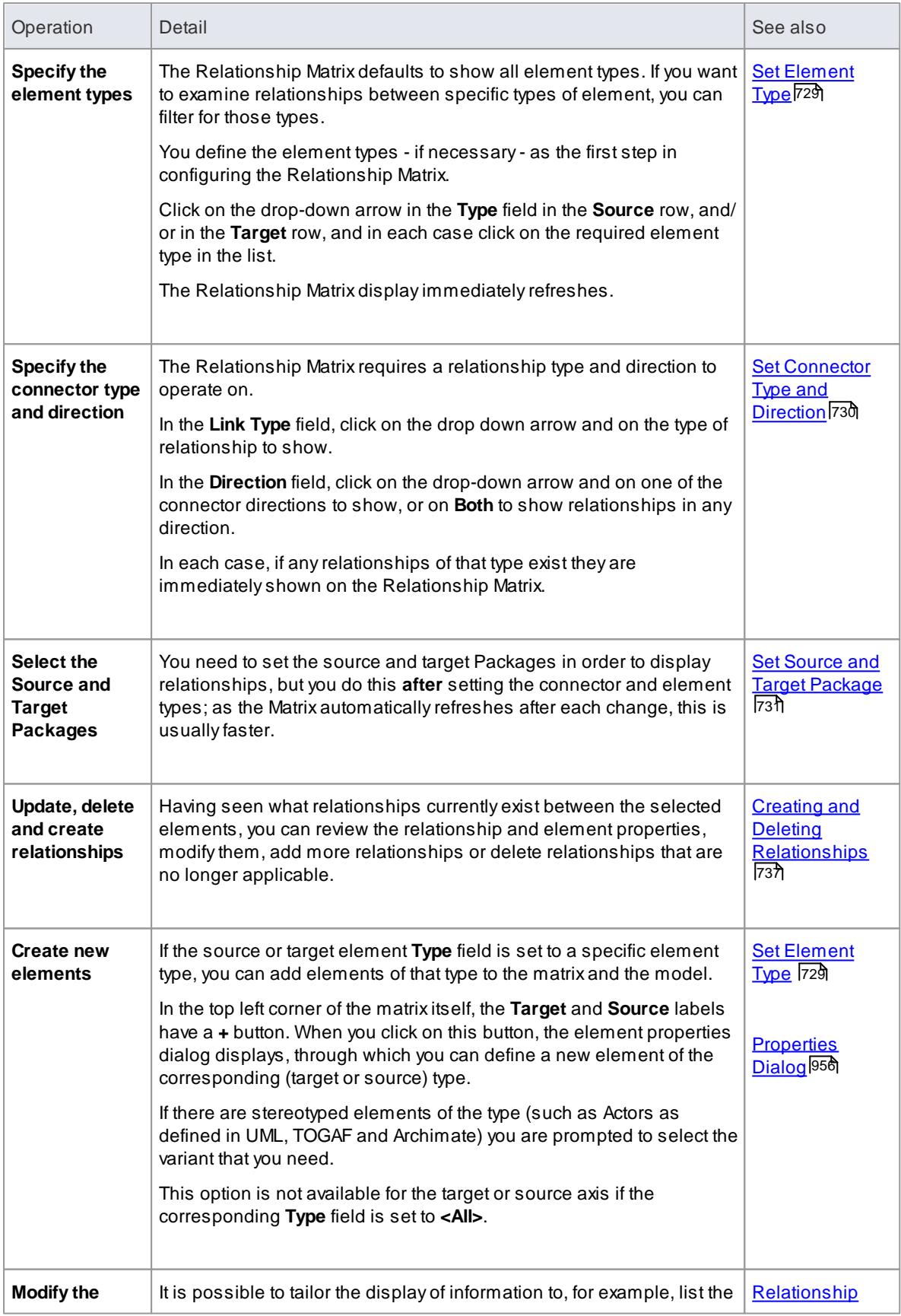

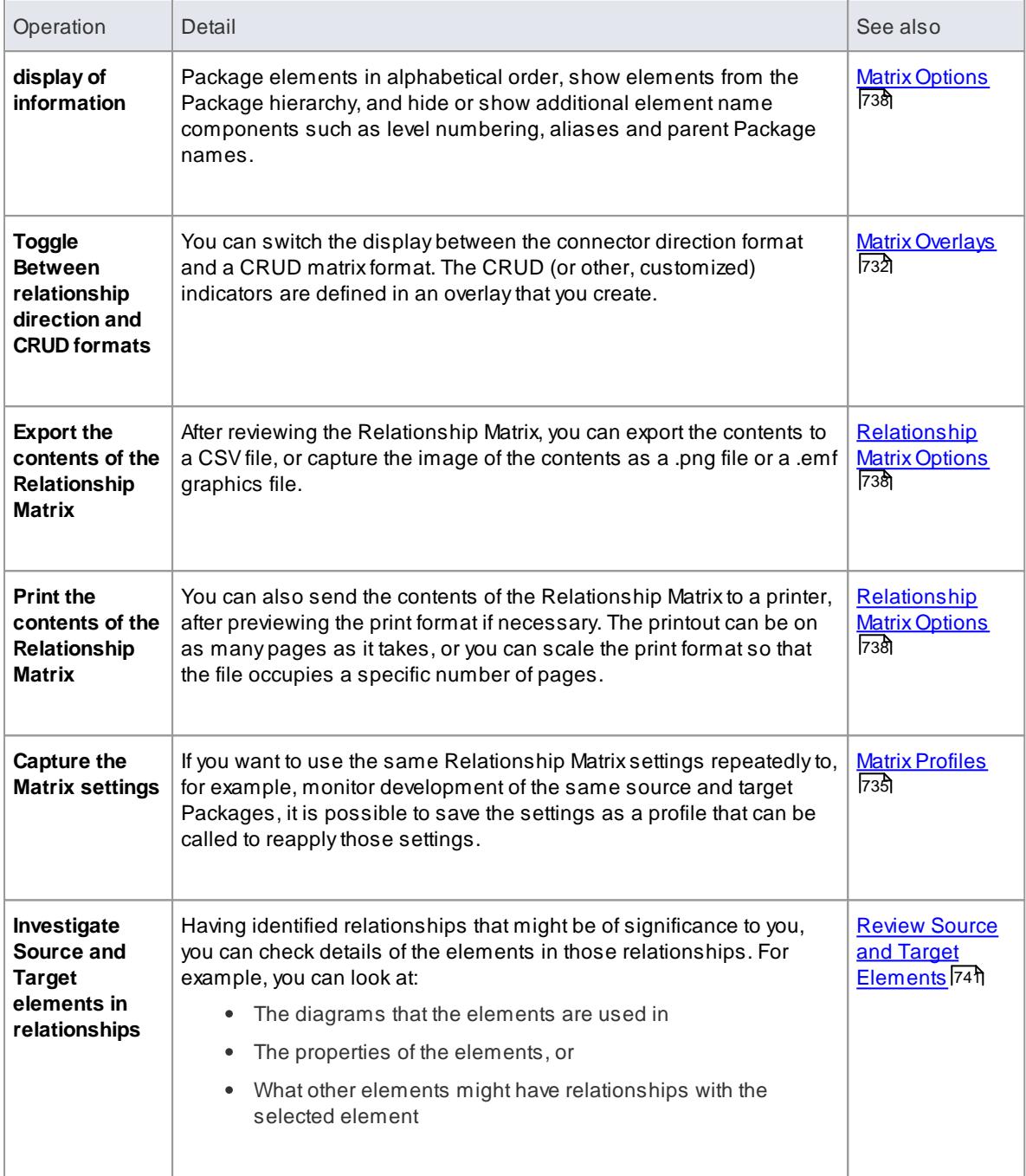

# <span id="page-772-0"></span>*4.3.3.1 Set Element Type*

The Relationship Matrix defaults to show all element types in both Source and Target Packages. You can also select to list elements of one specific type in the Source Package or the Target Package or both. For example:

- Any (**<All>**) types of element in the Source Package linked to Use Cases in the Target Package
- Use Cases in the Source Package linked to any (**<All>**) types of element in the Target Package
- Requirements in the Source Package linked to Use Cases in the Target Package
- Classes in the Source Package linked to Classes in the Target Package

Having set the element type for an axis, you can create further elements of that type within the Relationship

Matrix,

#### **Set the source and/or target element type**

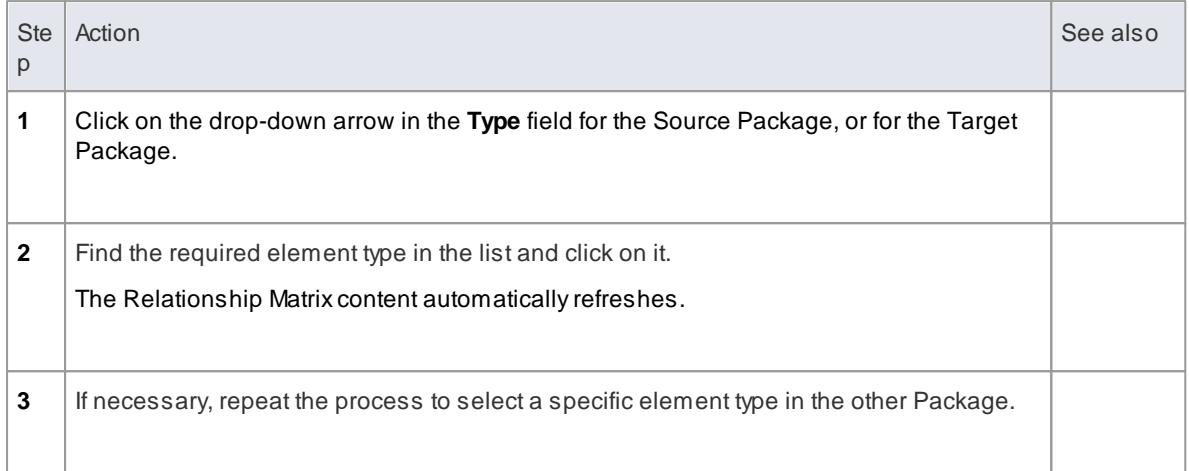

#### **Learn more**

[Relationship](#page-770-0) Matrix 727

# <span id="page-773-0"></span>*4.3.3.2 Set Connector Type and Direction*

The Relationship Matrix shows relationships of a specific type and direction, which you define after selecting the element type(s) to show, and before you specify the Source and Target packages to search in.

# **Set the connector type and direction**

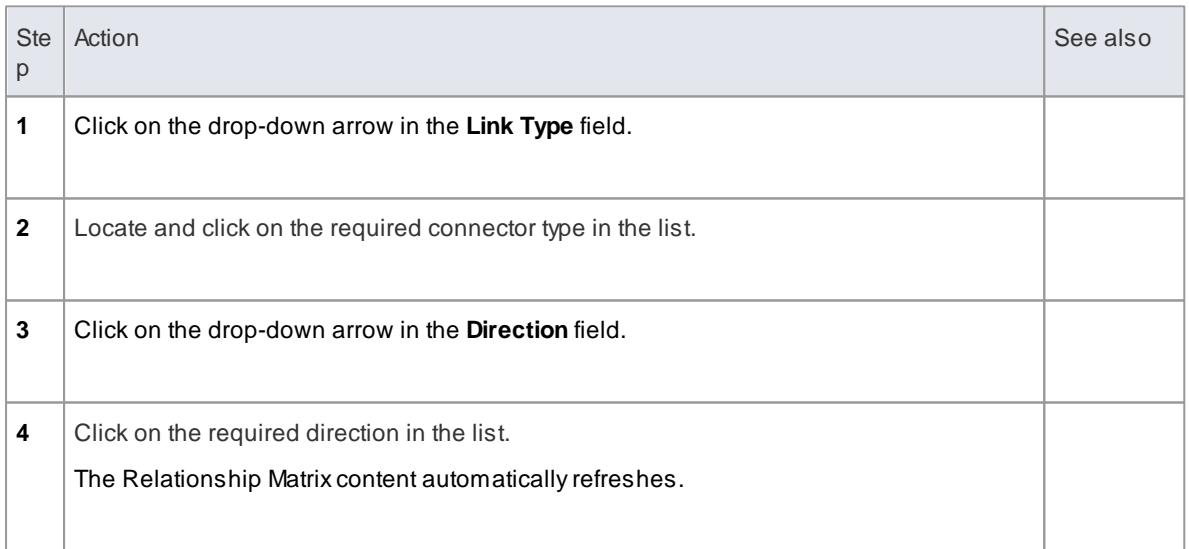

# **Notes**

- If you set the **Direction** field to **Both**, each relationship is indicated by two arrows a *From-To* arrow and a *To-From* arrow
- The direction is a reflection of which elements are the source elements and which are the target.; it

does not indicate the **Direction** property of the connector, as defined in the connector Properties dialog

#### **Learn more**

[Relationship](#page-770-0) Matrix 727

# <span id="page-774-0"></span>*4.3.3.3 Set Source and Target Package*

Before you display relationships on the Relationship Matrix, you set both the source and target packages containing the elements between which the relationships might exist. However, you set the source and target packages **after** setting the element and connector types/details; as the Relationship Matrix refreshes after each change, this is usually faster. You can set the same package as the source and target, to investigate relationships within a package, or different source and target packages to investigate relationships between packages.

When deciding on which packages to investigate and how to filter the matrix contents, consider that:

- The Relationship Matrix includes **all** child **elements** in each package, within the criteria you specify; in a large model, with less-specific filters, this can expand the matrix with a large number of elements
- On the other hand, if you want to examine relationships within the package structure, you can select options to include elements in **child packages** under either the source package or the target package, or both

### **Access View | Relationship Matrix** or

**Project Browser Package Context Menu | Documentation | Open in Relationship Matrix | As Source** or **| As Target**

#### **Set source and target packages**

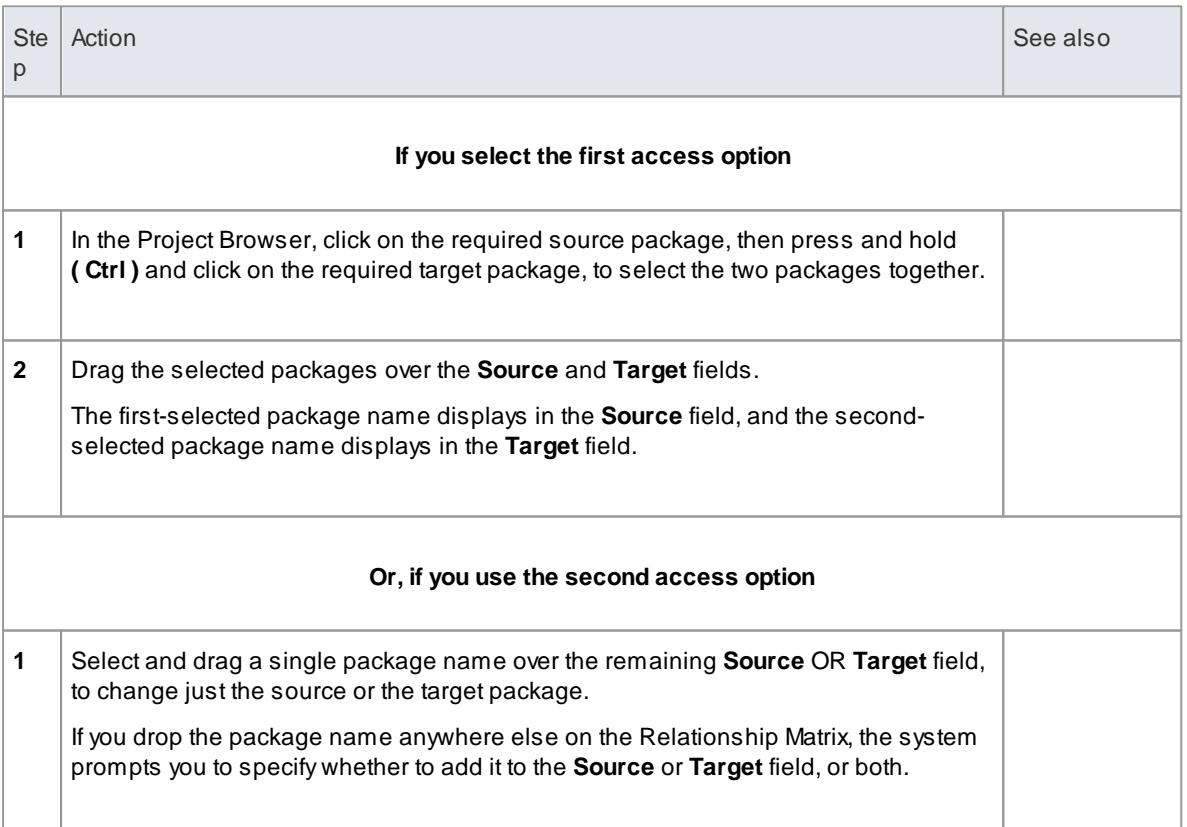

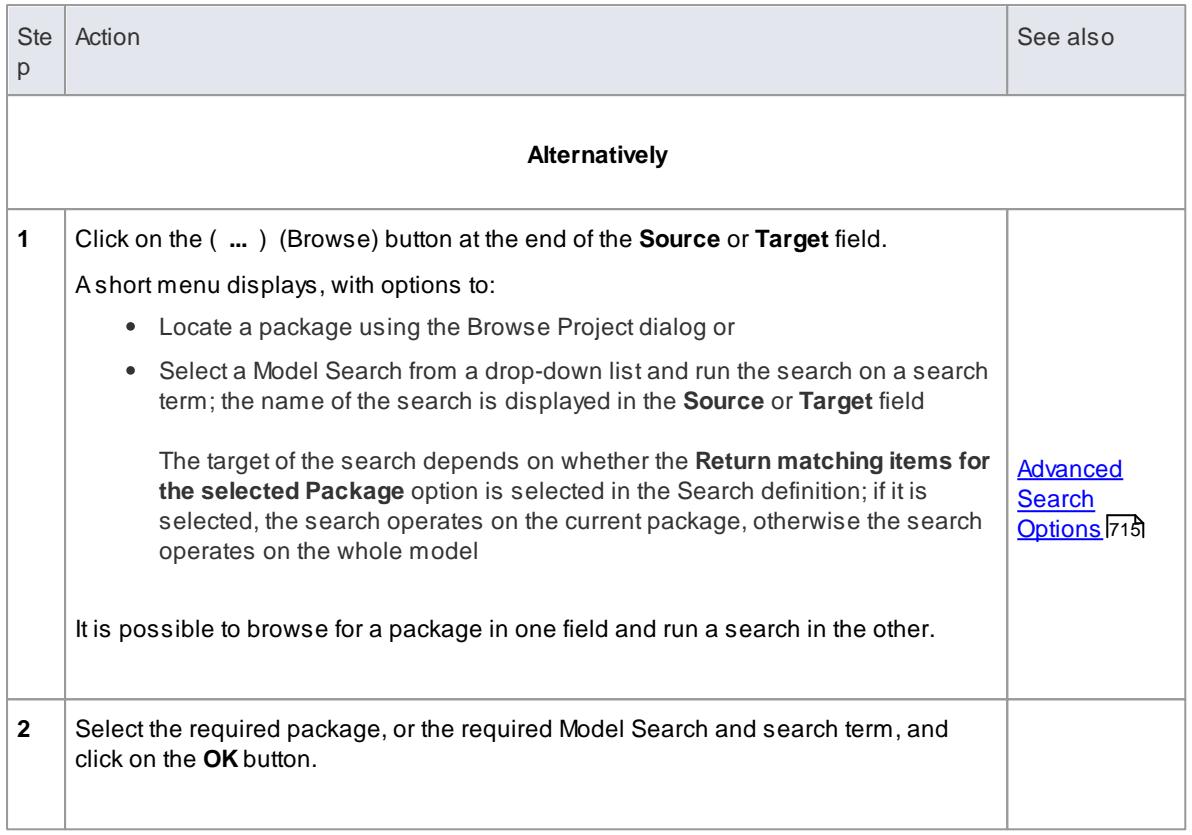

In all cases, the Relationship Matrix immediately:

- Populates the axes with the elements identified in the Source and Target packages or searches that meet the selection criteria, and
- Shows any relationships between the sets of elements that also meet the selection criteria

# **Notes**

- Custom SQL searches are supported if they are returning elements; the SQL must include *ea\_guid AS CLASSGUID* (case sensitive)
- Using ORDER BYin a SQL search will not affect the order of the Relationship Matrix

#### **Learn more**

- [Relationship](#page-770-0) Matrix 727
- Create Search [Definitions](#page-754-1) 711

# <span id="page-775-0"></span>*4.3.3.4 Matrix Overlays*

The Relationship Matrix indicates the existence of connectors between elements by displaying an **arrow** in the cell at the intersection of the source element row and target element column.

If you prefer, you can toggle the display to a **CRUD matrix overlay**, where the presence of a connector is indicated by the appropriate **value** or **combination** of CRUD values in the intersection cell. You define the actual values that are entered and displayed, so the characters can refer to whatever interpretation of CRUD your organization uses, or they can be another standard set of indicators such as **BREAD**, or your own custom set of indicators. The values can, therefore, be a selection of the following, or anything else you

might use:

- **C**reate
- **A**dd
- **B**rowse
- **L**ist
- **R**ead, **R**etrieve
- **U**pdate
- **E**dit
- **M**odify
- **D**elete, **D**estroy

#### **Toggle between the two display formats**

Click on the **Overlays** field drop-down arrow and select either:

- **<None>** to use the direction arrow Relationship Matrix format
- The name of your overlay, to use the Matrix overlay format, or
- **<New Overlay>** to create and use a new Matrix overlay

The overlay values display if they have been specifically **applied** to the relationship via the **intersection cell** on the Relationship Matrix.

#### **Learn more**

- [Relationship](#page-770-0) Matrix 727
- Create a Matrix [Overlay](#page-776-0) 733
- Apply an [Overlay](#page-777-0) to a Cell <sup>734</sup>

## <span id="page-776-0"></span>*4.3.3.4.1 Create a Matrix Overlay*

When you create a Matrix Overlay to apply to the cells of the Relationship Matrix, you define the values that can be assigned under that overlay, and whether the values must be single or can be set in a combination. The overlay definition is actually created as a Tagged Value on the connector, of the predefined Tagged Value Type **MatrixOverlay**.

#### **Access View | Relationship Matrix: Overlays drop-down arrow | <New Overlay>**

### **Create an Overlay**

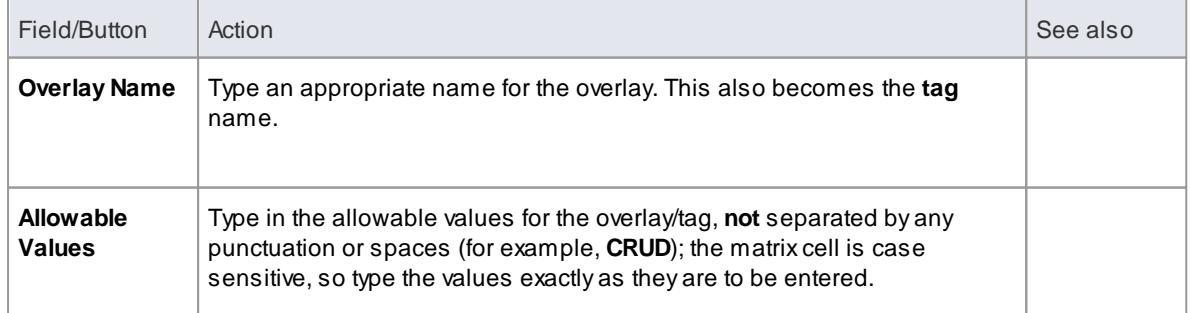

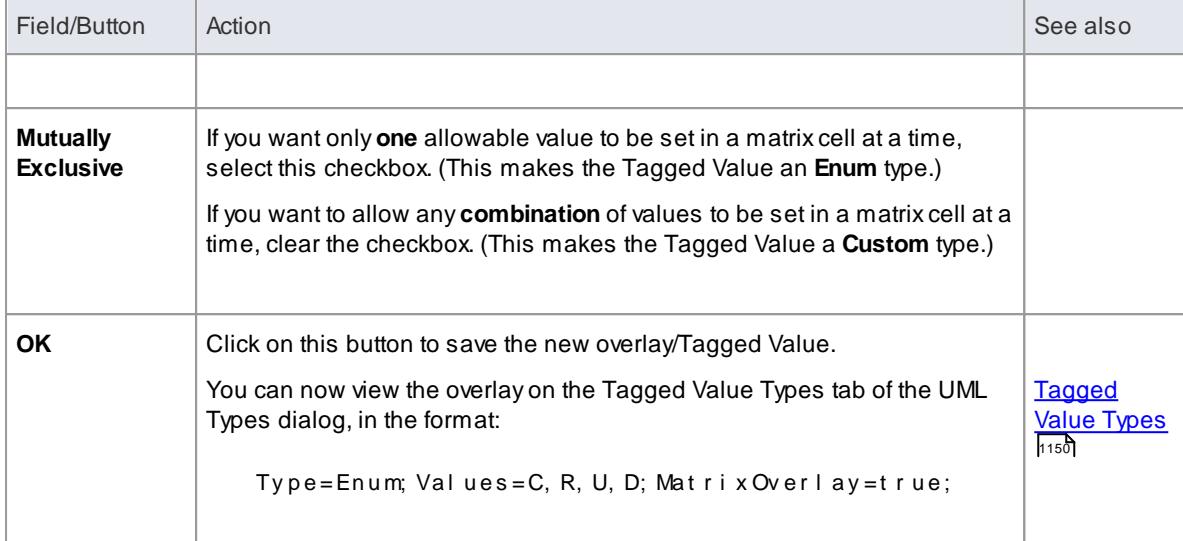

• You cannot change an existing overlay on the Relationship Matrix; because the overlay is defined by a Tagged Value of type **MatrixOverlay**, you can delete the overlay or edit the values and/or the **Mutually Exclusive** setting by deleting or editing the Tagged Value on the Tagged Value Types tab of the UML Types dialog

### **Learn more**

- Matrix [Overlays](#page-775-0) 732
- Apply an [Overlay](#page-777-0) to a Cell <sup>|</sup>734
- **<u>[Predefined](#page-1665-0) Tagged Value Types իշշ</u>**

### <span id="page-777-0"></span>*4.3.3.4.2 Apply an Overlay to a Cell*

You can apply overlays (one overlay at a time) to the cells of the Relationship Matrix. After you select the required overlay in the **Overlays** field, you can:

- Apply an overlay value or values to a cell that identifies an existing relationship
- Create a new relationship in a cell, and immediately apply overlay values to that relationship
- Change the overlay values currently applied, or
- Remove the overlay from the cell

# **Access View | Relationship Matrix:right-click on cell**

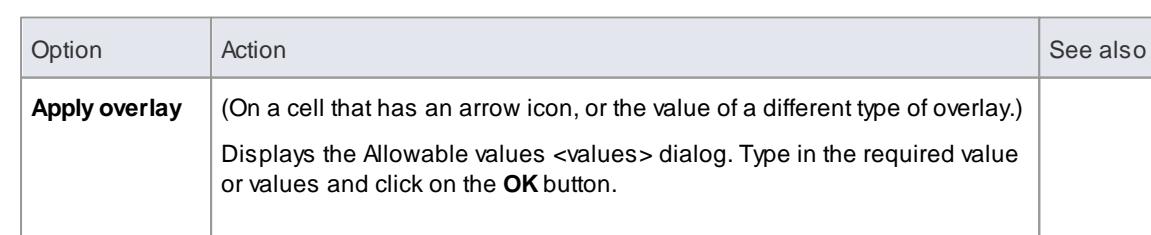

# **Context Menu - Overlay Options**

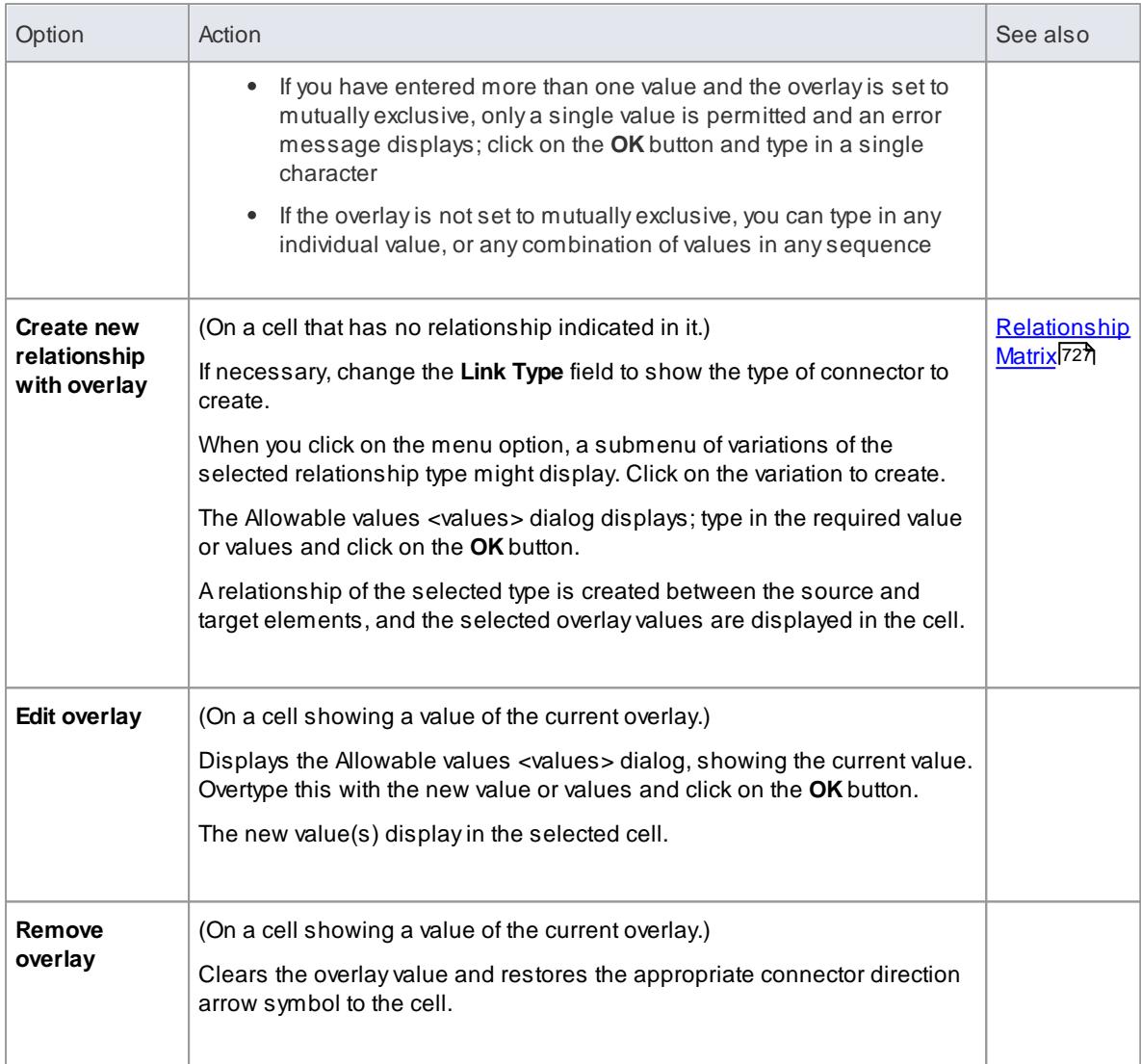

• You cannot apply different overlays to the matrix at the same time; if you select a different overlay in the **Overlays** field, any values in the cells revert to either the value set under that overlay, or the direction arrow if no value is set under that overlay

# **Learn more**

- [Relationship](#page-770-0) Matrix 727
- Matrix [Overlays](#page-775-0)<sup>732</sup>
- Create a Matrix [Overlay](#page-776-0) 733

# <span id="page-778-0"></span>*4.3.3.5 Matrix Profiles*

You can use the Relationship Matrix as a monitoring tool, to help in tracking the development of elements and relationships in particular packages or pairs of packages over time. In this case you would re-use the same combinations of field settings many times. It is very easy to store a combination of settings as a Matrix Profile, so that later you can recall it for use whenever you need it.

### **Access View | Relationship Matrix**

#### **Save a Relationship Matrix configuration as a named Profile**

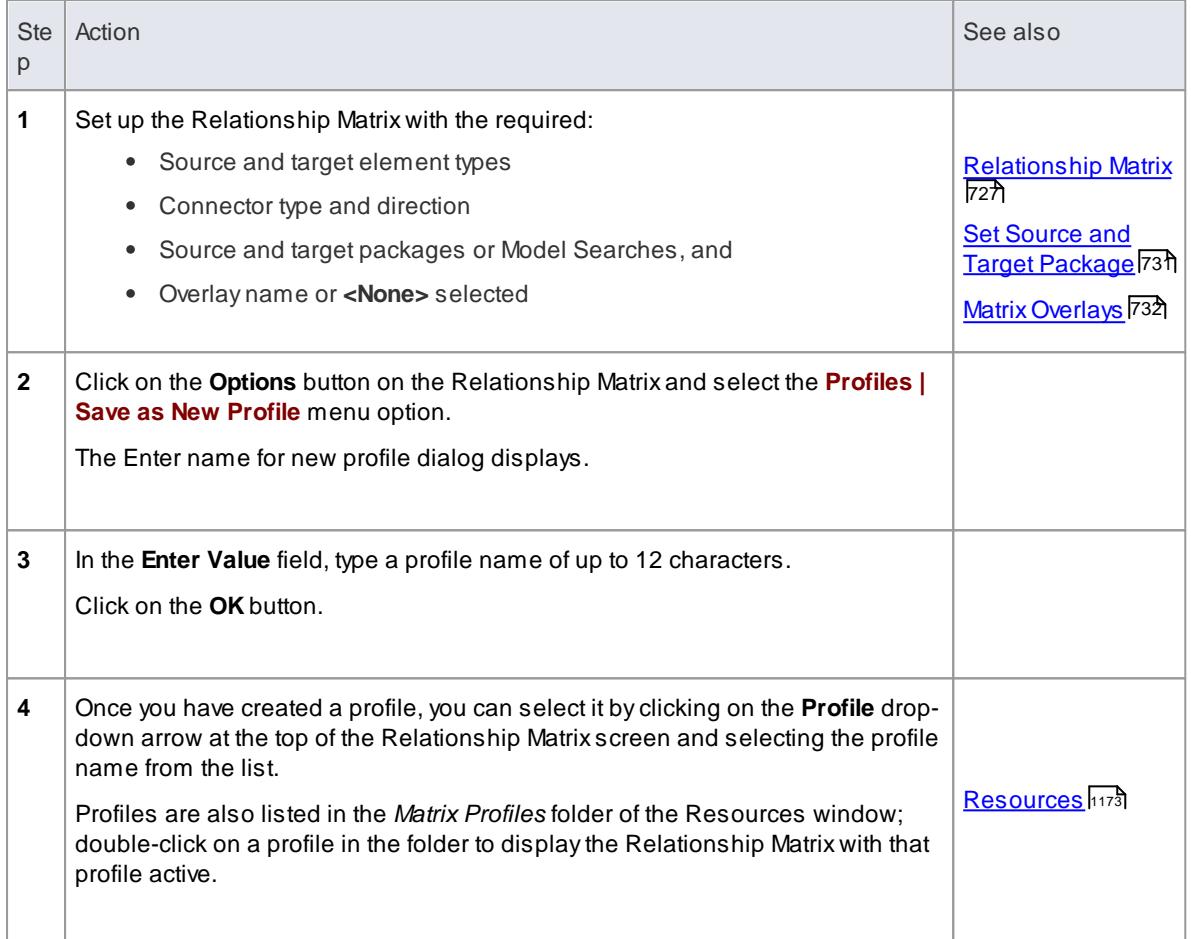

# **Notes**

- You can modify an existing profile by:
	- Selecting the profile name from the **Profile** drop-down list
	- Changing the field values, then
	- Selecting the **Options: Profiles | Update Current Profile** menu option
- To delete an existing profile, select it in the **Profile** drop-down list and select the **Options: Profiles | Delete Current** menu option
- You can capture Relationship Matrix profiles in document reports

### **Learn more**

**Reporting Profiled [Relationship](#page-2735-0) Matrices** 2692

# <span id="page-780-0"></span>*4.3.3.6 Creating and Deleting Relationships*

Having reviewed existing relationships on the Relationship Matrix, you can use the Matrix to quickly modify or delete those relationships and create others between the elements. This is a very useful facility for maintaining a large number of relationships in a short space of time. As you can filter for specific types of connector and source and target element, you can create a logical set of relationships without having to specify the type of each object every time.

### **Access View | Relationship Matrix**

# **Create a new relationship**

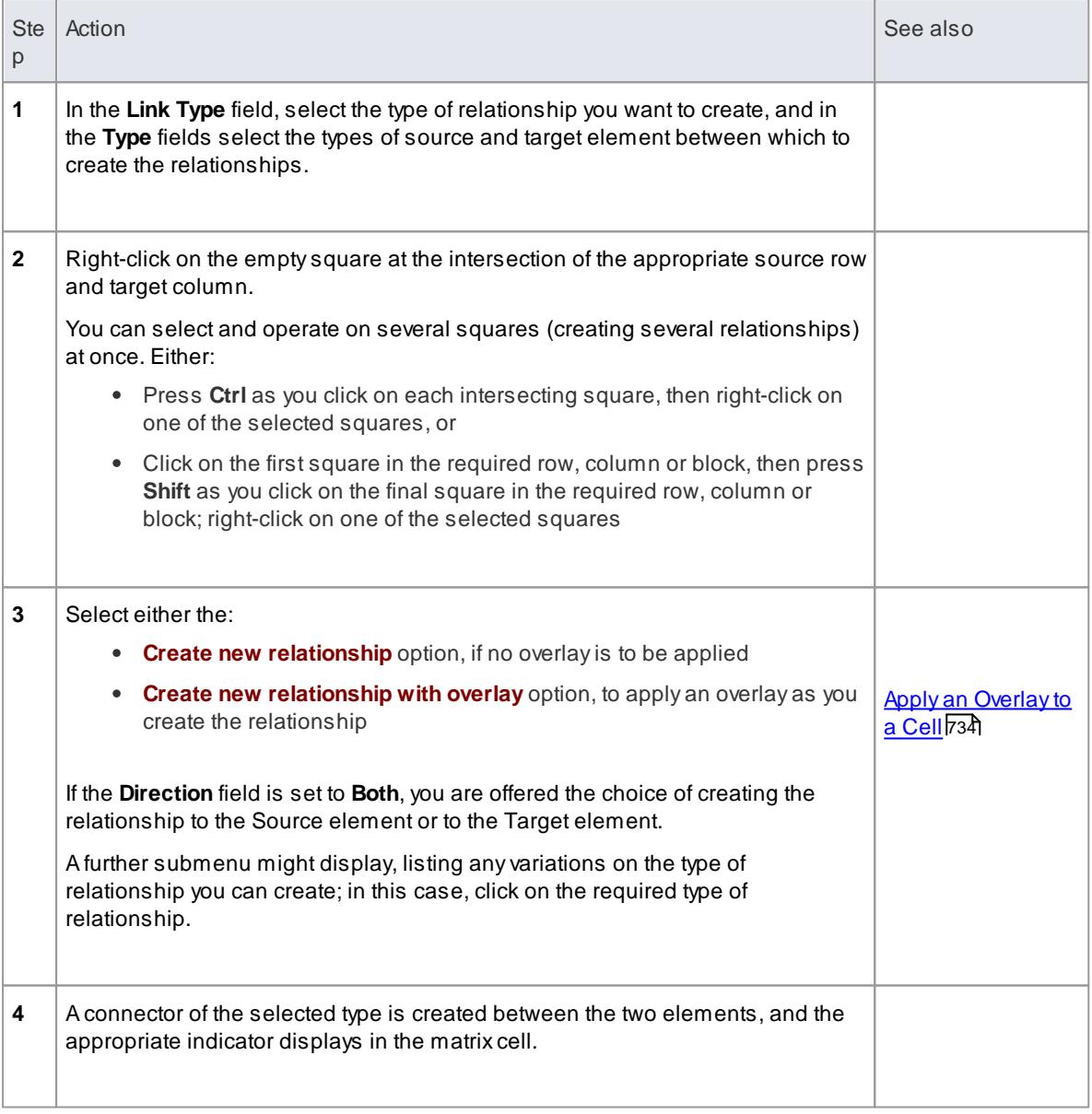

**Modify or delete a relationship on the Relationship Matrix**

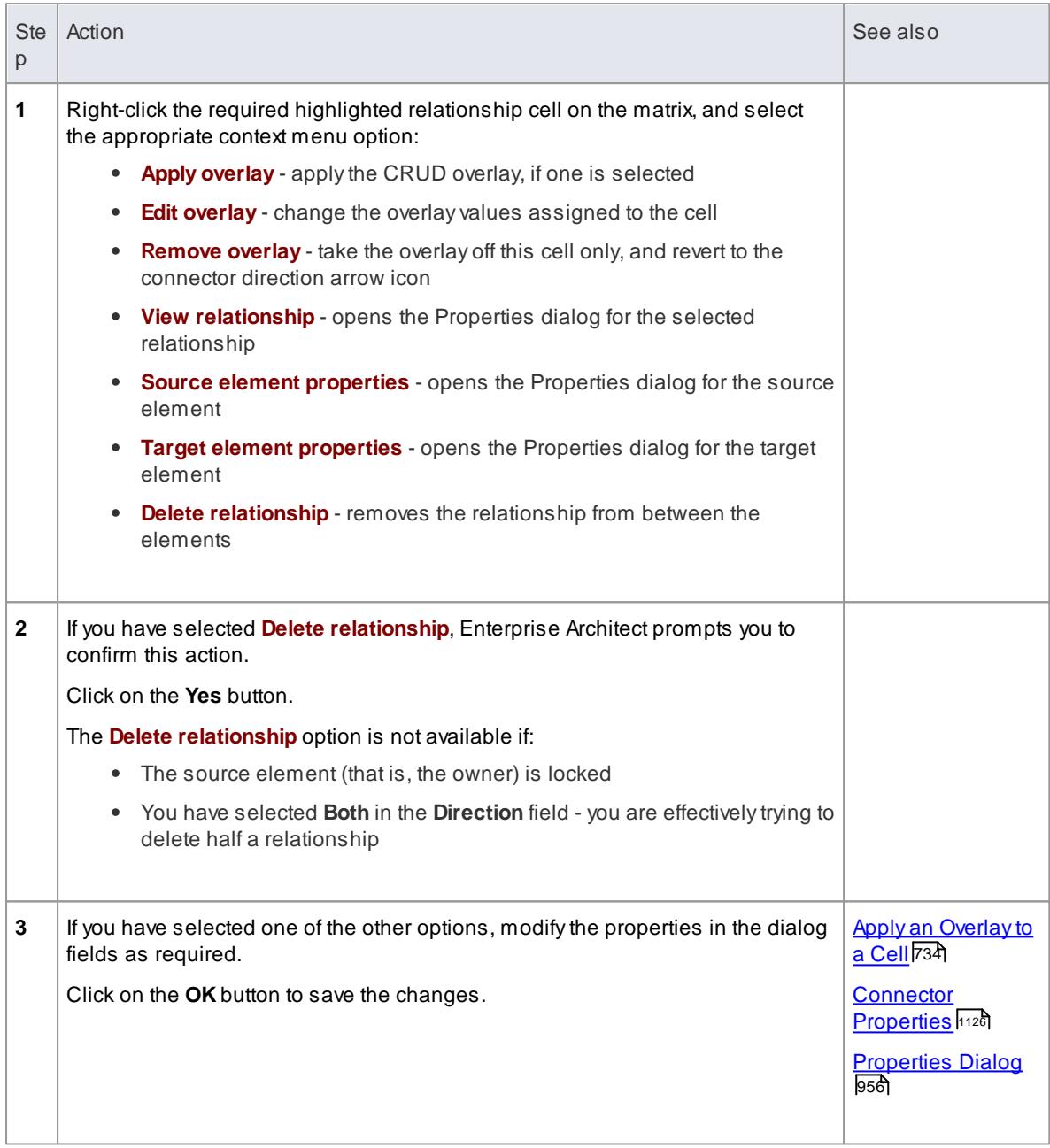

#### **Learn more**

[Relationship](#page-770-0) Matrix 727

# <span id="page-781-0"></span>*4.3.3.7 Relationship Matrix Options*

When you have displayed information on the Relationship Matrix, you might want to capture the display in some way, or modify the output. There are a number of options that you can select to, for example:

- Output the information on the Relationship Matrix to the printer or to a metafile, .png file or .csv file
- Create and update profiles of the configurations of the matrix that you have designed
- Define local settings to control what the Relationship Matrix displays

### **Access View | Relationship Matrix: Options**

# **Options**

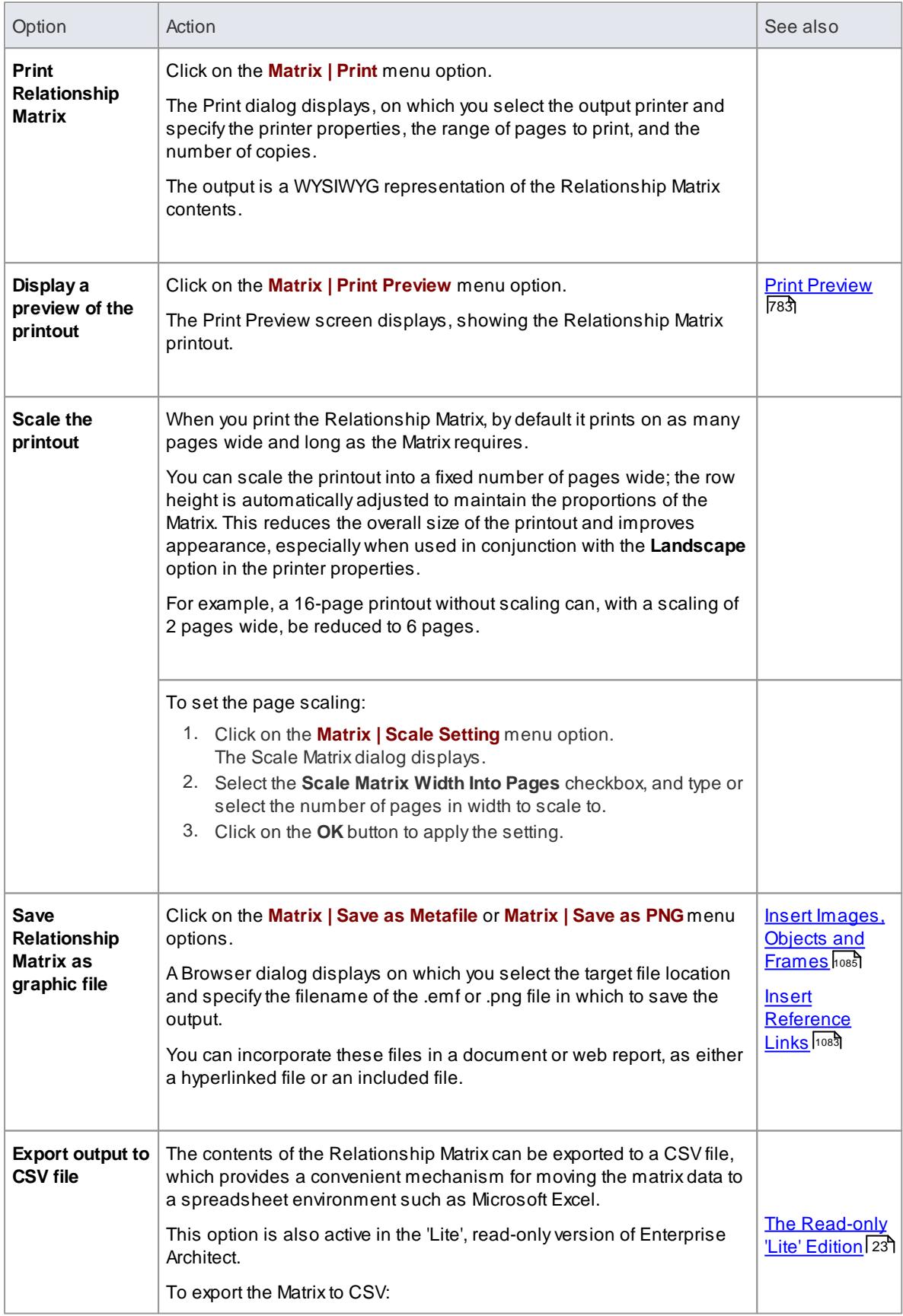

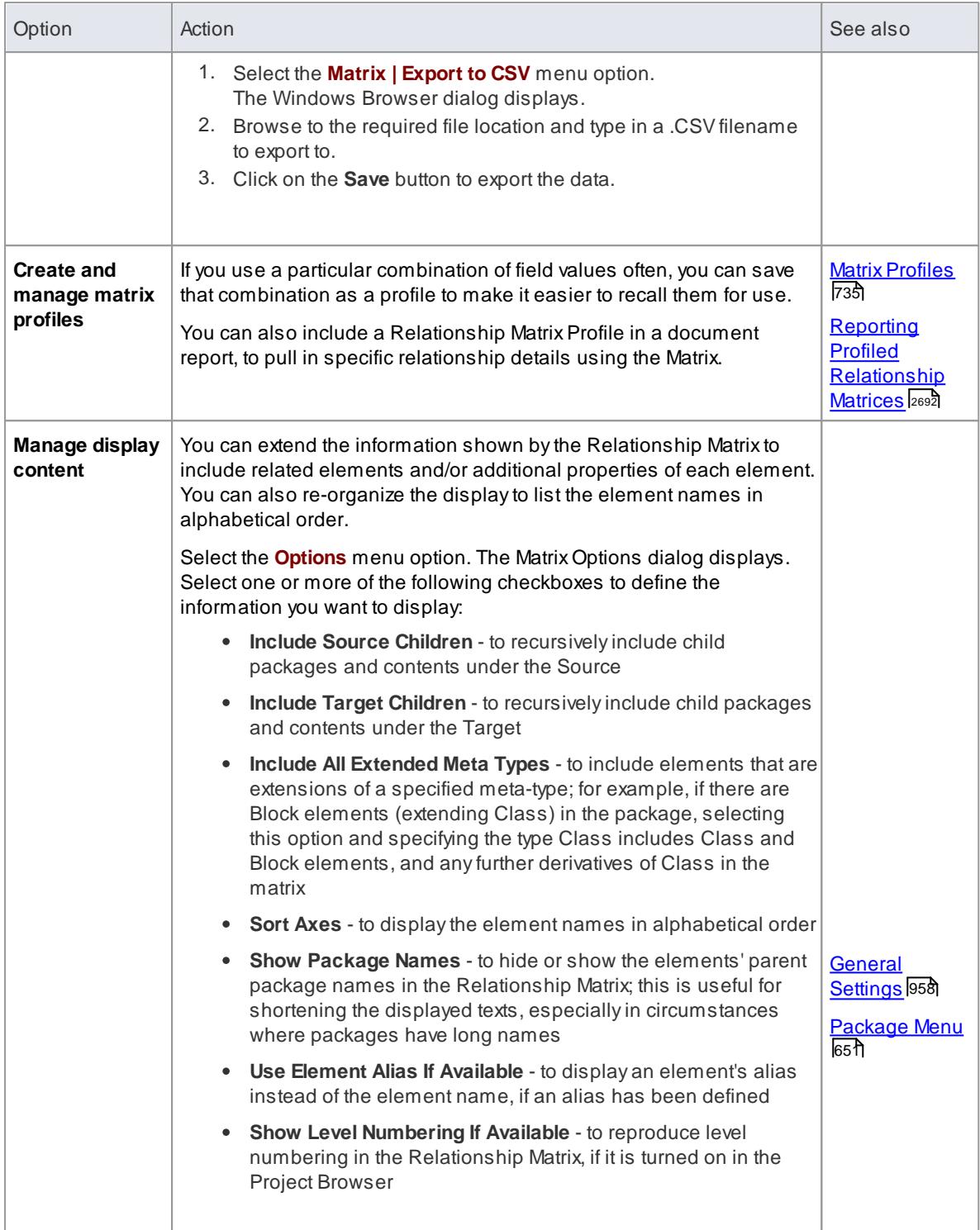

# **Learn more**

[Relationship](#page-770-0) Matrix 727

# <span id="page-784-0"></span>*4.3.3.8 Review Source and Target Elements*

As you review the information on **relationships** in the Relationship Matrix, you can also obtain information on the source and target **elements** in any of the relationships.

# **Access View | Relationship Matrix**

### **Review the elements**

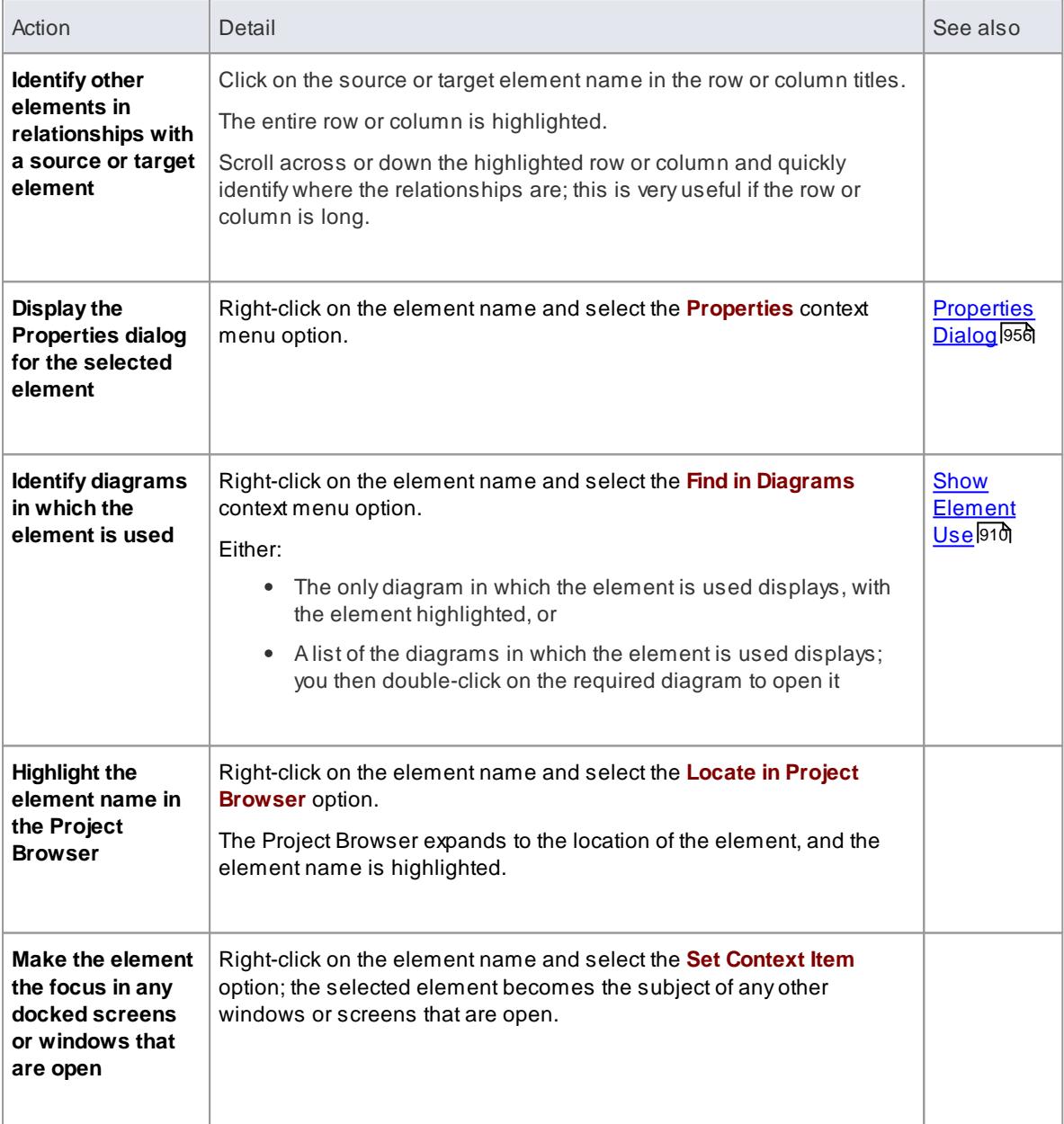

# **Learn more**

[Relationship](#page-770-0) Matrix 727

# <span id="page-785-0"></span>*4.3.4 The Relationships Window*

If you want a **quick overview** of all the relationships of a single element, you can obtain this from the **Relationships window**. This window lists all the relationships of the element currently selected in a diagram or the Project Browser, showing:

- The relationship type
- Any stereotype on the relationship
- The source and target elements in the relationship (the selected element can be either one in the relationship)
- The direction of the relationship
- Any stereotype on the related element
- The related element type
- The roles, if defined, of the target and source elements in the relationship

The Relationships window also has a **Target in Diagram** column which, if the row contains the value **Yes**, indicates that the related element is visible in the currently open diagram. If the related element is **not** in the current diagram (the row has no value), you have the option of adding it.

# **Access Element | Relationships (Ctrl+Shift+2)**

# **Facilities**

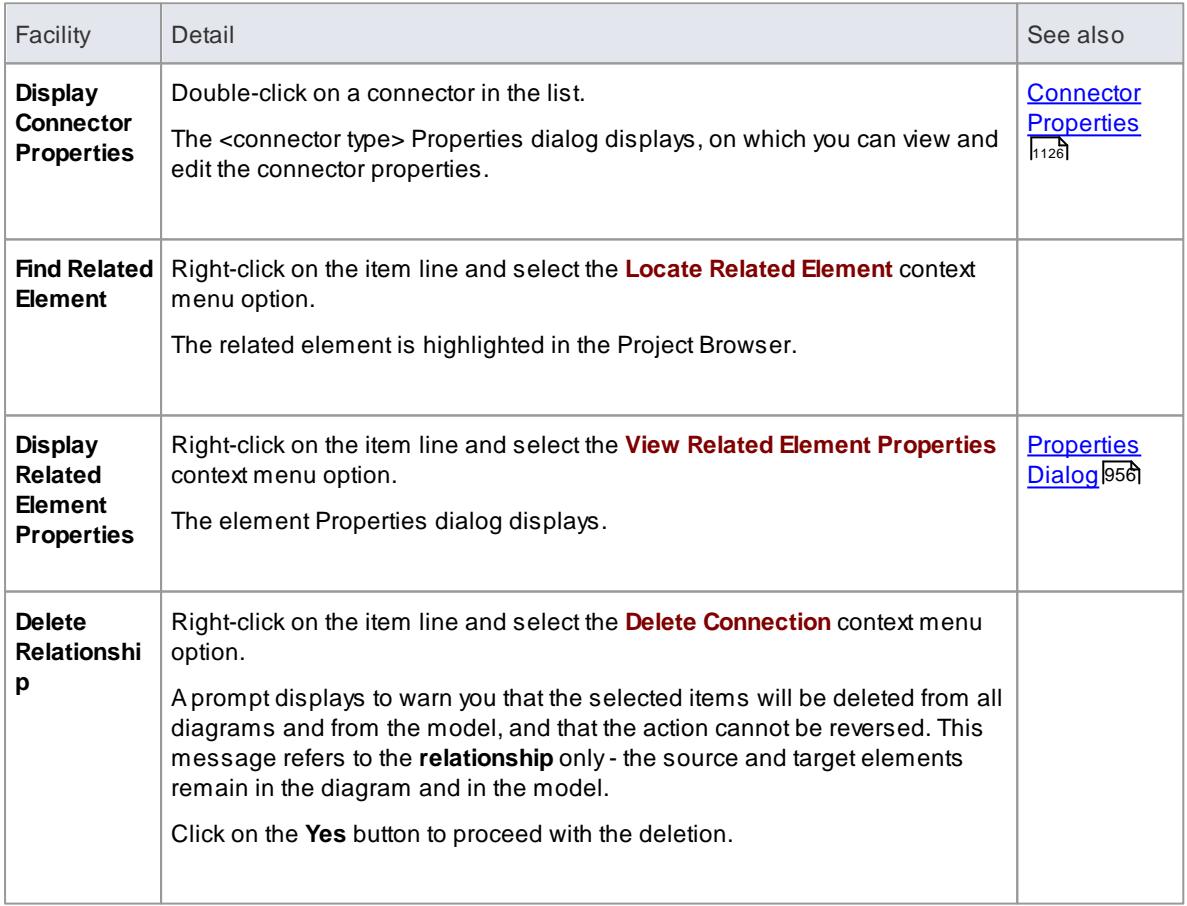

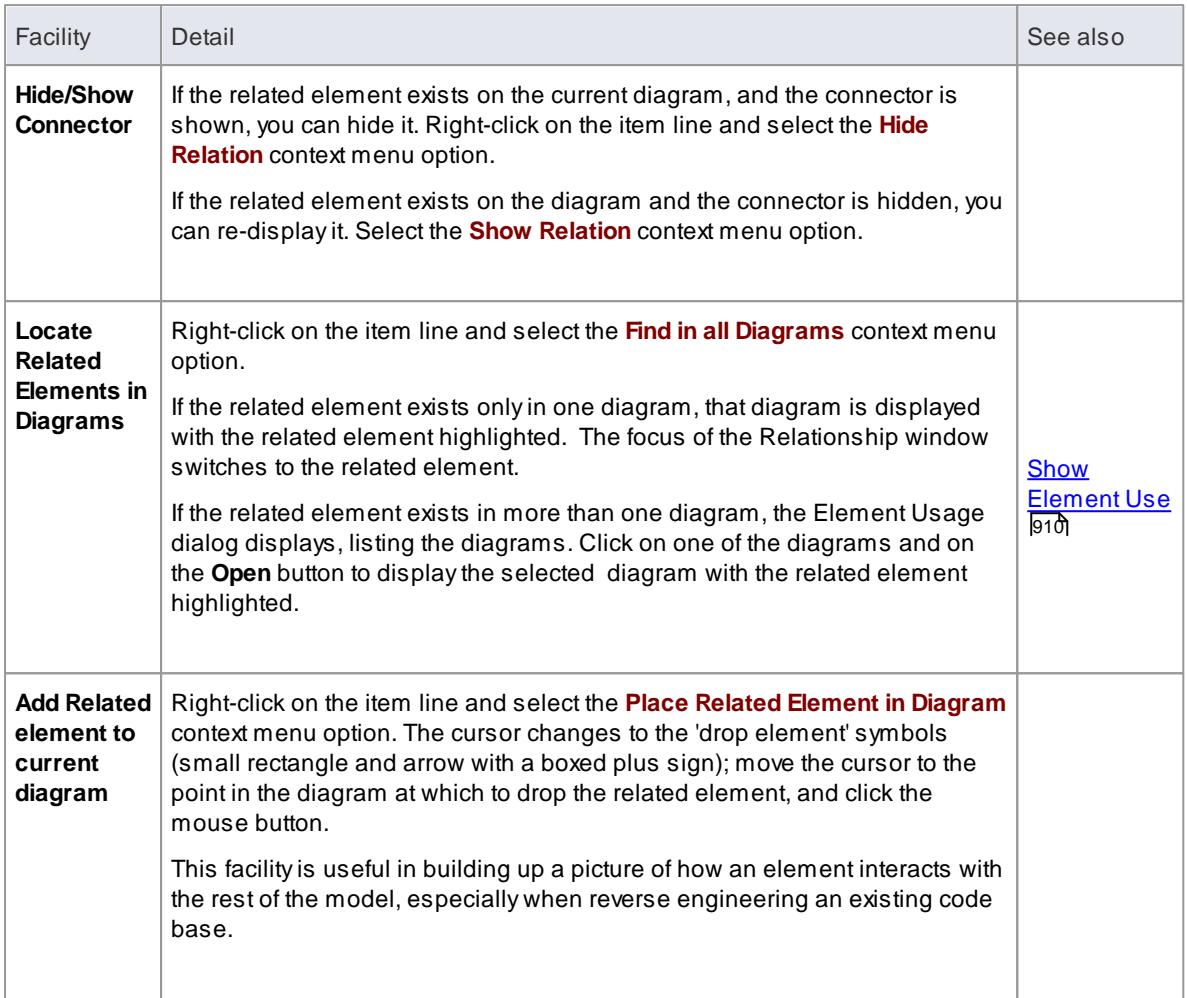

- In the Corporate, Business and Software Engineering, Systems Engineering and Ultimate editions, with security set ON, the diagram and the source and target elements must be free for editing before these options are available for use
- Adding a related element from the Relationships window to the diagram does not change the focus of the window to that related element; the originally-selected element (and the original subject of the Relationships window) remains in context, and you continue working with that element..

# <span id="page-786-0"></span>*4.3.5 Example Traceability Diagram*

You can create **Traceabilty diagrams** to show a wide variety of relationships, and you are not restricted to having either a single element type or elements from a single phase on a diagram. Therefore, you can create appropriate relationships (such as Realize or Trace) to elements where no relationship was previously defined.

Consider the following diagram, which shows how a series of requirements are traced to Use Cases and then Classes:

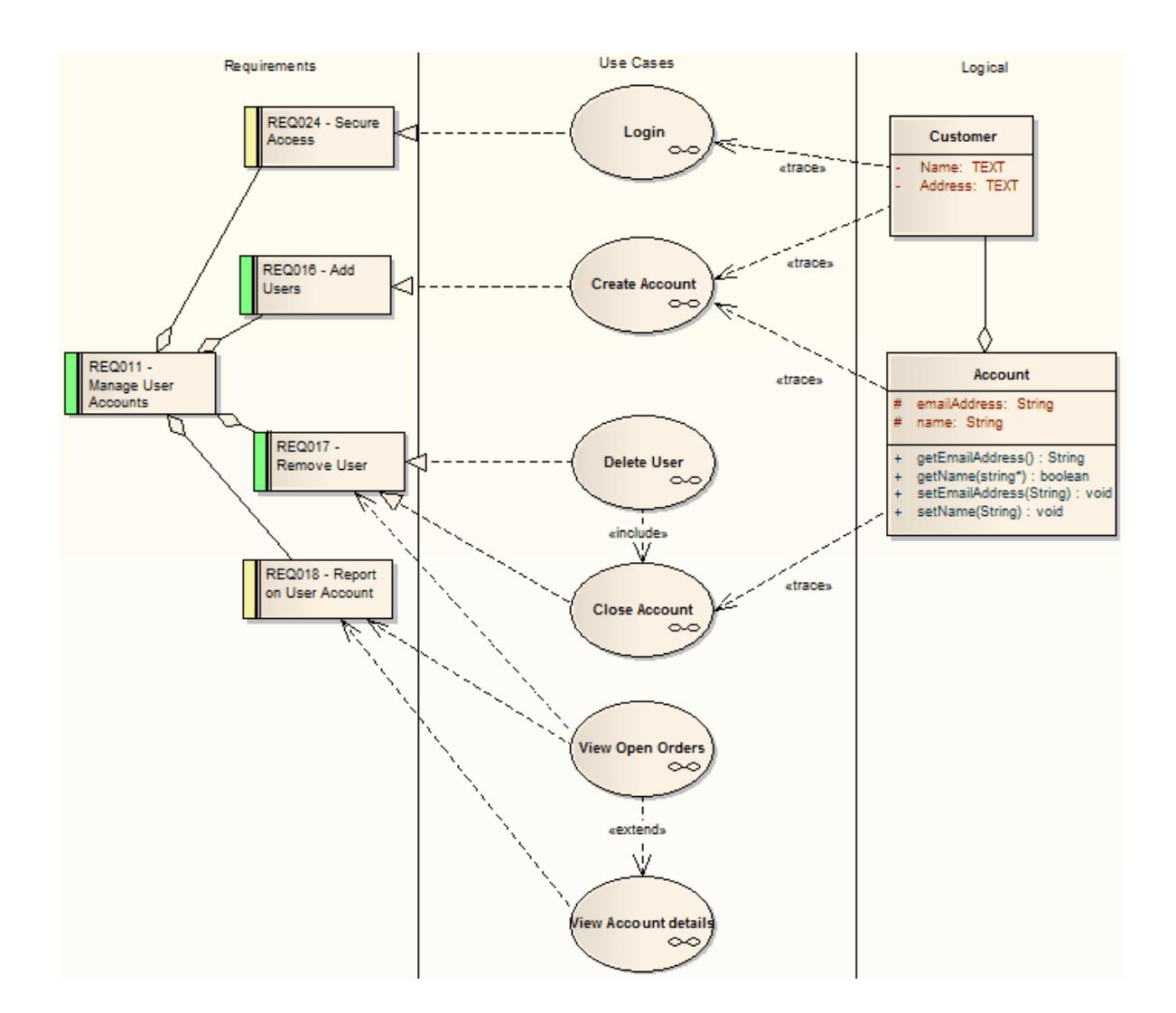

The diagram instantly shows:

- That two levels of Requirements are realized by Use Cases
- Which Requirement is realized by which Use Case(s)
- How some of the Use Cases are implemented by Class elements

You can drill down on each Use Case (or, in other Traceability diagrams, any other composite element) to display more detailed diagrams showing how the Use Case meets the Requirement; the *Close Account* Use Case, for example, is a composite element containing a Communication diagram and a Sequence diagram.

You can tailor your Traceability diagrams to depict any level of granularity and any stages of development that are appropriate; for example, you might:

- Narrow the above diagram to show development from just the *Remove User* Requirement, or
- Extend it to include Interfaces, Components, Test Case elements or any other facet of the system or process

#### **Building a diagram**

Anumber of tools are available to for creating diagrams that show traceability:

- Select the diagram context menu option **Add | Related Elements** to automatically add elements linked to the selected element
- On the Relationships window, use the context menu option **Place Related Element in Diagram** to add elements to the diagram that are directly linked to the selected element
- On the Traceability window, add elements that are indirectly linked

#### **Notes**

Whilst the Traceability diagram itself provides information on the definition, design and implementation of a business process feature, much more information can be obtained using the Traceability tools

### **Learn more**

- [Realization](#page-1483-0) 1440
- <u>Insert Related [Elements](#page-976-0)</u> 933
- The [Relationships](#page-785-0) Window 742
- <mark>[Trace](#page-1489-1)</mark> 1446
- <mark>[Traceability](#page-767-0) Tools</mark> 1
- The [Traceability](#page-768-0) Window 725

# <span id="page-788-0"></span>*4.3.6 Gap Analysis Matrix*

The Gap Analysis Matrix is a tool to analyze model artifacts for potential gaps in solutions.

The idea is to highlight a shortfall between the Baseline Architecture and the Target Architecture; that is, items that have been deliberately omitted, accidentally left out, or not yet defined.

### **Access View | Gap Analysis Matrix**

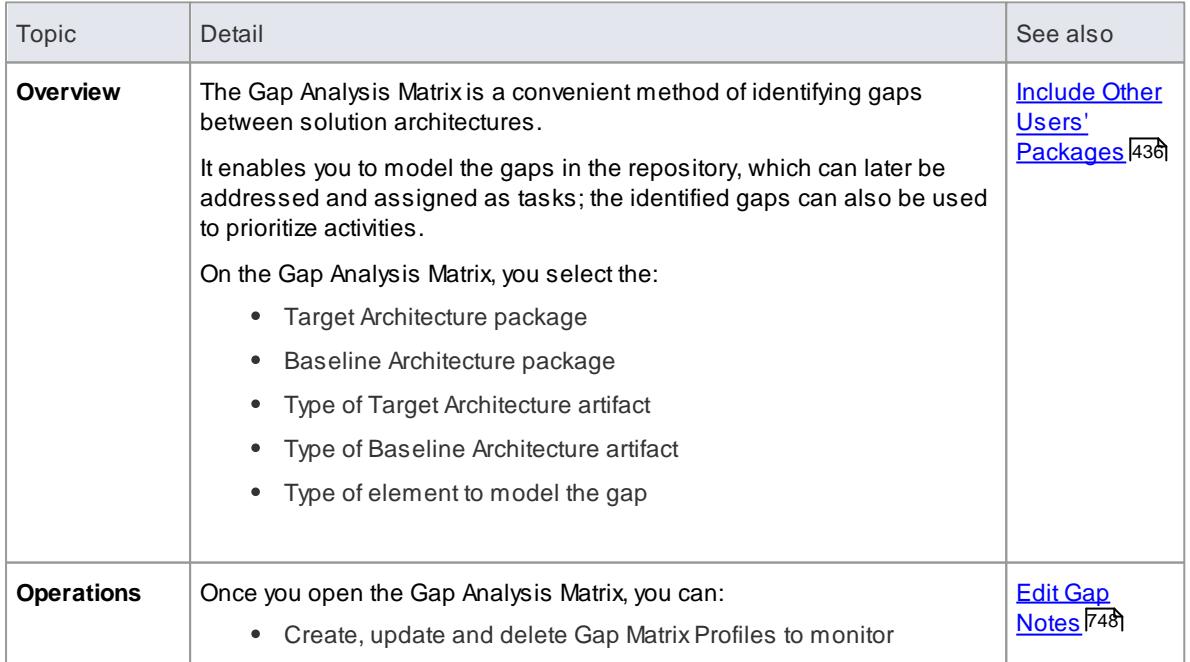

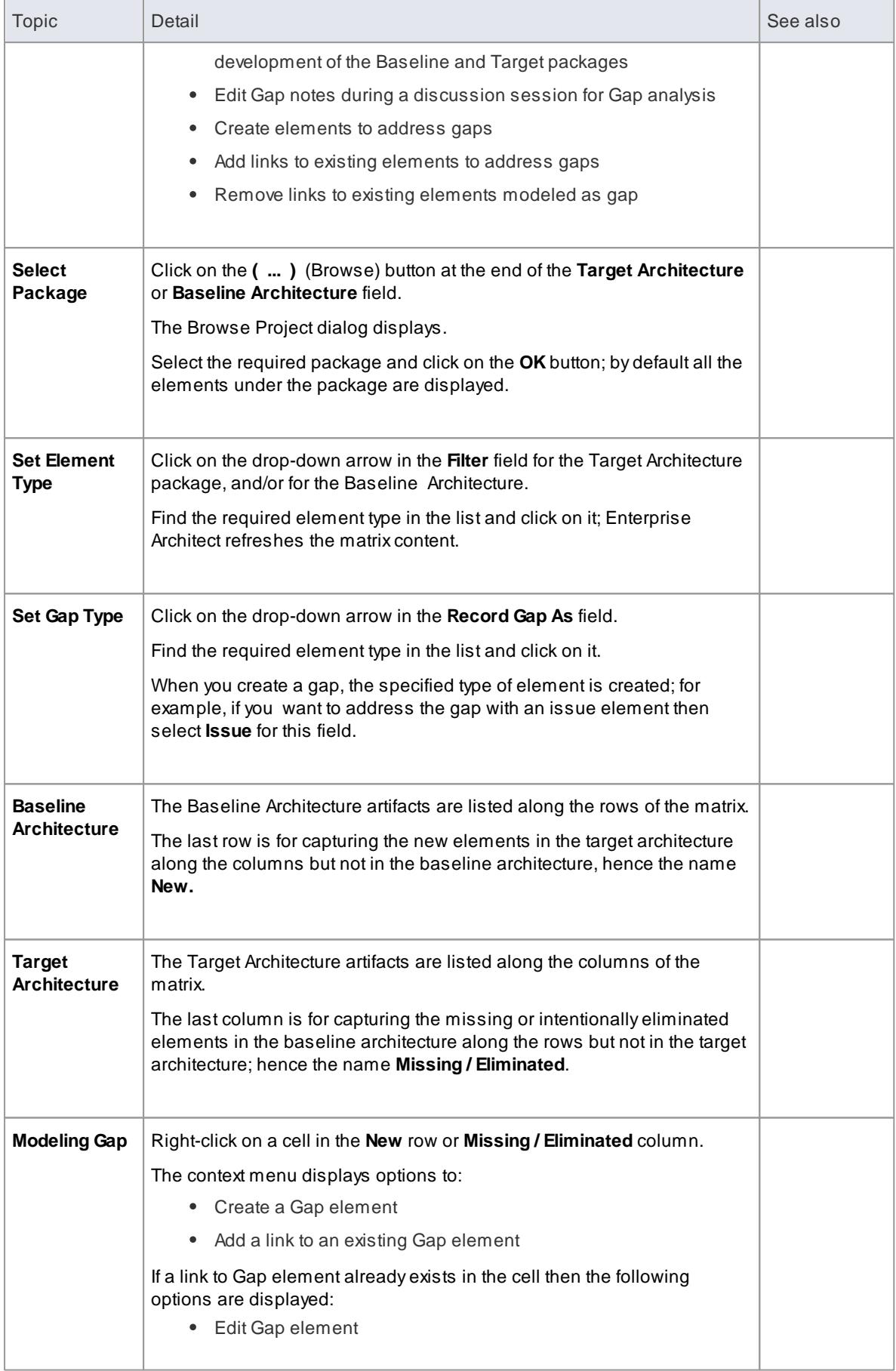

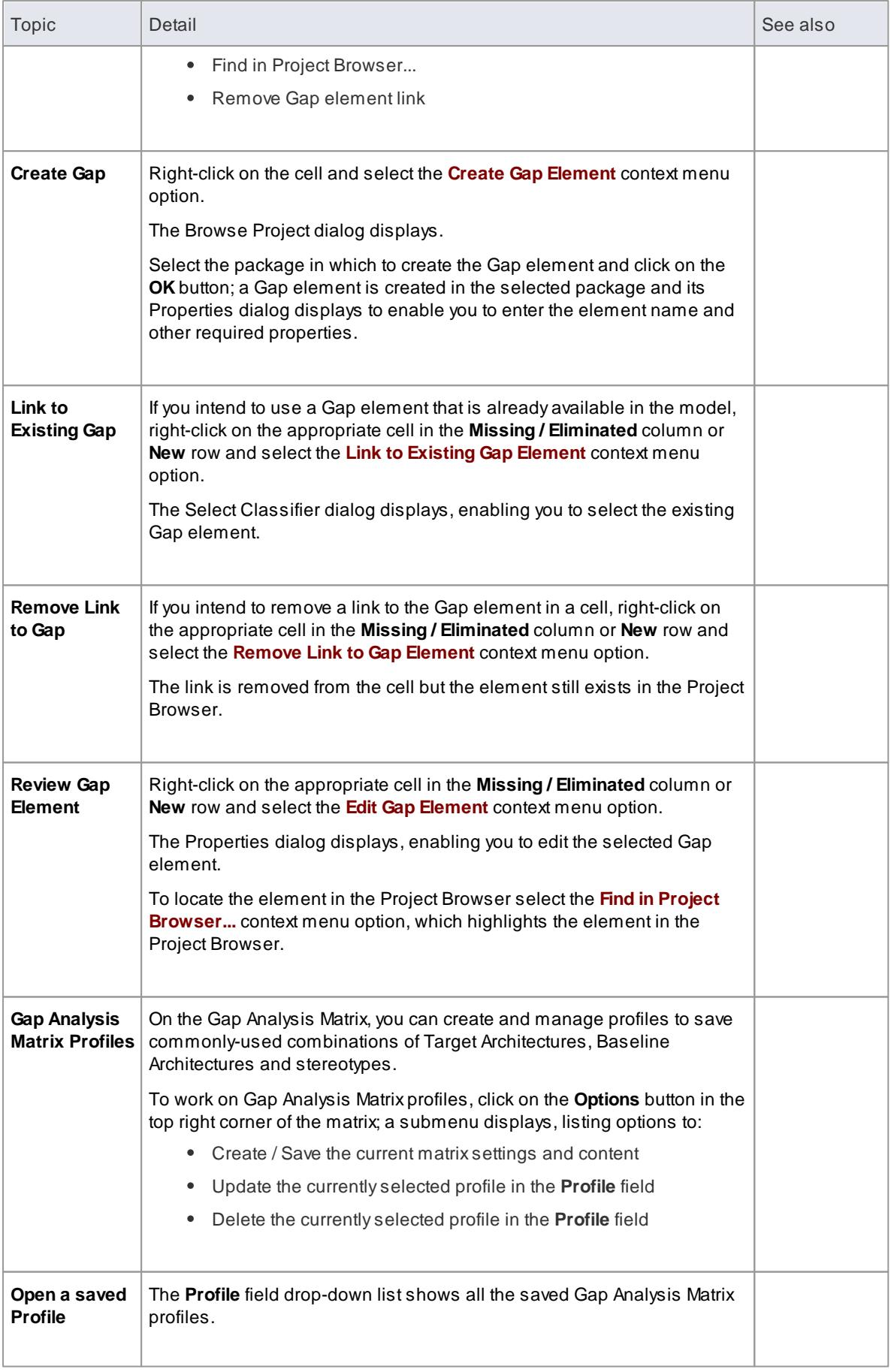

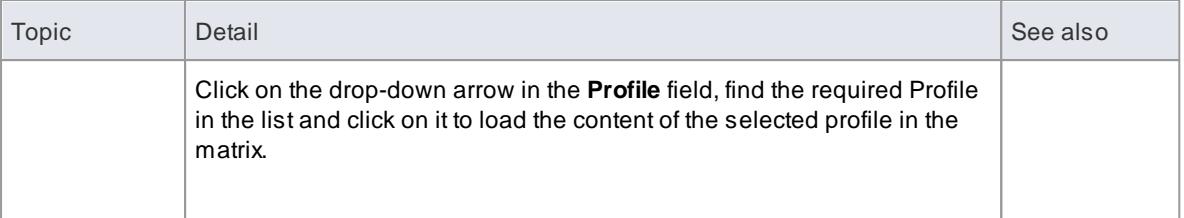

- The Gap Analysis Matrix is available in the Corporate, Business and Software Engineering, System Engineering and Ultimate editions of Enterprise Architect
- You can transport your Gap Analysis Matrix profiles between projects, using the **Export Reference Data** and **Import Reference Data** options

# **Learn more**

- Export [Reference](#page-419-0) Data 376
- Import [Reference](#page-423-0) Data 380

# <span id="page-791-0"></span>*4.3.6.1 Edit Gap Notes*

The Gap Analysis Matrix provides a way to record notes during the initial phase or during a discussion session for Gap Analysis. These notes are saved in profiles, which can later be reviewed and the appropriate model elements created to address these gaps.

### **How to**

### To edit gap notes

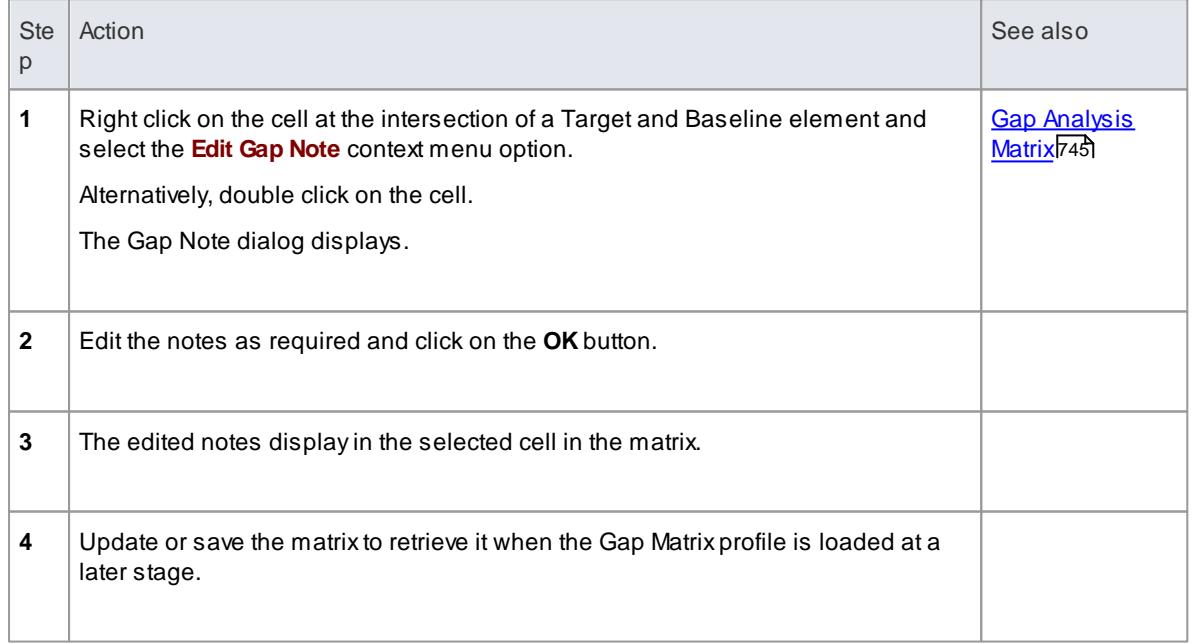
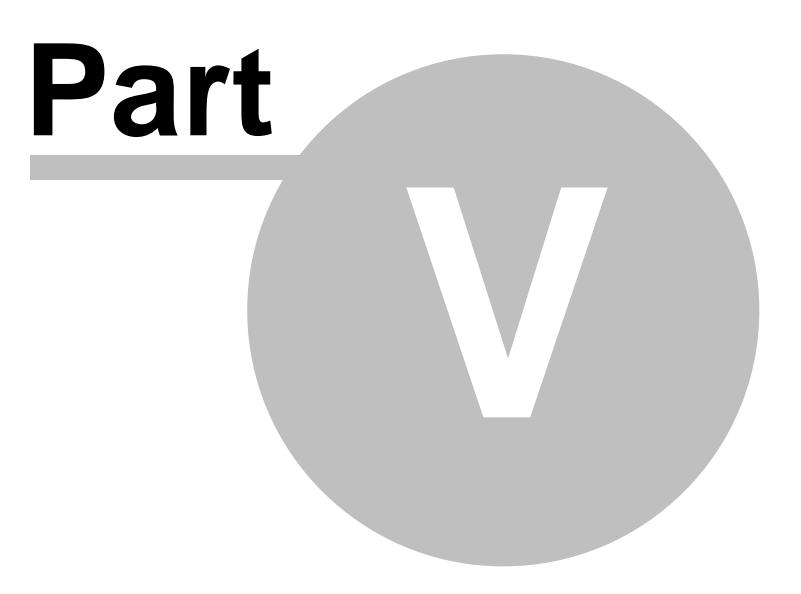

# <span id="page-793-0"></span>*5 Modeling Basics*

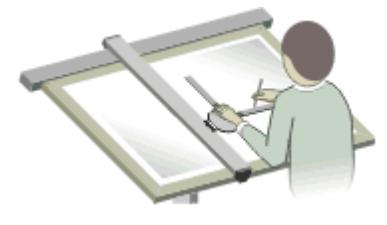

Modeling can be described as graphically representing a business process or software system. The resulting model can be used to emphasize a certain aspect of the system being represented, and to record, document and communicate its detail. Astudy of such a model can enable insight or understanding of the system. Enterprise Architect's modeling platform is based on the Unified Modeling Language (UML), a standard that defines rules and notations for specifying business and software systems.

Using Enterprise Architect, you can quickly build a model using a hierarchy of *Packages* to represent the structure and organization of the model.

#### **Structural Components**

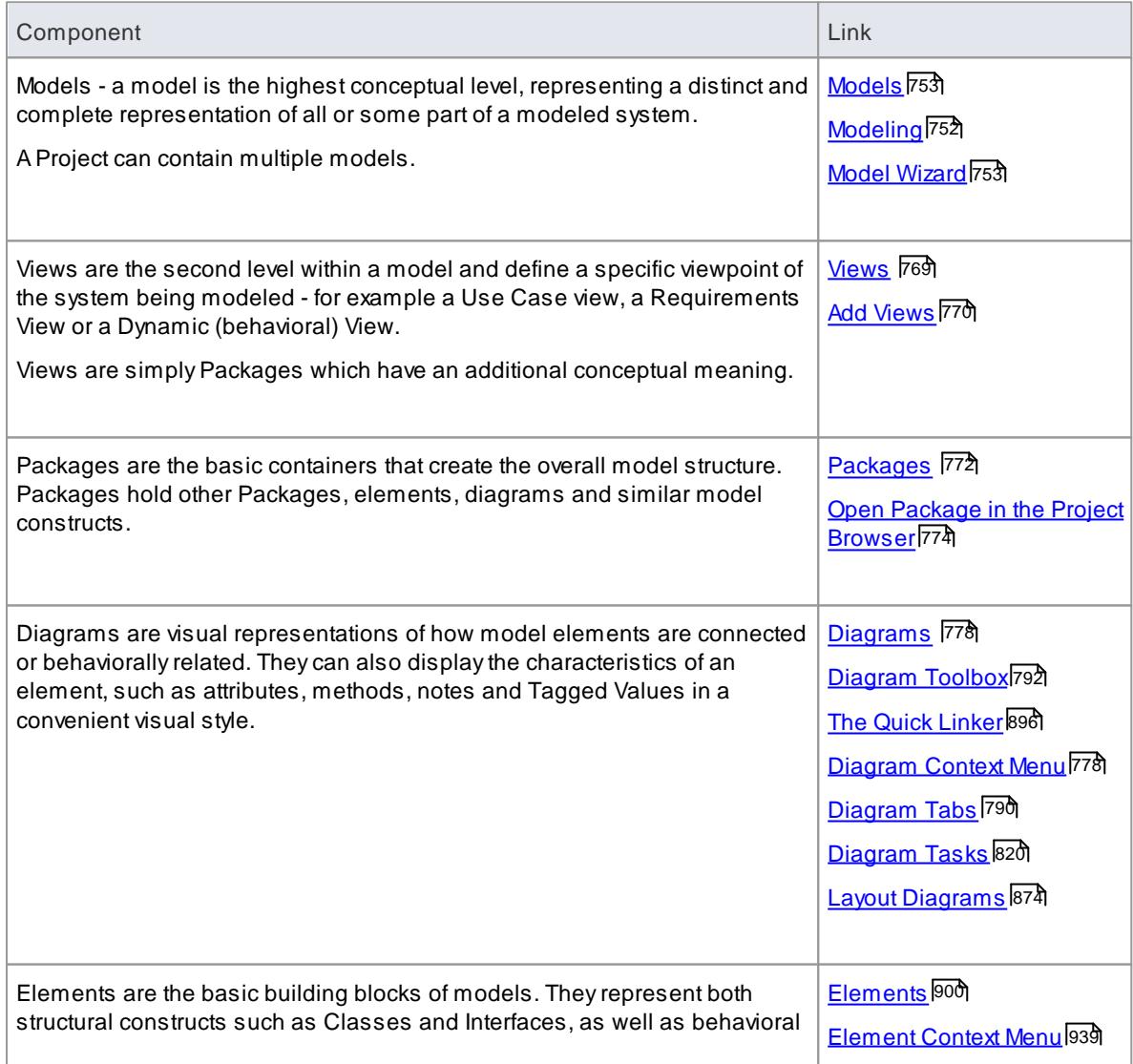

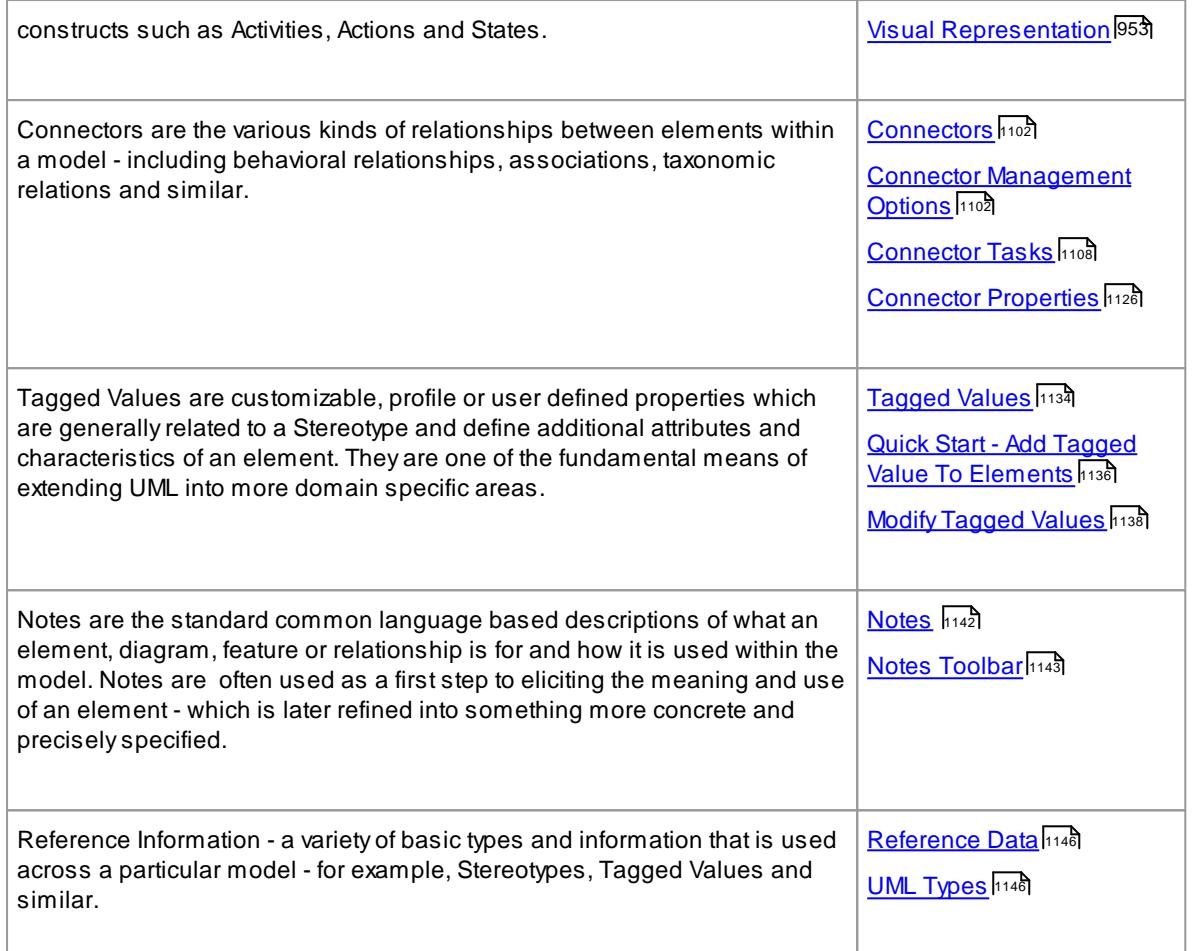

- For information on UML, see the <u>[Standard](#page-1222-0) UML *M*odels</u>hফৰী topic
- The *Quick Start [Tutorial](#page-90-0)* topic briefly shows you how to create a diagram within a Package, containing elements and connectors 47
- SparxSystems also provide a *[Demonstration](http://www.sparxsystems.com/resources/demos/basicusecase/BasicUseCase2.htm) of quickly developing a Use Case model* (Online Resource)

## <span id="page-795-0"></span>*5.1 Modeling*

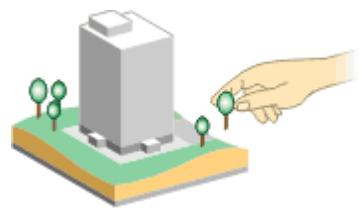

Enterprise Architect is a comprehensive UML analysis and design tool. It provides a library of UML data structures that you can use and extend to develop your models.

You begin to create your projects and models using the **Start Page** or **File** menu, which provide templates on which to base your models. From these you create your Packages and diagrams using a range of toolbars and menus, and you then populate these structures with elements and connectors, using the **Diagram Toolbox**. You can also create new structures through the **Project Browser**, and re-use existing structures using the Project Browser, **Model Views**, **Package Browser** and **Model Search**.

Building models requires the use of various UML data structures and Enterprise Architect tools, as above, to graphically represent a business process or software system; the resulting model can be used to emphasize a certain aspect of the system being represented and to record and communicate its detail.

An extremely useful Enterprise Architect tool is the **Relationship Matrix**, through which you can select, visualize and amend the relationships in the organization of structures within the model. This provides particular support for:

- Requirements Management and
- $\bullet$  Modeling the business process, an essential part of any software development process

You can extend the scope of your models using **UML Stereotypes**, **Profiles** and **Patterns**, and **MDG Technologies**.

- The Start [Page](#page-111-0) 68
- File [Menu](#page-122-0) 79
- <mark>Model [Wizard](#page-796-1)</mark> 753
- [Workspace](#page-177-0) Toolbars 134
- Main [Menu](#page-120-0)l77
- [Diagram](#page-835-0) Toolbox 792
- Project [Browser](#page-689-0) 646
- [Model](#page-729-0) Views 686
- [Package](#page-716-0) Browser 673
- Model [Search](#page-743-0) <sup>700</sup>
- [Relationship](#page-770-0) Matrix 727
- Modeling [Fundamentals](#page-793-0) 750
- Defining a Modeling [Language](#page-1526-0) 1483
- [Requirements](#page-1769-0) 1726
- [Standard](#page-1222-0) UML Models 1179
- [Extending](#page-1514-0) UML Models 1471

## <span id="page-796-0"></span>*5.2 Models*

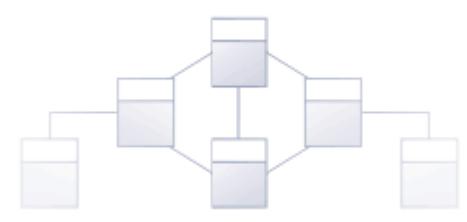

In Enterprise Architect a *model* is a special type of Package, being the top level entry point to a project file. You can develop a project with one model, or with several. Each model is a root node of a hierarchy of Model Packages and Views and, below them, Packages that contain the diagrams, elements, relationships and associated metadata that define the structure and function of a system or process. These components are organized through the Package hierarchy, which helps to group and manage related components; by iterating through all models, you can access all the elements within the project.

You can create the model or models when you first create the project, or you can add and develop new models later. When you first create a project, Enterprise Architect automatically displays the Model Wizard, which you use to generate the required models and subordinate structures from a wide selection of Model Patterns. However, you can also create a model as a single project root node with no content, and build up the model structure yourself, using the menu option:

#### **Project Browser context menu | Add | Add Model (root node)**

You can also delete a model, but be aware that everything contained in the model is deleted as well.

#### **Right-click | Delete Project Root**

#### **Learn more**

- <u>[Modeling](#page-793-0) Basics</u> 750
- <mark>Model [Wizard](#page-796-1)</mark> 753

## <span id="page-796-1"></span>*5.2.1 Model Wizard*

The **Model Wizard** provides **Patterns** from a wide range of **technologies**, which you can use to quickly **generate new models** in your project both when you first create the project and over time.

The Model Wizard has three tabs:

- **Model Patterns** from which you can create basic **models** that you can develop further as components of your project
- **Application Patterns** from which you can generate starter **projects** including model information, code and build scripts for one of several basic application types
- **VEA Examples** through which you can **import** complete sample models (Packages), including all necessary model information, code and build scripts, to explore and try out the **Visual Execution Analyzer**

This description covers the use of the **Model Patterns** tab. See *Learn more*, below, for links to information on the other two tabs.

**Access Automatically displays when creating a new project; otherwise Right-click on a Project Browser Package node | Add | Add a New Model using Wizard**

## **(Ctrl+Shift+M)**

**Project Browser toolbar |**

## **Generate a New Model**

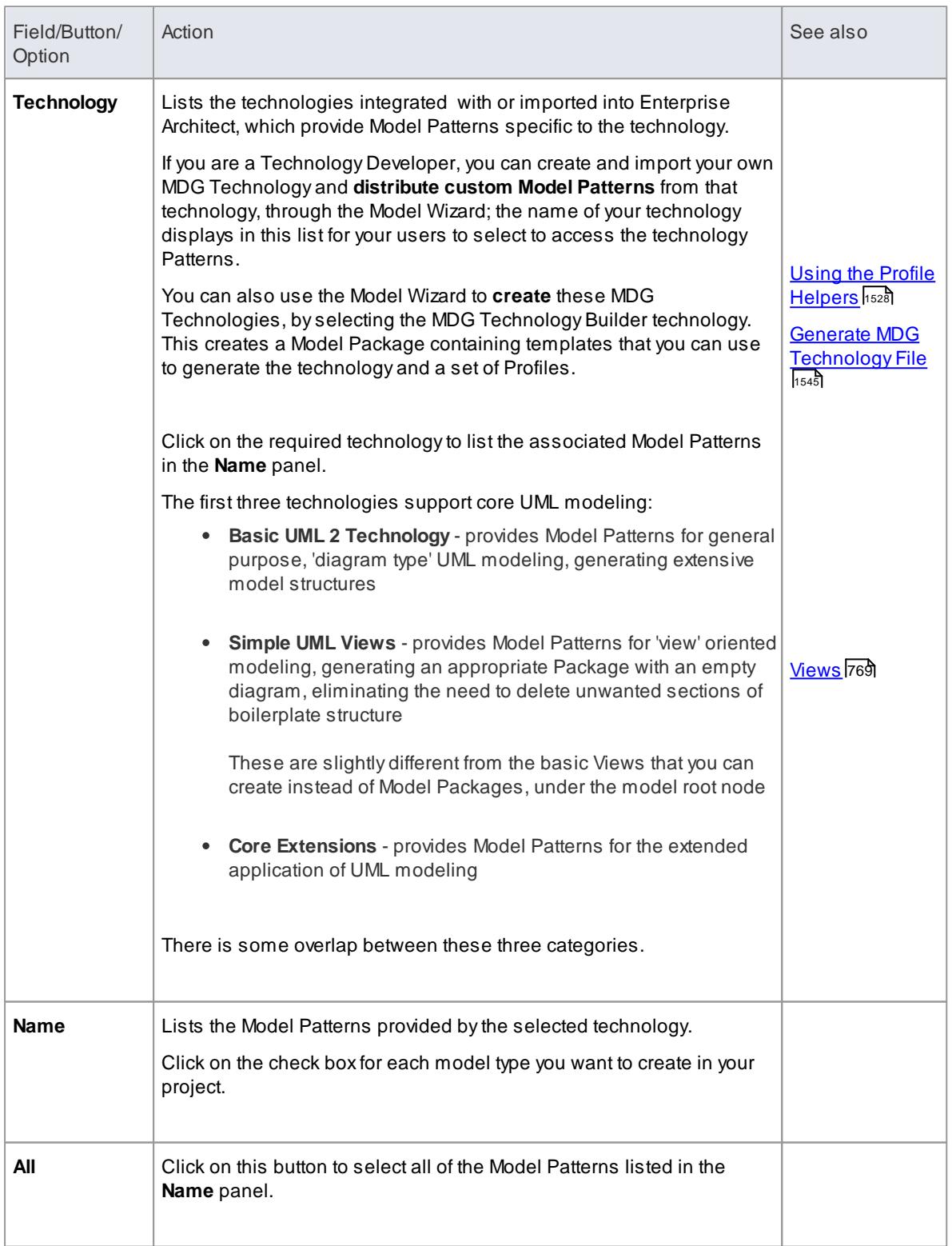

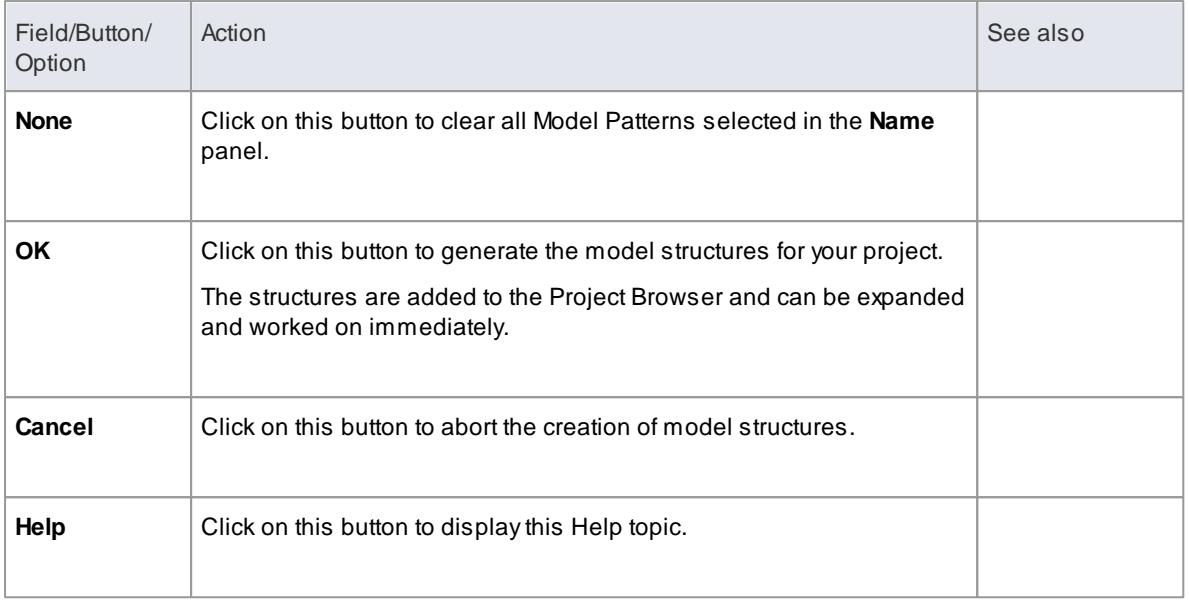

- Model [Templates](#page-798-0) 755
- [Application](#page-2120-0) Patterns 2077
- Visual [Execution](#page-2572-0) Analyzer Samples 2529
- <mark>Custom [Templates](#page-1619-0)</mark> ।ऽऽ<sup>ह</sup>

## <span id="page-798-0"></span>*5.2.2 Model Templates*

**Model templates** generated byEnterprise Architect are designed to assist in the creation of projects and models for both new and experienced users.

The templates are provided through the **Model Wizard**, for the model types available under the Basic UML 2 technology and Core Extensions technology.

Each template provides a **framework** of Packages, diagrams, representative elements and connectors on which to build a model appropriate to your purpose. These include overview diagrams that provide an introduction to the terminology and icons used in the model templates, and give a quick guide to the UML concepts important to the templates and how they are applied in Enterprise Architect. This information is provided either in Note elements or via hyperlinks to the Enterprise Architect Help and other SparxSystems website resources.

### **Templates**

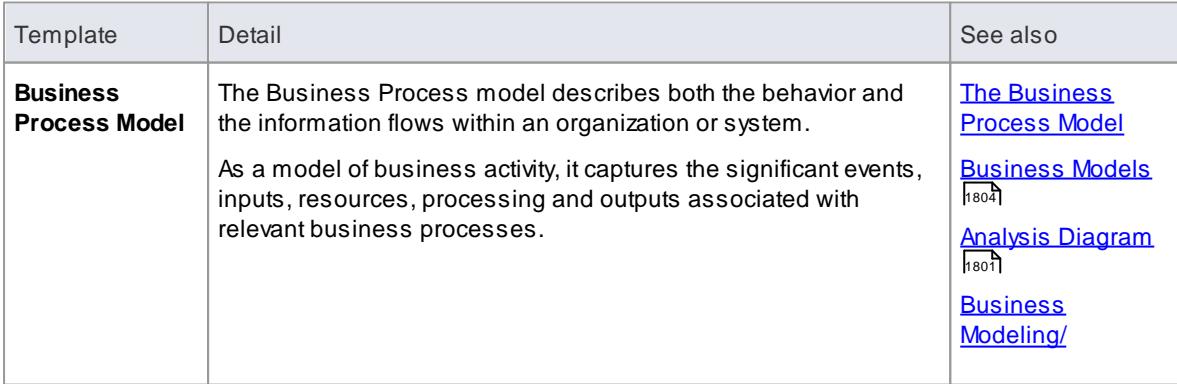

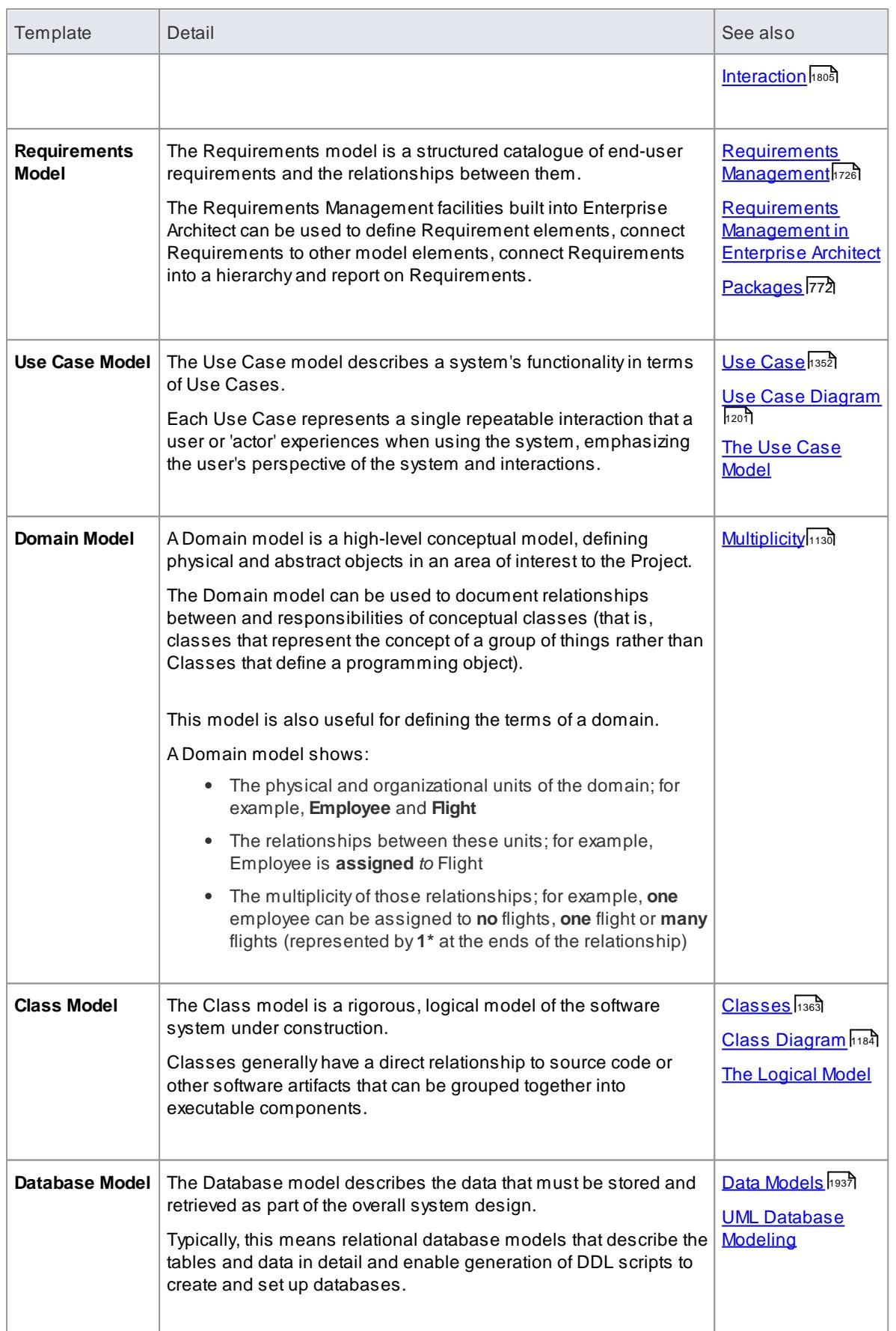

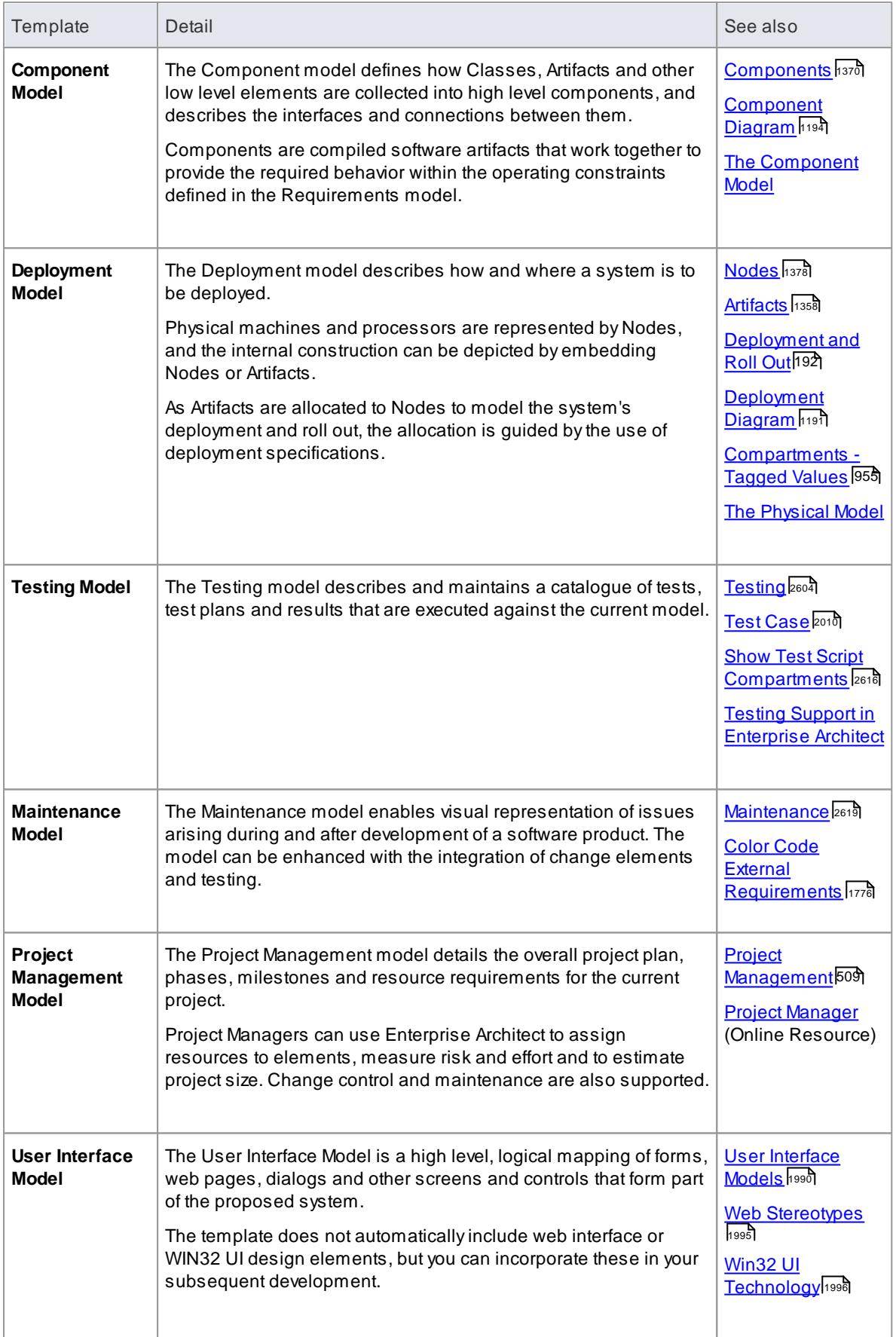

## *5.2.2.1 Business Process Model Template*

The **Business Process model** describes both the behavior and the information flows within an organization or system. As a model of business activity, it captures the significant events, inputs, resources, processing and outputs associated with relevant business processes.

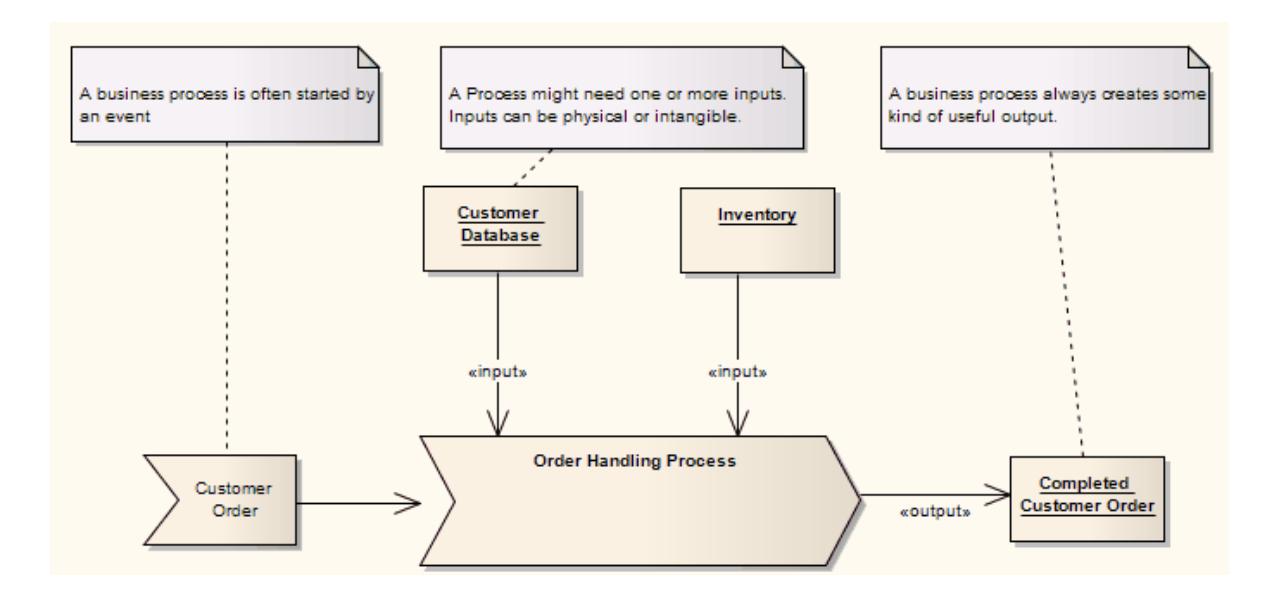

#### **Learn more**

- The [Business](http://www.sparxsystems.com/downloads/whitepapers/The_Business_Process_Model.pdf) Process Model  $\bullet$
- $\bullet$ <mark>[Business](#page-1847-0) Models</mark> เธอ4์
- $\bullet$ <mark>Analysis [Diagram](#page-1844-0)</mark> ทะงาี
- <u>Business [Modeling/Interaction](#page-1848-0)</u>hี่ คอร**์**

## *5.2.2.2 Requirements Model Template*

The **Requirements model** is a structured catalogue of end-user requirements and the relationships between them.

The **Requirements Management** facilities built into Enterprise Architect can be used to define Requirement elements, connect Requirements to other model elements, connect Requirements into a hierarchy and report on Requirements.

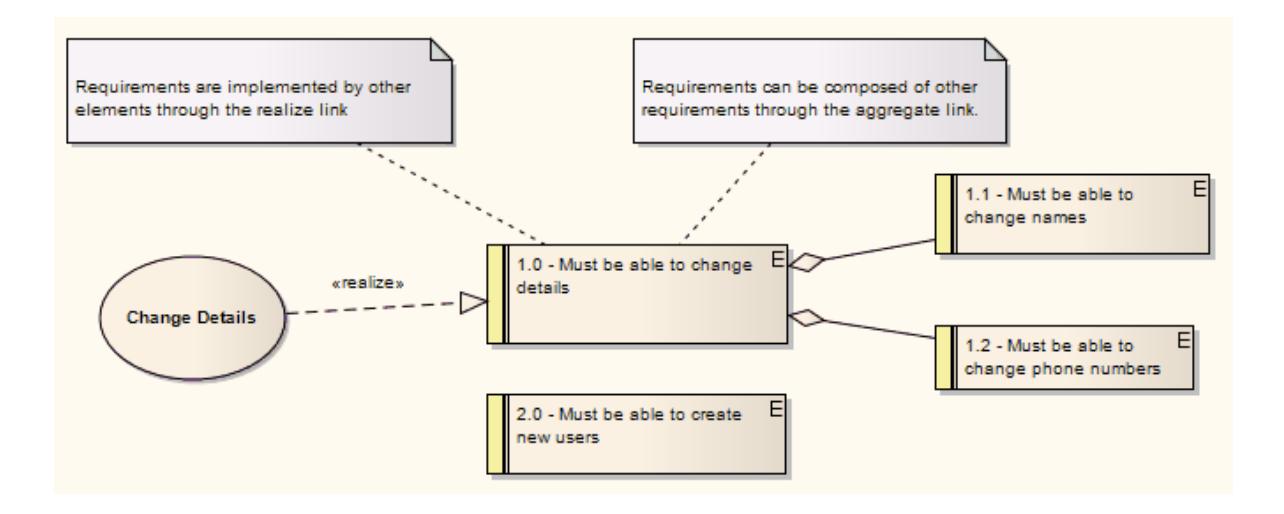

- [Requirement](#page-1769-0) Models ۱۲۵۵
- [Requirements](http://www.sparxsystems.com/downloads/whitepapers/Requirements_Management_in_Enterprise_Architect.pdf) Management in Enterprise Architect
- [Packages](#page-815-0) 772

## *5.2.2.3 Use Case Model Template*

The **Use Case model** describes a system's functionality in terms of *Use Cases*.

Each Use Case represents a single repeatable interaction that a user or 'actor' experiences when using the system, emphasizing the user's perspective of the system and interactions.

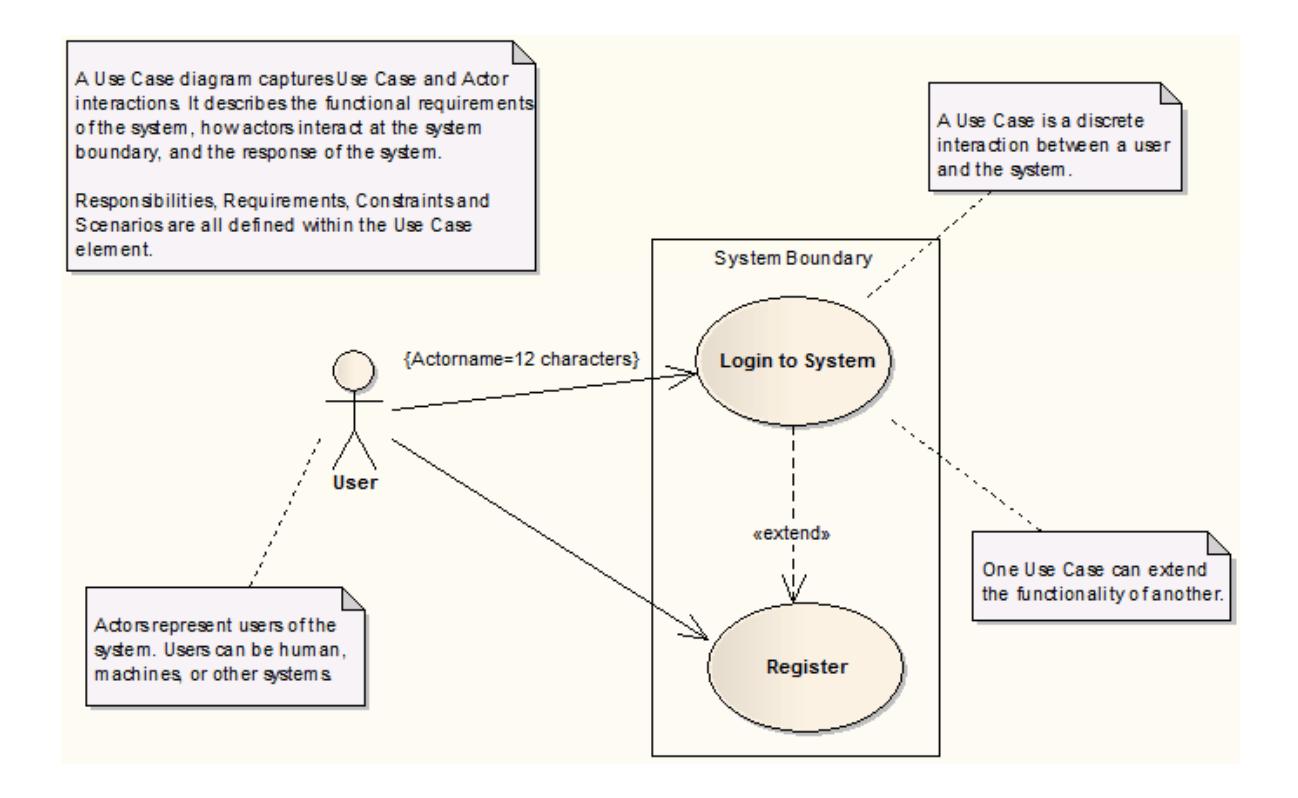

- <mark>Use [Case](#page-1395-0)</mark>իзե $\frac{1}{2}$
- <u>Use Case [Diagram](#page-1244-0) ի</u>շօք
- The Use Case [Model](http://www.sparxsystems.com/downloads/whitepapers/The_Use_Case_Model.pdf)

## *5.2.2.4 Domain Model Template*

A **Domain model** is a high-level conceptual model, defining physical and abstract **objects** in an area of interest to the Project.

The Domain model can be used to document relationships between and responsibilities of conceptual classes (that is, classes that represent the concept of a group of things rather than Classes that define a programming object). It is also useful for defining the terms of a domain.

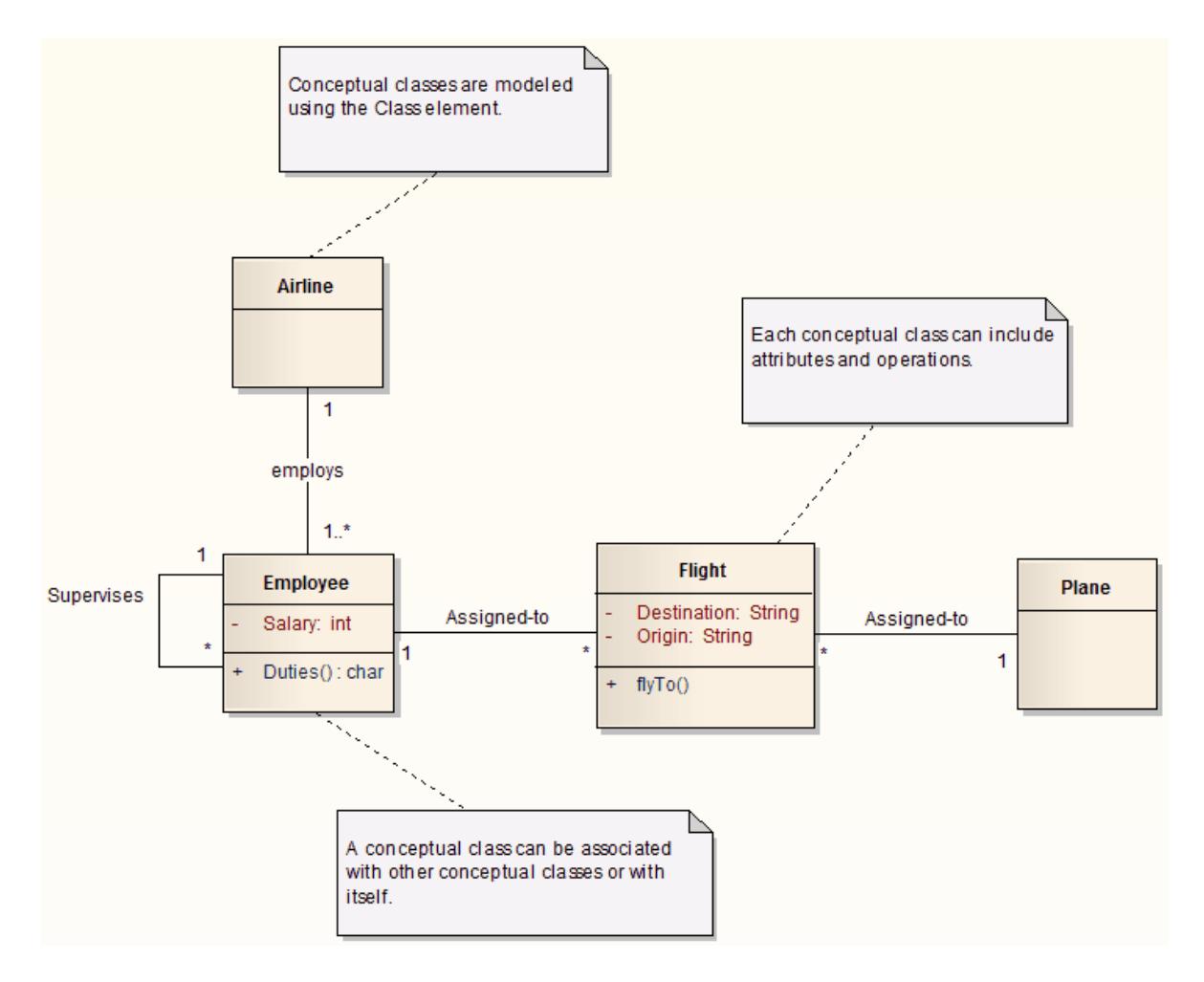

A Domain model shows:

- The physical and organizational units of the domain; for example, *Employee* and *Flight*
- The relationships between these units; for example, Employee is **assigned** *to* Flight
- The multiplicity of those relationships; for example, **one** employee can be assigned to **no** flights, **one**  $\bullet$ flight or **many** flights (represented by the **1** and the **\*** at the ends of that relationship)

#### **Learn more**

 $\bullet$ [Multiplicity](#page-1173-0)<sup>1130</sup>

## *5.2.2.5 Class Model Template*

The **Class model** is a rigorous, logical model of the software system under construction.

**Classes** generally have a direct relationship to **source code** or other software artifacts that can be grouped together into executable components.

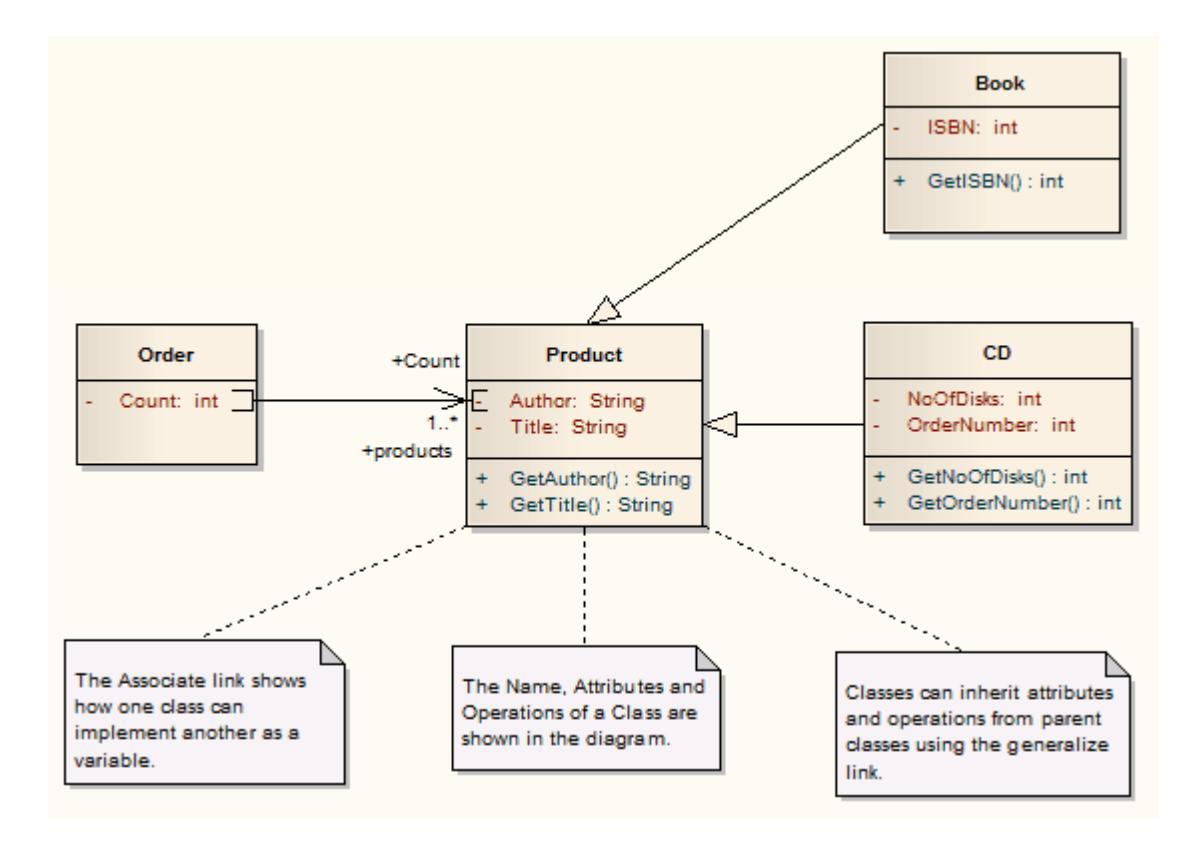

- <mark>[Classes](#page-1406-0)</mark> ദങ്
- Class [Diagram](#page-1227-0) 1184
- The [Logical](http://www.sparxsystems.com/downloads/whitepapers/The_Logical_Model.pdf) Model

## *5.2.2.6 Database Model Template*

The **Database model** describes the data that must be stored and retrieved as part of the overall system design. Typically this means relational database models that describe the tables and data in detail and enable generation of DDL scripts to create and set up databases.

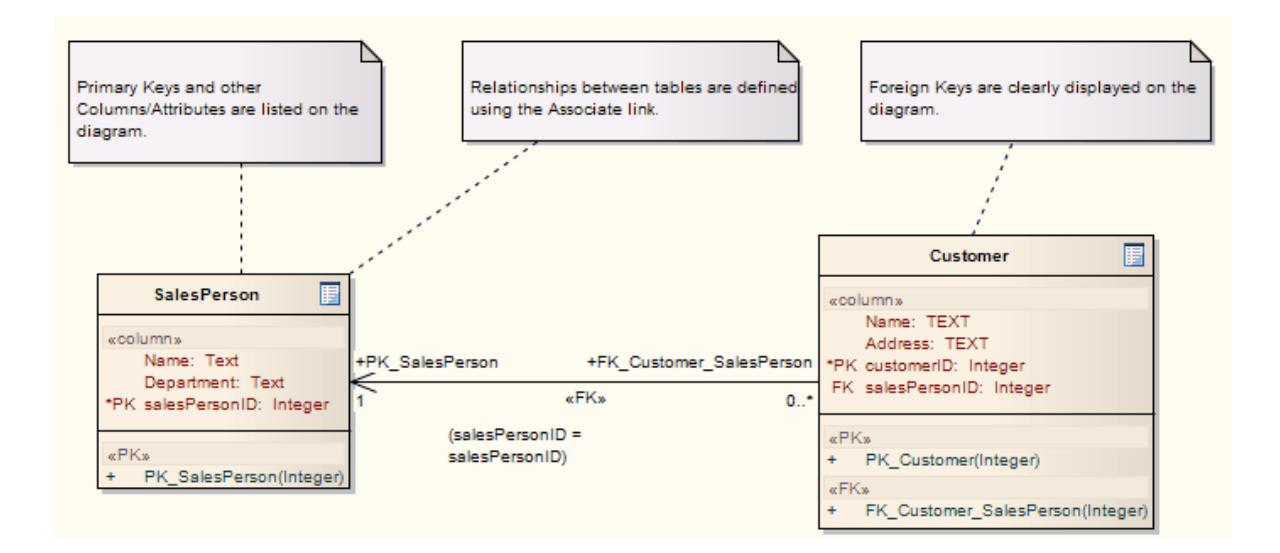

- <mark>Data [Models](#page-1980-0)</mark> 1937ี
- UML [Database](http://www.sparxsystems.com/resources/uml_datamodel.html) Modeling

## *5.2.2.7 Component Model Template*

The **Component model** defines how Classes, Artifacts and other low-level elements are collected into highlevel components, and describes the interfaces and connections between them.

Components are compiled software artifacts that work together to provide the required behavior within the operating constraints defined in the Requirements model.

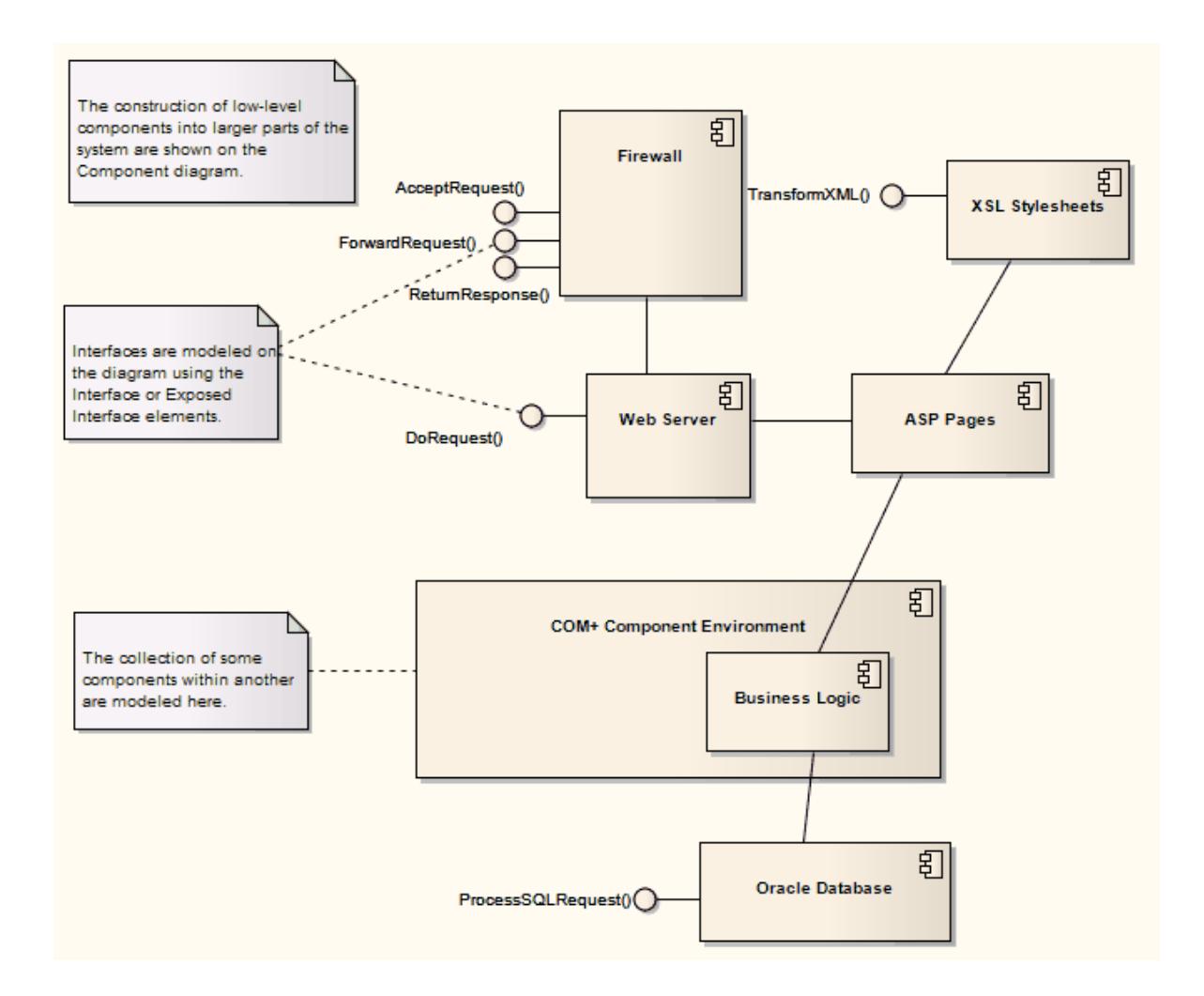

- <mark>[Components](#page-1413-0)</mark> អះភចិ
- [Component](#page-1237-0) Diagram 1194
- The [Component](http://www.sparxsystems.com/downloads/whitepapers/The_Component_Model.pdf) Model

## *5.2.2.8 Deployment Model Template*

The **Deployment model** describes how and where a system is to be deployed. Physical machines and processors are represented by Nodes, and the internal construction can be depicted by embedding Nodes or Artifacts. As Artifacts are allocated to Nodes to model the system's deployment and roll out, the allocation is guided by the use of deployment specifications.

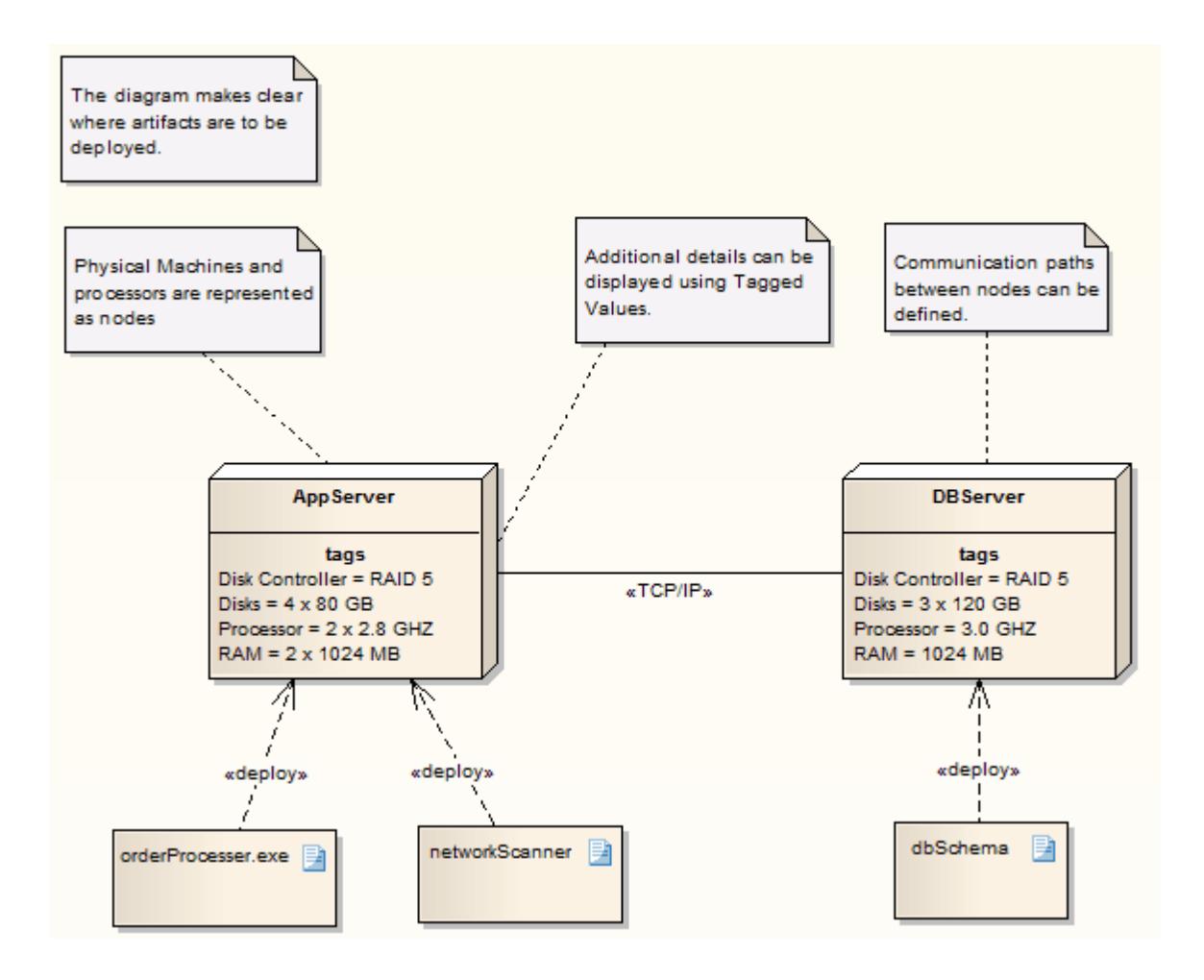

- [Node](#page-1421-0)<sup>1378</sup>
- <mark>[Artifact](#page-1401-0)</mark>।1358
- [Implementation](#page-235-0) Managers 192
- <mark>[Deployment](#page-1234-0) Diagram</mark>।1191
- [Compartments](#page-998-0) Tags 955
- The [Physical](http://www.sparxsystems.com/downloads/whitepapers/The_Physical_Model.pdf) Model

## *5.2.2.9 Testing Model Template*

The **Test model** describes and maintains a catalogue of tests, test plans and results that are executed against the current model.

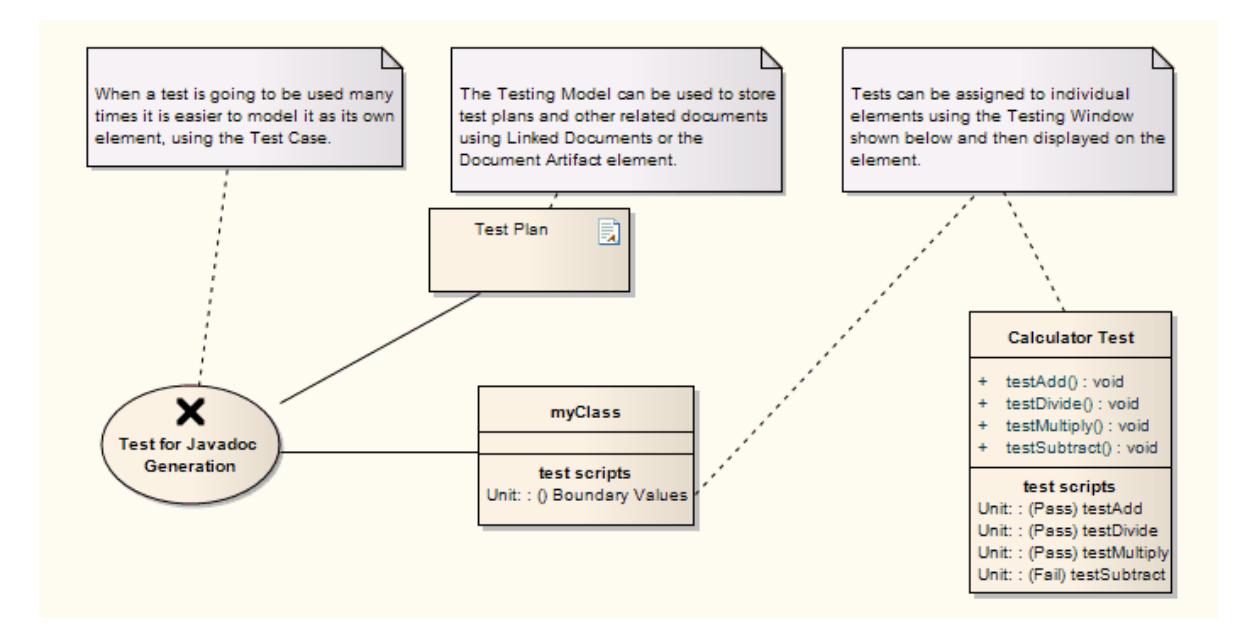

- [Testing](#page-2647-0) 2604
- <mark>Test [Case](#page-2053-0)</mark> |2010
- Show Test Script [Compartments](#page-2659-0) 2616
- Testing Support in [Enterprise](http://www.sparxsystems.com/resources/testing.html) Architect

## *5.2.2.10 Maintenance Model Template*

The **Maintenance model** is used to create a visual representation of issues arising during and after development of a software product. The model can be enhanced with the integration of Change elements and testing.

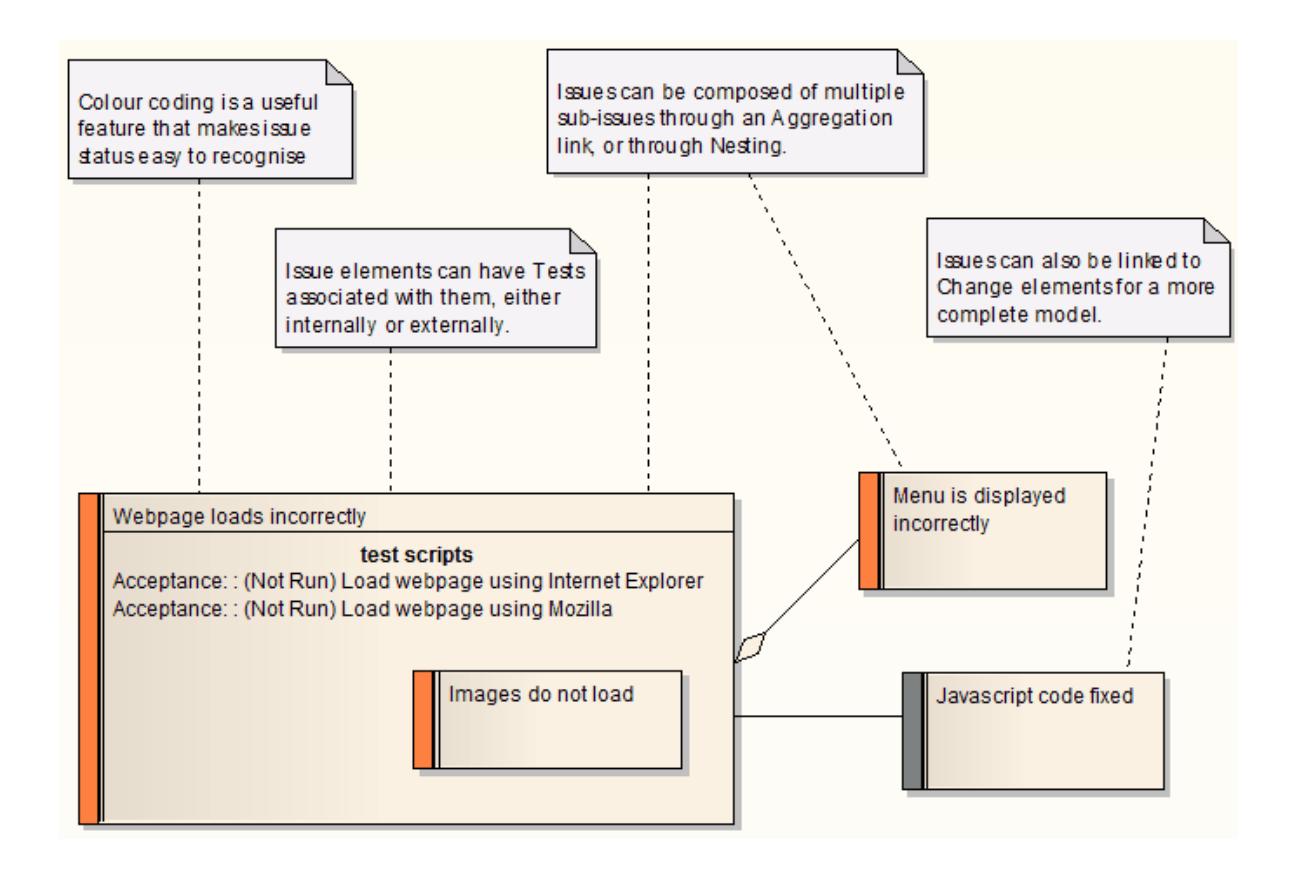

- <u>[Maintenance](#page-2662-0)</u>l2619ี
- Color Code External [Requirements](#page-1819-0) 1776

## *5.2.2.11 Project Model Template*

The **Project model** depicts the overall project plan, phases, milestones and resource requirements for the current project.

Project Managers can use Enterprise Architect to assign resources to elements, measure risk and effort and to estimate project size. Change control and maintenance are also supported.

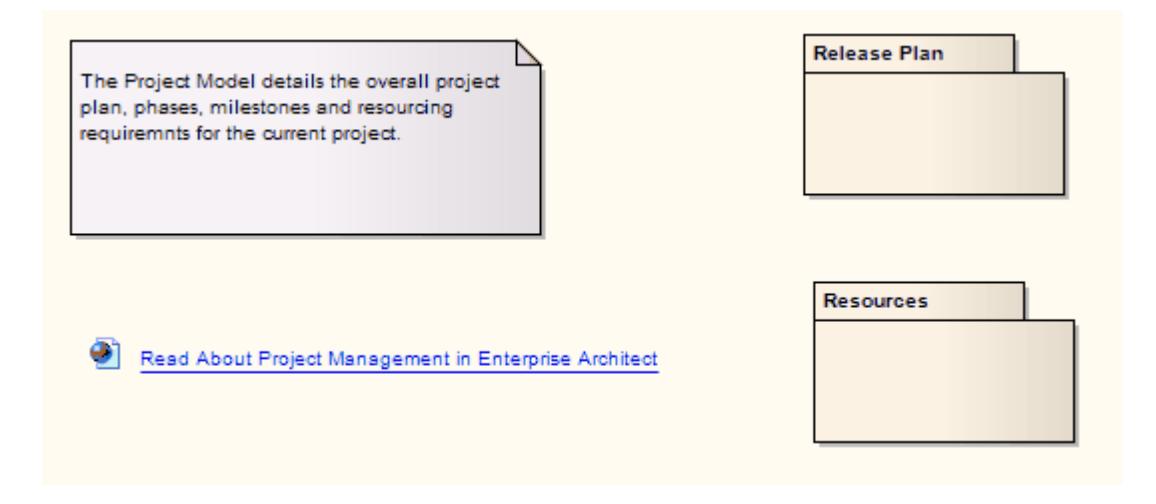

- Project [Management](#page-552-0) 509
- Project [Manager](http://www.sparxsystems.com/solutions/roles/project_manager.html) (Online Resource)

## <span id="page-812-0"></span>*5.3 Views*

The top-level Packages in a model (below the project root nodes) can be created as **Views**, which are used simply to structurally partition and extend the model according to specific requirements and modeling techniques, such as Component View or Dynamic View. These Views have the same concept as the Simple UML Views generated as Model Packages; however, unlike the Model Package views, basic Views:

- Do not have *any* automatically-generated components
- Can be created only under a root node
- Are top-level Packages with special Package icons
- Are not directly available for Requirements, Analysis or Testing, although you can develop these Views from Simple Views or within Use Case Views (see below)

#### **Types of View**

There are **six** main types of View, each with their own Package icon:

- **Use Case** View to contain, for example, Use Case diagrams and Analysis diagrams
- **Dynamic** View to contain, for example, Activity diagrams, Communication diagrams, Sequence diagrams and State Machine diagrams
- **Class** View to contain, for example, Class diagrams, Code Engineering and Data Models
- **Component** View to contain, for example, Component diagrams
- **Deployment** View to contain, for example, Deployment diagrams
- **Simple** View to customize your own type of view

## □ a Views Use Case View

- 图 Dynamic View
- <mark>□</mark> Class View
- ..... <mark>[2]</mark> Component View
- **Deployment View**
- Simple View

You can work within the first five standard View types, or devise your own type based on the Simple View. You can create Views, rename them, move them into a different order or delete them, by right-clicking on the selected View and choosing the appropriate context menu option.

- Use Case [Diagrams](#page-1244-0) 1201
- <u>Analysis [Diagrams](#page-1844-0)</u>hణof
- Activity [Diagrams](#page-1242-0) 1199
- [Communication](#page-1302-0) Diagrams 1259
- [Sequence](#page-1292-0) Diagrams 1249
- State Machine [Diagrams](#page-1246-0) 1203
- Class [Diagrams](#page-1227-0) 1184
- Code [Engineering](#page-2116-0) 2073
- <mark>Data [Models](#page-1980-0)</mark> 1937
- [Component](#page-1237-0) Diagrams 1194
- **[Deployment](#page-1234-0) Diagrams** has
- <u>Add [Views](#page-813-0)</u> l<sup>770</sup>
- <mark>[Rename](#page-814-0) Views</mark> 771
- <mark>[Delete](#page-814-1) Views</mark> 771

## <span id="page-813-0"></span>*5.3.1 Add Views*

This example shows a customized view called *Java Code View*, which has been **added** to the end of the Views list.

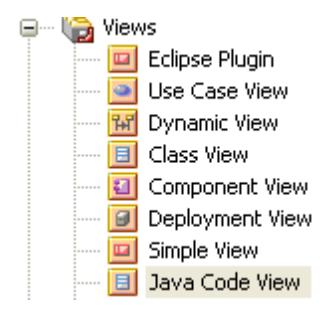

## **Access Project Browser root node context menu | Add | New View**

## **Create a View**

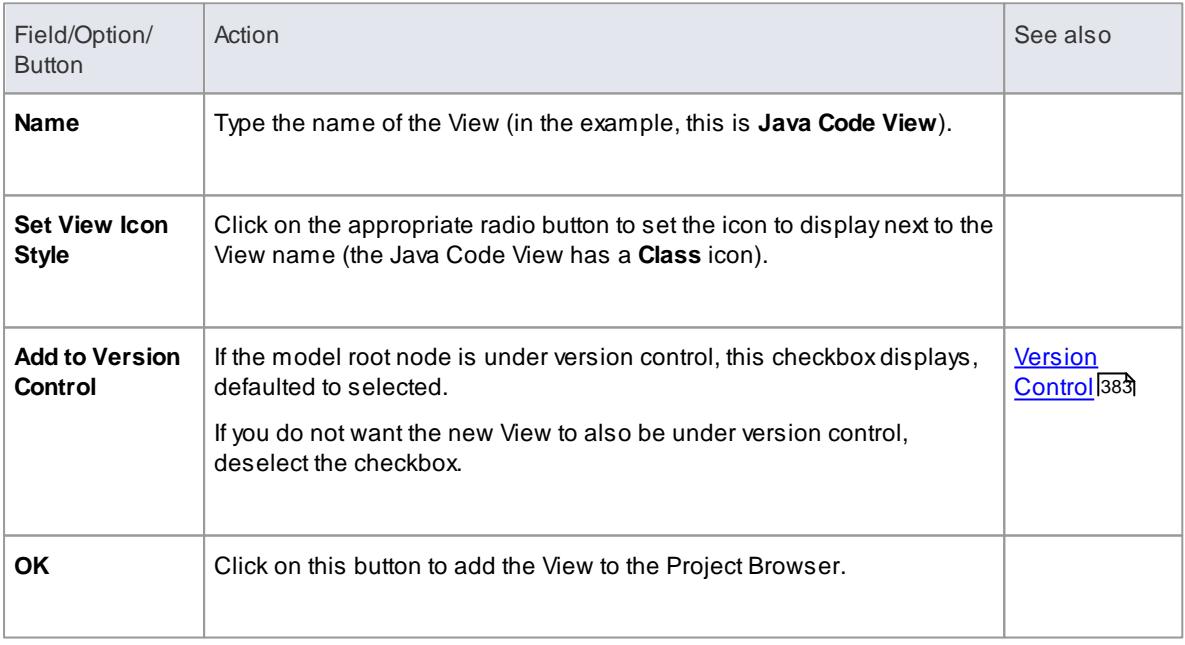

- <u>[Views](#page-812-0)</u> l769
- [Rename](#page-814-0) Views <sup>77</sup>f
- <mark>[Delete](#page-814-1) Views</mark> 177

## <span id="page-814-0"></span>*5.3.2 Rename Views*

If you decide to **change the name** of a View, you can do so very easily.

## **Rename a view**

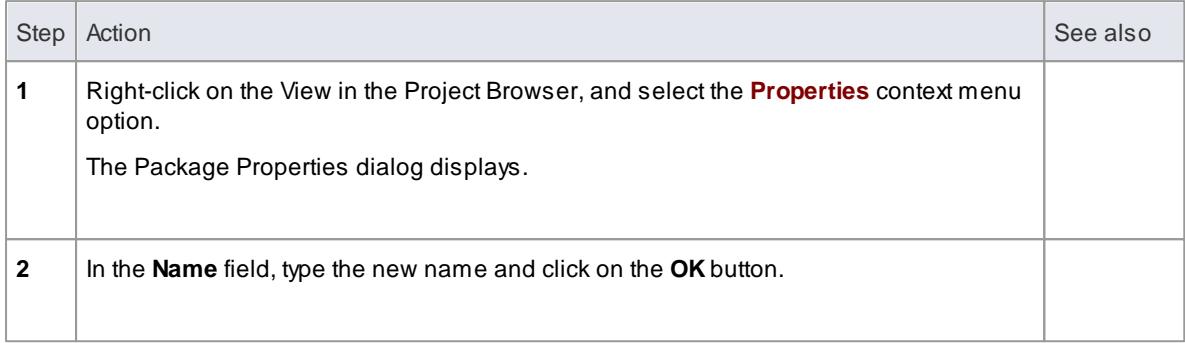

#### **Learn more**

<u>[Views](#page-812-0)</u> l769

## <span id="page-814-1"></span>*5.3.3 Delete Views*

You can use Views as the main divisions of your project, or as temporary holding structures that you **delete** after you have redistributed any content you want to keep.

### **Delete a View**

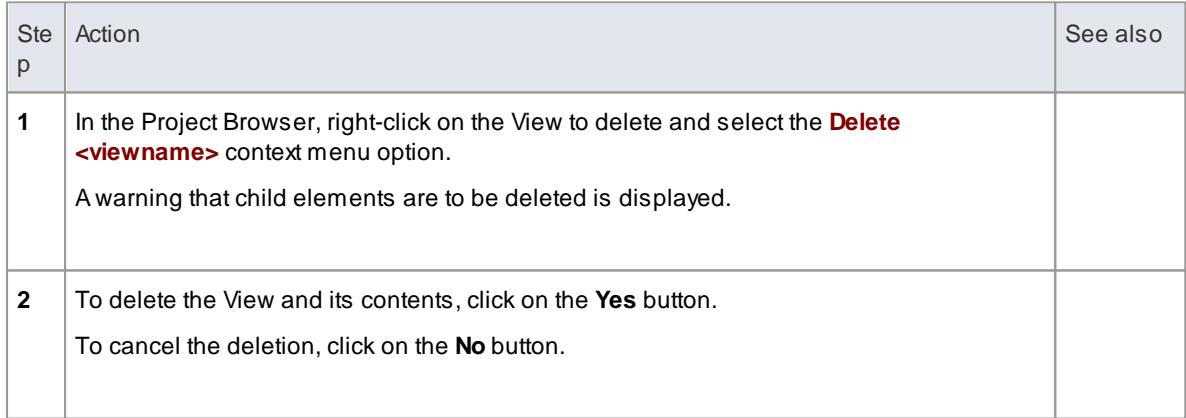

## **Notes**

If you delete a View, its contents are deleted at the same time; they cannot be restored

- <u>[Views](#page-812-0)</u> l769
- Move Objects Between [Packages](#page-101-0) 58

## <span id="page-815-0"></span>*5.4 Packages*

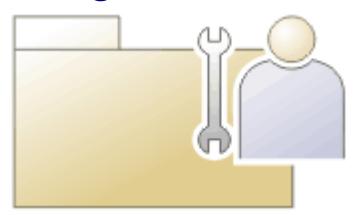

A**Package** is a container of model components, represented in the Project Browser by a 'folder' icon.

You can perform a number of tasks on Packages, including:

- Open a Package
- Add a Package
- Rename a Package
- Copy a Package
- Drag a Package onto a diagram
- Show or hide a Package
- Delete a Package
- List the elements in a Package, with their properties, in the Package Browser

### **Notes**

• In the Corporate, Business and Software Engineering, Systems Engineering and Ultimate editions of Enterprise Architect, if security is enabled you need **Update Element** permission to update or delete a Package

#### **Learn more**

- Open a [Package](#page-888-0) 845
- <u>Add a [Package](#page-815-1)</u>|772
- <u>[Rename](#page-817-1) a Package</u>|774
- Copy a [Package](#page-818-0) 775
- Drag a [Package](#page-819-0) onto a diagram 776
- Show or hide Package [Contents](#page-820-0) 777
- Delete a [Package](#page-820-1) 777
- [Package](#page-716-0) Browser 673
- <u> Update [Element](#page-372-0)</u>l329

## <span id="page-815-1"></span>*5.4.1 Add a Package*

Adding a Package to a model is a simple but versatile process. It is possible to add a new Package to a Root Package, View, Model Package, lower-level Package or element. In the process you can automatically:

- Create a child diagram for the Package
- Open the diagram as soon as it is created, and
- Add the Package to the version control system that its parent component is under

## **Access Project Browser | Right-click on Package | Add a Package ( Ctrl+W )**

#### **Add a Package to the model hierarchy**

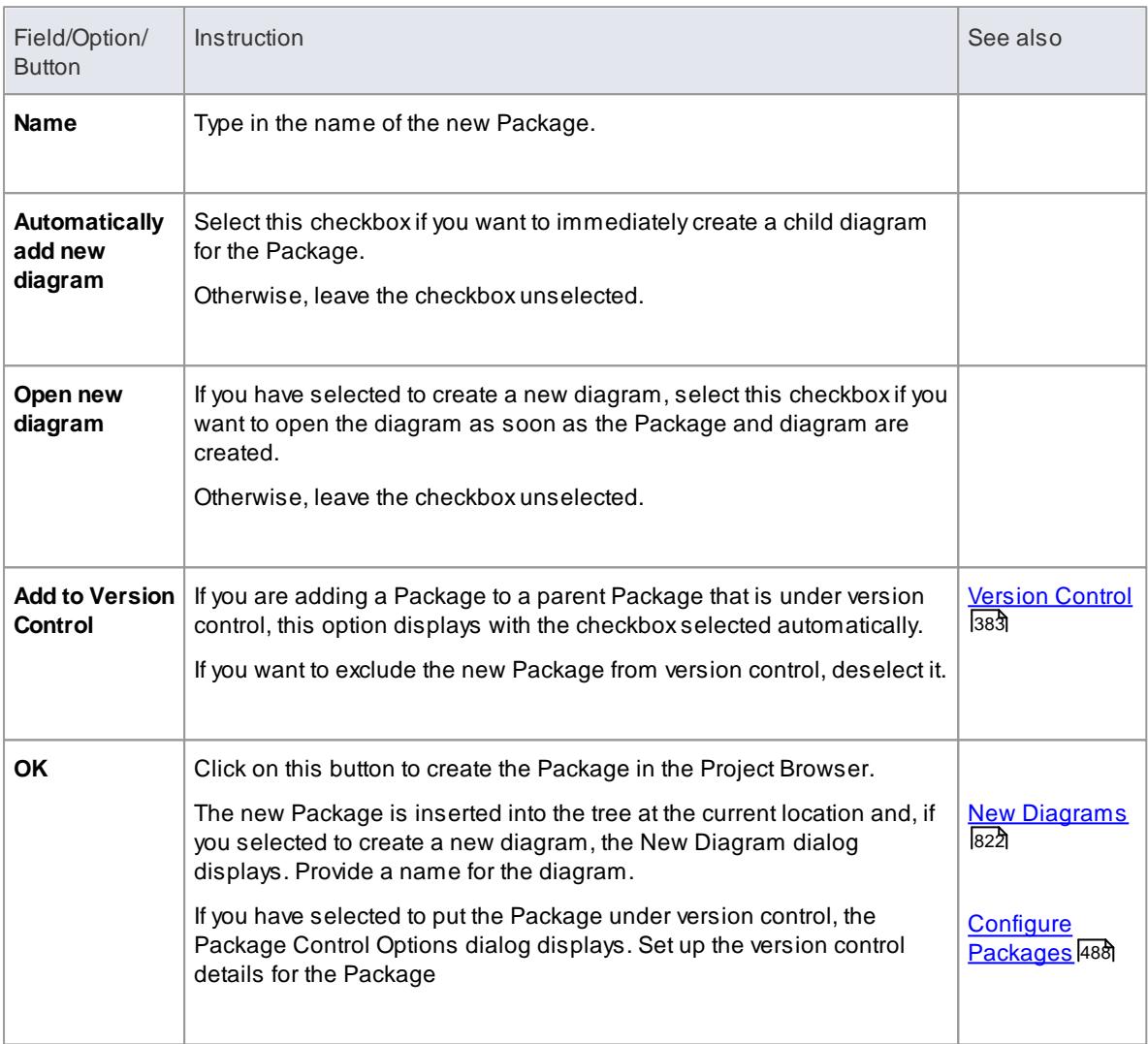

#### **Notes**

- You can also add a new Package element by dragging the **Package** icon from the Toolbox into a diagram; in this case the Package is created under the diagram's owning Package, and is created with a default diagram of the same type as that in which the Package is created
- In a multi-user environment, other users do not see the change until they reload their project

### **Learn more**

Refresh [View/Model](#page-351-0) 308

## <span id="page-817-0"></span>*5.4.2 Open Package in the Project Browser*

When you access a model in Enterprise Architect, you can explore the contents of any Package in the Project Browser by clicking on the **white** arrow to the left of the Package name, to expand the Package structure. If the model has a default diagram (which displays automatically when you access the model) the diagram's parent Package is already expanded.

To display the Package's properties, double-click on the Package name; the element's Properties dialog displays.

#### **Notes**

- Package contents are arranged alphabetically, and elements can be dragged from one Package to another using the computer mouse
- To collapse the Package structure again, click on the **black** arrow to the left of the Package name in the Project Browser

#### **Learn more**

- The Project [Browser](#page-689-0) 646
- Set the Default [Diagram](#page-887-0) 844
- [Properties](#page-999-0) Dialog 956

## <span id="page-817-1"></span>*5.4.3 Rename a Package*

If you want to correct or change a Package name, it is very simple to do so using the Properties dialog for the Package.

#### **Access Project Browser | Right-click on Package | Properties**

#### **Rename a Package**

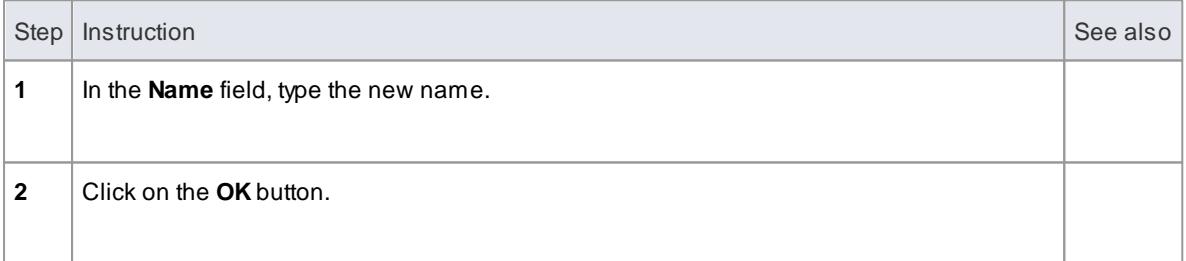

## **Notes**

- Alternatively, highlight the Package to rename, and press **F2**
- In a multi-user environment, other users do not see the change until they reload their project

#### **Learn more**

Refresh [View/Model](#page-351-0) 308

## <span id="page-818-0"></span>*5.4.4 Copy a Package*

In developing your model, you might want to duplicate the structure and organization of a section so that, for example, you can replicate that part of the model in another model, or make it easier to cross-refer the contents of duplicate sections. You can quickly do this by copying a complete Package, including its child Packages, elements and diagrams, and then pasting it under:

- The same parent Package
- One or more other Packages in the same model or project, or
- One or more other Packages in another model or project

You would tend to use this procedure for copying sections of a model within the project rather than reproducing an entire model or project, although copying these larger structures is equally feasible.

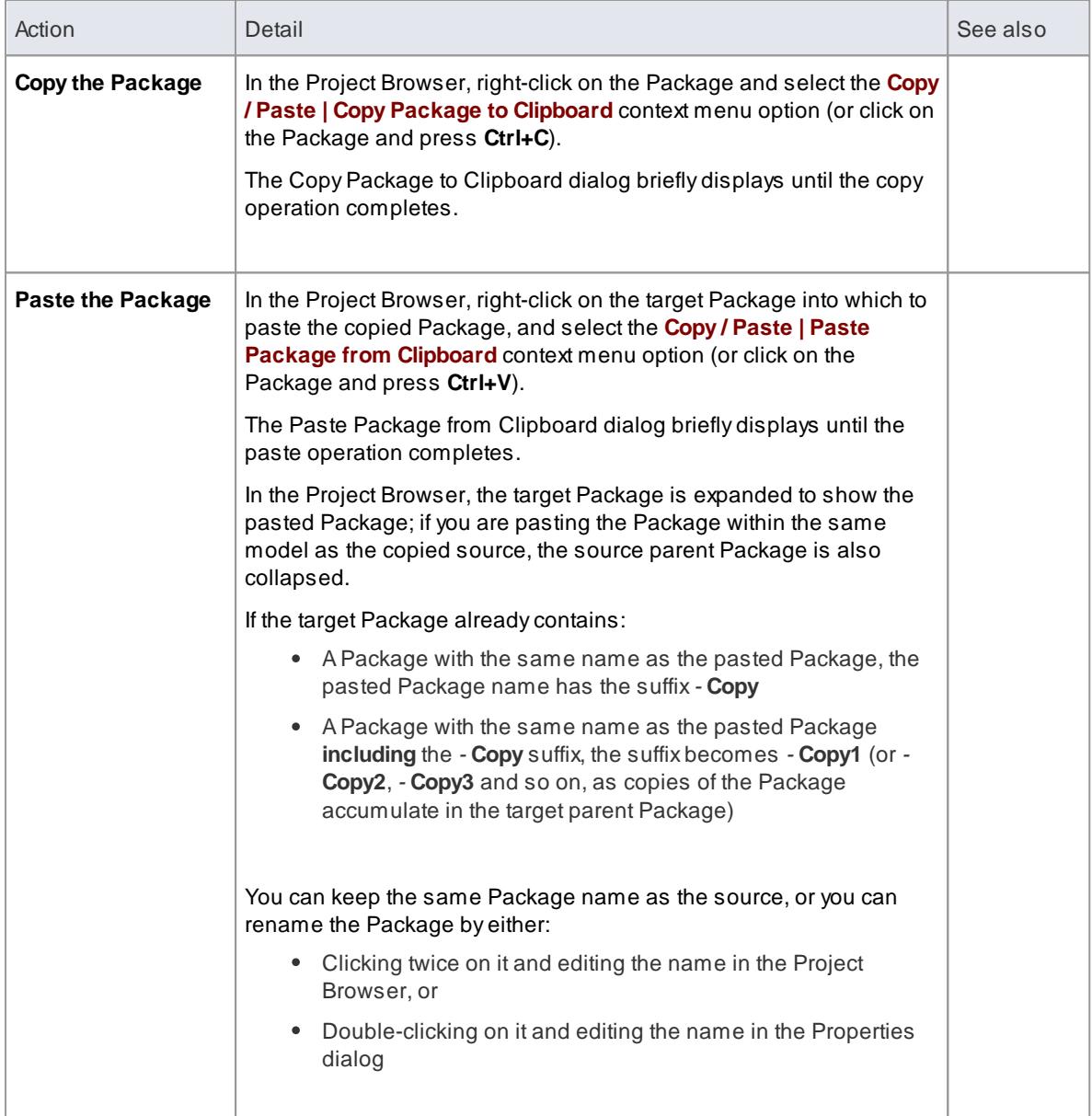

## **Duplicate a Package**

#### **Notes**

- Acopy of a Package does not have the external cross references of the source Package; that is, the following connectors are discarded:
	- Connectors coming from Packages and elements outside the Package being copied, into the Package being copied
	- Connectors going to Packages and elements outside the Package being copied, from the Package being copied
- You cannot paste a Package into a parent Package that is locked by another user or that is checked in; the **Paste...** option is grayed out in the context menu
- This procedure is effectively the same as exporting and importing the Package XMI file, with the **Strip GUIDs** checkbox selected
- The paste operation can be a single transaction or a series of transactions to paste each data item separately, depending on the setting of the **Import using single transaction** checkbox in the XML Specifications page of the Options dialog
- You can also **move** a Package to a **different part of the model**, in the same way as moving an element

#### **Learn more**

- [Package](#page-549-0) XMI files 506
- [CopyPackages](#page-549-0) Between Projects 506
- XML [Specifications](#page-682-0) 639
- Locking [Packages](#page-380-0) 337
- Checking [In/Checking](#page-465-0) Out Packages 422
- Move Elements Between [Packages](#page-956-0) 913

## <span id="page-819-0"></span>*5.4.5 Drag a Package Onto a Diagram*

You can drag a Package element from the Project Browser onto the current diagram, to show an icon of the Package containing a list of the Package contents. This is a useful feature to help organize the display and documentation of models.

In this illustration, note the child Actor and Use Case icons.

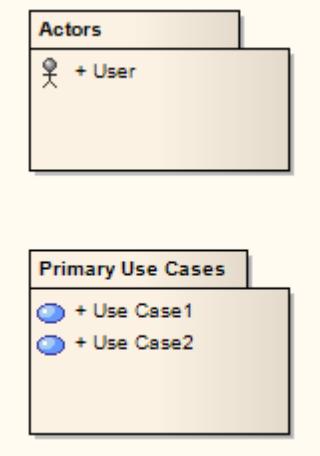

Show or Hide Package [Contents](#page-820-0) 777

## <span id="page-820-0"></span>*5.4.5.1 Show or Hide Package Contents*

If you have Package elements displayed in an open diagram, you can toggle between showing the Package contents within the elements, or leaving them clear.

### **Access Diagram | Properties > Elements**

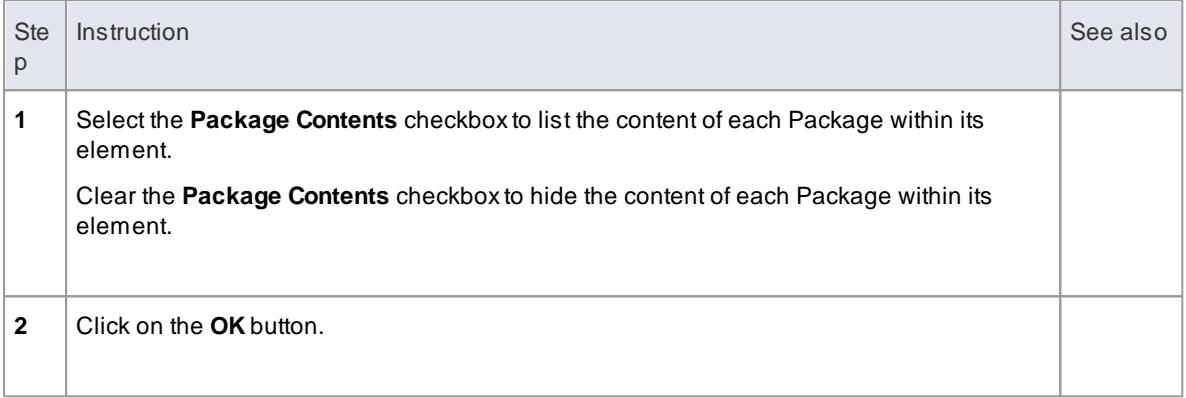

## <span id="page-820-1"></span>*5.4.6 Delete a Package*

If you do not want to keep a particular Package in the model, it is very simple to remove it.

### **Access Project Browser | Right-click on Package | Delete '<package name>'**

Aprompt displays to confirm the deletion; click on the **Yes** button.

## **Notes**

- Alternatively, click on the Package name and press **Ctrl+Delete**
- Deleting a Package also deletes all contents of the Package, including sub-Packages and elements; make very sure that you really want to do this before proceeding
- In a multi-user environment, other users do not see the change until they reload their project

#### **Learn more**

Refresh [View/Model](#page-351-0) 308

## <span id="page-821-0"></span>*5.5 Diagrams*

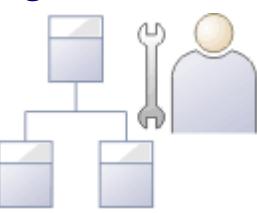

**Diagrams** are collections of project elements laid out and inter-connected to depict a structure or process.

Enterprise Architect supports all of the UML-defined diagrams, as well as several custom extensions. Together with the Enterprise Architect elements and connectors, these form the basis of the model. Diagrams are stored in Packages and can have a parent object (optional). Diagrams can be moved from Package to Package.

## **Notes**

If the diagram display is too small to read comfortably, click on the diagram, press and hold ( **Ctrl** ) and use the mouse wheel to temporarily expand or reduce the display magnification

#### **Learn more**

- [Diagram](#page-821-1) Context Menu 778
- <u>[Diagram](#page-863-0) Tasks</u>|820

## <span id="page-821-1"></span>*5.5.1 Diagram Context Menu*

You can perform a wide range of tasks and operations on a diagram and its contents. To access and initiate these operations, you can select options from the **diagram context menu**.

#### **Access Open diagram | Right-click on diagram background**

#### **Options**

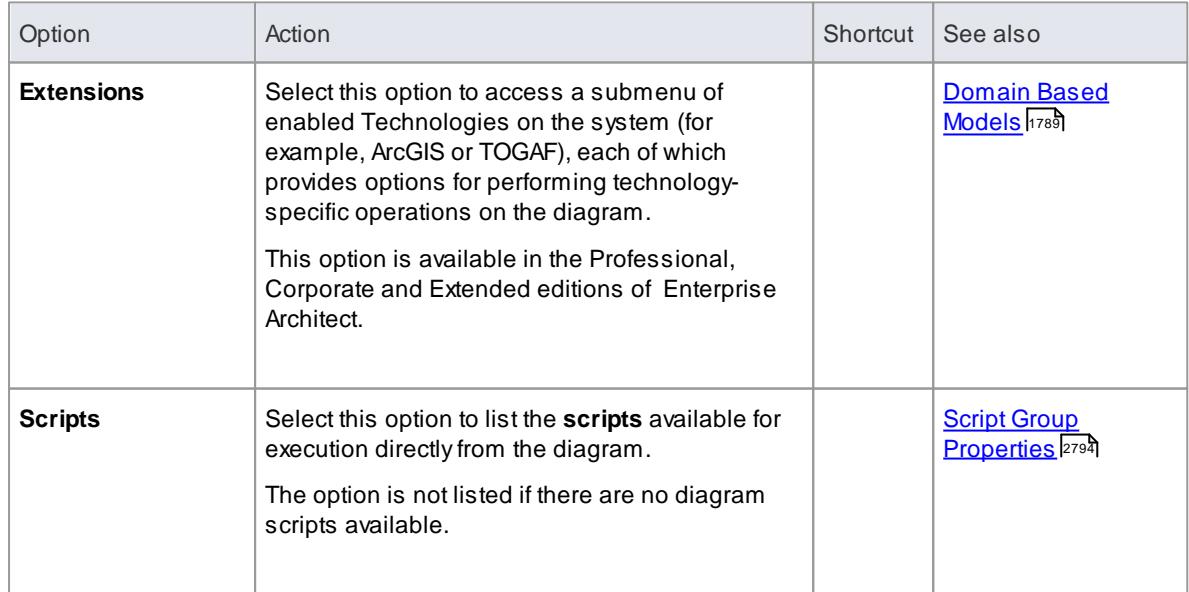

**Enterprise Architect User Guide**

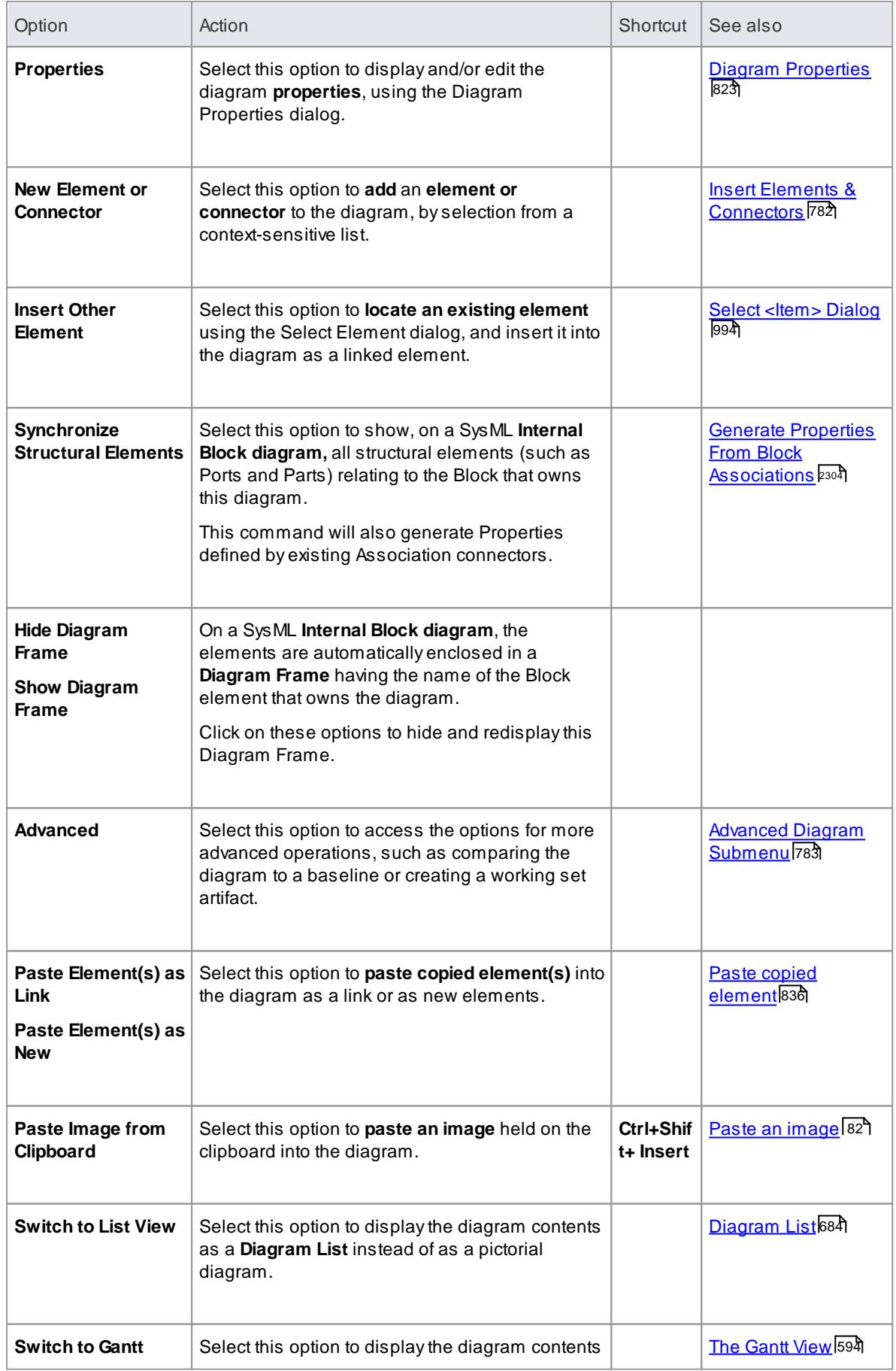

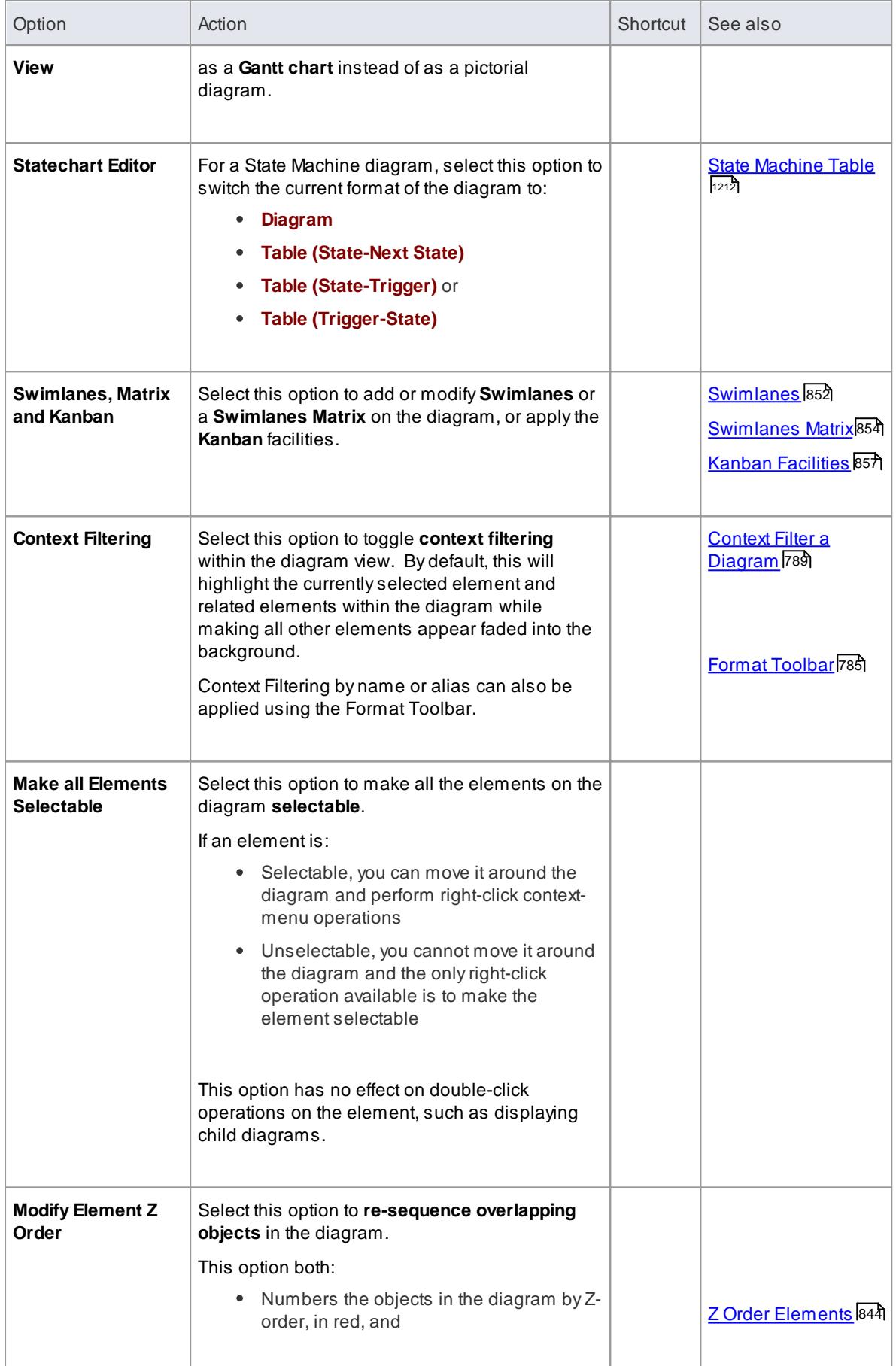

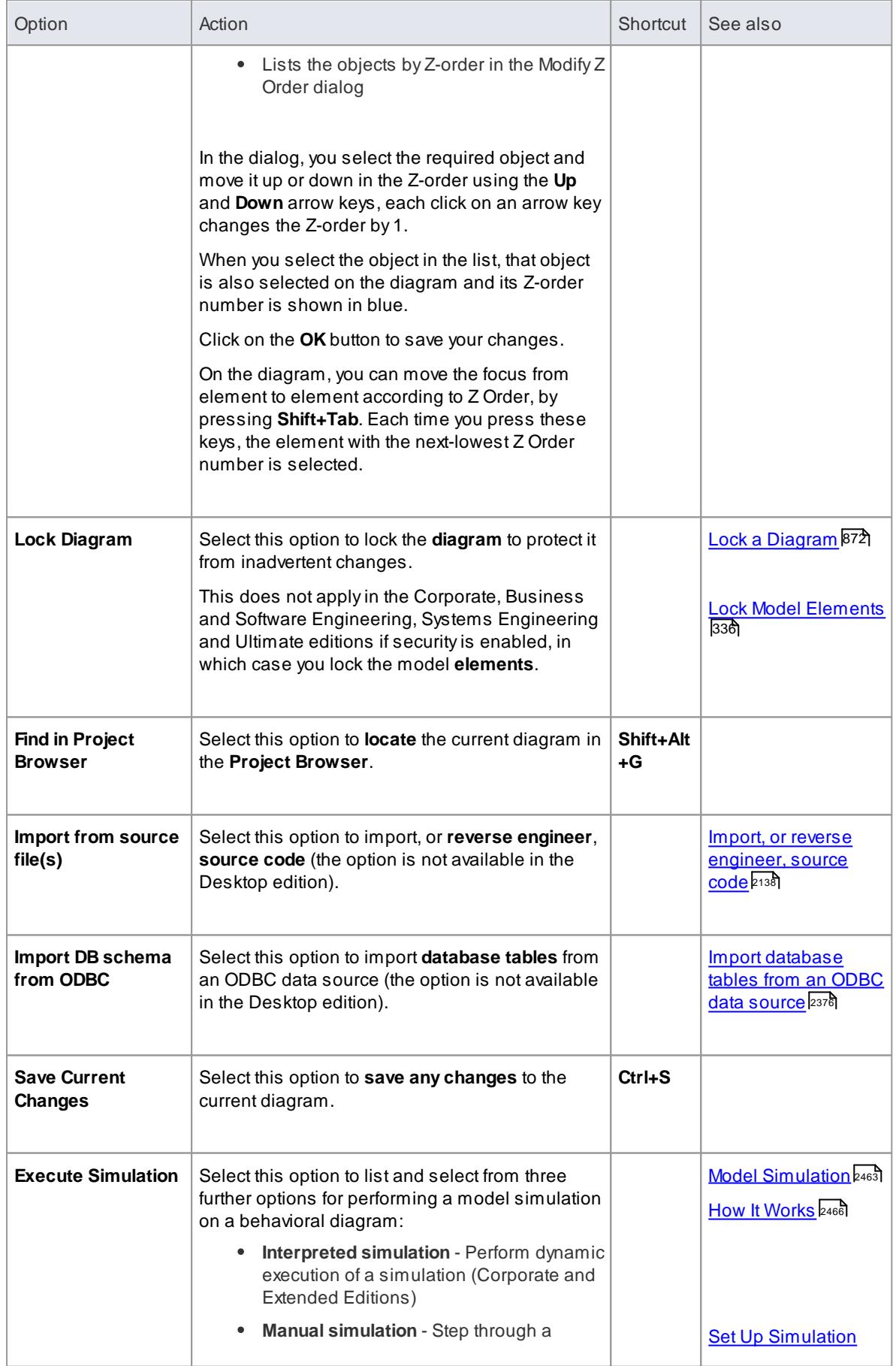

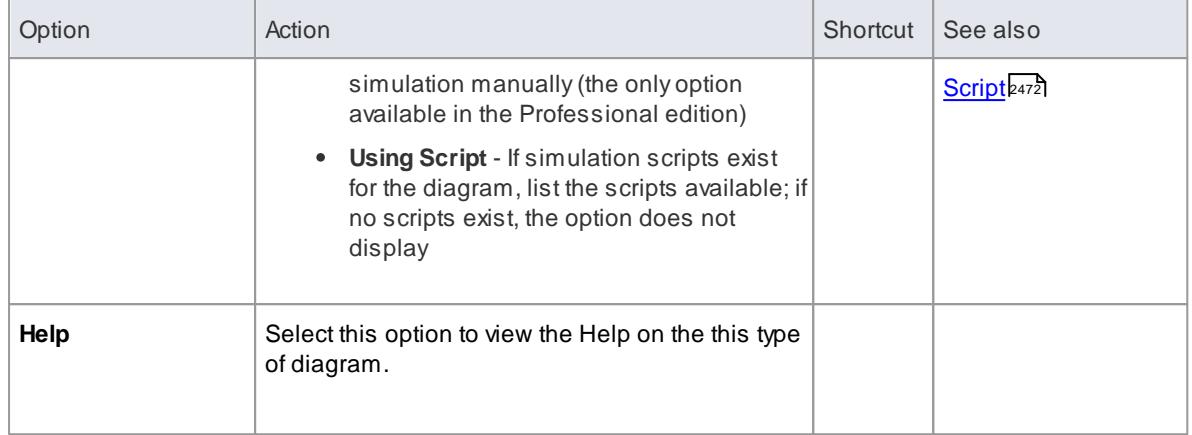

#### **Notes**

Not all the menu options described appear on the context menu of every diagram

## <span id="page-825-0"></span>*5.5.1.1 Insert Elements and Connectors*

When you click on the **Diagram | New Element or Connector** context menu option, a list of elements and connectors displays. This is the **Toolbox Shortcut** menu.

#### **Structure**

The Toolbox Shortcut menu is divided into sections:

- **Other** expands to offer options to select elements and connectors from diagram types other than either the current diagram type or pinned Toolbox pages
- The expanded list of elements and connectors for the current diagram type
- Collapsed lists of elements and connectors for pages that have been pinned in the Toolbox; if an MDG Technology:
	- is active
	- automatically pins Toolbox pages, and
	- has pages that redefine UML or Extended pages

The MDG Technology pages override the UML or Extended pages, which are not shown

- At the end:
	- **Common** expands to display a list of the common elements and connectors, and
	- **Artifact** Expands to display a list of the different types of Artifact element you can create

### **Notes**

The list of elements and connectors also displays on the diagram if you press **Ctrl** or **Shift** as you right-click the mouse, or if you press**Spacebar** or **Insert** while the cursor is on the diagram

#### **Learn more**

T<u>oolbox Shortcut Menu</u>l

- [Common](#page-843-0) Page 800
- $\bullet$ <mark>[Artifact](#page-1401-0)</mark>h358

## <span id="page-826-0"></span>*5.5.1.2 Advanced Diagram Submenu*

You can perform a number of advanced tasks and operations on a diagram and its contents. To access and initiate these operations, you can select options from the **Advanced diagram submenu**.

#### **Access Open diagram | Right-click on diagram background | Advanced**

#### **Options**

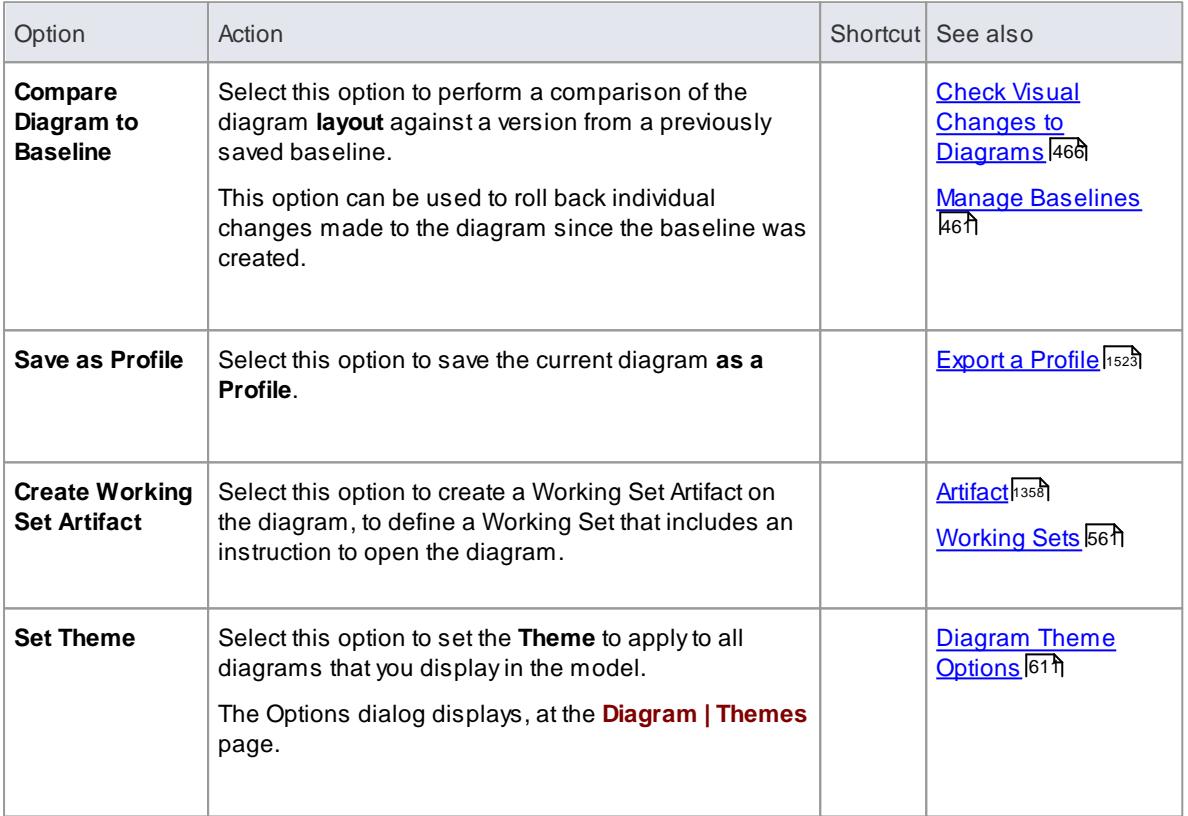

## **Learn more**

[Diagram](#page-821-1) Context Menu 778

## *5.5.2 Print Preview*

Before you **print** an Enterprise Architect diagram or document, you can display a **preview** of its output appearance.

## **Access File | Print Preview**

### **Notes**

The display initially shows the first two pages on one screen, with no scroll bar

- $\bullet$  To toggle between the two-page display and a single-page display, click on the  $\Box$  button in the preview screen toolbar; in either mode, you can use the  $\Box$  and  $\Box$  buttons in the toolbar to scroll through the pages of the diagram or document
- $\bullet$  To display more than two pages on one screen, up to a maximum of ten pages, click on the  $\heartsuit$  button in the Preview screen toolbar; the screen now includes the vertical scroll bar, which you can also use to scroll through the pages of the diagram
- Having checked the preview, you can immediately print the diagram or document by clicking on the **button**; otherwise click on the **Close** button

## *5.5.3 Diagram View*

If you have created diagrams in the Project Browser, you can select to open them and then add elements and connectors to them within the **Diagram View**. This is the main workspace for developing the structure of your model components, dragging new objects onto the diagram from the Diagram Toolbox and existing objects from the Project Browser. You can also add elements and connectors using the Quick Linker and other context menus within the Diagram View, and move, format and edit them.

Most work on elements and connectors is carried out in the Diagram View, so understanding how it works and how to manipulate elements is essential. You can use the **EAExample** project supplied with the system, or your own 'sandpit' models, to explore the capabilities and behavior of the Diagram View.

#### **Access Project Browser | double-click diagram name**

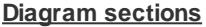

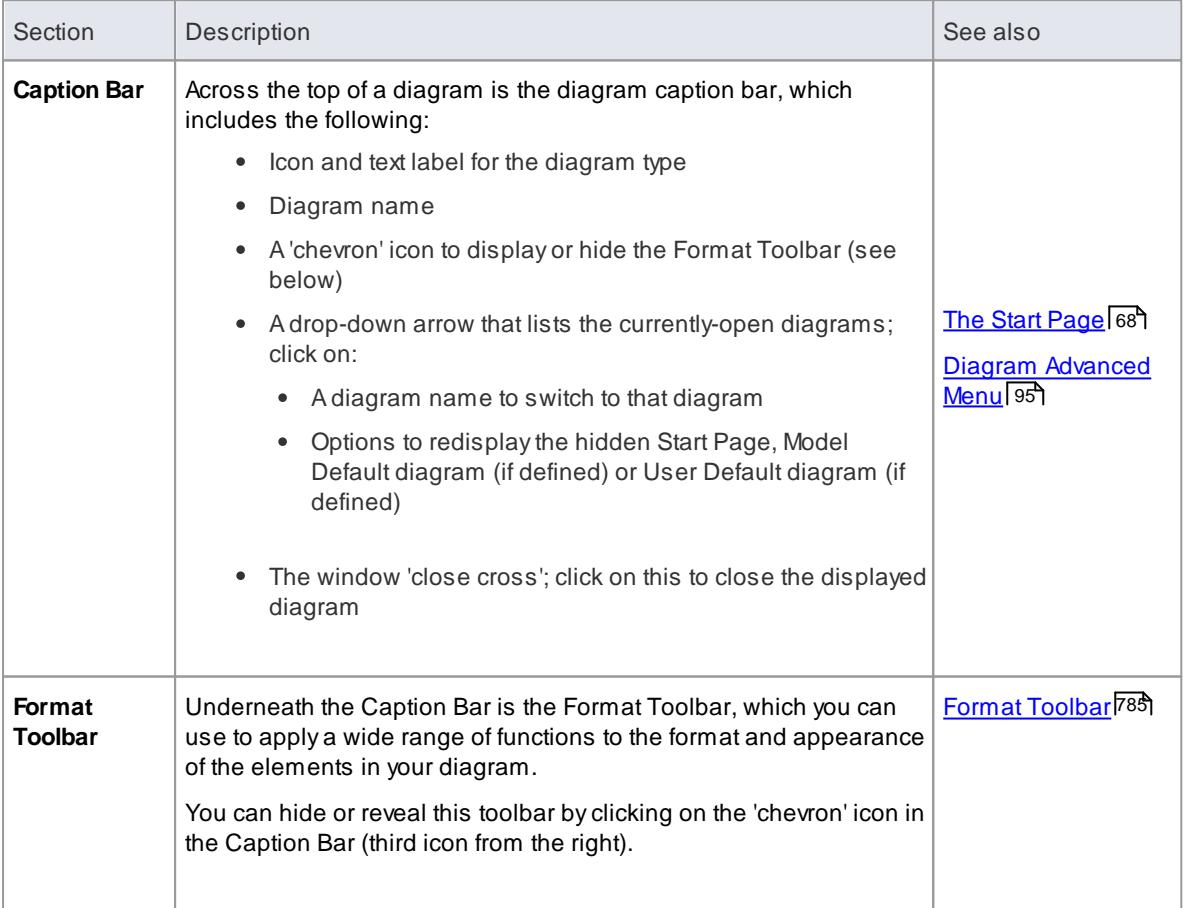
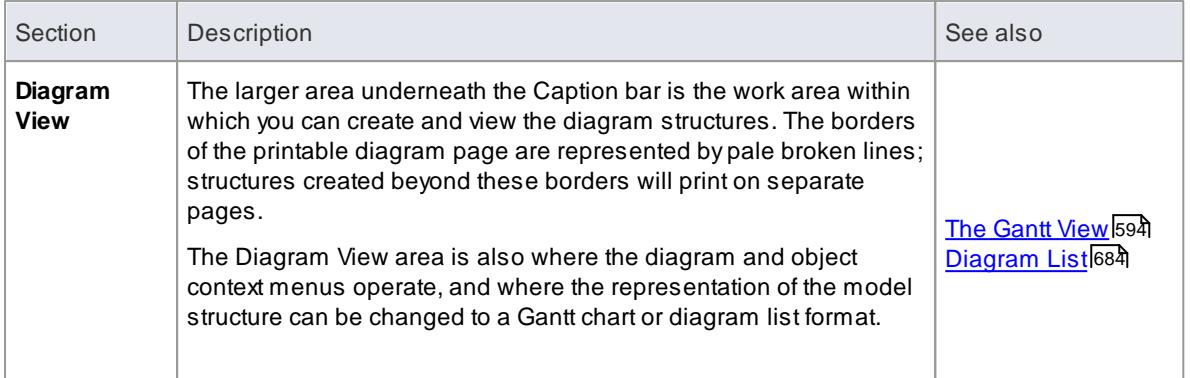

- Diagrams can contain hyperlinks to other diagrams, which are opened when you click on the links
- It is possible to open several diagrams at once, but **within the Diagram View** you can only **view** one at a time
- You **can** view and work on several diagrams at once, by making the tab containing a diagram into a **floating window**, using the **Window** menu
- You can also work on elements using the **Diagram List**
- Additional information on the diagram, or a selected element within the diagram, is displayed in the system **Status bar**

#### **Learn more**

- 290 <mark>[Diagram](#page-833-0) Tabs</mark>
- <u>[Window](#page-164-0) Menu</u>l12f
- The Project [Browser](#page-689-0) 646
- $\bullet$ <u>[Diagram](#page-727-0) List</u>684
- $\bullet$ <u>[Status](#page-193-0) Bar</u>l150

## <span id="page-828-0"></span>*5.5.3.1 Format Toolbar*

As you add elements and connectors to a diagram, you might want to group or differentiate these objects by adjusting their appearance or position on the diagram, or by filtering the diagram to show only certain elements. You can make a number of changes to an element's appearance and then capture these changes as a named style, which you can then apply to other elements on the same diagram or on a different diagram. All of these options are available through the diagram **Format Toolbar**, which automatically displays at the top of every diagram.

 $\frac{AT}{2}$   $\sim$   $\frac{Q_1}{2}$   $\sim$   $\frac{Q_2}{2}$   $\sim$  | 1  $\sim$   $\frac{Q_3}{2}$   $\frac{Q_1}{2}$  | MyStyle · 中· | 出调平益四四| 象·图 | X |  $\overline{r}$  .

You can hide or recover this toolbar by clicking on the  $\triangle$  or  $\triangleright$  icons in the **Caption Bar** at the top of the Diagram View.

You can also temporarily display an abbreviated Format Toolbar beside an element or connector. For:

- Elements, select one or more elements on the diagram and click on the paintbrush icon beside the element (and, for multiple selected elements, the  $\cdot$  icon)
- Connectors, right-click on the connector; the Format Toolbar appears above the context menu

## **Options**

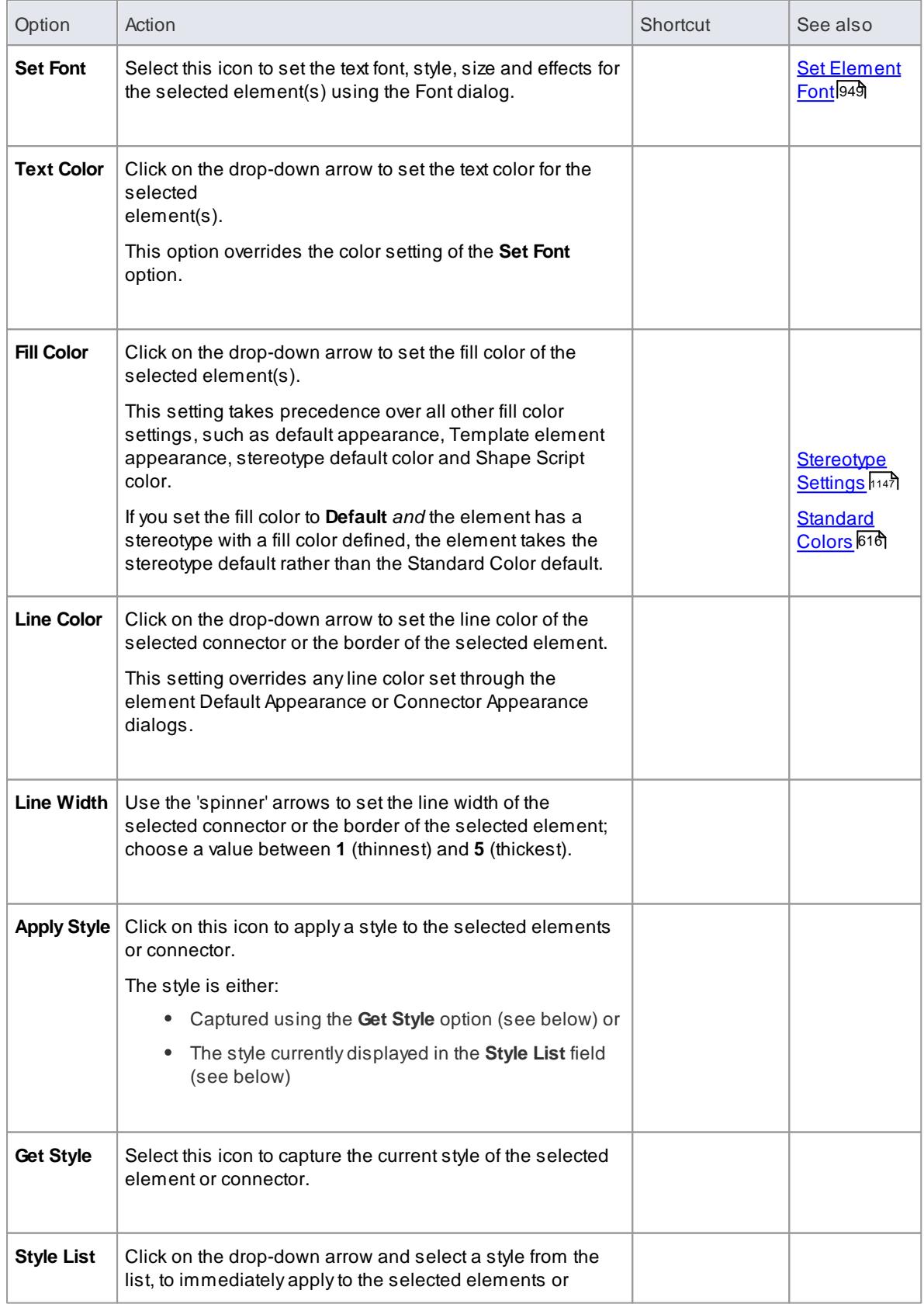

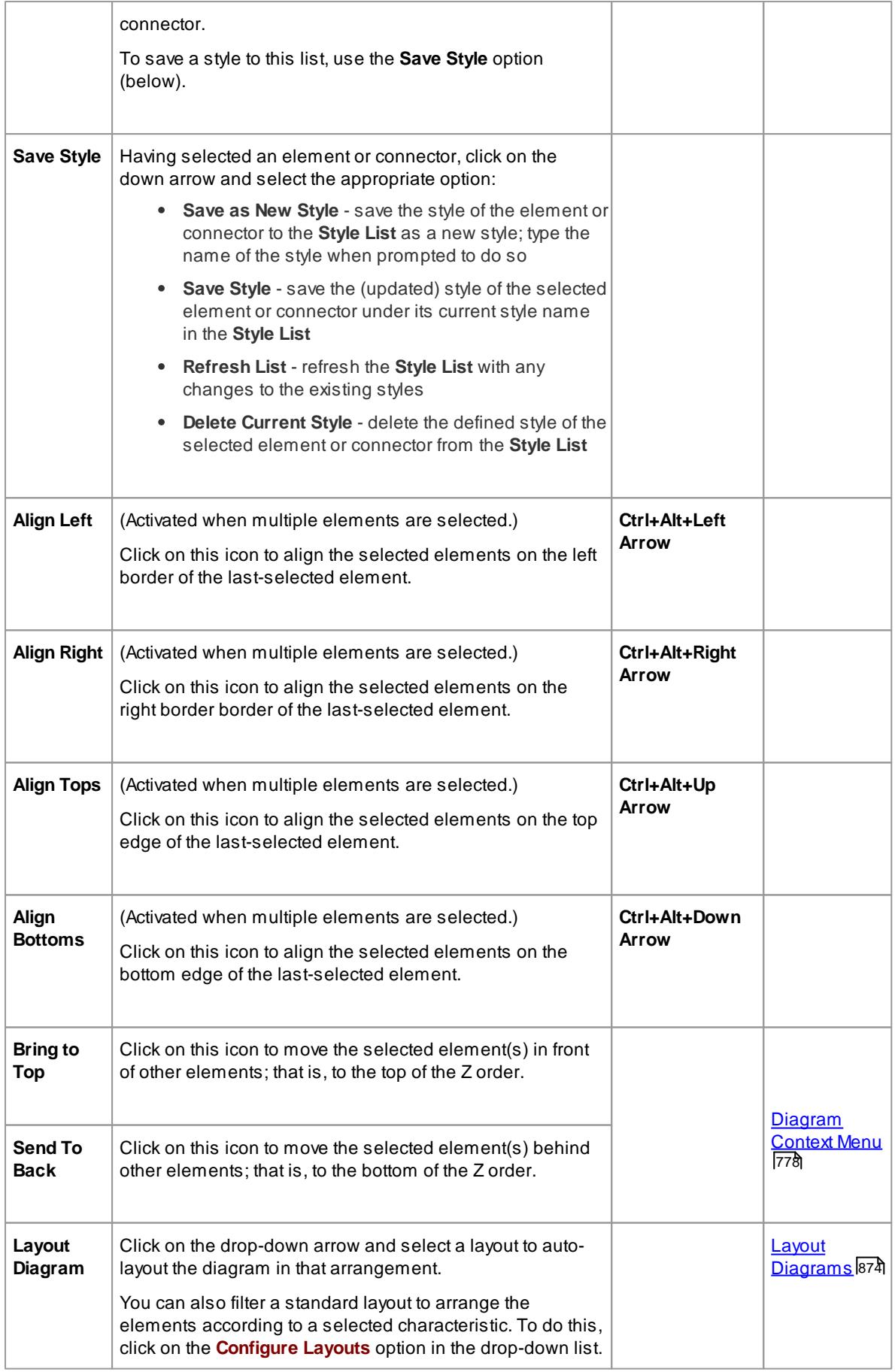

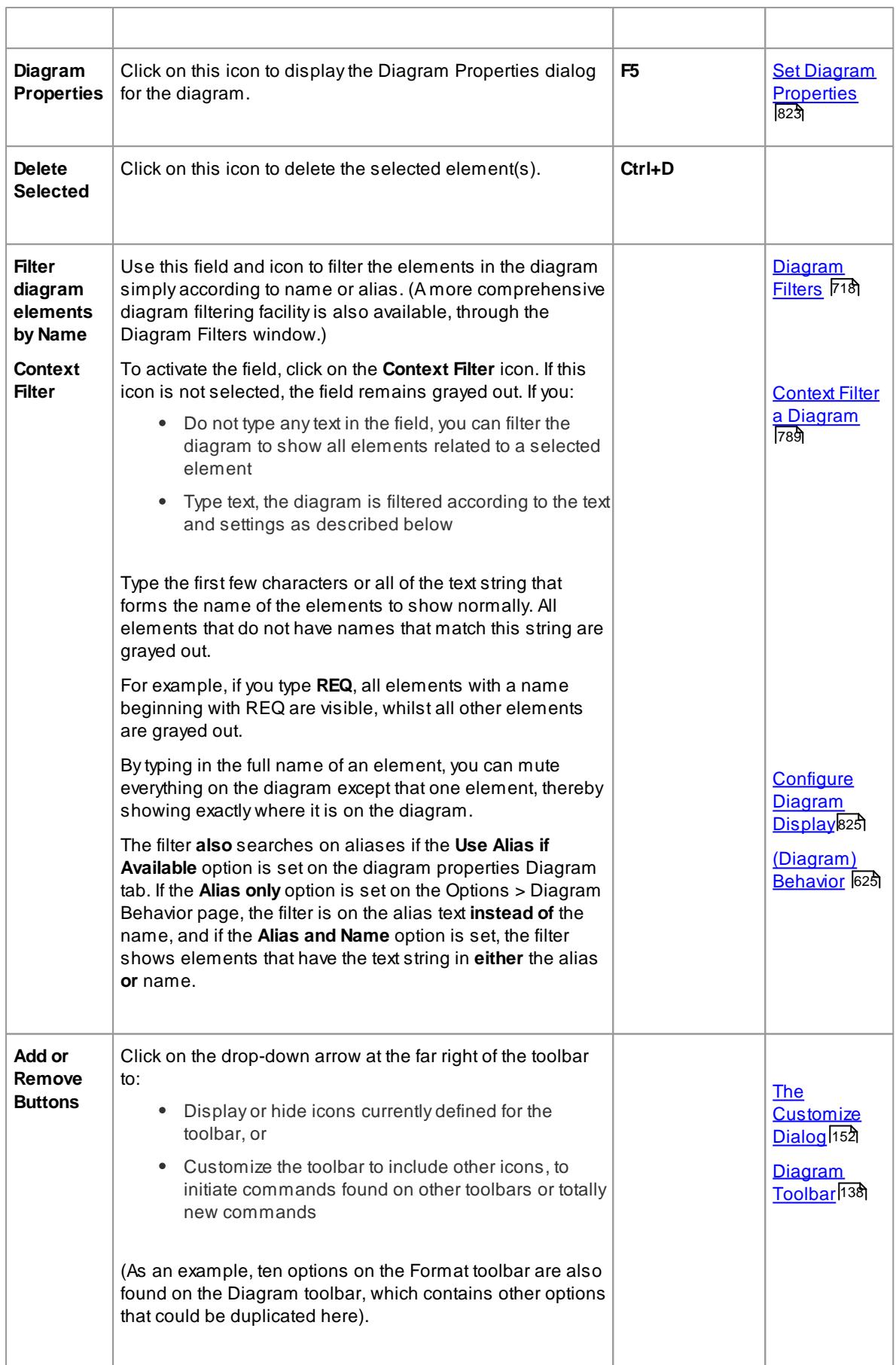

- To set the global appearance of all elements throughout a model, use the Options dialog; select the **Tools | Options** menu option, then select **Standard Colors** and **Diagram | Appearance** from the options tree
- To override the global appearance and define a default appearance of a selected element (or several selected elements) on all diagrams on which it occurs, set the Default Appearance for that element; right-click the element and choose the **Appearance | Default Appearance** context menu option

#### **Learn more**

- Diagram [Appearance](#page-665-0) Options 622
- Set An Element's Default [Appearance](#page-970-0) 927

### <span id="page-832-0"></span>*5.5.3.2 Context Filter a Diagram*

As you review a modeling diagram, it is possible to click on any element on the diagram and show only those elements that are directly related to the selected element. All other elements are grayed out until you click on the diagram background.

### **Access Right-click diagram background | Context Filtering Diagram Filters window | right-click background | Context Filtering, or Diagram Format Toolbar | Context Filter icon**

#### **Notes**

- When you set the option and click on an element, any elements on the diagram that are **not** directly related to the selected element are grayed out
- Setting the context filter applies to all diagrams that are open; you can select an element on each opened (floating) diagram and examine their relationships together
- To clear the filtering (but not turn Context Filtering off) press **Esc**
- To select the next element in a direct **chain** or **group** of relationships on a diagram, press the **Tab** key; the **Tab** key does not take you out of the element group
- To select the next element on the diagram, and display **that** element's related elements, use the **arrow** keys to move up, down, left or right to the next element in that direction; when moving left or right, the selection tends to be upwards rather than downwards
- When you enable the option on the diagram background or Diagram Filters window, it overrides the Diagram Filters settings; to use the Diagram Filters again, toggle the **Context Filter** menu option off
- When you enable the option using the diagram Format Toolbar, it activates the **Filter Diagram elements by Name** field; if you type text in that field the diagram is filtered according to the text value, but if you leave the field blank the diagram can be filtered according to the relationships of each selected element
- Context Filtering can be made even more useful by highlighting the incoming and outgoing relationships in different colors, by pressing and holding the **L** key on the selected element

#### **Learn more**

- Format [Toolbar](#page-828-0) 785
- $\bullet$ [Diagram](#page-761-0) Filters 718
- Connect [Elements](#page-1152-0) 1109

## <span id="page-833-0"></span>*5.5.4 Diagram Tabs*

*Diagram tabs* indicate which diagrams and views (such as the Start Page, document reports, code editors, the Model Search and the Relationship Matrix) are currently open in the work area, by showing the view name and icon. The currently displayed view is indicated by the diagram name being in bold, and an asterisk against the tab name indicates that the diagram or view contains unsaved changes.

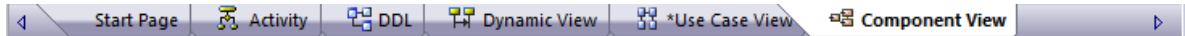

You open the view that you want by clicking on its tab, and you can select options for saving, reloading, moving and closing the views from the tab context menu. You can also review the tabs and select one using the View Tab Switcher window. The tabs are located, by default, at the bottom of the Diagram View; if you prefer, you can move them to the top of the Diagram View, above the Status Bar, using the General Settings page of the Options dialog.

#### **Access** Open a diagram or view

#### **Diagram tabs context menu options**

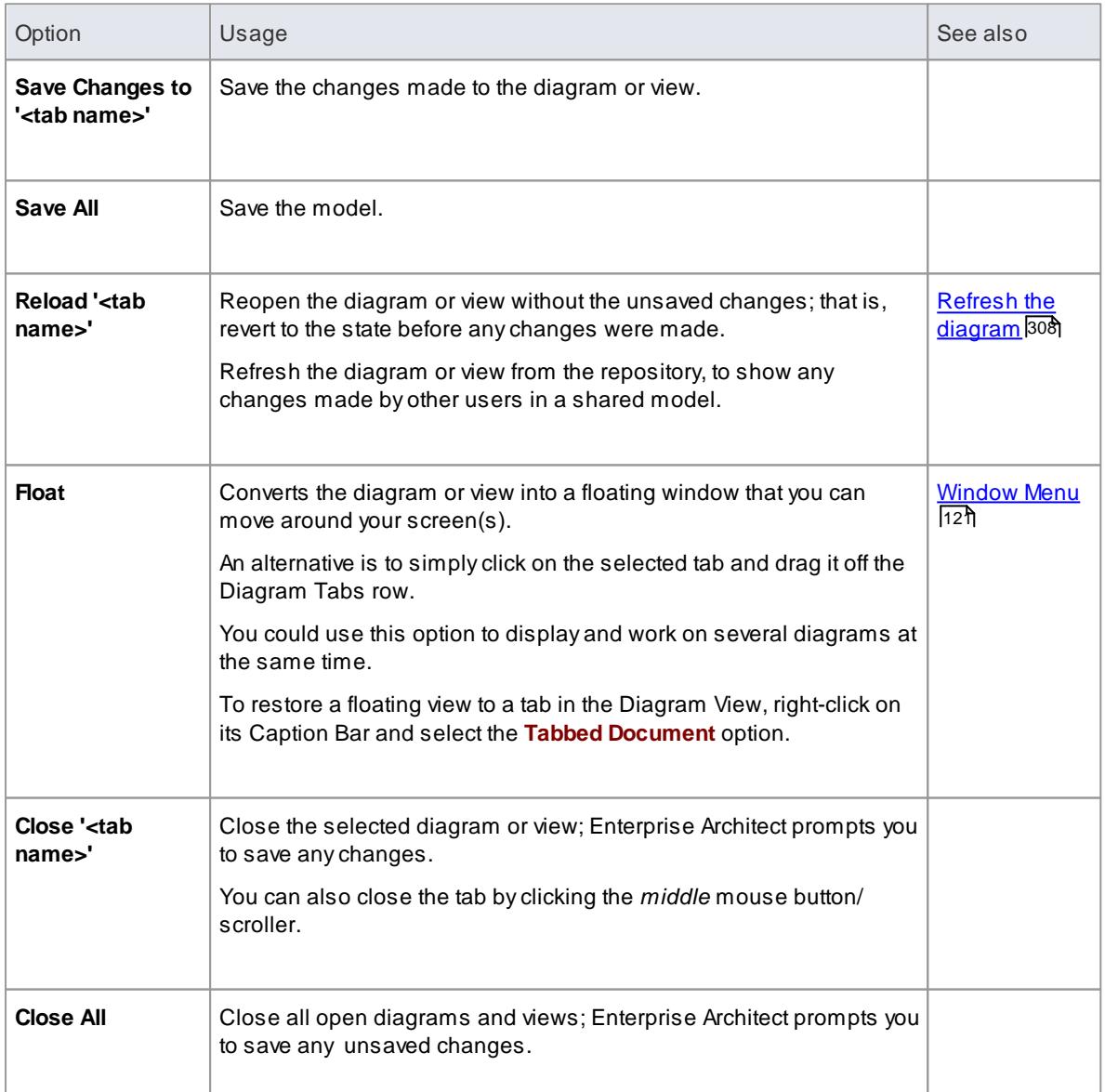

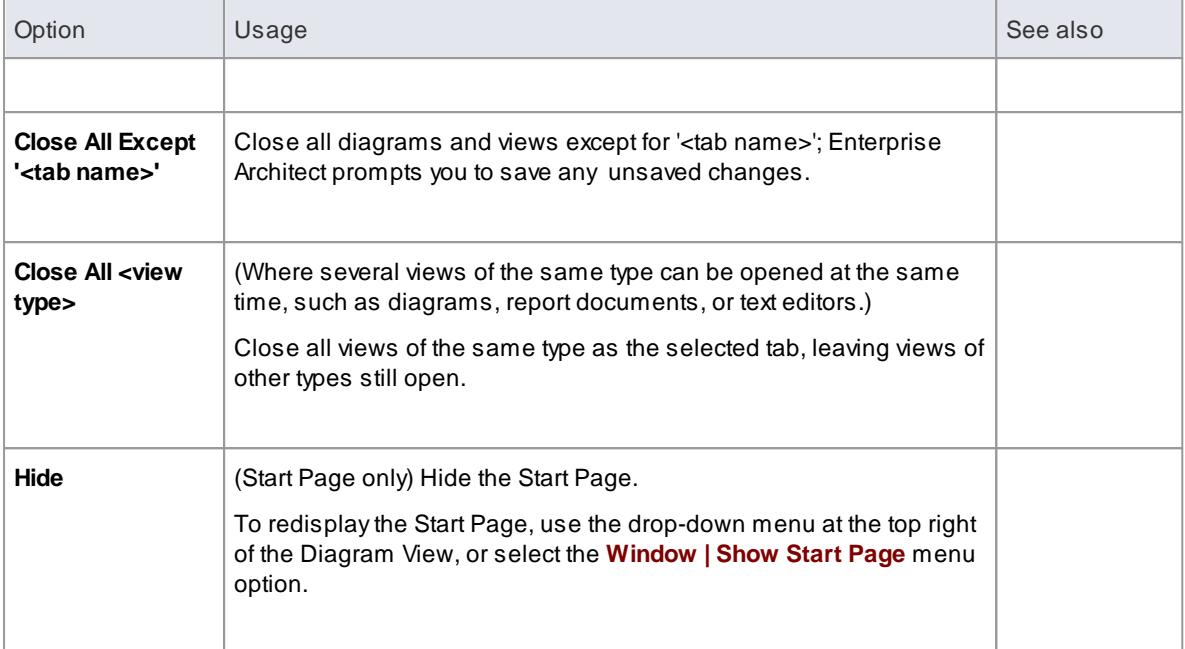

- The only context menu option available for the Start Page tab is the **Hide** option
- You can change the sequence of tabs by clicking on each tab and dragging it to a different position, as required; however, you cannot change the position of the Start Page tab - when displayed, it always sits at the left-hand end of the sequence

## **Learn more**

.

- <u>View Tab [Switcher](#page-834-0)</u>|79†
- [General](#page-648-0) Options 605

## <span id="page-834-0"></span>*5.5.4.1 Switch Between Views*

When there are a number of open views available in the Diagram View (such as separate diagrams, editors and the Model Search screen), you can review them and switch between them using the **View Tab Switcher**

**Access** Click on a view tab, press and hold **( Ctrl )** and press **( Tab )**

## **Switching between views**

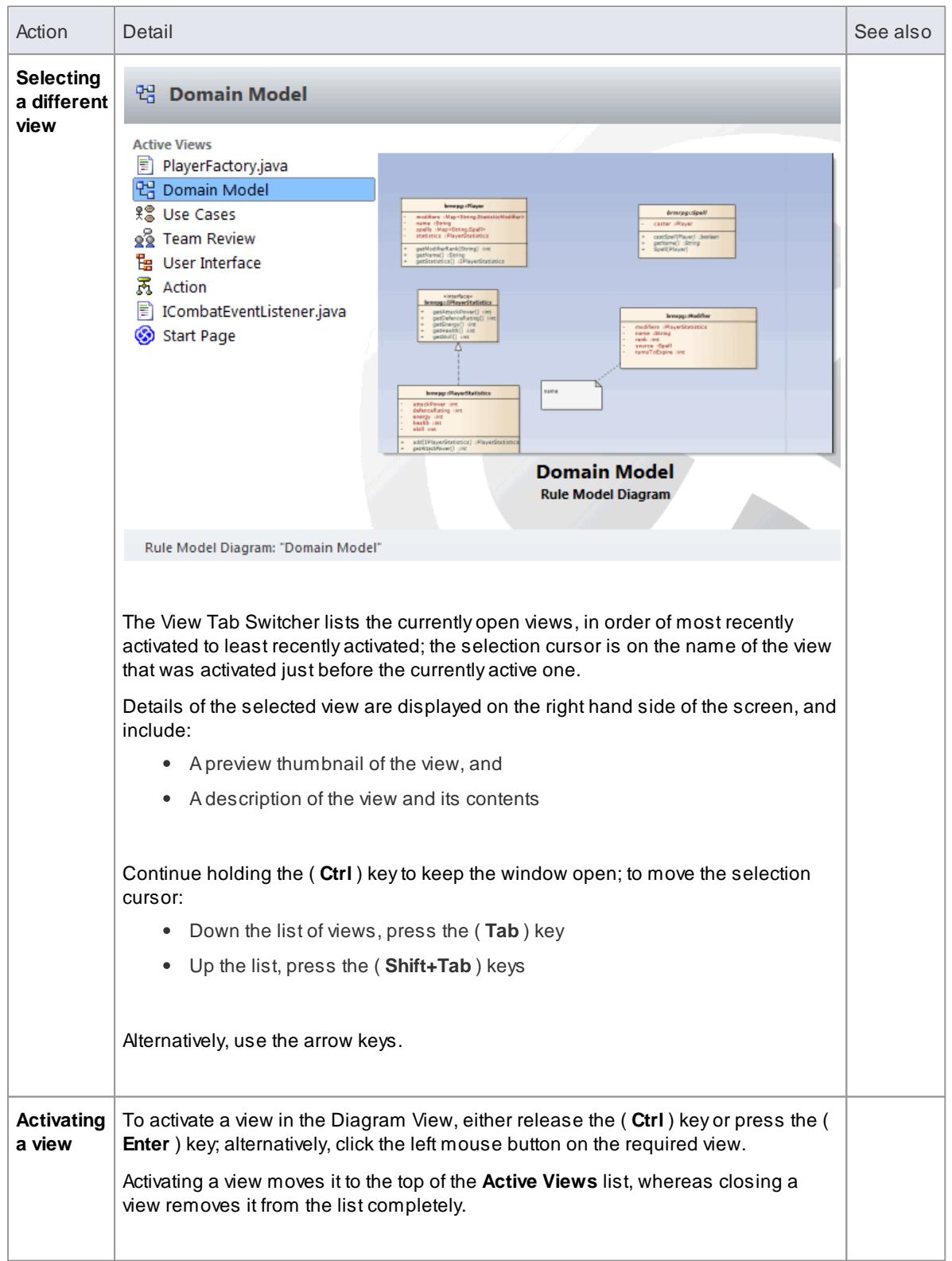

## <span id="page-835-0"></span>*5.5.5 Diagram Toolbox*

The **Diagram Toolbox** is a panel of icons that you use to create elements and connectors on a diagram.

Within the Toolbox, related elements and connectors are organized into pages, each page containing the elements or connectors used for a particular type of diagram. The diagrams include standard UML diagrams, Enterprise Architect Extended diagrams, and diagrams customized for any MDG Technologies and Profiles that you have added to Enterprise Architect.

When you open a diagram, the Toolbox automatically provides the element and relationship pages corresponding to the diagram type. This does not prevent you using elements and connectors from other pages in a given diagram, though some combinations might not represent valid UML.

**Access Diagram | Diagram Toolbox ( Alt+5 )**

**Example**

٦

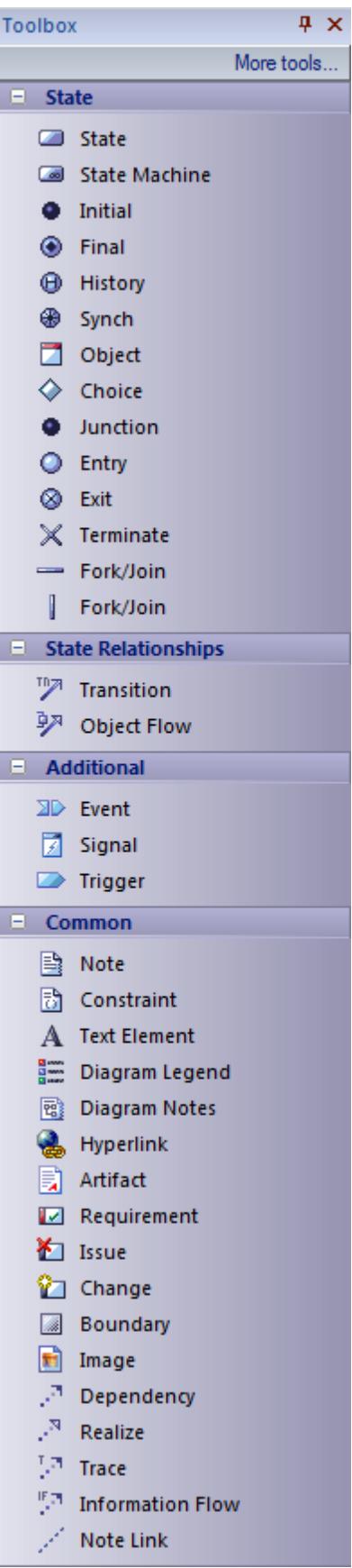

## **Options**

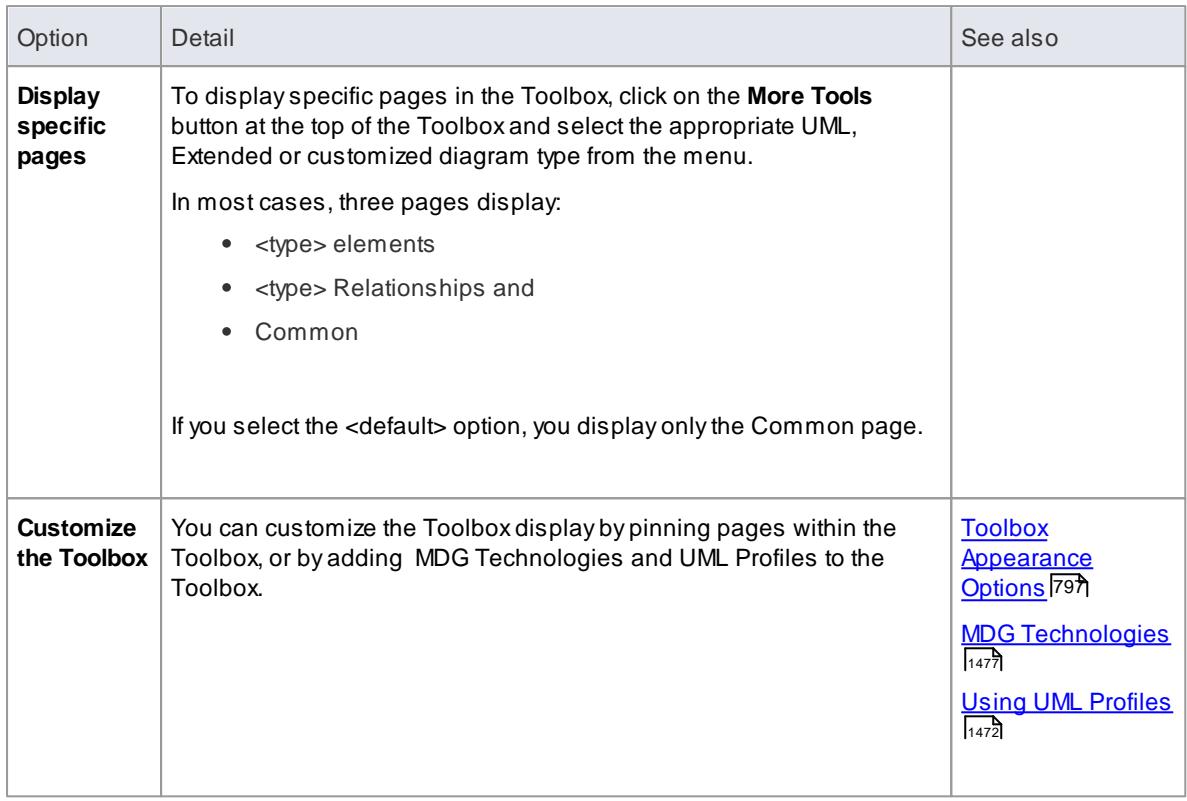

## **Create elements and connectors from the Toolbox**

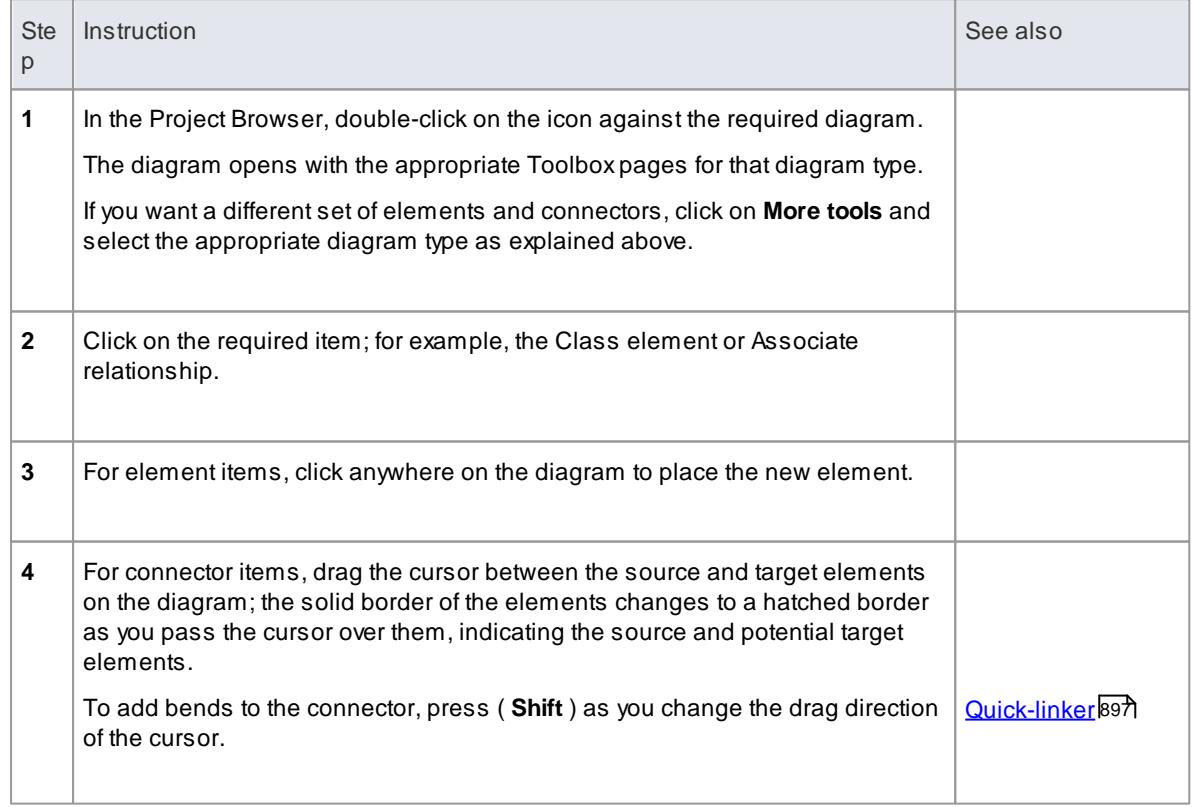

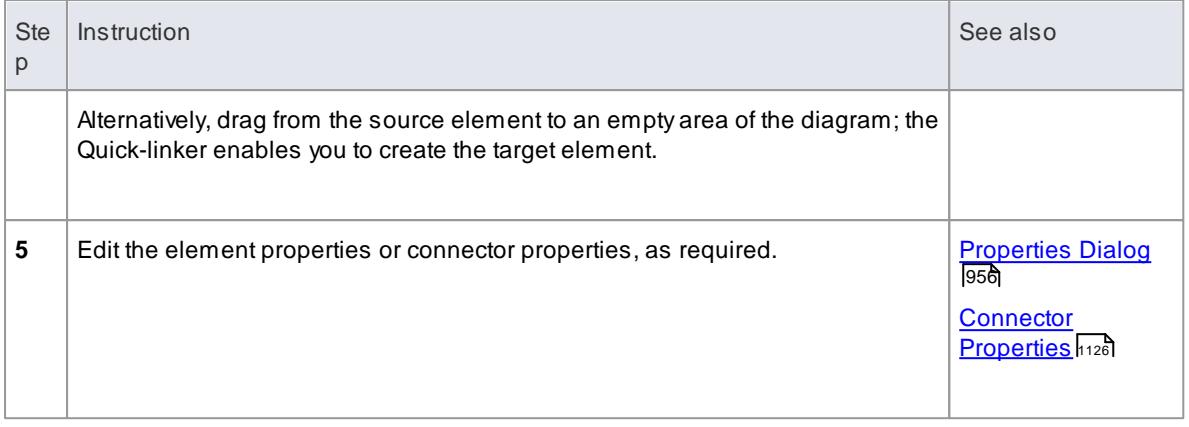

- Dropping a Package element from the Toolbox into a diagram creates a new Package in the Project Browser, and a default diagram of the same type as the current diagram
- If you are creating several elements of one type, after creating the first just press **(Shift+F3)** or **(Ctrl) + click** to create the next element of that type; for connectors, click on the source element and press **( F3 )** to create another connector of the same type
- You can change an unstereotyped element to one of its stereotyped elements by dragging the stereotyped element from the Toolbox onto the unstereotyped element in the diagram; for example, you can stereotype a Class by dragging a Table element or a Profiled Class element onto it
- As you drag the stereotyped element, you can press **(Ctrl)** to apply the element stereotype to the unstereotyped element, or **(Shift)** to add the stereotyped element as a new element; otherwise a small context menu displays offering these actions as options
- If the diagram element already has the stereotype, you can also drag the Toolbox element onto it to synchronize the element's stereotype Tagged Values
- The Toolbox can be docked on either side of the diagram, or free floated on top of the diagram to expose more surface for editing
- You can also hide and show the whole Toolbox using the (**Show Element Toolbox**) button on the Workspace Views toolbar
- Enterprise Architect provides Toolbox pages for a wide range of MDG Technologies, such as ArchiMate, BPEL, BPMN, Data Flow Diagrams, ICONIXand Mind Mapping, as part of the initial install

#### **Learn more**

- [Stereotype](#page-1495-0) Dialog 1452
- [Synchronize](#page-1516-0) Tags and Contraints 1473
- [ArchiMate](#page-1969-0) 1926
- <mark>[BPEL](#page-1913-0)</mark>իՑ70
- [BPMN](#page-1888-0) 1845
- $\bullet$ Data Flow [Diagrams](#page-1840-0) 1797
- **[ICONIX](#page-2325-0)**2282
- Mind [Mapping](#page-1837-0) 1794

## <span id="page-840-0"></span>*5.5.5.1 Toolbox Appearance Options*

You can modify the appearance of the Diagram Toolbox pages in several ways, through the Toolbox context menu.

## **Access Right-click on the Toolbox page**

## **Options**

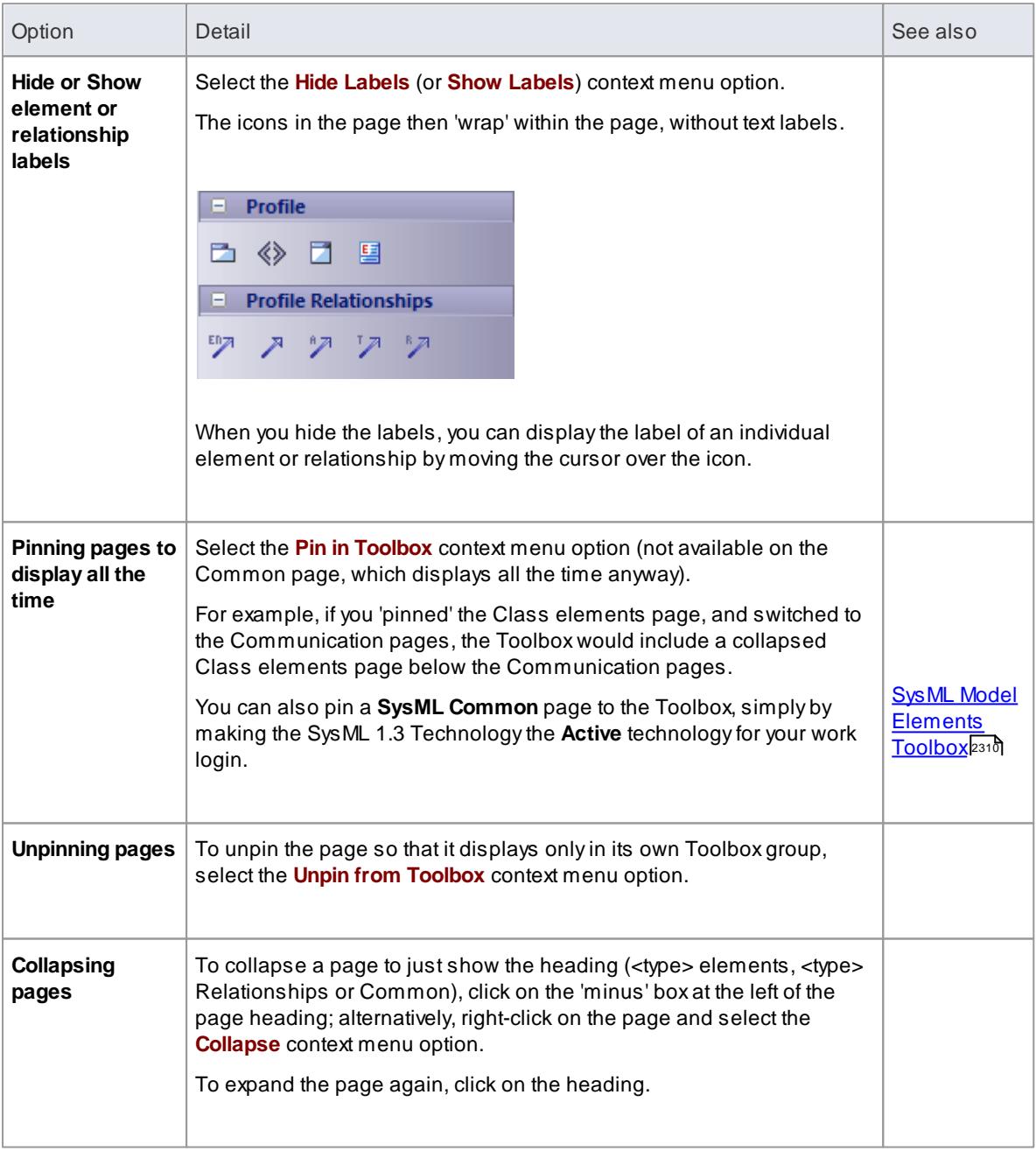

**Tailor Toolbox to list all required pages at once**

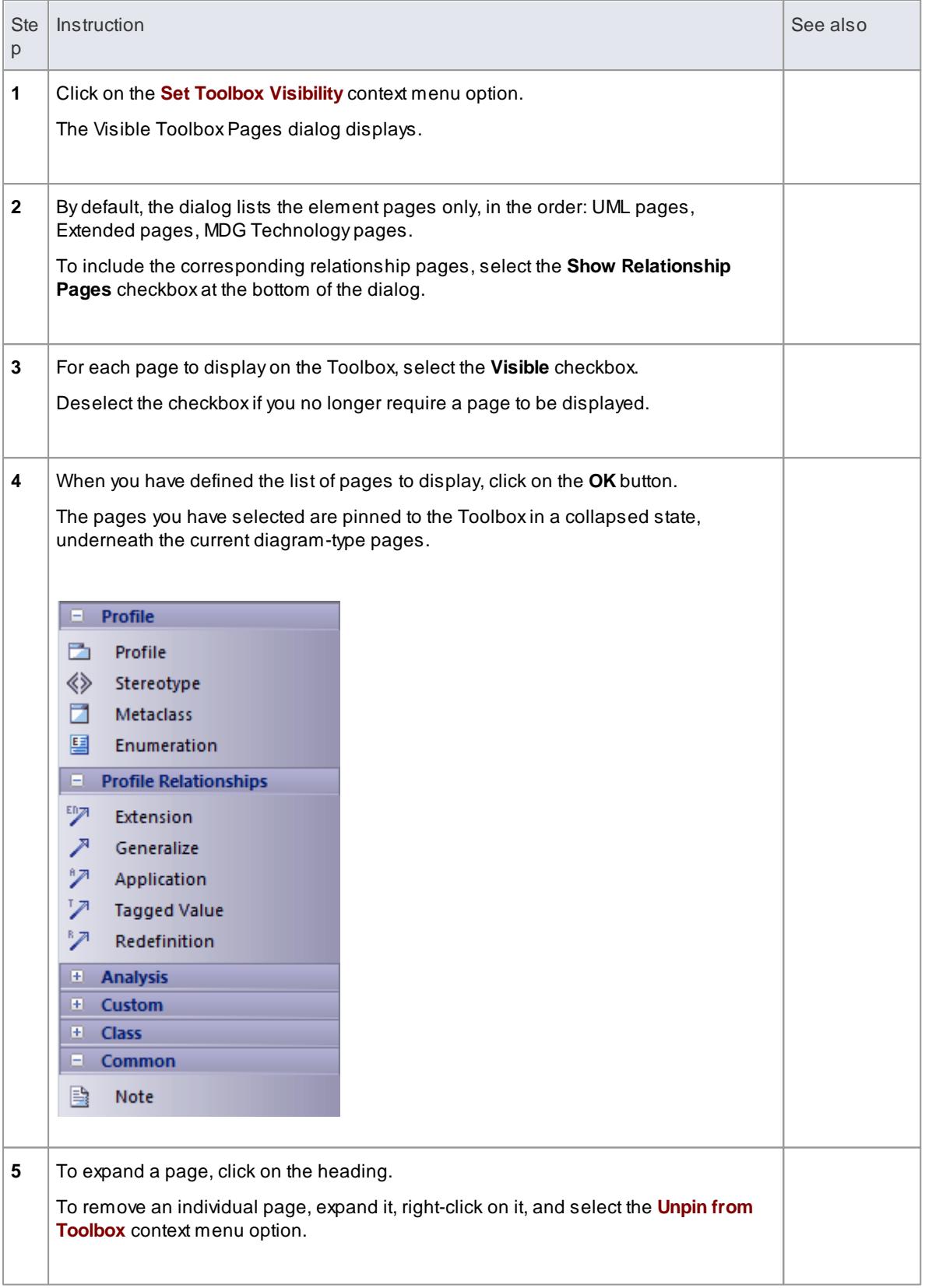

On a Toolbox page for an MDG Technology or UML Profile, if you right-click directly on a profile element

an additional option - **Synchronize Stereotype** - is available at the end of the context menu; this enables you to synchronize the Tagged Values and constraints for all elements created from the selected profile element

- MDG Technologies can impose their own Toolbox page visibility; for example, if ICONIXis the active technology, all six ICONIX pages are automatically exposed in the Toolbox
- If the active Technology pages duplicate UML or Extended pages (as the ICONIXpages do), the pinned Technology pages override and replace the pinned UML and Extended pages; for example, if ICONIXis active and you have pinned the Extended Analysis page, the Analysis page in the list is the *ICONIXdefined page*, not the Extended Analysis page

## **Learn more**

[Synchronize](#page-1516-0) Tags and Constraints 1473

## *5.5.5.2 Toolbox Shortcut Menu*

When you add elements and connectors into a diagram, you can do so using the **Toolbox shortcut menu** instead of employing the full graphical Toolbox. The menu provides options to select:

- Elements specific to the current diagram type
- Relationships specific to the current diagram type
- Elements and relationships from any pages pinned in the Toolbox
- Common elements and relationships
- Elements and connectors for other diagram types

The advantage of using the shortcut menu is that it provides an increased amount of the workspace to be used for diagramming rather than displaying fixed (instead of pop-up) menus.

#### **Use the Toolbox shortcut menu**

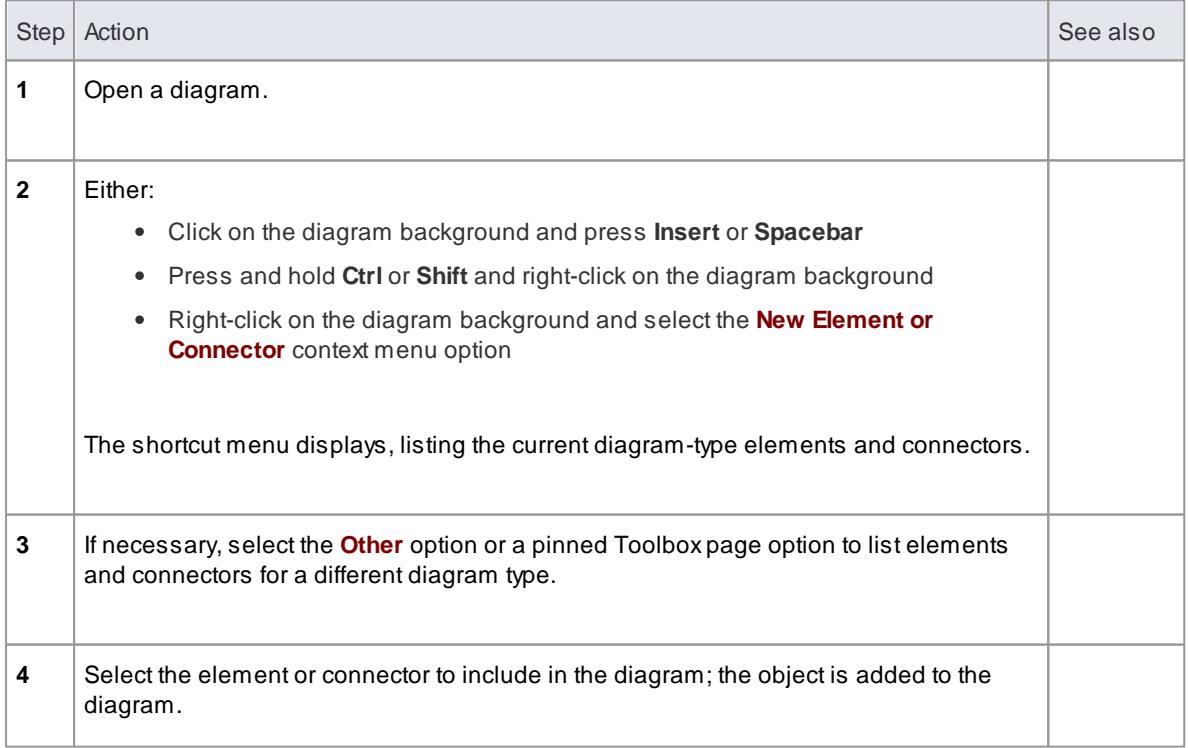

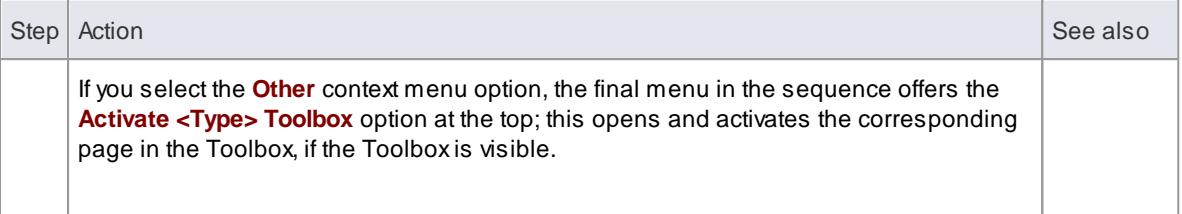

- As with the Toolbox itself, if an MDG Technology:
	- Is active
	- Automatically pins Toolbox pages, and
	- Duplicates UML or Extended pages

The pinned Technology pages override and replace the pinned UML or Extended pages in the initial **Toolbox** shortcut menu

## *5.5.5.3 Common Page*

The **Common** page of the Diagram Toolbox provides the elements and relationships that can be used on any diagram. It is displayed at the bottom of every other set of pages in the Toolbox.

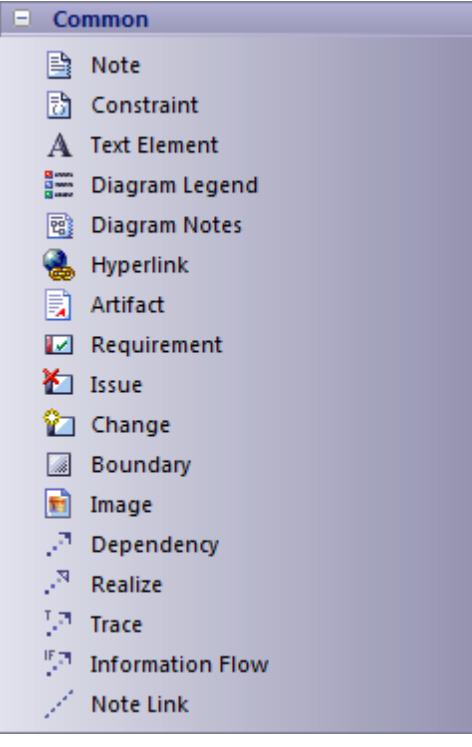

## **Common Elements and Connectors**

Click on an icon below for more information on the corresponding element or connector.

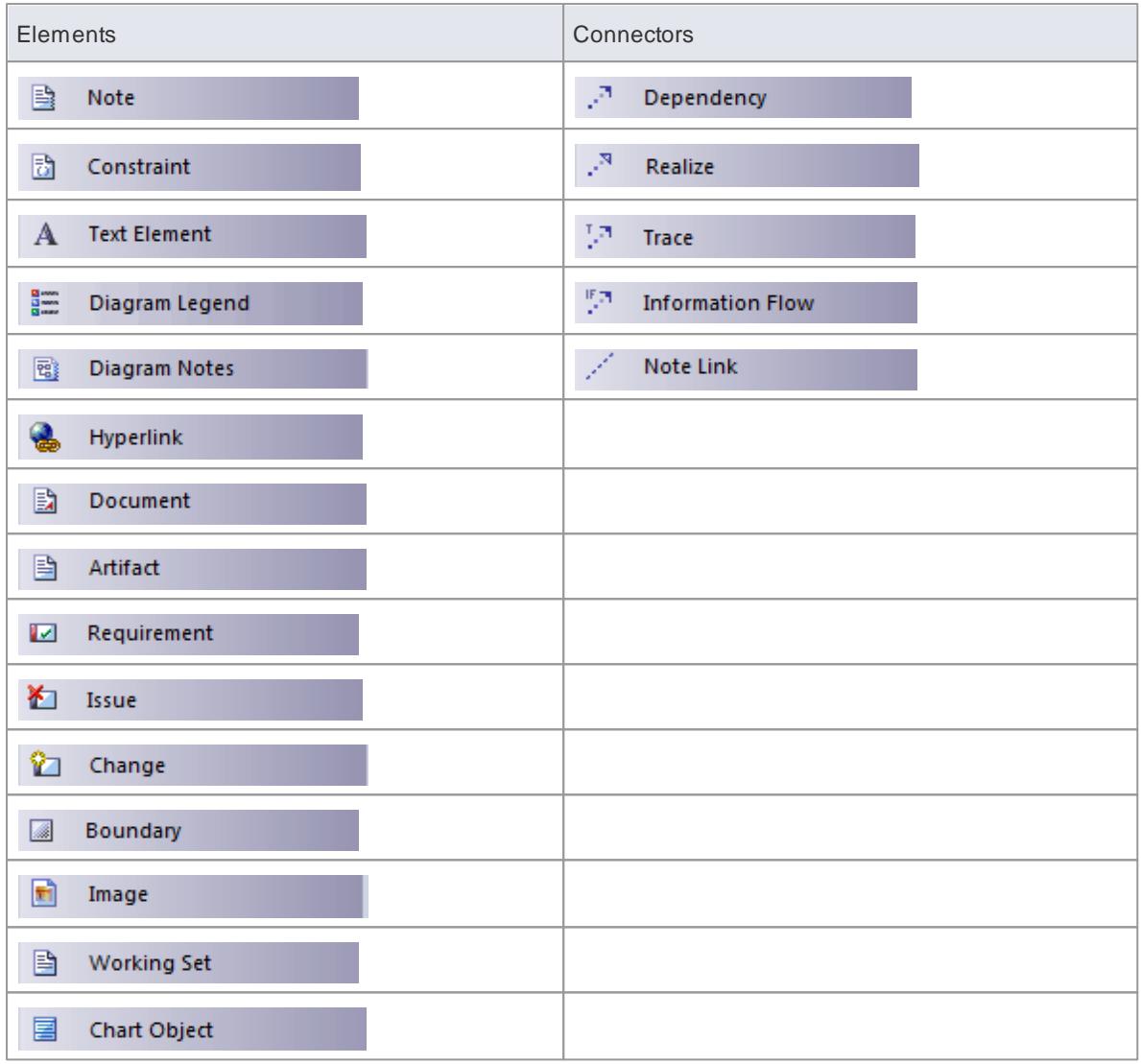

## *5.5.5.4 Use Case Toolbox*

The Use Case Toolbox is used to model the system functionality from the perspective of a **system user**; **Use Case** objects are used to build the Use Case models, which describe the **functionality** of the system to be built, the requirements, the constraints and how the user interacts with the system.

**Sequence diagrams** can be associated with Use Cases to capture work flow and system behavior.

**Use Case Toolbox pages**

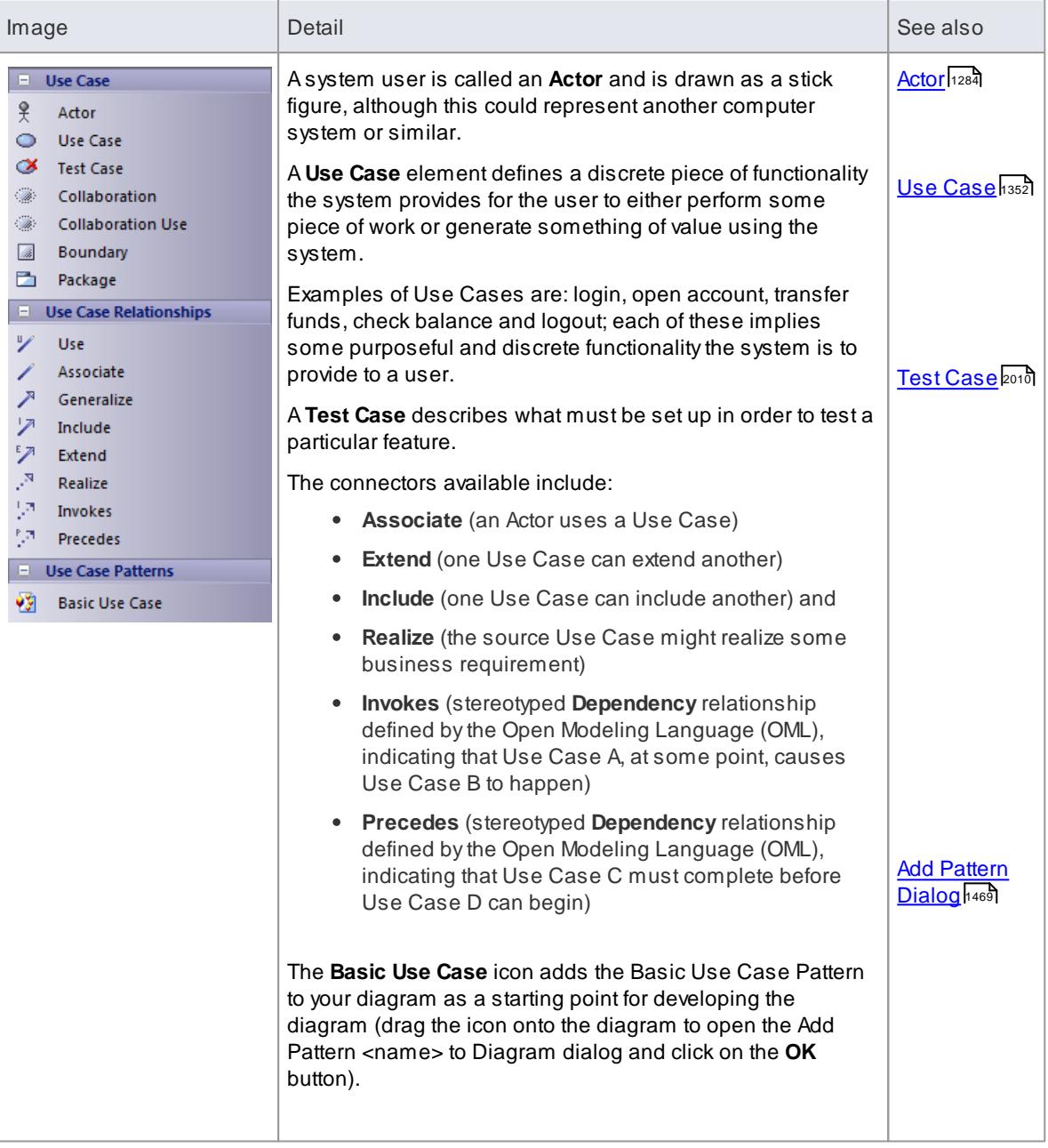

- To add an **element** to the currently-open diagram, click on the appropriate icon and drag it into position on the diagram; set an element name and other properties as prompted
- To add a **relationship**, click on the appropriate icon, then click on the start element in the diagram and drag to the end element

## **Learn more**

Use Case [Diagram](#page-1244-0) |1201

## <span id="page-846-0"></span>*5.5.5.5 Class Toolbox*

The **Class** Toolbox can be used for **Package** diagrams, **Class** diagrams and **Object** diagrams: those diagrams that usually display elements concerned with the **logical** structure of the system, such as Objects, Classes and Interfaces.

Logical models can include **domain** models (high level business driven object model) through to strict development **Class** models (define inheritance, attributes, operations).

#### **Class Toolbox pages**

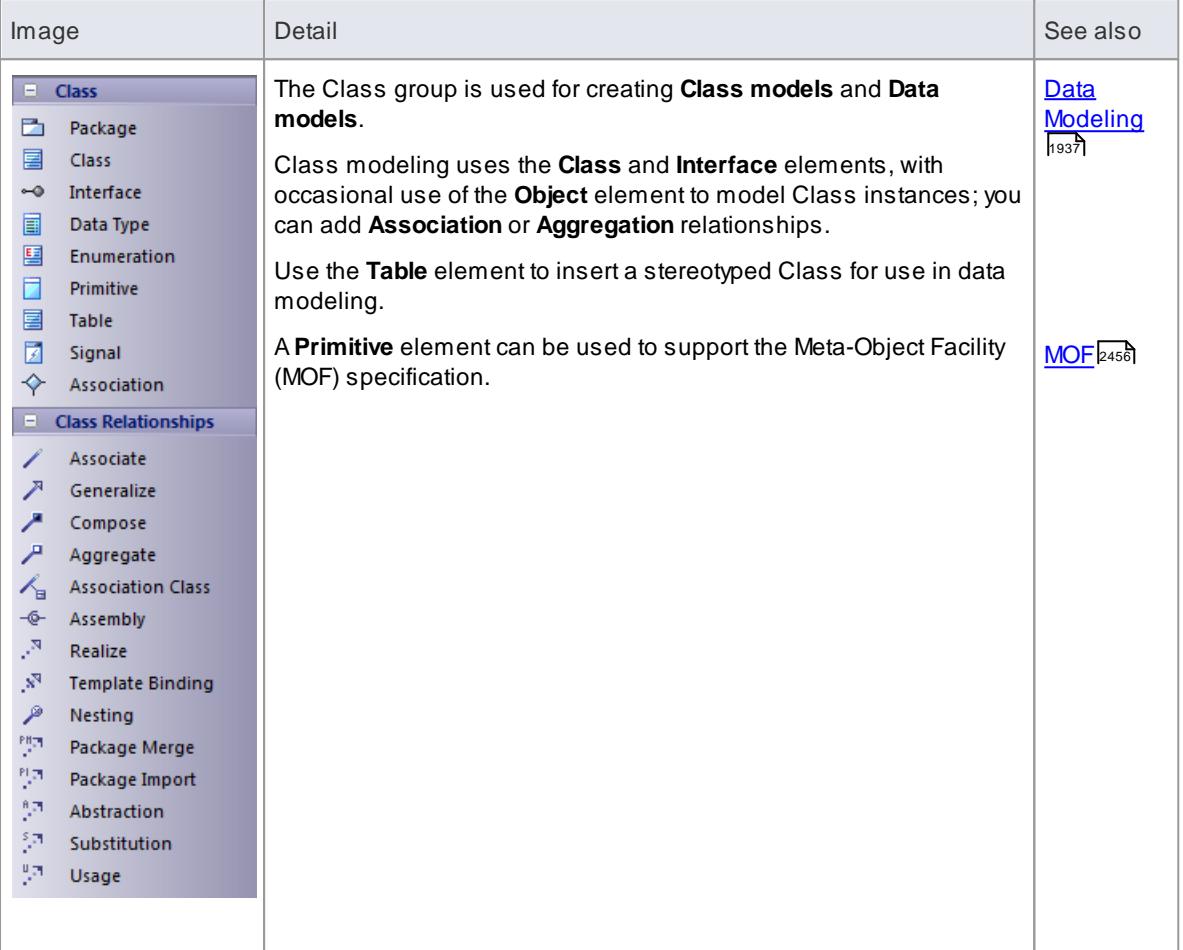

## **Notes**

- To add an **element** to the currently-open diagram, click on the appropriate icon and drag it into position on the diagram; set an element name and other properties as prompted
- To add a **relationship**, click on the appropriate icon, then click on the start element in the diagram and drag to the end element

## **Learn more**

- Package [Diagrams](#page-1225-0) 1182
- Class [Diagrams](#page-1227-0) 1184
- Object [Diagrams](#page-1229-0) 1186

## *5.5.5.6 Object Toolbox*

The **Object** Toolbox is used to create Object diagrams, which reflect multiplicity and the roles that instantiated Classes could serve. They are useful in creating different cases in which relationships and Classes are applied.

### **Object Toolbox pages**

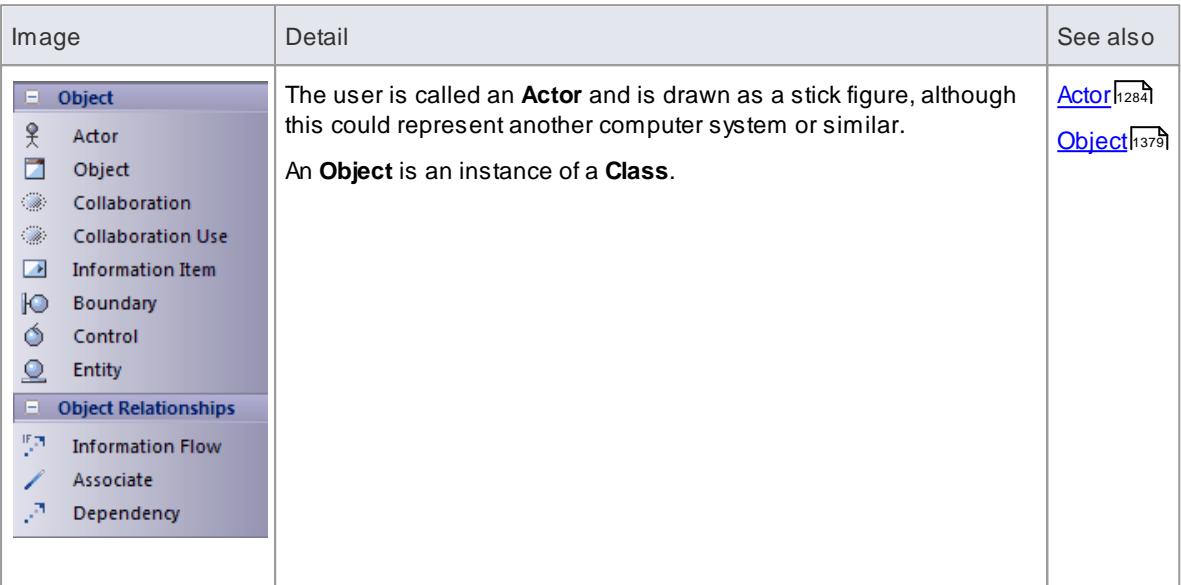

## **Notes**

- To add an **element** to the currently-open diagram, click on the appropriate icon and drag it into position on the diagram; set an element name and other properties as prompted
- To add a **relationship**, click on the appropriate icon, then click on the start element in the diagram and drag to the end element

#### **Learn more**

Object [Diagrams](#page-1229-0) 1186

## *5.5.5.7 Composite Toolbox*

The **Composite** Toolbox is used to create Composite Structure diagrams. These reflect the internal collaboration of Classes, Interfaces or Components to describe a functionality or to express run-time architectures, usage patterns and the participating elements' relationships, which static diagrams might not show.

#### **Composite Toolbox pages**

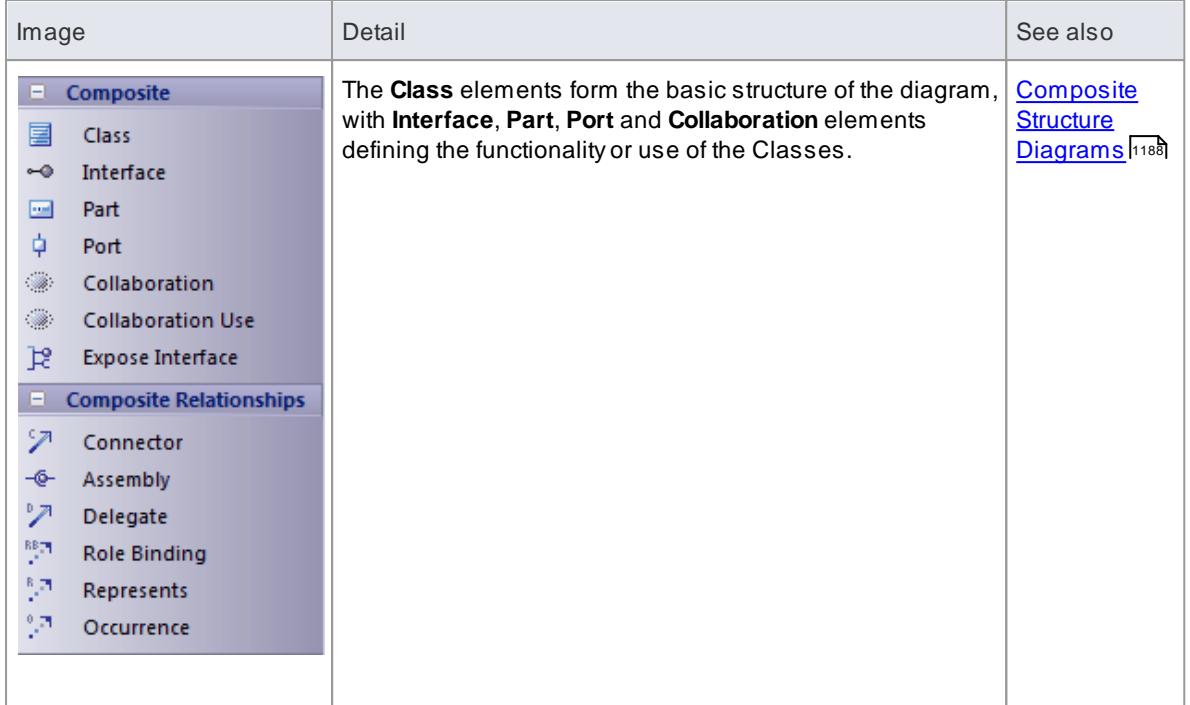

- To add an **element** to the currently-open diagram, click on the appropriate icon and drag it into position on the diagram; set an element name and other properties as prompted
- To add a **relationship**, click on the appropriate icon, then click on the start element in the diagram and drag to the end element

## *5.5.5.8 Communication Toolbox*

The **Communication** Toolbox is used to model dynamic interactions between elements at run-time.

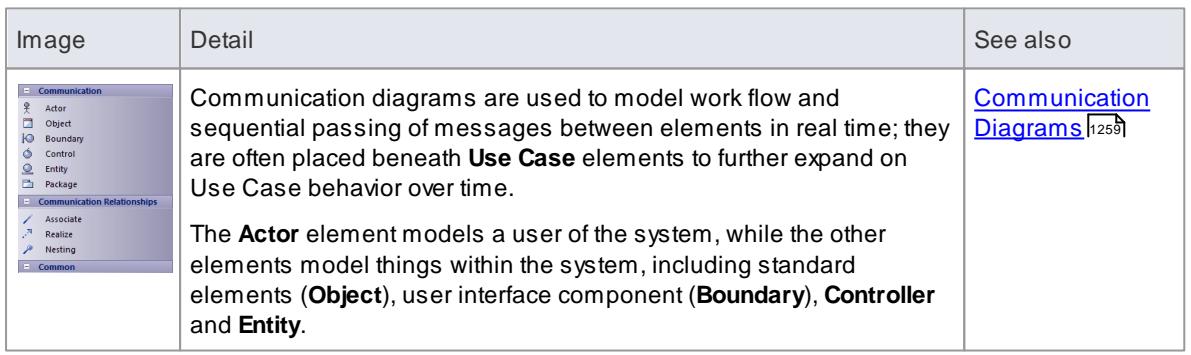

## **Communication Toolbox pages**

### **Notes**

- To add an **element** to the currently-open diagram, click on the appropriate icon and drag it into position on the diagram; set an element name and other properties as prompted
- To add a **relationship**, click on the appropriate icon, then click on the start element in the diagram and drag to the end element

## *5.5.5.9 Interaction Toolbox*

The **Interaction** Toolbox is used for Interaction diagrams (**Sequence**, **Timing**, **Communication** or **Interaction Overview**), which are used to model work flow and sequential passing of messages between elements in real time.

### **Interaction Toolbox pages**

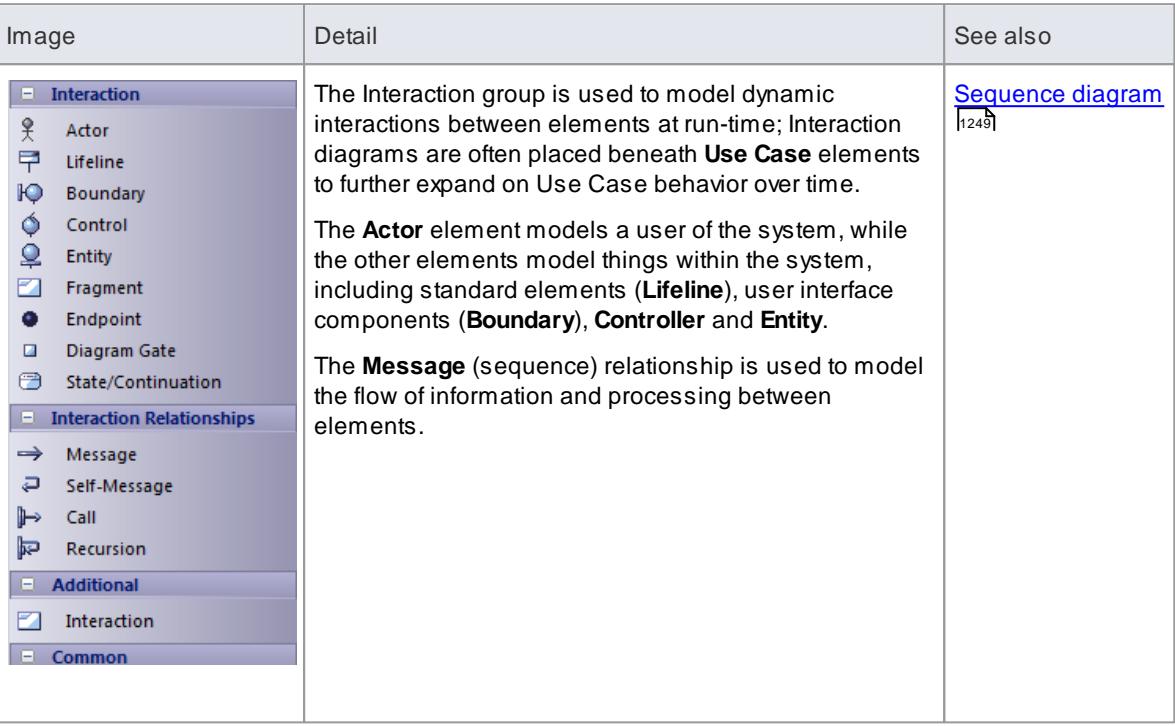

### **Notes**

- Messages can be simple or recursive calls
- To add an **element** to the currently-open diagram, click on the appropriate icon and drag it into position on the diagram; set an element name and other properties as prompted
- To add a **relationship**, click on the appropriate icon, then click on the start element in the diagram and drag to the end element

### **Learn more**

- [Timing](#page-1268-0) 1225
- ommunication ۱٬<sup>259</sup>
- **[Interaction](#page-1305-0) Overview** 1262

## *5.5.5.10 Timing Toolbox*

The **Timing** Toolbox is used solely for Timing diagrams, which use a time-scale to define the behavior of objects. The time-scale visualizes how the objects change state and interact over time.

Timing diagrams can be used for defining hardware-driven or embedded software components, and timedriven business processes.

## **Timing Toolbox pages**

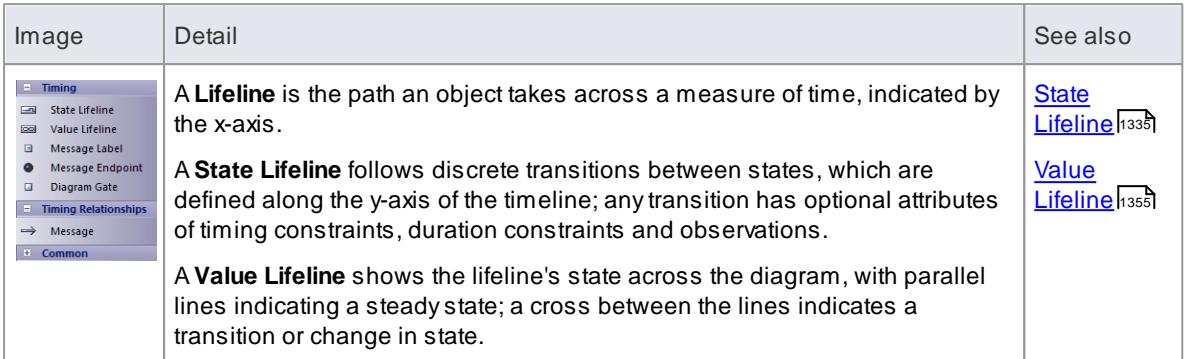

## **Notes**

- To add an **element** to the currently-open diagram, click on the appropriate icon and drag it into position on the diagram; set an element name and other properties as prompted
- To add a **relationship**, click on the appropriate icon, then click on the start element in the diagram and drag to the end element

### **Learn more**

Timing [Diagrams](#page-1268-0) 1225

### *5.5.5.11 State Toolbox*

The **State** Toolbox is used for State Machine diagrams to show the enableable states a Class or other element might be in and the transitions from one state to another. These diagrams are often placed under a Class element in the Project Browser to illustrate how a particular element changes over time.

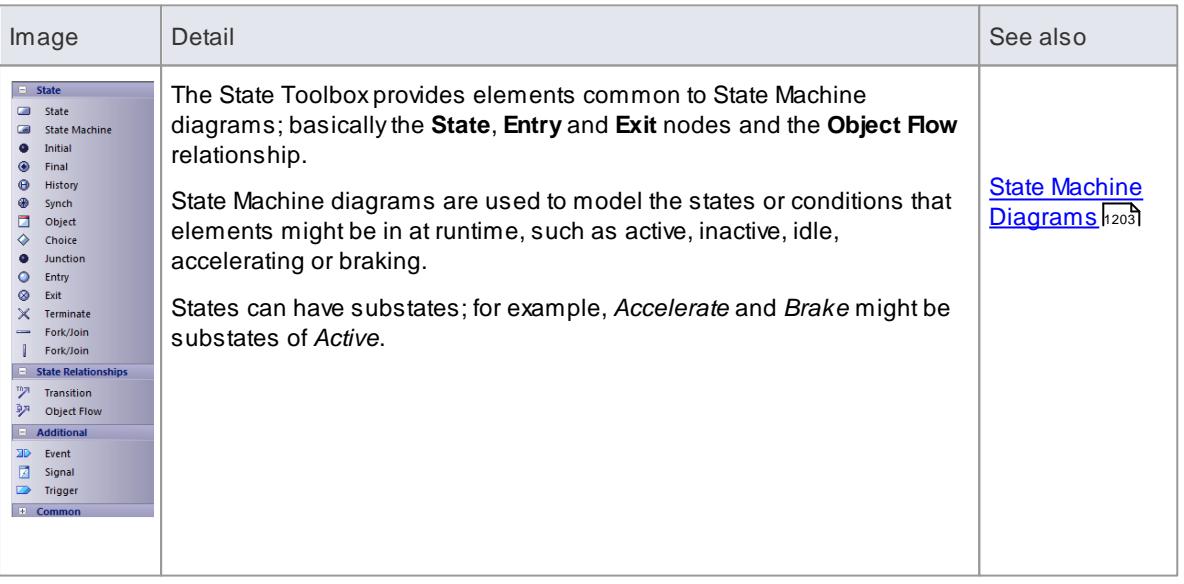

#### **State Toolbox pages**

**Notes**

- To add an **element** to the currently-open diagram, click on the appropriate icon and drag it into position on the diagram; set an element name and other properties as prompted
- To add a **relationship**, click on the appropriate icon, then click on the start element in the diagram and drag to the end element

## *5.5.5.12 Activity Toolbox*

The **Activity** Toolbox is used to model system dynamics from a number of viewpoints in **Activity** diagrams and **Interaction Overview** diagrams.

#### **Activity Toolbox pages**

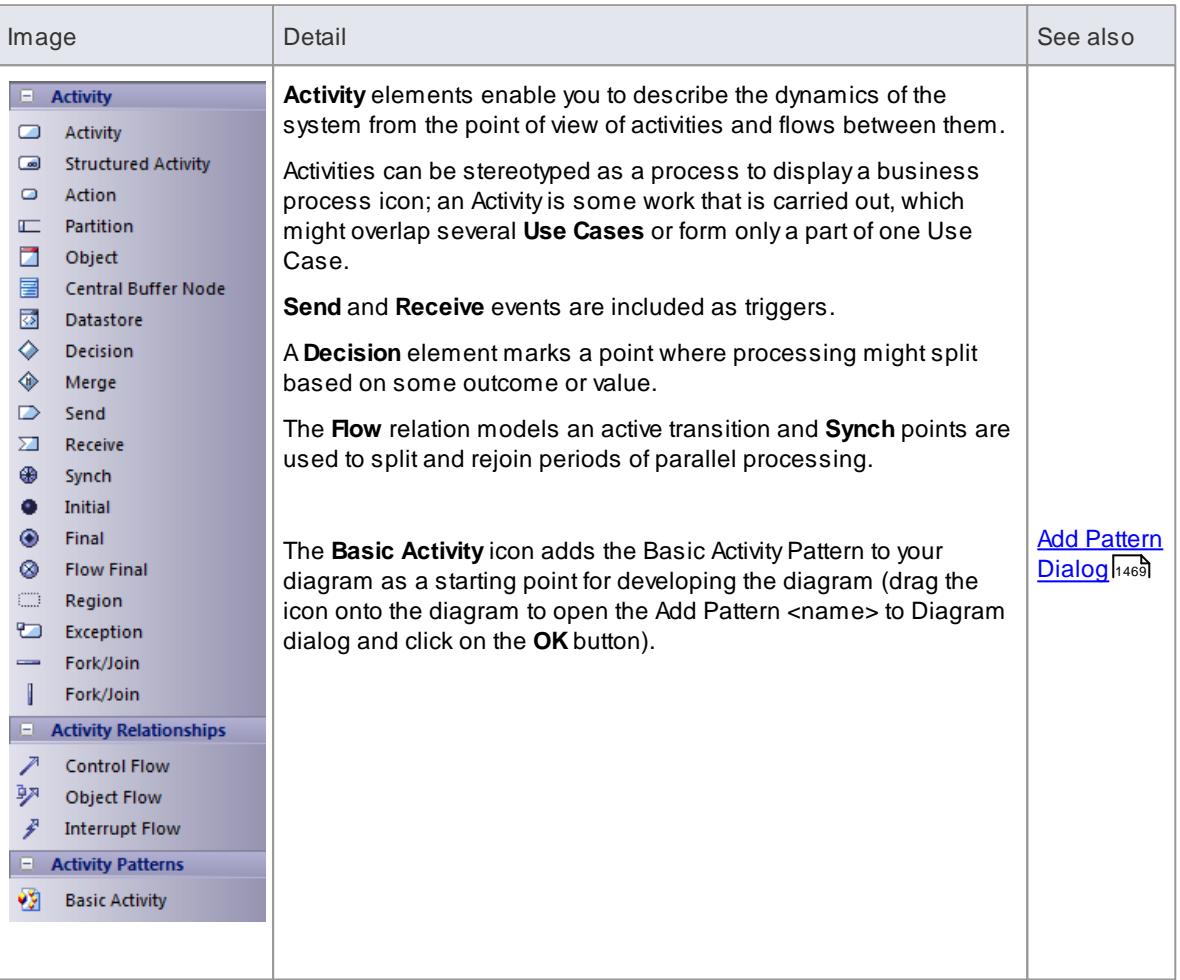

### **Notes**

- To add an **element** to the currently-open diagram, click on the appropriate icon and drag it into position on the diagram; set an element name and other properties as prompted
- To add a **relationship**, click on the appropriate icon, then click on the start element in the diagram and drag to the end element

#### **Learn more**

- Activity [Diagrams](#page-1242-0) 1199
- **[Interaction](#page-1305-0) Overview Diagrams** h262

## *5.5.5.13 Component Toolbox*

The **Component** Toolbox provides model elements that you can use to model the physical components of your system in a **Component diagram**.

## **Component Toolbox pages**

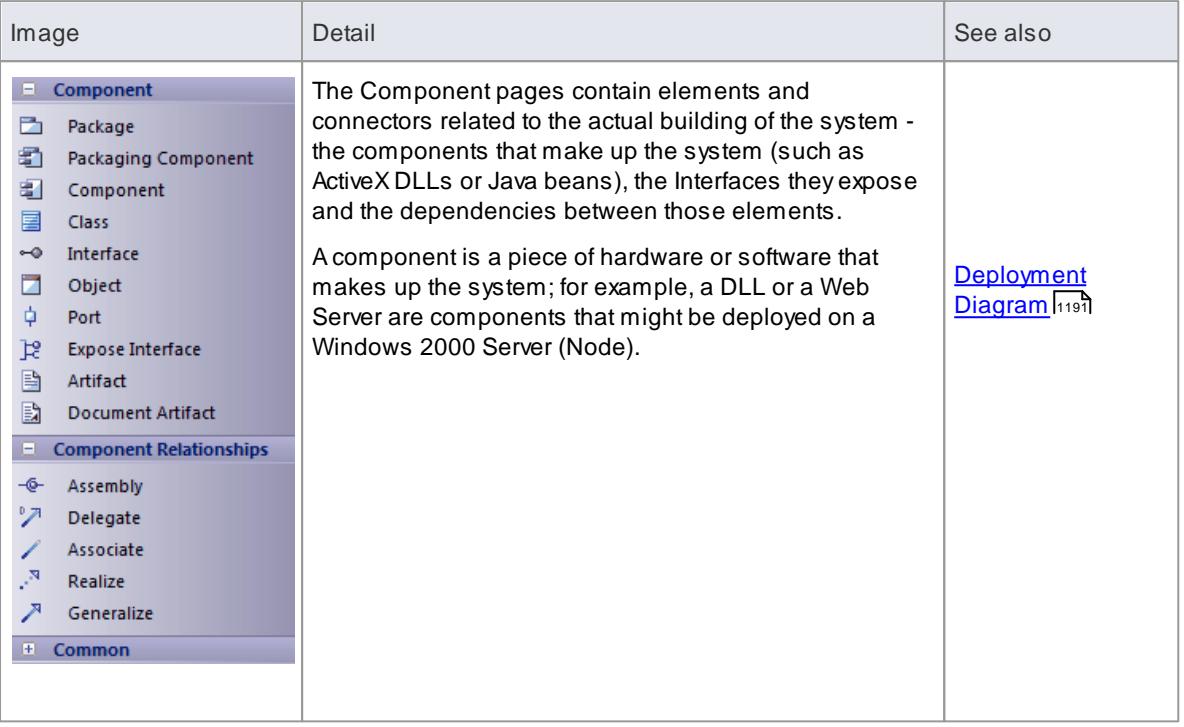

### **Notes**

- To add an **element** to the currently-open diagram, click on the appropriate icon and drag it into position on the diagram; set an element name and other properties as prompted
- To add a **relationship**, click on the appropriate icon, then click on the start element in the diagram and drag to the end element

#### **Learn more**

[Component](#page-1237-0) Diagram 1194

## *5.5.5.14 Deployment Toolbox*

The **Deployment** Toolbox provides model elements that you can use to model the physical components and deployment structure of your system in a **Deployment diagram**.

### **Deployment Toolbox pages**

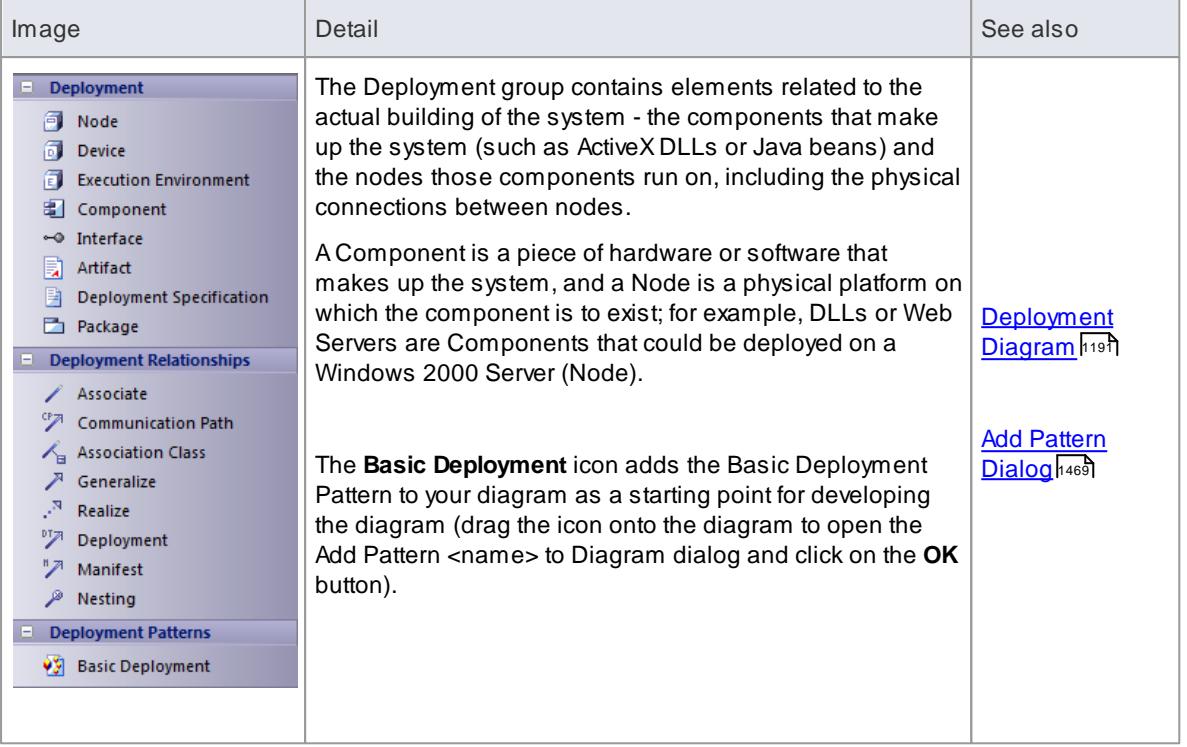

- To add an **element** to the currently-open diagram, click on the appropriate icon and drag it into position on the diagram; set an element name and other properties as prompted
- To add a **relationship**, click on the appropriate icon, then click on the start element in the diagram and drag to the end element

## *5.5.5.15 Profile Toolbox*

The Profile Toolbox is used in creating **Profiles** for extending UML models. These Profiles can define custom **Stereotypes**, **Tagged Values**, **Diagram Types** and **Toolboxes**.

The Toolbox also contains a set of **Profile Helpers** that provide templates and dialogs to help you create UML Profiles, Toolbox Profiles and Diagram Profiles within an MDG Technology.

### **Profile Toolbox pages**

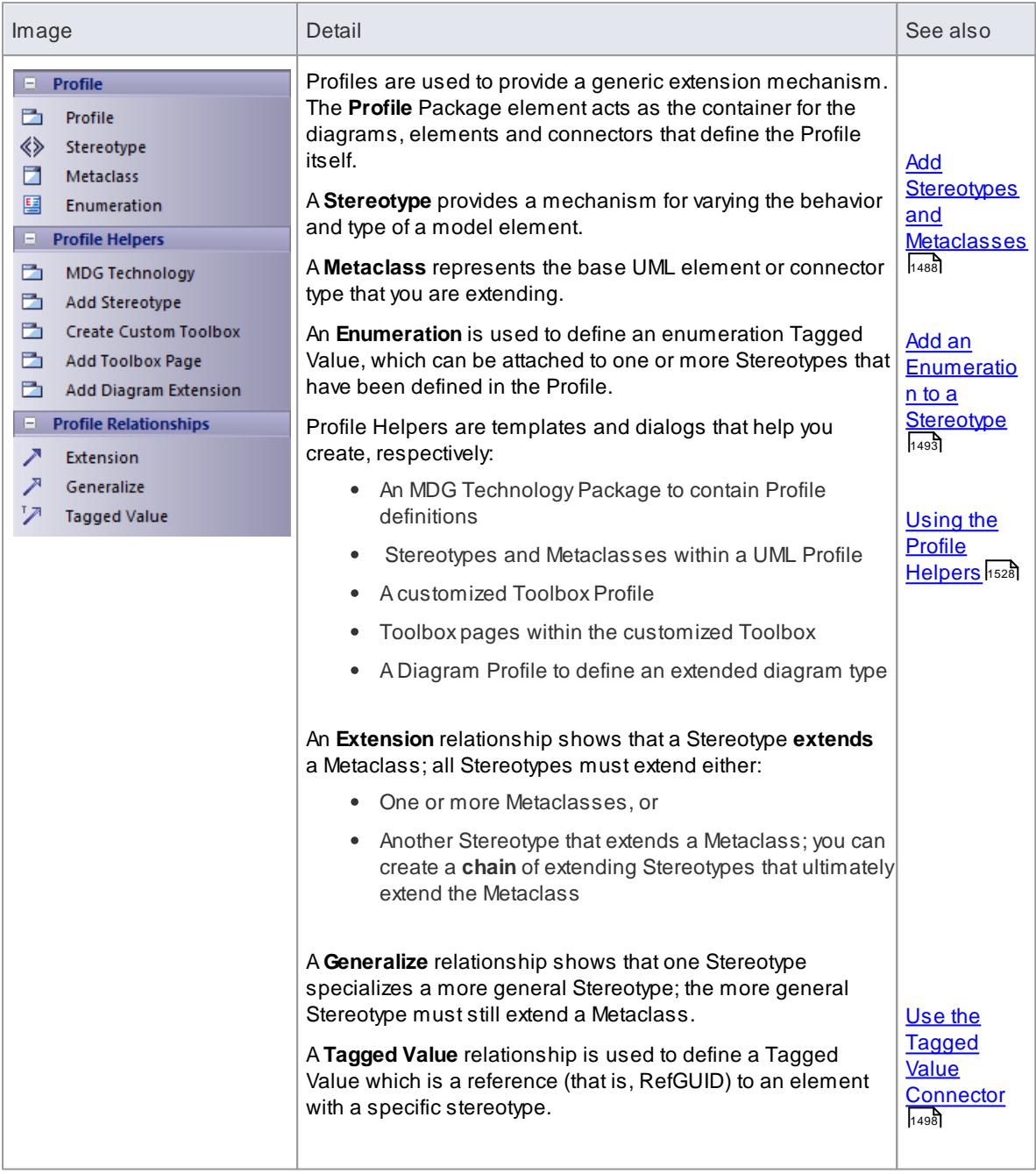

- To add an **element** to the currently-open diagram, click on the appropriate icon and drag it into position on the diagram; set an element name and other properties as prompted
- To add a **relationship**, click on the appropriate icon, then click on the start element in the diagram and drag to the end element

## **Learn more**

- [Developing](#page-1528-0) Profiles العامة
- Using UML [Profiles](#page-1515-0) 1472

## *5.5.5.16 Metamodel Toolbox*

The **Metamodel** Toolbox provides model elements that you can use to create **Metamodel diagrams**, with support for **Meta-Object Facility** (**MOF)** diagrams.

### **Metamodel Toolbox pages**

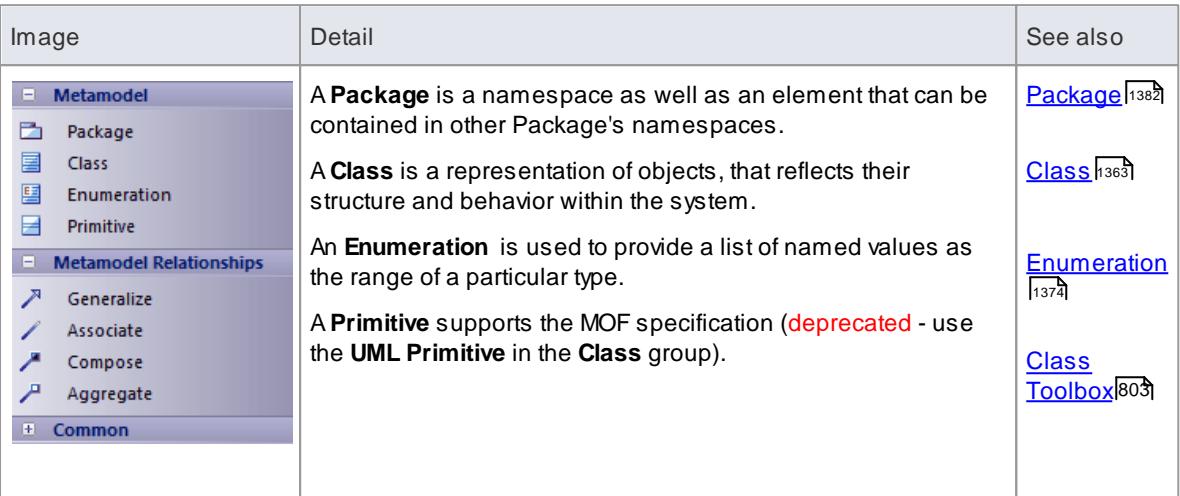

### **Notes**

- To add an **element** to the currently-open diagram, click on the appropriate icon and drag it into position on the diagram; set an element name and other properties as prompted
- To add a **relationship**, click on the appropriate icon, then click on the source element in the diagram and drag to the target element

#### **Learn more**

[MOF](#page-2499-0) 2456

## *5.5.5.17 Analysis Toolbox*

**Analysis-type elements** are used early in modeling to capture business processes, activities, collaborations and general domain information. They are generally used in **Analysis diagrams**.

#### **Analysis Toolbox pages**

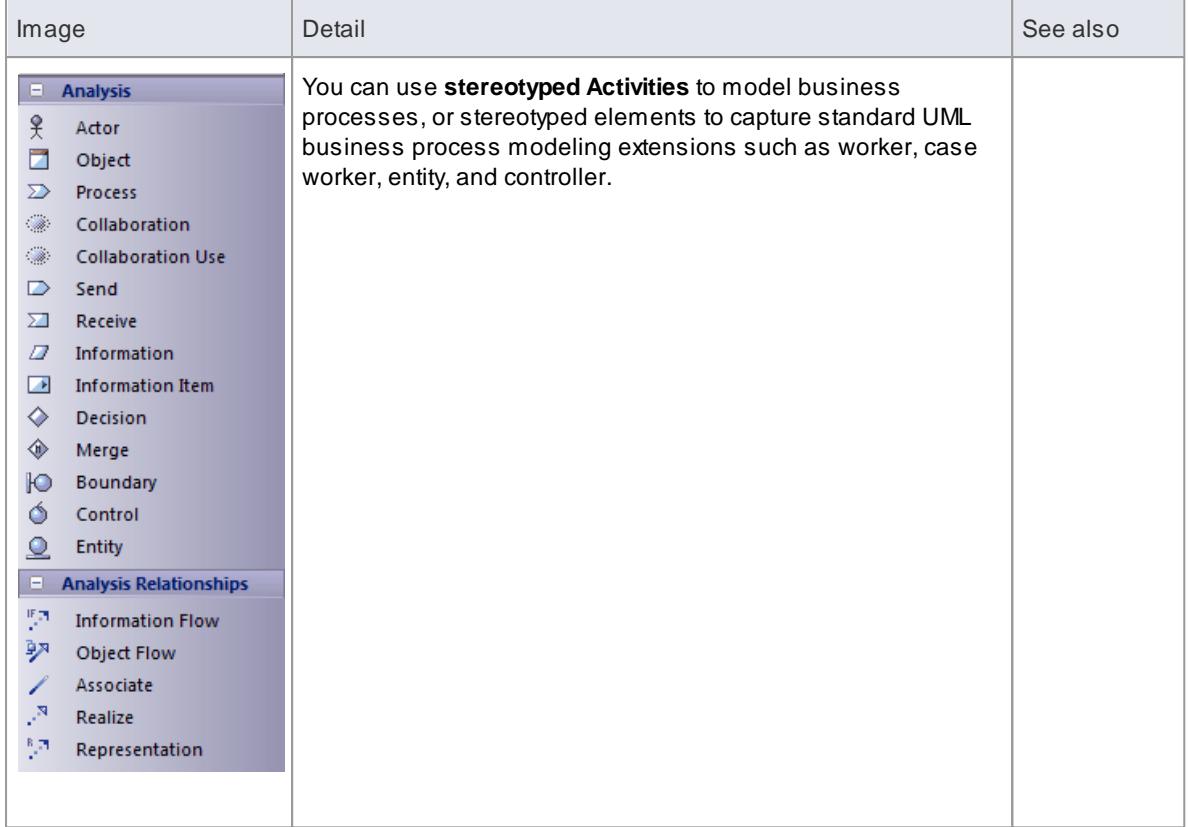

- To add an **element** to the currently-open diagram, click on the appropriate icon and drag it into position on the diagram; set an element name and other properties as prompted
- To add a **relationship**, click on the appropriate icon, then click on the start element in the diagram and drag to the end element

## **Learn more**

<u>Analysis [Diagrams](#page-1844-0)</u>hణงาี

## *5.5.5.18 Custom Toolbox*

The **Custom** Toolbox contains **extended** UML elements that can be of use in modeling or designing your system in a **Custom diagram**.

## **Custom Toolbox pages**

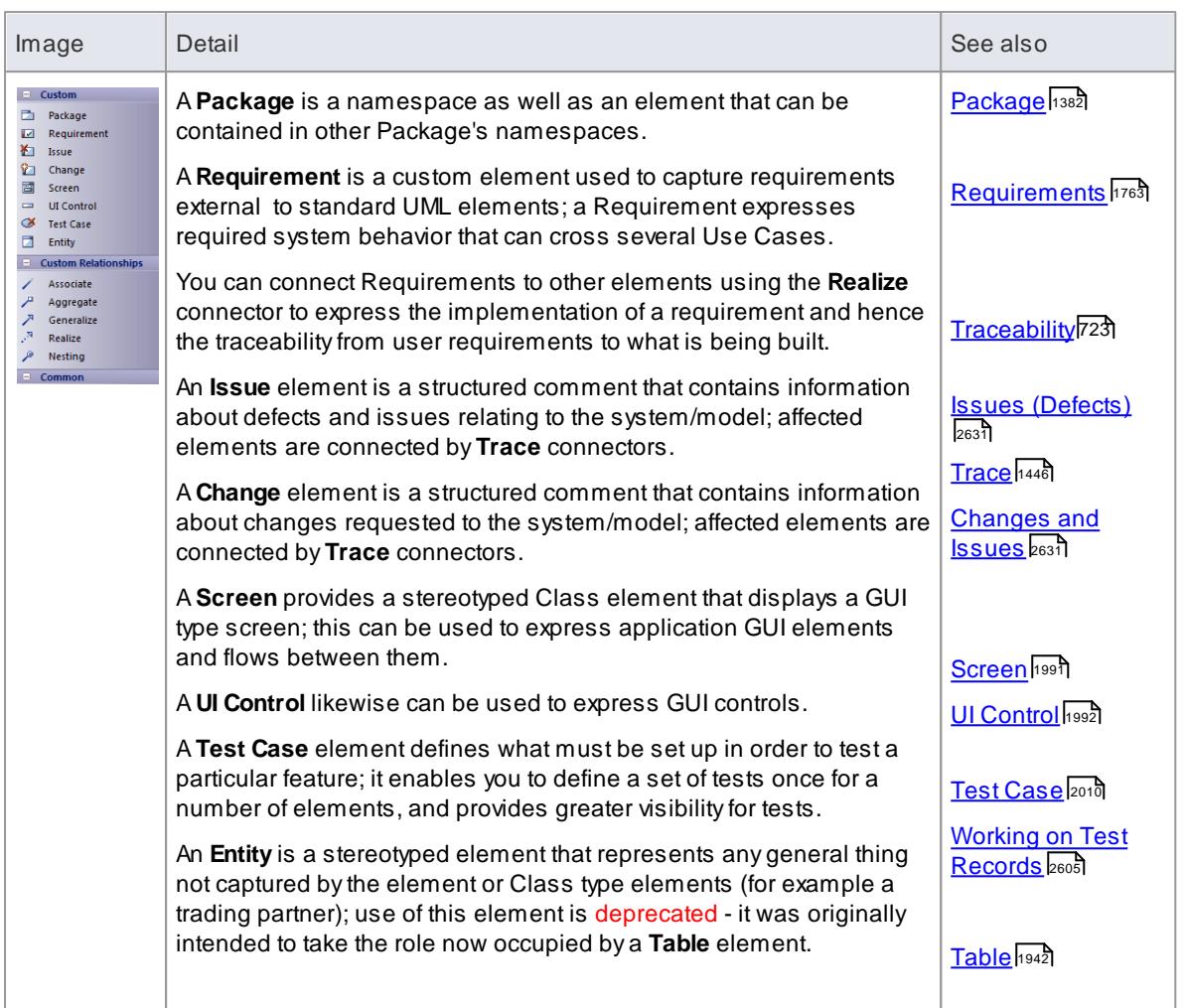

- To add an **element** to the currently-open diagram, click on the appropriate icon and drag it into position on the diagram; set an element name and other properties as prompted
- To add a **relationship**, click on the appropriate icon, then click on the start element in the diagram and drag to the end element

## **Learn more**

<mark>Custom [Diagram](#page-1839-0)</mark>।1796

## *5.5.5.19 Requirements Toolbox*

As an analysis step, often it is desirable to capture simple system **requirements**. These are eventually **realized** by **Use Cases**.

### **Requirements Toolbox pages**

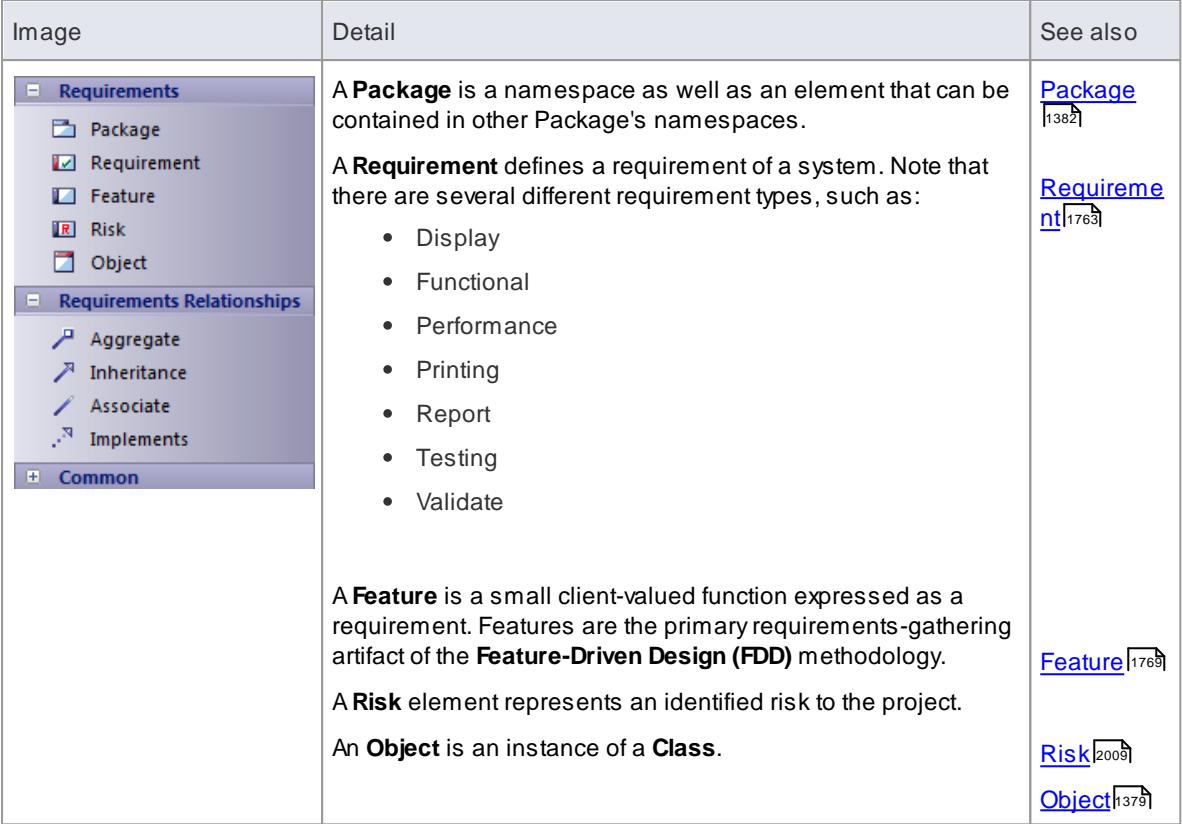

- To add an **element** to the currently-open diagram, click on the appropriate icon and drag it into position on the diagram; set an element name and other properties as prompted
- To add a **relationship**, click on the appropriate icon, then click on the start element in the diagram and drag to the end element

## *5.5.5.20 Maintenance Toolbox*

The **Maintenance** elements are Issues (Defects), Changes and Tasks.

## **Maintenance Toolbox pages**

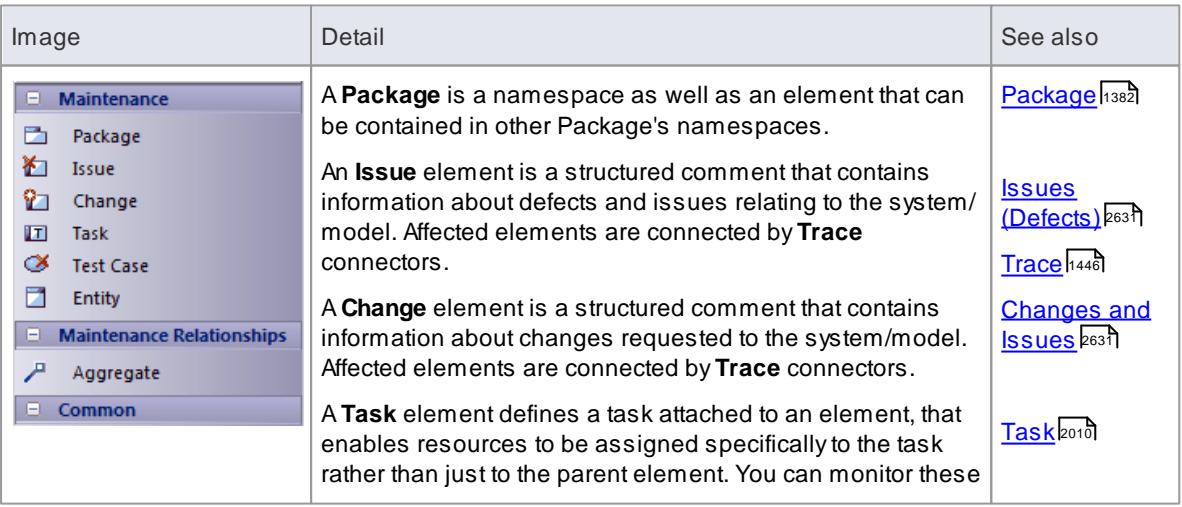

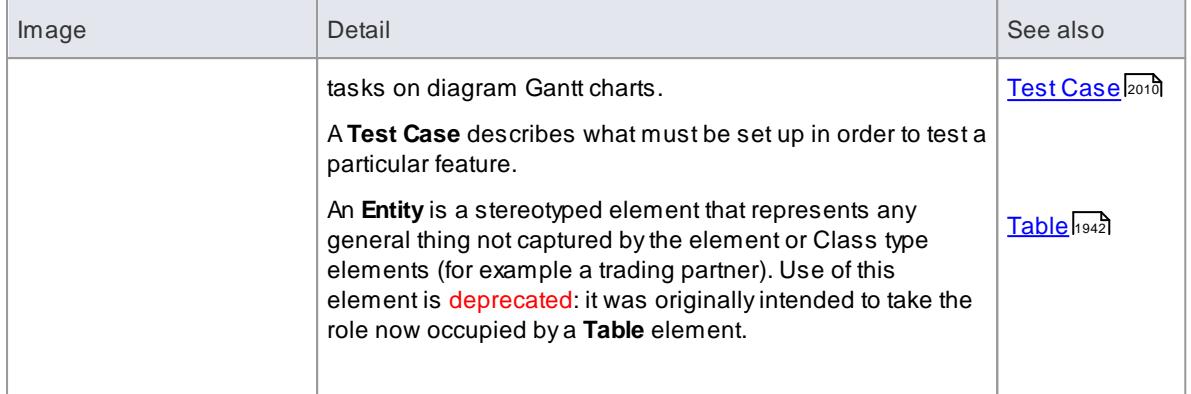

- To add an **element** to the currently-open diagram, click on the appropriate icon and drag it into position on the diagram; set an element name and other properties as prompted
- To add a **relationship**, click on the appropriate icon, then click on the start element in the diagram and drag to the end element

## **Learn more**

<u>[Maintenance](#page-2662-0)</u>l2619ี

## *5.5.5.21 User Interface Toolbox*

The **User Interface** Toolbox provides a wide range of icons that you can use to create graphical user interface diagrams.

#### **User Interface Toolbox pages**

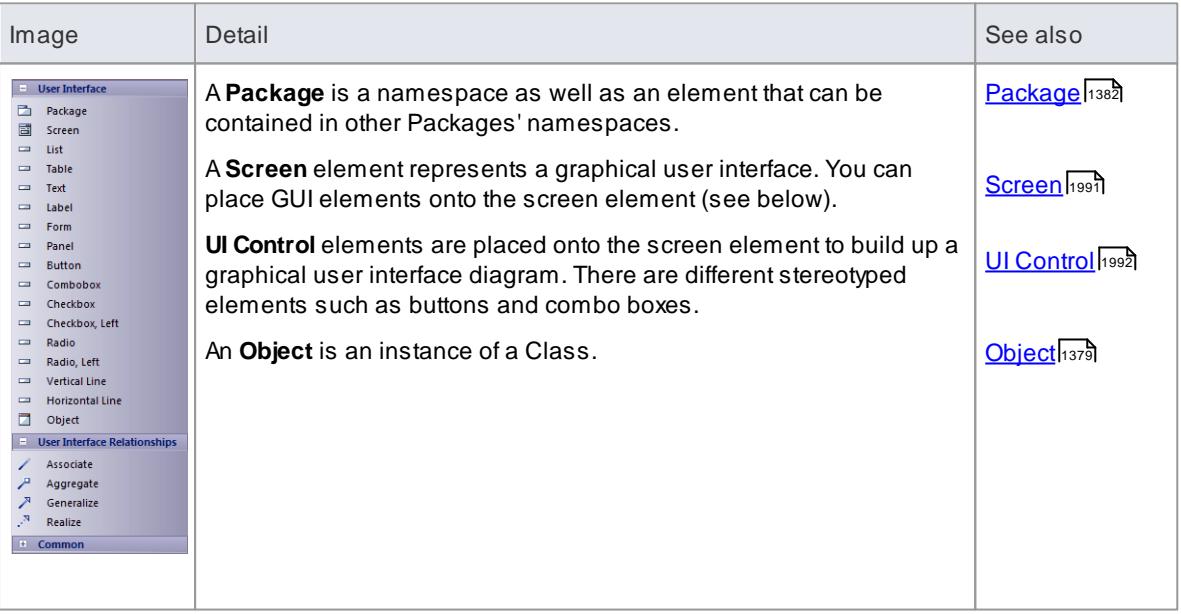

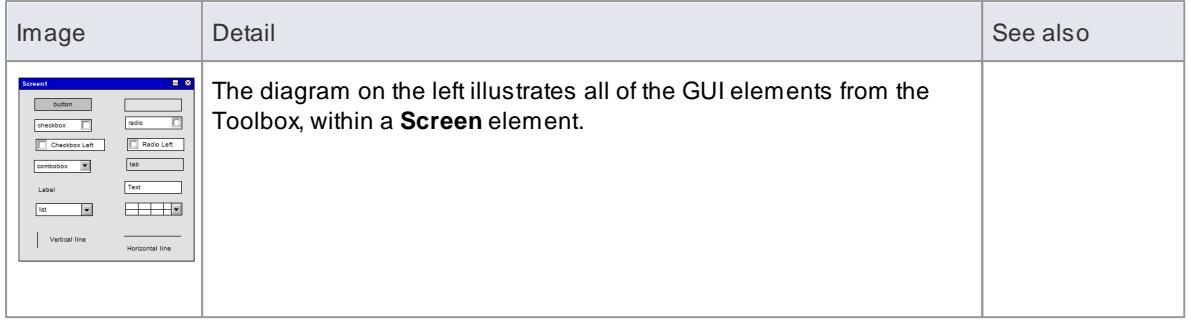

- To add an **element** to the currently-open diagram, click on the appropriate icon and drag it into position on the diagram; set an element name and other properties as prompted
- To add a **relationship**, click on the appropriate icon, then click on the start element in the diagram and drag to the end element

## *5.5.5.22 WSDL Toolbox*

The **WSDL** Toolbox provides elements you can use to rapidly develop a W3C Web Service Definition Language (WSDL) model, from which you can automatically generate WSDL documents.

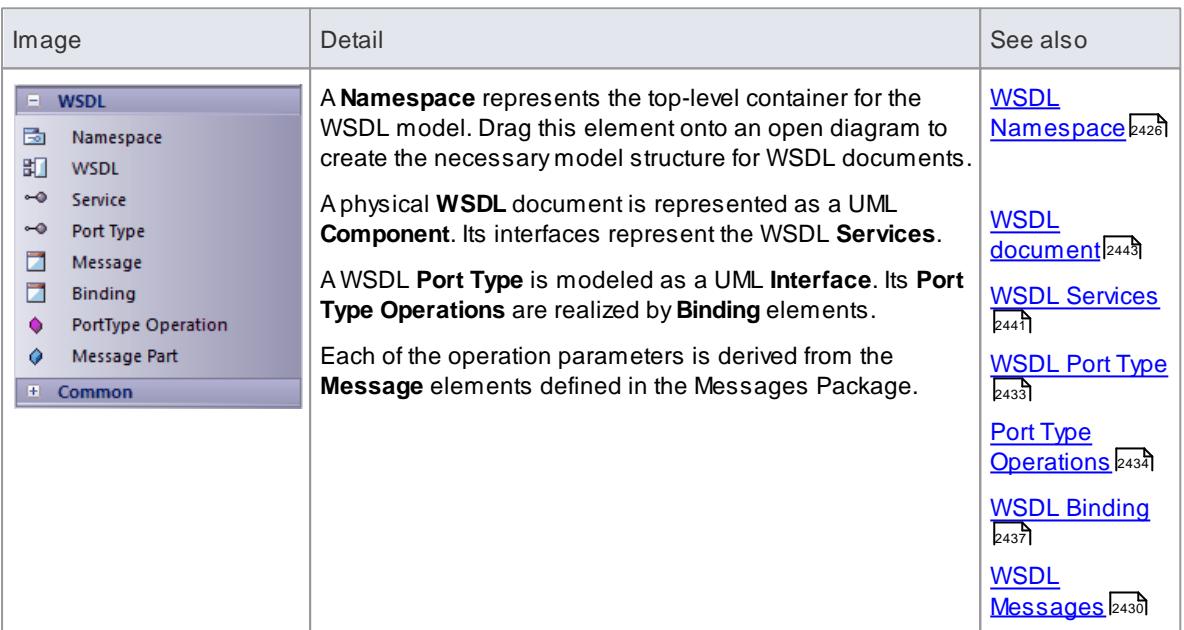

## **WSDL Toolbox page**

## **Notes**

- To add an **element** to the currently-open diagram, click on the appropriate icon and drag it into position on the diagram; set an element name and other properties as prompted
- To add a **relationship**, click on the appropriate icon, then click on the start element in the diagram and drag to the end element

#### **Learn more**

- Model [WSDL](#page-2469-0) 2426
- $\bullet$ [Generate](#page-2488-0) WSDL 2445

## *5.5.5.23 XML Schema Toolbox*

The **XML Schema** Toolbox provides model elements that you can use to model W3C XSD schema files. This Toolbox implements the constructs provided by the UML Profile for XML Schema. Having created your model, you can automatically generate the W3C XSD schema files from it.

### **XML Schema Toolbox pages**

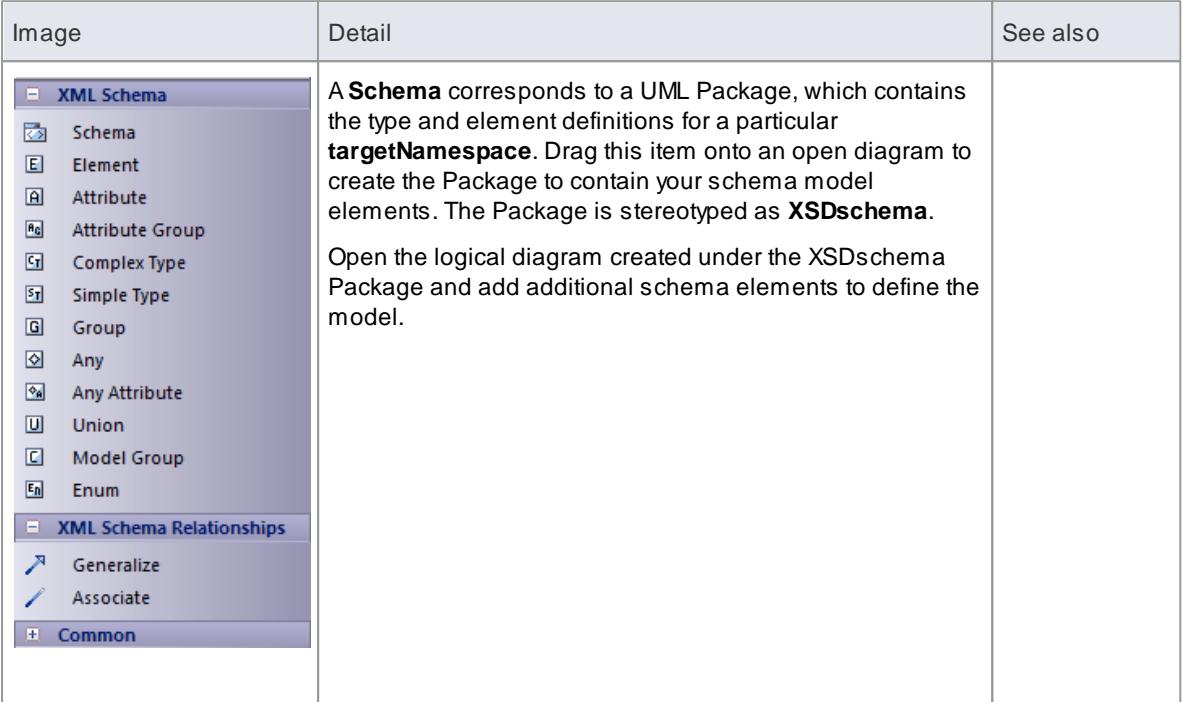

## **Notes**

- To add an **element** to the currently-open diagram, click on the appropriate icon and drag it into position on the diagram; set an element name and other properties as prompted
- To add a **relationship**, click on the appropriate icon, then click on the start element in the diagram and drag to the end element

## **Learn more**

- XML [Schema](#page-2430-0) XSD 2387
- [Model](#page-2430-1) XSD 2387
- [Generate](#page-2460-0) XSD 2417

## *5.5.5.24 Data Modeling Toolbox*

The **Data Modeling** Toolbox provides a basic set of elements for database modeling and database design, in conjunction with the **UML Data Modeling Profile**.

#### **Data Modeling Toolbox page**

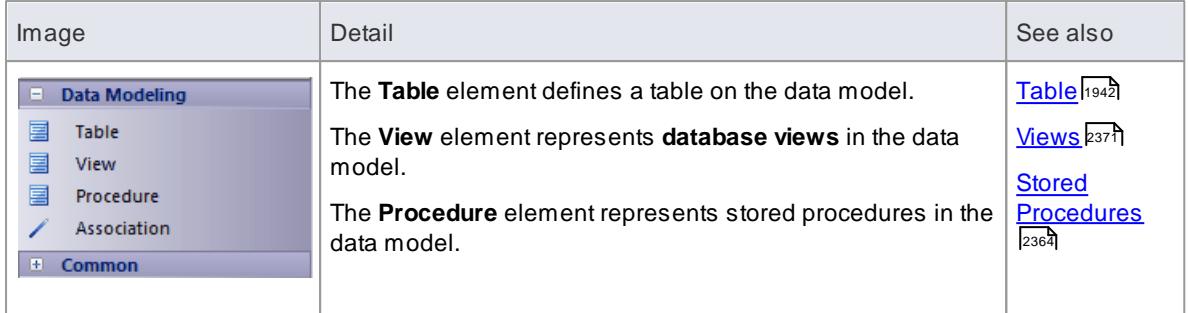

- To add an **element** to the currently-open diagram, click on the appropriate icon and drag it into position on the diagram; set an element name and other properties as prompted
- To add a **relationship**, click on the appropriate icon, then click on the start element in the diagram and drag to the end element

### **Learn more**

[Database](#page-1980-0) Modeling h937

## *5.5.5.25 Test Domain Toolbox*

The **Test Domain** Toolbox provides a basic set of elements that you can use to create Test Domain diagrams, used in the **Testpoint** facility. ATest Domain diagram provides specific elements that can aid in the logical composition of tests into **Test Sets** and **Test Suites**.

### **Test Domain Toolbox page**

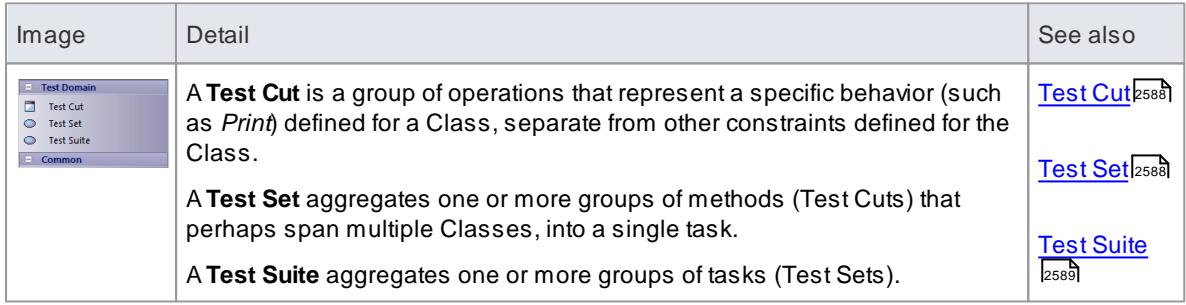

### **Notes**

- To add an **element** to the currently-open diagram, click on the appropriate icon and drag it into position on the diagram; set an element name and other properties as prompted
- To add a **relationship**, click on the appropriate icon, then click on the start element in the diagram and drag to the end element

### **Learn more**

Testpoint [Management](#page-2620-0) 2577

# *5.5.6 Diagram Tasks*

This topic introduces many of the common tasks associated with managing diagrams.

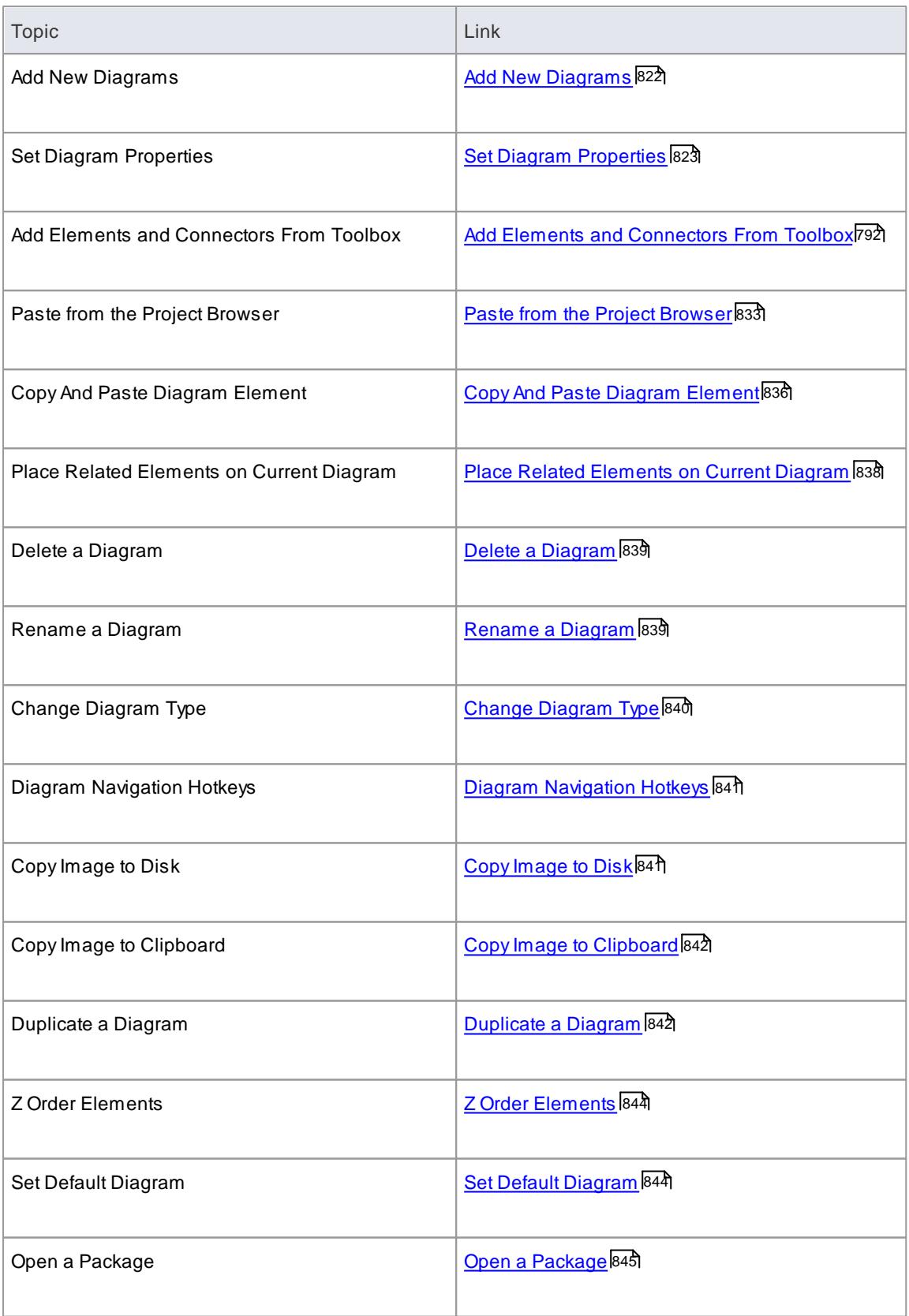
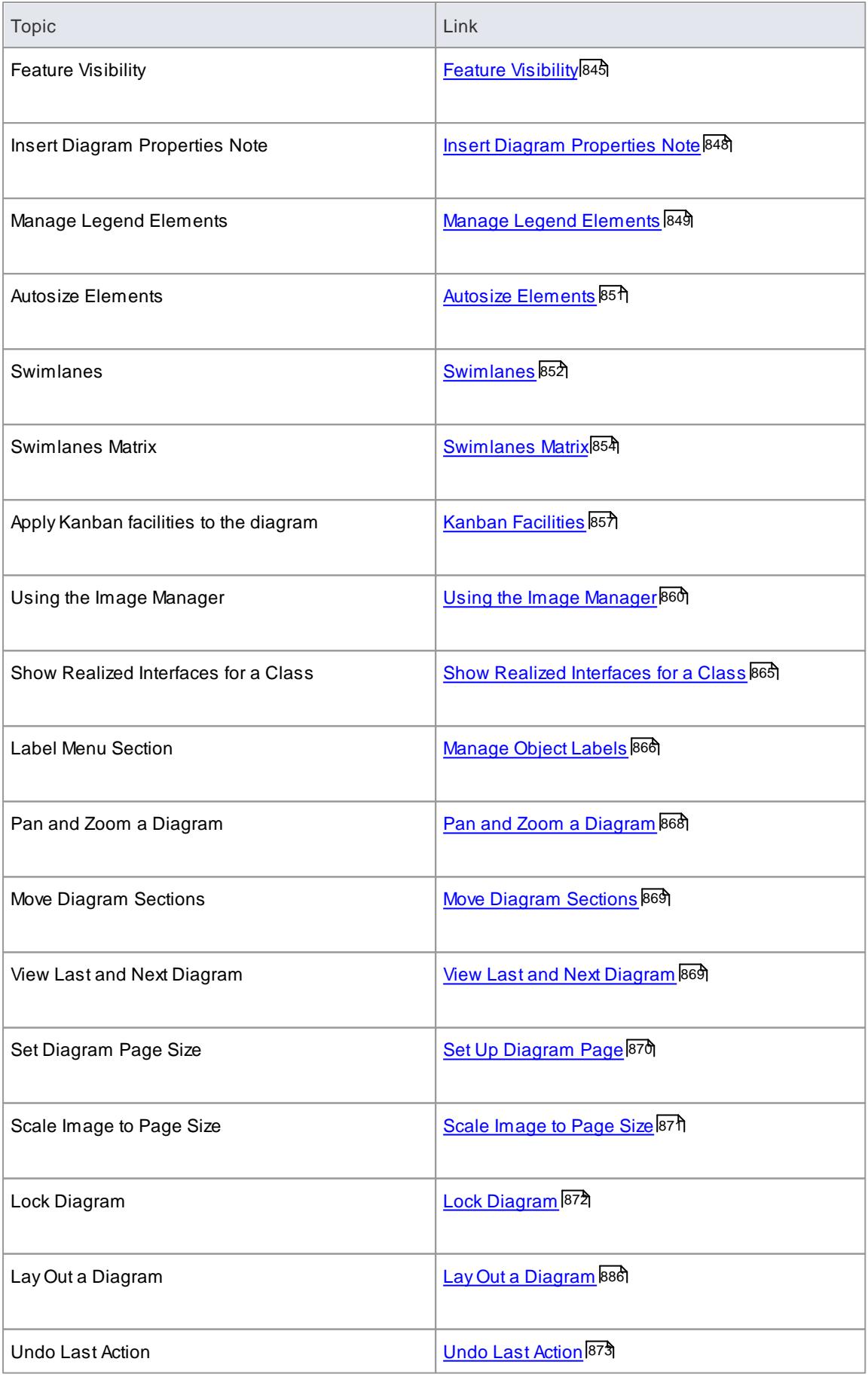

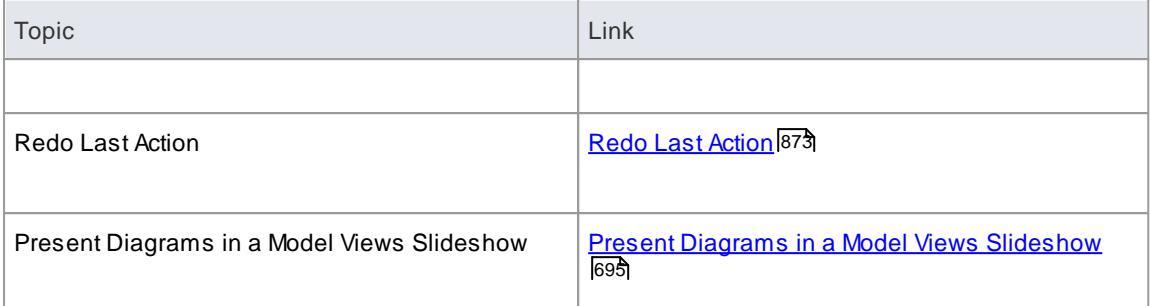

• In the Corporate, Business and Software Engineering, Systems Engineering and Ultimate editions of Enterprise Architect, if security is enabled you must have **Update Element** permission to update or delete items on a diagram, and **Manage Diagram** permission to create, copy or delete diagrams

### **Learn more**

<u>List of Available [Permissions](#page-372-0)</u> 329

# *5.5.6.1 Add New Diagrams*

This topic explains how to add a UML diagram, Extended diagram or MDG Technology diagram to a model in Enterprise Architect.

### **How to**

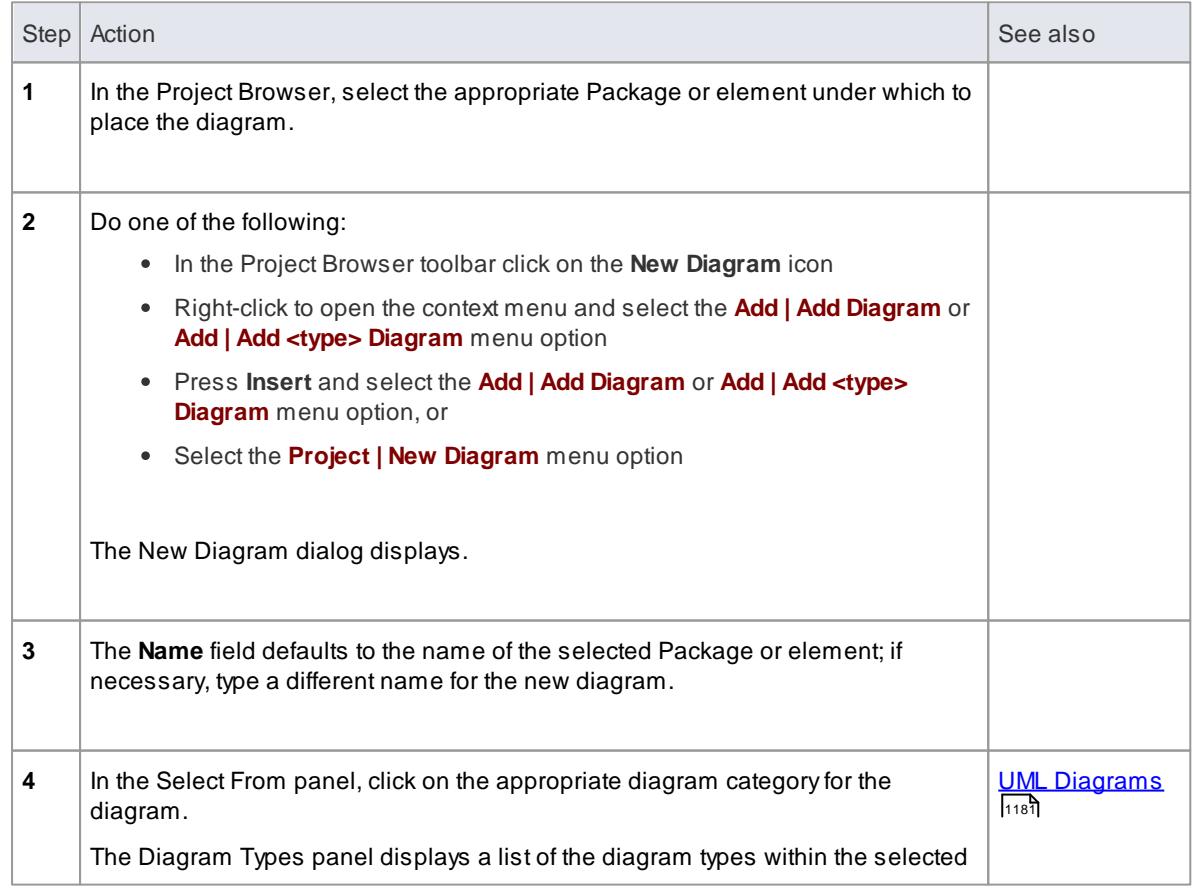

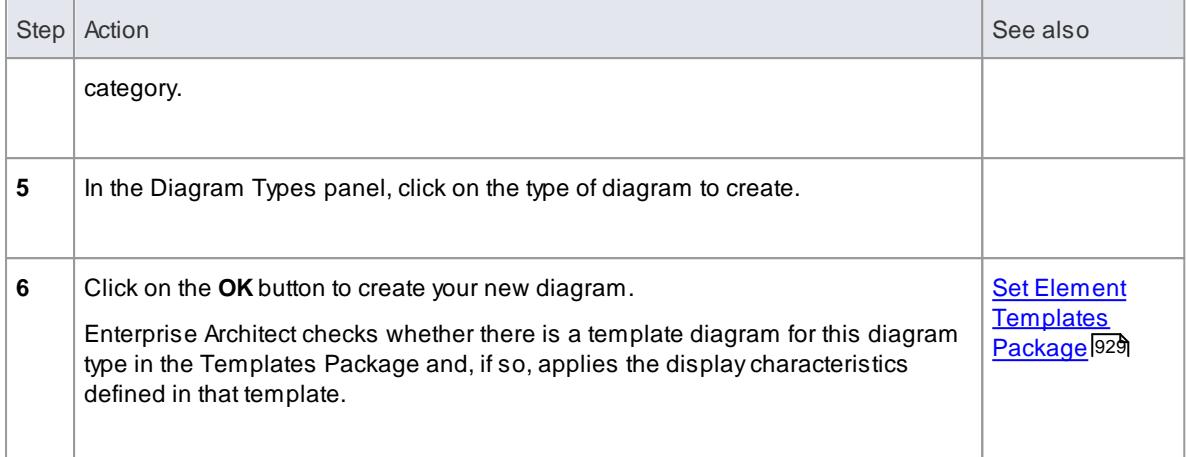

- In the Corporate, Business and Software Engineering, Systems Engineering and Ultimate editions of Enterprise Architect, if security is enabled you must have **Manage Diagrams** permission to create new diagrams
- The diagram type determines the default toolbar associated with the diagram and whether it can be set as a child of another element in the Project Browser (for example, a Sequence diagram under a Use Case)

#### **Learn more**

<u>Manage [Diagrams](#page-372-0)</u>|329

### *5.5.6.2 Set Diagram Properties*

You can set several properties of a diagram using the diagram Properties dialog. Some properties influence the display and some are logical attributes that appear in the documentation.

There are several options for opening the diagram Properties dialog for a given diagram:

- **Select the Diagram | Properties** menu option to open the Properties dialog for the currently active diagram
- **•** Right-click on the required diagram in the Project Browser and select the **Properties** context menu option
- Right-click on the background of the open diagram and select the **Properties** context menu option
- Double-click in the background of the open diagram

In the Diagram Properties dialog you can set properties including name, author and version information, zoom factor, paper size and layout, diagram notes and various appearance attributes.

# **Notes**

- In the Corporate, Business and Software Engineering, Systems Engineering and Ultimate editions of Enterprise Architect, if security is enabled you must have **Update Diagrams** permission to change diagram properties
- You can also set the default diagram background color and color gradients for the diagram background on the Diagram Gradients and Backgrounds page of the Options dialog

### **Learn more**

- Update [Diagrams](#page-372-0) 329
- Diagram Gradients and [Backgrounds](#page-656-0) 613
- <mark>[General](#page-867-0) Tab</mark>ß24
- [Configure](#page-868-0) Diagram Display 825
- Define Element [Characteristics](#page-871-0) 828
- [Features](#page-873-0) Tab 830
- <u>[Connectors](#page-874-0) Tab</u>lध्अ

# <span id="page-867-0"></span>*5.5.6.2.1 General Tab*

You use the General tab of the diagram Properties dialog to define characteristics of the overall diagram, such as its title, version and modification date.

### **Access Diagram | Properties > General**

### **Set Diagram Properties**

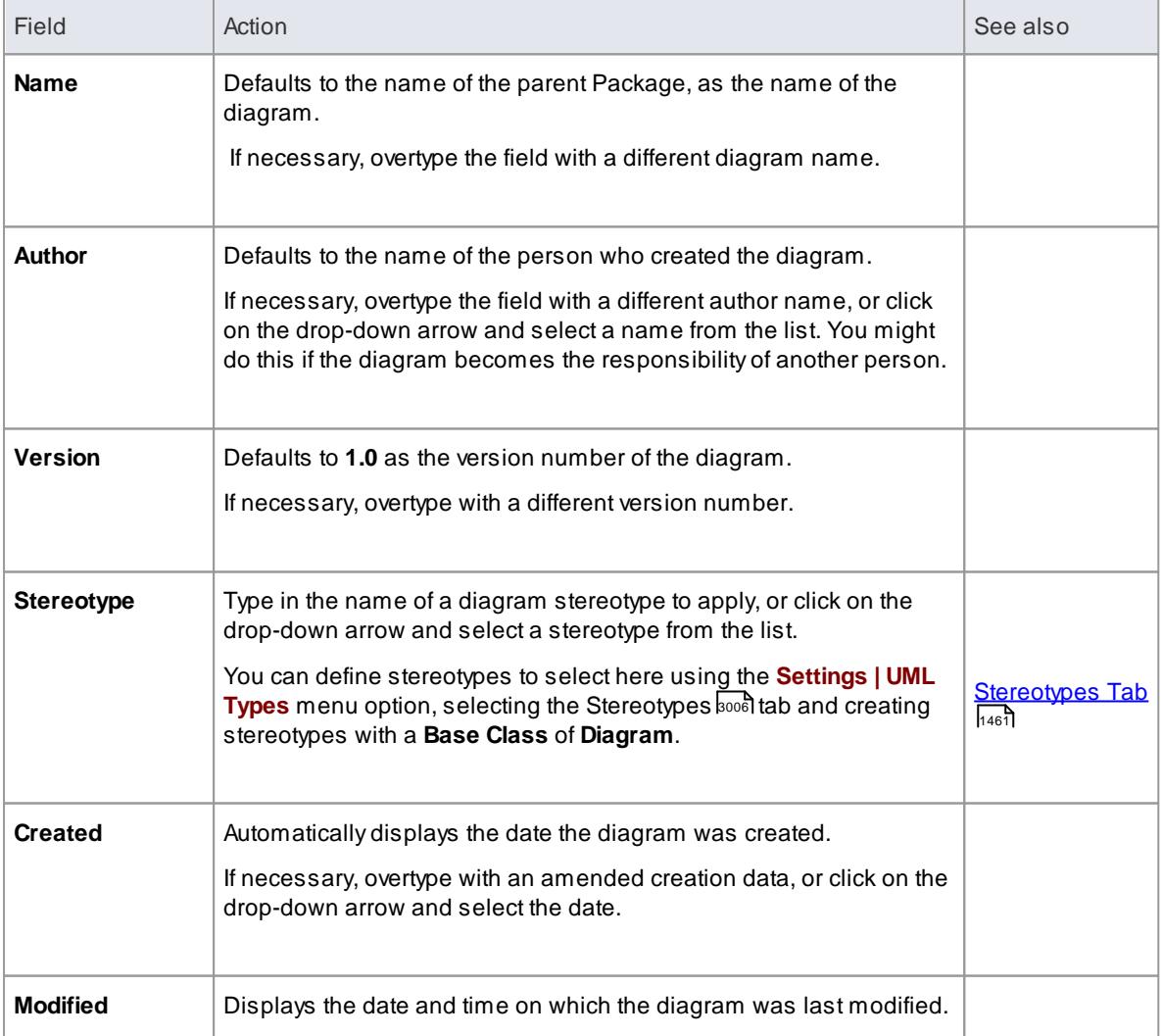

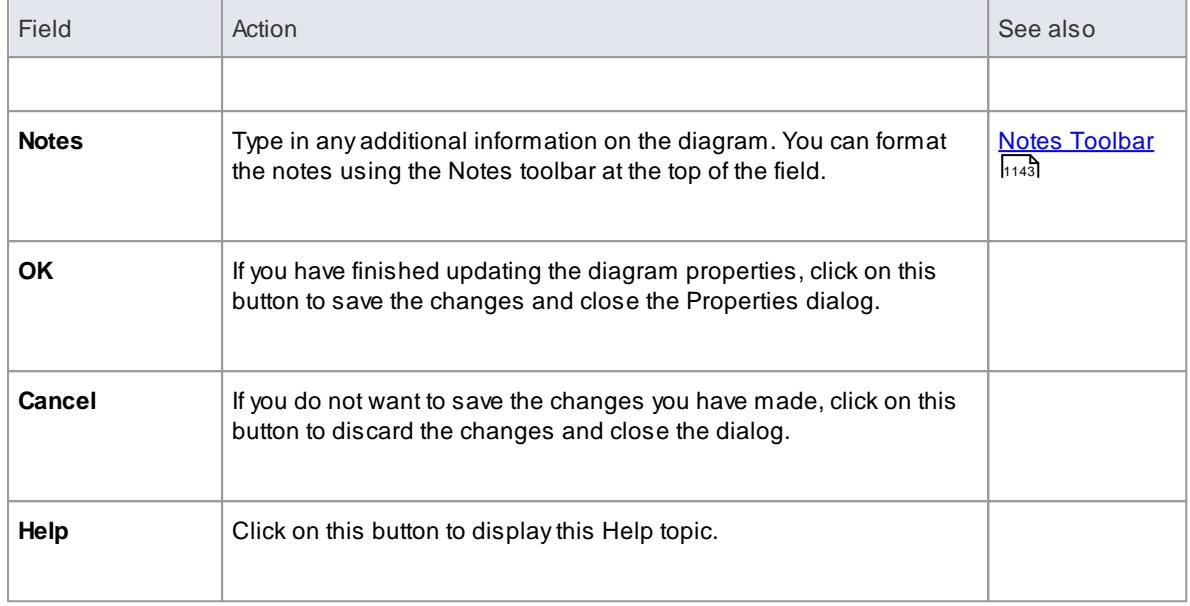

• In the Corporate, Business and Software Engineering, Systems Engineering and Ultimate editions of Enterprise Architect, if security is enabled you must have Update Diagrams permission to update diagram properties

### **Learn more**

[Permissions](#page-372-0) List 329

# <span id="page-868-0"></span>*5.5.6.2.2 Configure Diagram Display*

Adiagram can show or hide information, and represent it in different ways depending on how you configure the display characteristics. You can perform this display configuration on the Diagram tab of the diagram Properties dialog.

### **Access Diagram | Properties > Diagram**

### **Set the diagram display options**

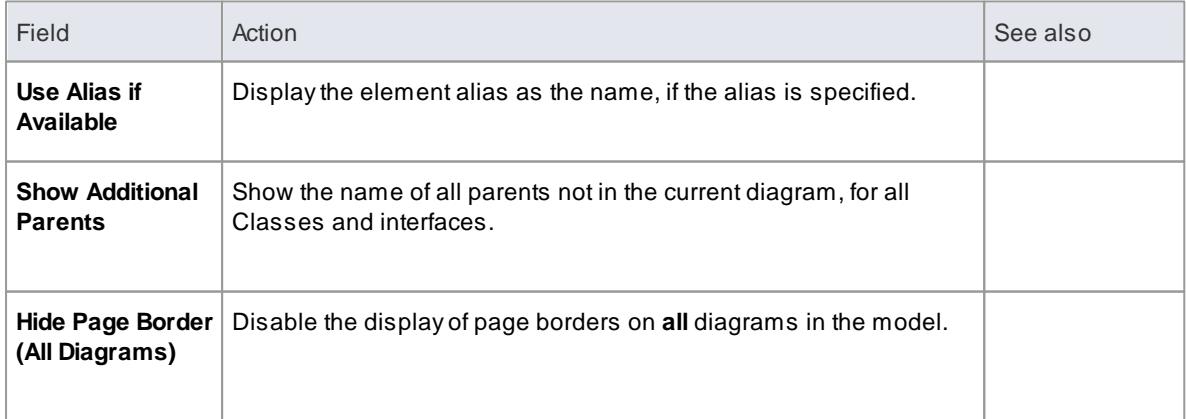

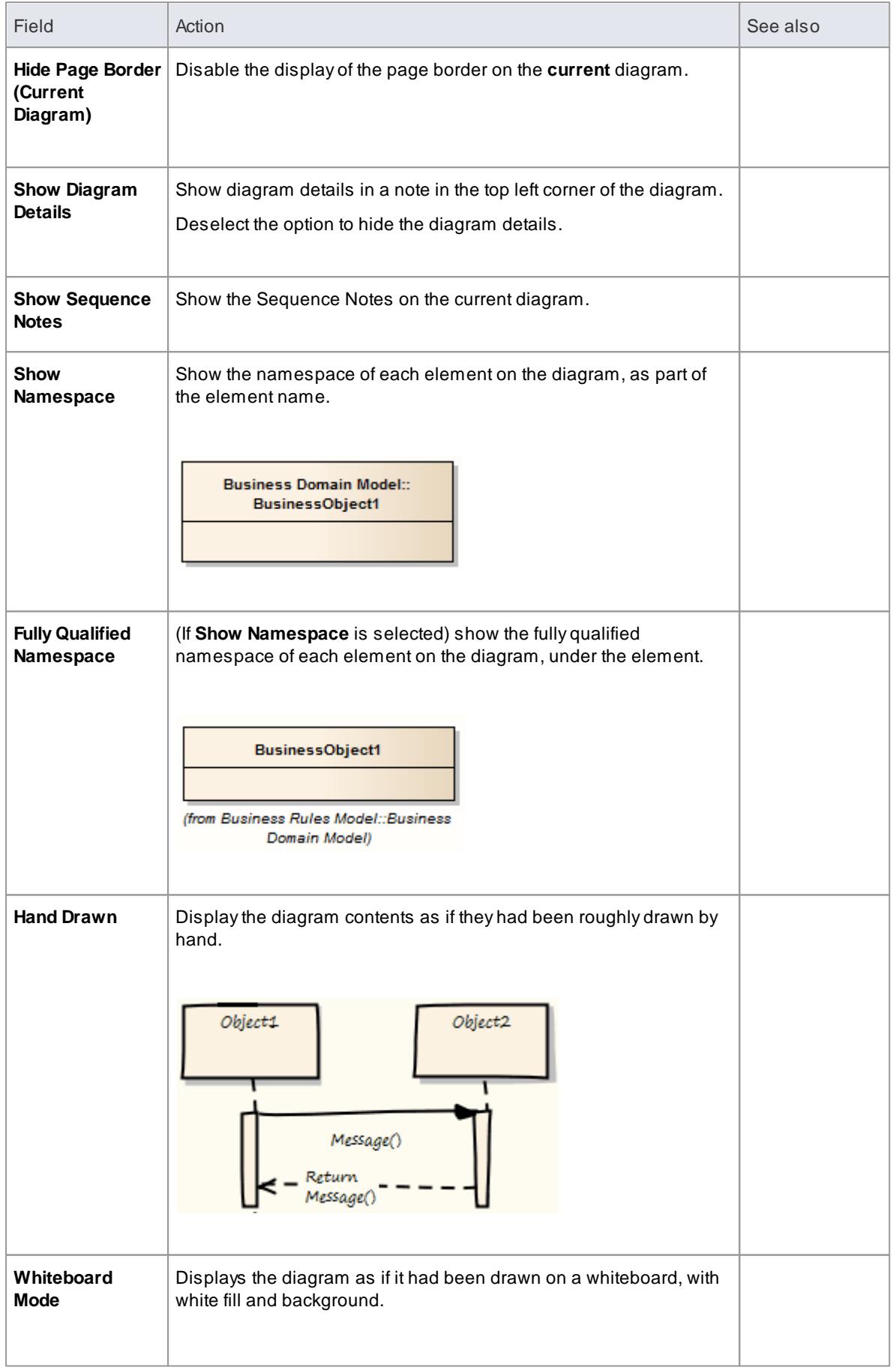

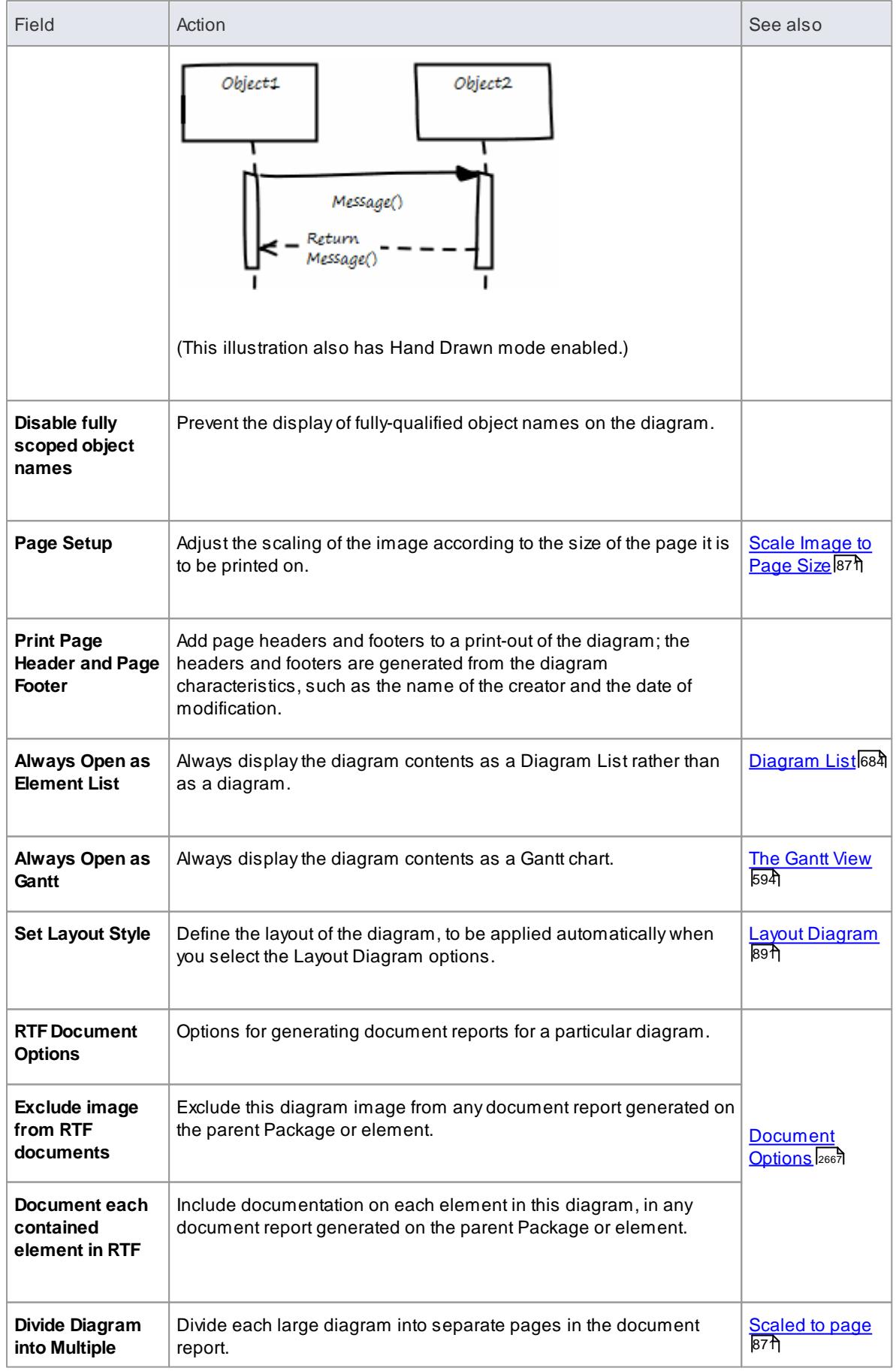

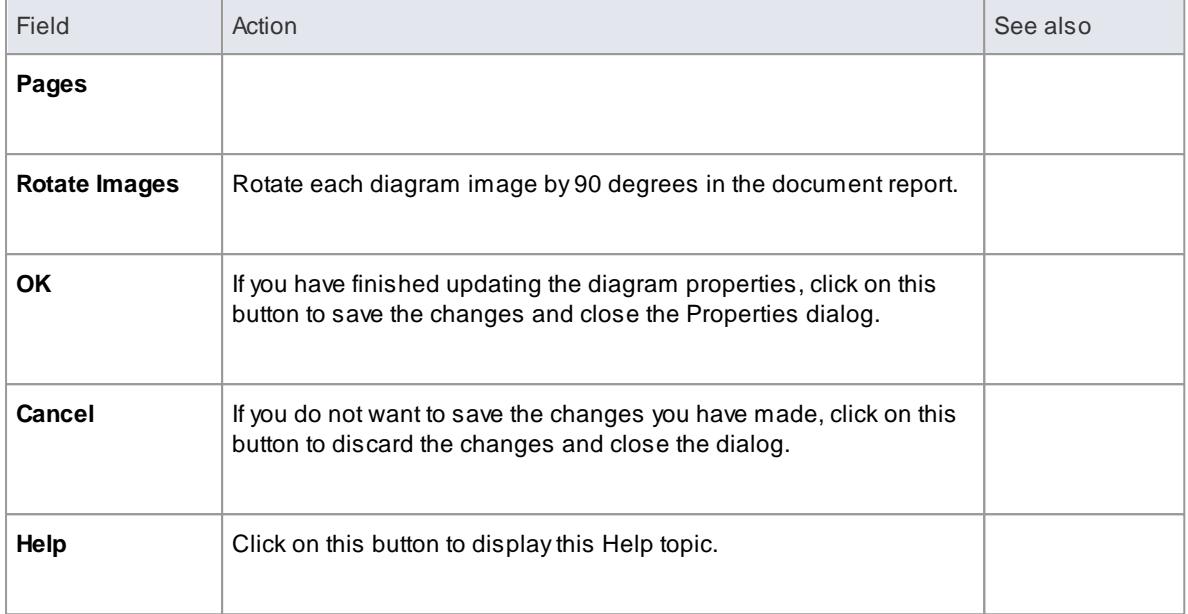

- The **Divide Diagrams into Multiple Pages** option is only effective when the **Scaled Printing** option on the Print Advanced dialog is set to **None**
- **Rotate Images** is only available for bitmap (.bmp) images

### <span id="page-871-0"></span>*5.5.6.2.3 Define Element Characteristics*

It is possible to show a number of element characteristics on a selected diagram. You can define which of these characteristics to show, by selecting the corresponding check boxes on the diagram Properties dialog (and, conversely, which to hide by clearing their check boxes). You can also override the model default coding language and set a different language for the elements in the context of this diagram.

### **Access Diagram | Properties > Elements**

### **Set Component Display Options**

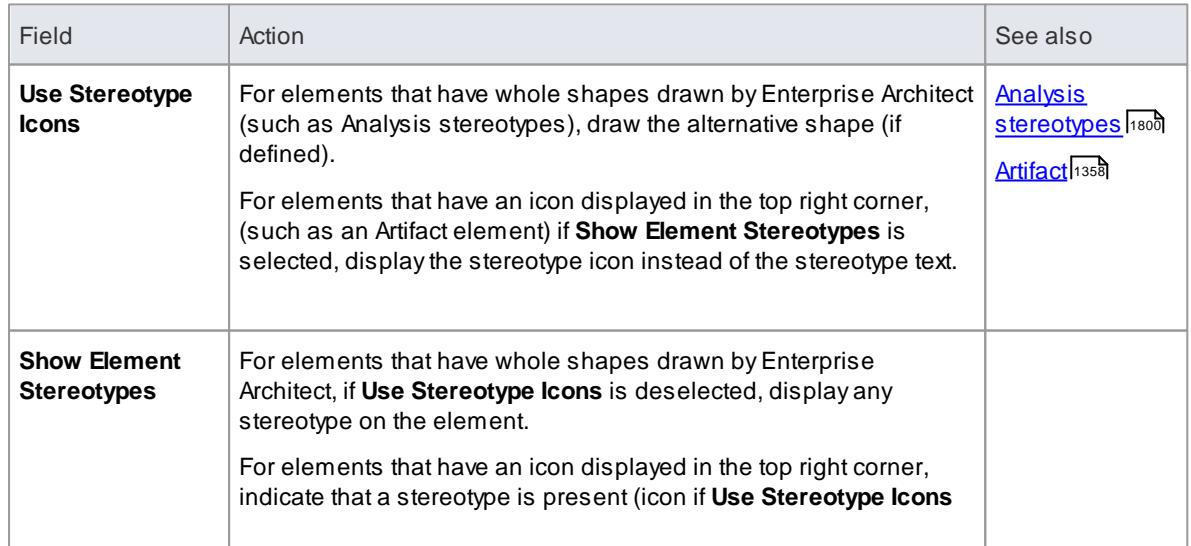

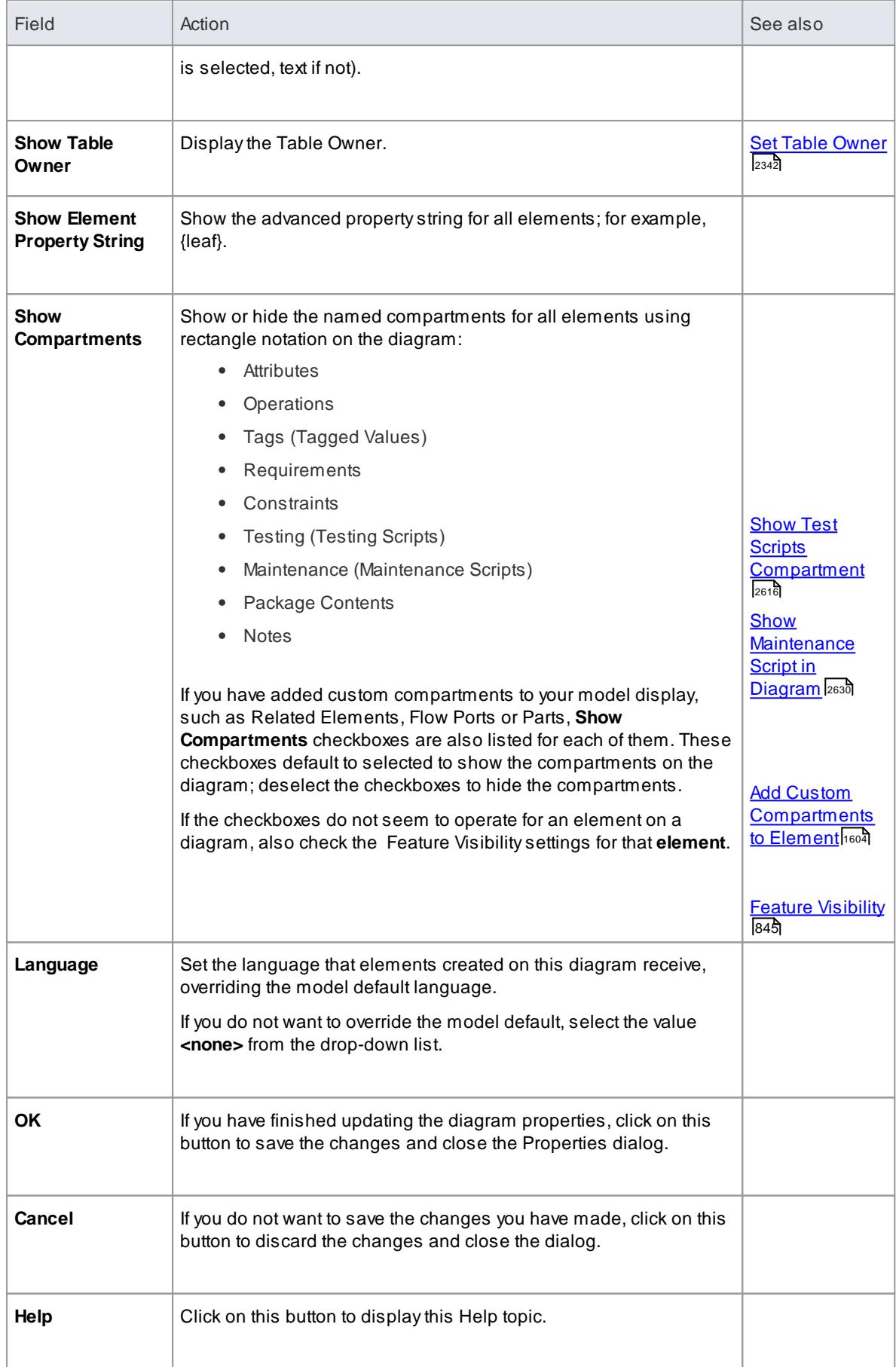

# <span id="page-873-0"></span>*5.5.6.2.4 Features Tab*

You use the Features tab of the diagram Properties dialog to define how features (attributes and operations) are displayed on the diagram.

# **Access Diagram | Properties > Features**

# **Define how features are displayed on the diagram**

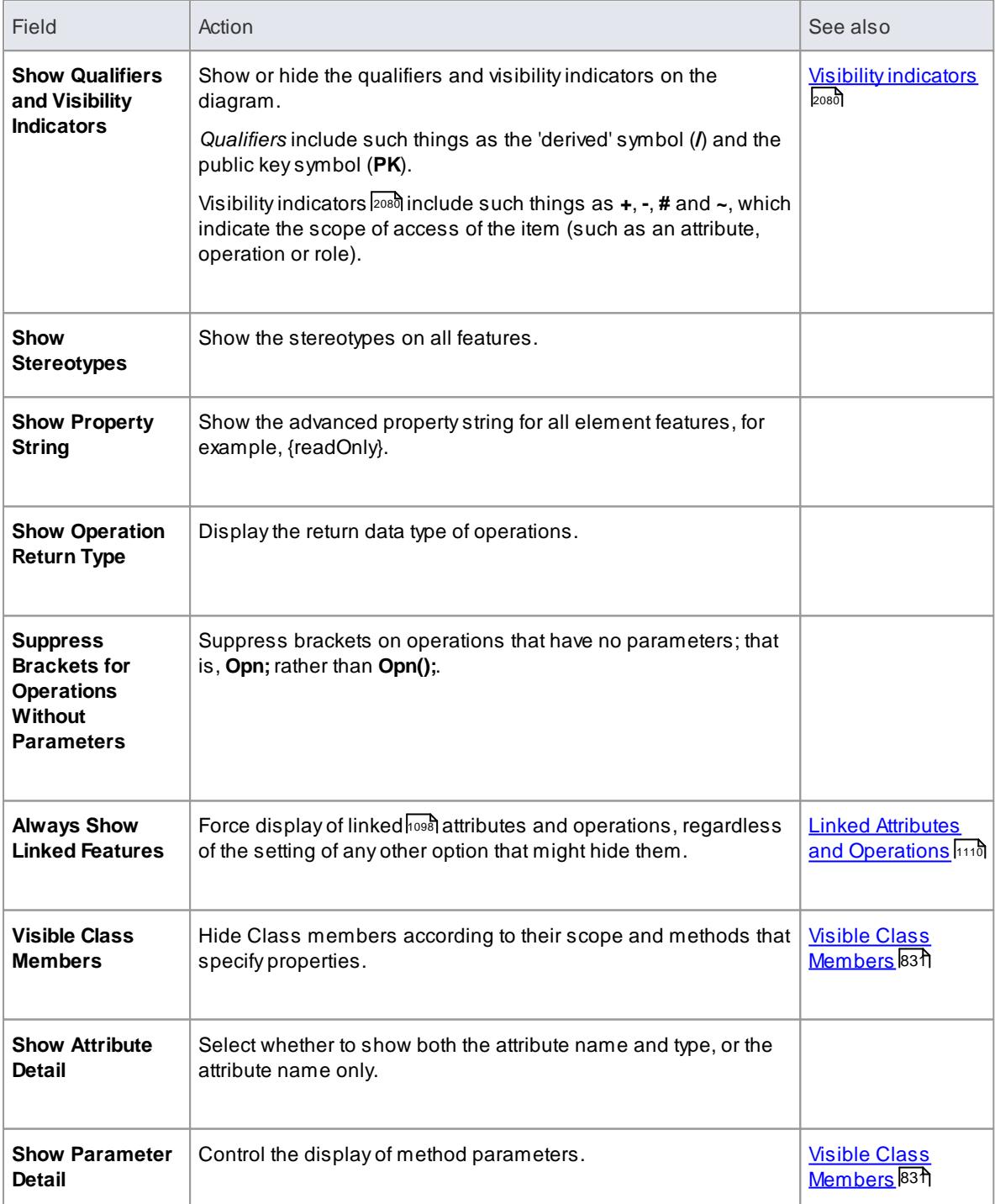

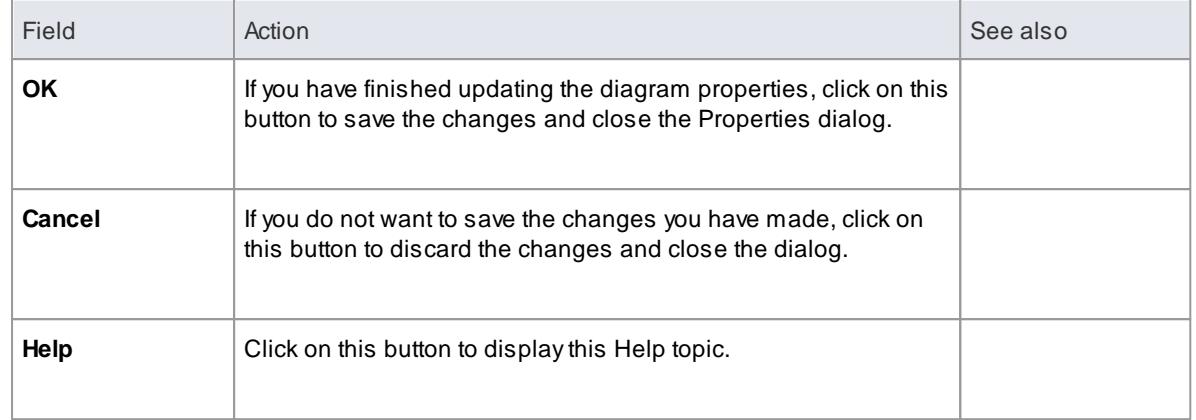

# <span id="page-874-1"></span>*5.5.6.2.4.1 Visible Class Members*

On the Features tab of the diagram Properties dialog, you use the Visible Class Members panel to hide Class members by their scope and methods that specify properties. Use the check boxes to define the visibility of Class members.

# **Access Diagram | Properties > Features : Visible Class Members**

### **Show Parameter Detail**

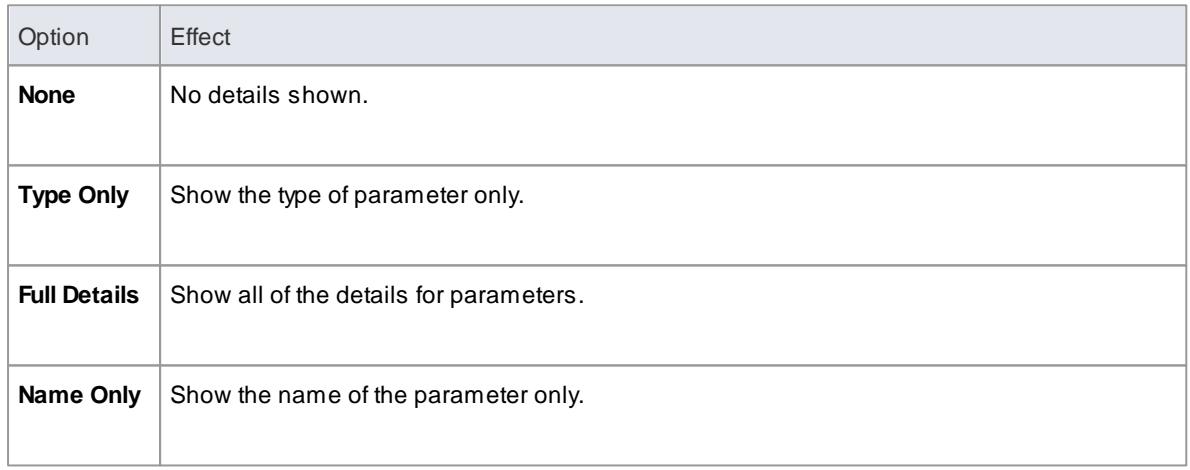

# <span id="page-874-0"></span>*5.5.6.2.5 Connectors Tab*

To define the appearance of the connectors on a diagram, you use the Connectors tab of the diagram Properties dialog.

**Access Diagram | Properties > Connectors**

### **Define connector appearance**

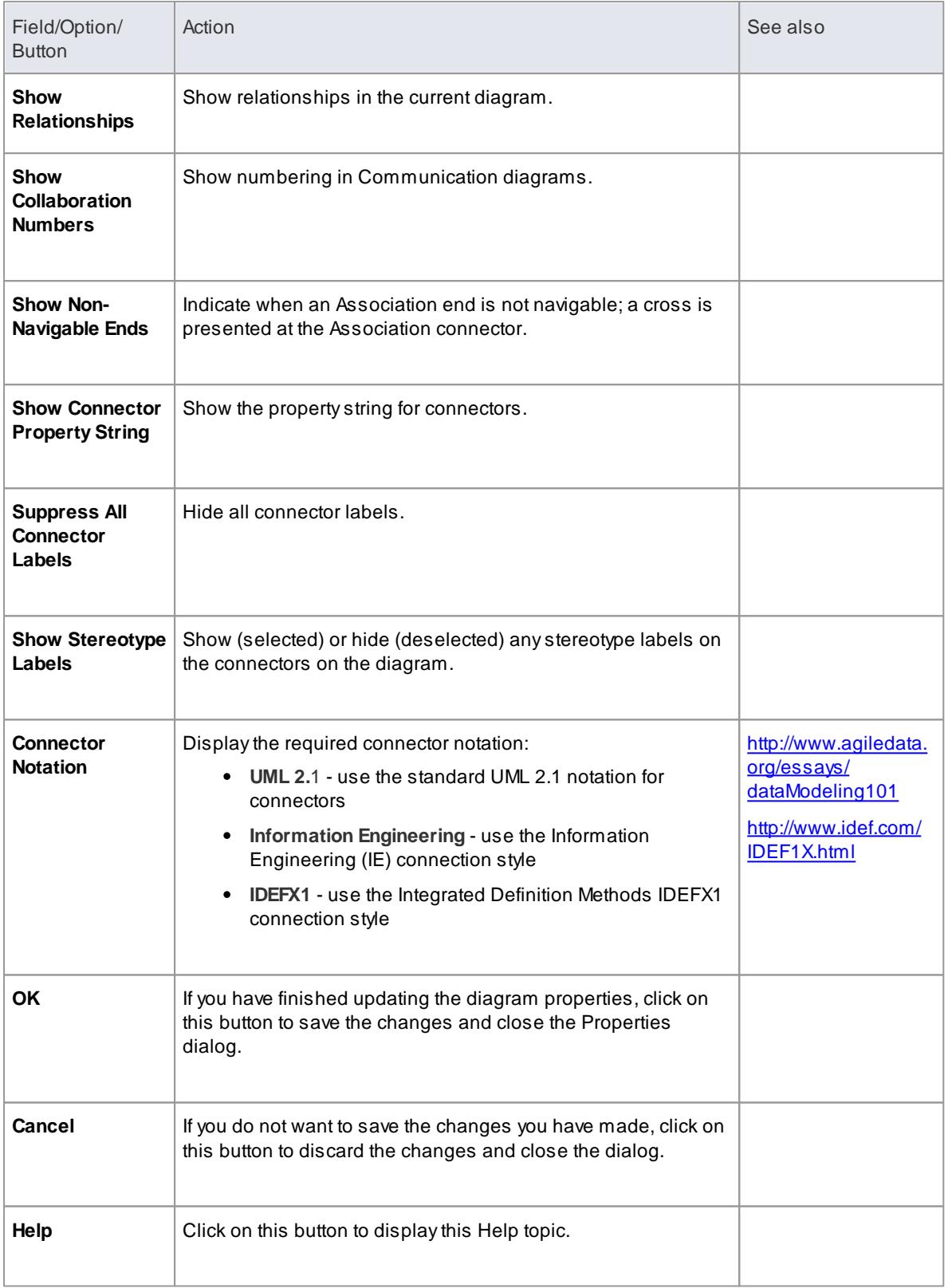

# <span id="page-876-0"></span>*5.5.6.3 Paste from Project Browser*

As well as creating new elements in the current diagram, you can drag **existing** elements (individually or as a group) from the **Project Browser** into the diagram. To select multiple elements, click on the element names in the Project Browser while pressing and holding:

- **Ctrl** to add single items to the selection of multiple elements, or
- **Shift** to select all the elements between the first and last selected items

When you drag an element onto a diagram from the Project Browser, the system response depends on whether you are dragging a **Package** element or **any other** type of element. For information on dragging a Package element onto a diagram, see the *Paste Packages* topic.

### **Access Drag existing element(s) onto the diagram (If the Paste Element dialog does not display, press ( Ctrl ) while dragging the elements)**

#### **Select Paste options**

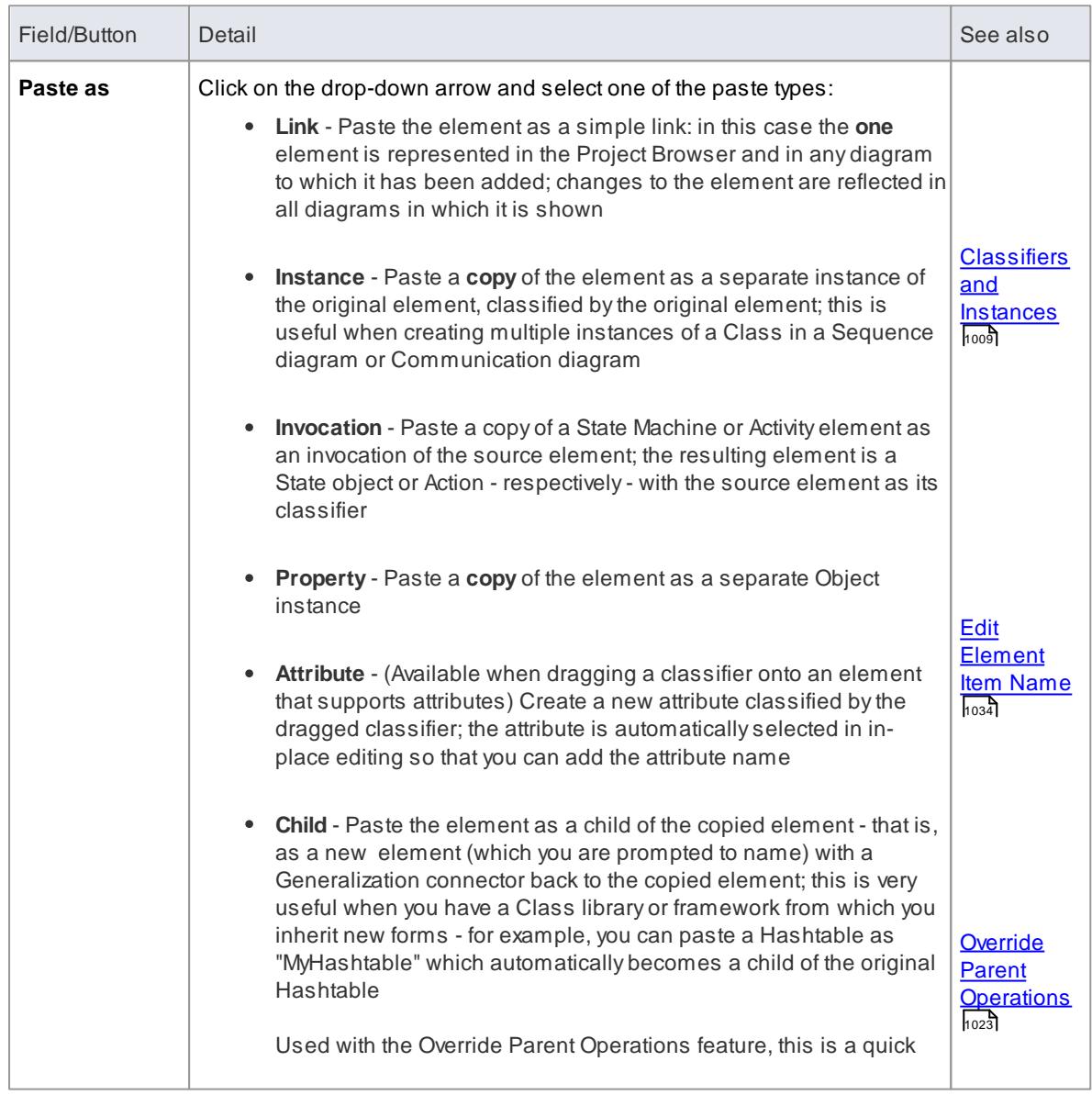

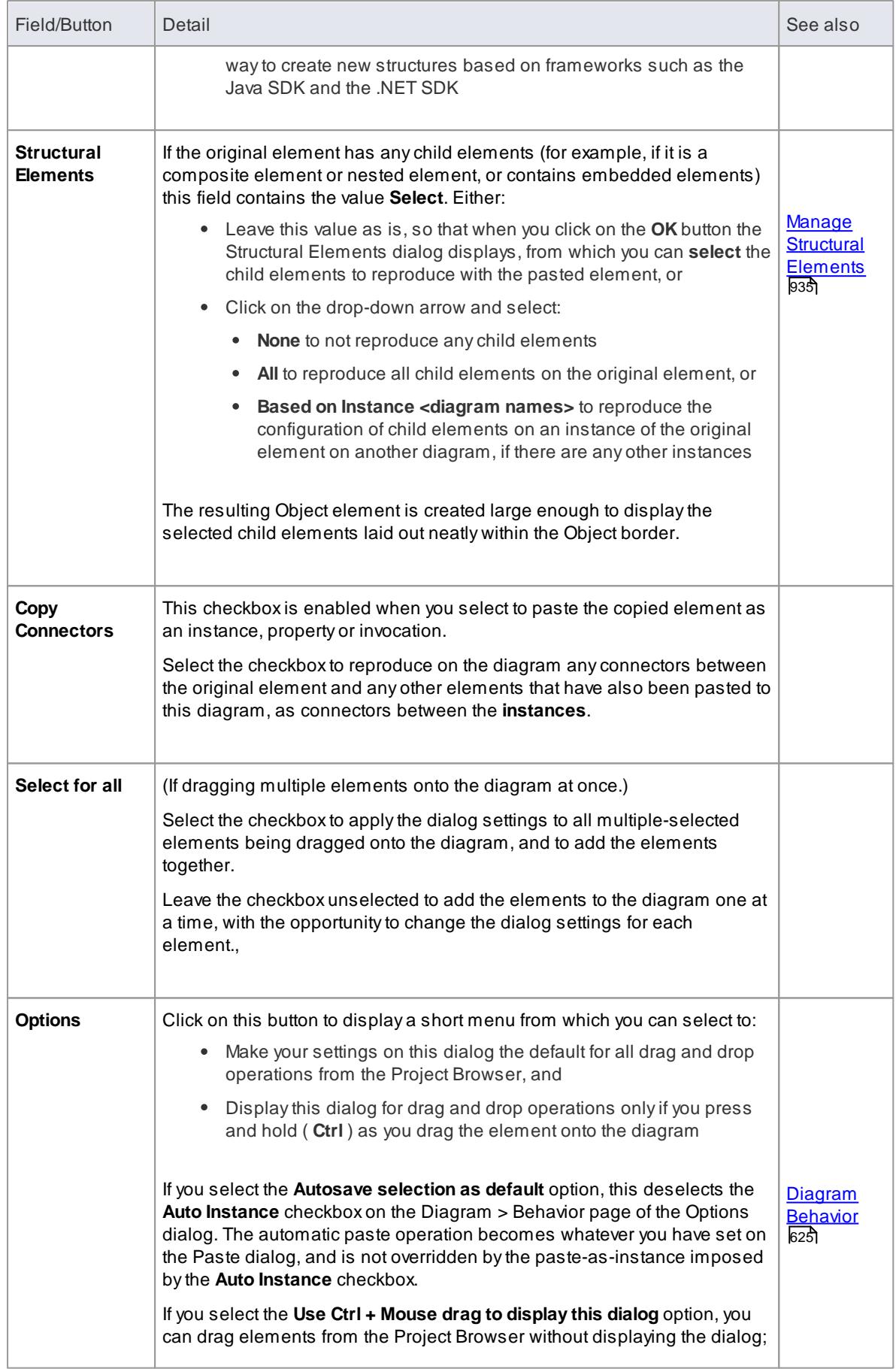

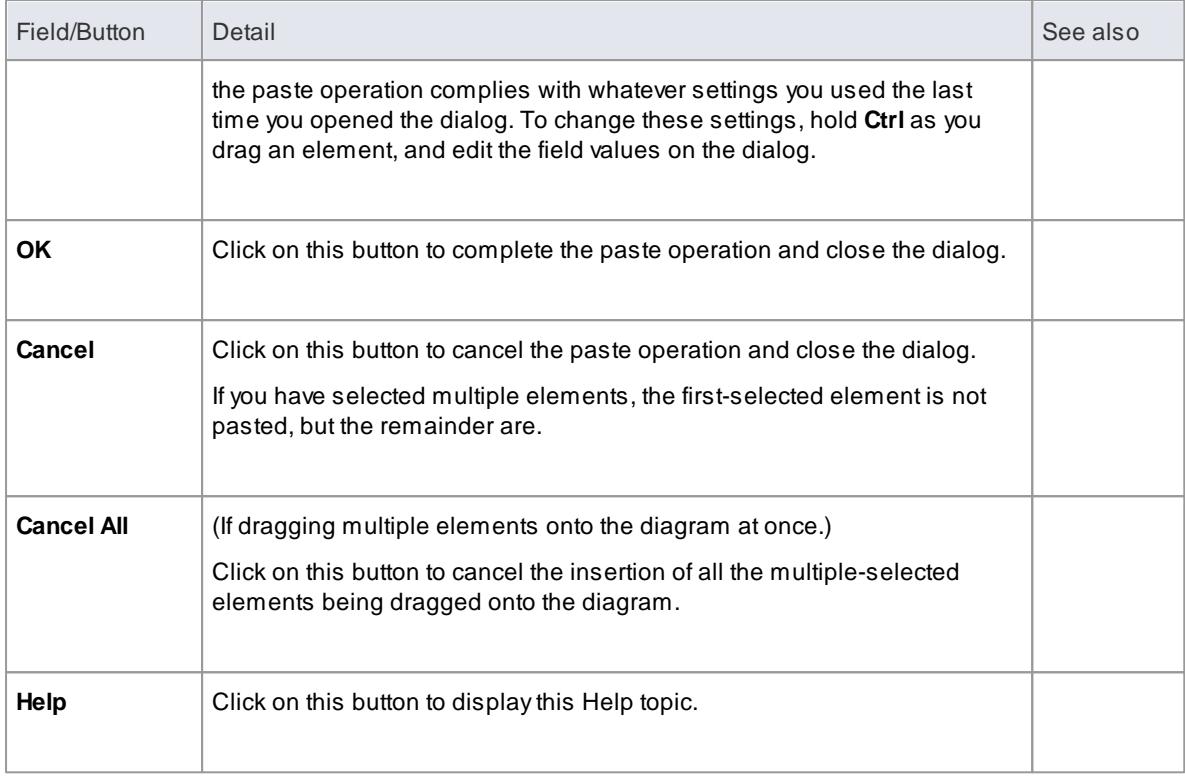

- Not all paste options apply to all element types; for many types, the only option available is a Link
- When an element dragged from the Project Browser is pasted into the diagram, its default style and size is applied rather than any alternative styles and sizes used for instances of the element in other diagrams

#### **Learn more**

- Paste [Packages](#page-878-0) 835
- c<u>onnect [Requirements](#page-1822-0) ا</u>
- **Create Object From [Attribute](#page-1051-0) 1008**
- Make Linked [Element](#page-974-0) ALocal Copy 931
- [CopyElements](#page-955-0) Between Diagrams 912

### <span id="page-878-0"></span>*5.5.6.3.1 Paste Packages*

When you drag a Package element from the Project Browser onto the current diagram, you can paste it into the diagram as one of a number of different objects, by simple selection from a menu.

### **Access Drag existing Package(s) onto the diagram (If the Place Package on Diagram menu does not display, press ( Ctrl ) while dragging the Package)**

#### **Select Paste options**

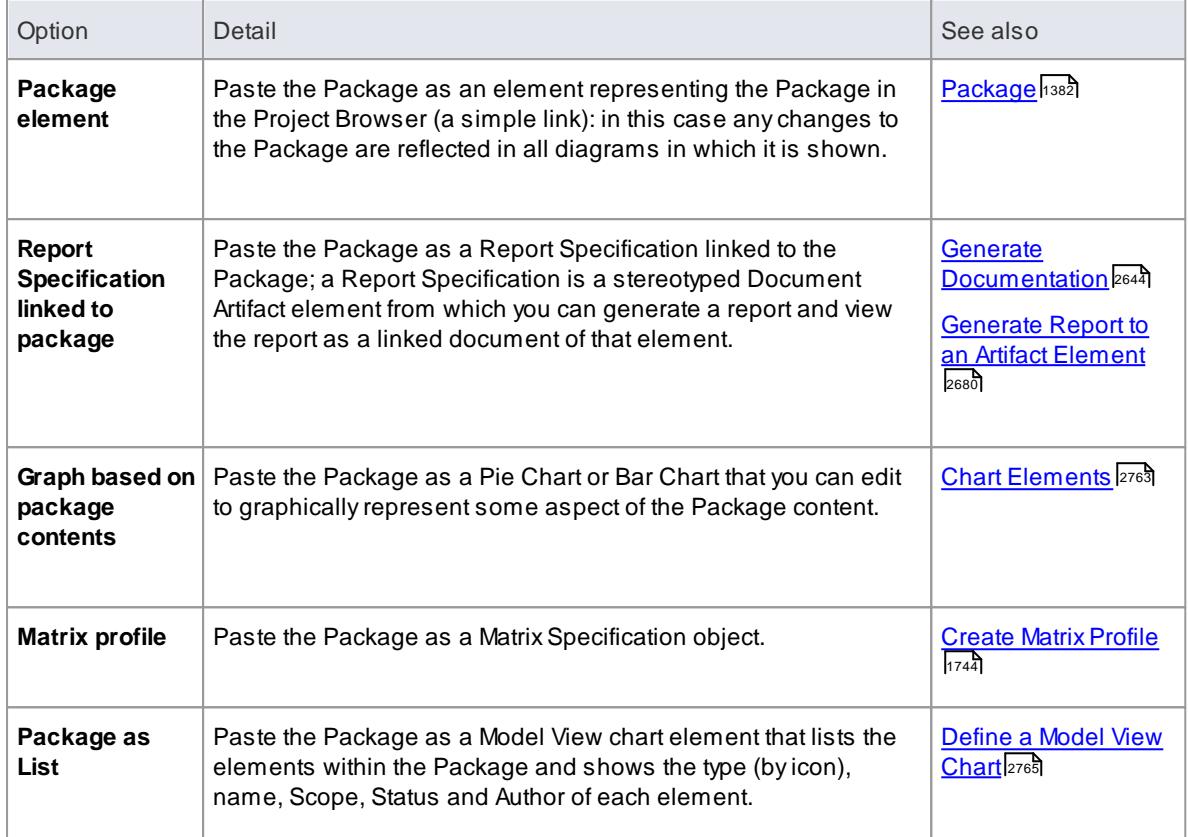

# **Learn more**

Paste from Project [Browser](#page-876-0) 833

# *5.5.6.4 Copy And Paste Diagram Element*

# **How to**

To copy a diagram element

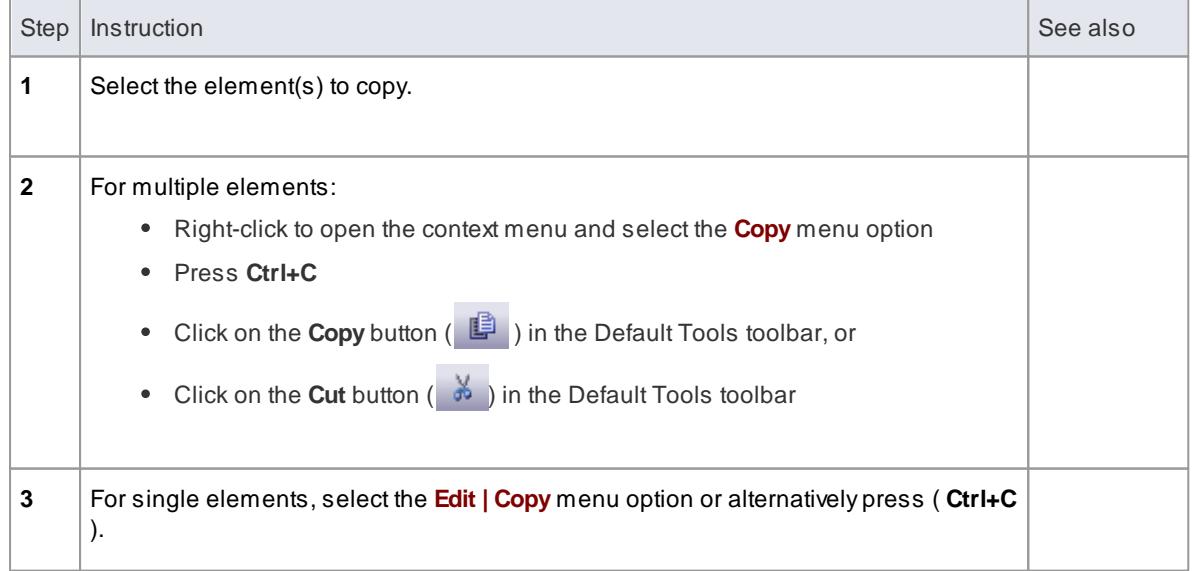

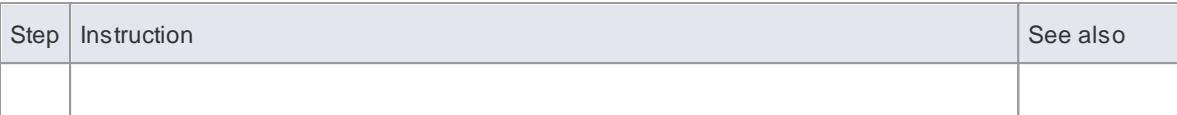

# To paste diagram elements

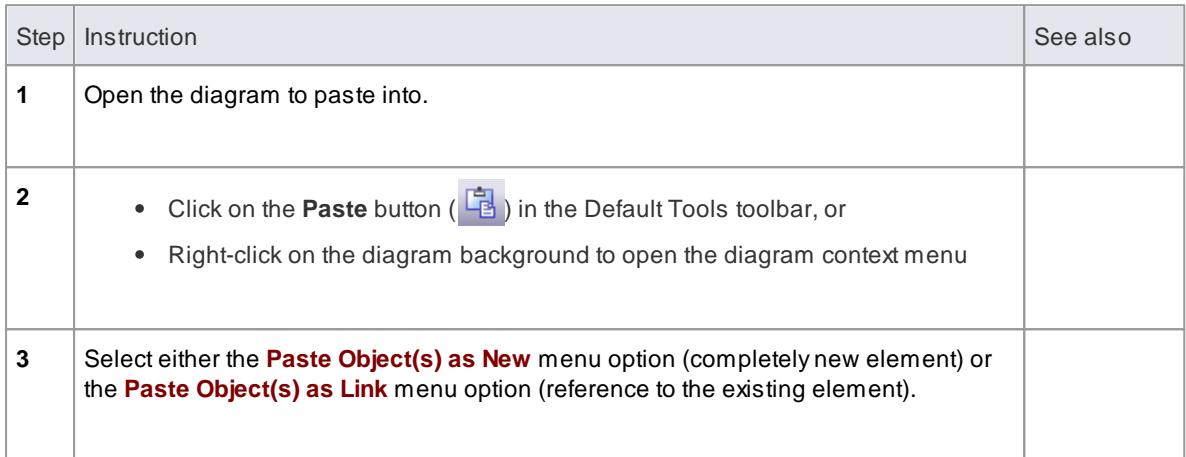

# **Notes**

The **Date Created** and **Time Created** parameters of a pasted-as-new element are set to the current date and time; the parameters for a linked element remain the same as the copied element

# *5.5.6.5 Move/Copy Elements To & From Floating Diagrams*

If you have converted a tabbed diagram in the Diagram View into a floating diagram, you have a number of context menu options to move or copy elements between that diagram and another. The other diagram can be either another floating diagram or a tabbed diagram.

**Access** Drag element(s) between two diagrams and release mouse button

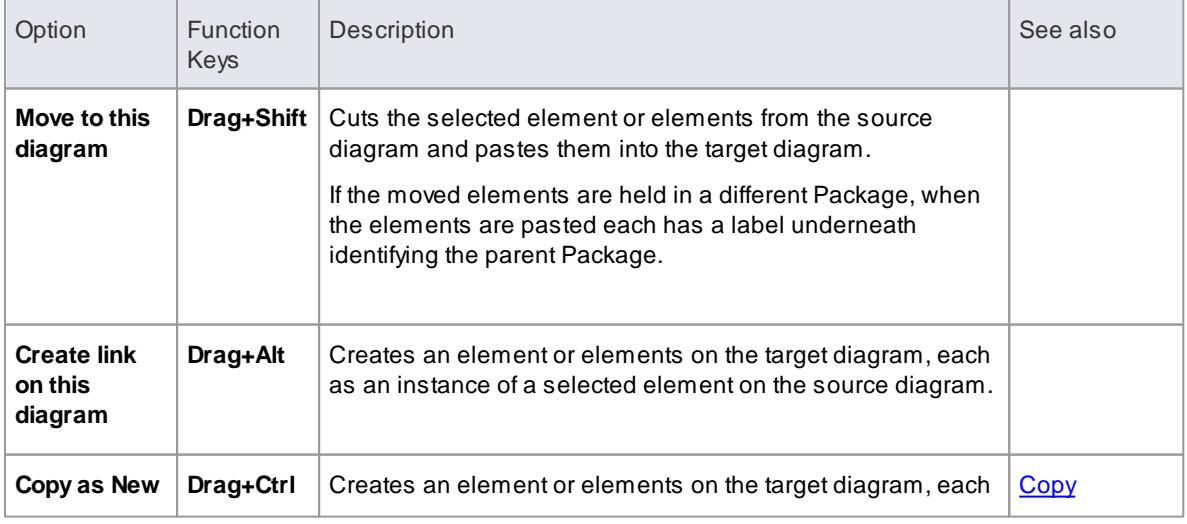

#### **Move or copy selected elements**

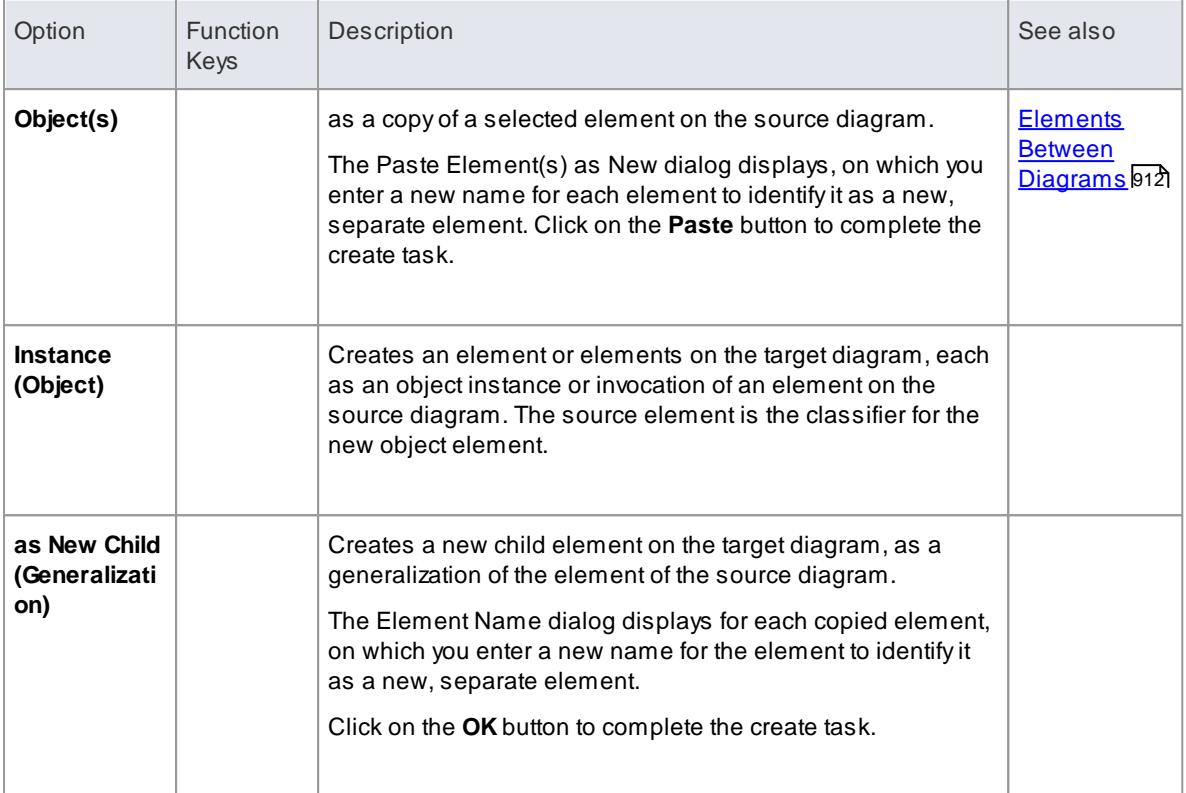

- Multiple elements are processed individually, so if one element is 'illegal' the other elements are still copied and/or transferred
- If you select multiple elements to copy as instances or generalizations, those elements must be of the same type and stereotype
- Embedded elements are moved or copied only if they are specifically selected with the parent element

#### **Learn more**

- <u>[Diagram](#page-833-0) Tabs</u> 790ী for information on floating diagrams
- <u>[Window](#page-164-0) Menu</u>I12η for information on floating diagrams
- Paste from Project [Browser](#page-876-0) 833 for information on copying, pasting and moving elements using the Project Browser

# *5.5.6.6 Place Related Elements on Diagram*

To find and place related elements on the current diagram, use the Relationships window.

### **Access Element | Relationships (Ctrl+Shift+2)**

### **Topics**

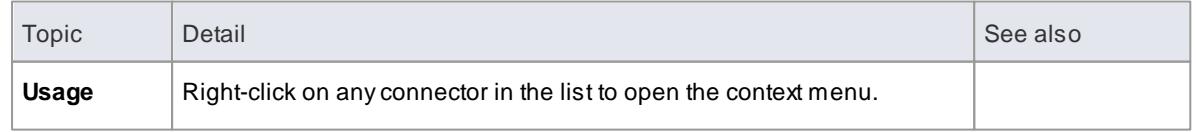

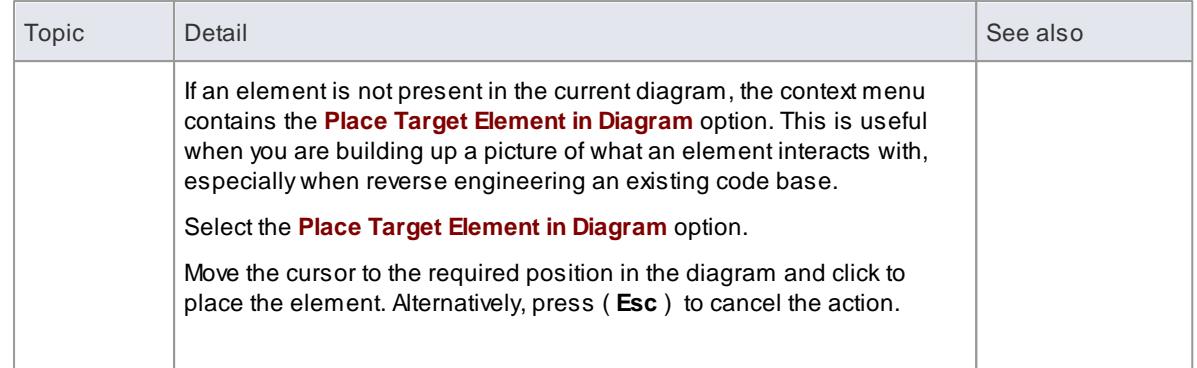

# *5.5.6.7 Delete Diagram*

### **Delete a diagram from your model**

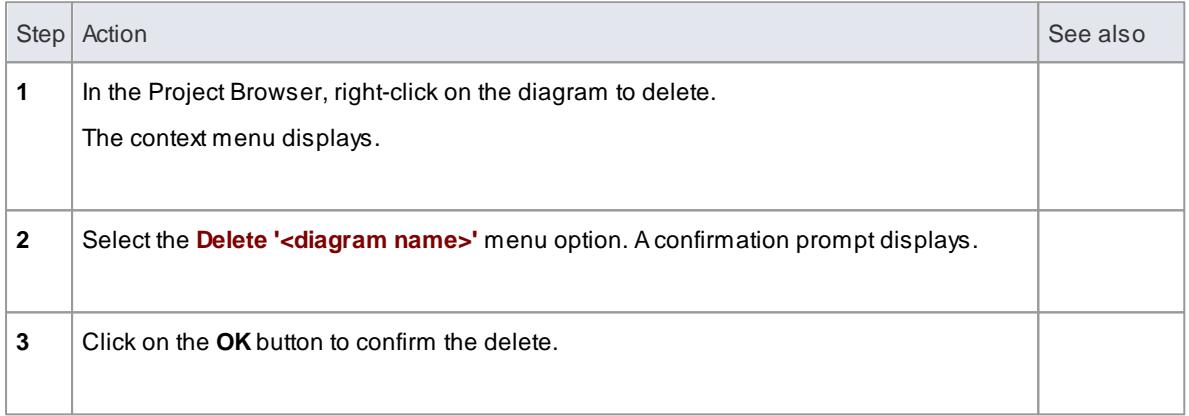

### **Notes**

- In Enterprise Architect there is no Undo feature for deleting diagrams, so be certain that you want to delete a diagram before you do so
- When you delete a diagram, you do not delete the elements in the diagram from the model
- In the Corporate, Business and Software Engineering, Systems Engineering and Ultimate editions of Enterprise Architect, if security is enabled you must have **Manage Diagrams** permission to create new diagrams
- You can also delete multiple diagrams from the Project Browser, by holding ( **Ctrl** ) or ( **Shift** ) while you select them, then right-clicking on one of them and selecting the **Delete selected items** context menu option

### **Learn more**

[Permissions](#page-372-0) List 329

# *5.5.6.8 Rename Diagram*

# **How to**

To rename a diagram

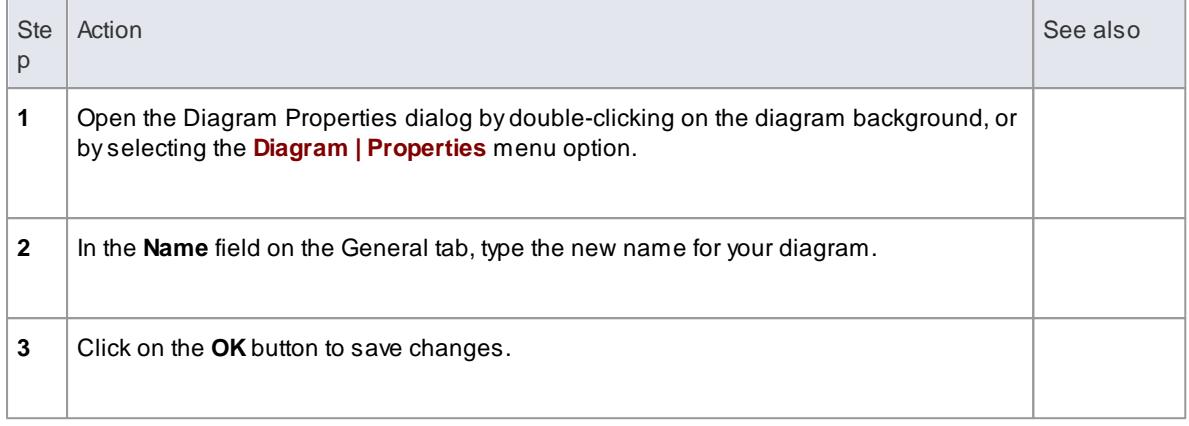

# *5.5.6.9 Change Diagram Type*

If necessary, you can change one type of diagram to another type. This is useful if you have either made a mistake in selecting the diagram type to begin with, or if the purpose and nature of a diagram changes during analysis.

# **Access Diagram | Advanced | Change Type**

# **Change a diagram type**

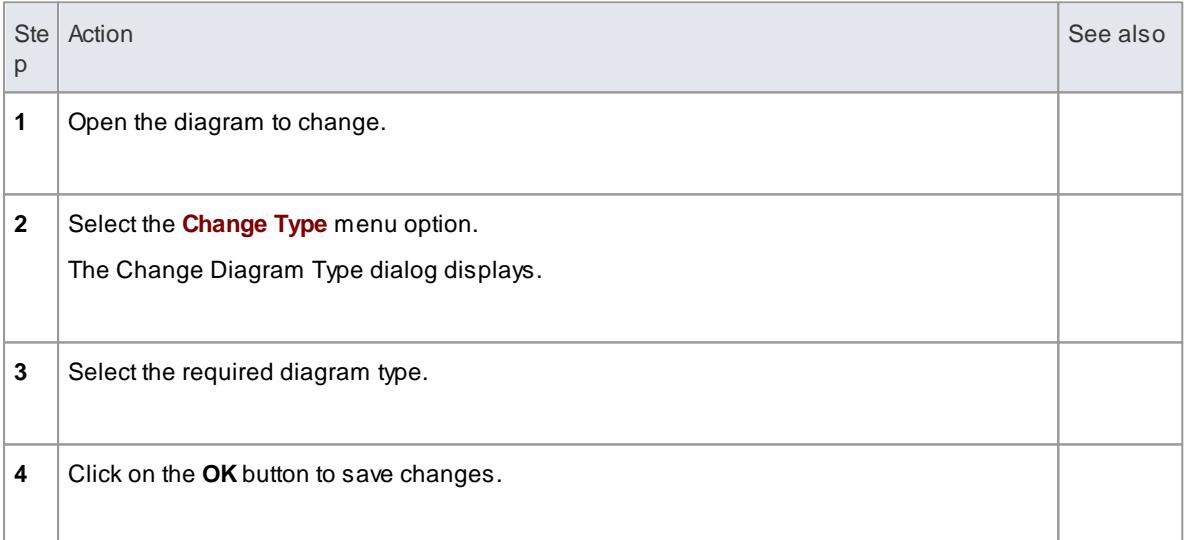

# **Notes**

• Some diagram types do not transfer to others; for example you cannot change a Class diagram into a Sequence diagram

# *5.5.6.10 Diagram Navigation Hotkeys*

The diagram hotkeys enable you to quickly navigate to and select elements within a diagram. The following table details the key combinations and their functionality.

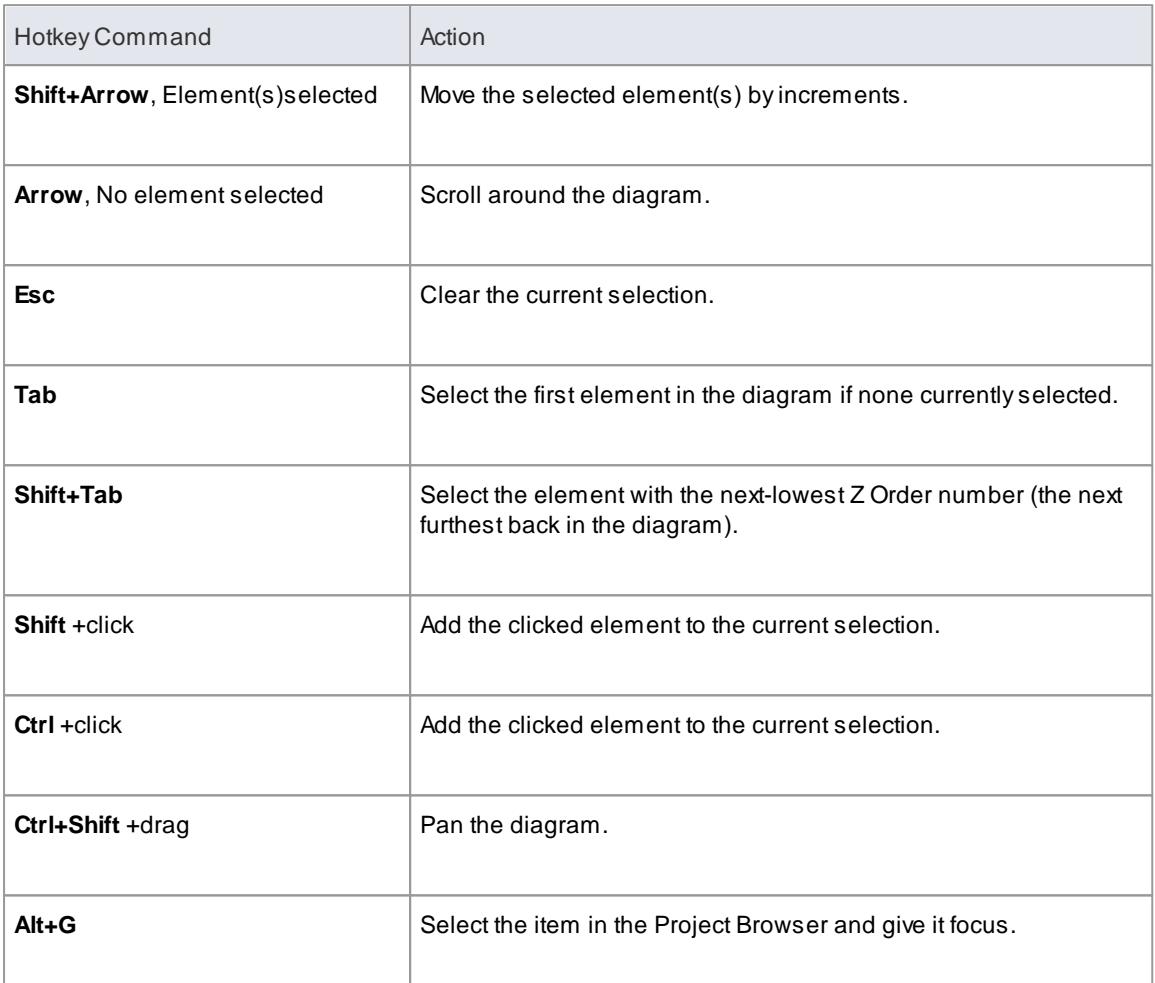

# *5.5.6.11 Copy Image to Disk*

You can copy a diagram image to a disk file in the following formats:

- Windows bitmap (256 color bitmap)
- GIF image
- Windows Enhanced Metafile (standard metafile)
- Windows Placeable Metafile (older style metafile)
- PNG format
- JPG
- $\bullet$  TGA

### **How to**

To copy a diagram image to file

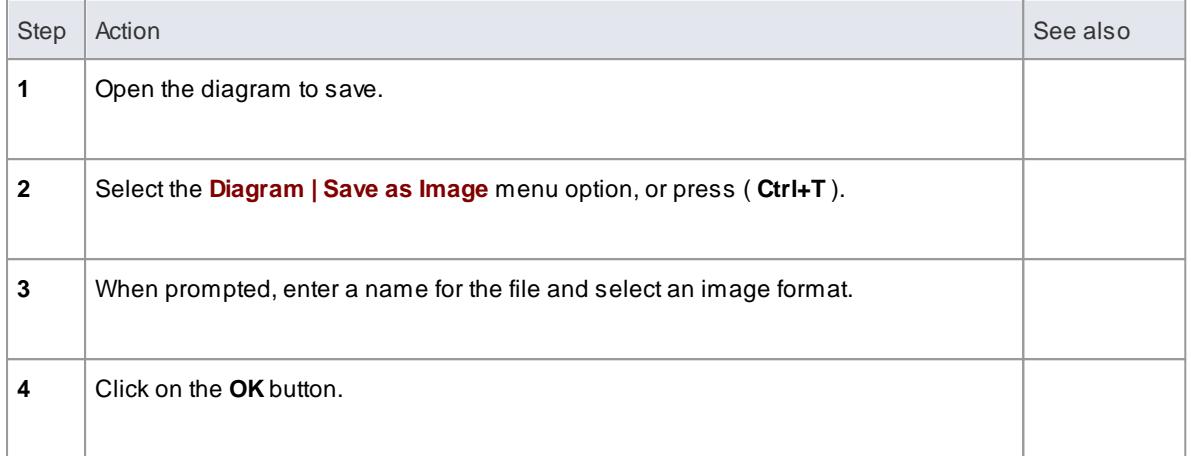

Enterprise Architect clips the image size to the smallest bounding rectangle that encompasses all diagram elements

# *5.5.6.12 Copy Image to Clipboard*

You can copy diagram images onto the MS Windows clipboard and paste them directly into MS Word or other applications.

#### **Copy an image to the clipboard**

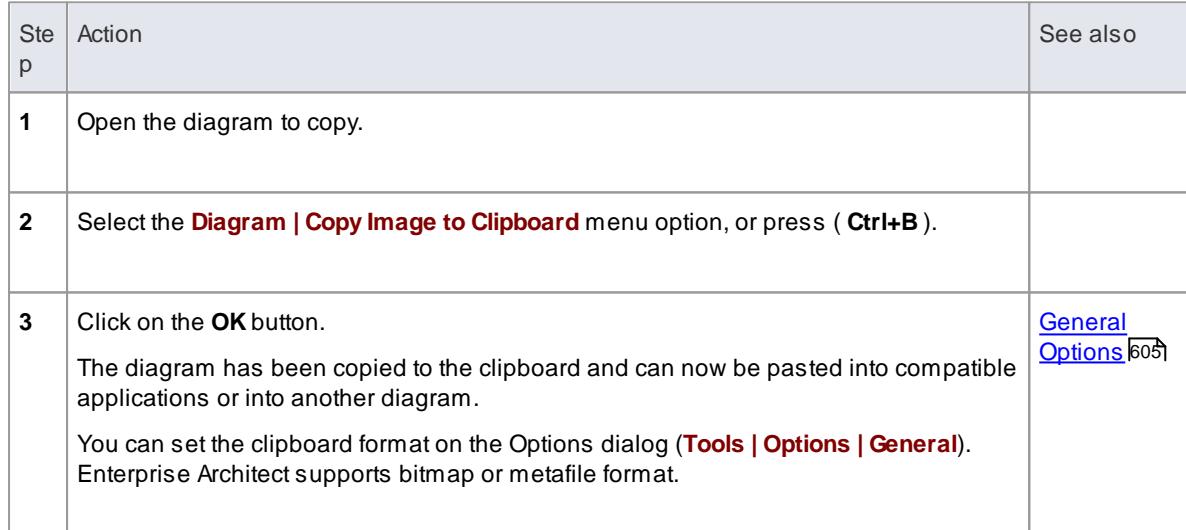

# *5.5.6.13 Copy (Duplicate) Diagram*

As you develop the diagrams in your model, you might find that some of the diagrams use many of the same elements and have a similar format. You can copy and replicate the complete diagrams for minor modification, resulting in a duplicate diagram with either:

- Links back to the original diagram elements, **unless** those elements are Text, Note, Hyperlink, Lifeline or Object elements that are specific to the diagram and that are copied (*shallow mode*) or
- Complete copies of all elements in the diagram, other than Packages (*deep mode*) or
- Complete copies of all elements in the diagram that have the **same parent** as that of the diagram, and

links back to the original diagram elements for all other elements on the diagram (*smart mode*)

#### **Access Project Browser | right-click on diagram | Copy Diagram** then **Project Browser | right-click on Package | Paste Diagram**

### **Duplicate a diagram**

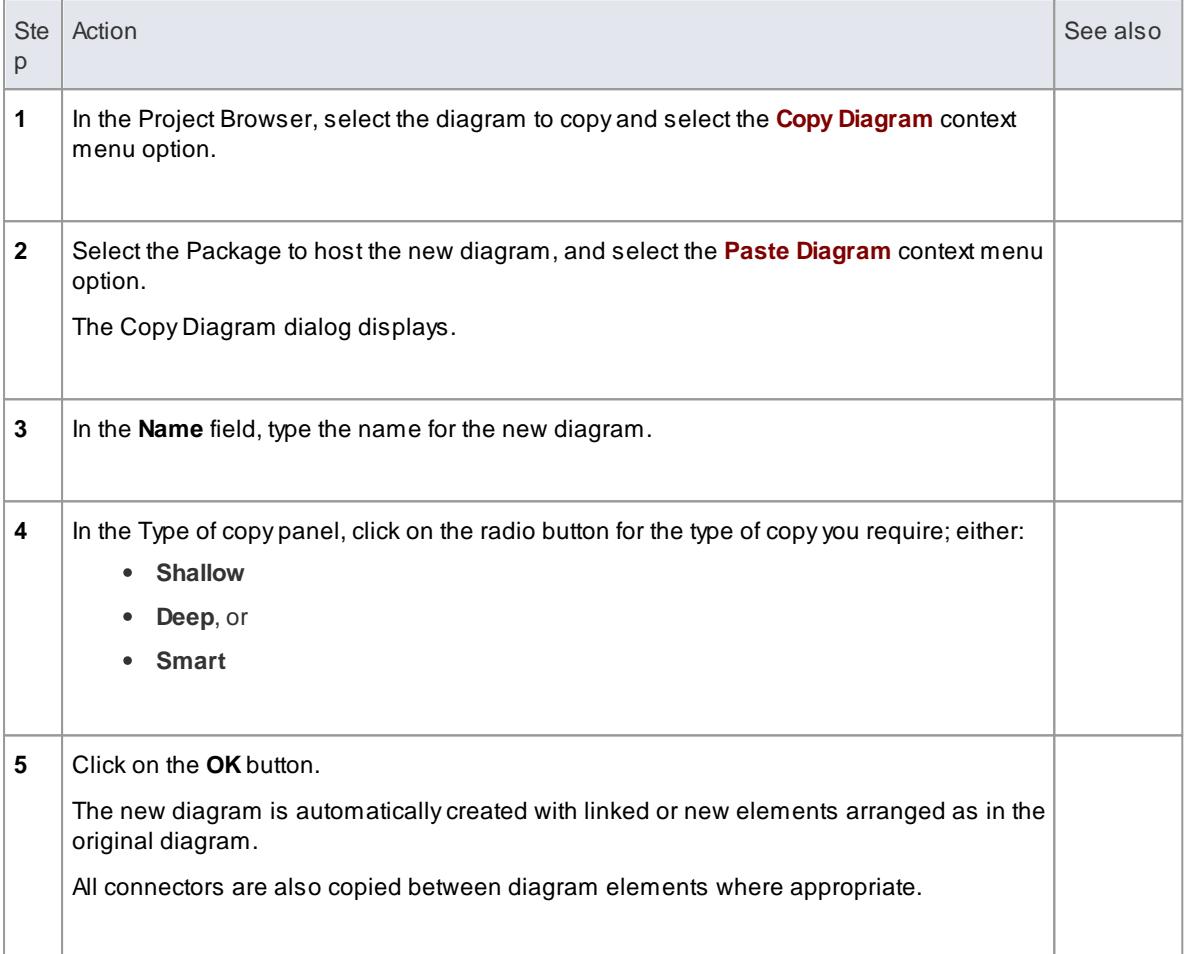

### **Notes**

- In the Corporate, Business and Software Engineering, Systems Engineering and Ultimate editions of Enterprise Architect, if security is enabled you must have **Manage Diagrams** permission to copy diagrams
- You can also paste a copied diagram as a child of a composite element
- For a diagram copied in *shallow mode*, any changes to the properties of the original elements are reflected only in those elements that are copied as simple links in the pasted diagram
- For a diagram copied in *deep mode*, any changes to the properties of the original elements are not reflected in the elements in the pasted diagram
- For a diagram copied in *deep mode*, Package elements are copied as simple links only; you cannot paste as new
- For a diagram copied in *smart mode*, any changes to the properties of the original elements are reflected only in those elements that are copied as simple links in the pasted diagram

Element position and size are independent in all copy modes

#### **Learn more**

- [Permissions](#page-372-0) List 329
- [Composite](#page-979-0) Elements 936

### *5.5.6.14 Z Order Elements*

Z Order refers to an element's depth in the diagram perspective, and thus influences which elements appear in front of others and which appear behind.

### **Set the Z Order of an element**

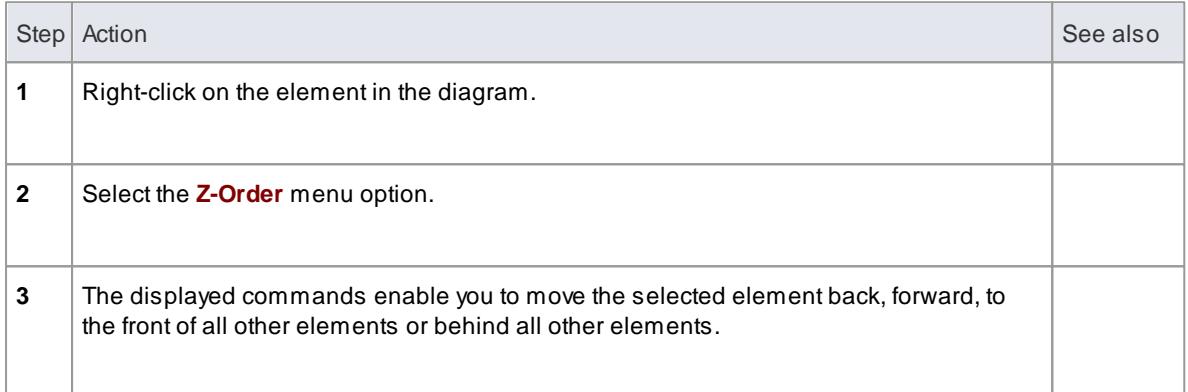

#### **Notes**

- This option enables you to change the Z order of a single element approximately in relation to the rest of the diagram; you can also select the **Modify Z Order** option from the *diagram* context menu, to review and adjust the Z Order of each element on the diagram precisely relative to each other element
- On a diagram, you can move the focus from element to element according to Z Order, by pressing **Shift+Tab**; each time you press these keys, the element with the next-lowest Z Order number is selected

#### **Learn more**

[Diagram](#page-821-0) Context Menu 778

### *5.5.6.15 Set the Default Diagram*

Aproject might have a default diagram. If set, this diagram loads when Enterprise Architect first opens the model. It is often convenient to place hyperlinks to other diagrams and resources on the default diagram, thus creating a Home Page for your model.

**Access Diagram | Advanced | Make Model Default**

#### **Notes**

- Once you have specified a default diagram, the **Home** icon on the Diagram toolbar takes you back to that diagram from your current location in the model
- In the Corporate, Business and Software Engineering, System Engineering and Ultimate editions of

Enterprise Architect, if security is enabled you must have **Manage Project Settings** permission to set the model default diagram

#### **Learn more**

- Diagram [Advanced](#page-138-0) Menu 95
- [Diagram](#page-181-0) Toolbar 138

# *5.5.6.16 Open Package From Diagram*

### **How to**

To open a Package from within a diagram follow the steps below:

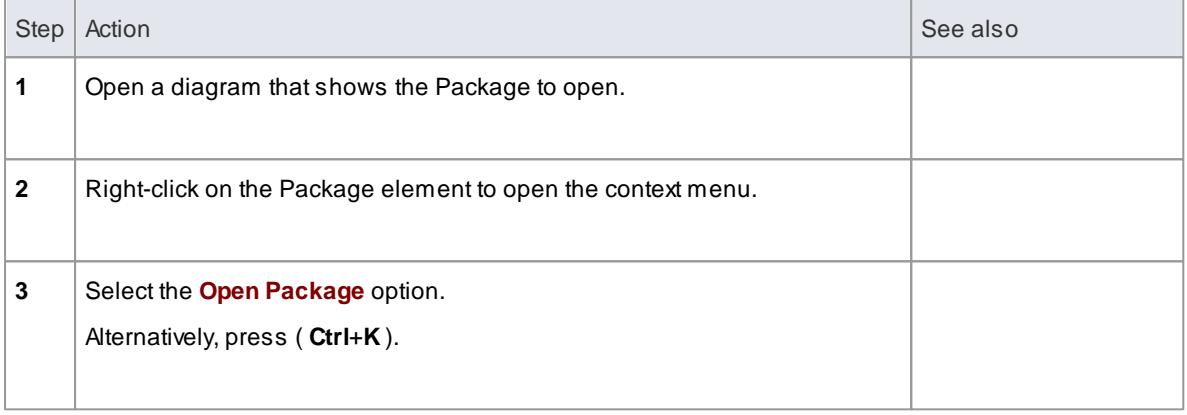

### **Notes**

Enterprise Architect finds the Package default diagram and opens it for you; this is the first available diagram in the Package, selected in alphabetical order - for example, a diagram called Alpha in a child Package or element several levels down opens before a diagram called Beta immediately under the selected Package

# <span id="page-888-0"></span>*5.5.6.17 Feature Visibility*

When you set up the characteristics and features of an element, you can set a collection of options to **display** or **hide the features** of that element on a specific diagram. You can also filter the attributes and operations that are shown by **scope** - such as hiding all protected attributes - or select to hide or show **specific** attributes and operations. The visibility you set applies only to the current diagram, so a Class can appear in one diagram with all features displayed, and in another with features hidden.

It is possible to hide or show inherited attributes, operations, responsibilities, constraints and Tagged Values for elements that support those features. When the system displays **inherited** features, it creates a merged list from all generalized parents and from all realized interfaces. If a child Class redefines something found in a parent, the parent feature is omitted from the list.

### **Access In diagram, right-click element | Feature and Compartment Visibility, or click element, then Element | Feature Visibility (Ctrl+Shift+Y)**

### **Customize feature visibility**

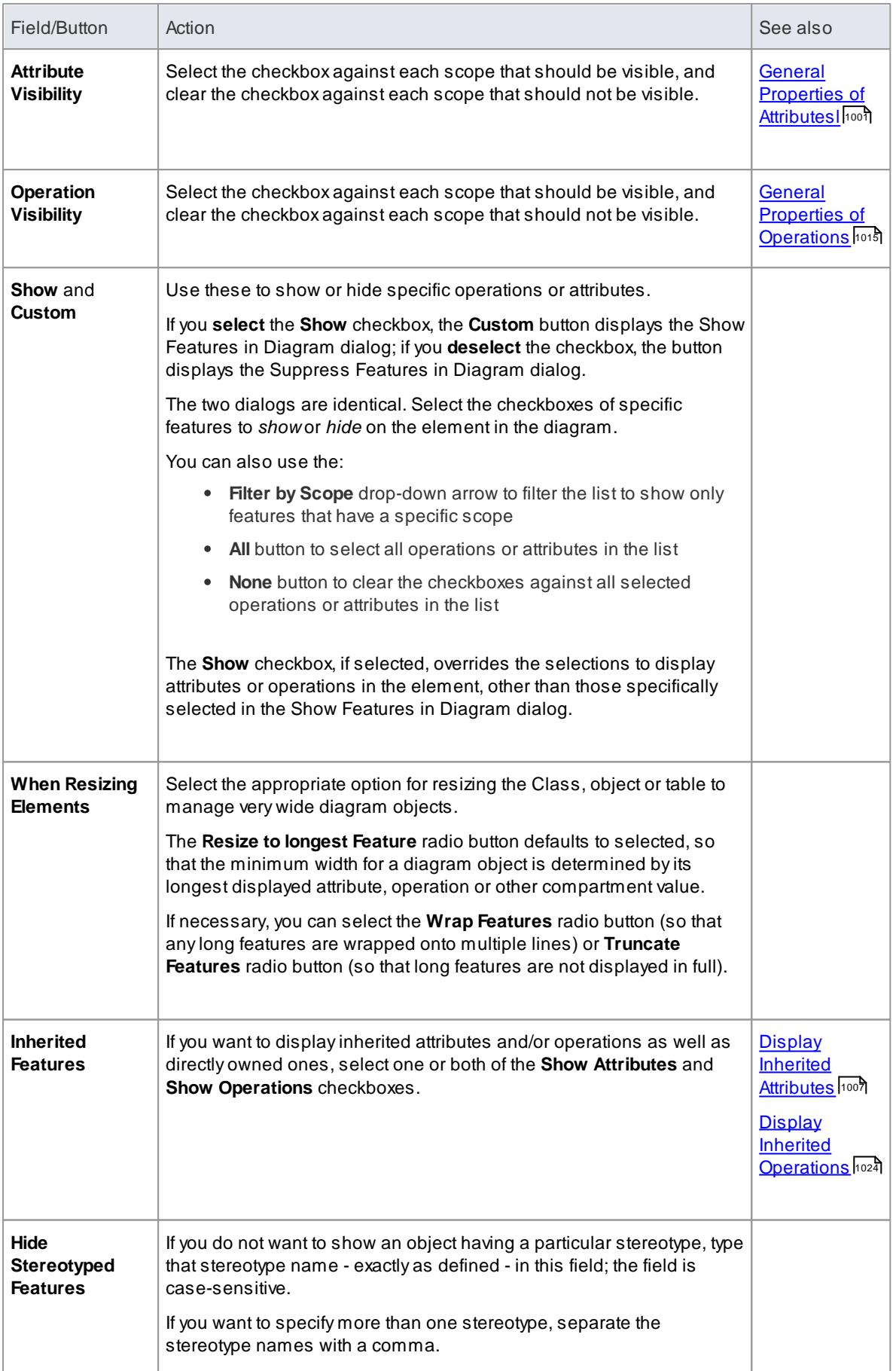

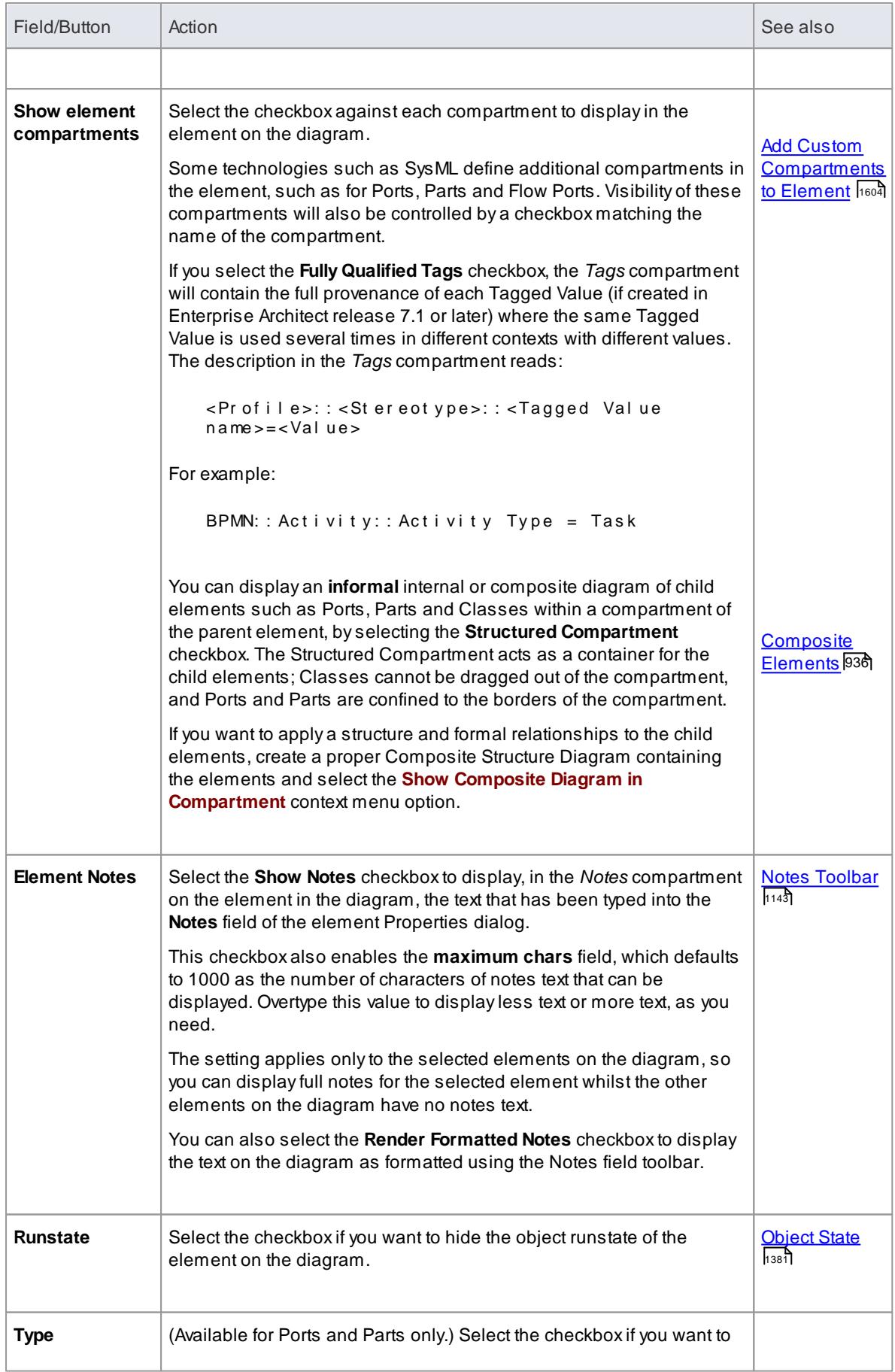

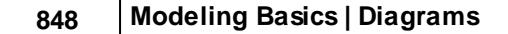

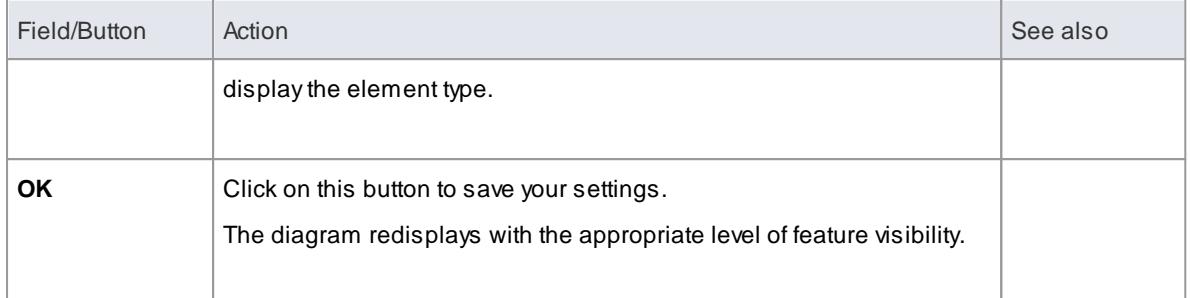

To show features for element types that do not have visible compartments, such as Use Cases and Actors, right-click on the diagram object to display the context menu and select the **Advanced | Use Rectangle Notation** option

# <span id="page-891-0"></span>*5.5.6.18 Insert Diagram Properties Note*

Properties of a diagram can be displayed on screen within a custom text box. You can move this text box around and change its appearance. You cannot change what the text box says.

# **Topics**

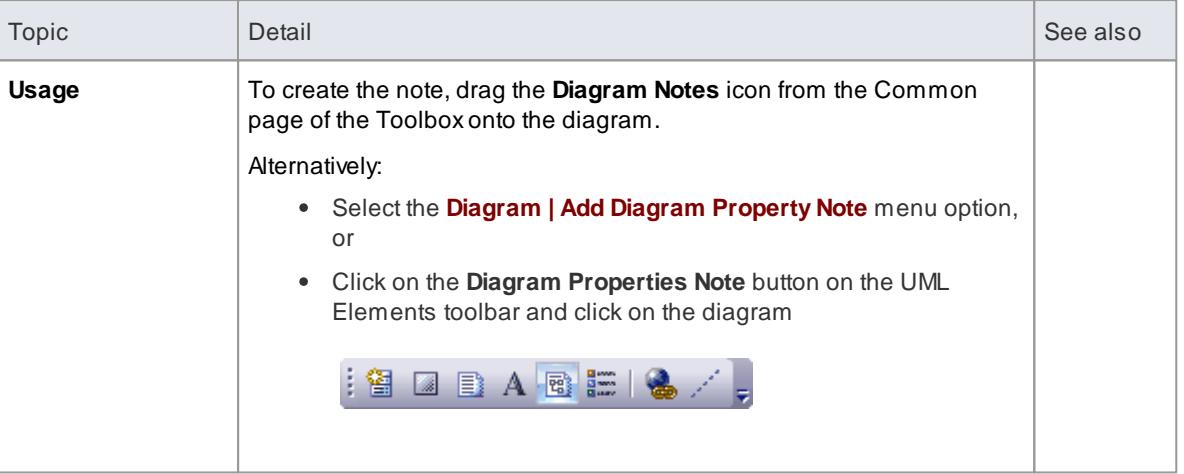

#### **Notes**

• This is not the same as the diagram details note, which displays in the top left corner of the diagram if the **Show Diagram Details** checkbox is selected on the Diagram Properties dialog; you cannot move the diagram details, nor change the appearance - to hide the diagram details, deselect the checkbox

### **Learn more**

- Configure Default [Appearance](#page-970-0) 927
- [Configure](#page-868-0) Diagram Display 825

# <span id="page-892-0"></span>*5.5.6.19 Create Legends*

A*Legend* shape identifies colors and styles you have used to group other elements on the diagram. You can use the Legend to assist in distinguishing different elements, connectors or systems on the diagram. For example, the Legend could show that all elements concerned with the management system are shaded in blue, and all outcomes connectors are shown in red. The Legend displays as a key to the diagram, with the filled shape styles first and the lines and connector styles underneath.

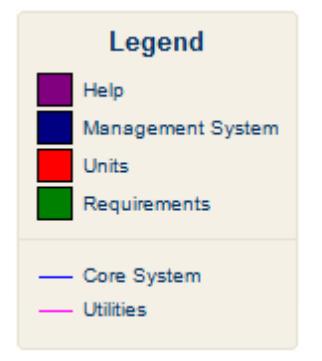

You add a Legend to the diagram, then edit it to add Legend elements, which define the colors and styles used in the diagram.

To add a Legend to a diagram, drag the *Diagram Legend* element from the Common page of the Toolbox

onto the diagram (or click on the **New Diagram Legend** icon ( $\frac{2\pi}{2}$ ) on the UML Elements toolbar, and click on the diagram).

To edit the Legend either double-click on the Legend or Right-click on the Legend and select the **Properties** context menu option.

### *5.5.6.19.1 Legend Properties*

**Access** Drag the Diagram Legend element from the Common page of the Toolbox onto the diagram

### **Use to**

Add a Legend to a diagram

#### **Reference**

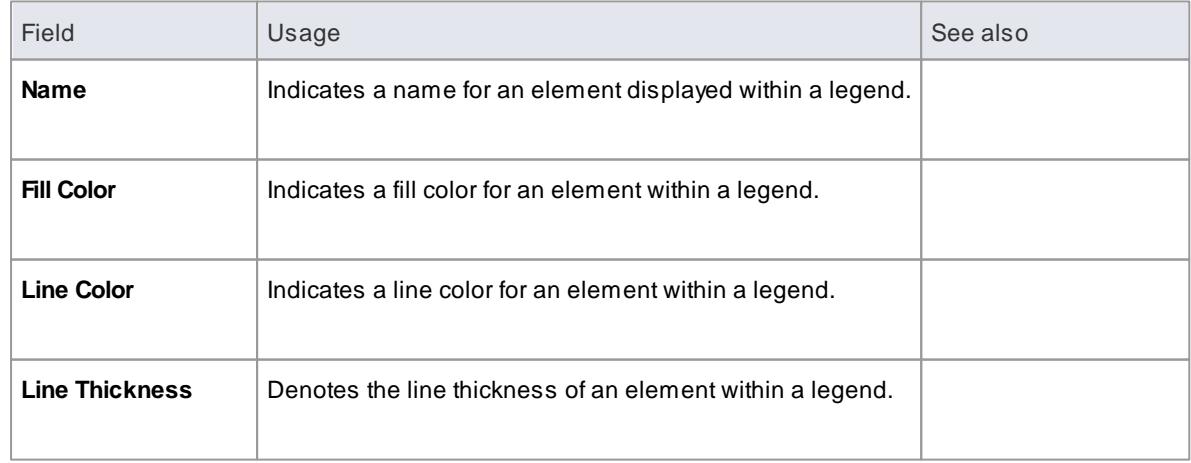

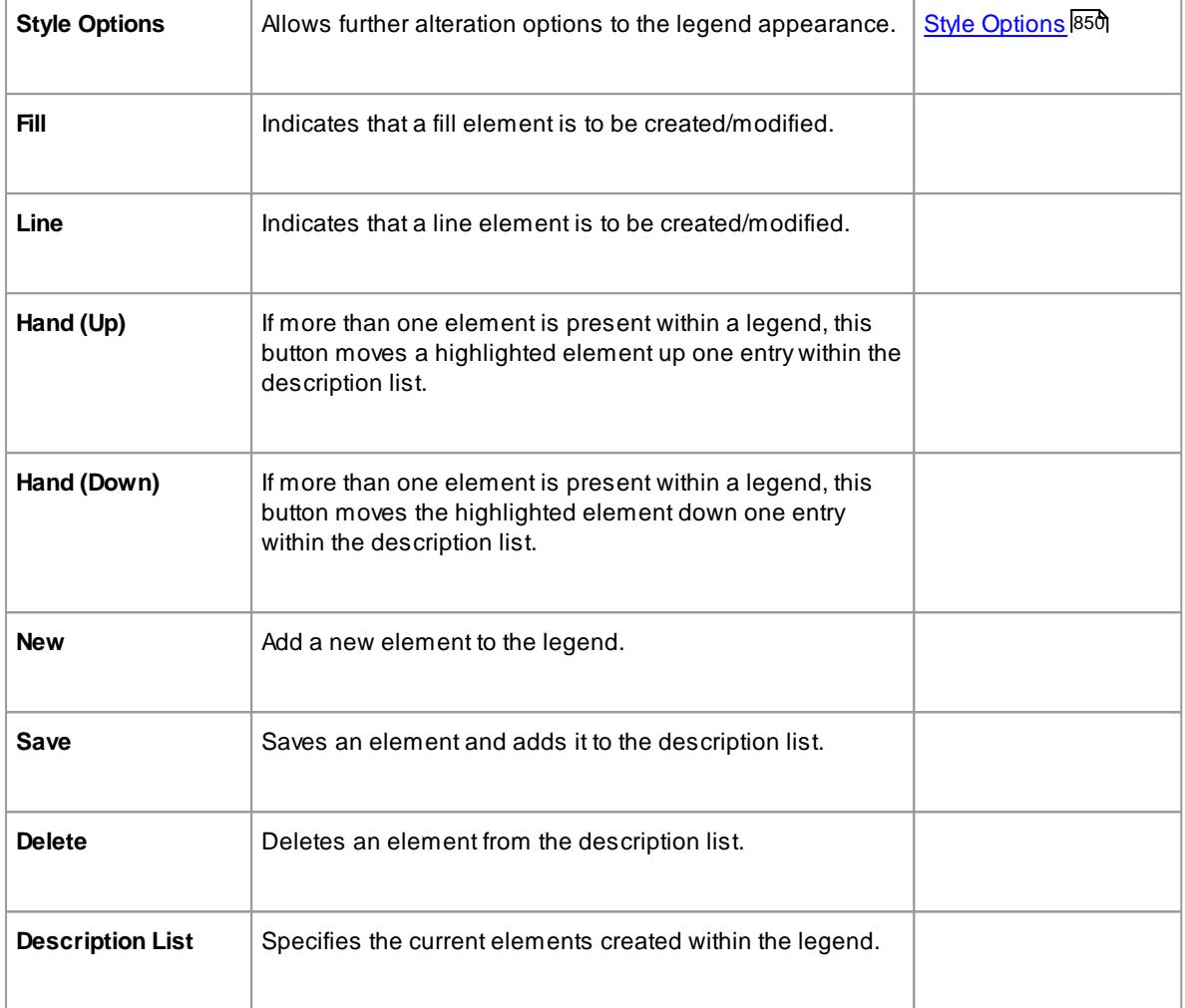

The Legend dialog enables you to add, delete, modify or re-sequence Legend elements; use the Fill tab to define the Legend elements for shapes, then click on the Line tab to define Legend elements for lines and connectors

# <span id="page-893-0"></span>*5.5.6.19.2 Style Options*

Click on the **Style Options** button **( ... )** to display the Style Options dialog, on which you can modify a Legend title, font size, background color and border color. If you choose default options for the colors, the Legend automatically assumes colors based on the diagram background color.

### **Access Legend dialog > (...)**

#### **Modify appearance of a Legend**

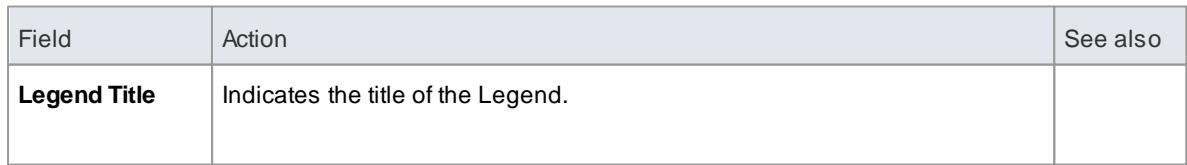

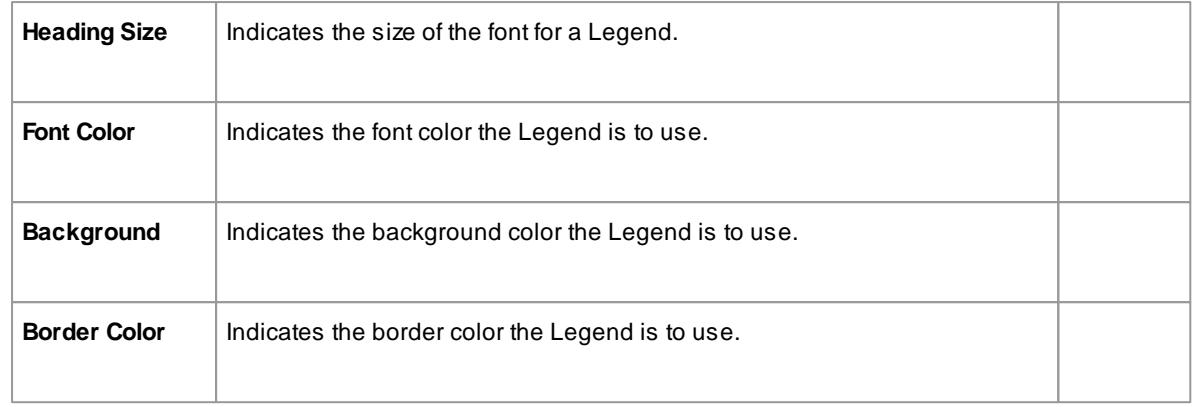

# <span id="page-894-0"></span>*5.5.6.20 Autosize Elements*

You can autosize an element or group of elements in a diagram to the default size for the element type (for a Class, 90 x 70 pixels at 100% zoom). However, if the element contains more information than the default size can show (such as a long name, long attributes or additional compartments) the autosize option resizes the element to the minimum size for revealing the information.

The size change effectively operates around the mid point of each element, so the layout and size of the diagram do not change. Automatically changing the layout of a diagram is a different process.

### **Autosize elements**

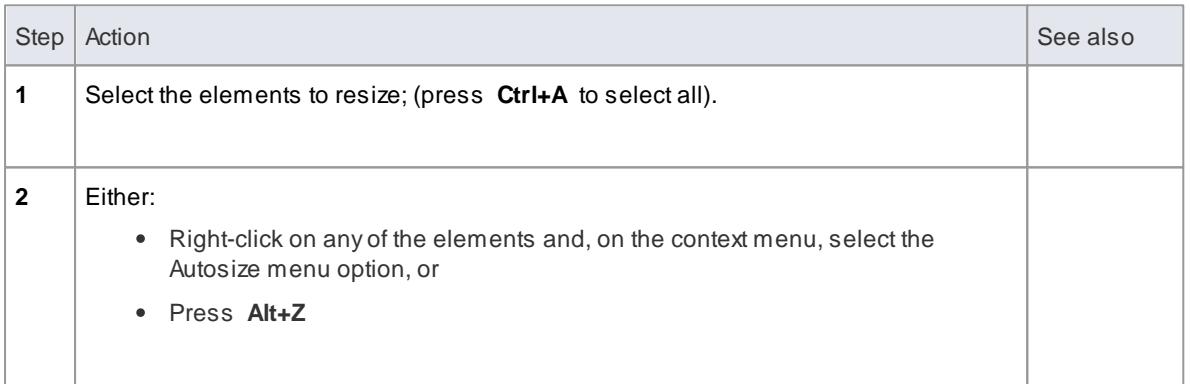

### **Notes**

- Not all elements resize: elements such as Events remain the same; Timing and Sequence diagrams (where position is crucial) are unchanged; and elements added from a profile or Shape Script maintain any size definitions imposed by the profile
- With an element image created with a Shape Script that contains a defSize command, **Autosize** returns the element to the defSize value and not the element default size

### **Learn more**

- <u>Lay Out a Diagram [Automatically](#page-934-0)</u>l89<sup>f</sup>
- defSize [command](#page-1634-0) । ज्ञ

# <span id="page-895-0"></span>*5.5.6.21 Swimlanes*

**Swimlanes** are vertical or horizontal bands in a diagram, which divide the diagram into logical areas or **partitions**. You can apply them to all Enterprise Architect diagram types. Activities relating to particular entities within the model (such as the User, or the back end Repository) can be placed within the same Swimlane to indicate their association. You set up the Swimlanes using the Swimlanes, Matrix and Kanban dialog.

#### **Access Diagram | Swimlanes, Matrix and Kanban > Swimlanes**

### **Options**

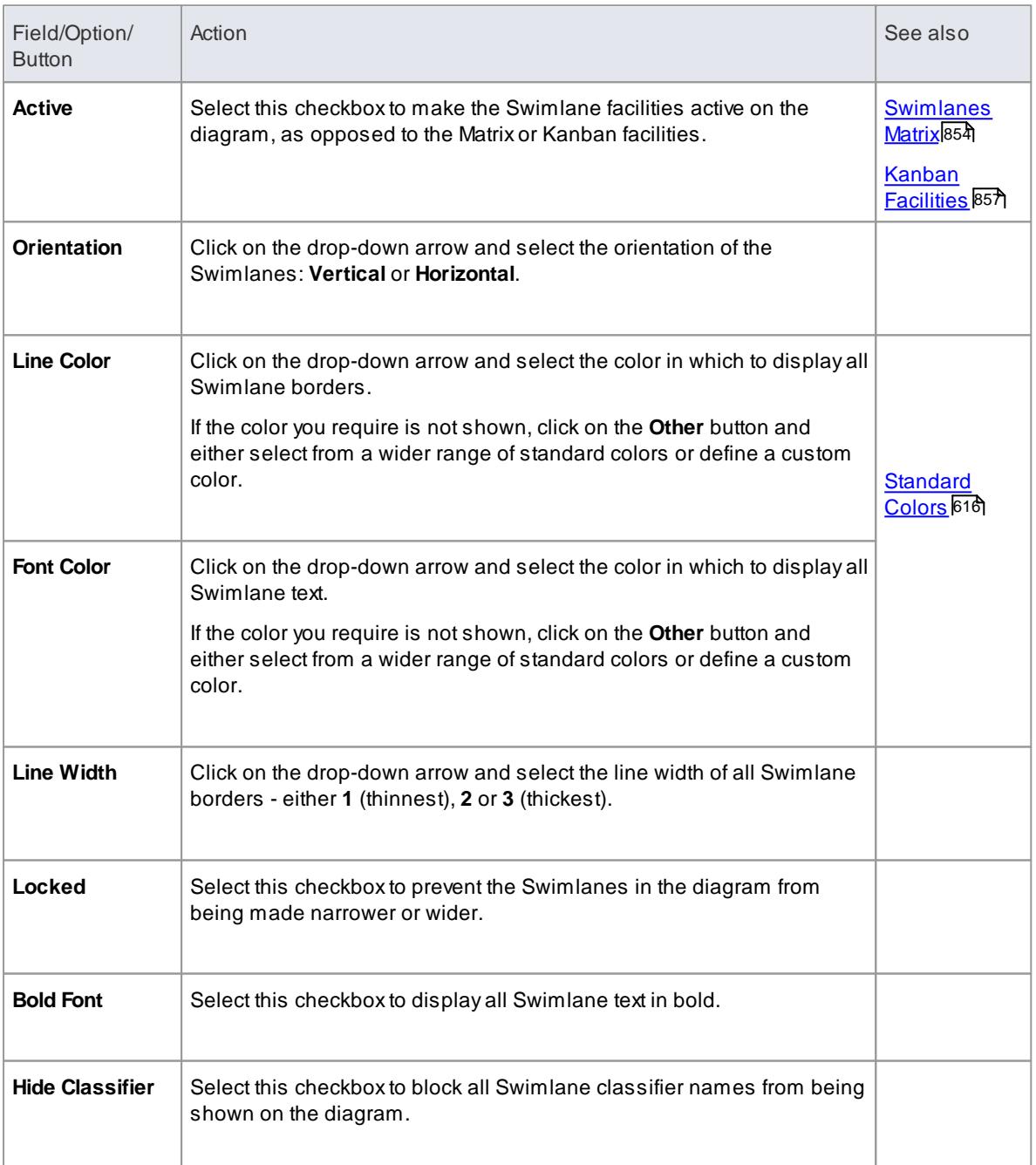

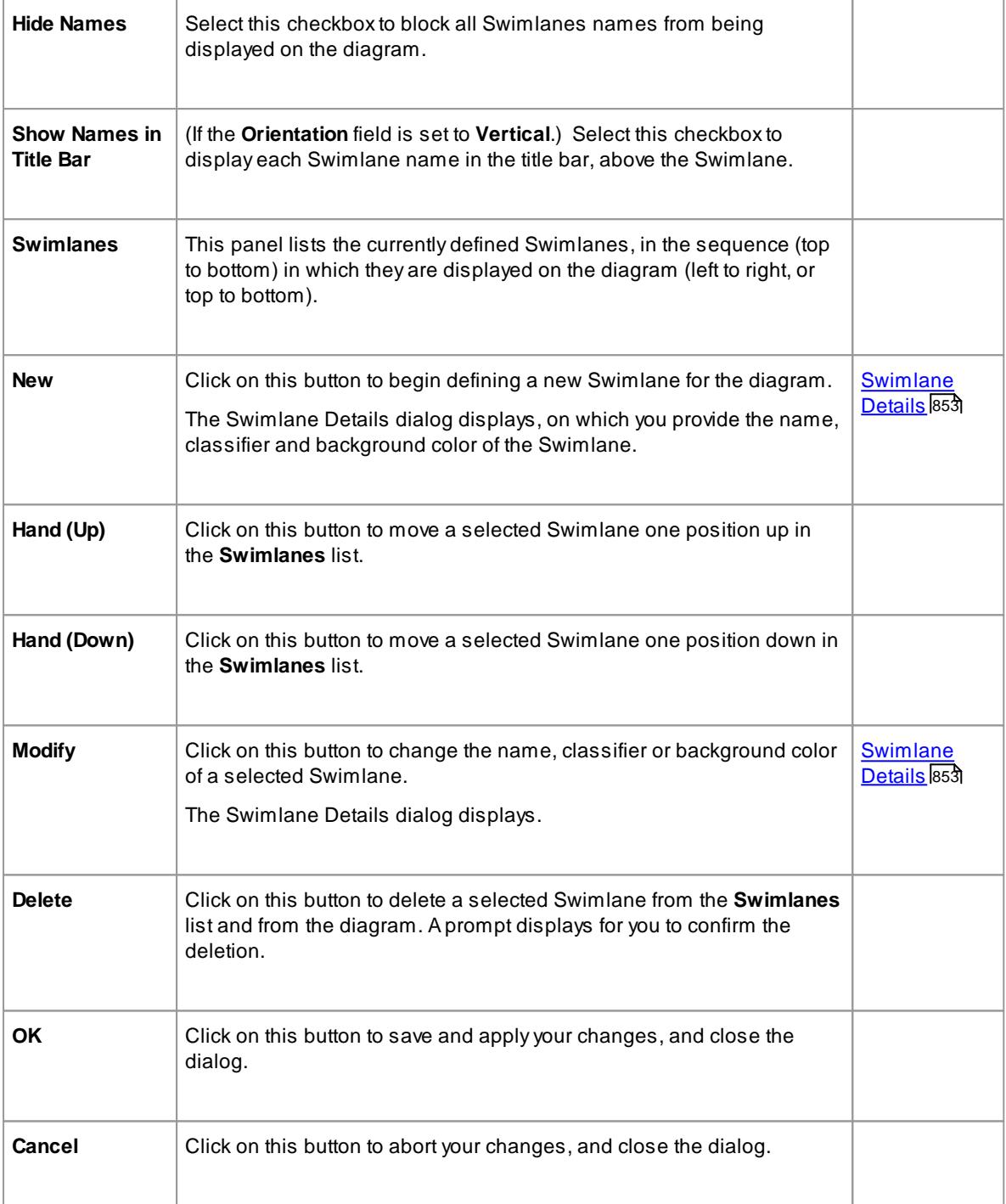

If you set a background color for a swimlane, it takes on the same shading profile as the main diagram background

# <span id="page-896-0"></span>*5.5.6.21.1 Swimlane Details*

You use the **Swimlane Details** dialog to define a Swimlane on a diagram.

# **Access Diagram | Swimlanes, Matrix and Kanban > Swimlanes: New** or **Modify**

### **Options**

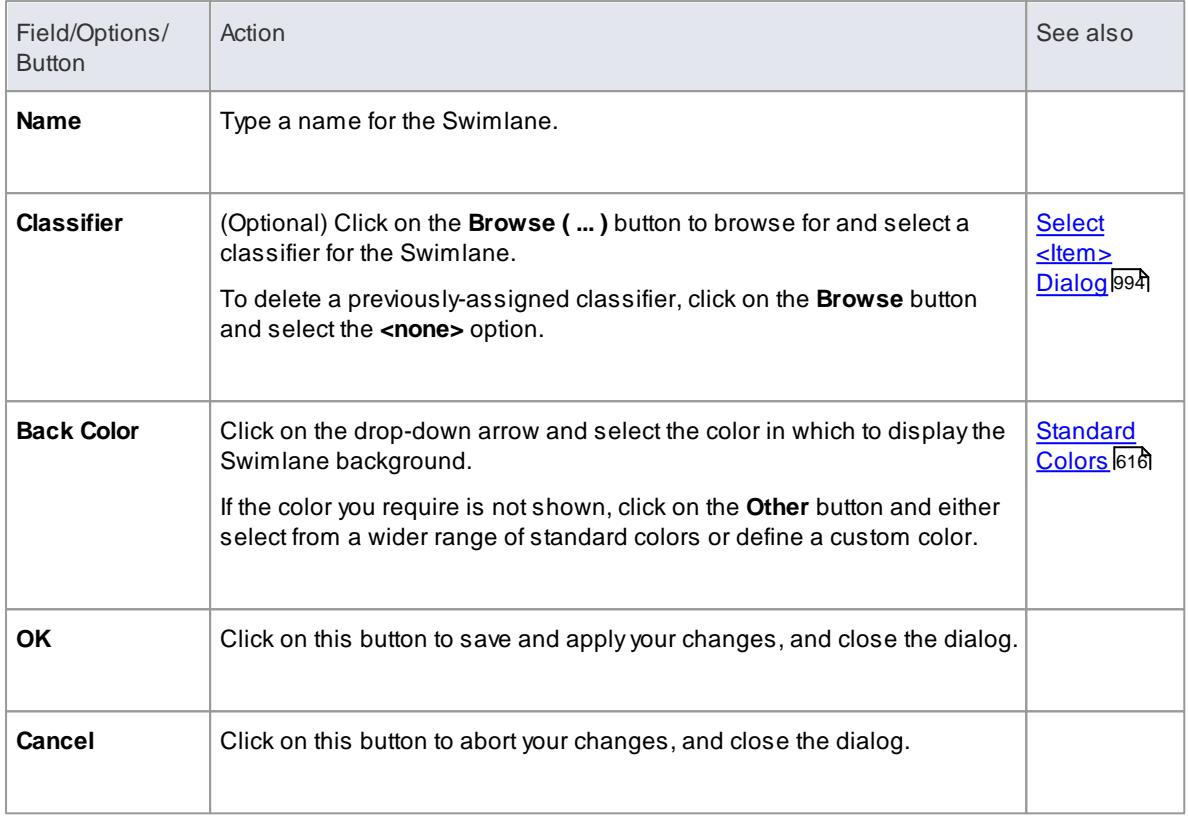

### **Learn more**

[Swimlanes](#page-895-0) 852

### <span id="page-897-0"></span>*5.5.6.22 Swimlanes Matrix*

On any type of Enterprise Architect diagram, you can develop a **Swimlanes Matrix** to divide your diagram into cells at the intersections of columns and rows. This Matrix is based on the Zachman Framework. The top left cell of the Matrix contains the heading text, the cell at the top of each column contains the column title text and the cell at the left of each row contains the row title text.

You can define only one Matrix Heading cell, but you can create as many row and column headings as you need. You can also leave the column width and row height adjustable on the diagram, or fix the positions so that the cell borders cannot be moved.

#### **Access Diagram | Swimlanes, Matrix and Kanban > Matrix**

### **Options**

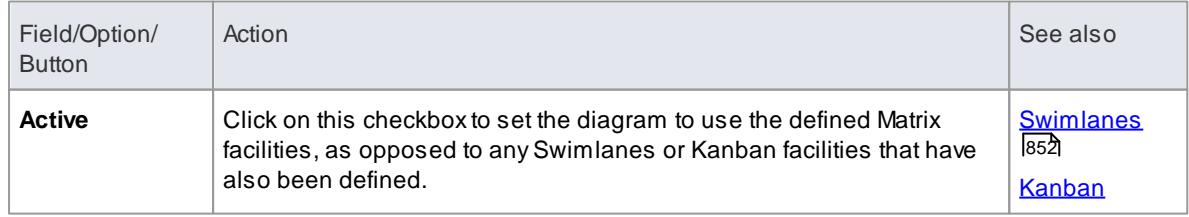

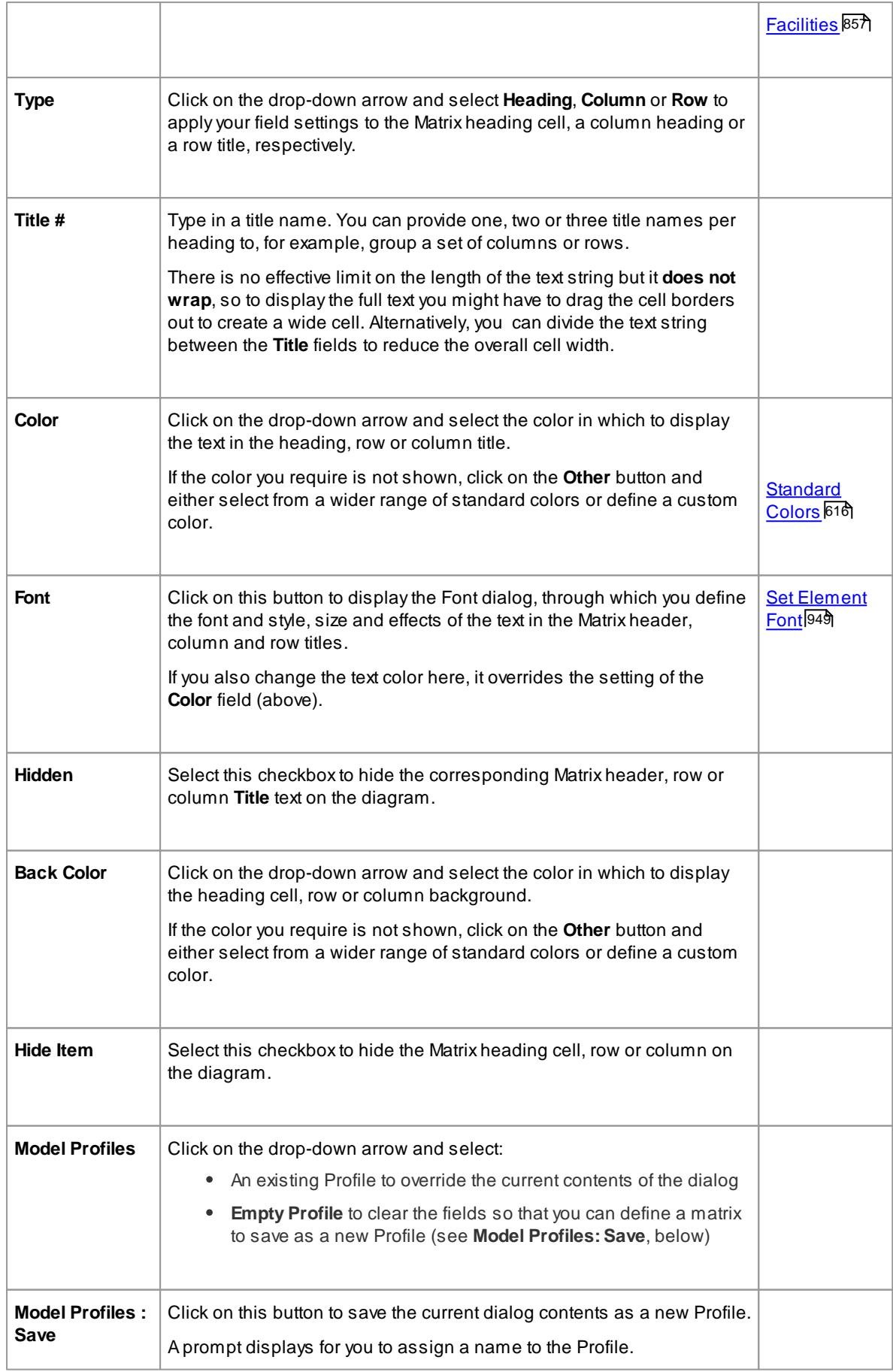

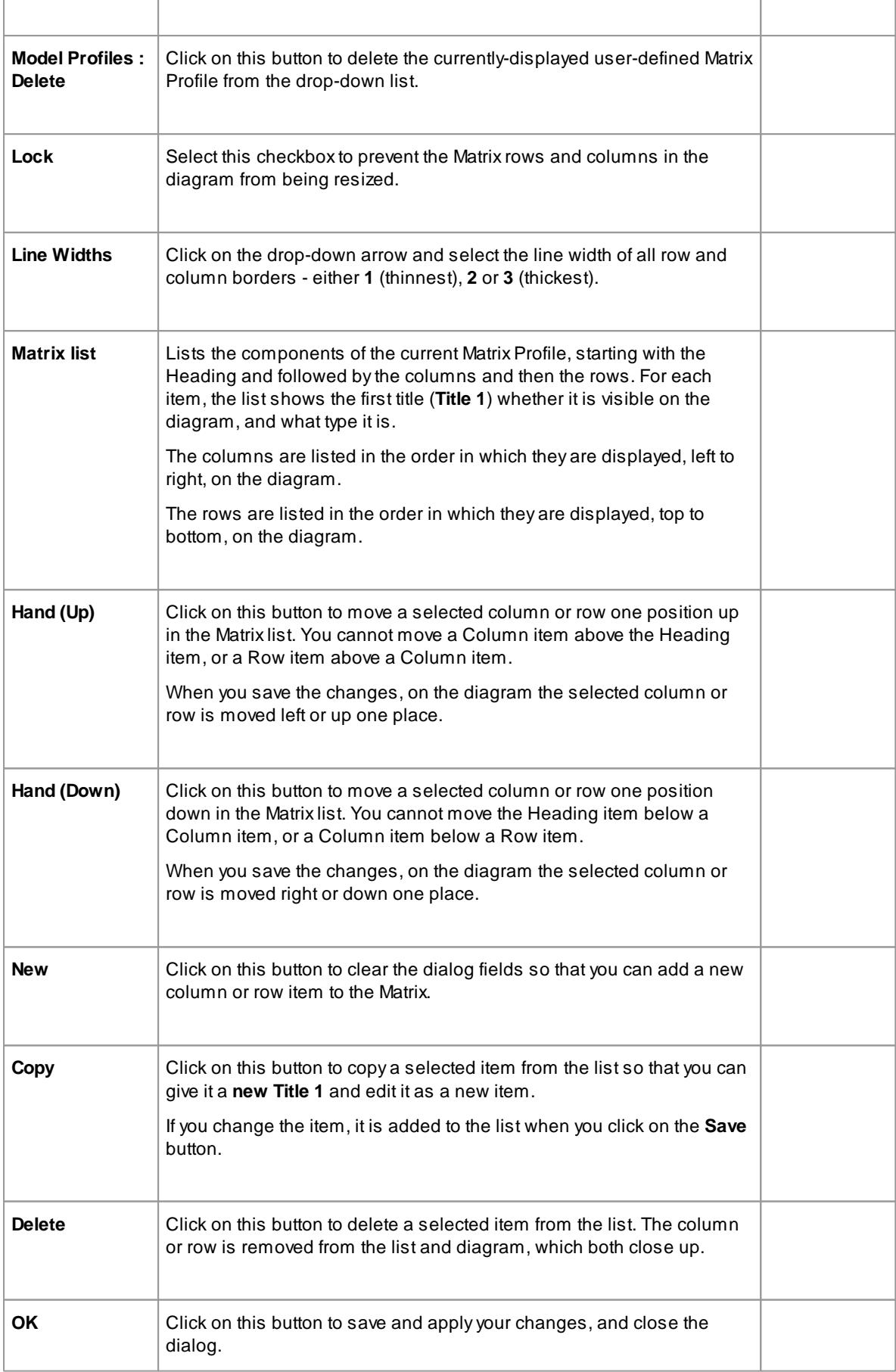
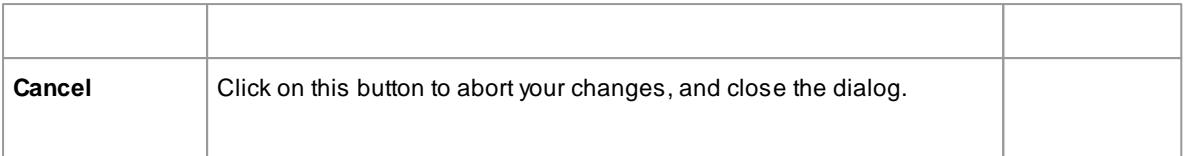

- When you define columns and rows, you define the header or title cells; the properties of these cells do not reflect on the matrix cells themselves - for example, the intersection cell of a column and row has a transparent background and therefore takes the color and shading effect of the diagram background
- You can transport the Swimlanes Matrix Profiles between models (as Diagram Matrix Profiles), using the **Export Reference Data** and **Import Reference Data menu** options
- By applying a MatrixProfile to a diagram, you replace the current profile; save the current profile to avoid losing it
- To size the rows and columns, drag the row and column borders on the diagram elements placed inside each cell are shifted when sizing; to prevent the elements shifting, press and hold **( Ctrl )** while sizing

### **Learn more**

- Export [Reference](#page-419-0) Data 376
- <u>Import [Reference](#page-423-0) Data</u>l380

### *5.5.6.23 Kanban Facilities*

Using the **Kanban** project management methodology, you might work on tasks or the objects of tasks organized on a chart according to the value of a project management property, such as Phase, Version or Status. Your work on the task is represented by **moving** the corresponding element to a different position on the chart, which reflects the change in status of the selected project management property of that element.

In Enterprise Architect, you can apply a form of this methodology to your project administration diagrams to monitor and manage the flow of work in a particular area. You can develop the chart to divide your diagram into a series of vertical lanes that represent the status of the elements in the organization of work. Dragging the elements from one lane to another automatically applies the change in value of the selected status indicator property of the element, which can also be a Tagged Value (of type **Enumeration** or **String**).

#### **Access Diagram | Swimlanes, Matrix and Kanban > Kanban**

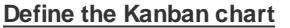

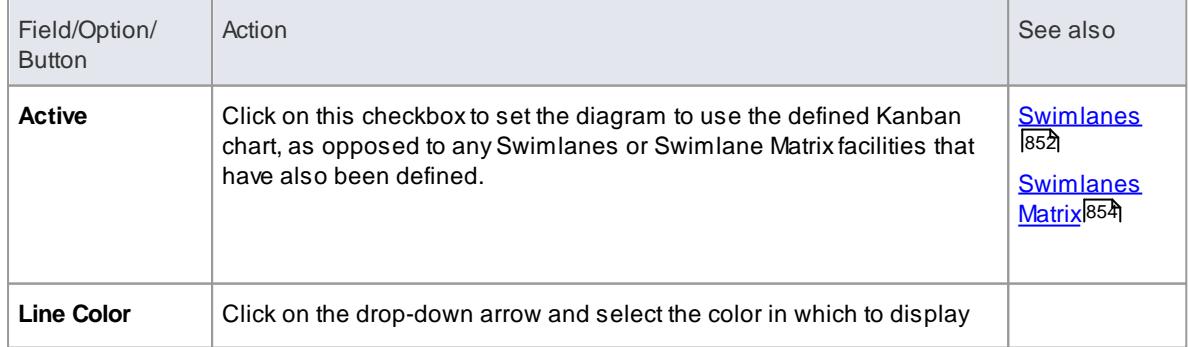

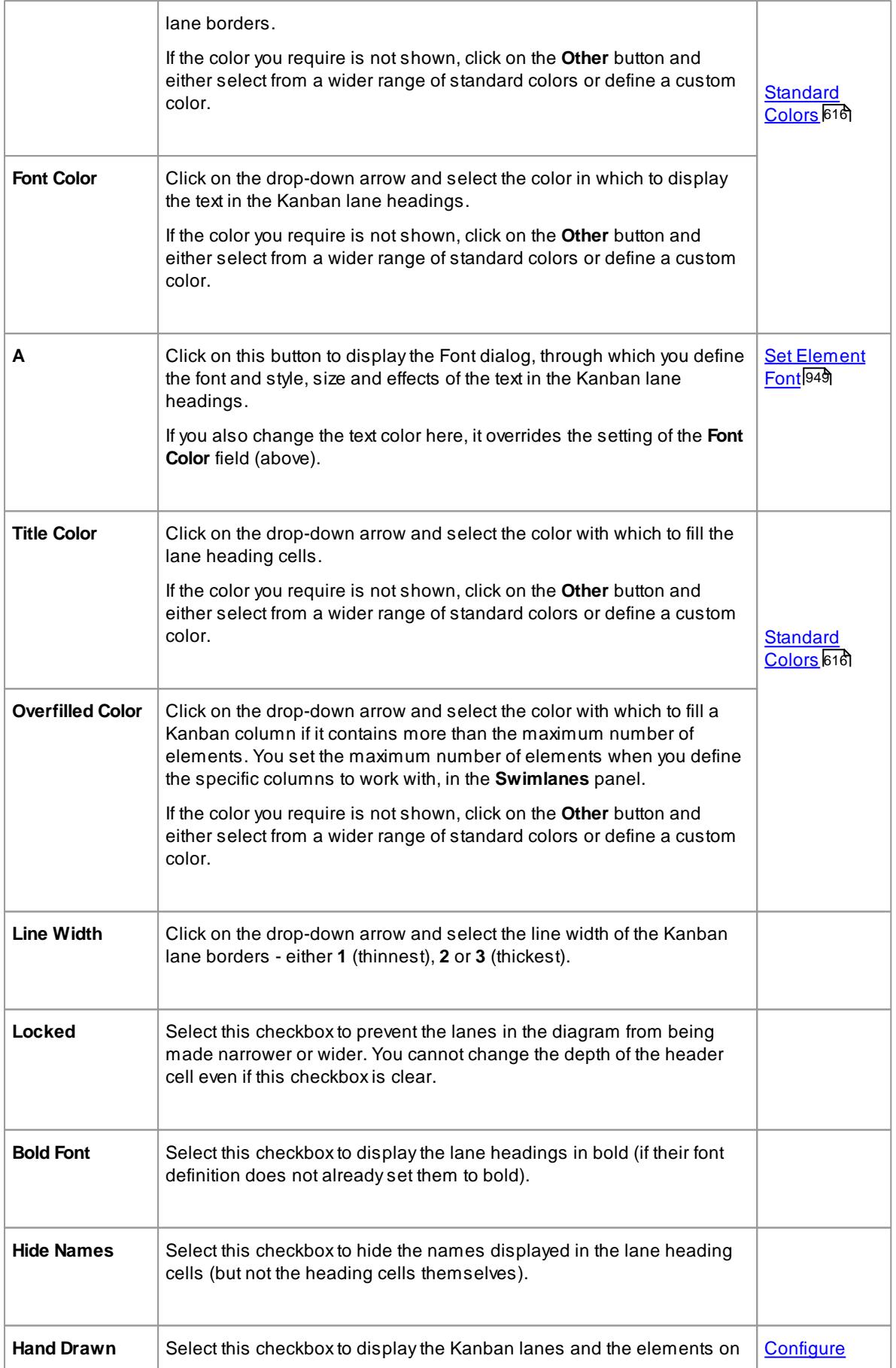

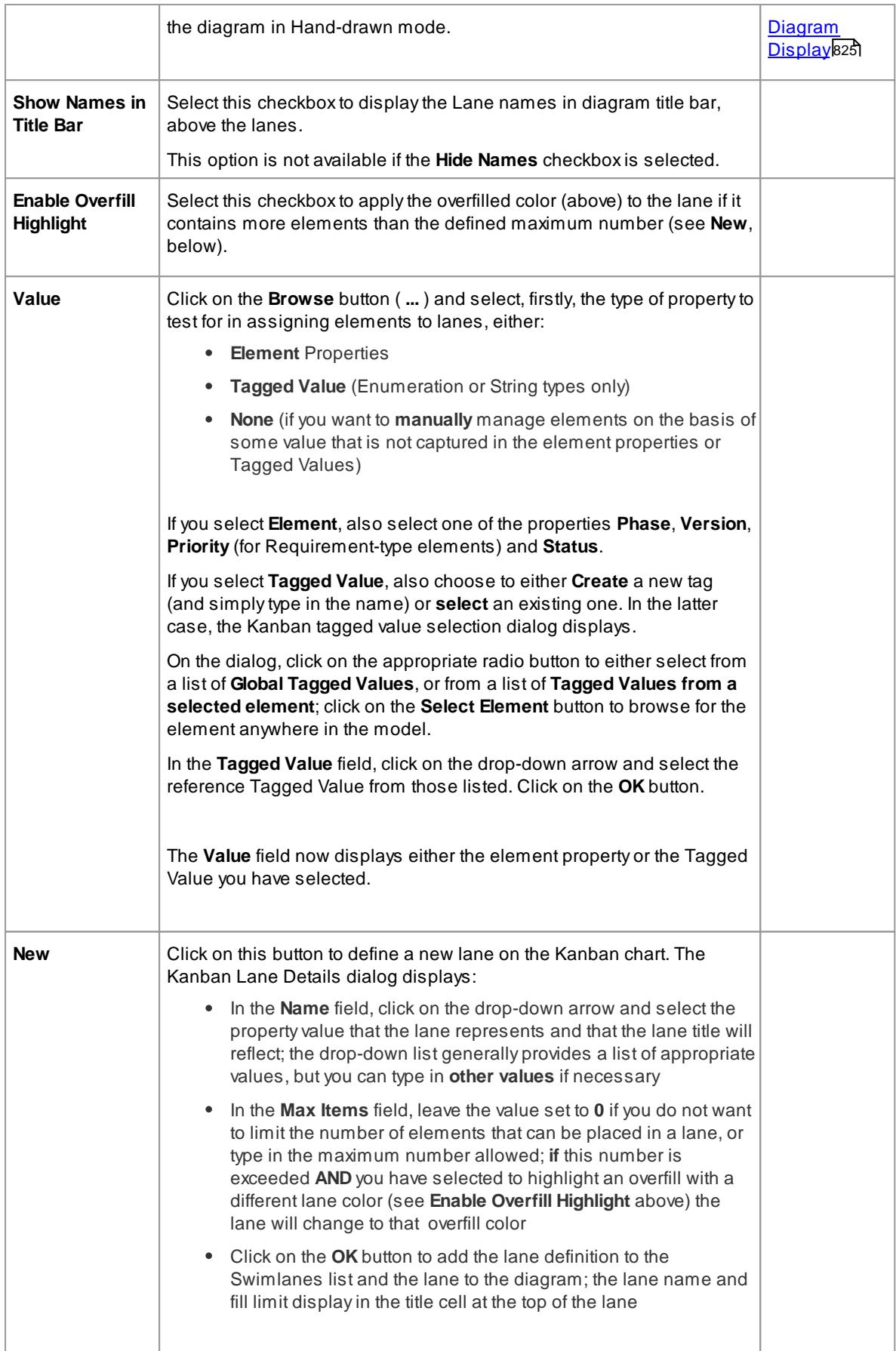

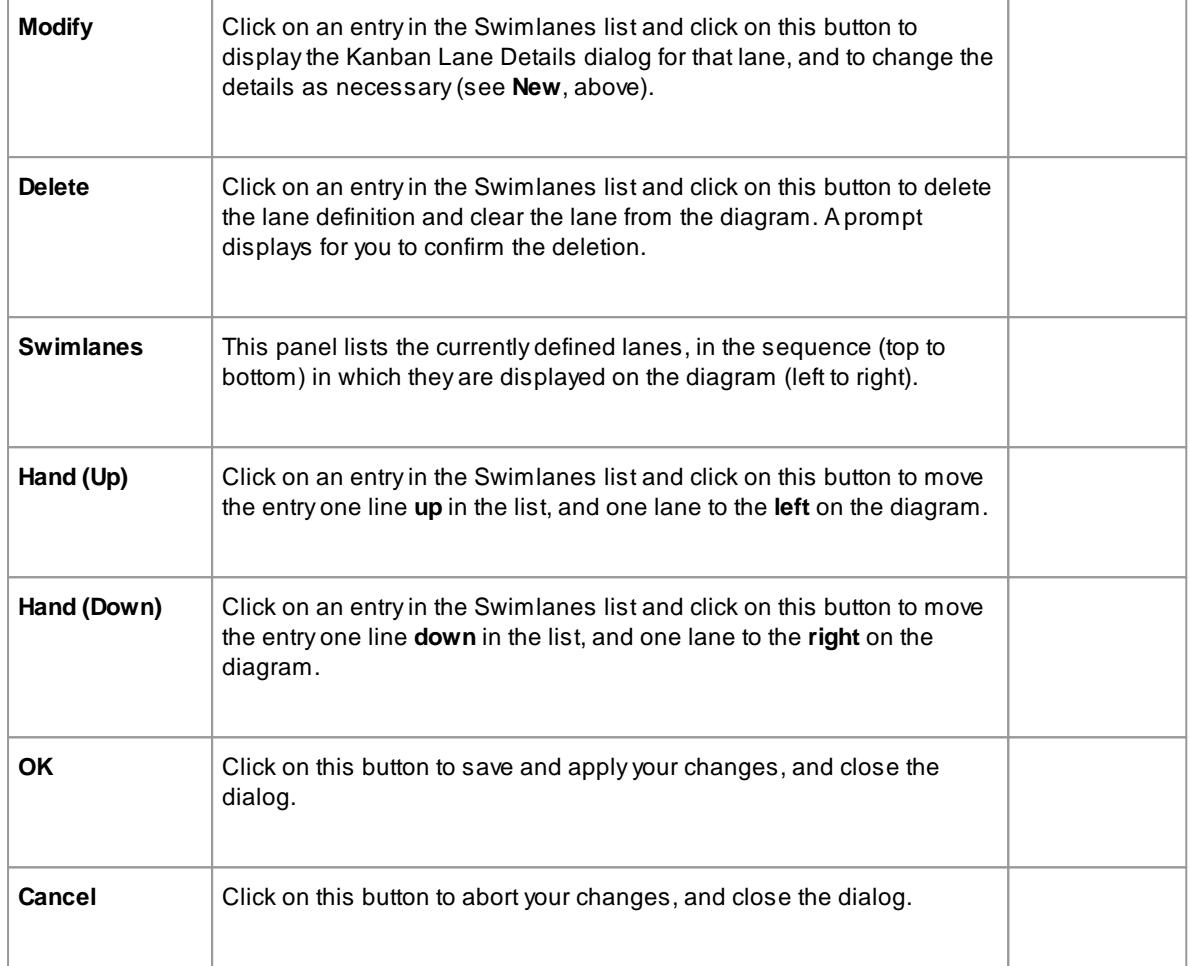

- The elements in a Kanban chart **individually** represent work in progress; you cannot **create** connectors between elements on the chart
- If you apply a Kanban chart to a current diagram, all connectors on the diagram are hidden; when you de-activate the chart, the connectors are shown again
- When you first set up a Kanban chart, any element that does not have a property value represented on the chart is moved to the right-hand side of the chart
- Moving an element into a lane **automatically sets** the appropriate property of that element to the value represented by the **lane**; for a Tagged Value, if the element does not have that tag, adding the element to the lane adds the tag and sets it to the lane value
- Elements on a Kanban chart are automatically adjusted to match the width of the lane they are in, both when the element is moved into a lane and when the lane width is changed
- All elements added to a Kanban chart initially have the same height and spacing, but the height can change as displayable information is added to an element

## <span id="page-903-0"></span>*5.5.6.24 Using the Image Manager*

When you add an element to a diagram, it is rendered according to the standard UML notation. However, you can replace that representation with an image. For example, you could add a custom background image to a diagram, or display an image of a Router or PC on a UML element. You import, store and select these alternative images using the Image Manager.

#### **Access Right-click on an element within a diagram | Appearance | Select Alternate Image ( Ctrl+Shift+W)**

To locate and display an image, click on individual image filenames, or press **( )** and **( )** to scroll through the list of images. As you highlight each image filename, the Preview panel changes to reflect the image. Double-click on the required image filename to display the image in full size.

## **Image Manager Options**

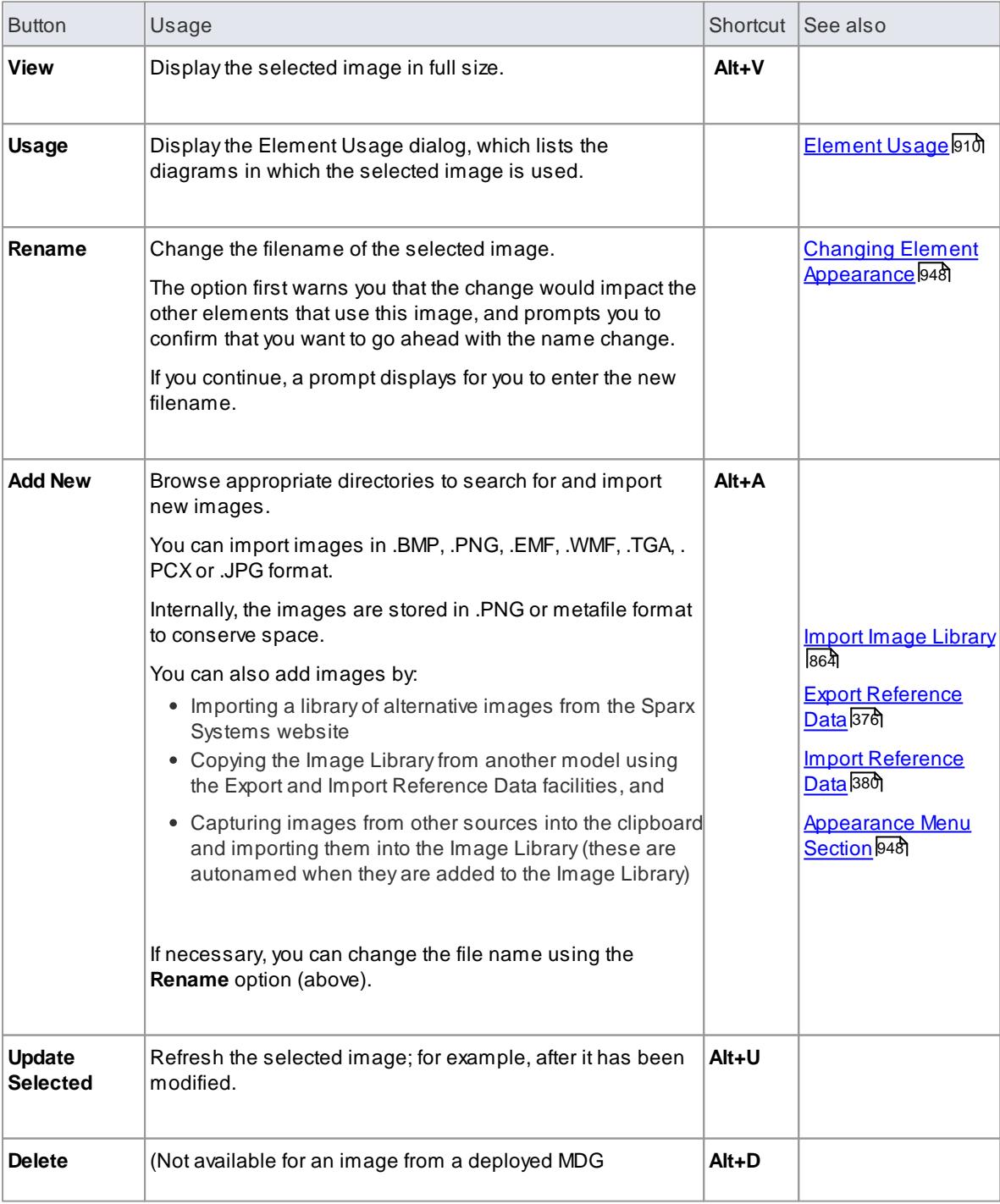

On the Image Manager dialog, the following buttons are available:

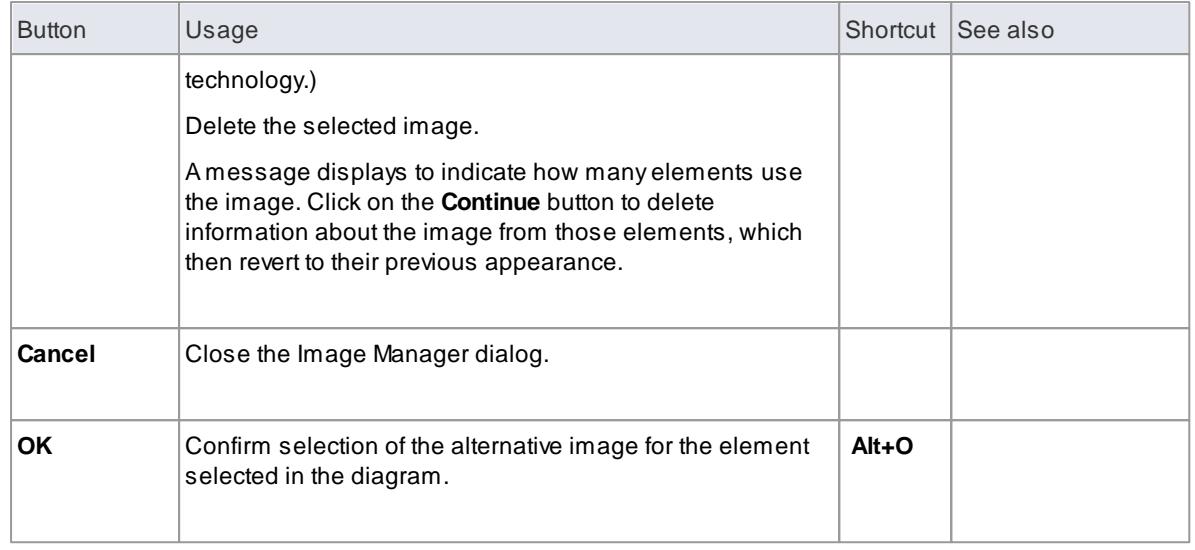

- For elements with lifelines, such as those used on Sequence diagrams, the Lifeline must remain intact to enable messages to be created between the elements; therefore such elements cannot have alternative images
- In the Corporate, Business and Software Engineering, Systems Engineering and Ultimate editions of Enterprise Architect, if security is enabled you must have **Configure Images** permission to configure alternative element images
- There are two categories of image available through the Image Manager:
	- Images that have been imported into the model and are stored in the model
	- Images that are incorporated into a deployed MDG technology, which are not copied into the current model but are held in memory; the technology images can be identified by the technology name followed by the image file name, such as *MDGFrame::ovalshape.emf*, but can also be accessed by their short form (the name minus the technology name)
- If you are creating many elements of the same type that have a particular image, you should use a custom stereotype with an associated metafile
- If an element has an image, the element name is likely to be hidden; you can display the name **underneath** the image by right-clicking on the element and selecting **Appearance | Show Name Under Image**, and hide it again by selecting **Appearance | Hide Name Under Image**
- You can transport image files between models, using the **Export Reference Data** and **Import Reference Data** options

#### **Learn more**

- Create Custom Diagram [Background](#page-906-0) 863
- [Permission](#page-372-0) List 329
- Adding Images in MDG [Technology](#page-1599-0)หรรดิ
- Custom [Stereotype](#page-1495-0) 1452

## <span id="page-906-0"></span>*5.5.6.24.1 Create Custom Diagram Background*

Enterprise Architect diagrams have a single-color 'wash' background that you can set to a solid color or a fade gradient down the screen. You set the color and whether to have a fade gradient using the Diagram - Gradients and Backgrounds page of the Options dialog. You can also select a system-defined tile background for your diagrams.

Alternatively, using the Image Manager dialog, you can create a **customized** tiled or non-tiled background for your diagrams.

### **Create a customized background**

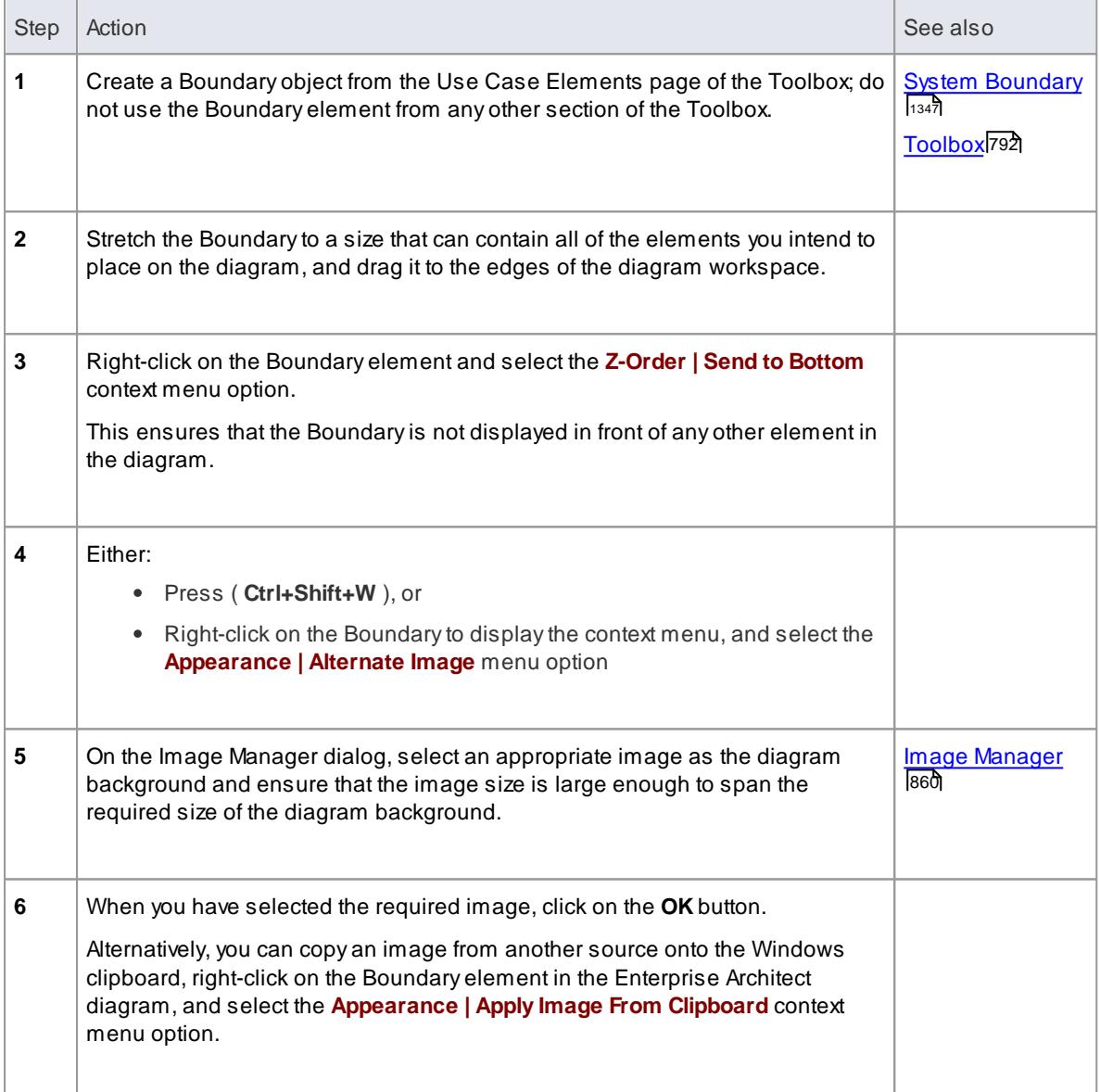

#### **Learn more**

Diagram Gradients and [Backgrounds](#page-656-0) 613

# <span id="page-907-0"></span>*5.5.6.24.2 Import Image Library*

Using the Image Library enables you to create attractive diagrams with custom images. Abundled clip art collection of UML-based images is available as an Imported Image Library, from the SparxSystems website. Image libraries enable you to import a collection of images into the Image Manager in one process.

### **How to**

To import the Image Library, follow the steps below (before starting, you must have a suitable Image Library file):

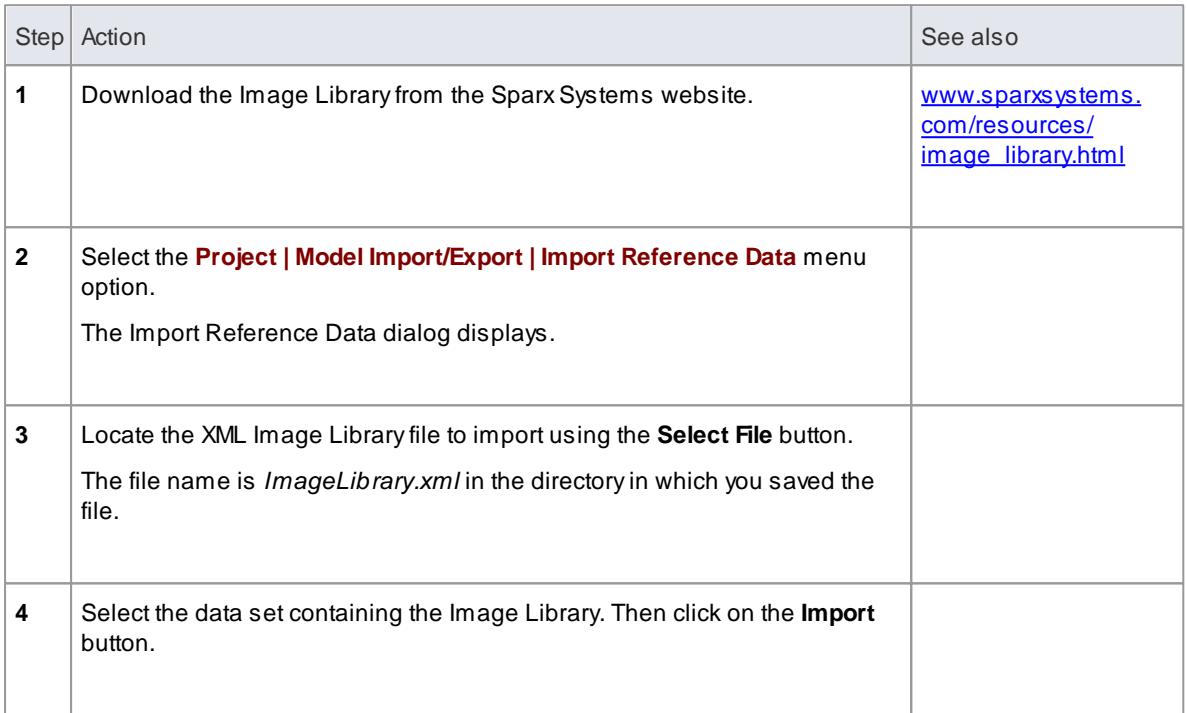

#### To use the images contained within the Image Library

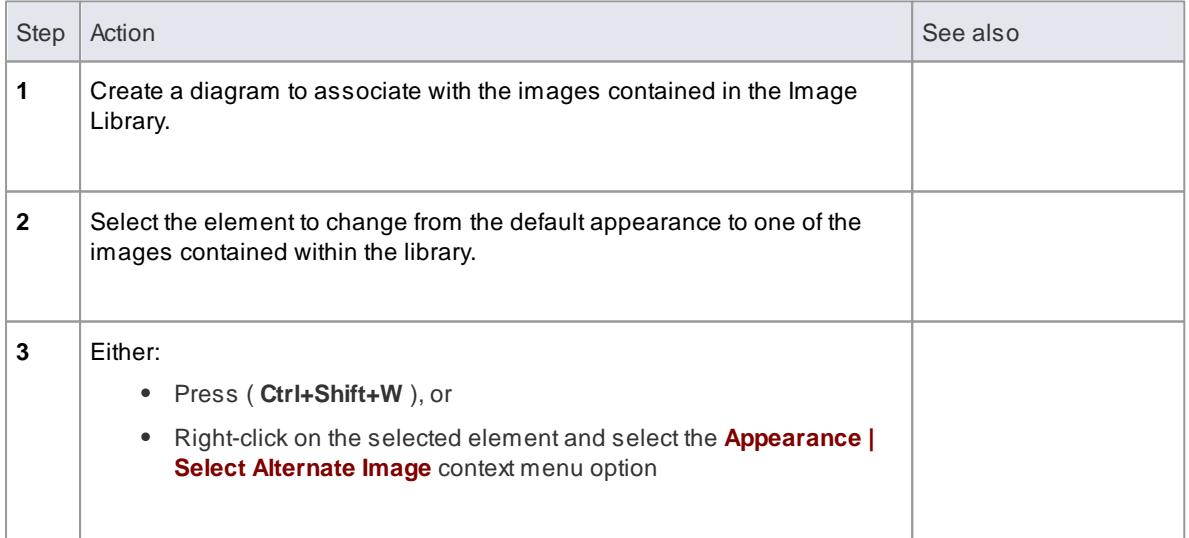

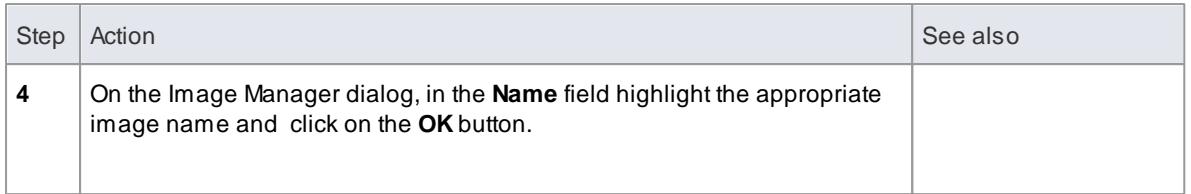

• Images contained within the Image Library are copyright of Sparx Systems, are only available for use in conjunction with Enterprise Architect, and are supplied on the understanding that they are not used under any other circumstance

## *5.5.6.25 Show Realized Interfaces of Class*

You can display each interface directly realized by a Class as a 'lollipop' style interface node, which protrudes from the left-hand side of the Class. Connectors can be directly attached to the node, indicating usage of the interface part of the Class or component. See the example below:

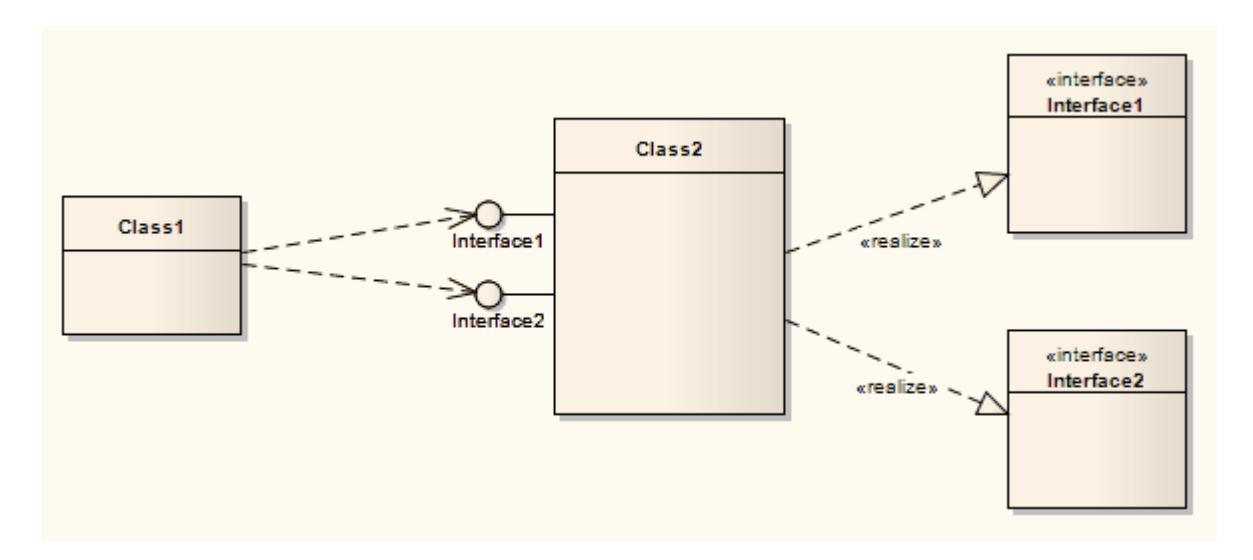

### **Topics**

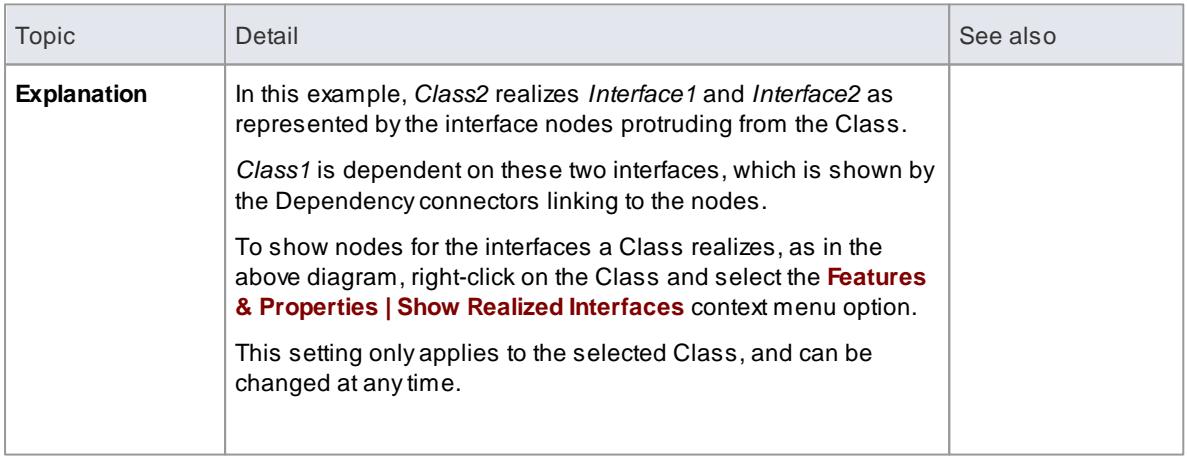

## *5.5.6.26 Manage Object Labels*

When you create certain elements or connectors, some of the properties of the created object are displayed on the diagram as labels offset from the object. For example, the following display as labels:

- Embedded element name
- Run state, attributes and operations (if they exist) of an element that has an alternative image
- Connector name, stereotype, constraints and/or source and target role names

You can format and hide these labels using the **Labels** context menu.

### **Access Right-click on a label**

#### **Options - For element labels**

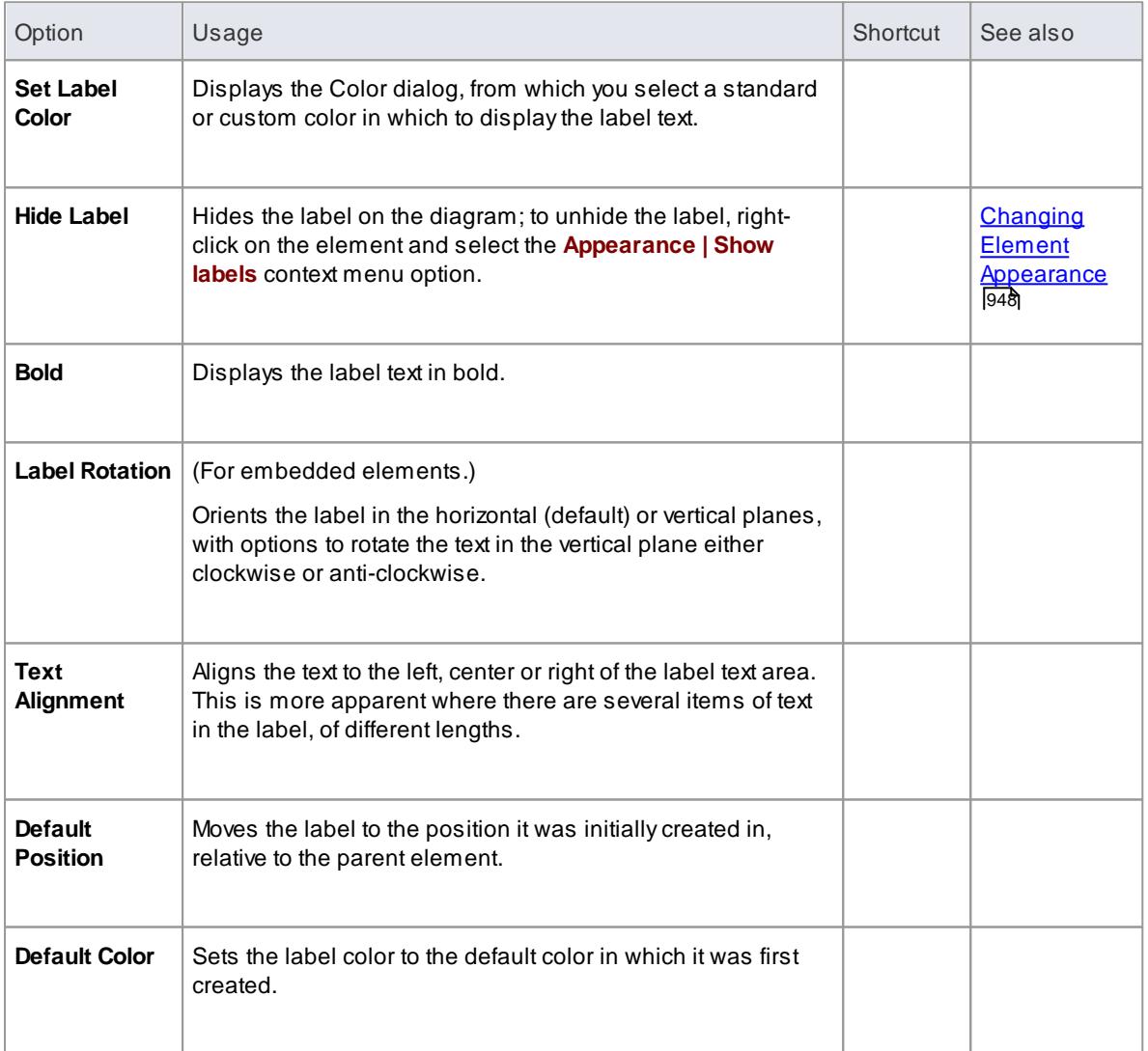

**Options - For connector labels**

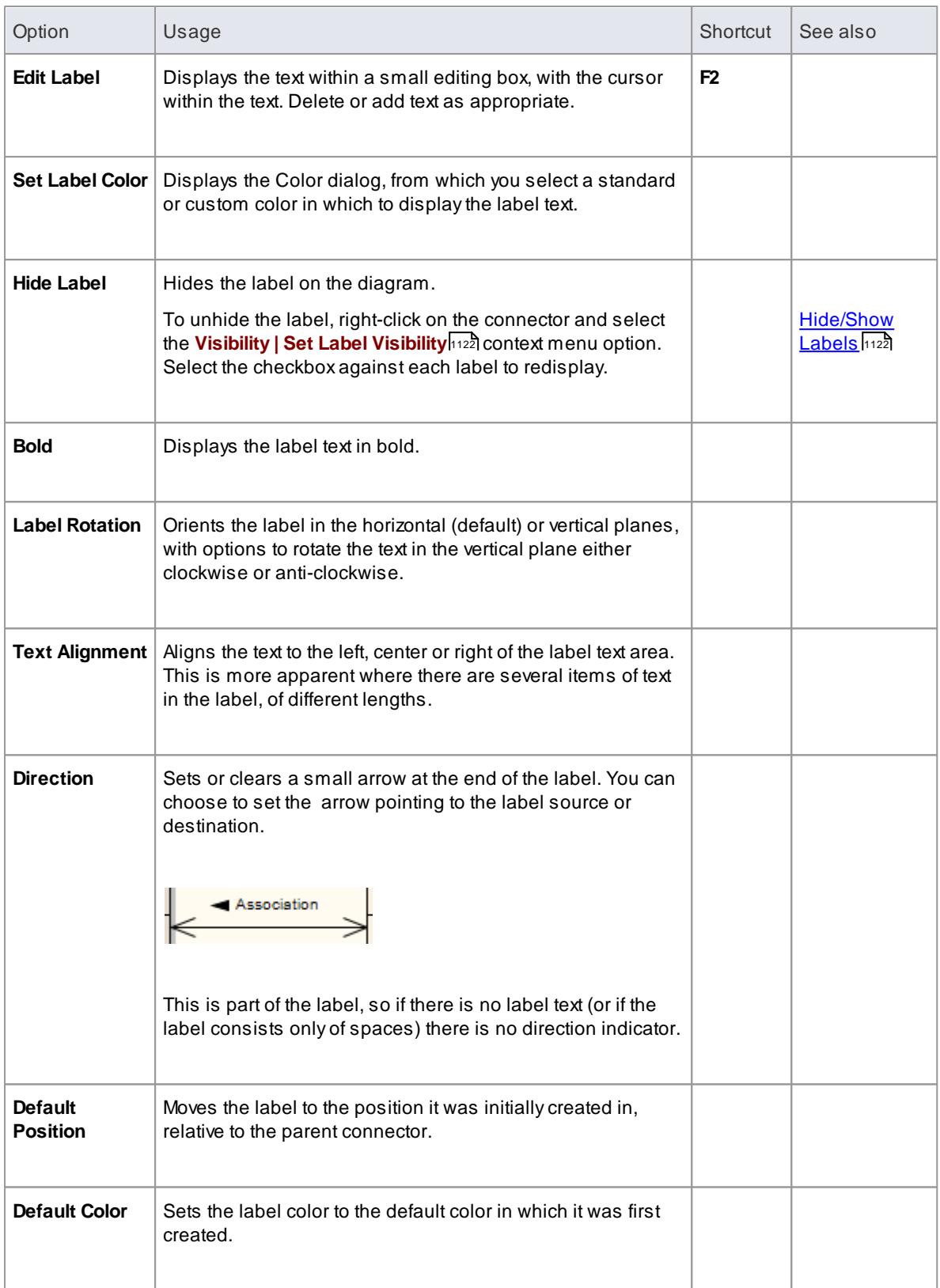

- As labels can be concentrated on and around the element or connector, make sure that you click on a section of the required label that is clear of any other label or structure
- The Label Rotation option is not currently available for stereotyped elements and connectors

#### **Learn more**

- Using the Image [Manager](#page-903-0) 860
- <mark>[Run-time](#page-1423-0) State</mark> 1380
- 1126 <mark>[Connector](#page-1169-0) Properties</mark>

### *5.5.6.27 Pan and Zoom a Diagram*

### **Topics**

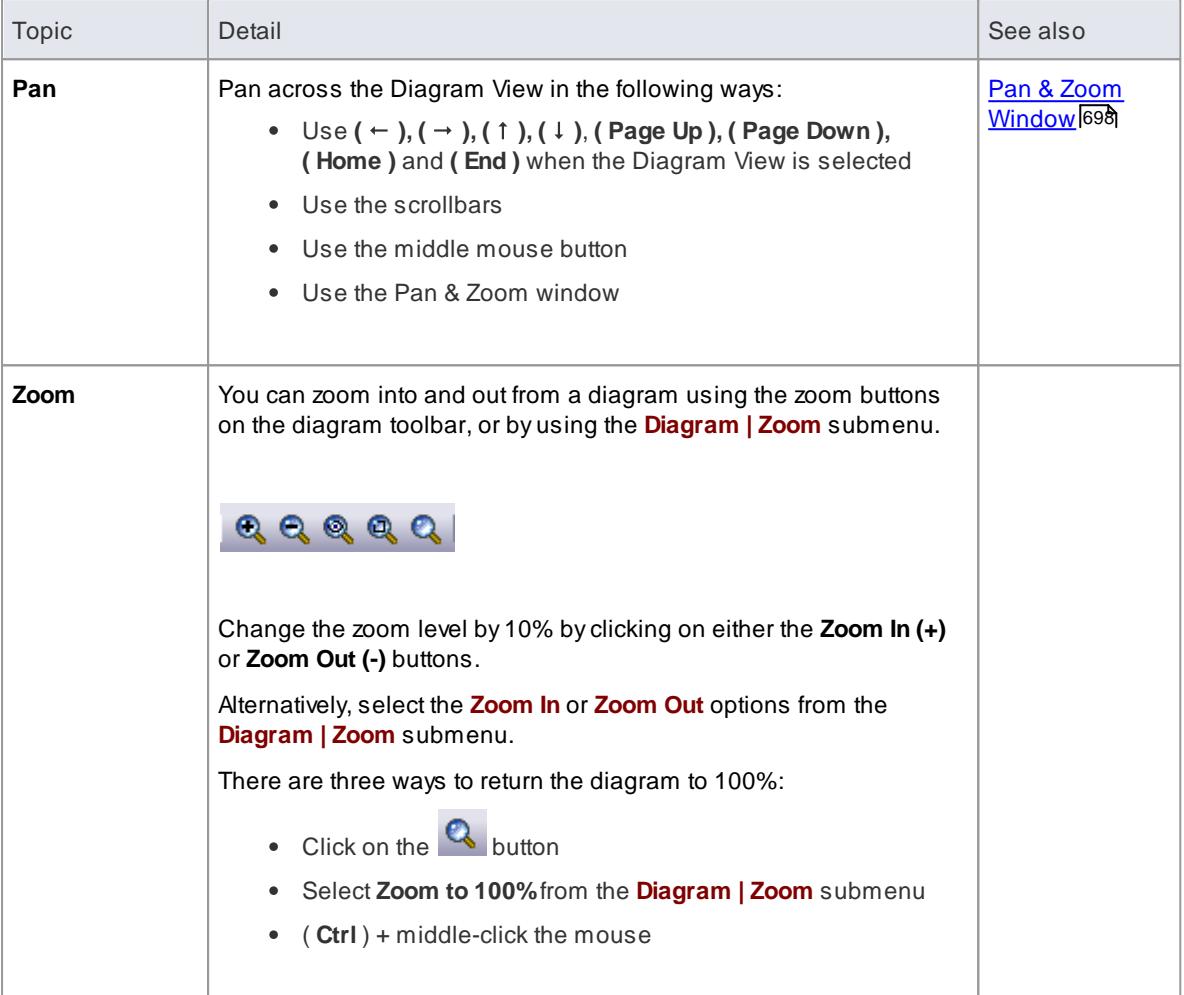

#### **Notes**

- You can zoom in and out of the main window dynamically by holding **( Ctrl )** and rolling the mouse wheel
- Changes in diagram magnification through the zoom options can be saved as permanent changes to the diagram
- At high levels of zoom, element features cease to display. This is because of the difficulty the Windows font mapper has in choosing a font for extreme conditions, and the result can look odd

# *5.5.6.28 Move Elements In Diagram Sections*

As you build up a diagram, you might find that you have to move part of the diagram up, down or to one side. You can do this in one of two ways:

### **Topics**

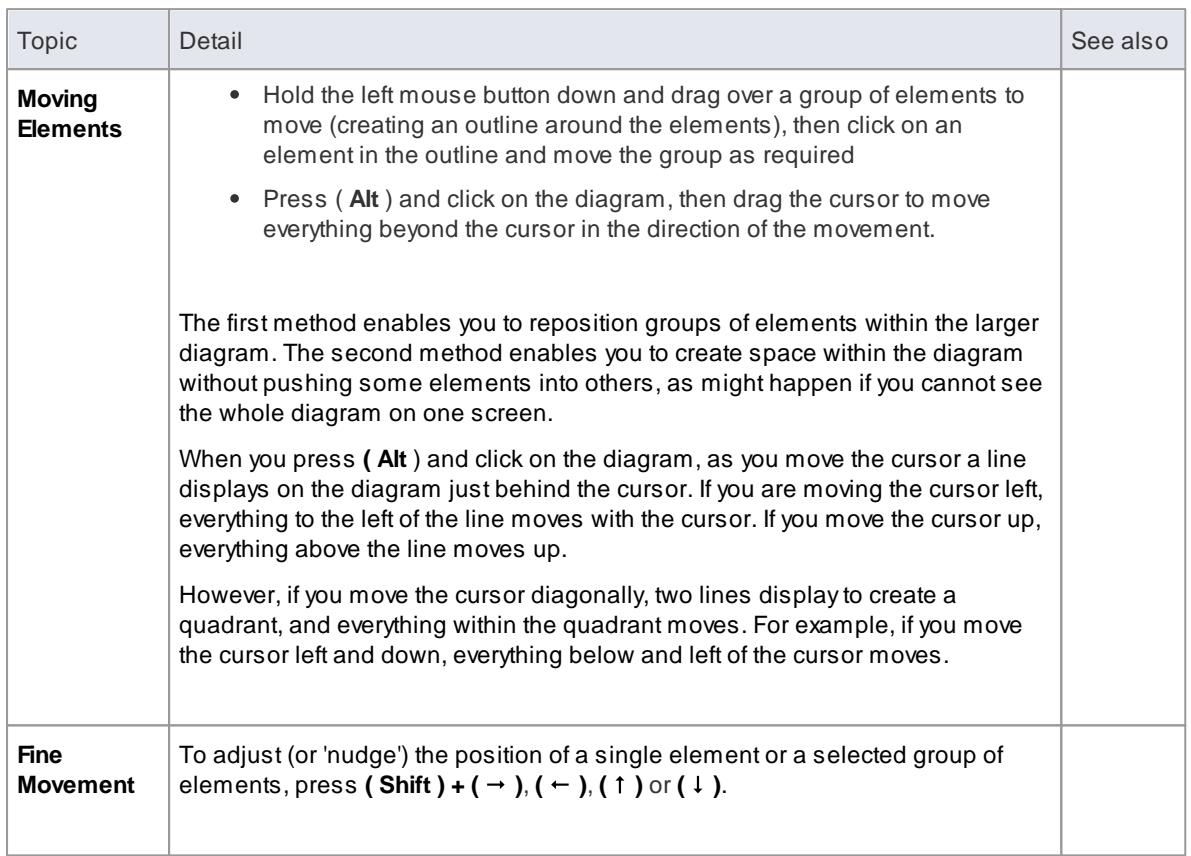

## *5.5.6.29 View Last and Next Diagram*

Enterprise Architect enables you to step backwards and forwards through the currently-open diagrams, including the Start Page.

#### **Topics**

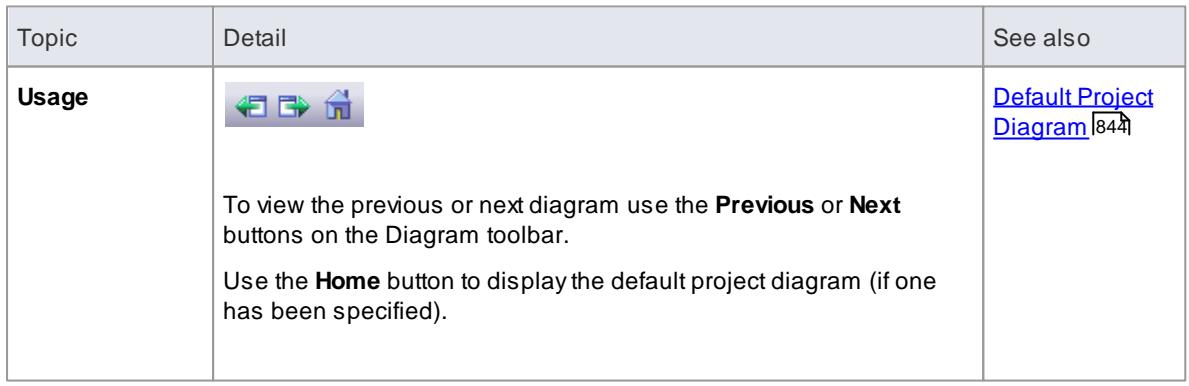

# <span id="page-913-0"></span>*5.5.6.30 Set Up Diagram Page*

You can change the size of the diagram area (or scrollable/printable area) using the Diagram Properties dialog.

### **How to**

To set the page size

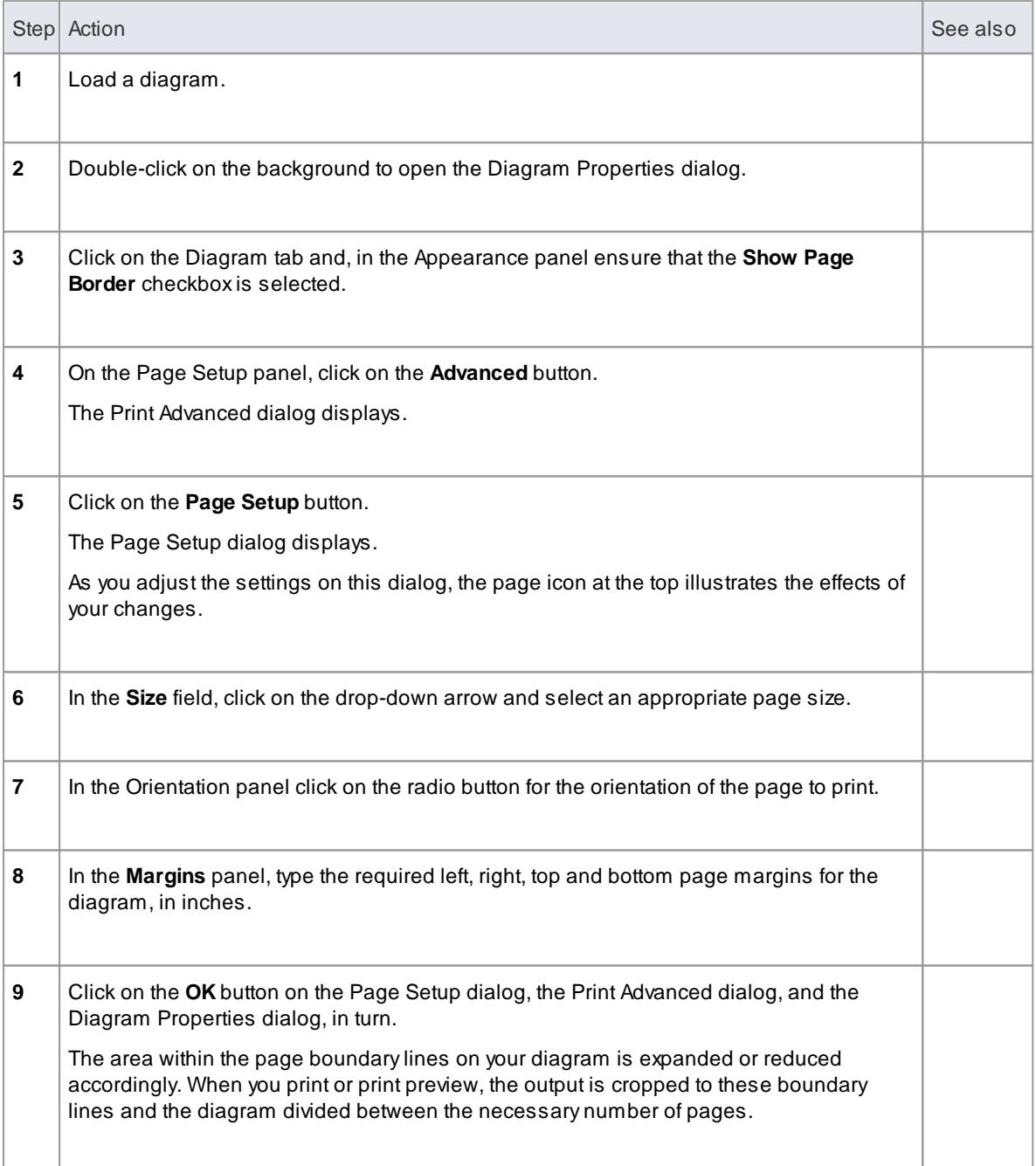

### **Topics**

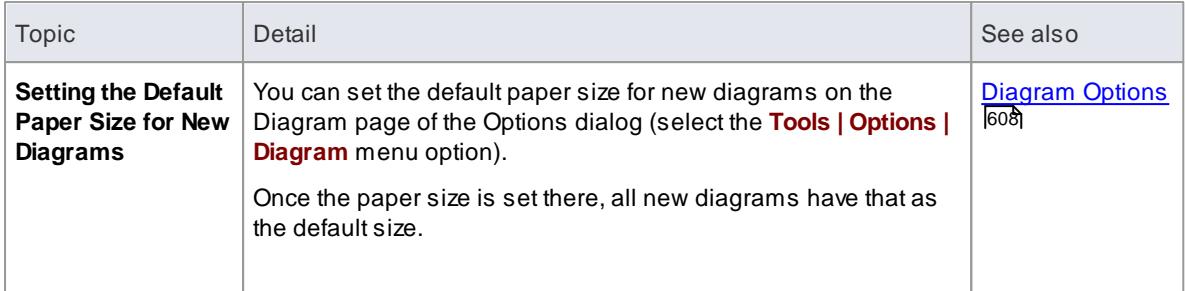

In the Corporate, Business and Software Engineering, Systems Engineering and Ultimate editions of Enterprise Architect, if security is enabled you must have **Update Diagrams** permission to change diagram page setup

#### **Learn more**

[Permissions](#page-372-0) List 329

## *5.5.6.31 Scale Image to Page Size*

When you print a diagram, the default setting is to scale the image to fit the size of the printer paper you have defined in the page set-up. The image is not scaled up to fill the page, but it is scaled down if it exceeds the current page boundary. The image retains its current proportions; that is, it is scaled down equally in the X and Ydimensions. For a large diagram, this can mean that the components of the diagram are small and hard to read.

Alternatively, you can print a multi-page image; that is:

- allow the diagram image to print on as many printer pages as it naturally occupies, (no scaling), or
- scale the diagram image to exactly fit a specified number of pages

In all three cases you also define the paper size and orientation.

#### **How to**

To turn off or customize image scaling options

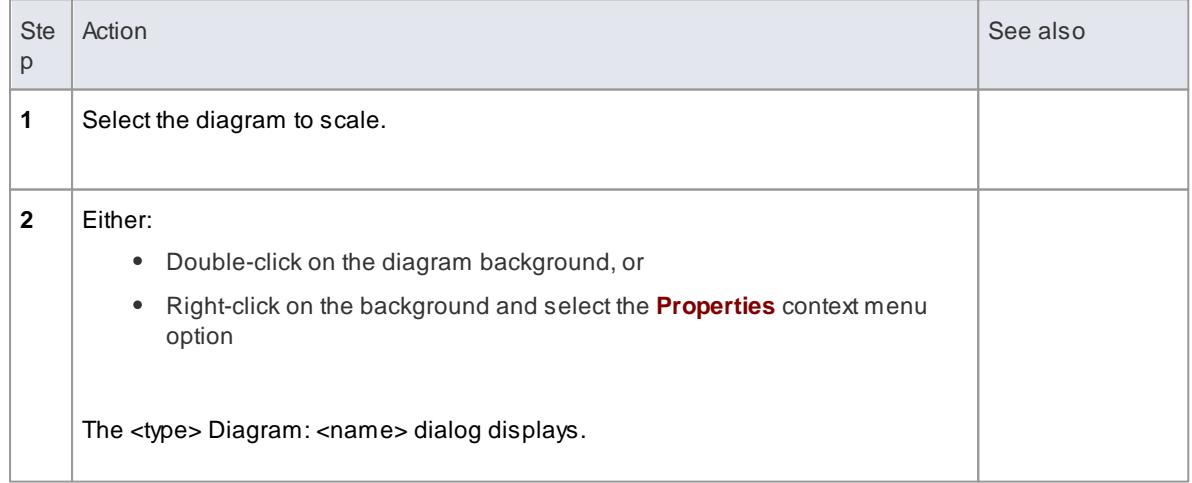

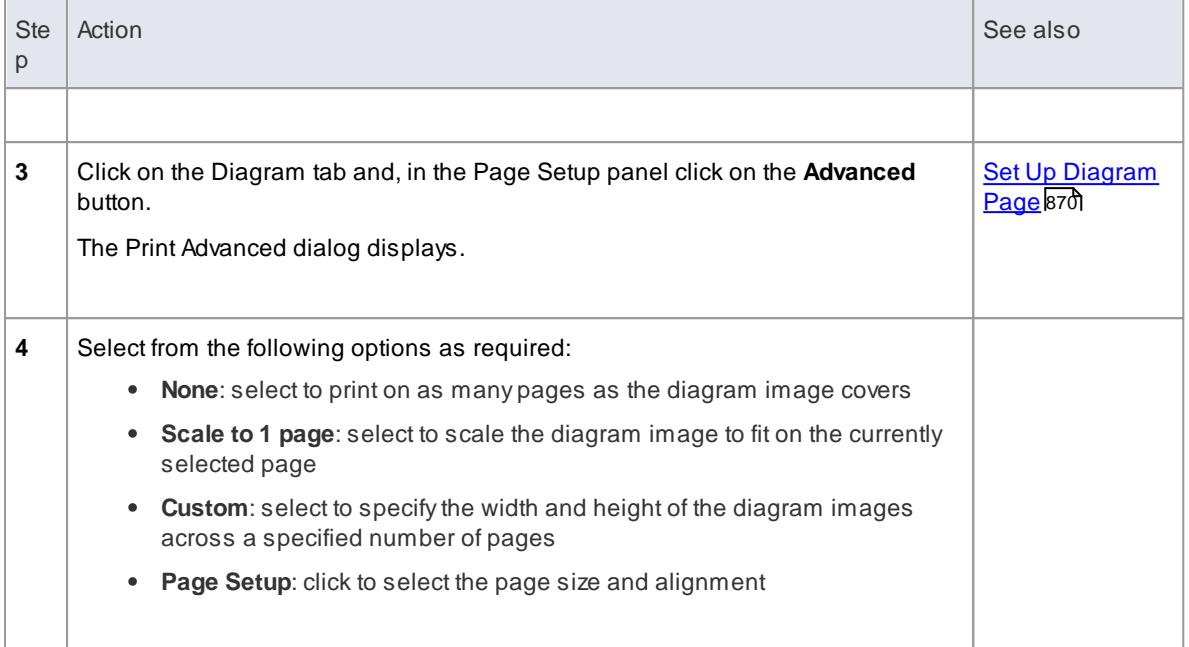

Before printing, make sure you have selected the required page layout using the **Page Setup** button

### **Learn more**

File [Menu](#page-122-0) 79

# *5.5.6.32 Lock Diagram*

You can lock a diagram against inadvertent changes, such as moving or sizing elements.

### **How to**

To lock a diagram

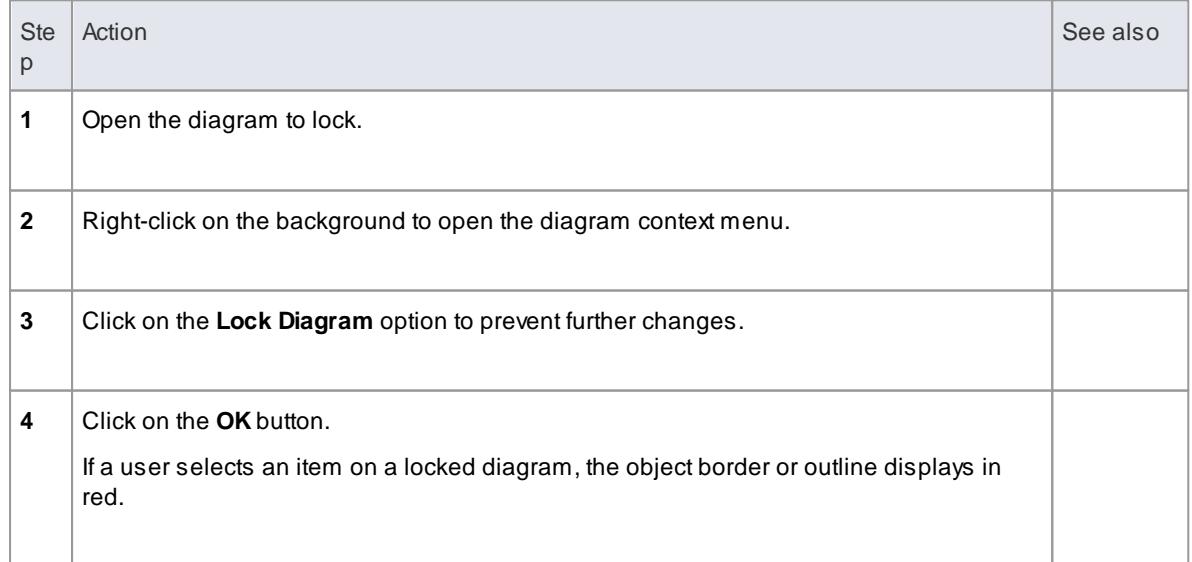

This does not apply in the Corporate, Business and Software Engineering, Systems Engineering and Ultimate editions if security is enabled; in that case, see the *Lock Model Elements* topic

### **Learn more**

<u>Lock Model [Elements](#page-379-0)</u> |336

### *5.5.6.33 Undo Last Action*

When editing diagrams, Enterprise Architect supports multiple undo levels for moving, re-sizing and deleting elements, and for deleting connectors.

### **Topics**

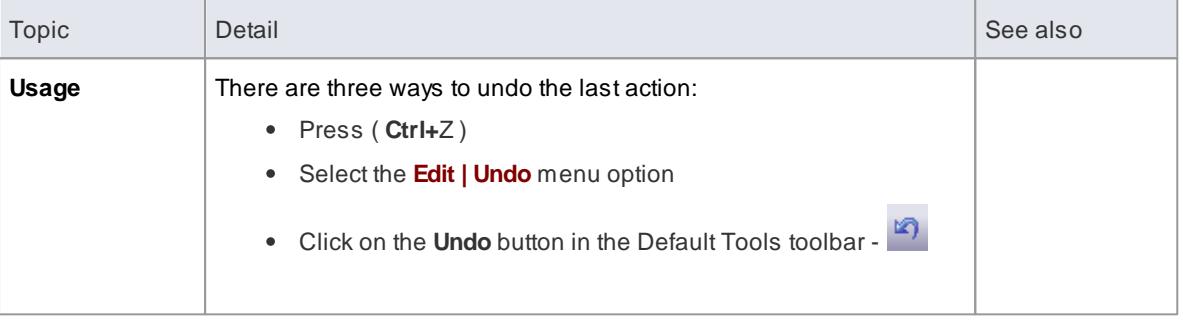

### **Notes**

Currently you cannot undo element additions or connector moves

# *5.5.6.34 Redo Last Action*

When editing diagrams, Enterprise Architect supports multiple undo levels for moving, re-sizing and deleting elements, and for deleting connectors. If an Undo action is in error, you can redo the action to reverse the Undo.

#### **Topics**

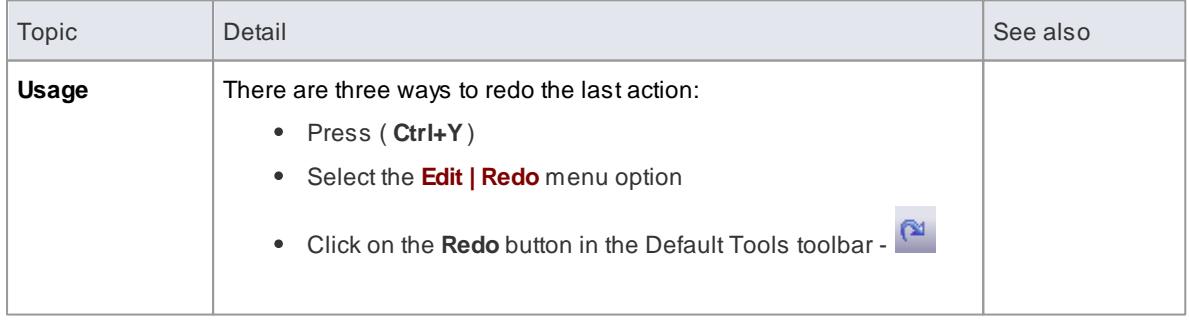

# <span id="page-917-0"></span>*5.5.7 Layout Diagrams*

As you develop a model diagram and add more elements and connectors to it, you can apply one of a number of formats to automatically lay out specific **areas** or **sets of elements** in the diagram in a structured arrangement. If the diagram is very simple, you could even use this facility to lay out the **entire** diagram.

Additionally, you can provide filters and parameters for two or three types of layout and then 'chain' the layouts so that they are executed in sequence to result in a more refined layout. You can select a systemdefined chain, or one that you have created yourself.

#### **Access Diagram | Diagram Layout or Right-click on main toolbar | Diagram Layout**

### **Lay out elements on a diagram**

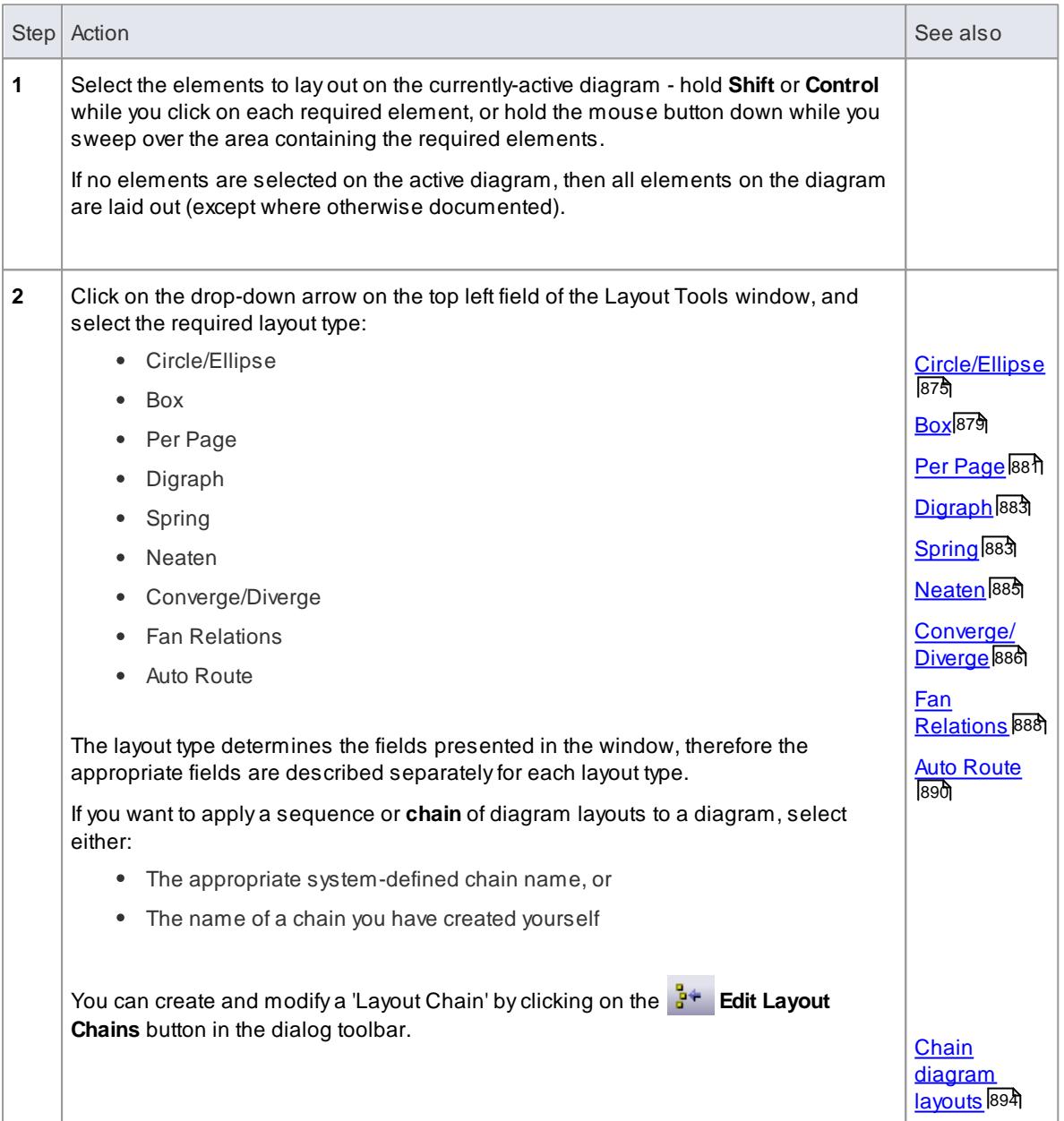

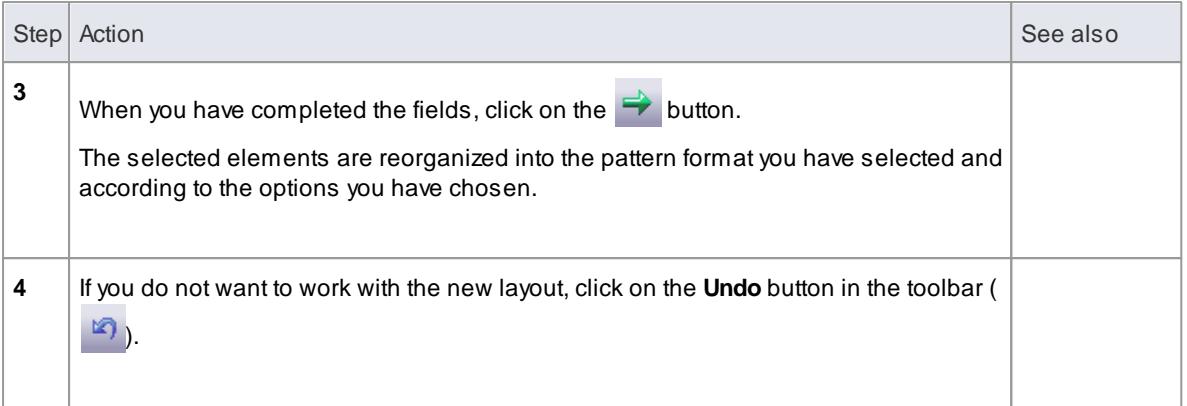

You can also automatically lay out an entire diagram, without specifying any format or filters, using the alternative *Layout Diagram* facility

#### **Learn more**

<u>Lay Out a Diagram [Automatically](#page-934-0)</u>l89†

# <span id="page-918-0"></span>*5.5.7.1 Circular/Elliptical Layout*

The **Circle** and **Ellipse** layouts arrange the selected elements in a circle or elliptical pattern, using the largest horizontal and vertical element edge in the set of elements when calculating the radius of the layout arc.

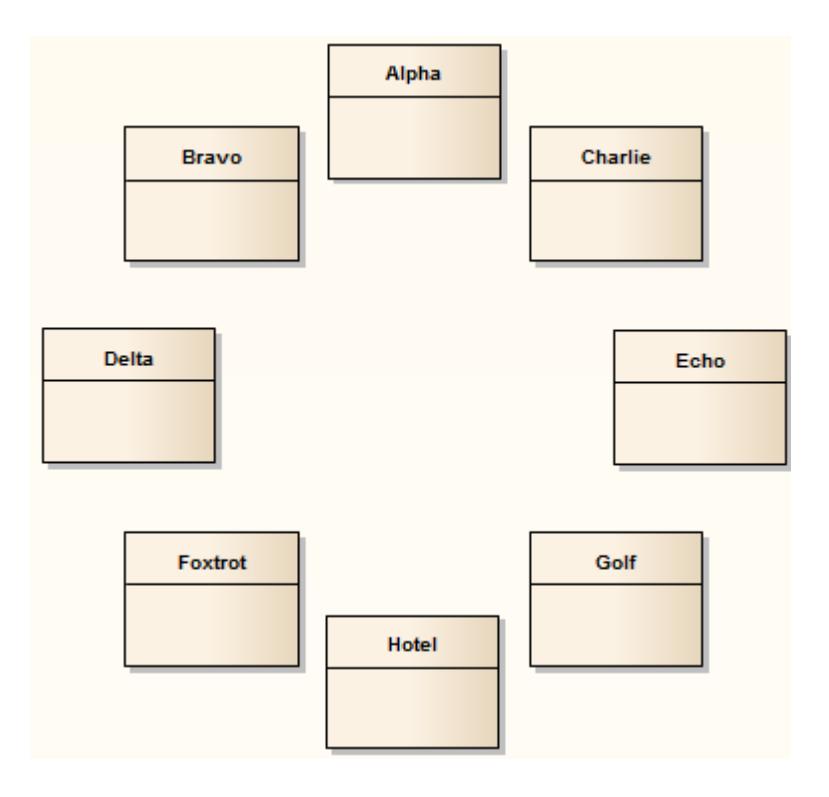

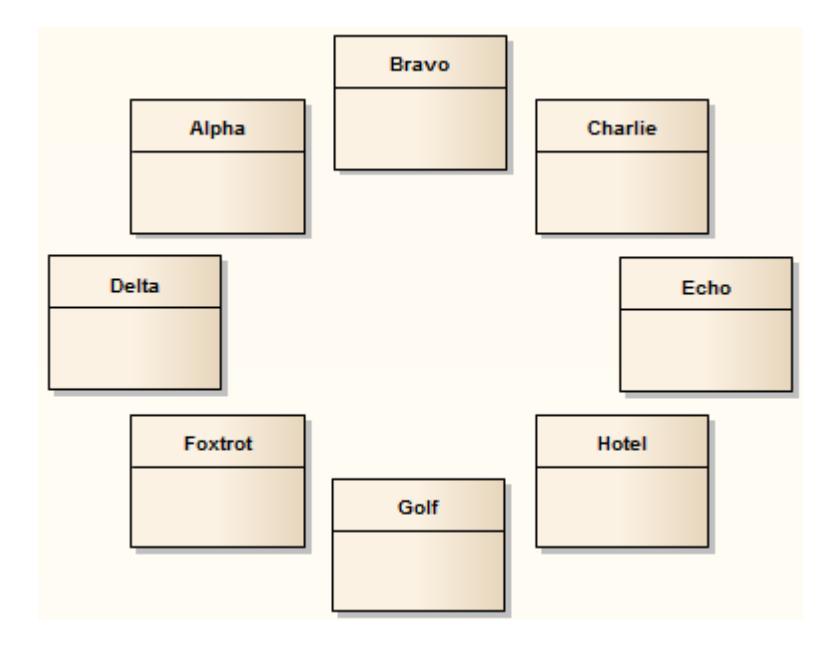

### **Invoke the Circular or Ellipse layout**

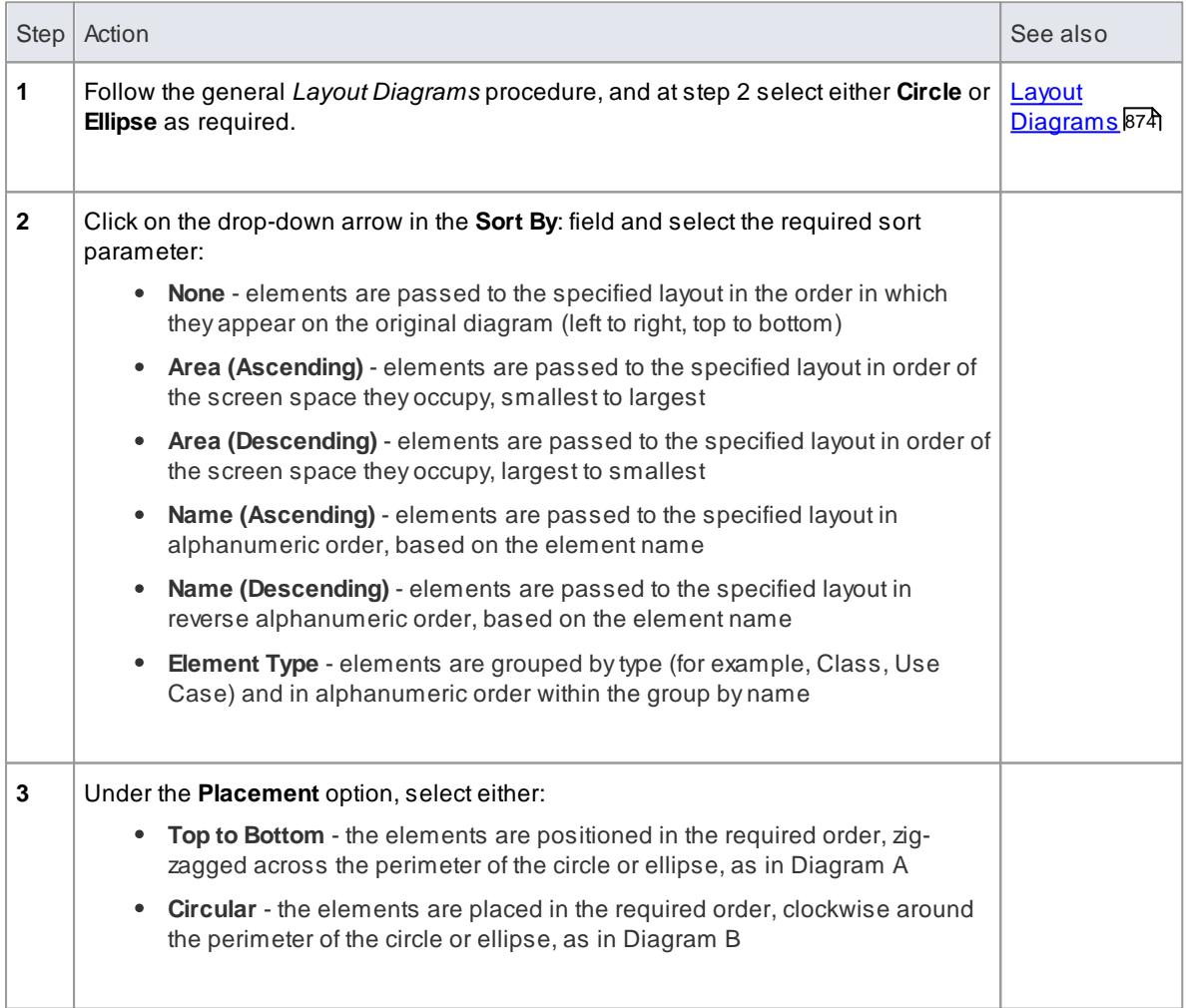

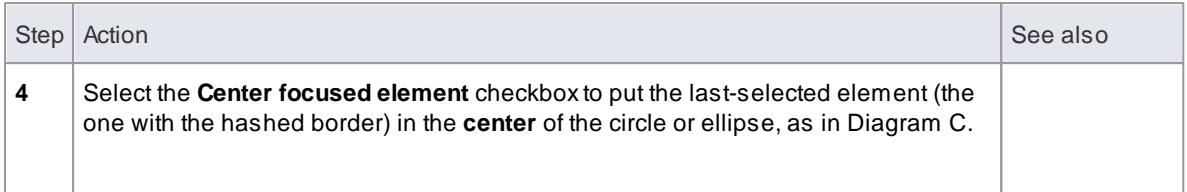

### **Diagram A - Top To Bottom Layout**

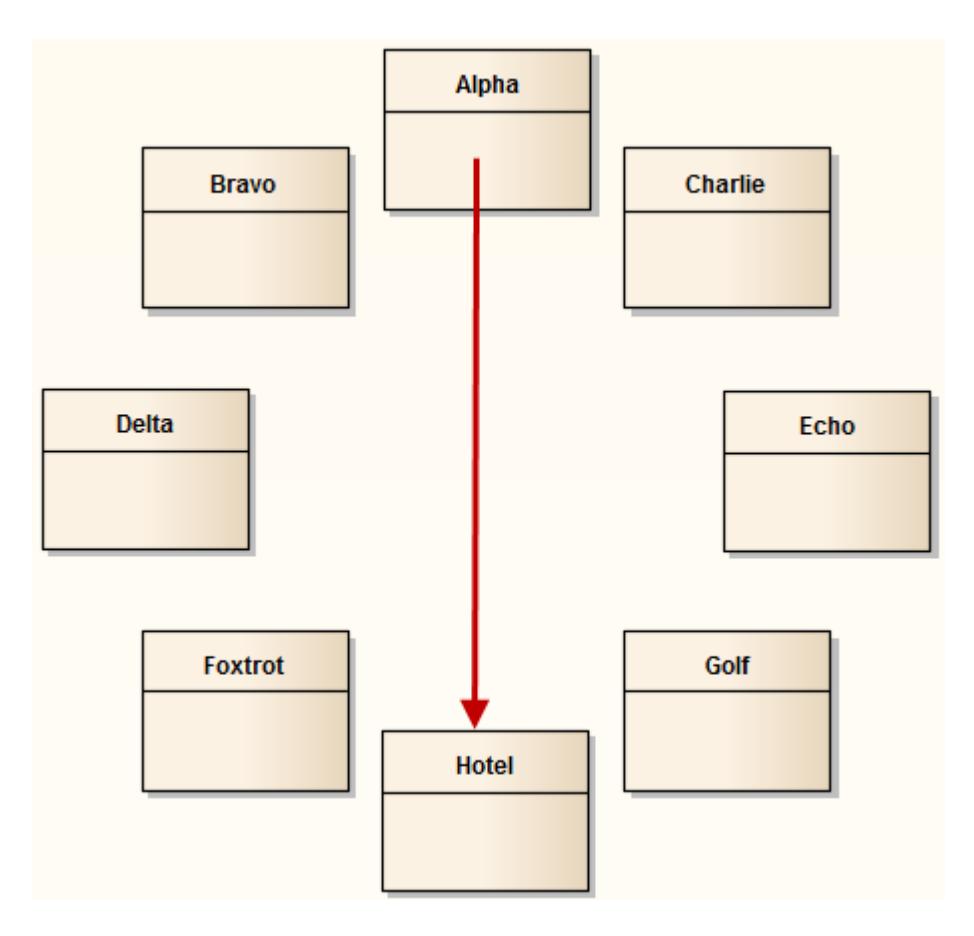

## **Diagram B - Circular Layout**

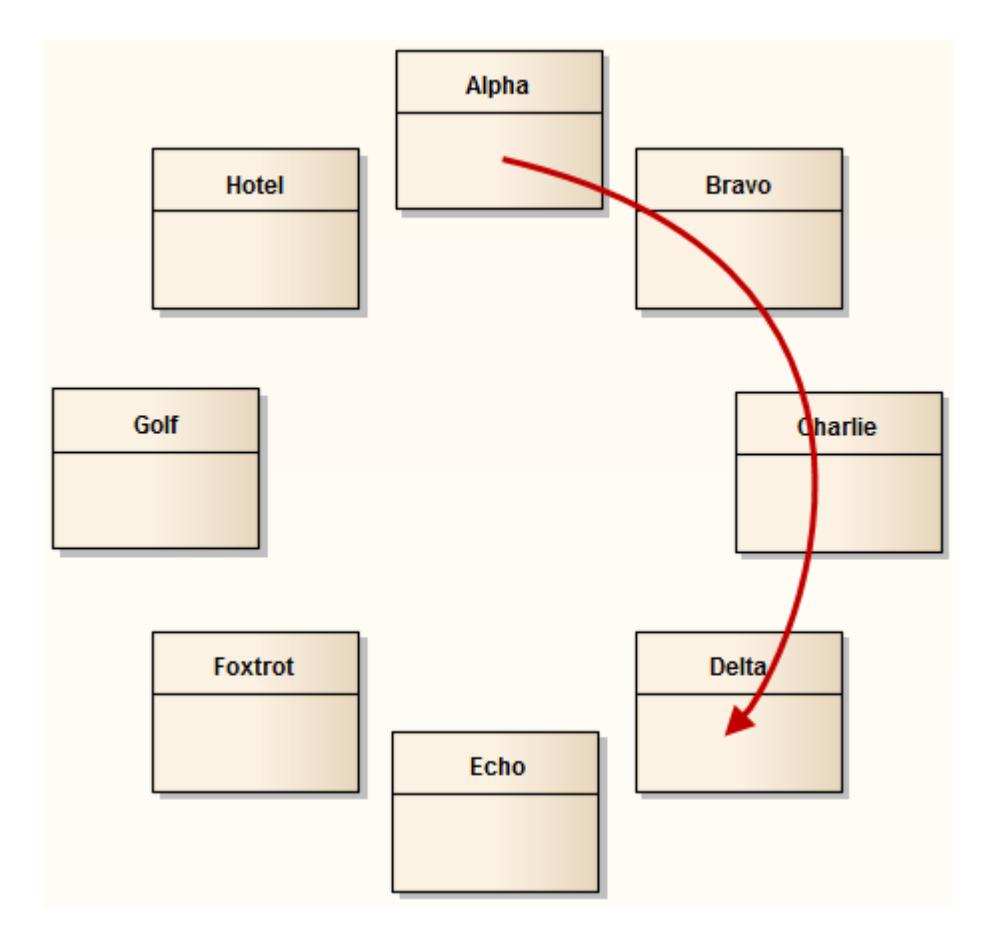

**Diagram C - Center Focused Element**

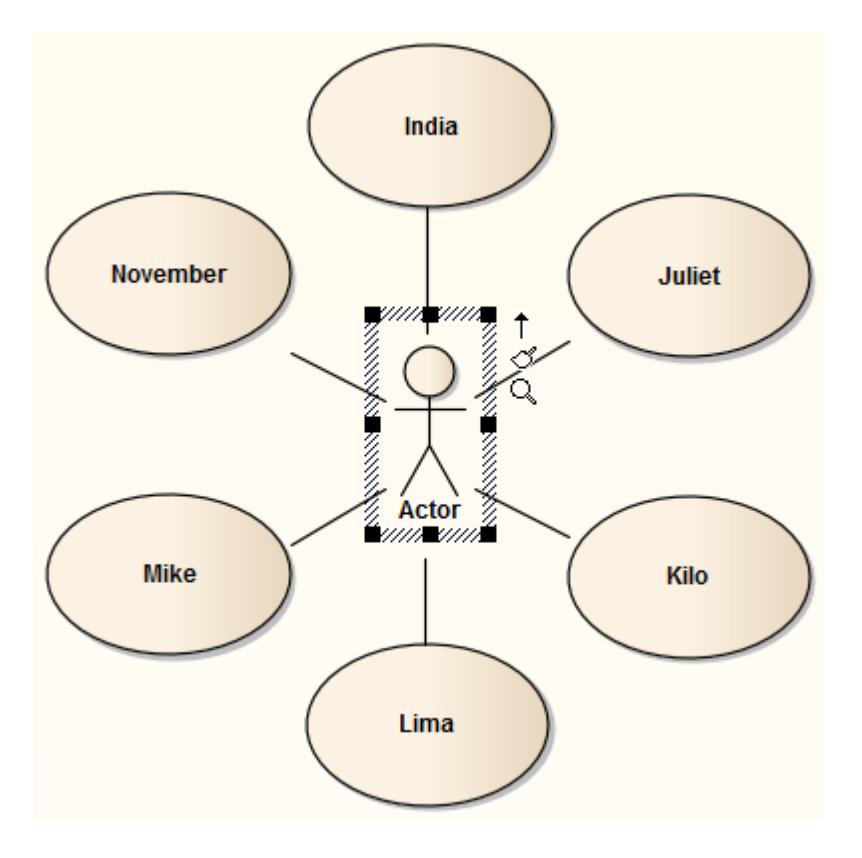

## <span id="page-922-0"></span>*5.5.7.2 Box Layout*

The **Box** layout arranges the set of selected elements into a square grid.

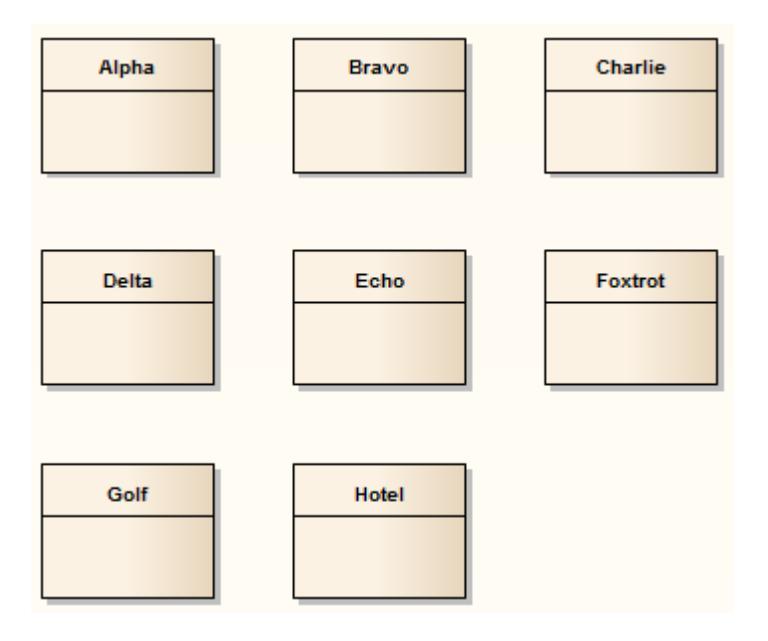

The dimensions of the box are determined by the number of columns that either:

- You set manually or
- The system automatically sets to a value that results in the same number of columns and rows (for example, 5, 6, 7, 8 or 9 elements would all be arranged in a three-column rectangle).

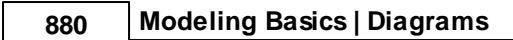

### **Invoke the Box layout**

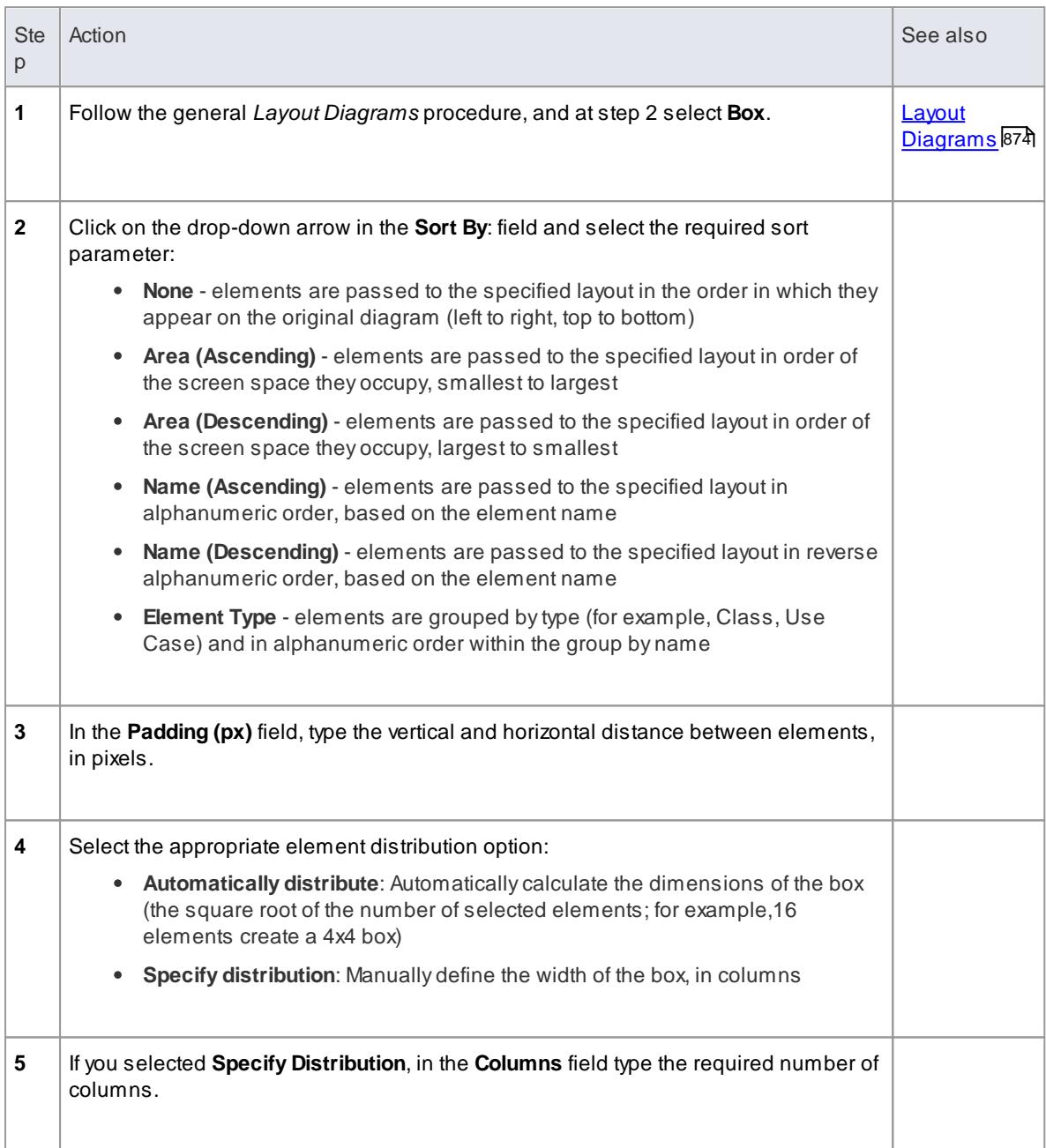

## <span id="page-924-0"></span>*5.5.7.3 Per Page Layout*

The **Per Page** layout divides each diagram page into a number of cells, which house the selected elements. The number of cells per page is determined by the page distribution parameter.

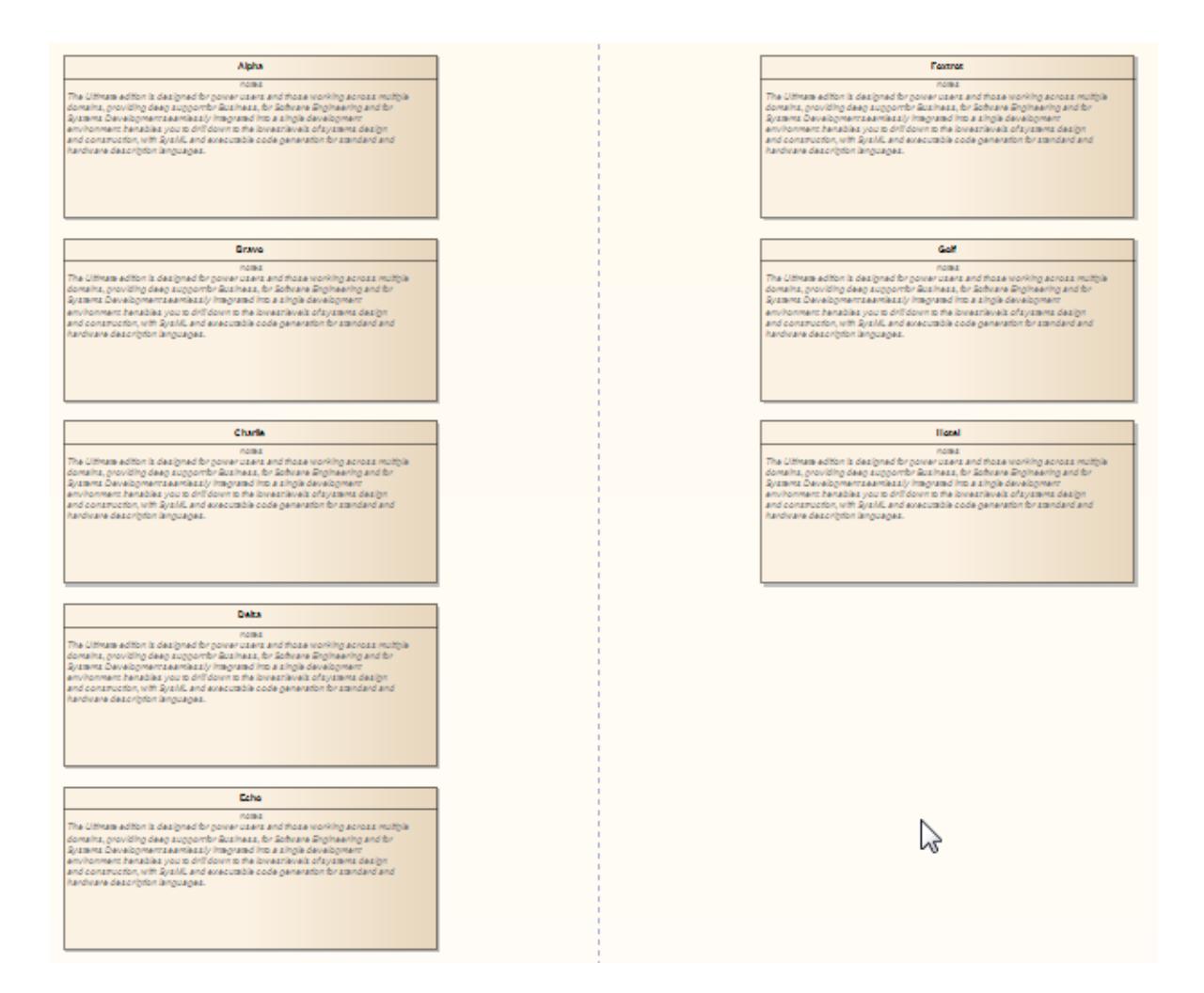

### **Invoke the Per Page layout**

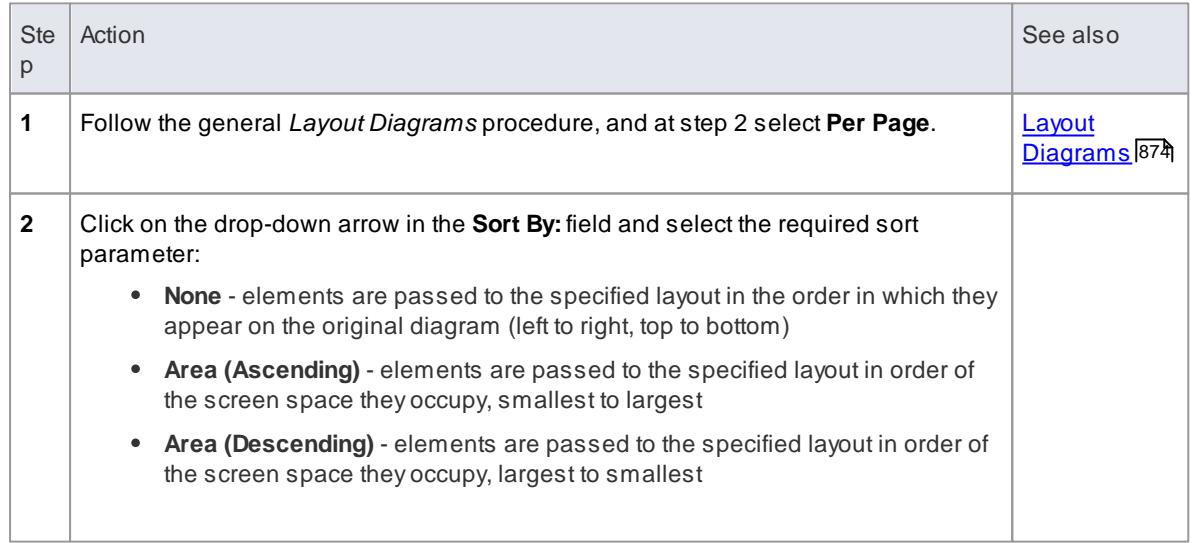

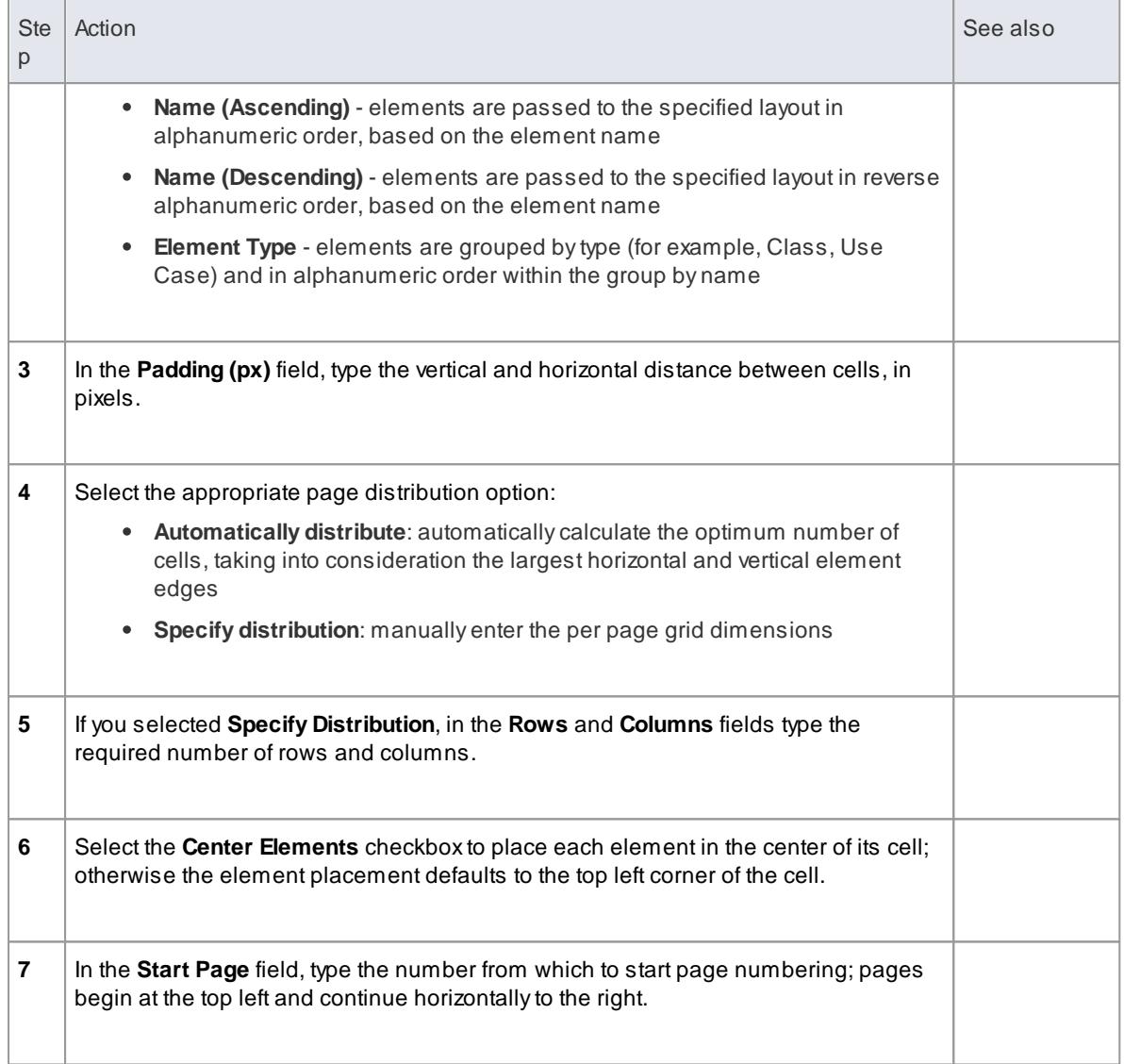

# <span id="page-926-0"></span>*5.5.7.4 Digraph Layout*

The **Digraph** layout arranges the selected elements into a directed graph ('digraph' for short). The Digraph attempts to highlight the hierarchy of the elements while keeping the direction of all connectors pointing to the same edge of the diagram.

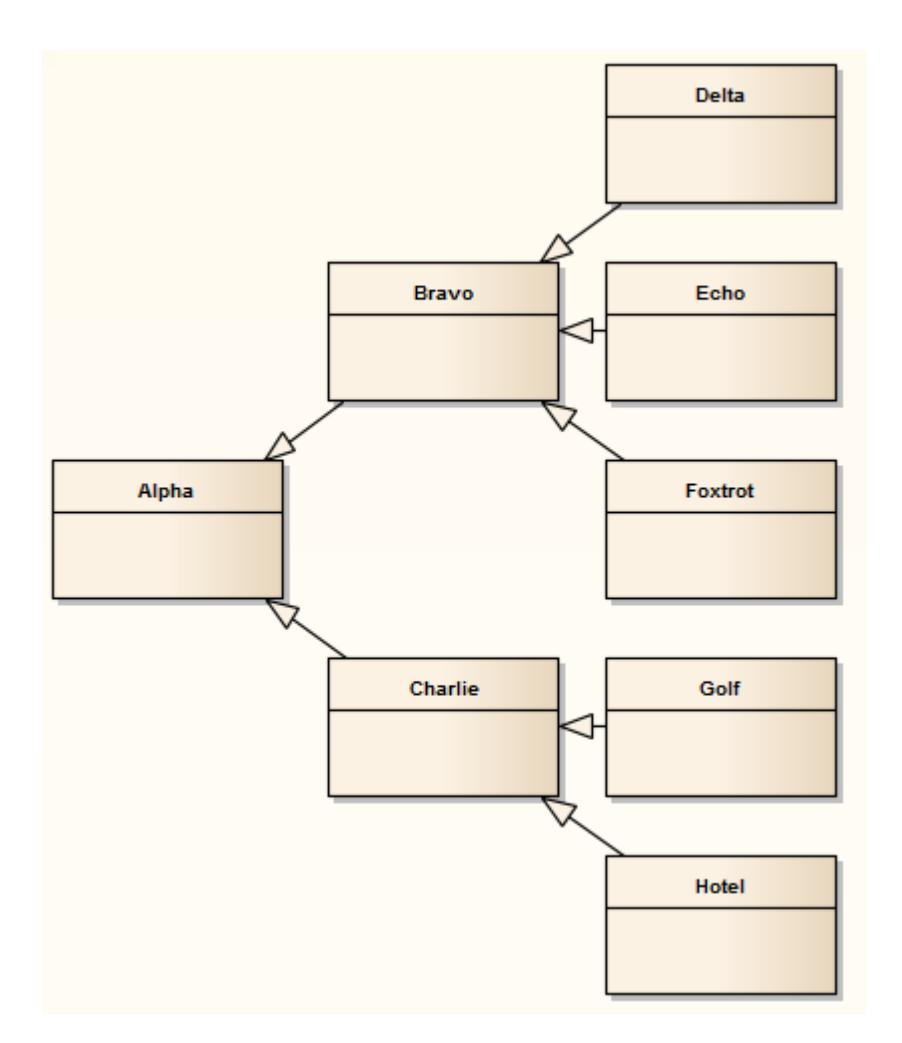

The Digraph layout provides the same behaviour as the Automatic Diagram layout.

### **Learn more**

- Layout [Diagrams](#page-917-0) 874
- <u>Lay out a Diagram [Automatically](#page-934-0)</u>89†

## <span id="page-926-1"></span>*5.5.7.5 Spring Layout*

The **Spring** layout uses a force-directed approach to arrange the selected elements organically. It employs a physical analogy to lay out elements; each element is treated as a particle with a like electrical charge that repels other elements. Connectors act as springs (hence the name Spring layout) that draw connected elements back together. The layout is good for highlighting clusters of related objects and identifying symmetry in the graph.

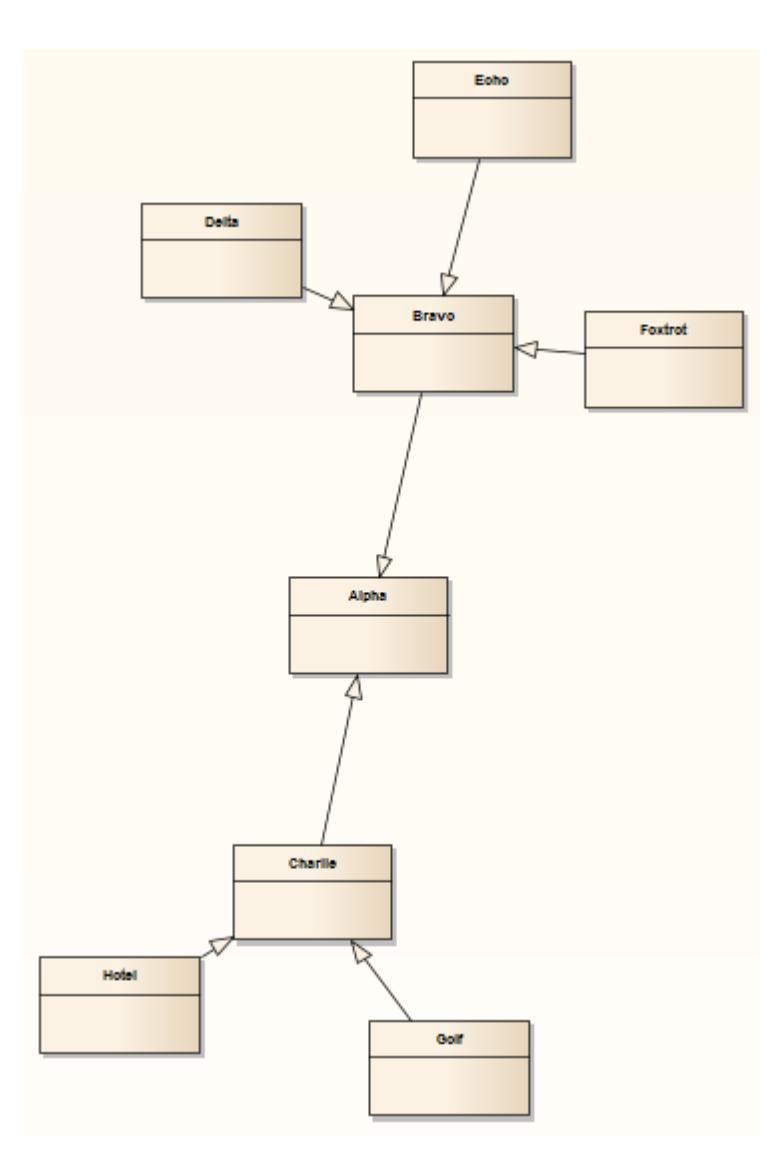

## **Invoke the Spring layout**

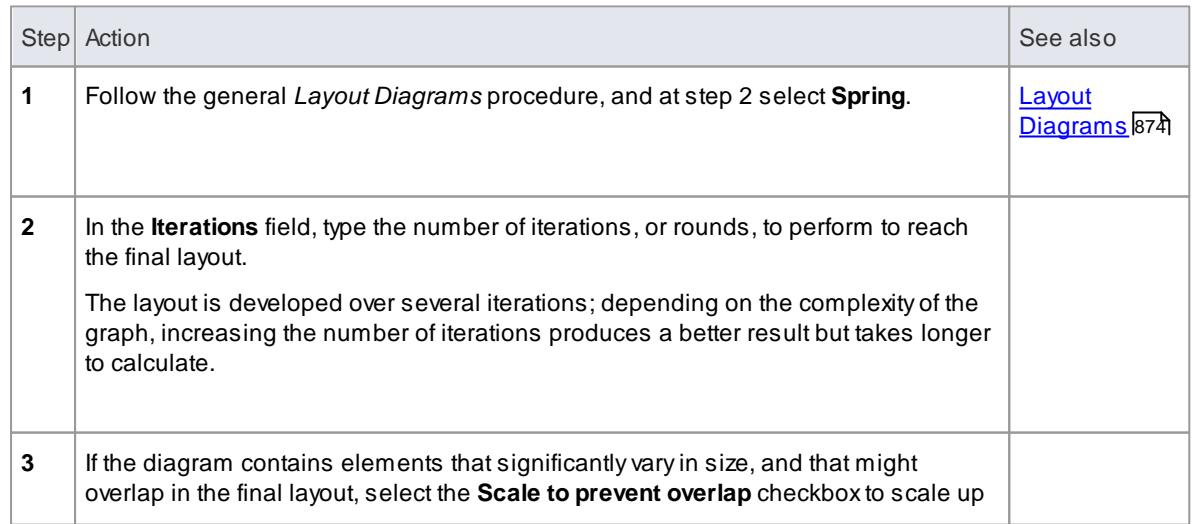

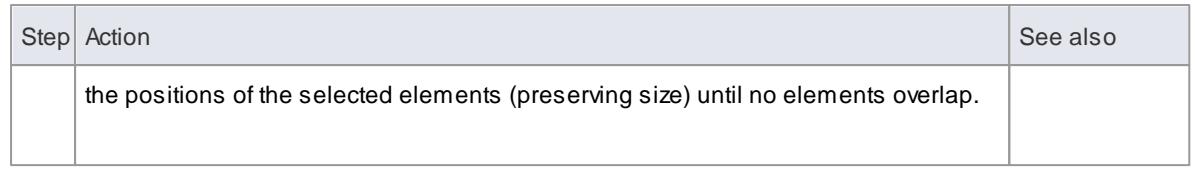

# <span id="page-928-0"></span>*5.5.7.6 Neaten Layout*

The **Neaten** layout attempts to pull the selected elements into a grid based on their horizontal and vertical proximity to each other. That is, the layout pulls elements that are roughly aligned into a neater arrangement. Elements that share the same row or column are aligned based on the **Column** and **Row Snap** parameters. The arrangement shown for the **Spring** layout, when the Neaten layout is applied, might look like this:

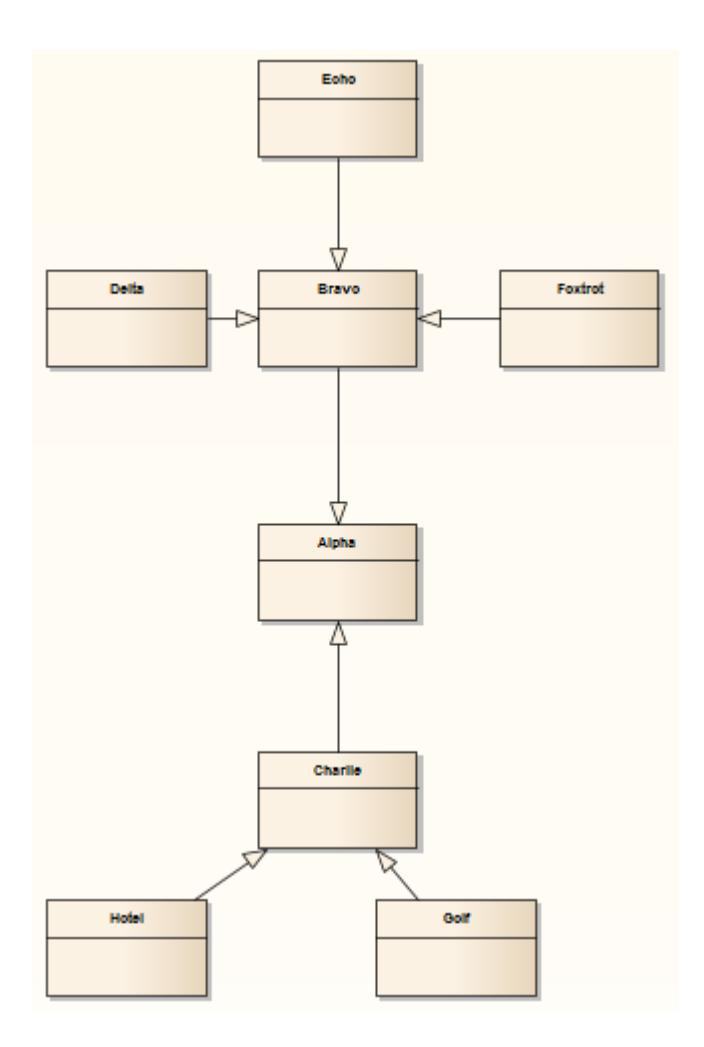

## **Invoke the Neaten layout**

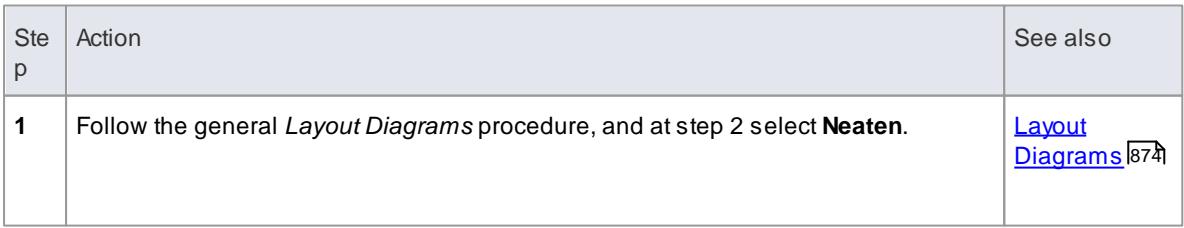

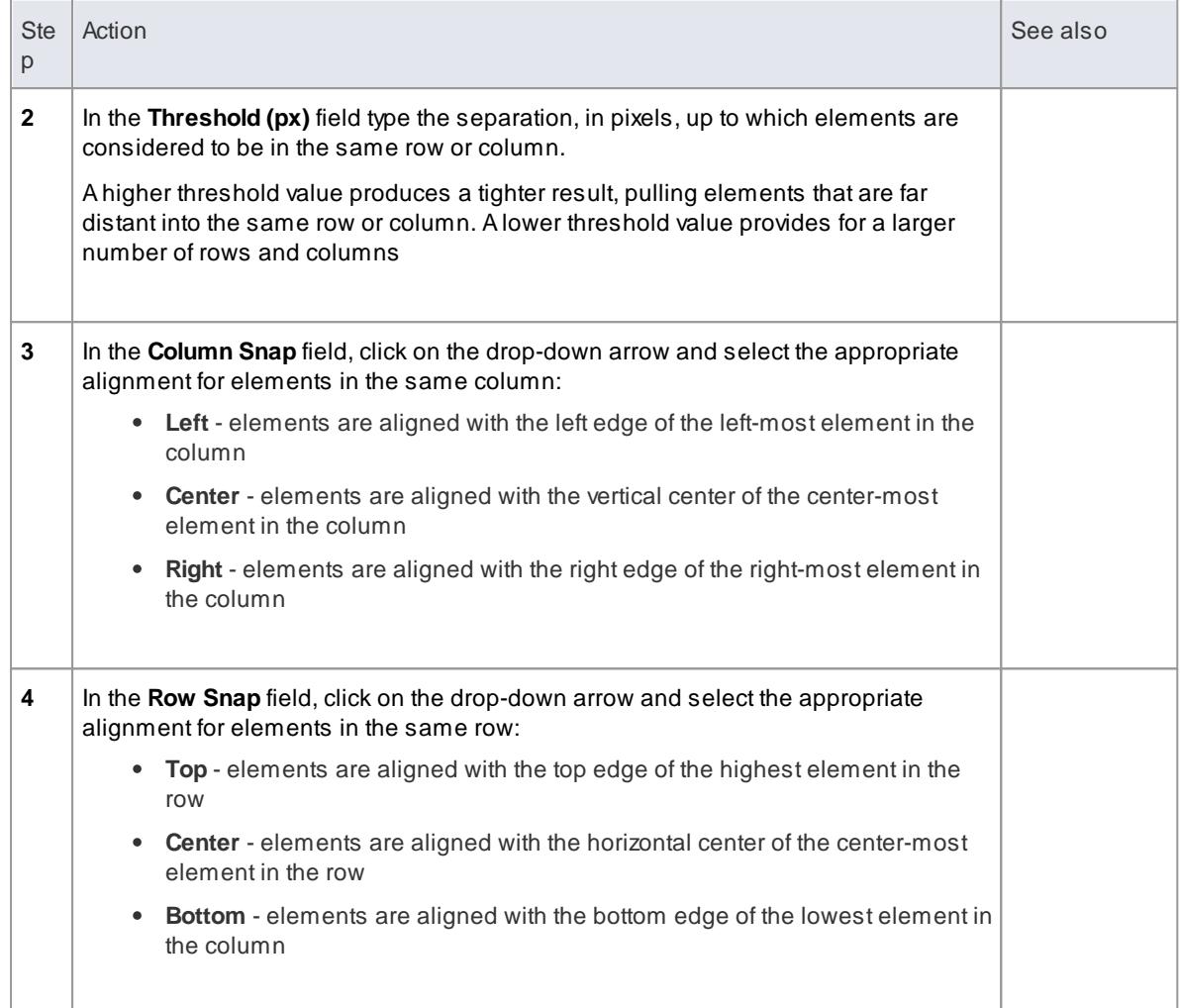

### **Learn more**

[Spring](#page-926-1) Layout</mark>883

# <span id="page-929-0"></span>*5.5.7.7 Converge/Diverge Layout*

The **Converge** layout attracts the set of selected elements towards the center of their bounding rectangle. Conversely, the **Diverge** layout repels the set of selected elements away from the center of their bounding rectangle. The Converge/Diverge layout also tries to maintain connector angles if an element in the set contains a connector with waypoints.

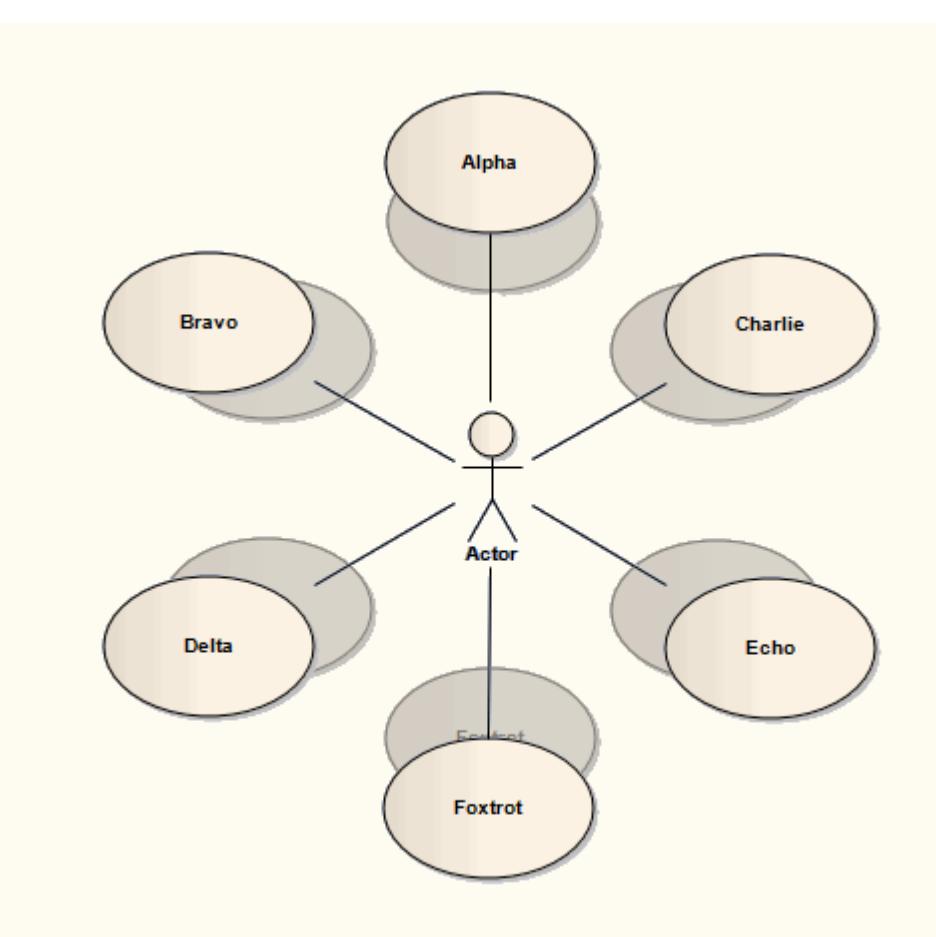

# **Invoke the Converge/Diverge layout**

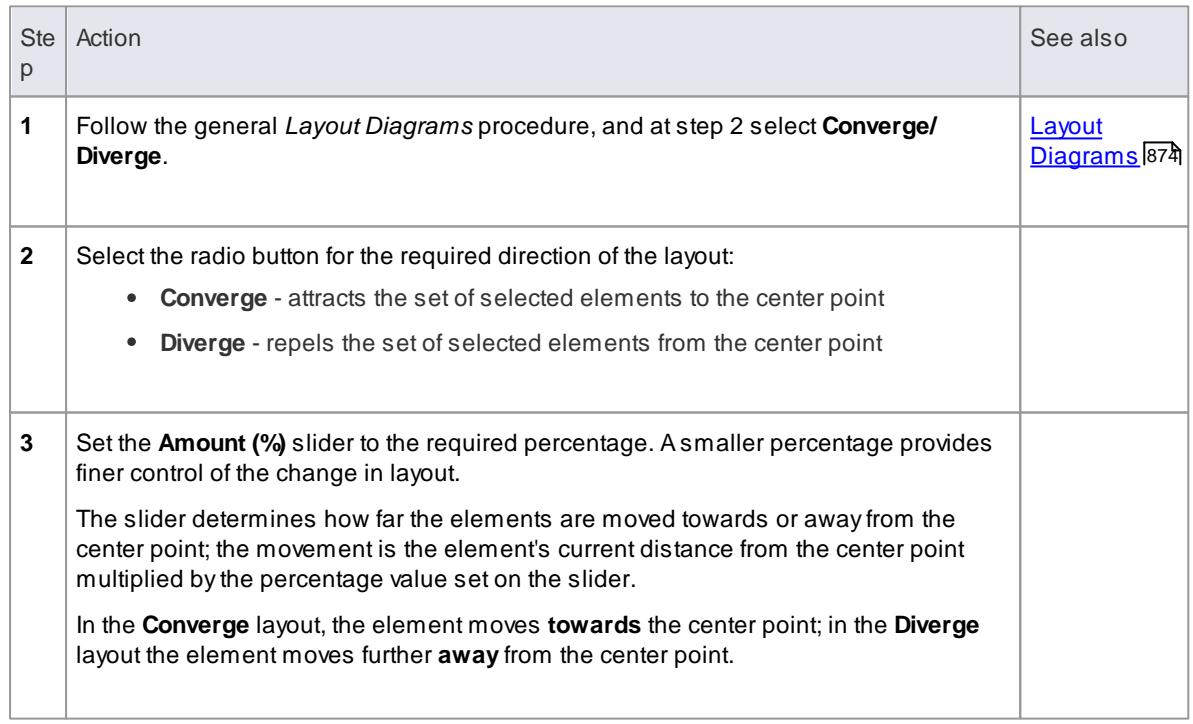

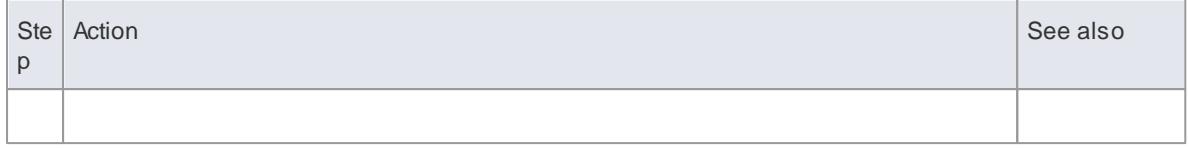

# <span id="page-931-0"></span>*5.5.7.8 Fan Relations Layout*

The **Fan Relations** layout arranges the immediate relations of an element around a specified edge. This layout requires a single element to be selected on the diagram, to be used as the context for the layout.

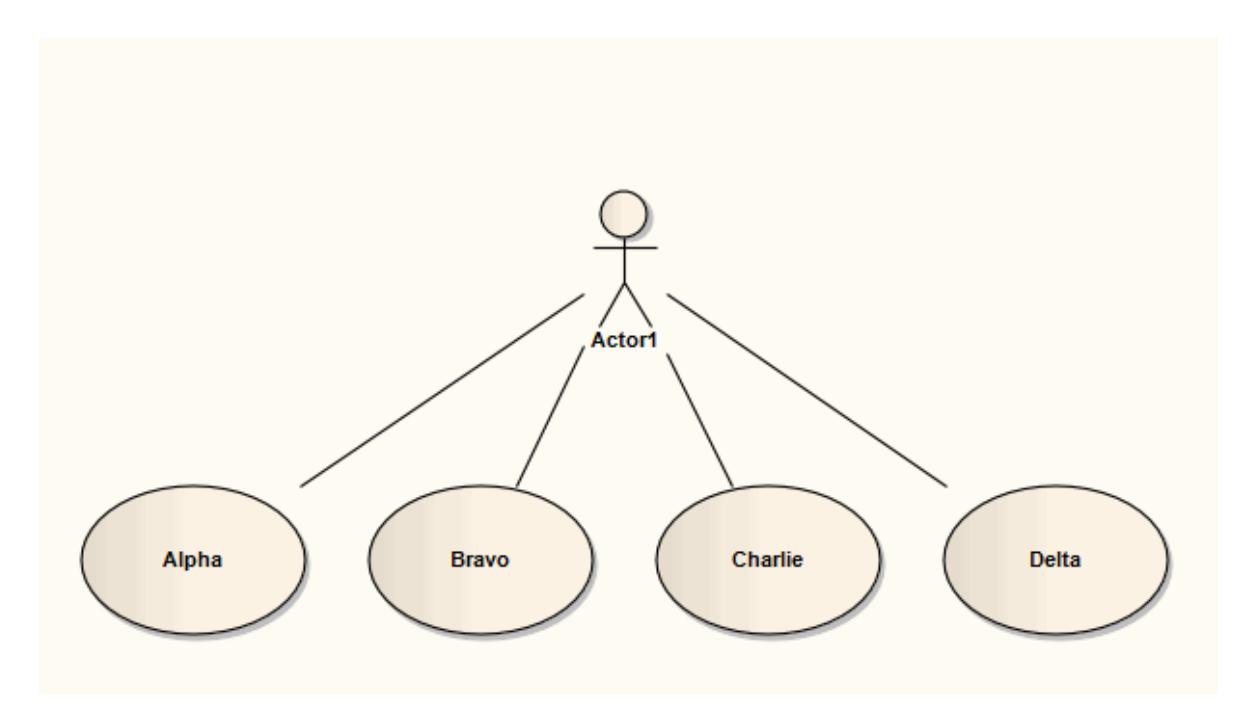

## **Invoke the Fan Relations layout**

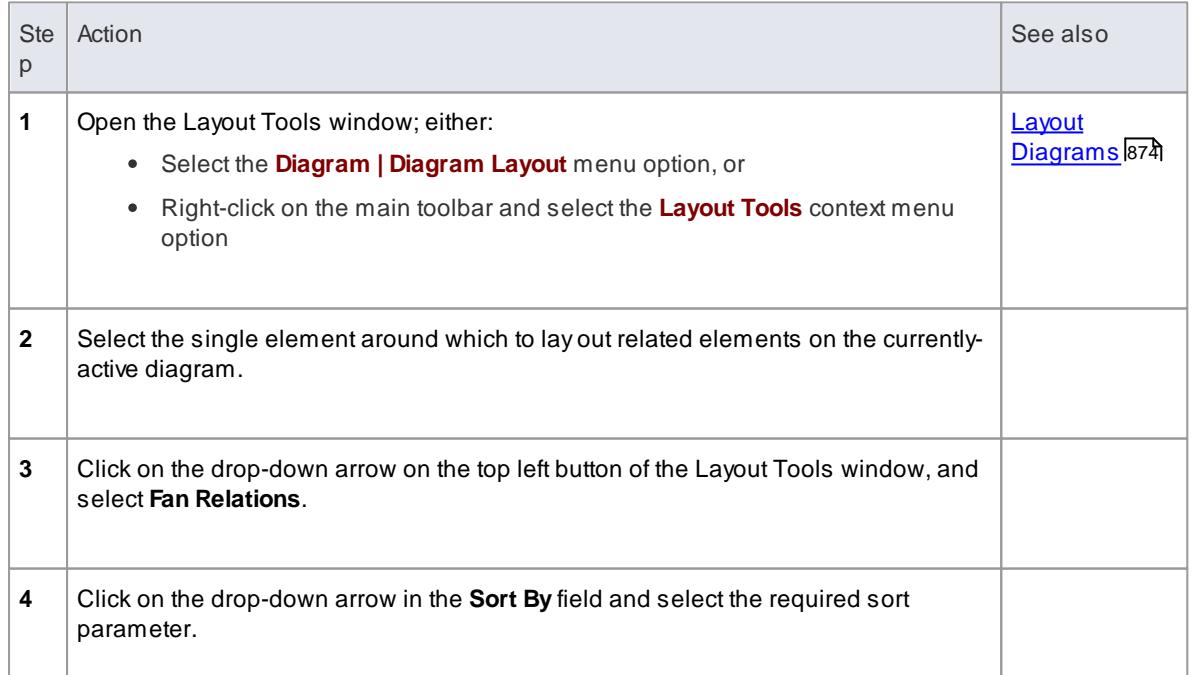

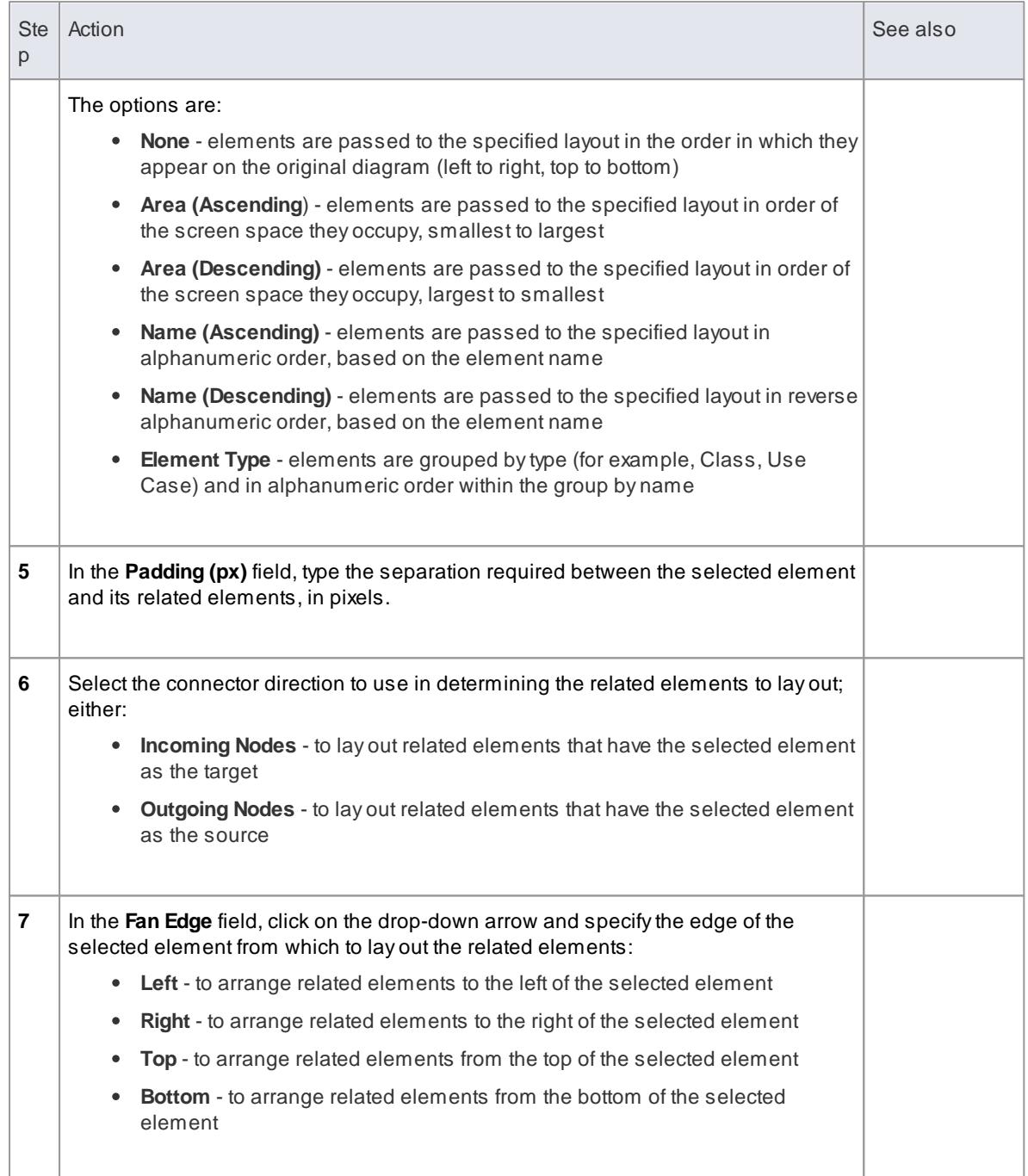

# <span id="page-933-0"></span>*5.5.7.9 Auto Route Layout*

The **Auto Route** layout orthogonally routes connectors between the selected elements. The layout attempts to find the shortest path between the two connected elements while minimizing crossings. In this illustration, the original connectors are shown in red.

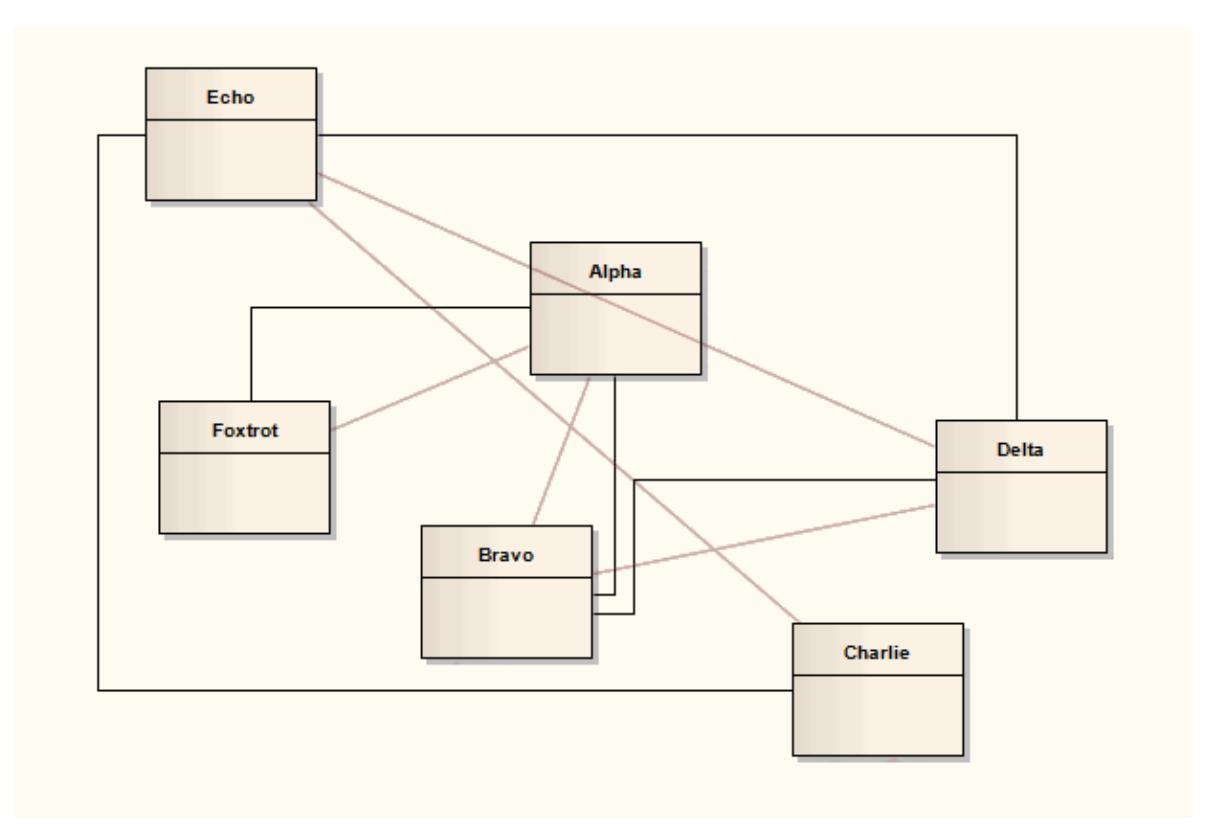

### **Invoke the Autoroute layout**

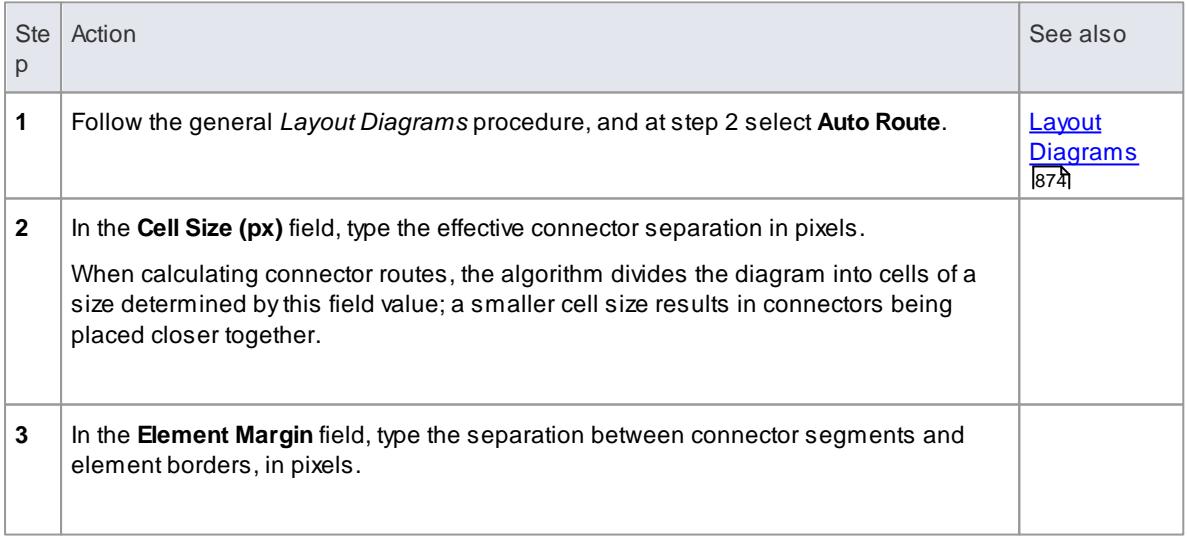

# <span id="page-934-0"></span>*5.5.7.10 Lay Out a Diagram Automatically*

As you develop a diagram, it can become difficult to position the elements and connectors so that the layout and organization remain clear. Rather than continually moving structures around manually, you can simply select a **Layout Diagram** option to **automatically** reposition all the structures on the diagram in a logical, tree-based structure. If your diagram is complex, you can then do some manual 'tweaking' to draw out particular elements and relationships.

Generally the default layout parameters provide adequate layouts for a wide range of diagrams, but for a fine degree of control you can also set layout parameters using the Diagram Layout Options dialog.

#### **Access <open diagram> | Diagram | Layout Diagram <open diagram> | diagram toolbar: Auto Layout Double-click background > Diagram: Set Layout Style**

### **Apply Layout Configurations**

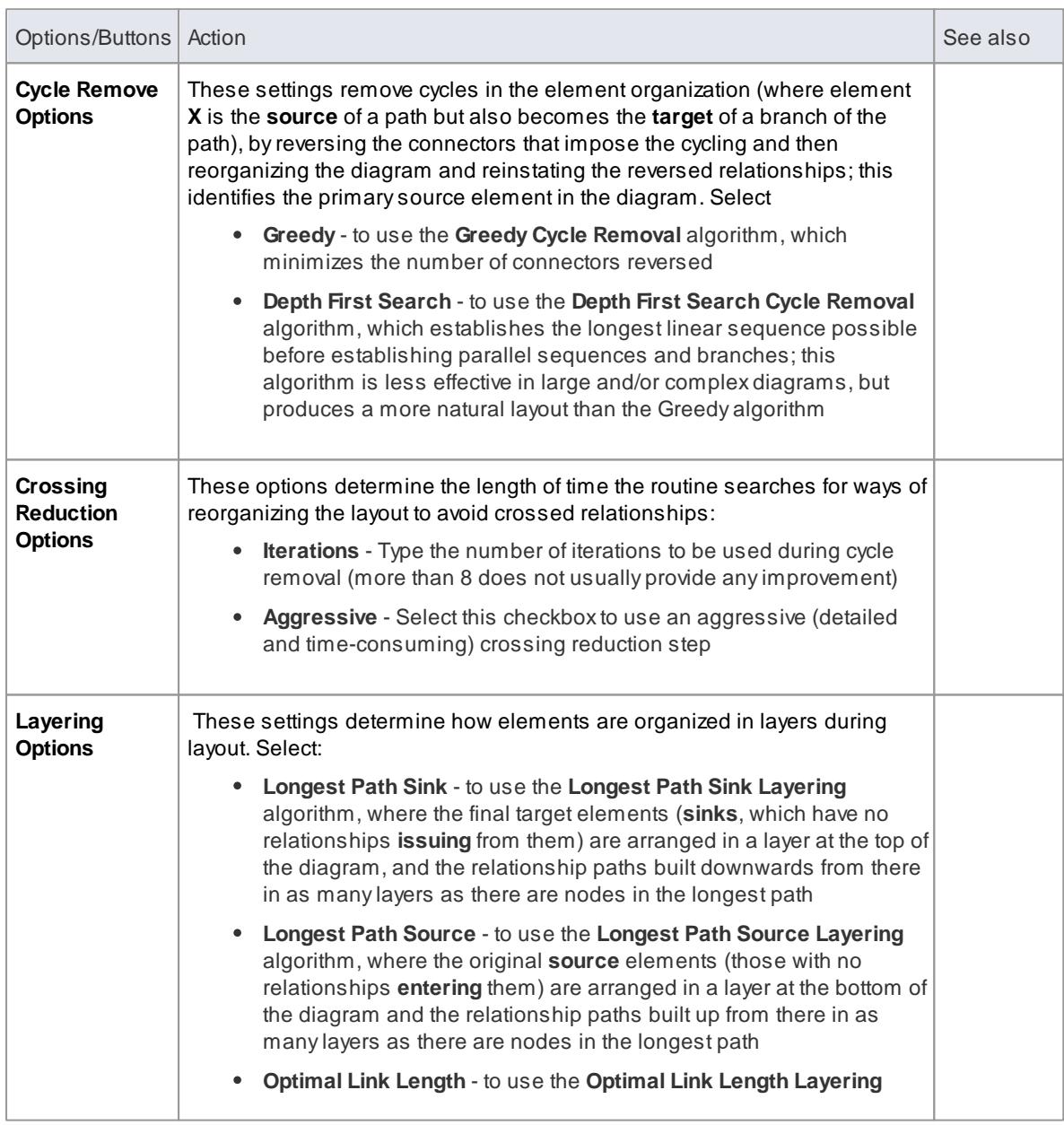

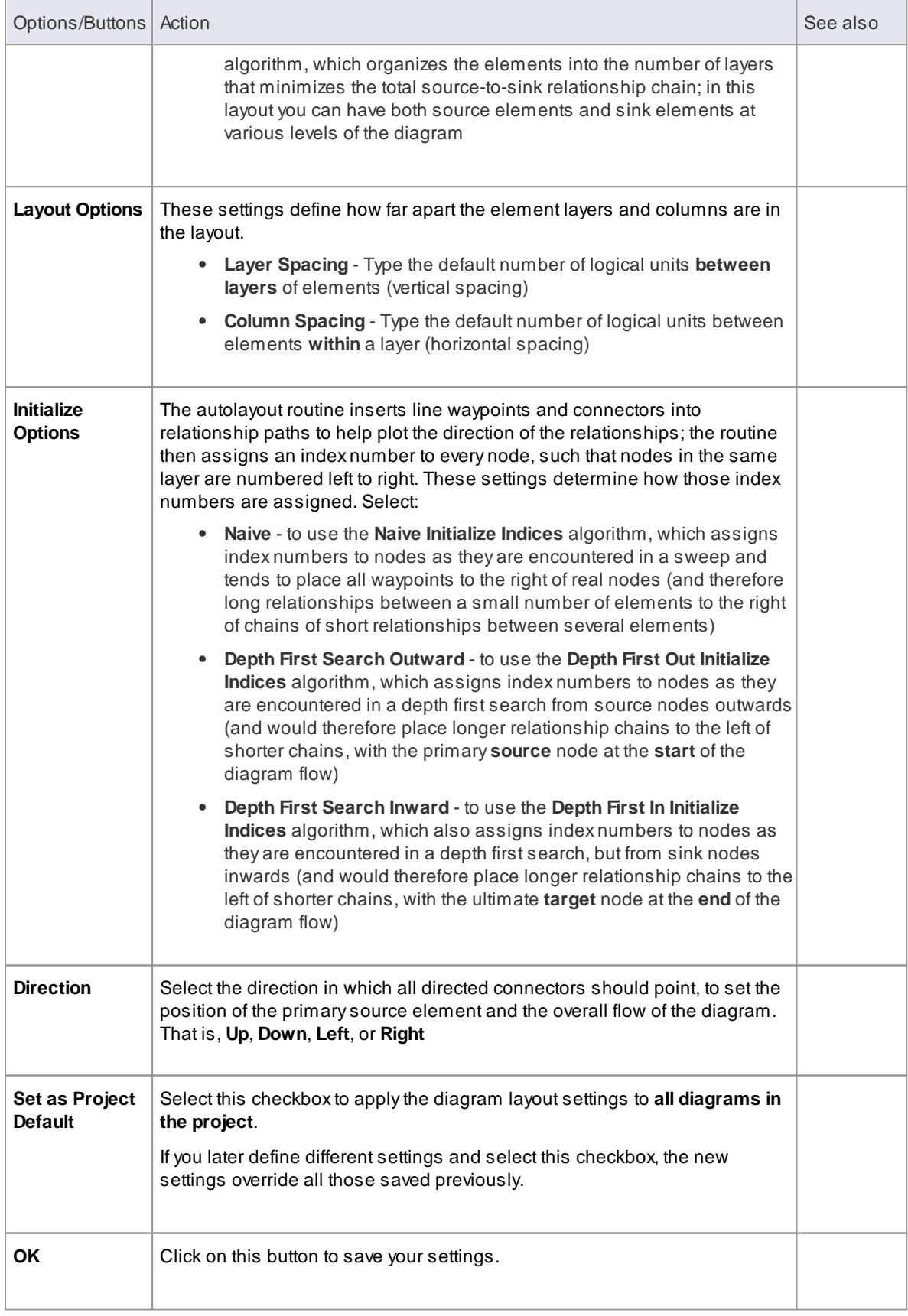

## **Example**
This illustration shows an automatically laid out diagram with the following options set:

- **Depth First Search**
- **Optimal Link Length**
- **Depth First Search Outward**
- $\bullet$ **Direction - Up**

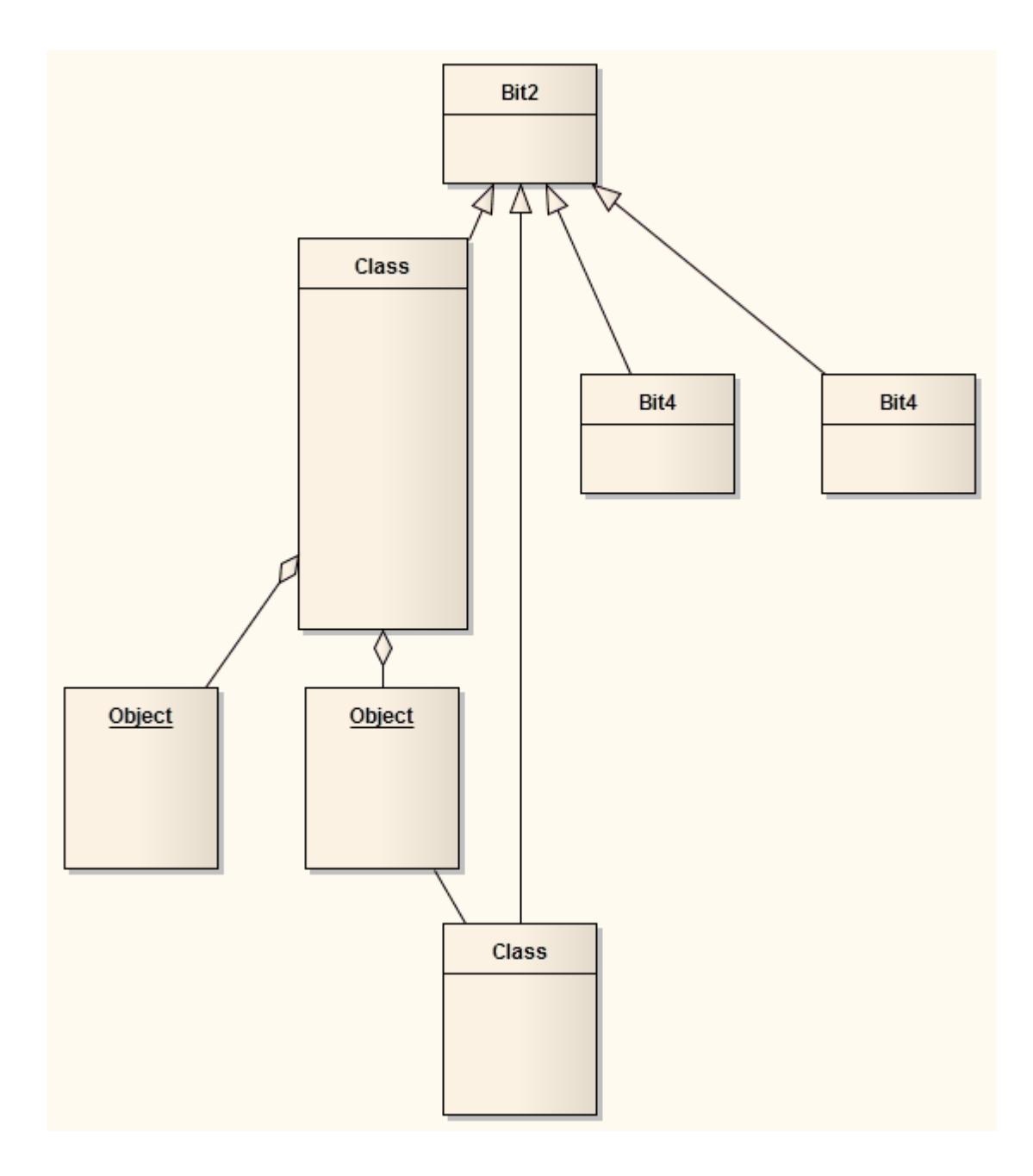

### **Notes**

- This facility is available for all types of diagram other than Timing and Interaction Overview diagrams
- If you decide that the autolayout is not appropriate, you can **reverse** it before saving the diagram; click **Ctrl+Z**

#### **Learn more**

Layout [Diagrams](#page-917-0) 874 (manually)

## *5.5.7.11 Chain Diagram Layouts*

Each of the diagram layout formats has a specific effect on the layout and appearance of a diagram. These effects can be combined by chaining certain layouts in a sequence, to further improve the final appearance of the diagram. Enterprise Architect provides a selection of standard 'chains' for your use, and you can quickly and easily set up chains of your own.

The system does not restrict the way in which you combine the layouts, but in practice some layouts complement each other better than others, or are more logically executed in a certain order. You therefore need to consider the effect of each layout on the diagram - or part of the diagram - as you develop the chain. You also provide parameters for each layout, so you would set the parameters for each format to complement those for the other formats in the chain, using the Layout Chains dialog.

The available formats could be grouped by impact on the diagram:

- **Circle**, **Ellipse**, **Box**, **Per Page**, **Digraph** and **Spring** each adjust element positions completely, so would destroy the effects of any other layout if used after it in a chain; one of these would therefore be the first layout to apply in the chain
- **Fan Relations** operates on a specific element, so you might not want to further adjust the diagram layout; if you did, you would only use these next layouts
- **Converge/Diverge** could be used after some of the above layouts, to broaden or narrow the final layout
- **Neaten** is a logical successor to the previous types, adjusting positions to provide more uniform separation
- **Auto-route** is the best final layout, to adjust connectors to the clearest routes without changing element positions

In creating a chain of layouts, you might consider these suggestions in selecting which layouts to use and in which sequence.

## **Access Diagram | Diagram Layout: Right-click on main toolbar | Diagram Layout**

#### **Set up a chain**

On the Layout Chains dialog:

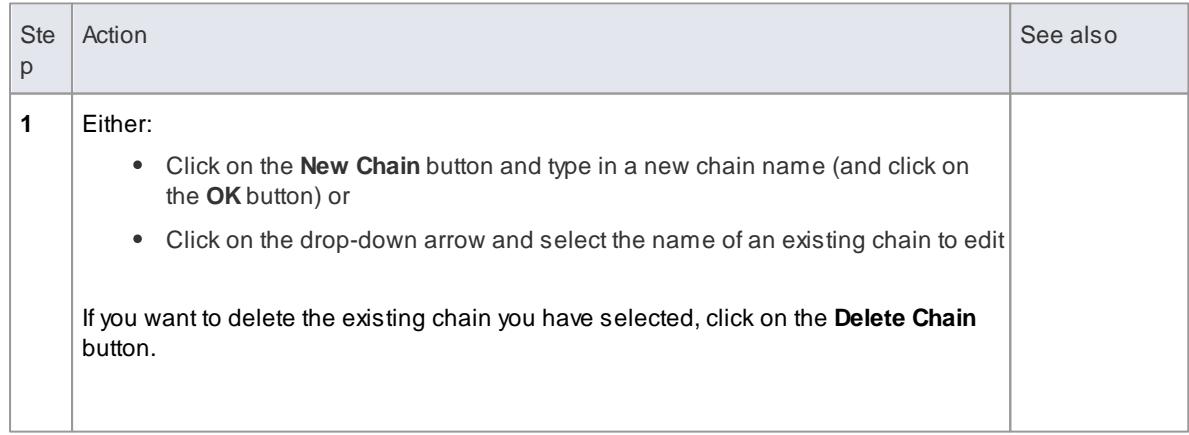

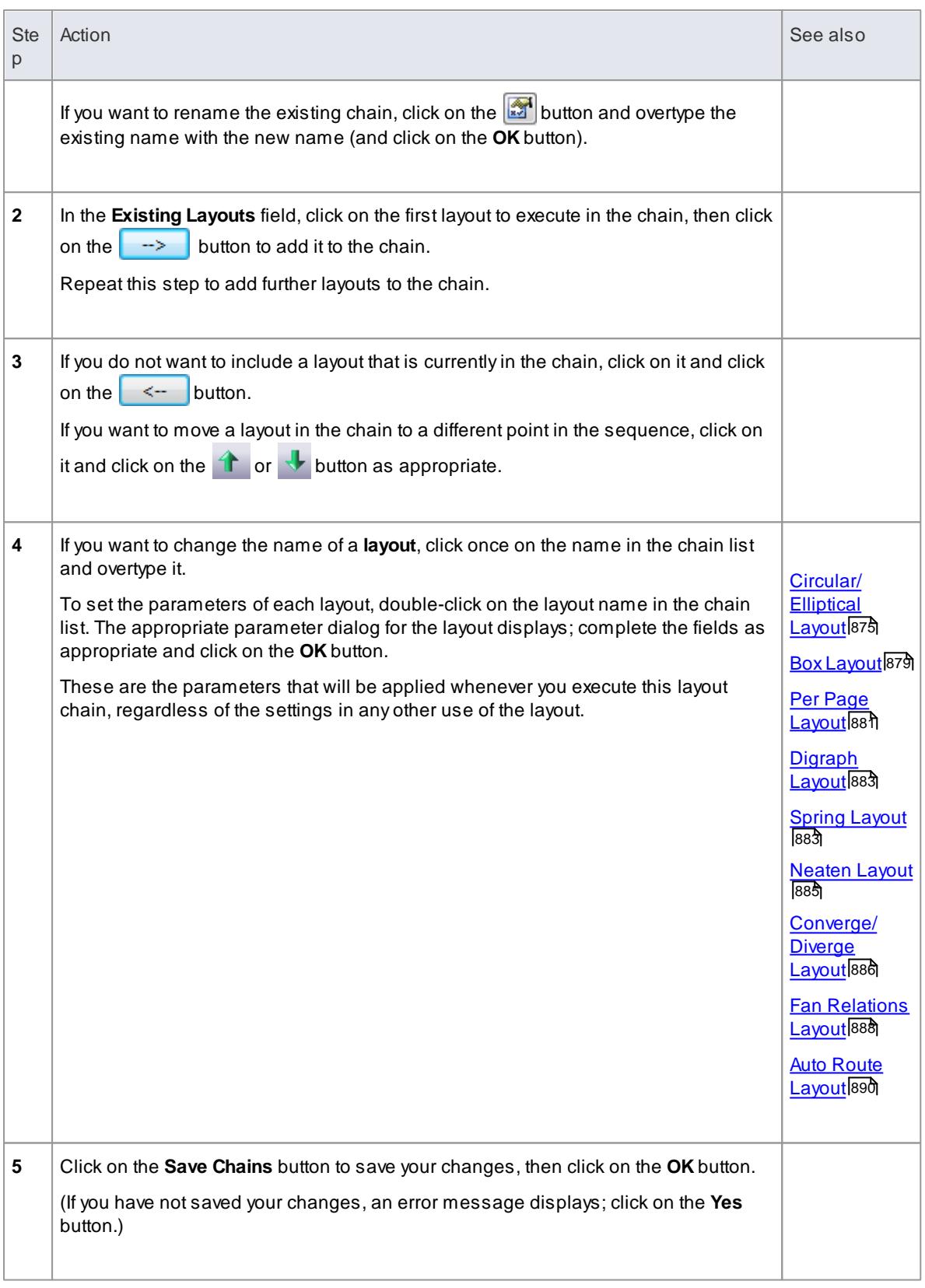

## **Learn more**

Layout [Diagrams](#page-917-0) 874

# *5.5.8 The Quick Linker*

If you want to create new elements and connectors quickly on a diagram, use the **Quick Linker** on your initial element to guide you in creating a related element and connector of the appropriate types, without having to weigh up the full range of options from the Diagram Toolbox. The Quick Linker consists of paired menus that list the commonest objects appropriate to the context of the selected element. You simply select the type of element you need from the first menu, which displays the second menu offering a choice of appropriate types of connector. When you select the connector, you create a new element connected to your initial element, complete with any subordinate objects such as Object Nodes and Action Pins.

If the connectors and elements suggested by the Quick Linker do not include the types you need, you can create them from the Diagram Toolbox pages. Also, a Technology Developer can edit the lists of elements and connectors, and create new combinations.

There are two methods of accessing the Quick Linker menus.

#### **Access Method**

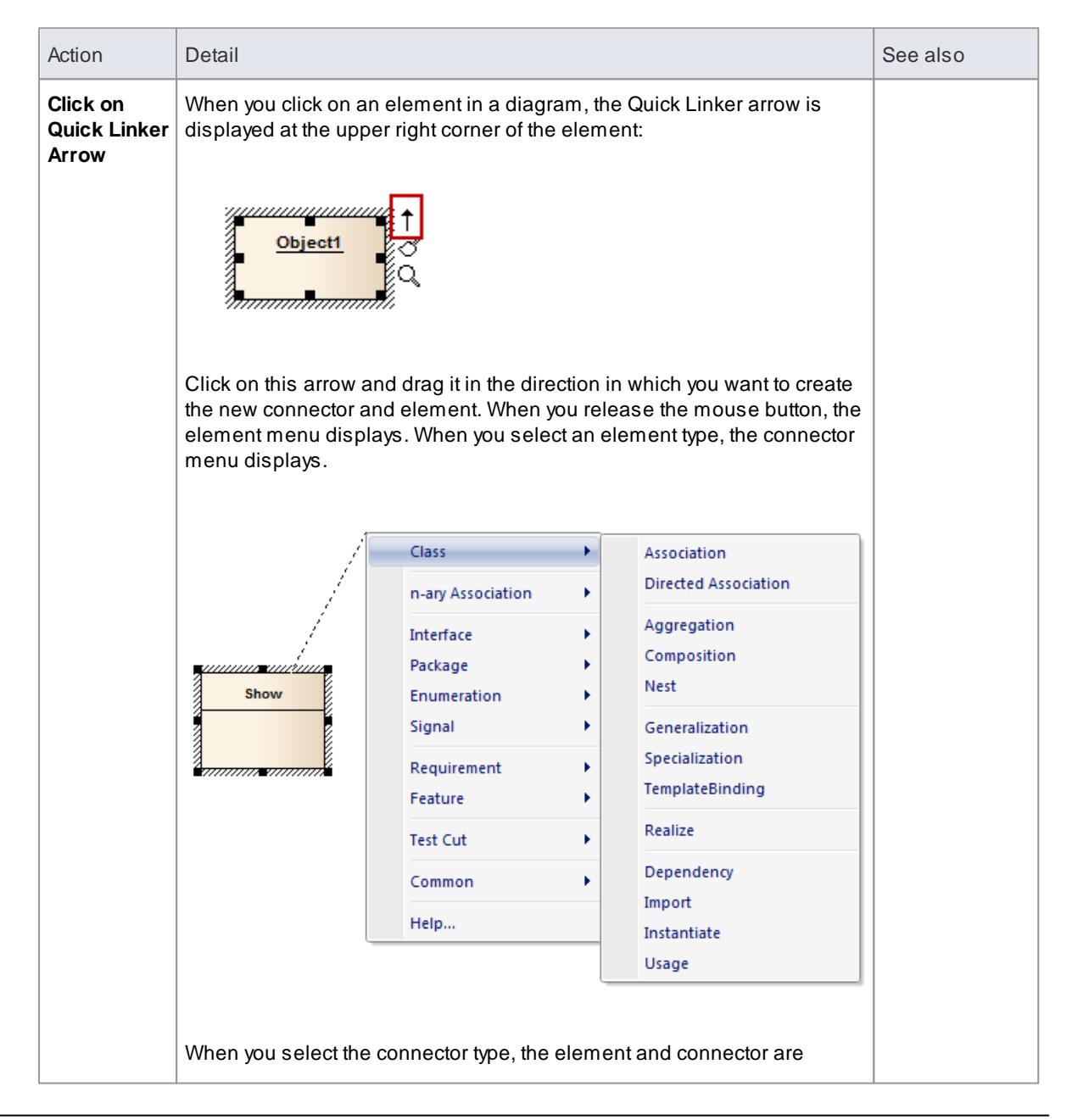

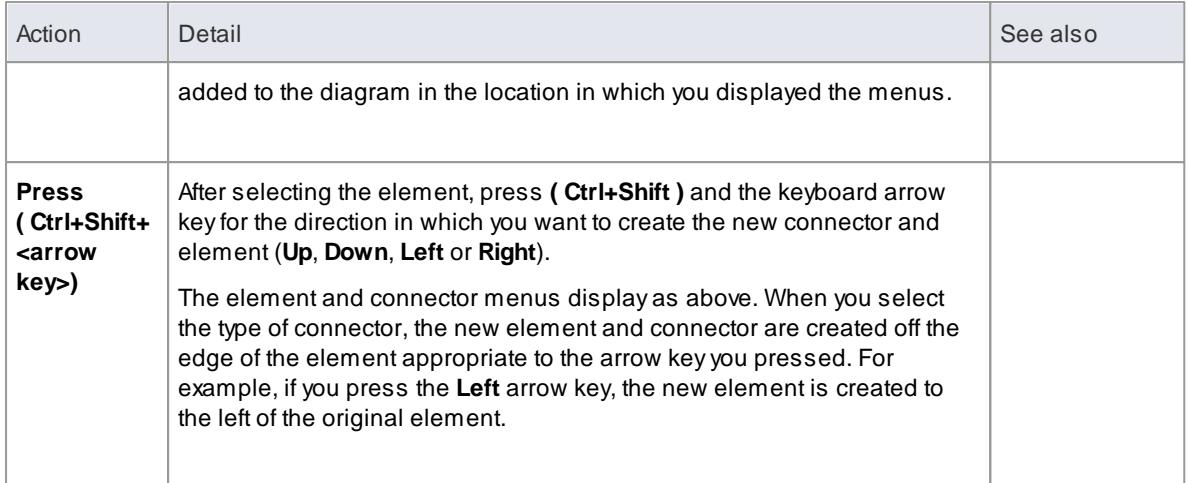

- When using the **Ctrl+Shift+<arrow key>** method on a **Sequence** diagram, you cannot use the **Up** or **Down** keys; the **Left** and **Right** arrow keys create a connector to a Lifeline element
- When using the **Ctrl+Shift+<arrow key>** method on a **Timing** diagram, you cannot use the **Left** or **Right** keys

### **Learn more**

- Create New [Elements](#page-940-0) 897
- Create [Connectors](#page-941-0) 898

## <span id="page-940-0"></span>*5.5.8.1 Create New Elements*

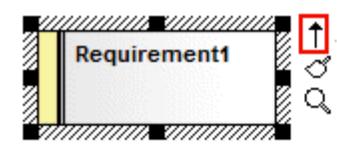

## Click, drag and release

## Choose element and connector type

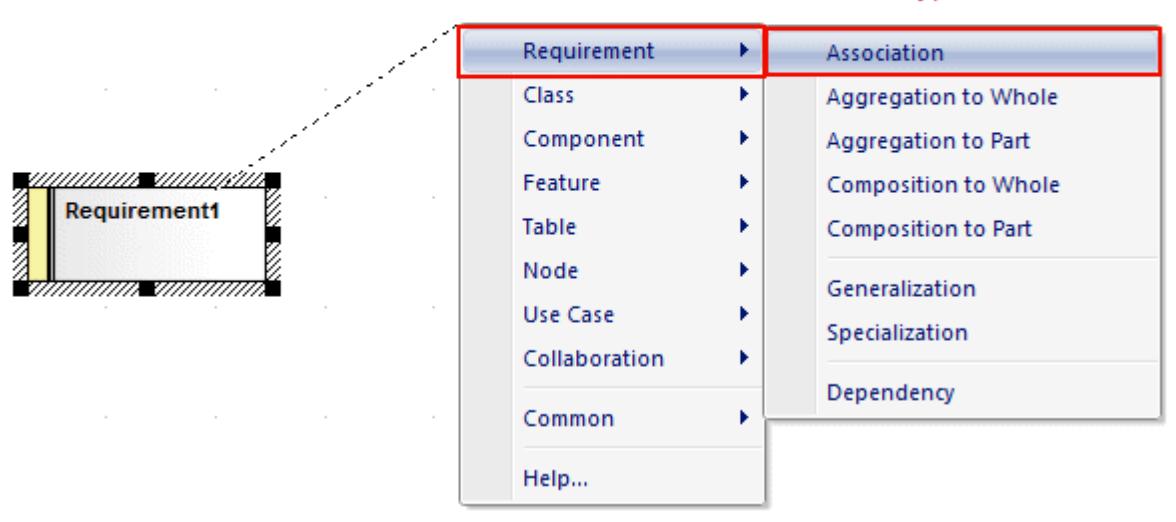

## **Topics**

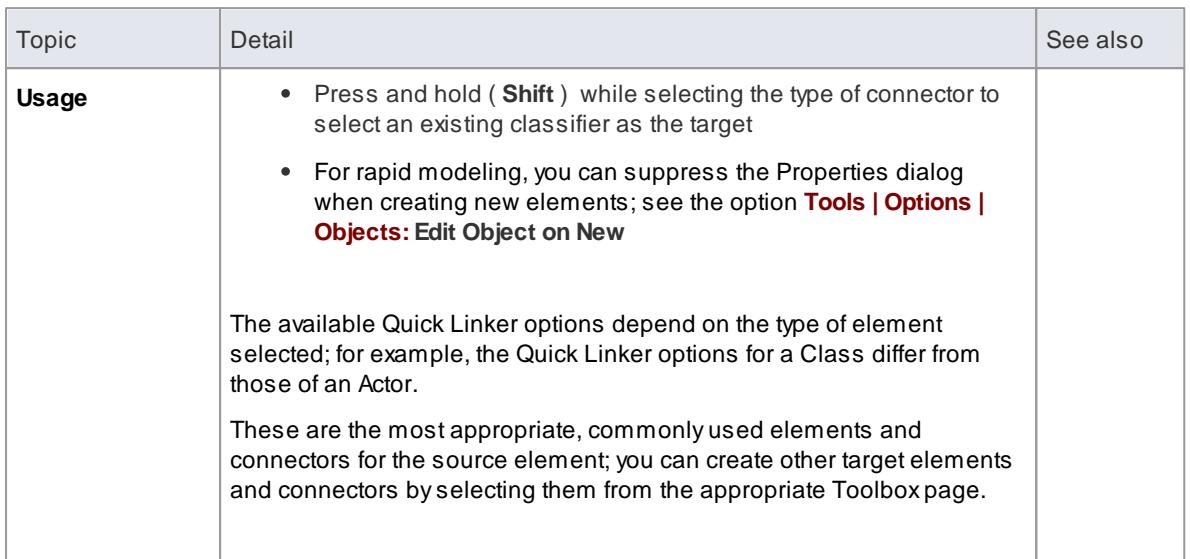

## <span id="page-941-0"></span>*5.5.8.2 Create Connectors*

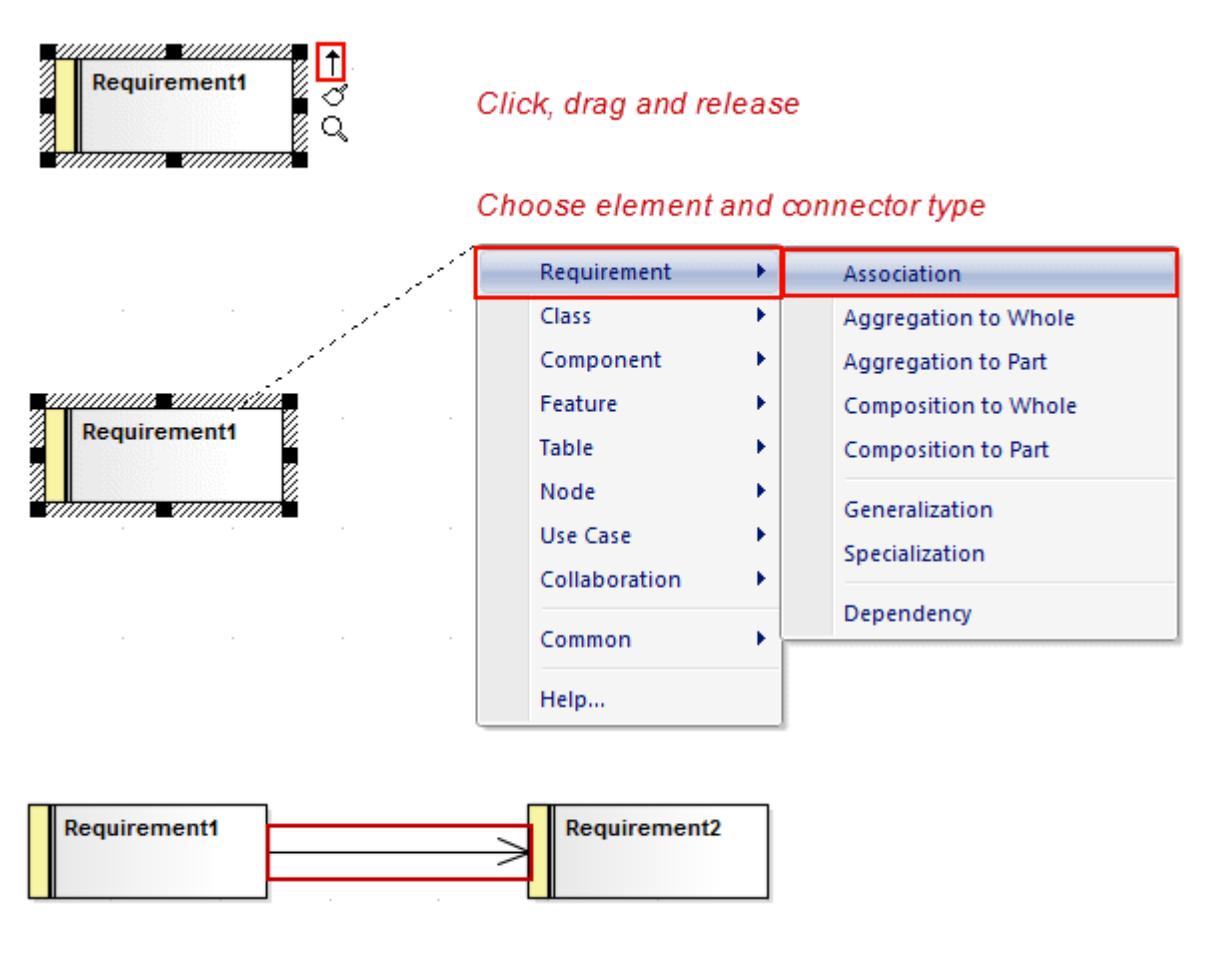

## **Topics**

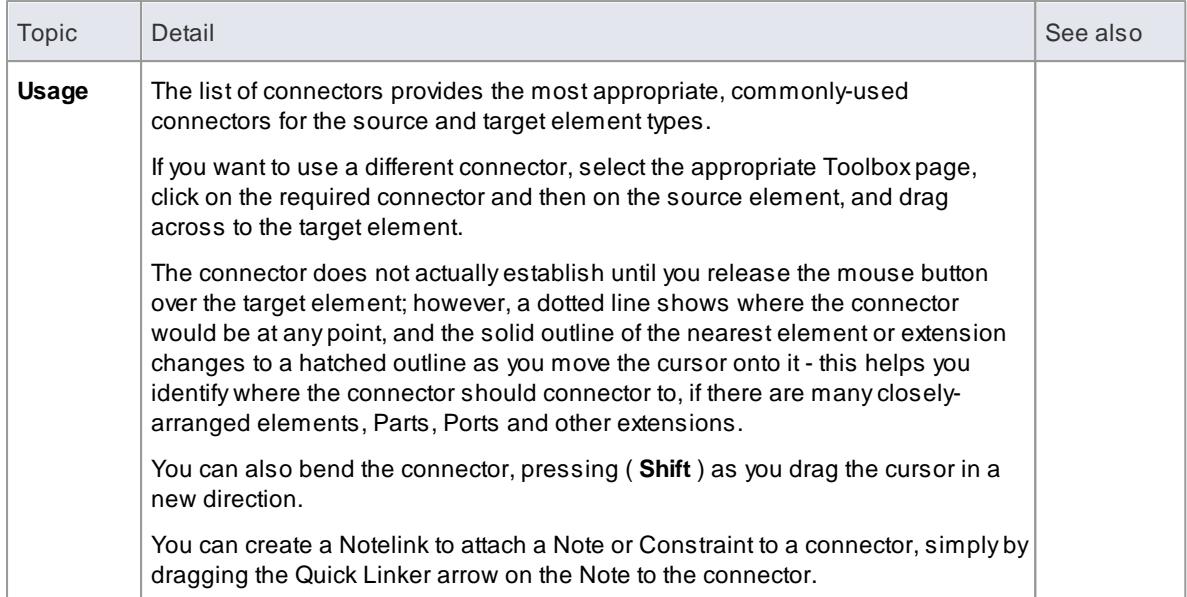

# *5.6 Elements*

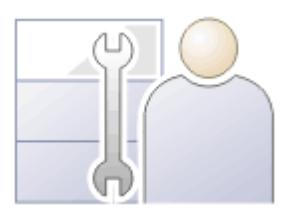

Models are constructed from elements, each of which has its own meaning, rules and notation. Elements can be used at different stages of the design process for different purposes.

The properties and features of an element can be defined and displayed through a set of windows and dialogs.

## **Learn more**

- Element Property [Displays](#page-999-0) 956
- <u>[Element](#page-943-0) Tasks</u> 900
- <u>[Element](#page-982-0) Context Menu</u> 939
- Visual [Representation](#page-996-0) 953
- [In-place](#page-1075-0) Editing Options 1032

## <span id="page-943-0"></span>*5.6.1 Element Tasks*

This topic describes the following common tasks that you can perform on elements in Enterprise Architect:

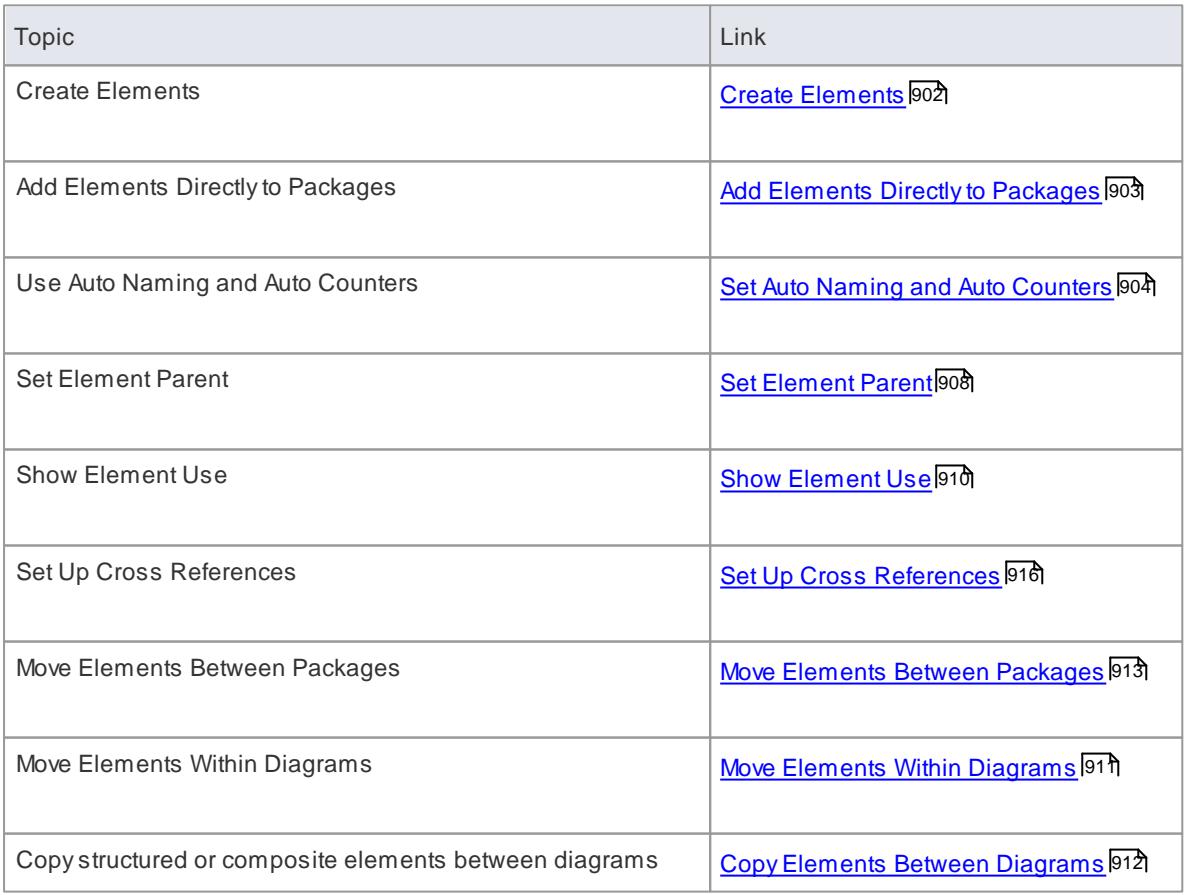

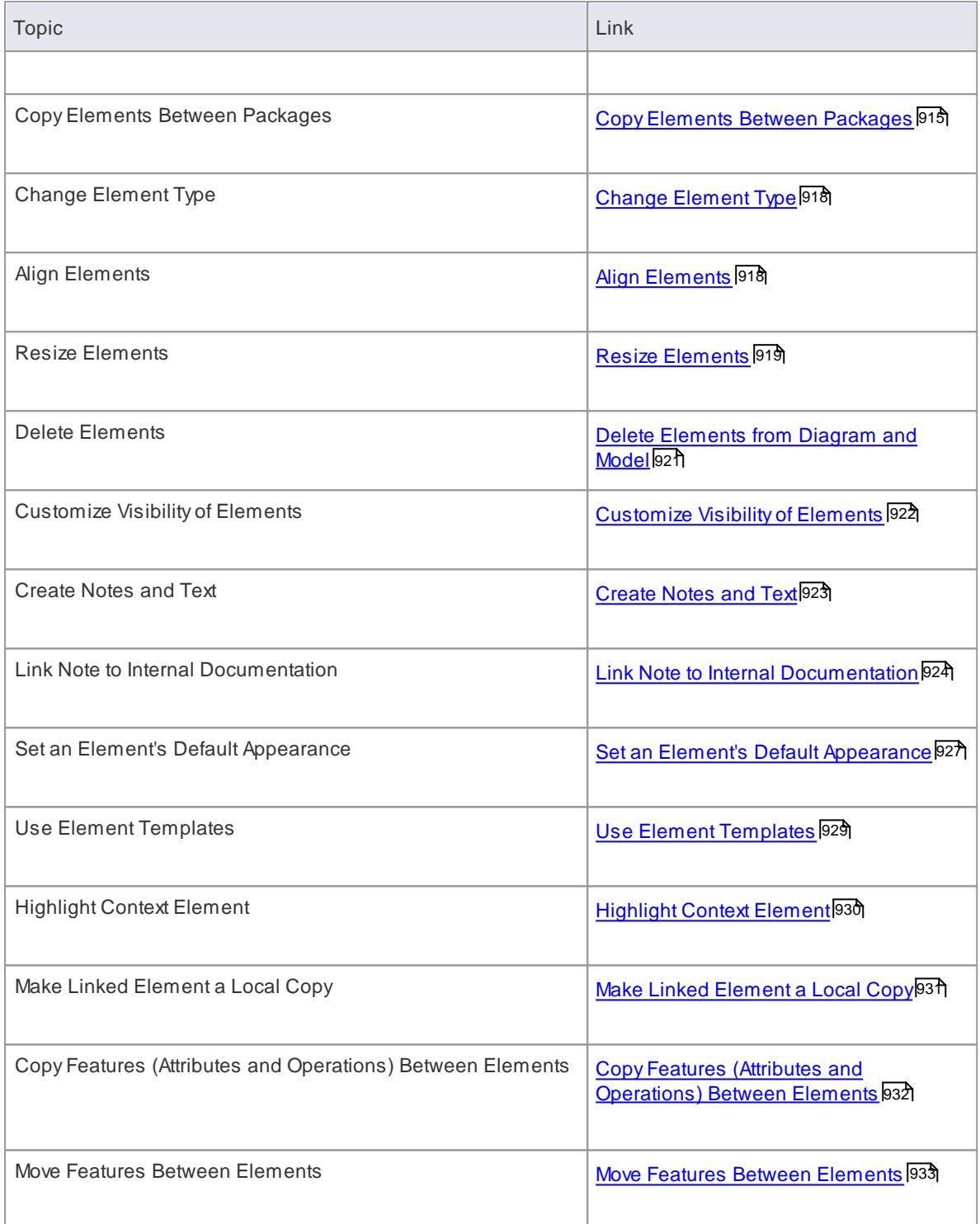

• In the Corporate, Business and Software Engineering, Systems Engineering and Ultimate editions of Enterprise Architect, if security is enabled you must have Update Element permission to update element properties or delete an element

### **Learn more**

[Permissions](#page-372-0) List 329

## <span id="page-945-0"></span>*5.6.1.1 Create Elements*

### **Example**

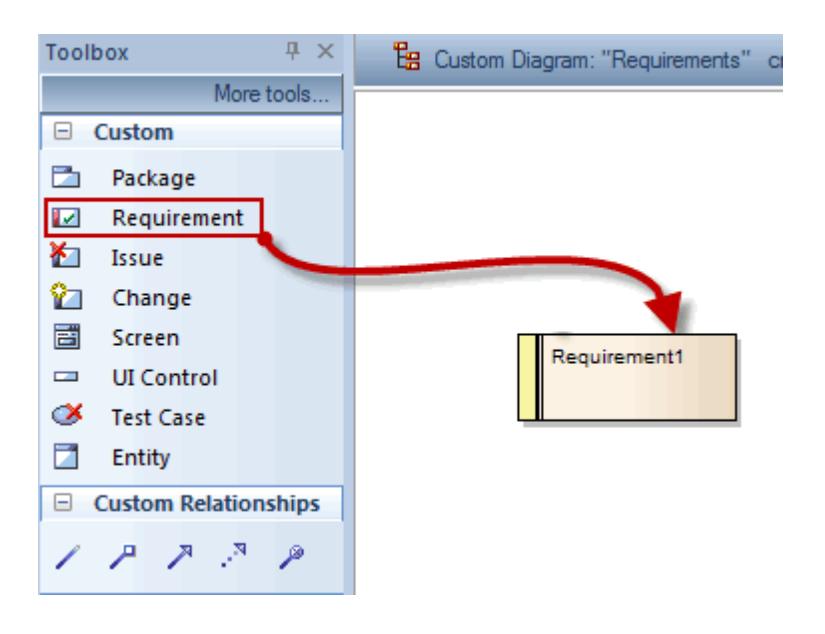

### **Notes**

- If you have defined a template element in the Templates Package, Enterprise Architect applies the characteristics of that template to each new element you create of that type
- If you are creating several elements of one type, after creating the first just press (**Shift+F3**) or (**Ctrl**) + click to create the next element of that type
- Once you have created elements, you can re-use them by dragging them from the Project Browser and dropping them onto your diagrams
- Sometimes it is useful to add elements to a Package, without a diagrammatic representation; this can be accomplished via the Project Browser and is explained in the topic - *Add Elements Directly to a Package*

### **Learn more**

- Create [Elements](#page-940-0) In Place Using the Quick Linker 897
- Create [Elements](#page-835-0) Using the Toolbox 792
- Create [Elements](#page-821-0) Using the Diagram Context Menu 778
- **Create [Elements](#page-1816-0) From Text File 1773**
- Create a Group of [Elements](#page-1507-0) Using Design Patterns 1464
- Using UML [Profiles](#page-1515-0) 1472
- [Pasting](#page-876-0) from the Tree<sup>[833]</sup>
- Add [Elements](#page-946-0) Directly to a Package 903
- Set Element [Templates](#page-972-0) Package 929
- [Behavioral](#page-1308-0) Diagram Elements |1265
- Structural Diagram [Elements](#page-1400-0) h357

## <span id="page-946-0"></span>*5.6.1.2 Add Elements Directly To Packages*

You can quickly add new elements to a Package without the necessity of adding a diagram element at the same time. This is particularly useful in defining a group of Requirements, Changes, Issues, base Classes or other element types that might not require diagrammatic representation in the model.

## **Access Project Browser | Right-click on Package | Add Element (Ctrl+M)**

## **Add an element to a Package**

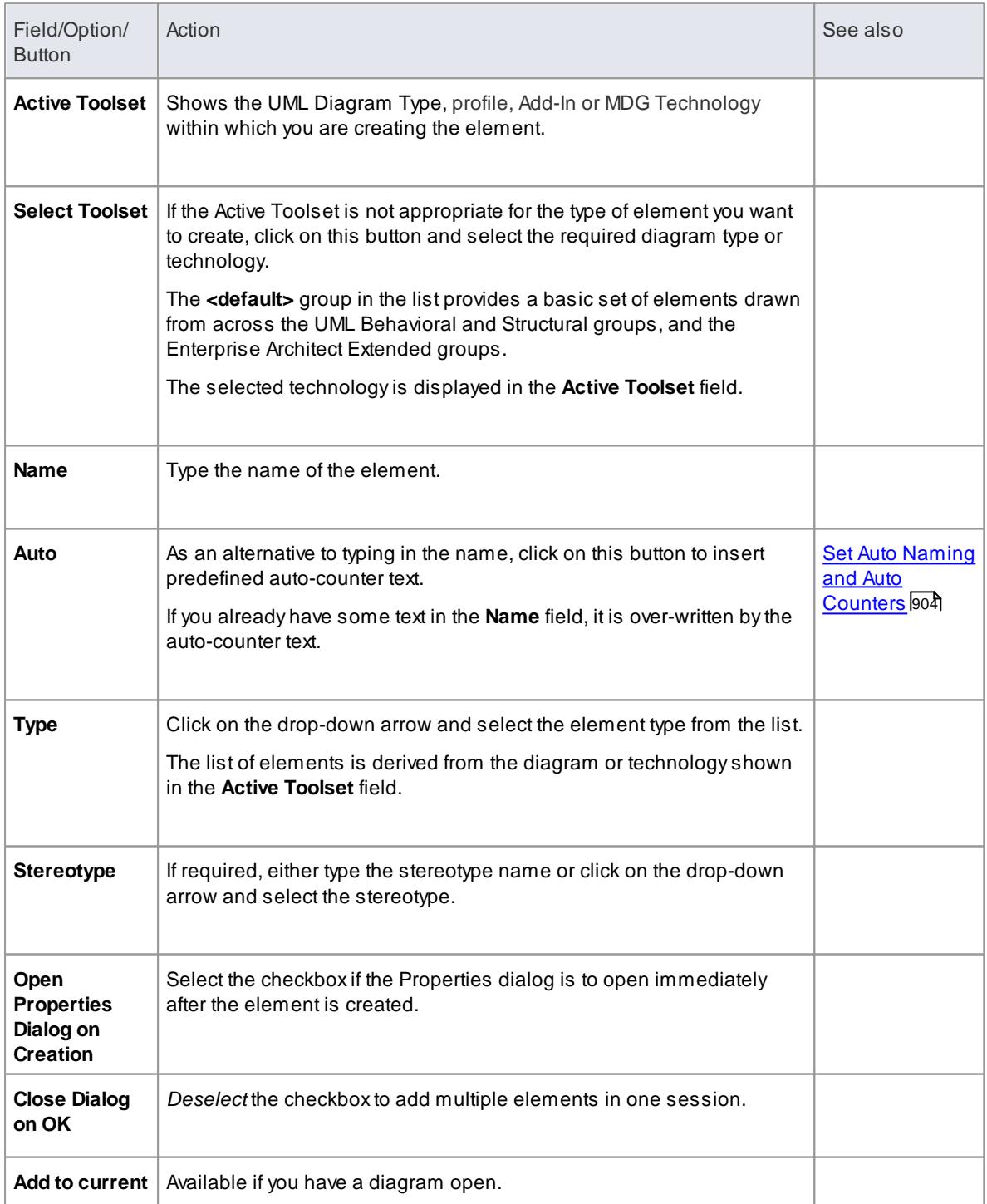

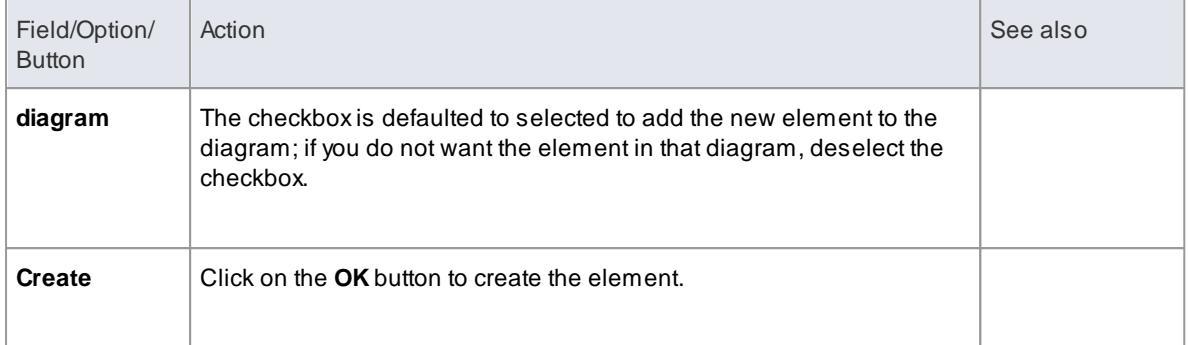

The New Element dialog also displays when you create an element in the **Specification Manager**, if the Specification Type is **<Any>**

#### **Learn more**

Adding [Elements](#page-1781-0) (1738) (Specification Manager)

### <span id="page-947-0"></span>*5.6.1.3 Set Auto Naming and Auto Counters*

When you create a new element in your model, you have different options for **naming** the element depending on how you are creating it. If you create the element:

- On a diagram, the system applies a default naming convention of the element **type** plus the increment of the **number** of elements of that type in the same **Package** - for example, *Actor4*; you can change this to any other name by editing the **Name** field on the element's Properties dialog
- Within the Project Browser, the system prompts you to type the element name into the New Element dialog

You can also set up your **own**, **automatic**, naming and numbering convention for elements of the same type, so that:

- On a diagram, it is **your** naming/numbering convention that is automatically applied to the new element (which you can still change if you need to, as before)
- Within the Project Browser, the New Element dialog **Auto** button applies the naming convention to your new element

If you have **existing** elements in a Package, and you want to apply the new naming convention to them, you can make this change very easily to **all** elements of the same type in the Package at once (see *Learn more*, below).

You define a naming convention for the element type as a model setting. At the same time, you can also optionally define a naming/numbering convention for the **Alias** field for elements of that type.

### **Access Settings | Auto Names and Counters**

#### **Set up auto naming for an element type**

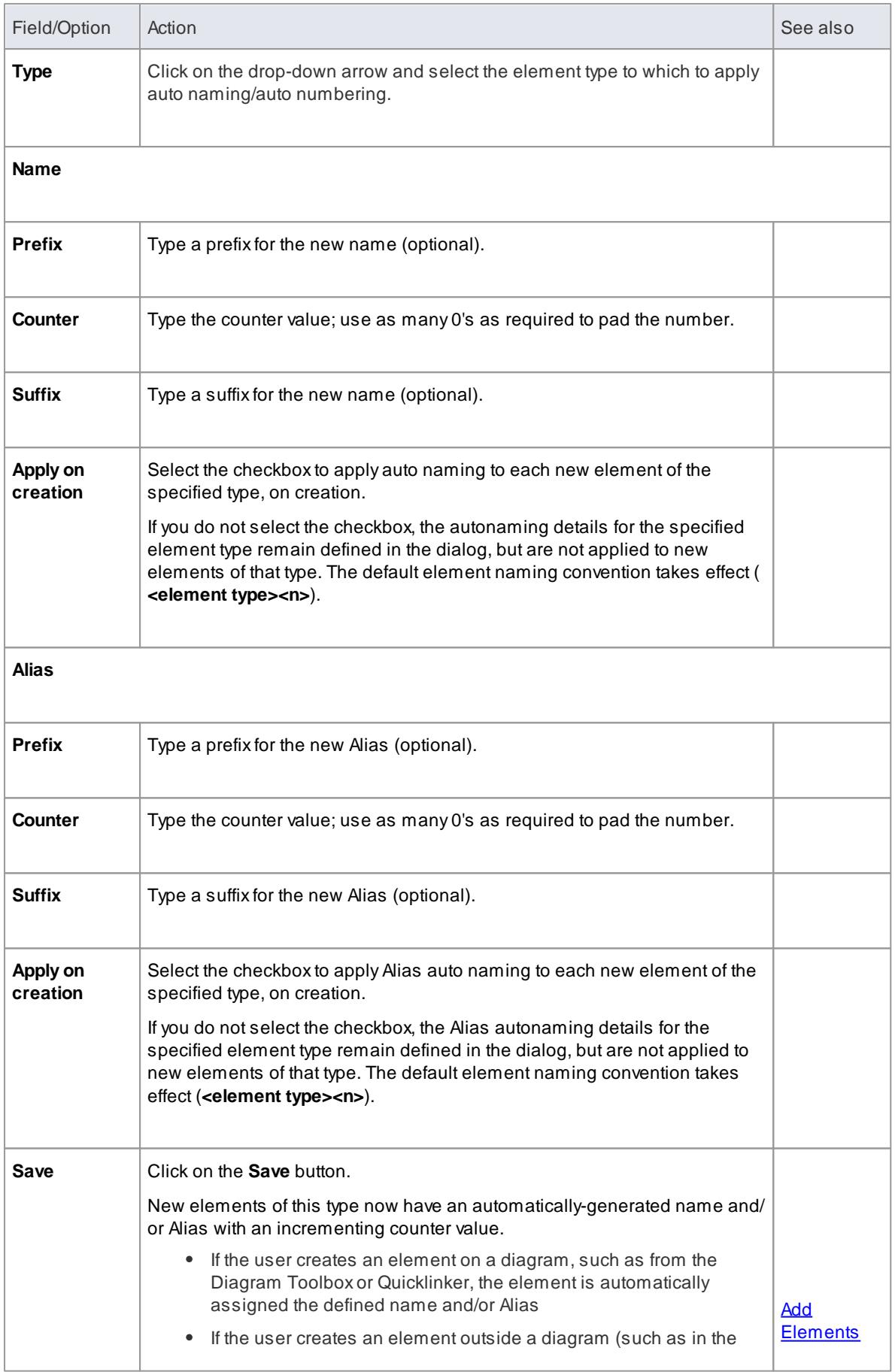

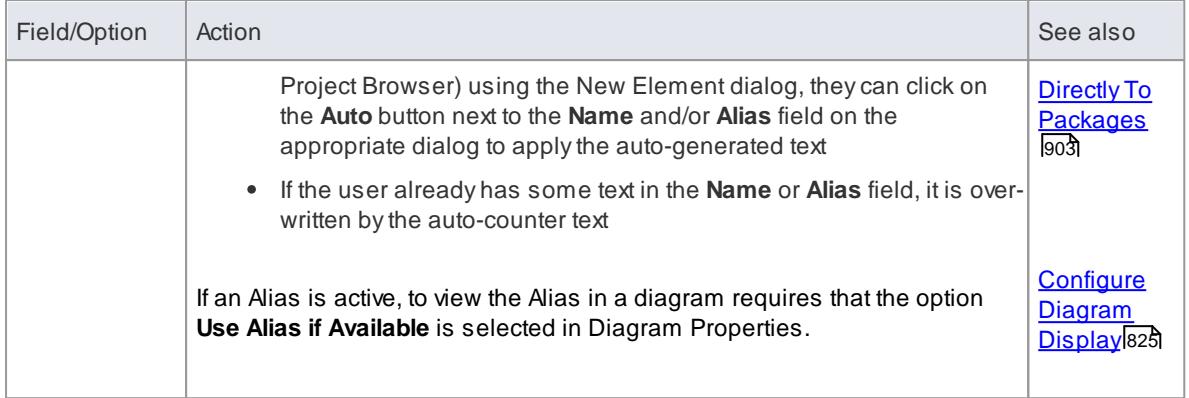

Automatic numbering - whether system default of user-defined - does not increment across Package **levels**; if you have an element called *Actor1* in Package A, and you create an Actor element in a **child** Package of Package A, that Actor will **also** be *Actor1*

#### **Learn more**

[ApplyAuto](#page-949-0) Naming to Existing Elements 906

## <span id="page-949-0"></span>*5.6.1.4 Apply Auto Naming to Existing Elements*

If you have set up **auto-naming** conventions for the names and/or Aliases of specific types of element, you can apply those conventions to all of the **existing** elements of those types in a selected Package, in **one operation**.

You apply auto-naming through the Apply Auto Naming to Elements dialog. This groups the elements that have auto-naming conventions by type, and shows the effects of applying the conventions to the element names and/or Aliases. You can change all the element names in the Package, or select only certain elements to update.

### **Access Project Browser | Right-click on Package | Advanced | Apply Auto Naming to Elements**

#### **Apply Auto-naming to elements**

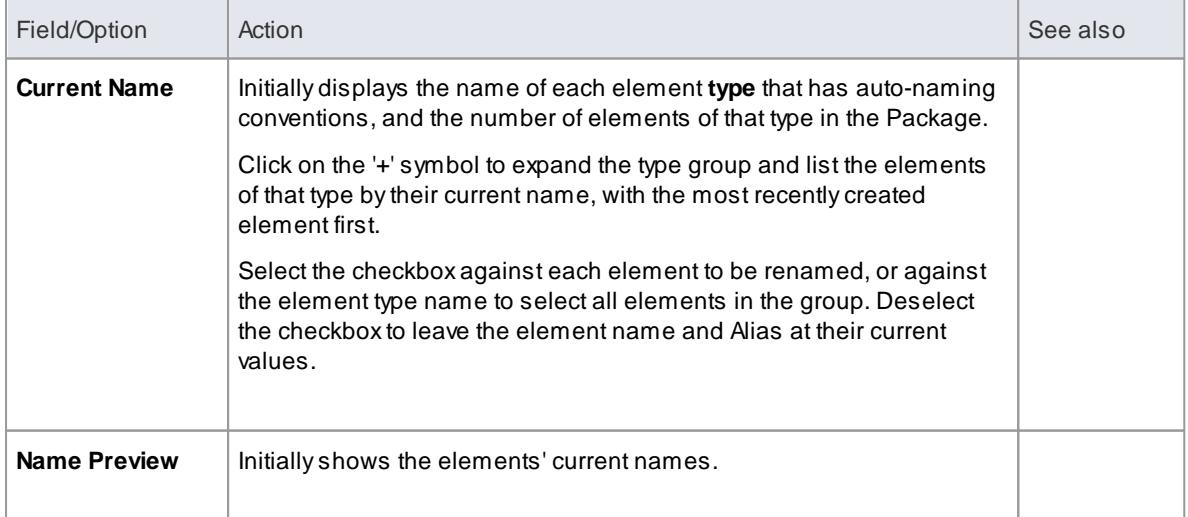

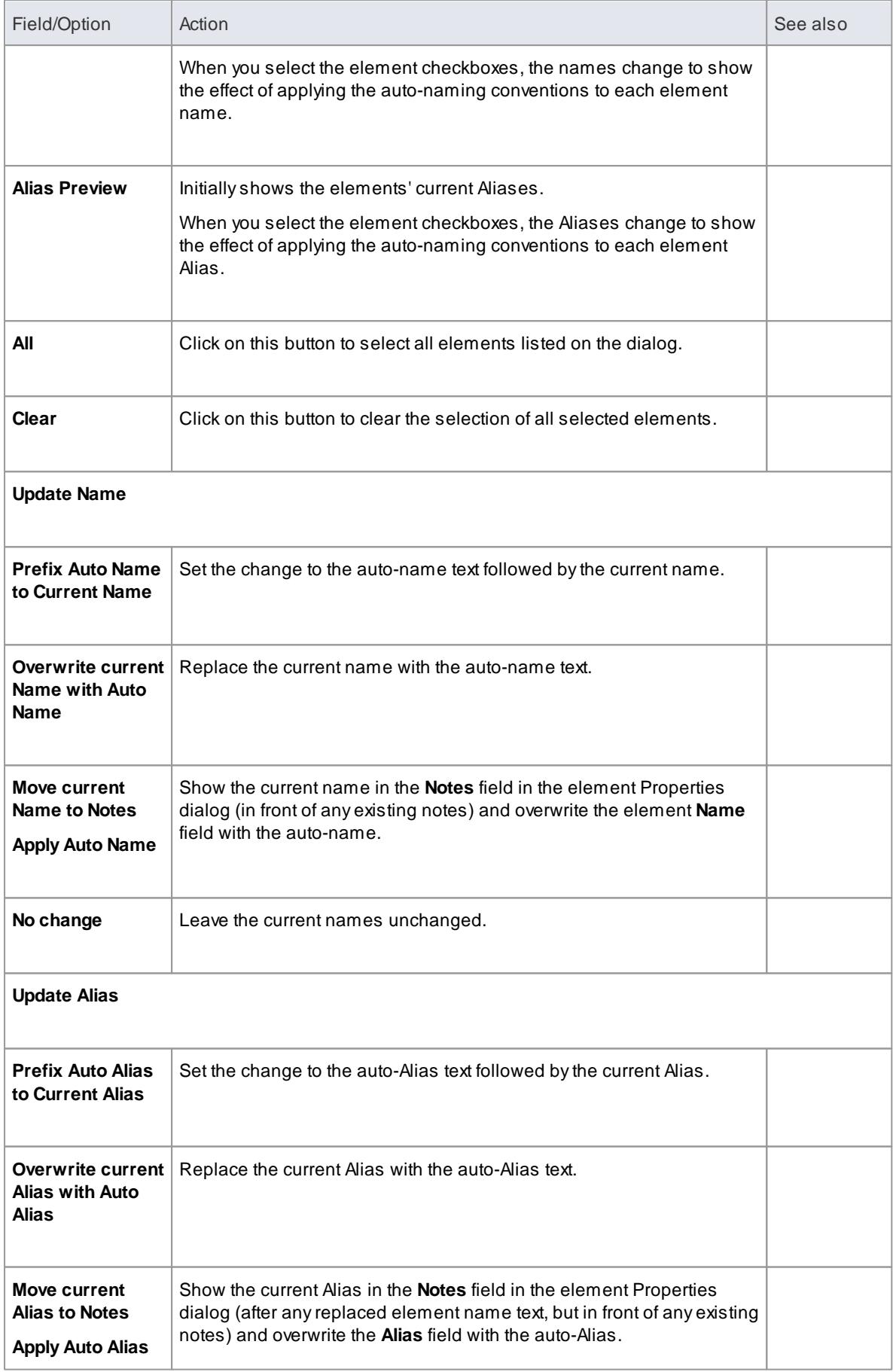

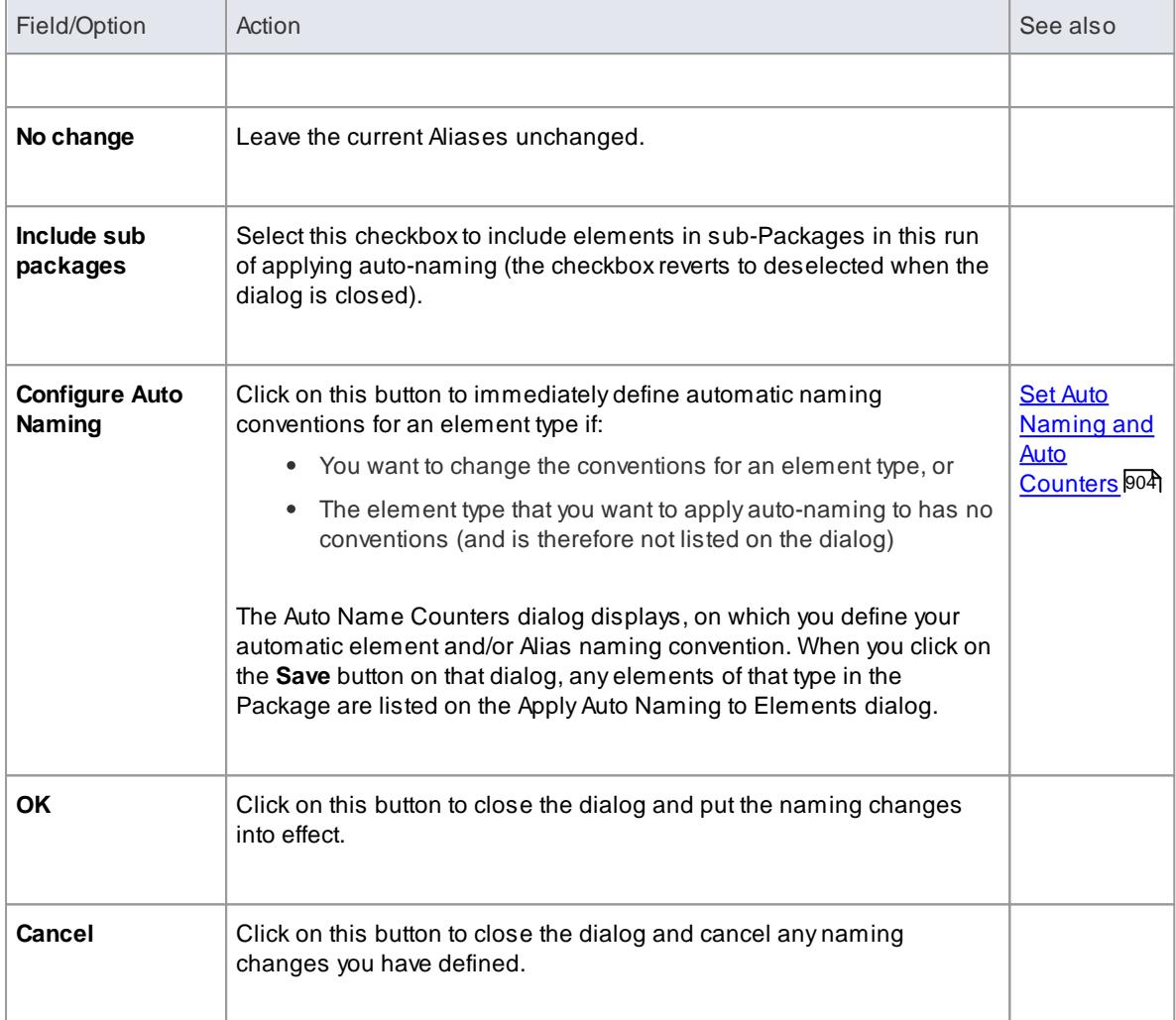

- If you select this facility and there have **never been** any auto-naming conventions defined in the model, the **Current Name** column displays the message *Configure Auto Naming*; click on the **Configure Auto Naming** button to define any conventions for any element type you need
- The contents of Packages that are locked under version control will not be auto-named
- Because you are applying auto-naming to **existing** elements, the auto-naming set up **Apply on Creation** setting has no impact on this operation
- The Apply Auto Naming to Elements dialog is resizable; if you want to expand or reduce the dialog, drag its edges to the size you want

## <span id="page-951-0"></span>*5.6.1.5 Set Element Parent*

You can manually set an element's parent or parents, or an interface it realizes (implements), using the Set Parents and Interfaces dialog.

#### **Set an element parent**

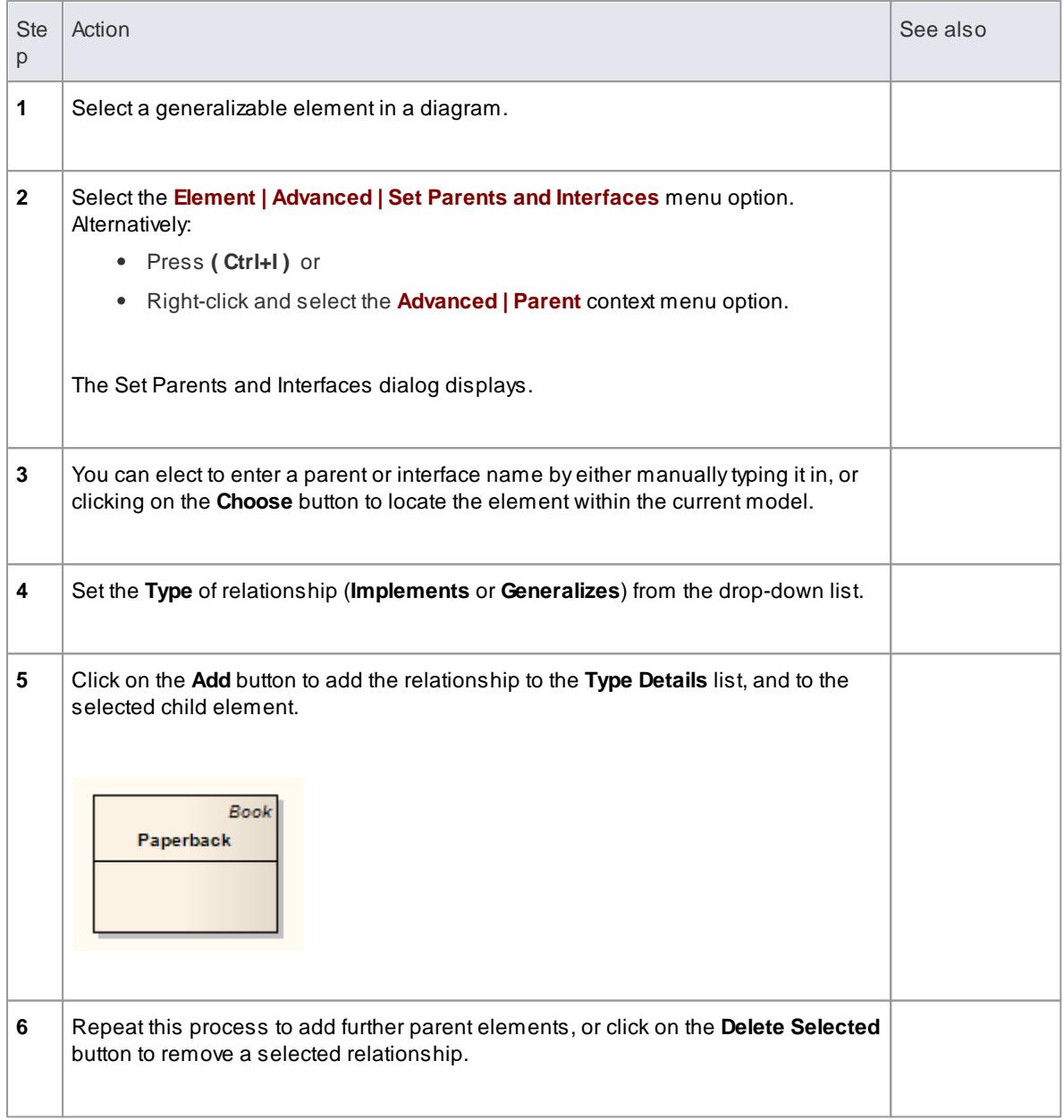

If the parent name is shown in the element on the diagram, you can select it and perform further operations, as follows:

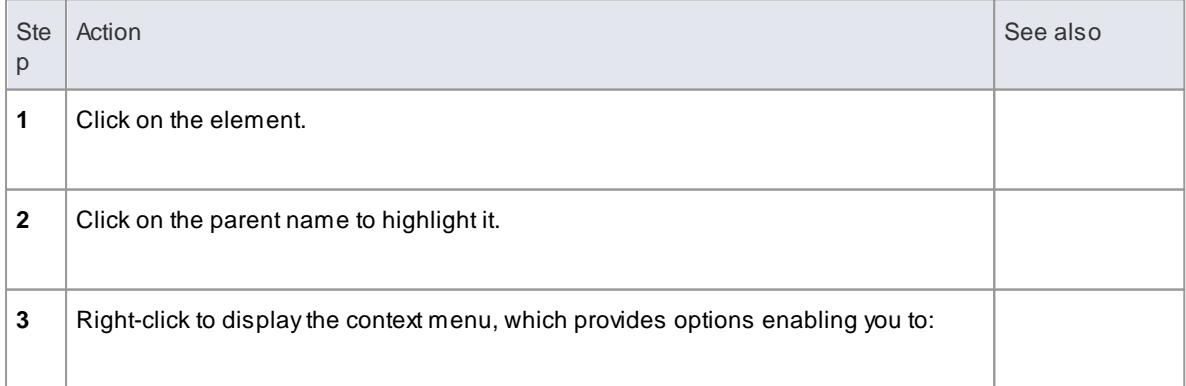

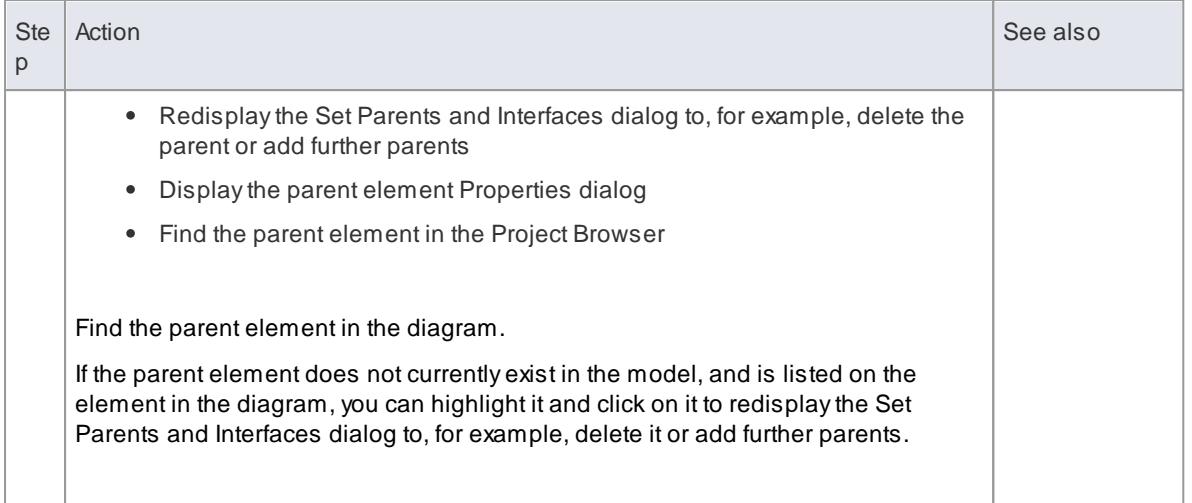

- You can specify parent elements that exist in the model, or that you intend to create later; if the parent element does not currently exist in the model, select the **Accept classifier even if not in model** checkbox to ensure that the reference to a non-existent element is accepted
- If Parents are not in the same diagram as their corresponding related element, the parentage is shown in the top right corner of the child element

## <span id="page-953-0"></span>*5.6.1.6 Show Element Use*

You can display the use of an element using the Element Usage dialog. This lists all occurrences of the element throughout the model, and enables you to easily navigate to any occurrence.

#### **How to**

To show element usage

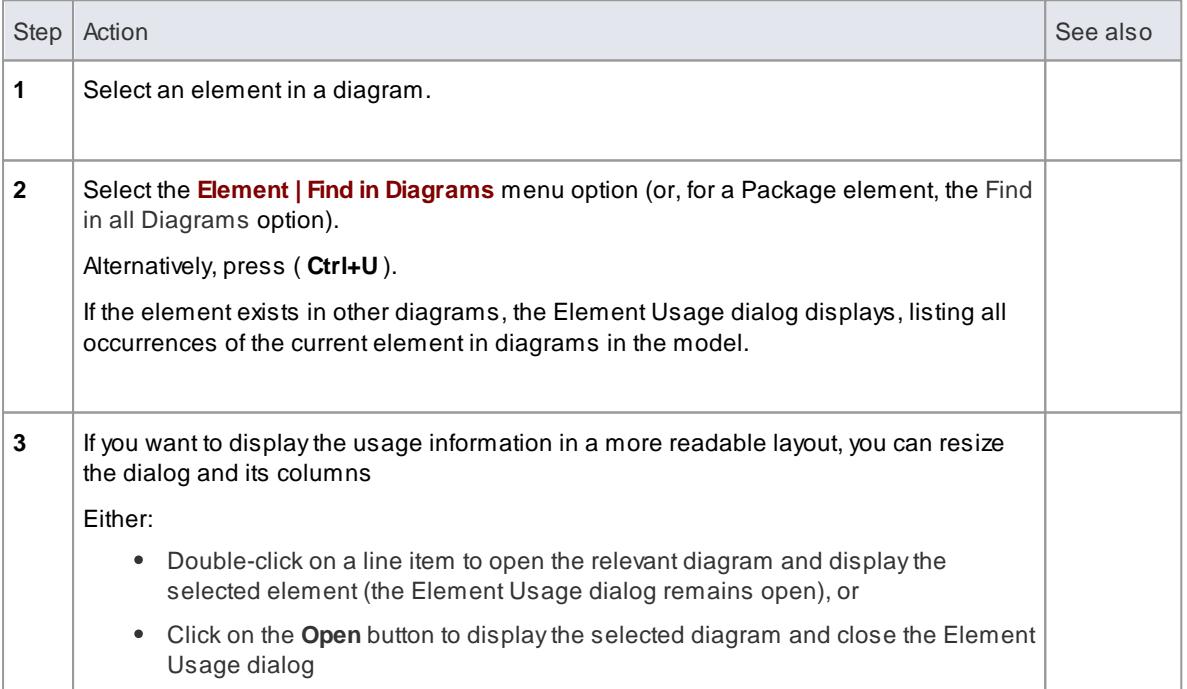

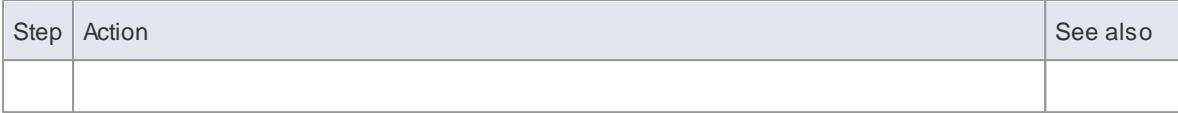

You can also access this feature from the Project Browser; select an element in the tree and select the **Element | Find in Diagrams** menu option

If there is only one instance of the element in any diagram, that diagram displays instead

## <span id="page-954-0"></span>*5.6.1.7 Move Elements Within Diagrams*

As you add new elements to a diagram, you might want to move the **existing** elements to create more space, make a structure more apparent, or create a child-parent relationship between two elements. There are several ways in which you can move the elements within the diagram.

### **Move Elements**

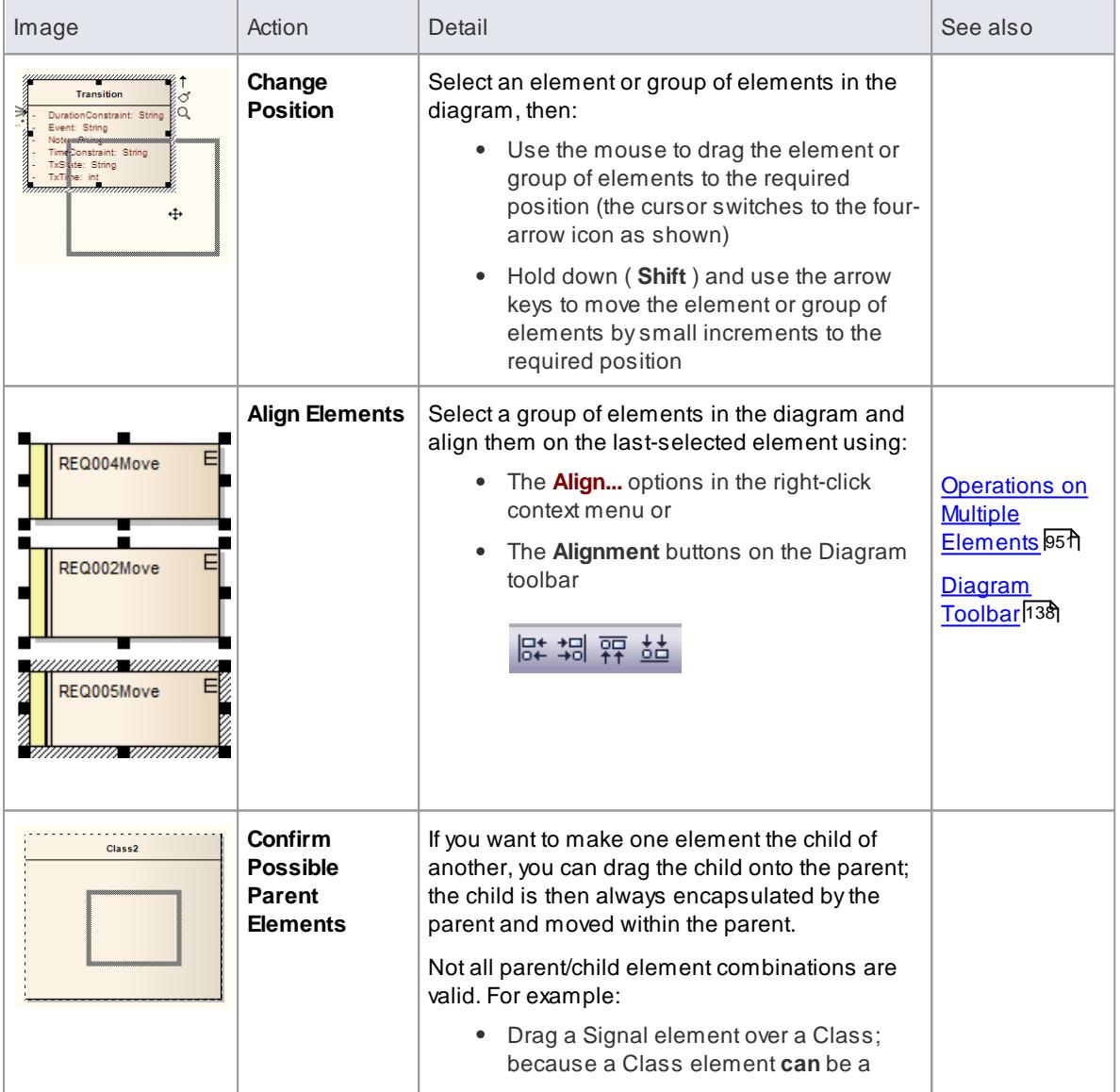

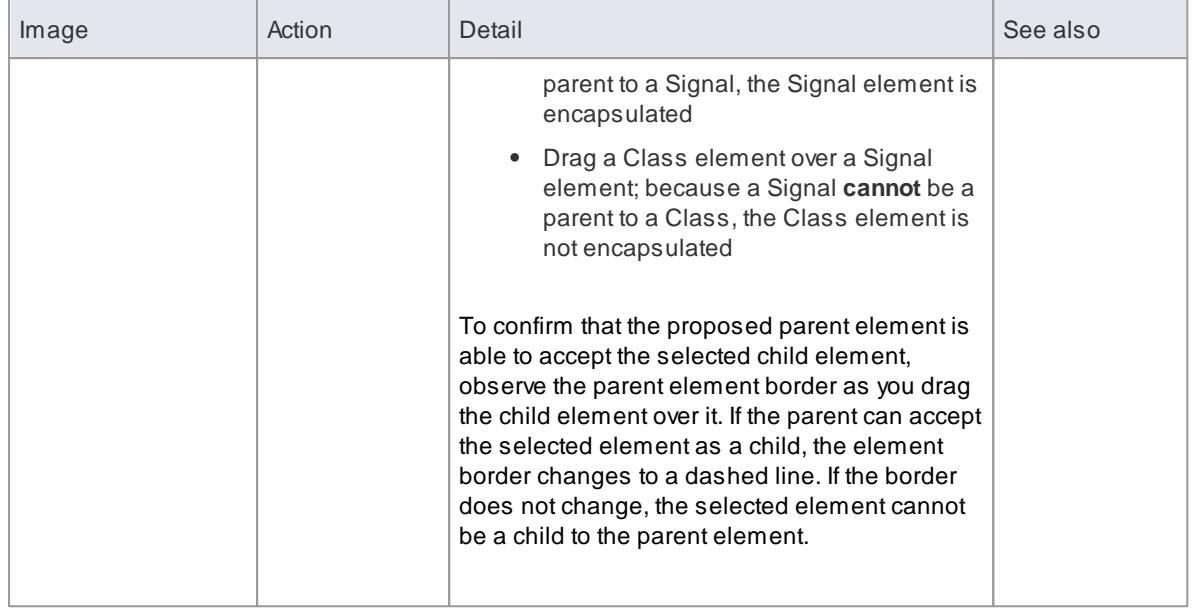

### **Notes (on Adding child element to parent)**

- The **Support for Composite Objects** checkbox must be selected on the Objects page of the Options dialog (select **Tools | Options | Objects**); if this option is not selected, the dashed border does not show and the child element cannot be embedded on the parent in the diagram
- Both elements must already exist **on the diagram**; the parent element border does not change if you drag a potential child element over it from the **Toolbox** or **Project Browser**
- The child element must be dragged right over the parent, so that its borders are completely within the parent element borders
- The Z-order of the child element is automatically adjusted so that the child is not hidden by the parent
- When you embed a child element on its parent, the child element becomes part of the parent element hierarchy in the Project Browser; if you drag the child element **out of** the parent, the child element becomes independent and is no longer embedded in the parent element hierarchy
- If you have selected the **Structured Compartment** checkbox on the Feature and Compartment Visibility dialog, the child element is confined to the Structured Compartment and cannot be dragged out until the checkbox is deselected again

#### **Learn more**

- Object [Display](#page-674-0) Options 631
- Feature [Visibility](#page-888-0) 845

### <span id="page-955-0"></span>*5.6.1.8 Copy Elements Between Diagrams*

On a diagram, if you have created a structure of elements such as a State Machine, you might want to copy that structure onto another diagram as a new set of elements without losing the organization of the structure. In doing this, you can change any of the element names within the structure and still preserve the relative nesting of the elements.

**Access Source diagram > Right-click selected elements | Copy (Ctrl+C)** then **Target diagram > Right-click diagram background | Paste Element(s) as New (Ctrl+Shift+V)**

### **Complete the Paste Element(s) as New Dialog**

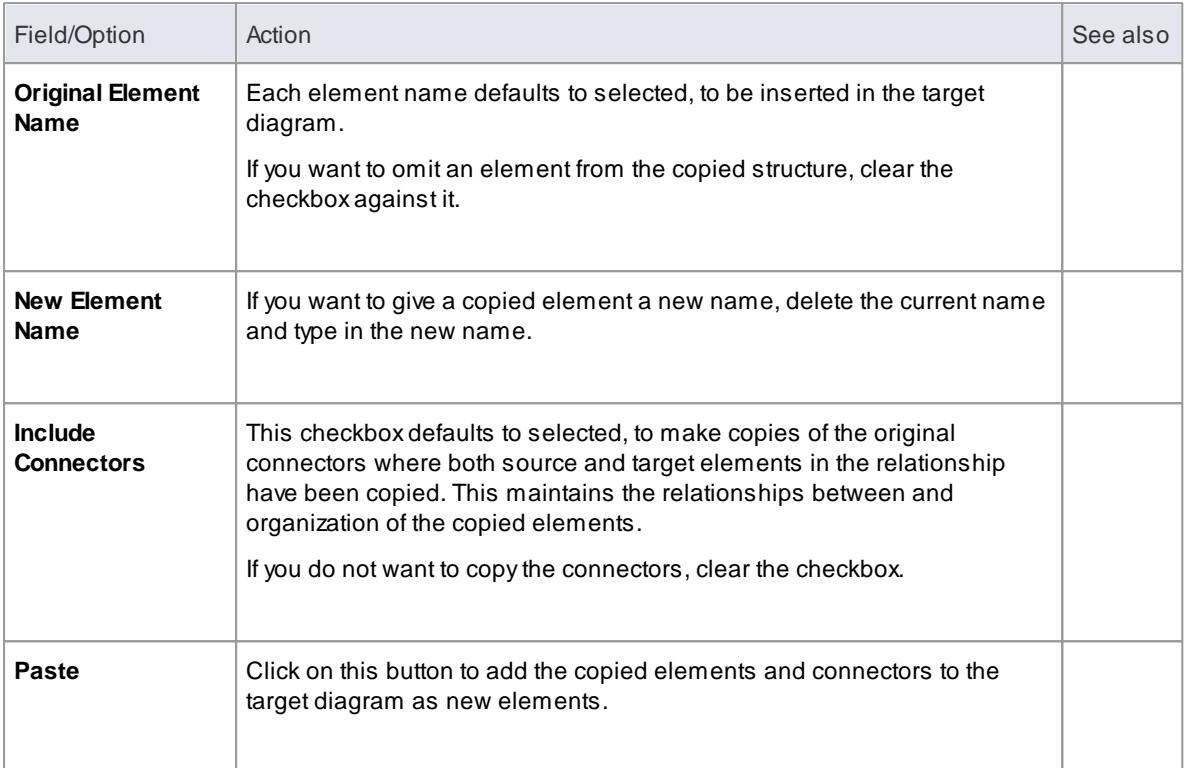

### **Notes**

- Package elements cannot be copied as structured elements
- Elements including **special** embedded elements such as SysML Properties do not need to have a parent when pasting as new, although **normal** embedded elements such as Ports must have a parent
- Elements in State regions cannot be pasted as new outside the parent element
- Parenting is still applied when copying and pasting as new using **Ctrl+click-and-drag** between (floating) diagrams

#### **Learn more**

- [CopyElements](#page-958-0) Between Packages 915
- Paste from Project [Browser](#page-876-0) 833

### <span id="page-956-0"></span>*5.6.1.9 Move Elements Between Packages*

If an element or Package is not in the most appropriate part of the model structure, you can move it to a different location in the Project Browser, either by:

- Dragging and dropping the element to a target destination, or
- Cutting and pasting the element or Package

If you move a Package, ALL the child Packages and their contents are moved to the new location also.

### **Drag an element between Packages**

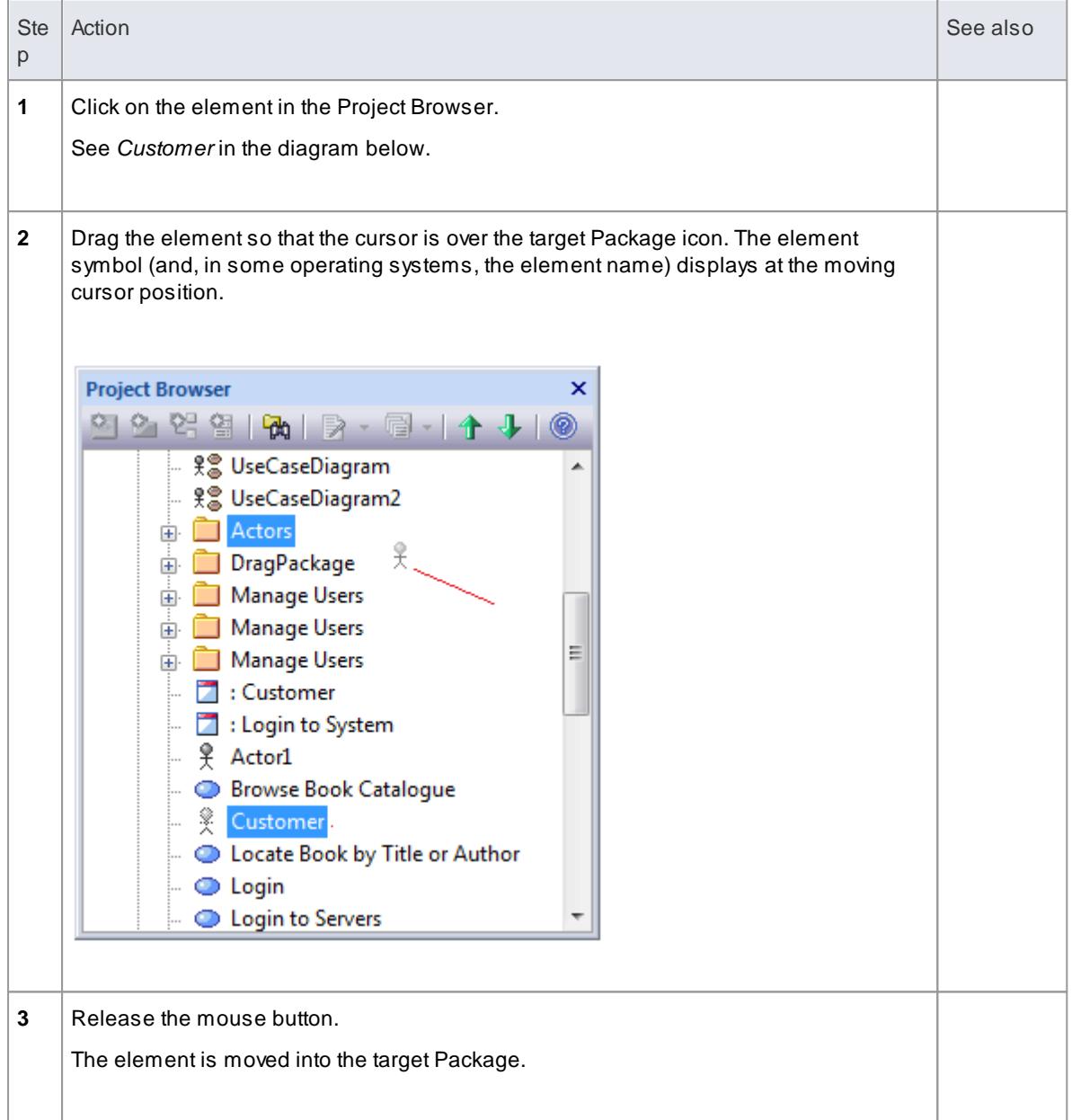

## **Cut and Paste the Element**

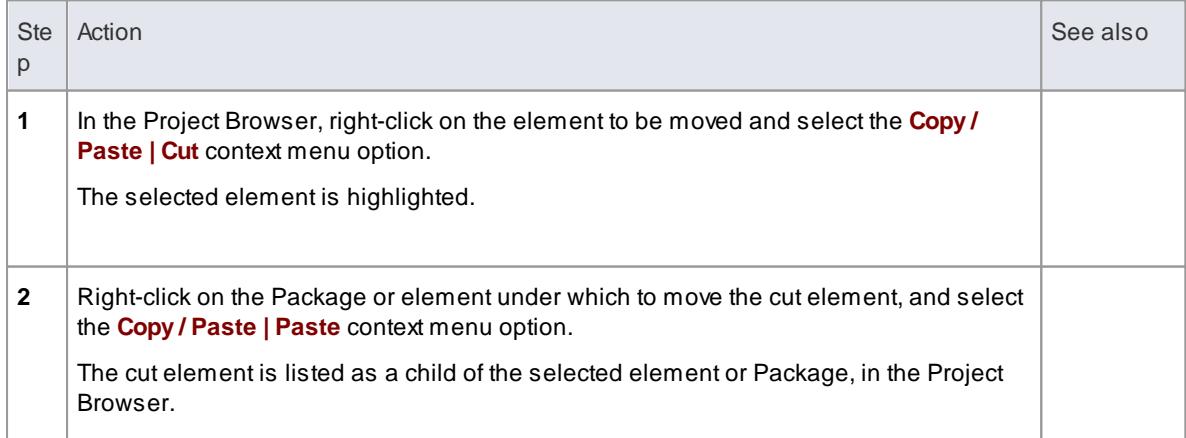

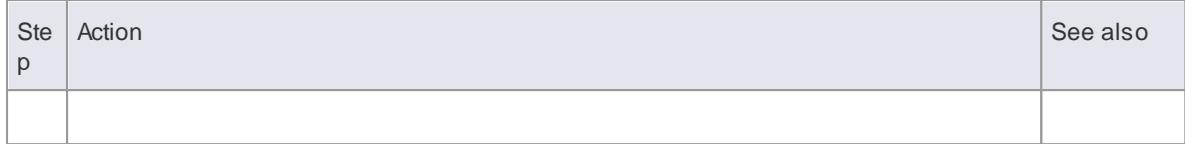

- You can also drag the element under a host element in the new Package; for example, drag an element under a Class
- Moving an element has no effect on any relationships that the element might have
- Moving an element in the Project Browser has no effect on the use of that element in any diagram
- Moving a diagram generally does not affect the location of elements in Packages if you move a diagram out of one Package into another, all the elements in the diagram remain in the original Package; however, certain elements (such as Decision, Initial and Final elements) are used only within one diagram, have no meaning outside that diagram, and are never re-used in any other diagram, therefore, if you move a diagram containing these elements they **are** moved to the new parent Package with the diagram
- In a multi-user environment, if one person moves or updates the Project Browser structure, other users must reload their project to see the latest changes in the Project Browser; although this is true of any addition or modification to the tree, it is most important when big changes are made, such as dragging a Package to a different location

#### **Learn more**

[Refresh](#page-351-0) View of Shared Project 308

## <span id="page-958-0"></span>*5.6.1.10 Copy Elements Between Packages*

You can quickly and easily duplicate one or more elements, including their child elements and diagrams, across packages. You can insert a copy of an element under one or more other packages, in the same project file or any other project file.

### **Topics**

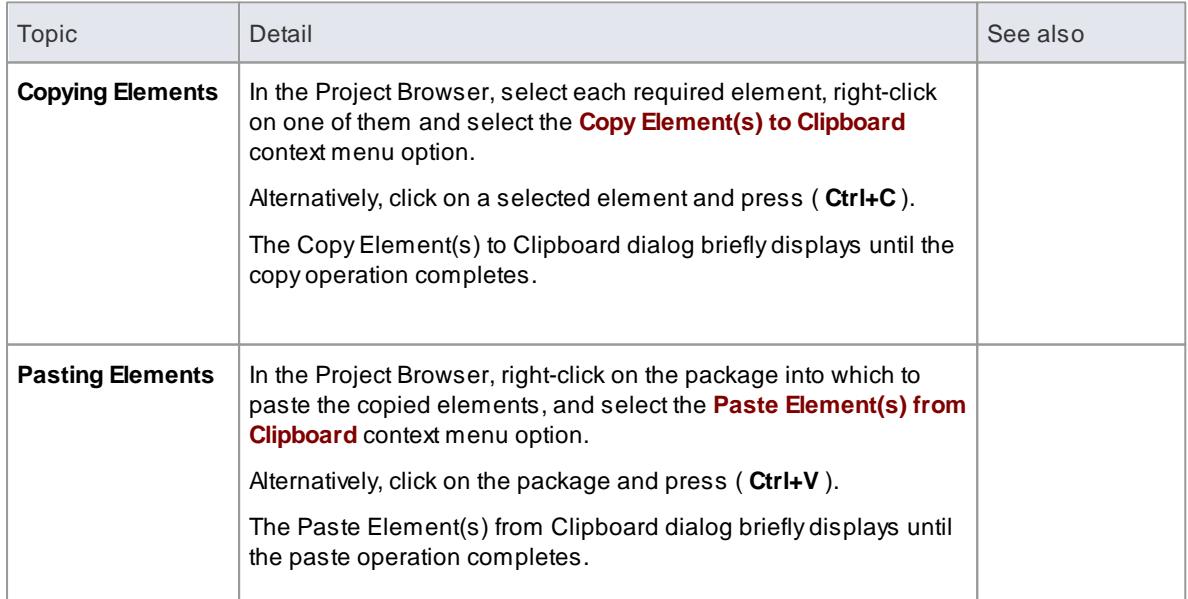

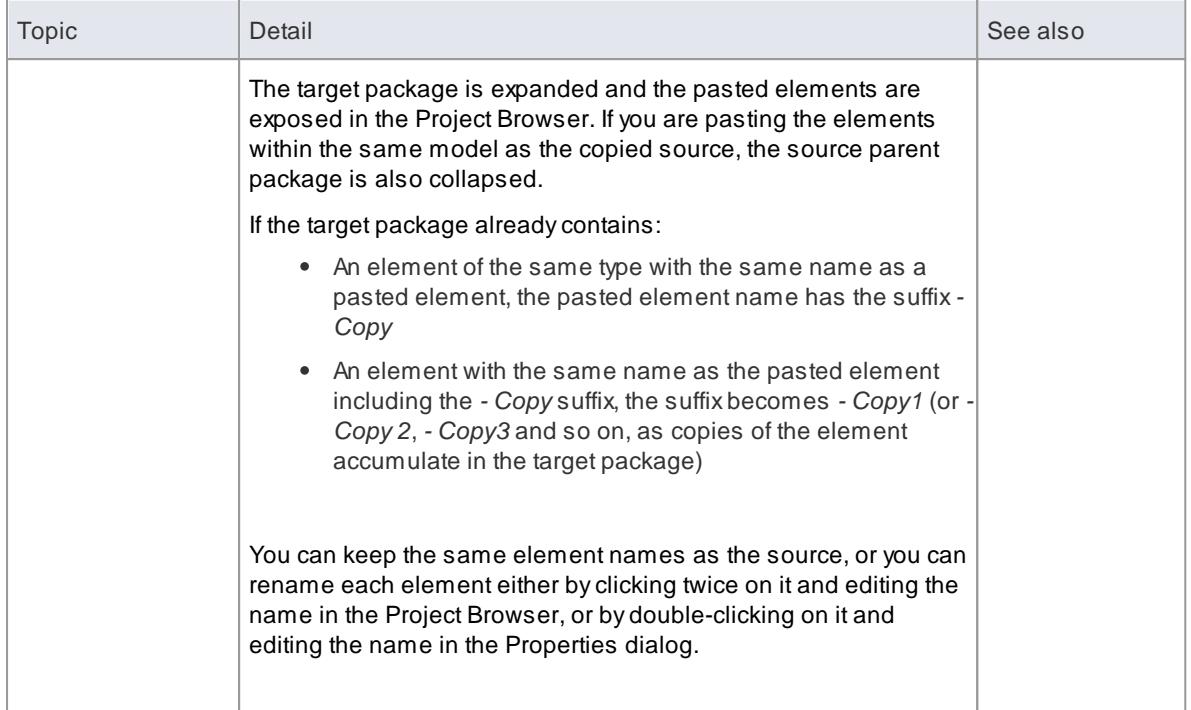

- Acopy of an element does not have the external cross references of the source element; that is:
	- if one element is copied it has no connectors
	- if more than one element is copied, only the connectors between the copied elements are retained
	- however, if those elements come from a Sequence or Communication diagram and the diagram itself is not copied, the message connectors between the copied elements are not retained
- You cannot paste an element into a package that is locked by another user or that is checked in; the Paste... option is grayed out in the context menu

#### **Learn more**

- Locking [Packages](#page-380-0) 337
- Checking [In/Checking](#page-465-0) Out Packages 422

#### <span id="page-959-0"></span>*5.6.1.10.1 Set Up Cross References*

It is possible to set up a cross reference (or Custom Reference) from one element in Enterprise Architect to another. You can also view existing cross references on an element, using the Context References tab on the element's Properties dialog, or the Traceability window.

### **Set up a cross reference**

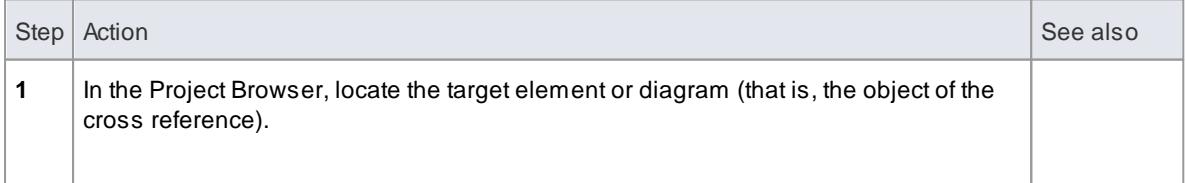

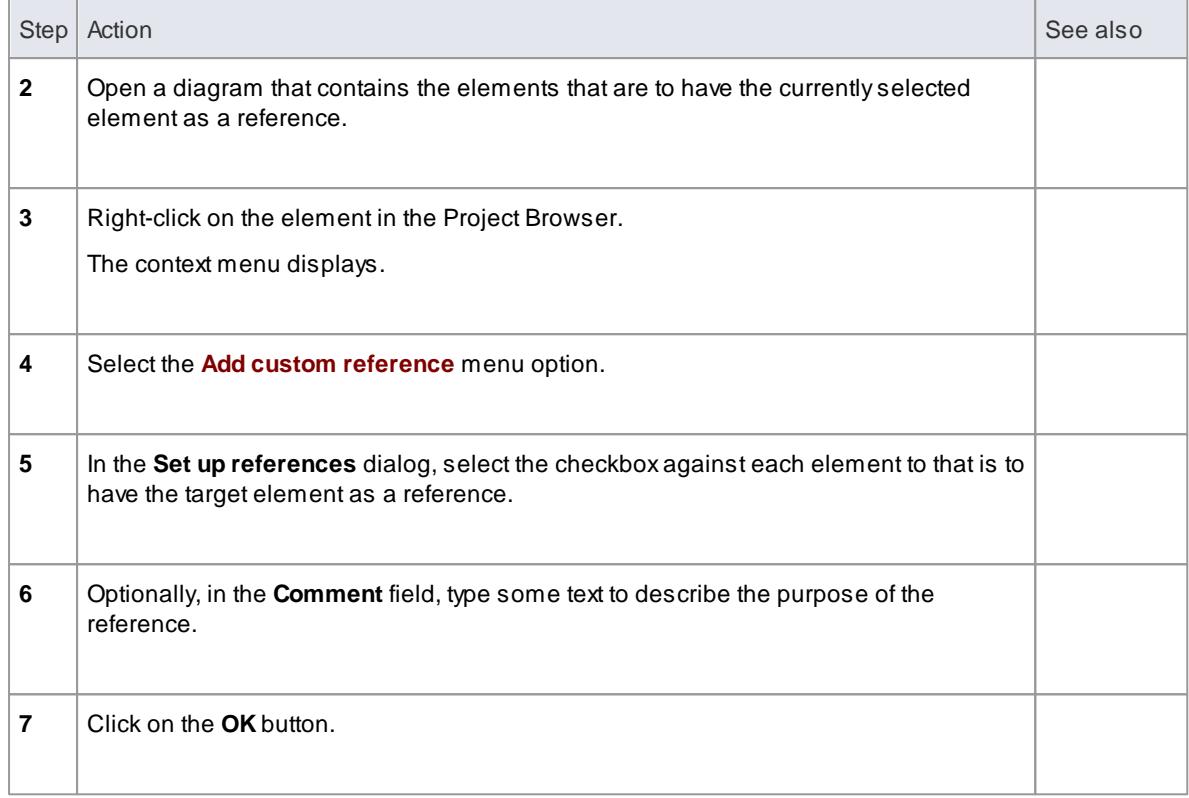

## **Use the cross reference**

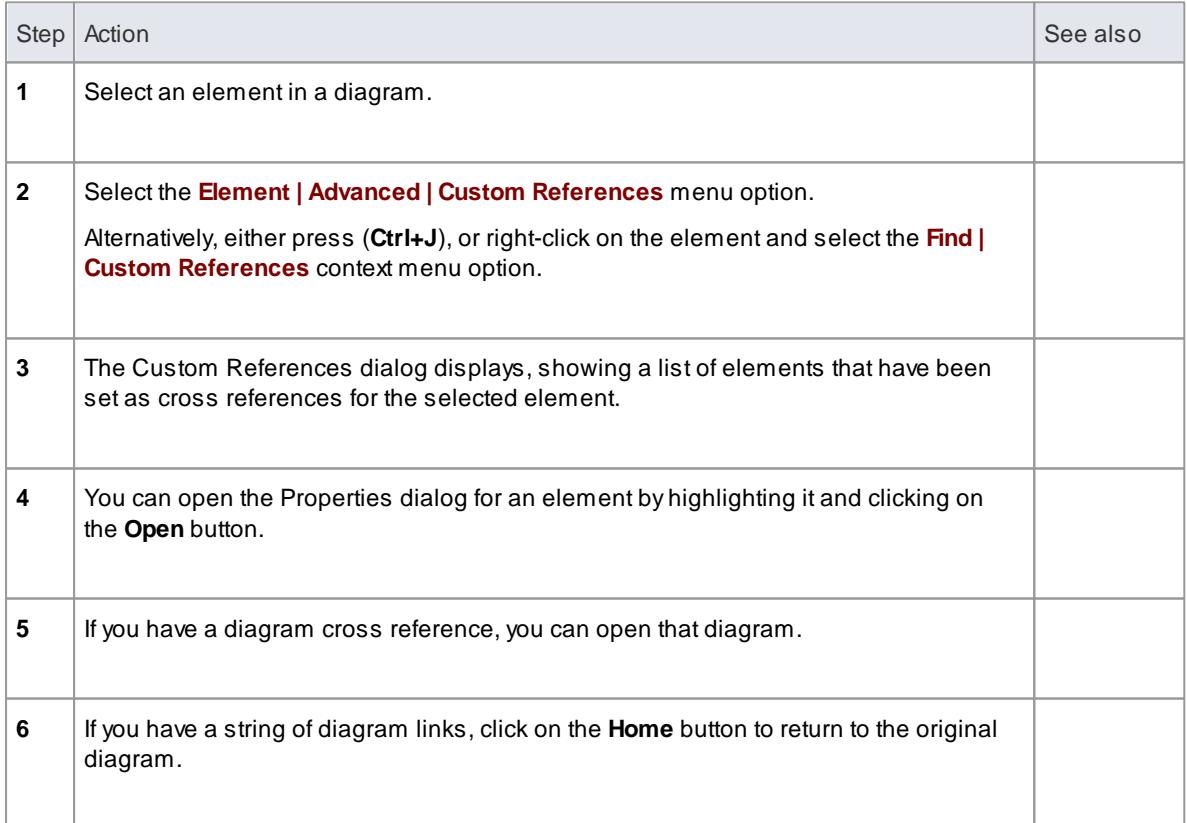

You can delete a cross reference by selecting it on the Custom References dialog and clicking on the **Delete** button; cross references are also automatically deleted if the source or target element in the reference is deleted

#### **Learn more**

- Context [References](#page-1030-0) Tab 987
- The [Traceability](#page-768-0) Window 725

## <span id="page-961-0"></span>*5.6.1.11 Change Element Type*

#### **Access Element | Advanced | Change Type**

Select the new element type from the list and click on the **OK** button.

The target element is transformed into the required type.

## <span id="page-961-1"></span>*5.6.1.12 Align Elements*

When you have created a number of elements on a diagram, you might want to organize them in groups so that they form a column or row with a uniform edge. You can do this quickly and easily by selecting the group of elements and aligning them all against the left, right, top or bottom edge or center of one element in the group. You can also space three or more elements evenly in a row or column, at an average of their previous separations.

**Access On diagram | select elements | right-click 'master' element | Align Left Align Right Align Top Align Bottom Align Centers (Align Vertically or Align Horizontally) Space Evenly (Across or Down the page)**

#### **Align multiple elements**

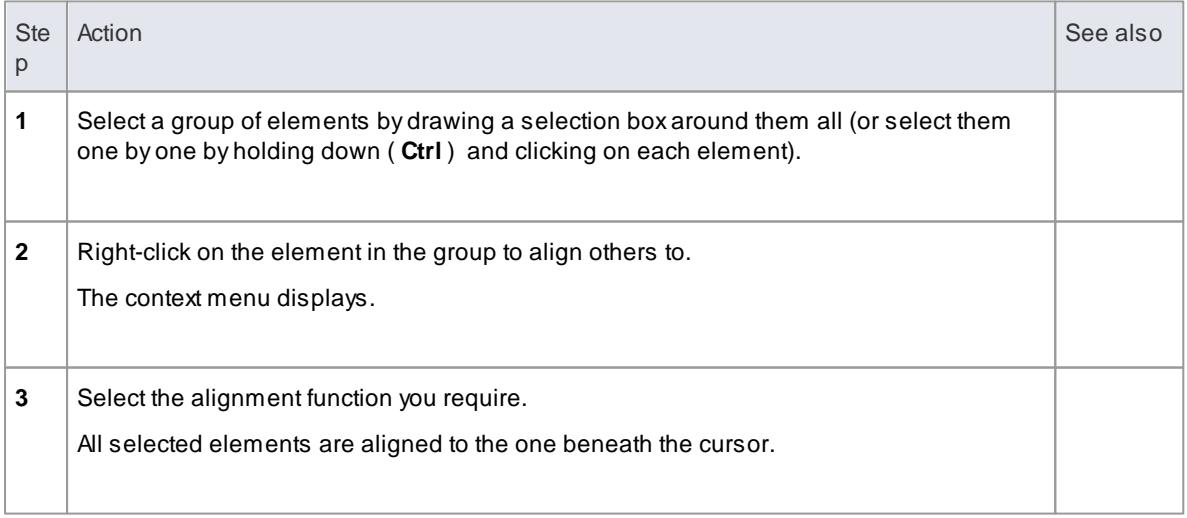

You can also use the first four buttons of the Diagram toolbar to align elements; these are made available when more than one element is selected in a diagram

## **Learn more**

- [Operations](#page-994-0) on Multiple Elements 951
- [Diagram](#page-181-0) Toolbar 138
- Position [Elements](#page-996-1) 953

# <span id="page-962-0"></span>*5.6.1.13 Resize Elements*

Any one of the following options enables you to resize an element.

### **Topics**

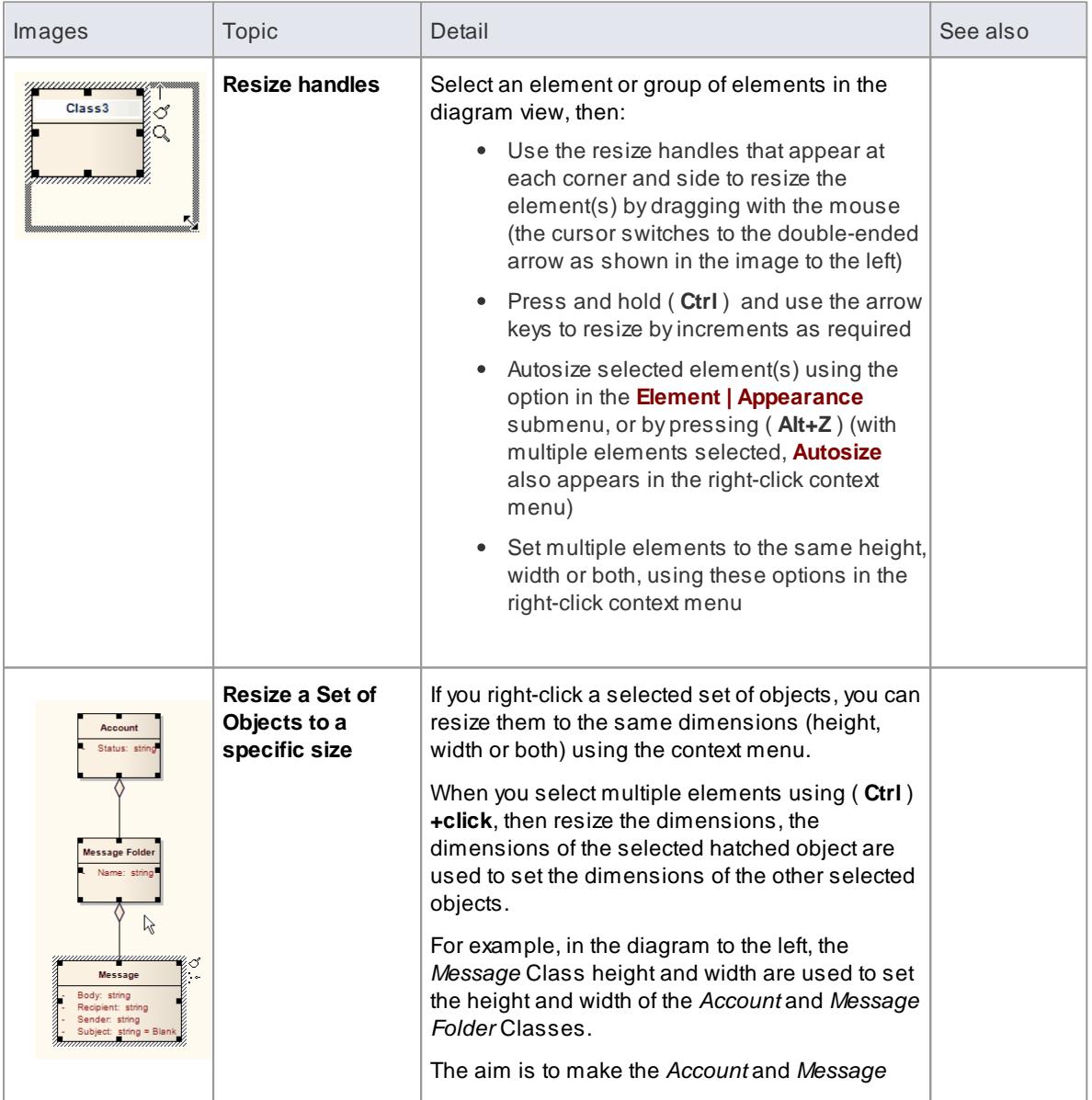

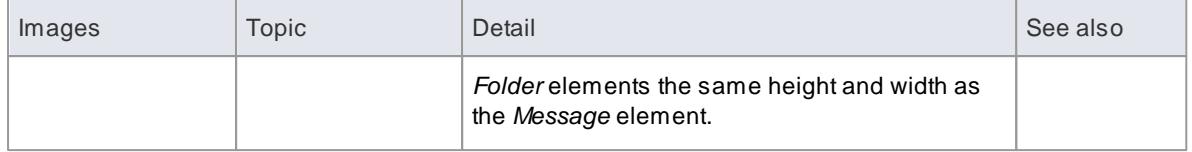

## **Resize a set of objects to a specific size**

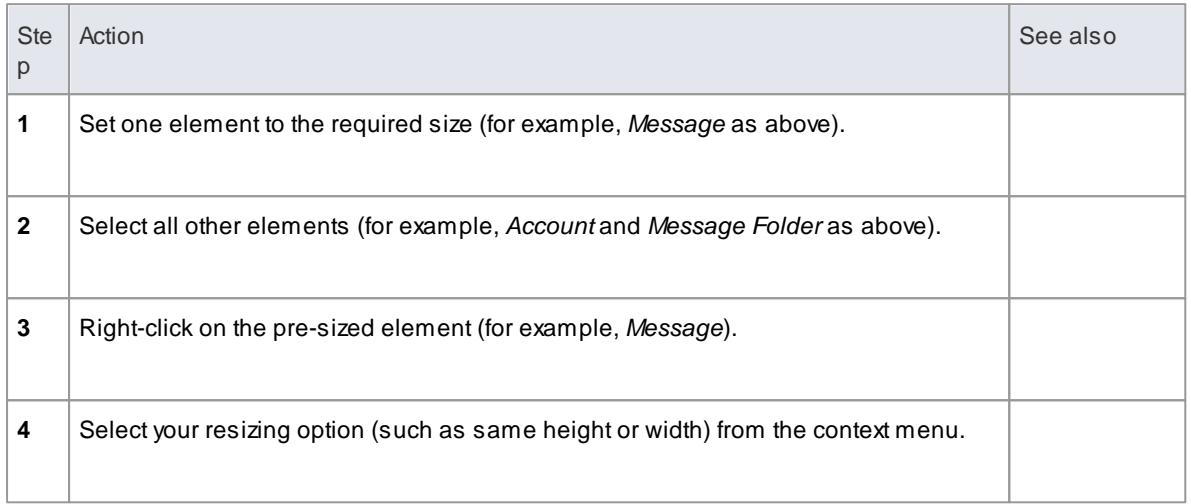

## **Resize single or multiple elements by increments**

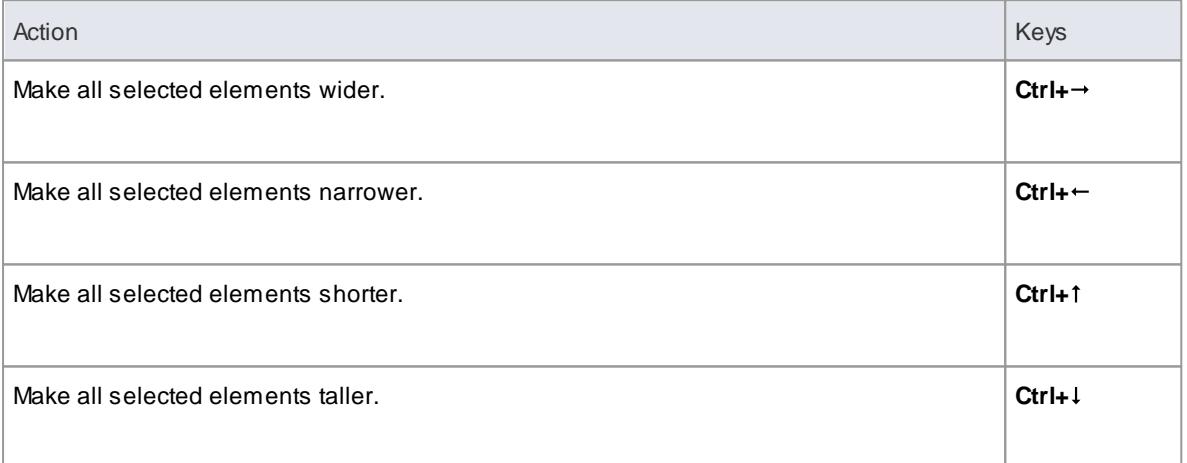

## **Learn more**

• Highlight Context [Elements](#page-973-0) 930

## <span id="page-964-0"></span>*5.6.1.14 Delete Elements from Diagram and Model*

## **Delete an element from a diagram**

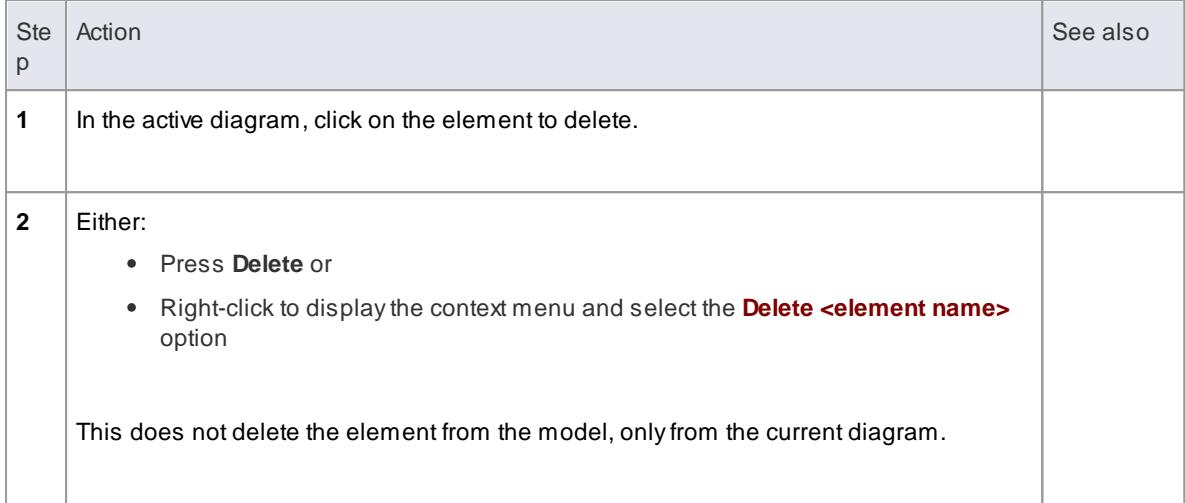

### **Delete an element from the model**

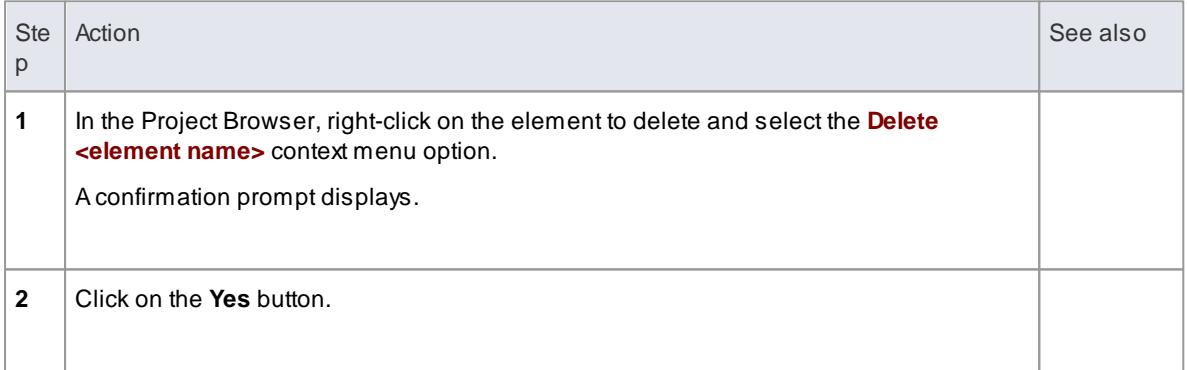

Alternatively, click on the element in the Project Browser and press **Ctrl+Delete**. The element is completely removed from the model.

## **Delete multiple elements from a diagram**

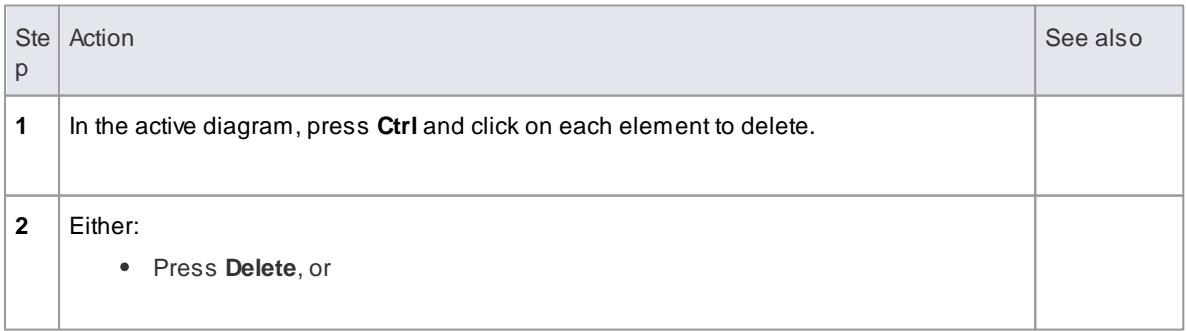

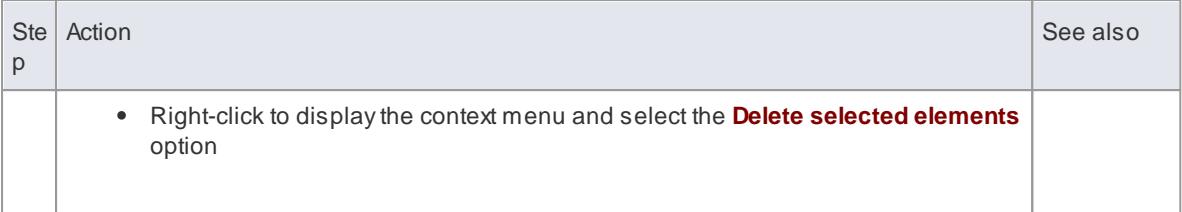

### **Delete multiple elements from a diagram and model**

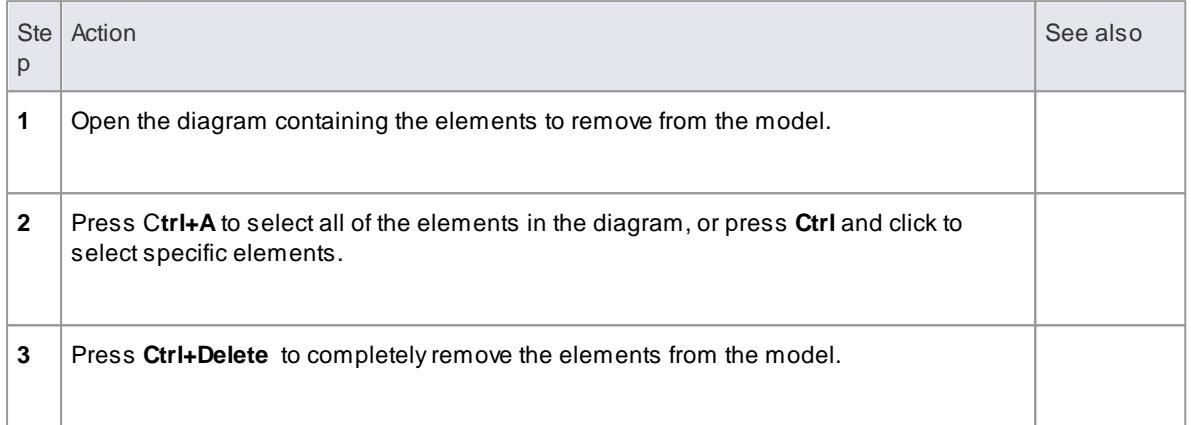

#### **Delete multiple elements from the Project Browser and model**

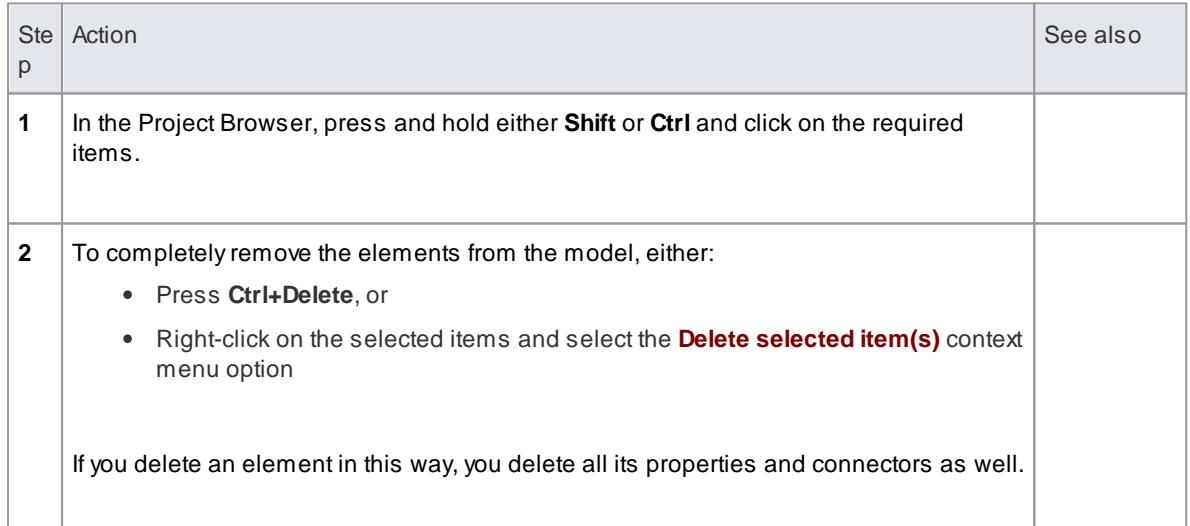

## <span id="page-965-0"></span>*5.6.1.15 Customize Visibility of Elements*

Some elements are hidden from view in Packages and in report documents by default. These include Events, Decisions, Sequence elements and Associations. You have the option of turning these elements back on.

For example, some Events and Decisions contained in a Package do not appear in the Package view, as

shown.

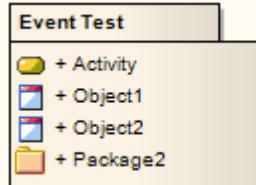

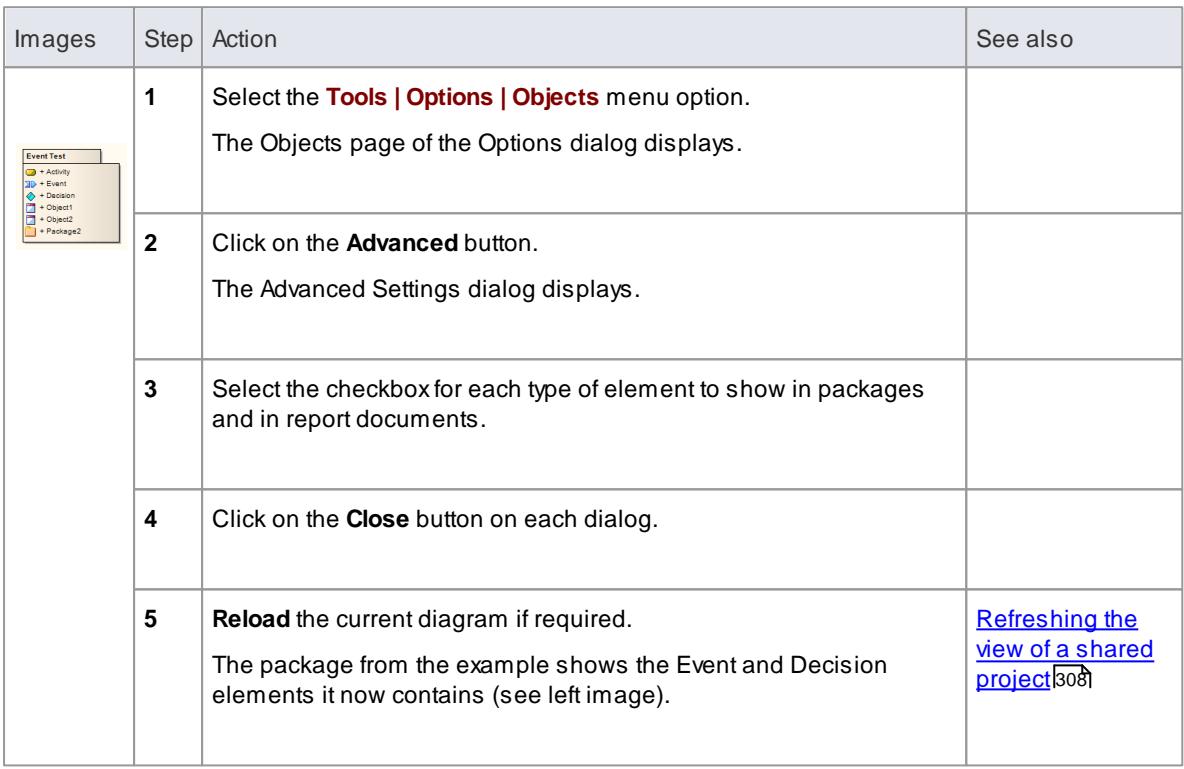

# <span id="page-966-0"></span>*5.6.1.16 Create Notes and Text*

You can create both notes and text on a diagram; the two are slightly different.

## **How to**

To create a Note

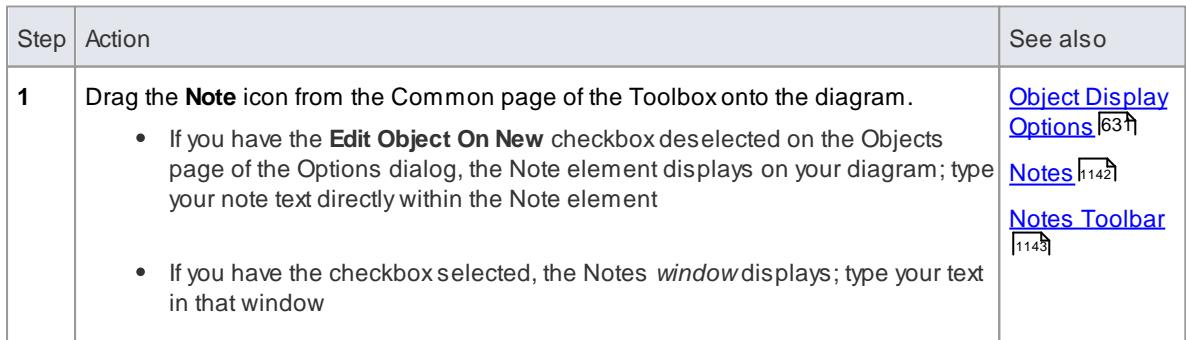

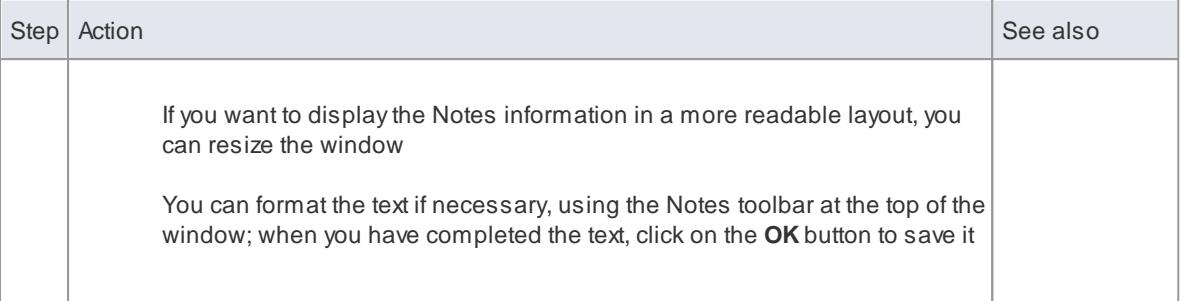

### To create a Text element

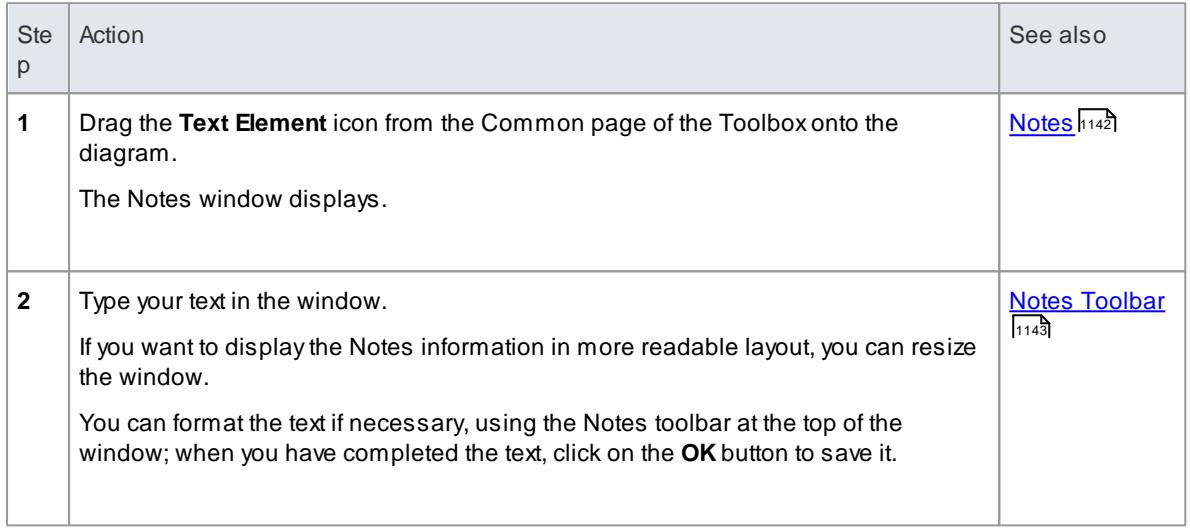

## **Notes**

You can also create a note by clicking on the **New Note** icon (the text page) on the UML Elements toolbar and clicking on the diagram

#### **Learn more**

UML [Elements](#page-183-0) Toolbar 140

## <span id="page-967-0"></span>*5.6.1.17 Link Note to Internal Documentation*

It is possible to connect a *Note* element to another element's internal documentation. This enables you to externalize model documentation to the diagram level, and as Enterprise Architect keeps the Note and the internal structure in synch, you do not have to update the Note; in fact, you are blocked from editing the Note text, because it is maintained automatically.

In a similar way, it is also possible to connect a *Note* element to the notes property of the diagram which it is displayed on.

In the example below, two notes are connected into an element's internal structures. One is connected to an attribute, and displays the attribute name and notes. The other is connected to a constraint, showing the constraint name and documentation.

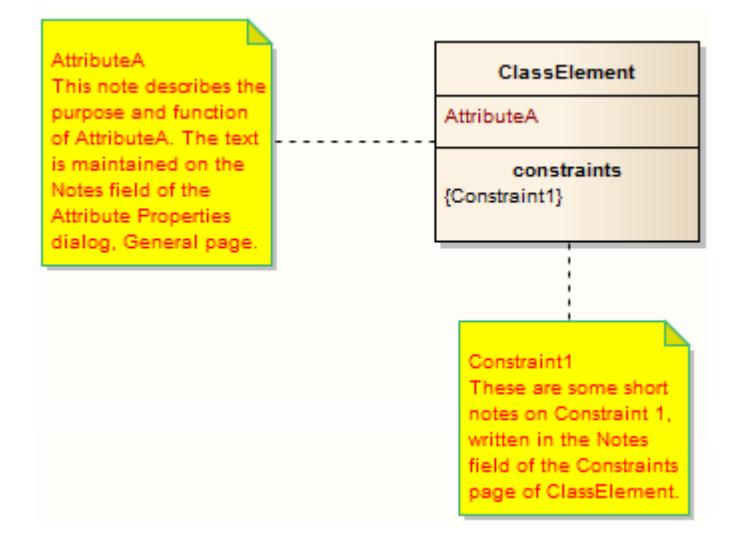

### **How to**

To connect a Note element to another element's documentation

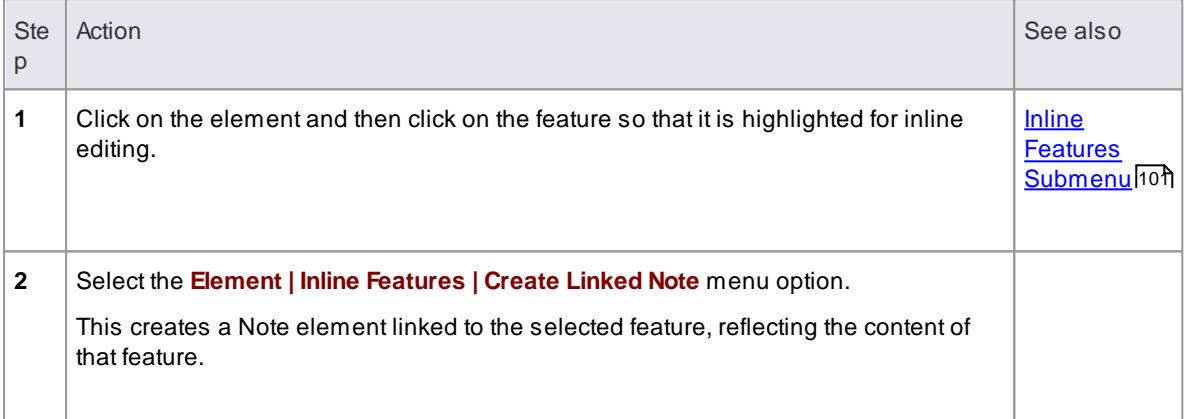

## Alternatively:

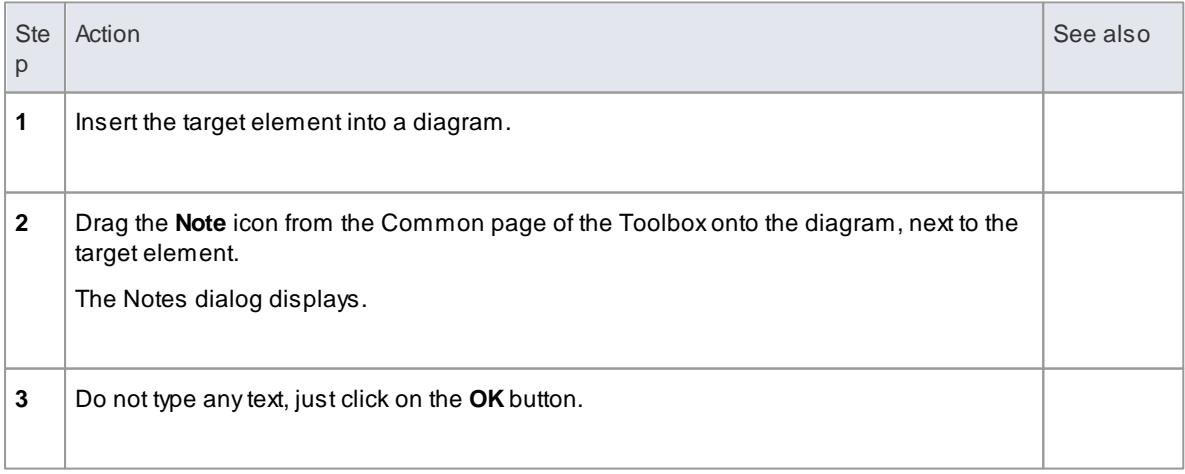

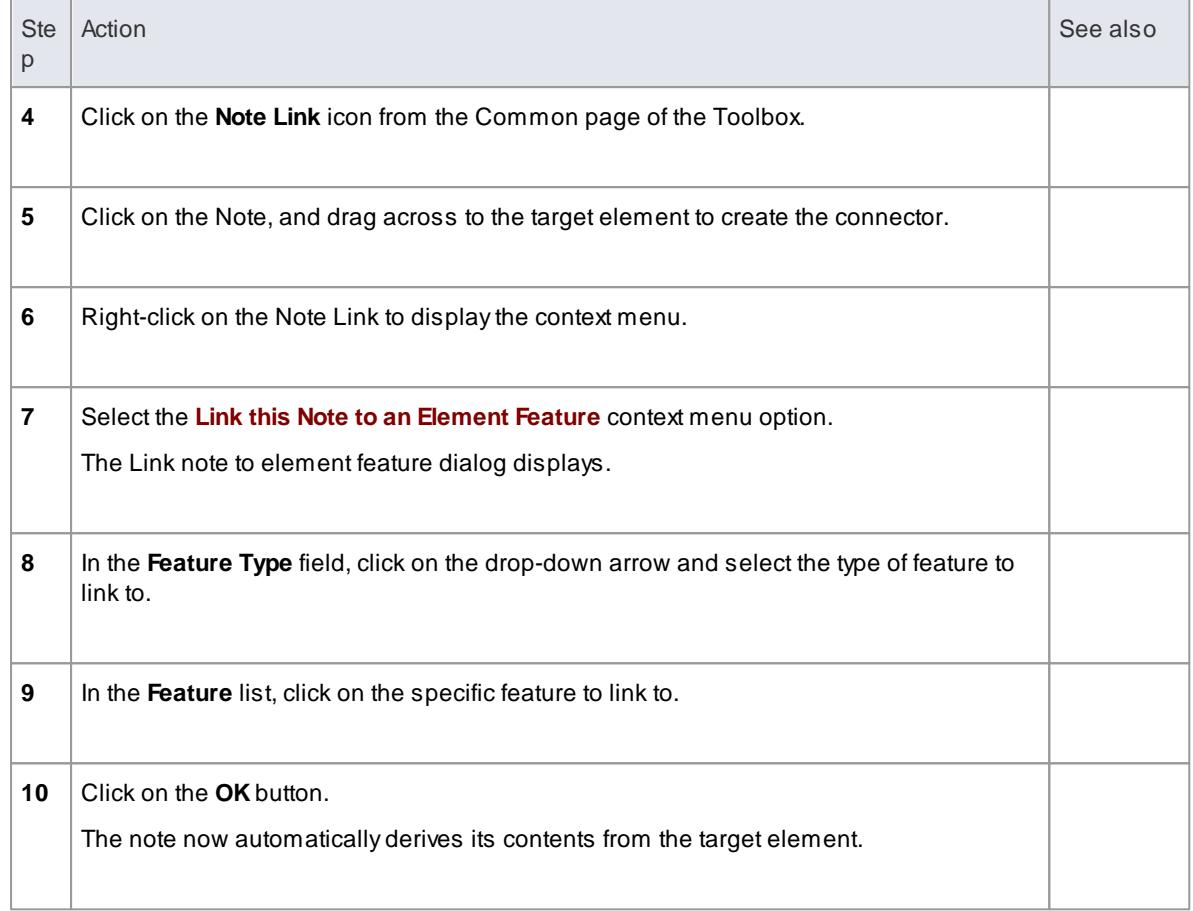

## To connect a Note element to the diagram notes property

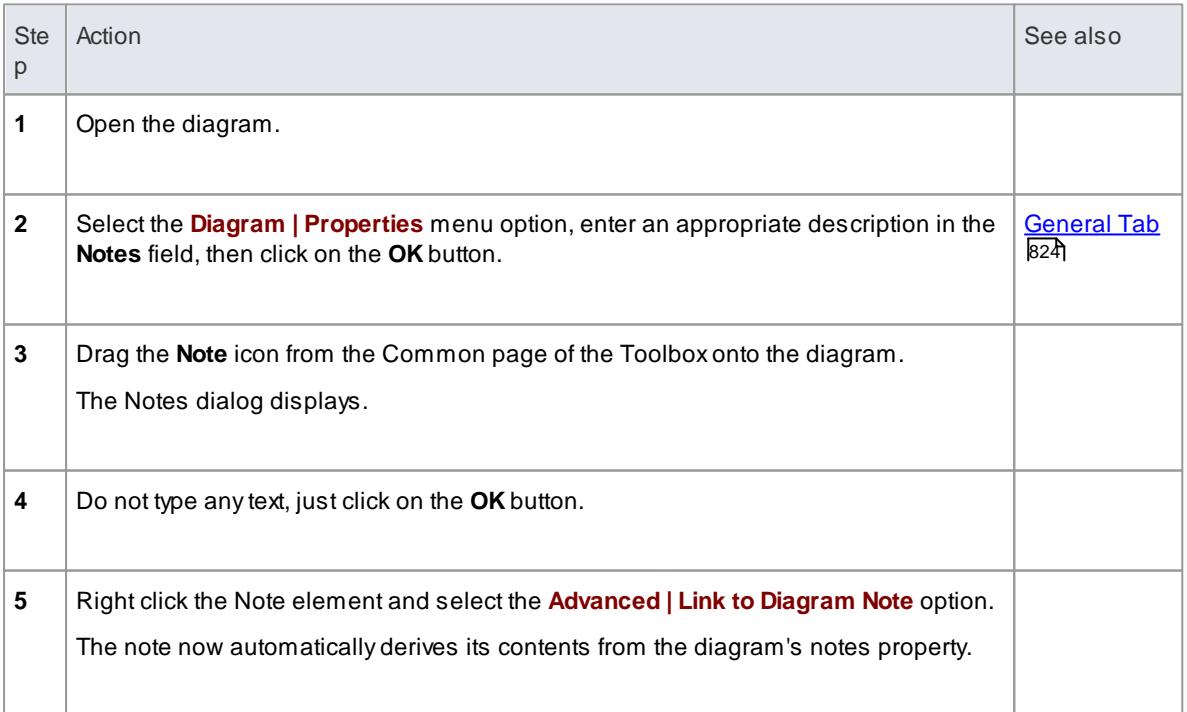

- You can unlink a Note linked to an element feature, leaving the Note text, which can be edited manually and directly as normal; to unlink the Note from an element feature, either:
	- $\bullet$ Right-click on the Note and select the **Advanced | Unlink from Element Feature** context menu option, or
	- Right-click on the Notelink connector, select the **Link this Note to an Element Feature** context menu option and, on the Link note to element feature dialog, set the **Feature Type** field to **None**

### <span id="page-970-0"></span>*5.6.1.18 Set an Element's Default Appearance*

To override the **global** element appearance settings and define a default appearance for a **specific element** on all diagrams on which it is found, you use the Default Appearance dialog. You can alter:

- The background, border and font colors
- Font styles, including font face and size
- The border thickness for an element

An alternative option for changing the element's appearance is to define a stereotype that has different fill, border and font settings, or either a Shape Script or an image file associated with it. You can then assign the stereotype to the element to change the element's appearance to that defined by the stereotype.

### **Access Click on the element, Element | Appearance | Default Appearance (Ctrl+Shift+E)**

#### **Options**

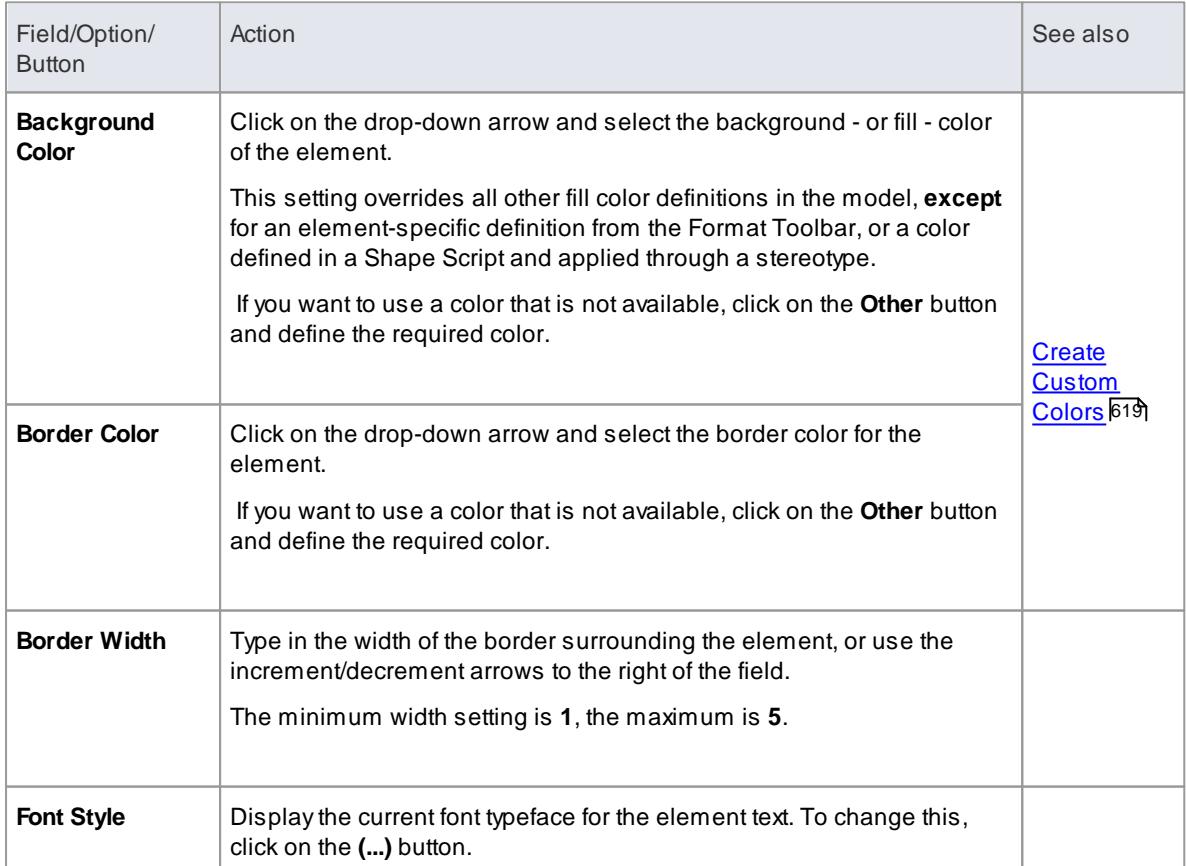

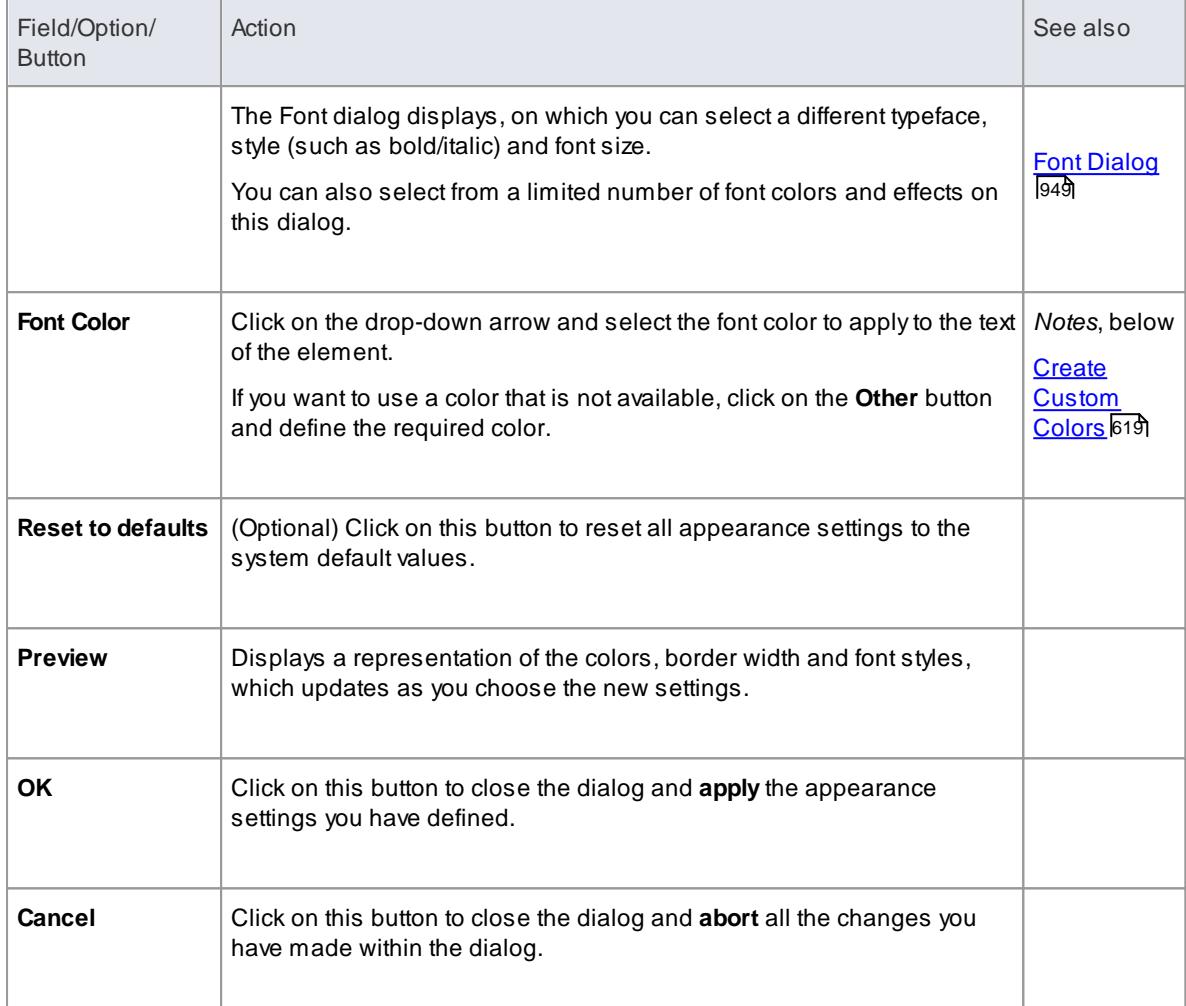

- You can adjust several elements at the same time; select all of the required elements, right-click on one of them and select the **Appearance |Default Appearance** context menu option, or use the Format toolbar
- If the **Show Project Custom Colors in Color Combo Boxes** checkbox is selected on the Options dialog, Standard Colors page, the last 16 color squares in the color selection palettes contain the project colors set on that dialog
- The **Font Color** field affects only the element name text; it does not override the feature text colors as defined on the Options dialog, Standard Colors page
- When it has been called directly on one or more selected elements (**Appearance | Set Font**), the Font dialog overrides the Default Appearance dialog
- When called from the Default Appearance dialog, the **Color** field on the Font dialog is overridden by the **Font Color** field on the Default Appearance dialog
- The **Font** and **Font Style** fields on the Font dialog affect all text except for the Note compartment text
- The **Size** field on the Font dialog affects all text

#### **Learn more**

[Standard](#page-659-0) Colors 616
- Diagram [Appearance](#page-665-0) Options 622
- Format [Toolbar](#page-828-0) 785
- Apply Stereotypes 1453
- $\bullet$ t<sup>1461</sup> <mark>Custom [Stereotypes](#page-1504-0)</mark>

# *5.6.1.19 Set Element Templates Package*

In building up a model, you might want to represent or emphasize certain characteristics of elements in the appearance of those elements, or select particular display options as standard. For example, you could make new Interface elements a different default color to new Class elements, ensure all new Activity Partitions are vertical rather than horizontal, or set a specific group of display options for new diagrams; you could also define a set of characteristics to use for each development stage of a project.

To do this, you create a diagram with all the characteristics you require, and store the diagram in an Element Templates package; the system then checks this package:

- Whenever you start to create an element in a diagram or
- Whenever you create a new diagram

If it finds a template for that diagram type, the system applies the settings in that template to the new element or to the display options of the diagram. For example, you could save a diagram under the name *ClassTemplate*, to apply a set of display characteristics to all new Class elements and Class diagrams.

You can create the Templates package anywhere in your model; however, it is better to create it in a location that is not likely to be accidentally changed or lost in any project development work.

### **Set up the element Templates package**

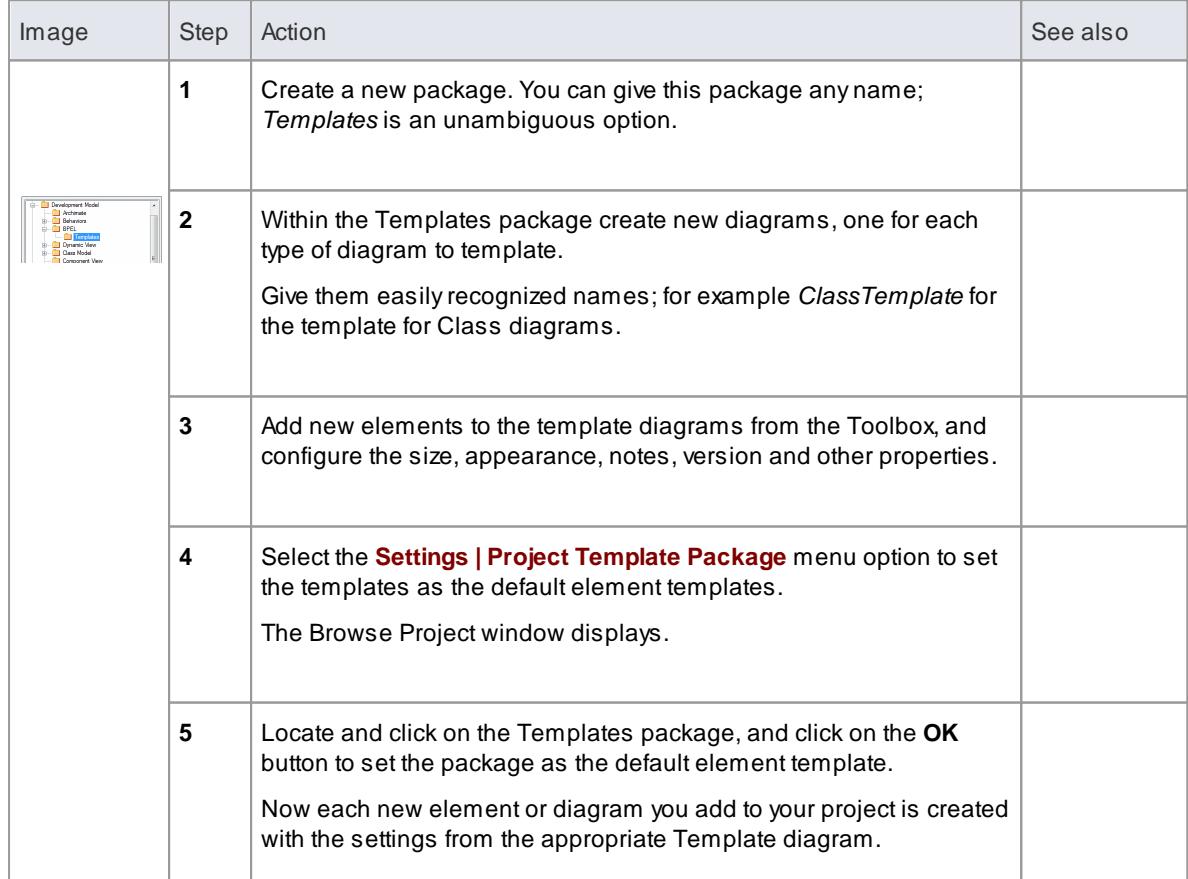

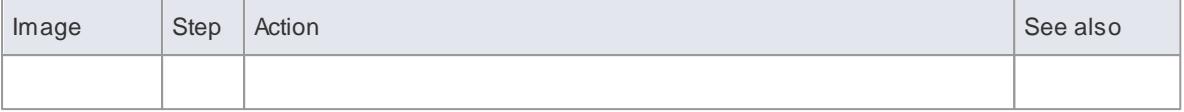

- The **Fill color** for a type of element defined in the element template can be overridden by the element fill color defined from the Format Toolbar, a Shape Script applied to the element, or the Default Appearance dialog
- In the Corporate, Business and Software Engineering, System Engineering and Ultimate editions of Enterprise Architect, if security is enabled you must have **Manage Reference Data - Update** permission to set up or access the element Templates package
- If you decide not to use the default element template, set the default element template to **<none>** in the Browse Project window; the <none> package is at the bottom of the hierarchy shown in the Browse Project window
- There are two other ways in which you can modify the standard appearance of elements in diagrams:
	- Define the default appearance of elements (and other structures) grouped in a diagram using UML Profiles, which provide a means of extending the UML to build UML models in particular domains; Profiles are based on additional stereotypes and Tagged Values that are applied to elements, attributes, methods, connectors and connector ends
	- Modify the appearance of elements or connectors of a specific type using **stereotypes**, **which take precedence over templates**; if you drop a **stereotyped** Class onto a diagram, the stereotype immediately defines the Class appearance so the template is not accessed

Stereotypes are much more flexible for defining the appearance of an element under different scenarios

#### **Learn more**

- Set an Element's Default [Appearance](#page-970-0) 927
- Format [Toolbar](#page-828-0) 785
- Drawing [Methods](#page-1634-0) 1591
- Using UML [Profiles](#page-1515-0) 1472
- **UML [Stereotypes](#page-1495-0)** 1452

#### *5.6.1.20 Highlight Context Element*

#### **Access Tools | Options | Diagram | Behavior**

You can show a hatched border around a selected element by selecting the **Always Highlight Context Element** checkbox on the Diagram Behavior page. If you have selected this checkbox, the selected element displays similarly to the following example:

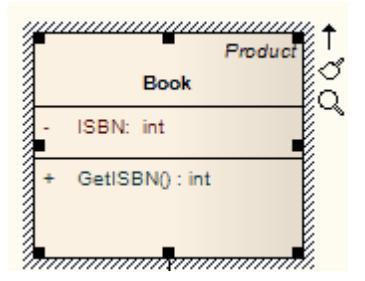

If you have not selected the **Always Highlight Context Element** checkbox, the selected element does not have a hatched border around it.

# **Topics**

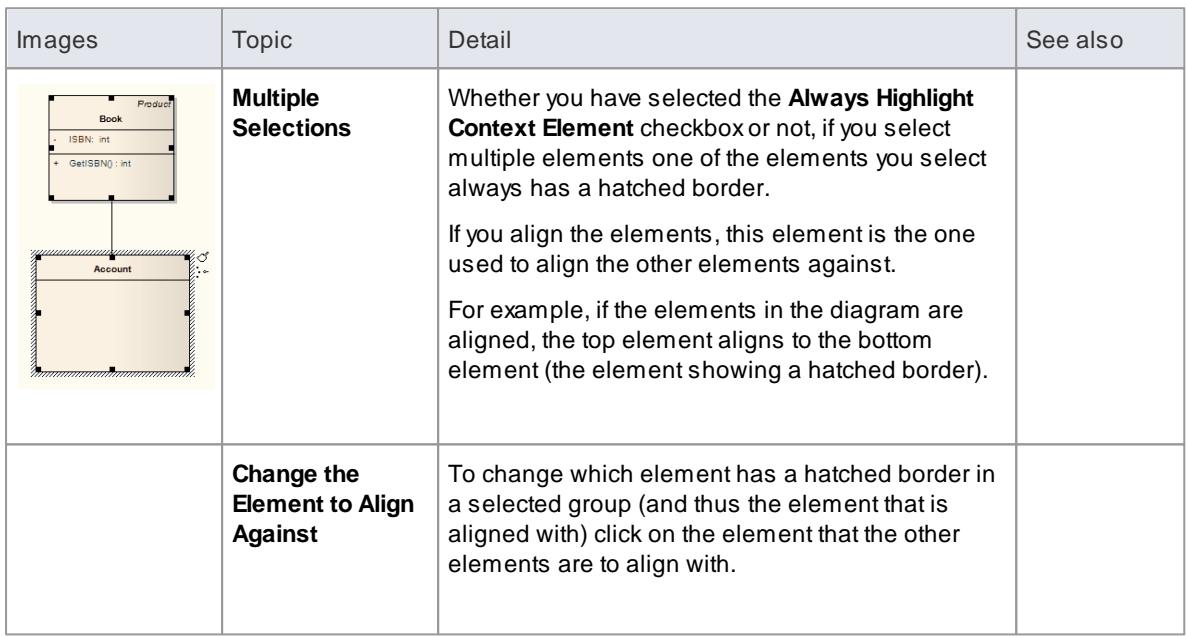

# *5.6.1.21 Make Linked Element a Local Copy*

### **How to**

To convert a linked element to a local copy

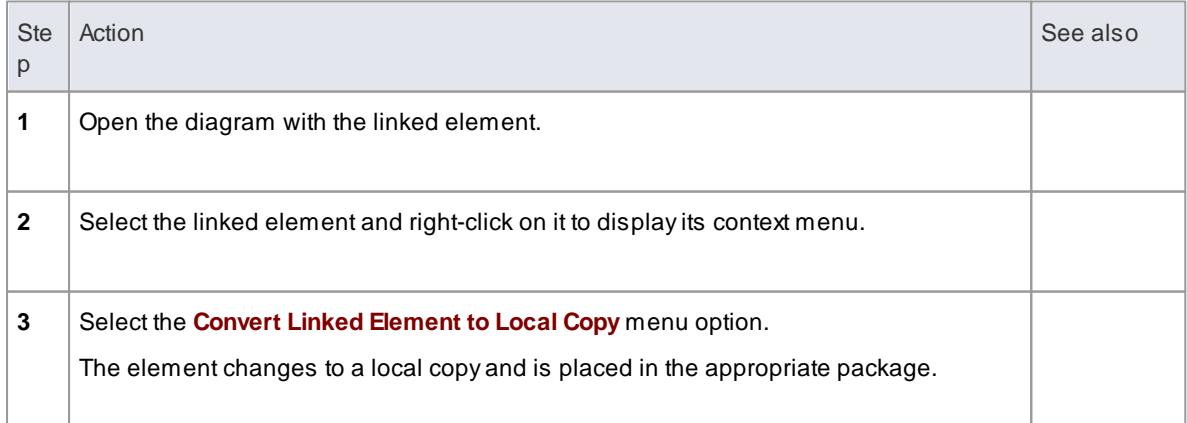

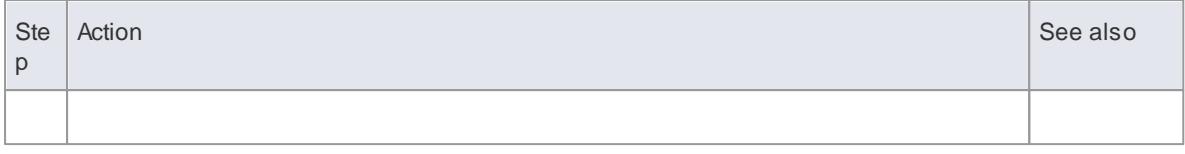

# <span id="page-975-0"></span>*5.6.1.22 Copy Features Between Elements*

Using drag and drop, you can copy attributes and/or operations from an element in the Project Browser or Element Browser on to another element in a diagram.

### **How to**

To copy an element feature

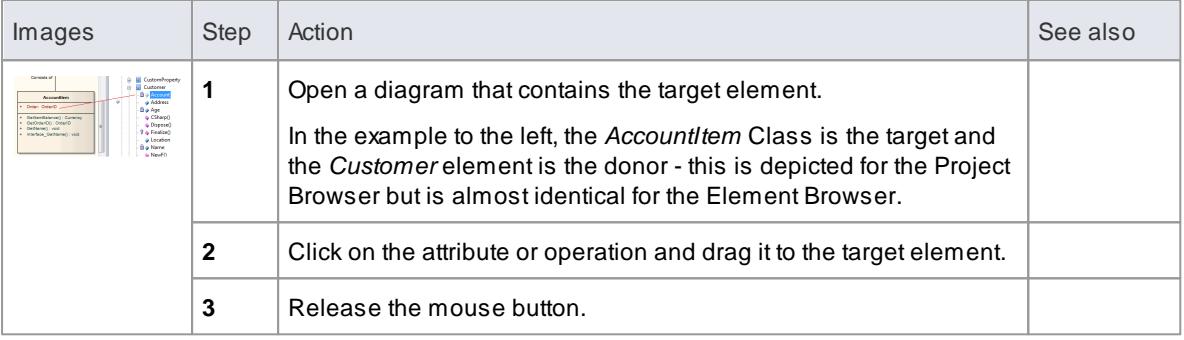

The image below shows *AccountItem* after the attribute *Account* has been dropped from the browser on to it.

To copy multiple element features from the Project Browser (not the Element Browser)

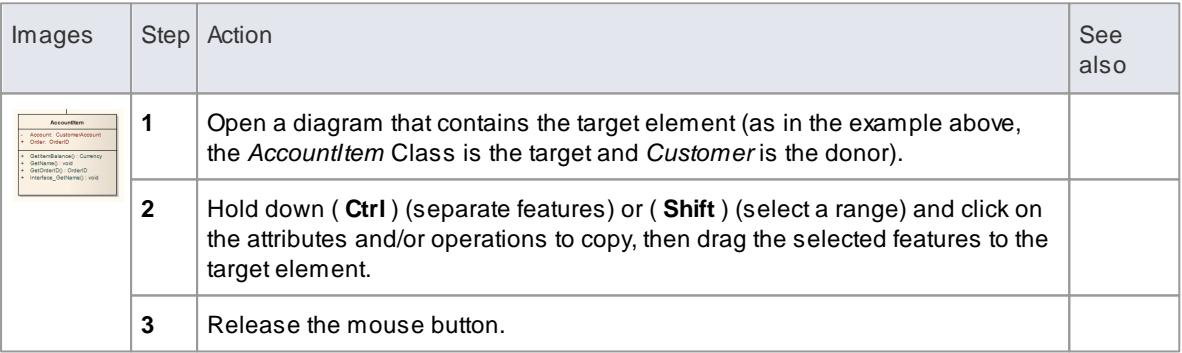

#### **Learn more**

- <mark>[Attributes](#page-1042-0)</mark> 999
- **[Operations](#page-1057-0)** 1014
- The Project [Browser](#page-689-0) 646
- The [Element](#page-1032-0) Browser 989
- Move Features Between [Elements](#page-976-0) 933

# <span id="page-976-0"></span>*5.6.1.23 Move Features Between Elements*

Using drag and drop, you can move attributes and/or operations from an element in the Project Browser on to another element within the Project Browser.

#### **Move element features**

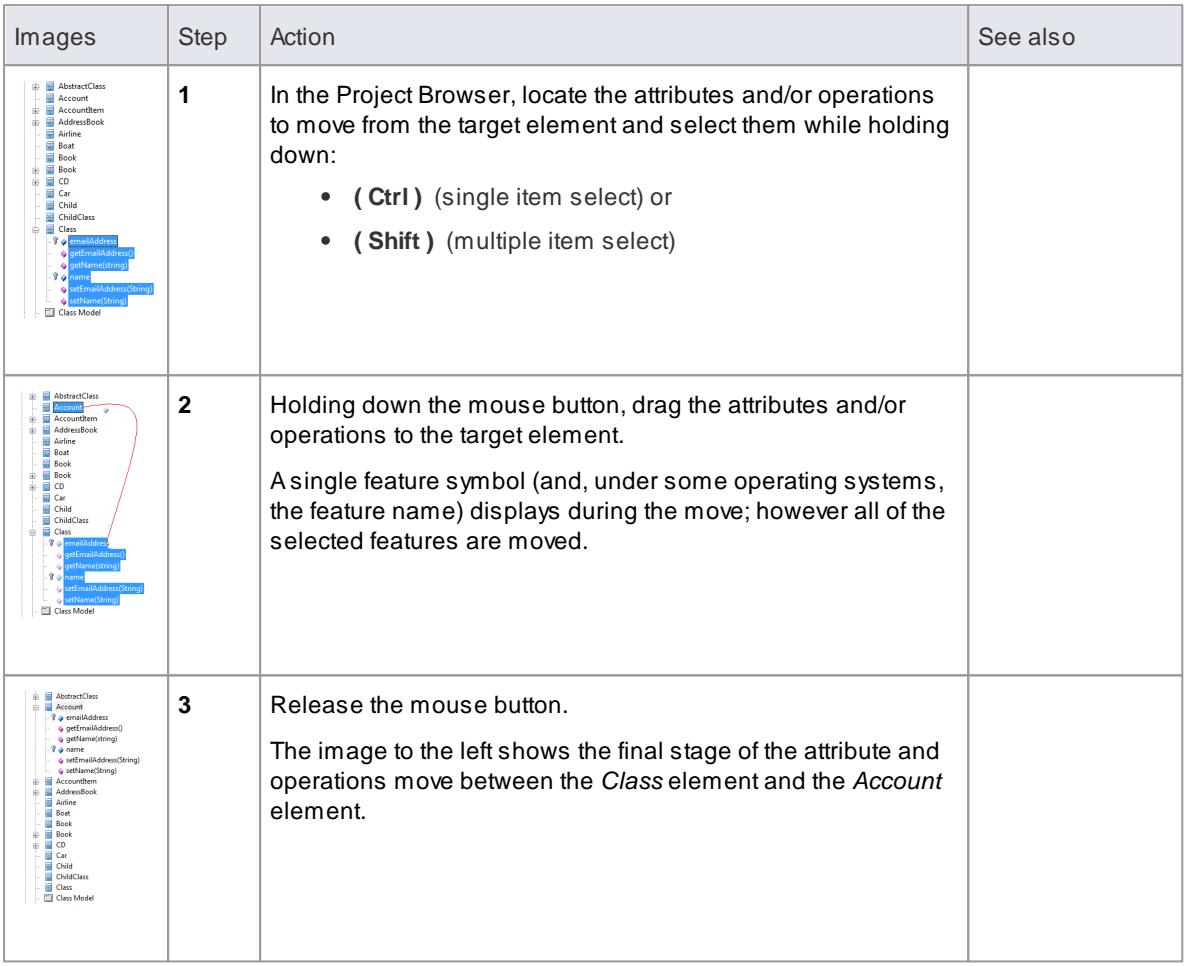

### **Learn more**

- <u>[Attributes](#page-1042-0)</u> 999
- **[Operations](#page-1057-0)** 1014
- Copy Features Between [Elements](#page-975-0) 932

# <span id="page-976-1"></span>*5.6.1.24 Insert Related Elements*

Elements can be used more than once in a model, either individually or as a group. If you want to reproduce an existing set of elements that have one element as the focus, without copying and linking the elements individually in the new diagram, you can use the **Insert Related Elements** facility. With this facility, you drag the focus element from the Project Browser onto your diagram, right-click on it and select to add related elements. The Insert Related Elements dialog displays, on which you can specify:

- Which types of relationship to filter on, and what direction these relationships have
- Which types of element to filter on
- Which package the related elements exist in
- How many levels of relationship to bring in; that is, just the elements immediately related to the focus element, or also elements related through those elements
- Whether to add all elements that satisfy the criteria you have specified, or just those you select
- Whether or not to automatically re-organize the diagram when the related elements have been added

### **Access Right-click on element | Insert Related Elements**

### **Define selection criteria to insert related elements**

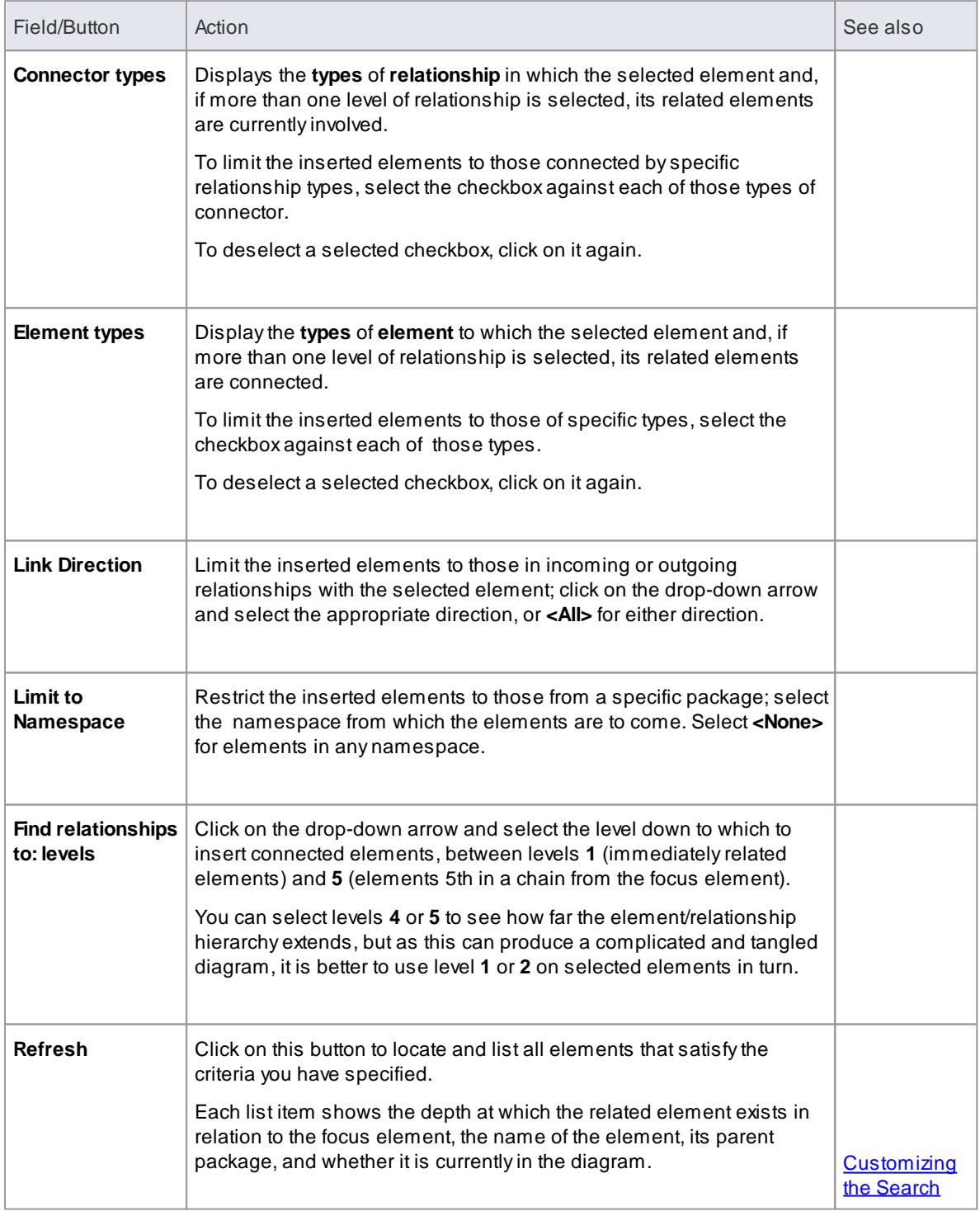

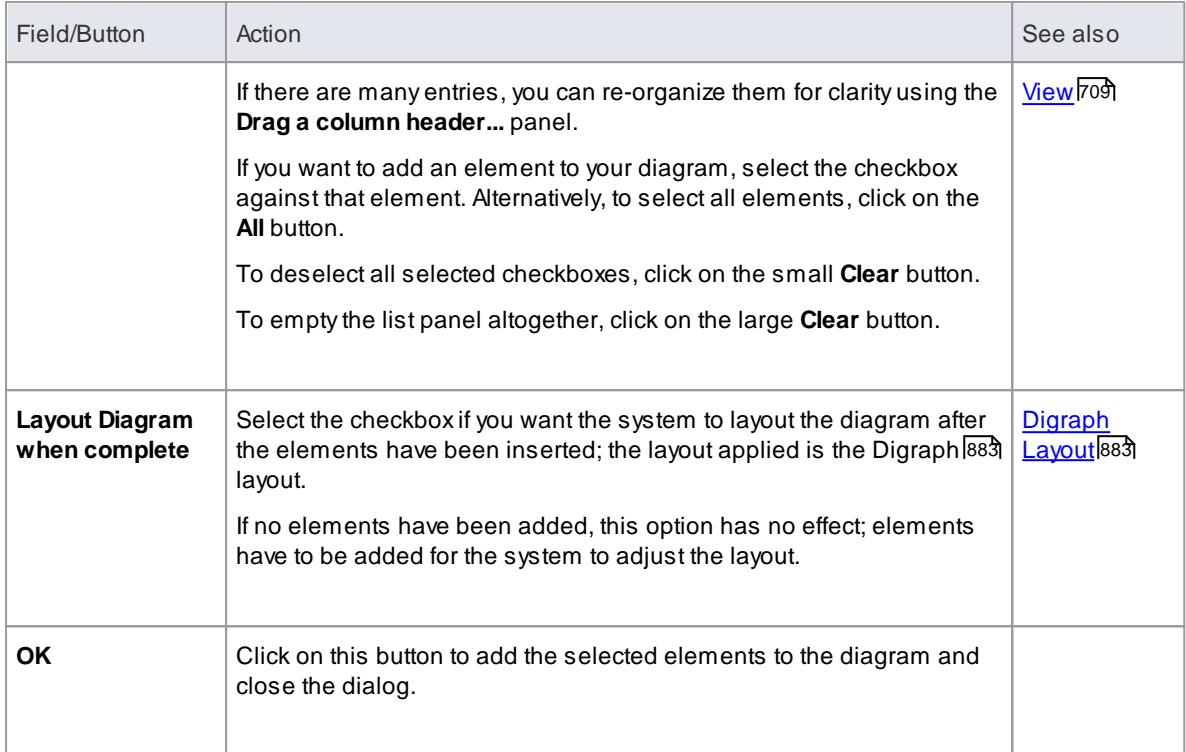

If the selected element has a relationship to an edge-mounted structural element such as a **Port** or **Exposed Interface**, adding the Port or Interface to the diagram using the Insert Related Elements dialog will also add the associated parent elements onto the diagram, if they are not already shown.

# <span id="page-978-0"></span>*5.6.1.25 Manage Structural Elements*

You can add a number of structural - or embedded - elements to a modeling element. For example, you can add Ports to a Class, Action Pins to an Action, or Activity Parameter to an Activity. These structural elements cannot exist by themselves, they must be attached to a parent element.

### **Access Diagram | right-click on element | Structural Elements**

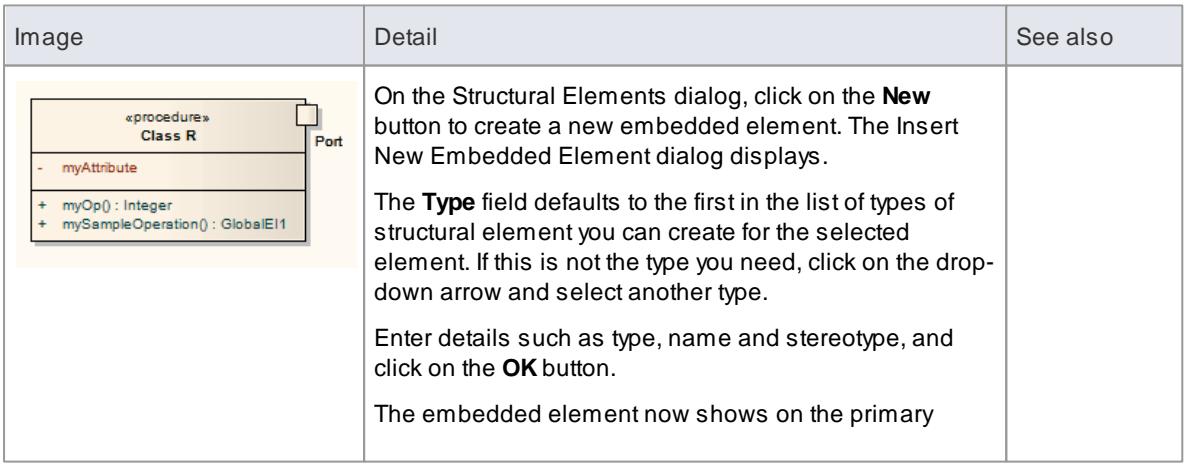

#### **Create and manage Structural Elements**

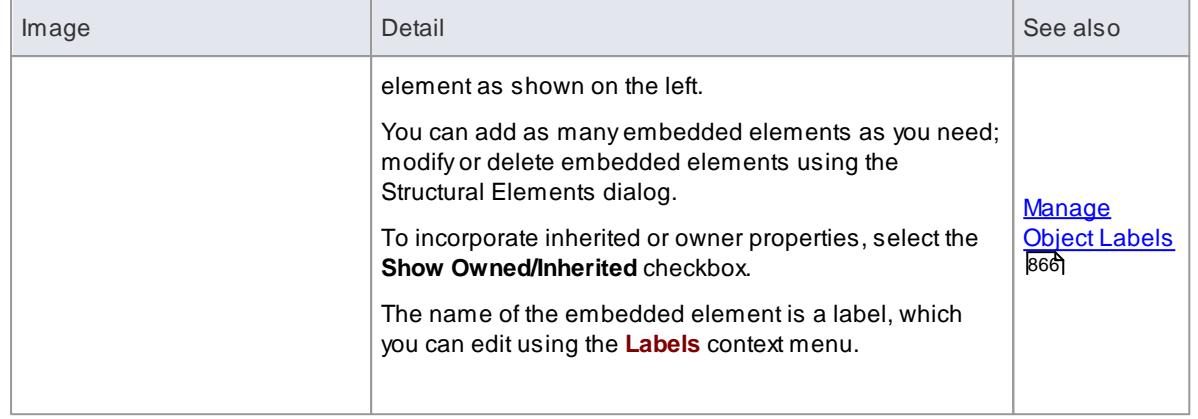

## <span id="page-979-0"></span>*5.6.1.26 Composite Elements*

You might want to make one element represent a structure composed of other elements; for example, a general Use Case representing a collection of more specific Use Cases. To achieve this, you can make the 'general' element a **composite** element, as a pointer to a child diagram containing the 'detail' elements. The elements that you can turn into composites include Classes, Objects, Activities and Use Cases.

### **Access Right-click element in diagram | New Diagram | Composite Structure Diagram Right-click element in Project Browser | Add | Composite Structure Diagram**

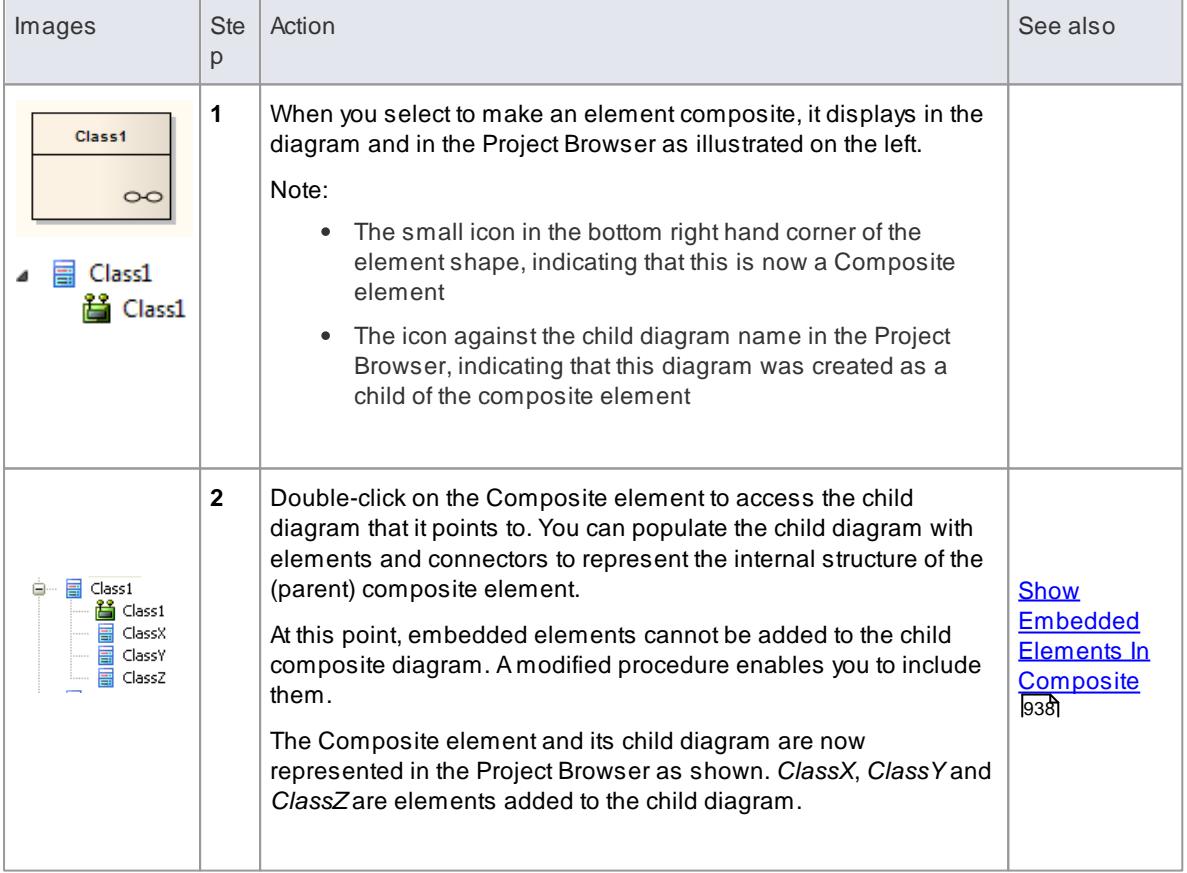

#### **Make an element composite**

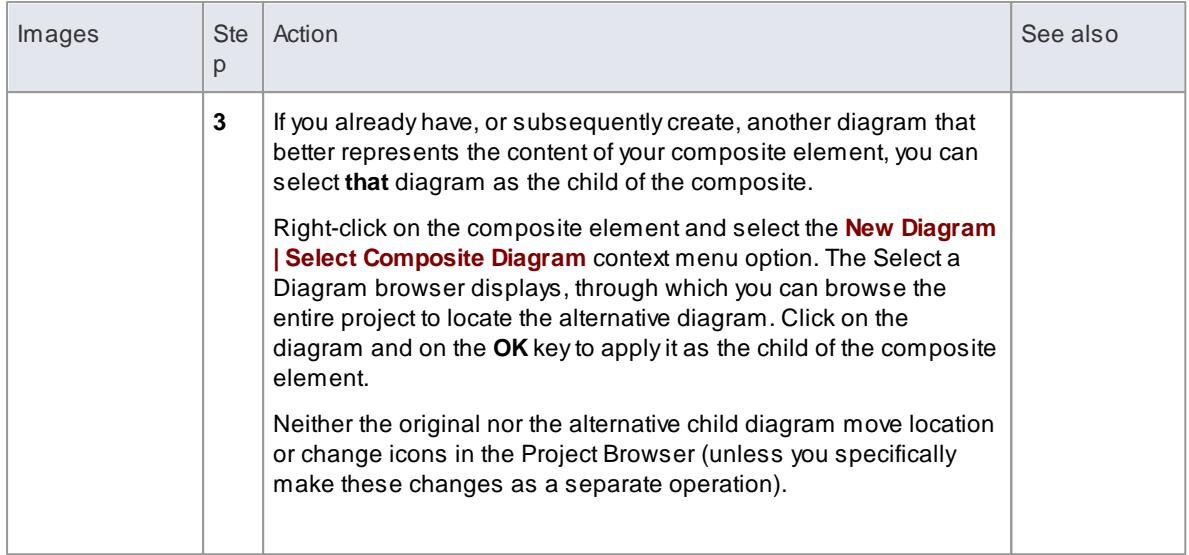

# **Alternative Notation**

You can display the contents (the child diagram) of a Composite element within the element, in two ways.

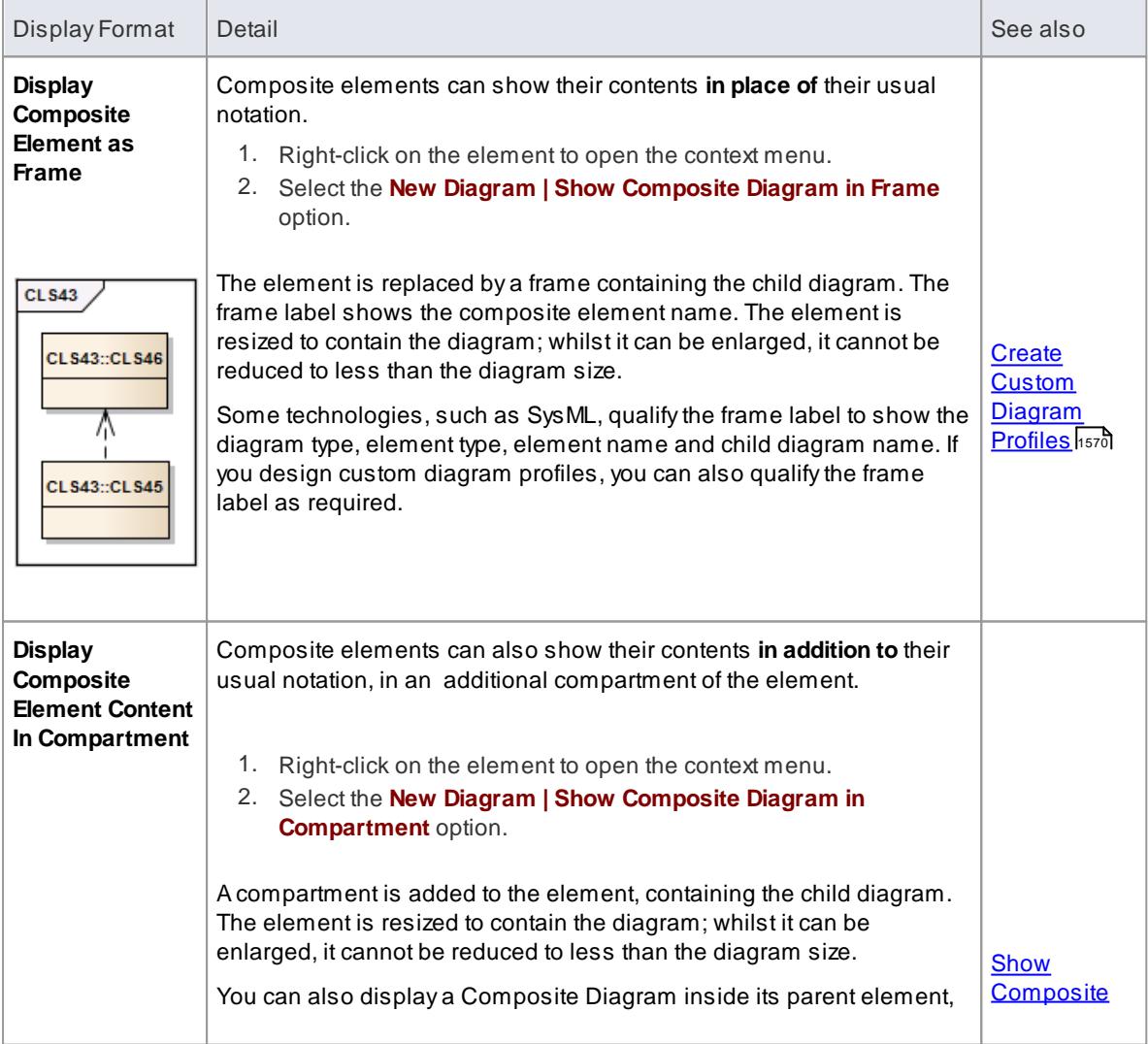

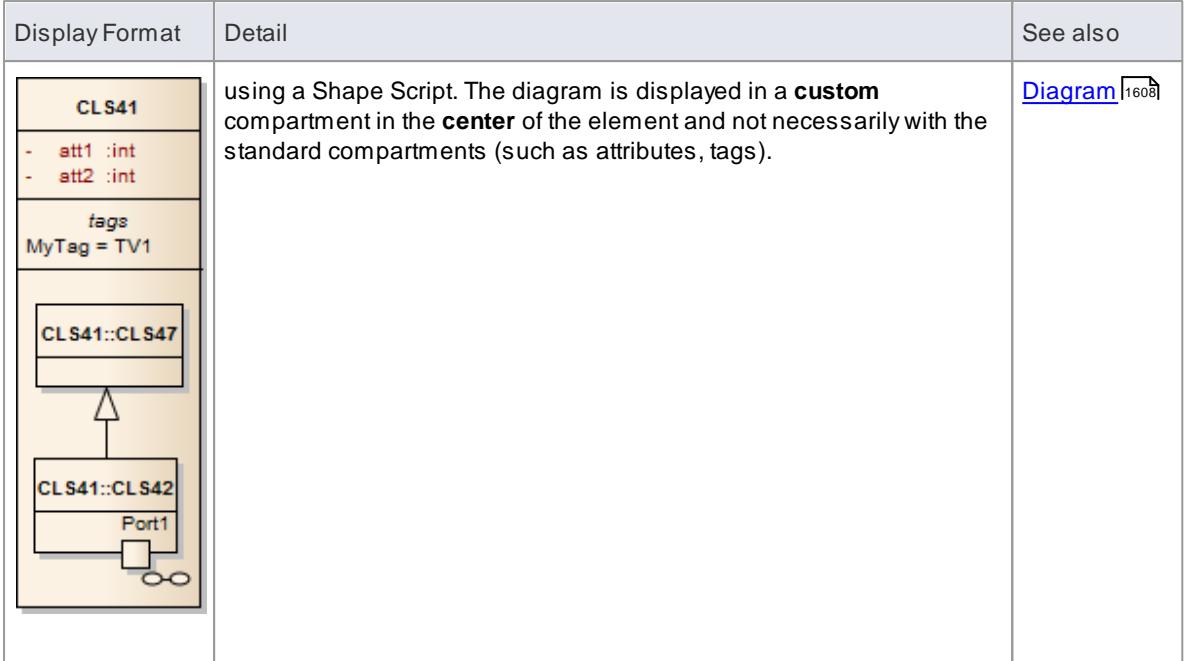

- If the **Composite Structure Diagram** option is not listed in the context menu, the option is not available for the type of element you have selected
- If you select either of the alternative notation options to display the child diagram **on** the composite element, and then you select a **different** child diagram, the display settings are cleared; reselect the appropriate option to display the new diagram on the composite element
- Automation support is available for Composite elements; *Element* has an *Elements* collection and a *Diagrams* collection. Additionally you can set the Composite diagram with *SetCompositeDiagram*.

#### **Learn more**

<u>[Element](#page-2924-0) Class</u> 2881

#### <span id="page-981-0"></span>*5.6.1.26.1 Show Embedded Elements In Composite*

A Composite element shows the external relationships of the element with other components of the model and, via a child diagram, its own internal structure. You cannot add embedded elements to the initial representation of this *internal* structure; this procedure explains how to add embedded elements to the child diagram.

Embedded elements include:

- ActivityParameter
- RequiredInterface
- ActionPin
- $\bullet$  Port
- EntryPoint
- ExpansionNode
- ObjectNode
- ProvidedInterface
- ExitPoint

• Part

#### **Include embedded elements in a child composite diagram**

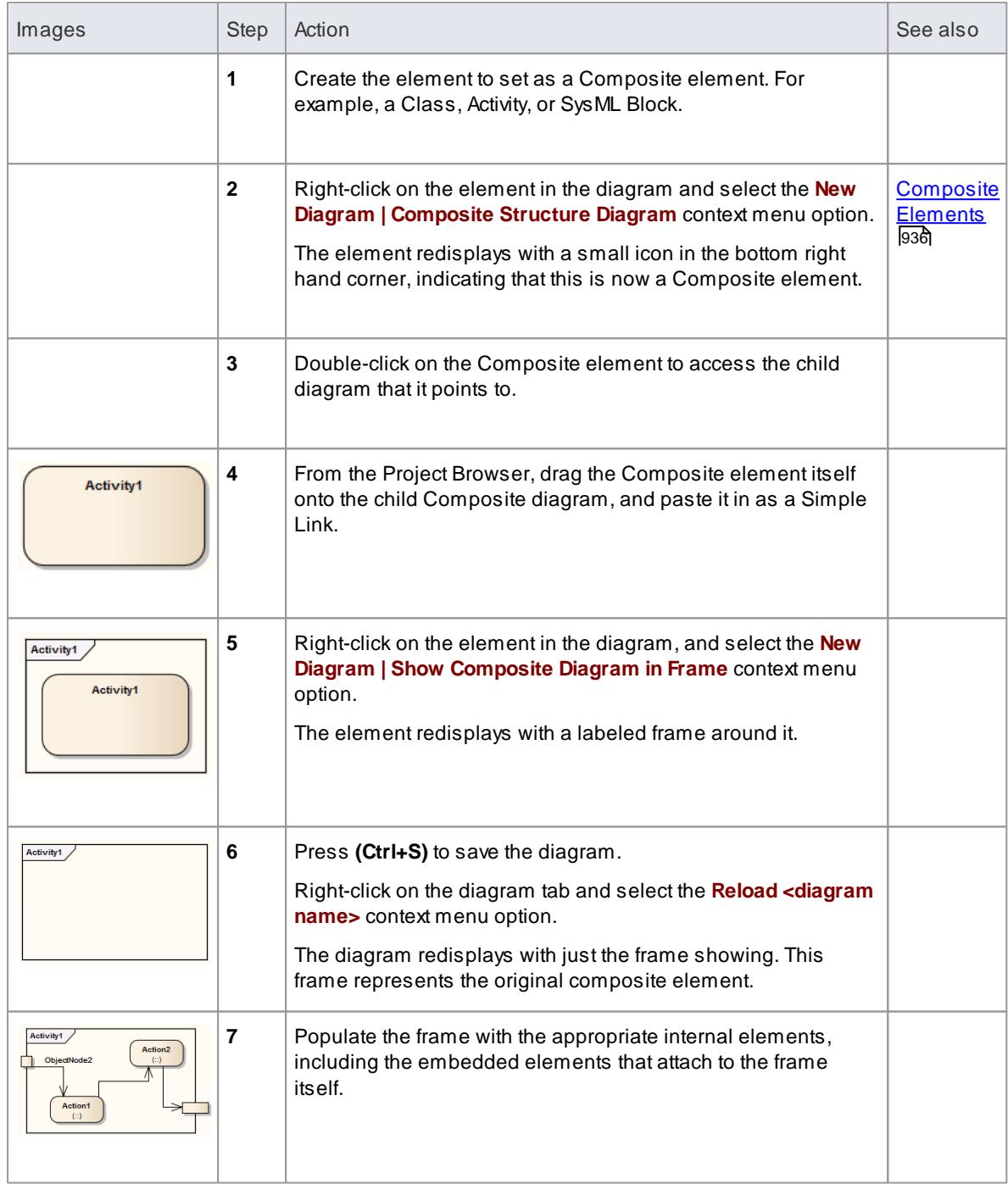

# <span id="page-982-0"></span>*5.6.2 Operations on Elements*

You can perform a wide range of operations on element objects on a diagram, such as displaying an element's structural components, displaying or hiding its features on the diagram, and changing the element's appearance. You access these operations through the **element context menu**. If you are working under a technology such as SysML or BPMN, the menu can also provide options that are specific to that technology.

# **Element Context Menu Options on Diagrams**

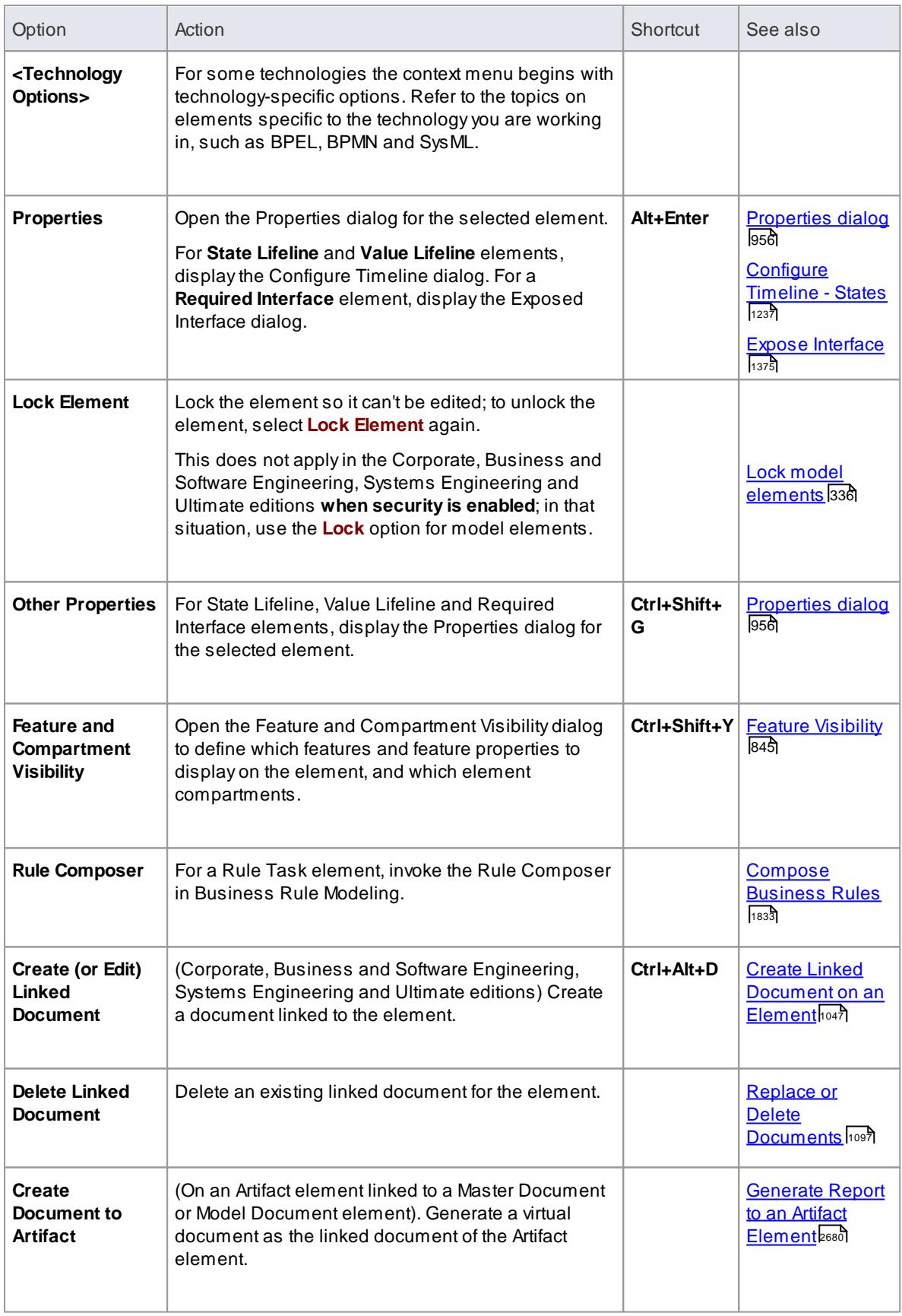

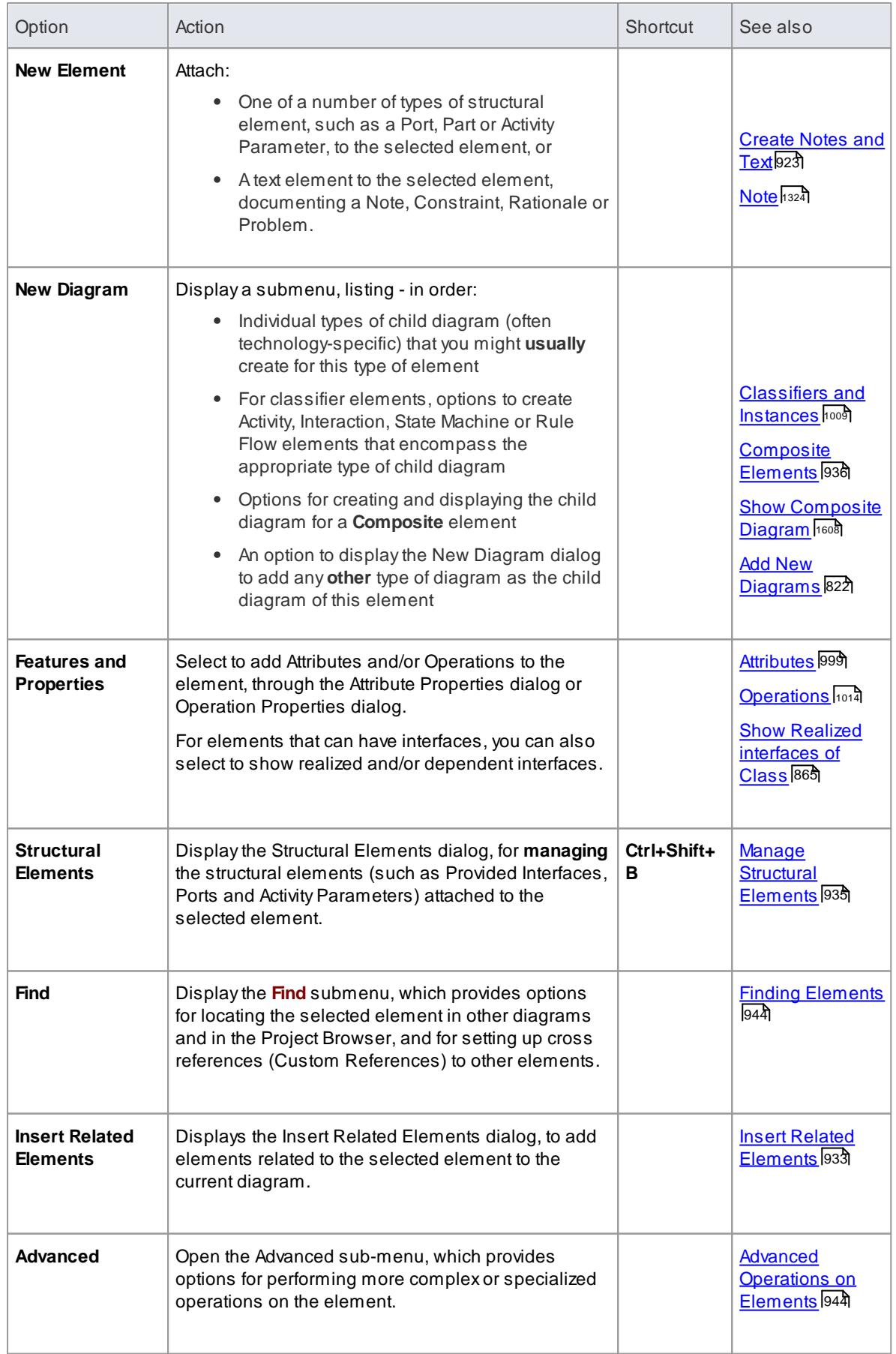

<span id="page-985-0"></span>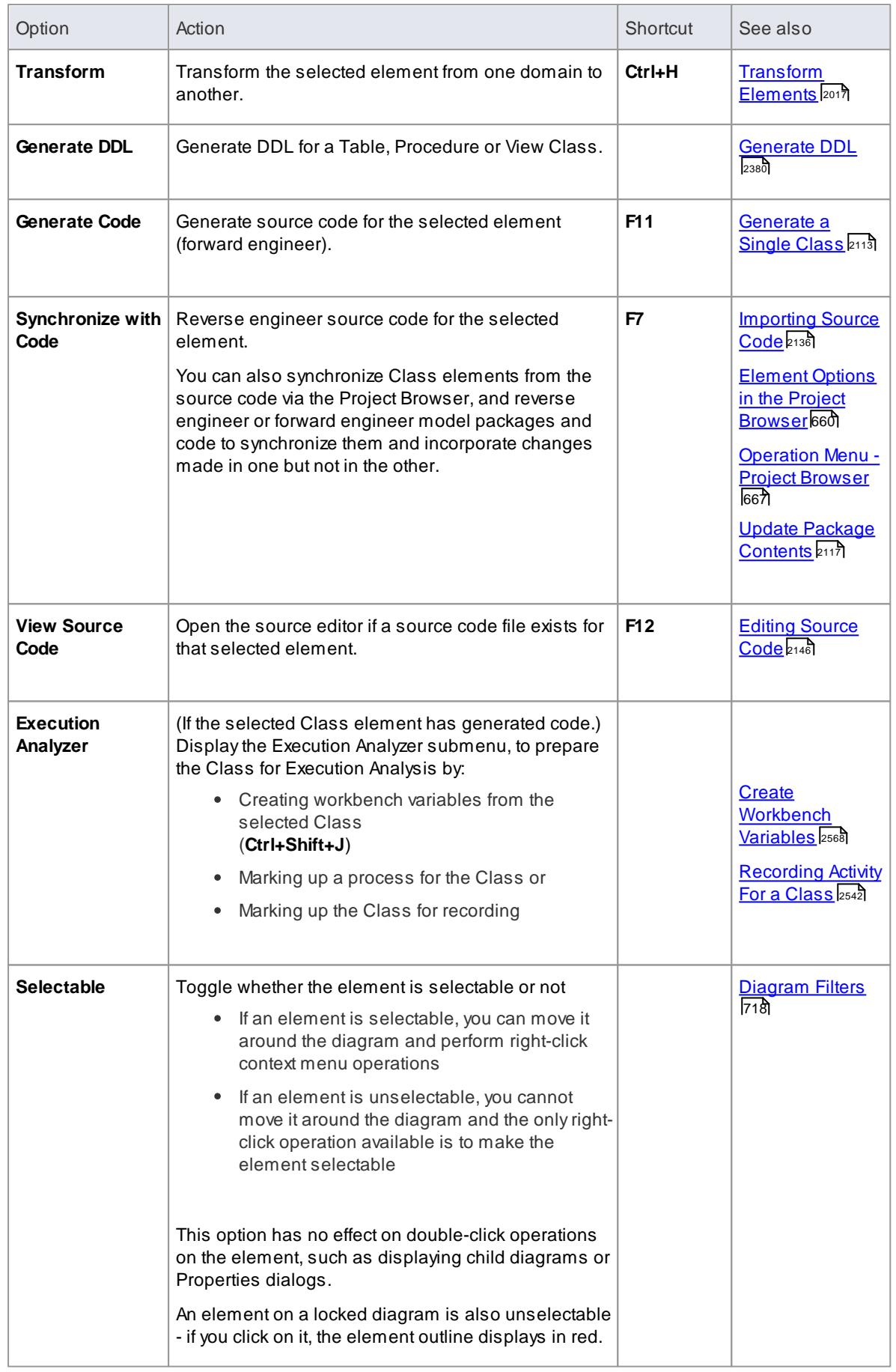

<span id="page-986-0"></span>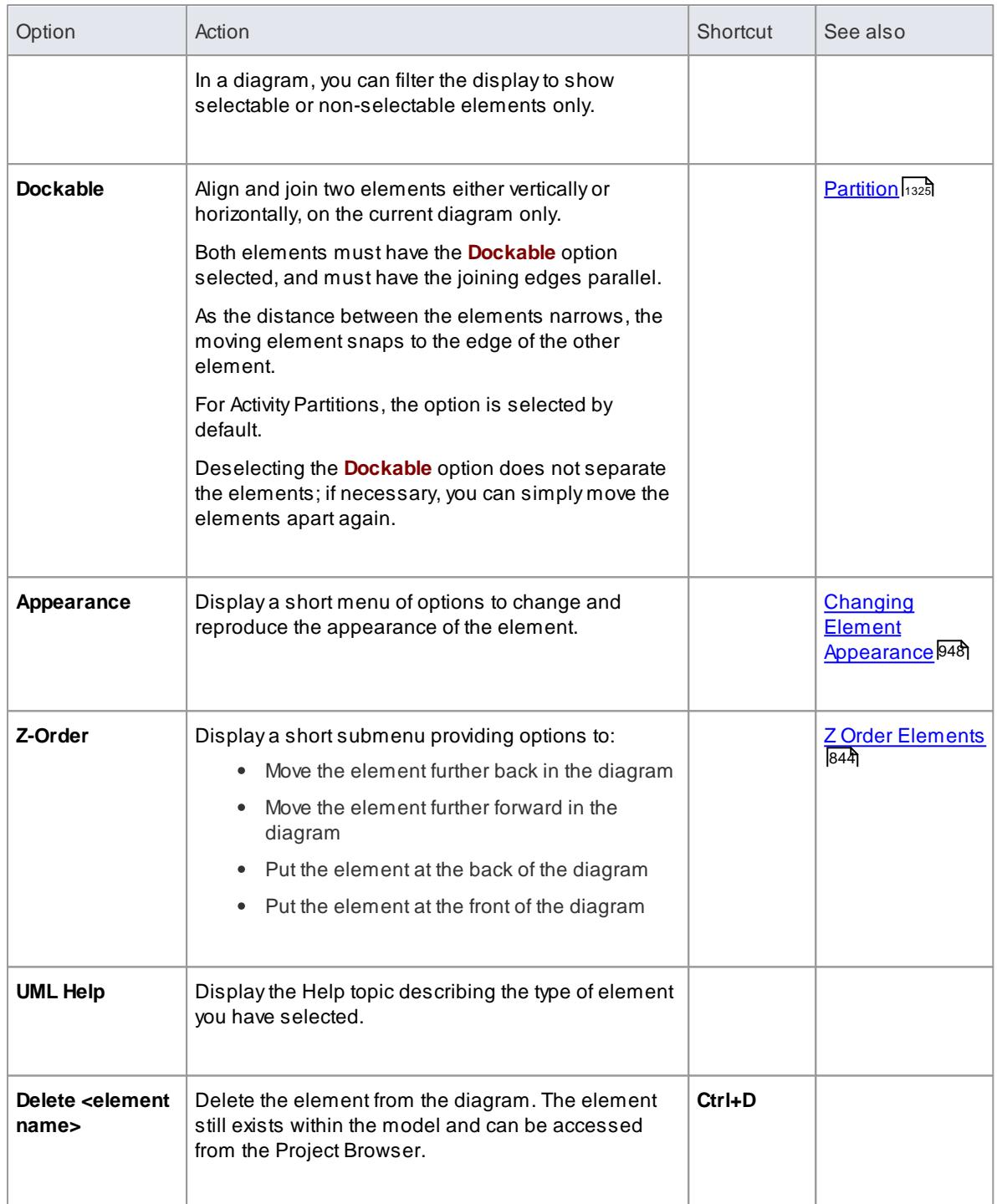

- Context menus vary between element types; for example, the **Generate Code**, **Synchronize with Code** and **View Source Code** options won't display for a Use Case element
- If you select two or more elements at the same time, you can perform an operation on all of the selected elements at once; the operations available for multiple selection are provided on a separate context menu

### **Learn more**

- **[Execution](#page-2570-0) Analyzer** 2527
- [Operations](#page-994-0) on Multiple Elements 951

## <span id="page-987-0"></span>*5.6.2.1 Finding Elements*

When you have selected an element on a diagram, you might want to find out where it is held in the model structure, where else it is used in the model, and how to locate it easily in the future. For these operations, you can select the **Find** submenu.

### **Access Right-click on element | Find**

### **Find Options**

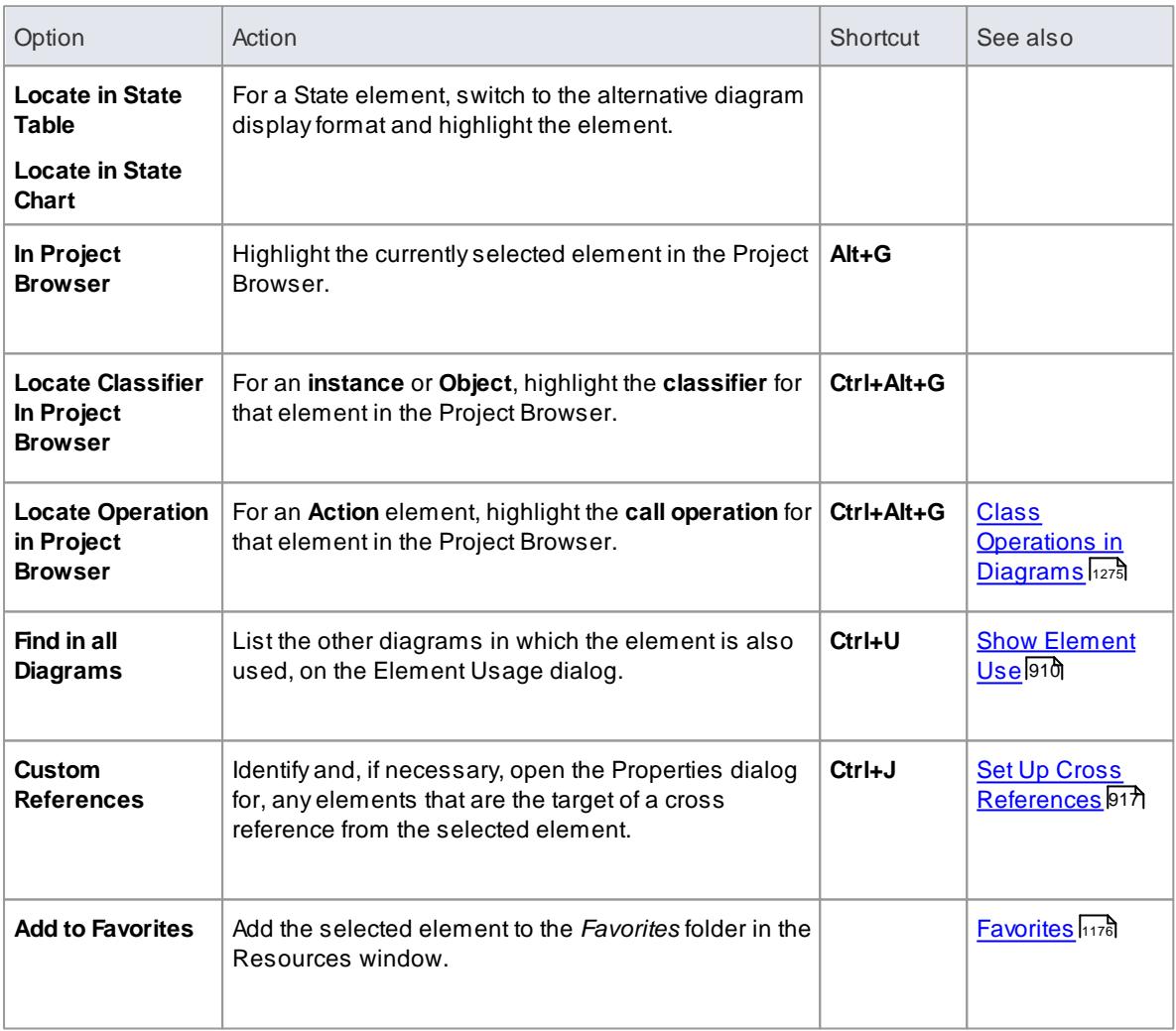

## <span id="page-987-1"></span>*5.6.2.2 Advanced Operations on Elements*

You can perform a wide range of more specialized functions on an element, specific to the element type and relationship to other modeling objects.

### **Access Right-click on element | Advanced**

# **Advanced Options**

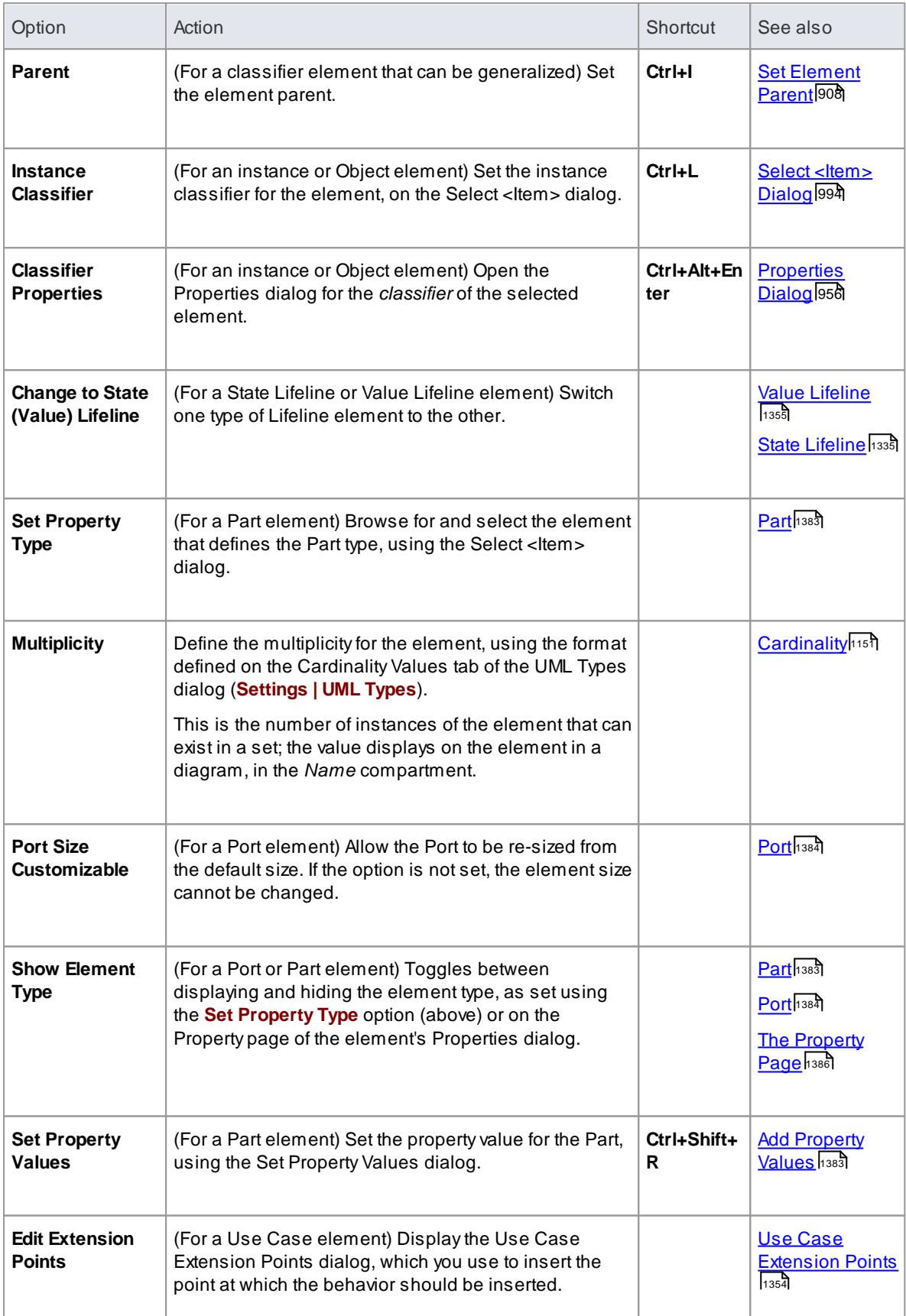

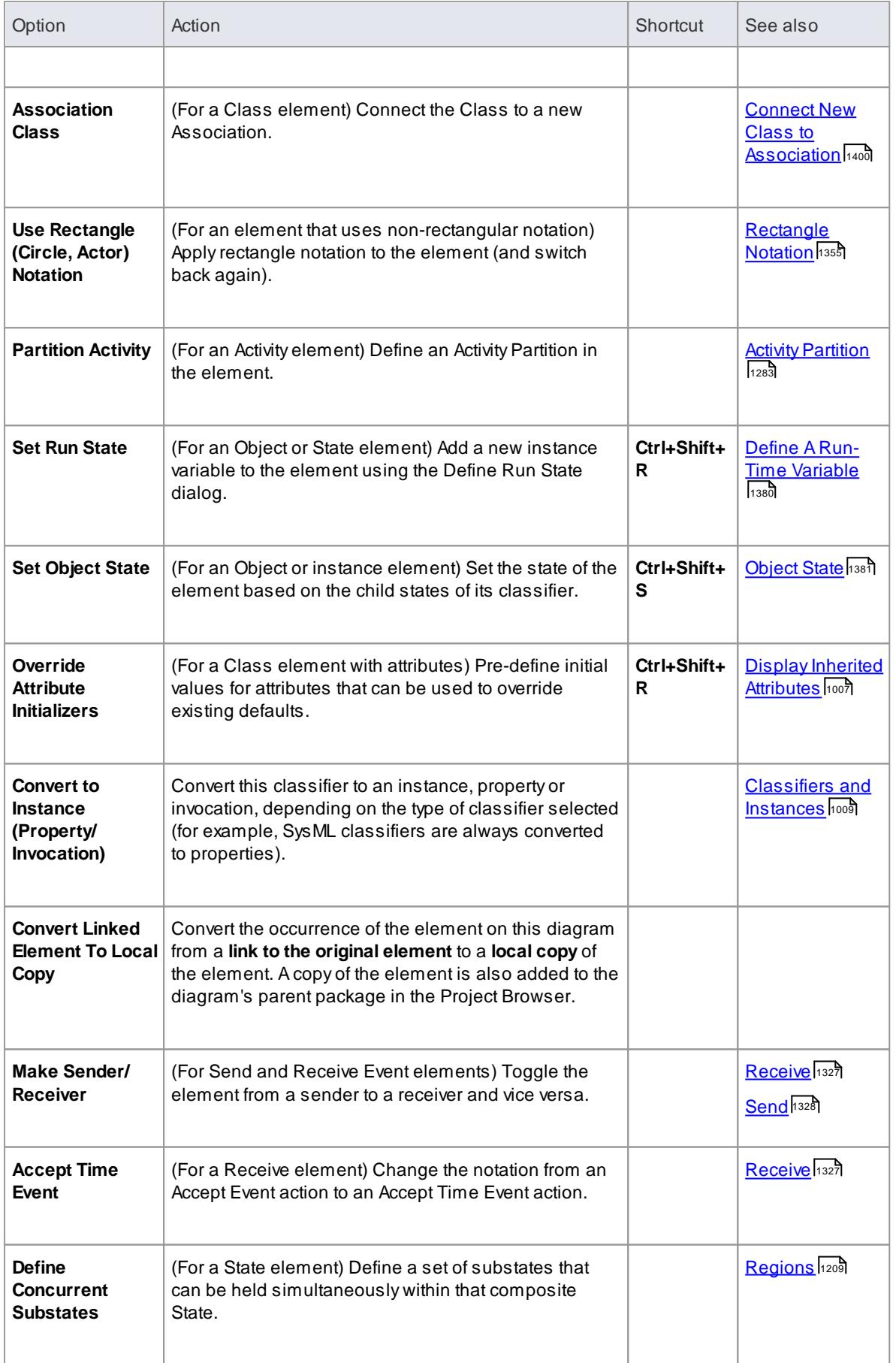

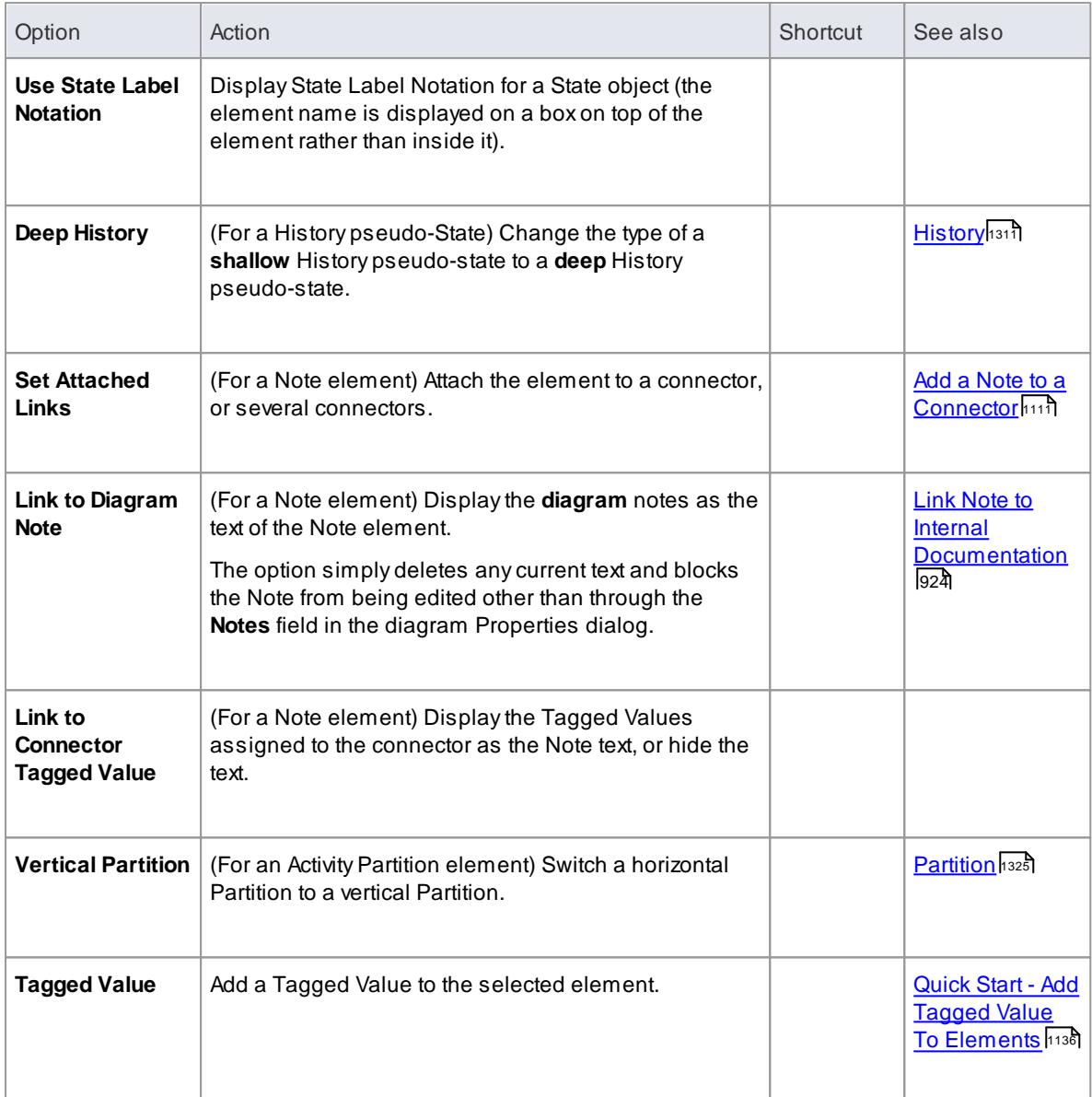

- Context menus vary between element types, and few of the menu options shown here are present on **all** element context menus; **Tagged Value** is often the only option available
- If an element appearance is overridden by a Shape Script, several of the appearance options are disabled; for example, **Use Rectangle (Circle) Notation**

### **Learn more**

Shape [Scripts](#page-1625-0) 1582

# <span id="page-991-0"></span>*5.6.2.3 Changing Element Appearance*

If you want to modify the appearance of a specific element on a diagram, you can use a range of facilities available through the element context menu on the diagram.

### **Access Right-click on element on diagram | Appearance**

### **Element Appearance Options**

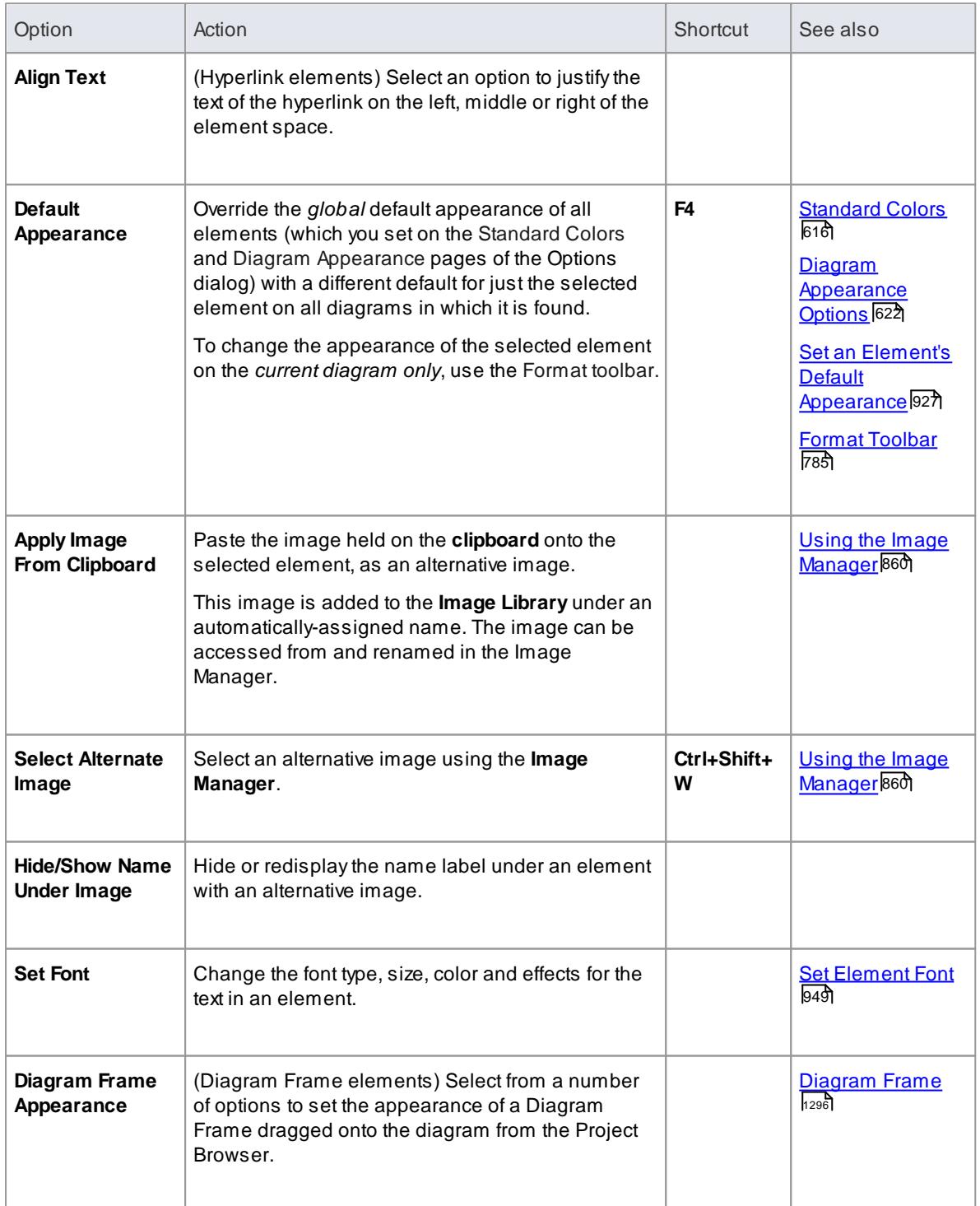

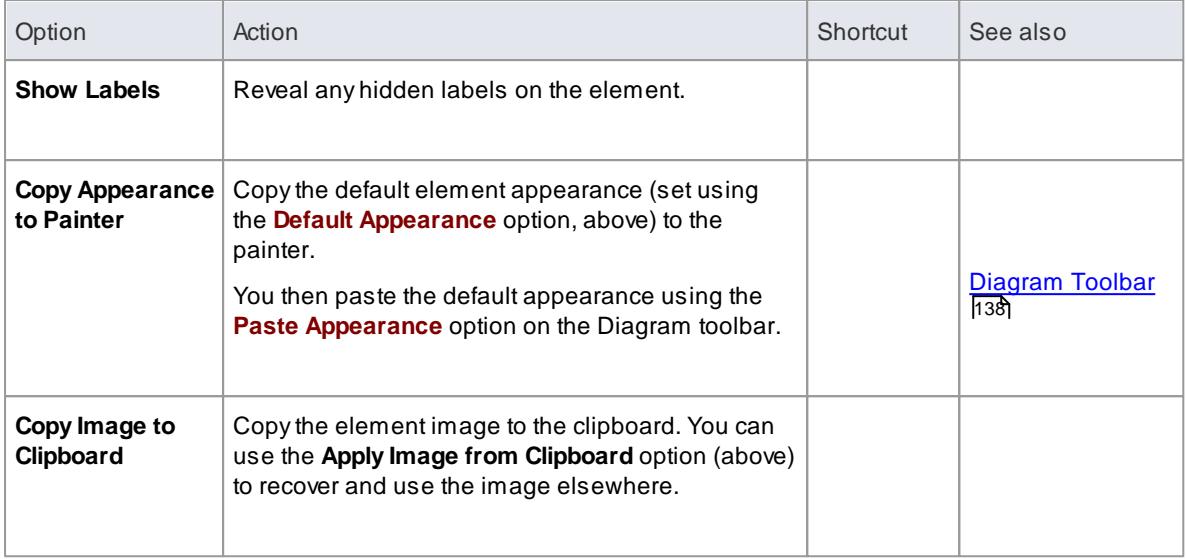

- You can also change the appearance (and other aspects) of several selected elements at once
- Context menus vary slightly between element types, and not all menu options shown here are present on all element context menus; for example, the **Alternate Image** option won't display for a Lifeline element

#### **Learn more**

[Operations](#page-994-0) on Multiple Elements 951

### <span id="page-992-0"></span>*5.6.2.3.1 Set Element Font*

When you display an element on a diagram, the text font defaults to a global setting defined from the Diagram Appearance page of the Options dialog. You can change this global default setting if you need to. On the diagram, however, you might want to change the font only on a specific element or group of elements, to distinguish them from other elements. You have several options for doing this.

### **Access Right-click on element | Appearance | Set Font Click on element | Format Toolbar | Font Click on element | F4 | Font Style [ ... ]**

### **Font Dialog Options**

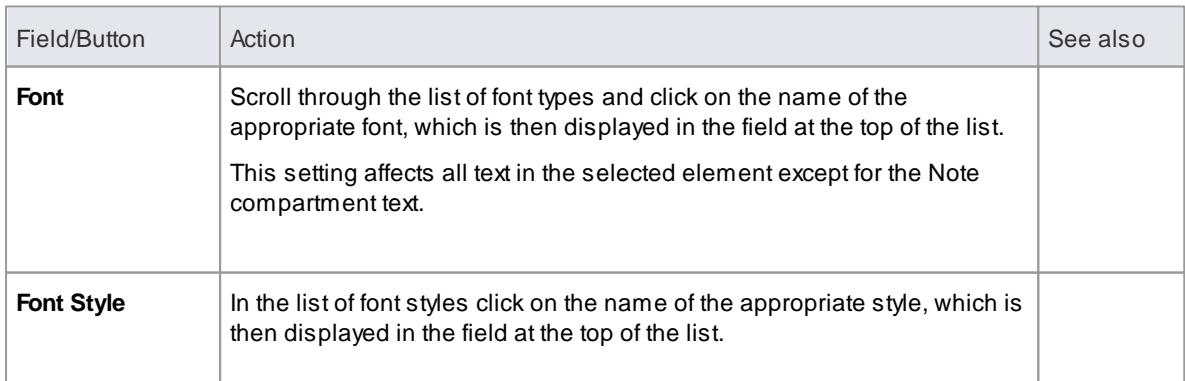

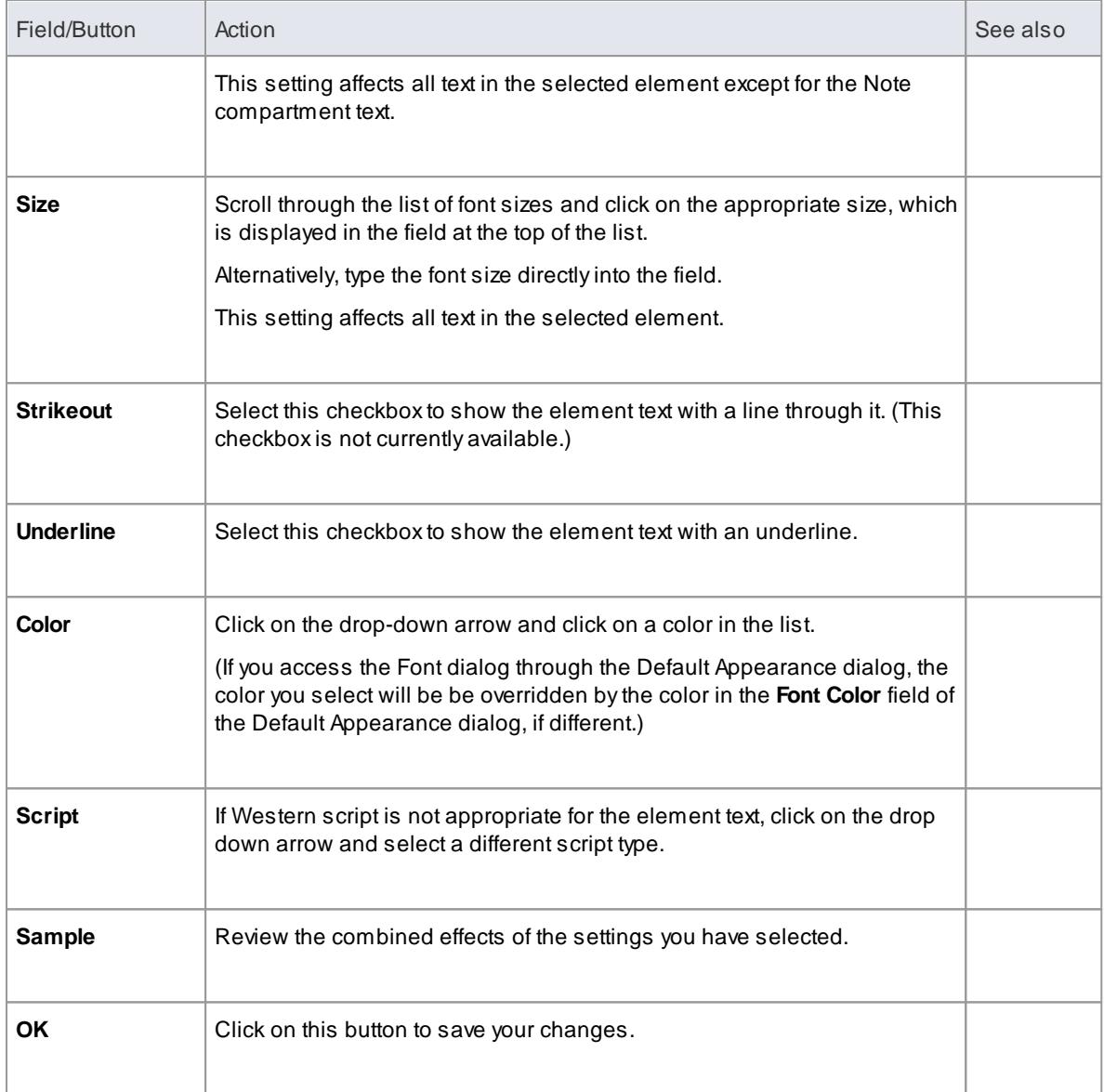

- If you set the element font through the Default Appearance dialog (**F4**) the changes can be overridden by any different values set through the other two access paths
- When it has been called directly on one or more selected elements (**Appearance | Set Font**), the Font dialog overrides the Default Appearance dialog

### **Learn more**

- Set [Default](#page-667-0) Fonts 624
- Format [Toolbar](#page-828-0) 785
- Set an Element's Default [Appearance](#page-970-0) 927

# <span id="page-994-0"></span>*5.6.2.4 Operations on Multiple Elements*

It is possible to perform various operations on two or more elements on a diagram at once, either to add the same feature or to standardize the size or orientation of the selected elements. This makes it much faster to update the diagram than if you had to modify each element separately.

To select the required elements, either click and drag the cursor over the group to highlight them, or press **Shift** and click on each element separately.

### **Access Right-click on one of the selected elements (for format/layout operations, right-click on the element to standardize the others against)**

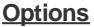

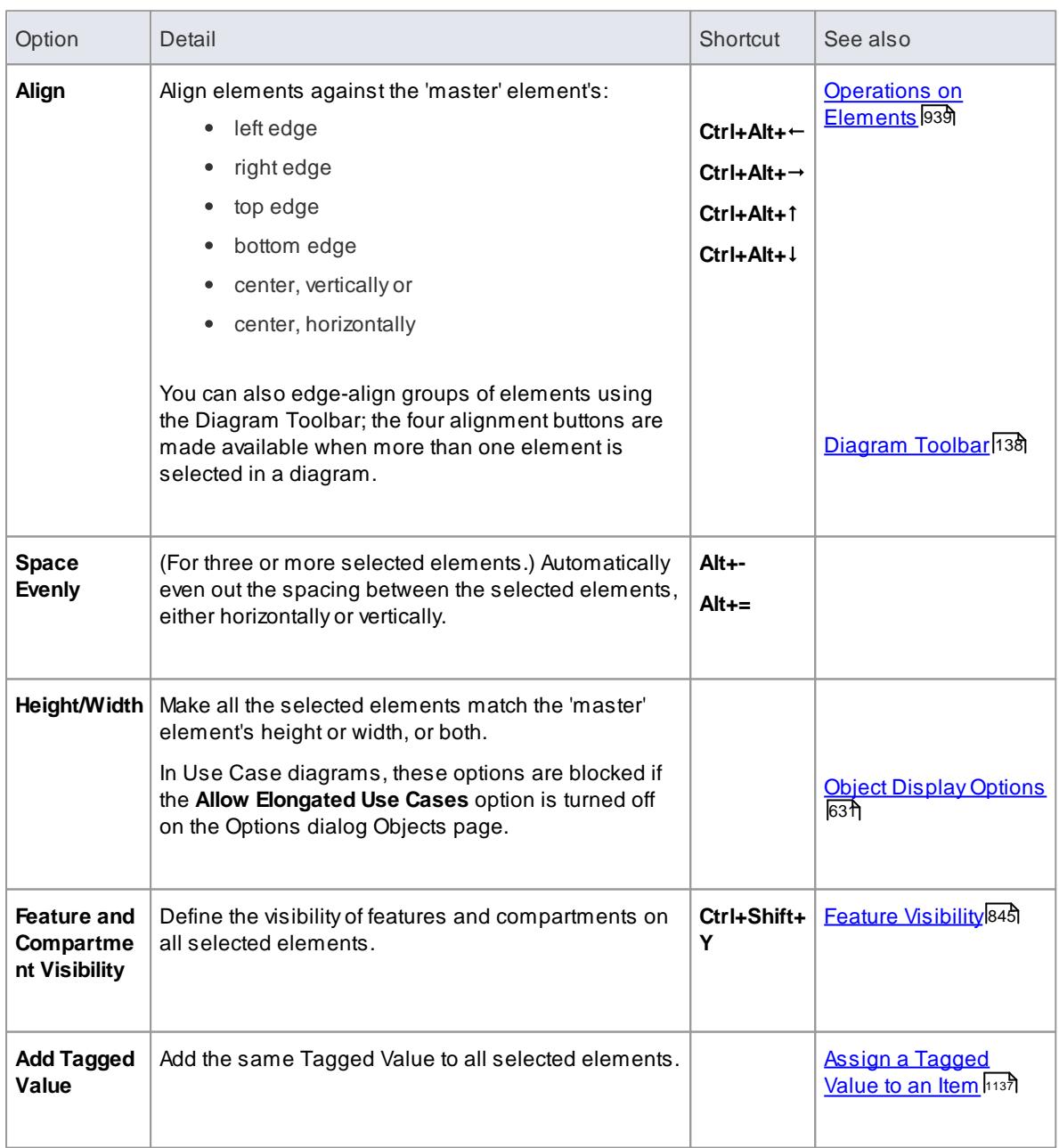

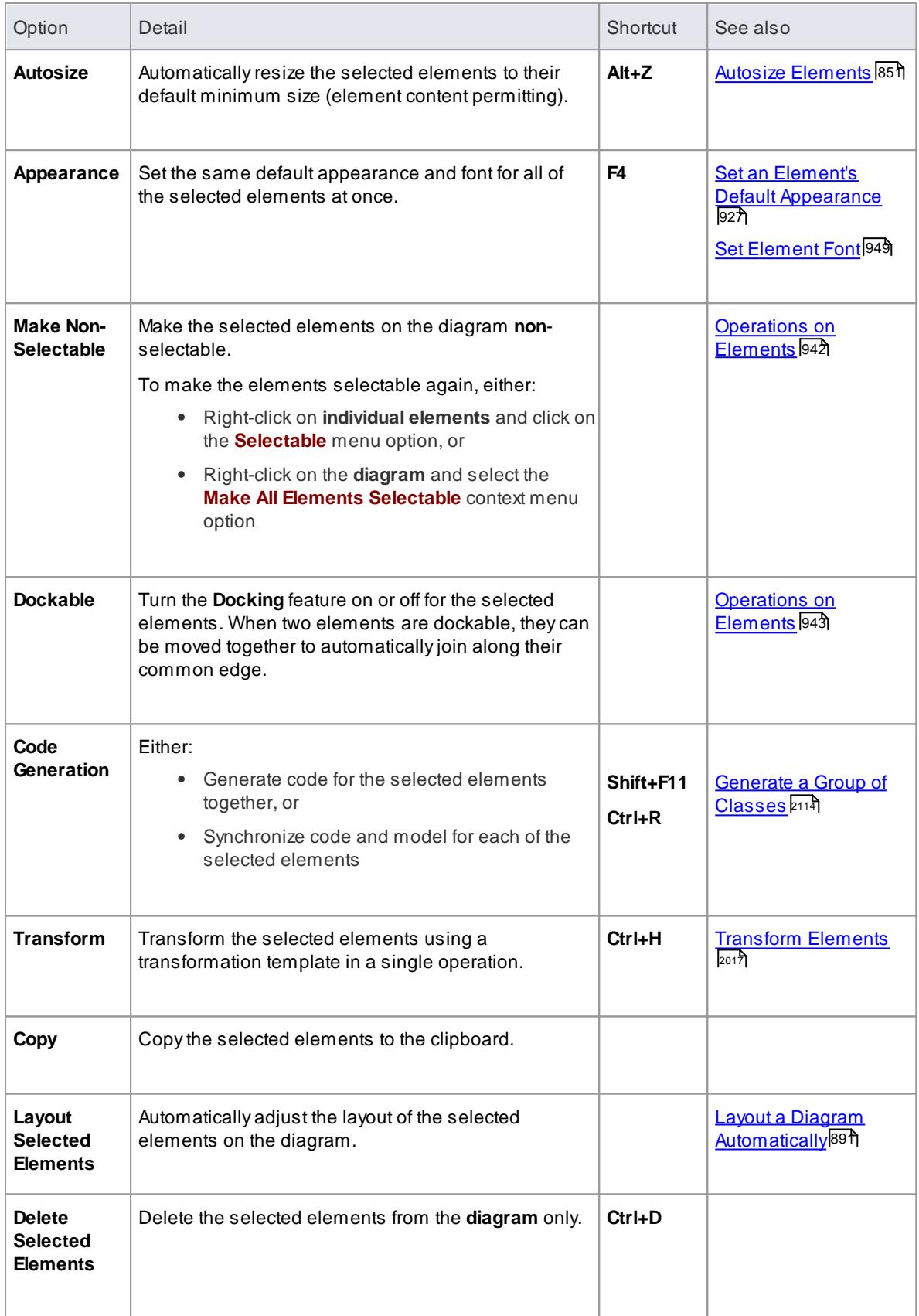

# *5.6.2.4.1 Position Elements*

Use these sections of the Multiple Selection menu to size and position elements on the diagram, relative to each other.

### **Size**

Use these options to make the selected element(s) wider, narrower, taller or shorter by one increment.

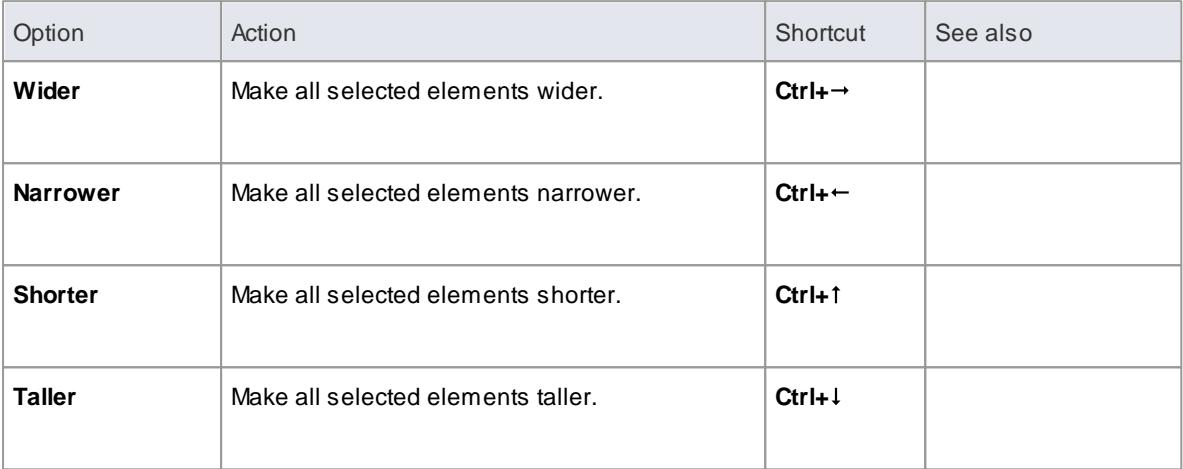

#### **Move**

Use these options to move the selected element(s) left, right, up or down by one increment.

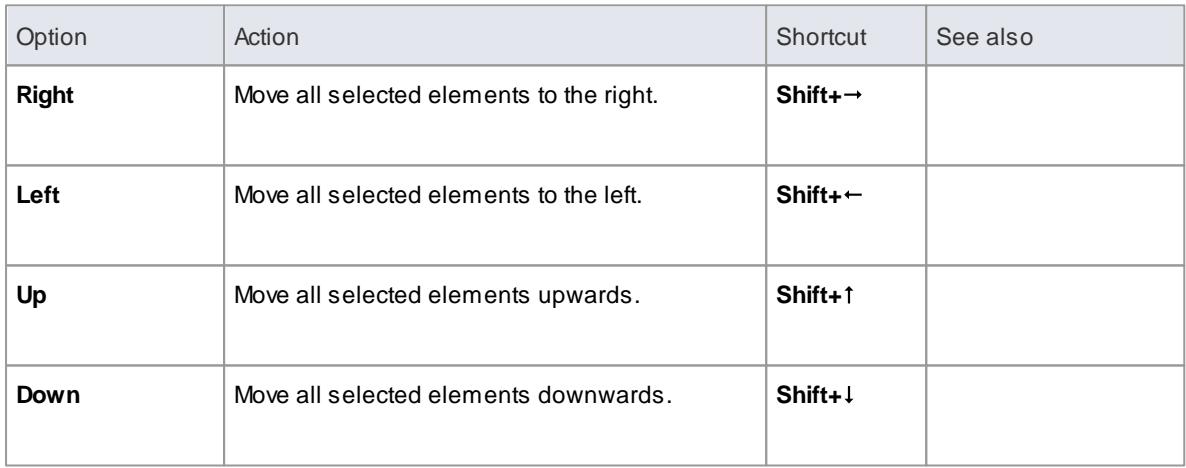

# *5.6.3 Visual Representation*

Each UML element has a default representation. However, you can:

- Change the appearance, features, position and for some elements orientation through a number of toolbars
- Display or hide various types of information held in the element, in compartments

#### **Learn more**

∙ [Element](#page-997-0) Icons <sup>954</sup>।

[Compartments](#page-998-0) 955

# <span id="page-997-0"></span>*5.6.3.1 Element Icons*

When you add an element to a diagram, or select an existing element, a number of small icons display off the right hand side of the element underneath the Quicklinker arrow.

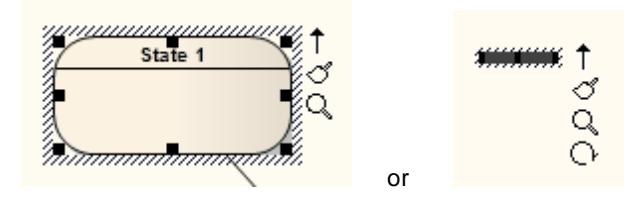

These icons display small versions of the diagram toolbars or perform specific actions, to enable you to quickly edit the element you have highlighted.

You can prevent the display of these icons by deselecting the **Show buttons for selected Object on diagram** checkbox on the Objects page of the Options dialog.

### **Icon explanations**

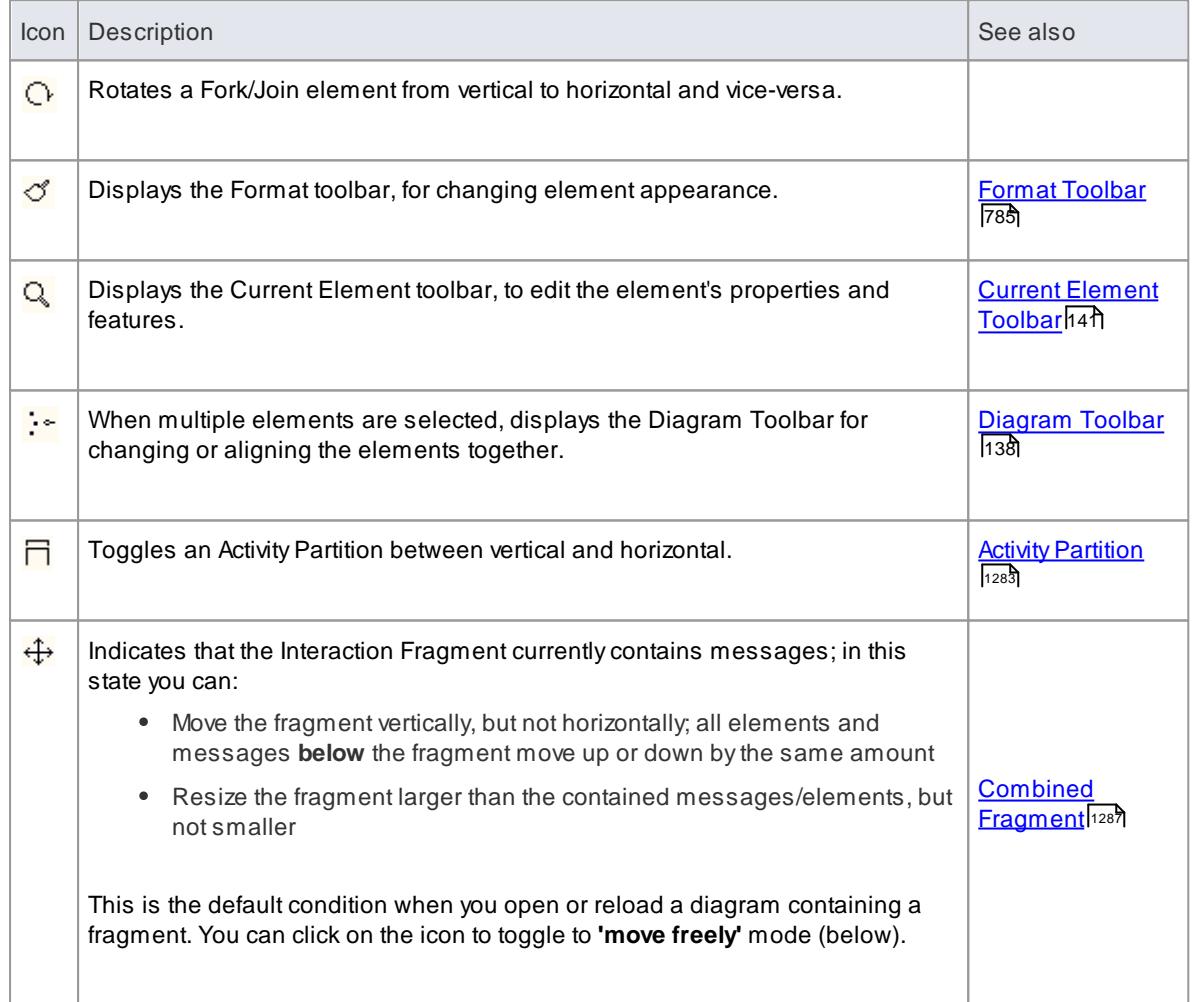

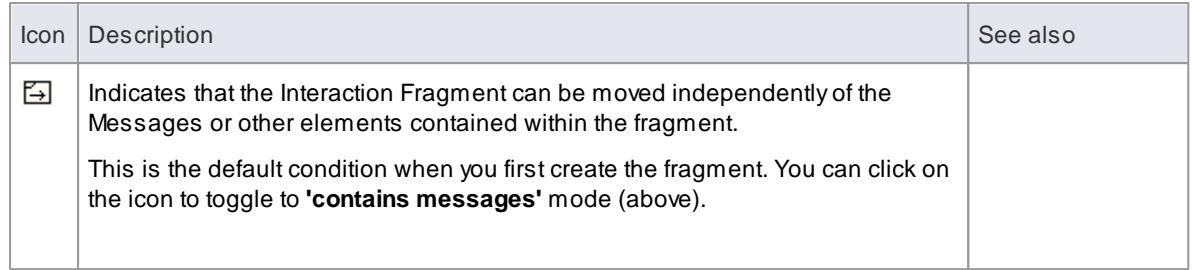

# <span id="page-998-0"></span>*5.6.3.2 Compartments*

When you place an element on a diagram, you can display it with a number of compartments that reveal, not only the attributes and operations of the element, but also several other properties such as tags, constraints and tests, as described here.

# **Compartment Types**

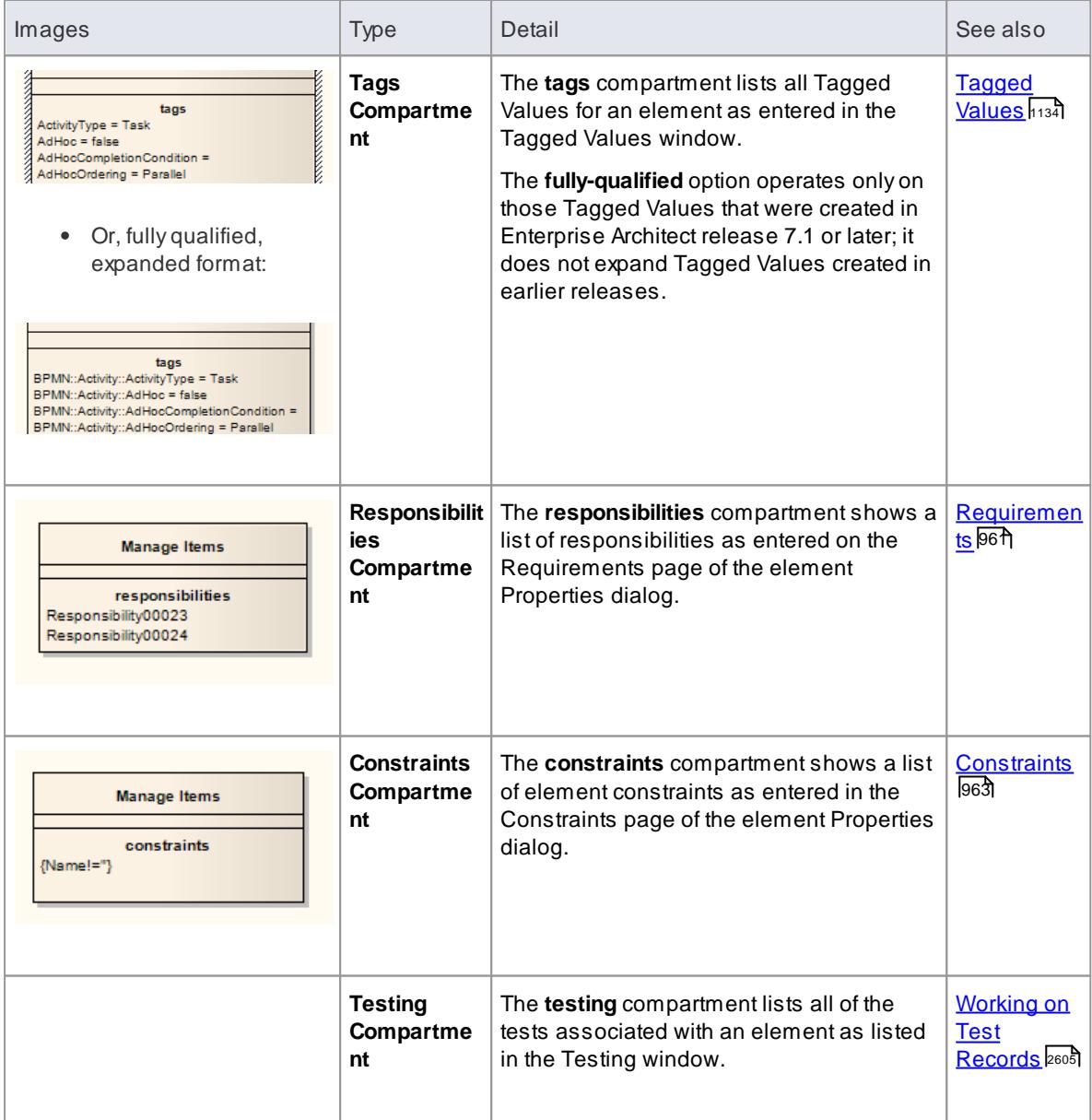

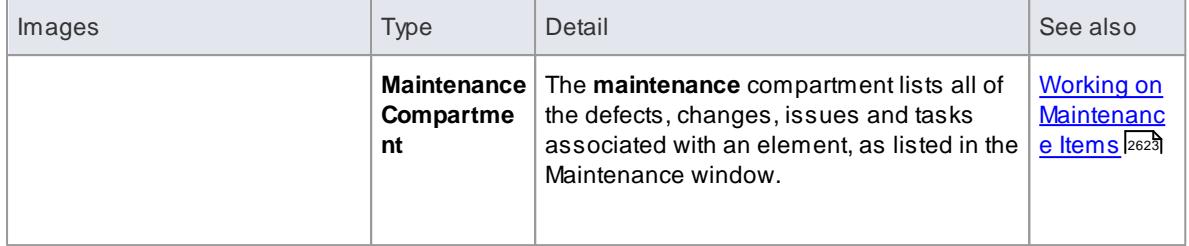

To set the visibility of the various compartments, see the *Feature Visibility* topic

#### **Learn more**

Feature [Visibility](#page-888-0) 845

# *5.6.4 Element Property Displays*

To define, assign and review the properties and features of elements, you can use the following:

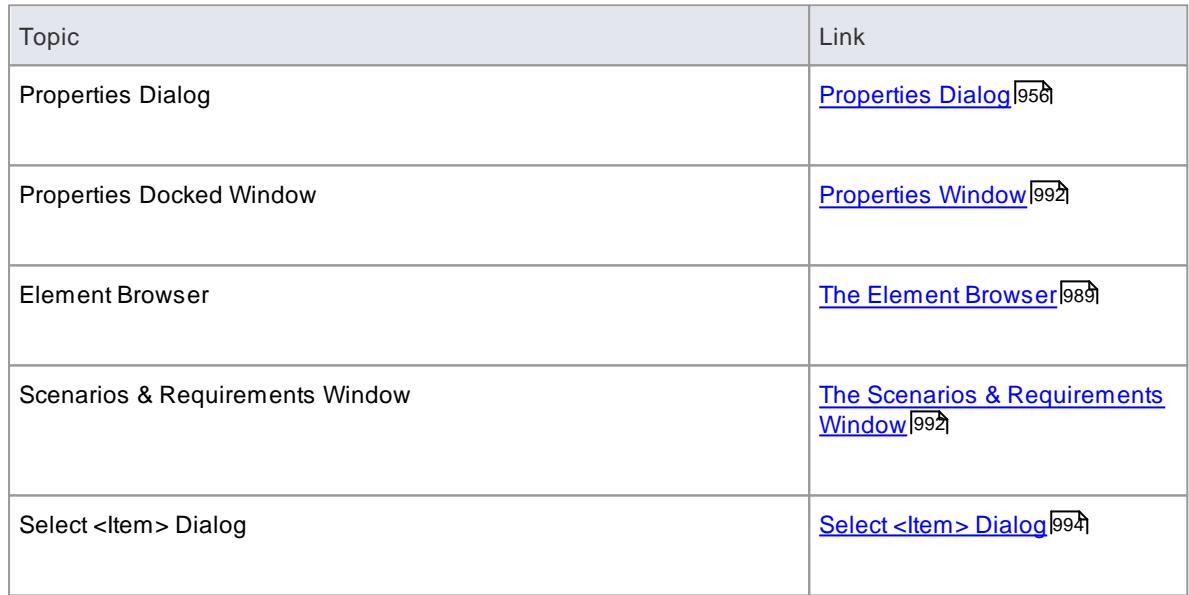

# <span id="page-999-0"></span>*5.6.4.1 Properties Dialog*

This topic area covers element properties and their settings, responsibilities, constraints, connectors, scenarios, Tagged Values, associated files, object files and classifiers, and boundary element settings.

# **Topics**

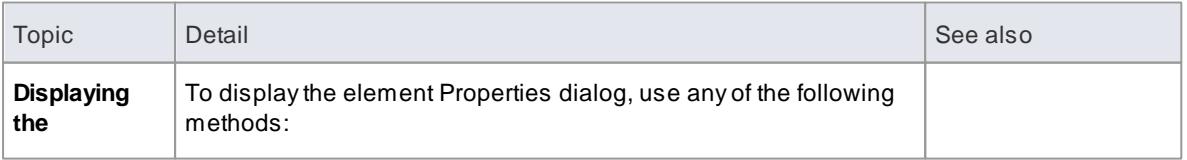

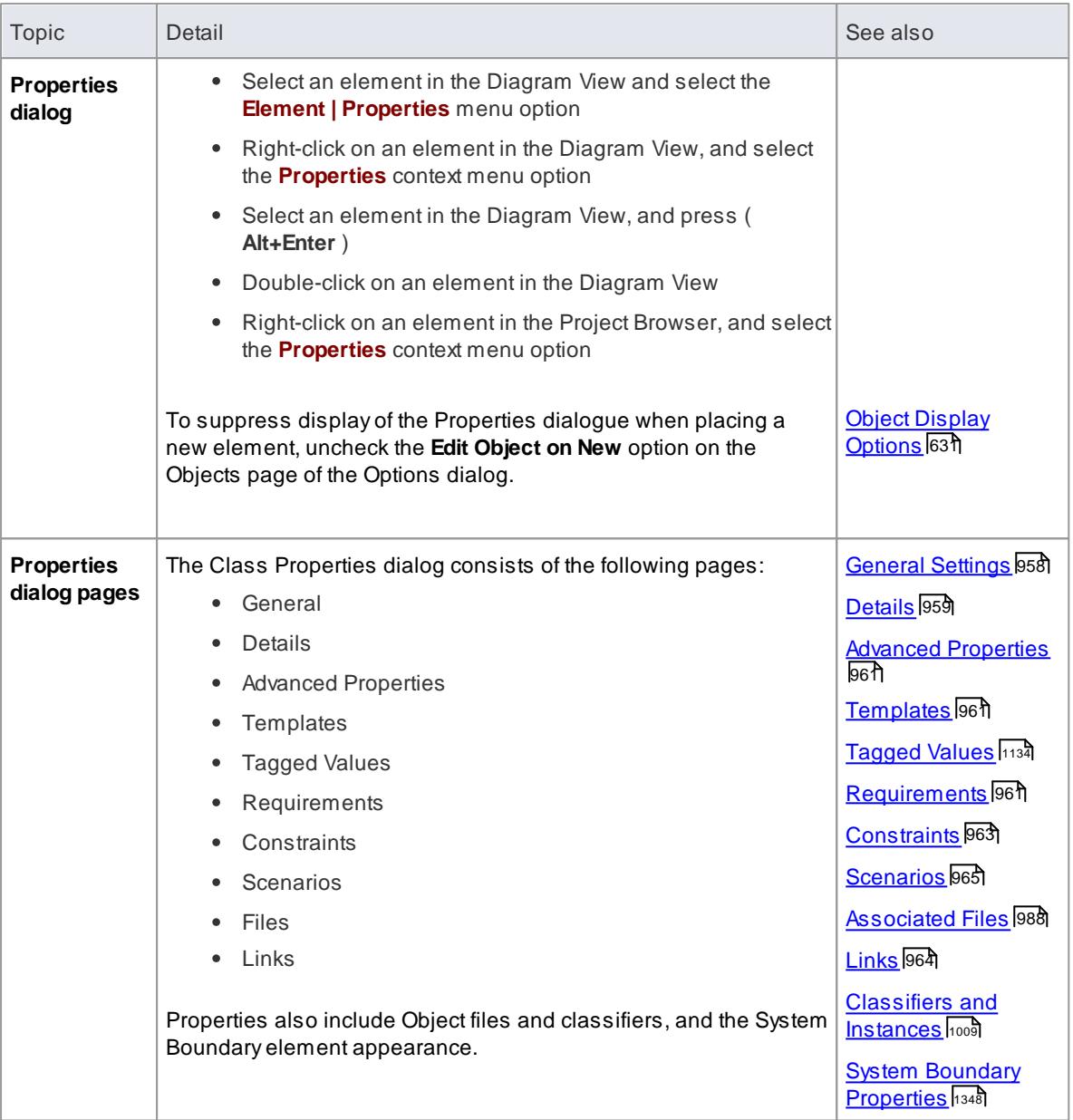

- There are several variations of the Properties dialog:
	- The dialog for a Table or Stored Procedure element has slight differences on the General page, and a Table (Stored Procedure) Details page instead of a Details page
	- The dialog for a Class element of a stereotype other than Table is as shown in General Settings
	- The dialog for an element of any other type does not have a Details page
	- Port and Part elements have a Property page
	- Activity elements have a Behavior page, and Action and Invocation elements (depending on their type) have other pages such as Effect, Trigger and Call pages
	- Action Pins have a Pin page
- In all cases, the Properties dialog is an expandable window, which you can stretch to enable longer entry and clearer inspection of the text field values
- The Tagged Values page of the element Properties dialog simply provides the Tagged Values window

within the frame of the Properties dialog

• If Tagged Values have been derived from a stereotyped element in a Profile, they are listed on a separate **page** having the Profile name; they are still listed on the Tagged Values window, in a separate **compartment**

### **Learn more**

- Working With Table [Properties](#page-2383-0) 2340
- [Port](#page-1427-0) 1384
- [Part](#page-1426-0) 1383
- The [PropertyPage](#page-1429-0) 1386
- [Interactions](#page-1069-0) and Activities 1026
- <mark>[Action](#page-1309-0)</mark> വരങ്
- <mark>[Trigger](#page-1393-0)</mark> 1350
- <mark>[Behaviour](#page-1069-1) Calls </mark>ห่ง26
- 127<del>7 [Action](#page-1320-0) Pin</del>

## <span id="page-1001-0"></span>*5.6.4.1.1 General Settings*

The General page of the element Properties dialog contains the following fields:

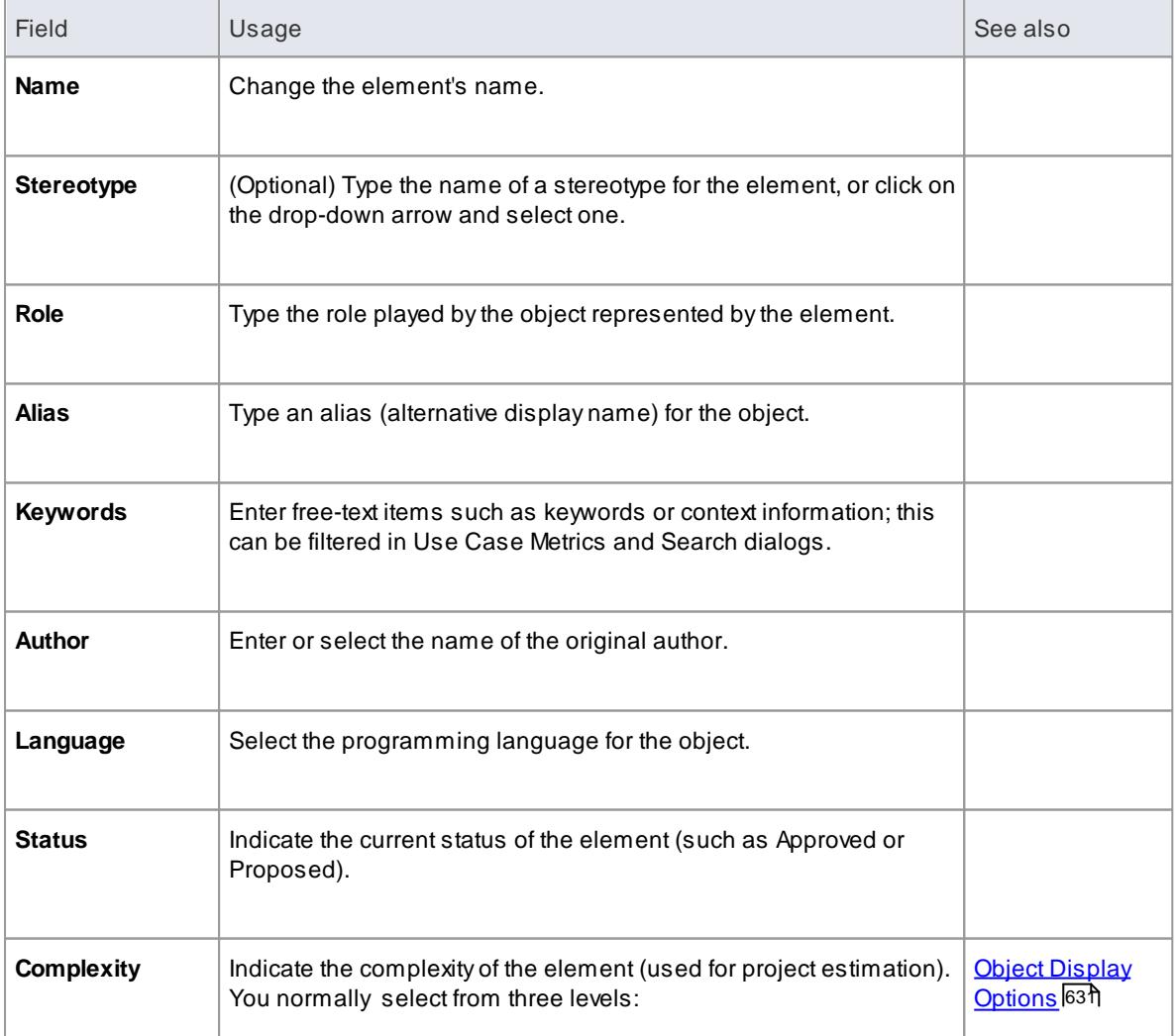

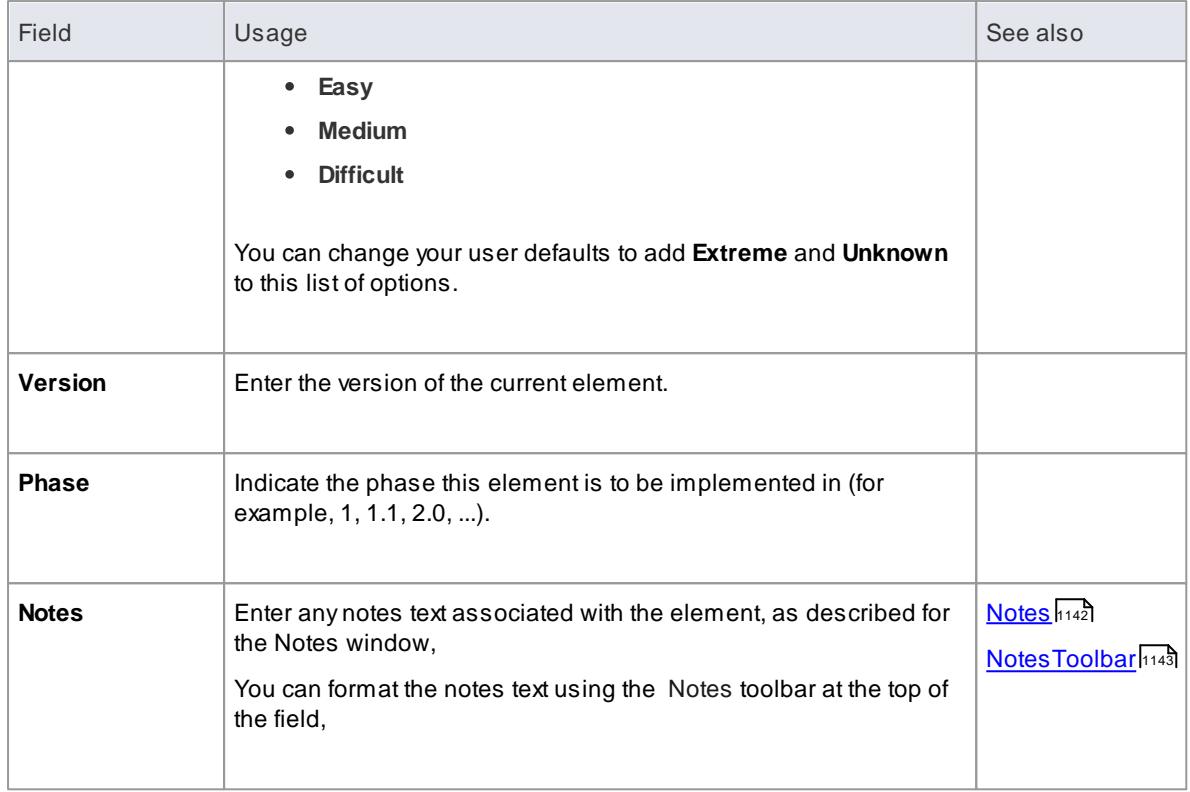

Further facilities are made available by clicking on the Advanced page.

# **Learn more**

[Advanced](#page-1004-1) Settings 961

# <span id="page-1002-0"></span>*5.6.4.1.2 Details*

The Details page of the element Properties dialog enables you to define the structural and processing details for the selected Class element.

#### **Reference**

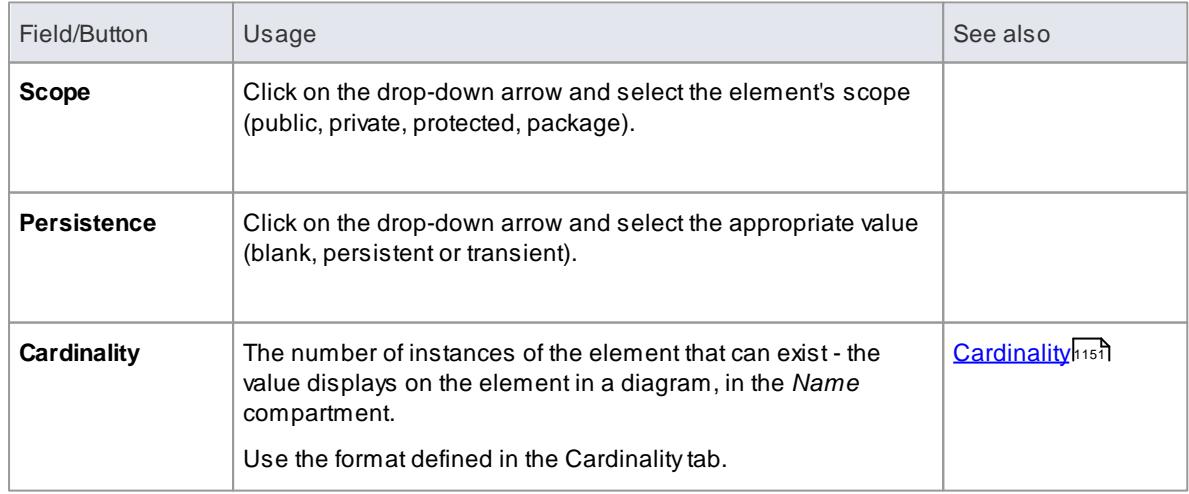

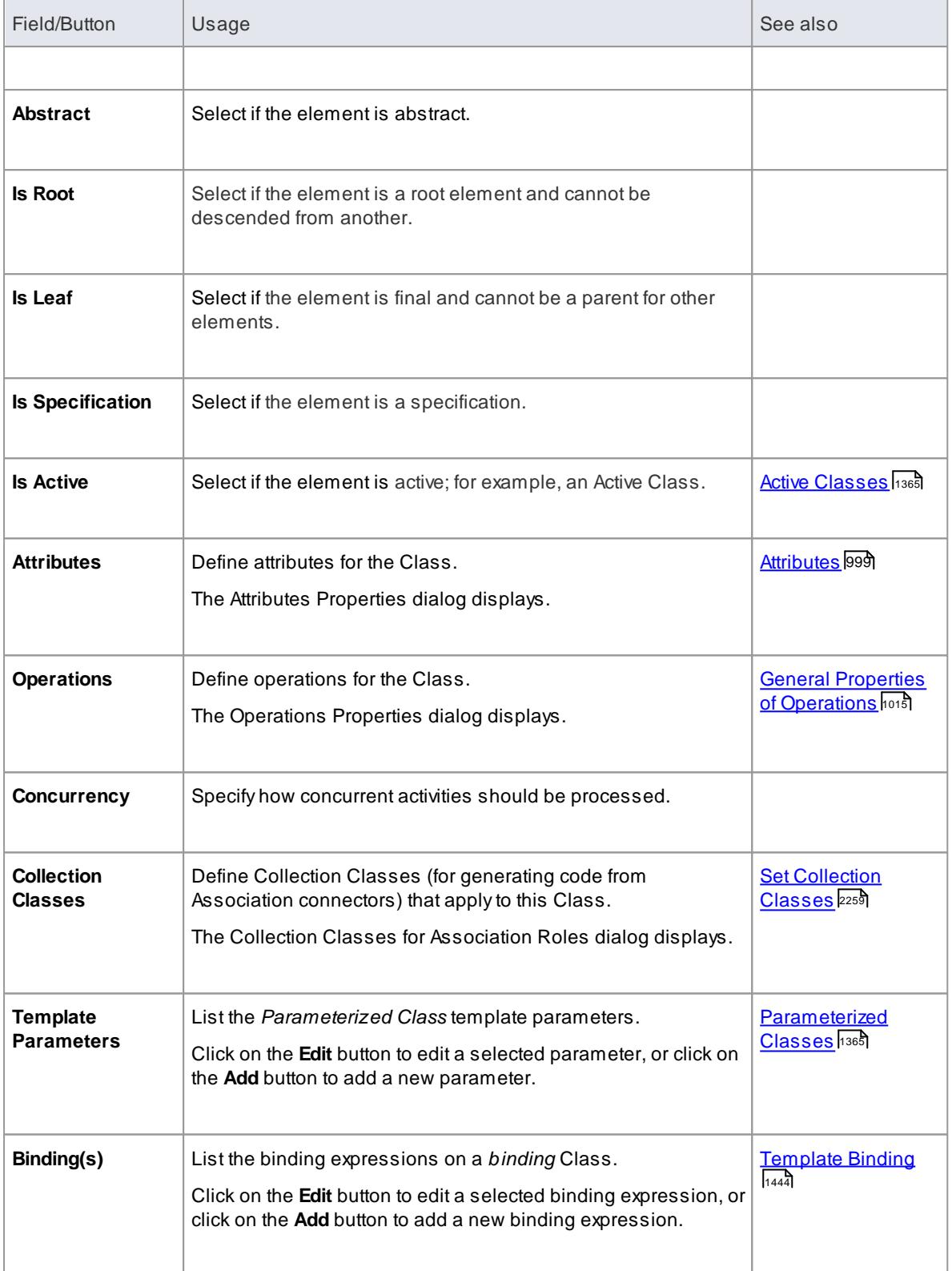

When launched from MDG Integration, the **Attributes** and **Operations** buttons are not available

## <span id="page-1004-1"></span>*5.6.4.1.3 Advanced Properties*

The Advanced page displays the advanced properties of the element (where they exist) and enables you to reset the values of these properties.

#### **How to**

To set a value for an advanced (or custom) property

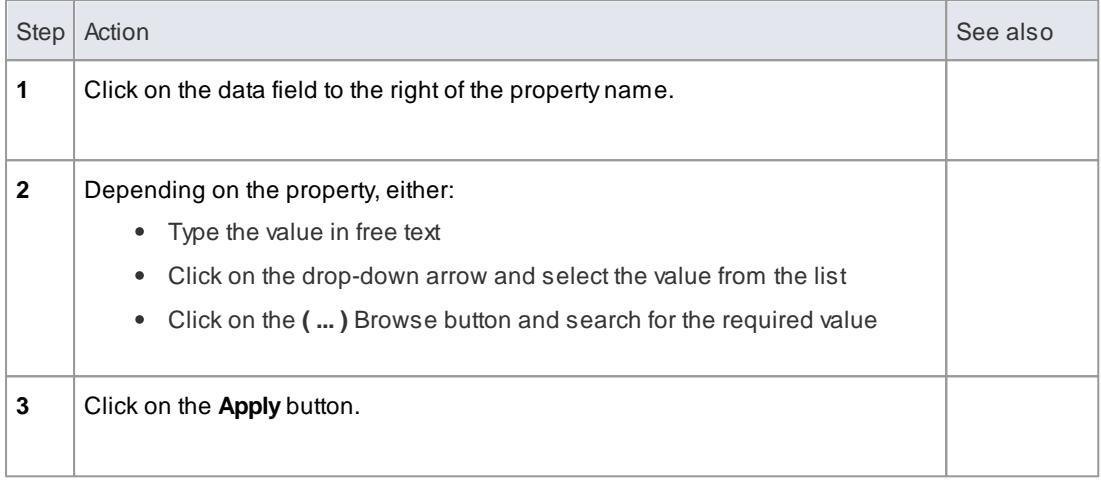

#### <span id="page-1004-2"></span>*5.6.4.1.4 Templates*

Use the Templates page to define

- Parameterized Class template parameters
- Binding expressions on a binding Class

In the Template Parameter(s) panel, click on the **Add** button to add a new parameter, or click on the **Edit** button to edit a selected existing parameter; in either case, the Template Parameter dialog displays.

In the Binding(s) panel, click on the **Add** button to add a new binding expression or click on the **Edit** button to edit a selected binding expression. When you click on the **Add** button, a short context menu displays from which you select the type of relationship to generate, and then you define the binding expressions.

If either a template parameter or a binding expression is no longer required, click on it and then click on the corresponding **Delete** button.

### **Learn more**

- [Parameterized](#page-1408-1) Classes (Templates) 1365
- [Template](#page-1487-0) Binding 1444

# <span id="page-1004-0"></span>*5.6.4.1.5 Requirements*

You use the Requirements page of the element Properties dialog to create requirements that this element is designed to meet. Requirements are of two types:

- Internal requirements (responsibilities) and
- External requirements (system requirements, elements connected to the element by a Realize

### connector)

Enterprise Architect shows both types, but you can only edit the internal type from the Requirements page.

You can show the requirements for an element on the diagram directly, using the Feature Visibility function; it is also possible to show inherited requirements in this way.

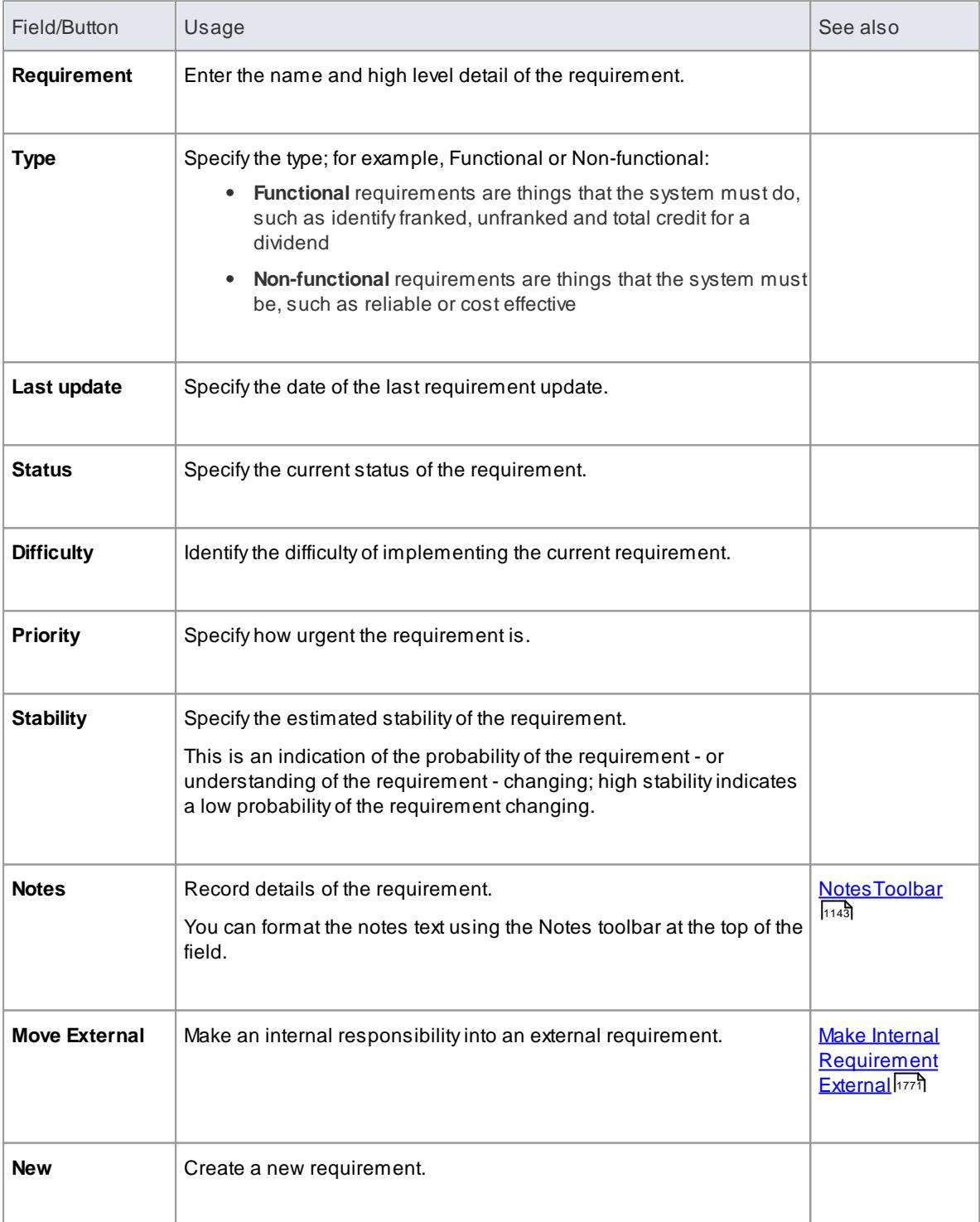

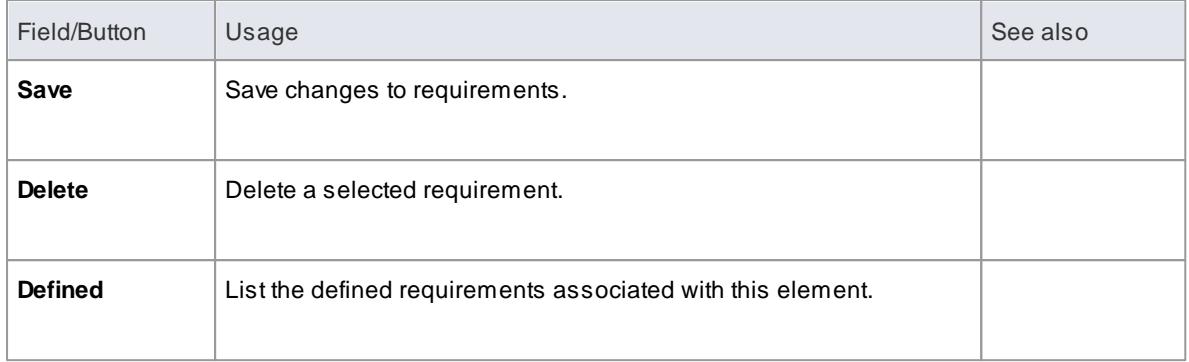

#### **Learn more**

- Internal [Requirements](#page-1813-0) 1770
- External [Requirements](#page-1006-1) 963
- Feature [Visibility](#page-888-0) 845
- The [Element](#page-1032-0) Browser 989

#### <span id="page-1006-1"></span>*5.6.4.1.5.1 External Requirements*

External requirements are those Requirement elements that have been connected to the current element using a *Realization* connector. By creating the connector from the element to the requirement, you create an expectation that the element must implement the requirement as part of the system solution.

In Enterprise Architect, linked requirements are shown in the Requirements page of the element Properties dialog, but they are marked external and cannot be directly edited (on selection, the page fields are grayed out).

Double-click an external requirement in the list to activate the Properties dialog for the associated requirement, where you can view and modify the requirement details and check the requirement hierarchy details.

#### **Learn more**

- **Create [Requirements](#page-1816-0)** 1773
- [Requirement](#page-1817-0) Properties 1774
- Make Internal [Requirement](#page-1814-0) External

#### <span id="page-1006-0"></span>*5.6.4.1.6 Constraints*

If you need to define the conditions and rules under which an element operates and exists, you can do this by setting Constraints on the element, in conjunction with responsibilities (internal requirements). Typical constraints are pre- and post- conditions, which indicate things that must be true before the element is created or accessed and things that must be true after the element is destroyed or its action is complete.

You can show the constraints for an element directly on the diagram, using the Feature Visibility function; this also reveals any constraints inherited from parent elements.

#### **Access Double-click element > Constraints**

### **Define constraints for an element**

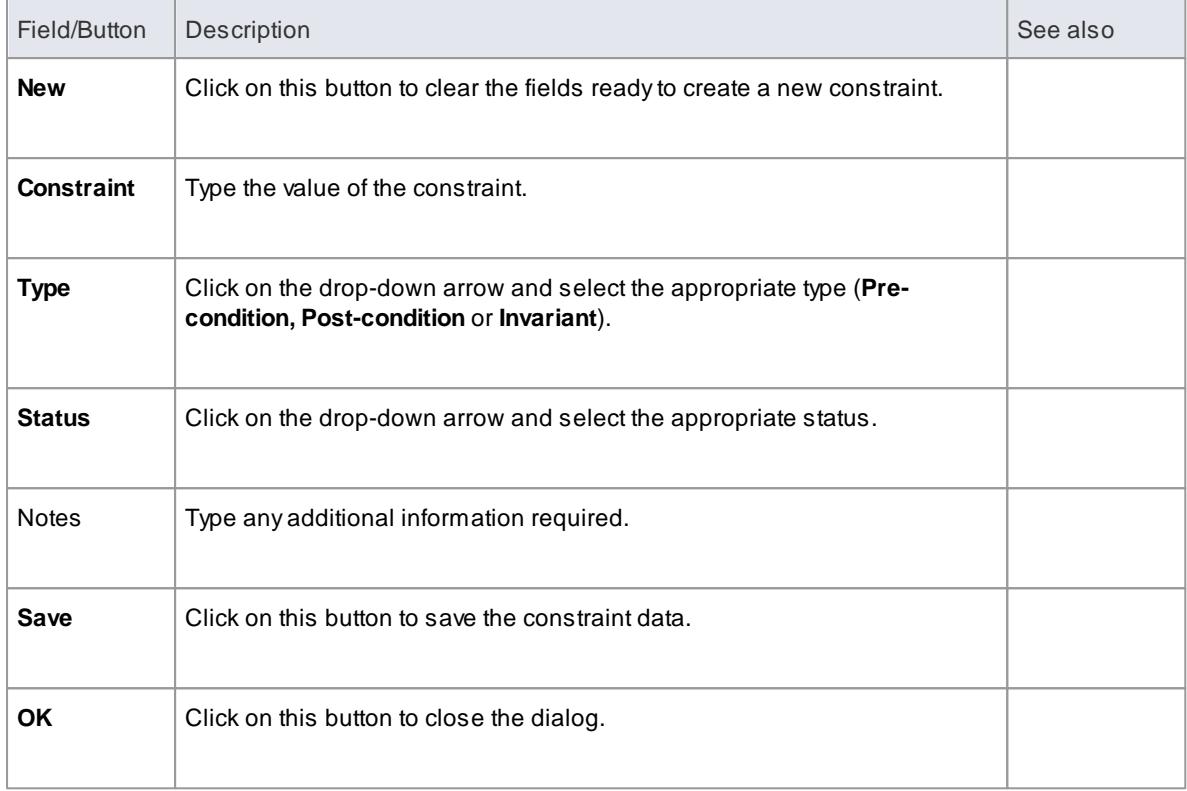

# **Learn more**

- <u>Feature [Visibility](#page-888-0)</u>l845
- <u>[Requirements](#page-1004-0)</u> 961
- The [Element](#page-1032-0) Browser 989

# <span id="page-1007-0"></span>*5.6.4.1.7 Links*

The Links page of the element Properties dialog displays a list of all relationships active for the current element.

### **Topics**

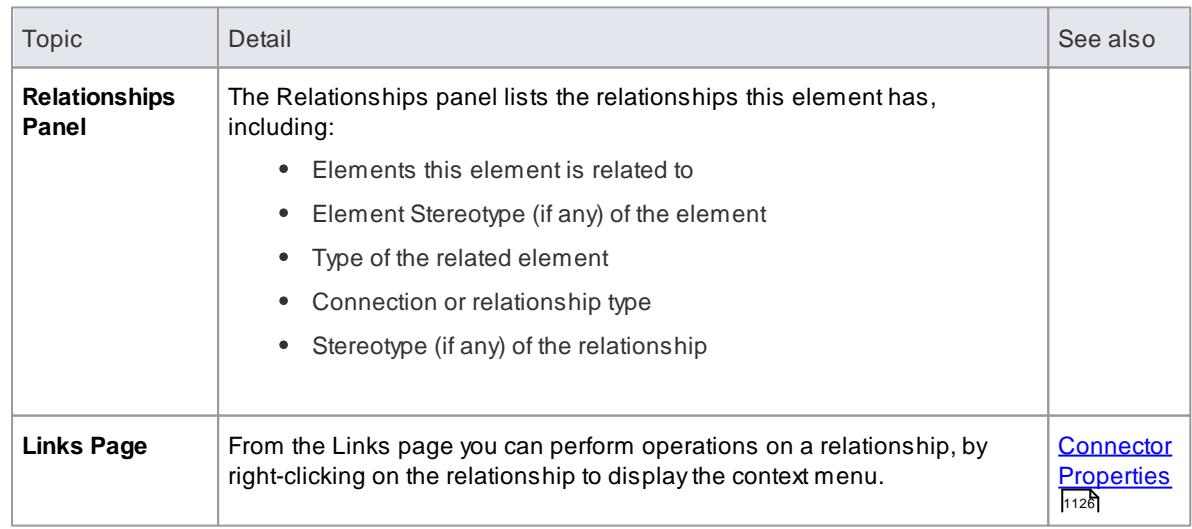
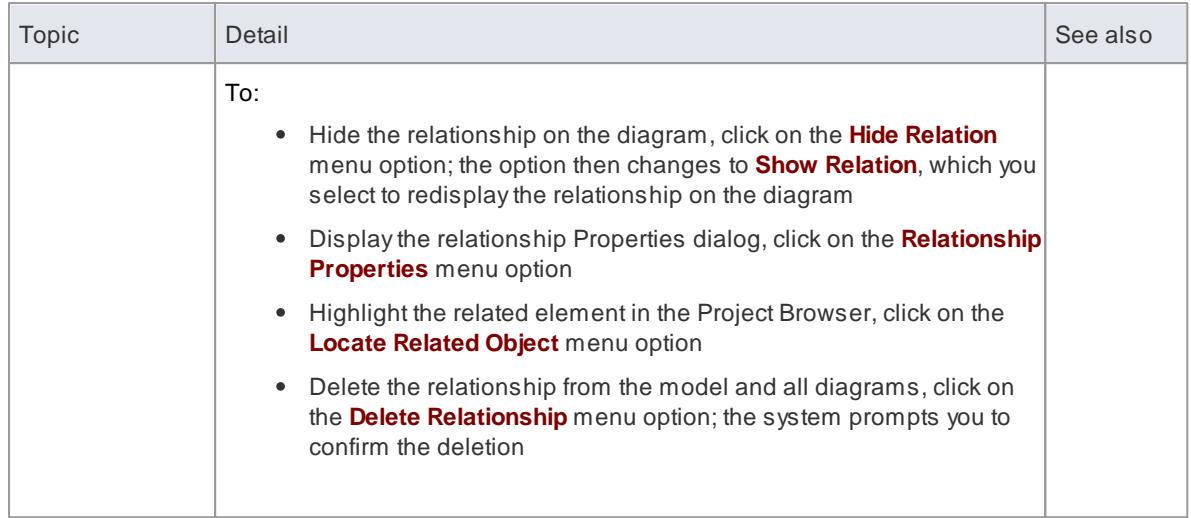

# <span id="page-1008-0"></span>*5.6.4.1.8 Scenarios*

Ascenario is a real-world sequence of operations that describes how an element works in real-time.

# **Topics**

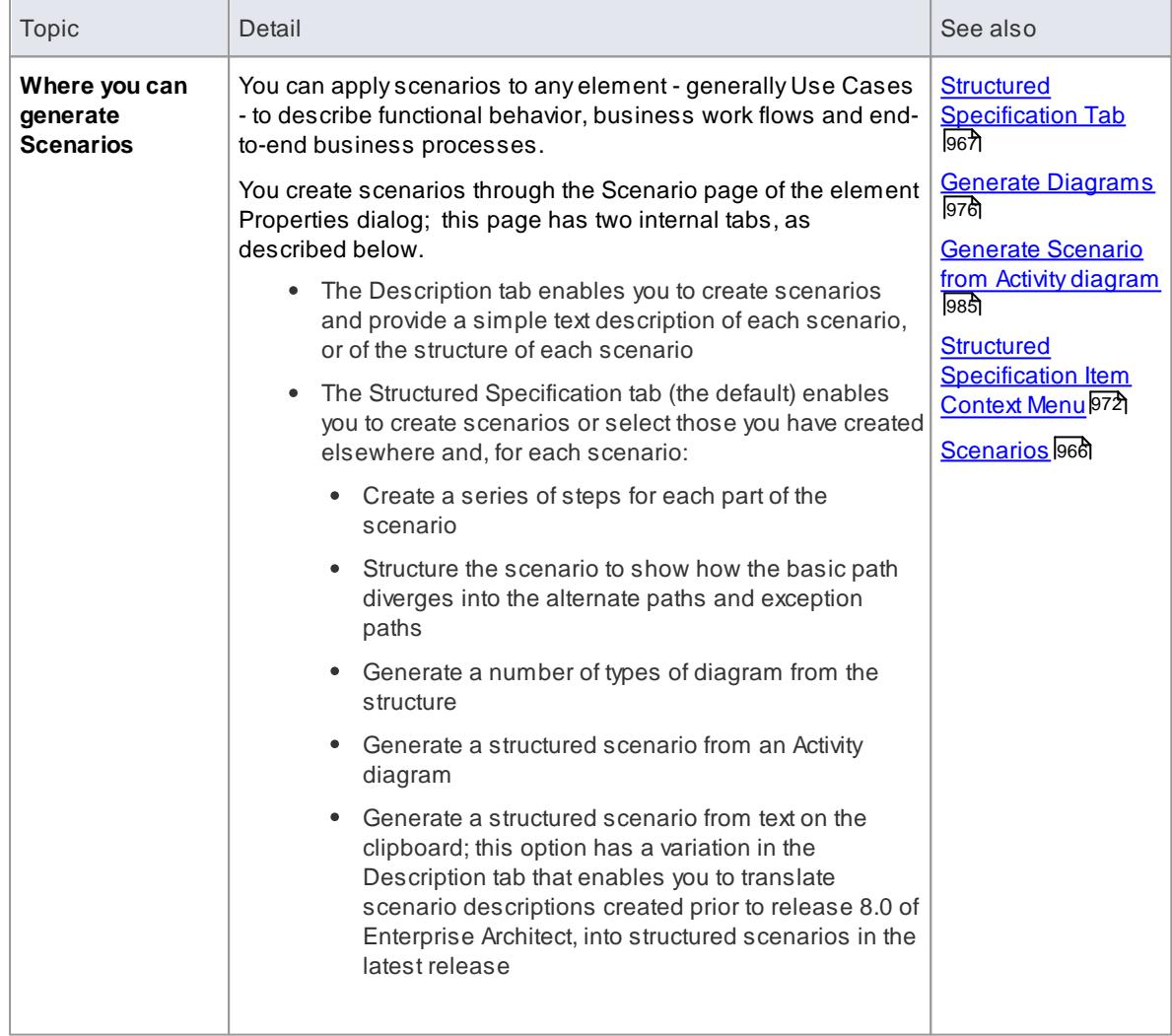

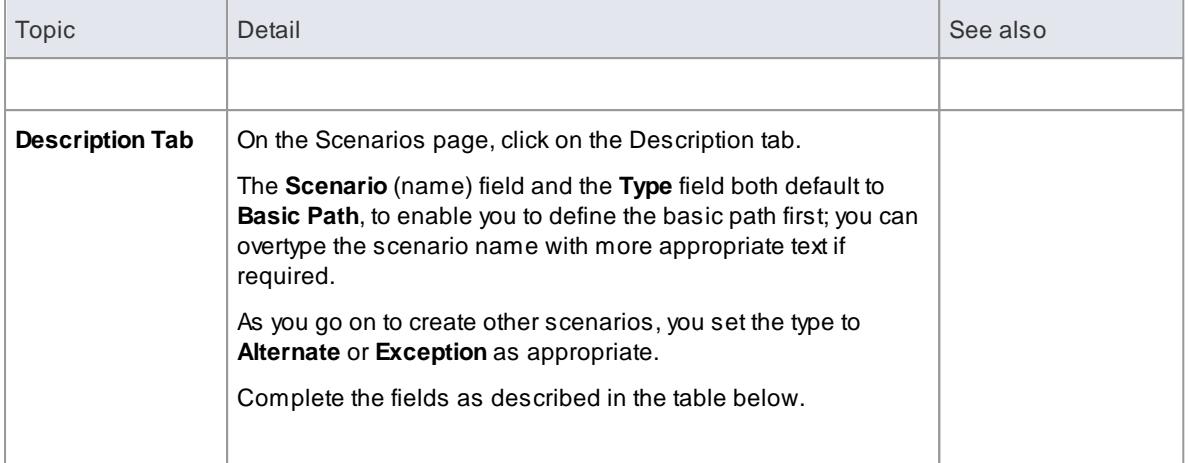

# **Reference**

<span id="page-1009-0"></span>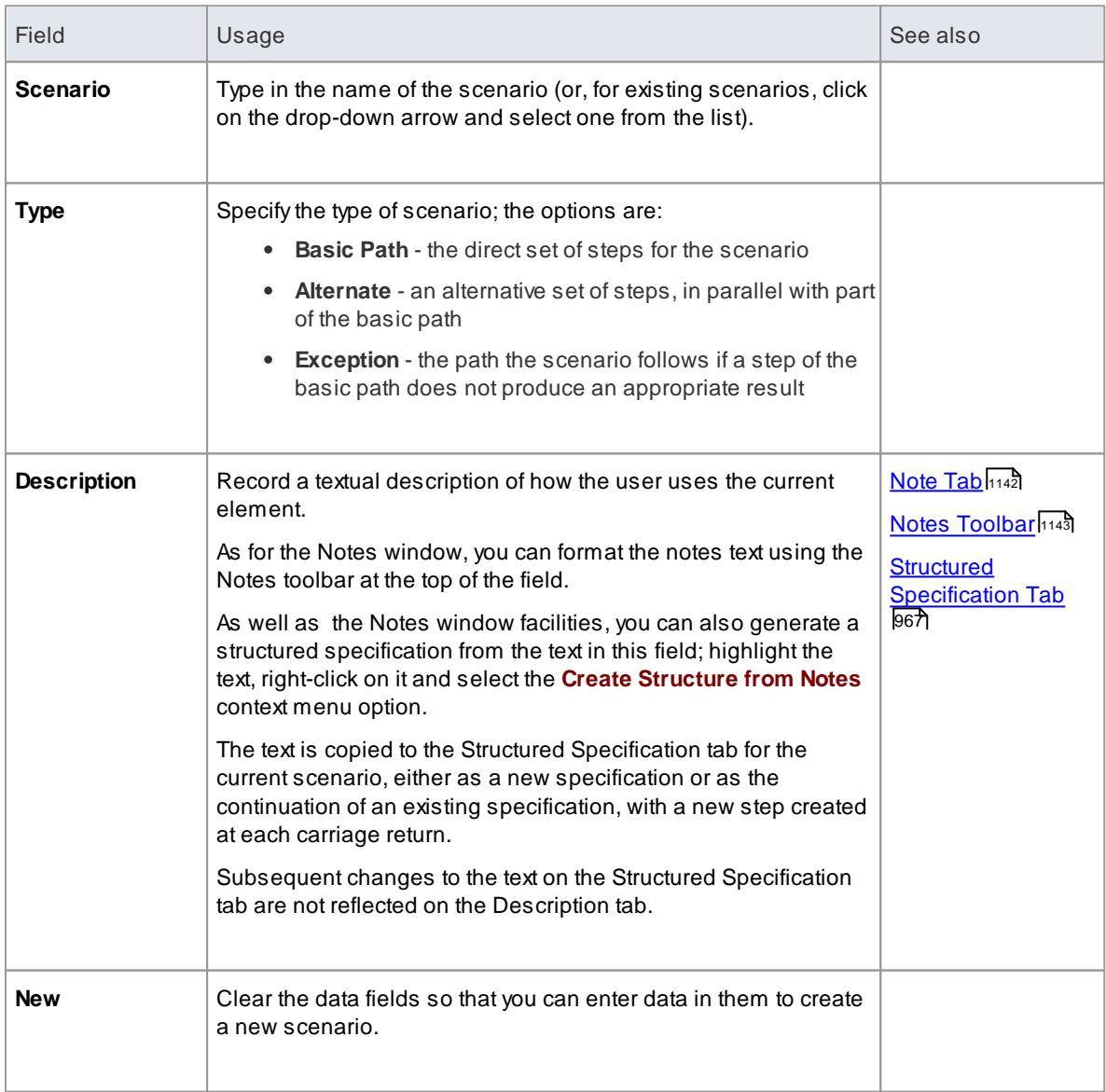

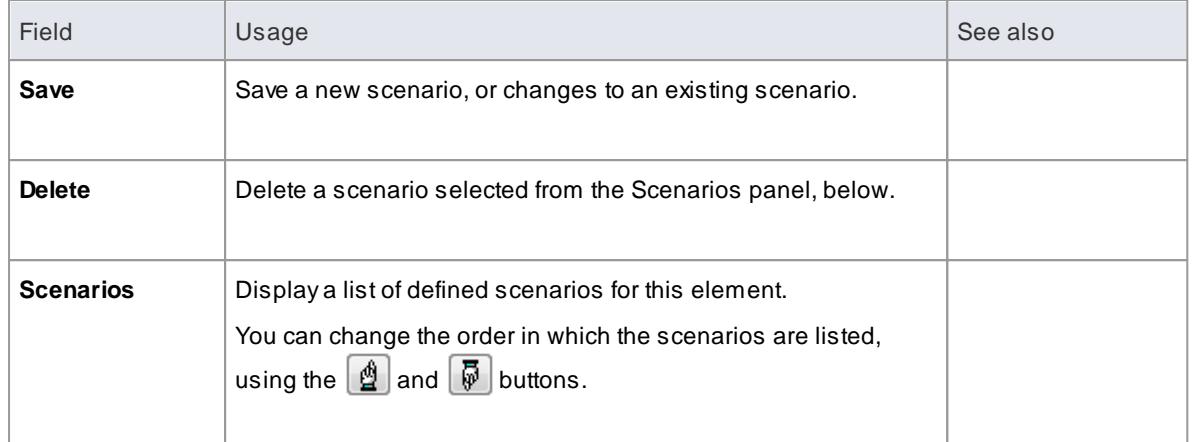

### **Notes**

- The Scenario page does not prevent you from creating more than one basic path, but it would be unusual to define more than one
- All the functions available on the Scenario page are also available through the Scenarios & Requirements window/view; use the **Browse Element** icon in the window toolbar to list and select the scenarios for the element

#### **Learn more**

- Scenarios & [Requirements](#page-1035-0) 992
- <u>The [Element](#page-1032-0) Browser</u>989

### <span id="page-1010-0"></span>*5.6.4.1.8.1 Structured Specification Tab*

The Structured Specification tab offers a wide range of facilities for generating and modifying scenario specifications, enabling you to define the structure, actions and interactions of the scenarios defined for an element such as a Use Case. These scenarios can be the main (basic) path, alternate paths or exception paths.

When you open the Structured Specification tab it defaults to the basic path so that if it does not already exist, you can create it. You can create alternate paths and exception paths as part of the process of adding them to steps of the basic path.

You can also create all three types of scenario paths on the Description tab, or in the Scenarios & Requirements window.

#### **Learn more**

- [Scenarios](#page-1008-0) 965
- Scenarios & [Requirements](#page-1035-0) 992
- Structured [Specification](#page-1013-0) Toolbar<sup>[970</sup>
- Item [context](#page-1015-0) menu 972
- [Selected](#page-1017-0) Text context menu 974
- **Entry Points context menu**<sup>976</sup>
- [Floating](#page-1019-2) Toolbar 976

You can create a specification for a scenario in one of several ways:

- Enter the specification yourself, as described below
- Generate a specification from an Activity diagram created under a Use Case element
- Generate a specification from the notes text of the scenario in the Description tab
- Generate a specification from text held on the clipboard

## **How to**

To enter the specification yourself, starting with the basic path

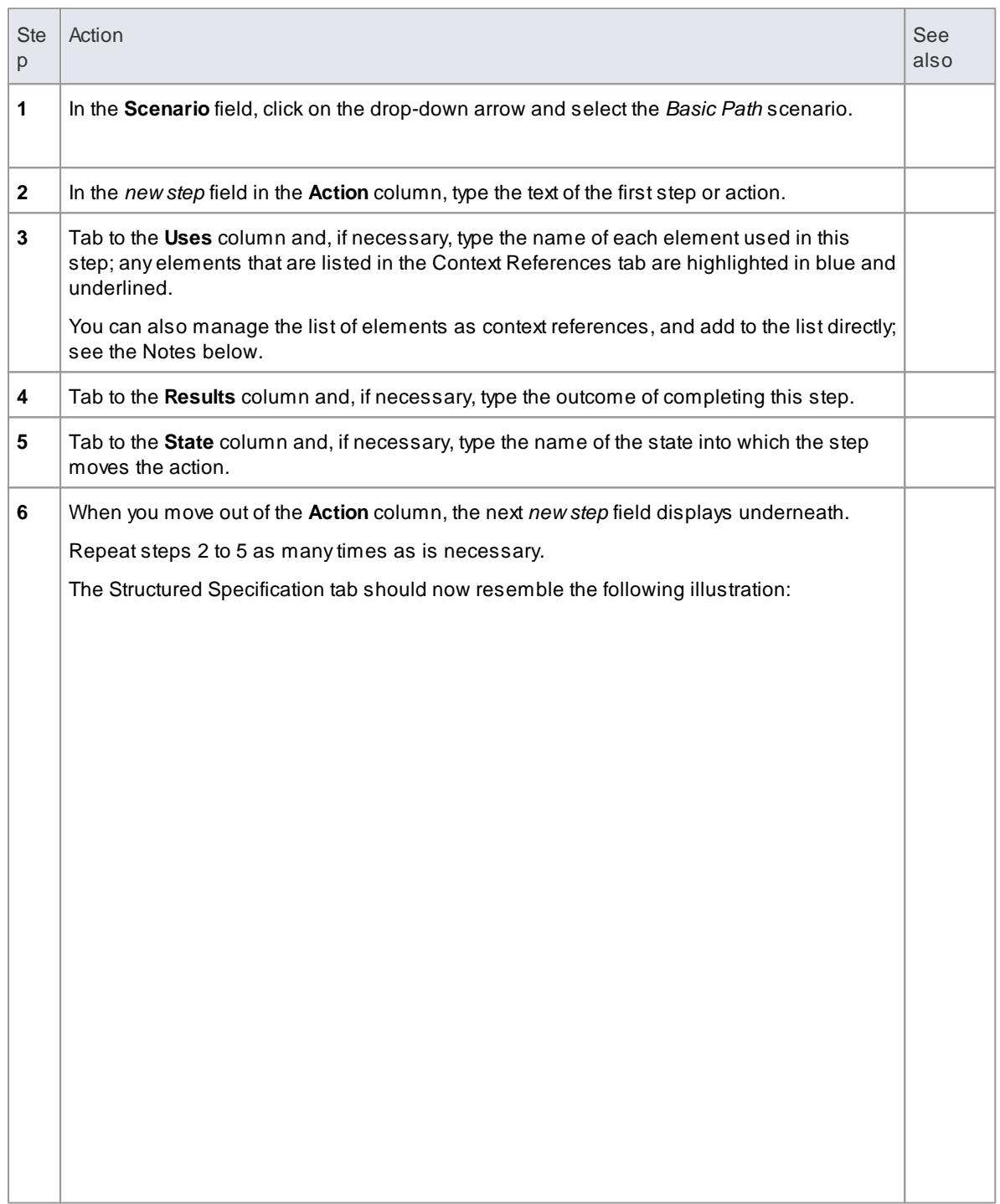

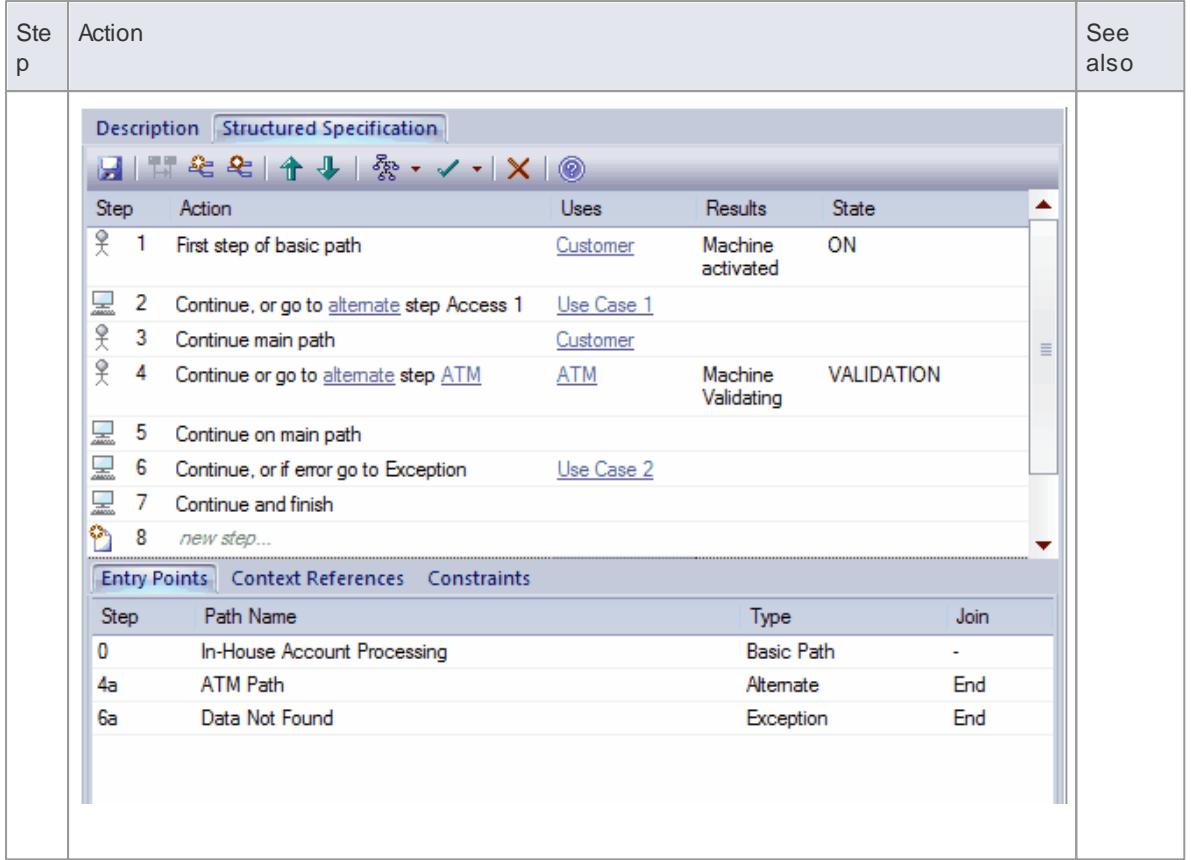

#### **Notes**

- By default, the steps begin with a user step (indicated by an actor icon) and alternate between user and system (indicated by a screen icon) steps. However, you can control the responsible entity assigned to a step by typing a keyword within the first 15 characters of the text in the Action column; either 'User' or 'Actor' for a user step, or 'System' for a system step. Once a step has been saved, you can change the responsible entity by either double-clicking on the icon or right-clicking on the step, and selecting the **Set Step as 'System'** or **Set Step as 'User'** context menu option as required
- An entry for the basic path displays in the EntryPoints tab, as **Step 0** with no value in the **Join** column (the basic path does not rejoin itself)
- The values in the **Uses**, **Results** and **State** columns, whilst optional, are significant if you want to generate a diagram from the specification; if you type the name of an element linked to the current element (and listed in the Context References tab), the element name is highlighted and underlined
- In the **Uses** column, in edit mode, use the **Manage Uses Context List** context menu option to enable and disable **Uses** cells as linked element lists as well as text fields, across the whole model; when the feature is enabled, the column shows both context-linked elements and manually-entered text, and when disabled only text entries are listed (the context-linked entries are hidden and deactivated, but not deleted - they are re-activated when the feature is enabled)
- As you develop the scenario, you can move steps to different positions in the scenario, and insert new step lines within the body of the scenario
- You can also create constraints on the element that have an impact on the scenarios
- Repeat the **Scenario Steps** procedure for each scenario you have created; you can now adapt, enhance and interrelate the scenario specifications using the facilities of the Structured Specification tab:
	- Structured Specification Toolbar
	- Item context menu
	- Selected Text context menu
	- Entry Points context menu
	- Floating Toolbar

- [Generate](#page-1028-0) a Scenario from an Activity diagram 985
- <mark>[Scenarios](#page-1008-0)</mark> 965
- Structured [Specification](#page-1015-0) Item Context Menu<sup>[972</sup>
- Generate [Diagrams](#page-1019-0) 976
- Context [References](#page-1030-0) Tab 987
- Structured [Specification](#page-1013-0) Toolbar<sup>[970</sup>
- Scenario [Constraints](#page-1031-0) Tab 988
- Structured [Specification](#page-1019-1) Entry Points Context Menu<sup>[976</sup>
- Structured [Specification](#page-1019-2) Floating Toolbar<sup>1976</sup>
- <u>[ScenarioStep](#page-2948-0) Class</u> |2905

<span id="page-1013-0"></span>The icons on the Structured Specification toolbar offer the following facilities:

<span id="page-1013-1"></span>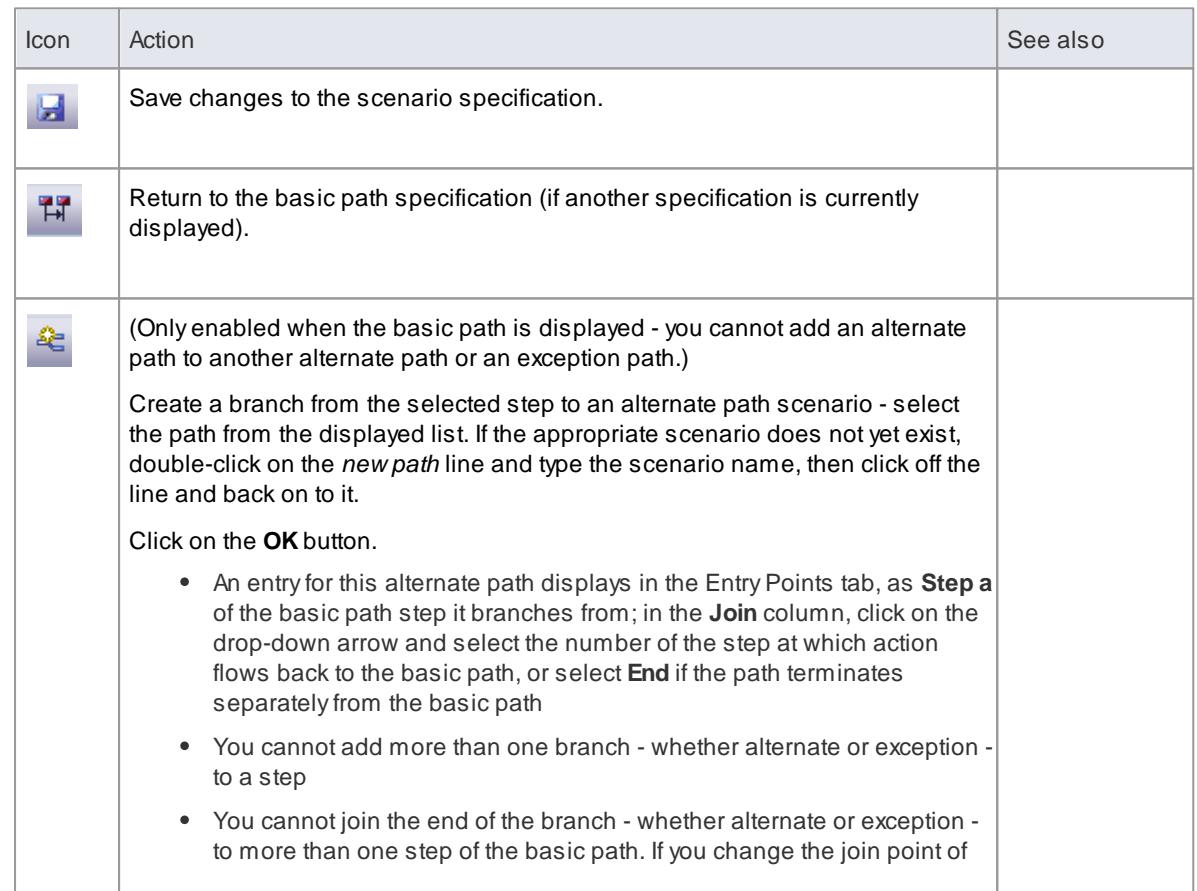

<span id="page-1014-0"></span>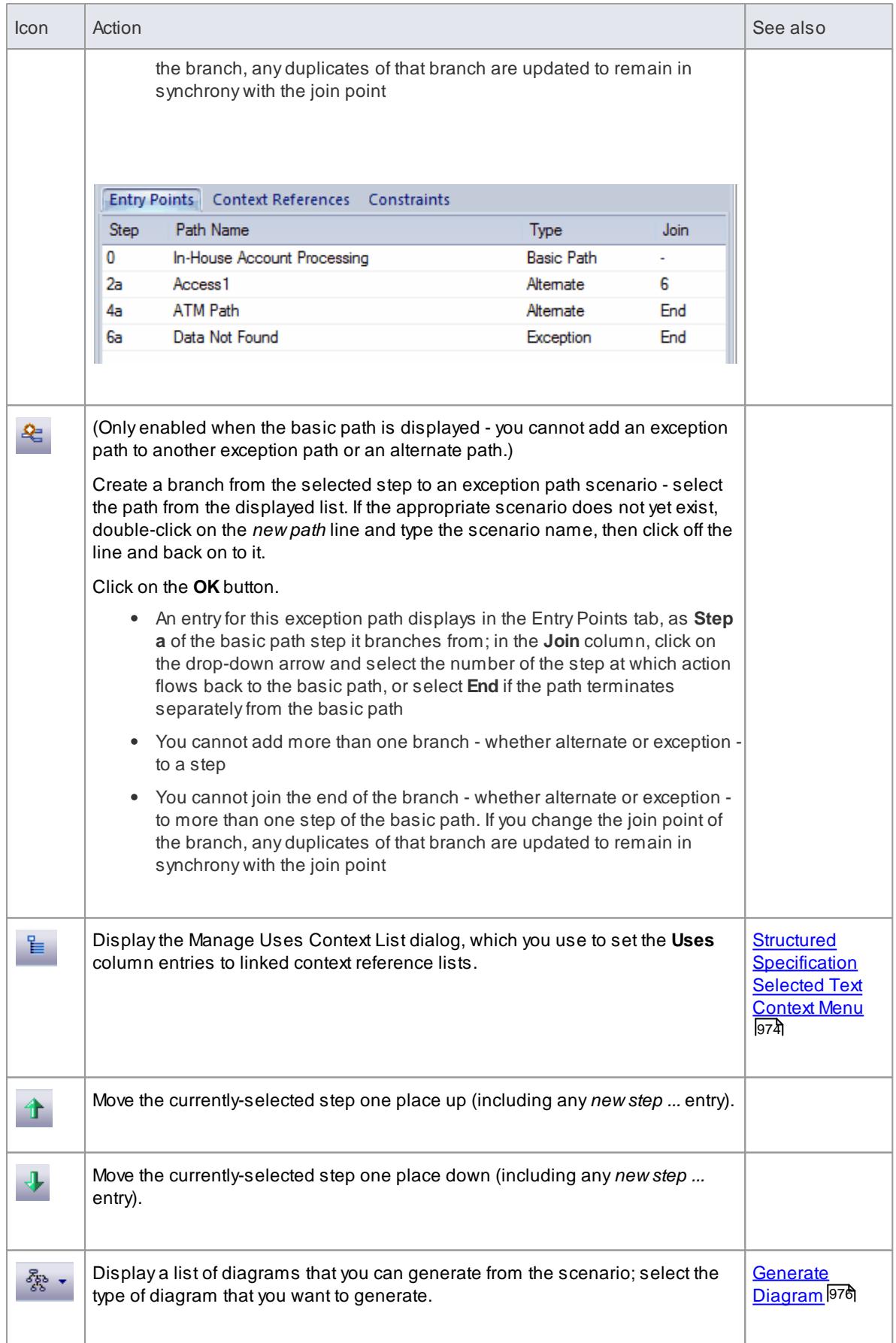

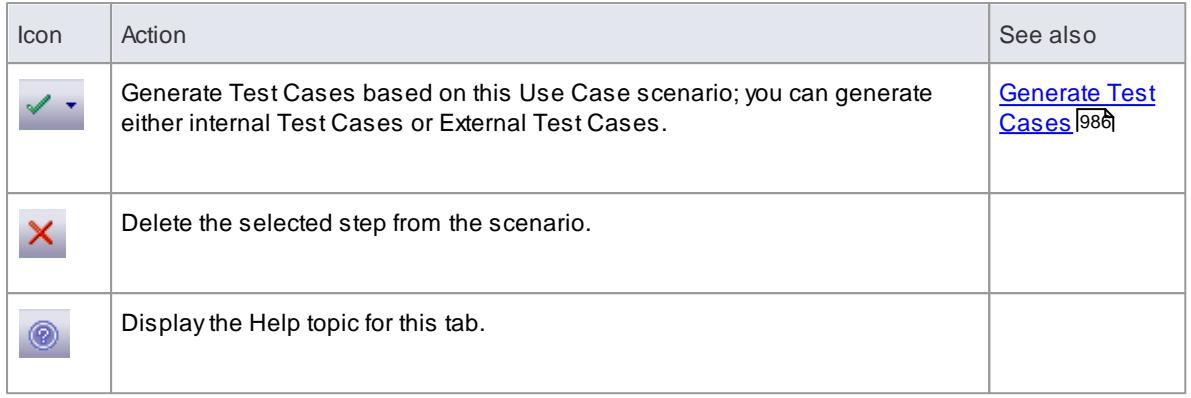

<span id="page-1015-0"></span>To display the context menu for a structured specification item, right-click on a step or blank line on the Structured Specification tab. The following options are available:

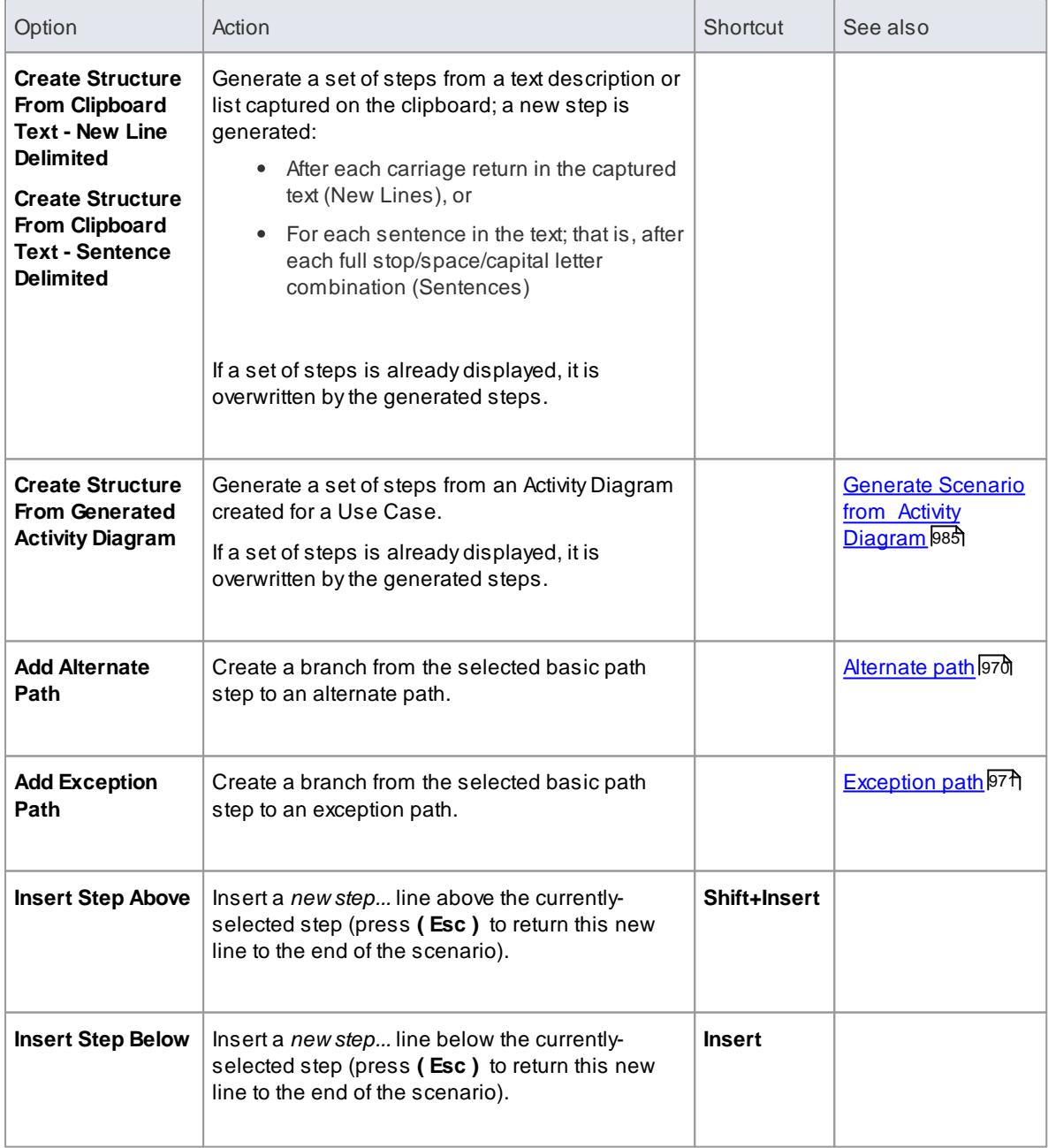

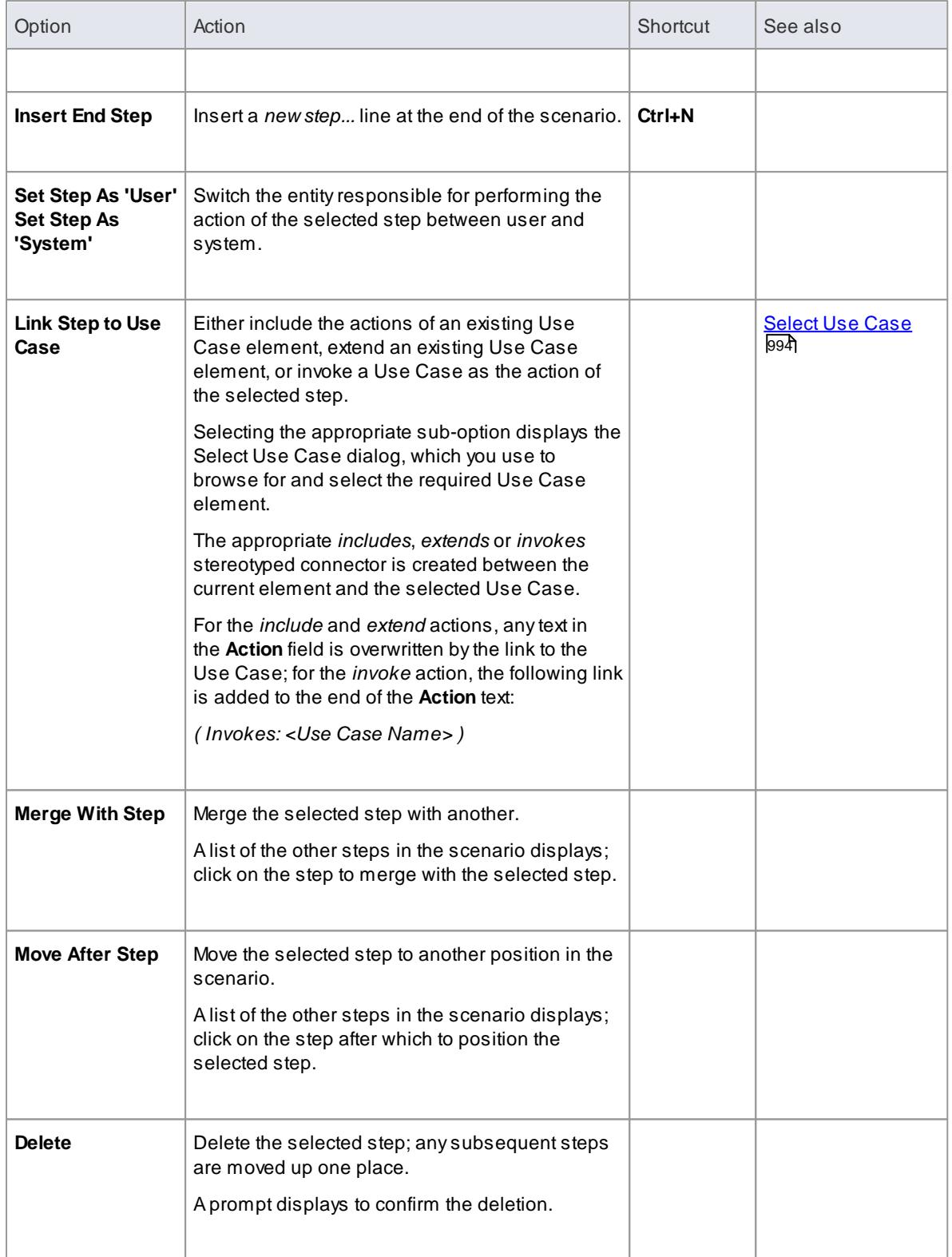

<span id="page-1017-0"></span>To display this context menu, *highlight* the text in a user-editable field within a step on the **Structured Specification** tab. The following options are available:

<span id="page-1017-1"></span>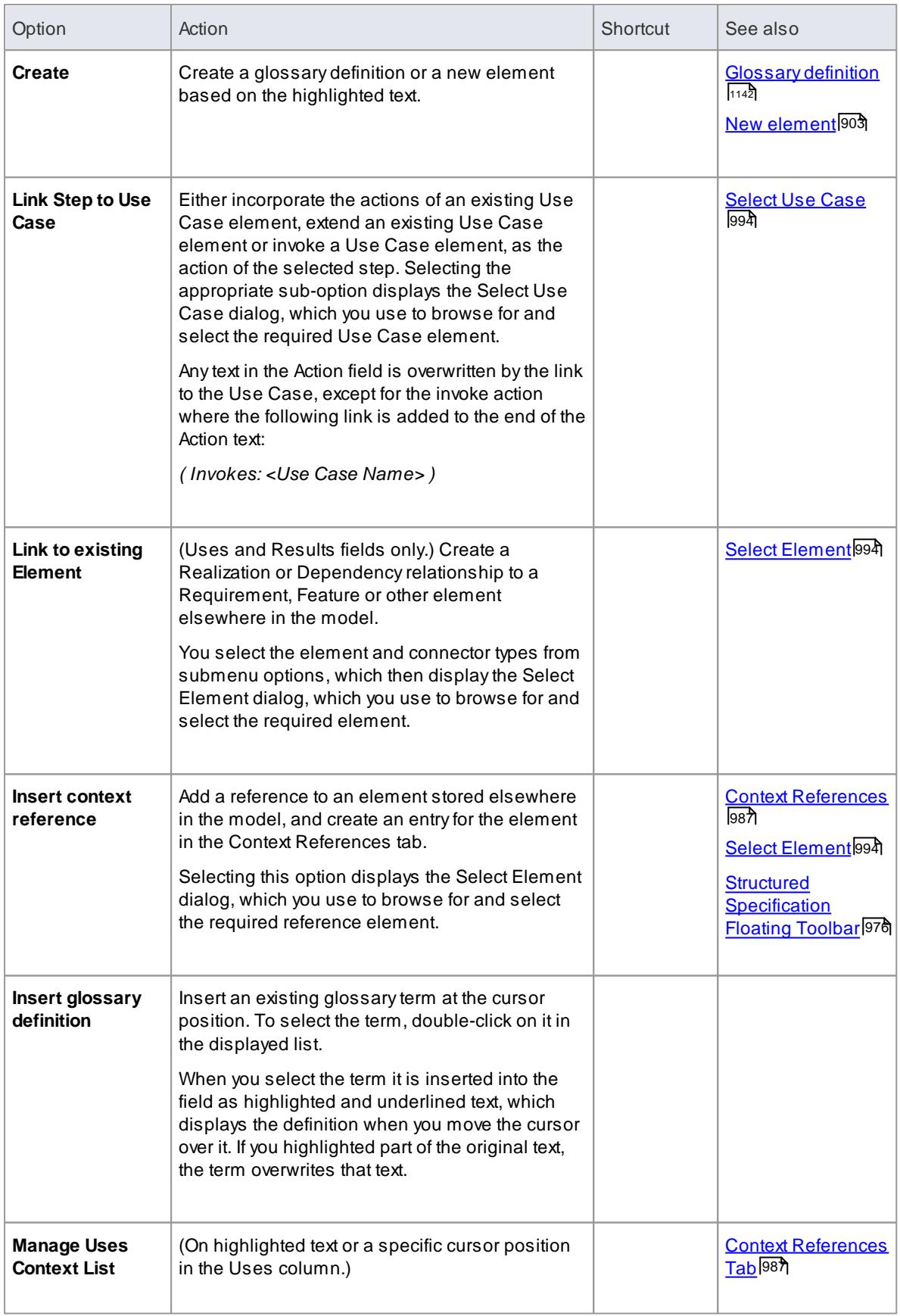

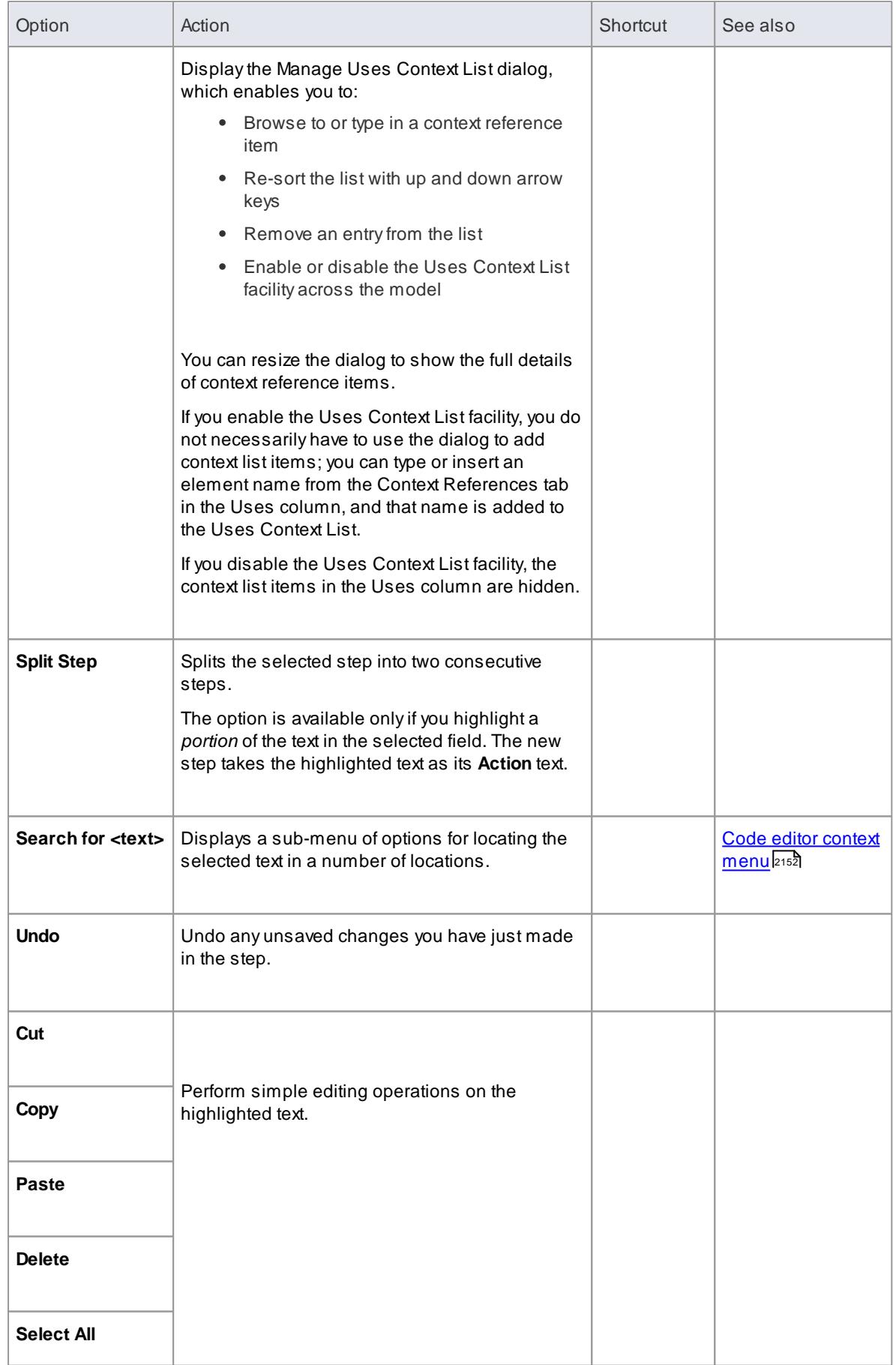

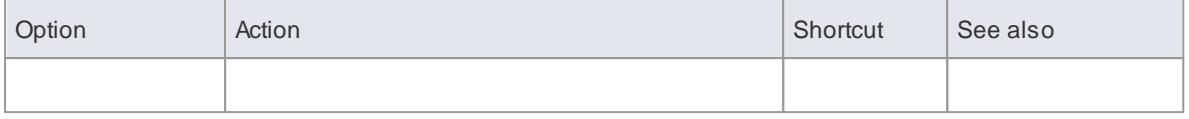

<span id="page-1019-1"></span>The EntryPoints tab shows how the basic path, alternate path and exception path scenarios for the element are organized and interrelated. If an alternate path or exception path has been defined but has not yet been added to the basic path, it is not listed on this tab.

You can switch focus between the Entry Points tab and the Structured Specification tab by pressing (Alt+Q).

To display the context menu for this tab, highlight an entry and right-click on it. The following options are available:

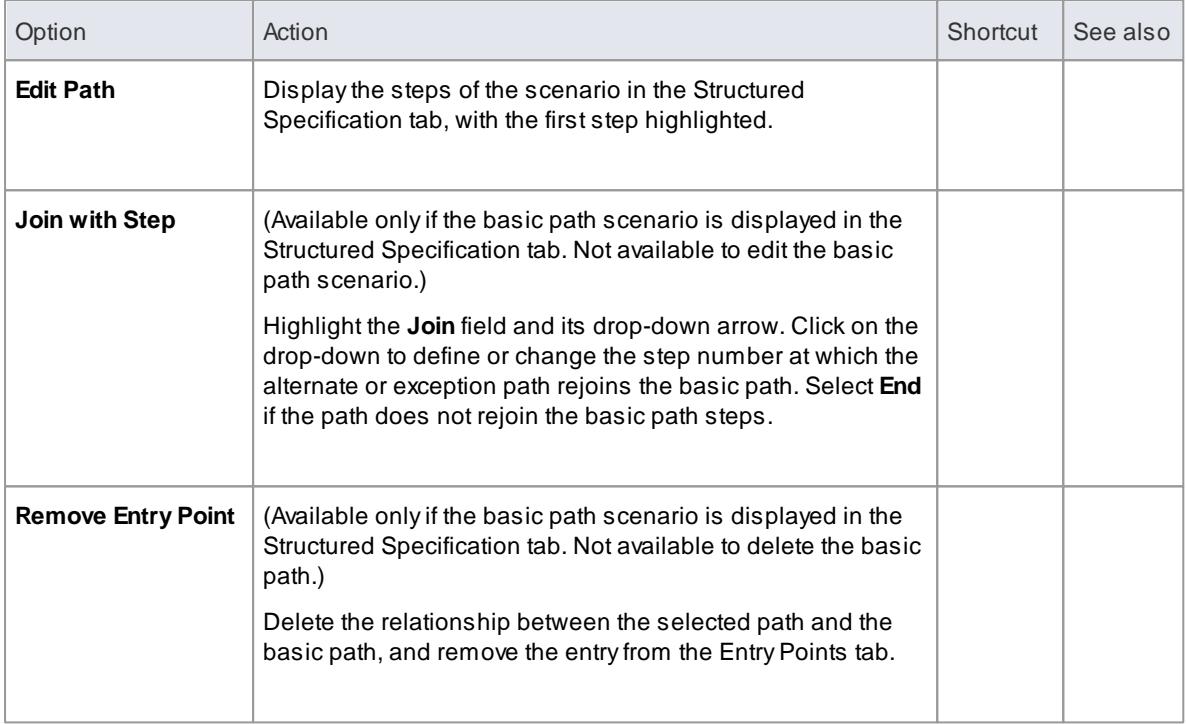

<span id="page-1019-2"></span>Wherever a reference to another element exists on the Scenario tab (that is, where the text is highlighted and underlined), if you hover the cursor over the element name a short floating toolbar displays.

## **Use to**

- Display the element Properties dialog
- Locate the element in its parent diagram
- Locate the element in the Project Browser

#### <span id="page-1019-0"></span>*5.6.4.1.8.2 Generate Diagrams*

If you have created a structured scenario, you can generate any of the following diagrams from that scenario:

- Activity
	- With ActivityParameter
	- With Action
	- With Action Pin
- Rule Flow
- State Machine
- Sequence
- Robustness

### **How to**

#### To generate the required diagram

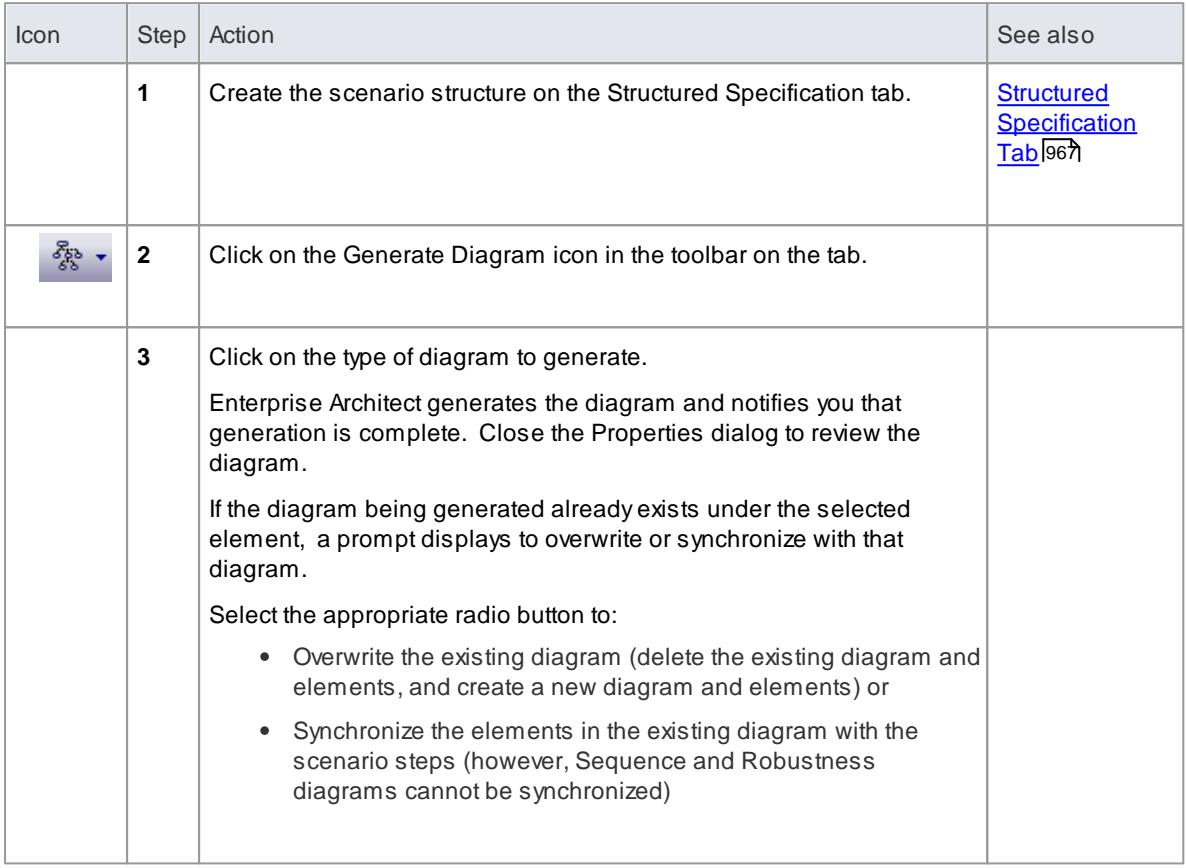

### **Notes**

The **Synchronize elements in existing diagram** option enables the **Preserve Diagram Layout** checkbox, which you can select to preserve the existing arrangement of elements and connectors on the diagram; any *new* elements are added to the diagram in the default position, and you manually position them in the diagram as required; if you do not select the checkbox, the diagram is recast in the default layout

It is recommended that you uncheck the **Preserve Diagram Layout** checkbox if you are synchronizing elements with scenario steps:

- $\bullet$ When new steps have been added or existing steps have been deleted or moved within the Use Case
- For the first time in a Use Case that has been imported from XMI with the **Strip GUIDs** option selected
- For the first time in a Use Case that has been copied and pasted in the Project Browser, or
- For the first time in a Use Case whose containing package has been copied and pasted in the Project Browser

- [Generate](#page-1021-0) Activity Diagram 978
- [ActivityParameter](#page-1021-0) 978
- [Action](#page-1021-0) 978
- [Action](#page-1021-0) Pin <sup>978</sup>
- [Generate](#page-1023-0) Rule Flow Diagram 980
- [Generate](#page-1023-1) State Machine Diagram 980
- Generate [Sequence](#page-1025-0) Diagram 982
- Generate [Robustness](#page-1027-0) Diagram 984
- [Import](#page-521-0) from XMI 478
- [CopyElement](#page-958-0) Between Packages 915
- Copy A Package 1775

<span id="page-1021-0"></span>An Activity is generated as a child of the selected element, to act as a container for the diagram.

- The scenario steps are modeled as Activities
- The values of the **Uses**, **Results** and **State** columns for each step are added as Tagged Values of the corresponding Activity

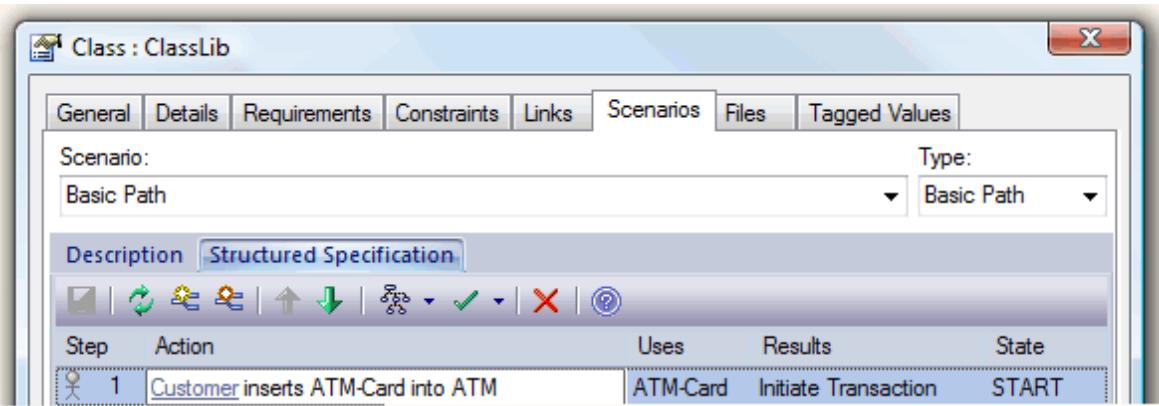

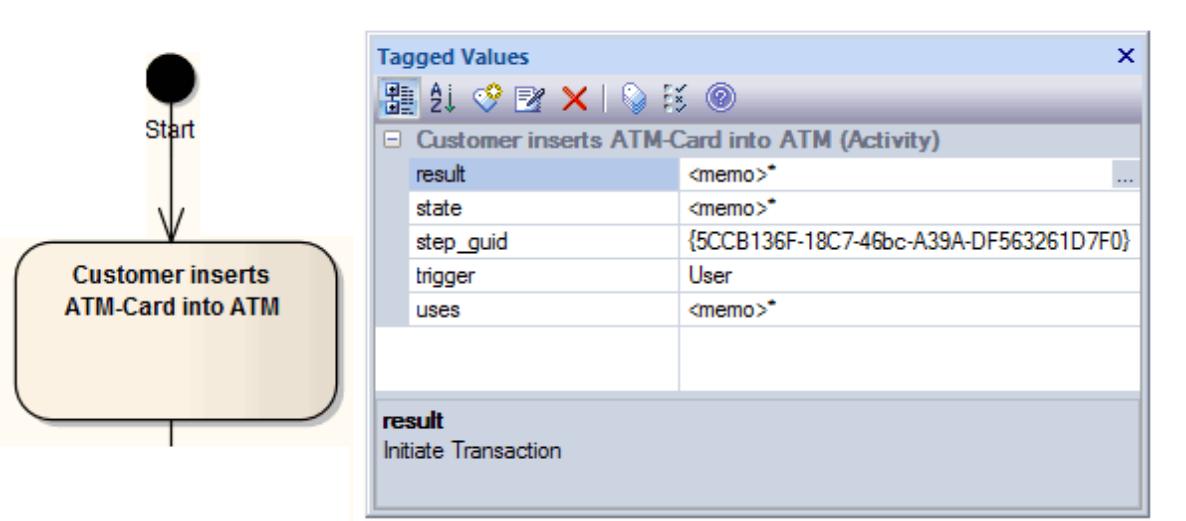

## **Topics**

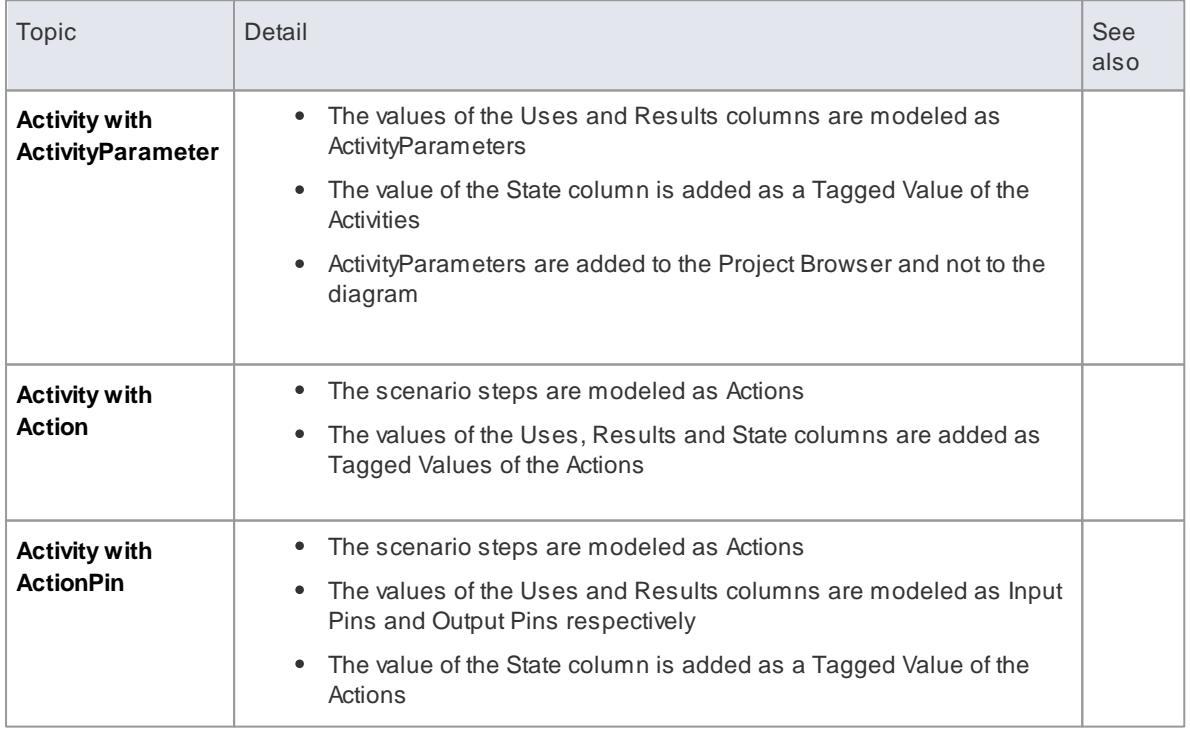

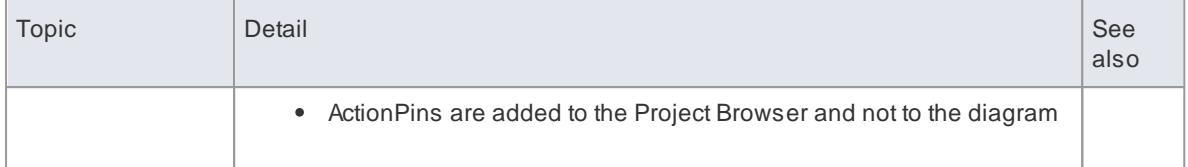

<span id="page-1023-0"></span>A Rule Flow Activity is created as a child of the selected element, to act as a container for the diagram.

- The scenario steps are modeled as RuleTasks.
- The values of the **Uses***,* **Results** and **State** columns are added as Tagged Values of the RuleTasks

<span id="page-1023-1"></span>AStateMachine is created as a child of the selected element, to act as a container for the diagram.

- Each value in the *State* column is modeled as a State.
- The scenario steps become the Transition connectors between the States
- The values of the *Uses* and *Results* columns are added as Tagged Values of the Transitions

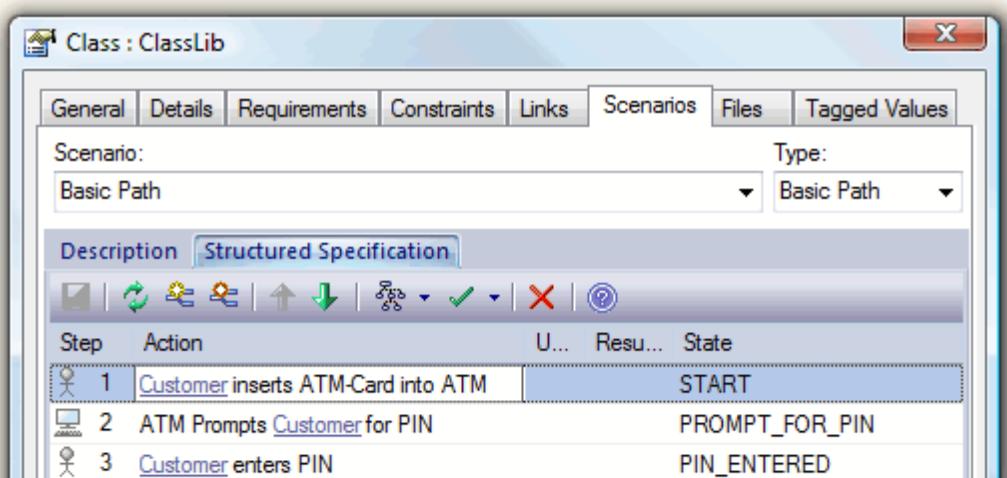

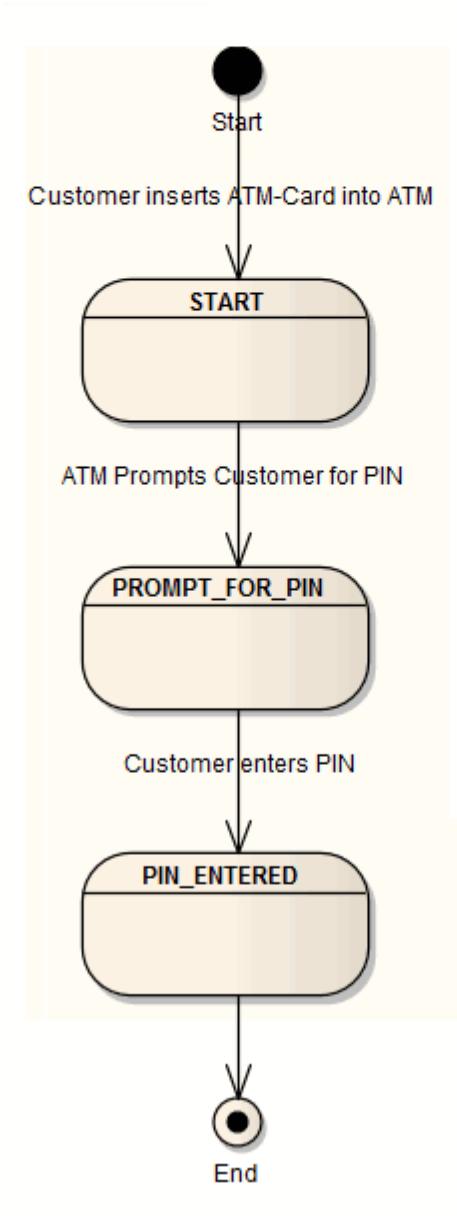

<span id="page-1025-0"></span>An Interaction is created as a child of the selected element, to act as a container for the diagrams - the Basic, Alternate and Exception paths are modeled as separate Sequence diagrams under the Interaction.

## **Topics**

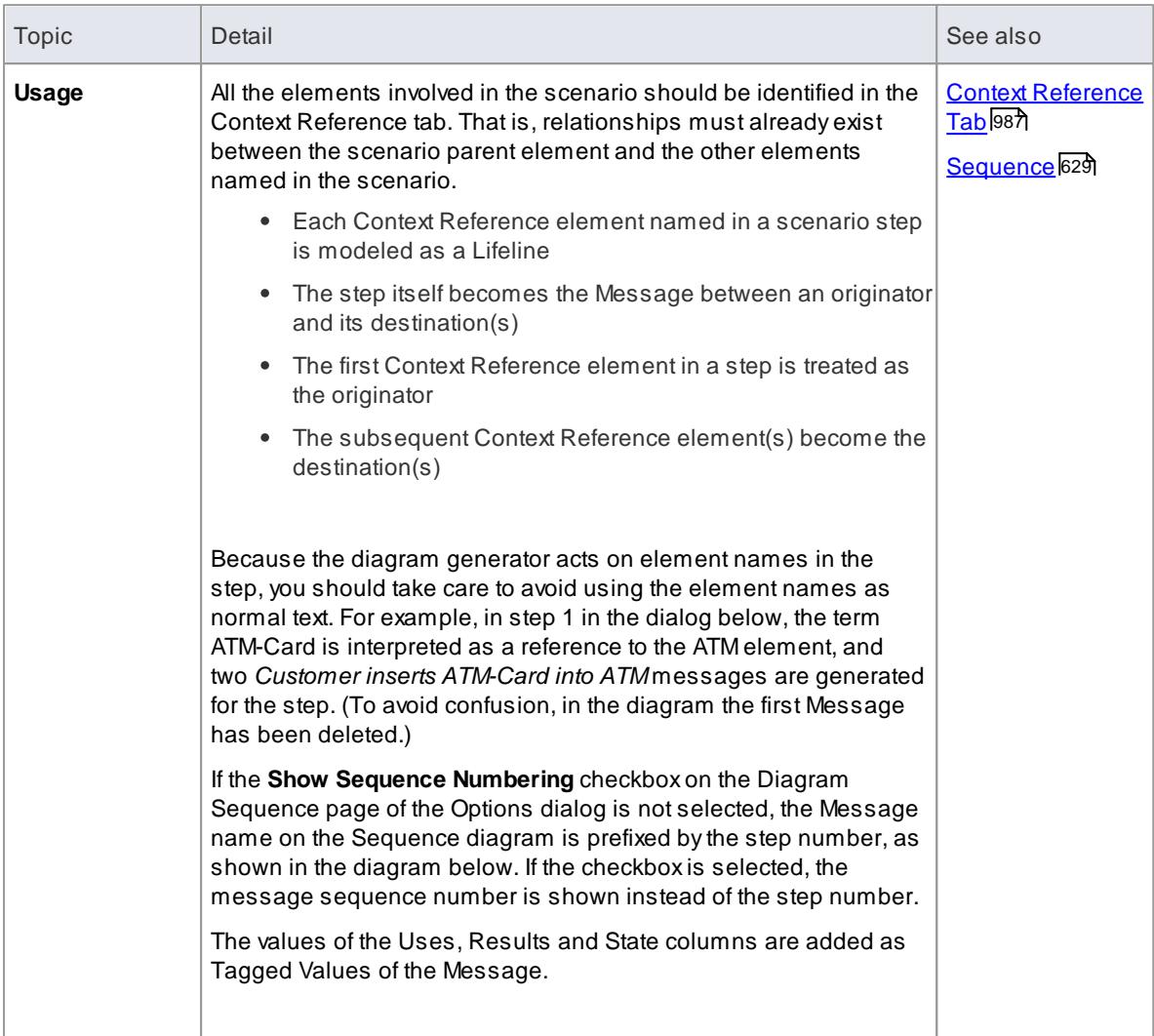

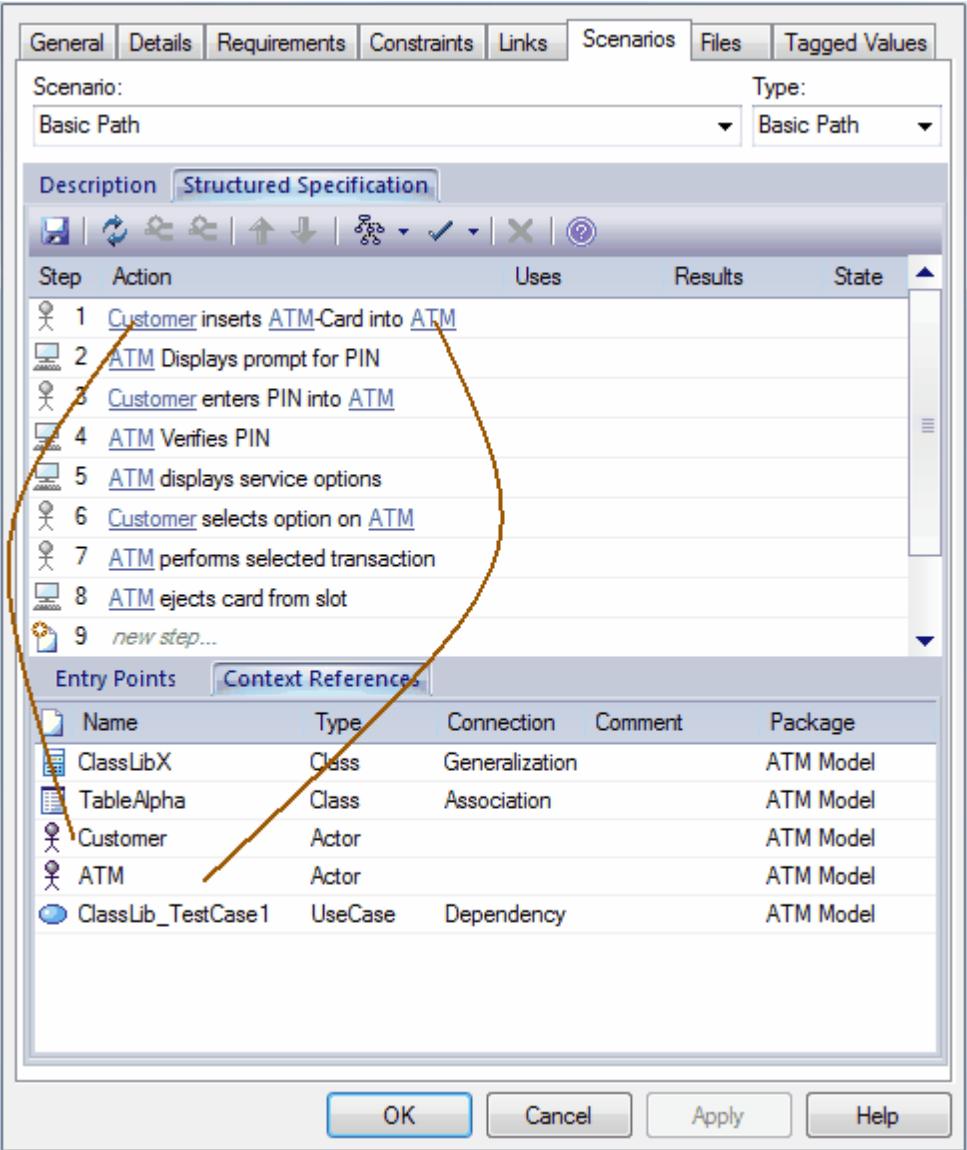

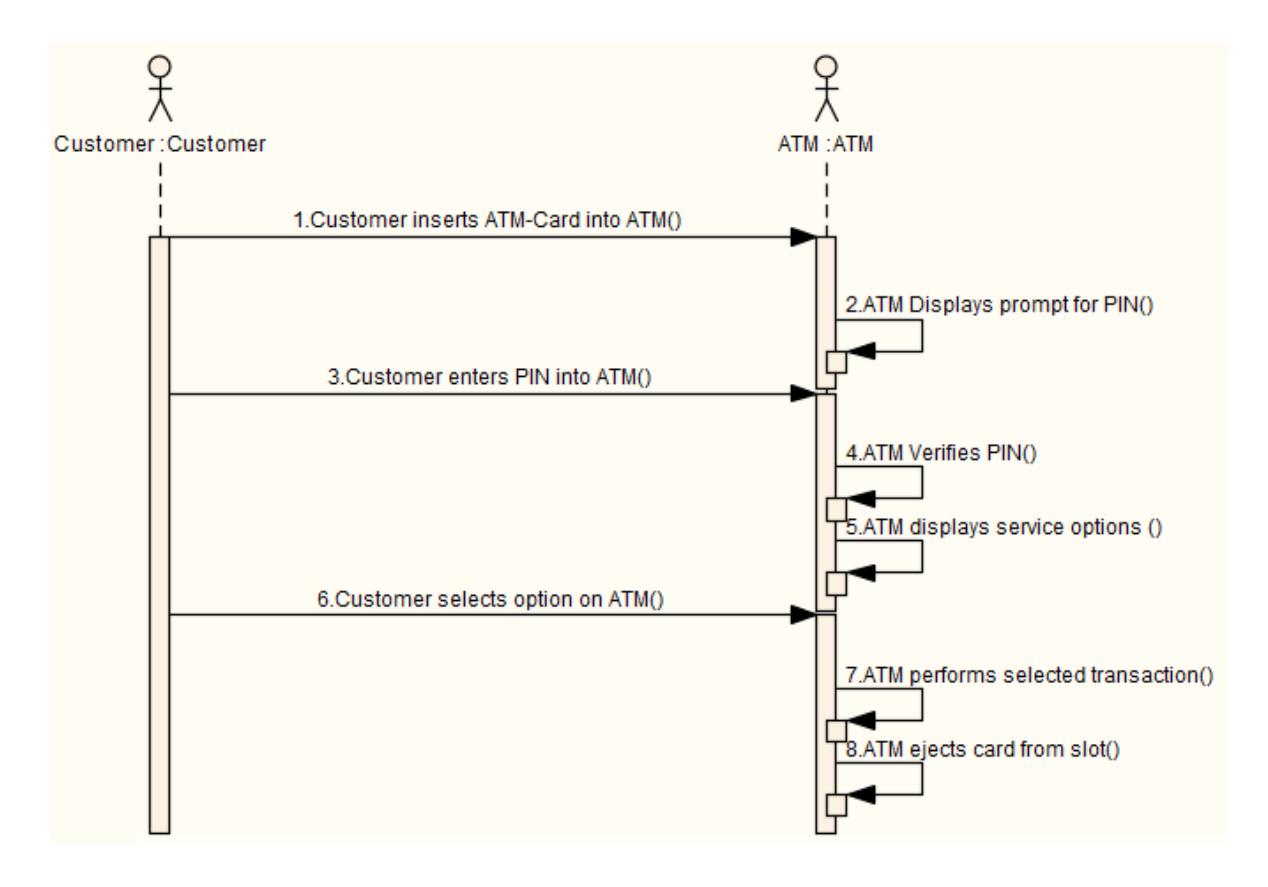

<span id="page-1027-0"></span>A Collaboration is created as a child of the selected element, to act as a container for the Robustness diagram.

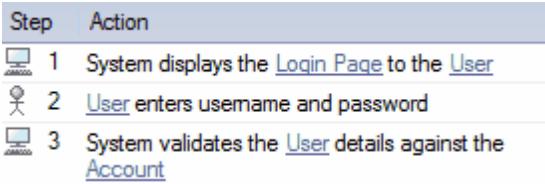

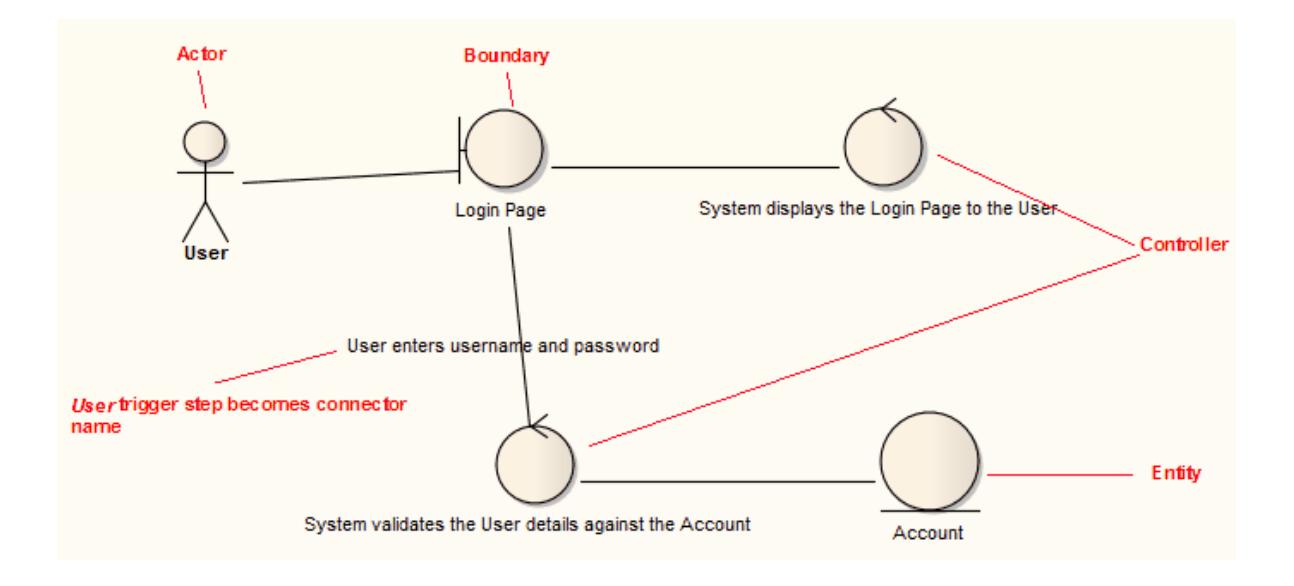

#### **Notes**

- All the elements involved in the scenario should be identified in the Context Reference tab; that is, relationships must already exist between the scenario parent element and the other elements named in the scenario
- Any values in the **Uses**, **Results** and **State** columns are ignored and not represented in the diagram
- Each UI element in a step becomes a Boundary element; a Dependency relationship is created from this Boundary element to the UI element (this connector is not shown on the diagram)
- Each Actor referenced in a step is dropped into the Robustness diagram as a simple link
- Each Class referenced in a step is dropped into the Robustness diagram as a simple link, and is given the stereotype *entity*
- Each step with a *System* trigger becomes a Controller; alternate/exception path Controllers are displayed with a red background color
- Each step with a *User* trigger becomes the name of the Association between Controllers

#### **Learn more**

- <mark>[Collaboration](#page-1410-0)</mark> निक्क
- ${\sf Robustness~Diagram}$  ${\sf Robustness~Diagram}$  ${\sf Robustness~Diagram}$ โรดอี
- Context [Reference](#page-1030-0) Tab 987
- <mark>UI [Elements](#page-2035-0)</mark> 1992
- Boundary Elements 1997
- $\blacksquare$ [Dependency](#page-1447-0)<sup>1404</sup>
- $\bullet$ <mark>[Control](#page-2042-0)</mark> អទទទឹ
- [Associate](#page-1436-0) 1393

#### <span id="page-1028-0"></span>*5.6.4.1.8.3 Generate Scenario From Activity Diagram*

You can generate a range of diagrams from a scenario in an element. Conversely, you can also generate a structured scenario within an element from an Activity diagram, reverse engineering the steps from the diagram elements (effectively either regenerating the scenario within the Use Case, or transferring a scenario into another Use Case).

#### **How to**

To generate the scenario from the Activity diagram

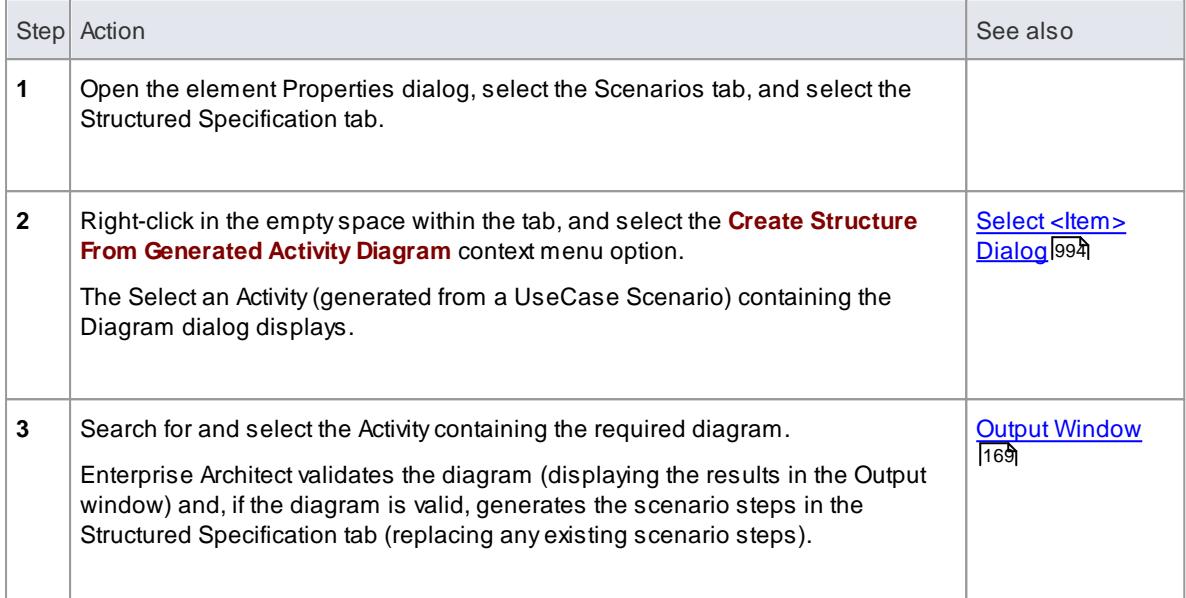

## **Notes**

- The source Activity diagram must be generated from another Use Case Scenario
- Any existing scenario steps are deleted and replaced by the generated scenario
- This facility does not operate on the enhanced Activity diagrams generated from a Use Case those generated with ActivityParameters, Actions and Action Pins

### **Learn more**

Generate [Diagrams](#page-1019-0) 976

## <span id="page-1029-0"></span>*5.6.4.1.8.4 Generate Test Cases*

When you select a scenario and click on the **Test Case Generation** icon in the window toolbar, Enterprise Architect prompts you to select to generate either an Internal Test Case or an External Test Case.

## **Topics**

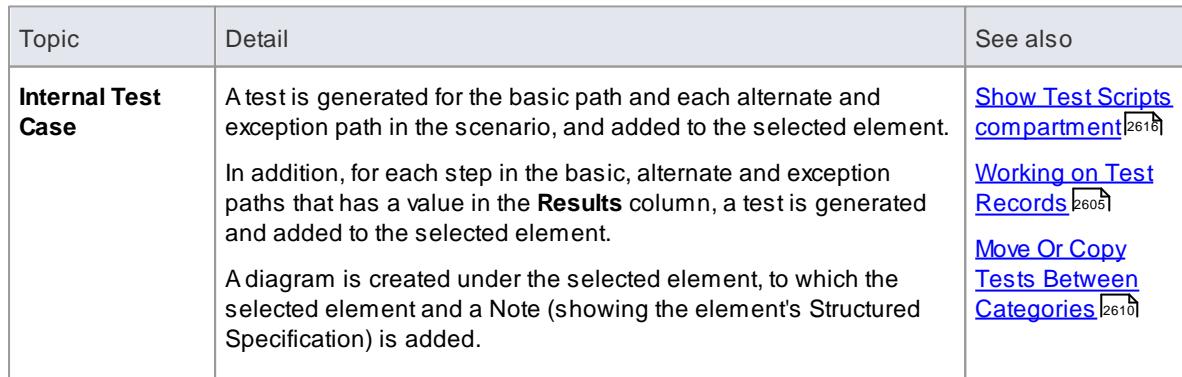

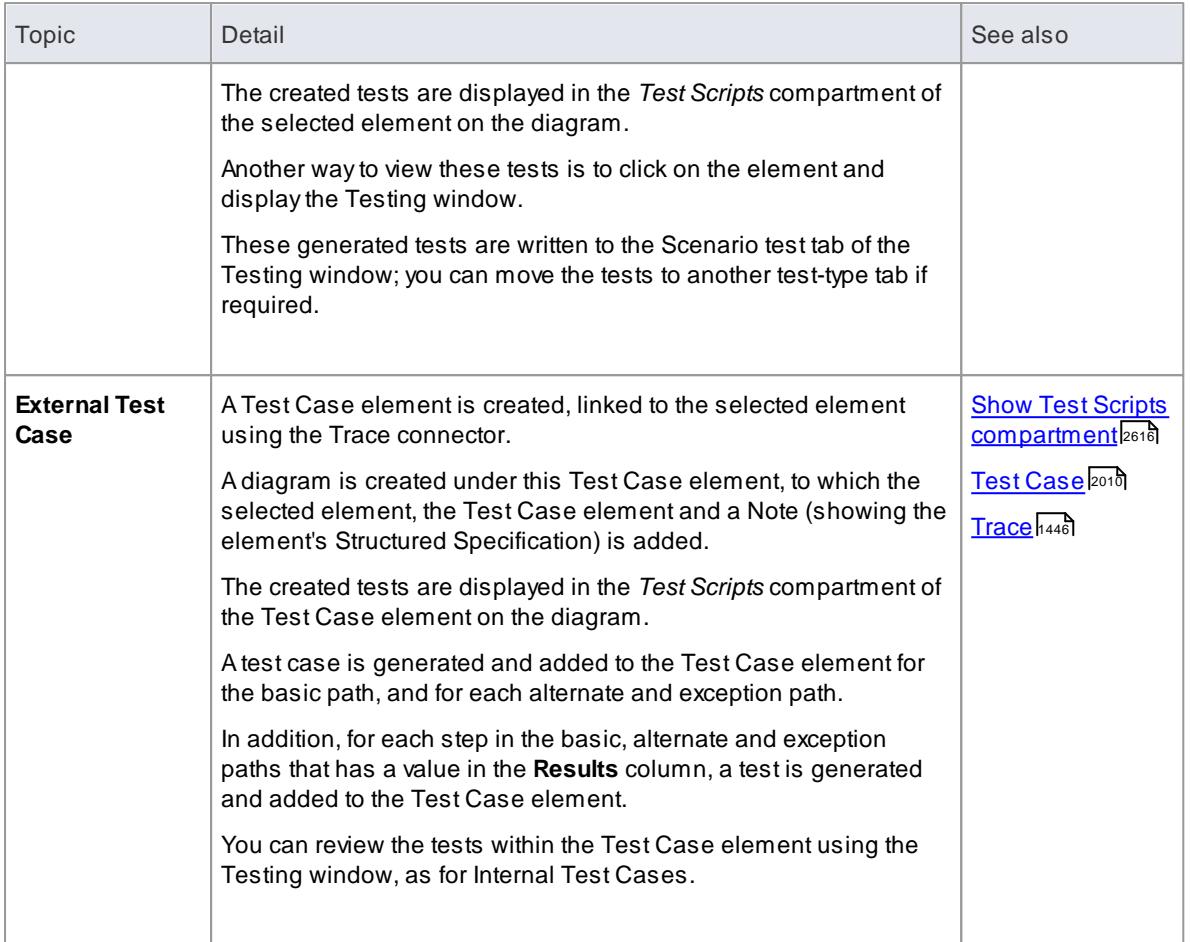

# <span id="page-1030-0"></span>*5.6.4.1.8.5 Context References Tab*

On the Scenarios page of the element Properties dialog, the Context References tab displays a list of all elements that are either:

- Connected to the current element by any connector, on the current diagram or another, or
- Defined as a cross reference (or custom reference) on the current element

## **Topics**

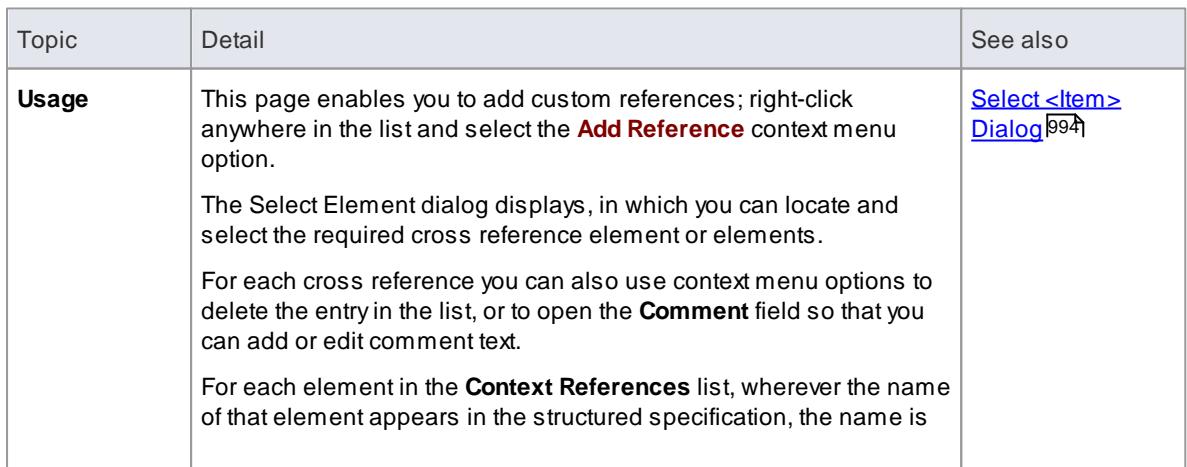

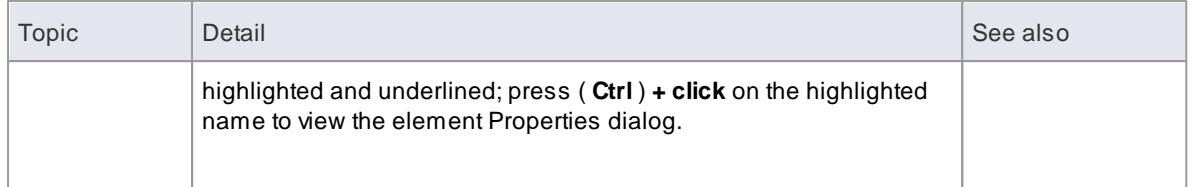

[Custom/Cross](#page-959-0) Reference 916

## <span id="page-1031-0"></span>*5.6.4.1.8.6 Scenario Constraints Tab*

The Structured Specification Constraints tab is a simple link to the Constraints tab of the element overall. It lists existing constraints; if you select the toolbar icons to add or edit a constraint, control switches to the element Constraints tab.

## **Learn more**

[Constraints](#page-1006-0) 963

## <span id="page-1031-1"></span>*5.6.4.1.9 Associated Files*

An element can be linked to files external to the repository, using the Files page of the element's Properties dialog.

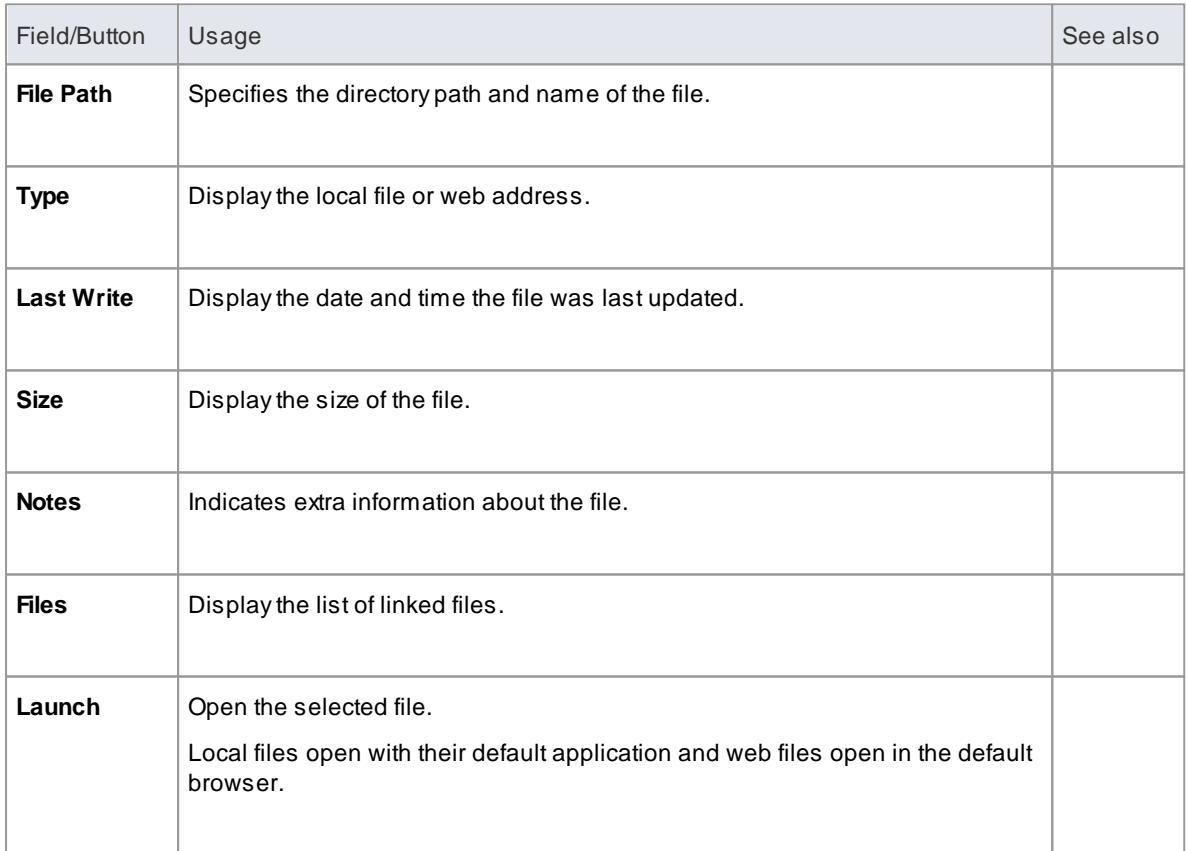

#### **Notes**

- Linked files are a good way to link elements to additional documentation and/or source code
- You can also insert hyperlinks in diagrams to other files, and launch them directly from the diagram

- [Hyperlinks](#page-2045-0) 2002
- $\ddot{\phantom{a}}$ The [Element](#page-1032-0) Browser 989

## <span id="page-1032-0"></span>*5.6.4.2 The Element Browser*

As you develop an element in your model, you can define a range of added-on properties of that element through the appropriate dialogs, pages and tabs. It is possible to neatly summarize all of these properties for a selected element, using the Element Browser. The properties listed - where they exist in the element are grouped by type and include:

- Operations
- **•** Attributes
- Linked Features (Linked Operations and Attributes)
- Tagged Values
- Constraints
- Internal Requirements (Responsibilities)
- Attached Files
- Relationships
- Scenarios
- Maintenance Items (sub-grouped as Defects, Changes, Issues and Tasks)
- Testing Items (sub-grouped as Unit, Integration, System, Acceptance and Scenario tests)
- Project Management Items (sub-grouped as Resource Allocation, Effort, Risk and Metrics records)

Having listed these properties, you can also perform a number of operations on them, including dragging and dropping many of them onto other elements.

#### **Access Element | Element Browser (Alt+9)**

#### **Options**

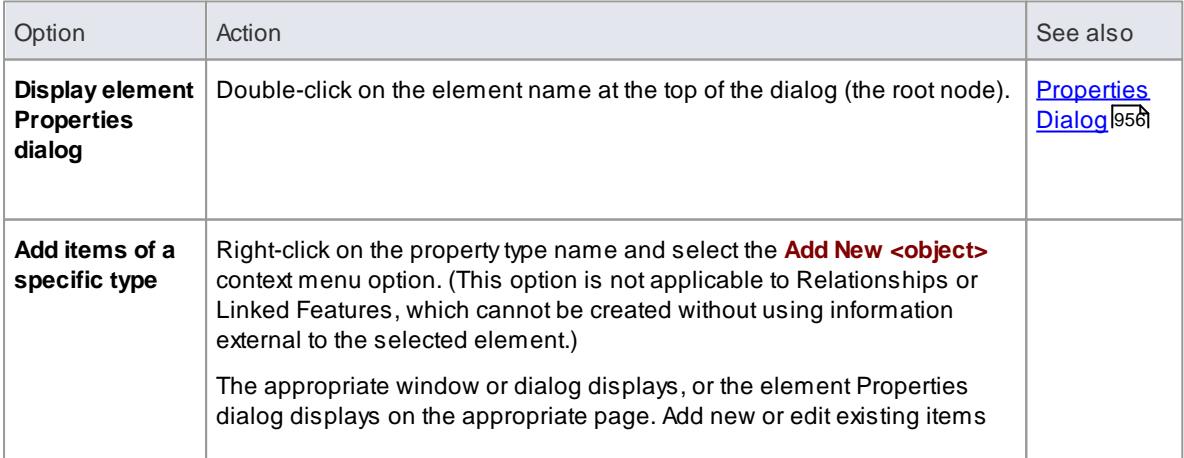

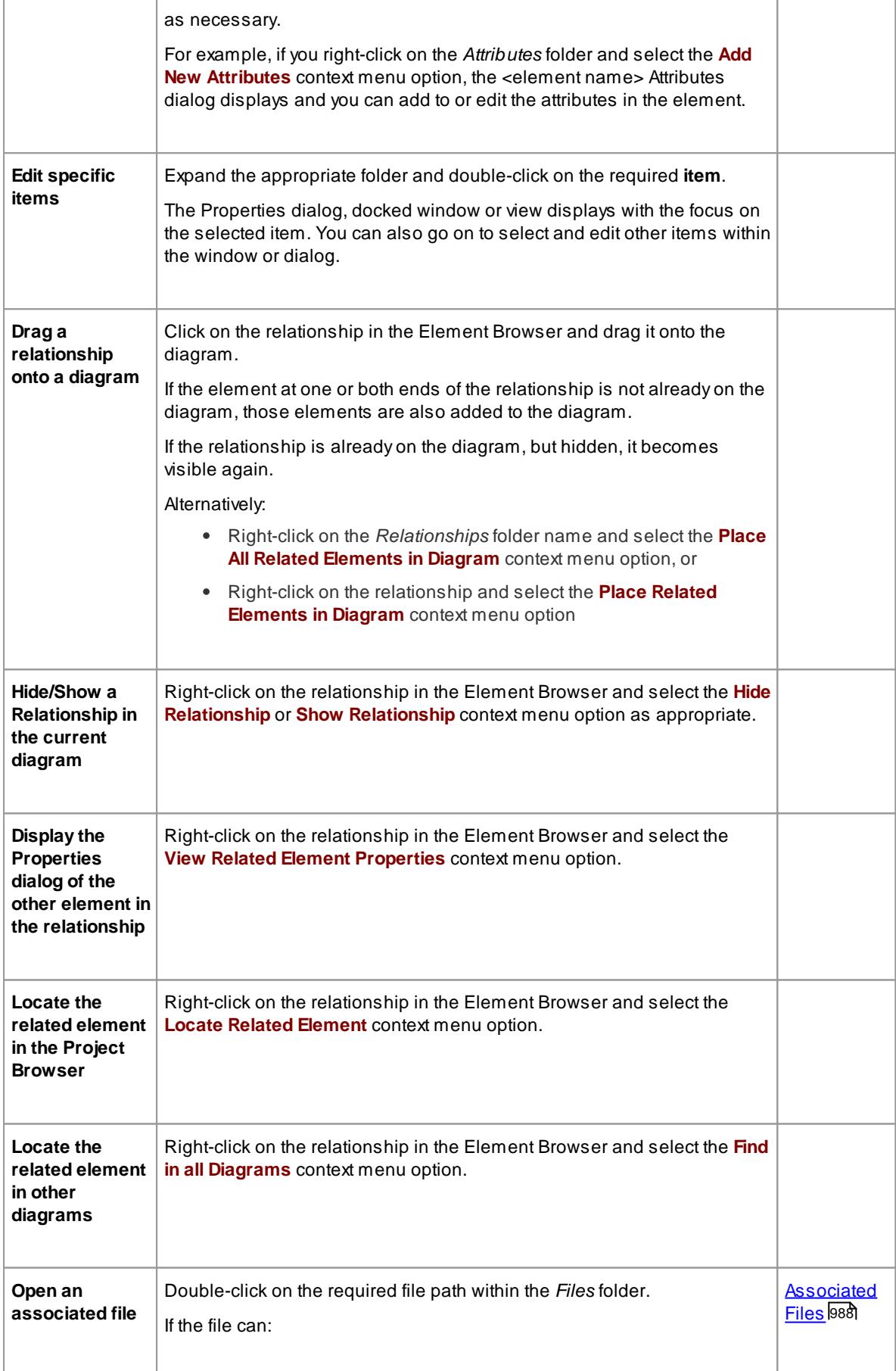

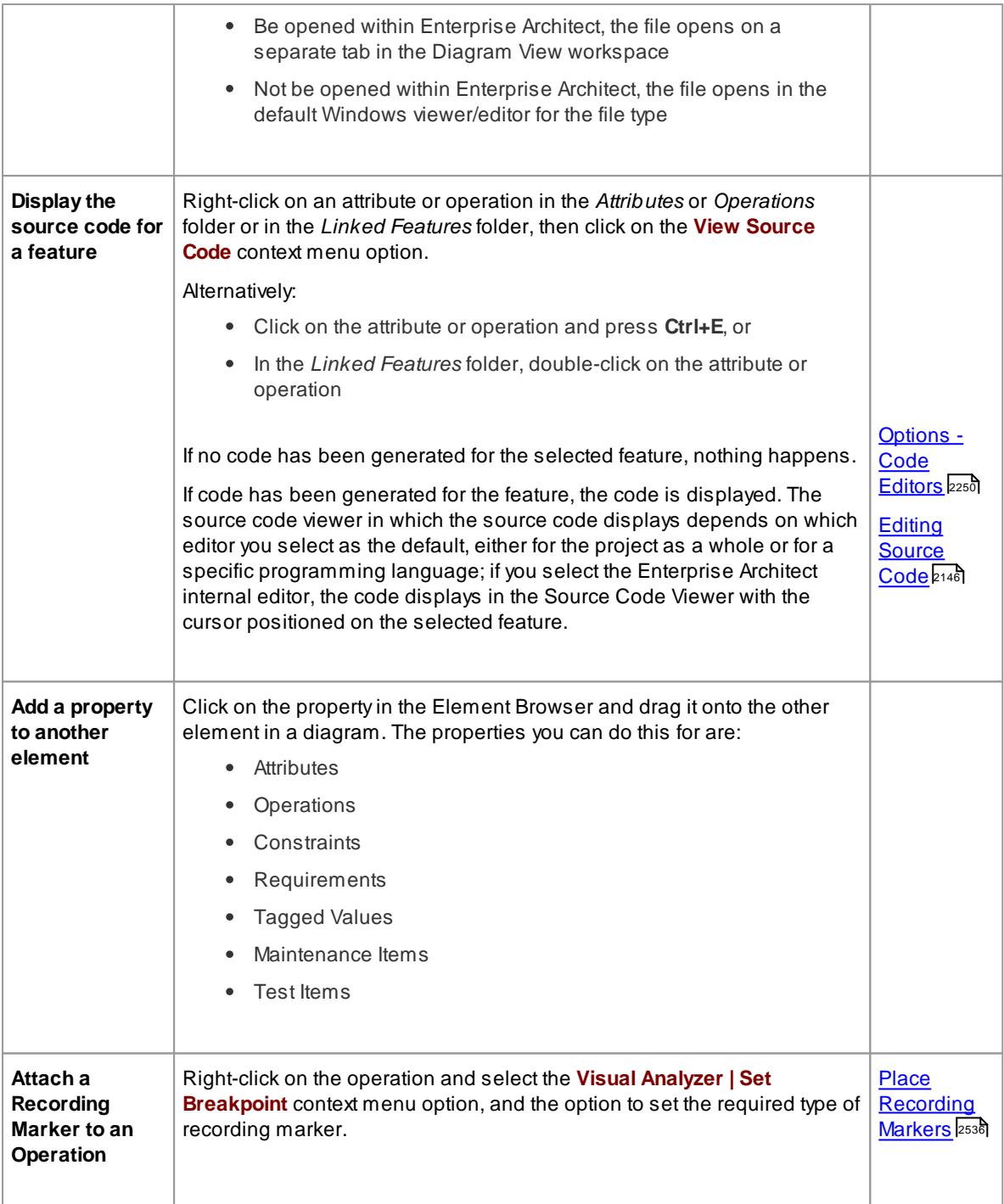

- t12<sup>5</sup> <mark>[Connector](#page-1169-0) Properties</mark>
- **[Operations](#page-1057-0)** 1014
- <mark>[Attributes](#page-1042-0).</mark>999
- Connect to Element Feature (Linked [Operations](#page-1153-0) and Attributes) 1110
- [Tagged](#page-1177-0) Values 1134
- e<sup>o</sup>nstraints)
- <u>[Requirements](#page-1004-0)</u> 96 በ (Responsibilities)
- <u>[Links](#page-1007-0)</u> |964
- <mark>[Scenarios](#page-1008-0)</mark> 965
- Working on [Maintenance](#page-2666-0) Items 2623
- Working on Test [Records](#page-2648-0) 2605
- Project [Management](#page-552-0) 509

## *5.6.4.3 Properties Window*

The Properties window provides a convenient way to view (and in some cases edit) common properties of elements. When an element is selected, the Properties window shows the element's name, stereotype, version, author, dates and other pertinent information.

#### **Access Element | Properties Window (Alt+1)**

#### **Topics**

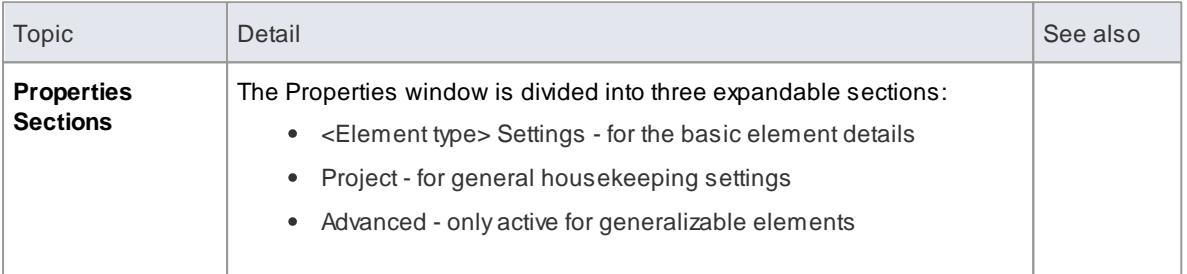

#### **Notes**

- When you click on a field name, a brief explanation of that field displays at the bottom of the Properties window, unless you have selected the **Hide Properties Info Section** checkbox on the General page of the Options dialog
- If you click on the field value for an editable field, a drop-down arrow displays that enables you to select a different value; one of the values offered might display a more advanced list or a dialog for adding new objects or selecting multiple objects, as the **Stereotype** field does

#### **Learn more**

- [General](#page-650-0) Options 607
- 145<sup>3</sup> <mark>Apply Stereotypes</mark>

## <span id="page-1035-0"></span>*5.6.4.4 Element Scenarios & Requirements*

The Scenarios & Requirements window provides a convenient way to quickly add, view, edit and delete rules applied to an element. The window shows details of the entities that impose such rules or restrictions on the element, namely:

- The element's internal responsibilities or requirements
- The element's internal constraints (not external Constraint notes)
- The element's scenarios

# **Access Element | Scenarios & Rules (Ctrl+Shift+3)**

## **Topics**

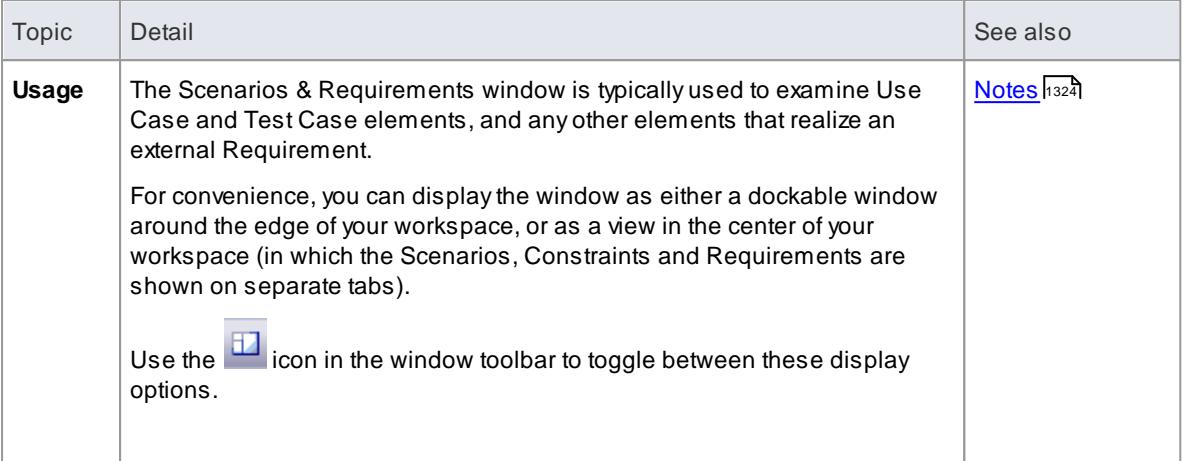

## **How to**

To review an internal requirement, constraint or scenario for an element

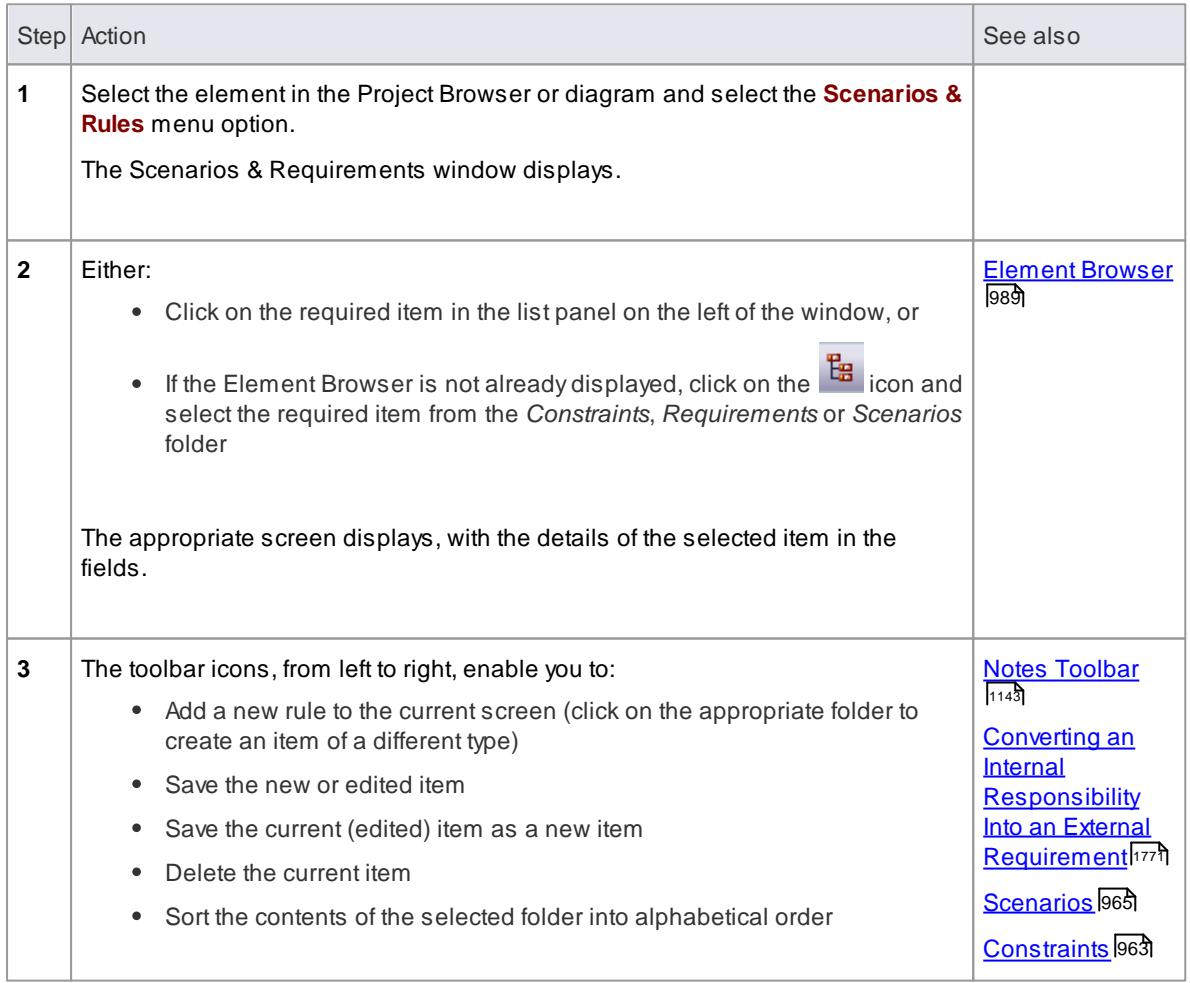

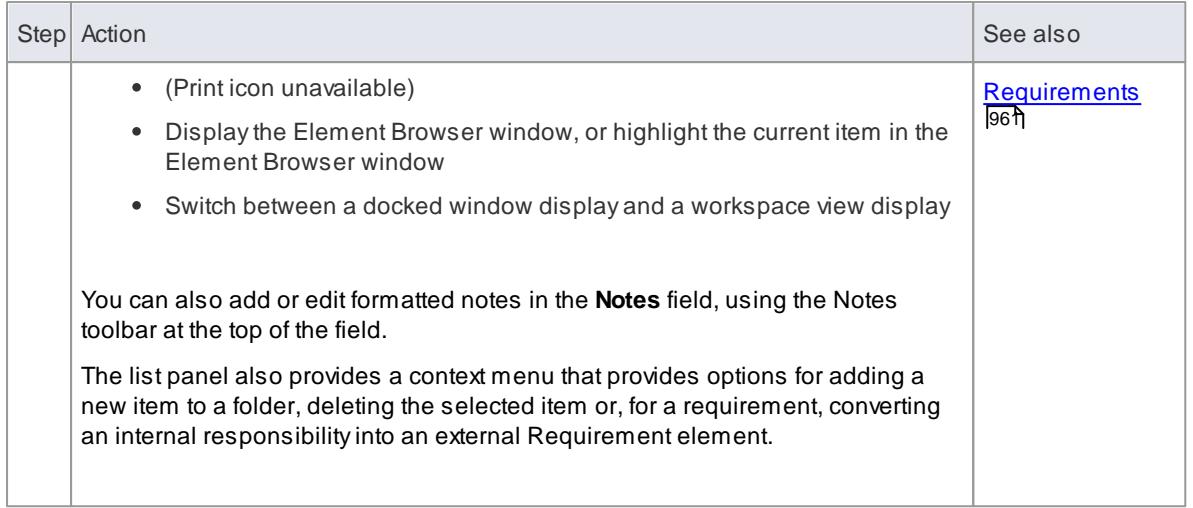

# <span id="page-1037-0"></span>*5.6.4.5 Select <Item> Dialog*

The Select <Item> dialog is a multi-purpose browser and search tool for locating model items such as Classifier elements, properties, attributes and behaviors. The <Item> in the dialog title changes to represent the type of item the original operation is working on.

## **Topics**

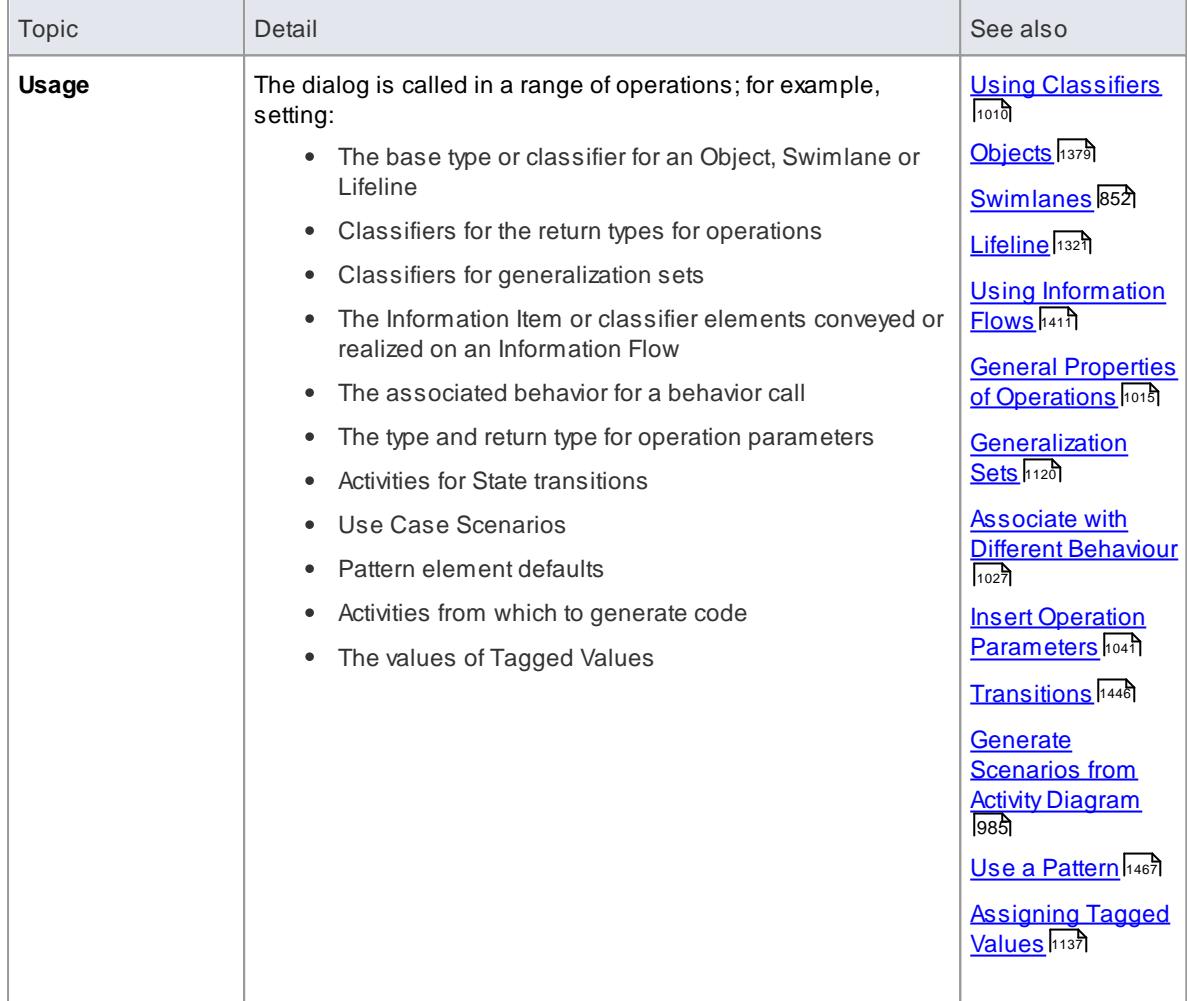

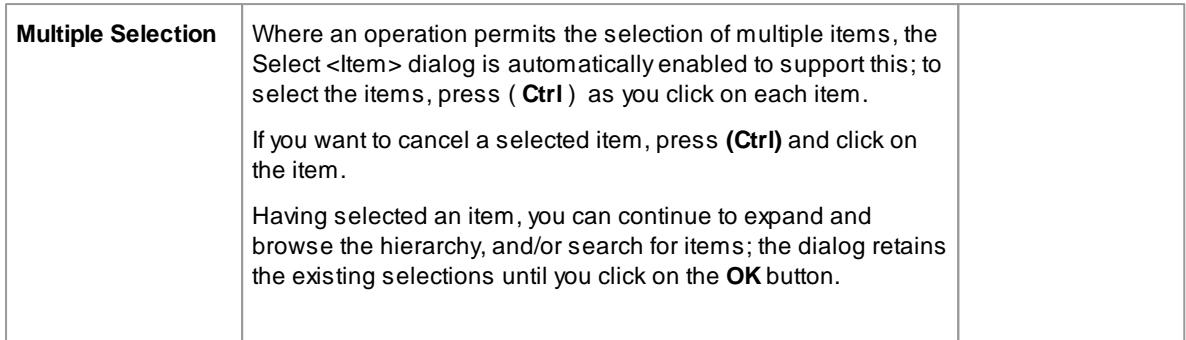

## **Select a required item**

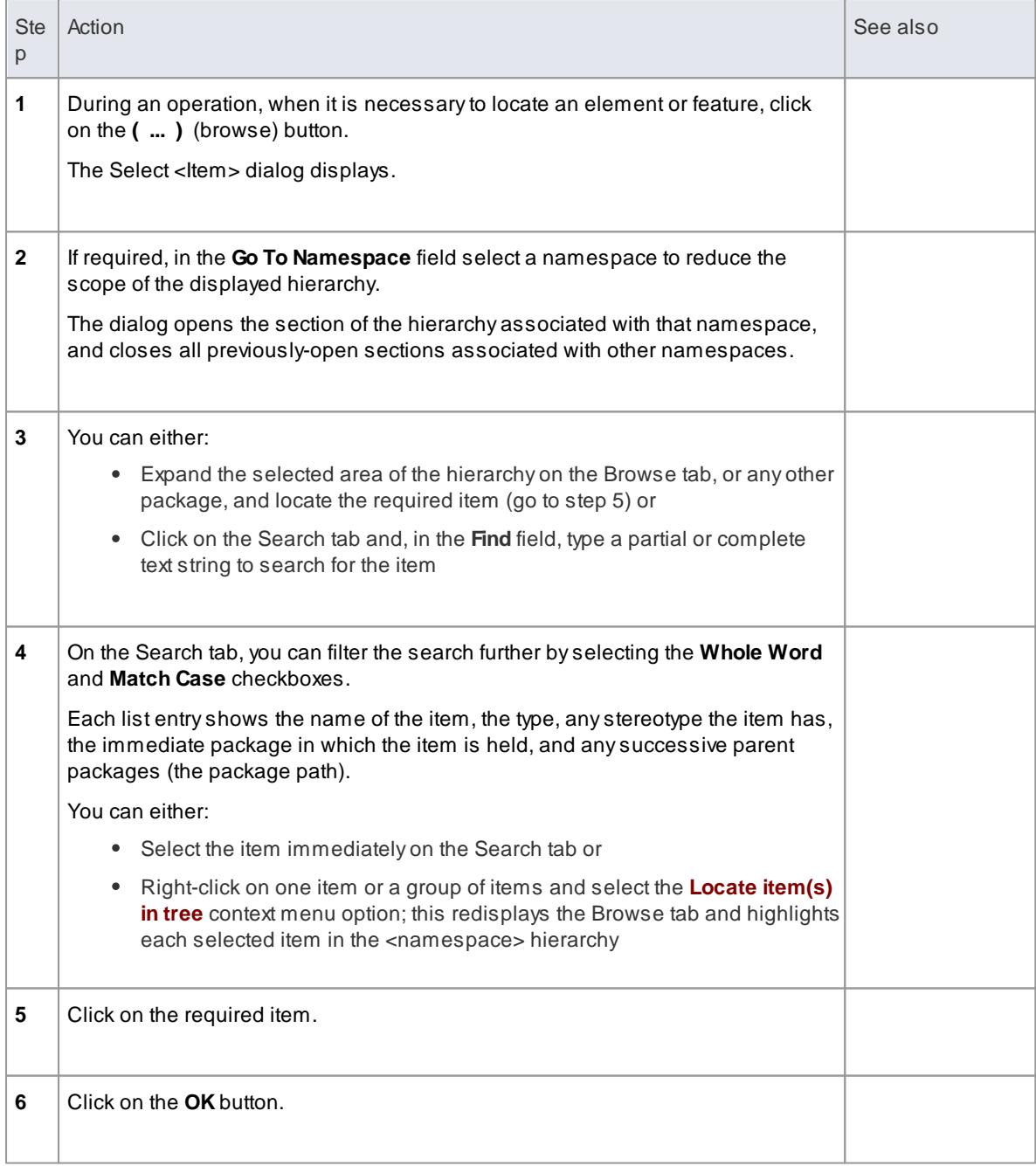

### **Notes**

- When you have selected an item, the Select <Item> dialog retains the context and item; next time you display the dialog, if the context is similar the dialog opens to the same Namespace and item - for example, if you have selected an activity for a State transition and you start to do the same for another transition, the dialog opens to the activity you previously selected
- If the context is totally dissimilar, the dialog opens with the Namespace <*any*> and a collapsed model hierarchy
- If the available items do not meet your requirements, you can create a new item and define the appropriate properties - click on the **Add New** button; the appropriate Add <Item> dialog displays, on which you define the required item
- The **Add New** button is not always available, depending on the context and the type of item being searched for

## *5.6.4.5.1 Select Property Dialog*

The Select Property dialog is a specific instance of the Select <Item> dialog; it is used to select Ports, Parts, Attributes and Association Ends as *redefined* or *subsetted* properties, from a *hierarchical list* of Classes and their contained properties in the model. For example, consider the section of the model below:

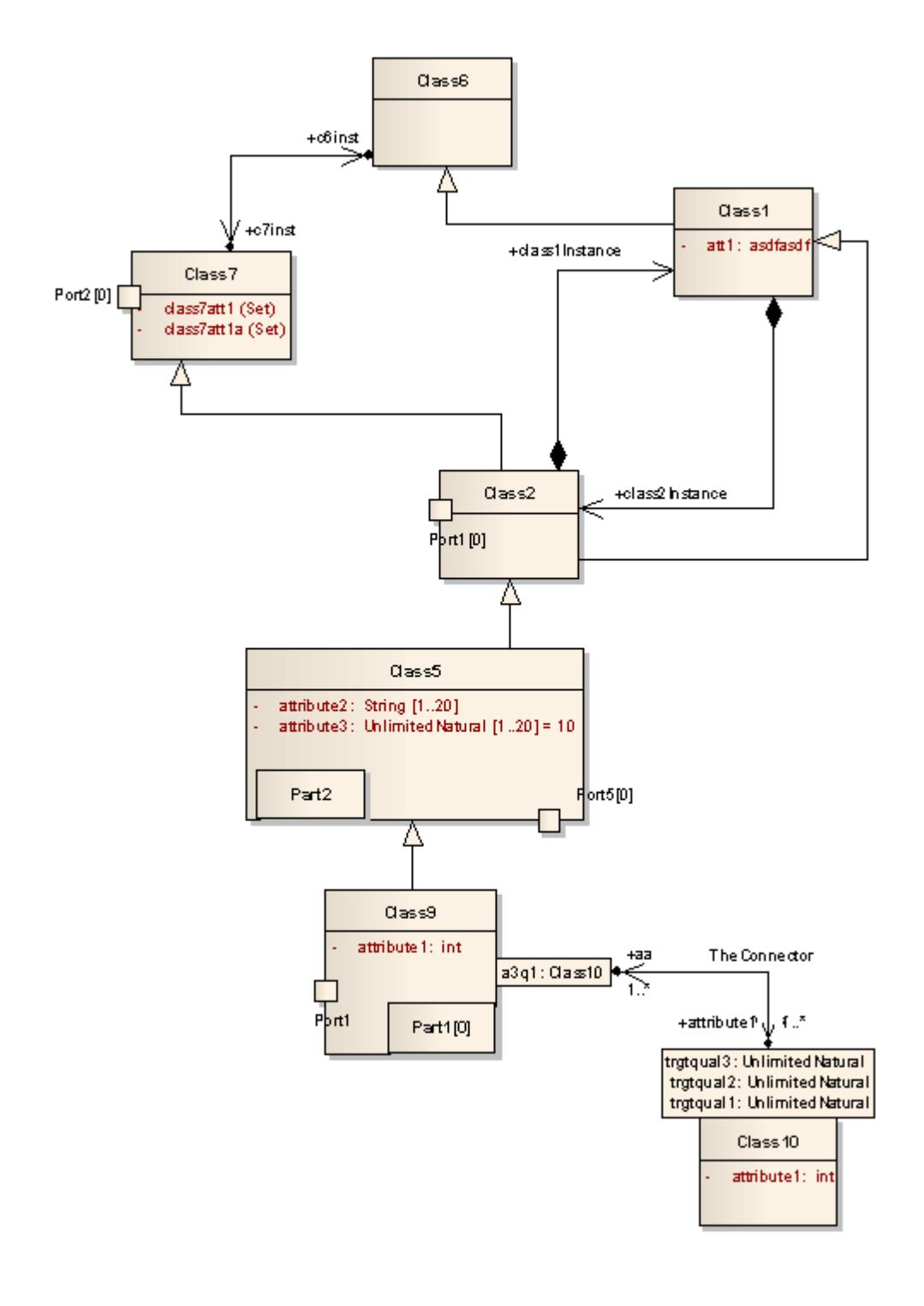

This would be represented in the dialog as follows:

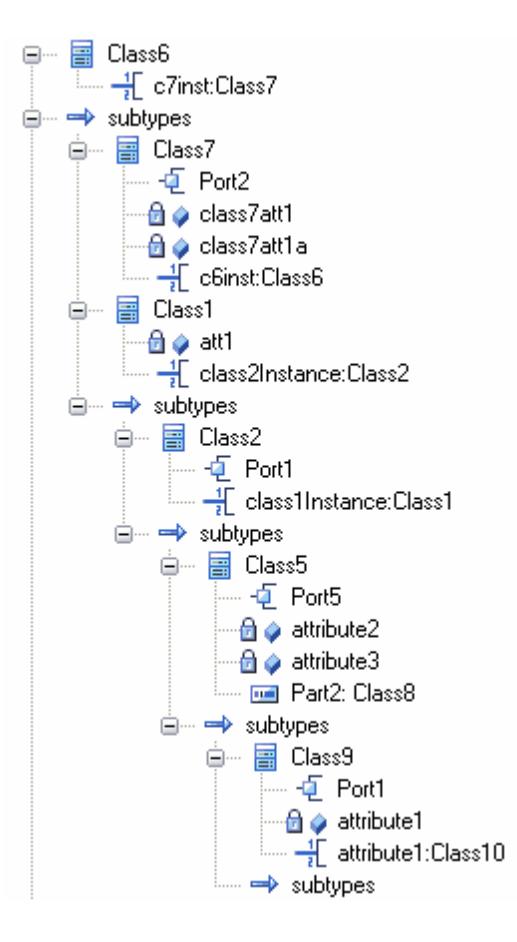

Locate and click on the required object to select it, then click on the **OK** button (to select several objects at once, press and hold **( Ctrl )** while you click on each object).

## **Notes**

AssociationEnds should be owned by the Class to be listed in the dialog

#### **Learn more**

<u>Select [<Item>](#page-1037-0) Dialog</u>|994

#### *5.6.4.5.2 Set Feature Dialog*

The Set Feature dialog is the Set Operation dialog used to change the operation represented by an Action on a diagram.

As the Set Operation or Set Attribute dialog, it is also used to set the *Value* operation or attribute for Tagged Values of type RefGUID or for the target of a hyperlink in a diagram.

#### **Locate and select a value operation or attribute**

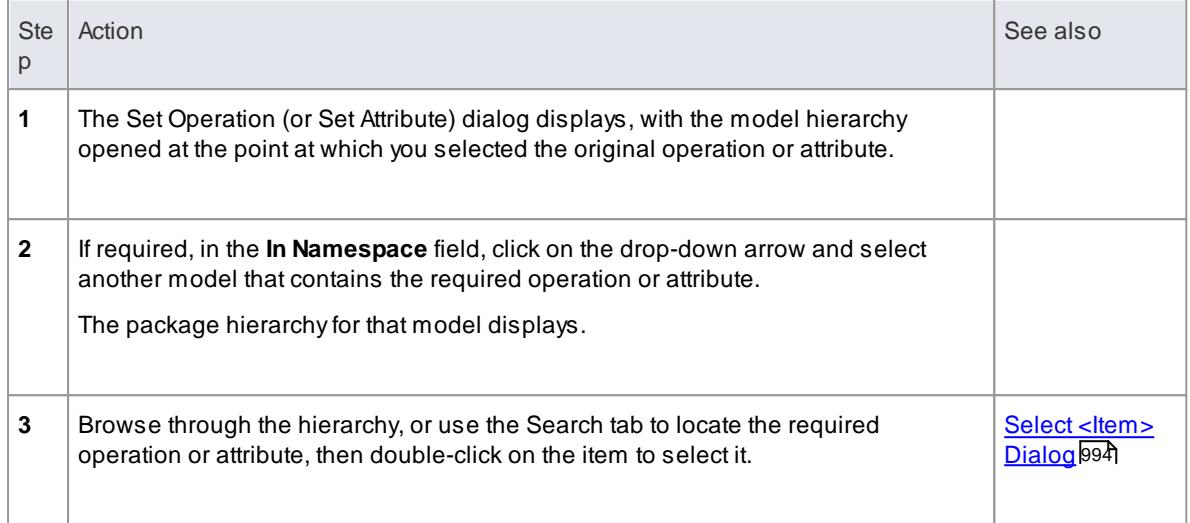

- Class [Operations](#page-1318-0) In Diagrams 1275
- [Pre-defined](#page-1667-0) Structure Types RefGUID 1624
- [Hyperlinks](#page-2045-0) 2002

# <span id="page-1042-0"></span>*5.6.5 Attributes*

To represent the properties or internal data elements of an element, you create features of the element called **attributes**. Not all element types support attributes, and others have restrictions; for example, attributes of Interfaces must have **Public** scope. In the Project Browser, elements with attributes (typically Classes) have their attributes listed under the element name, each preceded by a blue box ( $\bullet$ ). When depicted in diagrams, the attributes are listed in colored text in the first properties compartment of the element - the default color is red (for example, Age : int). In the following Customer Class example, the customer **Name** and **Address** are attributes.

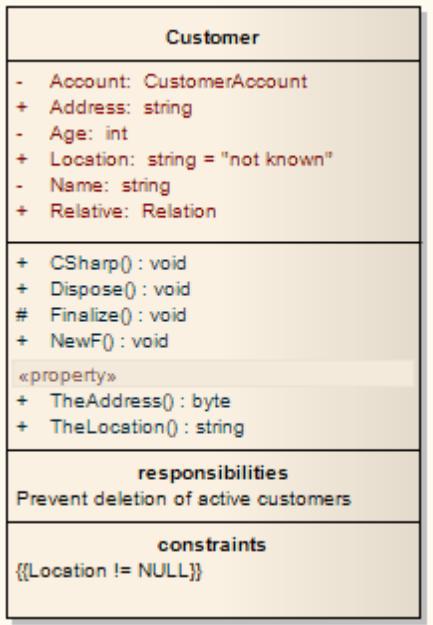

Attributes have several important characteristics, such as **type**, **scope** (visibility), **derivation** and **notes**.

### **Access Right-click element in diagram/Project Browser | Attributes (F9)**

#### **Maintain Attributes**

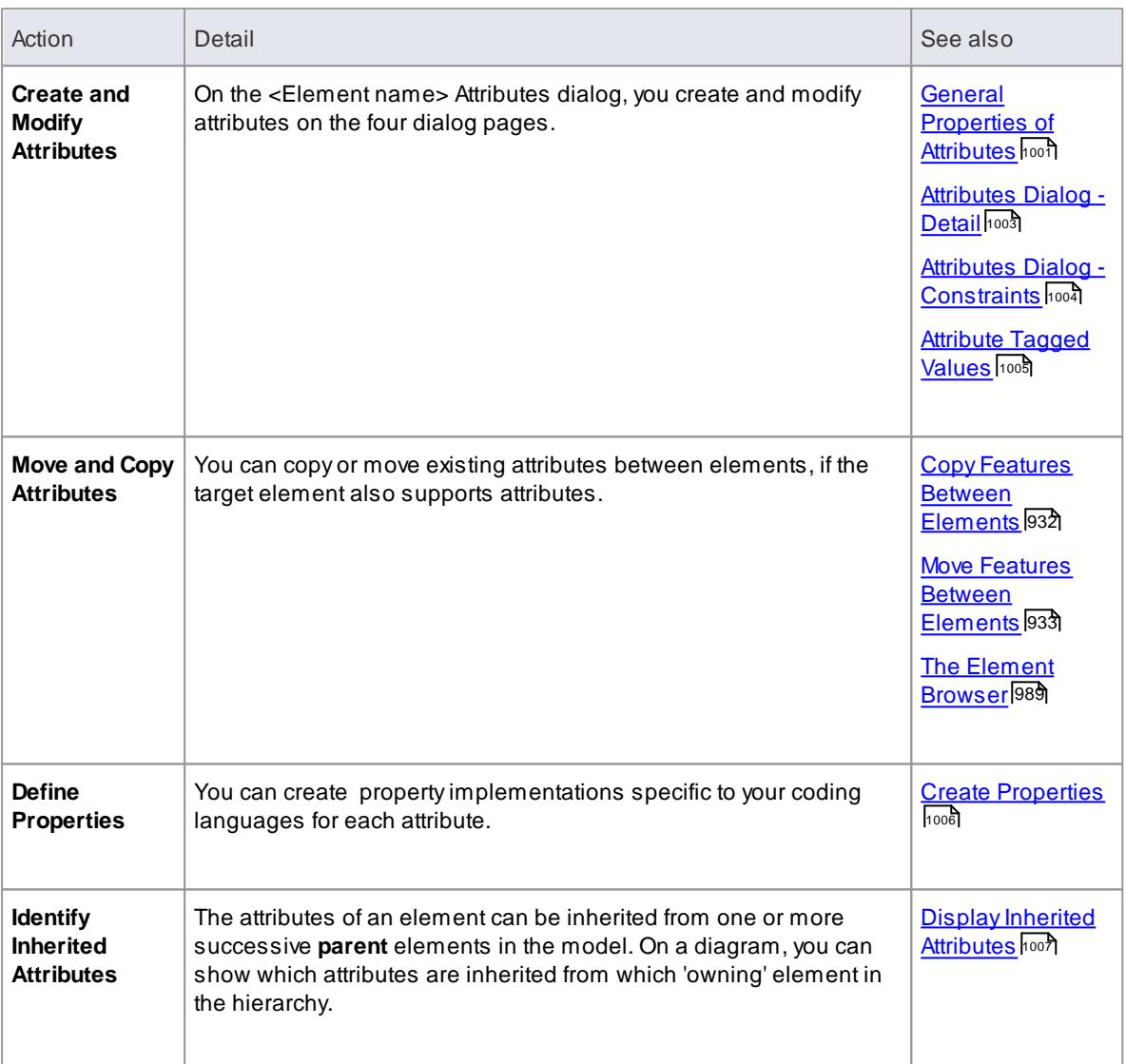

## **Notes**

- If you make changes and do not save them, the **Cancel** button prompts you to save or cancel the changes, whilst the **Close** button closes the dialog immediately and does not save the changes
- If you are creating many attributes, go to the Attribute/Operations page of the Options dialog (**Tools | Options | Source Code Engineering | Attribute/Operations**) and **de-**select the **After save, re-select edited item** checkbox; now, when you create an attribute and click on the **Save** button, the dialog fields clear ready for you to enter the details of the next attribute - this helps you when you want to create attributes quickly and might not necessarily want to fully define each one as you create it
- If the parent element provides source or target roles for a connector, the connector can be attached to a specific attribute (feature)
An alternative method of creating relationships between elements and attributes is to drag an attribute onto an Activity diagram, which generates an Object element named after the attribute; you then create relationships to and from this Object element

### **Learn more**

- Options [Attribute/Operations](#page-2296-0) 2253
- [Connect](#page-1153-0) to Element Feature 1110
- **Create Object From [Attribute](#page-1051-0) 1008**

## *5.6.5.1 General Properties of Attributes*

This topic describes the fields and options of the General page of the Attributes dialog.

### **Reference**

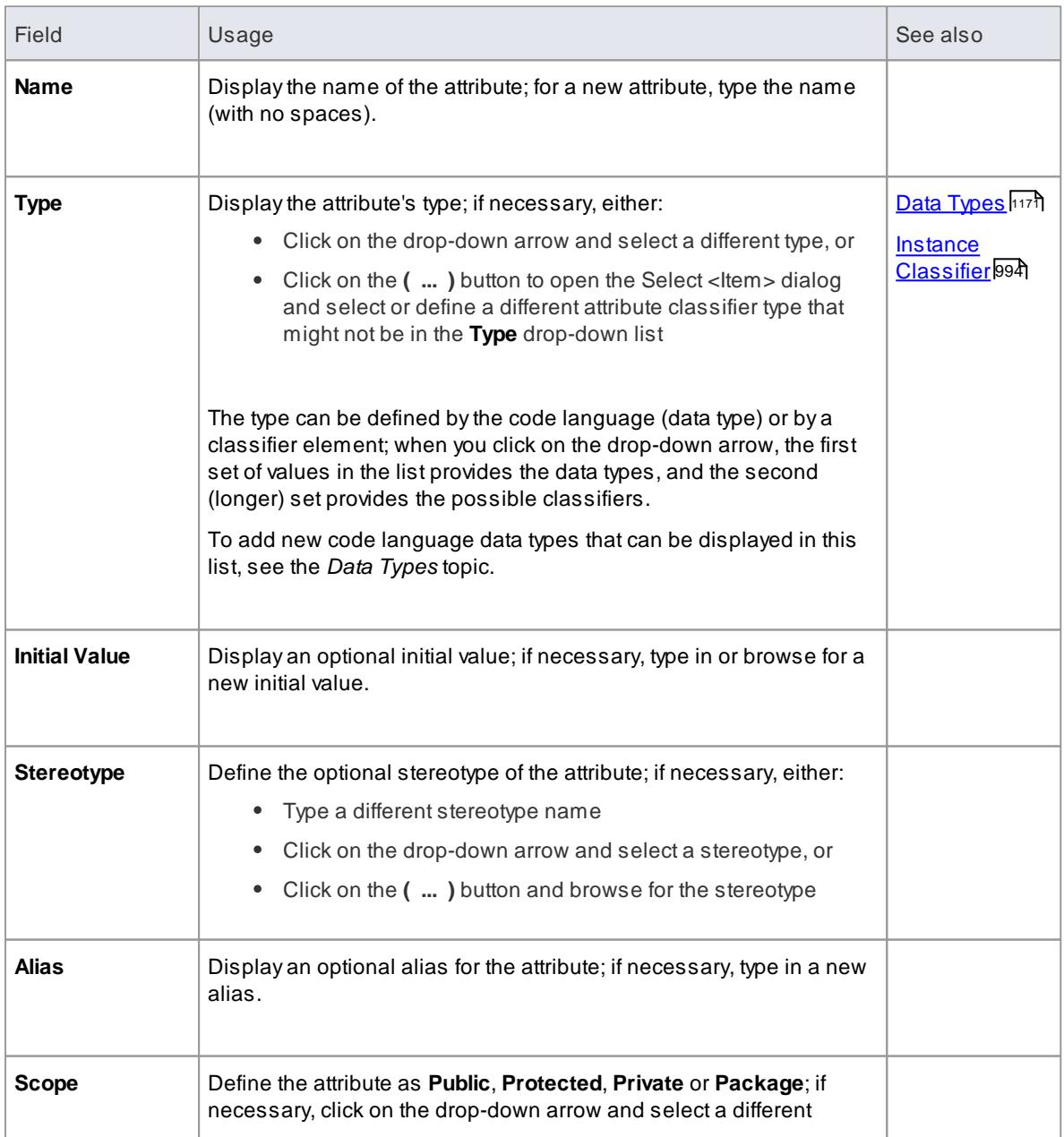

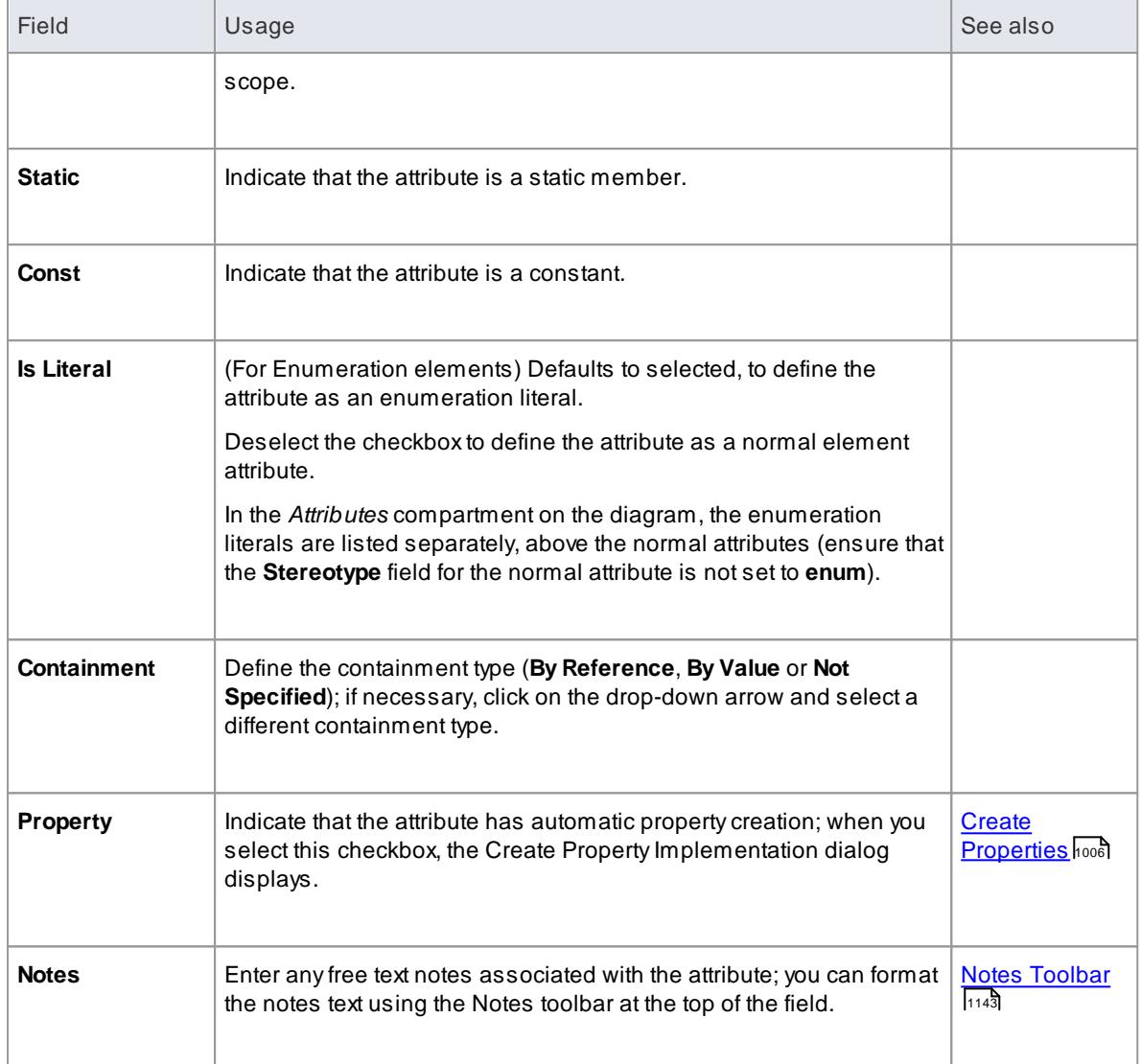

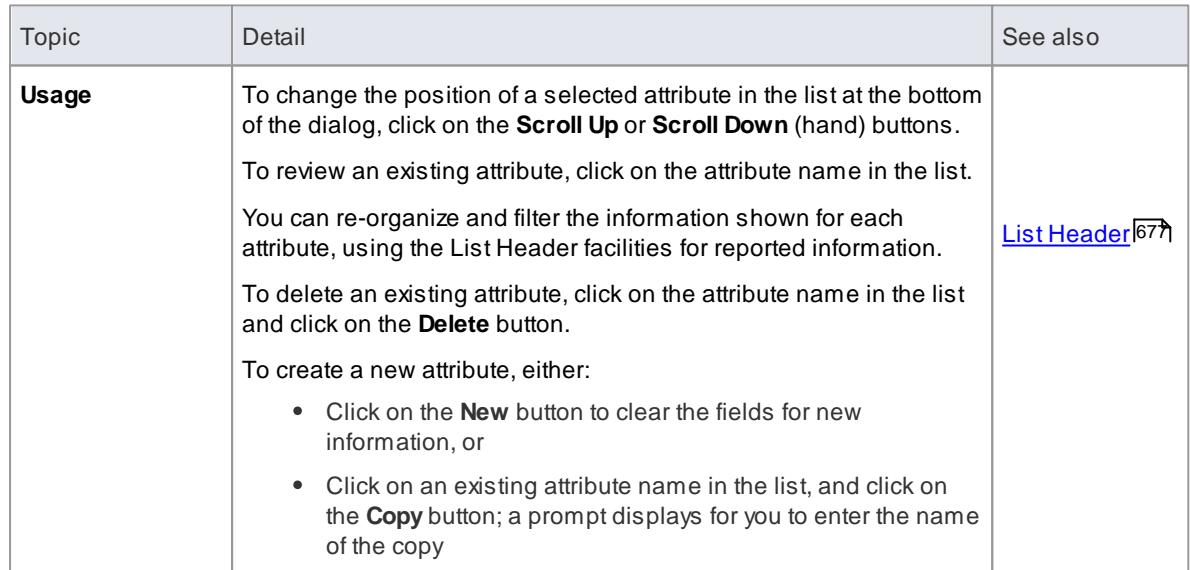

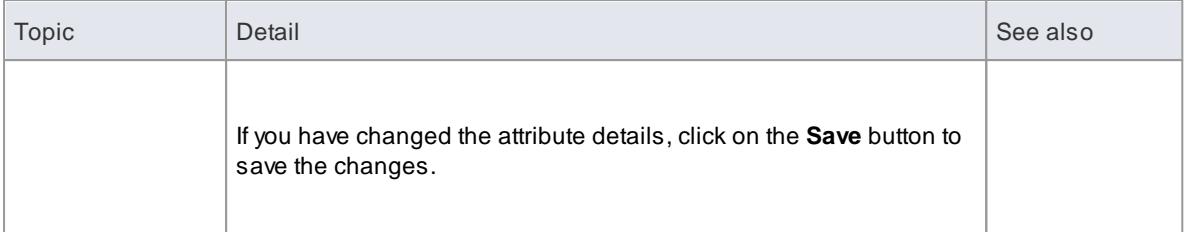

By default, the attributes are listed in alphabetical order; before changing this sequence, you must deselect the **Sort Features Alphabetically** checkbox on the Objects page of the Options dialog (**Tools | Options | Objects**)

### *5.6.5.2 Attributes Dialog - Detail*

This topic describes the fields and options of the Detail page of the Attributes dialog.

#### **Reference**

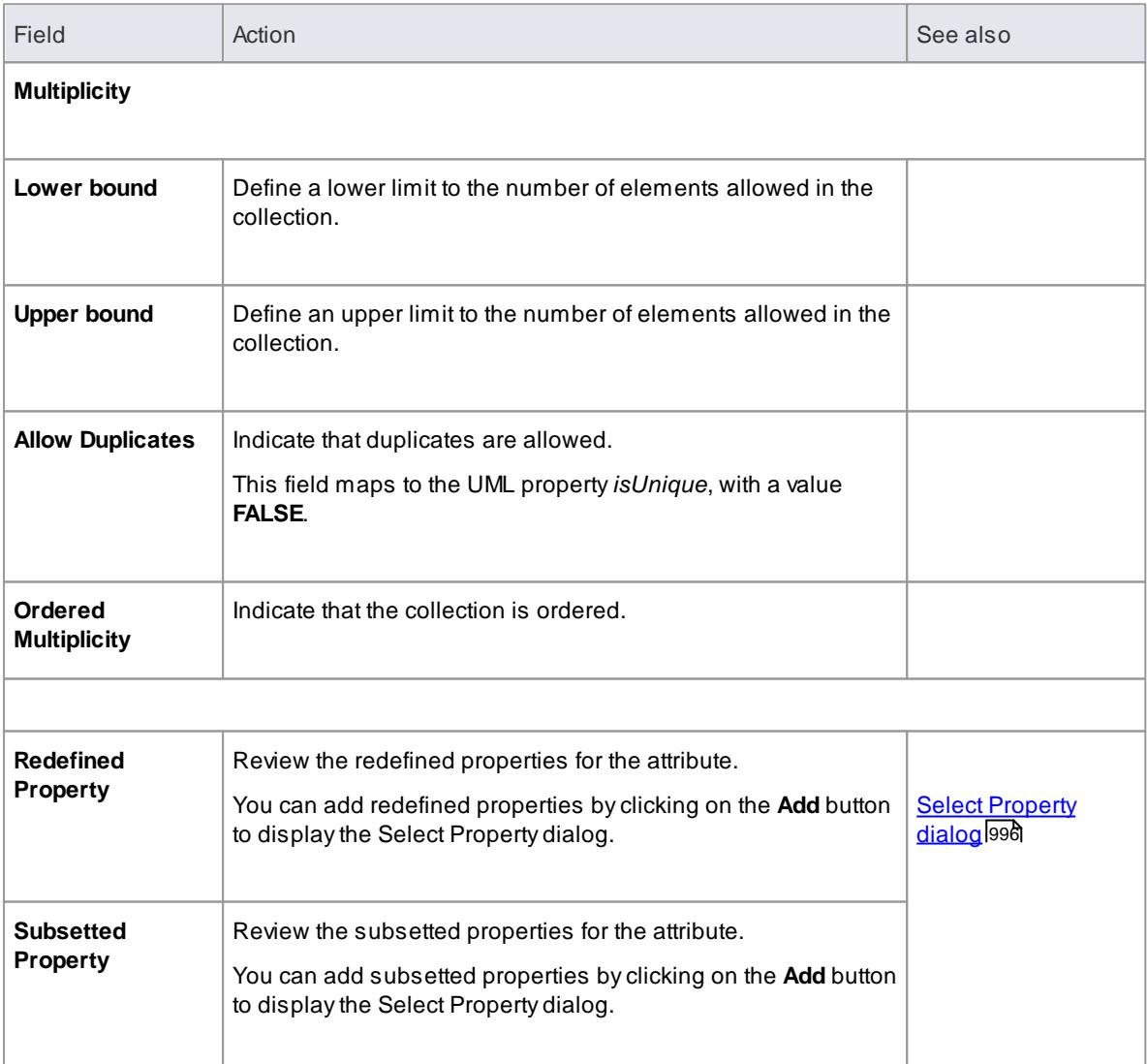

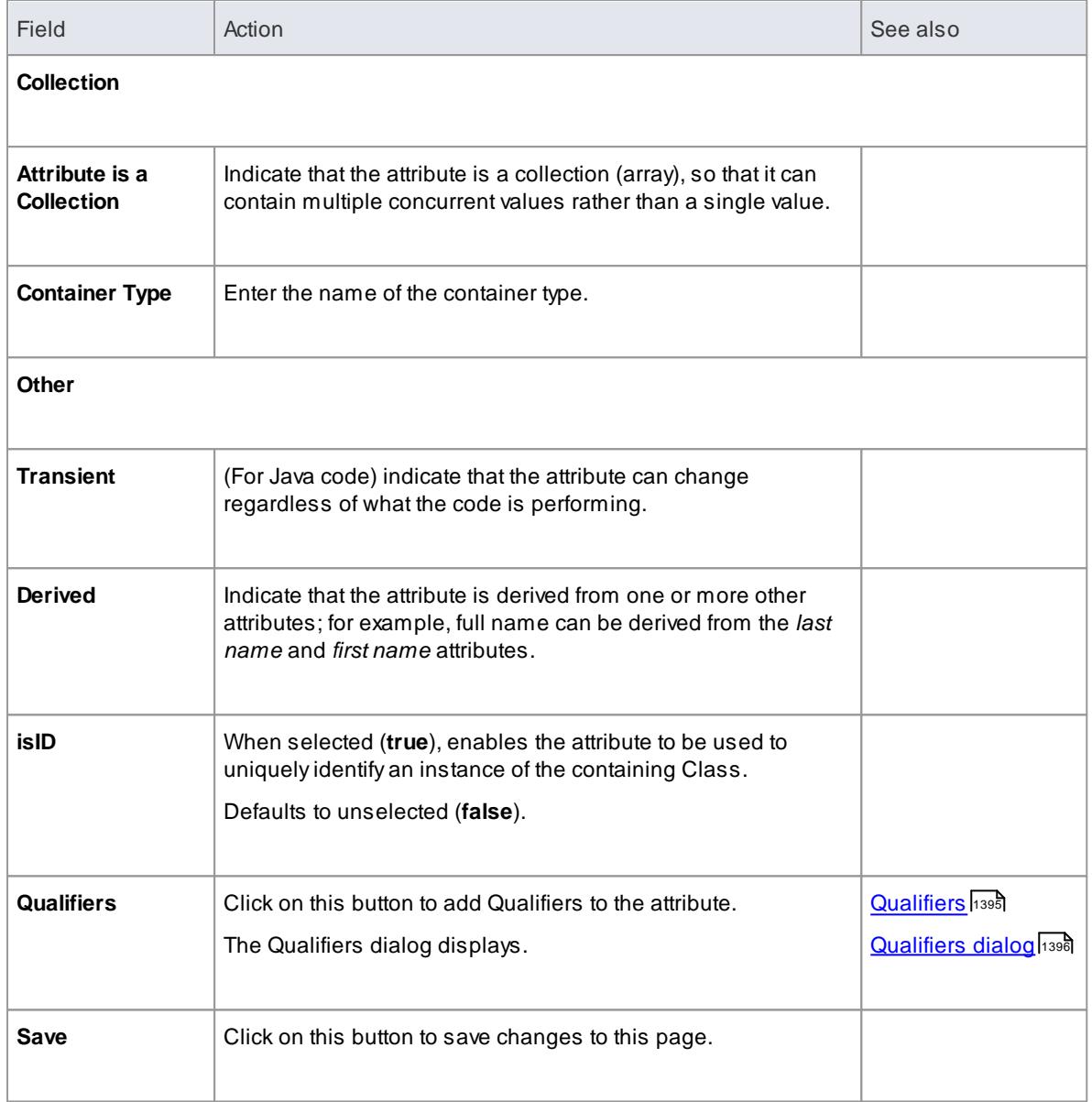

# *5.6.5.3 Attributes Dialog - Constraints*

Attributes can have constraints associated with them; typically these indicate such things as maximum value, minimum value and length of field.

These constraints are managed on the Constraints page of the Attributes dialog.

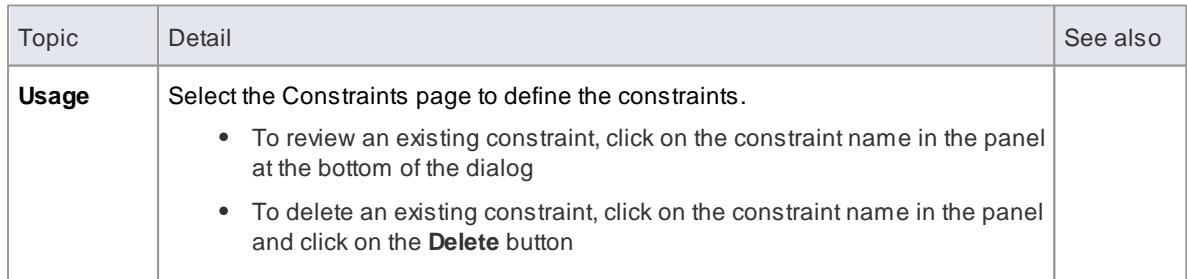

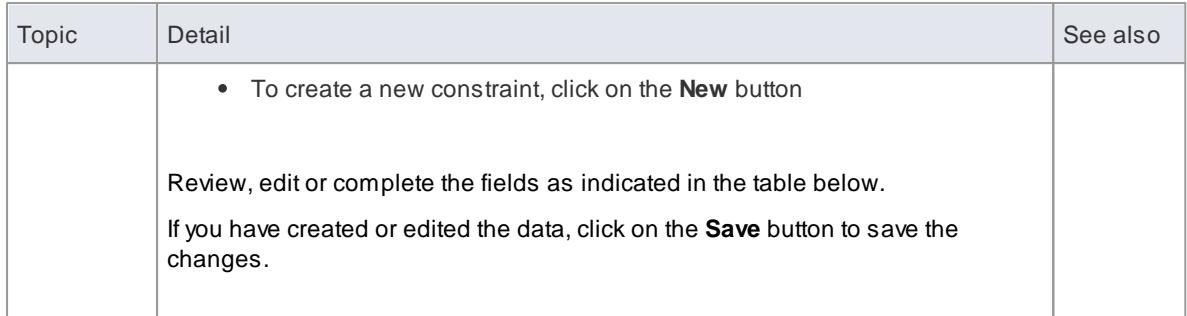

### **Reference**

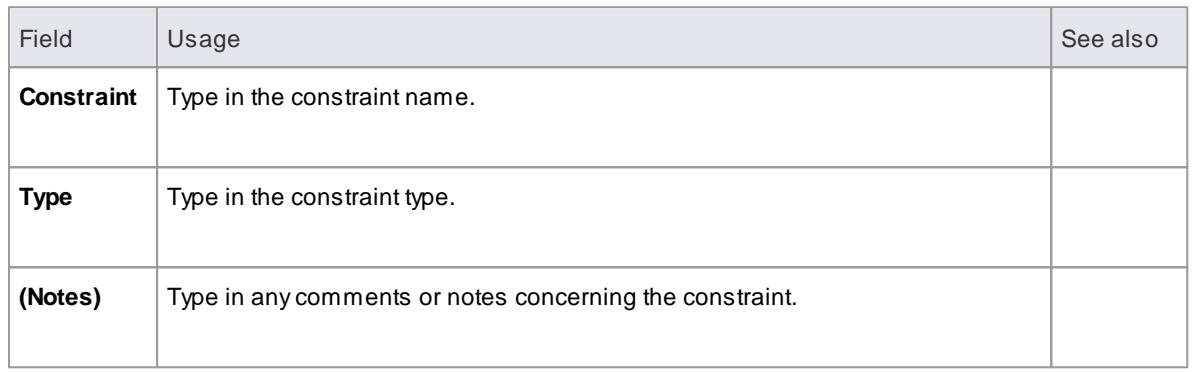

## *5.6.5.4 Attribute Tagged Values*

You can define Tagged Values for an attribute. Tagged Values are a convenient means of extending the properties a model element supports. This in turn can be used by code generators and other utilities to transform UML models into other forms.

### **How to**

To add a Tagged Value to an attribute

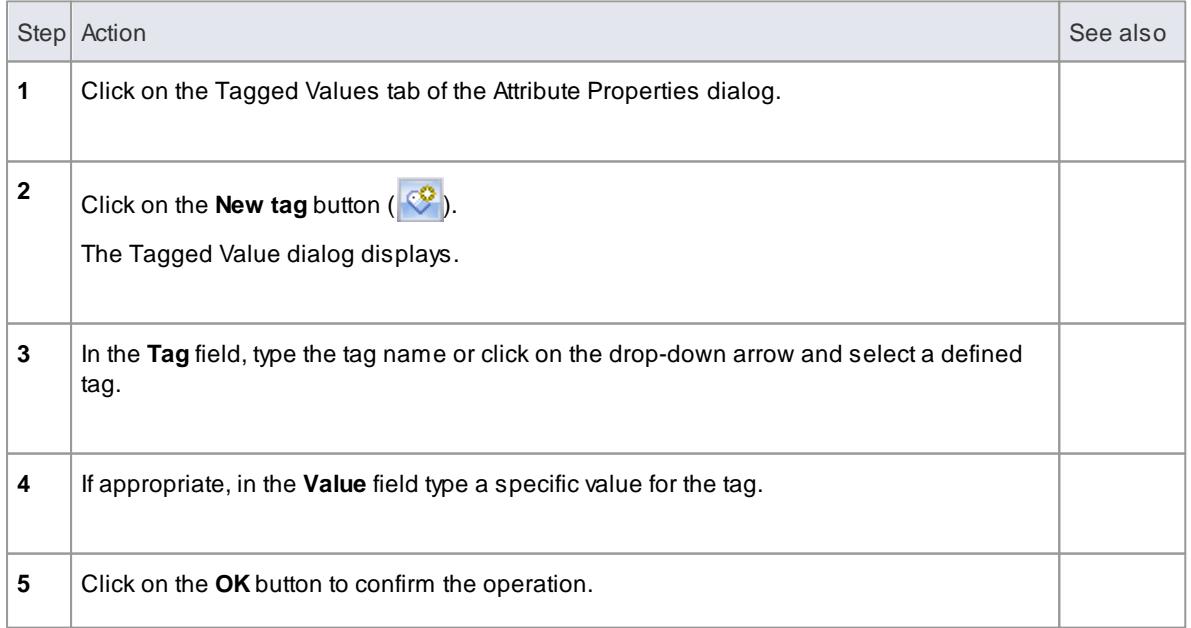

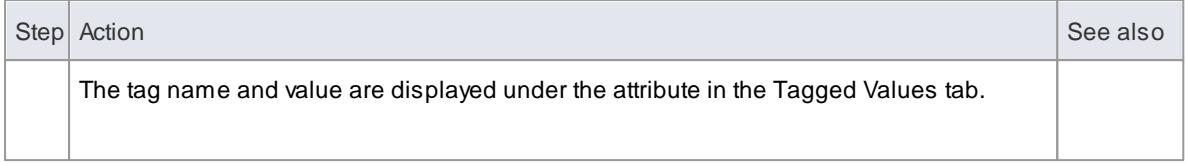

- Tagged Values are supported for attributes, operations, objects and connectors
- You can define custom tags by creating a Custom Tagged Value Type

### **Learn more**

[Creating](#page-1669-0) a Custom Tagged Value Type 1626

## <span id="page-1049-0"></span>*5.6.5.5 Create Properties*

Enterprise Architect has capabilities for automatically creating properties in various languages. Property creation is controlled from the General page of the Attributes dialog.

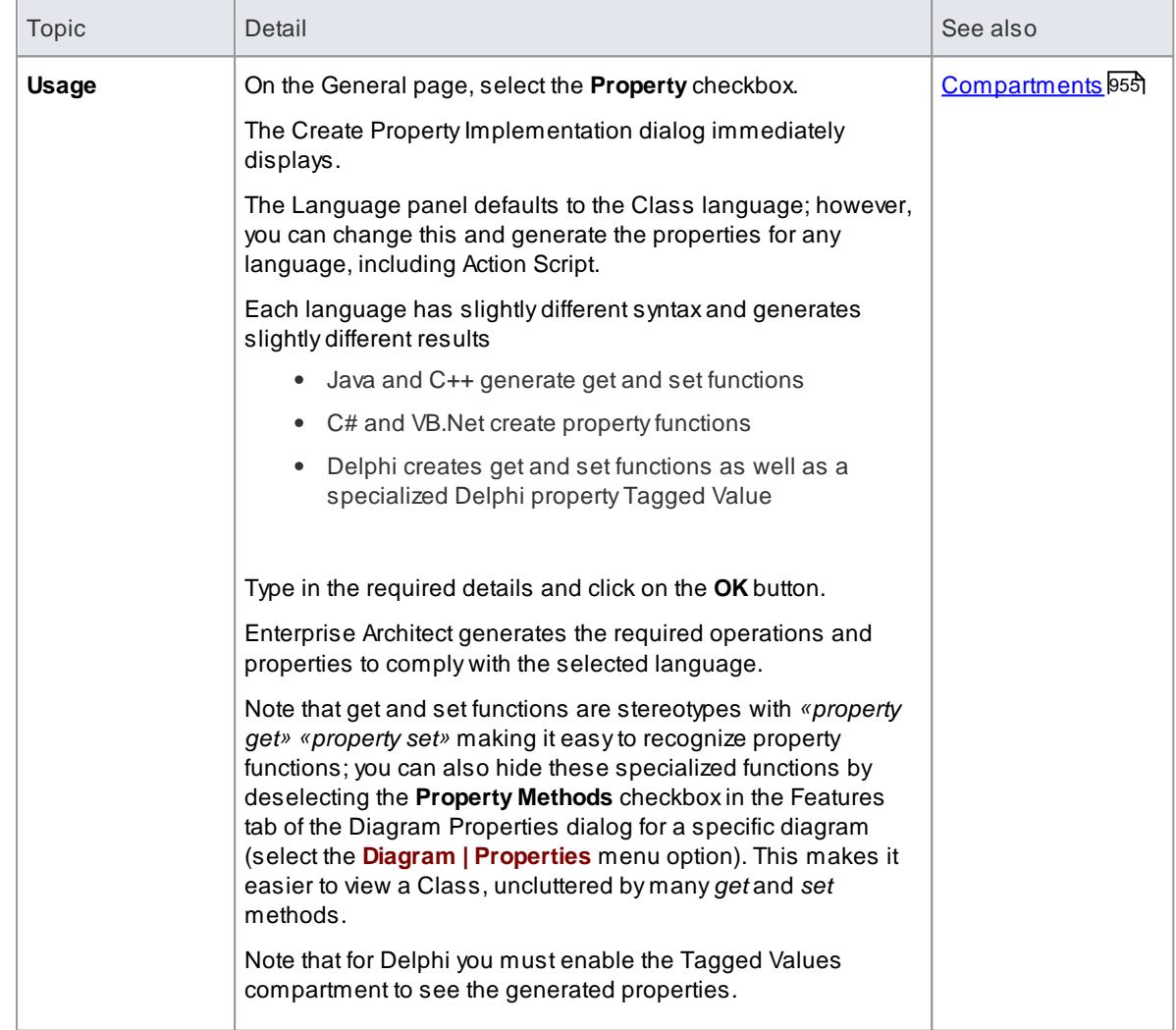

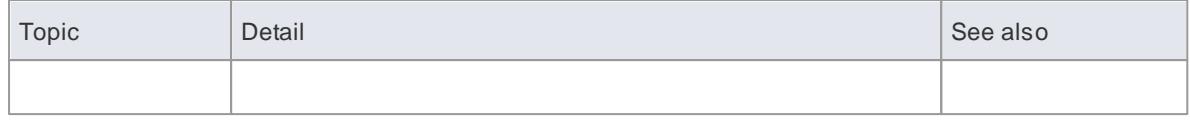

## *5.6.5.6 Display Inherited Attributes*

When displaying a Class with attributes in a diagram, you can also show the inherited attributes from all parents in the elements type hierarchy (ancestors).

### **Access Right-Click element (on diagram) context menu | Feature Visibility (Ctrl+Shift+Y)**

### **Topics**

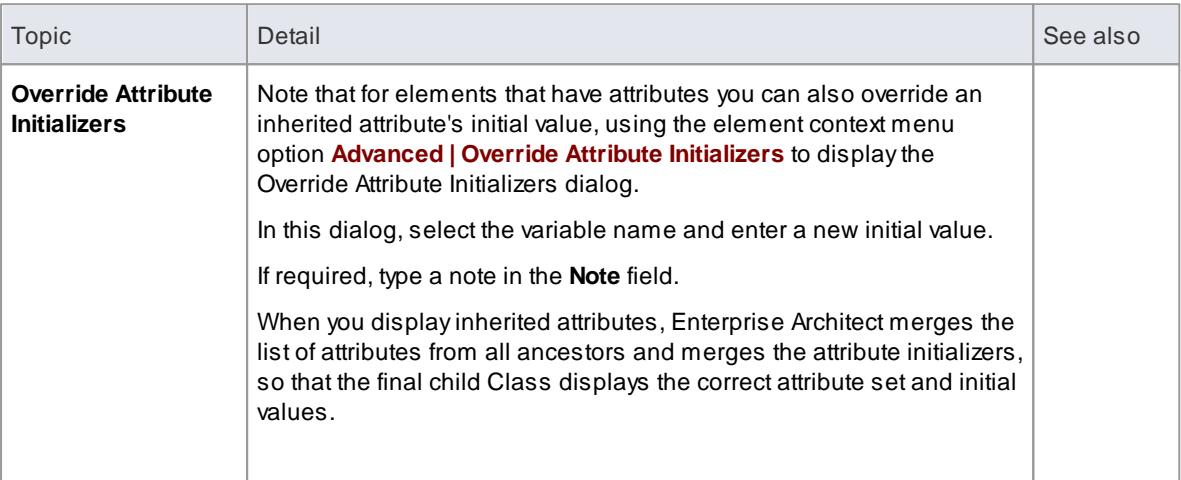

### **Example**

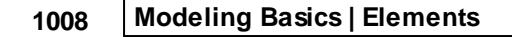

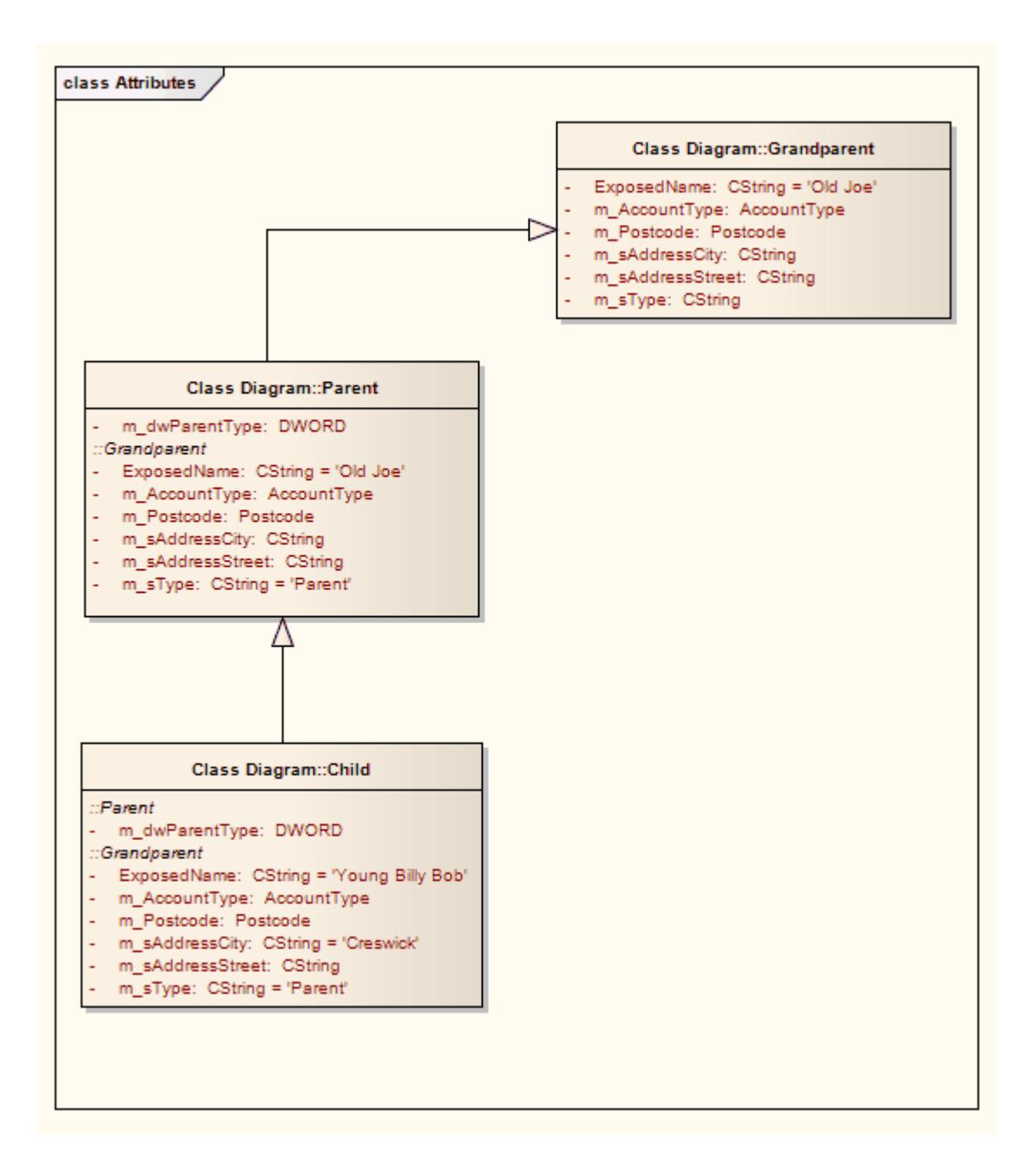

#### **Learn more**

<u>Feature [Visibility](#page-888-0)</u>l845

### <span id="page-1051-0"></span>*5.6.5.7 Create Object From Attribute*

If you drag an attribute from the Project Browser onto an *Activity* diagram, the attribute generates an Object element of the same name.

This is very useful for creating connectors between elements and specific attributes. For example, a Class element of stereotype *table* defines its fields as attributes; Requirement elements that define requirements for those fields can then be linked to the appropriate table fields via the attribute Object elements.

#### **Example**

In the following diagram, the *billingAddress* Object was generated by dragging the *billingAddress* attribute from the Account Class in the Project Browser onto the diagram.

The user then created *Realize* relationships between the *Account* element and the *billingAddress* element, and between the *billingAddress* element and the *REQ028 Requirement element.*

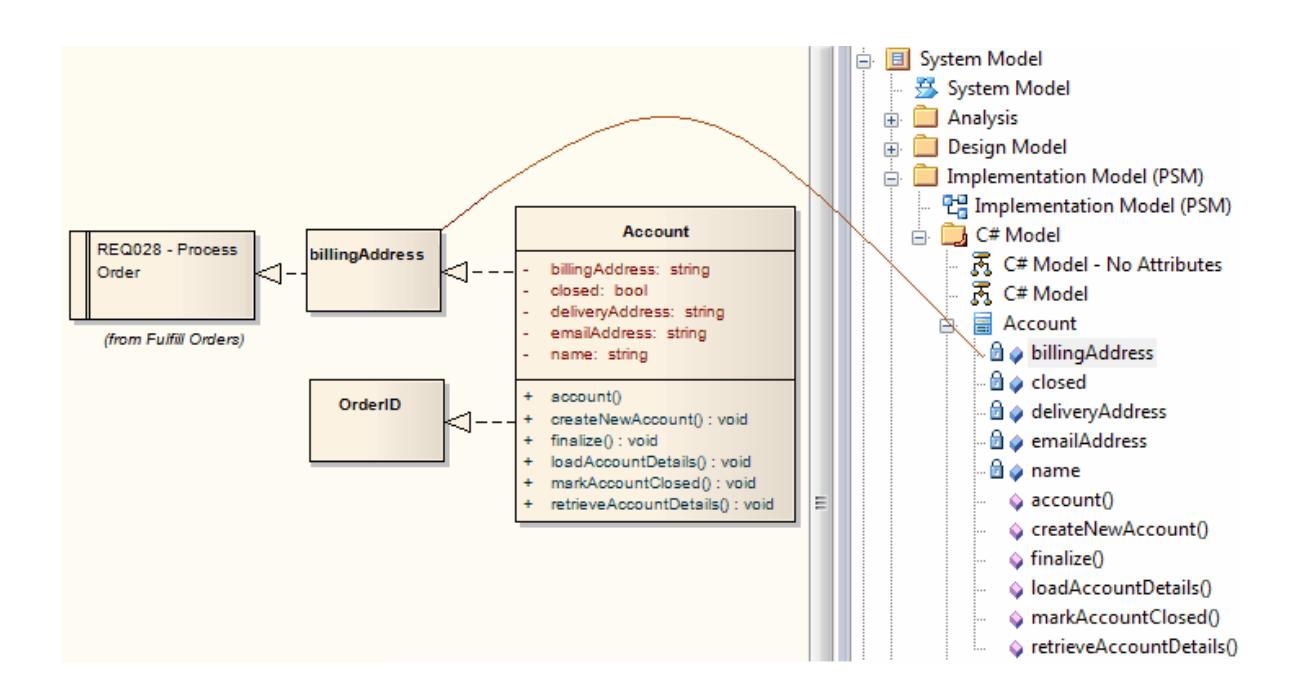

### **Notes**

You can also create this relationship more directly by linking an attribute in an element to another  $\bullet$ element, or linking two attributes in different elements

#### **Learn more**

 $\bullet$ <u> [Connect](#page-1153-0) to Element Feature</u>hអស

## <span id="page-1052-0"></span>*5.6.6 Classifiers and Instances*

Some types of element (such as Classes) model **classifications**, which provide a specification of an abstract concept. For example, the concept of a *Building* can be represented by a set of Classes that define types of building such as *Bungalow*, *Miner's Cottage*, *Office Block*, *Shop* and so on. Other types of element (such as Objects) model **instances** of such classifications, such as *23 High Street Shop* or *45 Village Green Cottage*. The instance elements represent actual objects in a run-time scenario, based on the specification of the classifier element. For example:

An **Object element** represents a man called *Joe Smith,* as a specific instance of the concept of 'a person' defined by the **Class element** *Person;* the object is rendered as a rectangle showing the name of the classifier - if you name the object it becomes <*ObjectName*> :<*ClassifierName*> or, in this example, *Joe Smith* :*Person*

## **1010 Modeling Basics | Elements**

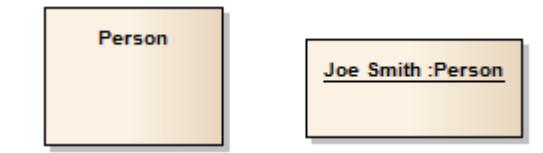

If you develop a *Person* Class with attributes such as *Age*, *Name*, *Address* and *Sex*, and functions such as *GetAge* and *GetName*, then when you derive an object from that Class the object takes on all the *Person* Class behavior and state (as well as inherited state and behavior from *Person's* **parent elements**, if any).

Associating an instance with a classifier greatly increases the descriptive power of the model in capturing the functionality and responsibility of objects and their associated state at run-time. This is a powerful means of moving your model from the analysis phase into detailed design.

#### **Notes**

- An object is an instance of a classifier at runtime, so the object's **features** are actually those of the classifier; in the context menu for a classified object, if you select the **Attributes** or **Operations** menu options, the Attributes or Operations dialog displays for the **classifier**, not the **object**.
- Similarly, if you have set the classifier for an object in a **Sequence diagram**, when you add a **message** and display its Message Properties dialog, the **Message** drop-down list is drawn from the operations of the target object's **classifier**, not from the object itself

In this way you can associate Sequence diagram objects with Classes and use the defined behavior of the **Class** to model actual behavior at run time; the same concept applies to Messages for a **State Flow** connector

In the Message dialog, you can also select to include messages defined in the **inheritance hierarchy** of the classifier for the target object

### **Learn more**

- [Classify](#page-1053-0) an Objectիօոն
- Message [\(Sequence](#page-1461-0) Diagram) 1418

### <span id="page-1053-0"></span>*5.6.6.1 Classify an Object*

Objects can be created and classified in a number of ways. You can define a classifier first and then create instances of that classifier. Alternatively, you might develop several separate objects that turn out to have a similar specification, which you then formally define as a classifier. You would then classify the existing objects as instances of that new classifier.

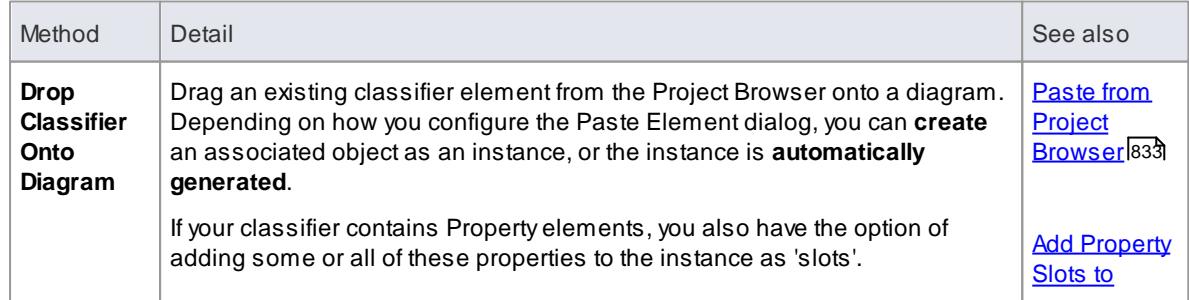

#### **Methods of Classifying an object**

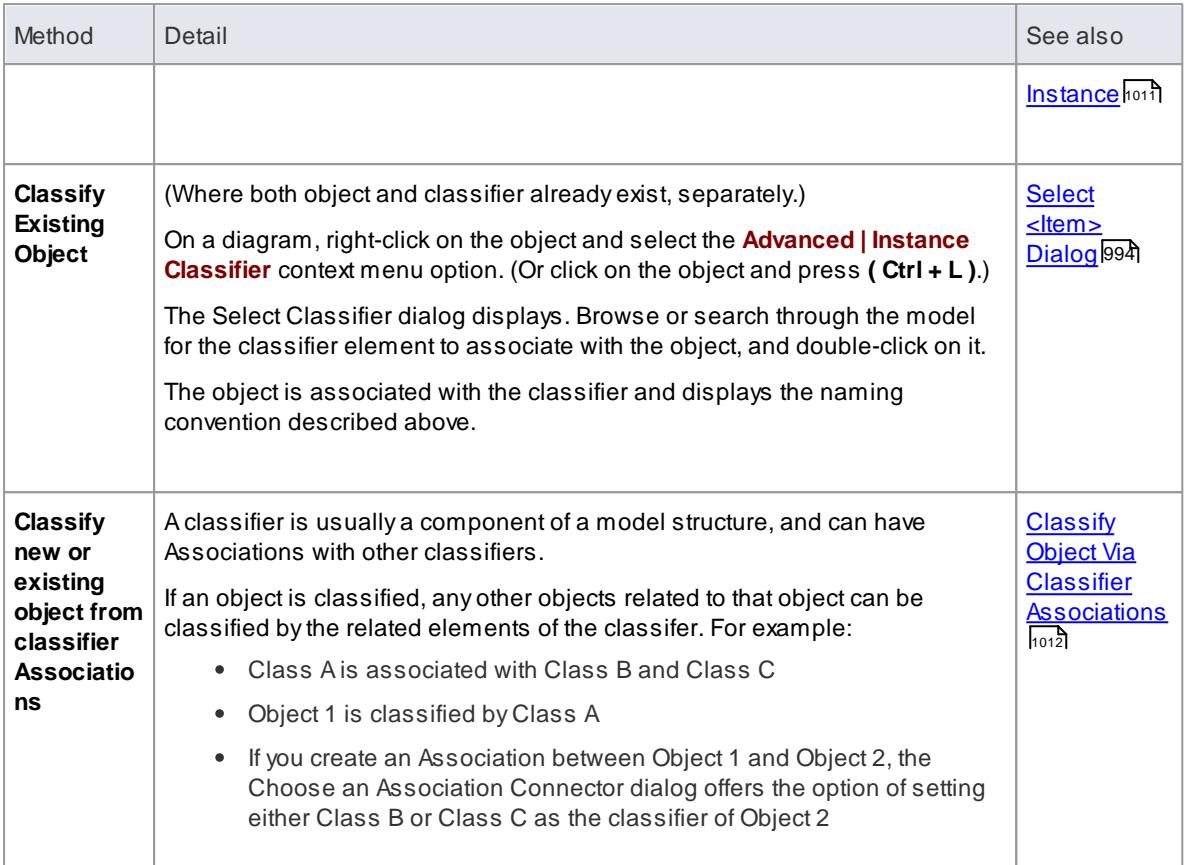

### **Learn more**

<u>[Classifiers](#page-1052-0) and Instances</u>h‱

### <span id="page-1054-0"></span>*5.6.6.1.1 Add Property Slots to Instance*

Aclassifier element can have a range of characteristics that are automatically applied to an instance based on that classifier. You can also, optionally, add any**Property elements** (Ports, Parts and Expose Interfaces) on the classifier to the instance, as 'slots' for the definition of each Property. This provides some flexibility in creating variations of the design defined in the classifier. For example, models of car might have doors of the same specification, but in a two-door or four-door configuration.

#### **Add classifier Property elements to an instance**

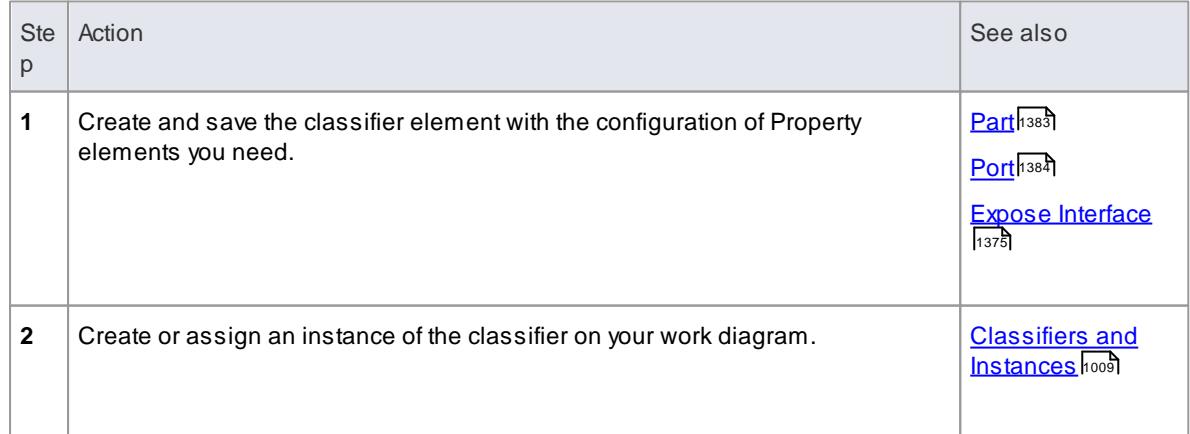

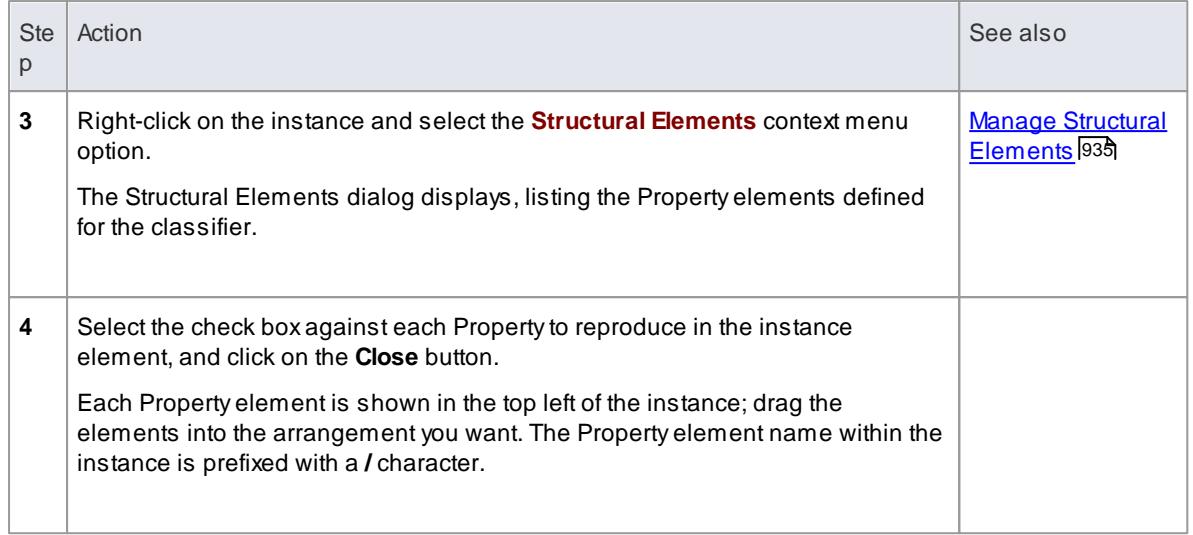

### <span id="page-1055-0"></span>*5.6.6.1.2 Classify Object Via Classifier Associations*

When building an instance model from a predefined Class model, Enterprise Architect can assist in setting classifiers and role names for objects involved in a relationship. For example, if ClassAhas association relationships with ClassB and ClassC , you can create an instance of ClassA(ObjectA), then draw an association to a new unclassified object and have the choice of selecting ClassB or ClassC as the classifiers of the new object.

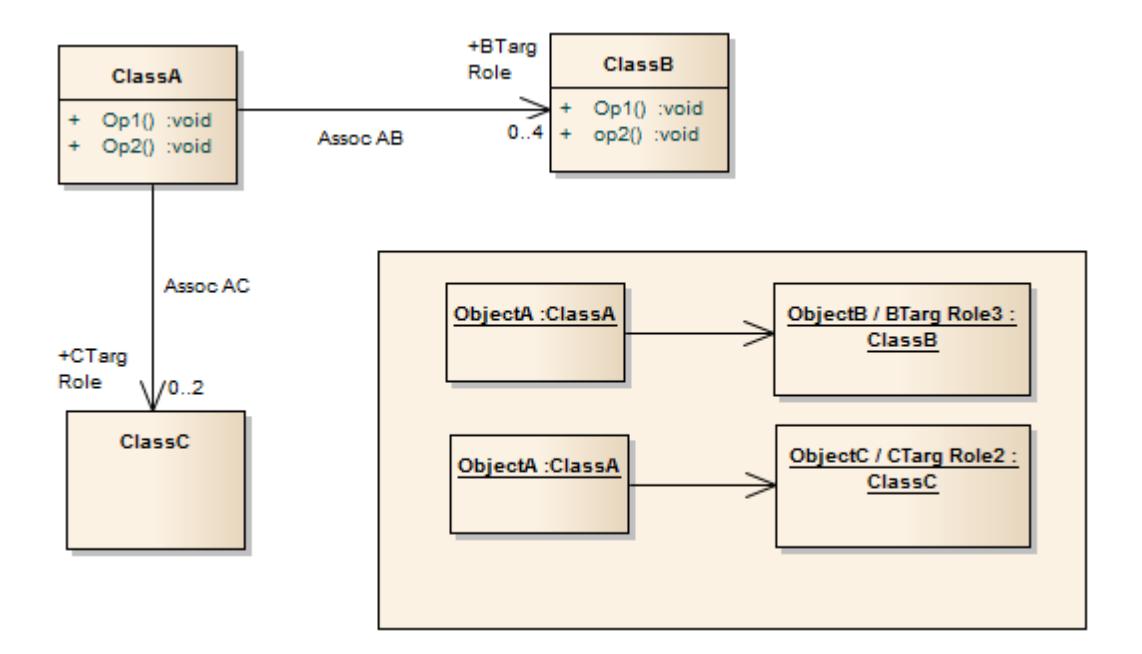

**Access Click on the Classified object on a diagram and:**

**Drag an Association to an existing, unclassified object or Use the Quick Linker arrow to create a Link to an existing or new unclassified object, or Right-click on existing Association | Advanced | Instance Classifier (Ctrl+L)**

### **Choose an Association Connector dialog**

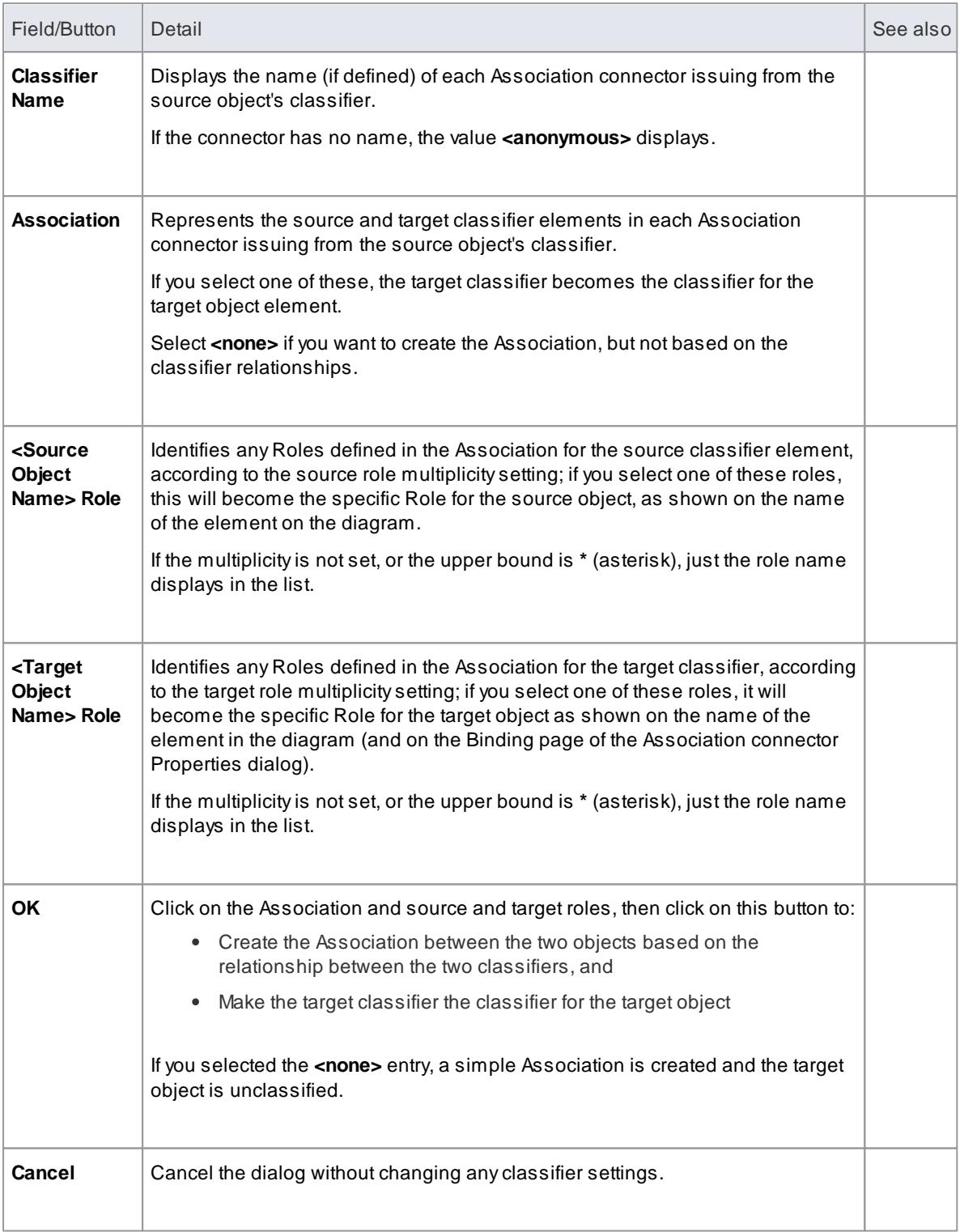

## **Notes**

When creating a new association or object, the **Properties** dialog might appear before the **Choose an** Association Connector dialog; complete any Properties fields as required, and click on the OK button

#### **Learn more**

- <u>[Classifiers](#page-1052-0) and Instances</u>h‱
- ا<sup>1010</sup> <mark>Using [Classifiers](#page-1053-0)</mark>

## *5.6.7 Behavior*

Enterprise Architect enables you to define an element's behavior through the element's operations and parameters. You can also define the behavior of more specific behavioral elements such as Activities, Interactions, Actions and Interaction Occurrences, through the Behavior and Call tabs of the element Properties dialogs.

### **Learn more**

- **[Operations](#page-1057-0)** 1014
- **[Interactions](#page-1069-0) and Activities** 1026
- <u>[Behavior](#page-1069-1) Calls 1026</u>
- <u>Behavior [Parameters](#page-1071-0) |1028</u>
- <u>Behavior Call [Arguments](#page-1070-0) boz<del>7</del></u>

### <span id="page-1057-0"></span>*5.6.7.1 Operations*

Operations are features of a Class or other element that represent the behavior or services an element supports. For a Customer Class, *UpdateCustomerName* and *GetCustomerAddress* can be operations. Operations have several important characteristics, such as type, scope (visibility), static, abstract and notes.

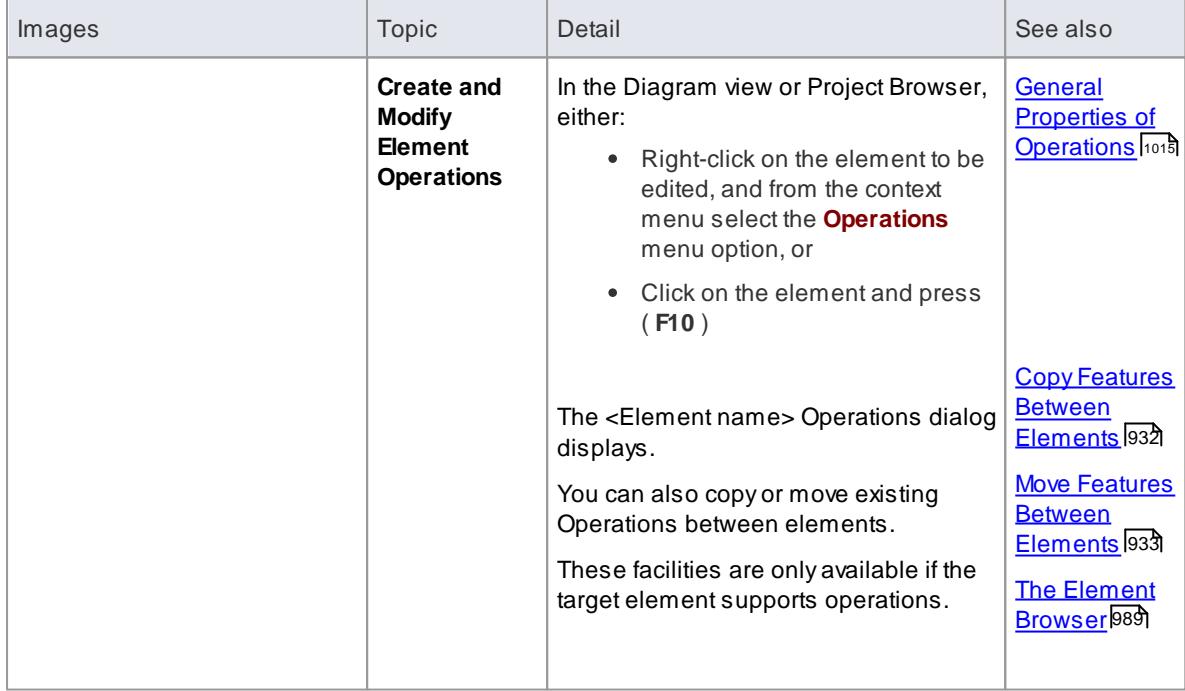

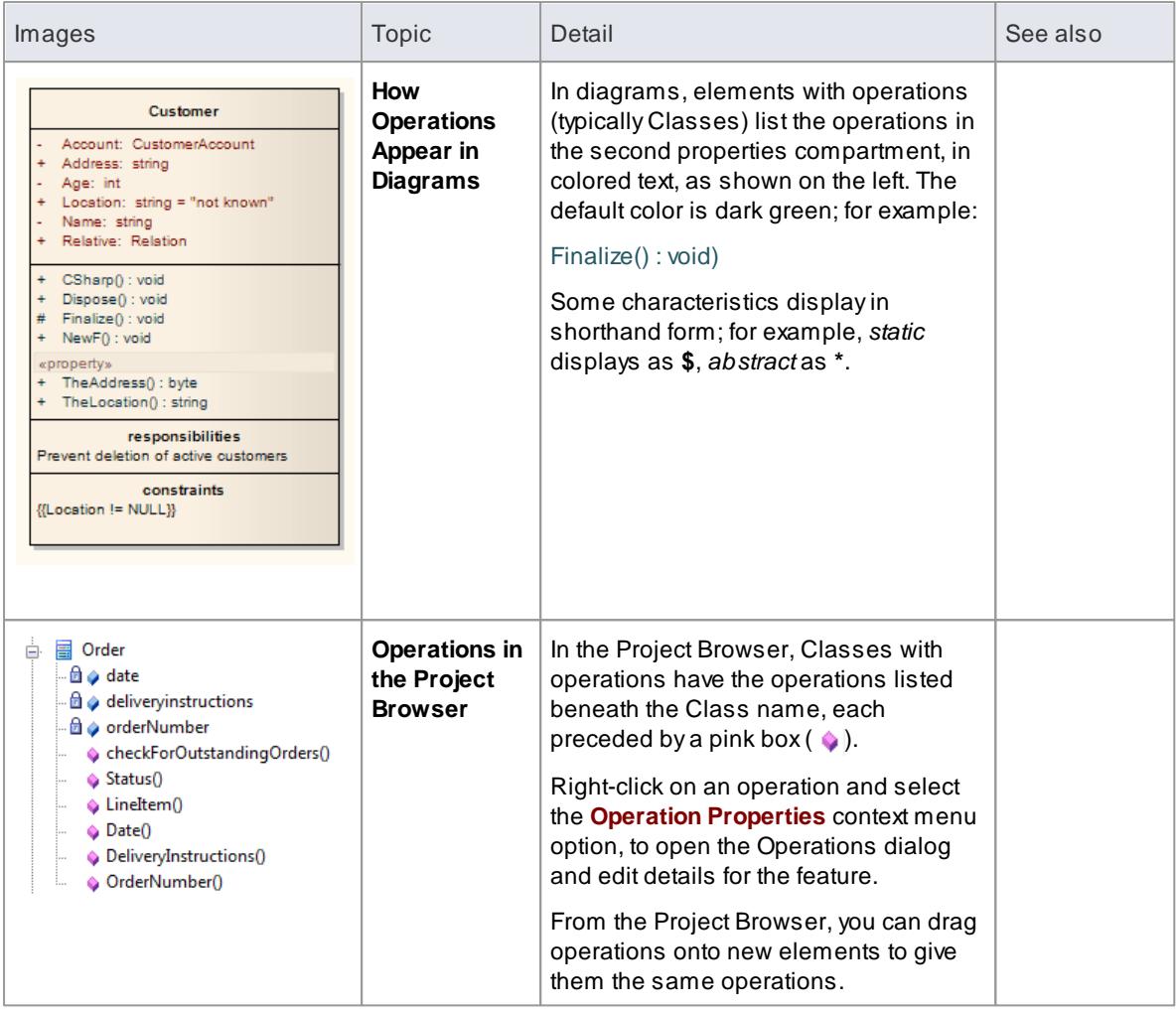

• If the parent element provides source or target roles for a connector, the connector can be attached to a specific operation

#### **Learn more**

- **Behavior [Parameters](#page-1071-0)** 1028
- [Connect](#page-1153-0) to Element Feature 1116

## <span id="page-1058-0"></span>*5.6.7.1.1 General Properties of Operations*

### **Access In diagram or Project Browser:**

**Click on element | Element | Operations (F10)** or **Right-click on element | Features & Properties | Operations**

The Operations dialog has seven pages:

- General
- Parameters
- Behavior
- Advanced
- Tagged Values
- Pre-conditions and Post conditions (that is, Constraints)

The General page of the Operations dialog enables you to define new operations and set the most common properties, including name, access type and return.

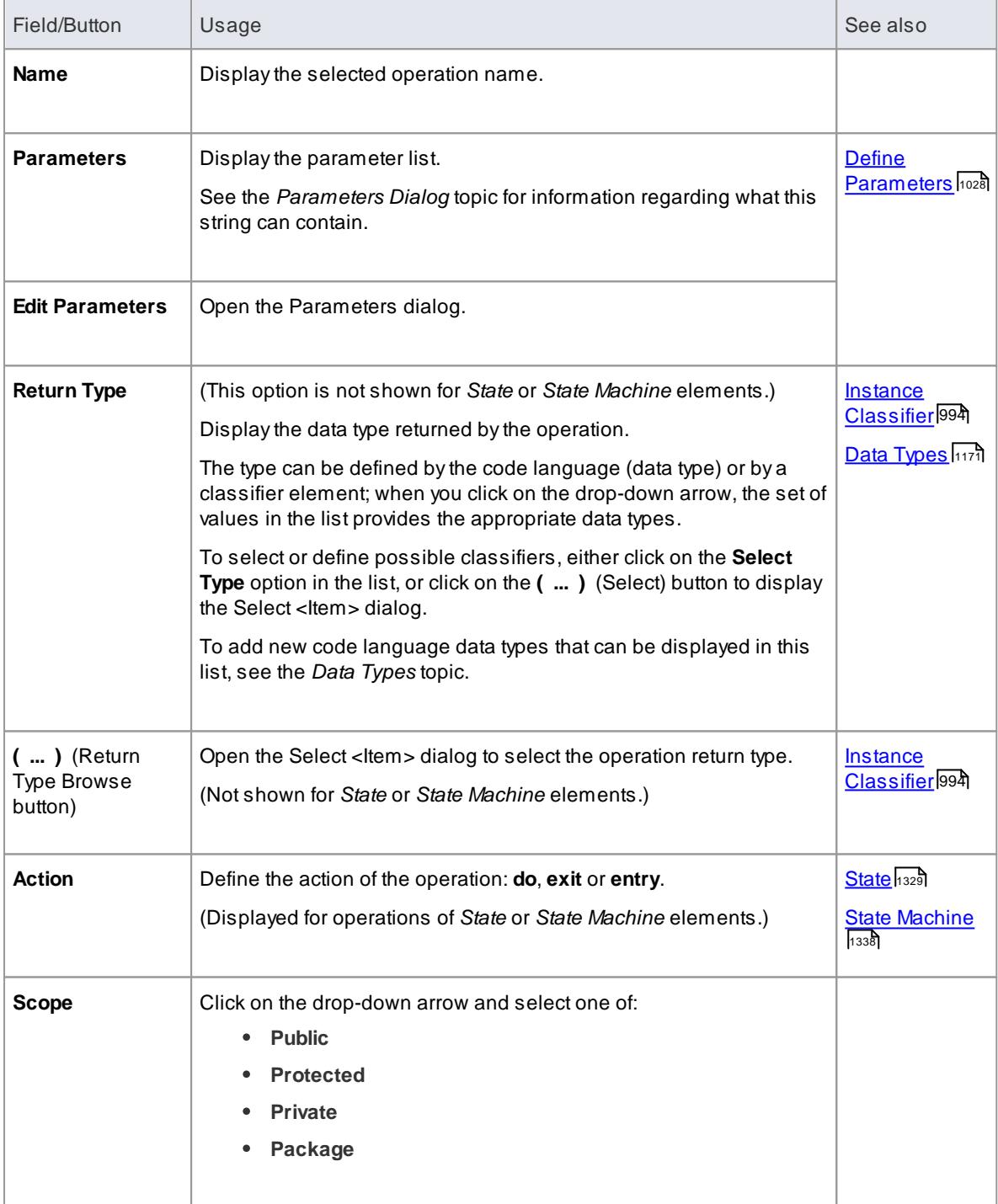

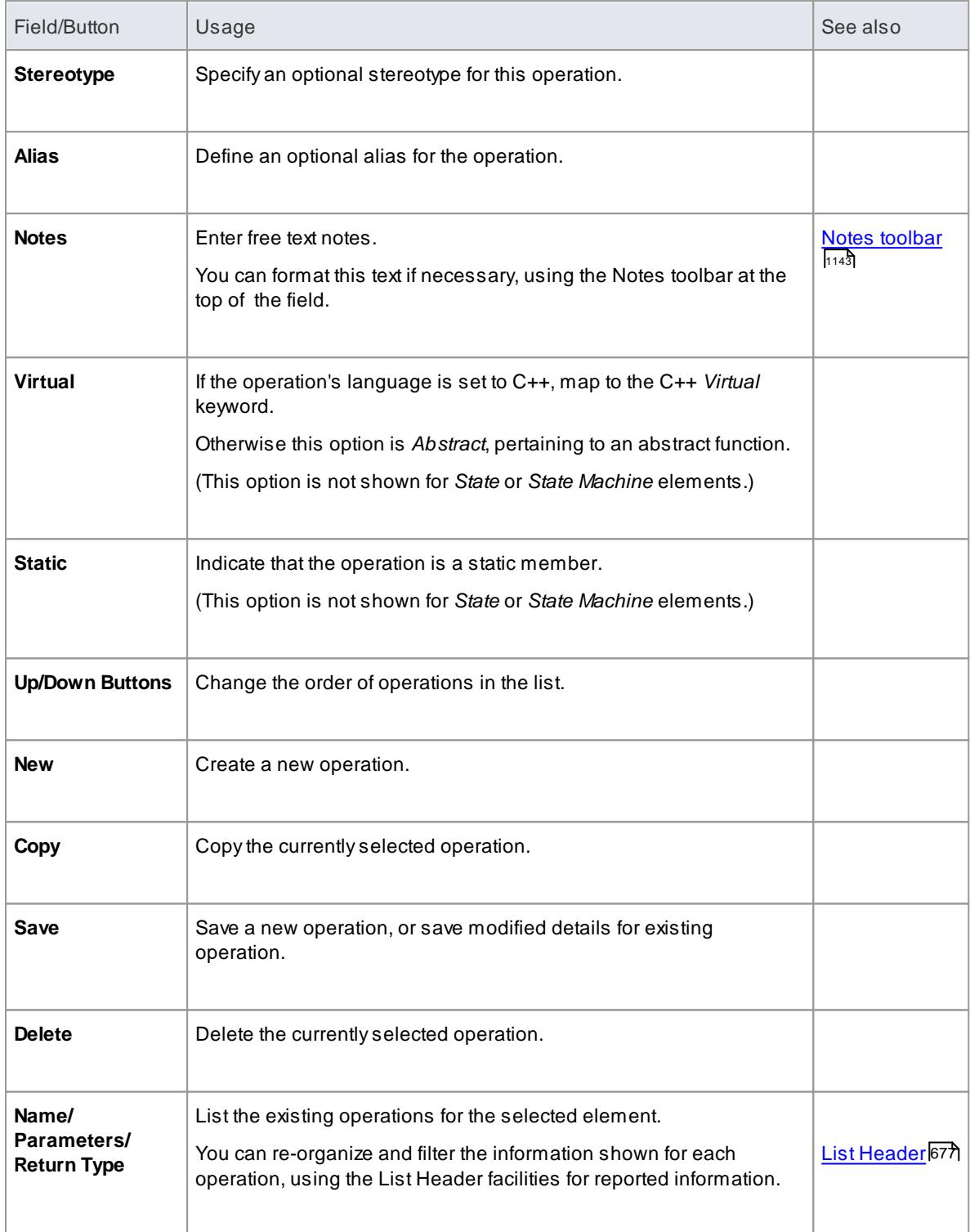

- The General page can vary according to the type of element you are adding an operation to; if defining operations for a data modeling table, see the *Indexes*, *Triggers* and *Check Constraints* topics
- If you make changes and do not save them, the **Cancel** button prompts you to confirm or cancel the changes, whilst the **Close** button closes the dialog immediately and does not save the changes
- If you are creating many operations, go to the Attribute/Operations page of the Options dialog (**Tools |**

**Options | Source Code Engineering | Attribute/Operations**) and **de-select** the **After save, re-select edited item** checkbox; now, when you create an operation and click on the **Save** button, the dialog fields clear ready for you to enter the details of the next operation - this helps you when you want to create operations quickly and might not necessarily want to fully define each one as you create it

#### **Learn more**

- **Operation [Parameters](#page-1071-1)** 1028
- <u> [Operation](#page-1061-0) Behavior</u>hดาธ**์**
- **Operation [Constraints](#page-1066-0)** 1023
- **Advanced Properties of [Operations](#page-1063-0)** 1020
- **[Operation](#page-1065-0) Tagged Values 1022**
- <mark>[Indexes](#page-2408-0)</mark> 2365
- <mark>[Triggers](#page-2411-0)</mark> |2368
- Default [Constraints](#page-2414-0) 2371
- <u>Check [Constraints](#page-2413-0)</u> 2370

#### <span id="page-1061-0"></span>*5.6.7.1.2 Operation Behavior*

This topic illustrates how to elaborate a method's function in a diagram. The Behavior page of the Operations dialog enables you to enter free text to describe the functionality of an operation. Use pseudocode, structured English or just a brief description.

You can also use the Behavior page to formally describe a method or State action and have the text appear under the method/action name in a diagram.

#### **Access Project Browser Operation context menu | Operation Properties | Behavior**

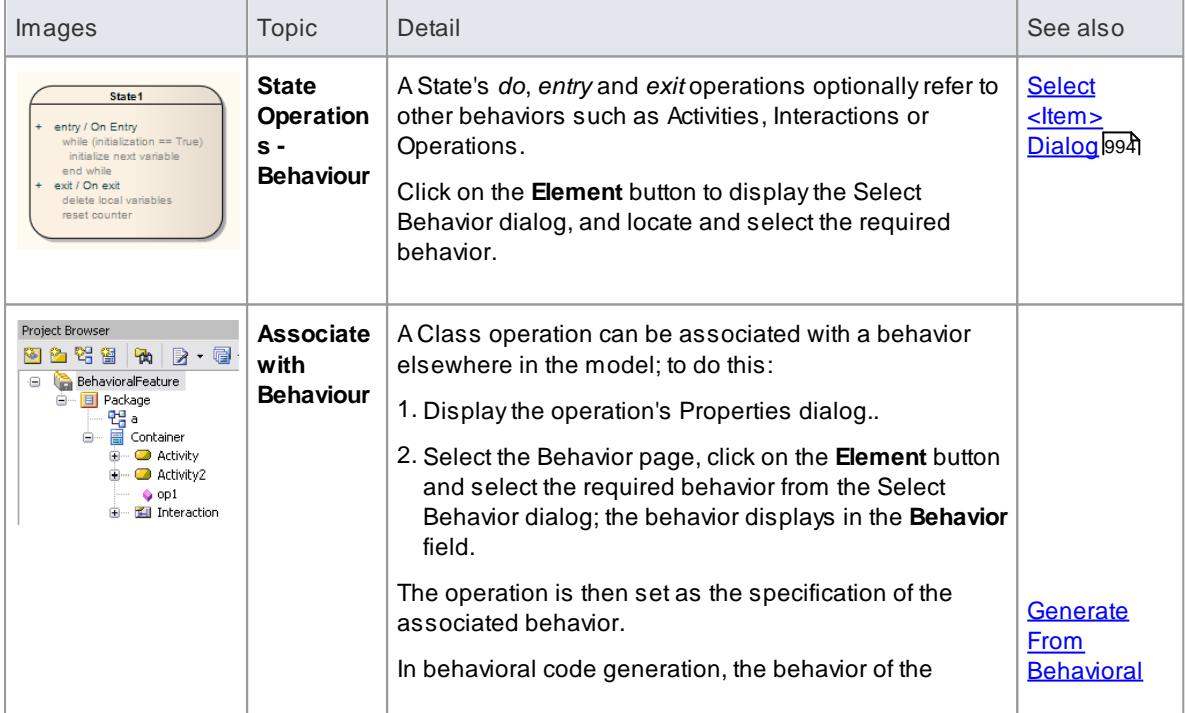

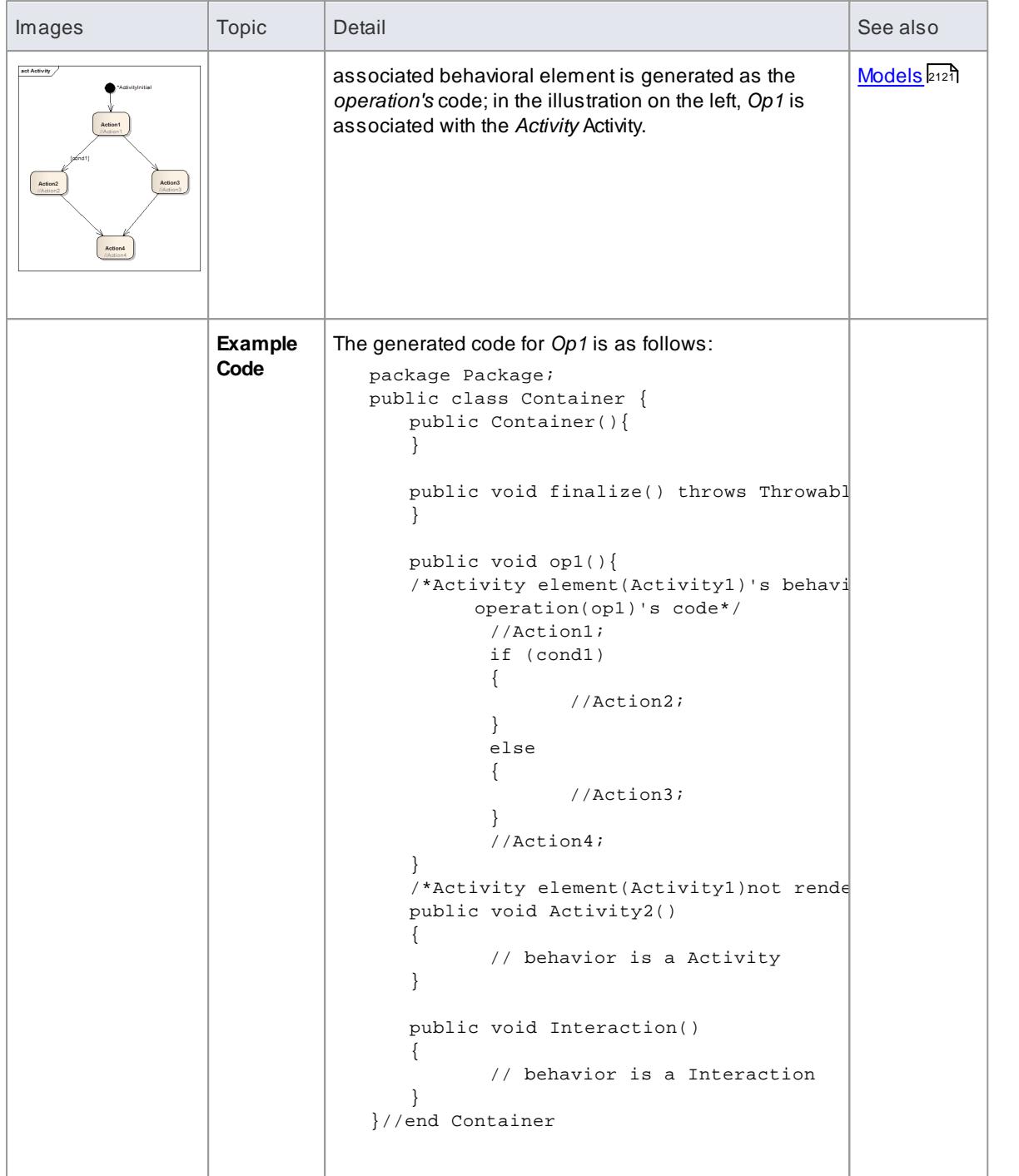

### **Learn more**

<mark>Initial [Code](#page-1062-0)</mark> เดาจ**ิ** 

## <span id="page-1062-0"></span>*5.6.7.1.2.1 Initial Code*

**Access Project Browser Operation context menu | Operation Properties | Behavior**

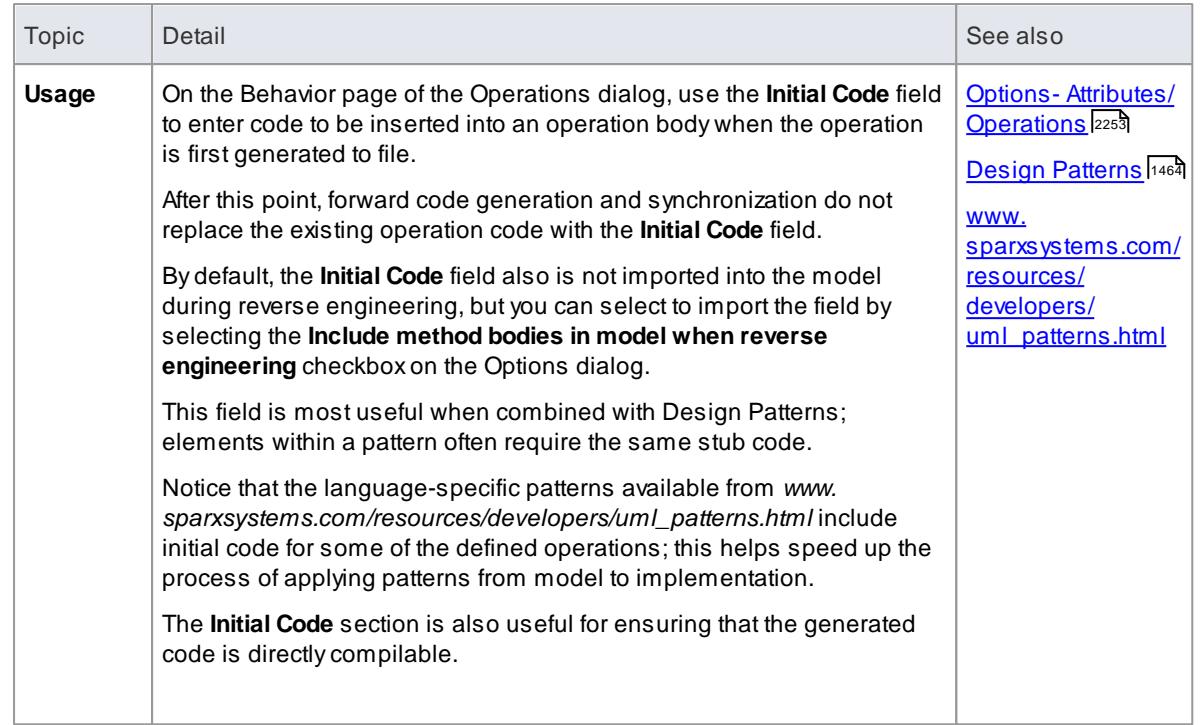

### <span id="page-1063-0"></span>*5.6.7.1.3 Advanced Properties of Operations*

In defining the behaviors of the model elements you create, you can also define how the operations translate into methods in code. For this, you set options on the Advanced tab of the Operation Properties dialog.

### **Access In diagram or Project Browser:**

**Click on element | Element | Operations (F10) > General | select operation > Advanced**, or **Right-click on element | Features & Properties | Operations > General | select operation > Advanced**

#### **Available Options**

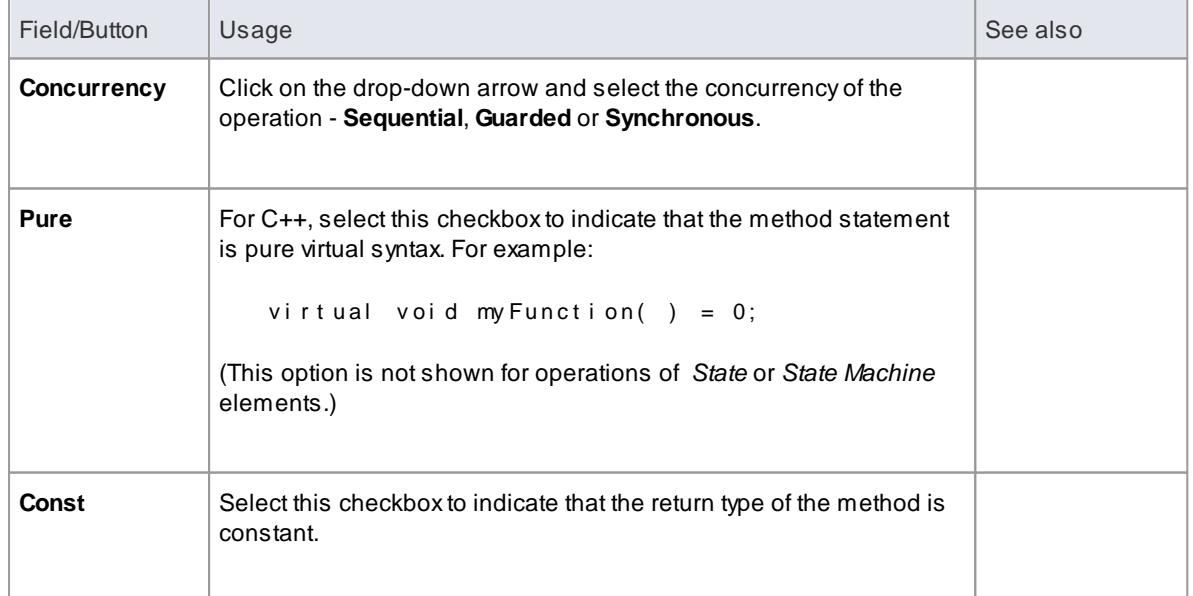

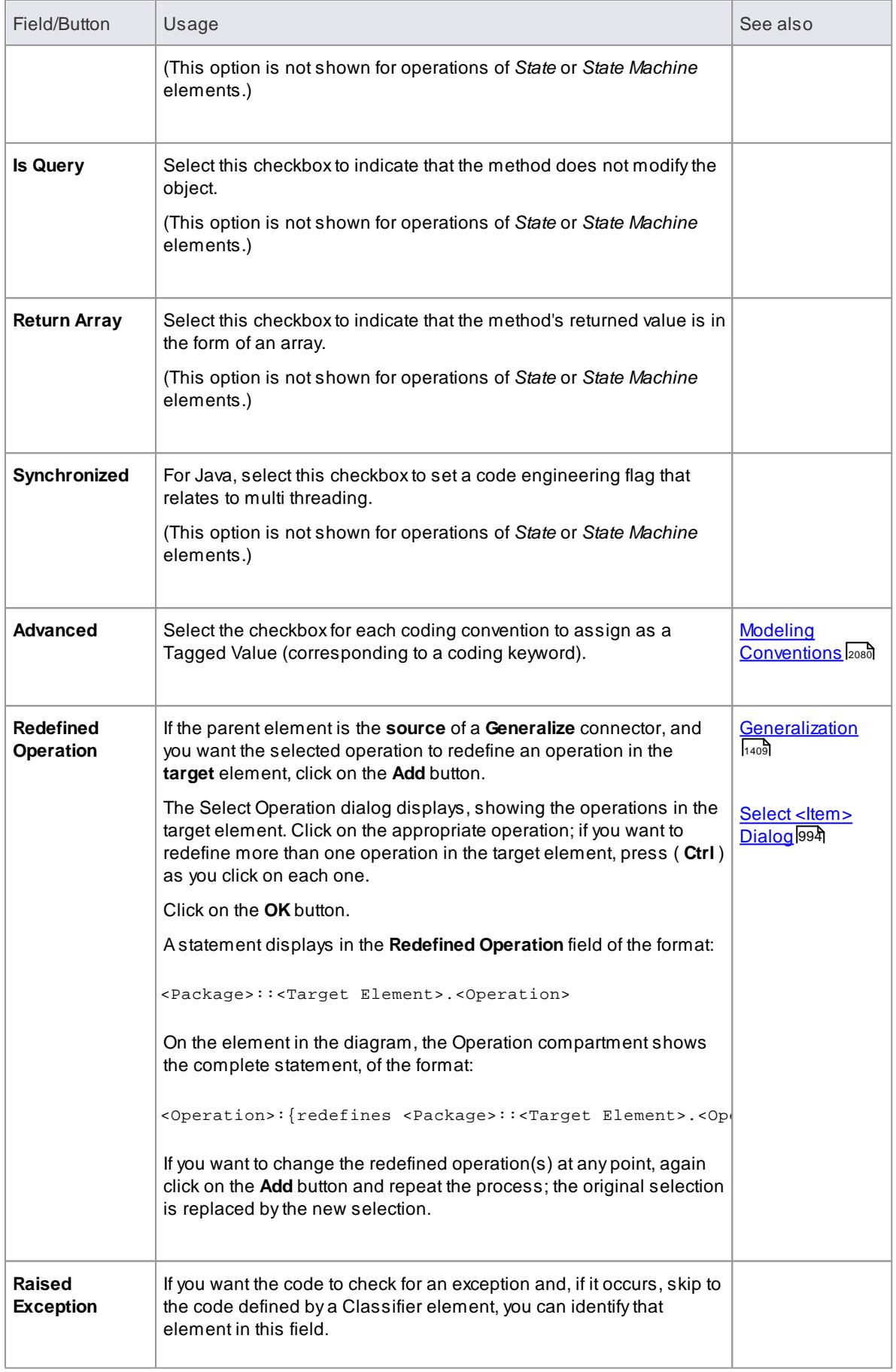

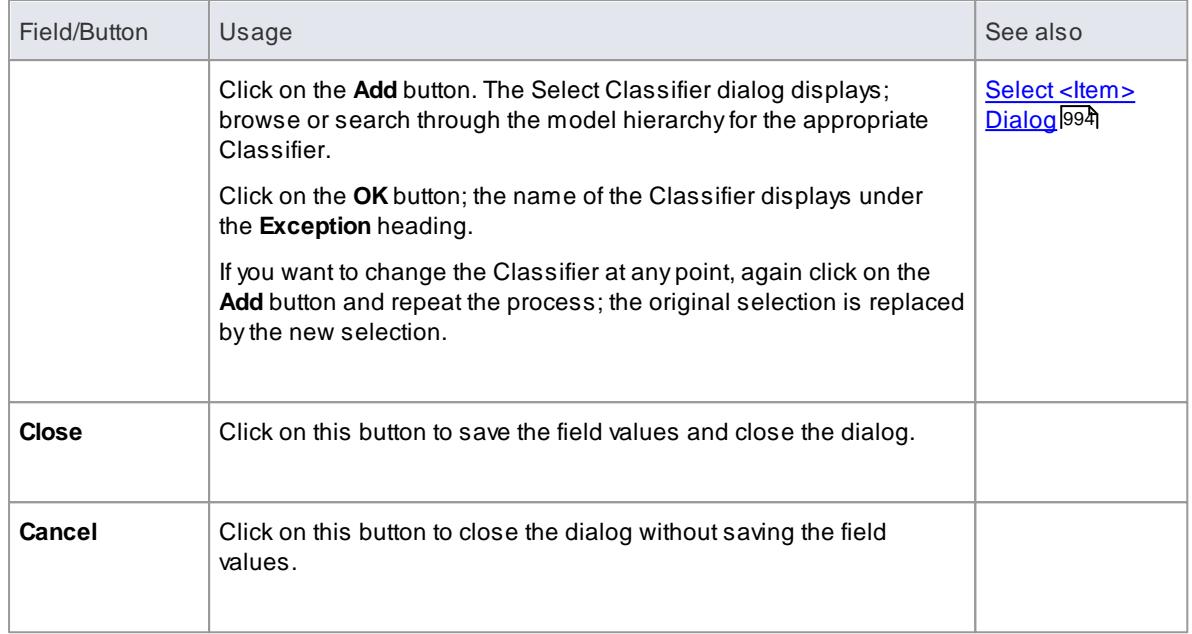

#### **Learn more**

General Properties of [Operations](#page-1058-0) I1015

### <span id="page-1065-0"></span>*5.6.7.1.4 Operation Tagged Values*

Operations can have Tagged Values associated with them. Tagged Values offer a convenient extension mechanism for UML elements, so you can define any tags you like and then assign values to them using this form.

Tagged Values are written to the XMI output, and can be input to other third party tools for code generation or other activities.

### **Access Project Browser Operation context menu | Operation Properties | Tagged Values**

### **Add a Tagged Value for an operation**

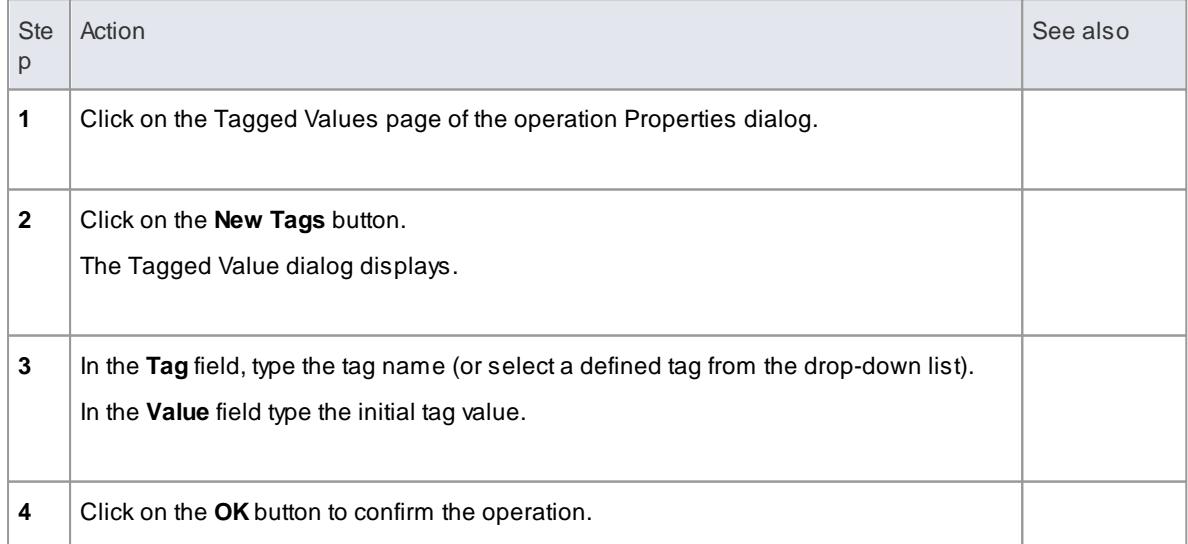

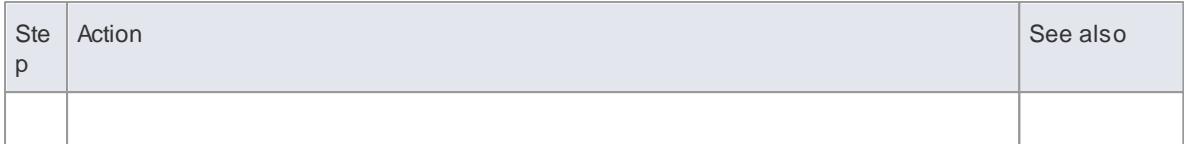

- Tagged Values are supported for attributes, operations, objects and connectors
- You can define custom tags using a predefined Tagged Value Type

#### **Learn more**

Create a [Custom](#page-1669-0) Tagged Value 1626

### <span id="page-1066-0"></span>*5.6.7.1.5 Operation Constraints*

### **Access Project Browser Operation context menu | Operation Properties | Constraints**

### **Topics**

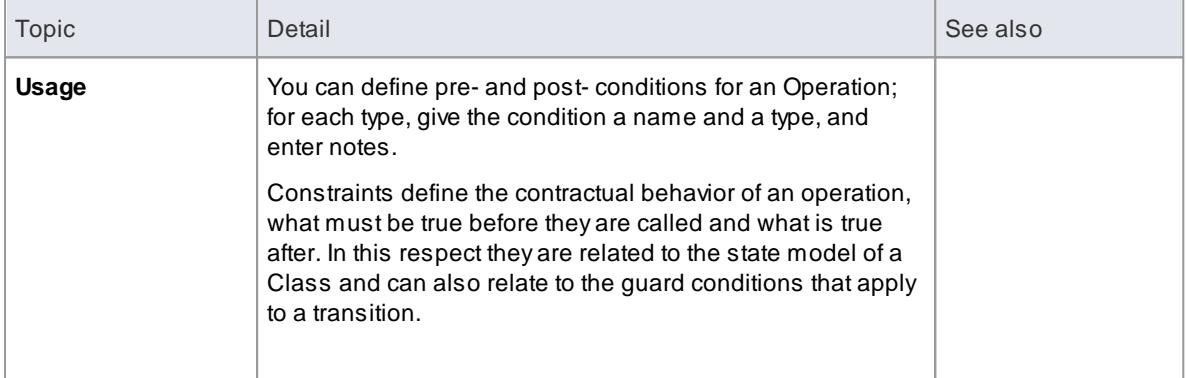

### *5.6.7.1.6 Override Parent Operations*

In Enterprise Architect, you can automatically override methods from parent Classes and from realized Interfaces.

### **Access Element | Advanced | Overrides & Implementations (Ctrl+Shift+O)**

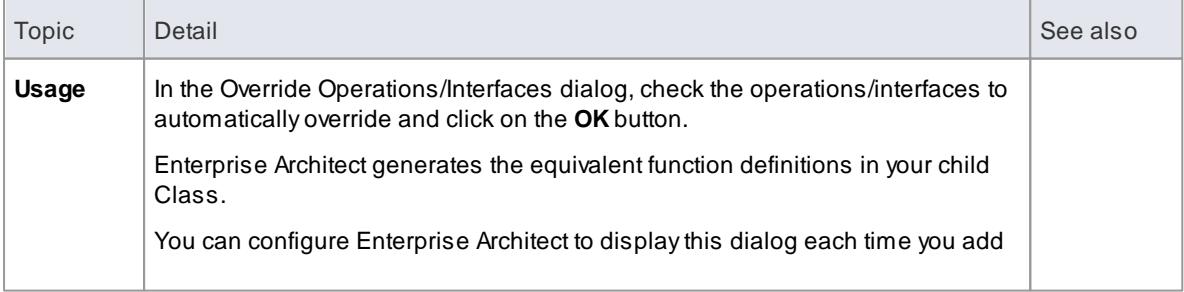

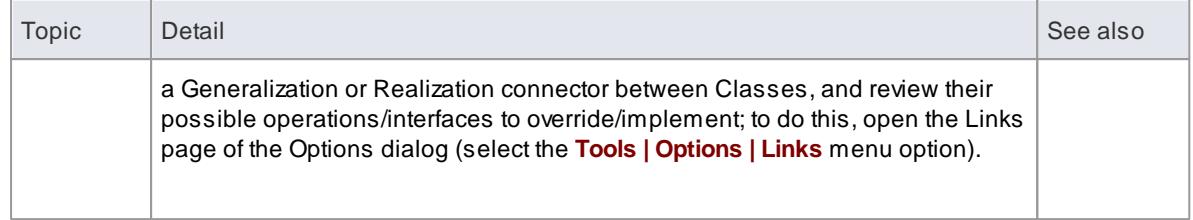

### *5.6.7.1.7 Display Inherited Operations*

You can configure an element in a diagram to display the complete operation set obtained from all ancestors in the element's type hierarchy, as well as those directly owned.

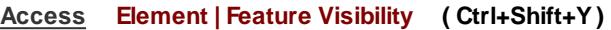

### **Example**

The following diagram illustrates this behavior when enabled for each element in a simple hierarchy.

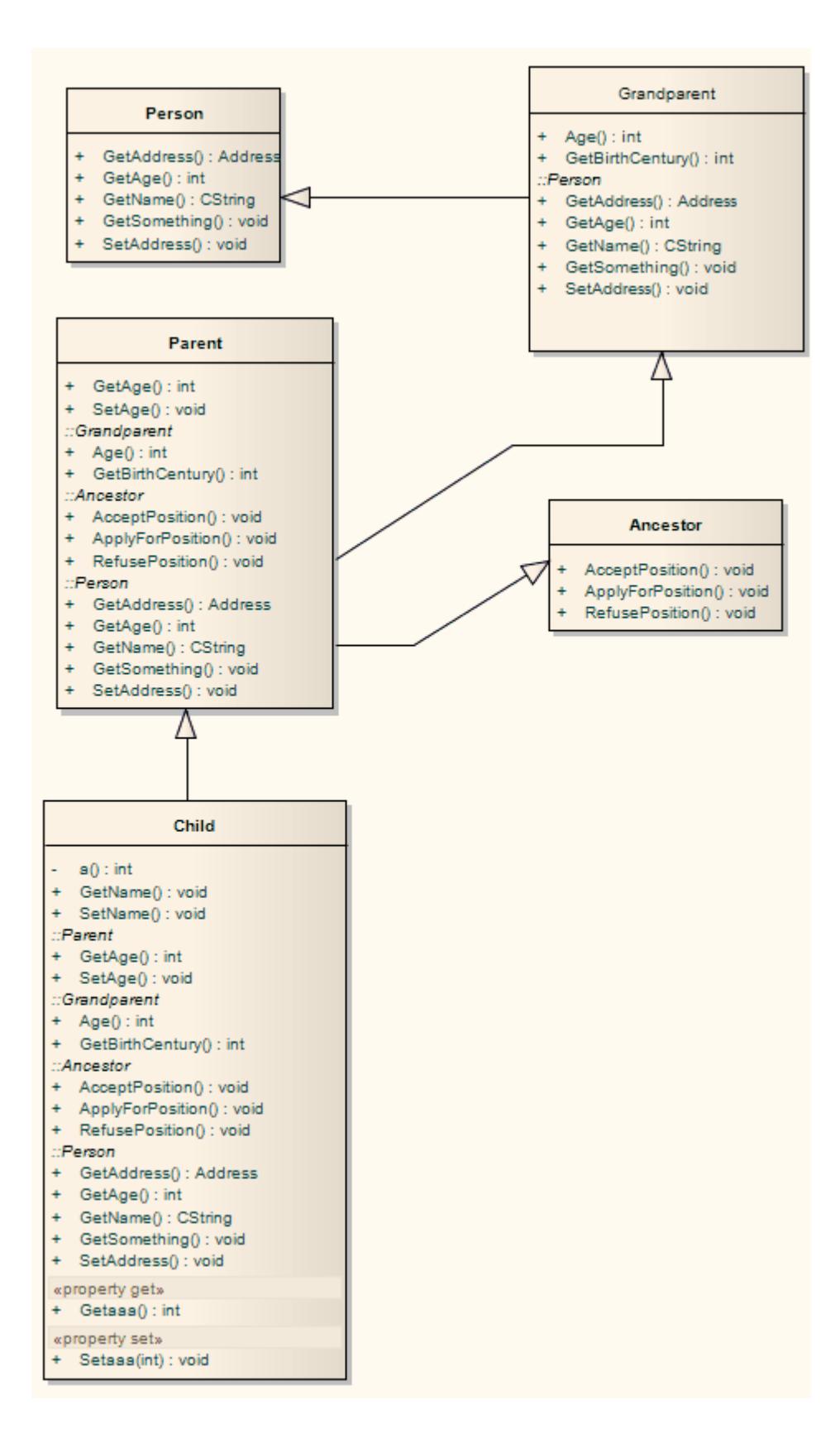

## <span id="page-1069-0"></span>*5.6.7.2 Interactions and Activities*

The behavioral aspects of Interactions and Activities are modeled using the Behavior page of the element Properties dialog, which enables you to assign parameters and return types to the elements.

### **Topics**

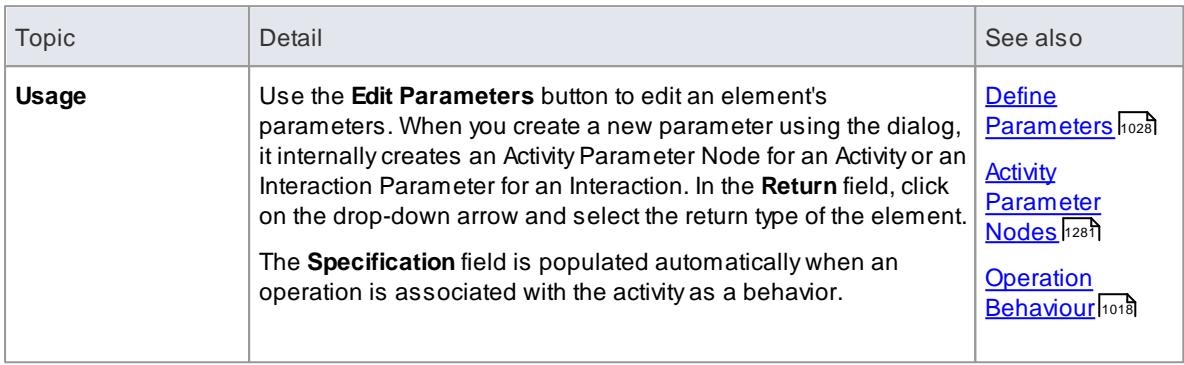

## <span id="page-1069-1"></span>*5.6.7.3 Behavior Calls*

Abehavior call is the invocation of a behavior. You can represent an invocation with a CallOperation Action (Operation), CallBehavior Action (Activity) or Interaction Occurrence (Interaction) element. You model the properties of the behavior call using the Call tab of the element Properties dialog.

### **Use to**

- Edit Arguments
- Re-associate the call with a different behavior
- Synchronize the arguments with the parameters in the associated behavior

#### **Topics**

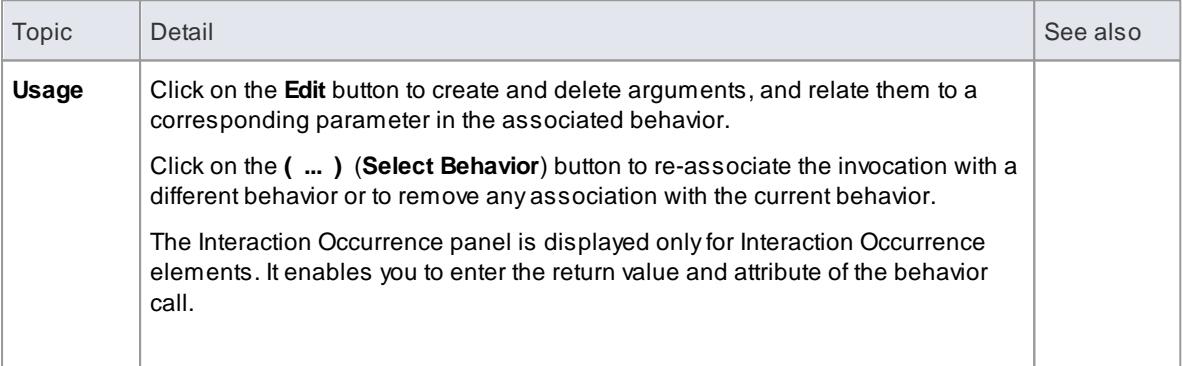

#### **Learn more**

- [Action](#page-1311-0) Types 1268
- **Interaction [Occurrence](#page-1360-0)** 1317
- [Arguments](#page-1070-0) 1027
- **[Associate](#page-1070-1) with Different Behavior**hozz
- [Synchronize](#page-1070-2) Arguments 1027
- Code [Generation](#page-2177-0) Activity Diagrams 2134

### <span id="page-1070-1"></span>*5.6.7.3.1 Associate with Different Behaviors*

On the Call tab of the Behavior Call Properties dialog, when you click on the **( ... )** (Select Behavior) button the Select <Item> dialog displays, listing all available behaviors in the model.

#### **Topics**

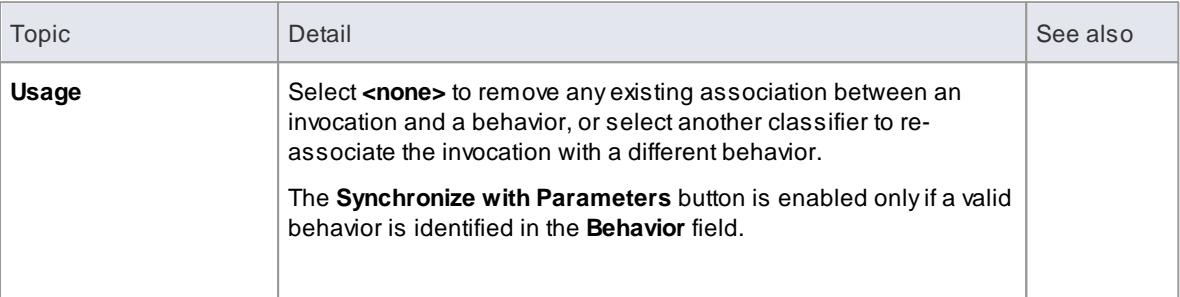

### **Learn more**

<u>Select [<Item>](#page-1037-0) Dialog</u>|994

#### <span id="page-1070-2"></span>*5.6.7.3.2 Synchronize Arguments*

### **Topics**

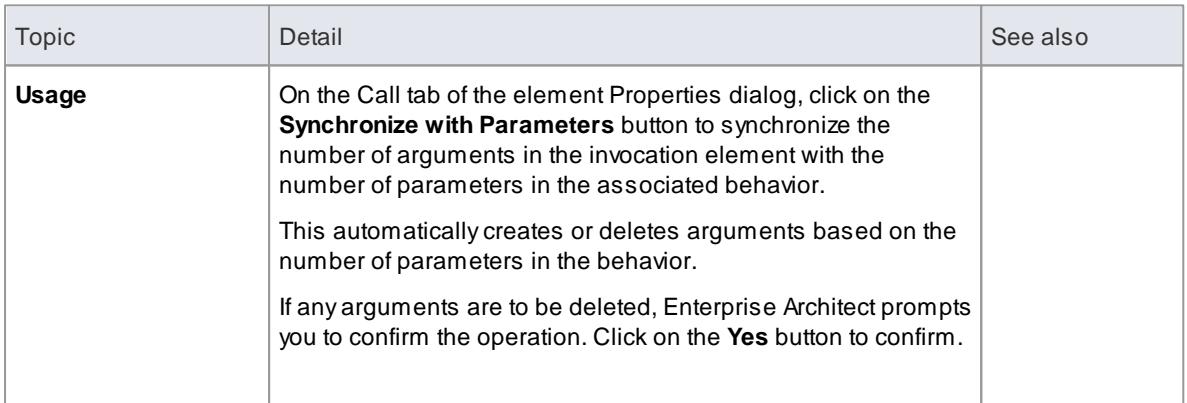

### **Notes**

The **Synchronize with Parameters** button is enabled only if the invocation is associated with a valid behavior, as identified in the **Behavior** field

### <span id="page-1070-0"></span>*5.6.7.4 Behavior Call Arguments*

You define the arguments of a Behavior Call using the Arguments dialog, which you display by clicking on the **Edit** button on the Call tab of the element Properties dialog.

### **Define the arguments of a Behavior Call**

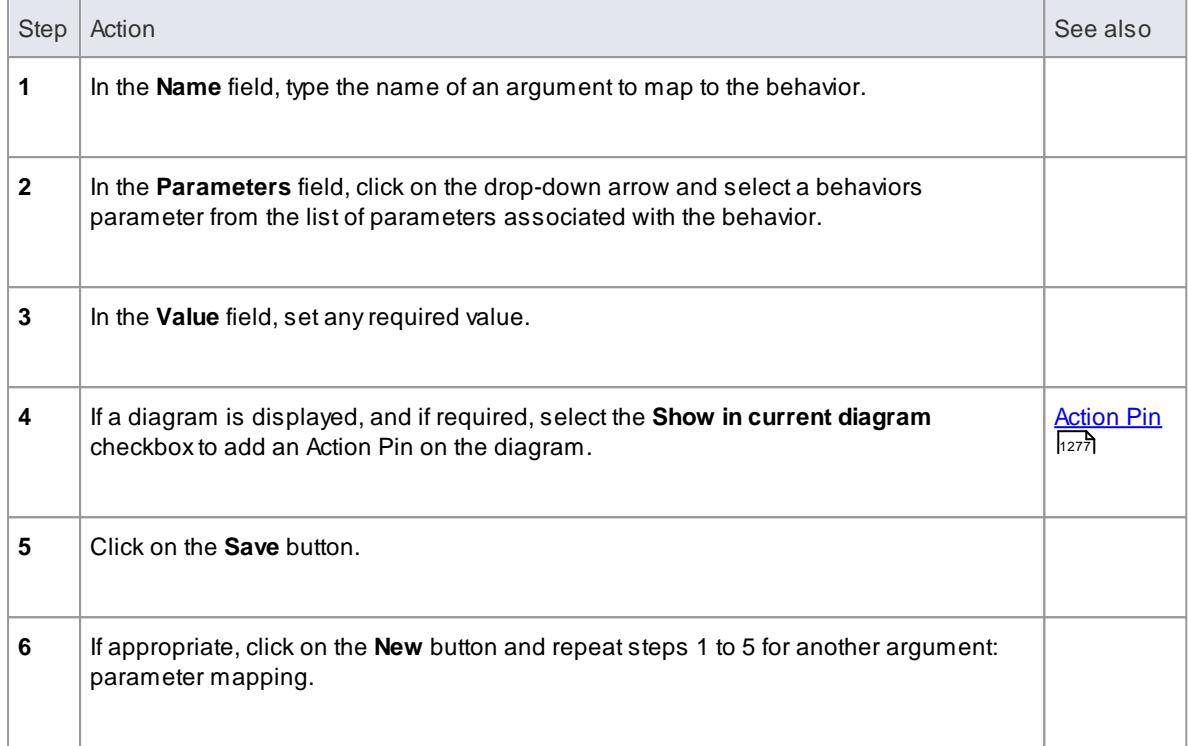

If you attempt to map a newly created argument to a parameter that is already associated with a different argument, Enterprise Architect identifies the mapping and prompts you to confirm that you intend to change the association

#### **Learn more**

<mark>[Behavior](#page-1069-1) Calls</mark> 1026

## <span id="page-1071-0"></span>*5.6.7.5 Behavior Parameters*

This topic area describes the facilities for defining, editing and extending the parameters of behavioral operations, Activities and Interactions.

#### **Learn more**

- **<u>Define [Parameters](#page-1071-1) boz</u>**
- <u>[Parameter](#page-1073-0) Tagged Values hosอื่</u>
- **Operation [Parameters](#page-1074-0) By Reference** 1031

### <span id="page-1071-1"></span>*5.6.7.5.1 Define Parameters*

Within the properties of an operation, Activity or Interaction, you can define parameters to control how that object and its subordinate objects behave.

The order or sequence of the parameters in the object properties is reproduced in code. You can set and manage the order using facilities available within the Parameter page of the object Properties dialog.

#### **Reference**

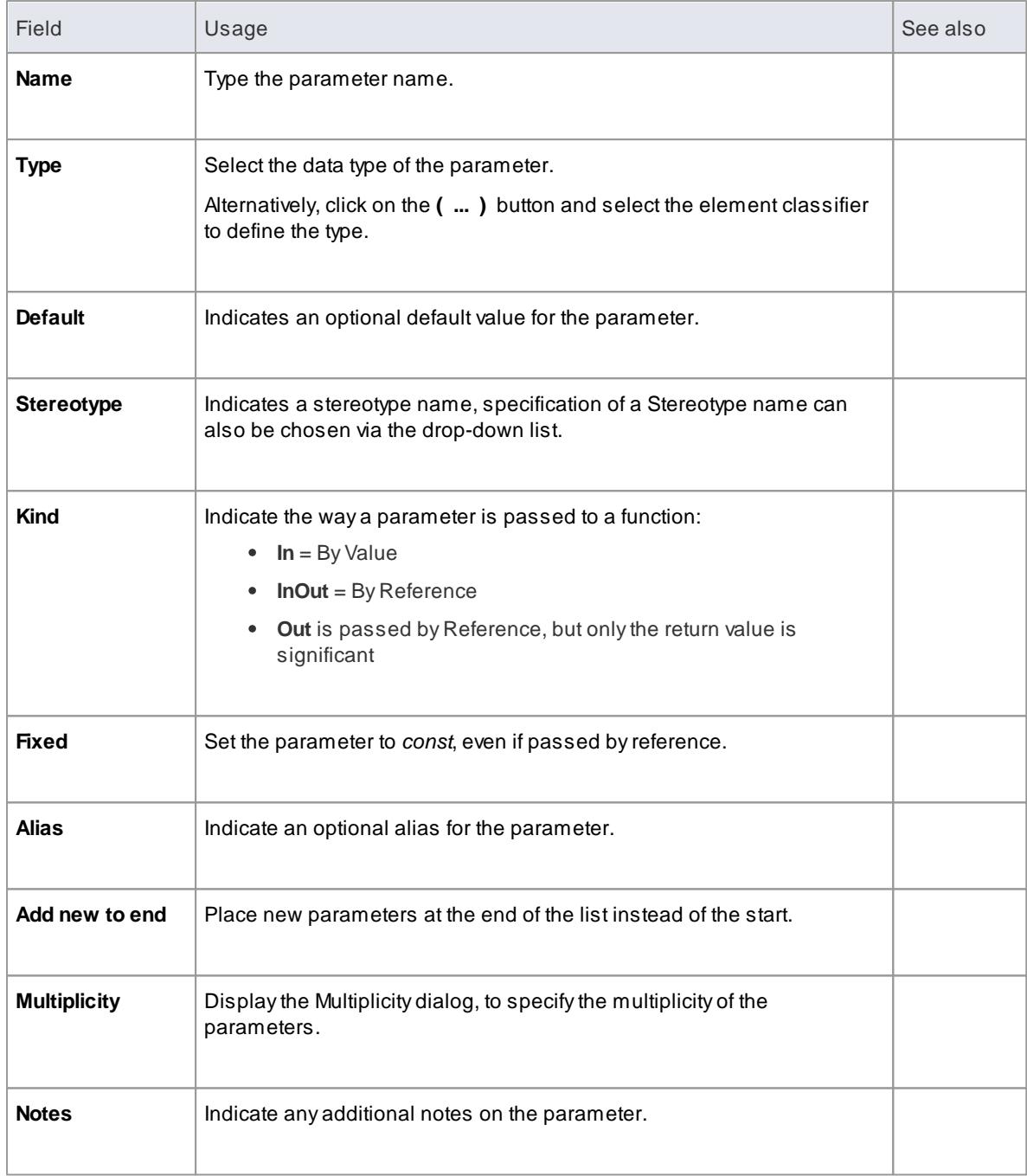

Below is information regarding the Multiplicity dialog.

## **Reference**

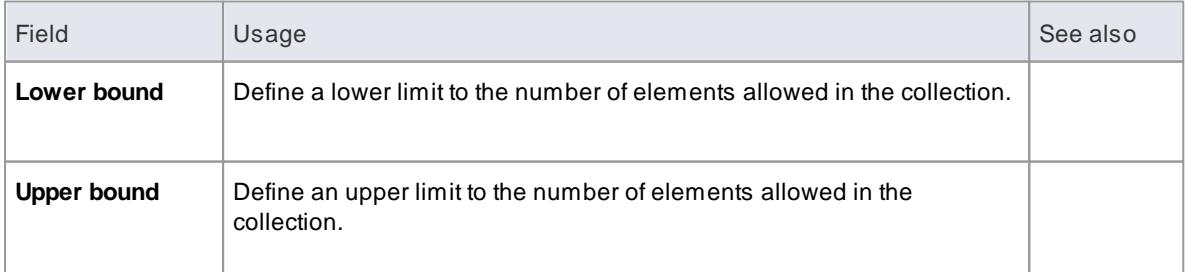

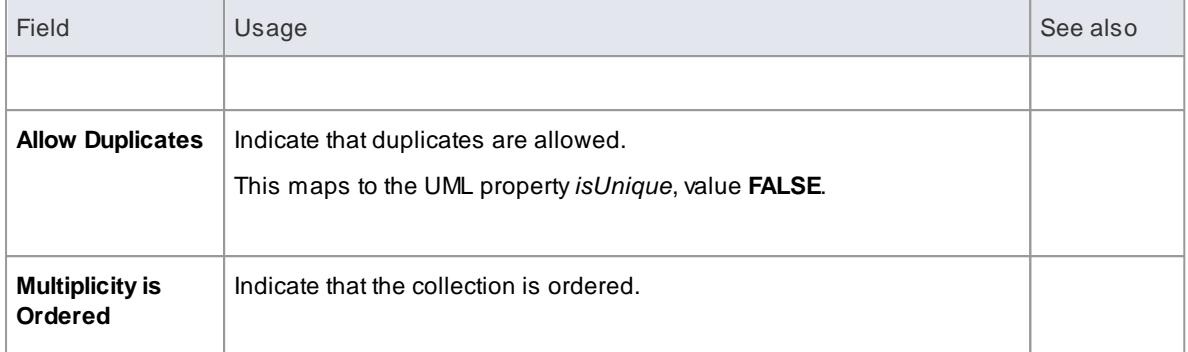

- To organize parameters into the required sequence:
	- Use the **Up** and **Down** buttons above the parameter list
	- Select the **Add new to end** checkbox to force new parameters to appear at the end of the list instead of the top
	- Apply the List Header facilities from the column headings at the top of the parameter list
- Set the amount of parameter detail to display in a specific diagram using the **Show Parameter Detail** drop-down list on the Diagram Properties dialog; the setting applies only to the current diagram, and the default is to show the type only

#### **Learn more**

- [Parameter](#page-1073-0) Tagged Values 1030
- **Operation [Parameters](#page-1074-0) by Reference 1031**
- Visible Class [Members](#page-874-0) 831
- List [Header](#page-720-0) 677

### <span id="page-1073-0"></span>*5.6.7.5.1.1 Parameter Tagged Values*

Behavioral parameters can have Tagged Values associated with them. Tagged Values offer a convenient extension mechanism for UML elements; you can define any tags you like and then assign values to them using this form.

Tagged Values are written to the XMI output, and can be input to other third party tools for code generation or other activities.

#### **How to**

To add a Tagged Value for a parameter

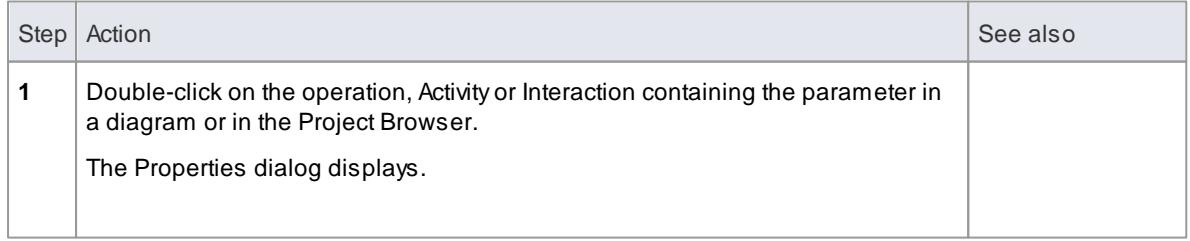

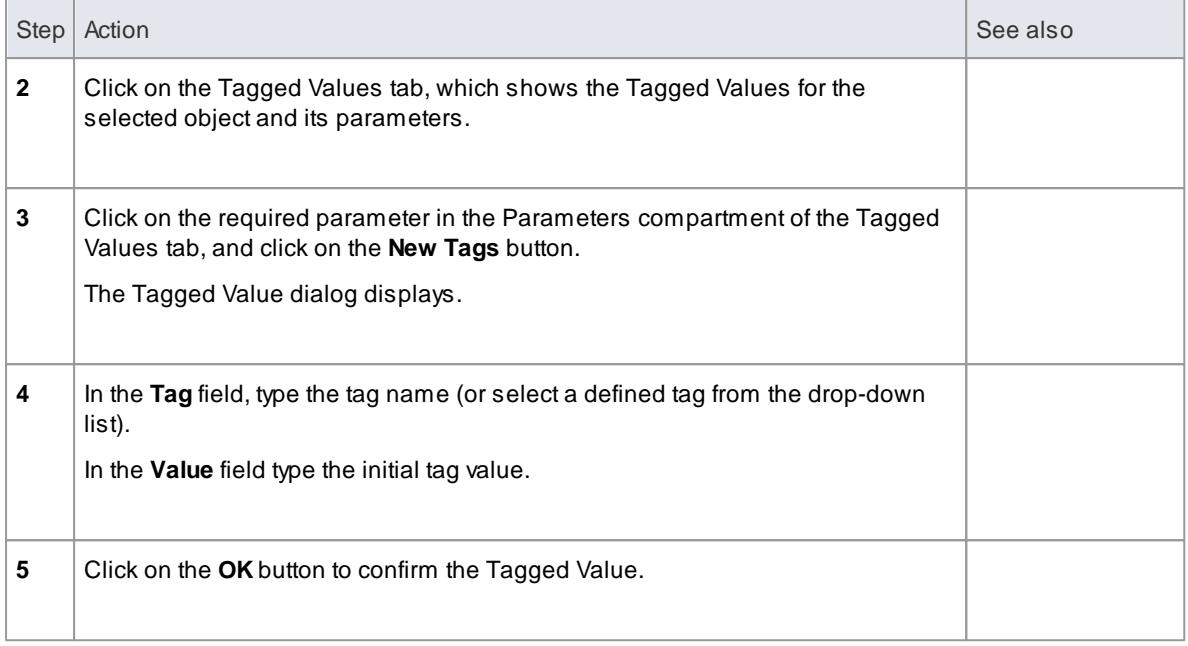

- Tagged Values are supported for attributes, operations, objects and connectors
- Custom tags can be created using a predefined Tagged Value Type

### **Learn more**

Create a [Custom](#page-1669-0) Tagged Value 1626

## <span id="page-1074-0"></span>*5.6.7.5.2 Operation Parameters by Reference*

### **Access Tools | Options | Objects: Feature reference indicator**

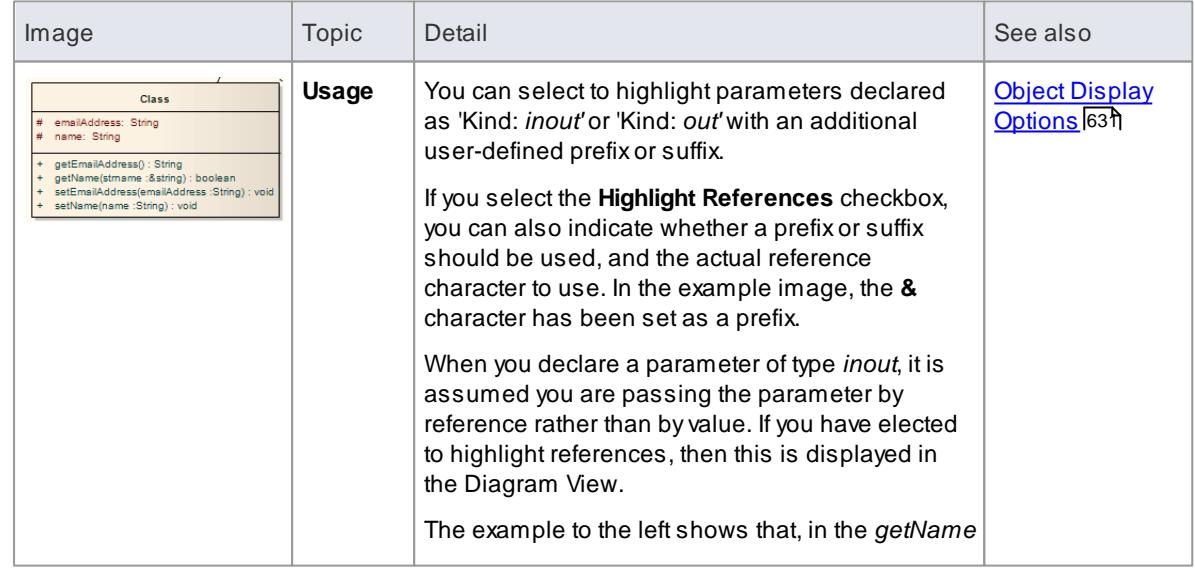

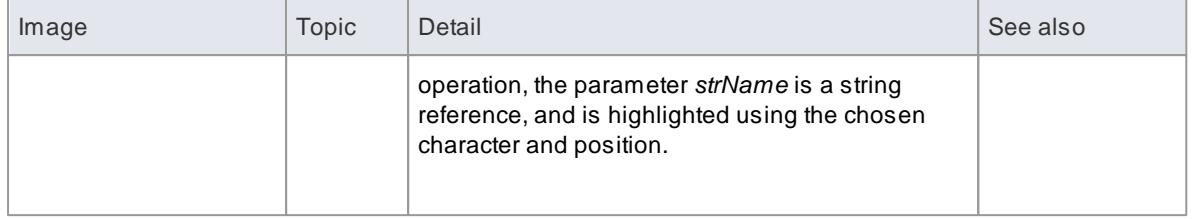

This facility currently applies to operations only

## *5.6.8 In-place Editing Options*

This topic explores the tasks that can be performed using in-place editing of elements on a diagram in Enterprise Architect. The tasks include:

- View [Properties](#page-1076-0) 1033
- Edit [Element](#page-1077-0) Item Name 1034
- <u>Edit Feature [Stereotype](#page-1078-0)</u>hoз5
- <u>Edit [Feature](#page-1079-0) Scope</u>իօ<del>։</del>
- Edit Attribute [Keyword](#page-1080-0) 1037
- <u>Edit Operation [Parameter](#page-1081-0) Keyword</u>hos
- **Insert Operation [Parameter](#page-1084-0)** 1041
- <u>Edit [Parameter](#page-1082-0) Kind</u>hoss
- <u>Edit Custom [Compartment](#page-1082-1)</u>hoз§
- **Insert New [Feature](#page-1083-0)** ho40 (Attribute or Operation)
- Insert [Maintenance](#page-1085-0) Feature 1042
- Insert Testing [Features](#page-1086-0) 1043
- **Delete [Selected](#page-1076-1) from Model hoss**

## *5.6.8.1 In-place Editing Tasks*

### **How to**

To use the in-place editing menu options

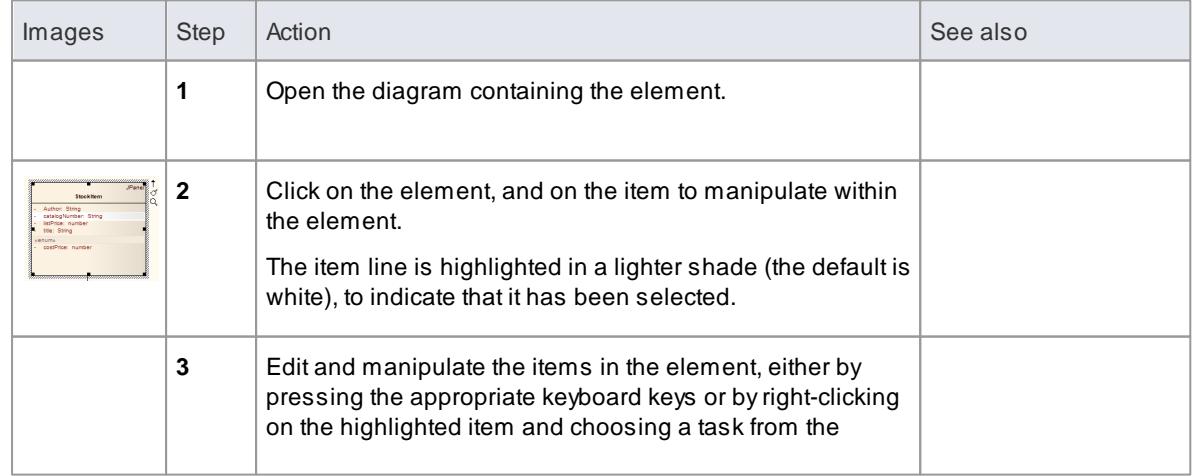

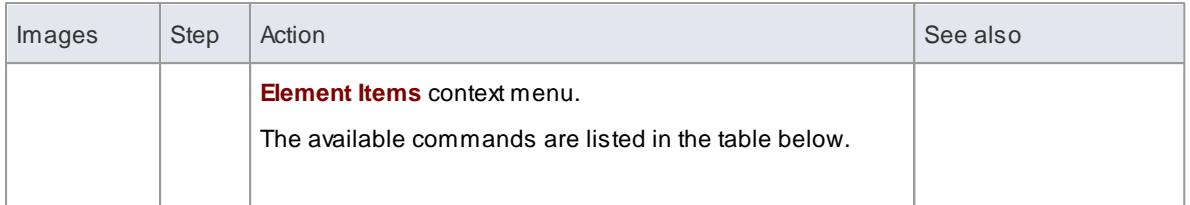

## **Reference**

<span id="page-1076-1"></span><span id="page-1076-0"></span>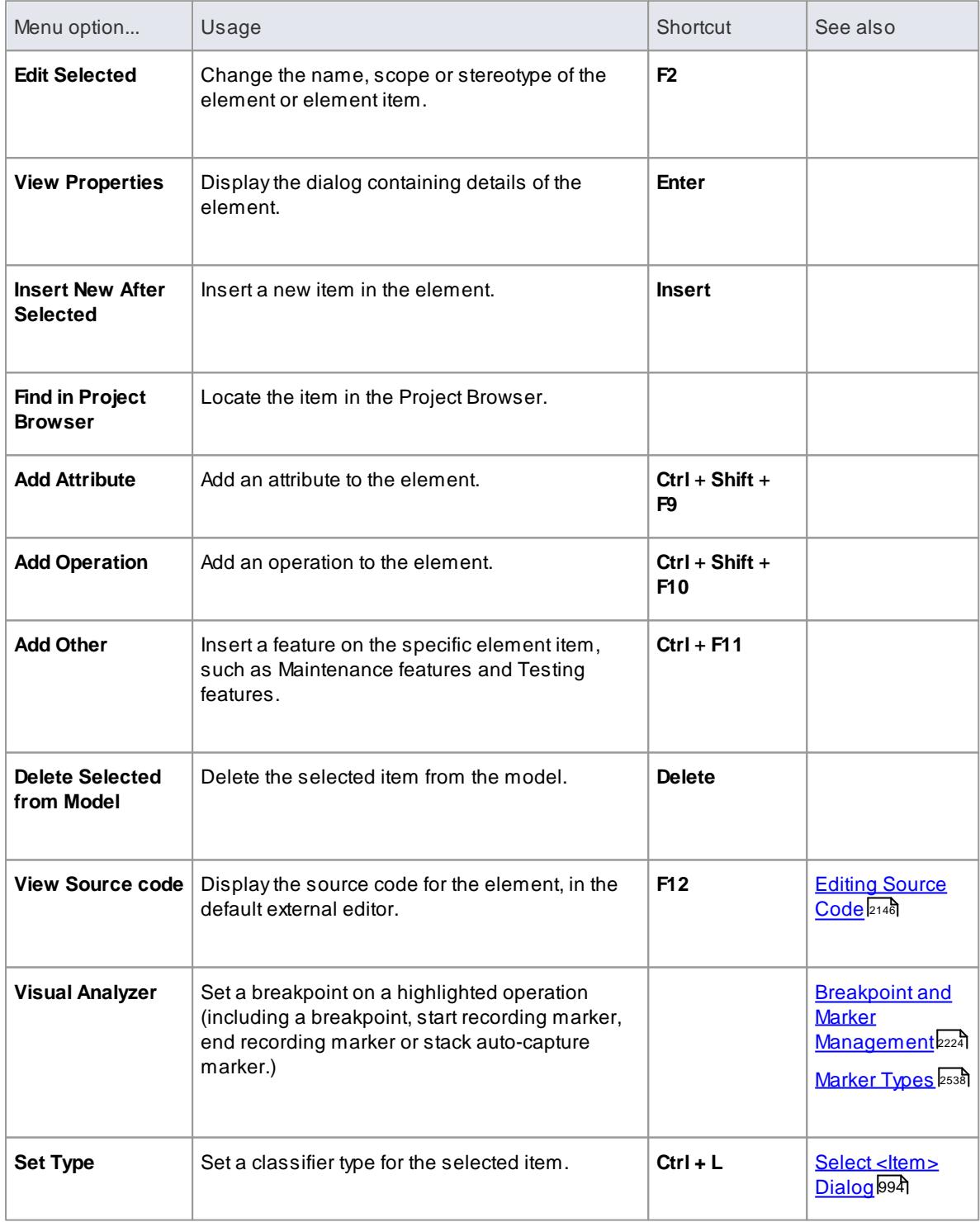

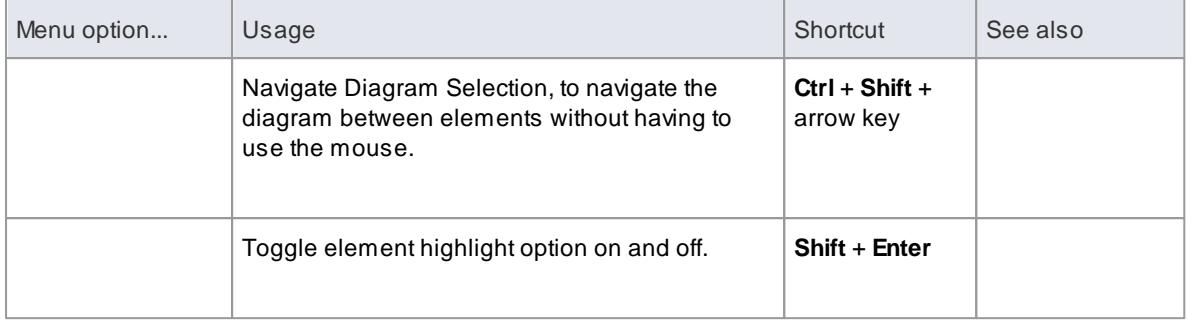

Other options that are available while editing element attributes or operations in a diagram include:

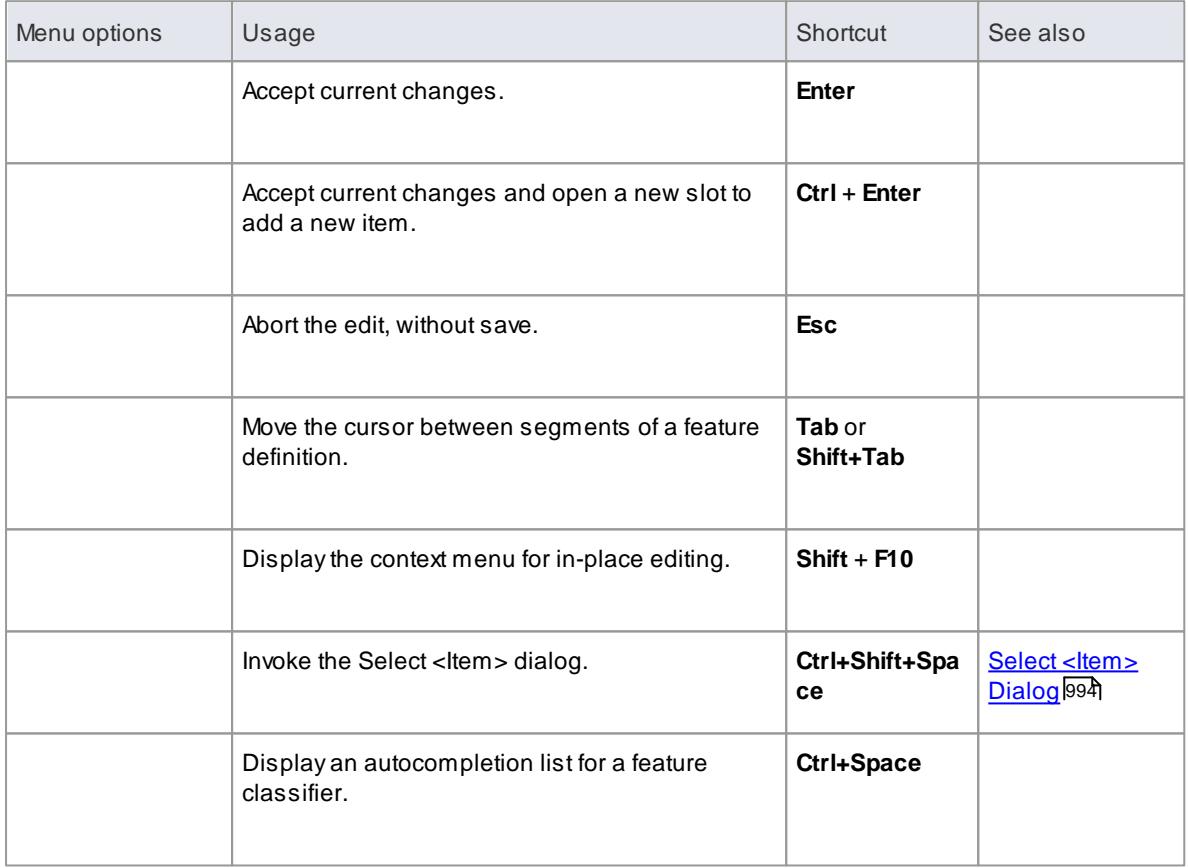

### **Notes**

Most of the in-place editing menu commands have keyboard alternatives; for many of them, if the selected item happens to be off-screen when you press the appropriate keys, the diagram automatically scrolls to show the whole element, so that you can see what you are changing

## <span id="page-1077-0"></span>*5.6.8.2 Edit Element Item Name*

### **How to**

To change the name of the element, or the name of an operation or attribute, directly from the diagram, follow the steps below

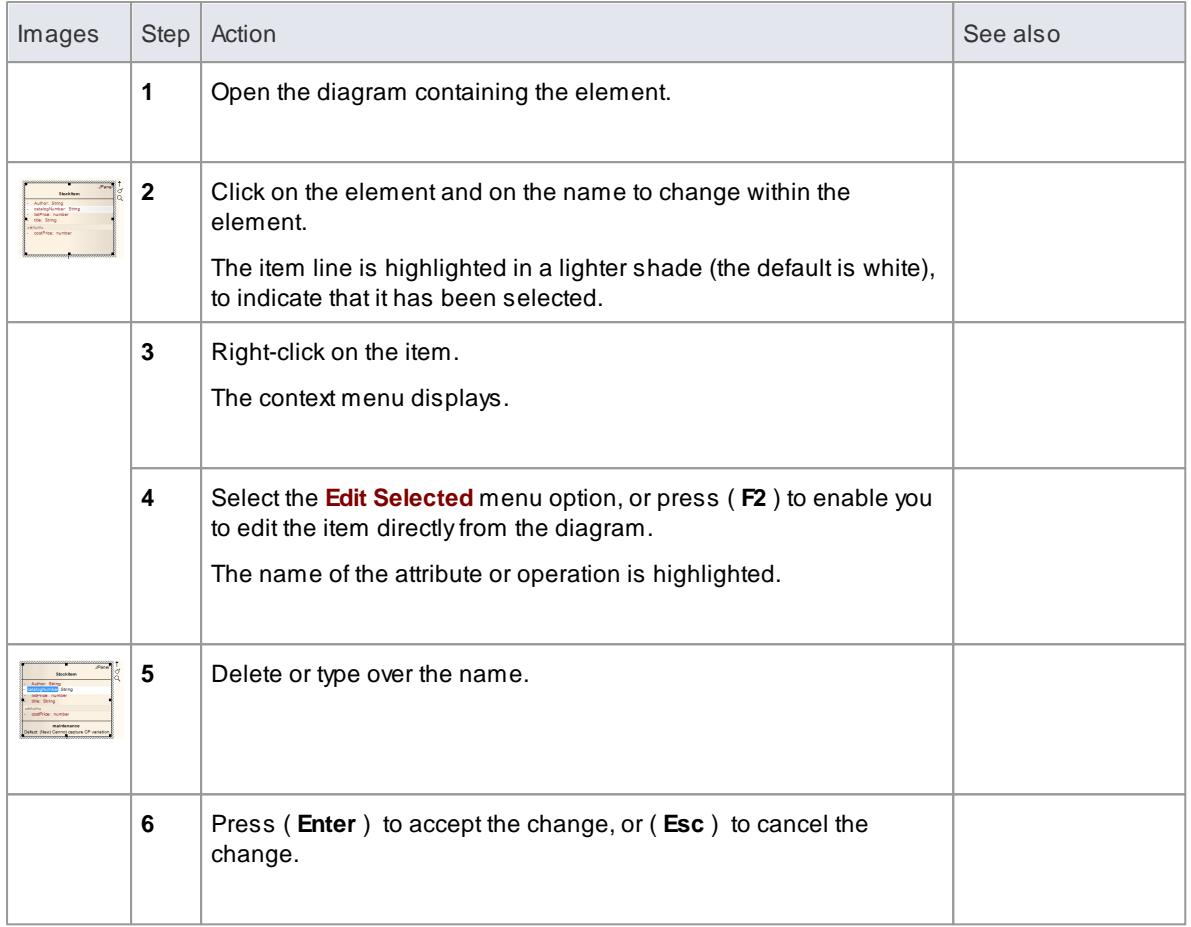

# <span id="page-1078-0"></span>*5.6.8.3 Edit Feature Stereotype*

## **How to**

To change the stereotype of an operation or attribute directly from the diagram

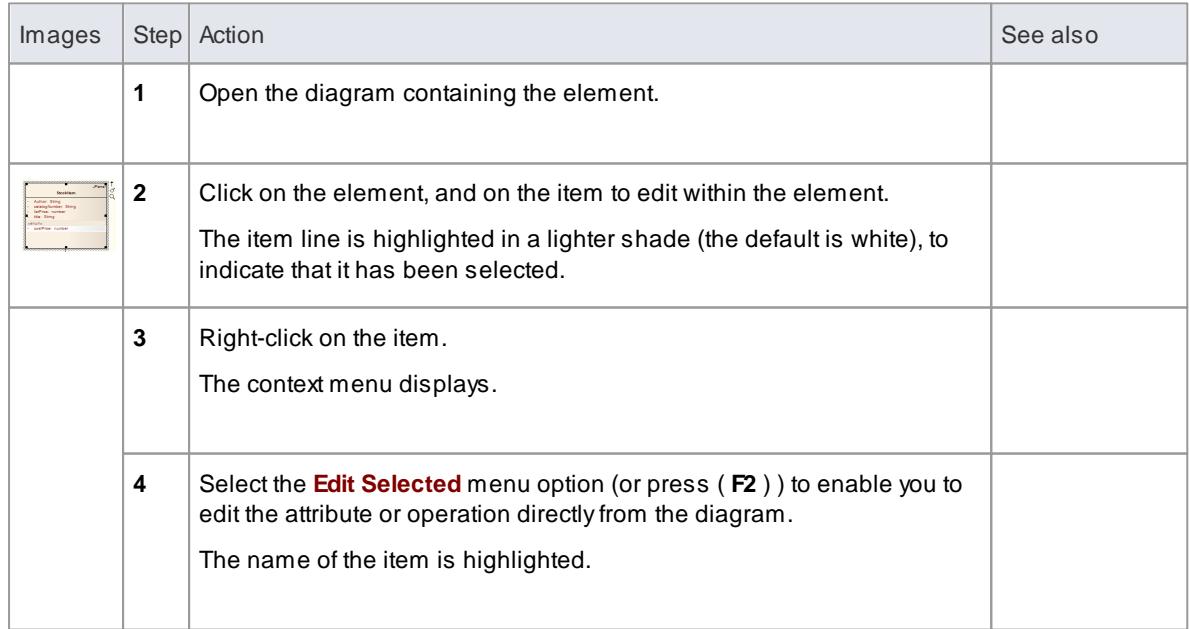

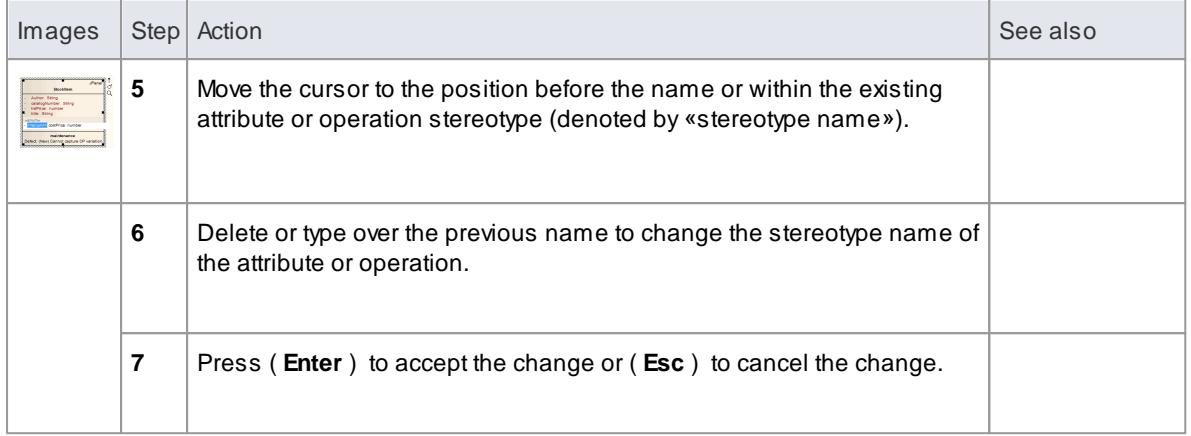

You can assign multiple stereotypes by including a comma-separated list inside the stereotype markers

# <span id="page-1079-0"></span>*5.6.8.4 Edit Feature Scope*

### **How to**

To rapidly change the scope of an attribute or operation directly from the diagram

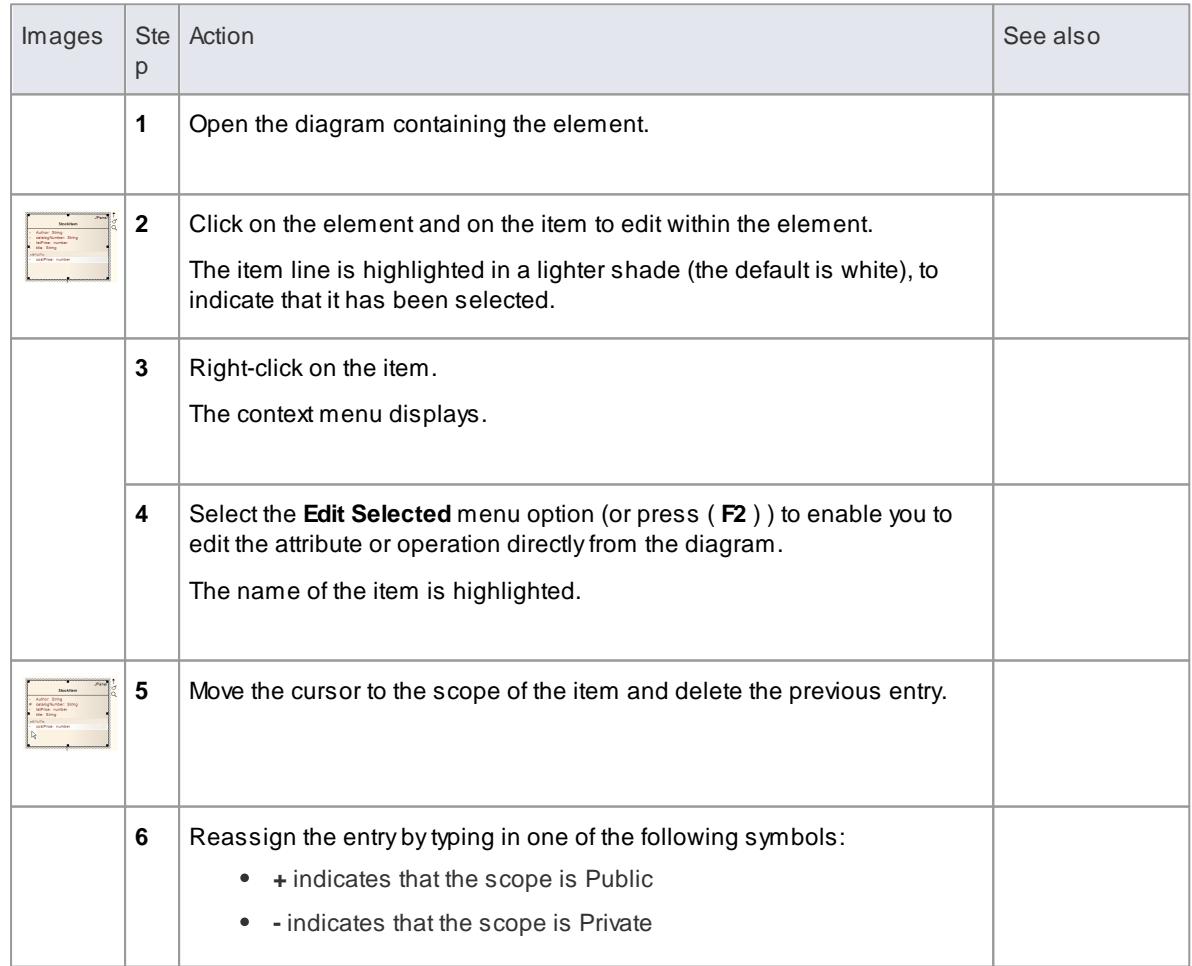
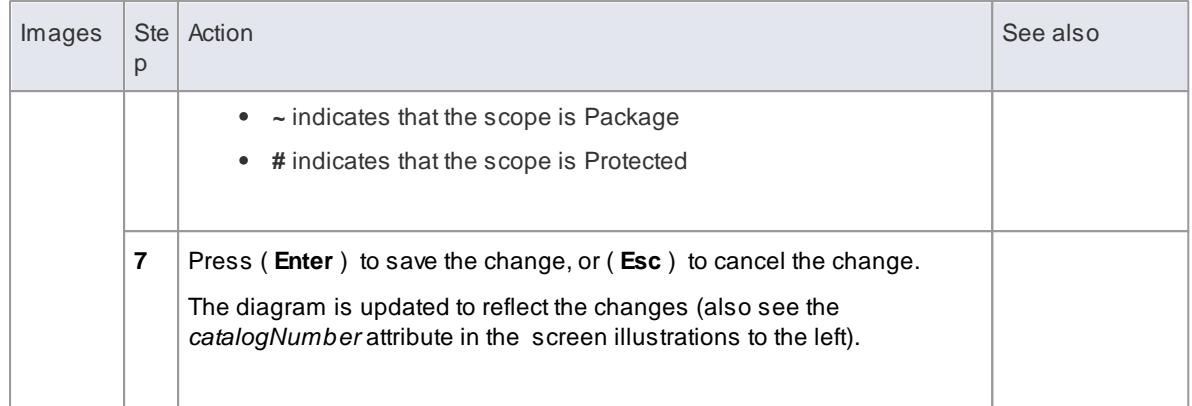

# *5.6.8.5 Edit Attribute Keyword*

You can add features such as attribute keywords and classifiers directly to an element, using the **Element Keywords and Classifiers** menu. This enables you to rapidly assign details element item by element item, directly from a diagram.

### **How to**

To add features directly to an element

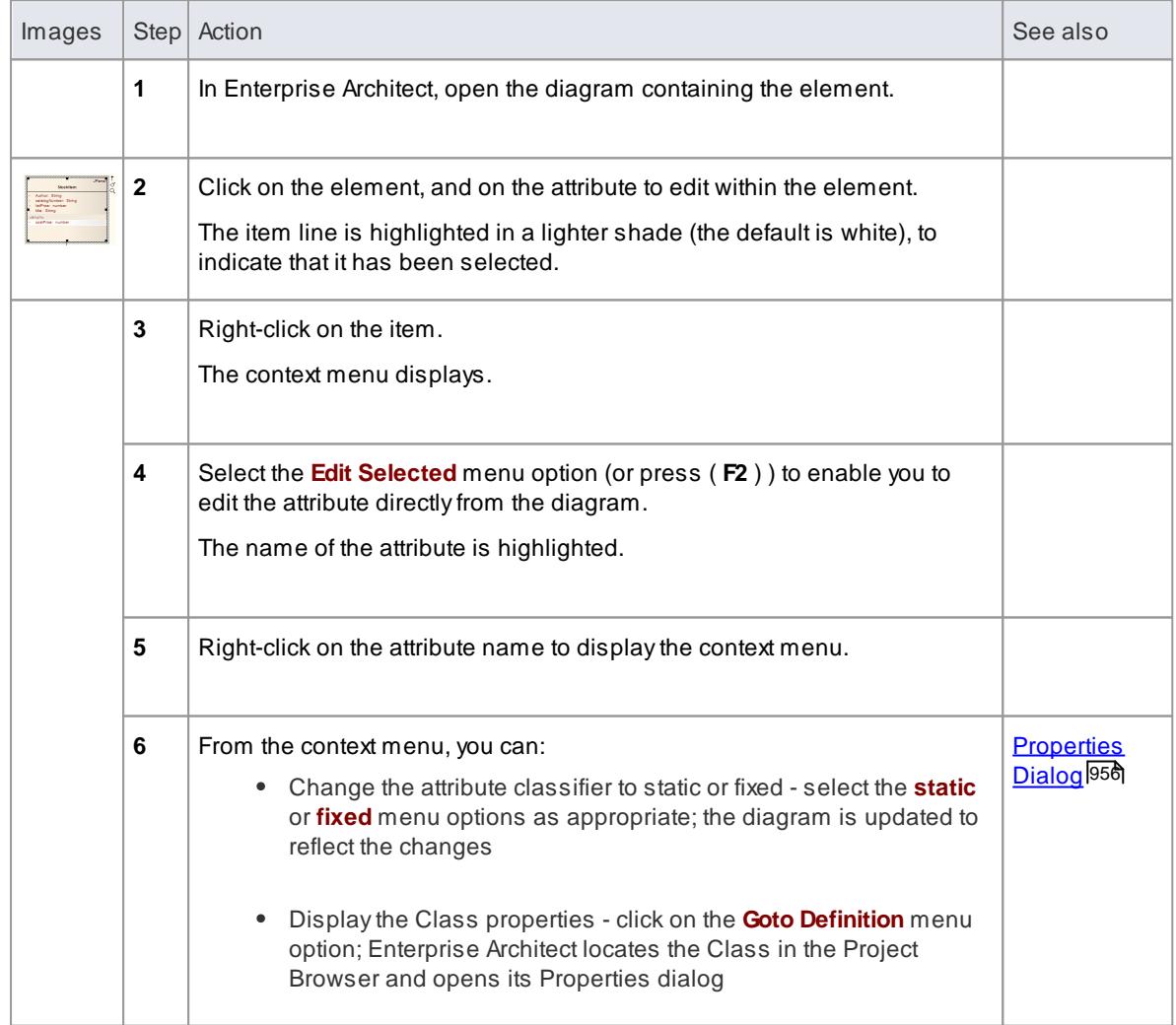

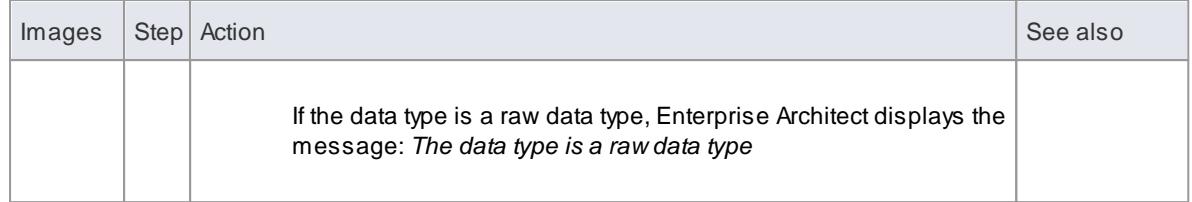

# *5.6.8.6 Edit Operation Parameter Keyword*

You can directly edit operation classifiers by element, using the in-place editing menu. This enables you to rapidly assign parameter keywords.

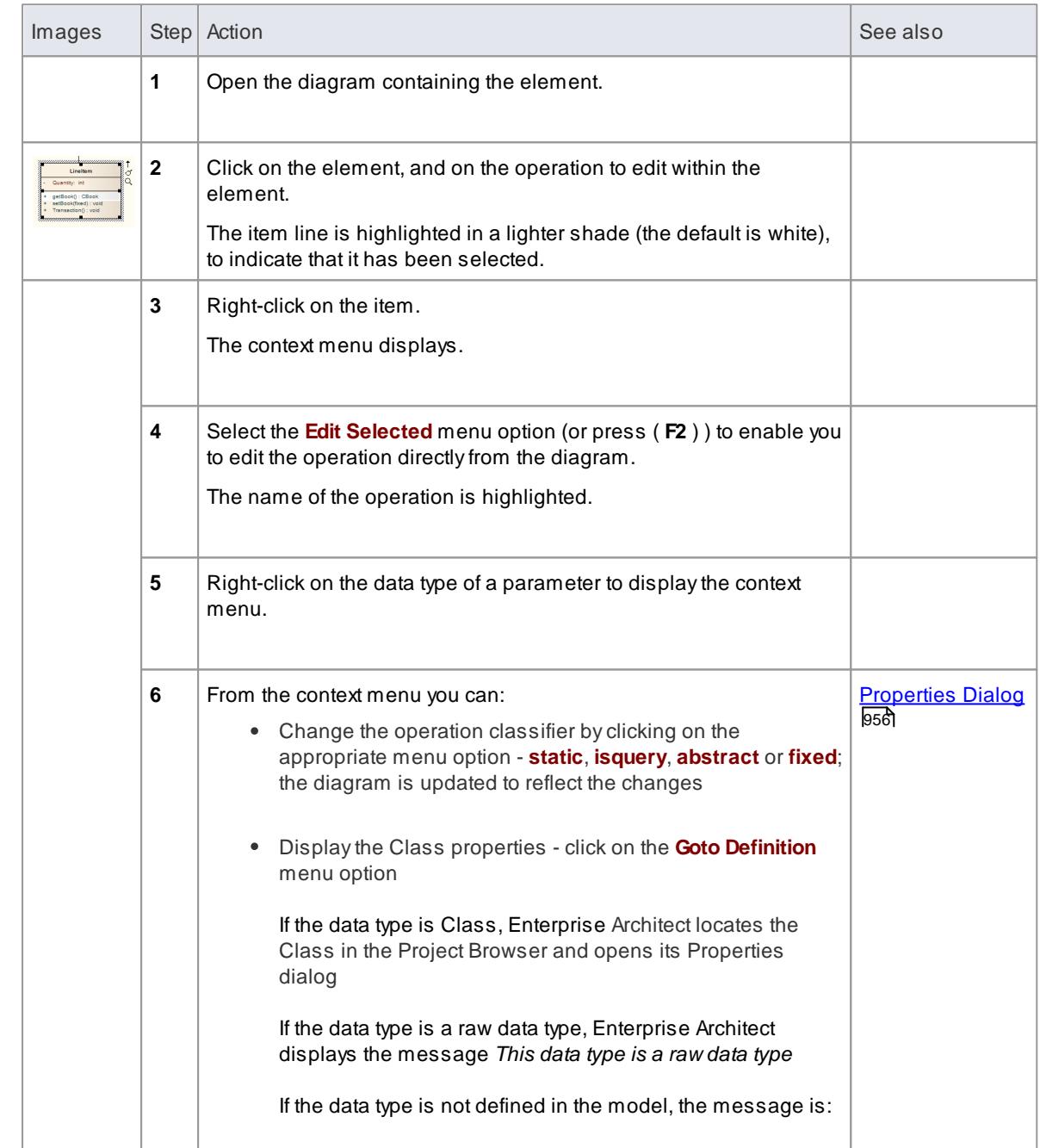

#### **Directly edit operation classifiers by element**

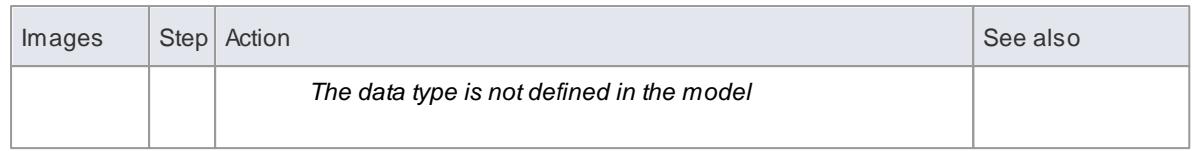

# *5.6.8.7 Edit Parameter Kind*

You can edit operation parameter kinds such as *( in )*, *( inout )* and *( out )* directly from a diagram element by element, using the **Element Keywords and Classifiers** menu. This enables you to rapidly assign the parameter directly from a diagram.

#### **Edit operation parameter kinds directly from a diagram**

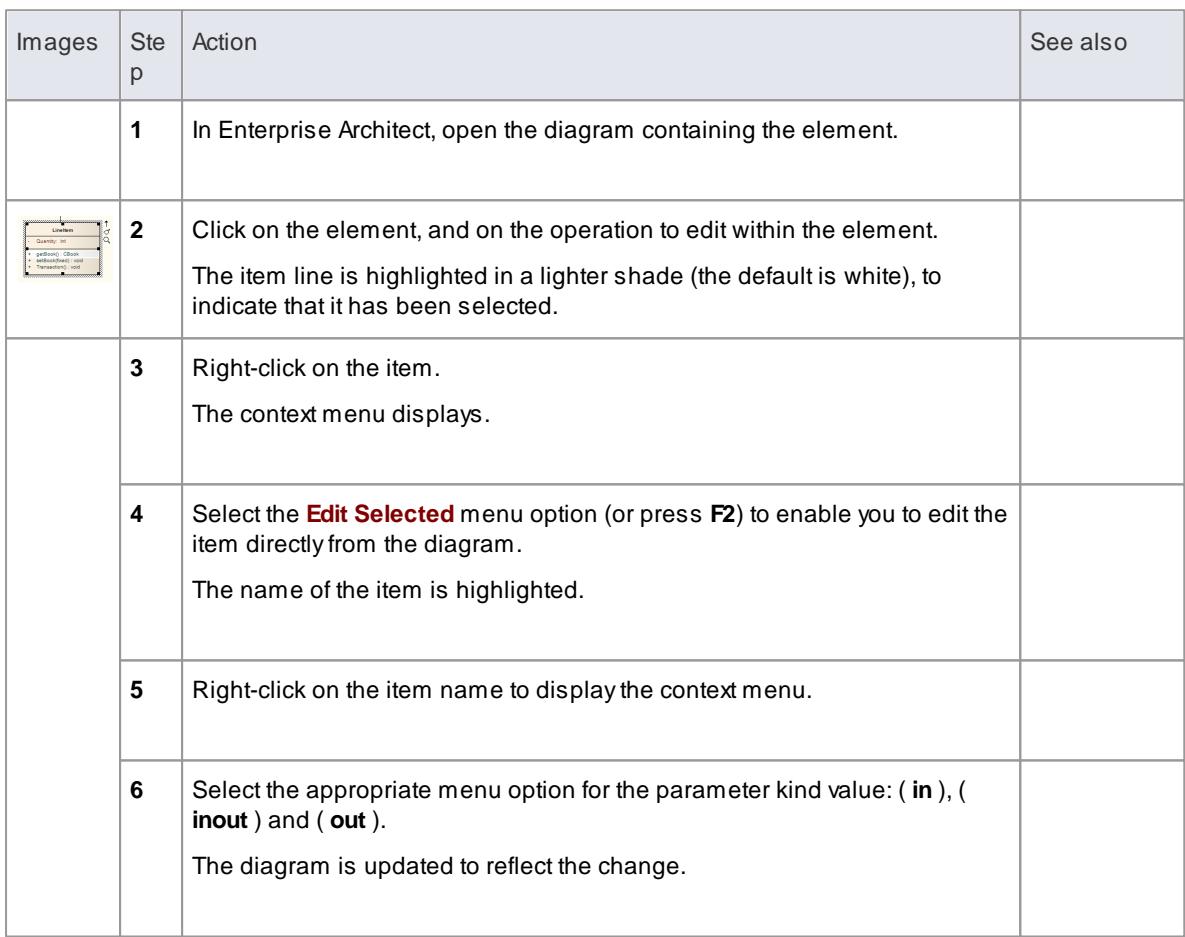

## *5.6.8.8 Edit Custom Compartment*

Items listed within a Custom Compartment can also be in-place edited. They have a similar in-place editing menu as other compartment items such as Operations and Attributes within a Class.

For example: a SysML Block element can have a *parts* custom compartment. In-place editing can be performed upon the Parts listed within this compartment.

**In-place edit an item in a Custom Compartment**

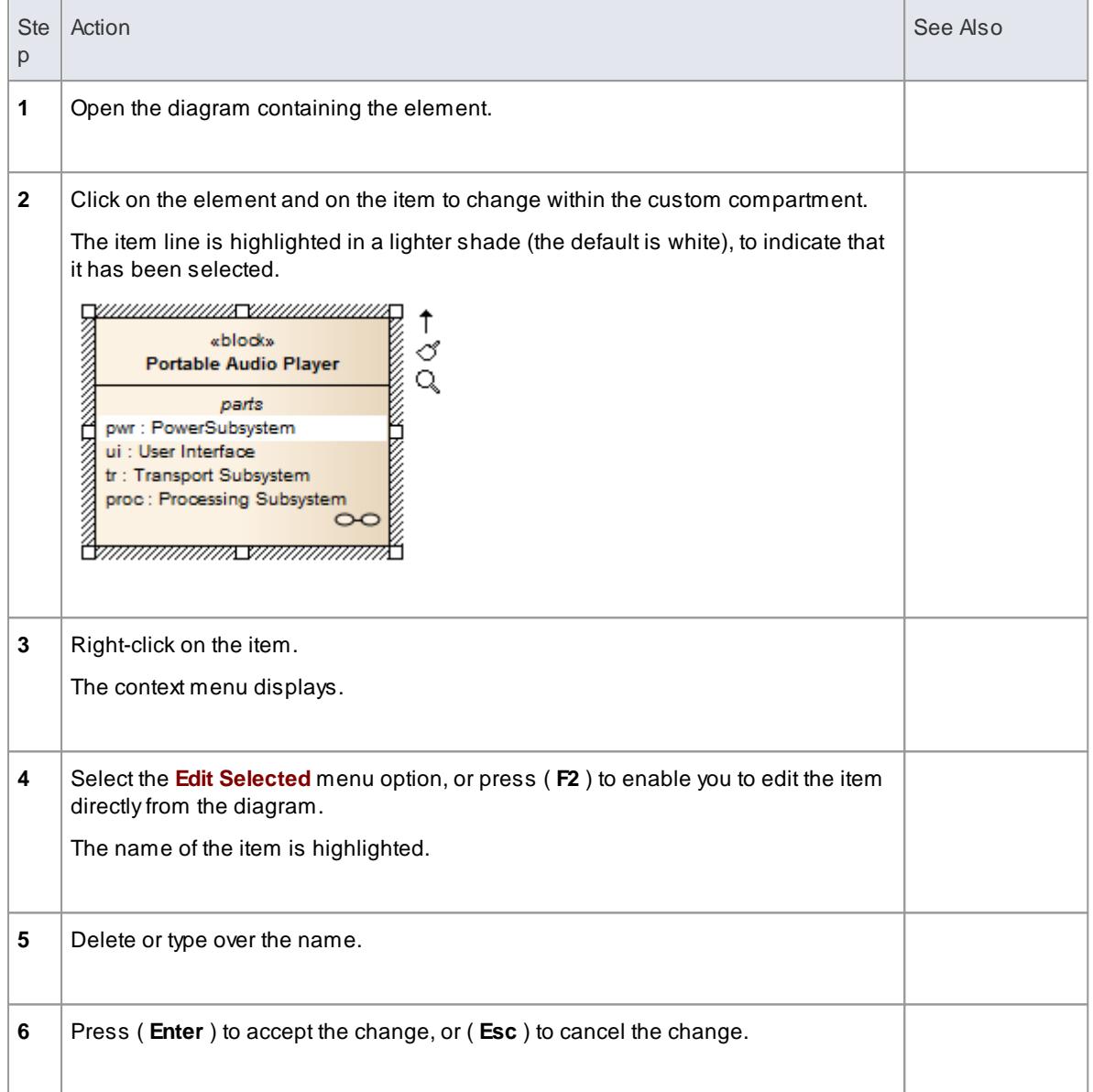

Custom Compartments such as Parts and Ports within a SysML Block also provide a **Set Type** command on the right-click menu to set the classifier type of the selected item.

### **Learn more**

- **[In-place](#page-1075-0) Editing Tasks** 1032
- Add Custom [Compartments](#page-1647-0) to Element 1604

# *5.6.8.9 Insert New Feature*

## **How to**

To add attributes and operations to a Class diagram element

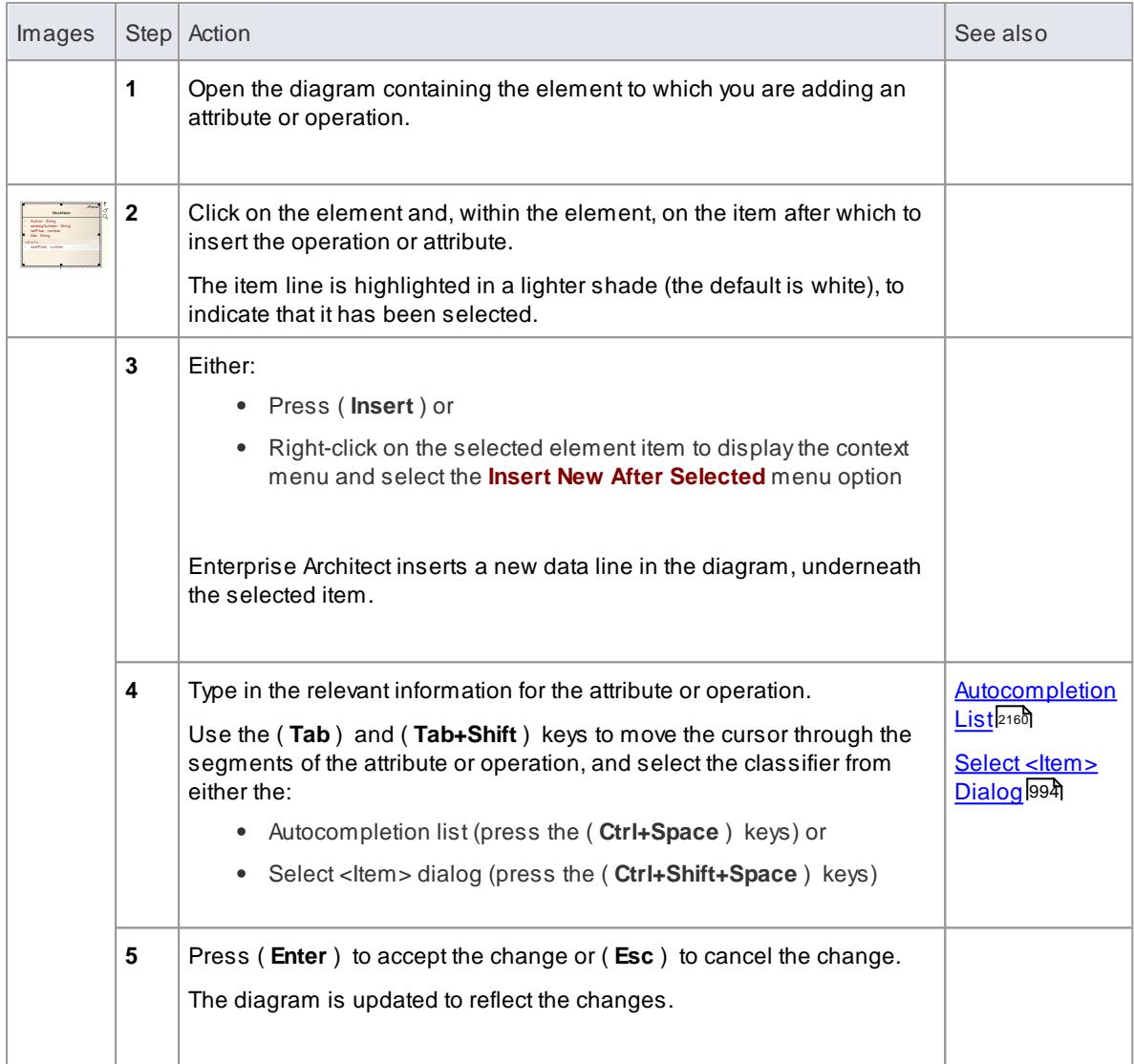

# *5.6.8.10 Insert Operation Parameter*

You can add operation parameters to an operation through the in-place editing options, using hotkey commands or menu shortcuts.

#### **Add parameters to operations in a Class diagram element**

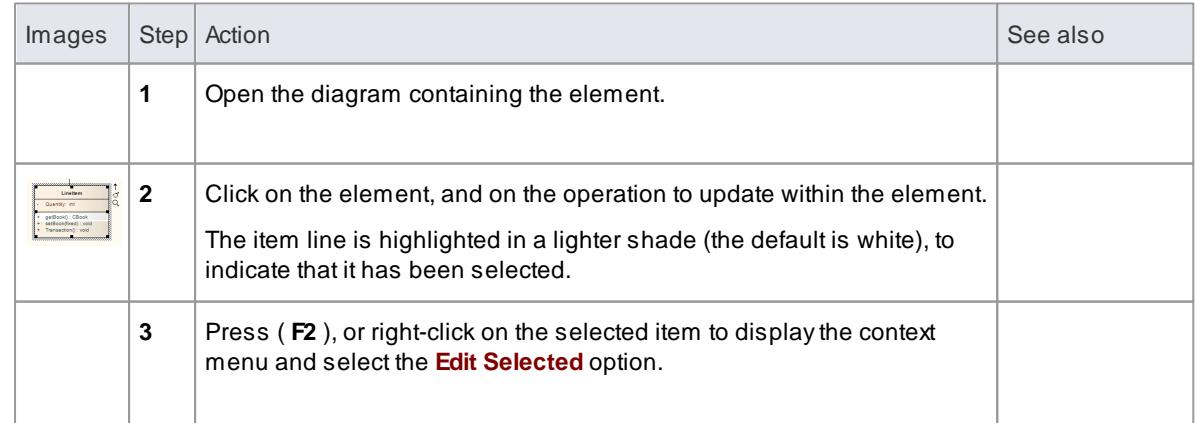

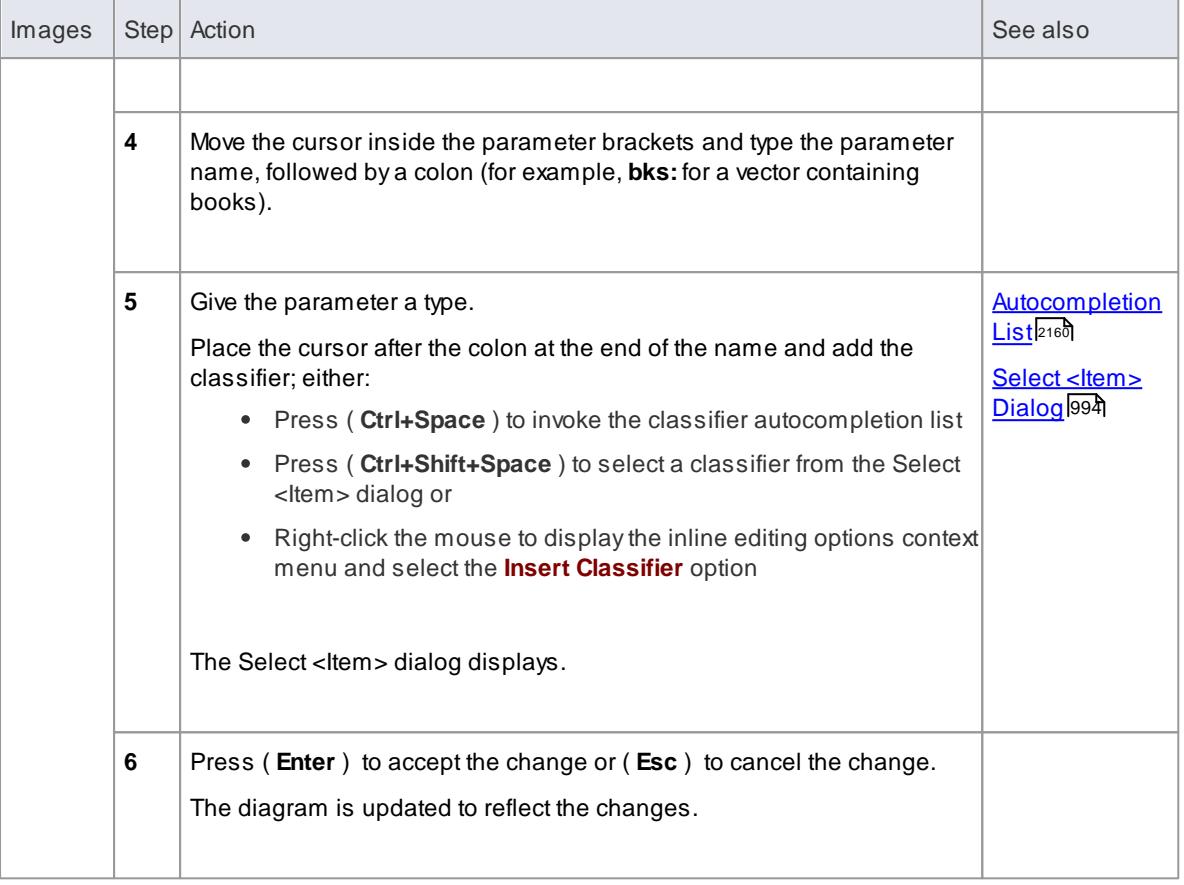

# *5.6.8.11 Insert Maintenance Feature*

### **How to**

To rapidly assign maintenance details such as Defects, Changes, Issues and Tasks directly to an element from a diagram

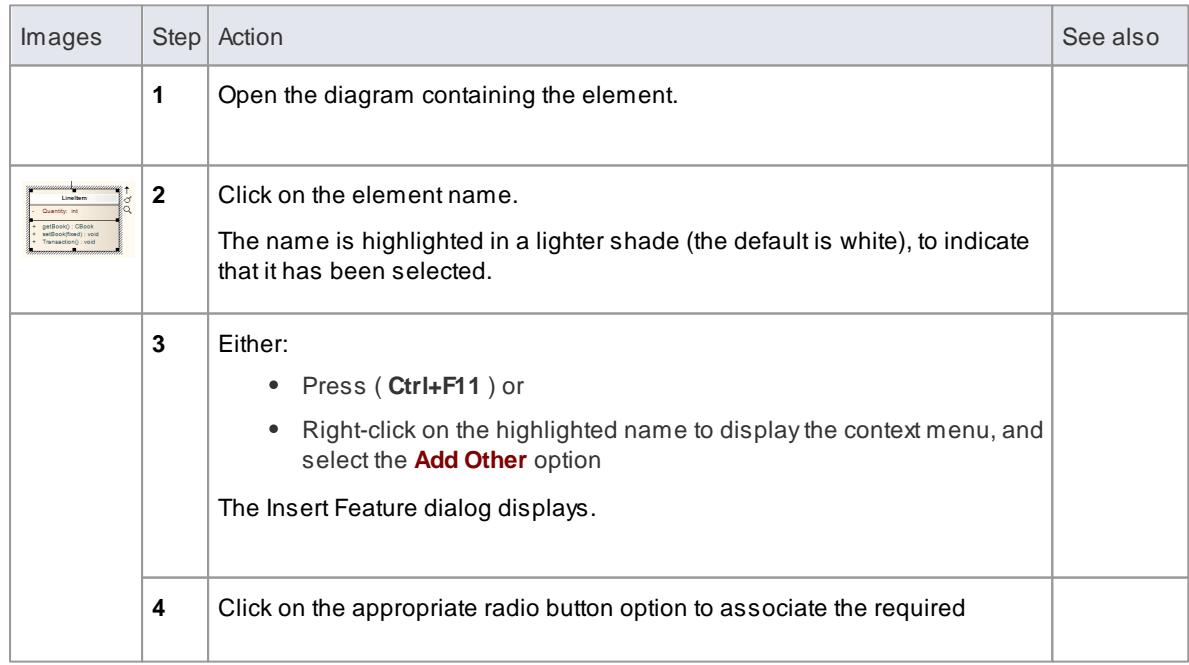

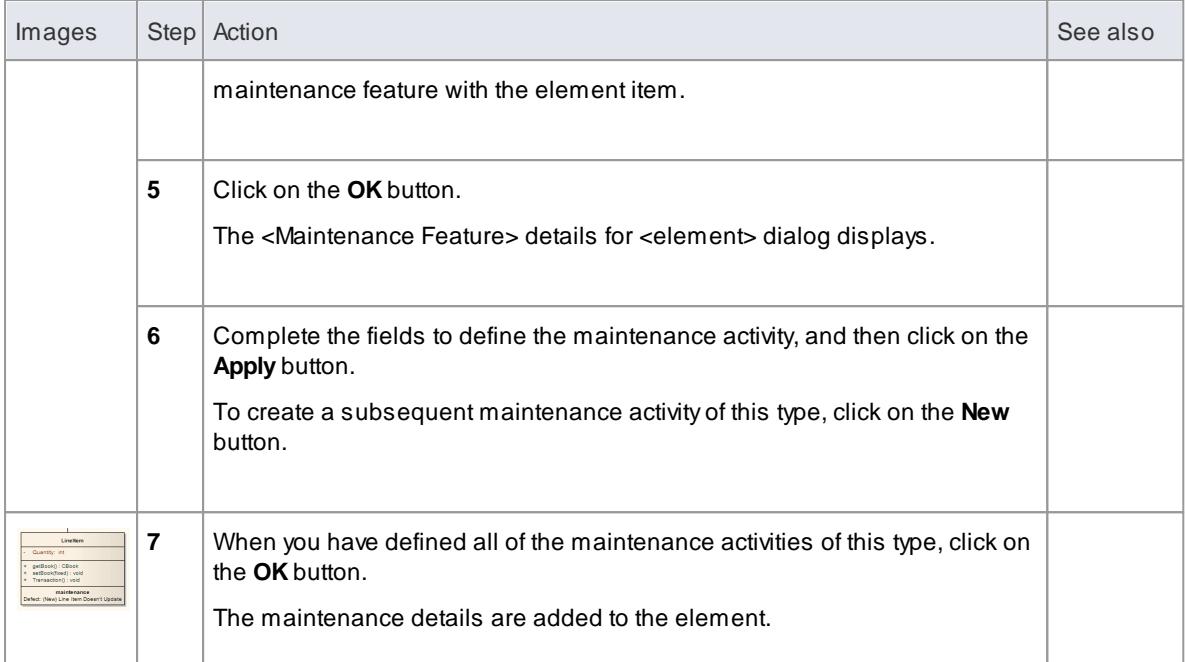

To ensure that the maintenance items are visible in the diagram element, as shown in step 7, select the **Maintenance** checkbox on the Elements tab of the Diagram Properties dialog

### **Learn more**

Show [Maintenance](#page-2673-0) Script in Diagram 2630

# *5.6.8.12 Insert Testing Features*

# **How to**

To rapidly add testing features such as Unit, Integration, System, Acceptance and Scenario tests to an element directly from a diagram

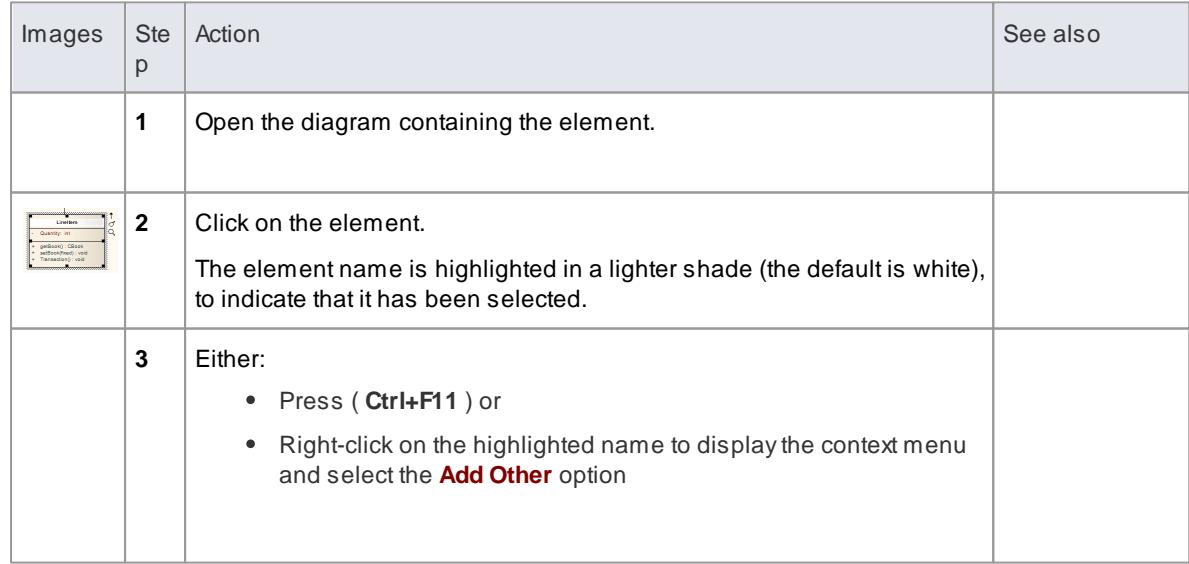

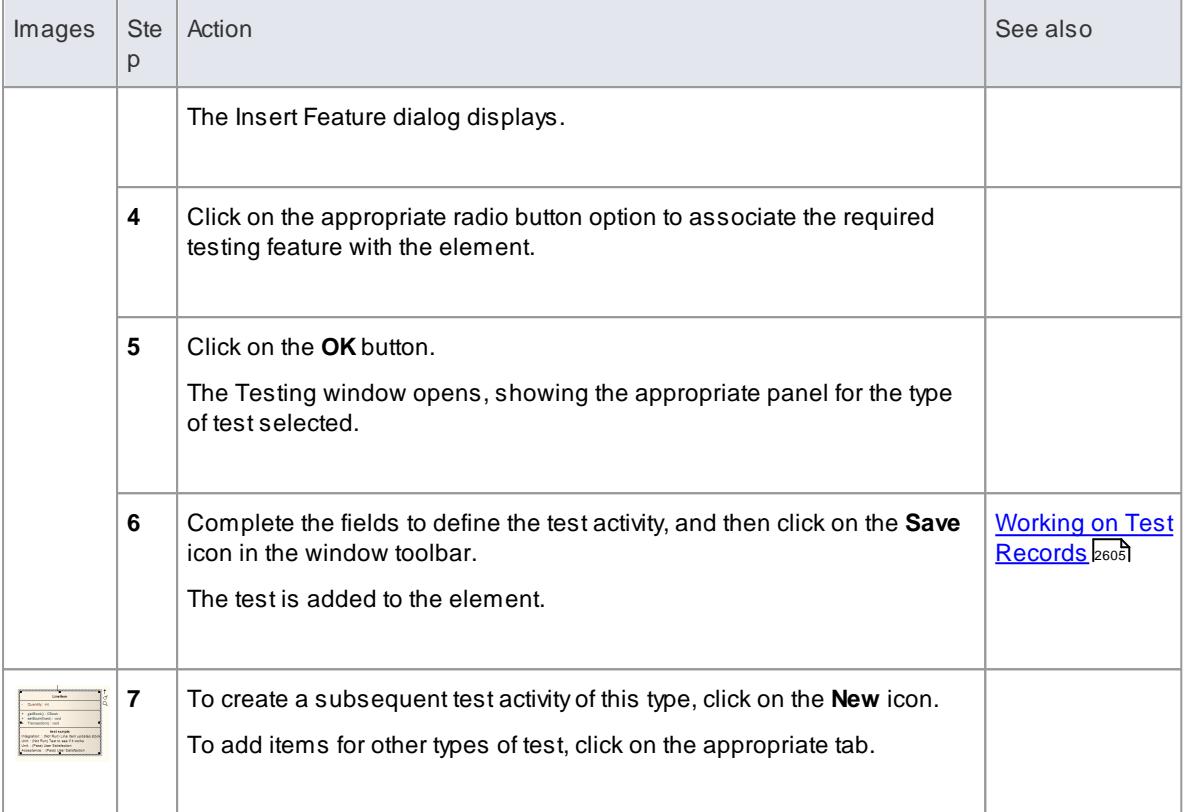

To ensure that the test items are visible in the diagram element, as shown in step 7, select the **Testing** checkbox on the Elements tab of the Diagram Properties dialog

### **Learn more**

<u>Show Test Script [Compartments](#page-2659-0)</u> किल्ल

# <span id="page-1087-0"></span>*5.6.9 Linked Documents*

When you are developing elements in your model, you might want to provide extensive documentation on an element, to provide more structured text than you can create in the element **Notes** field. In this case, you can create a formatted document that is linked to the element. You can create a linked document from scratch, or from one of a range of Linked Document Templates that you define with the Linked Document Template Editor. The linked documents are held within the model.

### **Working with Linked Documents**

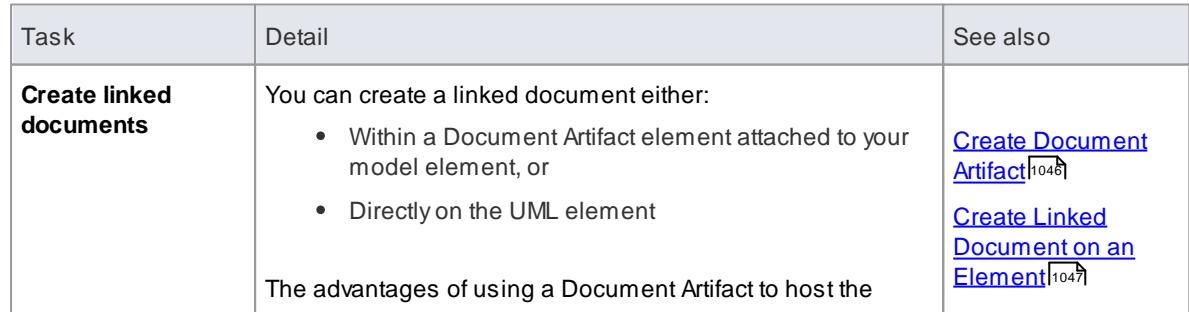

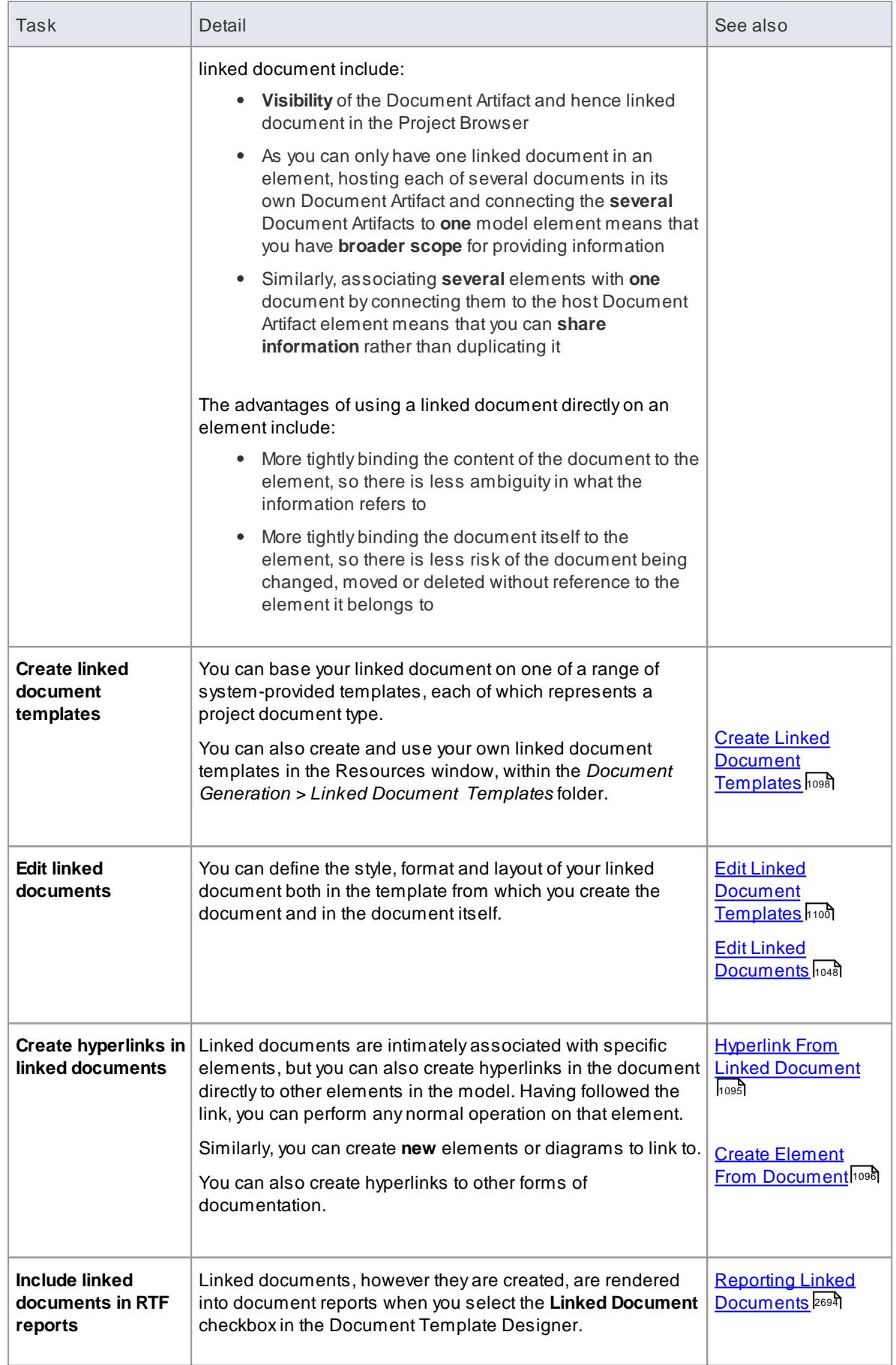

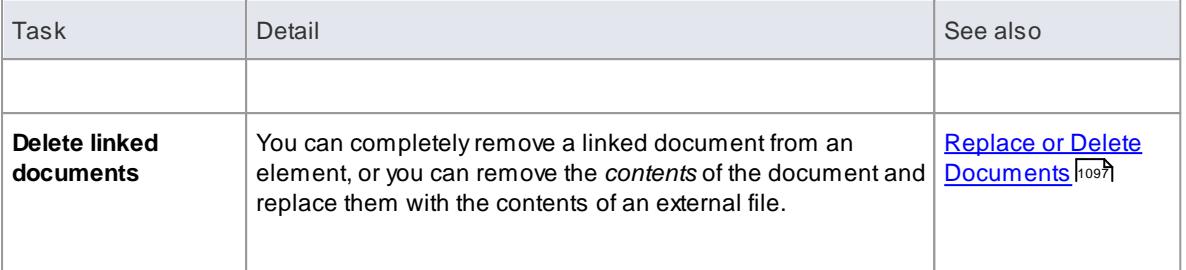

- You can create a Document Artifact element to contain a linked document in **all** editions of Enterprise Architect
- You can create and link a document to any UML element in the model, in the Corporate, Business and Software Engineering, Systems Engineering and Ultimate editions of Enterprise Architect
- When you have saved the linked document on an element, an *A* symbol displays in the bottom right corner of the element in its diagrams
- You can work on linked documents through the Automation Interface, using the methods **GetLinkedDocument ()**, **DeleteLinkedDocument ()**, **SaveLinkedDocument (string Filename)** and **LoadLinkedDocument (string Filename)**

#### **Learn more**

- [Document](#page-1416-0) Artifact 1373
- <u>[Element](#page-2924-0) Class</u> |2881

# <span id="page-1089-0"></span>*5.6.9.1 Create Document Artifact*

You can create a Document Artifact element to host a linked document for another model element. You can either create an appropriate connector between the Document Artifact and the documented element (to indicate how the document impacts the element), or drag the Document Artifact over the model element on the diagram or in the Project Browser so that it becomes a child of the model element.

#### **Create a linked document in a Document Artifact**

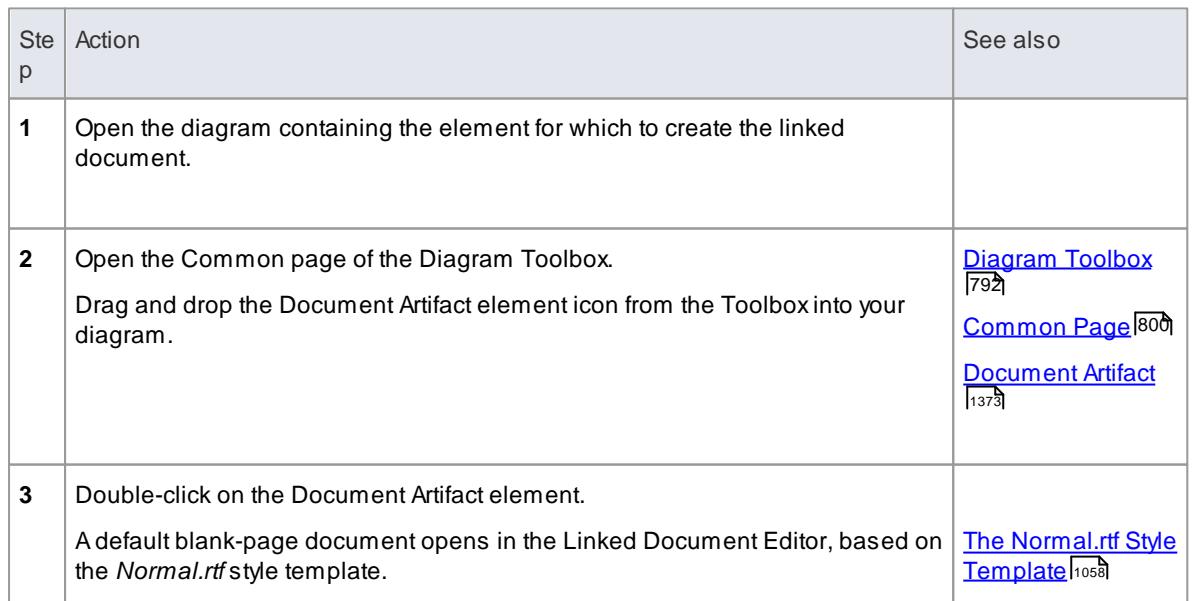

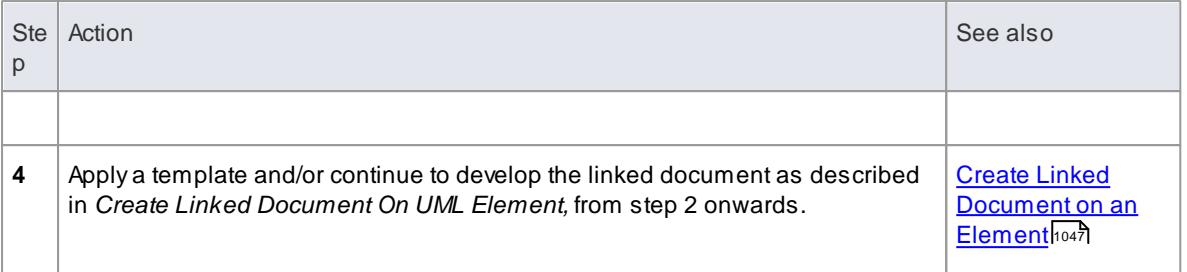

- There is a limit of one linked document per Document Artifact element, but you can provide more than one linked document for a **model** element by linking it to more than one Document Artifact
- This operation is available in all editions of Enterprise Architect; it is the sole method of creating a linked document in the Desktop and Professional editions
- When you have saved the document, an *A* symbol displays in the bottom right corner of the element

#### **Learn more**

1044 <mark>Linked [Documents](#page-1087-0)</mark>

## <span id="page-1090-0"></span>*5.6.9.2 Create Linked Document on an Element*

If you need to provide more extensive and structured documentation on an element, you can develop this as a formatted document directly linked to the element. You can develop the document from a blank page or using a system template or user-defined template, at several different points in the work area.

#### **Access Click on an element in the Project Browser, Diagram List, Package Browser, Specification Manager, Model Search or diagram, and either:**

**Right-click | (Create) Linked Document Ctrl+Alt+D Element | Linked Document View | Notes: in toolbar, OR Right-click | Properties > General: in Notes field toolbar**

### **Create a linked document**

<span id="page-1090-1"></span>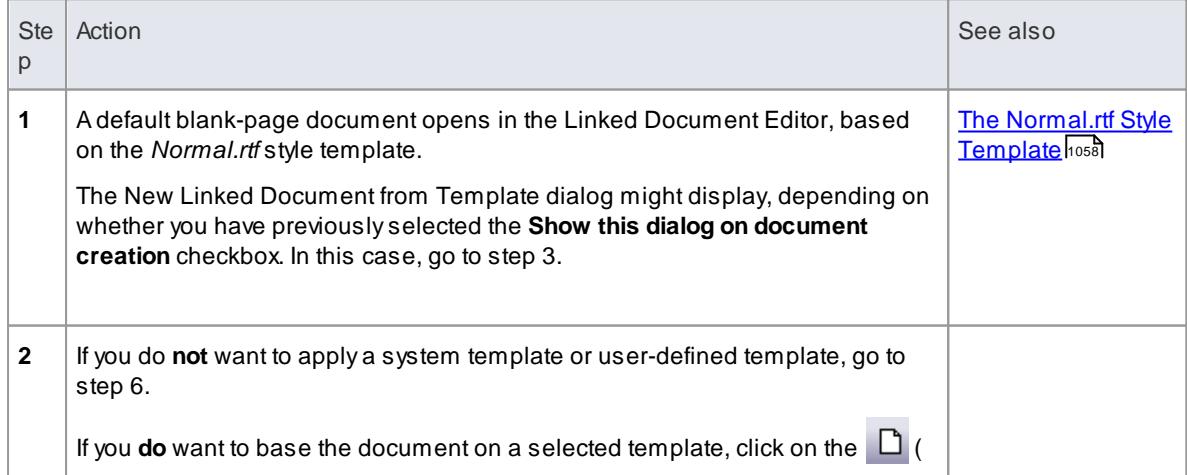

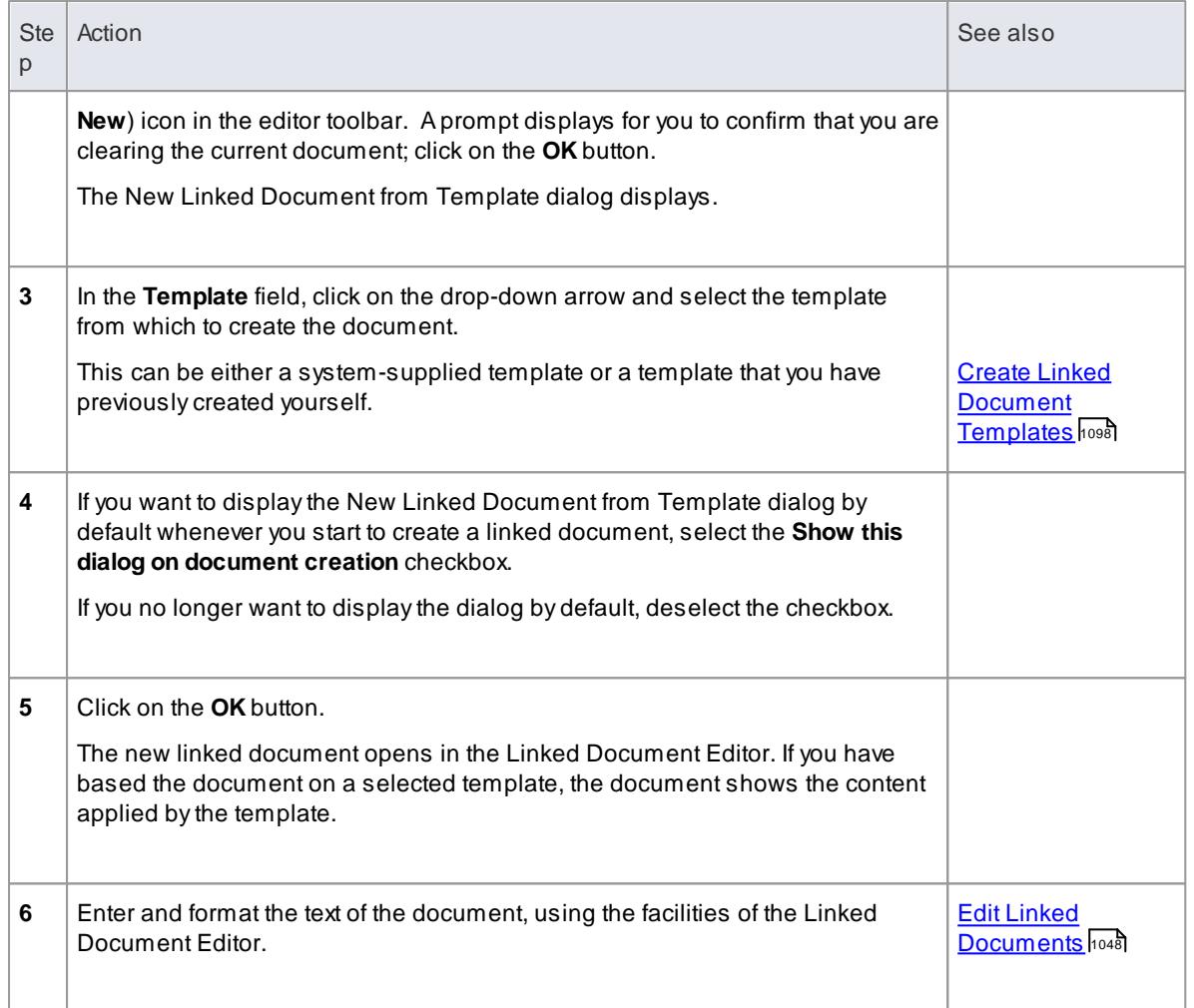

- You can create only one linked document on an element; if you need to create more, develop each document within its own **Document Artifact element** and link these to the model element
- This operation is available in the Corporate, Business and Software Engineering, System Engineering and Ultimate editions
- When you have saved the document, an *A* symbol displays in the bottom right corner of the element

### **Learn more**

Create [Document](#page-1089-0) Artifact 1046

# <span id="page-1091-0"></span>*5.6.9.3 Edit Linked Documents*

To develop the contents of a linked document, you use the Linked Document Editor. This is based on the common Document Editor, providing a wide range of convenient features for formatting and editing the document, and for adding links from and references to the content of the document. The editor facilities are provided from a context menu that you display by right-clicking in the body of the document.

### **Access Right-click on element | Edit Linked Document ( Ctrl+Alt+D )**

## **Option Descriptions**

The Linked Document Editor option descriptions are grouped according to the actions you are performing.

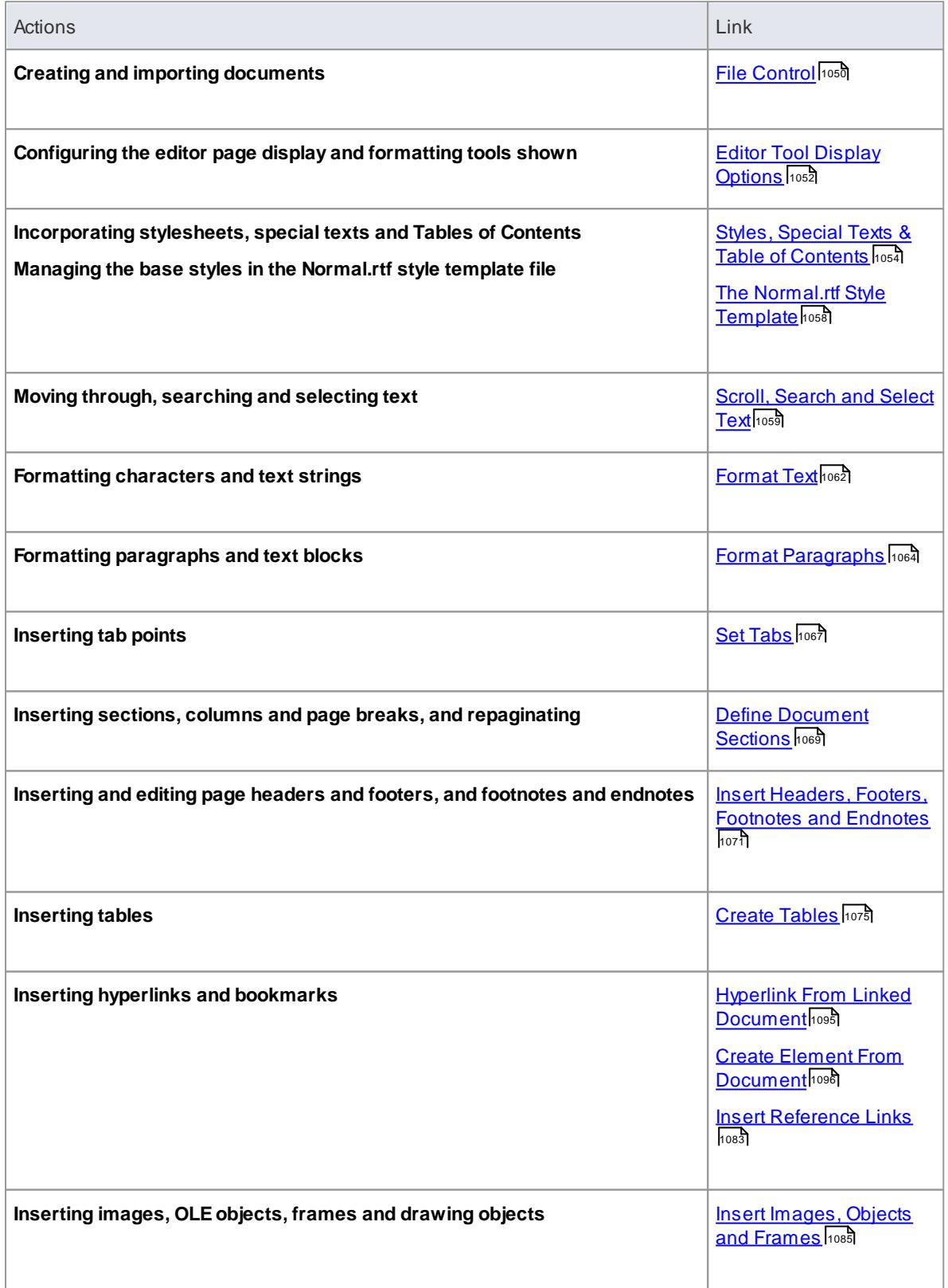

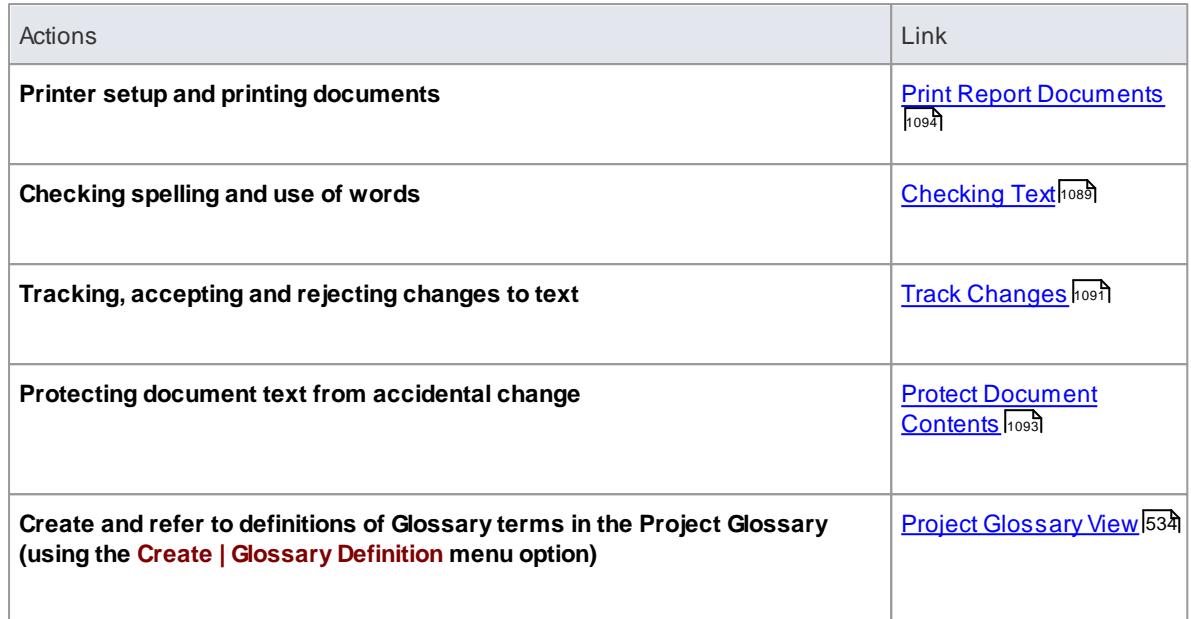

- Throughout your document editing:
	- To undo one or more immediately previous edits, press (**Ctrl+Z**), or select the **Edit | Undo** menu option; you can still undo a change even after you have saved the change
	- To redo one or more immediately previous undone edits, press (**Ctrl+Y**), or select the **Edit | Redo** menu option

# <span id="page-1093-0"></span>*5.6.9.3.1 File Control*

The Document Editor provides a number of options for changing and saving a document report file contents as a complete file.

**Access** Select **File** from the menu bar at the top of the Document Editor window, **or** right-click and select **File** within either:

- The Content panel of the Document Template Designer or
- The text area of the document

### **File control options**

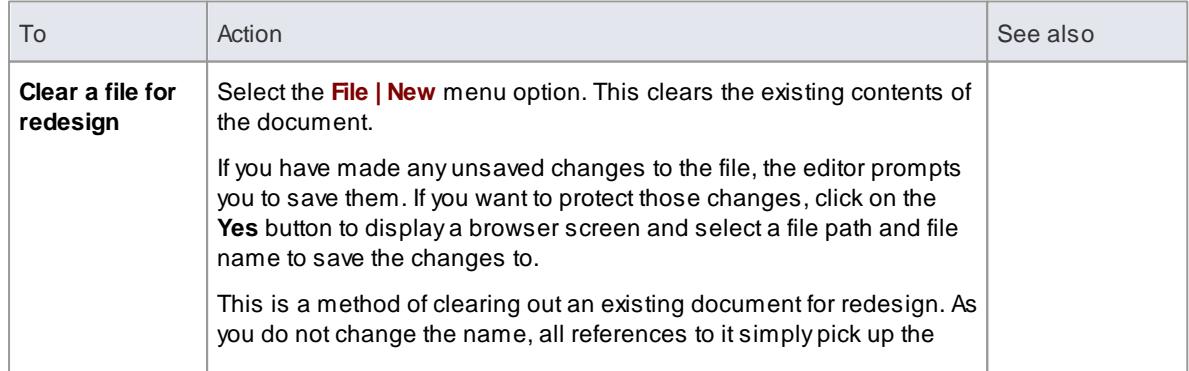

<span id="page-1094-0"></span>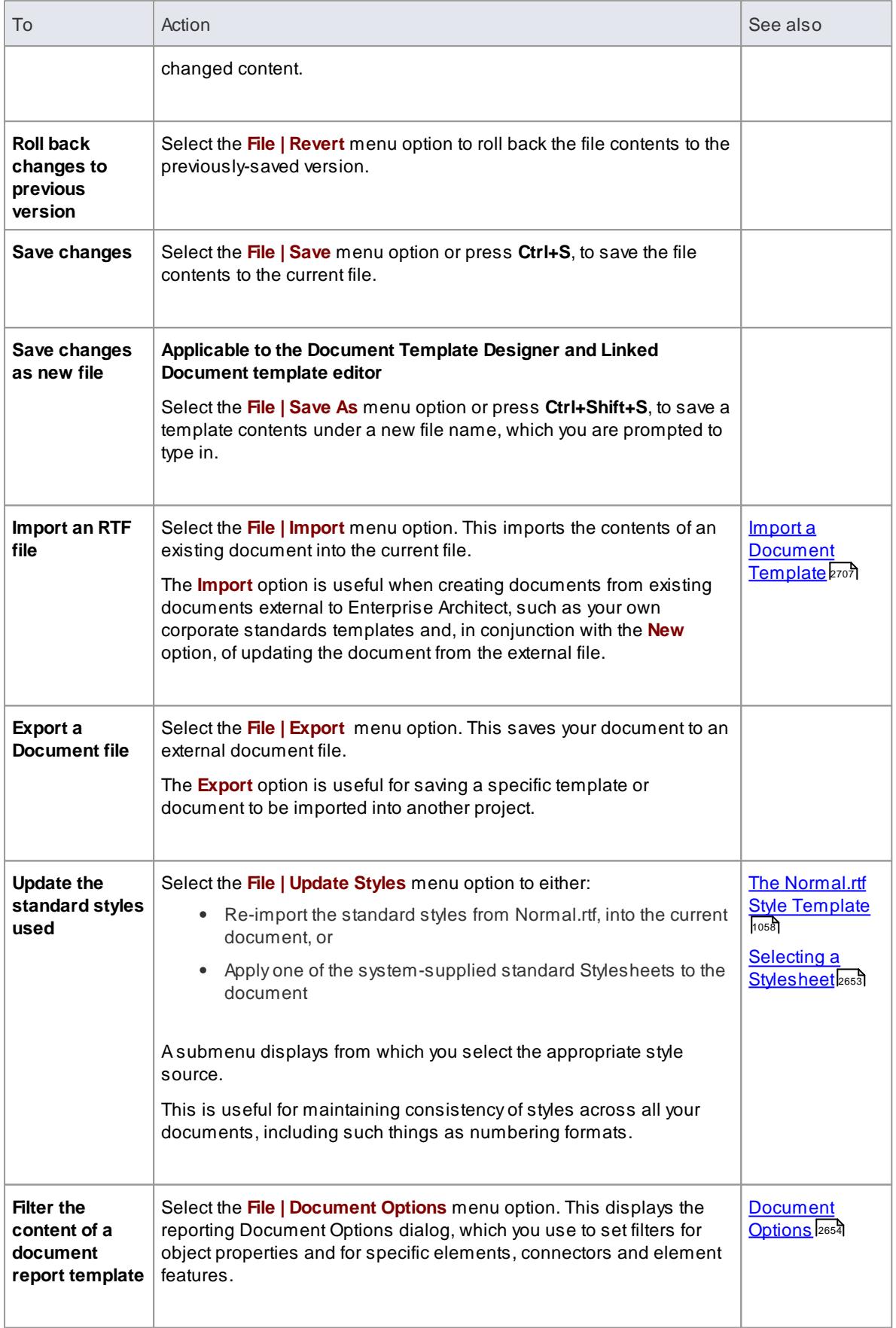

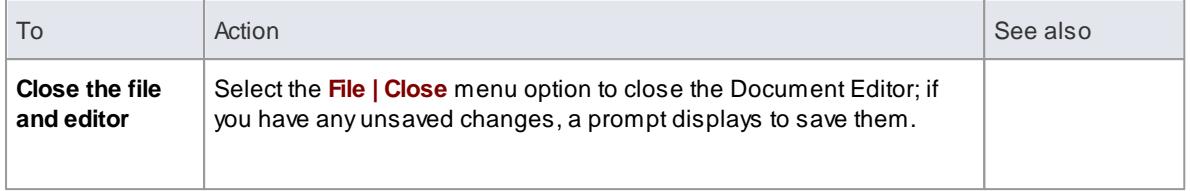

### **Learning Center topics**

- **(Alt+F1) | Enterprise Architect | Reporting | RTFTemplates | Filter Elements**
- **(Alt+F1) | Enterprise Architect | Reporting | RTFTemplates | Filter Connectors**

### <span id="page-1095-0"></span>*5.6.9.3.2 Editor Tool Display Options*

Within the Document Editor, to help you edit the document contents you can configure the page display and the formatting tools visible, using the **View** context menu options.

**Access** Select **View** from the menu bar at the top of the Document Editor window, **or** right-click and select **View** within either:

- The Content panel of the Document Template Designer or
- The text area of the document

### **Editing tools and options**

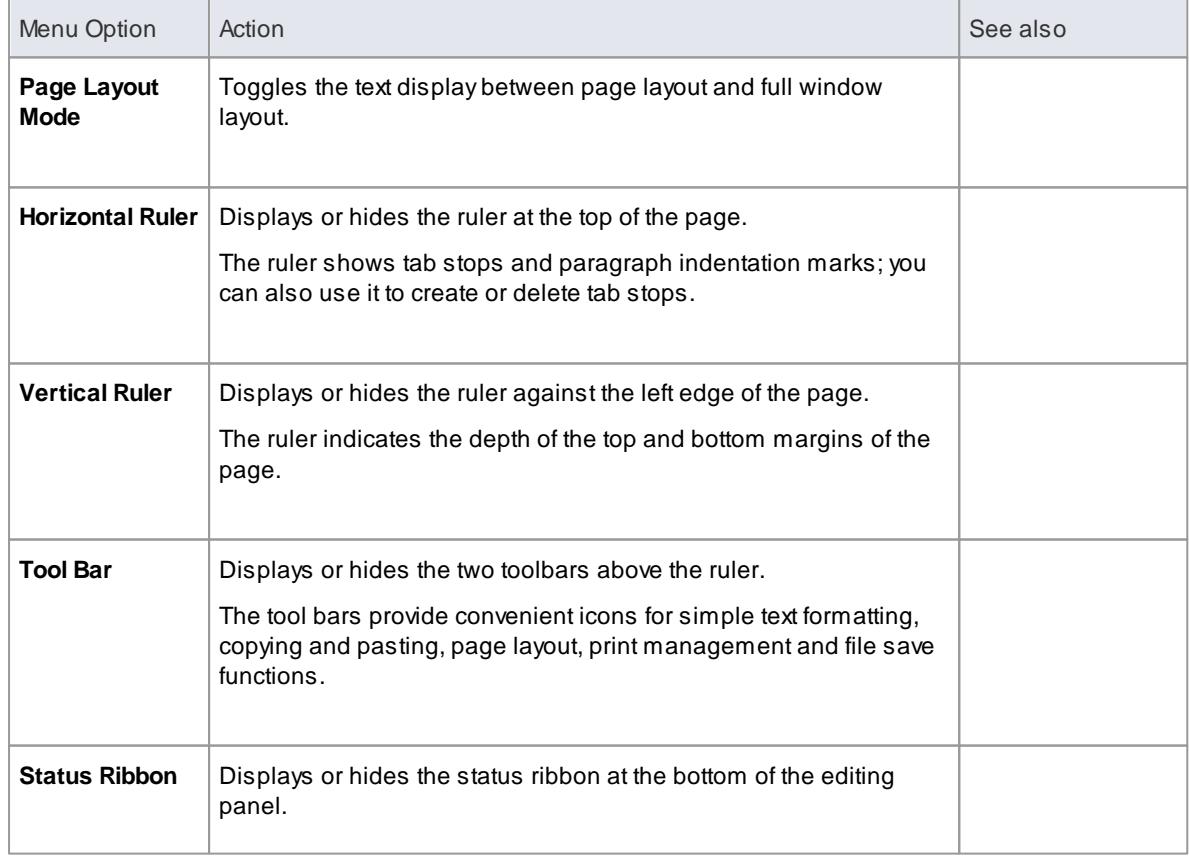

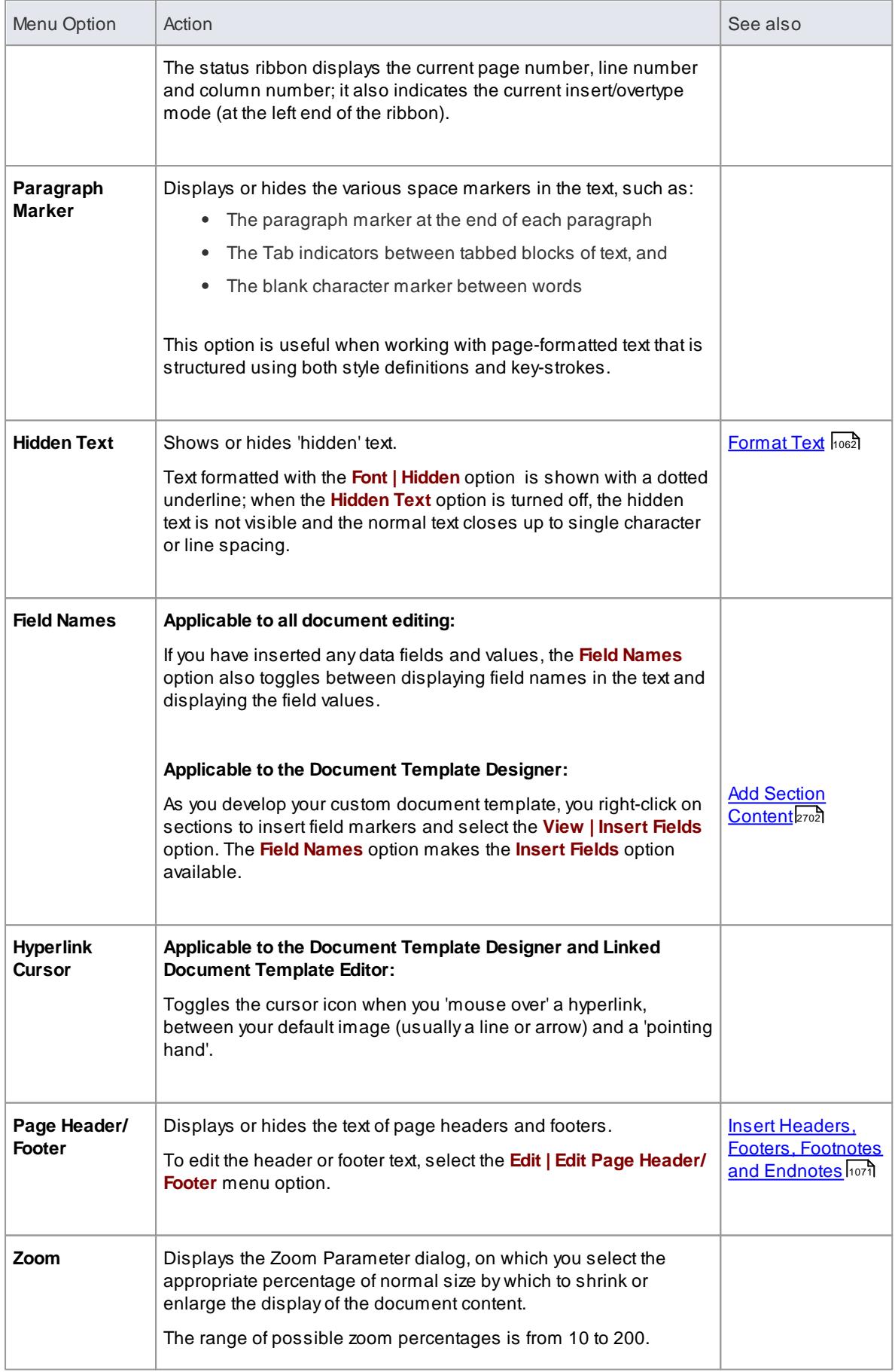

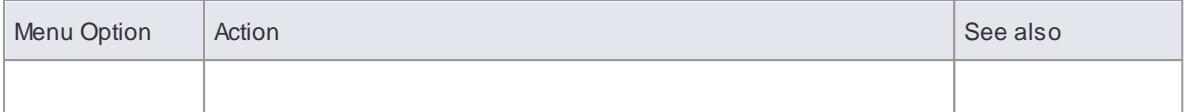

### <span id="page-1097-0"></span>*5.6.9.3.3 Styles, Special Text & Table of Contents*

Using the Document Editor, you can define character-based styles and paragraph-based styles.

- Acharacter style constitutes a set of character formatting attributes and is applied to a character string
- Aparagraph style constitutes both a set of character formatting attributes and a set of paragraph formatting attributes, and is applied to one or more paragraphs

You can also include special, structured text in the document, such as **page number**, **date and time**, **table of contents** and **text input** fields.

Every custom template or document you create is automatically based on the **Normal.rtf** template file. This provides default styles, numbering and other base formats, which you can change using the Document Editor facilities and save either as a specific document, template or document report Stylesheet.

**Access** Select options from the menu bar at the top of the Document Editor window, **or** right-click within either:

- The Content panel of the Document Template Designer or
- The text area of the document

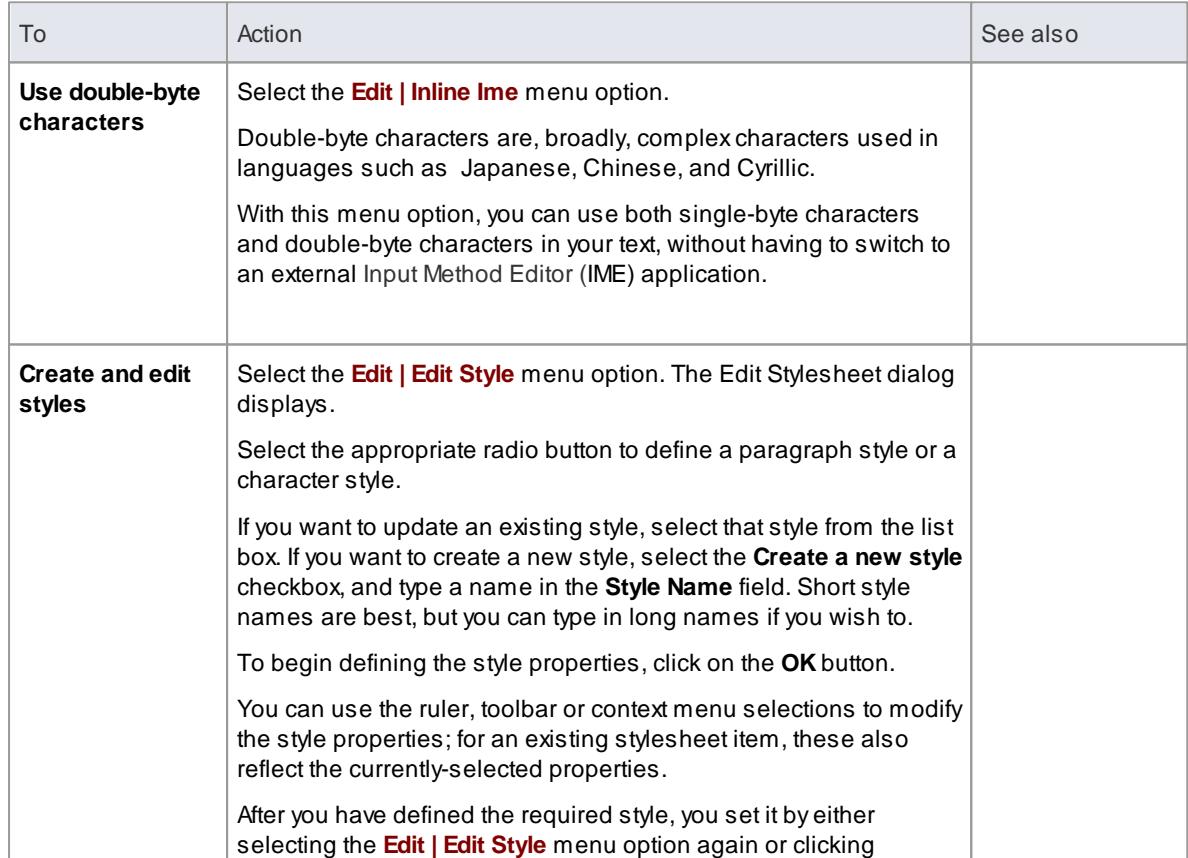

#### **Editing Styles**

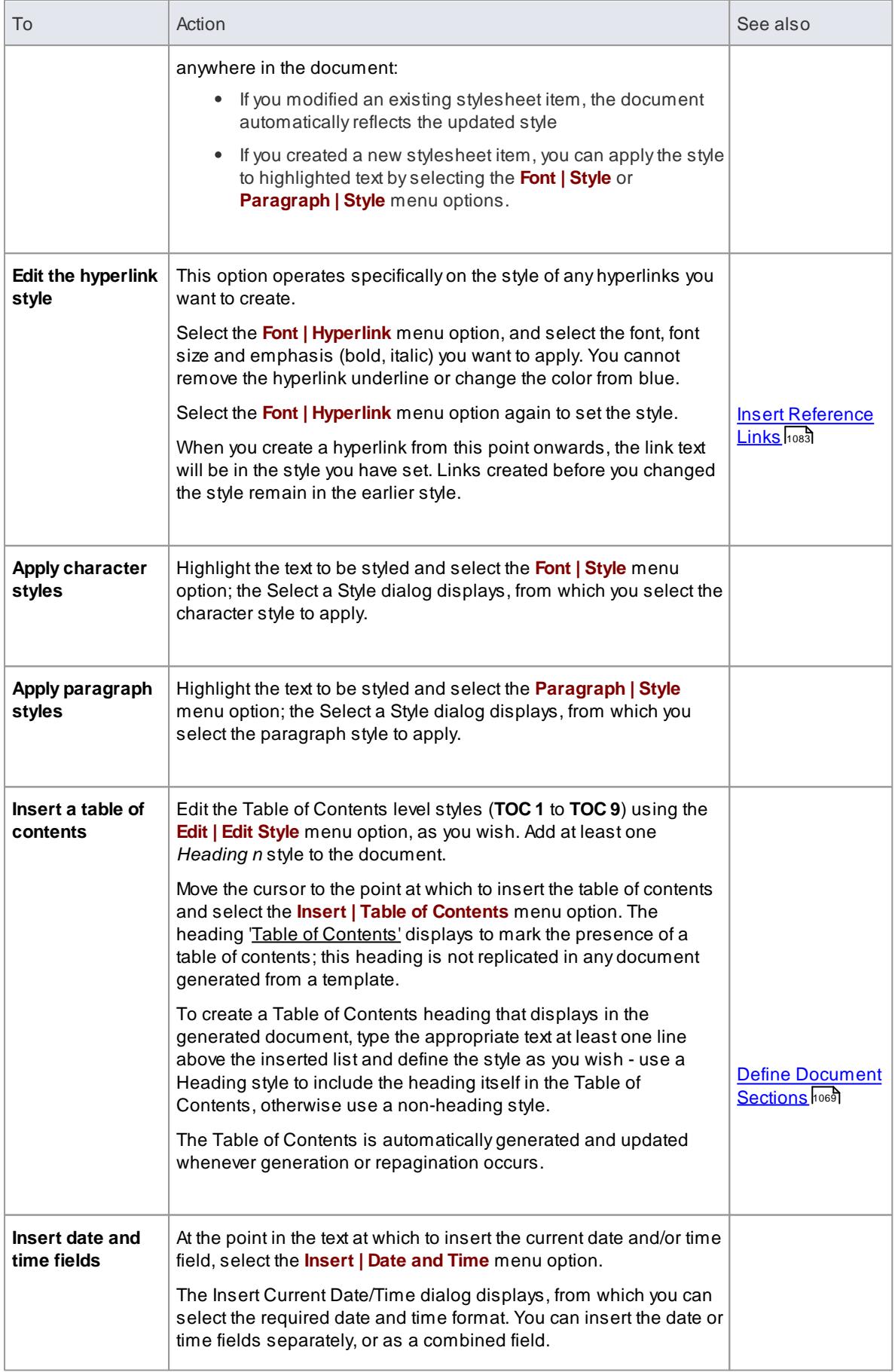

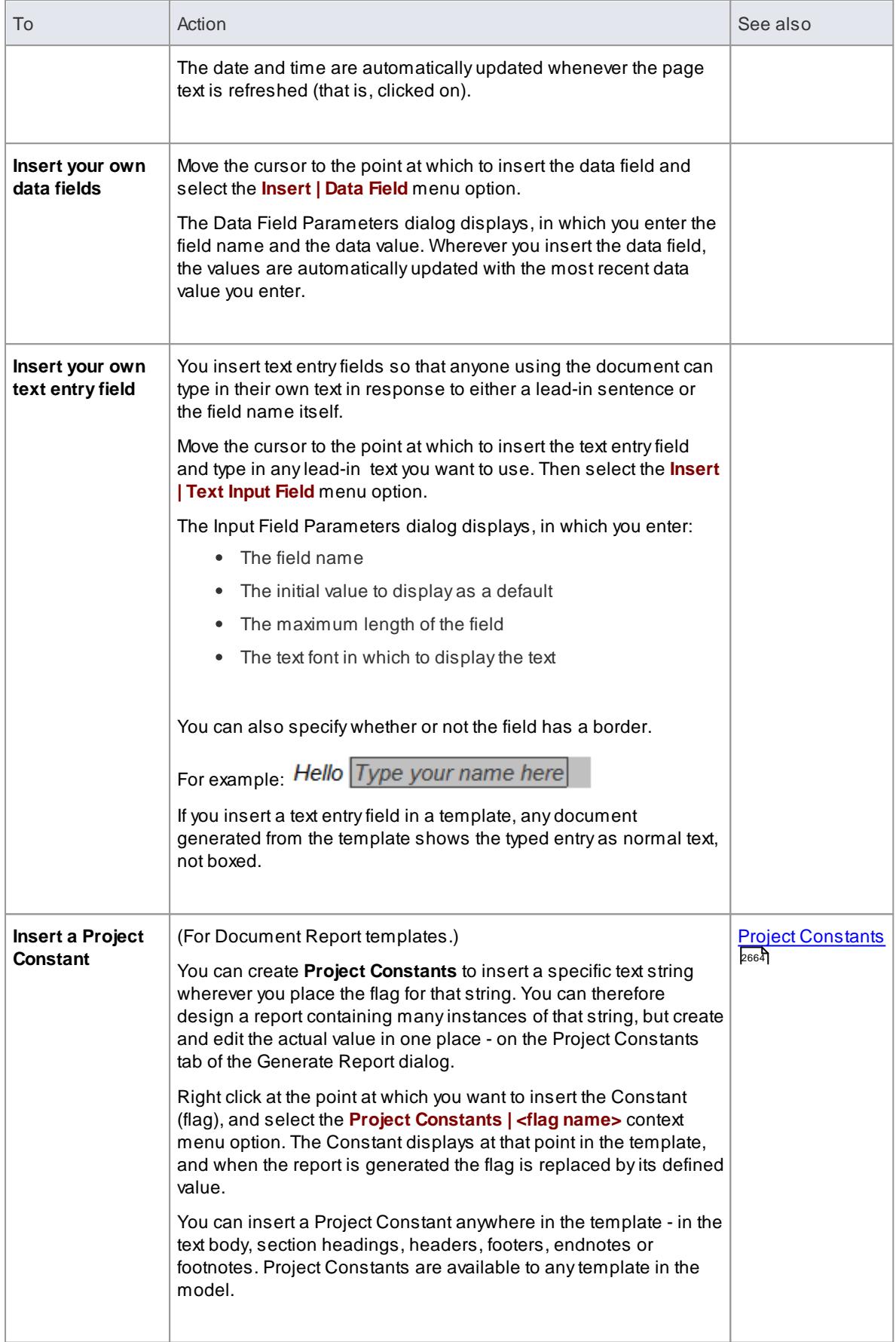

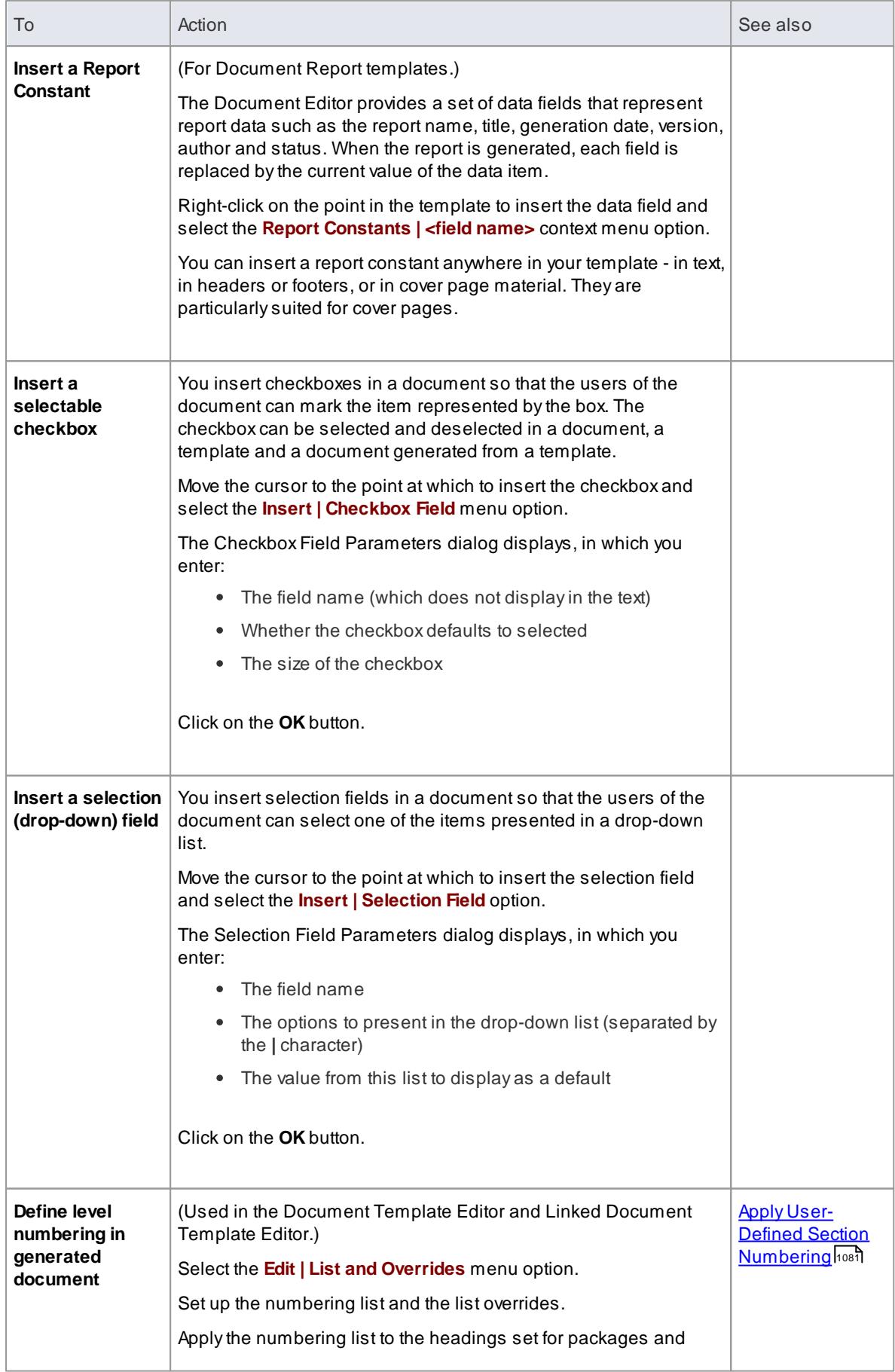

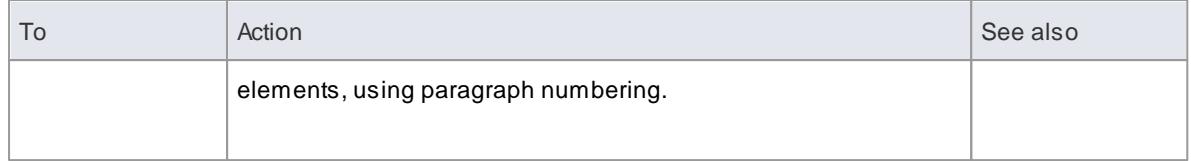

### <span id="page-1101-0"></span>*5.6.9.3.4 The Normal.rtf Style Template*

Every custom template or document you create is automatically based on the **Normal.rtf** template file. This is an external file that provides default styles, numbering and other base formats, such as the default list numbering, **MasterList**. You can edit the Normal.rtf file to apply your own default styles to the documents and templates you create. You also have the options of:

- Editing selected styles within a template, so that reports or documents created from that template always have those different styles
- Using the standard Stylesheets or creating custom Stylesheets, to optionally apply to any document report you generate independent of the template you are using

Access The Normal.rtf template is stored in %APPDATA%\Sparx Systems\EA\DocTemplates\Document **Templates** 

#### **Edit Normal.rtf**

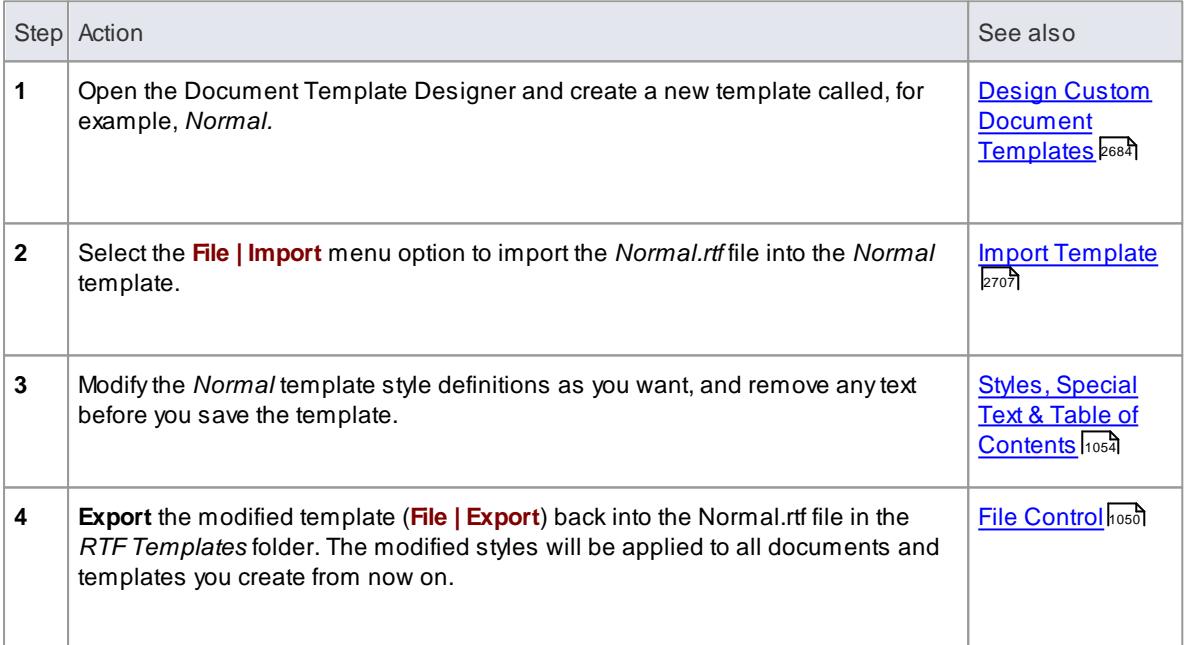

### **Notes**

- You must not edit the **SSbookmark** style; this defines the section styles and must be preserved
- Arelated feature in the Document Editor is the **File | Update Styles** menu option, which you select to update an **existing** template to reflect any changes to Normal.rtf, or to apply a standard Stylesheet to the template

#### **Learn more**

- <mark>[Update](#page-1094-0) Styles</mark> 1051
- Apply [User-Defined](#page-1124-0) Section Numbering host
- <u>Selecting a [Stylesheet](#page-2696-0)</u>I2653
- **Notes on Creating [Stylesheets](#page-2748-0)** 2705

#### **Learning Center topics**

**(Alt+F1) | Enterprise Architect | Reporting | RTFTemplates | Altering the Default Template**

#### <span id="page-1102-0"></span>*5.6.9.3.5 Scroll, Search and Select Text*

In the Document Editor, you can move the cursor through the template or document using either the keyboard or the mouse. Alternatively, you could move the cursor to a position in the file by searching for a text string.

Having positioned the cursor on the required text, you can then highlight and manipulate it with various options, in addition to the standard 'mouse-click-and-drag' and the **Ctrl+C**, **Ctrl+X** and **Ctrl+P** keys.

**Access** In text, or select options from the menu bar at the top of the Document Editor window, **or** right-click within either:

- The Content panel of the Document Template Designer or
- The text area of the document

#### **Cursor Positioning**

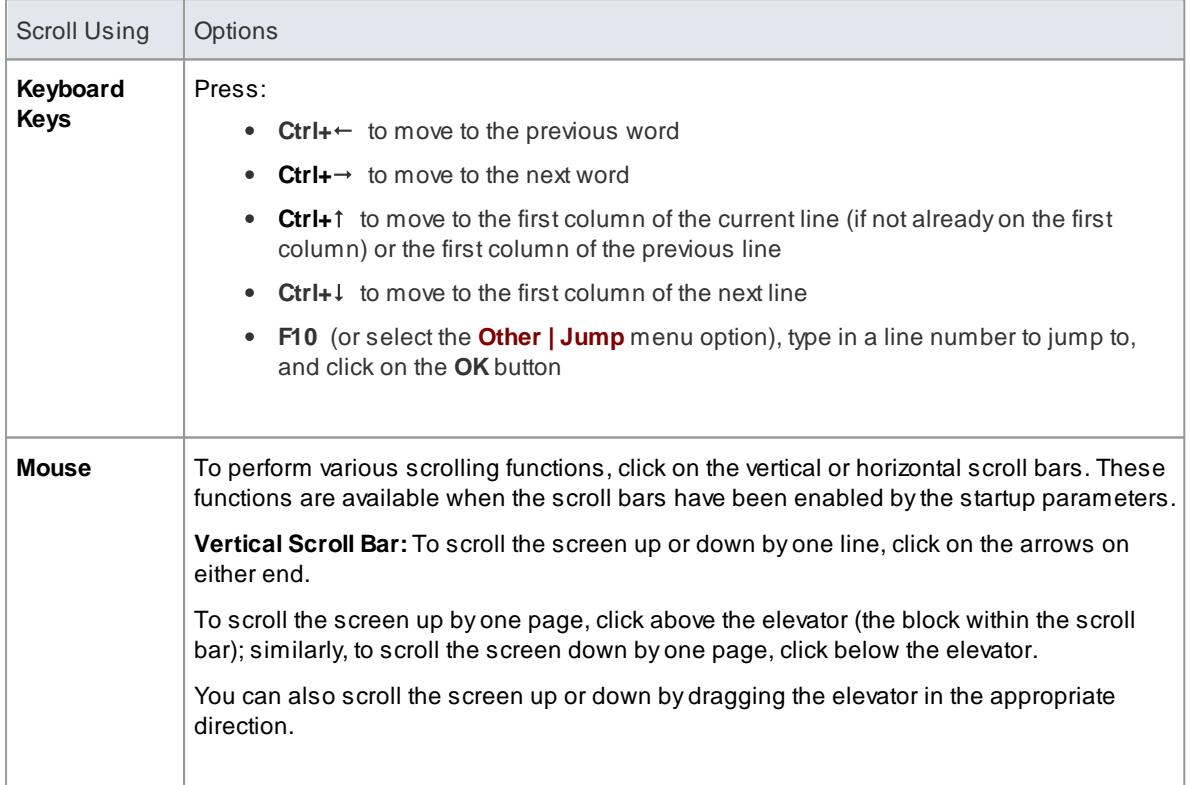

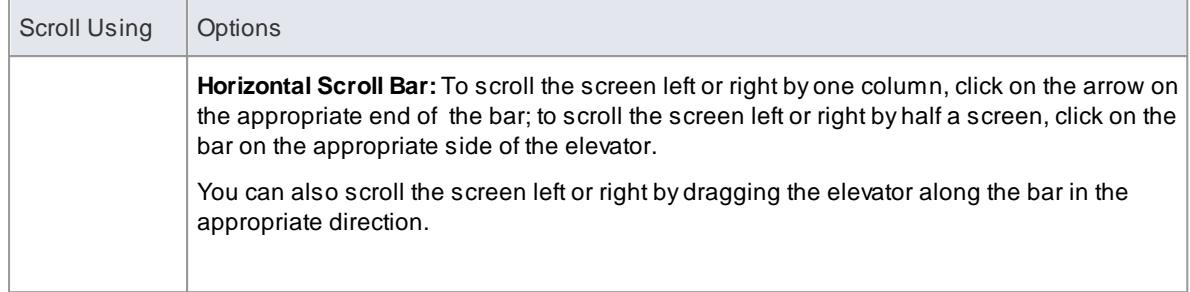

### **Text Search**

When you **search for** a text string, the dialog for specifying the search details does not persist on the screen, so you can simply use keyboard keys or a menu option to continue the search without obscuring text behind a dialog.

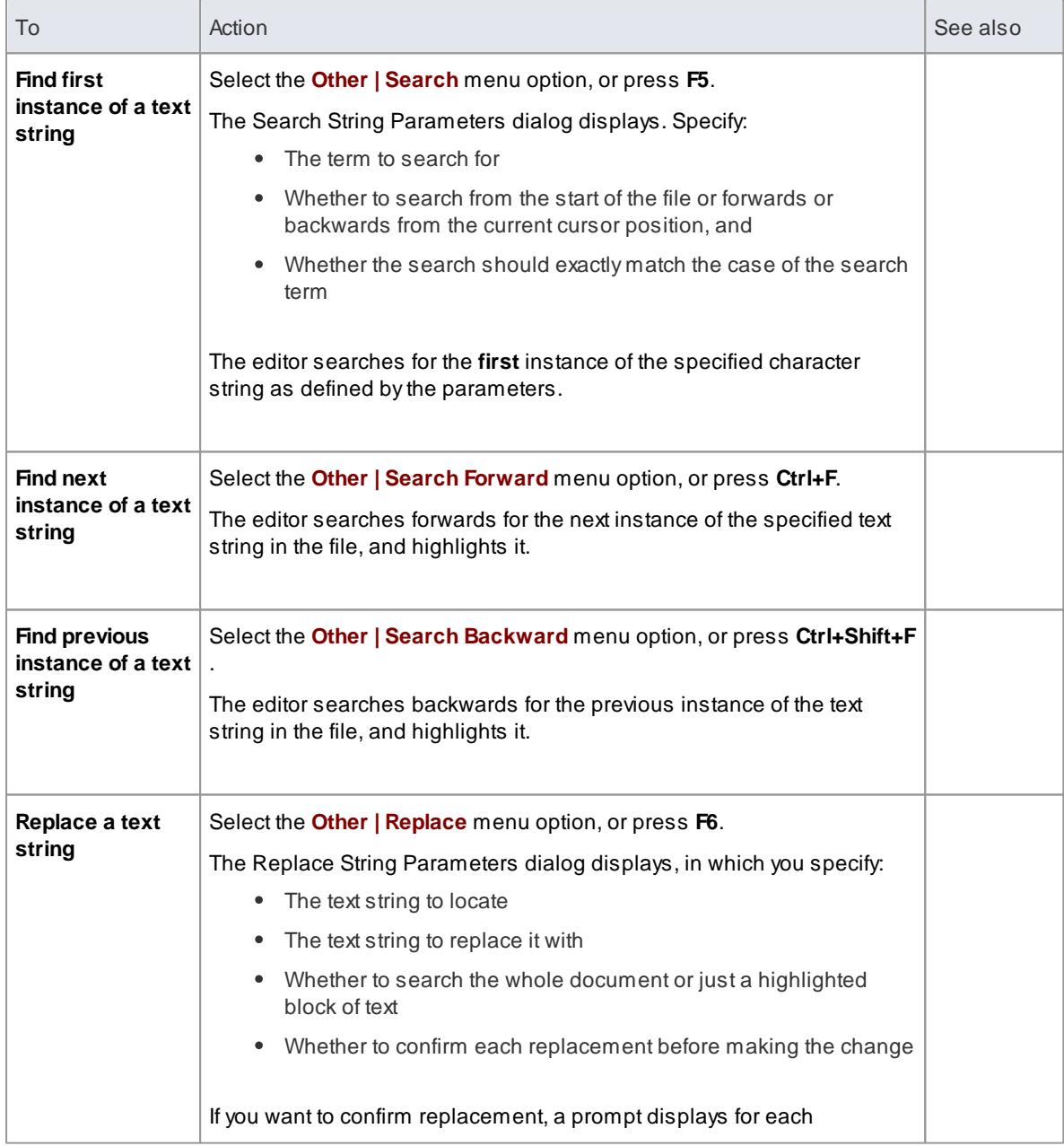

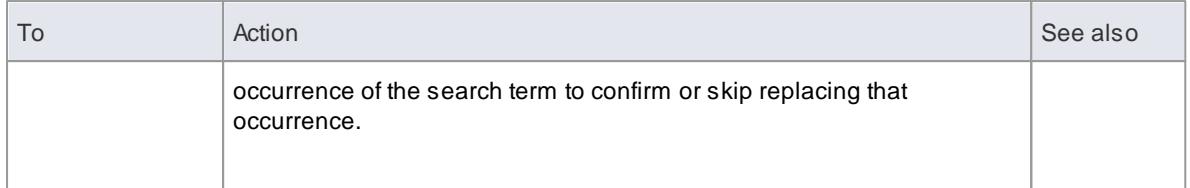

# **Text Selection**

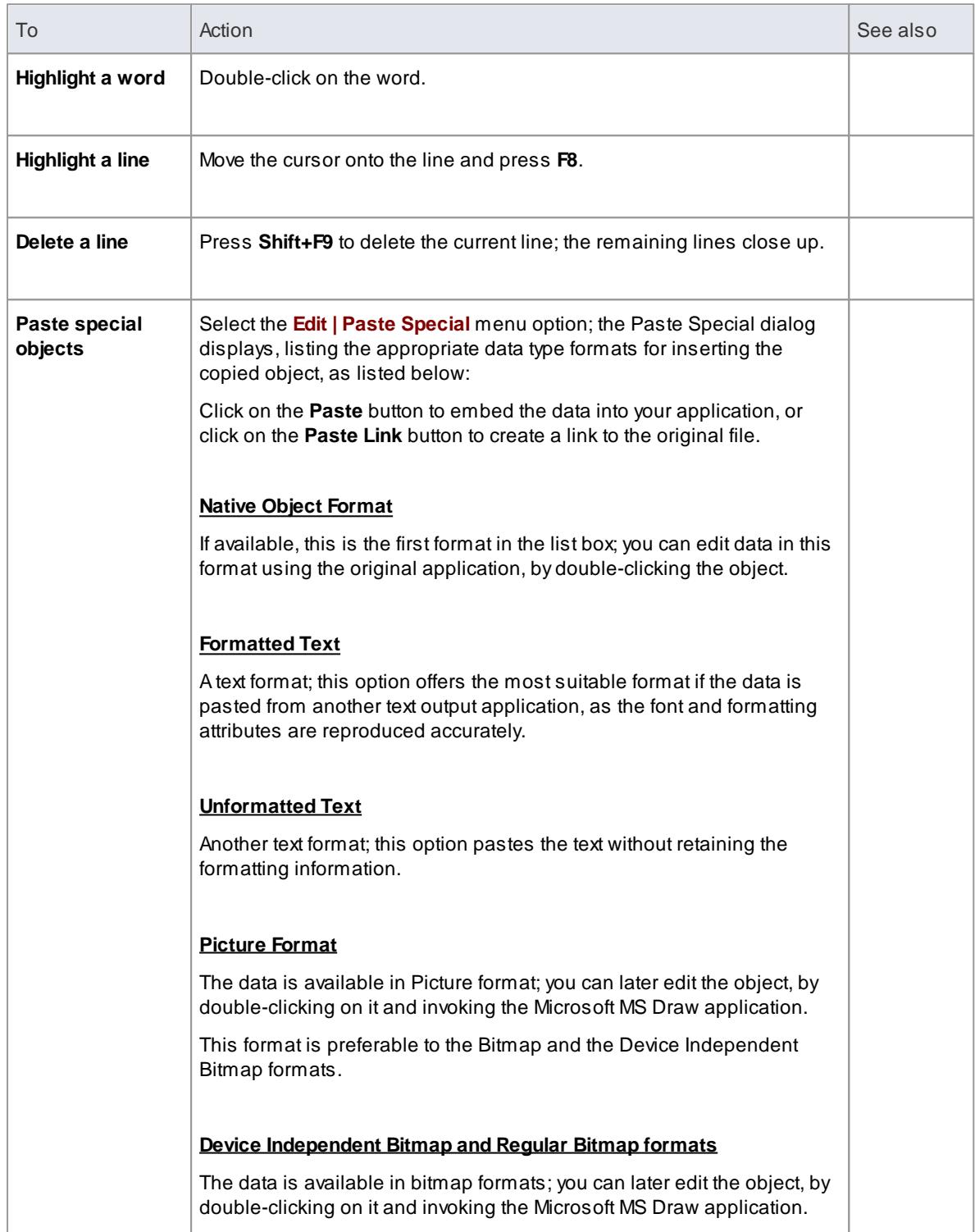

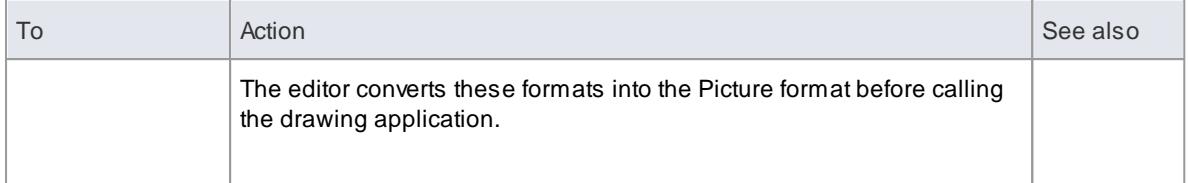

### <span id="page-1105-0"></span>*5.6.9.3.6 Format Text*

When you create a document template or document, the default character or text styles are already defined, as they are derived directly from the Normal.rtf style template file. **Within** the document you can edit any of these character styles or apply individual formatting to text strings as you wish.

When you change the format of existing text, any new characters you type immediately after that text automatically assume the formatting characteristics you have applied.

**Access** Select options from the menu bar at the top of the Document Editor window, **or** right-click within either:

- The Content panel of the Document Template Designer or
- The text area of the document

### **Text formatting options**

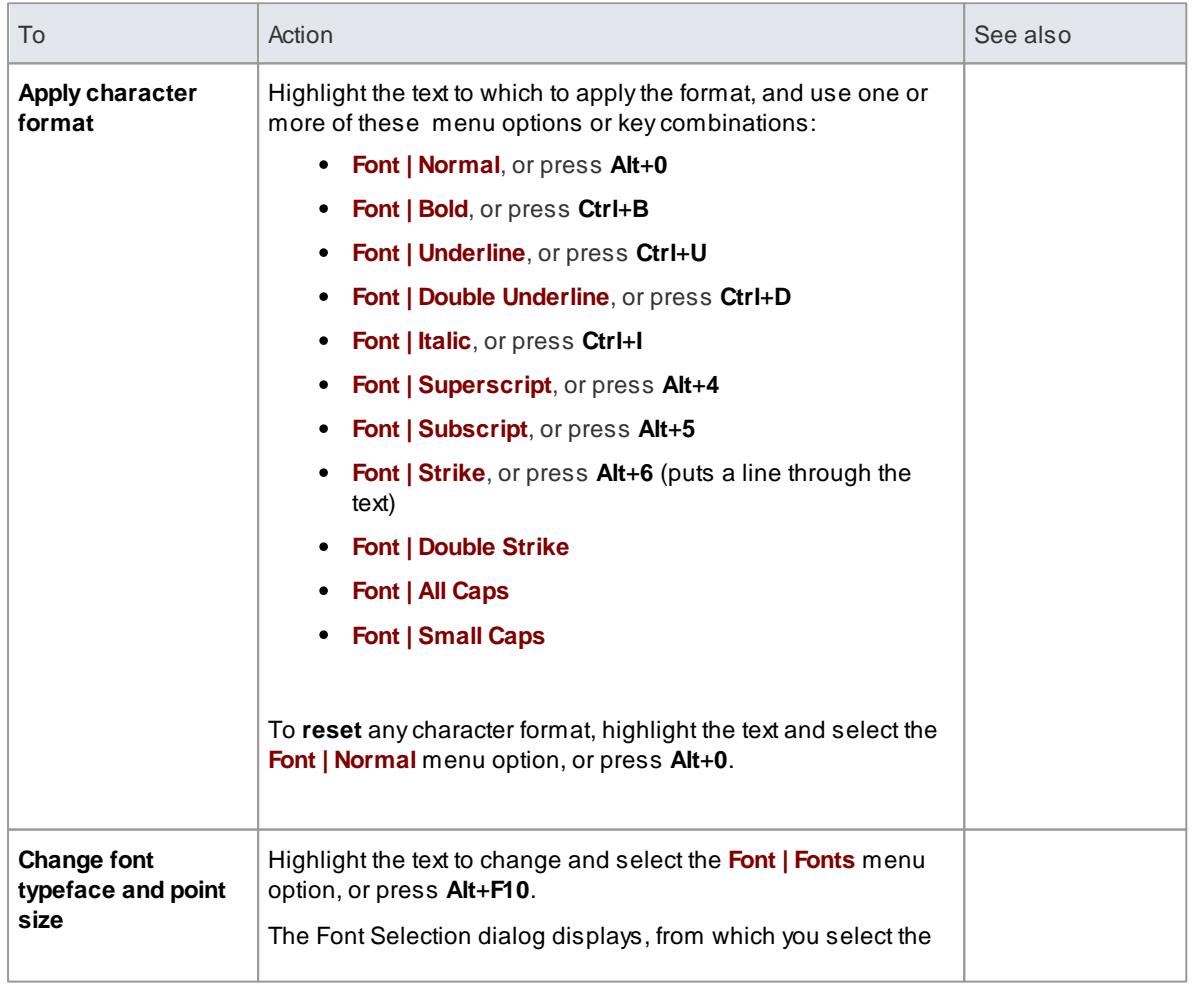

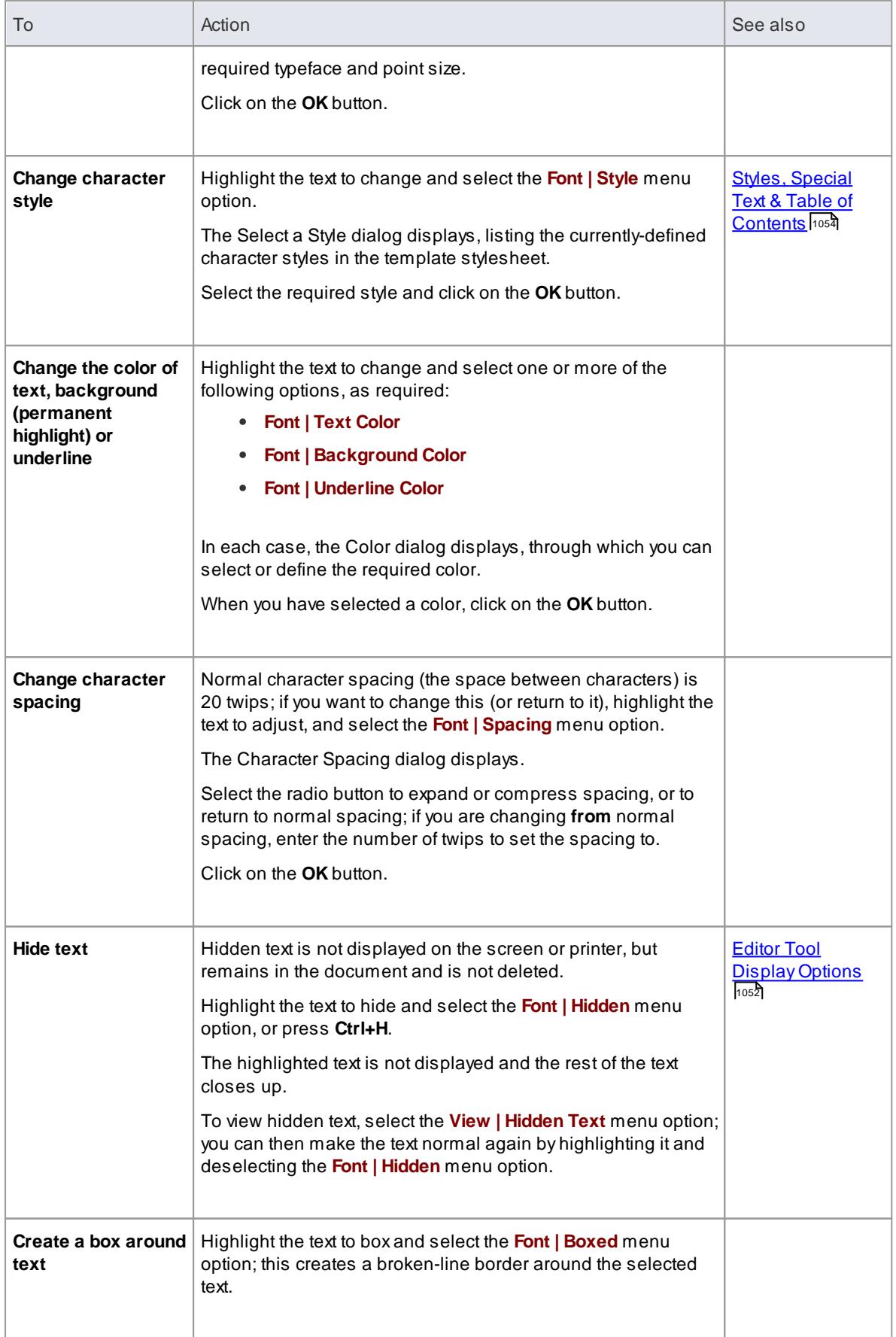

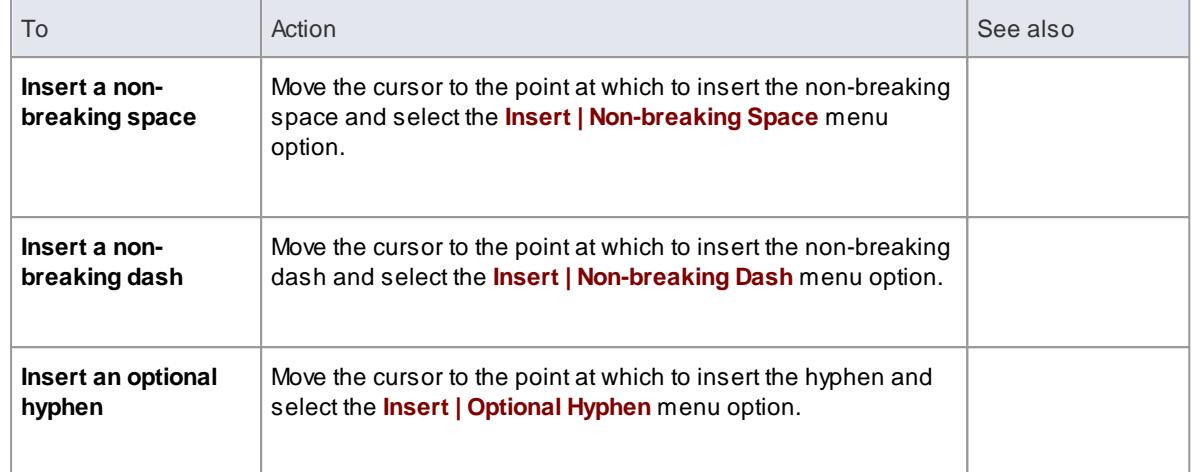

### <span id="page-1107-0"></span>*5.6.9.3.7 Format Paragraphs*

When you create a document template or document the default paragraph styles are already defined, as they are derived directly from the Normal.rtf style template file. **Within** the document you can edit any of these paragraph styles or apply individual formatting to text blocks as you wish.

Each formatting option operates on the current paragraph, or on a **highlighted** block of text.

**Access** Select options from the menu bar at the top of the Document Editor window, **or** right-click within either:

- The Content panel of the Document Template Designer or
- The text area of the document

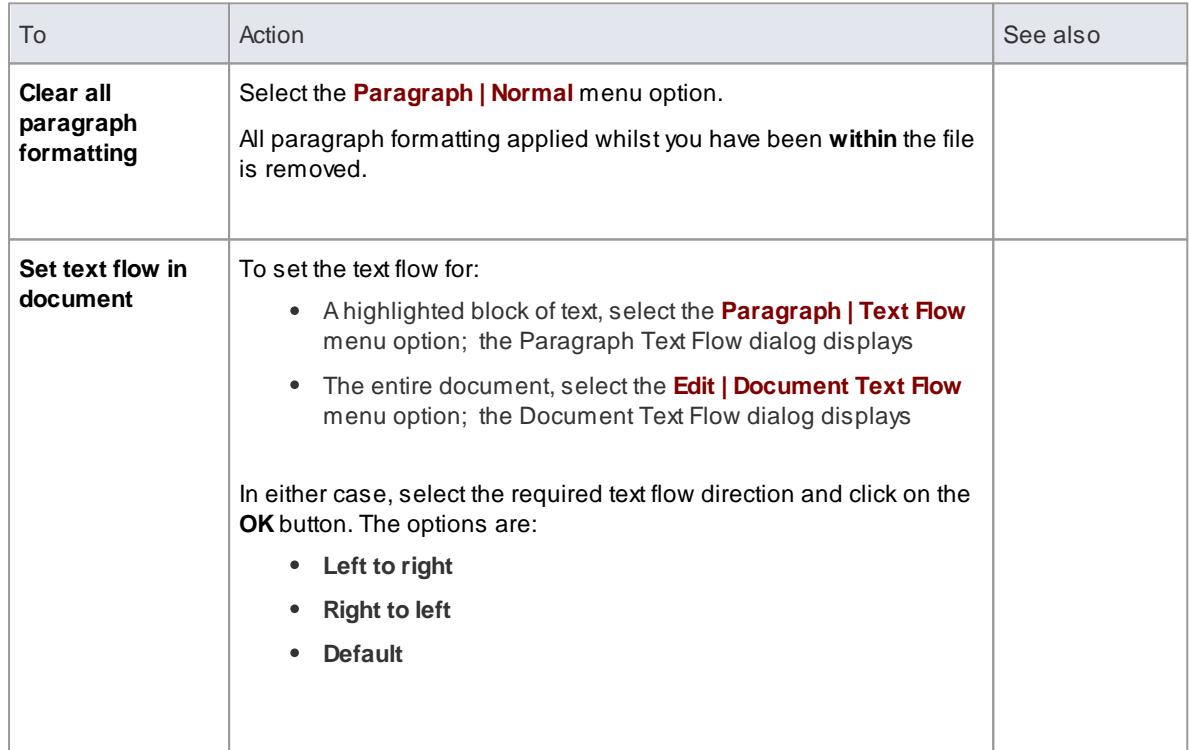

### **Paragraph formatting options**

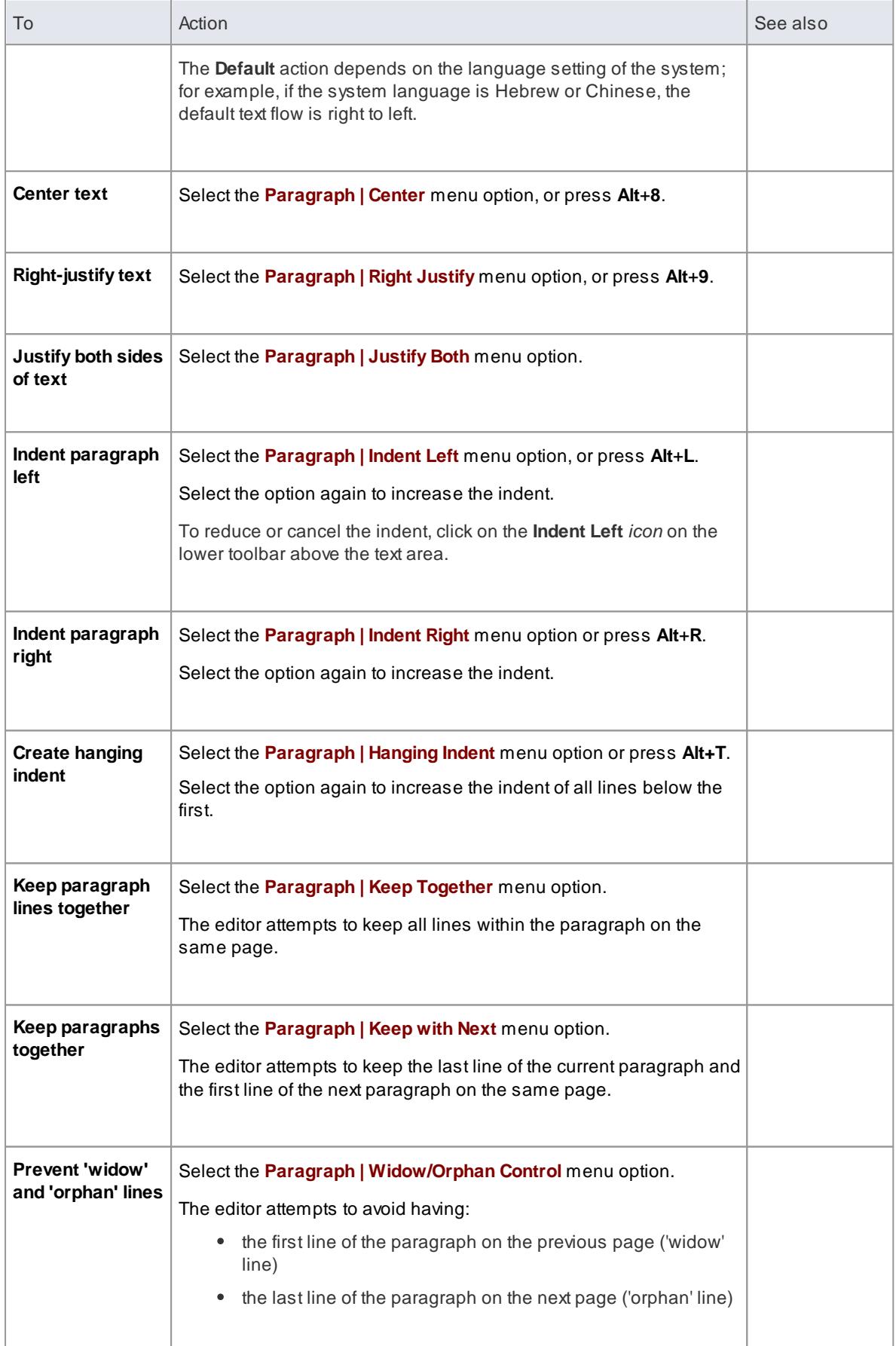

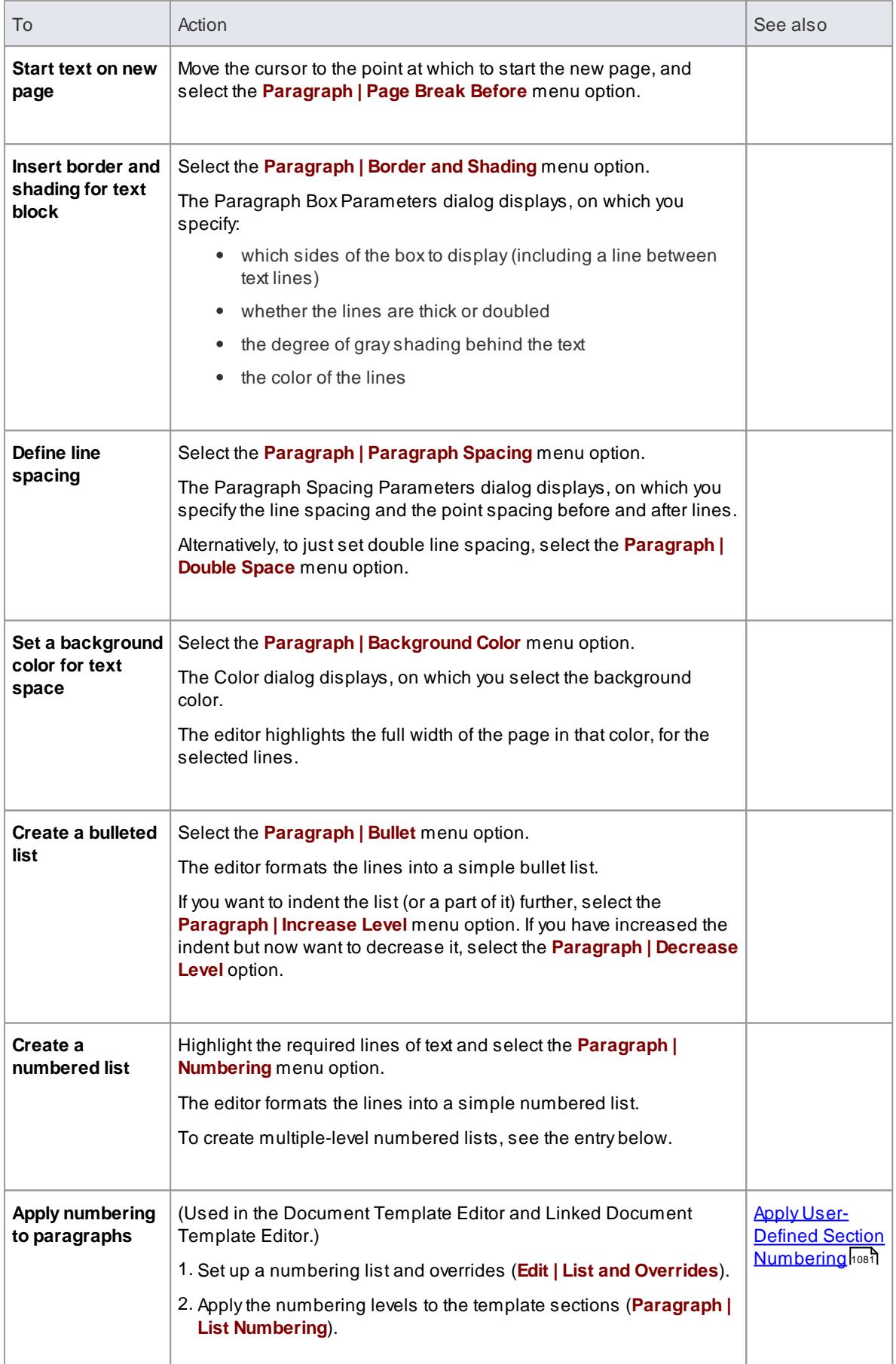

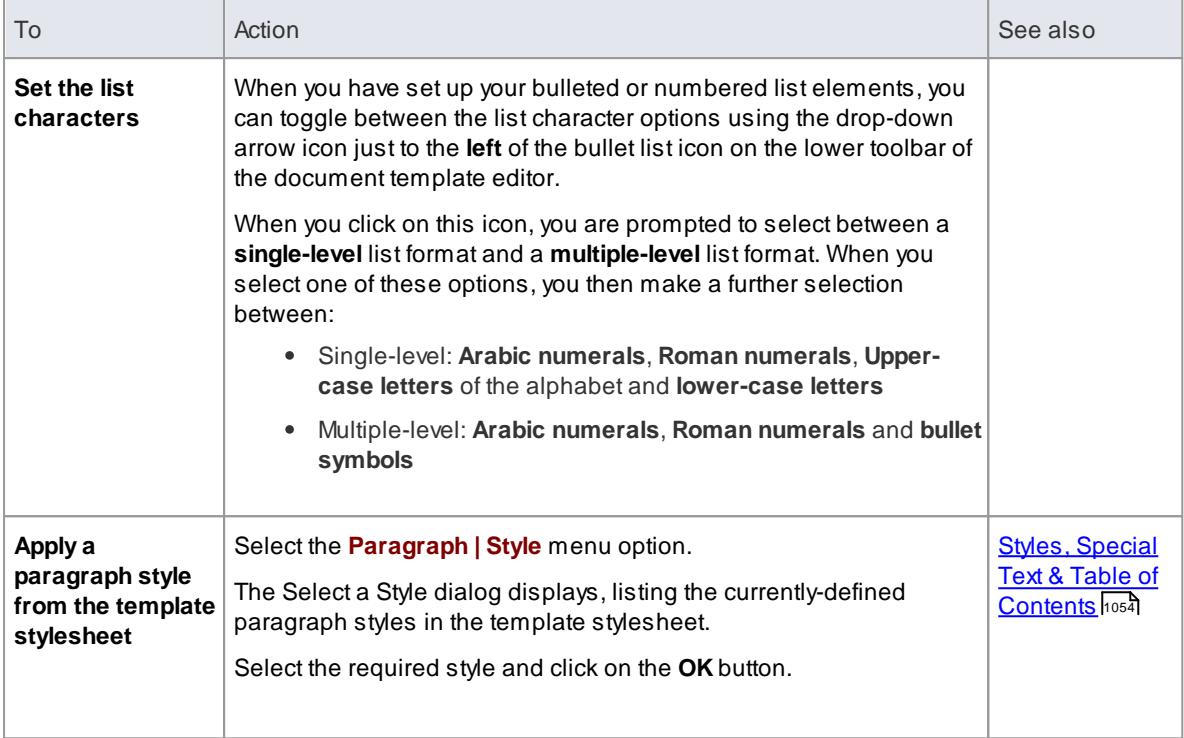

#### **Learn more**

<u>Scroll, [Search](#page-1102-0) and Select Text</u>hoss

### <span id="page-1110-0"></span>*5.6.9.3.8 Set Tabs*

Using the Document Editor, you can define *left, right, center* and *decimal* tab points to define the positions of text strings and columns across the page. Aparagraph or highlighted block of text can have as many as twenty tab points, which apply to every line of the selected text.

If you do not set tab points, the **Tab** key moves the cursor to default tab points at 0.5-inch intervals.

**Access** Select **Paragraph | Set Tab** from the menu bar at the top of the Document Editor window, **or** rightclick and select **Paragraph | Set Tab** within either:

- The Content panel of the Document Template Designer or
- The text area of the document

Or click on the ruler at the top of the page.

## **Create and Clear Tab Points**

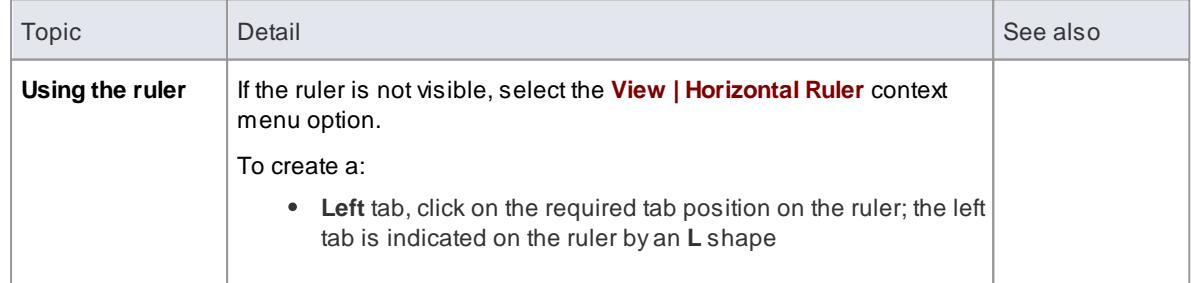

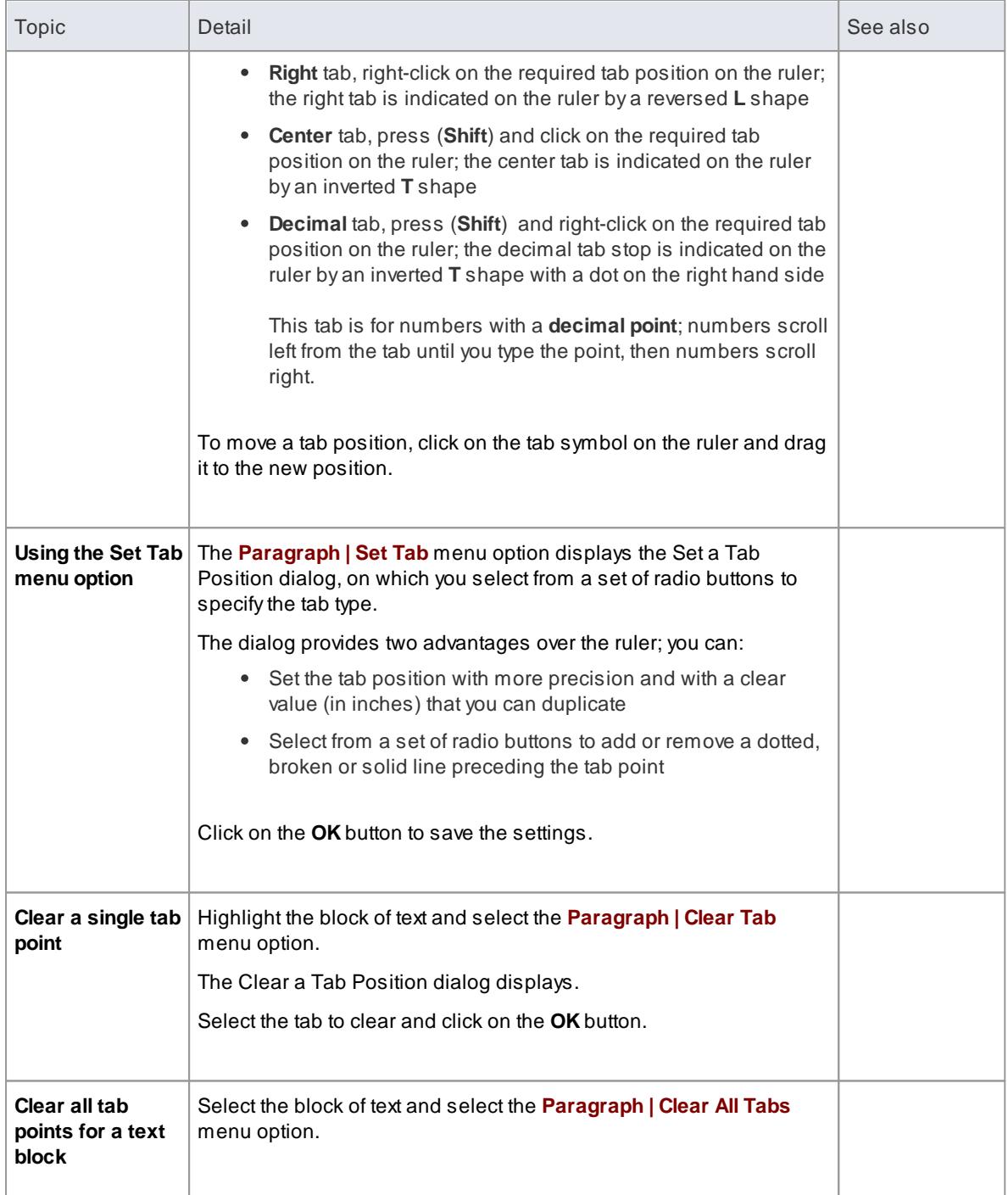

The **Other | Snap To Grid** menu option affects the movement of the tabs (and the paragraph indentation markers) on the ruler; when you select this option, the movements of the tab markers are locked on to an invisible grid at intervals of 1/16 inch (half a ruler division)

### <span id="page-1112-0"></span>*5.6.9.3.9 Define Document Sections*

Using the Document Editor, you can partition your text into separate sections, present the text in a section in columnar format, and force page and column breaks to position text as you want. A multiple section document is useful to:

- Change the presentation and format of the text for different areas of information
- Change between portrait and landscape orientation for different parts of the document
- Vary the page margins from one page to another

As you change the section structure, you can insert page counts and insert and reset page numbers, and repaginate the document to update the page number, page count and Table of Contents.

**Access** Select options from the menu bar at the top of the Document Editor window, **or** right-click within either:

- The Content panel of the Document Template Designer or
- The text area of the document

### **Manage sections**

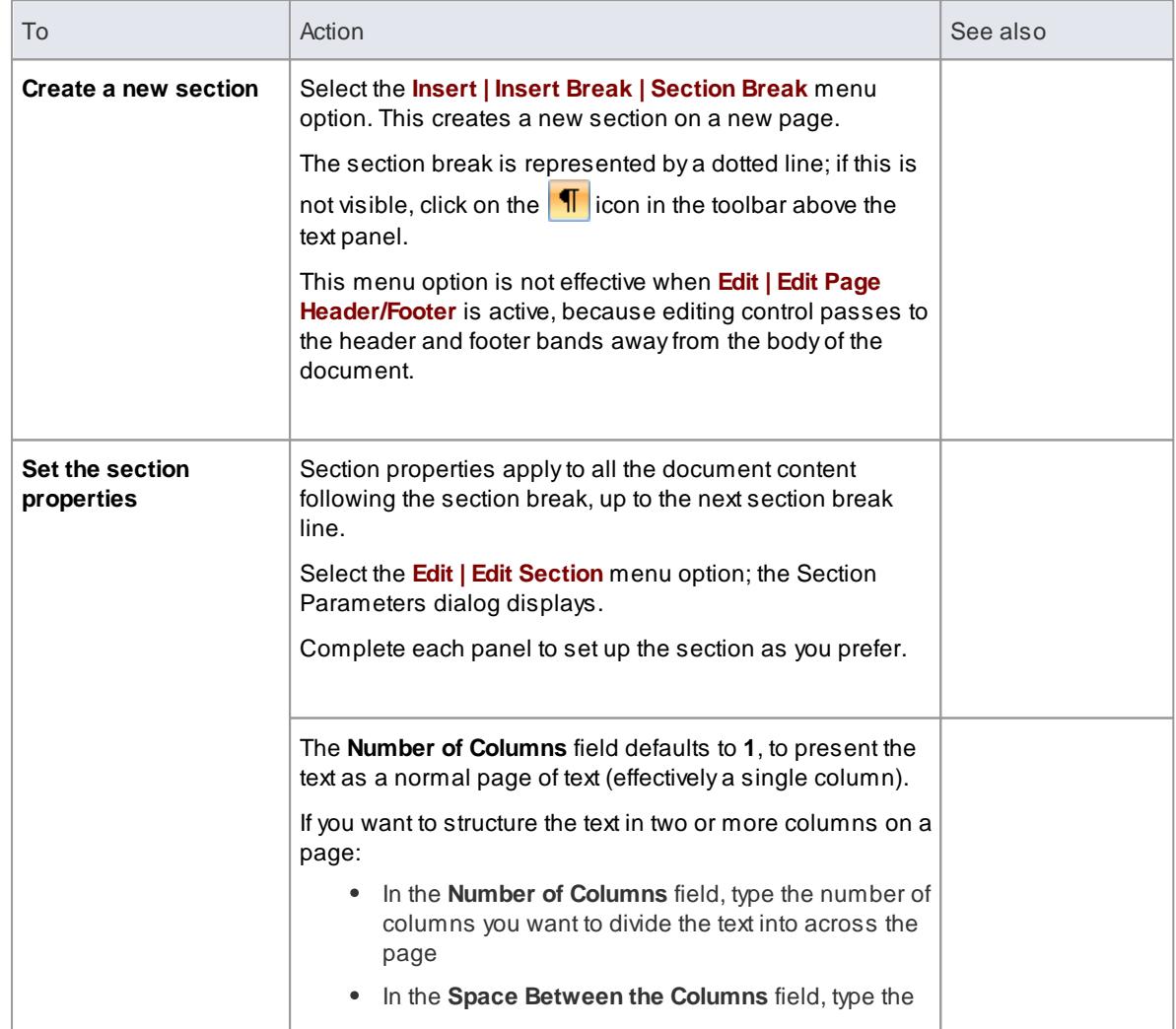

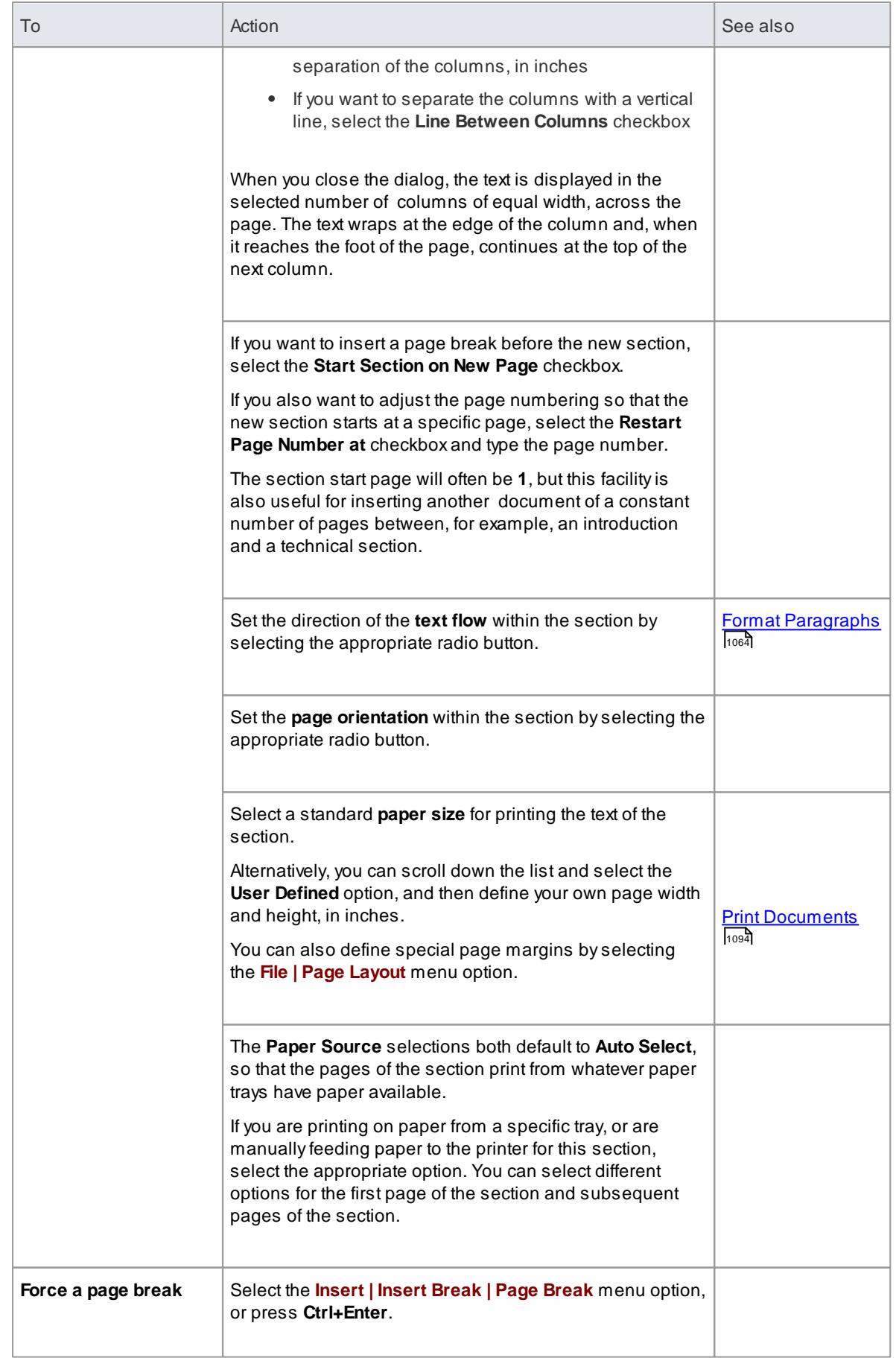

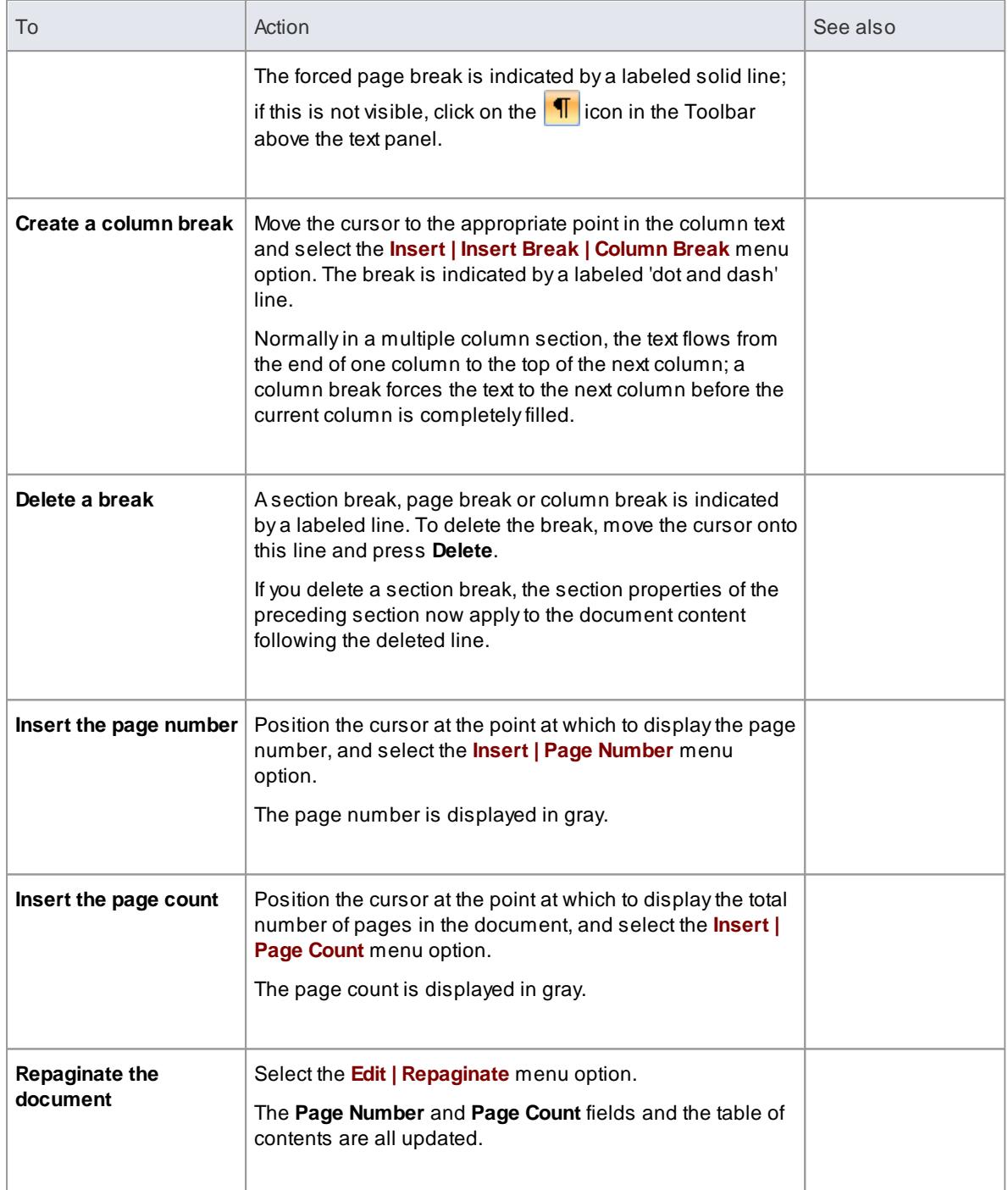

## <span id="page-1114-0"></span>*5.6.9.3.10 Insert Headers, Footers, Footnotes and Endnotes*

When creating a document report or template, you can include page headers, footers, endnotes and footnotes. You switch options on to create and edit these items, and then switch these options off again to protect the entries. While you are creating headers and footers, you can also continue to edit the body of the document. You can create headers and footers:

- To apply throughout the document
- Separately for each section that you might create in your document
- Separately for the first page of the document and for the subsequent pages (for example, to leave no header and footer text on the title page of the document)

Separately for left-hand and right-hand pages

**Access** Select options from the menu bar at the top of the Document Editor window, **or** right-click within either:

- The Content panel of the Document Template Designer or
- The text area of the document

### **Header and footer options**

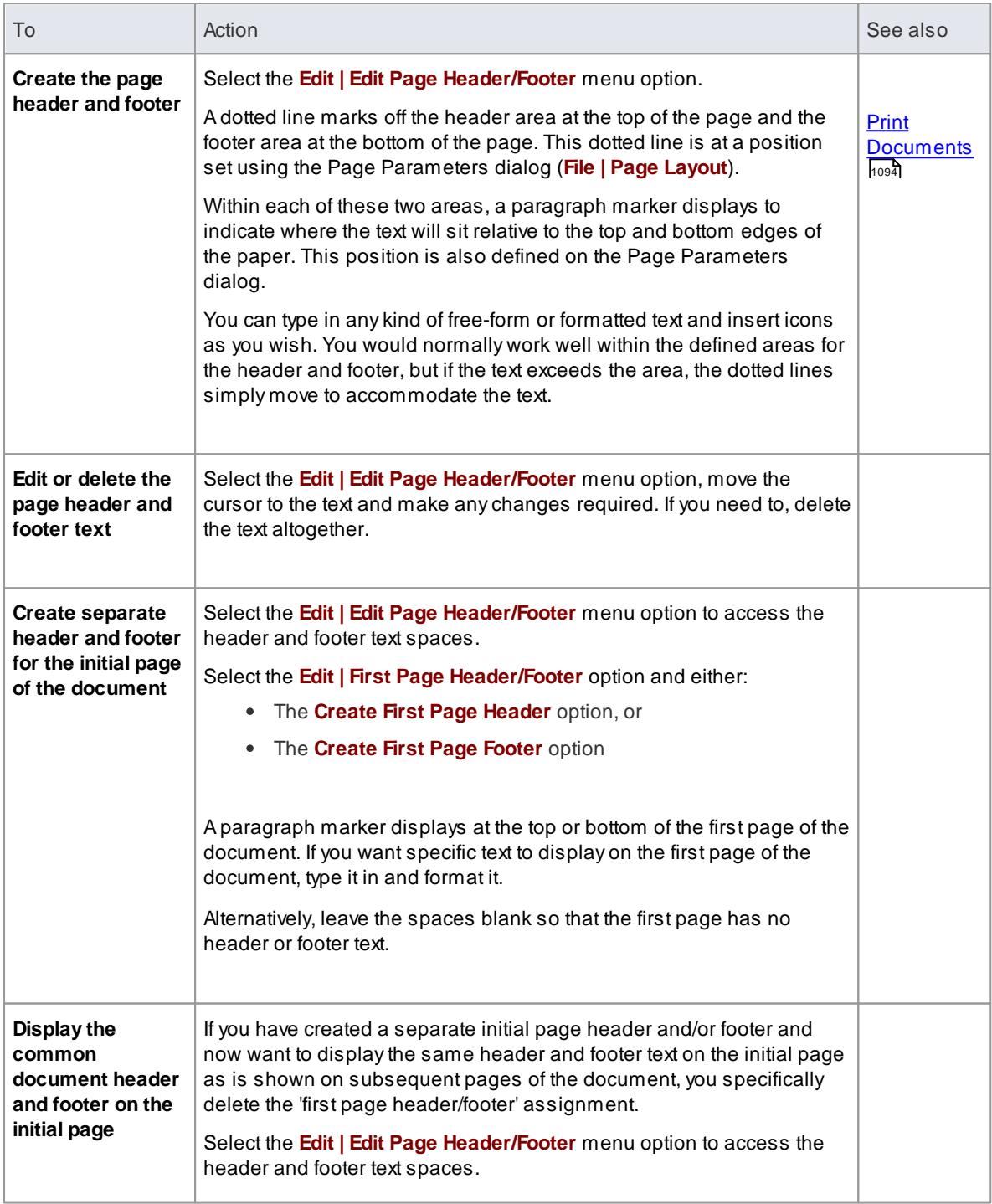
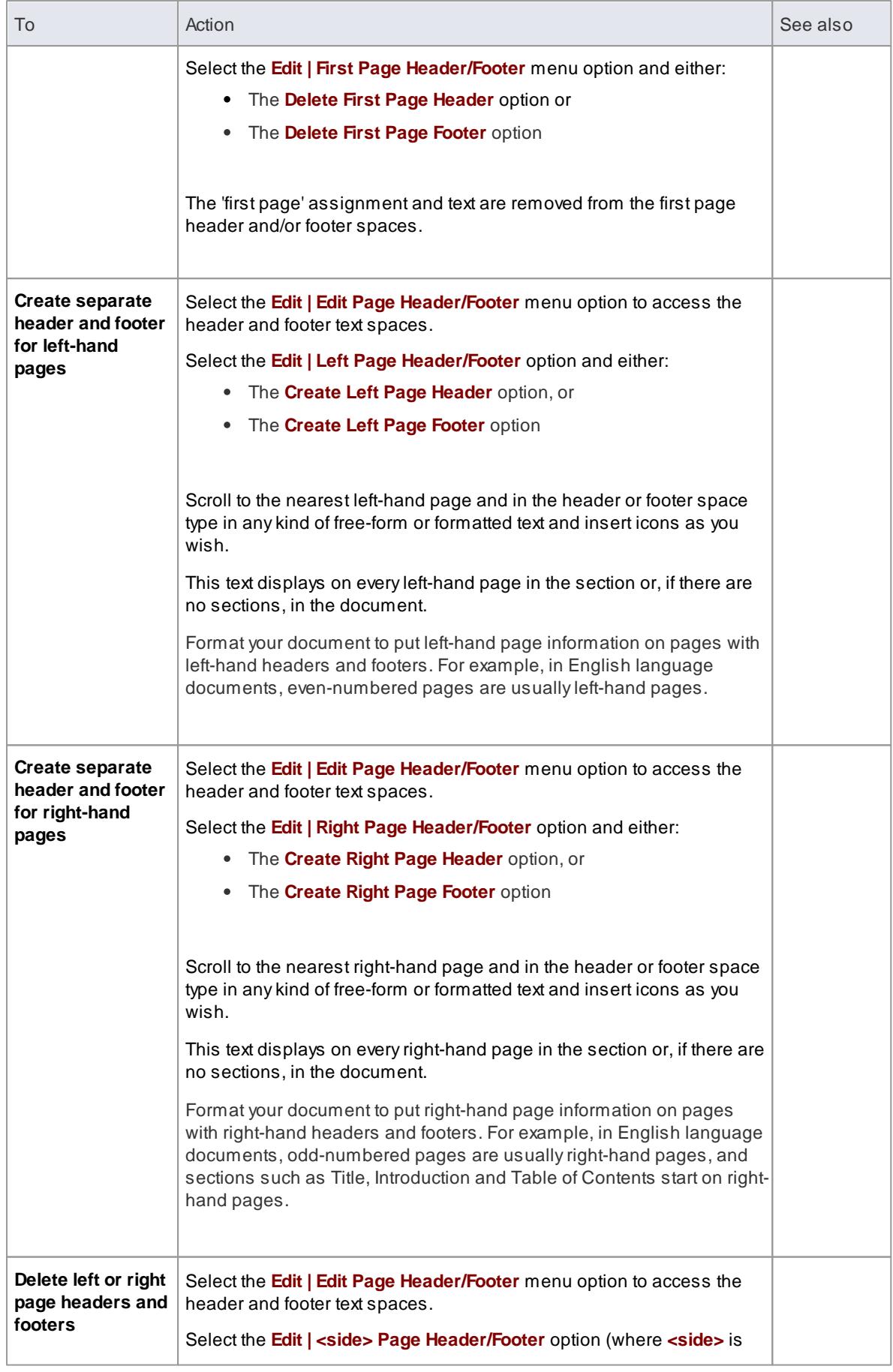

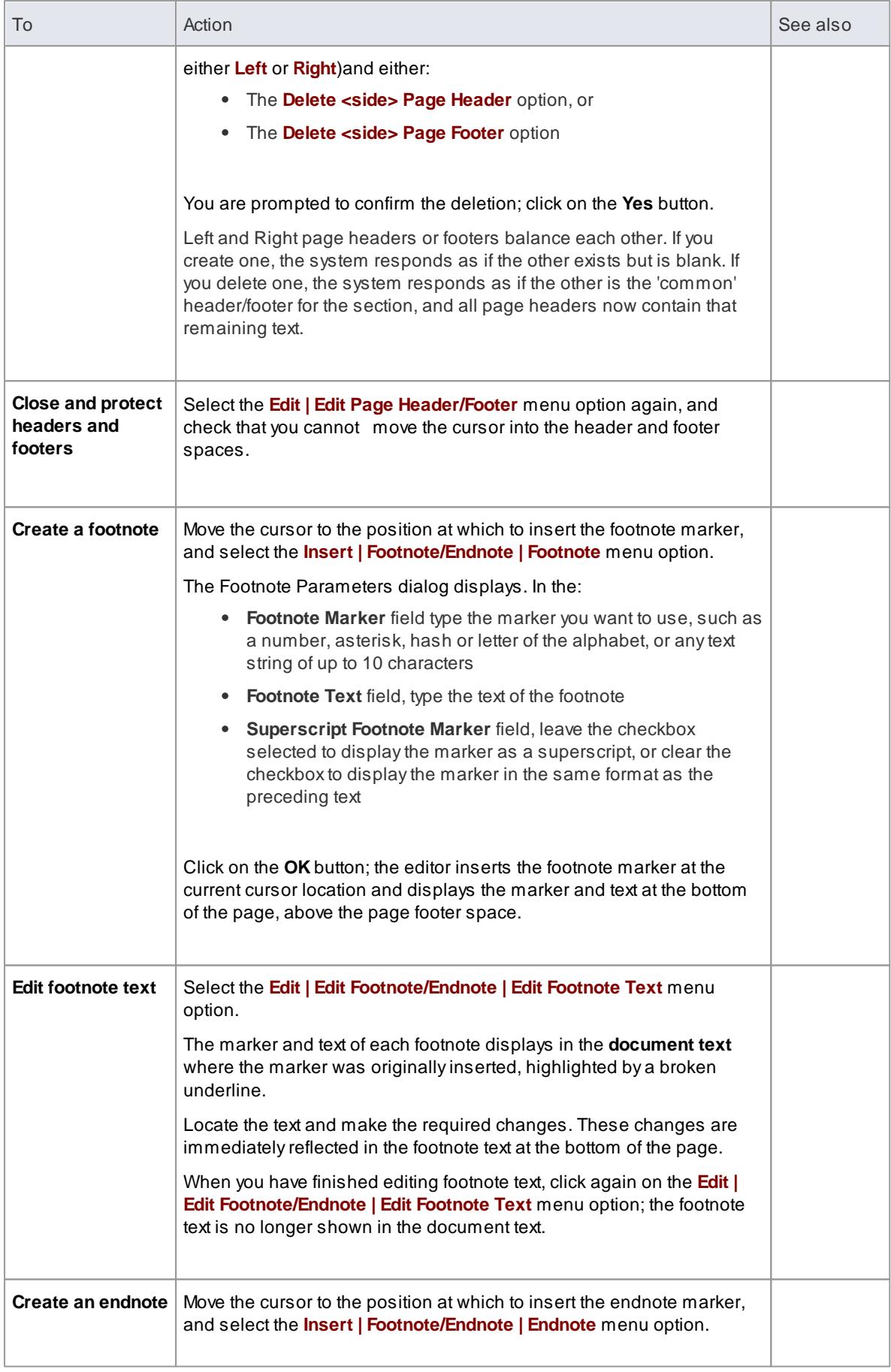

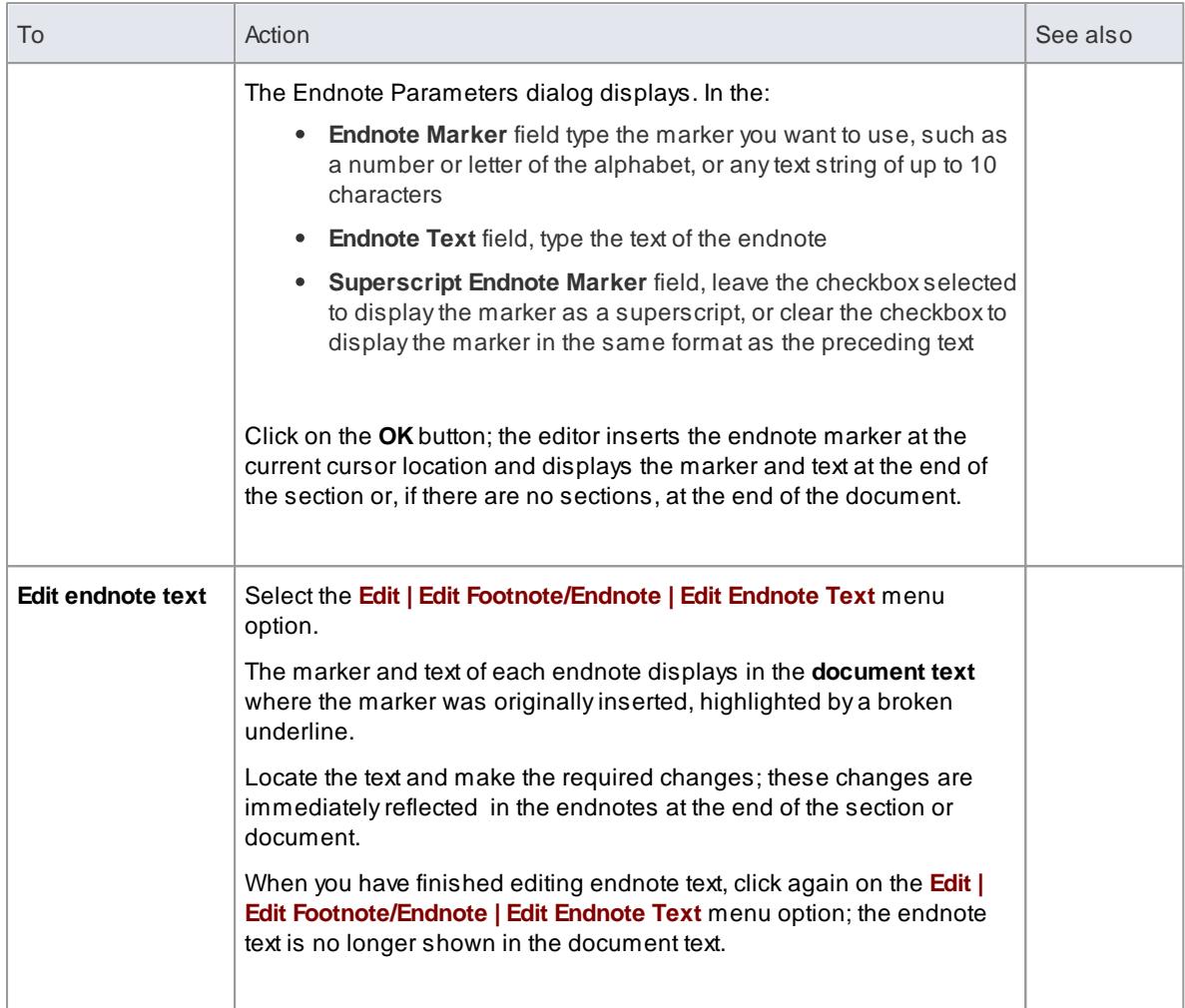

You can create and edit headers and footers whether the **View | Page Layout Mode** option is switched on or switched off; this option makes no difference.

#### **Learning Center topics**

- **(Alt+F1) | Enterprise Architect | Reporting | RTFTemplates | Add Header and Footer**
- **(Alt+F1) | Enterprise Architect | Reporting | RTFTemplates | Define First Page Header**

#### <span id="page-1118-0"></span>*5.6.9.3.11 Create Tables*

Within any document report, you can present information using simple tables with any number of rows and columns. In a report template, it is also possible to render a **model section** as a table, defined with any number of columns but with only *two* rows. You can either add your own text to the tables, or populate the table cells with fields that extract information from your model.

**Access** Select **Table** from the menu bar at the top of the Document Editor window, **or** right-click and select the **Table** option within either:

- The Content panel of the Document Template Designer or
- The text area of the document

# **Create and format a table**

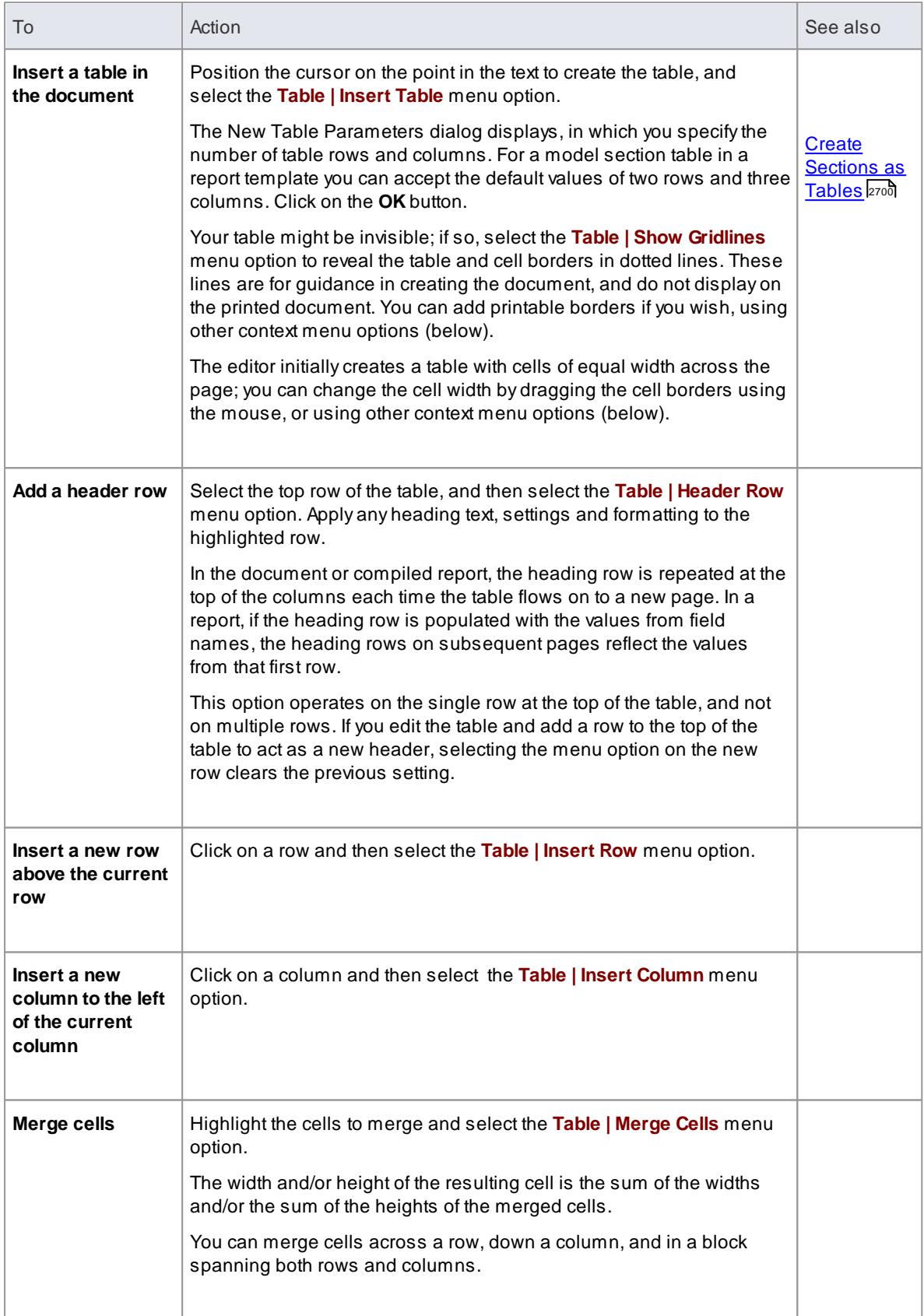

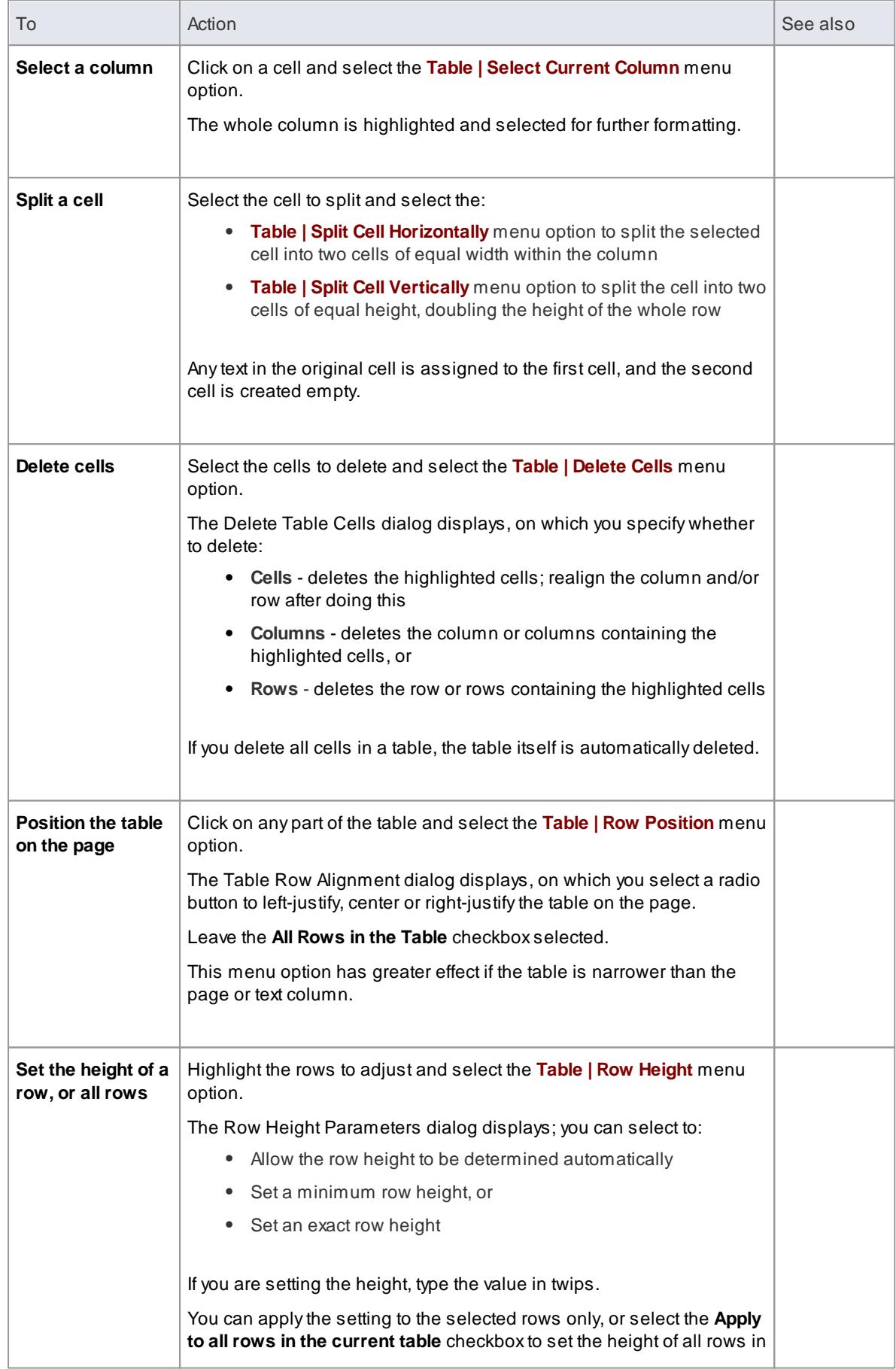

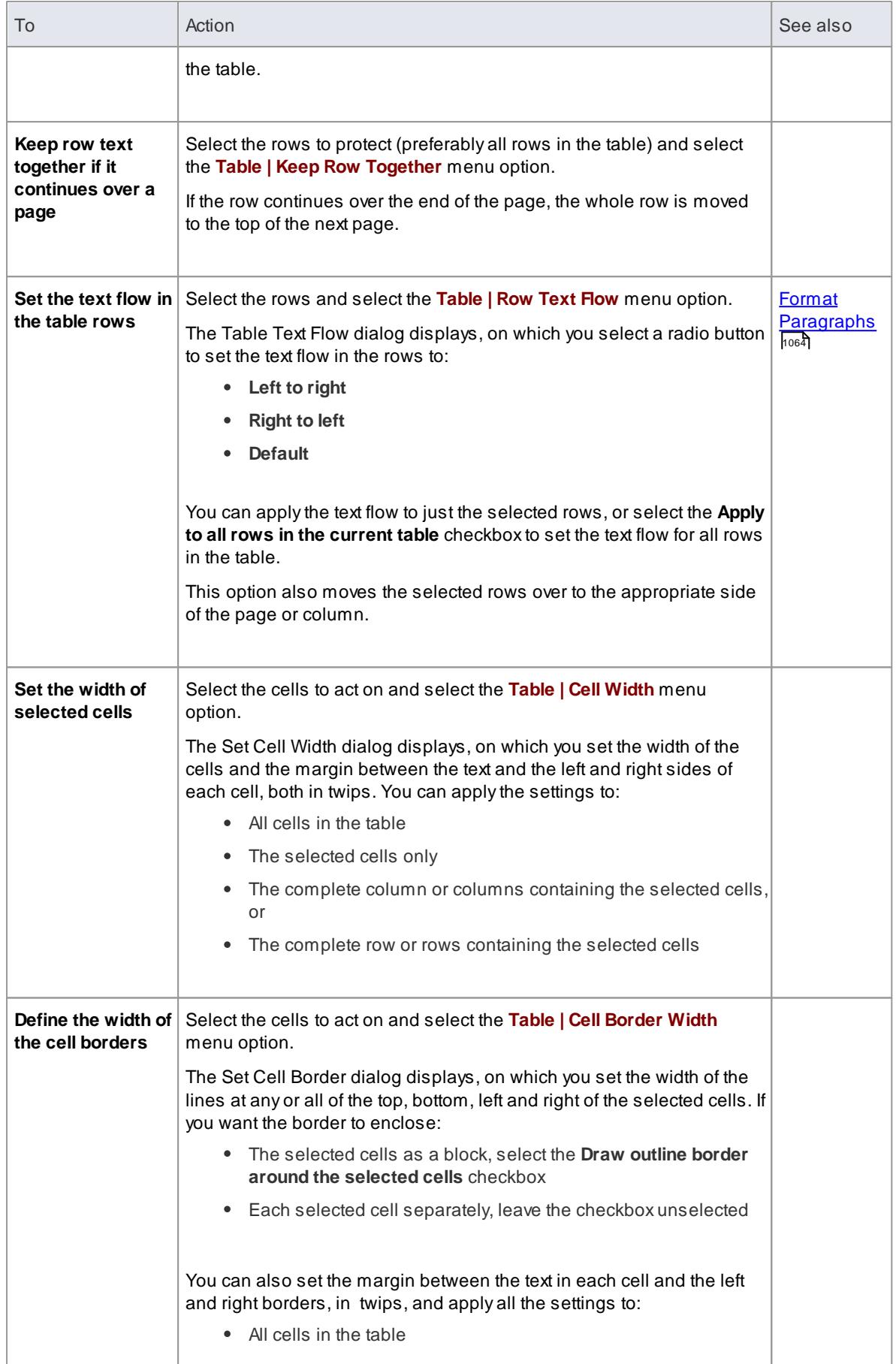

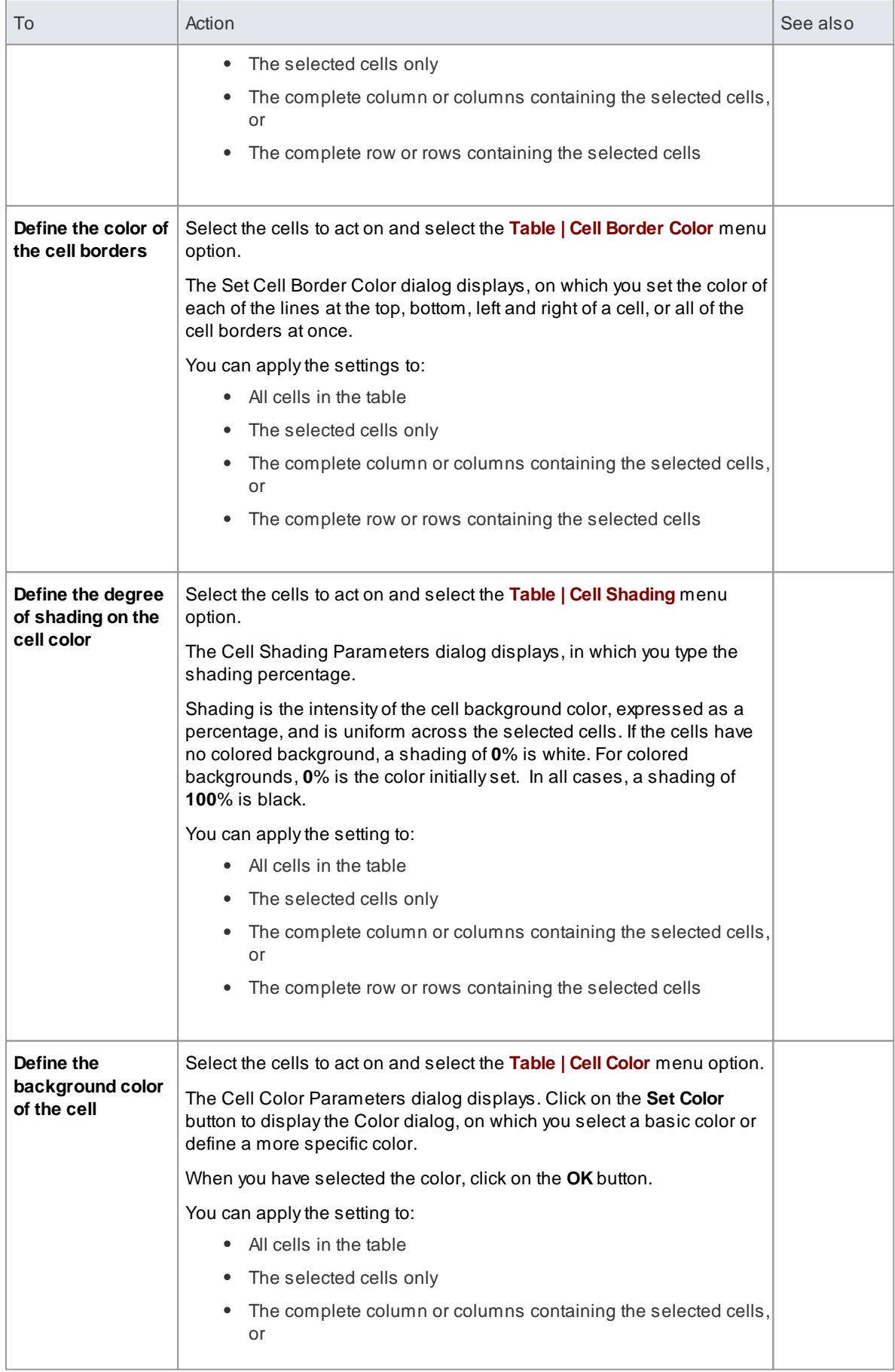

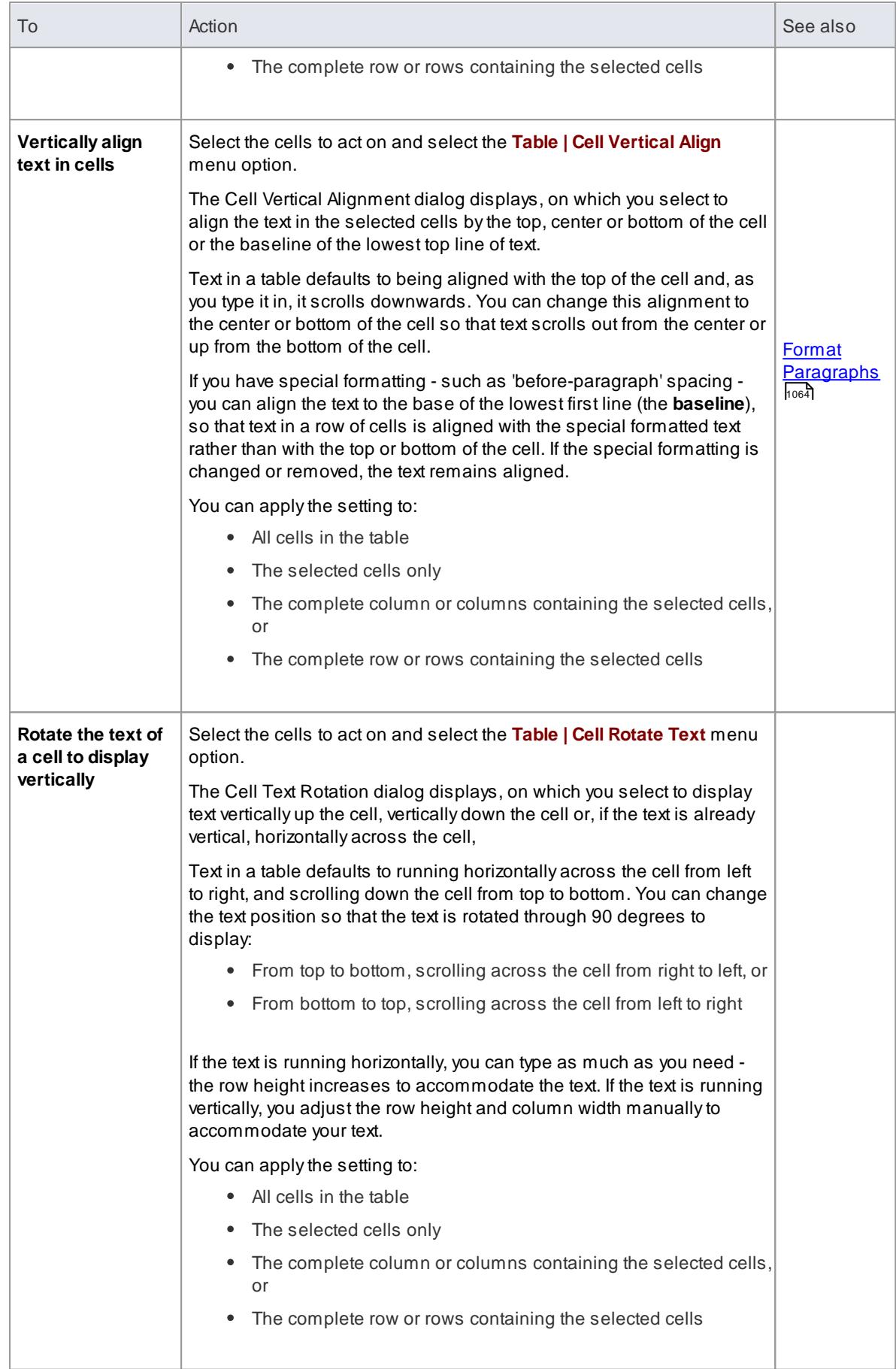

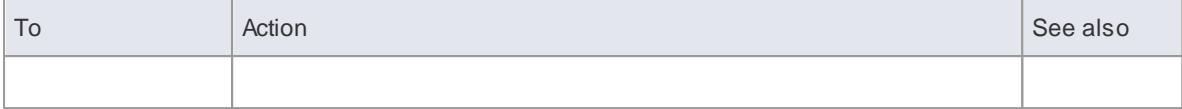

Under some circumstances, a table in a generated report might repeat the header row rather than the output row; if this occurs, create another row in the table between the header row and the output row, and leave this blank

#### *5.6.9.3.12 Apply User-Defined Section Numbering*

In your report template, you might want to number the section levels, with a numbering format of your own design. For example:

```
1. Package level 1
1.1 Package level 2 (child package)
  1.1.1 Element Level 1
      1.1.1.1 Element (child element)
```
To define the numbering format you:

- First create a numbering list, then
- Create a set of list overrides for this list

In the overrides, you change the initial 1.0.0 setting to 1.1.1. You can then apply the numbering list to the headings set for packages and elements, using paragraph numbering.

**Access** Right-click in the Content panel of the Document Template Designer and select **Edit | List and Overrides**

### **Define the numbering format**

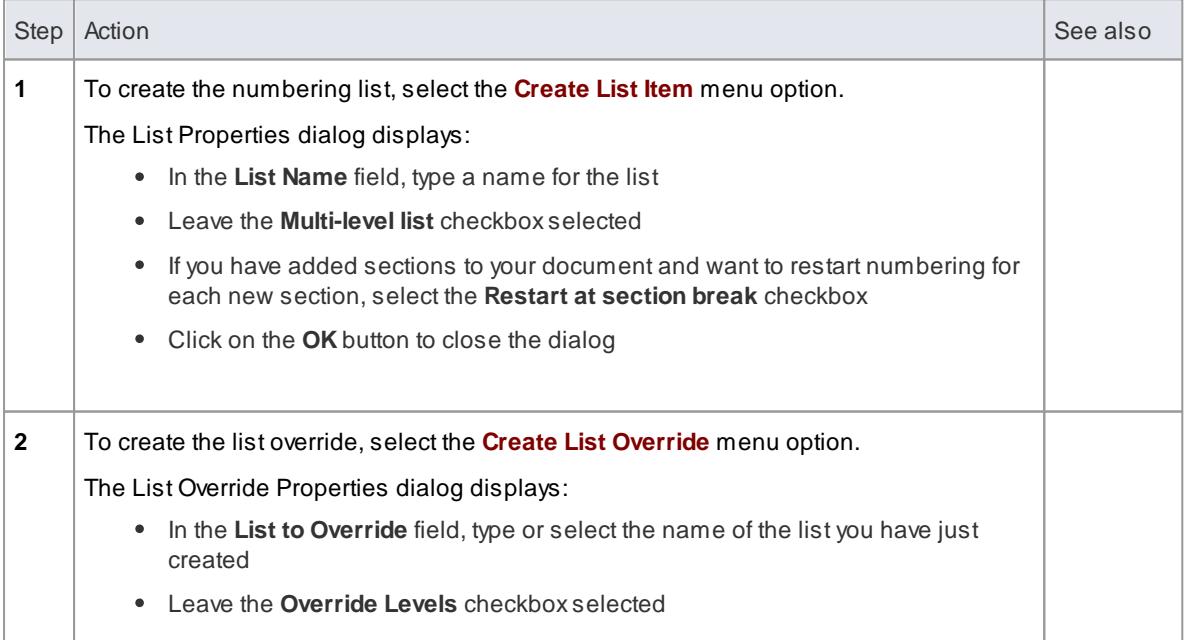

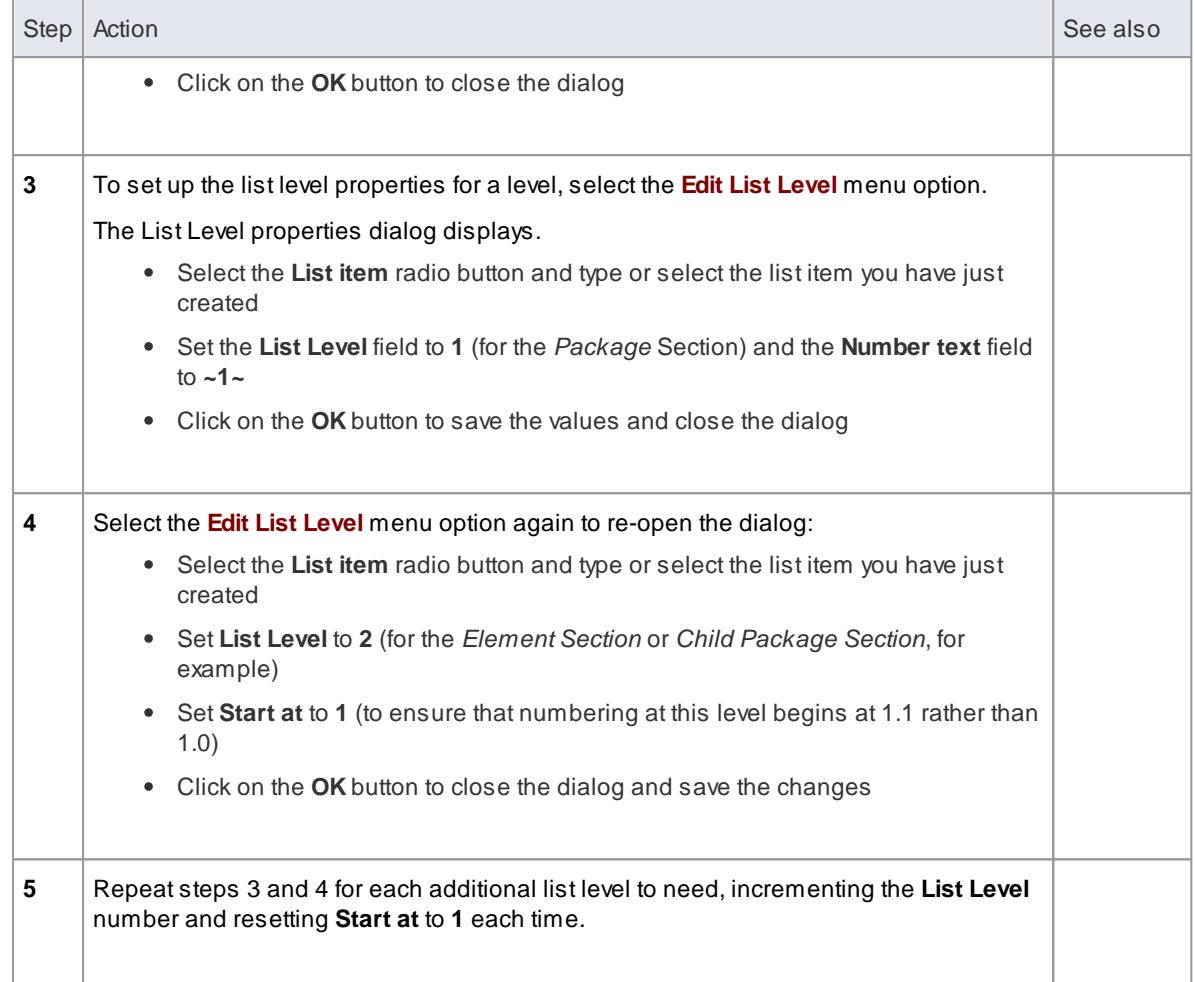

### **Apply the numbering levels defined above**

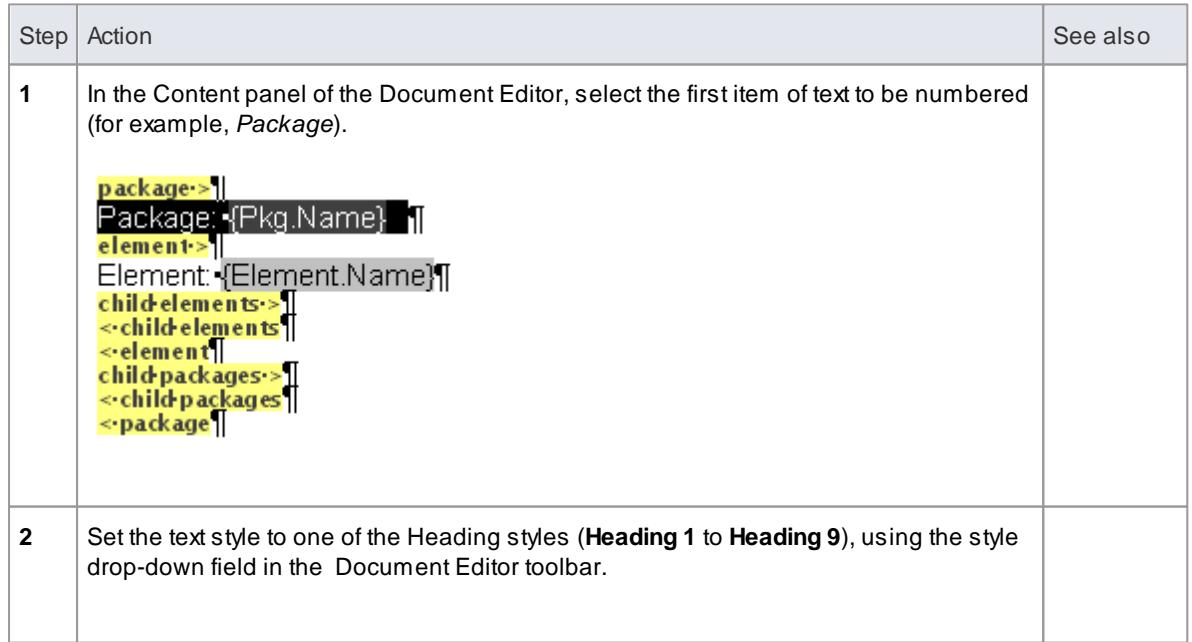

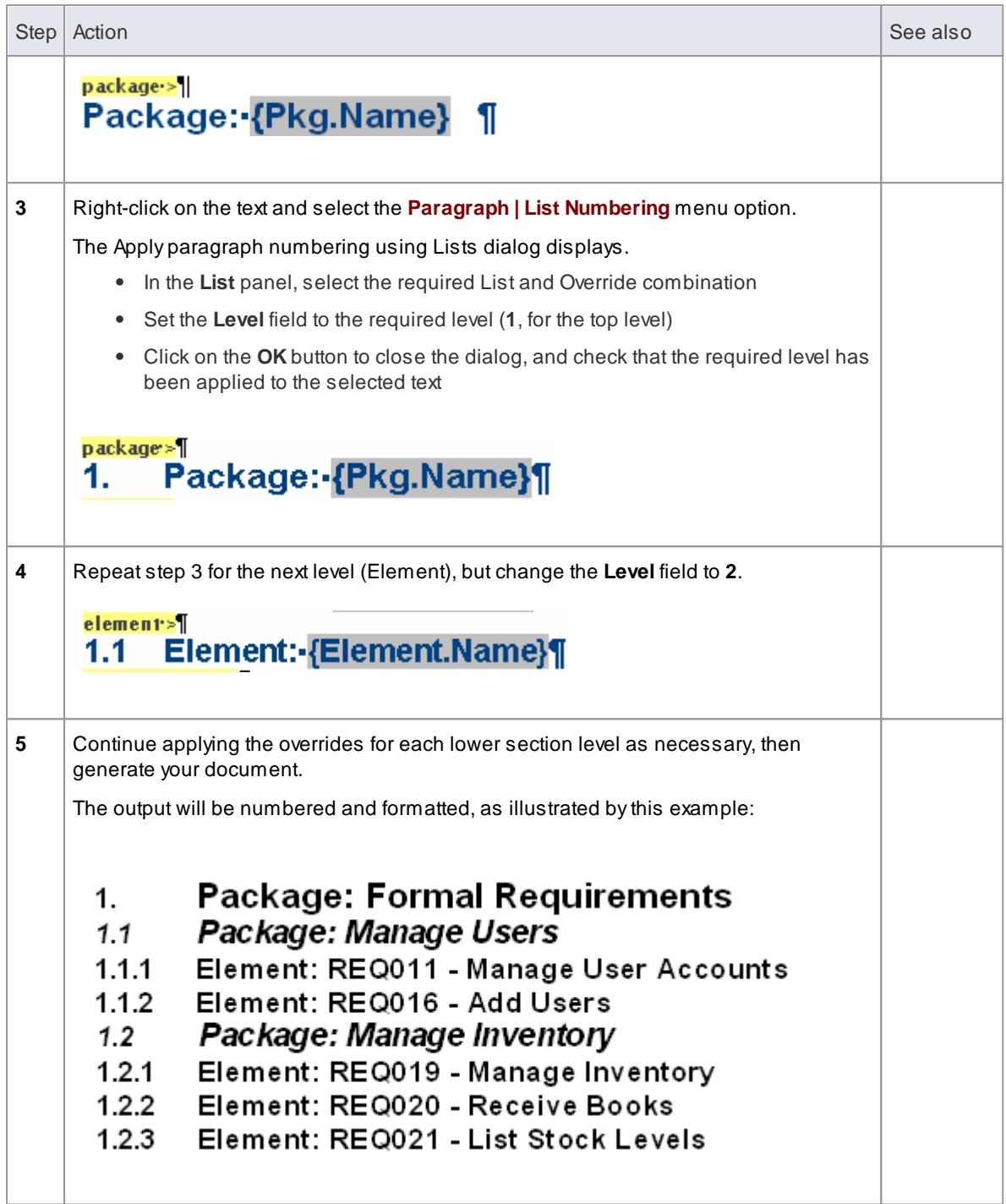

### <span id="page-1126-0"></span>*5.6.9.3.13 Insert Reference Links*

Within a document, you can insert two types of reference link:

- A**bookmark**, to locate material inside the document, either from within the same document or from a separate Word document
- A**hyperlink**, to display material held outside the document, namely an external document, Help topic or web page

**Access** Select **Insert** from the menu bar at the top of the Document Editor window, **or** right-click and select **Insert** within either:

- The Content panel of the Document Template Designer or
- The text area of the document

### **Insert Bookmarks and Hyperlinks**

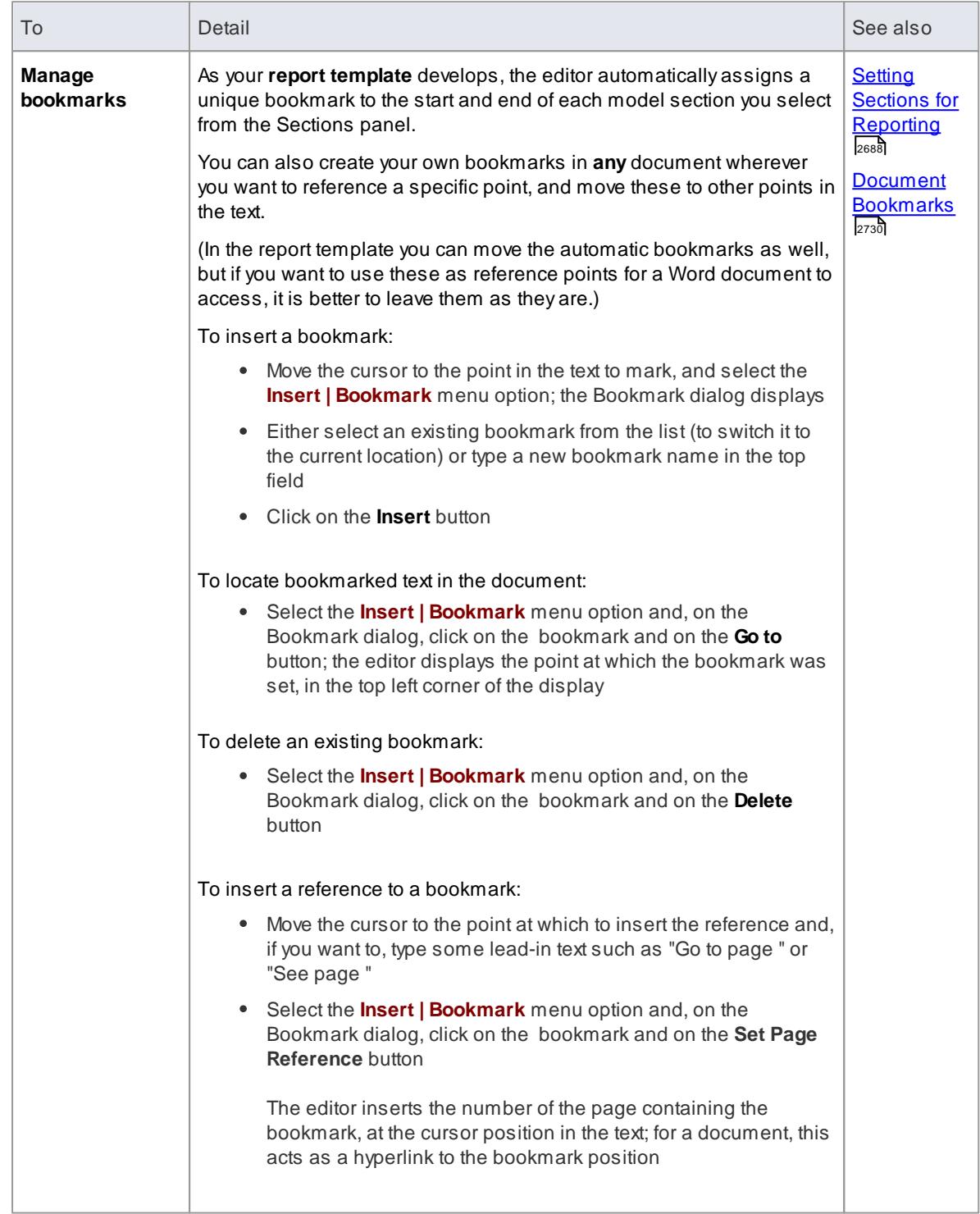

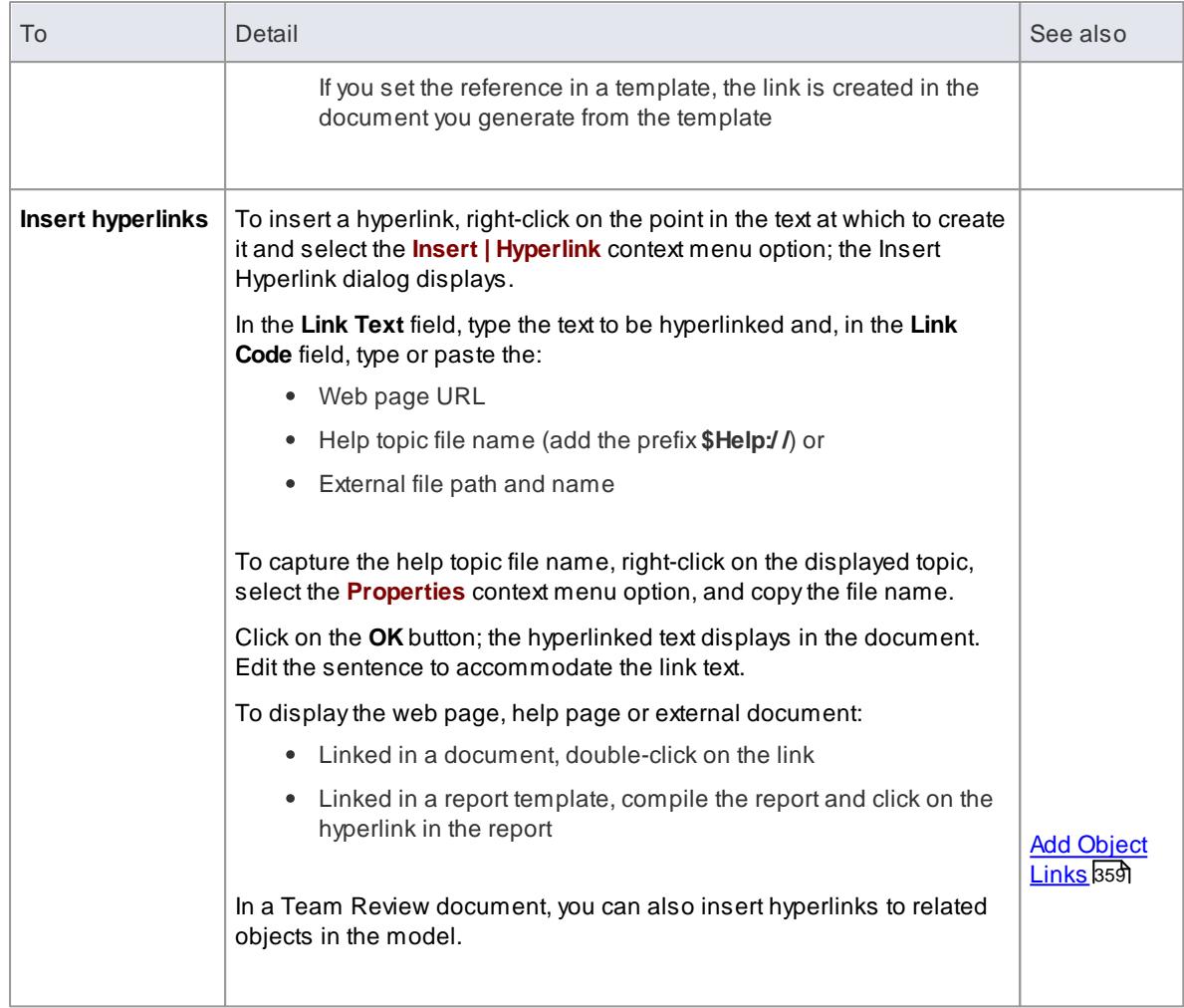

### <span id="page-1128-0"></span>*5.6.9.3.14 Insert Images, Objects and Frames*

In creating your document or template, you might want to embed or display images and other objects in the text, to insert external information and/or structure the text and graphics on a page. You could insert, for example:

- An image in the text or as background to the text
- Alink to an image in the text
- An Object Linking and Embedding (OLE) object, which you create and edit in the document using an external application
- Aframe a rectangular border within the text that can contain separate text and pictures, and that the existing text flows **around**
- Adrawing object a rectangle, text box or line that can sit **over** the existing text
- Another document file

Having inserted an object, you can subsequently move, edit or delete it.

**Access** Select options from the menu bar at the top of the Document Editor window, **or** right-click within either:

- The Content panel of the Document Template Designer or
- The text area of the document

# **Insert items**

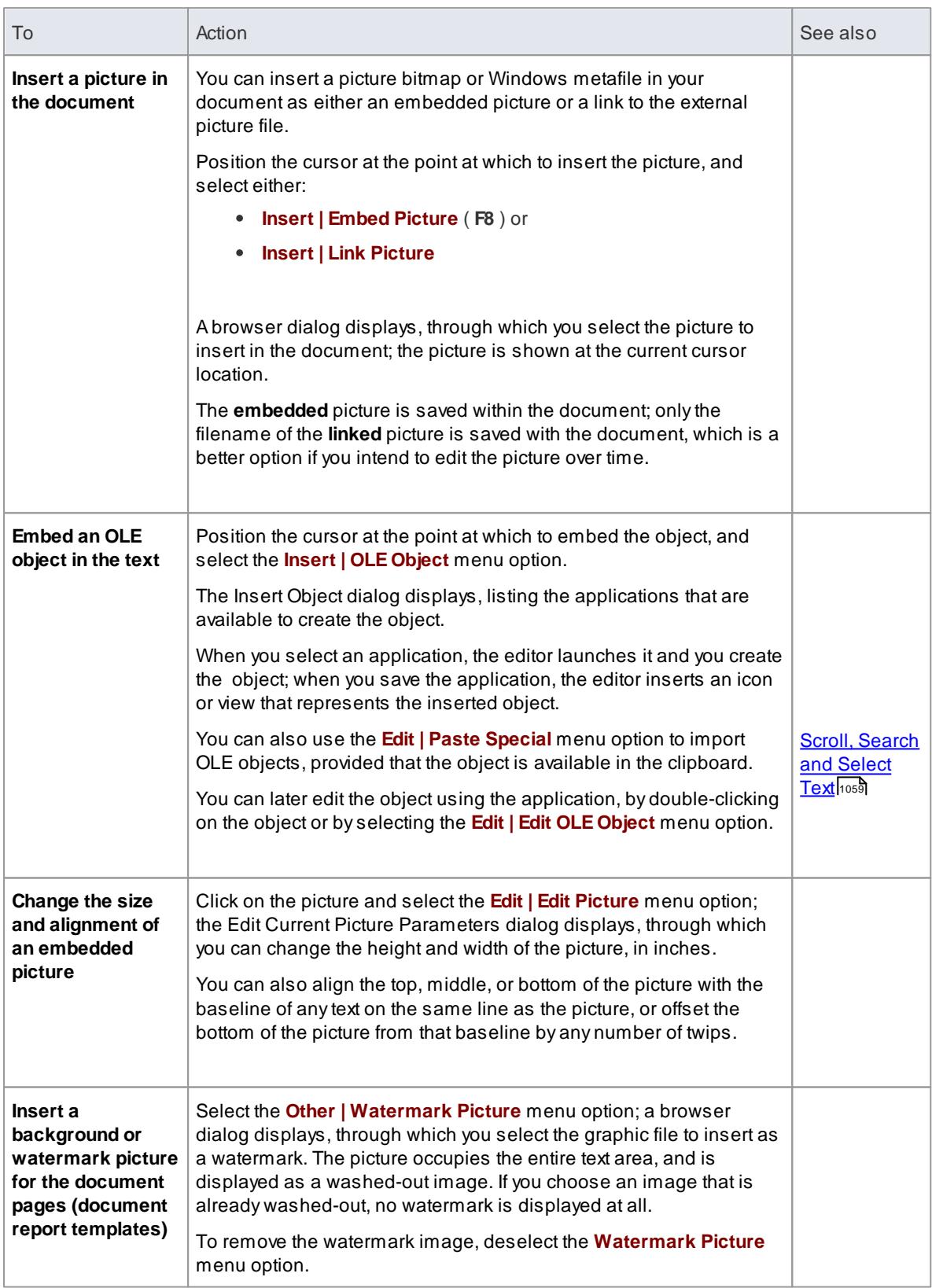

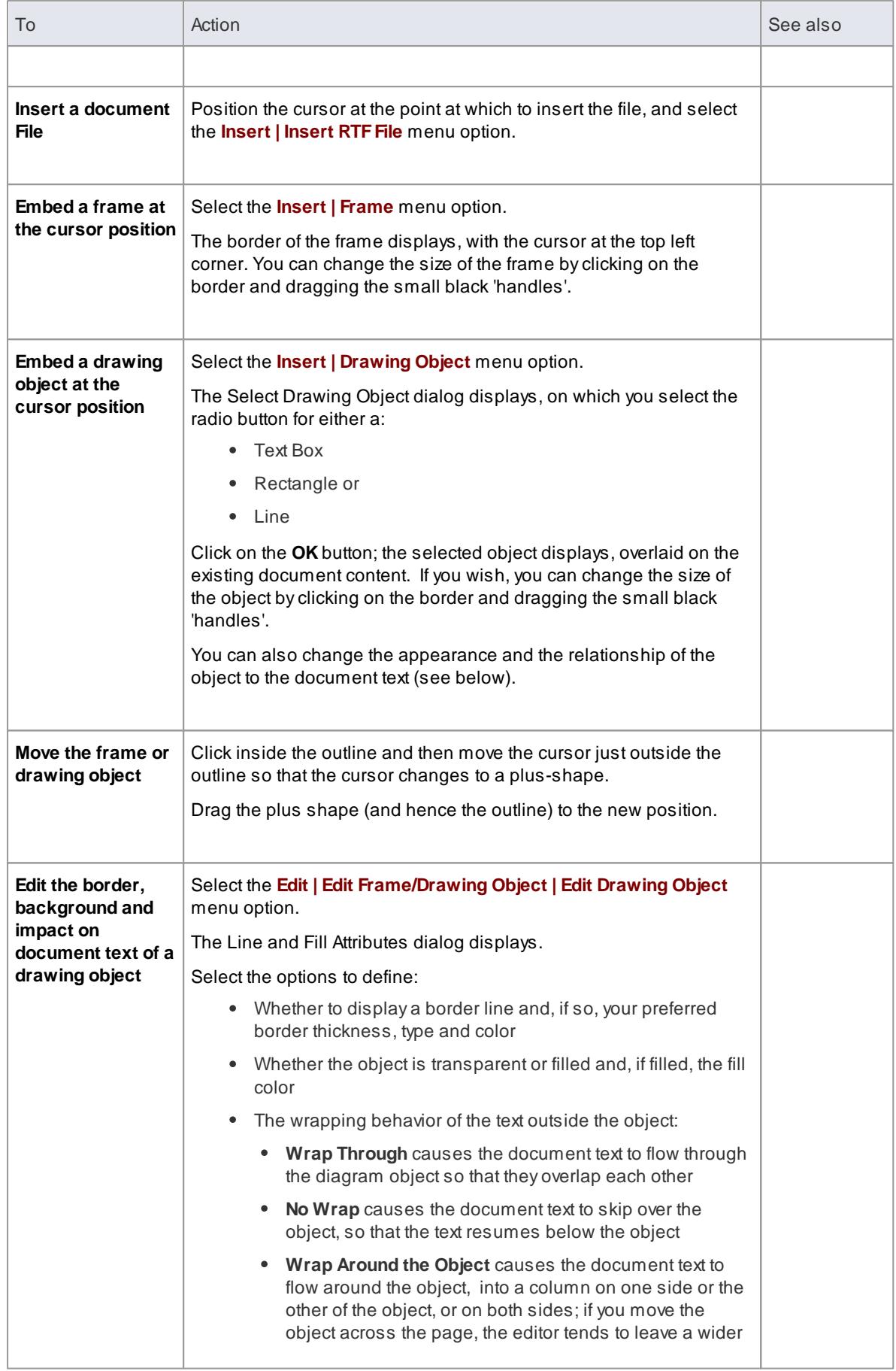

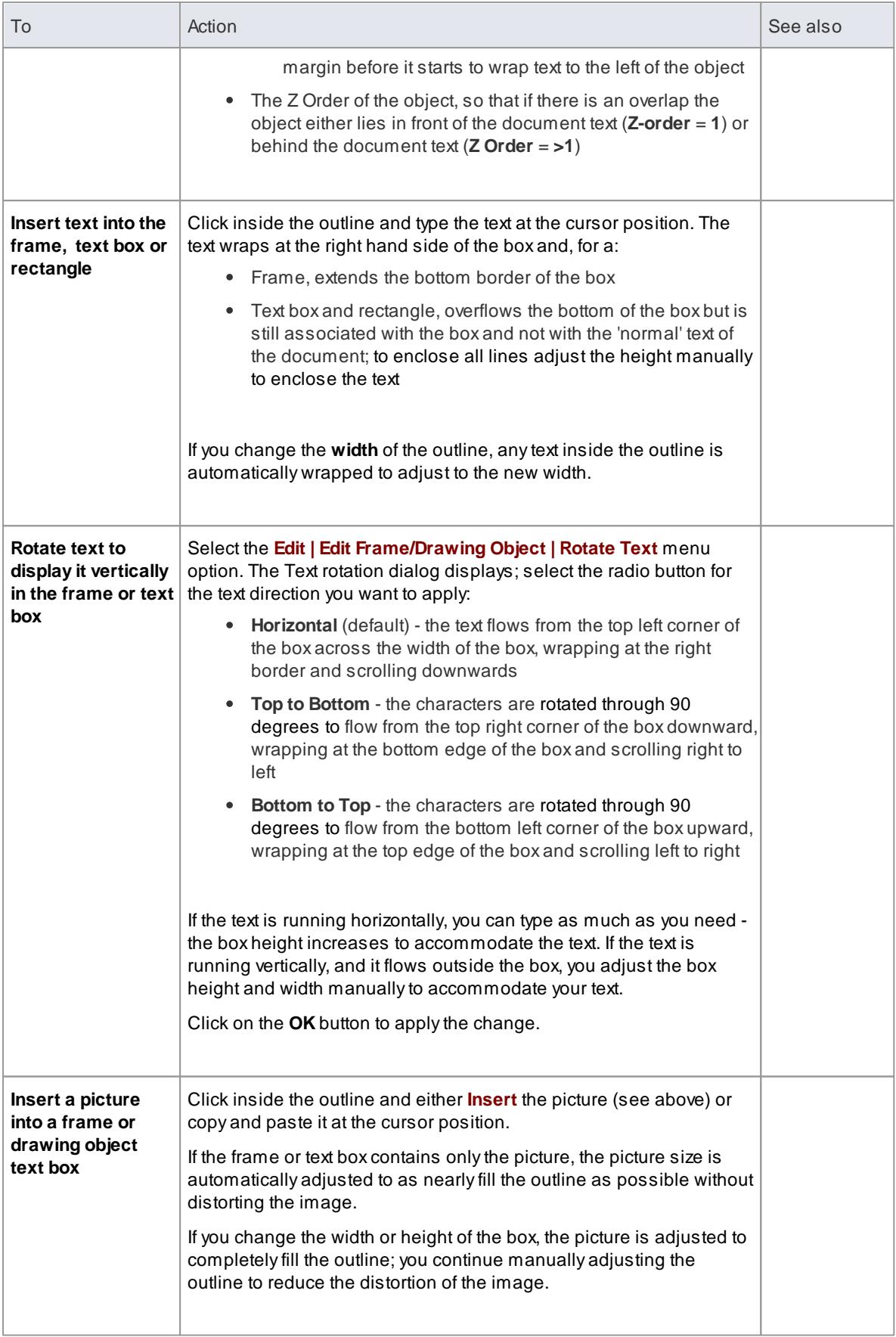

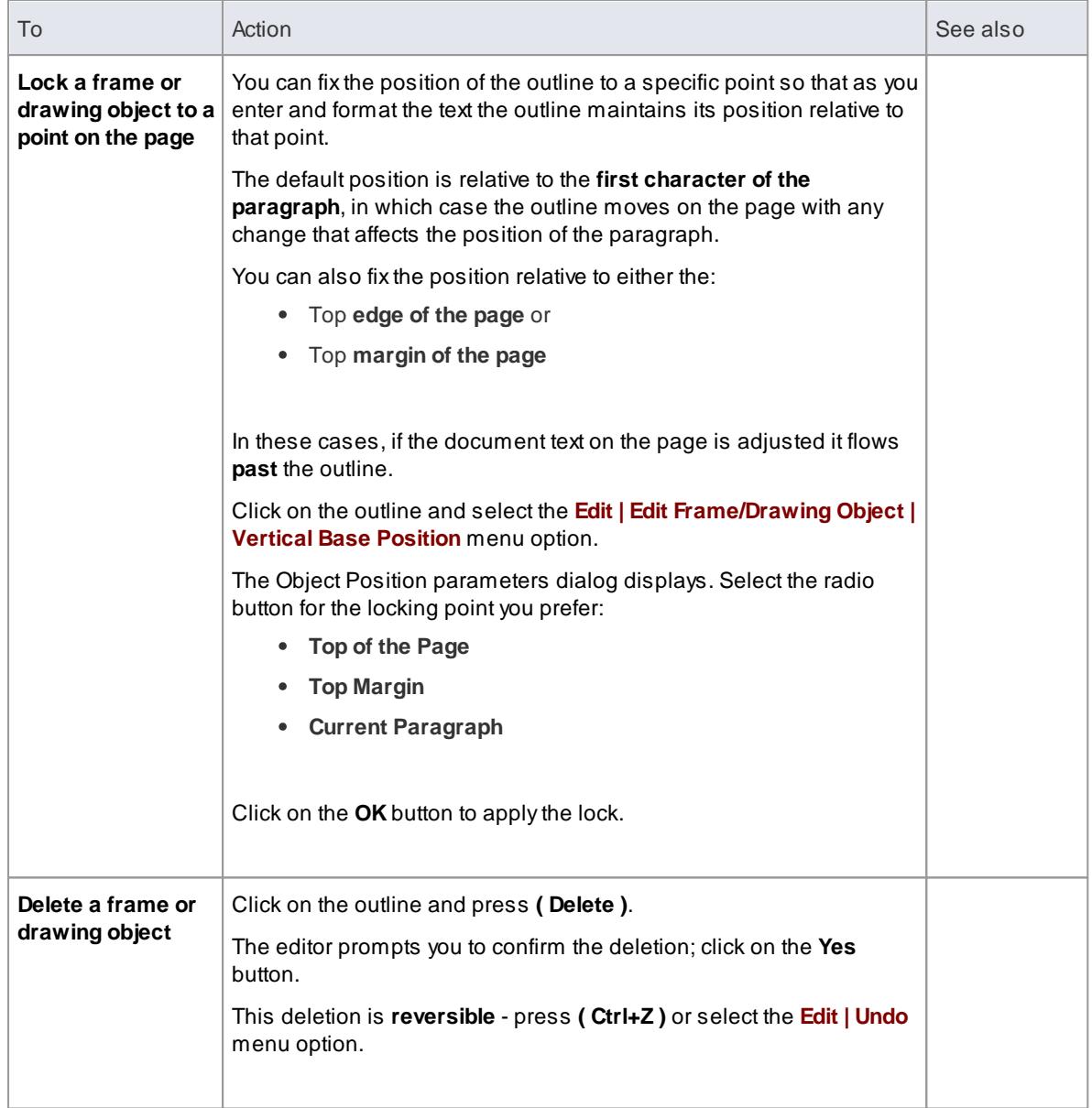

### <span id="page-1132-0"></span>*5.6.9.3.15 Checking Text*

In developing a document or template, you would probably want to spell-check the text that you have entered; for example, to make sure that 'boiler-plate' text is correct, as it will be used many times in many reports. In the Document Editor you can both spot-correct a word from a context-sensitive list, or run a spell checker over the whole document. You can also check the use of a word against an online thesaurus, to see if there is a more precise term or to check the opposite meaning of the word.

**Access** Select options from the menu bar at the top of the Document Editor window, **or** right-click within either:

- The Content panel of the Document Template Designer or
- The text area of the document

# **Check Spelling**

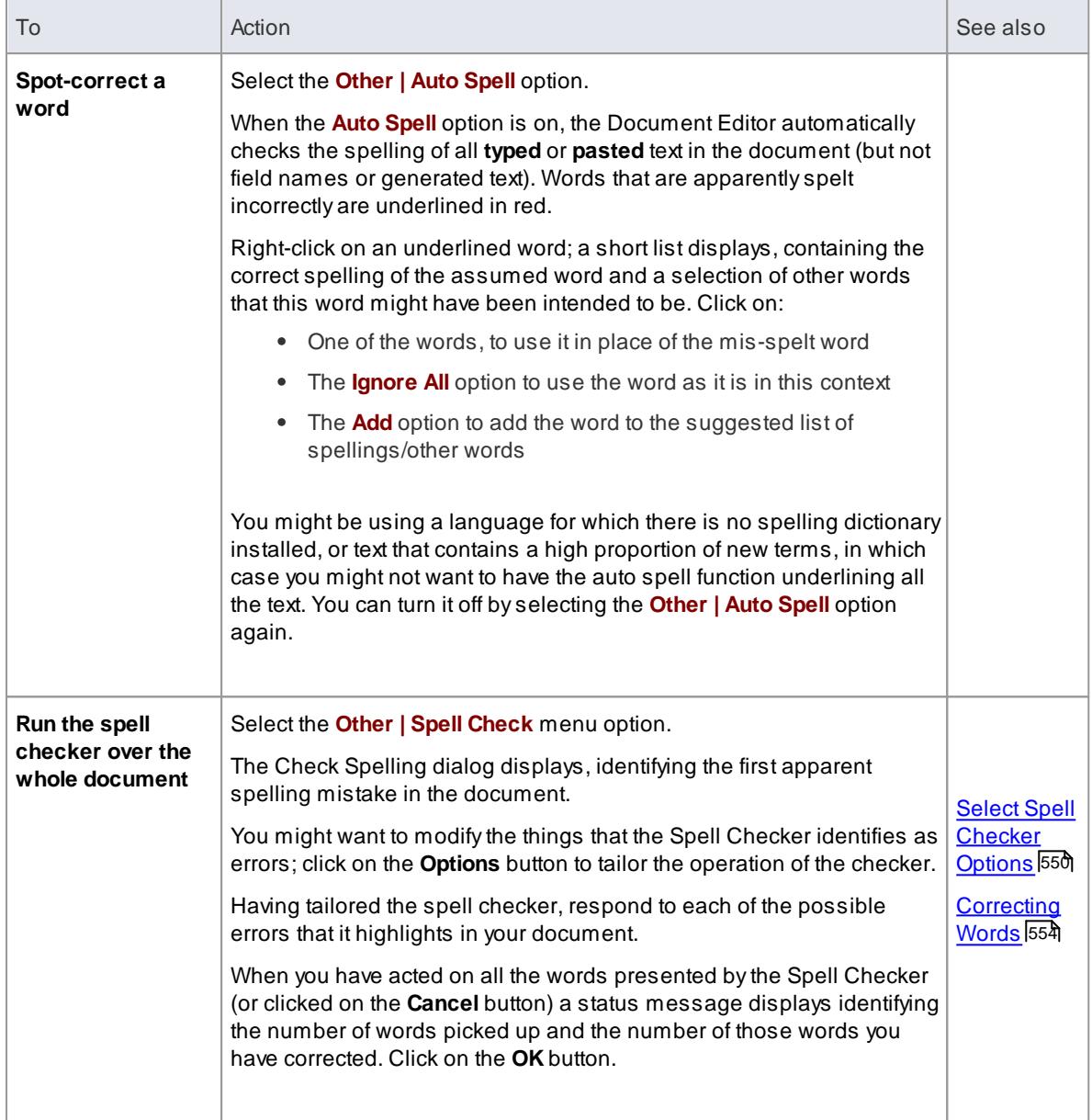

# **Run Thesaurus**

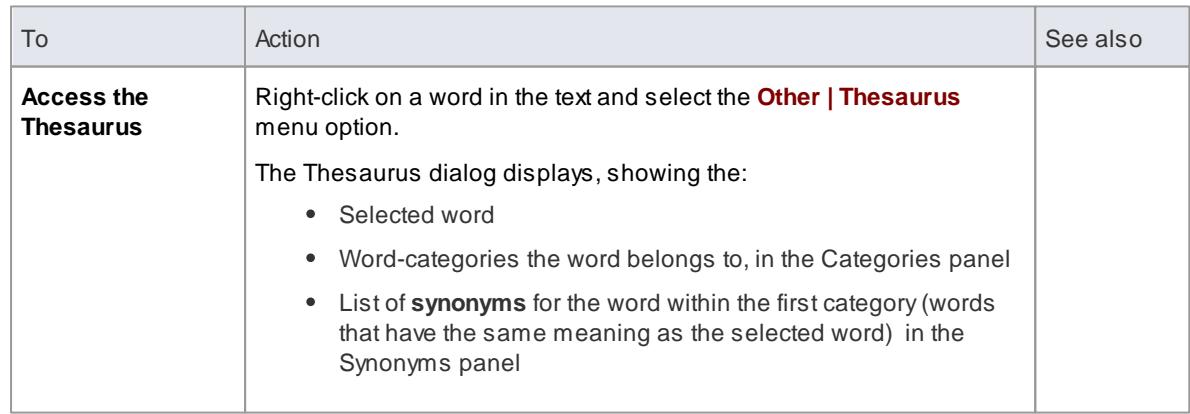

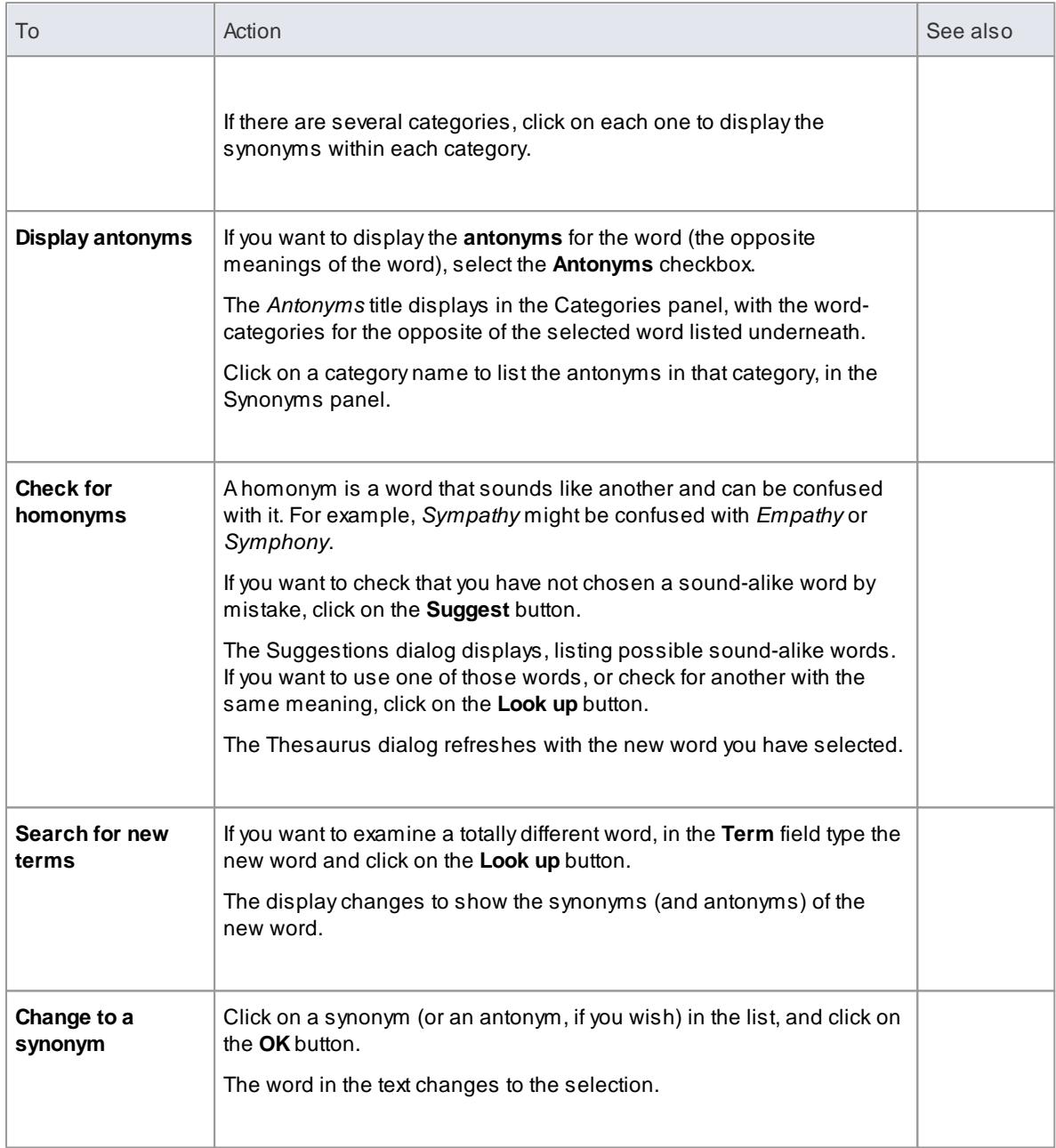

### **Learn more**

Design Custom Document [Templates](#page-2727-0) 2684

### <span id="page-1134-0"></span>*5.6.9.3.16 Track Changes*

In a team environment, two or more people might work on developing documents and/or templates. You might, therefore, need to review each other's work, or just be able to see what changes another person has made to the file. In the Document editor, you can turn on change tracking to highlight the changes you make to the text.

**Access** Select **Edit | Track Changes** from the menu bar at the top of the Document Editor window, **or** rightclick and select **Edit | Track Changes** within either:

- The Content panel of the Document Template Designer or
- The text area of the document

# **Tracking options**

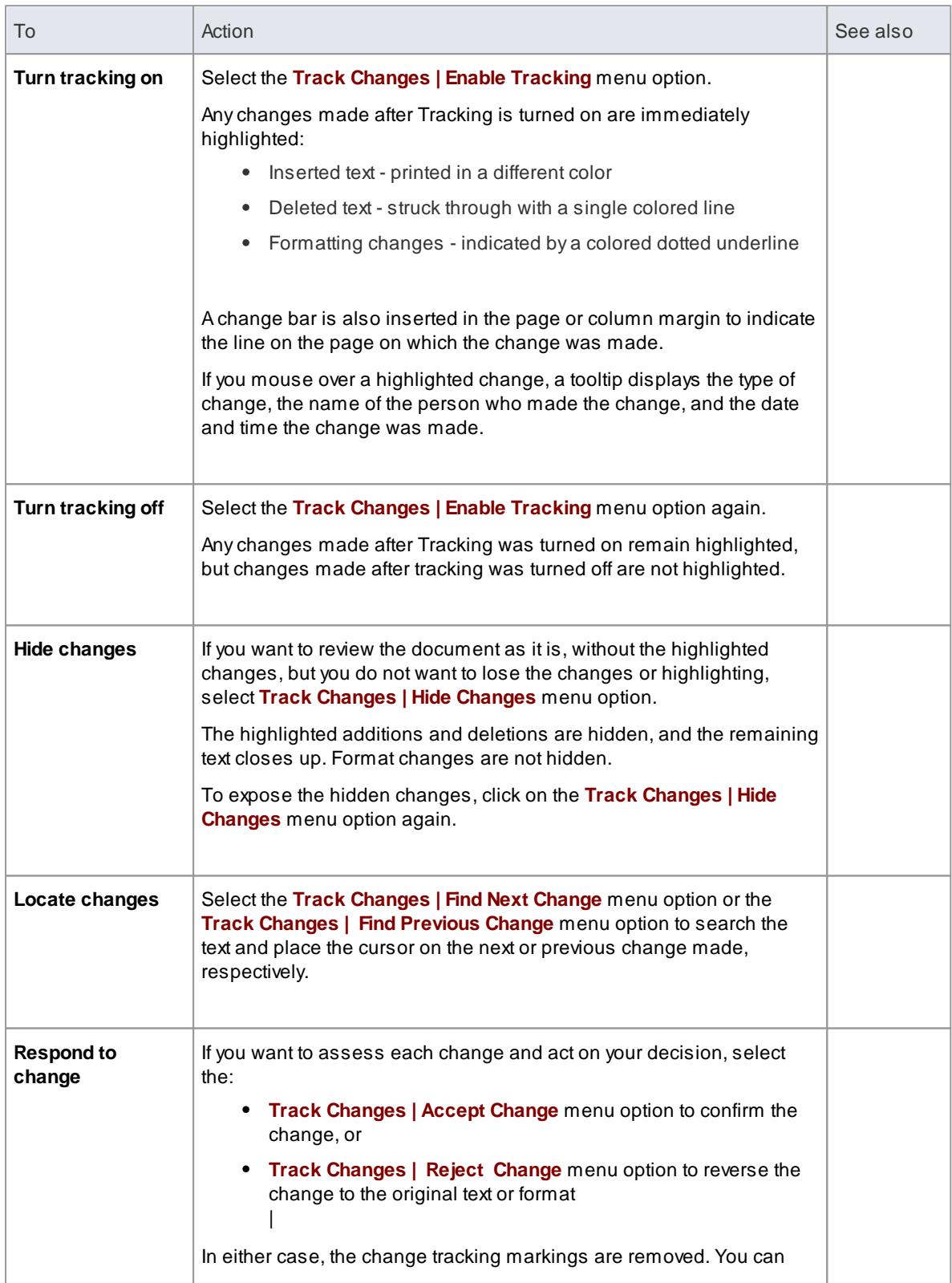

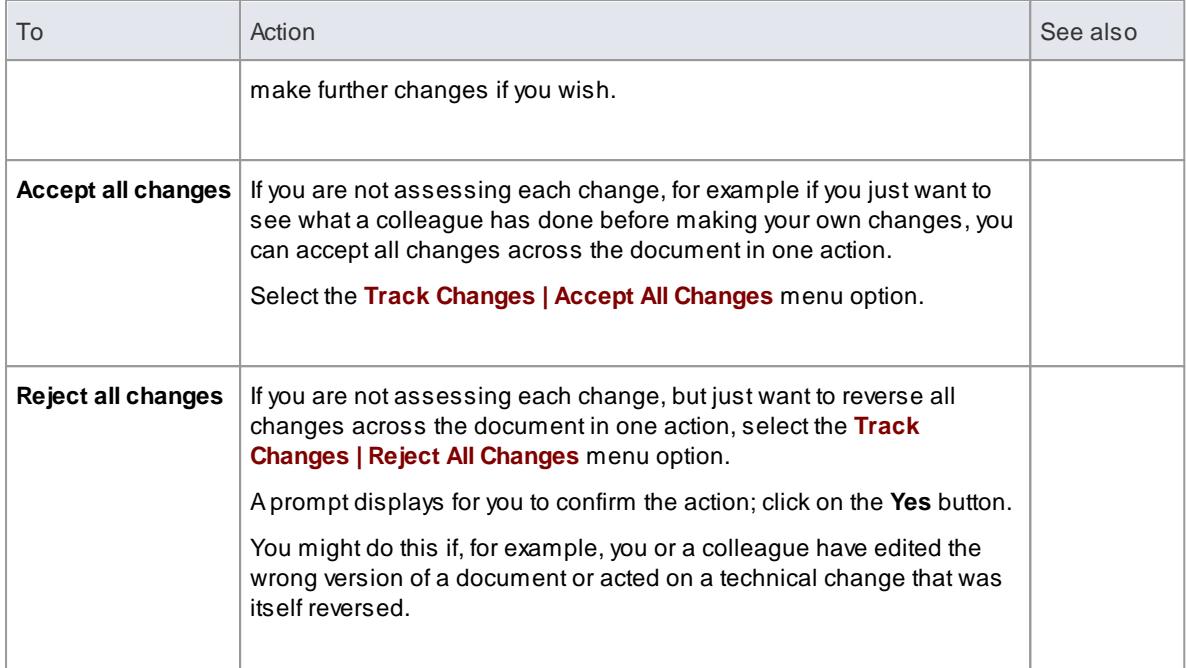

# <span id="page-1136-0"></span>*5.6.9.3.17 Protect Document Contents*

When you have created a document, or some important text within a document, you might want to protect it from being edited or deleted so that it is safe from accidental change. The Document Editor defaults to locking **against** protection, so you first turn off the lock and then protect either the whole document or a selected block of text. Once protection is set, neither you nor any other user can change the text without specifically removing the protection.

**Access** Select options from the menu bar at the top of the Document Editor window, **or** right-click within either:

- The Content panel of the Document Template Designer or
- The text area of the document

### **Protect text**

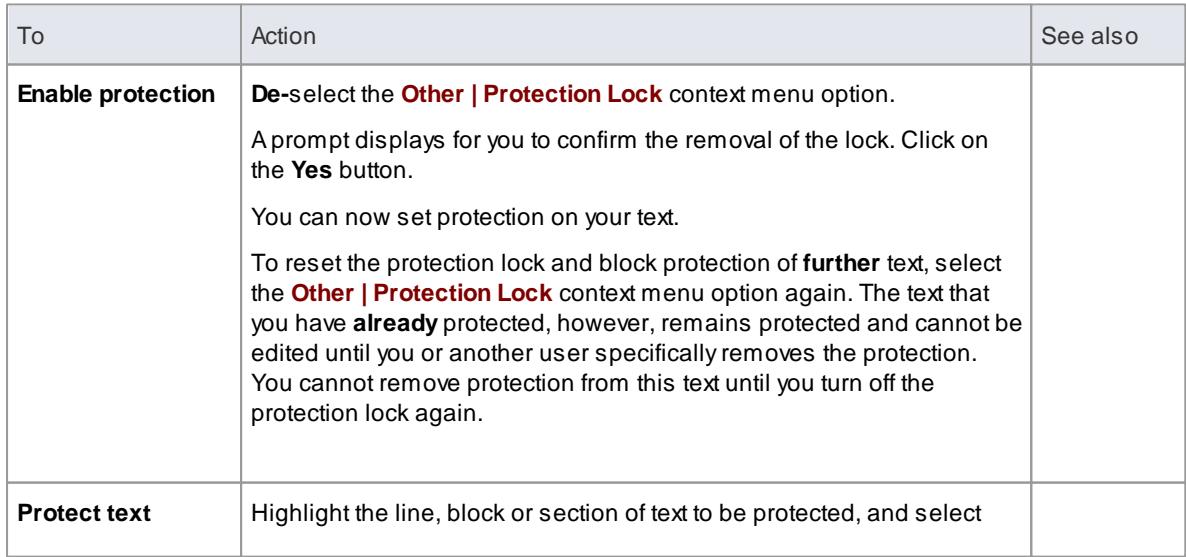

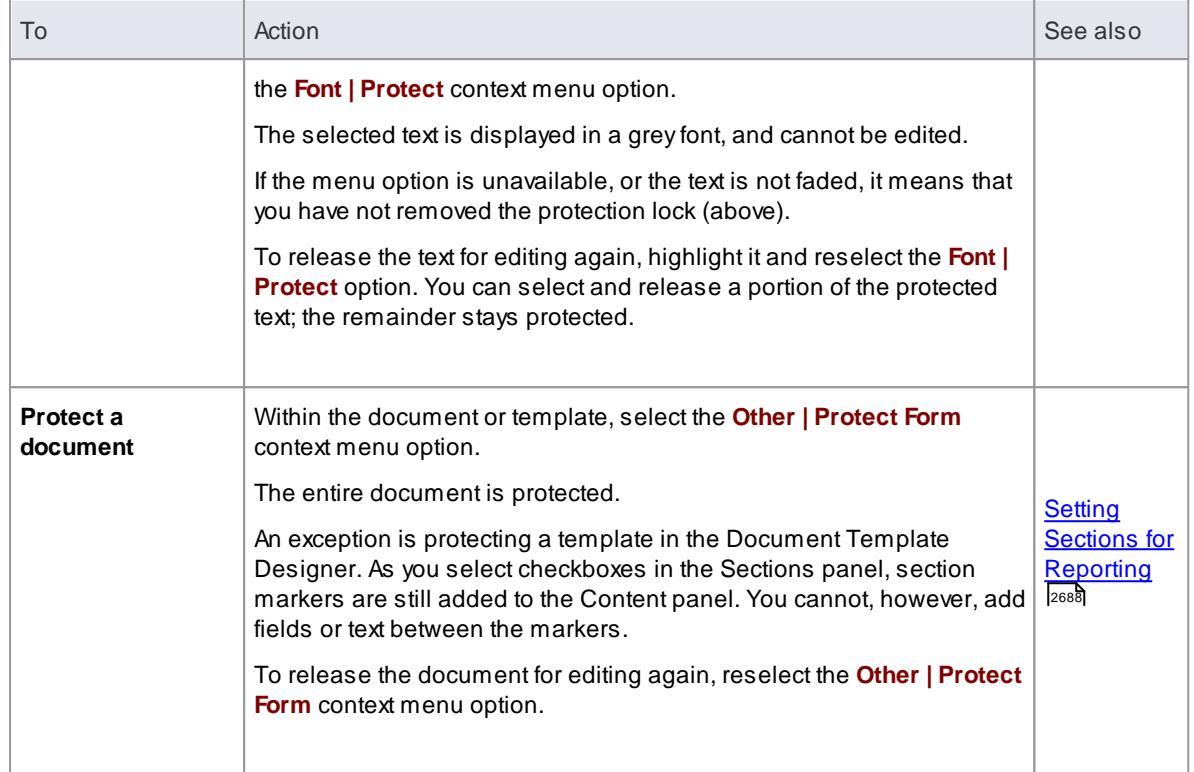

#### <span id="page-1137-0"></span>*5.6.9.3.18 Print Report Documents*

When you are editing a document or template, you can manage print jobs within the Document Editor. You can select from options to define the page layout, text to be printed and number of copies, and to check the appearance of the printing before actually submitting the print job.

**Access** Select **File** from the menu bar at the top of the Document Editor window, **or** right-click and select **File** within either:

- The Content panel of the Document Template Designer or
- The text area of the document

#### **Print options**

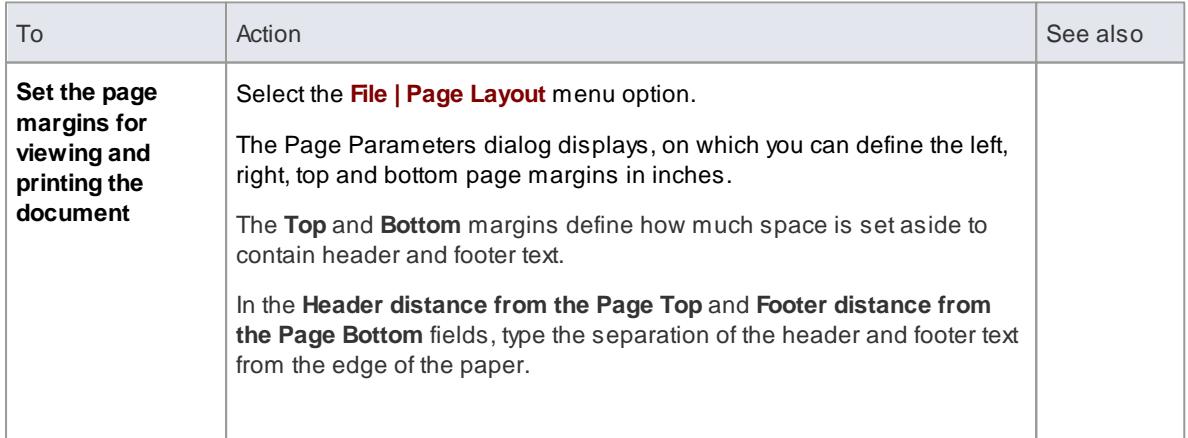

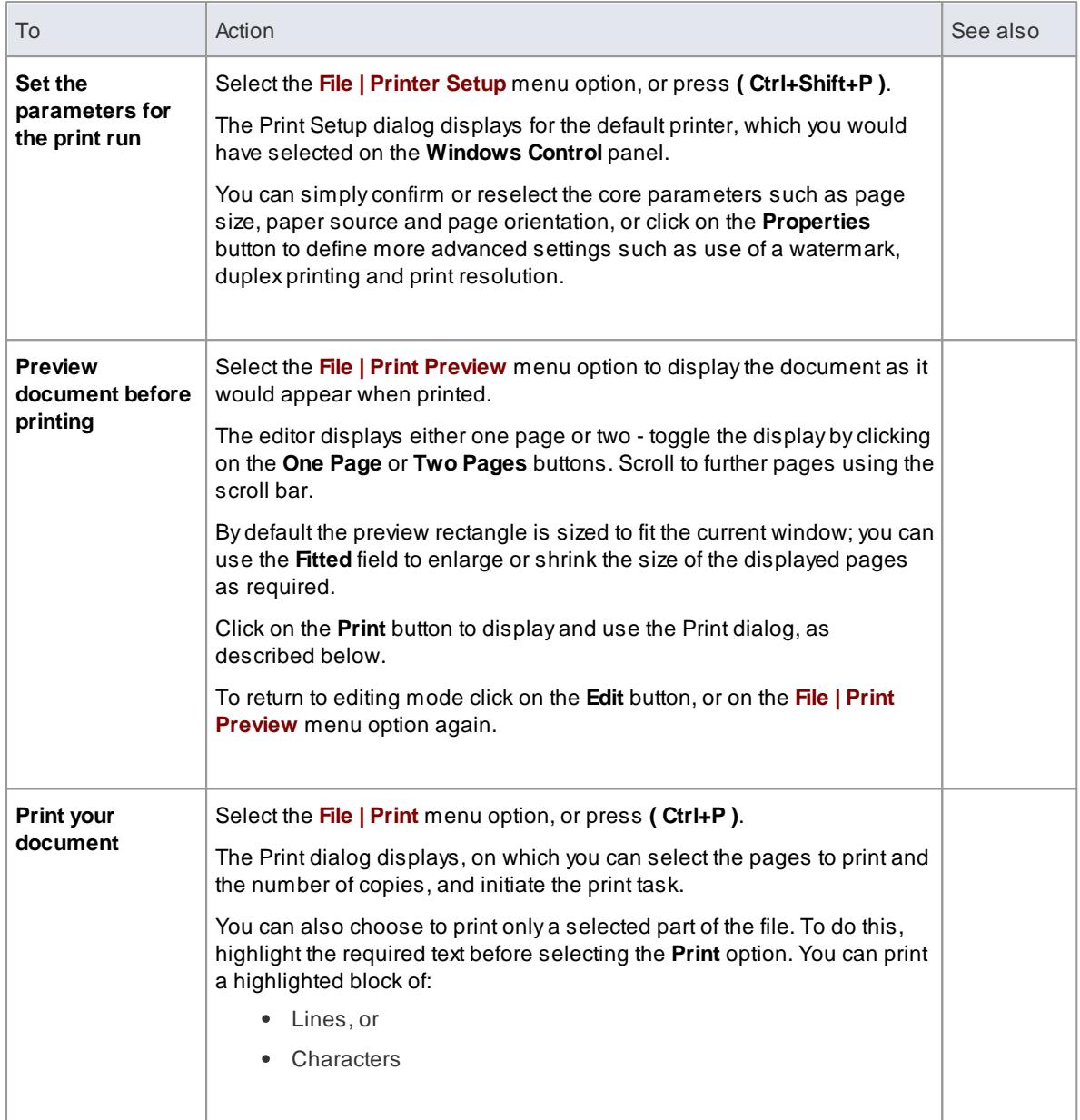

# <span id="page-1138-0"></span>*5.6.9.3.19 Hyperlink From Linked Document*

Within the text of your linked document, you can create hyperlinks to other elements in the model, and to web pages, Help files, Model Searches and Team Review Forums. When you next open the linked document, you can double-click on the hyperlink to open the linked files or to locate and highlight the object in the Project Browser. You can perform all normal operations on the object, including opening any linked document **that** element might have.

# **Create hyperlinks**

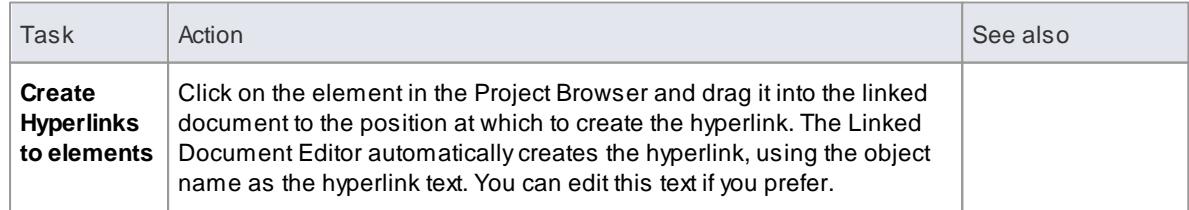

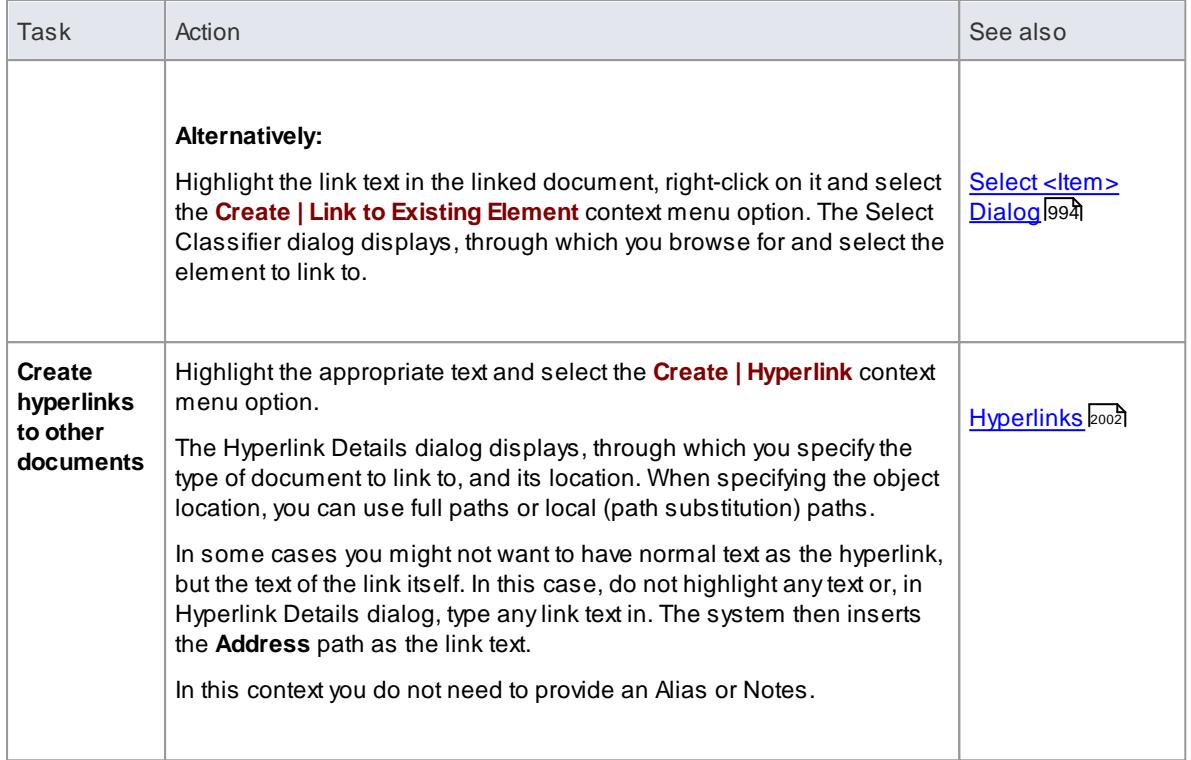

#### **Learn more**

- 1048 <mark>Edit Linked [Documents](#page-1091-0)</mark>
- Insert [Reference](#page-1126-0) Links hoss (for an alternative method of creating a hyperlink to an external document, Help file or web page)
- <u>Model [Searches](#page-752-0)</u> |709
- <u>Team [Review](#page-386-0)</u>з43
- The Web [Browser](#page-213-0) 170

#### *5.6.9.3.20 Create Element From Document*

Whilst you can set up hyperlinks from the linked document to **existing** elements and diagrams in the Project Browser, you can also **create new** elements to illustrate and support information written in the linked document. You can create and link to any type of element or diagram, but the facility has specific options for the following element types:

- Class
- Requirement
- Issue

The element or diagram is created in the same package as the element for which the linked document was created. Ahyperlink is automatically created in the document to the new object. When you click on the hyperlink, the element or diagram is highlighted in the Project Browser.

### **Create element or diagram**

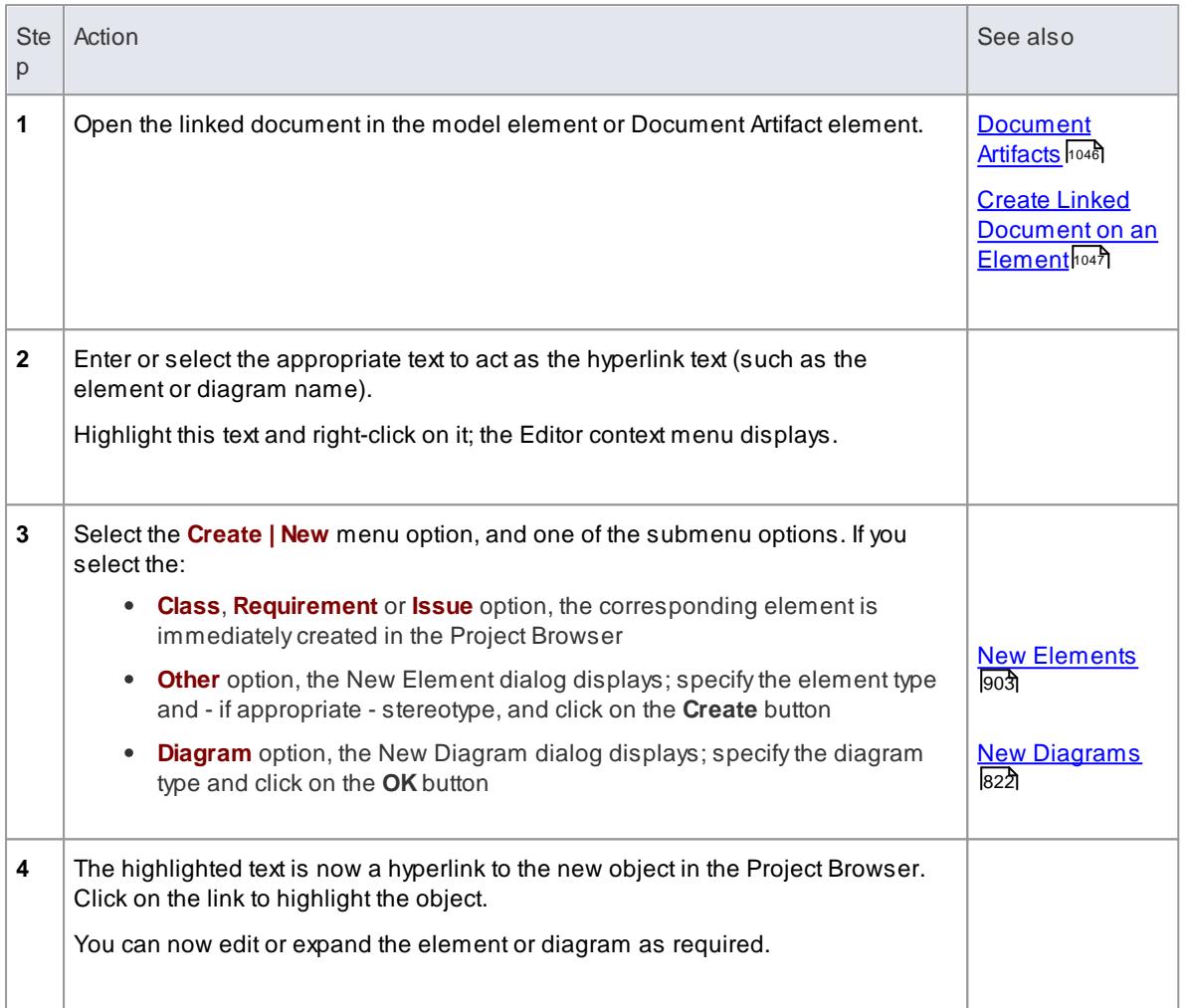

# **Learn more**

- <u>[Class](#page-1406-0)</u>իෲં
- <mark>[Requirement](#page-1806-0)</mark>។ រកទ
- <u> Issues [\(Defects\)](#page-2674-0)</u> ่ ะดมา
- Hyperlink From Linked [Document](#page-1138-0) 1095

# *5.6.9.4 Replace or Delete Documents*

If a linked document is out of date you can edit the text, or you can:

- Delete the content and replace it from another file, or
- Delete the document altogether

### **Replace the document content**

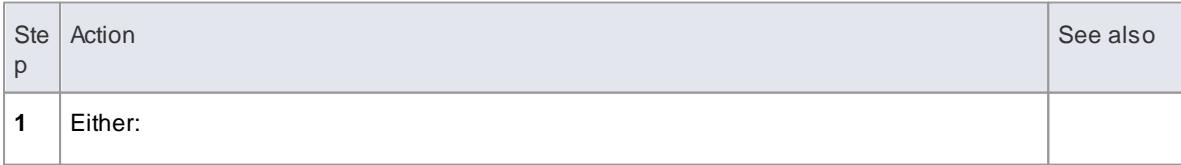

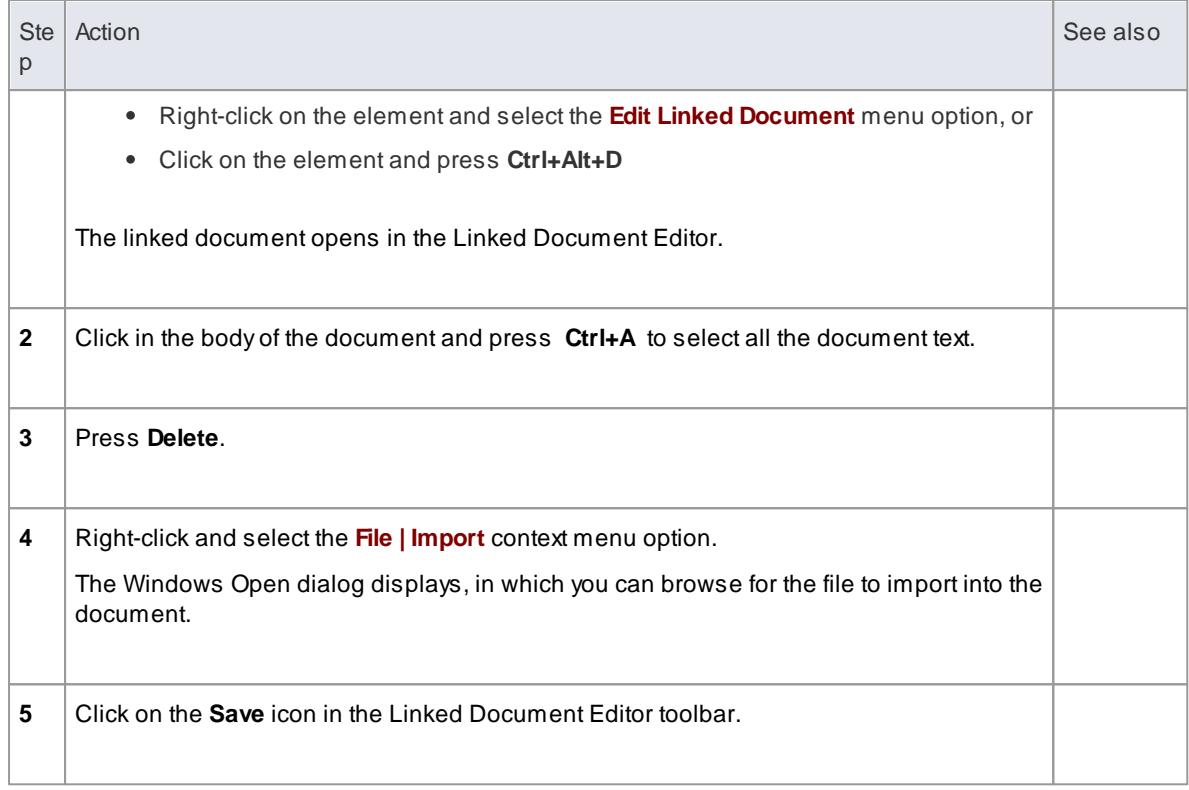

#### **Delete the linked document**

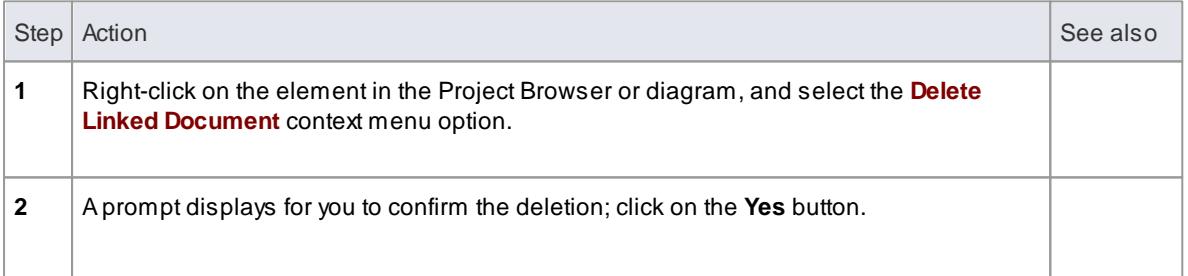

#### **Learn more**

1045 <mark>Edit Linked [Documents](#page-1091-0)</mark>

### <span id="page-1141-0"></span>*5.6.9.5 Create Linked Document Templates*

To create a linked document, you can open an empty file and add the text and contents as you want. You can **also** base your linked document on a linked document **template** that you either:

- Select from a drop-down list of (initially) system-provided templates in the New Linked Document from Template dialog or
- Create in the *Document Generation > Linked Document Templates* folder of the Project Resources window

Linked document templates that you create are added to the drop-down list on the New Linked Document from Template dialog.

# **Access Project | Resources (Alt+6)**

#### **Create a template**

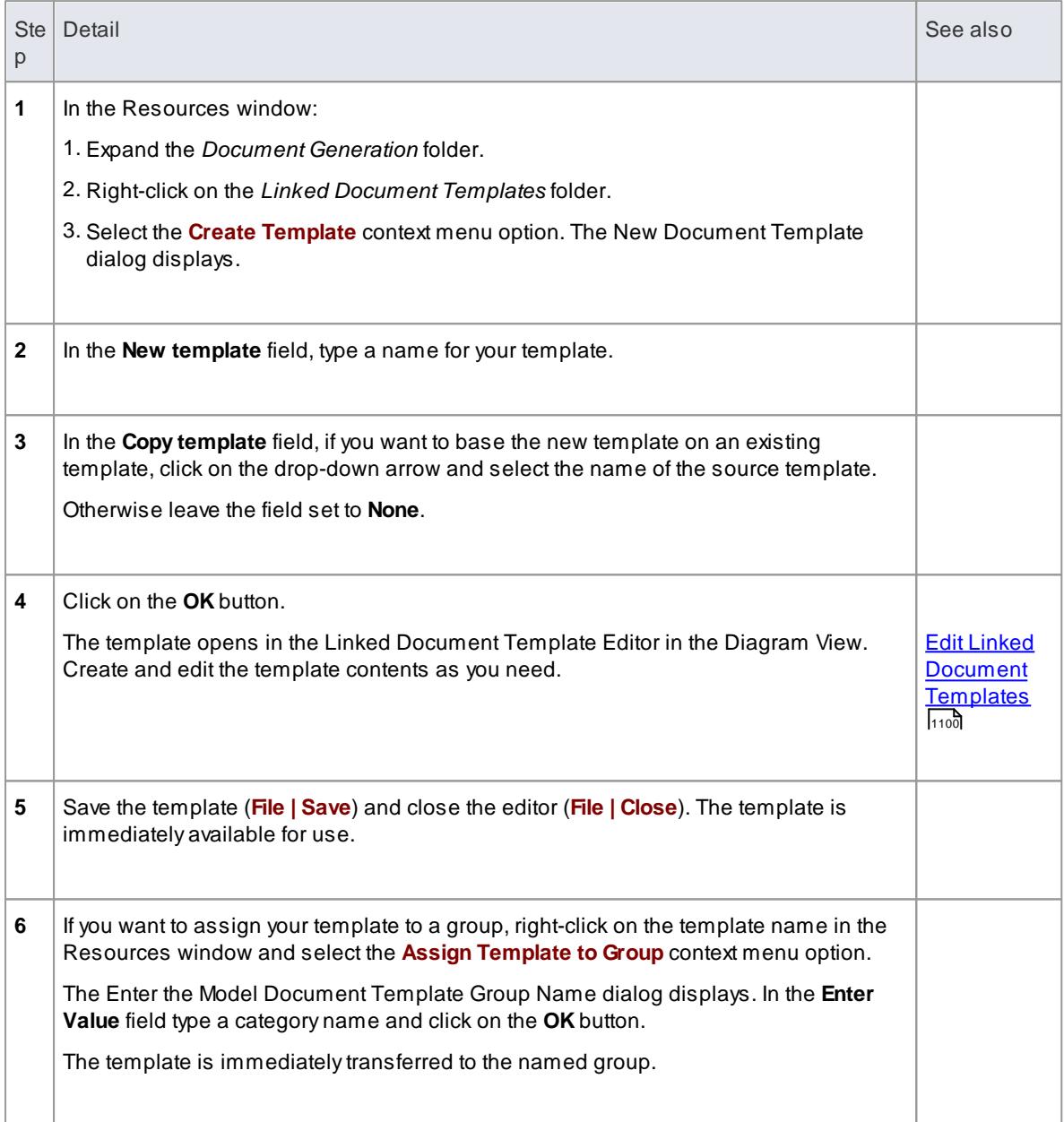

### **Notes**

You can transport customized linked document templates between models, using the **Export Reference Data** and **Import Reference Data** options

#### **Learn more**

- [Resources](#page-1216-0) 1173
- Export [Reference](#page-419-0) Data 376

Import [Reference](#page-423-0) Data 380

# <span id="page-1143-0"></span>*5.6.9.6 Edit Linked Document Templates*

To develop the contents of a linked document template, held in the Resources window, you use the Linked Document Template Editor. This is based on the Document Editor, providing a wide range of convenient features for formatting and editing the template, and for adding links from and references to the content of the document. The editor facilities are provided from a menu displayed at the top of the editor.

#### **Access Project | Resources > Document Generation > Linked Document Templates ( >** *template group***) >** *template name* **| Modify Template**

#### **Option Descriptions**

The Document Template Editor menu option descriptions are grouped according to the actions you are performing.

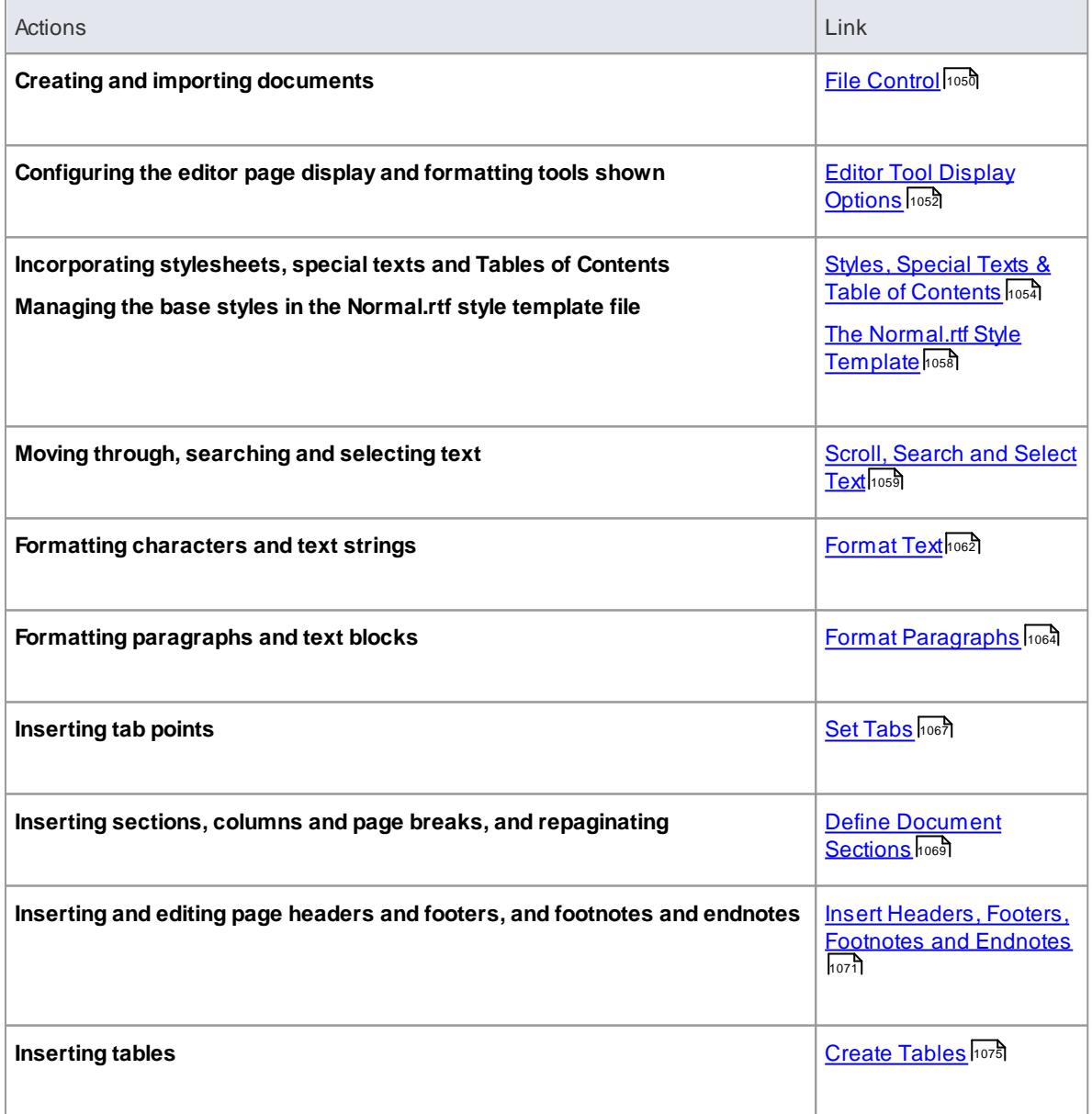

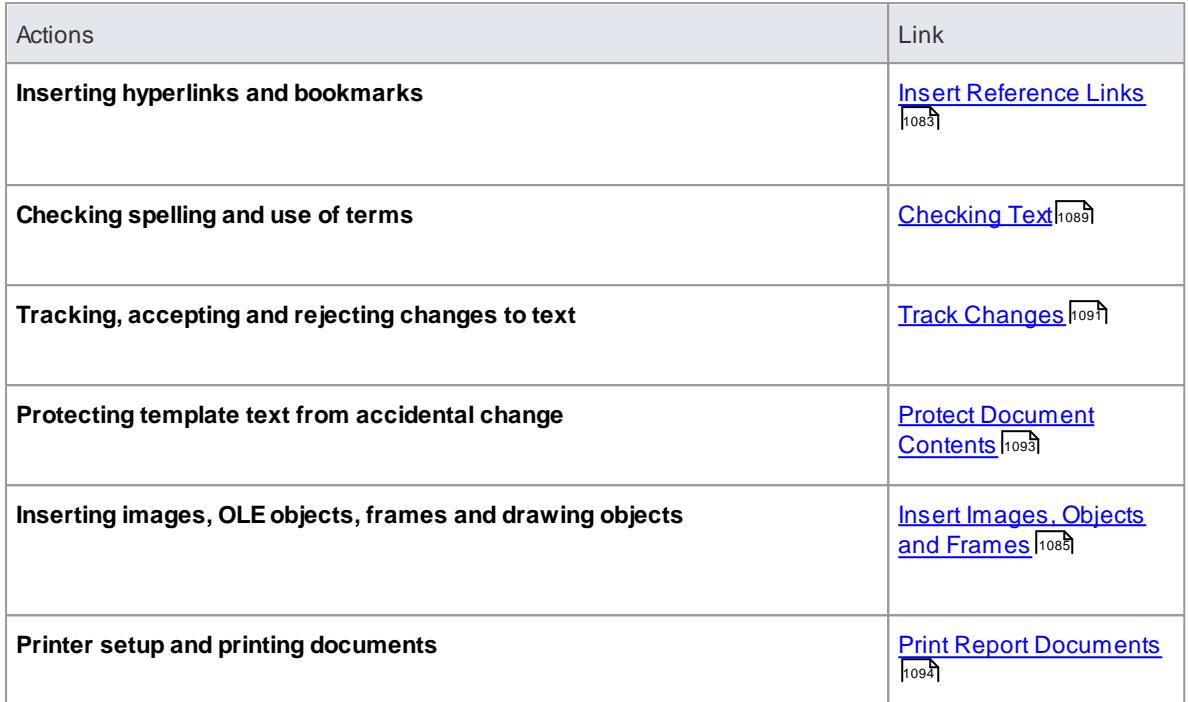

- Throughout your template editing:
	- To undo one or more immediately previous edits, press (**Ctrl+Z**), or select the **Edit | Undo** menu option; you can still undo a change even after you have saved the change
	- To redo one or more immediately previous undone edits, press (**Ctrl+Y**), or select the **Edit | Redo** menu option

#### **Learn more**

- Create Linked Document [Templates](#page-1141-0) 1098
- kesources |1173

# *5.7 Connectors*

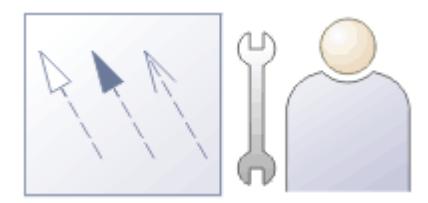

UML connectors, along with elements, form the basis of a UML model. Connectors link elements together to denote some kind of logical or functional relationship between them. UML supports a wide range of connectors, each having its own purpose, meaning and notation, and each used in specific kinds of UML diagrams.

### **Learn more**

- Connector [Management](#page-1145-0) Options 1102
- <u>[Connector](#page-1151-0) Tasks</u>|<sub>1108</sub>
- onnector Properties است
- **[BPMN](#page-1905-0)** 1862
- <mark>[Connector](#page-1149-0) Style Options</mark> អរឲ**ទី**

# <span id="page-1145-0"></span>*5.7.1 Connector Management Options*

If you right-click on a connector in a diagram, the connector context menu displays. This provides quick access to some important functions.

#### **Topics**

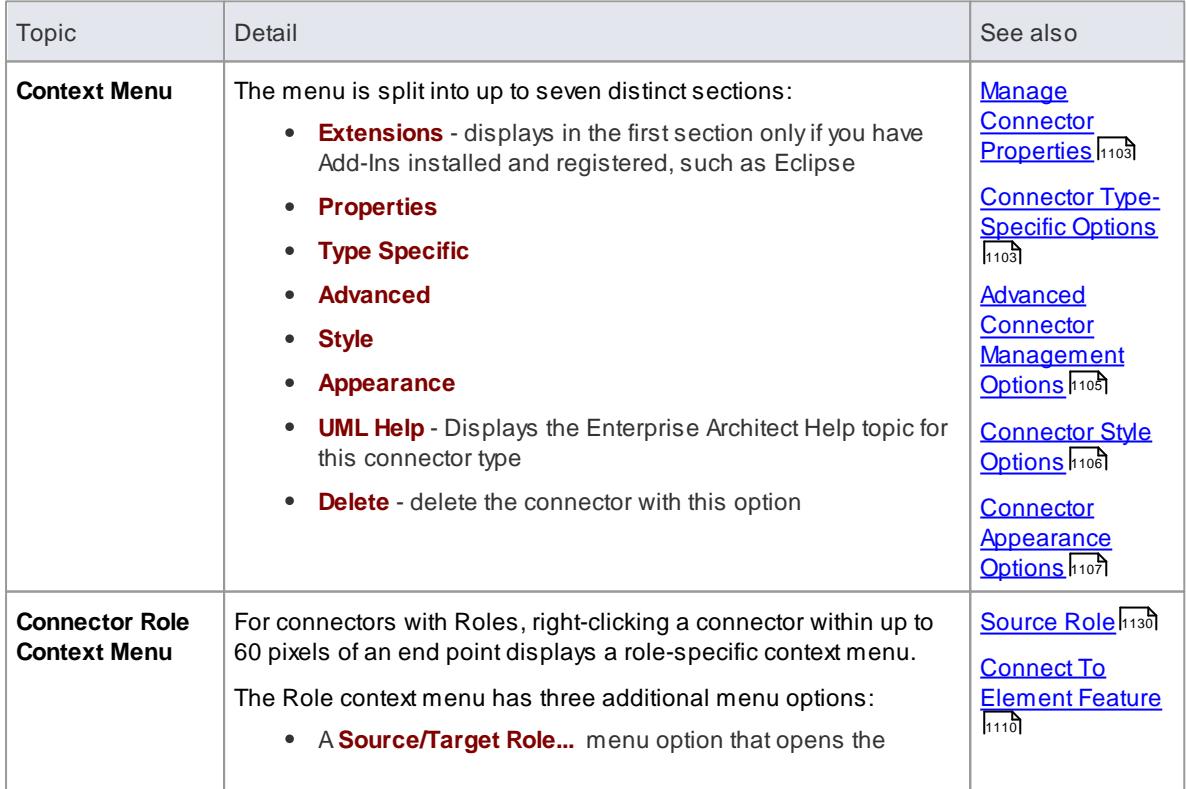

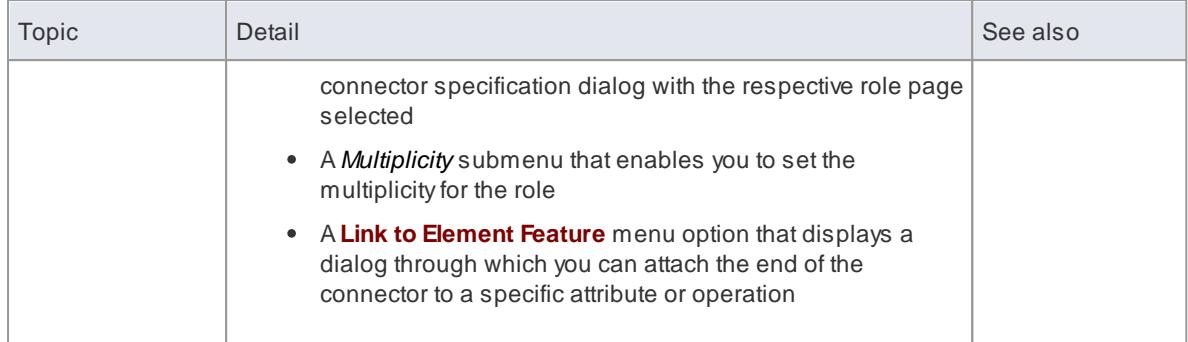

Context menus vary slightly between connector types, and not all menu options are present on all connector context menus; the type-specific menu options are not always included

# <span id="page-1146-0"></span>*5.7.1.1 Manage Connector Properties*

The *Properties* section of the connector context menu contains the following options:

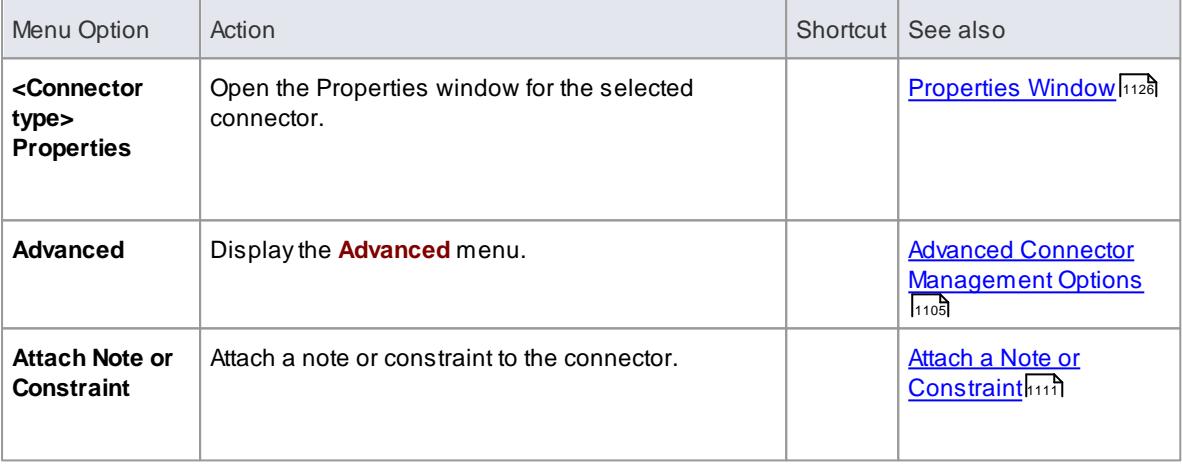

### **Notes**

Context menus vary slightly between connector types, and not all menu options are present on all connector context menus; the type-specific menu options are not always included

# <span id="page-1146-1"></span>*5.7.1.2 Connector Type-Specific Options*

The *Type-Specific* section of the connector context menu is specific to the object, and only appears for a few different connectors. Some examples are shown below:

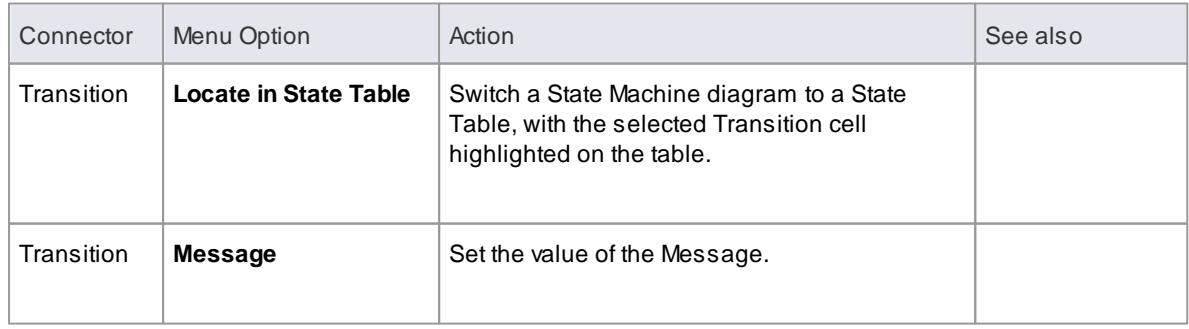

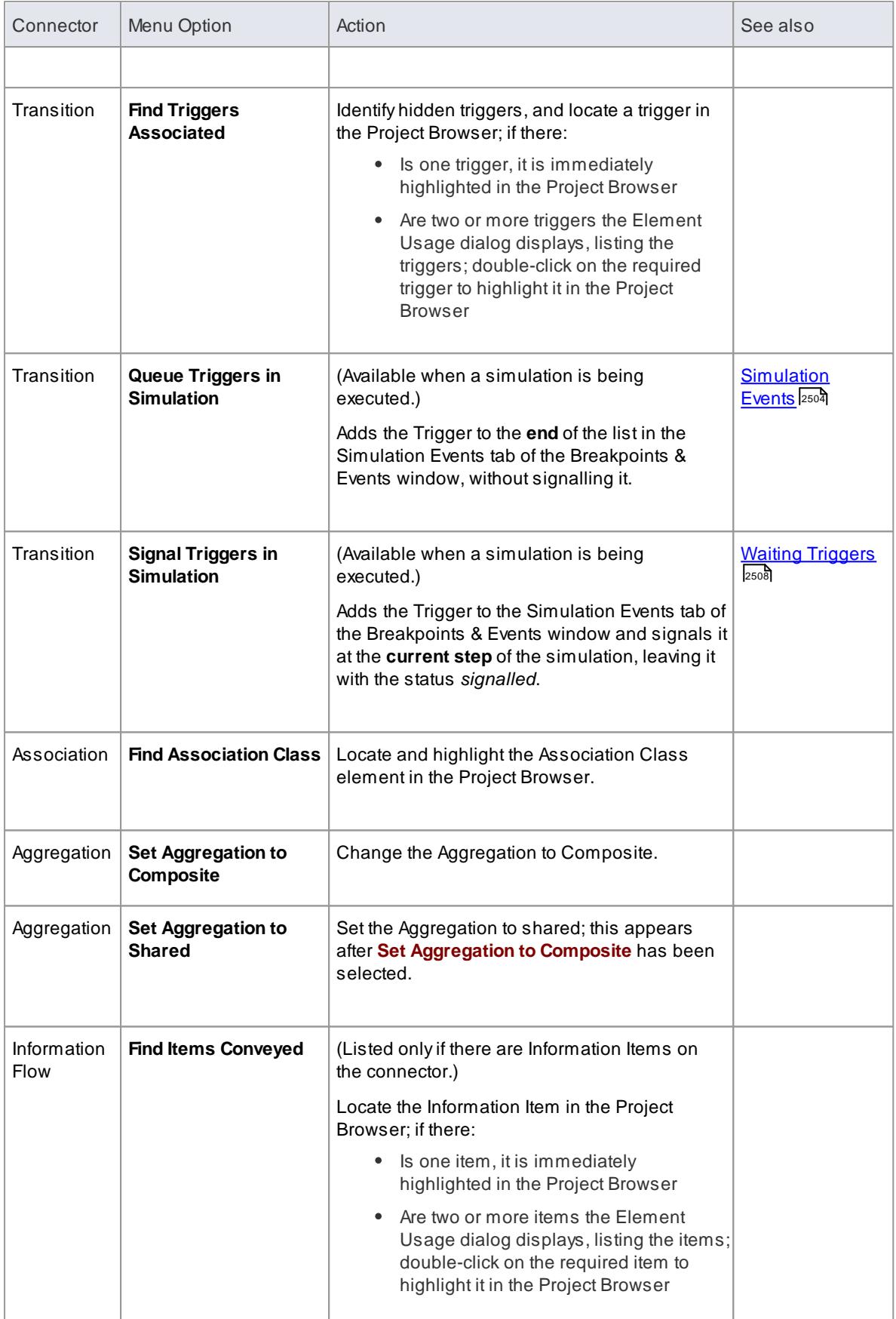

Context menus vary slightly between connector types, and not all menu options are present on all connector context menus; the type-specific menu options are not always included

# <span id="page-1148-0"></span>*5.7.1.3 Advanced Connector Management Options*

The *Advanced* section of the connector context menu contains the following options:

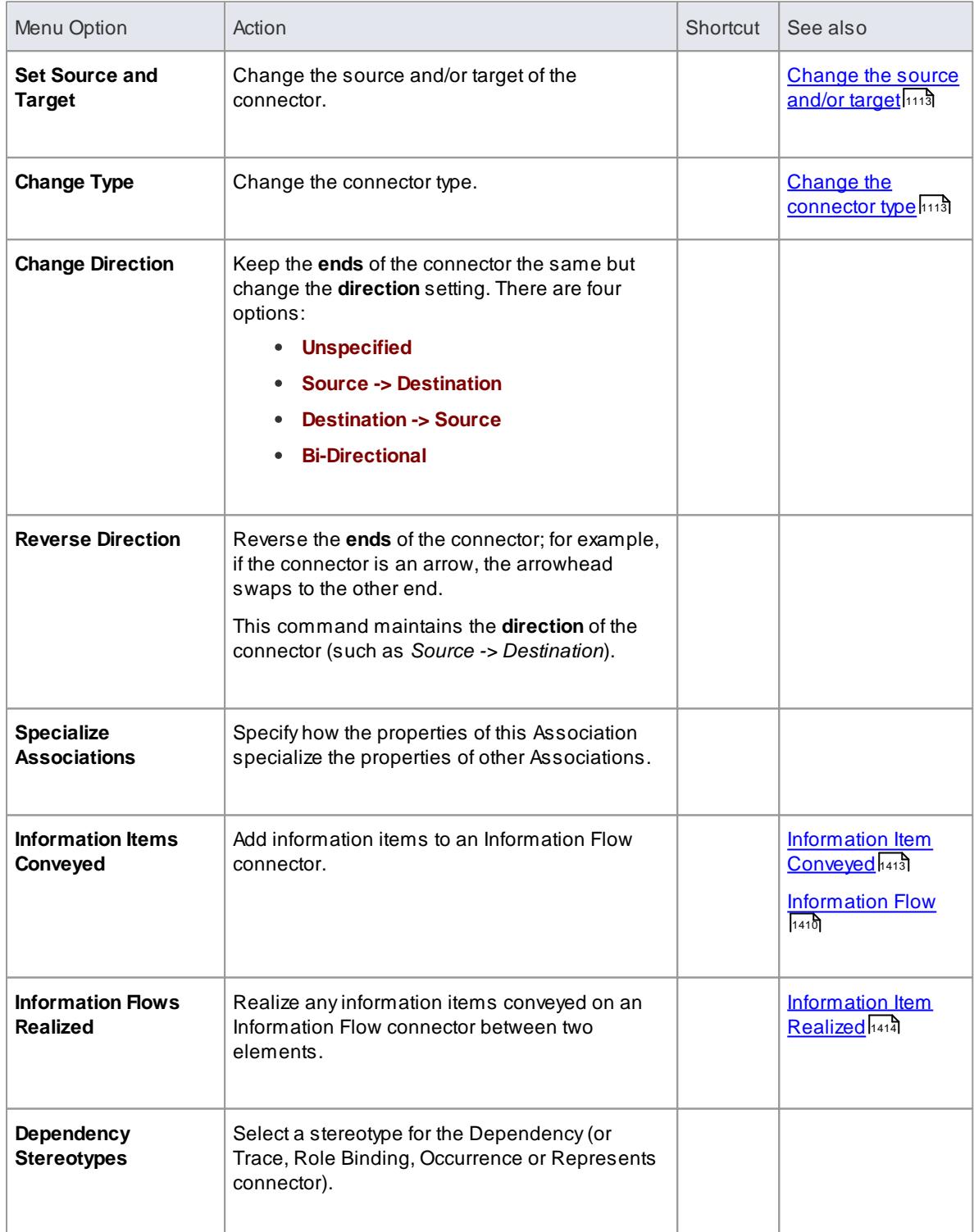

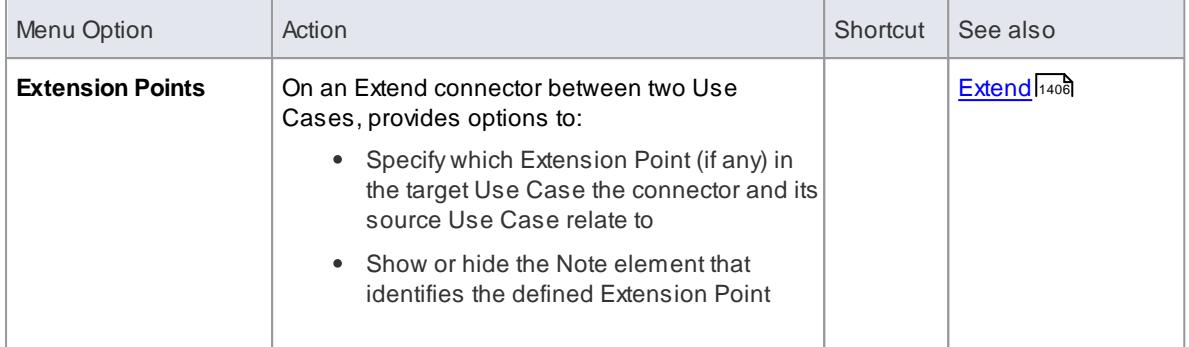

Context menus vary slightly between connector types, and not all menu options are present on all connector context menus; the type-specific menu options are not always included

# <span id="page-1149-0"></span>*5.7.1.4 Connector Style Options*

The *Style* section of the connector context menu provides the following options:

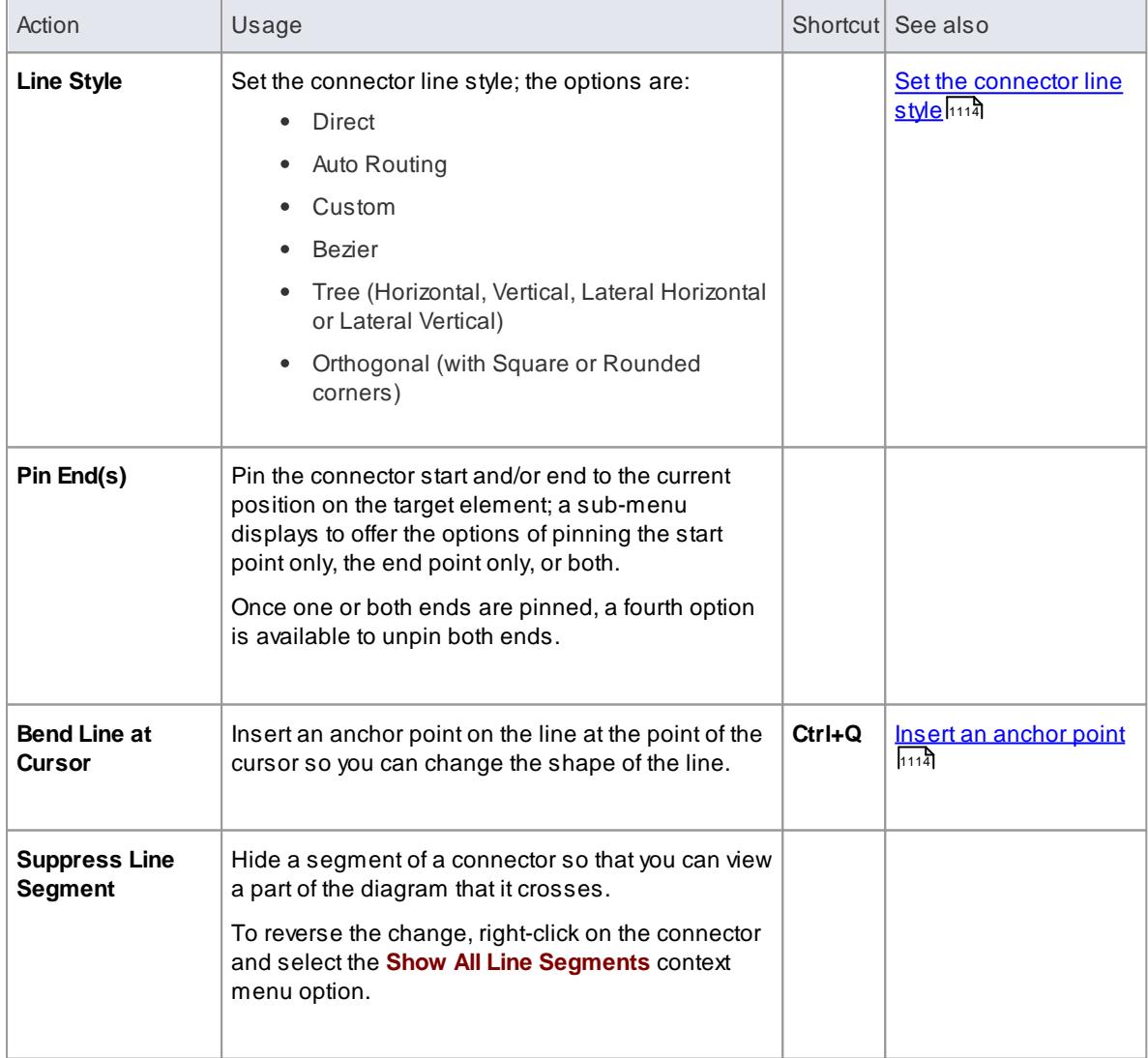

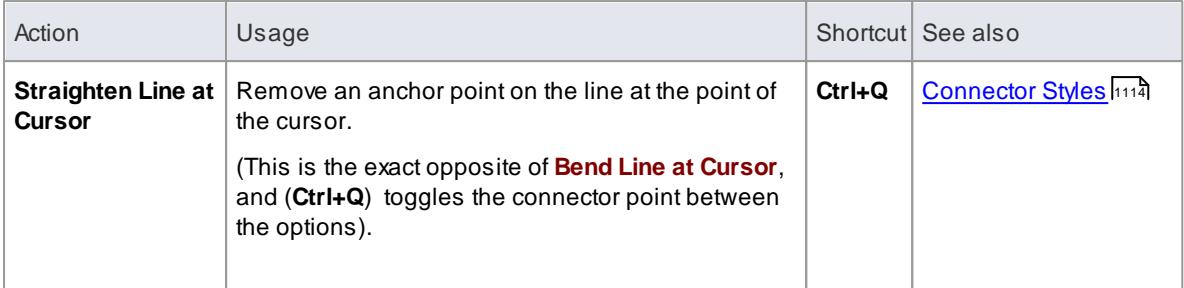

- Context menus vary slightly between connector types, and not all menu options are present on all connector context menus; the type-specific menu options are not always included
- If two connectors cross, the later connector has a 'hoop' at the intersection, indicating that the connectors are crossing

# <span id="page-1150-0"></span>*5.7.1.5 Connector Appearance Options*

The *Appearance* section of the connector context menu provides the following options:

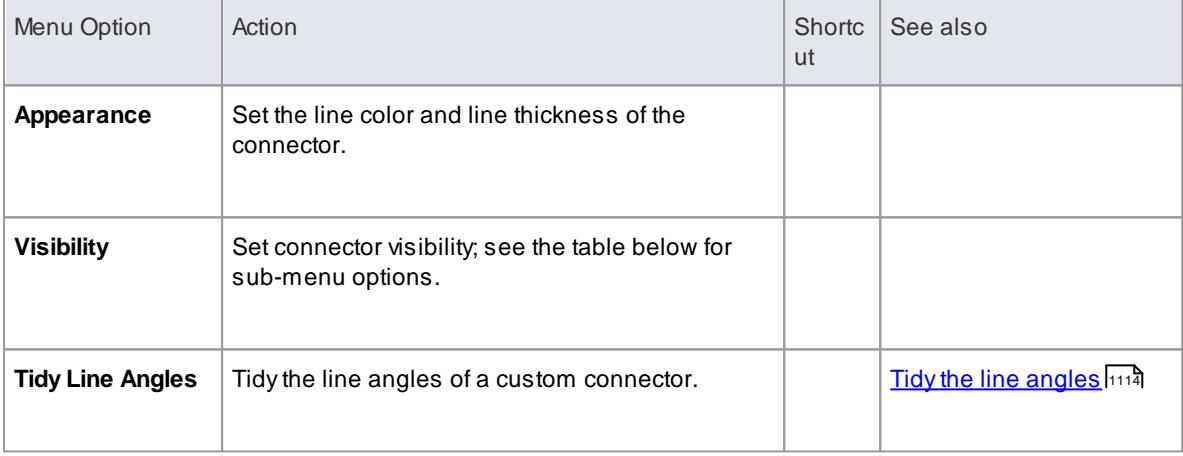

### **Visibility Sub-Menu:**

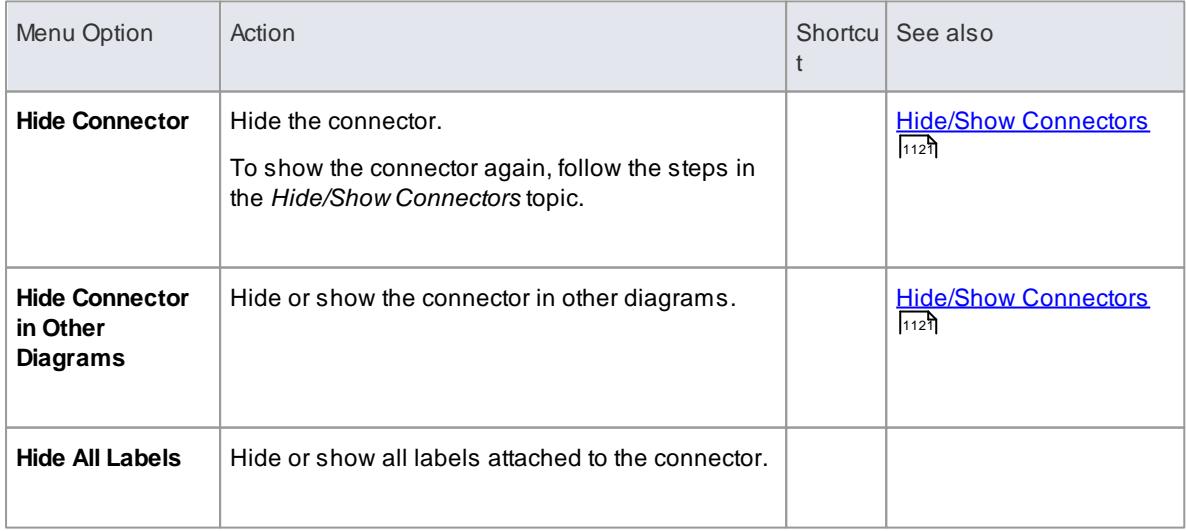

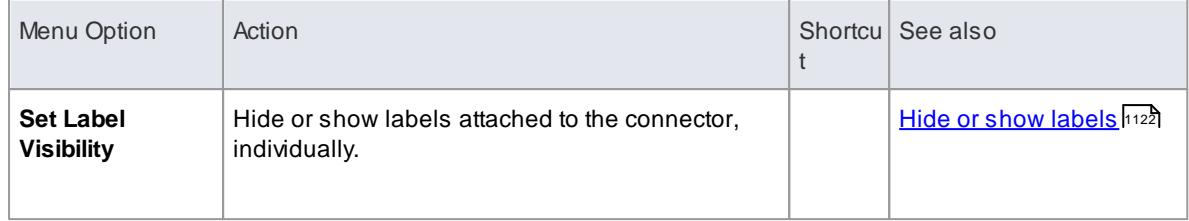

Context menus vary slightly between connector types, and not all menu options are present on all connector context menus; the type-specific menu options are not always included

# <span id="page-1151-0"></span>*5.7.2 Connector Tasks*

This topic details some of the tasks associated with managing model connectors, such as:

- <mark>Connect [Elements](#page-1152-0)</mark> বিকেট
- [Connect](#page-1153-0) to an Element Feature 1110
- Change [Connector](#page-1157-0) Styles 1114
- Arrange [Connectors](#page-1155-0) 11112
- Change [Connector](#page-1156-1) Type 1113
- Create [Connector](#page-1161-0) in Project Browser 1118
- Reverse [Connector](#page-1166-0) 1123
- <mark>Delete [Connectors](#page-1162-0)</mark> หาร
- ا<sup>1124</sup> <mark>Hide/Show [Connectors](#page-1164-0)</mark>
- [Hide/Show](#page-1165-0) Labels 1122
- Create [Generalization](#page-1163-0) Set 1120
- **Change the Source or Target [Element](#page-1156-0)h113**
- **Set [Relation](#page-1162-1) Visibility** 1119
- Add a Note to a [Connector](#page-1154-0)h
- Use Tree Style [Hierarchy](#page-1168-0) 1125
- Create [Connector](#page-1161-0) in Project Browser 1118
- [Show](#page-1168-1) Uses Arrow Head 1125
- Set Association [Specializations](#page-1166-1) 1123
- Change [Sequence](#page-1167-0) Message Scope 1124

#### **Notes**

• In the Corporate, Business and Software Engineering, System Engineering and Ultimate editions, if security is enabled, you must have **Update Element** permission to update or delete a connector

#### **Learn more**

List of Available [Permissions](#page-372-0) 329
# *5.7.2.1 Connect Elements*

# **Topics**

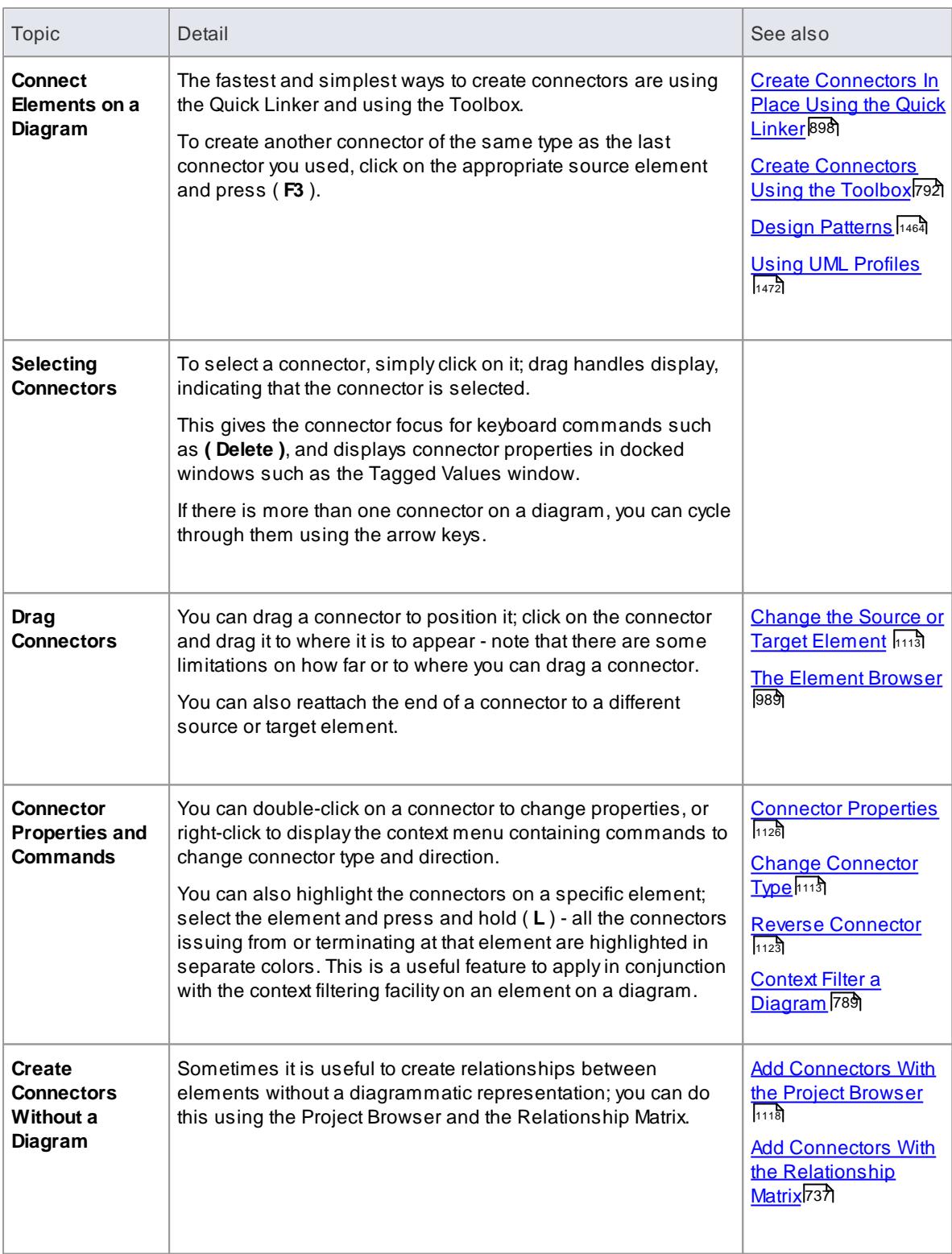

- You can reposition a connector by selecting and dragging the connectors as required
- If a connector has source and target roles, you can attach either end of the connector to a specific attribute or operation in the source or target element

#### **Learn more**

onnect to Element Feature استفادت

### <span id="page-1153-0"></span>*5.7.2.2 Connect to Element Feature*

If a connector has source and target roles, you can connect either end of the connector to a specific operation or attribute in the source or target element. This is entirely a visual aid, to indicate which features are significant in the relationship. In code generation or transformation, the link is interpreted as a normal source-element to target-element relationship.

### **How to**

To connect the end of the connector to a specific operation or attribute

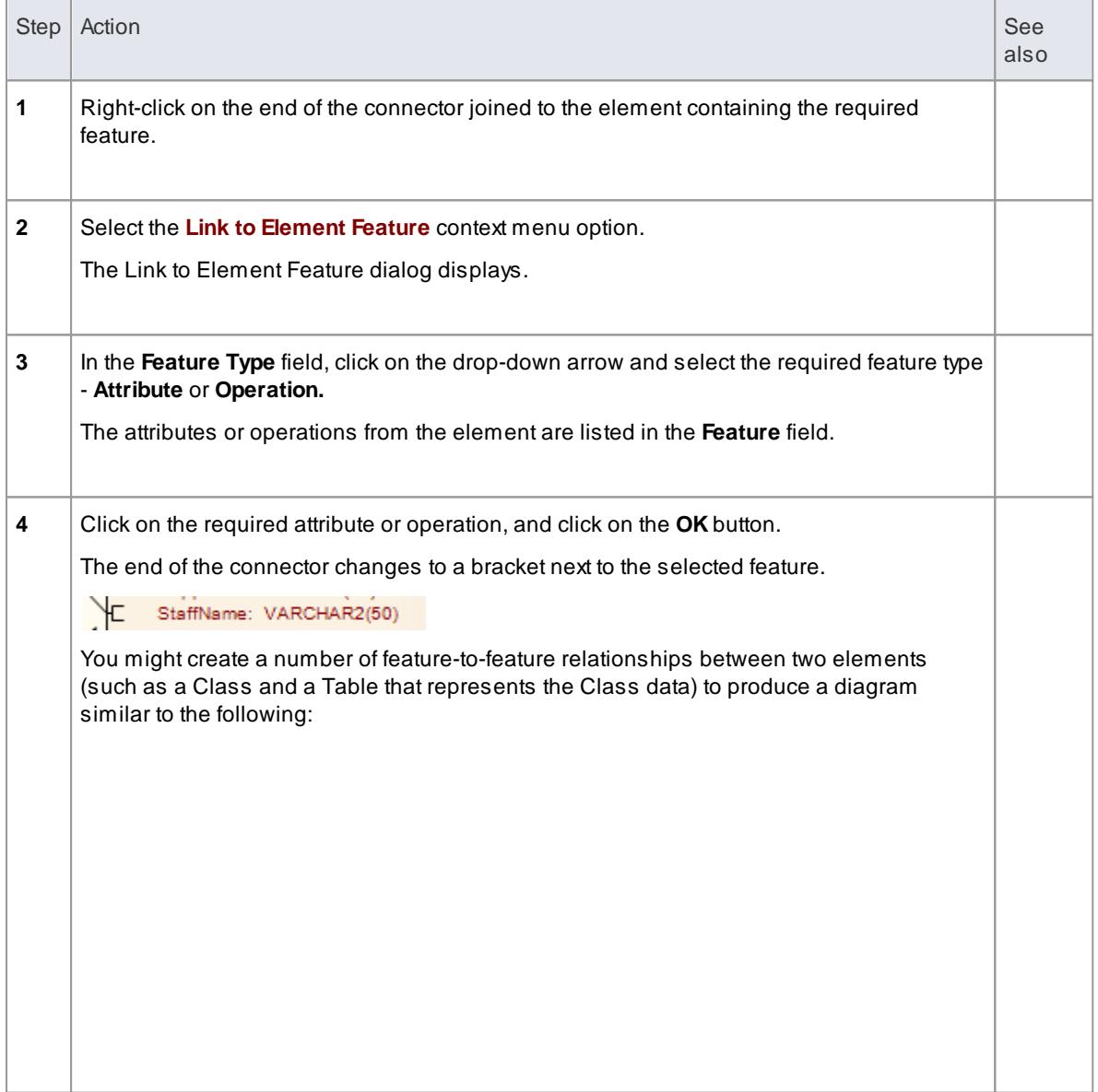

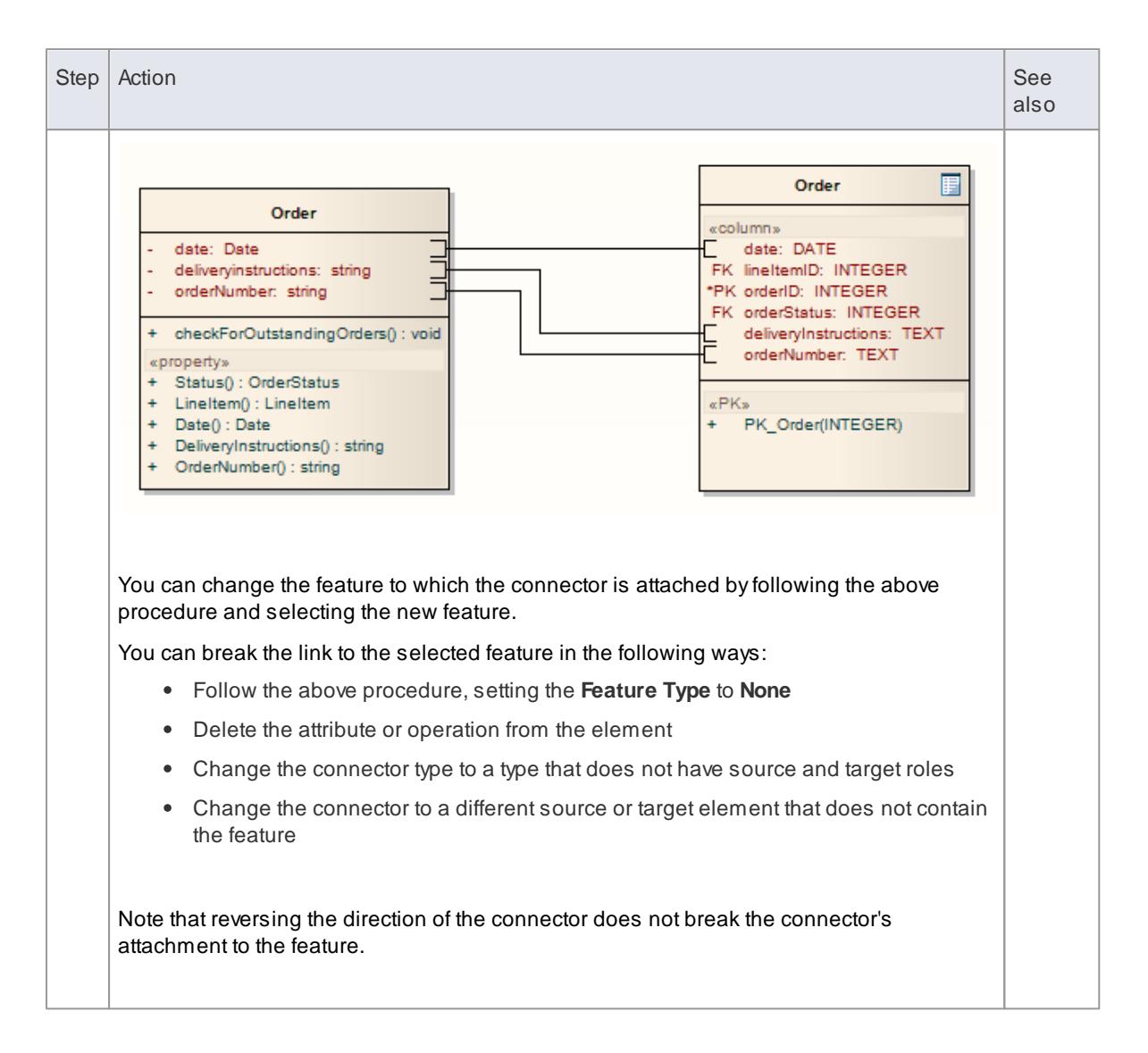

# *5.7.2.3 Add a Note to a Connector*

This topic describes how you can connect notes and constraints to graphical relationships.

Notes enable you to provide explanations and further detail for one or more connectors on a diagram, with a visible Note element.

#### **How to**

To add a note or constraint to a connector

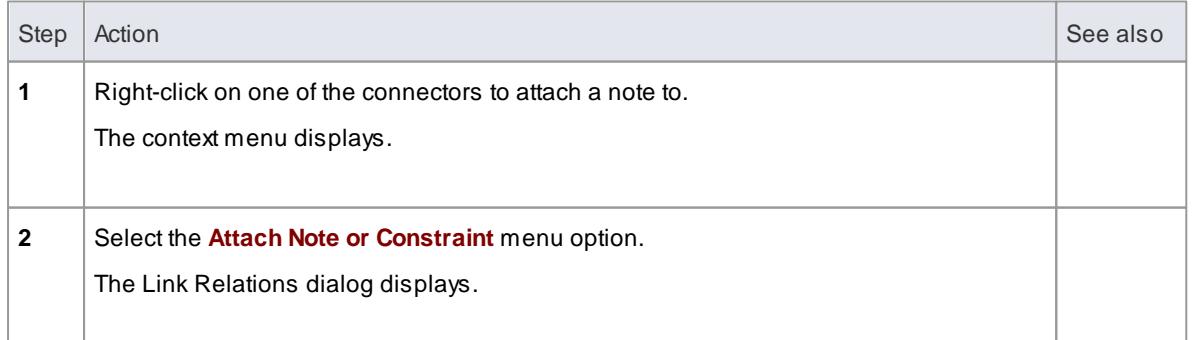

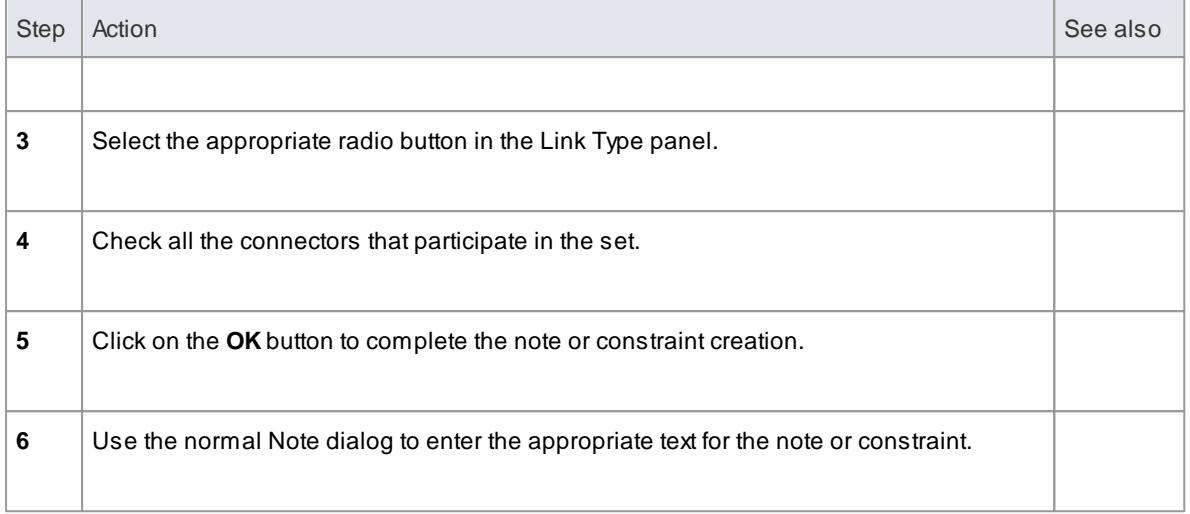

- The constraint note is drawn slightly differently to a regular note, and has { and } automatically added to visually indicate the constraint form
- As an alternative to the procedure above, you can drag the Quick Linker arrow on an existing Note or Constraint, and drag it to the required connector; a Notelink is automatically created to attach the Note or Constraint to the connector

### **Learn more**

<u>Quick [Linker](#page-939-0)</u>|896

# *5.7.2.4 Arrange Connectors*

Connectors between two elements can be moved around the element borders to create a good layout. There is a limit to how much a connector can be moved around, but generally it is very easy to find an acceptable layout. For the best layouts, use the *custom* line style; this enables you to add as many line points and bends as you require to create a clean and readable diagram.

#### **Move and arrange connectors on a diagram**

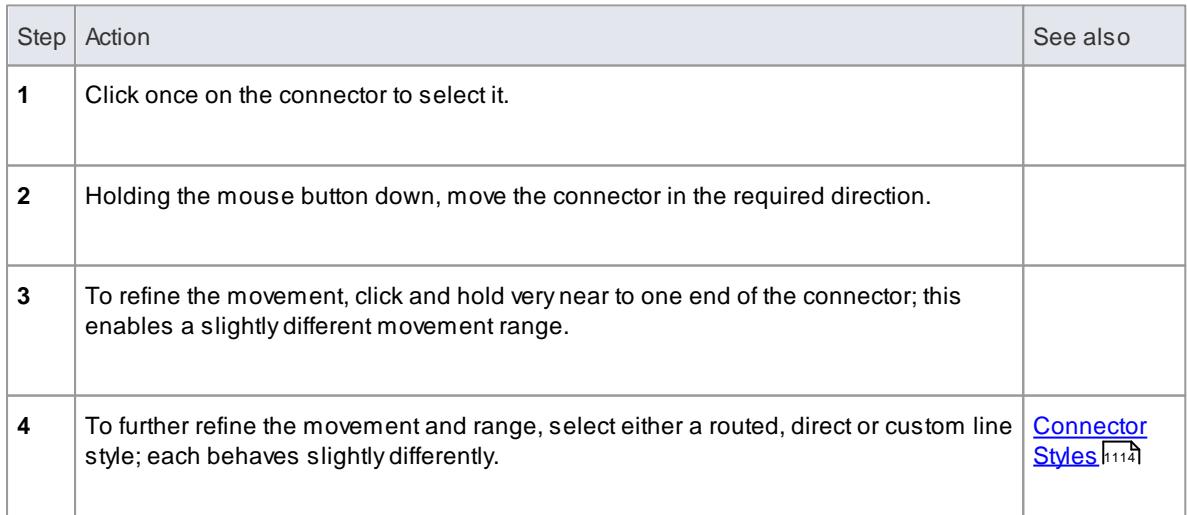

# <span id="page-1156-1"></span>*5.7.2.5 Change Connector Type*

### **How to**

To change a connector type

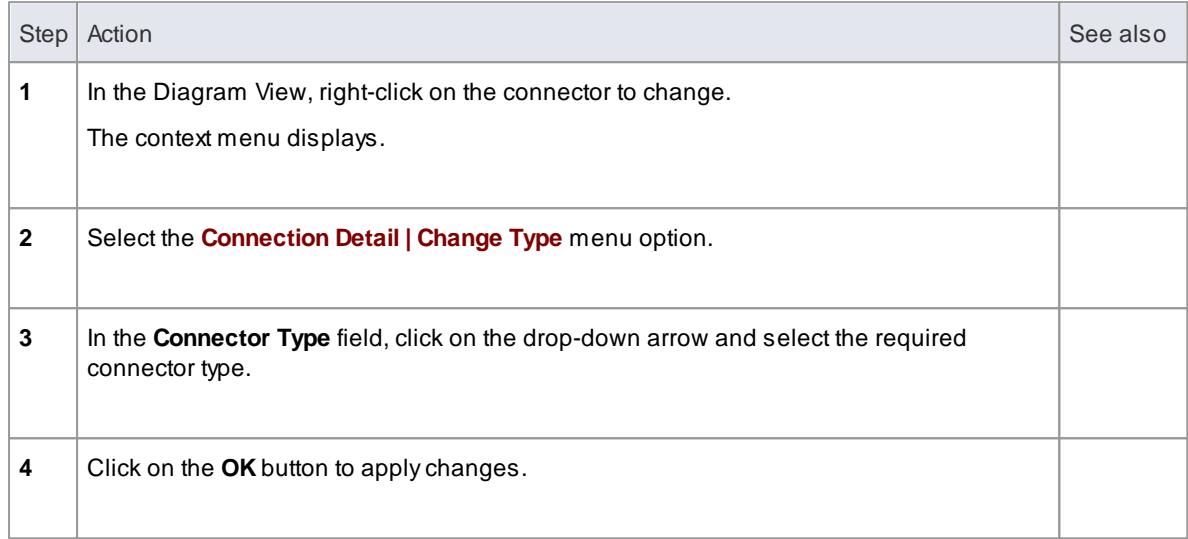

# <span id="page-1156-0"></span>*5.7.2.6 Change the Source or Target Element*

After you have created a connector between two elements, you might later want to change either the source or target. Instead of deleting and re-creating the connector, Enterprise Architect enables you to change the source or target. There are two ways of doing this: using the Set Source and Target dialog or using the mouse.

#### **How to**

To change the source or target element of a connector using the Set Source and Target dialog

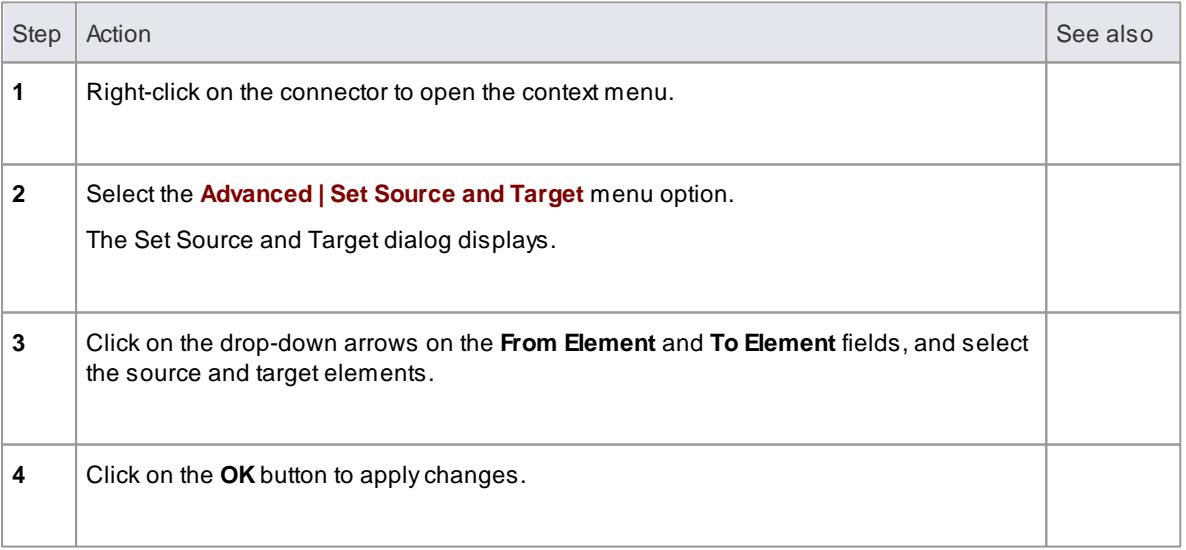

To change the source or target element of a connector using the mouse

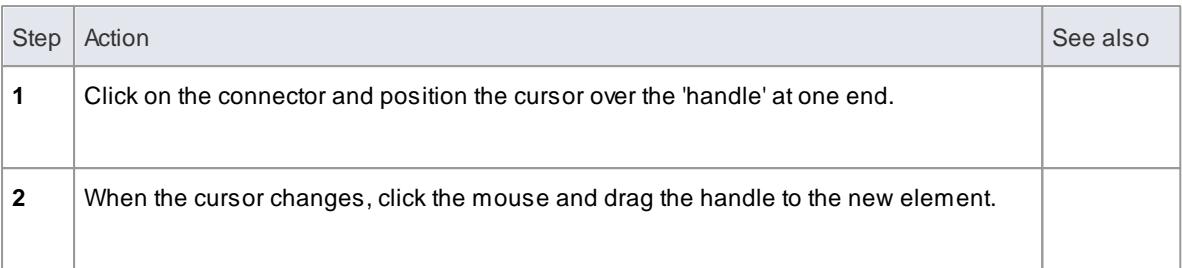

### **Notes**

- The connector does not actually move until you release the mouse button over the new source or target element; however:
	- Adotted line shows where the connector would be during the move
	- The solid outline of the nearest element or extension changes to a hatched outline as you move the cursor onto it; this helps you identify where the connector should connect to, if there are many closely-arranged elements, Parts, Ports and other extensions

# <span id="page-1157-0"></span>*5.7.2.7 Connector Styles*

Connectors come in seven different routing styles. Additionally, if one solid-line connector crosses another, the second one 'jumps' over the first (unless the **Enable Connector line jumps** option is deselected on the Options dialog).

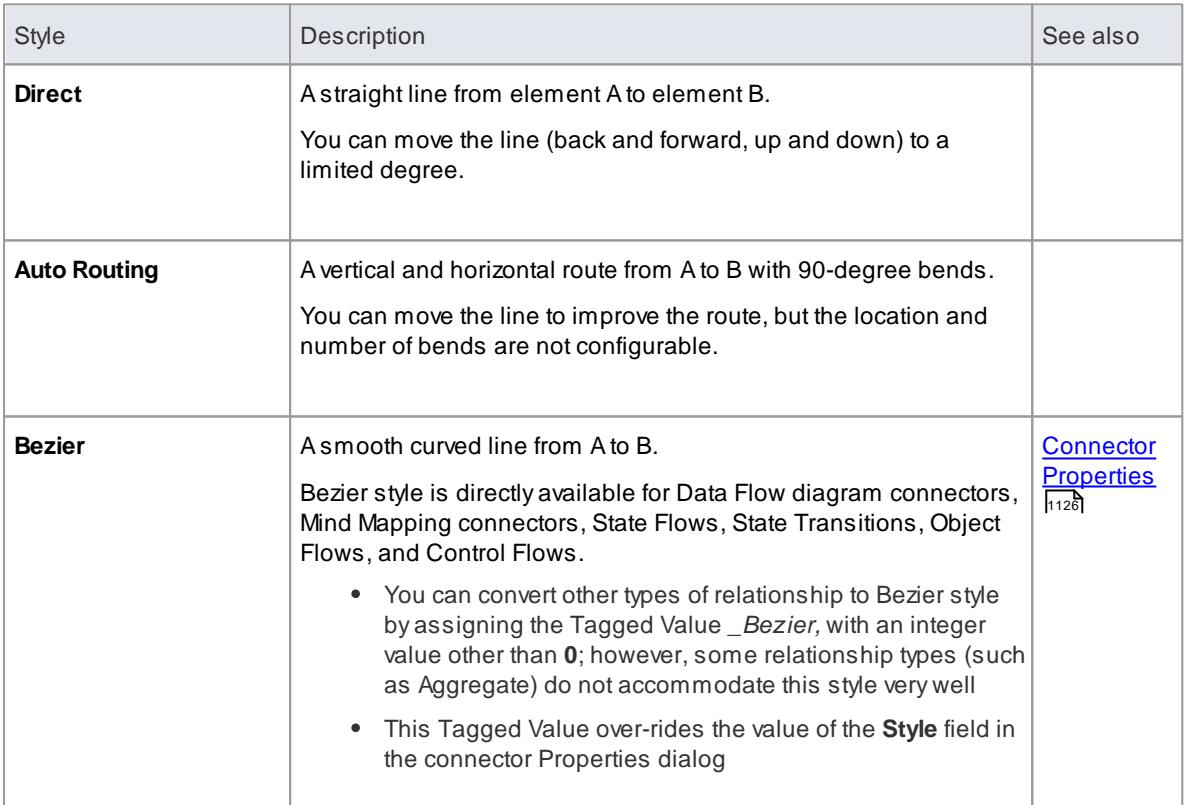

#### **Reference**

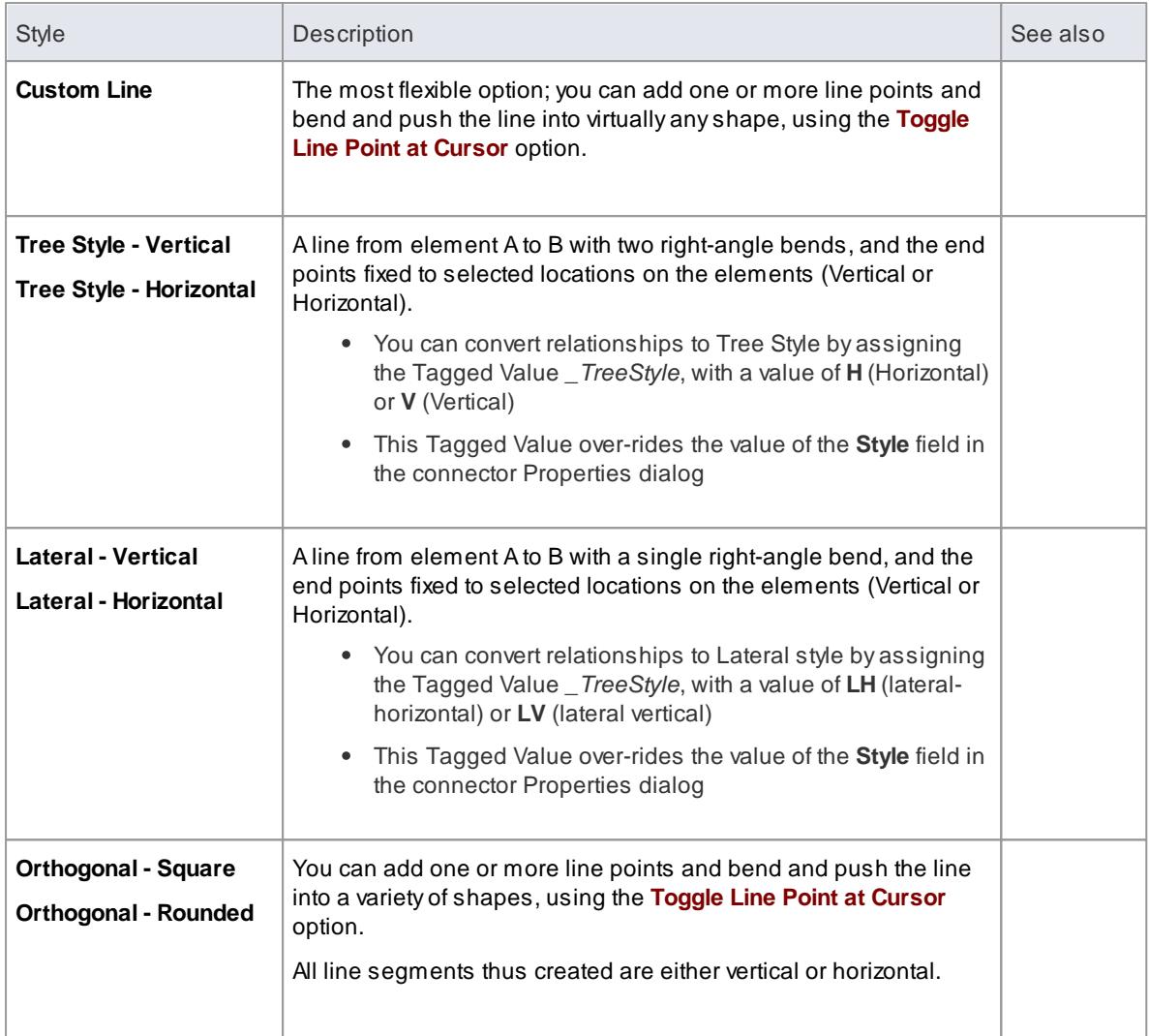

# **How to**

To set the connector style

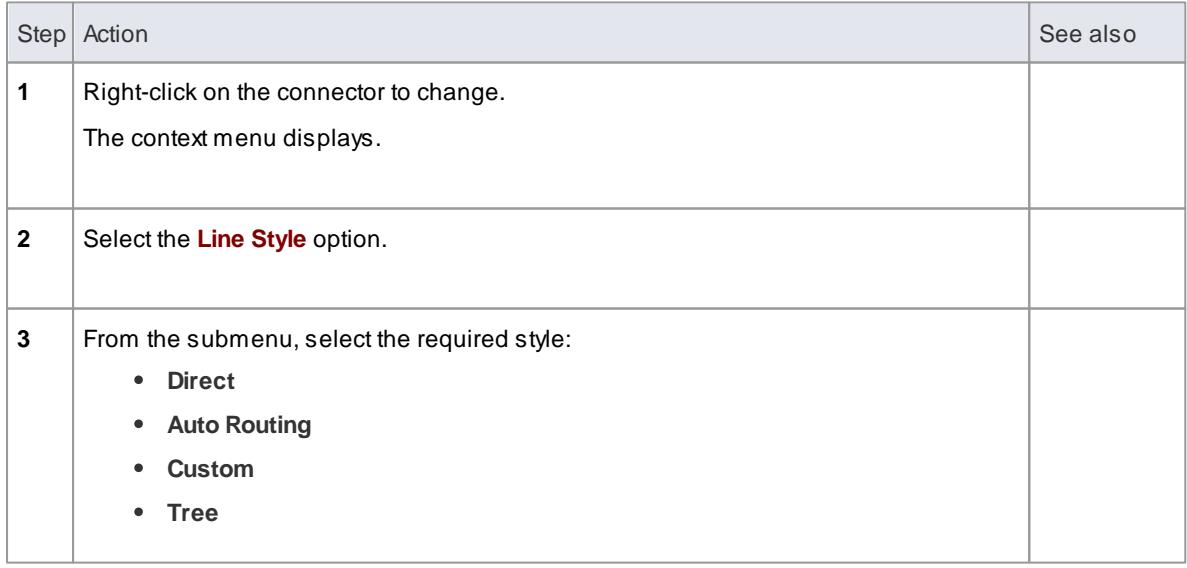

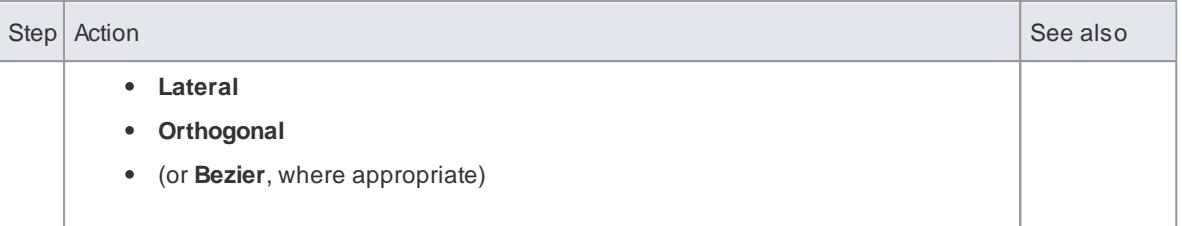

### *Alternatively:*

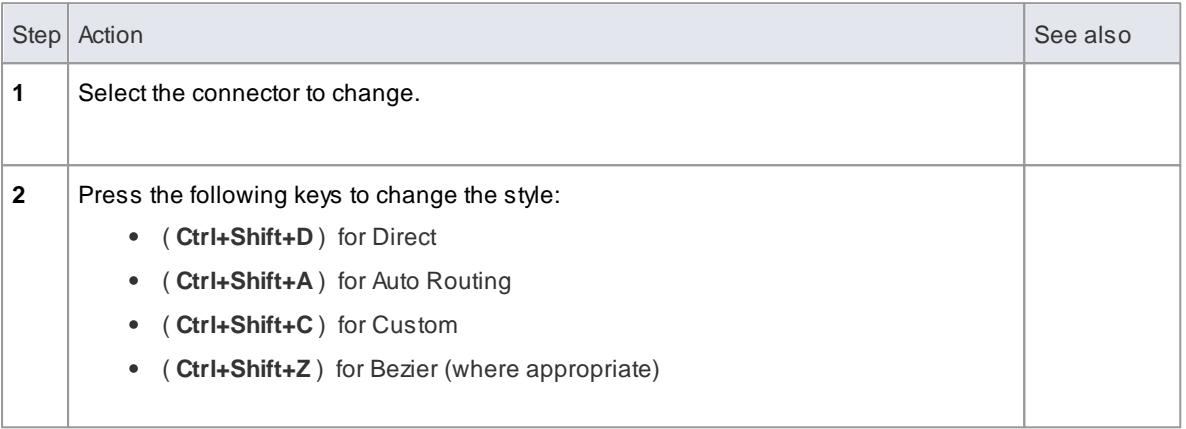

To bend a connector to quickly and easily route connectors in the required layout

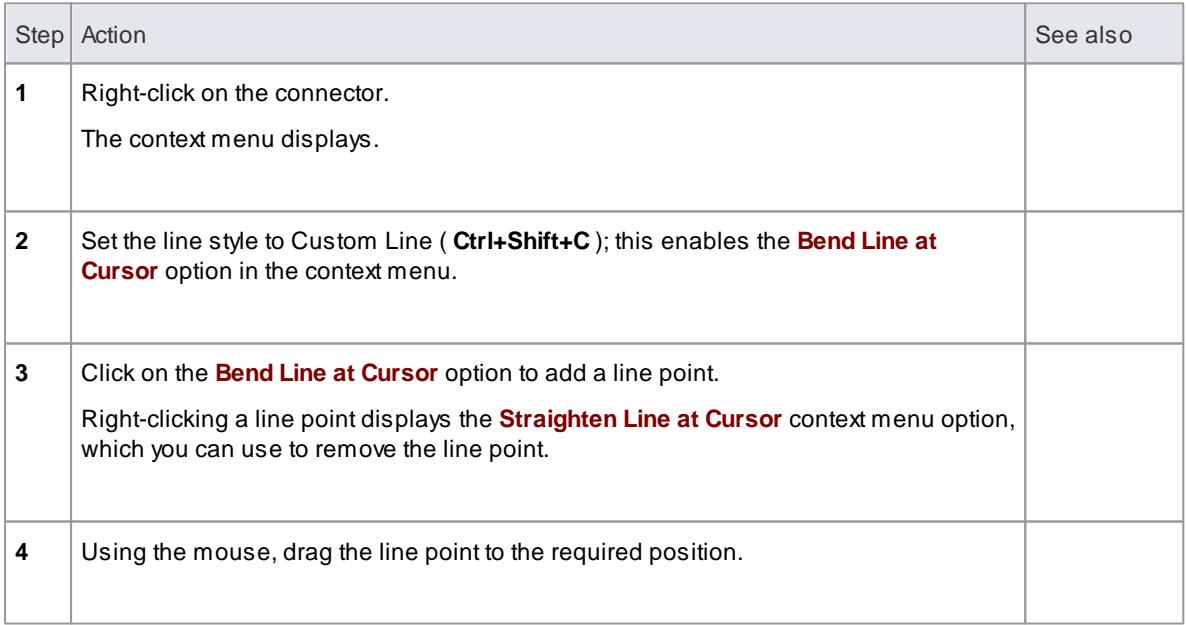

*Alternatively:*

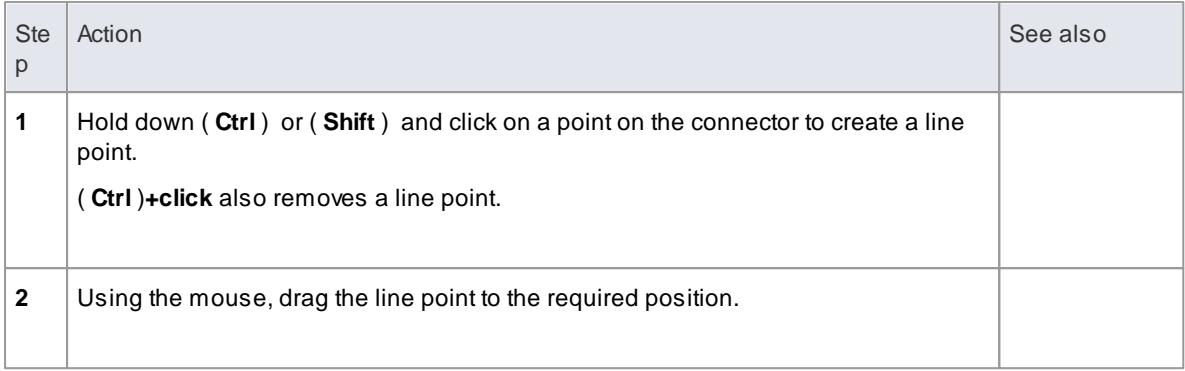

### To tidy line angles (custom connector)

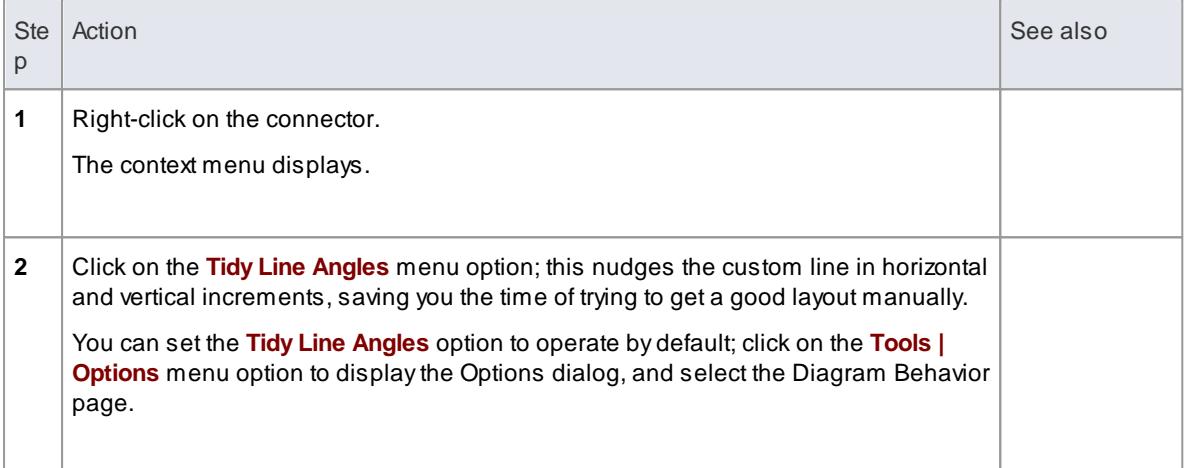

# To suppress individual line segments

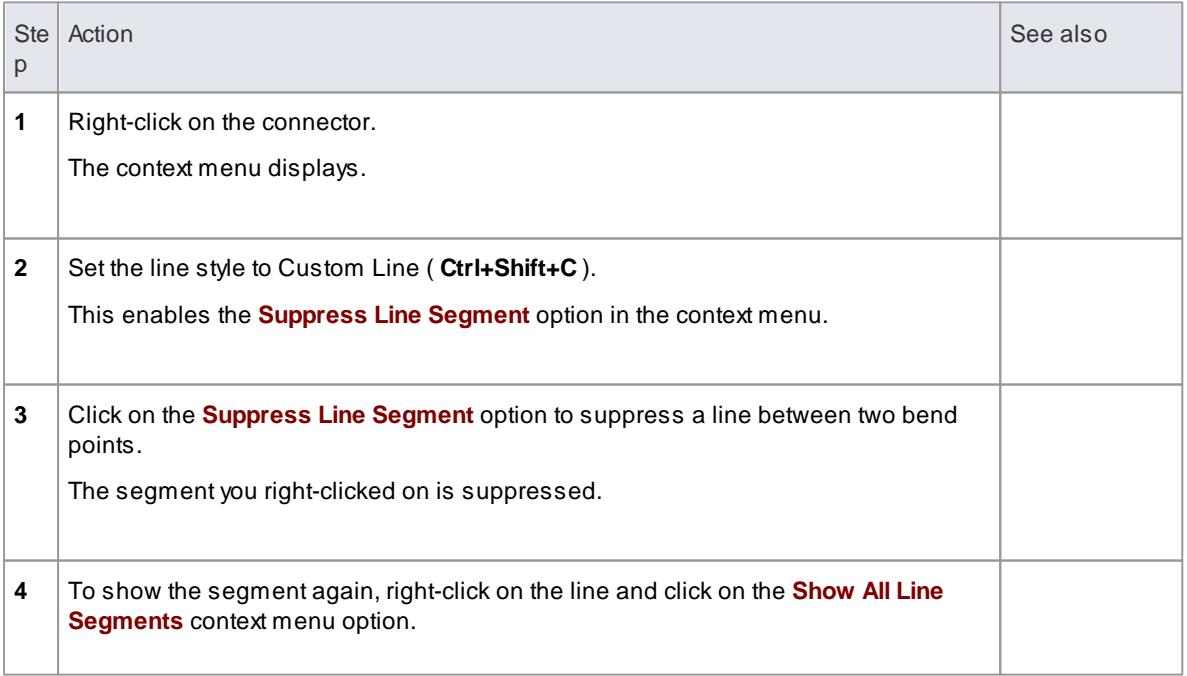

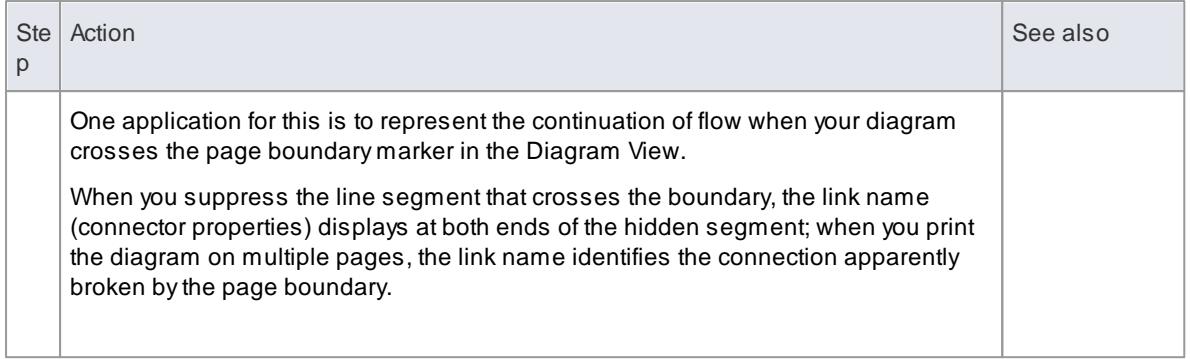

# <span id="page-1161-0"></span>*5.7.2.8 Create Connector in Project Browser*

You can create a connector from one element to another directly in the Project Browser.

#### **How to**

To connect elements from the Project Browser

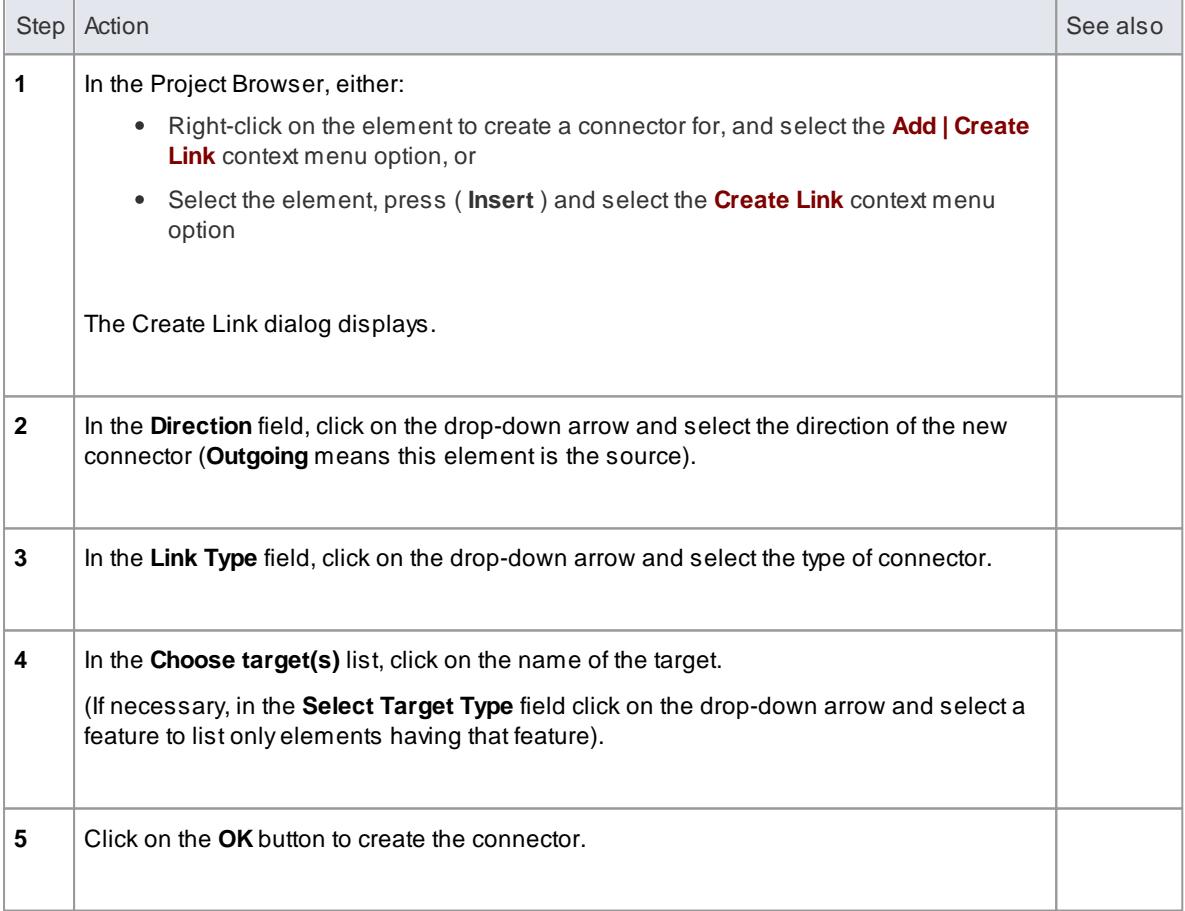

### **Notes**

You can also reproduce an existing connector between two elements when you paste those elements from the Project Browser into a diagram as instances; an option enables you to copy just the elements, or the relationship as well

### **Learn more**

[Pasting](#page-876-0) From the Tree 833

# *5.7.2.9 Relationship Visibility*

You can change the visibility of individual connectors or relationships, diagram by diagram.

# **Access Diagram | Advanced | Visible Relations ( Ctrl+Shift+I )**

### **How to**

To set relationship visibility

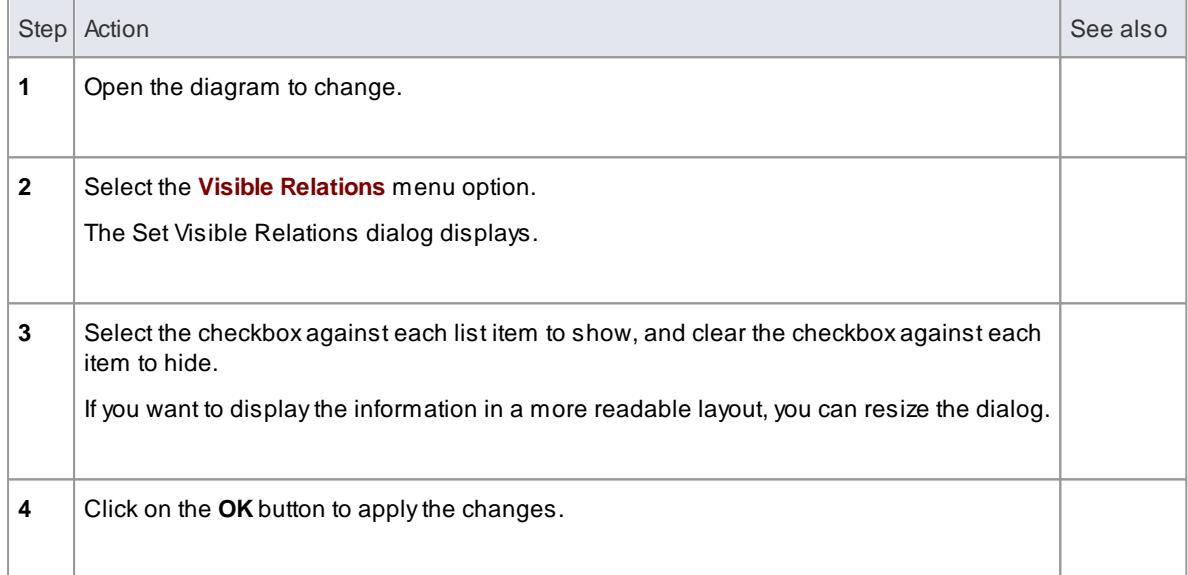

# *5.7.2.10 Delete Connectors*

### **How to**

To delete a connector

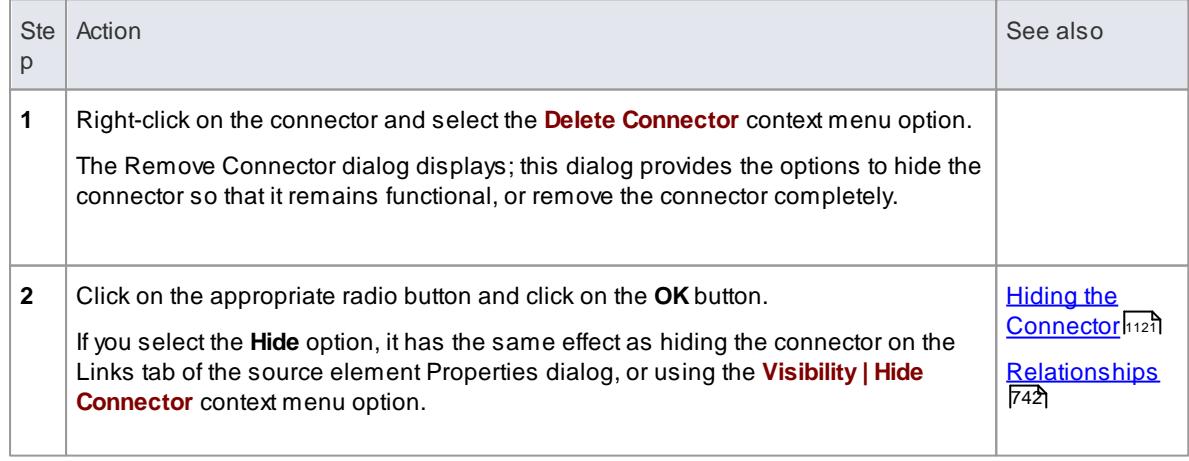

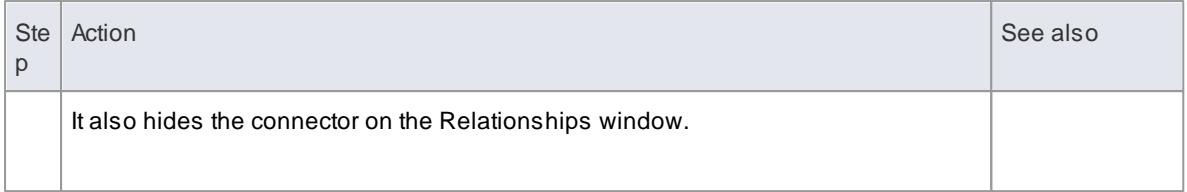

- The dialog does not display if:
	- You have previously selected the **Don't ask again** checkbox or
	- On the Links page of the Options dialog (**Tools | Options | Links**) the **Prompt on connector deletes** checkbox is not selected
- Selecting the **Don't ask again** checkbox also deselects the **Prompt on connector deletes** checkbox
- Selecting the **Prompt on connector deletes** checkbox restores the dialog if you have used the **Don't ask again** checkbox
- If you hide the dialog, the **Delete Connector** context menu option defaults to the setting you last used on the dialog; make sure that you have selected the right option to default to

### *5.7.2.11 Generalization Sets*

A Generalization Set enables you to specify the relationship of a group of Generalizations. Each Generalization is a binary relationship that relates a specific Classifier to a more general Classifier (e.g. from a class to its superclasses). Each Generalization Set defines a particular set of Generalization relationships that describe the way in which a general Classifier (or superclass) can be divided using specific subtypes.

#### **Access connector context menu | Advanced | Generalization Set | New**

### **How to**

To create a generalization set

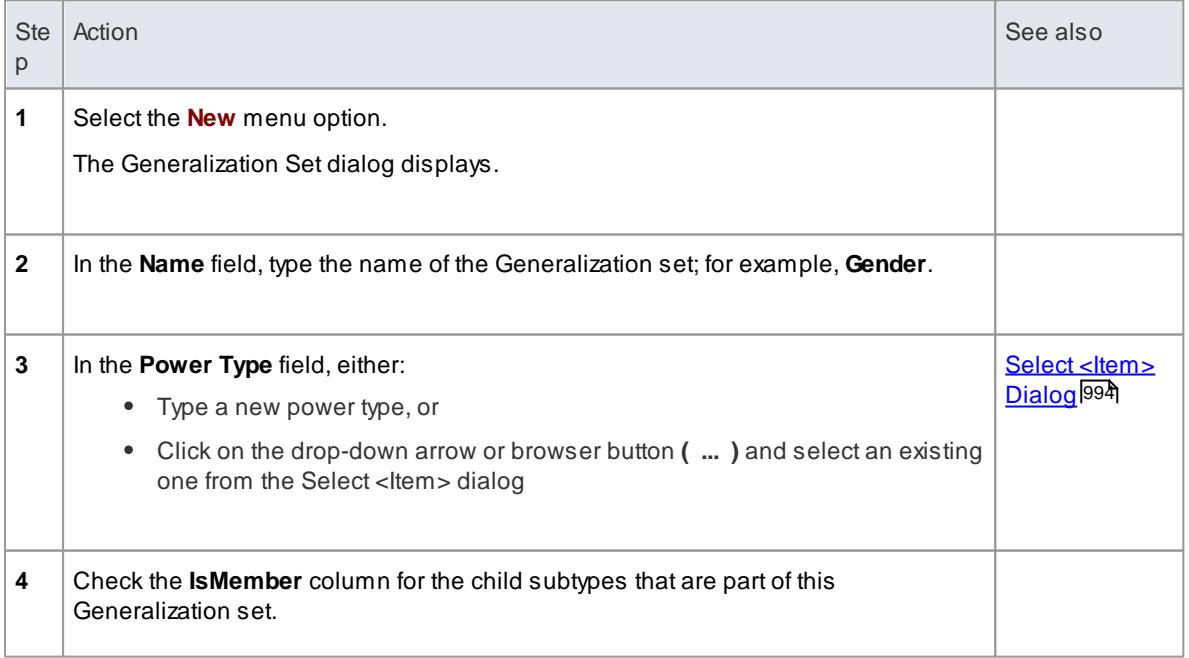

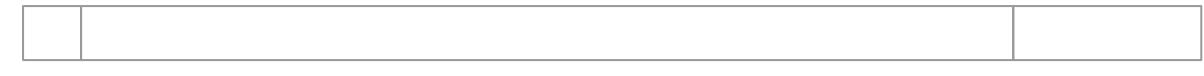

# <span id="page-1164-0"></span>*5.7.2.12 Hide/Show Connectors*

Connectors/relations that appear in multiple diagrams can be selectively shown or hidden. This makes it easier to read diagrams where elements might have many connectors, but not all are relevant in the context of the current diagram.

### **Hide or show a connector in the current diagram**

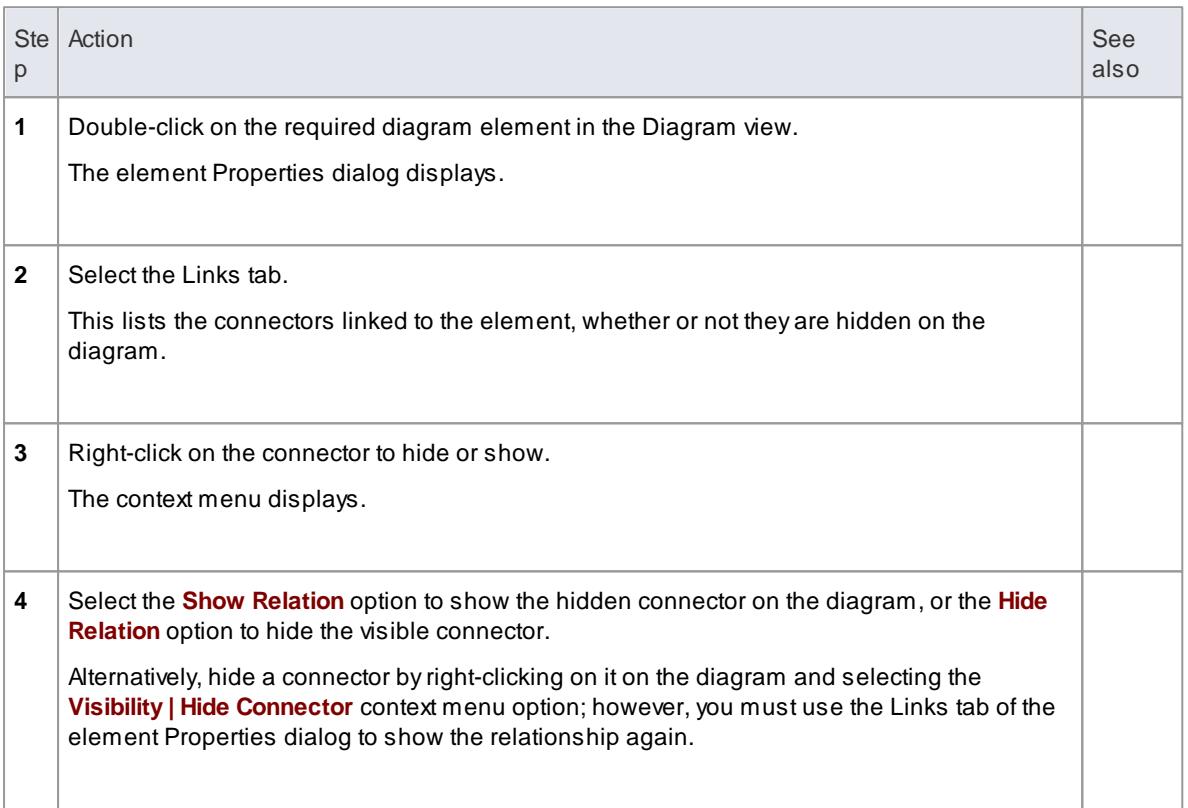

### **Hide or show a connector in other diagrams**

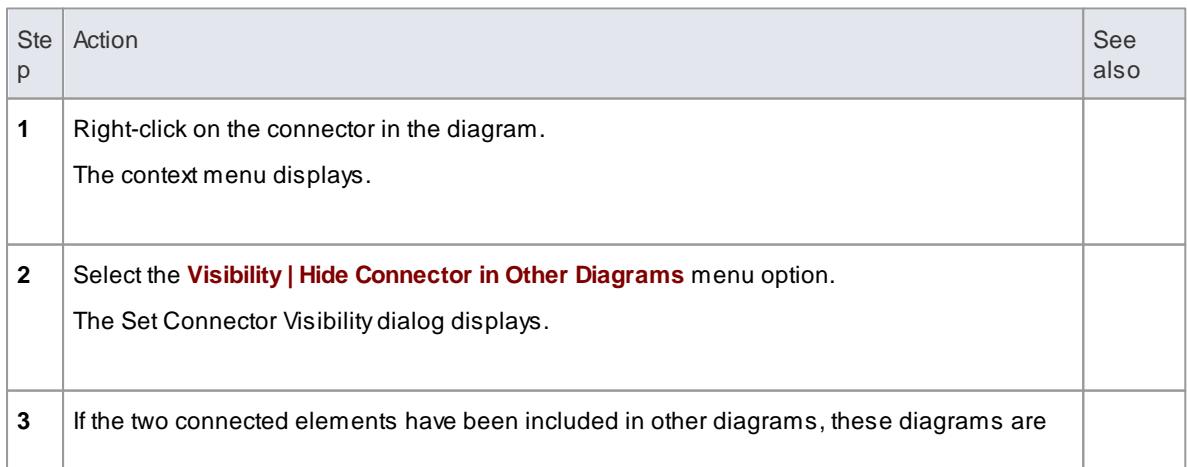

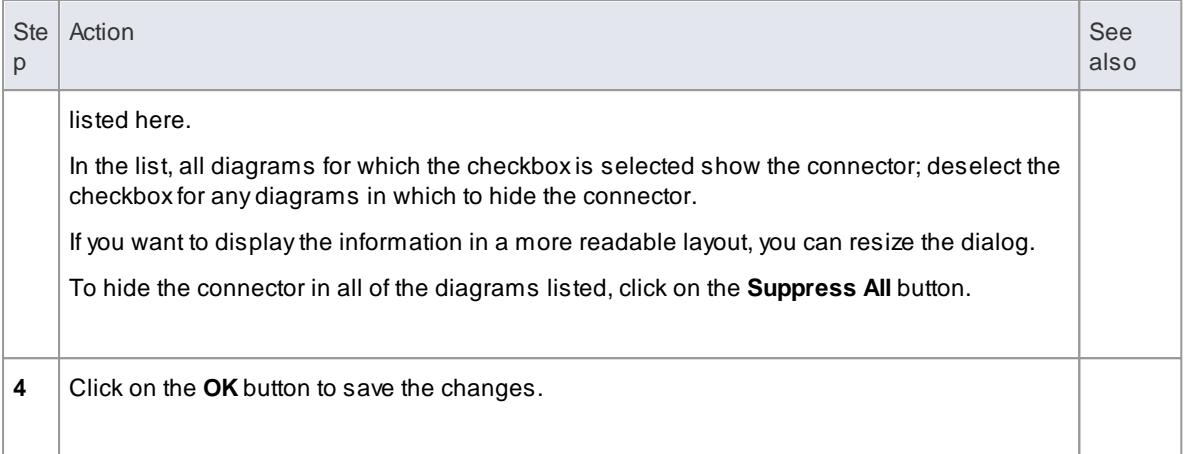

Certain elements, such as Requirements, do not have a Links tab in the Properties dialog

In these cases, open the Relationships window (**Element | Relationships**) for the element, right-click on the relationship in the list and select the context menu option to hide or show that relationship in the diagram

Be aware that, in the Corporate, Business and Software Engineering, System Engineering and Ultimate editions with security on, locks on the diagram and elements can make the required option unavailable

### **Learn more**

[Relationships](#page-785-0) 742

# *5.7.2.13 Hide/Show Labels*

### **How to**

To hide or display one or more labels on a connector

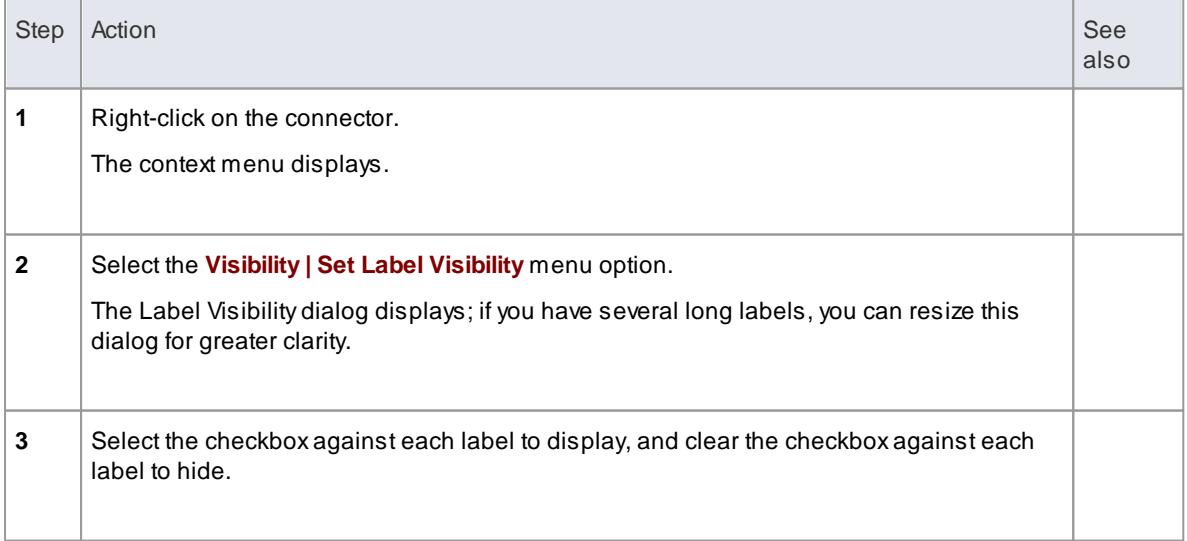

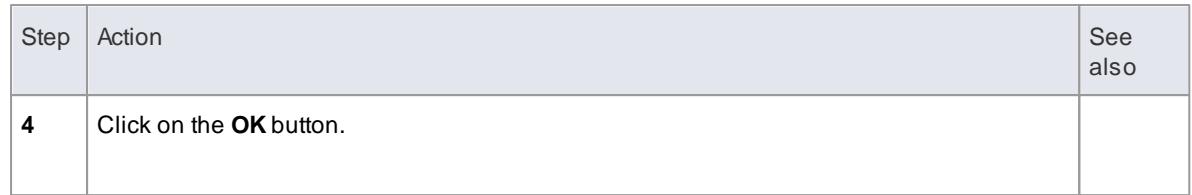

# *5.7.2.14 Connector In-place Editing Options*

You can edit many of the Enterprise Architect connector labels directly on the diagram. Each label can be bound to a single connector field.

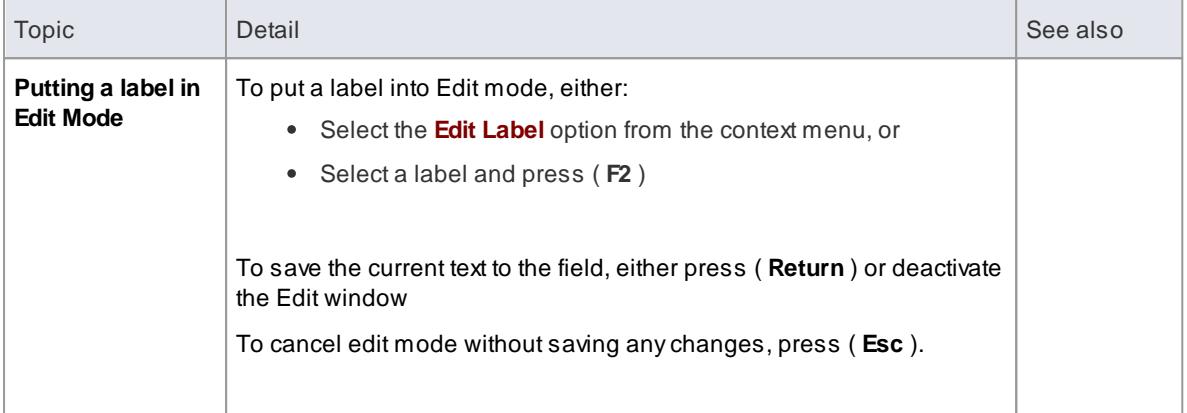

# <span id="page-1166-0"></span>*5.7.2.15 Reverse Connector*

You can reverse the direction of a connector without having to delete and re-create it. This is helpful if your design changes or you add the connector wrongly to begin with.

#### **How to**

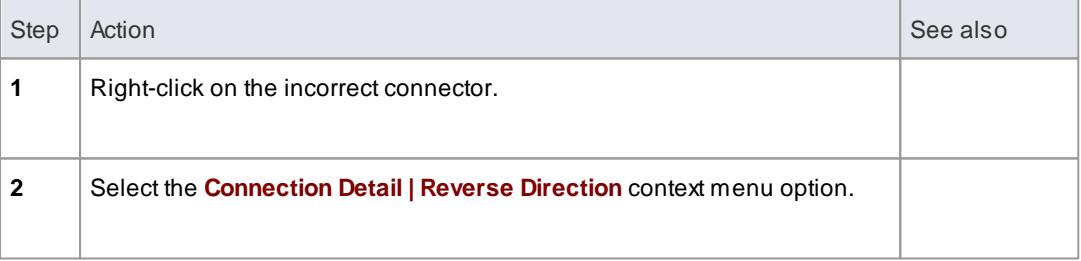

# *5.7.2.16 Set Association Specializations*

UML enables specialization of properties defined by Associations. Enterprise Architect enables this through the **Specialize Associations** option in the advanced section of the context menu for an Association.

Adialog displays, showing all Associations between the two Classes connected by the current Association and their parents.

The left two columns define the source role of the current Association, while the right two define the target role. With this you are able to select the relationships of each end of the properties listed. When a relationship is set then this is drawn at the corresponding end of the connector on any diagram it appears on.

The dialog displays when you select the **Advanced | Specialize Associations** context menu option on the

lowest Association connector in the following diagram.

### **Example**

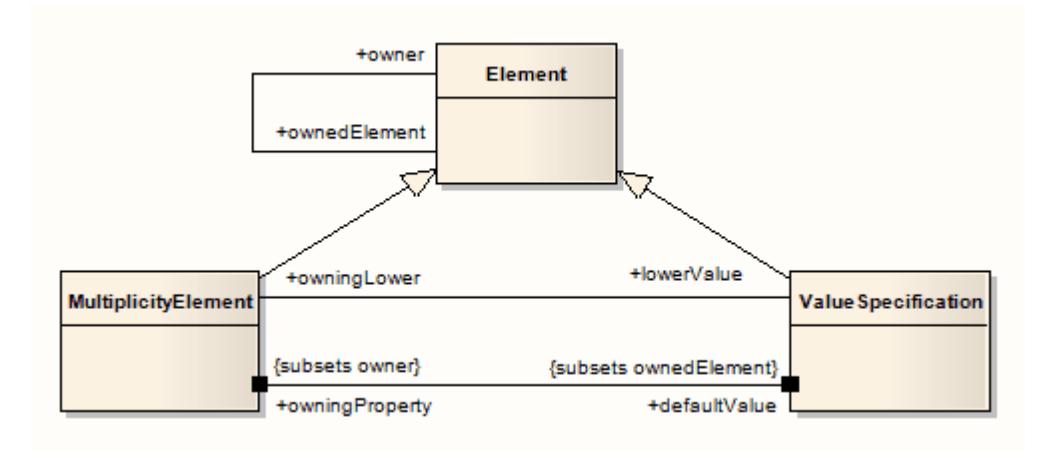

# <span id="page-1167-0"></span>*5.7.2.17 Change Sequence Message Scope*

A message in a Sequence diagram represents a dynamic interaction from one element to another. Sometimes when you are designing your model you might have to change either the start or end point of a message as the responsibilities of elements change during design. For this reason, Enterprise Architect enables you to change the message scope by setting a new start or end element.

### **How to**

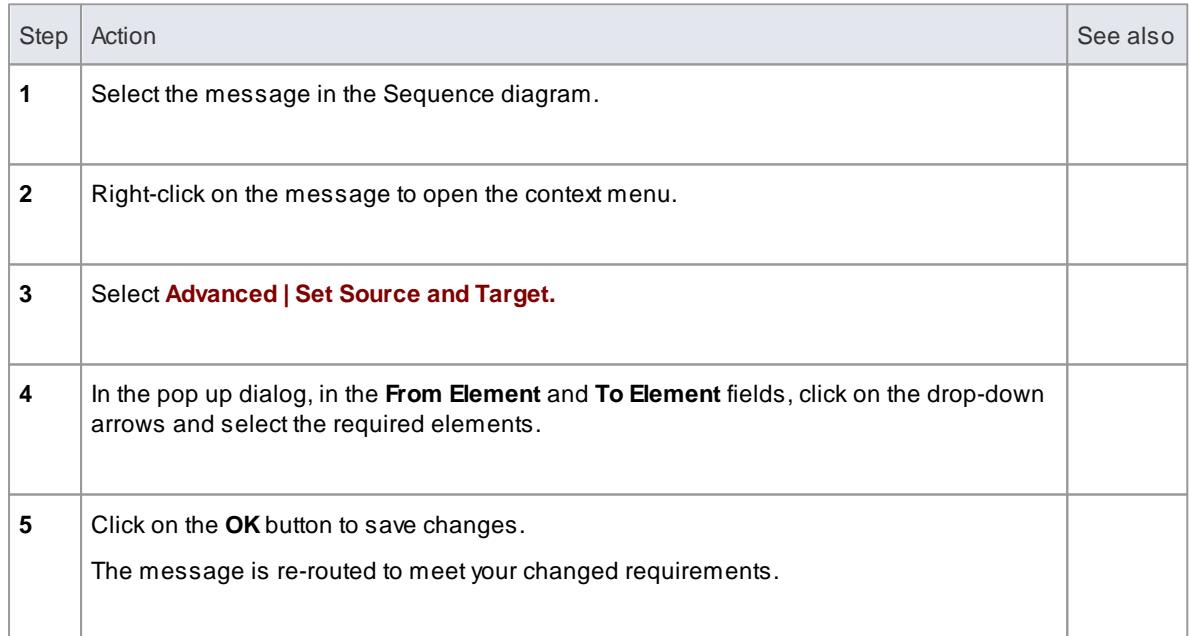

# *5.7.2.18 Show Uses Arrow Head*

By default the *Use* connector in Use Cases has no arrow head.

### **How to**

To generate arrow heads on Use connectors

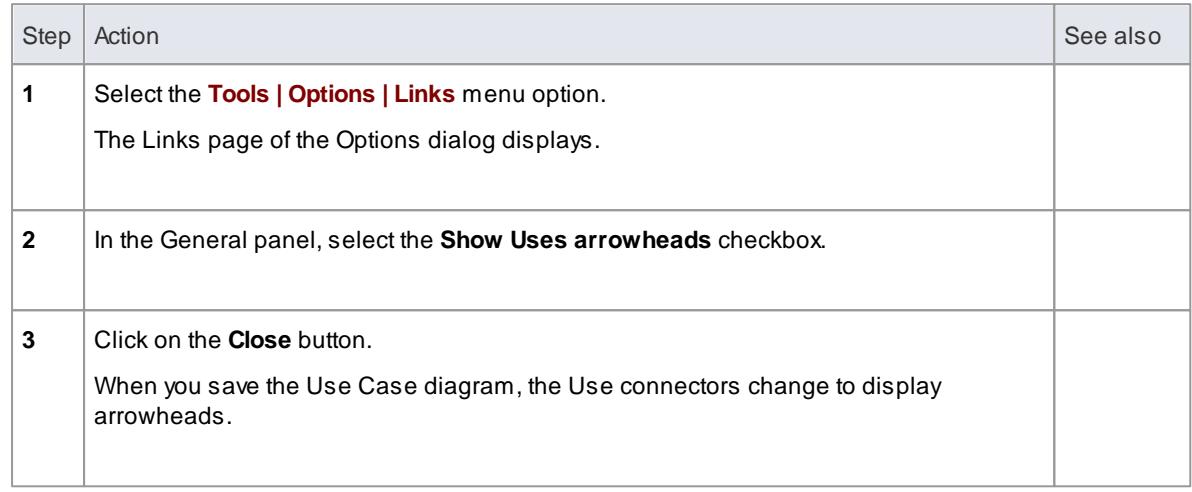

# *5.7.2.19 Tree Style Hierarchy*

In Enterprise Architect you can create a tree style inheritance diagram using a special form of the *Generalization* connector, as shown below.

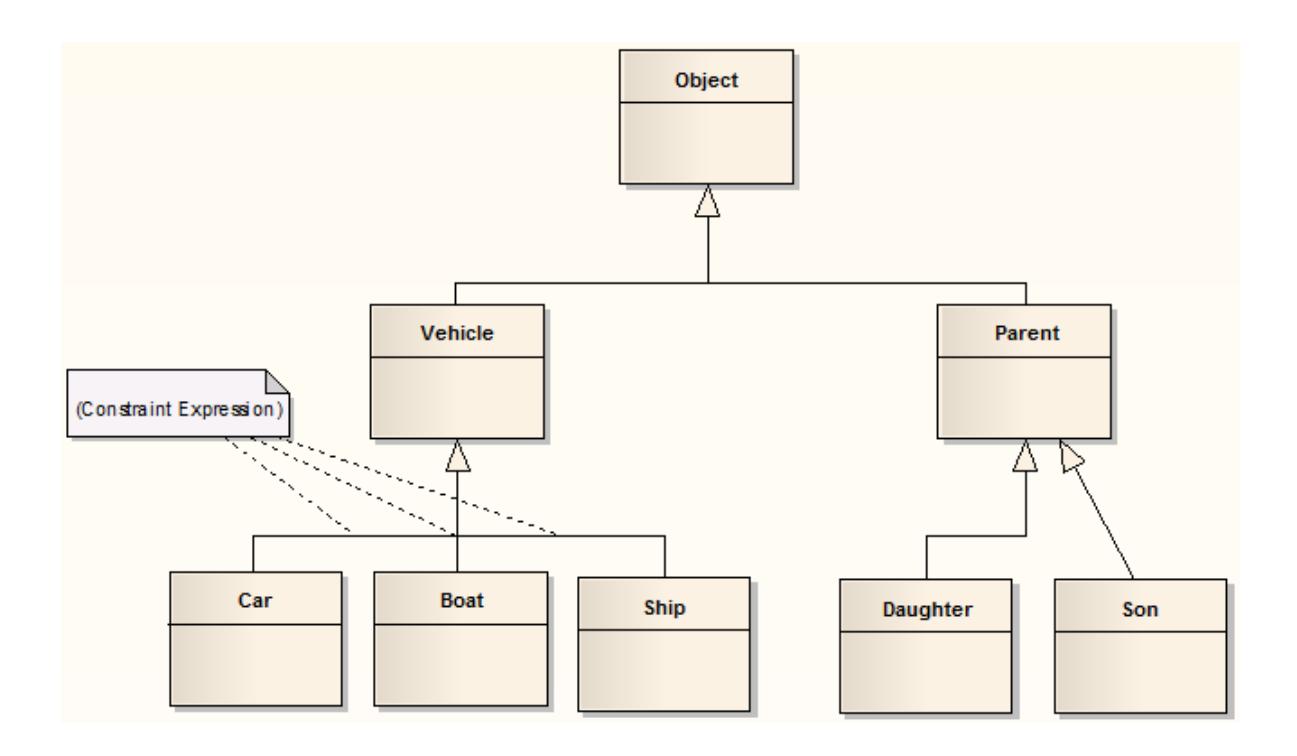

### **How to**

To create a tree style connector

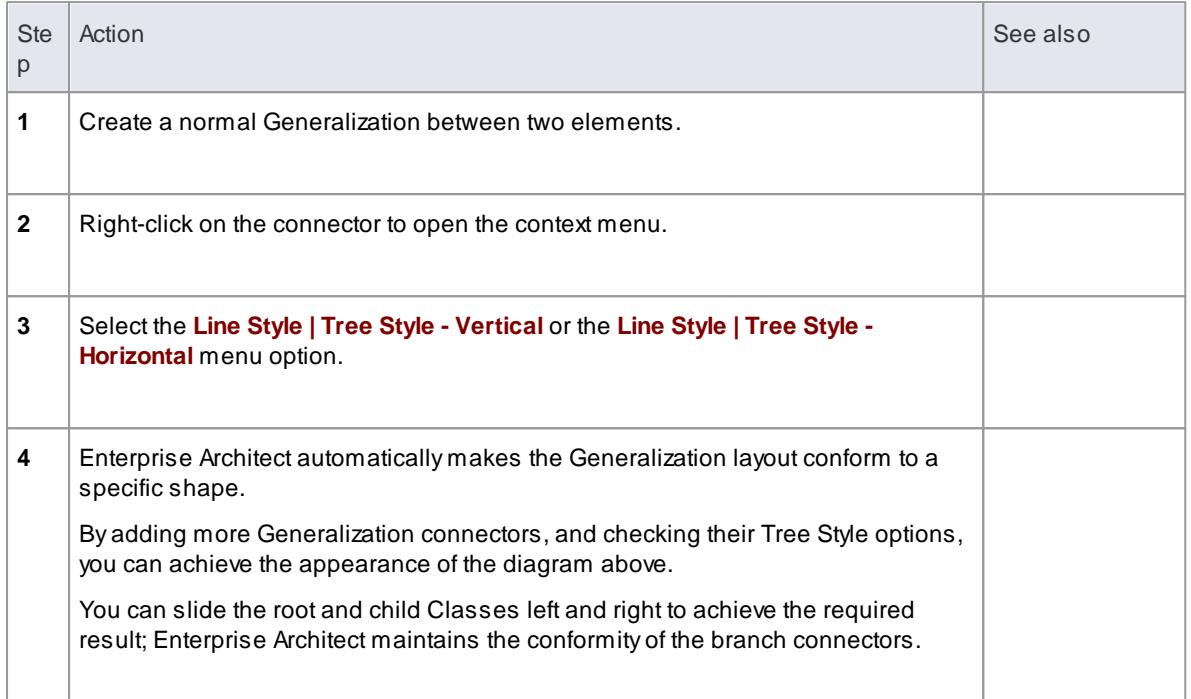

#### To set this style of connector as default

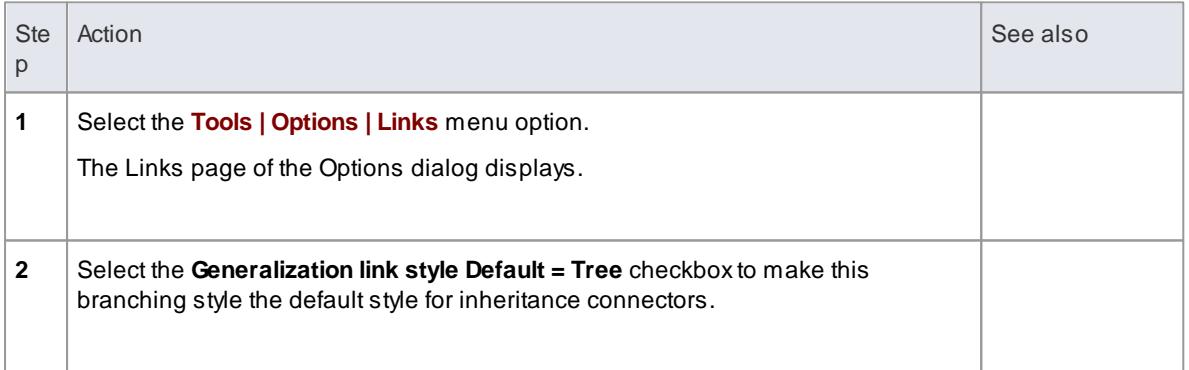

### **Notes**

- In the example diagram, the *Son ->Parent* connector has not yet been put in **Tree Style - Vertical** style
- This style of diagram provides a clearer layout for inheritance hierarchies and is easy to work with

# <span id="page-1169-0"></span>*5.7.3 Connector Properties*

To access the connector Properties dialog, double-click on a connector in a diagram. You can change several characteristics of connectors from this dialog. Many of these characteristics generate text labels on or around the connector. You can change these labels using the **Label** context menu.

The connector Properties dialog has the following pages:

- General (see below)
- Constraints
- Binding
- Source Role
- Target Role
- Tagged Values
- Advanced properties.

### **Access Double-click on a connector in the diagram, or Right-click a connector in a diagram and, from the context menu, select Properties**

The General page enables you to configure the name of the connector, the direction, the line style, the stereotype (optional) and a comment.

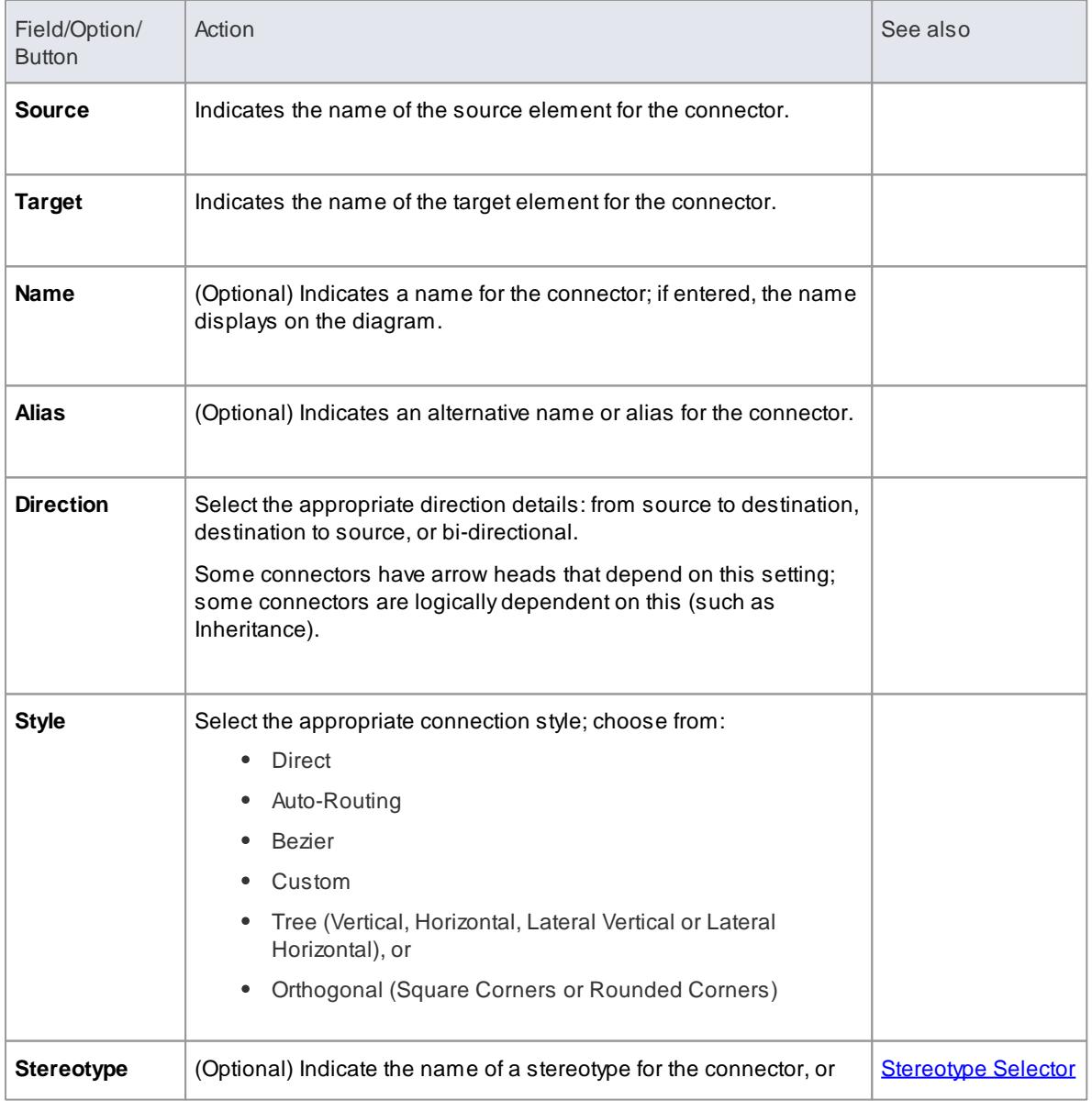

# **General Page Options**

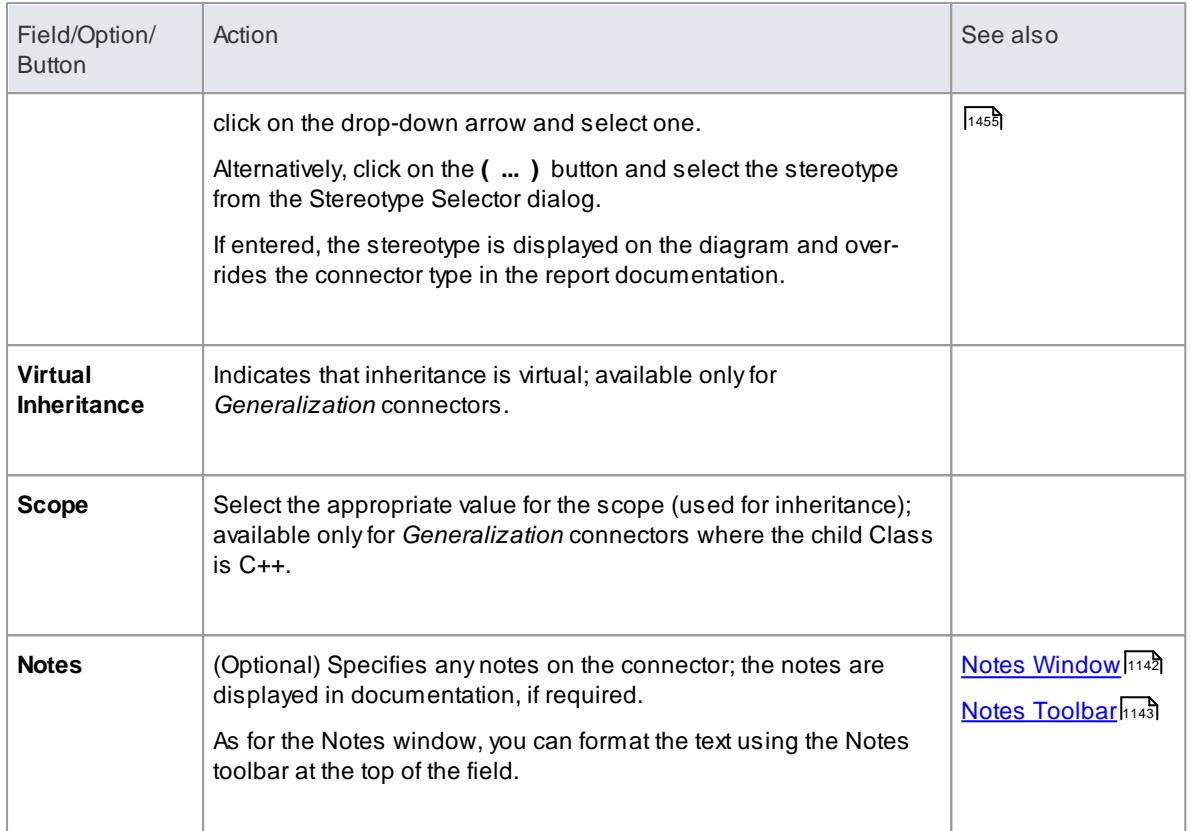

Generalize, Realize, Associate and Template Binding connectors also have a Binding page, which enables you to define binding expressions and parameter substitutions for the connector

#### **Learn more**

- [Message](#page-1167-0) Scope 1124
- <mark>[Constraints](#page-1171-0)</mark> 1128
- 1129 [Binding](#page-1172-0)
- <mark>[Source](#page-1173-0) Role</mark>1130്
- 1132 <mark>[Target](#page-1175-0) Role</mark>
- [Connector](#page-1176-0) Advanced 1133
- 1132 <mark>[Tagged](#page-1175-1) Values</mark>
- [Template](#page-1487-0) Binding 1444
- [Manage](#page-909-0) Object Labels 866

# <span id="page-1171-0"></span>*5.7.3.1 Connector Constraints*

A UML connector can also have associated constraints placed on it. Constraints tell us something about the rules and conditions under which a relation operates. For example, it might be a pre-condition that a customer is of a certain type before an Association connector to an Account is allowed.

**How to**

### To set constraints on a connector

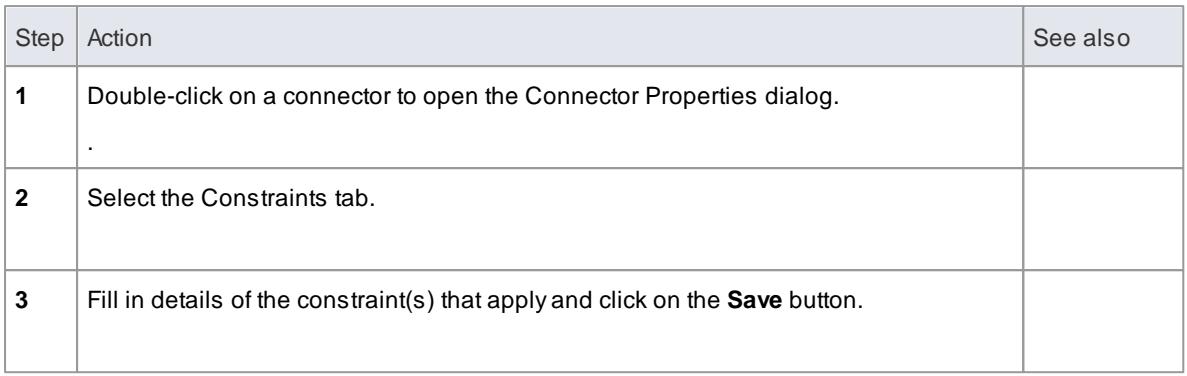

### **Reference**

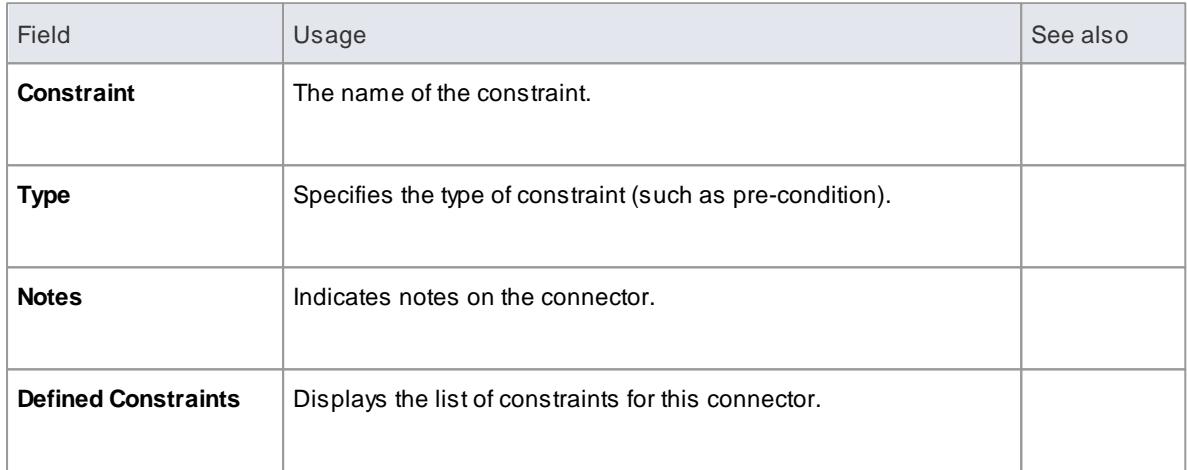

### **Notes**

Constraints about an Association (connector) can be added to further refine the model; constraints detail the business and operational rules for the model

# <span id="page-1172-0"></span>*5.7.3.2 Binding*

Generalize, Realize, Associate and Template Binding connectors have a Binding tab on their Properties dialog. This enables you to define binding expressions and parameter substitutions for the connector.

### **Learn more**

- [Template](#page-1487-0) Binding 1444
- Parameter [Substitution](#page-1488-0) 1445
- [Parameterized](#page-1408-0) Classes (Templates) 1365
- <u>Class [Details](#page-1002-0)</u> 959

# <span id="page-1173-0"></span>*5.7.3.3 Source Role*

Aconnector can have certain properties assigned to one end, and be associated with the particular role that element plays in the relationship. You can enter details about this role to further develop your model.

This description refers to the role of the *Source* element in a relationship, but applies equally to the role of the *Target* element.

### **Set the source role details**

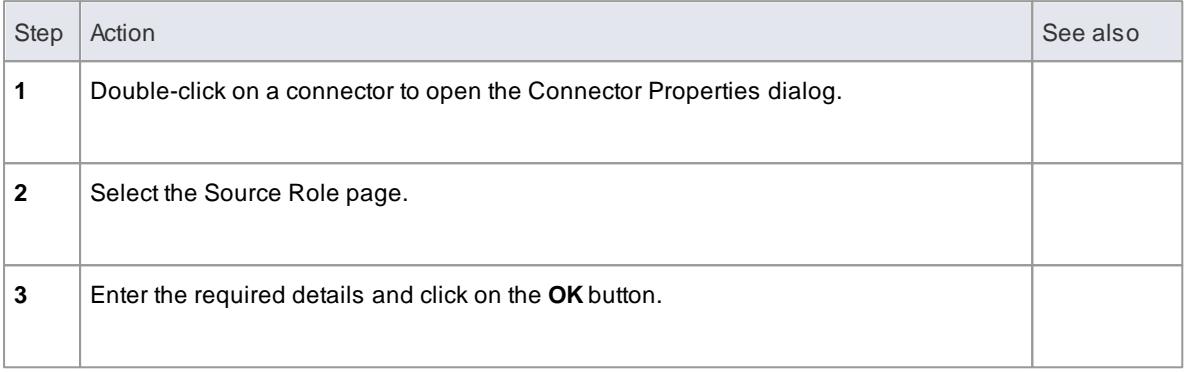

### **Field Details**

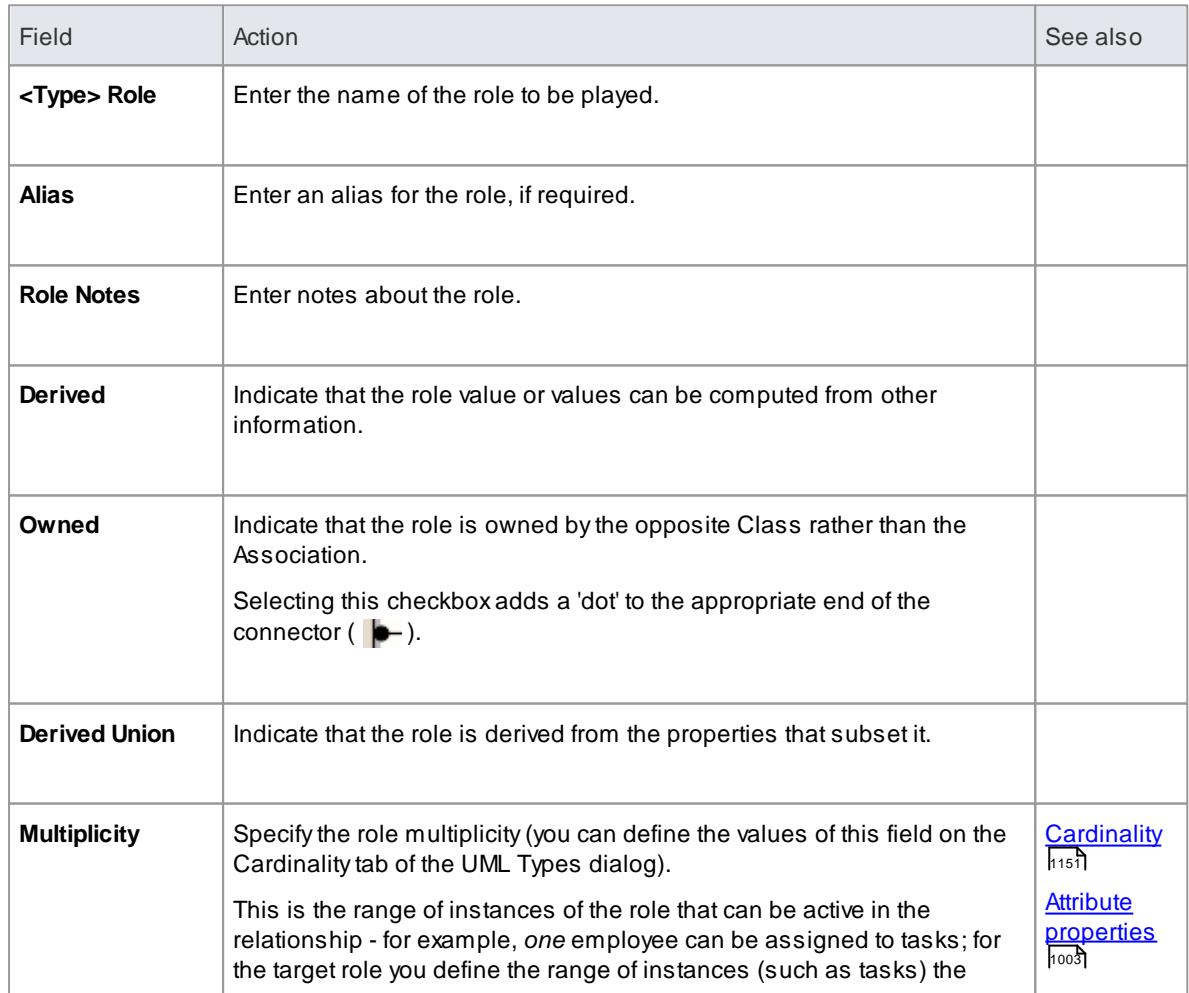

**Enterprise Architect User Guide**

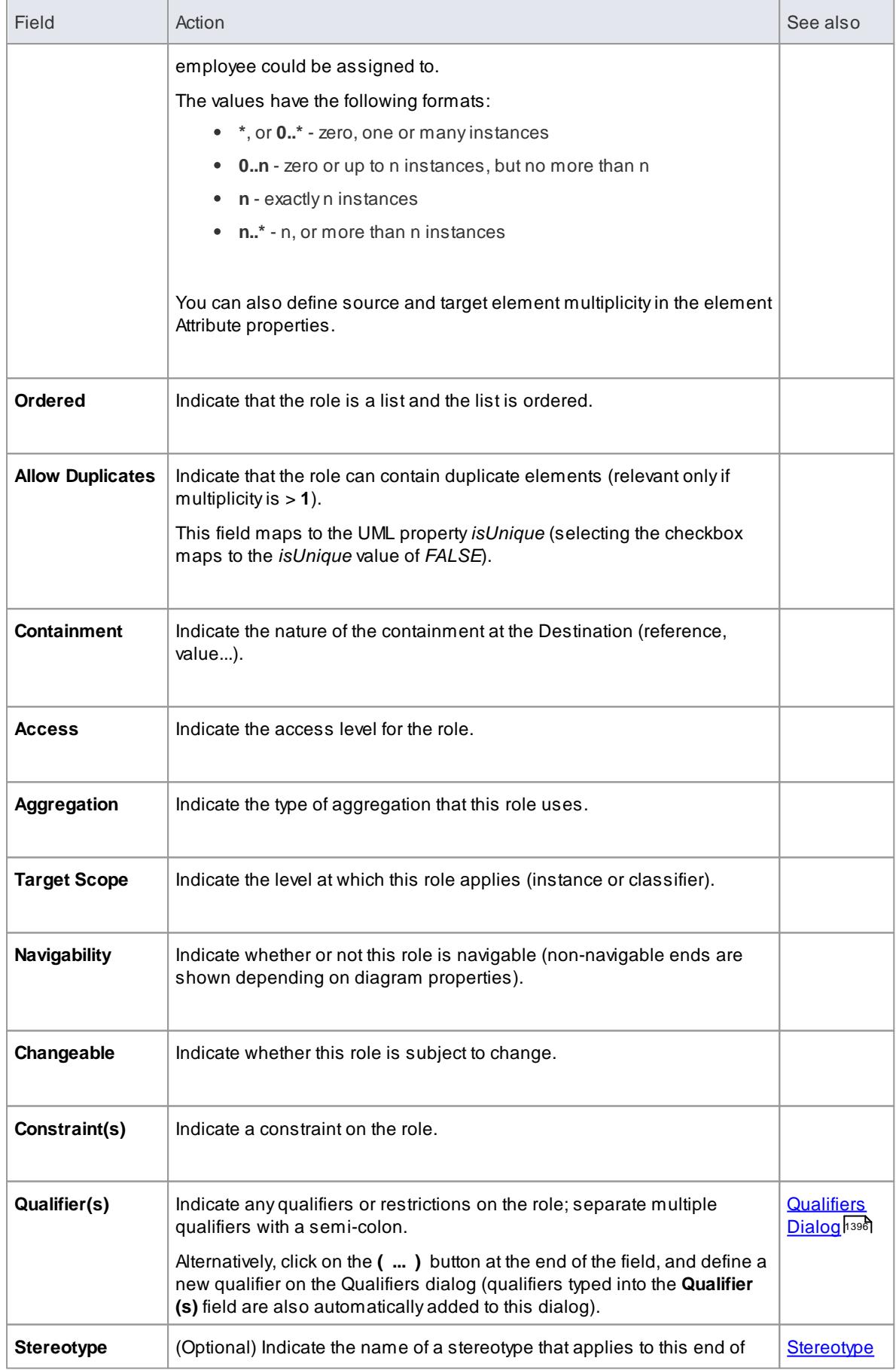

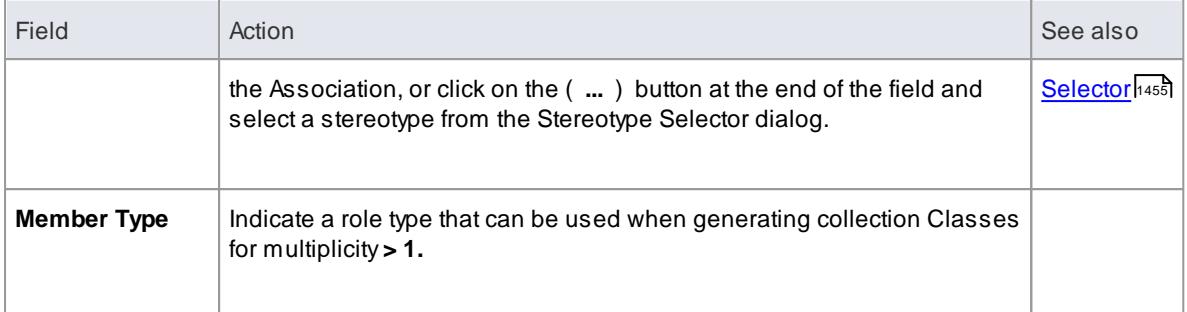

Source role details are displayed at the start end of a connector; if you have drawn the connector the wrong way, you can always use the **Reverse Direction** menu option from the connector context menu

### <span id="page-1175-0"></span>*5.7.3.4 Target Role*

Aconnector can have certain properties assigned to one end, and be associated with the particular role that element can play in the relationship.

You can enter details about this role to further develop your model.

#### **Set the destination role details**

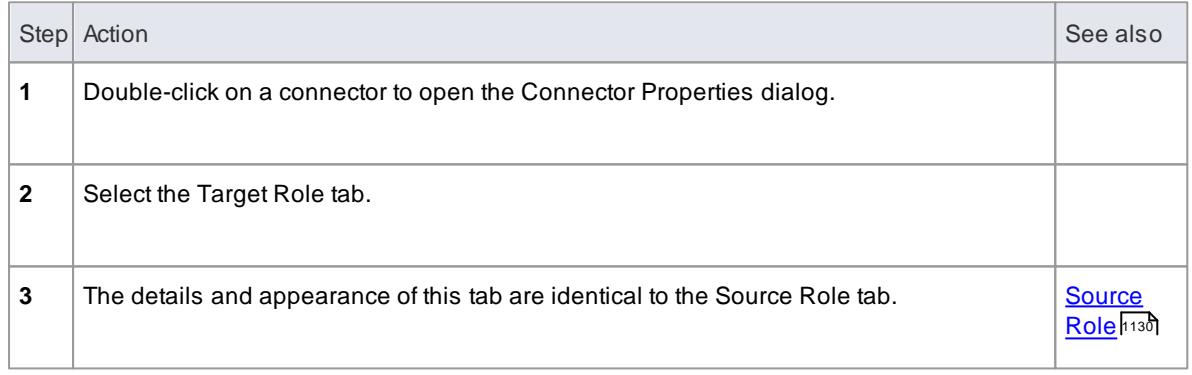

### **Notes**

Destination role details are displayed at the terminating end of a connector on the diagram

### <span id="page-1175-1"></span>*5.7.3.5 Connector Tagged Values*

The Tagged Values tab of the connector Properties dialog simply provides the Tagged Values window within the frame of the Properties dialog.

You can define Tagged Values for the connector and, on Association and Aggregation connector types, you can set additional Tagged Values for the source and/or target role.

#### **How to**

To set Tagged Values for the connector

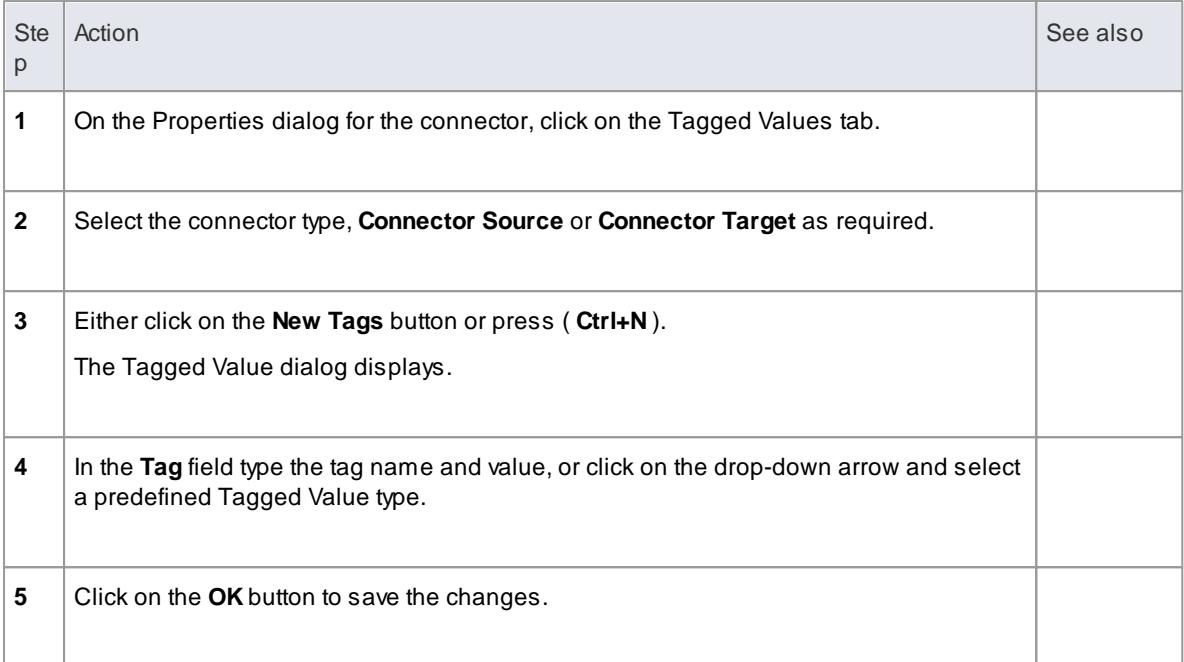

### **Learn more**

[Tagged](#page-1177-0) Values 1134

### <span id="page-1176-0"></span>*5.7.3.6 Connector Advanced*

The Advanced page displays the advanced properties of the connector (where they exist) and enables you to reset the values of these properties.

### **How to**

To set a value for an advanced (or custom) property

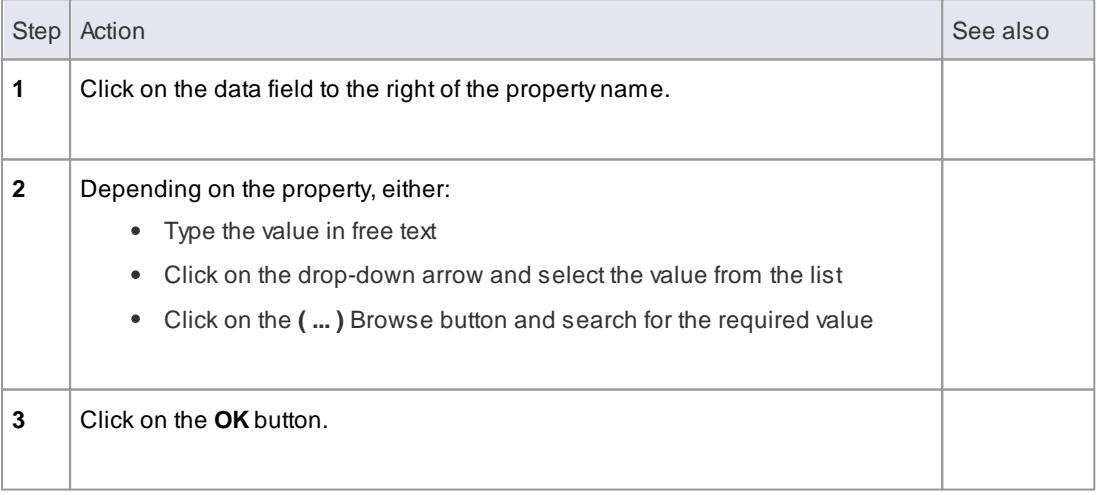

# <span id="page-1177-0"></span>*5.8 Tagged Values*

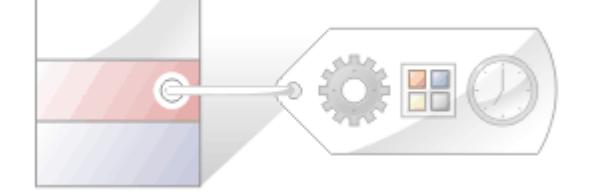

### **Topics**

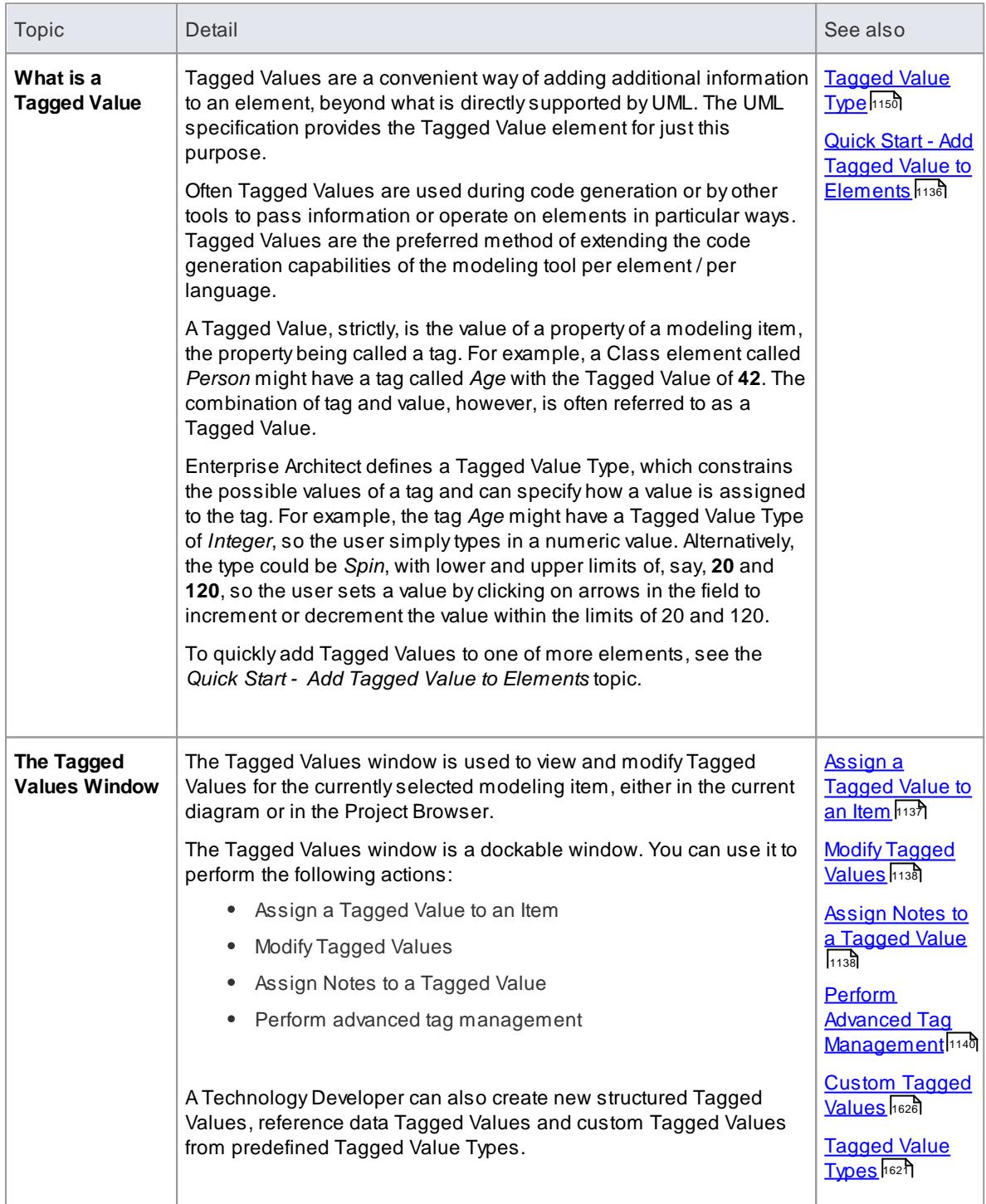

<span id="page-1178-0"></span>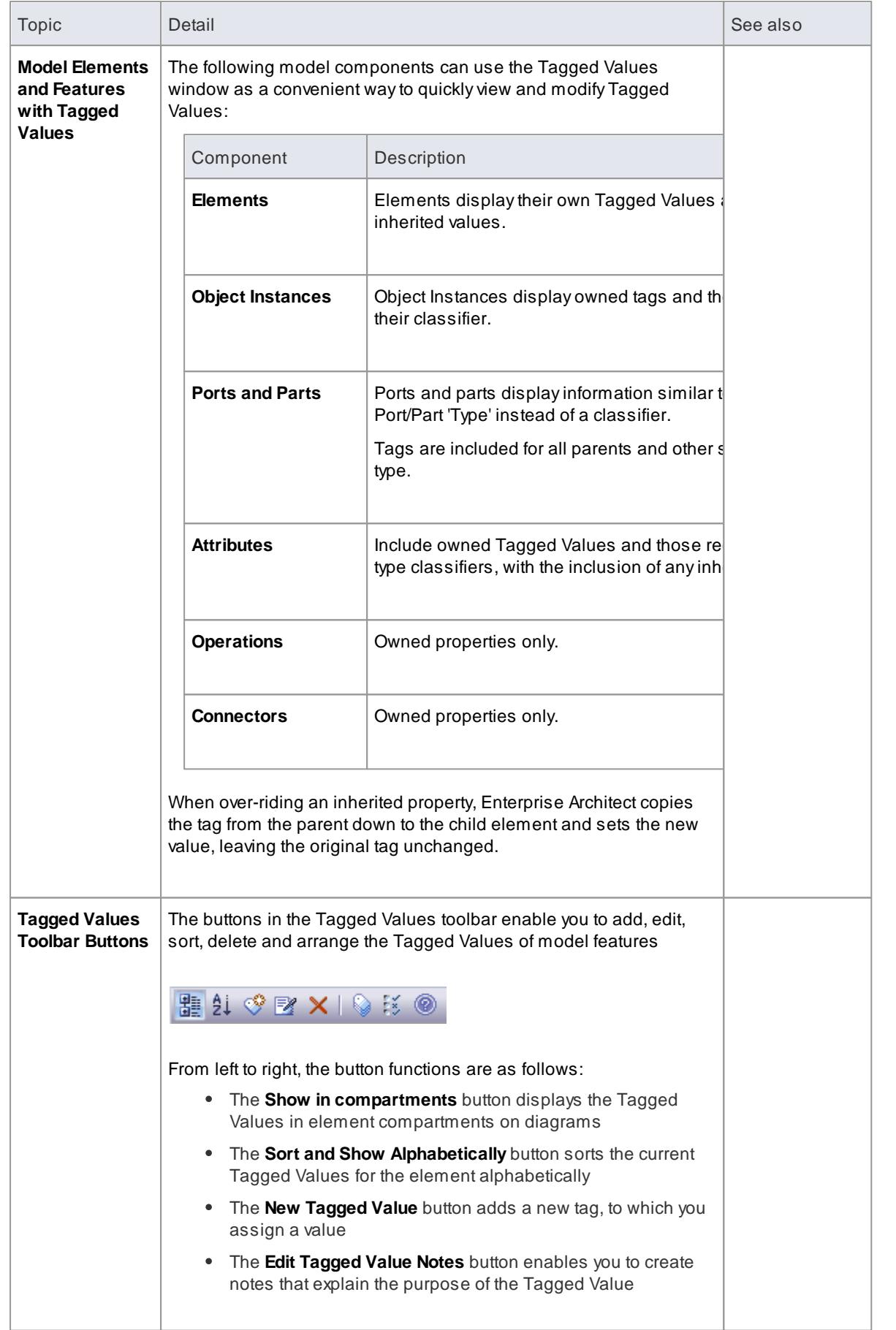

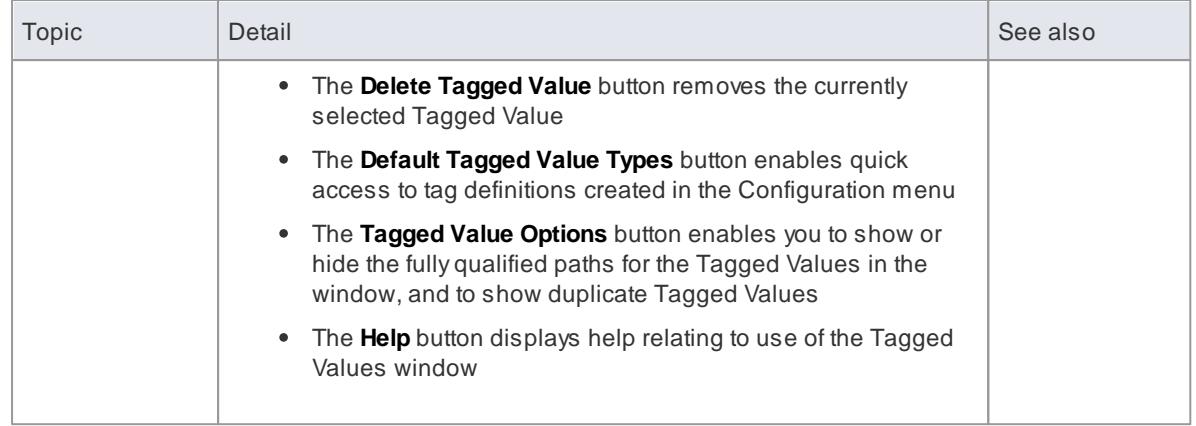

#### **Learning Center topics**

**(Alt+F1) | Enterprise Architect | Getting Started | Basic Tasks | Add A Tagged Value**

# <span id="page-1179-0"></span>*5.8.1 Quick Start - Add Tagged Value To Elements*

You can add a Tagged Value to one or more elements with a special shortcut. You can also use the Current Element toolbar, on which the last button is a shortcut to the **Add Tagged Value** function.

To delete this property you must open the element Properties dialog, go to the Tagged Values tab and manually delete the item. There is currently no shortcut to delete tags from multiple elements simultaneously.

To add notes to the Tagged Value, go to the Tagged Values tab, click on the Tagged Value name, and click on the **Edit Notes** button in the tab toolbar. The Notes dialog displays.

Any Notes text you enter also displays in the **Info** section at the bottom of the Tagged Values window.

### **Access Add | Tagged Value**

### **Add a Tagged Value**

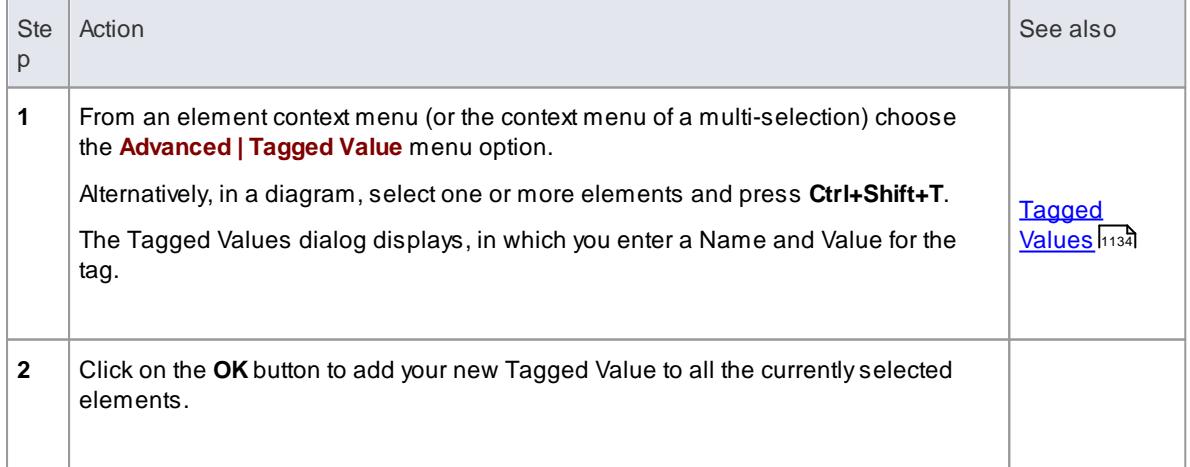

#### **Learn more**

The [Element](#page-1032-0) Browser 989

# <span id="page-1180-0"></span>*5.8.2 Assign a Tagged Value to an Item*

You can assign Tagged Values to a range of model objects, including elements, object instances, connectors, attributes and operations, using the Tagged Values window. You would probably have the window open already as a docked window, and any object you select becomes the focus of the window; you can then review and add or delete Tagged Values for that object.

#### **Access View | Tagged Values (Ctrl+Shift+6 )**

### **Assign a Tagged Value to an item**

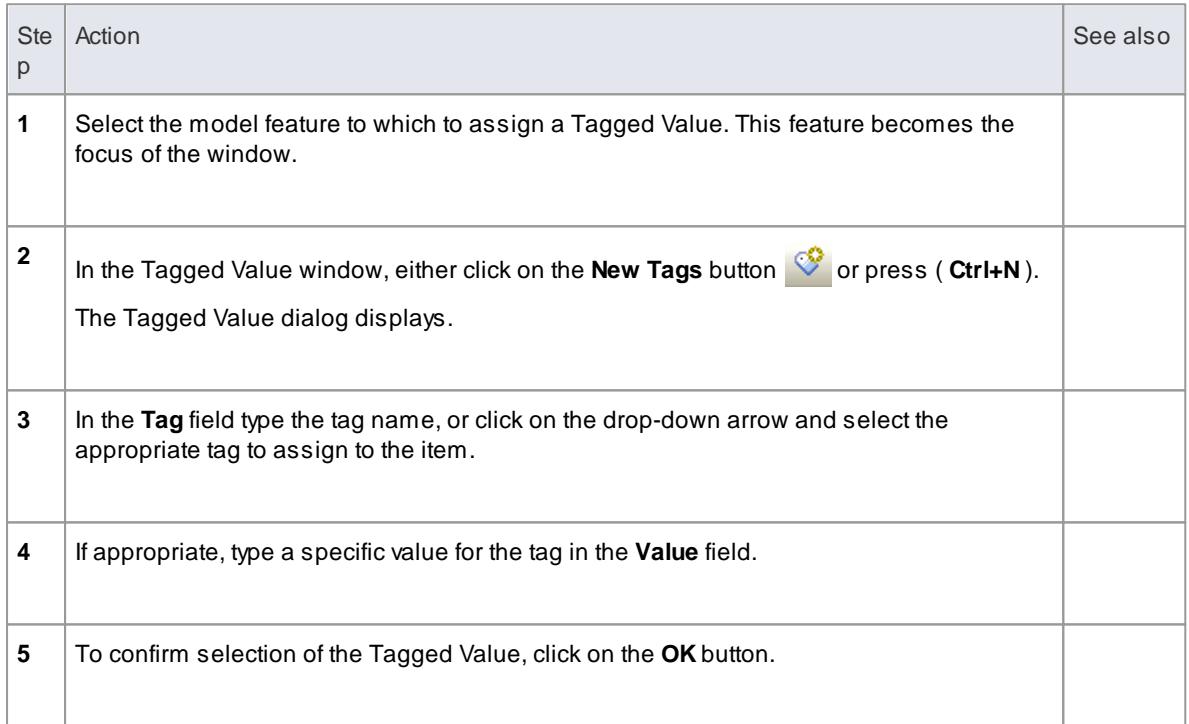

### **Notes**

You can also assign a Tagged Value directly to an element by clicking on the element and either selecting the **Element | Advanced | Add Tagged Value** menu option or pressing ( **Ctrl+Shift+T** ), and completing the Tagged Value dialog as described above

#### **Learn more**

- **[Predefined](#page-1664-0) Tagged Value Types** hezt
- Assign Notes to a [Tagged](#page-1181-1) Value ਸਿਰ
- Modify [Tagged](#page-1181-0) Values 1138
- Model [Elements](#page-1178-0) and Features with Tagged Values has

# <span id="page-1181-1"></span>*5.8.3 Assign Notes to a Tagged Value*

Once a Tagged Value has been assigned to a model feature, you can add information and **notes** describing the Tagged Value to the information property of the Tagged Value.

### **Access View | Tagged Values (Ctrl+Shift+6)**

### **Assign a note to a Tagged Value**

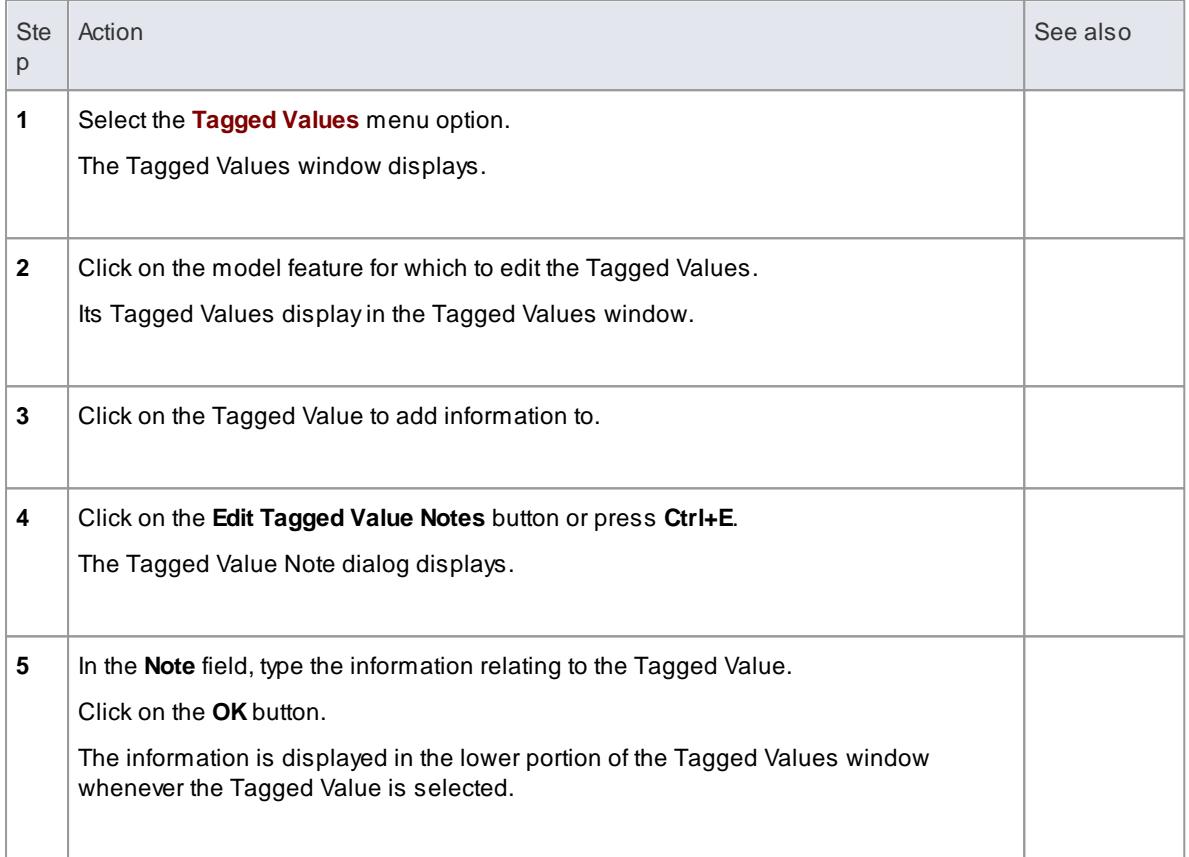

### **Learn more**

<u>Model [Features](#page-1178-0) क</u>

# <span id="page-1181-0"></span>*5.8.4 Modify Tagged Values*

Once a Tagged Value has been assigned to a model feature (such as an element or connector), it is possible to edit the values in the Tagged Values window.

**Access View | Tagged Values ( Ctrl+Shift+6 )**

# **Edit Tagged Values**

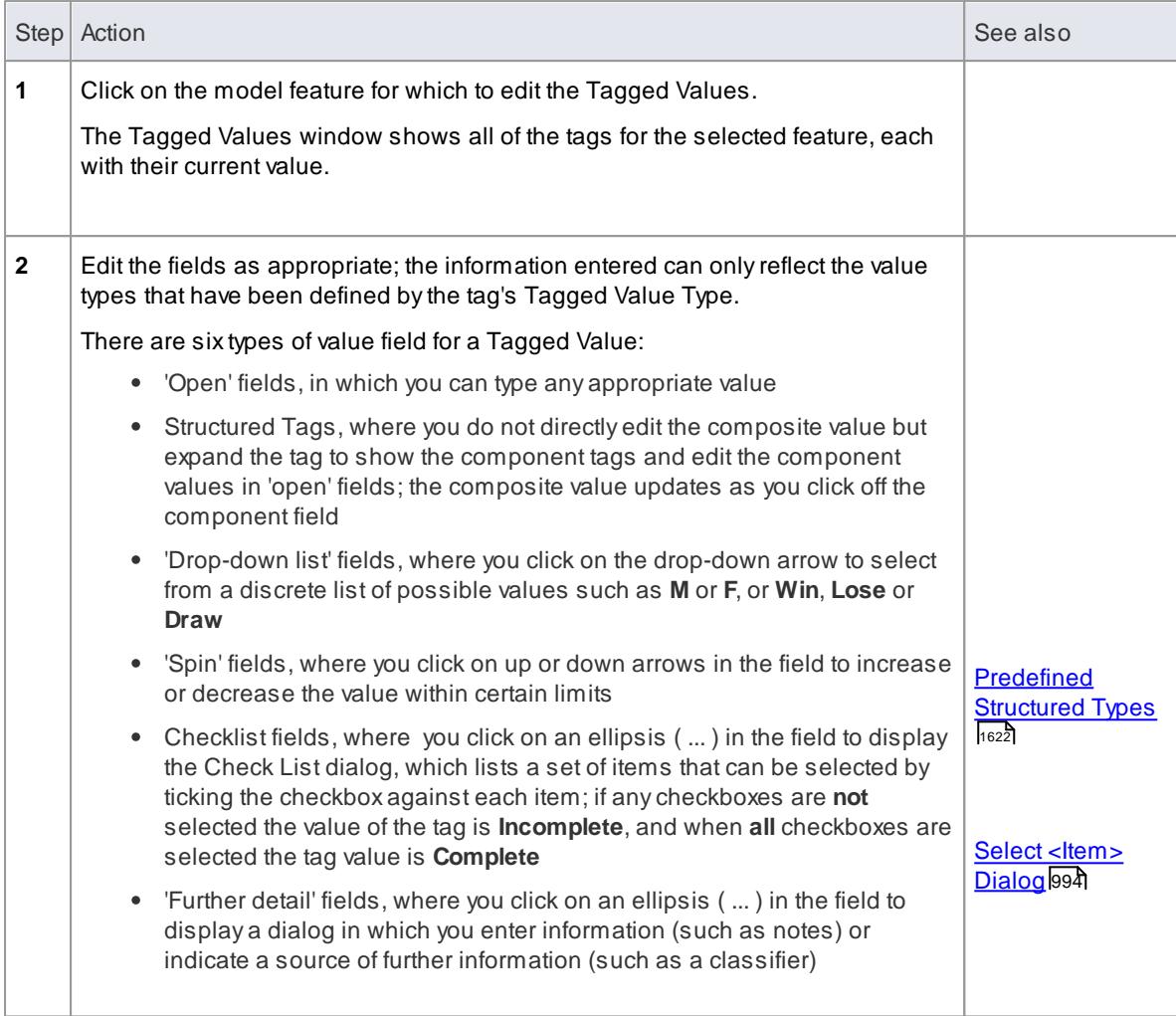

To override a Tagged Value defined in a parent element, edit the value in the *from <parentname>* compartment of the Tagged Values window

Once this has been done the tag is moved into the selected element's Tagged Values; this does not affect the Tagged Values defined in the parent element

### **Learn more**

- 1134 <mark>[Tagged](#page-1177-0) Values</mark>
- Assign a [Tagged](#page-1180-0) Value to an Item 1137

# *5.8.5 Show Duplicate Tags*

Tagged Values are by default set to hide duplicate values. This setting is used to facilitate inherited and overridden tag names.

#### **How to**

To set the Tagged Values window to show duplicate values

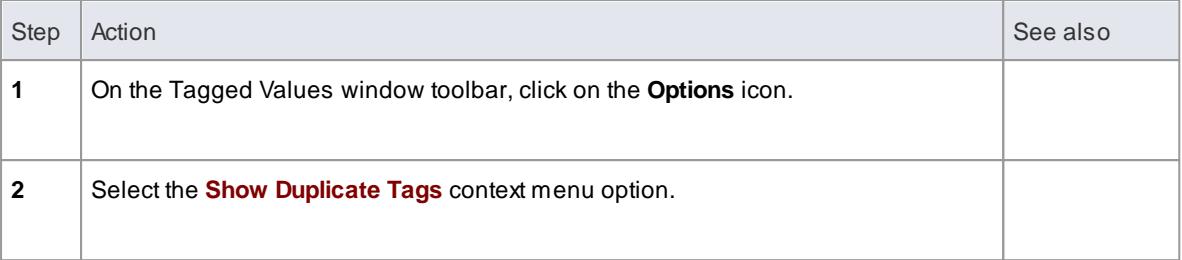

### **Alternatively:**

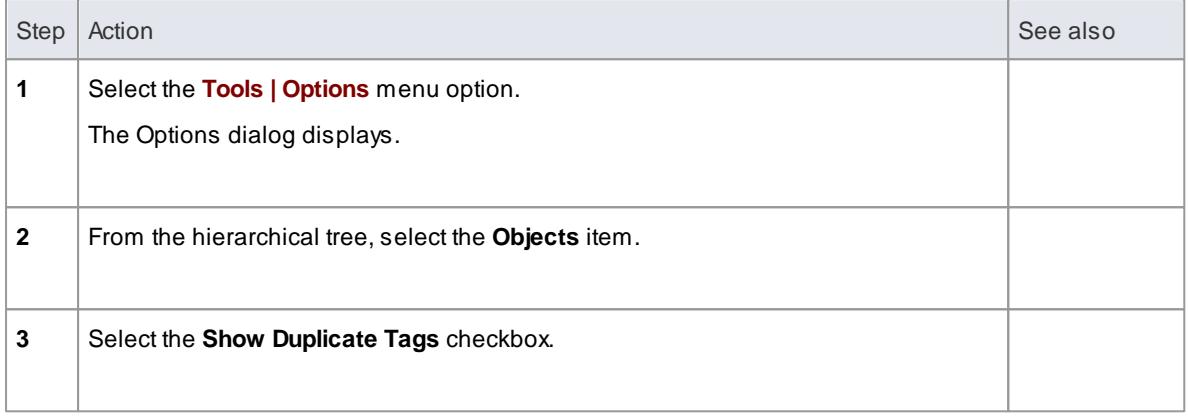

### **Notes**

• In either procedure, to hide duplicate values again deselect the option or check box

# <span id="page-1183-0"></span>*5.8.6 Advanced Tag Management*

Tagged Values can also be managed within a type hierarchy and with respect to element instances, using the Tagged Values window*.*

# **Topics**

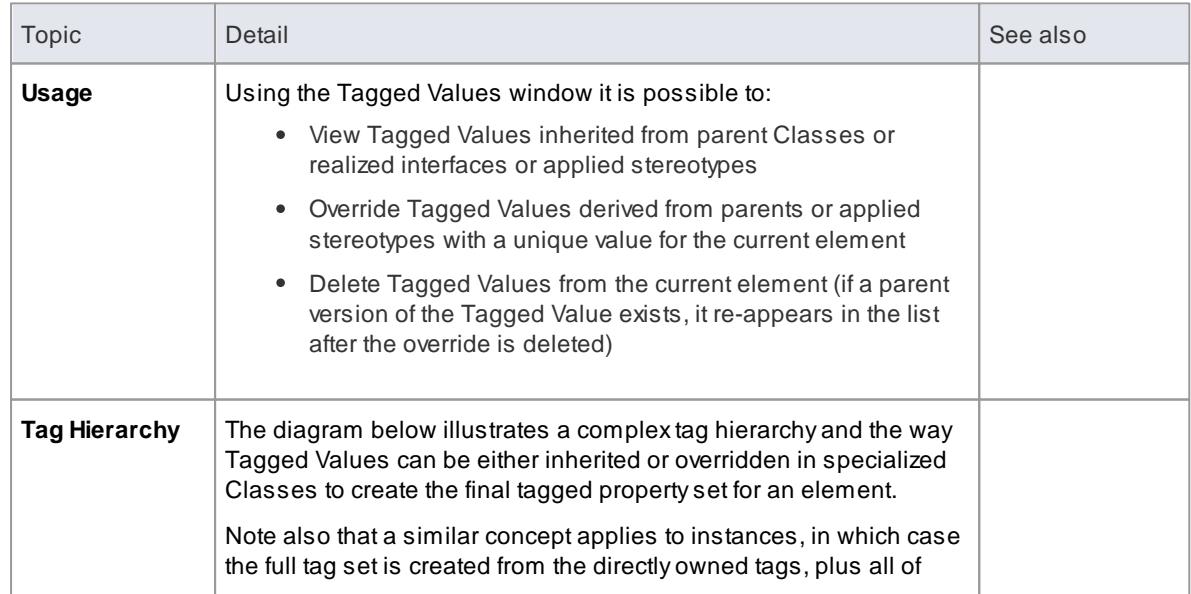

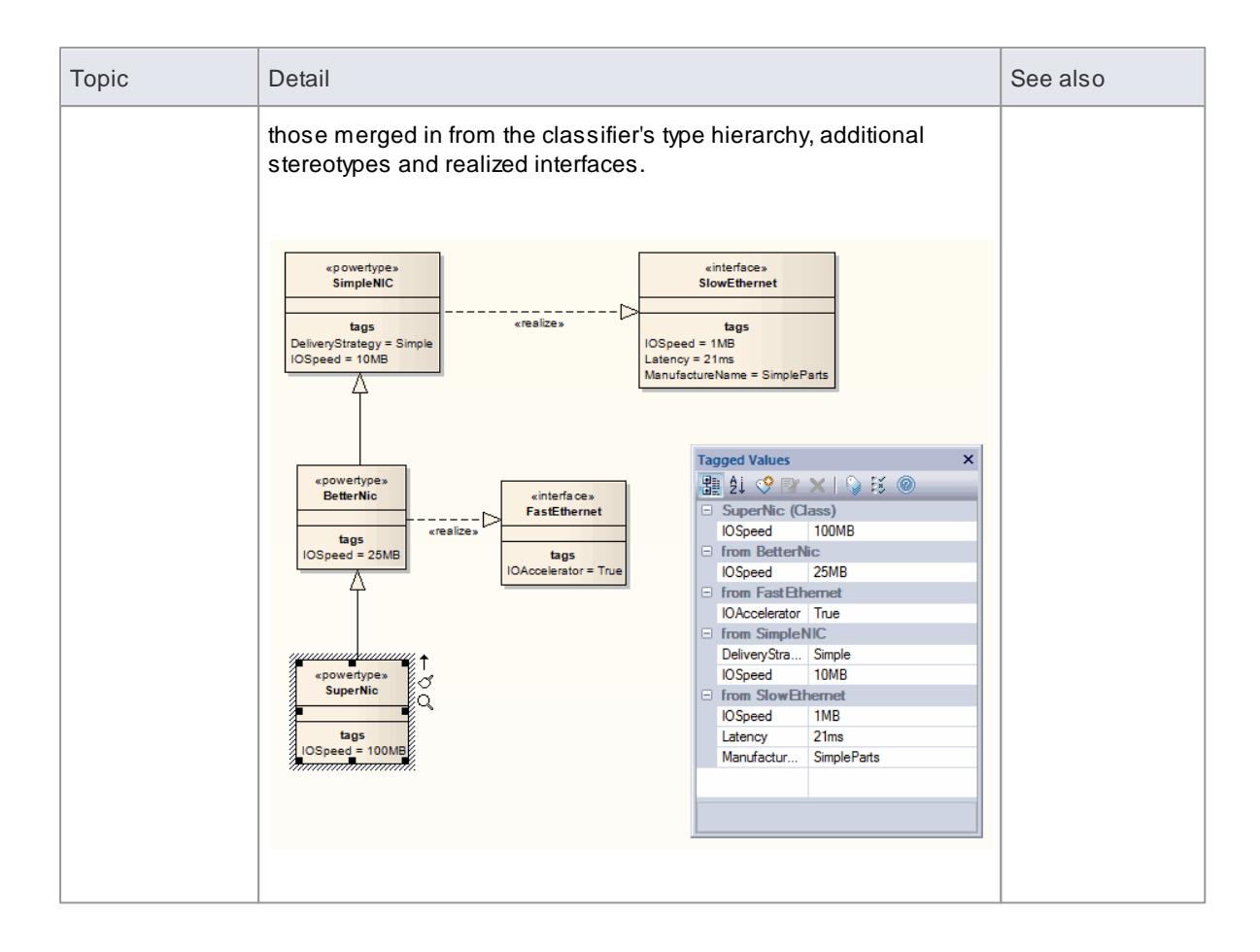

# **Learn more**

• [Tagged](#page-1177-0) Values 1134

# <span id="page-1185-0"></span>*5.9 Notes*

Notes are the main documentation feature you use to describe an element, diagram, feature or connector; in the documentation that Enterprise Architect generates, notes feature prominently. You can record and view notes on a modeling object using the Notes window.

### **Access View | Notes (Ctrl+Shift+1)**

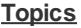

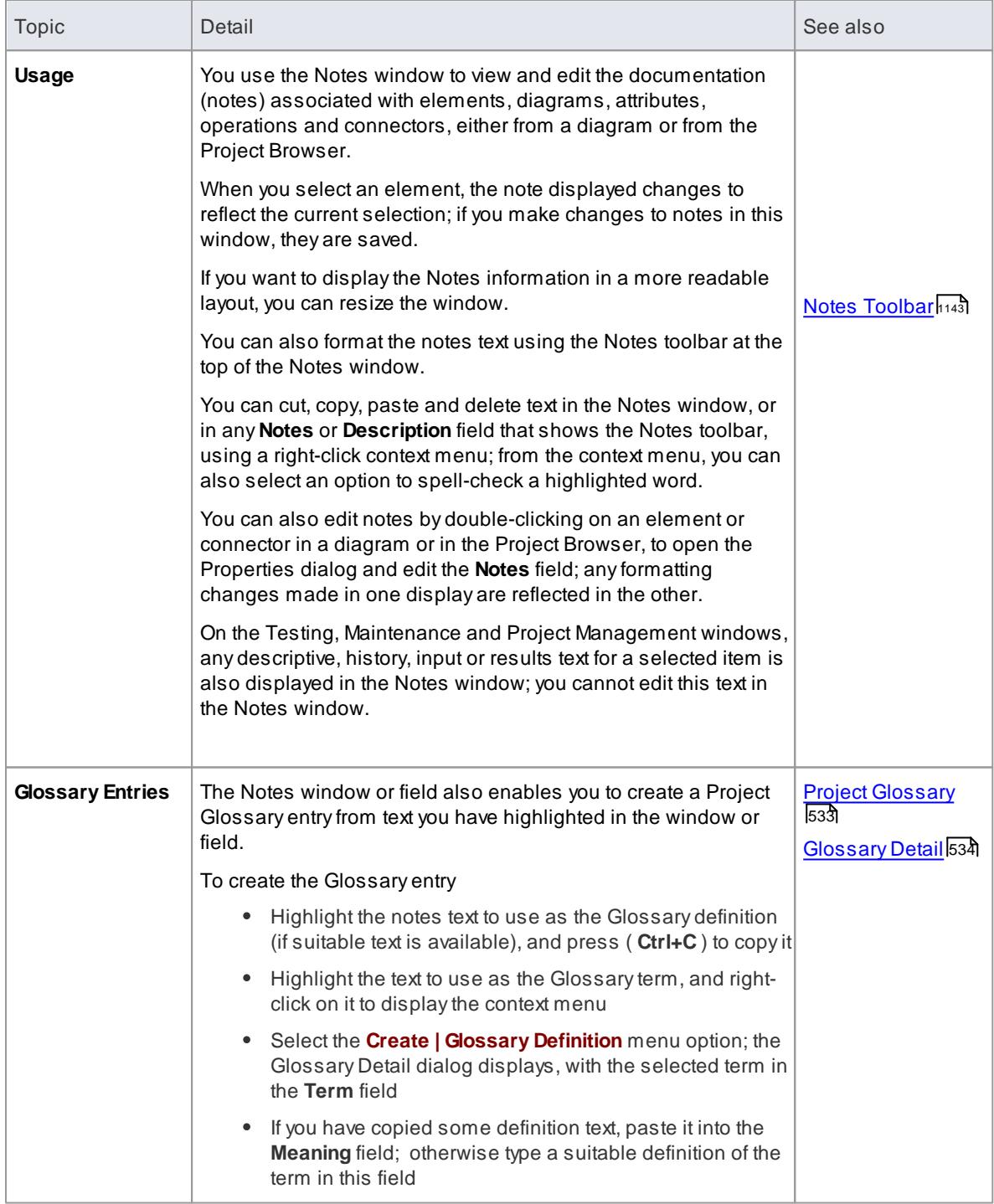

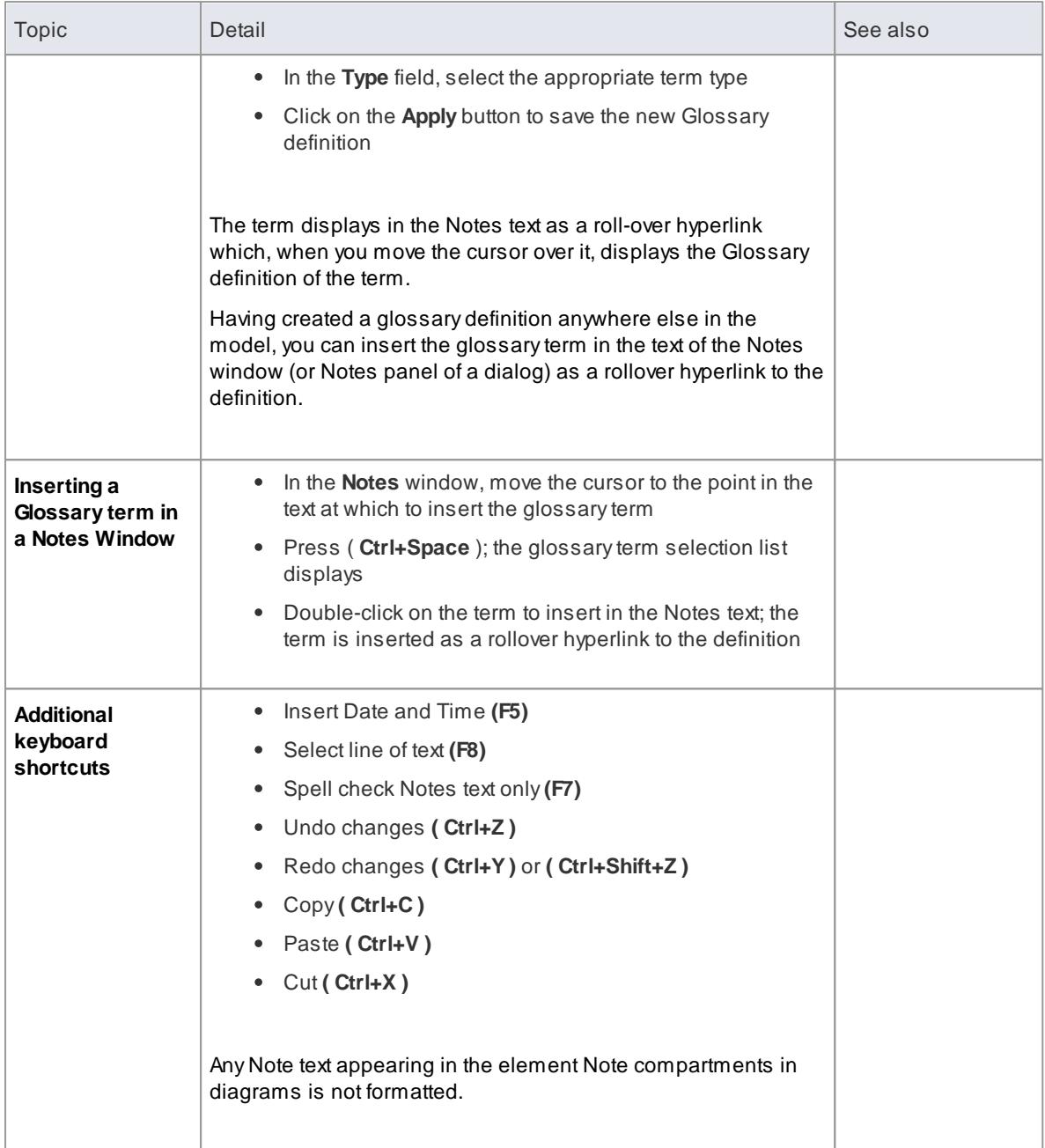

# <span id="page-1186-0"></span>*5.9.1 Notes Toolbar*

Although it is not an independent toolbar that you can pin to the screen top or sides, or float in your work area, the Notes toolbar appears in many places across Enterprise Architect in the **Notes**, **Description** and **History** fields.

# **Topics**

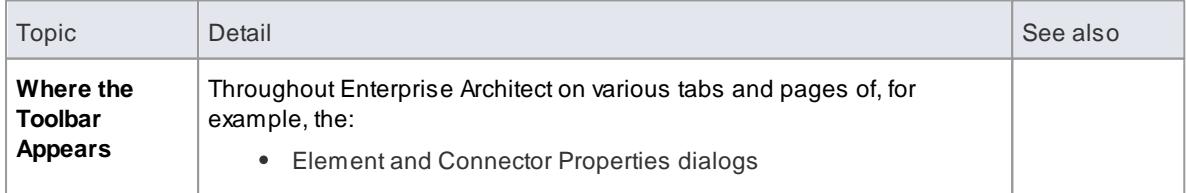

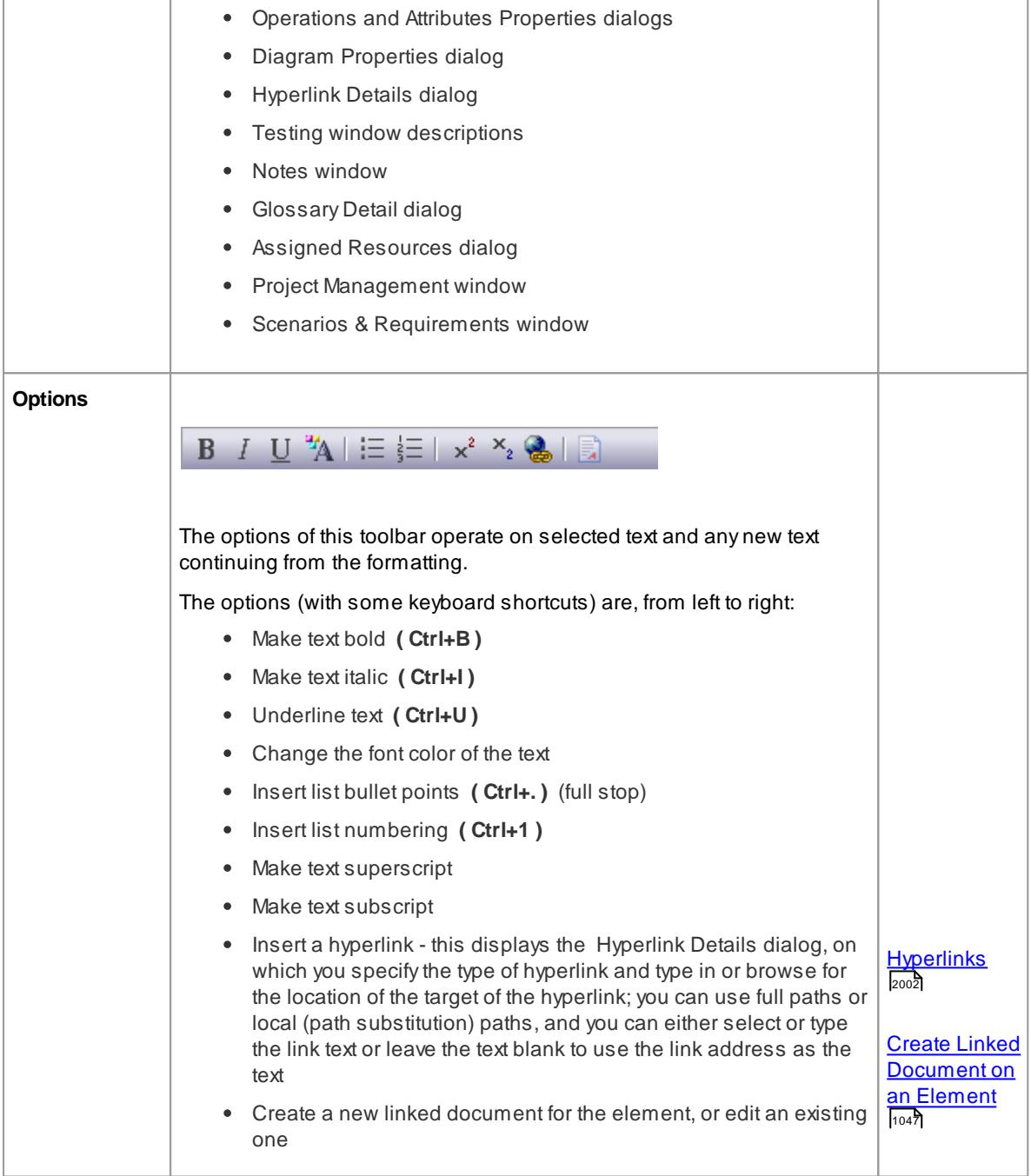

- If the toolbar is displayed but grayed out, the text field is read-only and cannot be edited; other long text fields in Enterprise Architect might not have the toolbar, in which case the Notes facility is not available for those fields
- For any Notes text that is displayed on a diagram, you must select the **Render Formatted Notes** checkbox on the Feature Visibility dialog in order to reproduce the formatting
- You can create a Project Glossary term and definition from text in any field that has the Notes toolbar

#### **Learn more**

Feature [Visibility](#page-888-0) dialog 845
- Project [Glossary](#page-576-0) 533
- [Notes](#page-1185-0) 1142

# *5.10 Reference Data*

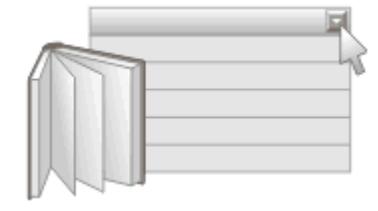

Reference data is used in many places to provide content for drop-down list boxes. Setting up a project often involves setting up the base set of reference types to use. Reference data options can be set up from the **Settings** menu, including:

- People
- General Types
- Maintenance
- Metrics and Estimation
- UML
- Data Types

Having set up the reference data in a project, you can also export and import it between projects.

#### **Notes**

In the Corporate, Business and Software Engineering, System Engineering and Ultimate editions of Enterprise Architect, if security is enabled you must have Manage Reference Data - Update permission to update and delete reference items.

### **Learn more**

- [People](#page-1195-0) 1152
- <mark>[General](#page-1201-0) Types</mark> 1158
- <mark>[Maintenance](#page-1212-0)</mark>ไหร่
- Metrics and [Estimation](#page-1212-1) ग
- [UML](#page-1189-0) 1146
- <mark>Data [Types](#page-1214-0)</mark> ไบรา
- Export and [Import](#page-417-0) 374
- Manage [Reference](#page-372-0) Data Update 329
- Applying [Stereotypes](#page-1496-0) 1453
- Custom [Stereotypes](#page-1504-0) 1461

# <span id="page-1189-0"></span>*5.10.1 UML Types*

The UML Types dialog enables you to configure stereotypes, Tagged Value types and the cardinality list for your project.

### **Access Settings | UML Types**

### **Use to**

- Add, modify and delete stereotypes
- Customize stereotypes appearance
- Updating shape scripts and metafiles associated with Stereotypes
- Create/modify tagged values
- Define cardinality rules

### **Learn more**

- [Stereotypes](#page-1190-0) 1147
- 1150 <mark>[Tagged](#page-1193-0) Value Types</mark>
- <mark>[Cardinality](#page-1194-0)</mark>h151

# <span id="page-1190-0"></span>*5.10.1.1 Stereotype Settings*

Enterprise Architect has an extensive set of Standard Element Stereotypes that you can apply to any UML construct. Using the Stereotypes tab of the UML Types dialog, a Technical Developer can also customize the stereotypes for your project by adding, modifying and deleting them. For information on customizing stereotypes, see *Custom Stereotypes*.

Stereotypes can be modified to make use of metafiles (image files) or customized colors, or to make use of the Enterprise Architect Shape Scripts to make new element shapes to determine the shape and dimensions of the element.

### **Access Settings | UML Types > Stereotypes**

### **Use to**

- Add, modify and delete stereotypes
- Customize stereotypes' appearance
- Update shape scripts and metafiles associated with stereotypes

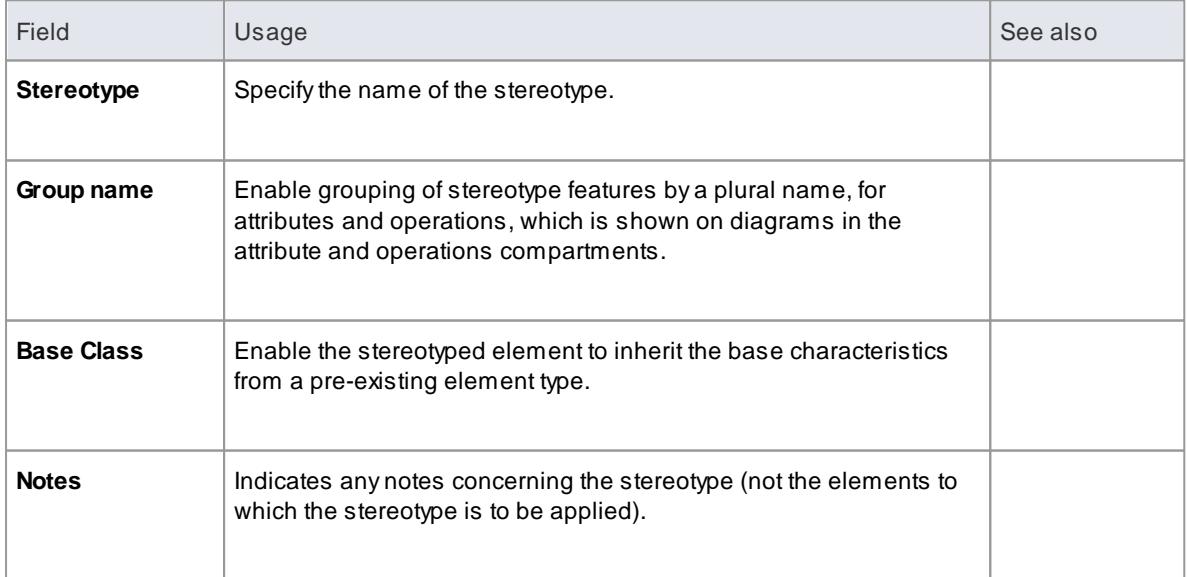

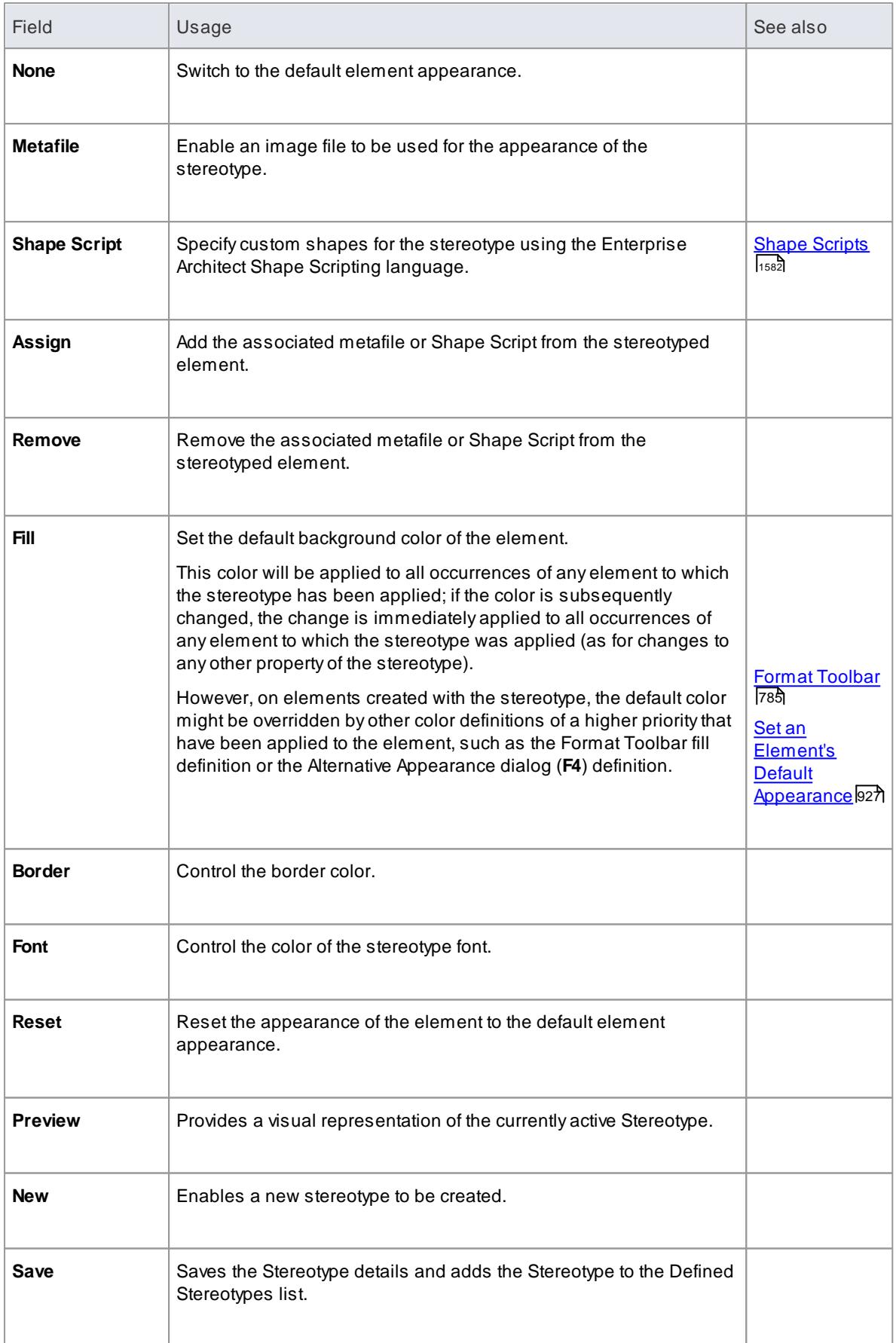

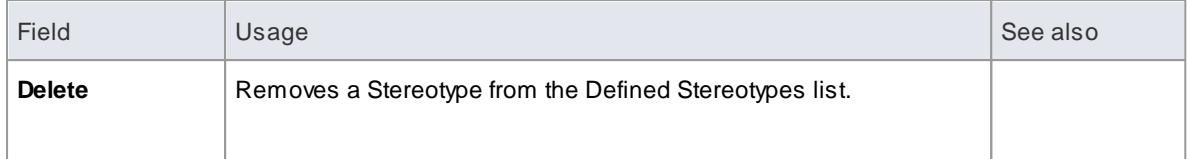

### **Learn more**

- Standard Element [Stereotypes](#page-1500-0) h457
- Applying [Stereotypes](#page-1496-0) 1453
- <mark>Custom [Stereotypes](#page-1504-0)</mark> เ<sub>46</sub>1

# *5.10.1.1.1 Shape Editor*

The Shape Editor enables a Technology Developer to specify custom shapes via a scripting language; that is, to create *Shape Scripts*. These custom shapes are drawn instead of the standard UML notation. Each script is associated with a particular Stereotype, and is drawn for every element of that stereotype.

# **Access Settings | UML Types > Stereotypes : Assign**

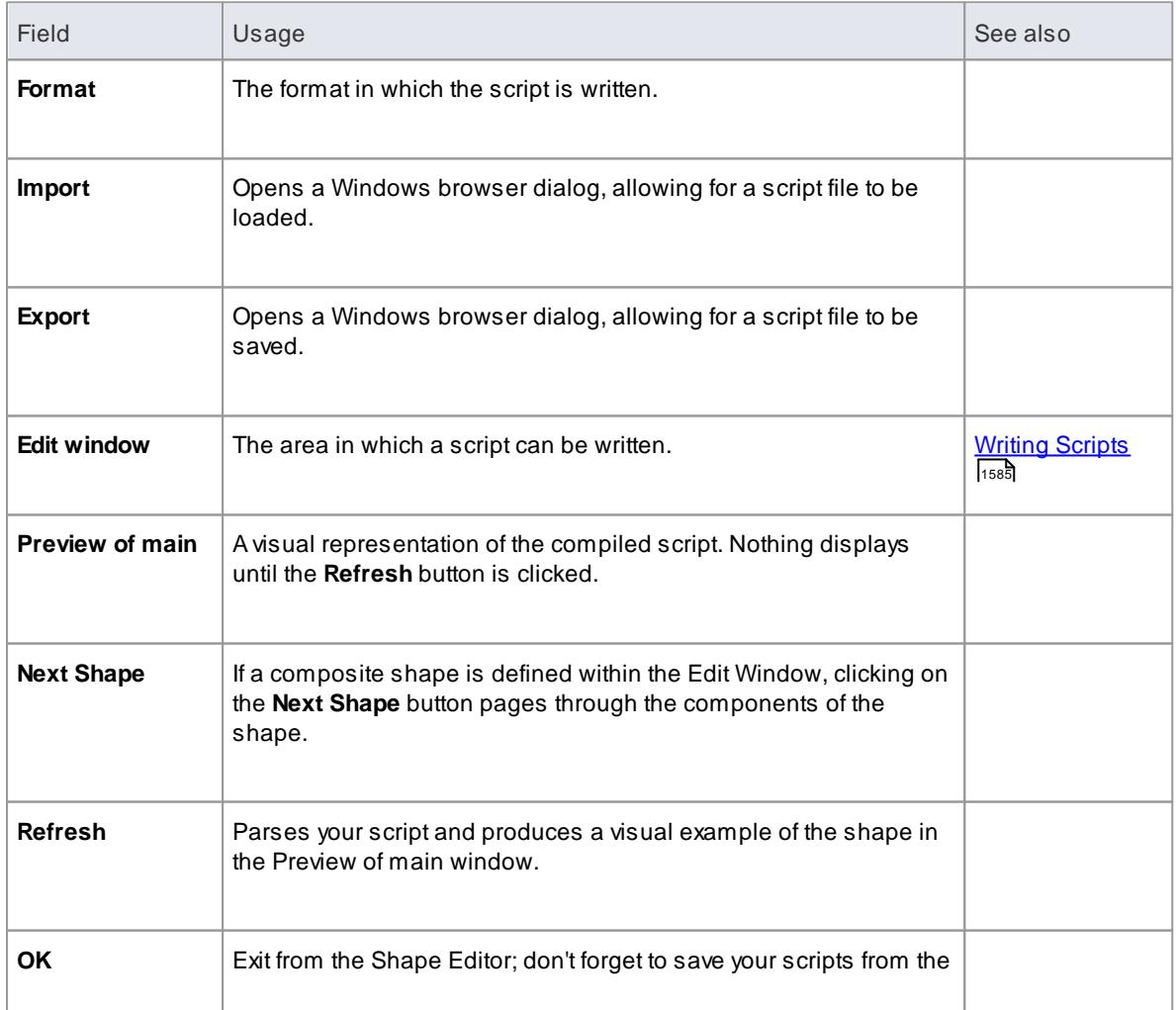

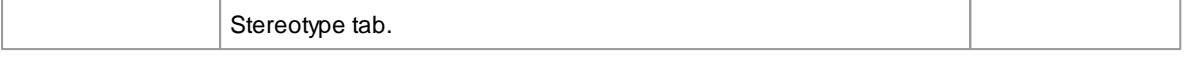

- Shape Scripts adopt the same color gradient settings as normal elements, as defined in the Standard Colors page of the Options dialog
- If an element's appearance is modified by a Shape Script, many of the **Advanced** context menu options for that element are disabled
- Once you have finishing writing your Shape Script, click on the OK button; to save the Shape Script you must click on the Stereotypes tab

#### **Learn more**

- [Getting](#page-1626-0) Started With Shape Scripts Isss
- [Advanced](#page-987-0) Settings 944

# <span id="page-1193-0"></span>*5.10.1.2 Tagged Value Types*

Tagged Values are used in a variety of places within Enterprise Architect to specify additional information about an element or connector. The Tagged Value Types tab of the UML Types dialog enables a Technology Developer to rapidly create Tagged Values, using a range of predefined structured Tagged Values to create structured tags that adhere to a specific format. For example, for model features that use the predefined tag Boolean you can use the Tagged Values window to assign a value of *True* or *False* and no other value.

You can also add default Tagged Value names and create predefined reference data Tagged Value types and custom masked Tagged Value types.

Any Tagged Value names created display in the drop-down lists of Tagged Value names in the Tagged Value dialogs for elements, operations and attributes.

### **Access Settings | UML Types > Tagged Value Types**

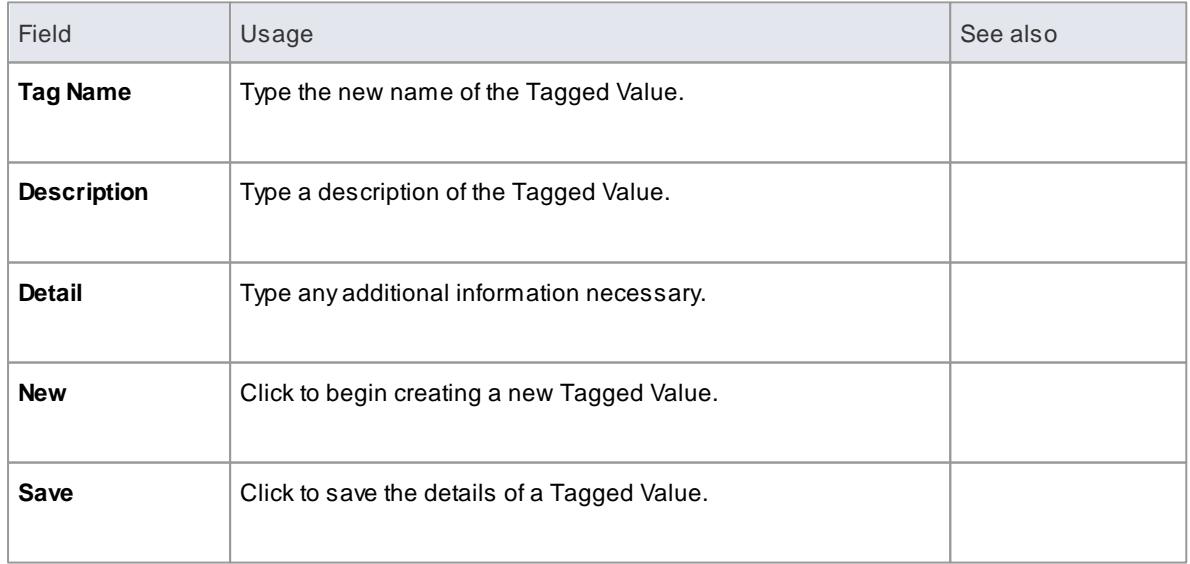

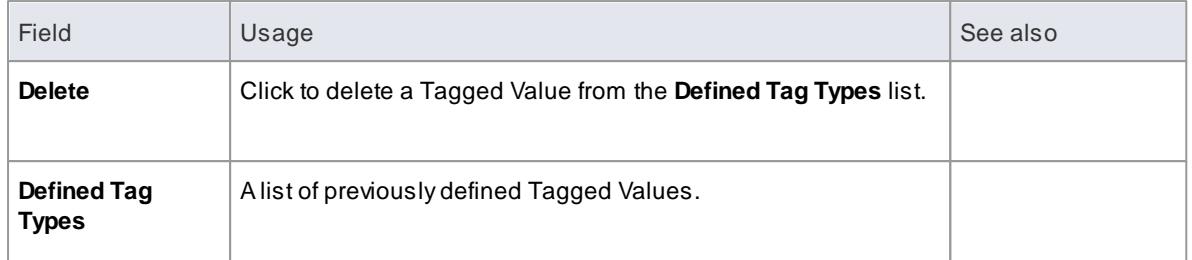

• You can transport these Tagged Value Type definitions between models, using the Export Reference Data and Import Reference Data options; Tagged Value Types are exported as *Property Types*

### **Learn more**

- **<u>[Predefined](#page-1665-0) Structured Tagged Values Insection</u>**
- **Create [Structured](#page-1665-1) Tags h622**
- [Predefined](#page-1671-0) Reference Data Tagged Value Types 1628
- [Custom](#page-1669-0) Masked Tagged Value Types 1626
- Tagged Values [Window](#page-1177-0) 1134
- Export [Reference](#page-419-0) Data 376
- <u>Import [Reference](#page-423-0) Data</u>l380

# <span id="page-1194-0"></span>*5.10.1.3 Cardinality*

The Cardinality Values tab of the UML Types dialog enables you to add, modify and delete values in the default cardinality list.

The cardinality values are used to define the multiplicity of source and target elements in relationships. This is the range of instances of the role that can be active in the relationship; for example, one employee can be assigned to tasks; for the target role you define the range of instances (such as tasks) the employee could be assigned to.

The cardinality values are also used to define the multiplicity of a Classifying element; that is, the number of instances of the element that can exist. For example, the Class element *Building Walls* might have a multiplicity of 2..n, meaning that at least two walls must exist (to support the roof) but there can be many walls if the building design required it.

The values have the following formats:

- **\*,** or **0..\*** zero, one or many instances
- **0..n** zero or up to n instances, but no more than n
- **n** exactly n instances
- **n..\*** n, or more than n instances.

### **Access Settings | UML Types > Cardinality Values**

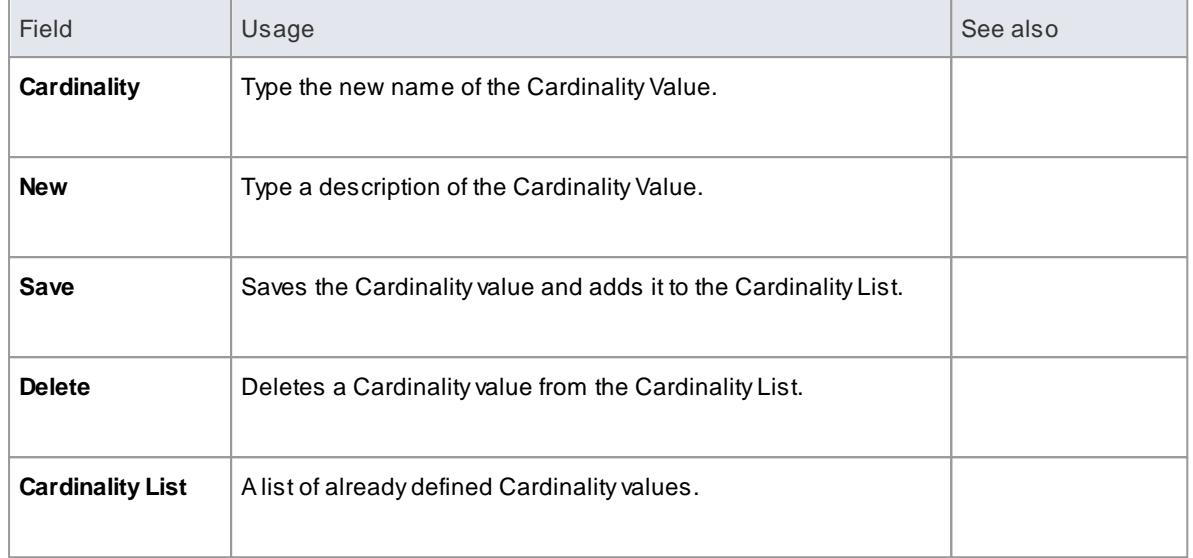

You can transport these cardinality values between models, using the **Export Reference Data** and **Import Reference Data** options

### **Learn more**

- Export [Reference](#page-419-0) Data 376
- <u>Import [Reference](#page-423-0) Data</u>l380
- <mark>[Source](#page-1173-0) Role</mark> 1130
- <u>[Destination](#page-1175-0) Role</u>h132

# <span id="page-1195-0"></span>*5.10.2 People*

### **Access Settings | Project Types | People**

### **Use to**

- Maintain Authors involved within a project
- Define role types that are captured within Enterprise Architect
- Record information on project resources
- Capture client details associated with the current model

# **Learn more**

- Project [Authors](#page-1196-0) 1153
- [Project](#page-1198-0) Roles 1155
- <mark>Project [Resources](#page-1199-0)</mark> |<sub>1156</sub>
- [Project](#page-1200-0) Clients 1157

# <span id="page-1196-0"></span>*5.10.2.1 Project Authors*

You can define the people who are working on a project, such as the authors of specific elements.

# **Access Settings | Project Types | People > Project Author(s)**

# **Use to**

Maintain Authors involved within a project

### **Reference**

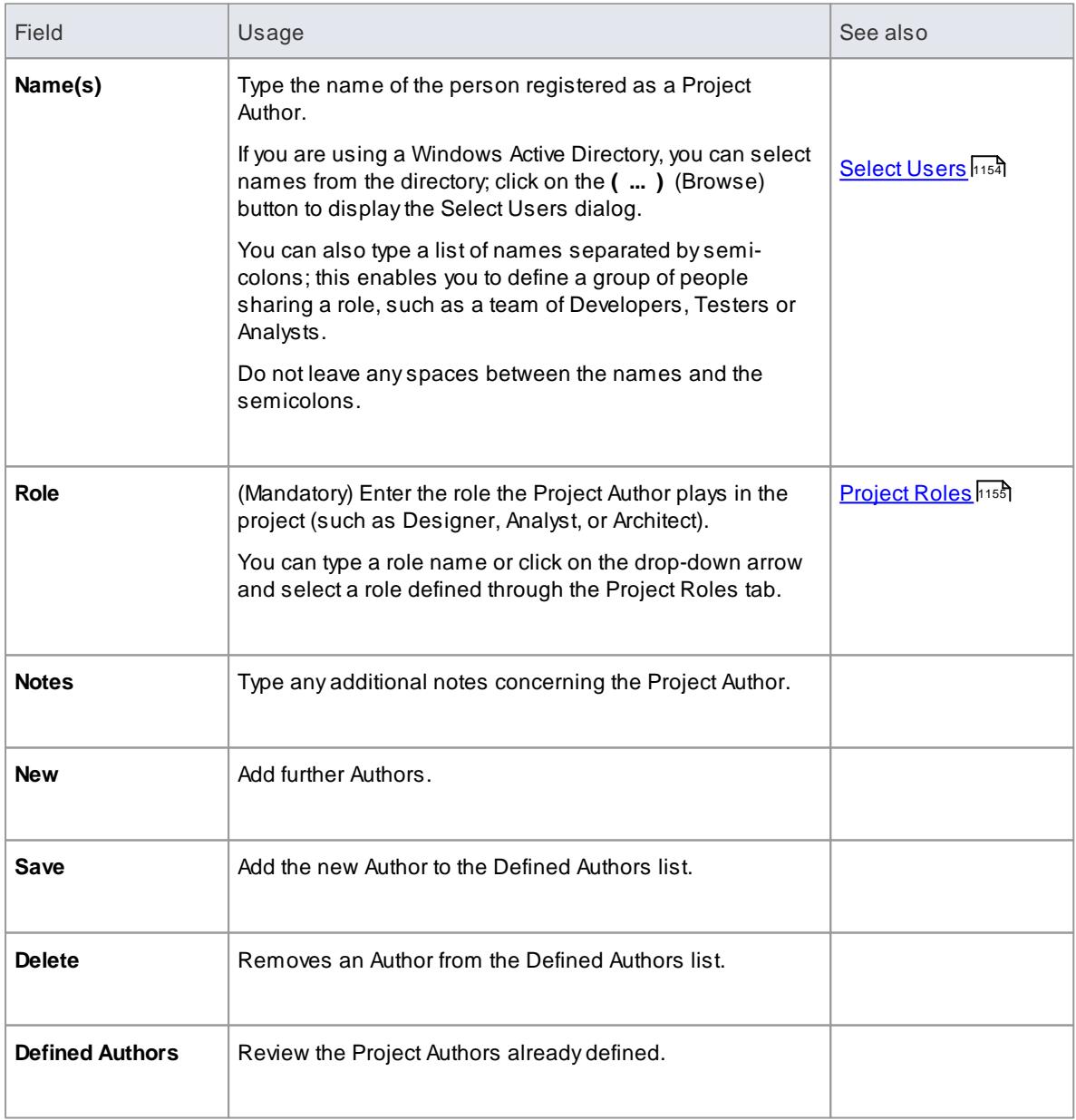

# **Notes**

If you enter multiple names, Enterprise Architect adds them separately and in alphabetical order to the

**Defined Authors** list; if you then click on one of these names, Enterprise Architect displays that name only in the **Name(s)** field

- If you type in a role, this is not added to the roles on the Project Roles tab
- You can transport these author definitions between models, using the Export Reference Data and Import Reference Data options

#### **Learn more**

- Export [Reference](#page-419-0) Data 376
- Import [Reference](#page-423-0) Data 380

### <span id="page-1197-0"></span>*5.10.2.1.1 Select Users*

If your company is using a Windows Active Directory, you can select the Project Author names from the local or corporate-wide directory.

#### **Access Settings | Project Types | People > Project Author(s) : (...)**

### **Use to**

Select Project Authors from Windows Active Directory

### **Reference**

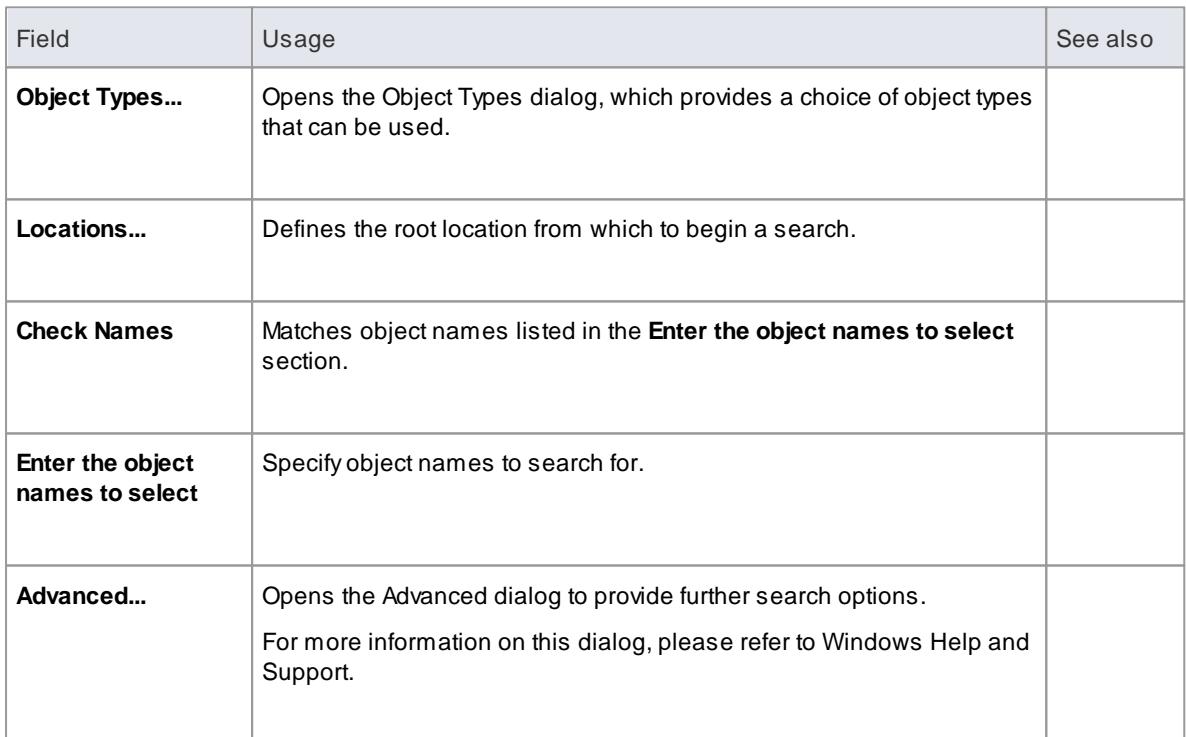

#### **Notes**

Multiple Entries can be typed into the **Enter the object names to select** section; ensure that objects are separated by semicolons (for example: Name01; Name02)

# <span id="page-1198-0"></span>*5.10.2.2 Project Roles*

People associated with a project play a *role* in analysis, design or implementation, such as Application Analyst, Architect, Developer and Project Manager. Project roles define the activities that resources can undertake.

### **Access Settings | Project Types | People > Project Roles**

# **Use to**

Define role types that are captured within Enterprise Architect

### **Reference**

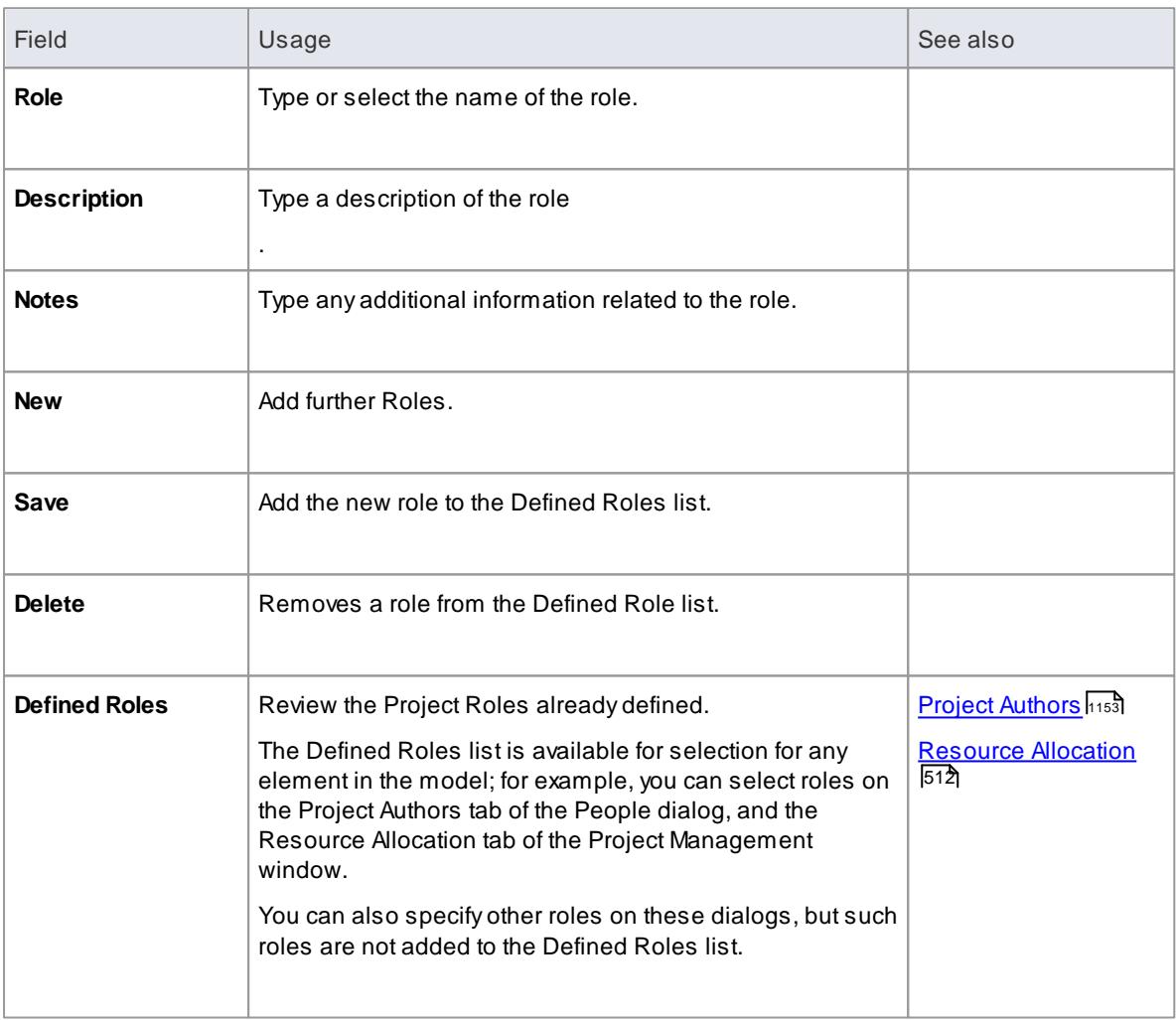

### **Notes**

- Deleting a role has no effect on any Project Author definition having this role; the deleted role becomes a simple text entry in the Project Author definition
- You can transport these role definitions between models, using the **Export Reference Data** and **Import Reference Data** options

### **Learn more**

- Export [Reference](#page-419-0) Data 376
- Import [Reference](#page-423-0) Data 380

# <span id="page-1199-0"></span>*5.10.2.3 Project Resources*

*Resources* are, for example, project authors, analysts, programmers and architects. That is, anyone who might work on the system over time, either adding to the model or programming and designing elements of the system outside Enterprise Architect.

### **Access Settings | Project Types | People > Project Resources**

### **Use to**

Record information on project resources

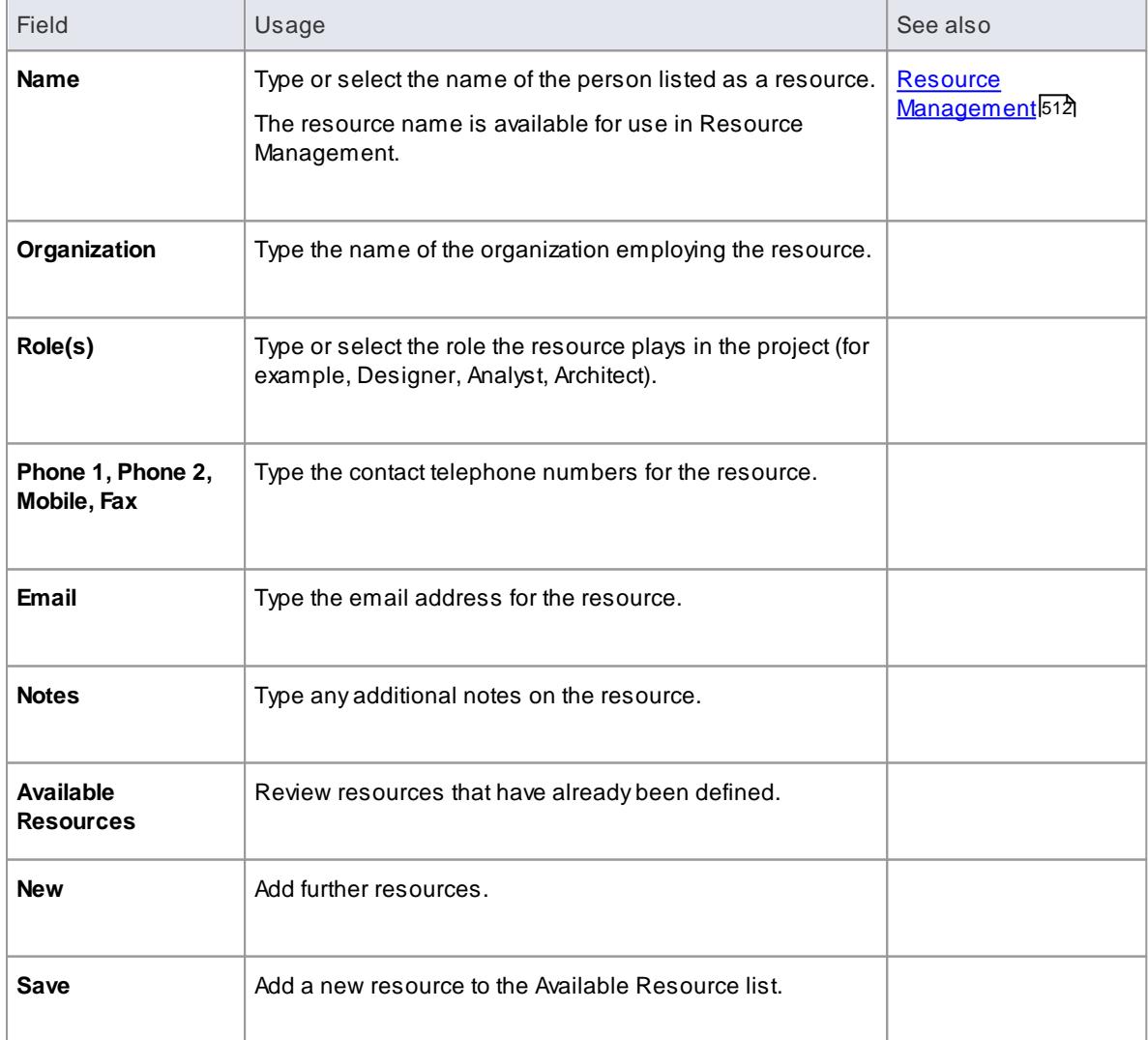

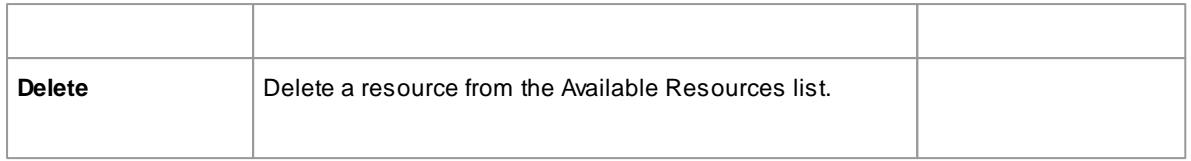

You can transport these resource definitions between models, using the Export Reference Data and Import Reference Data options

# **Learn more**

- Export [Reference](#page-419-0) Data 376
- Import [Reference](#page-423-0) Data 380

# <span id="page-1200-0"></span>*5.10.2.4 Project Clients*

*Project clients* are the eventual owners of the software system.

# **Access Settings | Project Types | People > Project Clients**

# **Use to**

Capture client details associated with the current model

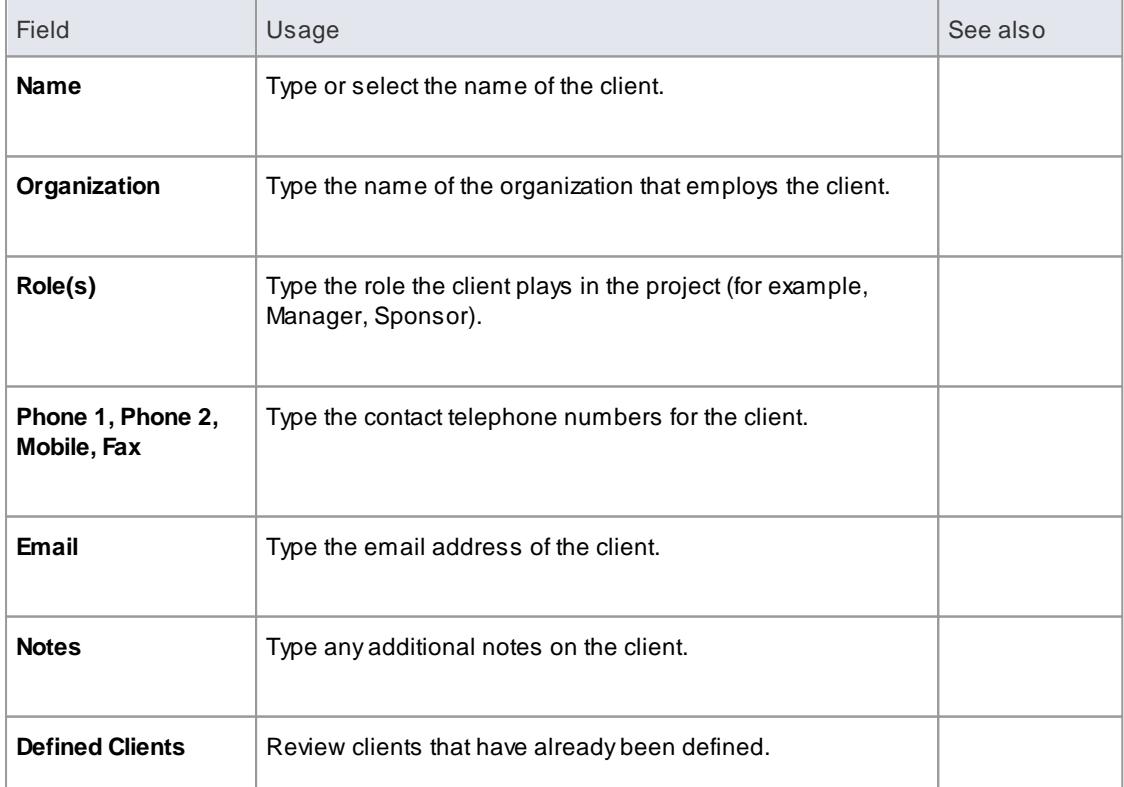

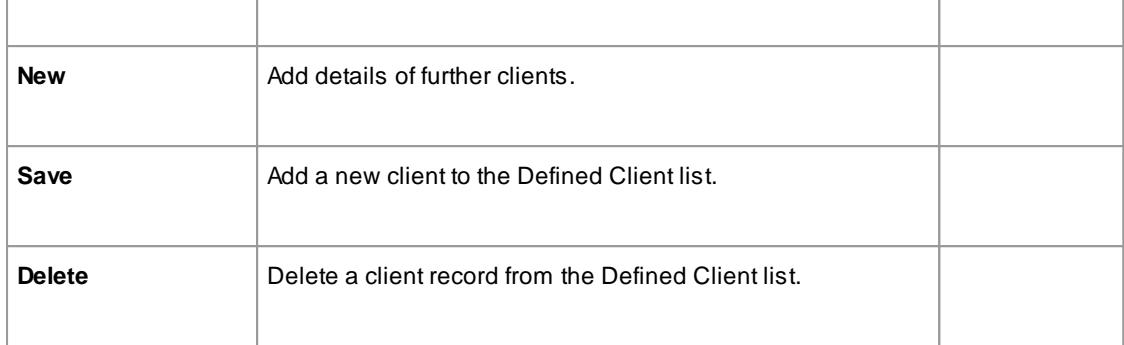

You can transport these client definitions between models, using the Export Reference Data and Import Reference Data options

### **Learn more**

- Export [Reference](#page-419-0) Data 376
- <u>Import [Reference](#page-423-0) Data</u>l380

# <span id="page-1201-0"></span>*5.10.3 General Types*

When you create or edit the properties of an element, you define the **type** or **status** of the property by selecting from a drop-down list that initially contains system-provided values. You can **add to or replace** any of these system values with your own **customized** values. The properties you can customize are:

- Status
- Constraint
- Constraint Status
- Difficulty
- Priority
- Test Status
- Requirement
- Scenario

Each of these can be separately managed through the General Types dialog.

# **Access Settings | Project Types | General Types**

# **Learn more**

- [Status](#page-1202-0) Types 1159
- <mark>[Constraint](#page-1203-0) Types</mark> lមសើ
- **[Constraint](#page-1204-0) Status Types** 1161
- [Difficulty](#page-1206-0) Types 1163
- [Priority](#page-1207-0) Types 1164
- <u>Test [Status](#page-1208-0) Types</u>|<sub>1165</sub>
- 116<mark>6 [Requirement](#page-1209-0) Types</mark>
- [Scenario](#page-1210-0) Types 1167

# <span id="page-1202-0"></span>*5.10.3.1 Status Types*

In an element Properties definition, the status of the element in the development management process is defined in the element **Status** field. You can select the appropriate value from a drop-down list, which initially contains the system values:

- **Approved**
- **Implemented**
- **Mandatory**
- **Proposed** and
- **Validated**

You can add to or replace any of these values with your own custom values. You can also assign a color band to each status type, and define the types of element that can display those colors.

### **Access Settings | Project Types | General Types > Status**

### **Customize Element Status Types**

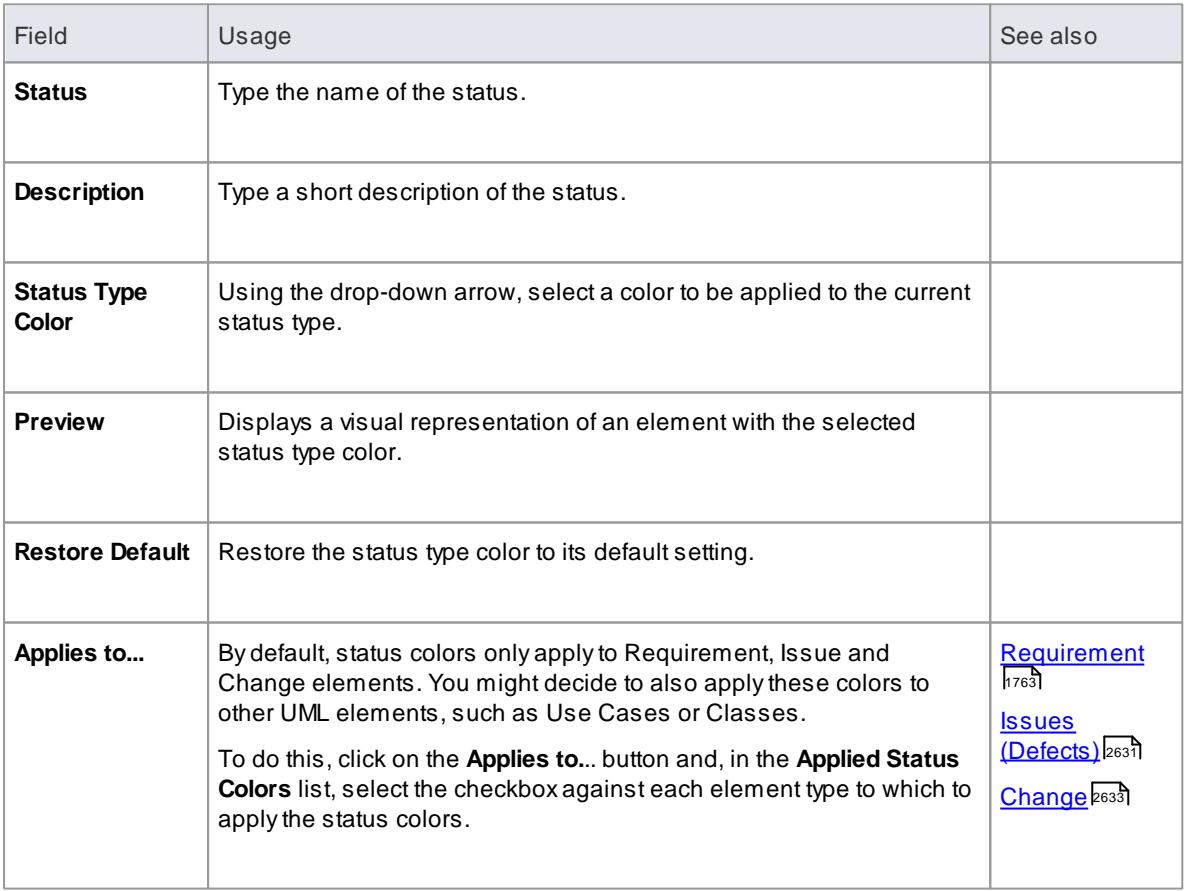

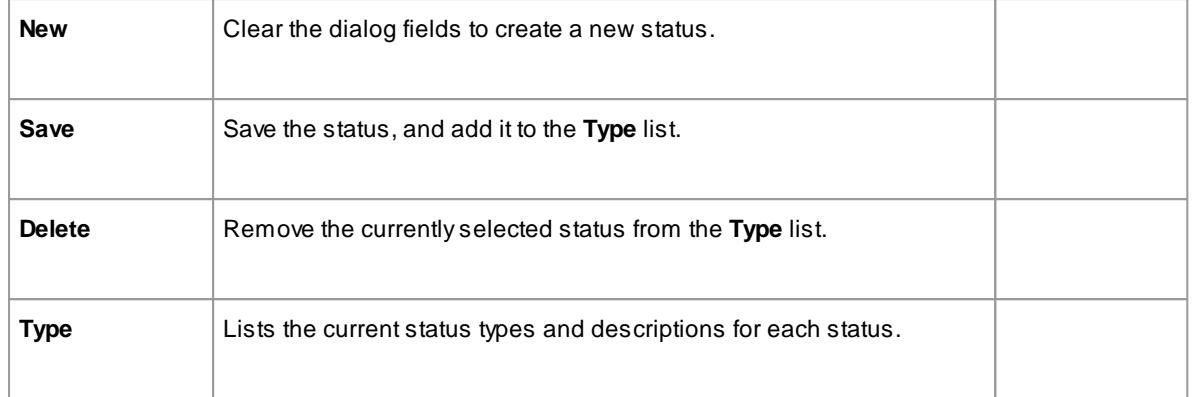

- To display status colors on your diagrams, you must select the **Show status colors on diagrams** checkbox on the Objects page of the Options dialog
- You can transport the status types (and the colors assigned to status types) between models, using the **Export Reference Data** and **Import Reference Data** menu options
- Requirement, Feature, Issue and Change elements have a status color **compartment**, whereas the status color for other elements is applied to the element **shadow**; to show the element shadows (and hence the status colors), select the **Element Shadows on** checkbox on the Diagram Appearance page of the Options dialog

### **Learn more**

- General [Settings](#page-1001-0) 958
- Export [Reference](#page-419-0) Data 376
- <u>Import [Reference](#page-423-0) Data</u>lз80
- Object [Display](#page-674-0) Options 631
- Diagram [Appearance](#page-665-0) Options 622

# <span id="page-1203-0"></span>*5.10.3.2 Constraint Types*

In an element Properties definition, each constraint on the element is defined by type in the **Constraint** field. You can select the appropriate value from a drop-down list, which initially contains the system values:

- **Invariant**
- **Post-condition**
- **Pre-condition**
- **Process** and
- OCL

You can add to or replace any of these values with your own custom values.

### **Access Settings | Project Types | General Types > Constraint**

### **Customize Constraint Types**

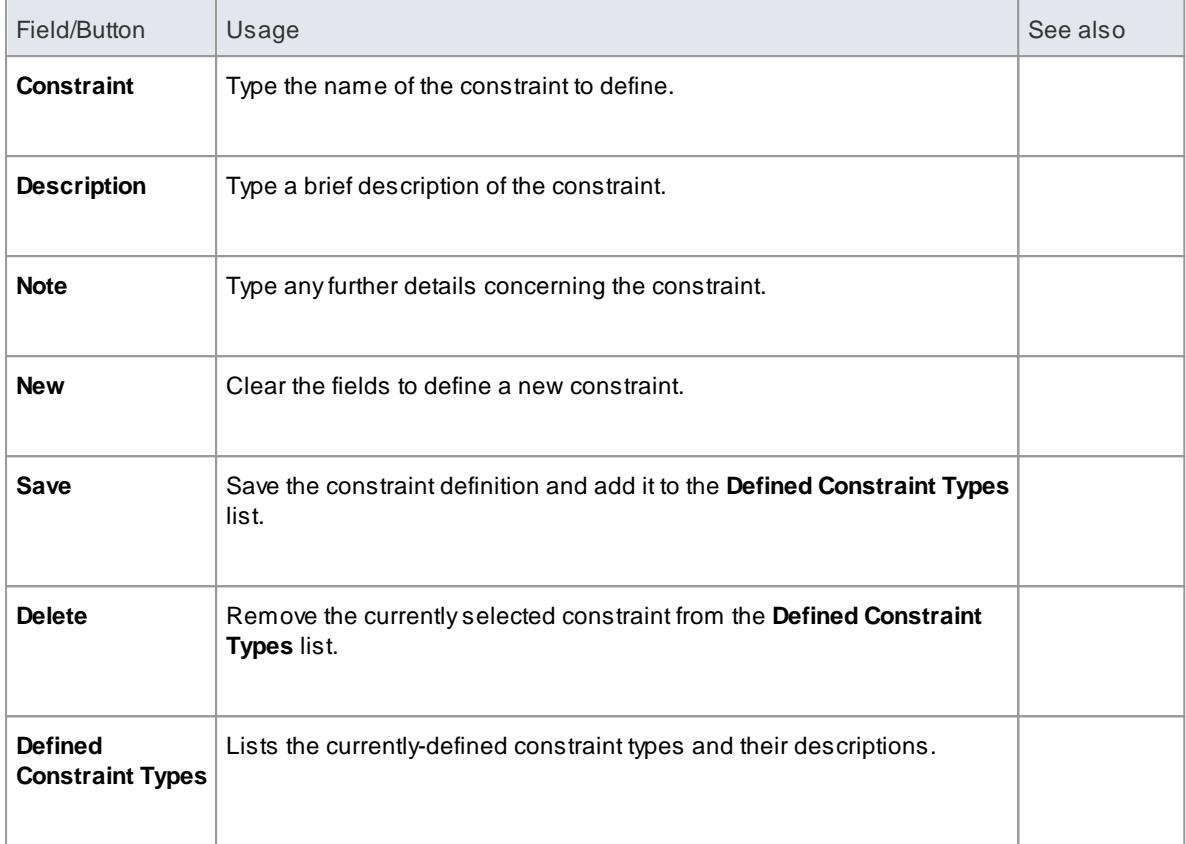

You can transport customized constraint types between models, using the **Export Reference Data** and **Import Reference Data** menu options

### **Learn more**

- [Constraints](#page-1006-0) 963
- Export [Reference](#page-419-0) Data 376
- <u>Import [Reference](#page-423-0) Data</u>lз80

# <span id="page-1204-0"></span>*5.10.3.3 Constraint Status Types*

In an element Properties definition, each constraint's status in the development process is defined in the constraint **Status** field. You can select the appropriate value from a drop-down list, which initially contains the system values:

- **Implemented**
- **•** Build
- **Validated**
- **Approved**
- **Mandatory** and  $\bullet$
- **Proposed**

You can add to or replace any of these values with your own custom values.

# **Access Settings | Project Types | General Types > Constraint Status Types**

### **Customize Constraint Status Types**

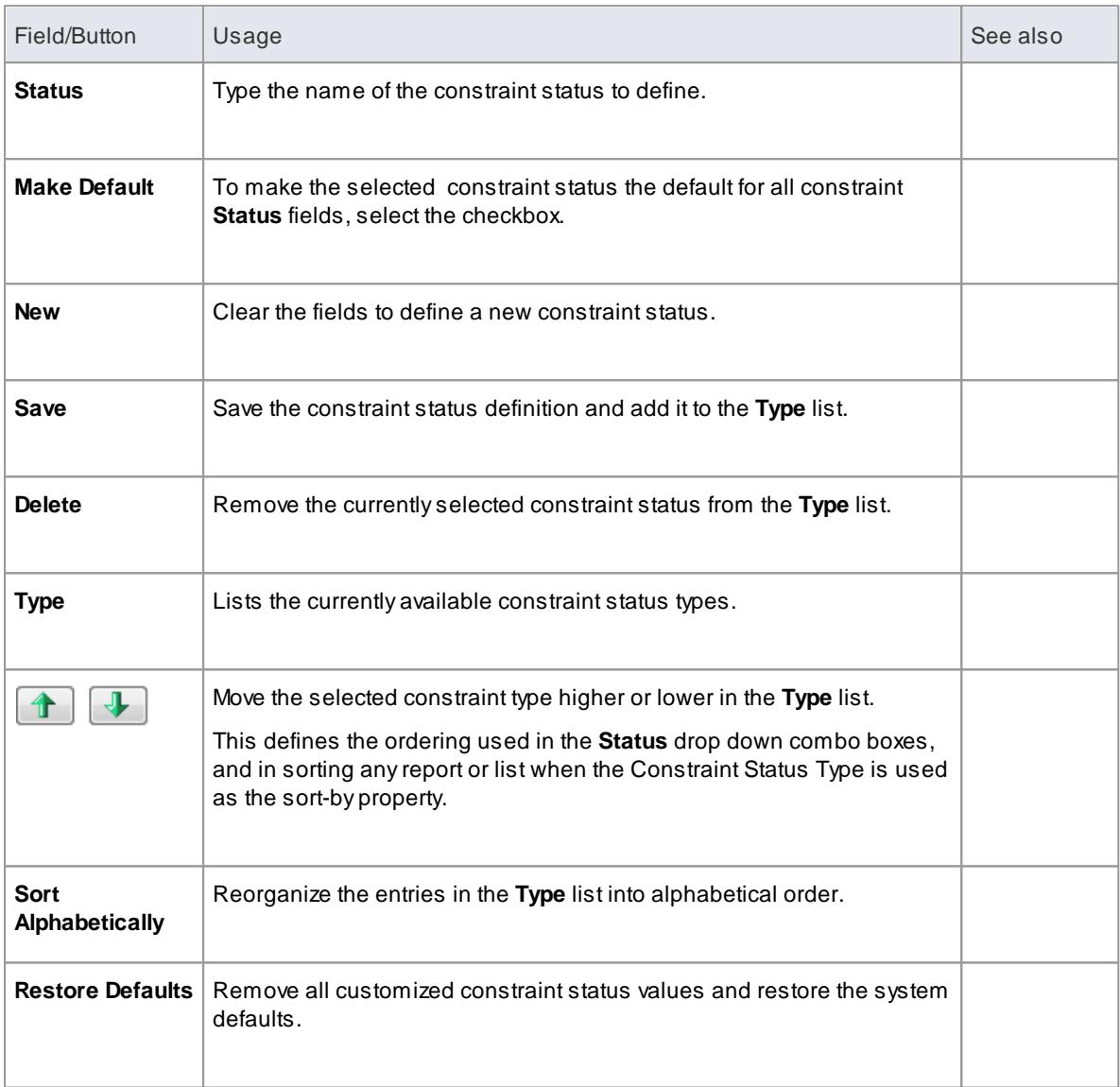

### **Notes**

You can transport customized constraint status types between models, using the **Export Reference Data** and **Import Reference Data** menu options

# **Learn more**

- [Constraints](#page-1006-0) 963
- Export [Reference](#page-419-0) Data 376
- <u>Import [Reference](#page-423-0) Data</u>l380

# <span id="page-1206-0"></span>*5.10.3.4 Difficulty Types*

Developing a particular element might be a simple task or more complex. In the element Properties definition, the level of difficult of developing that element is defined in the **Difficulty** field. You can select the appropriate value from a drop-down list, which initially contains the system values **High**, **Medium** and **Low.** You can add to or replace any of these values with your own custom values.

### **Access Settings | Project Types | General Types > Difficulty**

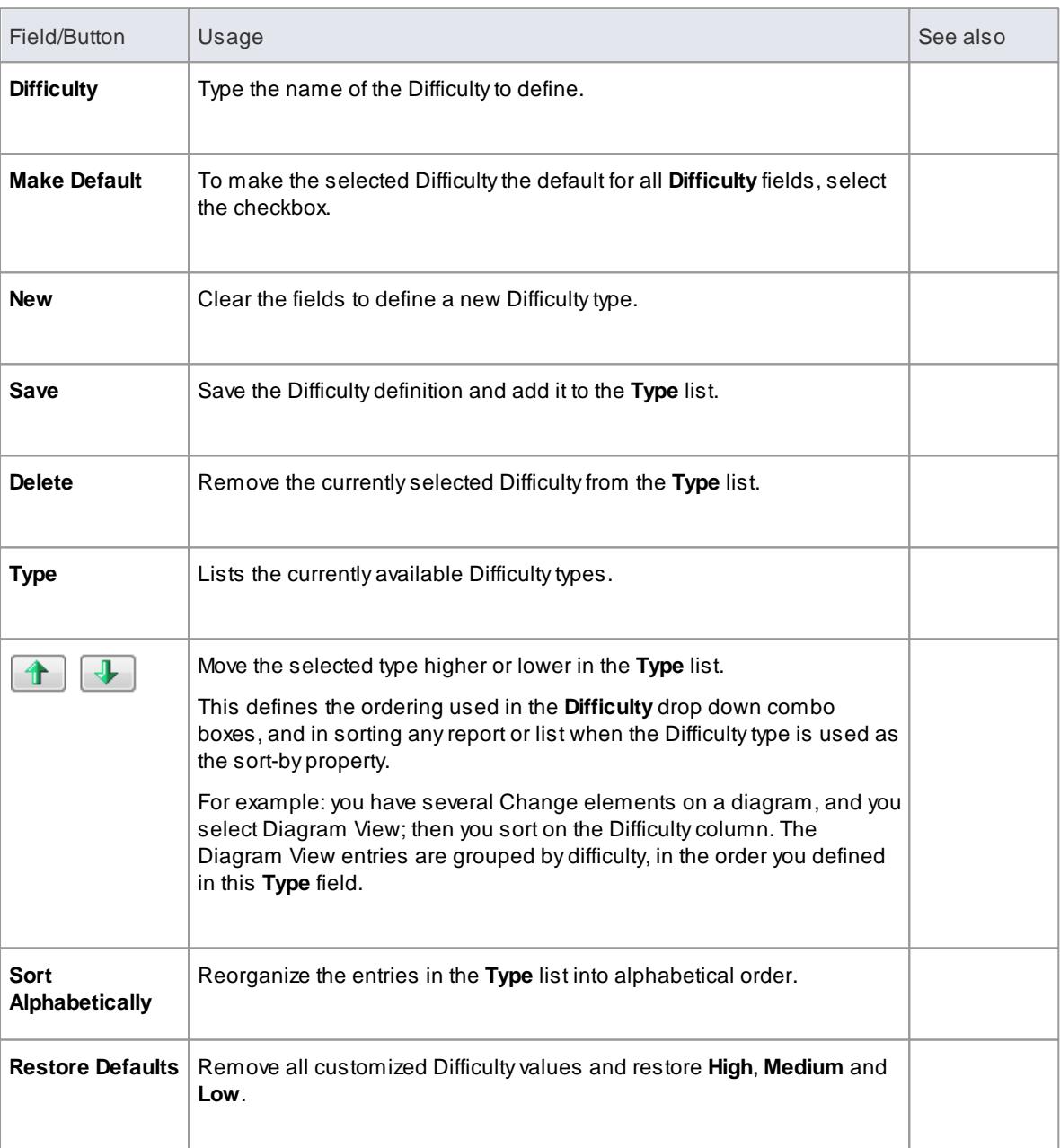

### **Customize Difficulty Types**

**Notes**

You can transport customized Difficulty types between models, using the **Export Reference Data** and **Import Reference Data** menu options

### **Learn more**

- [Requirement](#page-1817-0) Properties 1774
- Export [Reference](#page-419-0) Data 376
- <u>Import [Reference](#page-423-0) Data</u>lз80

# <span id="page-1207-0"></span>*5.10.3.5 Priority Types*

In an element Properties definition, the priority of developing that element is defined in the **Priority** field. You can select the appropriate value from a drop-down list, which initially contains the system values **High**, **Medium** and **Low.** You can add to or replace any of these values with your own custom values.

### **Access Settings | Project Types | General Types > Priority**

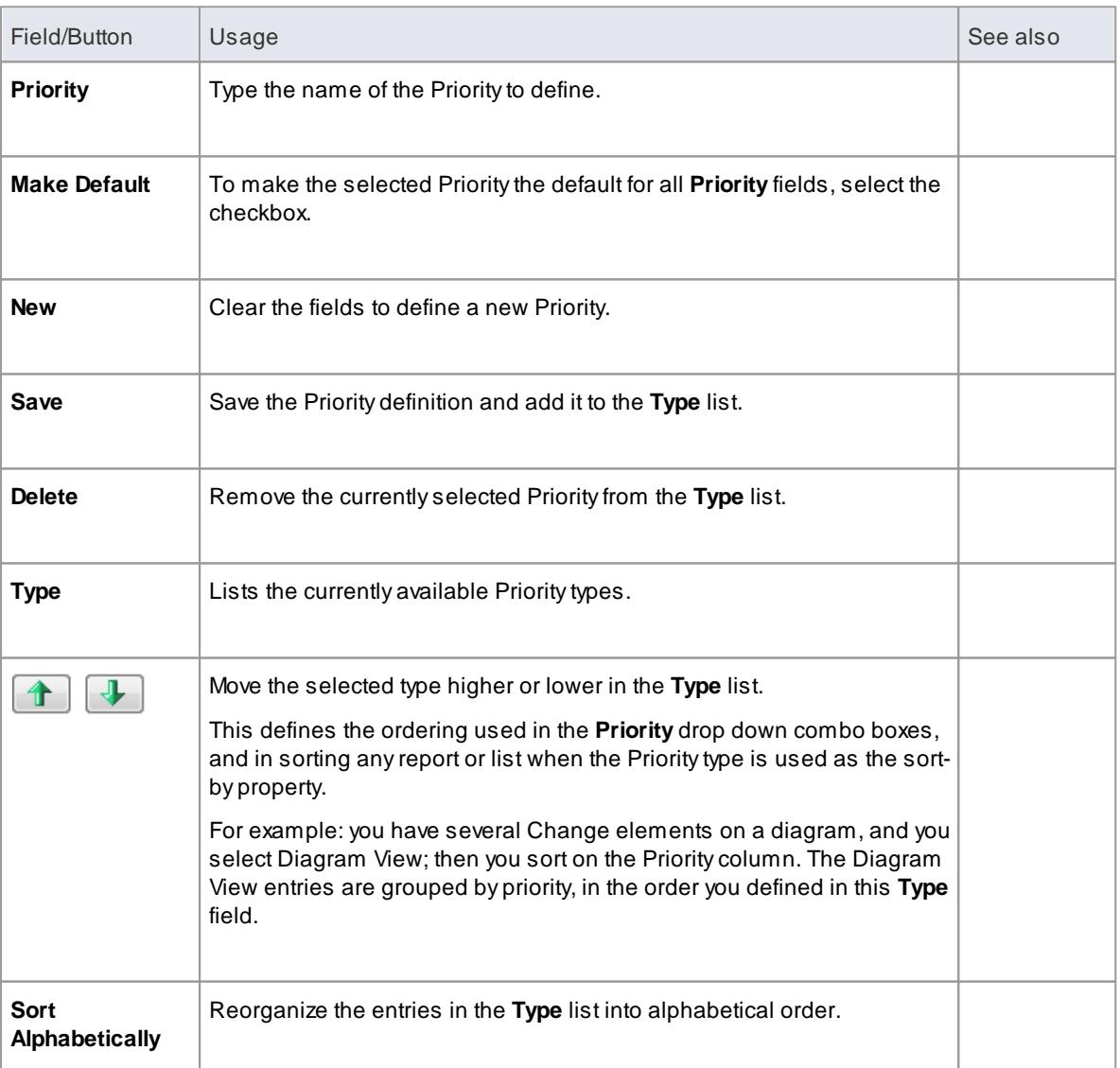

### **Customize Priority Types**

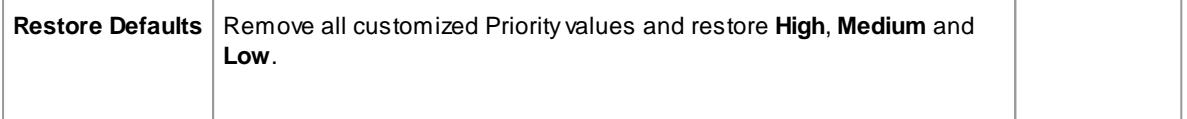

You can transport customized Priority types between models, using the **Export Reference Data** and **Import Reference Data** menu options

### **Learn more**

- [Requirement](#page-1817-0) Properties 1774
- Export [Reference](#page-419-0) Data 376
- Import [Reference](#page-423-0) Data 380

# <span id="page-1208-0"></span>*5.10.3.6 Test Status Types*

All tests defined in the Testing window and Test Details dialog have a status value to show what point in the testing cycle the test has reached. The system values you can select from the test **Status** field are:

- **Not Run**
- **Pass**
- **Fail**
- **Deferred** and
- **Canceled**

You can add to or replace any of these values with your own custom values.

### **Access Settings | Project Types | General Types > Test Status**

#### **Customize Test Status Types**

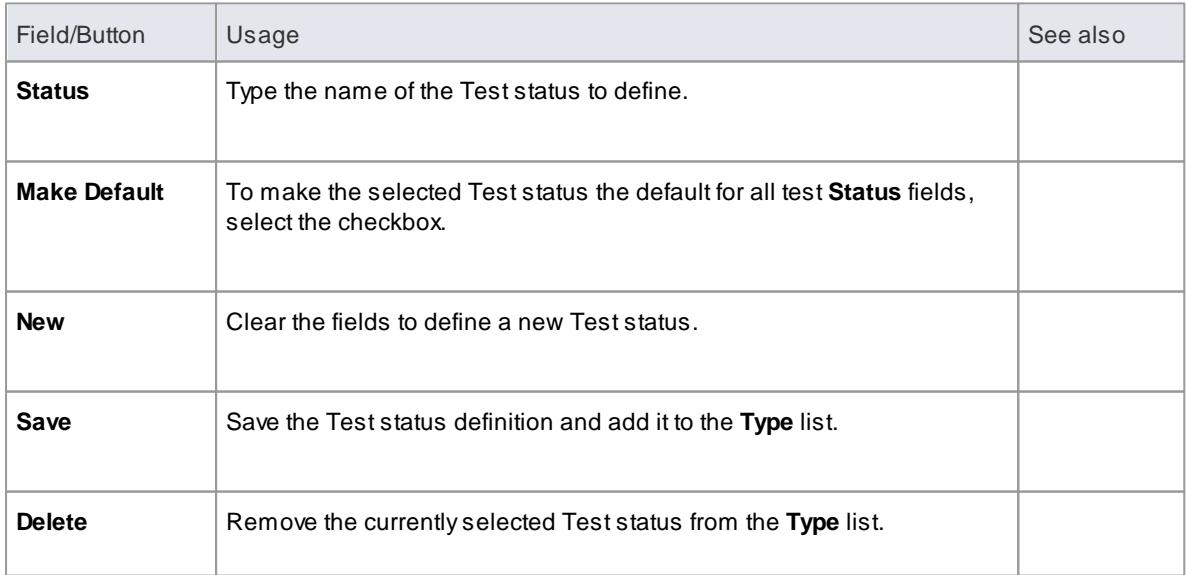

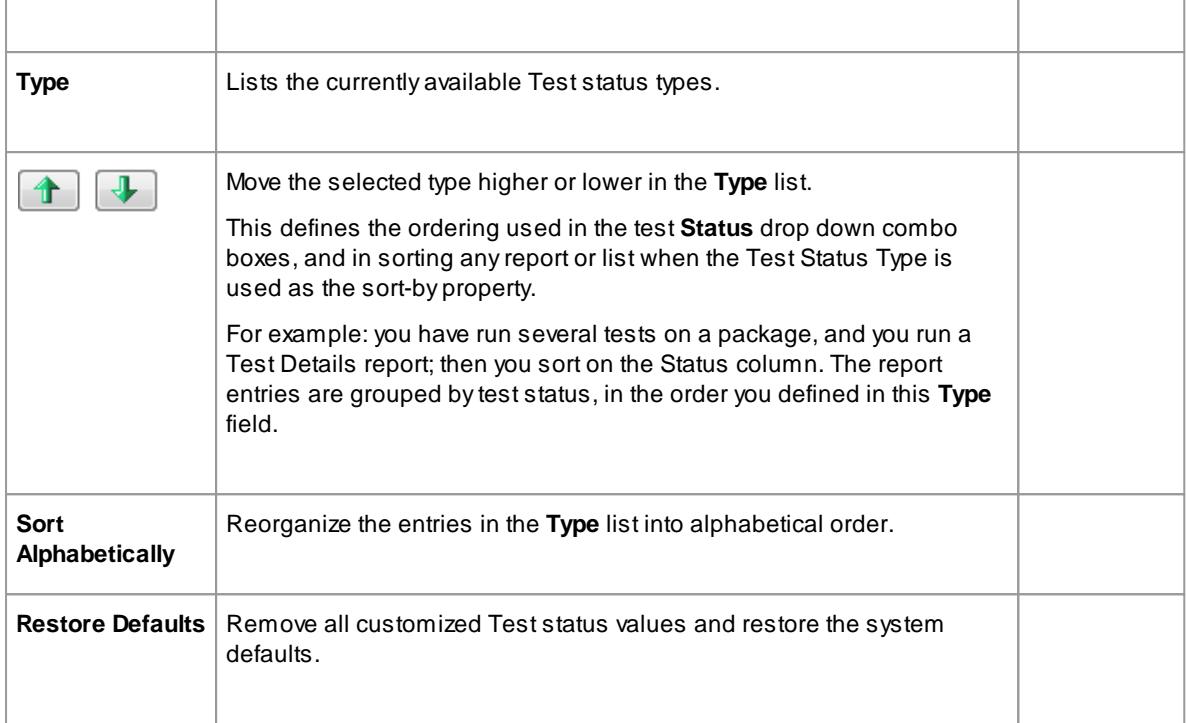

You can transport customized Test status types between models, using the **Export Reference Data** and **Import Reference Data** menu options

# **Learn more**

- Working on Test [Records](#page-2648-0) 2605
- Create Test [Records](#page-2650-0) 2607
- Export [Reference](#page-419-0) Data 376
- Import [Reference](#page-423-0) Data 380

# <span id="page-1209-0"></span>*5.10.3.7 Requirement Types*

In a Requirement definition, the requirement is categorized according to type or function, in the **Type** field of the Requirement properties dialog. This helps to maintain a single set of typed requirements. You can select the appropriate **Type** value from a drop-down list, which initially contains the system values:

- **Display**
- **Functional**
- **Performance**
- **Printing**
- **Report**
- **Testing** and
- **Validate**

You can add to or replace any of these types with your own customized values.

## **Access Settings | Project Types | General Types > Requirement**

### **Customize Requirement Types**

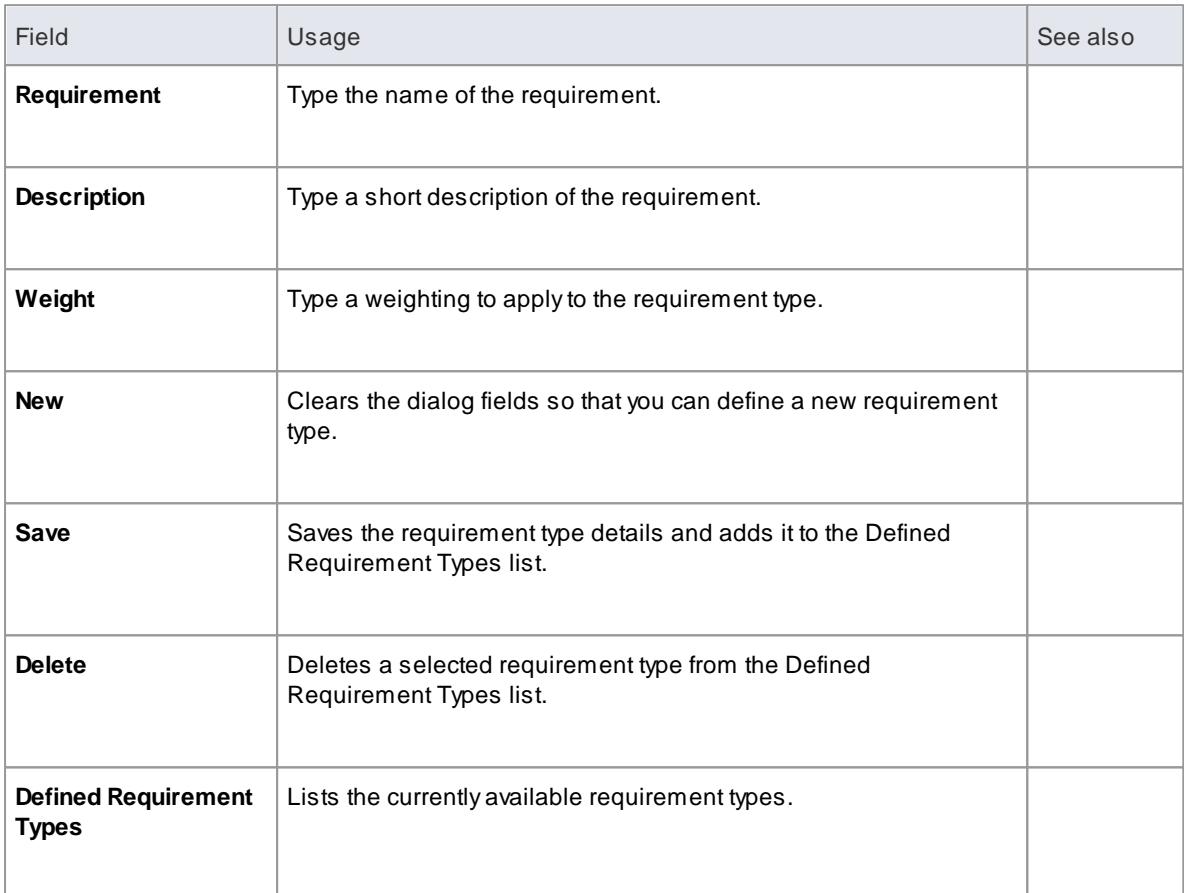

### **Notes**

You can transport these requirement types between models, using the **Export Reference Data** and **Import Reference Data** menu options

#### **Learn more**

- [Requirement](#page-1817-0) Properties 1774
- Export [Reference](#page-419-0) Data 376
- Import [Reference](#page-423-0) Data 380

# <span id="page-1210-0"></span>*5.10.3.8 Scenario Types*

In the Scenario definitions for an element each scenario is of a specific type, which you define in the **Type** field on the Scenario page of the Properties dialog. You can select the appropriate value from a drop-down list, which initially contains the system values:

- **Exception**
- **Alternate** and
- **Basic Path**

You can add to or replace any of these system types with your own customized values.

#### **Access Settings | Project Types | General Types > Scenario**

### **Customize Scenario Types**

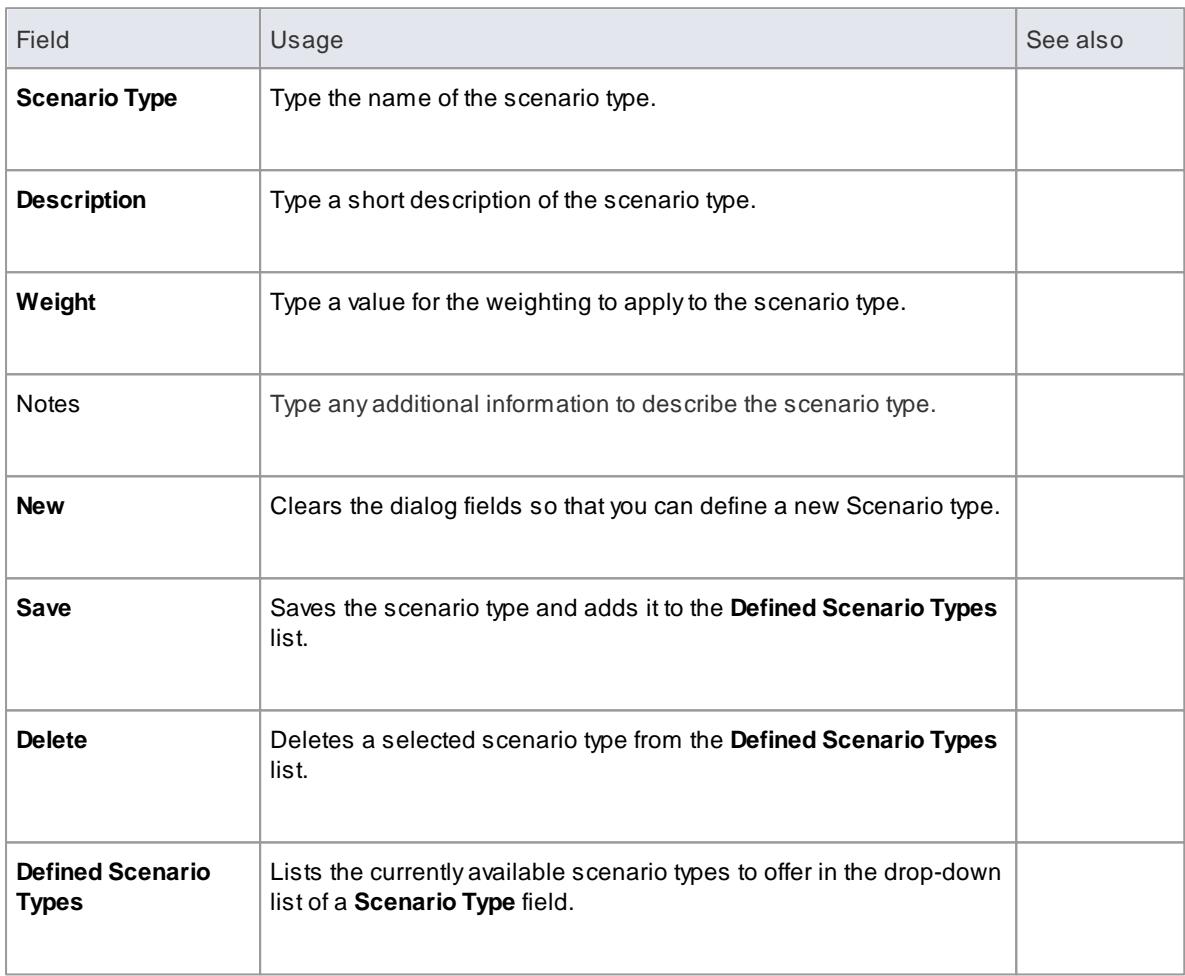

# **Notes**

You can transport customized scenario types between models, using the **Export Reference Data** and **Import Reference Data** menu options

### **Learn more**

- [Scenarios](#page-1008-0) 965
- Export [Reference](#page-419-0) Data 376
- Import [Reference](#page-423-0) Data 380

# <span id="page-1212-1"></span>*5.10.4 Metrics and Estimation*

TCF values, EFC values and Default Hour Rate for a project are controlled from the Estimation Factors dialog.

Risk, metric and effort types for a project are controlled from the Project Indicators dialog.

For further information on these see the *Project [Management](#page-555-1)*I50খী and <u>*Resource Management*</u>1512 topics, or specifically:

- Technical [Complexity](#page-628-0) Factors 585
- [Environment](#page-629-0) Complexity Factors 586
- [Default](#page-631-0) Hours 588
- Effort [Types](#page-565-0) 522
- <mark>[Metric](#page-566-0) Types</mark> 523
- Risk [Types](#page-567-0) 524

# <span id="page-1212-0"></span>*5.10.5 Maintenance*

### **Access Settings | Project Types | Maintenance**

### **Use to**

• Set the base Problem Types that are handled

#### **Learn more**

117<mark>ō Types (</mark>117

# *5.10.5.1 Problem Types*

### NOT CURRENTLY USED

For the maintenance and change control screens, you can use the Maintenance dialog to set the base Problem Types that are handled. Examples are hardware-related issues, performance problems, software bugs and network problems.

#### **Access Settings | Project Types | Maintenance > Problem Types**

### **Use to**

• Set the base Problem Types that are handled

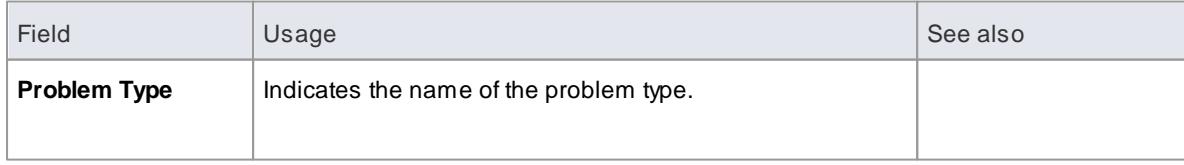

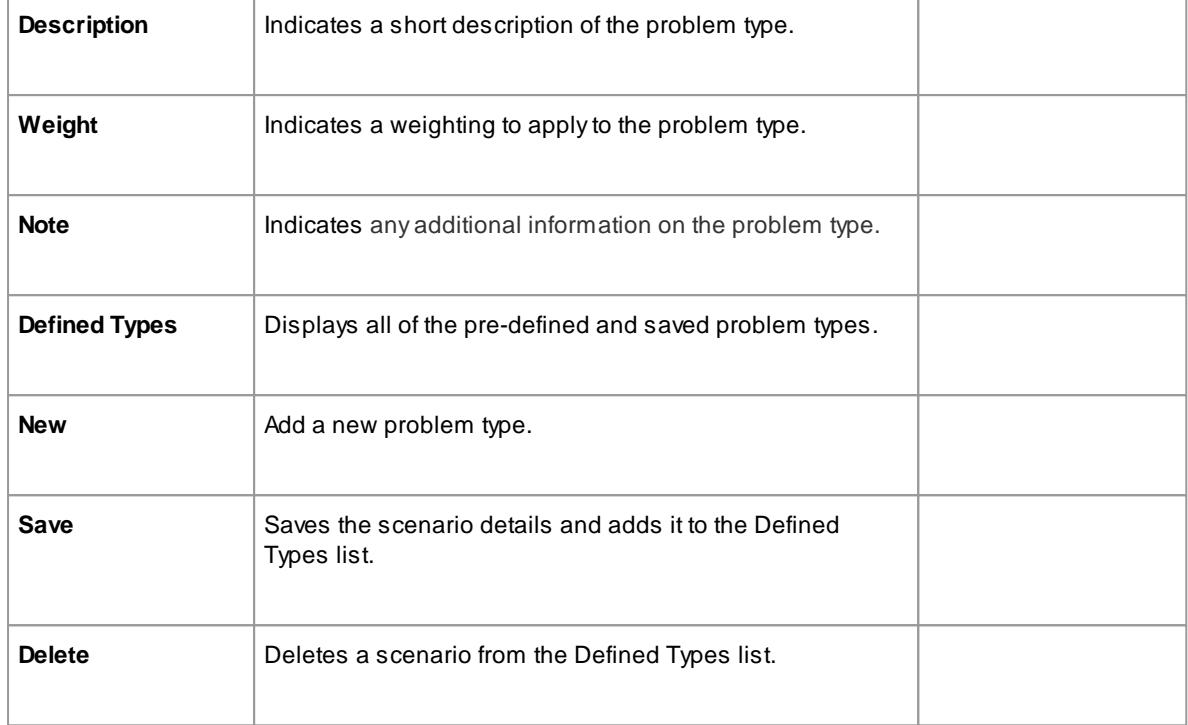

- You can transport these problem types between models, using the Export Reference Data and Import Reference Data options
- You transport the problem types together with test types as a *Maintenance Types* file

### **Learn more**

- Export [Reference](#page-419-0) Data 376
- Import [Reference](#page-423-0) Data 380

# <span id="page-1213-0"></span>*5.10.5.2 Testing Types*

Use the Test Types tab of the Maintenance dialog to add testing types to the basic set that comes with Enterprise Architect. Typical test types are load tests, performance tests and function tests.

### **Access Settings | Project Types | Maintenance > Test Types**

# **Use to**

• Add Testing Types

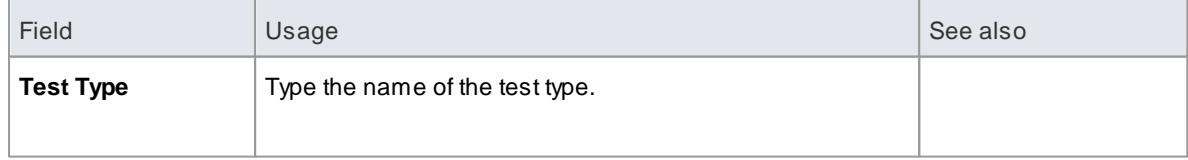

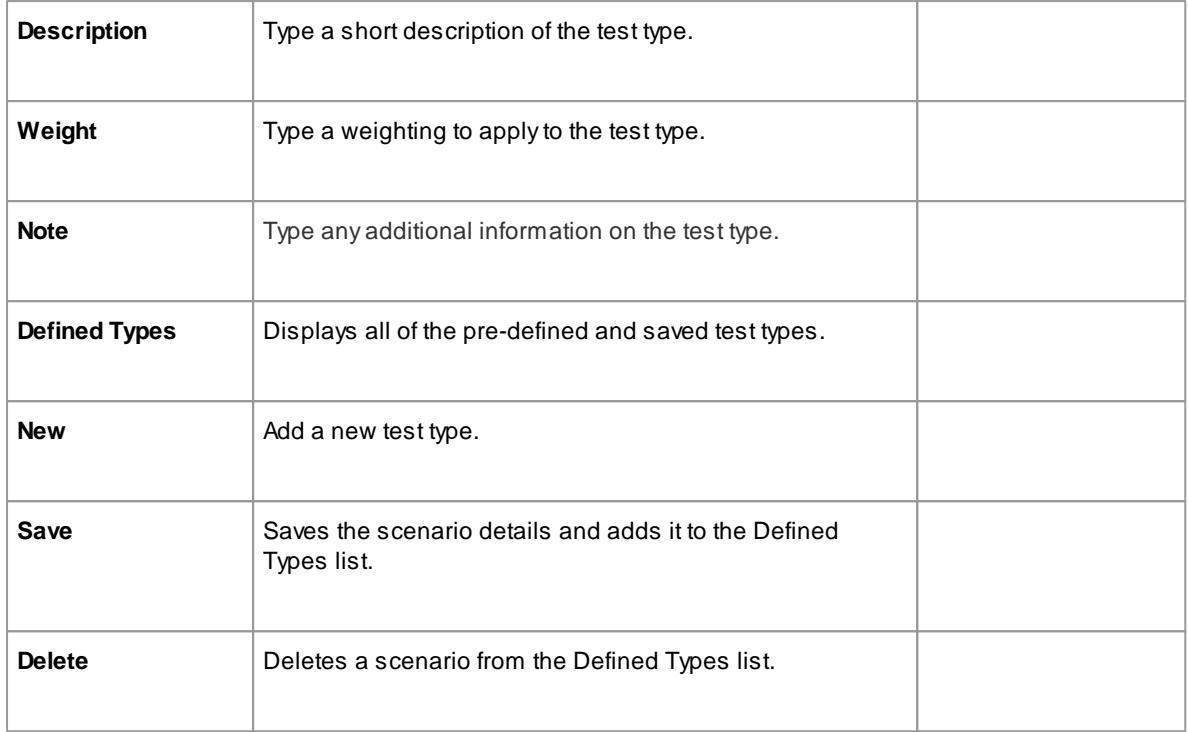

- You can transport these test types between models, using the Export Reference Data and Import Reference Data options
- You can either export the test types together with the default problem types, as a *Maintenance Types* file, or separately as a *Test Types* file

# **Learn more**

- Export [Reference](#page-419-0) Data 376
- <u>Import [Reference](#page-423-0) Data</u>lз80

# <span id="page-1214-0"></span>*5.10.6 Data Types*

Different programming languages support different inbuilt data types. It is possible for you to manage and extend this set of inbuilt data types for a standard programming language, as well as define new programming languages for use within Enterprise Architect.

# **Access Settings > Code Engineering Datatypes**

# **Programming Language Datatype Options**

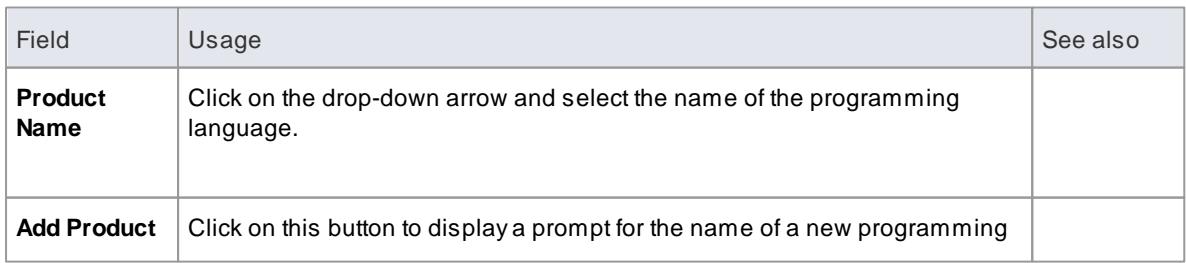

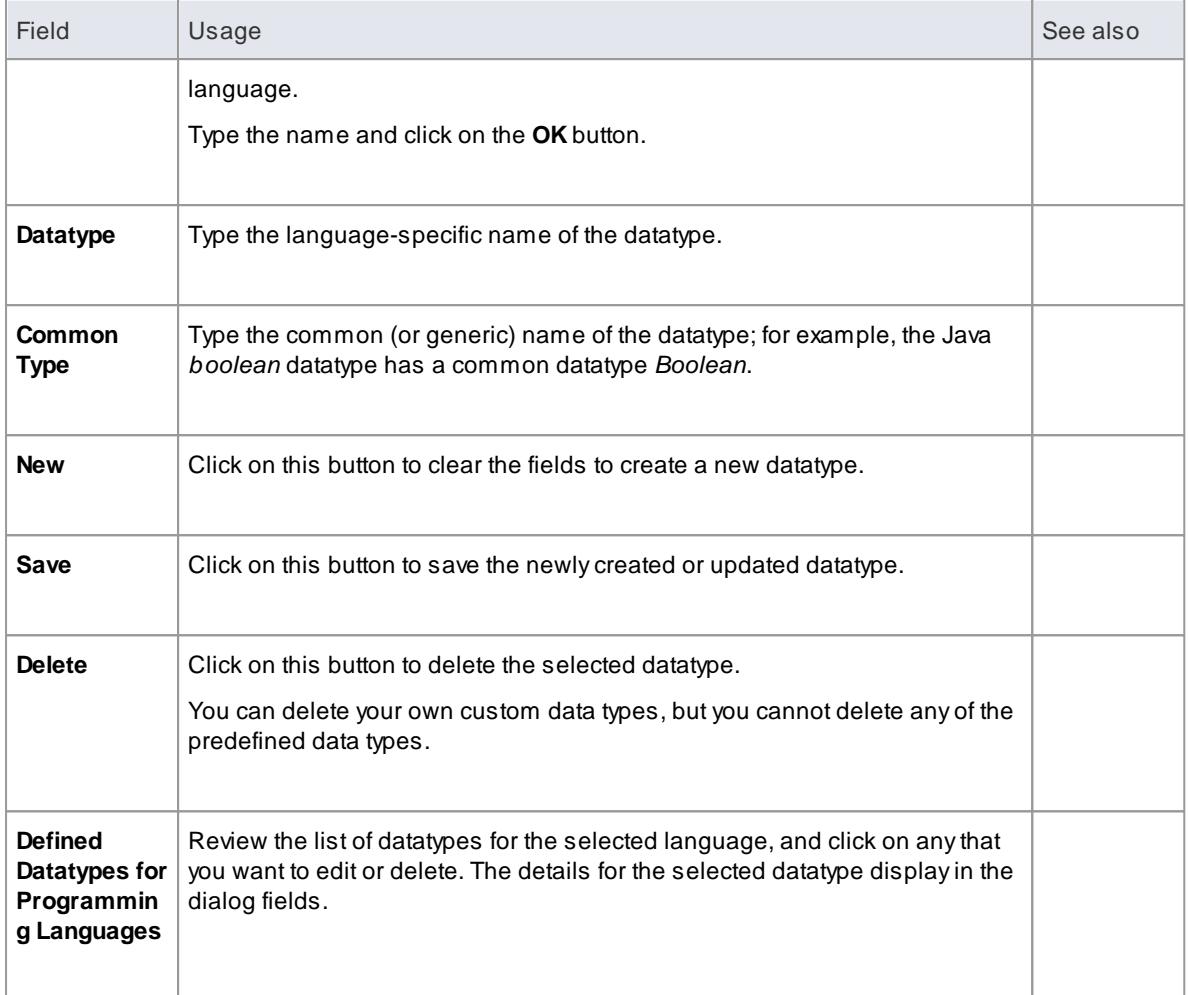

- You do not need to set the options in the Size panel
- Once you have defined at least **one** datatype for a new language, that language name is added to the drop-down list for the **Language** fields in the Programming Languages Datatypes dialog, in the Code Template Editor, and in the Properties dialog for each Class element within the model
- You can transport these data types between models, using the **Export Reference Data** and **Import Reference Data** menu options
- In the Corporate, Business and Software Engineering, System Engineering and Ultimate editions of Enterprise Architect, if security is enabled you must have **Configure Datatypes** permission to update and delete data types

# **Learn more**

- Code [Template](#page-1684-0) Editor<sub>1641</sub>
- Export [Reference](#page-419-0) Data 376
- Import [Reference](#page-423-0) Data 380
- [Permission](#page-1173-0) List ا

# <span id="page-1216-0"></span>*5.10.7 Resources*

The Resources window is a repository of project-standard and re-usable document generation templates, MDG Technologies, Relationship Matrix profiles, commonly-used model elements, stylesheets, UML Profiles and UML Patterns. The window provides facilities for creating and modifying these structures and facilities and, in some cases, for applying the facility to the current model directly from the window.

### **Access Project | Resources (Alt+6)**

### **Resources available through the Resources window**

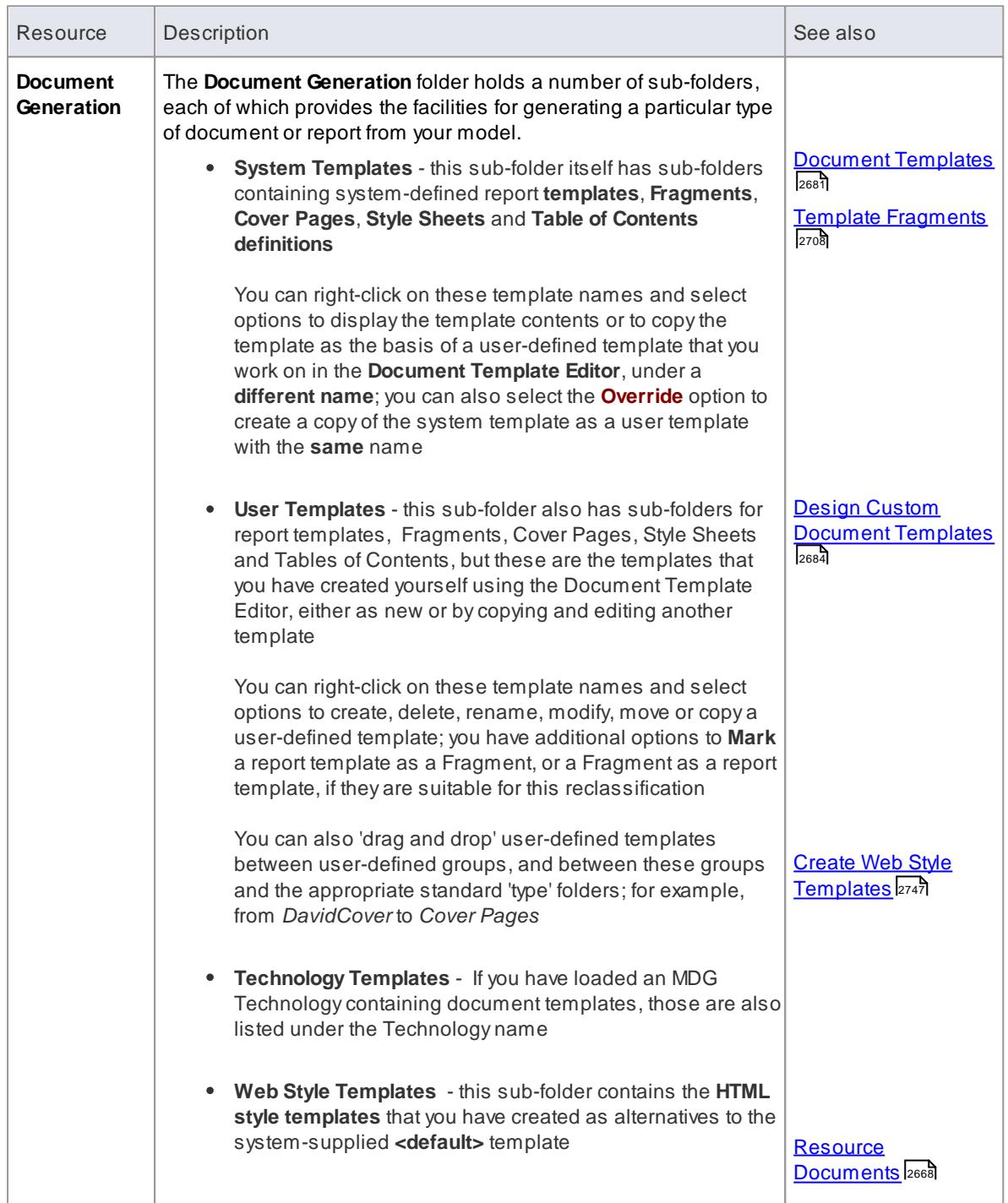

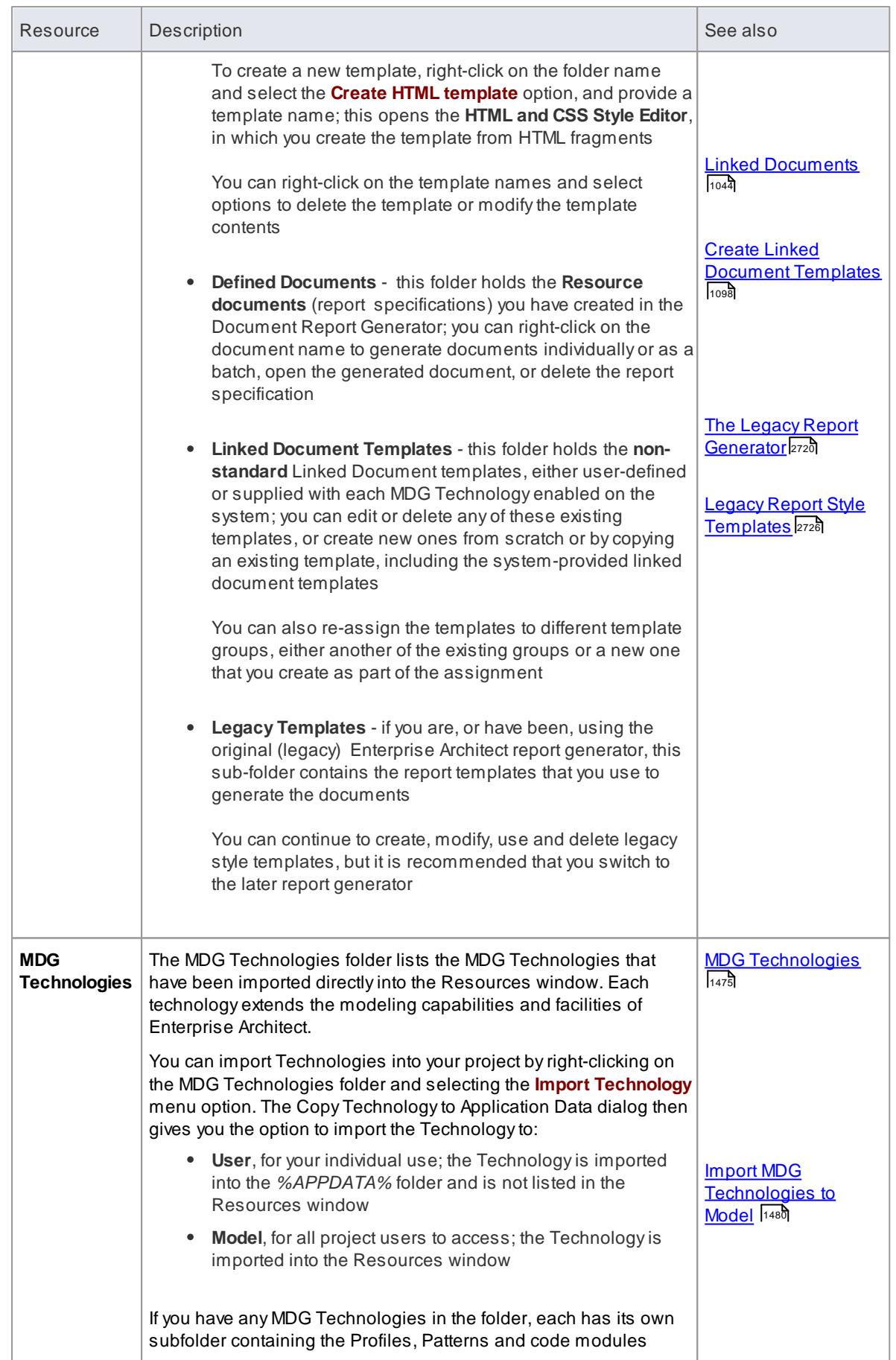

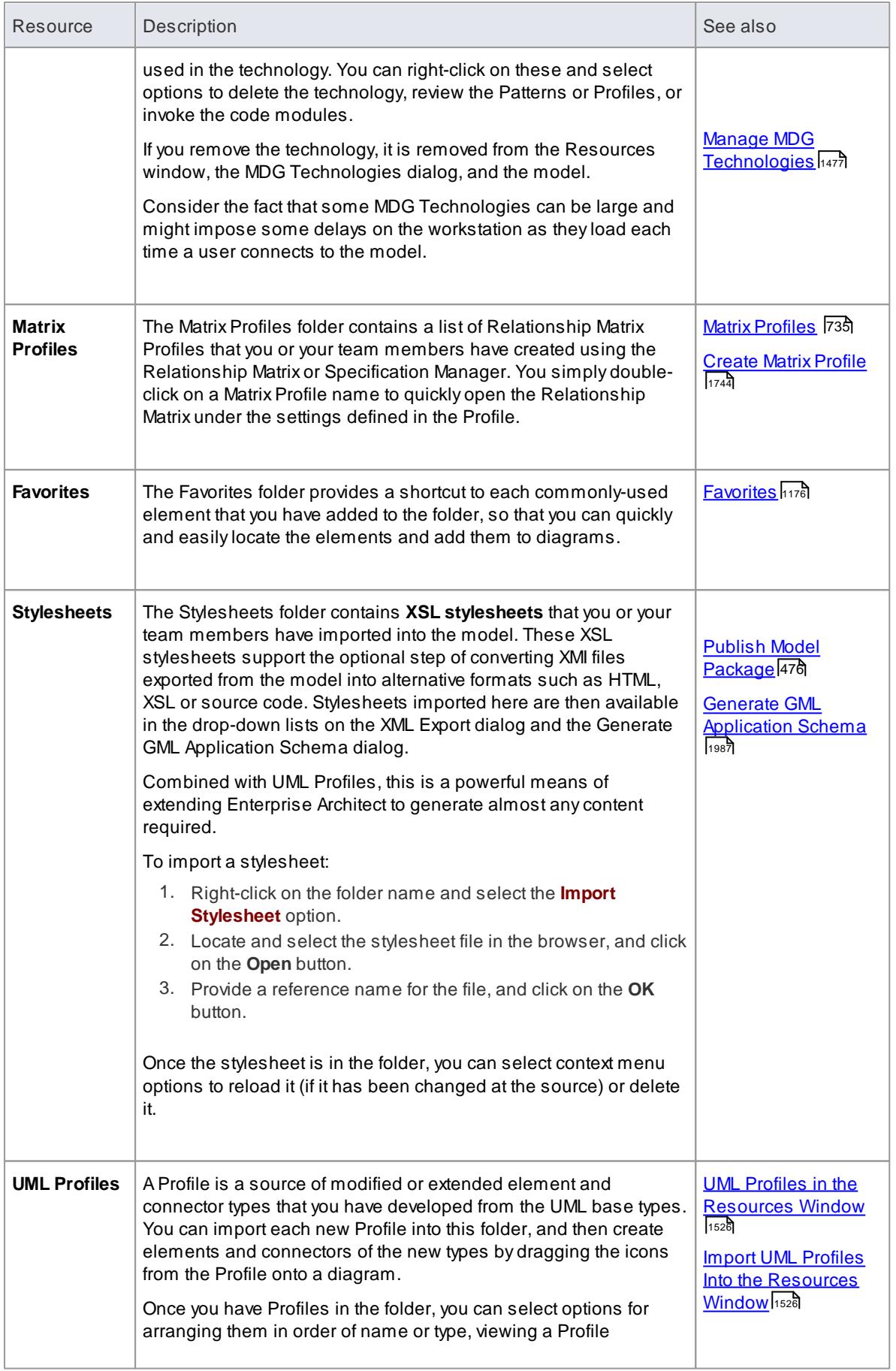

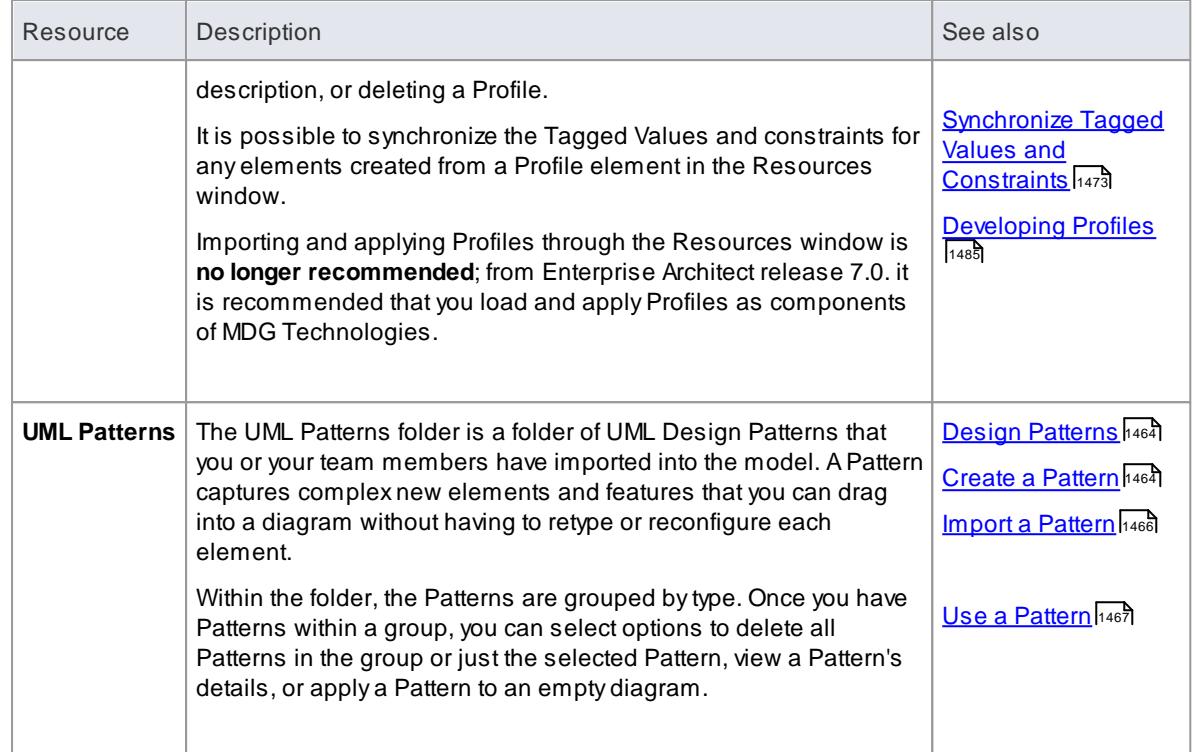

- In the Corporate, Business and Software Engineering, Systems Engineering and Ultimate editions of Enterprise Architect, if security is enabled you must have **Configure Resources** permission to maintain Resources window items
- For a number of folders in the Resources window, the right-click context menu also offers a **Help** option that, when you select it, displays a brief description of the folder

### **Learn more**

<u>[Permission](#page-372-0) List</u>329

### <span id="page-1219-0"></span>*5.10.7.1 Favorites*

If you have any elements that you or your team use frequently - such as the list of Actors in a system - you can add them to the **Favorites** folder in the Resources window, and use that as the source for conveniently dragging and dropping instances of or links to these elements into other diagrams. This makes it much easier to locate and use the elements as you create and manage your model.

▲ Favorites

- ▲ Class
	- **B** AddressBook
	- **B** Contacts

**Access Project | Resources | Favorites**

**Actions on the Favorites Folder**

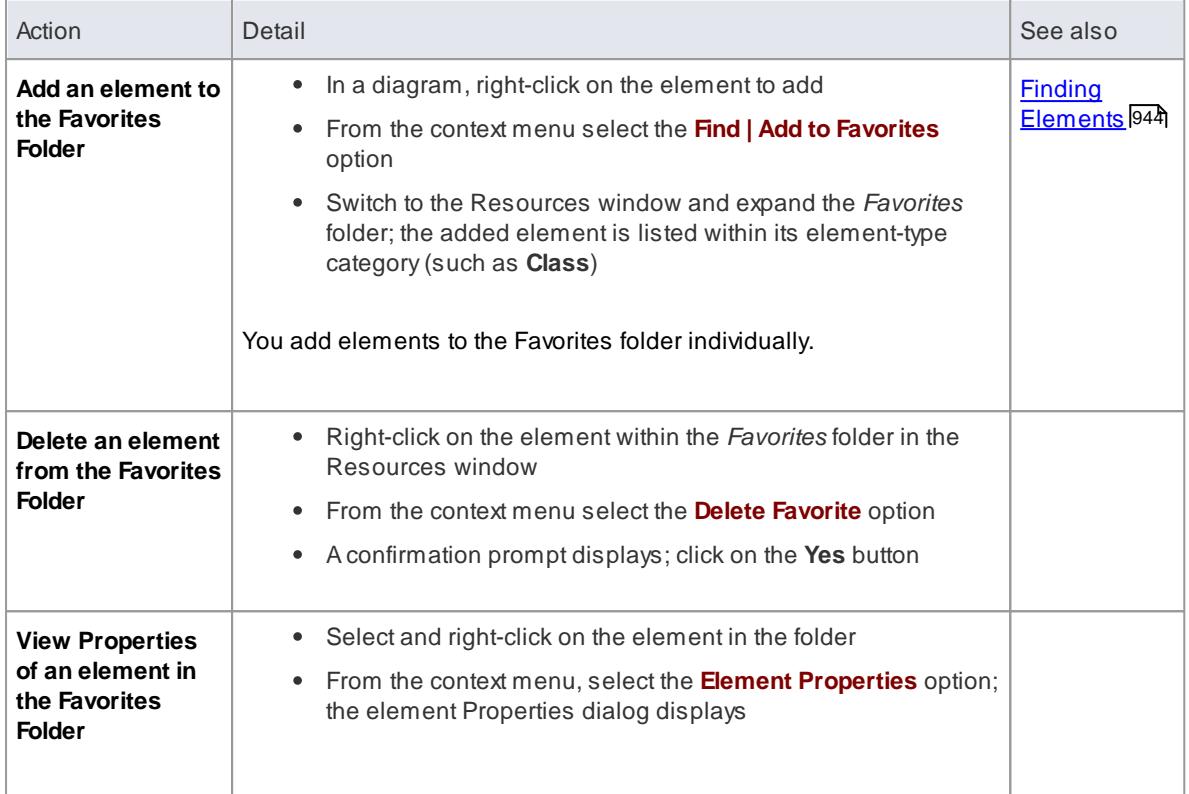

When you have had the Favorites folder open for some time and other users might have been adding to it, right-click on the folder name and select the **Refresh Favorites** option to update your view of the folder with the new contents

### **Learn more**

[Resources](#page-1216-0) 1173

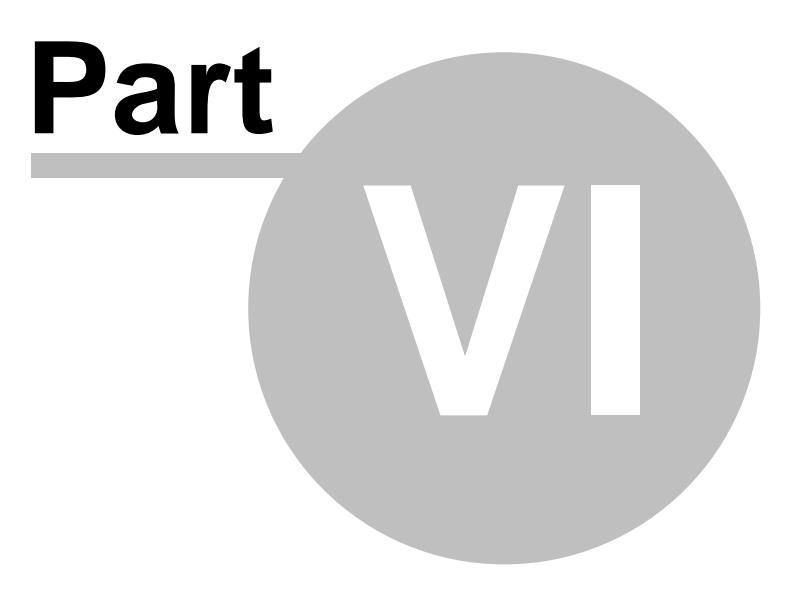

# *6 Standard UML Models*

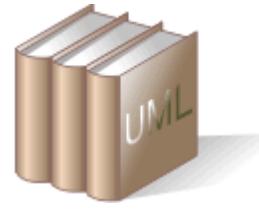

This topic provides an introduction to Enterprise Architect's diagrams, elements and connectors, and its modeling process.

It also illustrates its alignment to the Unified Modeling Language (UML) 2.4.1, an open modeling standard, defined and maintained by the Object Management Group.

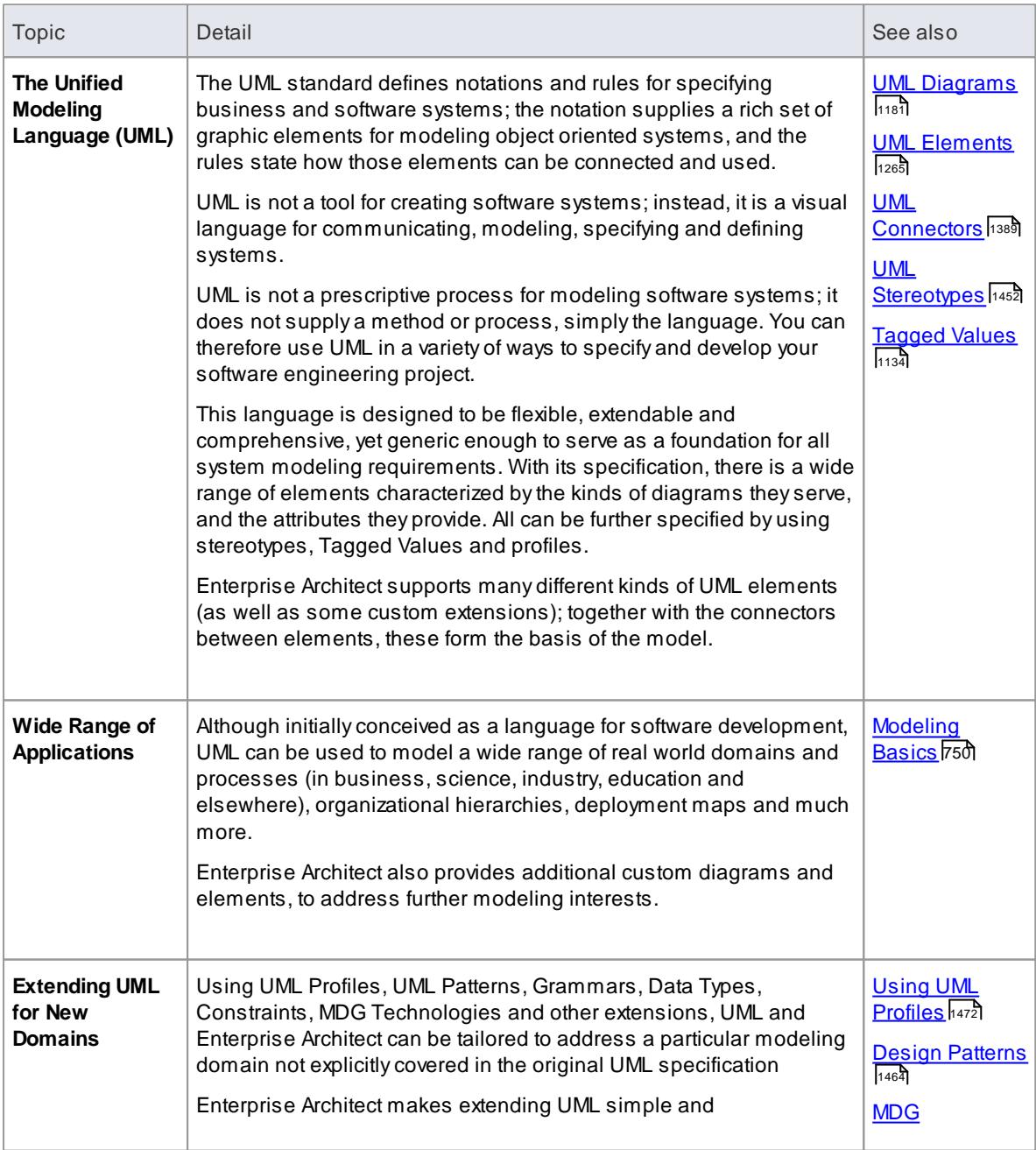

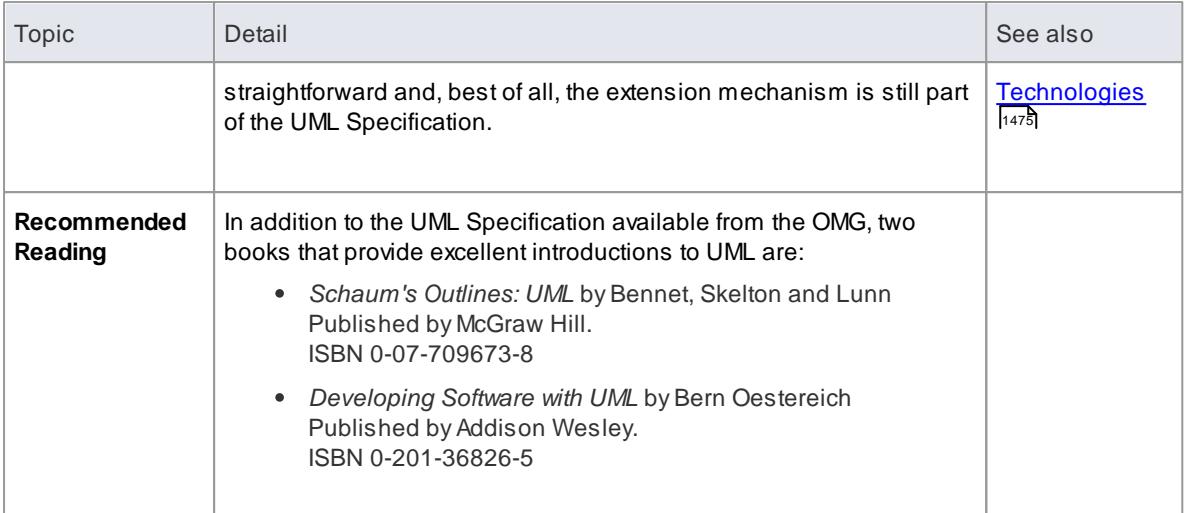

## **Learn more**

- OMG [website](http://www.omg.org) (Online Resource)
- Diagram [Toolbox](#page-835-0)<sup>[792</sup>] descriptions
- The *EAExample.eap* project supplied with Enterprise Architect
- Online **UML [Tutorial](http://www.sparxsystems.com/resources/uml2_tutorial/index.html)** (parts 1 and 2) and **UML 2.0 Tutorial**
# *6.1 UML Diagrams*

A **UML diagram** is a representation of the components or elements of a system or process model and, depending on the type of diagram, how those elements are connected or how they interact from a particular perspective. For example, how and why an object changes state, or how requirements are realized by the process or a system.

Diagrams are developed in the main workspace (Diagram View), in which you create and connect model elements. You create diagrams by right-clicking a Package and selecting the **New Diagram** context menu option, or load them by double-clicking on their diagram icon in the Project Browser.

#### **Diagram Grouping**

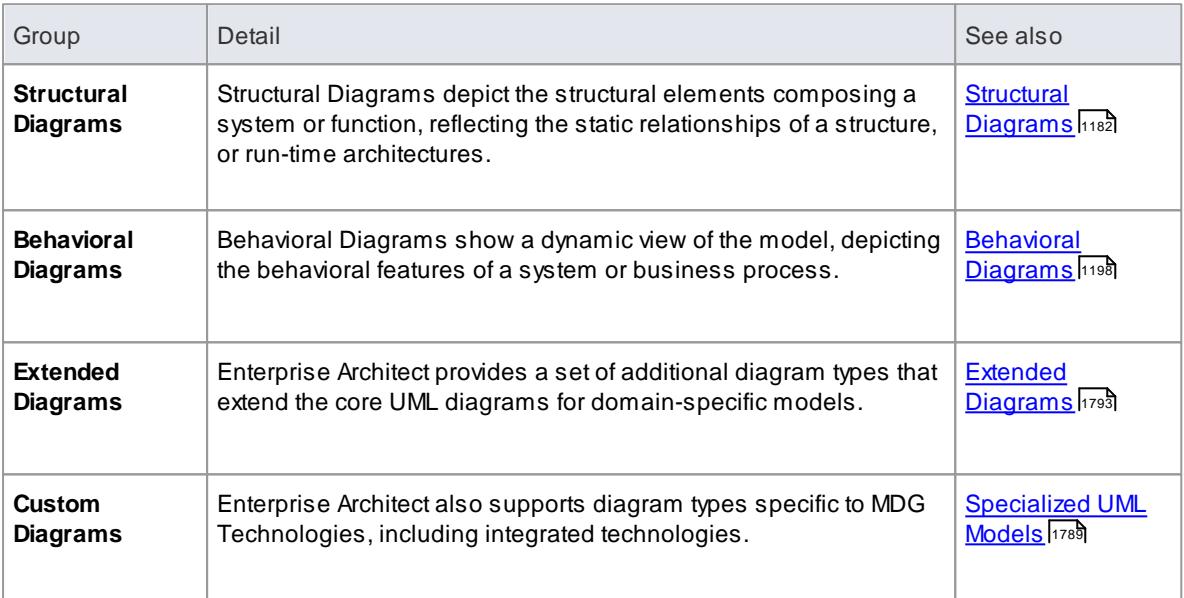

## **Learn more**

<mark>[Diagram](#page-863-0) Tasks</mark> 820

# <span id="page-1225-0"></span>*6.2 UML Structural Models*

**UML Structural diagrams** depict the structural elements composing a system or function. These diagrams reflect the **static relationships** of a **structure** (Class or Package diagrams) or **run-time architecture** (Object or Composite Structure diagrams).

#### **Structural Diagram types**

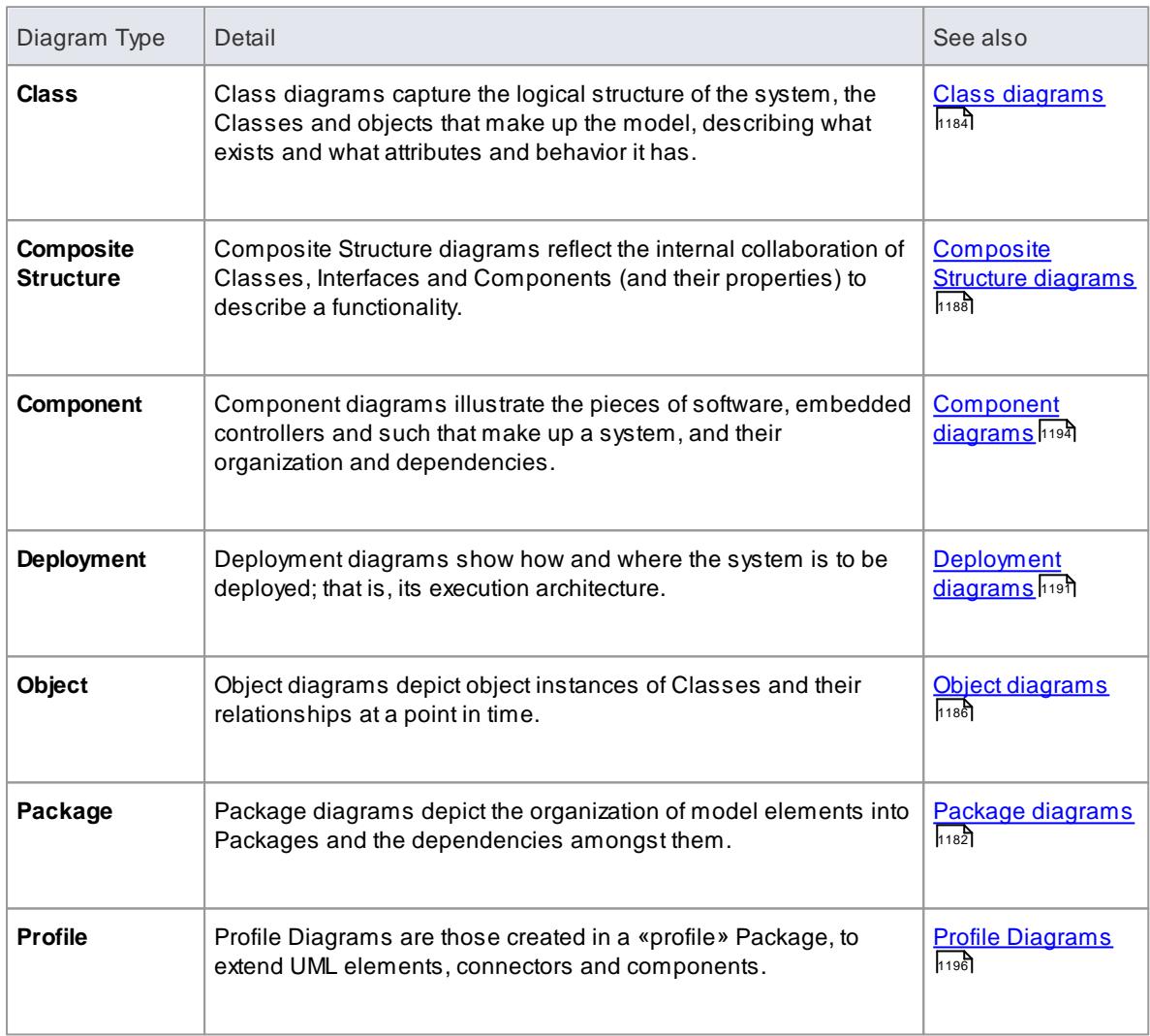

# <span id="page-1225-1"></span>*6.2.1 Package Diagram*

**Package diagrams** depict the organization of model elements into Packages and the dependencies amongst them, including Package imports and Package extensions. They also provide a visualization of the corresponding namespaces. You can use them to:

**Example Diagram** [Example](#page-1226-0) Package Diagram 1183

#### **Tools**

Select Package diagram elements and connectors from the Class pages of the Toolbox.

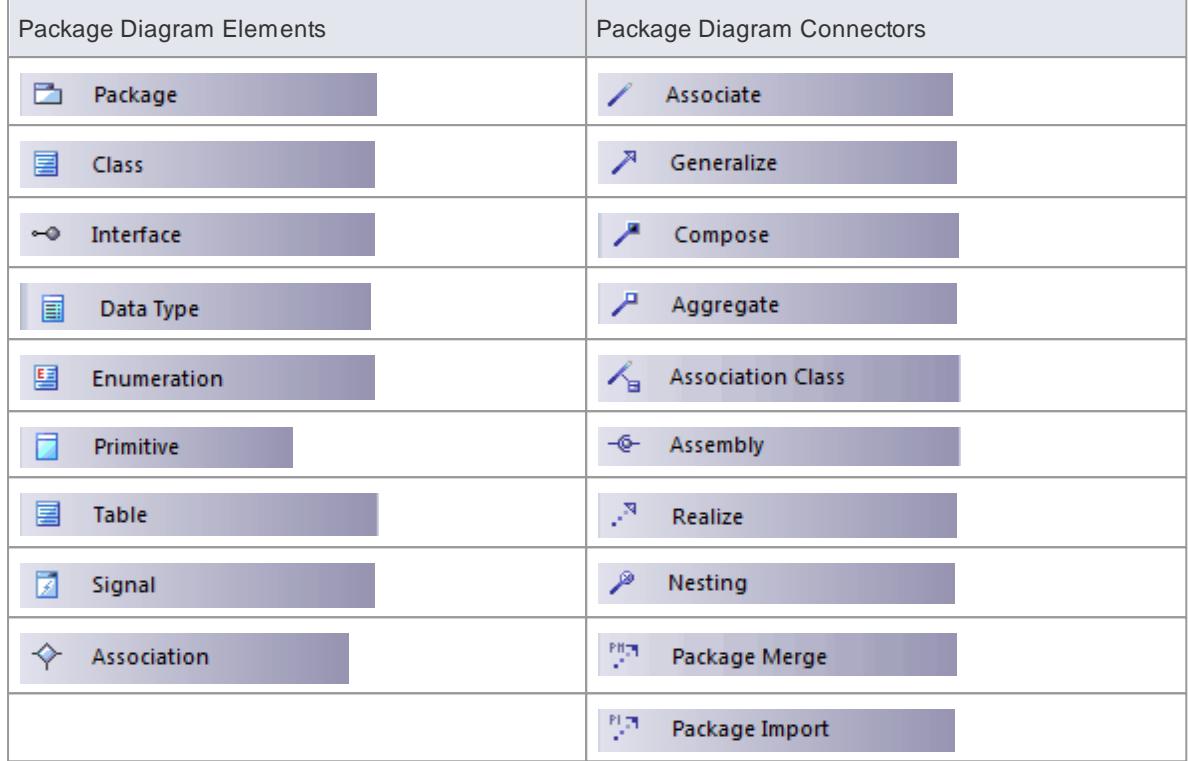

# <span id="page-1226-0"></span>*6.2.1.1 Example Package Diagram*

The following example demonstrates a basic Package diagram.

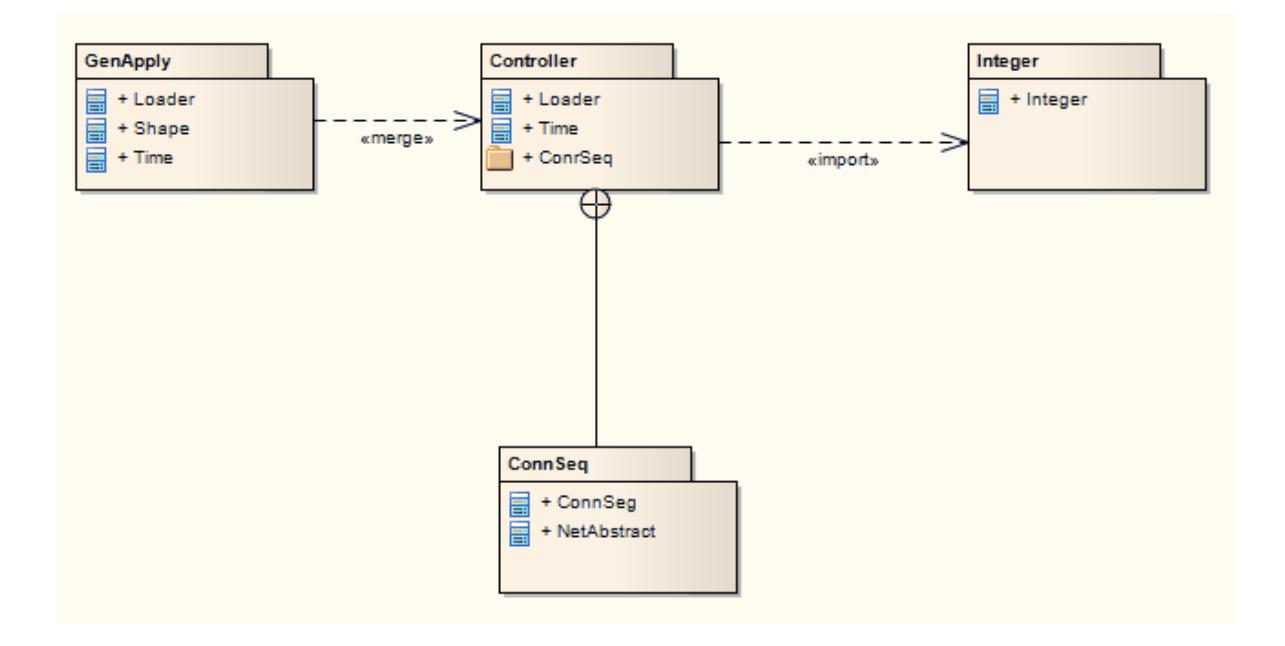

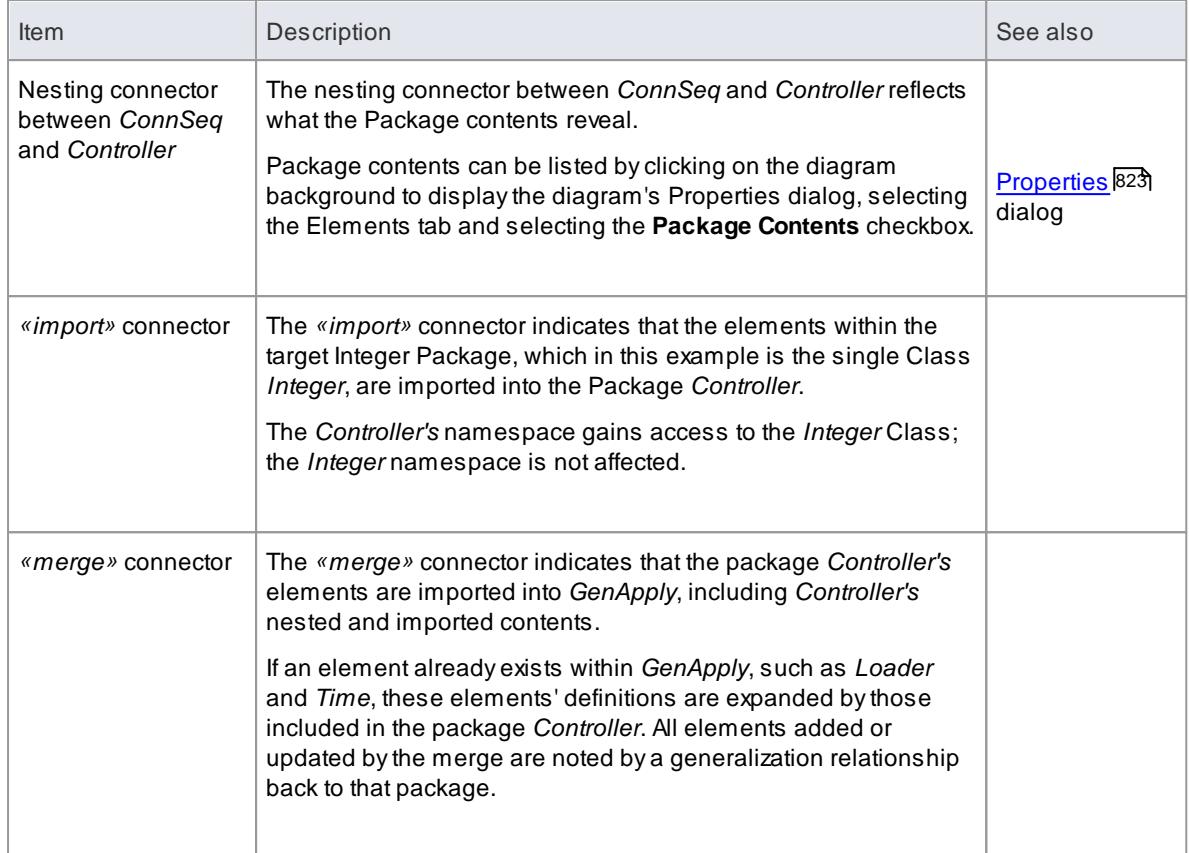

# <span id="page-1227-0"></span>*6.2.2 Class Diagram*

The **Class diagram** captures the logical structure of the system - the Classes - and things that make up the model. It is a static model, describing what exists and what attributes and behavior it has, rather than how something is done. On a Class diagram you can Illustrate relationships between Classes and Interfaces using Generalizations, Aggregations and Associations, which are valuable in reflecting inheritance, composition or usage, and connections respectively.

**Example Diagram** [Example](#page-1228-0) Class Diagram 1185

## **Tools**

Select Class diagram elements and connectors from the Class pages of the Toolbox.

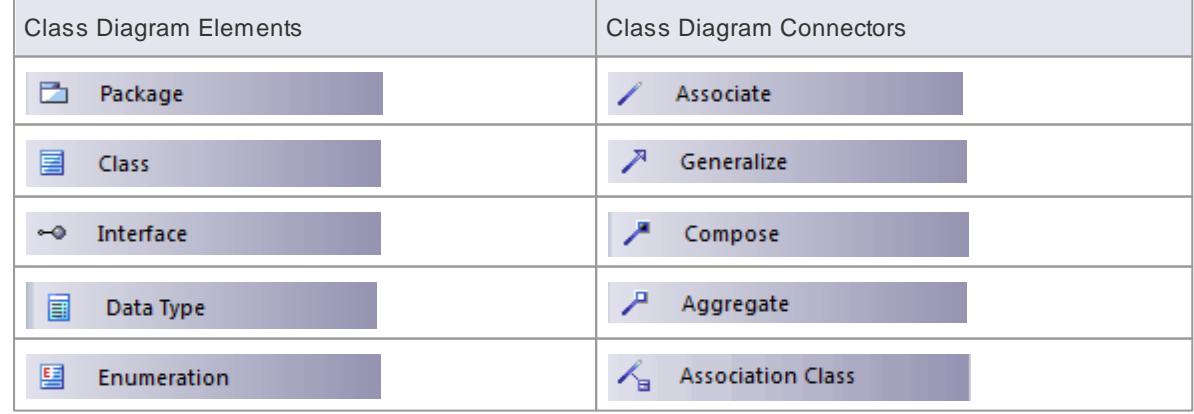

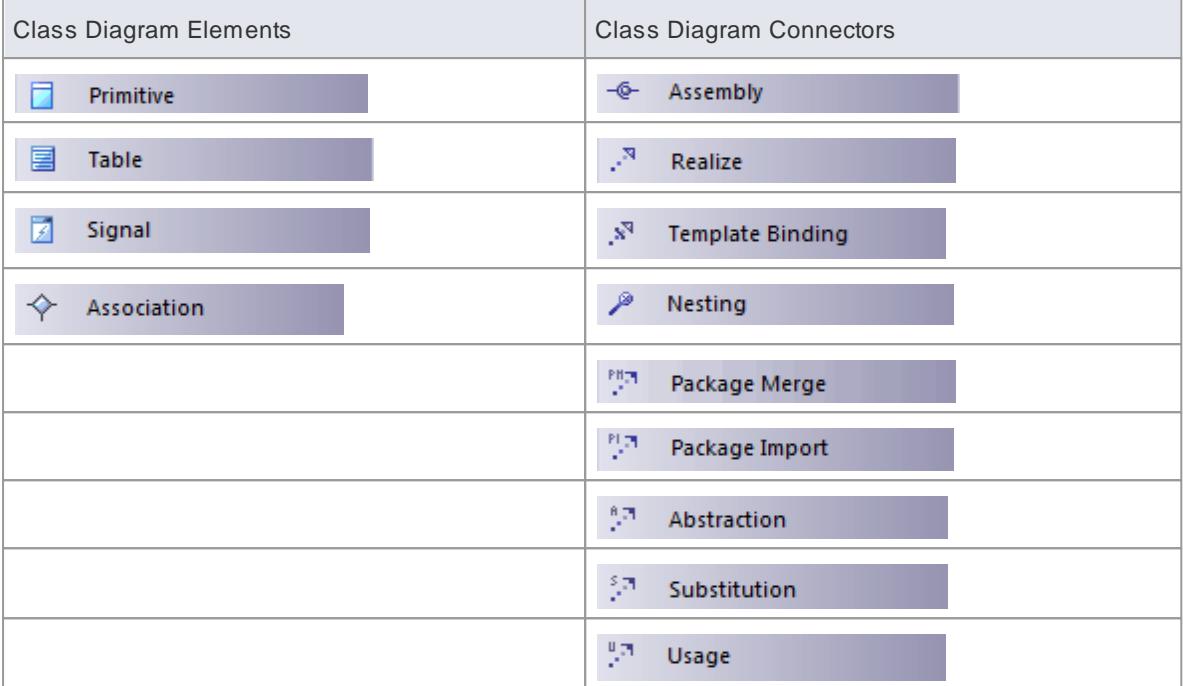

- <mark>Active [Classes](#page-1408-0)</mark> വരങ്
- [Parameterized](#page-1408-1) (template) Classes 1365
- **[Stereotyped](#page-1848-0) Business Interaction Elements 1805**

# <span id="page-1228-0"></span>*6.2.2.1 Example Class Diagram*

In this example Class diagram, there are two forms of the <u>[Aggregation](#page-1435-0)</u>hঞt relationship:

- The pale form indicates that the Class *Account* uses *AddressBook*, but does not necessarily contain *AddressBook*
- The dark *Composite* Aggregation form indicates ownership or containment by the target Classes (at the diamond end) of the source Classes

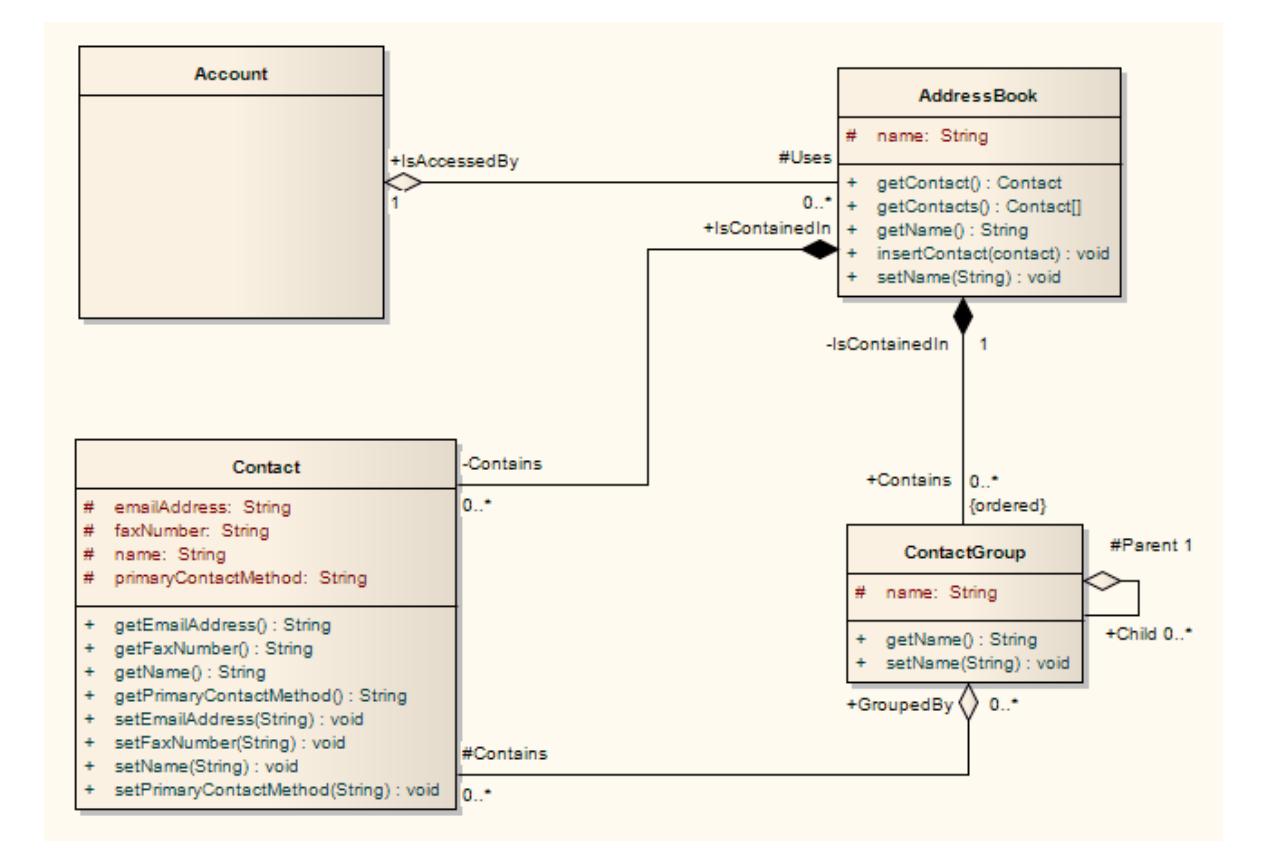

# <span id="page-1229-0"></span>*6.2.3 Object Diagram*

An **Object diagram** is closely related to a Class diagram, with the distinction that it depicts **object instances** of Classes and their relationships at a point in time. Object diagrams do not reveal architectures varying from their corresponding Class diagrams, but reflect multiplicity and the roles instantiated Classes could serve. They are useful in understanding a complex Class diagram, by creating different cases in which the relationships and Classes are applied

This might appear similar to a Composite Structure diagram, which also models run-time behavior; the difference is that Object diagrams exemplify the **static** Class diagrams, whereas Composite Structure diagrams reflect **run-time** architectures different from their static counterparts. An Object diagram can also be a kind of Communication diagram (which also models the connections between objects, but additionally sequences events along each path).

#### **Example Diagram** [Example](#page-1230-0) Object Diagram 1187

#### **Tools**

Select Object diagram elements and connectors from the Object pages of the Toolbox.

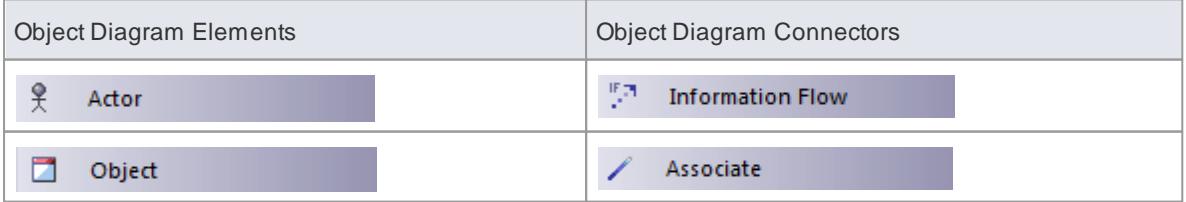

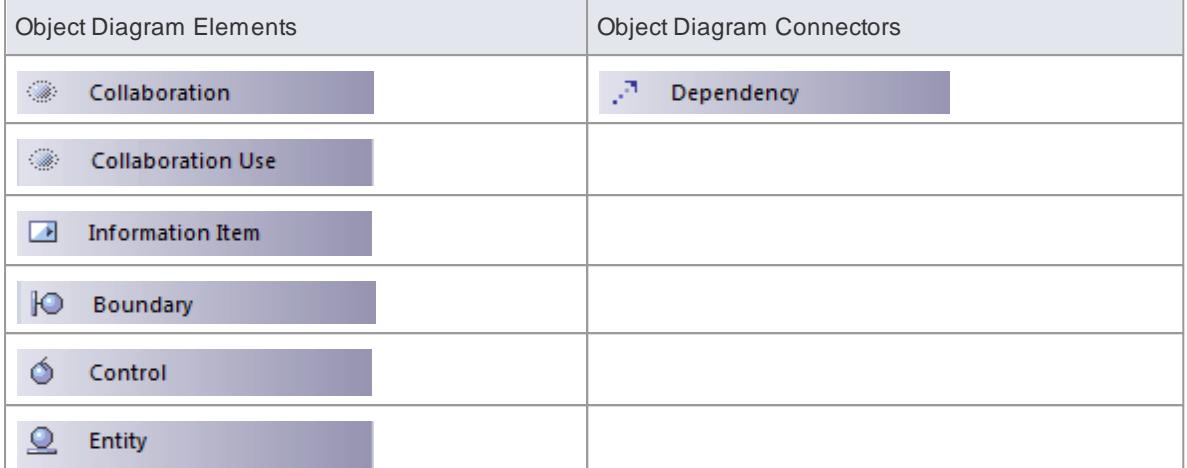

- <u>[Business](#page-1848-0) Modeling Objects</u>ի։օե
- [Communication](#page-1302-0) diagram 1259

## <span id="page-1230-0"></span>*6.2.3.1 Example Object Diagram*

This example shows a simple Class diagram, with two Class elements connected.

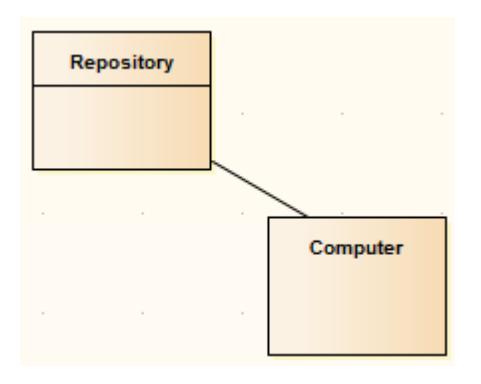

These Classes are instantiated as Objects in an Object diagram. There are two instances of *Computer* in this model, demonstrating the usefulness of Object diagrams in considering the relationships and interactions Classes might have in practice.

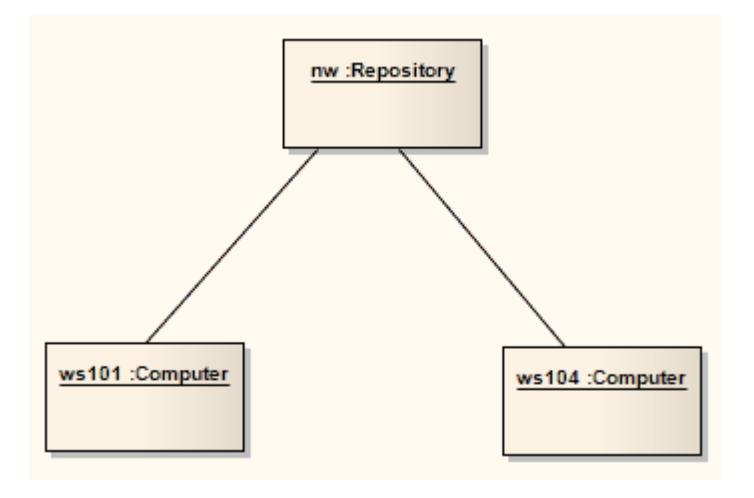

# <span id="page-1231-0"></span>*6.2.4 Composite Structure Diagram*

A **Composite Structure diagram** reflects the **internal collaboration** of Classes, Interfaces or Components (and their properties) to describe a functionality. Composite Structure diagrams are similar to Class diagrams, but whilst Class diagrams model a static view of Class structures, including their attributes and behaviors, Composite Structure diagrams model a **specific usage** of the structure. You can use them to express run-time architectures, usage patterns and the participating elements' relationships, which might not be reflected by static diagrams.

In a Composite Structure diagram, Classes are accessed as Parts or run-time instances fulfilling a particular role. These Parts can have multiplicity, if the role filled by the Class requires multiple instances. Ports defined by a Part's Class should be represented in the composite structure, so that all connecting Parts provide the required interfaces specified by the Port. There is extensive flexibility, and a consequent complexity, that come with modeling composite structures. To optimize your modeling, consider building Collaborations to represent reusable patterns responding to your design issues.

**Example Diagram** Example [Composite](#page-1232-0) Structure Diagram 1189

## **Tools**

Composite Structure Diagram Elements Composite Structure Diagram Connectors 冒 <del>∕</del> Connector Class  $-\Phi$ -0 Interface Assembly 野 **Role Binding**  $\Box$ Part ŅЛ Represents ф Port 93  $\mathcal{L}$ Collaboration Occurrence **Collaboration Use** ア  $\mathcal{R}^{\mathcal{A}}$ Delegate R **Expose Interface** 

Select Composite Structure diagram elements and connectors from the Composite pages of the Toolbox.

<mark>Business Use Case [Realization](#page-1848-0)</mark> மன

## <span id="page-1232-0"></span>*6.2.4.1 Example Composite Structure Diagram*

This diagram shows a Collaboration, used in Composite Structure diagrams to model common patterns. This particular example shows a relationship for performing an installation.

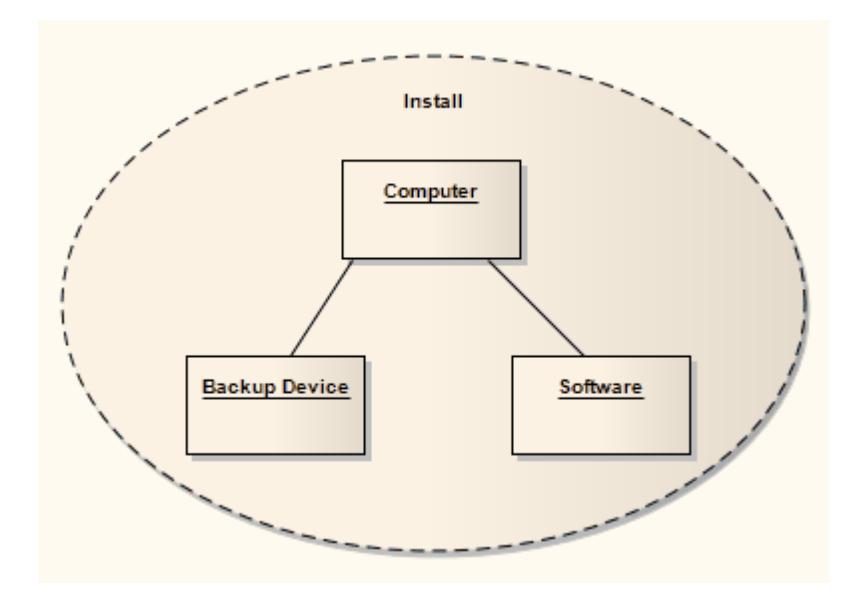

The next diagram uses this *Install* Collaboration in a Collaboration Use, and applies it to the *UtilLoad* Class via a *«represents»* relationship. This indicates that the classifier *UtilLoad* uses the Collaboration pattern within its implementation.

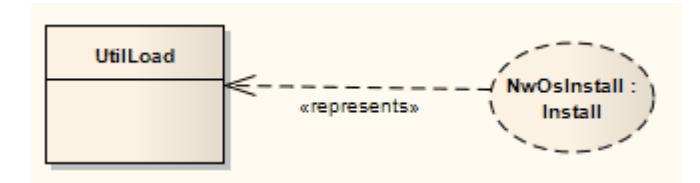

# **Learn more**

<u>[Collaboration](#page-1411-0) Use</u>hঞ<sup>8</sup>

# *6.2.4.2 Properties*

A**property** is a nested structure within a classifier, usually a Class or an Interface, on a Composite Structure diagram. The contained structure reflects instances and relationships reflected within the containing classifier. Properties can have multiplicity, and can be displayed as:

- Parts (preferred) or  $\bullet$
- Association Roles

#### **Parts**

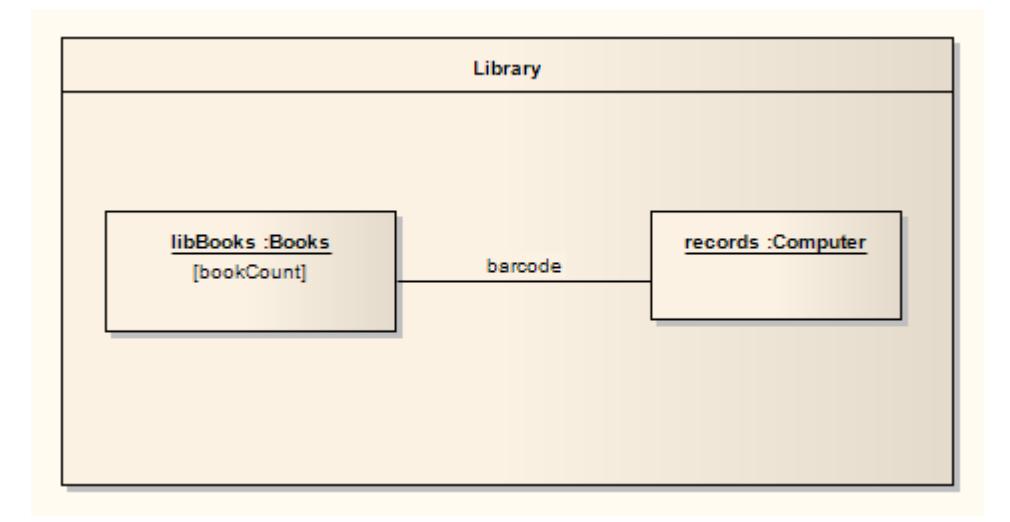

In this diagram there are two Parts, *libBooks* and *records*, which are instances corresponding to the Classes *Books* and *Computer* respectively. The relationship between the two Parts is indicated by the connector, reflecting that communication between the Parts is via the *barcode*. This contained structure and its Parts are properties owned by the *Library* Class.

After dragging Parts from the Diagram Toolbox onto the Class, right-click on a Part and select **Advanced | Set Property Type** to connect to a classifier. If Parts disappear when dragged onto the Class, adjust the Zorder of the Class to move it behind the Parts (right-click on the Class and select the **Z-Order** context menu option).

To indicate a property that is **not** owned by composition to the containing classifier, use a box symbol with a dashed outline, indicating association; to do this:

- 1. Right-click on the Part and select the **Properties** context menu option.
- 2. Select the Advanced page of the Properties dialog.
- 3. Set the **IsReference** option to **true**.

#### **Association Roles**

Properties can also be reflected using a normal composite structure (**without** containing it in a Class), with the appropriate connectors, Parts and relationships indicated through connections to the Class.

The alternative representation is shown here; however, this representation fails to express the ownership immediately reflected by containing properties within a classifier.

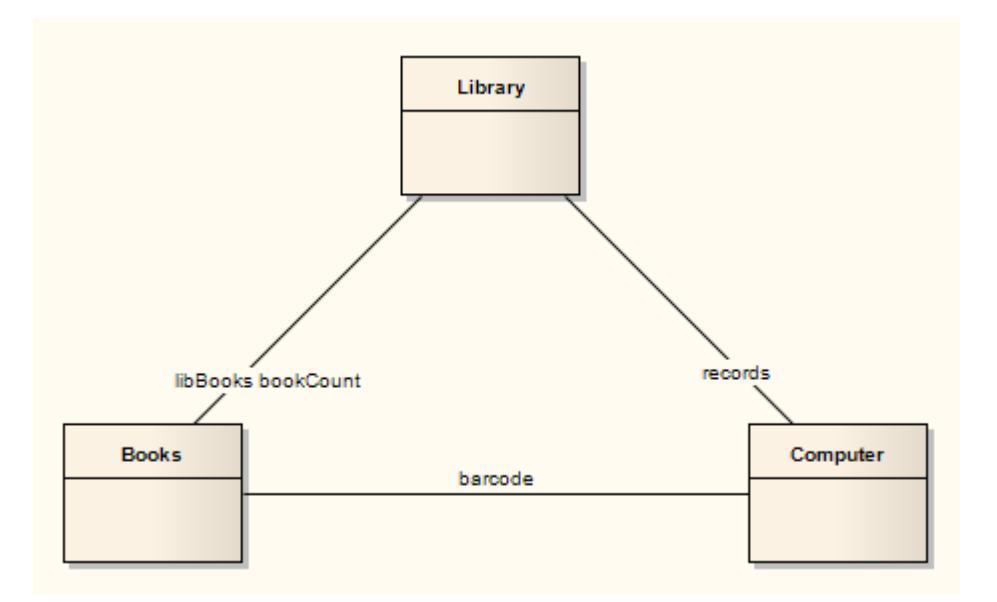

# <span id="page-1234-0"></span>*6.2.5 Deployment Diagram*

A **Deployment diagram** shows how and where the system is to be deployed; that is, its execution architecture.

Hardware devices, processors and software execution environments (system **Artifacts**) are reflected as **Nodes**, and the internal construction can be depicted by embedding or nesting Nodes. **Deployment** relationships indicate the deployment of Artifacts, and **Manifest** relationships reveal the physical implementation of **Components**. As Artifacts are allocated to Nodes to model the system's deployment, the allocation is guided by the use of **Deployment Specifications**.

**Example Diagram** Example [Deployment](#page-1236-0) Diagram 1193

#### **Tools**

Select Deployment diagram elements and connectors from the Deployment pages of the Toolbox.

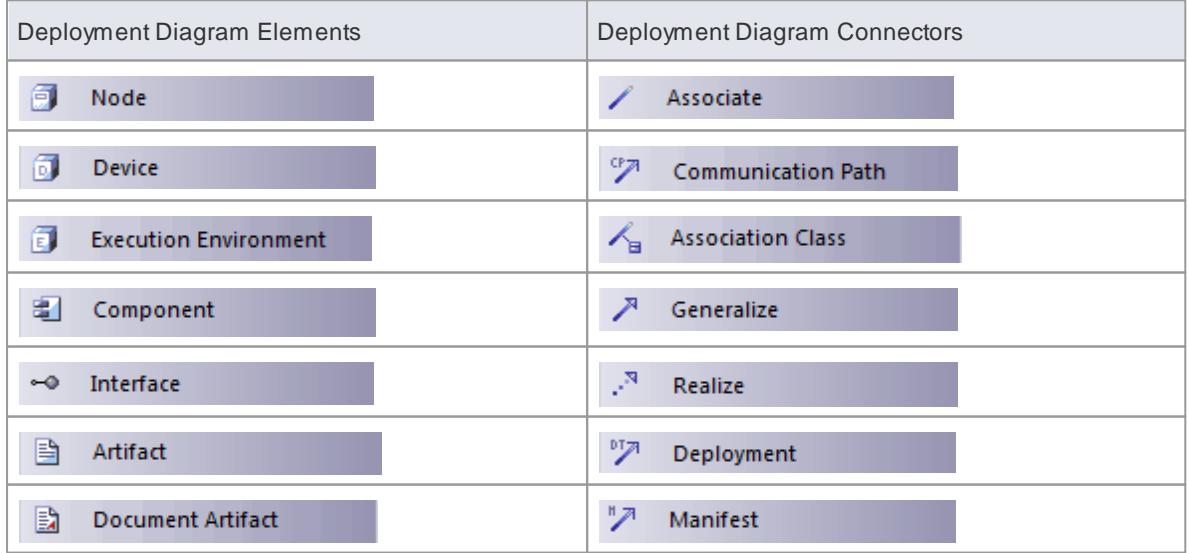

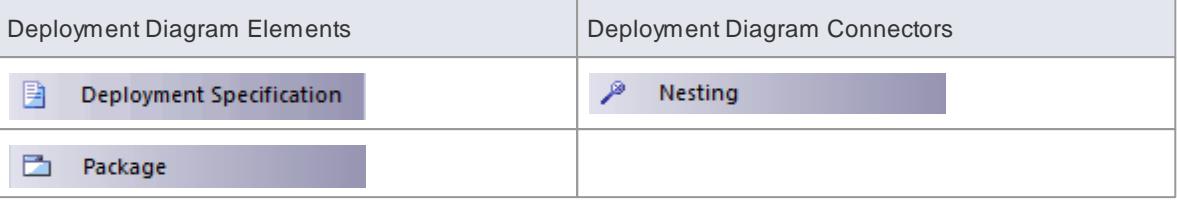

# <span id="page-1236-0"></span>*6.2.5.1 Example Deployment Diagram*

This is a simple Deployment diagram, representing the arrangement of servers at a head office.

The servers are represented by Nodes linked by either simple or aggregate **Association** relationships.

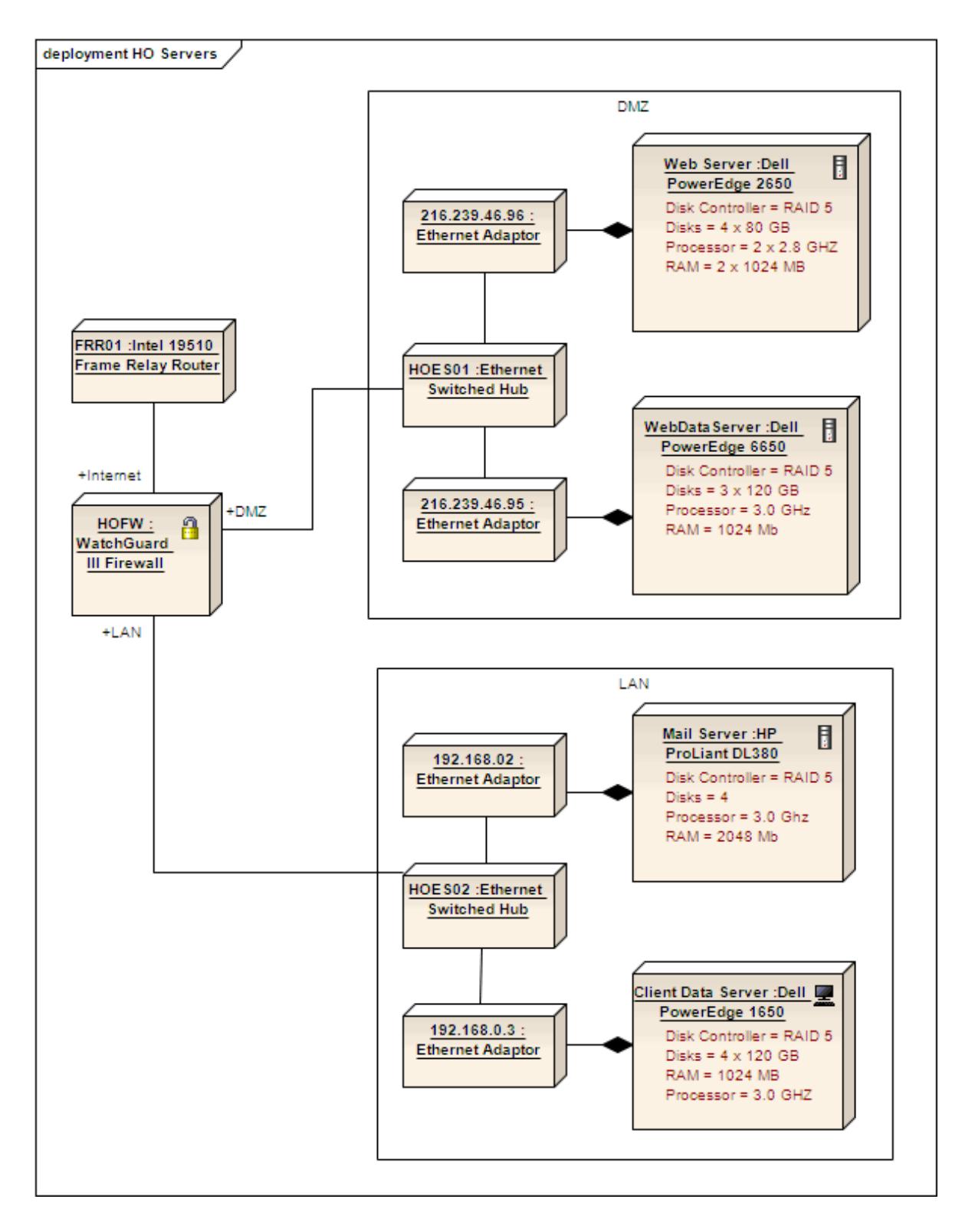

Deployment diagrams are ideal for using alternative images for the objects that the elements represent. Such images can be substituted for the elements in the diagram, as shown below:

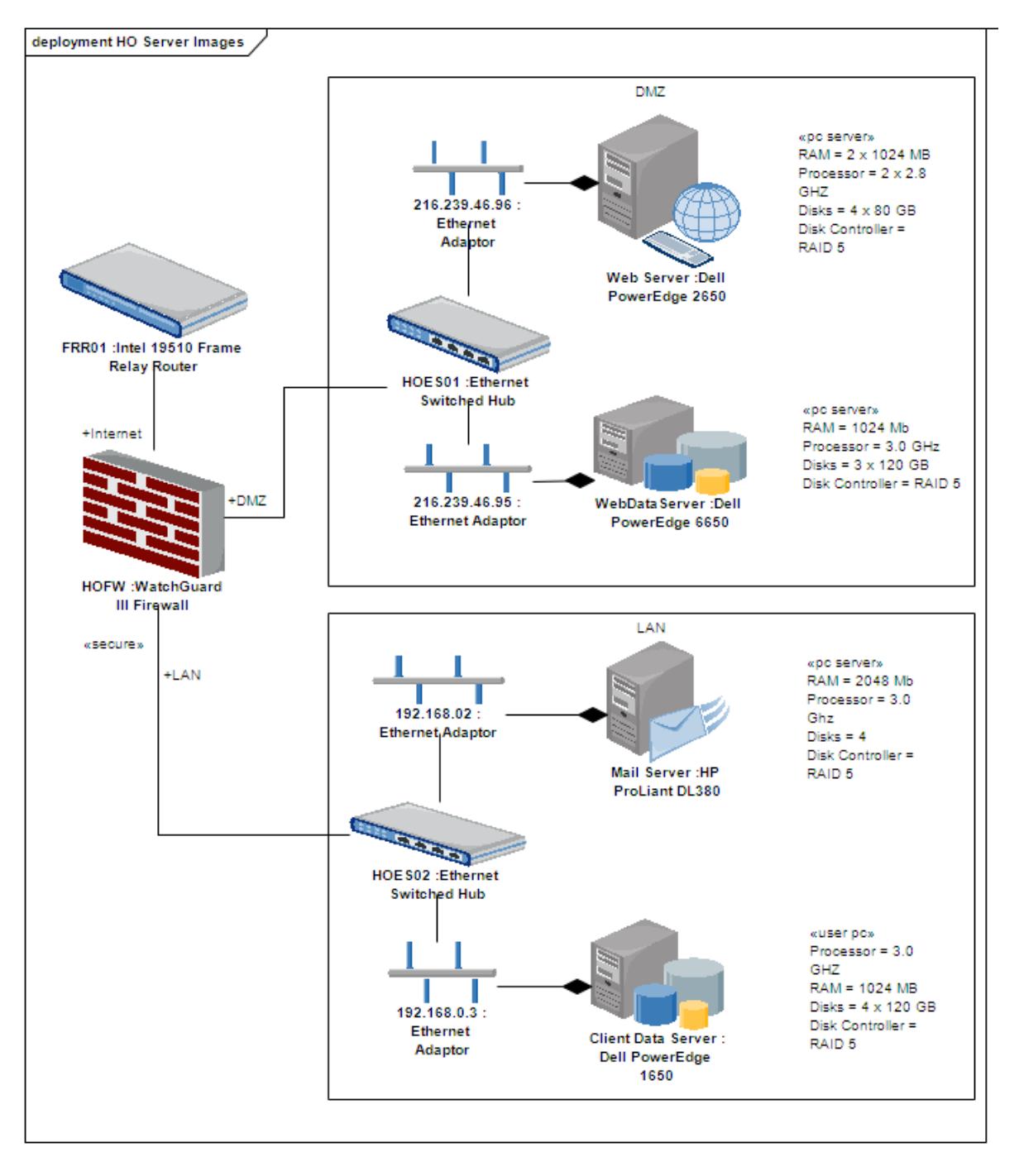

#### **Learn more**

Using the Image [Manager](#page-903-0) 860

# <span id="page-1237-0"></span>*6.2.6 Component Diagram*

A **Component diagram** illustrates the pieces of software, embedded controllers and such that make up a system, and their organization and dependencies.

A Component diagram has a higher level of abstraction than a Class diagram; usually a component is

implemented by one or more Classes (or Objects) at runtime. They are building blocks, built up so that eventually a component can encompass a large portion of a system.

**Example Diagram** Example [Component](#page-1238-0) Diagram 1195

#### **Tools**

Select Component diagram elements and connectors from the Component pages of the Toolbox.

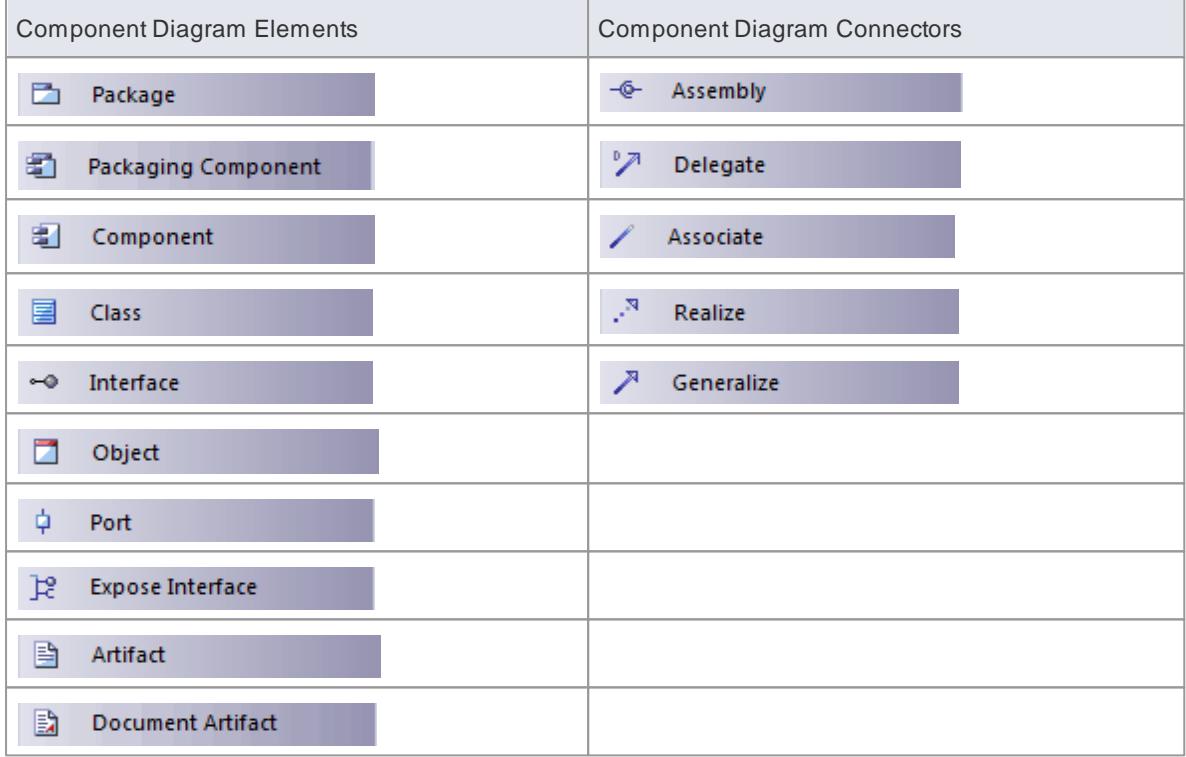

### <span id="page-1238-0"></span>*6.2.6.1 Example Component Diagram*

This diagram demonstrates a number of components and their inter-relationships.

**Assembly** connectors connect the **provided interfaces** supplied by*Product* and *Customer* to the **required interfaces** specified by *Order*. A **Dependency** relationship maps a customer's associated *account details* to the required interface *Payment*, also specified by *Order*.

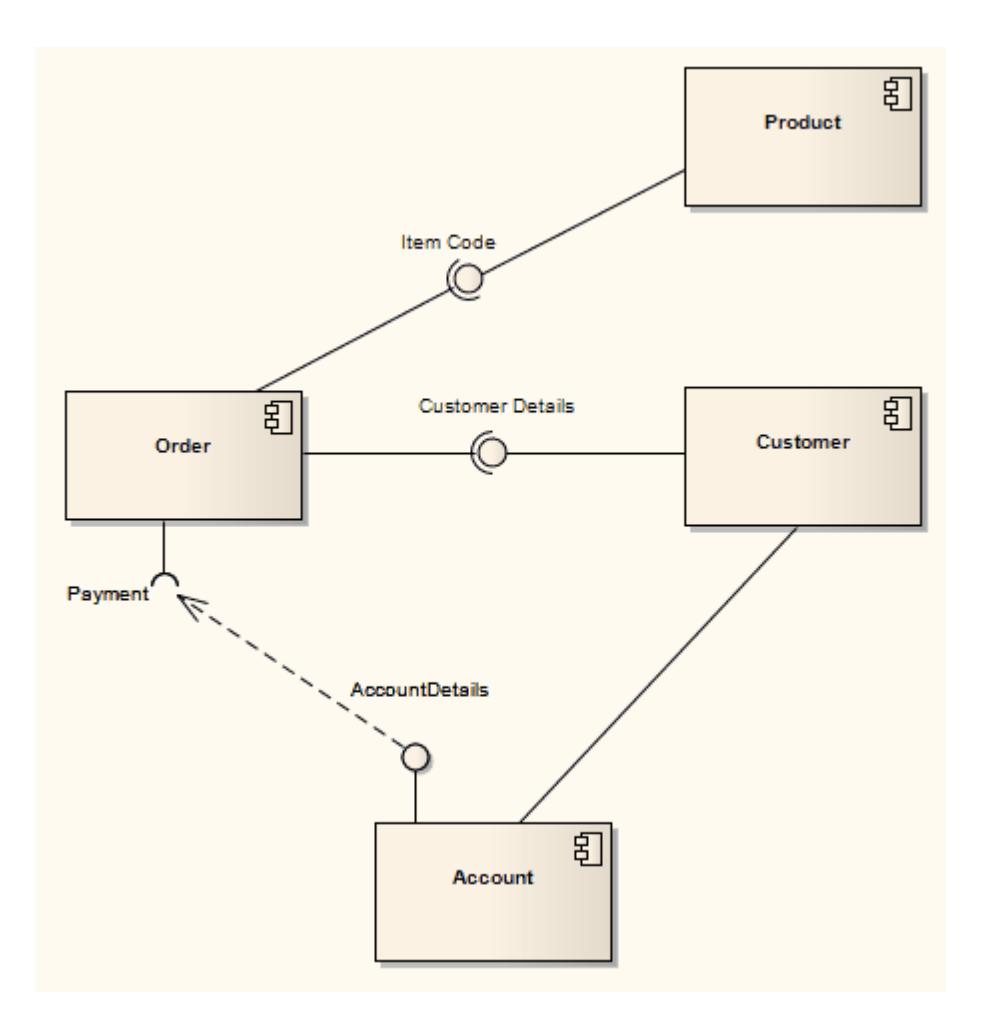

- <mark>[Assembly](#page-1436-0)</mark> 1393ี
- [Dependency](#page-1447-0) 1404

# <span id="page-1239-0"></span>*6.2.7 Profile Diagram*

A**Profile** diagram is any diagram created in a *«profile»* Package.

Profiles provide a means of extending the UML. They are based on additional stereotypes and Tagged Values that are applied to UML elements, connectors and their components. AProfile is a collection of such extensions that together describe some particular modeling problem and facilitate modeling constructs in that domain.

**Example Diagram** [Example](#page-1240-0) Profile Diagram 1197

#### **Tools**

Select the following Profile diagram elements and connectors from the Profile pages of the Toolbox.

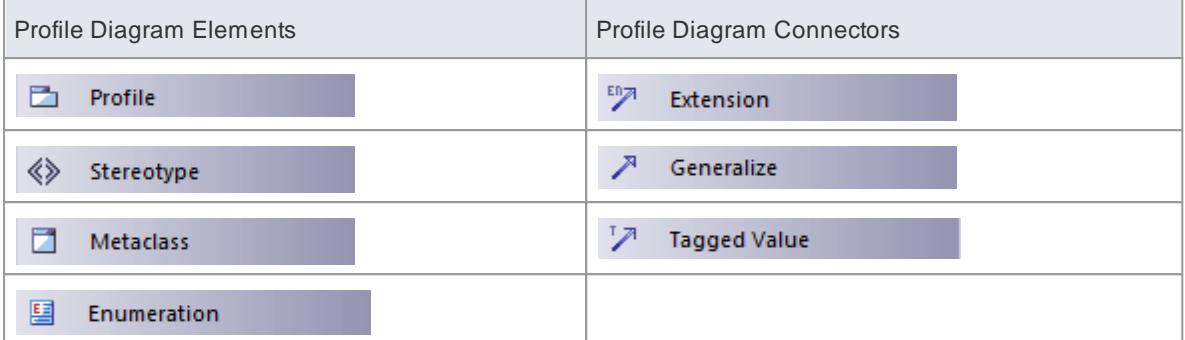

- [Developing](#page-1528-0) Profiles المعالم
- Create UML [Profiles](#page-1528-1) 1485

# <span id="page-1240-0"></span>*6.2.7.1 Example Profile Diagram*

Atypical unit on a Profile diagram resembles this:

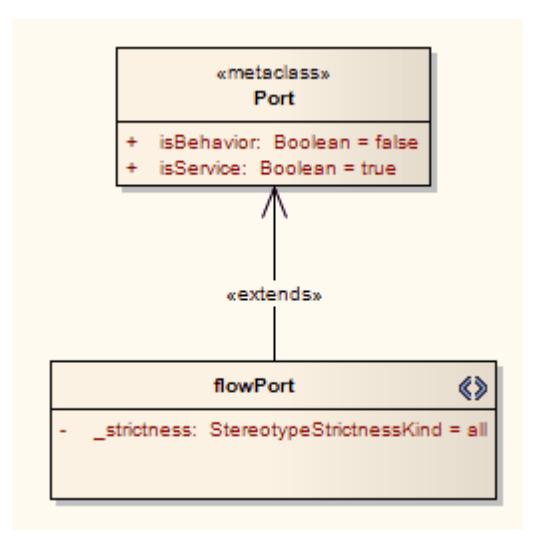

# <span id="page-1241-0"></span>*6.3 UML Behavioral Models*

UML Behavioral diagrams depict the behavioral features of a system or business process. Behavioral diagrams include the following diagram types:

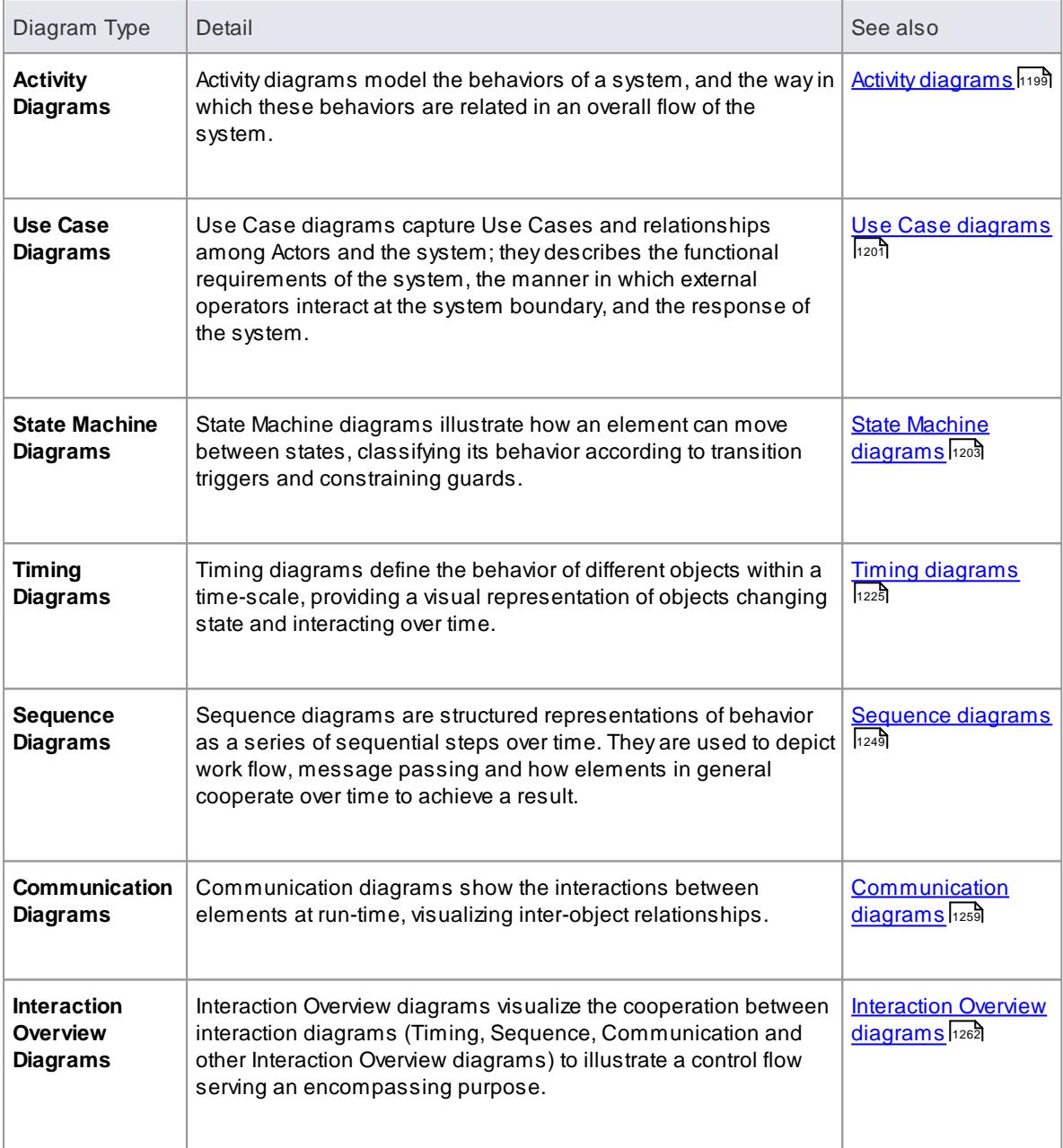

# **Learn more**

- [Behavioral](#page-1057-0) Modeling 1014
- Code [Generation](#page-2164-0) from Behavioral Models 2121

# <span id="page-1242-0"></span>*6.3.1 Activity Diagram*

Activity diagrams are used to model system behaviors, and the way in which these behaviors are related in an overall flow of the system (that is, dynamic element interactions). The logical paths a process follows, based on various conditions, concurrent processing, data access, interruptions and other logical path distinctions, are all used to construct a process, system or procedure.

**Example Diagram** [Example](#page-1243-0) Activity Diagram 1200

## **Tools**

Select Activity diagram elements and connectors from the Activity pages of the Toolbox.

Click on the following elements and connectors for more information.

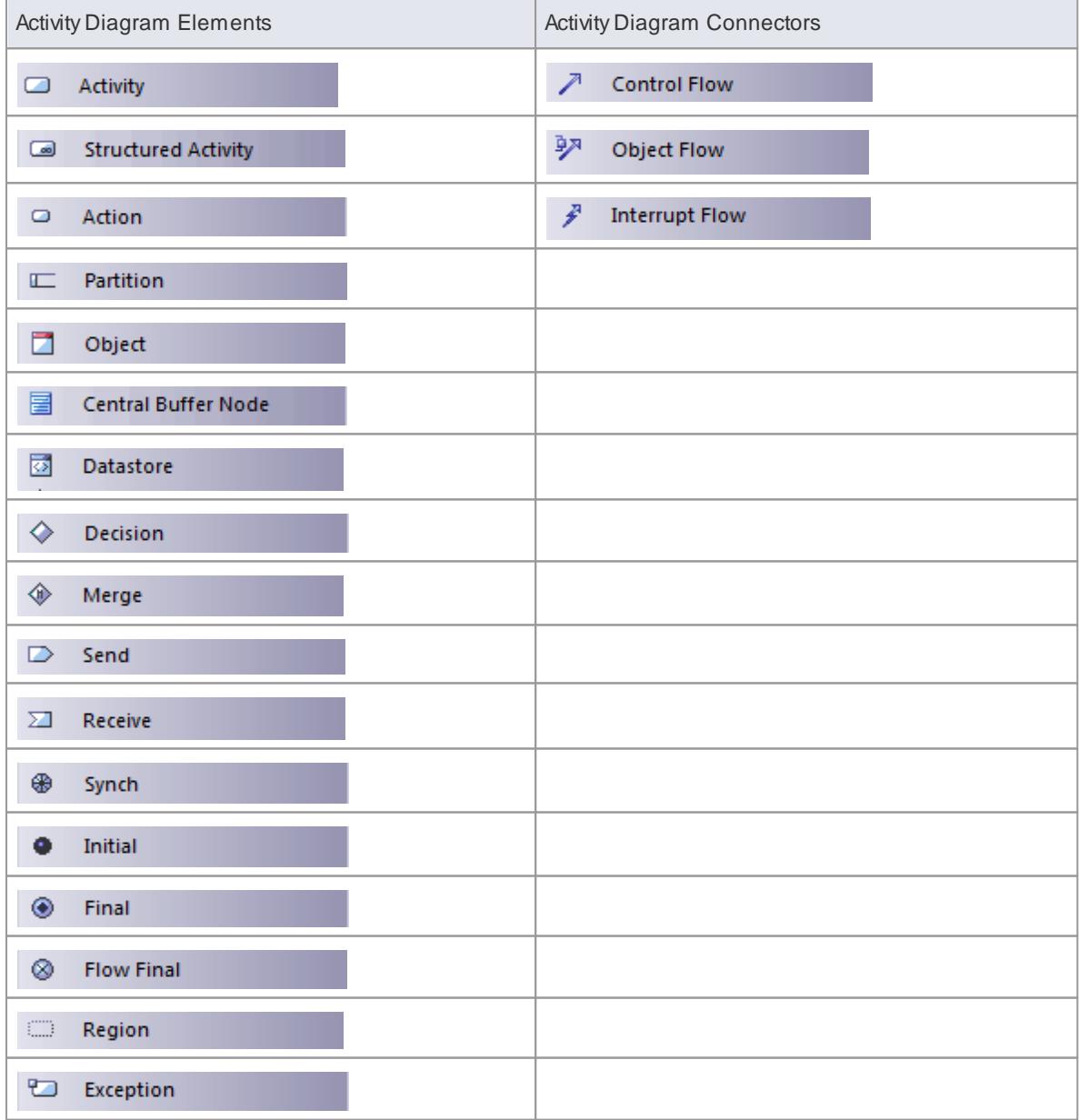

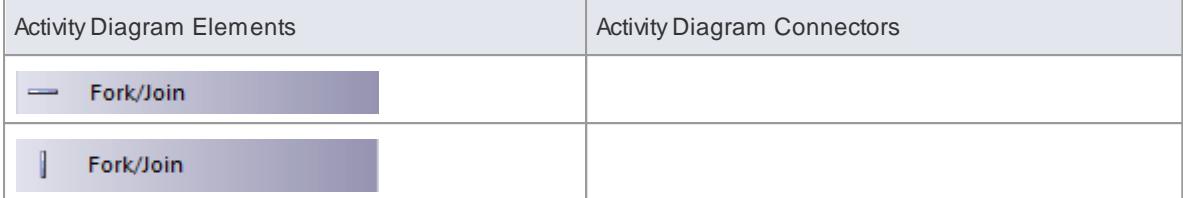

# **Notes**

• You can create Analysis diagrams (Simplified Activity diagrams) containing the elements most useful for business process modeling, using the New Diagram dialog

#### **Learn more**

- <mark>Analysis [Diagram](#page-1844-0)</mark>hะดา
- New [Diagram](#page-865-0) 822
- Activity [Toolbox](#page-851-0) 808

## <span id="page-1243-0"></span>*6.3.1.1 Example Activity Diagram*

The following diagram illustrates some of the features of Activity diagrams, including Activities, Actions, Start Nodes, End Nodes and Decision points.

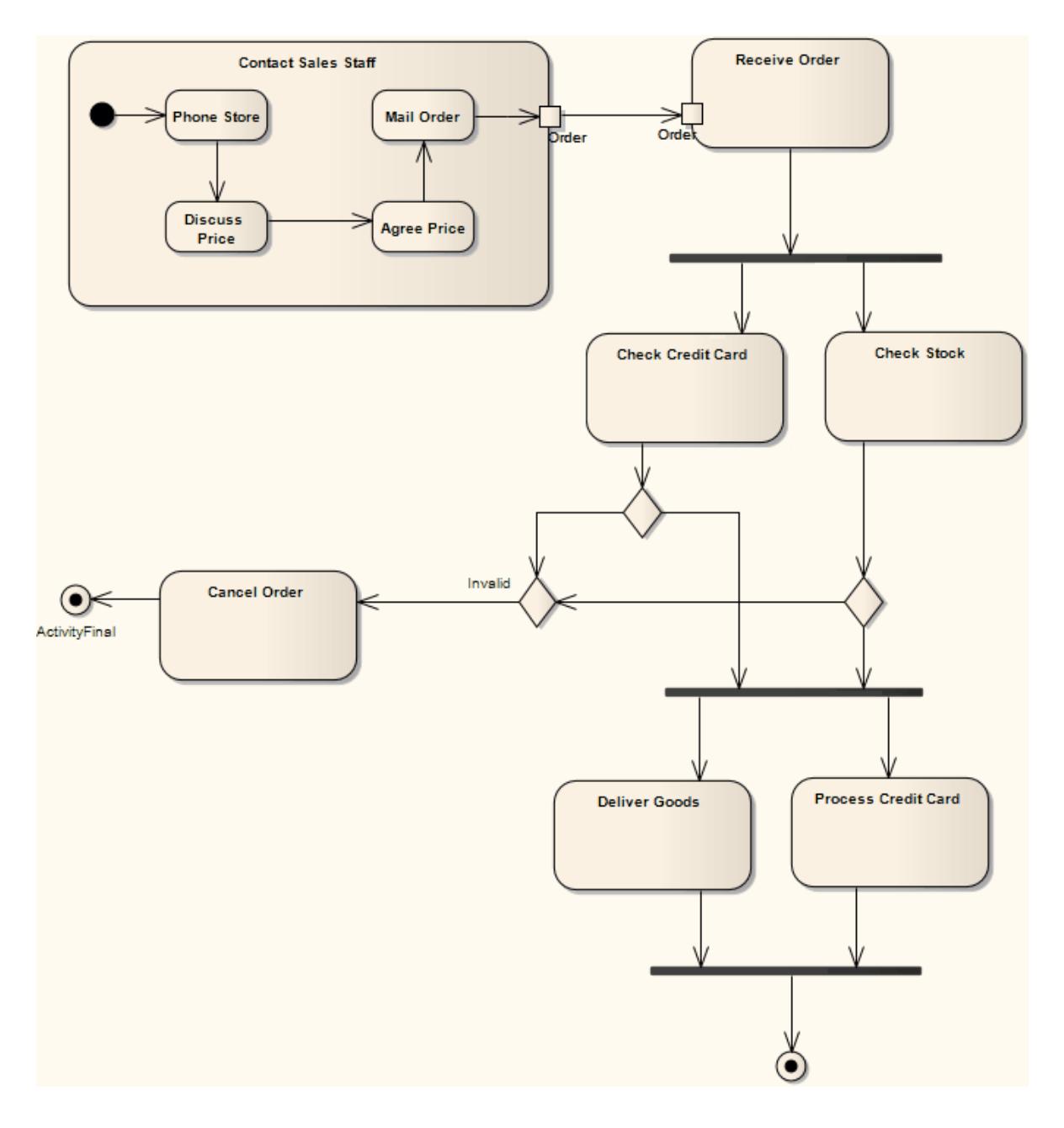

# <span id="page-1244-0"></span>*6.3.2 Use Case Diagram*

Use Case diagrams capture Use Cases and the relationships between Actors and the subject (system). You can use them to:

- Describe the functional requirements of the system
- Describe the manner in which outside things (Actors) interact at the system boundary
- $\bullet$ Describe the response of the system.

**Example Diagram** [Example](#page-1246-1) Use Case Diagram 1203

# **Tools**

Select Use Case diagram elements and connectors from the Use Case pages of the Toolbox. Click on the

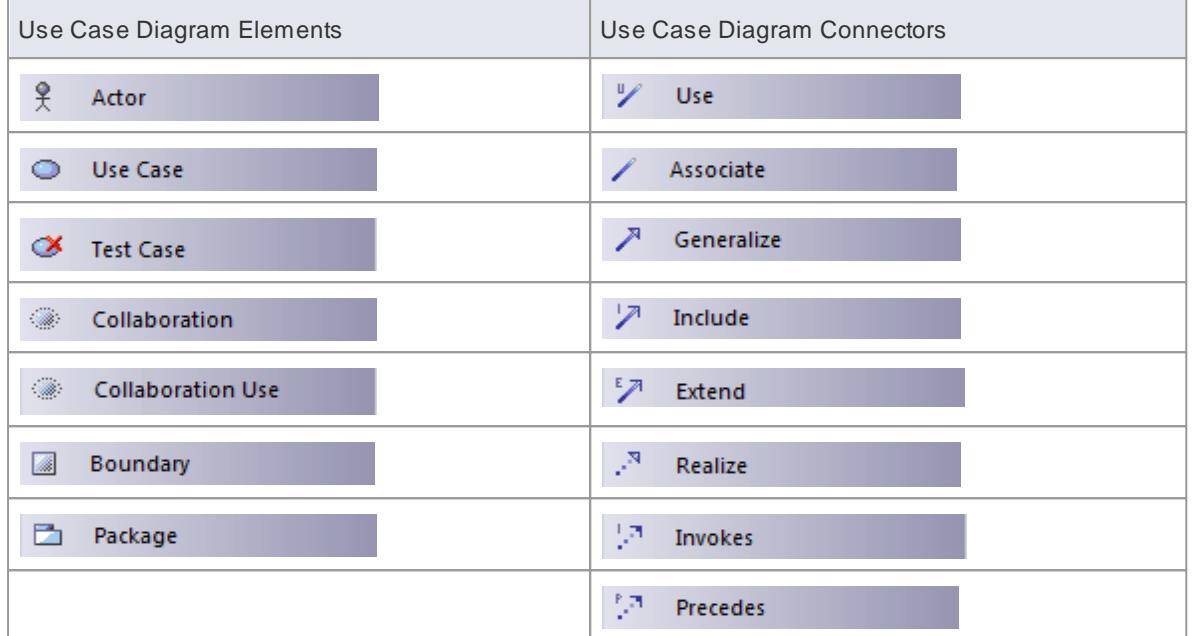

following elements and connectors for more information.

#### **Notes**

- Invokes and Precedes relationships are defined by the Open Modeling Language (OML); they are stereotyped Dependency relationships
- Invokes indicates that Use Case A, at some point, causes Use Case B to happen
- Precedes indicates that Use Case C must complete before Use Case D can begin

#### **Learn more**

- Use Case [Extension](#page-1397-0) Points 1354
- Use [Rectangle](#page-1398-0) Notation 1355
- <mark>[Business](#page-1848-0) Use Case</mark>hോട്
- <u>Use Case [pages](#page-844-0)</u>|80†

## <span id="page-1246-1"></span>*6.3.2.1 Example Use Case Diagram*

The following diagram illustrates some features of Use Case diagrams:

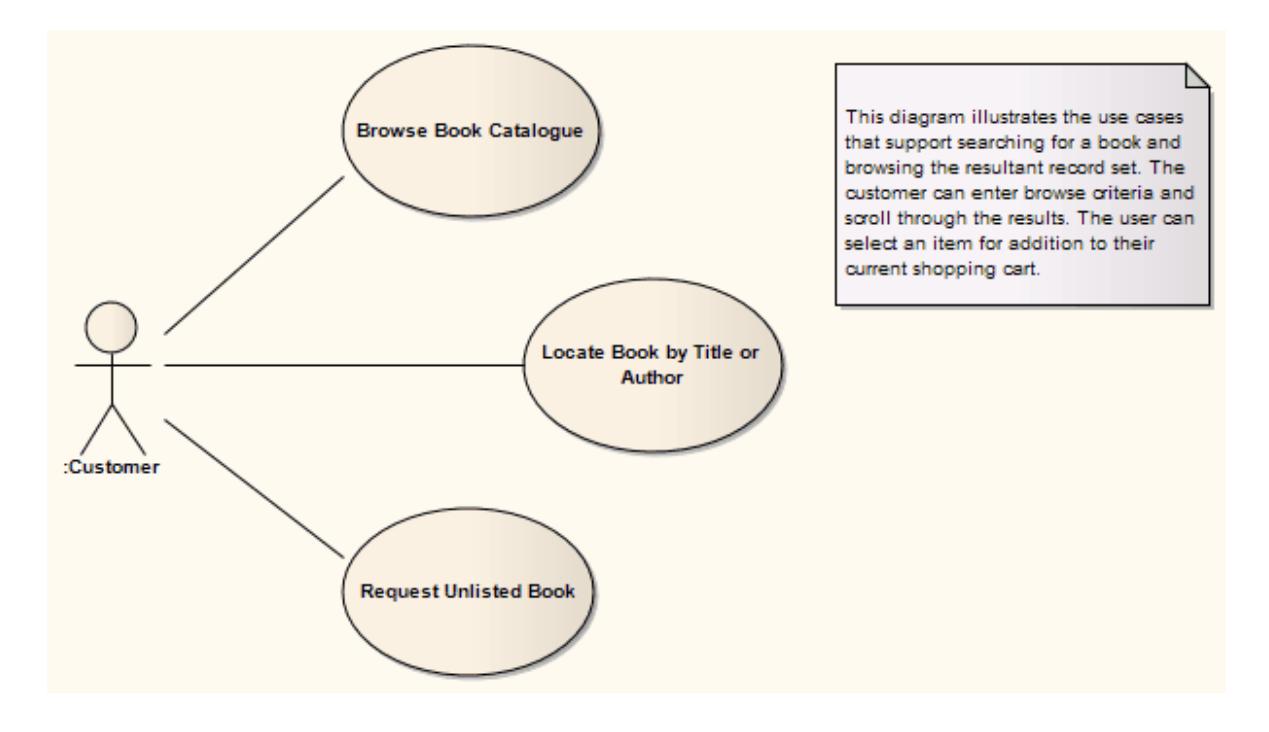

# <span id="page-1246-0"></span>*6.3.3 State Machines*

State Machines illustrate how an element (often a Class) can move between states, classifying its behavior according to transition triggers and constraining guards.

## **Naming**

- State Machines were formerly known as State diagrams
- State Machine representations in UML are based on the Harel State Chart Notation and therefore are sometimes referred to as State Charts

#### **State Tables**

You can display a State Machine as a diagram, or as a table in one of three relationship formats.

#### **Select the display format**

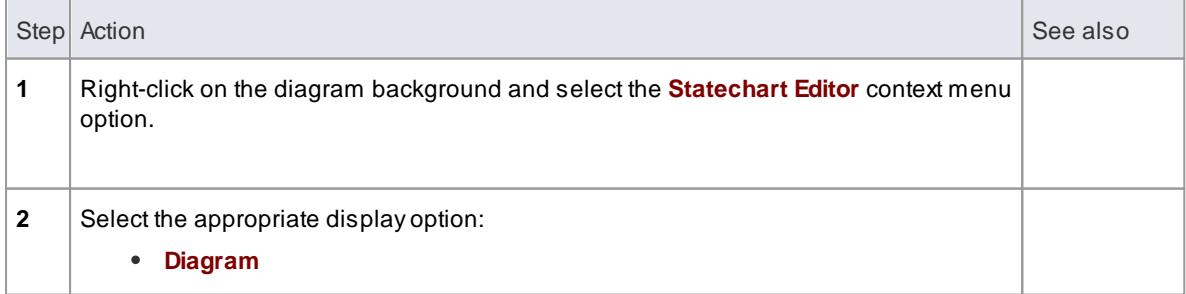

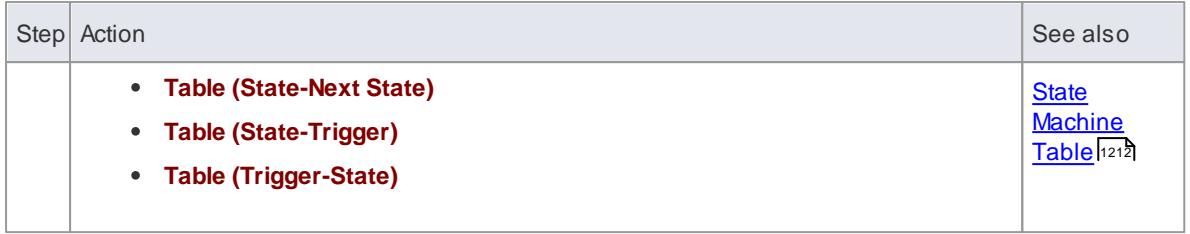

**Example Diagram** [Example](#page-1248-0) State Machine Diagram 1205

#### **Toolbox Icons**

Select State Machine elements and connectors from the State pages of the Toolbox; click on the element and connector icons below for more information.

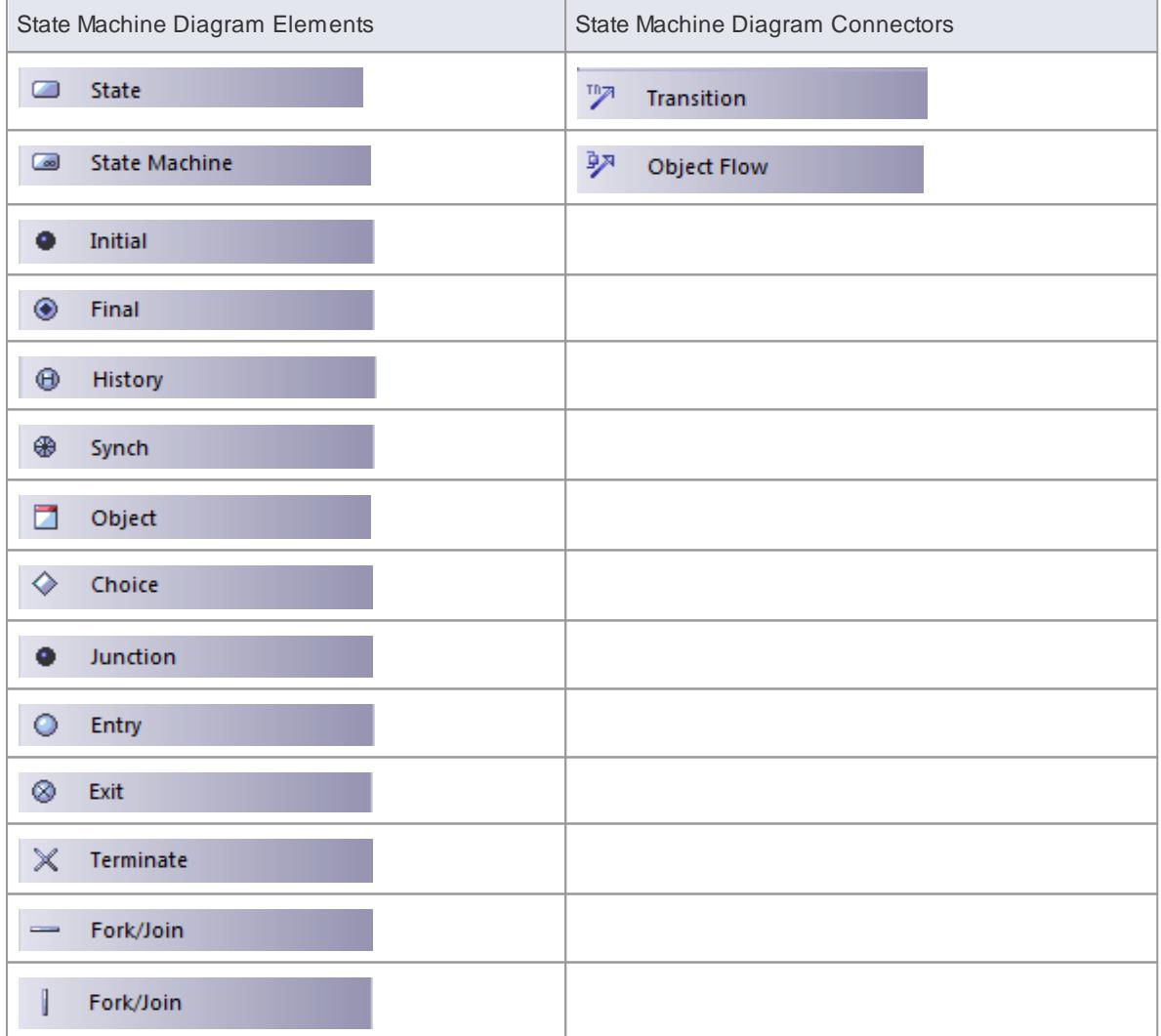

#### **Learn more**

- Legacy State Machine Templates 2126
- State Machine [Modeling](#page-2174-0) for HDLs 2131

<mark>State [Toolbox](#page-850-0)</mark>l807

# <span id="page-1248-0"></span>*6.3.3.1 Example State Machine*

This diagram illustrates some features of State Machines:

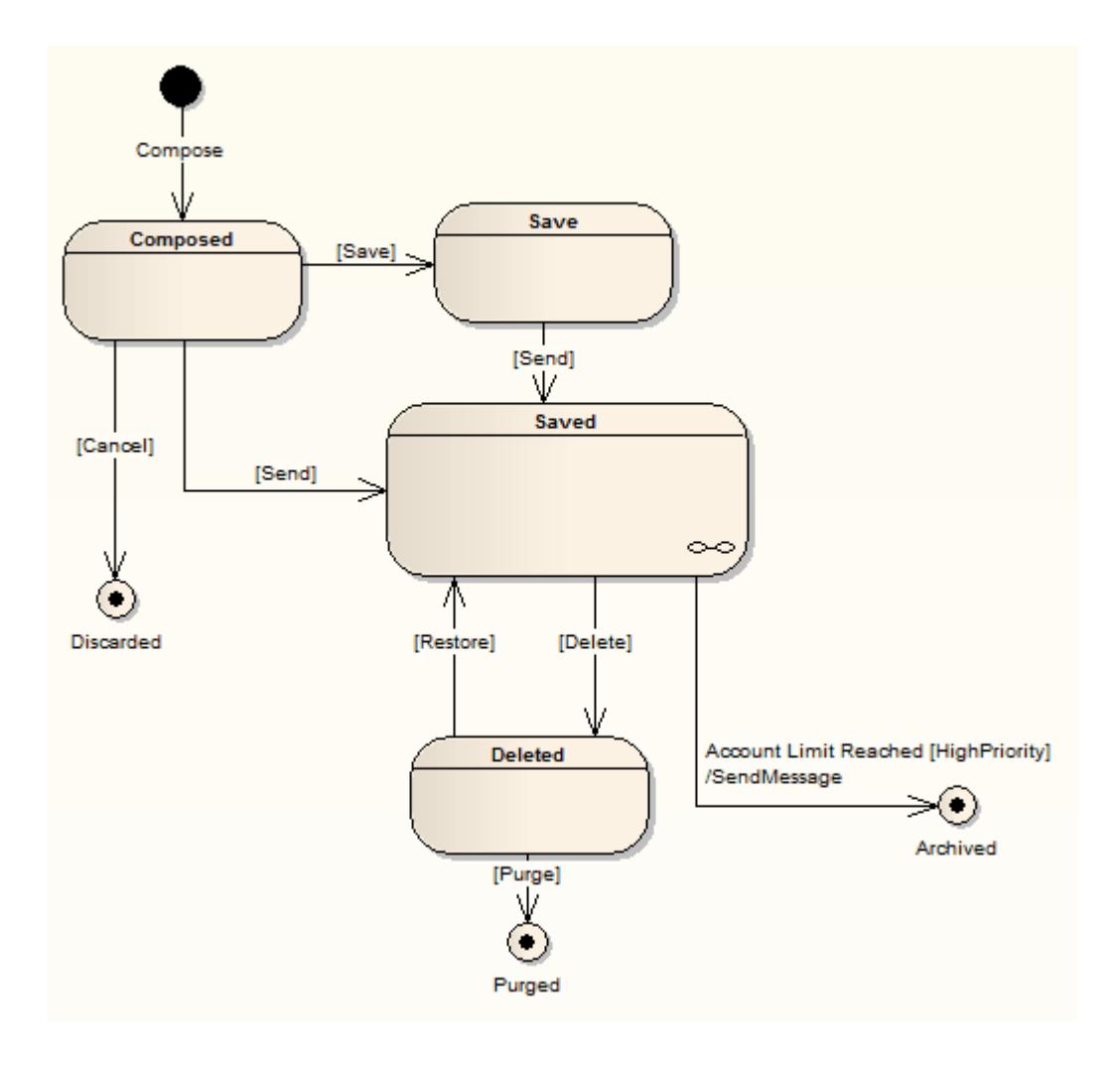

#### **Composite Diagram States**

The chain-link symbol in the bottom right corner of the **Saved** State indicates that it is a State with a Composite diagram.

You have two options for displaying the contents of a State's Composite diagram. Firstly, you can **doubleclick on the parent element** to display its child diagram separately, as shown below:

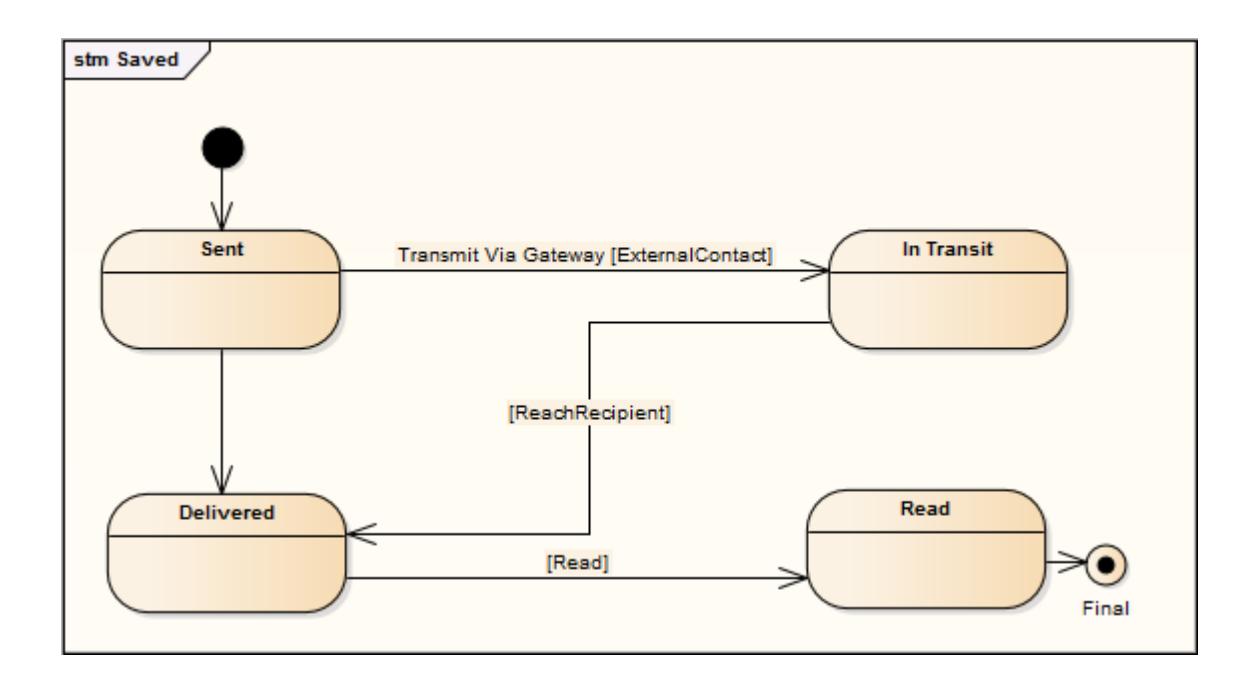

By default, the child diagram displays within a labeled frame that represents the parent object in the context of the child diagram. You can right-click on the background and select the **Hide Diagram Frame** option to hide the frame, and on the **Show Diagram Frame** option to show the frame again.

Alternatively, you can right-click on the composite element on the main diagram and select the **Advanced | Show Composite Diagram** context menu option, which again displays the child diagram in a labeled frame, but this time within the context of the parent diagram.

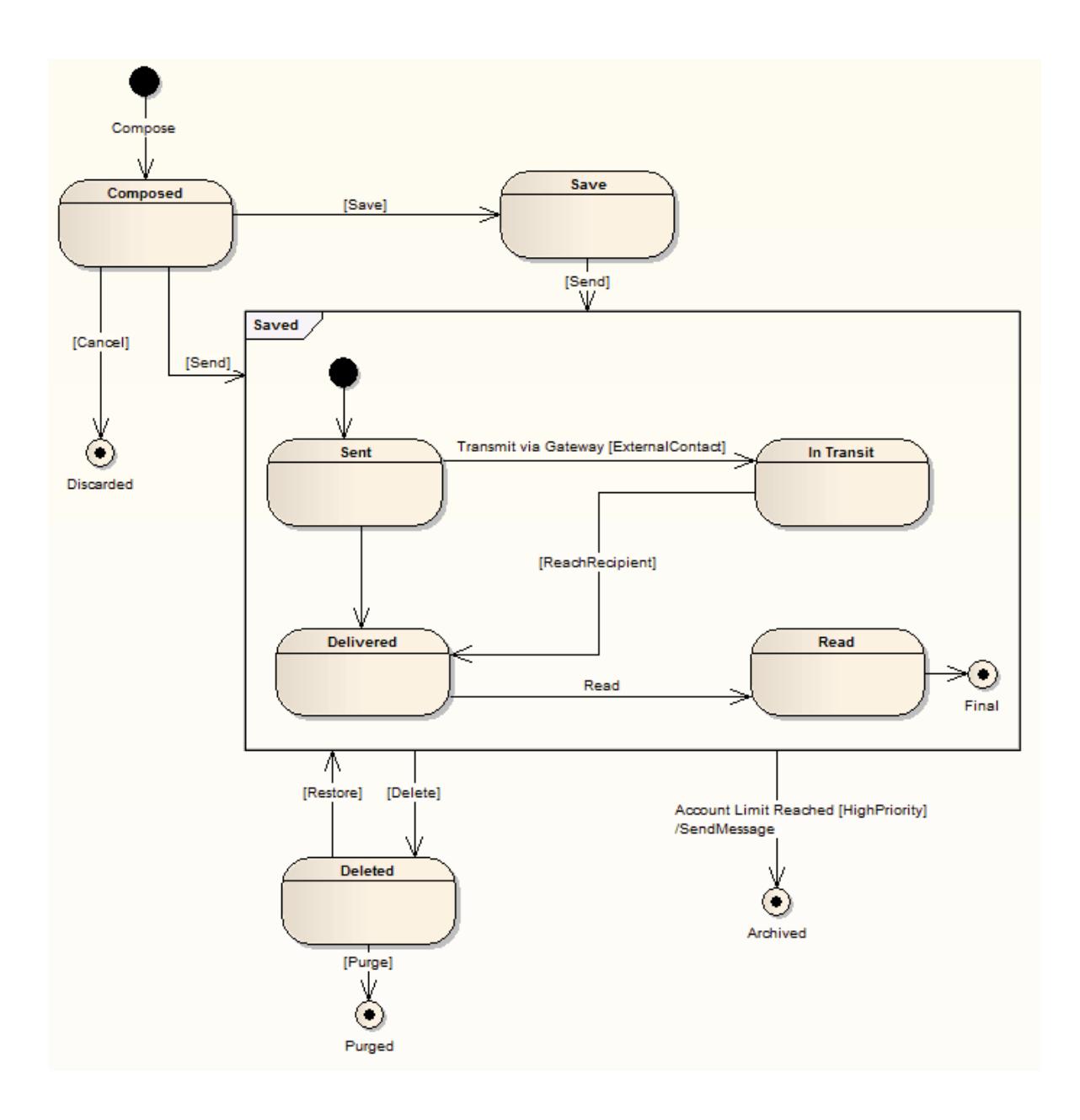

#### **Notes**

- State elements can display either with or without a line across them; the line as shown above displays when the element has features such as attributes (which could be hidden) or when the **Show State Compartment** checkbox is selected in the Objects page of the Options dialog
- It is possible to add **Entry Point** and **Exit Point** elements to the border of a State or State Machine element - right-click on the element and select the **New Element | Entry Point** or **Exit Point** option; if the element is a composite element and represented by a frame, you can also right-click on the selected **frame** and add the EntryPoint or Exit Point elements
- If you have Entry Point and/or Exit Points on a State Machine that is a classifier for another State, you can create ConnectionPointReferences to the classifier from the other State
- It is also possible to add **Regions** to a State element or State Machine element **frame**; right-click on the selected frame and select the **Define Concurrent Substates** option

- Object [Display](#page-674-0) Options 631
- [Composite](#page-1373-0) States 1330
- **[Pseudo-states](#page-1251-0)** 1208
- 1329 <mark>State [Elements](#page-1372-0)</mark>
- [Regions](#page-1252-0) 1209
- <u>Entry Point</u> 1300
- Exit [Point](#page-1347-0) 1304
- Create a [Connection](#page-1253-0) Point Reference 1210

# <span id="page-1251-0"></span>*6.3.3.2 Pseudo-States*

Pseudo-states are a UML abstraction for various types of transient vertices used in State Machine diagrams. Pseudo-states are used to express complex transition paths.

The following types of pseudo-state are available:

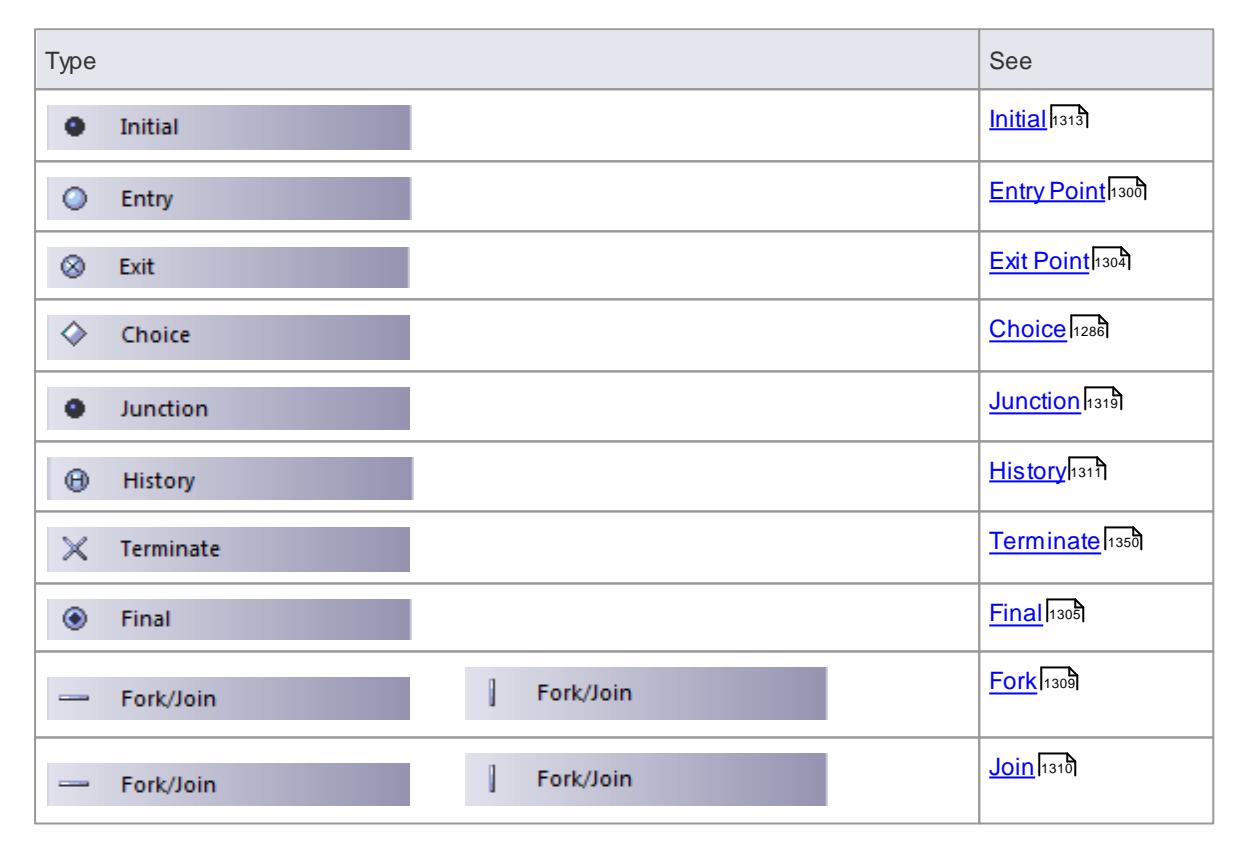

#### **Notes**

All the listed types of pseudo state can be represented in code, and can generate code under the State Machine code generation templates from Enterprise Architect release 11 onwards

#### **Learn more**

State [Machines](#page-1246-0) 1203

# <span id="page-1252-0"></span>*6.3.3.3 Regions*

If you are modeling an active State configuration on a State Machine diagram, and you need to represent several States as being active concurrently, you can achieve this by firstly creating a State Machine element or Composite State element and secondly subdividing that element with Regions. You set out the State configuration such that there is only ever one of the concurrently active States per Region. Multiple transitions can occur from a single event dispatch, so long as the similarly-triggered transitions are divided by Regions.

Regions display on an element on a diagram as subdivisions of a structured compartment, underneath other compartments such as tags, responsibilities, attributes and operations.

#### **Access Right-click on element | Advanced | Define Concurrent Substates**

#### **Create a Region in a Composite State or State Machine element**

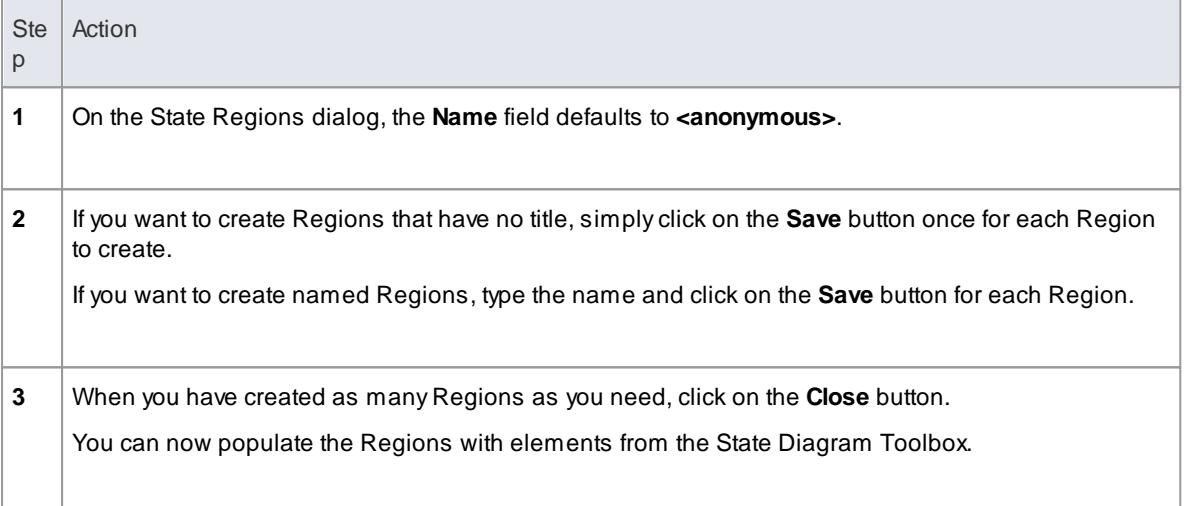

#### **Notes**

- Changes to the elements in a Region are committed when the diagram is saved; if you want to undo the changes, reload the diagram without saving
- AnyStates, State Nodes (Pseudo-States) or Synch elements added to a Region are owned by that Region and, ordinarily, cannot be dragged into another Region; however, if you attempt to drag a **State** between Regions, the **move embedded element to region** menu option displays which - if you select it - allows the transfer to complete

#### **Learn more**

- [State](#page-1372-0) 1329
- <mark>[Composite](#page-1373-0) State</mark>ங்கள்
- **[Pseudo-States](#page-1251-0)** 1208
- State [Machines](#page-1246-0) 1203 (diagrams)
- State [Machine](#page-1381-0) (1338) (element type)

# <span id="page-1253-0"></span>*6.3.3.4 Create a Connection Point Reference*

A Connection Point Reference represents the use, by a Submachine State, of an EntryPoint or Exit Point pseudostate defined in the State element's classifier State Machine. You initially create the Connection Point Reference elements themselves as EntryPoints or Exit Points.

# **Create Entry Points and/or Exit Points**

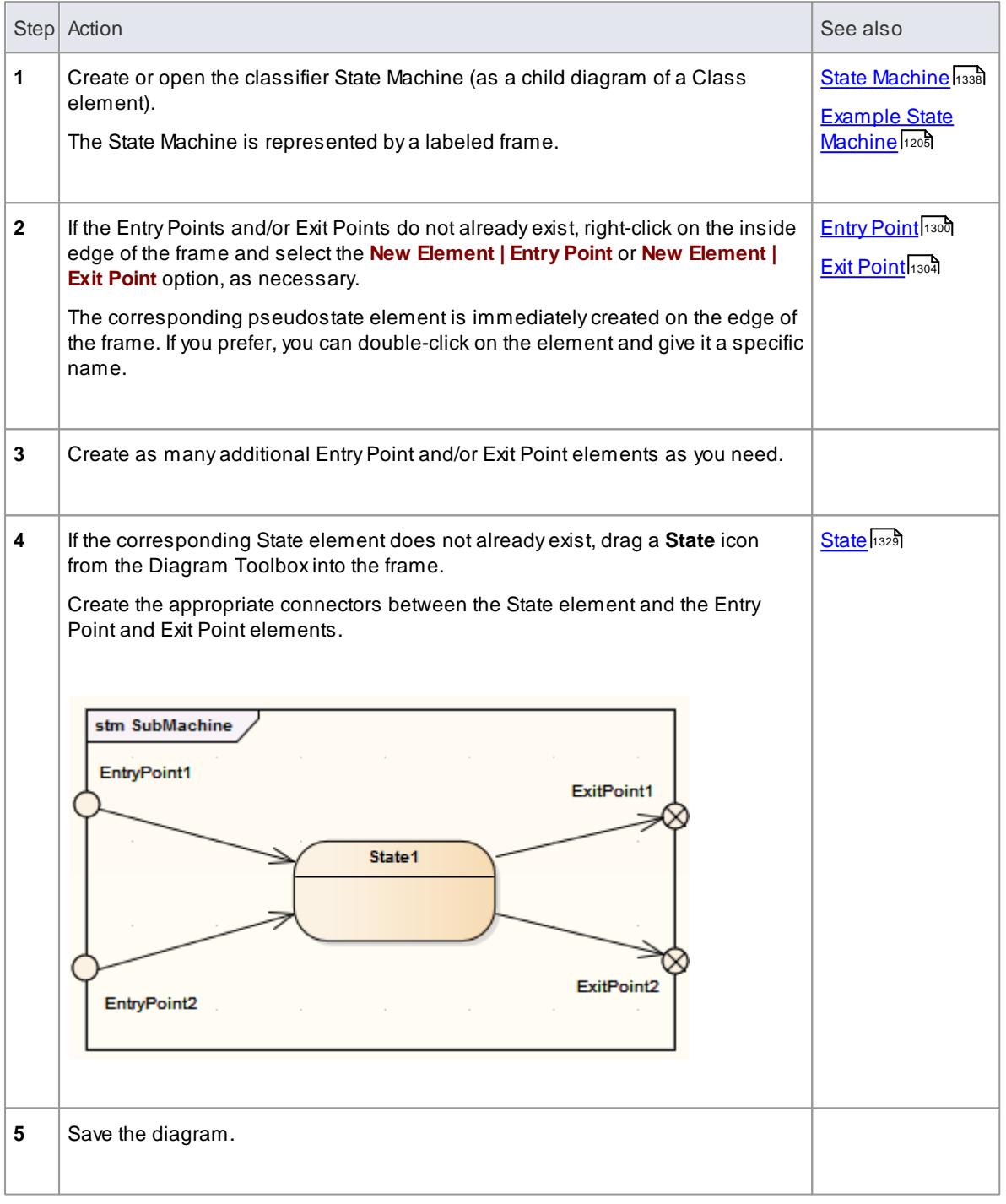

## **Create Connection Point References**

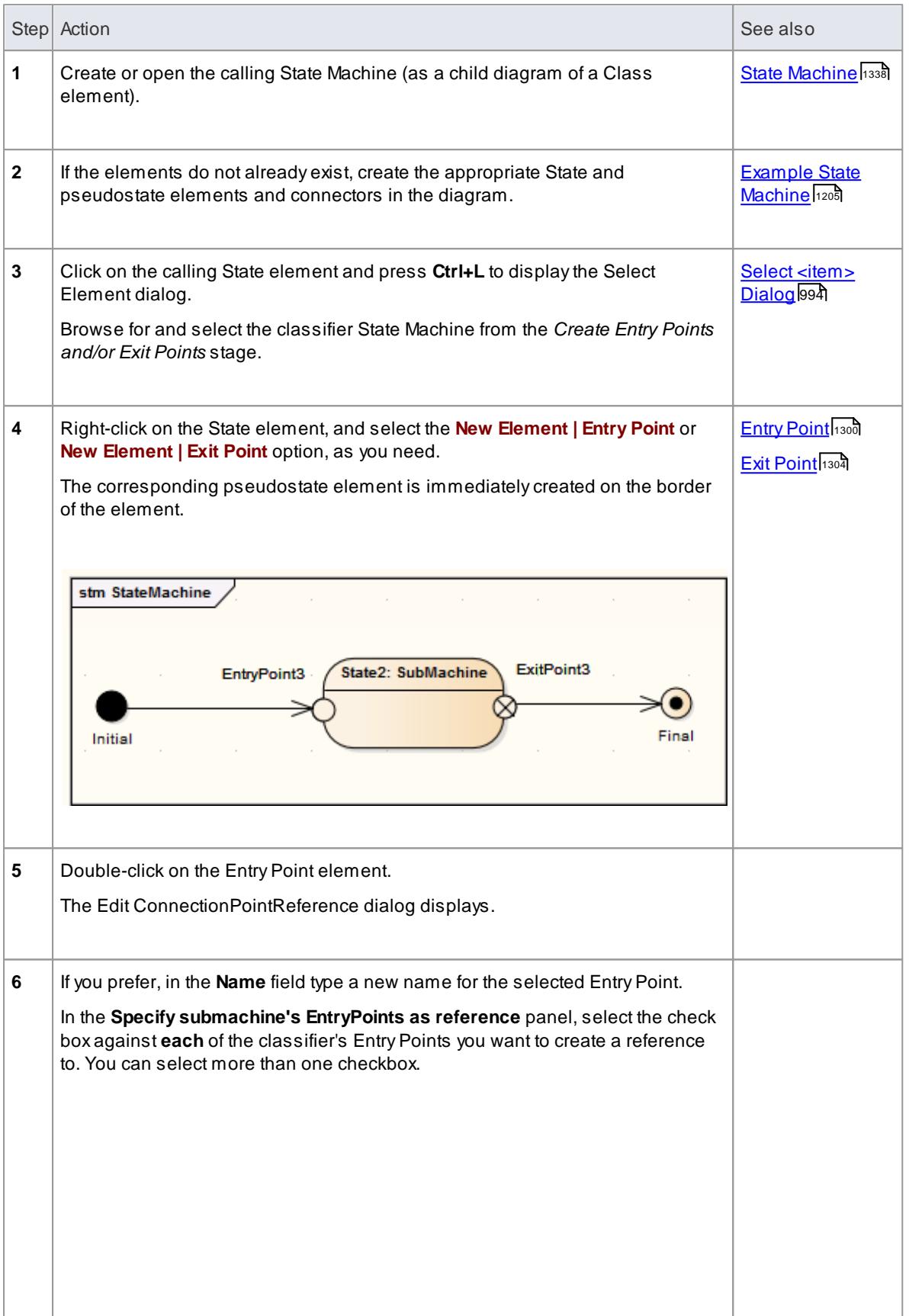

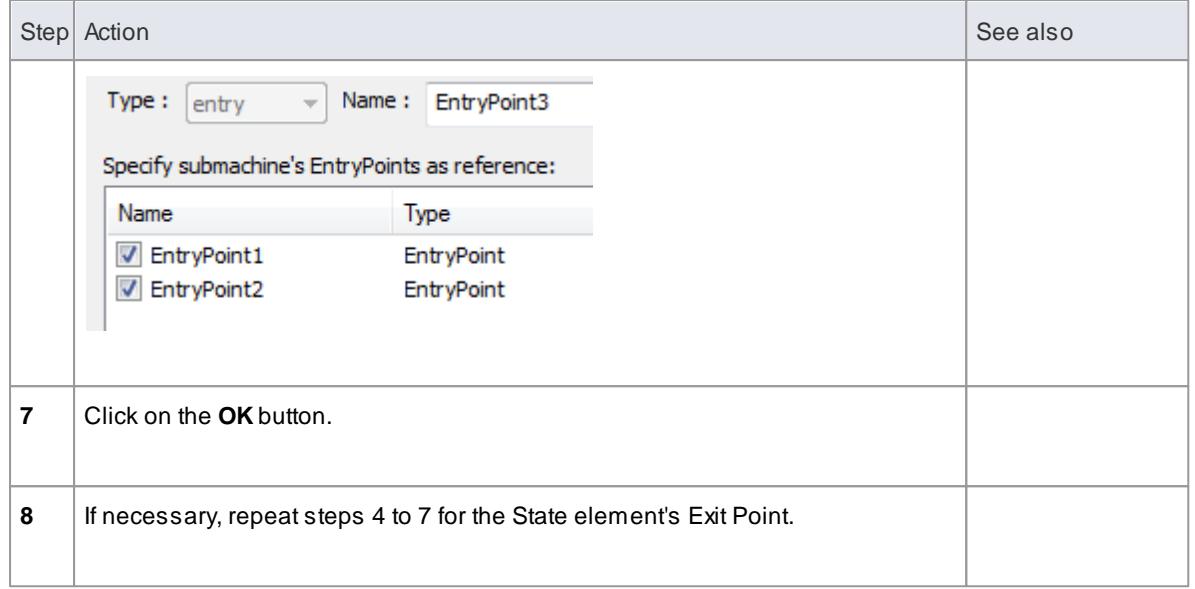

# <span id="page-1255-0"></span>*6.3.4 State Machine Table*

AState Machine table is one of two variants of a State Machine (the other is the State Machine diagram). It displays the information of the State Machine in table form, and is a method of specifying the discrete behavior of a finite state-transition system; that is, what state the State Machine moves to and the conditions under which the transition takes place.

You can display the state transition in the table as one of two different relationships:

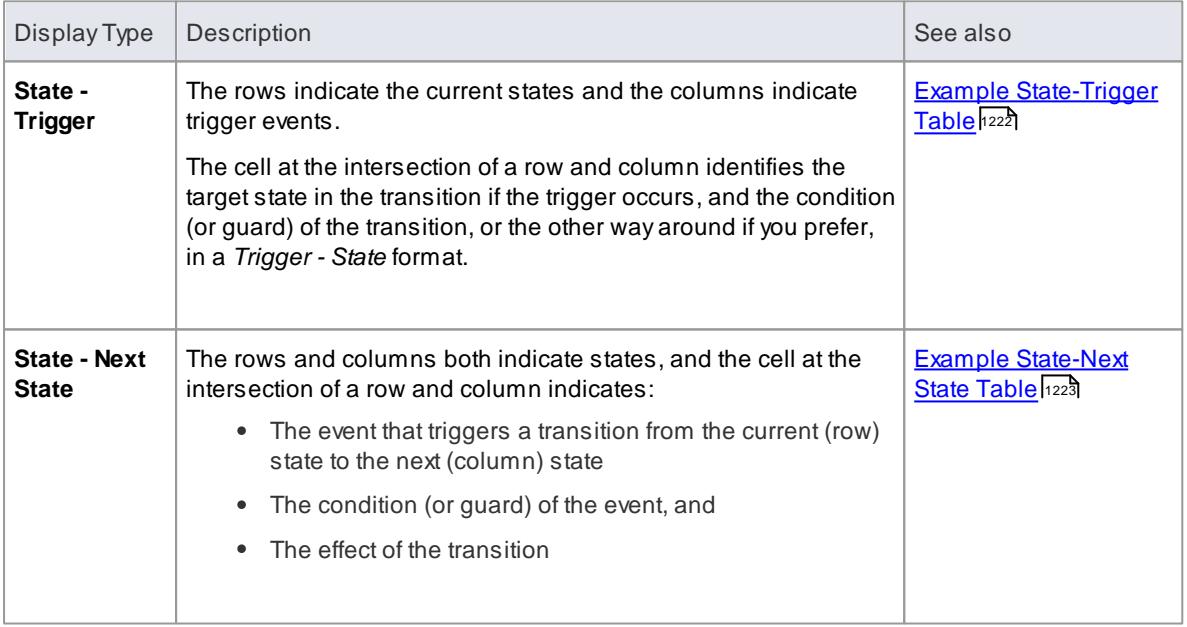

#### **Select the display format**

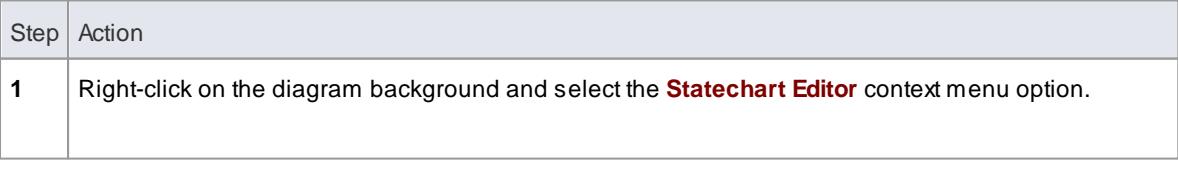

- **2** Select the appropriate display option:
	- **Diagram**
		- **Table (State-Next State)**
		- **Table (State-Trigger)**
		- **Table (Trigger-State)**

- State [Machines](#page-1246-0) 1203
- State [Machine](#page-1256-0) Table Options 1213
- State Machine Table [Operations](#page-1258-0) h215
- State Machine Table [Simulation](#page-1267-0) 1224

## <span id="page-1256-0"></span>*6.3.4.1 State Machine Table Options*

You can choose the State Machine table layout and set other options from the State Machine Diagram: Options dialog, which you display by either:

- Double-clicking on the State Machine table background or
- Right-clicking on the background and selecting the **State Table Options** context menu option

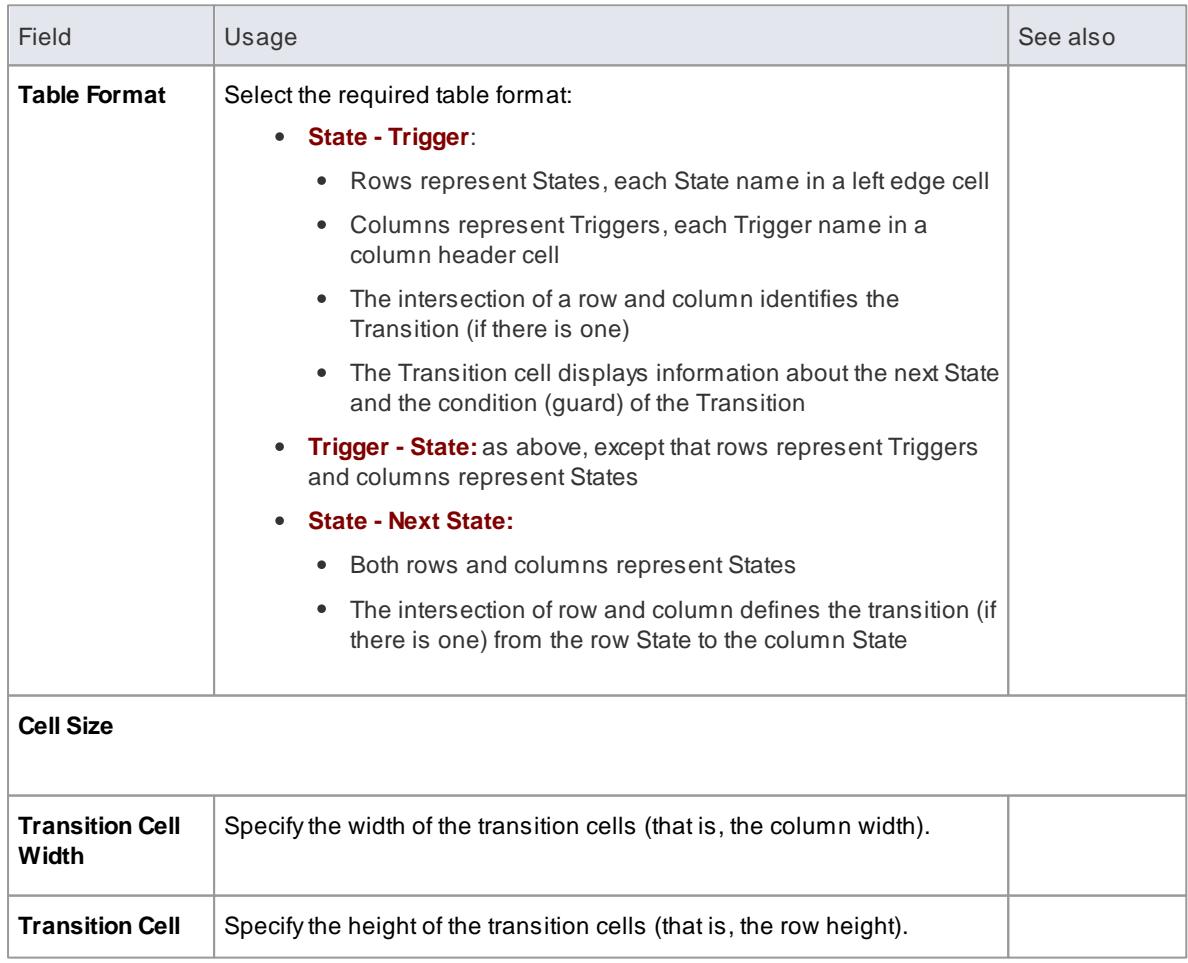

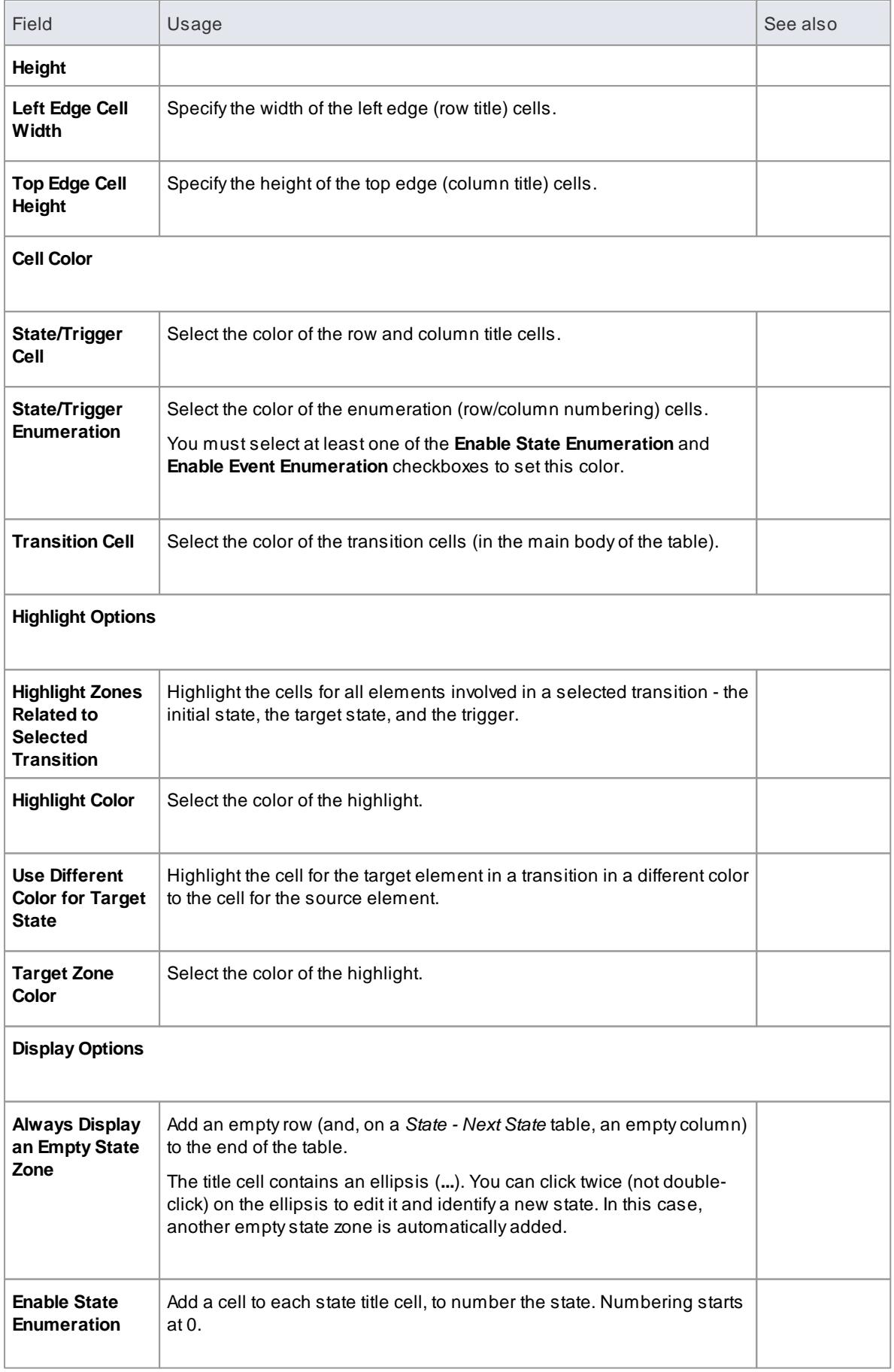

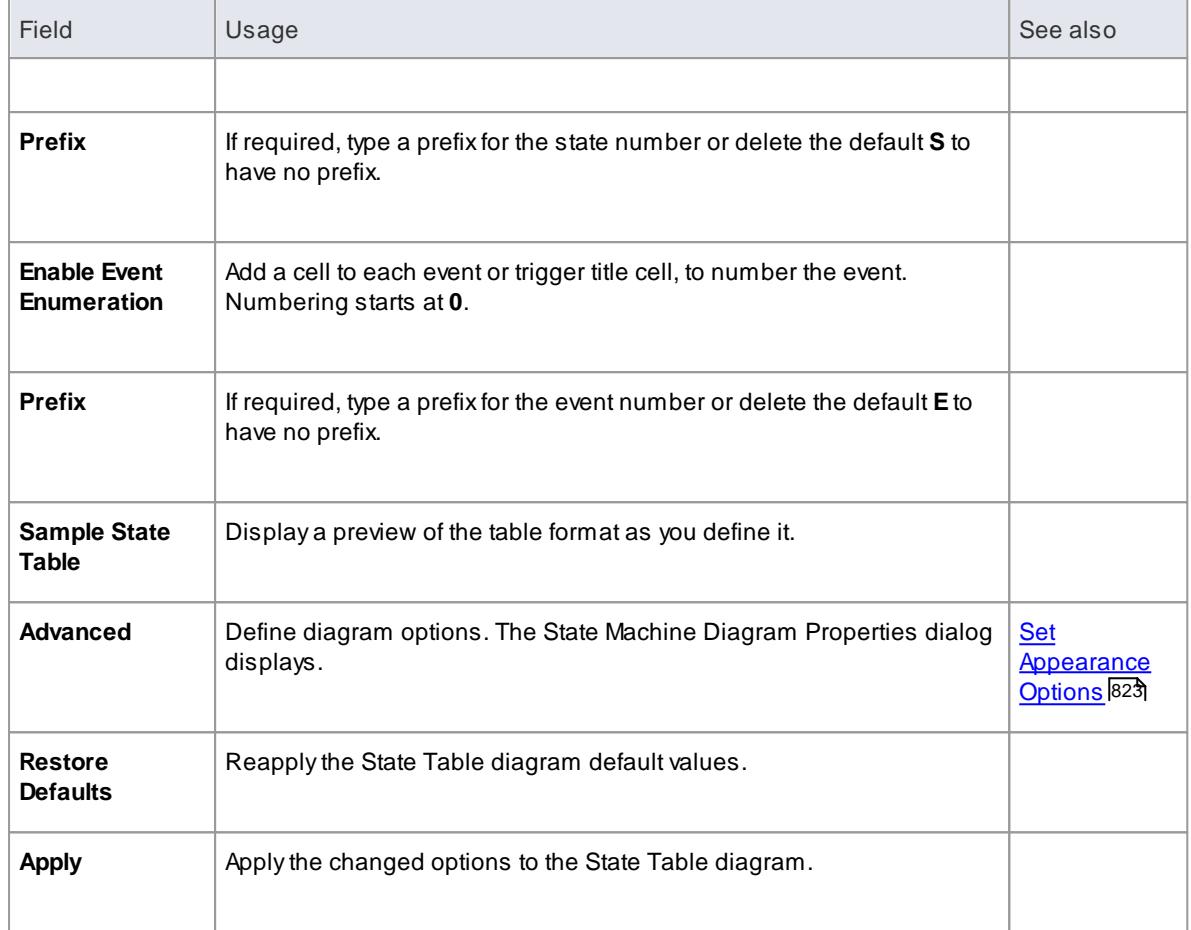

# <span id="page-1258-0"></span>*6.3.4.2 State Machine Table Operations*

As a State Machine table is a variant of a State Machine diagram, most of the operations for manipulating the data are the same as for State Machine diagrams. The operations specific to State Machine tables are described in the following topics:

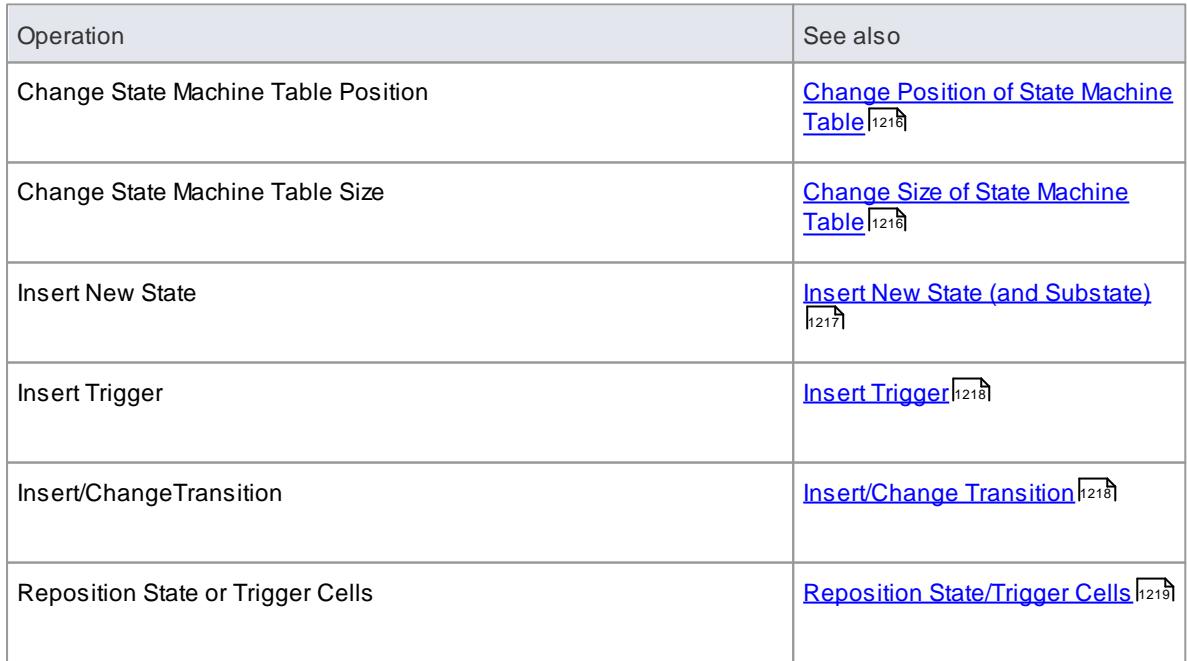

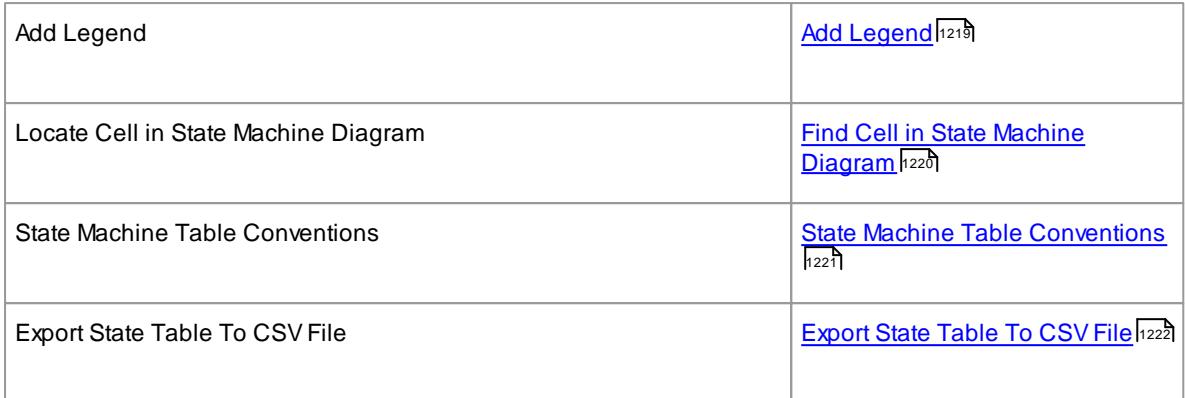

- State [Machines](#page-1246-0) 1203
- State [Machine](#page-1255-0) Table ۱۱۵۱۶

# <span id="page-1259-0"></span>*6.3.4.2.1 Change State Machine Table Position*

If necessary, you can move the State Machine table around in the Diagram View.

# **Change the position of the State Machine table**

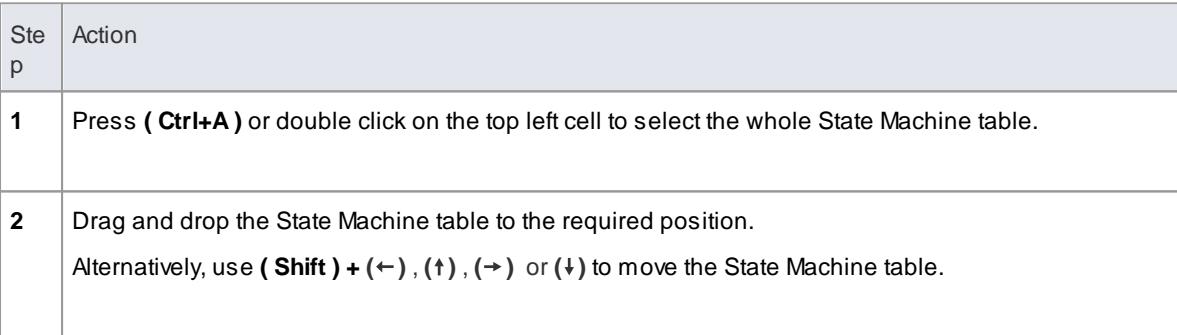

## <span id="page-1259-1"></span>*6.3.4.2.2 Change State Machine Table Size*

There are three ways to change the size of the State Machine table:

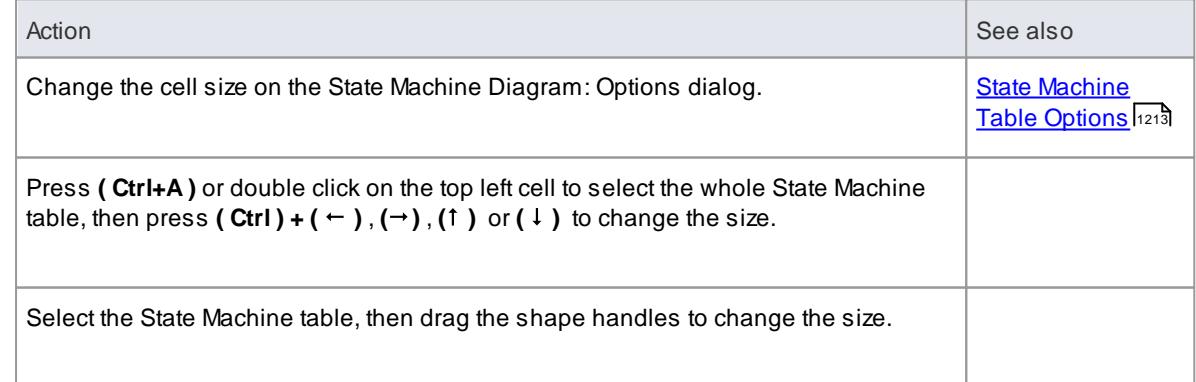
## *6.3.4.2.3 Insert New State*

## **Topics**

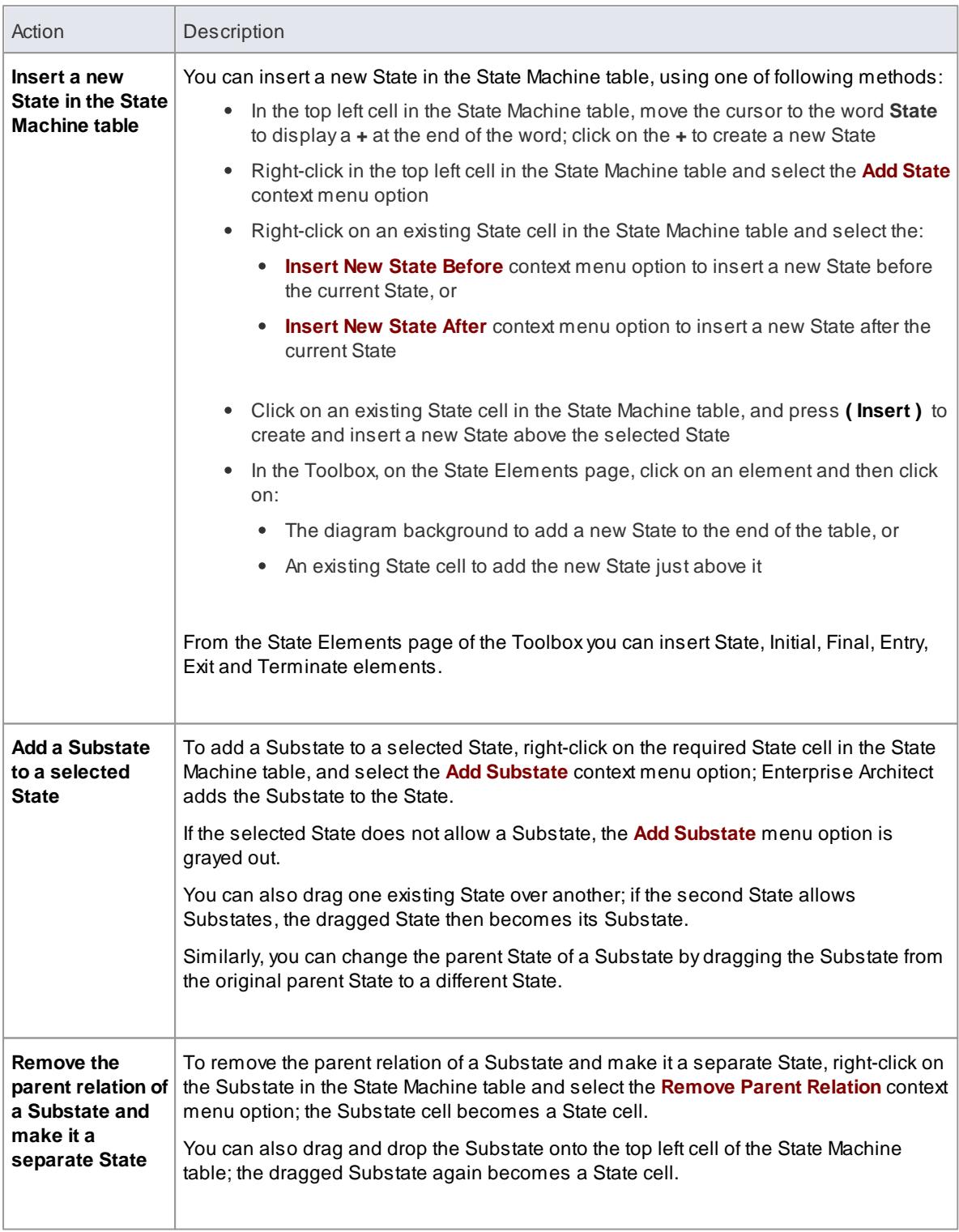

## *6.3.4.2.4 Insert Trigger*

If the State Machine table format is either *State-Trigger* or *Trigger-State*, you can use **any** of the following methods to insert a new Trigger:

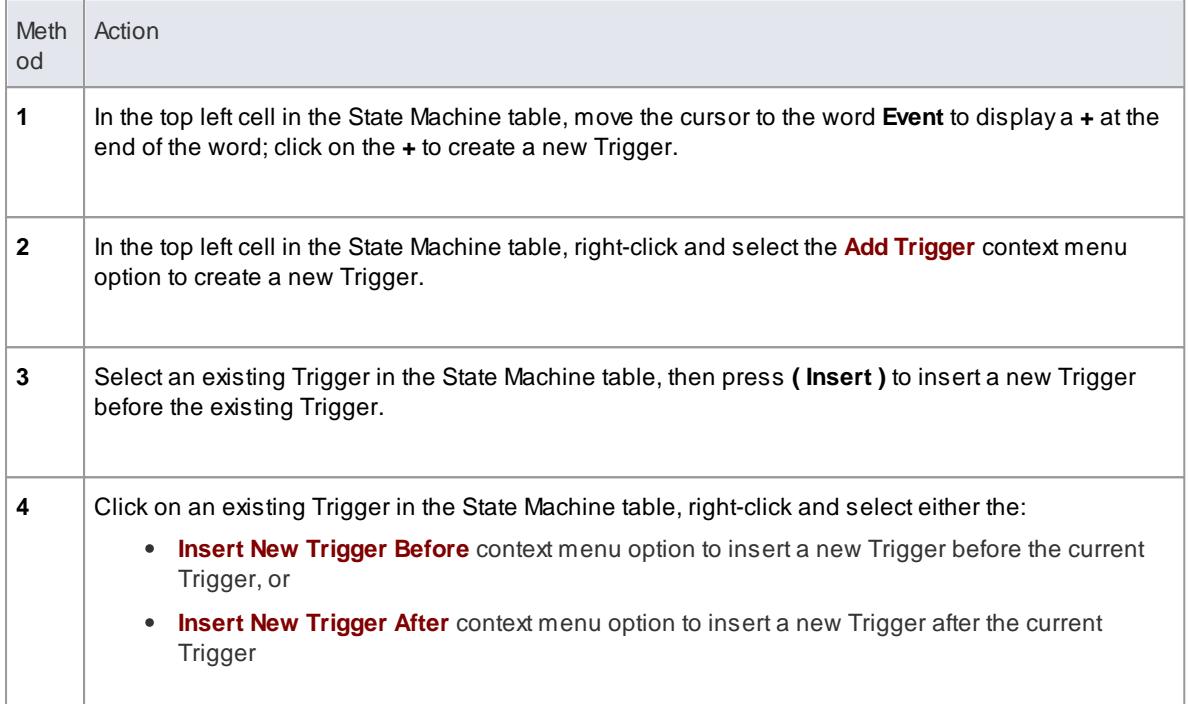

## *6.3.4.2.5 Insert/Change Transition*

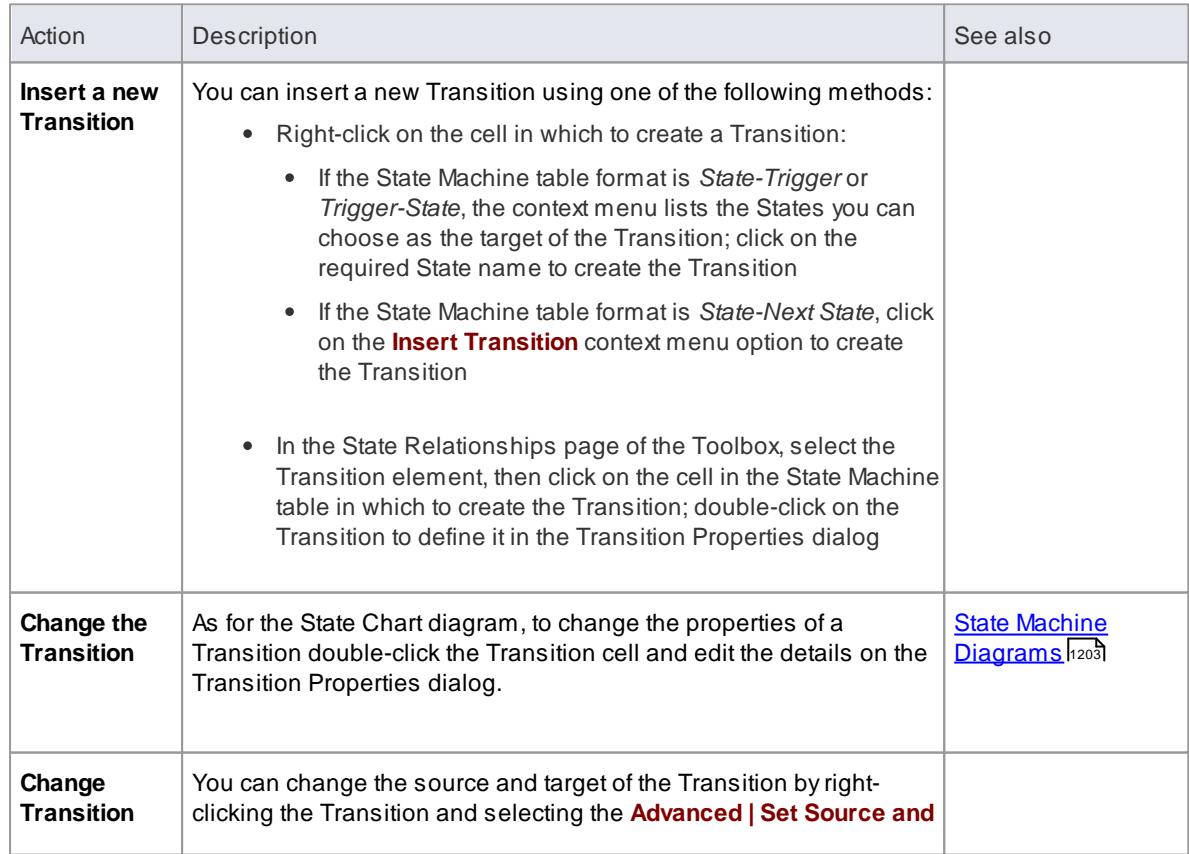

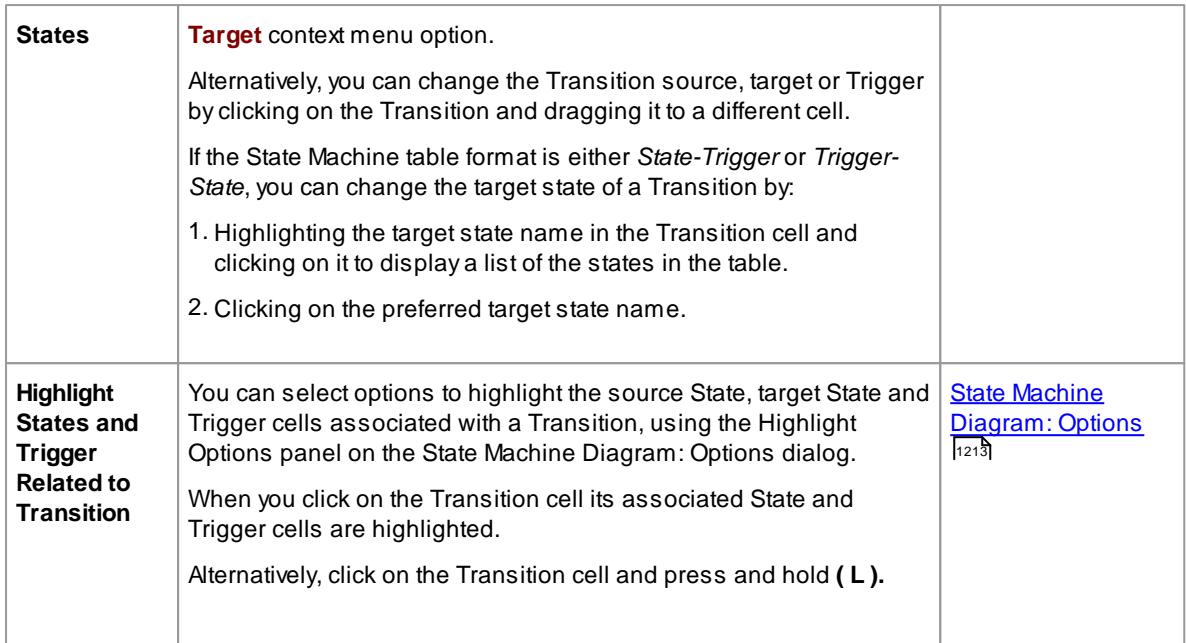

## *6.3.4.2.6 Reposition State or Trigger Cells*

You can change the position of a selected State or Trigger cell in one of the following ways:

- Right-click on the State or Trigger title cell and select the appropriate **Order | Move xxx** context menu option
- Click on the cell and press  $(Shift) + (r)$ ,  $(r)$ ,  $(r)$  or  $(1)$

### *6.3.4.2.7 Add Legend*

You can add a simple legend to any State Machine Table cell that has no transition. The two legend symbols are:

- **I** Ignore
- **N** Never Happen

## **Assign a legend symbol to a State Machine Table cell**

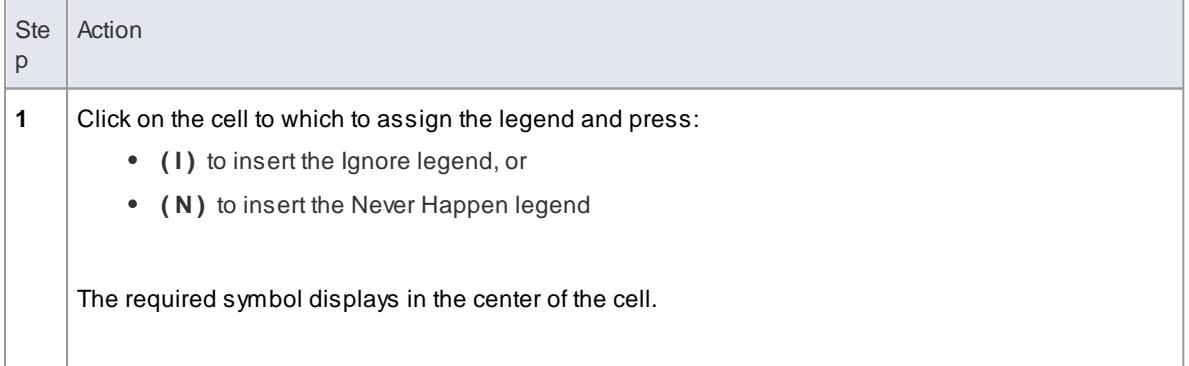

### **Alternatively**

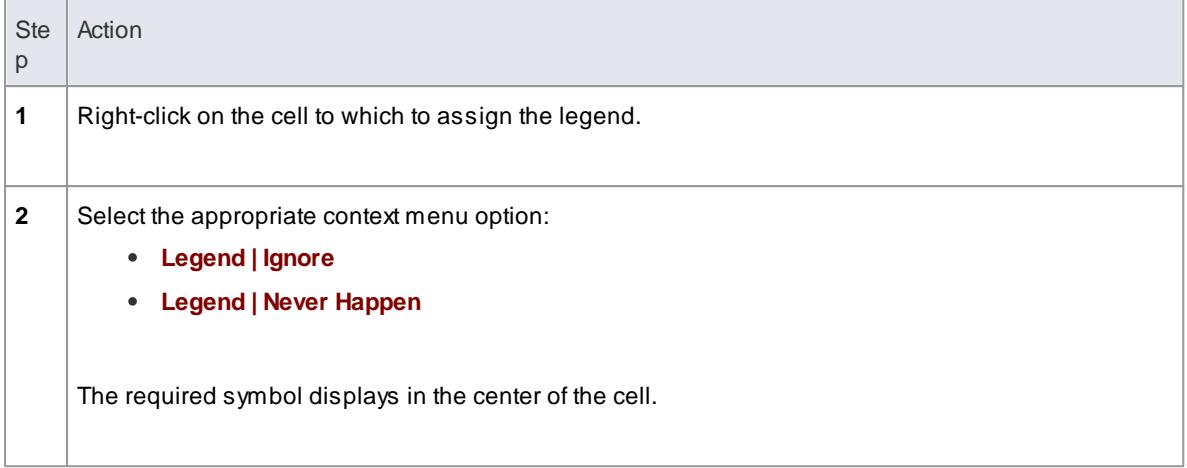

### **Notes**

- To remove a legend symbol from a cell, either:
	- Click on the cell and press **( Delete )**, or
	- Right-click on the cell and select the **Legend | Remove Legend** context menu option

## *6.3.4.2.8 Find Cell in State Machine Diagram*

## **Topics**

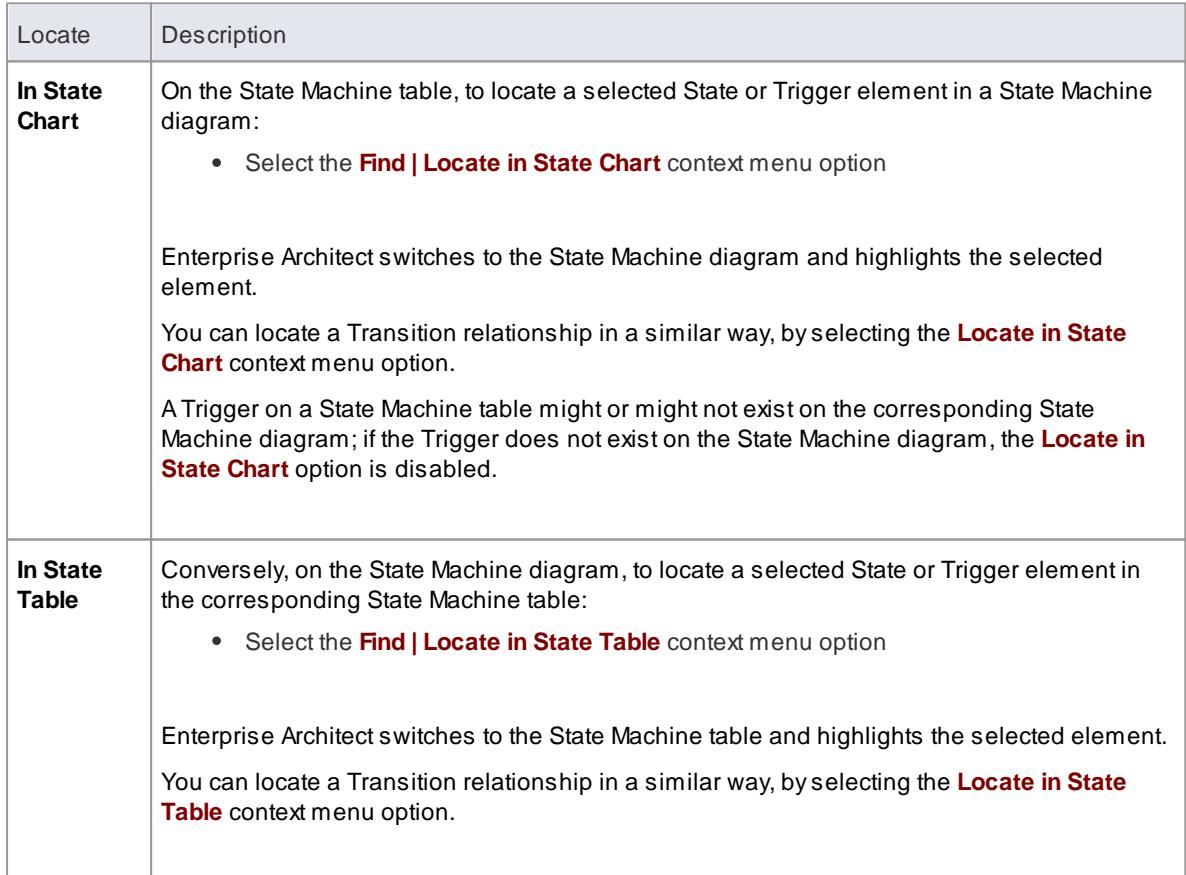

### *6.3.4.2.9 State Machine Table Conventions*

### **Trigger**

- Deleting a Trigger removes it completely from the model, therefore you cannot UNDO a Trigger deletion
- There is a <*None*> column at the end of the **Event** heading row; this is for Transitions that have no Trigger information

#### **State**

From the Toolbox you can insert the following *State* element types only (although the State Machine table might pick up and display other types, such as *Submachine State*):

- State
- Initial  $\bullet$
- Final
- Entry
- Exit
- Terminate

### **Transition**

The Transition cell displays its properties in one of two ways, depending on the State Machine table format.; if the State Machine table format is *State - Trigger* or *Trigger - State*, the Transition cell displays the *Guard* and *Target* as shown below:

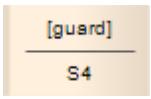

If the State Machine table format is *State - Next State*, then the Transition cell displays the *Trigger*, *Guard* and *Effect* as shown below:

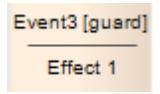

In the State Machine table, you can edit the *Guard* and *Effect* in place. If the *Guard* or *Effect* is empty for your selected Transition cell, the cell displays an ellipsis ( **...** ) instead; click twice (not double-click) on the ellipsis to type in the *Guard* and *Effect* names.

## *6.3.4.2.10 Export State Table To CSV File*

### **Export a State Machine Table to a CSV file**

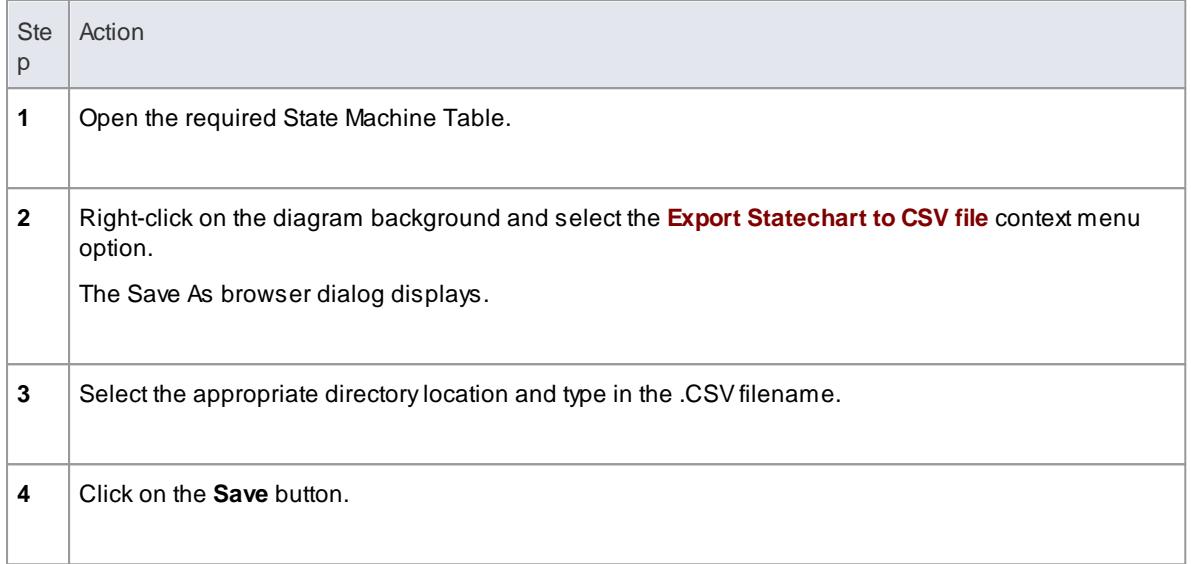

## *6.3.4.3 Example State-Trigger Table*

#### **State - Trigger:**

The rows indicate the current states and the columns indicate trigger events (or the other way around if you prefer, in a **Trigger - State** format).

The cell at the intersection of a row and column identifies the target state in the transition if the trigger occurs, and the condition (or guard) of the transition.

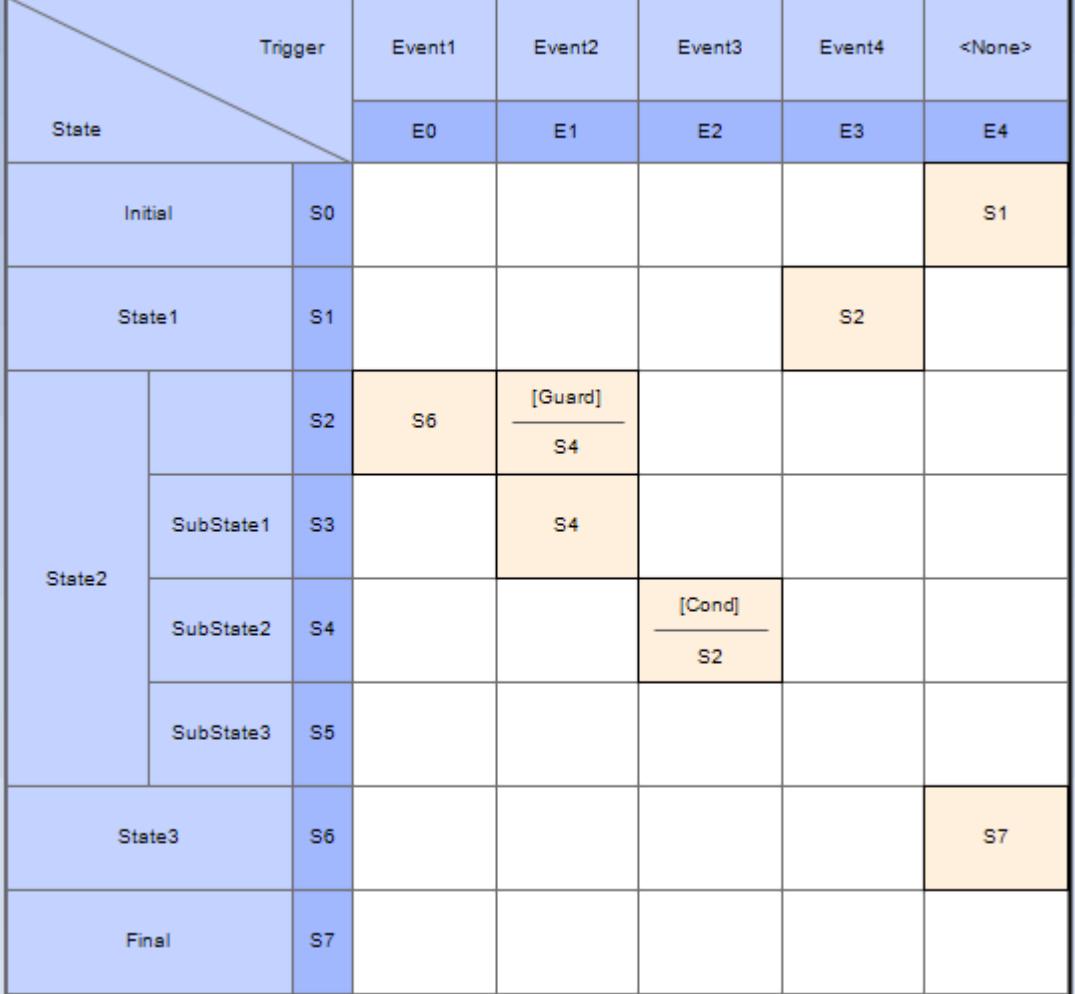

# *6.3.4.4 Example State-Next State Table*

### **State - Next State:**

The rows and columns both indicate states, and the cell at the intersection of a row and column indicates:

- The event that triggers a transition from the current (row) state to the next (column) state
- The condition (or guard) of the event, and
- The effect of the transition

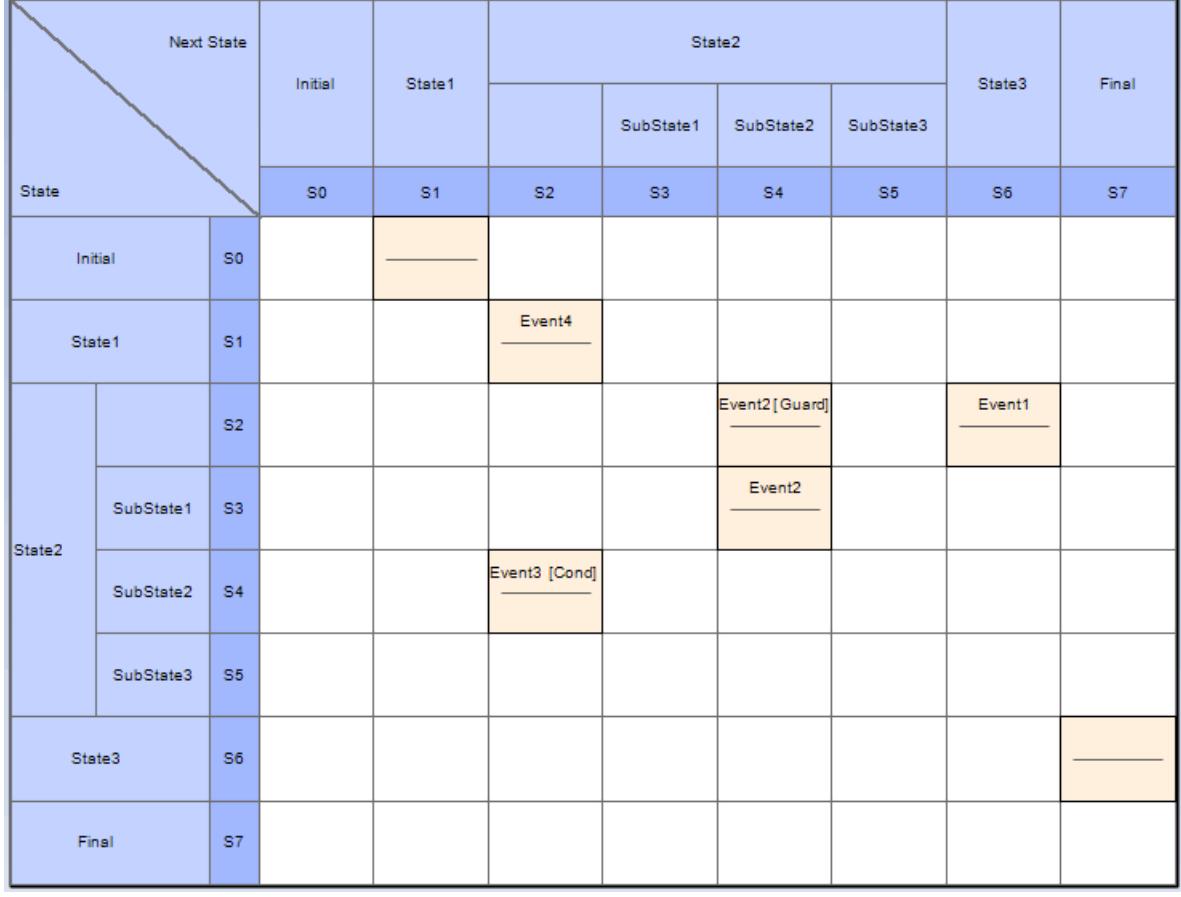

## *6.3.4.5 State Machine Table Simulation*

AState Machine Table is a representation of a State Machine, and can be simulated in exactly the same way as a State Machine diagram.

**Access** Select State Machine diagram in Project Browser and

(If necessary) **Right-click diagram background | Statechart Editor | Table** (any of the three options) then

#### **Analyzer | Simulator**

#### **Highlight active cells**

As the simulation executes, the table cells change color to indicate the:

- Currently active State(s) the color set in the **Highlight Color** field of the State Machine Options: Dialog, and a dark border
- Potential next States(s) Avariant of the color in the **Highlight Color** field or, if the **Use Different Color for Target State** checkbox is selected on the State Machine Options: Dialog, the color set in the **Target Zone Color** field
- Active Transition(s) the color set in the **Transition Cell** field of the State Machine Options: Dialog
- Trigger(s) the color set in the **Highlight Color** field of the State Machine Options: Dialog
- Non-active States gray

#### For example:

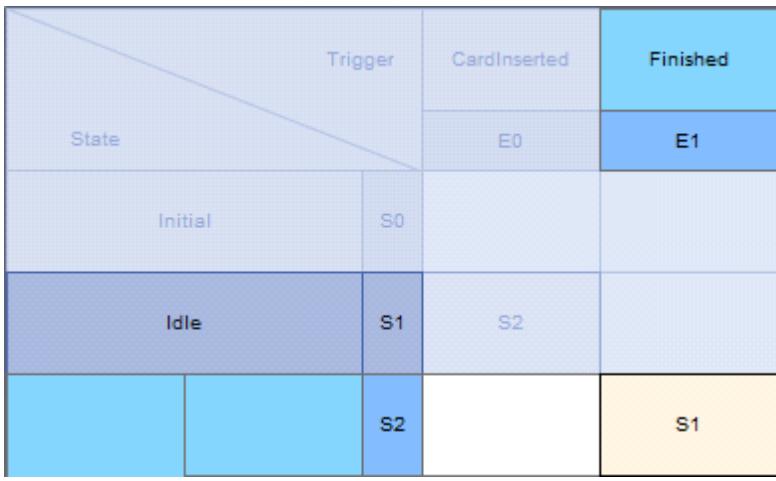

### **Signal Triggers**

As when running a simulation as a Diagram, the simulation will automatically traverse transitions with no guards or validated guards. Transitions with a Trigger will not be followed unless that Trigger has been fired. They may be fired automatically from the Simulation Events window or you can fire a Trigger manually by right-clicking on the Transition or Trigger cell and select the **Signal Trigger in Simulation** context menu option.

#### **Learn more**

- State [Machine](#page-1256-0) Table Options 1213
- <u>Model [Simulation](#page-2506-0) ่</u>ะ463่

## *6.3.5 Timing Diagram*

ATiming diagram defines the behavior of different objects within a time-scale. It provides a visual representation of objects changing state and interacting over time. You can use it to:

- Define hardware-driven or embedded software components; for example, those used in a fuel injection system or a microwave controller
- Specify time-driven business processes

#### **Example Diagram** [Example](#page-1270-0) Timing Diagram 1227

#### **Tools**

Select Timing diagram elements and connectors from the Timing pages of the Toolbox. Click on the elements and connectors below for more information.

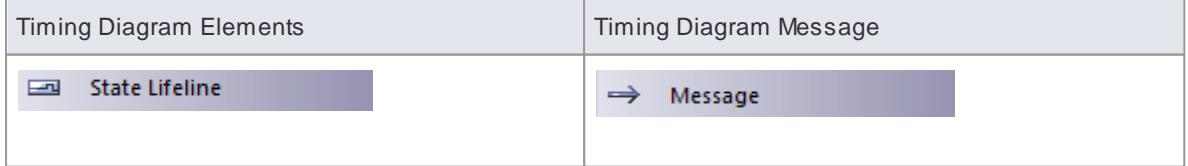

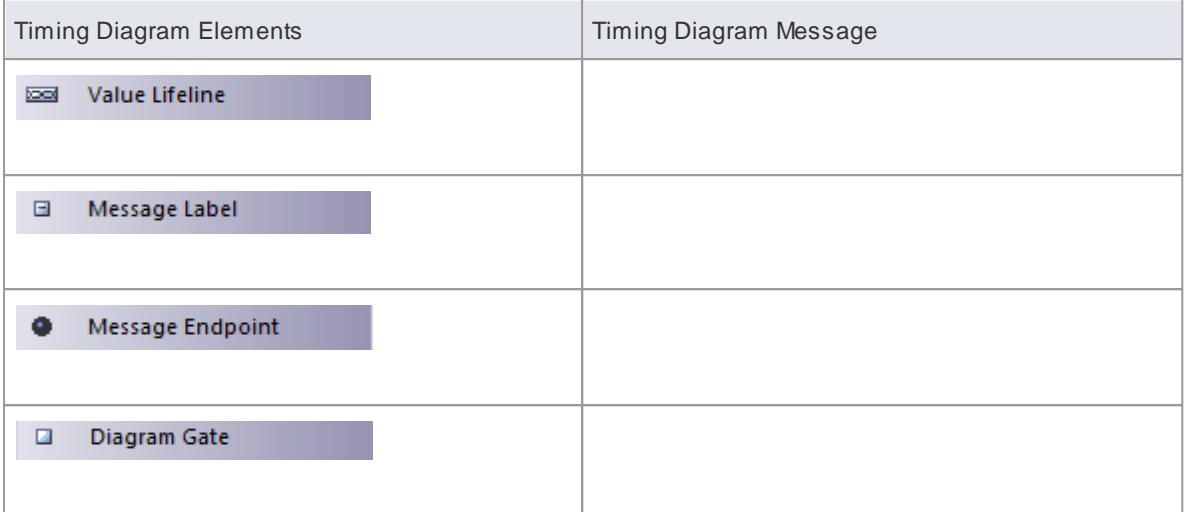

- Create a Timing [Diagram](#page-1270-1) 1227
- Set a Time [Range](#page-1271-0) 1228
- <mark>State [Lifeline](#page-1378-0)</mark> 1335
- <mark>Value [Lifeline](#page-1398-0)</mark>।1355
- Edit a Timing [Diagram](#page-1271-1) 1228
- 1241 <mark>Time [Intervals](#page-1284-0)</mark>
- Message (Timing [Diagram\)](#page-1474-0) 1431
- Timing [Toolbox](#page-849-0) 806

# <span id="page-1270-0"></span>*6.3.5.1 Example Timing Diagram*

An example of a Timing diagram is shown below:

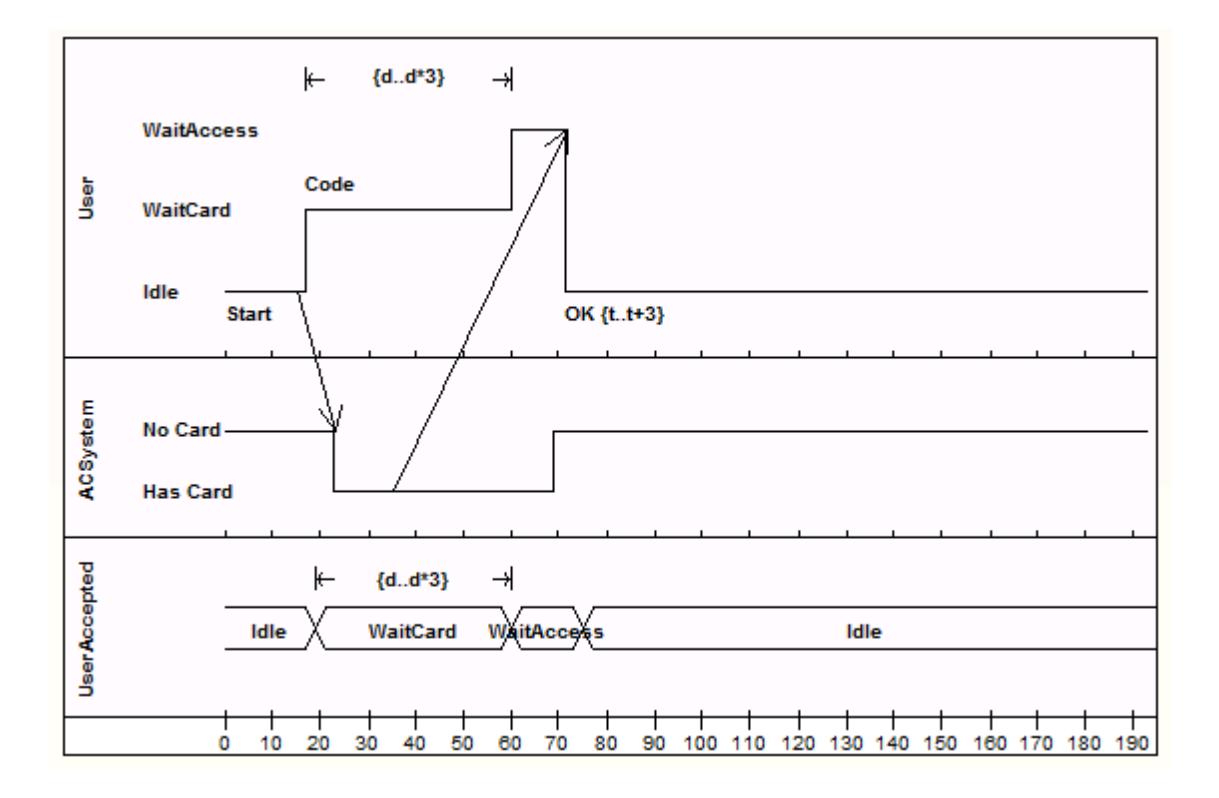

# <span id="page-1270-1"></span>*6.3.5.2 Create a Timing Diagram*

## **Create a Timing diagram**

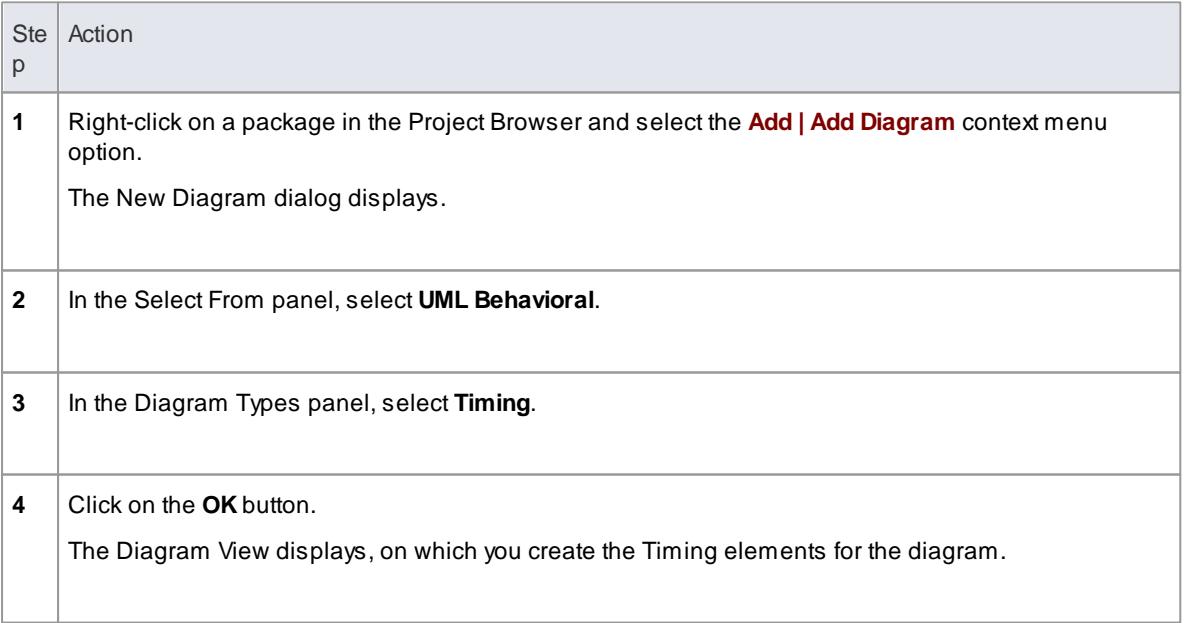

- Set a Time [Range](#page-1271-0) 1228
- <u>Edit a Timing [Diagram](#page-1271-1) स्थित</u>े.

## <span id="page-1271-0"></span>*6.3.5.3 Set a Time Range*

**Set a time range before adding Lifeline elements to your Timing diagram**

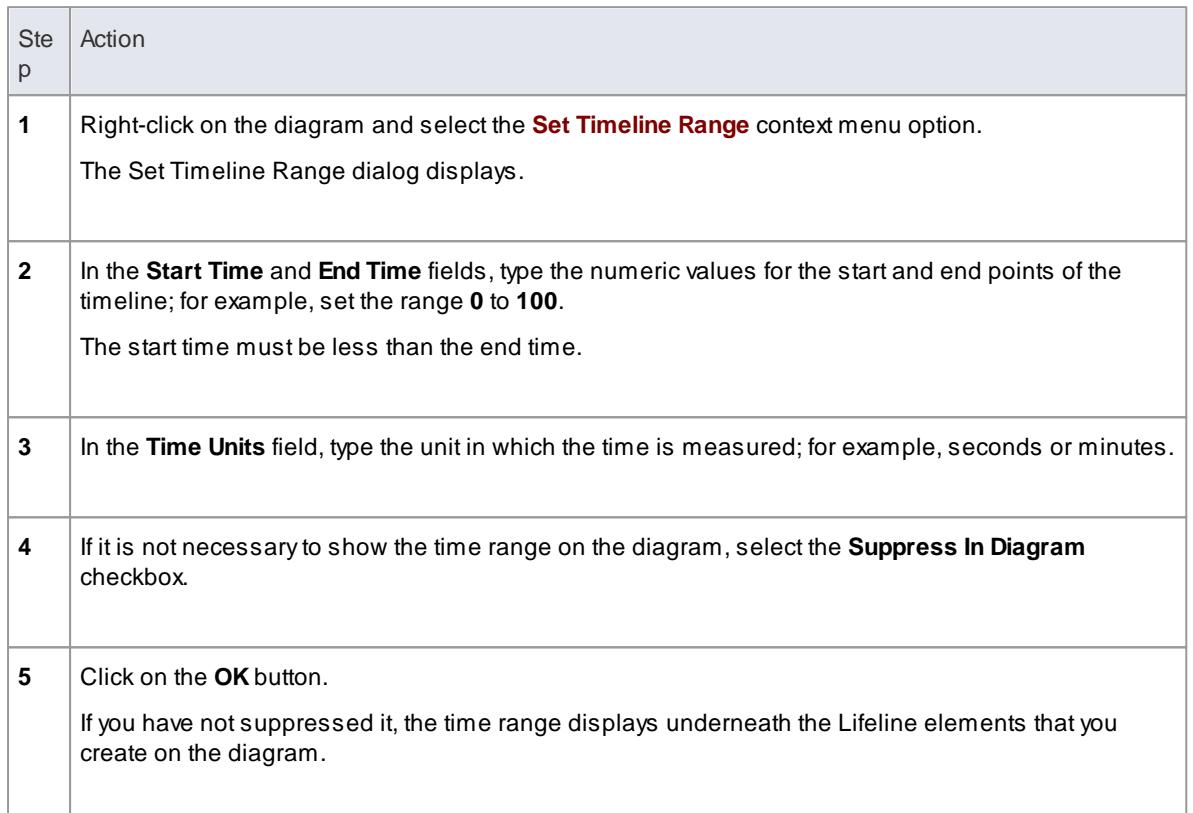

## <span id="page-1271-1"></span>*6.3.5.4 Edit a Timing Diagram*

On a Timing Diagram, you can add State Lifeline elements and Value Lifeline elements. You can maintain the states and transitions on these Lifeline elements either on the diagram itself or via the Configure Timeline dialog.

- Add and Edit a State Lifeline [Element](#page-1272-0) 1229
- Add States to a State [Lifeline](#page-1273-0) h230
- Edit States in a State [Lifeline](#page-1274-0) 1231
- Delete States in a State [Lifeline](#page-1274-1) h231
- **Edit [Transitions](#page-1275-0) in a State Lifeline Element 1232**
- Add and Edit a Value Lifeline [Element](#page-1277-0)|1234
- Add States in a Value Lifeline [Element](#page-1278-0)h235
- Edit [Transitions](#page-1278-1) in a Value Lifeline Elementh235
- **[Configure](#page-1280-0) Timeline dialog States Tab**h237
- Configure Timeline dialog [Transitions](#page-1282-0) Tabl1239

## <span id="page-1272-0"></span>*6.3.5.4.1 Add and Edit State Lifeline*

From the Timing elements page of the Toolbox drag a State Lifeline icon onto your diagram. The element displays on the diagram.

<span id="page-1272-1"></span>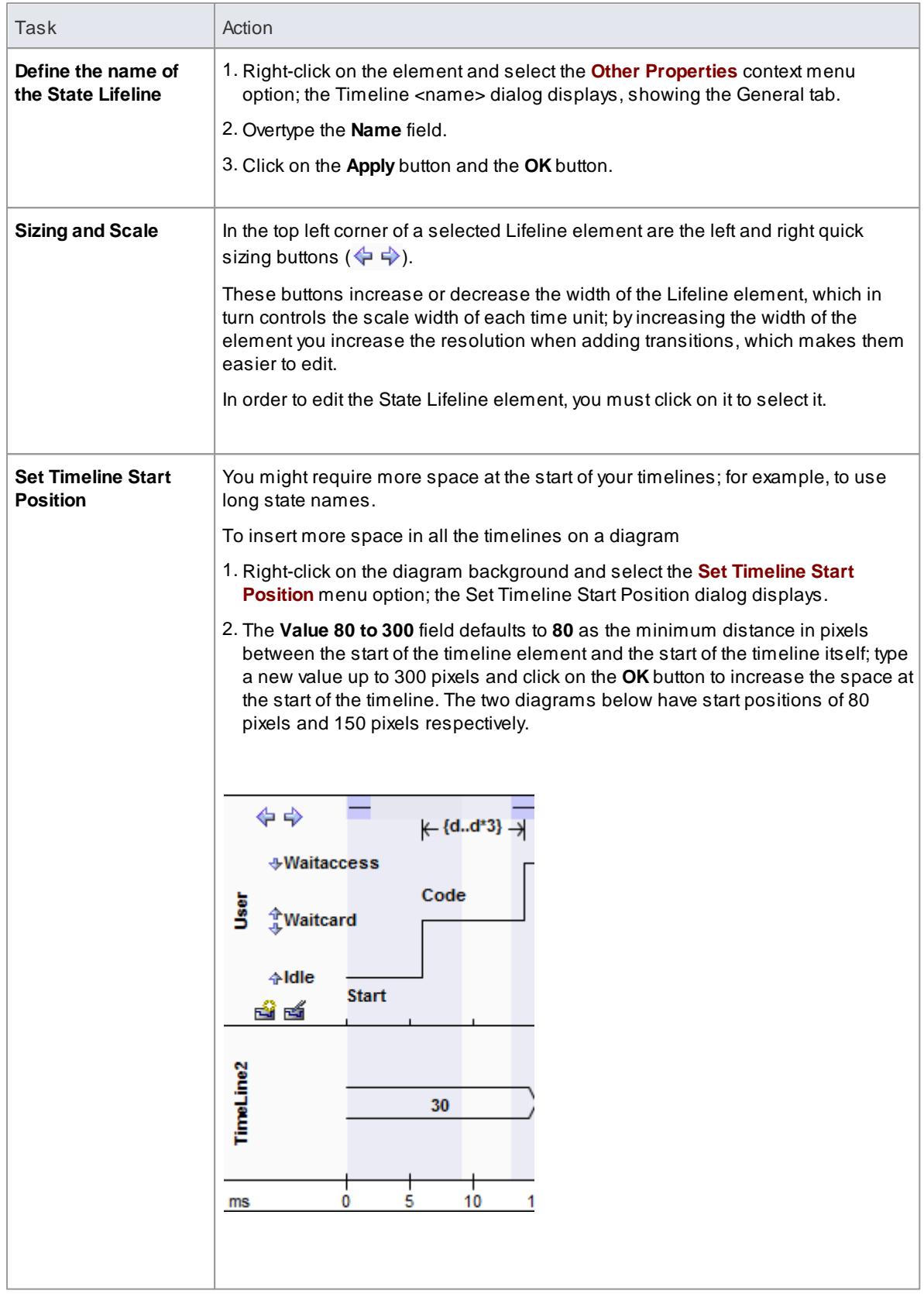

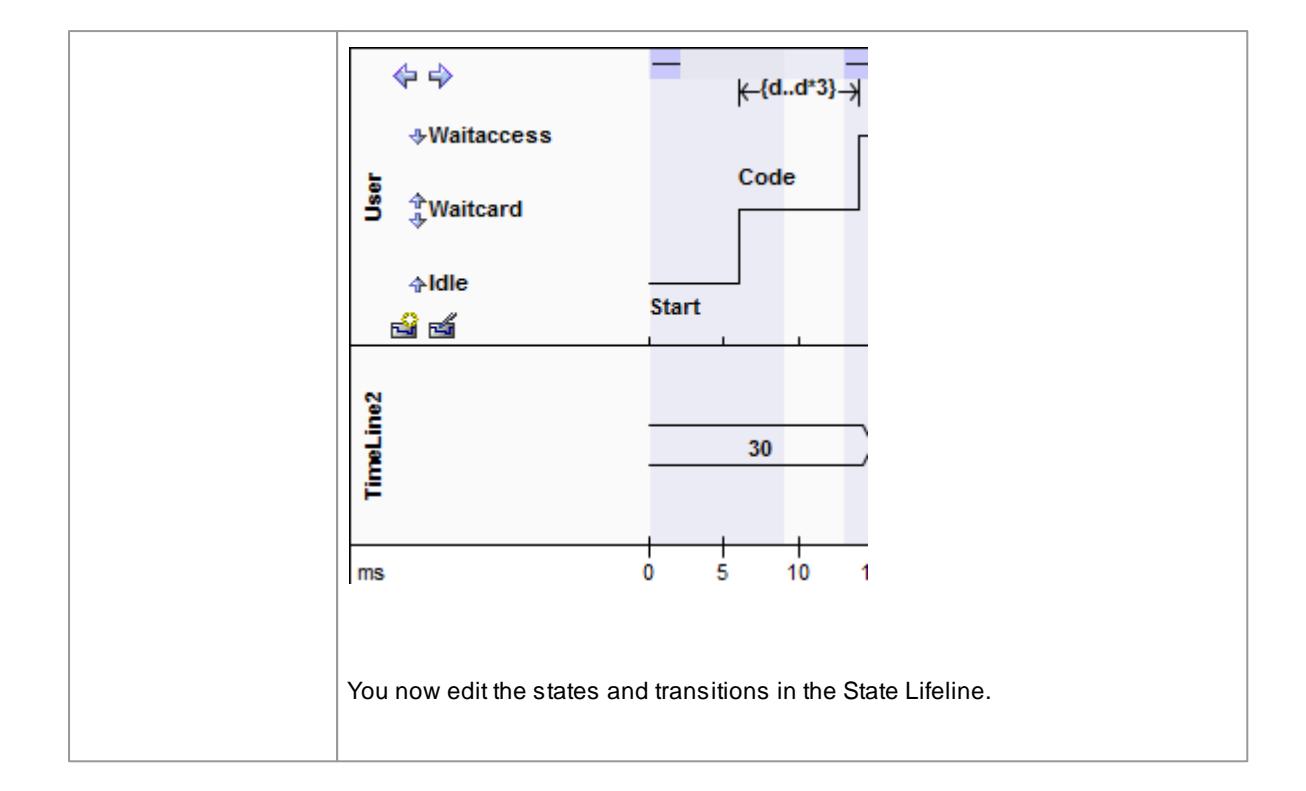

#### **Learn more**

- Add States to a State [Lifeline](#page-1273-0) 1230
- Edit States in a State [Lifeline](#page-1274-0) h231
- Delete States in a State [Lifeline](#page-1274-1) h231
- Edit [Transitions](#page-1275-0) In State Lifeline 1232

## <span id="page-1273-0"></span>*6.3.5.4.2 Add States to a State Lifeline*

### **Add States to a State Lifeline**

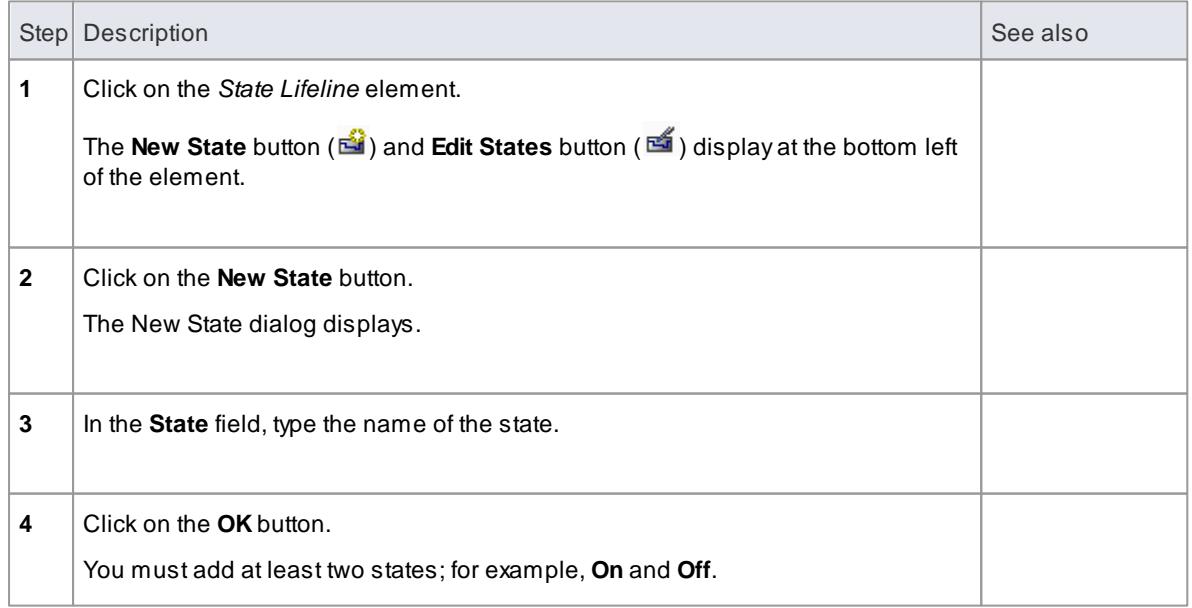

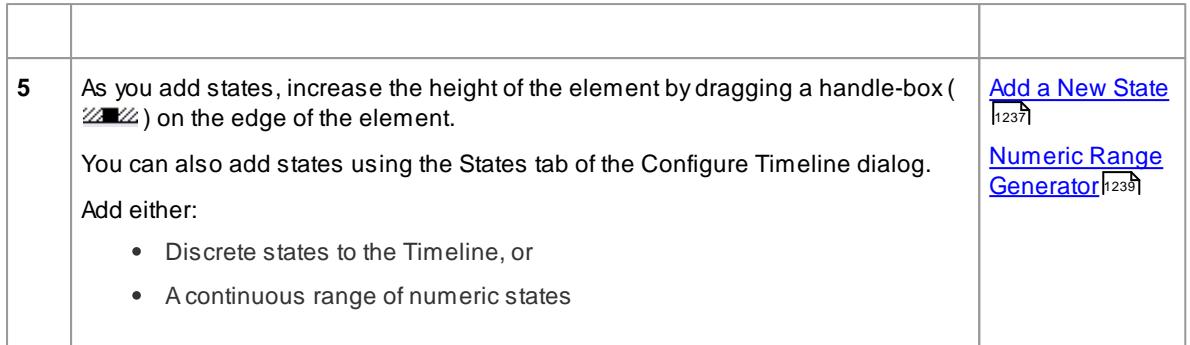

## <span id="page-1274-0"></span>*6.3.5.4.3 Edit States in a State Lifeline*

## **Edit States in a State Lifeline**

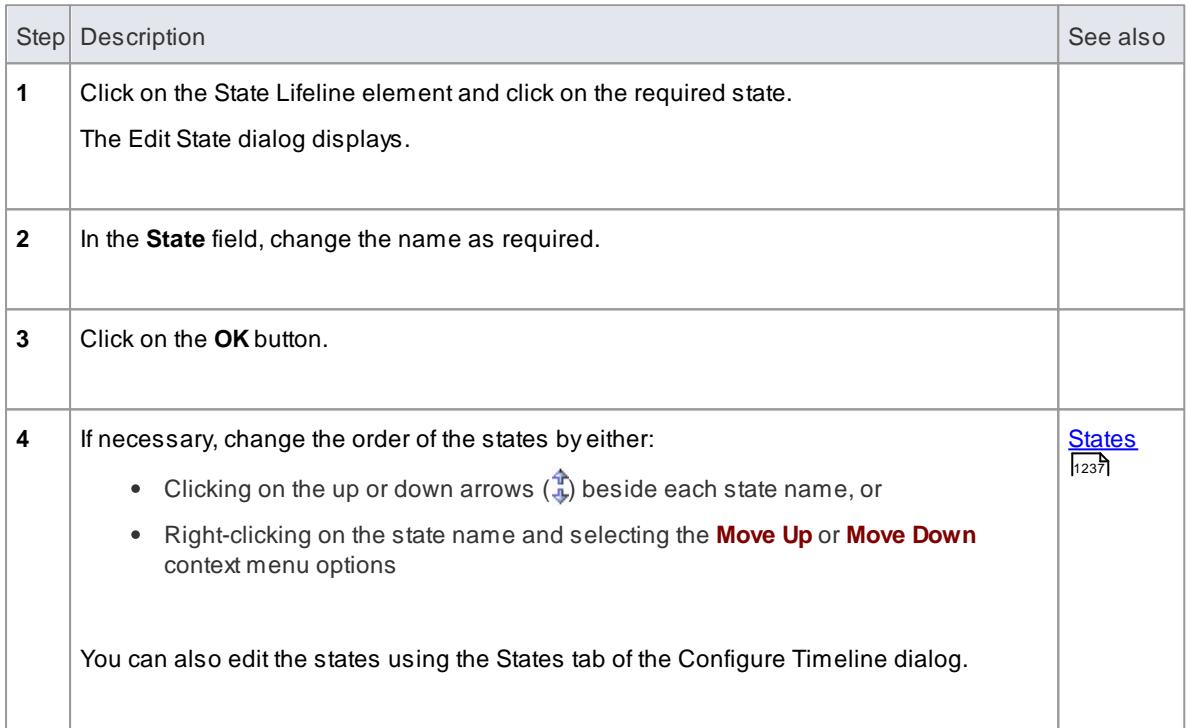

## <span id="page-1274-1"></span>*6.3.5.4.4 Delete States in a State Lifeline*

## **Delete States in a State Lifeline**

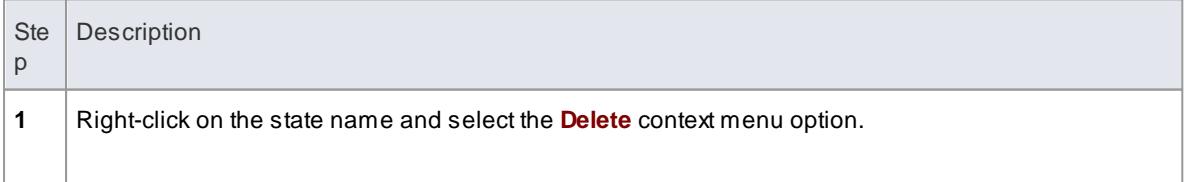

## **Alternatively**

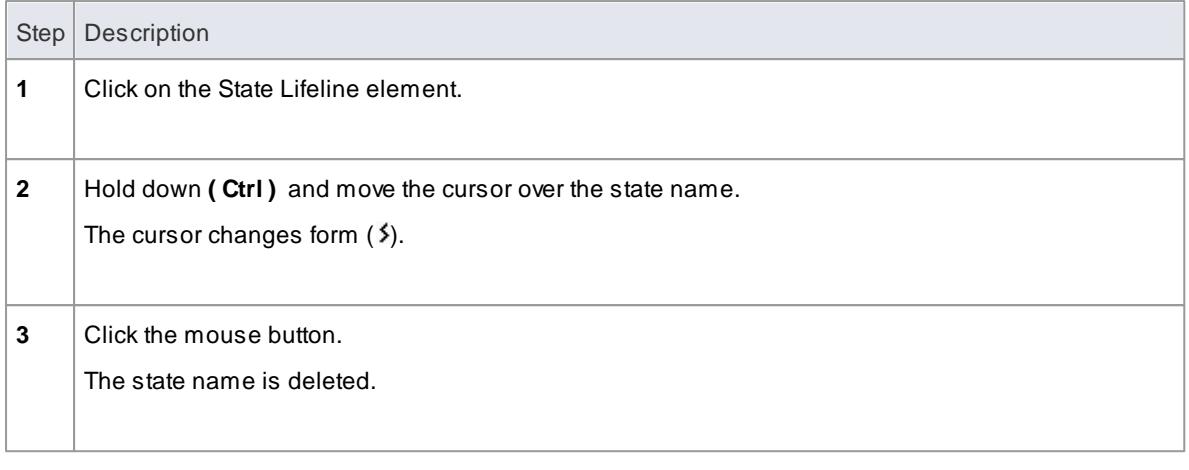

## <span id="page-1275-0"></span>*6.3.5.4.5 Edit Transitions In State Lifeline*

ATiming diagram allows you to show the transitions (changes of state) that occur within a State Machine over a fixed time period and at certain timing points. This is similar in many respects to an Interaction lifeline with State changes highlighted. As events and changes occur within the instance this Timing diagram represents, state changes occur and are mapped onto this Timeline. In that respect it is a record of how a particular aspect of the system behaves over time.

When building a Timeline it is necessary to define the States first - and then to add the explicit transitions between those states at particular timing points.

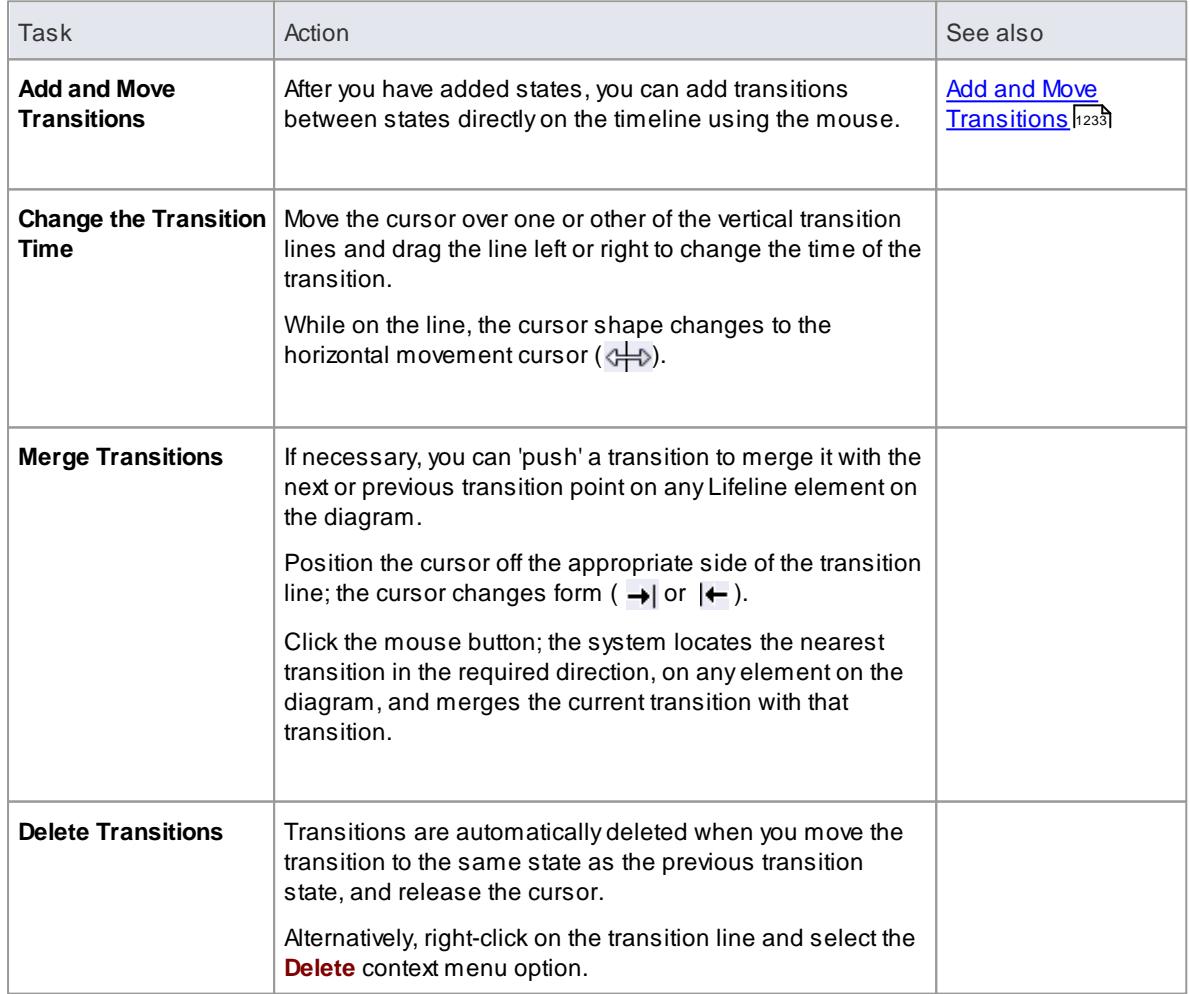

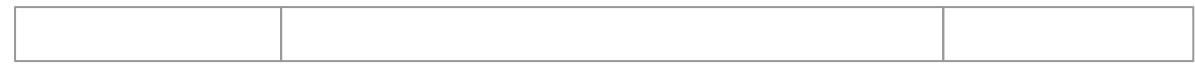

## <span id="page-1276-0"></span>*6.3.5.4.5.1 Add and Move Transitions*

After you have added states, you can configure state changes (transitions) directly on the Timeline using the mouse. This is a fast and effective means of building a detailed model of state changes over time.

In order to modify the Timeline, place the mouse over the existing Timeline. As you move the cursor over the Timeline, the cursor changes to one of three shapes, described below.

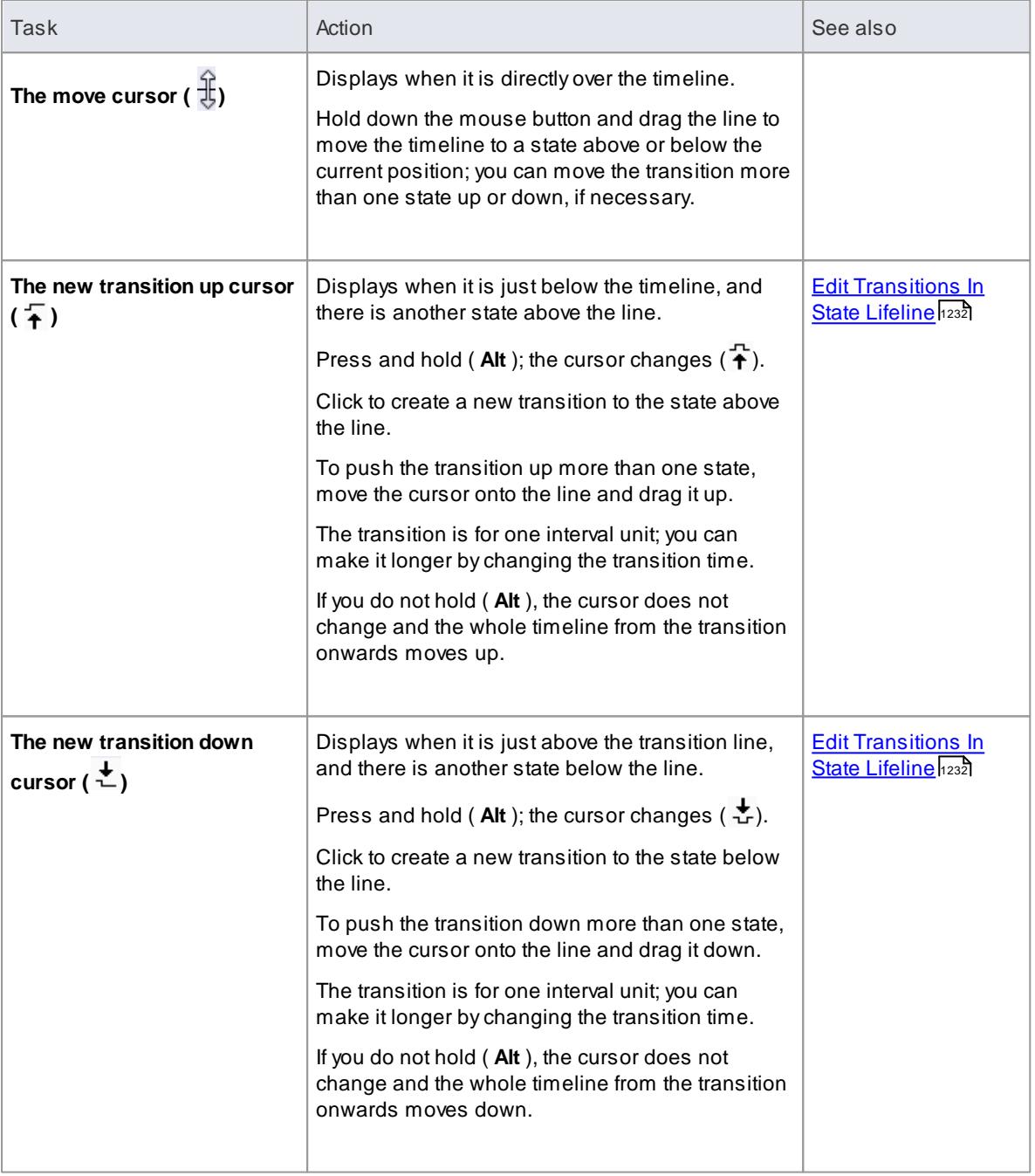

As you move the cursor over the vertical line of a transition, the time at which the transition occurs displays

next to the line.

**Access** Click directly on the appropriate transition line, after the transition begins, or Right-click on the transition line and select the **Edit** context menu option

Edit the transitions as required, on the Edit Transition dialog.

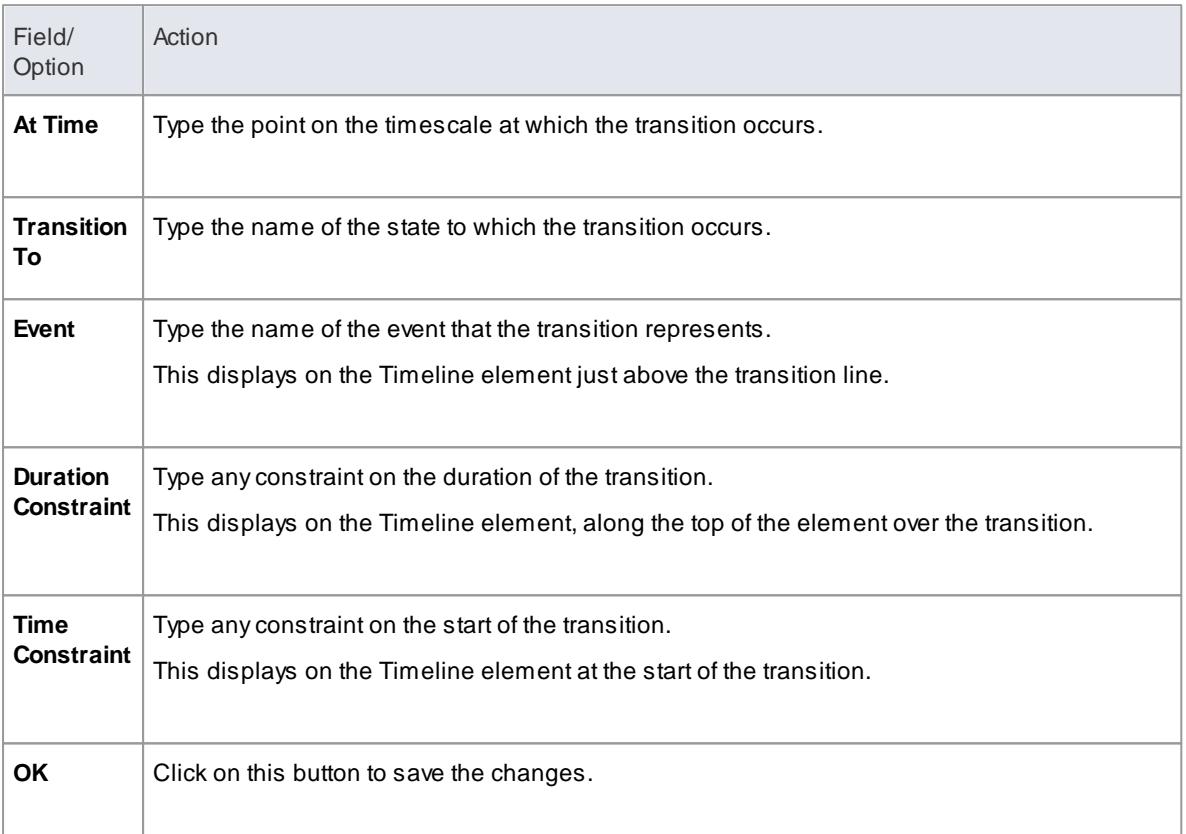

## **Notes**

- Once Event, Duration Constraint or Time Constraint are displayed on the diagram, you can edit them directly by clicking on them to display their specific dialog
- You can delete them by pressing and holding **( Ctrl )** as you click on them; the cursor changes form when you press **( Ctrl )**
- You can also edit transitions using the Transitions tab of the Configure Timeline dialog

#### **Learn more**

1239 <mark>[Transitions](#page-1282-0)</mark>

### <span id="page-1277-0"></span>*6.3.5.4.6 Add and Edit Value Lifeline*

From the Toolbox drag a Value Lifeline element onto your diagram. The element displays on the diagram.

#### **Edit the Value Lifeline name**

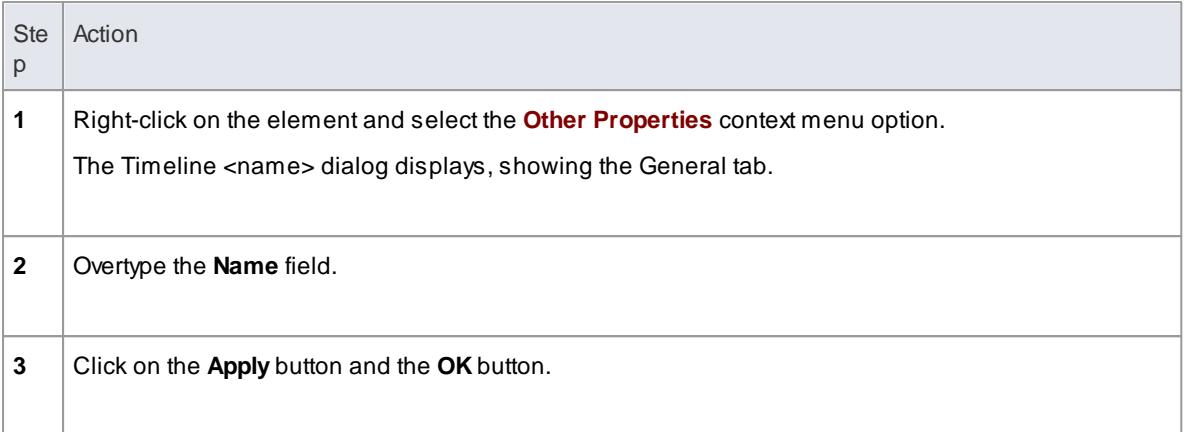

#### **Sizing and Scale**

In the top left corner of a selected Lifeline element are the left and right *quick sizing* buttons ( $\Leftrightarrow \Leftrightarrow$ ). These buttons increase or decrease the width of the Lifeline element, which in turn controls the scale width of each time unit. By increasing the width of the element you increase the resolution when adding transitions, which makes them easier to edit.

#### **Learn more**

- <mark>Value [Lifeline](#page-1398-0)</mark> | 1355
- Add States in a Value [Lifeline](#page-1278-0) **h**235
- Edit [Transitions](#page-1278-1) in a Value Lifeline 1235

### <span id="page-1278-0"></span>*6.3.5.4.7 Add States In Value Lifeline*

Adding States to a Value Lifeline is similar to adding states to a State Lifeline element.

For a Value Lifeline, only the first state displays on the diagram. The other states are added to a list to access when creating transitions; they only display on the Lifeline element as you create transitions to those states.

You can only edit or delete states in a Value Lifeline element using the States tab of the Configure Timeline dialog.

#### **Learn more**

**<u>Add States to a State [Lifeline](#page-1273-0) വരാ</u>** 

### <span id="page-1278-1"></span>*6.3.5.4.8 Edit Transitions In Value Lifeline*

#### **Add Transitions to the states on a Value Lifeline element, via the diagram**

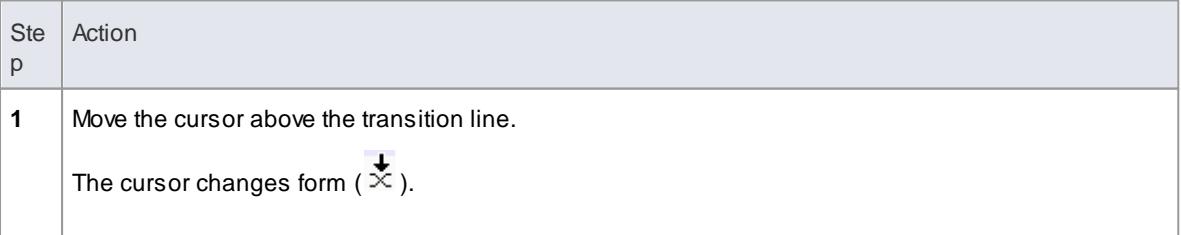

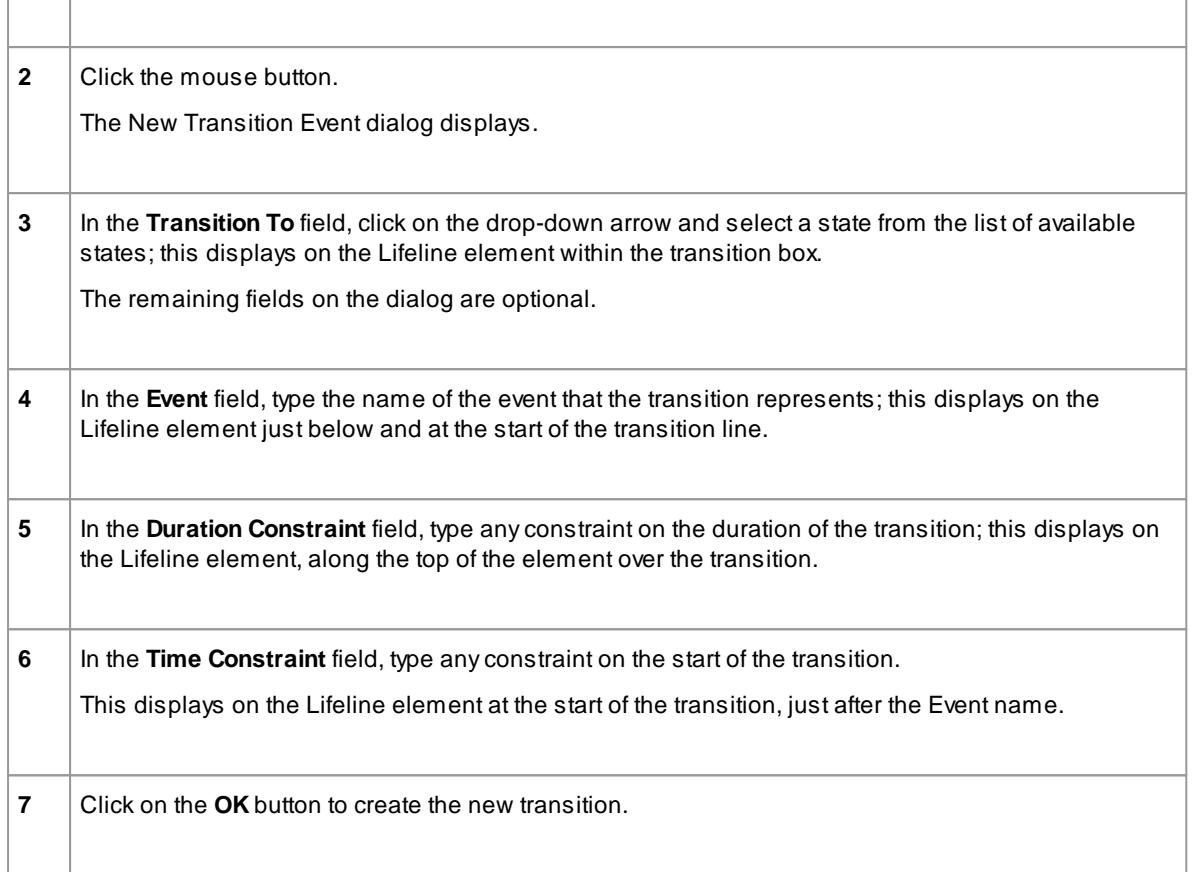

## **Edit a Transition**

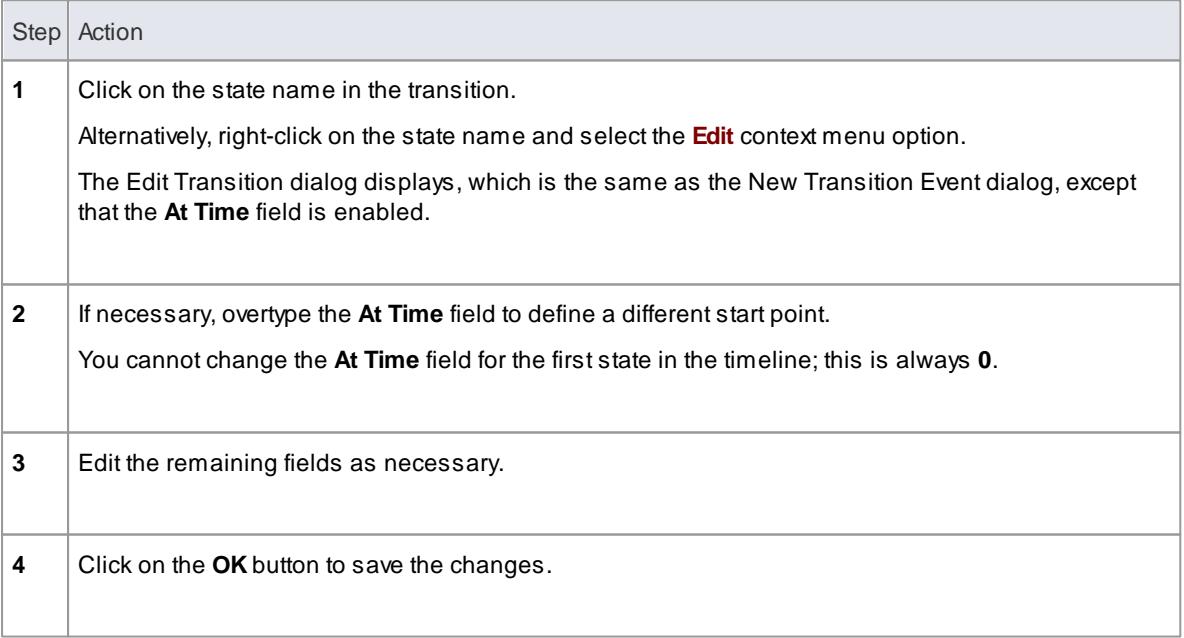

## **Change the transition time**

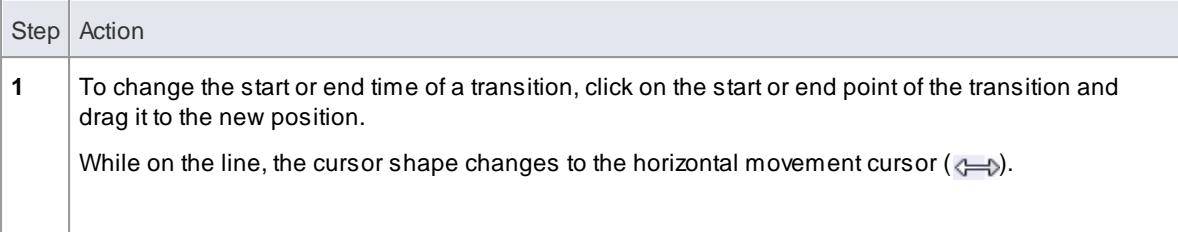

## **Delete Transitions**

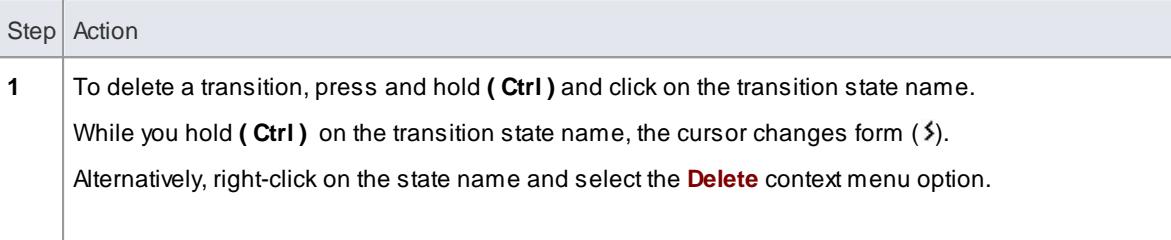

## <span id="page-1280-0"></span>*6.3.5.4.9 Configure Timeline - States*

You can manage states using the States tab of the Configure Timeline dialog. To display this, either:

- Double-click on the Lifeline element
- Right click on the Lifeline element and select the **Properties** context menu option, or
- On a Value Lifeline, click on the **Edit States** button ( $\leq$ )

The Configure Timeline dialog defaults to the States tab.

All states currently defined for the Lifeline element are listed in the States panel.

## <span id="page-1280-1"></span>**Add a new State**

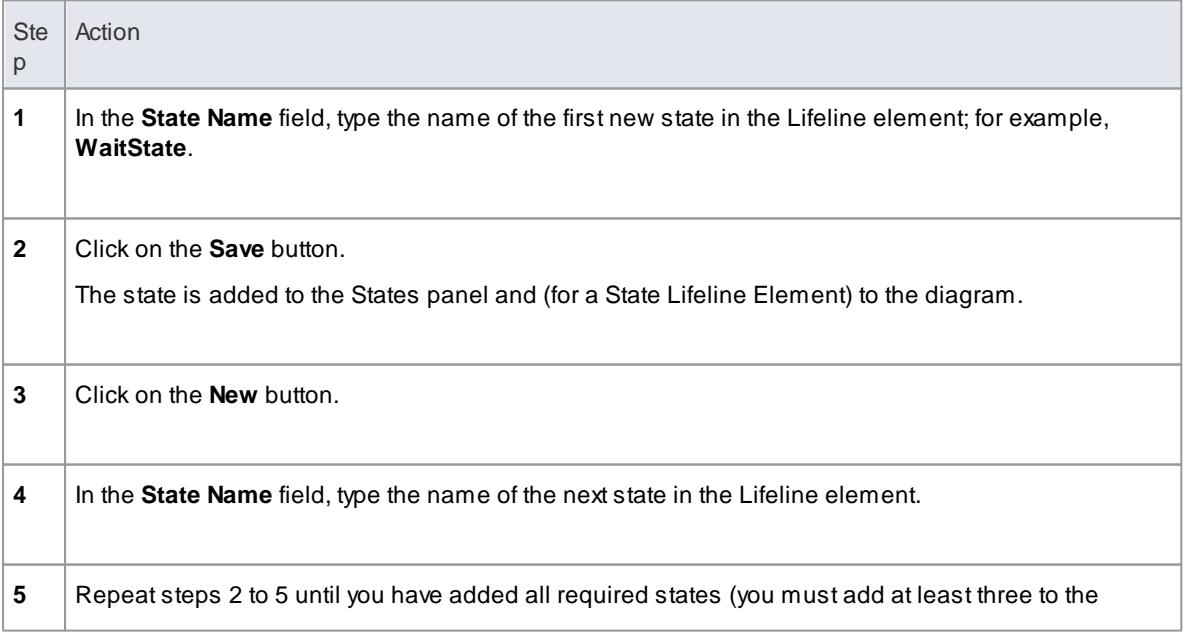

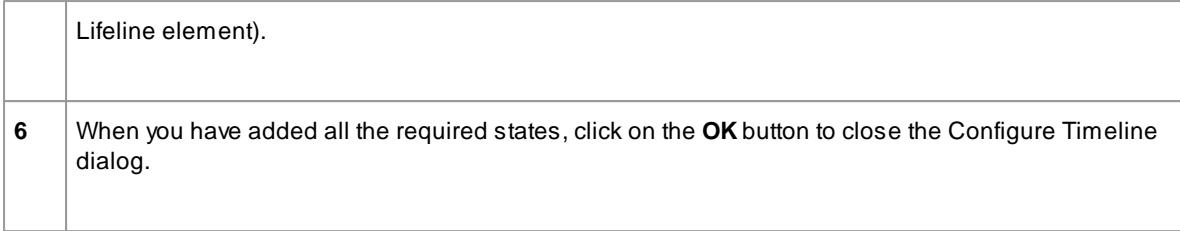

## **Edit an existing state**

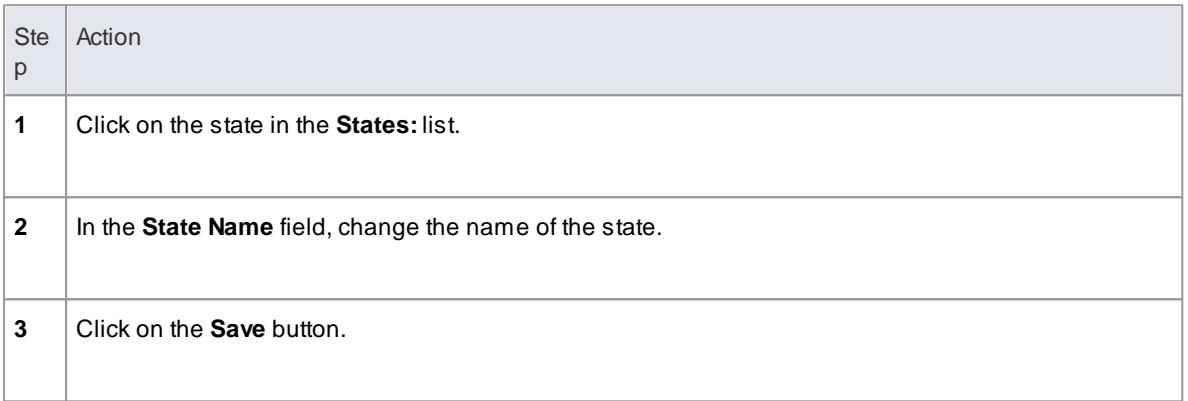

## **Delete an existing State**

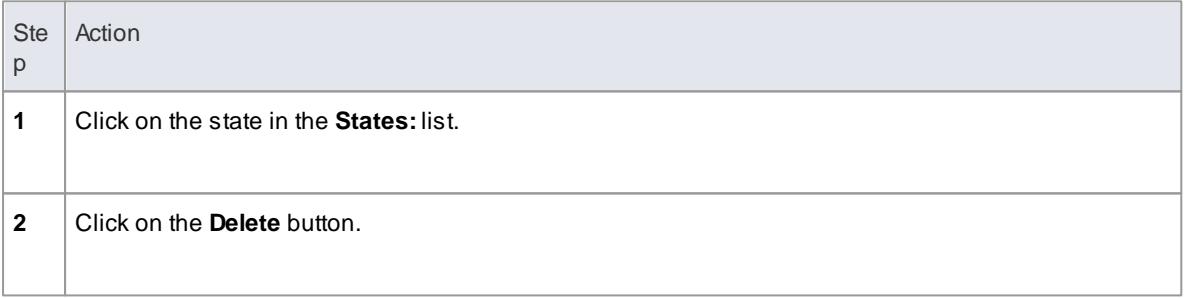

### **Change the order of States**

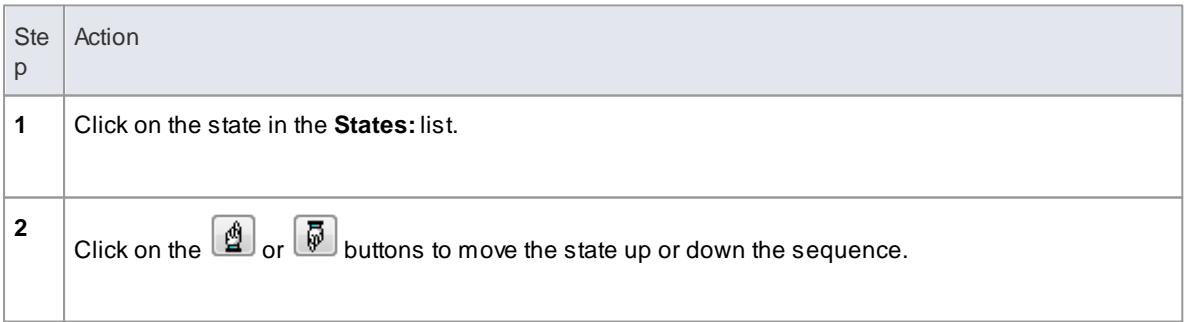

## **Learn more**

• Numeric Range [Generator](#page-1282-1)<sup>1239</sup>

### <span id="page-1282-1"></span>*6.3.5.4.10 Numeric Range Generator*

You can also use the Configure Timeline dialog to create a range of states having numeric values to be applied to the Timeline.

Important: This operation deletes all existing states and transitions for the Timeline element.

#### **Create a range of states having numeric values**

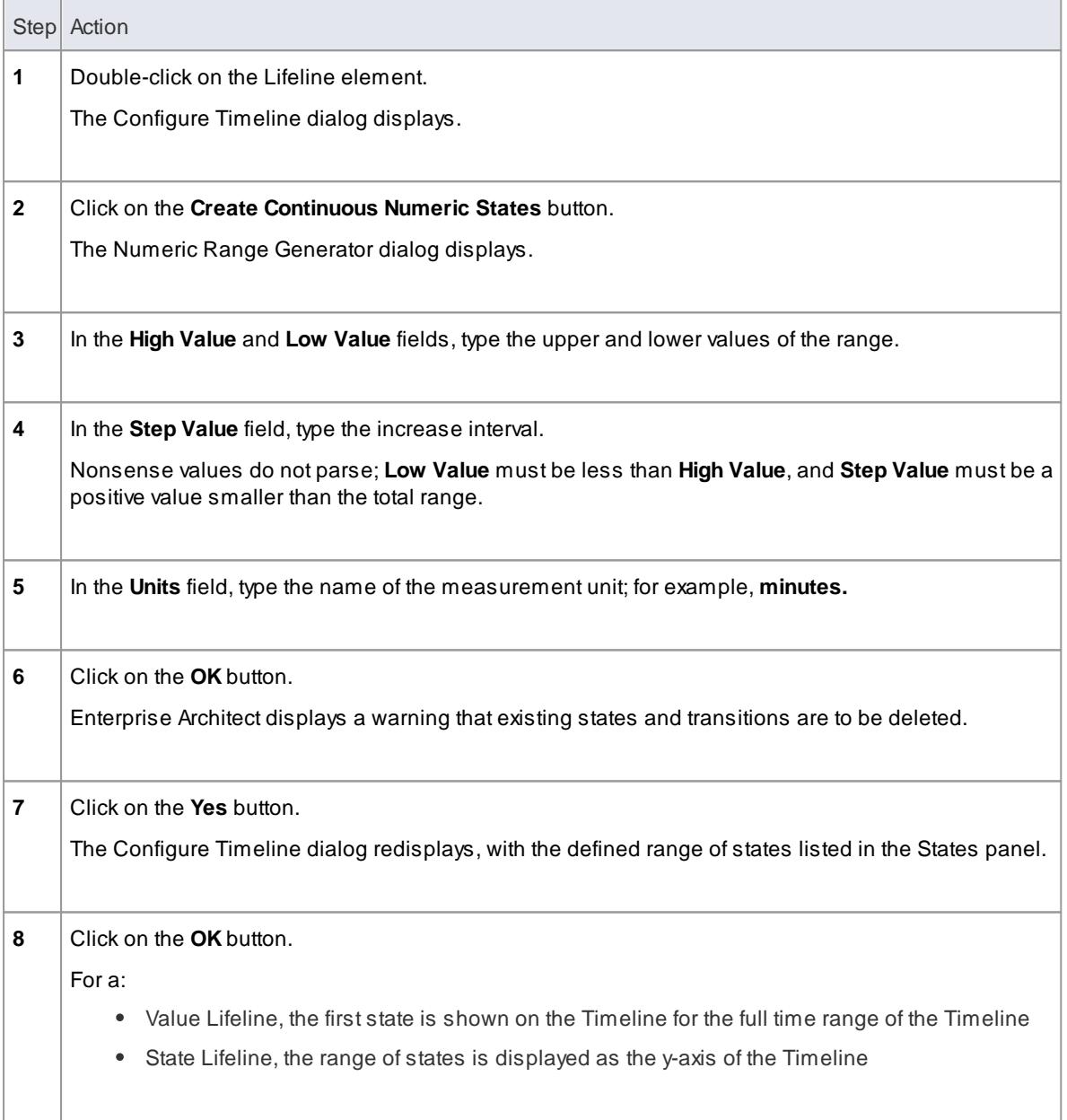

### <span id="page-1282-0"></span>*6.3.5.4.11 Configure Timeline - Transitions*

You can also manage transitions using the Transitions tab of the Configure Timeline dialog. To display this, either:

- Double-click on the Lifeline element
- Right click on the Lifeline element and select the **Properties** context menu option, or

• On a Value Lifeline, click on the **Edit States** button ( $\leq$ )

The Configure Timeline dialog defaults to the States tab. Click on the Transitions tab.

All transitions defined for the Timeline element are listed in the Transition Points panel.

## **Add a new transition**

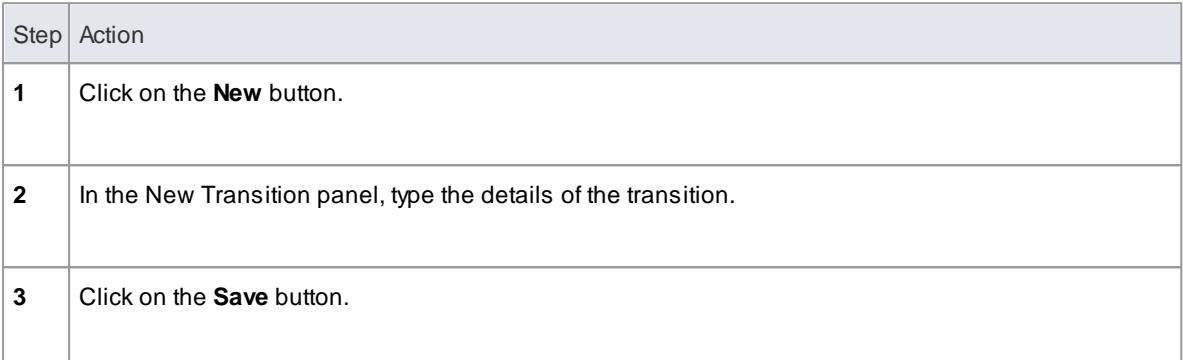

## **Edit a transition**

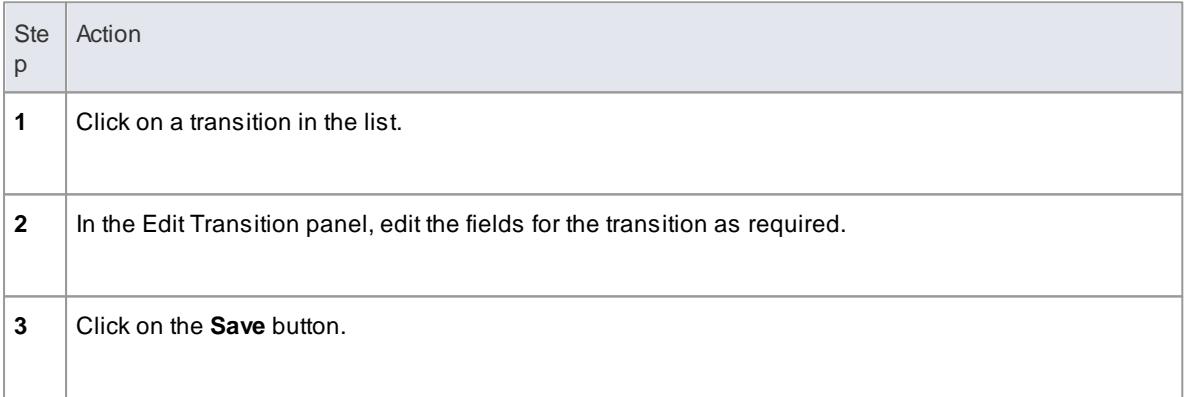

### **Delete a transition**

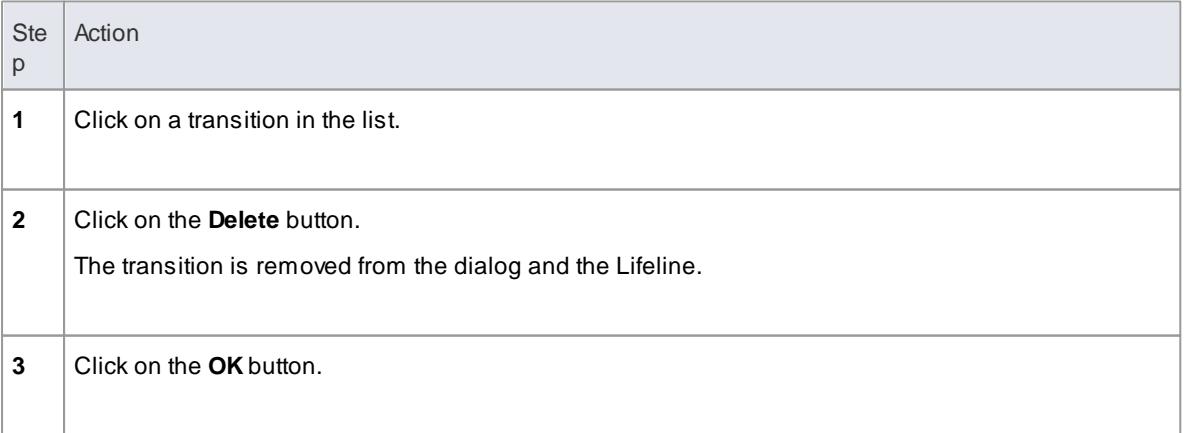

## <span id="page-1284-0"></span>*6.3.5.5 Time Intervals*

You create and manage Time Intervals using the *Interval Bar* (the pale line along the top of each selected Lifeline element). Time Intervals enable you to perform various operations on transitions, such as copy and paste. They also enable you to compress sections of the timeline so that they are not visible.

Each Time Interval displays across all Timeline elements down to the last element on the diagram.

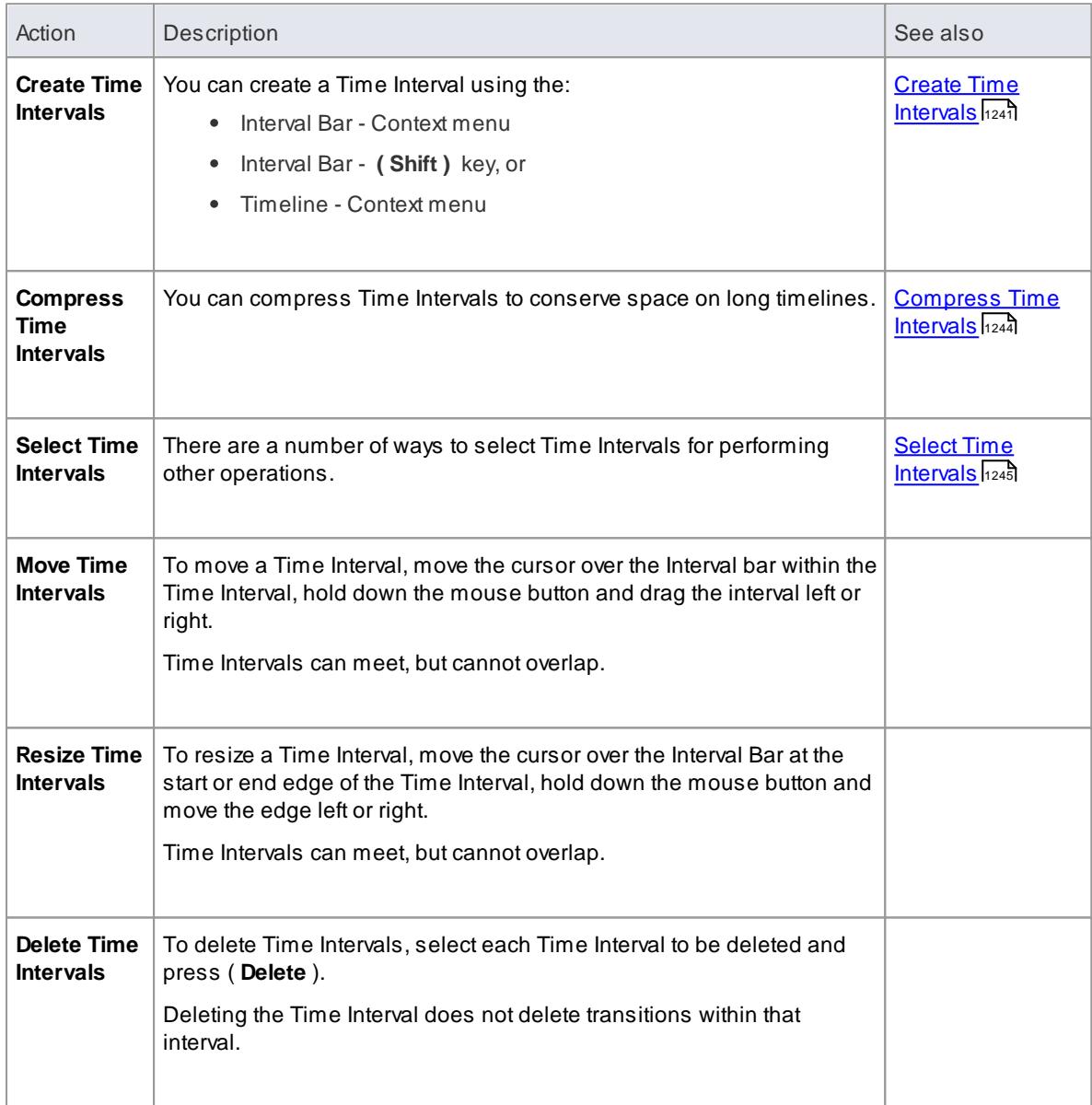

### <span id="page-1284-1"></span>*6.3.5.5.1 Create Time Intervals*

**Create a Time Interval using the Interval Bar context menu**

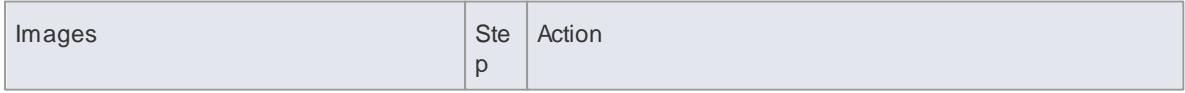

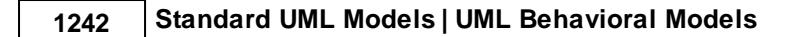

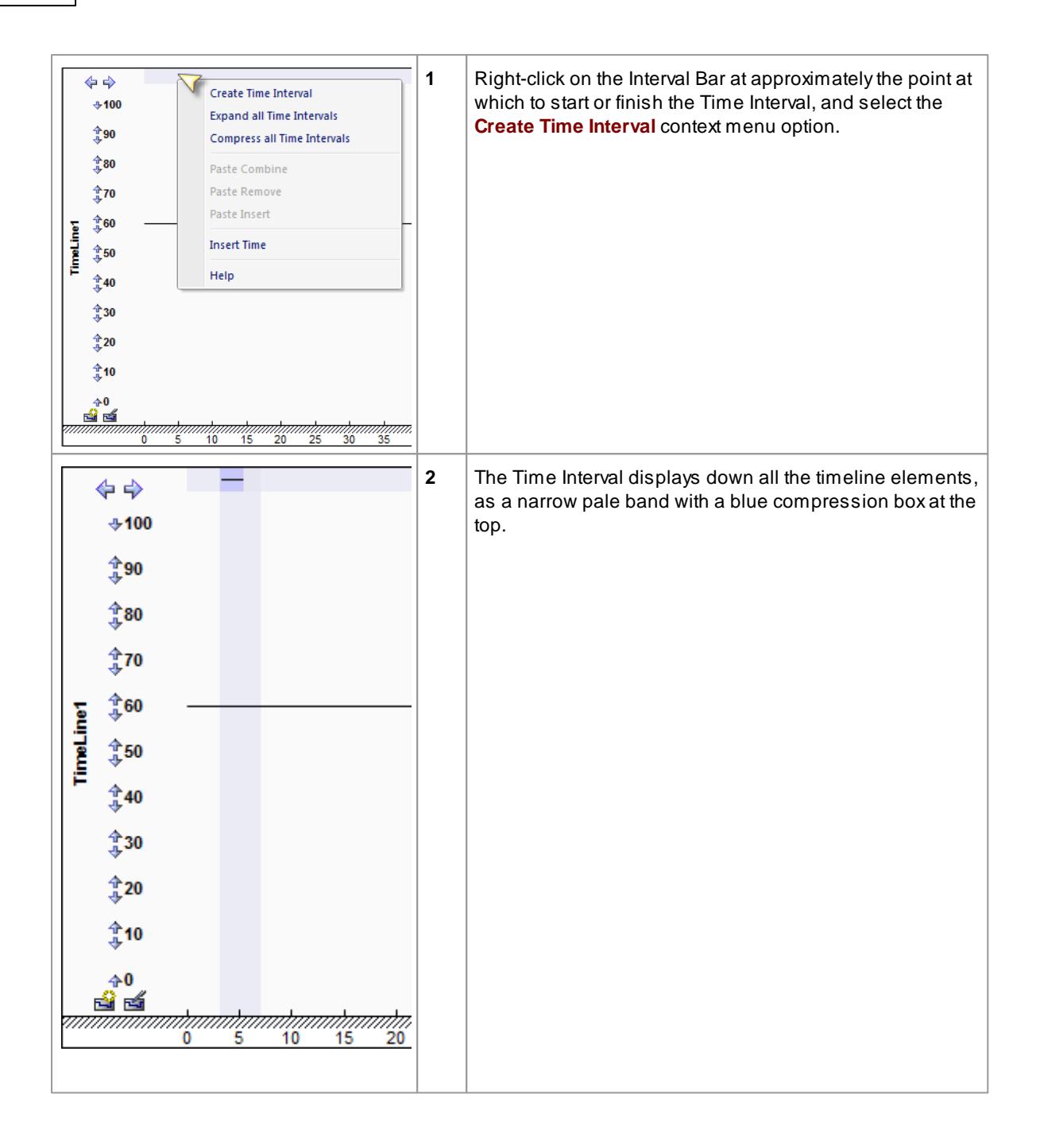

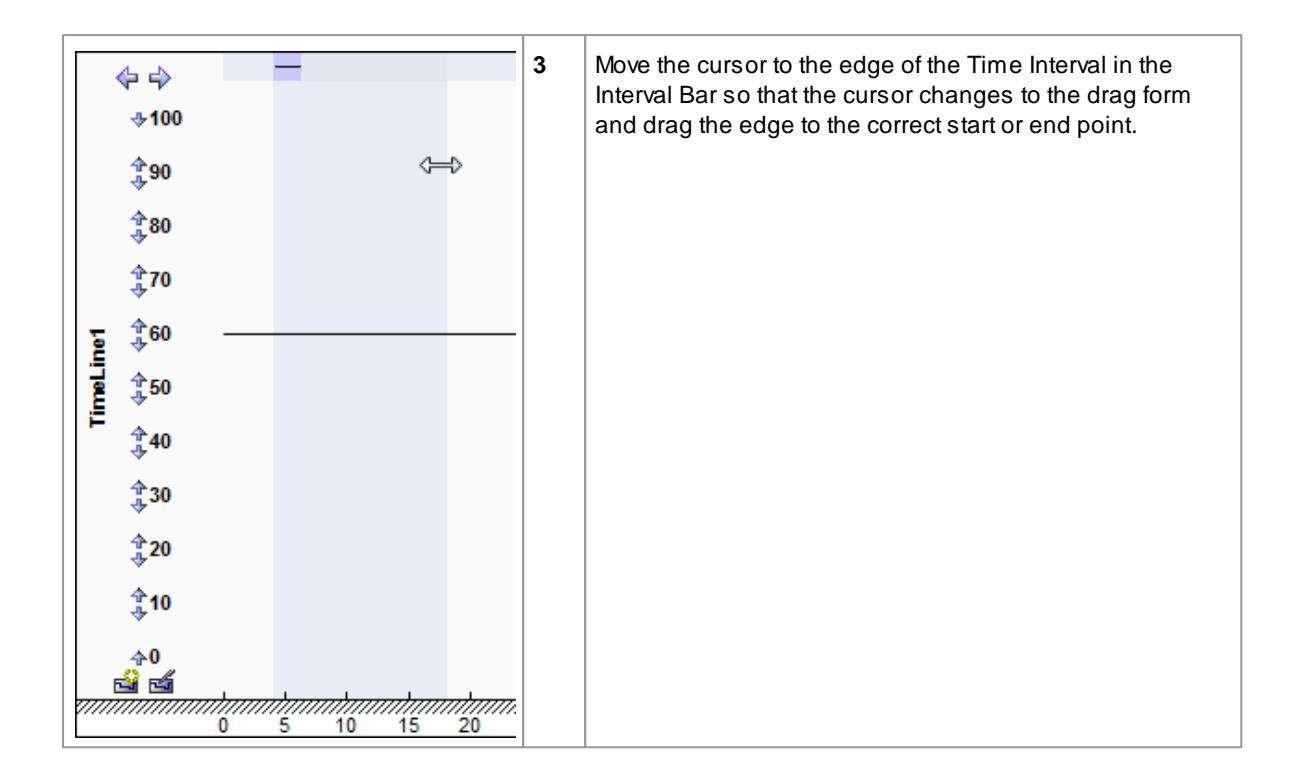

### **Create a Time Interval using the Interval Bar and ( Shift ) key**

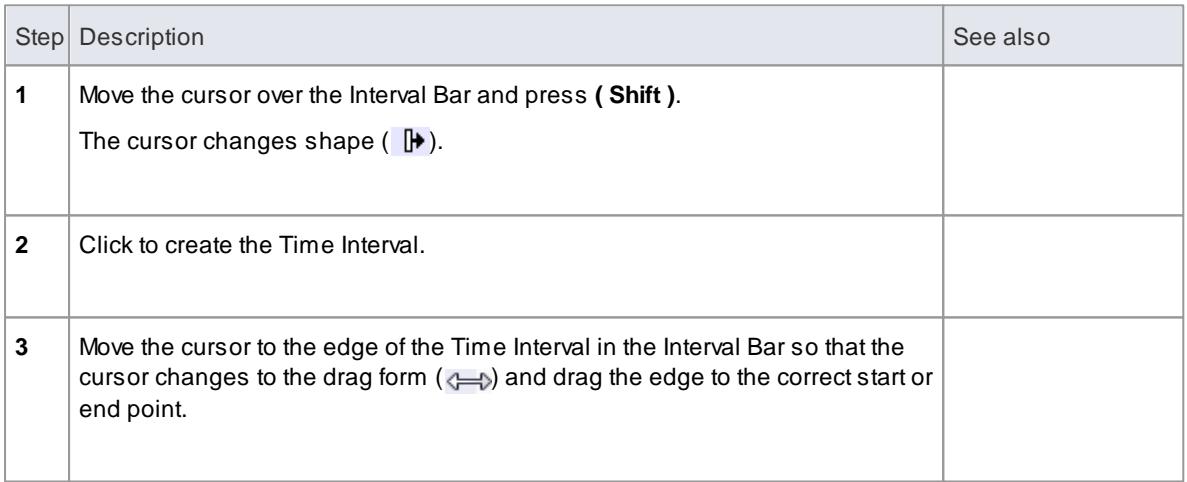

### **Create a Time Interval using the Timeline context menu**

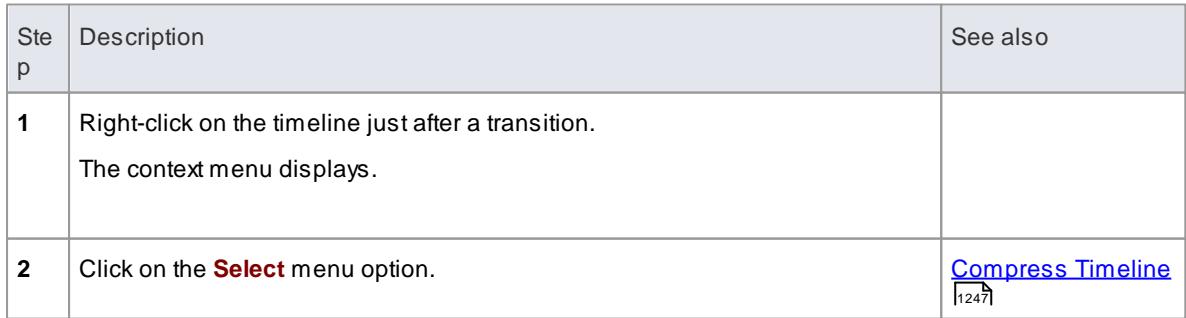

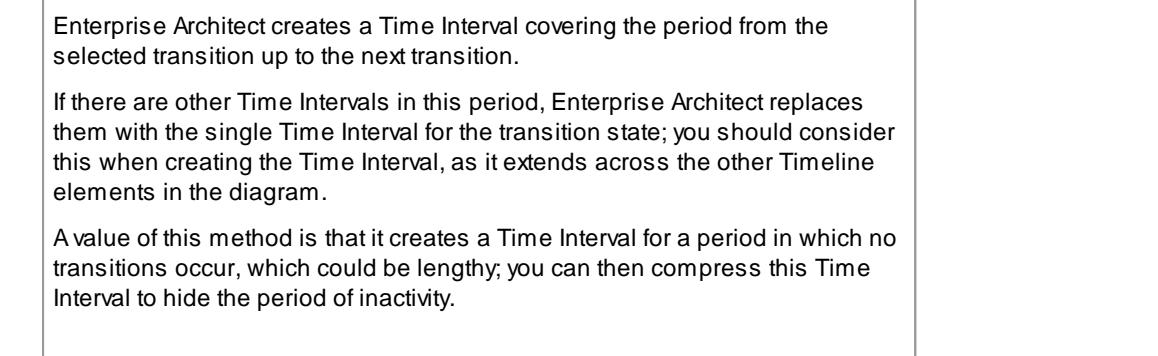

## <span id="page-1287-0"></span>*6.3.5.5.2 Compress Time Intervals*

You can compress Time Intervals to conserve space on long timelines.

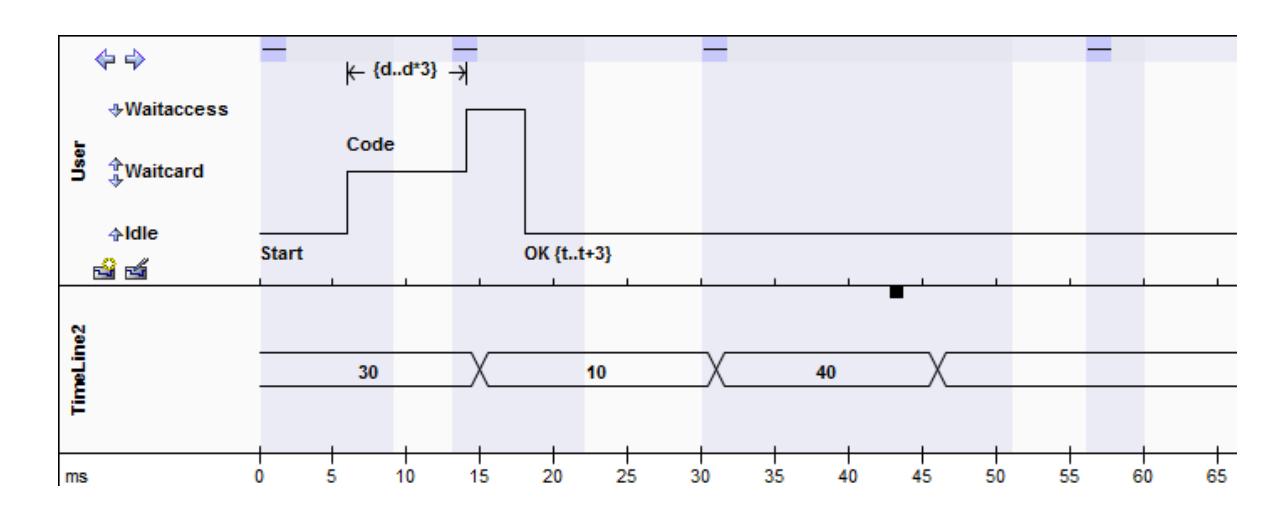

## **Uncompressed Time Intervals**

**Compressed Time Intervals**

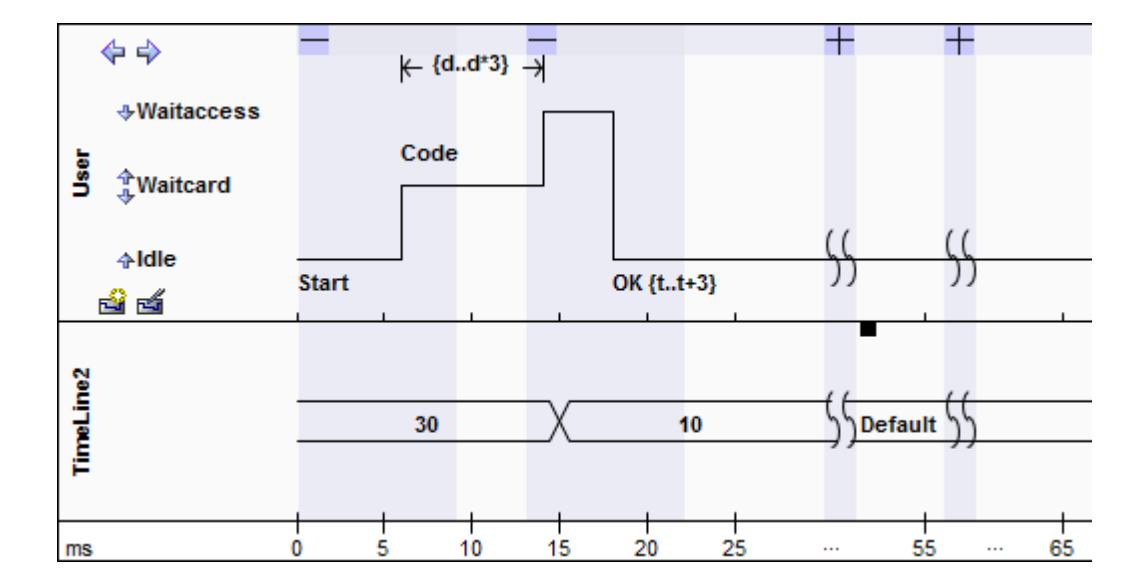

## *Notice:*

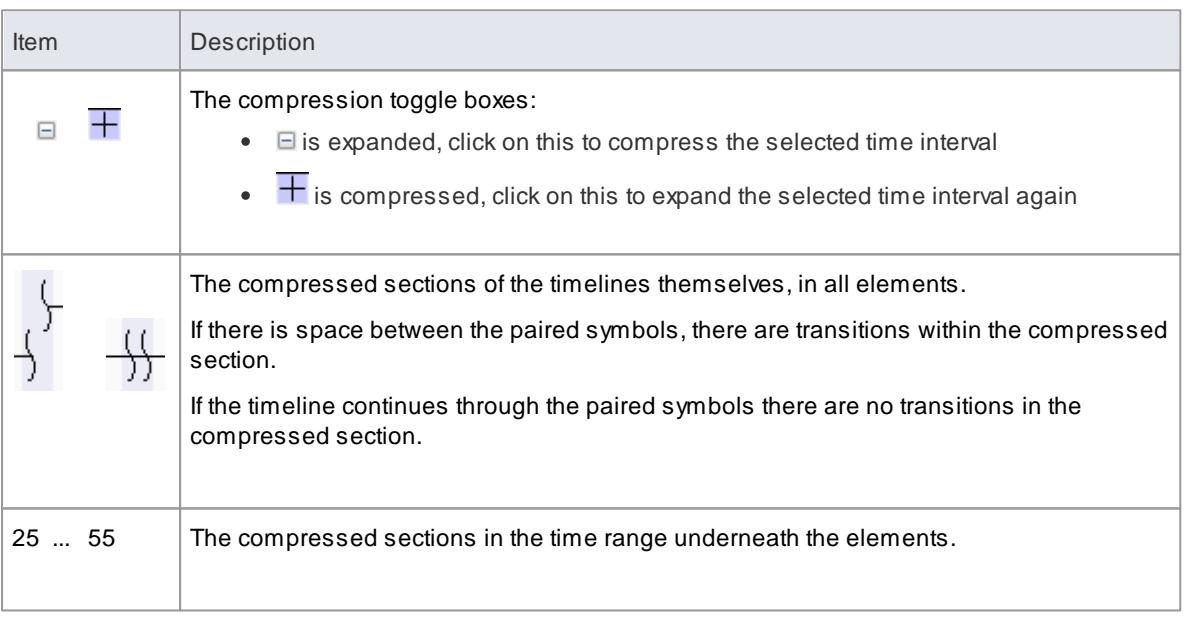

You can also compress and expand Time Intervals using context menu options,

### **Learn more**

Time Interval Operations on [Transitions](#page-1289-0) 1246.

## <span id="page-1288-0"></span>*6.3.5.5.3 Select Time Intervals*

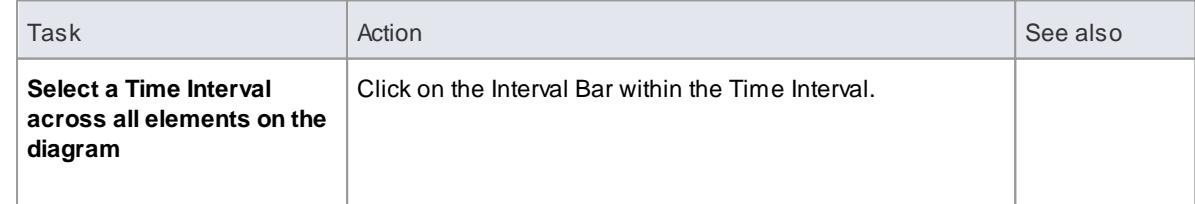

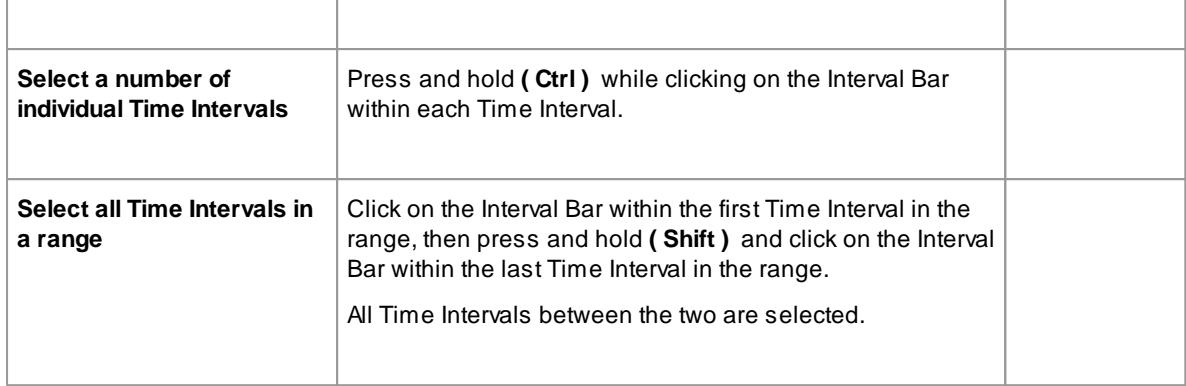

After you have selected one or more Time Intervals, you can modify the selection in the following ways:

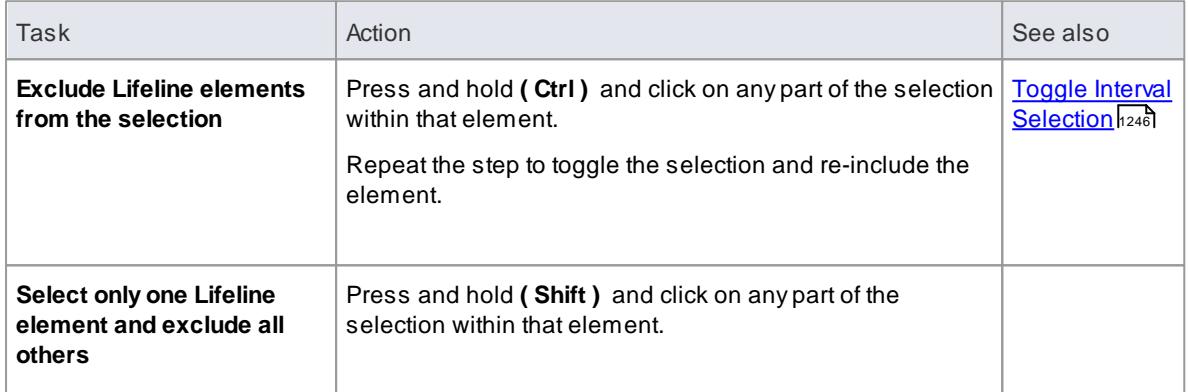

# <span id="page-1289-0"></span>*6.3.5.5.4 Time Interval Operations*

You can select and update specific Time Intervals.

Right-click on the Interval Bar within an interval. Acontext menu displays providing the following options:

<span id="page-1289-1"></span>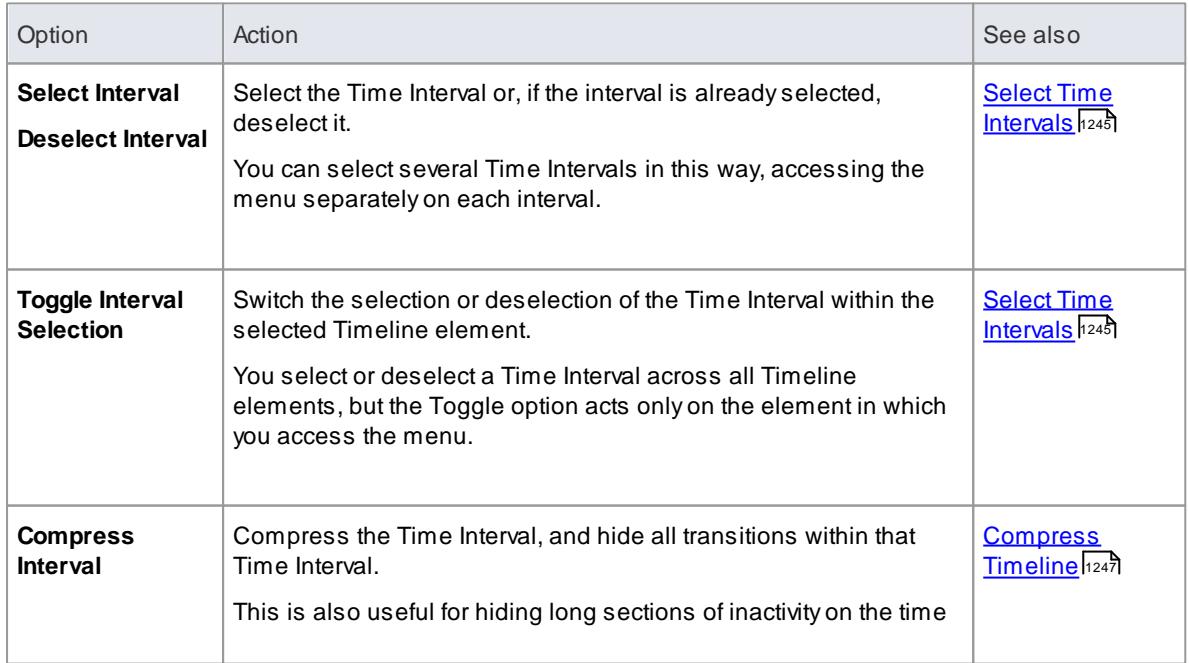

<span id="page-1290-1"></span>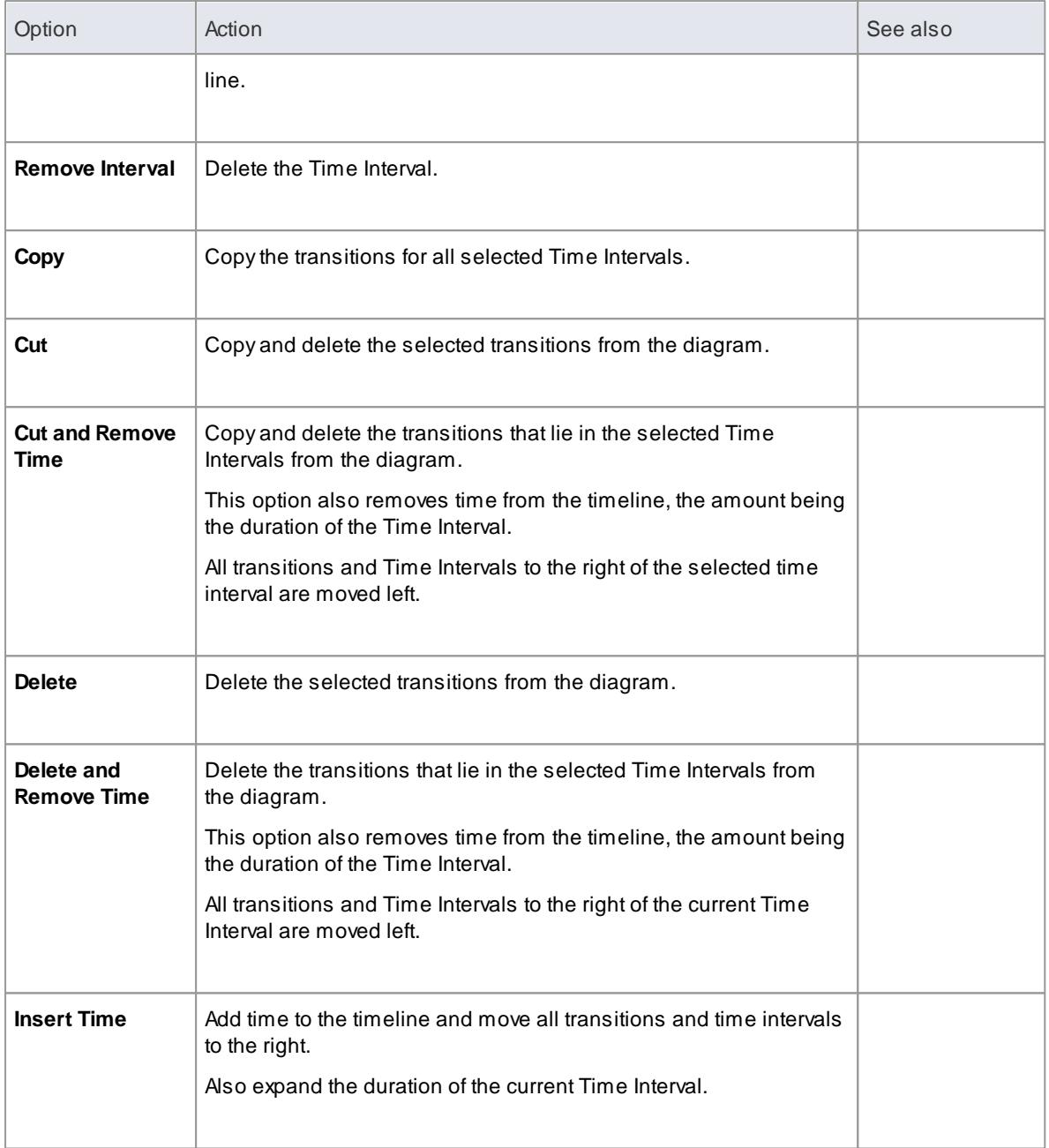

### <span id="page-1290-0"></span>**Compress Timeline**

The Compression toggle boxes and **Compress Interval** menu option operate on the Time Interval and compress the timeline and all transitions within the Interval. You have an alternative option that operates on the timeline and compresses a single transition state.

- 1. Right-click on the timeline (rather than the Interval Bar) just after a transition, and select the **Compress** context menu option.
- 2. Enterprise Architect creates a new Time Interval covering the period from the selected transition up to the next transition, and then compresses that Time Interval.

If there are other Time Intervals in this period, Enterprise Architect replaces them with the single Time Interval for the transition state. You should consider this when creating and compressing the Time Interval, as it extends across the other Timeline elements in the diagram.

Avalue of this method is that it creates a Time Interval for a period in which no transitions occur, which could be lengthy, and then compresses this Time Interval to hide the period of inactivity.

#### **All Time Intervals in the Diagram**

To create a new Time Interval or work across all Time Intervals in the diagram, right-click on the Interval Bar between Time Intervals. Acontext menu displays, providing the following options (The **Paste ...** menu options become active after transitions have been copied).

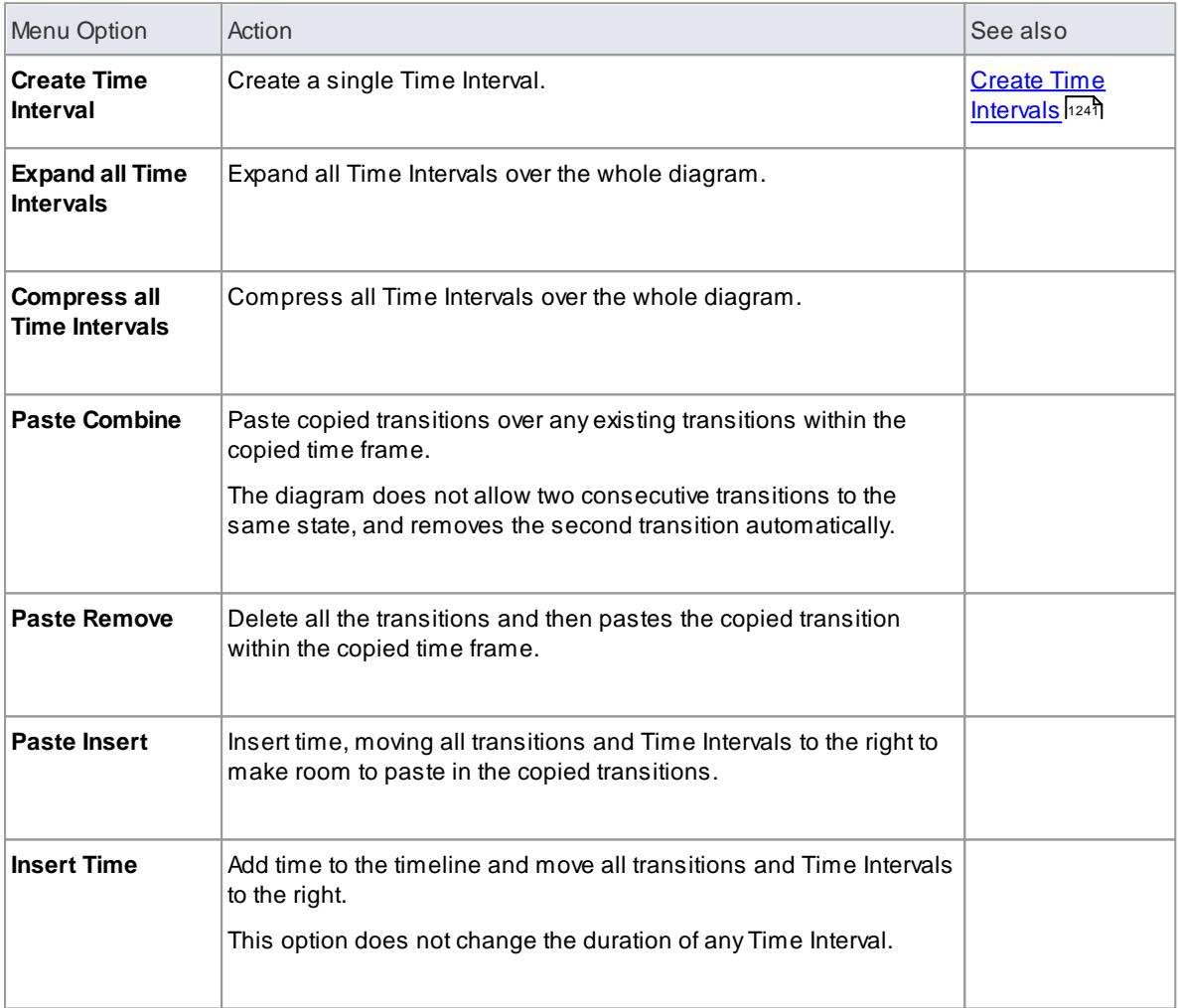

### **Copy and paste transitions from one timeline element to another**

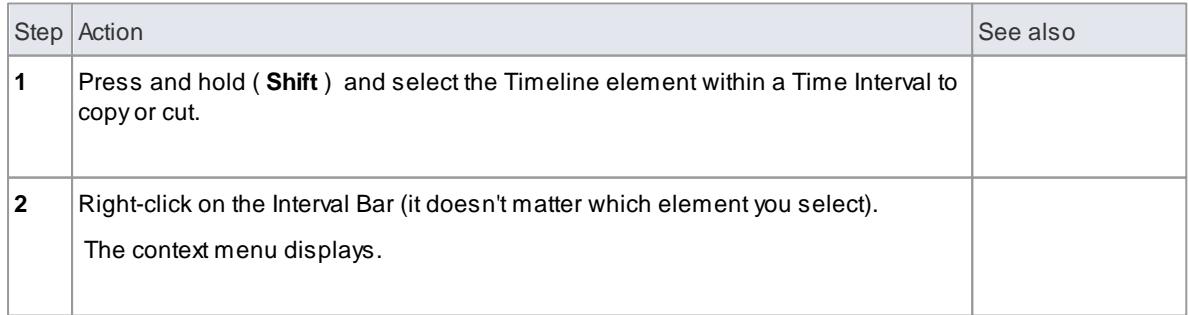

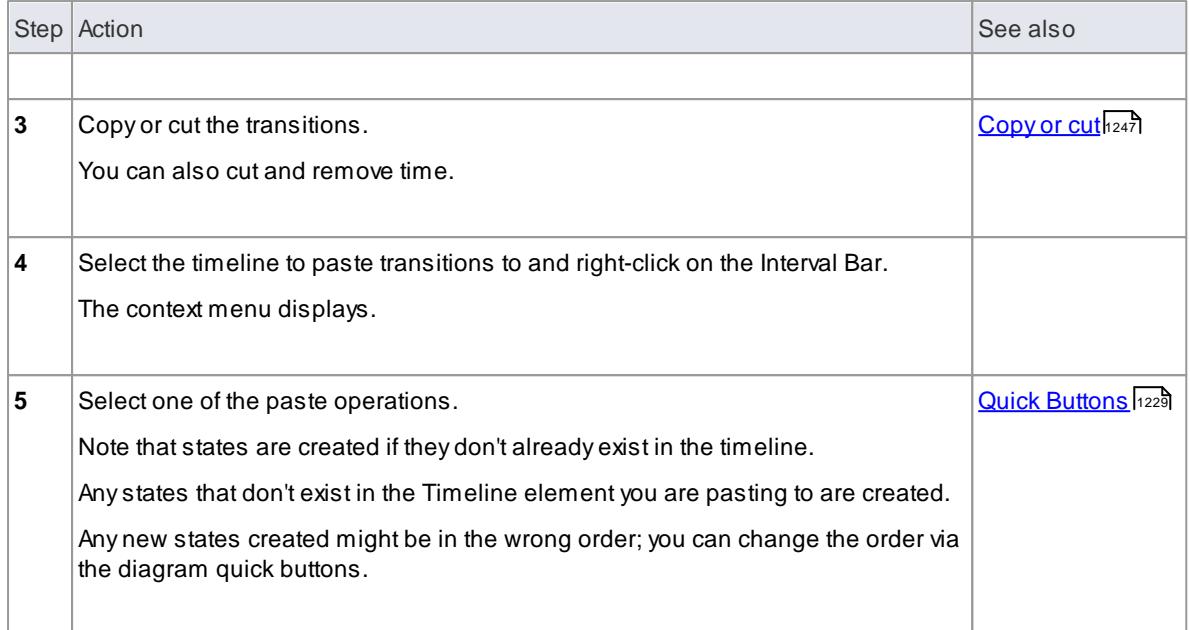

### **Shift transitions within a selected Time Interval or multiple selected Time Intervals**

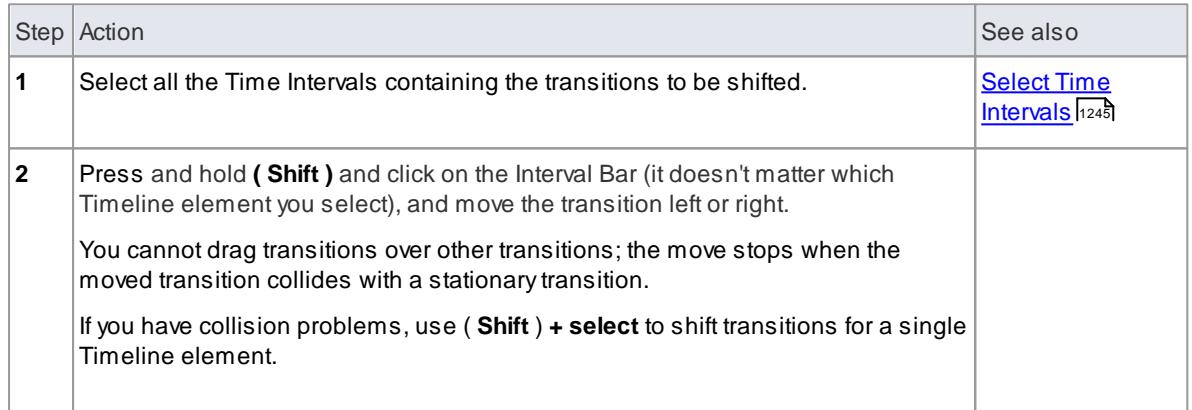

## *6.3.6 Sequence Diagram*

ASequence diagram is a structured representation of behavior as a series of sequential steps over time. You can use it to:

- Depict work flow, message passing and how elements in general cooperate over time to achieve a result
- Capture the flow of information and responsibility throughout the system, early in analysis; messages between elements eventually become method calls in the Class model
- Make explanatory models for Use Case scenarios; by creating a Sequence diagram with an Actor and elements involved in the Use Case, you can model the sequence of steps the user and the system undertake to complete the required tasks

### **Construction**

Each Sequence element is arranged in a horizontal sequence, with messages passing back and forward between elements

- Messages on a Sequence diagram can be of several types; the Messages can also be configured to reflect the operations and properties of the source and target elements (see the Notes in the *Message* topic)
- An Actor element can be used to represent the user initiating the flow of events
- Stereotyped elements, such as Boundary, Control and Entity, can be used to illustrate screens, controllers and database items, respectively
- Each element has a dashed stem called a Lifeline, where that element exists and potentially takes part in the interactions

To toggle the numbering of messages on a Sequence diagram, select or deselect the **Show Sequence Numbering** checkbox on the Options dialog.

**Example Diagram** Example [Sequence](#page-1294-0) Diagram 1251

### **Tools**

Select Sequence diagram elements and connectors from the <u>[Interaction](#page-849-1) pages</u> ଃଡଗ of the Toolbox. Click on the following elements and connectors for more information.

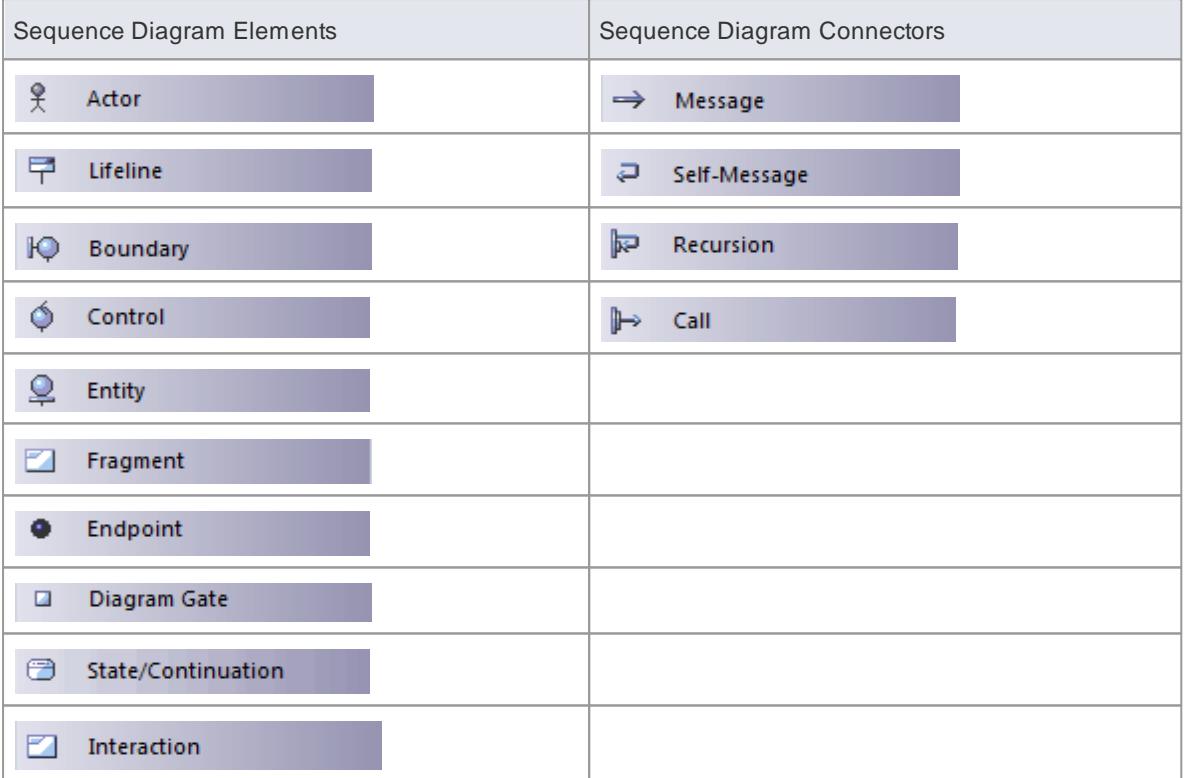

- Denote the [Lifecycle](#page-1294-1) of an Element 1251
- Layout of [Sequence](#page-1295-0) Diagrams 1252
- [Sequence](#page-1298-0) Element Activation h255
- Lifeline [Activation](#page-1299-0) Levels 1256
- **[Message](#page-1301-0) Label Visibility**h258
- [Change](#page-1301-1) the Top Margin |1258] (create usable space at the top of the diagram)
- **[Change](#page-1467-0) the Timing Details** 1424
- Business [Modeling/Interaction](#page-1848-0)|1805
- [Sequence](#page-1297-0) Diagrams and Version Controll1254
- Show Sequence [Numbering](#page-672-0) 629

# <span id="page-1294-0"></span>*6.3.6.1 Example Sequence Diagram*

The following example Sequence diagram demonstrates several different elements:

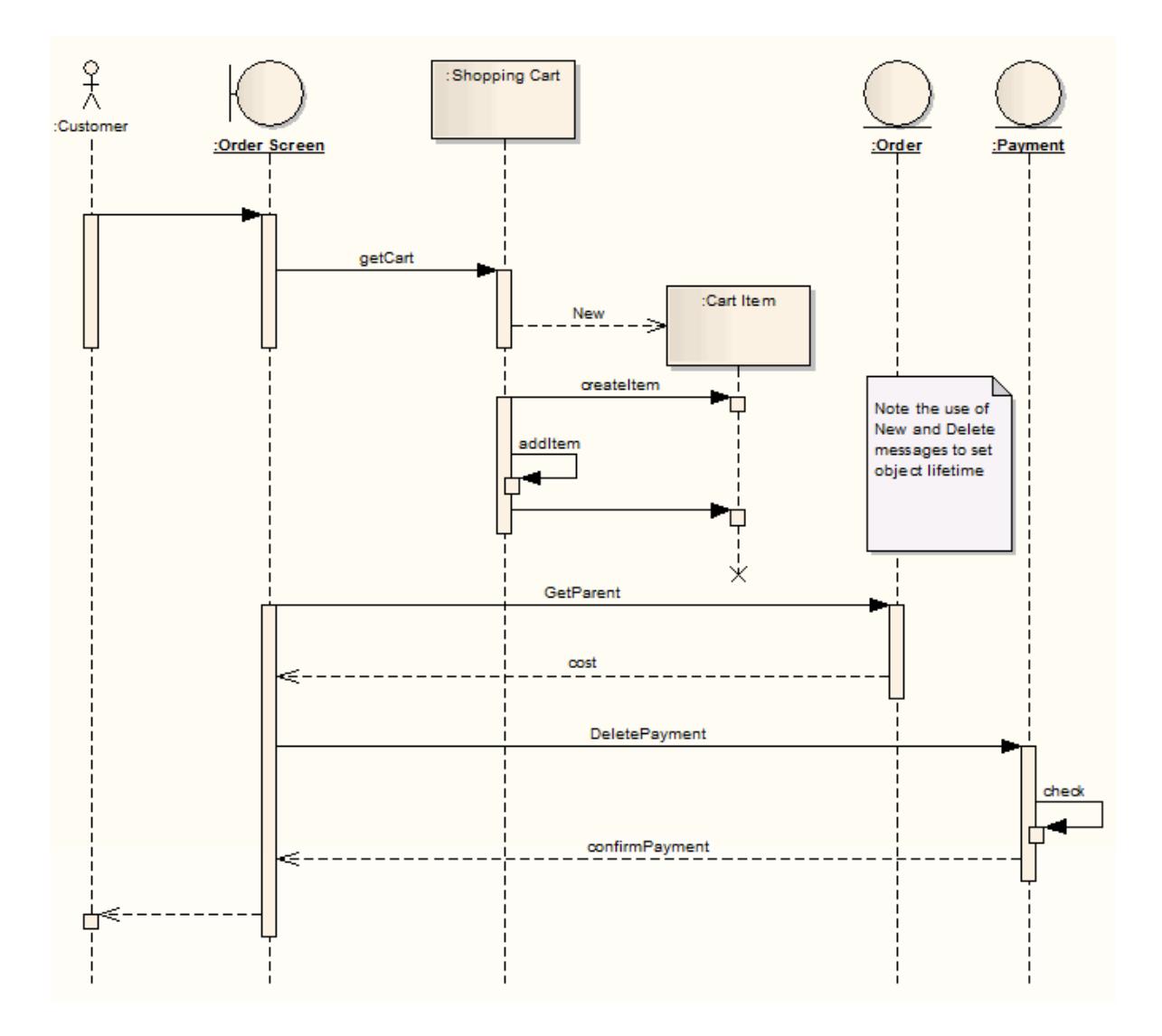

## <span id="page-1294-1"></span>*6.3.6.2 Denote Lifecycle of an Element*

**Capture element lifetimes using messages denoted as New or Delete message types**

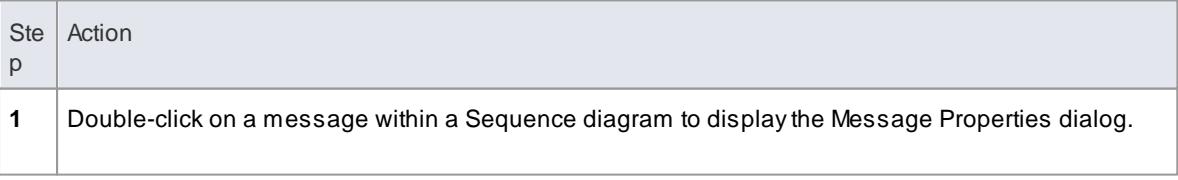

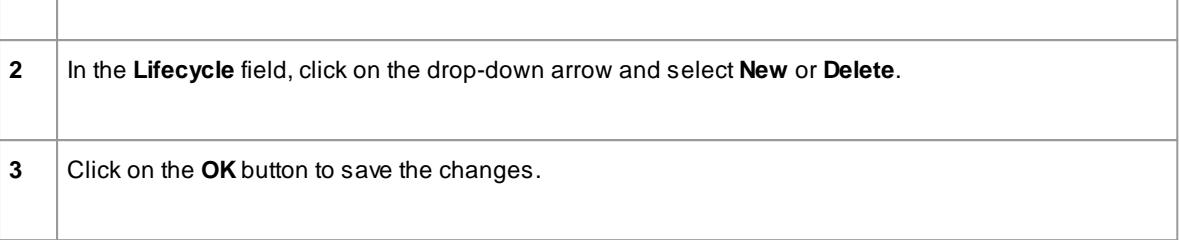

**Example Diagram** The example below shows two elements that have specific creation and deletion times

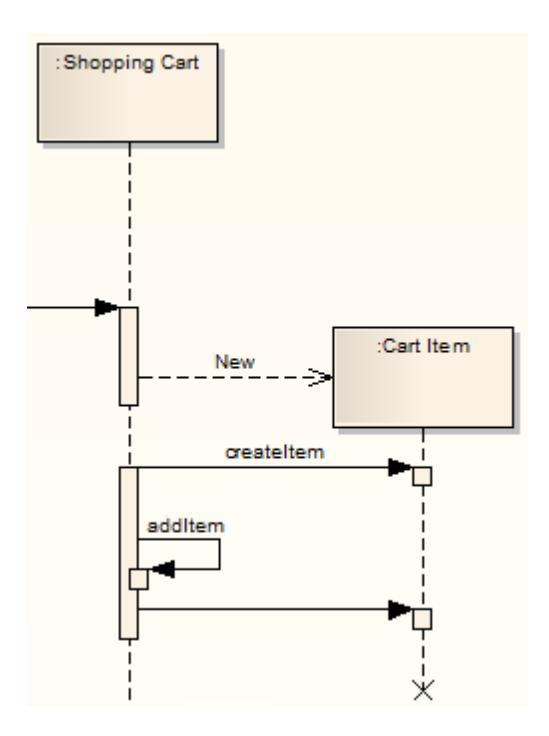

### **Notes**

To show the termination **X** on the lifeline in the example diagram, you must switch on garbage collection: **Tools | Options | Diagram | Sequence: Garbage Collect**

## <span id="page-1295-0"></span>*6.3.6.3 Layout of Sequence Diagrams*

**Offset the vertical separation of Sequence messages**

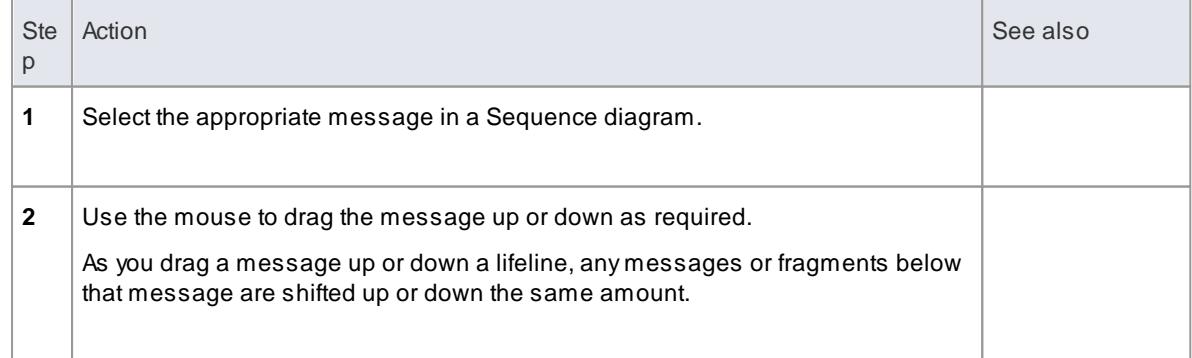
If you press and hold **( Alt )** as you drag a message up or down **past** the next or previous message, the messages **swap** positions, rather than simply move position. **[Sequence](#page-672-0)** 

As you move one Message past another, a tooltip displays to remind you to press and hold **[Alt]**, regardless of whether you are actually pressing the key. You can hide this tooltip by deselecting a checkbox on the **Diagram | Sequence** page of the Options dialog. **[Diagram](#page-672-0) Options** 629

**Example Diagram** The example below shows an economical use of space in a Sequence diagram.

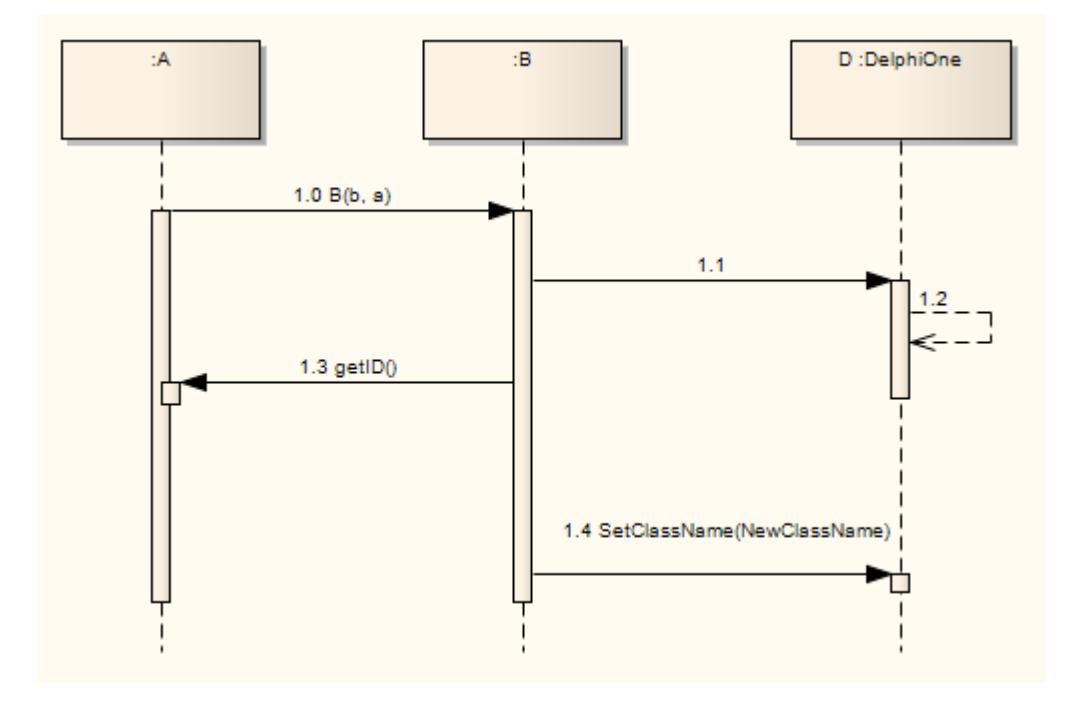

## *6.3.6.4 Sequence Elements*

The example below shows some possible elements of Sequence diagrams and their stereotyped display.

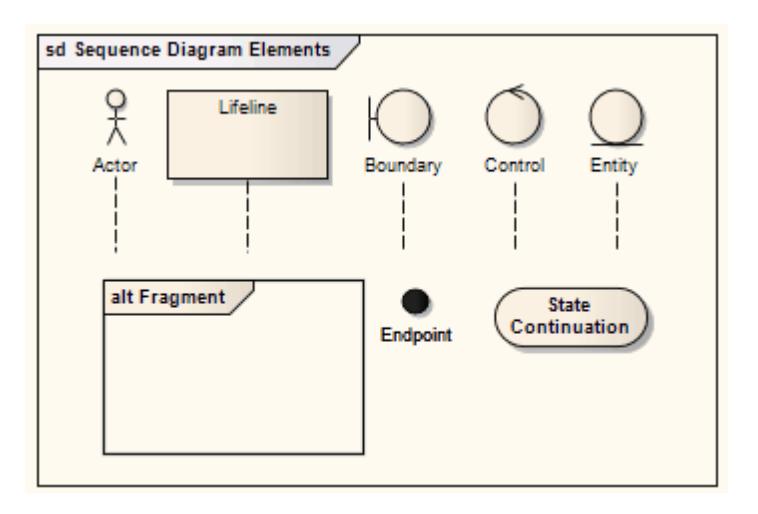

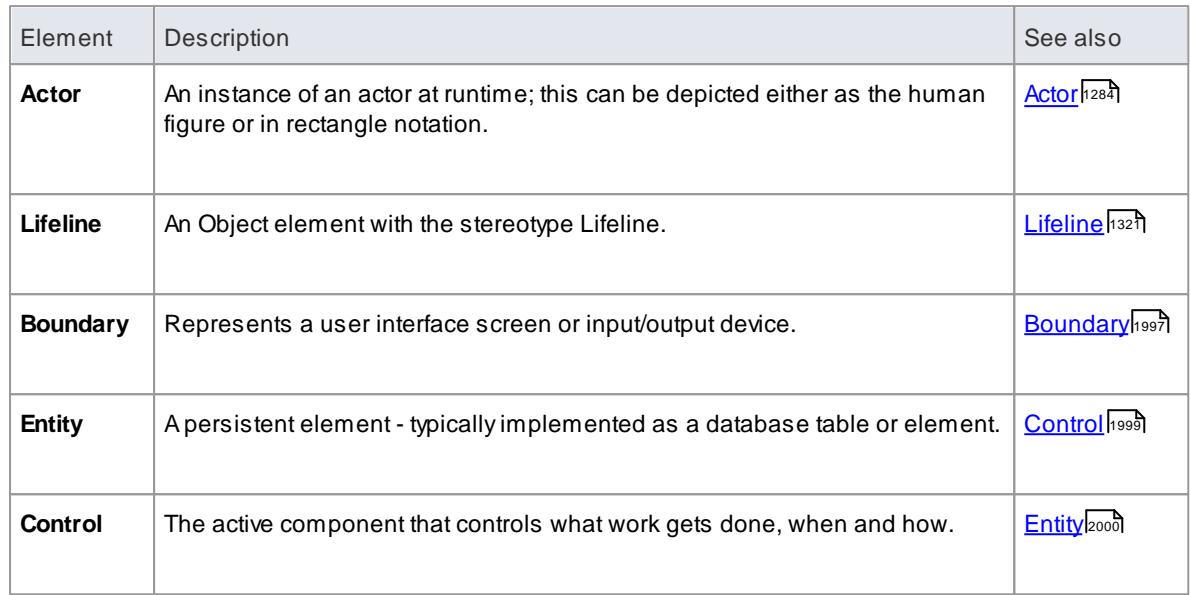

## *6.3.6.5 Sequence Diagrams and Version Control*

You might create Sequence diagrams that use elements from other packages as the Lifelines within the diagram. In such cases, the diagrams could be corrupted when the element packages are checked in and out under version control. This is because during checkout the elements are first deleted from the model and then re-imported, and although they are reinstated in the diagrams, any Messages connecting them are not.

So, if the diagram and its elements reside in different packages, a round-trip of the element package through version control might damage the Sequence diagram.

The solution is to drag-and-drop each Class onto the Sequence diagram as an *object* - when you drop the Class onto the Sequence diagram, in the Paste Element dialog select the **as Instance of Element (Object)** option. This creates a new object in the *diagram's* parent package, based on the selected Class element. You then create the Messages between the objects.

Therefore, to ensure that a Sequence diagram is not damaged by round-trips of other packages through version control, remember that:

- The Lifelines must be objects (even though you can drop elements as Lifelines onto a Sequence diagram, it is not a strictly UML compliant construct)
- The Lifelines must be in the same package as the diagram.

The following illustration shows the Project Browser with two packages: *P1,* containing the elements, and *P2,* containing a Sequence diagram that uses those elements. The diagram itself is also shown.

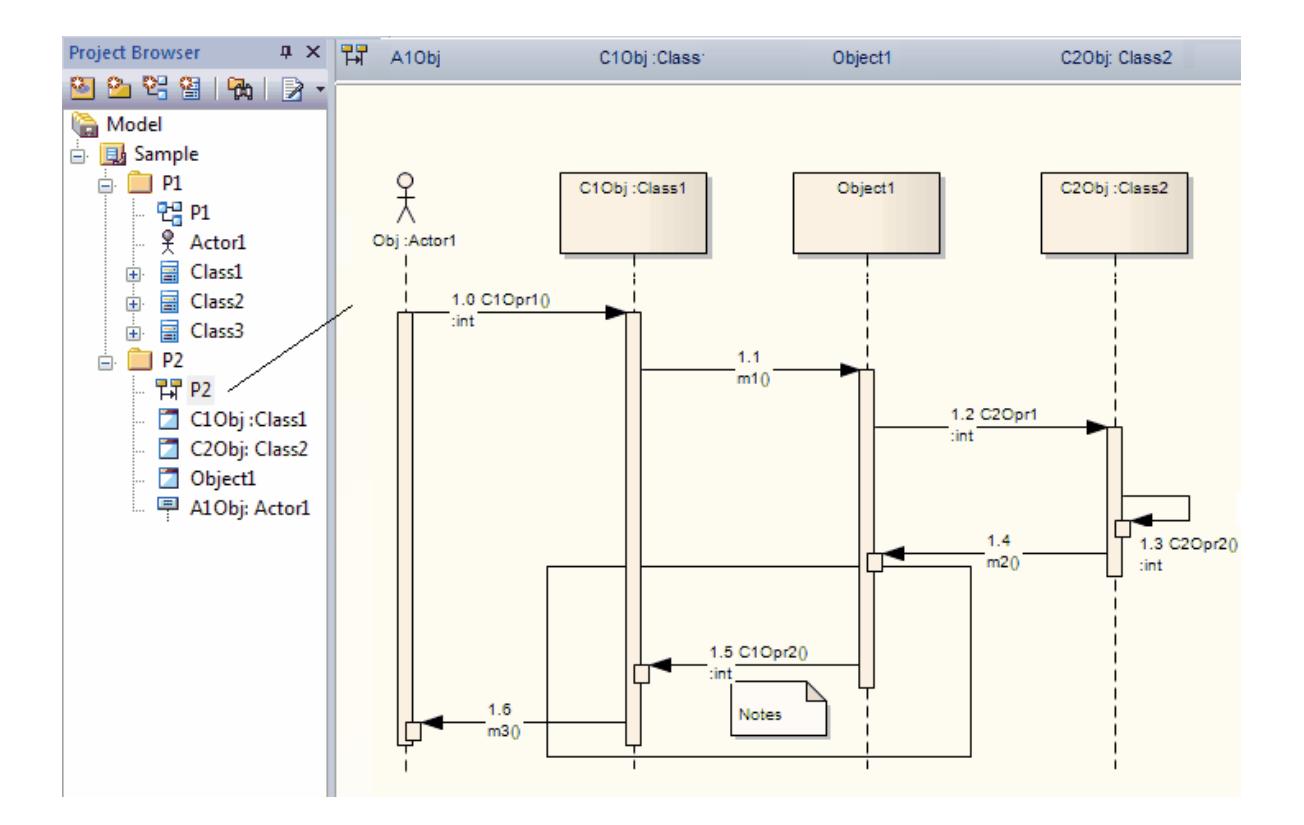

This diagram is not damaged, because all the Lifelines are objects and these objects reside in the same package as the Sequence diagram.

## *6.3.6.6 Sequence Element Activation*

Sequence elements in a Sequence diagram have Activation rectangles drawn along their lifelines. These rectangles describe the time the element is active during the overall period of processing. This visual representation can be suppressed by right-clicking the Sequence diagram, and selecting the **Suppress Activations** context menu option.

In general, Enterprise Architect calculates the period of activation for you, but in some cases you might want to fine tune the rectangle length. There are several context menu options on a sequence message that you can use to accomplish this. To access the following context menu, right-click on the message and select the **Activations** context menu option.

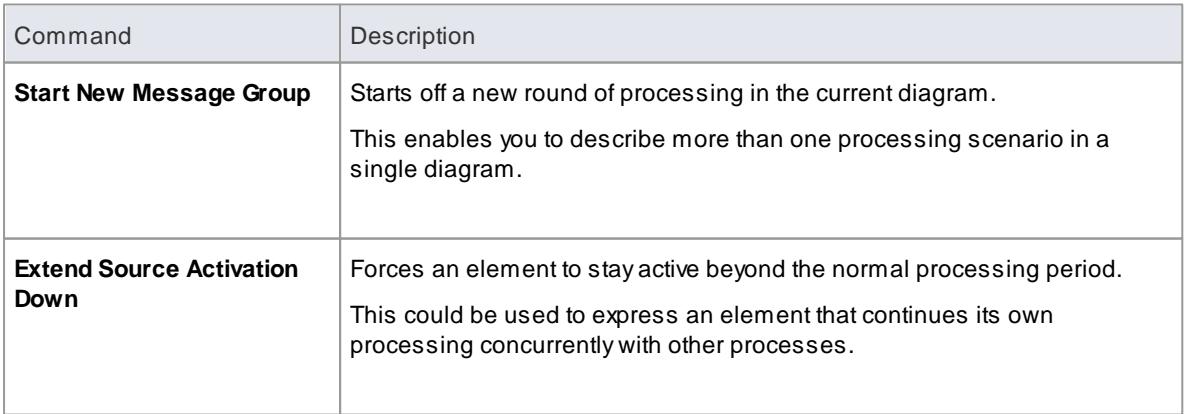

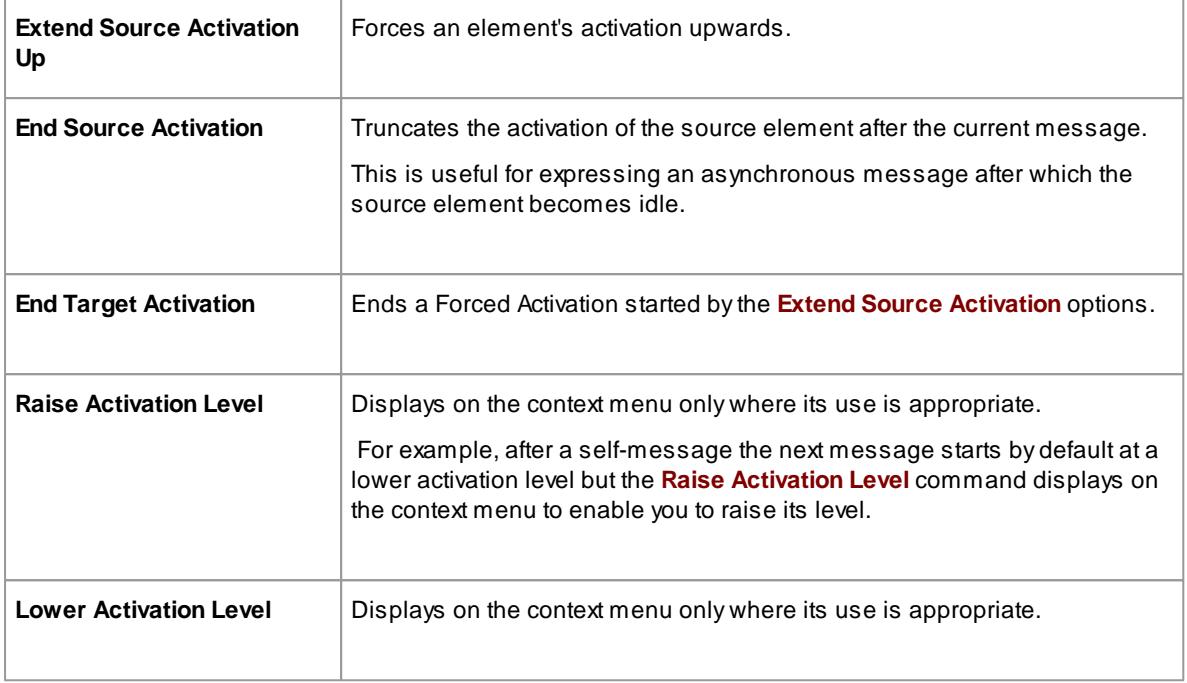

A more convenient way to change activation levels is directly on the diagram. Whenever appropriate, left and/ or right arrows display on specific connectors. In the following diagram, see connector 1.3. Click on the arrow to raise or lower the activation level.

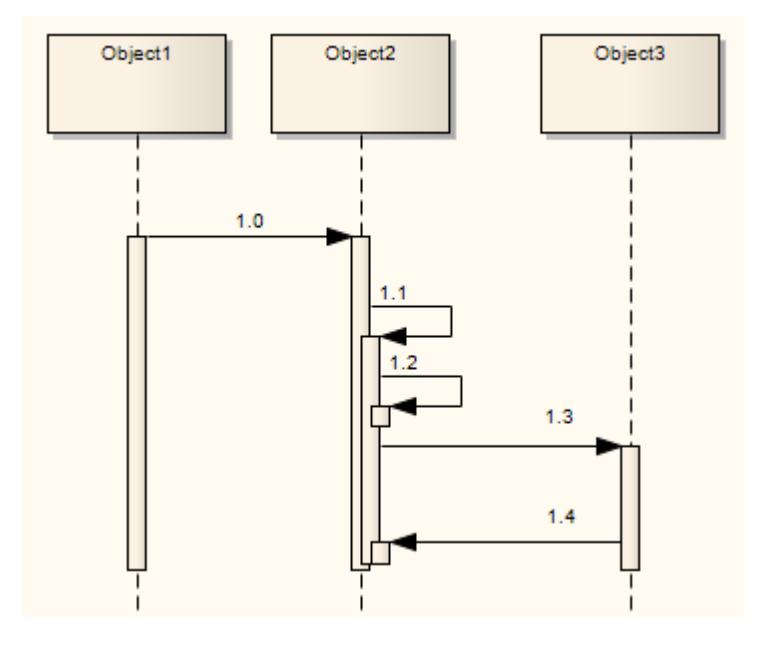

## *6.3.6.7 Lifeline Activation Levels*

Complicated processing systems can be easily negotiated and reflected in Sequence diagrams, by adding activation layers on a single lifeline.

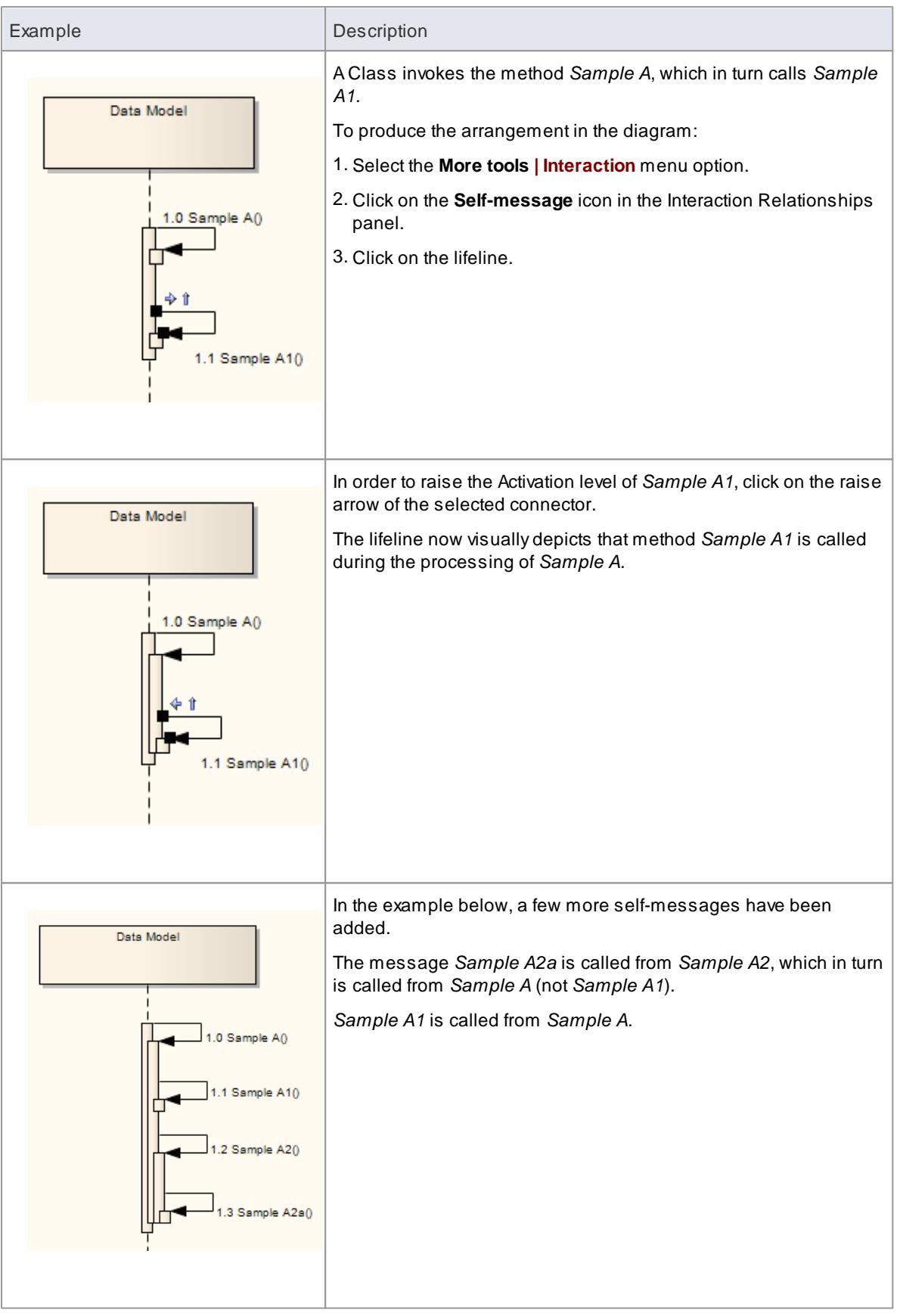

## *6.3.6.8 Sequence Message Label Visibility*

#### **Hide and show labels used in Sequence messages**

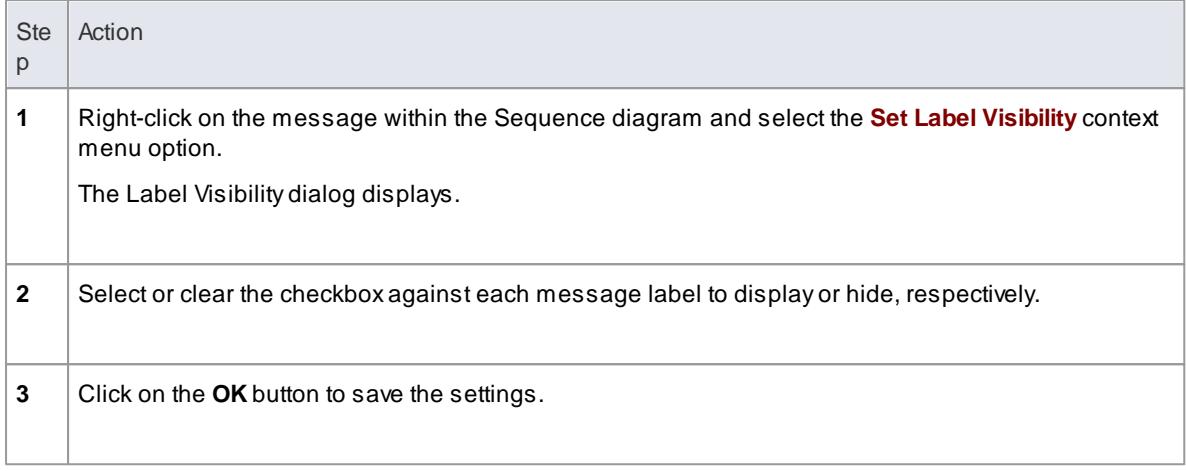

## *6.3.6.9 Change the Top Margin*

In order to change the top margin of a Sequence diagram from the default 50 units, right-click on the diagram and select the **Set Top Margin** context menu option. You can set the top margin to any value between 30 and 250 units. You can then use this space to, for example, add Note or Text elements to provide documentation on the diagram.

## *6.3.6.10 Inline Sequence Elements*

On a Sequence diagram it is possible to represent existing child Part and Port elements, which render as inline sequence elements under their parent Class sequence element.

## **Represent Part and Port elements on a Sequence diagram**

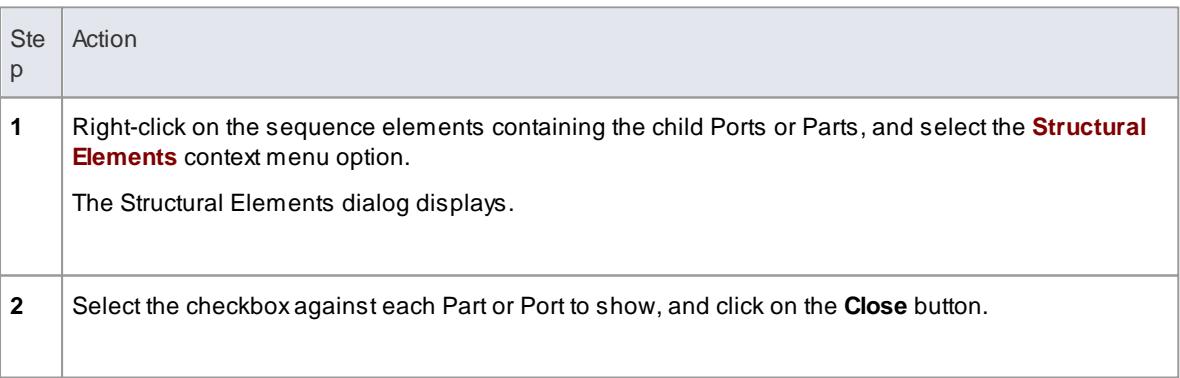

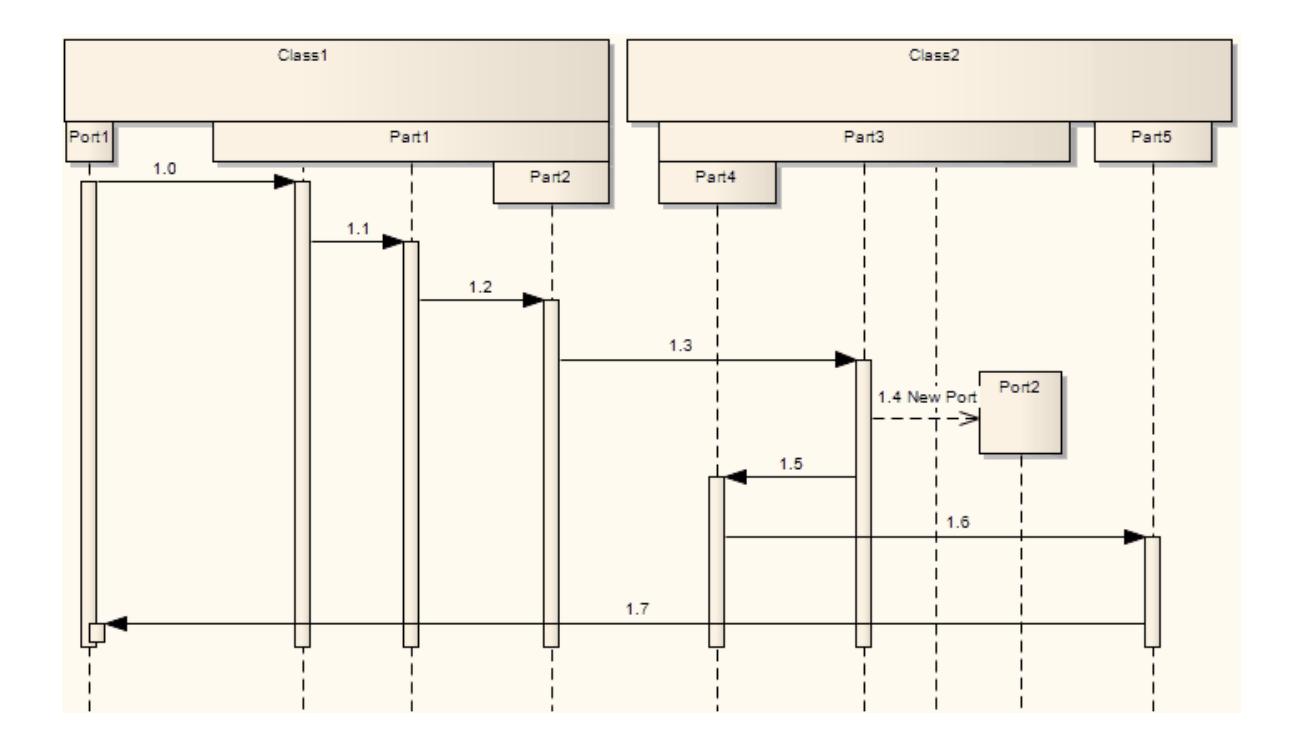

- Manage Structural [Elements](#page-978-0) 935
- $\bullet$ <mark>[Part](#page-1426-0)</mark> 1383
- [Port](#page-1427-0) 1384

## *6.3.7 Communication Diagram*

A Communication diagram is a diagram that shows the interactions between elements at run-time in much the same manner as a Sequence diagram. However, Communication diagrams are used to visualize interobject relationships, while Sequence diagrams are more effective at visualizing processing over time.

Communication diagrams employ ordered, labeled associations to illustrate processing. Numbering is important to indicate the order and nesting of processing. Anumbering scheme could be:

1 1.1 1.1.1 1.1.2 1.2, and so on.

Anew number segment begins for a new layer of processing, and would be equivalent to a method invocation.

**Example Diagram** Example [Communication](#page-1303-0) Diagram 1260

## **Tools**

Select Communication diagram elements and connectors from the Communication pages of the Toolbox. Click on the following elements and connectors for more information.

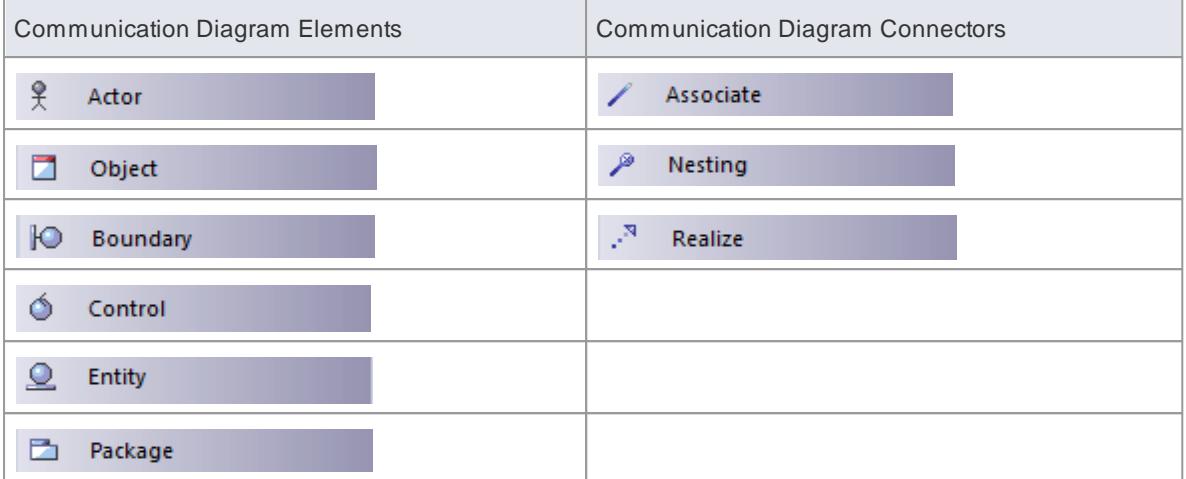

**[Communication](#page-1304-0) Diagrams in Color**h261

## <span id="page-1303-0"></span>*6.3.7.1 Example Communication Diagram*

This example illustrates a Communication diagram among cooperating object instances. Note the use of message levels to capture related flows, and the different colors of the messages.

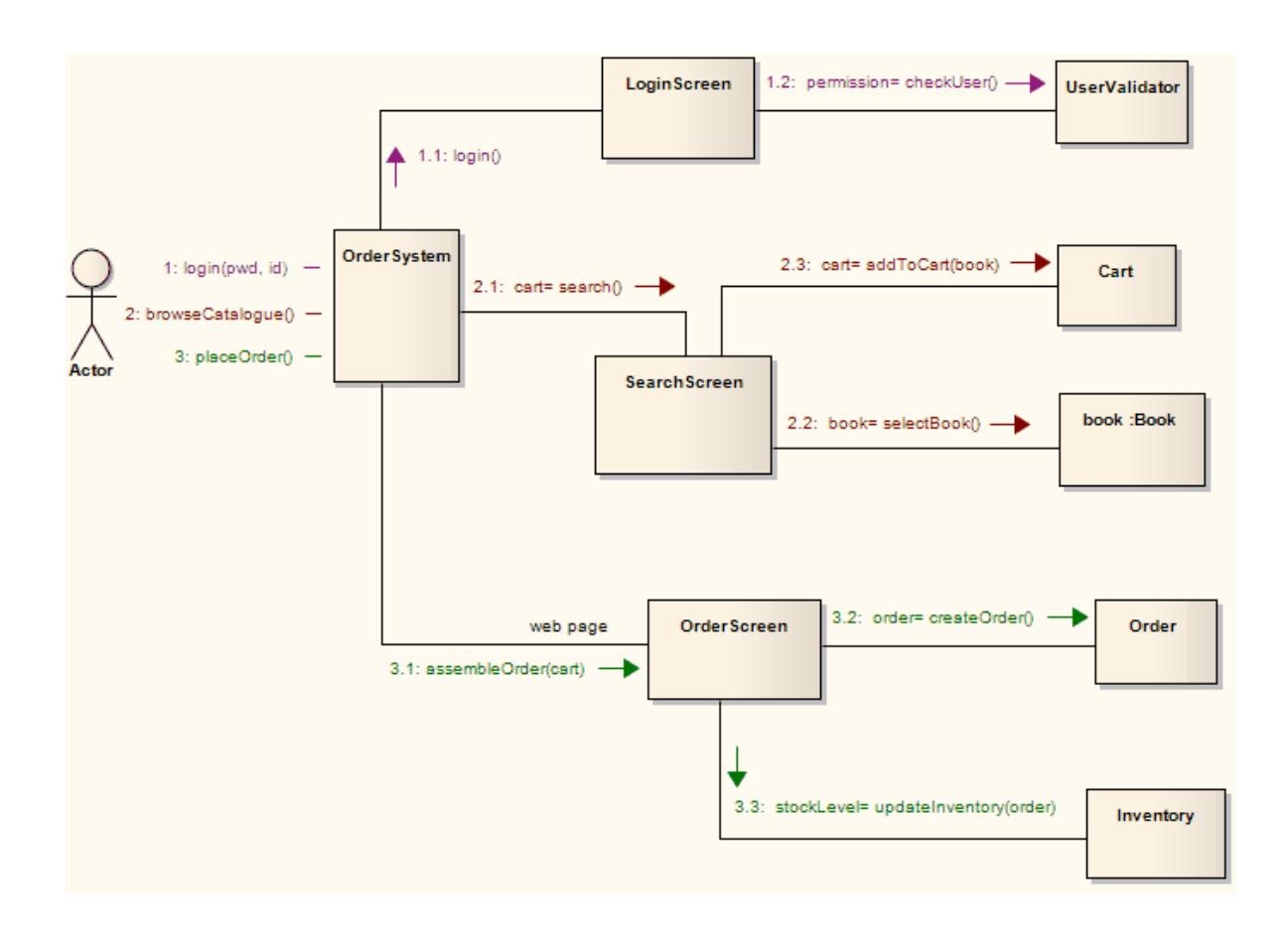

## <span id="page-1304-0"></span>*6.3.7.2 Communication Diagrams in Color*

It is possible to highlight particular message flows in a Communication diagram using different colors for each message set.

## **Highlight the colors in a Communication diagram**

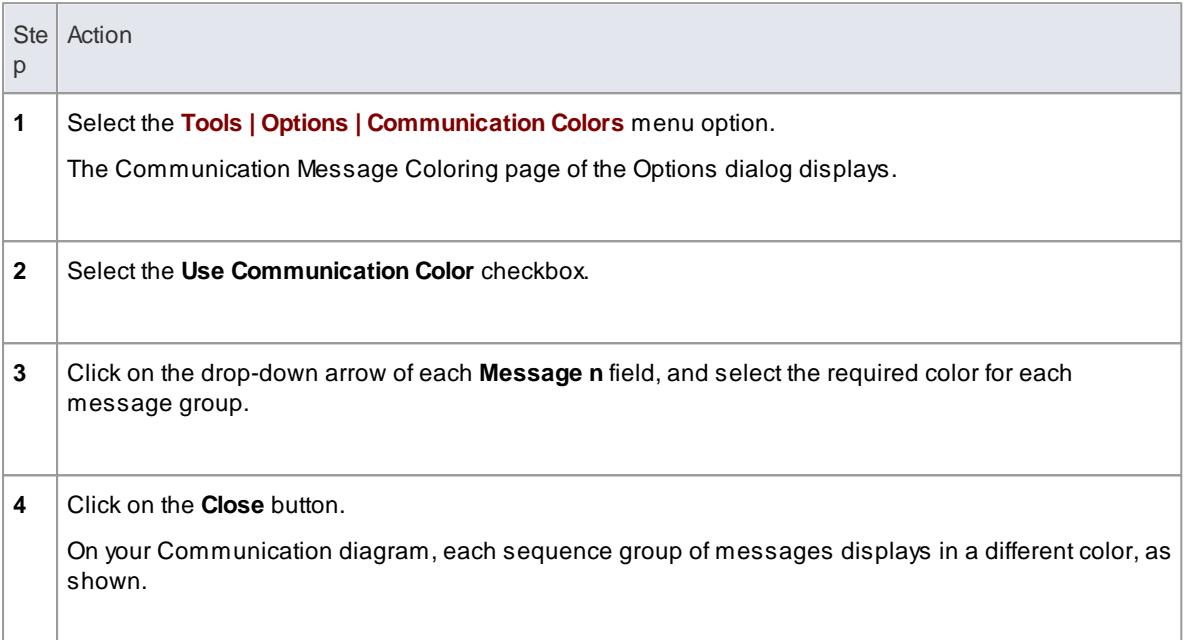

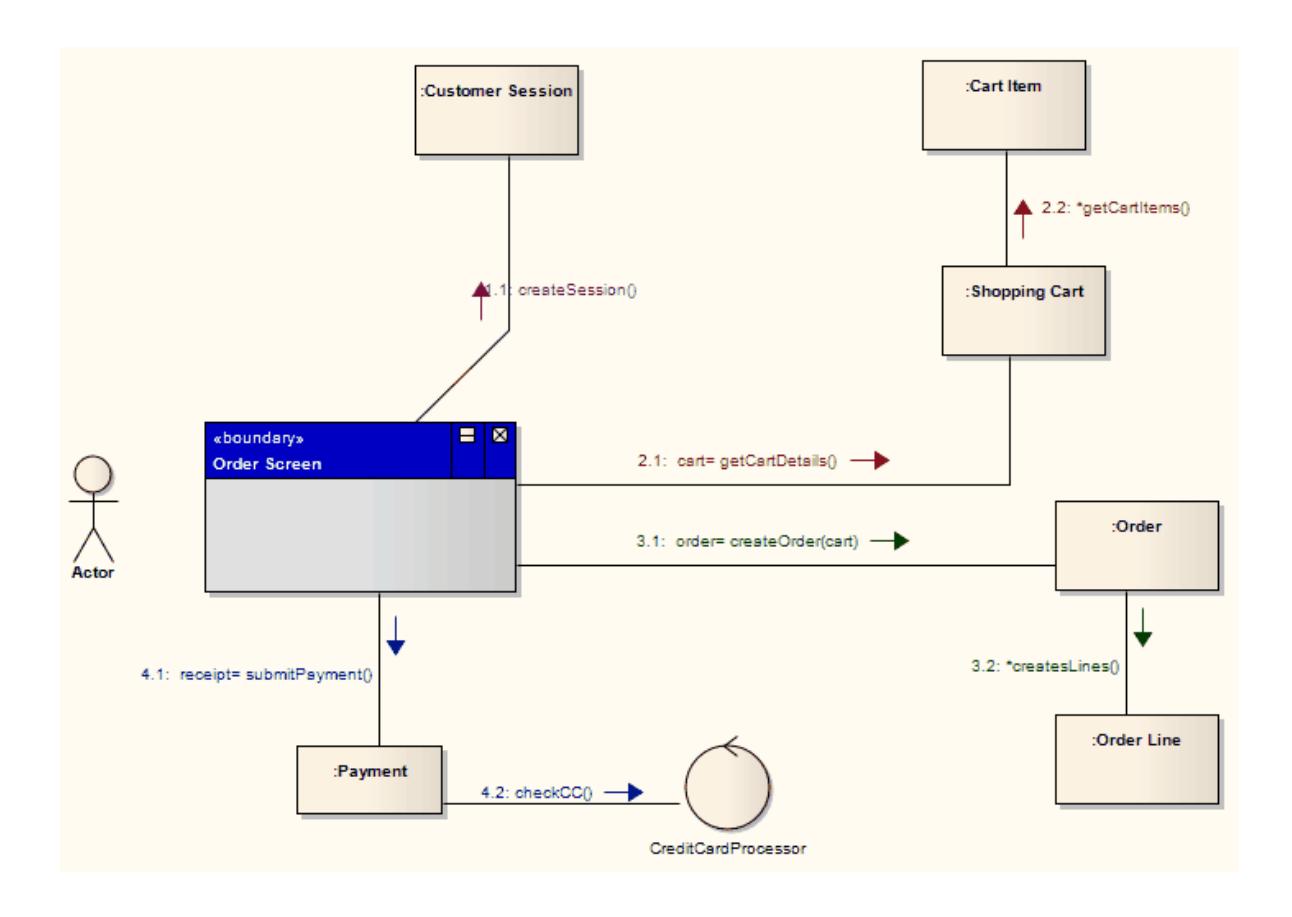

## *6.3.8 Interaction Overview Diagram*

Interaction Overview diagrams visualize the cooperation between other interaction diagrams to illustrate a control flow serving an encompassing purpose. As Interaction Overview diagrams are a variant of Activity diagrams, most of the diagram notation is the same, as is the process of constructing the diagram.

Decision points, Forks, Joins, Start points and End points are the same. Instead of Activity elements, however, rectangular elements are used. There are two types of these elements:

- Interaction elements display an inline Interaction diagram, which can be any one of the four types (Sequence, Timing, Communication or Interaction Overview)
- Interaction Occurrence elements are references to an existing Interaction diagram: they are visually represented by a frame, with **ref** in the frame's title space; the diagram name is indicated in the frame contents

To create an Interaction Occurrence, simply drag an Interaction diagram from the Project Browser onto your Interaction Overview diagram. The **ref** frame displays, encapsulating an instance of the Interaction diagram.

#### **Example Diagram Example [Interaction](#page-1306-0) Overview Diagram hass**

### **Tools**

Select Interaction Overview diagram elements and connectors from the Activity pages of the Toolbox. Click on the following elements and connectors for more information.

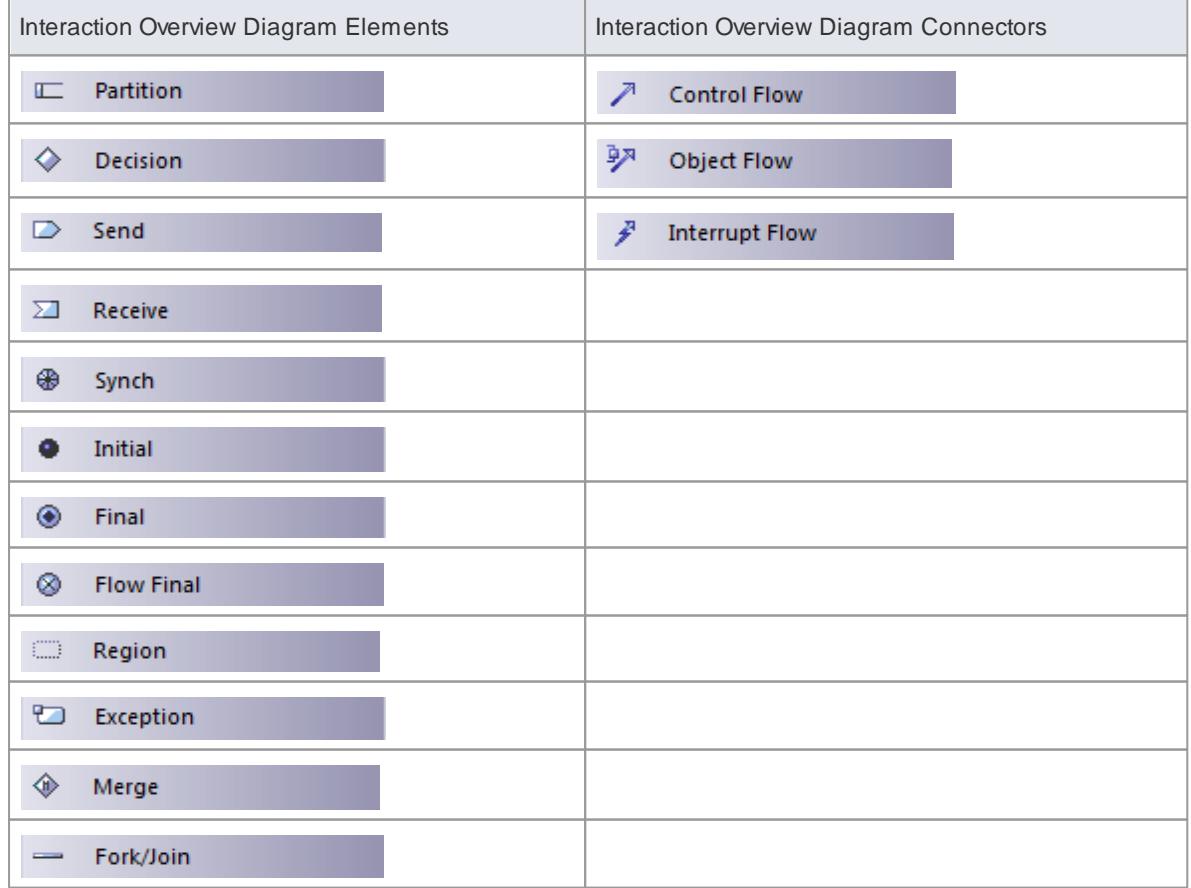

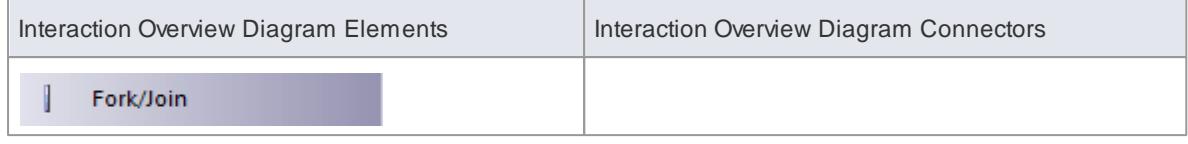

- activity [diagrams](#page-1242-0) استانه ا
- **[Interaction](#page-1357-0)** 1314
- **<u>Interaction [Occurrence](#page-1360-0)</u>** h317

## <span id="page-1306-0"></span>*6.3.8.1 Example Interaction Overview Diagram*

This diagram depicts a sample sale process, shown in an Interaction Overview diagram, with subprocesses abstracted within Interaction Occurrences.

The diagram appears very similar to an Activity diagram, and is conceptualized the same way; as the flow moves into an interaction, the respective interaction's process must be followed before the Interaction Overview's flow can advance.

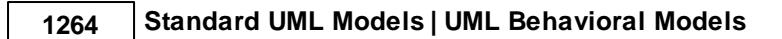

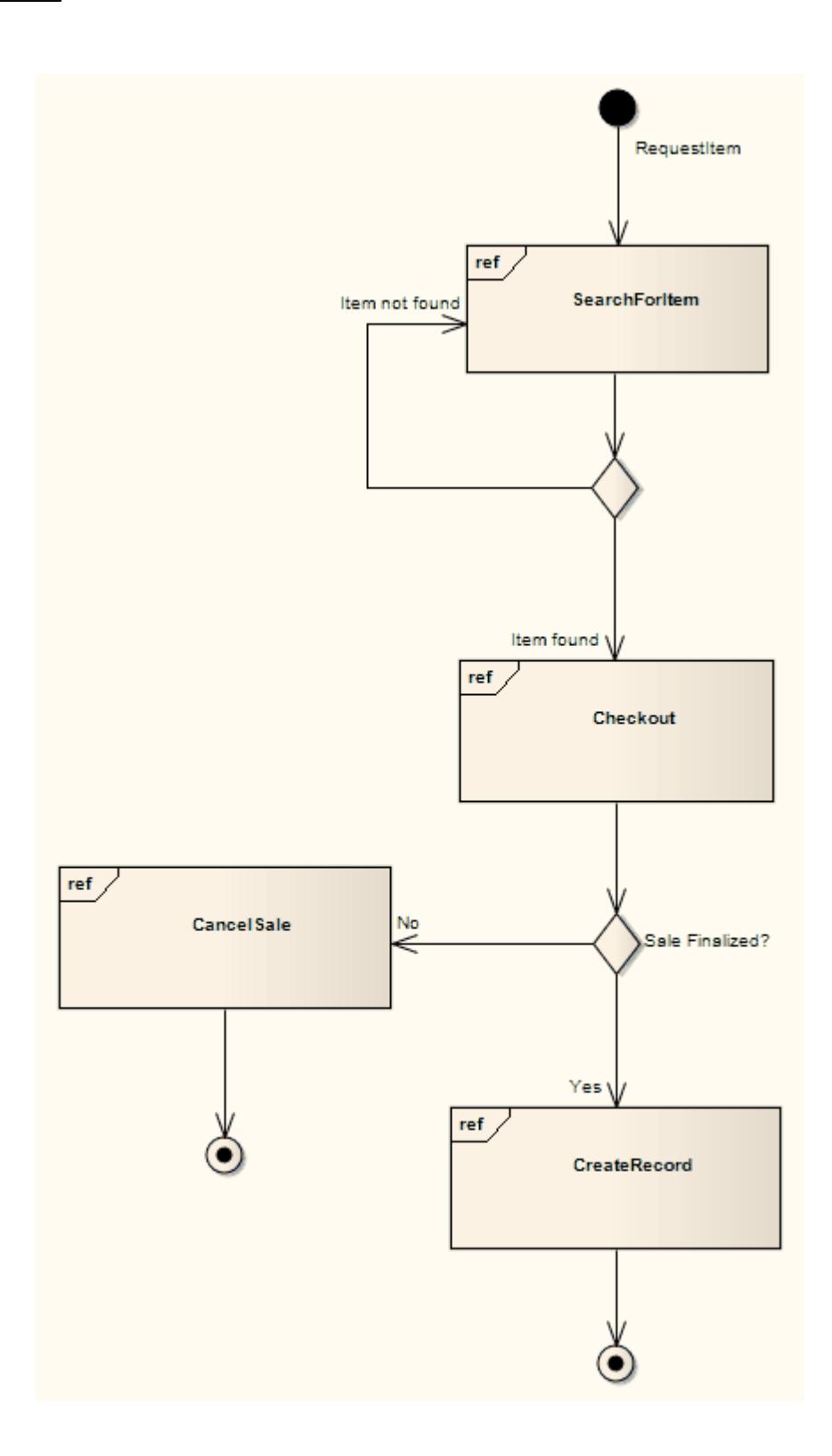

**Enterprise Architect User Guide**

# *6.4 UML Elements*

Models in UML are constructed from elements such as *Classes*, *Objects*, *Interfaces*, *Use Cases*, *Components* and *Nodes*, each of which has a different purpose, different rules and different notation. Model elements are used at different stages of the design process for different purposes. For example,

- During early analysis, Use Cases, Activities, Business Processes, Objects and Collaborations are used to capture the problem domain
- During elaboration, Sequence diagrams, Objects, Classes and State Machines are used to refine the system specification
- Components and Nodes are used to model larger parts of the system as well as the physical entities that are created and deployed into a production environment

#### **Behavioral Diagram Elements**

Behavioral diagrams depict the behavioral features of a system or business process. Elements that can appear on Behavioral diagrams include Activity, Interaction, Lifeline, State Machine and Use Case.

#### **Structural Diagram Elements**

Structural diagrams depict the structural elements composing a system or function. Elements that can appear on Structural diagrams include Class, Component, Interface, Node and Package.

#### **Learn more**

- <u>[Behavioral](#page-1308-0) Diagram Elements\</u>hஊs
- Structural Diagram [Elements](#page-1400-0) has?

## <span id="page-1308-0"></span>*6.4.1 Behavioral Diagram Elements*

The following elements are used in UML Behavioral Diagrams. For more information on using each element, click on the element name in this list:

- <u>[Action](#page-1309-0)</u> ମ $_2$ 66, <u>[Activity](#page-1322-0)</u> 1279, <u>[Actor](#page-1327-0)</u> ମ $_2$ 84
- <u>[Central](#page-1328-0) Buffer Node,</u> hæs<u>] [Choice](#page-1329-0)</u> hæs], <u>[Collaboration](#page-1411-0) hæs], Collaboration Use</u> hæs], <u>[Combined](#page-1330-0) Fragment</u> hæ<del>r</del>
- <u>[Datastore](#page-1336-0)</u>।129ओ, <u>[Decision](#page-1337-0)</u>।1294ी, <u>[Diagram](#page-1340-0) Frame</u>।129ओ, <u>Diagram Gate</u>।129<del>7</del>
- <u>[Endpoint](#page-1341-0)</u>h29बे, <u>Entry Pointh30वे, [Exception](#page-1343-1)</u>h30वे, <u>[Expansion](#page-1344-0) Regionh30वे, Exit [Point](#page-1347-0)h</u>304
- <u>[Final](#page-1349-0)</u> เวอร์), <u>Flow Final</u> เวอร์), <u>[Fork](#page-1350-0)</u> เวอร์
- <u>[History](#page-1354-0)</u>ทรม
- <mark>[Initial](#page-1356-0)</mark> पत्रकी, <u>[Interaction](#page-1357-0)</u> hatवो, <u>Interaction [Occurrence](#page-1360-0) किंकी, [Interruptible](#page-1359-0) Activity Region किंव</u>
- [Join](#page-1350-0) 1307, <u>[Junction](#page-1362-0)</u> 1315
- 1321 <mark>[Lifeline](#page-1364-0)</mark>
- <u>[Merge](#page-1365-0) | 1322, [Message](#page-1366-0) Endpoint</u>h322), <u>Message Label</u> | 1323
- [Note](#page-1367-0) 1324
- [Object](#page-1422-0)<sub>1379</sub>
- [Package](#page-1425-0) 1382, [Partition](#page-1368-0) 1325
- [Receive](#page-1370-0) 1327, [Region](#page-1371-0) 1328
- <u>[Send](#page-1371-1) Baza, [State](#page-1372-0) Baza, [State/Continuation](#page-1375-0) Baza, State [Lifeline](#page-1378-0) Basa, State [Machine](#page-1381-0) Basa, [Structured](#page-1381-1) Activity Basa,</u> <u>[Synch](#page-1389-0) রিঙ্গী, System [Boundary](#page-1390-0)</u>রিঙ্গ
- <u>[Terminate](#page-1393-0) ကြားကို, [Trigger](#page-1393-1) ကြီး</u>
- <mark>Use [Case](#page-1395-0)</mark>l1352
- <u>Value [Lifeline](#page-1398-0) | 1355</u>

<u>[Behavioral](#page-1241-0) Diagrams หร</u>

## <span id="page-1309-0"></span>*6.4.1.1 Action*

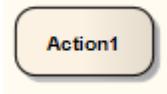

#### **Description**

An Action element describes a basic process or transformation that occurs within a system, and is the basic functional unit within an Activity diagram. Actions can be thought of as children of Activities; both represent processes, but Activities can contain multiple steps or decomposable processes, each of which can be embodied in an Action. An Action cannot be further broken down or decomposed.

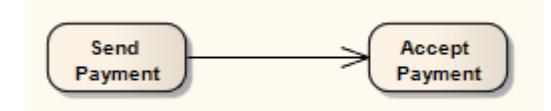

For the purposes of simulation, you can define the effect of a basic (Atomic) Action on the Effect page of the element Properties dialog, using a Javascript expression to define the duration of the effect and selecting to display the effect on the diagram. An Action can be further defined with pre-condition and post-condition notes.

Certain properties can be graphically depicted on the Action. When you first drag the Action icon from the Toolbox onto a diagram, the system prompts you to select from a list of the more common types of Action to create. If you select the **Other** option on this list, the New Action dialog displays; the **Other** drop-down list on this dialog enables you to select a more specialized type of Action from a complete list of Action types.

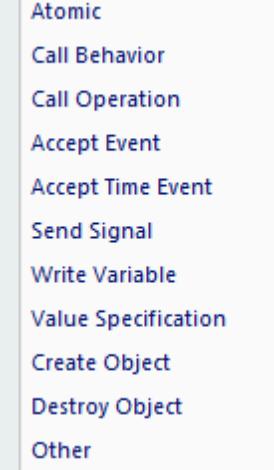

#### AcceptCall Accept Event Accept Event Timer Add Structural Feature Value AddVariableValue Broadcast Signal ClearAssociation ClearStructuralFeature ClearVariable CreateLink CreateLinkObject CreateObject DestroyLink DestroyObject **Hyperlink** RaiseException ReadExtent ReadIsClassifiedObject ReadLink ReadLinkObiectEnd ReadLinkObjectEndQualifier ReadSelf ReadStructuralFeature ReadVariable ReclassifyObject Remove Structural Feature Value RemoveVariableValue Reply SendObject SendSignal StartOwnedBehavior TestIdentity **ValueSpecification** WriteLink **WriteStructuralFeature** WriteVariable

If you later decide that the Action type is not appropriate, you can change it on the Advanced page of the Action element Properties dialog - select the required new type from the **Kind** drop-down list. For a Value Specification Action, you can also set the value on this page.

The data values passed out of and into an Action can be represented by Action Pins. For an Action type other than a basic Action, you can also assign Action Pins to represent specific properties.

An Action can also be depicted as an Expansion Node to indicate that the Action comprises an Expansion Region.

#### **Toolbox icon**

 $\Box$ Action

#### **Learn more**

- activity Element <mark>127</mark>9 ک
- Activity [Diagram](#page-1242-0) 1199
- Local Pre/Post [Conditions](#page-1317-0) 1274
- <mark>[Action](#page-1311-0) Types</mark> 1268
- 127<del>7 [Action](#page-1320-0) Pin</del>
- [Assign](#page-1321-0) Action Pins 1278
- [Expansion](#page-1344-1) Node 1301
- [Expansion](#page-1344-0) Region 1301
- Class [Operations](#page-1318-0) in Diagrams 1275
- Code [Generation](#page-2177-0) Activity Diagrams 2134
- Add Action As [Hyperlink](#page-2047-0) 2004
- Action [Behavior](#page-2540-0) By Type 2497 (Simulation)

#### **OMGUML Specification**

The OMG UML specification (UML Superstructure Specification, v2.1.1, p. 241) states:

An action is a named element that is the fundamental unit of executable functionality. The execution of an *action represents some transformation or processing in the modeled system, be it a computer system or otherwise.*

The OMG UML specification (UML Superstructure Specification, v2.1.1, p. 313) also states:

An action may have sets of incoming and outgoing activity edges that specify control flow and data flow from and to other nodes. An action will not begin execution until all of its input conditions are satisfied. The completion of the execution of an action may enable the execution of a set of successor nodes and actions *that take their inputs from the outputs of the action.*

### <span id="page-1311-0"></span>*6.4.1.1.1 Action Types*

Action elements are extremely versatile. Enterprise Architect supports a wide range of specific Action types that you can use to represent or enact a discrete object, operation or behavior. Actions of most types are depicted as a round-cornered rectangle containing the Action type and Action name, as shown.

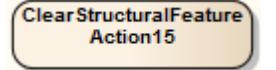

Certain types have their own specific **notation**; for example:

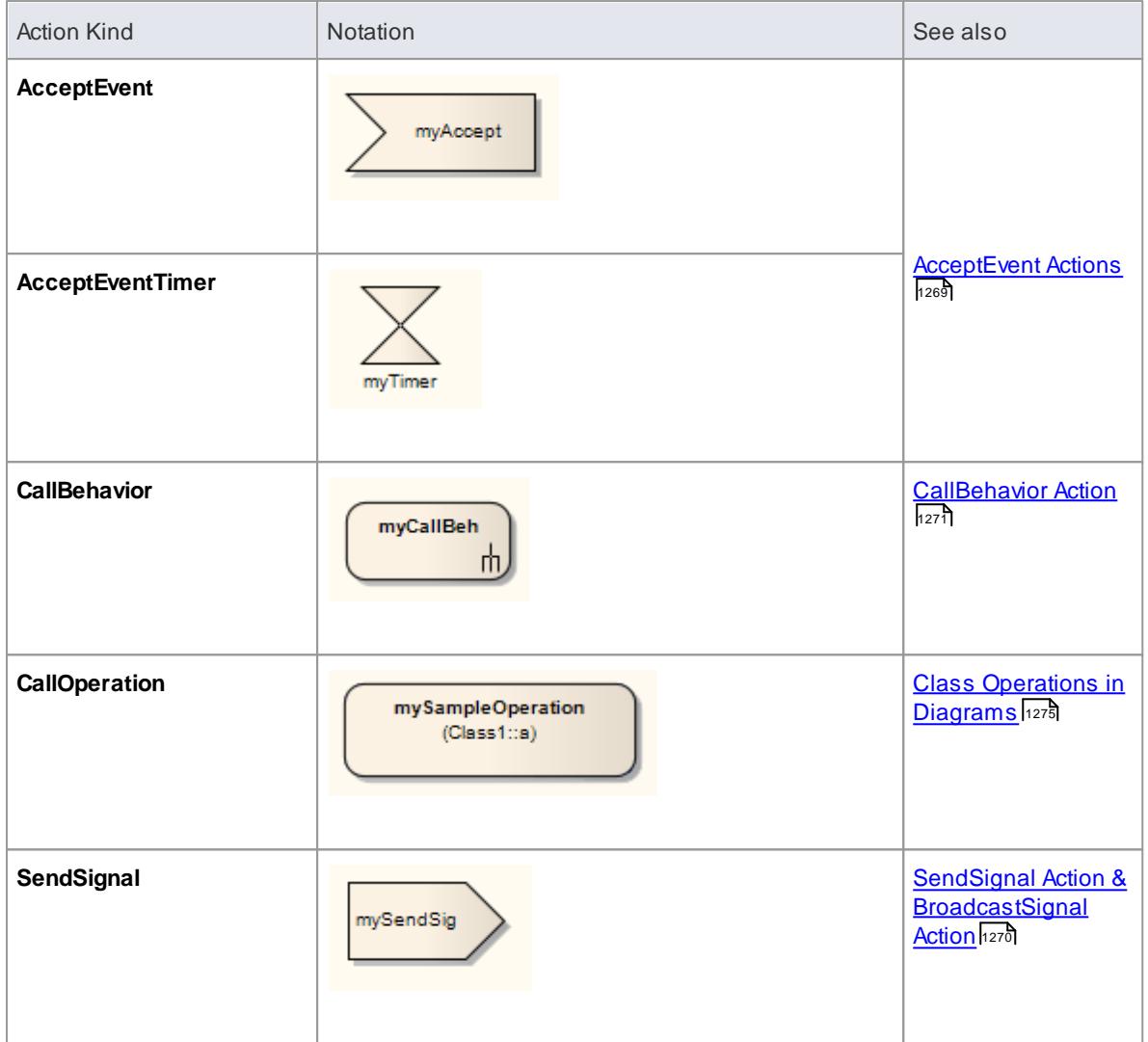

## <span id="page-1312-0"></span>**AcceptEvent Actions**

An *Accept Event* Action element has a selectable output result Action Pin assigned to it, and one or more Triggers to denote the type of events accepted by the Action You define the Triggers on the Triggers page of the Properties dialog. In a simulation, an AcceptEvent Action without a Trigger will block the simulation at the Action element.

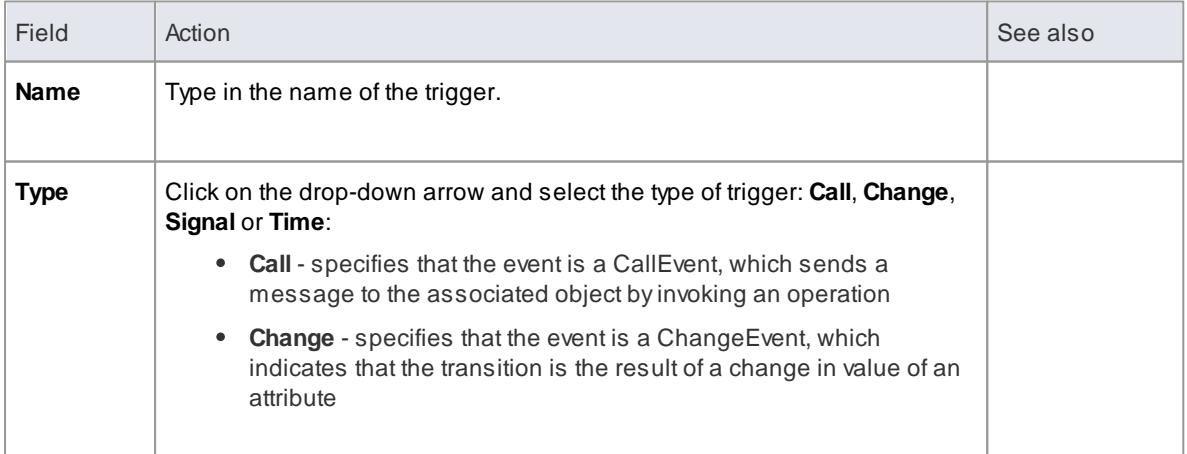

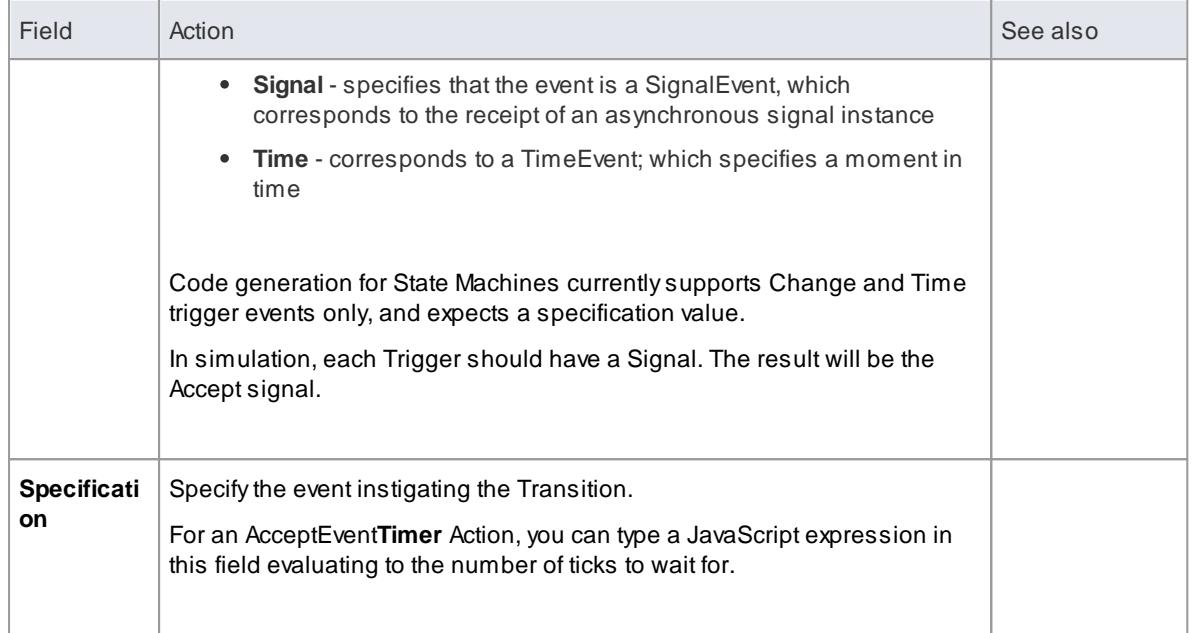

#### <span id="page-1313-0"></span>**SendSignal Action & BroadcastSignal Action**

A**SendSignal** Action has an assigned target ActionPin and a Signal. The Signal can have input ActionPins that bind its attribute parameters as arguments. For example:

: : Sender : sig. binding\_To\_s1: Integer

In a model simulation, a SendSignal Action will transfer the values of the arguments into the attributes of the created Signal instance. The target ActionPin can have an empty object, to send the Signal into the root of the simulation space. If there is no target ActionPin, simulation will stop at the Action. If the target has an Object, the Signal will be sent to the Object. You must specify the Pin type of the target ActionPin in the classifier of the Object.

A **BroadcastSignal** Action is similar to a SendSignal Action, except that it does not have a target ActionPin. In a simulation, it always sends its Signal to the root of the simulation data.

You can model the Signal to be sent and the associated arguments to be conveyed, using the Signal tab of the element Properties dialog.

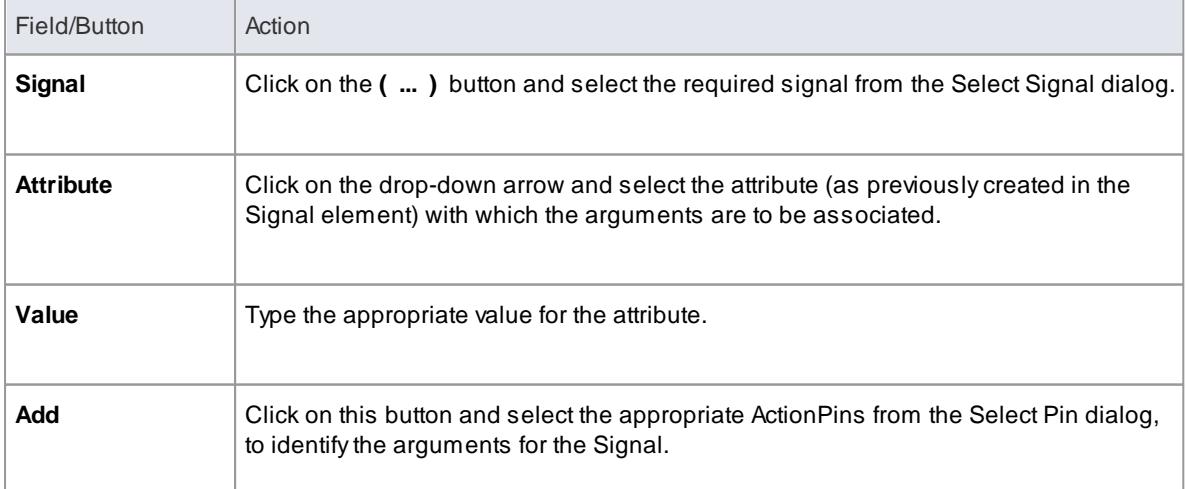

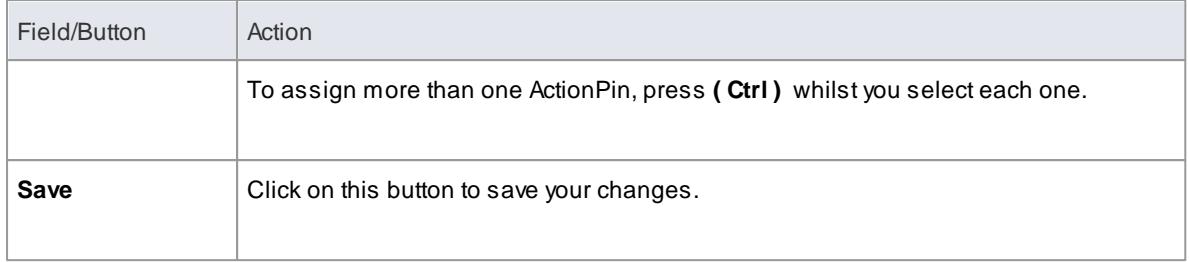

#### <span id="page-1314-0"></span>**CallBehavior**

A **CallBehavior Action** has a behavior such as an Activity, and a selectable ActionPin result that will put the return value. The CallBehavior Action can also transfer the values of its argument ActionPins into its behavior, if they are bound together. In a simulation, if the Action has no behavior, the simulation is blocked.

#### **SendObject Action**

A**SendObject** Action sends a copy of an Object from the requesting ActionPin to the target ActionPin. In a simulation, the SendObject Action must have both ActionPins, otherwise the simulation is blocked at the Action.

#### **Structural Feature Actions**

A**StructuralFeature** Action acts upon a modeling structural feature, such as a Port, Part or attribute of an Activity or of the classifier of an Object, which you identify within the Action element. Enterprise Architect supports the following types of Structural Feature Actions.

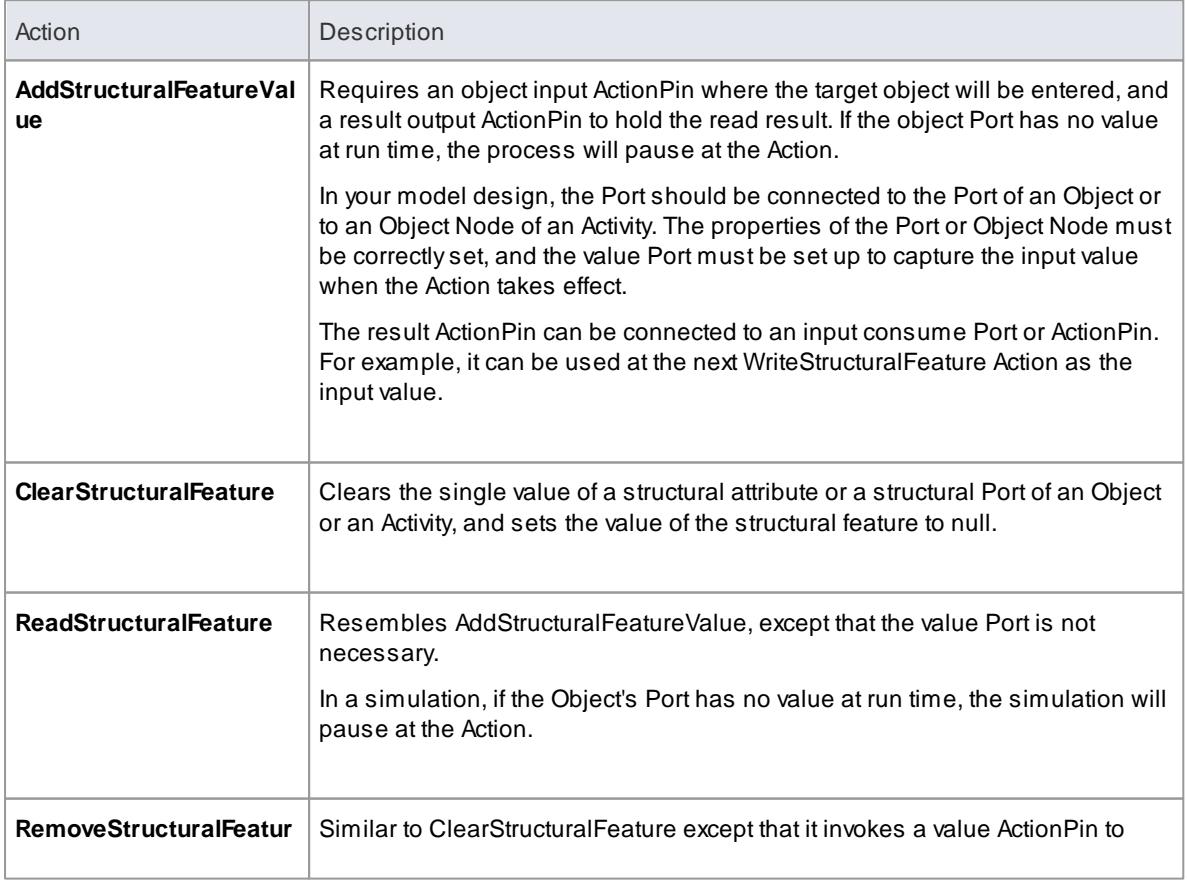

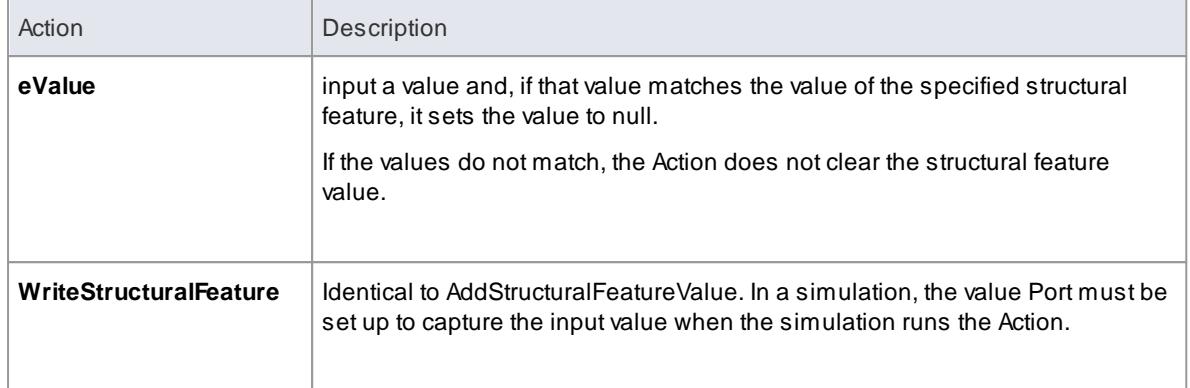

#### **Access Right-click Action element | Advanced | Set Structural Feature: Add**

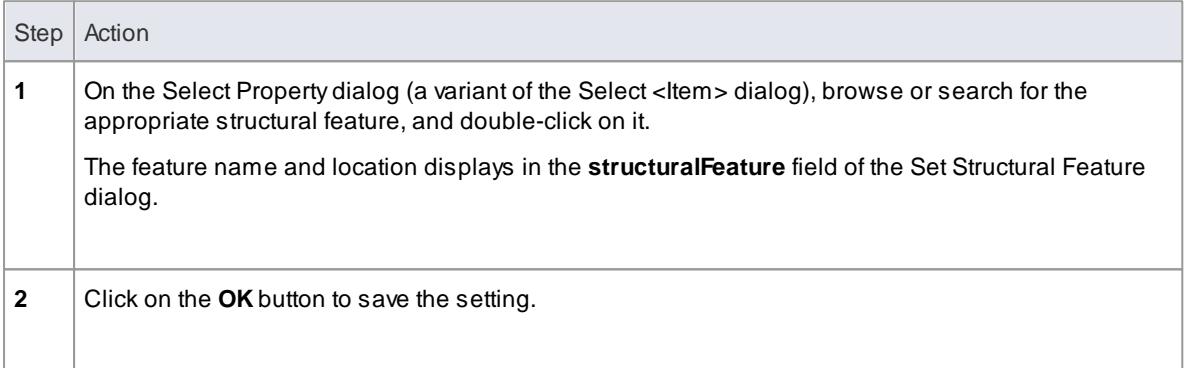

## **ReadSelf**

A **ReadSelf Action** reads its own host object name into its result Port. You must set an output ActionPin for the result.

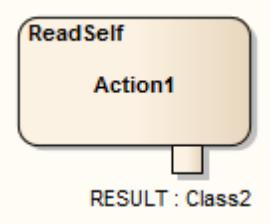

The Action must be within a Class, which is instanced during run time. When a simulation passes the Action, it puts the name of the instance of the Class into the result Port.

ReadSelf is one of a group of Object Actions, with **CreateObject** and **DestroyObject**.

#### **Learn more**

- <u>Select [<Item>](#page-1037-0) Dialog</u>l994
- **[Variable](#page-1316-0) Actions** 1273
- [Assign](#page-1321-0) Action Pins 1278
- <u>Model [Simulation](#page-2506-0) a463</u>
- **Objects and Instances in [Simulation](#page-2522-0)** 2479
- **Create Objects in a [Simulation](#page-2523-0)** 2480
- **Destroy Objects in a [Simulation](#page-2526-0)** 2483

## <span id="page-1316-0"></span>*6.4.1.1.1.1 Variable Actions*

**Variable** Actions are closely concerned with the simulation of the behavior of and actions on Objects in a process. They have an **association variable** in the form of the Tagged Value **variable** with, as its value, the name of an Object in run-time. That is:

si m. Object Name

Variable Actions provide the variable not only as an Object but also as a property (such as an attribute or Port) of an Object. For example:

s *i* m. a. a 1

The parameter **a.a1** can have an integer value.

Variable Actions include:

- **ReadVariable**
- **WriteVariable**
- **ClearVariable**
- **AddVariableValue**
- **•** RemoveVariable

### **ReadVariable**

A **ReadVariable** Action has a Result Action Pin as an output Port. The value of the Port will be the result to be read, this being a copy of the variable read. Therefore, it is not affected by changes to the value of the variable. For example, if the variable is **sim.Object.a** that has the value **3**, and its value has been changed into **5** *after* it is read, the value read is still **3**.

Before reading:

s i m. Object .  $a = 3$ ;  $\sin m$ . Action 1. result = null;

After reading:

s i m. Obiect  $a = 3$ : si m. Action 1. r e sult  $= 3$ ;

After a change in the value of the variable:

s i m. Obiect.  $a = 5$ : si m. Action 2. value =  $3$ ;

In that example, the value is a Port of **Action2** that is connected to the result Port of **Action1** by an Object Flow connector.

#### **WriteVariable**

## **1274 Standard UML Models | UML Elements**

This Action has a Value Action Pin as an input Port. The value of the Port will be written into its variable. The result value is a copy of the variable from the Value Port.

#### **ClearVariable**

This Action clears all values of a variable, the variable being either an Object or a value.

#### **AddVariableValue**

This Action is effectively the same as a **WriteVariable** Action, because the current variables of the simulation do not support multiple values.

#### **RemoveVariableValue**

This Action is effectively the same as a **ClearVariable** Action because the current variables of the simulation do not support multiple values.

#### **Learn more**

[Object](#page-1478-0) Flow 1435

### <span id="page-1317-0"></span>*6.4.1.1.2 Local Pre/Post Conditions*

Actions can be further defined with pre-condition and post-condition notes, which constrain an Action's entry and exit. These notes can be added to an Action as defined below.

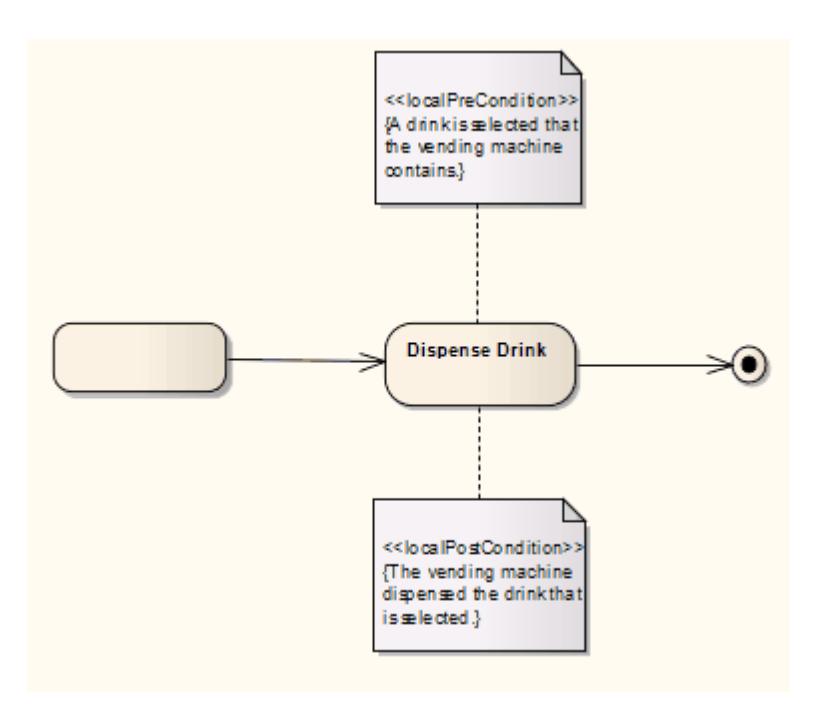

#### **Attach a constraint to an Action**

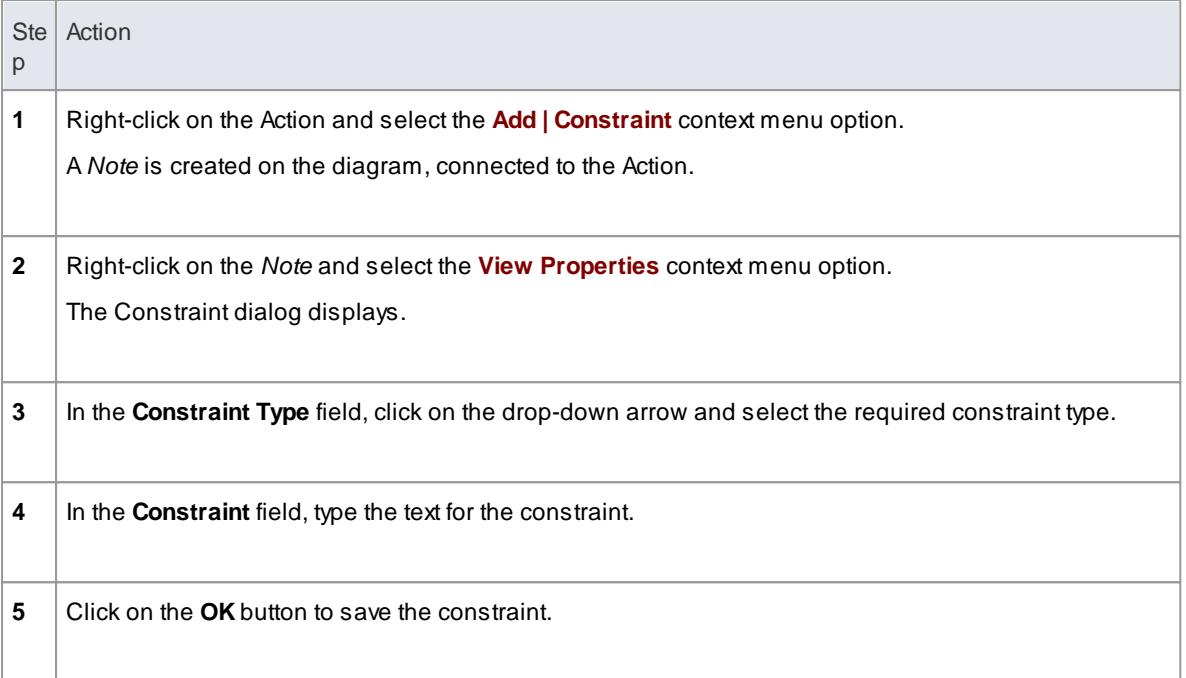

<mark>[Action](#page-1309-0)</mark> 1266

## <span id="page-1318-0"></span>*6.4.1.1.3 Class Operations in Diagrams*

Operations from Classes can be represented by **CallOperation Action** elements on any diagram (such as an Activity, Custom or Analysis diagram). When an operation is shown as an Action, the notation of the element displays the name of the operation prefixed by the name of the Class from which it comes.

#### **Add an operation to a diagram**

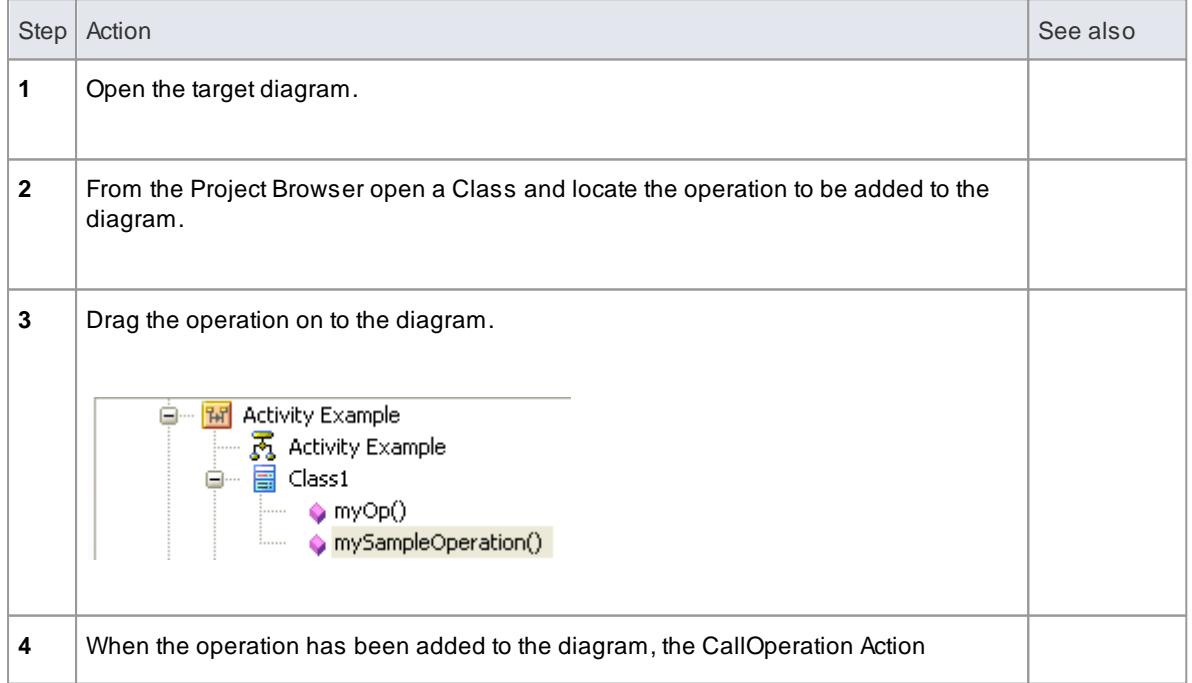

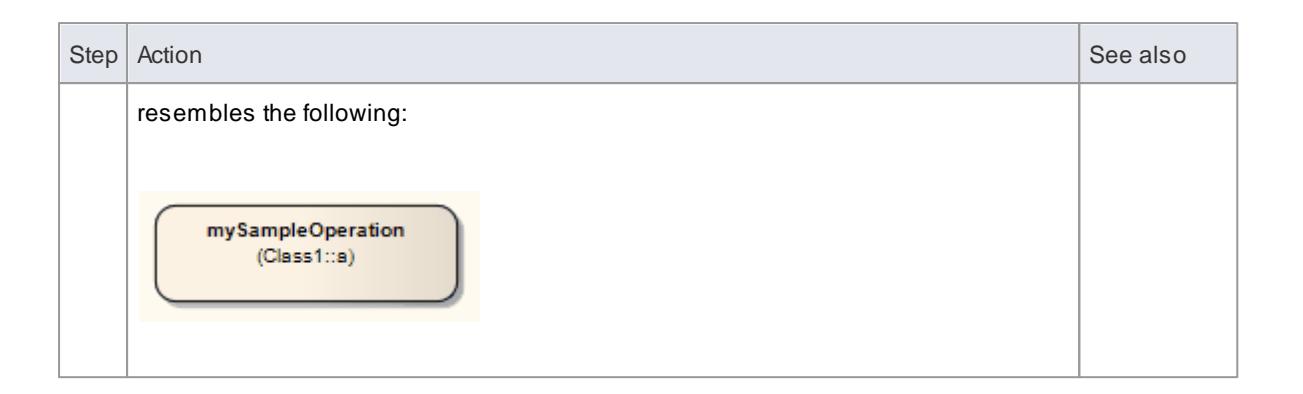

#### **Change the operation that an Action refers to**

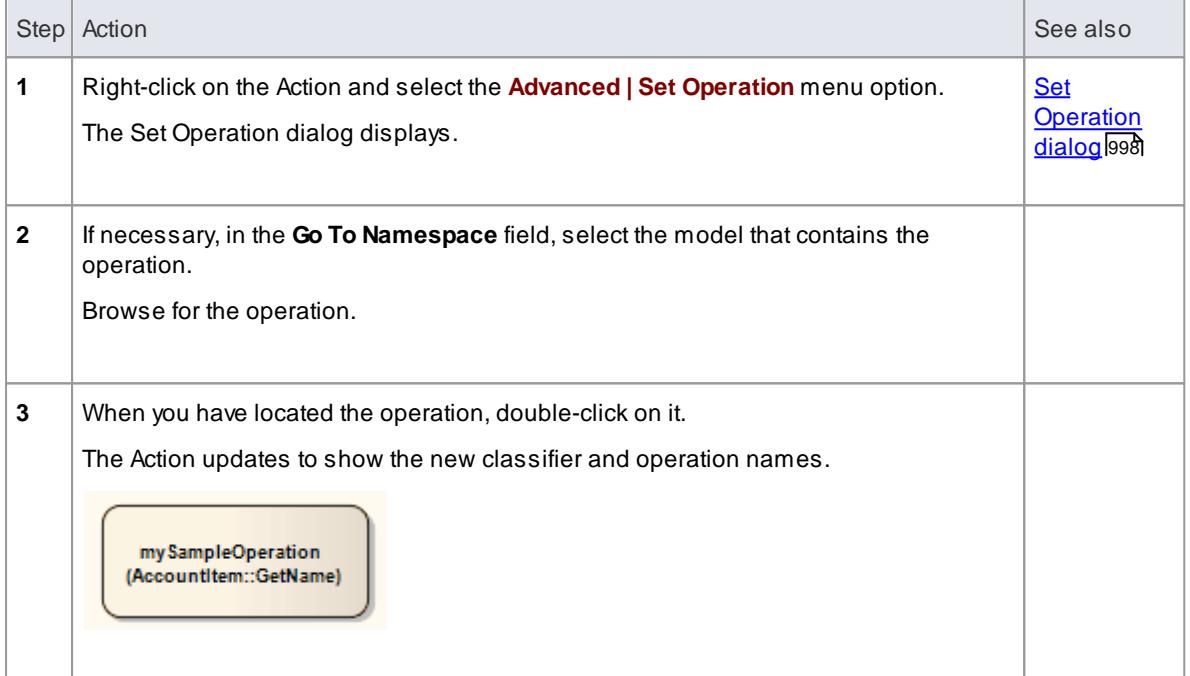

#### **Notes**

- If you want to locate, in the Project Browser, the operation that an Action was created from, right-click on the Action in the diagram and select the **Find | Locate Operation in Project Browser** context menu option
- If you want to display the previously-generated code for the Class containing the operation, click on the Action in the diagram and press either **Ctrl+E**or **F12**; the Code Editor view displays, with the code generated for the Class (if no code has been generated for the Class, the Code Editor does not display)
- In a simulation, the CallOperation Action must have a calling operation and a target object ActionPin, the operation belonging to the object that comes from the target ActionPin; if you don't set these properties, simulation will be blocked at the Action

### <span id="page-1320-0"></span>*6.4.1.1.4 Action Pin*

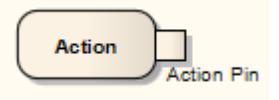

#### **Description**

An *Action Pin* is used to define the data values passed out of and into an Action. An *input pin* provides values to the Action, whereas an *output pin* contains the results from that Action.

Action Pins are used below to connect two Actions:

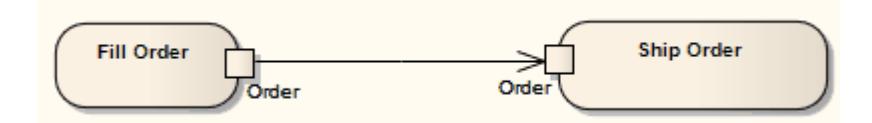

Action Pins can be further characterized as defining exception parameters, streams, or states. Associating a state with a Pin defines the state of input or output values. For instance, the Pin could be called *Orders*, but the state could be *Validated* or *Canceled*.

To **add** an Action Pin to an Action, right-click on the Action to display the context menu and select the **New Child Element | Action Pin** menu option. (You can also **assign** Action Pins, to define specific properties of the Action.)

The Properties dialog of an Action Pin has a Pin page on which you define the specific actions of the Pin.

APin serves as an argument for Call Behavior Actions and Call Operation Actions - the Pin name and parameters are shown on the Arguments page of the Action Properties dialog. When an Action is associated with a valid behavior in the model, the associated behavior's parameters are listed in the **Parameter** field drop-down list to facilitate a one-to-one mapping between the argument and the parameter. The fields in the Argument panel of the Pin page are enabled only for Pins belonging to Call Actions, and only when the Action is associated with a valid behavior with valid parameters. To observe this:

- 1. Create an Activity element and give it an ActivityParameter (right-click on it and select **New Child Element | Activity Parameter**).
- 2. Create an Action and set the **kind** property to **CallBehavior** (on the Advanced page of the element's Properties dialog).
- 3. Make the Activity element the classifier for the Action (right-click on the Action element and select **Advanced | Set Behavioral Classifier**; then locate and select the Activity on the Select <Item> dialog).
- 4. The Structural Elements dialog immediately displays. Select the **Show Owned/Inherited** checkbox; when this is selected, the Activity Parameter is listed in the Defined Elements panel. Select the checkbox against the ActivityParameter, and click on the **Close** button.
- 5. The Action element now has an Action Pin representing an argument, with the Activity Parameter as the parameter of the argument.

You can also change the *objectState* property of an Action Pin on the Advanced page of the element Properties dialog.

- [Action](#page-1309-0) 1266
- 127<sup>8</sup>ته <mark>[Assign](#page-1321-0) Action Pins</mark>
- Activity Parameter Nodes العقبة
- [Object](#page-1368-1) Node 1325

## <span id="page-1321-0"></span>*6.4.1.1.5 Assign Action Pins*

Apart from *adding* Action Pins to anyAction, you can *assign* specialized input or output Action Pins to Actions that have a specific type (that is, those that are not Basic or Atomic Actions). These input/output Pins signify various *properties* of the Action - they are not visible as structures on the diagram unless they have previously been added, but are listed in the Project Browser as properties of the Action.

You can only assign Pins that have already been added or assigned to the Action, or that are being created specifically to be assigned to the Action.

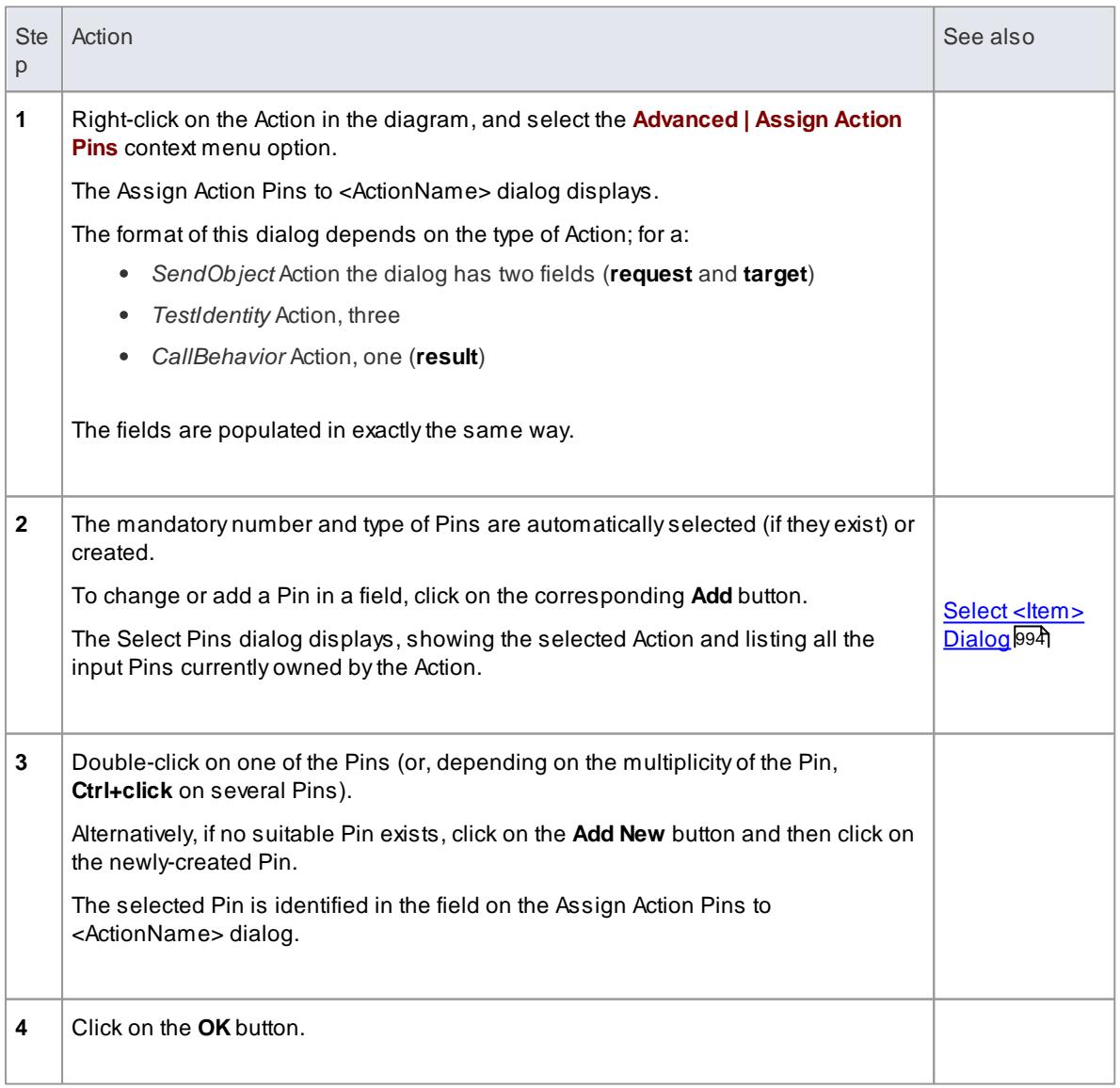

## **Assign Action Pins to an Action**

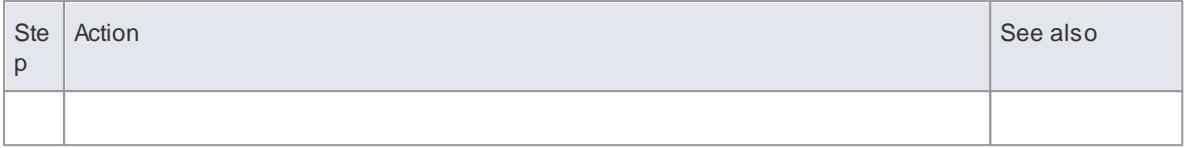

#### **Notes**

To check the exact location of an assigned Action Pin, you can right-click on the Pin name in the dialog and select the **Find in Project Browser** context menu option

#### **Learn more**

[Action](#page-1320-0) Pin 1277

## <span id="page-1322-0"></span>*6.4.1.2 Activity*

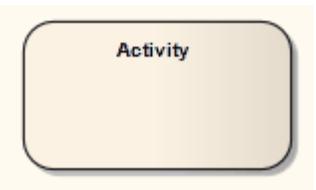

#### **Description**

An Activity organizes and specifies the participation of subordinate behaviors, such as sub-Activities or Actions, to reflect the control and data flow of a process. Activities are used in Activity diagrams for various modeling purposes, from procedural-type application development for system design, to business process modeling of organizational structures or work flow.

The following simple diagram of an Activity contains Action elements and includes input parameters and output parameters.

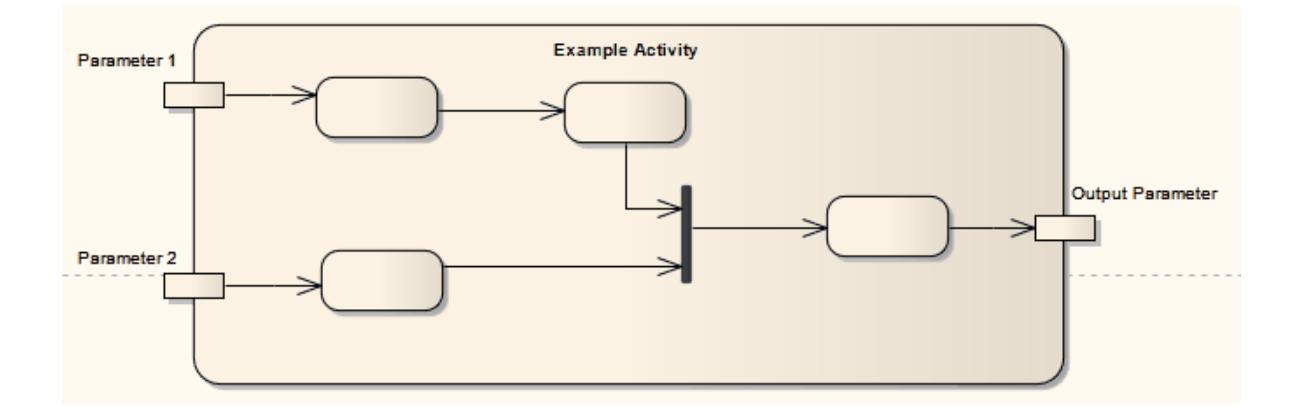

You can define an Activity as a composite element, either during creation or during later edits. When creating a composite Activity element, it is simpler to apply the mechanism for creating Structured Activity elements,

which reduces the number of steps to work through. If converting an existing Activity element, right-click on the element and select the **Advanced | Make Composite** context menu option.

Certain properties can be graphically depicted on an Activity. The Actions in an Activity can be further organized by Activity Partitions.

An Activity can also be depicted as an Expansion Node to indicate that the Activity comprises an Expansion Region.

#### **Toolbox icon**

Activity

#### **Learn more**

- Activity [Notation](#page-1324-1) **1281**
- Activity Parameter Nodes العقبة
- activity Partition الكام
- $\bullet$ <mark>[Action](#page-1309-0)</mark> വാങ്
- <mark>[Object](#page-1368-1) Node</mark> |1325
- $\bullet$ Activity [Diagram](#page-1242-0) 1199
- [Composite](#page-979-0) Element 936
- $\bullet$ **[Structured](#page-1381-1) Activity**<sup>1338</sup>
- [Expansion](#page-1344-1) Node 1301
- [Expansion](#page-1344-0) Region 1301

#### **OMGUML Specification**

The OMG UML specification (*UML Superstructure Specification, v2.1.1, p. 318*) states:

*An activity specifies the coordination of executions of subordinate behaviors, using a control and data flow model. The subordinate behaviors coordinated by these models may be initiated because other behaviors in the model finish executing, because objects and data become available, or because events occur* external to the flow. The flow of execution is modeled as activity nodes connected by activity edges. A node can be the execution of a subordinate behavior, such as an arithmetic computation, a call to an operation, or *manipulation of object contents. Activity nodes also include flow-of-control constructs, such as synchronization, decision, and concurrency control. Activities may form invocation hierarchies invoking other activities, ultimately resolving to individual actions. In an object-oriented model, activities are usually invoked indirectly as methods bound to operations that are directly invoked.*

*Activities may describe procedural computation. In this context, they are the methods corresponding to operations on classes. Activities may be applied to organizational modeling for business process* engineering and workflow. In this context, events often originate from inside the system, such as the finishing of a task, but also from outside the system, such as a customer call. Activities can also be used for *information system modeling to specify system level processes. Activities may contain actions of various kinds:*

- *Occurrences of primitive functions, such as arithmetic functions.*
- *Invocations of behavior, such as activities.*
- *Communication actions, such as sending of signals.*

*Manipulations of objects, such as reading or writing attributes or associations.*

*Actions have no further decomposition in the activity containing them. However, the execution of a single* action may induce the execution of many other actions. For example, a call action invokes an operation that *is implemented by an activity containing actions that execute before the call action completes.*

## <span id="page-1324-1"></span>*6.4.1.2.1 Activity Notation*

Certain properties can be graphically depicted on an Activity element, as shown:

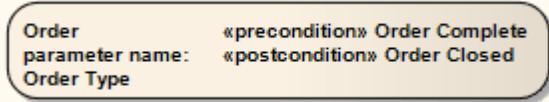

To define these properties, right-click on the Activity and select the **Properties** context menu option, then select the Advanced page of the Properties dialog.

You can also define the duration (the number of ticks to wait for) of the Activity, using a JavaScript expression. Open the Behavior page of the Properties dialog, and type the JavaScript expression in the **Specification** field.

#### **Learn more**

[Activity](#page-1322-0) 1279

## <span id="page-1324-0"></span>*6.4.1.2.2 Activity Parameter Nodes*

### **Description**

An Activity Parameter Node accepts input to an Activity or provides output from an Activity.

The following example depicts two entry parameters and one output parameter defined for the Activity.

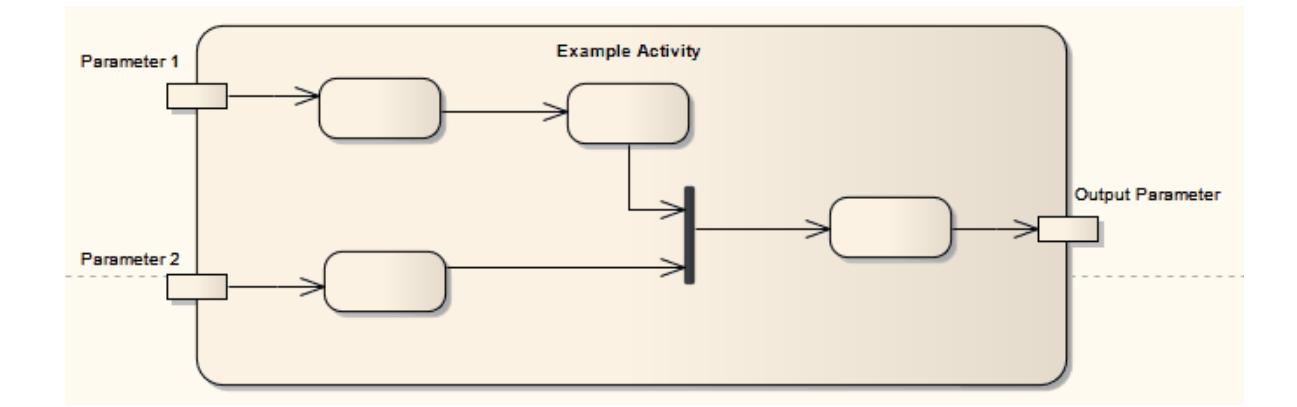

## **Define an Activity Parameter Node for an Activity**

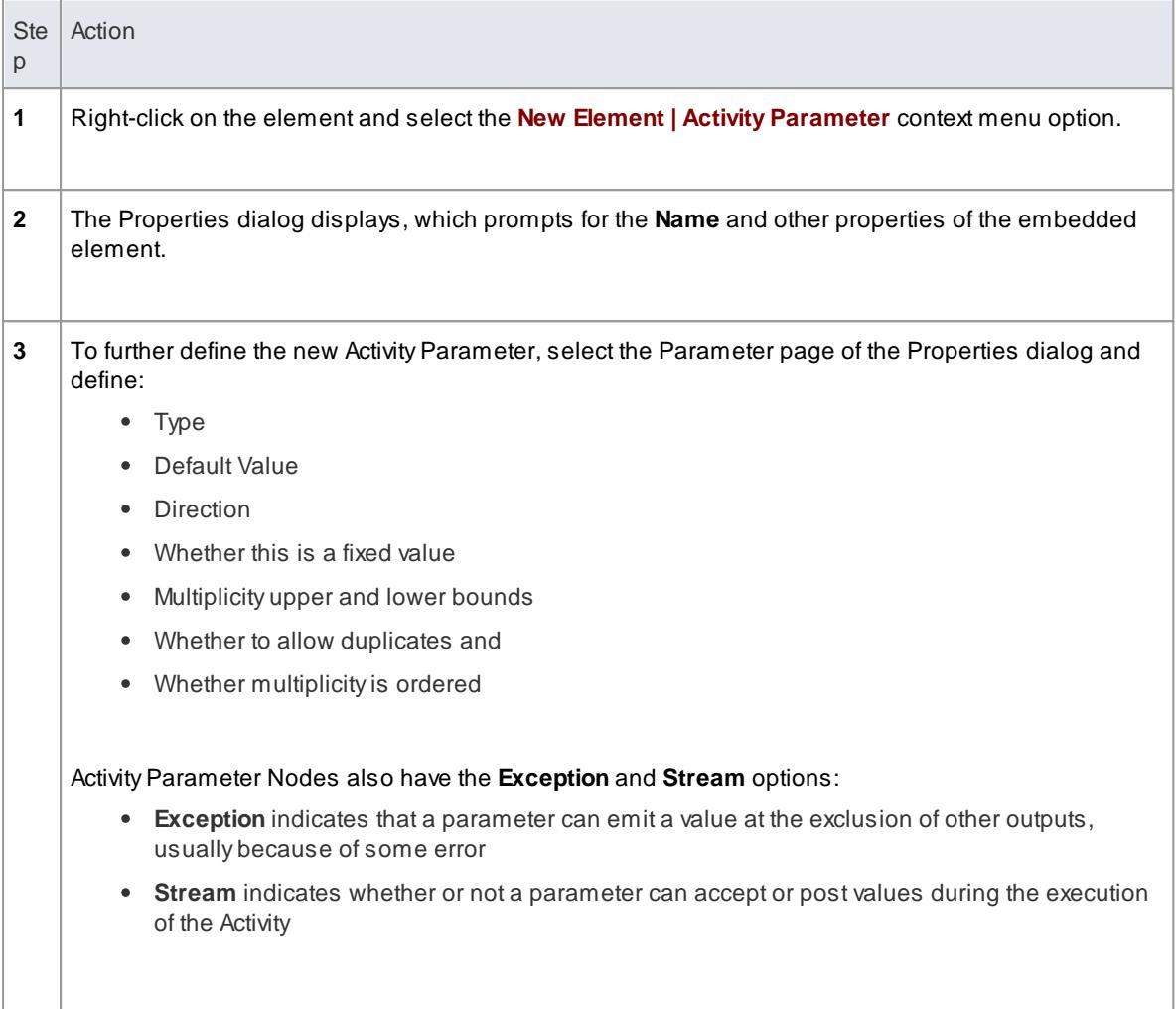

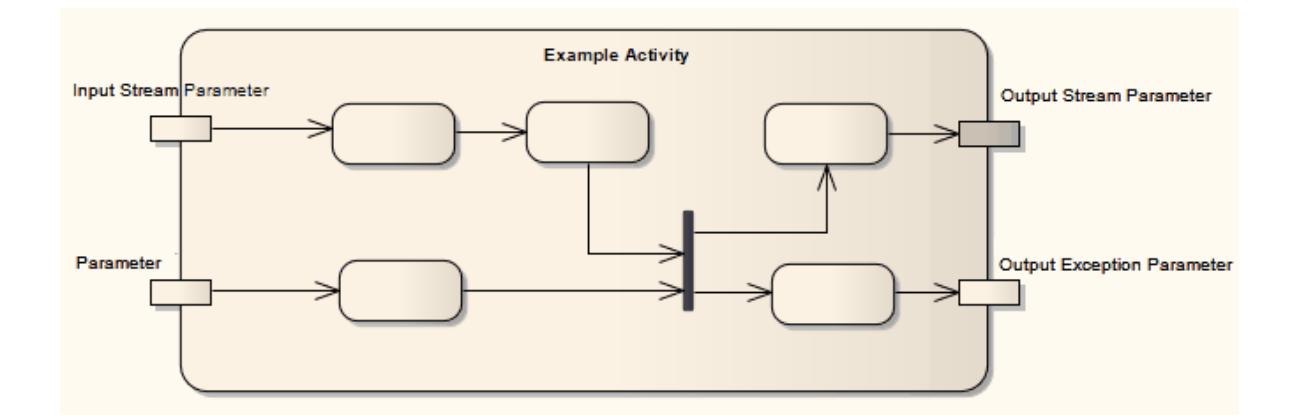

- a<mark>Ctivity Element</mark> 1279
- 127<del>7 [Action](#page-1320-0) Pin</del>

#### **OMGUML Specification:**

The OMG UML specification (*UML Superstructure Specification, v2.1.1, p. 338*) states:

*An activity parameter node is an object node for inputs and outputs to activities.*

... Activity parameter nodes are object nodes at the beginning and end of flows that provide a means to *accept inputs to an activity and provide outputs from the activity, through the activity parameters.*

*Activity parameters inherit support for streaming and exceptions from Parameter.*

## <span id="page-1326-0"></span>*6.4.1.2.3 Activity Partition*

### **Description**

Enterprise Architect supports two types of *Activity Partition:*

- The Activity Partition *feature*, described in this topic, which is used to logically organize an Activity *element*
- The ActivityPartition *element*, which is used to logically organize an Activity *diagram*

In effect, these are the same. They partition the Actions of the Activity without affecting the token flow, helping to structure the view or parts of the Activity.

An example of a feature-partitioned Activity is shown below:

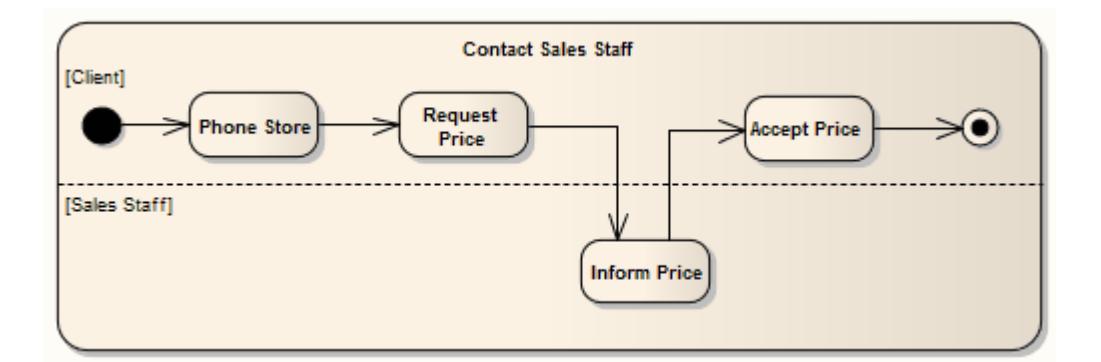

## **Define Partitions**

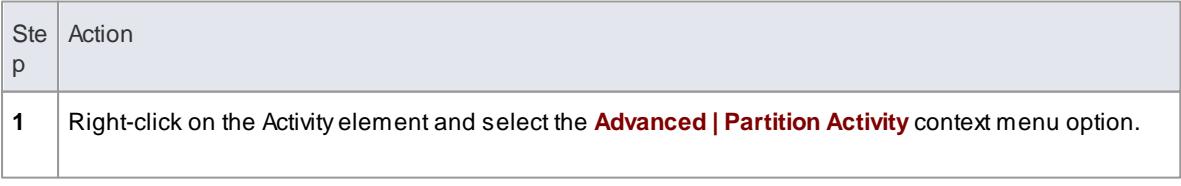

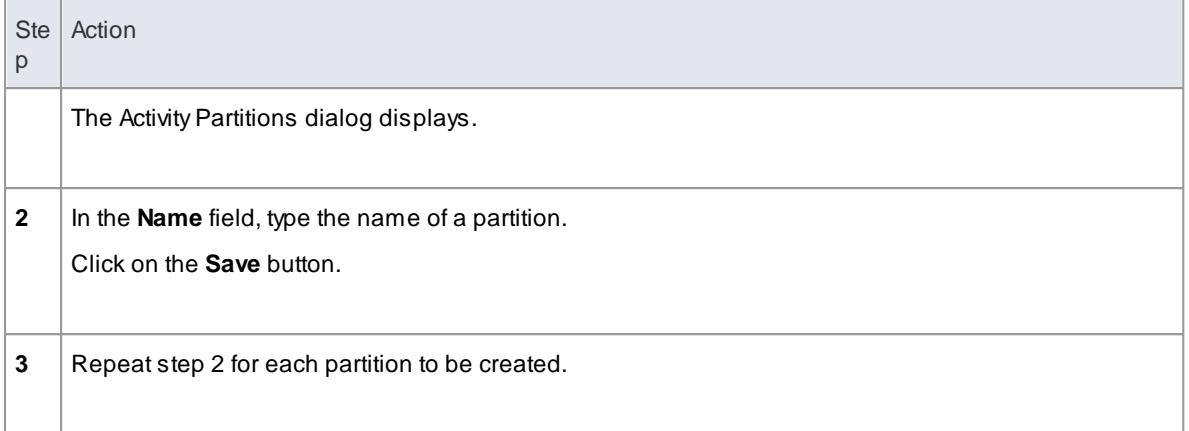

- Activity [Diagram](#page-1242-0) 1199
- $\bullet$ a<mark>Ctivity Element</mark>h279
- $\bullet$ Activity Partition Element

#### **OMGUML Specification**

The OMG UML specification (*UML Superstructure Specification, v2.1.1, p. 341*) states:

Partitions divide the nodes and edges to constrain and show a view of the contained nodes. Partitions can *share contents. They often correspond to organizational units in a business model. They may be used to allocate characteristics or resources among the nodes of an activity.*

The OMG UML specification (*UML Superstructure Specification, v2.1.1, p. 341*) also states:

An activity partition is a kind of activity group for identifying actions that have some characteristic in common.

## <span id="page-1327-0"></span>*6.4.1.3 Actor*

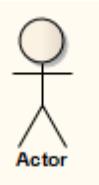

#### **Description**

An Actor is a user of the system; user can mean a human user, a machine, or even another system or subsystem in the model. Anything that interacts with the system from the outside or system boundary is termed an Actor. Actors are typically associated with Use Cases.

Actors can use the system through a graphical user interface, through a batch interface or through some other media. An Actor's interaction with a Use Case is documented in a Use Case scenario, which details the functions a system must provide to satisfy the user requirements.

Actors also represent the role of a user in Sequence Diagrams, where you can display them using rectangle

notation. Enterprise Architect supports a stereotyped Actor element for business modeling. The business modeling elements also represent Actors as stereotyped Objects.

#### **Toolbox icon**

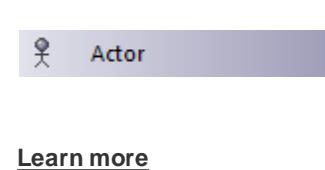

- [Sequence](#page-1292-0) Diagrams 1249
- <u>[Business](#page-1848-0) Modeling</u>|<sub>180</sub>ई
- <mark>Use [Case](#page-1395-0)</mark>ի 1352

#### **OMGUML Specification:**

The OMG UML specification (*UML Superstructure Specification, v2.1.1, p. 584*) states:

An actor models a type of role played by an entity that interacts with the subject (e.g. by exchanging signals and data), but which is external to the subject. ... Actors may represent roles played by human users, *external hardware, or other subjects. Note that an actor does not necessarily represent a specific physical* entity but merely a particular facet (i.e., "role") of some entity that is relevant to the specification of its *associated Use Cases. Thus, a single physical instance may play the role of several different actors and, conversely, a given actor may be played by multiple different instances.*

## <span id="page-1328-0"></span>*6.4.1.4 Central Buffer Node*

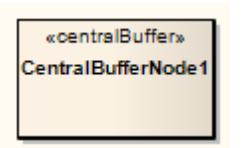

#### **Description**

A Central Buffer Node is an object node for managing flows from multiple sources and destinations, represented in an Activity diagram. It acts as a buffer for multiple in-flows and out-flows from other object nodes, but does not connect directly to Actions.

#### **Toolbox icon**

**Central Buffer Node** 

**Learn more**

1199 <u>Activity [Diagram](#page-1242-0)</u>

**OMGUML Specification:**

The OMG UML specification (*UML Superstructure Specification, v2.1.1, p. 352*) states:

A central buffer node is an object node for managing flows from multiple sources and destinations. ... A *central buffer node accepts tokens from upstream object nodes and passes them along to downstream object nodes.*

## <span id="page-1329-0"></span>*6.4.1.5 Choice*

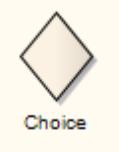

### **Description**

The Choice pseudo-state is used to compose complex transitional paths in, for example, a State Machine diagram, where the outgoing transition path is decided by dynamic, run-time conditions. The run-time conditions are determined by the actions performed by the State Machine on the path leading to the choice.

The following example depicts the Choice element. Upon reaching the Filter pseudo-state, a transition fires to the appropriate state based on the run-time value passed to the Filter. Very similar in form to a Junction pseudo-state, the Choice pseudo-state's distinction is in deciding transition paths at run-time.

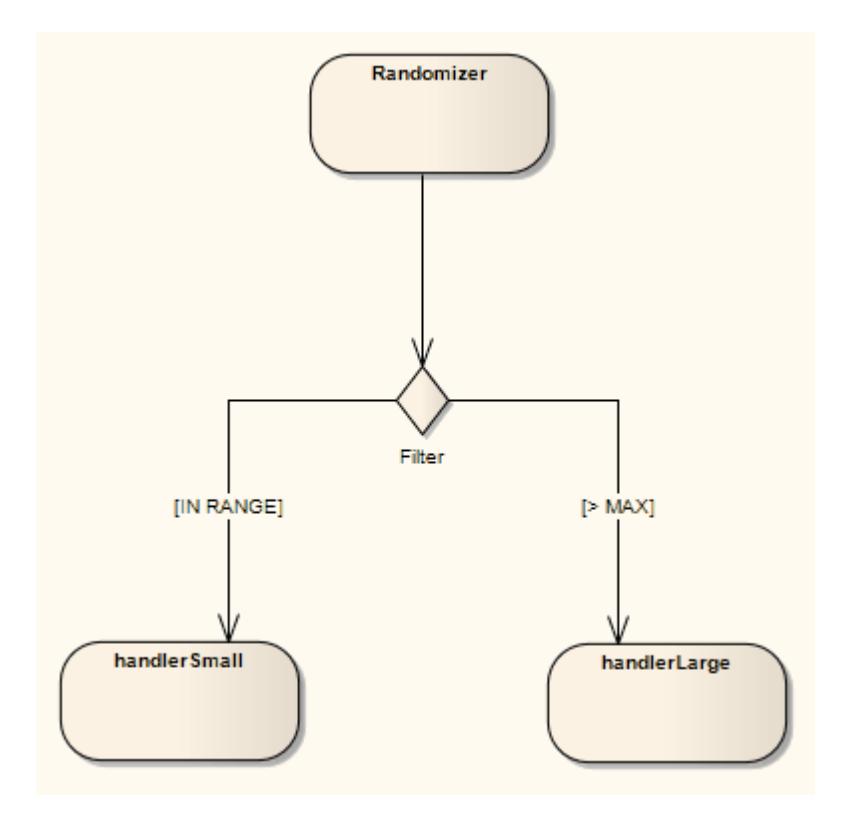

**Toolbox icon**

◇ Choice

#### **Learn more**

- $\bullet$ State Machine [Diagram](#page-1246-0) 1203
- State [Machine](#page-1372-0) 1329
- **<u>[Pseudo-states](#page-1251-0)</u>** 1208
- <mark>[Junction](#page-1362-0)</mark> เวาร์

### **OMGUML Specification:**

The OMG UML specification (*UML Superstructure Specification, v2.1.1, p. 538*) states:

...choice vertices which, when reached, result in the dynamic evaluation of the quards of the triggers of its *outgoing transitions. This realizes a dynamic conditional branch. It enables splitting of transitions into* multiple outgoing paths such that the decision on which path to take may be a function of the results of prior actions performed in the same run-to-completion step. If more than one of the quards evaluates to true, an arbitrary one is selected. If none of the quards evaluates to true, then the model is considered ill-formed. (To avoid this, it is recommended to define one outgoing transition with the predefined "else" quard for every *choice vertex.) Choice vertices should be distinguished from static branch points that are based on junction points.*

## <span id="page-1330-0"></span>*6.4.1.6 Combined Fragment*

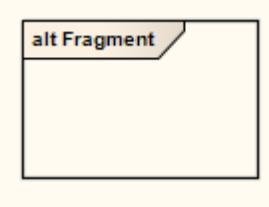

A **Combined Fragment** reflects one or more aspects of interaction (called **interaction operands**) controlled by an **interaction operator**, with corresponding boolean conditions known as **interaction constraints**. The Fragment displays as a transparent window, divided by horizontal lines for each operand.

This Sequence diagram illustrates the use of Combined Fragments in modeling a simplified purchasing process. A**loop fragment** represents iteration through an unknown number of items for purchase, after which the cashier requests payment. An **alternative fragment** represents the payment options, the fragment being divided to show the two operands *cash* and *credit card*. After the fragment completes its trace, the cashier gives a receipt to the customer, under the fulfilled condition that payment requirements were met.

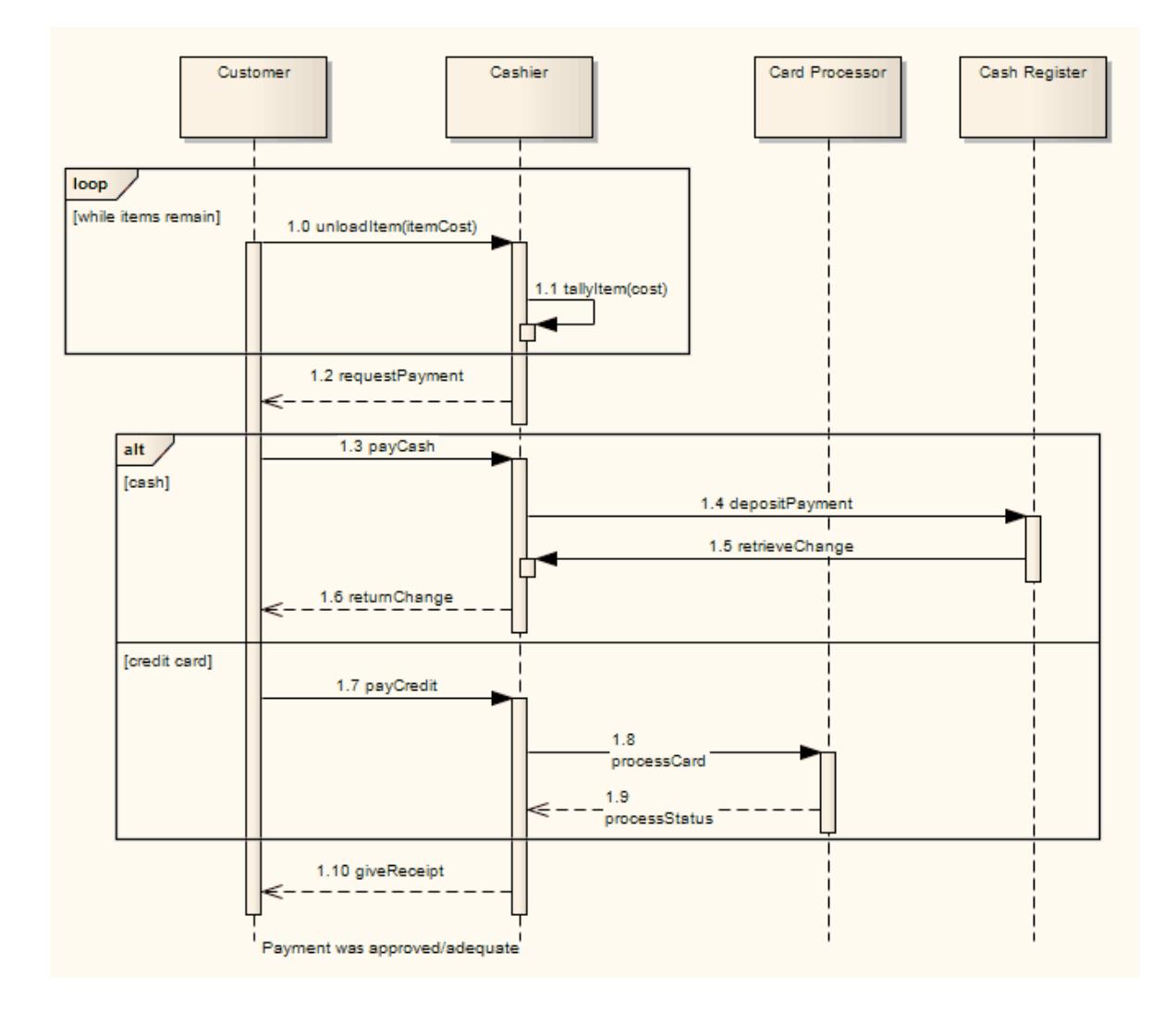

The order of interaction fragment conditions can be changed directly on the diagram:

- 1. Select an interaction fragment with more than one condition defined; up and down arrows appear on the right hand side of the each condition.
- 2. Click on the appropriate arrow to change the order.

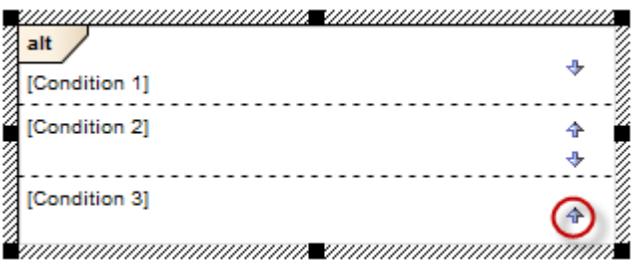
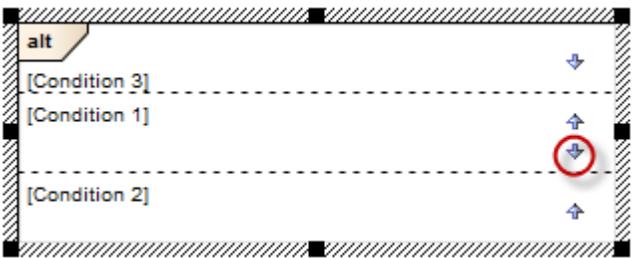

## **Notes**

- In order to select a Combined Fragment, you must click near the inside edge or drag a selection rectangle around the Fragment; this prevents accidental selection when moving connectors inside the Fragment
- Once contained within a Fragment or a Fragment Operand, Messages continue to be contained by it as they are moved up and down the diagram
- To move a Message out of a Fragment, or to a different position in the message sequence within the Fragment, press and hold **( Alt )** as you move it
- AFragment on a Sequence diagram will resize when a Message within it is moved up or down, to continue to contain that message
- When you select an Interaction Fragment on a diagram, it shows one of two **element icons** (off the top right corner) that indicate whether or not the fragment contains Messages and that control how freely you can move the fragment and any Messages within and below the fragment
- To move a Combined Fragment **independently** of its contents, display the 'move freely' element icon (  $\left| \frac{1}{2} \right|$ ) and drag the element border
- Interaction Fragments inside a Combined Fragment operand cannot be moved outside the operand unless the fragment is in 'move freely' mode
- Moving an operand line moves any objects and Messages below that line down or up by the amount the operand line is moved
- Fragments containing other fragments resize when the contained fragment is resized, unless the fragment is in 'move freely' mode

#### **Toolbox icon**

Fragment

## **Learn more**

- [Sequence](#page-1292-0) Diagram 1249
- Create a [Combined](#page-1333-0) Fragmenth290
- **[Interaction](#page-1333-1) Operator** 1290
- [Interaction](#page-2533-0) Operand Condition and Message Behavior 2490 (in Model Simulation)
- [Element](#page-997-0) Icons 954

### **OMGUML Specification**

The OMG UML specification (*UML Superstructure Specification, v2.1.1, p. 467*) states:

*A combined fragment defines an expression of interaction fragments. A combined fragment is defined by an interaction operator and corresponding interaction operands. Through the use of CombinedFragments the user will be able to describe a number of traces in a compact and concise manner.*

# <span id="page-1333-0"></span>*6.4.1.6.1 Create a Combined Fragment*

## **Create a Combined Fragment**

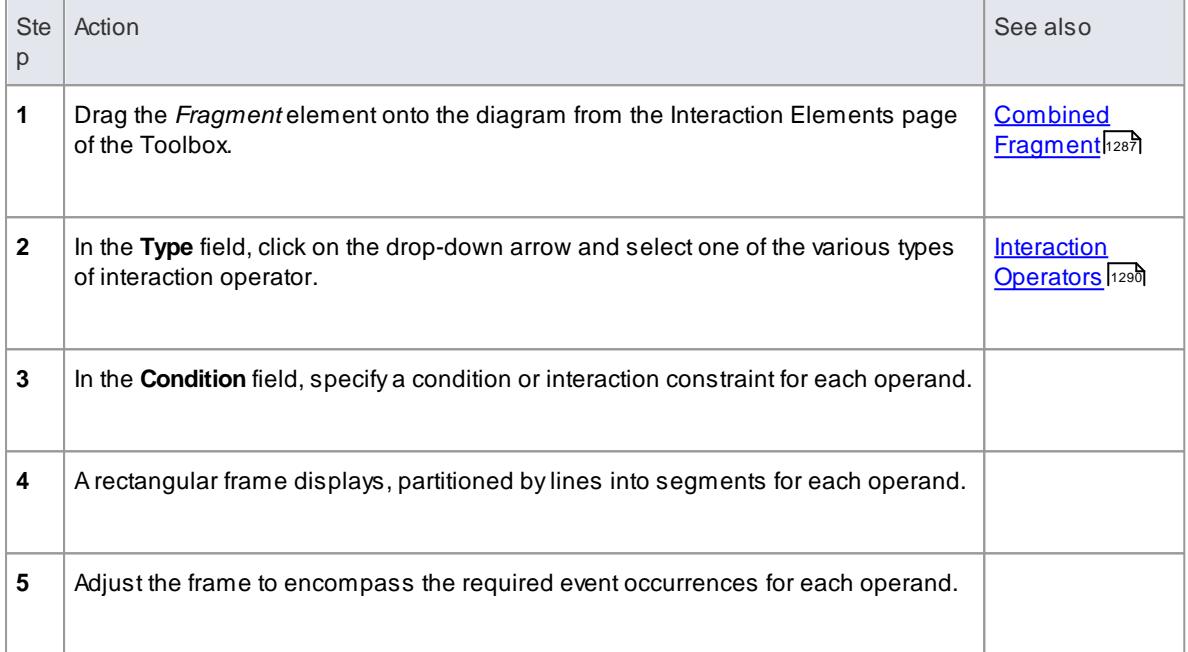

## **Notes**

- A message will always be contained within a fragment or a fragment operand when it is moved within it
- Fragments on Sequence diagrams will resize when a message is moved down to ensure that messages, once within a fragment, always remain within the fragment

## <span id="page-1333-1"></span>*6.4.1.6.2 Interaction Operators*

When creating **Combined Fragments**, you must apply an appropriate **interaction operator** to characterize the fragment. The following table provides guidance on the various operators, and their corresponding descriptions.

## **Interaction Operator**

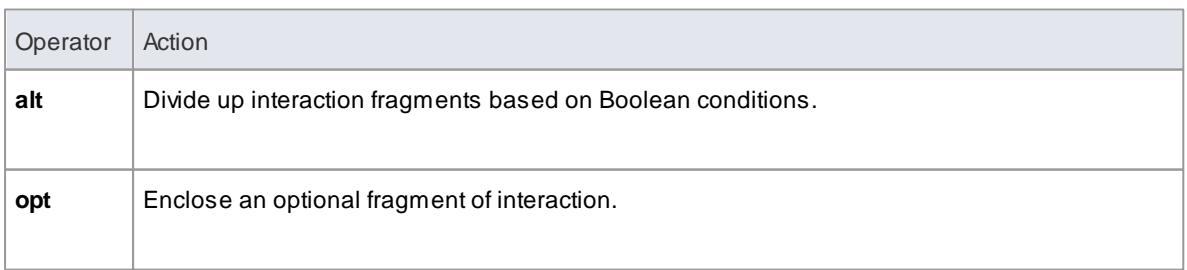

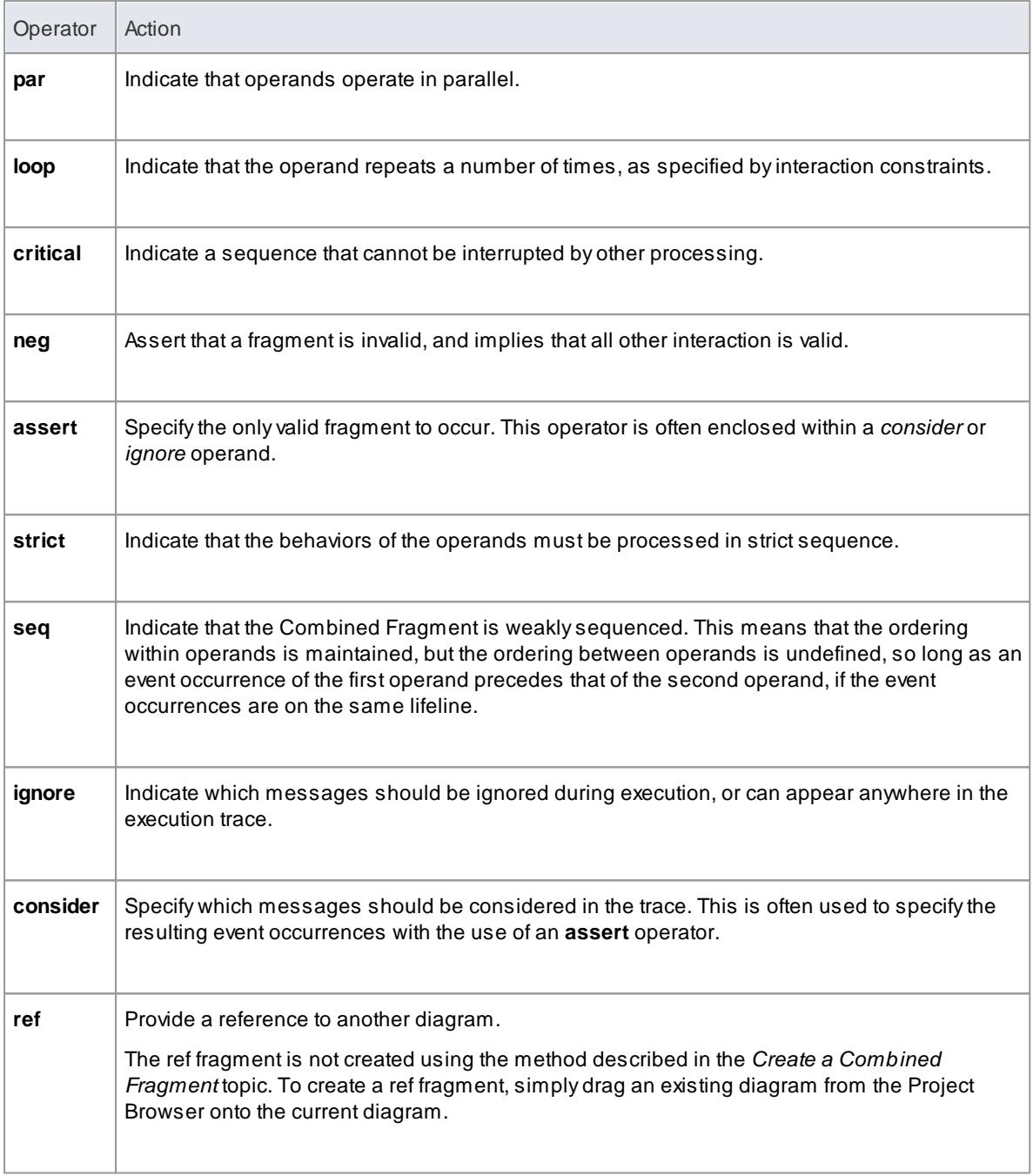

# <span id="page-1334-0"></span>**Learn more**

- Combined [Fragments](#page-1330-0) 1287
- Create a [Combined](#page-1333-0) Fragmenth290

## **OMGUML Specification**

The OMG UML specification (*UML Superstructure Specification, v2.1.1, p. 468-471*) states:

*The semantics of a CombinedFragment is dependent upon the interactionOperator as explained below.*

## *Alternatives*

*The interactionOperator alt designates that the CombinedFragment represents a choice of behavior. At most* one of the operands will be chosen. The chosen operand must have an explicit or implicit guard expression that evaluates to true at this point in the interaction. An implicit true guard is implied if the operand has no *guard.*

*The set of traces that defines a choice is the union of the (guarded) traces of the operands.*

An operand guarded by else designates a guard that is the negation of the disjunction of all other guards in *the enclosing CombinedFragment.*

If none of the operands has a guard that evaluates to true, none of the operands are executed and the *remainder of the enclosing InteractionFragment is executed.*

## *Option*

*The interactionOperator opt designates that the CombinedFragment represents a choice of behavior where either the (sole) operand happens or nothing happens. An option is semantically equivalent to an alternative CombinedFragment where there is one operand with non-empty content and the second operand is empty.*

#### *Break*

*The interactionOperator break designates that the CombinedFragment represents a breaking scenario in* the sense that the operand is a scenario that is performed instead of the remainder of the enclosing Interaction Fragment. A break operator with a guard is chosen when the guard is true and the rest of the enclosing Interaction Fragment is ignored. When the guard of the break operand is false, the break operand is ignored and the rest of the enclosing Interaction Fragment is chosen. The choice between a break operand *without a guard and the rest of the enclosing InteractionFragment is done non-deterministically.*

*A CombinedFragment with interactionOperator break should cover all Lifelines of the enclosing InteractionFragment.*

# *Parallel*

*The interactionOperator par designates that the CombinedFragment represents a parallel merge between the behaviors of the operands. The OccurrenceSpecifications of the different operands can be interleaved in any way as long as the ordering imposed by each operand as such is preserved.*

*A parallel merge defines a set of traces that describes all the ways that OccurrenceSpecifications of the operands may be interleaved without obstructing the order of the OccurrenceSpecifications within the operand.*

#### *Weak Sequencing*

*The interactionOperator seq designates that the CombinedFragment represents a weak sequencing between the behaviors of the operands.*

*Weak sequencing is defined by the set of traces with these properties:*

- *1. The ordering of OccurrenceSpecifications within each of the operands is maintained in the result.*
- *2. OccurrenceSpecifications on different lifelines from different operands may come in any order.*
- *3. OccurrenceSpecifications on the same lifeline from different operands are ordered such that an OccurrenceSpecification of the first operand comes before that of the second operand.*

*Thus weak sequencing reduces to a parallel merge when the operands are on disjunct sets of participants. Weak sequencing reduces to strict sequencing when the operands work on only one participant.*

## *Strict Sequencing*

*The interactionOperator strict designates that the CombinedFragment represents a strict sequencing* between the behaviors of the operands. The semantics of strict sequencing defines a strict ordering of the *operands on the first level within the CombinedIFragment with interactionOperator strict. Therefore OccurrenceSpecifications within contained CombinedFragment will not directly be compared with other OccurrenceSpecifications of the enclosing CombinedFragment.*

#### *Negative*

*The interactionOperator neg designates that the CombinedFragment represents traces that are defined to be invalid.*

The set of traces that defined a CombinedFragment with interactionOperator negative is equal to the set of traces given by its (sole) operand, only that this set is a set of invalid rather than valid traces. All *InteractionFragments that are different from Negative are considered positive meaning that they describe traces that are valid and should be possible.*

# *Critical Region*

*The interactionOperator critical designates that the CombinedFragment represents a critical region. A critical region means that the traces of the region cannot be interleaved by other OccurrenceSpecifications* (on those Lifelines covered by the region). This means that the region is treated atomically by the enclosing *fragment when determining the set of valid traces. Even though enclosing CombinedFragments may imply that some OccurrenceSpecifications may interleave into the region, such as with par-operator, this is prevented by defining a region.*

*Thus the set of traces of enclosing constructs are restricted by critical regions.*

# *Ignore / Consider*

*(p. 473) The interactionOperator ignore designates that there are some message types that are not shown within this combined fragment. These message types can be considered insignificant and are implicitly ignored if they appear in a corresponding execution. Alternatively one can understand ignore to mean that the messages that are ignored can appear anywhere in the traces.*

*Conversely the interactionOperator consider designates which messages should be considered within this CombinedFragment. This is equivalent to defining every other message to be ignored.*

## *Assertion*

*The interactionOperator assert designates that the CombinedFragment represents an assertion. The* sequences of the operand of the assertion are the only valid continuations. All other continuations result in an *invalid trace. Assertions are often combined with Ignore or Consider.*

## *Loop*

*The interactionOperator loop designates that the CombinedFragment represents a loop. The loop operand will be repeated a number of times.*

The Guard may include a lower and an upper number of iterations of the loop as well as a Boolean expression. The semantics is such that a loop will iterate minimum the 'minint' number of times (given by the iteration expression in the guard) and at most the 'maxint' number of times. After the minimum number of *iterations have executed, and the boolean expression is false the loop will terminate. The loop construct* represent a recursive application of the seq operator where the loop operand is sequenced after the result of *earlier iterations.*

# *The Semantics of Gates*

*The gates of a CombinedFragment represent the syntactic interface between the CombinedFragment and its surroundings, which means the interface towards other InteractionFragments.*

*The only purpose of gates is to define the source and the target of messages.*

# *6.4.1.7 Datastore*

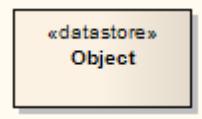

### **Description**

A Datastore is an element used to define permanently stored data. Atoken of data that enters into a Datastore is stored permanently, updating tokens for data that already exists. Atoken of data that comes out of a Datastore is a copy of the original data.

Use Object Flow connectors to connect elements (such as Activities) to Datastores, as values and information are being passed between nodes. Selection and transformation behavior, together composing a sort of query, can be specified as to the nature of data access. For instance, selection behavior determines which objects are affected by the connection to the Datastore. Transformation behavior might then further specify the value of an attribute pertaining to a selected object.

To define the behavior of access to a Datastore, attach a note to the Object Flow connector. To do this, rightclick on the Object Flow and select the **Attach Note or Constraint** context menu option. Adialog indicates other flows in the Activity diagram, to which you can attach the note (if the behavior applies to multiple flows). To comply with UML 2, preface behavior with the notation «selection» or «transformation».

#### **Toolbox icon**

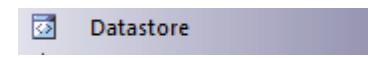

#### **Learn more**

- Activity [Diagram](#page-1242-0) 1199
- [Activity](#page-1322-0) 1279
- SysML Activity [Toolbox](#page-2338-0) 2295
- [Object](#page-1478-0) Flow 1435

#### **OMGUML Specification:**

The OMG UML specification (*UML Superstructure Specification, v2.1.1, p. 360*) states:

A data store node is a central buffer node for non-transient information... A data store keeps all tokens that *enter it, copying them when they are chosen to move downstream. Incoming tokens containing a particular object replace any tokens in the object node containing that object.*

# <span id="page-1337-0"></span>*6.4.1.8 Decision*

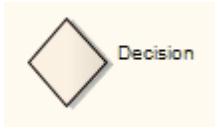

### **Description**

A Decision is an element of an Activity diagram or Interaction Overview diagram that indicates a point of conditional progression: if a condition is true, then processing continues one way; if not, then another.

This can also be used as a Merge node in that multiple alternative flows can be merged (but not synchronized) to form one flow. The following examples show both of these modes of using the decision element.

*Used as a decision:*

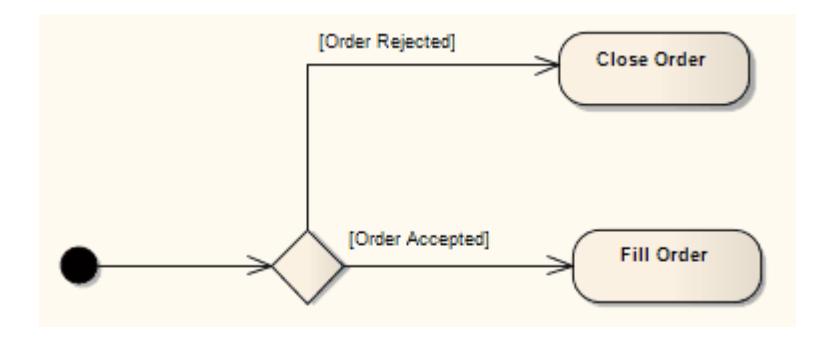

See *UML Superstructure Specification, v2.1.1, figure 12.77, p. 363*.

#### *Used as a merge:*

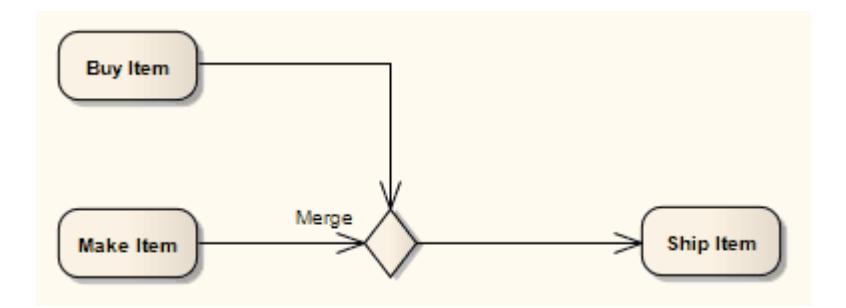

See *UML Superstructure Specification, v2.1.1, figure 12.106, p. 388*.

## **Notes**

Moving a diagram generally does not affect the location of elements in packages; if you move a diagram out of one package into another, all the elements in the diagram remain in the original package

However, Decision elements are used only within one diagram, have no meaning outside that diagram, and are never re-used in any other diagram; therefore, if you move a diagram containing these elements, they are moved to the new parent package with the diagram

## **Toolbox icon**

## Decision

## **Learn more**

- 1199 <u>Activity [Diagram](#page-1242-0)</u>
- $\bullet$ **[Interaction](#page-1305-0) Overview Diagram** h262
- $\bullet$ [Merge](#page-1365-0) Node 1322

#### **OMGUML Specification:**

The OMG UML specification (*UML Superstructure Specification, v2.1.1, p. 361 (Decision symbol)*) states:

A decision node is a control node that chooses between outgoing flows. A decision node has one incoming *edge and multiple outgoing activity edges.*

The OMG UML specification (*UML Superstructure Specification, v2.1.1, p. 387 (Merge symbol)*) also states:

A merge node is a control node that brings together multiple alternate flows. It is not used to synchronize *concurrent flows but to accept one among several alternate flows... A merge node has multiple incoming edges and a single outgoing edge.*

# *6.4.1.9 Diagram Frame*

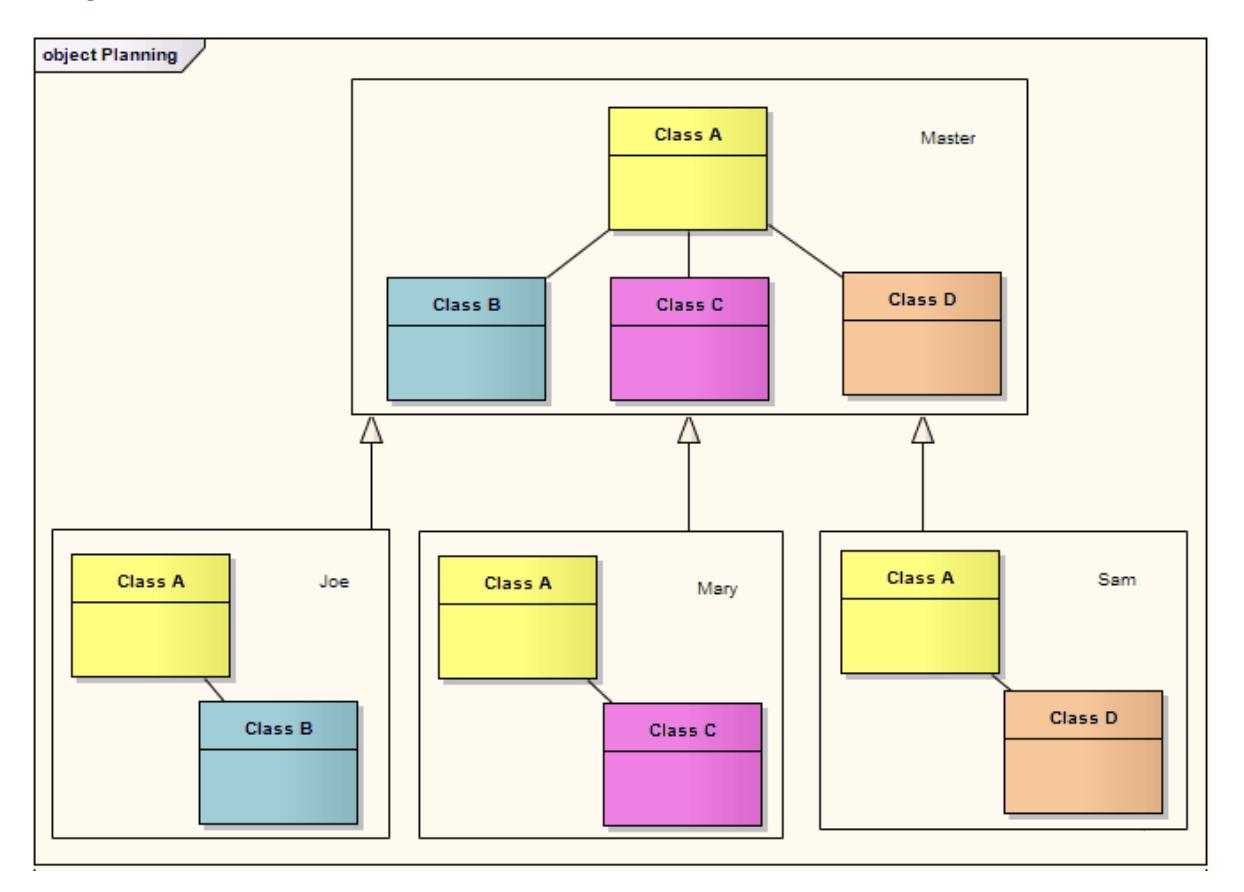

A **Diagram Frame** element is a rendition of a diagram dropped from the Project Browser into another diagram. It is a type of **Combined Fragment** with the Interaction Operator **ref**. However, it can be created on any type of diagram, and is not created in the same way as other Combined Fragments.

When you drop the diagram from the Project Browser onto the open diagram, a dialog shows providing the following options:

- **Diagram Frame -** a Diagram Frame is inserted into the diagram, containing an image of the dropped diagram
- **Diagram Reference -** an empty frame is inserted with the name of the dropped diagram in the frame label
- **Hyperlink -** a diagram icon is inserted with no frame, and with the parent package and diagram name

next to it

In all three cases, the object acts as a hyperlink to the real referenced diagram. You can also define properties for the objects, as for other elements, by right-clicking on the object and selecting the element **Properties** context menu option.

#### **Diagram Frame Appearance**

You can change the appearance of a Diagram **Frame**, as for other elements, but the available options are tailored for this element type. If you right-click on the frame and select the **Appearance | Diagram Frame Appearance** option, a sub-menu displays with these options:

- **Normal** the default appearance of a visible rectangular frame with a visible frame label; you can use this option to reset the appearance after using one of the other options
- **Boundary** hides the frame label of the Diagram Frame
- **Boundary With Name** hides the border of the frame **label**
- **Name Only** hides the border of the Diagram Frame and frame label, leaving the text only
- **Hidden** hides the border and text of the Diagram Frame

#### **Notes**

- You can change the size of all three objects, but you cannot reduce a Diagram Frame to less than the size of the enclosed diagram
- You cannot change the diagram within a Diagram Frame; to edit the diagram, double-click within the frame and edit the original diagram
- The Diagram Frame **element** is not the same as the diagram frame **border** that you can set (using the Diagram Frames panel on the Diagram page of the Options dialog) on images of diagrams that you print out, copy to file or paste into other tools; it is possible, but not usual, to paste the diagram image from the clipboard into another Enterprise Architect diagram, in which case the image initially looks the same as the Diagram Frame element, but element options do not function on this image

#### **Learn more**

- [Combined](#page-1330-0) Fragment 1287
- [Interaction](#page-1334-0) Operator: ref 1291
- [Diagram](#page-651-0) Options 608

## *6.4.1.10 Diagram Gate*

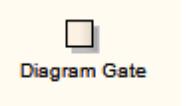

#### **Description**

A Diagram Gate is a simple graphical way to indicate the point at which messages can be transmitted into and out of interaction fragments. Afragment might be required to receive or deliver a message; internally, an ordered message reflects this requirement, with a gate indicated on the boundary of the fragment's frame.

Any external messages 'synching' with this internal message must correspond appropriately. Gates can appear on Interaction diagrams (Sequence, Timing, Communication or Interaction Overview), interaction occurrences and combined fragments (to specify the expression).

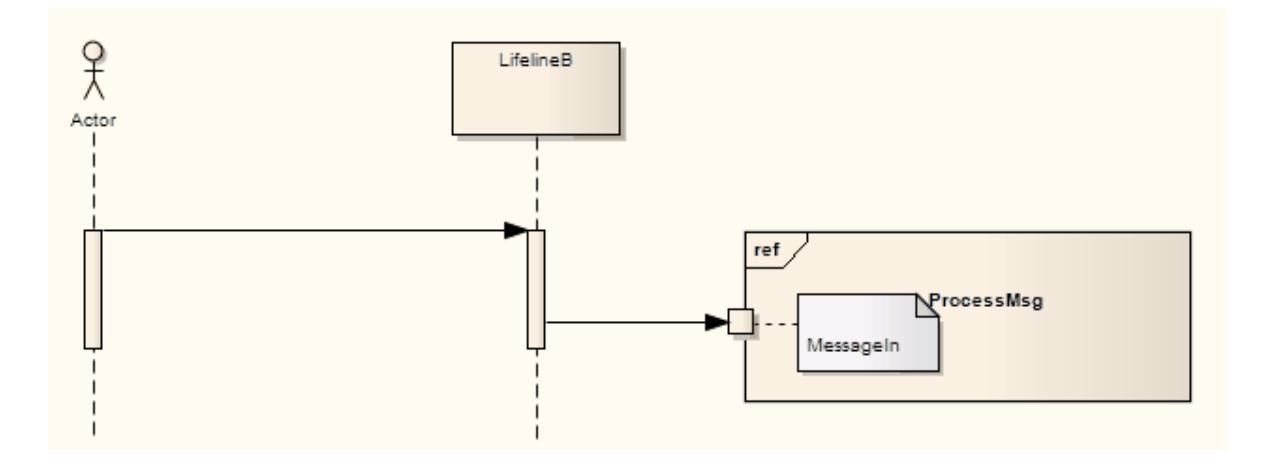

#### **Toolbox icon**

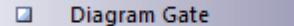

## **Learn more**

- $\bullet$ [Sequence](#page-1292-0) Diagram 1249
- Timing [Diagram](#page-1268-0) 1225
- [Communication](#page-1302-0) Diagram 1259
- **[Interaction](#page-1305-0) Overview Diagram** 1262
- **Interaction [Occurrence](#page-1360-0)** 1317
- [Combined](#page-1330-0) Fragment 1287

### **OMGUML Specification:**

The OMG UML specification (*UML Superstructure Specification, v2.1.1, p. 480*) states:

*A Gate is a connection point for relating a Message outside an InteractionFragment with a Message inside the InteractionFragment ... Gates are connected through Messages. A Gate is actually a representative of an* OccurrenceSpecification that is not in the same scope as the Gate. Gates play different roles: we have formal *gates on Interactions, actual gates on InteractionUses, expression gates on CombinedFragments.*

# *6.4.1.11 Endpoint*

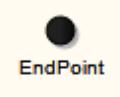

# **Description**

An Endpoint is used in Interaction diagrams (Sequence, Timing, Communication or Interaction Overview) to reflect a lost or found Message in sequence. To model this, drag an Endpoint element onto the workspace.

With Sequence diagrams, drag a Message from the appropriate Lifeline to the Endpoint. With Timing diagrams, the Message connecting the Lifeline to the Endpoint requires some timing specifications to draw the connection.

The following example depicts a lost Message in a Sequence diagram.

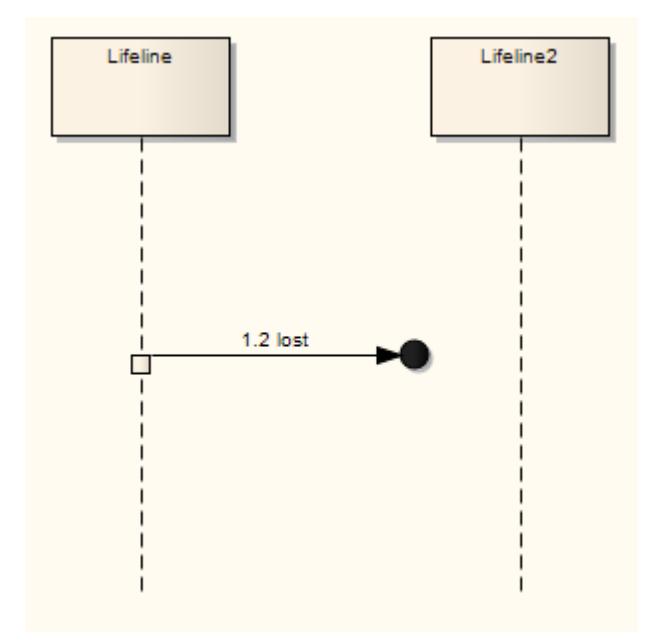

## **Toolbox icon**

Endpoint o

## **Learn more**

- [Sequence](#page-1292-0) Diagram 1249
- Timing [Diagram](#page-1268-0) 1225
- $\bullet$ [Communication](#page-1302-0) Diagram 1259
- **[Interaction](#page-1305-0) Overview Diagram** 1262

## **OMGUML Specification:**

The OMG UML specification (*UML Superstructure Specification, v2.1.1, p. 492*) states:

A lost message is a message where the sending event occurrence is known, but there is no receiving event *occurrence. We interpret this to be because the message never reached its destination.*

A found message is a message where the receiving event occurrence is known, but there is no (known) sending event occurrence. We interpret this to be because the origin of the message is outside the scope of the description. This may, for example, be noise or other activity that we do not want to describe in detail.

# *6.4.1.12 Entry Point*

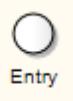

#### **Description**

EntryPoint pseudo-states are used to define the beginning of a State Machine. An EntryPoint exists for each region, directing the initial concurrent state configuration.

#### **Toolbox icon**

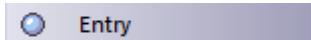

#### **Learn more**

- $\bullet$ State Machine [Diagram](#page-1246-0) 1203
- **[Pseudo-states](#page-1251-0)** 1208

## **OMGUML Specification:**

The OMG UML specification (*UML Superstructure Specification, v2.1.1, p. 471*) states:

An entry point pseudostate is an entry point of a state machine or composite state. In each region of the state *machine or composite state it has a single transition to a vertex within the same region.*

# *6.4.1.13 Exception*

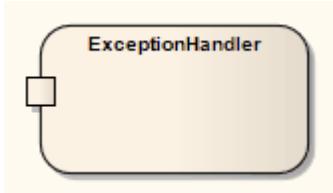

## **Description**

The Exception Handler element defines the group of operations to carry out when an exception occurs. In an Activity diagram, the protected element can contain a set of operations and is connected to the exception handler via an Interrupt Flow connector. Any defined error contained within an element's parts can trigger the flow to move to an exception.

## **Toolbox icon**

Đ Exception

## **Learn more**

- Activity [Diagram](#page-1242-0) 1199
- $\bullet$ <mark>[Interrupt](#page-1458-0) Flow</mark> 1415

### **OMGUML Specification:**

The OMG UML specification (*UML Superstructure Specification, v2.1.1, p. 364*) states:

An exception handler is an element that specifies a body to execute in case the specified exception occurs *during the execution of the protected node.*

# <span id="page-1344-1"></span>*6.4.1.14 Expansion Node*

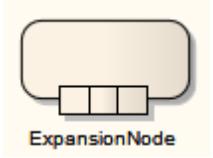

# **Description**

Representing an Action or an Activity as an *Expansion Node* is a shorthand notation to indicate that the Action/Activity comprises an Expansion Region.

To specify an Action or Activity as an Expansion Node, right-click on the Action and select the **New Element | Expansion Node** context menu option.

# **Learn more**

- <mark>[Action](#page-1309-0)</mark> 1266
- [Activity](#page-1322-0) 1279
- <u>[Expansion](#page-1344-0) Region</u>h301

# <span id="page-1344-0"></span>*6.4.1.15 Expansion Region*

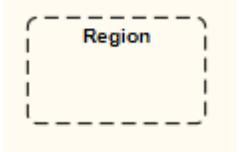

## **Description**

You create an Expansion Region as one variant of a Region (the other is an Interruptible Activity Region).

On an Activity diagram, an Expansion Region surrounds a process to be imposed multiple times on the incoming data, once for every element in the input collection. If there are multiple inputs, the collection sizes must match, and the elements within each collection must be of the same type. Similarly, any outputs must be in the form of a collection matching the size of the inputs.

The concurrency of the Expansion Region's multiple executions can be specified as type parallel, iterative, or stream. Parallel reflects that the elements in the incoming collections can be processed at the same time or overlapping, whereas an iterative concurrency type specifies that execution must occur sequentially. A stream-type Expansion Region indicates that the input and output come in and exit as streams, and that the Expansion Region's process must have some method to support streams.

To modify the mode of an Expansion Region, right-click on it and select the **Properties** context menu option, then select the Advanced page.

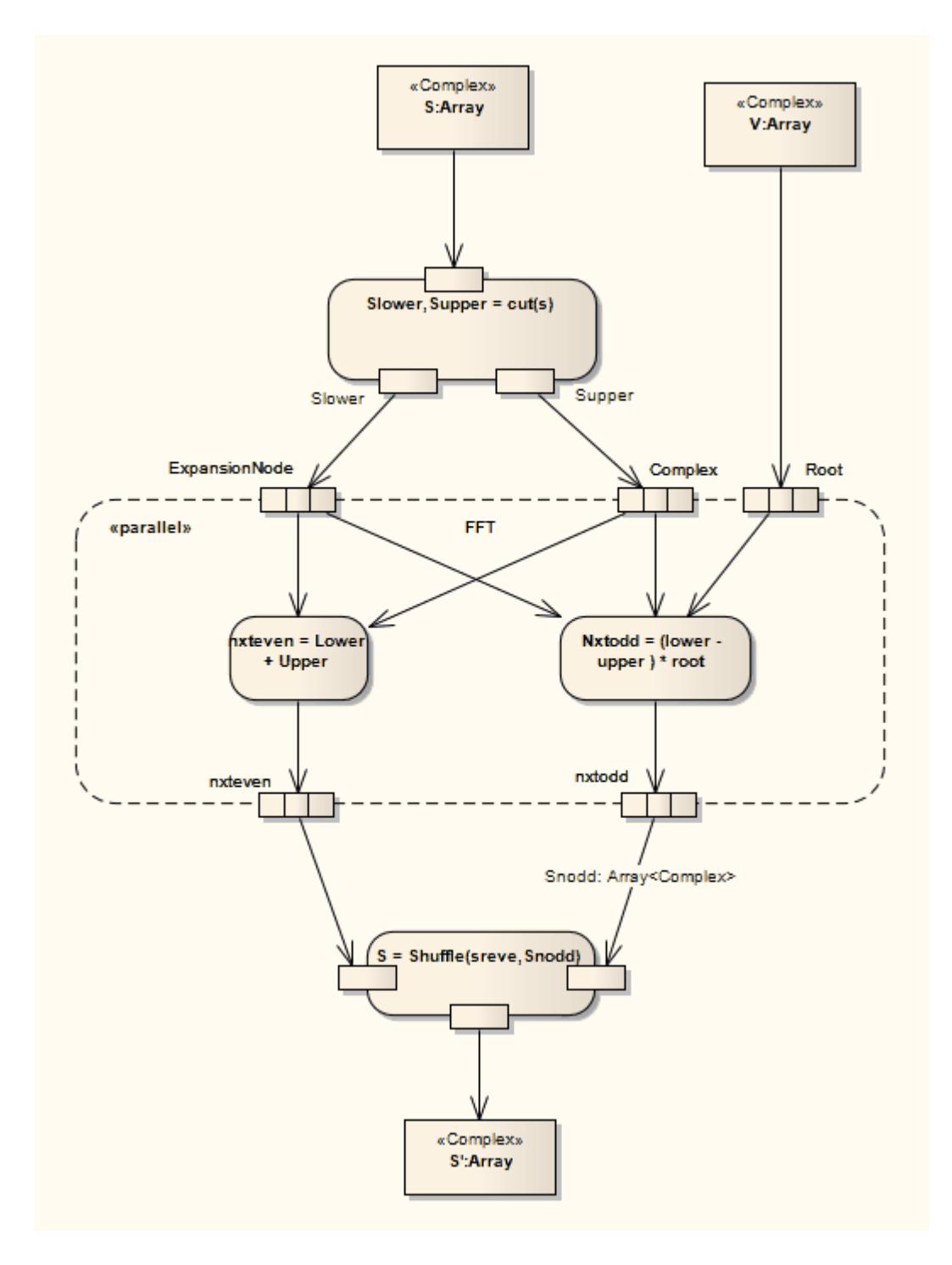

See *UML Superstructure Specification, v2.1.1, figure 12.87, p. 372*.

# **Toolbox icon**

 $\Gamma\hspace{-1mm}\Gamma$ Region

## **Learn more**

- Activity [Diagram](#page-1242-0) 1199
- [Region](#page-1371-0) 1328
- **[Interruptible](#page-1359-0) Activity Region** 1316
- [Expansion](#page-1344-1) Node 1301

#### **OMGUML Specification:**

The OMG UML specification (*UML Superstructure Specification, v2.1.1, p. 367*) states:

*An expansion region is a structured activity region that executes multiple times corresponding to elements of an input collection.*

# *6.4.1.16 Exit Point*

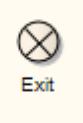

## **Description**

Exit Points are used in State Machine elements and State Machine diagrams to denote the point where the machine is exited and the transition sourcing this exit point, for State Machine elements, is triggered. Exit points are a type of pseudo-state used in the State Machine diagram.

#### **Toolbox icon**

 $\infty$ Exit

## **Learn more**

- <u>State [Machines](#page-1246-0) कथ्</u>अी (Diagrams)
- <mark>[State](#page-1372-0)</mark> 1329
- <mark>State [Machine](#page-1381-0)</mark> ദ്രാജ
- **[Pseudo-states](#page-1251-0)** 1208

#### **OMGUML Specification:**

The OMG UML specification (*UML Superstructure Specification, v2.1.1 p. 538*) states:

An exit point pseudostate is an exit point of a state machine or composite state. Entering an exit point within any region of the composite state or state machine referenced by a submachine state implies the exit of this composite state or submachine state and the triggering of the transition that has this exit point as source in *the state machine enclosing the submachine or composite state.*

# <span id="page-1348-0"></span>*6.4.1.17 Final*

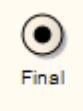

## **Description**

There are two nodes used to define a Final state in an Activity, both defined in UML 2.4.1 as of type Final Node. The Activity Final element, shown above, indicates the completion of an Activity; upon reaching the Final, all execution in the Activity diagram is aborted. The other type of final node, Flow Final, depicts an exit from the system that has no effect on other executing flows in the Activity.

The following example illustrates the development of an application. The process comes to a Flow Final node when there are no more components to be built; note that the Fork element indicates a concurrent process with the building of new components and installation of completed components. The Flow Final terminates only the sub-process building components. Similarly, only those tokens entering the decision branch for the installation of further components terminate with the connecting Flow Final (that is, stop installing this component, but keep on installing other components). It is only after the Deliver Application activity is completed, after the control flow reaches the Final node, that all flows stop.

The node that initiates a flow is the Initial node.

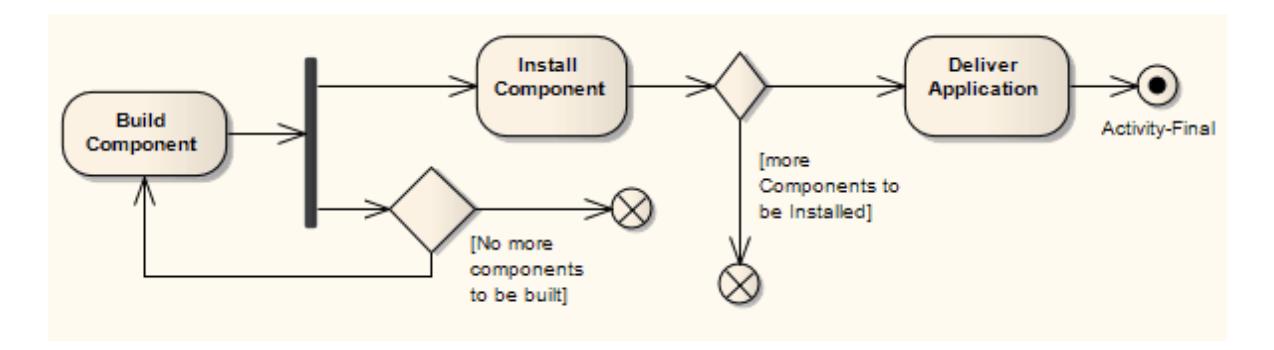

See *UML Superstructure Specification, v2.1.1, figure 12.91, p. 374*.

## **Notes**

Moving a diagram generally does not affect the location of elements in packages; if you move a diagram out of one package into another, all the elements in the diagram remain in the original package

However, Final elements are used only within one diagram, have no meaning outside that diagram, and are never re-used in any other diagram; therefore, if you move a diagram containing these elements, they are moved to the new parent package with the diagram

#### **Toolbox icon**

 $\bullet$ Final

#### **Learn more**

- Activity [Diagram](#page-1242-0) 1199
- [Activity](#page-1322-0)<sup>1279</sup>
- <mark>Flow [Final](#page-1349-0)</mark>իദര6
- Eork 1309
- $\bullet$ <mark>[Initial](#page-1356-0)</mark> เวาร์

#### **OMGUML Specification:**

The OMG UML specification (*UML Superstructure Specification, v2.1.1, p. 332*) states:

An activity may have more than one activity final node. The first one reached stops all flows in the activity.

# <span id="page-1349-0"></span>*6.4.1.18 Flow Final*

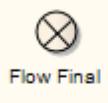

## **Description**

There are two nodes used to define a final state in an Activity, both defined in UML 2.4.1 as of type *Final Node*. The Flow Final element depicts an exit from the system, as opposed to the Activity Final, which represents the completion of the Activity. Only the flow entering the Flow Final node exits the Activity; other flows continue undisturbed.

The following example Activity Diagram illustrates the development of an application. The process comes to a Flow Final node when there are no more components to be built; note that the Fork element indicates a concurrent process with the building of new components and installation of completed components. The Flow Final terminates only the sub-process building components. Similarly, only those tokens entering the decision branch for the installation of further components terminate with the connecting Flow Final (that is, stop installing this component, but keep on installing other components). It is only after the Deliver Application activity is completed, after the control flow reaches the Final node, that all flows stop.

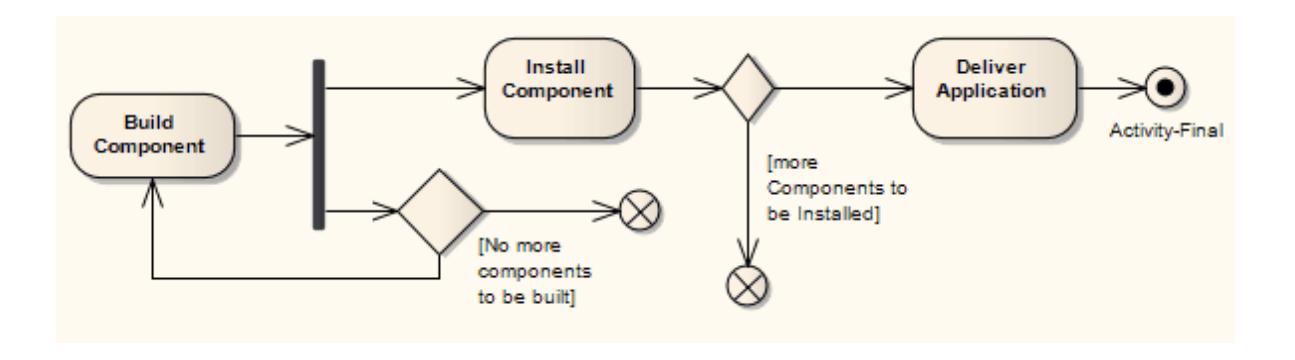

See *UML Superstructure Specification, v2.1.1, figure 12.91, p. 374*.

## **Notes**

Moving a diagram generally does not affect the location of elements in packages: if you move a diagram out of one package into another, all the elements in the diagram remain in the original package

However, Flow Final elements are used only within one diagram, have no meaning outside that diagram, and are never re-used in any other diagram; therefore, if you move a diagram containing these elements, they are moved to the new parent package with the diagram

## **Toolbox icon**

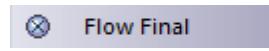

## **Learn more**

- Activity [Diagram](#page-1242-0) 1199
- <mark>[Activity](#page-1348-0) Final</mark> வக
- $\bullet$ [Fork](#page-1352-0) 1309

#### **OMGUML Specification:**

The OMG UML specification (*UML Superstructure Specification, v2.1.1, p. 375*) states:

A flow final destroys all tokens that arrive at it. It has no effect on other flows in the activity.

# *6.4.1.19 Fork/Join*

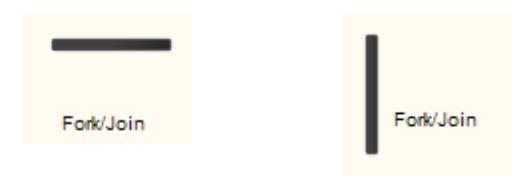

# **Description**

The *Fork/Join* elements have different modes of use, as follows:

- To fork or split the flow into a number of concurrent flows
- To join the flow of a number of concurrent flows
- To both join and fork a number of incoming flows to a number of outgoing flows

These elements are used in both Activity and State Machine diagrams. With respect to State Machine diagrams, Forks and Joins are used as pseudo-states. Other pseudo-states include history states, entry points and exit points. Forks are used to split an incoming transition into concurrent multiple transitions leading to different target states. Joins are used to merge concurrent multiple transitions into a single transition leading to a single target. They are semantic inverses. To learn more about these individual elements see their specific topics.

#### **Example Diagrams:**

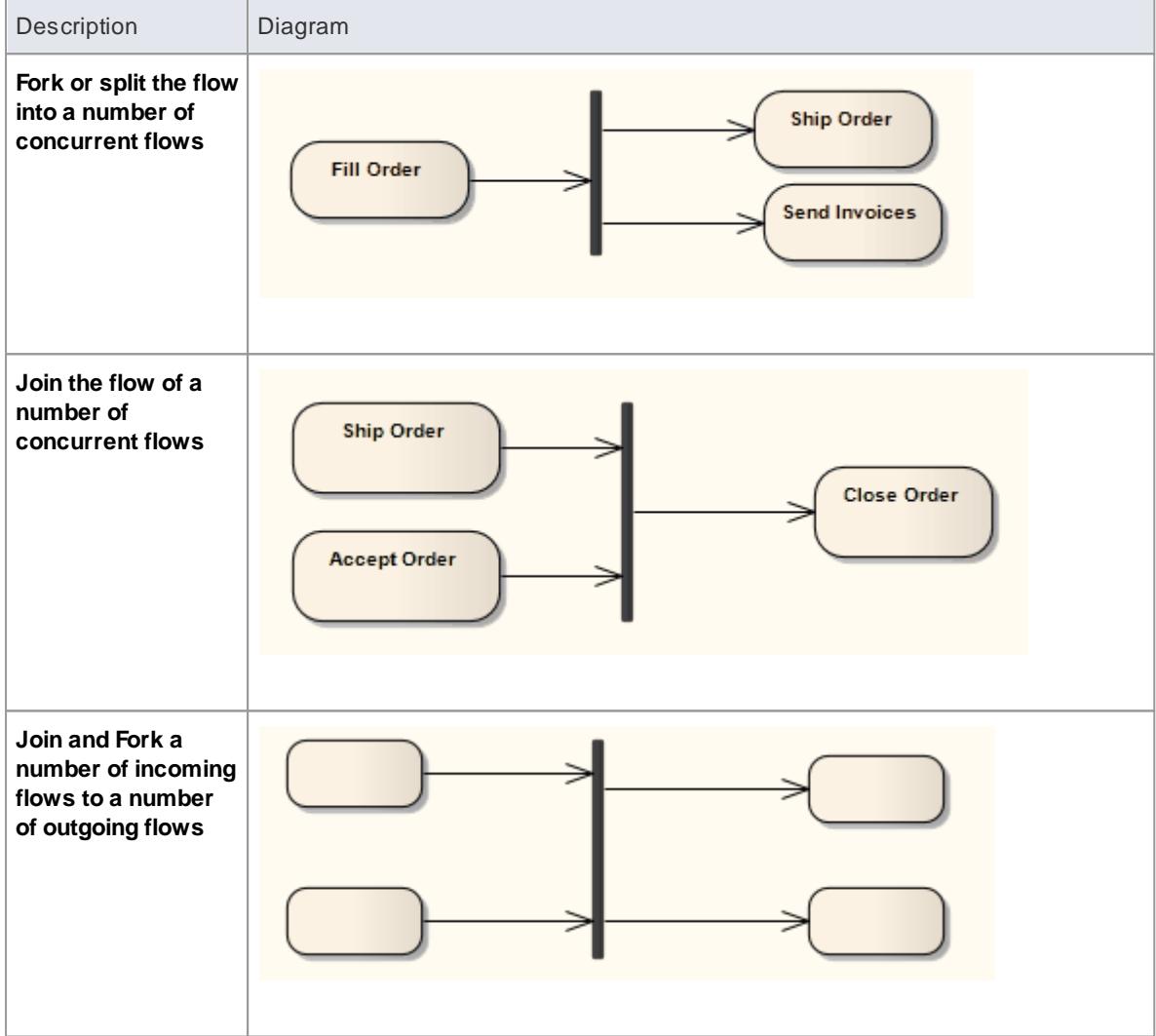

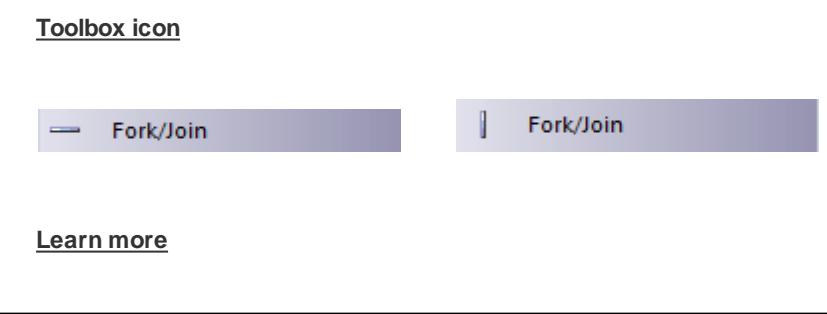

- Activity [Diagram](#page-1242-0) 1199
- State Machine [Diagram](#page-1246-0) 1203
- **[Pseudo-state](#page-1251-0)** 1208
- $\bullet$ Eork 1309
- <mark>[Join](#page-1353-0)</mark> 1310

#### **OMGUML Specification:**

**Fork**

The OMG UML specification (*UML Superstructure Specification, v2.1.1, p. 376*) states:

A fork node is a control node that splits a flow into multiple concurrent flows... A fork node has one incoming *edge and multiple outgoing edges.*

**Join**

The OMG UML specification (*UML Superstructure Specification, v2.1.1, p. 381-382*) states:

A join node is a control node that synchronizes multiple flows... A join node has multiple incoming edges and *one outgoing edge.*

# <span id="page-1352-0"></span>*6.4.1.19.1 Fork*

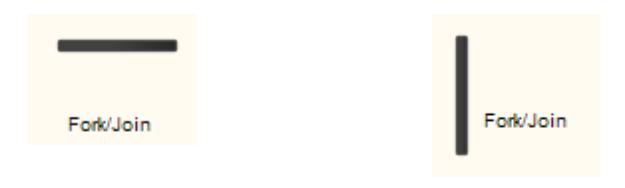

#### **Description**

The Fork element is used in both Activity and State Machine diagrams. With respect to State Machine diagrams, a Fork pseudo-state signifies that its incoming transition comes from a single state, and it has multiple outgoing transitions. These transitions must occur concurrently, requiring the use of concurrent regions, as depicted here in the Composite State. Unlike Choice or Junction pseudo-states, Forks must not have triggers or guards. This diagram demonstrates a Fork pseudo-state dividing into two concurrent regions, which then return to the End State via the Join pseudo-state.

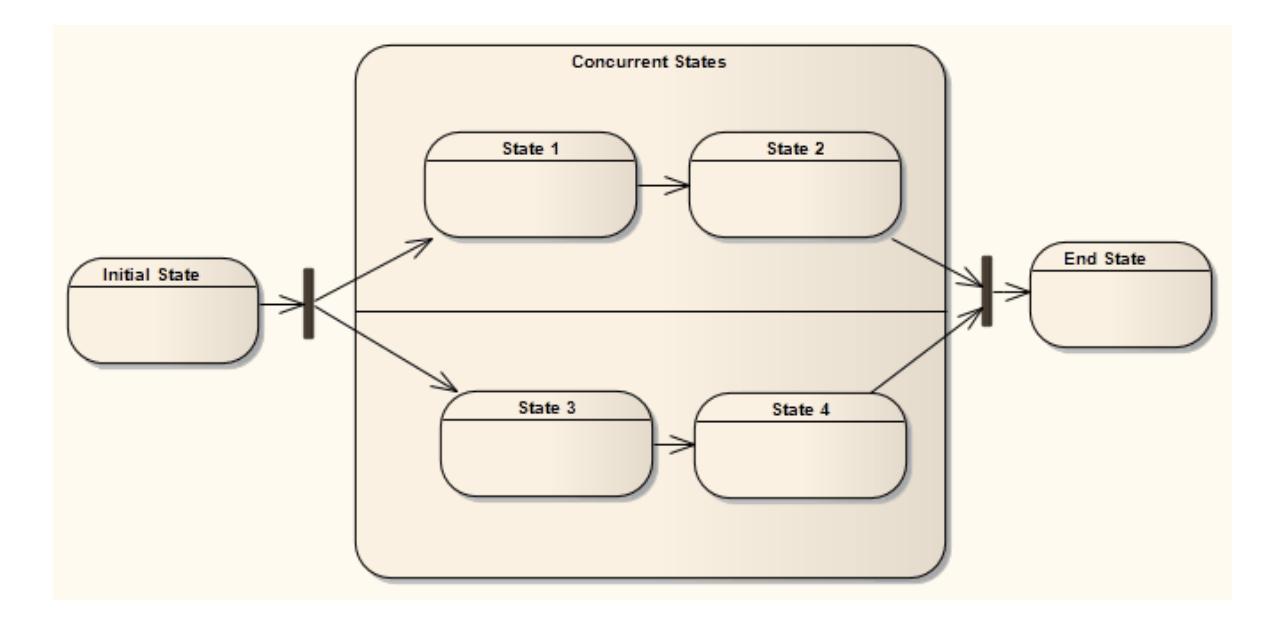

# **Learn more**

- Activity [Diagram](#page-1242-0) 1199
- State Machine [Diagram](#page-1246-0) 1203
- <mark>[Pseudo-state](#page-1251-0)</mark> |<sub>1208</sub>
- <mark>[States](#page-1372-0) </mark> 1329
- <mark>[Choice](#page-1329-0)</mark> 1286
- <mark>[Junction](#page-1362-0)</mark> เวาร์
- <mark>[Join](#page-1353-0)</mark> 1310
- [Region](#page-1371-0) ห*ร*ะธ

# **OMGUML Specification:**

The OMG UML specification (*UML Superstructure Specification, v2.1.1, p. 538*) states:

*Fork vertices serve to split an incoming transition into two or more transitions terminating on orthogonal* target vertices (i.e. vertices in different regions of a composite state). The segments outgoing from a fork *vertex must not have guards or triggers.*

# <span id="page-1353-0"></span>*6.4.1.19.2 Join*

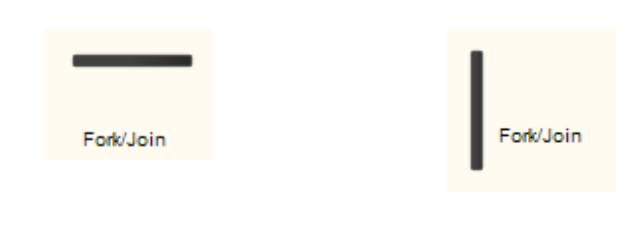

# **Description**

The Join element is used byActivity and State Machine diagrams. The example illustrates a Join transition between Activities. With respect to State Machine diagrams, a Join pseudo-state indicates multiple States concurrently transitioning into the Join and onto a single State. Unlike Choice or Junction pseudo-states, Joins must not have triggers or guards. The following diagram demonstrates a Fork pseudo-state dividing into two concurrent Regions, which then return to the End State via the Join.

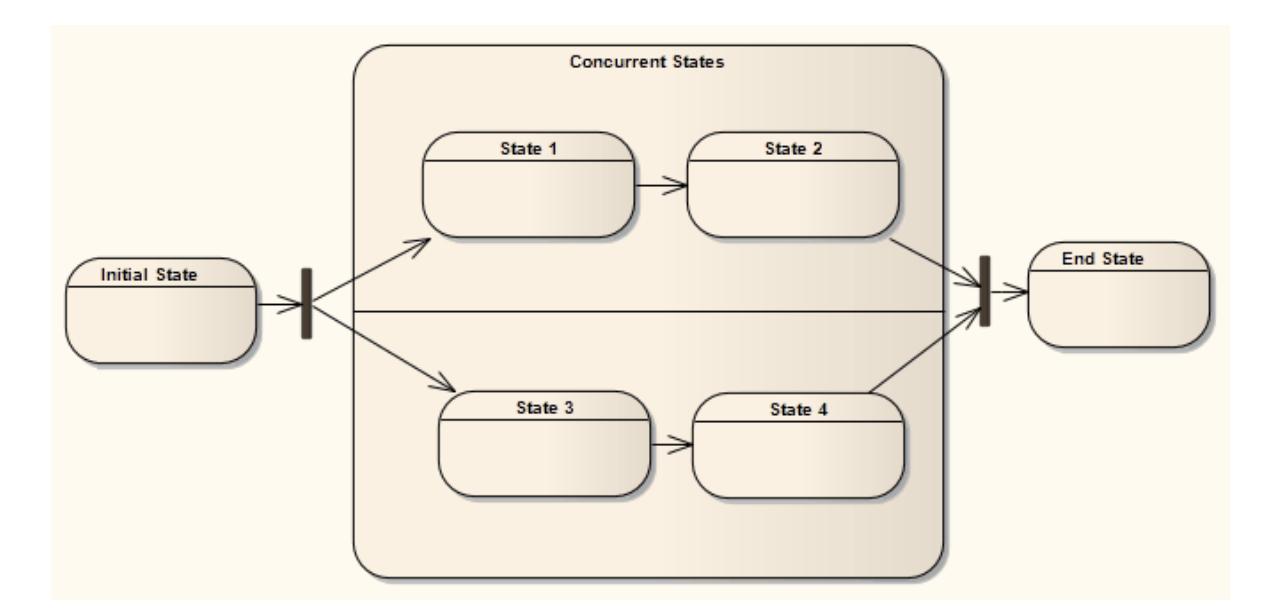

# **Learn more**

- Activity [Diagram](#page-1242-0) 1199
- State Machine [Diagram](#page-1246-0) 1203
- <u>[Pseudo-state](#page-1251-0)</u> ่า208
- <mark>[States](#page-1372-0) </mark>าง29
- <mark>[Choice](#page-1329-0)</mark> 1286
- <mark>[Junction](#page-1362-0)</mark> เวาร์
- <mark>[Fork](#page-1352-0)</mark> 1309
- [Region](#page-1371-0) 1328

# **OMGUML Specification:**

The OMG UML specification (*UML Superstructure Specification, v2.1.1, p. 538*) states:

*Join vertices serve to merge several transitions emanating from source vertices in different orthogonal regions. The transitions entering a join vertex cannot have guards or triggers.*

# *6.4.1.20 History*

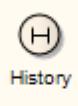

#### **Description**

There are two types of History pseudo-state defined in UML: shallow and deep history. Ashallow History sub-state is used to represent the most recently active sub-state of a Composite State; this pseudo-state does not recurse into this sub-state's active configuration, should one exist. Asingle connector can be used to depict the default shallow History state, in case the Composite State has never been entered.

Adeep History sub-state, in contrast, reflects the most recent active configuration of the Composite State. This includes active sub-states of all regions, and recurses into those sub-states' active sub-states, should they exist. At most one deep history and one shallow history can dwell within a composite state. You can reassign a shallow History substate as a deep History substate using the Advanced element context menu.

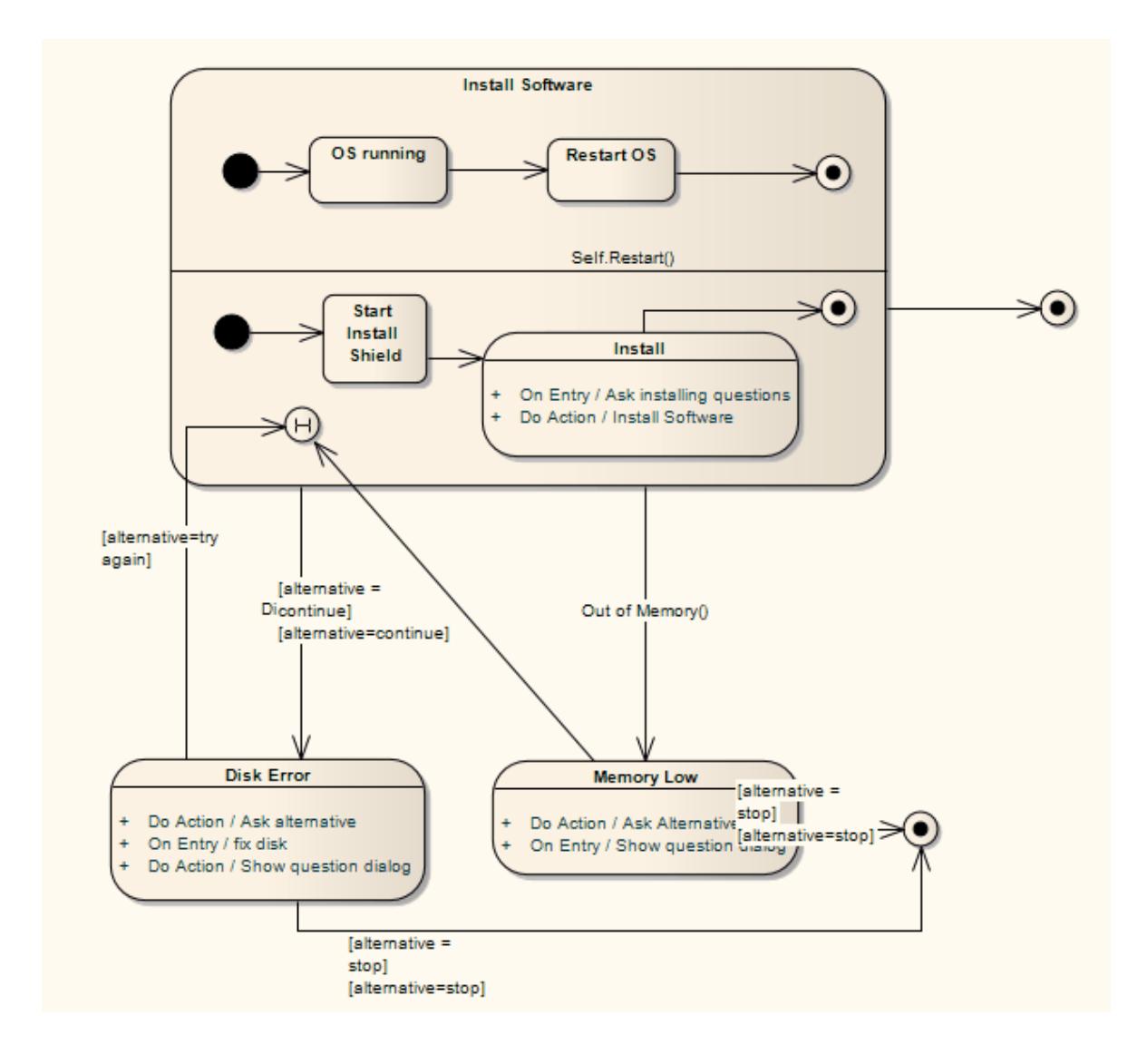

#### **Toolbox icon**

 $\Theta$ History

#### **Learn more**

- **[Pseudo-state](#page-1251-0)** 1208
- <u>[Composite](#page-1373-0) State</u>hෲ

#### **OMGUML Specification:**

The OMG UML specification (*UML Superstructure Specification, v2.1.1, p. 537*) states:

*... deepHistory represents the most recent active configuration of the composite state that directly contains* this pseudostate (e.g., the state configuration that was active when the composite state was last exited). A composite state can have at most one deep history vertex. At most one transition may originate from the history connector to the default deep history state. This transition is taken in case the composite state had never been active before. Entry actions of states entered on the path to the state represented by a deep *history are performed.*

... shallowHistory represents the most recent active substate of its containing state (but not the substates of that substate). A composite state can have at most one shallow history vertex. A transition coming into the shallow history vertex is equivalent to a transition coming into the most recent active substate of a state. At *most one transition may originate from the history connector to the default shallow history state. This* transition is taken in case the composite state had never been active before. Entry actions of states entered *on the path to the state represented by a shallow history are performed.*

# <span id="page-1356-0"></span>*6.4.1.21 Initial*

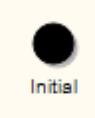

#### **Description**

The Initial element is used by Activity and State Machine diagrams. In Activity diagrams, it defines the start of a flow when an Activity is invoked. With State Machines, the Initial element is a pseudo-state used to denote the default state of a Composite State; there can be one Initial vertex in each Region of the Composite State.

This simple example shows the start of a flow to receive an order.

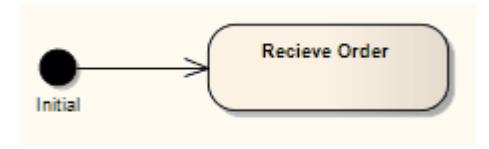

See *UML Superstructure Specification, v2.1.1, Figure 12.97, p. 378*.

The activity flow is completed by a Final or Flow Final node.

### **Notes**

Moving a diagram generally does not affect the location of elements in packages; if you move a diagram out of one package into another, all the elements in the diagram remain in the original package

However, Initial elements are used only within one diagram, have no meaning outside that diagram, and are never re-used in any other diagram; therefore, if you move a diagram containing these elements, they are moved to the new parent package with the diagram

## **Toolbox icon**

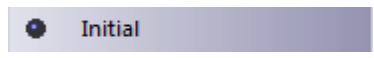

#### **Learn more**

- Activity [Diagram](#page-1242-0) 1199
- State Machine [Diagram](#page-1246-0) 1203
- [Activity](#page-1322-0) 1279
- <u>[Pseudo-state](#page-1251-0)</u> ่า208
- **<u>[Composite](#page-1373-0) State</u>h**ෲ
- [Region](#page-1371-0) 1328
- <mark>[Final](#page-1348-0)</mark> വാരട്
- <mark>Flow [Final](#page-1349-0)</mark>իദര6്

## **OMGUML Specification:**

The OMG UML specification (*UML Superstructure Specification, v2.1.1, p. 537*) states:

An initial pseudostate represents a default vertex that is the source for a single transition to the default state of a composite state. There can be at most one initial vertex in a region. The outgoing transition from the initial *vertex may have a behavior, but not a trigger or guard.*

The OMG UML specification (*UML Superstructure Specification, v2.1.1, p. 378*) also states:

*An initial node is a control node at which flow starts when the activity is invoked.*

# <span id="page-1357-0"></span>*6.4.1.22 Interaction*

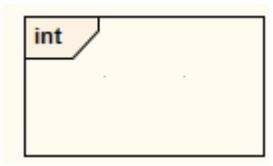

## **Description**

You can use an **Interaction** element on a Sequence diagram to describe a system, representing its interactions at varying levels of detail, for review both by design professionals and by end users and stakeholders. An Interaction element can contain these types of diagram:

• Sequence

- Interaction Overview
- Communication
- Timing

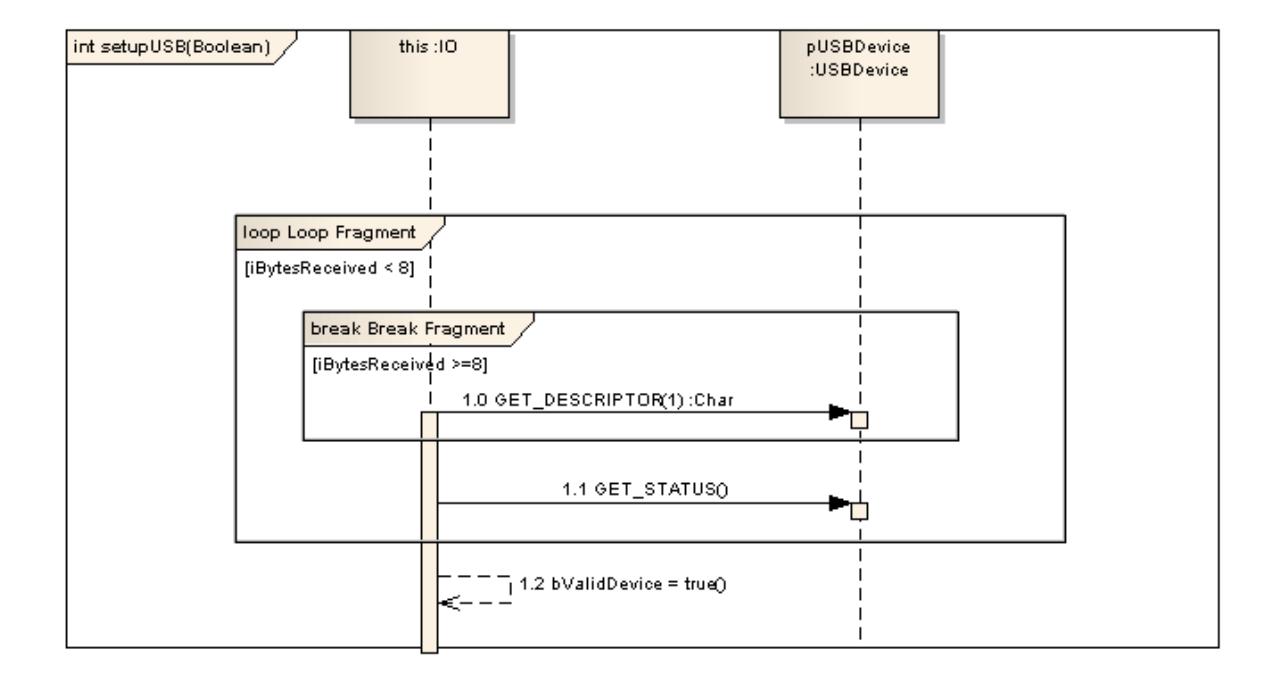

An Interaction element in Enterprise Architect is treated as a behavior of the classifier it is encapsulated within. It can have parameters and return types, which are modeled using the Behavior tab of the Interaction element's Properties dialog. The element is interpreted as a method of the containing Class in the generated code (see the *Generate Code From Behavioral Model* topic).

An Interaction element can also be set as the classifier for an **Interaction Occurrence** in a Sequence diagram, or for a **Call Behavior Action** in an Activity diagram. Establishing such an association (between a behavior and a behavior call) facilitates adding arguments that can be individually mapped to the associated behavior's parameters.

### **Notes**

The behavioral code generation engine expects the Sequence diagram and all its associated Messages and Interaction Fragments to be encapsulated within an Interaction element (such as *setupUSB* in this example)

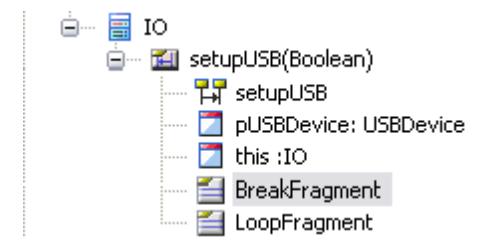

(The **IO** Class is available in the *EAExample* model, under **Systems Engineering Model | Implementation Model | Software**)

The Interaction icon is available from the **Additional** page of the Interaction Toolbox

## **Toolbox icon**

囨 Interaction

### **Learn more**

- [Sequence](#page-1292-0) Diagram 1249
- [Interaction](#page-849-0) Toolbox 806
- **<u>[Interaction](#page-1305-0) Overview Diagram Iranz</u>**
- [Communication](#page-1302-0) Diagram 1259
- Timing [Diagram](#page-1268-0) 1225
- Generate Code From [Behavioral](#page-2164-0) Model 2121
- **<u>Interaction [Occurrence](#page-1360-0)</u>** h317
- <u>Call [Behavior](#page-1311-0) Action</u>hஊs
- [Associate](#page-1070-0) with Different Behavior
- [Arguments](#page-1070-1) 1027

# <span id="page-1359-0"></span>*6.4.1.23 Interruptible Activity Region*

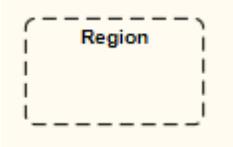

## **Description**

You create an Interruptible Activity Region as one variant of a Region (the other is an Expansion Region).

In an Activity diagram, an Interruptible Activity Region surrounds a group of Activity elements, all affected by certain interrupts in such a way that all tokens passing within the region are terminated should the interruption(s) be raised. Any processing occurring within the bounds of an Interruptible Activity Region is terminated when a flow is instigated across an interrupt flow to an external element.

The example below illustrates that an order cancellation kills any processing of the order at the receipt, filling or shipping stage.

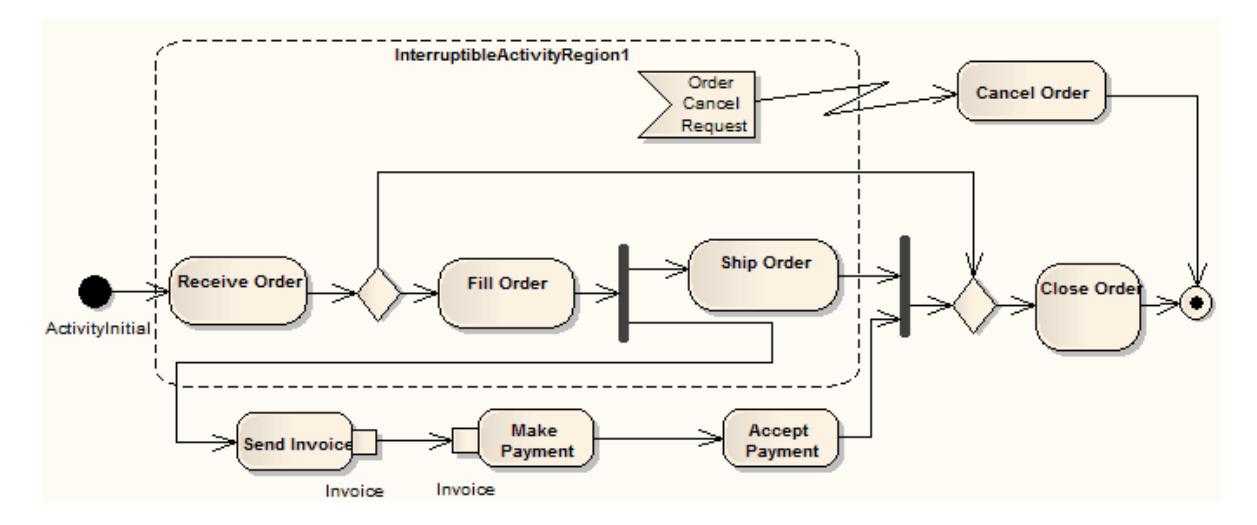

See *UML Superstructure Specification, v2.1.1, figure 12.100, p. 381*.

#### **Toolbox icon**

**CO** Region

## **Learn more**

- 1199 <mark>Activity [diagram](#page-1242-0)</mark>
- [Activity](#page-1322-0)<sup>1279</sup>
- [Region](#page-1371-0) 1328
- [Expansion](#page-1344-0) Region 1301

#### **OMGUML Specification:**

The OMG UML specification (*UML Superstructure Specification, v2.1.1, p. 380*) states:

*An interruptible region contains activity nodes. When a token leaves an interruptible region via edges designated by the region as interrupting edges, all tokens and behaviors in the region are terminated.*

## <span id="page-1360-0"></span>*6.4.1.23.1 Interaction Occurrence*

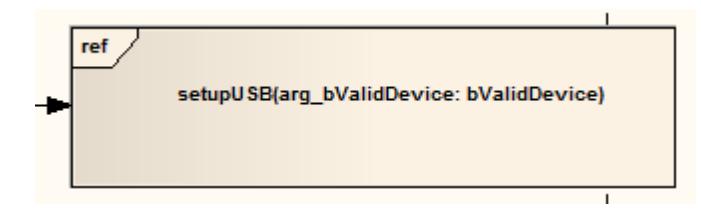

An **Interaction Occurrence** (or **InteractionUse**) is a reference to an existing **Interaction** (Sequence) diagram. Interaction Occurrences are visually represented by a frame, with **ref** in the frame's title space. The diagram name is indicated in the frame contents. To create an Interaction Occurrence, simply open a Sequence diagram (preferably contained within an Interaction element) and drag another Sequence

diagram (also preferably contained within an Interaction element) into its workspace. Adialog displays, providing configuration options. The resulting Interaction Occurrence acts as an invocation of the original Interaction. You use the Call tab of the element Properties dialog to set up the actual arguments of the Interaction and also to change to a different associated Interaction element.

The following figure illustrates the use of an Interaction Occurrence in another Interaction (Sequence) diagram. You can display the sequence represented by the Interaction Occurrence by double-clicking on the element.

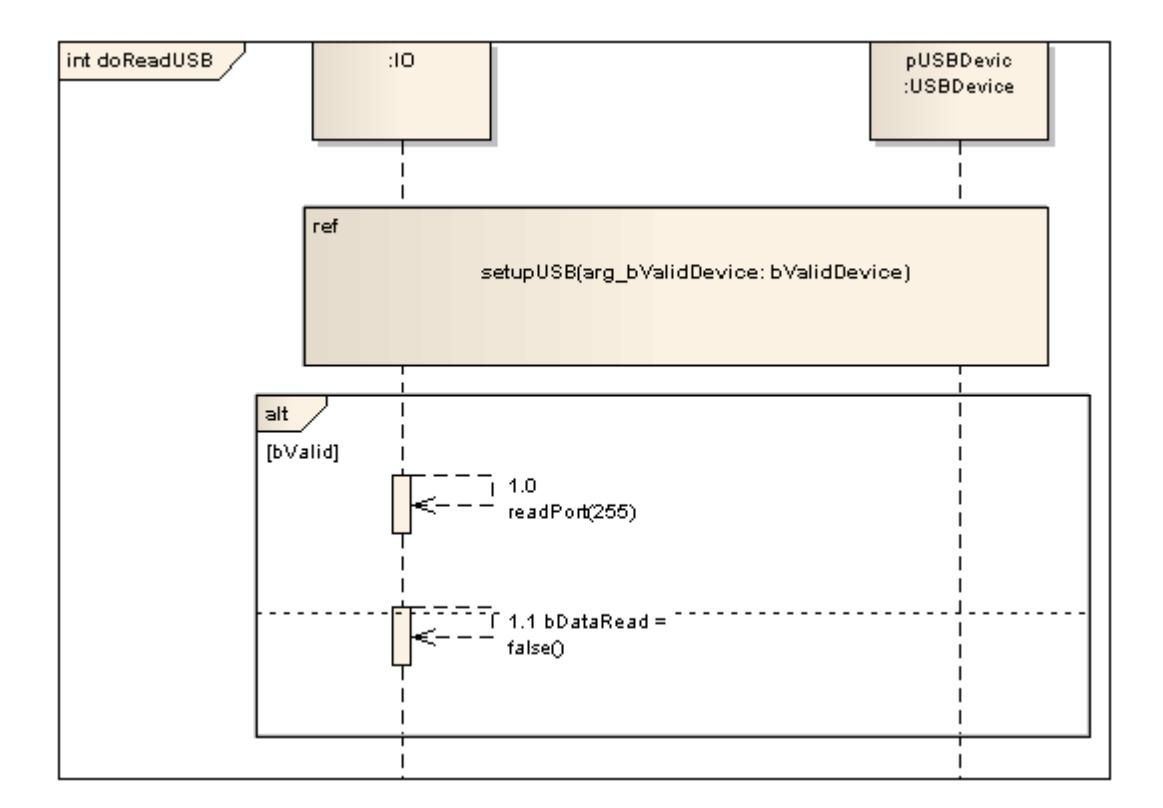

#### **Notes**

The behavioral code generation engine expects the Sequence diagram and all its associated messages and interaction fragments to be encapsulated within an Interaction element (such as *doReadUSB* in the example below)

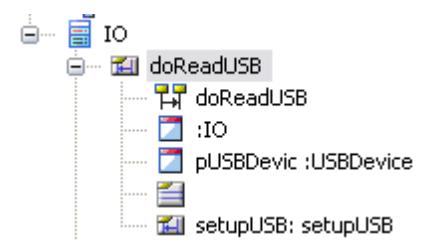

#### **Learn more**

- $\bullet$ [Sequence](#page-1292-0) Diagram 1249
- $\bullet$  . [Interaction](#page-1357-0) element 1314
- $\bullet$ **Behavior Calls [Invocations](#page-1069-0)** 1026
- [Arguments](#page-1070-1) 1027

#### **OMGUML Specification:**

The OMG UML specification (*UML Superstructure Specification, v2.1.1, p. 423*) refers to an Interaction Occurrence as an **InteractionUse**, and states:

An InteractionUse refers to an Interaction. The InteractionUse is a shorthand for copying the contents of the *referred Interaction where the InteractionUse is. To be accurate the copying must take into account substituting parameters with arguments and connect the formal gates with the actual ones.*

It is common to want to share portions of an interaction between several other interactions. An InteractionUse *allows multiple interactions to reference an interaction that represents a common portion of their specification.*

# <span id="page-1362-0"></span>*6.4.1.24 Junction*

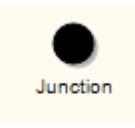

# **Description**

Junction pseudo-states are used to design complex transitional paths in State Machine diagrams. A Junction can be used to combine or merge multiple paths into a shared transition path. Alternatively, a Junction can split an incoming path into multiple paths, similar to a Fork pseudostate. Unlike Forks or Joins, Junctions can apply guards to each incoming or outgoing transition, such that if the guard expression is false, the transition is disabled.

The following example illustrates how guards can be applied to transitions coming into or out of a Junction pseudo-state.

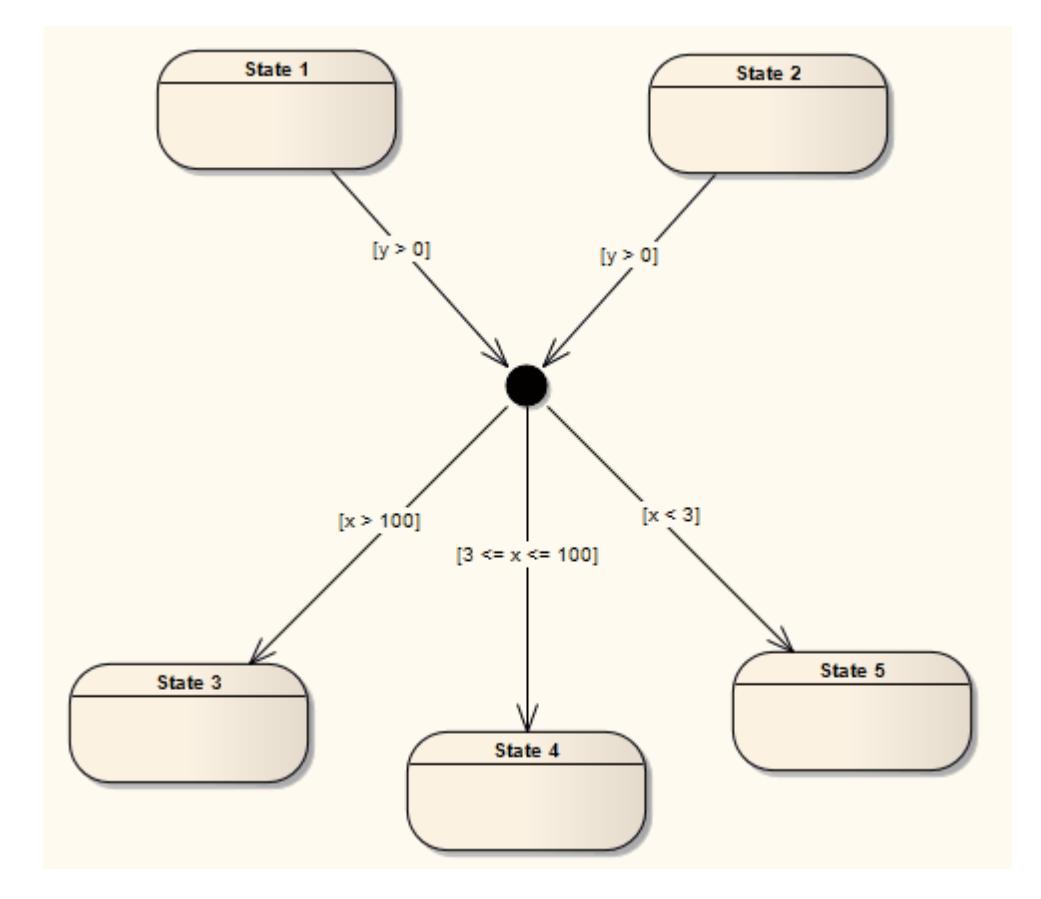

### **Toolbox icon**

Junction

#### **Learn more**

- State Machine [Diagram](#page-1246-0) 1203
- $\bullet$ **[Pseudo-states](#page-1251-0)** 1208
- $\bullet$ [Fork](#page-1352-0) 1309
- $\bullet$ <mark>[Join](#page-1353-0)</mark> 1310

#### **OMGUML Specification:**

The OMG UML specification (*UML Superstructure Specification, v2.1.1, p. 538*) states:

*... junction vertices are semantic-free vertices that are used to chain together multiple transitions. They are used to construct compound transition paths between states. For example, a junction can be used to converge multiple incoming transitions into a single outgoing transition representing a shared transition path* (this is known as a merge). Conversely, they can be used to split an incoming transition into multiple *outgoing transition segments with different guard conditions. This realizes a static conditional branch. (In the latter case, outgoing transitions whose guard conditions evaluate to false are disabled. A predefined guard* denoted "else" may be defined for at most one outgoing transition. This transition is enabled if all the guards

*labeling the other transitions are false.) Static conditional branches are distinct from dynamic conditional branches that are realized by choice vertices.*

# *6.4.1.25 Lifeline*

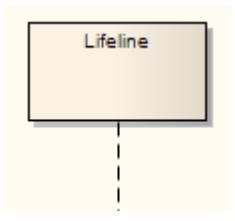

## **Description**

ALifeline is an individual participant in an interaction (that is, Lifelines cannot have multiplicity). ALifeline represents a distinct connectable element. To specify that representation within Enterprise Architect, rightclick on the Lifeline and select the **Advanced | Instance Classifier** context menu option. The Select <Item> dialog displays which you use to locate the required project classifiers.

Lifelines are available in Sequence diagrams. There are different Lifeline elements for Timing diagrams (State Lifeline and Value Lifeline); however, although the representation differs between the two diagram types, the meaning of the Lifeline is the same.

### **Toolbox icon**

 $\blacksquare$ Lifeline

#### **Learn more**

- Instance [Classifier](#page-1037-0) 994
- [Sequence](#page-1292-0) Diagram 1249
- Timing [diagram](#page-1268-0) 1225
- <mark>State [Lifeline](#page-1378-0)</mark>ท<sub>335</sub>
- <mark>Value [Lifeline](#page-1398-0)</mark> หรร

#### **OMGUML Specification:**

The OMG UML specification (*UML Superstructure Specification, v2.1.1, p.489*) states:

*A lifeline represents an individual participant in the Interaction. While Parts and StructuralFeatures may have multiplicity greater than 1, Lifelines represent only one interacting entity.*

### *Lifeline is a specialization of NamedElement.*

If the referenced Connectable Element is multivalued (i.e. has a multiplicity  $> 1$ ), then the Lifeline may have an expression (the 'selector') that specifies which particular part is represented by this Lifeline. If the selector *is omitted this means that an arbitrary representative of the multivalued ConnectableElement is chosen.*

# <span id="page-1365-0"></span>*6.4.1.26 Merge*

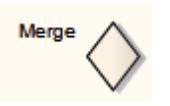

## **Description**

A Merge Node brings together a number of alternative flow paths in Activity, Analysis and Interaction Overview diagrams. For example, if a Decision is used after a Fork, the two flows coming out of the Decision must be merged into one before going to a Join; otherwise, the Join waits for both flows, only one of which arrives.

A Merge Node has multiple incoming edges and a single outgoing edge. The edges coming into and out of a Merge Node must be either all object flows or all control flows.

## **Toolbox icon**

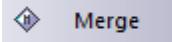

## **Learn more**

- Activity [Diagram](#page-1242-0) 1199
- <mark>Analysis [Diagram](#page-1844-0)</mark> หะกั
- **[Interaction](#page-1305-0) Overview Diagram** 1262
- [Decision](#page-1337-0) 1294
- <mark>[Fork](#page-1352-0)</mark> 1309
- <mark>[Join](#page-1353-0)</mark> 1310
- [Object](#page-1478-0) flow 1435
- [Control](#page-1446-0) flow 1403

#### **OMGUML Specification:**

The OMG UML specification (*UML Superstructure Specification, v2.1.1, p. 387*) states:

A merge node is a control node that brings together multiple alternate flows. It is not used to synchronize *concurrent flows but to accept one among several alternate flows.*

# *6.4.1.27 Message Endpoint*

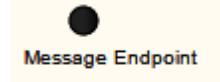

# **Description**

A Message Endpoint element defines the termination of a State or Value Lifeline in a Timing diagram.

**Toolbox icon**

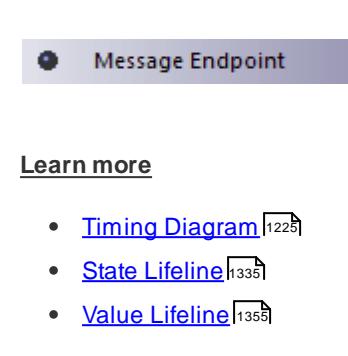

# *6.4.1.28 Message Label*

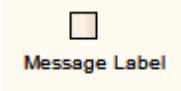

### **Description**

A Message Label is an alternative way of denoting Messages between Lifelines, which is useful for 'uncluttering' Timing diagrams strewn with messages. To indicate a Message between Lifelines, draw a connector from the source Lifeline into a Message Label. Next, draw a connector from another Message Label to the target Lifeline. Note that the label names must match to reflect that the message occurs between the two Message Labels.

The following diagram illustrates how Message Labels are used to construct a message between Lifelines.

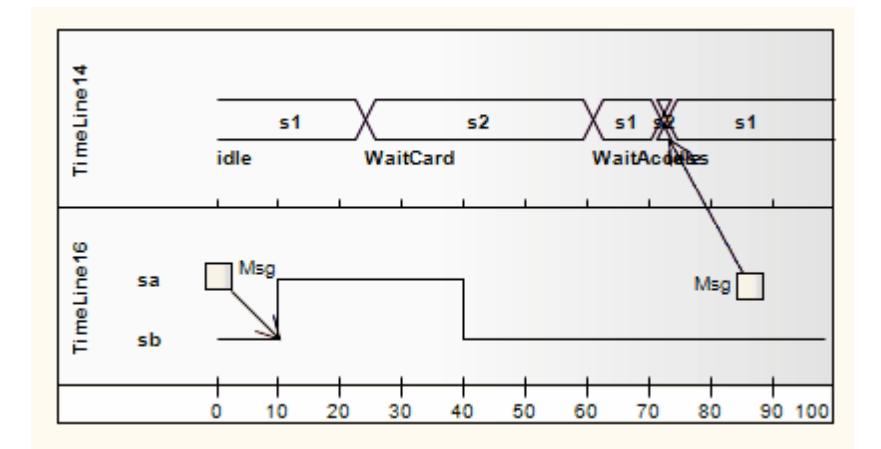

# **Toolbox icon**

 $\blacksquare$ Message Label

# **Learn more**

- Timing [diagram](#page-1268-0) 1225
- [Messages](#page-1474-0) 1431

#### **OMGUML Specification:**

The OMG UML specification (*UML Superstructure Specification, v2.1.1, p. 518*) states:

Labels are only notational shorthands used to prevent cluttering of the diagrams with a number of messages *crisscrossing the diagram between Lifelines that are far apart. The labels denote that a Message may be disrupted by introducing labels with the same name.*

# *6.4.1.29 Note*

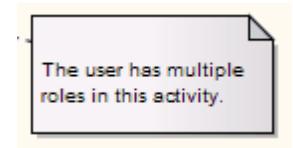

#### **Description**

A Note element is a textual annotation that can be attached to a set of elements of any other type. The attachment is created separately, using a Notelink connector. Both Note and Notelink are available in any Enterprise Architect diagram, through the Common pages of the Toolbox.

A Note is also called a Comment.

A Constraint is a form of Note, identifying a constraint on other elements. As for a Note, you can connect the Constraint element to other elements using a Notelink connector. This element is just a means of documenting the fact that there are constraints; it has no impact on the other elements. You define the types of constraint in the project reference data, apply them to the element in the element Properties dialog, and manage them through the Scenarios & Requirements window.

## **Toolbox icon**

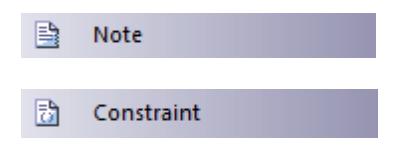

## **Learn more**

- Notelink [Connector](#page-1478-1) 1435
- [Constraint](#page-1203-0) Types 1160
- Scenarios & [Requirements](#page-1035-0) Window 992

#### **OMGUML Specification:**

The OMG UML specification (*UML Superstructure Specification, v2.1.1, p. 59*) states:
*A comment gives the ability to attach various remarks to elements. A comment carries no semantic force, but may contain information that is useful to a modeler.*

*A comment can be owned by any element.*

# *6.4.1.30 Object Node*

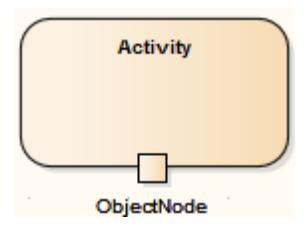

# **Description**

An **Object Node** holds data that is input to or output from an **Activity element**. To set the type of an Object Node, click on it and press **Ctrl+L** (to select an **Instance Classifier**). Object Nodes can be connected by **Object Flow connectors**; if the Object Nodes on each end of an Object Flow are typed, their types should be compatible.

An Action Pin is a specialized form of Object Node.

#### **Learn more**

- [Activity](#page-1322-0) 1279
- [Object](#page-1478-0) Flow 1435
- 127<del>7 [Action](#page-1320-0) Pin</del>
- <u>Select [<item>](#page-1037-0) Dialog</u>|994

# *6.4.1.31 Partition*

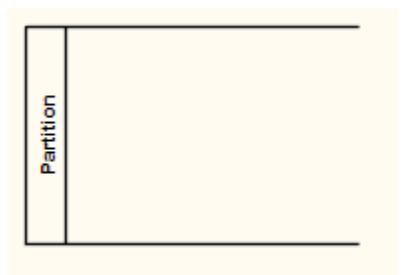

#### **Description**

Enterprise Architect supports two types of Activity Partition:

- The Activity Partition feature, which is used to logically organize an Activity element
- The Activity Partition element, described in this topic, which is used to logically organize an Activity diagram

In effect, these are the same. They partition the Actions of the Activity without affecting the token flow, helping

to structure the view or parts of the Activity.

The following example depicts the partitioning between the Classes *Process Payment* and *Order Processor*.

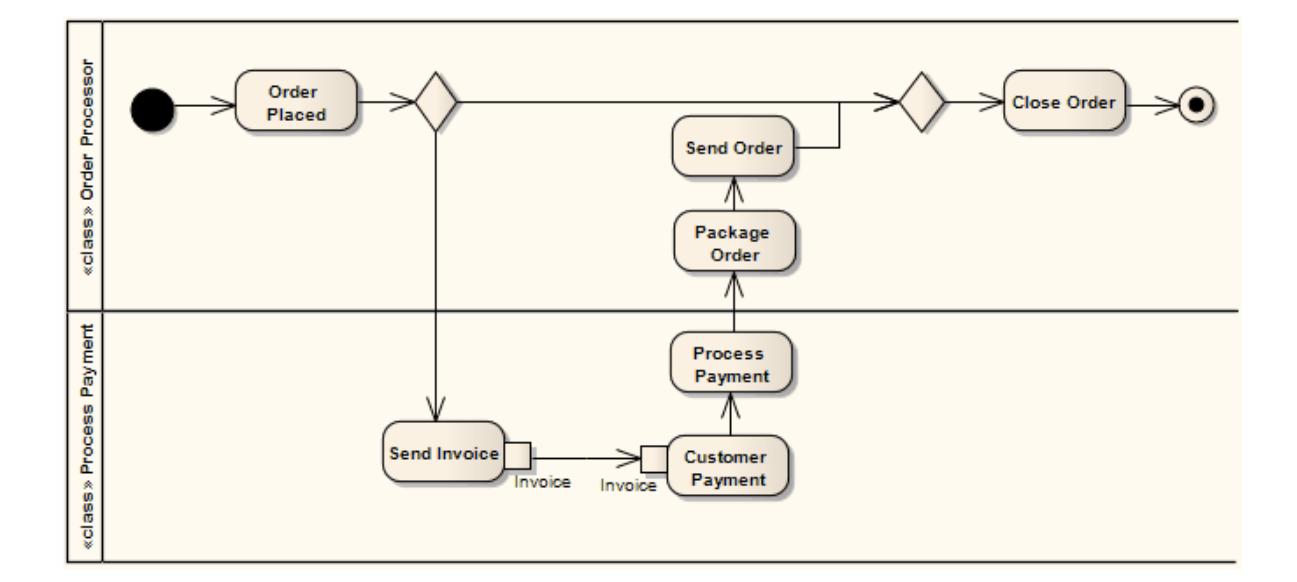

The Partition orientation defaults to horizontal. To turn it into a vertical Partition, right-click on it and select the **Advanced | Vertical Partition** context menu option.

You can neatly align and join the Activity Partitions on a diagram using the element context menu **Dockable** option. For Partitions, the option defaults to selected.

#### **Toolbox icon**

Partition  $\blacksquare$ 

**Learn more**

- $\bullet$ Activity [Diagram](#page-1242-0) 1199
- $\bullet$ a<mark>Ctivity Element</mark>h279
- activity Partition Feature (۱۵۵۶

#### **OMGUML Specification:**

The OMG UML specification (*UML Superstructure Specification, v2.1.1, p. 341*) states:

Partitions divide the nodes and edges to constrain and show a view of the contained nodes. Partitions can *share contents. They often correspond to organizational units in a business model. They may be used to allocate characteristics or resources among the nodes of an activity.*

The OMG UML specification (*UML Superstructure Specification, v2.1.1, p. 341*) also states:

An activity partition is a kind of activity group for identifying actions that have some characteristic in common.

# <span id="page-1370-0"></span>*6.4.1.32 Receive*

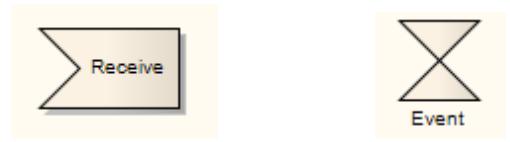

#### **Description**

A Receive element is used to define the acceptance or receipt of a request, in an Activity diagram. Movement from a Receive element occurs only once receipt is fulfilled according to its specification. The Receive element comes in two forms:

- *Accept Event Action* element (pennant shape)
- *Accept Time Event Action* element (hourglass shape)

The following example reflects a payment process on an order. Upon receiving the payment (from *Request Payments*, a Send element), the payment is confirmed and the flow continues to ship the order.

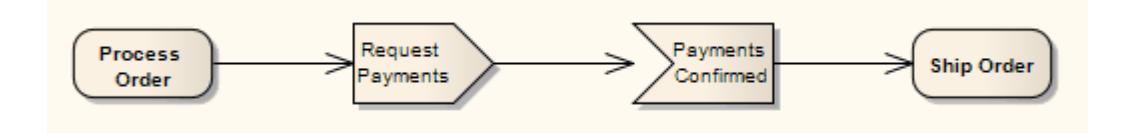

See *UML Superstructure Specification, v2.1.1, figure 12.26*, *p. 312*.

To depict an Accept Time Event, use the standard Receive element from the Toolbox. Right-click on this element, and select the **Advanced | Accept Time Event** context menu option. The following example shows the hourglass-shaped *Accept Time Event Action*:

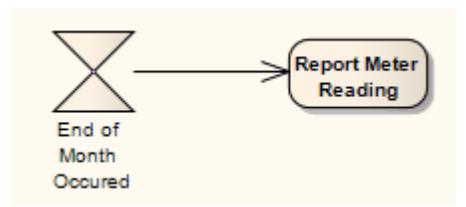

See *UML Superstructure Specification, v2.1.1, figure 12.27, p. 312*.

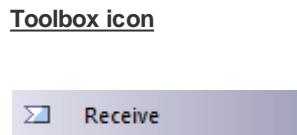

#### **Learn more**

- $\bullet$ Activity [Diagram](#page-1242-0) 1199
- $\bullet$ Send [Element](#page-1371-0) 1328

## **OMGUML Specification**

The OMG UML specification (*UML Superstructure Specification, v2.1.1, p. 239*) states:

*AcceptEventAction is an action that waits for the occurrence of an event meeting specified conditions.*

# *6.4.1.33 Region*

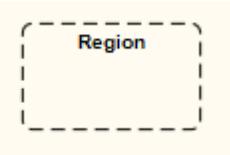

## **Description**

Enterprise Architect supports two types of *Region* element:

- Expansion Region
- Interruptible Activity Region

When you add a Region element to an Activity diagram, a prompt displays to enable you to specify the Region type.

#### **Toolbox icon**

 $\binom{1}{2}$ Region

# **Learn more**

- Activity [Diagram](#page-1242-0) 1199
- [Expansion](#page-1344-0) Region 1301
- [Interruptible](#page-1359-0) Activity Region निका

# <span id="page-1371-0"></span>*6.4.1.34 Send*

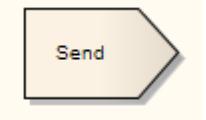

## **Description**

The Send element is used to depict the action of sending a signal, in an Activity diagram. It is the opposite of

a Receive element. You can also create Send events using the Event icon on the State page of the Diagram Toolbox.

The following example shows an order being processed, where a signal is sent to fill the processed order and, upon creation of the resulting invoice, a notification is sent to the customer.

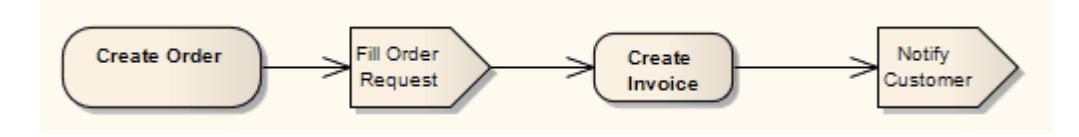

See *UML Superstructure Specification, v2.1.1, figure 12.132, p. 408*.

## **Toolbox icon**

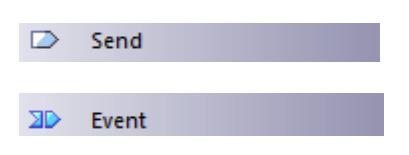

## **Learn more**

- Activity [Diagram](#page-1242-0) 1199
- [Receive](#page-1370-0) 1327
- State [Toolbox](#page-850-0) 807

## **OMGUML Specification:**

The OMG UML specification (*UML Superstructure Specification, v2.1.1, p. 285*) states:

*SendObjectAction is an action that transmits an object to the target object, where it may invoke behavior* such as the firing of state machine transitions or the execution of an activity. The value of the object is *available to the execution of invoked behaviors. The requestor continues execution immediately. Any reply message is ignored and is not transmitted to the requestor.*

# <span id="page-1372-0"></span>*6.4.1.35 State*

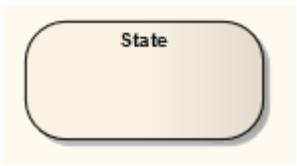

## **Description**

A*State* represents a situation where some invariant condition holds; this condition can be static (waiting for an event) or dynamic (performing a set of activities). State modeling is usually related to Classes, and describes the enableable states a Class or element can be in and the transitions that enable the element to move there. There are two types of State: *Simple* States and *Composite States,* both created from the State

element from the Toolbox.

Furthermore, there are pseudo-states, resembling some aspect of a State but with a pre-defined implication. Pseudo-states model complex transitional paths, and classify common State Machine behavior.

You can define entry, internal and exit actions for a State using operations.

If a State element has features such as attributes or operations, the depiction of the element in a diagram has a line under the element name. This line persists if the features are hidden. The line also displays if the **Show State Compartment** checkbox is selected on the Objects page of the Options dialog (**Tools | Options | Objects**).

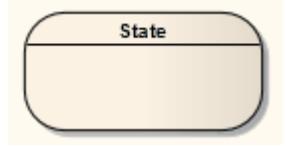

#### **Toolbox icon**

State 面

#### **Learn more**

- State Machine [Diagram](#page-1246-0) 1203
- <mark>[Class](#page-1406-0)</mark>իෲઉં
- **[Pseudo-states](#page-1251-0)** 1208
- General Properties of [Operations](#page-1058-0) I1015
- <u>[Composite](#page-1373-0) State</u>hෲ
- T<mark>ransition</mark> ۱446

#### **OMGUML Specification**

The OMG UML specification (*UML Superstructure Specification, v2.1.1, p. 546*) states:

*A state models a situation during which some (usually implicit) invariant condition holds. The invariant may* represent a static situation such as an object waiting for some external event to occur. However, it can also *model dynamic conditions such as the process of performing some activity (i.e., the model element under consideration enters the state when the activity commences and leaves it as soon as the activity is completed).*

## <span id="page-1373-0"></span>*6.4.1.35.1 Composite State*

## **Description**

Composite States are composed within the State Machine diagram by expanding a State element, adding Regions if applicable, and dragging further State elements, related elements and connectors within its boundaries. The internal State elements are then referred to as Sub-states.

(You can also define a State element, as with many other types of element, as a composite element; this then has a hyperlink to a child diagram that can be another State Machine diagram or other type of diagram elsewhere in the model.)

Composite States can be orthogonal, if Regions are created. If a Composite State is orthogonal, its entry denotes that a single Sub-state is concurrently active in each Region. The hierarchical nesting of Composite States, coupled with Region use, generates a situation of multiple States concurrently active; this situation is referred to as the active State configuration.

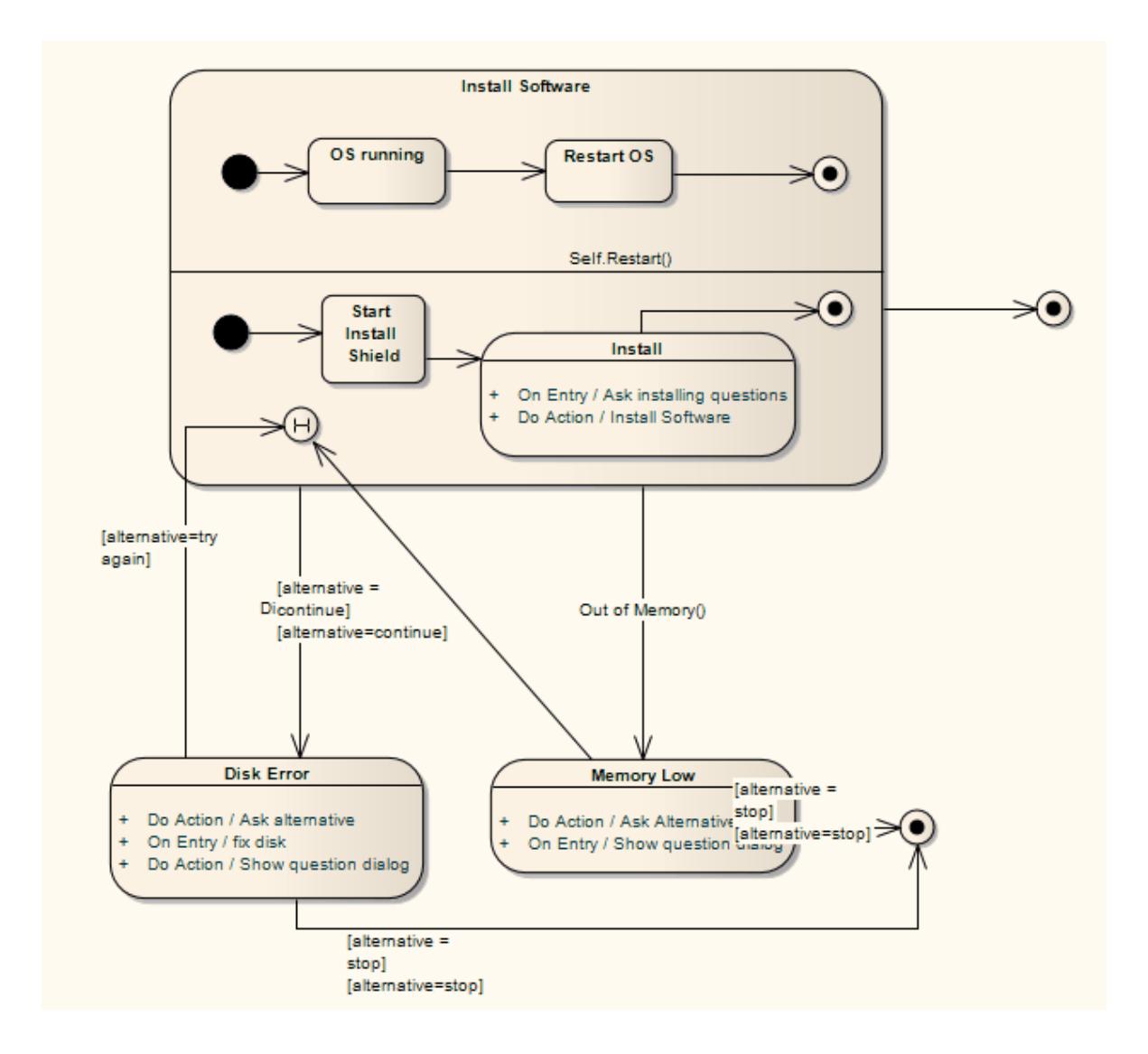

## **Learn more**

- State Machine [Diagram](#page-1246-0) 1203
- $\bullet$ State [Element](#page-1372-0) 1329
- $\bullet$ [Regions](#page-1252-0) 1209
- $\bullet$ [Composite](#page-979-0) Element 936

# **OMGUML Specification:**

The OMG UML specification (*UML Superstructure Specification, v2.1.1, p. 478*) states:

*A composite state either contains one region or is decomposed into two or more orthogonal regions. Each* region has a set of mutually exclusive disjoint subvertices and a set of transitions. A given state may only be *decomposed in one of these two ways.*

Any state enclosed within a region of a composite state is called a substate of that composite state. It is called a direct substate when it is not contained by any other state; otherwise it is referred to as an indirect *substate.*

Each region of a composite state may have an initial pseudostate and a final state. A transition to the *enclosing state represents a transition to the initial pseudostate in each region. A newly-created object takes its topmost default transitions, originating from the topmost initial pseudostates of each region.*

A transition to a final state represents the completion of activity in the enclosing region. Completion of activity *in all orthogonal regions represents completion of activity by the enclosing state and triggers a completion* event on the enclosing state. Completion of the topmost regions of an object corresponds to its termination.

# <span id="page-1375-1"></span>*6.4.1.36 State/Continuation*

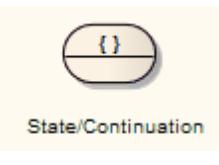

#### **Description**

The State/Continuation element serves two different purposes for Interaction (Sequence) diagrams, as State Invariants and Continuations. The system prompts you to identify the purpose when you create the element.

# **Toolbox icon**

僵 State/Continuation

#### **Learn more**

- [Sequence](#page-1292-0) Diagram 1249
- 133<mark>2 ו[Continuation](#page-1375-0)</mark>
- <mark>State [Invariant](#page-1377-0)</mark> เ<sub>334</sub>

### <span id="page-1375-0"></span>*6.4.1.36.1 Continuation*

#### **Description**

A Continuation is used in *seq* and *alt* Combined Fragments, to indicate the branches of continuation an operand follows. To indicate a continuation, end an operand with a Continuation, and indicate the continuation branch with a matching Continuation (same name) preceding the Interaction Fragment.

You create a Continuation by dragging the State/Continuation element onto the diagram from the Interaction Elements page of the Toolbox.

For the following continuation example, an *alt* Combined Fragment has Continuations *pathSucc* and *pathFail*. These Continuations are located within the Interaction Occurrence *ConnHandler*, which has subsequent events based on the continuation.

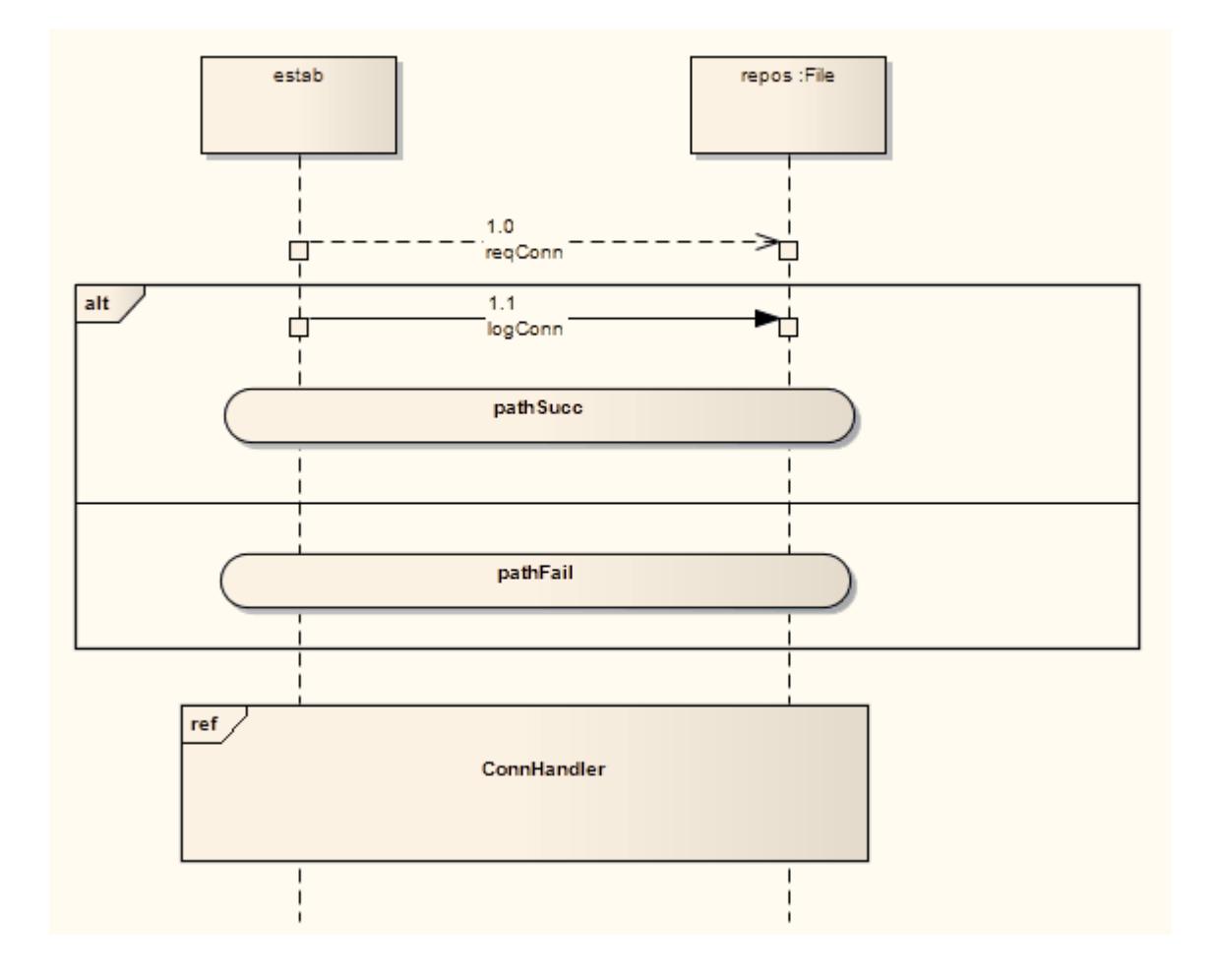

The following diagram shows the interaction referenced by the *Interaction Occurrence*.

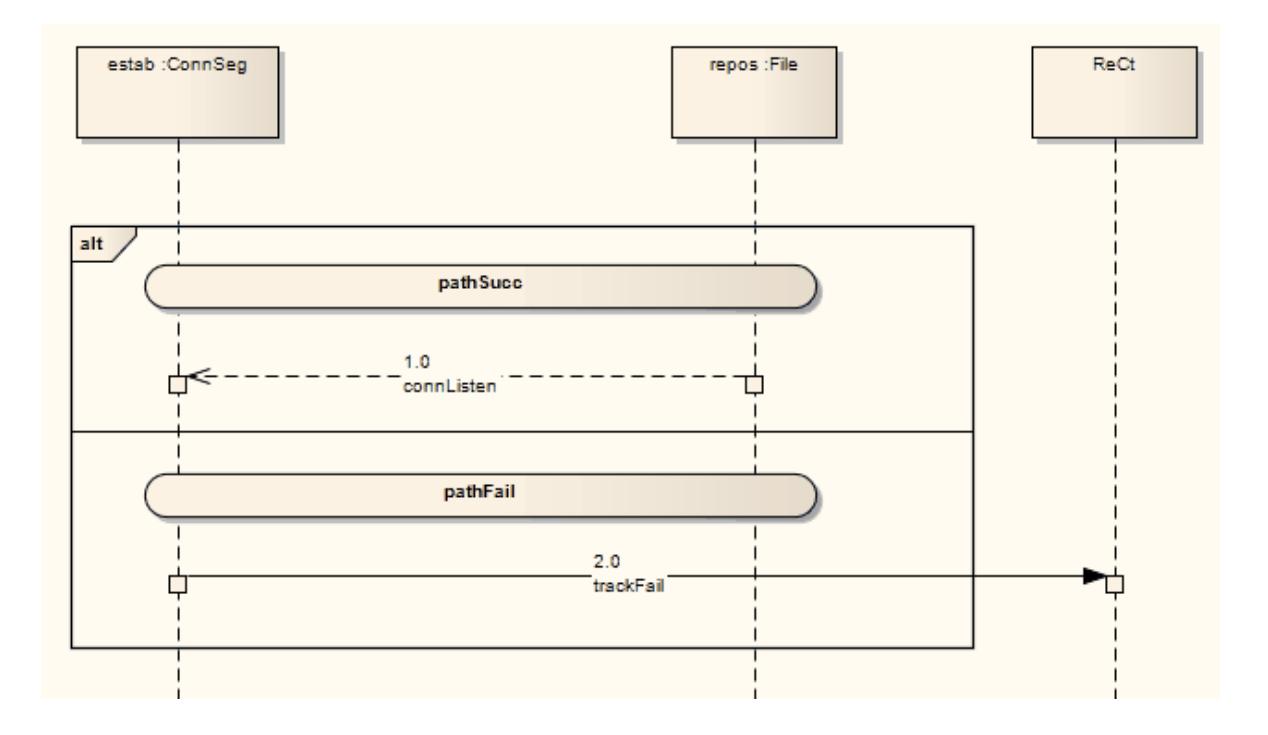

#### **Learn more**

- Combined [Fragments](#page-1330-0) 1287
- [State/Continuation](#page-1375-1) Element 1332
- **<u>Interaction [Occurrence](#page-1360-0)</u>**h317

## **OMGUML Specification**

The OMG UML specification (*UML Superstructure Specification, v2.1.1, p. 474*) states:

*A Continuation is a syntactic way to define continuations of different branches of an Alternative CombinedFragment. Continuation is intuitively similar to labels representing intermediate points in a flow of control.*

The OMG UML specification (*UML Superstructure Specification, v2.1.1, p. 474*) also states:

*Continuations have semantics only in connection with Alternative CombinedFragments and (weak) sequencing.*

*If an InteractionOperand of an Alternative CombinedFragment ends in a Continuation with name (say) X, only InteractionFragments starting with the Continuation X (or no continuation at all) can be appended.*

# <span id="page-1377-0"></span>*6.4.1.36.2 State Invariant*

A**State Invariant** is a condition applied to a Lifeline, which must be fulfilled for the Lifeline to exist. You create a State Invariant by dragging the State/Continuation element onto the diagram from the Interaction Elements page of the Toolbox.

The following diagram illustrates a State Invariant.

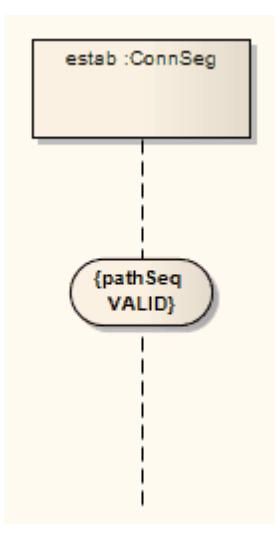

When a State Invariant is moved near to a Lifeline, it snaps to the center. If the sequence object is dragged left or right, the State Invariant moves with it.

# **Learn more**

- 1321 <mark>[Lifeline](#page-1364-0)</mark>
- $\bullet$ <u>[State/Continuation](#page-1375-1)</u>ทรง

# **OMGUML Specification**

The OMG UML specification (*UML Superstructure Specification, v2.1.1, p. 502*) states:

A State Invariant is a runtime constraint on the participants of the interaction. It may be used to specify a variety of different kinds of constraints, such as values of attributes or variables, internal or external states, *and so on.*

*A StateInvariant is an InteractionFragment and it is placed on a Lifeline.*

# <span id="page-1378-0"></span>*6.4.1.37 State Lifeline*

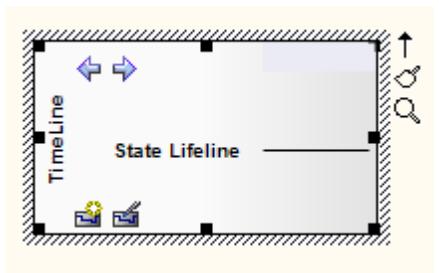

A**Lifeline** is the path an object takes across a measure of time, as indicated by the x-axis. There are two sorts: **State Lifelines** (defined here) and **Value Lifelines**, both used in Timing diagrams.

AState Lifeline follows discrete transitions between states, which are defined along the y-axis of the timeline. Any transition has optional attributes of timing constraints, duration constraints and observations.

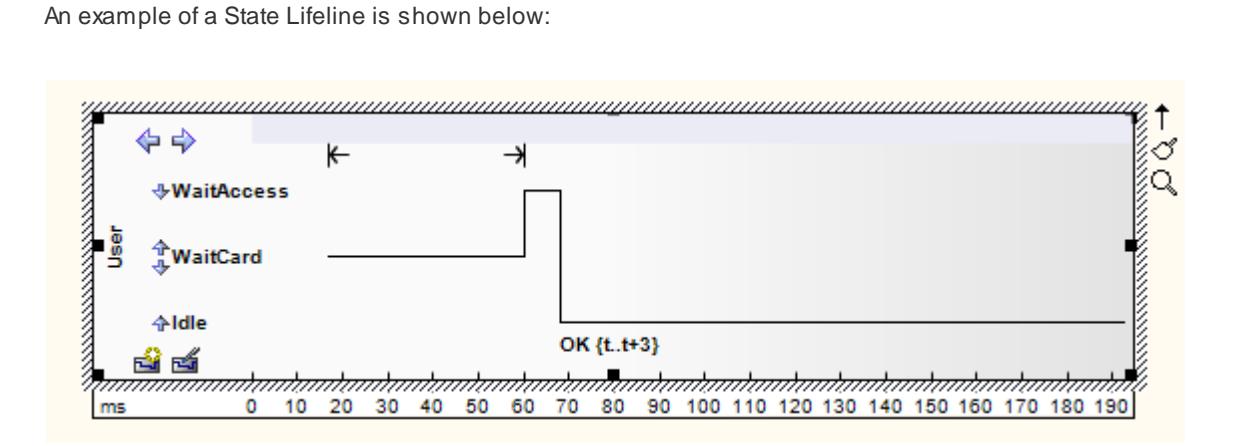

See *UML Superstructure Specification, v2.1.1, figure 14.29, p. 519*.

AState Lifeline consists of a set of transition points. Each transition point can be defined with the following properties:

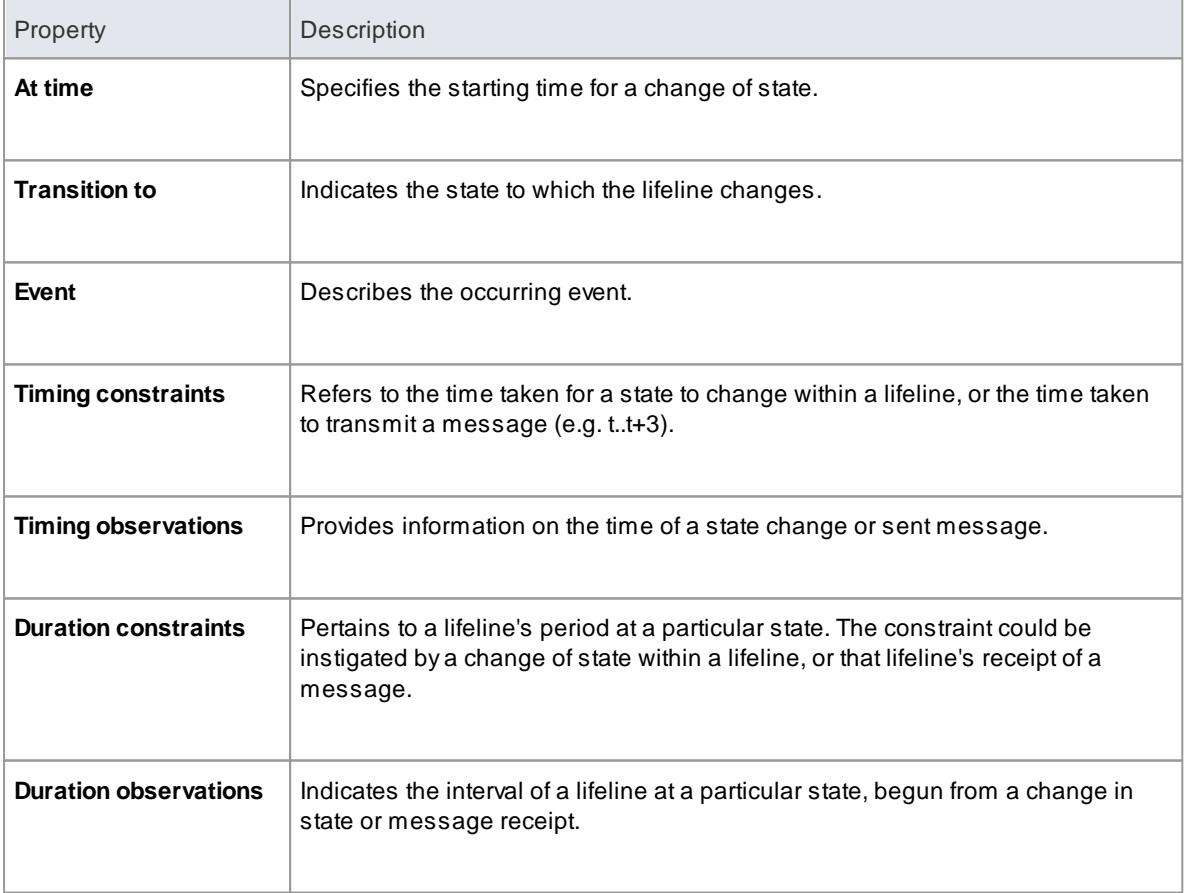

In the example diagram above, the **OK** transition point has these properties:

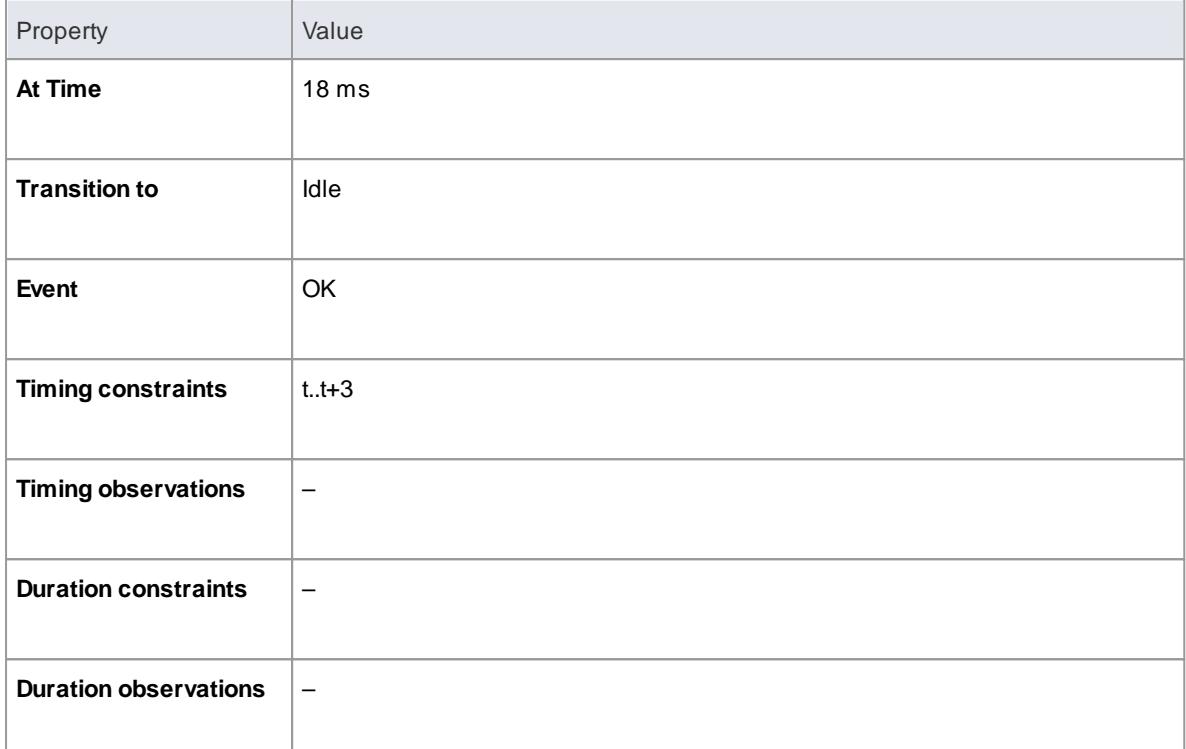

# **Toolbox icon**

State Lifeline

# **Learn more**

- Timing [Diagram](#page-1268-0) 1225
- <mark>Value [Lifelines](#page-1398-0)</mark> । 355

### **OMGUML Specification:**

The OMG UML specification (*UML Superstructure Specification, v2.1.1, p. 518*) states:

This is the state of the classifier or attribute, or some testable condition, such as an discrete enumerable *value.*

It is also permissible to let the state-dimension be continuous as well as discrete. This is illustrative for *scenarios where certain entities undergo continuous state changes, such as temperature or density.*

# *6.4.1.38 State Machine*

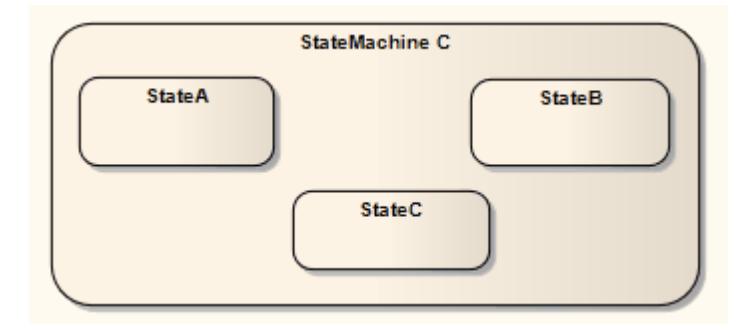

#### **Description**

AState Machine element is a container for groups of related State elements. You can create sections of a State Machine diagram, showing the organization of the inter-related State elements, and enclose each section in a State Machine element. You can also create Regions on a State Machine element.

#### **Toolbox icon**

 $\Box$ **State Machine** 

#### **Learn more**

- <u>State [Machines](#page-1246-0) ଗ203</u> (diagrams)
- [State](#page-1372-0) 1329
- [Regions](#page-1252-0) 1209

# *6.4.1.39 Structured Activity*

### **Description**

*Structured Activity* elements are used in Activity diagrams. AStructured Activity is an activity node that can have subordinate nodes as an independent *Activity Group*. You can set an option to ensure that no other Activities or their side effects interfere with this Activity's processing (the **Must Isolate** checkbox in the Structured Activity element Properties dialog).

Enterprise Architect provides a number of forms of Structured Activity, both basic and specialized, for creating composite Activity elements quickly and simply.

#### **Access Diagram | Diagram Toolbox | More tools... | UML | Activity**

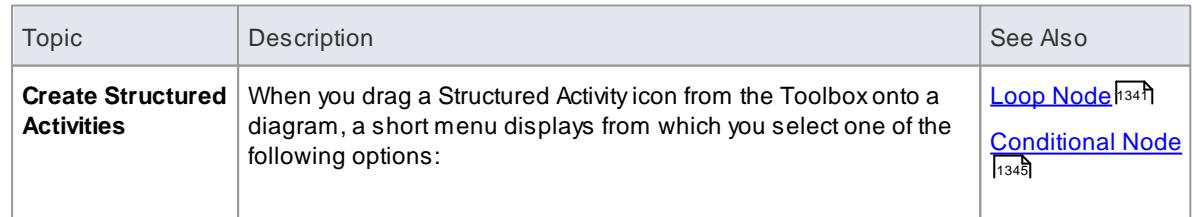

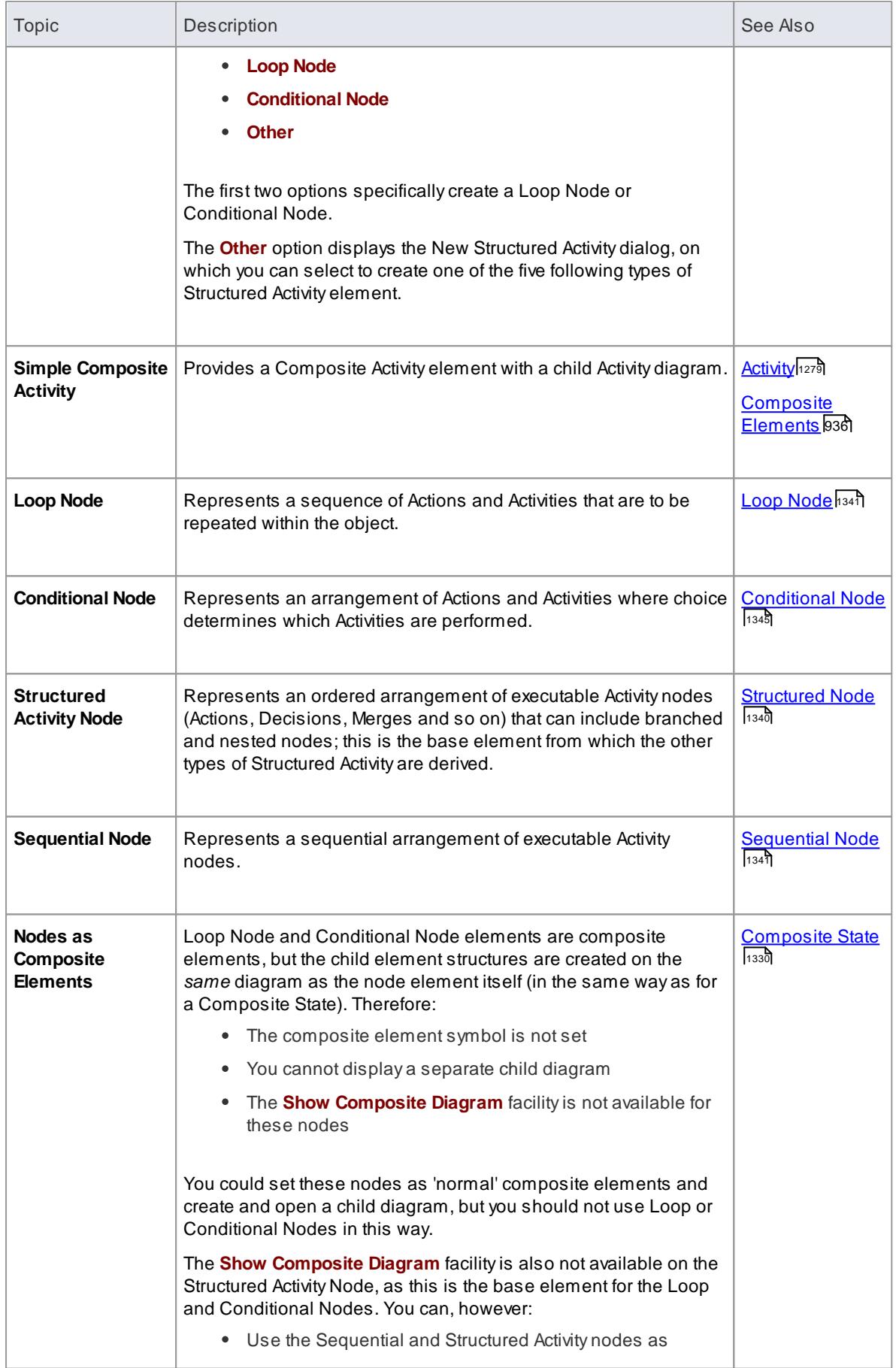

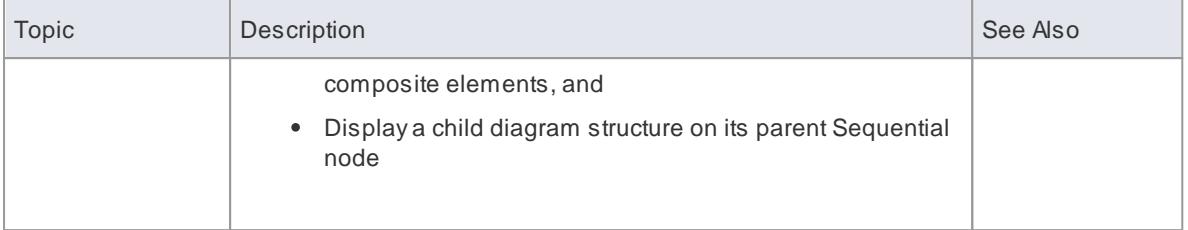

# **Notes**

To protect the processing of a Loop or Conditional Node Structured Activity from interference from other Activities or their side effects, open the element's Properties dialog and select the **Must Isolate** checkbox on the Loop or Condition page

## **Toolbox icon**

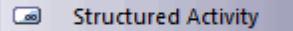

#### **Learn more**

 $\bullet$ Activity [Diagram](#page-1242-0) 1199

# <span id="page-1383-0"></span>*6.4.1.39.1 Structured Node*

## **Description**

On a diagram, *Structured* Activity Nodes have broken borders and composite diagram icons, as shown below:

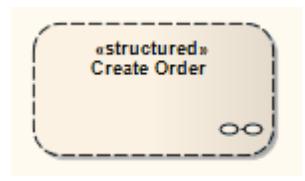

To display the Activity diagram represented by a Structured Activity Node element, double-click on the element.

Structured Activity Node elements can point to child diagrams that themselves contain or consist of Structured Activity elements; that is, the Structured Activity elements are nested, as shown in the section of Project Browser below.

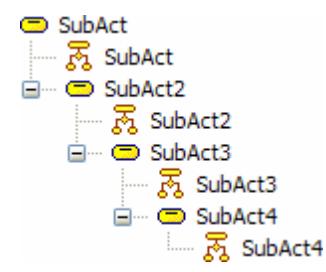

#### **OMGUML Specification:**

The OMG UML specification (*UML Superstructure Specification, v2.1.1, p. 409)* states:

A structured activity node is an executable activity node that may have an expansion into subordinate nodes *as an ActivityGroup. The subordinate nodes must belong to only one structured activity node, although they may be nested.*

A structured activity node represents a structured portion of the activity that is not shared with any other *structured node, except for nesting.*

## <span id="page-1384-1"></span>*6.4.1.39.2 Sequential Node*

#### **Description**

On a diagram, *Sequential* Activity Nodes have broken borders and composite diagram icons, as shown below:

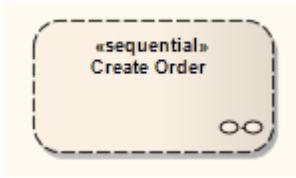

To display the Activity diagram represented by a Sequential Activity Node element, double-click on the element.

#### **OMGUML Specification:**

The OMG UML specification (*UML Superstructure Specification, v2.1.1, p. 408*) states:

*A sequence node is a structured activity node that executes its actions in order.*

#### <span id="page-1384-0"></span>*6.4.1.39.3 Loop Node*

A*Loop* Structured Activity Node is used for defining a loop, and is commonly associated with 'While', 'Repeat' or 'For' loop statements.

Each Loop Node has three partitions:

- **Setup** commonly initiates variables to be used in the loop's exit-condition; it is executed once on entry to the loop
- **Test** defines the loop exit-condition
- **Body** can contain Actions to be executed repeatedly until the Test produces a false value

The results of the final execution of the Test or Body are available after execution of the Loop is complete.

## **Create a Loop Node**

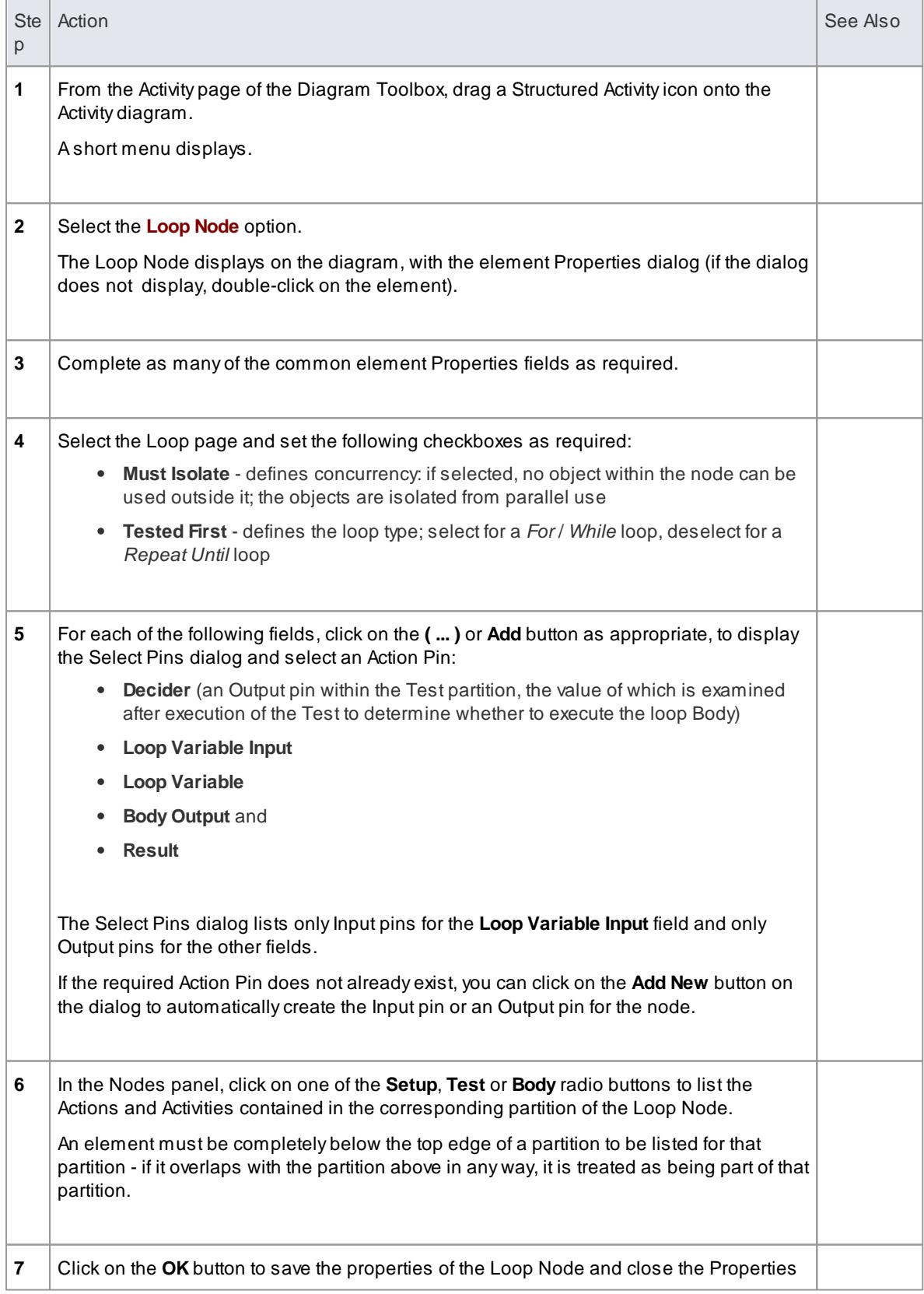

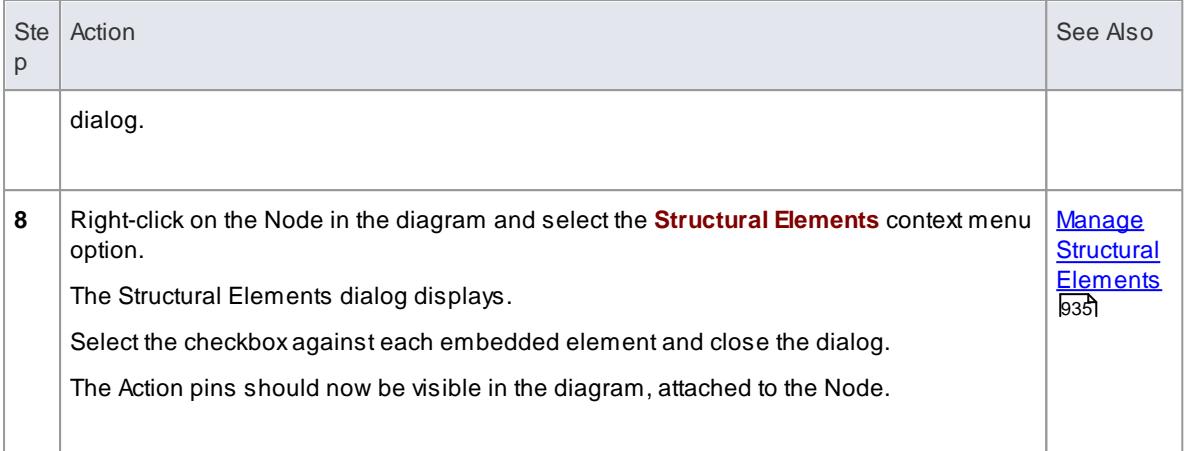

ALoop Node is depicted on an Activity diagram as shown below:

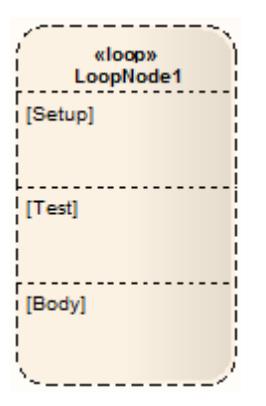

You define the Loop nodes by dragging Action elements from the Toolbox page into the Setup, Test and Body partitions. The Body partition can contain several Actions, which can be linked and organized into the required structure. The elements are aligned on the top left of the partition, so that resizing the node maintains the organization of the structure within and between the partitions. If you try to shrink the node below the structure size, the node automatically defaults to the 'best fit' size.

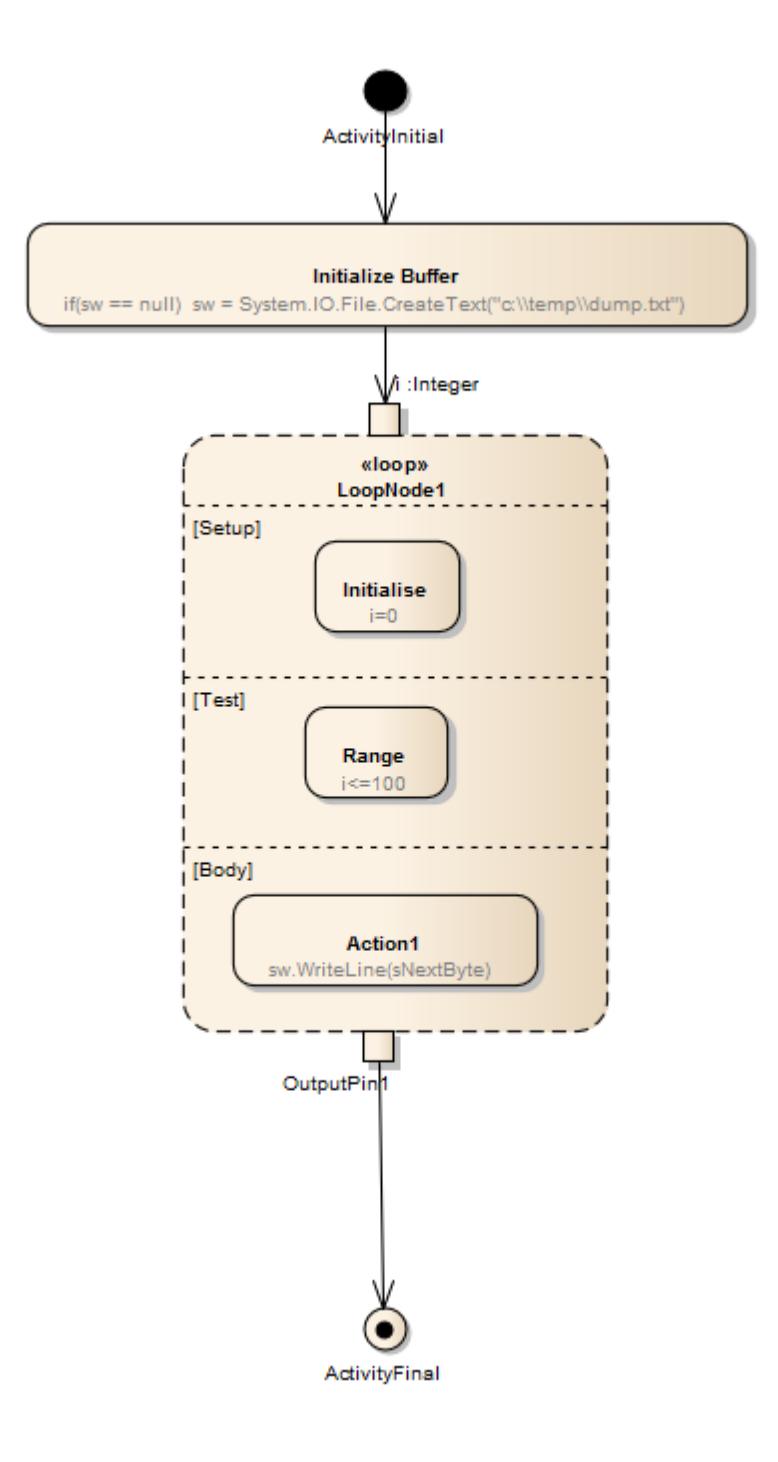

## **Notes**

You can check on the exact location of an existing Action Pin by right-clicking on the pin name in the Loop Node Properties dialog and selecting the **Find in Project Browser** context menu option; the location of the Action Pin in the Project Browser is expanded and highlighted

#### **OMGUML Specification**

The OMG UML specification (*UML Superstructure Specification, v2.1.1, pp. 384-385*) states:

A loop node is a structured activity node that represents a loop with setup, test, and body sections.

Each section is a well-nested subregion of the activity whose nodes follow any predecessors of the loop and precede any successors of the loop. The test section may precede or follow the body section. The setup section is executed once on entry to the loop, and the test and body sections are executed repeatedly until the test produces a false value. The results of the final execution of the test or body are available after *completion of execution of the loop.*

## <span id="page-1388-0"></span>*6.4.1.39.4 Conditional Node*

A **Conditional Structured Activity Node** is the modeling equivalent of an **If-Then-Else** programming construct. At its simplest, it consists of a **Clause** containing:

- A**Test** partition that evaluates a condition, and
- A **Body** partition that performs one or more actions if the Test condition is satisfied

You can have more than one Clause, so that if the Test condition is not satisfied its Body is ignored and processing moves to the next Clause and evaluates another Test condition.

Each Clause has a **Decider ActionPin** to hold the result of the Test, and a **Body Output ActionPin** to hold the result of the Body's actions (if executed). The Conditional Node itself has a **result ActionPin** that makes available the overall result of the Node (the output of the first Body to be executed).

A Conditional Node is depicted on an Activity diagram like this:

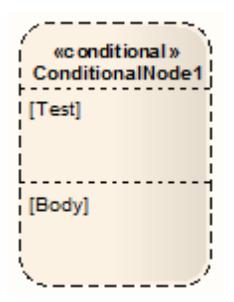

You define Conditional Nodes by dragging other **Activity diagram** elements from the Toolbox page into the appropriate partition of the element, and linking and organizing the structure as required. The elements are aligned on the top left of the partition, so that resizing the node maintains the organization of the structure within and between the partitions. If you try to shrink the node below the structure size, the node automatically defaults to the 'best fit' size.

When you create a Conditional Node, the element Properties dialog displays. Much of this you can complete as for any other element. However, for the Conditional Node the dialog shows an additional **Condition** page.

On this page, in the **Result** panel, add an Action Pin to hold the result for the node, clicking on the **Add** button to display the Select Pins dialog (a version of the Select <Item> dialog).

A Conditional Node **automatically** contains one **Clause** containing a Test partition and a Body partition, and a **Decider** Pin and **Body Output** Pin. You can add further Clauses as required. For each Clause you add an Action Pin for the **Decider** and for the **Body Output**. Click on the **Save** button to save the Clause definition.

The Select Pin dialog reveals only Output pins as appropriate to the context. If the required Action Pin does not already exist, you can click on the **Add New** button on the dialog to automatically create an Output pin under the appropriate parent node.

For the **Result** and **Body Output** entries, you can check on the exact location of each Action Pin by rightclicking on the entry and selecting the **Find in Project Browser** context menu option.

The Nodes panel, by default, lists the Actions and Activities contained in the Test partition. Click on the **Body**

radio button to list the elements contained in the Body partition. An element must be completely contained in the Body partition to be listed there - if it overlaps with the Test partition in any way, it is treated as being part of the Test partition.

#### **Add or Remove Clauses**

To add another Clause, click on the **Add** button underneath the Clause(s) list. This inserts a new Clause in the list, and identifies which is the preceding (**Predecessor**) Clause and (if appropriate) which is the following (**Successor**) Clause. The remaining fields in the Clause(s) panel are cleared to enable you to add **Decider** and **Body Output** Action Pins. New Test and Body partitions are immediately added to the element on the diagram, and you can populate these partitions with Activity elements, which are then identified in the Nodes panel.

To remove a Clause, highlight it in the list and click on the **Delete** button. This immediately removes the Clause's corresponding partitions from the diagram, along with all their contained Activity elements. Removing a Clause from between two other Clauses adjusts the numerical order; for example, if Clause 2 is removed from between Clause 1 and Clause 3, Clause 3 is renamed as Clause 2, and any further Clauses are also moved up one place.

#### **OMGUML Specification**

The OMG UML specification (*UML Superstructure Specification, v2.1.1, p.355*) states:

*A conditional node is a structured activity node that represents an exclusive choice among some number of alternatives.*

A conditional node consists of one or more clauses. Each clause consists of a test section and a body section. When the conditional node begins execution, the test sections of the clauses are executed. If one or more test sections yield a true value, one of the corresponding body sections will be executed. If more than one test section yields a true value, only one body section will be executed. The choice is nondeterministic unless the test sequence of clauses is specified. If no test section yields a true value, then no body section is *executed; this may be a semantic error if output values are expected from the conditional node.*

## *6.4.1.40 Synch*

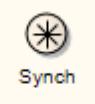

#### **Description**

ASynch state is useful for indicating that concurrent paths of a State Machine are synchronized. After bringing the paths to a synch state, the emerging transition indicates unison.

#### **Toolbox icon**

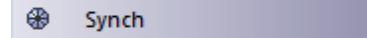

#### **Learn more**

• State Machine [Diagram](#page-1246-0) 1203

# *6.4.1.41 System Boundary*

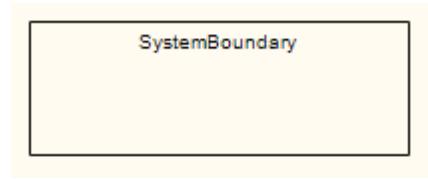

#### **Description**

A**System Boundary** element is a non-UML element used to define **conceptual** boundaries. You can use System Boundaries to help group logically related elements (from a visual perspective, not as part of the UML model).

In the *UML Superstructure Specification, v2.1.1*, System Boundaries are described in the sections on Use Cases, because the System Boundary is often used to indicate the **application** of a Use Case to another entity. In this context, the System Boundary:

- Encloses the Use Case, and
- Is associated with a classifier such as a Class, Component or Sub-system (Actor) through the Select <Item> dialog

By associating the System Boundary - and not the Use Case - with the classifier, the classifier is linked to the Use Case as a **user**, but not as an **owner**.

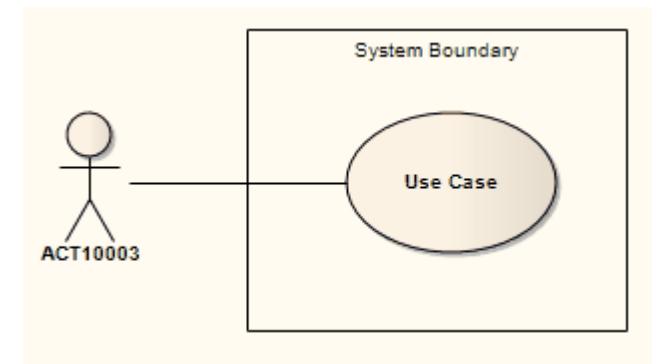

You can also define a Use Case as the classifier of a System Boundary element, to link the elements enclosed in the System Boundary (such as parts of an Activity diagram) to their representation in a logical Use Case.

The element properties for a System Boundary element comprise the name, the border style, and the number of horizontal or vertical swim lanes. You can also change the overall shape of the System Boundary.

ASystem Boundary element can be marked as **Selectable**, using the element's context menu. When the element is not selectable, you can click on the other elements within the System Boundary space without activating or selecting the System Boundary itself.

#### **Notes**

- ASystem Boundary is the basis for the Image element, which enables you to add icons or backgrounds to a diagram, automatically displaying the Image Manager dialog from which to select the appropriate image
- A**System Boundary** is not the same as the **Boundary** element used to capture user interactions in, for example, Analysis diagrams

#### **Toolbox icon**

Boundary 國

#### **Learn more**

- Use [Cases](#page-1395-0) 1352
- Mapping Use Cases to Activity [Diagrams](http://www.sparxsystems.com.au/resources/map_uc.html) (Online resource)
- Instance [Classifier](#page-1037-0) 994
- System Boundary Properties 1348
- [Boundary](#page-2040-0)<sub>1997</sub>

#### **OMGUML Specification**

The OMG UML specification (*UML Superstructure Specification, v2.1.1, p. 594*) states:

If a subject (or system boundary) is displayed, the Use Case ellipse is visually located inside the system *boundary rectangle. Note that this does not necessarily mean that the subject classifier owns the contained Use Cases, but merely that the Use Case applies to that classifier.*

#### <span id="page-1391-0"></span>*6.4.1.41.1 System Boundary Properties*

The System Boundary element has a small set of properties that are mainly concerned with the appearance of the element. You can also apply other element control options such as default appearance, locking the element and applying an image to the element.

## **Access Right-click on the System Boundary element and select: Properties** or **Appearance | Shape**

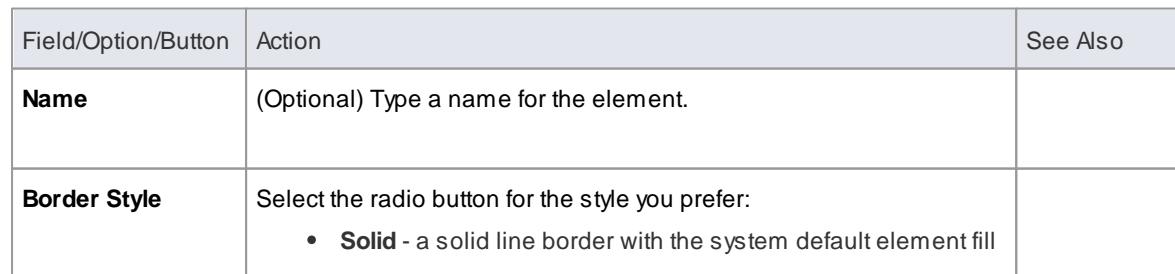

## **Set System Boundary Properties**

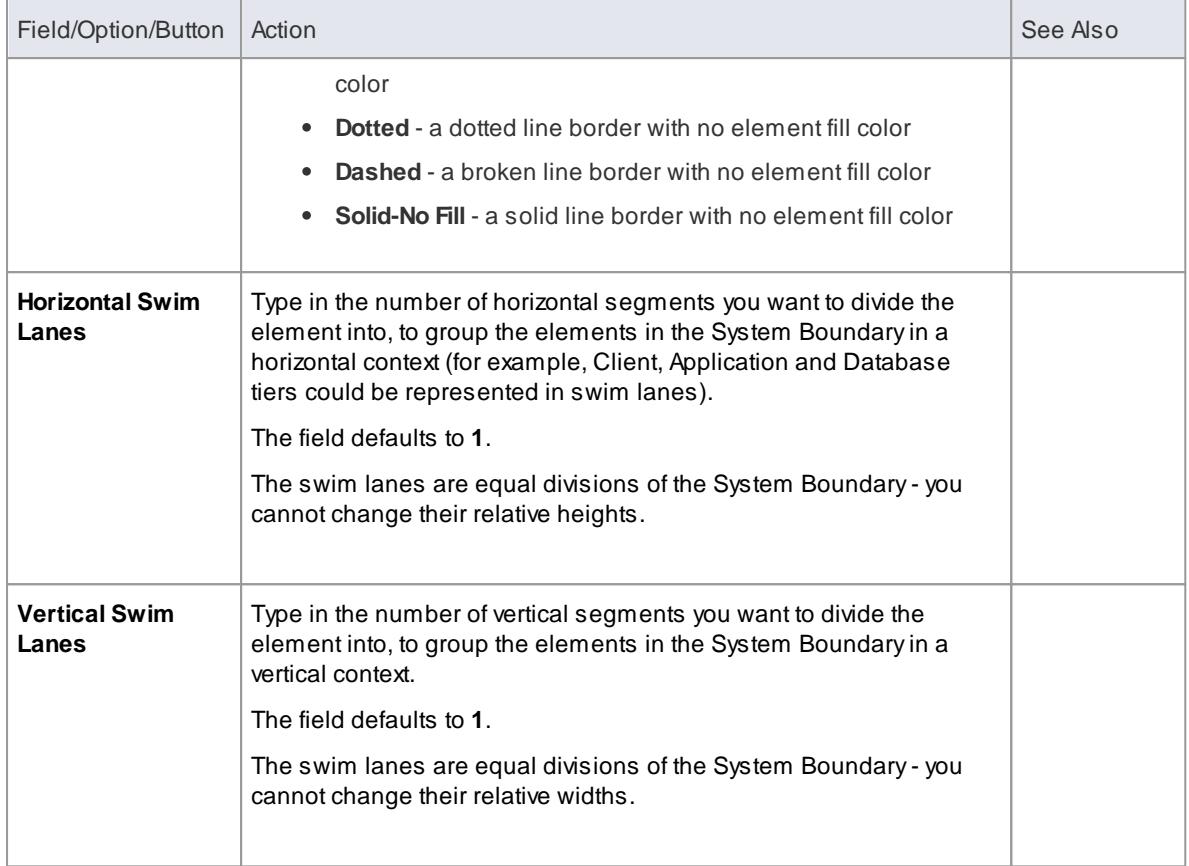

# **Set System Boundary Shape**

The **Shape** menu has three options. Select:

- **Rectangle** to return the shape to the default rectangular border with sharp corners
- **Rounded Rectangle** to set the shape to a rectangle with rounded corners
- **Ellipse** to set the shape to a circle or oval to accommodate the enclosed elements

# **Example Shapes**

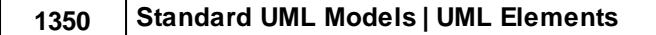

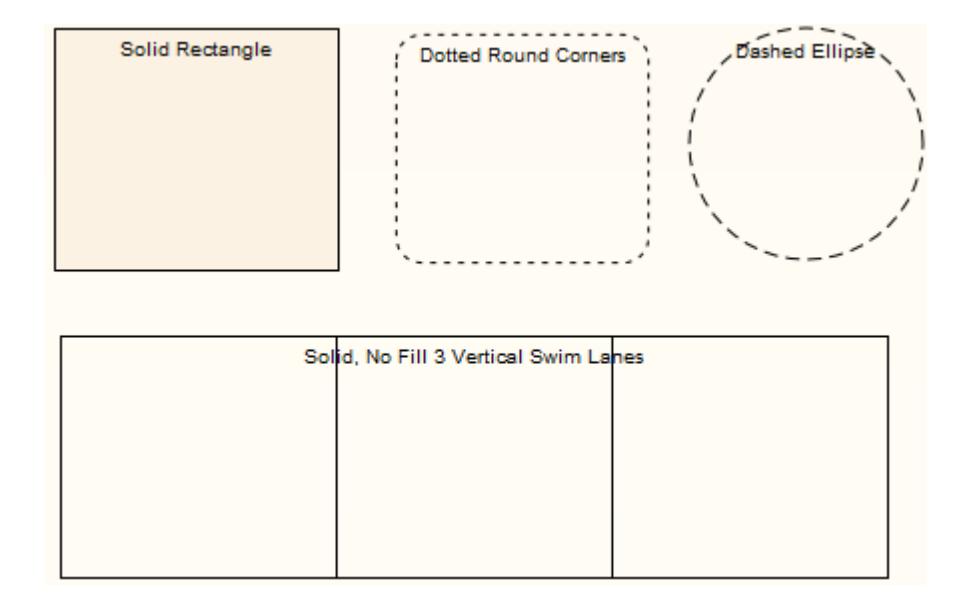

## **Learn more**

[Operations](#page-982-0) on Elements 939

# *6.4.1.42 Terminate*

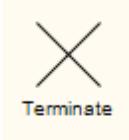

## **Description**

The Terminate pseudo-state indicates that upon entry of its pseudo-state, the State Machine's execution ends.

## **Toolbox icon**

 $\times$ Terminate

### **Learn more**

- State Machine [Diagram](#page-1246-0) 1203
- **[Pseudo-state](#page-1251-0)** 1208

# *6.4.1.43 Trigger*

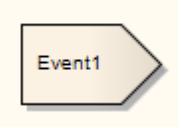

## **Description**

ATrigger indicates an event that initiates an action (and might arise from completion of a previous action). You initially define a Trigger in one of four ways:

- As a property of a Transition relationship
- As a property of an Accept Event Action (on the Triggers tab of the element Properties dialog)
- As an event in a State Machine Table
- Directly, as a Trigger element, through the New Element dialog or Diagram Toolbox (State Additional page)

When you save the Trigger, it is added to the list of elements for the parent package in the Project Browser. You can then right-click on it and select the **Properties** context menu option to view and, if required, edit its properties as an element rather than as a property itself. Triggers created as events remain as Event elements, whilst Triggers created in other ways are Trigger elements, with a Trigger tab in the Properties dialog.

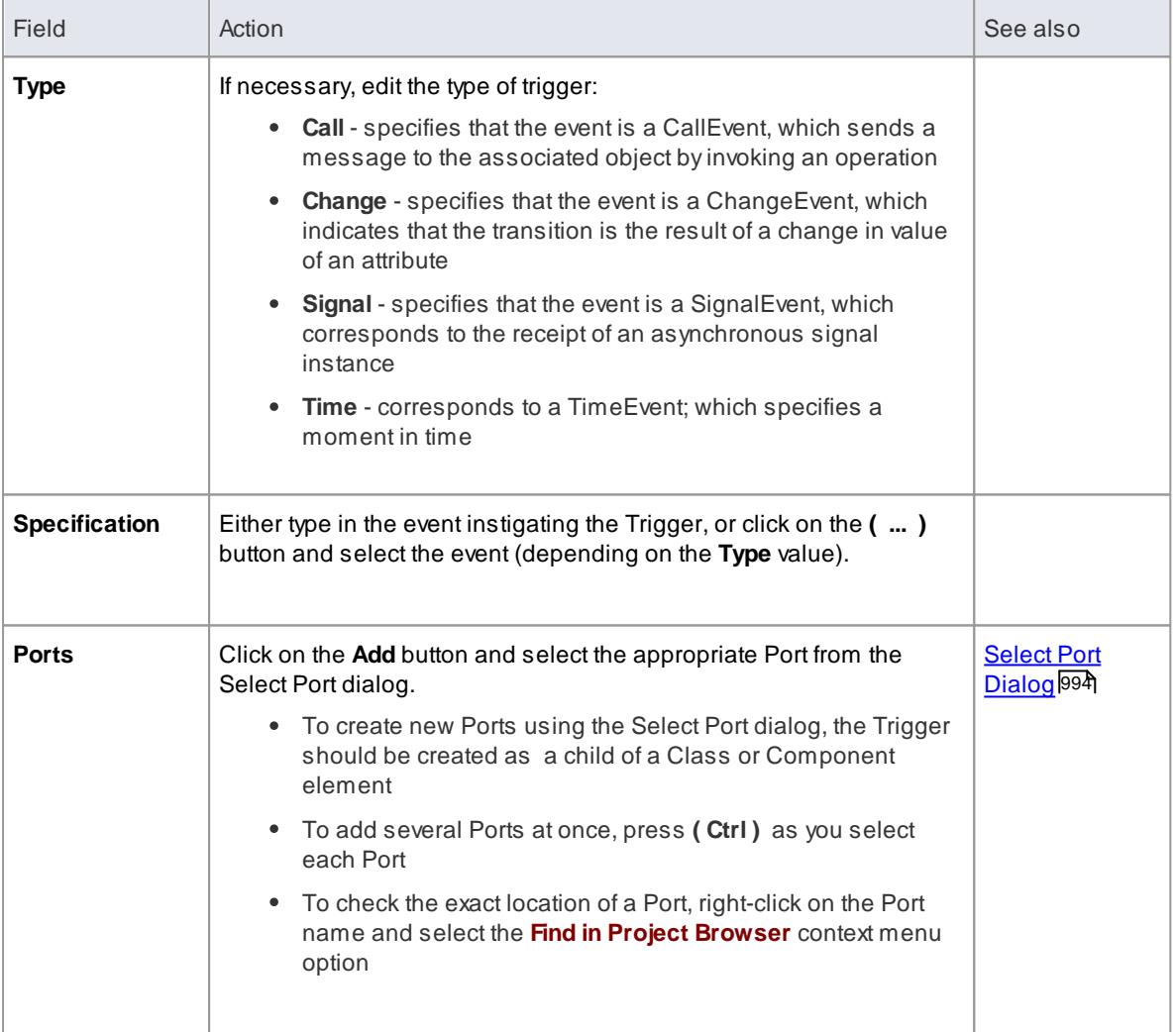

### **Notes**

You can also drag an existing Trigger element onto another diagram, although there are limited uses

for the element in that context

This element is not the same as a Trigger Operation, which is an operation automatically executed as a result of the modification of data in a database

#### **Toolbox icon**

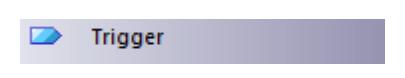

#### **Learn more**

- <mark>[Action](#page-1309-0)</mark> വാങ്
- $\bullet$ <mark>State [Toolbox](#page-850-0)</mark>l807
- Transition [Relationship](#page-1489-0) 1446
- <mark>Insert [Trigger](#page-1261-0)</mark>ทะเธ
- $\bullet$ [Triggers](#page-2411-0) 2368 (as an Operation)

#### **OMGUML Specification:**

The OMG UML specification (*UML Superstructure Specification, v2.1.1, p. 456*) states:

Events may cause execution of behavior (e.g., the execution of the effect activity of a transition in a state machine). A trigger specifies the event that may trigger a behavior execution as well as any constraints on *the event to filter out events not of interest.*

# <span id="page-1395-0"></span>*6.4.1.44 Use Case*

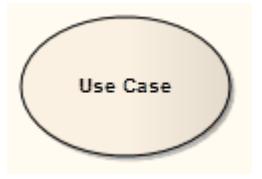

#### **Description**

A **Use Case** is a UML modeling element that describes how a user of the proposed system interacts with the system to perform a discrete unit of work. It describes and signifies a single interaction over time that has meaning for the end user (person, machine or other system), and is required to leave the system in a complete state: the interaction either completed or rolled back to the initial state. A Use Case:

- Typically has requirements and constraints that describe the essential features and rules under which it operates
- Can have an associated Sequence diagram illustrating behavior over time; who does what to whom, and when
- Typically has scenarios associated with it that describe the work flow over time that produces the end result; alternative work flows (for example, to capture exceptions) are also enabled

**Example Use Case diagram**

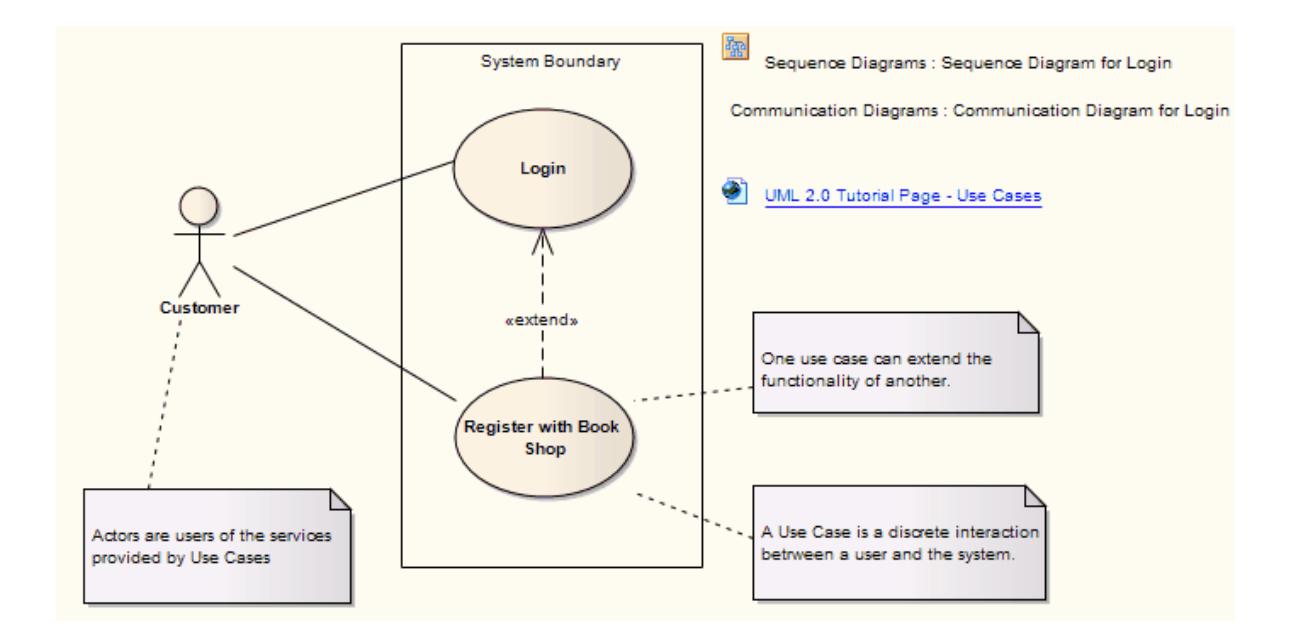

If extending a Use Case, you can specify the points of extension with Use Case Extension Points. To display the attributes, operations or constraints of a Use Case on a diagram, use Rectangle Notation.

Enterprise Architect also provides two stereotyped Use Cases: the Test Case and the Business Use Case.

#### **Toolbox icon**

Θ Use Case

## **Learn more**

- [Sequence](#page-1292-0) Diagram 1249
- Use Case [Extension](#page-1397-0) Points 1354
- [Rectangle](#page-1398-1) Notation 1355
- Test [Case](#page-2053-0) 2010
- <mark>[Business](#page-1848-0) Use Case</mark>hോട്

## **OMGUML Specification:**

The OMG UML specification (*UML Superstructure Specification, v2.1.1, p. 592*) states:

A UseCase is a kind of behaviored classifier that represents a declaration of an offered behavior. Each Use *Case specifies some behavior, possibly including variants, that the subject can perform in collaboration with one or more actors.*

## <span id="page-1397-0"></span>*6.4.1.44.1 Use Case Extension Points*

The behavior defined for a Use Case can **add to** the behavior of another Use Case; that is, the first Use case **extends** the second one. This is represented on the model by an **Extend** connector from the first Use Case to the second. If the extended behavior takes effect at a specific point, you can define that point as an **extension point** on the extended Use Case. The name (description) text of the extension point can be as informal or precise as is appropriate to define the point in behavior at which the extension applies. A Use Case can have more than one extension point, to allow for different source Use Cases to extend this target Use Case, or for changes in where the extending behavior applies depending on the constraints defined for the Extend connector. The connector also identifies which extension point is in effect.

#### **Access Right-click on extended Use Case element | Advanced | Edit Extension Points**

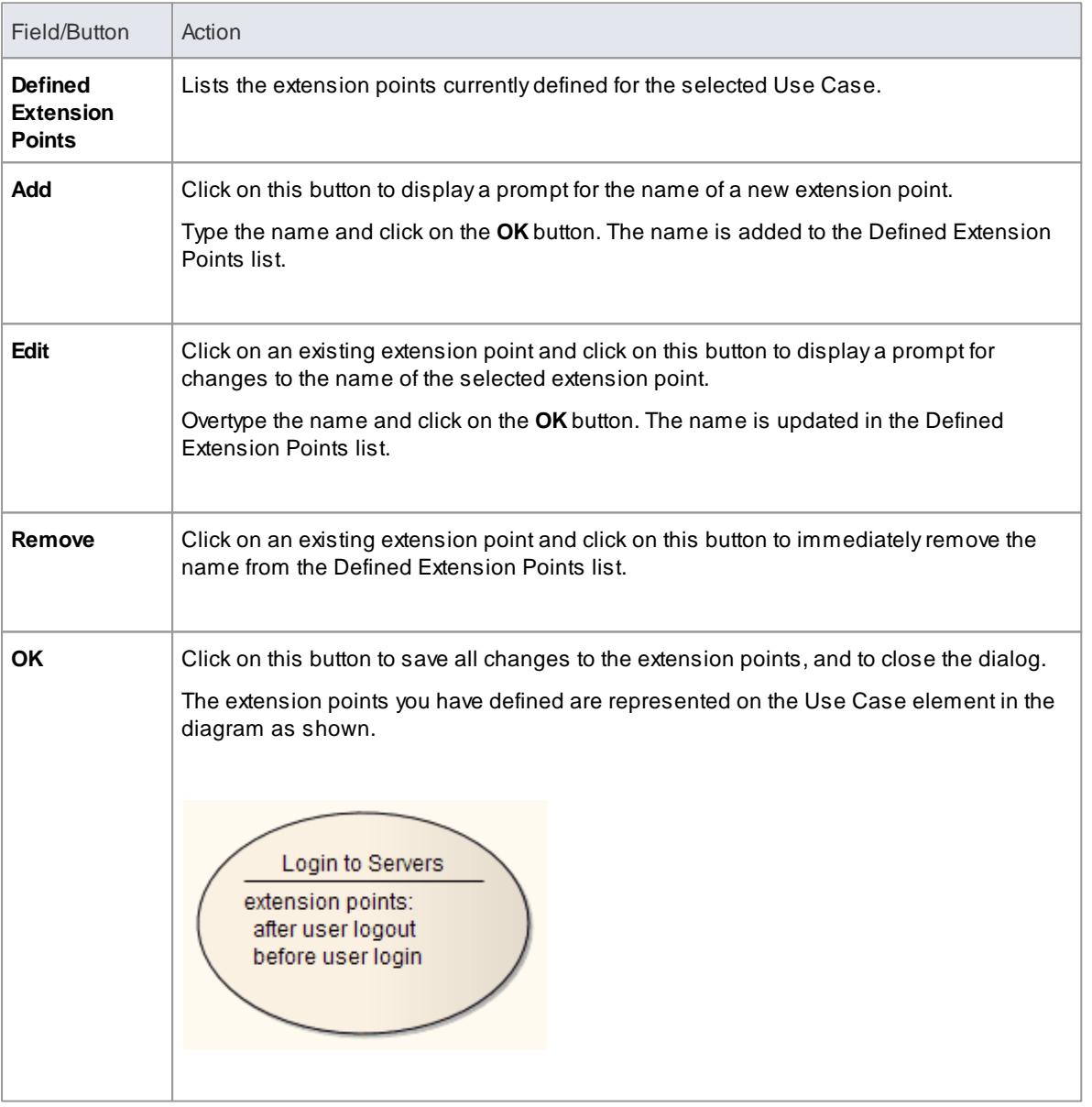

### **Add extension points to a Use Case**

#### **Learn more**

- Use [Case](#page-1395-0) 1352
- <mark>[Extend](#page-1449-0)</mark> 1406

### <span id="page-1398-1"></span>*6.4.1.44.2 Rectangle Notation*

You can display various shaped elements, such as an Interface, Use Case or Actor, using *rectangle notation* . This displays the element as a rectangle, with an icon of the 'normal' shape in the top right-hand corner. Any attributes, operations or constraints belonging to the element are shown, in the same style as a Class.

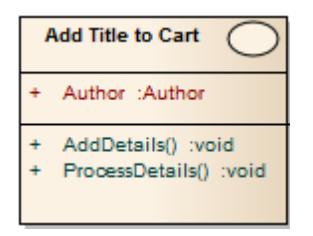

To show an element using rectangle notation, right-click on the element on the diagram and select the **Advanced | Use Rectangle Notation** context menu option. This setting only applies to the selected element, and can be toggled on and off either by deselecting the context menu option or by selecting the reciprocal option such as **Use Circle Notation** or **Use Actor Notation**.

# <span id="page-1398-0"></span>*6.4.1.45 Value Lifeline*

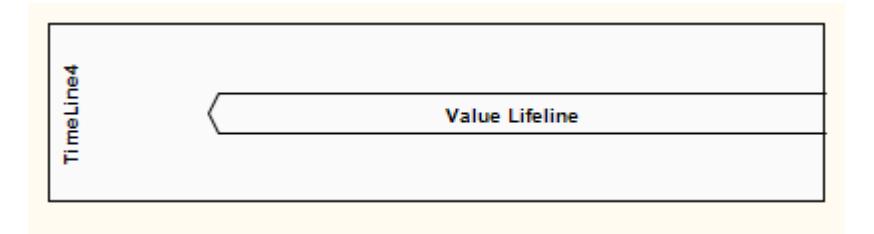

#### **Description**

ALifeline is the path an object takes across a measure of time, indicated by the x-axis. There are two sorts: **Value Lifelines** (defined here) and State Lifelines, both used in Timing diagrams.

AValue Lifeline shows the Lifeline's state across the diagram, with parallel lines indicating a steady state. A cross between the lines indicates a transition or change in state.

An example of a Value Lifeline is shown below:

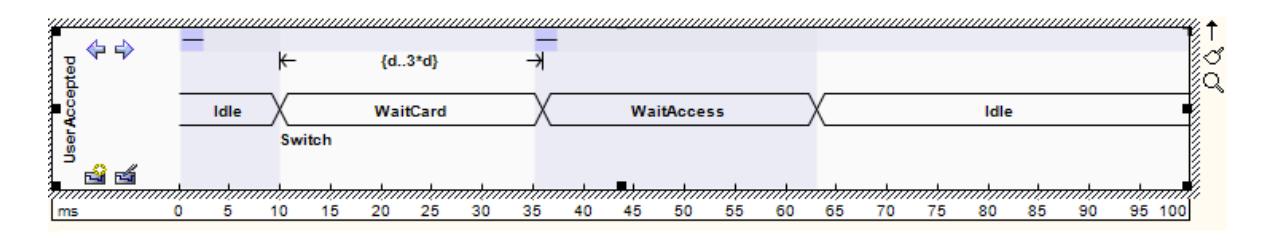

See *UML Superstructure Specification, v2.1.1, Figure 14.30, p. 520*.

AValue Lifeline consists of a set of transition points. Each transition point can be defined with the following properties:

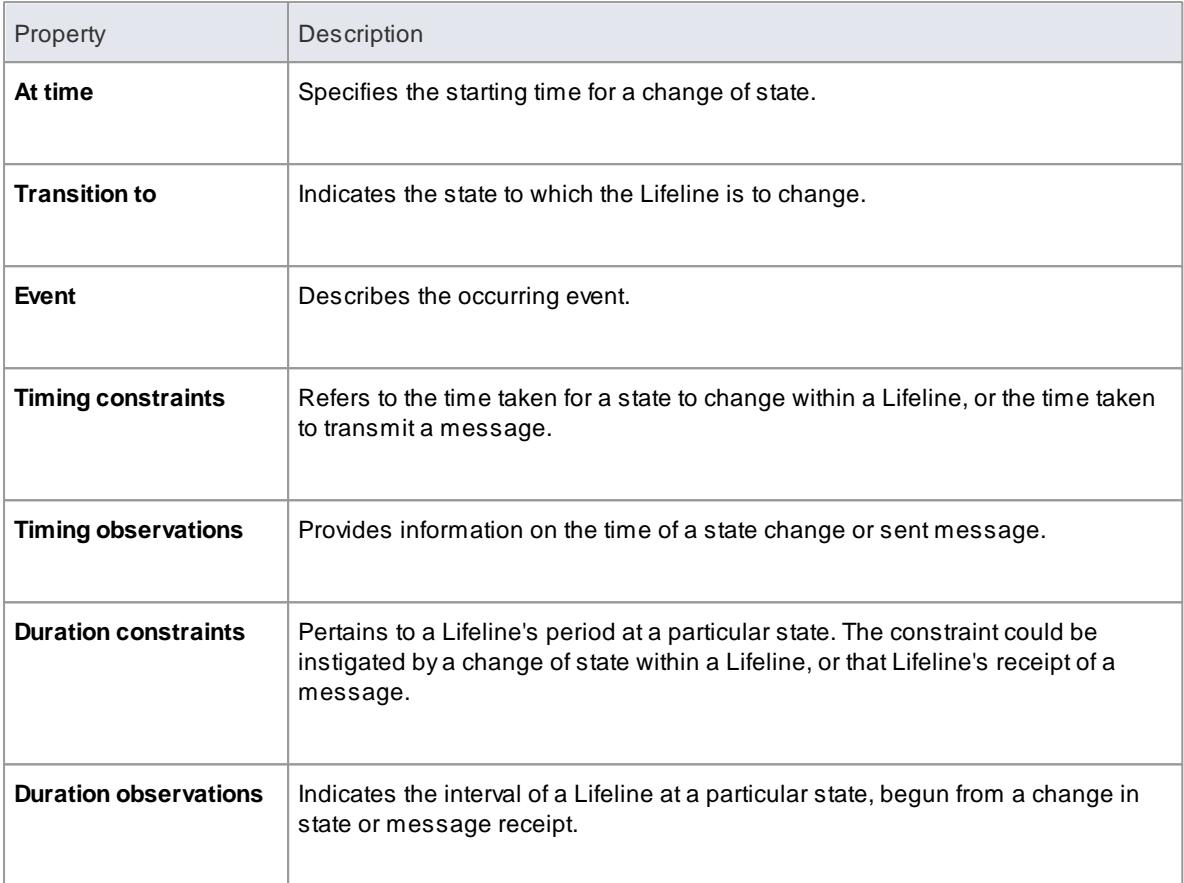

In the example diagram above, the **10ms** transition point has these properties:

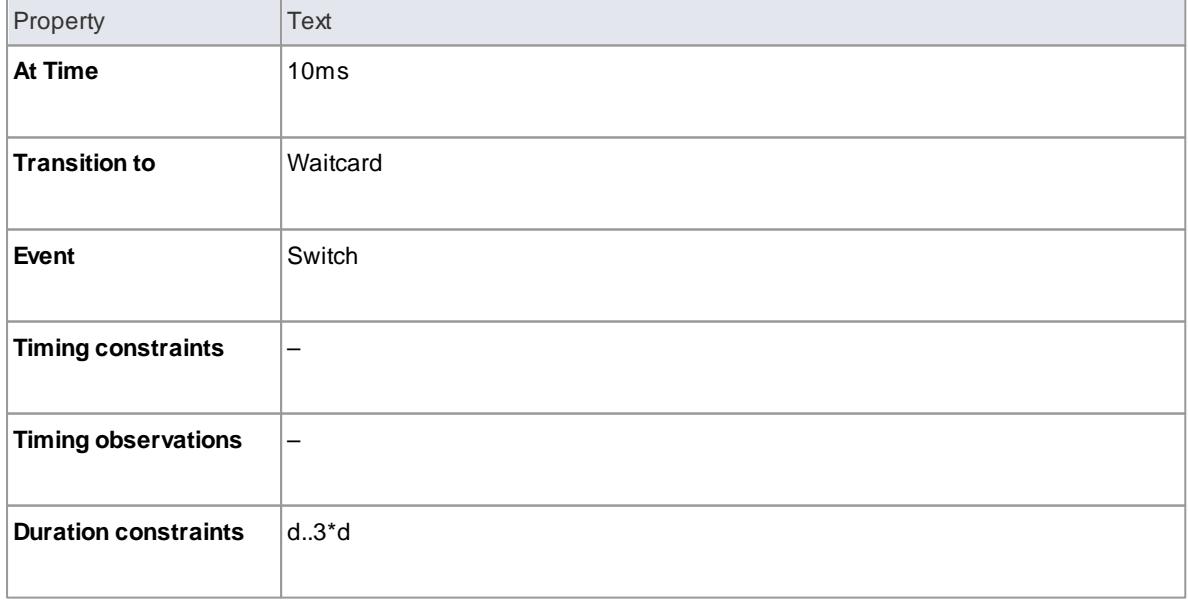

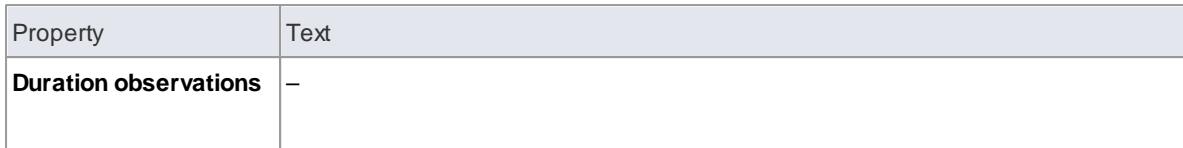

## **Toolbox icon**

**boot** Value Lifeline

#### **Learn more**

- Timing [Diagrams](#page-1268-0) 1225
- State [Lifelines](#page-1378-0) 1335

## **OMGUML Specification:**

The OMG UML specification (*UML Superstructure Specification, v2.1.1, p. 518*) states:

Shows the value of the connectable element as a function of time. Value is explicitly denoted as text. *Crossing reflects the event where the value changed.*

# *6.4.2 Structural Diagram Elements*

The following elements are used in UML Structural Diagrams. For more information on using each element, click on the element name in this list:

- [Actor](#page-1327-0)h284), [Artifact](#page-1401-0)h358
- <u>[Class](#page-1406-0) [1363], [Collaboration](#page-1411-0)</u> |1367], <u>Collaboration Use</u> |1368], <u>[Component](#page-1413-0)</u> |1378
- <u>[Data](#page-1413-1) Type</u>hअली, <u>Deployment [Specification](#page-1414-0)</u>hअरी, <u>[Document](#page-1416-0) Artifact</u>hअर्ध
- <u>[Enumeration](#page-1417-0) फिरबी, Execution [Environment](#page-1417-1)</u> किंग्ली, <u>Expose [Interface](#page-1418-0) किंग्</u>रई
- <u>[Information](#page-1419-0) Item ସফরী, [Interface](#page-1420-0)</u> বিষদী
- <mark>[Node](#page-1421-0)</mark> | 1378, <mark>[Note](#page-1367-0)</mark> | 1324
- [Object](#page-1422-0)1379
- <u>[Package](#page-1425-0)</u>|1382້), <u>[Part](#page-1426-0)</u>|1383້), <u>[Port](#page-1427-0)</u>|1384້), <u>[Primitive](#page-1429-0)</u>|1386້
- <mark>[Qualifiers](#page-1438-0)</mark> 1395
- <mark>[Signal](#page-1430-0)</mark>изв7

### **Learn more**

Structural [Diagrams](#page-1225-0) 1182

# <span id="page-1401-0"></span>*6.4.2.1 Artifact*

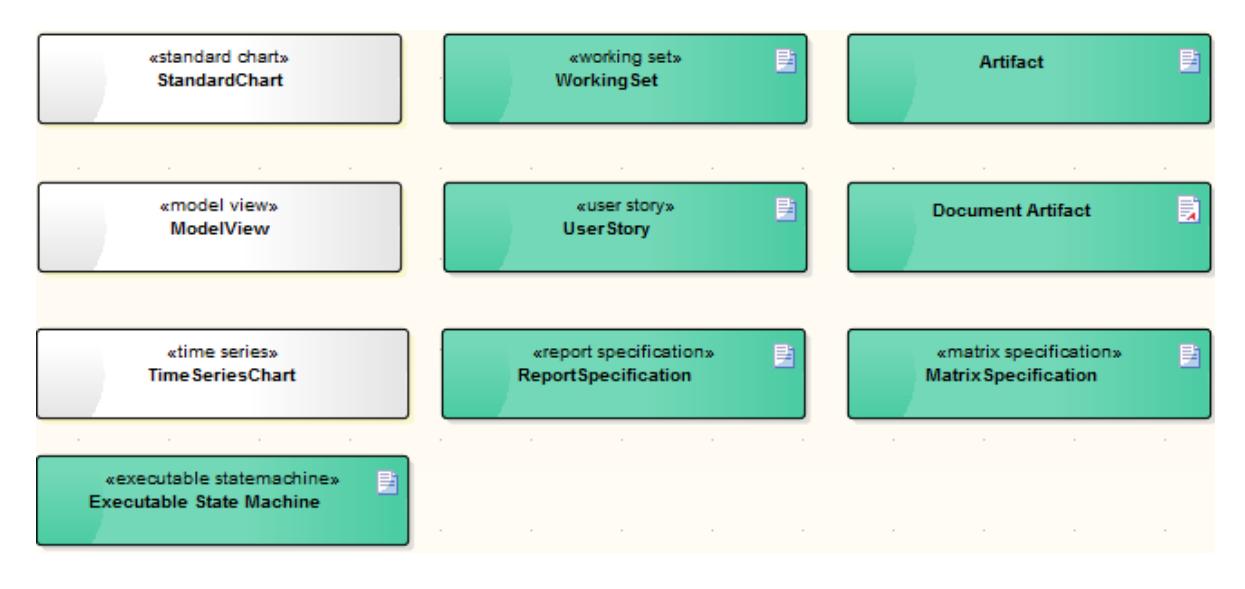

# **Description**

An **Artifact** is any physical piece of information used or produced by a system. In Enterprise Architect these are represented by the **Artifact element**, which can have one of a number of stereotypes to tailor it to a specific purpose, including internal operations and structures within the model, as indicated in the examples. Artifacts can have associated properties or operations, and can be instantiated or associated with other Artifacts according to the object they represent.

You can create an Artifact element by dragging one of the Artifact icons from the **Artifacts** page of the Diagram Toolbox, or from one of several other Toolbox pages according to type. The Common page of the Toolbox also has a generic Artifact icon that - when you drag it onto a diagram - offers a choice of types of Artifact to create.

## **Types of Artifact**

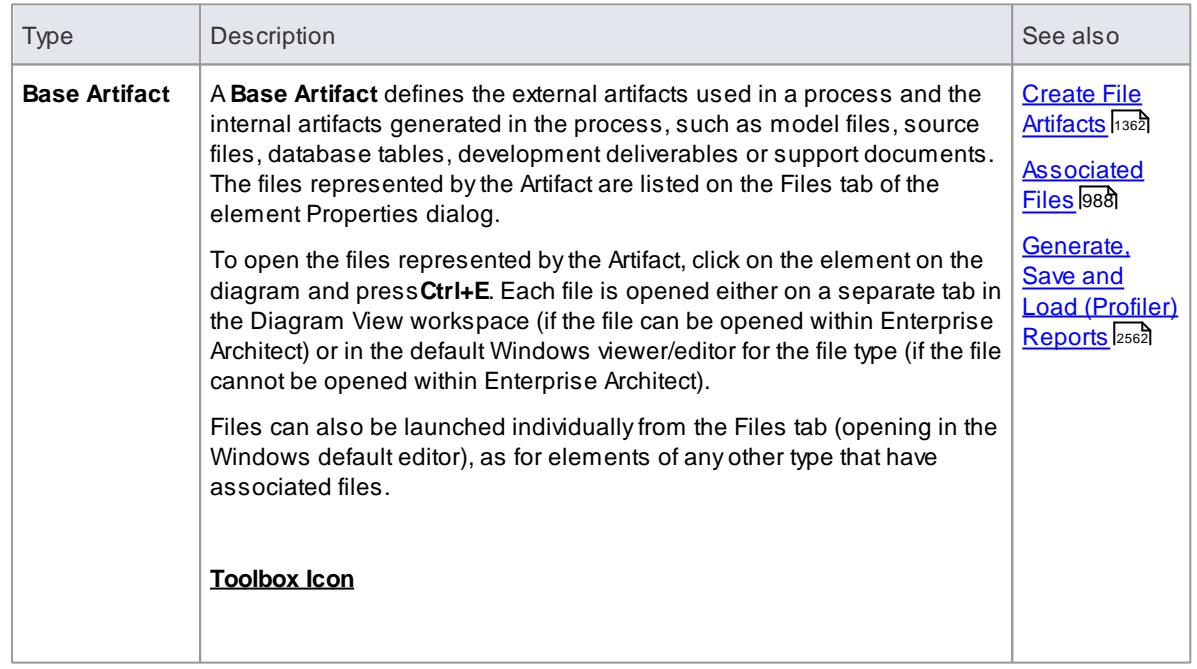

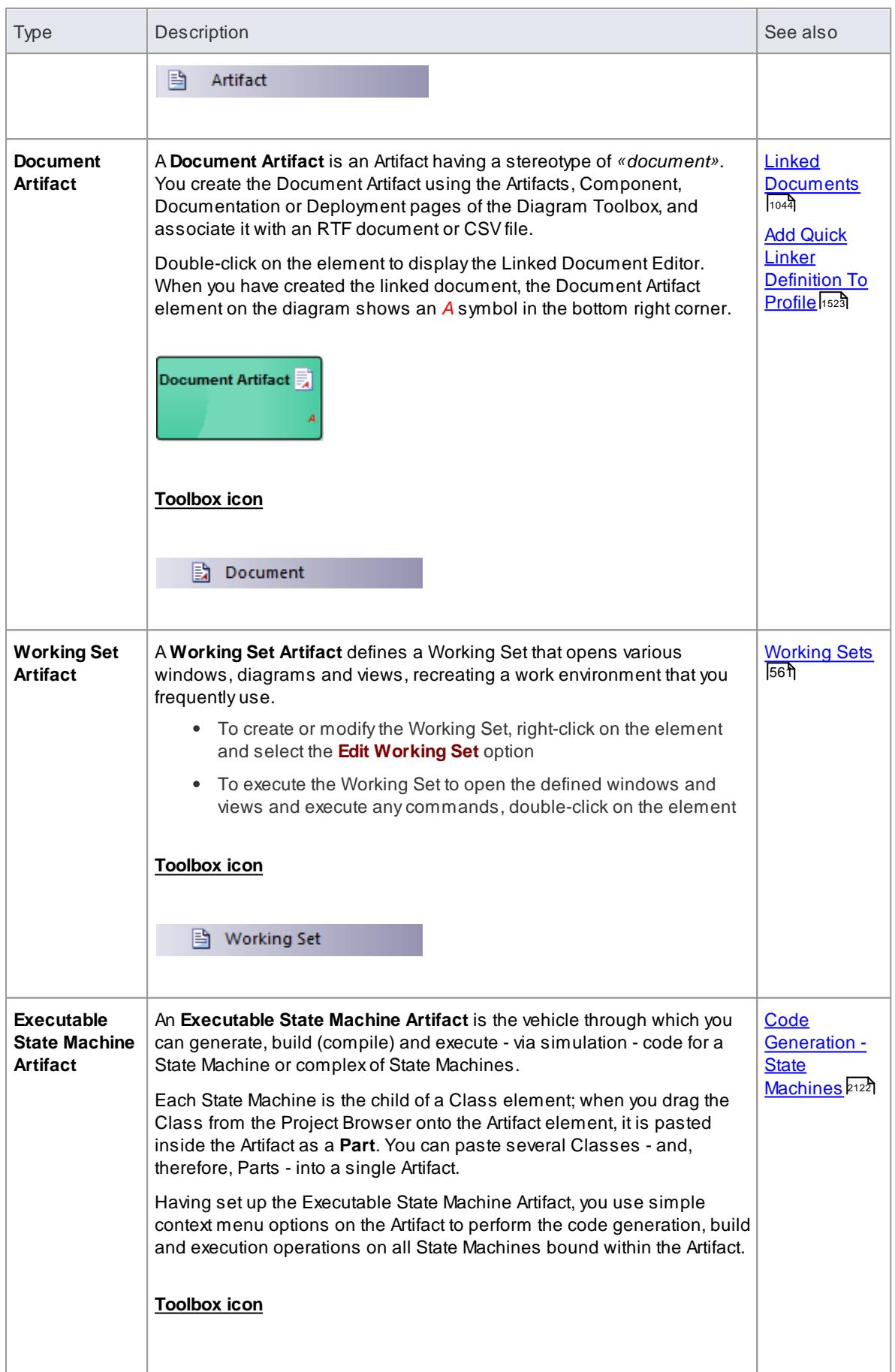

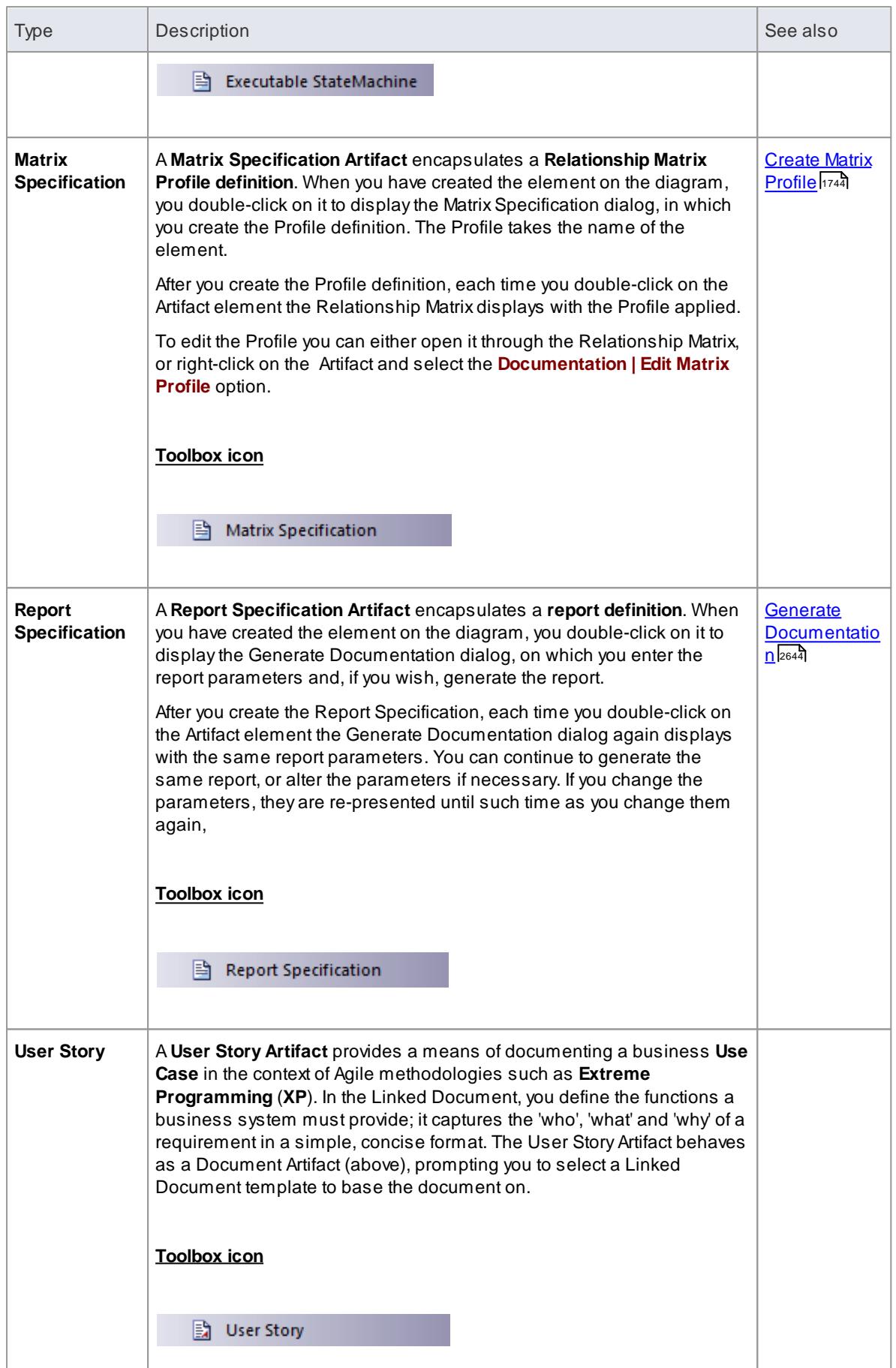
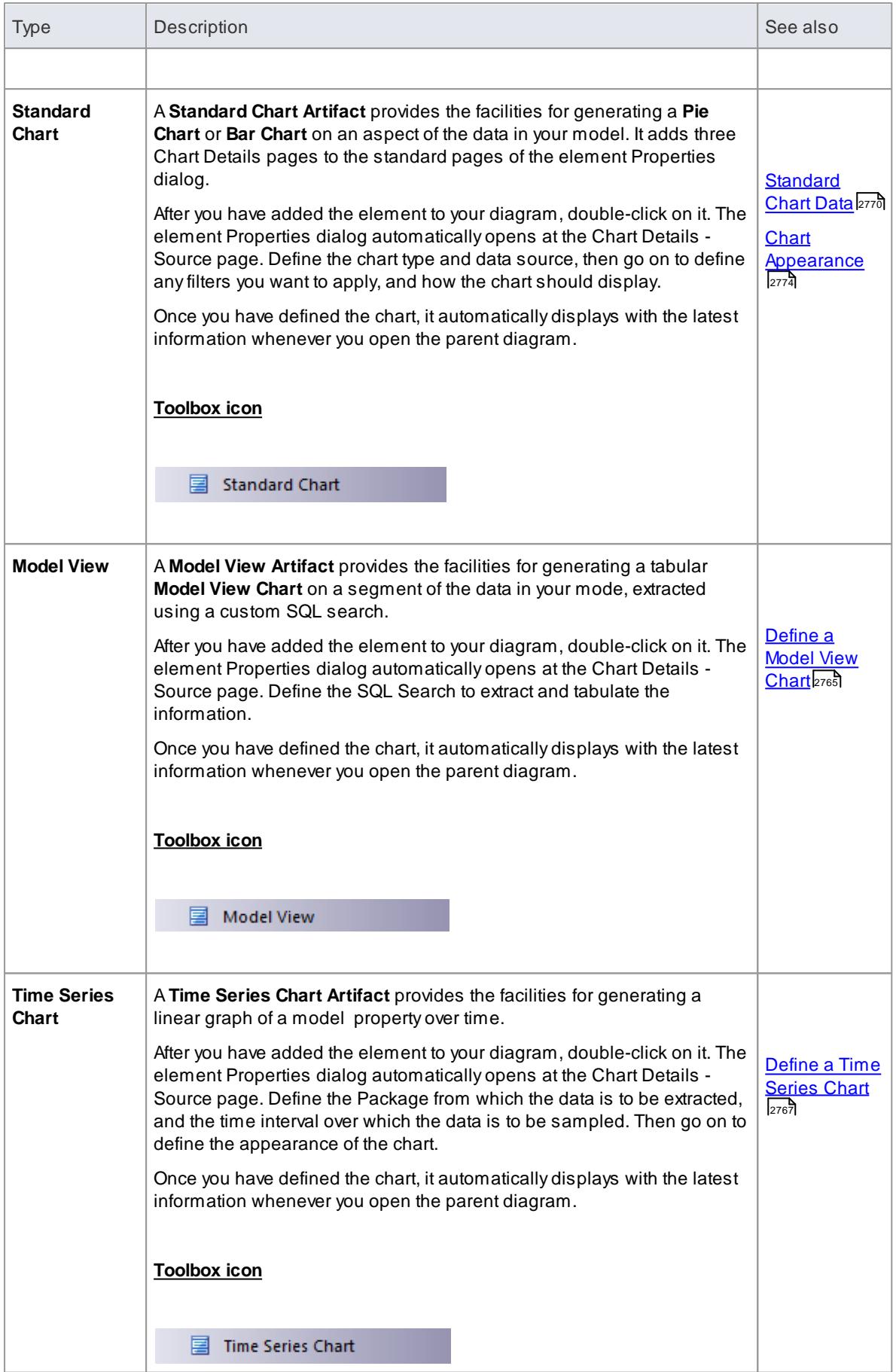

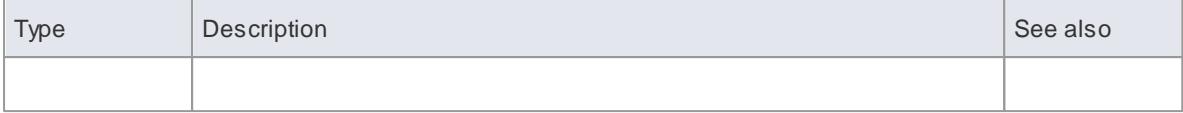

### **Learn more**

o<u>ployment Diagram ال</u>اء بنا

#### **OMGUML Specification**

The OMG UML specification (*UML Superstructure Specification, v2.1.1, p. 201*) states:

An Artifact defined by the user represents a concrete element in the physical world. A particular instance (or 'copy') of an artifact is deployed to a node instance. Artifacts may have composition associations to other artifacts that are nested within it. For instance, a deployment descriptor artifact for a component may be *contained within the artifact that implements that component. In that way, the component and its descriptor are deployed to a node instance as one artifact instance.*

### *6.4.2.1.1 Create File Artifacts*

AFile Artifact is an Artifact element that represents and is linked to a file. You can create the Artifact element on a diagram, from the file itself.

### **Create the Artifact**

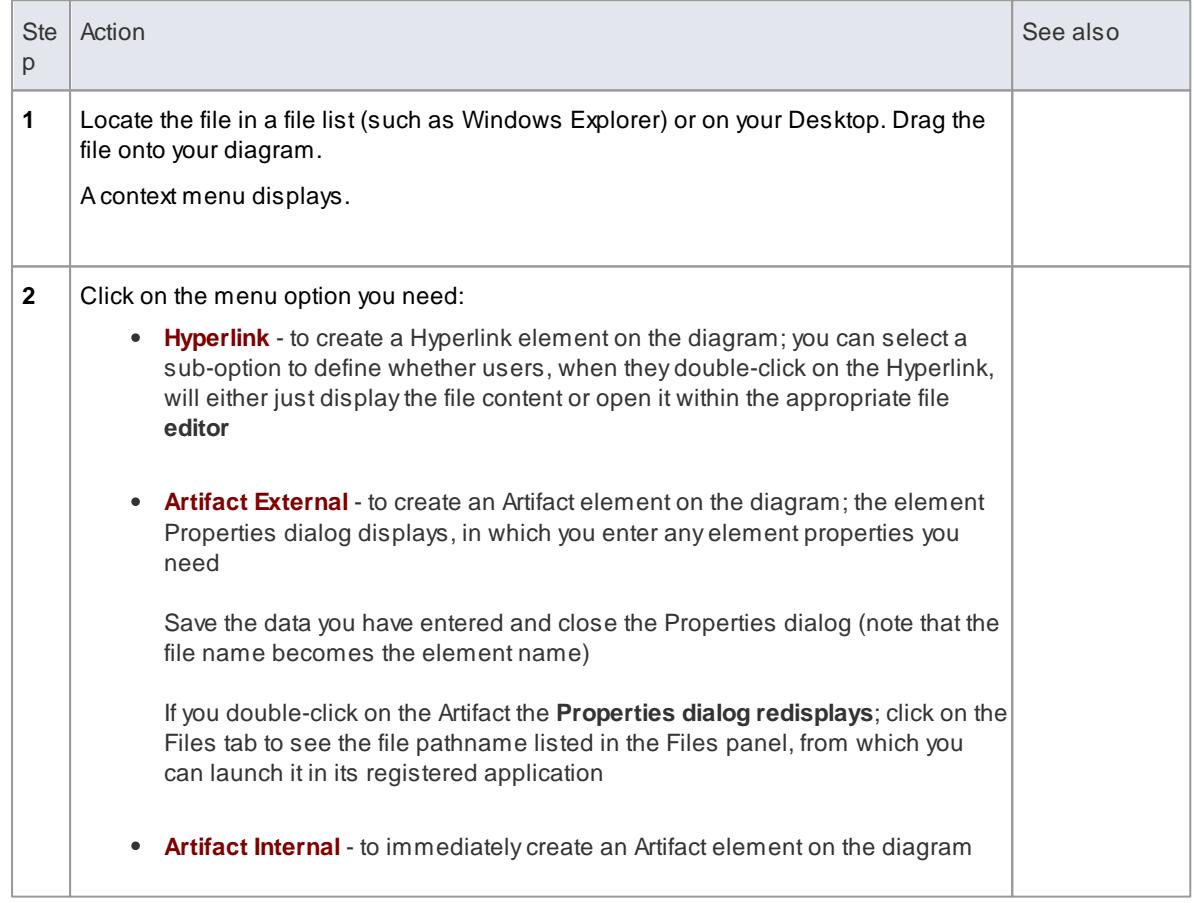

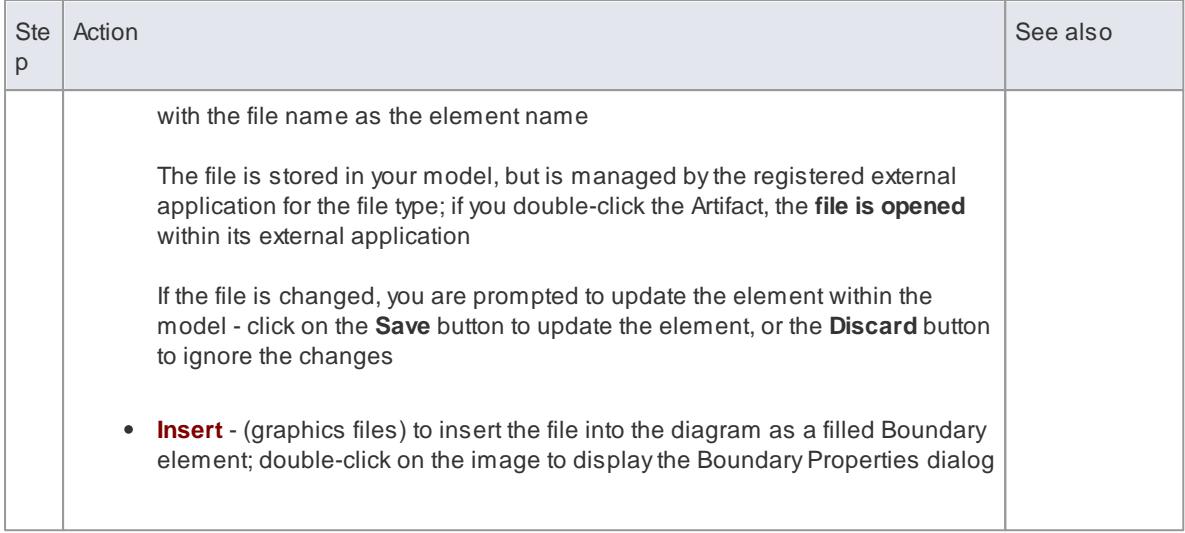

### **Learn more**

- <mark>[Artifact](#page-1401-0)</mark>իദങ്
- k<u>[Hyperlinks](#page-2047-0) To Files |</u>2004

# <span id="page-1406-0"></span>*6.4.2.2 Class*

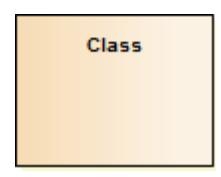

#### **Description**

A Class is a representation of a type of object that reflects the structure and behavior of such objects within the system. It is a template from which actual running instances are created, although a Class can be defined either to control its own execution or as a template or parameterized Class that specifies parameters that must be defined by any binding Class.

A Class can have *attributes* (data) and *methods* (*operations* or behavior). Classes can inherit characteristics from parent Classes and delegate behavior to other Classes. Class models usually describe the logical structure of the system and are the building blocks from which components are built.

The top section of a Class shows the attributes (or data elements) associated with the Class. These hold the 'state' of an object at run-time. If the information is saved to a data store and can be reloaded, it is termed 'persistent'. The lower section contains the Class operations (or methods at run-time). Operations describe the behavior a Class offers to other Classes, and the internal behavior it has (private methods).

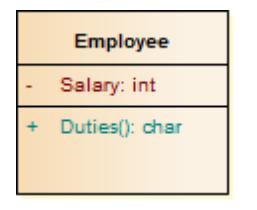

Class elements are generally used in Class diagrams and Composite Structure diagrams.

Enterprise Architect also supports a number of stereotyped Class elements to represent various entities in web-page modeling. A Class can also be integrated with an Associate connector to form an Association Class, to allow the Associate connector to have operations and attributes that define certain types of UML relationship.

#### **Toolbox icon**

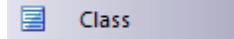

#### **Learn more**

- <mark>Active [Classes](#page-1408-0)</mark> 1365
- <u>[Parameterized](#page-1408-1) Classes (Templates)</u>hअर्ब्ड
- **<u>Class [Diagrams](#page-1227-0)</u>ի**ոշն
- **[Composite](#page-1231-0) Structure Diagram 1388**
- [Association](#page-1441-0) Class 1398
- $\bullet$ <mark>[Association](#page-1436-0)</mark> 1393ี
- <mark>[Attributes](#page-1042-0)</mark> 999
- **[Operations](#page-1057-0)** 1014
- <u>[Web-page](#page-2038-0) Modeling</u>Iา995

### **OMGUML Specification:**

The OMG UML specification (*UML Superstructure Specification, v2.1.1, pp. 52-53*) states:

The purpose of a class is to specify a classification of objects and to specify the features that characterize the *structure and behavior of those objects.*

Objects of a class must contain values for each attribute that is a member of that class, in accordance with *the characteristics of the attribute, for example its type and multiplicity.*

When an object is instantiated in a class, for every attribute of the class that has a specified default, if an initial value of the attribute is not specified explicitly for the instantiation, then the default value specification is *evaluated to set the initial value of the attribute for the object.*

Operations of a class can be invoked on an object, given a particular set of substitutions for the parameters of the operation. An operation invocation may cause changes to the values of the attributes of that object. It may also return a value as a result, where a result type for the operation has been defined. Operation invocations may also cause changes in value to the attributes of other objects that can be navigated to, directly or indirectly, from the object on which the operation is invoked, to its output parameters, to objects *navigable from its parameters, or to other objects in the scope of the operation's execution. Operation invocations may also cause the creation and deletion of objects.*

### <span id="page-1408-0"></span>*6.4.2.2.1 Active Classes*

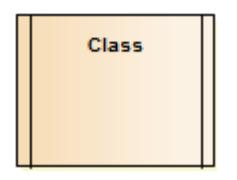

#### **Description**

An *Active Class* indicates that, when instantiated, the Class controls its own execution. Rather than being invoked or activated by other objects, it can operate standalone and define its own thread of behavior.

#### **Define an Active Class in Enterprise Architect**

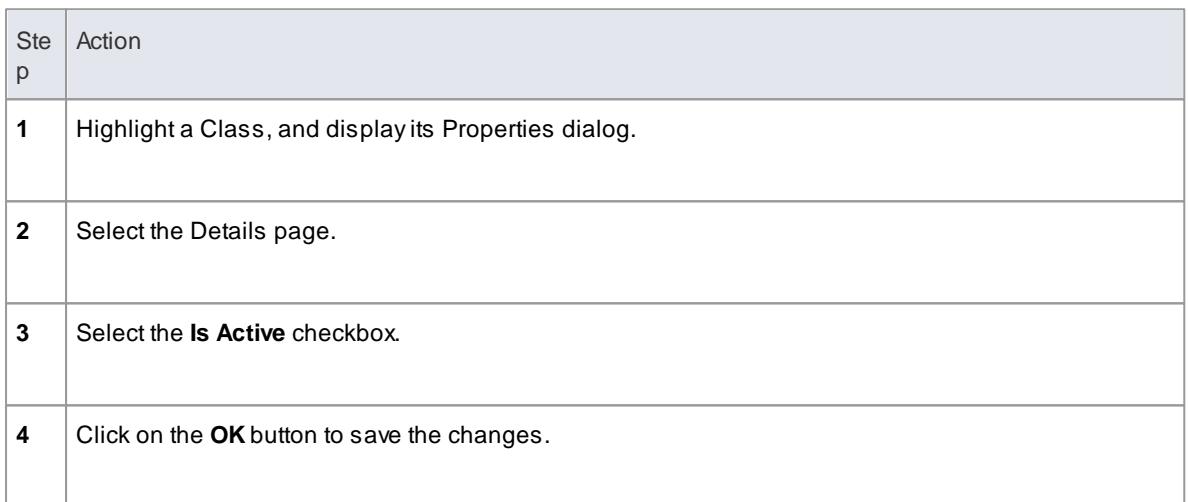

#### **OMGUML Specification**

The OMG UML specification (*UML Superstructure Specification, v2.1.1, p. 438*) states:

An active object is an object that, as a direct consequence of its creation, commences to execute its classifier behavior, and does not cease until either the complete behavior is executed or the object is terminated by some external object. (This is sometimes referred to as "the object having its own thread of control.") The points at which an active object responds to communications from other objects is determined solely by the behavior of the active object and not by the invoking object. If the classifier behavior of an active object *completes, the object is terminated.*

#### <span id="page-1408-1"></span>*6.4.2.2.2 Parameterized Classes (Templates)*

### **Description**

Enterprise Architect supports **template** or **parameterized Classes**, which specify parameters that must be defined by any binding Class.

Parameterized Classes are commonly implemented in C++; Enterprise Architect imports and generates templated Classes for C++.

Atemplate Class enables its functionality to be reused by any bound Class. If a default value is specified for

a parameter, and a binding Class doesn't provide a value for that parameter, the default is used.

#### **Create a parameterized Class**

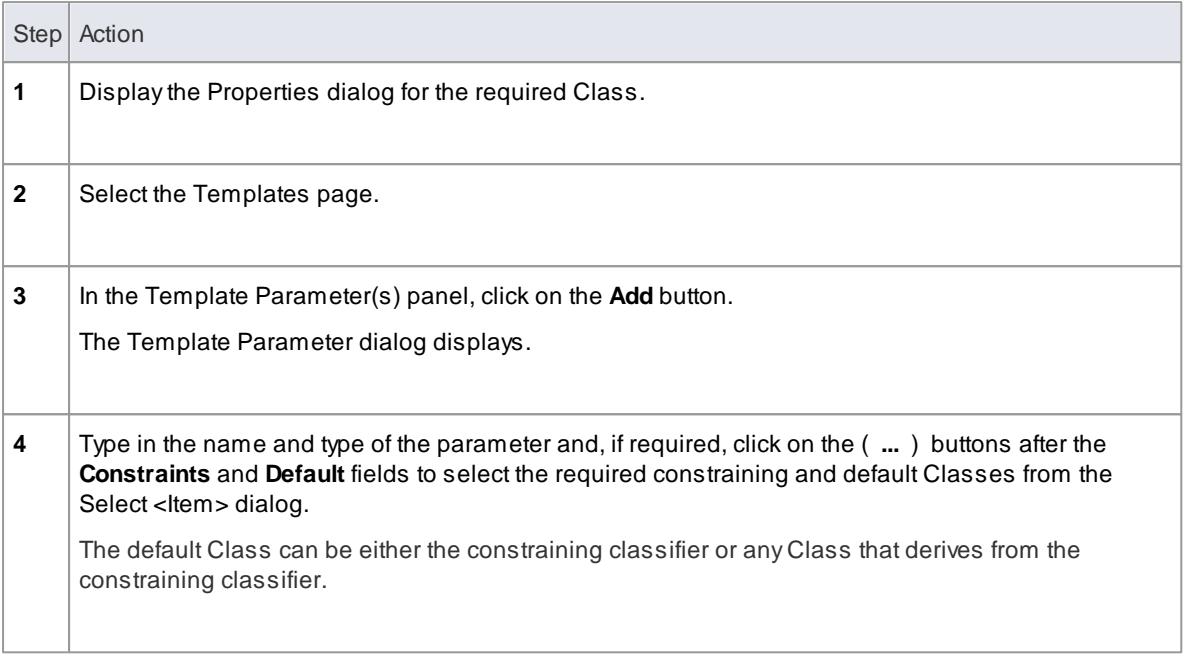

#### **Notation Example**

On a diagram, template Classes are shown with the parameters in a dashed outline box in the upper right corner of the Class.

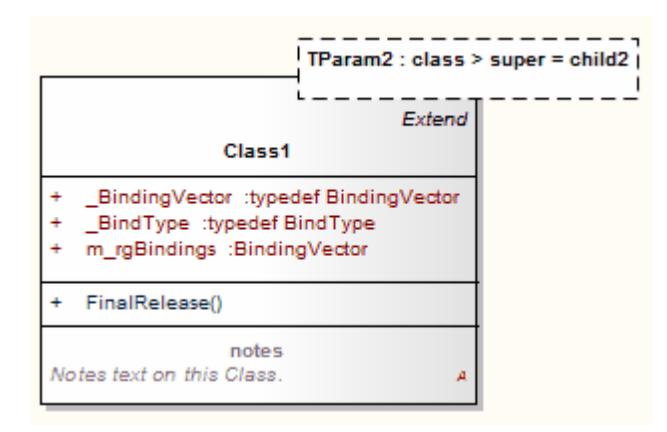

### **OMGUML Specification:**

The OMG UML specification (*UML Superstructure Specification, v2.1.1, p. 622*) states:

*A template is a parameterized element that can be used to generate other model elements using TemplateBinding relationships. The template parameters for the template signature specify the formal parameters that will be substituted by actual parameters (or the default) in a binding.*

# <span id="page-1410-0"></span>*6.4.2.3 Collaboration*

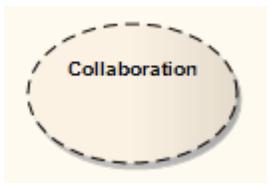

### **Description**

A *Collaboration* defines a set of cooperating roles and their connectors. These are used to collectively illustrate a specific functionality, in a Composite Structure diagram. A Collaboration should specify only the roles and attributes required to accomplish a specific task or function. Although in practice a behavior and its roles could involve many tangential attributes and properties, isolating the primary roles and their requisites simplifies and clarifies the behavior, as well as providing for reuse. A Collaboration often implements a pattern to apply to various situations.

The following example illustrates an *Install* Collaboration, with three roles (Objects) connected as shown. The process for this Collaboration can be demonstrated by attaching an Interaction diagram (Sequence, Timing, Communication or Interaction Overview).

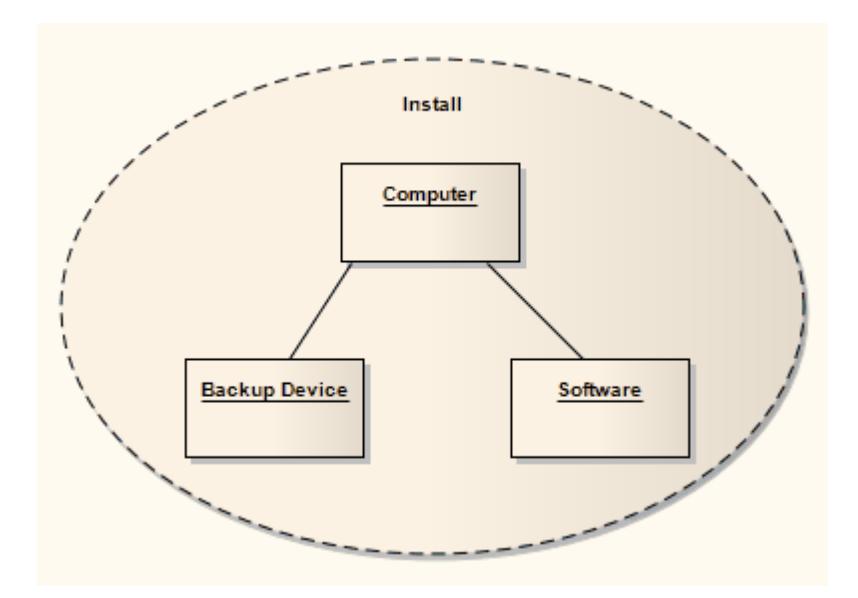

To understand referencing a Collaboration in a specific situation, see the *Collaboration Use* topic.

Enterprise Architect supports a stereotyped Collaboration to represent a Business Use Case Realization in business modeling.

### **Toolbox icon**

 $\mathcal{L}$ Collaboration

### **Learn more**

- **[Composite](#page-1231-0) Structure Diagram** has
- [Sequence](#page-1292-0) Diagram 1249
- Timing [Diagram](#page-1268-0) 1225
- [Communication](#page-1302-0) Diagram 1259
- **[Interaction](#page-1305-0) Overview Diagram** 1262
- <mark>[Collaboration](#page-1411-0) Use</mark>hঞ্জ
- <mark>Object [Element](#page-1422-0)</mark>หรร
- Business Use Case [Realization](#page-1848-0) <mark>1805</mark>

#### **OMGUML Specification:**

The OMG UML specification (*UML Superstructure Specification, v2.1.1, p. 171*) states:

*A collaboration describes a structure of collaborating elements (roles), each performing a specialized function, which collectively accomplish some desired functionality. Its primary purpose is to explain how a* system works and, therefore, it typically only incorporates those aspects of reality that are deemed relevant to *the explanation.*

# <span id="page-1411-0"></span>*6.4.2.4 Collaboration Use*

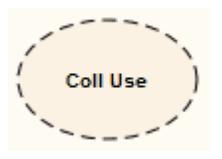

#### **Description**

Use a *Collaboration Use* to apply a pattern defined by a Collaboration to a specific situation, in a Composite Structure diagram.

The following example shows a Use, *NWServer*, of the Collaboration *Install*, to define the installation process of a network scanner. This process can be defined by an interaction attached to the Collaboration. (See the *Collaboration* topic for a representation of the *Install* Collaboration.)

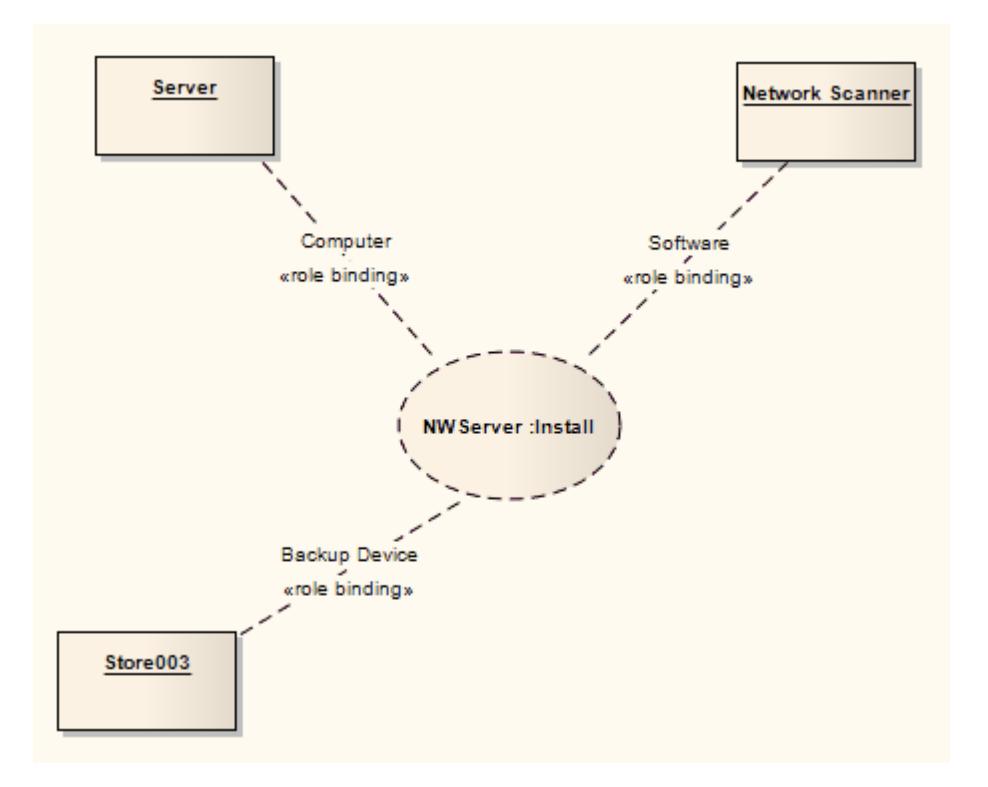

To create a Collaboration Use, drag the icon from the Toolbox onto the diagram.

### **Toolbox icon**

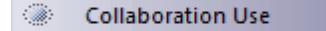

### **Learn more**

- [Composite](#page-1231-0) Structure Diagram 1188
- <u>[Collaboration](#page-1410-0) Elementh</u>রেচ

#### **OMGUML Specification:**

The OMG UML specification (*UML Superstructure Specification, v2.1.1, p. 173*) states:

*A collaboration use represents one particular use of a collaboration to explain the relationships between the* properties of a classifier. A collaboration use shows how the pattern described by a collaboration is applied in a given context, by binding specific entities from that context to the roles of the collaboration. Depending on the context, these entities could be structural features of a classifier, instance specifications, or even roles *in some containing collaboration. There may be multiple occurrences of a given collaboration within a* classifier, each involving a different set of roles and connectors. A given role or connector may be involved in *multiple occurrences of the same or different collaborations.*

### <span id="page-1413-0"></span>*6.4.2.5 Component*

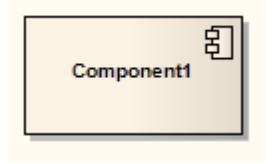

#### **Description**

A Component is a modular part of a system, whose behavior is defined by its provided and required interfaces; the internal workings of the Component should be invisible and its usage environmentindependent. Source code files, DLLs, Java beans and other artifacts defining the system can be manifested in Components.

A Component can be composed of multiple Classes, or Components pieced together. As smaller Components come together to create bigger Components, the eventual system can be modeled, buildingblock style, in Component diagrams. By building the system in discrete Components, localization of data and behavior enables decreased dependency between Classes and Objects, providing a more robust and maintainable design.

#### **Toolbox icon**

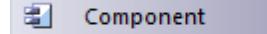

#### **Learn more**

- [Component](#page-1237-0) Diagram 1194
- Class [Element](#page-1406-0) 1363
- <mark>Object [Element](#page-1422-0)</mark>ทรร9์

#### **OMGUML Specification:**

The OMG UML specification (*UML Superstructure Specification, v2.1.1, p. 148*) states:

*A component represents a modular part of a system that encapsulates its contents and whose manifestation is replaceable within its environment.*

A component defines its behavior in terms of provided and required interfaces. As such, a component serves *as a type whose conformance is defined by these provided and required interfaces (encompassing both their static as well as dynamic semantics).*

# <span id="page-1413-1"></span>*6.4.2.6 Data Type*

«dataType» Integer

#### **Description**

A Data Type is a specific kind of classifier, similar to a Class except that a Data Type cannot own sub Data Types, and instances of a Data Type are identified only by their value. For example, an instance of a Person Class is a Helen object, but an instance of an Integer Data Type is 12.

All copies of an instance of a Data Type, and any instances of that Data Type with the same value, are considered to be the same instance. That is, instances of Helen are not necessarily the same Helen, but all 12s are the same 12. For example, the 12 on a watch face is exactly the same integer as the number of months in a year.

Instances of a Data Type that have attributes (that is, are instances of a structured Data Type) are considered to be the same if the structure is the same and the values of the corresponding attributes are the same. If a Data Type has attributes, instances of that Data Type contain attribute values matching the attributes.

Atypical use of Data Types would be to represent programming language primitive types or CORBAbasic types. For example, integer and string types are often treated as Data Types.

A Data Type is denoted by a rectangle with the keyword «dataType», as above or, when it is referenced by (for example) an attribute, by a string containing the name of the Data Type, as below:

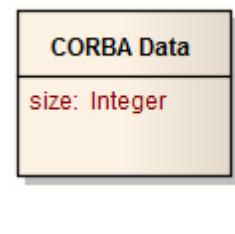

### **Toolbox icon**

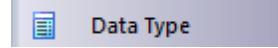

#### **Learn more**

<mark>Class [Element](#page-1406-0)</mark> ।ऽ63

# *6.4.2.7 Deployment Spec*

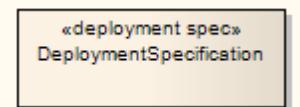

### **Description**

A Deployment Specification (spec) specifies parameters guiding deployment of an artifact, as is necessary with most hardware and software technologies. Aspecification lists those properties that must be defined for deployment to occur, as represented in a Deployment diagram. An instance of this specification specifies the values for the parameters; a single specification can be instantiated for multiple artifacts.

These specifications can be extended by certain component profiles. Examples of standard Tagged Values that a profile might add to a Deployment Specification are *«concurrencyMode»* with Tagged Values *{thread, process, none}* or *«transactionMode»* with Tagged Values *{transaction, nestedTransaction, none}*.

The following example depicts the artifact *RepositoryApp* deployed on the server node, as per the specifications of *RepositoryApp*, instantiated from the *Deployment Specification SystemSpec*.

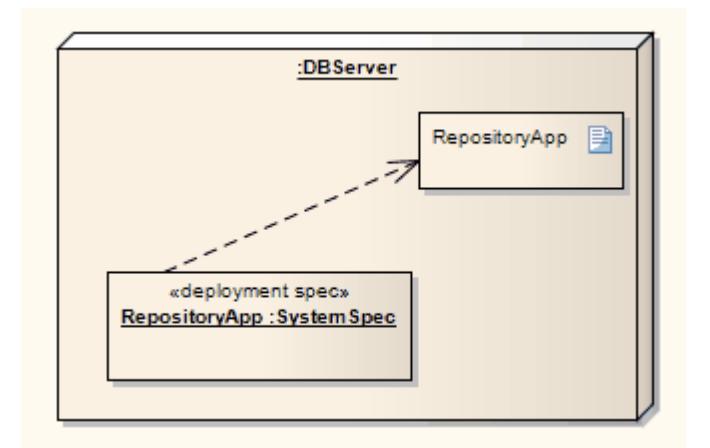

### **Toolbox icon**

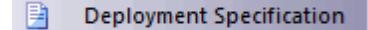

#### **Learn more**

<mark>[Deployment](#page-1234-0) Diagram</mark>।1191

#### **OMGUML Specification:**

The OMG UML specification (*UML Superstructure Specification, v2.1.1, p. 206*) states:

*A deployment specification specifies a set of properties that determine execution parameters of a component* artifact that is deployed on a node. A deployment specification can be aimed at a specific type of container. *An artifact that reifies or implements deployment specification properties is a deployment descriptor.*

# *6.4.2.8 Device*

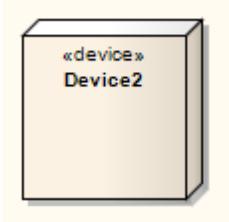

**Description**

A Device is a physical electronic resource with processing capability upon which Artifacts can be deployed for execution, as represented in a Deployment diagram. Complex Devices can consist of other devices; that is, a Device can be a nested element, where a physical machine is decomposed into its elements either through namespace ownership or through attributes that are typed by Devices.

#### **Toolbox icon**

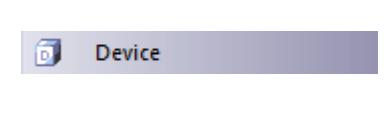

# **Learn more**

- o<u>ployment Diagram ال</u>اء بنا
- <mark>Artifact [Element](#page-1401-0)</mark>។ঃঃ

### **OMGUML Specification:**

The OMG UML specification (*UML Superstructure Specification, 10.3.7, v2.1.1, p. 207*) states:

*In the metamodel, a Device is a subclass of Node.*

# *6.4.2.9 Document Artifact*

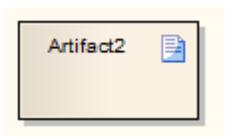

#### **Description**

A Document Artifact is an artifact having a stereotype of *«document»*. You create the Document Artifact using the Artifact, Common, Component, Documentation or Deployment pages of the Diagram Toolbox, and associate it with a document or CSVfile. Double-click on the element to display the Linked Document Editor. When you have created the linked document, the Document Artifact element on the diagram shows an *A* symbol in the bottom right corner.

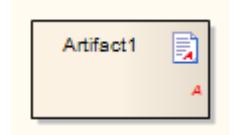

### **Toolbox icon**

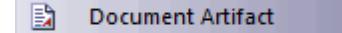

### **Learn more**

1044 <mark>Linked [Documents](#page-1087-0)</mark>

- $\bullet$ <mark>Artifact [Element](#page-1401-0)</mark>hദs8
- $\bullet$ Add Quick Linker [Definition](#page-1566-0) To Profile 1523

# *6.4.2.10 Enumeration*

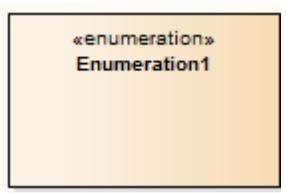

### **Description**

An *Enumeration* is a data type, whose instances can be any of a number of user-defined enumeration literals. It is possible to extend the set of applicable enumeration literals in other packages or profiles. You create Enumerations in Class or Package diagrams, and in diagrams developed using the Metamodel and Profile pages of the Diagram Toolbox.

### **Toolbox icon**

圛 Enumeration

#### **Learn more**

- Class [Diagram](#page-1227-0) 1184
- **[Package](#page-1225-0) Diagram** h182

#### **OMGUML Specification:**

The OMG UML specification (*UML Superstructure Specification, v2.1.1, p. 69*) states:

*An enumeration is a data type whose values are enumerated in the model as enumeration literals.*

# *6.4.2.11 Execution Environment*

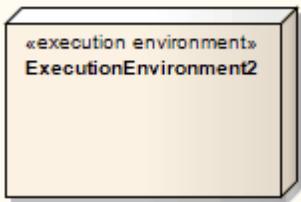

### **Description**

An Execution Environment is a node that offers an execution environment for specific types of components that are deployed on it in the form of executable artifacts. This is depicted in a Deployment diagram.

Execution Environments can be nested; for example, a database Execution Environment can be nested in an operating system Execution Environment. Components of the appropriate type are then deployed to specific Execution Environment nodes.

### **Toolbox icon**

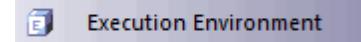

### **Learn more**

- <mark>[Deployment](#page-1234-0) Diagram</mark>।1191
- <mark>Node [Element](#page-1421-0)</mark> เ<sub>378</sub>
- <mark>[Component](#page-1413-0) Element</mark> សេរី
- <mark>Artifact [Element](#page-1401-0)</mark> เ<sub>358</sub>

#### **OMGUML Specification**

The OMG UML specification (*UML Superstructure Specification, v2.1.1, p. 210* states:

*... an ExecutionEnvironment is ... usually part of a general Node, representing the physical hardware environment on which the ExecutionEnvironment resides. In that environment, the ExecutionEnvironment implements a standard set of services that Components require at execution time (at the modeling level these services are usually implicit). For each component Deployment, aspects of these services may be determined by properties in a DeploymentSpecification for a particular kind of ExecutionEnvironment.*

# *6.4.2.12 Expose Interface*

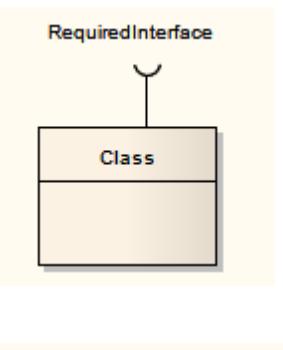

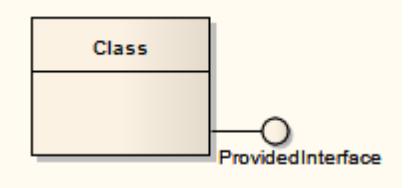

### **Description**

The Expose Interface element is a graphical method of depicting the required or supplied interfaces of a Component, Class or Part, in a Component or Composite Structure diagram. It just identifies the fact that the element provides or requires an interface; to depict the fact that the provided interface is used, or the

required interface provided, by another element using the Assembly connector.

The Expose Interface element must be attached to the Class or Component element, and it becomes a child element of that Class or Component; it cannot exist independently. You can attach more than one Expose Element to another element.

When you create the Expose Interface element, a dialog displays in which you enter a name for the element and specify whether it represents a required interface or a provided interface.

#### **Toolbox icon**

**Expose Interface**  $E^2$ 

### **Learn more**

- [Component](#page-1237-0) Diagram 1194
- **[Composite](#page-1231-0) Structure Diagram 1388**
- **<u>[Interface](#page-1420-0)</u>** 1377
- <mark>[Component](#page-1413-0)</mark>។ រកចិ
- <mark>[Class](#page-1406-0)</mark>իാങ്
- <mark>[Part](#page-1426-0)</mark> 1383
- <mark>[Assembly](#page-1436-1)</mark> 1393

# *6.4.2.13 Information Item*

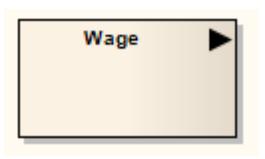

### **Description**

An Information Item *element* represents an abstraction of data, which data can be conveyed between two objects. The *term* 'Information Item' is also more loosely applied to any classifier that represents a more specific identification of the type of data that can be conveyed between two objects

The conveyance and realization of Information Items (of either kind) between the two objects is represented by an Information Flow connector.

#### **Toolbox icon**

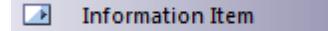

#### **Learn more**

[Information](#page-1453-0) Flow 1410

#### **OMGUML Specification:**

The OMG UML specification (*UML Superstructure Specification, v2.1.1, p. 608*) states:

An information item is an abstraction of all kinds of information that can be exchanged between objects. It is *a kind of classifier intended for representing information at a very abstract way, one which cannot be instantiated.*

*One purpose of information items is to be able to define preliminary models, before having made detailed* modeling decisions on types or structures. One other purpose of information items and information flows is to *abstract complex models by a less precise but more general representation of the information exchanged between entities of a system.*

### <span id="page-1420-0"></span>*6.4.2.14 Interface*

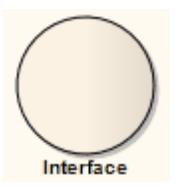

### **Description**

An *Interface* is a specification of behavior (or contract) that implementers agree to meet. By implementing an Interface, *Classes* are guaranteed to support a required behavior, which enables the system to treat nonrelated elements in the same way; that is, through the common interface. You also use Interfaces in a Composite Structure diagram.

Interfaces are drawn in a similar way to a Class, with operations specified, as shown below. They can also be drawn as a circle with no explicit operations detailed - right-click on the element and select the **Use Circle Notation** context menu option to switch between styles. Realize connectors to an Interface drawn as a circle are drawn as a solid line without target arrows.

An Interface cannot be instantiated (that is, you cannot create an object from an Interface). You must create a Class that 'implements' the Interface specification, and in the Class body place operations for each of the Interface operations. You can then instantiate the Class.

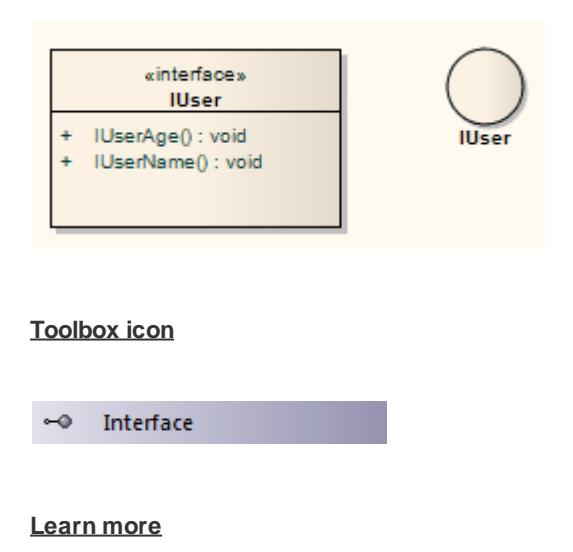

• Class [Diagram](#page-1227-0) 1184

- **[Composite](#page-1231-0) Structure Diagram** has
- [Realization](#page-1483-0) 1440

#### **OMGUML Specification:**

The OMG UML specification (*UML Superstructure Specification, v2.1.1, p. 88*) states:

An interface is a kind of classifier that represents a declaration of a set of coherent public features and obligations. An interface specifies a contract; any instance of a classifier that realizes the interface must fulfill that contract. The obligations that may be associated with an interface are in the form of various kinds of *constraints (such as pre- and post-conditions) or protocol specifications, which may impose ordering restrictions on interactions through the interface.*

*Since interfaces are declarations, they are not instantiable. Instead, an interface specification is implemented by an instance of an instantiable classifier, which means that the instantiable classifier presents a public facade that conforms to the interface specification. Note that a given classifier may implement more than one interface and that an interface may be implemented by a number of different classifiers.*

# <span id="page-1421-0"></span>*6.4.2.15 Node*

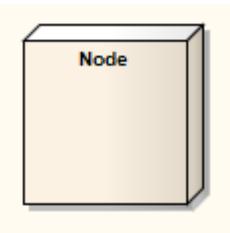

#### **Description**

A Node is a physical piece of equipment on which the system is deployed, such as a workgroup server or workstation. A Node usually hosts components and other executable pieces of code, which again can be connected to particular processes or execution spaces. Typical Nodes are client workstations, application servers, mainframes, routers and terminal servers.

Nodes are used in Deployment diagrams to model the deployment of a system, and to illustrate the physical allocation of implemented artifacts. They are also used in web modeling, from dedicated web modeling pages in the Toolbox.

**Toolbox icon**

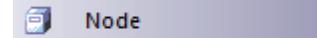

**Learn more**

**[Deployment](#page-1234-0) Diagram** 

**OMGUML Specification:**

The OMG UML specification (*UML Superstructure Specification, v2.1.1, p. 213*) states:

In the metamodel, a Node is a subclass of Class. It is associated with a Deployment of an Artifact. It is also associated with a set of Elements that are deployed on it. This is a derived association in that these *PackageableElements are involved in a Manifestation of an Artifact that is deployed on the Node. Nodes may have an internal structure defined in terms of parts and connectors associated with them for advanced modeling applications.*

# <span id="page-1422-0"></span>*6.4.2.16 Object*

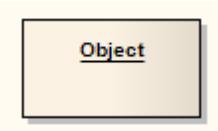

### **Description**

An Object is a particular instance of a Class at run time. For example a car with the license plate AAA-001 is an instance of the general class of cars with a license plate number attribute. Objects are often used in analysis to represent the numerous artifacts and items that exist in any business, such as pieces of paper, faxes and information. To model the varying behavior of Objects at run-time, use run-time states.

Early in analysis, Objects can be used to quickly capture all the things that are of relevance within the system domain, in an Object, Composite Structure or Communication diagram. As the model progresses these analysis Objects are refined into generic Classes from which instances can be derived to represent common business items. Once Classes are defined, Objects can be typed; that is they can have a classifier set that indicates their base type - see the *Classifiers and Instances* topic.

Enterprise Architect also supports a number of stereotyped Object elements to represent various entities in business modeling.

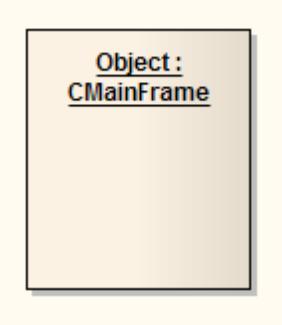

### **Toolbox icon**

Object п

### **Learn more**

- Object [Diagram](#page-1229-0) 1186
- **[Composite](#page-1231-0) Structure Diagram** has
- $\bullet$ [Communication](#page-1302-0) Diagram 1259
- <mark>[Class](#page-1406-0)</mark>իෲં
- <u>[Classifiers](#page-1052-0) and Instances</u> h‱
- Business [Interaction](#page-1848-0) Objects।
- <mark>[Run-time](#page-1423-0) State</mark> 1380
- <mark>Define a [Run-time](#page-1423-1) Variable</mark> 1380
- <mark>[Remove](#page-1424-0) a Defined Variable</mark>।1381
- <mark>[Object](#page-1424-1) State</mark> | 1381

### <span id="page-1423-0"></span>*6.4.2.16.1 Run-time State*

At run-time, an Object instance can have specific values for its attributes, or exist in a particular state. To model the varying behavior of Objects at run-time, use instance values selected from the Select <Item> dialog and run-time states or run-states.

Typically there is interest in the run-time behavior of Objects that already have a classifier set. You can select from the classifier's attribute list and apply specific values for your Object instance. If the classifier has a child State Machine, its States propagate to a list where the run-time state for the Object can be defined.

#### **Example**

The following example defines run-time values for the listed variables, which are attributes of the instances' classifier *AccountItem*.

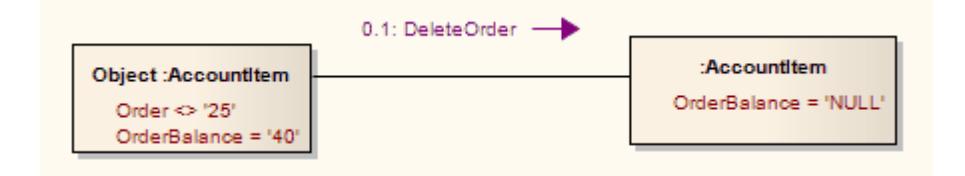

### **Learn more**

- [Object](#page-1422-0)1379
- <u>[Object](#page-1424-1) State</u> ่า<sub>381</sub>
- <u>Define a [Run-Time](#page-1423-1) Variable</u>hෲఠ
- <u>[Remove](#page-1424-0) a Defined Variable</u>।<sub>138</sub>1

### <span id="page-1423-1"></span>*6.4.2.16.1.1 Define a Run-time Variable*

### **How to**

To add run-time state instance variables to an Object

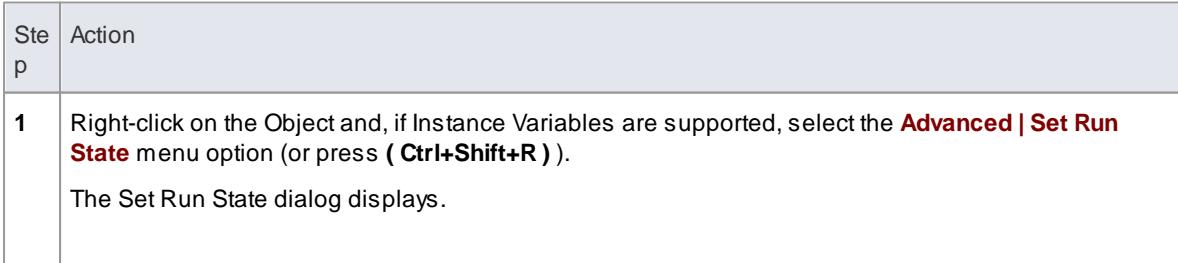

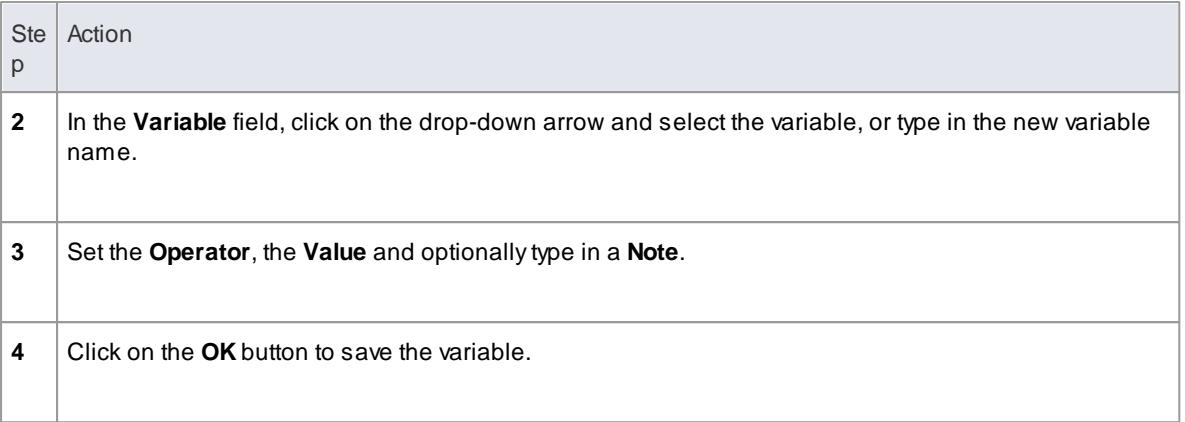

# <span id="page-1424-0"></span>*6.4.2.16.1.2 Remove a Defined Variable*

### **How to**

To delete a run-time state variable for an Object

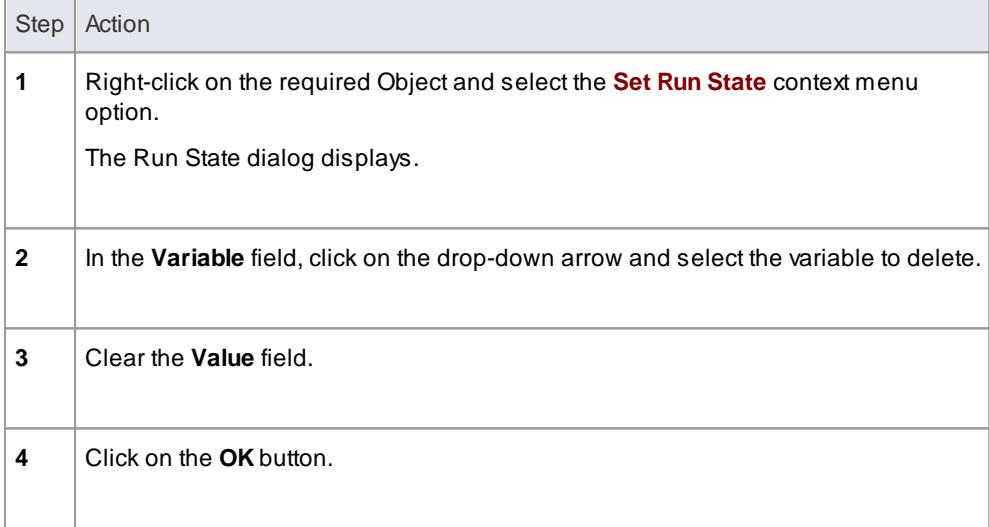

# <span id="page-1424-1"></span>*6.4.2.16.2 Object State*

### **How to**

To set the Object state for a Class instance

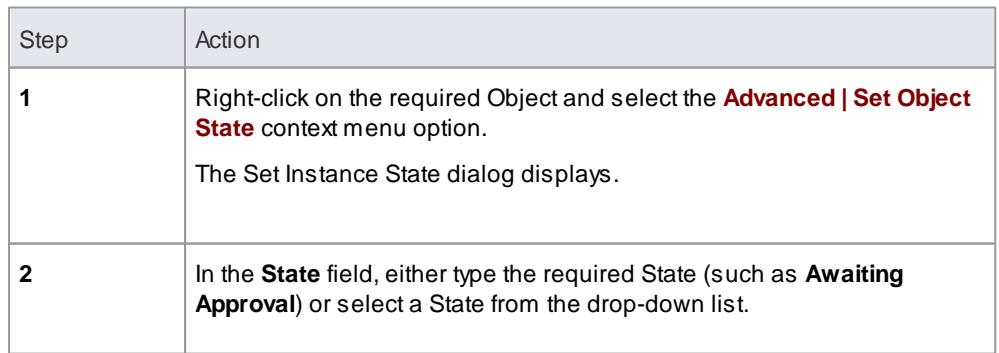

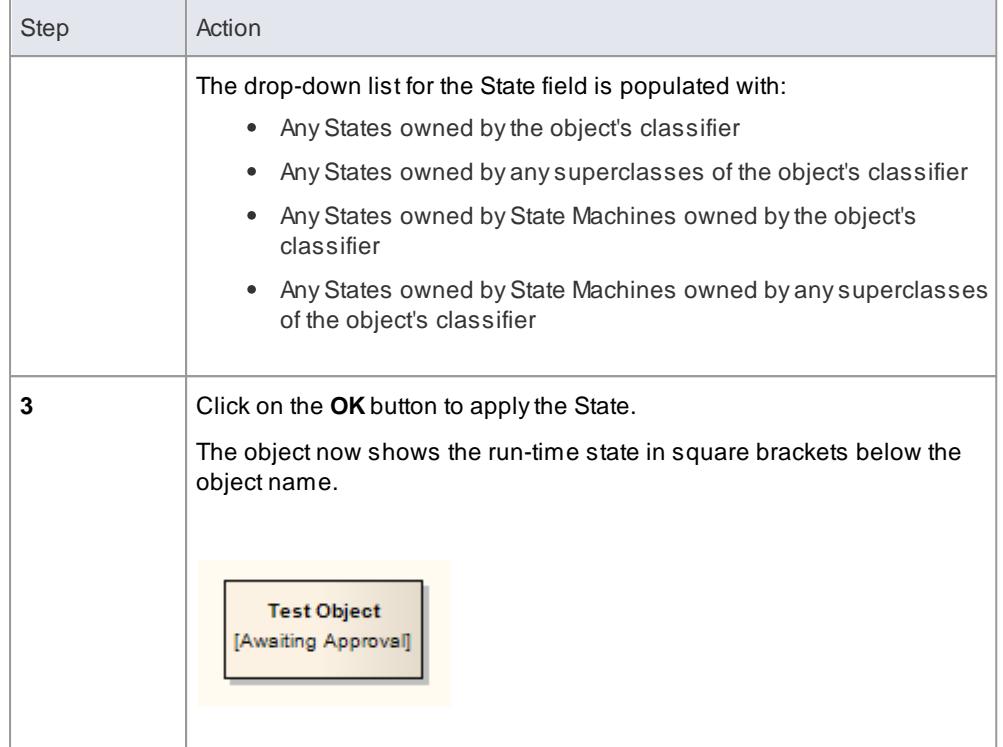

# *6.4.2.17 Package*

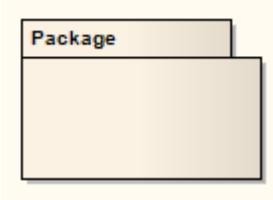

#### **Description**

A*Package* is a namespace as well as an element that can be contained in other Package's namespaces. A Package can own or merge with other Packages, and its elements can be imported into a Package's namespace. In addition to using Packages in the Project Browser to organize your project contents, you can drag the Packages onto a diagram workspace (most diagram types, both standard and extended) for structural or relational depictions, including Package imports or merges.

### **Toolbox icon**

固. Package

### **OMGUML Specification:**

The OMG UML specification (*UML Superstructure Specification, v2.1.1, p. 109*) states:

*A package is a namespace for its members, and may contain other packages. Only packageable elements can be owned members of a package. By virtue of being a namespace, a package can import either*

individual members of other packages, or all the members of other packages. In addition a package can be *merged with other packages.*

# <span id="page-1426-0"></span>*6.4.2.18 Part*

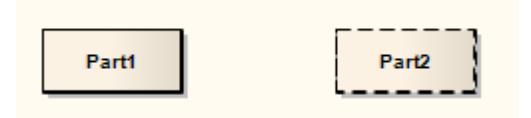

### **Description**

*Parts* are run-time instances of Classes or Interfaces. Multiplicity can be specified for a Part, using the notation:

 $(x \{ \ldots y\})$ 

where *x* specifies the initial or set number of instances when the composite structure is created, and *y* indicates the maximum number of instances at any time.

Parts are used to express composite structures, or modeling patterns that can be invoked by various objects to accomplish a specific purpose. When illustrating the composition of structures, Parts can be embedded as properties of other Parts. When embedded as properties, Parts can be bordered by a solid outline, indicating the surrounding Part owns the Part by composition. Alternatively, a dashed outline indicates that the property is referenced and used by the surrounding Part, but is not composed within it.

### **Toolbox icon**

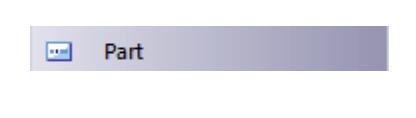

### **Learn more**

- [Composite](#page-1231-0) Structure Diagram 1188
- <mark>[Class](#page-1406-0)</mark>իෲઉં
- **[Interface](#page-1420-0)** 1377
- <mark>[Properties](#page-1232-0)</mark> |<sub>1189</sub>
- <mark>Add Property Value</mark> ห<sub>่</sub>วะร่

### <span id="page-1426-1"></span>*6.4.2.18.1 Add Property Value*

### **Add property value variables to a Part**

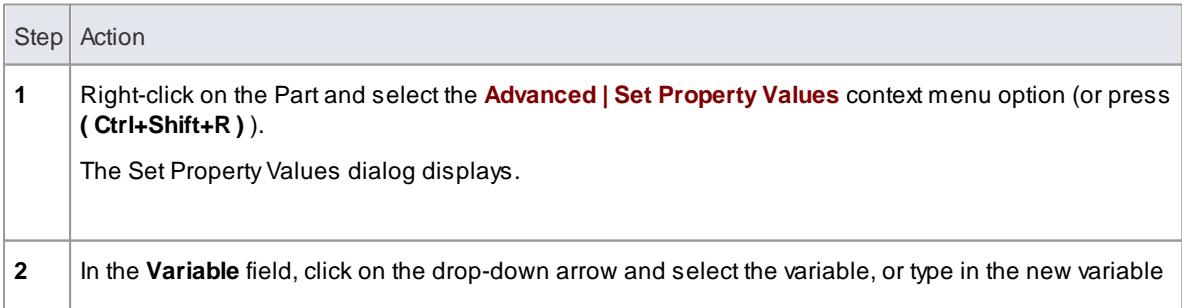

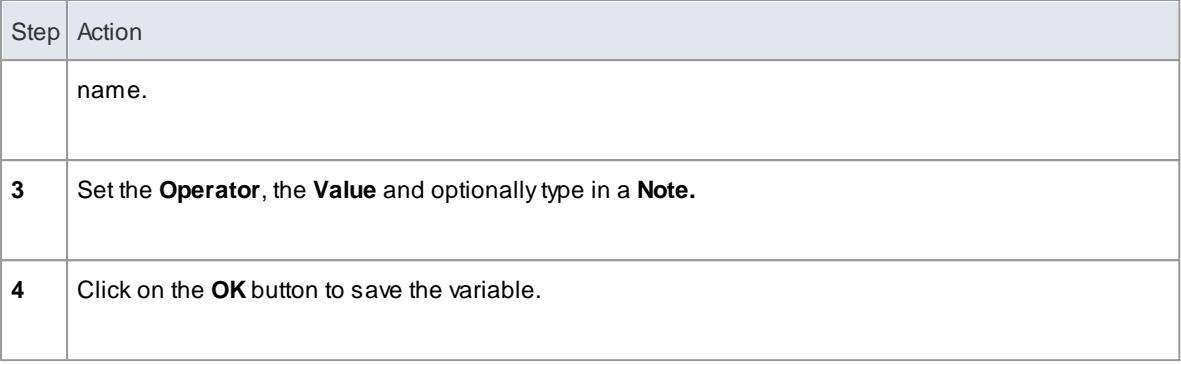

APart with a property value resembles the following figure:

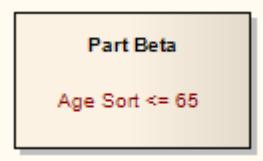

# <span id="page-1427-0"></span>*6.4.2.19 Port*

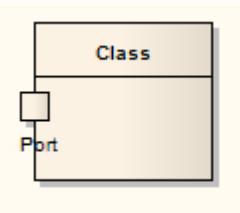

#### **Description**

*Ports* define the interaction between a classifier and its environment. *Interfaces* controlling this interaction can be depicted using the Interface element. Any connector to a Port must provide the required interface, if defined. Ports can appear on a contained Part, a Class, or the boundary of a Composite element.

APort is a *typed* structural feature or property of its containing classifier. Ports are typically created in Class diagrams, Object diagrams and Composite Structure diagrams.

#### **Toolbox icon**

ó Port

#### **Learn more**

- <u>Add a Port to an [Element](#page-1428-0)h</u>ೠ
- **Inherited and [Redefined](#page-1428-1) Ports 1385**
- <u>The [Property](#page-1429-0) Tab</u>lദ്രഃദ്

### **[Composite](#page-1231-0) Structure Diagram** has

#### **OMGUML Specification:**

The OMG UML specification (*UML Superstructure Specification, v2.1.1, p. 182*) states:

A port is a property of a classifier that specifies a distinct interaction point between that classifier and its *environment or between the (behavior of the) classifier and its internal parts. Ports are connected to properties of the classifier by connectors through which requests can be made to invoke the behavioral* features of a classifier. A Port may specify the services a classifier provides (offers) to its environment as well *as the services that a classifier expects (requires) of its environment.*

### <span id="page-1428-0"></span>*6.4.2.19.1 Add a Port to an Element*

### **Add a new Port to an element**

Use *one* of the following steps:

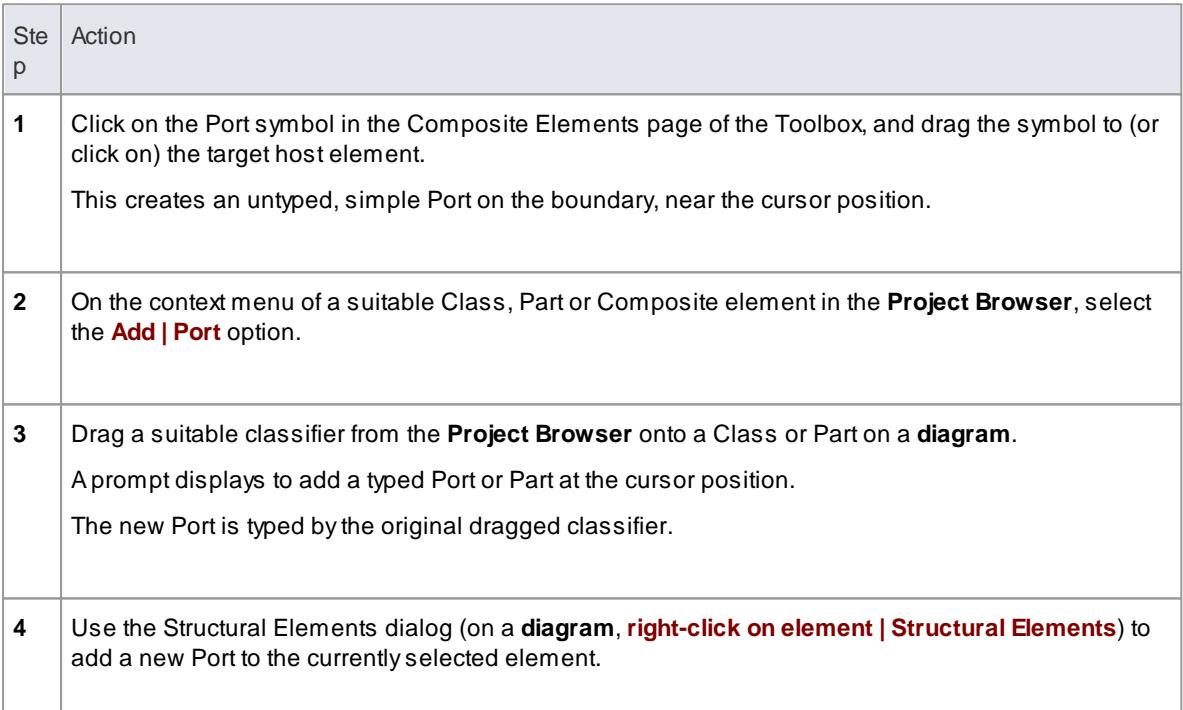

### **Learn more**

- [Composite](#page-979-0) Elements 936
- **Inherited and [Redefined](#page-1428-1) Ports 1385**
- Manage Structural [Elements](#page-978-0) 935

## <span id="page-1428-1"></span>*6.4.2.19.2 Inherited and Redefined Ports*

APort is a *redefinable* and *re-useable* property of a composite classifier such as a Component. A Component can inherit Ports from its parent; if a Component's parent owns Ports, when you open the Structural Elements dialog for the Component and select the **Show Owned/Inherited** checkbox the inherited Ports and their named owners are listed.

If you want to show an inherited Port on a Component, the Structural Elements dialog provides two options:

- Expose an inherited Port tick the checkbox next to the Port's name, to create a read-only copy of the Port; this is convenient for modeling Port interactions in child elements where the Ports are defined in the parent elements
- Redefine an inherited Port select the row for the Port and click on the **Redefine** button, to create an editable copy of the Port; this is useful where a child element places additional restrictions or behavior on the Port

The above is also true for Components that inherit Ports from realized Interfaces, and for Component instances that inherit Ports from their classifying Component.

#### **Learn more**

<u>Manage Structural [Elements](#page-978-0)</u> 935

#### <span id="page-1429-0"></span>*6.4.2.19.3 The Property Page*

The element Properties dialog for Ports and Parts has a Property page in place of the Class element Details page.

This page defines the type, initial value, Qualifiers, multiplicity, and redefined and subsetted properties of the Port or Part.

You set the Qualifiers by clicking on the **Qualifiers** button, to display the Qualifiers dialog.

You add **Redefined** and **Subsetted Properties** by clicking on the appropriate **Add** button, to display the Select Property dialog.

### **Learn more**

- <u>[Qualifiers](#page-1439-0) Dialog</u>ի౩૭ნ
- $\bullet$ Select [Property](#page-1039-0) Dialog 996
- **Inherited and [Redefined](#page-1428-1) Ports 1385**

### *6.4.2.20 Primitive*

«primitive» Integer

#### **Description**

APrimitive element identifies a predefined data type, without any relevant substructure (that is, it has no parts in the context of UML). It could be regarded as a conceptual Data Type.

#### **Toolbox icon**

#### Primitive

#### **Learn more**

<u>Data Type [Element](#page-1413-1)</u>ทรรดิ

### **OMGUML Specification:**

The OMG UML specification (*UML Superstructure Specification, v2.1.1, p. 124*) states:

*A primitive data type may have an algebra and operations defined outside of UML, for example,* mathematically ... The run-time instances of a primitive type are data values. The values are in many-to-one *correspondence to mathematical elements defined outside of UML (for example, the various integers).* Instances of primitive types do not have identity. If two instances have the same representation, then they are *indistinguishable.*

# *6.4.2.21 Signal*

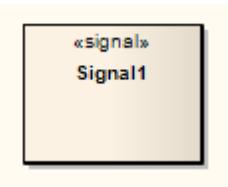

#### **Description**

ASignal is a specification of Send request instances communicated between objects, typically in a Class or Package diagram. The receiving object handles the Received request instances as specified by its receptions. The data carried by a Send request is represented as attributes of the Signal. A Signal is defined independently of the classifiers handling the signal occurrence.

To define a reception, create an operation in the receiving object and assign the stereotype *<<signal>>* to it. The reception has the same name as the signal that the object can receive.

### **Toolbox icon**

Signal

### **Learn more**

- Class [Diagram](#page-1227-0) 1184
- $\bullet$ **[Package](#page-1225-0) Diagram** 1882
- State [Toolbox](#page-850-0) 807
- <mark>Send [Element](#page-1371-0)</mark>ព្រះខទិ
- Receive [Element](#page-1370-0) 1327

### **OMGUML Specification:**

The OMG UML specification (*UML Superstructure Specification, v2.1.1, p. 450*) states:

A signal triggers a reaction in the receiver in an asynchronous way and without a reply. The sender of a *signal will not block waiting for a reply but continue execution immediately. By declaring a reception* associated to a given signal, a classifier specifies that its instances will be able to receive that signal, or a *subtype thereof, and will respond to it with the designated behavior.*

And (*UML Superstructure Specification, v2.1.1, p. 447 - 448*):

A reception is a declaration stating that a classifier is prepared to react to the receipt of a signal. A reception *designates a signal and specifies the expected behavioral response. The details of handling a signal are specified by the behavior associated with the reception or the classifier itself. ...Receptions are shown using the same notation as for operations with the keyword <signal>*

# *6.5 UML Connectors*

A**connector** is a logical or functional relationship between model elements. There are several different connector types, each having a particular purpose and syntax. Enterprise Architect supports all of the UML connectors as well as various custom connectors. Together with the UML Elements, these form the basis of UML models.

For more information on using these connectors, display the appropriate topic by clicking on the appropriate connector icon in the table below.

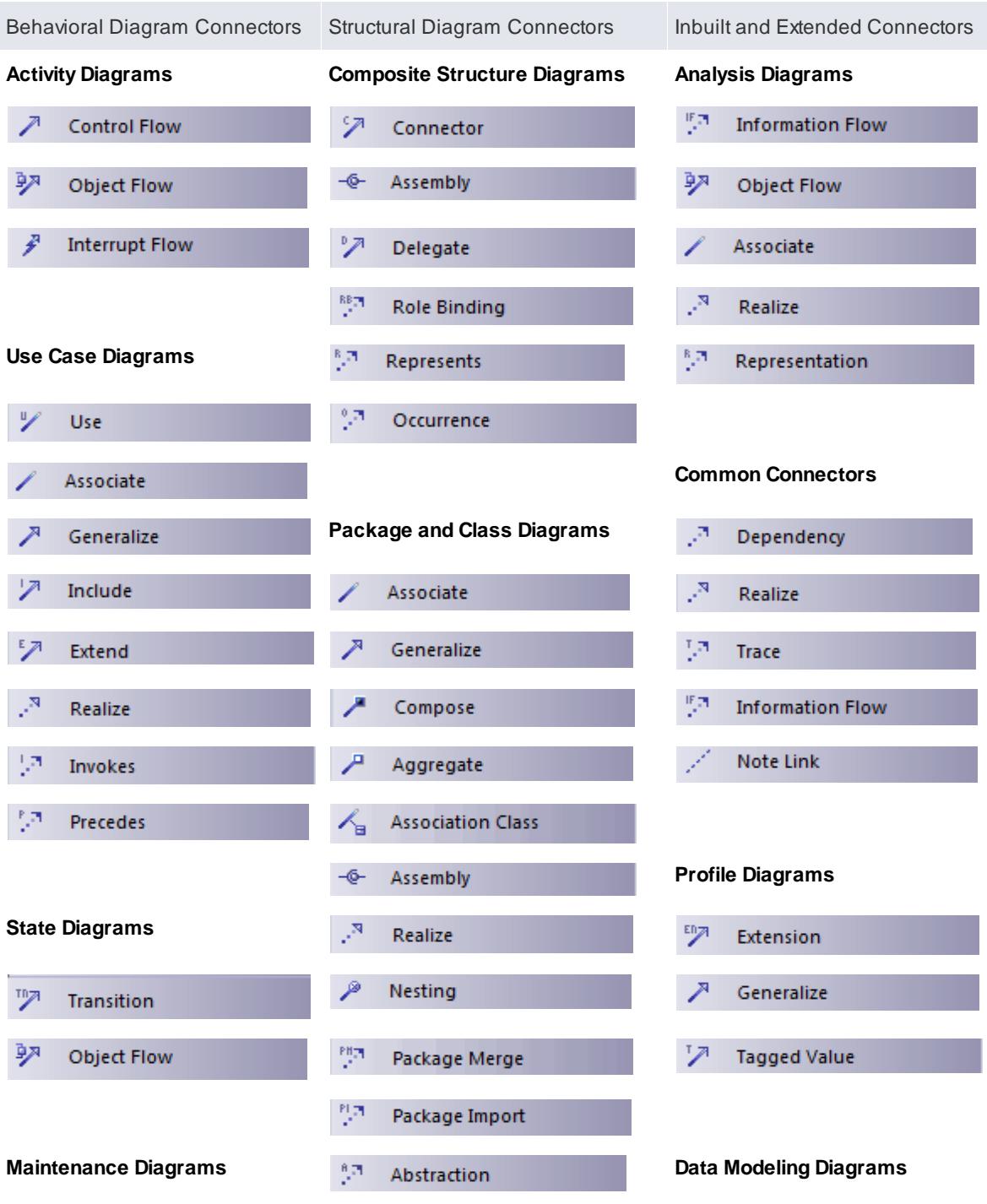

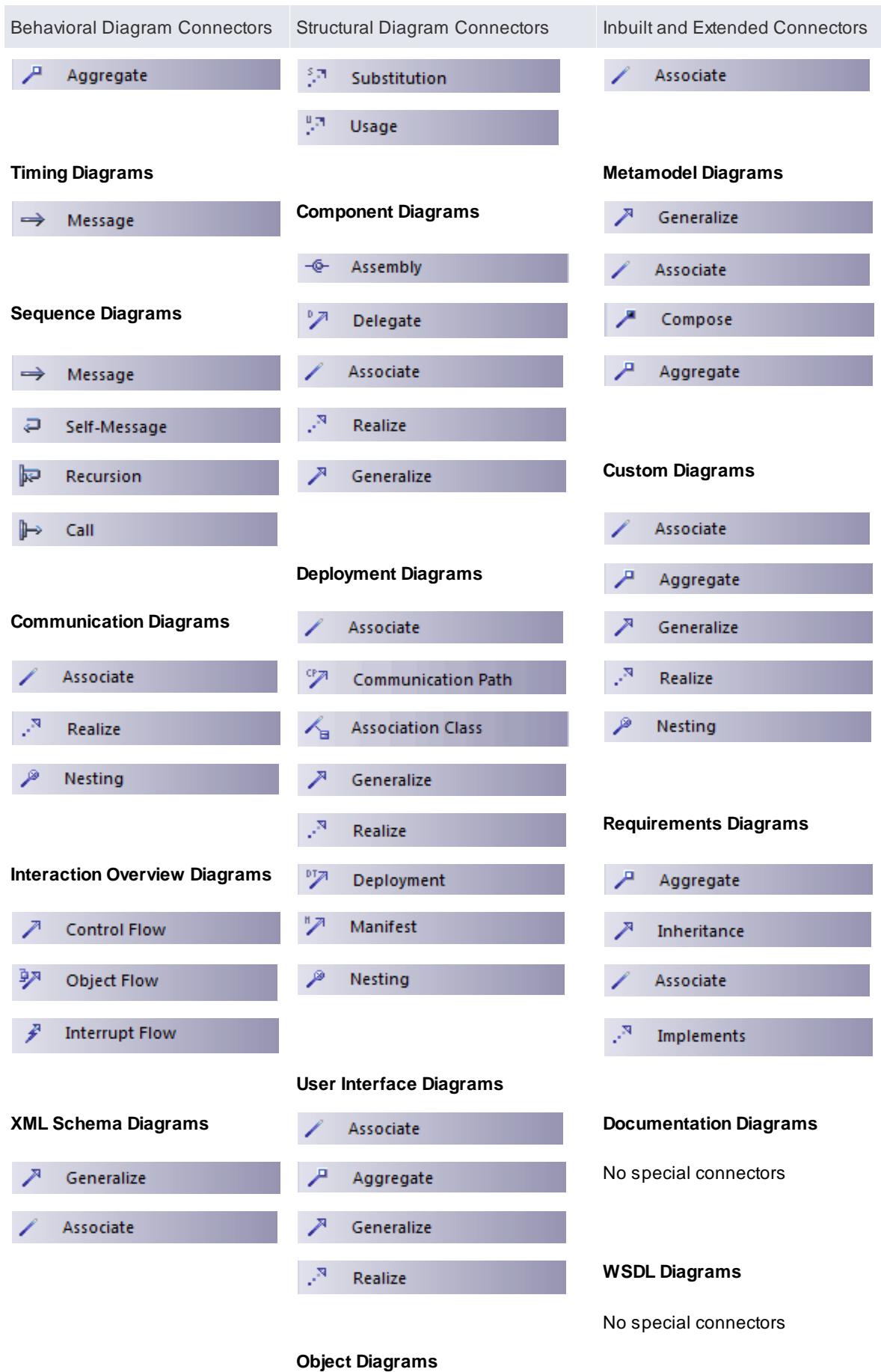

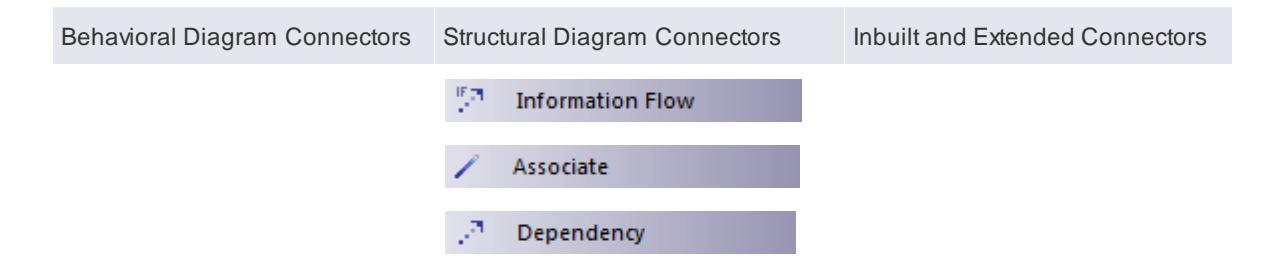

### **Notes**

- **Invokes** and **Precedes** relationships are defined by the Open Modeling Language (OML); they are stereotyped Dependency relationships - **Invokes** indicates that Use Case A, at some point, causes Use Case B to happen, whilst **Precedes** indicates that Use Case C must complete before Use Case D can begin
- An **Extension** relationship shows that a Stereotype extends one or more Metaclasses; all Stereotypes must extend either one or more Metaclasses, or another Stereotype that extends a Metaclass (or another Stereotype; in theory you can have a chain of Stereotypes ultimately extending a Metaclass, but in practice you are unlikely to have more than two Stereotypes in the chain)
- A**Tagged Value** relationship defines a reference-type (that is, RefGUID) Tagged Value owned by the source stereotype; the Tagged Value is named for the target role of this association, and is limited to referencing elements with the stereotype by the association target element

# *6.5.1 Abstraction*

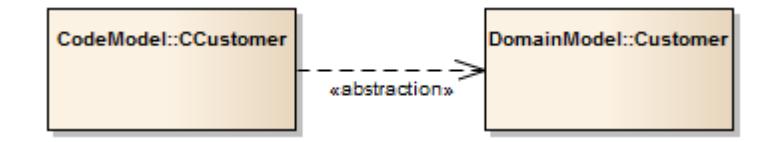

### **Description**

An Abstraction is a relationship between two elements that represent the same concept, either at different levels of abstraction or from different viewpoints. This diagram above shows that two different customer Classes from different models (the Domain model and the Code model) represent the same concept.

The Abstraction relationship is a subtype of a Dependency relationship.

### **Toolbox icon**

8,71 Abstraction

#### **Learn more**

- Class [Diagram](#page-1227-0) 1184
- [Dependency](#page-1447-0) 1404

# <span id="page-1435-1"></span>*6.5.2 Aggregation*

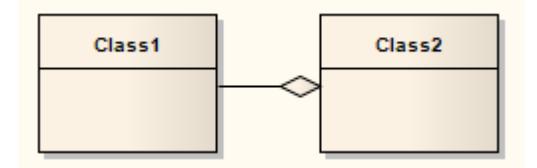

### **Description**

An Aggregation connector is a type of association that shows that an element contains or is composed of other elements. It is used in Class models, Package models and Object models to show how more complex elements (aggregates) are built from a collection of simpler elements (component parts; for example, a car from wheels, tires, motor and so on).

Astronger form of aggregation, known as Composite Aggregation, is used to indicate ownership of the whole over its parts. The part can belong to only one Composite Aggregation at a time. If the composite is deleted, all of its parts are deleted with it.

### **Toolbox icon**

Aggregate д

### **Learn more**

- Class [Diagram](#page-1227-0) 1184
- **[Package](#page-1225-0) Diagram** h182
- Object [Diagram](#page-1229-0) 1186
- **Change [Aggregation](#page-1435-0) Connector Form 1392**

# <span id="page-1435-0"></span>*6.5.2.1 Change Aggregation Connector Form*

In your modeling, when you create an **Aggregation** relationship it defaults to the **weak** (shared) form of the relationship, represented by a hollow diamond head. You can change this to the strong form (Composition), represented by a solid black diamond head.

#### **Change the form of an Aggregation connector from weak to strong**

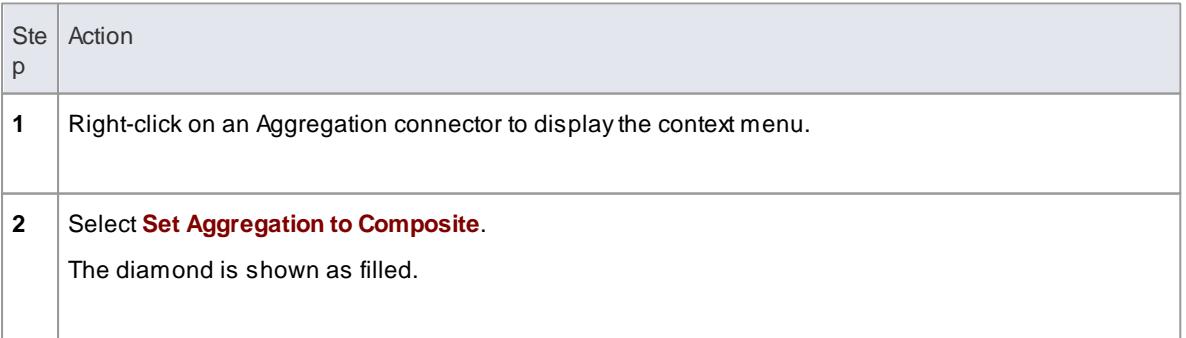

### **Notes**

If the connector is already a Strong (Composition) connector, the context menu option changes to **Set Aggregation to Shared**

### **Learn more**

[Aggregation](#page-1435-1) 1392

# <span id="page-1436-1"></span>*6.5.3 Assembly*

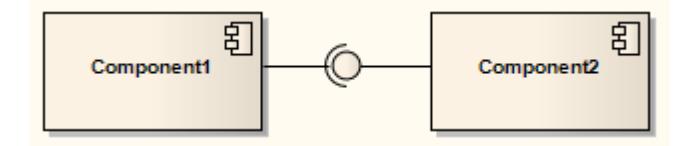

### **Description**

An Assembly connector bridges a component's required interface (*Component1*) with the provided interface of another component (*Component2*), typically in a Component diagram.

#### **Toolbox icon**

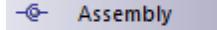

#### **Learn more**

[Component](#page-1237-0) Diagram 1194

### **OMGUML Specification:**

The OMG UML specification (*UML Superstructure Specification, v2.1.1, p. 156*) states:

*An assembly connector is a connector between two components that defines that one component provides the services that another component requires. An assembly connector is a connector that is defined from a required interface or port to a provided interface or port.*

# <span id="page-1436-0"></span>*6.5.4 Association*

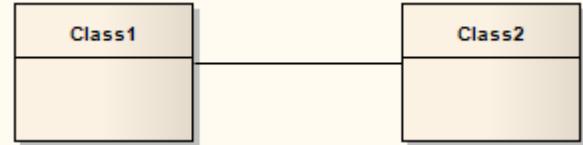

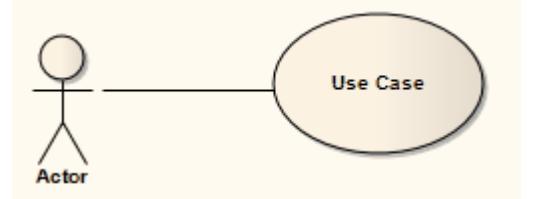

#### **Description**

An **Association** implies that two model elements have a relationship, usually implemented as an instance variable in one or both Classes. The connector can include named roles at each end, multiplicity, direction and constraints. You can also indicate the reading direction by adding a Name Direction Indicator arrow to a **label** on the connector, and define **template binding parameters** for an Association connector between a binding Class and a parameterized Class.

Associations act as the keys in providing possible **classifiers** for a structure of instance elements, and for automatically generating **Property** (Part) elements on the source **SysML Block** element in the Association.

When code is generated for Class diagrams, Associations become member variables in the target Class. The relationship is also used in Package, Object, Communication, Data Modeling and Deployment diagrams.

'Association' is the general relationship type between two elements; to connect more than two elements in an Association, you can use the **N-Ary Association** element. An Association connector can also be integrated with a Class element to form an **Association Class**, to allow the connector to have operations and attributes that define certain types of UML relationship.

### **Toolbox icon**

Associate

#### **Learn more**

- [N-AryAssociation](#page-2050-0) 2007
- <mark>[Association](#page-1441-0) Class</mark>իദ98
- **<u>Class [Diagrams](#page-1227-0)</u>ի**ոշն
- [Template](#page-1487-0) Binding 1444
- <mark>[Qualifiers](#page-1438-0)</mark> 1395
- [Manage](#page-909-0) Object Labels 866
- Classify Object Via Classifier [Associations](#page-1055-0) 1012
- Generate Properties From Block [Associations](#page-2347-0) 2304

### **OMGUML Specification:**

The OMG UML specification (*UML Superstructure Specification, v2.1.1, p. 41*) states:

An association specifies a semantic relationship that can occur between typed instances. It has at least two ends represented by properties, each of which is connected to the type of the end. More than one end of the *association may have the same type.*

An end property of an association that is owned by an end class or that is a navigable owned end of the *association indicates that the association is navigable from the opposite ends; otherwise, the association is not navigable from the opposite ends.*

# <span id="page-1438-0"></span>*6.5.4.1 Qualifiers*

*Qualifiers* are ordered sets of properties of an Association end point, a Part, a Port, or an Attribute, that limit the nature of the relationship between two classifiers or objects. You define a qualifier on the Qualifiers dialog, which you display by clicking on the **( ... )** button at the end of the **Qualifiers** field on the Association, Part, Port or Attribute Properties dialog.

### **Examples**

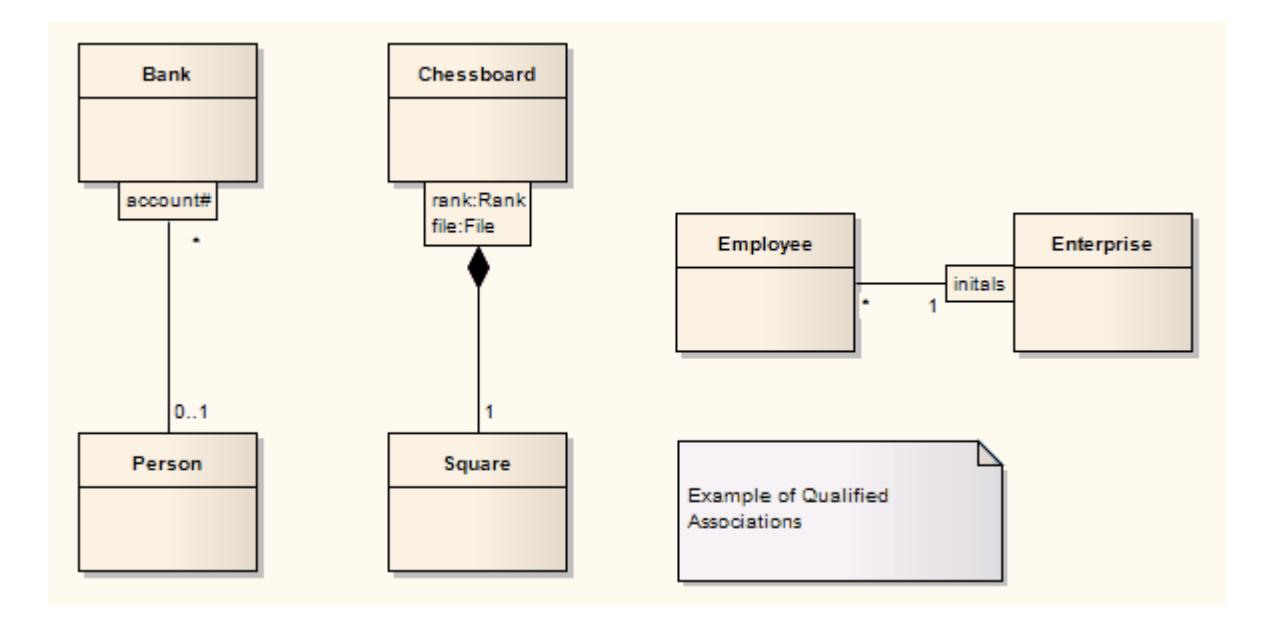

### **Notes**

- When typing multiple Qualifiers into the **Qualifier(s)** field on a Properties dialog, separate them with a semi-colon; each Qualifier then displays on a separate line - for example, in the diagram the Qualifier *'rank:Rank;file:File'* has been rendered in two lines, with a line break at the **;** character
- You can enable or disable Qualifier rectangles in the Diagram page of the Options dialog (select the **Tools | Options | Diagram** menu option) - if disabled, the old style text Qualifiers are used; it is not recommended that you disable Qualifiers as they are an integral part of the UML
- You can enable or disable a mild shading on the Qualifier rectangles in the Links page of the Options dialog

#### **Learn more**

- <u>[Qualifiers](#page-1439-0) Dialog</u>ի౩૭ნ
- 1130 <mark>[Source](#page-1173-0) Role</mark>
- $\bullet$ [Port](#page-1427-0) 1384
- [Part](#page-1426-0) 1383
- $\bullet$ <u>[Attribute](#page-1042-0)</u> ୨୨୨.

#### **OMGUML Specification:**

The OMG UML specification (*UML Superstructure Specification, v2.1.1, p. 129*) states:

A qualifier declares a partition of the set of associated instances with respect to an instance at the qualified end (the qualified instance is at the end to which the qualifier is attached). A qualifier instance comprises one value for each qualifier attribute. Given a qualified object and a qualifier instance, the number of objects at the other end of the association is constrained by the declared multiplicity. In the common case in which the multiplicity is 0..1, the qualifier value is unique with respect to the qualified object, and designates at most one associated object. In the general case of multiplicity 0..\*, the set of associated instances is partitioned into subsets, each selected by a given qualifier instance. In the case of multiplicity 1 or 0..1, the qualifier has *both semantic and implementation consequences. In the case of multiplicity 0..\*, it has no real semantic consequences but suggests an implementation that facilitates easy access of sets of associated instances linked by a given qualifier value.*

# <span id="page-1439-0"></span>*6.5.4.1.1 Qualifiers Dialog*

The Qualifiers dialog is used to define the Qualifiers of an Association connector end, Port, Part or Attribute.

### **General Tab**

Review, edit or complete the fields as indicated in the following table:

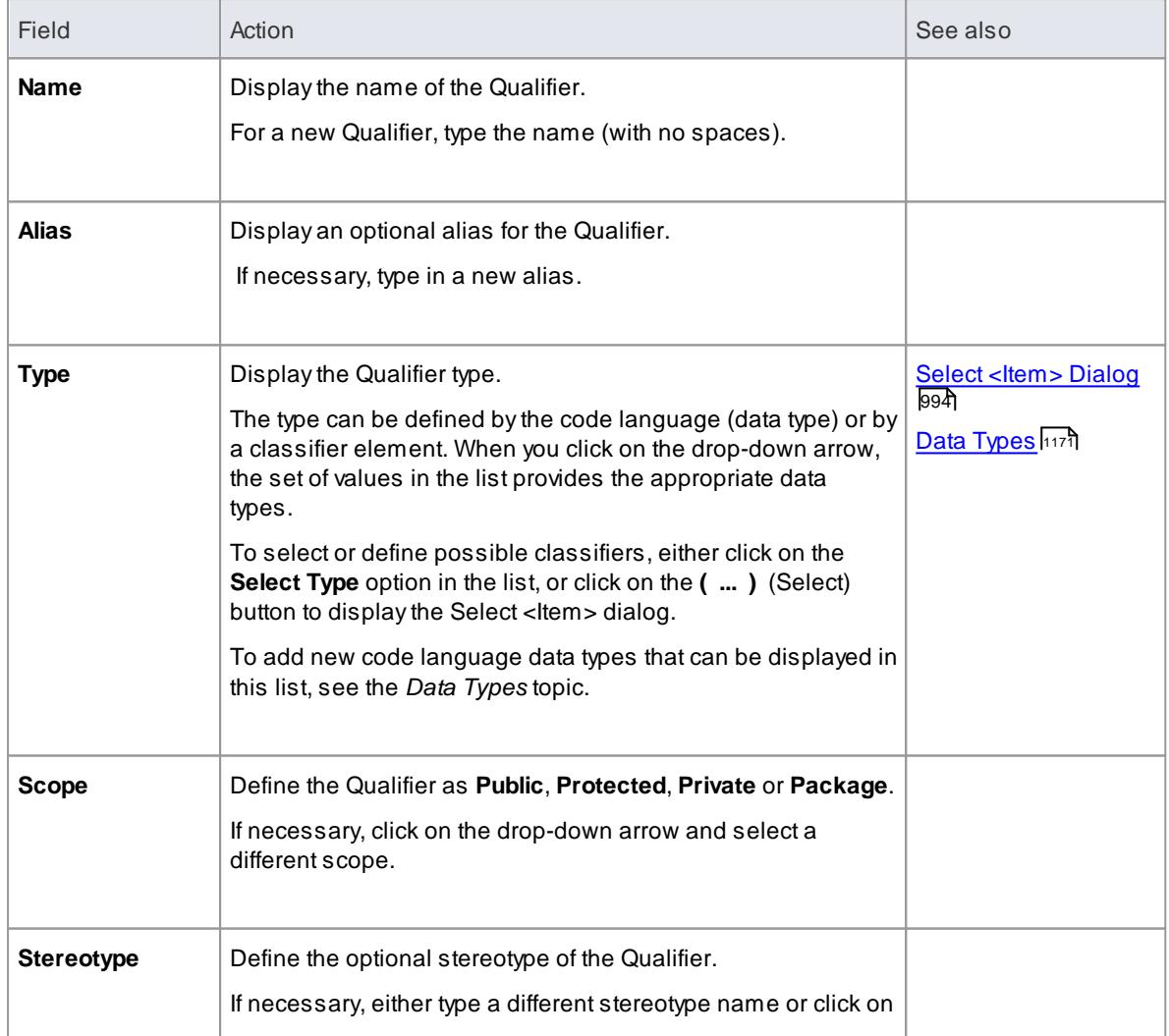
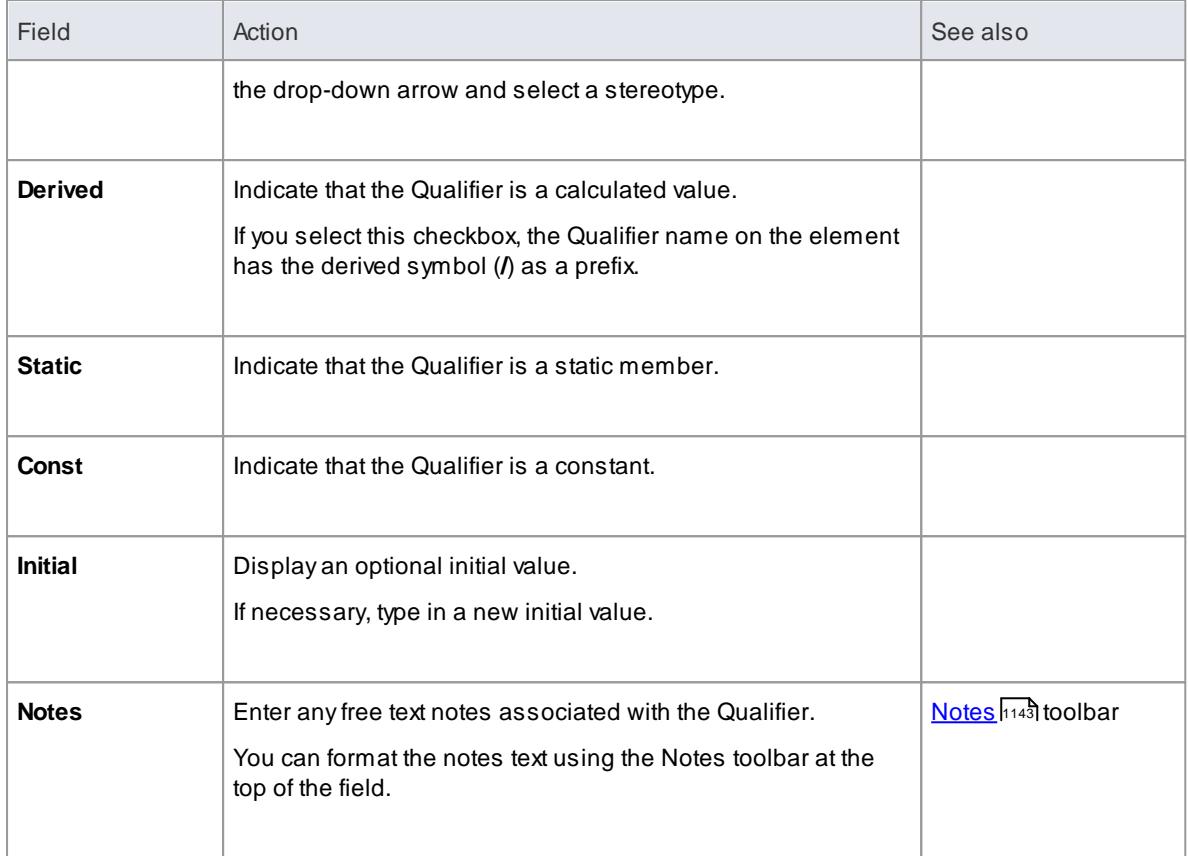

To change the position of a Qualifier in the list in the Qualifiers panel, click on the **Scroll Up** or **Scroll Down** (hand) buttons.

## **Detail Tab**

Use the Detail tab to model additional properties of a selected Qualifier, such as its multiplicity, redefined properties and subsetted properties.

Select a Qualifier on the General tab, then review, edit or complete the Detail tab fields as indicated in the following table.

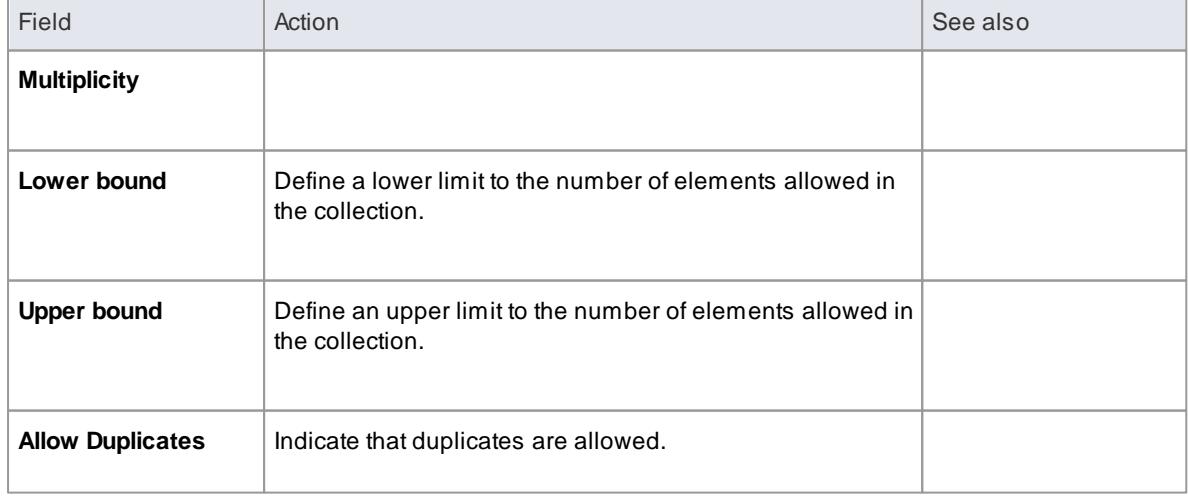

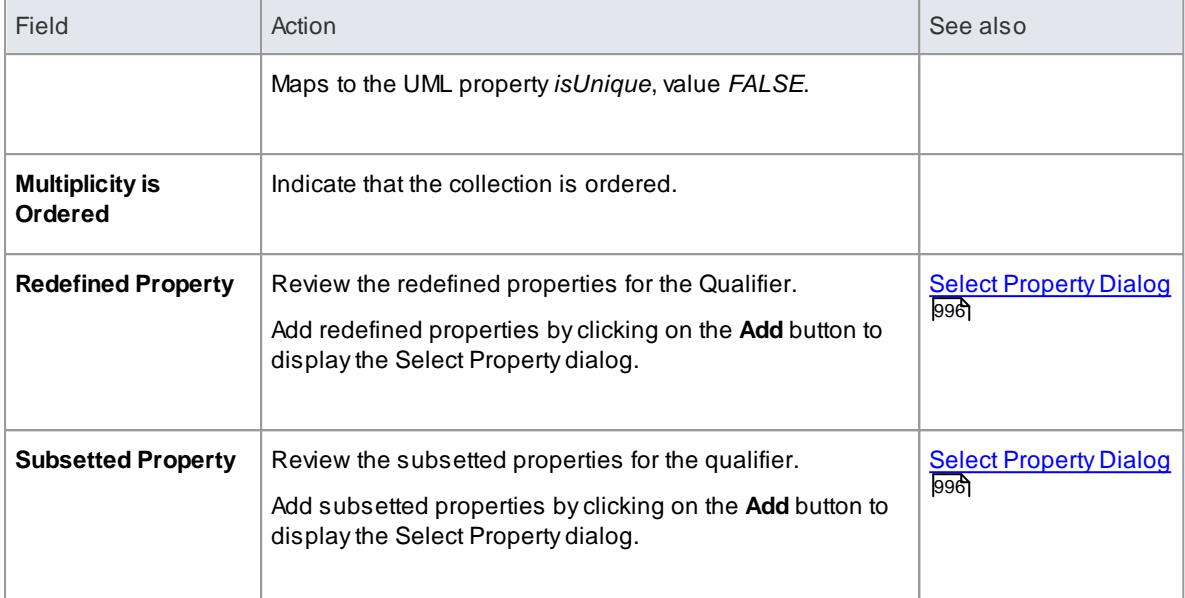

## **Learn more**

- <mark>[Qualifiers](#page-1438-0)</mark> 1395
- <mark>[Source](#page-1173-0) Role</mark>ի130്
- [Port](#page-1427-0) 1384
- <mark>[Part](#page-1426-0)</mark> 1383
- [Attribute](#page-1042-0) <sup>|999</sup>

# <span id="page-1441-0"></span>*6.5.5 Association Class*

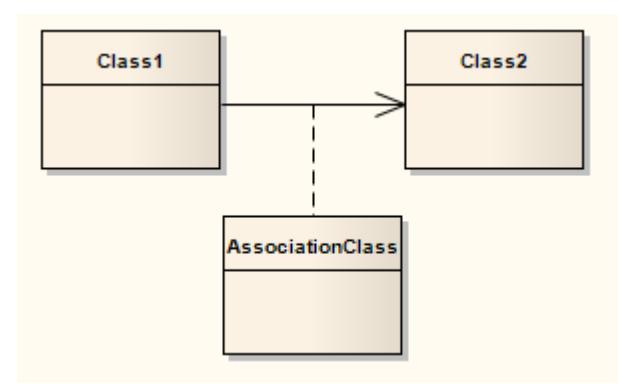

## **Description**

An *Association Class* is a UML construct that enables an Association to have *attributes* and *operations (features)*. This results in a hybrid relation with the characteristics of an Association and a Class.

When you add an Association Class connection, Enterprise Architect also creates a Class that is automatically connected to the Association. When you hide or delete the Association, the Class is also hidden or deleted.

To add an Association Class to a Class or Deployment diagram, click on the *Association Class* icon in the Toolbox. Click and hold on the source object in the diagram while you drag the line to the target element,

then release the mouse button. Enterprise Architect draws the connector and adds the Class, then prompts you to add the Class name. Note that the names of the Class and the connector are the same. You can also connect a new Class to an existing Association.

You can highlight the Class part of an Association Class in the Project Browser, by selecting the **Find Association Class** context menu option on the Association connector.

## **Example**

The following diagram illustrates an Association Class between model elements. Note the dotted line from the Class to the Association. You cannot move or delete this line.

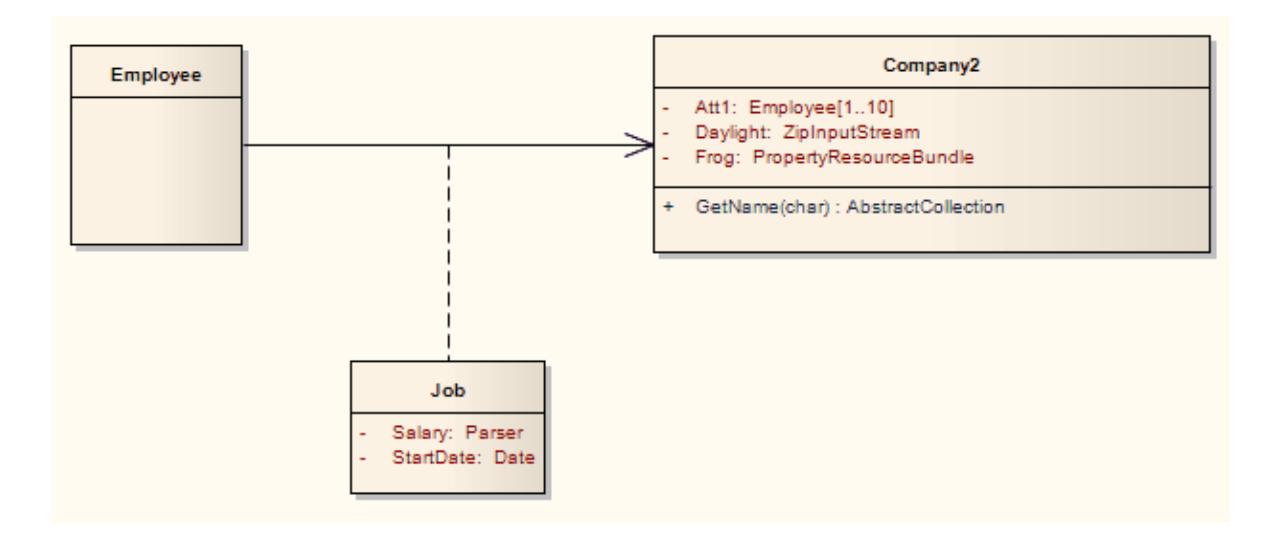

## **Notes**

- If you are applying a stereotype with a Shape Script to an Association Class, be aware that the Shape Script is applied to both the Class part and the Association part; therefore, you might have to include logic in the *shape main* that tests the type of the element so that you can give separate drawing instructions for Class and for Association
- Such logic is not necessary in the:
	- Shape source or shape target, which are ignored by Classes, or the
	- Decoration shapes, which are ignored byAssociation connectors
- If you dissociate the Class from the Association connector, both parts keep their Shape Scripts until the stereotypes are removed.

## **Toolbox icon**

**Association Class** ∕∍

### **Learn more**

- Class [Diagram](#page-1227-0) 1184
- **Connect New Class to [Association](#page-1443-0)** 1400

### **OMGUML Specification:**

The OMG UML specification (*UML Superstructure Specification, v2.1.1, p. 49*) states:

*A model element that has both association and class properties. An AssociationClass can be seen as an* association that also has class properties, or as a class that also has association properties. It not only connects a set of classifiers but also defines a set of features that belong to the relationship itself and not to *any of the classifiers.*

## <span id="page-1443-0"></span>*6.5.5.1 Connect New Class to Association*

### **How to**

To connect a new Class to an existing Association

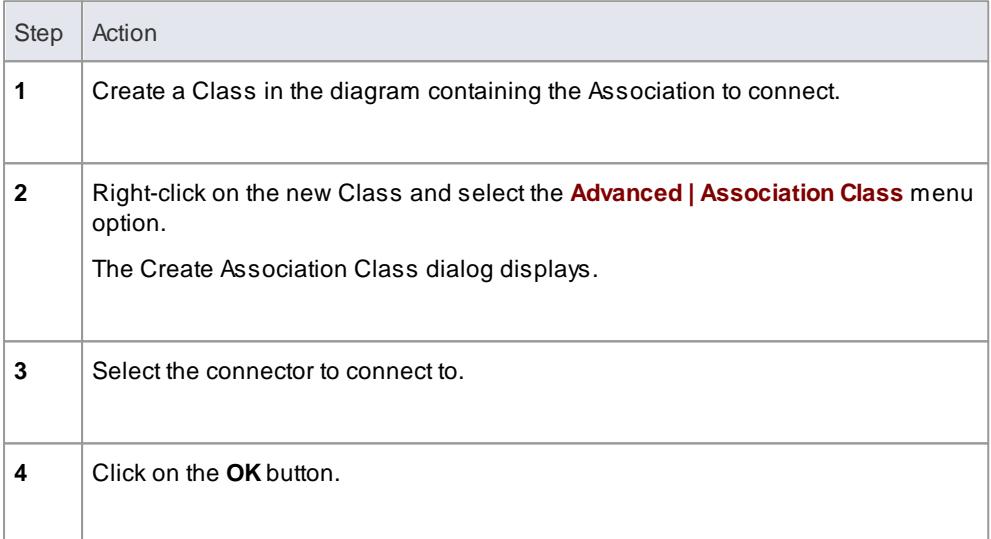

#### **Learn more**

<mark>[Association](#page-1441-0) Class</mark>իദ98

# *6.5.6 Communication Path*

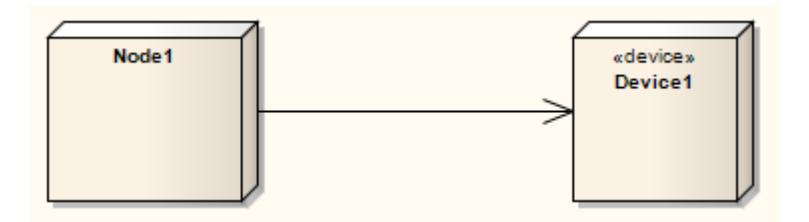

### **Description**

A *Communication Path* defines the path through which two *DeploymentTargets* are able to exchange signals and messages. Communication Path is a specialization of *Association*. A DeploymentTarget is the target for a deployed *Artifact* and can be a *Node*, *Property* or *InstanceSpecification* in a Deployment diagram.

## **Toolbox icon**

97 **Communication Path** 

## **Learn more**

- o<u>ployment Diagram ال</u>افاتا
- <mark>[Association](#page-1436-0)</mark> หร*ู*่จร

# *6.5.7 Composition*

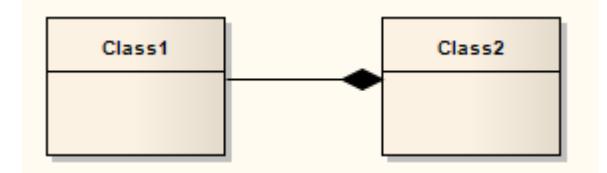

## **Direction:**

A Composition is used to depict an element that is made up of smaller components, typically in a Class or Package diagram. Acomponent - or part instance - can be included in a maximum of one composition at a time. If a composition is deleted, usually all of its parts are deleted with it; however, a part can be individually removed from a composition without having to delete the entire composition. Compositions are transitive, asymmetric relationships and can be recursive.

## **Example**

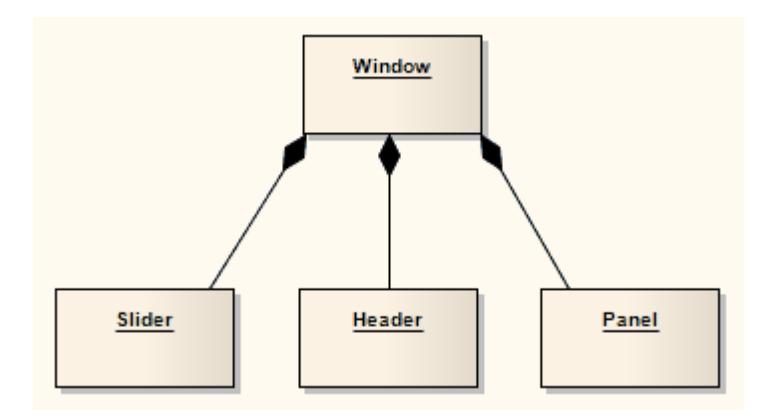

## **Toolbox icon**

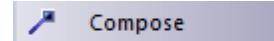

## **Learn more**

- [Aggregation](#page-1435-0) 1392
- Class [Diagram](#page-1227-0) 1184

### **OMGUML Specification:**

The OMG UML specification (*UML Superstructure Specification, v2.1.1, p. 43*) states:

Composite aggregation is a strong form of aggregation that requires a part instance be included in at most one composite at a time. If a composite is deleted, all of its parts are normally deleted with it.

# *6.5.8 Connector*

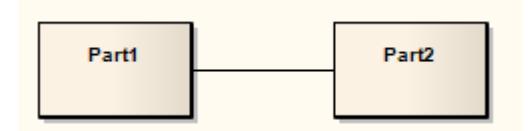

## **Description**

*Connectors* illustrate communication links between Parts to fulfill the structure's purpose, typically in a Composite Structure diagram. Each Connector end is distinct, controlling the communication pertaining to its connecting element. These elements can define constraints specifying this behavior. Connectors can have multiplicity.

## **Toolbox icon**

Connector

## **Learn more**

[Composite](#page-1231-0) Structure Diagram 1188

### **OMGUML Specification:**

The OMG UML specification (*UML Superstructure Specification, v2.1.1, p. 177*) states:

Specifies a link that enables communication between two or more instances. This link may be an instance of an association, or it may represent the possibility of the instances being able to communicate because their identities are known by virtue of being passed in as parameters, held in variables or slots, or because the *communicating instances are the same instance. The link may be realized by something as simple as a* pointer or by something as complex as a network connection. In contrast to associations, which specify links *between any instance of the associated classifiers, connectors specify links between instances playing the connected parts only.*

# *6.5.9 Control Flow*

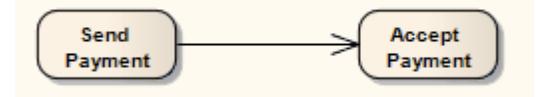

## **Description**

The *Control Flow* is a connector connecting two nodes in an Activity diagram. Control Flow connectors bridge the flow between Activity nodes, by directing the flow to the target node once the source node's activity is completed.

Control Flows and Object Flows can define a *Guard* and a *Weight* condition.

A Guard defines a condition that must be true before control passes along that activity edge. Apractical example of this is where two or more activity edges (Control Flows) exit from a Decision element. Each flow should have a Guard condition that is exclusive of the other and defines which edge is taken under what conditions. The Control Flow Properties dialog enables you to set up Guard conditions on Control Flows and on Object Flows.

A Weight defines the number of tokens that can flow along a Control or Object Flow connection when that edge is traversed. Weight can also be defined on the Control Flow and Object Flow Properties dialogs.

### **Toolbox icon**

**Control Flow** 

### **Learn more**

- Activity [diagram](#page-1242-0) **119**9
- $\bullet$ [Object](#page-1478-0) Flow 1435
- [Decision](#page-1337-0) Node 1294

### **OMGUML specification:**

The OMG UML specification (*UML Superstructure Specification, v2.1.1, p. 356*) states:

*A control flow is an edge that starts an activity node after the previous one is finished.*

# *6.5.10 Delegate*

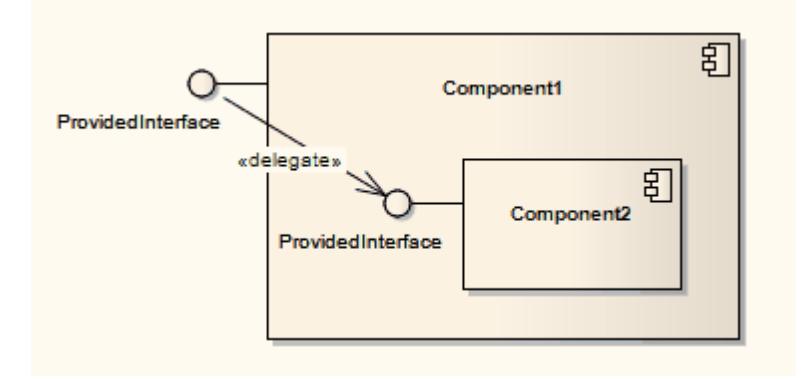

### **Description**

A Delegate connector defines the internal assembly of a component's external Ports and Interfaces, on a Component diagram. Using a Delegate connector wires the internal workings of the system to the outside world, by a delegation of the external interfaces' connections.

### **Toolbox icon**

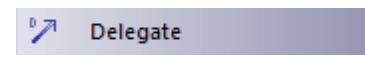

#### **Learn more**

 $\bullet$ [Component](#page-1237-0) Diagram 1194

### **OMGUML Specification:**

The OMG UML specification (*UML Superstructure Specification, v2.1.1, p. 156*) states:

A delegation connector is a connector that links the external contract of a component (as specified by its ports) to the internal realization of that behavior by the component's parts. It represents the forwarding of signals (operation requests and events): a signal that arrives at a port that has a delegation connector to a *part or to another port will be passed on to that target for handling.*

# *6.5.11 Dependency*

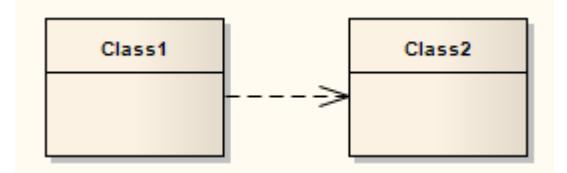

### **Description**

*Dependency* relationships are used to model a wide range of dependent relationships between model

elements in Use Case, Activity and Structural diagrams, and even between models themselves. You can create the Dependency from the Common page of the Toolbox. The Dependencies package as defined in UML 2.4.1 has many derivatives, such as Realize, Deployment and Use. Once you create a Dependency you can further refine its meaning by applying a specialized stereotype.

## **Toolbox icon**

Dependency - 79

## **Learn more**

- [Realization](#page-1483-0) 1440
- <mark>[Deployment](#page-1449-0)</mark>1406
- <u>[Use](#page-1493-0)</u> 1450
- $\bullet$ apply a [Stereotype](#page-1448-0) ا۱405

## **OMGUML Specification:**

The OMG UML specification (*UML Superstructure Specification, v2.1.1, p. 64*) states:

A dependency is a relationship that signifies that a single or a set of model elements requires other model *elements for their specification or implementation. This means that the complete semantics of the depending elements is either semantically or structurally dependent on the definition of the supplier element(s).*

# <span id="page-1448-0"></span>*6.5.11.1 Apply a Stereotype*

### **How to**

To apply a stereotype to a Dependency relationship

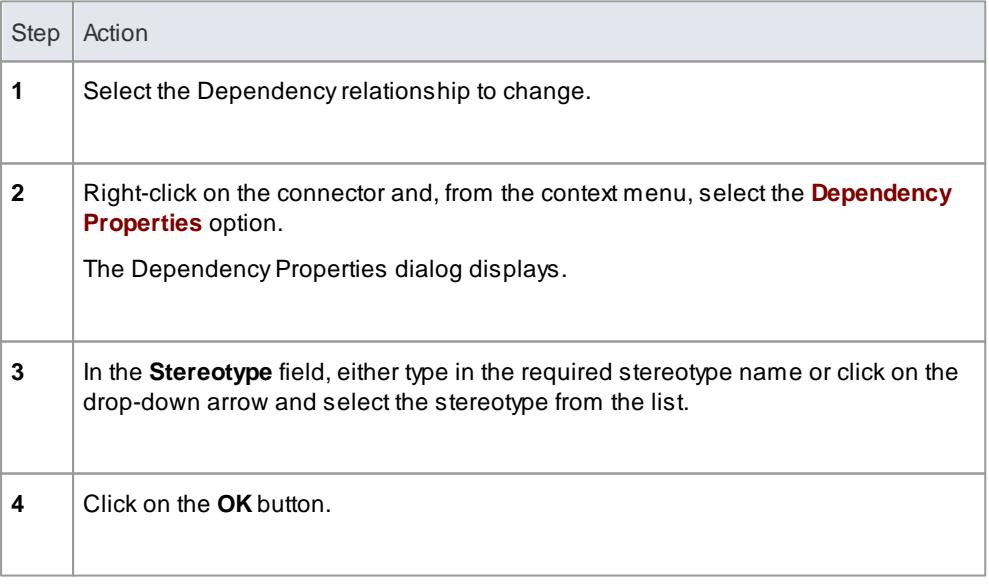

Alternatively, you can right-click on the Dependency relationship and select the **Advanced | Dependency Stereotypes** context menu option, then select from a shorter list of standard stereotypes.

# <span id="page-1449-0"></span>*6.5.12 Deployment*

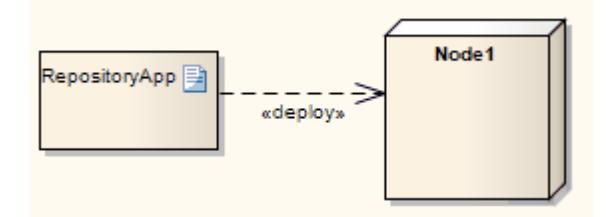

## **Description**

A Deployment is a type of Dependency relationship that indicates the deployment of an artifact onto a node or executable target, typically in a Deployment diagram. A Deployment can be made at type and instance levels. At the type level, a Deployment would be made for every instance of the node. Deployment can also be specified for an instance of a node, so that a node's instances can have varied deployed artifacts. With composite structures modeled with nodes defined as Parts, Parts can also serve as targets of a Deployment relationship.

### **Toolbox icon**

叮 Deployment

**Learn more**

<mark>[Deployment](#page-1234-0) Diagram</mark> หาด

# *6.5.13 Extend*

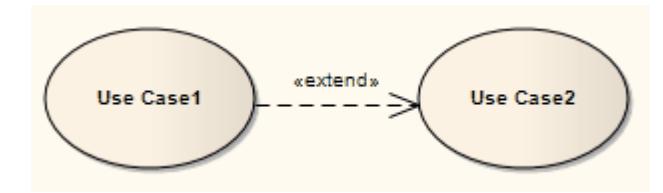

## **Description**

An **Extend** connector is used to indicate that an element extends the behavior of another, mainly in **Use Case** models where one Use Case (optionally) extends the behavior of another Use Case. An extend**ing** Use Case often expresses alternative flows that are integrated with the behavior of the extend**ed** Use Case, at a specific point in the behavior flow identified within the element by an **extension point**. The extension point is represented by a text string such as 'on startup' or 'before connection is established'.

A Use Case can have more than one extension point, and can extend or be extended by more than one other Use Case. The precise relationship between the extending Use case, extended Use Case and the point at which the extension applies can be identified on the Extend relationship, as defined below.

### **Identify Extension Point**

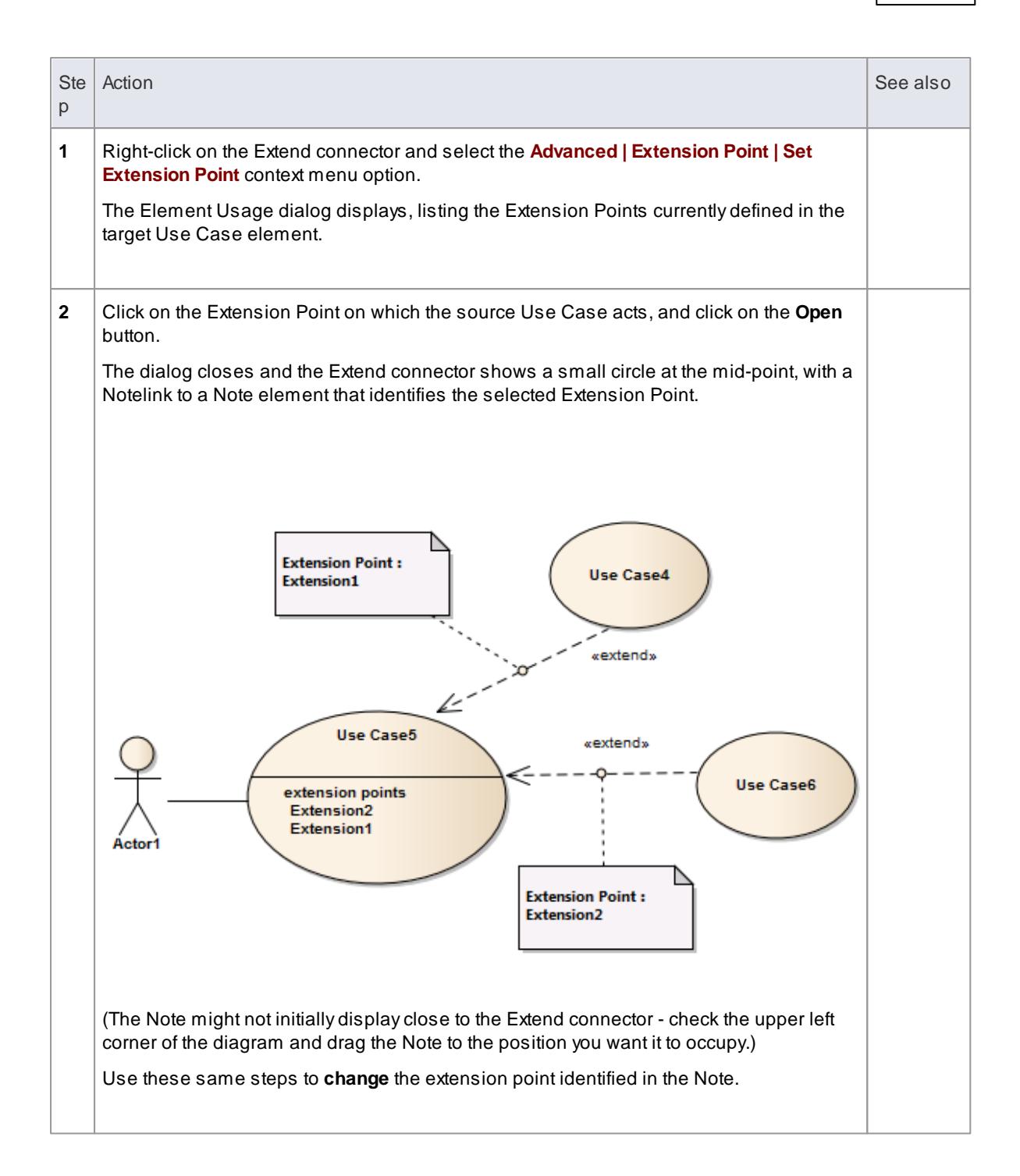

## **Show/Hide Extension Point Note**

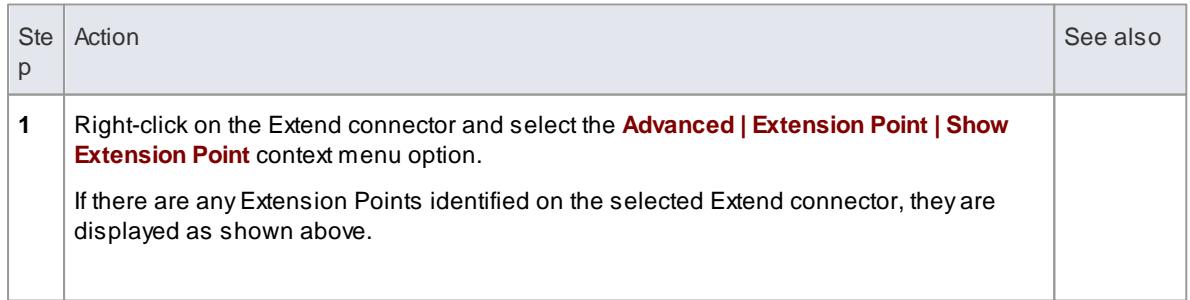

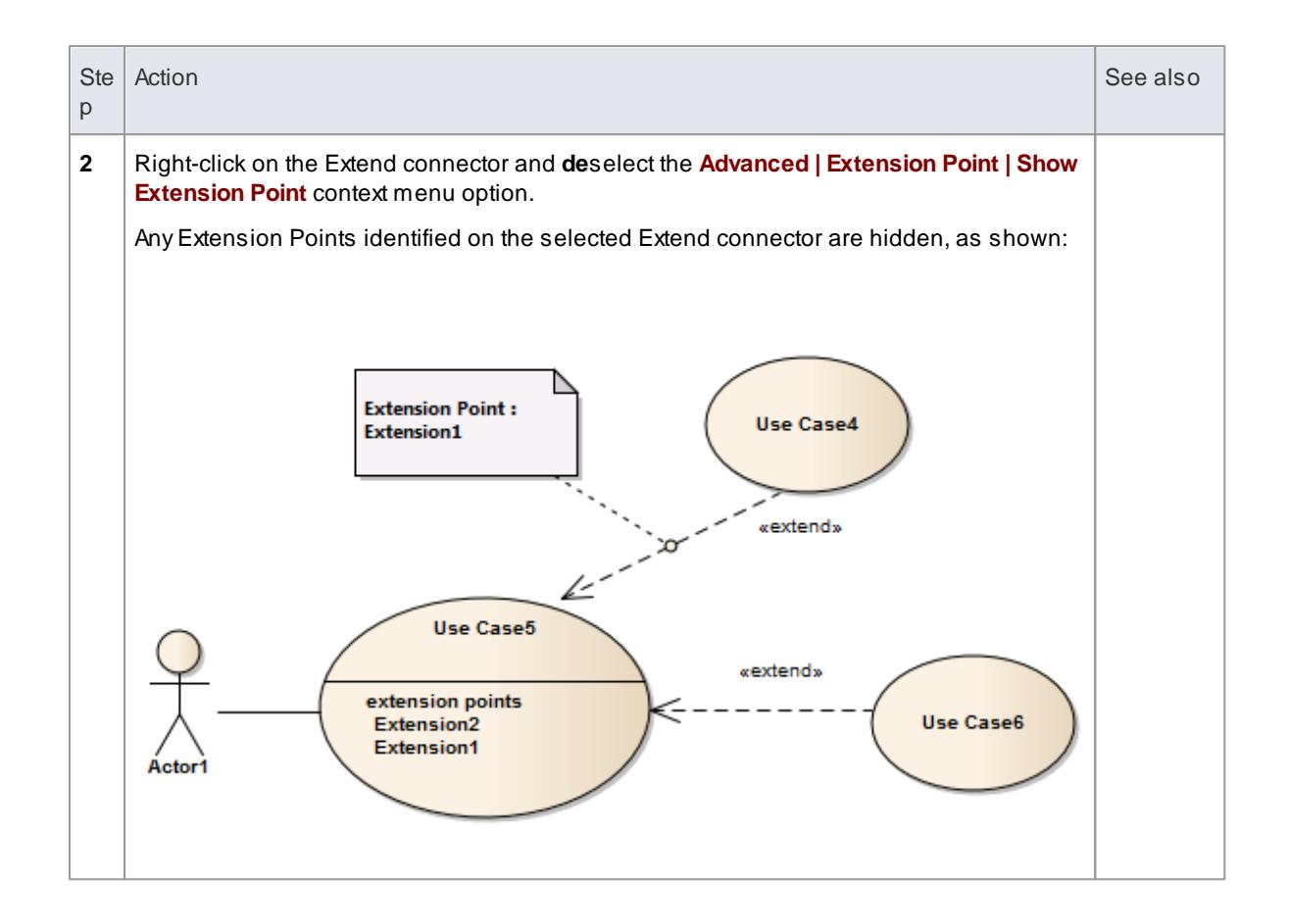

## **Toolbox icon**

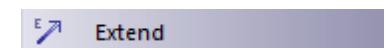

## **Notes**

The **Extend** connector is not the same as the **Extension** connector used in **Profile** diagrams to indicate that a Stereotype element extends a Metaclass or another Stereotype element; the two types of connector have different appearances

## **Learn more**

- <u> Use Case [Diagram](#page-1244-0) ต่า</u>ยงก็
- <mark>Use [Case](#page-1395-0)</mark>1352്
- **Use Case [Extension](#page-1397-0) Points 1354**
- Profile [Toolbox](#page-853-0) 810 (Extension connector)

## **OMGUML Specification**

The OMG UML specification (*UML Superstructure Specification, v2.1.1, p. 587*) states:

This relationship specifies that the behavior of a Use Case may be extended by the behavior of another *(usually supplementary) Use Case. The extension takes place at one or more specific extension points defined in the extended Use Case. Note, however, that the extended Use Case is defined independently of* the extending Use Case and is meaningful independently of the extending Use Case. On the other hand, the *extending Use Case typically defines behavior that may not necessarily be meaningful by itself. Instead, the extending Use Case defines a set of modular behavior increments that augment an execution of the extended Use Case under specific conditions.*

*Note that the same extending Use Case can extend more than one Use Case. Furthermore, an extending Use Case may itself be extended.*

# *6.5.14 Generalization*

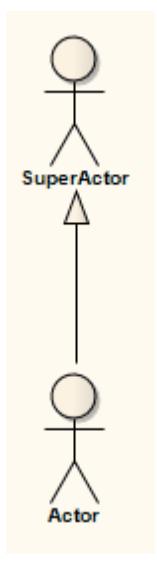

### **Description**

A Generalization is used to indicate inheritance. Drawn from the specific classifier to a general classifier, the generalization's implication is that the source inherits the target's characteristics. It is used typically in Class, Component, Object, Package, Use Case and Requirements diagrams.

You can also define template binding parameters for a Generalize connector between a binding Class and a parameterized Class.

## **Toolbox icon**

Generalize

### **OMGUML Specification:**

The OMG UML specification (*UML Superstructure Specification, v2.1.1, p. 73*) states:

*A generalization is a taxonomic relationship between a more general classifier and a more specific* classifier. Each instance of the specific classifier is also an indirect instance of the general classifier. Thus, *the specific classifier inherits the features of the more general classifier.*

# *6.5.15 Include*

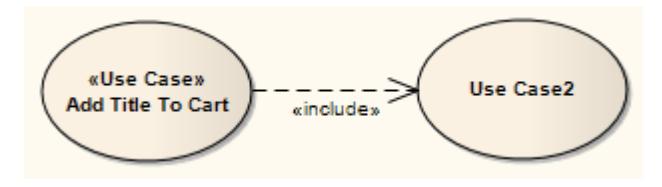

## **Description**

An Include connection indicates that the source element includes the functionality of the target element. Include connections are used in Use Case models to reflect that one Use Case includes the behavior of another. Use an Include relationship to avoid having the same subset of behavior in many Use Cases; this is similar to delegation used in Class models.

## **Toolbox icon**

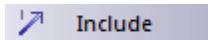

## **Learn more**

<u>Use Case [Diagram](#page-1244-0) ի</u>շօք

### **OMGUML Specification:**

The OMG UML specification (*UML Superstructure Specification, v2.1.1, p. 591*) states:

*Include is a DirectedRelationship between two Use Cases, implying that the behavior of the included Use* Case is inserted into the behavior of the including Use Case. It is also a kind of NamedElement so that it can have a name in the context of its owning Use Case. The including Use Case may only depend on the result (value) of the included Use Case. This value is obtained as a result of the execution of the included Use *Case.*

# <span id="page-1453-0"></span>*6.5.16 Information Flow*

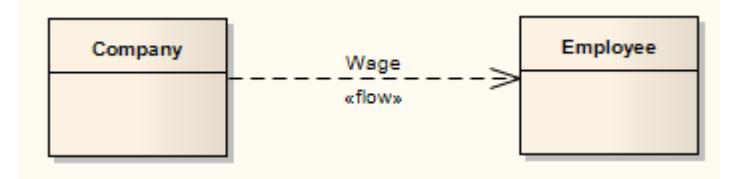

### **Description**

An Information Flow represents the flow of Information Items (either Information Item elements or classifiers) between two elements in any diagram. The connector is available from:

- The Common page of the Toolbox
- Every Quick Link menu, and

Automatically whilst directly defining Information Item realization

When you create the Information Flow connector, Enterprise Architect automatically prompts you to identify which information items are conveyed.

You can have more than one Information Flow connector between the same two elements, identifying which items flow between the elements under differing conditions. The connectors can flow in the same direction, or opposite directions. You can locate the items conveyed in any Information Flow, by right-clicking on the connector and selecting the **Find Items Conveyed** context menu option.

### **Toolbox icon**

IF 29 **Information Flow** 

### **Learn more**

- <mark>[Information](#page-1419-0) Item</mark> निक्क
- **Using [Information](#page-1454-0) Flows**
- Convey [Information](#page-1456-0) on a Flow 1413
- Realize an [Information](#page-1457-0) Flow 1414

## **OMGUML Specification:**

The OMG UML specification (*UML Superstructure Specification, v2.1.1, p. 606*) states:

*An InformationFlow specifies that one or more information items circulates from its sources to its targets.*

The OMG UML specification (*UML Superstructure Specification, v2.1.1, p. 607*) also states:

An information flow is an abstraction of the communication of an information item from its sources to its *targets. It is used to abstract the communication of information between entities of a system. Sources or* targets of an information flow designate sets of objects that can send or receive the conveyed information *item.*

## <span id="page-1454-0"></span>*6.5.16.1 Using Information Flows*

When you drag an Information Flow connector between two elements on a diagram, Enterprise Architect automatically prompts you to identify the Information items conveyed. You can also immediately go on to realize the Information Flows. However, you can also defer the identification of Information Items at either stage.

You can also create an Information Flow automatically whilst directly defining Information Flow realization, as you might do on a Message on a Sequence diagram.

### **Create and realize Information Flows**

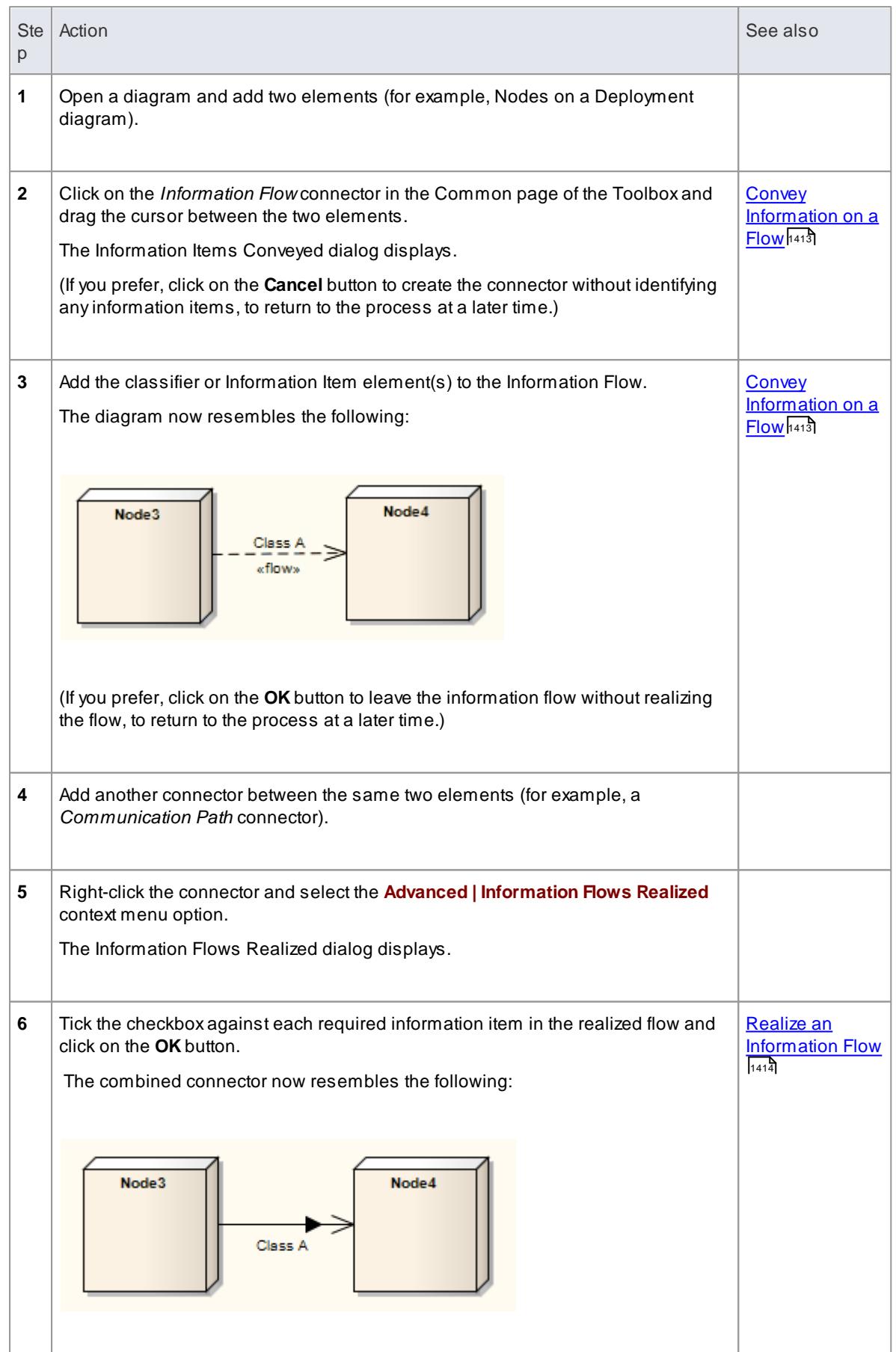

### **Notes**

- Once the Information Flow is realized, you cannot access the Information Items Conveyed dialog directly; you add or delete information items on the connector using the Information Items Realized dialog
- If you have more than one Information Flow connector between the elements, they form part of the same combined connector; you can again work on them separately through the Information Items Realized dialog
- If you have information flows in a diagram that you use as the source for a Pattern, the Information Items Conveyed and Information Flows Realized data is **not** copied into the Pattern
- You can locate, in the Project Browser, the classifier or information item element(s) conveyed on the Information Flow connector, using the **Find Items Conveyed** context menu option on the connector

### **Learn more**

Message [\(Sequence](#page-1461-0) Diagram) 1418

## <span id="page-1456-0"></span>*6.5.16.2 Convey Information on a Flow*

When you create an Information Flow connector between two elements, Enterprise Architect automatically prompts you to specify which Information Items or classifiers are conveyed on this flow. You can ignore the prompt and add the information items later, or - if you have not realized the information flow with its *existing* information items - you can change and/or add to the information items conveyed.

### **Access Information Flow context menu | Advanced | Information Items Conveyed**

# **Ste** p Action in the second control of the seeds of the seeds of the second second second second second second second **1** On the Information Items Conveyed dialog, click on the **Add** button. The Select Classifier dialog displays. **2** Browse or search for the required Information Item or classifier element or elements and select them as required. If you do not want to retain a selected item on the Select Classifier dialog, press **(Ctrl)** and click on the item. **[Select](#page-1037-0)** [<Item>](#page-1037-0) <u>[Dialog](#page-1037-0)</u>b94 **3** Click on the **OK** button to return to the Information Items Conveyed dialog. Each information item you have selected is listed on a separate line in the dialog. **4** If you do not want to retain a selected item on this dialog, click on it and click on the **Remove** button. Click on the **OK** button to close the dialog and to show the selected information item element names on the Information Flow connector label. If appropriate, you can now realize the information items conveyed in this Information [Realize](#page-1457-0) an **[Information](#page-1457-0)**

## **Specify the Information Items conveyed on an Information Flow**

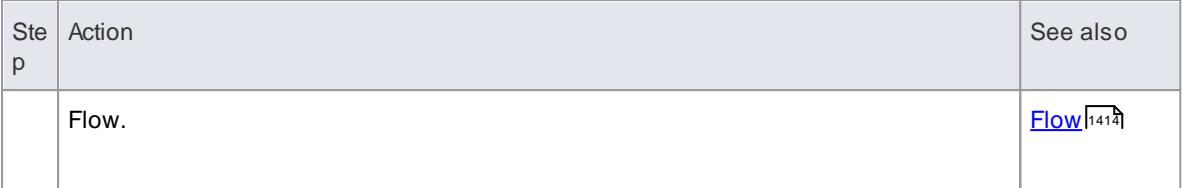

## **Learn more**

- <mark>[Information](#page-1453-0) Flow</mark>ที่410**้**
- **[Information](#page-1419-0) Item** 1376
- **Using [Information](#page-1454-0) Flows** 1411

# <span id="page-1457-0"></span>*6.5.16.3 Realize an Information Flow*

After you create an information Flow connector you might want to:

- Realize one or more existing flows on the Information Flow connector
- Edit an existing flow on the Information Flow connector

You might also want to create and realize information flows on a non Information Flow connector, such as a Message on a Sequence diagram. You can perform these actions using the Information Flows Realized dialog, which displays all existing flows that can be realized on the selected connector.

## **Access Connector context menu | Advanced | Information Flows Realized**

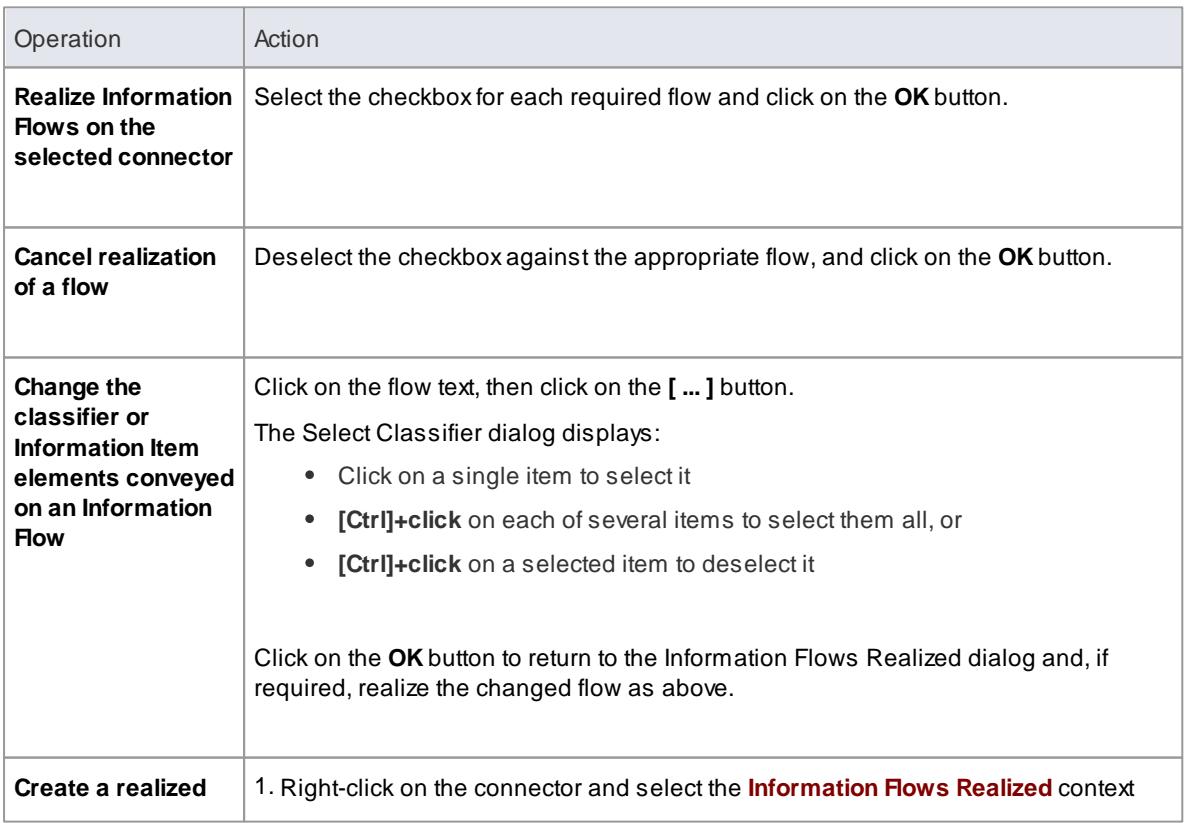

## **Review item flows on an Information Flow Connector**

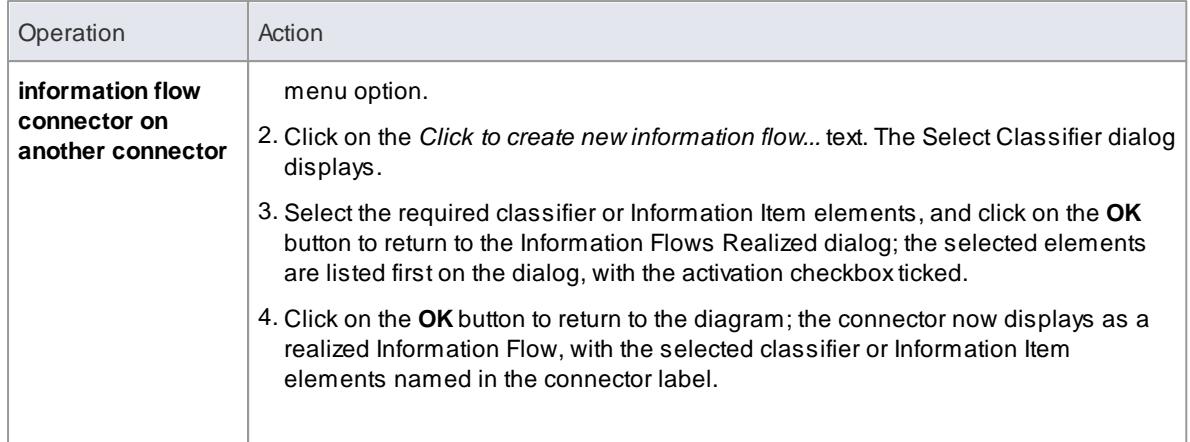

### **Notes**

- If there are several Information flows and you do not realize all of them, those that are not realized are represented by a separate Information Items Conveyed iteration of the Information Flow connector; you can only realize those flows on the *original* connector, at which point the flow is represented on that original connector
- If you realize all of the flows, they are combined on the one connector line
- If you realize an information flow on a connector, you can use the **Find Items Conveyed** context menu option to locate the corresponding Information Flow item in the Project Browser

### **Learn more**

- [Information](#page-1453-0) Flow 1410
- $\bullet$ Message [\(Sequence](#page-1461-0) Diagram) 1418

# *6.5.17 Interrupt Flow*

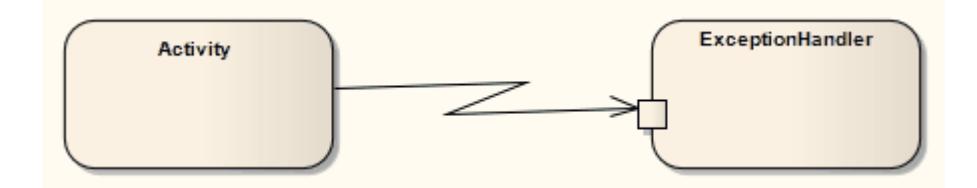

## **Description**

The *Interrupt Flow* is a connection used to define the two UML concepts of connectors for Exception Handler and Interruptible Activity Region. An Interrupt Flow is a type of activity edge. It is typically used in an Activity diagram.

### **Toolbox icon**

**Interrupt Flow** 

### **Learn more**

- $\bullet$ [Exception](#page-1343-0) Handler 1300
- $\bullet$ **[Interruptible](#page-1359-0) Activity Region** 1316
- Activity [diagram](#page-1242-0) **119**9

### **OMGUML Specification:**

The OMG UML specification (*UML Superstructure Specification, v2.1.1, p. 327*) states:

*An activity edge is an abstract class for directed connections between two activity nodes.*

# *6.5.18 Manifest*

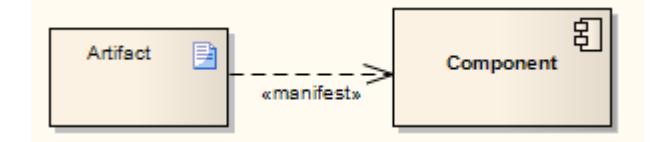

#### **Description**

A Manifest relationship indicates that the Artifact source embodies the target model element, typically in Component and Deployment diagrams. Stereotypes can be added to Enterprise Architect to classify the type of manifestation of the model element.

### **Toolbox icon**

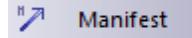

## **Learn more**

- <mark>Artifact [Element](#page-1401-0)</mark>។ঃঃ
- [Component](#page-1237-0) Diagram 1194
- <mark>[Deployment](#page-1234-0) Diagram</mark>।1191

## **OMGUML Specification:**

The OMG UML specification (*UML Superstructure Specification, v2.1.1, p. 212*) states:

*An artifact embodies or manifests a number of model elements. The artifact owns the manifestations, each representing the utilization of a packageable element.*

*Specific profiles are expected to stereotype the manifestation relationship to indicate particular forms of manifestation, e.g. «tool generated» and «custom code» might be two manifestations for different classes embodied in an artifact.*

# <span id="page-1460-0"></span>*6.5.19 Message*

Messages indicate a flow of information or transition of control between elements. Messages can be used in Timing Diagrams, Sequence Diagrams and Communication Diagrams (but not Interaction Overview diagrams) to reflect system behavior. If between Classes or classifier instances, the associated list of operations is available to specify the event.

Moving a Message can disrupt the organization of other features on the diagram. To avoid this, and move *only* the Message, press **Alt** while you move the Message.

## **Toolbox icon**

Message

## **Learn more**

- Message [\(Sequence](#page-1461-0) Diagram) 1418
- Message [\(Communication](#page-1471-0) Diagram) 1428
- Message (Timing [Diagram\)](#page-1474-0) 1431
- Timing [Diagram](#page-1474-0) 1431
- [Sequence](#page-1461-0) Diagram 1418
- [Communication](#page-1471-0) Diagram 1428

### **OMGUML Specification:**

The OMG UML specification (*UML Superstructure Specification, v2.1.1, p. 491*) states:

### *A Message defines a particular communication between Lifelines of an Interaction.*

*A Message is a NamedElement that defines one specific kind of communication in an Interaction. A communication can be, for example, raising a signal, invoking an Operation, creating or destroying an Instance. The Message specifies not only the kind of communication given by the dispatching ExecutionSpecification, but also the sender and the receiver.*

*A Message associates normally two OccurrenceSpecifications - one sending OccurrenceSpecification and one receiving OccurrenceSpecification.*

# <span id="page-1461-0"></span>*6.5.19.1 Message (Sequence Diagram)*

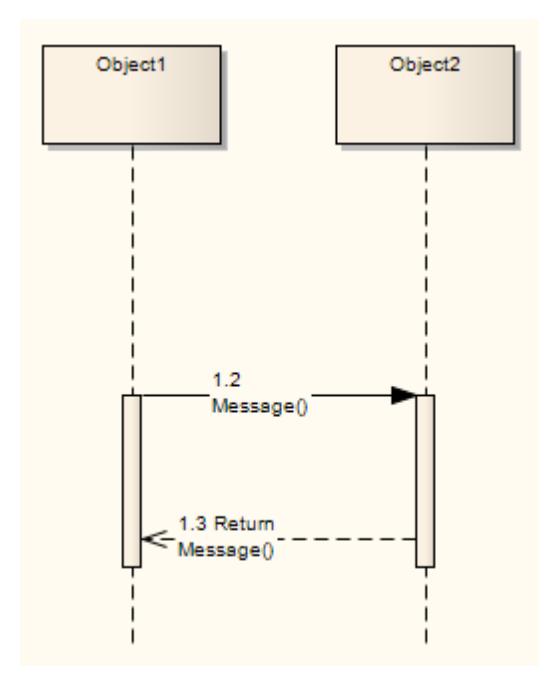

**Sequence** diagrams depict work flow or activity over time using **Messages** passed from element to element. These Messages correspond in the software model to Class operations and behavior. When you display a Sequence diagram, the Diagram Toolbox automatically switches to the **Interaction** Toolbox pages, containing the Message icon.

### Access Click on the Message icon, click on the source object and drag the cursor to the target object **(If the Message Properties dialog does not display, right-click on the Message and on the Message Properties menu option)**

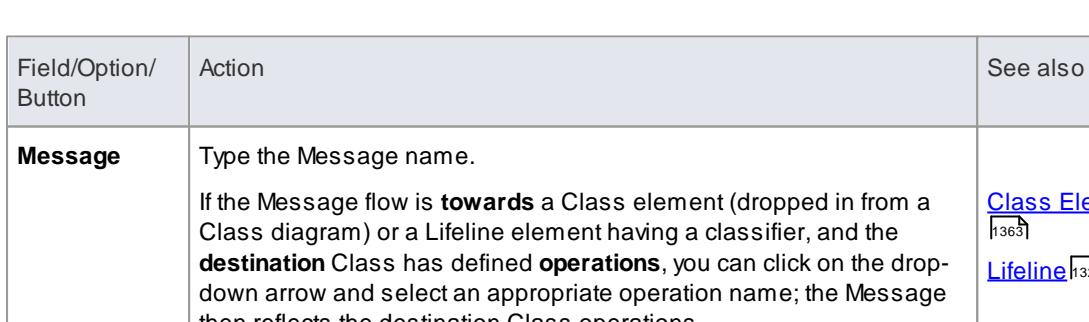

### **Create a Message on a Sequence diagram**

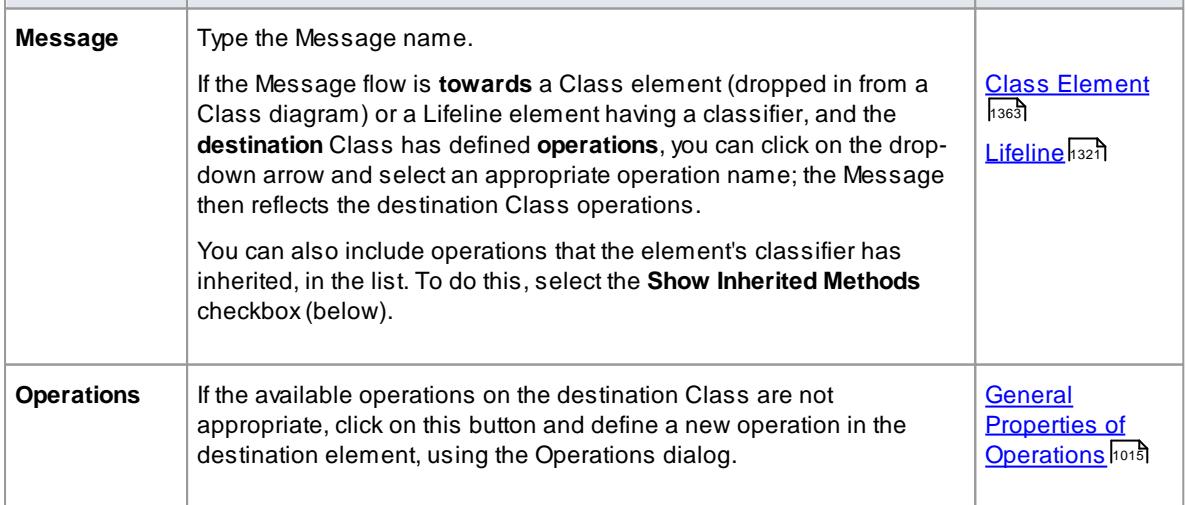

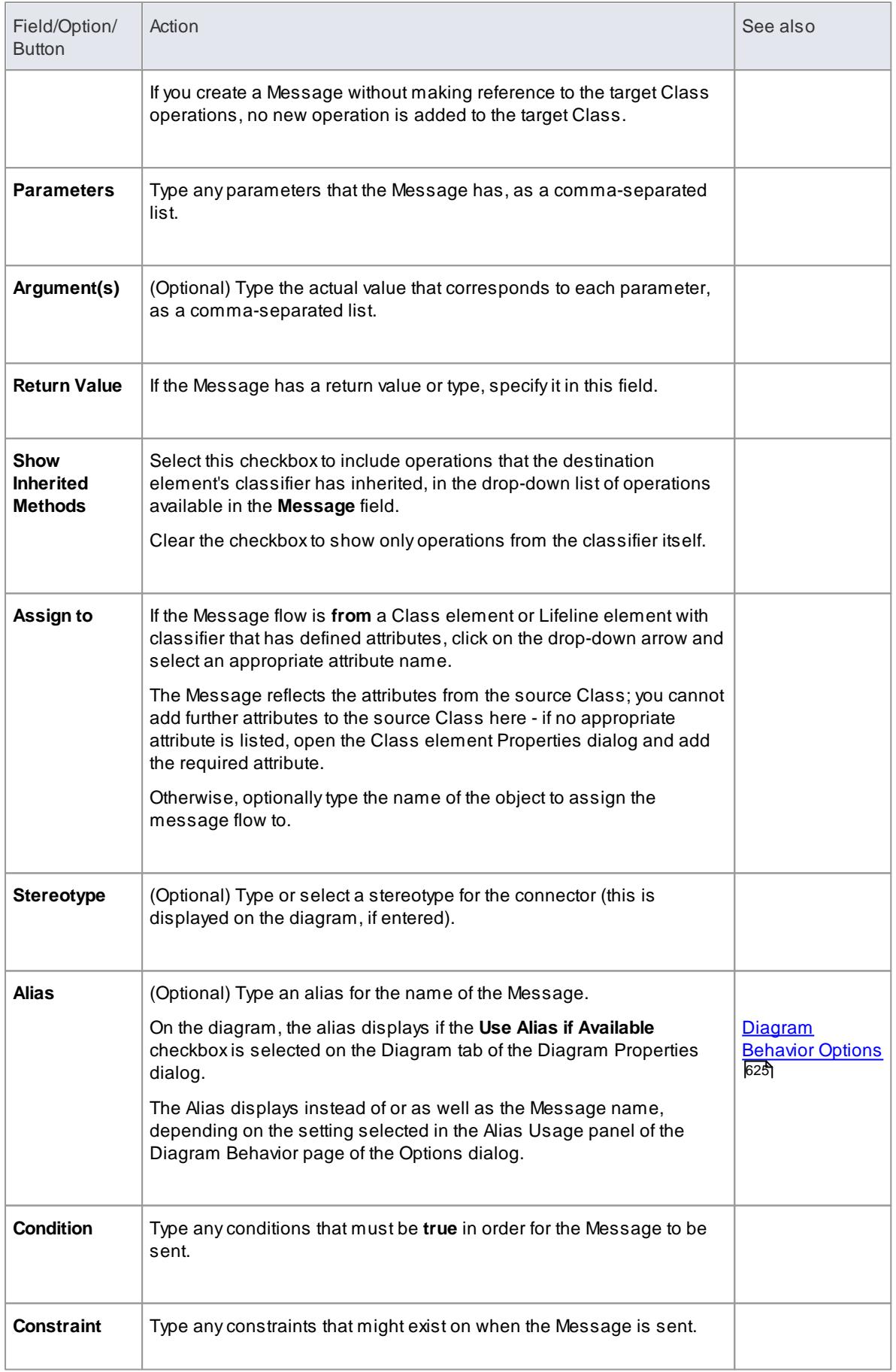

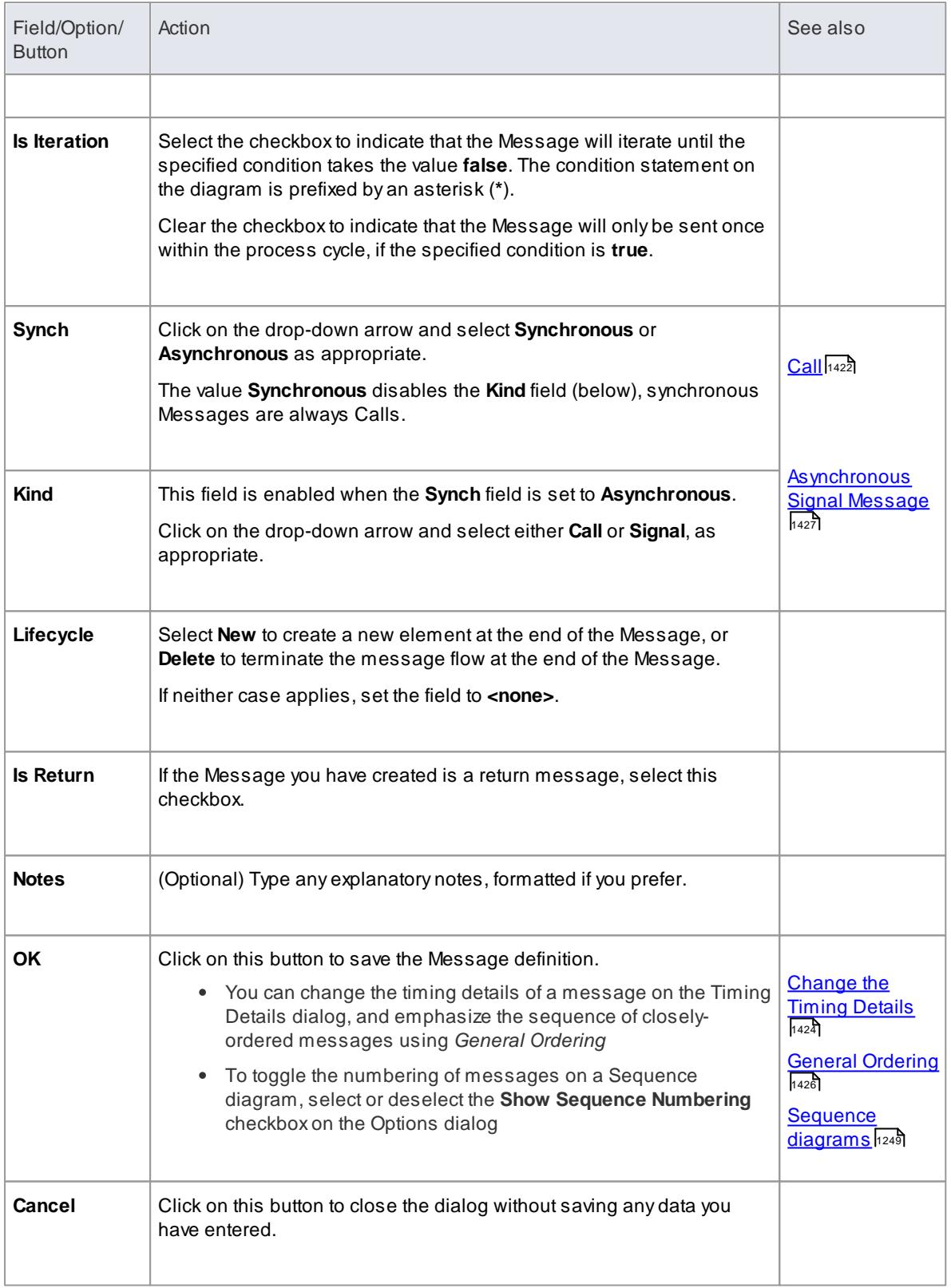

# **Toolbox icon**

Message  $\Rightarrow$ 

## **Notes**

• You can also use the Message connector as an Information Flow, and realize information flows on the Message

## **Learn more**

- Message [Examples](#page-1466-0) 1423
- [Co-Region](#page-1470-1) Notation 1427
- Realize an [Information](#page-1457-0) Flow 1414

## <span id="page-1464-0"></span>*6.5.19.1.1 Self-Message*

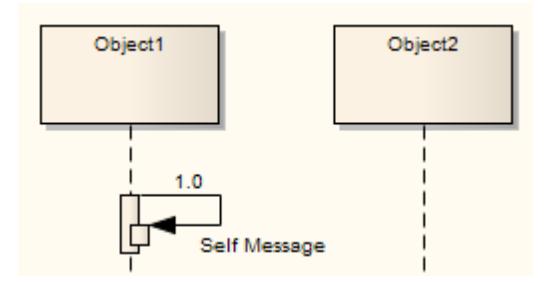

ASelf-Message reflects a new process or method invoked within the calling lifeline's operation. It is a specification of a Message, typically in a Sequence diagram.

Self-Message Calls indicate a nested invocation; new activation levels are added with each Call.

## **Self-Message as Return**

It is possible to depict a return from a Self Message call.

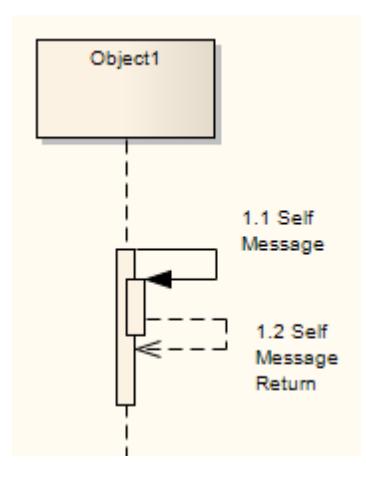

## **Create a Self Message return**

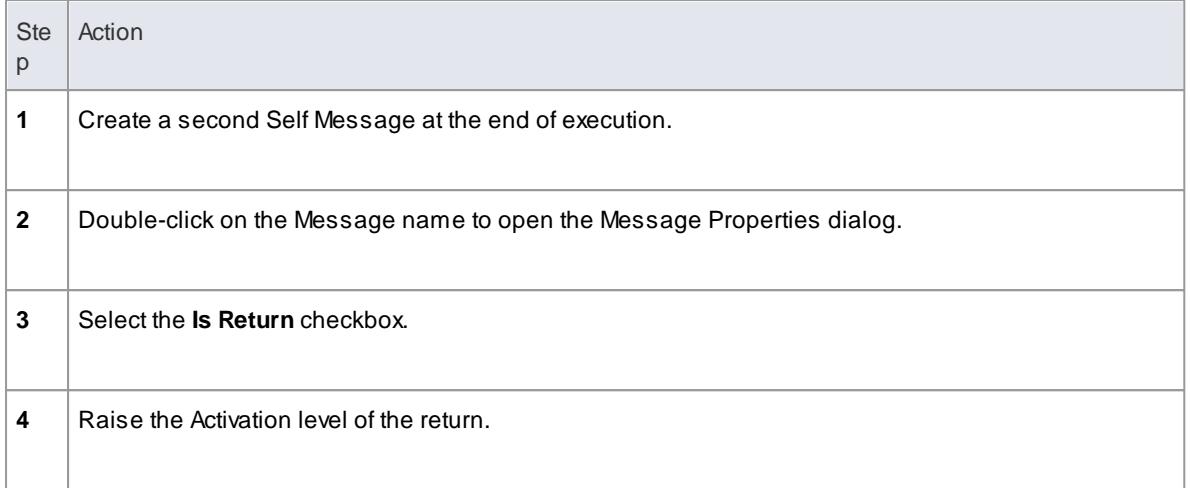

## **Toolbox icon**

 $\Box$ Self-Message

## **Learn more**

- [Sequence](#page-1292-0) Diagram 1249
- [Message](#page-1460-0) 1417
- <u>Raise the [Activation](#page-1299-0) Level</u>h256
- <mark>[Call](#page-1465-0)</mark> 1422

## <span id="page-1465-0"></span>*6.5.19.1.2 Call*

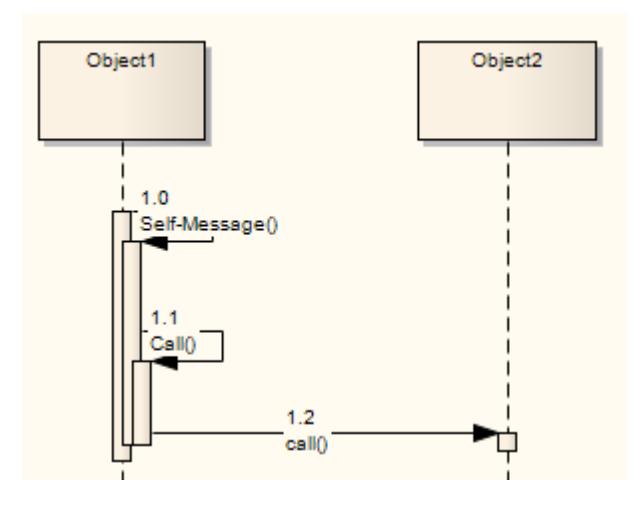

A Call is a type of Message connector that extends the level of activation from the previous Message. All Self-Messages create a new activation level, but this focus of control usually ends with the next Message (unless activation levels are manually adjusted). Self-Message Calls, as depicted above by the first Call, indicate a nested invocation; new activation levels are added with each Call. Unlike a regular Message between elements, a Call between elements continues the existing activation in the source element, implying that the Call was initiated within the previous Message's activation scope.

## **Toolbox icon**

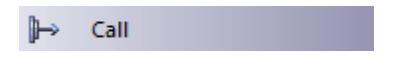

## **Learn more**

- Message [\(Sequence](#page-1461-0) Diagram) 1418
- 1421 <mark>[Self-Message](#page-1464-0)</mark>
- [Sequence](#page-1298-0) Element Activation h255

## <span id="page-1466-0"></span>*6.5.19.1.3 Message Examples*

The following are different types of Messages available on Sequence Diagrams. Note that Messages on Sequence diagrams can also be modified with Shape Scripts.

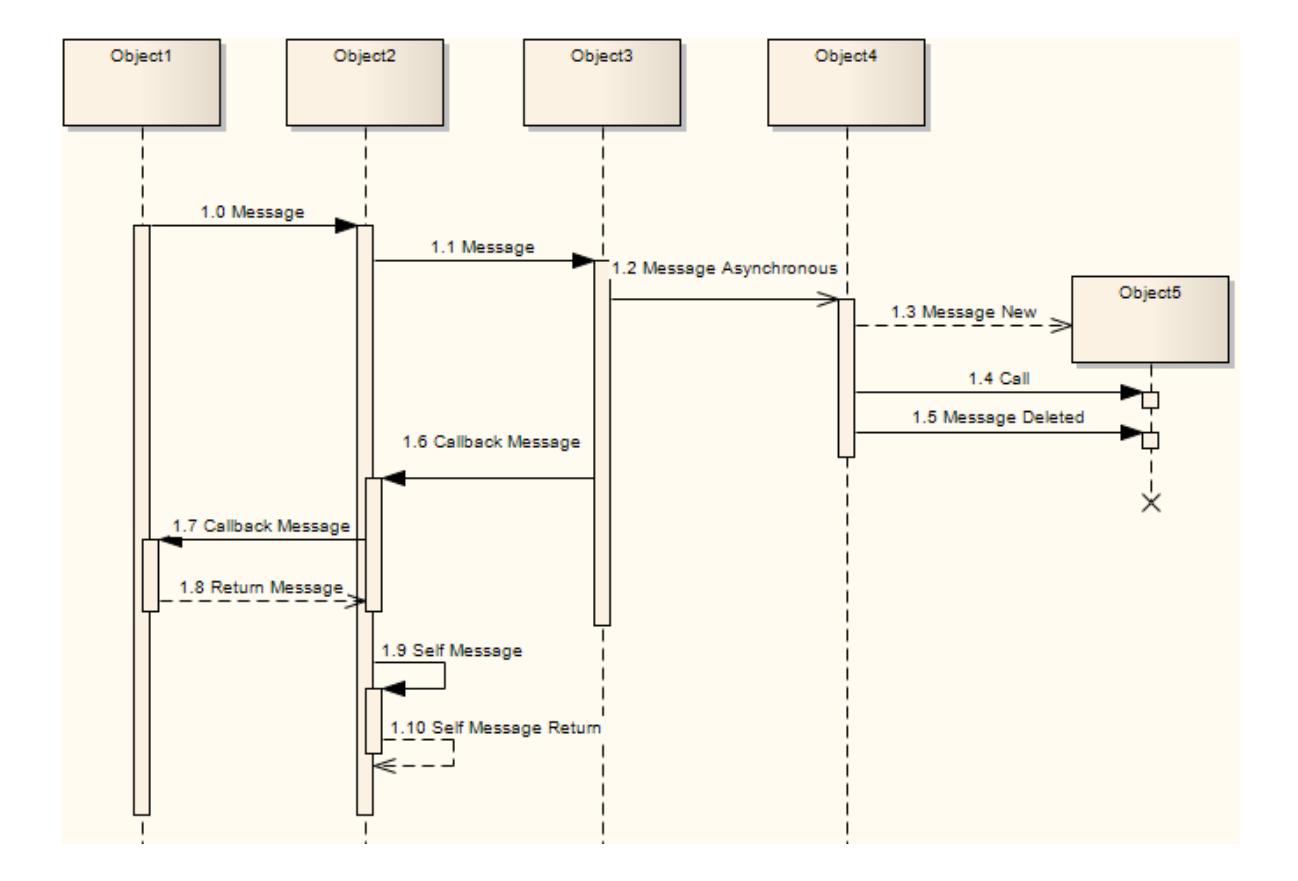

## **Other Sequence Messages**

The following are examples of Messages that are not part of the sequence described by the diagram.

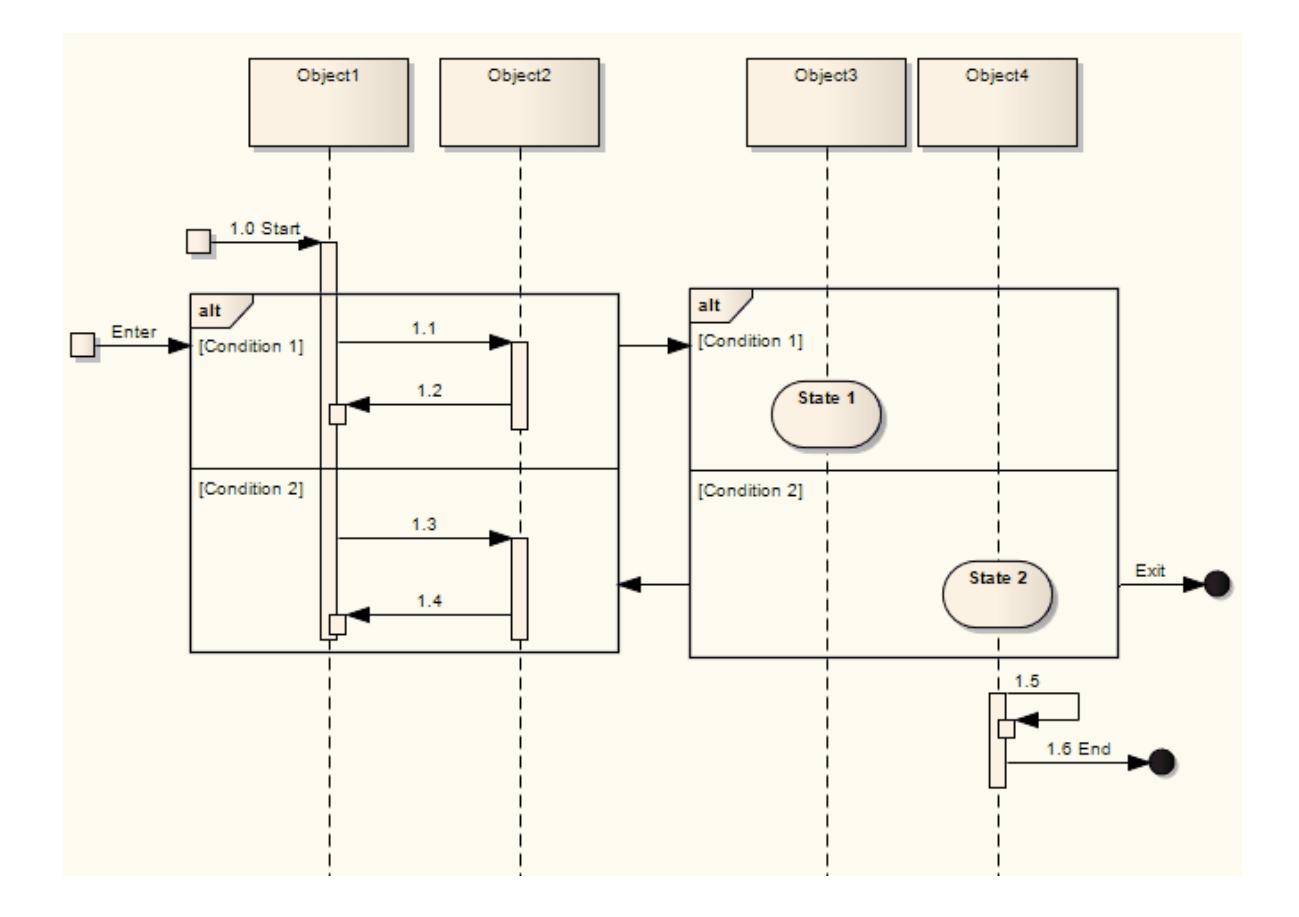

## **Learn more**

- [Messages](#page-1461-0) 1418
- [Sequence](#page-1292-0) Diagrams 1249
- Shape [Scripts](#page-1625-0) 1582

# <span id="page-1467-0"></span>*6.5.19.1.4 Change the Timing Details*

It is possible to change the timing details of a Message in a Sequence diagram.

## **Access Right-click on the Message | Timing Details**

# **Change Timing**

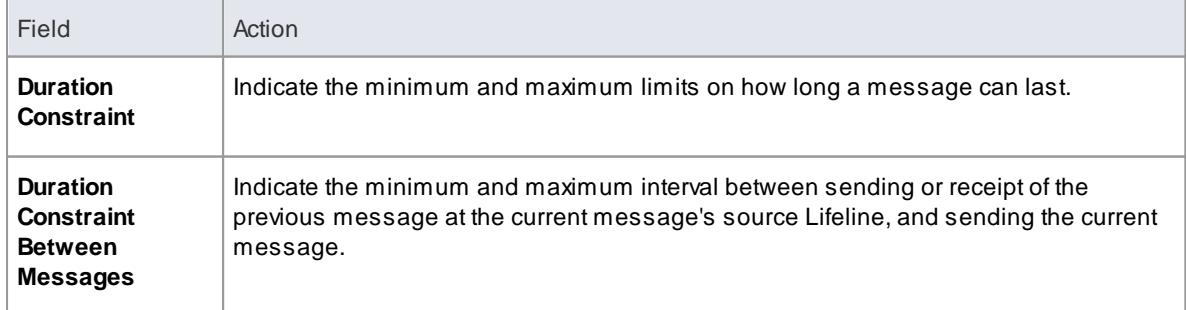

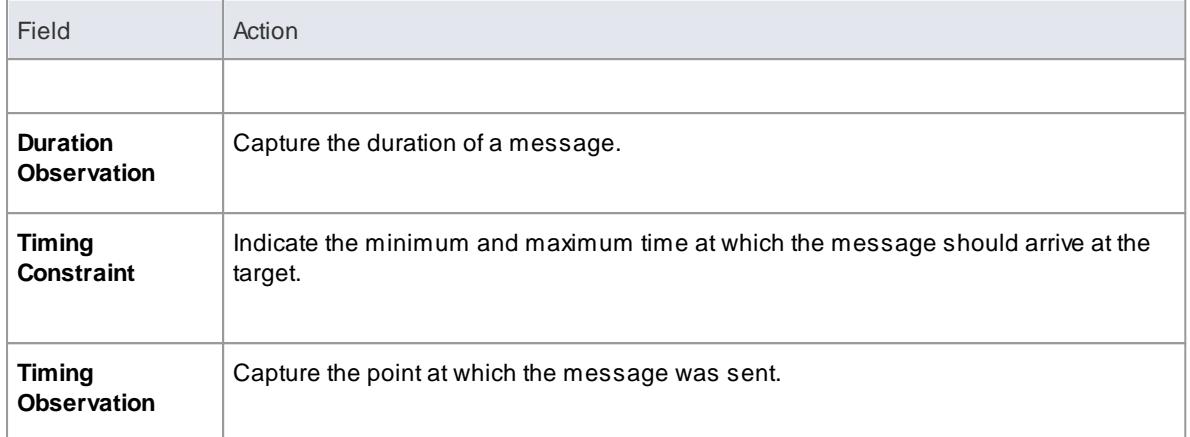

See the OMG UML specification (*UML Superstructure Specification, v2.1.1, p. 511*).

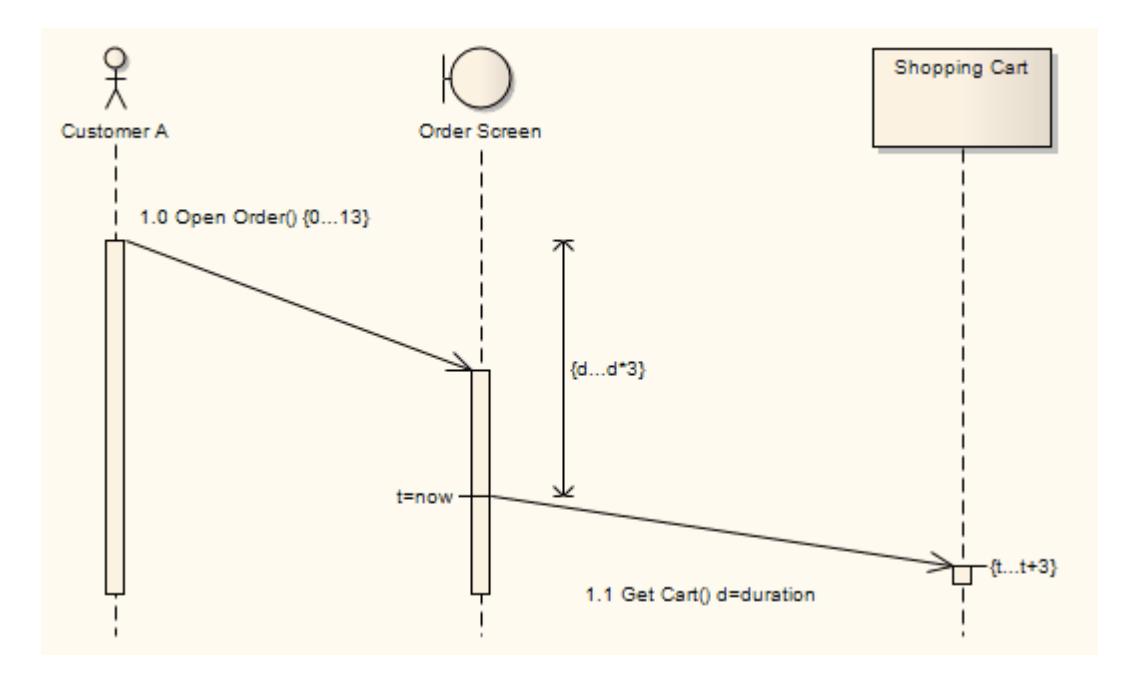

In this diagram, on the *Open Order* Message:

**Duration Constraint** has been set to **0...13**

On the *Get Cart* Message:

- **Duration Constraint Between Messages** has been set to **d...d\*3**
- **Duration Observation** has been set to **d=duration**
- **Timing Constraint** has been set to **t...t+3**
- **Timing Observation** has been set to **t=now**

By typing a value in the **Duration Constraint** field, you enable the Message angle to be adjusted. After clicking on the **OK** button on the Timing Details dialog, click on the head of the Message connector and drag the connector up or down to change the angle. You cannot extent the angle beyond the life line of the connecting sequence object or create an angle of less than 5 degrees.

You can also create the **Duration Constraint Between Messages** line by dragging the General Ordering arrow up to the point at which the previous message joins the source Lifeline for the current message. A dialog displays on which you enter the value for the constraint. Having created the line, you can move it to any point within half way along the current message and half way along the previous message, to avoid overlap with other message timing details. You can edit or delete the value either **through the Timing Details** dialog or by right-clicking on the line itself and selecting the appropriate context menu option.

## **Learn more**

- [Sequence](#page-1292-0) Diagram 1249
- [Message](#page-1460-0) 1417
- General [Ordering](#page-1469-0) 1426

## <span id="page-1469-0"></span>*6.5.19.1.5 General Ordering*

In a Sequence diagram, the workflow is represented by the sequence of Messages down the diagram. Messages near the top of the diagram are passed before Messages lower down the diagram.

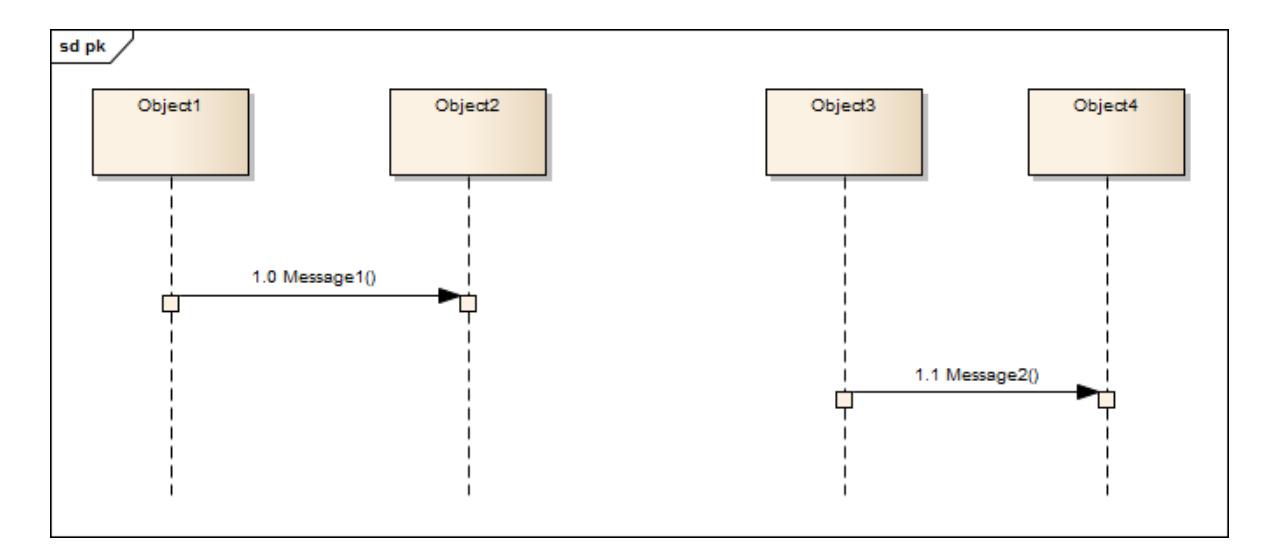

In the diagram, *Message 1* is earlier than *Message 2*. However, in a complex diagram, or when representing finely timed operations or parallel processing, this might not be apparent. You can reinforce the sequence using a **General Ordering arrow**.

Click on the Message arrow. Asmall arrow displays at the source anchor point.

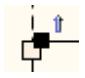

Click on this arrow and drag it to the start of the next Message in sequence (*Message 2* in the example). The General Ordering arrow displays, indicating that the second Message follows the first.

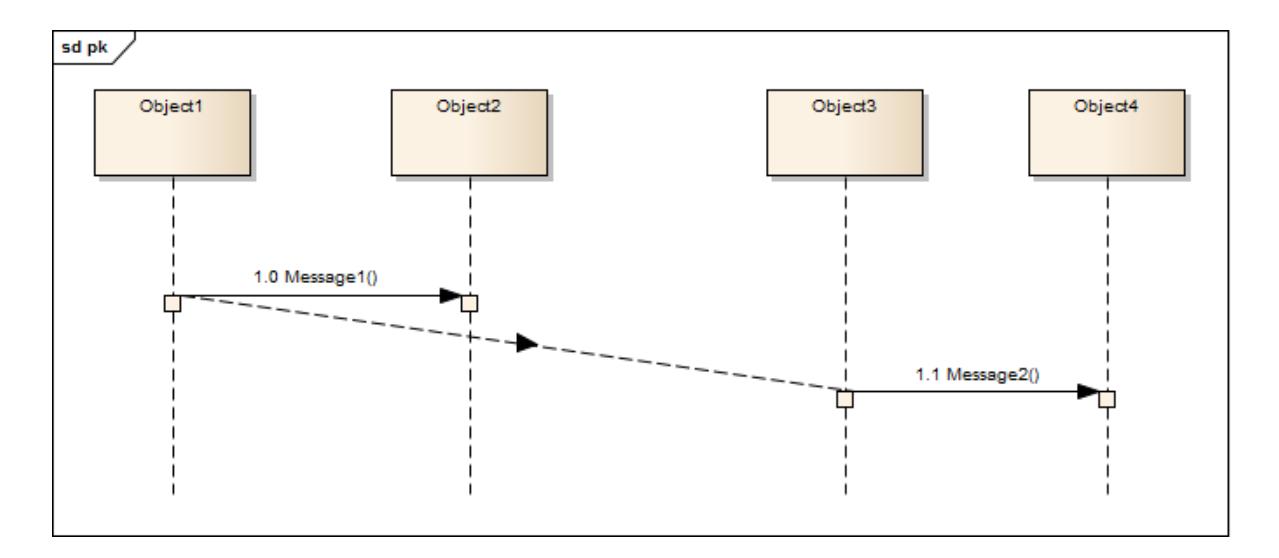

You can have more than one General Ordering arrow issuing from or targeting a Message, if necessary.

## <span id="page-1470-0"></span>*6.5.19.1.5.1 Asynchronous Signal Message*

You define a Message as an asynchronous signal message by displaying the Message Properties dialog and setting the **Synch** field to **Asynchronous** and the **Kind** field to **Signal**. A*synchronous* message cannot be used to convey signals, so setting the **Synch** field to **Synchronous** disables the **Kind** field.

**Return Value**, **Assign To** and the **Operations** button, which are not applicable to asynchronous *signals*, are disabled.

The **Operations** button changes to a **Signal** button, which you click on to associate the asynchronous signal message with a Signal element in the model. You can type the arguments corresponding to the Signal attributes into the **Argument(s)** field.

When you click on the **Signal** button, the Select Signal dialog displays, through which you locate and select the required Signal element. (The Select Signal dialog is a variation of the Select <Item> dialog.)

### **Learn more**

Message [Properties](#page-1461-0) Dialog 1418

## <span id="page-1470-1"></span>*6.5.19.1.6 Co-Region Notation*

*Co-Region notation* can be used as a short hand for parallel combined fragments. You can add this notation to a Sequence diagram using the **Co-Region** submenu, which you display by right-clicking on a connector in a Sequence diagram and selecting the **Co-Region** context menu option. There are four sub-options available:

- **Start at head**
- **End at head**
- **Start at tail**
- **End at tail**

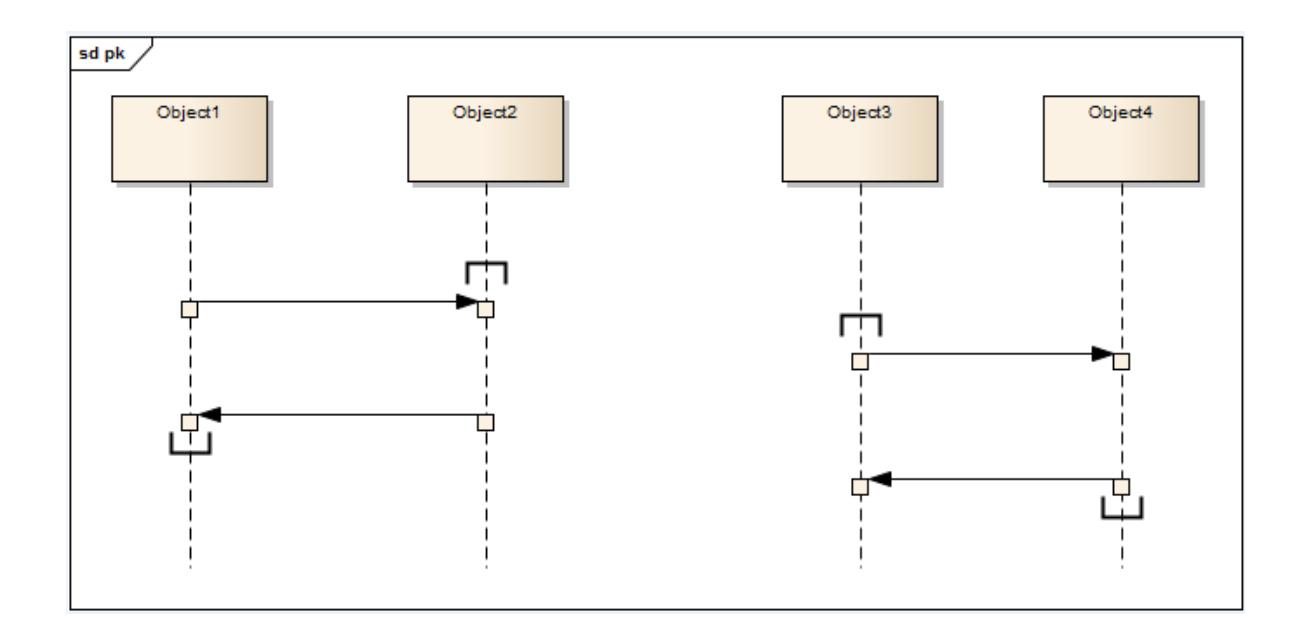

## <span id="page-1471-0"></span>*6.5.19.2 Message (Communication Diagram)*

A Message in a Communication diagram is equivalent in meaning to a Message in a Sequence diagram. It implies that one object uses the services of another object, or sends a message to that object. Communication Messages in Enterprise Architect are always associated with an Association connector between object instances. Always create the Association first, then add a Message to the connector.

Messages can be dragged into a suitable position by clicking and dragging on the message text.

Communication Messages are ordered to reflect the sequencing of the diagram. The numbering scheme should reflect the nesting of each event. Asequencing scheme could be:

1 2, 2.1, 2.2, 2.3 3.

This would indicate the single sequence of events 2.1, 2.2 and 2.3 occurs within an operation initiated by event 2. This is the default pattern applied byEnterprise Architect.

Alternatively, the sequence could be:

```
1
2, 2.1, 2.1.1, 2.1.1.1
  2.2, 2.2.1, 2.2.1.1
3
```
This would indicate that two sequences of events can be initiated by event 2, and 2.1 and 2.2 are separate sequences, not consecutive events in one sequence. You can set the sequence pattern and order using the Message Properties dialog and the Sequence Communications dialog.

If the target object is a Class or has its instance classifier set, the drop-down list of possible message names includes the exposed operations for the base type.

## **Learn more**

• [Communication](#page-1302-0) Diagram 1259

- Create a [Communication](#page-1472-0) Message 1429
- Re-Order [Messages](#page-1473-0) 1430

# <span id="page-1472-0"></span>*6.5.19.2.1 Create a Communication Message*

## **Create a Communication Message**

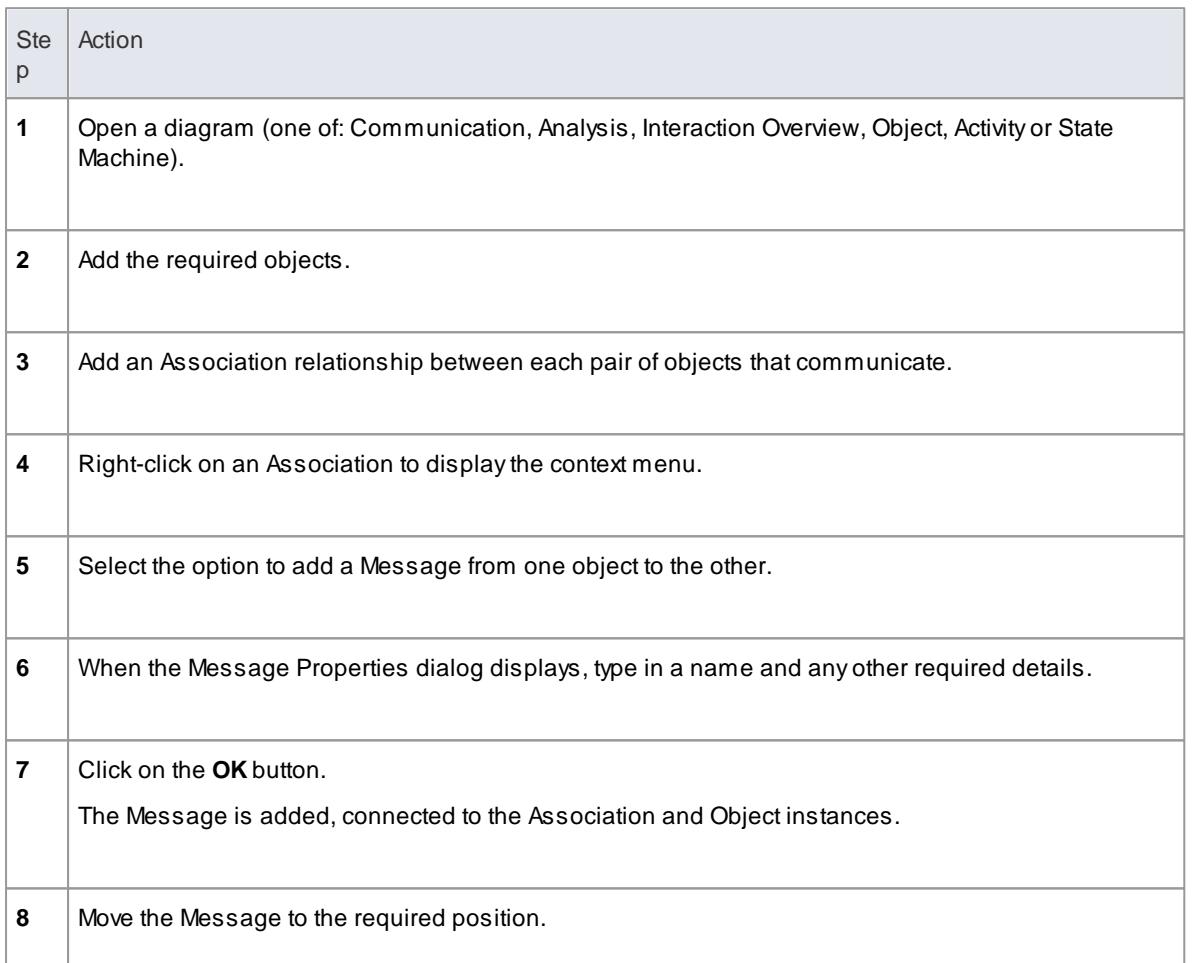

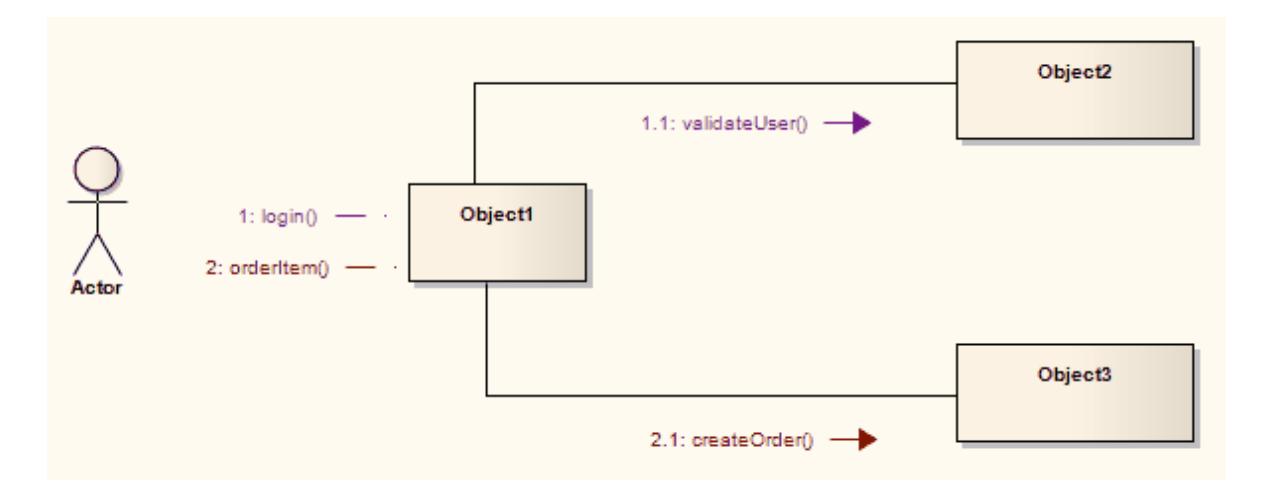

### **Learn more**

- [Communication](#page-1471-0) Message 1428
- Message [\(Sequence](#page-1461-0) Diagram) 1418

## <span id="page-1473-0"></span>*6.5.19.2.2 Re-Order Messages*

When constructing your Communication diagram, it is frequently necessary to create or delete Message 'groups' and to re-order the sequence of Messages. There are two dialogs that help you perform these tasks: the Message Properties dialog and the Sequence Communications dialog.

## **Organize Message Groups**

If you have several Messages in the form 1.1, 1.2, 1.3, 1.4, for example, but would like to start a new numbering group on, say, the third Message (that is, 1.1, 1.2, **2.1**, 2.2, 2.3 ), you can change a Message in the series to a *Start Group* message.

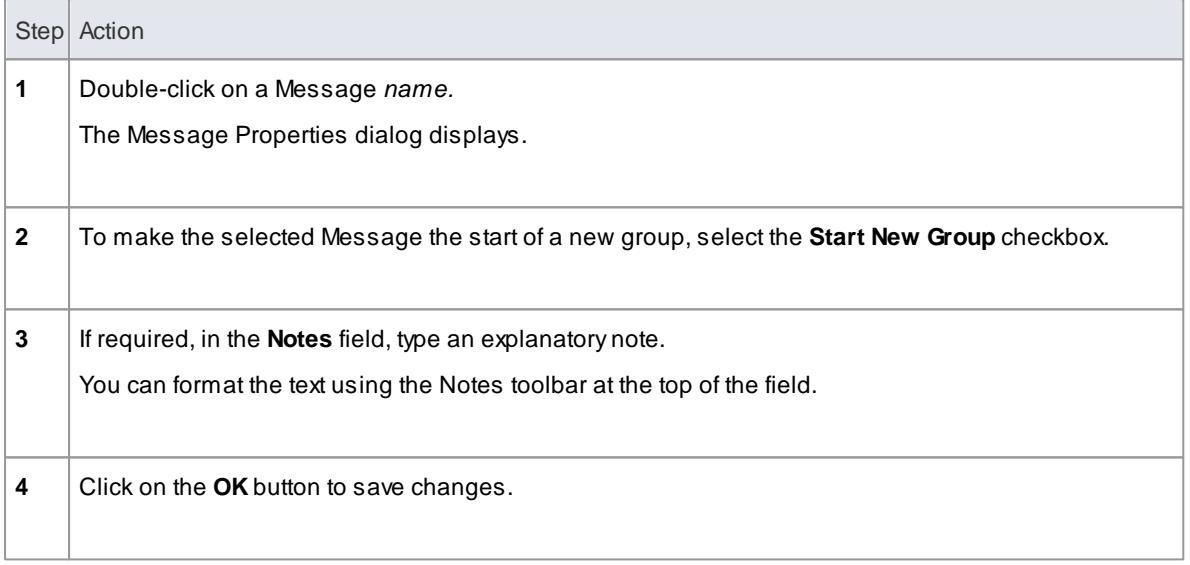

## **Sequence Messages**

In larger and more complex diagrams, you might have to use deeper levels of Messages in a group; for example, 1, 1.2, 1.2.1, 1.2.1.1. You might also have to change the sequence of Messages, making Message 1.3, for example, into Message 1.1.

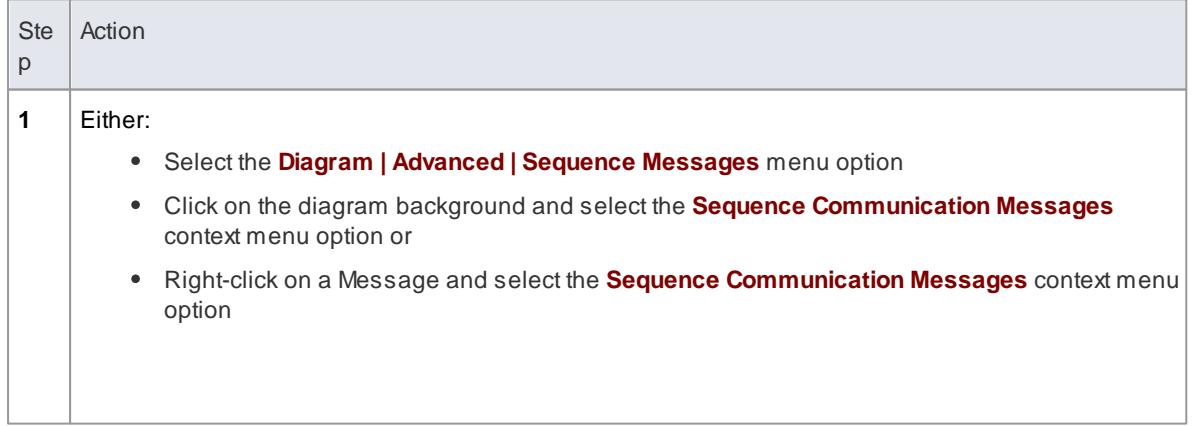

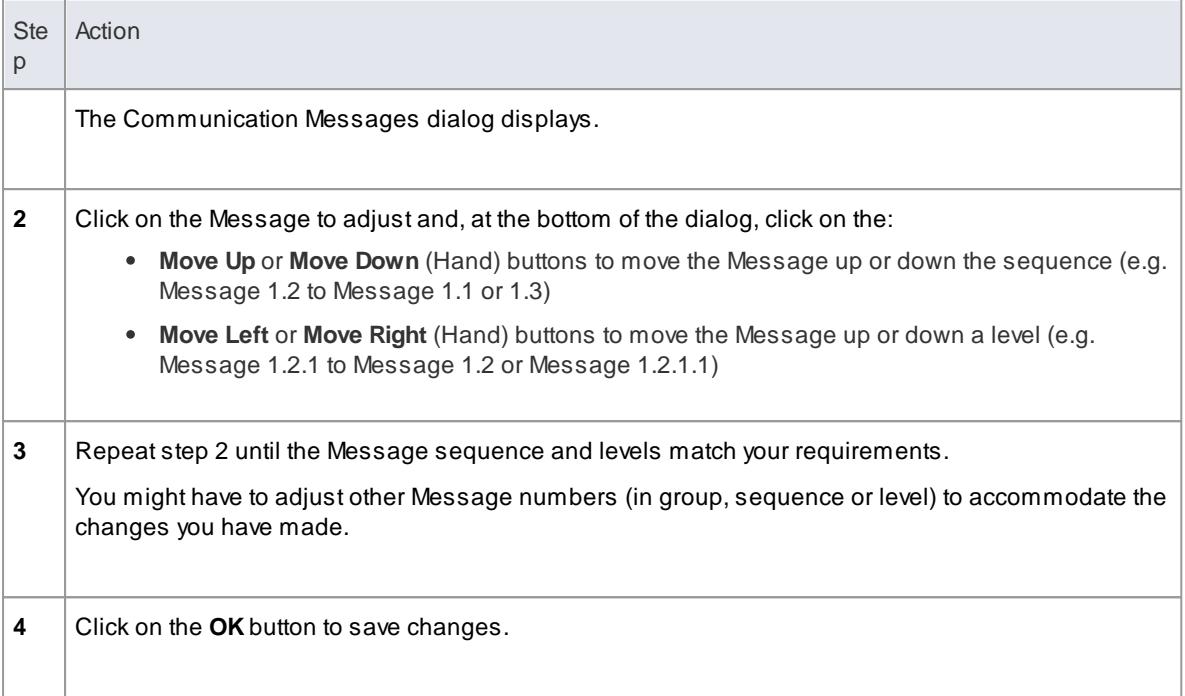

## **Learn more**

[Communication](#page-1471-0) Message 1428

# <span id="page-1474-0"></span>*6.5.19.3 Message (Timing Diagram)*

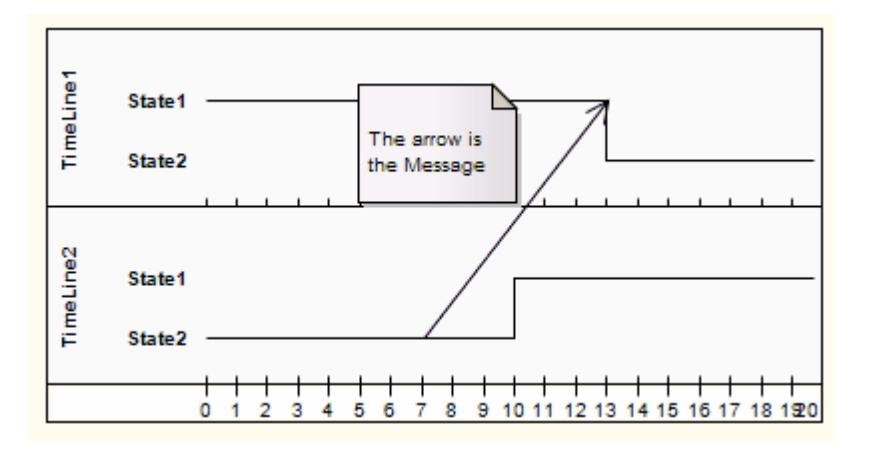

**Messages** are the communication links between Lifelines in a Timing diagram. In the case of a Timeline, a Message is a connection between two Timeline objects.

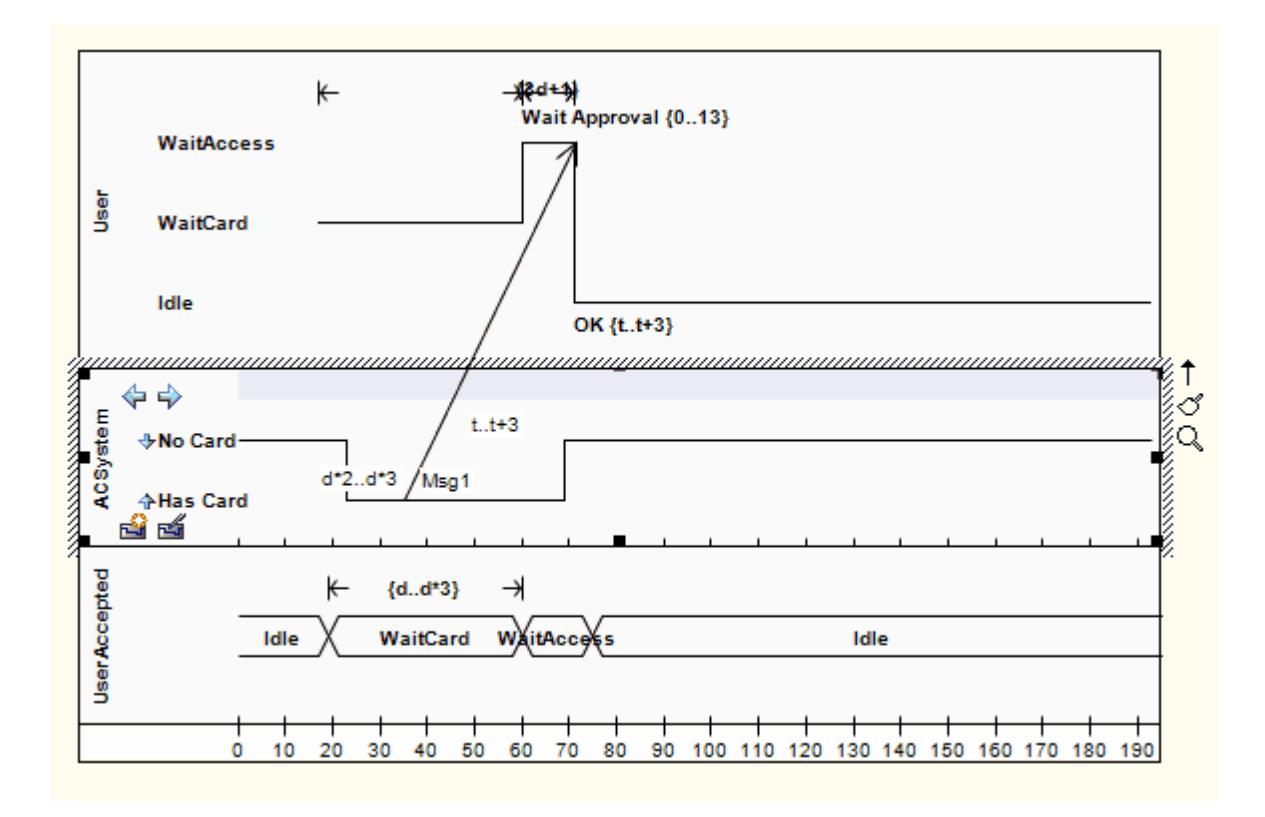

See *UML Superstructure Specification, v2.1.1, figures 14.30 and 14.31, p. 520*.

## **Toolbox icon**

⇒ Message

## **Learn more**

- Timing [Diagram](#page-1268-0) 1225
- 1321 <mark>[Lifeline](#page-1364-0)</mark>
- Create a Timing [Message](#page-1475-0) 1432

## <span id="page-1475-0"></span>*6.5.19.3.1 Create a Timing Message*

You can create a Timing Message between two Lifeline objects (State or Value) on a Timing diagram, each with existing transition points.

### **Create a Message between Lifelines**

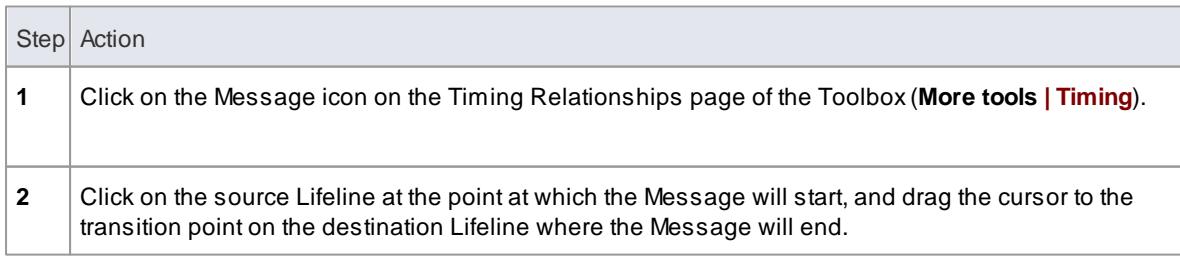
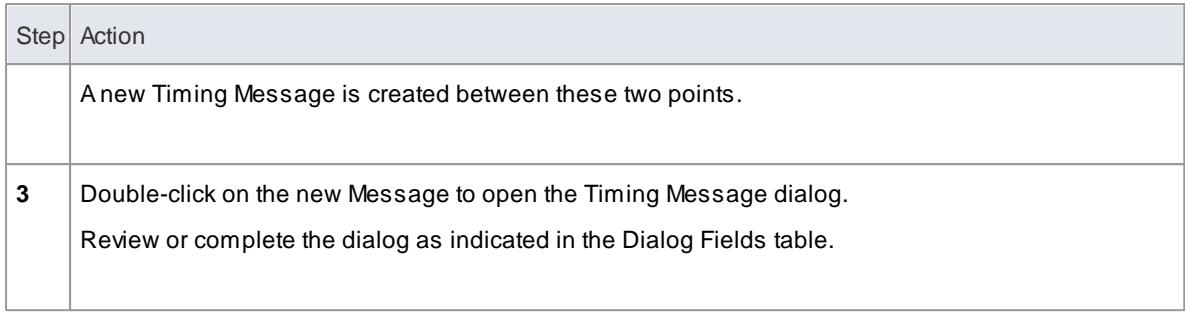

# **Dialog Fields**

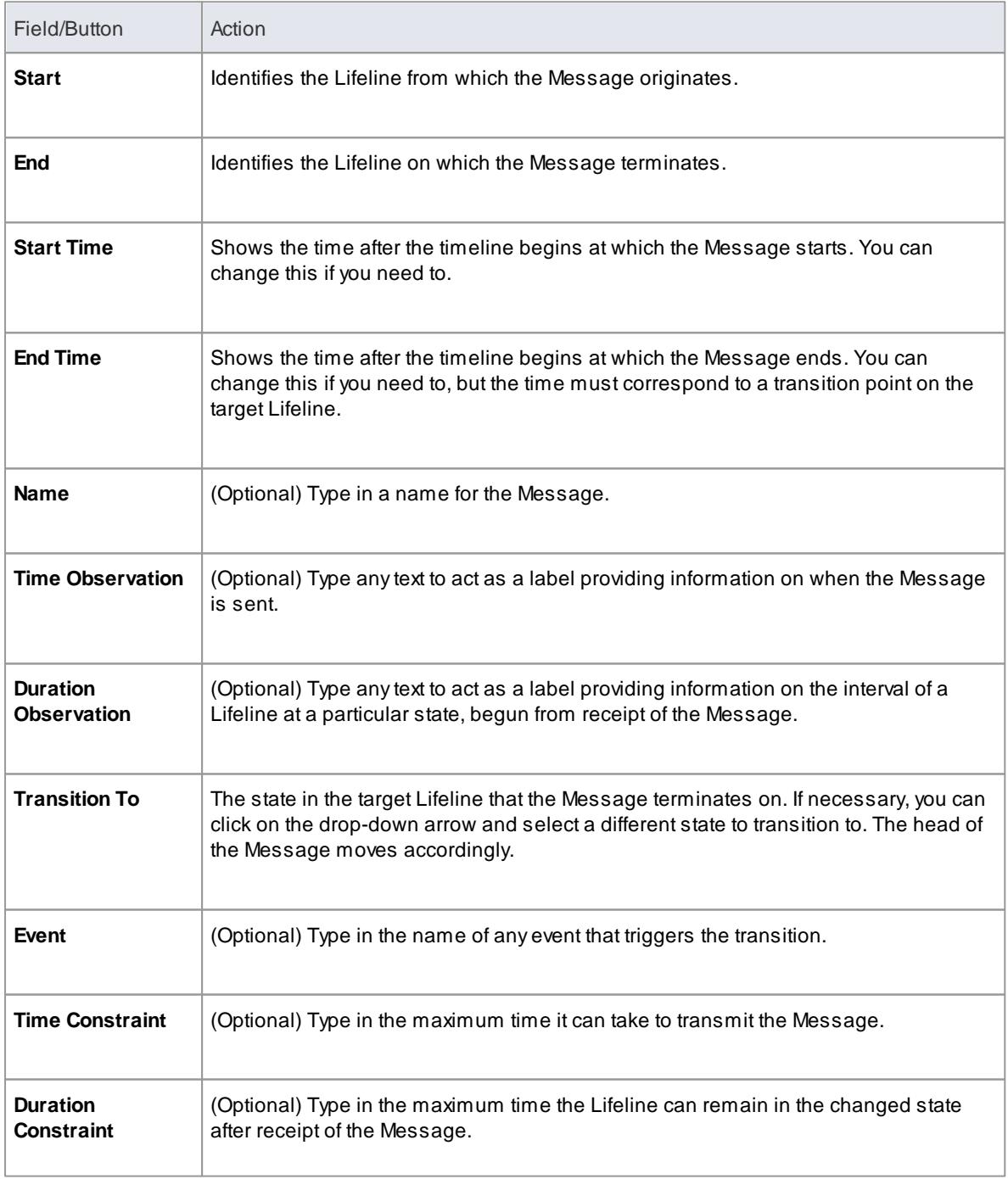

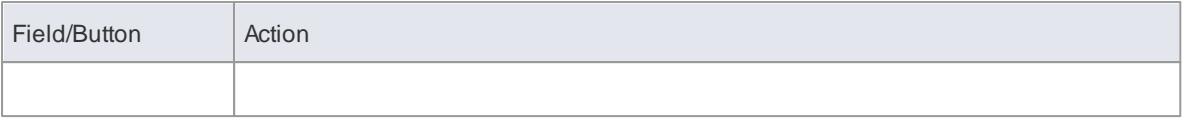

This diagram shows an example of a configured Message:

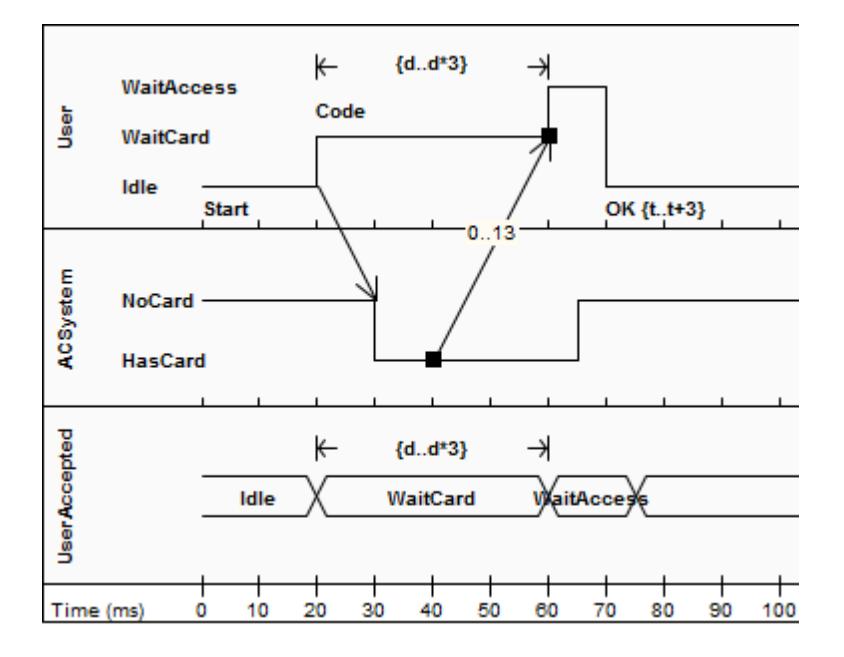

(See *UML Superstructure Specification, v2.1.1, figures 14.30 and 14.31, p. 520*.)

# **Notes**

- You can move the source end of the Message freely along the source timeline; however, the target end (arrow head) must attach to a transition
- If you create a new Message and do not give it a target transition, it automatically finds and attaches to the nearest transition; if you move the target end, it drags the transition with it

# **Learn more**

- Timing [Diagram](#page-1268-0) 1225
- Message (Timing [Diagram\)](#page-1474-0) 1431
- State [Lifeline](#page-1378-0) 1335
- <u>Value [Lifeline](#page-1398-0)</u>lক্ষট

# *6.5.20 Nesting*

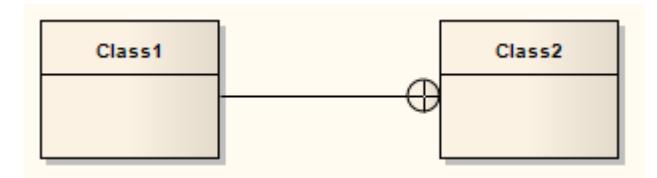

## **Description**

The Nesting Connector is an alternative graphical notation for expressing containment or nesting of elements within other elements. It is most appropriately used for displaying Package nesting in a Package diagram.

### **Toolbox icon**

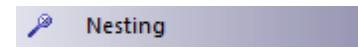

### **Learn more**

**<u>[Package](#page-1225-0) Diagram ինթ</u>** 

# *6.5.21 Notelink*

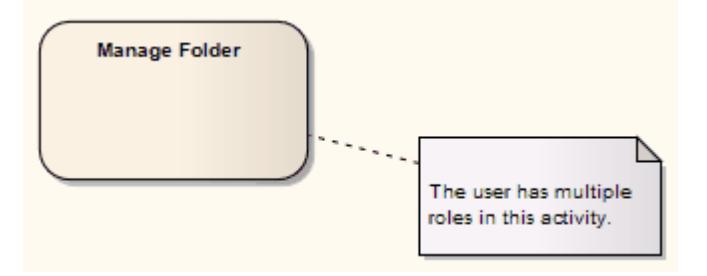

### **Description**

A Notelink connector connects a Note to one or more other elements of any other type.

Both Note and Notelink are available in any category of the Toolbox, in the Common page. You can also select them from the UML Elements toolbar.

# **Toolbox icon**

Note Link

# *6.5.22 Object Flow*

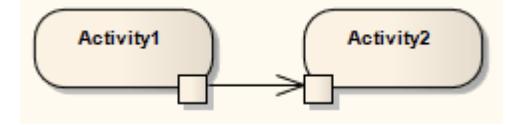

## **Description**

*Object Flows* are used in Activity diagrams and State Machine diagrams. When used in an Activity diagram, an Object Flow connects two elements, with specific data passing through it. To view sample Activity

diagrams using Object Flows, see the *Object Flows in Activity Diagrams* topic.

In State Machine diagrams, an Object Flow is a specification of a state flow or transition. It implies the passing of an Object instance between elements at run-time.

You can insert an Object Flow from the State or Activity pages of the Toolbox, or from the drop-down list of all relationships located in the header toolbar. You can also modify a transition connection to an Object Flow by selecting the **ObjectFlow** checkbox on the connection Properties dialog.

See the *Control Flow* topic for information on setting up Guards and Weights on Object Flows.

### **Toolbox icon**

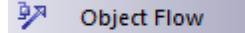

# **Learn more**

- Activity [Diagram](#page-1242-0) 1199
- <mark>[Control](#page-1446-0) Flow</mark> 1403
- Object Flows in Activity [Diagrams](#page-1479-0) 1436
- <mark>[Object](#page-1368-0) Node</mark> |1325

### **OMGUML Specification:**

The OMG UML specification (*UML Superstructure Specification, v2.1.1, p. 389*) states:

*An object flow is an activity edge that only passes object and data tokens.*

# <span id="page-1479-0"></span>*6.5.22.1 Object Flows in Activity Diagrams*

In Activity diagrams, there are several ways to define the flow of data between objects.

The following diagram depicts a simple Object Flow between two actions, *Fill Order* and *Ship Order*, both accessing order information.

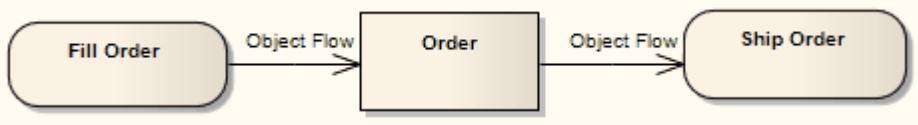

See *UML Superstructure Specification, v2.1.1, figure 12.110, p. 391*.

This explicit portrayal of the data object *Order*, connected to the Activities by two Object Flows, can be refined by using the following format. Here, Action Pins are used to reflect the order.

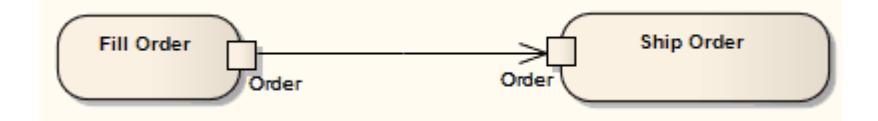

See *UML Superstructure Specification, v2.1.1, figure 12.110, p. 391*.

The following diagram is an example of multiple Object Flows exchanging data between two actions.

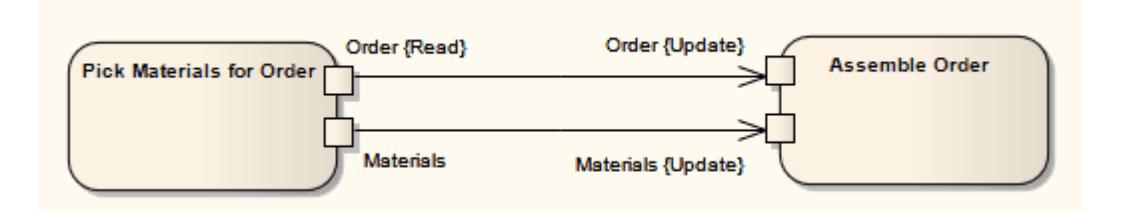

See *UML Superstructure Specification, v2.1.1, figure 12.111, p. 391*.

Selection and transformation behavior, together composing a sort of query, can specify the nature of the Object Flow's data access. Selection behavior determines which objects are affected by the connection. Transformation behavior might then further specify the value of an attribute pertaining to a selected object.

Selection and transformation behaviors can be defined by attaching a note to the Object Flow. To do this, right-click on the Object Flow and select the **Attach Note or Constraint** context menu option. Adialog lists other flows in the diagram, to which you can select to attach the note, if the behavior applies to multiple flows. To comply with UML 2, preface the behavior with the notation *«selection»* or *«transformation»*.

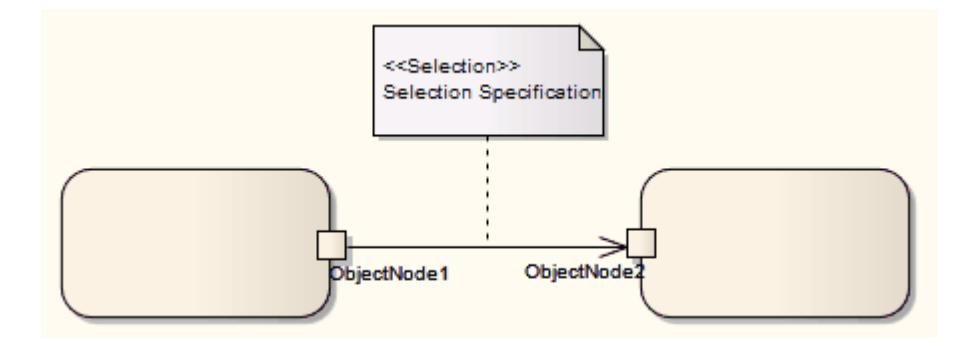

See *UML Superstructure Specification, v2.1.1, figure 12.112, p. 392*.

# *6.5.23 Occurrence*

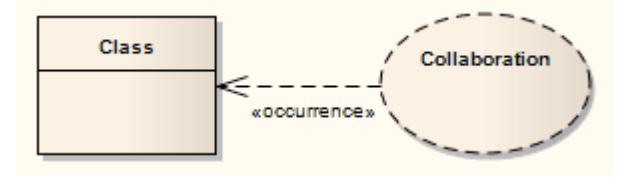

# **Description**

An *Occurrence* relationship indicates that a Collaboration represents a classifier, in a Composite Structure diagram. An Occurrence connector is drawn from the Collaboration to the classifier.

### **Toolbox icon**

9,7 Occurrence

# **Learn more**

- <mark>[Collaboration](#page-1410-0)</mark> निक्क
- **[Composite](#page-1231-0) Structure Diagram** has

# *6.5.24 Package Import*

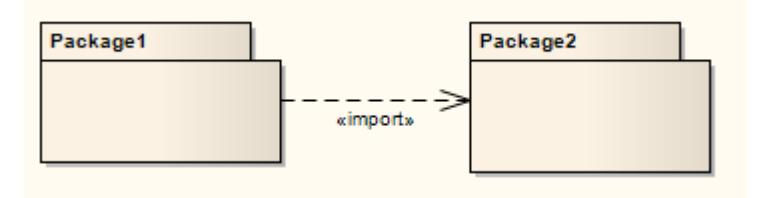

## **Description**

APackage Import relationship is drawn from a source Package to a Package whose contents are to be imported. Private members of a target Package cannot be imported. The relationship is typically used in a Package diagram.

# **Toolbox icon**

뜻 Package Import

# **Learn more**

- $\bullet$ [Package](#page-1425-0)<sup>[1382</sup>
- **[Package](#page-1225-0) Diagram** 1882

### **OMGUML Specification:**

The OMG UML specification (*UML Superstructure Specification, v2.1.1, p. 112*) states:

*A package import is a relationship between an importing namespace and a package, indicating that the importing namespace adds the names of the members of the package to its own namespace. Conceptually, a package import is equivalent to having an element import to each individual member of the imported namespace, unless there is already a separately-defined element import.*

# *6.5.25 Package Merge*

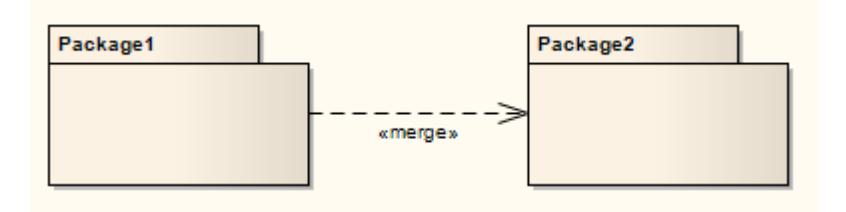

### **Description**

In a Package diagram, a Package Merge indicates a relationship between two Packages whereby the contents of the target Package are merged with those of the source Package. Private contents of a target Package are not merged. The applicability of a Package Merge addresses any situation where multiple packages contain identically-named elements, representing the same thing. APackage Merge merges all matching elements across its merged Packages, along with their relationships and behaviors. Note that a Package Merge essentially performs generalizations and redefinitions of all matching elements, but the merged Packages and their independent element representations still exist and are not affected.

The Package Merge serves a graphical purpose in Enterprise Architect, but creates an ordered Package relationship applied to related Packages (which can be seen under the Link tab in the Package's Properties dialog). Such relationships can be reflected in XMI exports or Enterprise Architect Automation Interface scripts for code generation or other Model Driven Architecture (MDA) interests.

Package Merge relationships are useful to reflect situations where existing architectures contain functionalities involving like elements, which are merged in a developing architecture. Merging doesn't affect the merged objects, and supports the common situation of product progression.

## **Toolbox icon**

Php Package Merge

### **Learn more**

- [Package](#page-1225-0) Diagram 1182
- [Package](#page-1425-0)<sup>1382</sup>

### **OMGUML Specification:**

The OMG UML specification (*UML Superstructure Specification, v2.1.1, p. 113-114*) states:

A package merge is a directed relationship between two packages that indicates that the contents of the two packages are to be combined. It is very similar to Generalization in the sense that the source element *conceptually adds the characteristics of the target element to its own characteristics resulting in an element that combines the characteristics of both.*

*This mechanism should be used when elements defined in different packages have the same name and are* intended to represent the same concept. Most often it is used to provide different definitions of a given concept for different purposes, starting from a common base definition. A given base concept is extended in *increments, with each increment defined in a separate merged package. By selecting which increments to* merge, it is possible to obtain a custom definition of a concept for a specific end. Package merge is *particularly useful in meta-modeling and is extensively used in the definition of the UML metamodel.*

Conceptually, a package merge can be viewed as an operation that takes the contents of two packages and produces a new package that combines the contents of the packages involved in the merge. In terms of *model semantics, there is no difference between a model with explicit package merges, and a model in which all the merges have been performed.*

# *6.5.26 Realization*

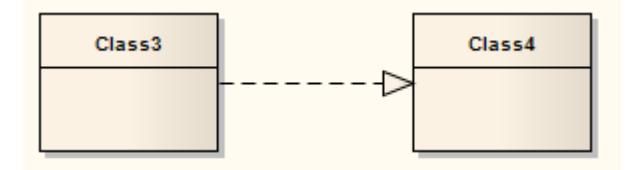

### **Description**

Asource object implements or Realizes its destination object. Realize connectors are used in a Use Case, Component or Requirements diagram to express traceability and completeness in the model. Abusiness process or Requirement is realized by one or more Use Cases, which in turn are realized by some Classes, which in turn are realized by a Component, and so on. Mapping Requirements, Classes and such across the design of your system, up through the levels of modeling abstraction, ensures the big picture of your system remembers and reflects all the little pictures and details that constrain and define it.

You can also define template binding parameters for a Realize connector between a binding Class and a parameterized Class.

### **Toolbox icon**

Realize

### **OMGUML Specification:**

The OMG UML specification (*UML Superstructure Specification, v2.1.1, p. 131*) states:

A Realization signifies that the client set of elements are an implementation of the supplier set, which serves as the specification. The meaning of 'implementation' is not strictly defined, but rather implies a more refined or elaborate form in respect to a certain modeling context. It is possible to specify a mapping between the *specification and implementation elements, although it is not necessarily computable.*

# *6.5.27 Recursion*

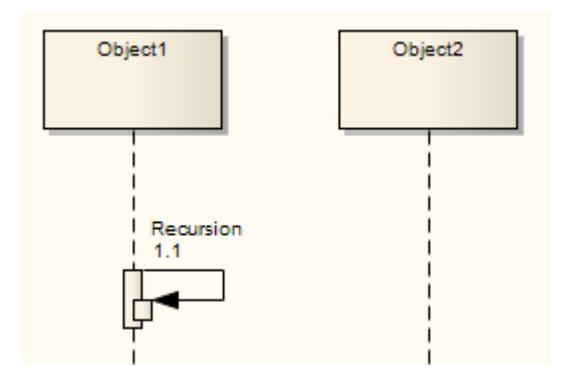

# **Description**

A Recursion is a type of Message used in Sequence diagrams to indicate a recursive function.

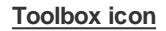

區 Recursion

## **Learn more**

- [Message](#page-1461-0) 1418
- [Sequence](#page-1292-0) Diagram 1249

# *6.5.28 Role Binding*

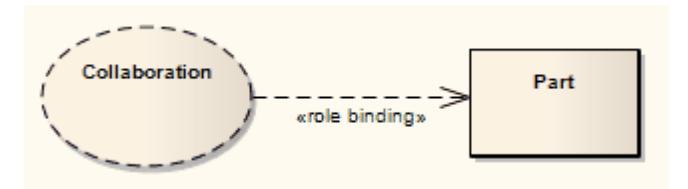

# **Description**

Role Binding is the mapping between a Collaboration Use's internal roles and the respective Parts required to implement a specific situation, typically in a Composite Structure diagram. The associated Parts can have properties defined to enable the binding to occur, and the Collaboration to take place.

A Role Binding connector is drawn between a Collaboration and the classifier's fulfilling roles, with the Collaboration's internal binding roles labeled on the classifier end of the connector.

# **Toolbox icon**

 $\frac{\text{R} \cdot \text{R} \cdot \text{R}}{2}$ **Role Binding** 

### **Learn more**

- <mark>[Collaboration](#page-1411-0) Use</mark>hঞ্জ
- [Composite](#page-1231-0) Structure Diagram 1188
- <mark>[Collaboration](#page-1410-0)</mark> निक्क

## **OMGUML Specification:**

The OMG UML specification (*UML Superstructure Specification, v2.1.1, p. 174*) states:

*A mapping between features of the collaboration type and features of the classifier or operation. This mapping indicates which connectable element of the classifier or operation plays which role(s) in the* collaboration. A connectable element may be bound to multiple roles in the same collaboration use (that is, *it may play multiple roles).*

# *6.5.29 Represents*

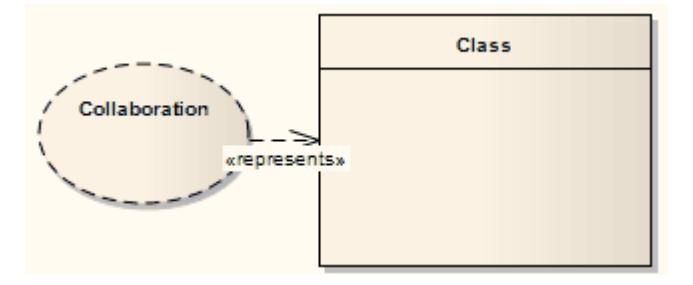

## **Description**

The Represents connector indicates that a Collaboration is used in a classifier, typically in a Composite Structure diagram. The connector is drawn from the Collaboration to its owning classifier.

### **Toolbox icon**

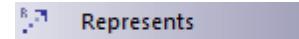

## **Learn more**

- 1<sup>367</sup> <mark>[Collaboration](#page-1410-0)</mark>
- **[Composite](#page-1231-0) Structure Diagram 1388**

# *6.5.30 Representation*

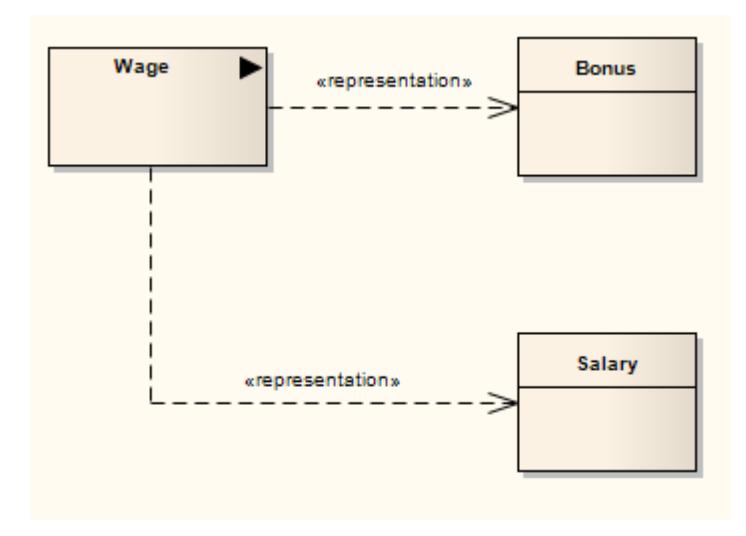

### **Description**

The Representation relationship is a specialization of a Dependency, connecting Information Item elements that represent the same idea across models, typically in an Analysis diagram. For example, Bonus and Salary are both a representation of the Information Item Wage.

# **Toolbox icon**

8,7 Representation

### **Learn more**

- [Dependency](#page-1447-0) 1404
- $\bullet$ <mark>[Information](#page-1419-0) Item</mark> निक्क
- <mark>[Analysis](#page-1844-0) diagram</mark>hോദ്

# *6.5.31 Substitution*

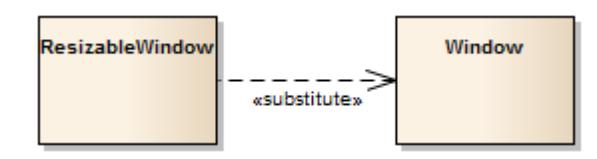

## **Description**

ASubstitution is a relationship between two Classifiers, signifying that the **substituting** Classifier complies with the **contract** specified by the **contract** Classifier. This implies that instances of the substituting Classifier are runtime-substitutable, where instances of the contract Classifier are expected. Above, the Class named *ResizableWindow* has a Substitution connector to the Class named *Window*, meaning that wherever you are asked for a window you can use a resizable window.

The Substitution relationship is a subtype of a Dependency relationship.

## **Toolbox icon**

 $\frac{5}{2}$ Substitution

## **Learn more**

- Class [Diagram](#page-1227-0) 1184
- [Dependency](#page-1447-0) 1404

# <span id="page-1487-0"></span>*6.5.32 Template Binding*

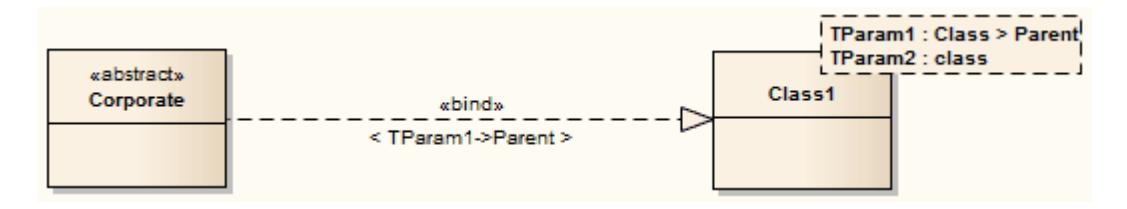

### **Description**

You create a Template Binding connector between a binding Class and a parameterized Class. You then define a binding expression on that connector. However, if the binding Class requires a Generalization, Realization or Association relationship with the parameterized Class, you can define the binding expression on that relationship instead.

You can create a Template Binding connector using:

- The **Template Binding** icon on the Class Relationships page of the Diagram Toolbox
- The Quicklinker arrow next to the source Class element
- The Templates tab of the binding Class element Properties dialog; here, you create the Template Binding relationship by clicking the **Add** button under the Binding(s) panel, specifying the connector type, and selecting the target parameterized Class from the Select <Item> dialog

Each of these methods creates the connector itself. For the first two methods you then double-click on the connector to display the connector Properties dialog, on which you select the Binding tab to define *parameter substitutions* as the binding expression. The third method takes you to this dialog and tab automatically.

### **Toolbox icon**

 $\mathbf{x}^{\mathrm{q}}$ **Template Binding** 

### **Learn more**

- <u>[Parameterized](#page-1408-0) Class</u>hअ
- $\bullet$ Parameter [Substitution](#page-1488-0) 1445

## **OMGUML Specification:**

The OMG UML specification (*UML Superstructure Specification, v2.1.1, p. 622*) states:

*A template is a parameterized element ... used to generate other model elements using TemplateBinding relationships. The template parameters for the template signature specify the formal parameters that will be substituted by actual parameters (or the default) in a binding.*

# <span id="page-1488-0"></span>*6.5.32.1 Parameter Substitution*

Once a Template Binding (or other binding) relationship exists, you can add parameter substitutions to identify the formal parameters that are replaced, and the actual parameters that replace them, in the binding expression.

# **How to**

To define a parameter substitution

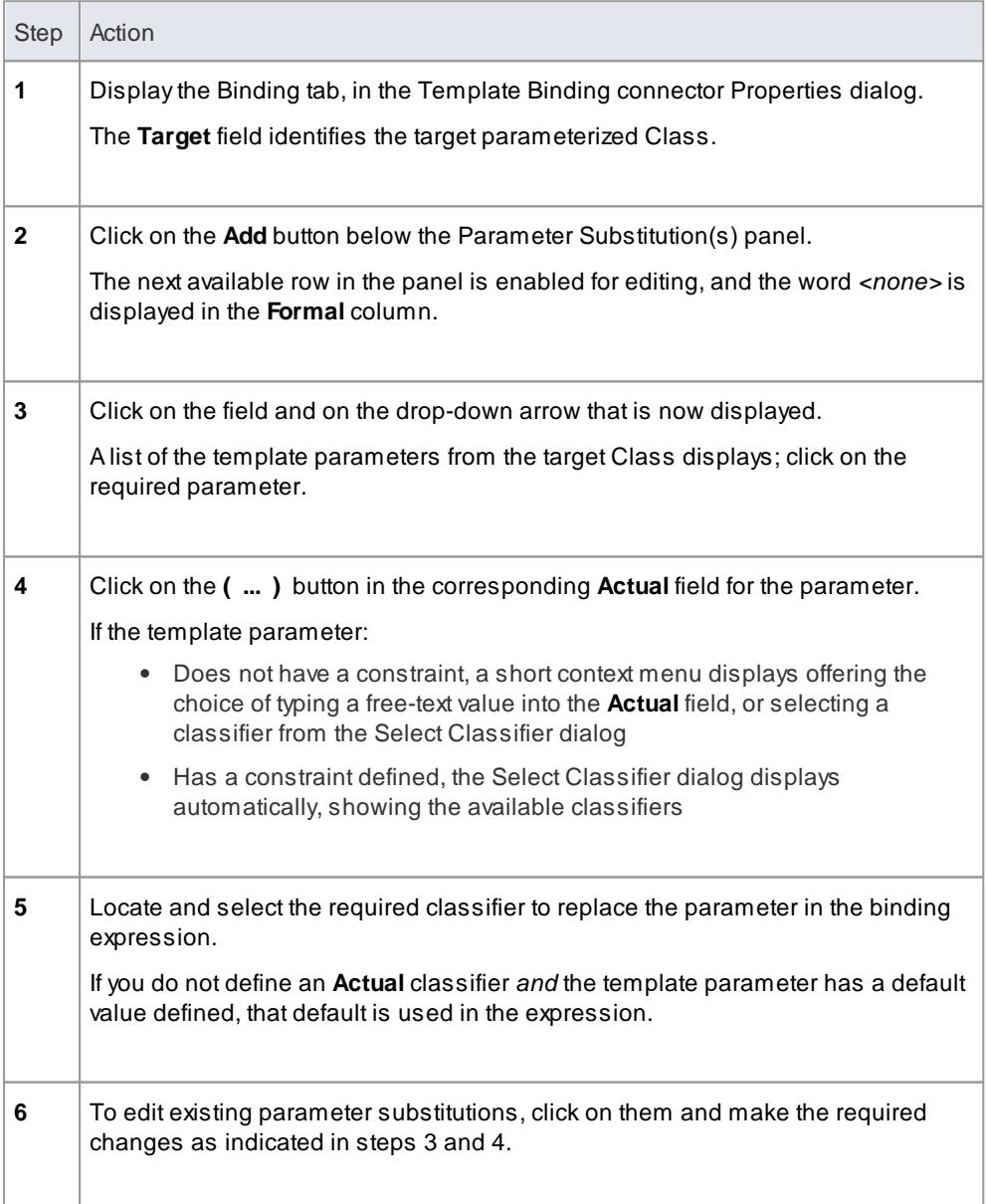

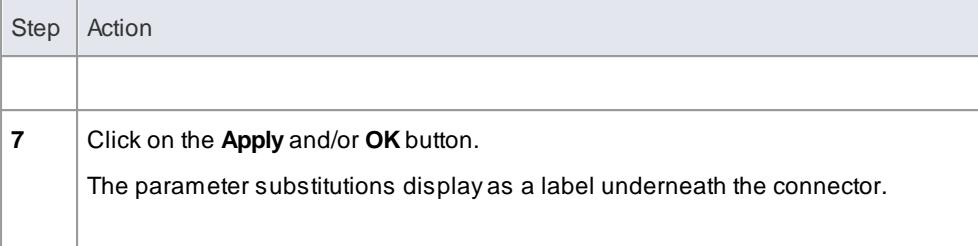

### **Learn more**

[Template](#page-1487-0) Binding 1444

# *6.5.33 Trace*

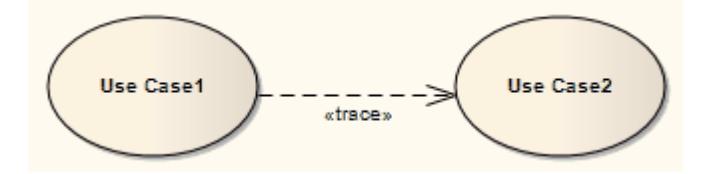

# **Description**

The Trace relationship is a specialization of an Abstraction, connecting model elements or sets of elements that represent the same concept across models. Traces are often used to track requirements and model changes, typically in a Traceability diagram, or in a Class, Use Case, Object or Composite Structure diagram.

As changes can occur in both directions, the order of this Trace is usually ignored. The relationship's properties can specify the trace mapping, but the trace is usually bi-directional, informal and rarely computable.

### **Toolbox icon**

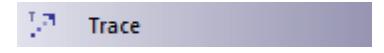

**Learn more**

- <mark>[Abstraction](#page-1434-0)</mark> พระ
- $\bullet$ Example [Traceability](#page-786-0) Diagram 743

# <span id="page-1489-0"></span>*6.5.34 Transition*

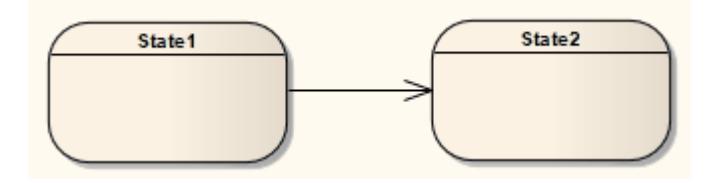

# **Description**

If you need to define the logical movement from one State to another in a State Machine diagram, you can drag a *Transition* connector from the Toolbox onto the diagram. You control the Transition through the connector Properties dialog.

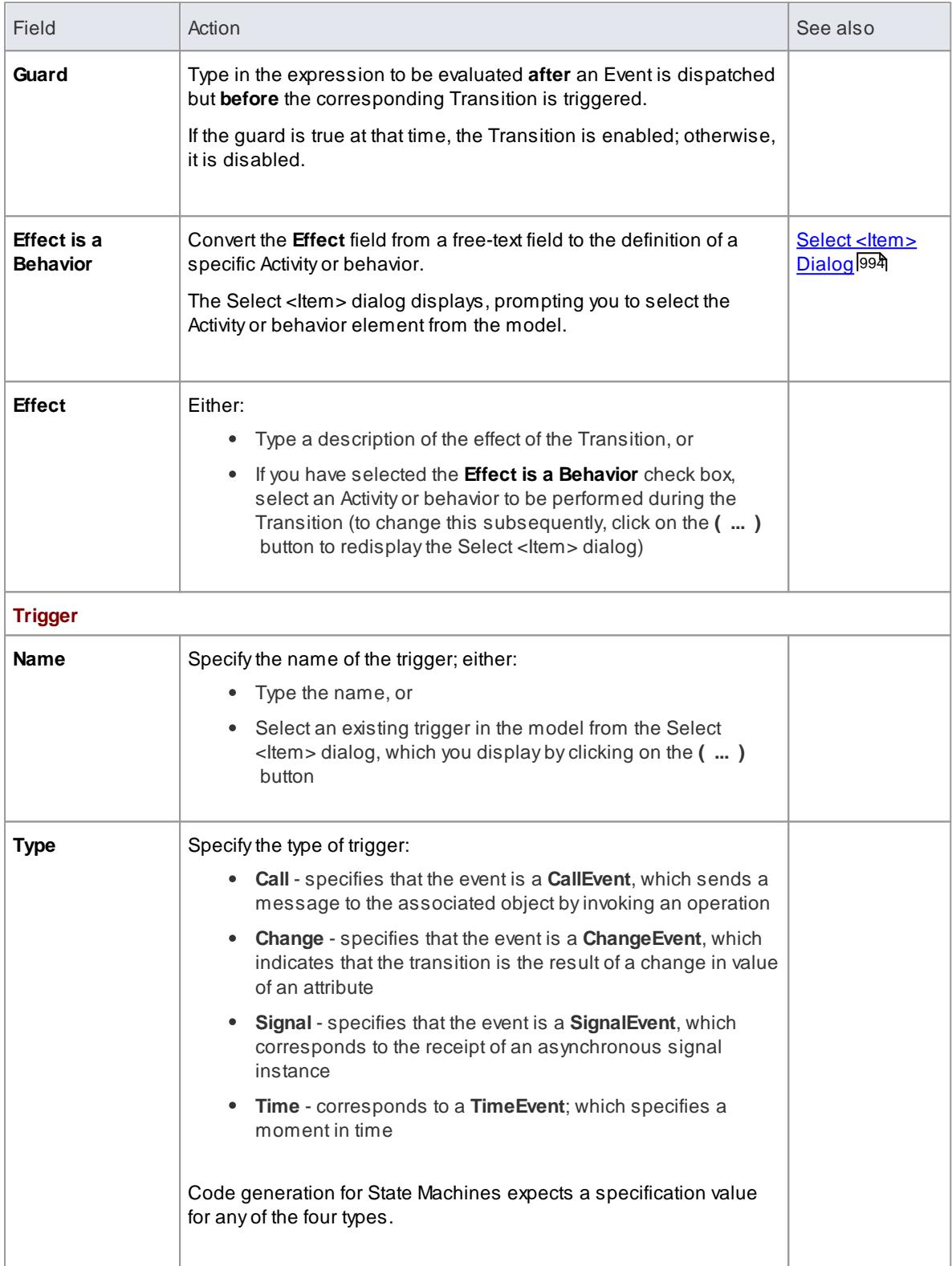

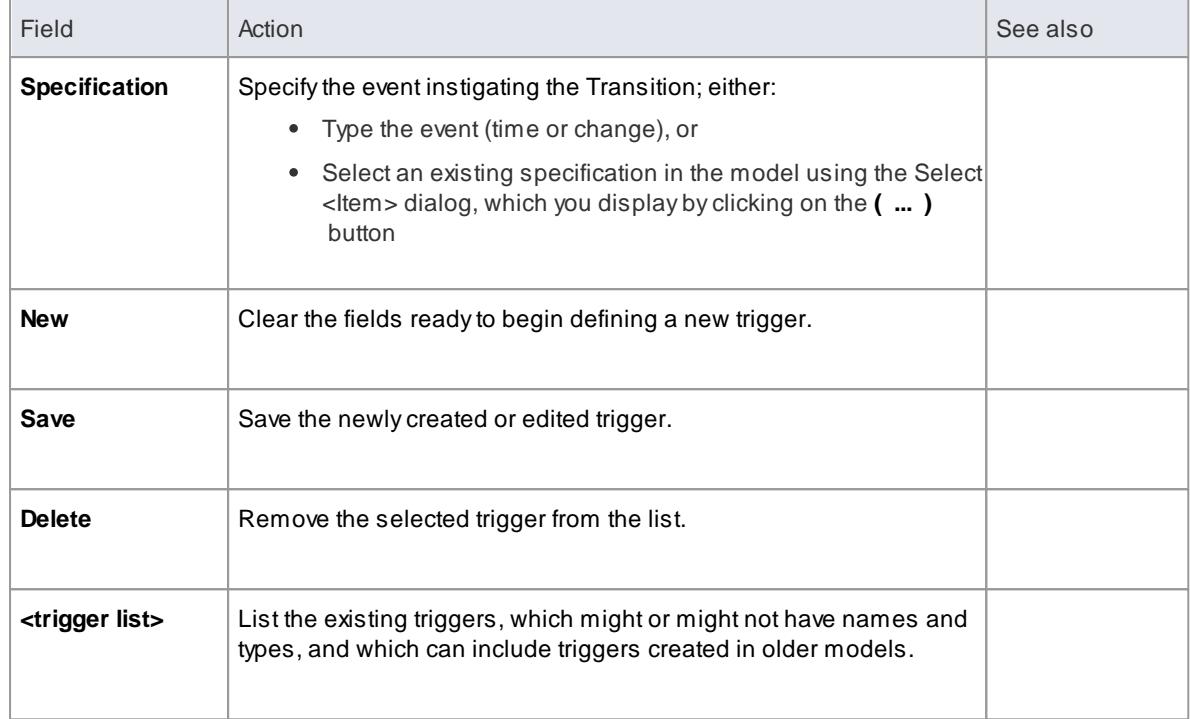

# **Notes**

- Fork and Join segments can have neither triggers nor guards
- You can identify hidden triggers and locate triggers in the Project Browser, using the **Find Triggers Associated** option on the Transition connector context menu; if one trigger exists for the Transition it is immediately highlighted in the Project Browser, if more than one trigger exists the Element Usage dialog displays - select the required trigger and click on the **Open** button to highlight the trigger in the Project Browser
- You can define a self-Transition as an **Internal Transition**, and represent the connector and its properties in a compartment of the State element

### **Toolbox icon**

#### 吵 Transition

### **Learn more**

- State Machine [Diagrams](#page-1246-0) 1203
- Internal [Transition](#page-1492-0) 1449

## **OMGUML Specification**

The OMG UML specification (*UML Superstructure Specification, v2.1.1, p. 568*) states:

A transition is a directed relationship between a source vertex and a target vertex. It may be part of a *compound transition, which takes the state machine from one state configuration to another, representing the complete response of the state machine to an occurrence of an event of a particular type.*

# <span id="page-1492-0"></span>*6.5.34.1 Internal Transition*

If you need to define an **internal Transition** in a State, you can do so by creating an external **self-Transition** connector (where the **Source** and **Target** are the same State) and then changing the connector **kind** property. The self-Transition connector is then removed from the diagram and the internal Transition displays in a **compartment** inside the State element.

# **Access Open the State Machine diagram containing the State element**

# **Define an Internal Transition**

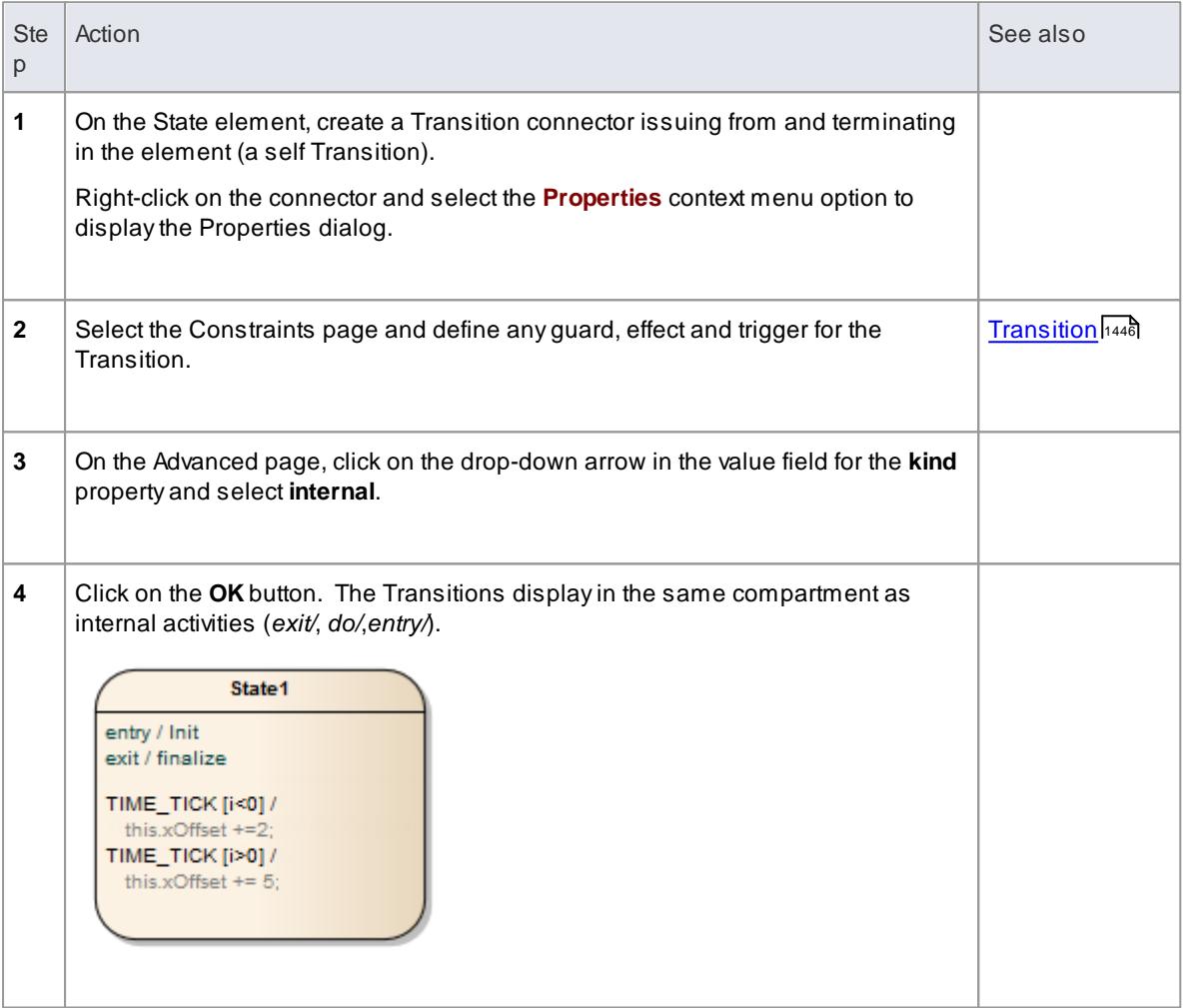

### **Notes**

- To view or edit the properties of the internal Transition, double-click on the entry in the compartment within the State
- If you need multiple internal transitions, including those with the same Trigger but different guards, you create them separately with each Transition having its own guard

### **OMGUML Specification**

The OMG UML specification (*UML Superstructure Specification, v2.4.1, p. 583*) states:

An internal transition executes without exiting or re-entering the state in which it is defined. This is true even if *the state machine is in a nested state within this state.*

# <span id="page-1493-0"></span>*6.5.35 Usage*

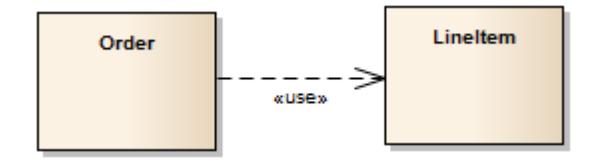

## **Description**

A Usage is a Class diagram relationship in which one element requires another element for its full implementation or operation. The diagram above shows that the Class *Order* requires the Class *LineItem* for its full implementation.

The Usage relationship is a subtype of a Dependency relationship.

# **Toolbox icon**

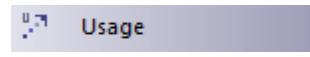

**Learn more**

- $\bullet$ Class [Diagram](#page-1227-0) 1184
- [Dependency](#page-1447-0) 1404

# *6.5.36 Use*

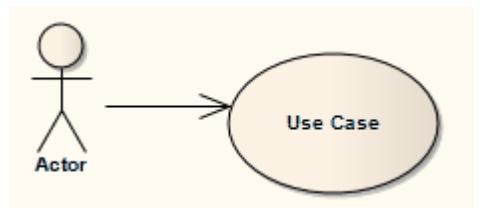

### **Description**

A Use relationship indicates that one element requires another to perform some interaction. The Use relationship does not specify how the target supplier is used, other than that the source client uses it in definition or implementation.

You typically use the Use relationship in Use Case diagrams to model how Actors use system functionality (Use Cases).

# **Notes**

• It is more usual (and correct UML) to have an Association between an Actor and a Use Case

The **Usage** relationship, used in Class diagrams, is a different relationship

# **Toolbox icon**

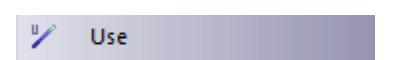

# **Learn more**

- <u> Use Case [Diagram](#page-1244-0) ต่า</u>ยงก็
- <mark>[Association](#page-1436-0)</mark> 1393
- <mark>[Usage](#page-1493-0)</mark> വക്

# <span id="page-1495-0"></span>*6.6 UML Stereotypes*

UML supports *stereotypes*, which are an inbuilt mechanism for logically extending or altering the meaning, display, characteristics or syntax of a basic UML model elements. You can apply stereotypes to a range of model element types, including:

- Elements (such as Classes and Objects)
- Relationships (such as Dependencies and Associations)
- Association Ends
- Attributes and Operations
- Operation Parameters

Different model elements have different stereotypes associated with them. You can create and use your own stereotypes in three different ways:

- To create a new object **type** based on a basic UML model element type, to be imported as part of a Profile into any model and made available for use through the Diagram Toolbox; examples of extended element types already provided in Enterprise Architect include a Table element (which is a stereotyped Class element) and Boundary, Control and Entity elements (which are are stereotyped Object elements)
- To customize the appearance or property of an **instance** of a model element of a specific type; these stereotypes are applied only through the Properties dialog of the object, within the model in which they are created, although you can transport custom stereotype definitions between models as Reference Data
- As a simple label on an element, to identify the role or nature of the object that the element represents

For further definitions of stereotypes, see the OMG UML specification (*UML Superstructure Specification, v2.1.1, section 18.3.8, pp. 667-672*).

Where a stereotype does not affect appearance, it is generally indicated by name on the base UML object shape. In the example below, *«myStereotype2»* is the stereotype name. Some of the built-in stereotypes are also represented by icons; see *Stereotype Visibility*.

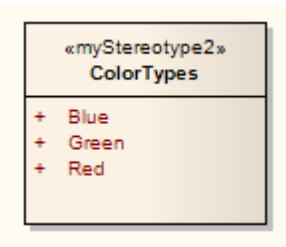

Where the stereotype causes the element to be drawn differently, or is used to define a new type of object, the element shape can be quite different, as illustrated by the three Robustness diagram stereotypes:

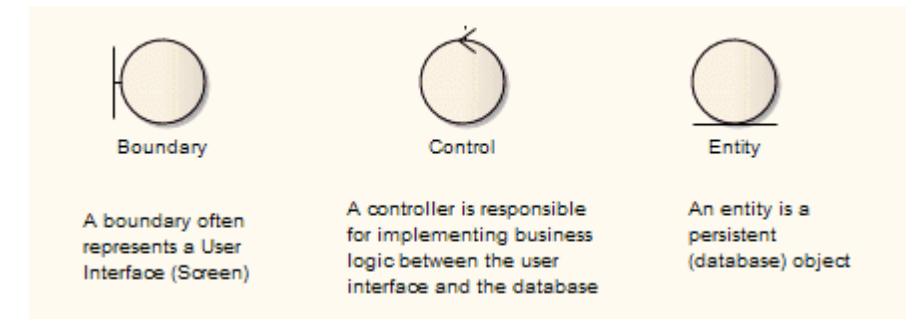

You apply a new appearance or shape by associating the stereotype with either a metafile (image file) and fill, border and text colors, or a Shape Script that defines the shape, dimensions and text of the object.

# **Learn more**

- $\bullet$ Apply Stereotypes 1453
- [Stereotype](#page-1498-0) Selector 1455
- $\bullet$ [Stereotype](#page-1499-0) Visibility 1456
- Standard [Stereotypes](#page-1500-0) 1457
- Custom [Stereotypes](#page-1504-0) 1461
- [Stereotypes](#page-1502-0) with Alternative Images 1459
- $\bullet$ MDG Technology SDK 1483
- Add Stereotypes and [Metaclasses](#page-1531-0) |1488 (in an MDG Technology Profile)
- Shape [Scripts](#page-1625-0) 1582

# <span id="page-1496-0"></span>*6.6.1 Apply Stereotypes*

During the course of your modeling, you may decide that an existing object needs a stereotype applied. Enterprise Architect allows new stereotypes to be applied to objects by themselves or in combination with other stereotypes. You will do this through the **Stereotype** field on:

- The object's Properties **dialog** or
- For an element, the element Properties **window**

### **Access double-click on object > General click on element | Element | Properties Window (Alt+1)**

# **Apply stereotype to object, using Stereotype field on Properties dialog**

Use any *one* of these steps:

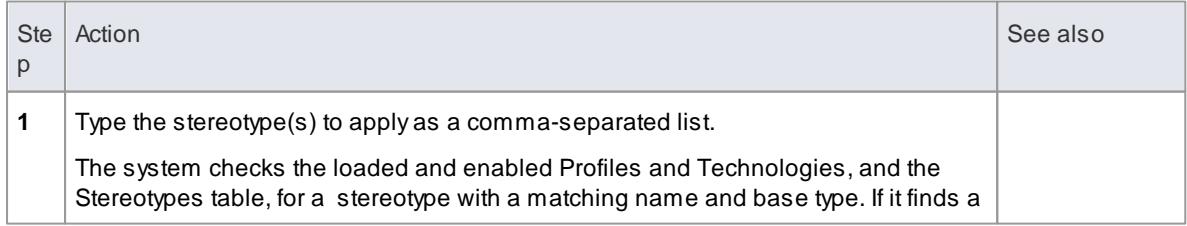

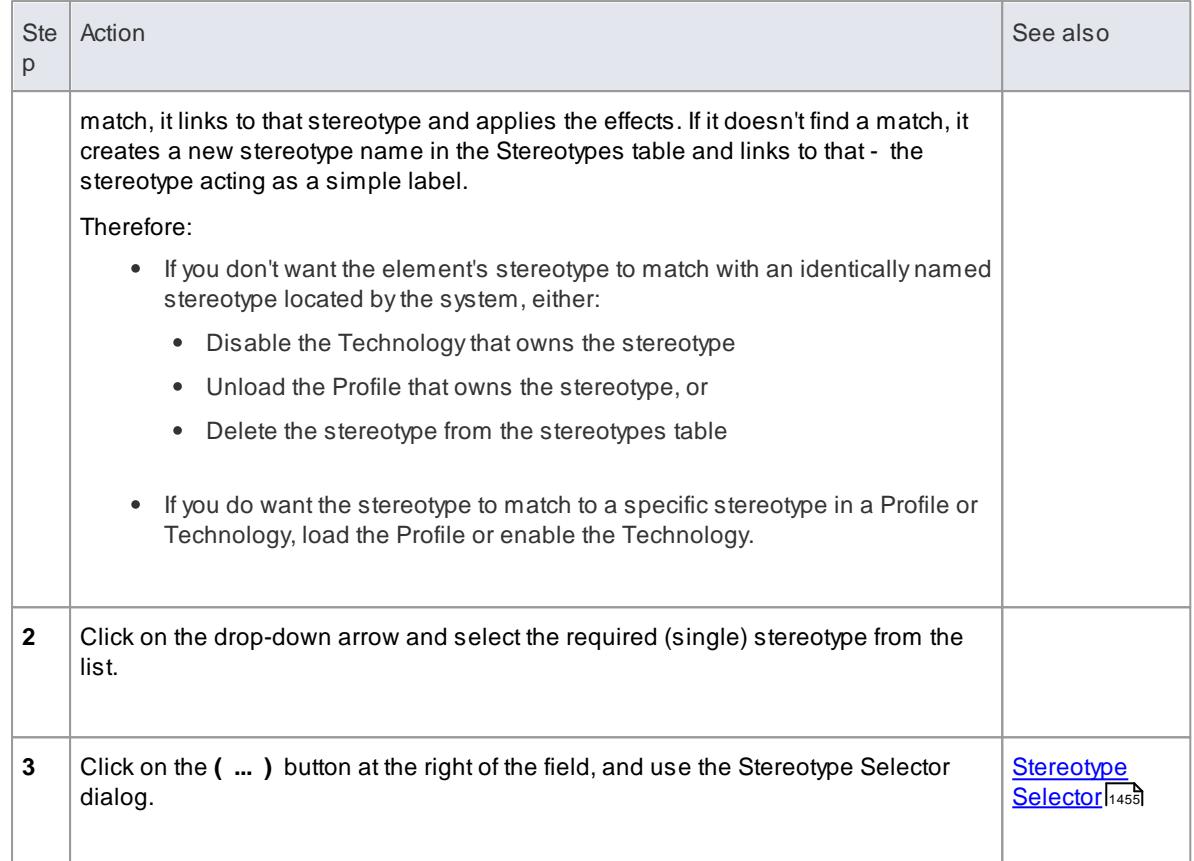

# **Apply stereotype to element using Stereotype field on Properties window**

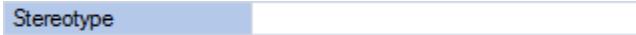

Use any *one* of these steps:

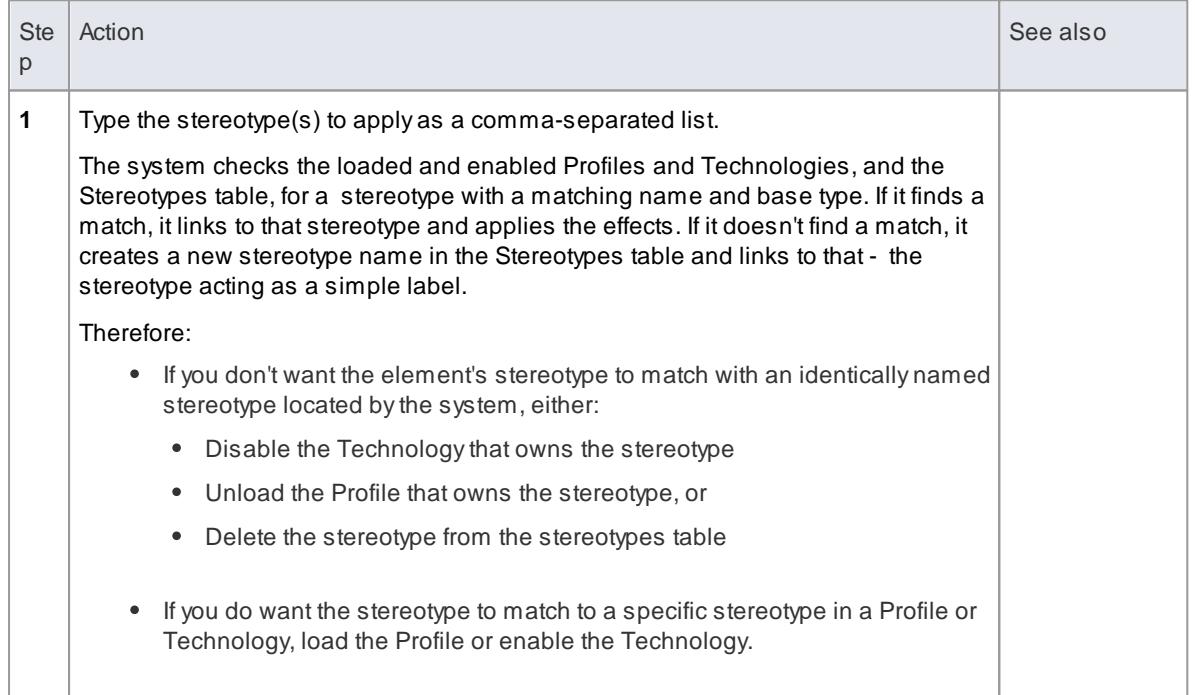

 $\star$ 

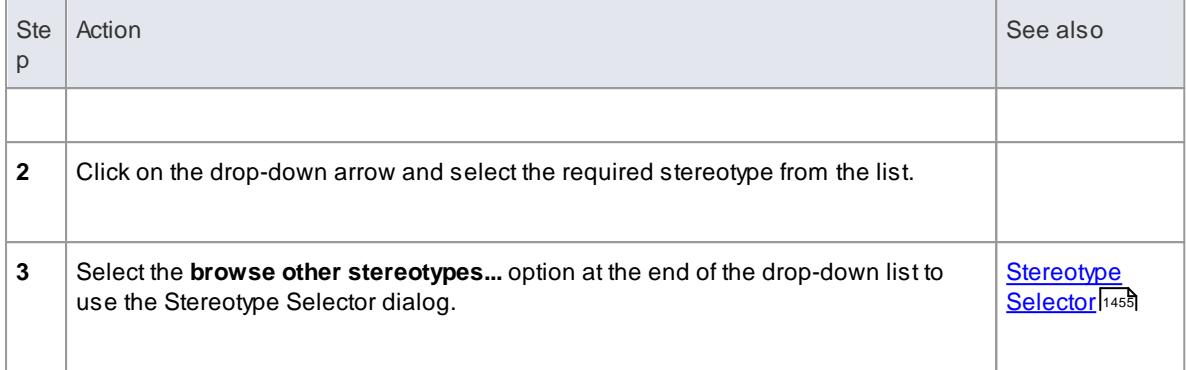

# **Learn more**

- [Properties](#page-999-0) Dialog 956
- [Properties](#page-1035-0) Window 992
- <u>Custom [Stereotypes](#page-1504-0)</u>hक्क

# <span id="page-1498-0"></span>*6.6.2 Stereotype Selector*

If you want to apply more than one stereotype to a UML object, from **multiple sources** such as Profiles or the Custom Stereotypes list, you can select the stereotypes from the Stereotype Selector dialog. This dialog also helps you to identify existing, valid **individual** stereotypes, and to create new stereotypes. The new stereotypes, at this point, are simple labels; if you want them to impose an effect on the object, locate them on the Stereotypes tab of the UML Types dialog and define the effect.

# **Access Right click object | Properties > General: Stereotype ( ... )**

## **Select stereotypes to apply or remove**

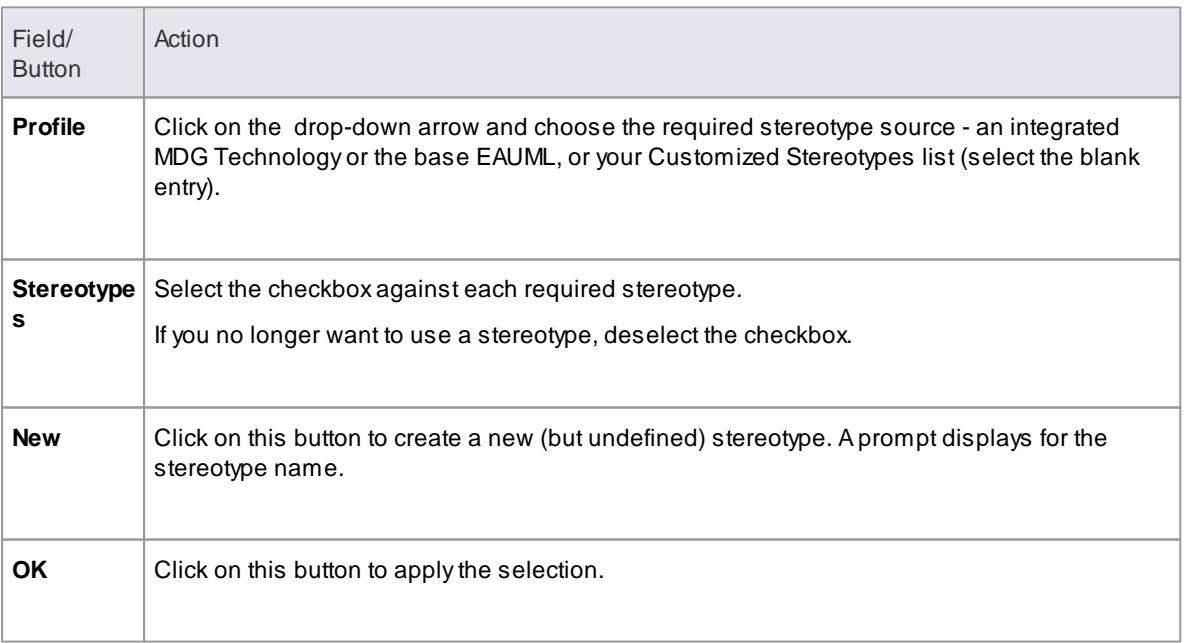

- If you have selected more than one stereotype, the **Stereotypes** field of the Properties dialog only shows one of them; the full list **is** shown on the object in the diagram
- The appearance of a stereotype on an object in a diagram is influenced by the stereotype visibility settings on the Diagram Properties dialog

## **Learn more**

- t<sup>1461</sup> [Stereotypes](#page-1504-0)
- Apply Stereotypes 1453
- [Stereotype](#page-1499-0) Visibility<sup>1456</sup>

# <span id="page-1499-0"></span>*6.6.3 Stereotype Visibility*

When you apply one or more stereotypes to an object, the display of that object in a **diagram** defaults to showing the stereotype names in a string within guillemets (« »); multiple names are separated by commas. Some stereotypes are associated with small icons that display in the top right corner of the element; these icons are built into the system, and cannot be deleted or added to. In both cases, you can modify the visibility of the text or icon stereotype indicators in a diagram, using the Diagram Properties dialog.

## **Access double-click diagram background > Elements double-click diagram background > Features**

### **Set Stereotype Visibility Options**

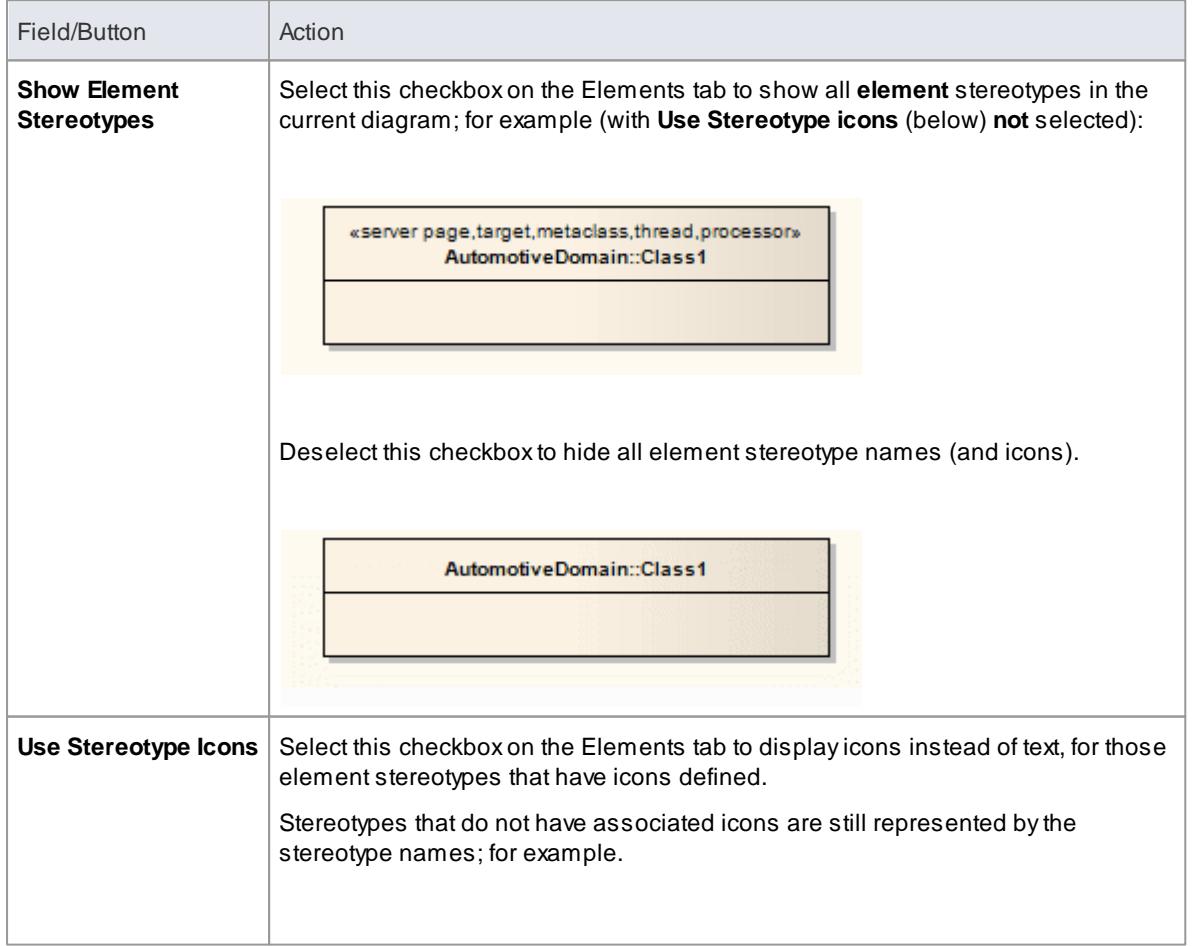

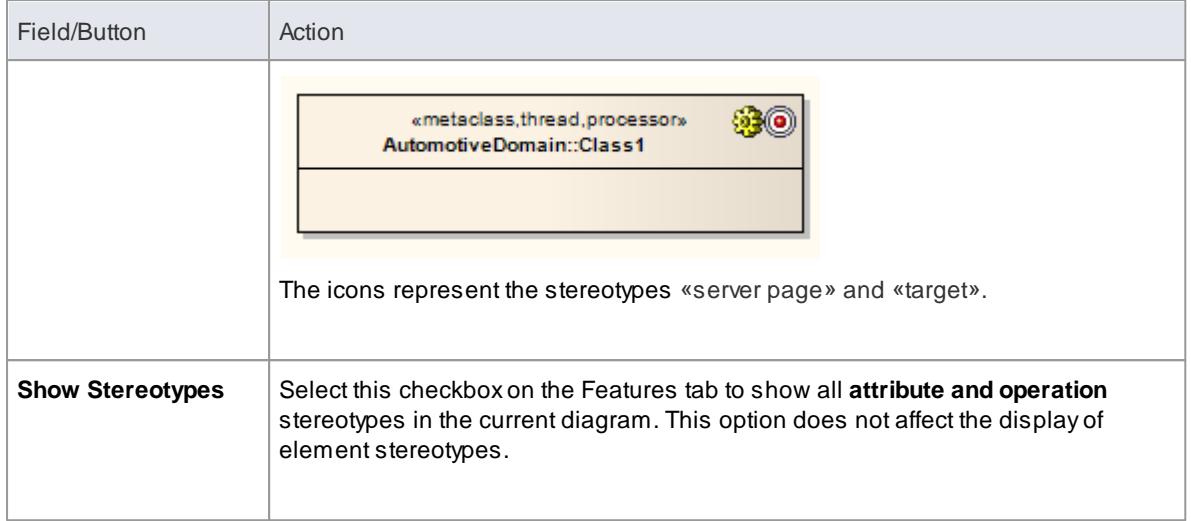

# **Notes:**

In the **Project Browser**, the object name is preceded by the stereotype name(s) within guillemets, and multiple names are indicated by the first stereotype name followed by an ellipsis (...); you can hide the stereotype name by deselecting the Project Browser **Show Stereotypes** checkbox (**Tools | Options | General**)

# **Learn more**

<u>UML [Stereotypes](#page-1495-0) |1452</u>

# <span id="page-1500-0"></span>*6.6.4 Standard Stereotypes*

Below is a list of standard element stereotypes (as provided in the *EABase.eap* base model), each enclosed by guillemets (« »):

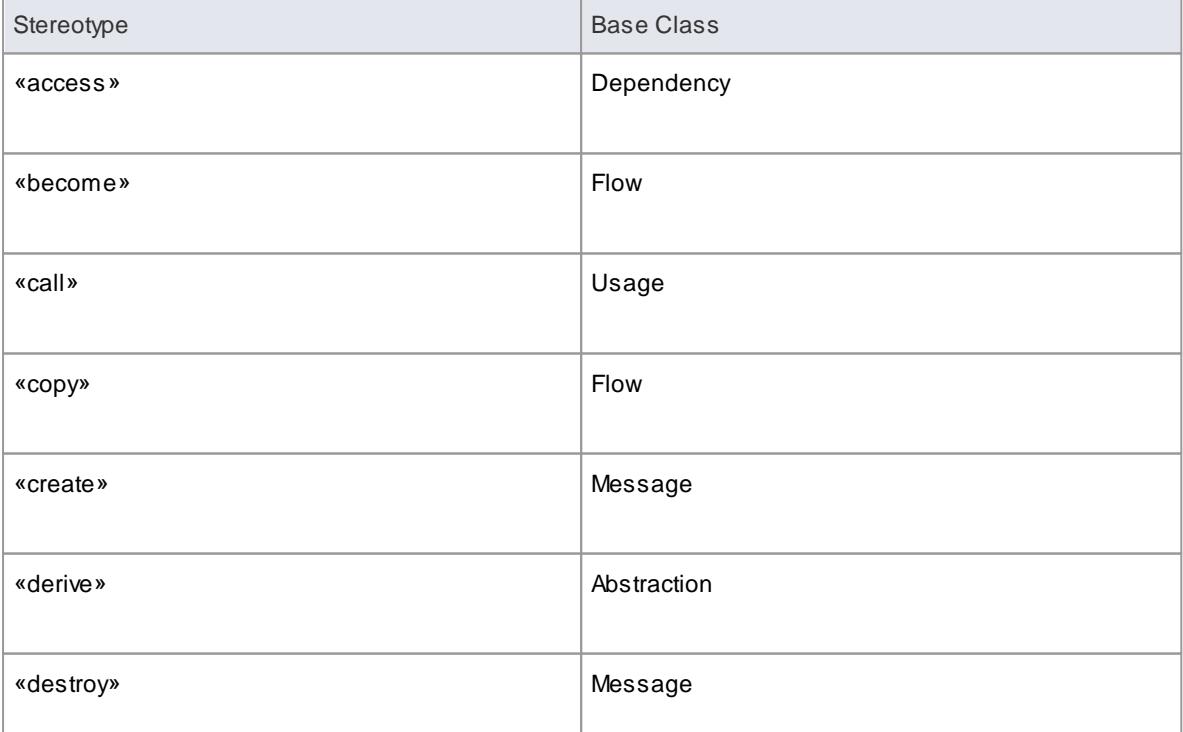

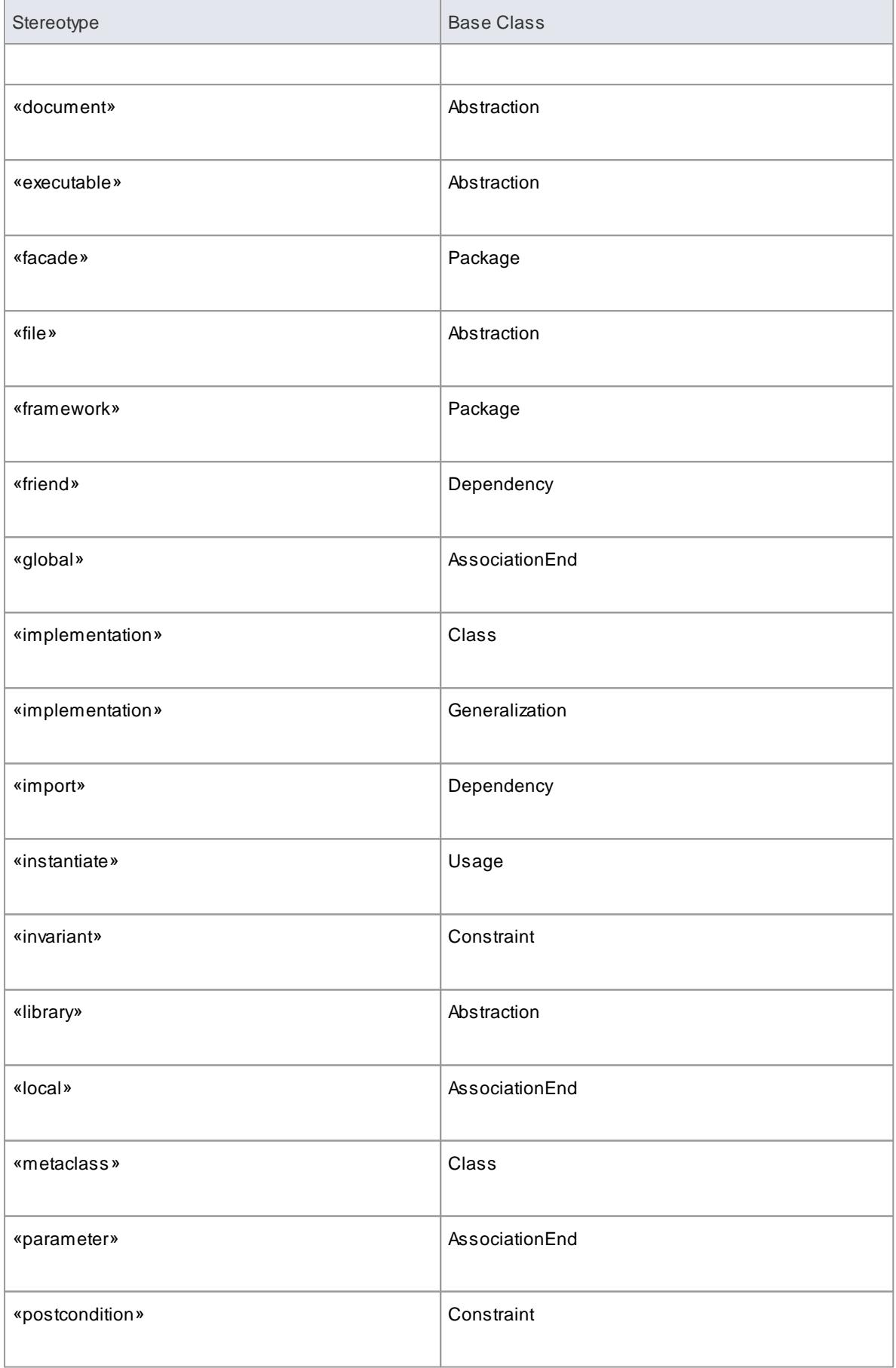

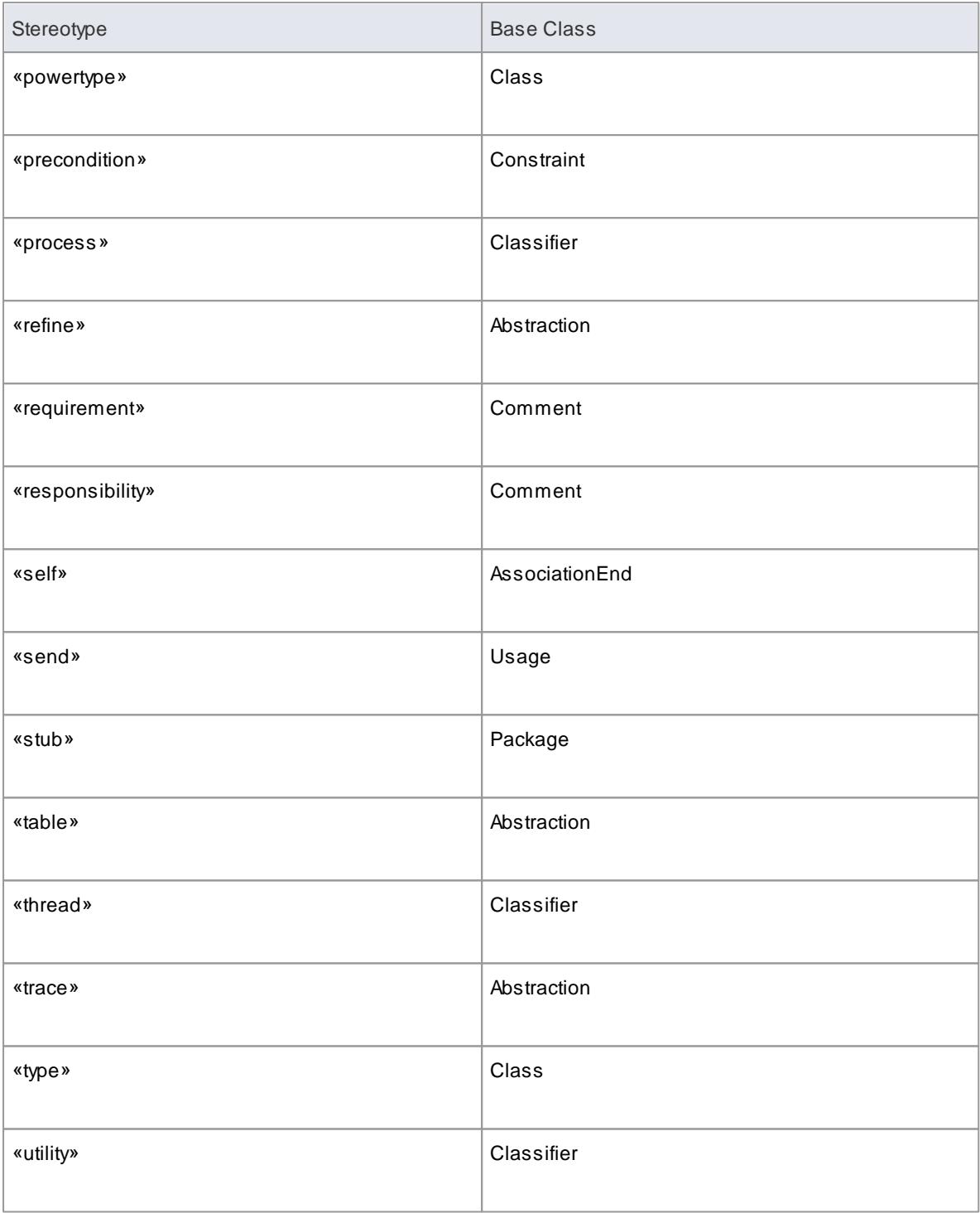

# <span id="page-1502-0"></span>*6.6.5 Stereotypes with Alternative Images*

If you want to represent an element using an image (for example, depict a hardware component using a 3-D box, or even using an image of the unit itself), you can do so using a stereotype that has been associated with a metafile. When the stereotype is applied to a Class or other element that supports alternative graphical format, the element is drawn using the image instead of the standard UML shape. For example, in this Deployment diagram, the Component elements all have alternative images.

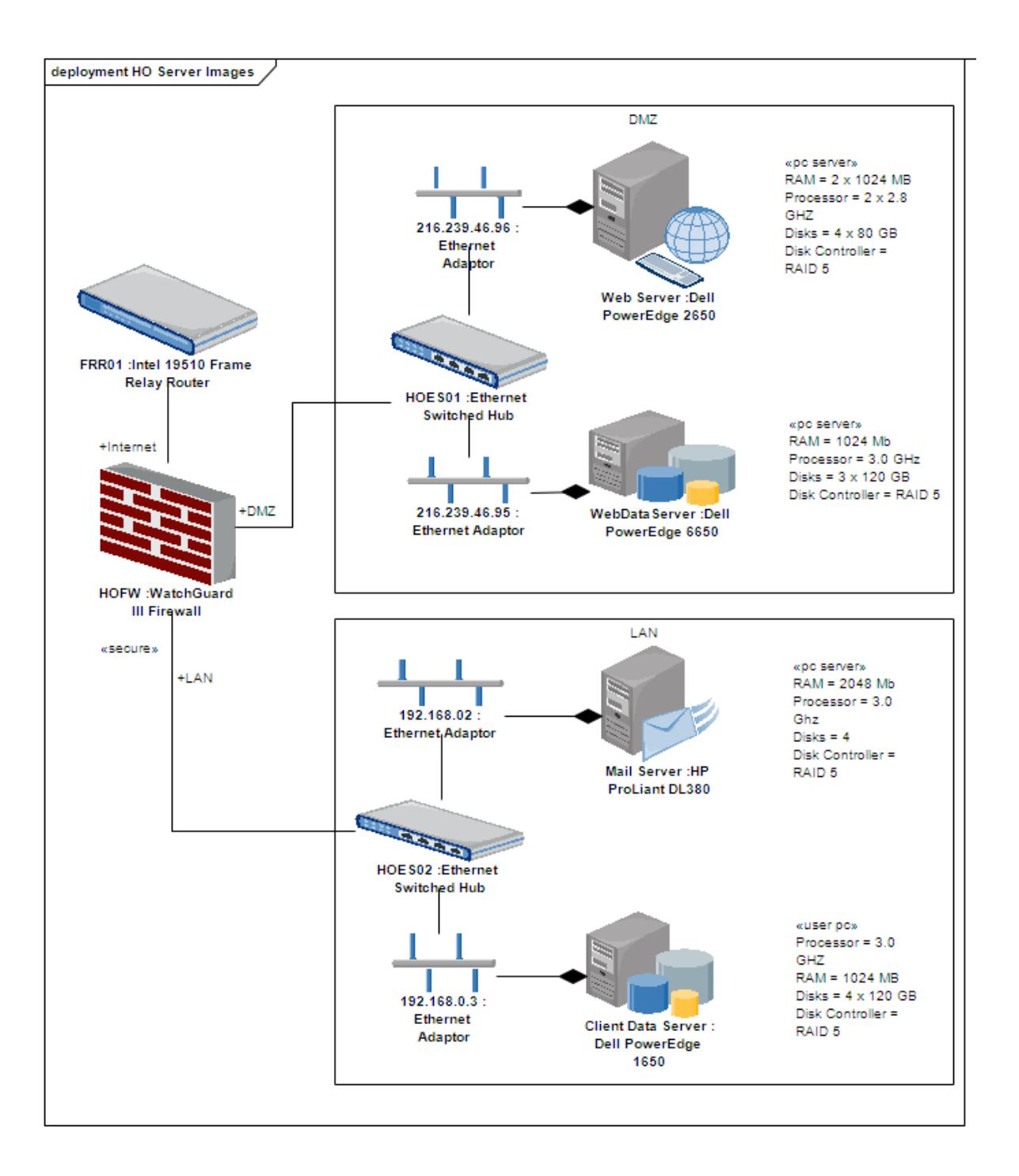

### **Notes**

You cannot change the representation of elements that include Lifelines, such as those in Sequence diagrams; the standard representation is important in the use and function of those elements

## **Learn more**

• Custom [Stereotypes](#page-1504-0) 1461

# <span id="page-1504-0"></span>*6.6.6 Custom Stereotypes*

Acustom **Stereotype** applies a different appearance or characteristic to a basic UML model component or feature. You can apply a custom stereotype in two different ways:

- To change the appearance or property of **an instance** of a model component of a specific type; these stereotypes are defined on the Stereotypes tab of the UML Types dialog and applied through the Properties dialog of the object, within the model in which they are created, although you can transport custom stereotype definitions between models as Reference Data
- As a simple label on an element, to identify the role or nature of the object that an element represents; these stereotypes are simply names typed into the **Stereotype** field of the object Properties dialog, and do not affect the element display unless they are subsequently edited to have an effect

The more obvious changes you can make are to the shape, dimensions and appearance of the object, which you can apply by associating a metafile (image file) and customized colors with the stereotype, or by attaching a Shape Script to the stereotype. When you have defined and saved the stereotype, you can then apply it to any new or existing object of the base class with which it is associated.

## **Access Settings | UML Types > Stereotypes**

# **Maintain custom stereotypes**

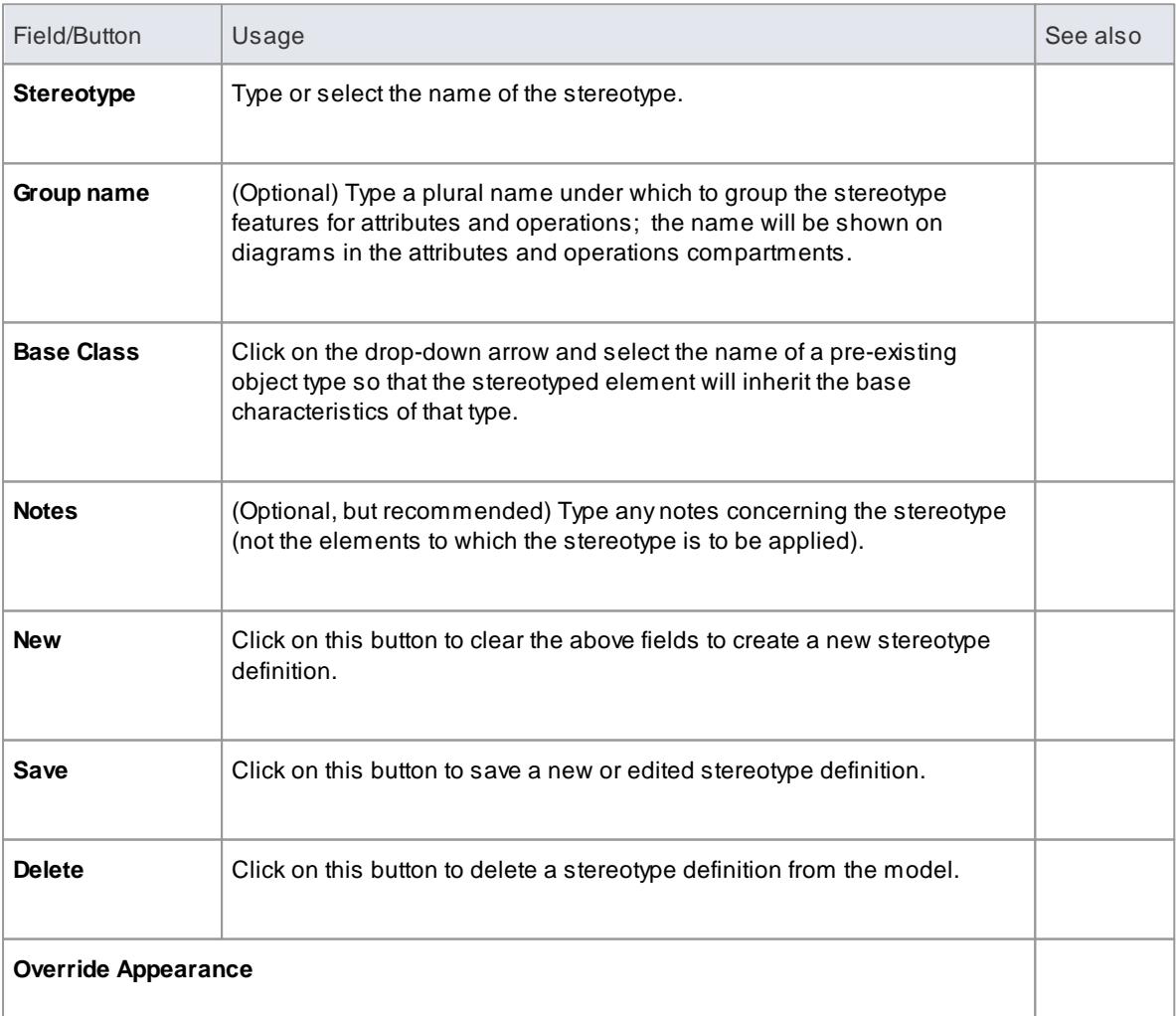

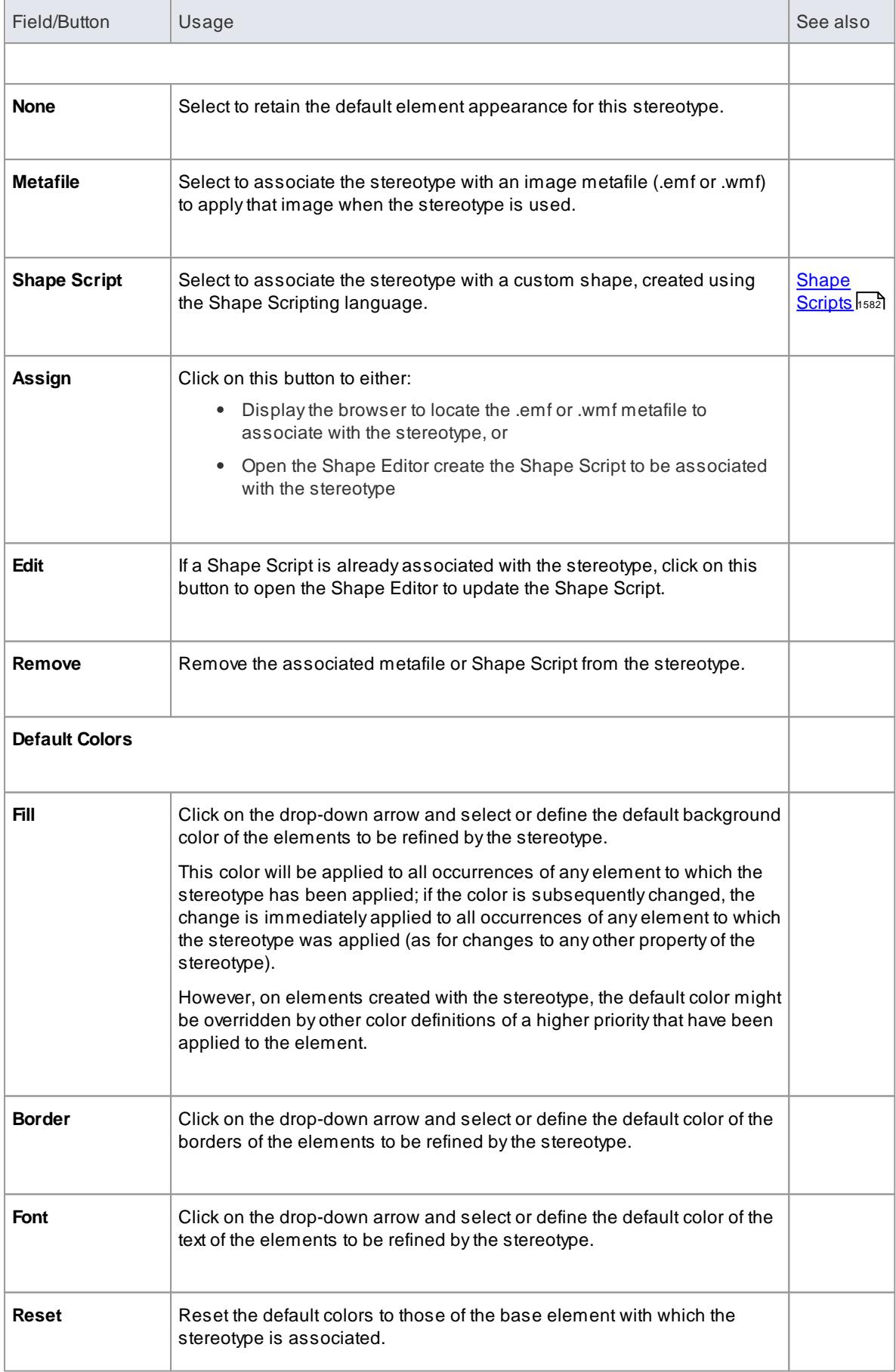

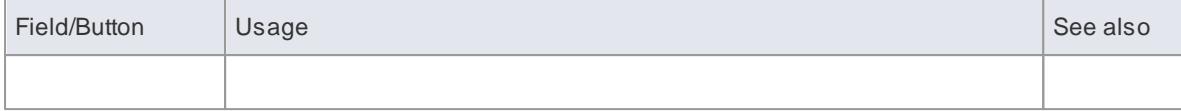

# **Notes**

- You can transport custom stereotype definitions between models, using the **Export Reference Data** and **Import Reference Data** options
- You can also create Stereotype **elements** that extend basic UML model element **types** to create new model element types; you can re-use these extended model elements in other projects, by incorporating them into a Profile (usually within an MDG Technology) and importing this into the various target projects

# **Learn more**

- <u>UML [Stereotypes](#page-1495-0)</u> 1452
- apply Stereotypes 1453
- [Developing](#page-1528-0) Profiles المعالم
- Export [Reference](#page-419-0) Data 376
- <u>Import [Reference](#page-423-0) Data</u>lз80

# *6.7 Design Patterns*

**Design patterns** are a group of collaborating Objects/Classes that can be abstracted from a general set of modeling scenarios. They are also known as **parameterized collaborations**.

Design patterns are an excellent means of achieving re-use and building in robustness. As patterns are discovered in any new project, the basic pattern template from previous engagements can be re-used with the appropriate variable names modified for the current project.

Patterns generally describe how to solve an abstract problem, and it is the task of the pattern user to modify the pattern elements to meet the demands of the current engagement.

Before using a pattern it must first be created as a standard UML diagram and then saved as an XML pattern file. This XML file can then be imported as a resource that can be used in any model.

# **Sparx-Created GoFPatterns**

To help you start using design patterns in Enterprise Architect, SparxSystems provides you with an MDG technology for the patterns described in the book *Design Patterns - Elements of Reusable Object-Oriented Software* by Gamma et al., referred to as the 'Gang of Four' or GoF. These patterns are made available through a set of Toolbox pages.

## **Notes**

You can transport all Patterns listed in the Resources window between projects, using the **Export Reference Data** and **Import Reference Data** options

### **Learn more**

- <mark>GoF [Patterns](#page-2328-0)</mark> 2285
- Create a [Pattern](#page-1507-0) 1464
- Import a [Pattern](#page-1509-0) 1466
- <mark>Use a [Pattern](#page-1510-0)</mark> 1467
- Export [Reference](#page-419-0) Data 376
- <u>Import [Reference](#page-423-0) Data</u>l380

# <span id="page-1507-0"></span>*6.7.1 Create a Pattern*

To create a Design Pattern you first must model the Pattern as a standard UML diagram within Enterprise Architect. The following diagram was created from an example in the GoF book *Design Patterns - Elements of Reusable Object-Oriented Software* by Gamma et al.

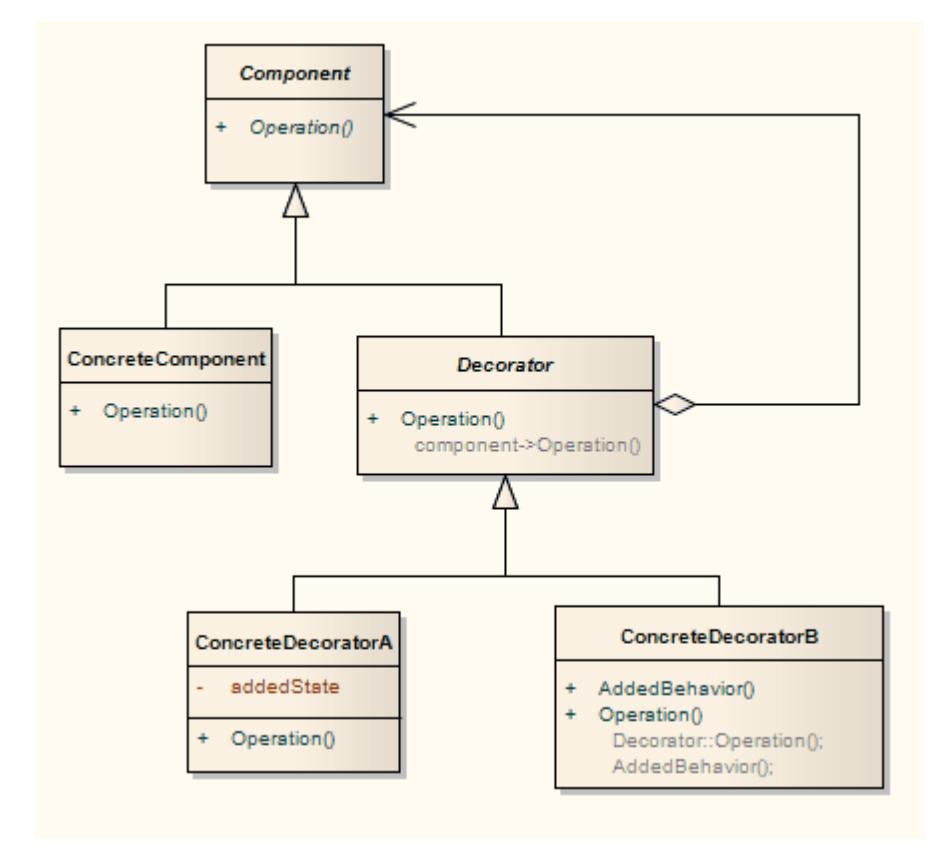

# **Access Select required diagram | Diagram | Advanced | Save UML Pattern**

## **Reference**

On the Save Diagram as UML Pattern dialog, complete the fields as indicated below:

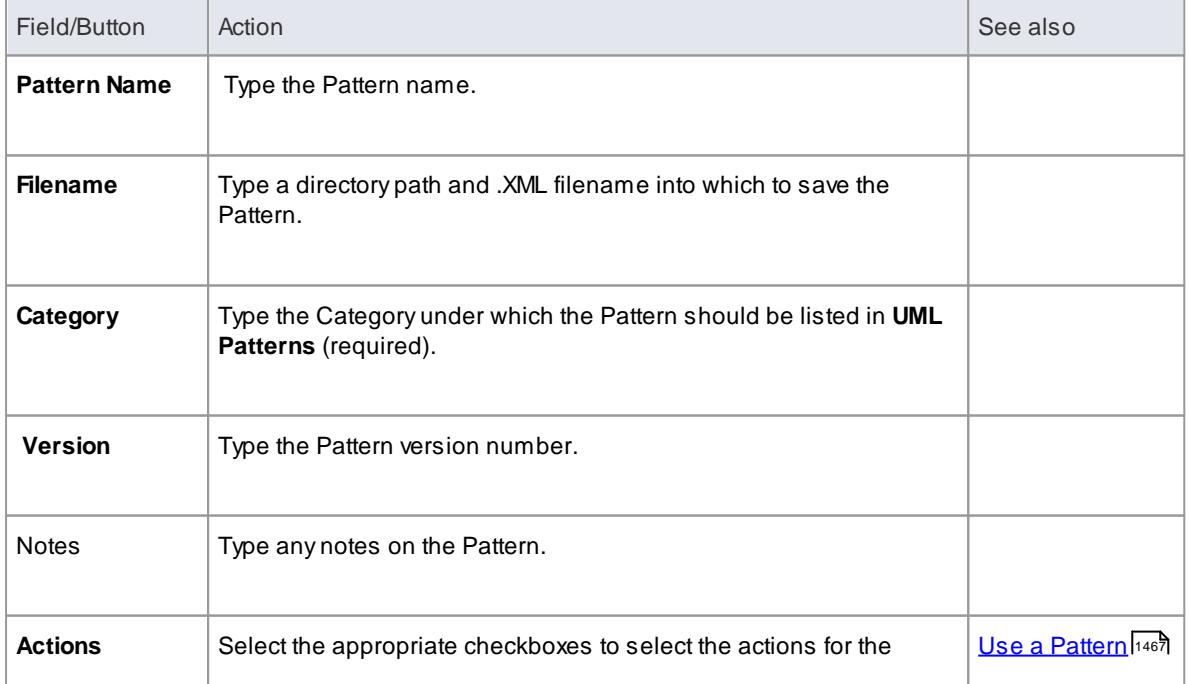

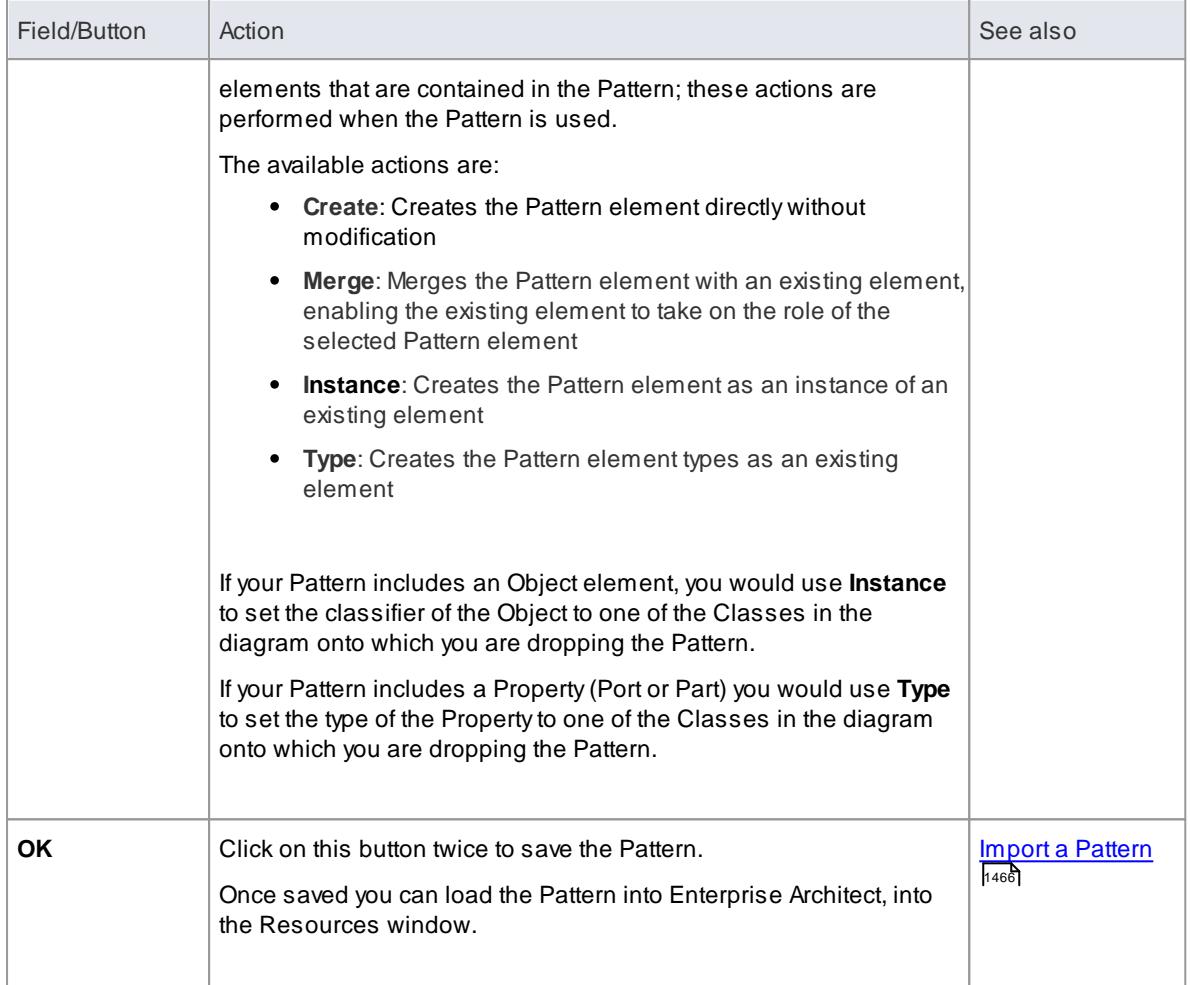

# **Notes**

- In the Corporate, Business and Software Engineering, System Engineering and Ultimate editions of Enterprise Architect, if security is enabled you must have **Manage Diagrams** permission to save a diagram as a Pattern
- If your source diagram contains information flows, the Information Items Conveyed and Information Flows Realized data is not copied into the Pattern
- To change the name of one of the elements, double-click on the element to display the Edit dialog; from this dialog you can also add comments detailing the element's purpose
- Patterns can not be created for Sequence diagrams.

## **Learning Center topics**

**(Alt+F1) | Enterprise Architect | Modeling Languages | Patterns | Create a Pattern**

# <span id="page-1509-0"></span>*6.7.2 Import a Pattern*

Before using a previously created Design Pattern file in a model, you must first import it into the model; it is then available from the Resources window and optionally from the Toolbox.

# **Access Project | Resources (Alt+6) | Right-click on UML Patterns | Import UML Pattern**

# **Import a Design Pattern**

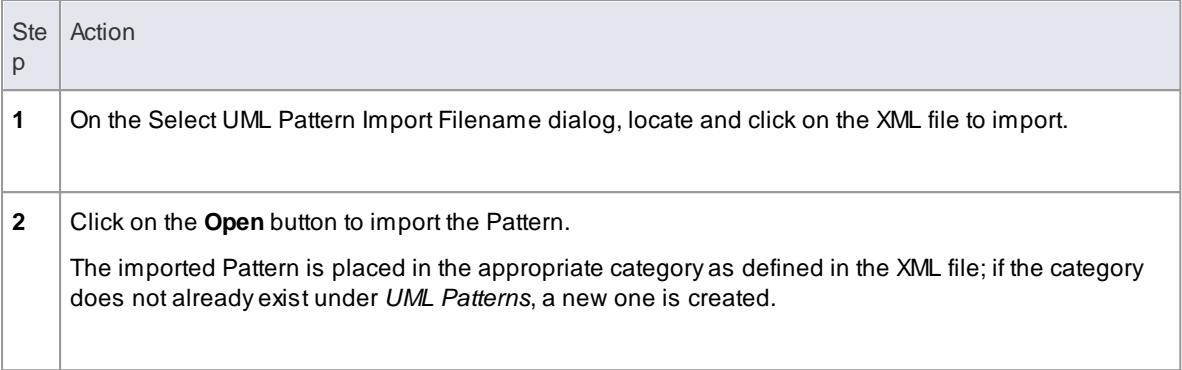

## **Patterns in MDGTechnologies**

Anumber of Technologies provide their own Patterns, and some Technologies are designed principally as a vehicle for making specific Patterns available to the model, such as the MDG Technology for Gang of Four Patterns. Such Patterns are provided through the Diagram Toolbox pages for the Technology. If you want to use such Patterns, check that the appropriate Technology has been loaded and enabled in the model.

## **Learn more**

- Create a [Pattern](#page-1507-0) 1464
- Using MDG [Technologies](#page-1518-0) 1475

## **Learning Center topics**

**(Alt+F1) | Enterprise Architect | Modeling Languages | Patterns | Import a Pattern**

# <span id="page-1510-0"></span>*6.7.3 Use a Pattern*

Using a Design Pattern, you can rapidly create template solutions for code structures that perform the same type of task in other situations, and use items defined in the Pattern with the UML model.

## **Access Project | Resources (Alt+6) | UML Patterns | Right-click on Pattern**

### **Use a Pattern previously imported into the model**

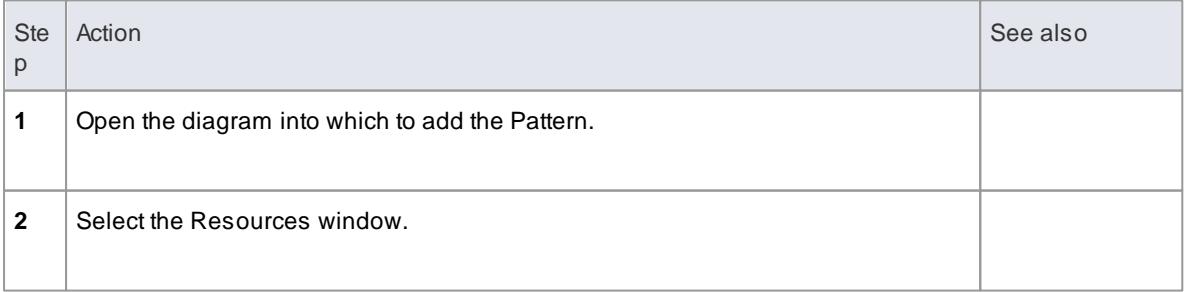

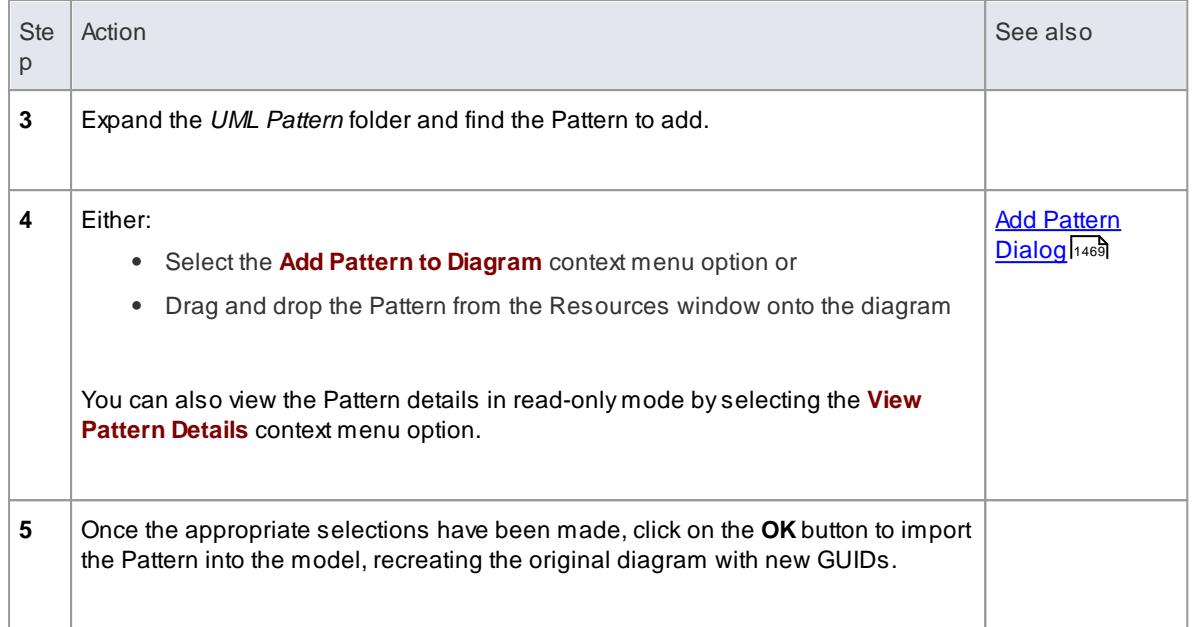

# **Change the default of the Pattern element**

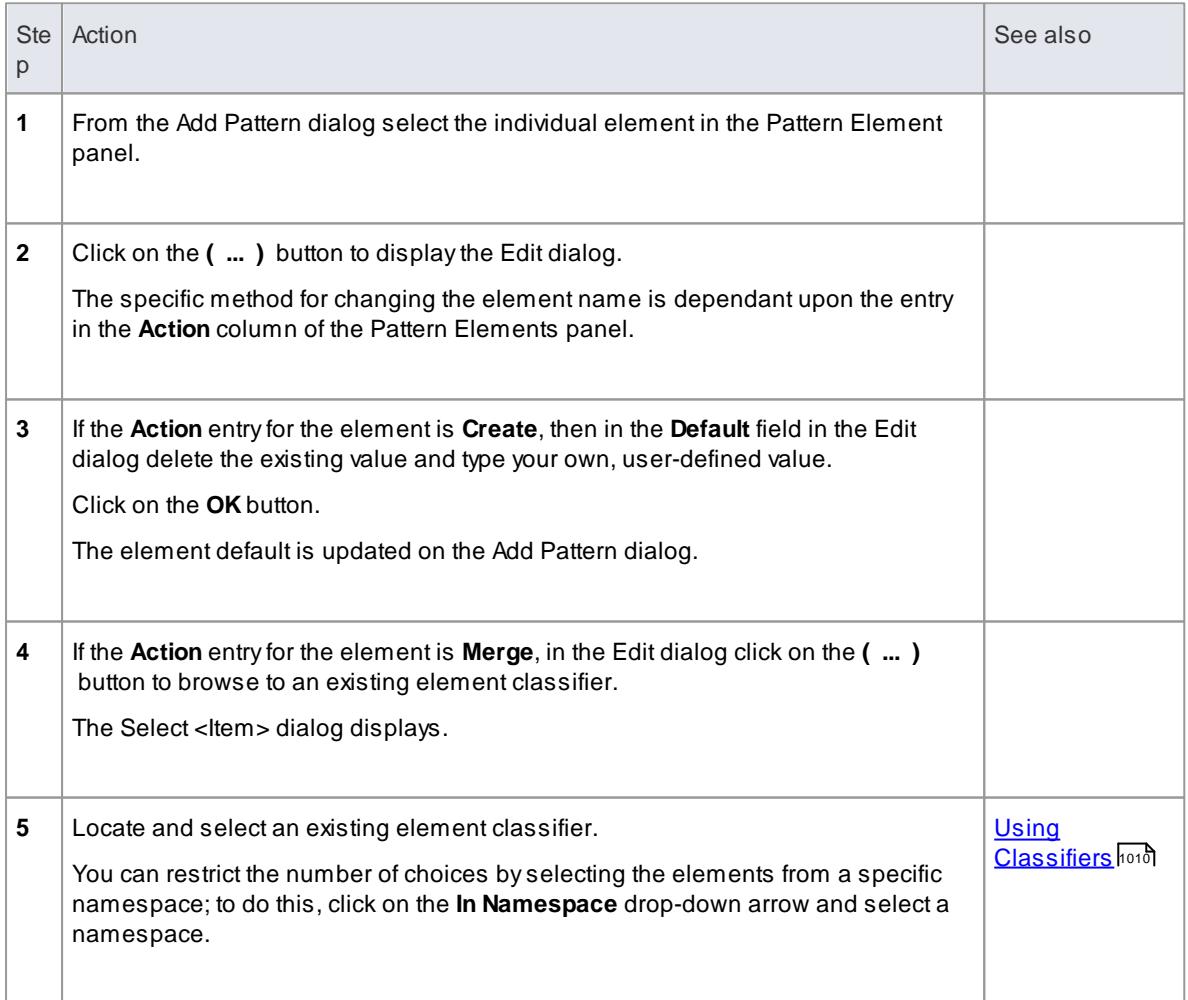
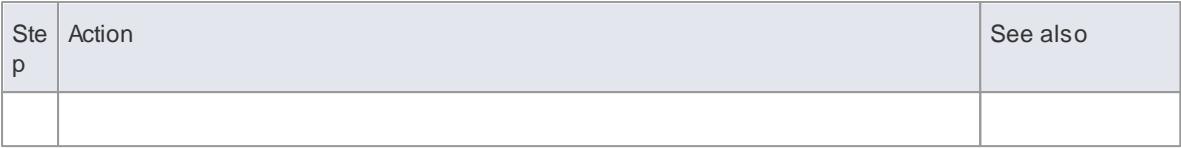

Import a [Pattern](#page-1509-0) 1466

## **Learning Center topics**

**(Alt+F1) | Enterprise Architect | Modeling Languages | Patterns | Use a Pattern**

## *6.7.4 Add Pattern Dialog*

The Add Pattern dialog displays when you are using or editing a Design Pattern element.

## **Reference**

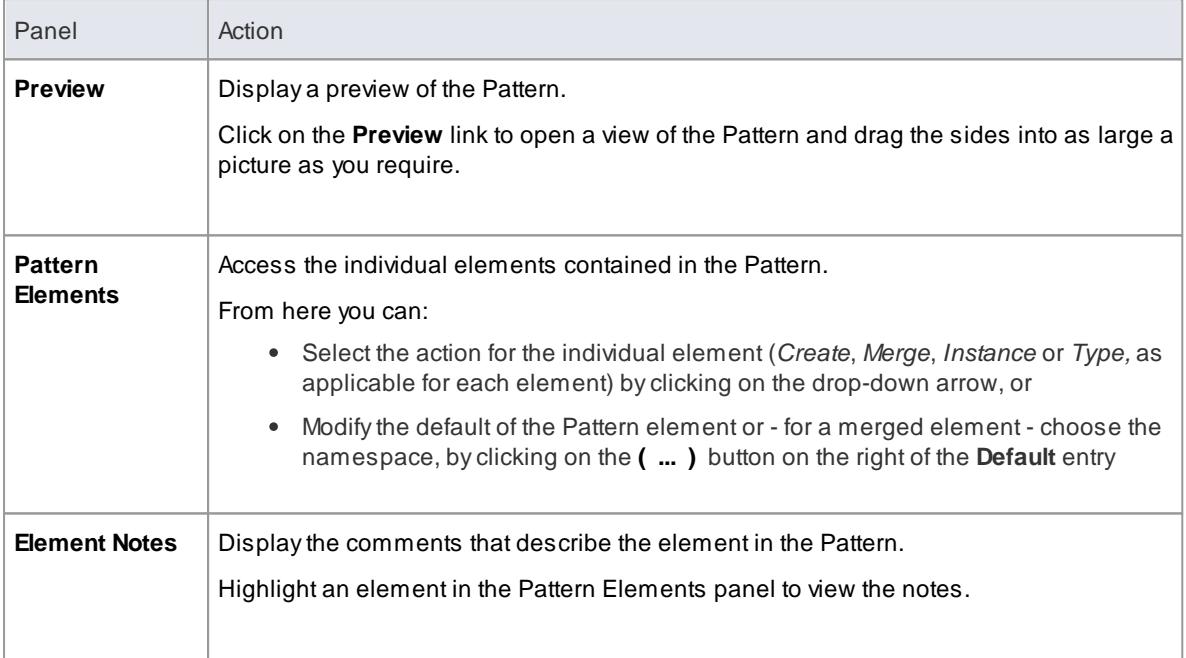

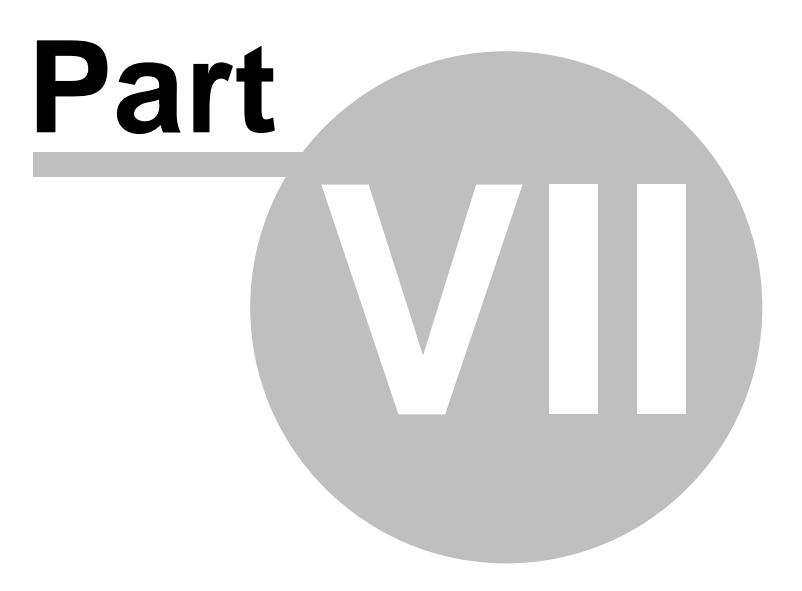

# <span id="page-1514-0"></span>*7 Extending UML Models*

Sometimes a modeling problem cannot be adequately expressed using the base UML model elements or, similarly, an area of work falls into a specialized domain that requires a tailored modeling approach and/or program language support. To meet such requirements, you can **extend** the capabilities of UML to develop new modeling constructs, using **MDGTechnologies** to combine and deploy a wide range of **extension mechanisms** such as:

- UML Profiles
- Stereotypes
- Shape Scripts
- Tagged Values
- Constraints
- Patterns
- Customized Code and Transformation Templates, and
- Grammars

Using the **MDGTechnology Creation Wizard**, you can quickly and easily integrate the extensions into a technology and rapidly tailor UML and Enterprise Architect to address a particular modeling domain not explicitly covered in the original UML specification, but using extension mechanisms that are still part of the Specification.

#### **Learn more**

- Using MDG [Technologies](#page-1518-0) 1475
- Using UML [Profiles](#page-1515-0) 1472
- **[Tagged](#page-1664-0) Value Types հ**շք
- Shape [Scripts](#page-1625-0) 1582
- Developing [Programming](#page-1624-0) Languages իշջ։
- <u>Code Template [Framework](#page-1674-0)</u>।<sub>163</sub>1
- <u>Grammar [Framework](#page-1748-0)</u>।1705
- Creating an MDG [Technology](#page-1570-0) 1527

# <span id="page-1515-0"></span>*7.1 Using UML Profiles*

A **UML Profile** is a collection of **extensions** (**stereotypes** and their associated **Tagged Values)** to basic UML model elements, which together describe some particular modeling problem and which you can create and use to develop modeling constructs in a specific domain. The stereotypes and Tagged Values of a Profile are applied to elements, attributes, methods, method parameters, connectors and connector ends to create new, tailored model elements. AProfile is distributed and used as a component of an MDG Technology.

The deployed technology automatically generates a page of elements and relationships in the Diagram Toolbox, for each of the UML Profiles within the technology. When you drag the elements and connectors from the Toolbox onto the current diagram, the stereotype, Tagged Values and default values, notes and metafile (if one is specified) are automatically applied to the new element. You can also drag and drop Profile attributes and operations onto **existing** Classes, so that they are immediately added with the specified stereotype and Tagged Values.

#### **Learn more**

- MDG [Technologies](#page-1518-0) 1475
- Add Profile Objects to a [Diagram](#page-1515-1) 1472
- [Tagged](#page-1516-0) Values in Profiles 1473
- [Synchronize](#page-1516-1) Tagged Values and Constraints h473
- MDG Technology SDK ۱۱483

## <span id="page-1515-1"></span>*7.1.1 Add Profile Objects to a Diagram*

After a technology has been imported into your project, the profiled objects (elements and connectors) and features (attributes and operations) are available from the technology pages of the Diagram Toolbox. The way in which you add the Profile objects to a diagram is no different from the way in which you use the standard UML objects on the system.

#### **Access Diagram | Diagram Toolbox (Alt+5): More tools | <technology name>**

#### **Use the Profile Objects**

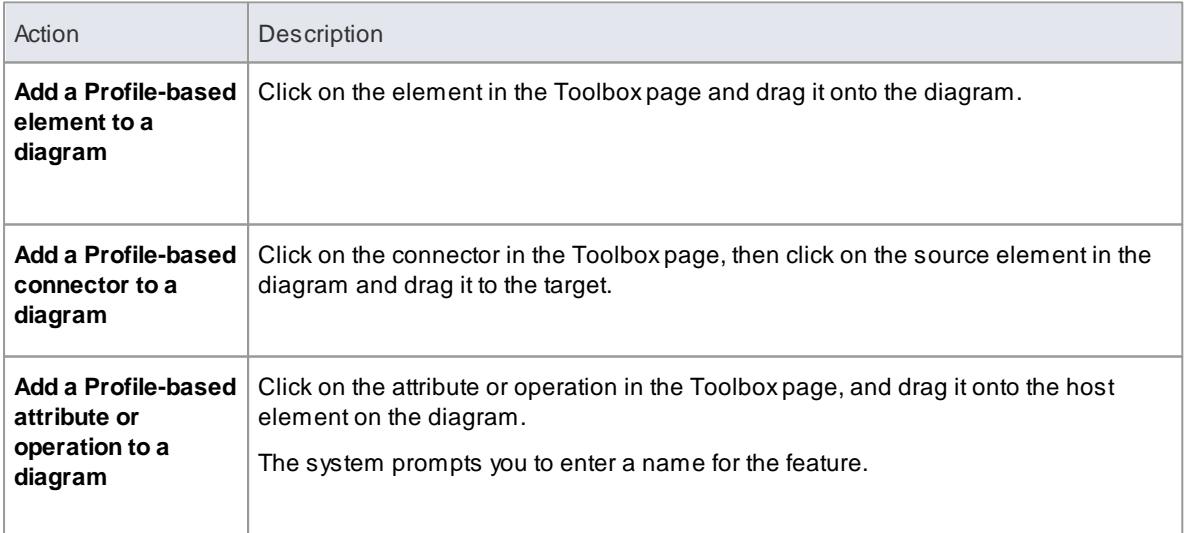

#### **Learn more**

- [Diagram](#page-835-0) Toolbox 792
- MDG [Technologies](#page-1518-0) 1475

## <span id="page-1516-0"></span>*7.1.2 Tagged Values in Profiles*

Stereotypes within a profiled element or connector can define one or more associated **Tagged Values**. When you drag a profiled element or connector from the Diagram Toolbox onto a diagram, any associated Tagged Values are automatically added to the new element or connector. Tagged Values in profiled objects are an excellent way to further extend the versatility of your UML modeling.

As an example, the UML Profile for XSD (XML Schema) provides the *XSDComplexType* stereotype to extend a Class; this stereotype has the Tagged Values:

- **memberNames**
- **mixed** and
- **modelGroup**

When you create a Complex Type element, the Tagged Values are added and are visible in the *tags* compartment of the element (including those that have no value set).

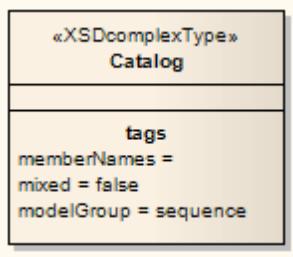

When you select the element, the Tagged Values **window** displays all the associated tags.

- The values of tags imported in a Profile **override** the values of equivalent tags in the UML Types dialog; if the initial value of the tag from the Profile is **not set**, the value of the tag shown in the element will be **blank**, even if there are default values for the tag in the UML Types dialog
- Tags that have default profile values are automatically set
- Where Tagged Values in the profiled element have a *values* section (for example, *values="element | attribute | both" default="both"*) you can select the non-default values from a drop-down list
- Where no *value* exists, you can add a value as free text; you would do this for a profile tag that has no initial value, to use a default value from the UML Types dialog

#### **Learn more**

- **[Predefined](#page-1665-0) Structured Types** h622
- 1134 [Tagged](#page-1177-0) Values

## <span id="page-1516-1"></span>*7.1.3 Synchronize Tagged Values and Constraints*

When you create an element, attribute, operation or connector from a profiled object, the Tagged Values and constraints are added from the Profile stereotype. Subsequently, you might update the constraints or Tagged Values of a particular stereotype in the Profile, in which case the items already created in the model would not have those additional constraints or Tagged Value tags and notes.

Similarly, you might have manually added the stereotype to a set of objects, which automatically adds the Tagged Values but not the constraints associated with that stereotype, and now want the objects to receive the constraints.

You can apply the updated or missing Tagged Values and constraints using the **Synchronize Stereotype** function. This operates on any profiled element in your model, from any technology that is integrated with or imported into Enterprise Architect.

#### **Access Diagram | Diagram Toolbox | More tools | <technology name>** then **right-click icon for profiled element/connector/feature | Synchronize Stereotype**

#### **Synchronize objects using the Technology Toolbox pages**

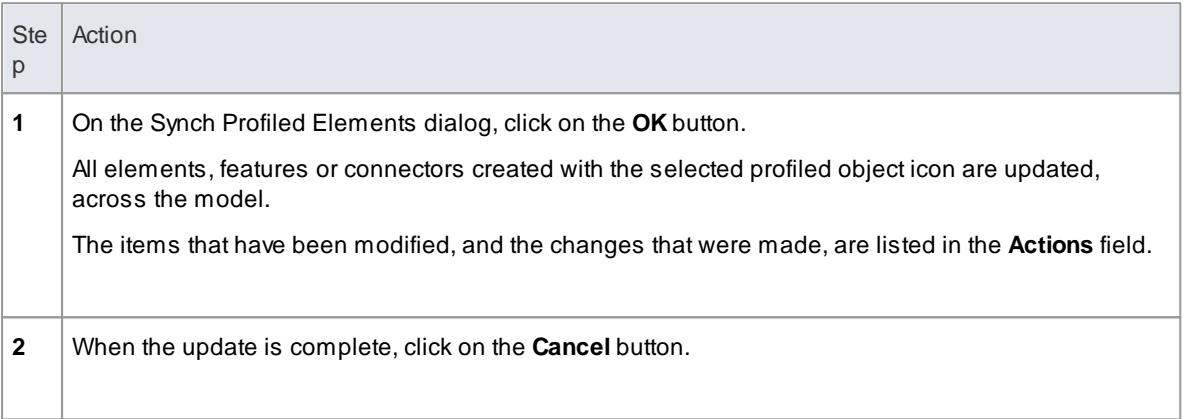

## **Alternative - Single Object Update**

You can quickly synchronize the tags and constraints of a **single** element **in a diagram**. To do this:

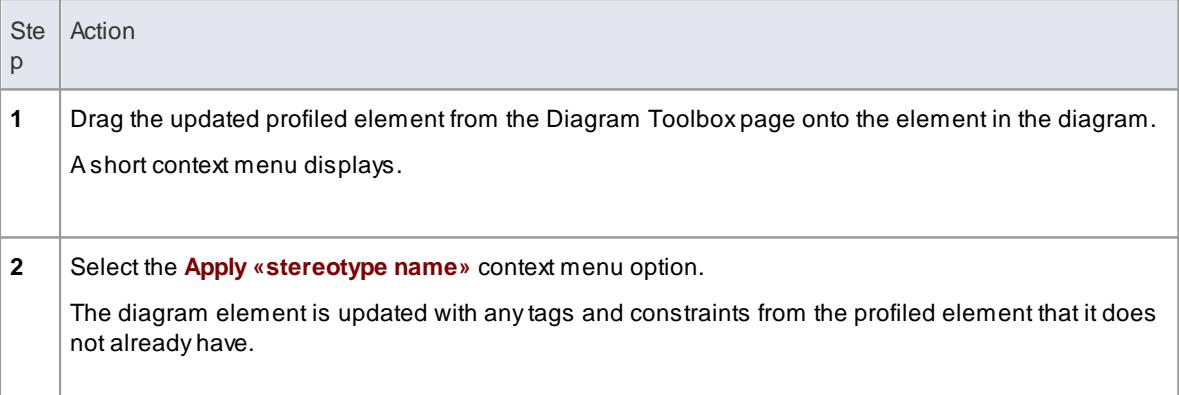

#### **Notes**

- The **Synchronize Stereotype** context menu option displays when a Diagram Toolbox icon represents a profiled element or and connector; it does not display for basic UML object icons
- You can review any changes by displaying the element Properties dialog and by opening the Tagged Values window and clicking on an appropriate profiled element
- Removing a stereotype from an object automatically removes any Tagged Values assigned by that stereotype

# <span id="page-1518-0"></span>*7.2 Using MDG Technologies*

An MDG Technology is a vehicle for providing access to the resources of either a commercially-available technology or a technology that you have created yourself. Such resources include a wide range of facilities and tools, such as UML Profiles, code modules, scripts, Patterns, images, Tagged Value Types, report templates, linked document templates, Toolbox pages and Learning Center pages.

Using Enterprise Architect, you can develop models based on the standard UML specifications, and you can extend the core UML structures using UML-supported mechanisms such as Tagged Values, Stereotypes, Profiles and Design Patterns. These facilities are within the Enterprise Architect core technologies, and you can activate and use further Model Driven Generation (MDG) Technologies that are either integrated with the system or available from external locations.

If your systems or work domain require further specialization you, as a Technology Developer, can use Enterprise Architect to develop your own customized modeling languages and solutions.

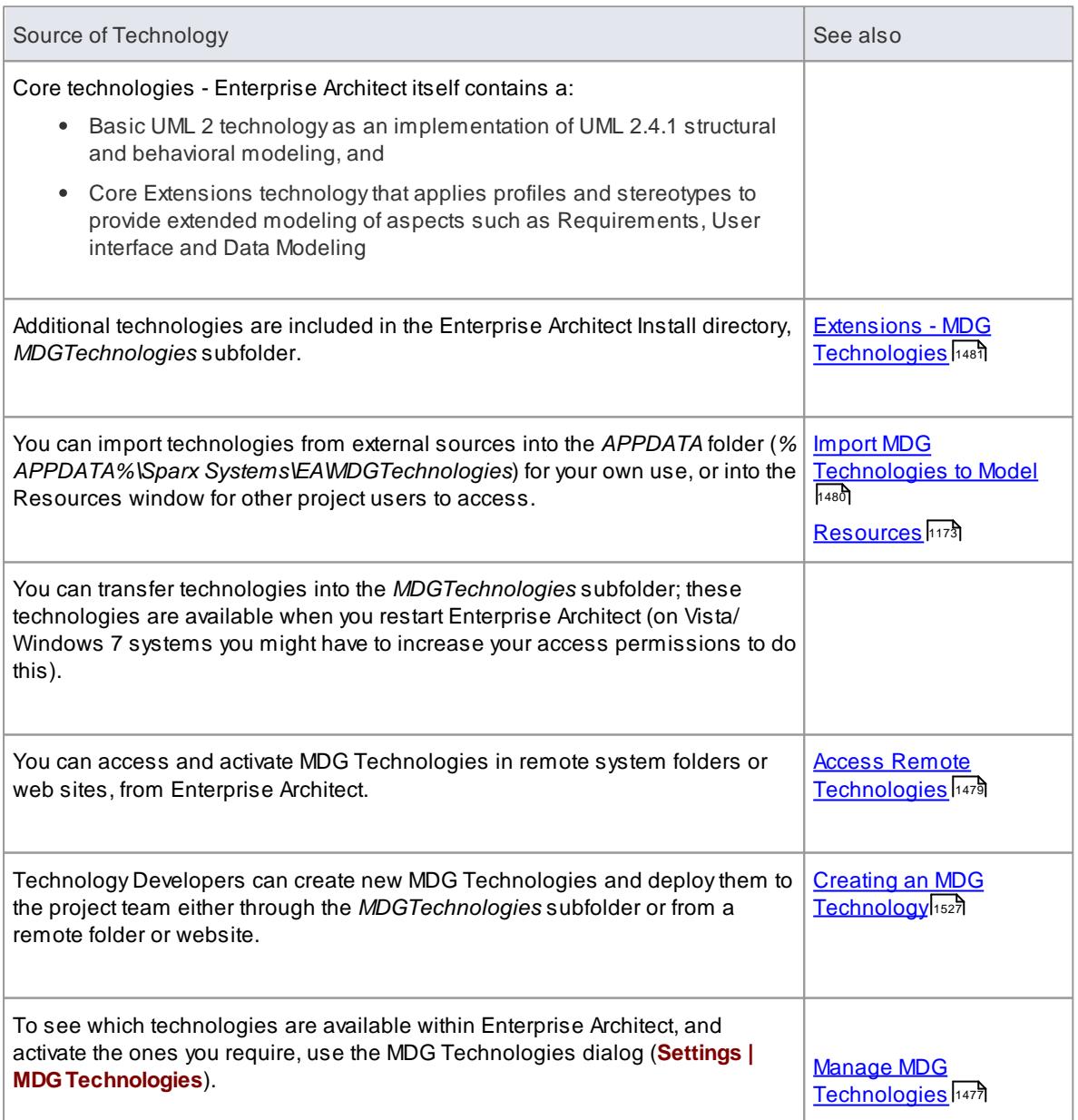

#### **Obtain and use Technologies**

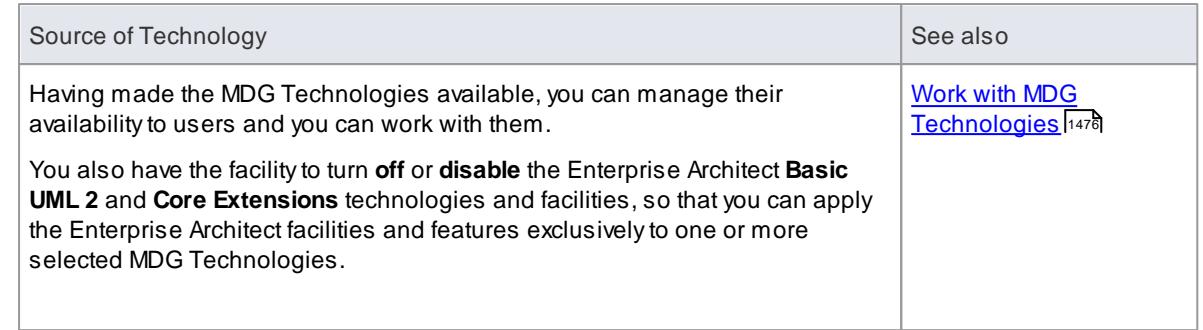

## **Notes**

In developing **new** technologies, you would be familiar with the modeling structures and concepts of the core system and extension mechanisms as they impact and are used by the people you are designing the technology for; that is, the system as described in the modeling sections of this *User Guide*

#### **Learn more - General**

- <u>[Modeling](#page-793-0) Basics</u> 750
- standard UML Models ا
- [Requirement](#page-1769-0) Models ا20
- <u>[Domain](#page-1832-0) Based Models</u> निष्ठ

#### **Learn more - Technology Development**

[Extending](#page-1514-0) UML Models 1471

## <span id="page-1519-0"></span>*7.2.1 Work with MDG Technologies*

Any MDG Technology listed on the MDG Technologies dialog can be enabled, which makes their interface profiles and Toolbox pages available for your use.

When you **enable** an MDG Technology, any Technology-specific diagram types are **added** to the New Diagram dialog lists, and the Technology's Toolbox pages are added to those available through the **More tools** menus in the Toolbox.

If you set an MDG Technology to **Active**, it becomes the main technology for the model. Only one Technology can be active at a time. The Technology's validation configuration is set, and whilst common Toolbox pages are visible at all times, the Technology's Toolbox pages **override** any parallel Enterprise Architect Toolbox pages; for example, the ICONIX *Class* pages would override the Enterprise Architect *Class* pages.

You create Technology-specific diagrams and populate them with elements and connectors in the same way as for standard Enterprise Architect diagrams.

#### **Learn more**

- Create New [Diagrams](#page-865-0) 822
- Manage MDG [Technologies](#page-1520-0) 1477

# <span id="page-1520-0"></span>*7.2.2 Manage MDG Technologies*

You use the MDG Technologies dialog to manage the MDG Technologies accessible to the project and available to project users. The dialog lists the technologies held in a number of locations accessed by the project, such as the **APPDATA** folder and the Enterprise Architect **Install directory**. You can set these technologies to being available for use or disabled, as you require. MDG Technologies are deployed as . XML files.

#### **Access Settings | MDGTechnologies**

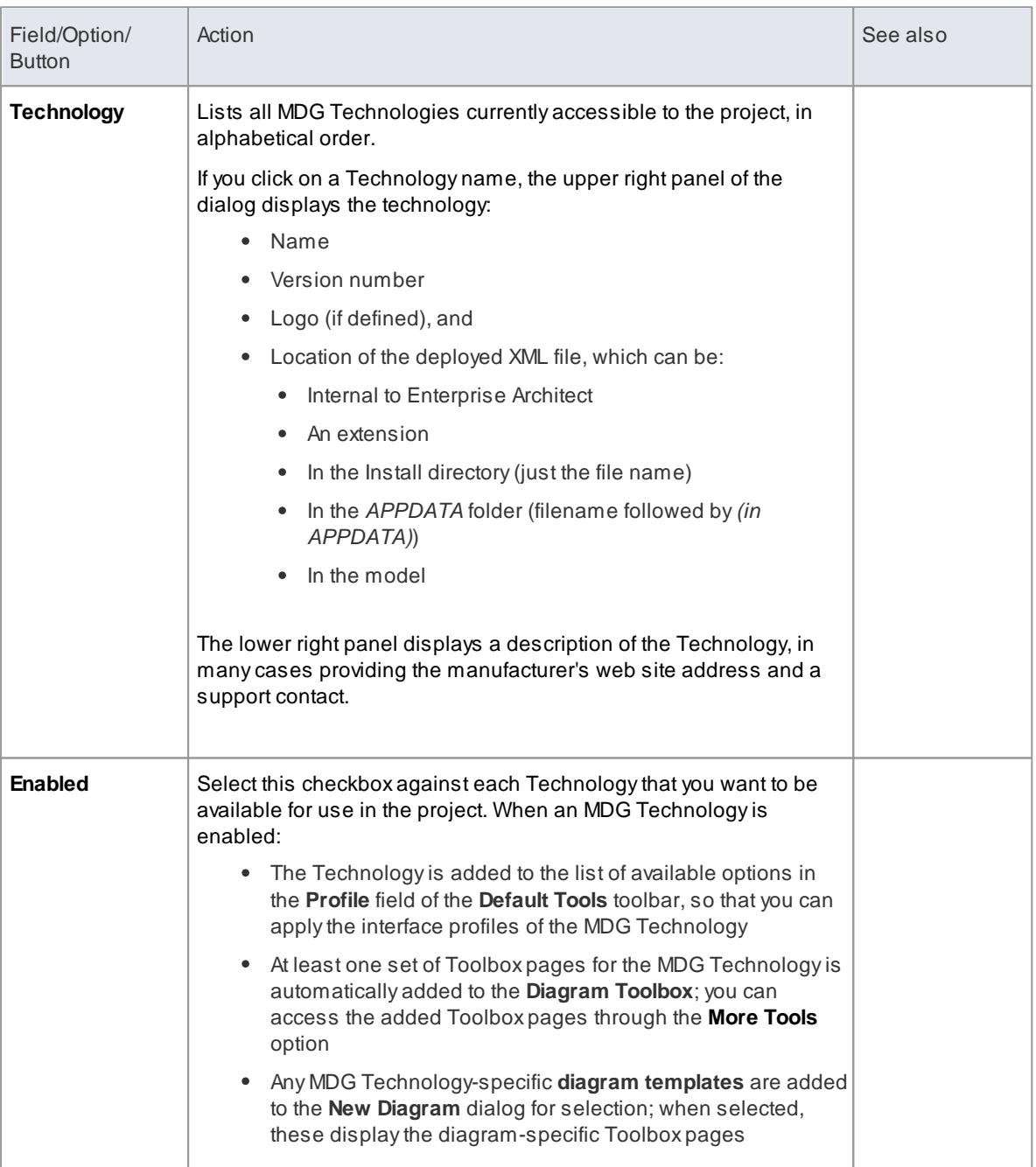

## **Configure availability of Technologies**

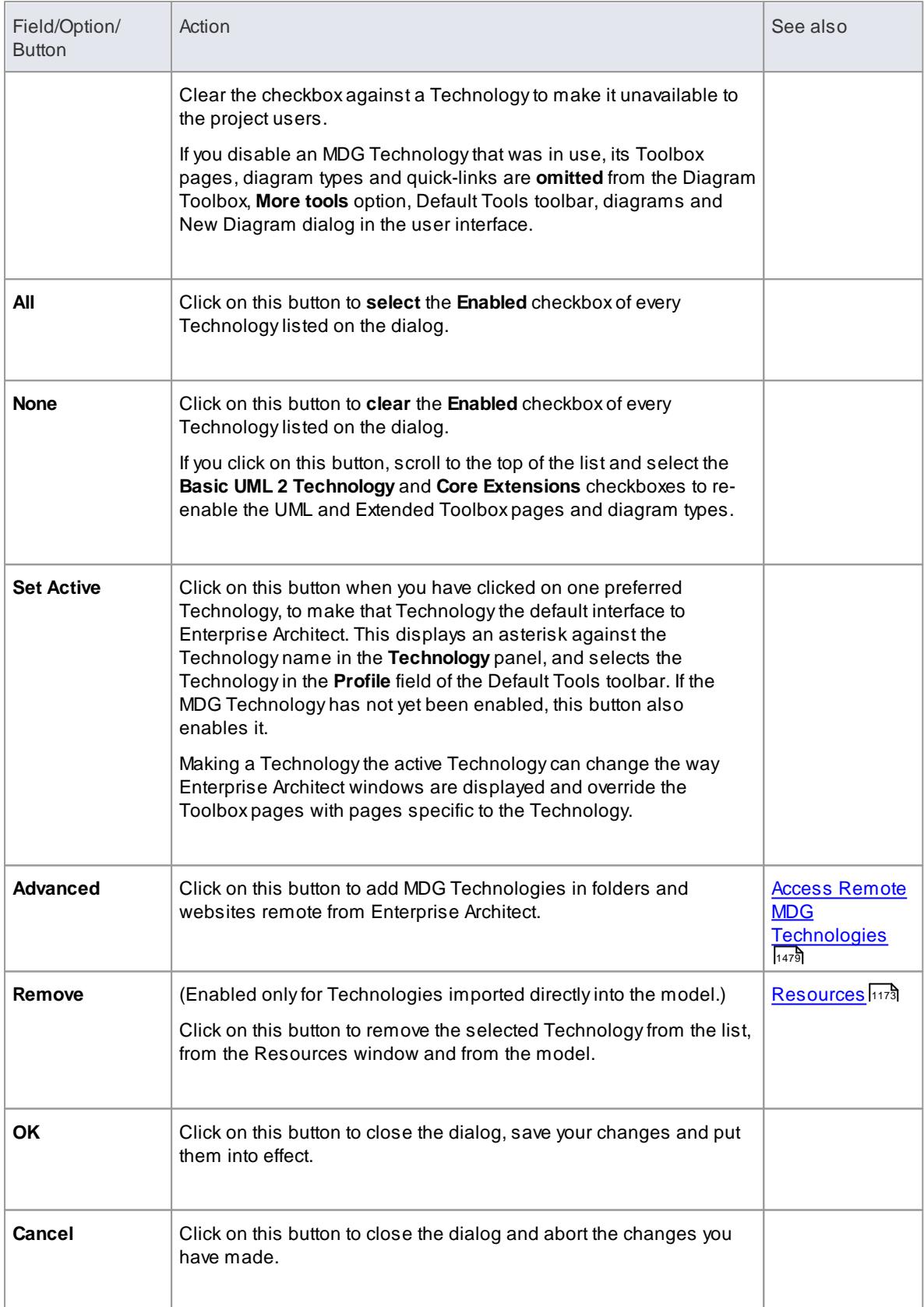

**Notes**

- If you change the **Enabled** setting of an MDG Technology, or if you change the list of external paths, click on the **OK** button to reload all enabled technologies; you do not need to restart Enterprise Architect for the changes to take effect
- To work exclusively in a selected MDG Technology, or a small number of Technologies, you can enable just those Technologies (and perhaps set one of them to Active) and then *deselect* the **Basic UML 2 Technology** checkbox (and, if necessary, the **Core Extensions** checkbox)

**Import MDG [Technologies](#page-1523-0) To Model**1480

## <span id="page-1522-0"></span>*7.2.3 Access Remote MDG Technologies*

When you are working on your model, you can use MDG Technologies local to your system, or you can access Technologies you have identified in folders and websites remote from the system. You essentially 'bookmark' these remote Technologies for continued use, and then delete the link when you do not want to use them any more.

#### **Access Settings | MDGTechnologies: Advanced**

#### **Specify the location of a remote MDGTechnology**

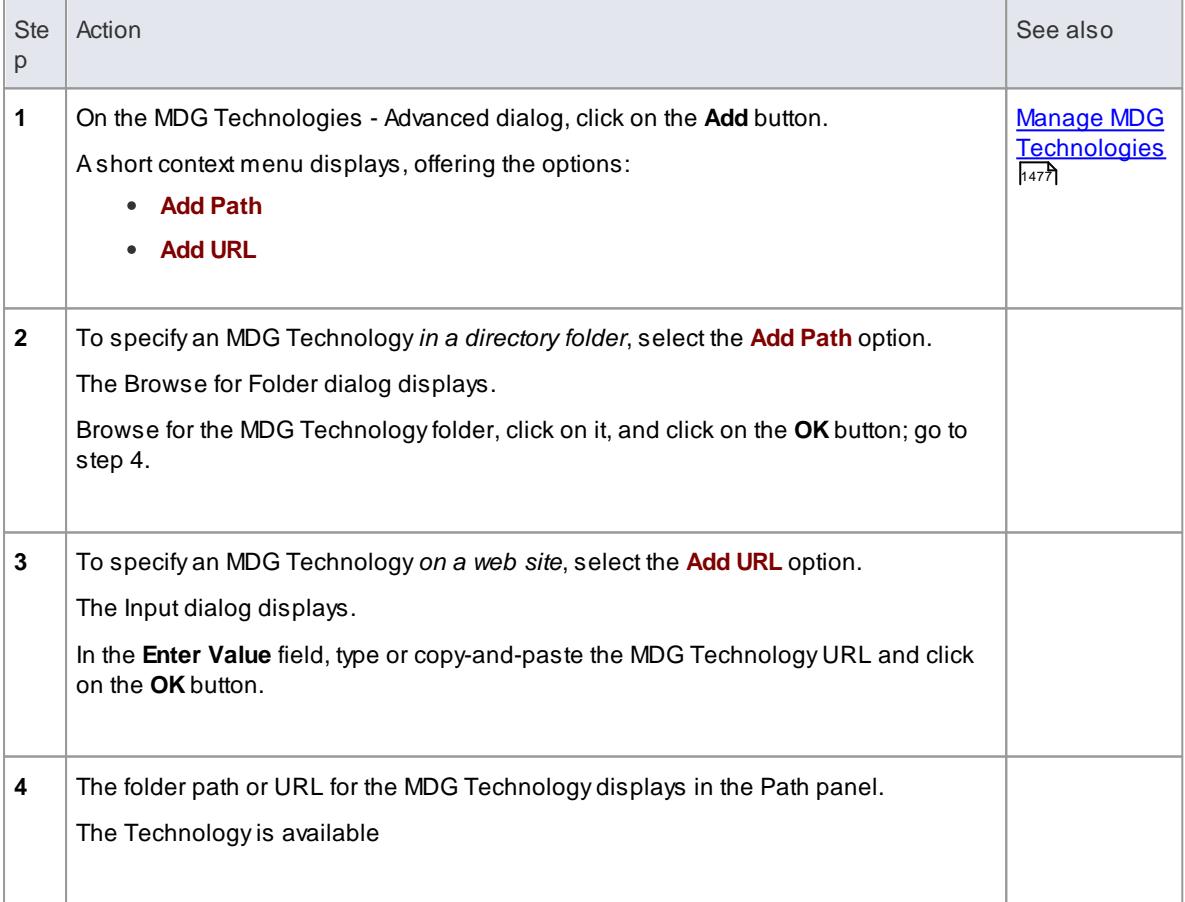

#### **Notes**

To **remove** an MDG Technology listed in the MDG Technologies - Advanced dialog, click on the folder path or URL and click on the **Remove** button; the path or URL is deleted

## <span id="page-1523-0"></span>*7.2.4 Import MDG Technologies to Model*

If you locate or create an MDG Technology that is of use to your project, you can import it into the project either:

- For your own use in the model; that is, import the technology into the %APPDATA% Spar x Sy st ems \ EA\ MDGTechnol ogi es folder on your workstation, or
- To be available to **all users** of the model, through the Resources window for the model

To import an MDG Technology you must have a suitable MDG Technology XML file. If the MDG Technology includes references to any metafiles, they should be in the same directory as the MDG TechnologyXML file.

On startup, Enterprise Architect scans both the *APPDATA* folder and the Enterprise Architect Install directory *MDGTechnologies* subfolder for technology files, to make them available through the MDG Technologies dialog and, for model Technologies, the Resources window. Technologies imported to the *APPDATA* folder are indicated by the text *Location: Technology.xml.*

#### **Access Tools | MDGTechnology Import Project | Resources | Right-click MDGTechnologies folder | Import Technology**

#### **Import a technology**

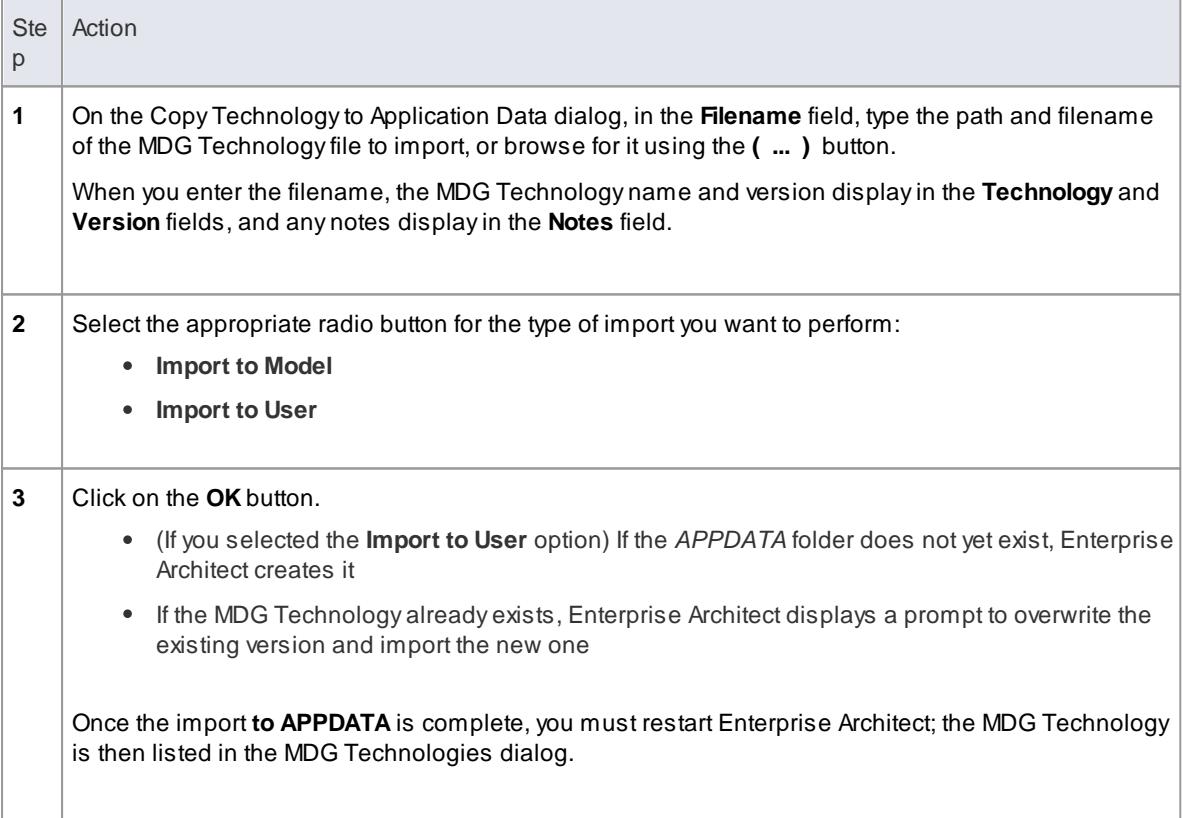

#### **Notes**

This feature is not available in the Desktop edition of Enterprise Architect

- To remove an MDG Technology which has been added to APPDATA, locate the appropriate XML file in the %APPDATA% Spar x Sy st ems \ EA\ MDGTechnol ogi es folder and remove it
- Consider the fact that some MDG Technologies can be large and might impose some delays on the workstation as they load each time a user connects to the model
- To remove an MDG Technology from the Resources window and the model, either:
	- Right-click on the Technology name and select the **Remove Technology** menu option, or
	- Click on the Technology name in the Manage MDG Technologies dialog and click on the **Remove** button

- Manage MDG [Technologies](#page-1520-0) 1477
- [Resources](#page-1216-0) 1173

## <span id="page-1524-0"></span>*7.2.5 Extensions - MDG Technologies*

Enterprise Architect is the core for a range of Model Driven Generation (MDG) extensions to its modeling capabilities, using more specialized, niche frameworks and profiles.

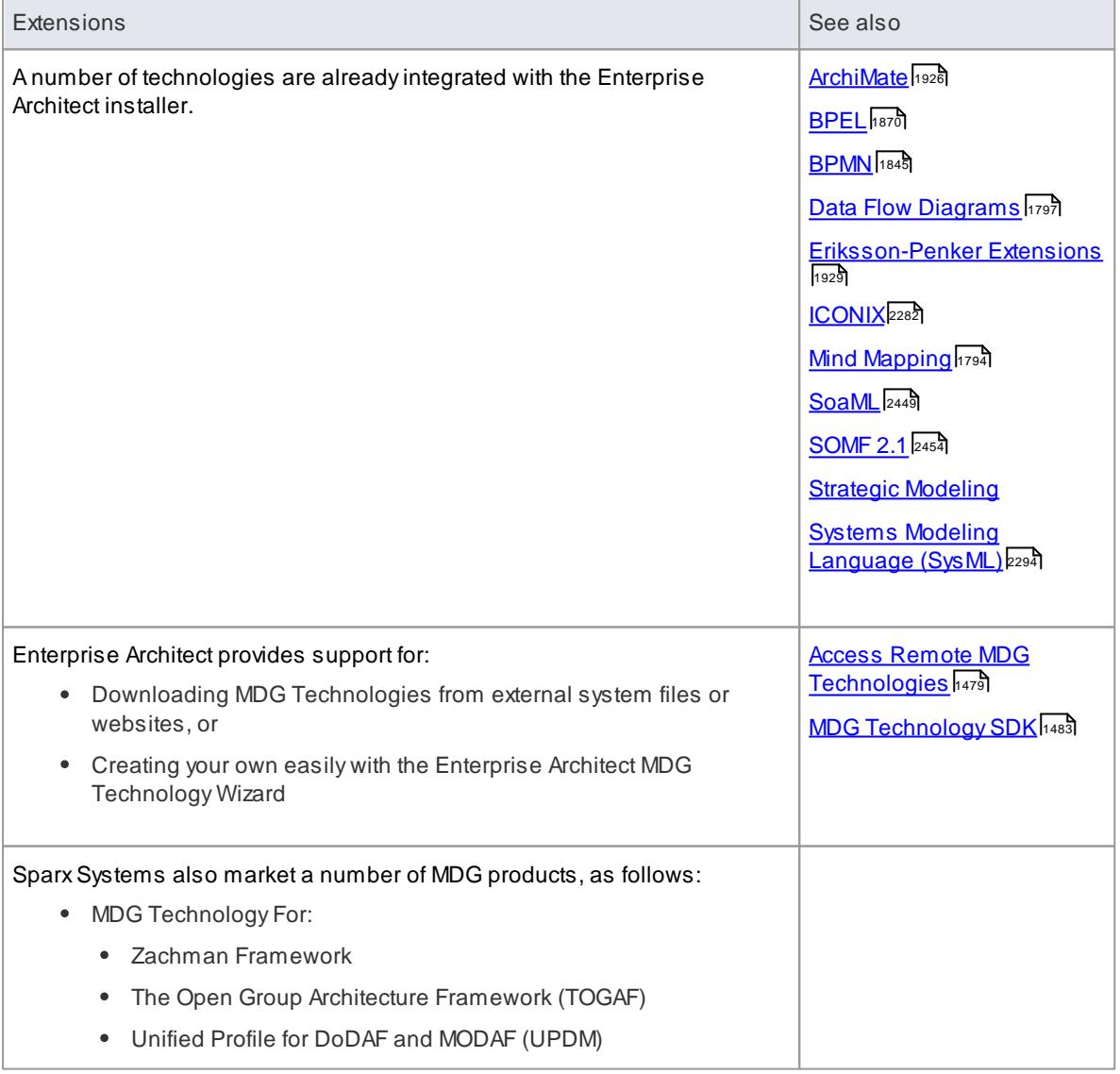

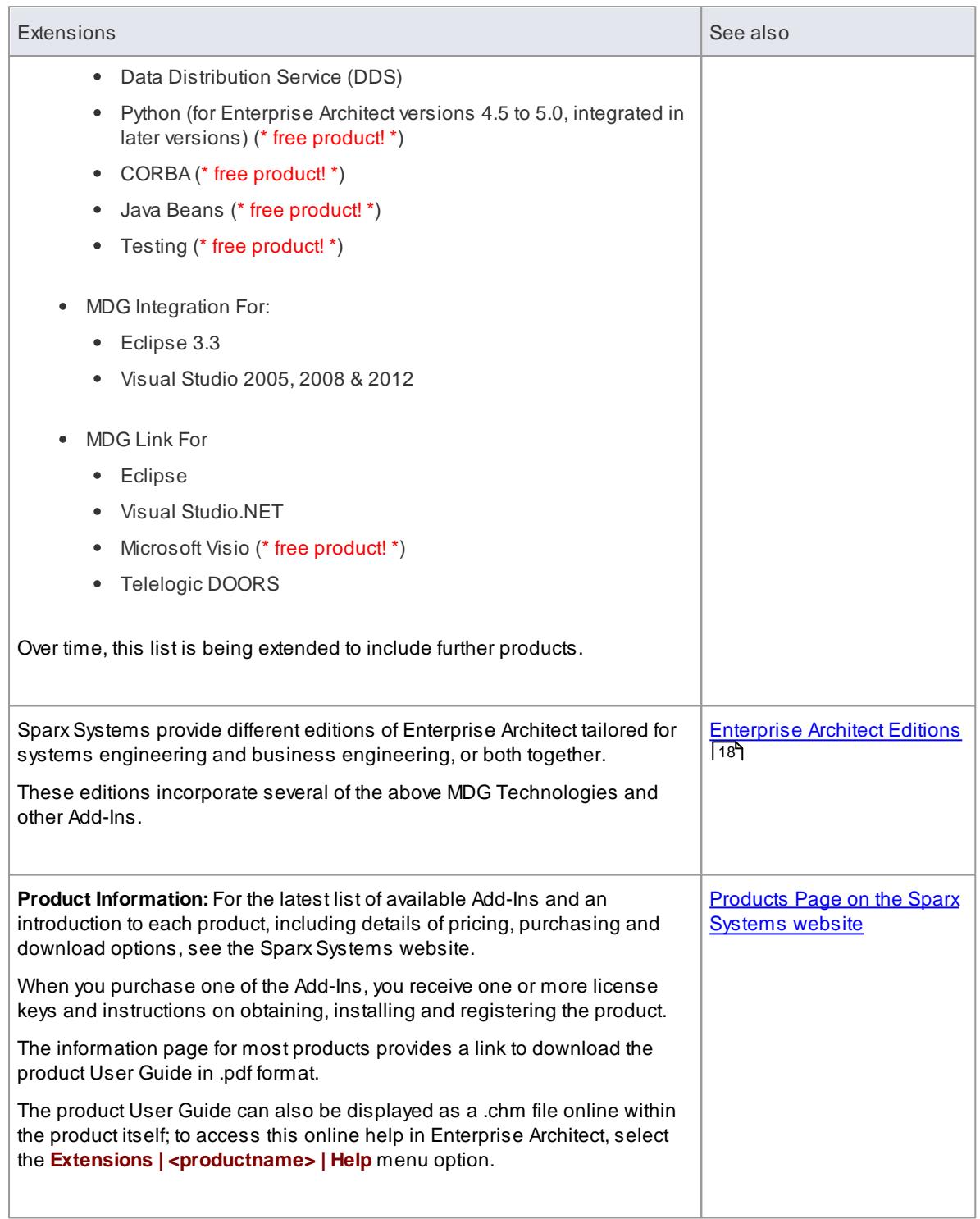

Creating MDG [Technologies](#page-1588-0) 1545

# <span id="page-1526-0"></span>*7.3 MDG Technology SDK*

Using Enterprise Architect, you can develop models based on the standard UML specifications, and you can extend the core UML structures using UML-supported mechanisms such as Tagged Values, Stereotypes, Profiles and Design Patterns. These facilities are within the Enterprise Architect core technologies, and you can activate and use further Model Driven Generation (MDG) Technologies that are either integrated with the system or available from external locations. However, if your systems or work domain require further specialization you, as a Technology Developer, can use Enterprise Architect to develop your own customized modeling languages and solutions.

#### **Notes**

• In developing your technologies, you need to be familiar with the modeling structures and concepts of the core system and extension mechanisms as they impact and are used by the people you are designing the technology for; that is, the system as described in the modeling sections of this *User Guide*

#### **Learn more - General**

- [Modeling](#page-793-0) Basics 750
- 117<sup>5</sup>ه <mark>[Standard](#page-1222-0) UML Models</mark>
- [Requirement](#page-1769-0) Models ۱۲۵۵
- <u>[Domain](#page-1832-0) Based Models</u> निष्ठ
- MDG [Technologies](#page-1518-0) 1475

#### **Learn more - Technology Development**

- 147<sup>1</sup> [Extending](#page-1514-0) UML Models
- Defining a Modeling [Language](#page-1526-1) 1483
- [Developing](#page-1528-0) Profiles المعالجة
- Create UML [Profiles](#page-1528-1) 1485
- **MDG [Technologies](#page-1570-0) Creating I1527**
- Shape [Scripts](#page-1625-0) 1582
- **[Tagged](#page-1664-0) Value Types ի**նջե
- <u>Code Template [Framework](#page-1674-0)</u>।<sub>163</sub>†
- <u>Grammar [Framework](#page-1748-0)</u>իকেট

## <span id="page-1526-1"></span>*7.3.1 Defining a Modeling Language*

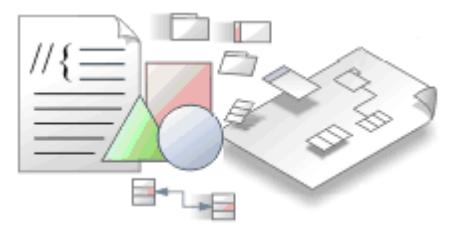

If you want to perform more specialized modeling, you can extend the base UML modeling elements and their use to develop your own modeling language or solution. Asimple method of doing this is to develop and deploy an MDG Technology, which can contain a number of specialized Profiles and a range of other mechanisms to provide the broadest scope for your customized solution.

## **Extension Facilities**

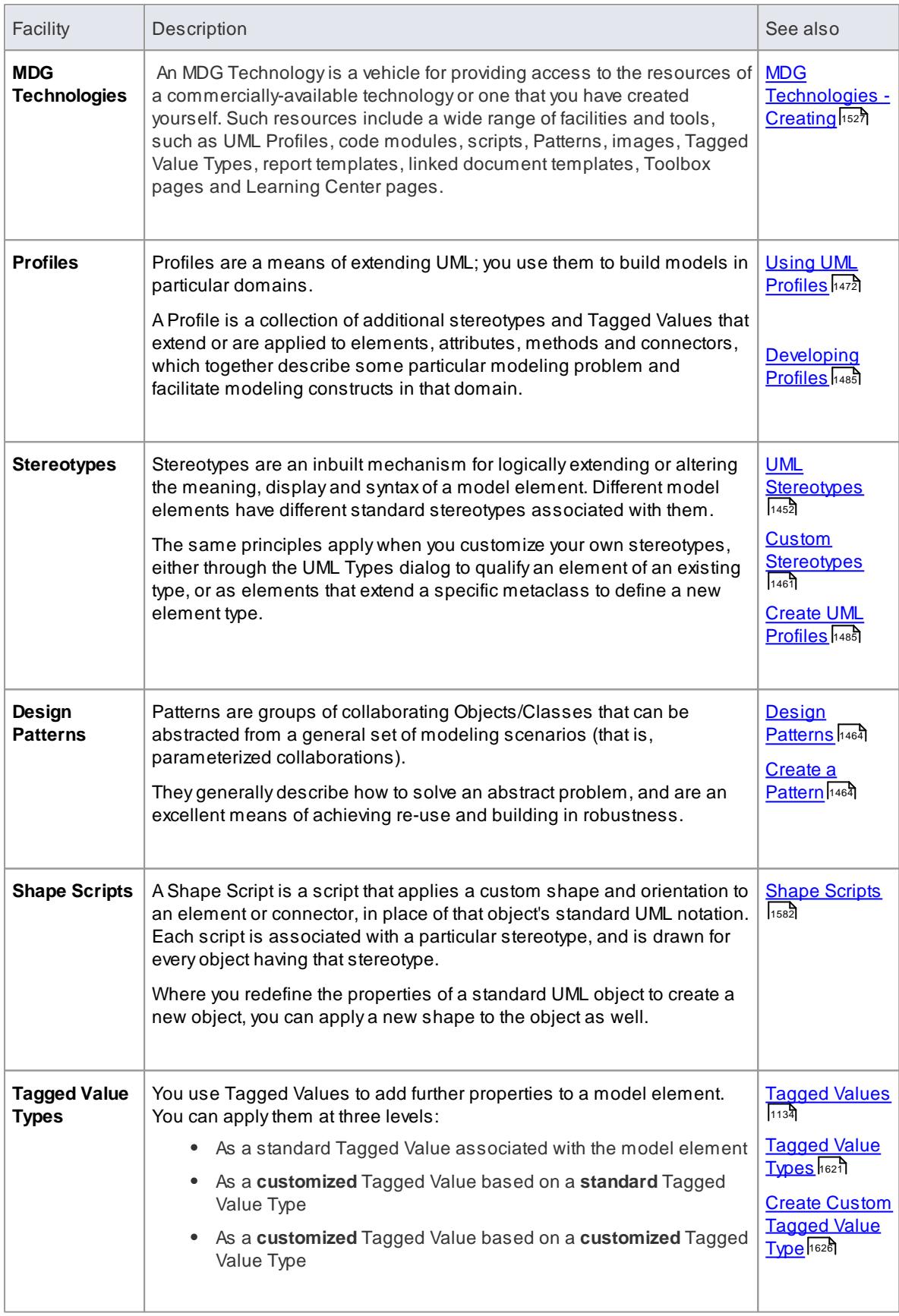

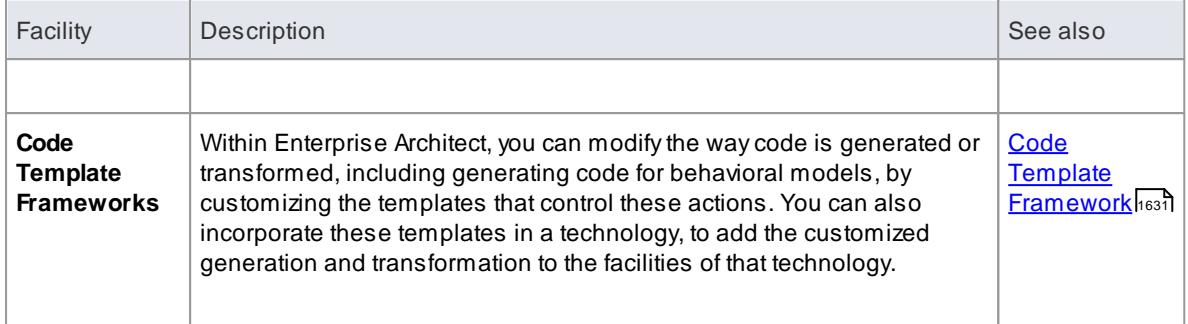

## <span id="page-1528-0"></span>*7.3.2 Developing Profiles*

Profiles are collections of extensions, based on stereotypes that are applied to UML elements, connectors and features. The stereotypes can have attributes to specifically define Tagged Values that further extend the characteristics of the stereotyped element or connector. Profiles are stored as XML files with a specific format; to apply the extensions of a Profile, you add its XML file as a component of an MDG Technology, and deploy the technology; that is:

- 1. Create a model in which to develop the MDG Technology, and within this create a Profile package in which you define your Profile(s)
- 2. Save the Profile as an XML file, with a specific format.
- 3. Call the XML file into an MDG Technology, using the MDG Technology Creation Wizard.
- 4. Deploy the MDG Technology (and hence Profile) on your system.

#### **Learn more**

- **MDG [Technologies](#page-1570-0) Creating I1527**
- <u>Create UML [Profiles](#page-1528-1)</u> । 1485
- Quick [Linker](#page-1558-0) ۱515
- <u>Customize Toolbox Profiles |1560</u>
- Create [Diagram](#page-1613-0) Profiles Isso
- **[Tagged](#page-1664-0) Value Types ի**նջե
- Using UML [Profiles](#page-1515-0) 1472
- UML Profiles in the [Resources](#page-1569-0) Window 1526

#### <span id="page-1528-1"></span>*7.3.2.1 Create Stereotype Profiles*

When you are creating a Profile to define a new modeling solution, you initially create a package with the « *profile*» stereotype. You then consider the number of model elements (and hence Stereotype elements) you will need to create. If you are going to create:

- Asmall number of Stereotype elements, you can manage them on a single child diagram within the Profile package, and save the **diagram** as the Profile
- Alarge number of Stereotype elements, create them on as many child diagrams as are convenient (one Stereotype per diagram if you prefer) and save the **package** as the Profile

EveryStereotype element extends at least one *Metaclass* element. The Stereotype elements use the Profile name as their namespace. When you have created your Profile, you can incorporate it into an MDG Technology.

The process of creating a Profile and applying it to your models comprises a number of steps. Some of

these steps are necessary only if you want the Profile to apply a specific meaning, display, appearance or syntax to a type of model element.

## **Create a Profile**

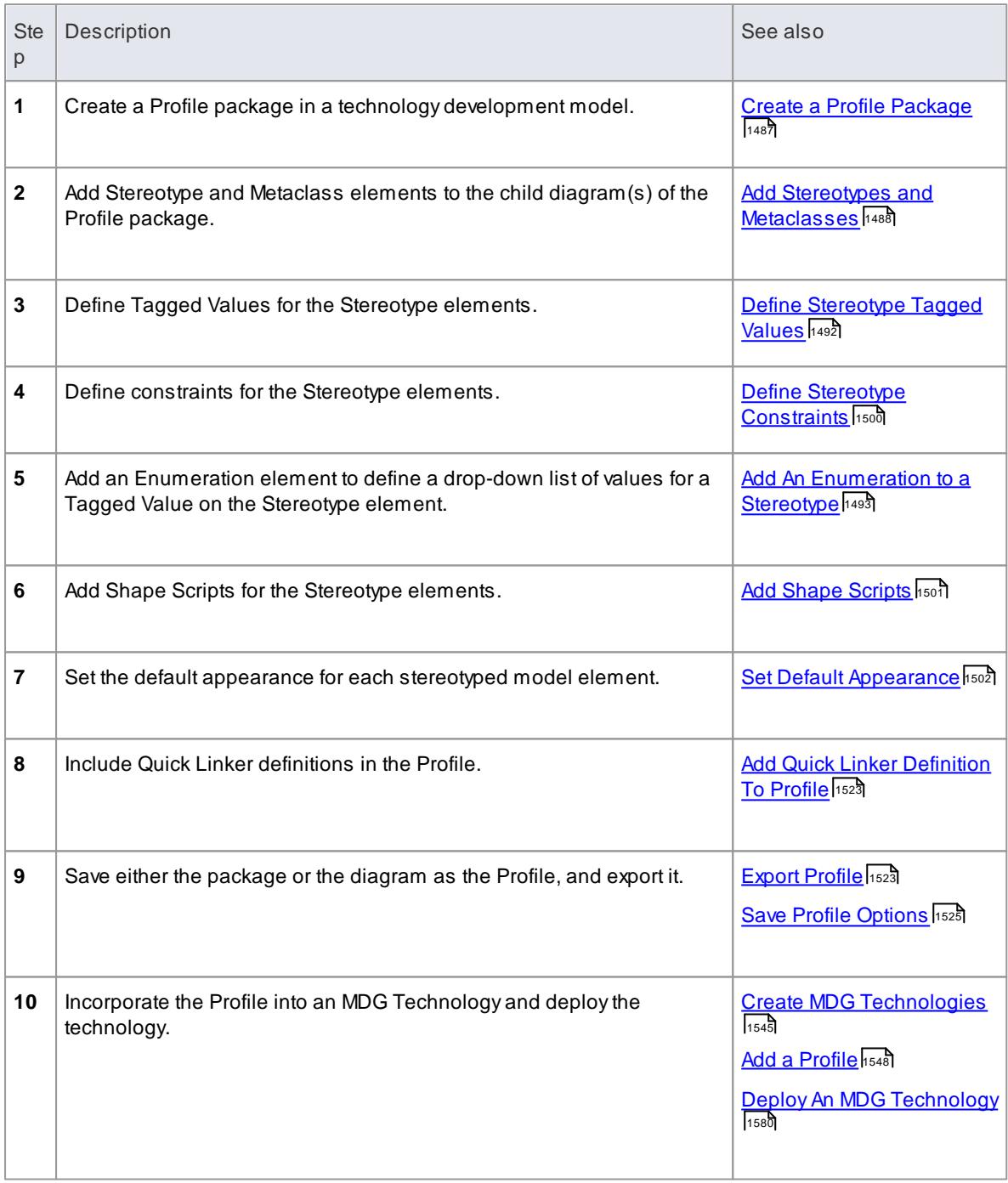

## **Notes**

- AProfile package can contain several diagrams and many elements and connectors, but **no other packages**; do not use nested packages in a Profile
- If you are creating a Profile to form part of an MDG Technology', note that you define the special Toolbox pages, diagrams and Learning Center pages for the Technology in **separate** Profiles

- <u>Customize Toolbox Profiles |</u>৭৯৪ট
- Create Custom [Diagram](#page-1613-0) Profiles 1570

## <span id="page-1530-0"></span>*7.3.2.1.1 Create a Profile Package*

The first stage in creating a UML Profile to define new model elements is to create a package that has the stereotype *«profile»* in your technical development model.

#### **Access Project Browser model context menu | Add | Add Diagram**

#### **Create a Profile Package**

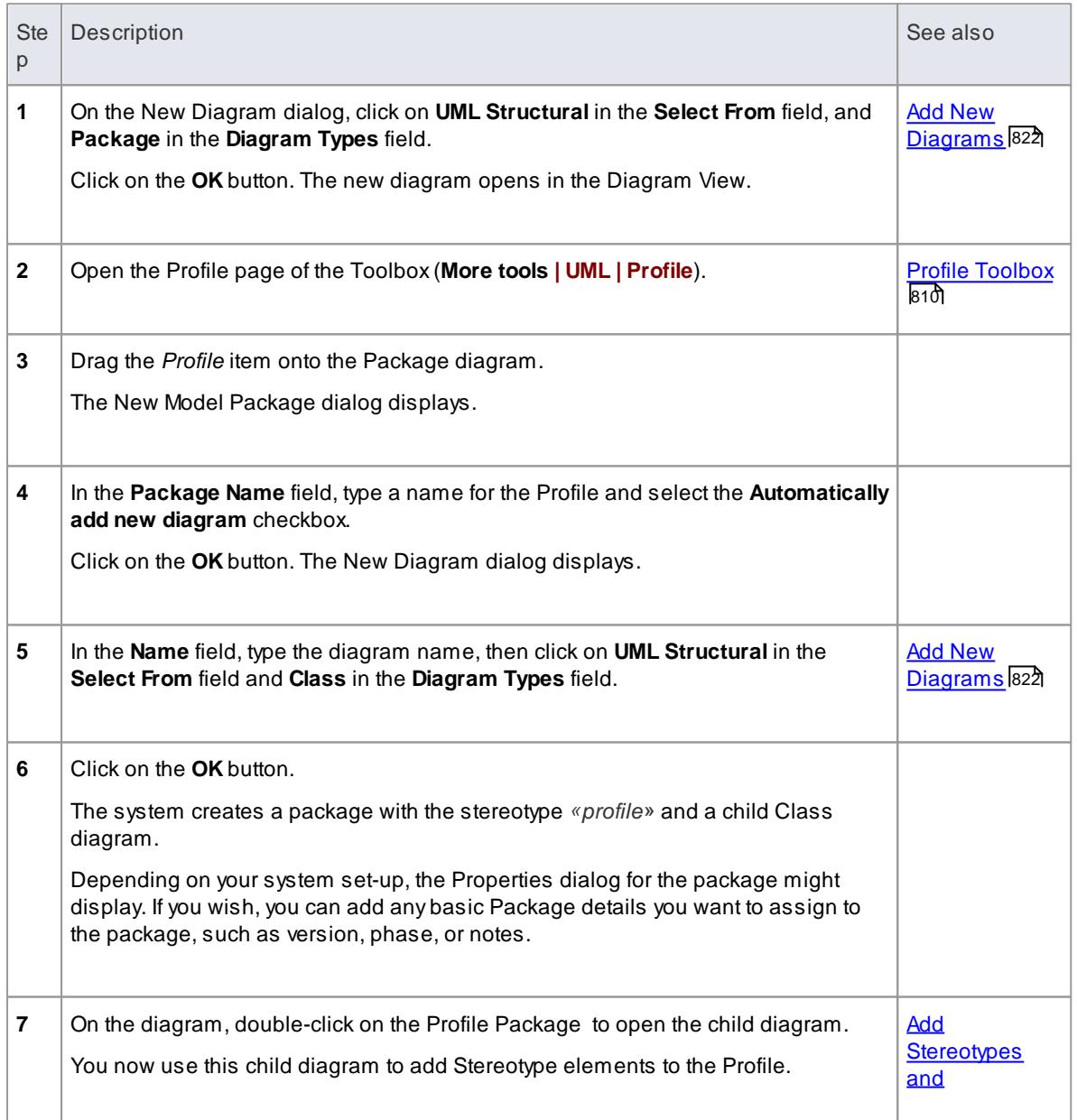

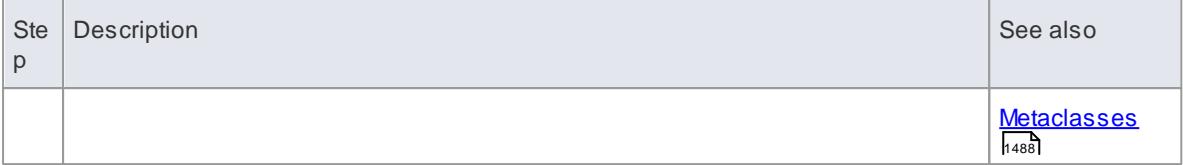

#### **Learning Center topics**

**(Alt+F1) | Enterprise Architect | Modeling Languages | Build a Profile | Create a Profile**

#### <span id="page-1531-0"></span>*7.3.2.1.2 Add Stereotypes and Metaclasses*

When you are extending the UML to develop a domain-specific toolset, you start by creating a **Profile package** for the stereotypes you intend to customize. This package has at least one **child Class diagram**, and it is on this child diagram that you specify:

- The types of object that you are extending, represented by **Metaclass** elements, and
- The way in which each object is extended, represented by**Stereotype** elements

You can qualify the effect of a Stereotype on a Metaclass using a range of other tools, including:

- Shape Scripts in the Stereotype
- Tagged Values, defined by attributes in the Stereotype element
- Structured Tagged Value Classes, defined using attributes in the Stereotype element
- Enumerations, defined using attributes in the Stereotype element
- Tagged Value **connectors**, to identify possible values for a Tagged Value in an element generated with a Stereotype
- Constraints on the Stereotype element
- Special attributes, that define specific default behavior of stereotyped elements, such as the initial size and color of the element
- Modifying the default appearance of the Stereotype element

#### **Add Metaclasses and Stereotypes to a Profile**

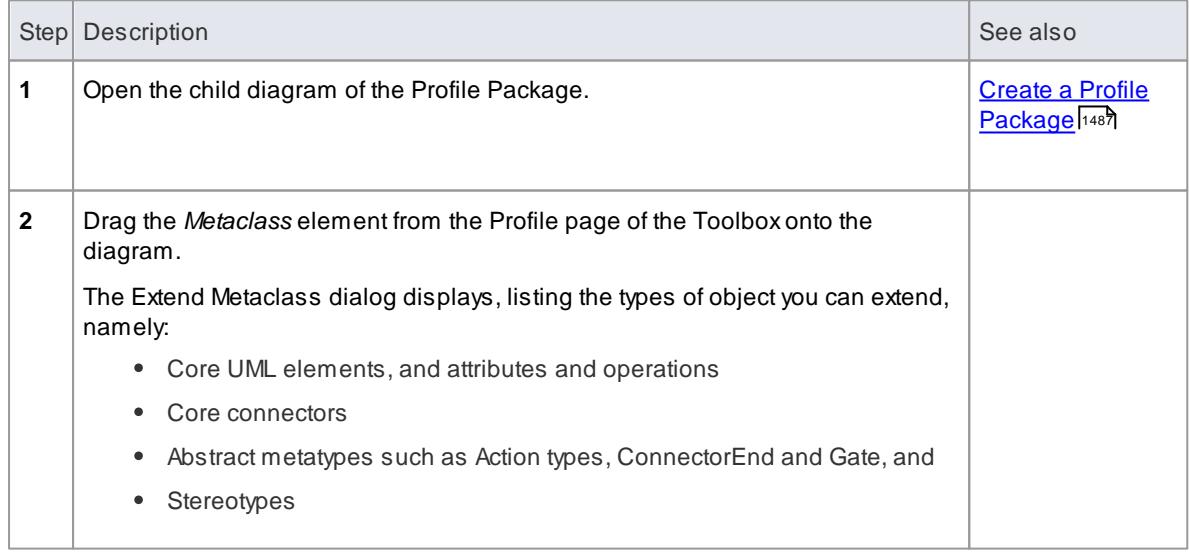

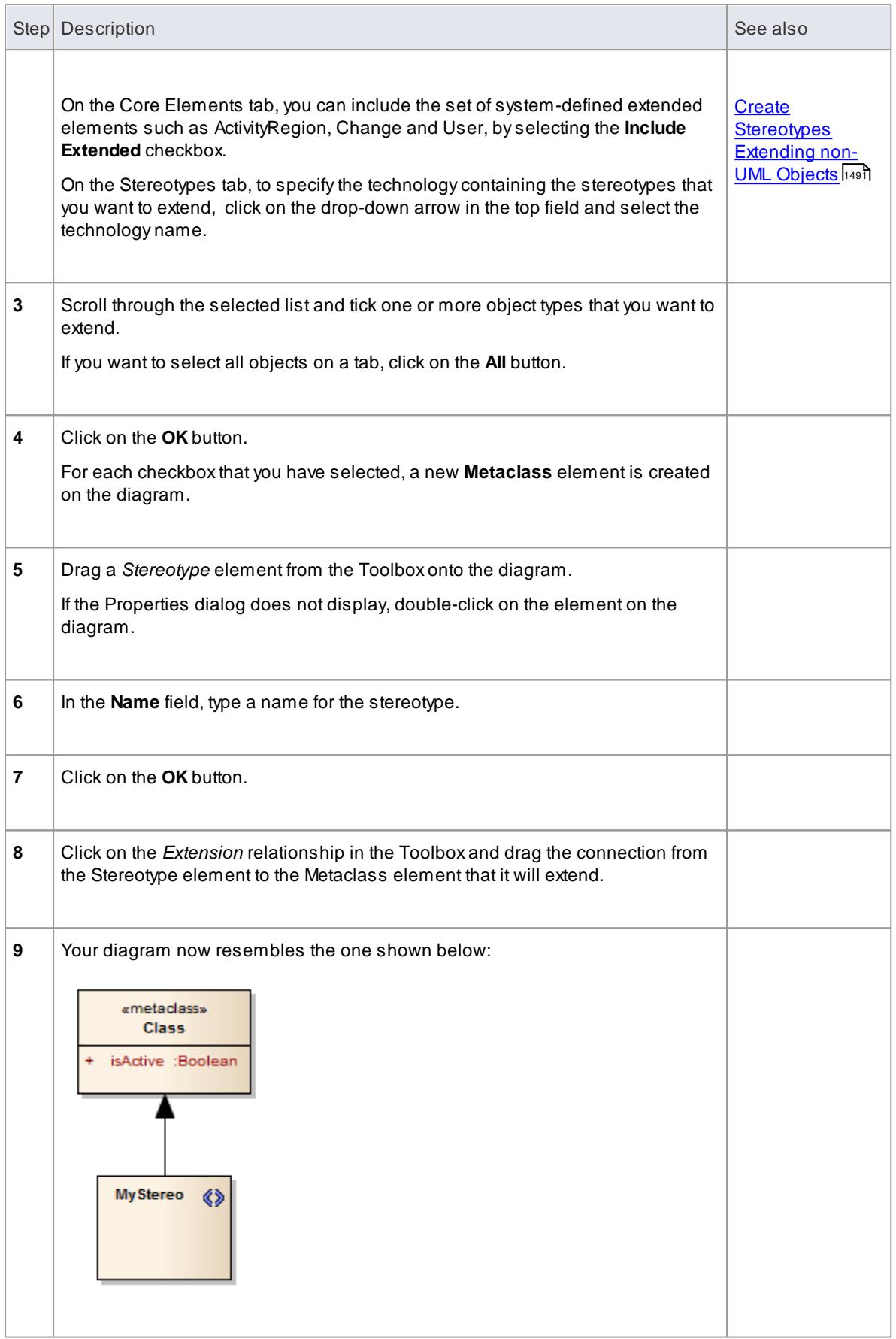

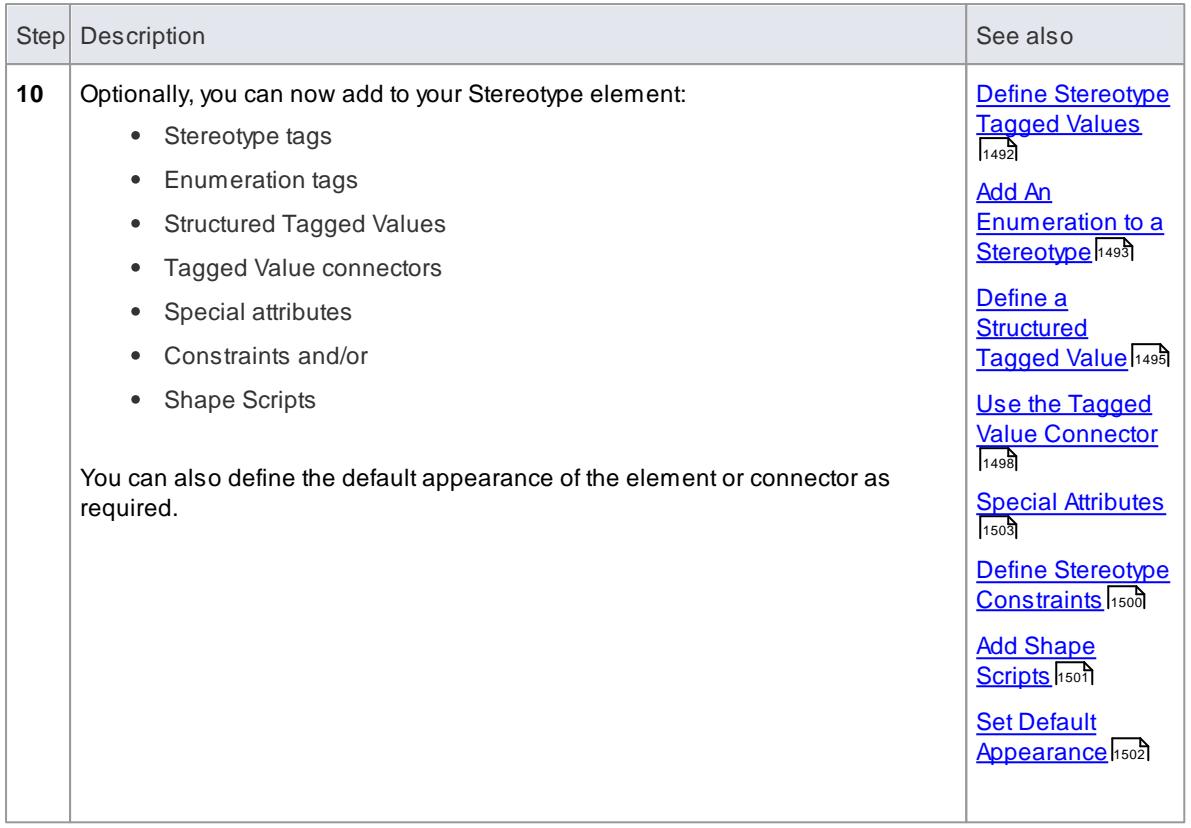

## **Notes**

- If you intend to extend a large number of model elements, rather than putting all of them on one diagram you can create additional child Class diagrams under the Profile package and add different types of Metaclass elements to different diagrams; in this case you save the **package** as the Profile, not the individual **diagrams**
- If you want to have a stereotype extending more than one metaclass, create one Stereotype element with an Extension connector to each of the Metaclass elements, as shown below:

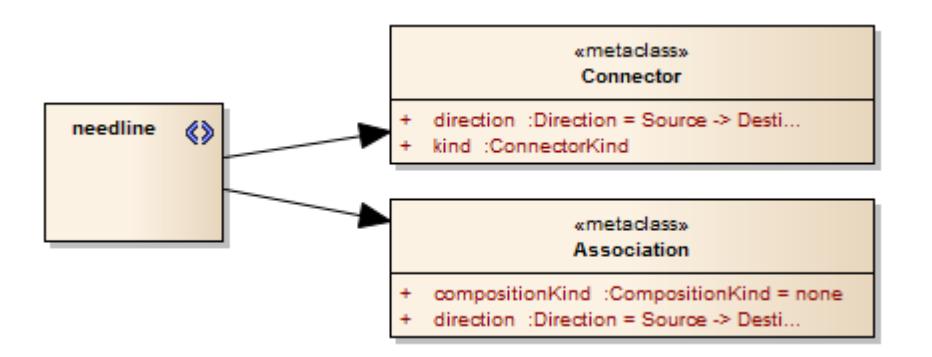

Stereotype elements must have unique names, but Metaclass elements can have the same name (for example, there can be several Action Metaclasses, each with a different *ActionKind* attribute)

#### **Learn more**

Add New [Diagrams](#page-865-0) 822

#### **Learning Center topics**

#### **(Alt+F1) | Enterprise Architect | Modeling Languages | Build a Profile | Create a New Stereotype**

## <span id="page-1534-0"></span>*7.3.2.1.3 Create Stereotypes Extending non-UML Objects*

AProfile is typically defined by extending core UML object types to create your own modeling language or technology; however, you can also extend non-UML objects defined by another existing technology such as Archimate, BPMN, or SysML.

Extending a non-UML object allows inheritance of the following properties from the existing stereotype:

- Tagged Values
- Shape Scripts
- Stereotype colors
- Metatype properties

#### **Create a Stereotype extending a non-UML Object**

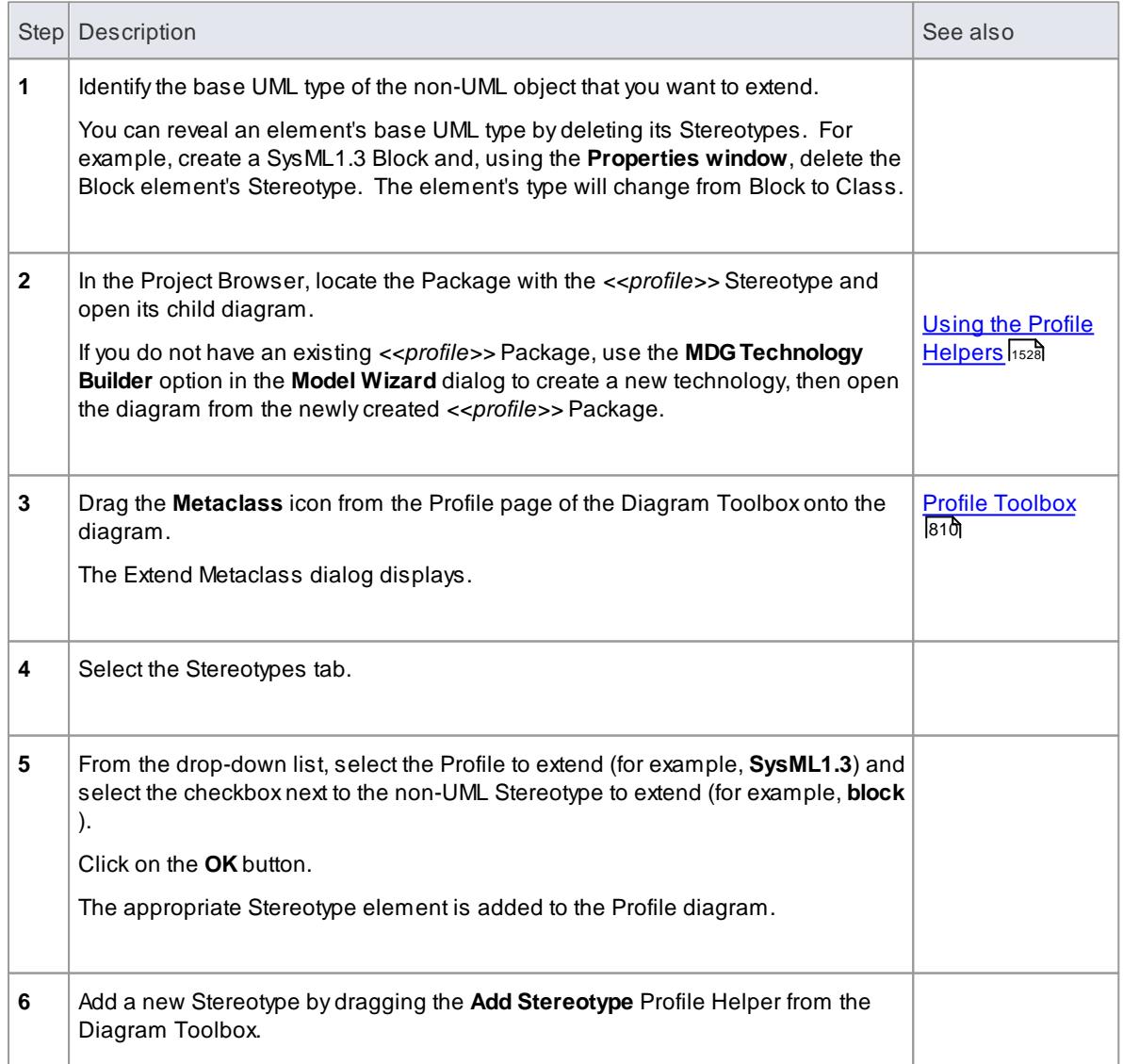

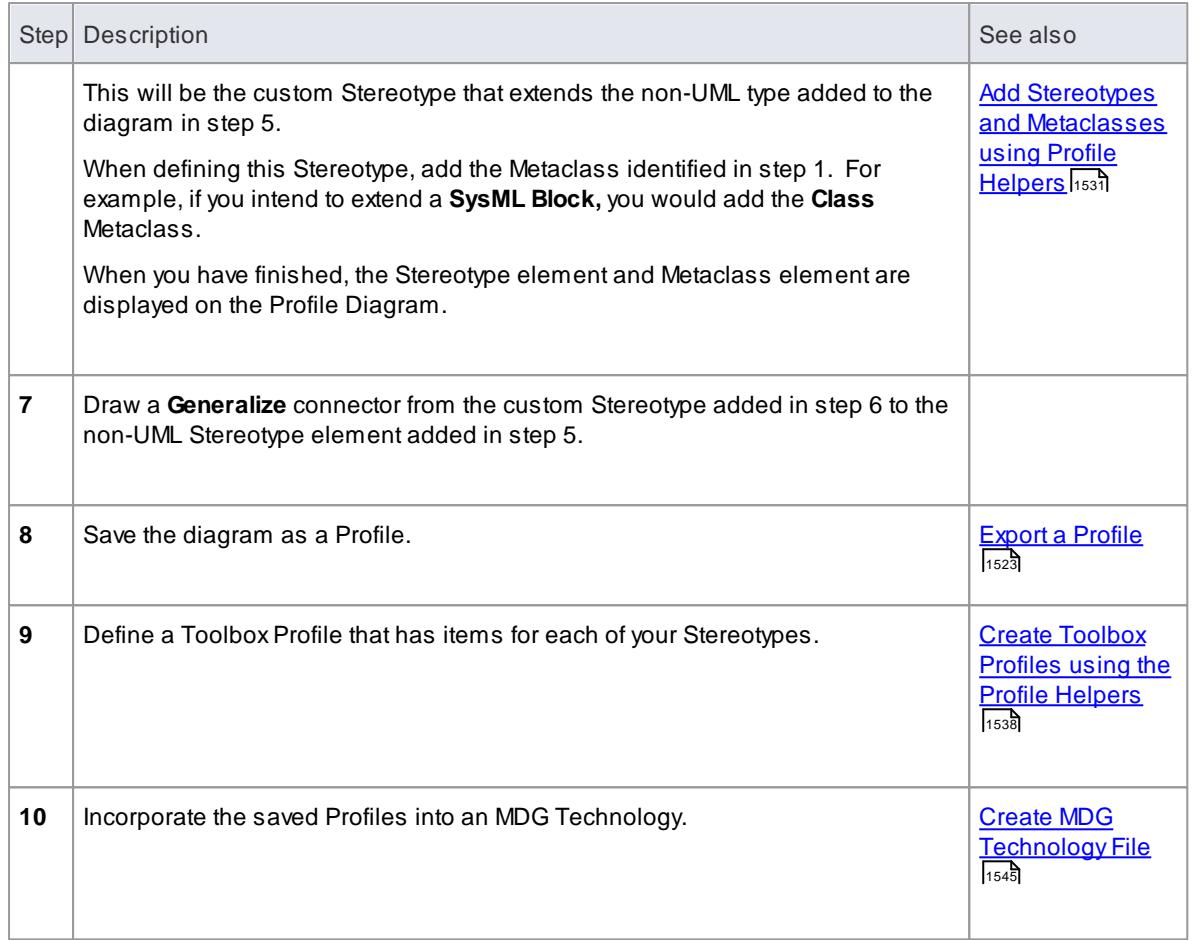

## **Notes**

When using a Shape Script to customize the Stereotype's appearance you can use the *drawparentshape()* method to render the shape that is defined for the non-UML object being extended

#### **Learn more**

- Create [Stereotype](#page-1572-0) Profiles using the Profile Helpers 1529
- Drawing [Methods](#page-1634-0) 1591

## <span id="page-1535-0"></span>*7.3.2.1.4 Define Stereotype Tagged Values*

You can define additional meta-information for a stereotype by adding various types of Tagged Value, which you identify as **attributes** of the Stereotype element. The simplest Tagged Values are those for which you type plain text into the **Value** field. For more complex Tagged Values, such as enumerations and Structured Tagged Values, see the *Learn more* section below.

#### **Access Click on Stereotype element: F9 > General**

#### **Define Tagged Values for a Stereotype element**

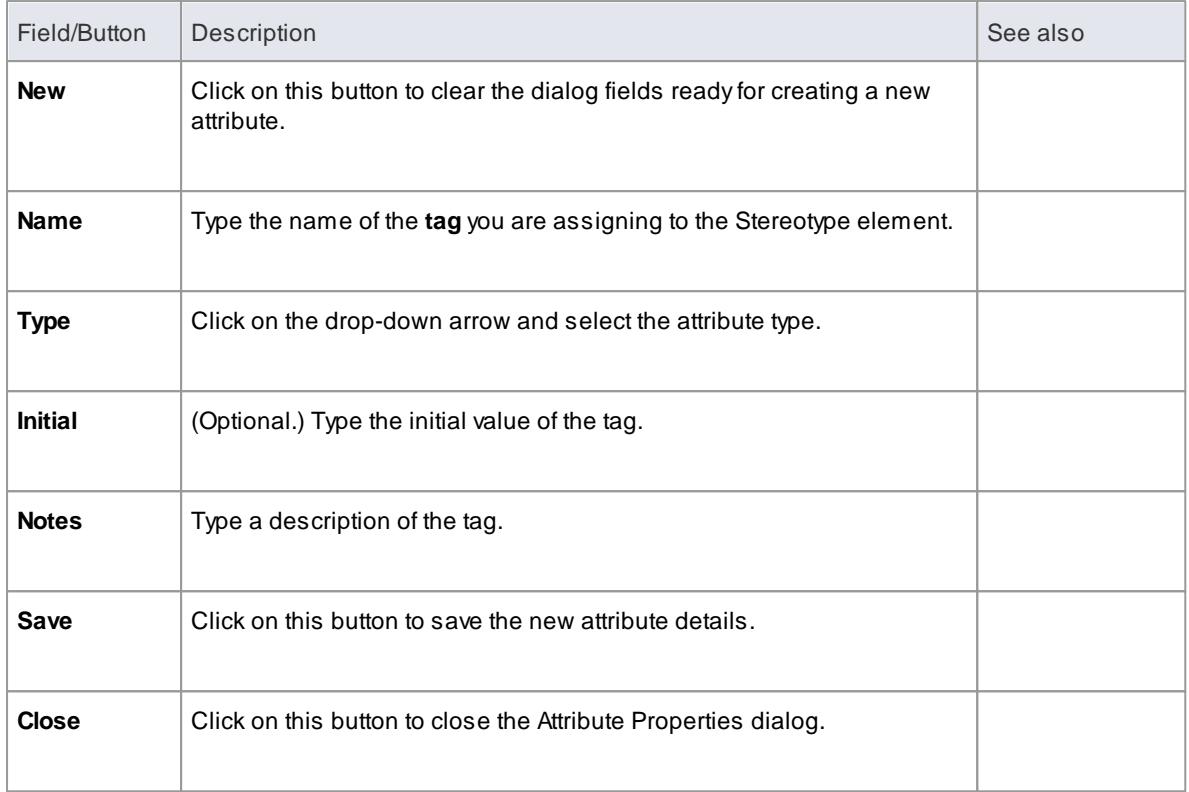

- **[Tagged](#page-1664-0) Value Types ի**նջե
- Add An [Enumeration](#page-1536-0) to a Stereotype 1493
- Define a [Structured](#page-1538-0) Tagged Value 1495
- Use the Tagged Value [Connector](#page-1541-0) 1498
- Define Stereotype Tags with [Predefined](#page-1542-0) Tag Types 1499

#### **Learning Center topics**

- **(Alt+F1) | Enterprise Architect | Modeling Languages | Build a Profile | Define Tagged Values**
- **(Alt+F1) | Enterprise Architect | Modeling Languages | Build a Profile | Define Structured Tagged Values 1**
- **(Alt+F1) | Enterprise Architect | Modeling Languages | Build a Profile | Define Structured Tagged Values 2**

## <span id="page-1536-0"></span>*7.3.2.1.4.1 Add an Enumeration to a Stereotype*

Enumeration elements can be used to generate a drop-down list of values for a Tagged Value associated with a Stereotype element. The list is displayed, and the value selected, in the Tagged Values window.

In the example below, the enumeration *Color* provides the drop-down list of values (Yellow, Red, Green) for the *myTag* Tagged Value on the *myStereotype* element.

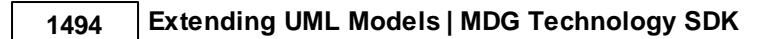

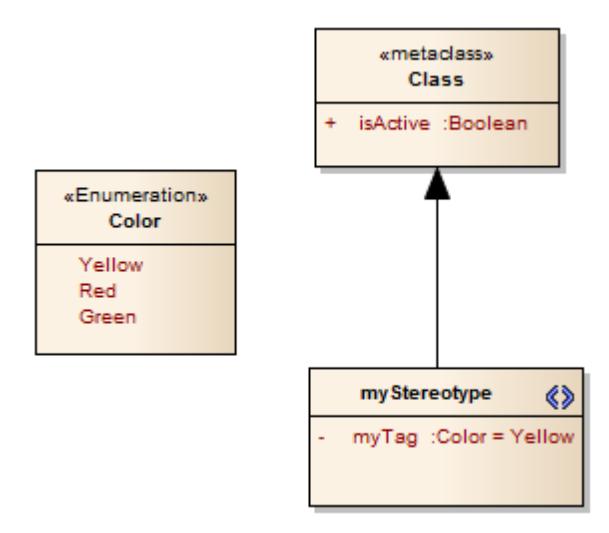

#### **Add an Enumeration to the Stereotype**

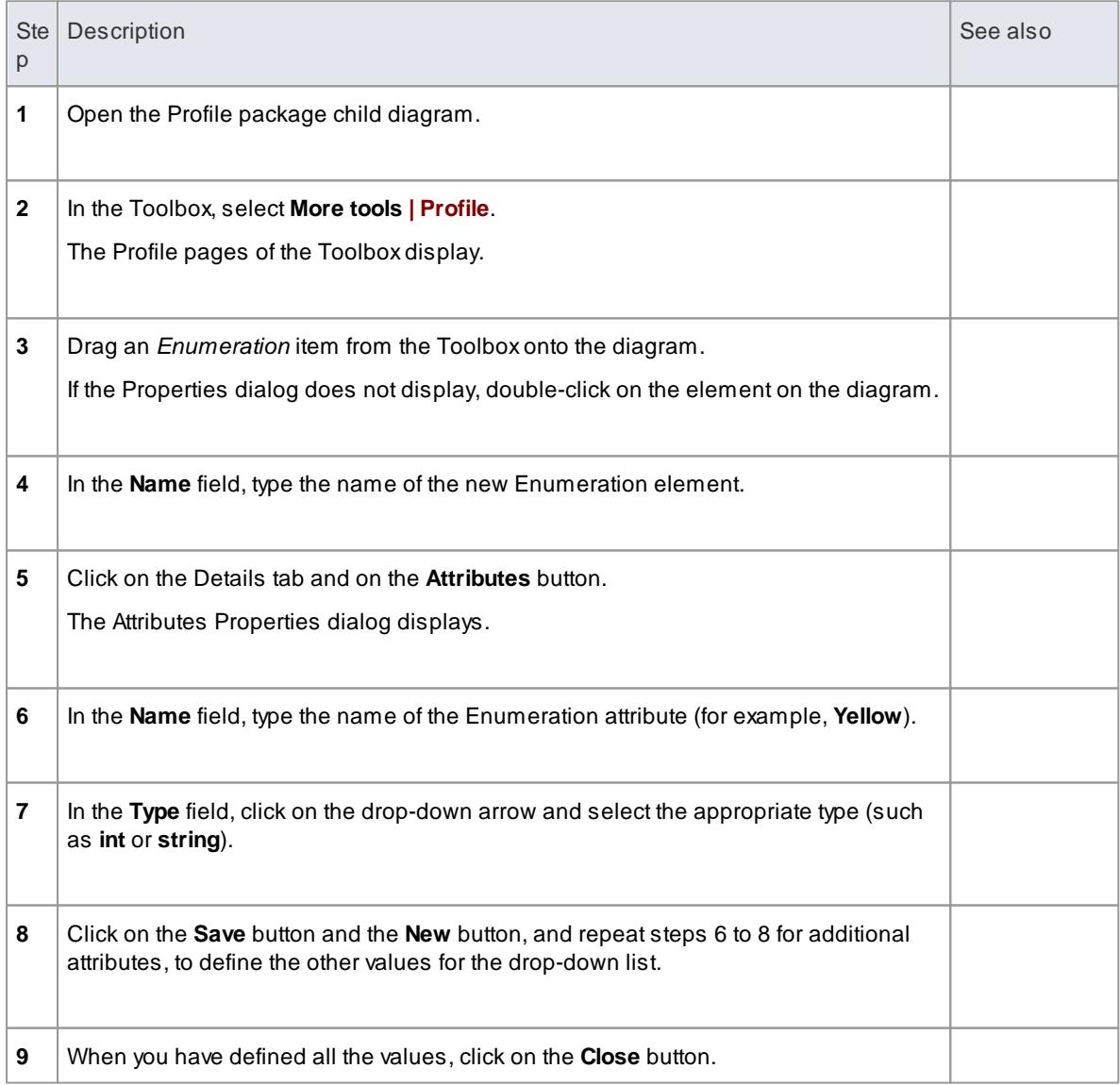

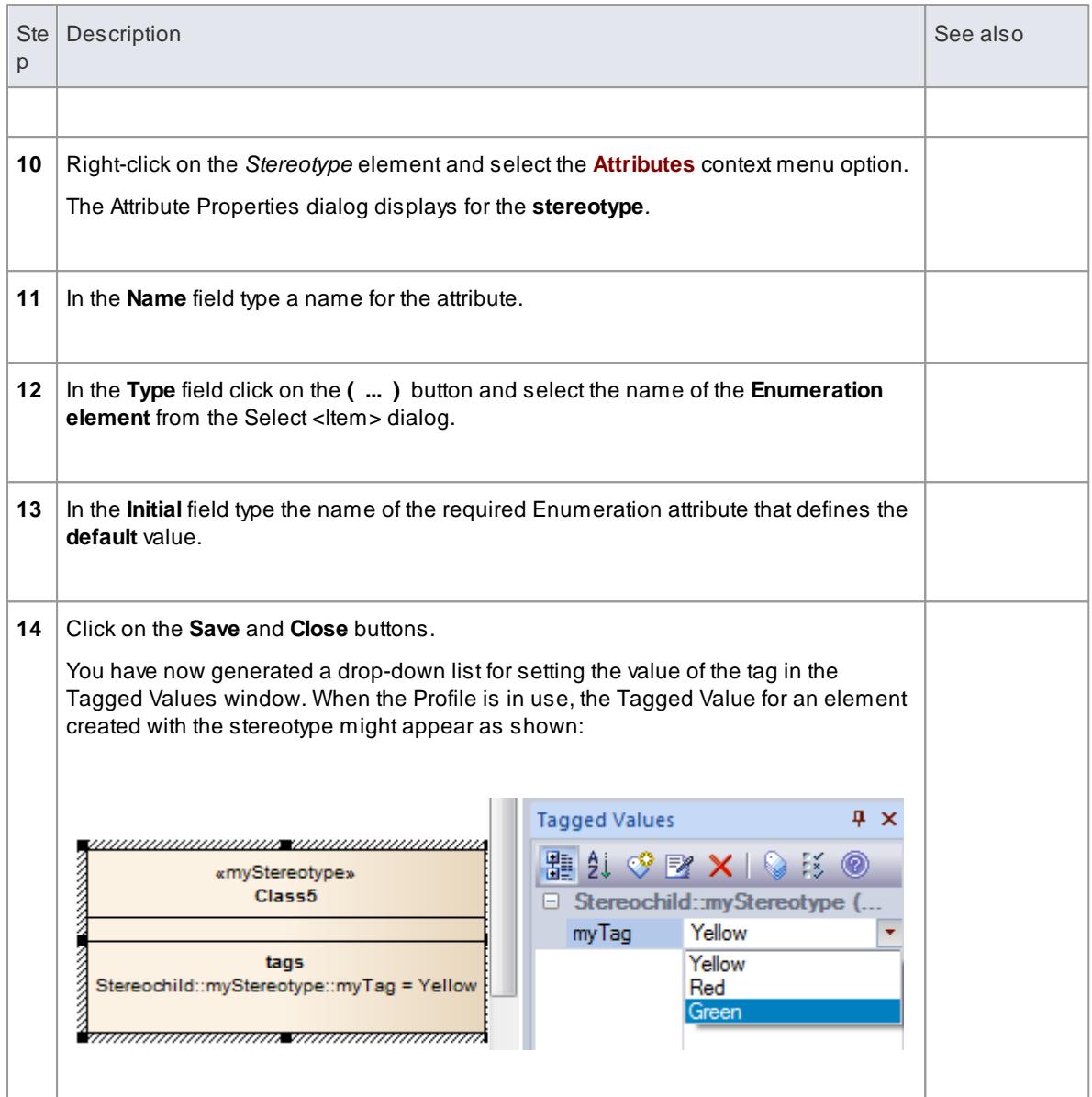

[Tagged](#page-1177-0) Values 1134

## **Learning Center topics**

- **(Alt+F1) | Enterprise Architect | Modeling Languages | Build a Profile | Define Enumeration Tagged Values 1**
- **(Alt+F1) | Enterprise Architect | Modeling Languages | Build a Profile | Define Enumeration Tagged Values 2**

## <span id="page-1538-0"></span>*7.3.2.1.4.2 Define a Structured Tagged Value*

If you want to define a property that has a number of components, such as an address, you can use a Structured Tagged Value. This consists of a set of related Tagged Values in a sequence that together define the property. For example, the Structured Tagged Value for the street address has the component Tagged Values:

**PropertyNo - 448 Street - My Street Town - Creswick AreaCode - 3363**

When you initially display this in the Tagged Value window or *tags* compartment of an element, the values of the tags are displayed in a string, such as:

#### **448, My Street, Creswick, 3363**

You can then expand the Structured Tagged Value to list the component tag names and values. You create a Structured Tagged Value in a profile, using an unstereotyped Class. Any attribute owned by a Stereotype element in the profile that is typed by such a Class will define the Structured Tagged Value.

#### **Create a Structured Tagged Value Class**

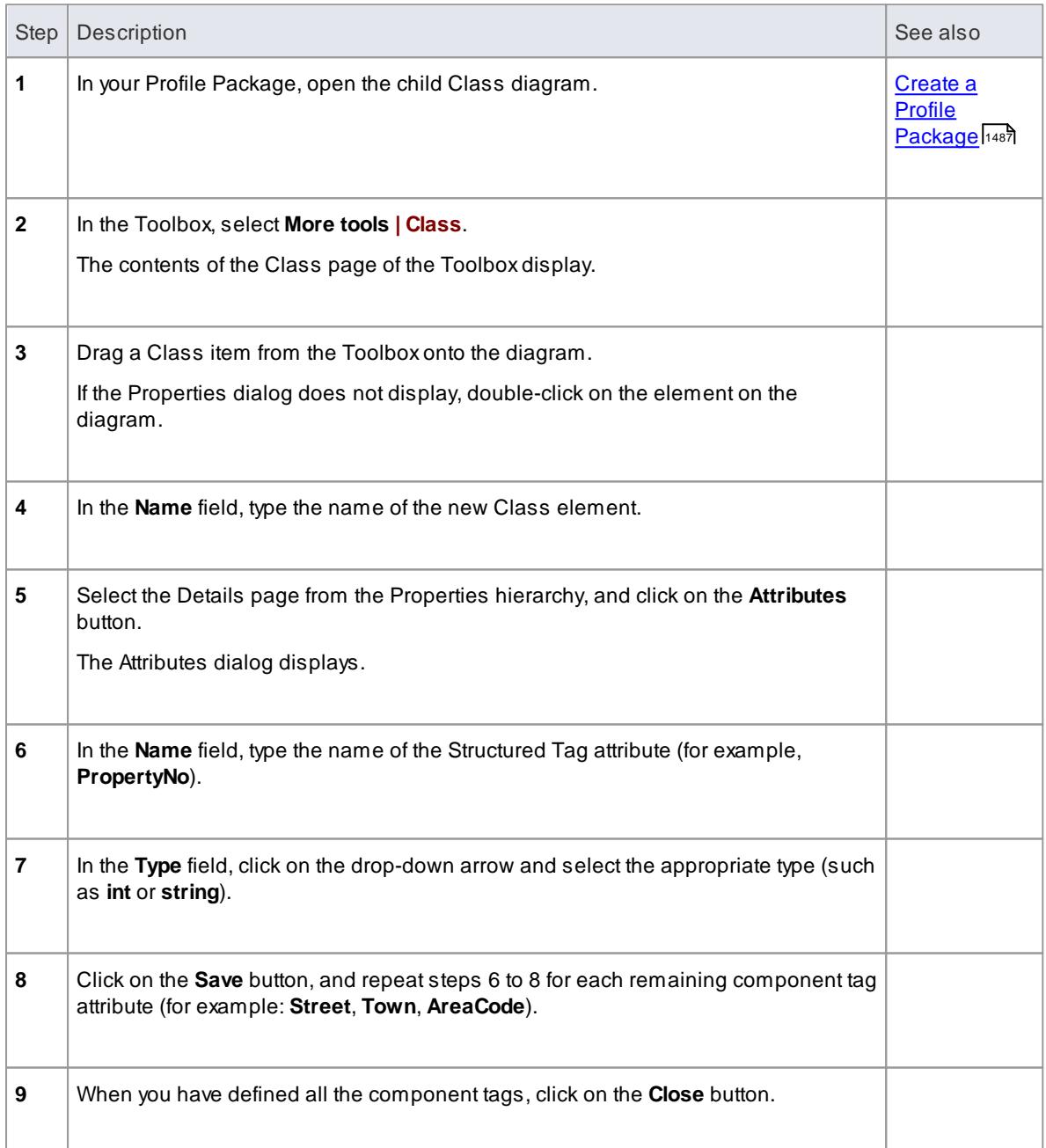

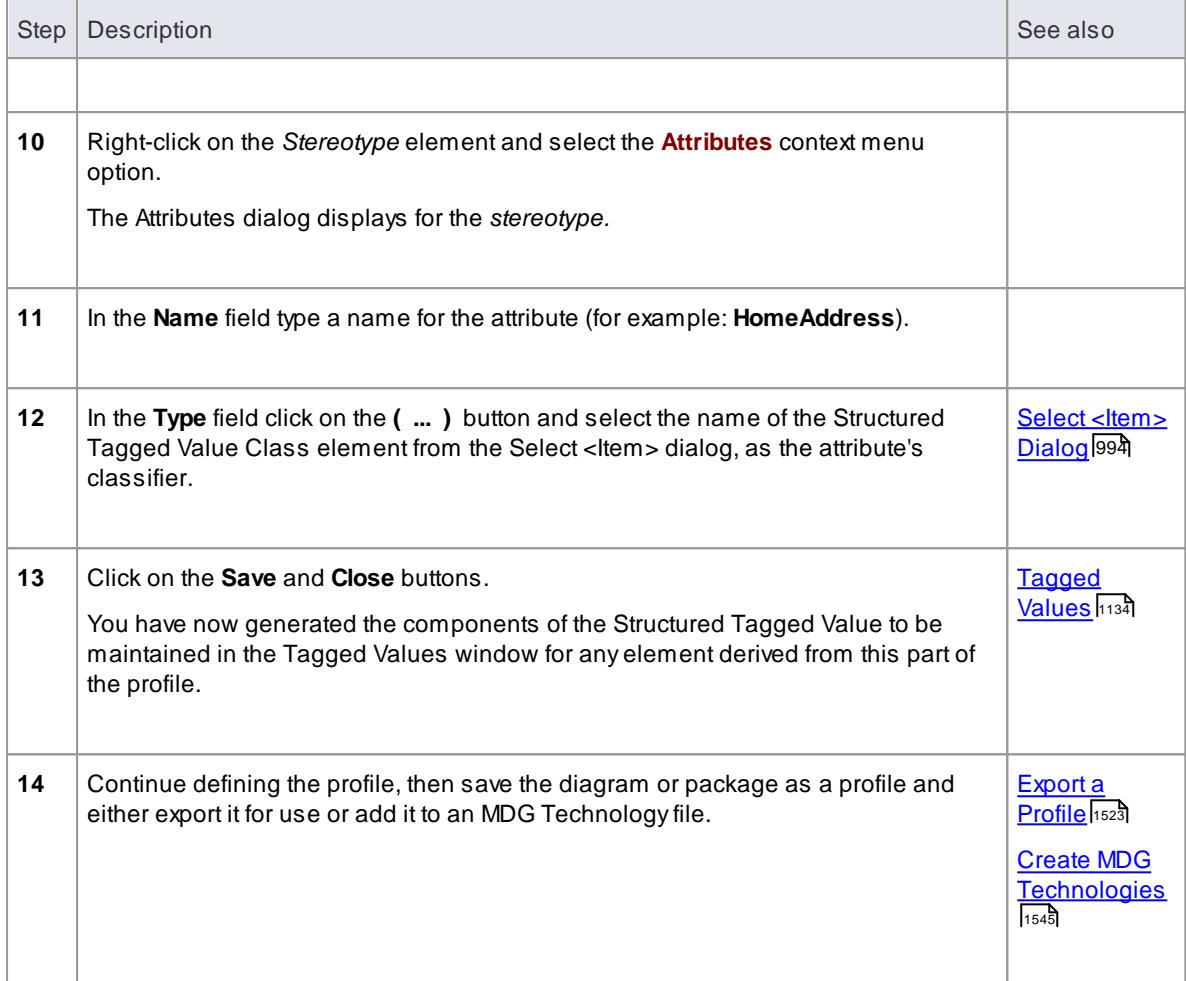

## **Example**

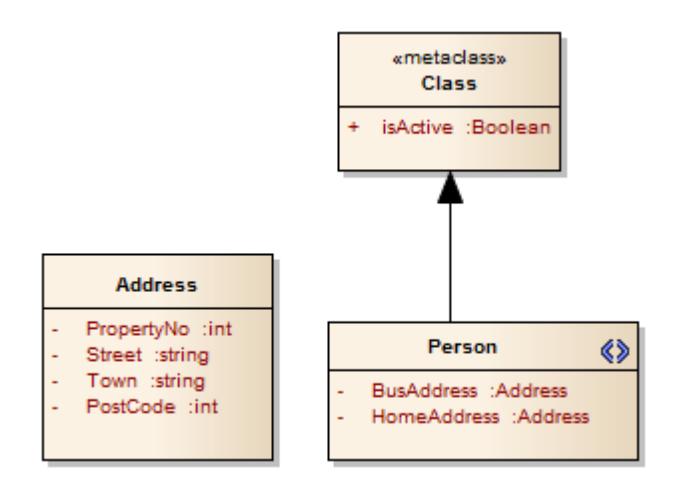

These elements when, as a Profile, are saved, exported, imported and used, provide the Structured Tagged Values for the home and business addresses in an element of the stereotype *Person*.

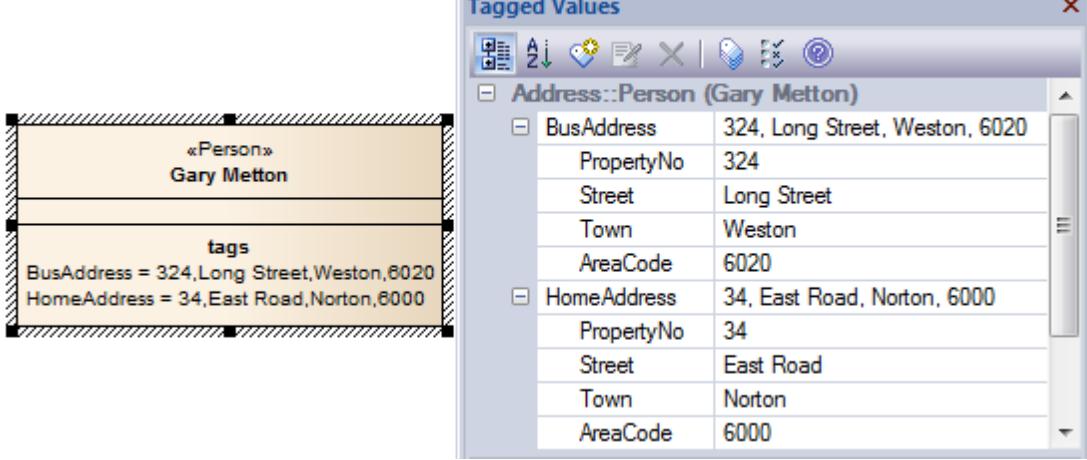

#### **Notes**

• The process of applying a Structured Tagged Value through a profile is an alternative to applying the Tagged Value through an **Add-In** broadcast; see the *Learn more* topics below

#### **Learn more**

- Tagged Value [Broadcasts](#page-3127-0) 3084
- <u>[Predefined](#page-1665-0) Structured Types ինշ</u> $^2$

#### <span id="page-1541-0"></span>*7.3.2.1.4.3 Use the Tagged Value Connector*

Acommon situation when creating a profile is where instances of one stereotype need to reference elements with another stereotype applied. For example, an element that defines a Collection might have a Tagged Value called **rootNode** to identify the Root of that Collection, which will be a Class with the stereotype *<<Node>>*. In the Tagged Values window, the user would click on the selection button **( ... )** against the **rootNode** Tagged Value; when the Select <ltem> dialog displays, the user can locate all Nodes in the current model, and select one of these elements as the value of the tag.

To achieve this, you use the **Tagged Value connector**, from the Profile pages of the Toolbox. ATagged Value connector defines a reference-type (that is, RefGUID) Tagged Value owned by the source stereotype; the Tagged Value name is the name of the **target role** of this connector, and the Tagged Value is limited to referencing elements with the stereotype of the target element.

The following diagram demonstrates how you might use the connector to create the example above. A Profile defines two stereotypes: «*Collection*» and «*Node*» (both of which extend the Metaclass *Class*). The « *Collection*» stereotype owns a Tagged Value connector with the target role *rootNode*, pointing to the «*Node*» stereotype. You enter the target role name on the Target Role page of the connector Properties dialog.

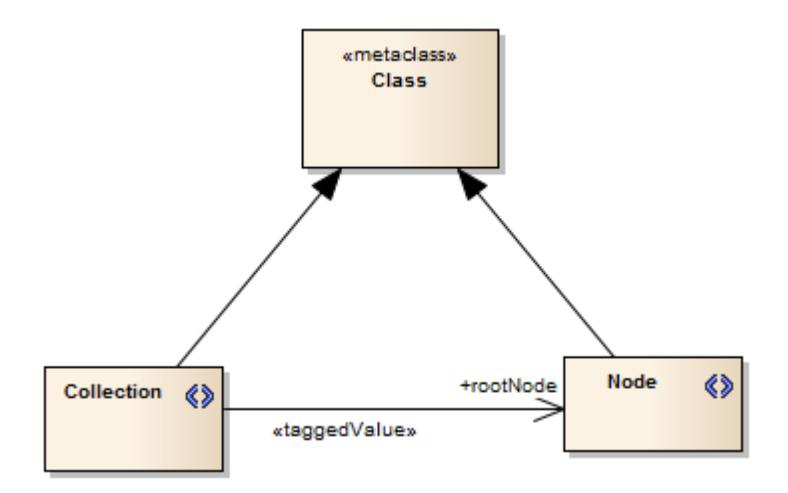

- Select [<Item>](#page-1037-0) Dialog 994
- 1132 <mark>[Target](#page-1175-0) Role</mark>
- <mark>[Source](#page-1173-0) Role</mark>ի130്

## <span id="page-1542-0"></span>*7.3.2.1.4.4 With Predefined Tag Types*

Tagged Values define a wide range of properties and characteristics of a model element, and some of these properties have complex or structured values. For example, you might want your user to select a value between upper and lower limits (using 'Spin' arrows), set a date and time, select a color from a palette, or work through a checklist.

You create these complex Tagged Values from any of a number of predefined structured Tagged Value types and filters, some of which you might have created yourself (**Settings | UML Types > Tagged Value Types**); the attribute you create in the Stereotype element has the same name as the Tagged Value Type.

#### **Assign Tagged Values to Stereotypes**

Having created a structured Tagged Value, you assign it to the Stereotype element in the same way as for simple Tagged Values, by creating an attribute in the Stereotype element with the name of the Tagged Value Type. For example, to make the Tagged Value *Handicap* appear in a stereotype, create an attribute named *Handicap*. Depending on the tag type, you can set the default value for the tag by giving the attribute an *Initial* value.

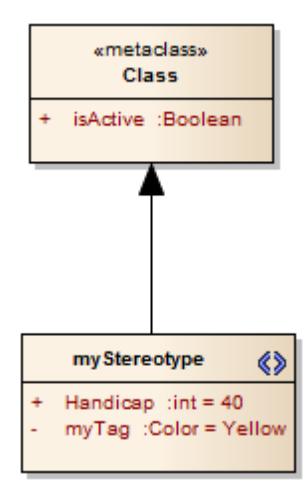

- <u>[Predefined](#page-1665-0) Structured Types ինշշ</u>
- **Create [Structured](#page-1665-1) Tagged Values** 1622
- Define [Stereotype](#page-1535-0) Tagged Values 1492

#### **Learning Center topics**

**(Alt+F1) | Enterprise Architect | Modeling Languages | Build a Profile | Define Typed Tagged Values**

#### <span id="page-1543-0"></span>*7.3.2.1.5 Define Stereotype Constraints*

If you need to define the conditions and rules under which the Stereotype element operates and exists, you can do this by setting Constraints on the element. Typical constraints are pre- and post- conditions, which indicate things that must be true before the element is created or accessed and things that must be true after the element is destroyed or its action is complete.

You can show the constraints for an element directly on the diagram, using the Feature Visibility function.

#### **Access Double-click Stereotype element > Constraints**

# **Field/Button Description Contact Contact Contact Contact Contact Contact Contact Contact Contact Contact Contact Contact Contact Contact Contact Contact Contact Contact Contact Contact Contact Contact Contact Contact Cont** New **Click on this button to clear the fields ready to create a new constraint. Constraint** Type the value of the constraint. **Type Click on the drop-down arrow and select the appropriate type (Precondition, Post-condition** or **Invariant**).

## **Define constraints for a stereotype**

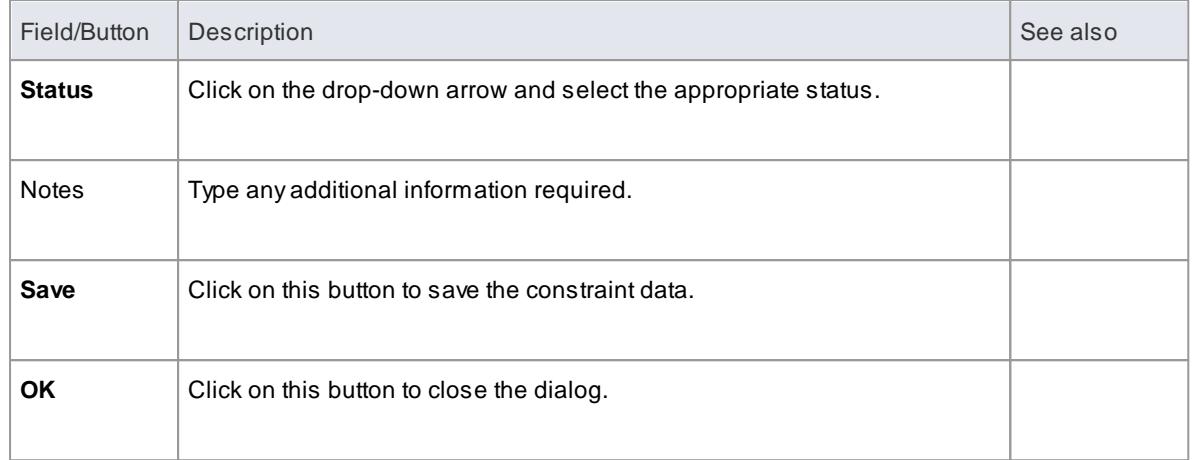

Feature [Visibility](#page-888-0) 845

## <span id="page-1544-0"></span>*7.3.2.1.6 Add Shape Scripts*

UML elements and connectors each have a standard appearance, in terms of shape, color and labeling. It is possible to change the appearance of a type of element or connector in a number of ways, using a Shape Script to define the exact feature you want to impose on the default - or main - shape. If you want to standardize the appearance, to apply to many elements, you attach the Shape Script to an attribute of a Stereotype element in a UML Profile (such as an MDG Technology UML Profile).

#### **Access Profile Stereotype element: ( F9 ) > General**

#### **Add a Shape Script to a Stereotype element**

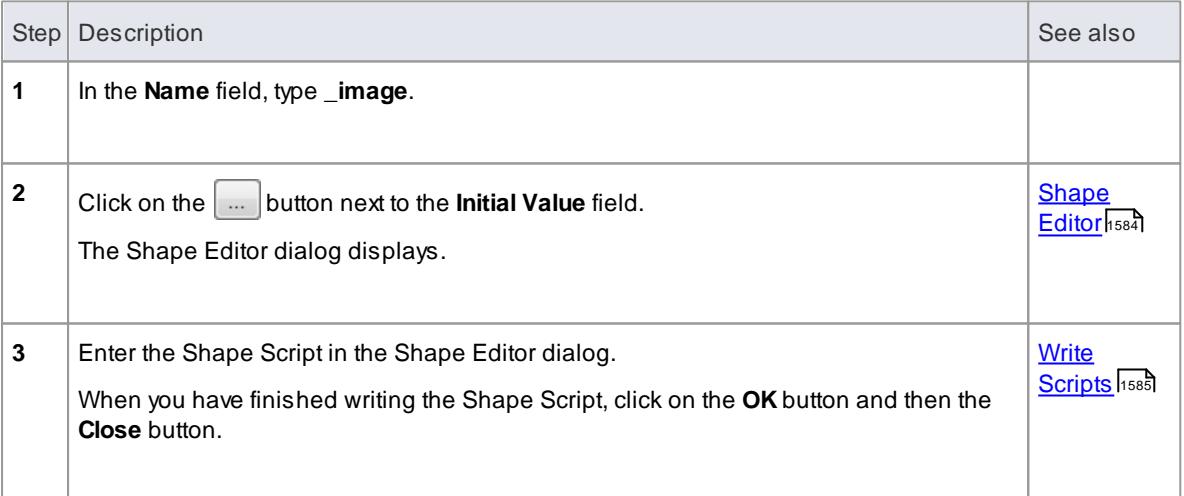

The Stereotype element now resembles this example:

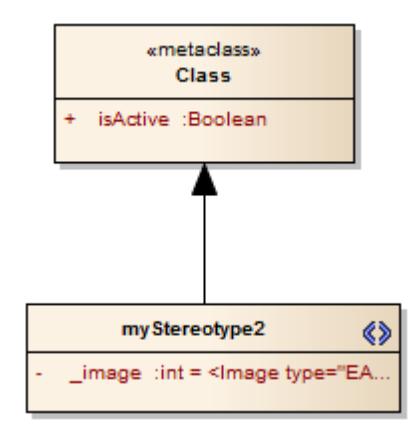

#### **Notes**

- Your Shape Script might include externally-defined images; in this case the Shape Script would include the image method, specifying the image file name prefixed with the technology name
- If you are creating a Shape Script for an Association Class, note that the Shape Script is applied to both the Class part and the Association part; therefore, you might have to include logic in the shape main that tests the type of the element so that you can give separate drawing instructions for Class and for Association

Such logic is not necessary in the:

- shape source or shape target, which are ignored by Classes, or the
- decoration shapes which are ignored byAssociations
- You can also apply Shape Scripts to elements on an ad hoc basis, attaching the Shape Script to a stereotype defined on the UML Types dialog (**Settings > UML Types**)

#### **Learn more**

- Create UML [Profiles](#page-1528-1) 1485
- Shape [Scripts](#page-1625-0) 1582

#### **Learning Center topics**

**(Alt+F1) | Enterprise Architect | Modeling Languages | Build a Profile | Defining an Image**

#### <span id="page-1545-0"></span>*7.3.2.1.7 Set Default Appearance*

If you want to define a **simple** default appearance for a stereotyped element or connector, you can select the Stereotype element that defines it and just set any or all of the:

- Background/fill color
- Border color
- Border line width
- Font type, style (bold, italic) and size, or
- Font color

To set these, you use the Default Appearance dialog.

#### **Access Click on Stereotype element: F4**

#### **Notes**

When you save the Profile defining the stereotyped elements and connectors, select the **Color and Appearance** checkbox on the Save UML Profile dialog

#### **Learn more**

- Set an Element's Default [Appearance](#page-970-0) 927
- Add Stereotypes and [Metaclasses](#page-1531-0)। 1488
- Saving [Profiles](#page-1566-1) 1523

#### <span id="page-1546-0"></span>*7.3.2.1.8 Special Attributes*

It is possible to define a number of special features and behaviors of a stereotyped model element, such as the icon to represent it in the Project Browser and Diagram Toolbox, the default location of any image files associated with the stereotype, the dimensions of the element in a diagram, or whether the appearance is defined by a Shape Script. You define these features in your Profile using special attributes that can be applied to either the:

- Stereotype elements or
- Metaclass elements, referring to the stereotypes that extend them

#### **Access Click on profile element: F9 > General**

#### **Set the attribute(s)**

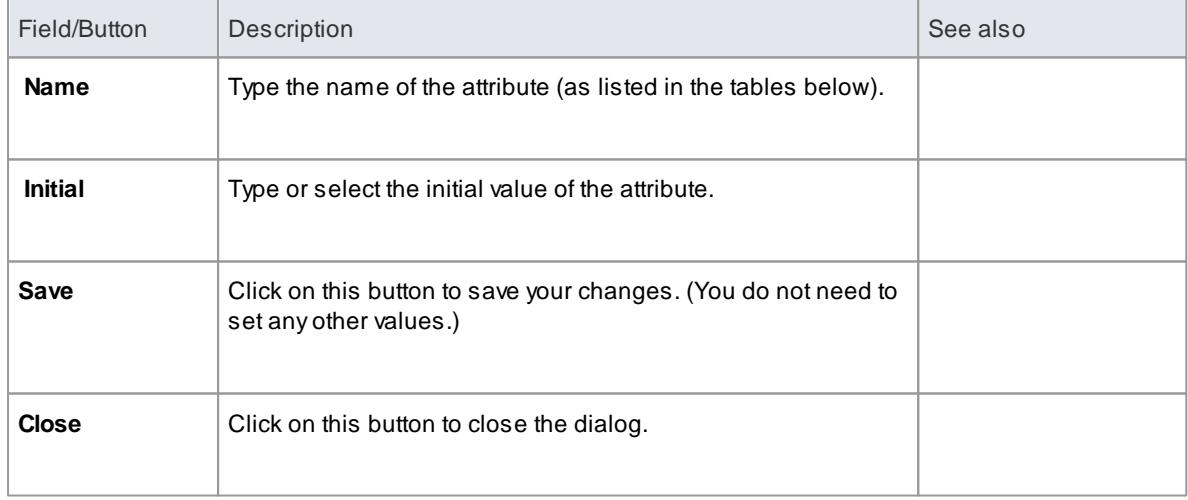

#### **Stereotype element Attributes**

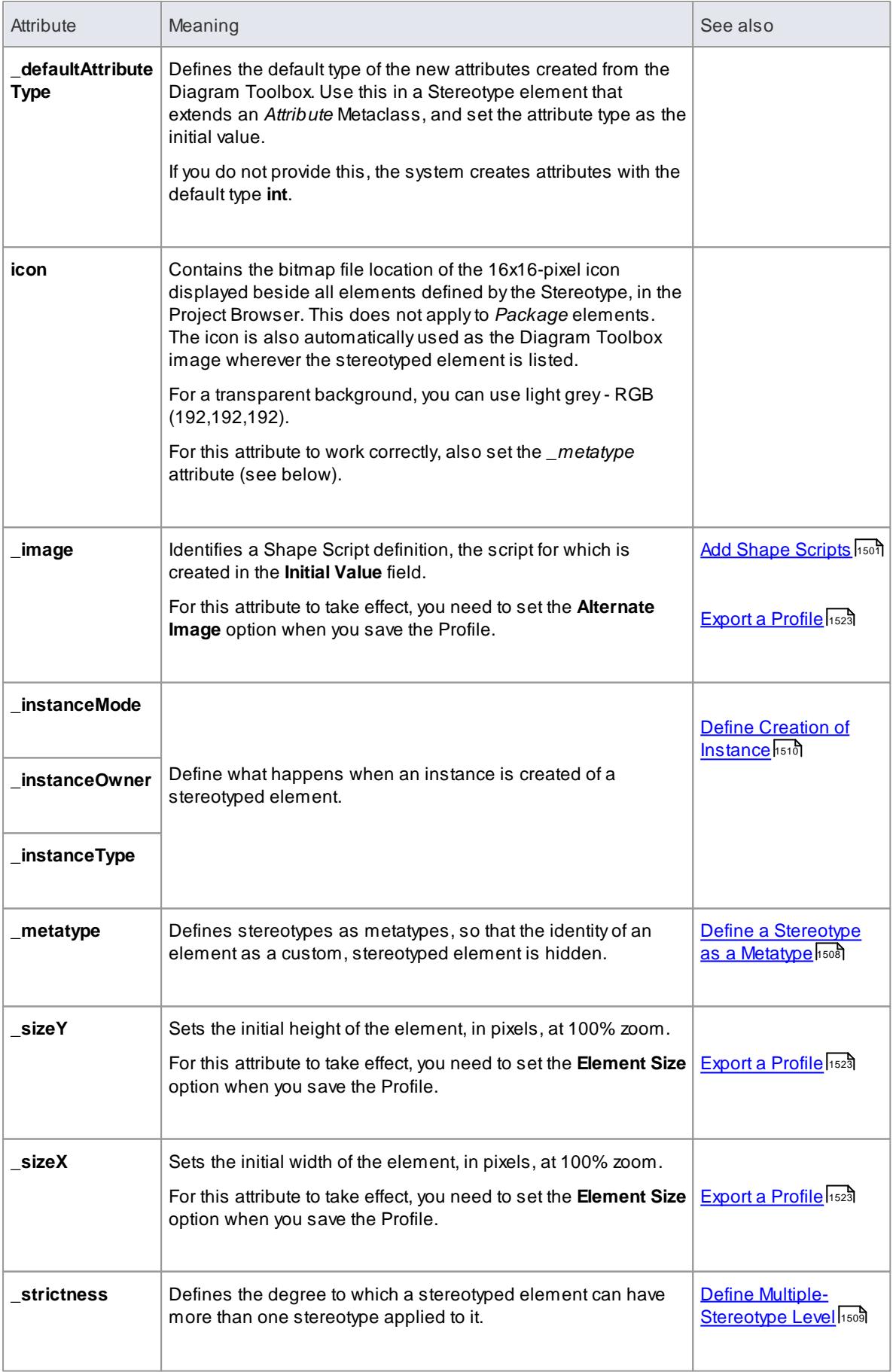
## **Metaclass element Attributes**

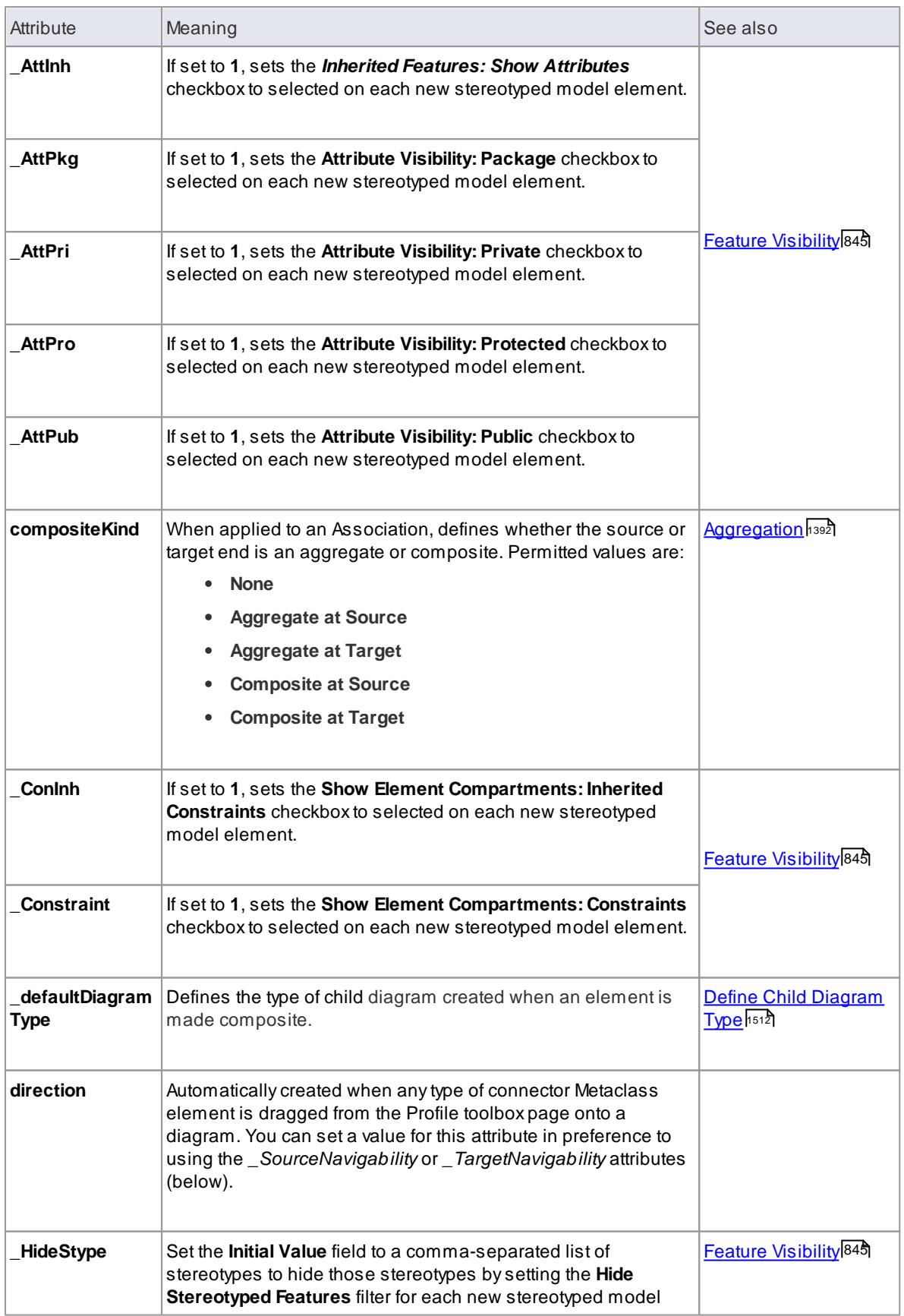

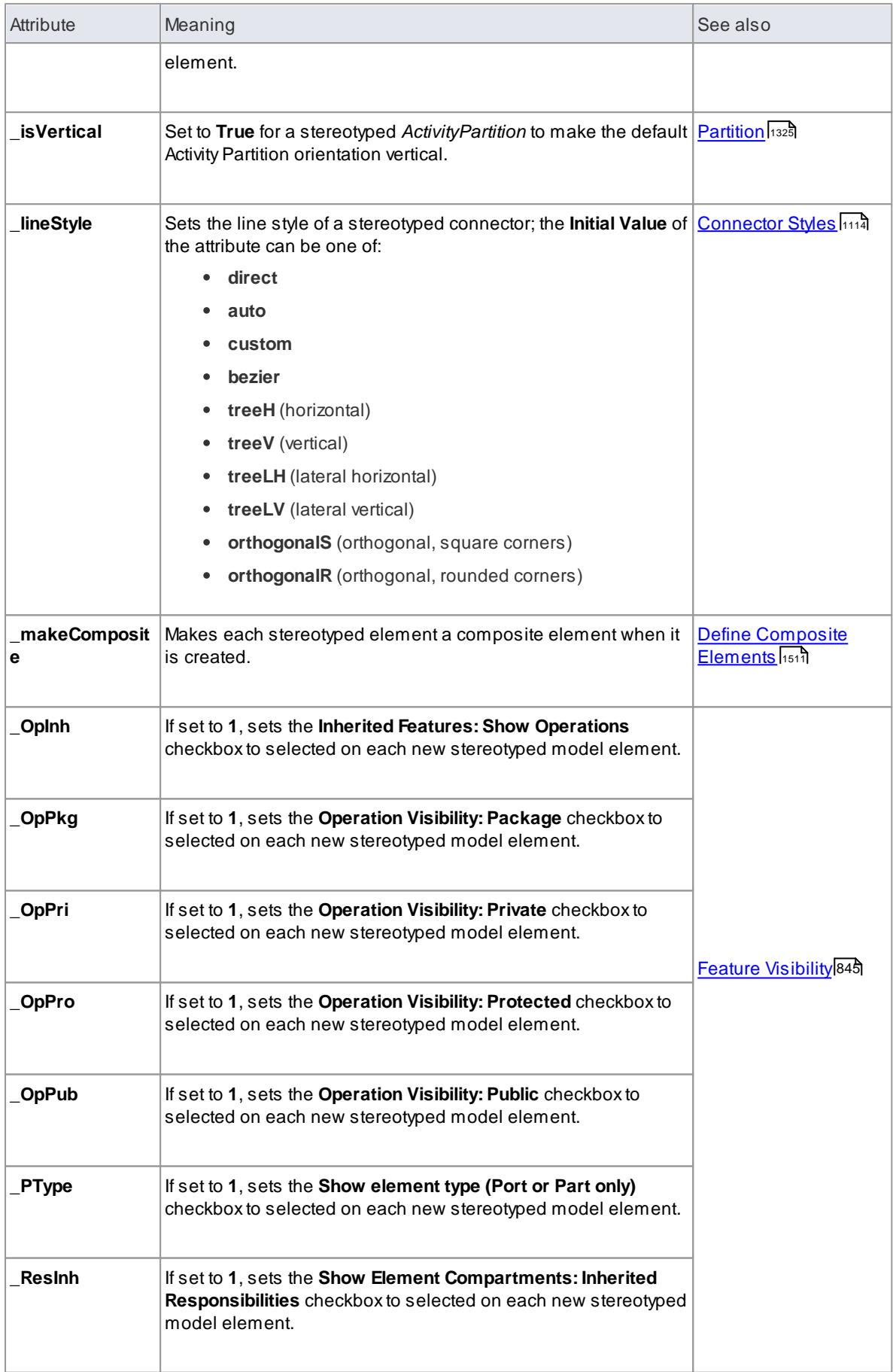

<span id="page-1550-0"></span>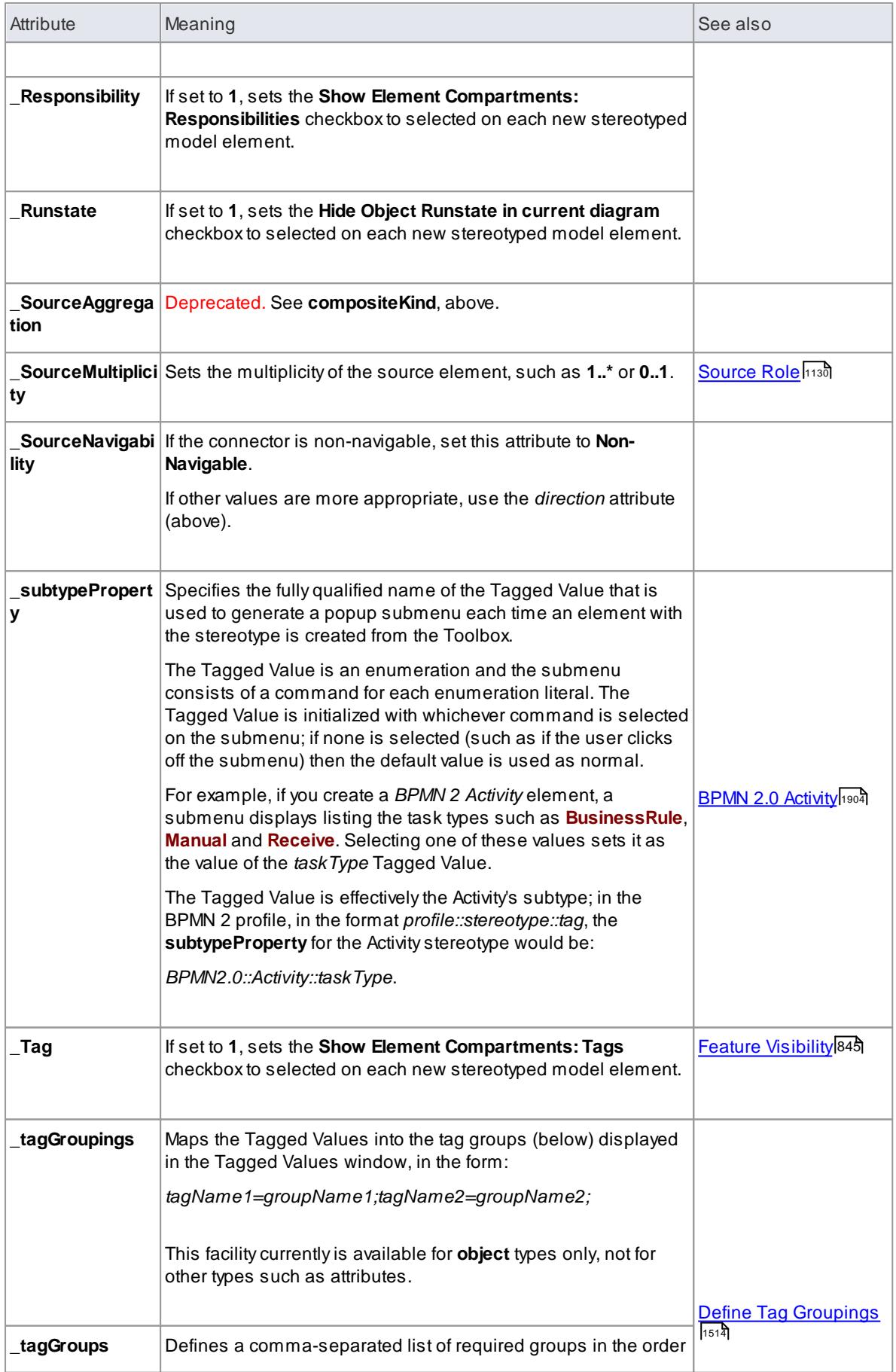

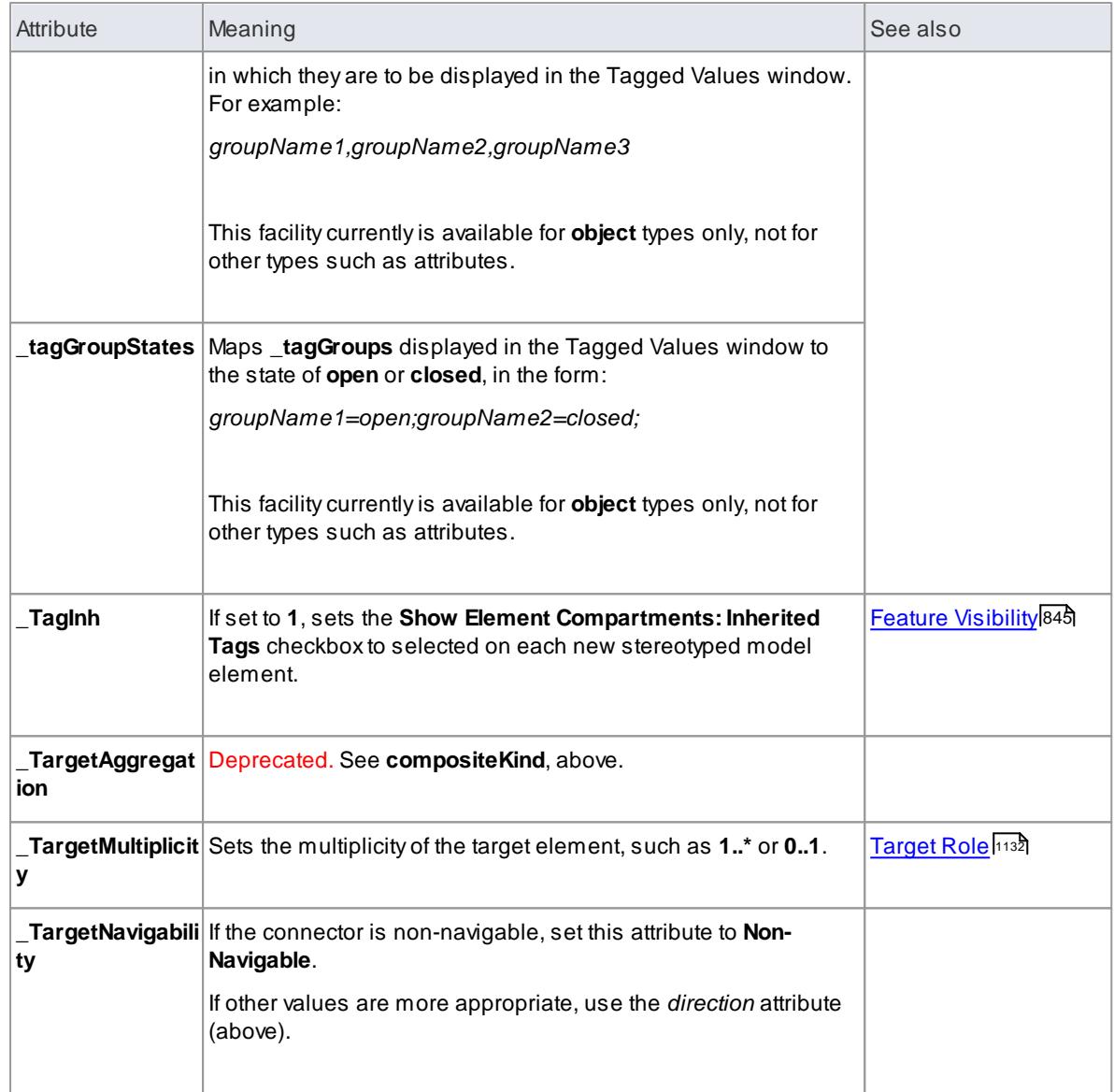

### **Notes**

Where an attribute is set to **1** to turn a feature on, setting it to **0** turns the feature off

#### **Learning Center topics**

**(Alt+F1) | Enterprise Architect | Modeling Languages | Build a Profile | Defining an Image**

### <span id="page-1551-0"></span>*7.3.2.1.8.1 Define a Stereotype as a Metatype*

If you want to hide the identity of a custom element as a stereotyped UML element, you can set the **\_metatype** special attribute in the Stereotype element that defines it. The *\_metatype* attribute also makes custom element types appear in contexts where only Enterprise Architect's inbuilt types would normally appear; for example, in the lists of element types in the Relationship Matrix.

In the following example from SysML, *block* is defined as a Stereotype element that extends a UML Class.

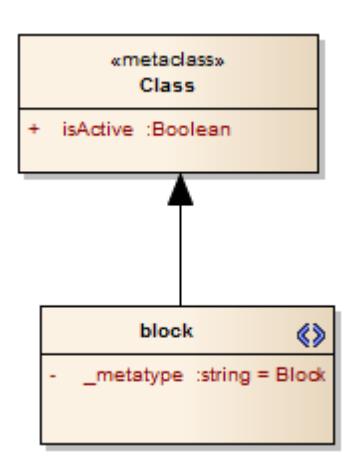

However, a SysML user is not interested in UML **Classes**, only in SysML **Blocks**. If you set the *\_metatype* attribute to **Block**, any element created from that stereotype, while behaving like a stereotyped Class in most contexts will:

- Show *Block <name>* rather than *Class <name>* as the title of its Properties dialog
- Be auto-numbered as *Block1* not *Class1* on creation, and
- Appear as *Block* not *Class* in many other contexts throughout Enterprise Architect

#### **Learn more**

 $\bullet$ [Stereotype](#page-1546-0) and Metaclass Attributes h503

### *7.3.2.1.8.2 Define Multiple-Stereotype Level*

An element can have more than one stereotype applied to it. You can define the **level** to which multiple stereotypes can be applied, by creating the **strictness** special attribute in the defining Stereotype element. The type of the attribute is *StereotypeStrictnessKind*, with one of four values in the **Initial Value** field:

- **profile***,* which states that an element of this type cannot be given more than one stereotype from the same Profile
- **technology***,* which states that an element of this type cannot be given more than one stereotype from the same technology
- **all***,* which states that an element of this type cannot have multiple stereotypes at all, or
- **none***,* which is the default behaviour and states that there are no restrictions on the use of multiple stereotypes

The following example is from SysML and shows that a «*flowPort*» cannot have any other stereotype applied to it.

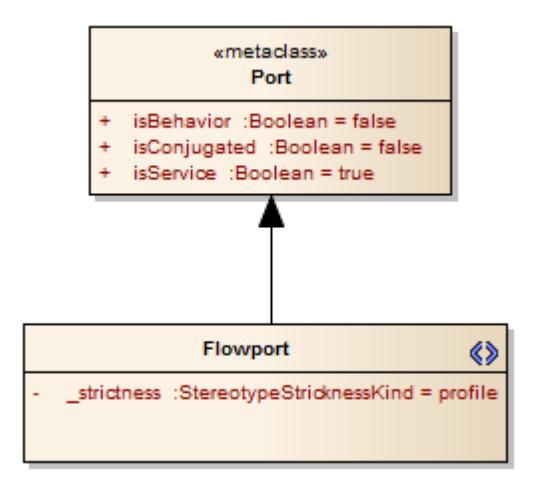

[Stereotype](#page-1546-0) and Metaclass Attributes h503

## *7.3.2.1.8.3 Define Creation of Instance*

Astereotyped element can be the classifier of instances created from it. You can define **how an instance is created** from that stereotyped element, by adding special attributes to the defining Stereotype. The attributes **modify the text** on the Paste As dialog that displays when a stereotyped element is dragged out of the Project Browser onto a diagram.

#### **Attributes**

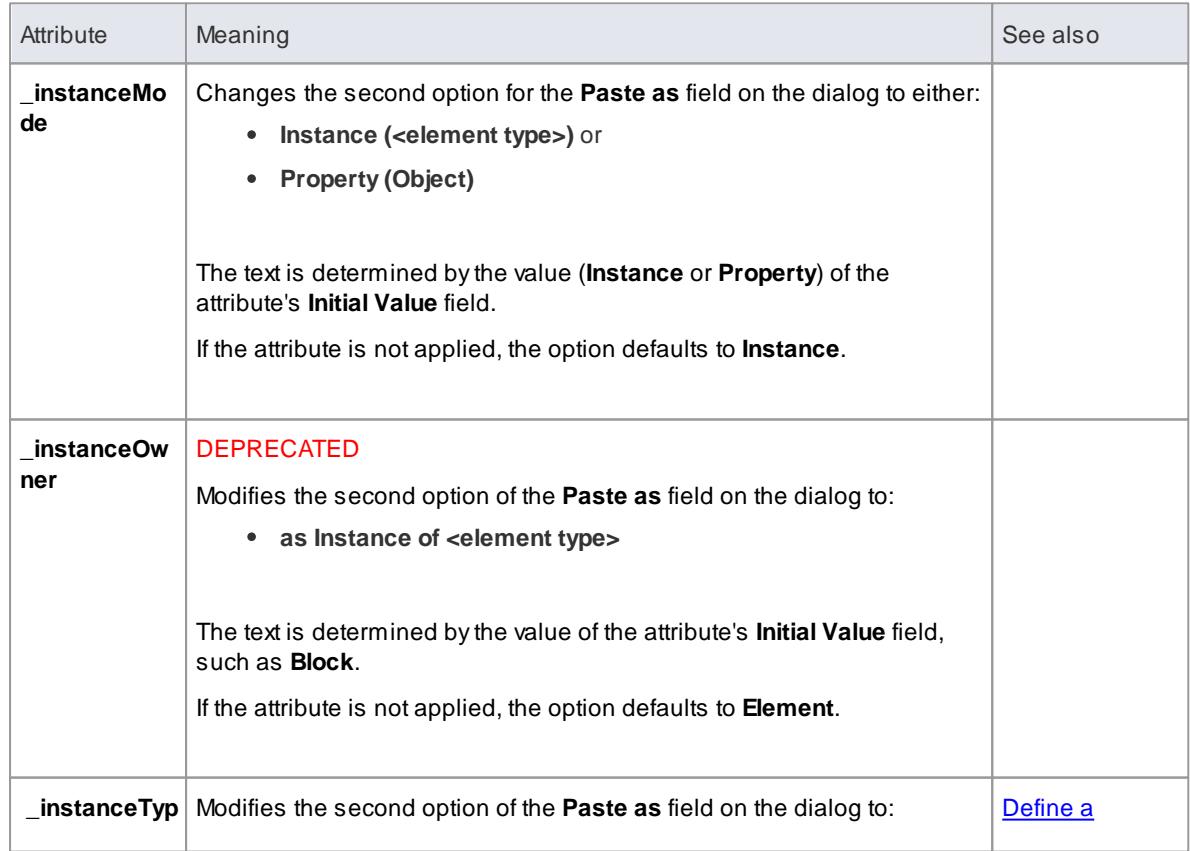

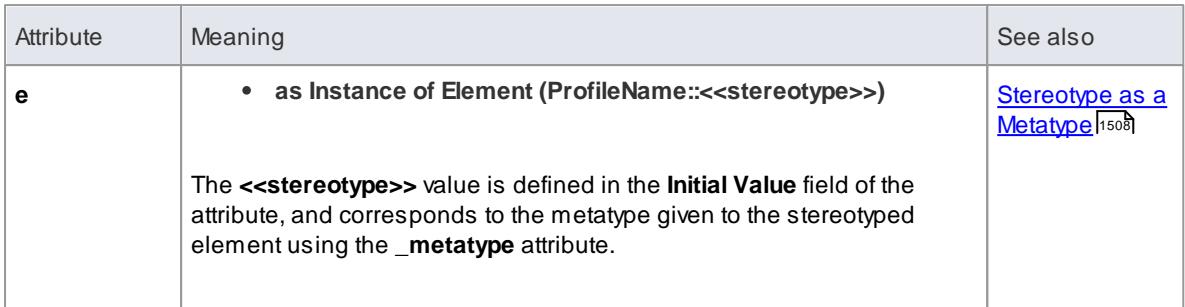

The following example from SysML shows the definition of any instances of a SysML Block element that might be created.

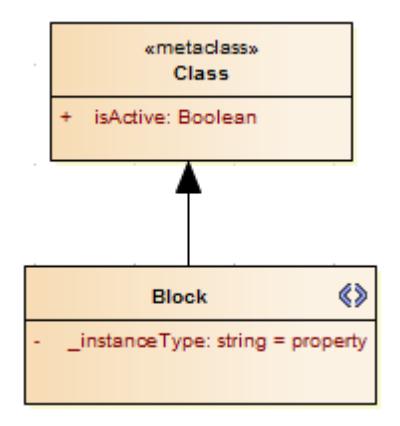

When a user drags a SysML Block element from the Project Browser onto a diagram, the system checks the **\_instanceType** attribute value and searches the SysML Profile for an element template with a matching **\_metatype** attribute value, and generates the instance from that - with the above definition you would get a Block element with the «property» stereotype.

#### **Learn more**

- Paste [Element](#page-876-0) from the Project Browser 833
- **<u>[Stereotype](#page-1546-0) and Metaclass Attributes some</u>**

### <span id="page-1554-0"></span>*7.3.2.1.8.4 Define Composite Elements*

Astereotyped element can be created automatically as a composite element. You can define this, and whether the child diagrams of the composite are of a specific type, using special attributes.

To define whether an element is always made composite on creation, you apply the **makeComposite** special attribute to the appropriate **metaclass** element (not to a stereotype element). Astereotyped **class**, when created, does not default to having a child diagram, so you use the **makeComposite** attribute to trigger creation of the child diagram. For a stereotyped composite, the child diagram is of the usual default diagram type for the metaclass; you can change the child diagram type using the **\_defaultDiagramType** special attribute to identify the preferred diagram type,

The following example from BPMN shows that a *BusinessProcess* element is always created as a Composite element with a BPMN custom child diagram.

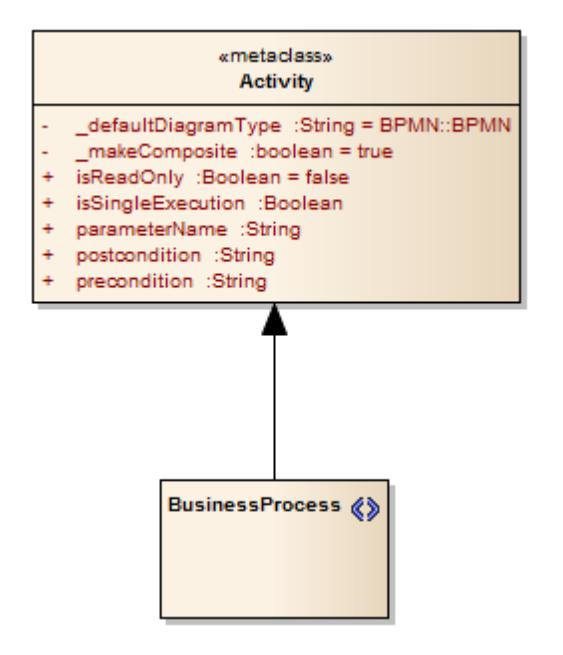

- **Define Child [Diagram](#page-1555-0) Type**h512
- $\bullet$ [Stereotype](#page-1546-0) and Metaclass Attributes h503

### <span id="page-1555-0"></span>*7.3.2.1.8.5 Define Child Diagram Type*

If you define a stereotyped element type as being a **composite**, its **child diagram type** is initially the same as the default for the Metaclass element you extend. You can change the diagram type to any other of the inbuilt UML or Extended types, or to any of your own custom diagram types, using the **\_defaultDiagramType** special attribute. As the diagram type defaults from the Metaclass element, you set the attribute on that Metaclass element (and not the Stereotype element) to change the default.

You identify the child diagram type in the **Initial Value** field for the attribute. The actual values for the inbuilt UML and Extended diagram types are listed below, in the *Initial Values* section. If you want to set a custom diagram type, you prefix the diagram type name with the **diagram profile name** and '**::**'. The diagram profile name is the name given to the profile when you save it, which by default is the name of the Profile package or Profile diagram. We recommend that the diagram profile name is based on the technology name. You can also use the **\_defaultDiagramType** attribute for packages, extending the Package Metaclass element.

The following examples show a «*BusinessProcess*»*Activity* that, when made a composite element, automatically creates an Analysis diagram, and a «*block*» stereotype that creates a SysML *InternalBlock* custom diagram.

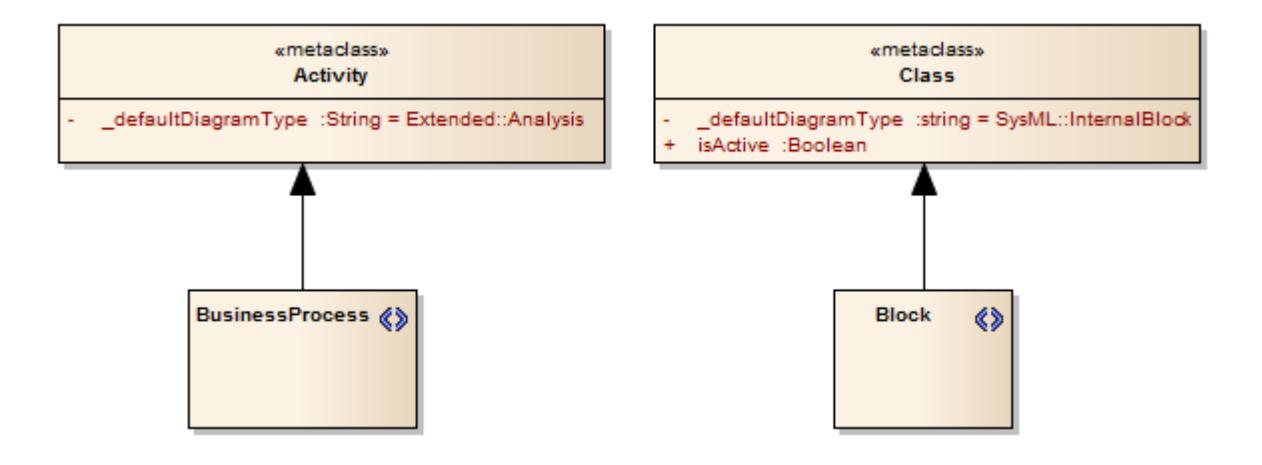

### **Initial Values**

The following strings can be used in the **Initial Value** field for **\_defaultDiagramType**, to identify the inbuilt UML and Extended diagram types:

- UML Behavioral::Use Case
- UML Behavioral::Activity
- UML Behavioral::State Machine
- UML Behavioral::Communication
- UML Behavioral::Sequence
- UML Behavioral::Timing
- UML Behavioral::Interaction Overview
- UML Structural::Package
- UML Structural::Class
- UML Structural::Object
- UML Structural::Composite Structure
- UML Structural::Component
- UML Structural::Deployment
- Extended::Custom
- Extended::Requirements
- Extended::Maintenance
- Extended::Analysis
- Extended::User Interface
- Extended::Data Modeling
- Extended::ModelDocument.

### **Notes**

Although we recommend that the **diagram profile name** for custom diagram types is based on the technology name, the attribute prefix is **not** a **direct reference** to the technology name

- **Define [Composite](#page-1554-0) Elements** 1511
- <mark>Custom [Diagram](#page-1613-0) Types</mark>իեշծ

#### <span id="page-1557-0"></span>*7.3.2.1.8.6 Define Tag Groupings*

In developing a stereotyped element in a Profile, you might define a large number of Tagged Values. For example, a BPMN Activity element in the BPMN 2.0 Profile has 30 Tagged Values. By default, in the Tagged Values window for the element, these Tagged Values would initially **all** be displayed in alphabetical order, which might split related tags if they happen to have alphabetically distant names. To keep related tags together and control which tags are initially shown, in the BPMN 2.0 Profile the Tagged Values have been **grouped**. You can apply the same solution, using three tag grouping special attributes in the **Metaclass element** extended by the Stereotype element in which the tags are defined as attributes.

You apply the grouping using:

- **\_tagGroups** to define the group names
- **\_tagGroupings** to define which tags go into each group
- **\_tagGroupStates** to define which tag groups are initially expanded in the Tagged Values window, and which are collapsed

The Tagged Values window for the BPMN 2.0 Activity element initially displays as shown:

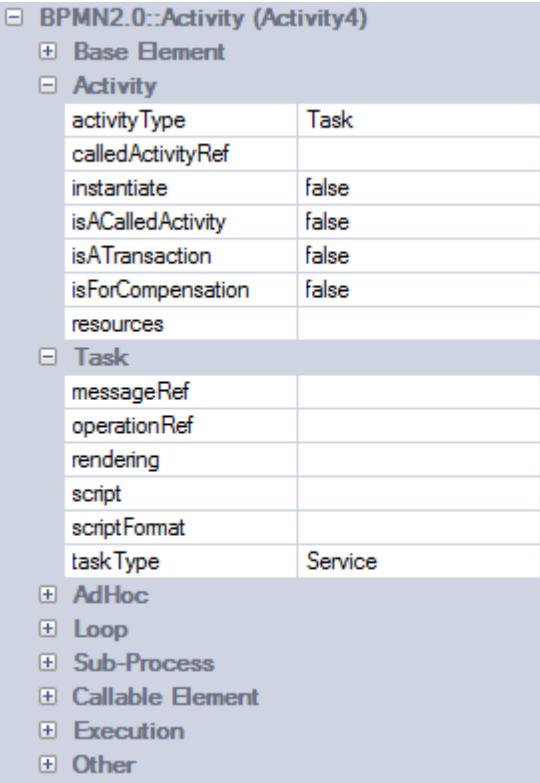

To achieve this display of the BPMN 2.0 Activity Tagged Values, the Technology Developer defined the special attributes in the Activity Metaclass element as shown:

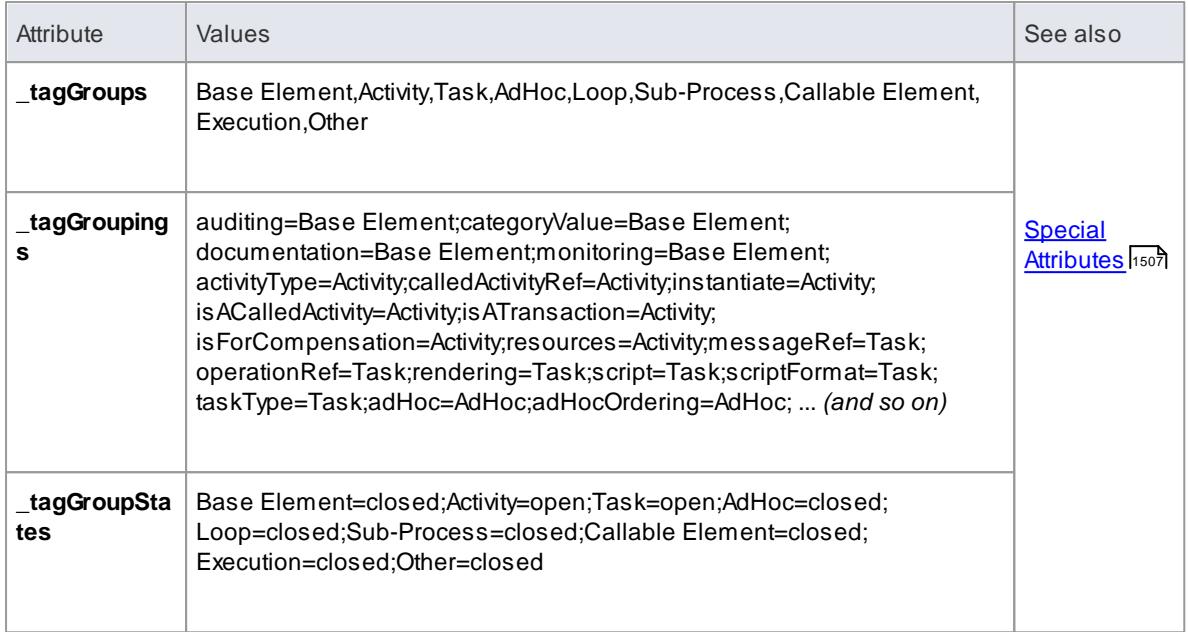

#### **Notes**

This facility currently is available for object types only, not for other types such as attributes

### <span id="page-1558-0"></span>*7.3.2.1.9 Quick Linker*

When a user is creating new elements and connectors on a diagram they can simplify the process by using the Quick Linker arrow, which displays a list of the common connectors that can issue from a selected element and a list of the common elements each connector can connect to. These lists are derived from a Quick Linker definition, which is a Comma Separated Value (CSV) format file. As part of a Profile, you can add to or replace the built-in Quick Linker definitions using your own CSVfiles. These files are best manipulated in a spreadsheet, which should be set up to save the file as comma-separated text without quotation marks around text fields. You integrate the definition with the Profile by adding the CSV text to a Document Artifact element on the Profile diagram.

#### **Notes**

The philosophy behind a Quick Linker definition is not to provide a **complete** list of valid or legal connections, but a short and convenient list of the **commonest** connections for the given context

#### **Learn more**

- The Quick [Linker](#page-939-0) 896
- Quick Linker [Definition](#page-1559-0) Format
- <mark>Quick Linker [Example](#page-1562-0)</mark> เราร์
- Hide Default Quick Linker [Settings](#page-1564-0) 1521
- **Quick Linker Object [Names](#page-1564-1) 1521**
- $\bullet$ Add Quick Linker [Definition](#page-1566-0) To Profile 1523

#### **Learning Center topics**

**(Alt+F1) | Enterprise Architect | Modeling Languages | Build a Profile | Define Linking Rules**

#### <span id="page-1559-0"></span>*7.3.2.1.9.1 Quick Linker Definition Format*

In order to replace or change the Quick Linker menus that are displayed when a user drags the Quick Linker arrow from one of your profile elements on a diagram, you can create or edit the corresponding Quick Linker definition. This is a Comma Separated Value (CSV) text file consisting of records (rows), each record consisting of 23 comma-separated fields as defined in the table below. Some of these fields define the menu command and some act as filters, with the entry being ignored if the filter condition isn't met. A Quick Linker definition can include comments: all lines in which **//** are the first two characters are ignored by Enterprise Architect. Quotes (" ") in the field values are not required.

Each record of the Quick Linker definition represents a single combination of entries on the Quick Linker menus; that is, for the selected source element, a specific connector type and specific target element type. A menu is populated from all rows that satisfy the filters; that is, the first menu lists all defined connectors that are legal and valid for the source element type, and the second menu lists all target elements that are legal and valid for the combination of source element and connector type.

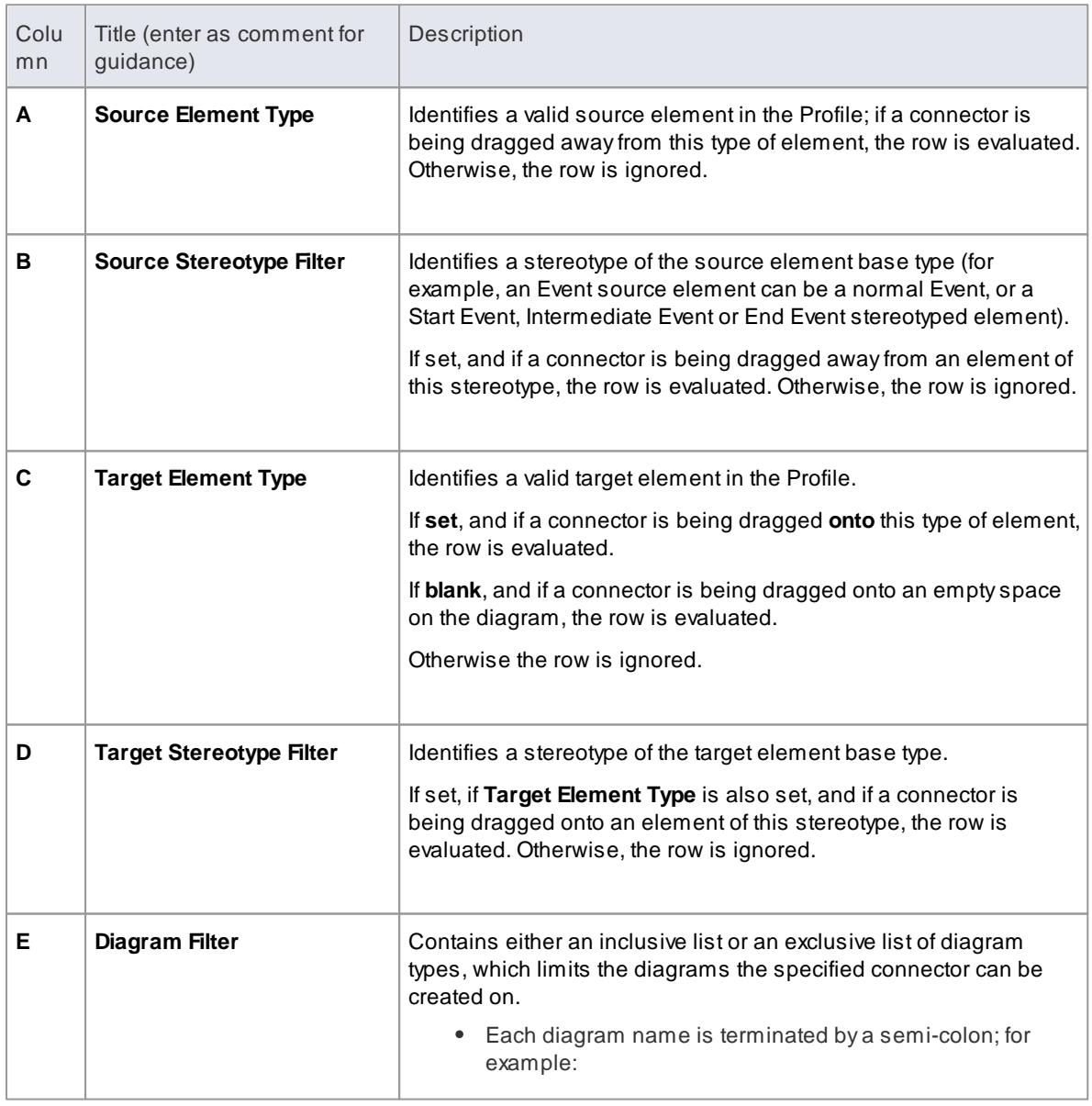

#### **Quick Linker Definition fields**

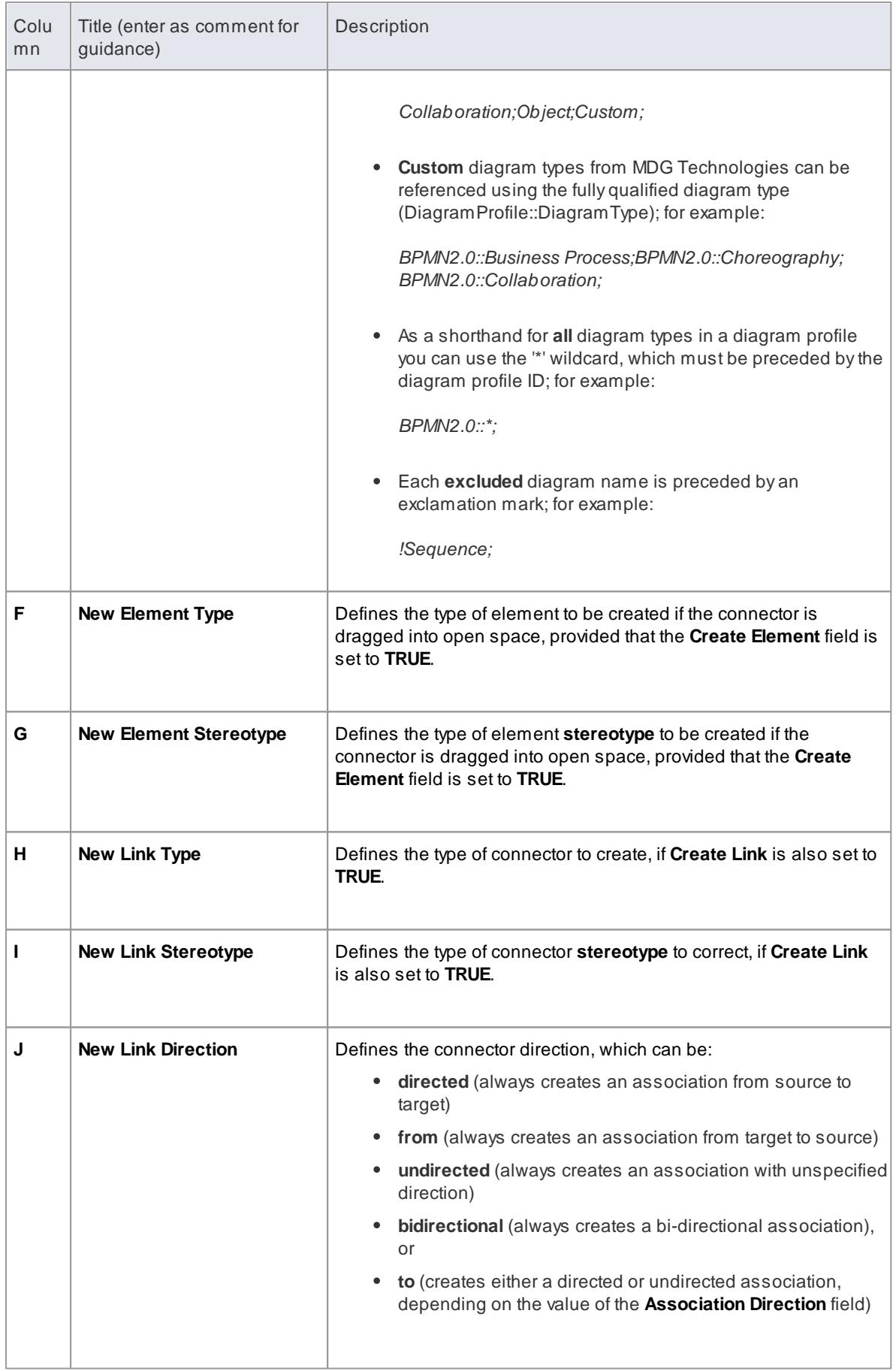

# **1518 Extending UML Models | MDG Technology SDK**

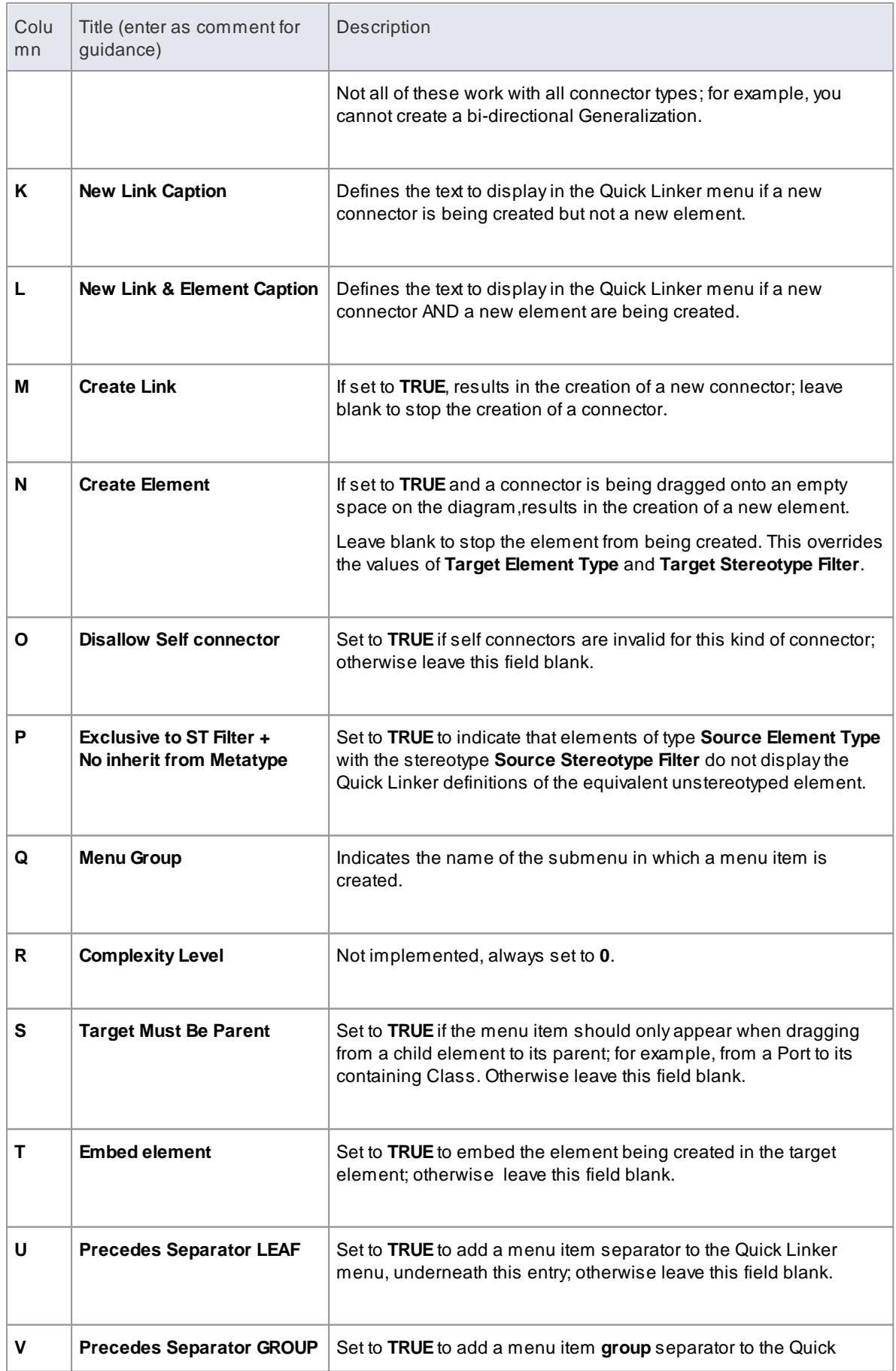

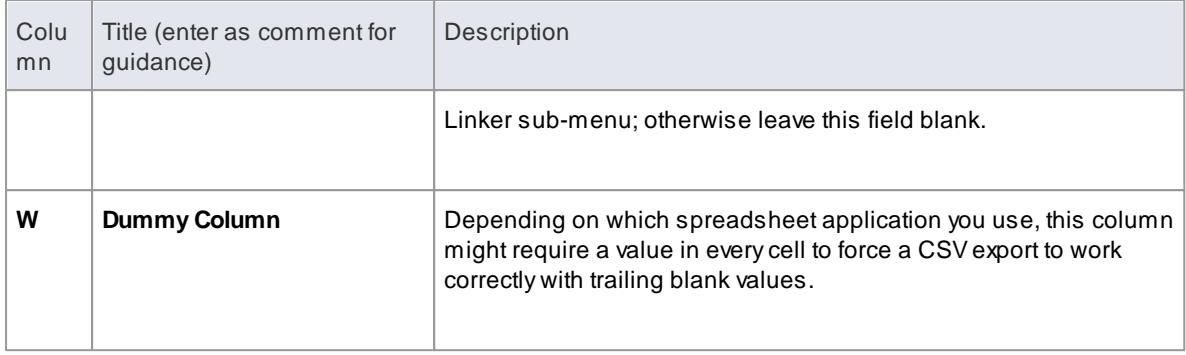

- <mark>Quick [Linker](#page-1558-0)</mark>ทราธิ
- <mark>Quick Linker [Example](#page-1562-0)</mark> เราจ**์**
- Quick Linker Object [Names](#page-1564-1) 1521
- **Built-in [Diagram](#page-1615-0) Types 1572**

## <span id="page-1562-0"></span>*7.3.2.1.9.2 Quick Linker Example*

If you want to create a Quick Linker definition, it is easiest to set it up in a spreadsheet with each menu item definition constructed across a row, as in the example below:

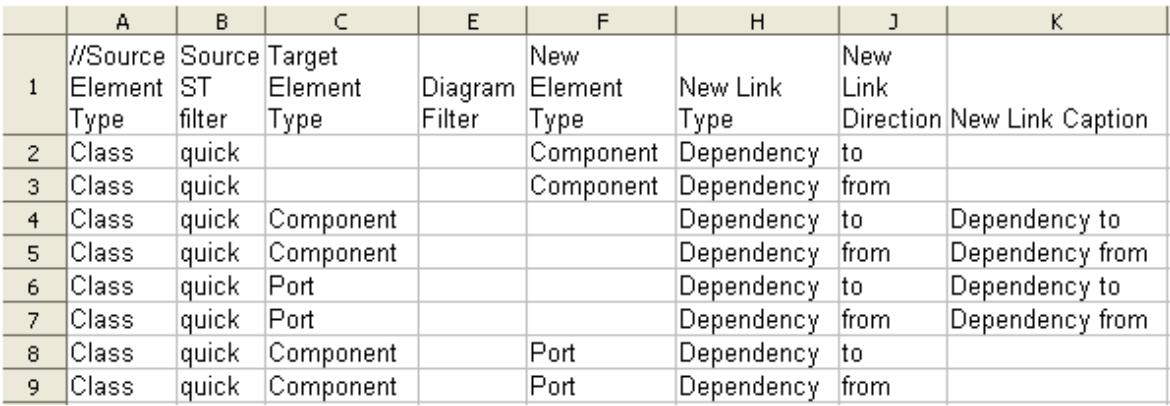

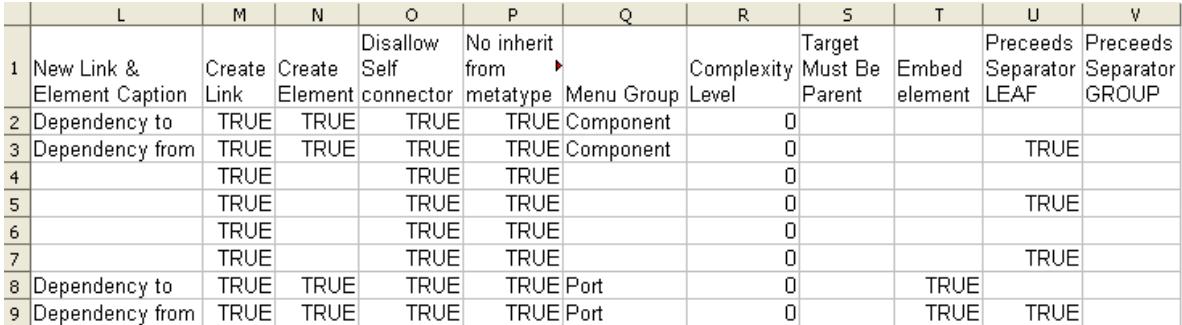

The first row of the example is a comment line identifying the column headings. The subsequent lines define the connector/target element options for a Class element with the stereotype «*quick*». When a connector is dragged **away** from an element of this type, you want the user to create a Dependency either to or from a Component element. When they drag a connector onto an **existing** *Port* or *Component* element, you want a Dependency either to or from the Component **or**, in the case of a Component, you want the user to be able to create an embedded Port element.

These requirements are defined in eight records in the Quick Linker definition file:

- 1. Dependency to new Component
- 2. Dependency from new Component
- 3. Dependency to existing Component
- 4. Dependency from existing Component
- 5. Dependency to existing Port
- 6. Dependency from existing Port
- 7. Dependency to existing Component, create new Port
- 8. Dependency from existing Component, create new Port

The records save to the following CSV file:

Cl ass, qui ck, , , , Component , , Dependency, , to, , Dependency to, TRUE, TRUE, TRUE, TRUE, Component, 0, , , , Cl ass, qui ck, , , , Component , , Dependency, , f r om, , Dependency f r om, TRUE, TRUE, TRUE, TRUE, Component, 0, , , TRUE, Cl ass, qui ck, Component,,,,, Dependency,, to, Dependency to,, TRUE, TRUE, TRUE,  $, 0,$ Cl ass, qui ck, Component, ,,,, Dependency, , from, Dependency from, , TRUE, , TRUE,  $TRUE, , 0, , , TRUE,$ Cl ass, qui ck, Port,,,,, Dependency,, to, Dependency to,, TRUE, , TRUE,  $TRUE, , 0,$ Cl ass, qui ck, Port,,,,, Dependency,, from, Dependency from,, TRUE,, TRUE, TRUE, , 0 , , , TRUE, , Cl ass, qui ck, Component,,, Port,, Dependency,, to,, Dependency to, TRUE, TRUE, TRUE, TRUE, Port, 0, , TRUE, , Cl ass, qui ck, Component , , , Port , , Dependency , , f r om, , Dependency  $\,$  f r om, TRUE,  $\,$ TRUE, TRUE, TRUE, Po r t , 0 , , TRUE, TRUE, ,

If you want to test the effect, you can create the following Profile and cut and paste the above CSVlines into the **QuickLink** Document Artifact element.

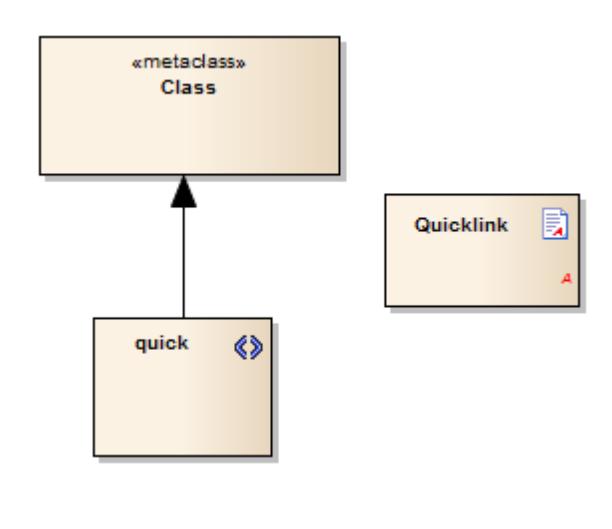

#### **Learn more**

- <mark>Quick Linker [Definition](#page-1559-0) Format</mark>hءi
- Add Quick Linker [Definition](#page-1566-0) To Profile 1523

#### <span id="page-1564-0"></span>*7.3.2.1.9.3 Hide Default Quick Linker Settings*

If you create your own Quick Linker definition for an element, you might want to hide the default Quick Linker options between the given source and target elements. You can do this by setting the *Exclusive to stereotype* flag (column P) to TRUE, in the definition CSV file.

Alternatively, you might want to hide the default Quick Linker options without having a replacement custom option. For example, normally if you don't define any Quick Links for one «*quick*» Class to another «*quick*» Class, the Quick Linker arrow displays the default Quick Links for one Class to another Class. To override this behaviour, create a Quick Linker definition in which you set the:

- Source Element Type (column **A**)
- Source Stereotype Filter (column **B**)
- Target Element Type (column **C**)
- Target Stereotype Filter (column **D**)
- New Link Type (column **H**) to **<none>**
- Exclusive to ST Filter + No inherit from Metatype (column **P**) to **TRUE**

Try adding this line to the *Quick Linker Example*:

Cl a s s , q u i c k , I n t e r f a c e , , , , , <n o n e >, , , , , , , , TRUE, , 0 , , , , ,

With this line in the definition, when a Quick Link is dragged from a «*quick*» Class to an Interface element, the default Class-to-Interface Quick Links are hidden.

#### **Notes**

• This technique does not affect the automatic appearance of Dependency, Trace, Information Flow and Help options on the Quick Linker menu

#### **Learn more**

- اناتا <u>Quick Linker [Example](#page-1562-0)</u>
- <mark>Quick Linker [Definition](#page-1559-0) Format</mark>hء۱ة

#### <span id="page-1564-1"></span>*7.3.2.1.9.4 Quick Linker Object Names*

When you create a Quick Linker definition file, you use a range of base element and connector types to identify the:

- Source element type (column **A**)
- Target element type (column **C**)
- New element type (column **F**) and
- New link type (column **H**)

These are then qualified by the stereotypes you specify in the definition. The base element and connector types you can use are listed below.

## **Element Types**

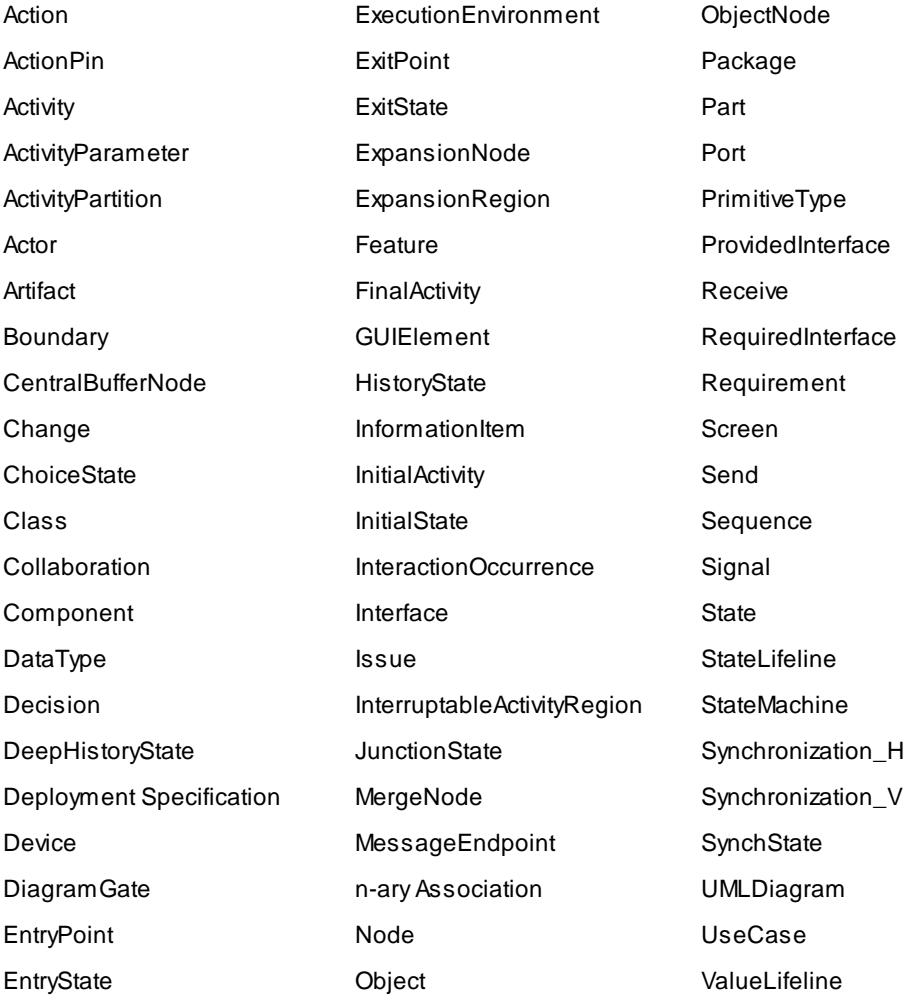

#### **Connector Types**

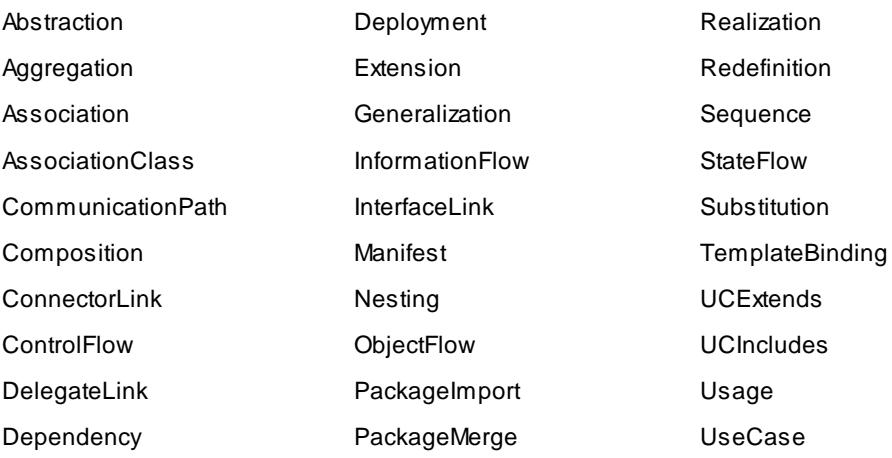

## <span id="page-1566-0"></span>*7.3.2.1.9.5 Add Quick Linker Definition To Profile*

When you have set up your Profile Quick Linker definitions as a CSV file, you can incorporate them into the Profile. To do this, you copy the file contents into the Linked Document of a **Document Artifact** element that exists in the same diagram as the Stereotype elements of the Profile.

## **Add Definition to Profile**

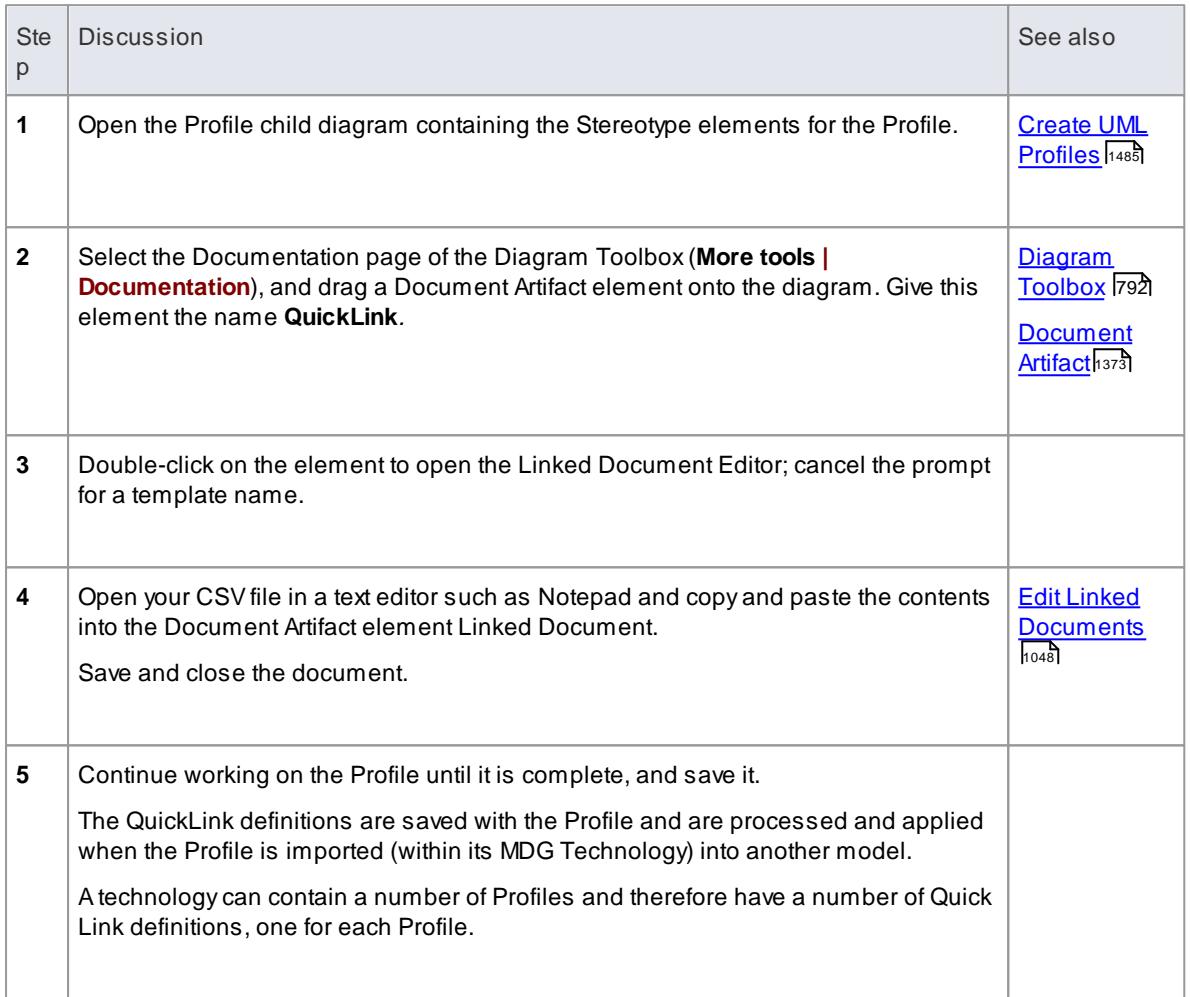

#### **Learn more**

- <mark>Quick Linker [Definition](#page-1559-0) Format</mark>h51**6**
- <mark>Quick Linker [Example](#page-1562-0)</mark> เราจ**์**

## <span id="page-1566-1"></span>*7.3.2.2 Export a Profile*

Once you have created a Profile, defined the Stereotype elements, and added any Tagged Values, Shape Scripts, Constraints and Quick Linker definitions you need, you can save (export) the Profile to disk. The Profile can then be integrated with an MDG Technology and deployed to other models for use.

#### **Save a Profile**

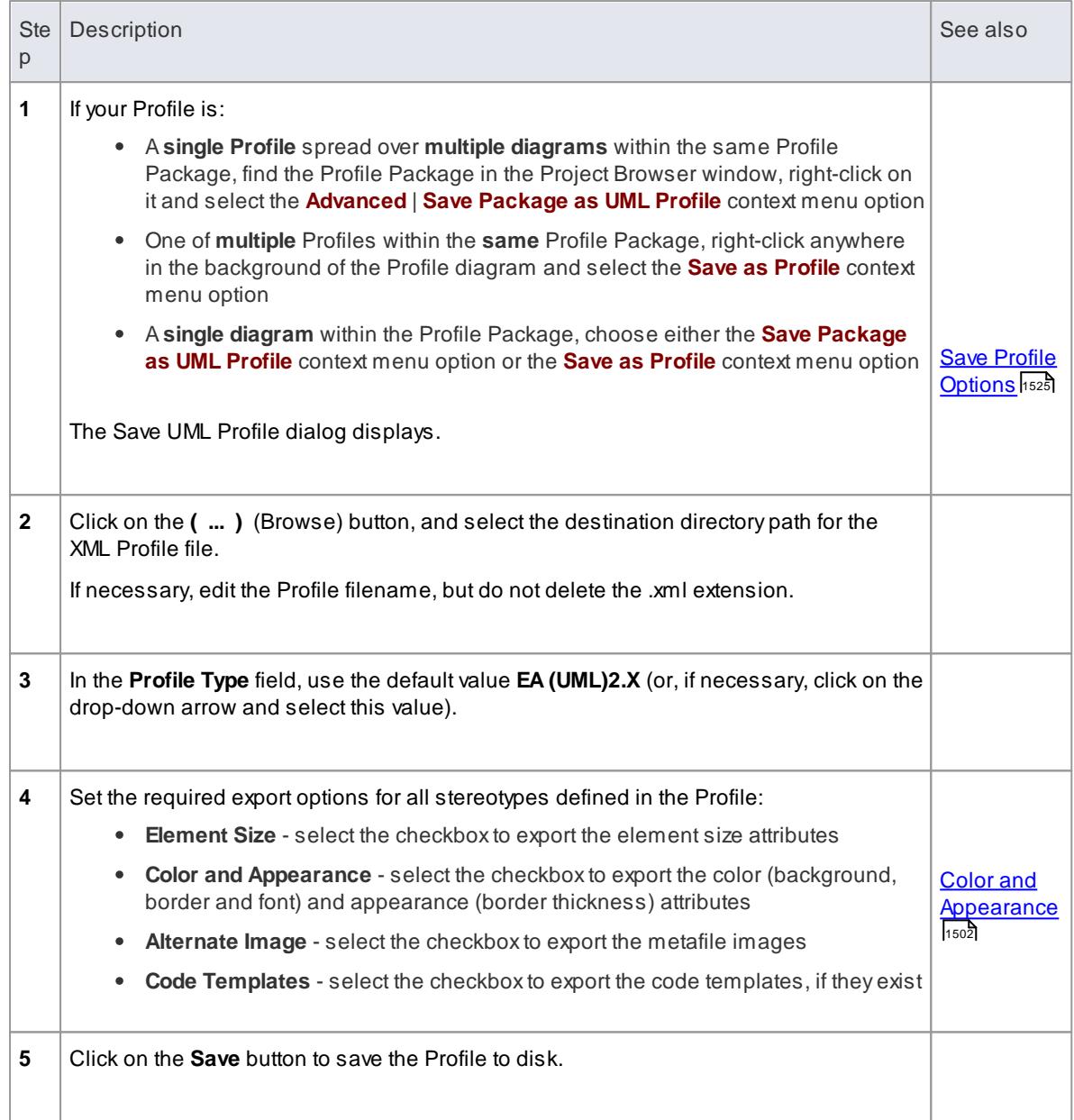

## **Avoiding Profile Name and ID conflicts**

Each Profile should have a unique name and ID. The Profile name is specified when saving the Profile, while the ID is derived from the GUID of the diagram or Package that was used to save the Profile. To avoid name and ID conflicts:

- When creating multiple Profiles, use a new diagram or Package for each Profile
- When saving Profiles enter a Profile name that is unique

On starting Enterprise Architect or enabling an MDG Technology, if a duplicate Profile name or duplicate Profile ID is detected, a warning will be displayed in the System Output window.

#### **Notes**

To quickly test a Profile, you can import the XML file on its own into the Resources window; for final

deployment, incorporate the Profile into an MDG Technology

#### **Learn more**

- Add a [Profile](#page-1591-0) 1548 (to an MDG Technology)
- UML Profiles in the [Resources](#page-1569-0) Window 1526

### **Learning Center topics**

**(Alt+F1) | Enterprise Architect | Modeling Languages | Build a Profile | Save UML Profile**

### <span id="page-1568-0"></span>*7.3.2.2.1 Save Profile Options*

When you save a Profile, you can save it either from its parent Package or from the Profile diagram, depending on whether the Profile is:

- Asingle Profile spread over multiple diagrams within the same Profile Package (find the Profile *Package* in the Project Browser, right-click on it and select the **Advanced | Save Package as UML Profile** context menu option), which is typically the case for a Stereotypes Profile
- One of multiple Profiles within the same Profile Package (right-click anywhere in the background of the Profile *diagram* and select the **Save as Profile** context menu option); for example, when creating multiple Toolbox profiles
- Asingle diagram within the Profile package (choose *either* the **Save Package as UML Profile** context menu option *or* the **Save as Profile** context menu option)

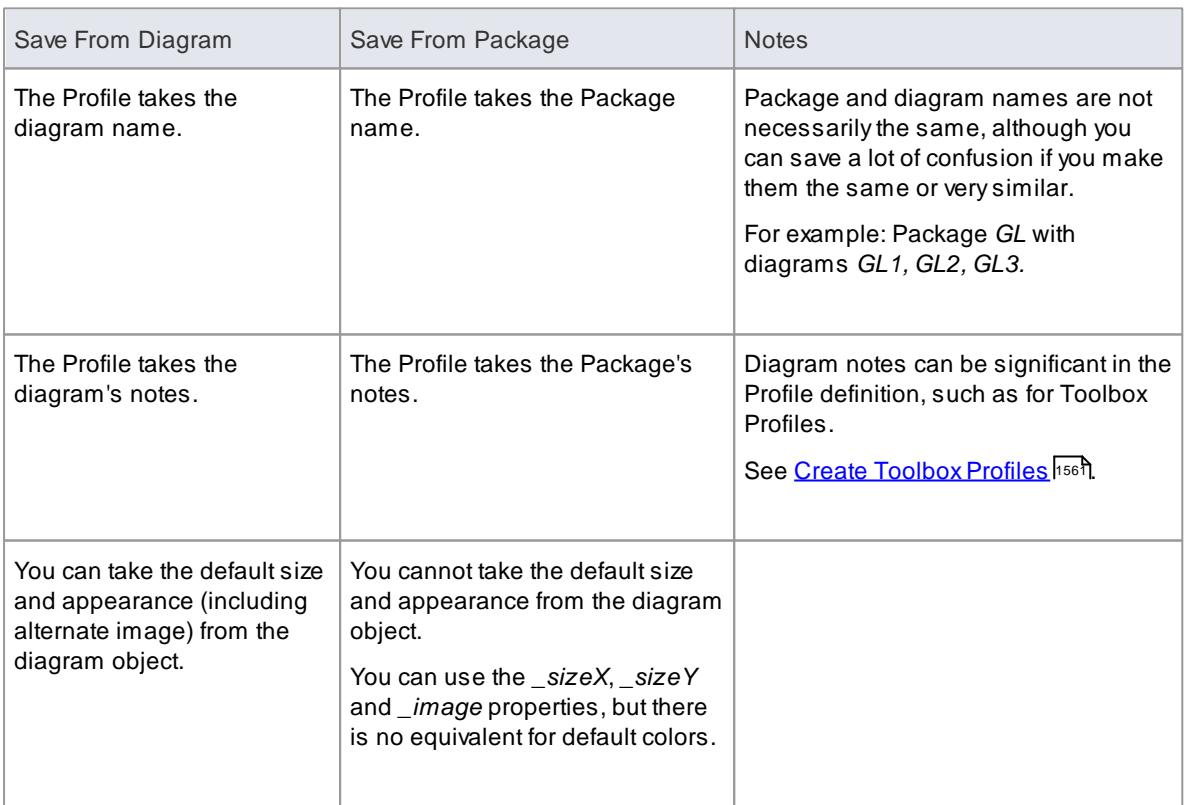

The two context menu options produce slightly different results, which you might consider when deciding how to create your Profile, especially in the third instance where you could choose either option.

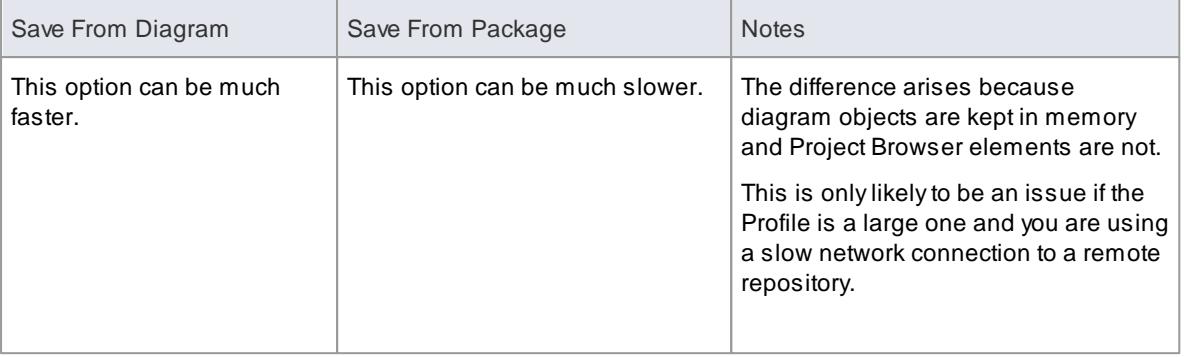

## <span id="page-1569-0"></span>*7.3.2.3 UML Profiles in the Resources Window*

The Resources window contains a tree structure with entries for a range of items including UML Profiles. The *UML Profiles* node initially contains no entries; to be able to use Profiles from the Resources window you must import them into the project from external XML files.

Items in a Profile represent stereotypes. These can be applied to UML elements in the following ways:

- Stereotypes that apply to elements such as C*lasses* and *interfaces* can be dragged directly from the Resources window to the current diagram, automatically creating a stereotyped element; alternatively, they can be dragged onto existing elements, automatically applying them to the element
- Stereotypes that apply to *attributes* can be drag-and-dropped onto a host element (such as a Class); a stereotyped attribute is automatically added to the element's feature list
- Stereotypes that apply to *operations* are like those that apply to attributes; drag-and-drop onto a host element to add the stereotyped operation
- Stereotypes that apply to *connectors* such as *associations*, *generalizations, messages* and *dependencies* are added by selecting them in the Resources window, then clicking on the start element in a diagram and dragging to the end element (in the same manner as adding normal connectors); a stereotyped connector is added
- Stereotypes that apply to *association ends* can be added by dragging the connector end element over the end of an Association in the diagram

#### **Learn more**

Import UML Profiles Into the [Resources](#page-1569-1) Window I1526

#### <span id="page-1569-1"></span>*7.3.2.3.1 Import UML Profiles Into the Resources Window*

Profiles exist as XML files, which can be imported into any project to provide tailored modeling structures for specific domains. Anumber of Profile XML files are available to you on the SparxSystems website, for importing into your models. You can also import Profile XML files that you have created yourself. If a Profile includes references to any metafiles, copy these metafiles into the same directory as the Profile XML file.

#### **Access Project | Resources (Alt+6) > UML Profiles | Import Profile**

#### **Import a Profile**

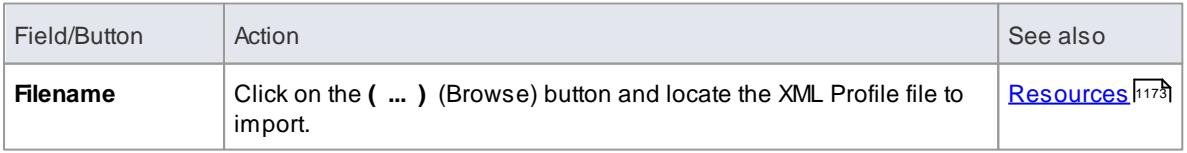

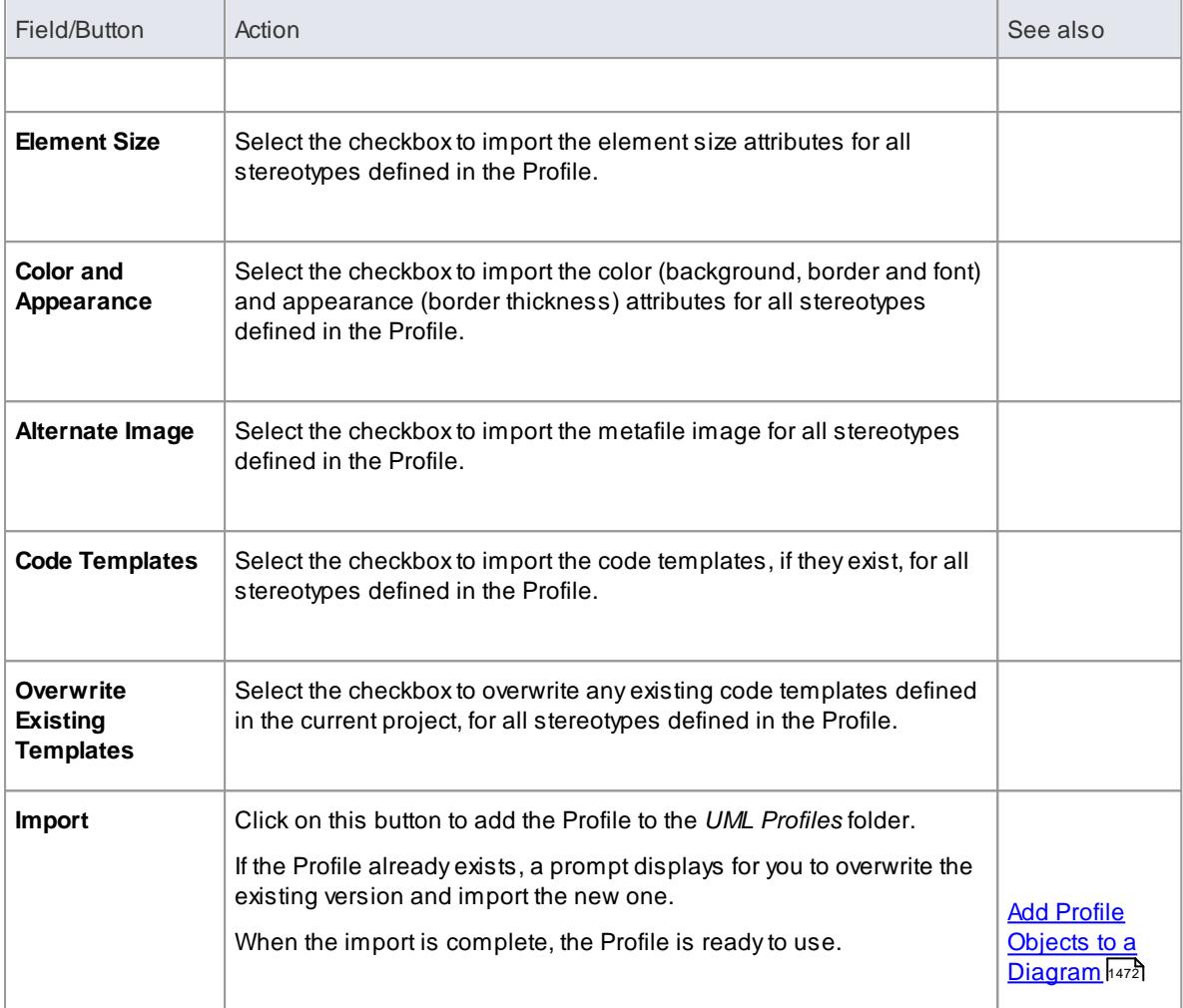

- Creating MDG [Technologies](#page-1588-0) 1545
- <u>Deploying MDG [Technologies](#page-1623-0)</u> իಽ৪০

## *7.3.3 MDG Technologies - Creating*

If you want to access and use resources pertaining to a specific technology within Enterprise Architect, you can do so using a Model Driven Generation (MDG) Technology. There are various options for an administrator or individual user to bring existing MDG Technologies into use with Enterprise Architect. Technology Developers can also develop **new** MDG Technologies and deploy them to the project team as necessary, providing a solution tailored to your working domain or environment.

### **Learn more - General**

- MDG [Technologies](#page-1518-0) 1475
- Manage MDG [Technologies](#page-1520-0) 1477
- Defining a Modeling [Language](#page-1526-0) 1483

### **Learn more - Developing Technologies**

Create MDG [Technologies](#page-1588-0) 1545

- [Working](#page-1602-0) With MTS Files 1559
- $\bullet$ [Developing](#page-1528-1) Profiles 1485
- <mark>Customize Toolbox Profiles</mark> ကြစ်စ
- Create Custom [Diagram](#page-1613-0) Profiles 1570
- and [Import/Export](#page-1621-0) Scripts انقط
- Define Validation [Configuration](#page-1619-0) 1576
- **[Incorporate](#page-1619-1) Model Templates** h576
- $\bullet$ Set Up [TechnologyElement](#page-1617-0) Images 1574
- Deploy an MDG [Technology](#page-1623-0) 1580
- *Enterprise [Architecture](http://sparxsystems.com/downloads/whitepapers/enterprise_architecture_framework_design.pdf) Framework Design with Sparx Systems Enterprise Architect* (an example of creating an MDG Technology for an Enterprise Architecture framework)

## <span id="page-1571-0"></span>*7.3.3.1 Using the Profile Helpers*

MDG Technologies and Profiles are developed using diagrams and elements within Enterprise Architect. These diagrams and elements use specific attributes and properties which determine the content and behavior of the resulting MDG Technology. **Profile Helpers** assist in creating new MDG Technologies, and the following Profile types:

- Stereotype Profiles
- Toolbox Profiles and
- Diagram Profiles

The Profile Helpers consist of two components:

- **MDGTechnology Builder** templates in the **Model Wizard** dialog which provide a starting point for creating a new MDG Technology
- **Profile Helper** items in the **Profile Toolbox** which provide dialogs that simplify the creation of Stereotype, Toolbox and Diagram Profiles

#### **Access Right-click on a Project Browser Package node | Add a Model using Wizard (Ctrl+Shift+M)**

#### **Create a new MDGTechnology**

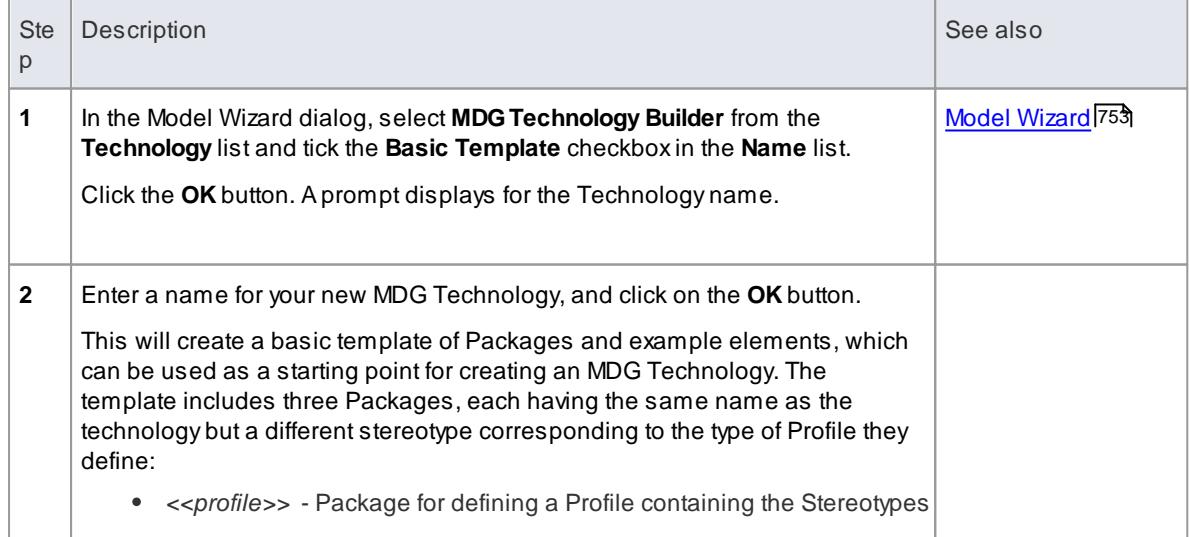

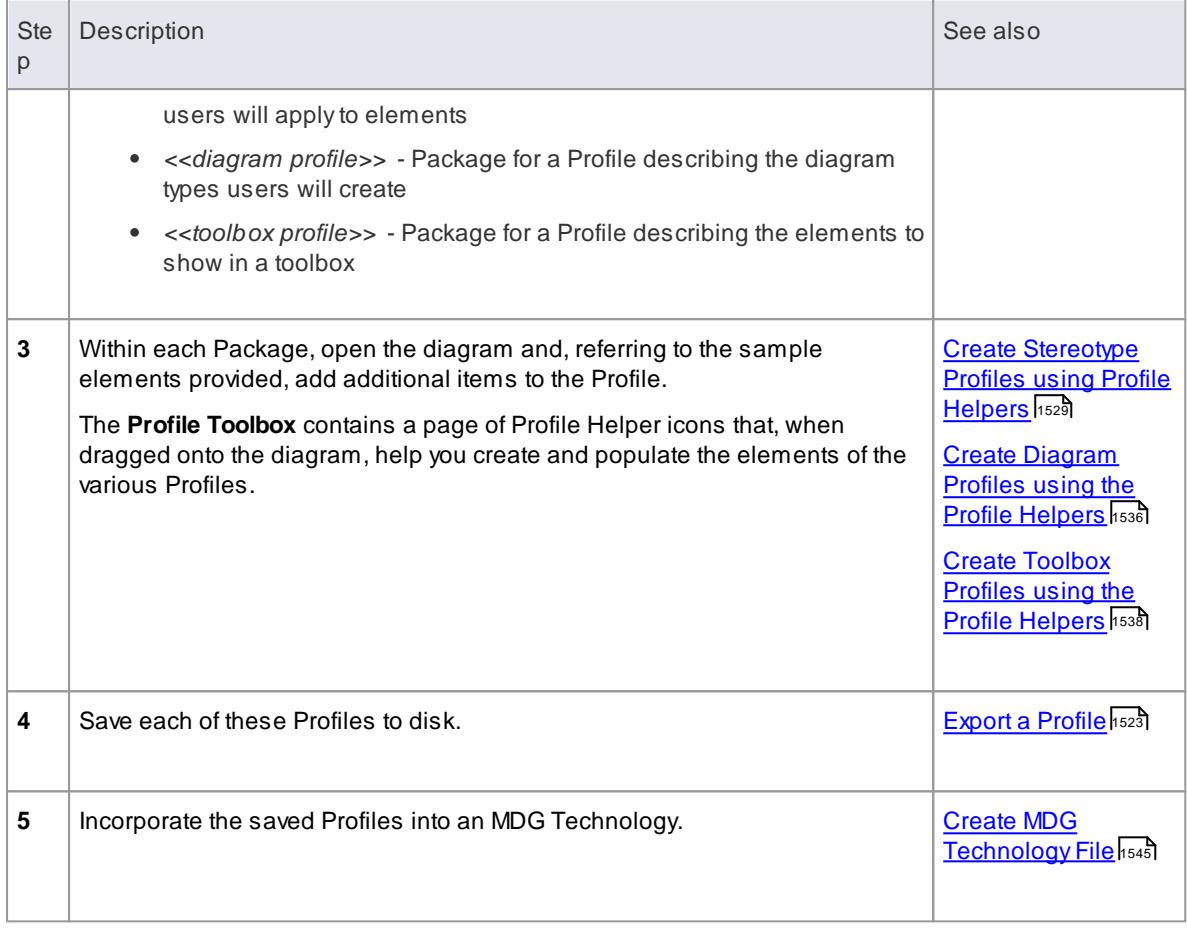

- Using MDG [Technologies](#page-1518-0) 1475
- Profile [Toolbox](#page-853-0) 810
- Rapid Technology [Development](http://sparxsystems.com/resources/demos/webinar/webinar-20130130-extending-ea.html) with Profile Helpers & Model Scripts (Online Resource)

#### <span id="page-1572-0"></span>*7.3.3.1.1 Create Stereotype Profiles using Profile Helpers*

When creating a technology to provide a domain-specific toolset, the typical starting point is to define each element, connector, feature and structural component you want to provide. These are defined by a **Profile**.

All **Stereotypes** defined in a Profile are either extensions of **Core UML objects** (Metaclasses) defined by Enterprise Architect, or extensions of **non-UML objects** (Stereotypes) defined by other existing Profiles and technologies.

When development of a Profile is complete, it is saved to an external XML file and then incorporated into an MDG Technology for final deployment.

Each Stereotype defined in a Profile modifies the behavior of the Metaclass or Stereotype that it extends. These modifications might include:

- Tagged Values to provide additional properties
- Constraints to define the conditions and rules that apply to each Stereotype
- AShape Script to customize the overall appearance of the new object
- Achange to the default appearance of the object, such as background, border and font colors
- Quick Linker definitions to provide a list of the most common connection types from each Stereotype
- Special attributes that define the specific appearance and behavior of the new object, including the initial element size and Project Browser icon

## **Create a UML Profile**

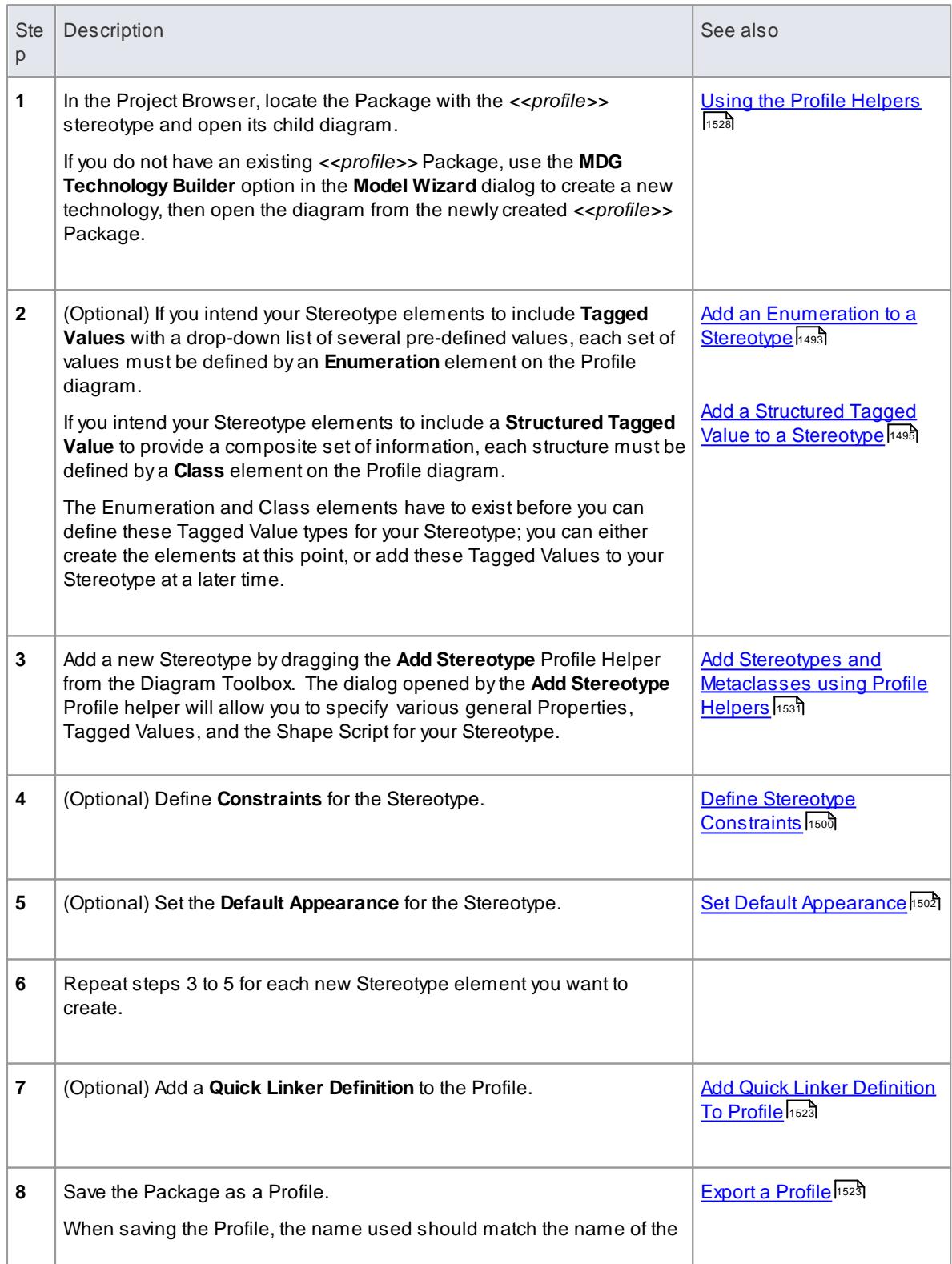

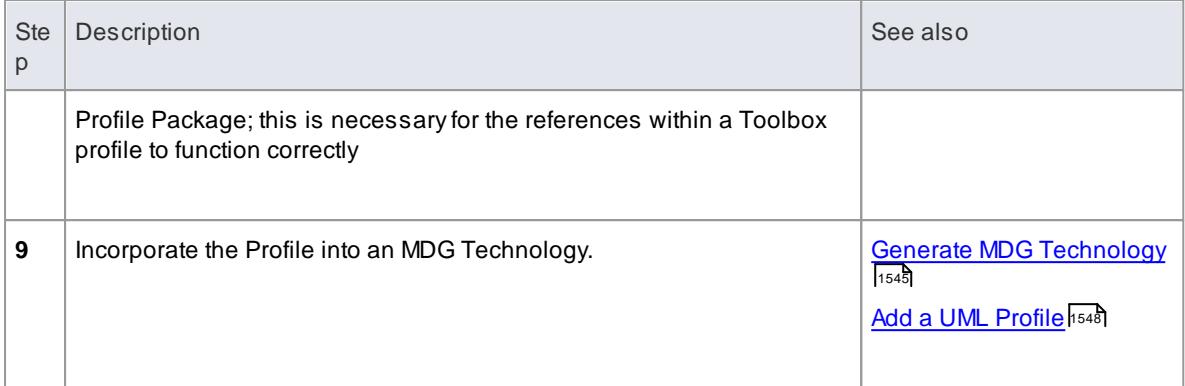

#### **Notes**

AProfile Package cannot contain other Packages; do not add any other Packages to the Profile

#### **Learn more**

- Create [Diagram](#page-1579-0) Profiles using the Profile Helpers 1536
- Create [ToolboxProfiles](#page-1581-0) using the Profile Helpers 1538

## <span id="page-1574-0"></span>*7.3.3.1.1.1 Add Stereotypes and Metaclasses using Profile Helpers*

You can define Stereotypes in a Profile to either extend:

- **Core UML objects** (**Metaclasses** pre-defined in Enterprise Architect), or
- **Objects** (**Stereotypes**) defined by other Profiles and technologies (for instance objects defined in ArchiMate or SysML)

Stereotypes can extend Metaclasses in several ways:

- **One** Stereotype extending **one** Metaclass, for a specific definition of one object type
- **One** Stereotype extending **more than one** Metaclass, where the definition applies to more than one object type - such as modifying both a Class and an Object in the same way
- **Several** Stereotypes extending **one** Metaclass, where you are creating several variations of the same base object type; for example, to define types of Association connector, representing Parent, Sibling, Grandparent, Uncle/Aunt and Cousin relationships

#### **Add Metaclasses and Stereotypes to a Profile**

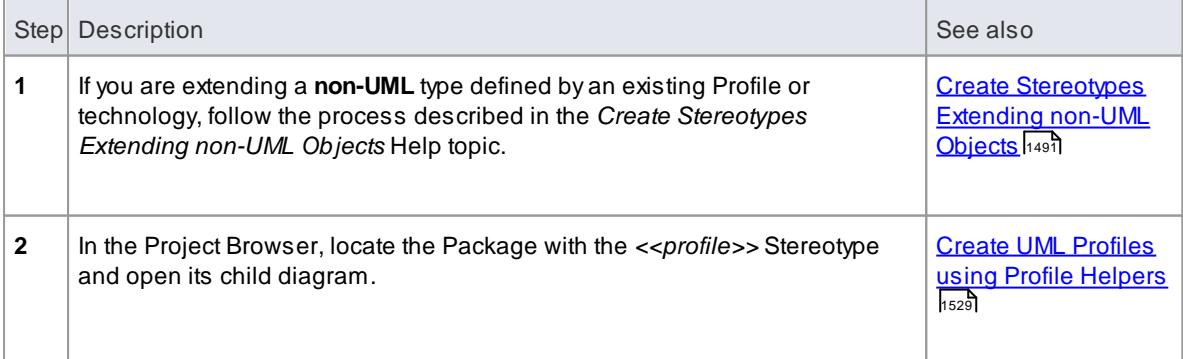

# **1532 Extending UML Models | MDG Technology SDK**

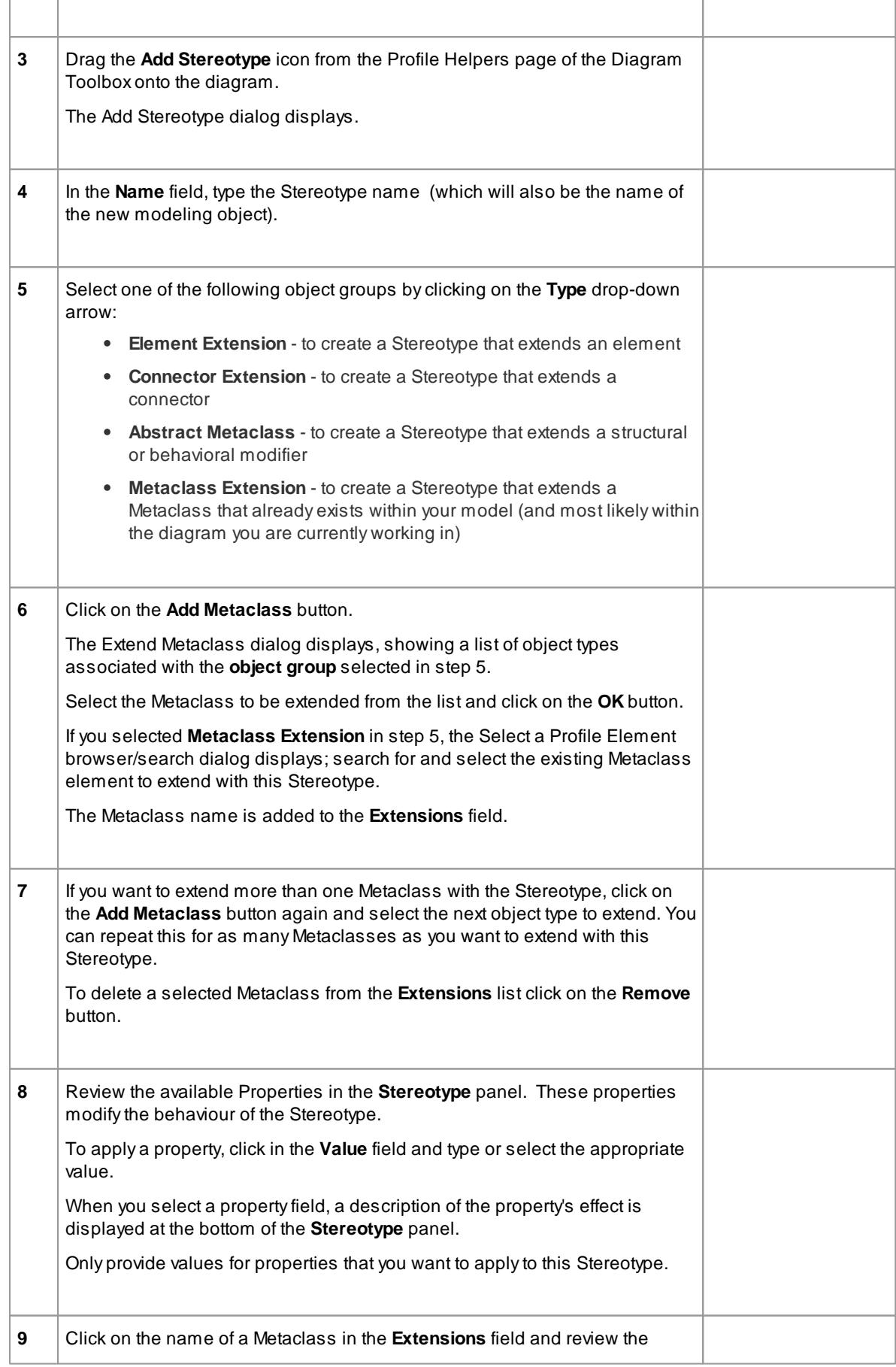

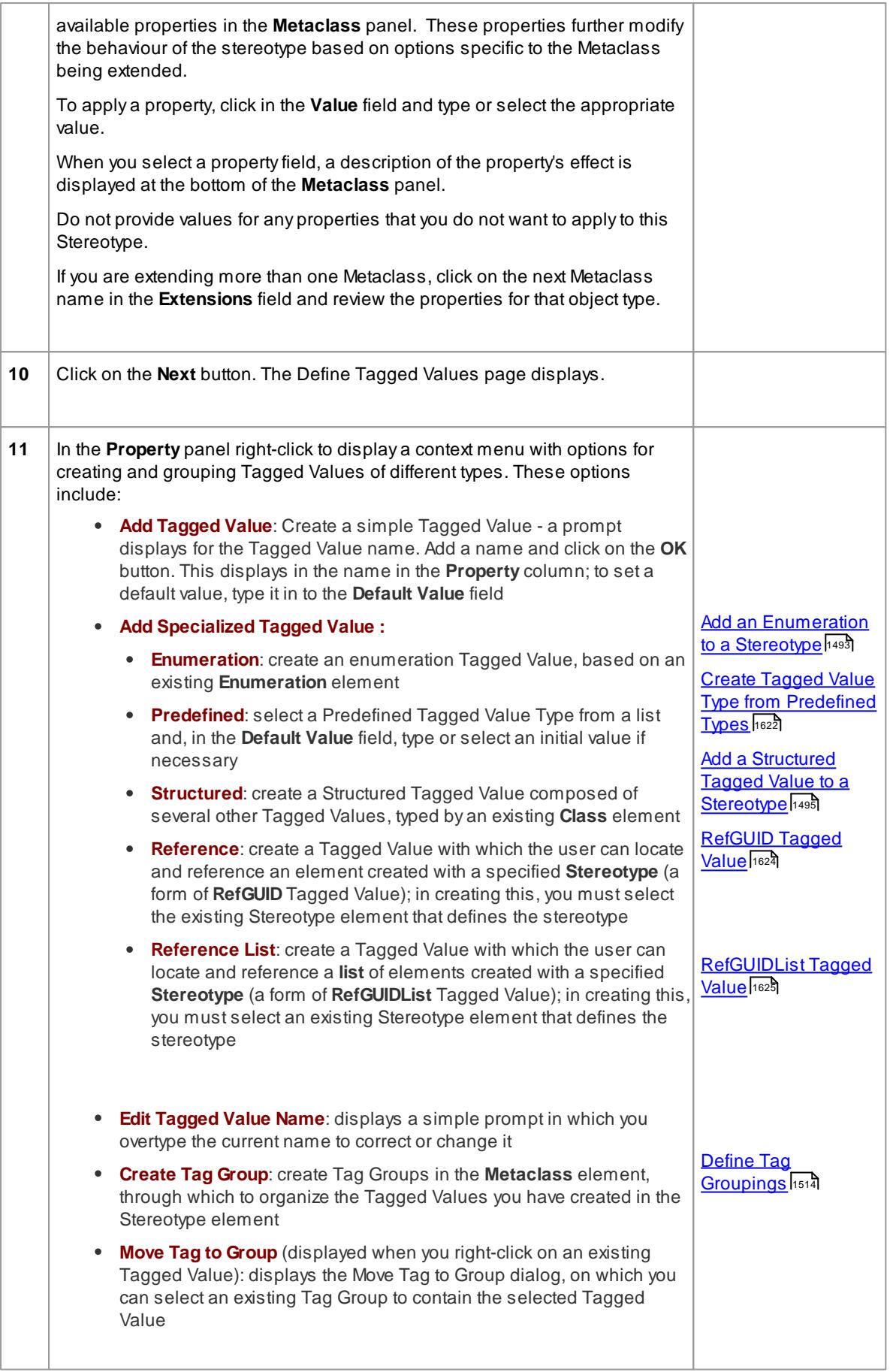

<span id="page-1577-0"></span>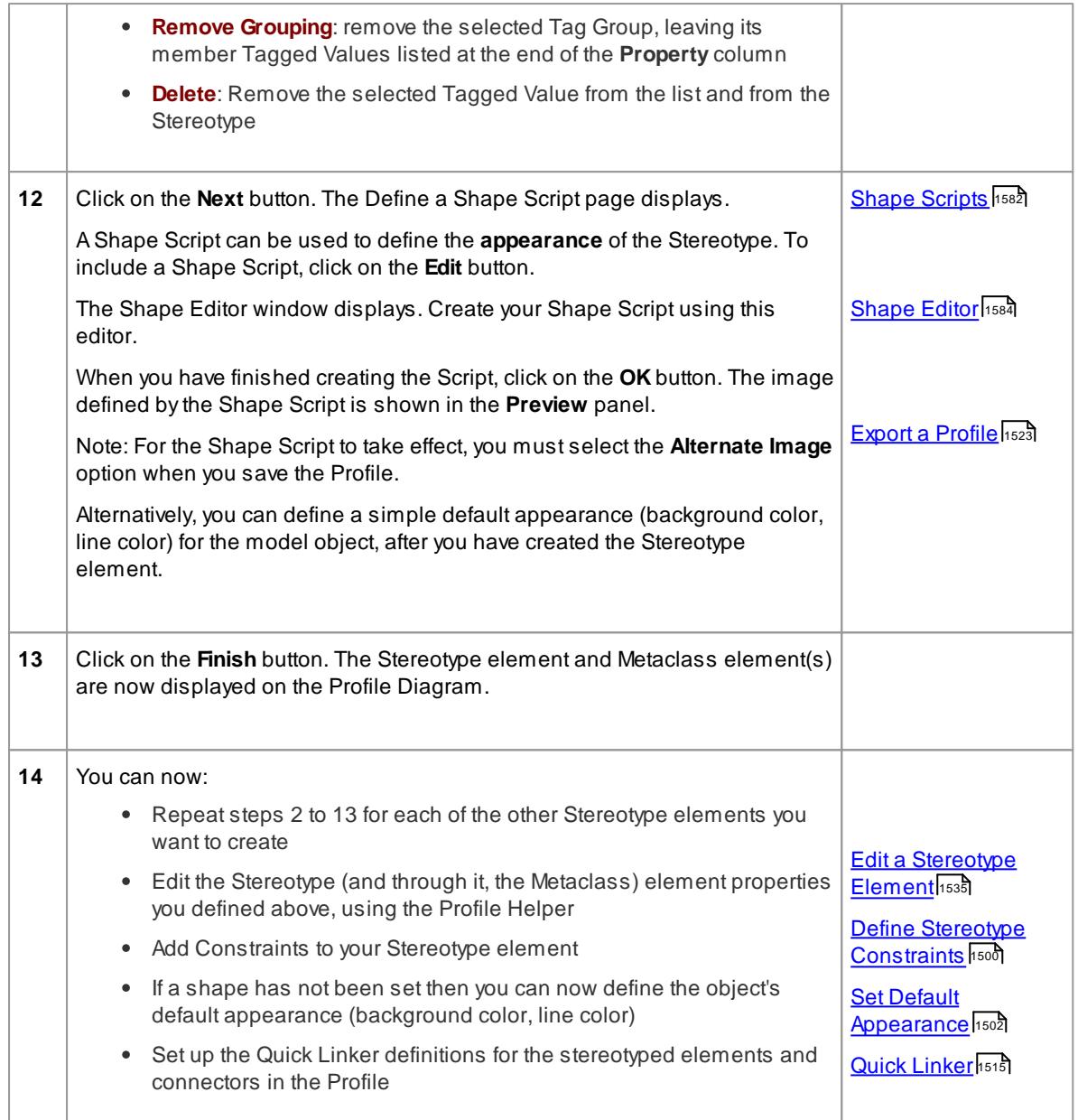

## **Notes**

- If you intend to extend a large number of model elements, rather than putting all of them on one diagram you can create additional child Class diagrams under the *<<profile>>* Package and add different types of Metaclass elements to different diagrams; in this case you save the **Package** as the Profile, not the individual **diagrams**
- Stereotype elements must have unique names, but Metaclass elements can have the same name (for example, there can be several *Action* Metaclasses, each with a different *ActionKind* attribute)
- If you have a number of Tagged Values in the Stereotype element, and you have assigned them to groups, you can define which of those groups default to expanded (open) in the Tagged Values window, and which default to closed; open the Attributes dialog for the metaclass and add the attribute **\_tagGroupStates** with the initial value **<groupname>=closed;<groupname>=closed; <groupname>=open;**...

#### **Learn more**

- **Using the Profile [Helpers](#page-1571-0)** 1528
- Export a [Profile](#page-1566-1) 1523

## <span id="page-1578-0"></span>*7.3.3.1.1.2 Edit a Stereotype Element*

If you want to add to or correct the properties of a Stereotype or Metaclass element in a Profile, you can edit it using the standard facilities such as the element Properties dialogs and Tagged Values window. However, you can also update the Stereotype element through the **Profile Helper Stereotype Properties dialog** and, through the Stereotype, also update the Metaclass elements that the Stereotype extends.

Any changes you have made to the elements by other means, such as through the element Properties dialog, are reflected in the contents of the Profile Helper.

## **Access Right-click on Stereotype element | Edit with Profile Helper**

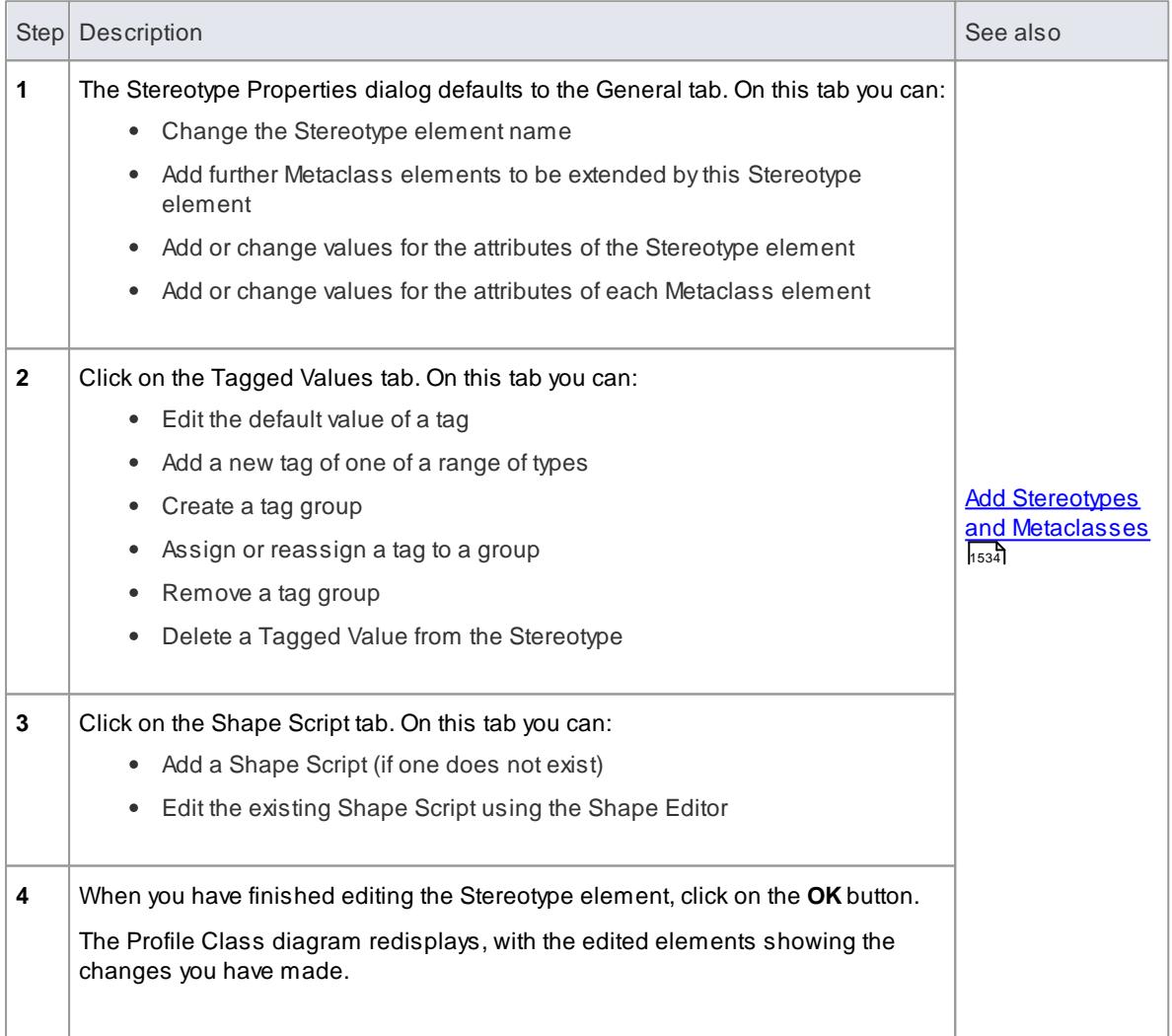

#### **Edit the Stereotype element**

#### **Learn more**

**Using the Profile [Helpers](#page-1571-0)** 1528

- Create UML Profiles using Profile [Helpers](#page-1572-0) 1529
- $\bullet$ Add Stereotypes and [Metaclasses](#page-1574-0) using Profile Helpers 1531

## <span id="page-1579-0"></span>*7.3.3.1.2 Create Diagram Profiles using the Profile Helpers*

When you develop an MDG Technology, it is possible to create **extended diagram types** and include them in your MDG Technology as custom **Diagram Profiles**. For example, you might create a DFD Diagram Profile that defines a DFD diagram as an extension of the built-in Analysis diagram, as shown:

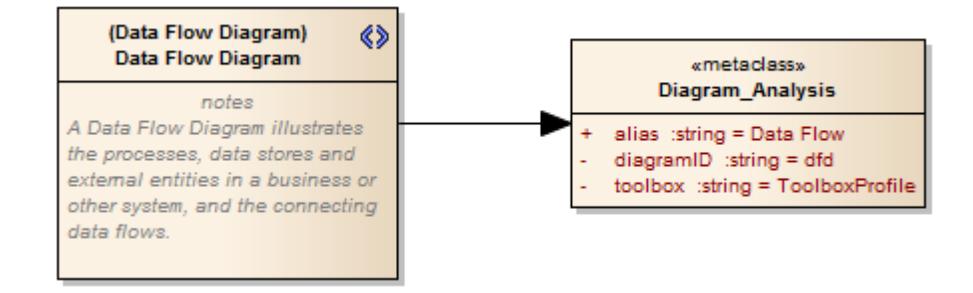

The **Add Diagram Extension Profile Helper** can assist you in defining your Diagram Profile, adding the necessary elements and giving them the appropriate attributes to define the functionality of the resulting custom diagram types.

### **Create extended diagram types**

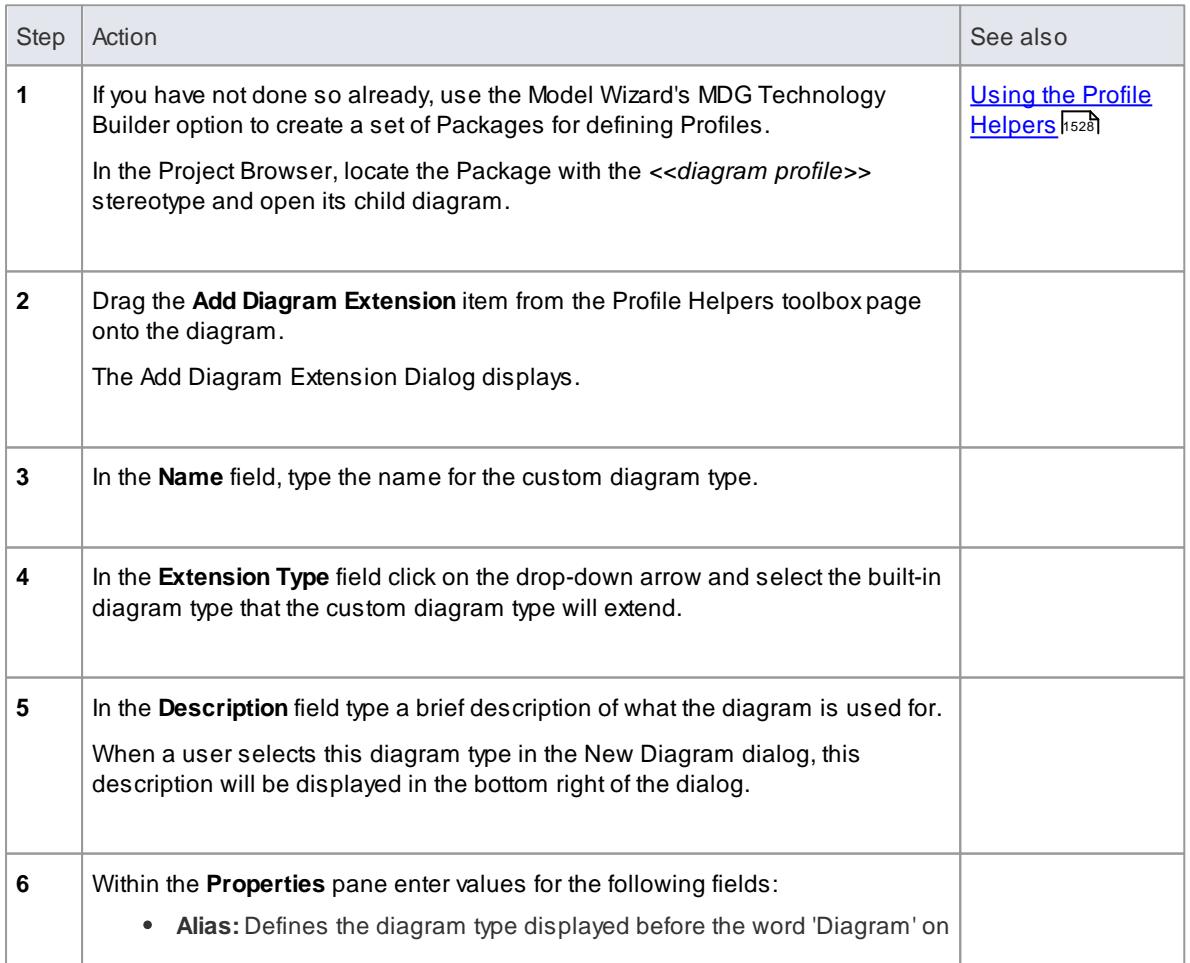

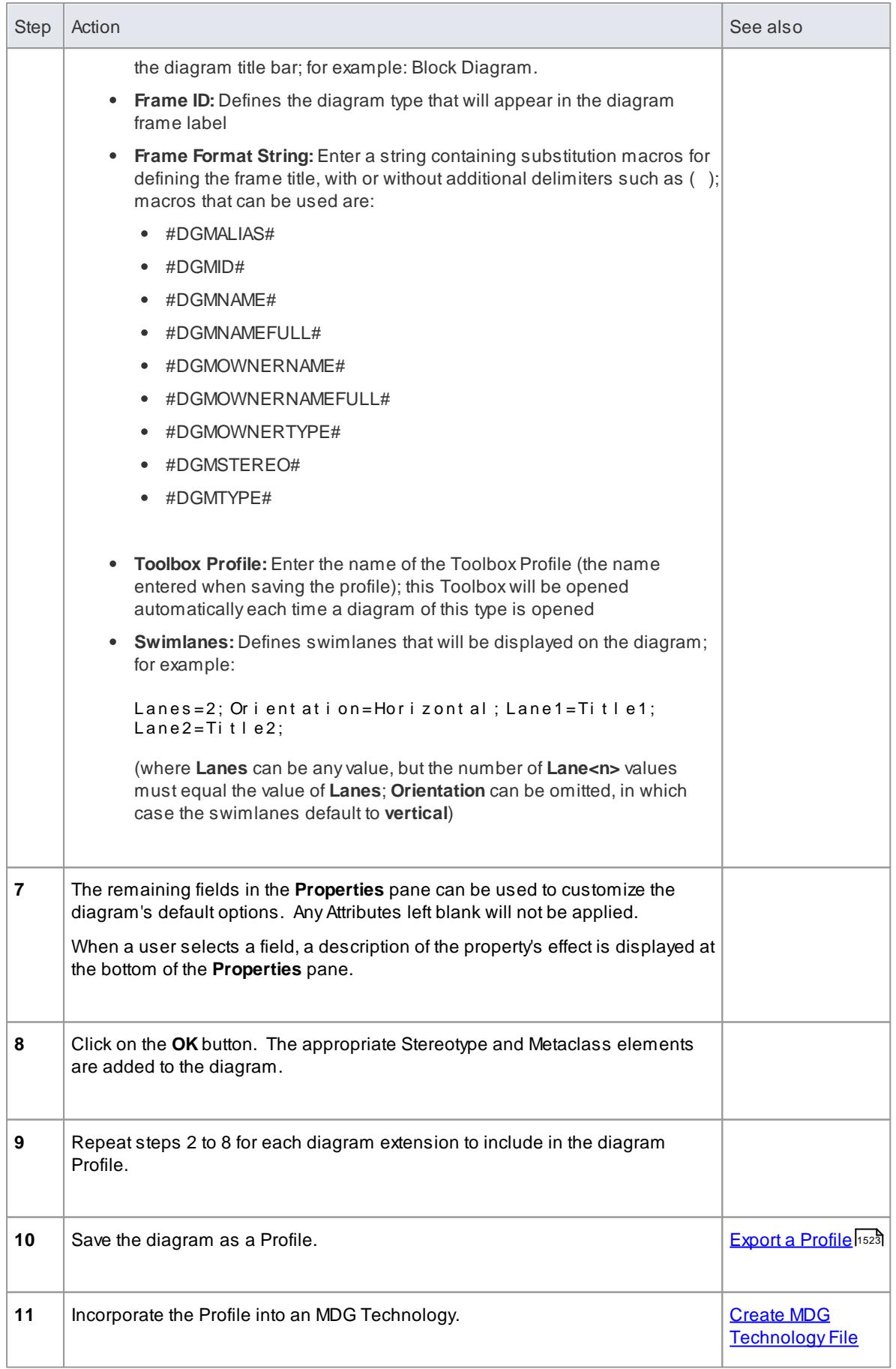

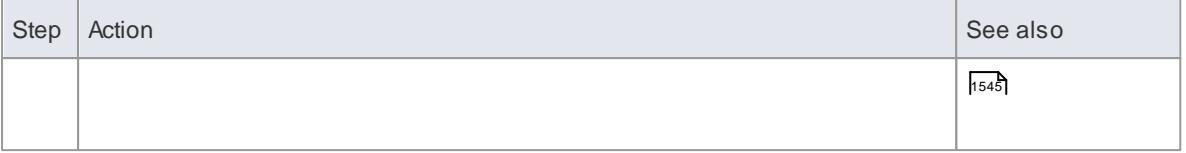

#### **Notes**

• After a diagram extension has been added you can modify its properties again by right clicking the appropriate Stereotype element on the diagram and selecting **Edit with Profile Helper**

#### **Learn more**

- **Using the Profile [Helpers](#page-1571-0)** 1528
- Create UML Profiles using Profile [Helpers](#page-1572-0) 1529
- **Create Toolbox Profiles using the Profile Helpers Issas**

#### <span id="page-1581-0"></span>*7.3.3.1.3 Create Toolbox Profiles using the Profile Helpers*

Within an MDG Technology you can create multiple Toolbox Profiles. Each Toolbox Profile defines a single Toolbox. AToolbox consists of one or more expandable/collapsible regions, referred to as ToolboxPages.

#### **Create a Toolbox Profile**

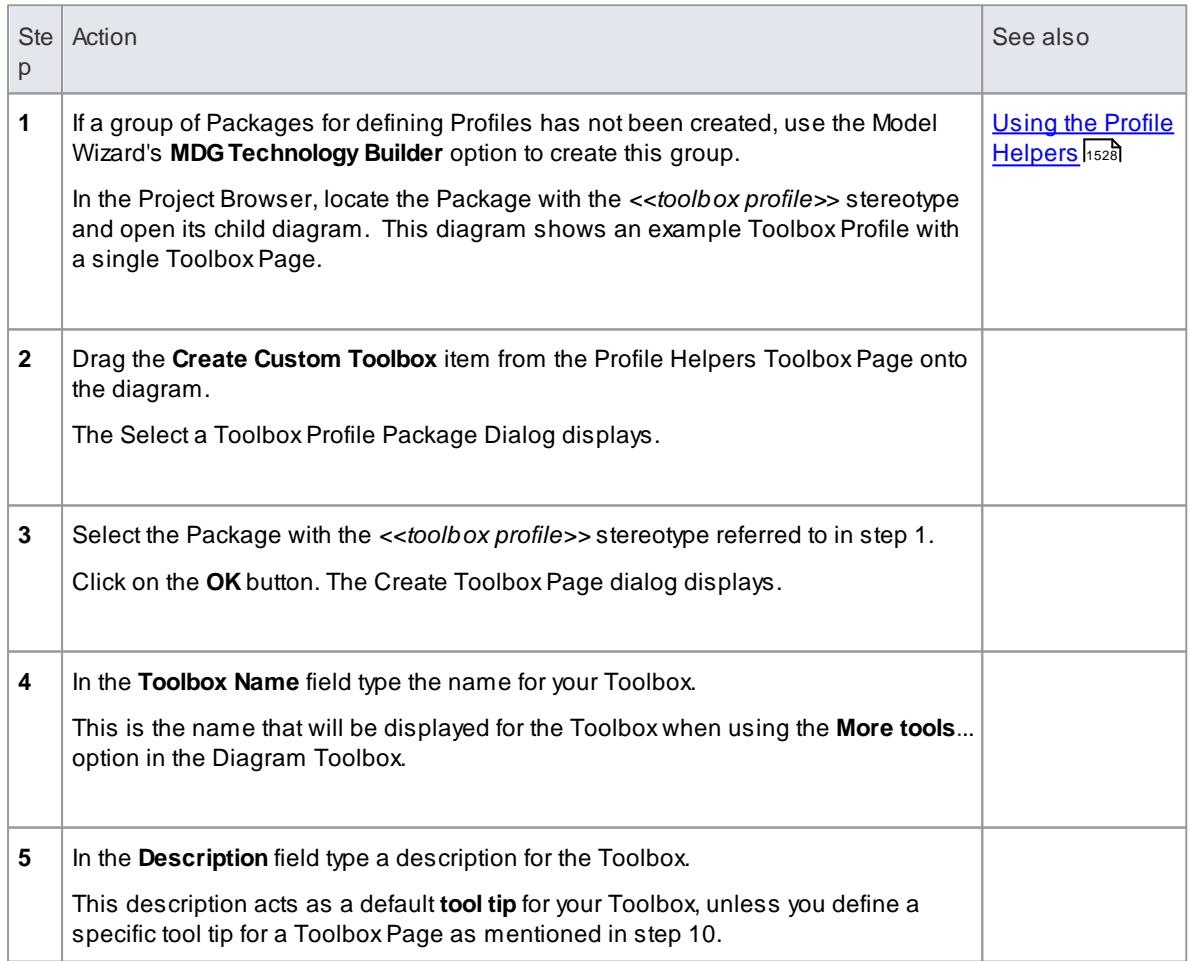

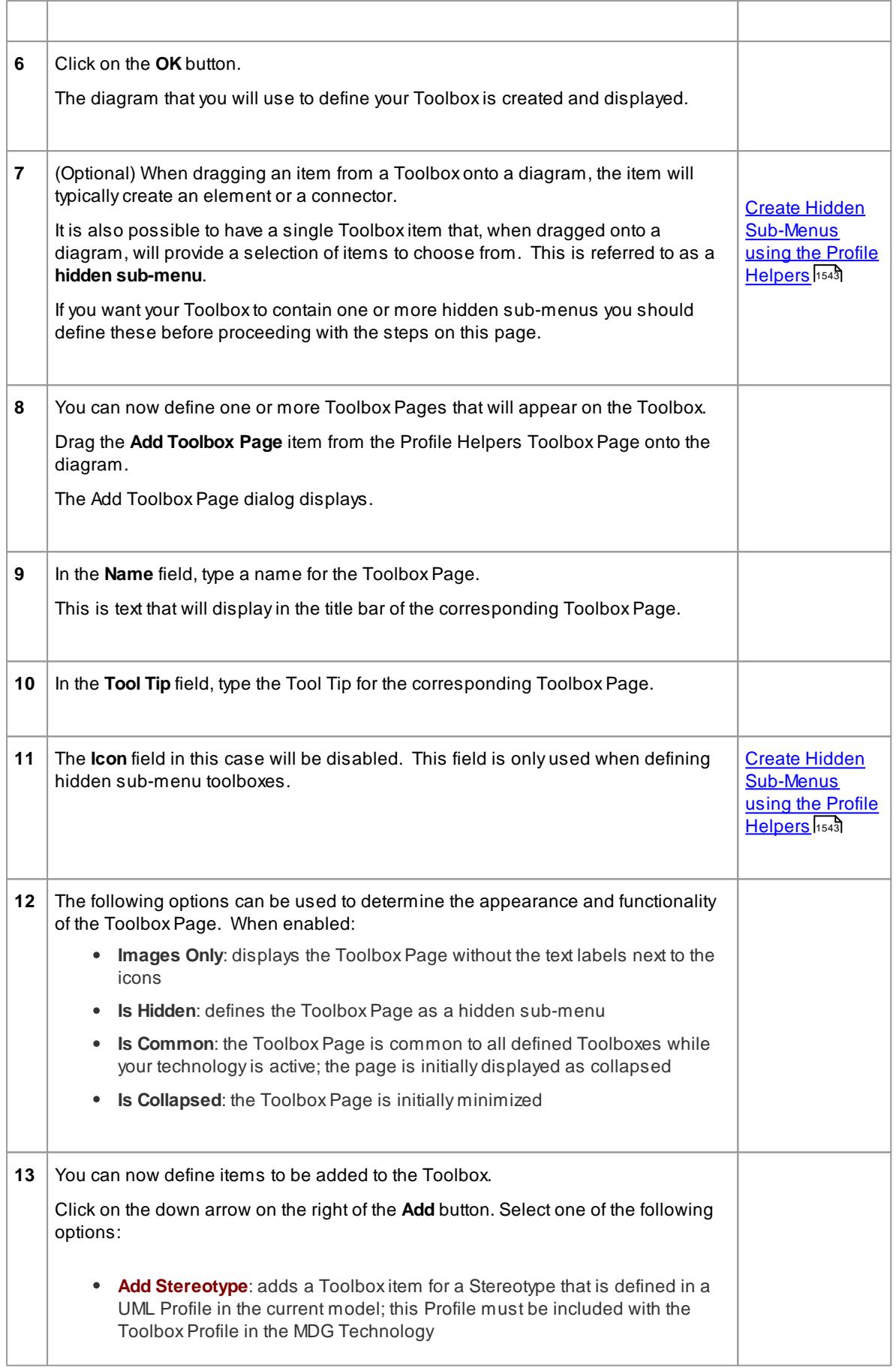

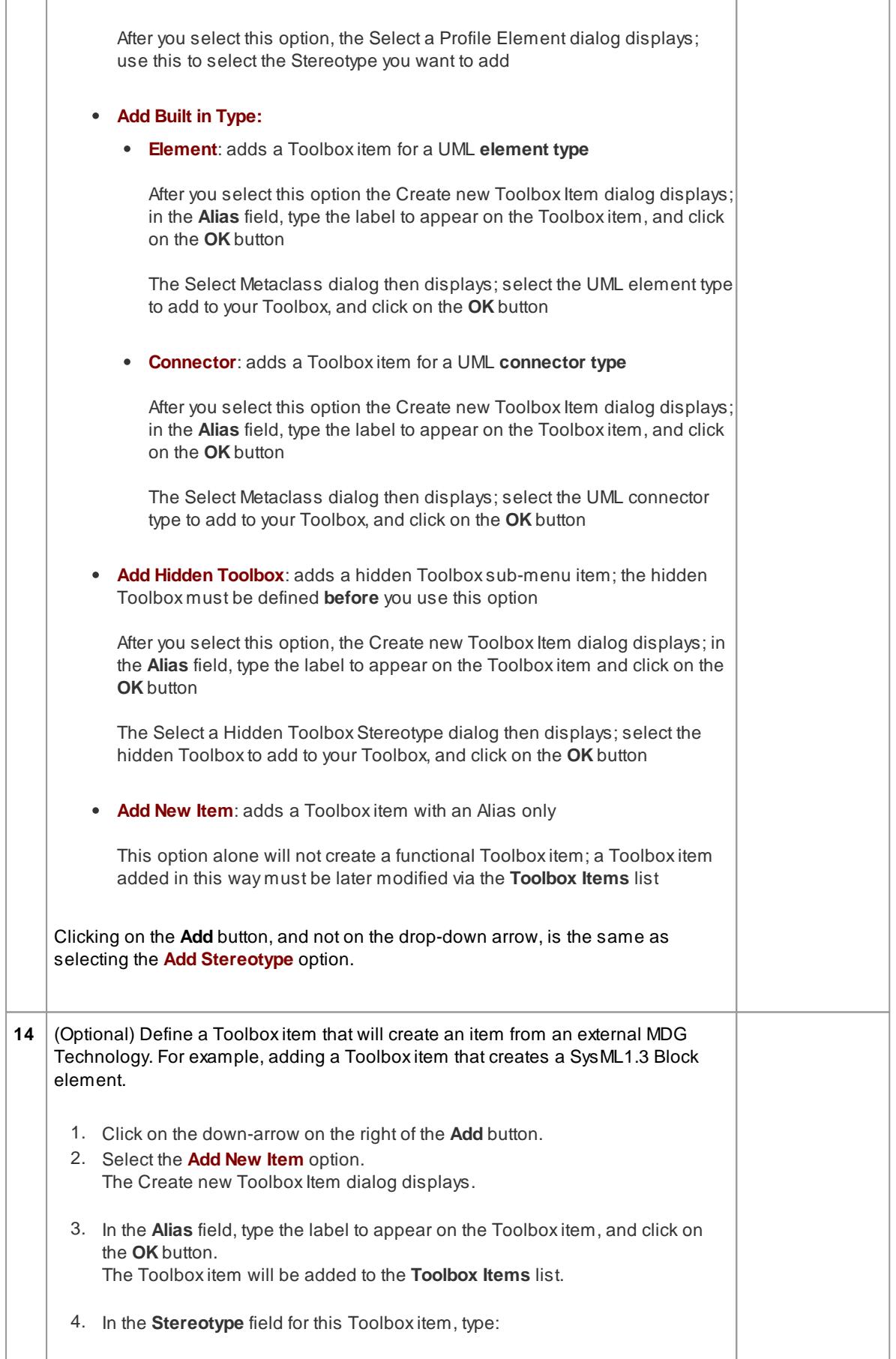
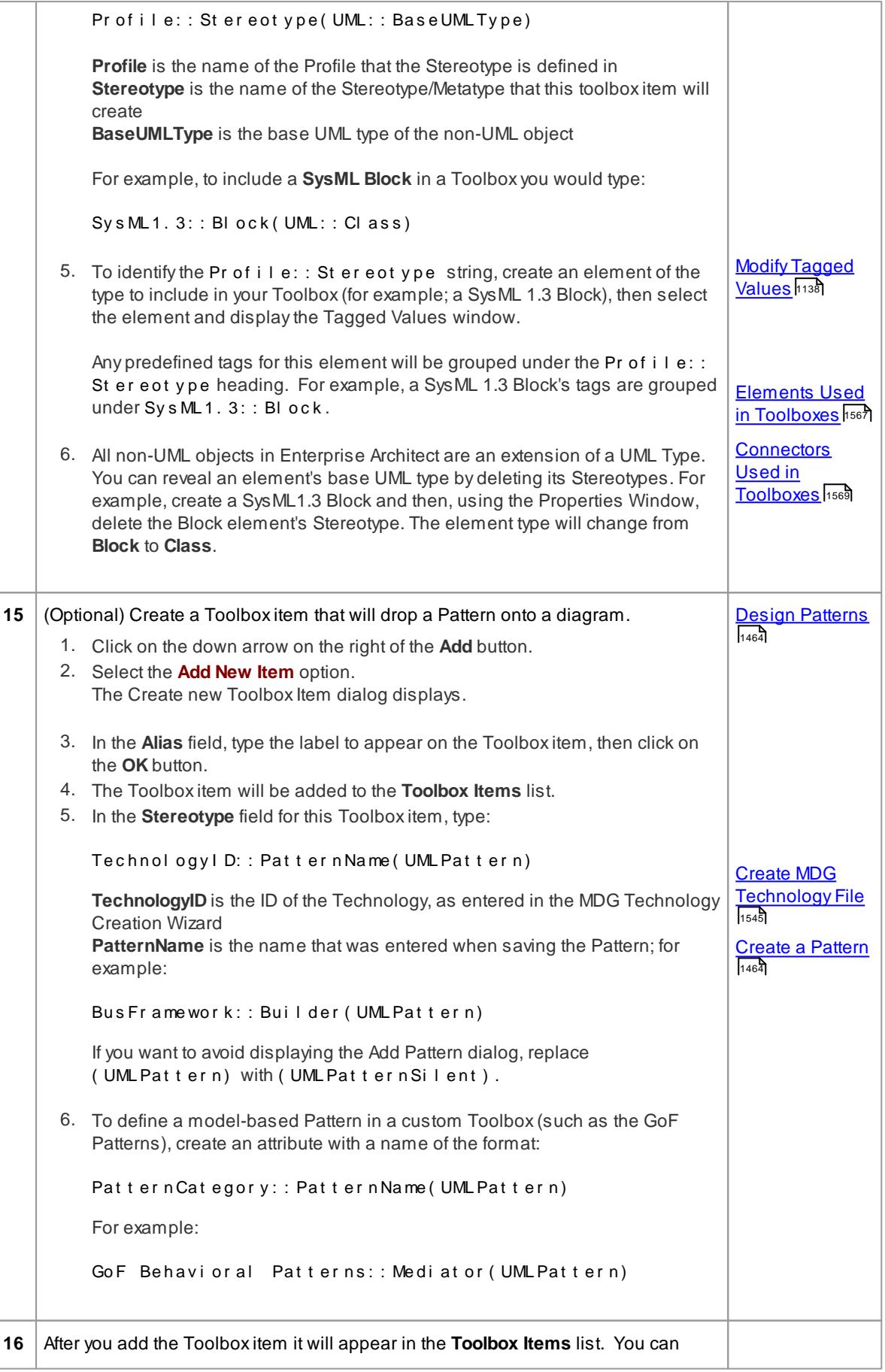

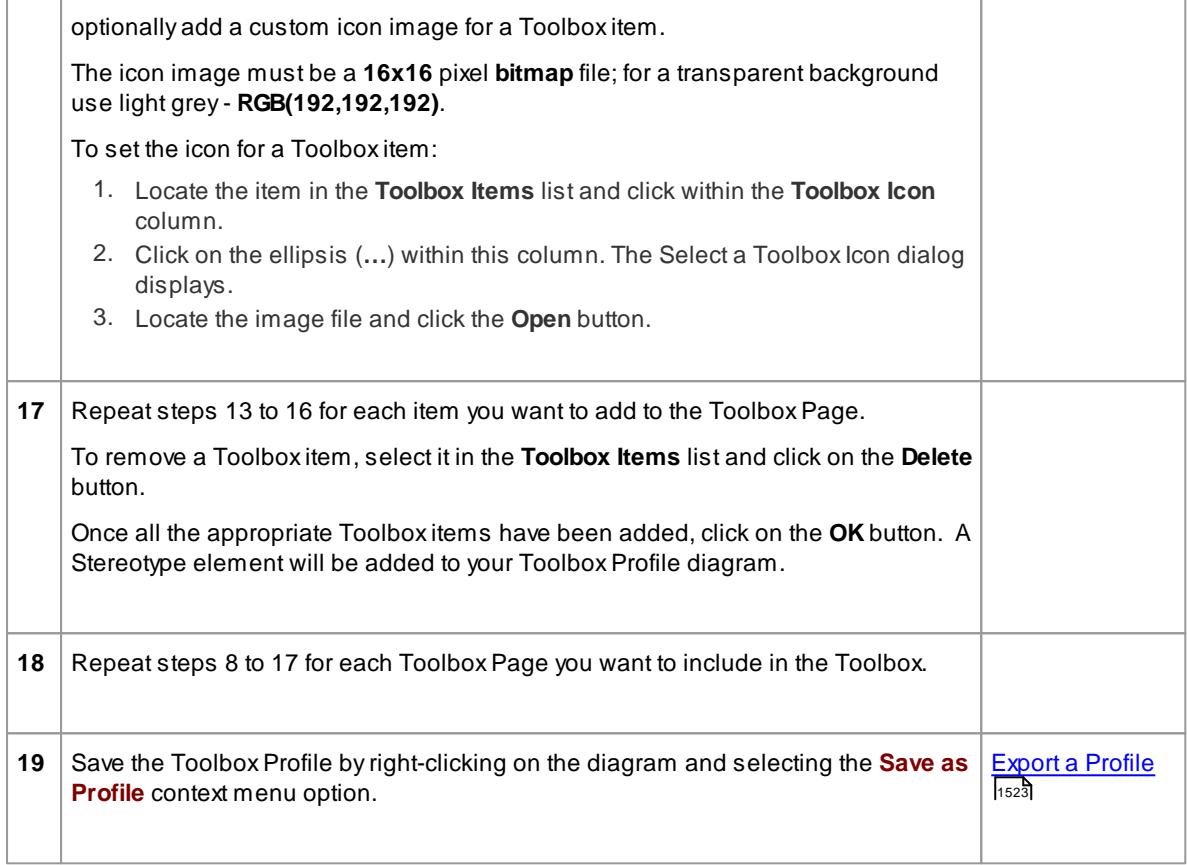

- A Toolbox Page can by modified by right clicking the appropriate Stereotype element on the Toolbox Profile diagram and selecting the **Edit with Profile Helper** option
- When assigning a name for a ToolboxPage, be aware that "elements" is a reserved word; if the word "elements" is used, it will not appear in the title bar of the corresponding ToolboxPage
- The sequence of Toolbox Pages in the Toolbox is determined by the sequence of their Stereotype elements in the Profile diagram or Profile Package; if you create and save the Profile from a:
	- Diagram, the ToolboxPage sequence is determined by the **Z-order** of the Stereotype elements on the diagram - the higher the Z-order number of the Stereotype element, the further down the Toolbox its Toolbox Page is placed; if you change the Z-order of a Stereotype element in the diagram, it changes the position of the element's page on the Toolbox
	- Package in the Project Browser, the ToolboxPage sequence is determined by the **list order** of the Stereotype elements in the Package - the ToolboxPage for the first listed element is at the top of the Toolbox; if you re-order the elements in the Project Browser, you produce the same re-ordering of pages in the Toolbox

## **Learn more**

- <u>Z Order [Elements](#page-887-0)</u> 844
- [Diagram](#page-821-0) Context Menu<sup>[778]</sup> (Modify Z-Order option)
- **Using the Profile [Helpers](#page-1571-0)** 1528
- Create UML Profiles using Profile [Helpers](#page-1572-0) 1529
- Create Toolbox Profiles using the Profile Helpers hકર્ય

# *7.3.3.1.3.1 Create Hidden Sub-Menus using the Profile Helpers*

When you create Toolbox items, some of them may be very similar in that they are based on the same type of Metaclass. For example, there are many different types of Action element. Rather than populate a Toolbox Page with every variation, you can create a 'base' Toolbox item and offer a choice of variant from a **Sub-Menu**, which is displayed when the base item is dragged onto the diagram.

## **Define a hidden sub-menu**

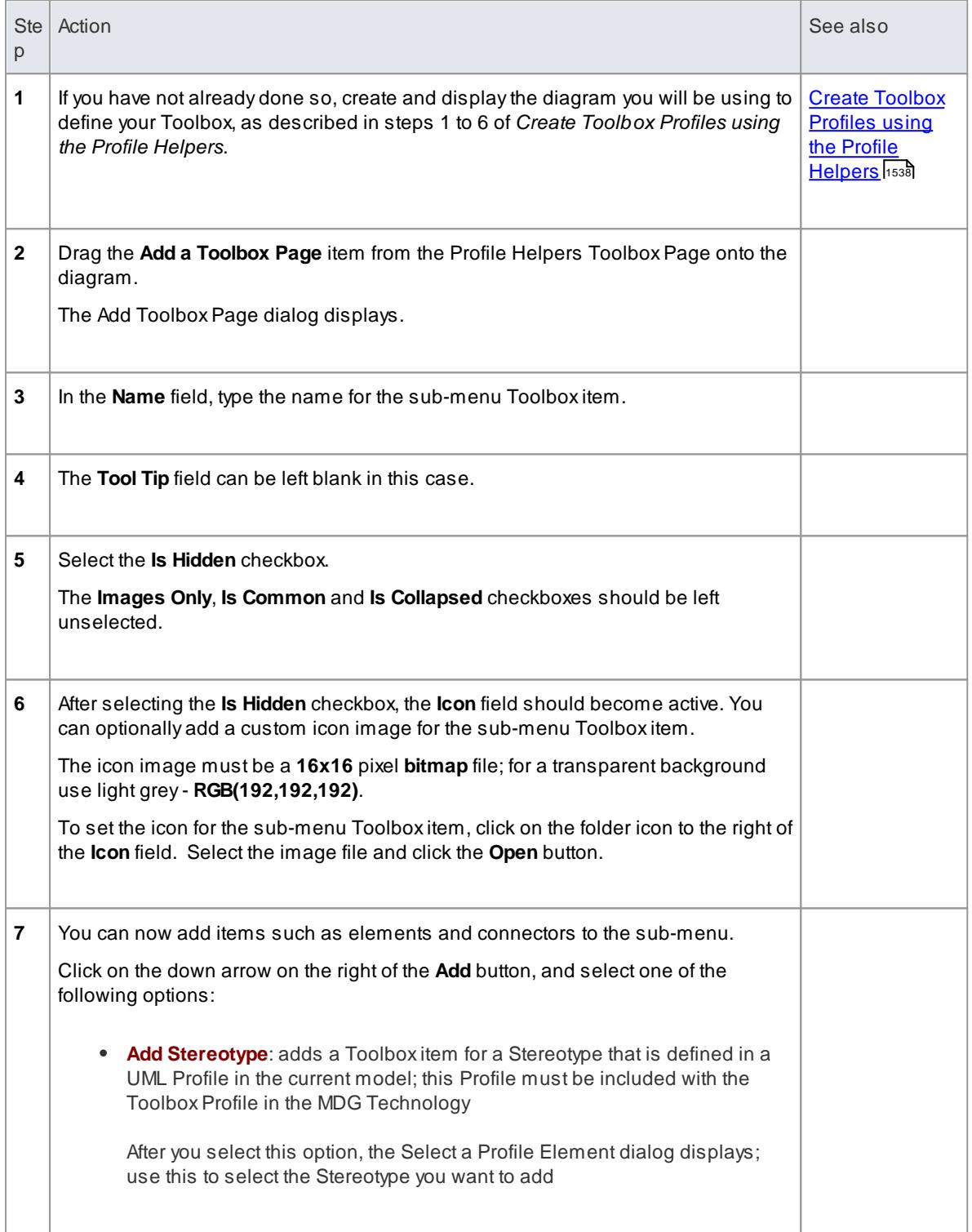

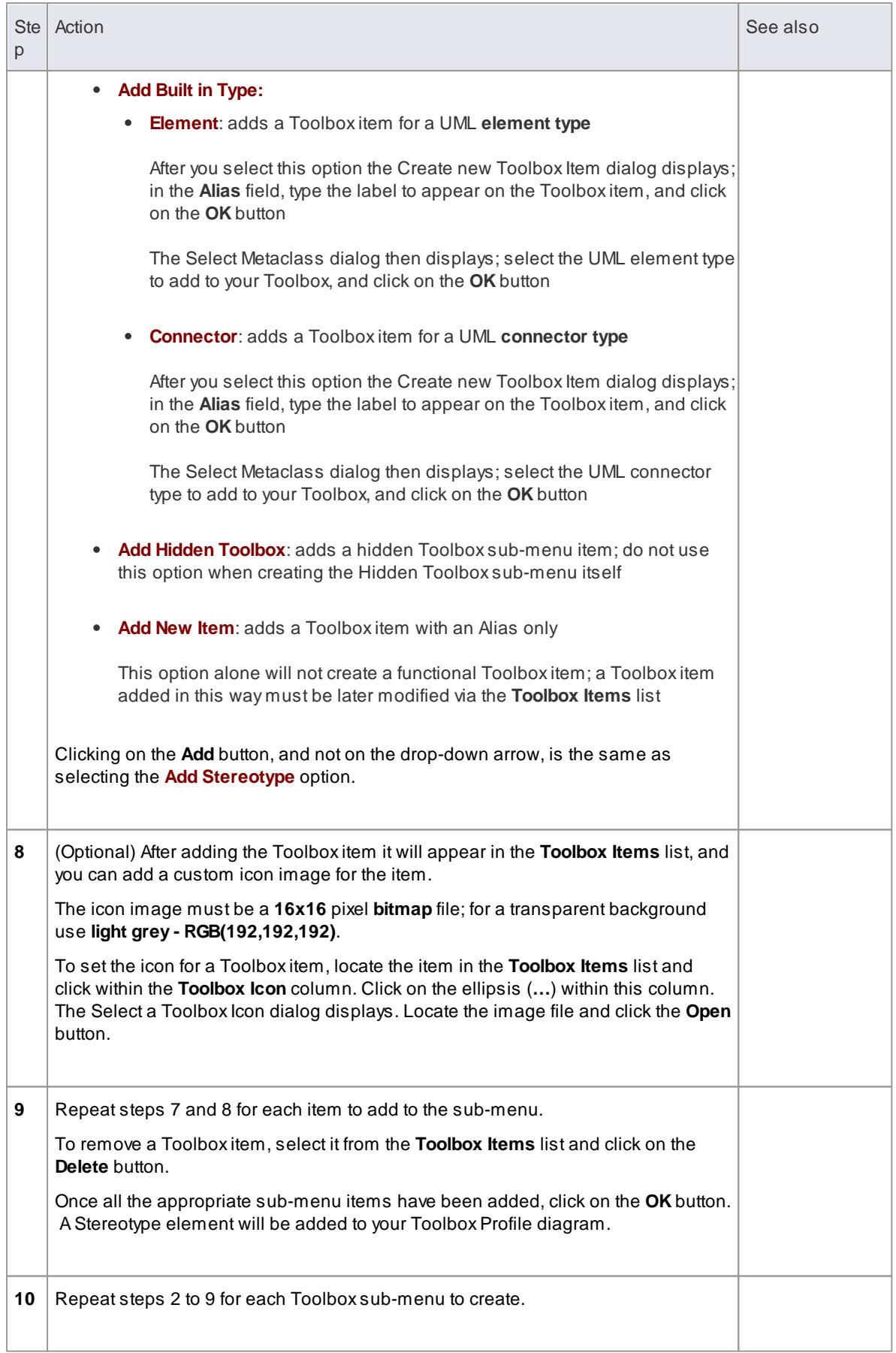

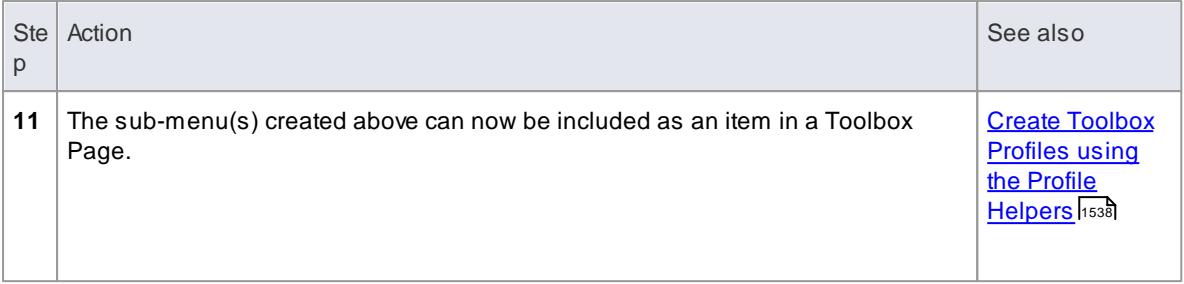

Asub-menu can be modified by right-clicking the appropriate Stereotype element on the Toolbox Profile diagram and selecting the **Edit with Profile Helper** option

### **Learn more**

- **Using the Profile [Helpers](#page-1571-0)** 1528
- **Create [Stereotype](#page-1572-0) Profiles using Profile Helpers 1529**

# <span id="page-1588-0"></span>*7.3.3.2 Create MDG Technology File*

When you create an MDG Technology file, you can include a wide range of facilities and tools, including UML Profiles, code modules, scripts, Patterns, images, Tagged Value Types, report templates, linked document templates, Toolbox pages and Learning Center pages. Building all of these into the MDG Technology file in a logical sequence is easy, using the **MDGTechnology Creation Wizard**.

# **Access Tools | Generate MDGTechnology File**

## **Create an MDGTechnology file**

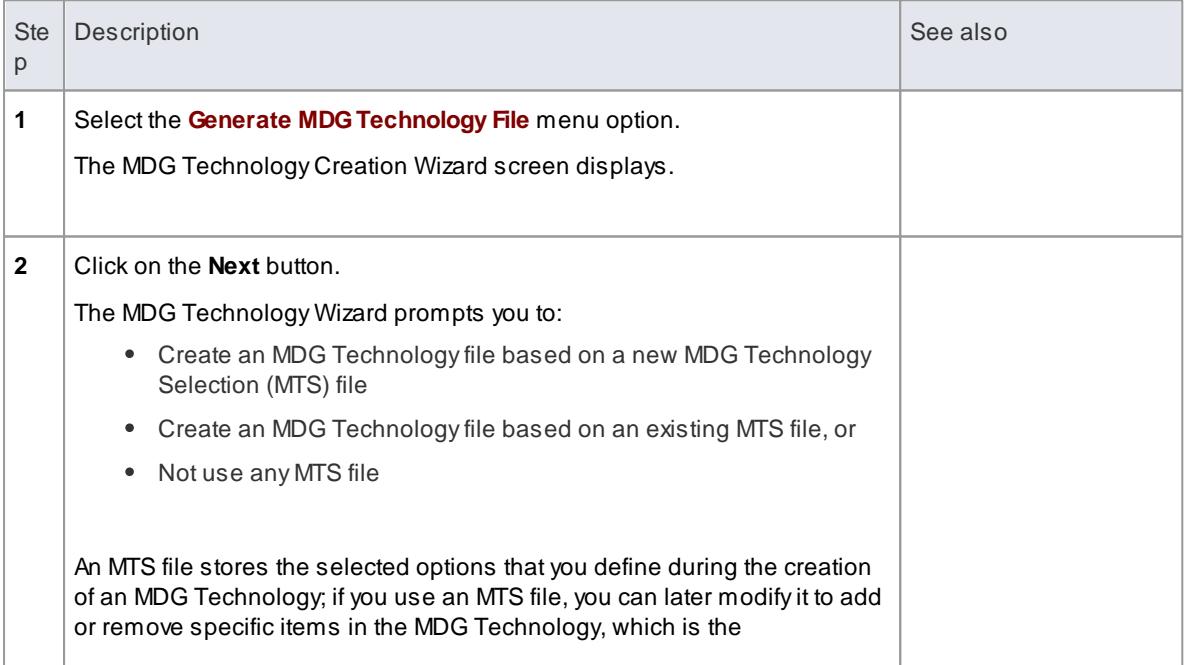

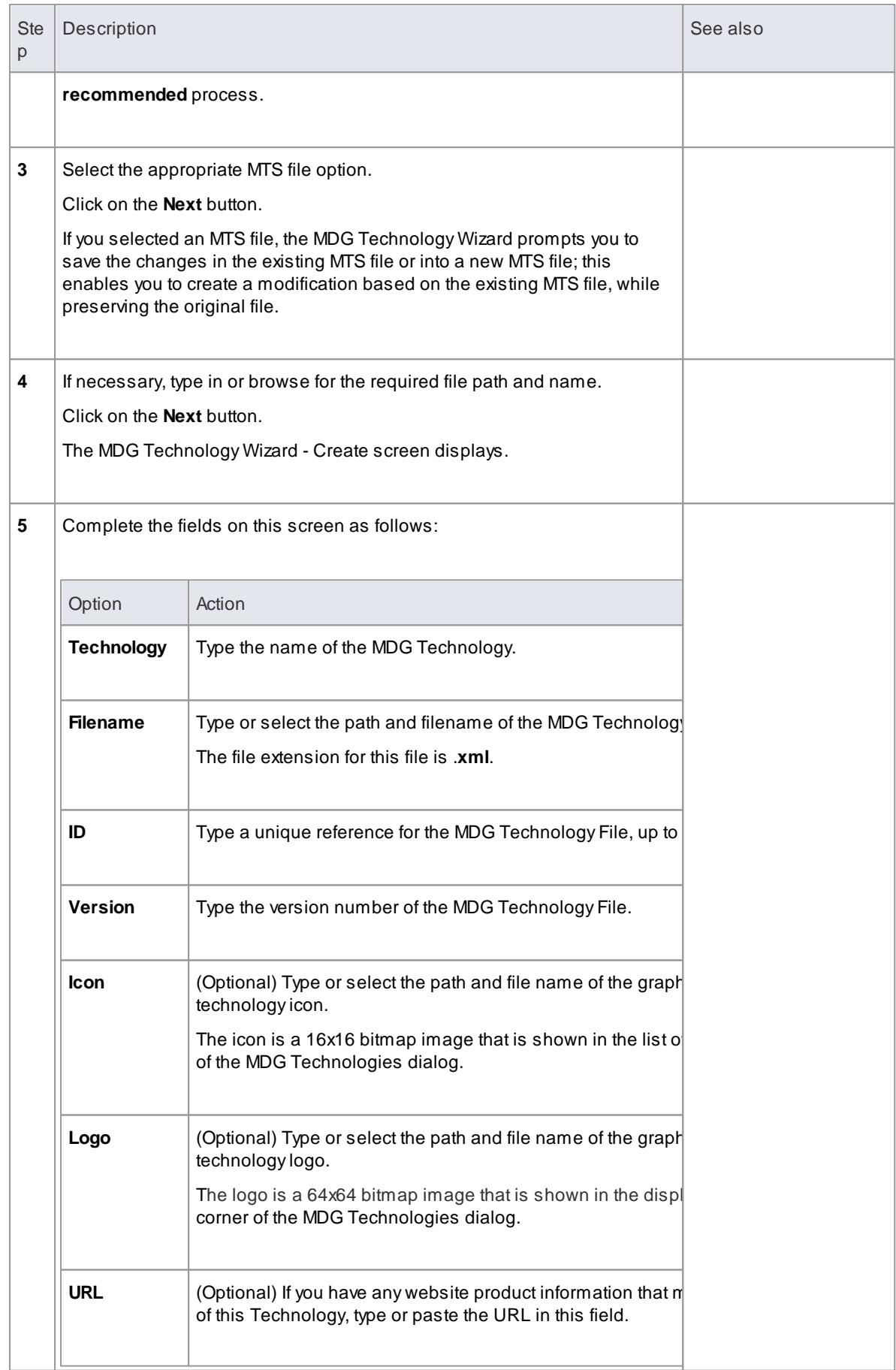

<span id="page-1590-0"></span>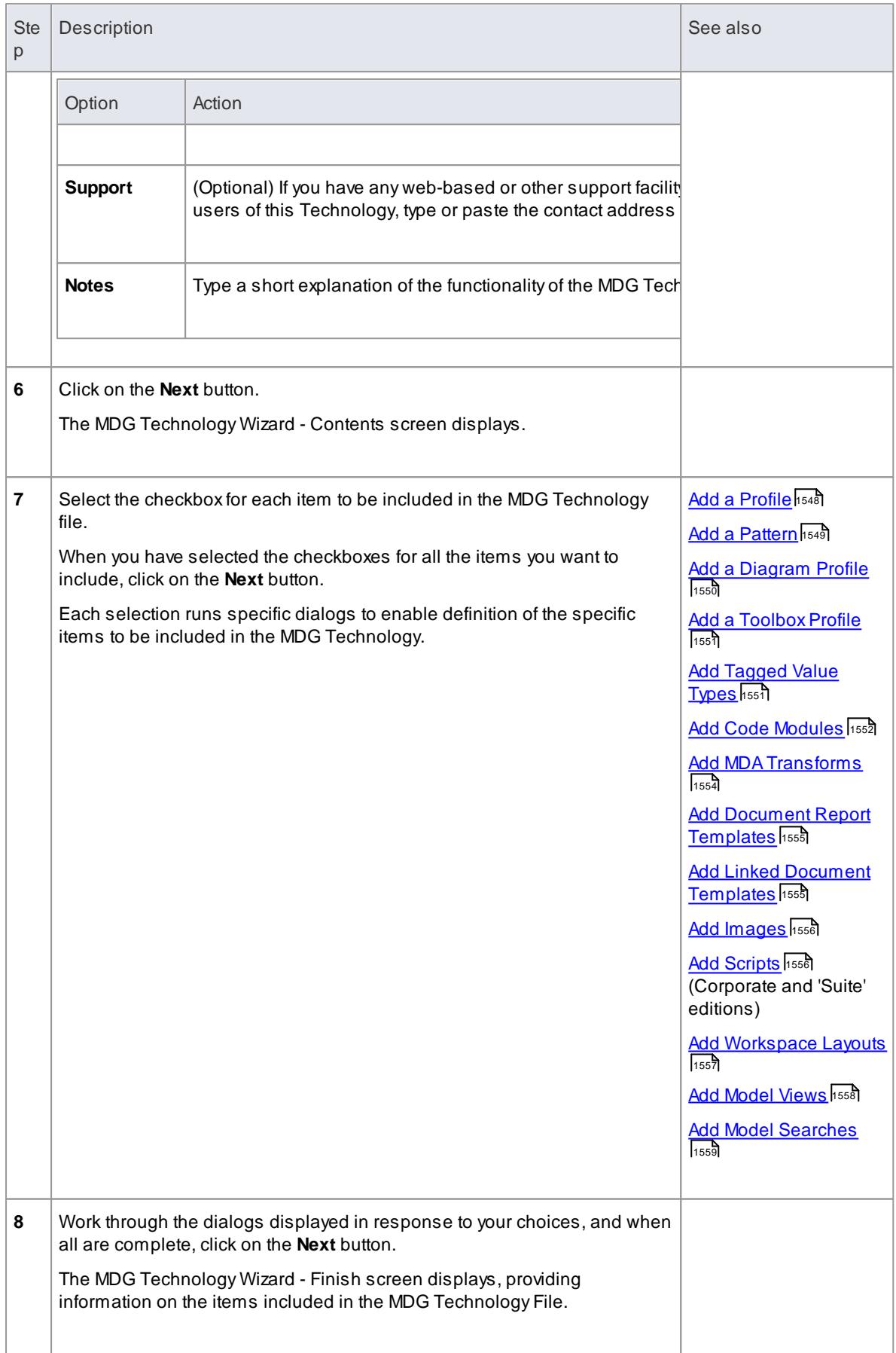

# **1548 Extending UML Models | MDG Technology SDK**

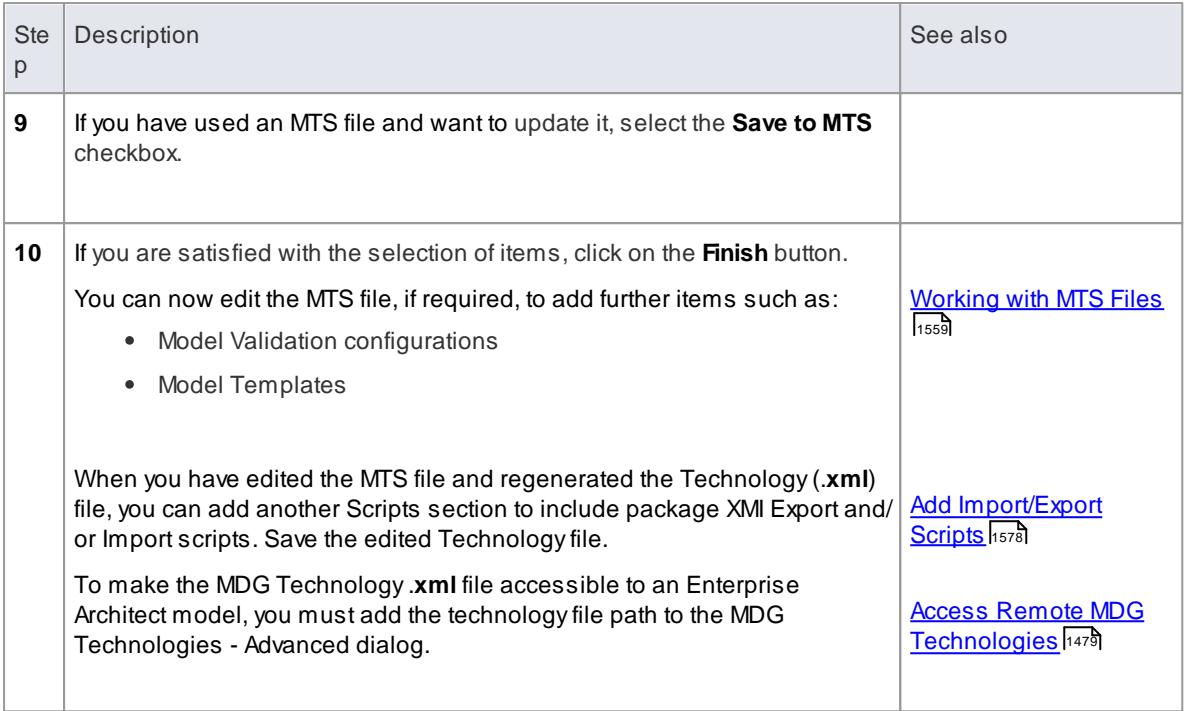

### **Notes**

The facility to create MDG Technologies is not available in the Enterprise Architect Desktop edition

## **Learning Center topics**

**(Alt+F1) | Enterprise Architect | Modeling Languages | Build a Technology | Build a Technology**

## <span id="page-1591-0"></span>*7.3.3.2.1 Add a Profile*

When creating an MDG Technology file, you can include one or more UML 2.4.1-compliant **Profiles** that you have defined to create new types of model element.

# **Access Tools | Generate MDGTechnology File**

#### **Add Profiles to the MDGTechnology File**

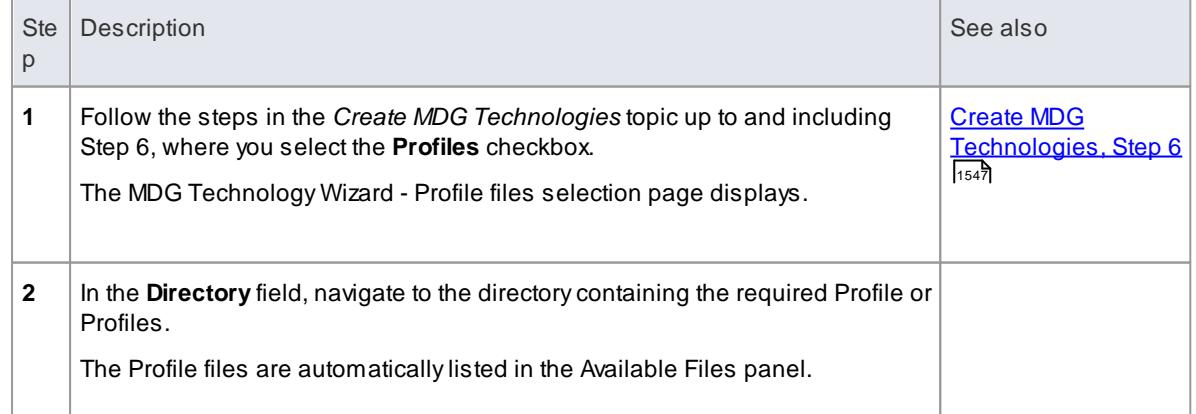

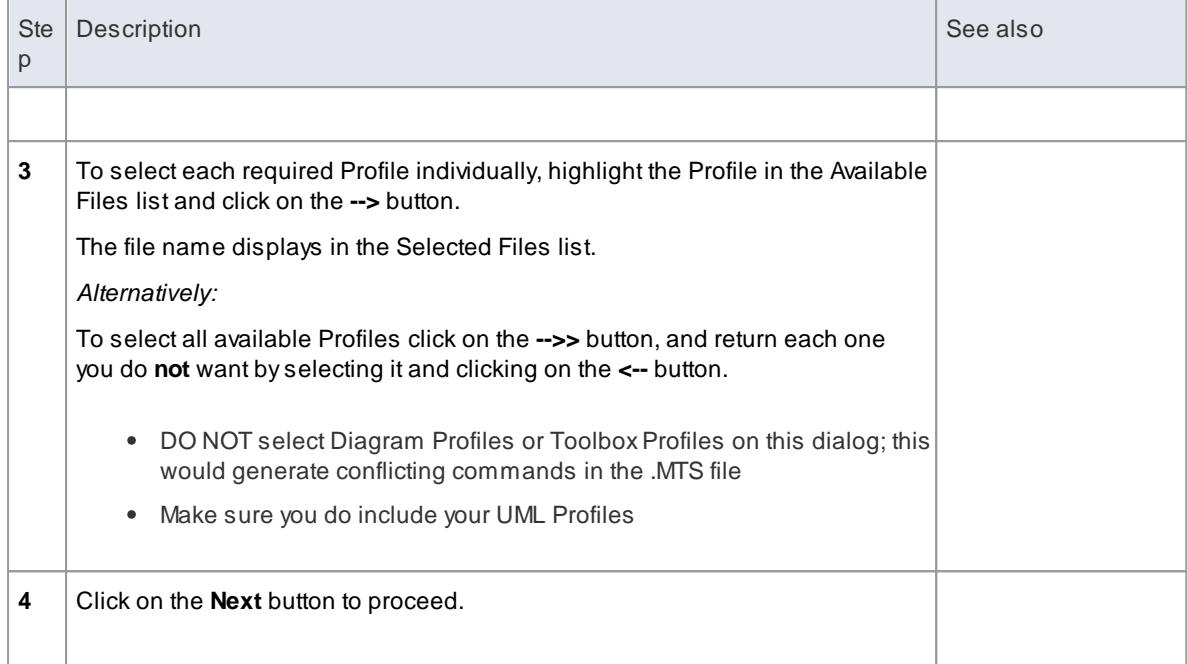

- [Developing](#page-1528-0) Profiles المعالم
- <u>Create UML [Profiles](#page-1528-1)</u> । 1485

# <span id="page-1592-0"></span>*7.3.3.2.2 Add a Pattern*

When creating an MDG Technology file, you can include special **Design Patterns** that you want to make available as element templates.

## **Access Tools | Generate MDGTechnology File**

# **Add Design Patterns to the MDGTechnology File**

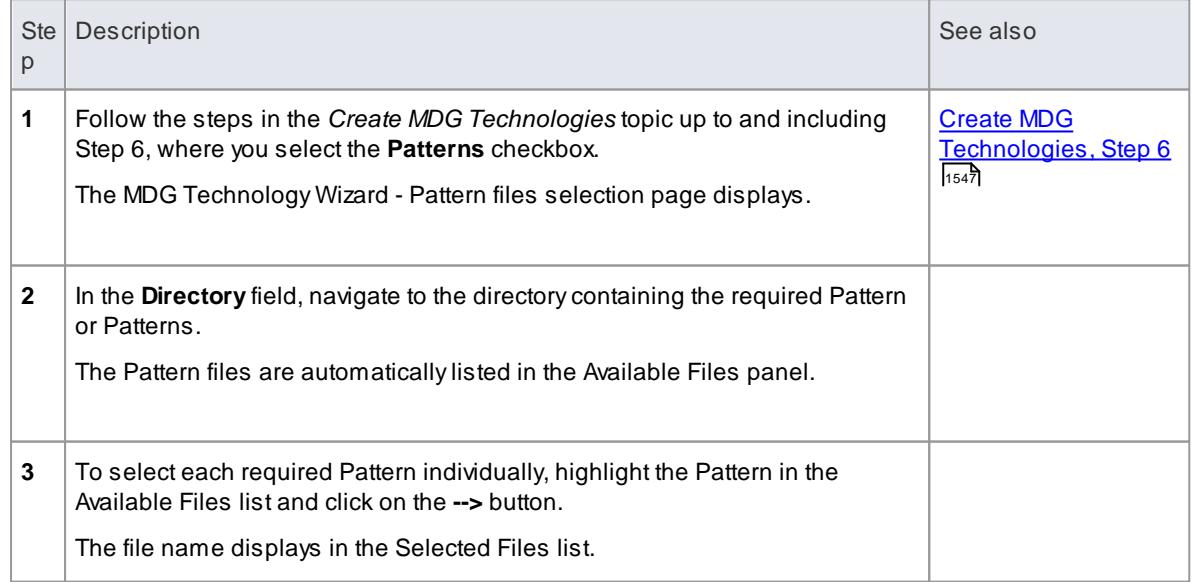

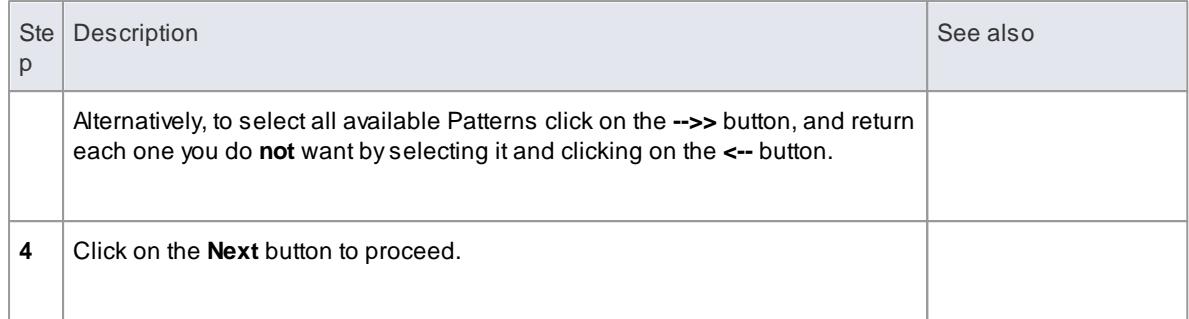

## **Learn More:**

- Design [Patterns](#page-1507-0) 1464
- Create a [Pattern](#page-1507-1) 1464

# <span id="page-1593-0"></span>*7.3.3.2.3 Add a Diagram Profile*

When creating an MDG Technology file, you can include **Diagram Profiles** that you have defined to generate new types of diagram.

## **Access Tools | Generate MDGTechnology File**

## **Add Diagram Profiles to the MDGTechnology File**

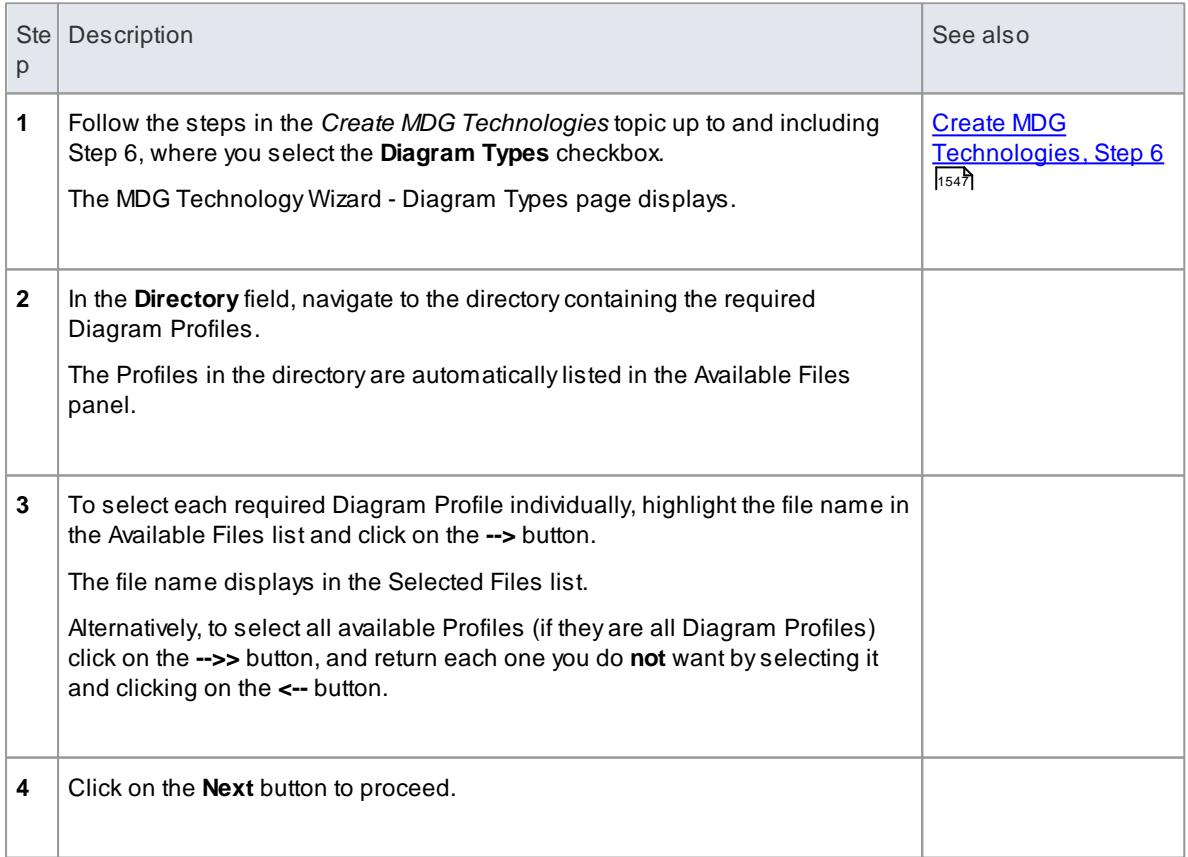

Create Custom [Diagram](#page-1613-0) Profiles 1570

## <span id="page-1594-0"></span>*7.3.3.2.4 Add a Toolbox Profile*

When creating an MDG Technology file, you can include Diagram Toolbox page definitions that you have created to provide Toolbox pages to support customized diagrams.

## **Access Tools | Generate MDGTechnology File**

## **Add Toolbox Profiles to the MDGTechnology File**

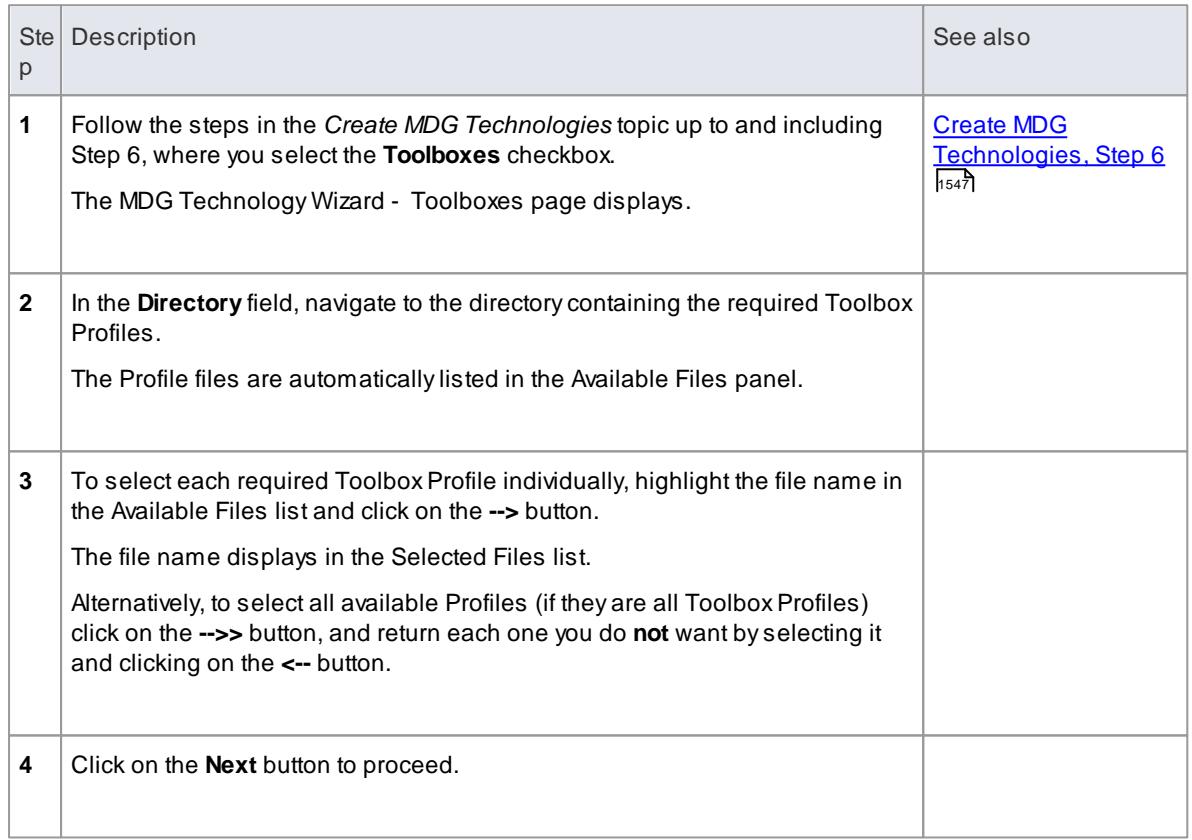

# **Learn more**

<u>Customize Toolbox Profiles ကြ</u>စ်စီ

# <span id="page-1594-1"></span>*7.3.3.2.5 Add Tagged Value Types*

When creating an MDG Technology file, you can include Tagged Value Types, from which the technology users can create domain-specific Tagged Values.

### **Access Tools | Generate MDGTechnology File**

## **Add Tagged Value Types to the MDGTechnology File**

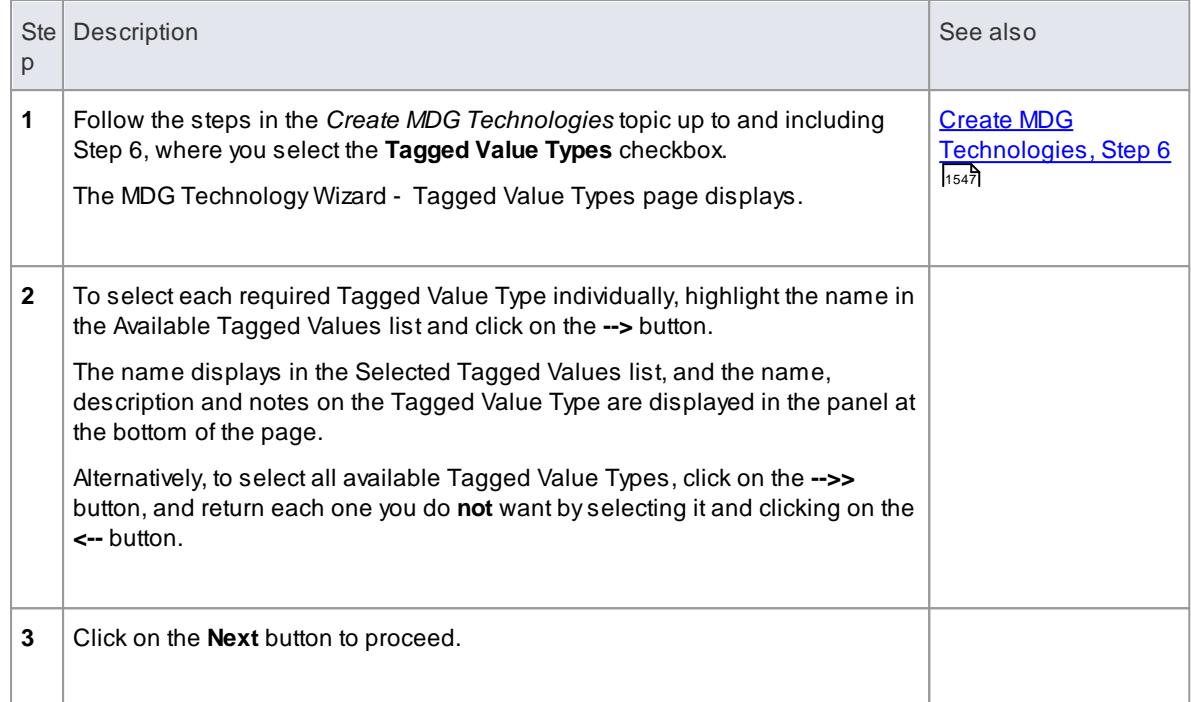

1<sub>62</sub> <mark>[Tagged](#page-1664-0) Value Types</mark>

## <span id="page-1595-0"></span>*7.3.3.2.6 Add Code Modules*

When creating an MDG Technology file, you can include **code modules** for which you have set up **code templates** and **data types**. The modules can be for modifications to the system default languages, or for languages you have defined yourself using the code templates and the Code Template Editor. Before you can set up a code template for a new language in the editor, you must define at least one data type for the language. You can also specify code options for the language, which are additional settings that are not covered by the data types or code templates; they are held in an XML document that you include in the MDG Technology file with the module.

## **Access Tools | Generate MDGTechnology File**

### **Add Code Modules to the MDGTechnology File**

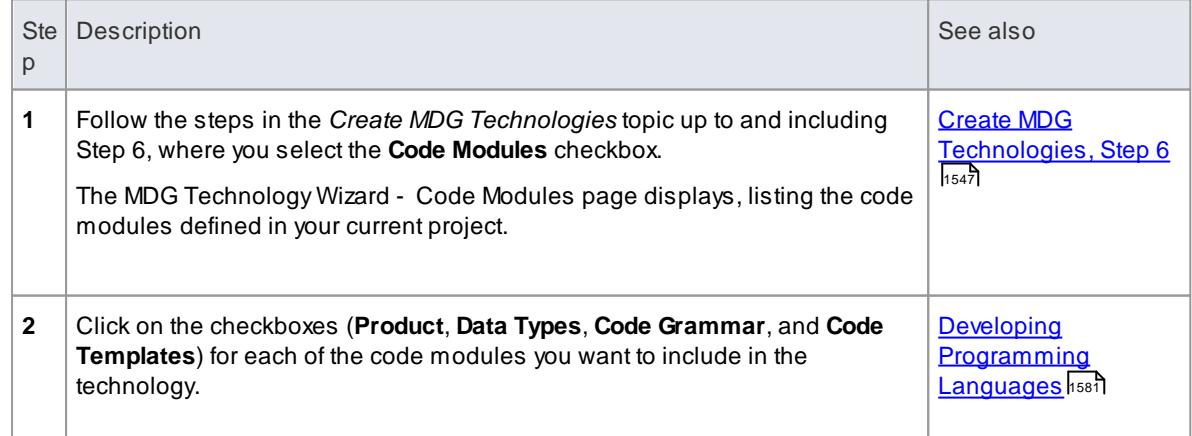

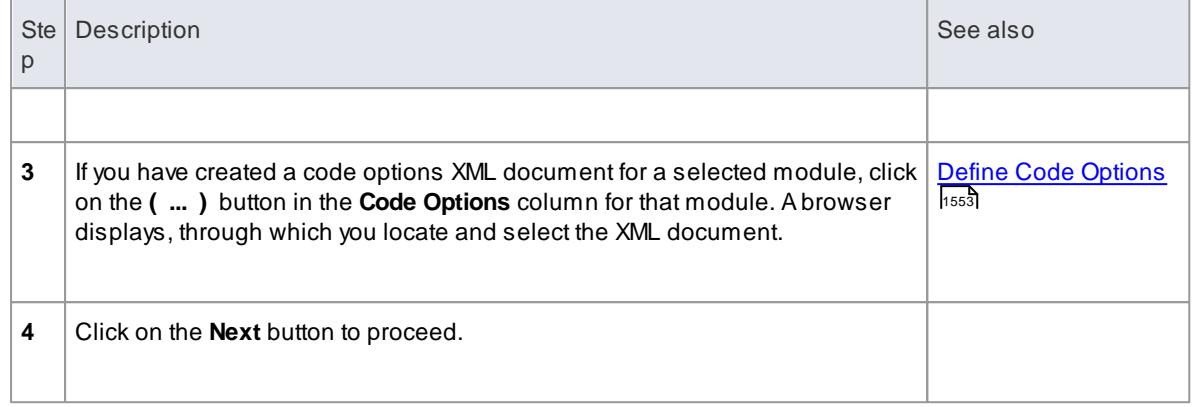

# <span id="page-1596-0"></span>*7.3.3.2.6.1 Define Code Options*

When modifying code generation templates for an existing programming language, or defining a new programming language, there are additional options which are only available when building an MDG Technology. These additional options can affect how Enterprise Architect handles code generation and reverse-engineering for this language. These options are specified using an XML file, created using your preferred text editor.

The root node in the XML document is named Code Opt i ons. The child nodes are named Code Opt i on. Each Code Opt i on contains a name attribute corresponding to the name of one of the available code options. The body of each node contains the option value. For example:

```
<Co d e Op t i o n s >
 <Code Option name="Default Extension" >. h </ Code Option >
 <Co de Option name="HasImplement ation" >true</Co de Option >
 <Co de Option name=" Implement at ion Extension" >. cpp </Co de Option >
 <Co de Option name="Editor">C: \ Windows\notepad. exe</Co de Option>
</ Co d e Op t i o n s >
```
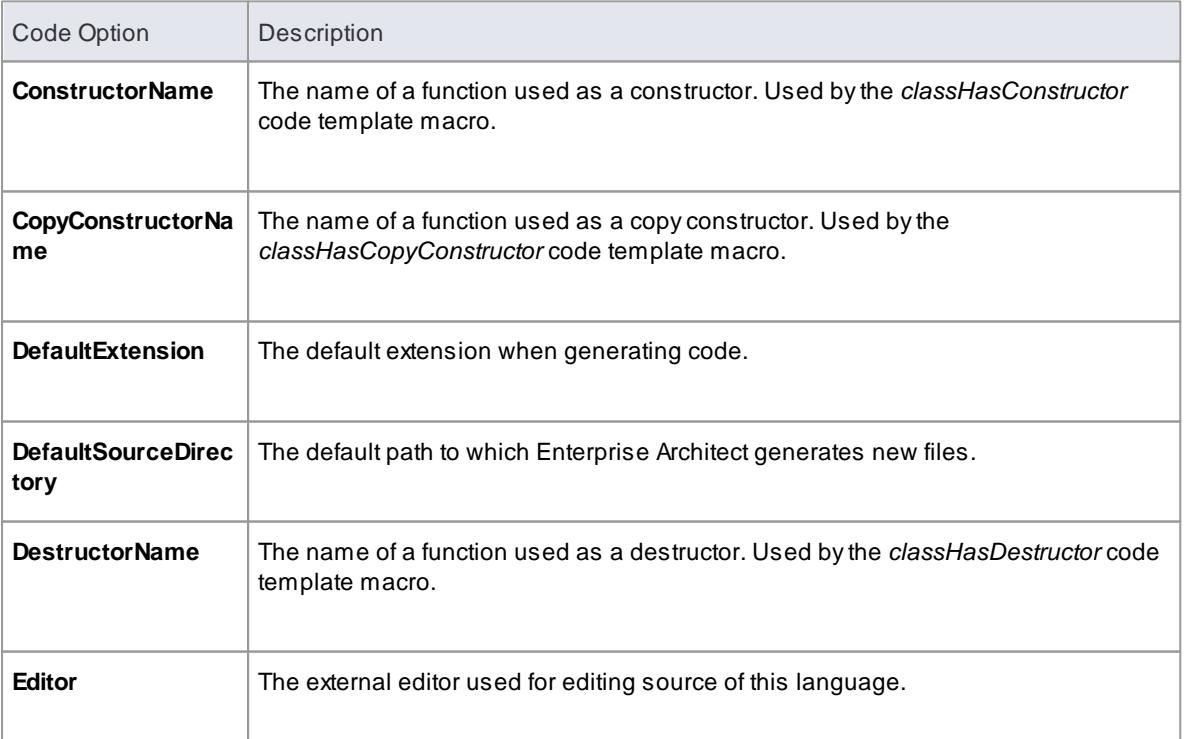

## **Supported code options**

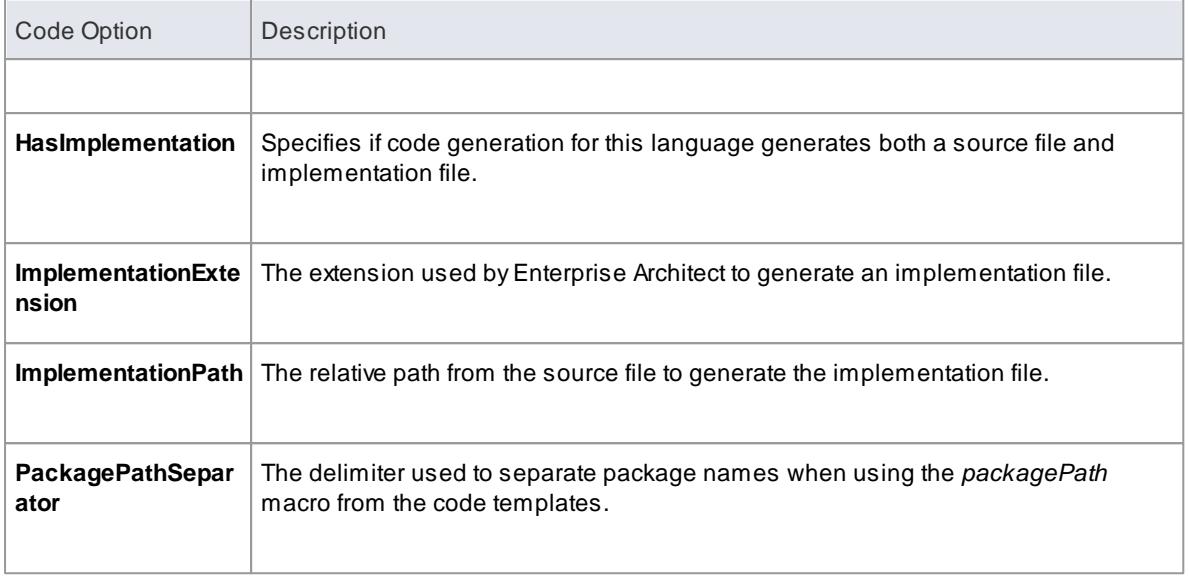

• Once a language is available for use in a model (by importing and activating the MDG Technology), you can display and edit the code options on the Options dialog (select the **Tools | Options** menu option)

### **Learn more**

- Local [Options](#page-647-0) 604
- Source Code [Options](#page-2290-0) 2247
- [Language](#page-2305-0) Options 2262
- Field [Substitution](#page-1691-0) Macros 1648

# <span id="page-1597-0"></span>*7.3.3.2.7 Add MDA Transforms*

When creating an MDG Technology file, you can include any MDA Transformation templates that you have created or modified in the model and that you want to deploy as part of the technology.

## **Access Tools | Generate MDGTechnology File**

## **Add MDA Transformation Templates to the MDGTechnology File**

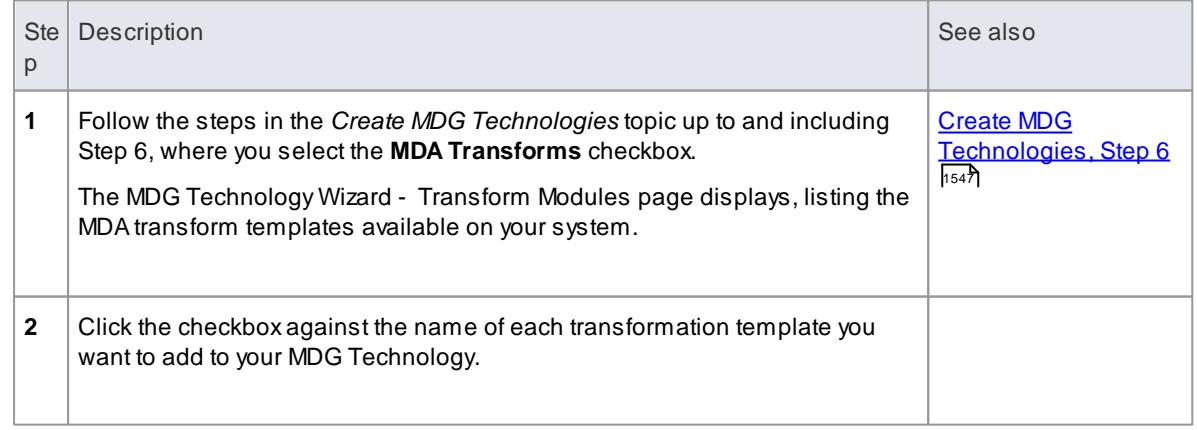

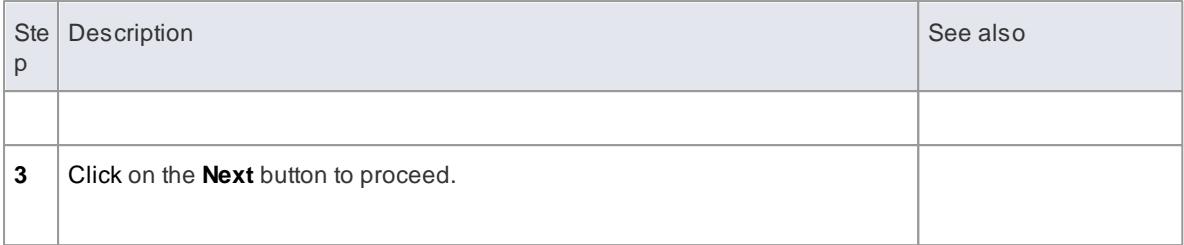

- اo<mark>Model [Transformation](#page-2056-0)</mark>
- Write [Transformations](#page-2094-0) 2051

# <span id="page-1598-0"></span>*7.3.3.2.8 Add Document Report Templates*

When creating an MDG Technology file, you can include user-defined Document Report templates.

## **Access Tools | Generate MDGTechnology File**

## **Add Report Templates to the MDGTechnology File**

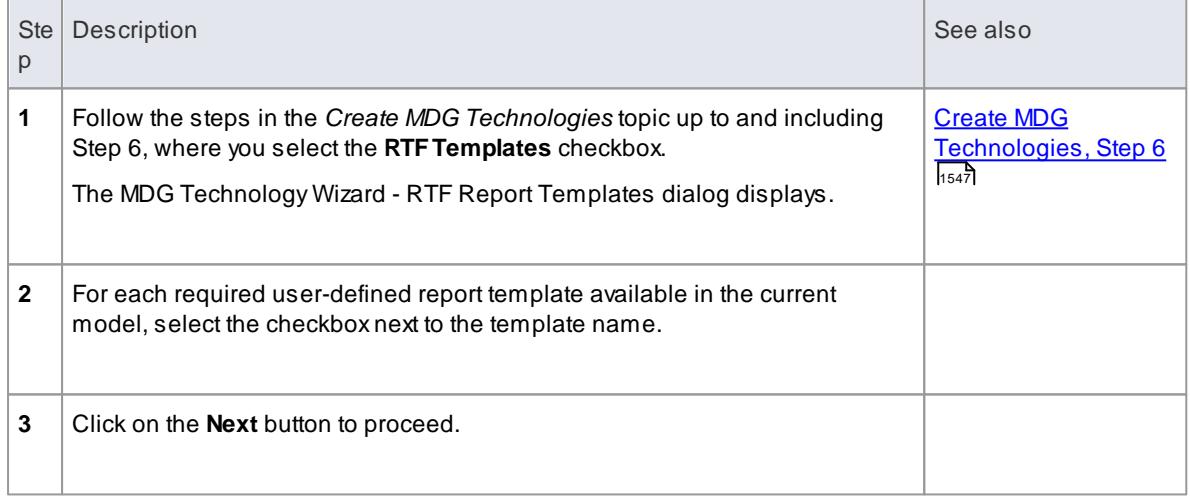

## <span id="page-1598-1"></span>*7.3.3.2.9 Add Linked Document Templates*

When creating an MDG Technology file, you can include Linked Document templates.

## **Access Tools | Generate MDGTechnology File**

## **Add Linked Document Templates to the MDGTechnology File**

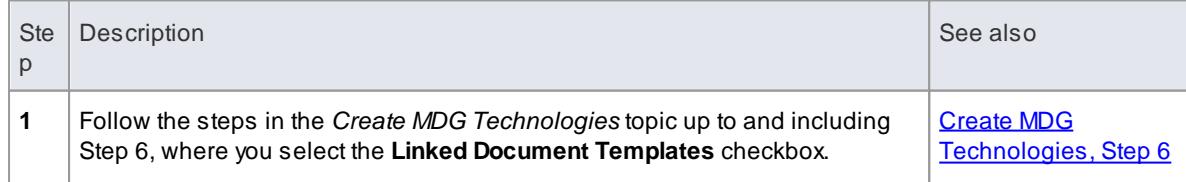

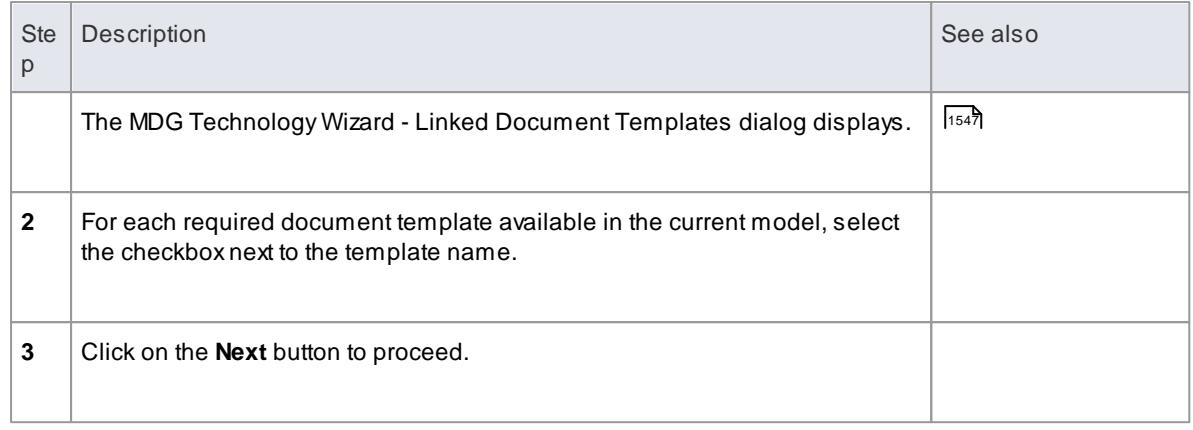

# <span id="page-1599-0"></span>*7.3.3.2.10 Add Images*

When creating an MDG Technology file, you can incorporate images to be used in all models in which the technology is *deployed*. These images must already be available in the model in which the technology is being *developed*; you can import the images into this model using the **Add New** button on the Image Manager.

## **Access Tools | Generate MDGTechnology File**

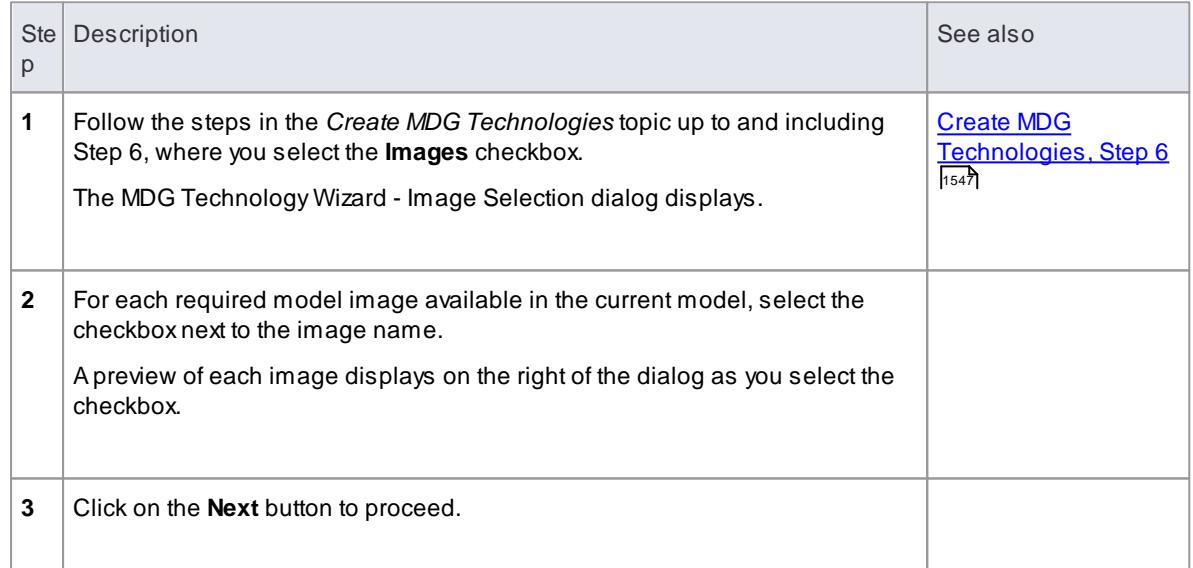

## **Add Images to the MDGTechnology File**

# **Learn more**

<u>Image [Manager](#page-903-0)</u> 860

# <span id="page-1599-1"></span>*7.3.3.2.11 Add Scripts*

When creating an MDG Technology file, you can include scripts that you have created in the model.

## **Access Tools | Generate MDGTechnology File**

### **Add Scripts to the MDGTechnology File**

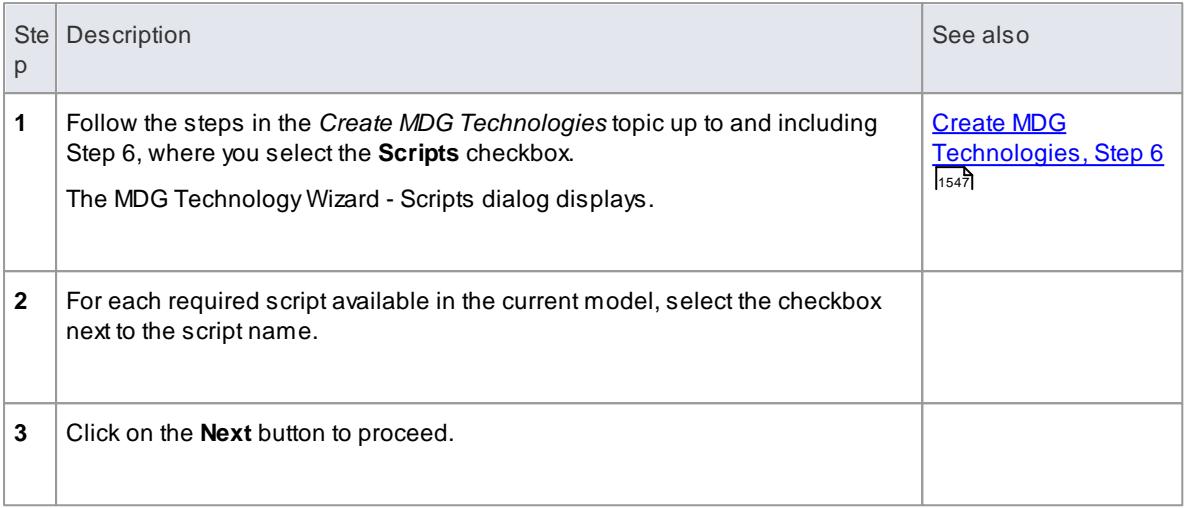

## **Notes**

This facility is available in the Corporate, Business and Software Engineering, Systems Engineering and Ultimate editions of Enterprise Architect

### **Learn more**

<u>The Scripter [Window](#page-2834-0)</u> 2791

# <span id="page-1600-0"></span>*7.3.3.2.12 Add Workspace Layouts*

When developing an MDG Technology file, you can include user-defined **workspace layouts**. Workspace layouts are arrangements of toolbars and windows appropriate to an area of work such as Requirements Management and Code Engineering. The workspace layout automatically opens and organizes all the tools to suit the way in which you use the system.

## **Access Tools | Generate MDGTechnology File**

## **Add Workspace Layouts to the MDGTechnology File**

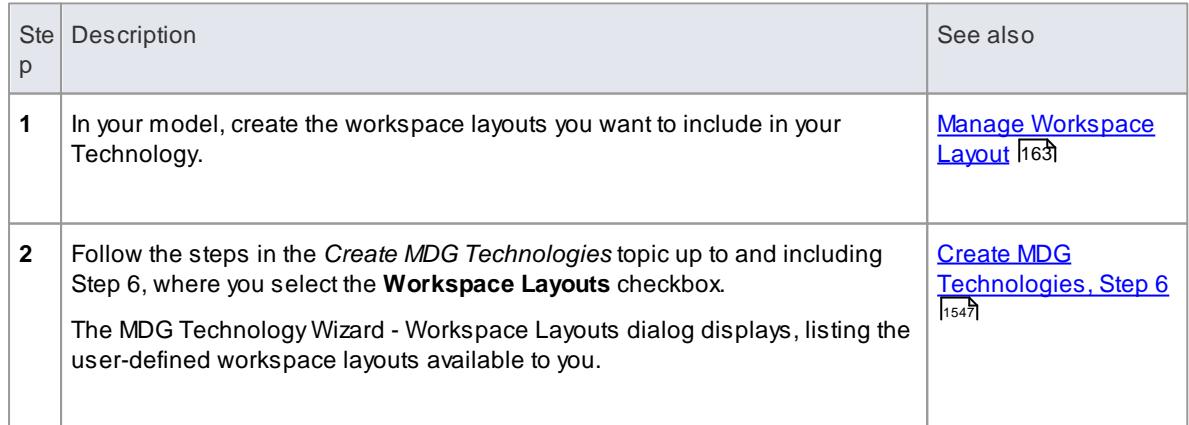

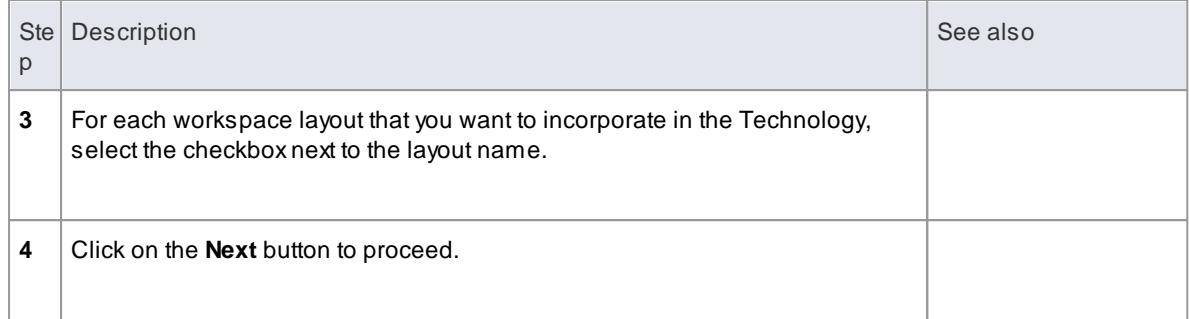

## <span id="page-1601-0"></span>*7.3.3.2.13 Add Model Views*

When developing an MDG Technology file, you can include user-defined Model Views. Model Views are based on searches that extract specific information from a model to provide different perspectives of, and 'entry points' into, the model.

### **Access Tools | Generate MDGTechnology File**

## **Add Model Views to the MDGTechnology File**

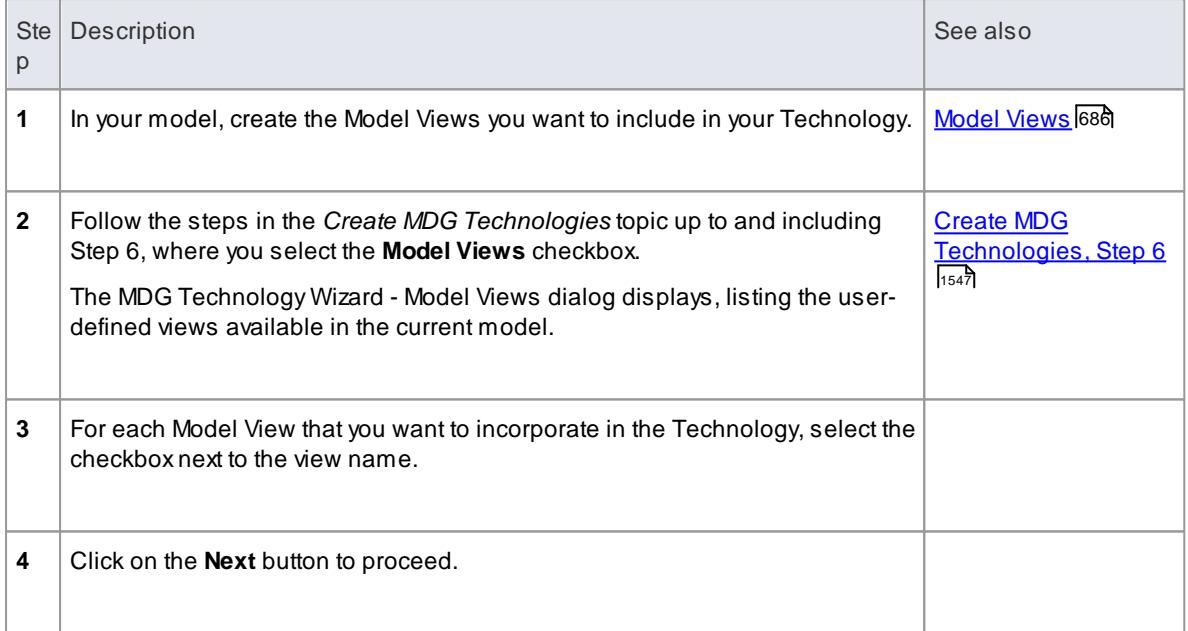

# **Notes**

- Technology views do not store Favorite packages, only Views
- If you incorporate a Model View that runs searches that you have defined, you must also include those searches in your MDG Technology

### **Learn more**

- Model Views [Operations](#page-736-0) 693
- Add Model [Searches](#page-1602-0) | 1559

# <span id="page-1602-0"></span>*7.3.3.2.14 Add Model Searches*

When developing an MDG Technology file, you can include user-defined Model Searches. You can set these searches up using the Model Search facility, in SQL, in the Query Builder or as an Add-In, and then link them into your MDG Technology.

## **Access Tools | Generate MDGTechnology File**

### **Add Model Searches to the MDGTechnology File**

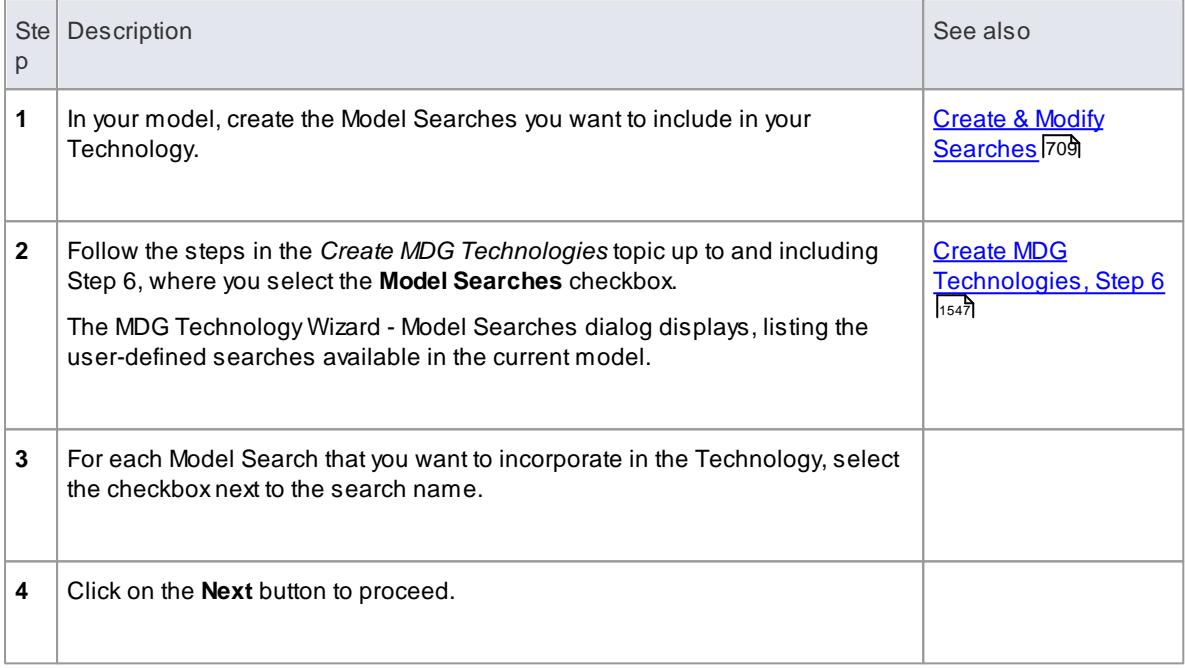

### **Notes**

- If you use a custom SQL search, the SQL must include *ea\_guid AS CLASSGUID* and the *object type*
- If you incorporate a Model View that runs searches that you have defined, you must also include those searches in your MDG Technology

### **Learn more**

<mark>Add [Model](#page-1601-0) Views</mark> |1558

# <span id="page-1602-1"></span>*7.3.3.3 Working with MTS Files*

When you are creating an MDG Technology File using the MDG Technology Wizard, you have the choice of storing all of the options and structures that you have defined in an **MDGTechnology Selection (.MTS) file**. This captures all the information you enter into the Technology Wizard, so that you do not have to type it in again. If you use a .MTS file, you can subsequently edit it to change the features you selected when you generated the Technology file, and to add or remove additional, advanced features.

### **Access Tools | Generate MDGTechnology File**

## **Manage the .MTS file**

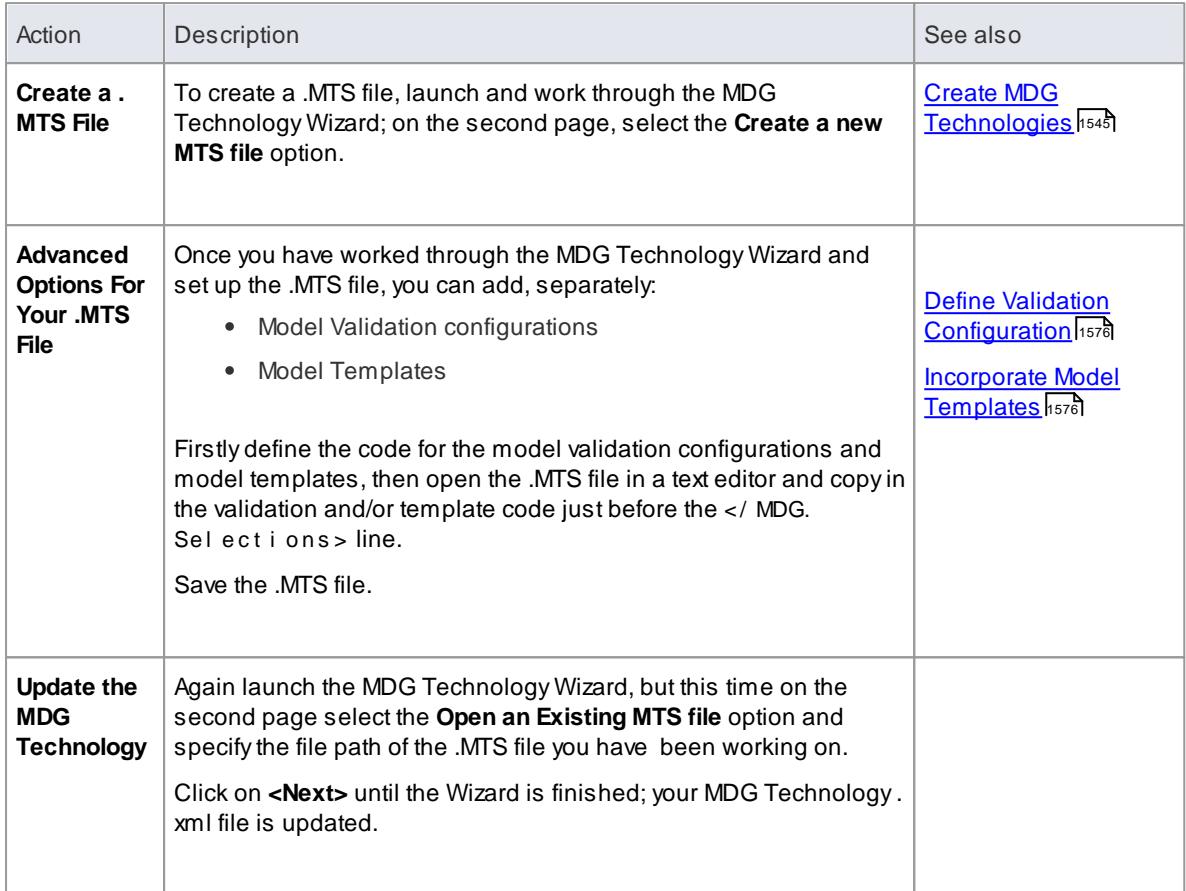

# **Notes**

Having created your MDG Technology with the Wizard and the .MTS file, you can add Import and Export scripts via the Technology **.XML** file

#### **Learn more**

and [Import/Export](#page-1621-0) Scripts مطابع

# <span id="page-1603-0"></span>*7.3.3.4 Create Toolbox Profiles*

As a facility of your MDG Technology, you might want to provide Diagram Toolbox pages that give access to any elements and connectors that you have created within the technology. You define these Toolbox pages within specific Profiles, each Profile defining the element and connector Toolbox pages that open or can be selected for a diagram type.

## **Create custom Toolboxes**

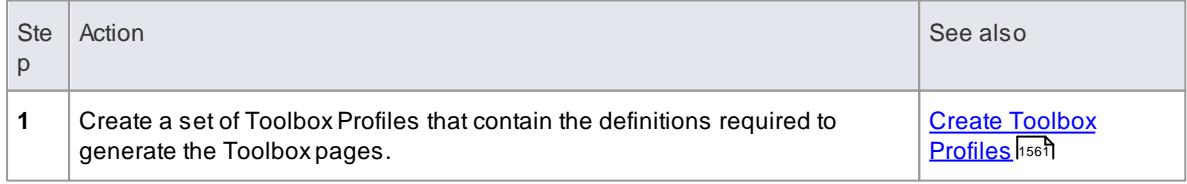

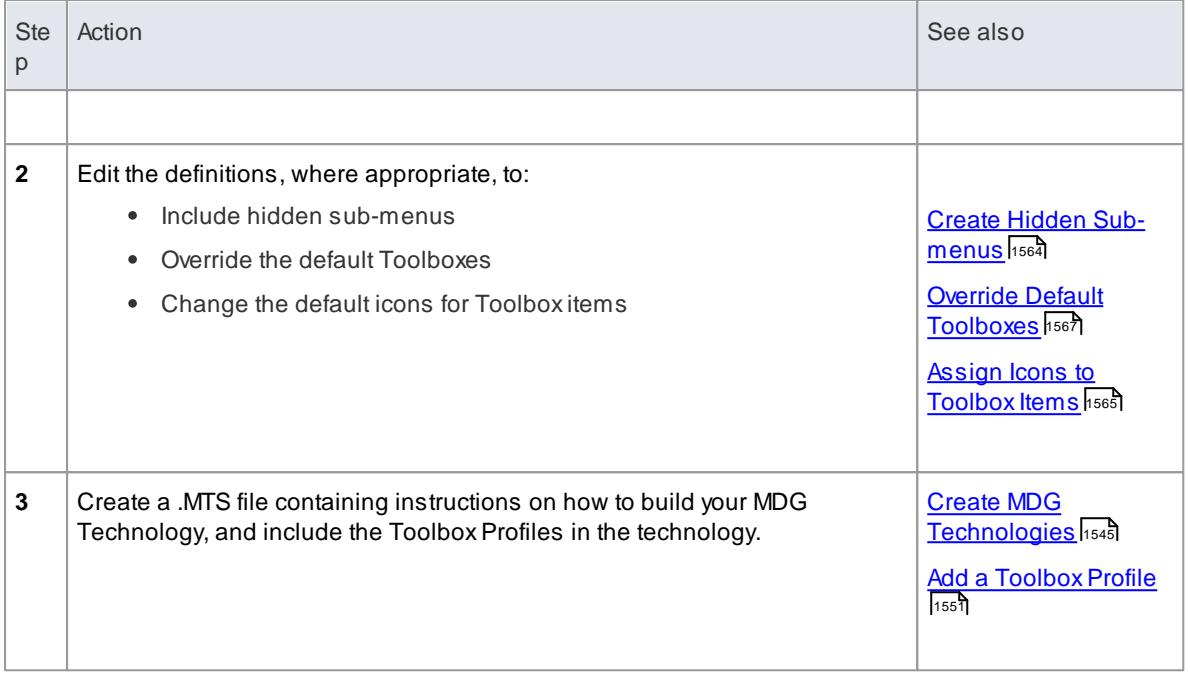

## <span id="page-1604-0"></span>*7.3.3.4.1 Create Toolbox Profiles*

Within an MDG Technology you can create multiple ToolboxProfiles. Each ToolboxProfile contains definitions that determine what pages appear in the Toolbox when it is opened, either by selection from the **More tools**... option in the Diagram Toolbox, or by opening or creating a diagram of the type that is linked to the Toolbox Profile.

## **Create a Toolbox Profile**

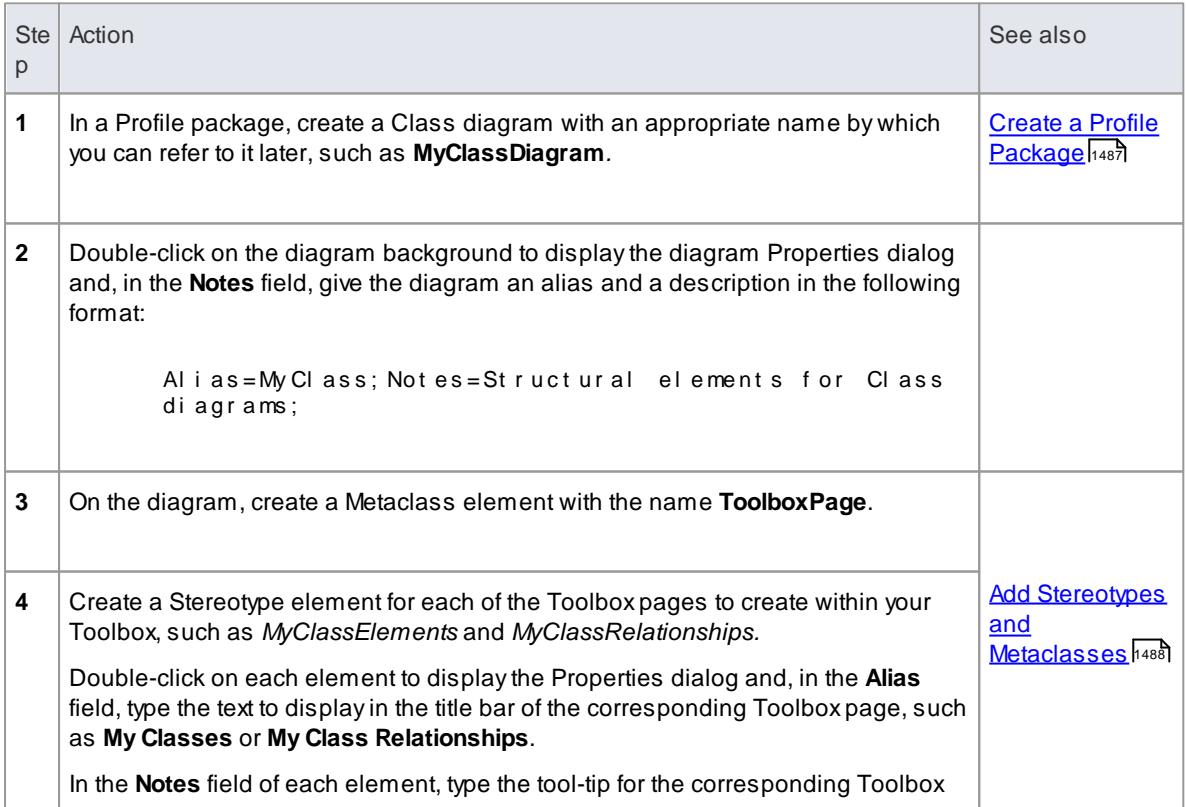

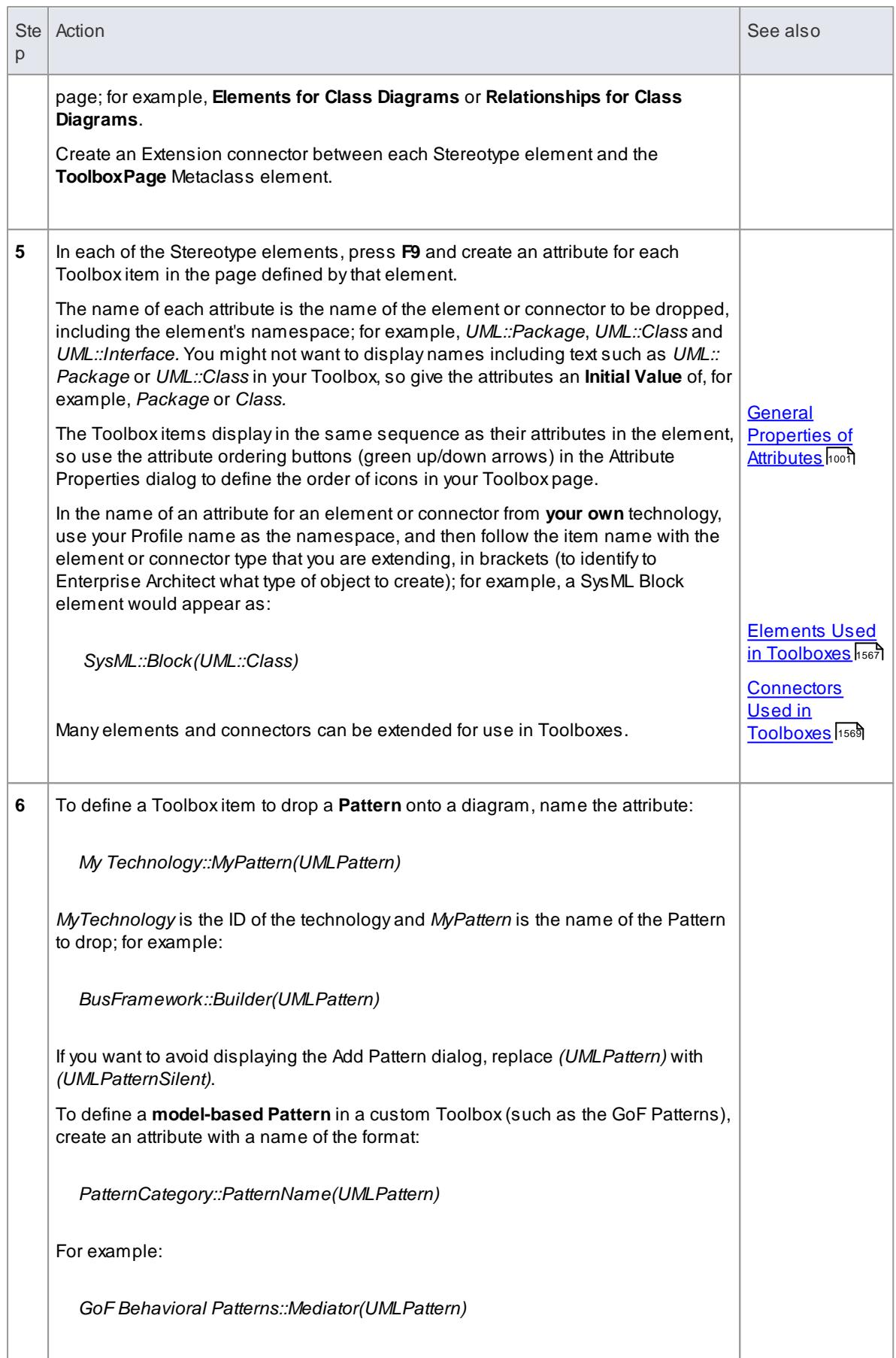

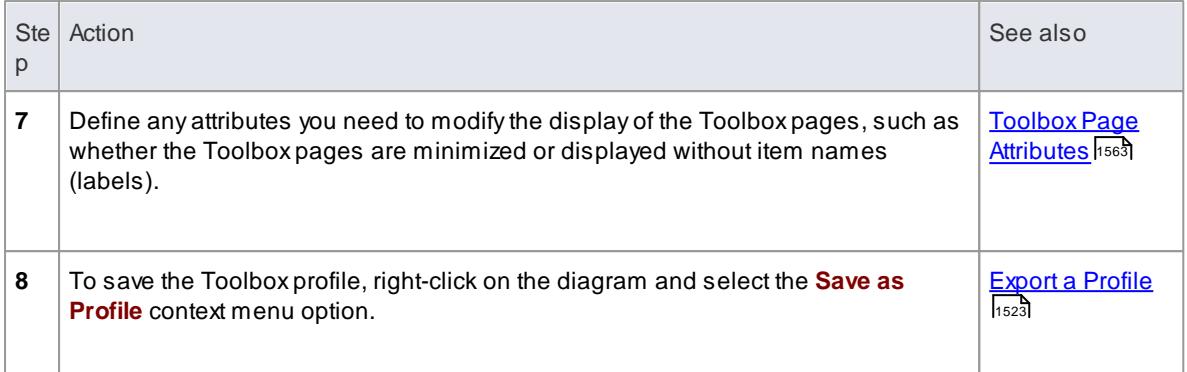

- When assigning an **Alias** for a Toolbox page, 'elements' is a reserved word. If the word 'elements' is used, it will not appear in the title bar of the corresponding Toolbox page
- Each Profile element incorporated into an MDG Toolbox page enables a context menu option to synchronize the Tagged Values and Constraints of all objects created from it
- The sequence of Toolbox **pages** in the Toolbox is determined by the sequence of their Stereotype elements in the Profile diagram or Profile package; if you create and save the Profile from a:
	- Diagram, the Toolbox page sequence is determined by the **Z-order** of the Stereotype elements on the diagram - the higher the Z-order number of the Stereotype element, the further down the Toolbox its Toolbox page is placed; if you change the Z-order of a Stereotype element in the diagram, it changes the position of the element's page on the Toolbox
	- Package in the Project Browser, the Toolbox page sequence is determined by the **list order** of the Stereotype elements in the package - the Toolbox page for the first listed element is at the top of the Toolbox; if you re-order the elements in the Project Browser, you produce the same re-ordering of pages in the Toolbox

## **Learn more**

- [Synchronize](#page-1516-0) Tags and Constraints 1473
- Z Order [Elements](#page-887-0) 844
- [Diagram](#page-821-0) Context Menu (**Modify Z-Order** option) 778

### **Learning Center topics**

**(Alt+F1) | Enterprise Architect | Modeling Languages | Build a Technology | Create a Custom Toolbox**

## <span id="page-1606-0"></span>*7.3.3.4.1.1 Toolbox Page Attributes*

When you create a Stereotype element to define a Toolbox page in an MDG Technology, you can add a number of attributes to control how the page itself behaves in the Diagram Toolbox. The Stereotype element can be one of several that extend the *ToolboxPage* Metaclass.

Tha attributes you can add are:

- **Icon -** see Assign Icons for [Toolbox](#page-1608-0) Items 1565
- **ImagesOnly -** if you set **Initial Value** to **true**, the Toolbox page displays without the text labels next to the icons
- **isCollapsed -** if you set **Initial Value** to **true**, the Toolbox page is initially minimized
- **isCommon -** if you set **Initial Value** to **true**, the Toolbox page is common to all defined Toolboxes while your technology is active; the page is initially displayed as collapsed
- **isHidden -** see Create Hidden [Sub-Menus](#page-1607-0) 1564

# <span id="page-1607-0"></span>*7.3.3.4.2 Create Hidden Sub-Menus*

When you create items on a Toolbox page, some of them might be very similar and be based on the same type of Metaclass. For example, there are many different types of Action element and, in BPMN 2.0, you can create each type of Event element either stand-alone or edge-mounted on another element. Rather than populate a Toolbox page with every variation, you can create a 'base' Toolbox item and offer a choice of variant from a **sub-menu**, which is displayed when the base item is dragged onto the diagram but is otherwise **hidden**. This technique is very useful for 'disambiguating' Stereotypes that can be applied to multiple Metaclasses.

In the submenu, you define just the variant types (as for the Action element list). However, if the variant also has a *ToolboxItemImage* defined for it, that icon is displayed against the variant name in the sub-menu (as for the BPMN 2.0 Events). You can also use this method to **specifically** define icons that will be applied to the submenu options.

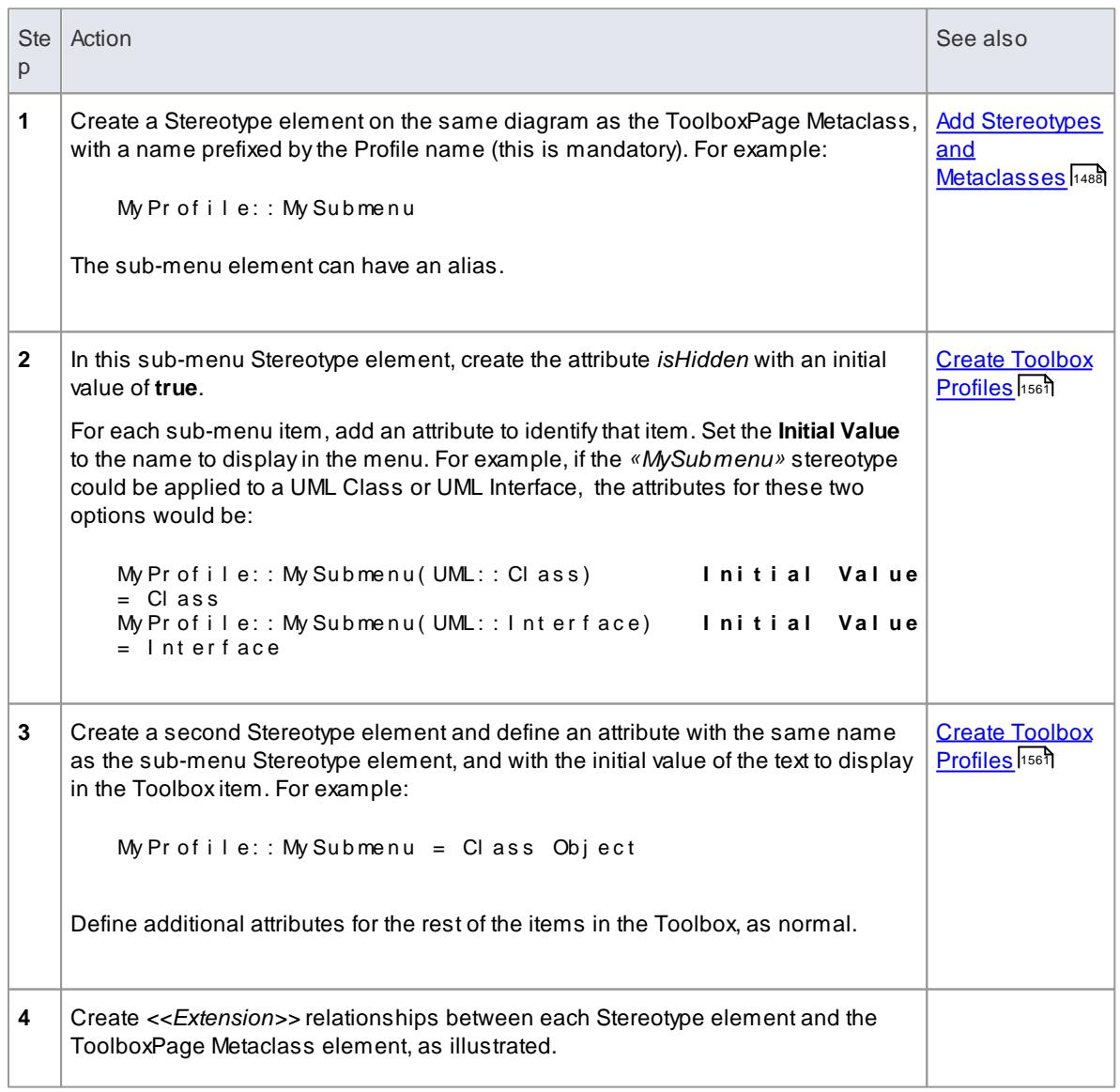

## **Define a hidden sub-menu**

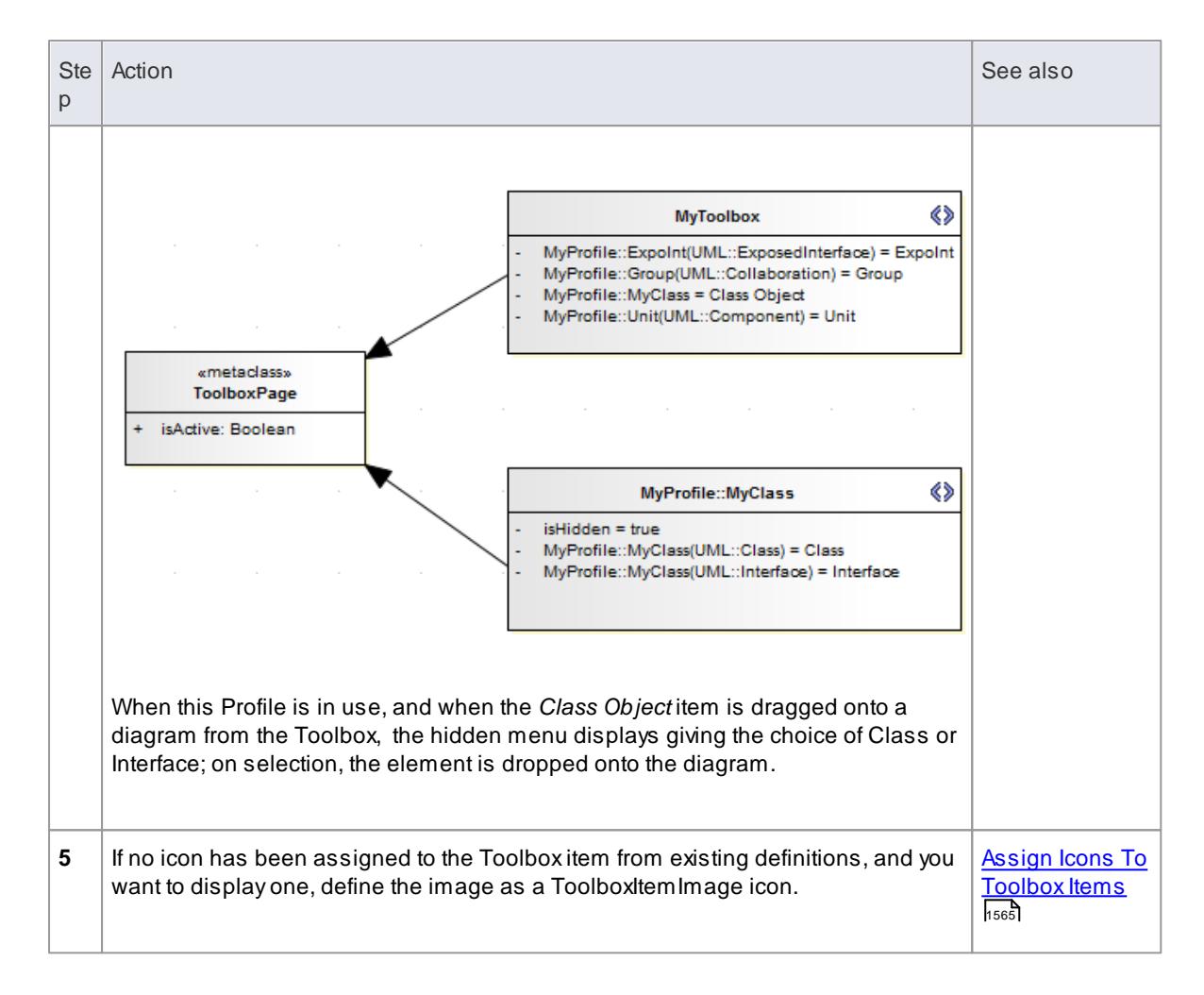

## <span id="page-1608-0"></span>*7.3.3.4.3 Assign Icons To Toolbox Items*

When you create a stereotyped model element to define an element or connector that is represented in a Diagram Toolbox page, you can define the image that is displayed against both the element name in the Project Browser **and** the element or connector type in the Toolbox page, by assigning the special attribute *icon* to the Stereotype element.

This image definition **for the Toolbox item** can be overridden or replaced by extending the *ToolboxItemImage* Metaclass (see below), a process that is generally optional. However, if you want to show an icon **against an item on a hidden sub-menu**, you need to use this method; the system picks up the *ToolboxItemImage* definition as the icon for the hidden menu item.

If you do not use either the *icon* attribute or the *ToolboxItemImage* Metaclass to define the Toolbox icon, the image defaults to the one used for the **standard UML** model element that has been extended. If there is no such image, the icon uses the system default generic 'Toolbox Item' image.

## **Extend the ToolboxItemImage Metaclass**

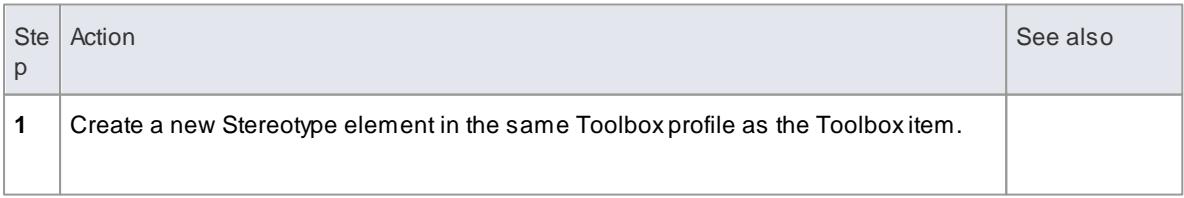

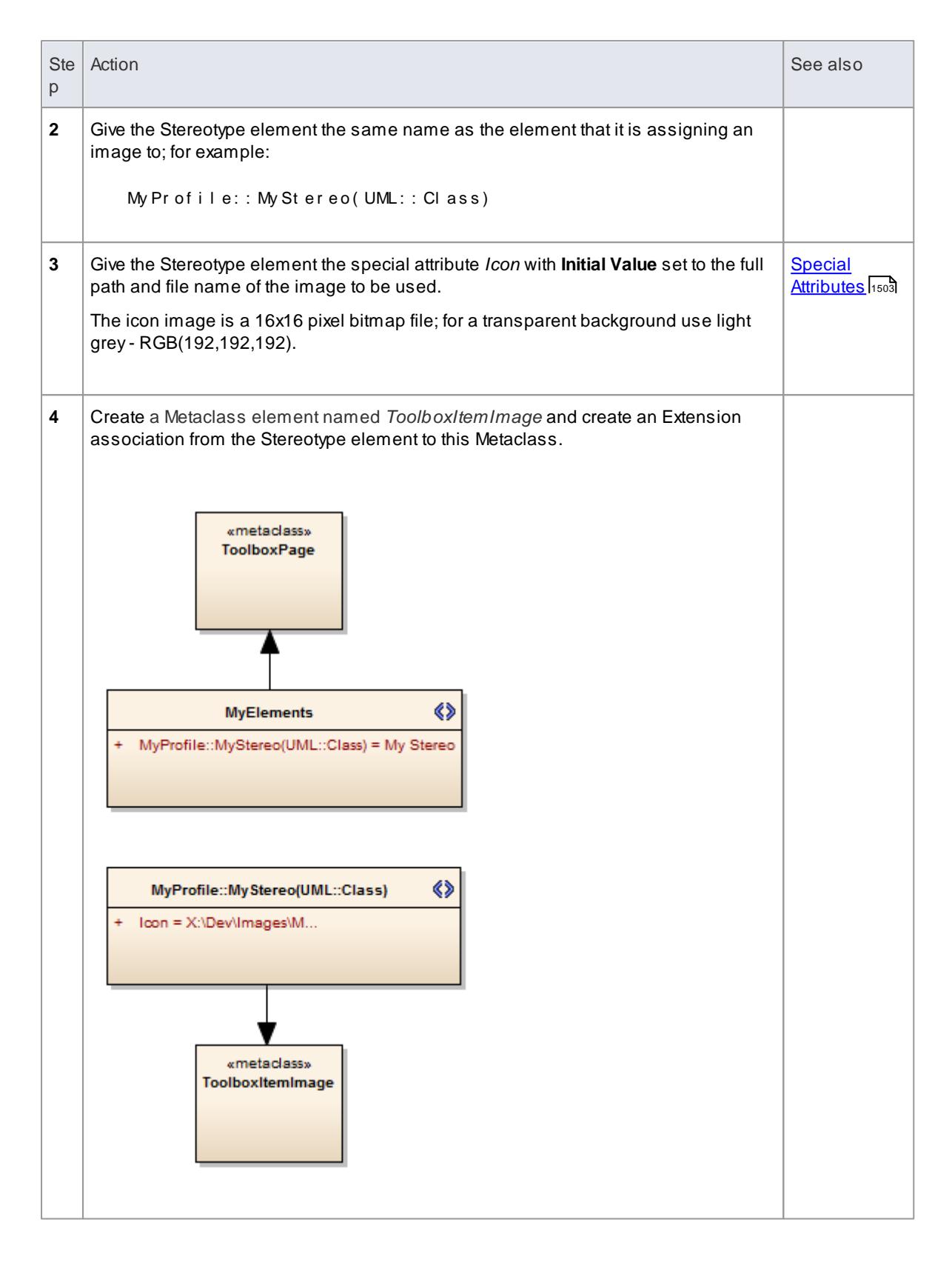

Create Hidden [Sub-Menus](#page-1607-0) 1564

## <span id="page-1610-1"></span>*7.3.3.4.4 Override Default Toolboxes*

When you are creating a diagram of one of the inbuilt diagram types, the system displays a Diagram Toolbox based on the corresponding default Toolbox Profile. If you have customized a diagram type, it will still apply the system default Toolbox for the base diagram type that you have extended, unless you override that default with an alternative Toolbox that you might have created yourself. For example, you might have your own version of the UML::Class Toolbox that you want to be displayed every time a Class diagram is opened, when your technology is active.

#### **Access Right-click Toolbox Profile diagram | Properties > General**

To replace a system default Toolbox with one of your own, in the **Notes** field type a *RedefinedToolbox* clause. For example:

Redefined Tool box = UML:: Class; Alias = Class; Not es = Structural elements for Class diagrams;

This states that the Toolbox defined by this Profile replaces the system Toolbox *UML::Class* as the default Toolbox for all UML Class diagrams.

### **Names of system default toolboxes that can be overridden**

- UML::Activity Extended::Analysis
- -
- 
- 
- 
- 
- 
- 
- UML::Class · · · · · Extended::Custom
- UML::Communication Extended::DataModeling
- UML::Component Extended::Maintenance
- UML::Composite · · · Extended::Requirements
- UML::Deployment Extended::UserInterface
- UML::Interaction Extended::WSDL
- UML::Metamodel Extended::XMLSchema
- UML::Object
- UML::Profile
- UML::State
- UML::Timing
- UML::UseCase

## <span id="page-1610-0"></span>*7.3.3.4.5 Elements Used in Toolboxes*

When you are creating Toolbox pages for your MDG Technology, you can incorporate both standard UML elements **and** new elements that you have created by **extending** the UML elements. You define the elements you want to use in the Toolbox Profile. The table below lists the names you use to identify either:

- The standard elements to include in the Toolbox page or
- The standard elements you are extending to define new elements to include in the Toolbox page

Each name you list in the ToolboxPage Stereotype elements is preceded by the namespace **UML::**. The text in red indicates the **label name** displayed in the default Toolbox pages, where this differs in any way from the **UML::** statement text.

#### **Element names for Toolbox Page definitions**

- Action
- ActionPin
- Activity
- ActivityFinal (**Final**)
- ActivityInitial (**Initial**)
- ActivityParameter
- ActivityPartition (**Partition**)
- ActivityRegion (**Region**)
- Actor
- Artifact
- AssociationElement (**Association**)
- Boundary (for Use Cases)
- CentralBufferNode (**Central Buffer Node**)
- Change
- Choice
- Class
- Collaboration
- CollaborationOccurrence (**Collaboration Use**)
- Comment (**Note**)
- Component
- Constraint
- Datastore
- Decision
- DeploymentSpecification (**Deployment Specification**)
- Device
- DiagramLegend (**Diagram Legend**)
- DiagramNotes (**Diagram Notes**)
- DocumentArtifact (**Document Artifact** or **Document**)
- Entity (**Information**)
- EntityObject (**Entity**)
- EntryPoint (**Entry**)
- Enumeration
- ExceptionHandler (**Exception**)
- ExecutionEnvironment (**Execution Environment**)
- ExpansionRegion
- ExitPoint (**Exit**)
- **•** InteractionState (State/Continuation)
- Interface
- InterruptibleActivityRegion
- Issue
- Junction
- Lifeline
- MergeNode (**Merge**)
- MessageEndPoint (**Endpoint** or **Message Endpoint** )
- MessageLabel (**Message Label**)
- Metaclass
- Node
- Object
- ObjectBoundary (**Boundary**)
- ObjectControl (**Control**)
- ObjectEntity (**Entity**)
- Package
- PackagingComponent
- Part
- Port
- Primitive
- PrimitiveType
- Process
- Profile
- ProvidedInterface (**Expose Interface**)
- ReceiveEvent (**Receive**)
- Requirement
- RobustBoundary (**Boundary**)
- RobustControl (**Control**)
- RobustEntity (**Entity**)
- Screen
- SendEvent (**Send**)
- SequenceBoundary (**Boundary**)
- SequenceControl (**Control**)
- SequenceEntity (**Entity**)
- Signal
- State
- Feature
- FinalState (**Final**)
- FlowFinalNode (**Flow Final**)
- ForkJoinH (**Fork/Join** Horizontal)
- ForkJoinV(**Fork/Join** Vertical)
- Gate (**Diagram Gate**)
- GUIElement (**UI Control**)
- HistoryState (**History**)
- Hyperlink
- InformationItem (**Information Item**)
- InitialState (Initial)
- InteractionFragment (Fragment)
- StateMachine (**State Machine**)
- StateTimeLine (**State Lifeline**)
- Stereotype
- StructuredActivity (**Structured Activity**)
- SynchState (**Synch**)
- Table
- Terminate
- TestCase (**Test Case**)
- Text
- UseCase (**Use Case**)
- UMLBoundary (**Boundary**)
- ValueTimeLine (**Value Lifeline**)

- You can also identify standard or extended UML connectors to add to the Toolbox Page definition
- When the element items are deployed in an MDG Toolbox page, you can also synchronize the Tagged Values and Constraints of all elements created from them

### **Learn more**

- Add Stereotypes and [Metaclasses](#page-1531-0)।<sub>148</sub>8
- [Connectors](#page-1612-0) Used In Toolboxes 1569
- [Synchronize](#page-1516-0) Tagged Values and Constraints h473

## <span id="page-1612-0"></span>*7.3.3.4.6 Connectors Used In Toolboxes*

When you are creating Toolbox pages for your MDG Technology, you can incorporate both standard UML connectors **and** new connectors that you have created by **extending** the UML connectors. You define the connectors you want to use in the Toolbox Profile. The table below lists the names you use to identify either:

- The standard connectors to include in the Toolbox page or
- The standard connectors you are extending to define new connectors to include in the Toolbox page

Each name you list in the ToolboxPage Stereotype elements is preceded by the namespace **UML::**. The text in red indicates the **label name** displayed in the default Toolbox pages, where this differs in any way from the **UML::** statement text.

### **Connector names for Toolbox Page definitions**

- Abstraction
- Aggregation (**Aggregate**)
- Assembly
- Association (**Associate**)
- AssociationClass (**Association Class**)
- ObjectFlow (**Object Flow**)
- Occurrence
- PackageImport (**Package Import**)
- PackageMerge (**Package Merge**)
- Precedes
- CallFromRecursion (**Call**)
- CommunicationPath (**Communication Path**)
- Composition (**Compose**)
- Connector
- ControlFlow (**Control Flow**)
- Delegate
- Dependency
- Deployment
- Extension
- Generalization (**Generalize** or **Inheritance**)
- InformationFlow (**Information Flow**)
- InterruptFlow (**Interrupt Flow**)
- Invokes
- Manifest
- Message
- Nesting
- NoteLink (**Note Link**)
- ProfileApplication (**Application**)
- Realization (**Realize** or **Implements**)
- Recursion
- Redefinition
- Representation
- Represents
- RoleBinding (**Role Binding**)
- SelfMessage (**Self-Message**)
- Substitution
- TagValAssociation (**Tagged Value**)
- TemplateBinding (**Template Binding**)
- TraceLink (**Trace**)
- Transition
- UCExtend (**Extend**)
- UCInclude (**Include**)
- Usage
- UseCaseLink (**Use**)

• You can also identify standard or extended UML elements to add to the Toolbox Page definition

#### **Learn more**

- <sup>1567</sup> Elements Used in [Toolboxes](#page-1610-0)
- $\bullet$ Add Stereotypes and [Metaclasses](#page-1531-0)।<sub>148</sub>8

## <span id="page-1613-0"></span>*7.3.3.5 Create Custom Diagram Profiles*

When you develop an MDG Technology, it is possible to create extended diagram types and include them in your MDG Technology as custom Diagram Profiles. For example, you might create a DFD Diagram Profile that defines a DFD diagram as an extension of the built-in Analysis diagram, as below:

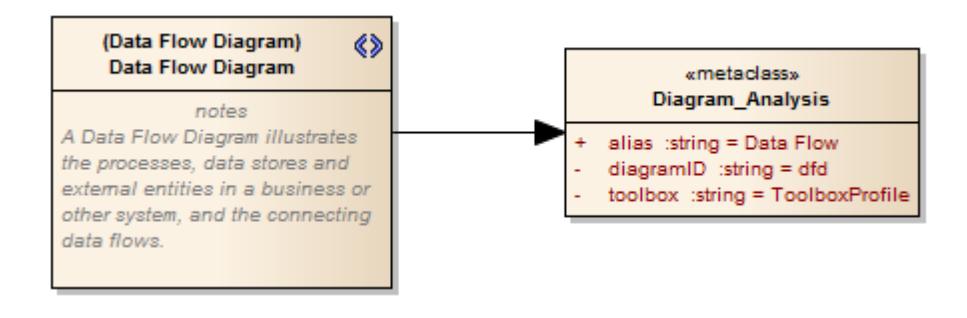

### **Create extended diagram types**

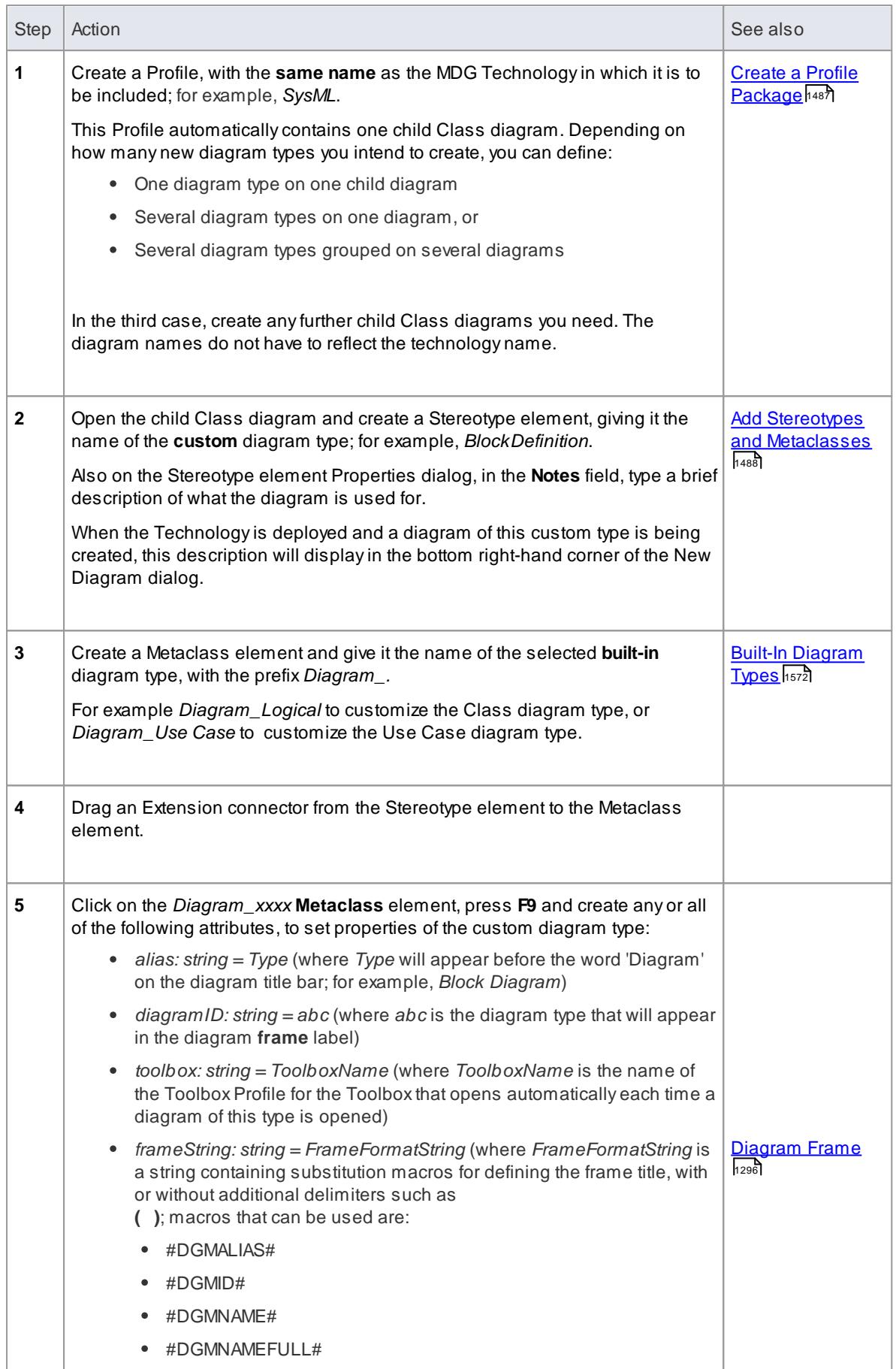

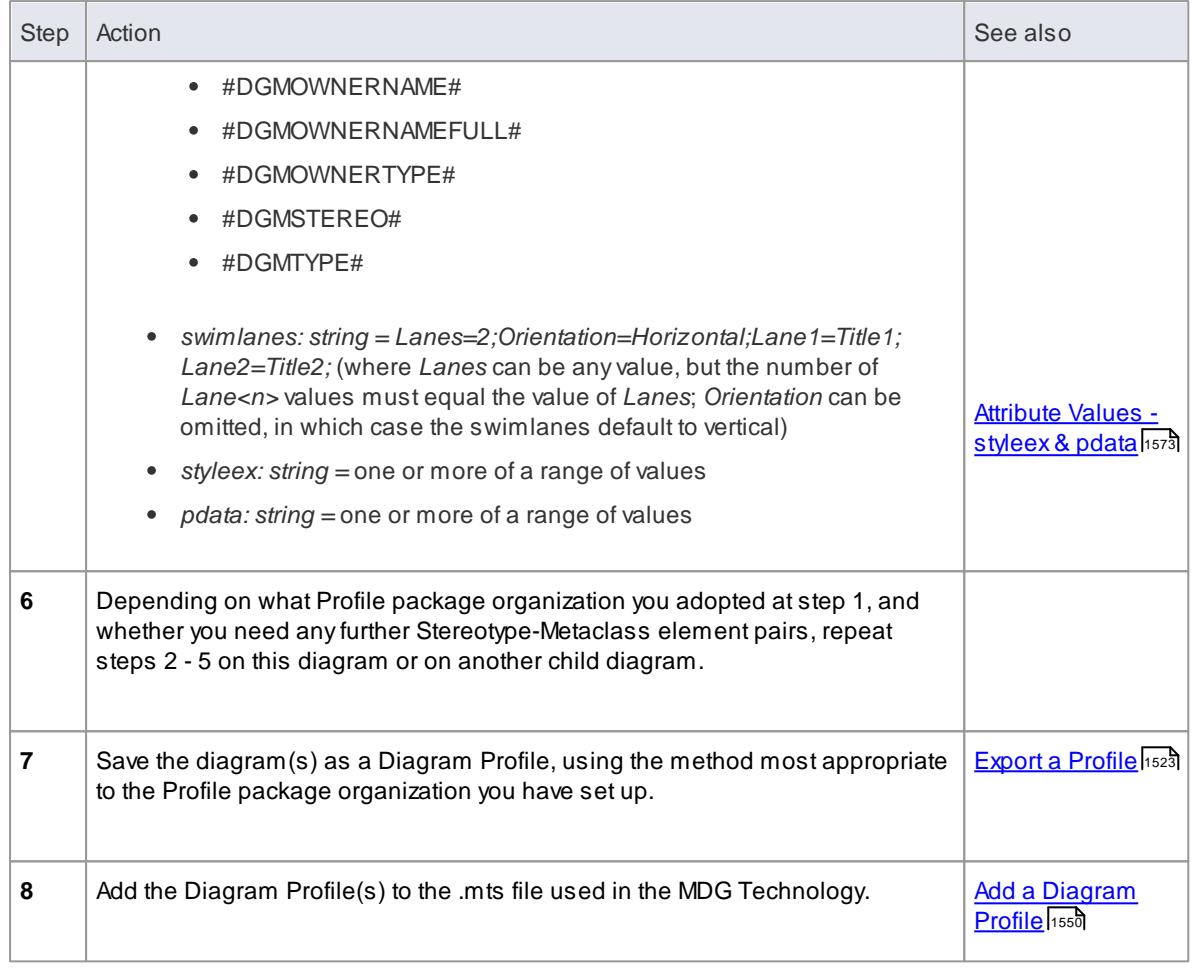

## **Learning Center topics**

**(Alt+F1) | Enterprise Architect | Modeling Languages | Build a Technology | Create a Diagram Profile**

# <span id="page-1615-0"></span>*7.3.3.5.1 Built-In Diagram Types*

In customizing Enterprise Architect to better suit your needs, you might create a Profile that:

- Redefines the type of built-in child diagram created under a new composite element
- Defines the types of built-in diagram on which a Quick Linker menu offers a type of connector, or
- Extends a built-in diagram type to create a custom diagram type

In each case, you provide the **precise** name of each built-in diagram type you are working with; these names are:

- Activity
- Analysis
- Collaboration
- Component
- CompositeStructure
- Custom
- Deployment
- InteractionOverview
- Logical (for Class diagrams)
- Object
- Package
- Sequence
- $\bullet$ **Statechart**
- Timing
- Use Case (note the space between the two words)

- **Define Child [Diagram](#page-1555-0) Type**h512
- <mark>Quick Linker [Definition](#page-1559-0) Format</mark>h
- $\bullet$ Create Custom [Diagram](#page-1613-0) Profiles hकली.

## <span id="page-1616-0"></span>*7.3.3.5.2 Attribute Values - styleex & pdata*

When creating a diagram profile you can define a range of characteristics of the diagrams created with the profile, using the *pdata* and *styleex* attributes. If one of these attributes is defining several characteristics at once, you put the values in a single string separated by semicolons; for example:

*styleex: string = HideQuals=0;AdvanceElementProps=1;ShowNotes=1;*

### **Access Click on Metaclass element: F9 > General**

### **styleex: string =**

- *AdvancedConnectorProps=1;* (to show connector property strings)
- *AdvancedElementProps=1;* (to show the element property string)
- *AdvancedFeatureProps=1;* (to show the feature property string)
- *AttPkg=1;* (to show package visible Class members)
- *DefaultLang=Language;* (to set the default language for the diagram; *Language* can be one of the built-in languages such as C++ or Java, or it can be a custom language)
- *HandDraw=1;* (to apply hand drawn mode)
- *HideConnStereotype=1;* (to hide the connector stereotype labels)
- *HideQuals=0;* (to show qualifiers and visibility indicators)
- *SeqTopMargin=50;* (to set the height of the top margin on sequence diagrams)
- $\bullet$ *ShowAsList=1;* (to make the diagram open directly into the *Diagram List*)
- *ShowMaint=1;* (to show the element Maintenance compartment)
- *ShowNotes=1;* (to show the element Notes compartment)
- *ShowOpRetType=1;* (to show the operation return type)
- *ShowTests=1;* (to show the element Testing compartment)
- *SuppConnectorLabels=1;* (to suppress all connector labels)
- *SuppressBrackets=1;* (to suppress brackets on operations without parameters)
- *TConnectorNotation=Option;* (where *Option* is one of **UML 2.1, IDEF1X,** or **Information Engineering**)
- *TExplicitNavigability=1;* (to show non-navigable connector ends)
- *VisibleAttributeDetail=1;* (to show attribute details on the diagram)
- *Whiteboard=1;* (to apply whiteboard mode)

### **pdata: string =**

- *HideAtts=0;* (to show the element Attributes compartment)
- *HideEStereo=0;* (to show element stereotypes in the diagram)
- *HideOps=0;* (to show the element Operations compartment)
- *HideParents=0;* (to show additional parents of elements in the diagram)
- *HideProps=0;* (to show property methods)
- *HideRel=0;* (to show relationships)
- *HideStereo=0;* (to show attribute and operation stereotypes)
- *OpParams*=3; (to show operation parameters)
- *ShowCons=1;* (to show the element Constraints compartment)
- *ShowIcons=1;* (to use stereotype icons)
- *ShowReqs=1;* (to show the element Requirements compartment)
- ShowSN=1; (to show sequence notes)
- *ShowTags=1;* (to show the element Tagged Values compartment)
- *SuppCN=0;* (to show collaboration numbers)
- *UseAlias=1;* (to use the aliases or elements in the diagram, if available)

### **Learn more**

<u>[Diagram](#page-727-0) List</u>684

# *7.3.3.6 Set Up Technology Element Images*

As you define the elements available for use in your technology, you might want to represent those elements with graphical images that will be displayed on the diagrams the users create through the technology, when it is deployed in the users' model.

### **Capture images to represent MDGTechnology elements**

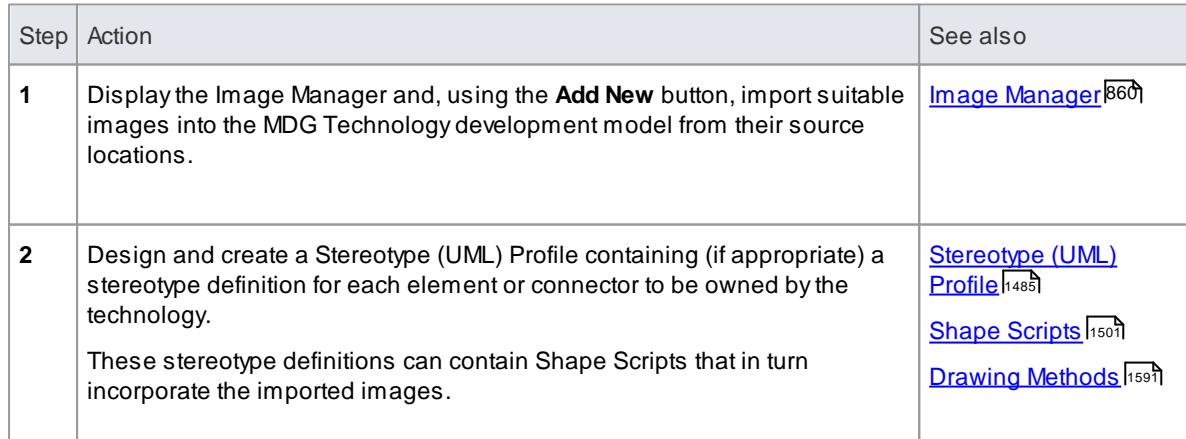

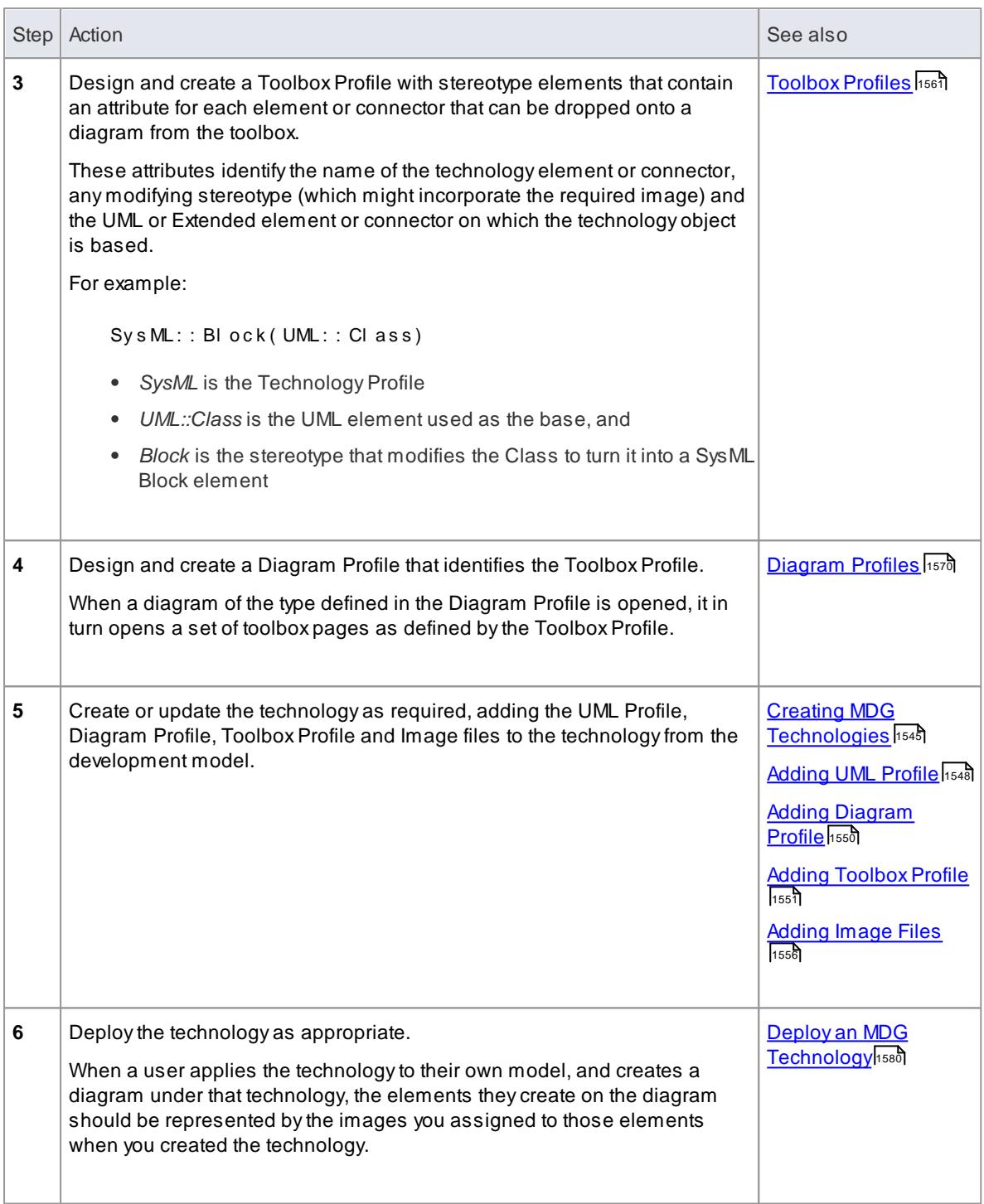

- It is recommended that if you create a Shape Script incorporating an MDG Technology image (step 2), you should use the fully qualified image name to avoid conflicts with images used in other technologies
- You would probably work backwards and forwards through the steps many times, adding objects as you identify the requirement for them

## <span id="page-1619-0"></span>*7.3.3.7 Define Validation Configuration*

Using the Model Validation Configuration dialog, you can choose which sets of validation rules are and are not executed when a user performs a validation. Rather than perform this configuration manually and potentially have to change the settings every time Enterprise Architect is started and a different technology is set active, you can define the configuration settings within the MTS file.

#### **Access Project | Model Validation | Configure...**

### **White List**

To specify a set of rules as a white-list (that is, anything added to this list is turned ON), open your MTS file in a text editor and copy and paste the following < Model Val i dat i on > block at the top level inside the <MDG. Sel ect i ons > block:

```
< Mo d e l Va l i d a t i o n >
   \leRuleSet name="BPMNRules"/> \le! - ruleset ID defined in the Project.
Define Rule Category call - - >
   \leRuleSet name="MVR7F0001"/> \le! - notice you can turn on/off system
rules as well! - - ></ Model Val i dat i on >
```
Ensure that the ruleset IDs do not contain any spaces.

#### **Black List**

To specify a set of rules as a black-list (that is, anything added to this list is turned OFF), open your MTS file in a text editor and copy and paste the following < Model Val i dat i on > block at the top level inside the <MDG. Sel ect i ons > block:

```
< Model Validation is Black List = "true" >
   <Rul e Set name="BPMNRul es" / >
   \leRul e Set name = "MVR7 F0001" / >
</ Model Val i dat i on >
```
In the examples above, "BPMNRuI es" is the rule-set ID defined in the Pr oj ect. Def i neRuI eCat egor y call - see <u>Project [Interface](#page-3005-0)</u>lঞ्धैfor details. "MVR7 F0001" is a built-in rule-set. These validation options are applied when you activate the appropriate technology. The global (default) technology has all rules turned on.

## <span id="page-1619-1"></span>*7.3.3.8 Incorporate Model Templates*

When a user creates a model within their project, they can choose the type of model to develop from a list of standard model templates. You can also develop **custom** model templates to add to this list via your MDG Technology.

**Access Project Browser package context menu | Add a Model using Wizard... (Ctrl+Shift+M)**

**Add custom model templates to MDGTechnology**
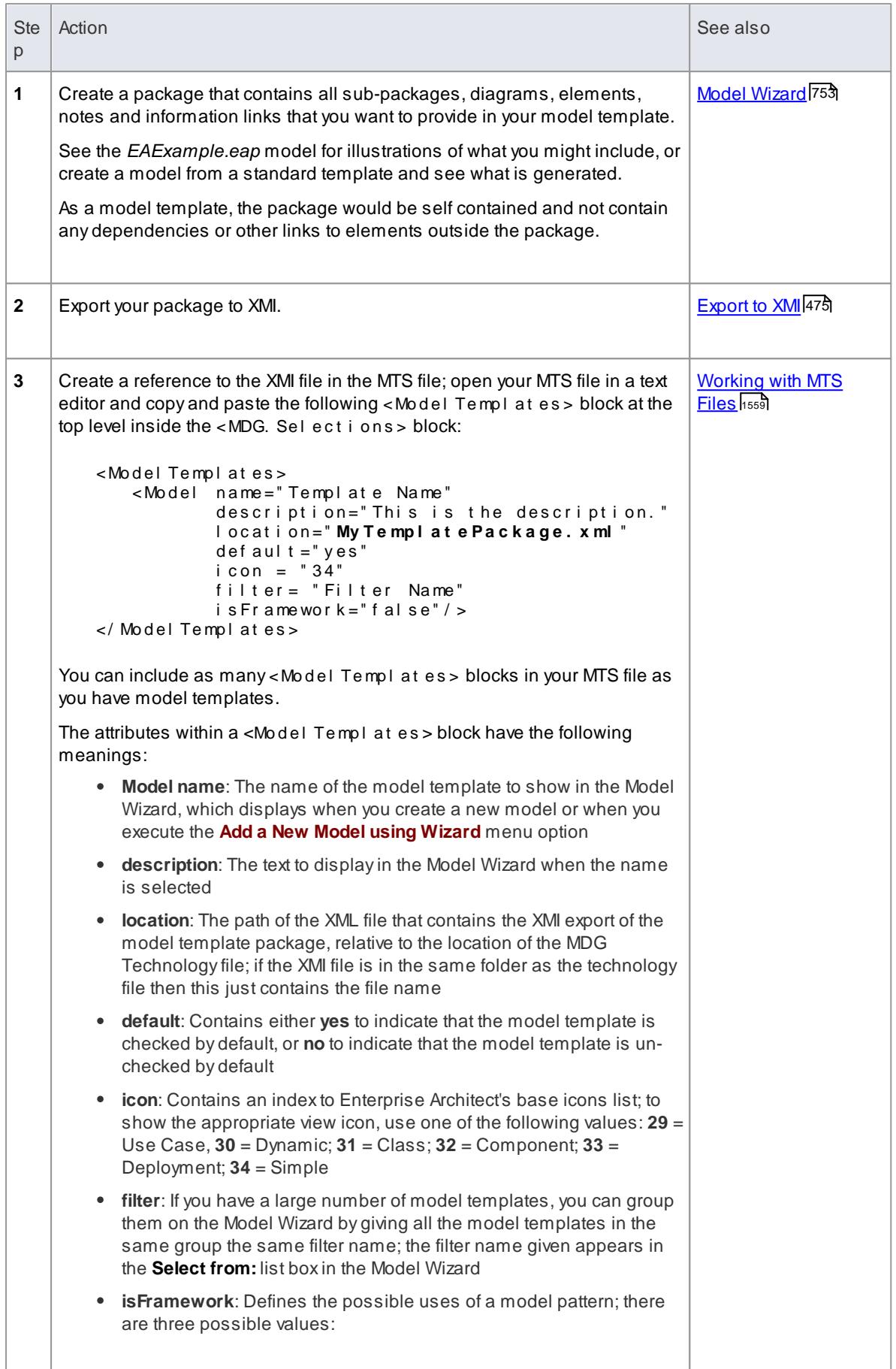

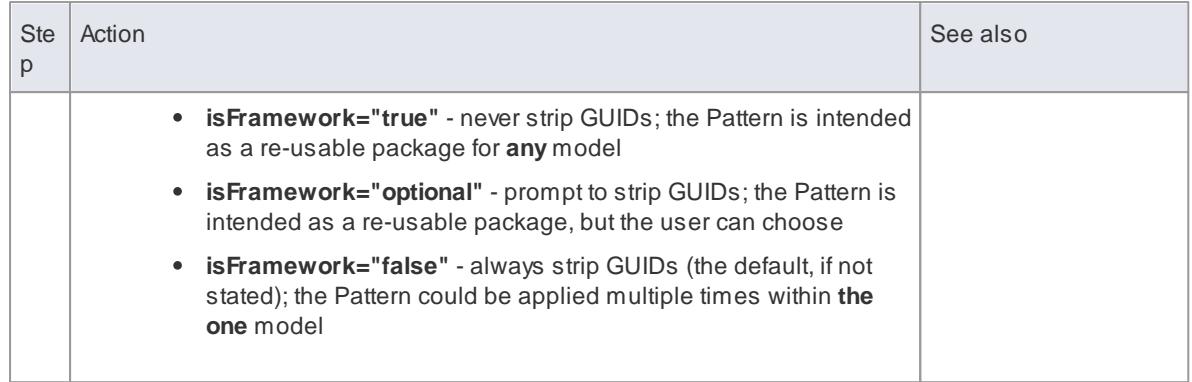

### **Learn more**

[EA\\_OnRetrieveModelTemplate](#page-3089-0) 3046

# *7.3.3.9 Add Import/Export Scripts*

In Enterprise Architect, it is possible to import packages from and export (or Publish) packages to external files in a range of XMI and XML formats. You can also incorporate this facility in your MDG Technology, adding a script that contains your own Extensible Stylesheet Language Transformation (XSLT) to convert between the file formats.

### **Incorporate an Export (Publish) script**

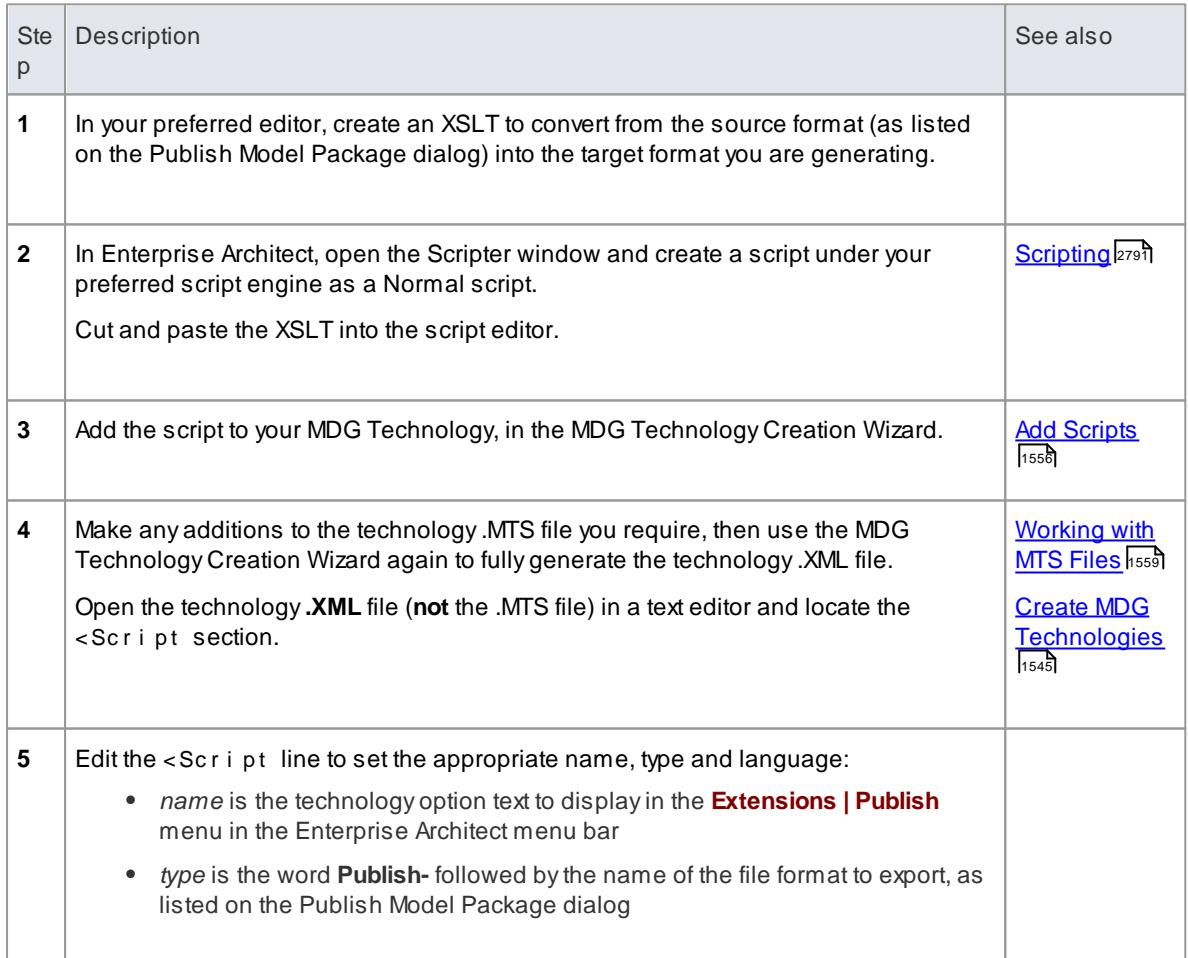

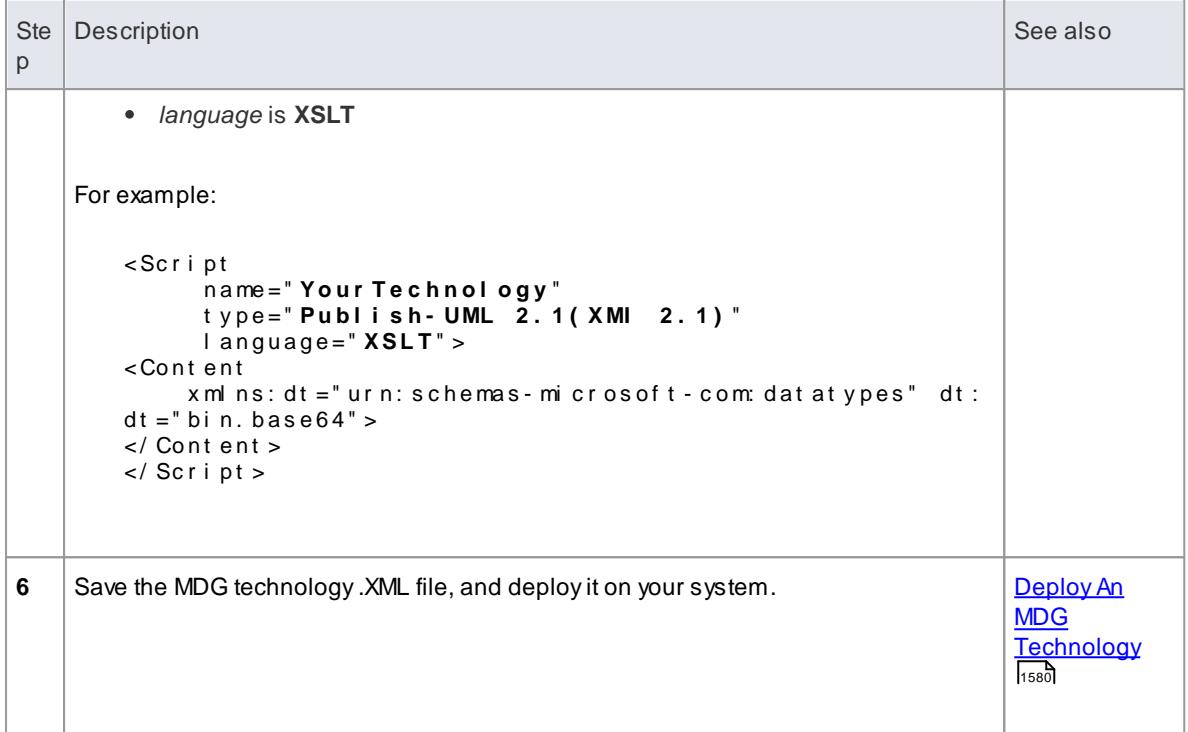

## **Incorporate an Import script**

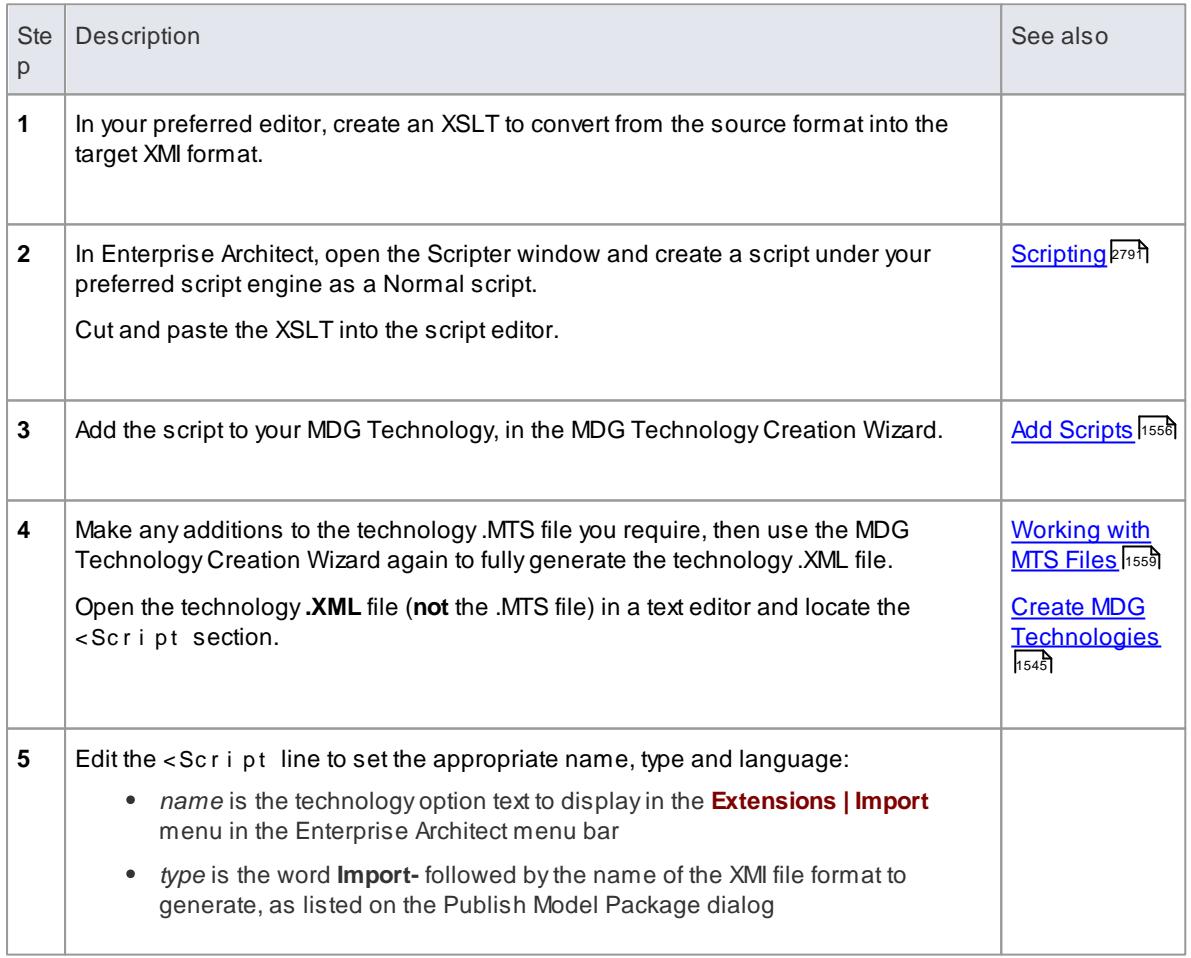

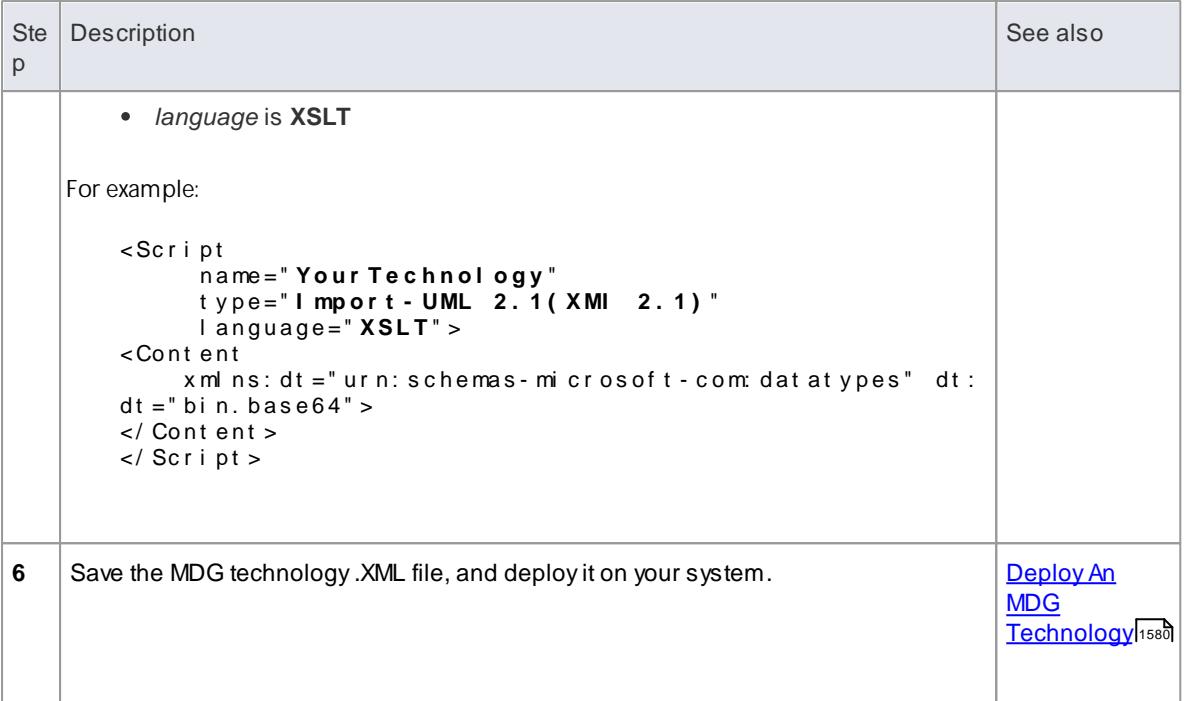

### **Notes**

Create the content of your scripts in XSLT 1.0

## **Learn more**

- XMI [Import](#page-516-0) and Export 473
- [Export](#page-518-0) to XMI 475
- Publish Model [Package](#page-519-0) 476
- [Import](#page-521-0) from XMI 478

## <span id="page-1623-0"></span>*7.3.3.10 Deploy An MDG Technology*

An MDG Technology can be **deployed** in one of two ways: as a .**xml** file or from an **Add-In**.

#### **Deploy From a .xml File**

To deploy your technology as a **file**, you have a number of choices:

- Import the technology **.xml** file into the %APPDATA% Spar x Sy st ems \ EA\ MDGTe c h n o l o g i e s folder (for your personal use)
- Import the technology .xml file into the Resources window (for all project users to access)
- Copy the file to the MDGTe chnol ogies folder under your Enterprise Architect installation directory (by default this is C: \ Pr o g r a m Fi l e s \ Sp a r x Sy s t e ms \ EA). When you restart Enterprise Architect, your MDG Technology is deployed
- Copy the file to any folder in your file system, including network drives use the Enterprise Architect **Settings | MDGTechnologies...** menu option, press the **Advanced** button and add the folder to the Te c h n o l o g i es path; this deployment method enables you to quickly and easily deploy a technology to all Enterprise Architect users on a LAN
- Upload the file to an internet or intranet location: use the Enterprise Architect **Settings | MDG**

Technologies... menu option, press the Advanced button and add the URL to the Technol ogi es path; this deployment method enables you to quickly and easily deploy a technology to an even wider group of Enterprise Architect users

### **Deploy From an Add-in**

To deploy your technology from an **Add-In**, you must write an *EA\_OnInitializeTechnologies* function. The following example is written in VB.Net:

```
Public Function EA_OnlnitializeTechnologies (By Val Repository As EA.
Repository) As Object
   EA On I ni t i al i ze Technol ogi es = My. Resources. My Technol ogy
End Function
```
#### **Learn more**

- **Import MDG [Technologies](#page-1523-0) to Model**1480
- [EA\\_OnInitializeTechnologies](#page-3132-0) 3089

#### **Learning Center topics**

**(Alt+F1) | Enterprise Architect | Modeling Languages | Build a Technology | Deploy a Technology**

## *7.3.4 Developing Programming Languages*

You can make use of a range of established programming languages in Enterprise Architect, but if these are not suitable to your needs you can develop your own. You would then apply it to your models through an MDG Technology that you might develop just for this purpose, or for broader purposes. After developing the language, you could also write MDATransformation templates to convert a Product Independent Model or a model in another language into a model for your new language, or vice-versa.

#### **Access Tools | Source Code Generation Templates (Ctrl+Shift+P)**

#### **Develop a Programming Language**

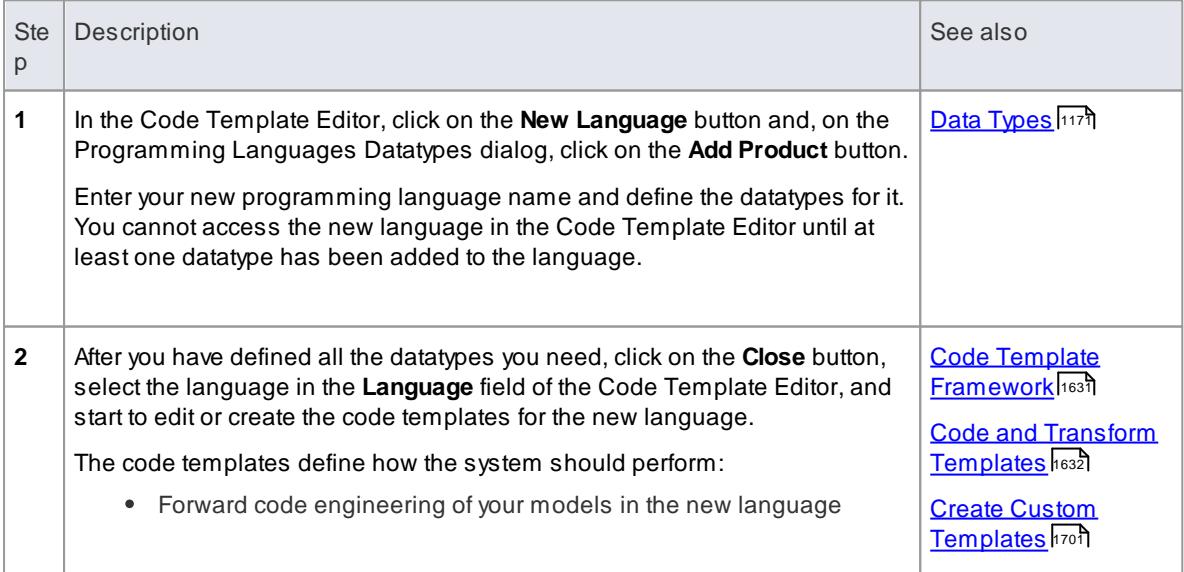

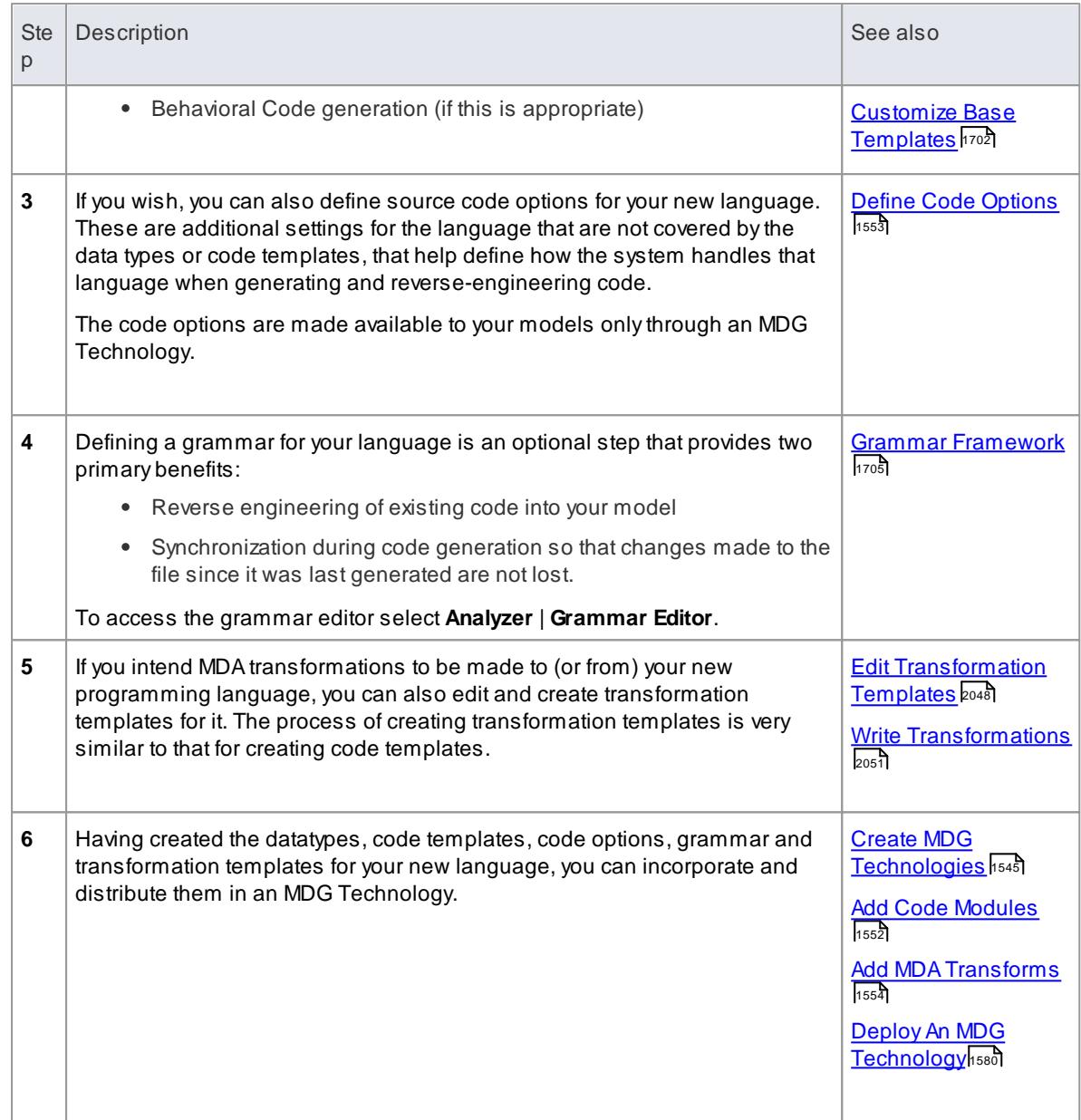

# *7.3.5 Shape Scripts*

The elements and connectors you initially use in modeling conform to the **standard UML notation** in terms of shape, color and labeling. You can, however, extend the standard objects to create new ones, and **customize the appearance** of these new objects using **Shape Scripts** to define the exact feature you want to impose on the default - or main - shape. You create a Shape Script in a dedicated scripting language, to define the new shape, orientation, color and labeling of the element or connector. Each script is associated with a **stereotype**, and every element or connector that has that stereotype will adopt the appearance defined by the Shape Script.

If you want to standardize the appearance, to apply to many elements, you can attach the Shape Script to an attribute of a Stereotype **element** in an MDG Technology Stereotype **Profile**.

## **Learn more**

- [Getting](#page-1626-0) Started with Shape Scripts 1583
- [Shape](#page-1627-0) Editor<sub>1584</sub>
- <mark>Write [Scripts](#page-1628-0)</mark> 1585
- 1614 <mark>[Example](#page-1657-0) Scripts</mark>
- **Creating an MDG [Technology](#page-1570-0)**h527

## **Learning Center topics**

- **(Alt+F1) | Enterprise Architect | Modeling Languages | Defining Shapes | Introduction to Shape Scripts**
- **(Alt+F1) | Enterprise Architect | Modeling Languages | Build a Profile | Defining an Image**

## <span id="page-1626-0"></span>*7.3.5.1 Getting Started With Shape Scripts*

As Shape Scripts are associated with stereotypes, you define them through the Stereotypes tab of the UML Types dialog; each stereotype can have one Shape Script. The process of setting up a Shape Script is quite simple yet very flexible.

### **Access Settings | UML Types > Stereotypes**

## **Shape Script Process**

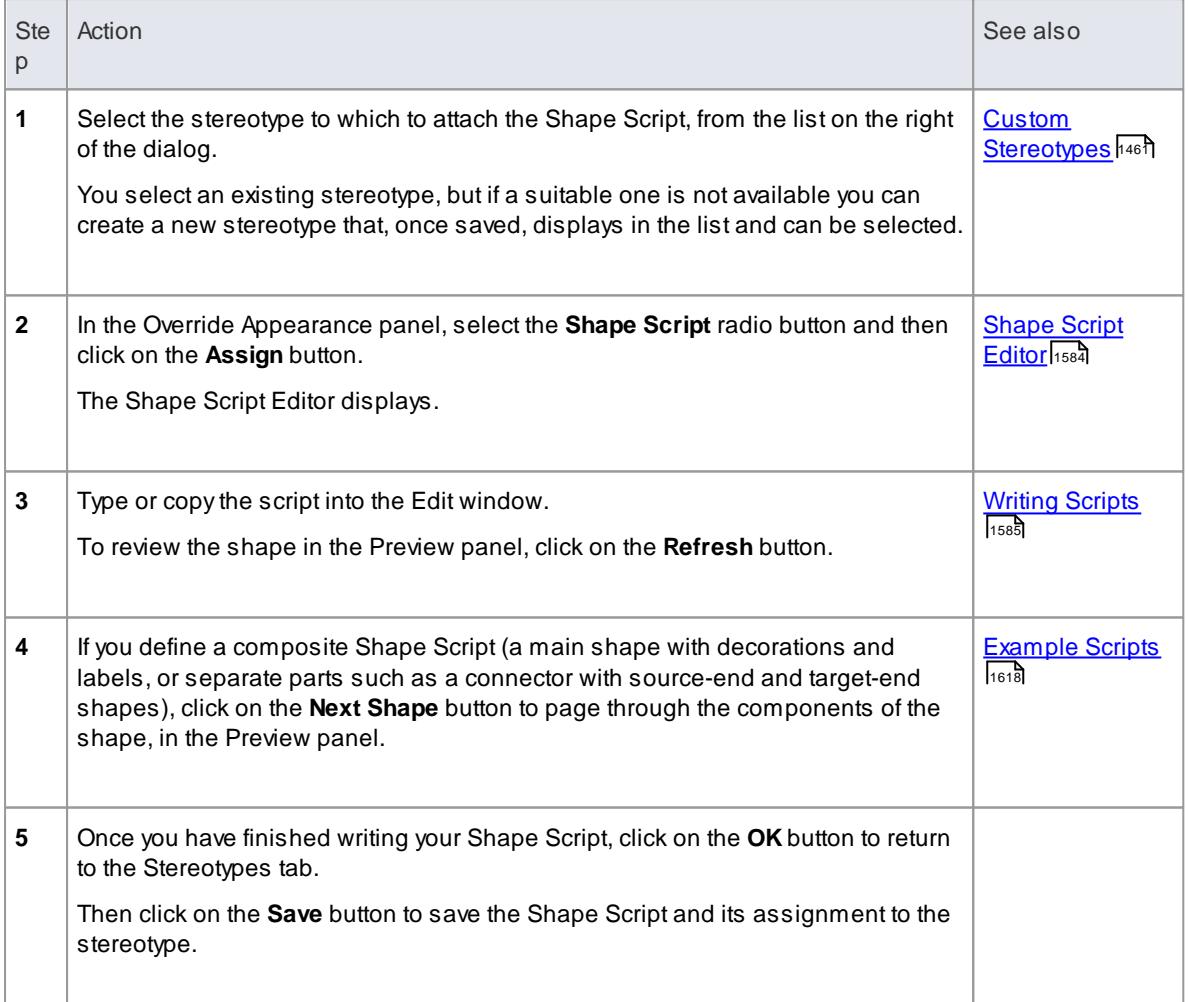

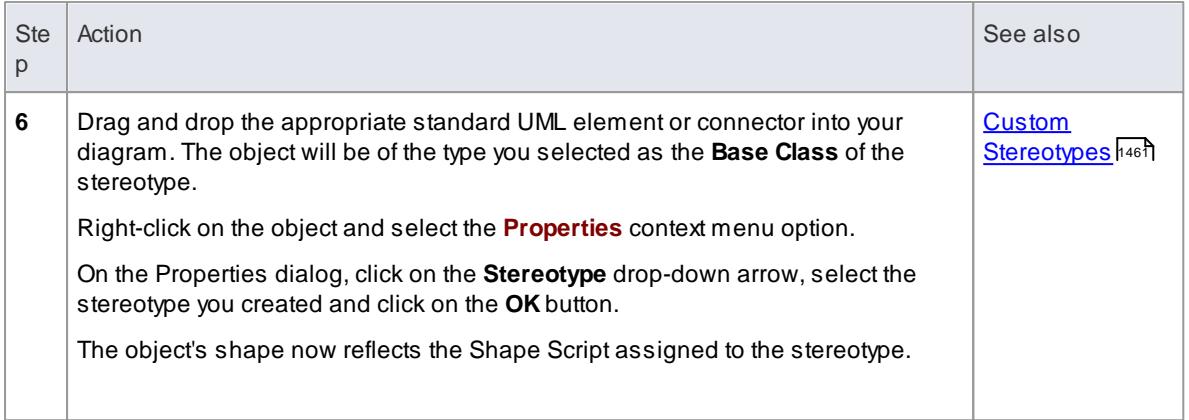

#### **Notes**

- Using a Shape Script to modify an element's appearance makes some of the normal **Appearance** context menu options redundant for that element, so they will be disabled
- Font selection is not supported in Shape Scripts because the best user experience is achieved by allowing the user to set fonts themselves
- UML defines that the standard mechanism for extending the syntax of UML is through Profiles; for this reason Shape Scripts can not be applied to any element independently of a stereotype
- Shape Scripts do not currently support:
	- Looping constructs
	- String Manipulation
	- Arithmetical Operations
	- Variable declaration

## <span id="page-1627-0"></span>*7.3.5.2 Shape Editor*

When you create a Shape Script through the Stereotypes tab of the UML Types dialog, you write the script using the **Shape Editor**. This provides the facilities of the **Common Code Editor**, including **Intelli-sense** for Shape Script attributes and functions.

### **Access Settings | UML Types > Stereotypes (specify stereotype): Shape Script + Assign** or **Settings | UML Types > Stereotypes (specify stereotype): Shape Script + Edit**

#### **Editor Options**

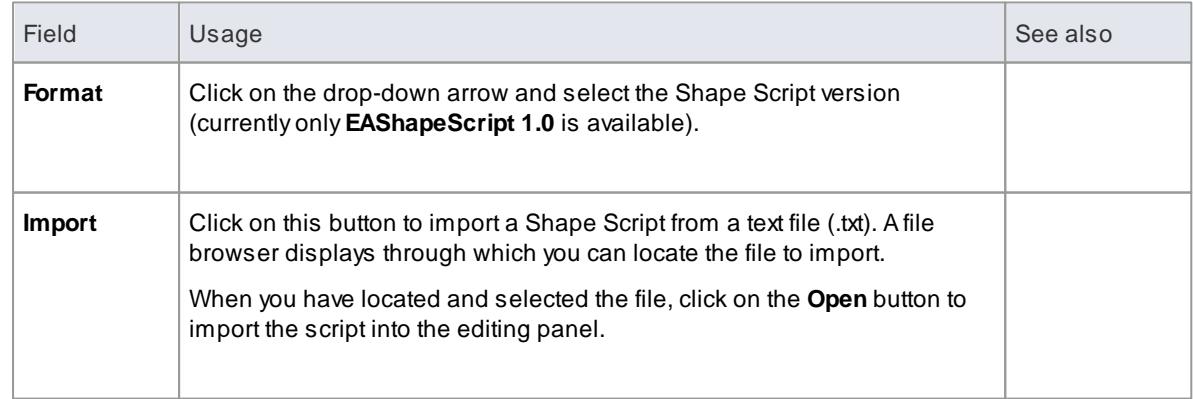

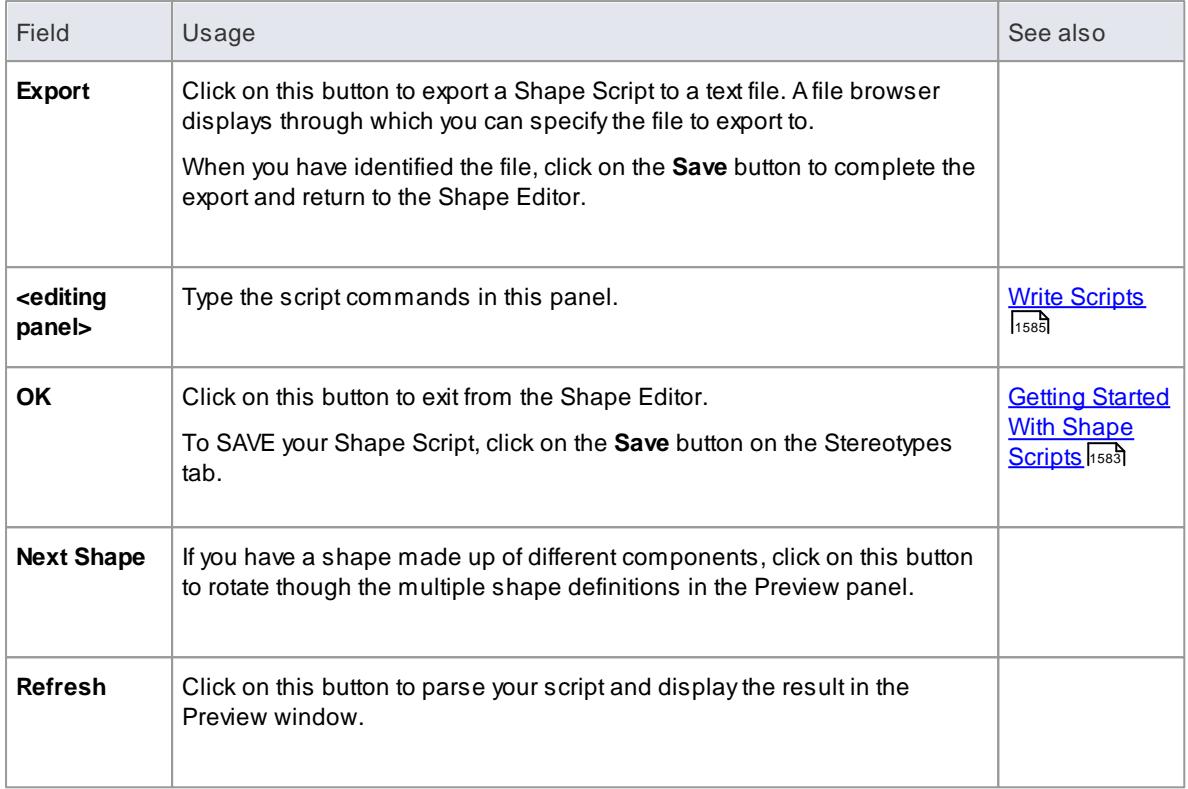

## **Learn more**

<u>Editing [Source](#page-2189-0) Code back,</u> for more information on Intelli-sense and the Common Code Editor

## <span id="page-1628-0"></span>*7.3.5.3 Write Scripts*

To create an alternative representation for an element or connector, you write a Shape Script that defines the size, shape, orientation and color of the representation. AShape Script contains a number of sections for defining different aspects of the shape; for an element these include:

- Main object
- Labels
- Decoration (for example, a Document element might contain an icon depicting a document)

For a connector the sections include:

- Main object
- Shape Source
- Shape Target
- Labels

Shape Scripts operate on the basis that the default (UML) representation is used **unless** the script contains an alternative definition. That is:

- If you have a Shape Script containing just a decoration, this decoration is added on top of the **normallydrawn** object
- If you have an **empty** shape routine, it overrides the default; so, a blank 'shape label' prevents the creation of the normal floating text label for elements that have them

You can also comment your scripts using C-style comments; for example:

```
// C Style Single Line comment
/* Multi Line
comment supported */
```
Scripting is not case-sensitive: 'Shape' is the same as 'shape'.

## **Script Structure**

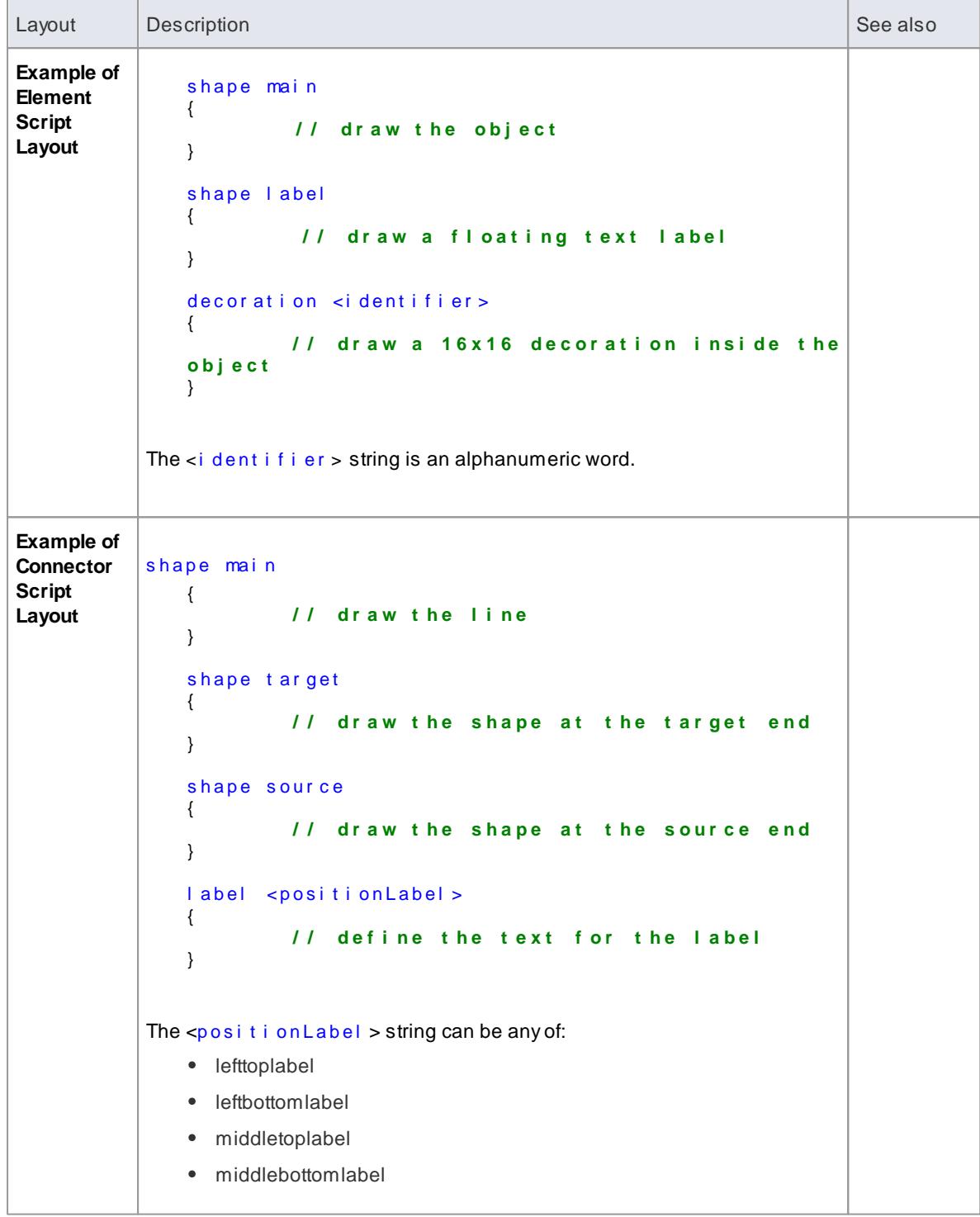

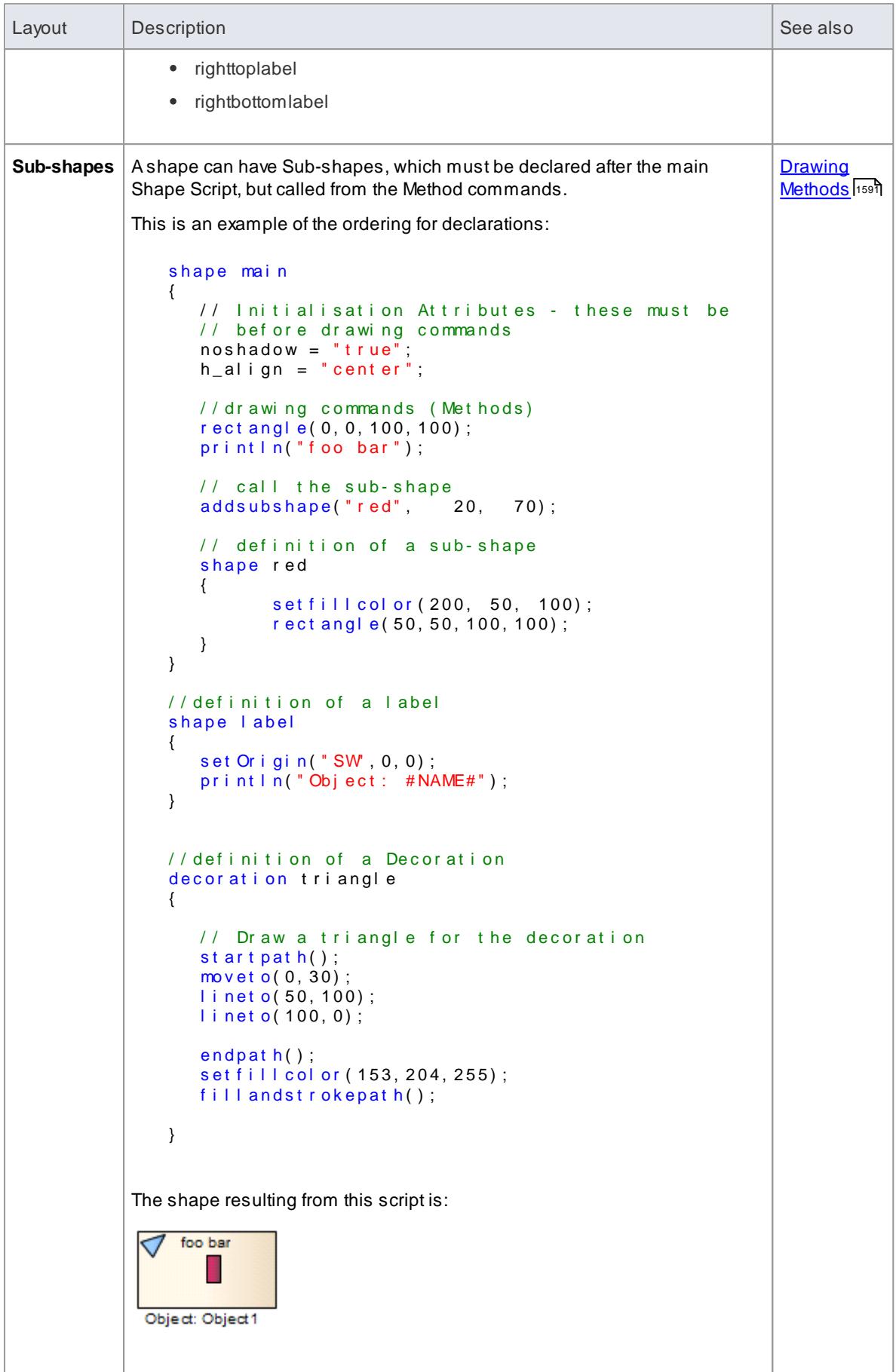

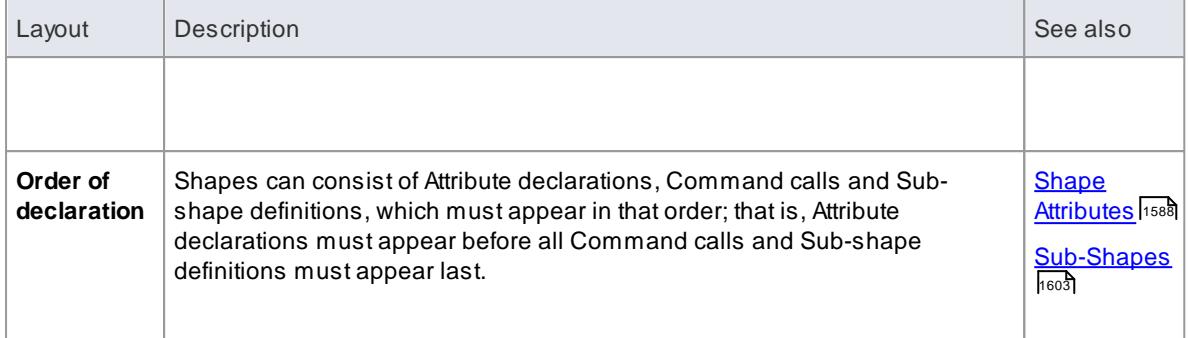

#### **Learn more**

- [Getting](#page-1626-0) Started With Shape Scripts Isss
- Color [Queries](#page-1641-0) 1598
- [Conditional](#page-1641-1) Branching 1598
- Query [Methods](#page-1642-0) 1599
- [DisplayElement/Connector](#page-1642-1) Properties 1599
- Add Custom [Compartments](#page-1647-0) to Elementիൽ
- **Show [Composite](#page-1651-0) Diagram** I1608
- <mark>[Reserved](#page-1654-0) Names</mark> । 611
- <mark>Syntax [Grammar](#page-1656-0)</mark>ทดาร**์**
- 1614 <mark>[Example](#page-1657-0) Scripts</mark>

#### **Learning Center topics**

**(Alt+F1) | Enterprise Architect | Modeling Languages | Defining Shapes | Defining an Element Shape**

## <span id="page-1631-0"></span>*7.3.5.3.1 Shape Attributes*

When you define a shape using a Shape Script, you define the **properties** of that shape using **attributes**. Properties include:

- The position of the shape relative to the diagram and to other elements
- The positions of components of the shape relative to the shape borders
- Whether the shape has user-editable regions
- Whether the shape can be resized, scaled, rotated or docked

#### **Attribute Syntax**

*attribute "=" value ";"*

## **Example**

```
shape main
{
   // I nitial is ation attributes - must be before drawing commands
   n o s h a d o w = " t r u e " ;
   h_align = "center";
   // dr awing commands
```

```
r ect angl e( 0, 0, 100, 100) ;
   println("foo bar");
}
```
## **Attributes**

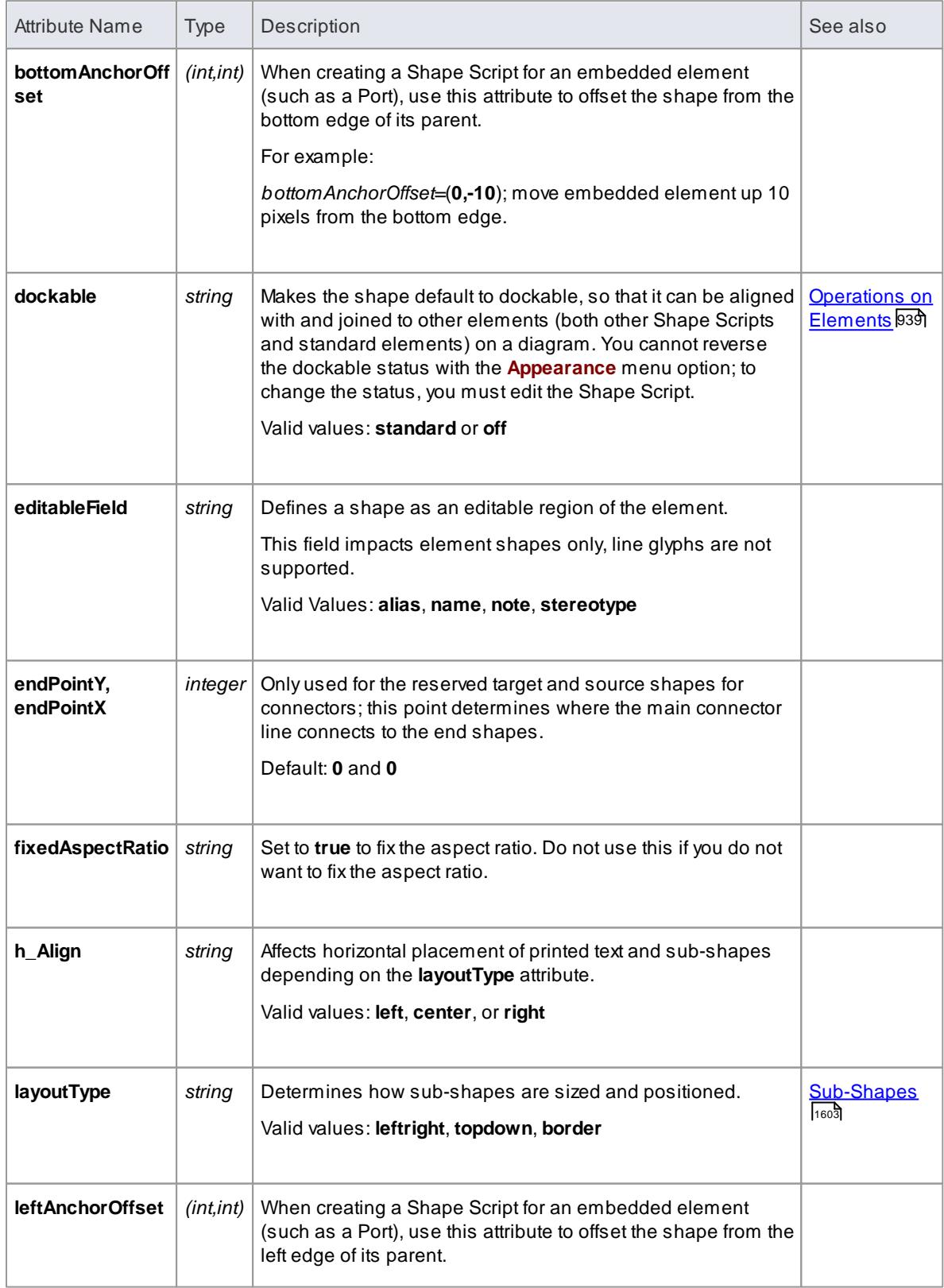

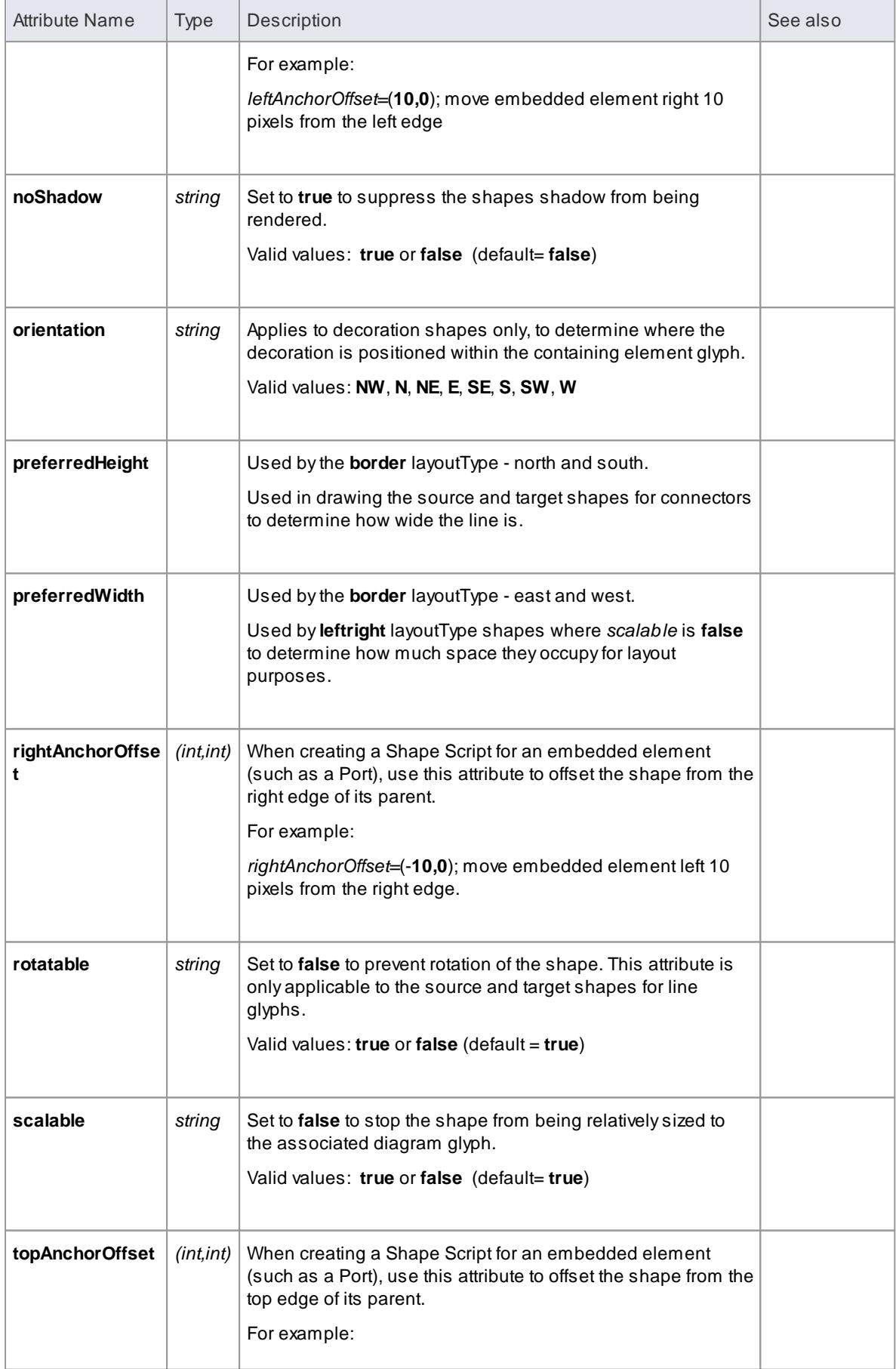

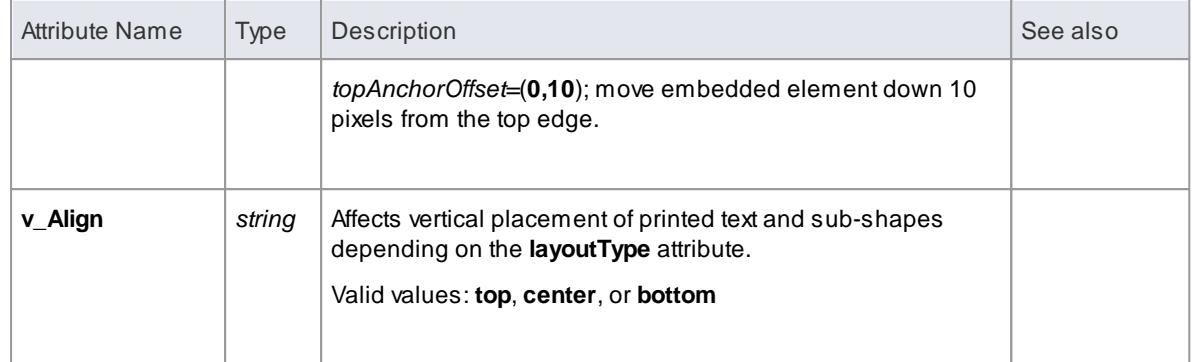

## <span id="page-1634-0"></span>*7.3.5.3.2 Drawing Methods*

When you create a shape using a Shape Script, you define the **values** of the shape using **methods**. The values include things such as:

- What the shape is a rectangle, a line, a sphere
- The size of the shape
- The colors of the shape and borders
- The compartments and compartment text the shape has
- The text and labels displayed in and around the shape
- Whether the shape consists of or includes a captured image

You can list the valid methods (commands) for any point in a script by pressing **Ctrl+Space**.

## **Method Syntax**

<MethodName> "(" <ParameterList> ")";";

#### **Example**

```
shape main
{
   // I nitial isation Attributes - these must be before drawing commands
   n o s h a d o w = " t r u e " ;
   h_align = "center";
   //drawing commands (Methods)
   r ect angl e( 0, 0, 100, 100) ;
   println("foo bar");
}
```
#### **Methods**

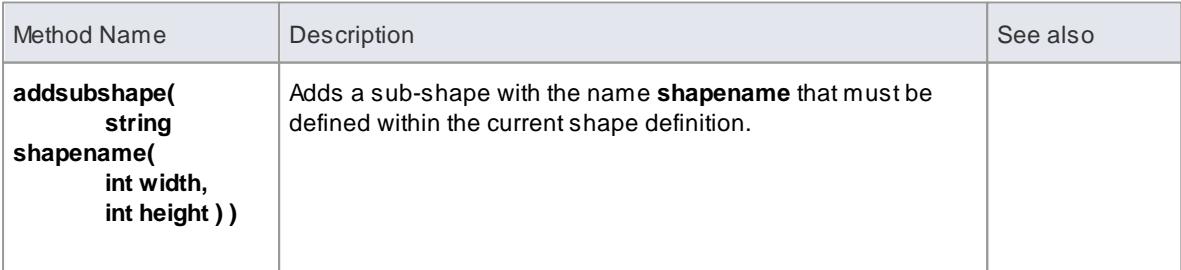

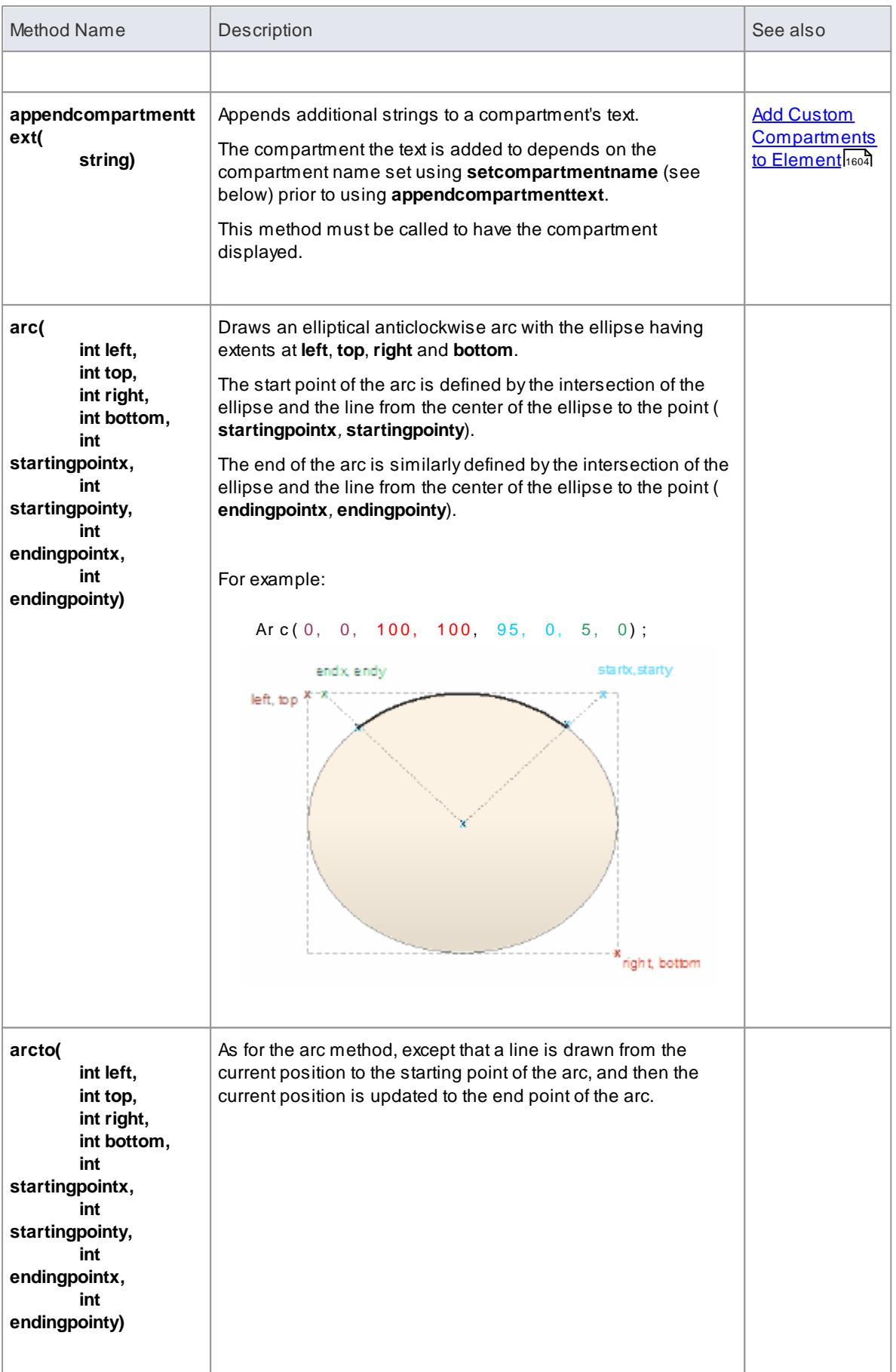

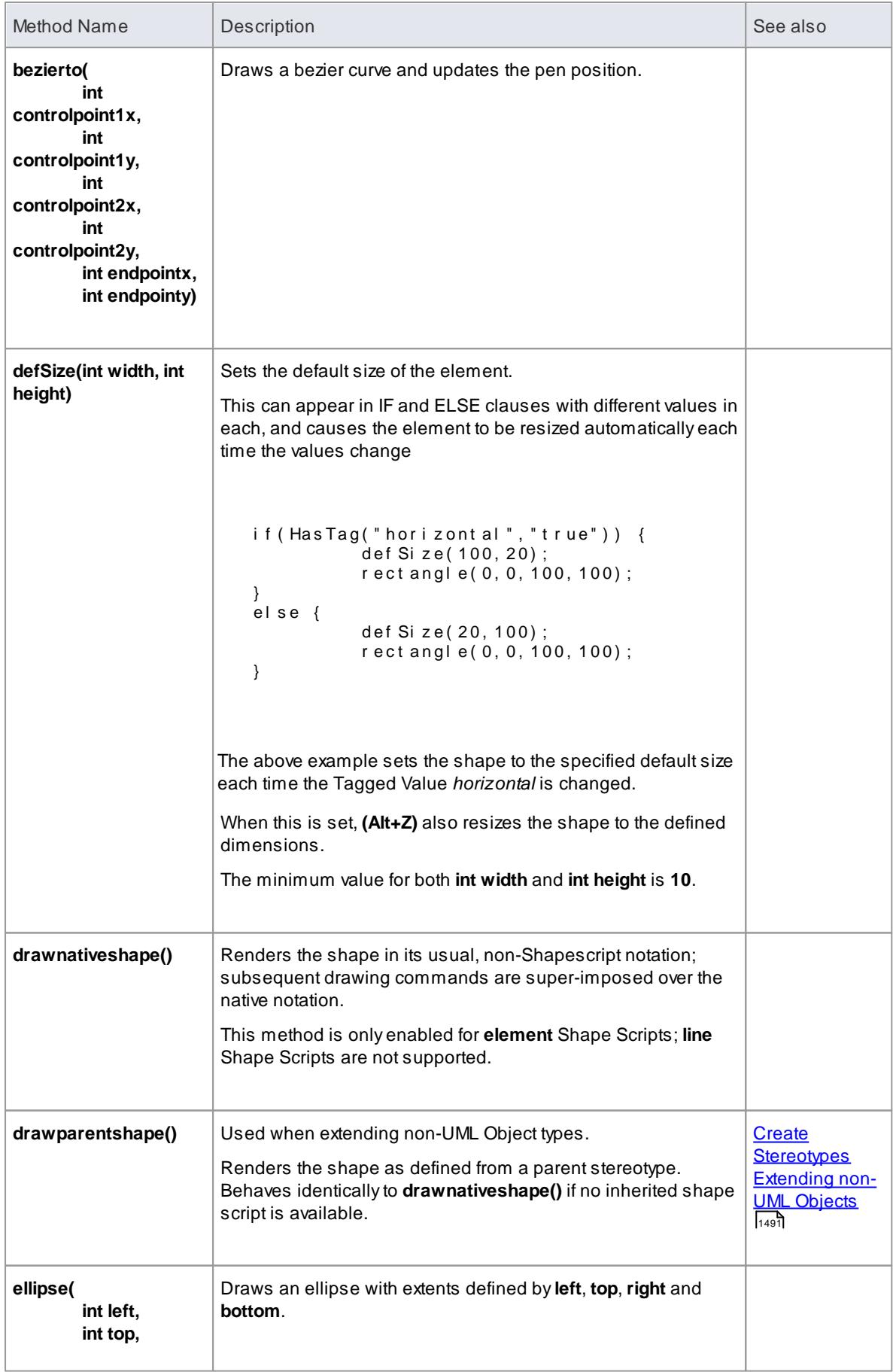

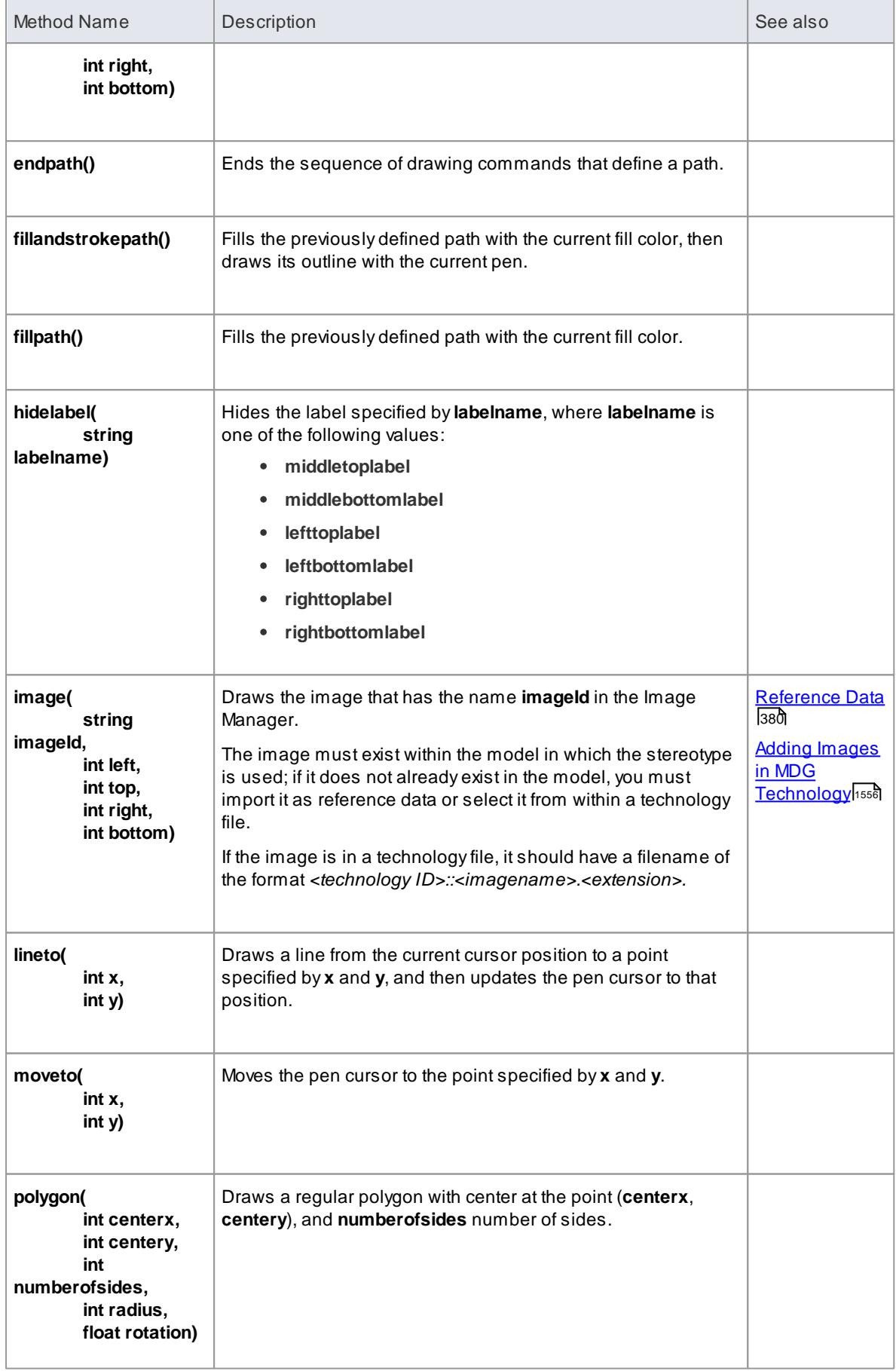

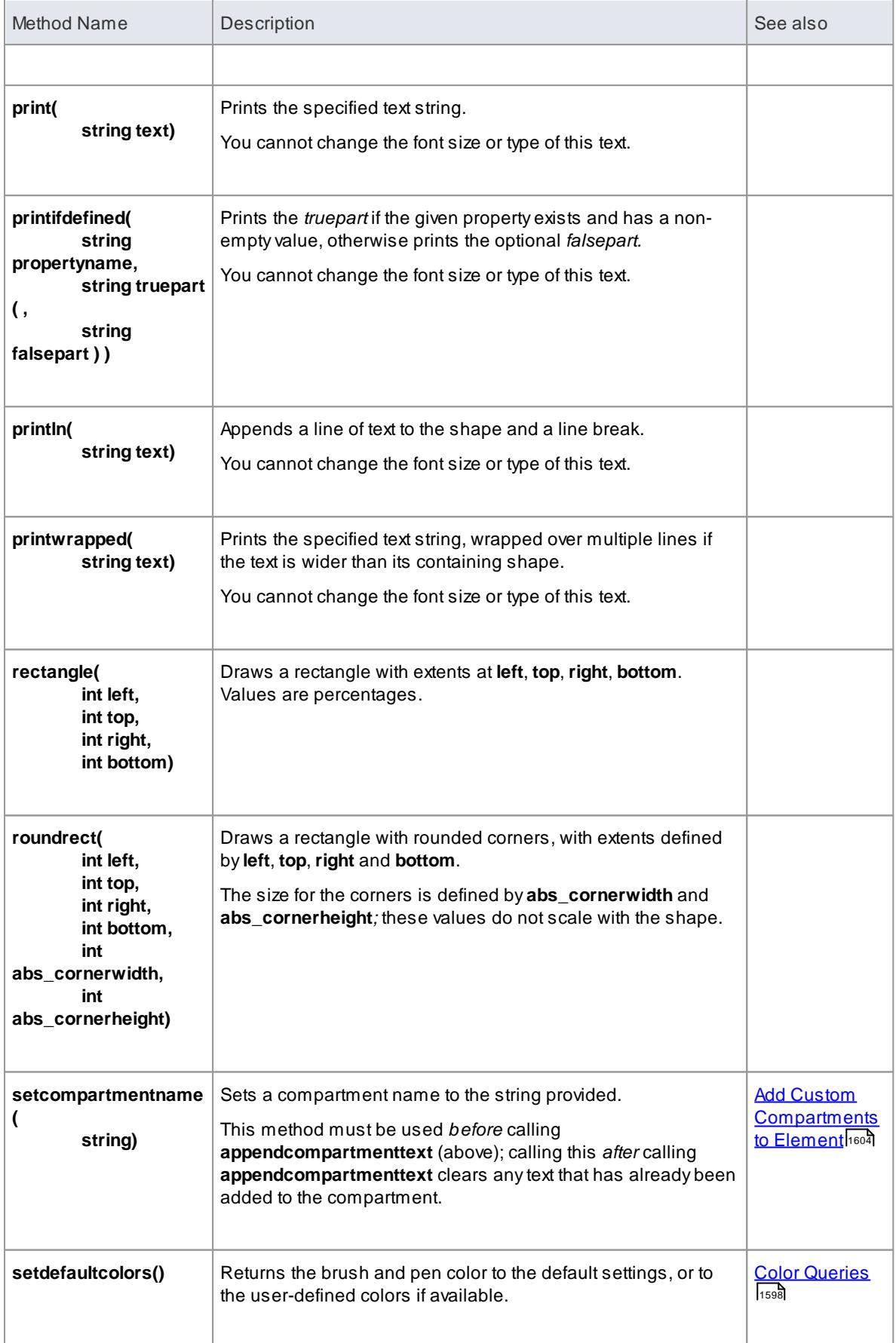

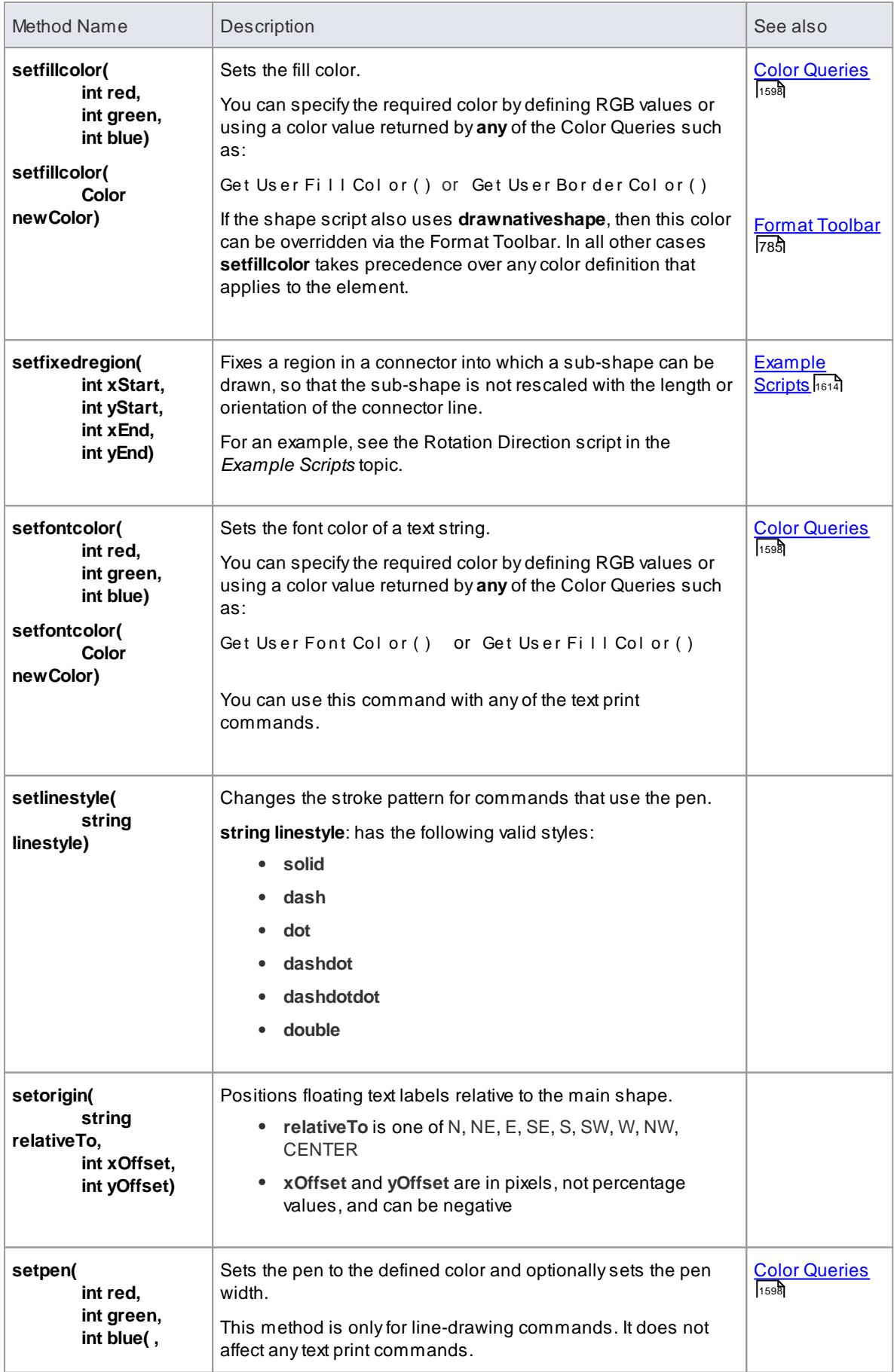

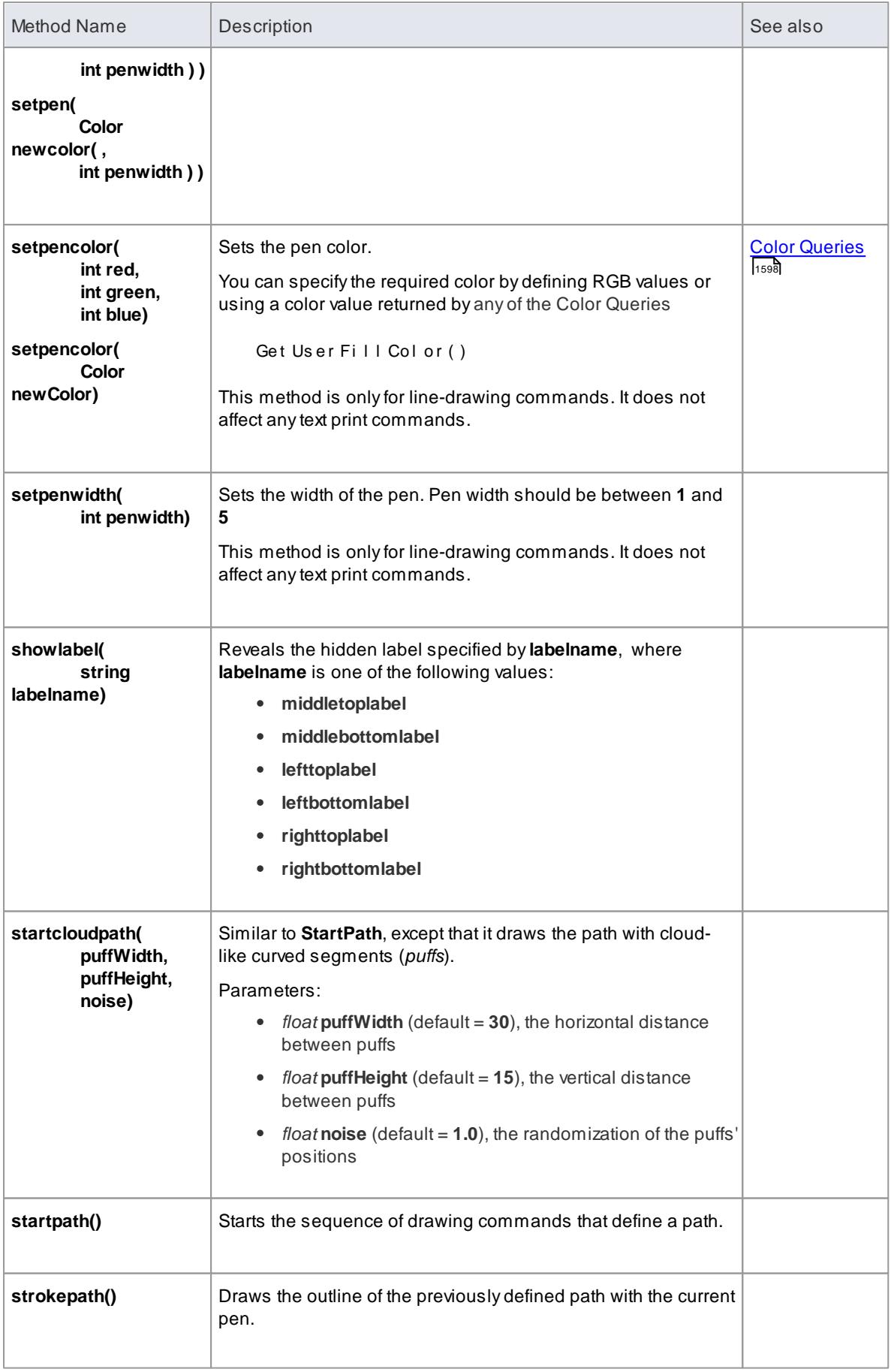

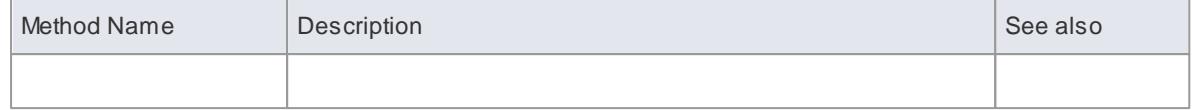

## <span id="page-1641-0"></span>*7.3.5.3.3 Color Queries*

In defining your shape, you might want to retain the fill, border and font colors you have already defined for the base shape. You can set the color definition using a **color query** to retrieve arguments for the **SetPenColor** and **SetFillColor** commands. The following queries can be used in place of arguments.

- **getUserFillColor()**
- **getUserBorderColor()**  $\bullet$
- **getUserFontColor()**
- **getUserPenSize()**

For example:

```
shape main
{
         s et f i l l c o l or ( g e t u s e r b o r d e r c o l or ( ) ) ;
        set pencol or (get user fill col or ());
        r ect angl e( 0, 0, 100, 100);
}
```
#### **Notes**

- The user colors are those that would be set on the base object if it were not being modified by the Shape Script; they would have been defined using - in order of decreasing precedence - the Format toolbar options, the Appearance options (**F4**) or the Options dialog (**Tools | Options**)
- Because the user colors are those defined for an element to which the stereotype and Shape Script are **subsequently** applied, they cannot be depicted in the Preview panel of the Shape Editor

### **Learn more**

- <u>Drawing [Methods](#page-1634-0)</u> หรด
- [Standard](#page-659-0) Colors 616
- Changing Element [Appearance](#page-991-0) 948
- Diagram [Appearance](#page-665-0) Options 622

### <span id="page-1641-1"></span>*7.3.5.3.4 Conditional Branching*

You can incorporate condition branching in your Shape Scripts, using either the *IfElse* statement or query methods that evaluate to *True* or *False*.

When you use these conditional branching statements, you can use the **return** command to terminate execution of the script when a branch condition has been satisfied. The *Example Scripts* topic provides several examples of this, such as the *Return Statement Shape* script.

#### **Learn more**

- S<u>yntax [Grammar](#page-1657-1)hளो</u> for *IfElse* statement syntax
- Query [Methods](#page-1642-0) I<sub>159</sub> afor methods that can be used as the conditional expression for *IfElse* statements

[Example](#page-1657-0) Scripts I<sup>161</sup>4 for an example of the use of conditional branching ()

### <span id="page-1642-0"></span>*7.3.5.3.5 Query Methods*

When you are using **IfElse** statements in a Shape Script, the condition is usually that the object has a certain tag or property, and possibly if that tag or property has a particular value. You can set up the **conditional statement** to check for the property and value using one of the two **query methods** described below.

## **Queries**

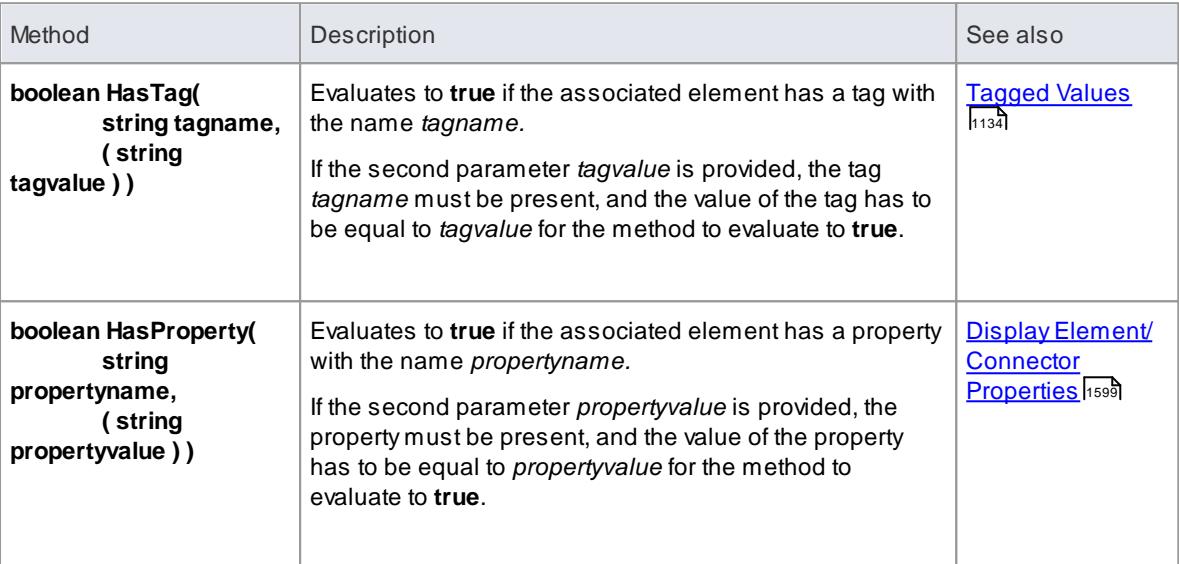

## **Learn more**

<mark>Syntax [Grammar](#page-1657-1)</mark>իշք#

## <span id="page-1642-1"></span>*7.3.5.3.6 Display Element/Connector Properties*

Acommon component of a customized shape is a text string, which can include the name and value of one of the properties of the element or connector. To display the text, you use one of the commands:

- **print**
- **println** and
- **printwrapped**

These all take a string parameter representing the text to be displayed. The element or connector property can be added to the text using the substitution macro *#<propertyname>#;* for example:

*println("name: #NAME#");*

You can display several properties by issuing the commands several times, once for each property. The element and connector properties you can display are **listed below**. Additionally, you can display Tagged Values by prefixing the tag name with *TAG*, as shown:

*print("#TAG:condition#");*

You can also test for and display an element's **custom** properties in the same way as you do the system-

named properties; for example:

*...*

```
if(hasproperty("Name","Value"))
```
and:

*print("#Name#");*

### **Properties for Element Shape Scripts**

addin - returns a value from an invoked Add-In function; syntax:

*addin:<addin\_name>, <function\_name>, <parameter> [, <parameter> ...]*

Note that in the *hasproperty()* argument, Enterprise Architect requires the hash characters for addin values:

*if(hasproperty("#ADDIN:MyAddin,MyValue#", "TheValue")) {*

- alias  $\bullet$
- author
- cardinality
- classifier
- classifier.alias
- classifier.metatype
- classifier.name
- classifier.stereotype
- classifier.type
- complexity
- concurrency
- datecreated
- datemodified
- diagram.handdrawn
- diagram.mdgtype
- diagram.name
- diagram.stereotype
- diagram.type
- haslinkeddocument
- incomingedge (returns "none", "left", "right", "top", "bottom", or "multiple")
- isabstract
- isactive
- iscomposite
- isdrawcompositelinkicon
- isembedded
- isinparent
- isleaf
- islocked
- isroot
- isspec
- istagged
- isvisible
- keywords
- language
- metatype
- multiplicity
- name
- notes
- outgoingedge (returns "none", "left", "right", "top", "bottom", or "multiple")
- packagename
- parentedge ("right", "left", "top", "bottom")
- parent.metatype
- partition (returns "vertical" or "horizontal")
- persistence
- phase
- priority
- propertytype
- propertytype.alias
- propertytype.metatype
- propertytype.name
- propertytype.stereotype
- rectanglenotation
- scope
- showcomposeddiagram (returns "true" or "false")
- status
- stereotype
- subtype
- type
- version
- visibility

### **Properties for Connector Shape Scripts**

addin - returns a value from an invoked Add-In function; syntax:

*addin:<addin\_name>, <function\_name>, <parameter> [, <parameter> ...]*

Note that in the *hasproperty()* argument, Enterprise Architect requires the hash characters for addin values:

*if(hasproperty("#ADDIN:MyAddin,MyValue#", "TheValue")) {*

- alias  $\bullet$
- $\bullet$ diagram.connectornotation
- diagram.handdrawn  $\bullet$
- diagram.mdgtype  $\bullet$
- $\bullet$ diagram.name
- diagram.stereotype  $\bullet$
- diagram.type  $\bullet$
- direction  $\bullet$
- effect  $\bullet$
- guard  $\bullet$
- isroot  $\bullet$
- isleaf
- name
- rotationdirection ("up", "down", "left", "right")  $\bullet$
- source.aggregation
- source.alias
- source.changeable
- source.constraints
- source.element.name
- source.element.stereotype
- source.metatype
- source.multiplicity  $\bullet$
- source.multiplicityisordered
- source.name
- source.qualifiers
- source.stereotype
- source.targetscope  $\bullet$
- stereotype  $\bullet$
- $\bullet$ target.aggregation
- $\bullet$ target.alias
- $\bullet$ target.changeable
- target.constraints
- target.element.name  $\bullet$
- target.element.stereotype  $\bullet$
- $\bullet$ target.metatype
- $\bullet$ target.multiplicity
- target.multiplicityisordered  $\bullet$
- target.name  $\bullet$
- target.qualifiers  $\bullet$
- target.stereotype
- target.targetscope
- type
- weight

#### **Learn more**

- [Example](#page-1657-0) Scripts 1614
- Drawing [Methods](#page-1634-0) 1591
- **Query [Methods](#page-1642-0)** 1599

## <span id="page-1646-0"></span>*7.3.5.3.7 Sub-Shapes*

When you define an element or connector shape using a Shape Script, you can build the shape from separate components, defined as **sub-shapes**. Using sub-shapes, you can create complex shapes that more closely resemble the objects that they represent.

#### **Sub-shape Layout**

To set the layout type you use the *layoutType* attribute, which must be set in the *initialization attributes* section of the script; in other words, before any of the methods are called. Valid values for this attribute are:

- **LeftRight** Shapes with this layout position the sub-shapes side by side, with the first added on the left, and subsequent sub-shapes to the right
- **TopDown** Places the sub-shapes in a vertical arrangement, with the first sub-shape added to the top and subsequent sub-shapes added below
- **Border** This requires an additional argument to the **addsubshape** method to specify which region of the containing shape the sub-shape is to occupy: N, E, S, W or CENTER; each region can only be occupied by one sub-shape

Asub-shape that is assigned to the E or W region must have its *preferredwidth* attribute specified in its declaration and, similarly, sub-shapes added to N or S must have their *preferredheight* attribute set; in this case, the values for these attributes are treated as static lengths and do not scale glyphs

### **Example**

```
shape main
{
   l ayout t ype="t opdown";
   s et f i l l c o l or (0, 0, 255);
   rect and e(0, 0, 100, 100);
    addsubshape( " sub" , 50, 100, 20, 0) ;
    addsubshape( " sub" , 50, 100, 30, - 100) ;
    addsubshape( " sub" , 50, 100, 40, - 200) ;
    addsubshape("sub", 50, 100, 50, - 300);
   shape sub
   {
           s e t f i l l c o l or (0, 255, 0);
           el lipse (0, 0, 100, 100);
   }
}
```
This script defines the following shape:

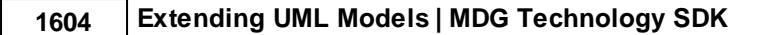

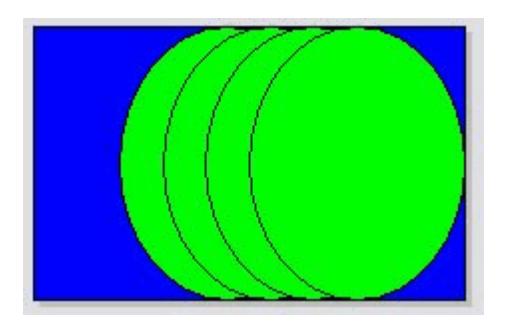

## <span id="page-1647-0"></span>*7.3.5.3.8 Add Custom Compartments to Element*

When you display an element on a diagram in normal, rectangular format, it is possible to show a number of compartments within that frame to reveal added characteristics such as Attributes, Operations and Notes, using the diagram Properties and element Feature and Compartment Visibility dialogs. If you want to reveal other added characteristics, such as **related elements** or **Ports** and **Parts**, you can use a Shape Script to add **custom compartments** to the diagram display of the element. You would usually add this Shape Script to a Stereotype element in a Profile.

Having created a custom compartment, you can add a linked Note to the element to display the content of the compartment, as you can for the other features of the element.

## **Access Profile Stereotype element: ( F9 ) > General | Initial Value:** or **Settings | UML Types > Stereotypes (specify stereotype): Shape Script**, **Assign**

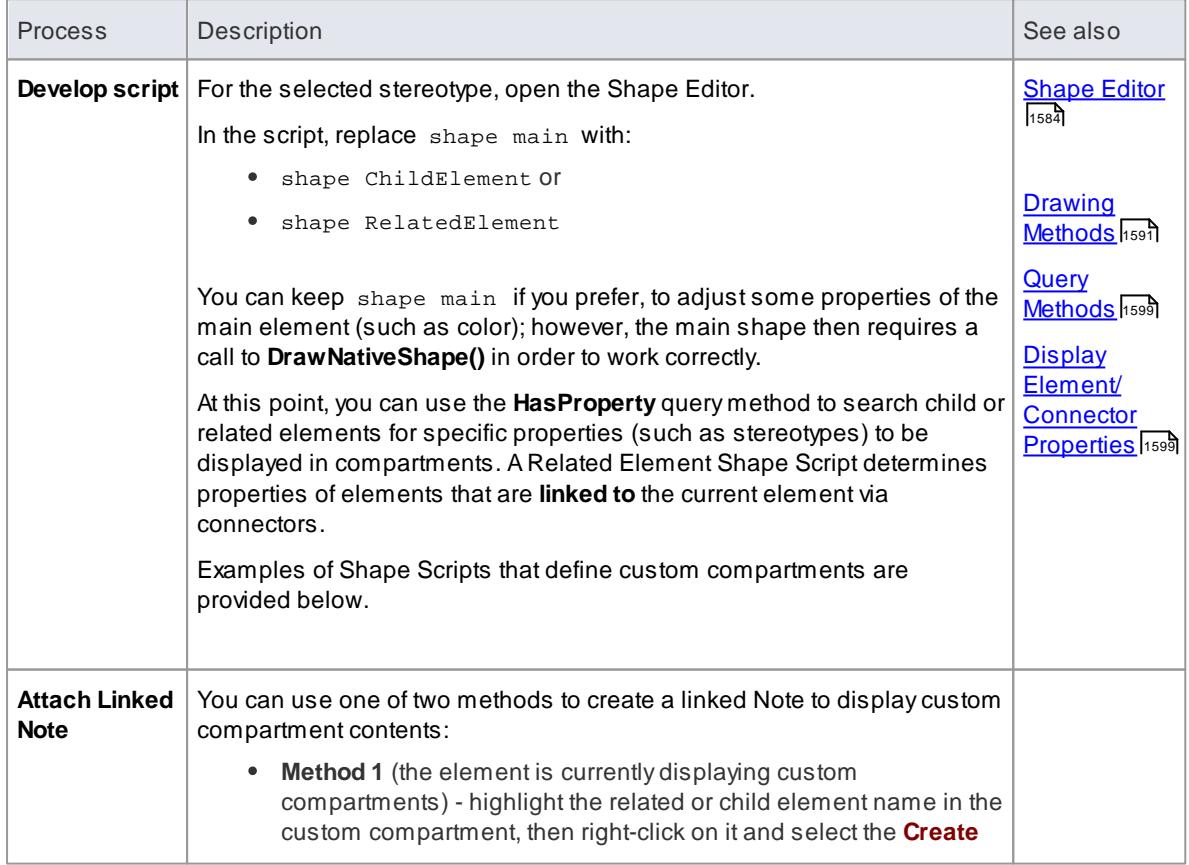

#### **Add custom compartments to elements**

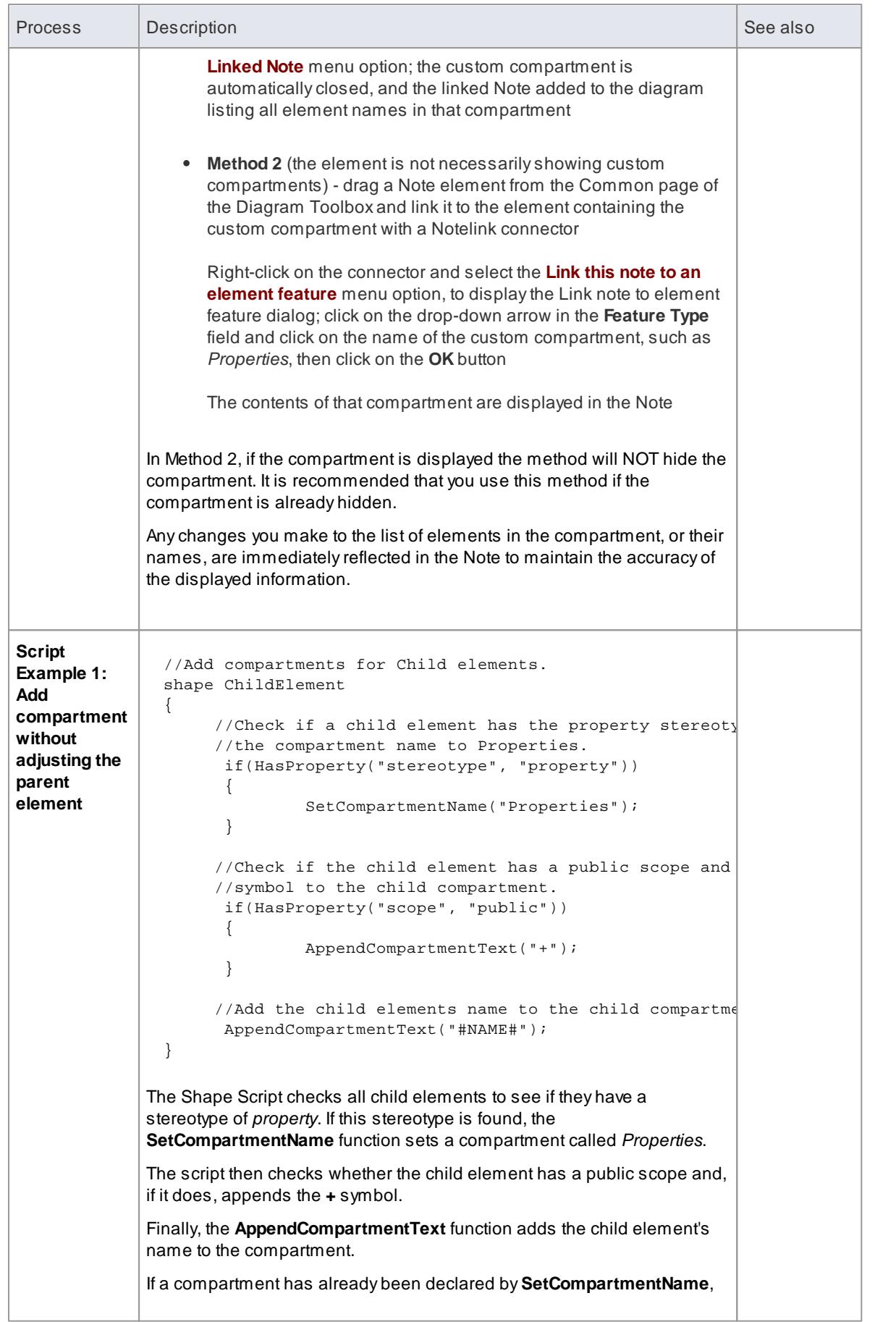

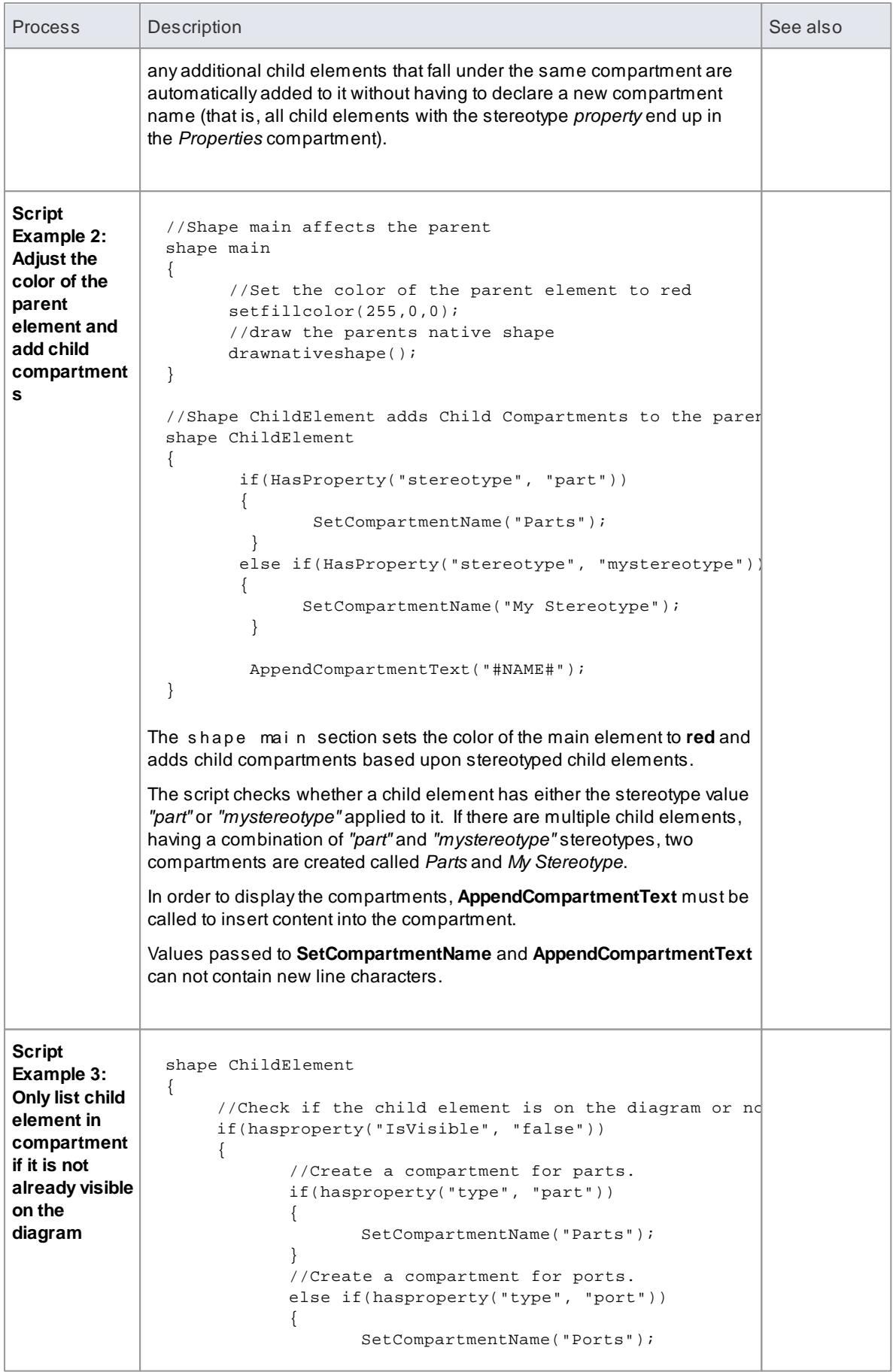

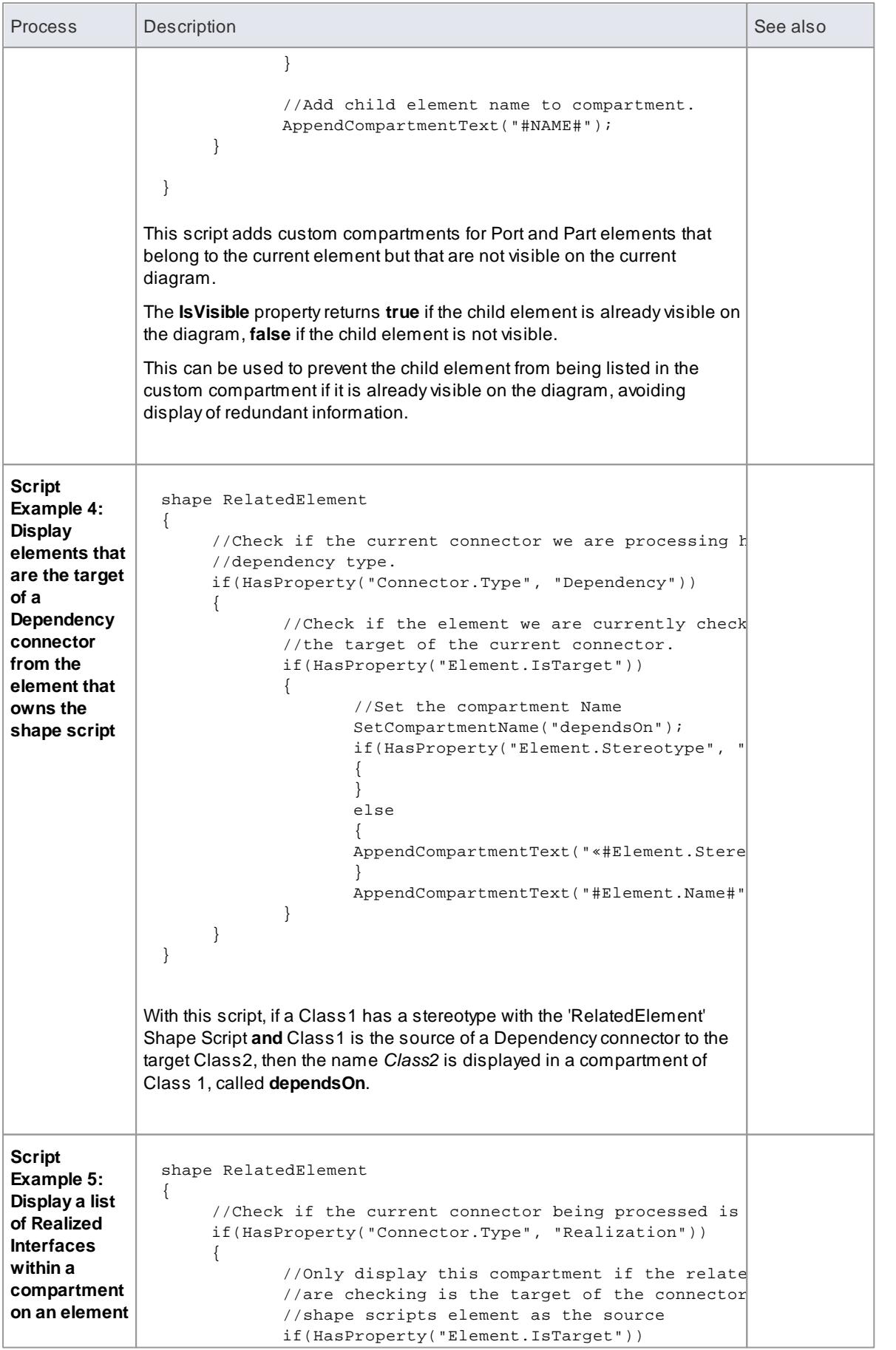

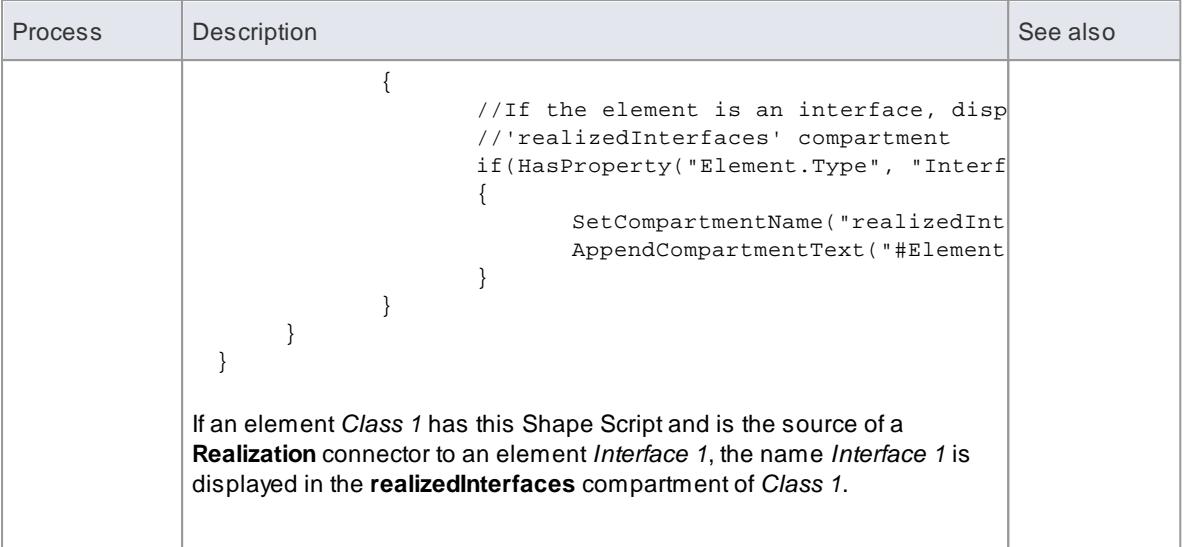

## **Notes**

- If you use punctuation within a compartment name, it is stripped out when the script is saved; for example, *Ports, Parts and Properties* becomes *Ports Parts and Properties*
- Visibility of each individual custom compartment defined by a shape script can be controlled using the **Feature and Compartment Visibility** dialog
- The 'RelatedElement' Shape Scripts have extended capabilities to check both a connector **and** the element on the **other end** of the connector; they are applied only to an element and are solely used to retrieve information to be displayed within a compartment of that element

#### **Learn more**

- <u>Add Shape [Scripts](#page-1544-0)</u> |<sub>1501</sub>
- <u>Feature [Visibility](#page-888-0)</u>l845
- Show [Composite](#page-1651-0) Diagram 1608
- <u>[Elements](#page-871-0) Tab</u>l828

### <span id="page-1651-0"></span>*7.3.5.3.9 Show Composite Diagram*

You can define an element as being **Composite** (using the **New Diagram | Composite Structure Diagram** context menu option), which has a child **composite diagram** depicting the substructure of the element. You can also use context menu options to **display** the composite diagram **on the element**, either recasting the element as a frame or adding a compartment to the element. Ordinarily, a Shape Script that redefines the appearance of the composite element effectively circumvents the effect of these options, but you can edit the script to respond to the **Show Composite Diagram in Compartment** option and show the child composite diagram in the **center compartment** of the element.

To show composite diagrams, the script requires a layout type of **border,** with the composite diagram added to the **center** sub-shape of the **main** shape when drawing. The defining Shape Script statements are, therefore:

```
shape main
{
   l avout t y pe = " Bor der " :
   if ( Has Property ( " Show Composed Diagram", "true" ) )
   {
          add subshape ("Composed Diagram", "CENTER");
```

```
}
   shape Composed Diagram
   {
          Dr awComposedDi agram();
   }
}
```
### **Examples**

An example of a Shape Script including a composed diagram is shown below:

```
Shape main
{
   / / Se t t h e b o r d e r t y p e
   l a y o u t t y p e = " Bo r d e r " ;
  // Set a cream fill colour
   s et f i l l c o l or (255, 255, 200);
   // Dr aw a base rect angle for the object.
   r ect angl e(0, 0, 100, 100);
   // Add some padding to the top of the shape
   addsubshape("Padding", "N");
   //Check the setting of the context menu option
   if ( Has Pr oper t y ( " ShowComposed Di agram", "true" ) )
   {
          // Add the composed diagram to the center of the object
          addsubshape("ComposedDiagram", "CENTER");
   }
   // Add some padding to the bottom of the shape.
   add subshape ("Padding", "S");
   shape Padding
   {
          // Set the height of this element
          pr e f er r e dHeight = 20;
          1/ Set the fill colour to grey
          s et f i l l c o l or (128, 128, 128);
          // Dr aw a rectangle that will take up the width of the object
and have a height of 20 pixels.
          rect angle (0, 0, 100, 100);
   }
   s h a p e Co mp o s e d Di a g r a m
   {
          / / Dr a w t h e c o mp o s e d d i a g r a m.
          Dr a wCo mp o s e d Di a g r a m( ) ;
   }
}
```
This script generates the following shape.

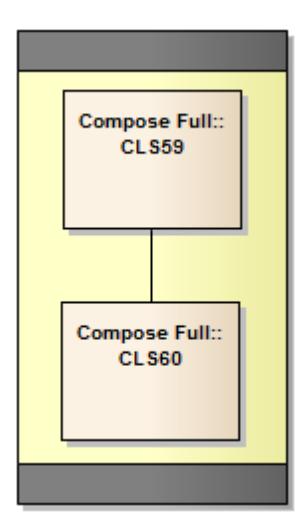

Composed diagrams are currently only supported as the **center** sub-shape of the main shape. Adding the diagram to any other location will cause the composed diagram to either not draw correctly or not draw at all. The diagram **can** be a sub-shape of a sub-shape, but only if the parent shape and sub-shape(s) all have a "CENTER" orientation. For example:

//This shapescript is fine, because shape E is the **center** of shape C, which is the **center** of shape D, i.e. all shapes leading to **DrawComposedDiagram** are //"CENTER".

```
shape main
{
    layouttype = "Border";
    rectangle(0,0,100,100);
    addsubshape("D", "CENTER");
    shape D
    {
            layouttype="Border";
            addsubshape("C", "CENTER");
            shape C
            {
                     layouttype="Border";
                     addsubshape("E", "CENTER");
                     addsubshape("Padding", "N");
                     addsubshape("Padding", "S");
                     shape E
                     {
                              DrawComposedDiagram();
                     }
                     shape padding
                     {
                              preferredHeight = 20;
                              setfillcolor(10,30,80);
                              rectangle(0,0,100,100);
                     }
            }
   }
}
```
//This shapescript is not good - shape E is "CENTER", shape C is "**S**" and shape D is "CENTER"; because shape C is oriented "S" //the diagram won't draw shape main { layouttype = "Border"; rectangle(0,0,100,100); addsubshape("D", "CENTER"); shape D { layouttype="Border"; addsubshape("C", "S"); //<- this is bad, all parent subshape of a DrawComposedDiagram call MUST be // "CENTER" oriented shape C { layouttype="Border"; addsubshape("E", "CENTER"); addsubshape("Padding", "N"); addsubshape("Padding", "S"); shape E { DrawComposedDiagram(); } shape padding { preferredHeight = 20; setfillcolor(10,30,80); rectangle(0,0,100,100); } } } }

### **Notes**

- To display the Composite diagram, the **New Diagram | Show Composite Diagram in Compartment** option should be selected on the element's context menu in the diagram
- The composed diagram is displayed at natural size, so the parent element can not be resized to be smaller than the composed diagram

### **Learn more**

- <u>Write [Scripts](#page-1628-0)</u> 1585
- [Composite](#page-979-0) Elements 936

## <span id="page-1654-0"></span>*7.3.5.3.10 Reserved Names*

When you write a Shape Script, there are certain terms that are reserved because they have special meaning in the script; use them for their specific purposes.

#### **Elements**

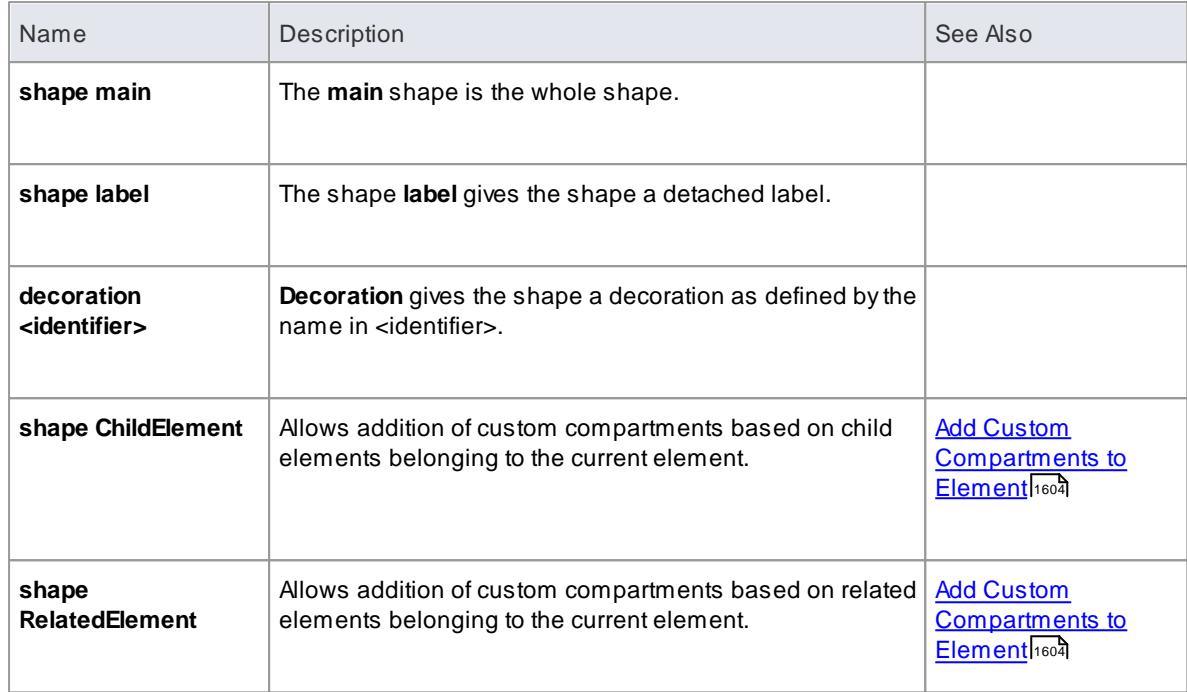

Elements (such as Class, State or Event) have the following reserved names for parts of the shape.

## **Connectors**

Connectors (such as Association, Dependency or Generalization) have the following reserved names for parts of the shape.

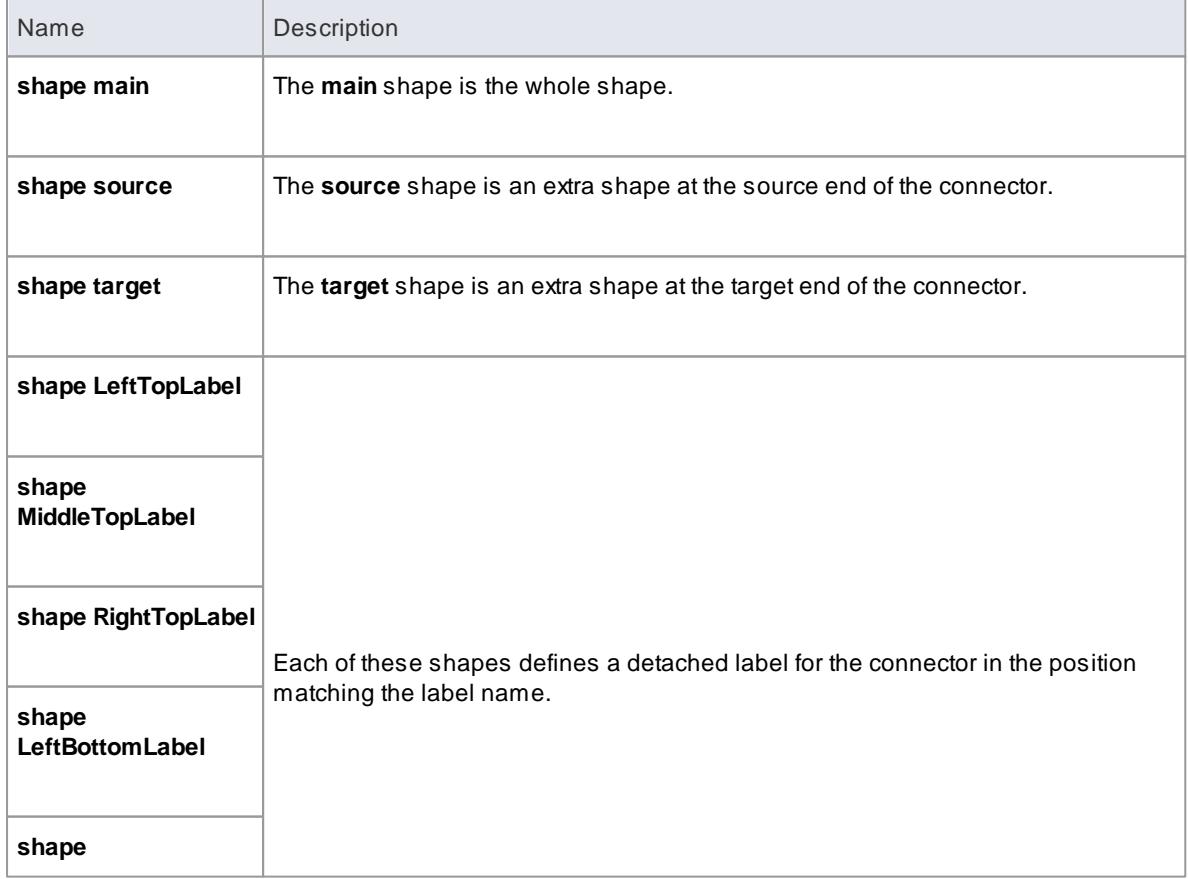
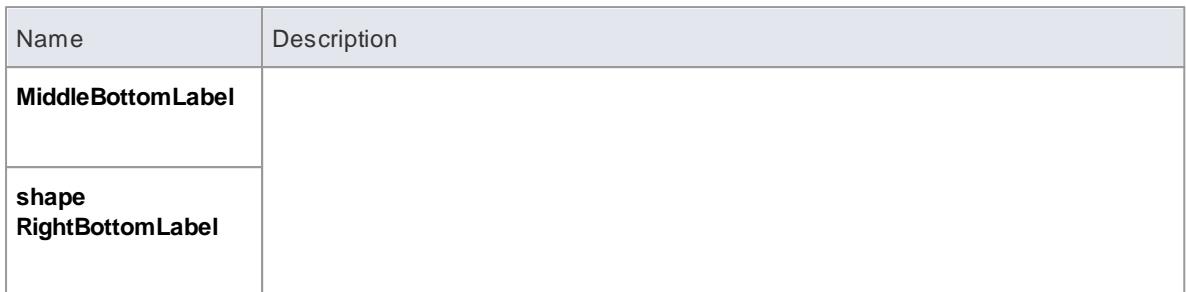

#### *7.3.5.3.11 Syntax Grammar*

Asection of a Shape Script can be quite complex, containing a number of commands and parameters. The table below provides a breakdown of the Shape Script structure, illustrating how commands and parameters are constructed. The first entry is the top-level declaration, and subsequent entries show the composition of successively more detailed components.

### **Grammar symbols**

- $*$  = zero or more
- $+$  = one or more
- $| =$  or
- $; =$  terminator  $\bullet$

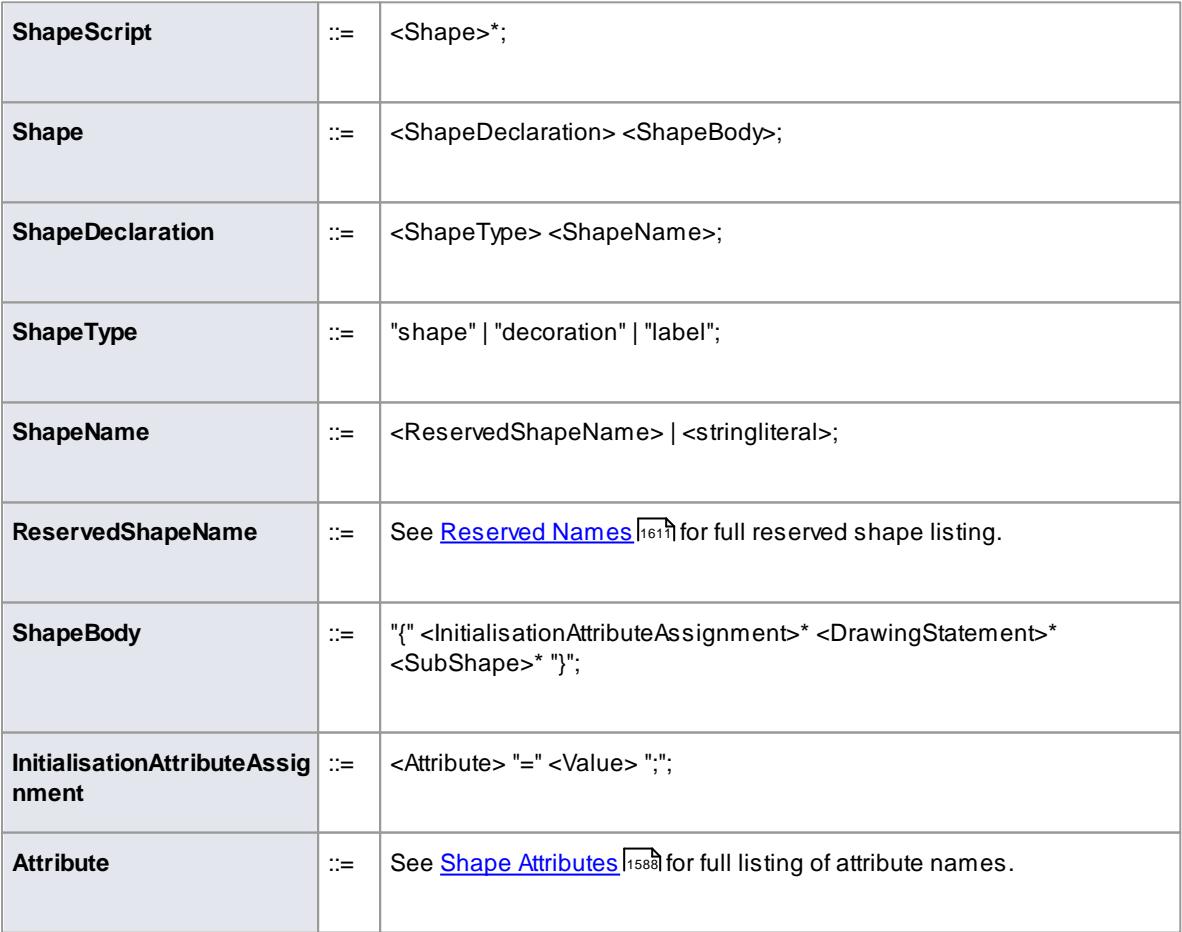

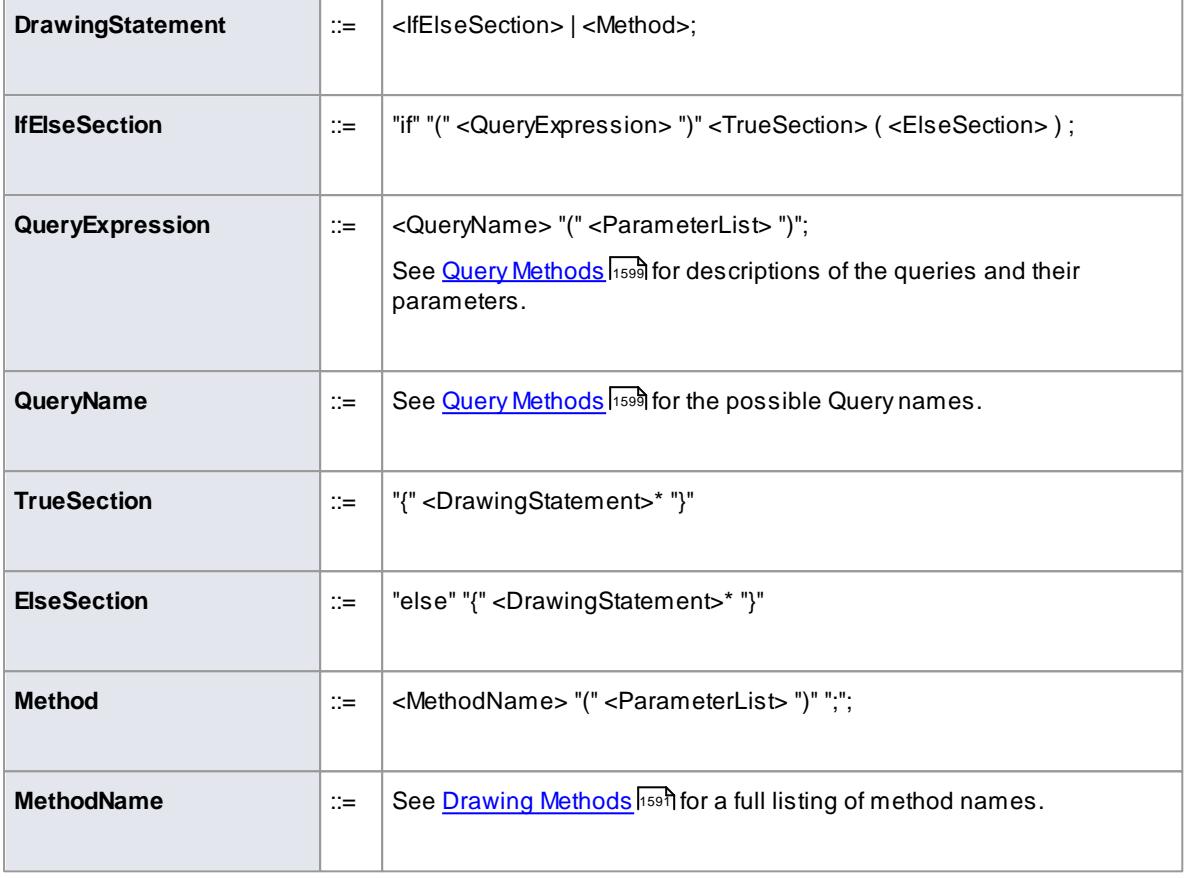

# *7.3.5.4 Example Scripts*

You can create a wide range of shapes, effects and text statements using Shape Scripts, to enhance the appearance and information value of the elements and connectors you create. Some examples of such scripts are provided here.

#### **Access Settings | UML Types > Stereotypes (specify stereotype): Shape Script + Assign** or **Settings | UML Types > Stereotypes (specify stereotype): Shape Script + Edit**

### **Shape Script examples**

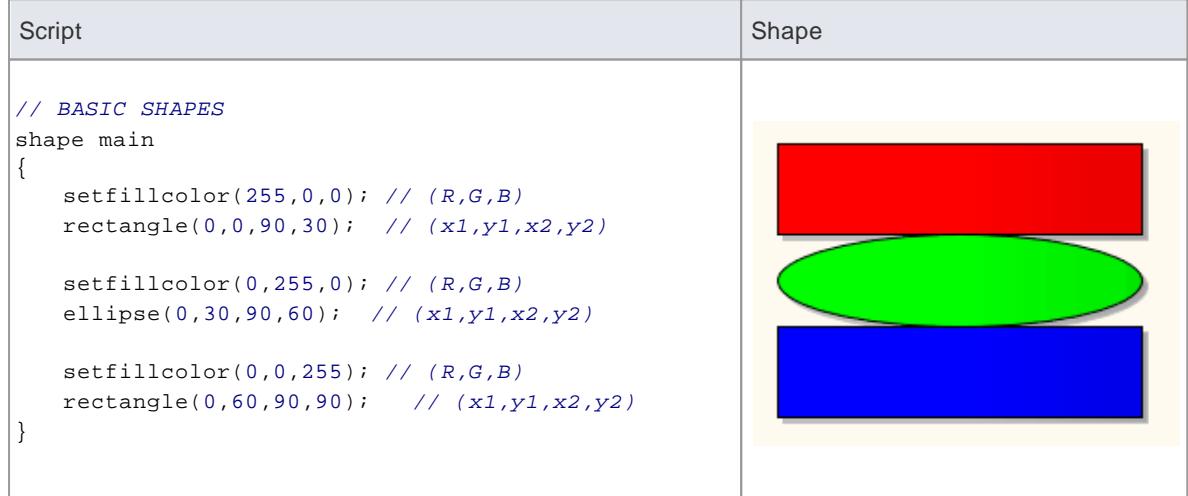

```
Script Shape Script Shape Script Shape Script Shape Script Shape Shape Shape Shape Shape Shape Shape
// SINGLE CONDITIONAL SHAPE
shape main
{
   if (HasTag("Trigger","Link"))
   {// Only draw if the object has a Tagged Value
    // Trigger=Link
       // Set the fill color for the path
       setfillcolor(0,0,0);
       startpath(); // Start to trace out a path
       moveto(23,40);
       lineto(23,60);
       lineto(50,60);
       lineto(50,76);
      lineto(76,50);
       lineto(50,23);
       lineto(50,40);
       endpath(); // End tracing out a path
       // Fill the traced path with the fill color
      fillandstrokepath();
       return;
   }
}
// MULTI CONDITIONAL SHAPE
shape main
{
   startpath();
   ellipse(0,0,100,100);
   endpath();
   fillandstrokepath();
   ellipse(3,3,97,97);
   if (HasTag("Trigger","None"))
   {
       return;
   }
   if (HasTag("Trigger","Error"))
   {
       setfillcolor(0,0,0);
       startpath();
      moveto(23,77);
      lineto(37,40);
       lineto(60,47);
      lineto(77,23);
       lineto(63,60);
       lineto(40,53);
       lineto(23,77);
       endpath();
       fillandstrokepath();
      return;
   }
   if (HasTag("Trigger","Message"))
   {
       rectangle(22,22,78,78);
       moveto(22,22);
       lineto(50,50);
       lineto(78,22);
       return;
   }
```
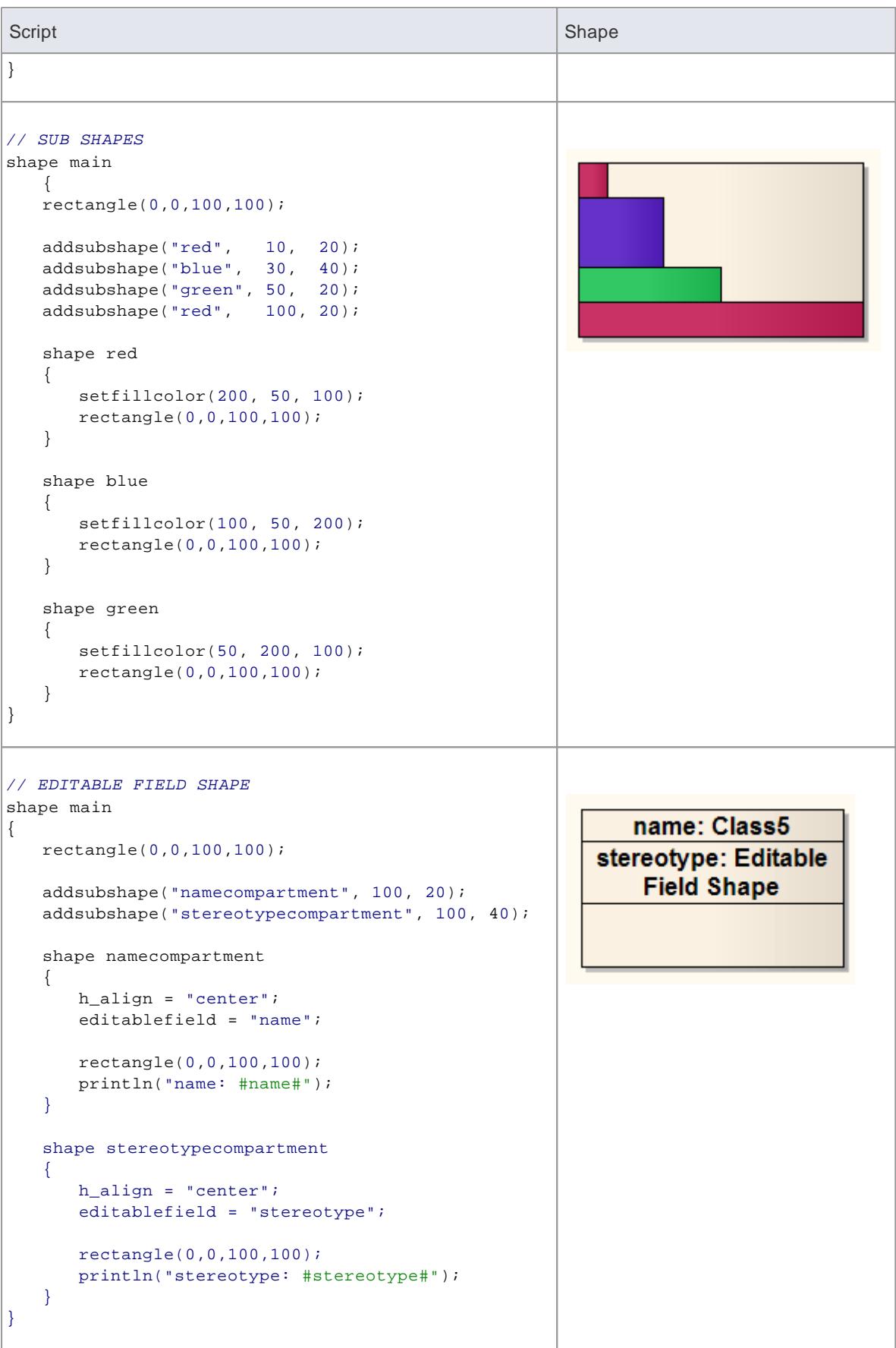

```
Script Shape Script Shape Script Shape Script Shape Script Shape Shape Shape Shape Shape Shape Shape
// RETURN STATEMENT SHAPE
                                                                             Attenuator
shape main
                                                                    «returnStatement»
{
                                                                       Attenuator
   if(hasTag("alternatenotation", "false"))
    {
                                                                         tags
        //draw ea's inbuild glyph
                                                                \label{eq:strem} \textbf{alternation} = \textbf{false}drawnativeshape();
       //exit script with the return statement
       return;
    }
   else
    {
       //alternate notation commands
       //...
       rectangle(0,0,100,100);
    }
}
                                                                 «Boundary»
//EMBEDDED ELEMENT SHAPE POSITION ON PARENT EDGE
                                                                 ProvidedInterface1
shape main
{
       defsize(60,60);
       startpath();
                                                                      Class1
        if(hasproperty("parentedge","top"))
        {
               moveto(0,100);
               lineto(50,0);
               lineto(100,100);
        }
        if(hasproperty("parentedge","bottom"))
                                                                       Class1
        {
               moveto(0,0);
               lineto(50,100);
               lineto(100,0);
        }
        if(hasproperty("parentedge","left"))
                                                                «Boundary»
        {
                                                                ProvidedInterface1
               moveto(100,0);
               lineto(0,50);
               lineto(100,100);
        }
                                                              «Boundary»
                                                                                 Class1
                                                              ProvidedInterface
        if(hasproperty("parentedge","right"))
        {
               moveto(0,0);
               lineto(100,50);
               lineto(0,100);
        }
        endpath();
        setfillcolor(153,204,255);
        fillandstrokepath();
}
```
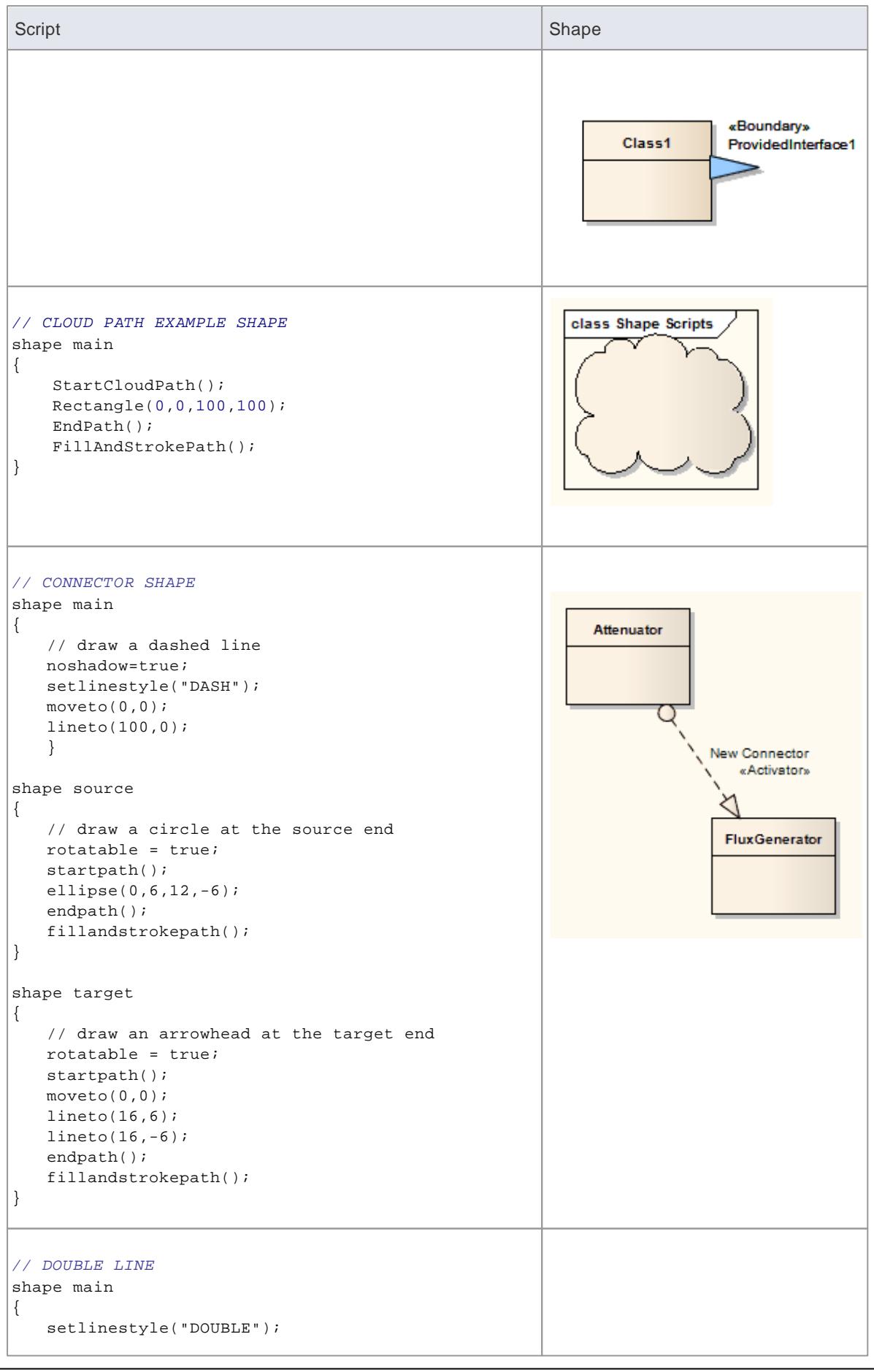

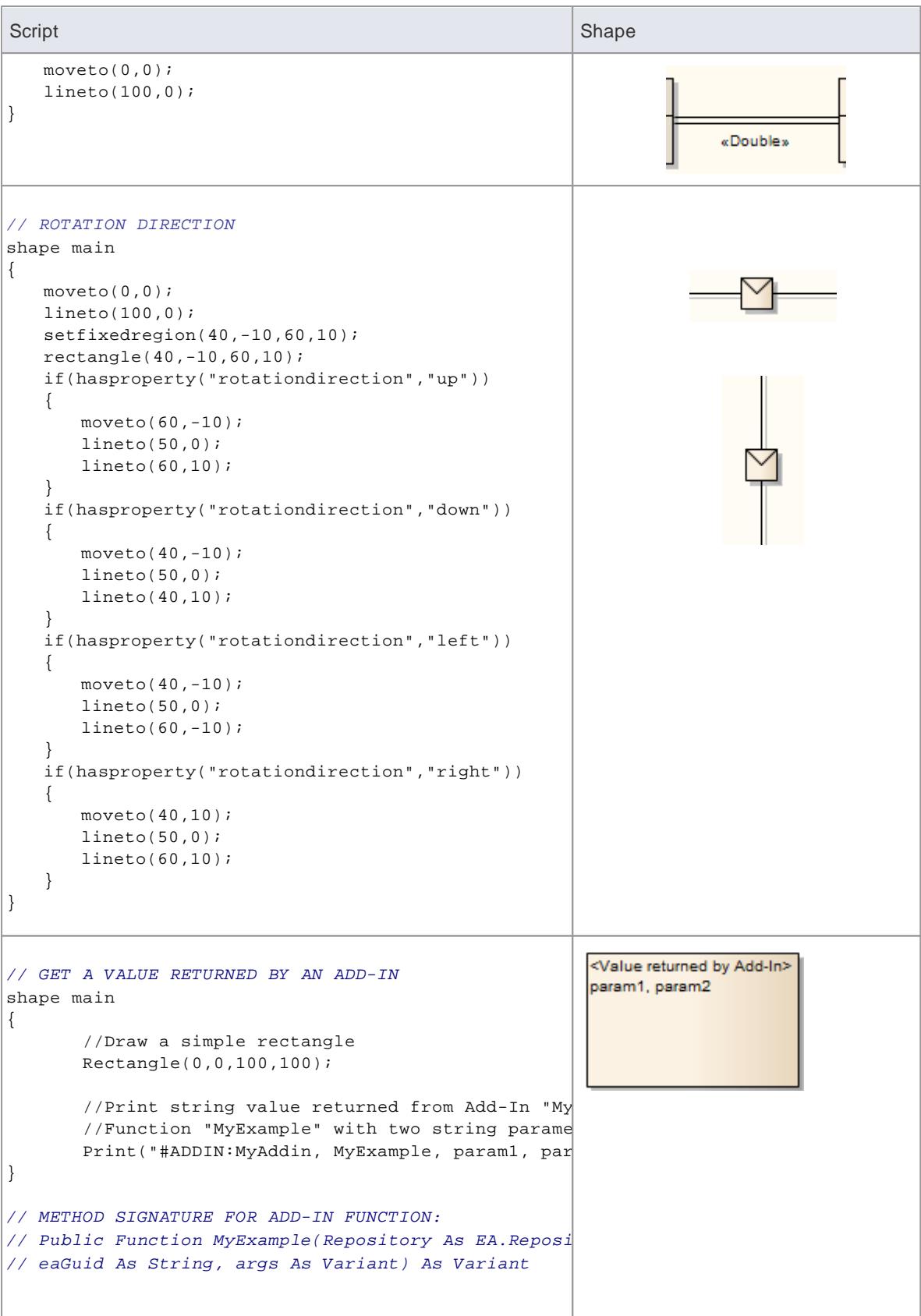

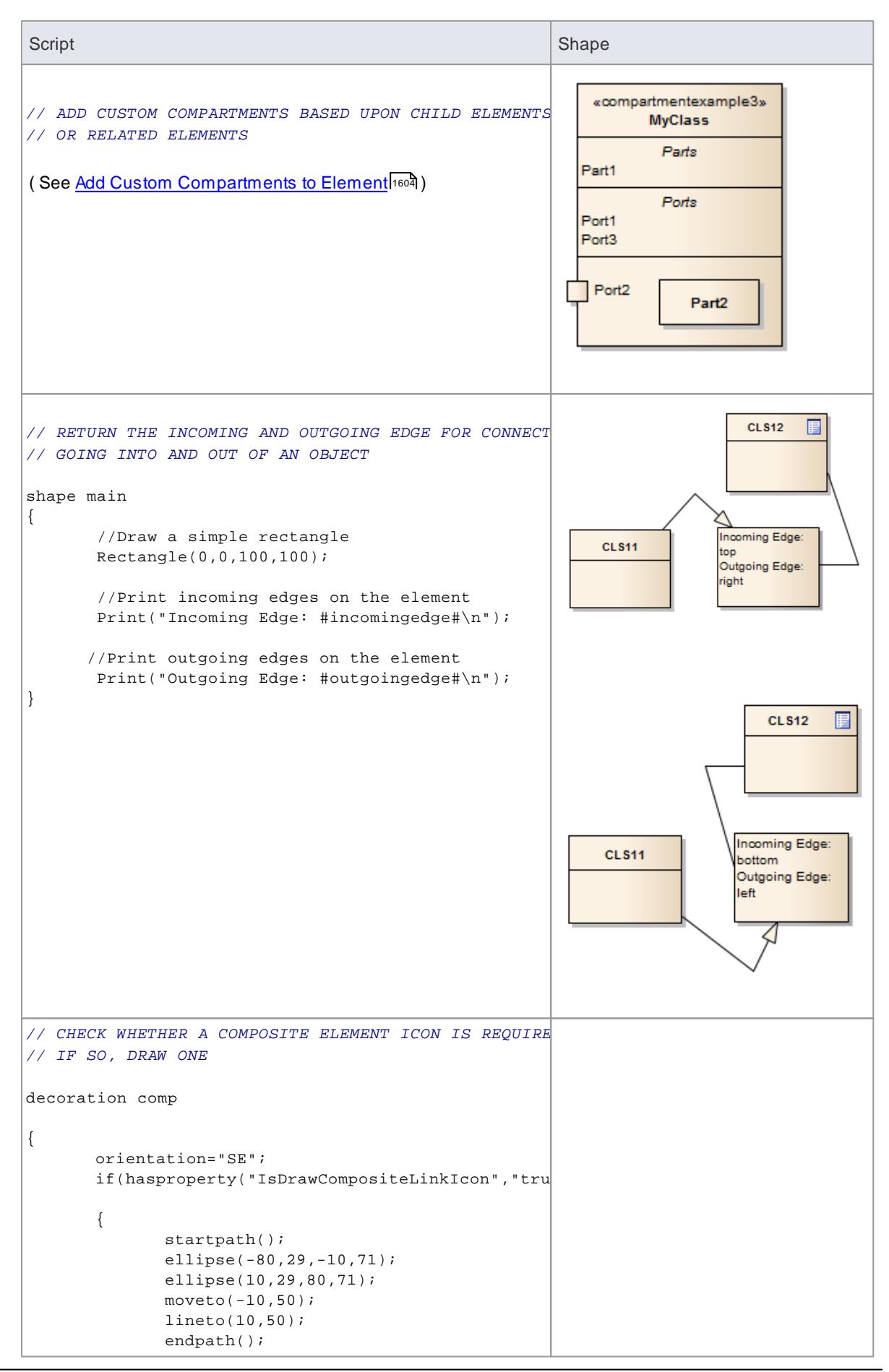

**Enterprise Architect User Guide**

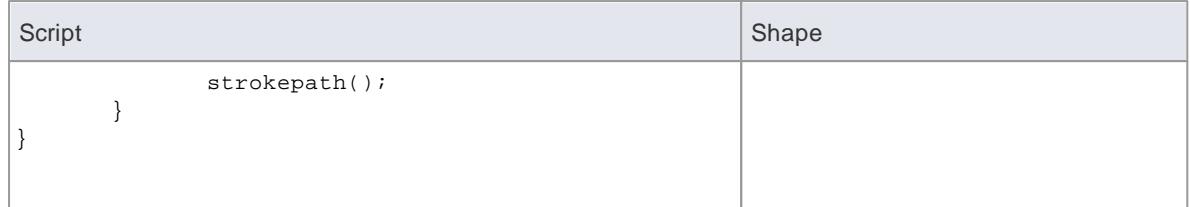

- **Display Element/Connector Properties** Its99
- Drawing [Methods](#page-1634-0) 1591
- **Show [Composite](#page-1651-0) Diagram** I1608

### **Learning Center topics**

- **(Alt+F1) | Enterprise Architect | Modeling Languages | Defining Shapes | Defining an Element Shape**
- **(Alt+F1) | Enterprise Architect | Modeling Languages | Defining Shapes | Defining a Connector Shape**

# *7.3.6 Tagged Value Types*

When you are working with Tagged Values, you can create your own, custom, Tagged Values based on **predefined**, system-provided Tagged Value **Types**. With these, you can create:

- Tagged Values that are **complex** and based on **predefined types**, with or without tag filters
- **Structured Tagged Values** that are composite, containing other Tagged Values
- Tagged Values that return values from the various **reference data** tables
- **Masked** Tagged Values that insert user-provided data into a text string such as line of prompts or field names

By adding Tagged Values of any type to a Stereotype element in a Profile, you can define additional metainformation for the way in which a modeling element appears and behaves in a Technology. The Tagged Values are identified by **attributes** of the Stereotype element.

### **Notes**

You can transport Tagged Value Type definitions **between models**, using the **Export Reference Data** and **Import Reference Data** options; Tagged Value Types are exported as **Property Types**

#### **Learn more**

- **Create Tagged Value from [Predefined](#page-1665-0) Types h622**
- **[Predefined](#page-1665-1) Types** 1622
- **Create [Custom](#page-1669-0) Masked Tagged Value Type 1626**
- Create [Reference](#page-1671-0) Data Tagged Values 1628
- [Predefined](#page-1672-0) Reference Data Types 1629
- Add an [Enumeration](#page-1536-0) to a Stereotype 1495
- Add a Structured Tagged Value to a [Stereotype](#page-1538-0) 1495
- Export [Reference](#page-419-0) Data 376

Import [Reference](#page-423-0) Data 380

## <span id="page-1665-0"></span>*7.3.6.1 Create Tagged Value Type from Predefined Types*

When you are working with Tagged Values, you might want to use **structured** Tagged Values; that is, Tagged Values that capture and present more complex information in a specific format. The base types for such Tagged Values (the type you call in when you create a tag in the Tagged Values window) can be easily created specifically for your model, as you can base the customized structured Tagged Value types on a range of **predefined** structured Tagged Value types and **filters**.

#### **Access Settings | UML Types > Tagged Value Types**

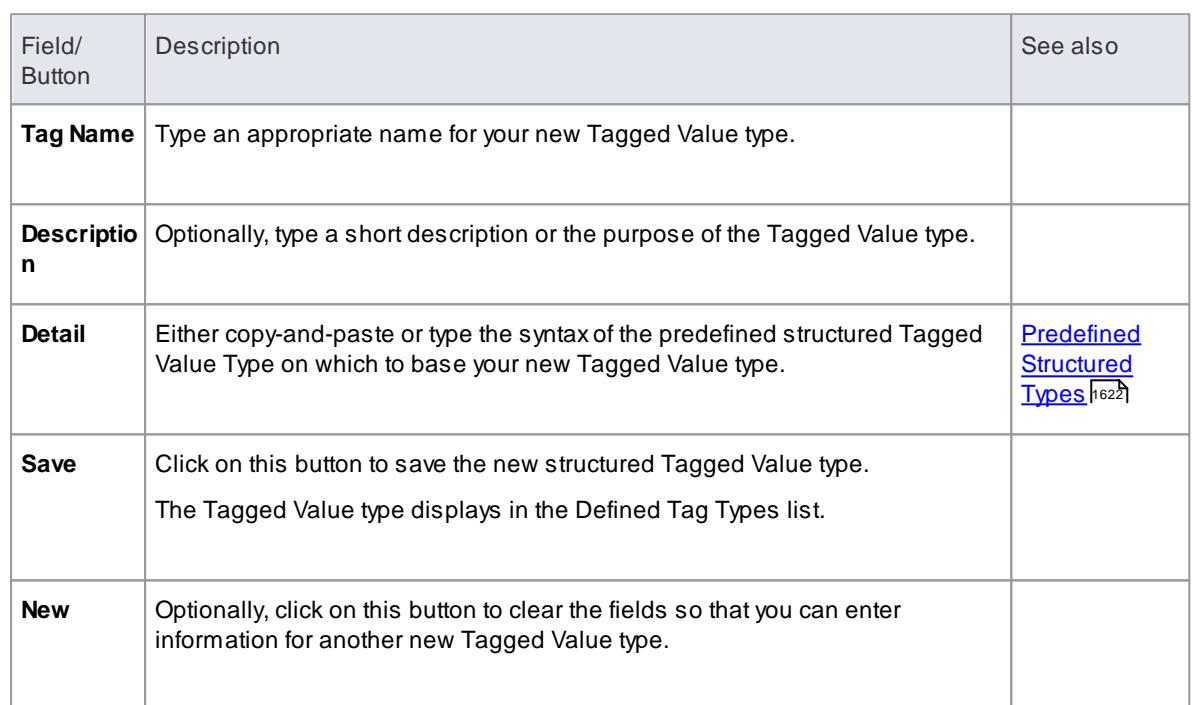

## **Create a custom Structured Tagged Value type**

## <span id="page-1665-1"></span>*7.3.6.2 Predefined Structured Types*

Tagged Values define a wide range of properties and characteristics of a model element, and some of these properties have complex values. For example, you might want your user to select a value between upper and lower limits (using 'Spin' arrows), set a date, select a color from a palette, or work through a checklist.

You create these complex Tagged Values from any of a number of **predefined** Tagged Value **types** and **filters**, some of which you might have created yourself (**Settings | UML Types > Tagged Value Types**).

### **Tagged Value Type Formats**

For each Tagged Value Type, the description includes the syntax for creating the initial values for use of the Tagged Value. The name and format are case-sensitive.

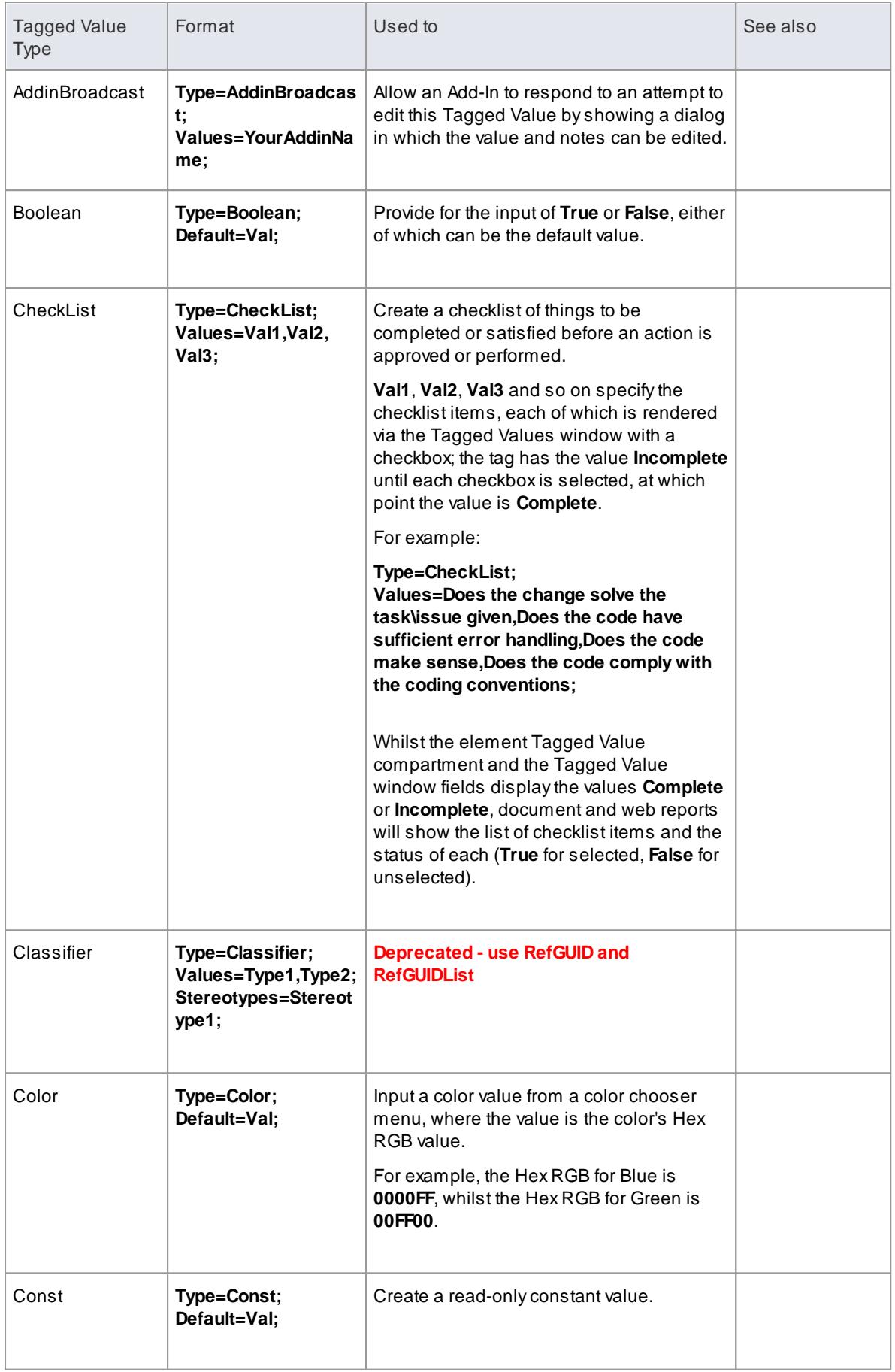

<span id="page-1667-0"></span>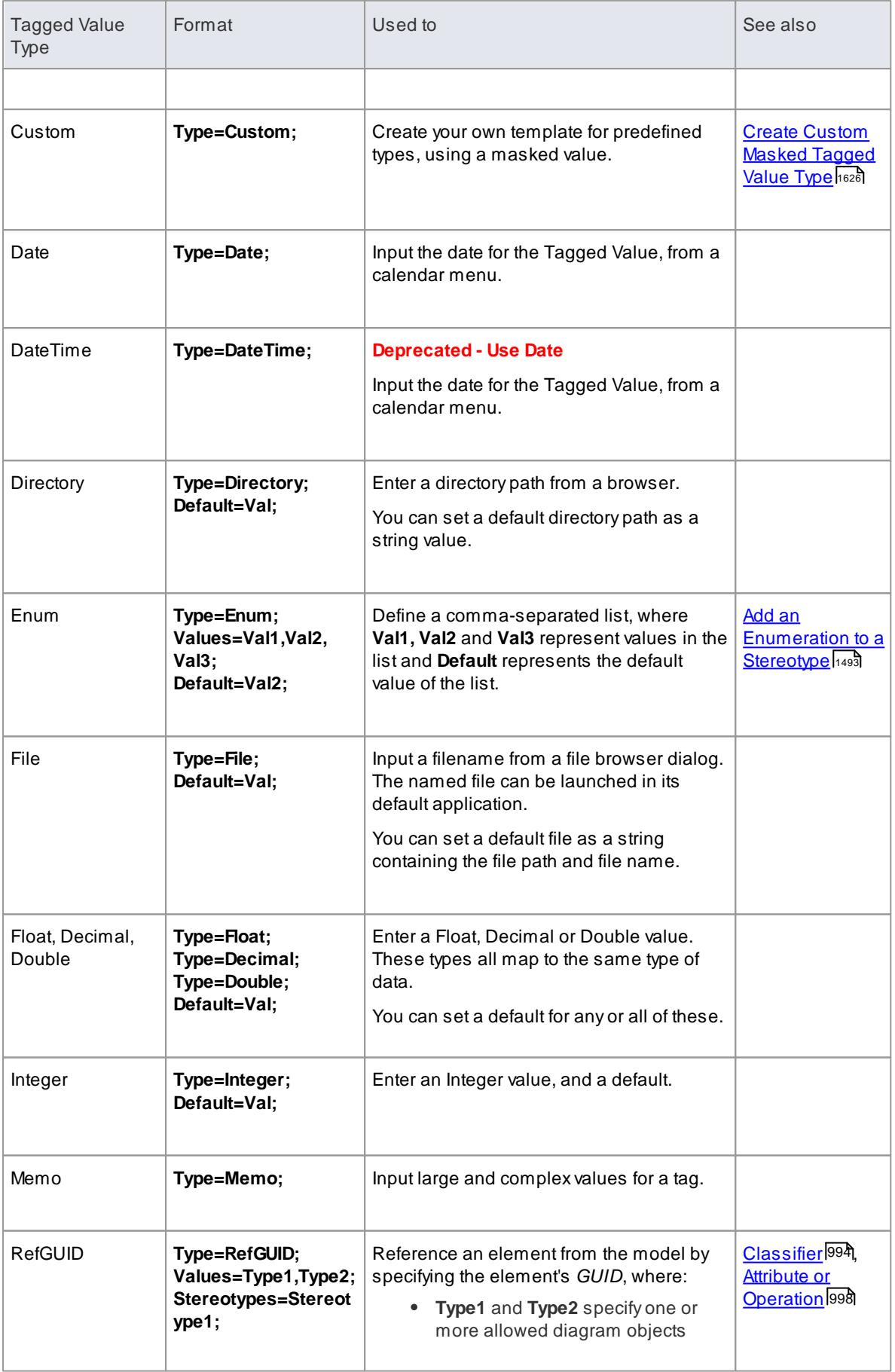

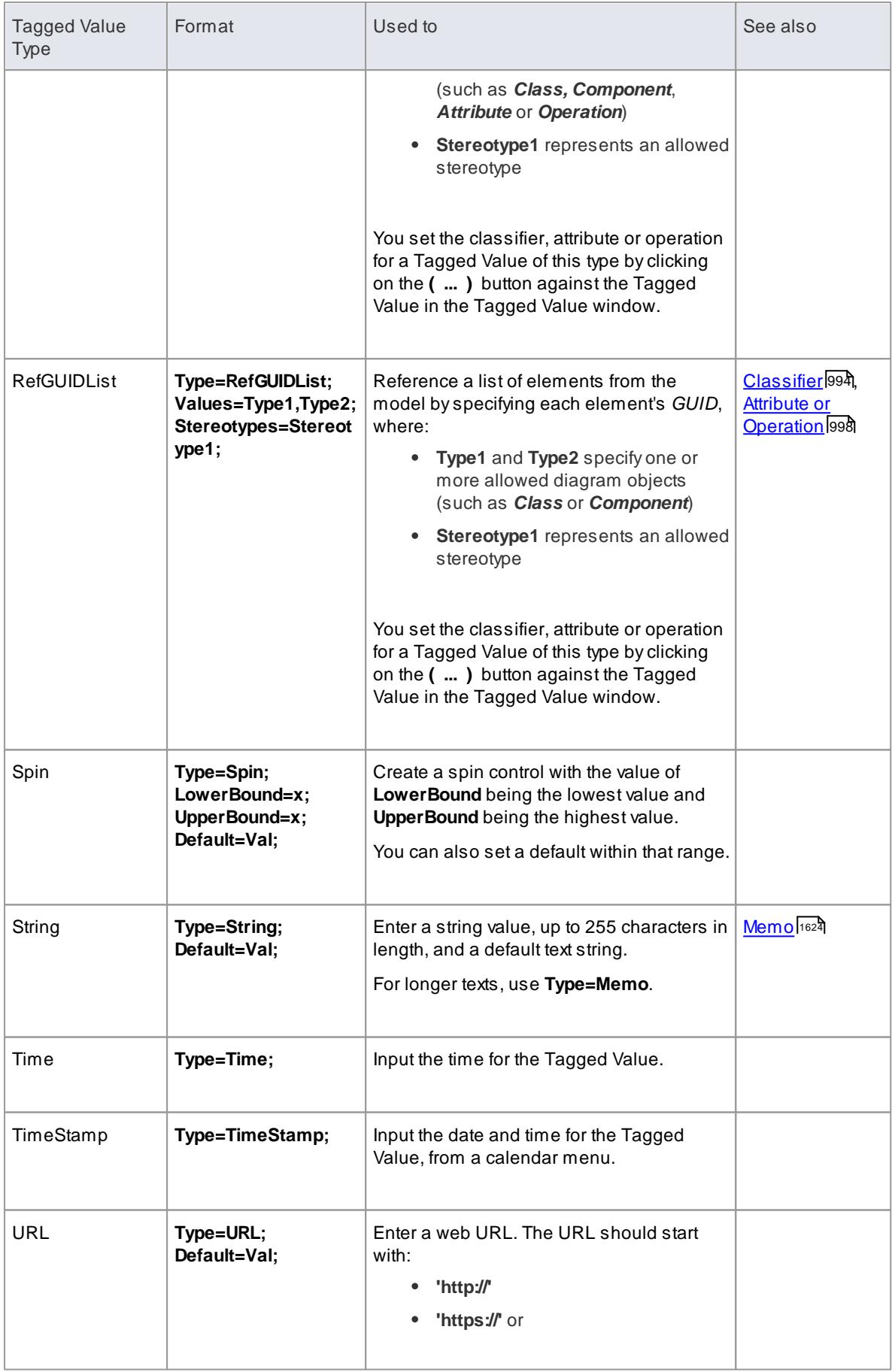

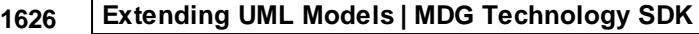

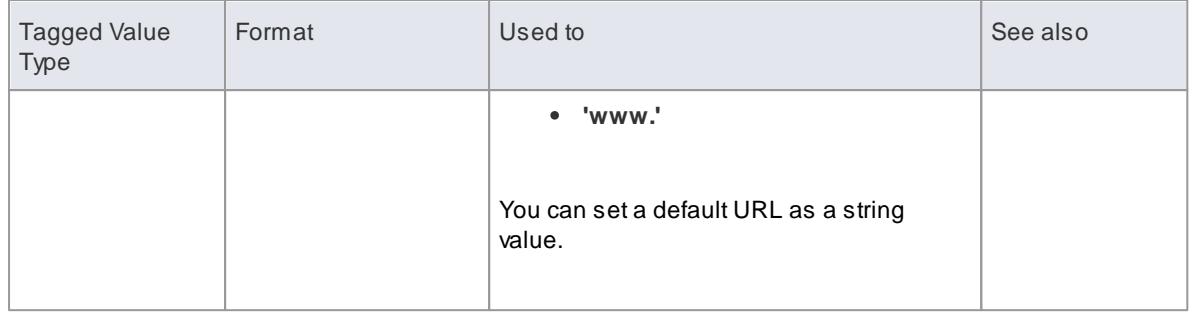

### **Tag Filters**

You can use filters to restrict where a Tagged Value can be applied.

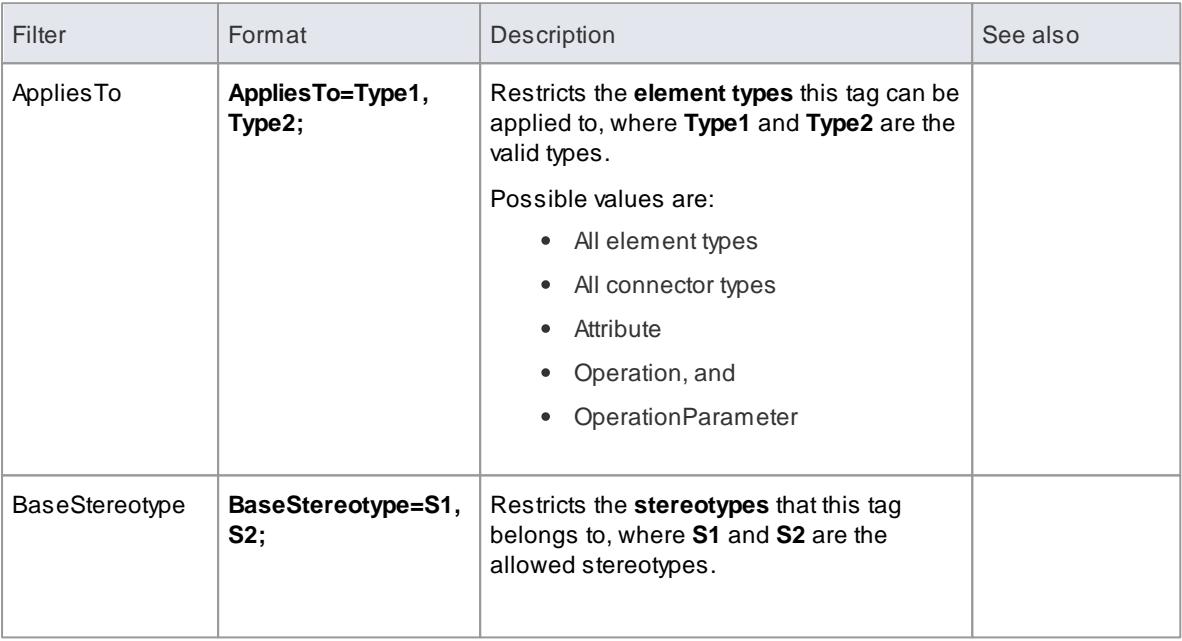

### **Learn more**

**Create Tagged Value Type from [Predefined](#page-1665-0) Types h622** 

# <span id="page-1669-0"></span>*7.3.6.3 Create Custom Masked Tagged Value Type*

If you are creating a custom predefined Tagged Value type, you can achieve great flexibility in designing model components to **accept data entries**, by defining a **mask** that formats the data into a **template**.

## **Access Settings | UML Types > Tagged Value Types**

#### **Create a masked Tagged Value Type**

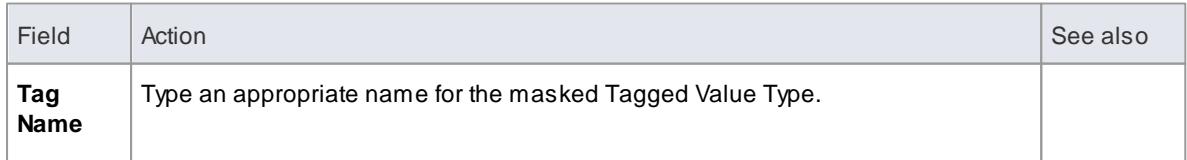

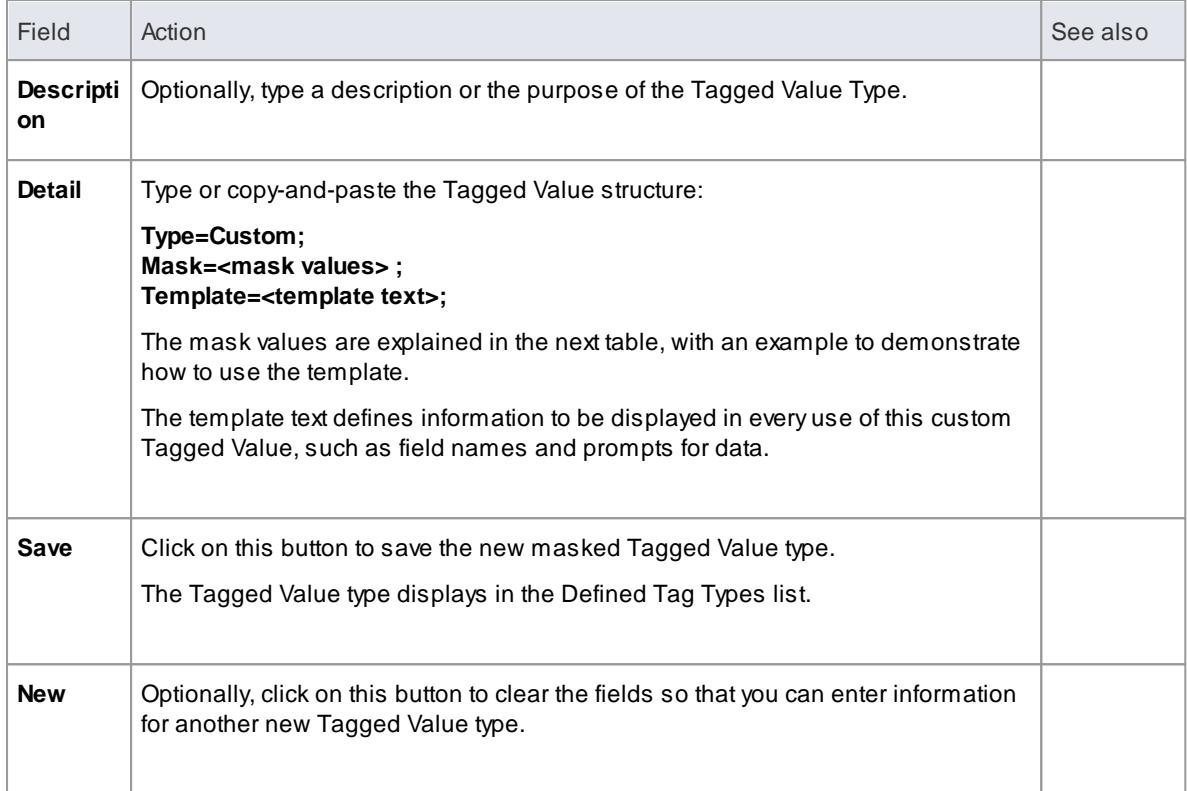

# **Mask Values**

When defining the format of the mask in a masked Tagged Value type, use these characters:

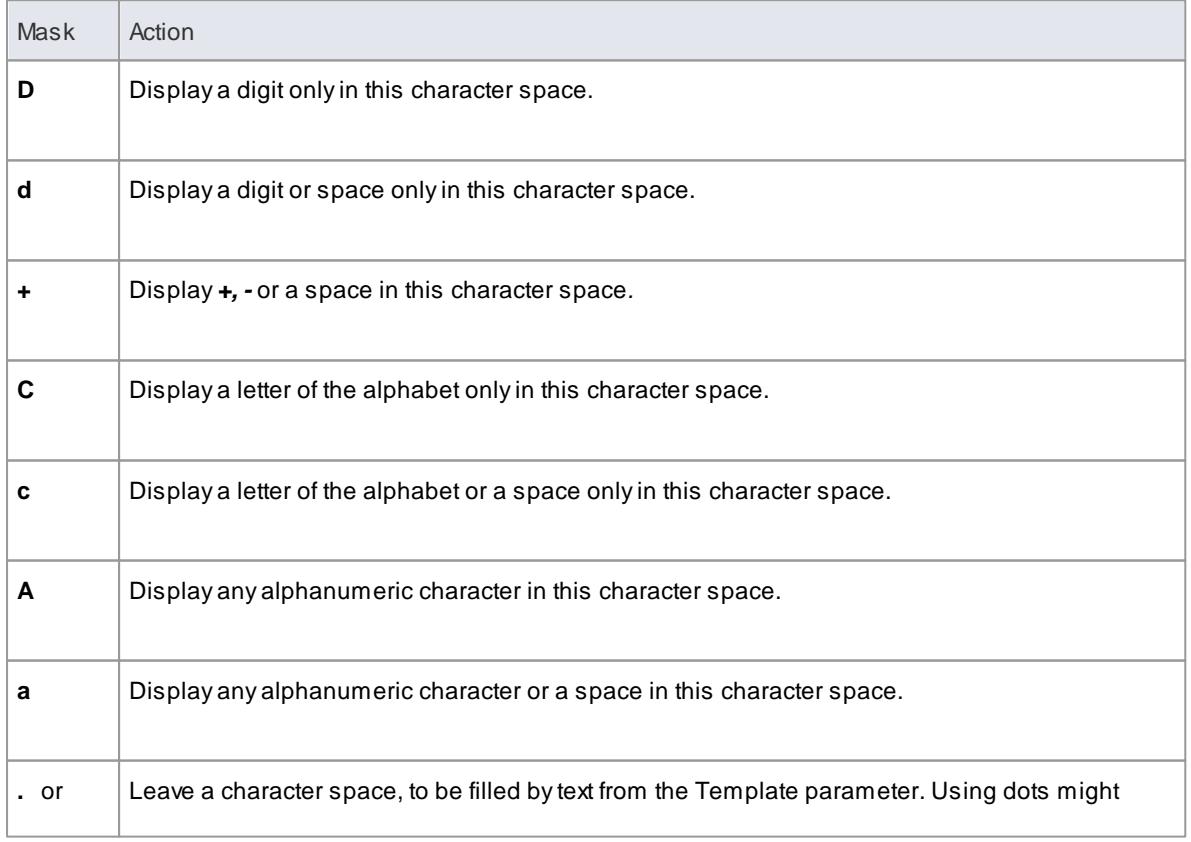

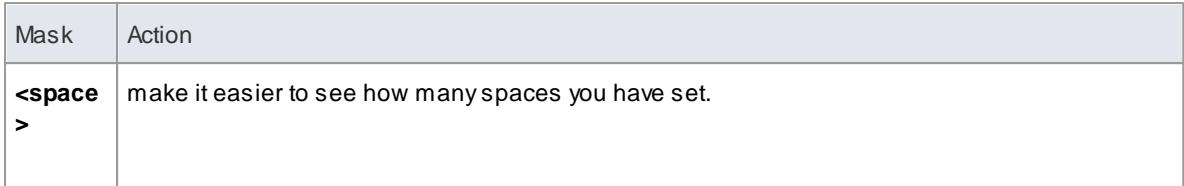

#### **Example**

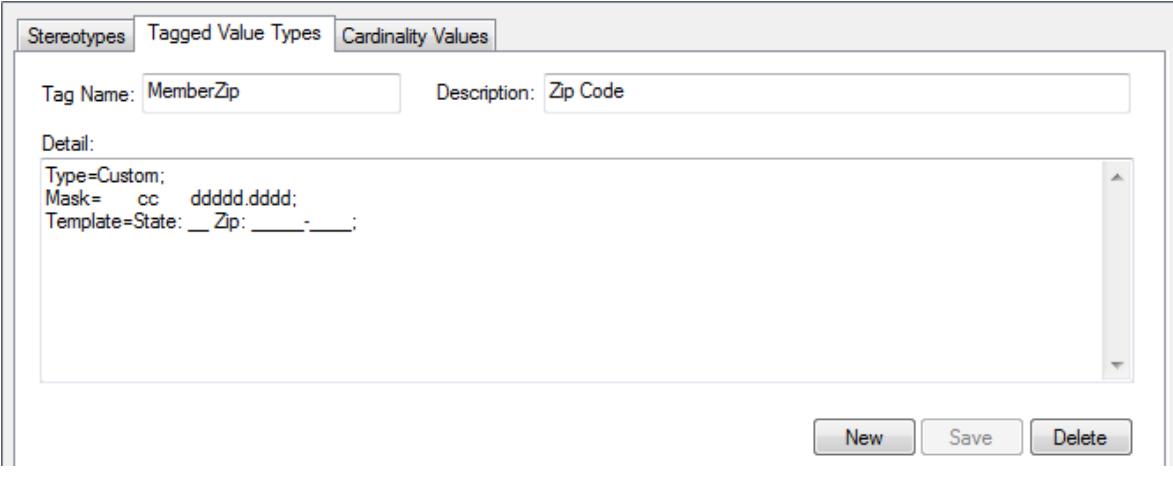

In the diagram, the **Mask** parameter first defines seven blank spaces, which are occupied by characters defined by the **Template** parameter.

The first two visible characters in the **Mask** are each represented by a lower case *c*, indicating that the user can enter information as either an alphabetic character or a space.

The next six blank spaces again indicate characters defined by the **Template**, followed by five characters each represented by a *d*, which indicates that the user can input data in the form of digits or spaces. The dot marks a space to be filled by a hyphen from the Template, followed by four more **d**s (digits or spaces).

The **Template** syntax defines the template for the Mask parameter, filling in the blank spaces in the **Mask**. The text is the information to be printed with every use of this Tagged Value; the underscored values indicate the character spaces that are to be occupied by data input by the user, as defined in the **Mask** option.

### <span id="page-1671-0"></span>*7.3.6.4 Create Reference Data Tagged Values*

When working with Tagged Values, you might want to use a Reference Data Tagged Value, which is used to return the values held in an Enterprise Architect reference table. The base types for such Tagged Values (the type you call in when you create a tag in the Tagged Values window) can be easily created specifically for your model, as you can base the customized Reference Data Tagged Value types on a range of **predefined** Tagged Value types and **filters**.

**Access Settings | UML Types > Tagged Value Types**

**Create a custom Reference Data Tagged Value type**

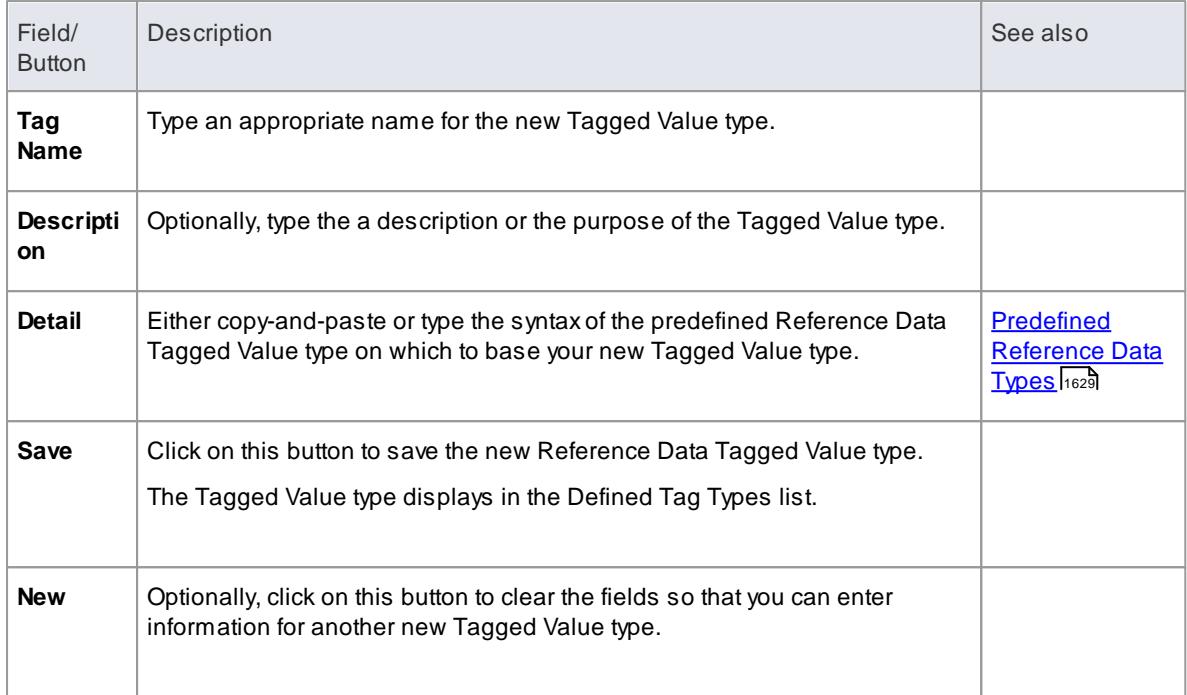

## **Notes**

If the values in the reference data are changed after the Tagged Value Type is created, you must reload the system in order to reflect the changes in the Tagged Value Type

## <span id="page-1672-0"></span>*7.3.6.5 Predefined Reference Data Types*

If you want to create your own, customized, Reference Data Tagged Values, you can base them on a range of **predefined** Reference Data Tagged Value **types**. Each of the predefined Reference Data Tagged Value types returns the values held in a specific reference data table.

### **Tagged Value Types**

Each description includes the syntax for creating the initial values for use of the Tagged Value. The **Tagged Value Type** and **Format** entries are case-sensitive.

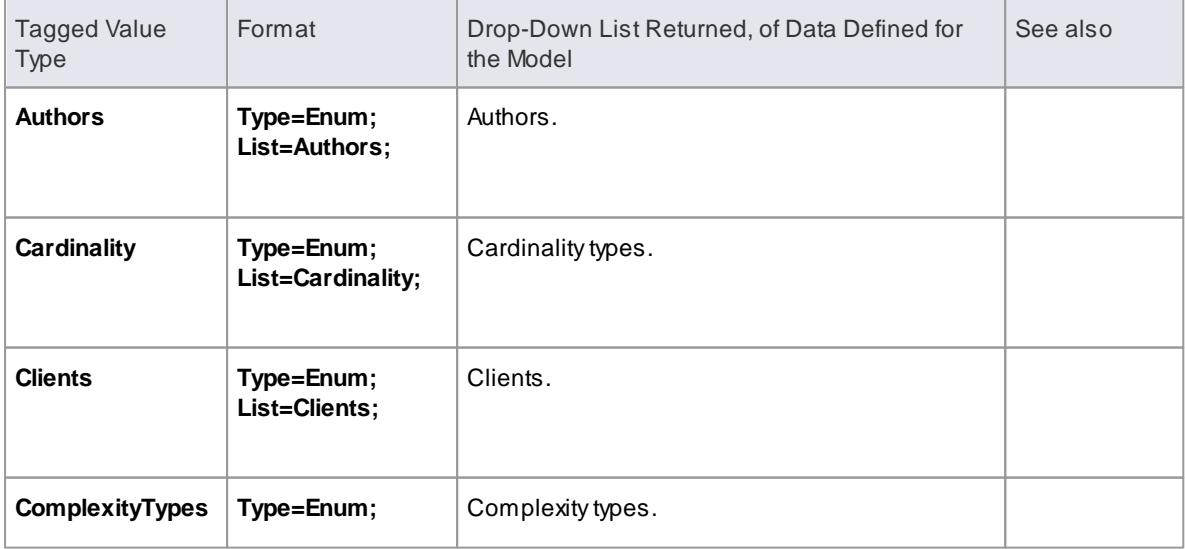

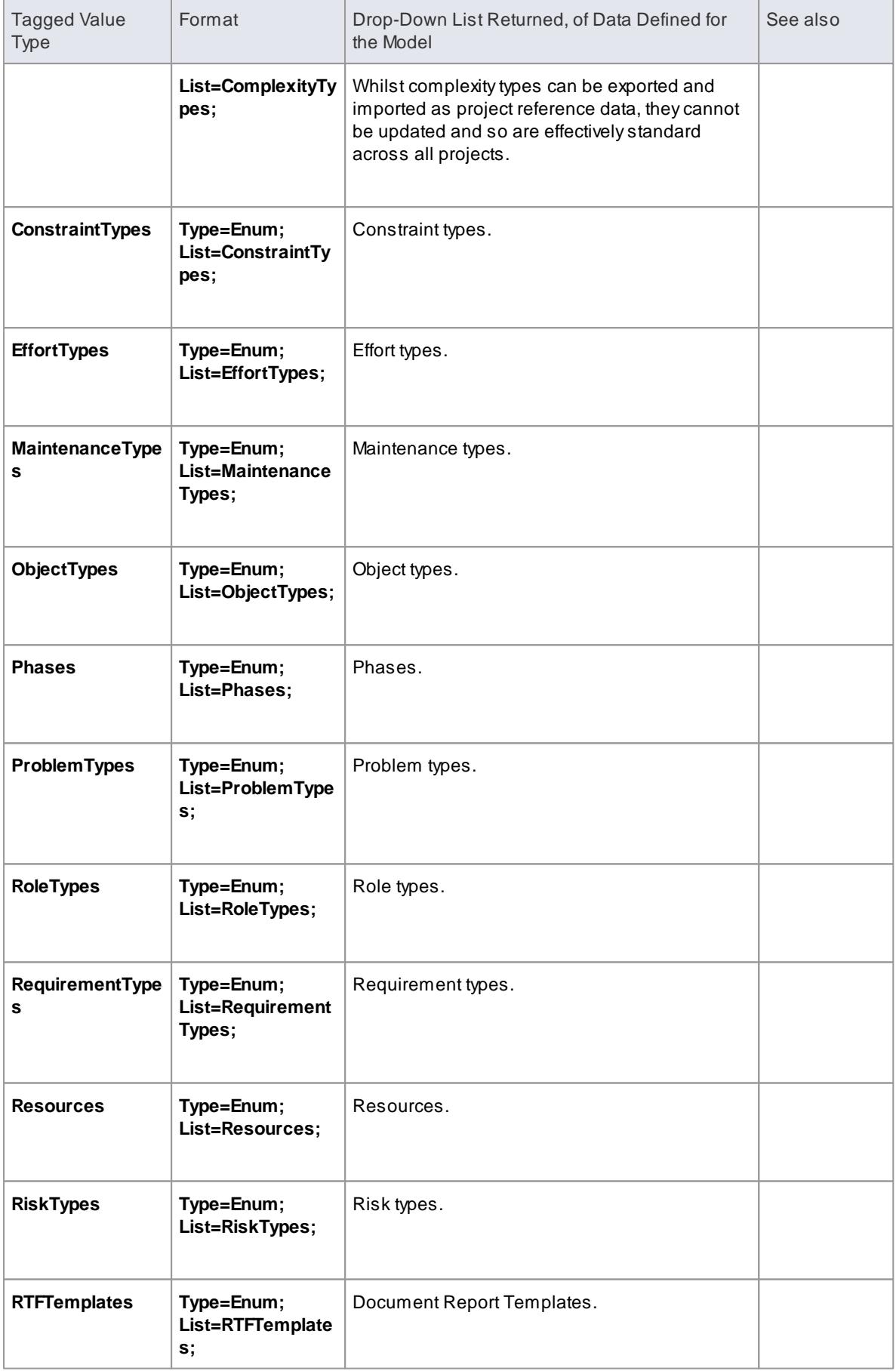

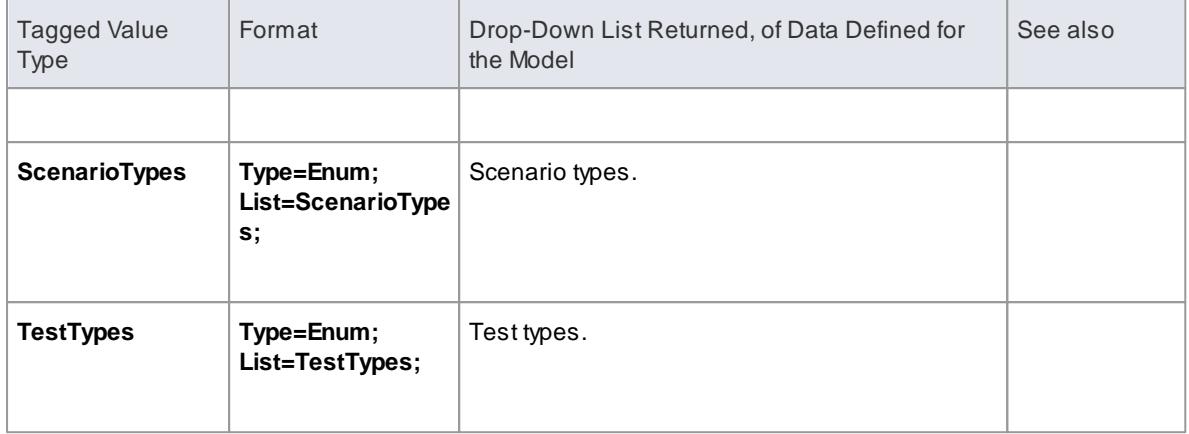

- [Reference](#page-1189-0) Data 1146
- Create [Reference](#page-1671-0) Data Tagged Values 1628

# <span id="page-1674-0"></span>*7.3.7 Code Template Framework*

When you use Enterprise Architect to generate code from a model, or transform the model, the system refers to the Code Template Framework (CTF) for the parameters that define how it should:

- Forward engineer a UML model
- Generate Behavioral Code
- Perform a Model Driven Architecture (MDA) Transformation

Arange of standard templates is available for the direct generation of code and for transformation; if you do not want to use the standard CTF configurations, you can customize them to meet your needs.

### **CTFTemplates**

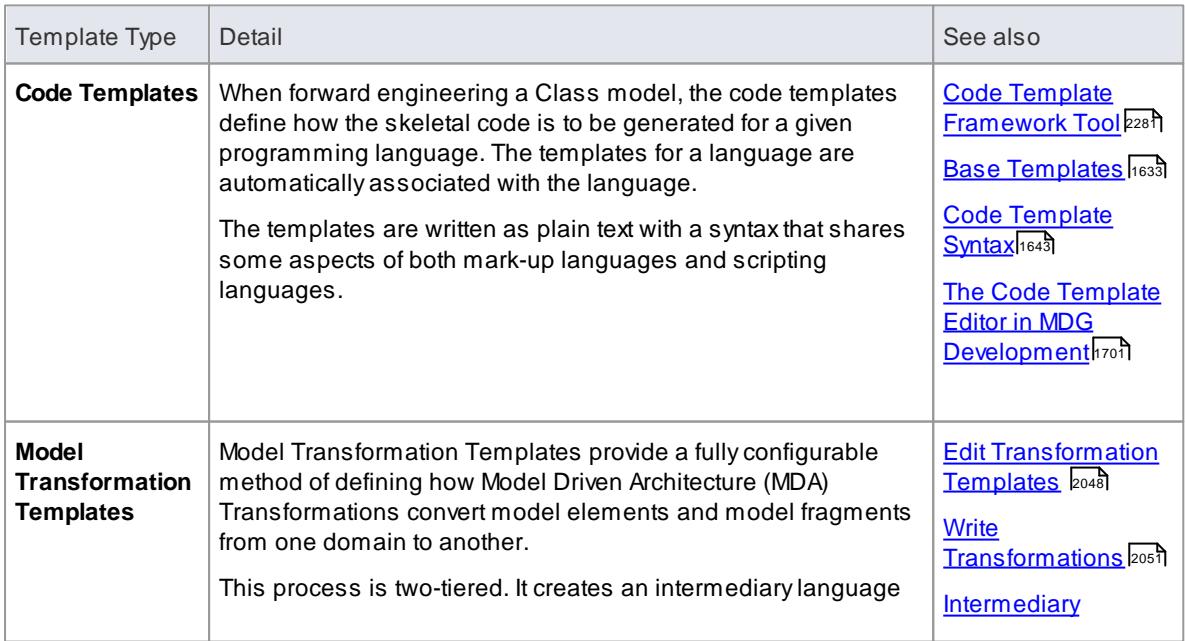

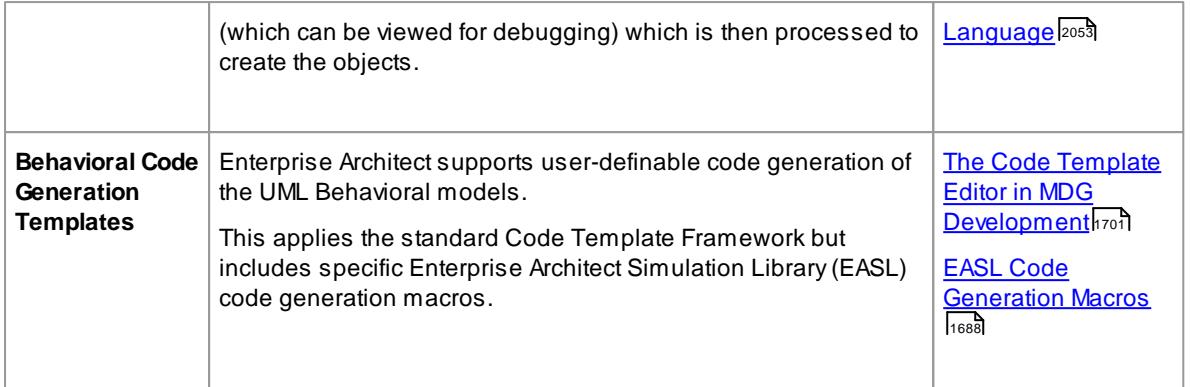

- Code and Transform [Templates](#page-1675-0) 1632
- <mark>Code [Template](#page-1744-0) Editor</mark>।1701
- <mark>[Macros](#page-1689-0)</mark> 1646

# <span id="page-1675-0"></span>*7.3.7.1 Code and Transform Templates*

Code templates and transform (Model Transformation) templates define how the system should generate or transform code in one or other of the programming languages that Enterprise Architect supports. Each language has a wide range of base templates, each of which defines how a particular code structure is generated. You can use these base templates as they are, or you can customize and add to the templates to better support your use of the standard languages, or of other languages that you might define to the system. You review, update and create templates through the Code Template editor or Transformation Template editor.

The order in which the base templates are listed in the two editors relates to the hierarchical order of the objects and their parts that are to be processed. Calls are made from certain base templates to others, and you can add further calls to both base templates and to your own custom templates. By default, the *File* template is the starting point of a code generation process though the templates; a File consists of Classes which can contain Attributes and Operations.

### **Access Tools | Source Code Generation Templates (Ctrl+Shift+P) Tools | MDA Transformation Templates (Ctrl+Alt+H)**

### **Application of Templates**

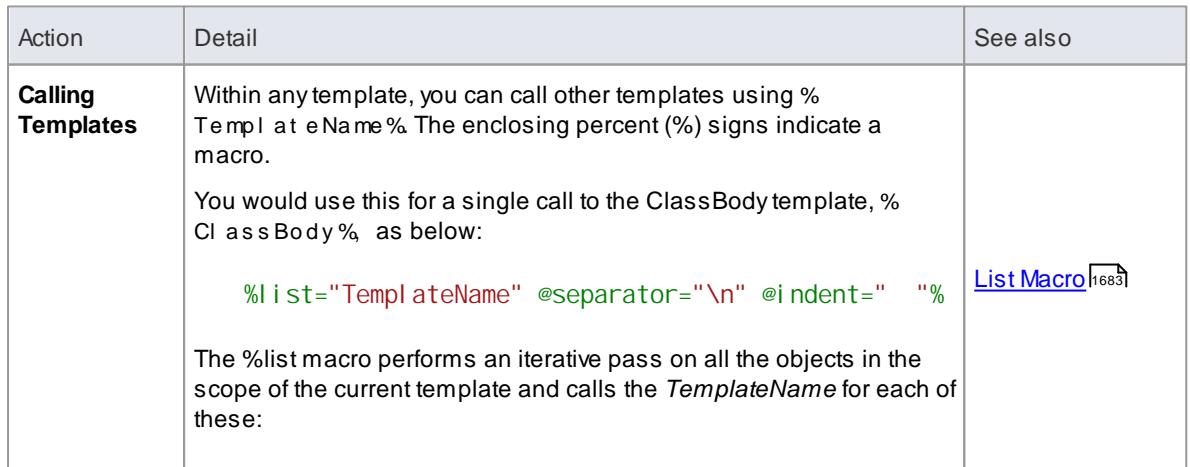

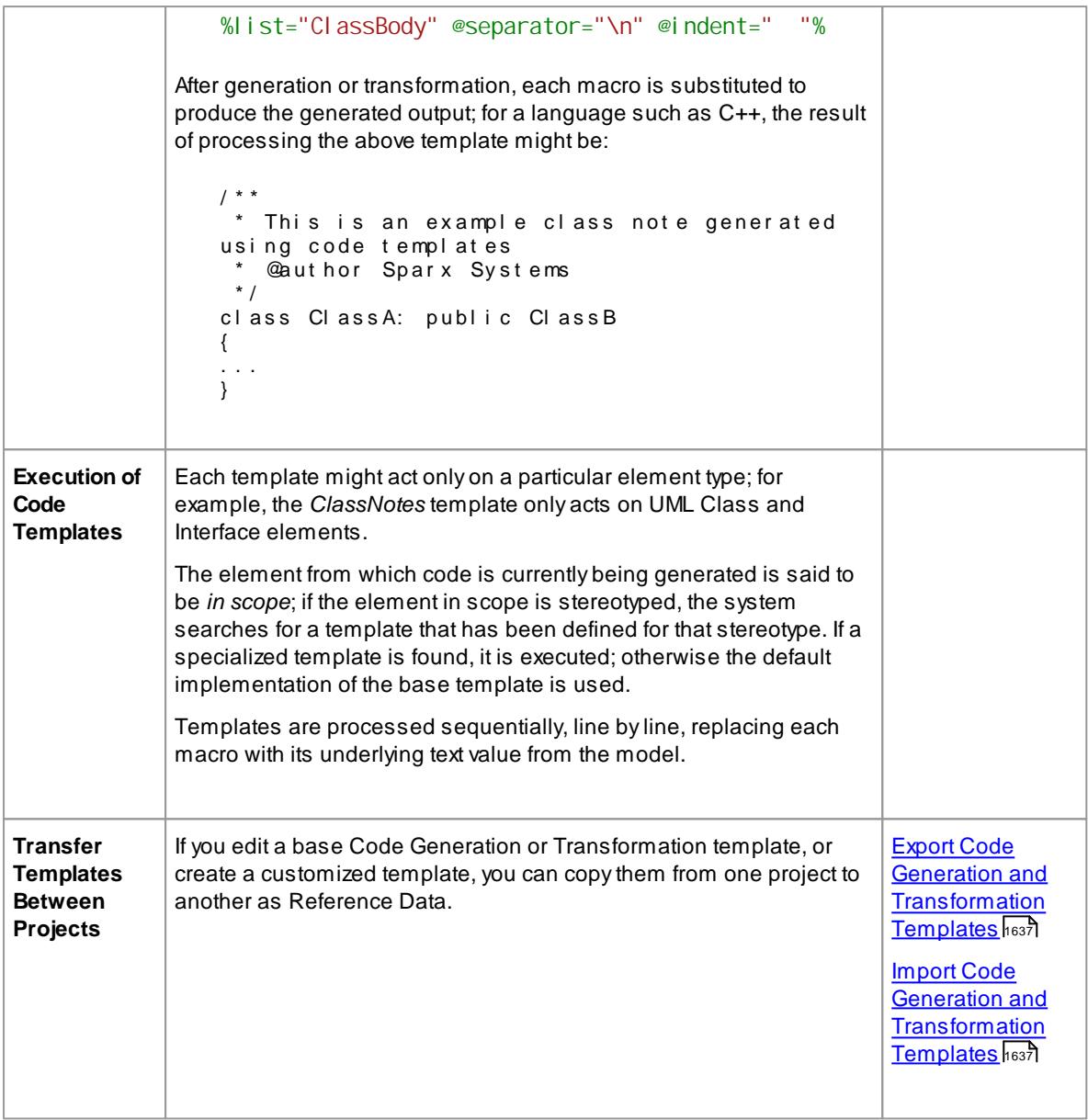

- <mark>[Generate](#page-2154-0) Source Code</mark> 2111
- <u>Base [Templates](#page-1676-0)</u> h๑зร็
- Model [Transformation](#page-2056-0) 2013
- Built-in [Transformations](#page-2063-0) 2020

# <span id="page-1676-0"></span>*7.3.7.1.1 Base Templates*

The Code Template Framework consists of a number of base templates. Each base template transforms particular aspects of the UML to corresponding parts of object-oriented languages.

### **Topics**

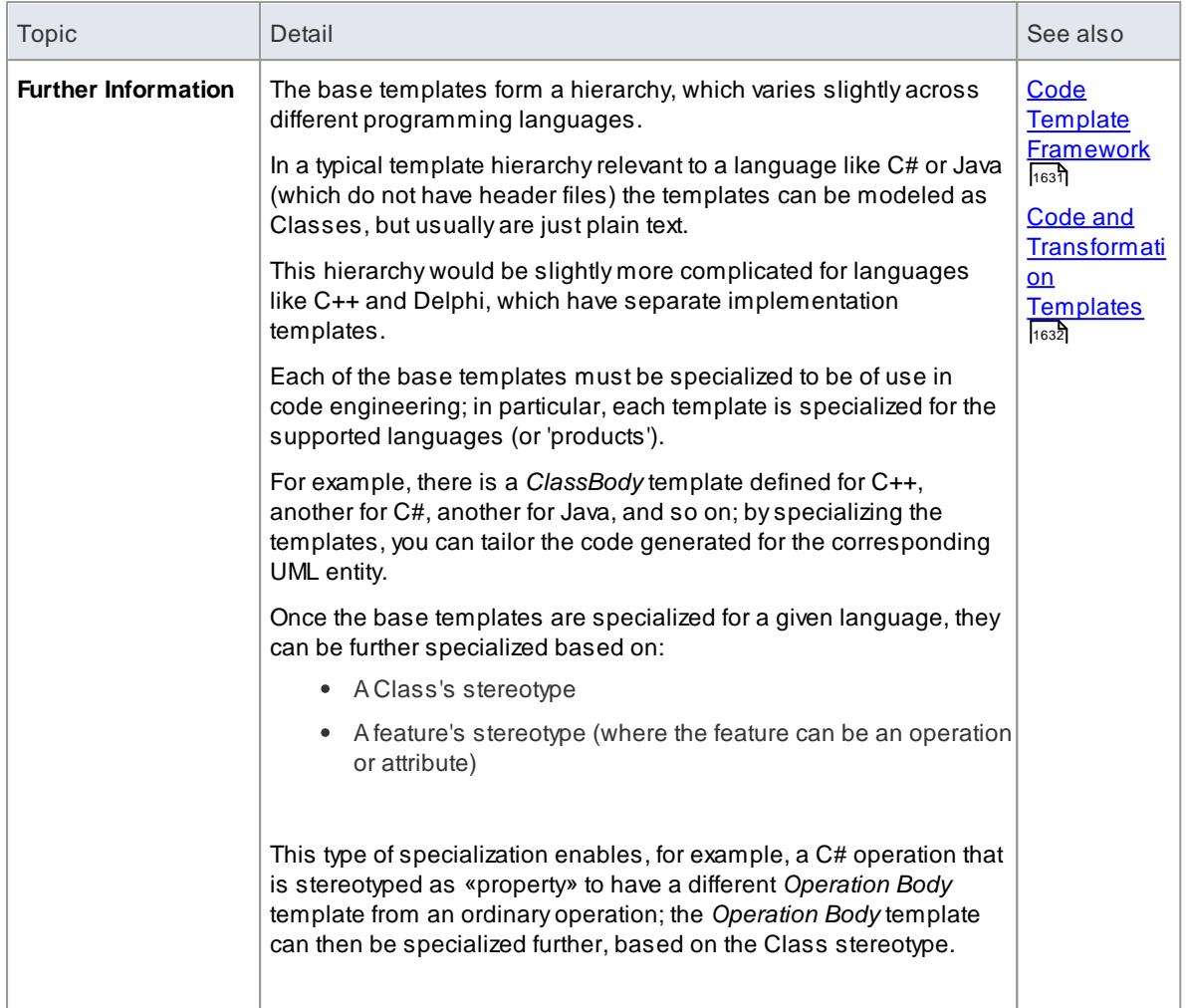

# **Reference**

The following table lists and briefly describes the base templates used in the CTF.

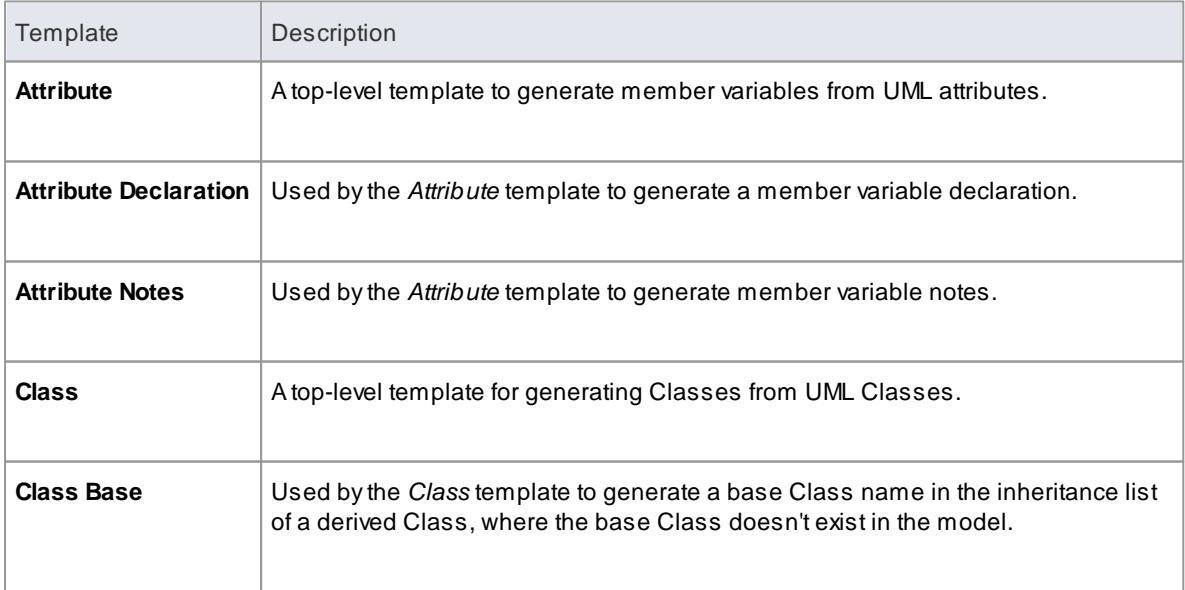

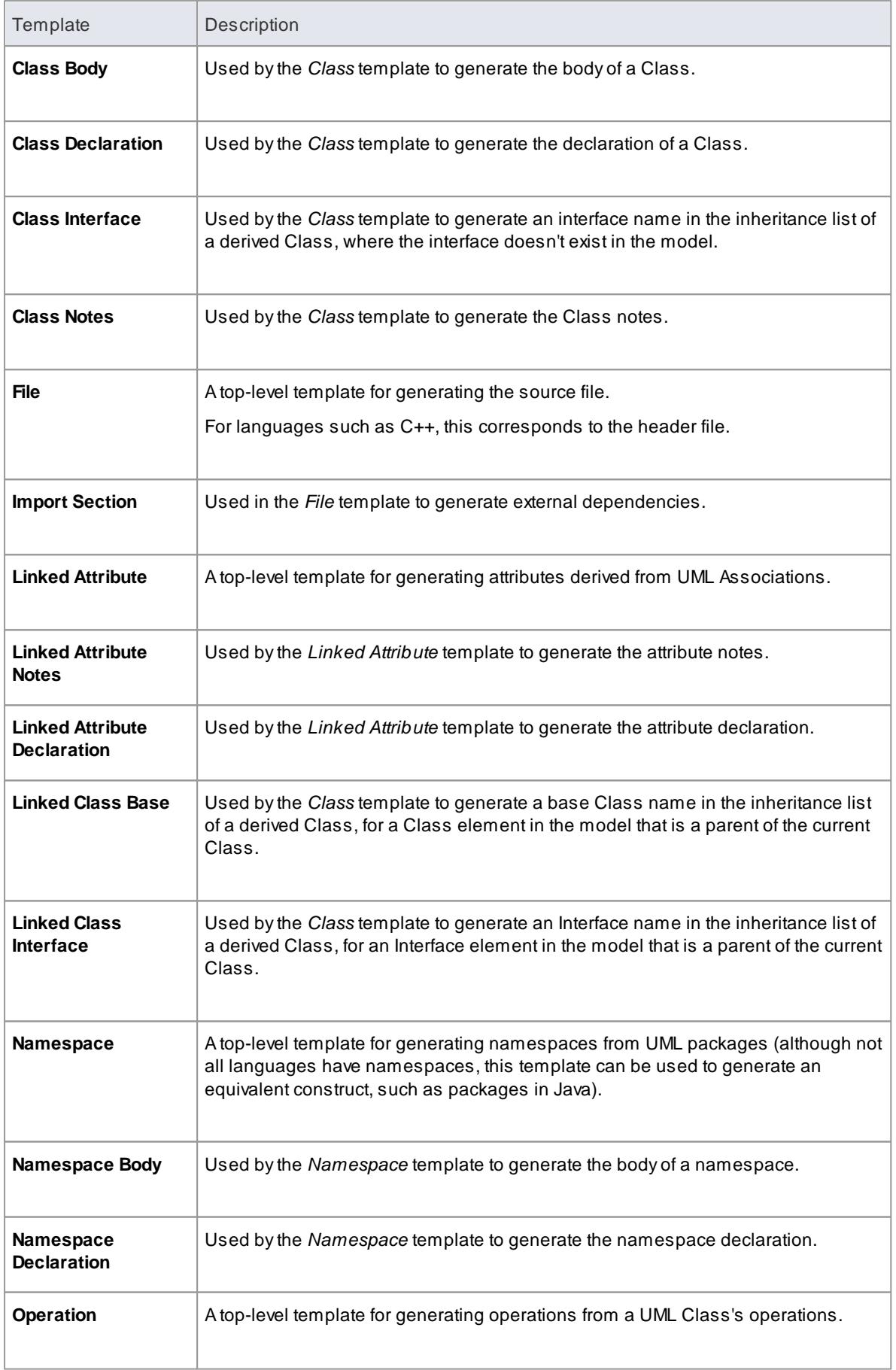

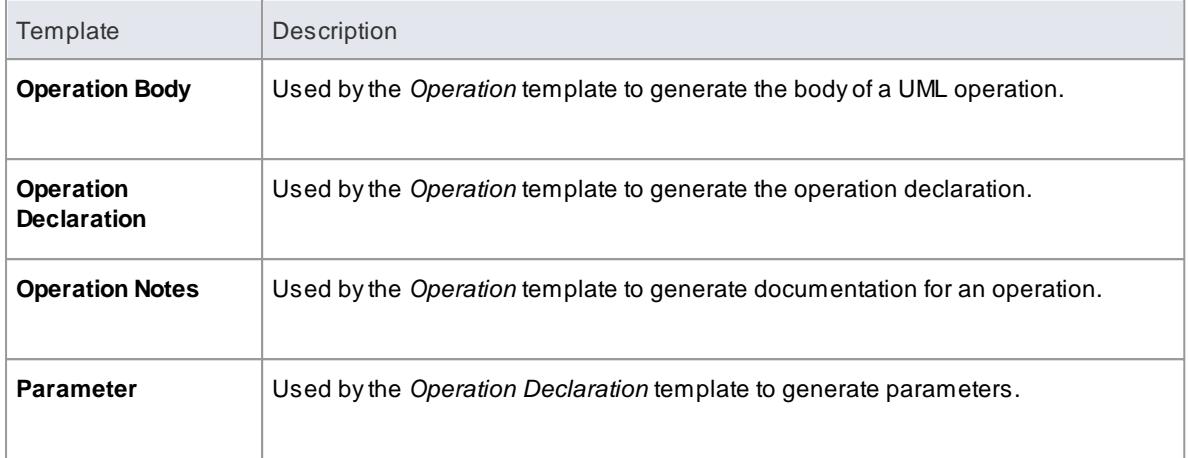

The second table lists templates used for generating code for languages that have separate interface and implementation sections.

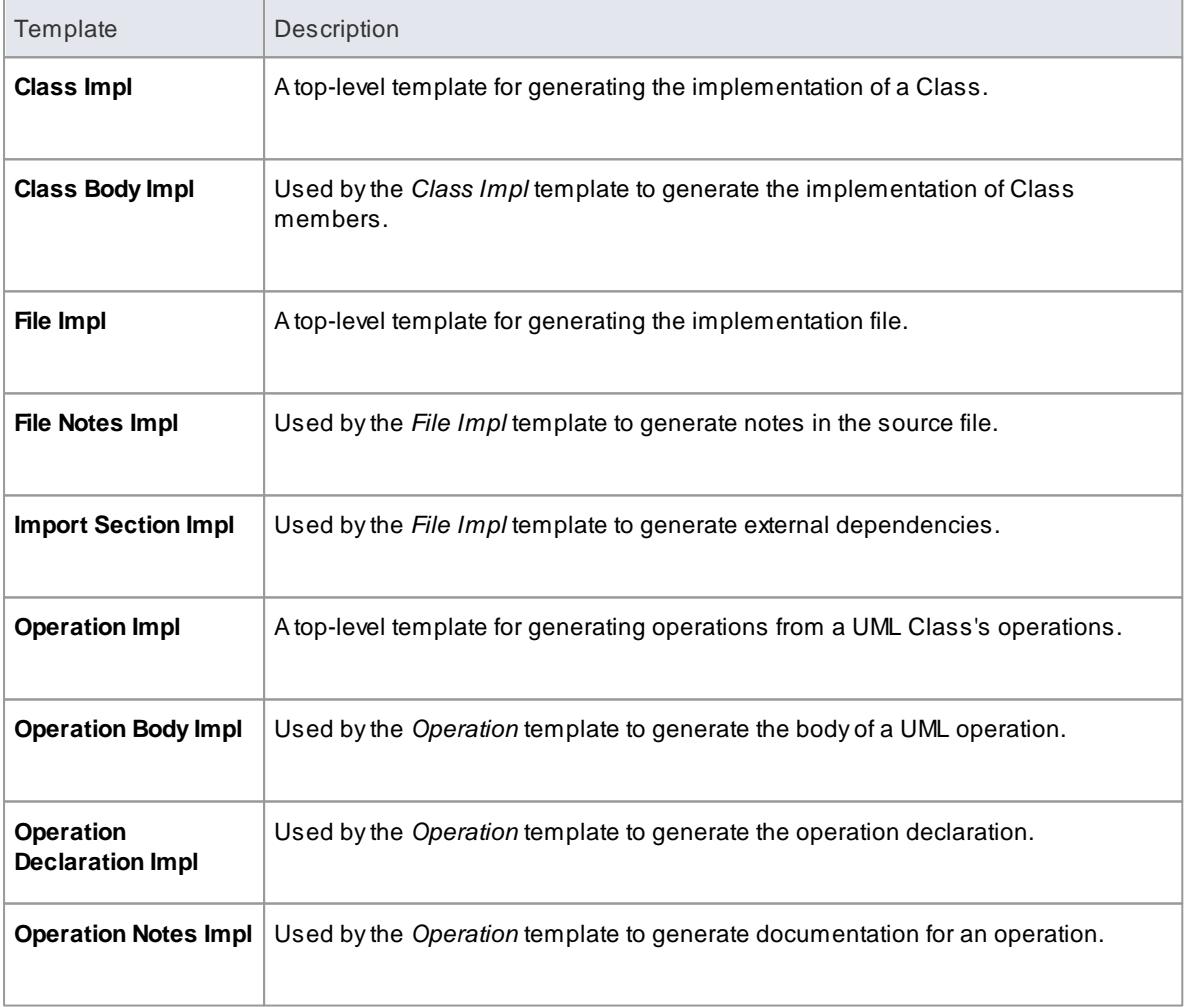

### <span id="page-1680-0"></span>*7.3.7.1.2 Export Code Generation and Transformation Templates*

#### **Access Project | Model Import/Export | Export Reference Data**

### **Use to**

Transfer Code Generation and Transformation templates between models

#### **How to**

#### To export a Code Generation template or a Transformation template

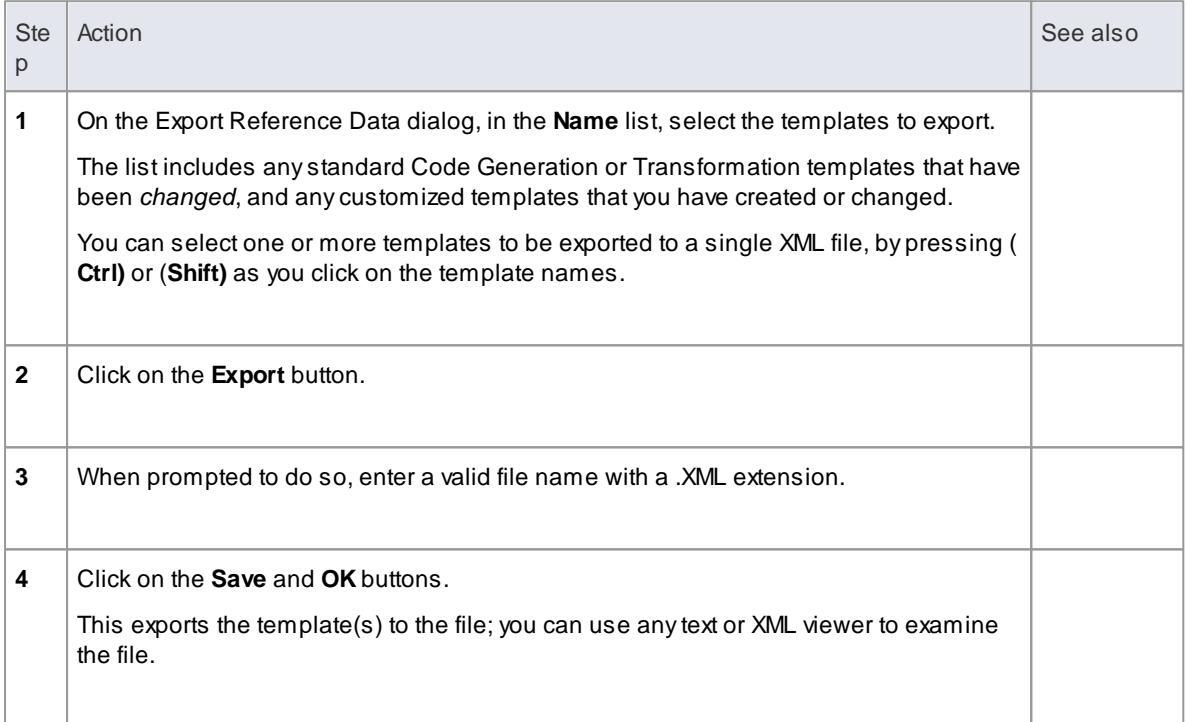

## **Learn more**

- <u>Write [Transformations](#page-2094-0)</u> २०५९
- Import Code Generation and [Transformation](#page-1680-1) Templates 1637
- Export [Reference](#page-419-0) Data 376

#### <span id="page-1680-1"></span>*7.3.7.1.3 Import Code Generation and Transformation Templates*

**Access Project | Model Import/Export | Import Reference Data**

## **Use to**

Transfer Code Generation and Transformation templates between models

#### **How to**

To import a Code Generation template or a Transformation template

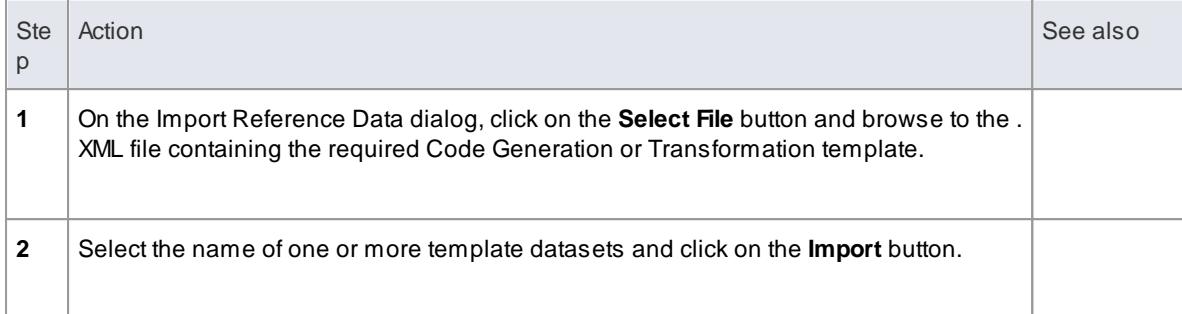

- Write [Transformations](#page-2094-0) 2051
- Import [Reference](#page-423-0) Data 380
- Export Code Generation and [Transformation](#page-1680-0) Templates hest

## *7.3.7.1.4 Synchronize Code*

Enterprise Architect uses code templates during the forward synchronization of the following programming languages:

- ActionScript
- $\bullet$  C
- $\bullet$  C++
- $\bullet$  C#
- Delphi
- Java
- $\bullet$  PHP
- Python
- $\bullet$  VB
- VB.Net

#### **Topics**

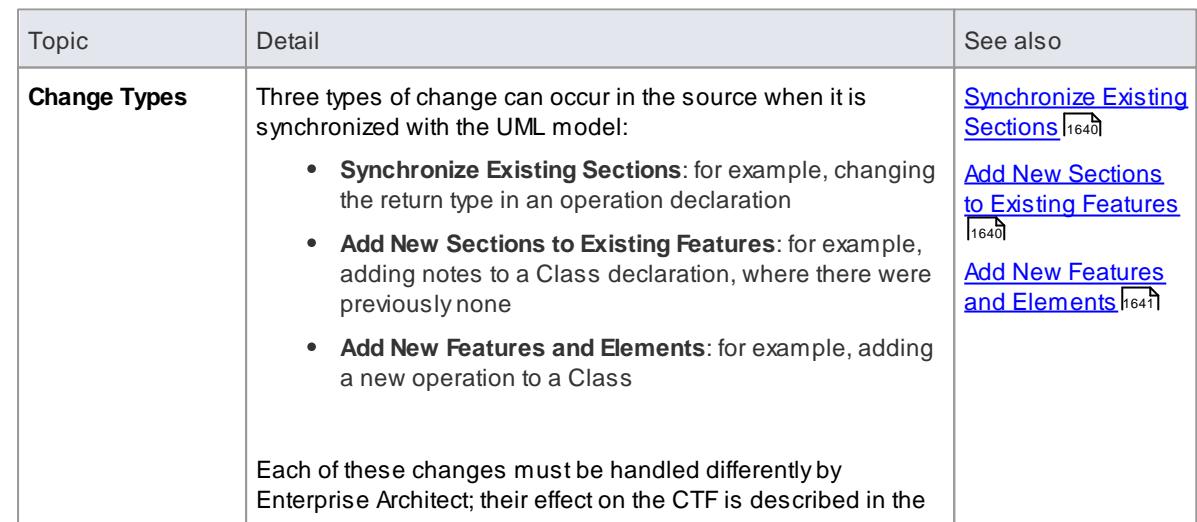

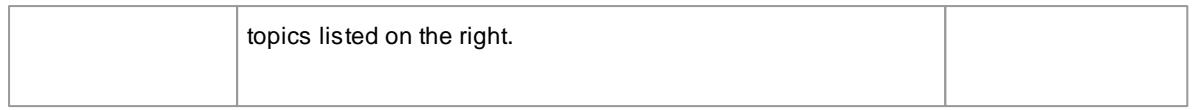

Only a *subset* of the CTF base templates is used during synchronization. This subset corresponds to the distinct sections that Enterprise Architect recognizes in the source code. The following table lists the code templates and the corresponding code sections that can be synchronized.

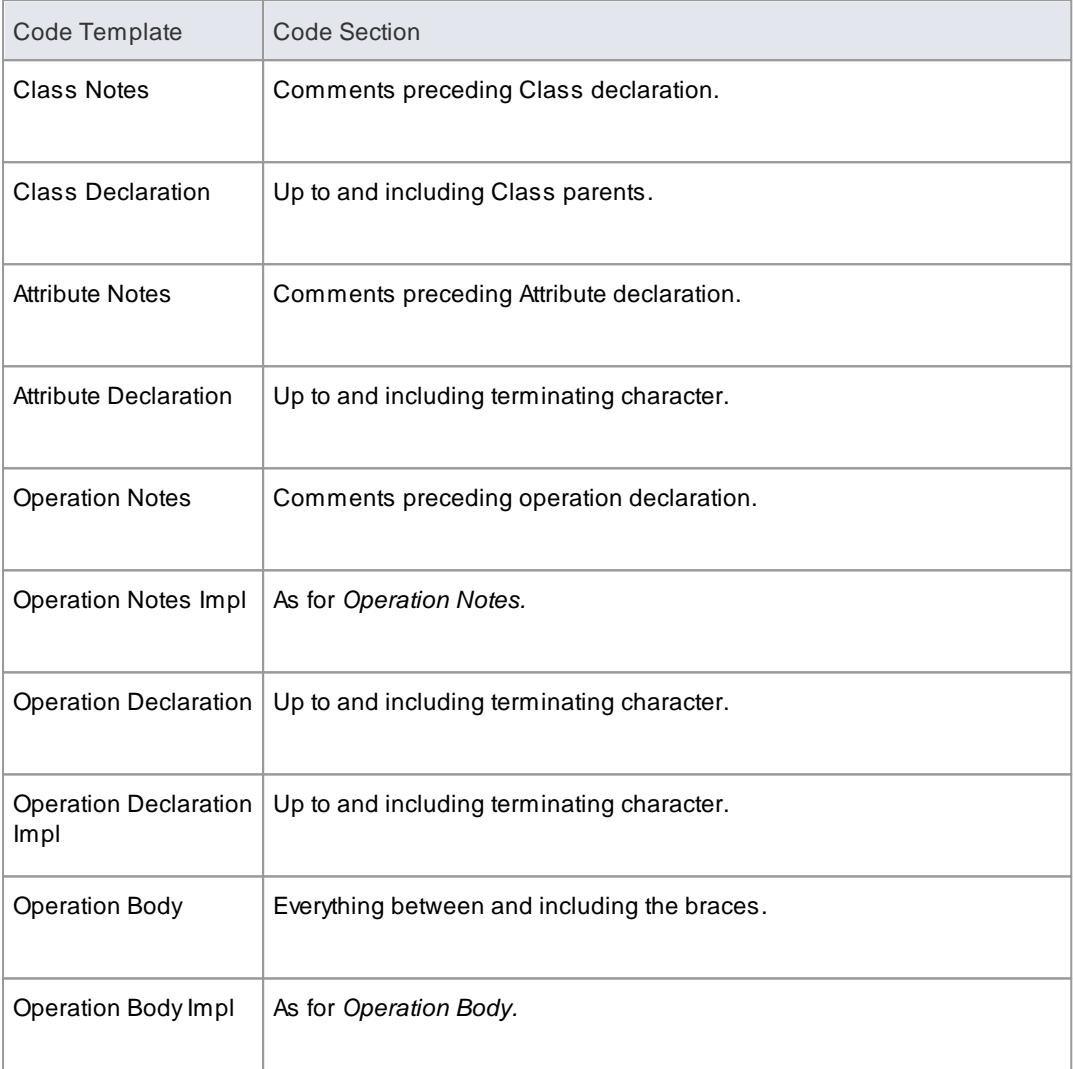

## **Learn more**

**Base [Templates](#page-1676-0)** 1633

# <span id="page-1683-0"></span>*7.3.7.1.4.1 Synchronize Existing Sections*

# **Topics**

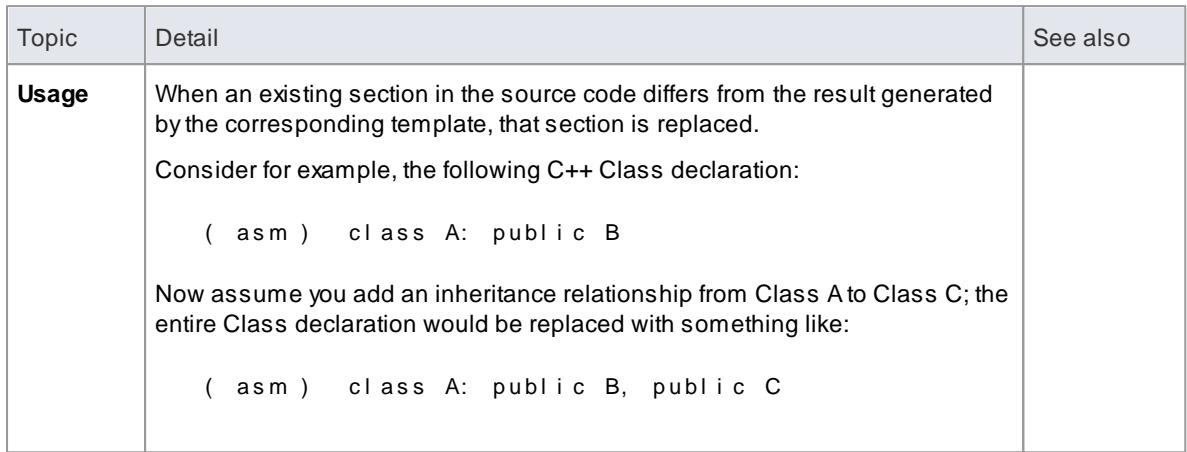

# <span id="page-1683-1"></span>*7.3.7.1.4.2 Add New Sections*

## **Topics**

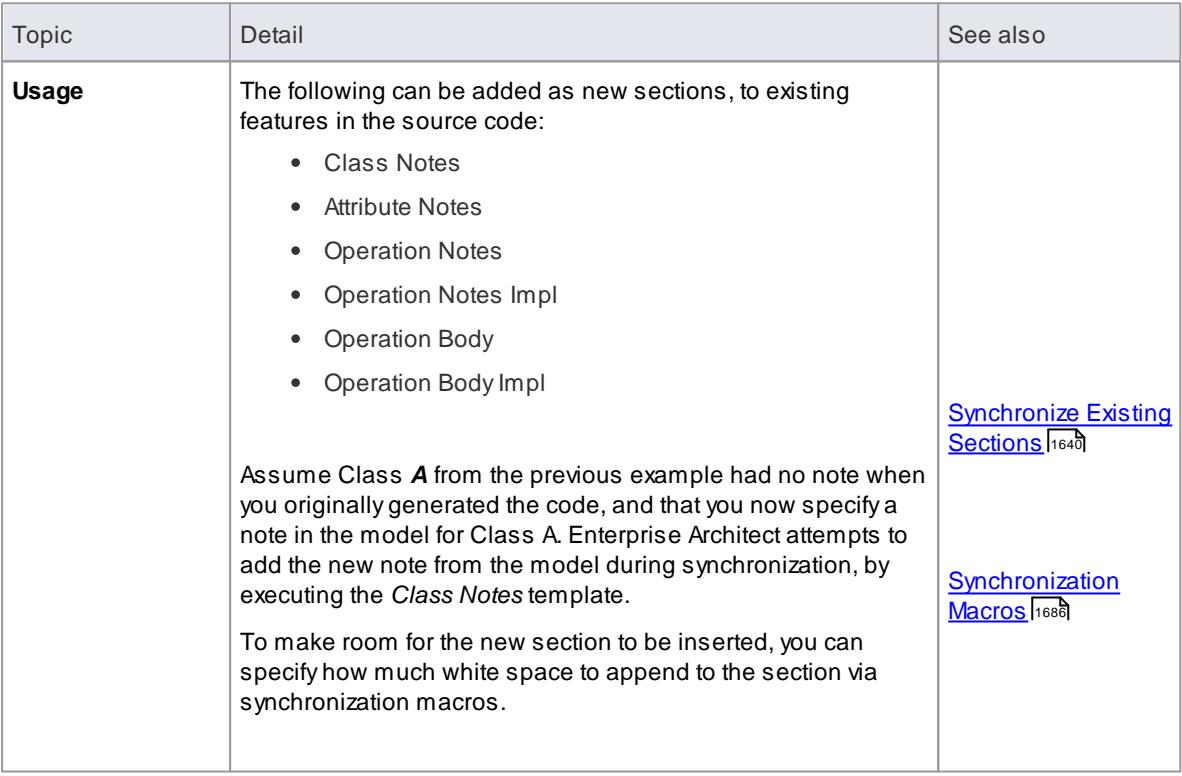

### <span id="page-1684-0"></span>*7.3.7.1.4.3 Add New Features and Elements*

# **Topics**

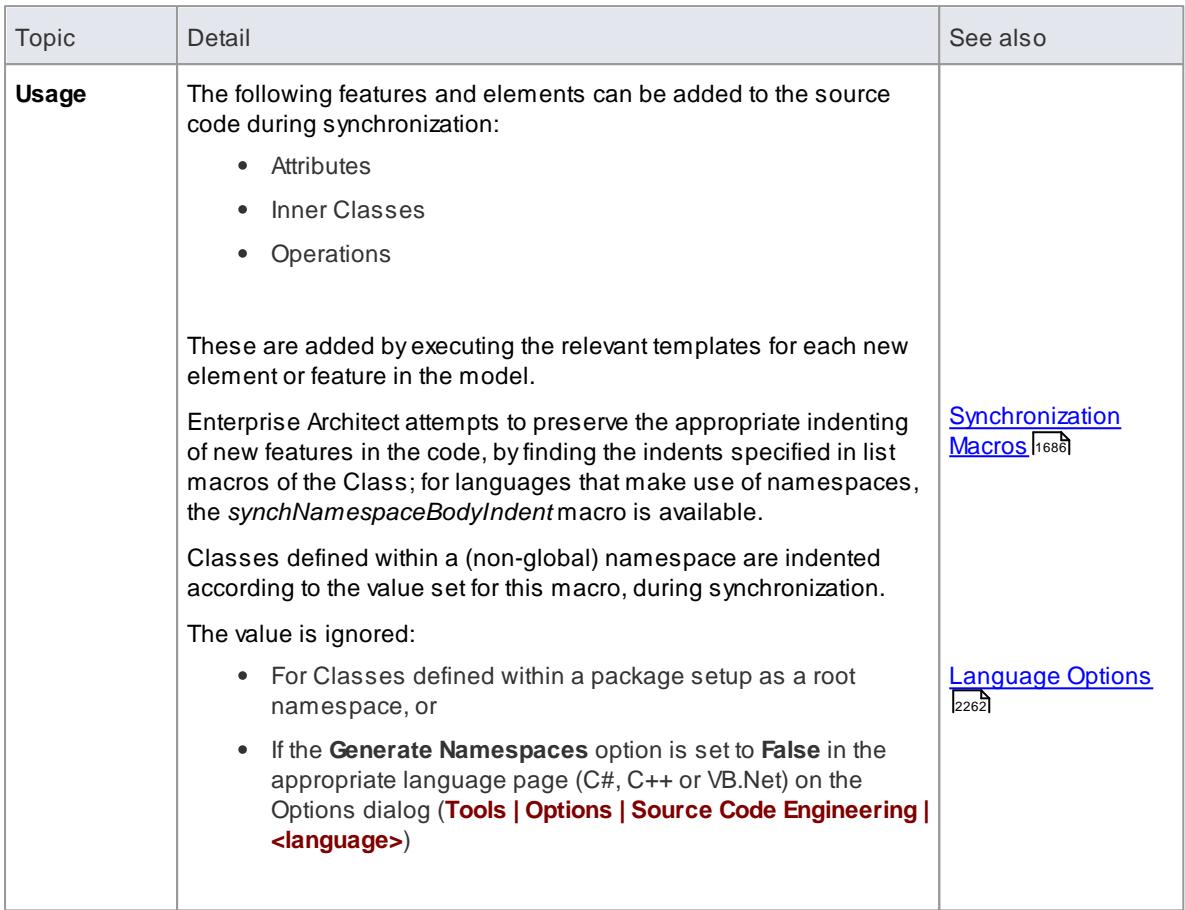

# *7.3.7.2 The Code Template Editor*

The Code Template Editor provides the facilities of the *Common Code Editor*, including Intelli-sense for the various macros. For more information on Intelli-sense and the Common Code Editor, see the *Editing Source Code* topic.

### **Access Tools | Source Code Generation Templates (Ctrl+Shift+P)**

#### **Reference**

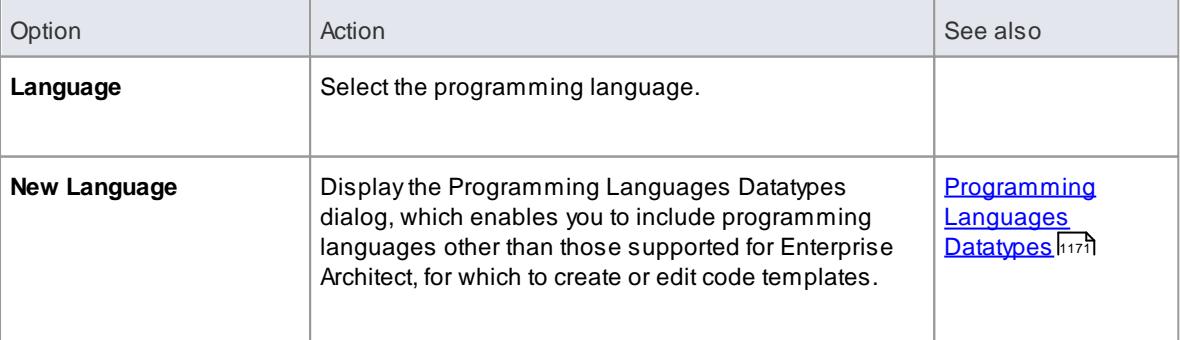

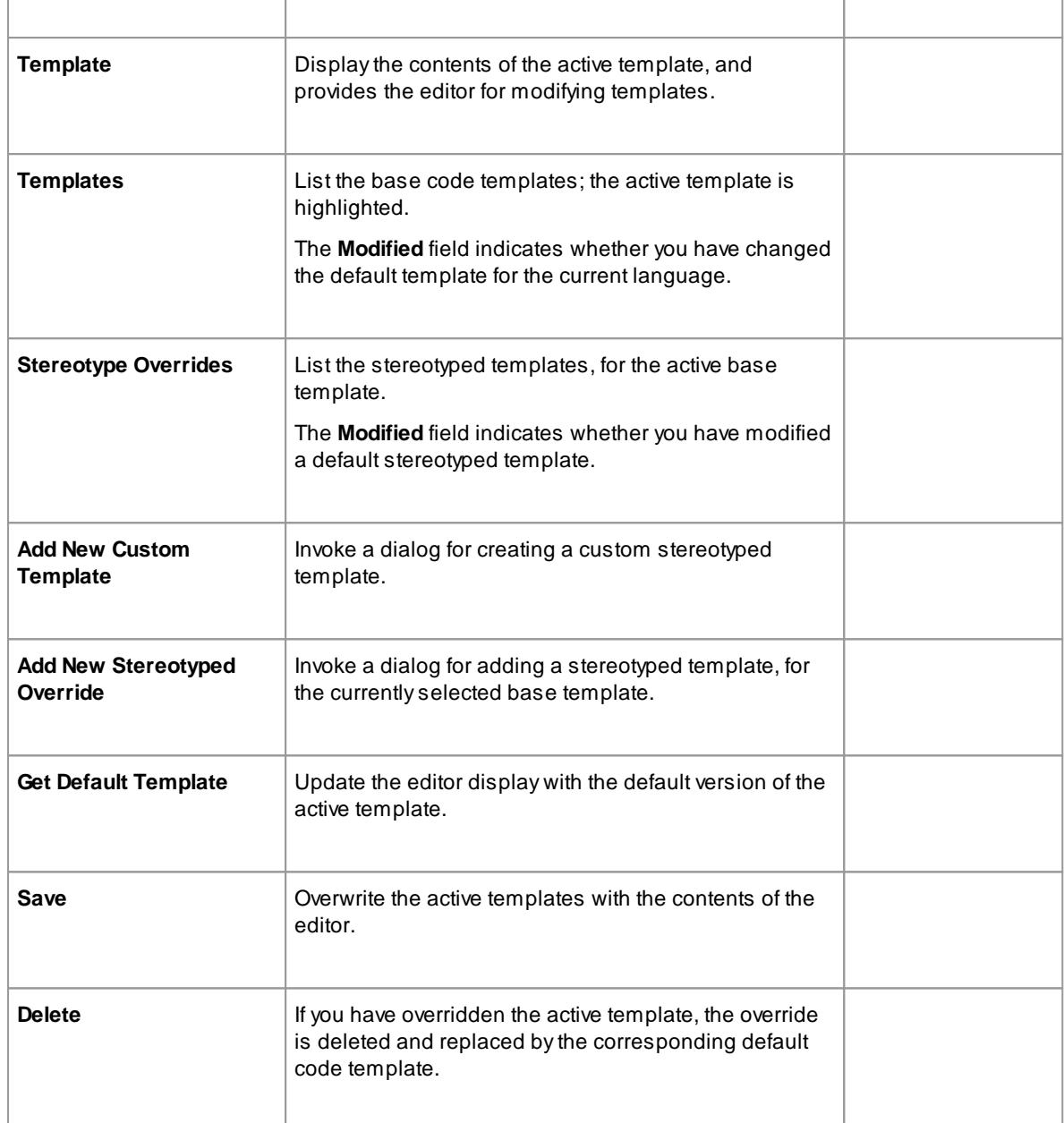

## **Notes**

User-modified and user-defined Code Templates can be imported and exported as Reference Data (see the *Sharing Reference Data* topic); the templates defined for each language are indicated in the Export Reference Data dialog by the language name with the suffix *\_Code\_Templates -* if no templates exist for a language, there is no entry for the language in the dialog

## **Learn more**

- The Code Template Editor in MDG [Development](#page-1744-0) 1701
- Sharing [Reference](#page-417-0) Data 374
- Editing [Source](#page-2189-0) Code 2146

## <span id="page-1686-0"></span>*7.3.7.3 Code Template Syntax*

Code Templates are written using Enterprise Architect's Code Template Editor. The Code Template Editor supports syntax highlighting of the Code Template Framework language.

## **Topics**

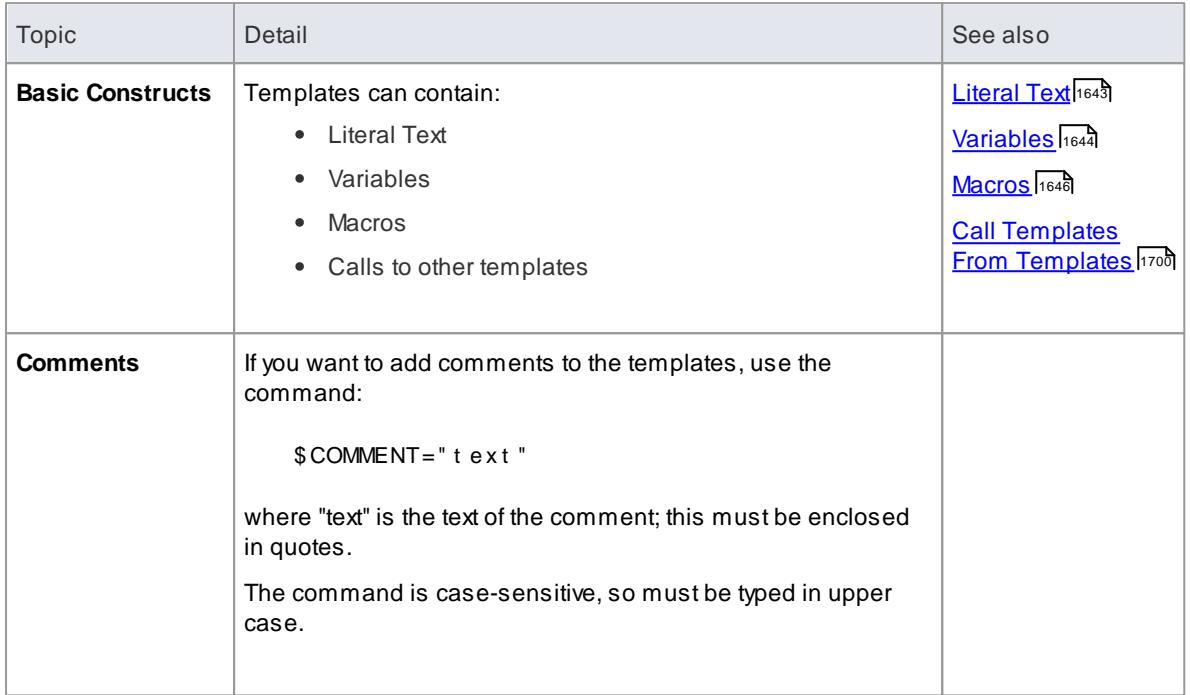

#### **Learn more**

- <u>Code Template [Framework](#page-1674-0)</u>।<sub>163</sub>1
- The Code [Template](#page-1744-0) Editor

## <span id="page-1686-1"></span>*7.3.7.3.1 Literal Text*

All text within a given template that is not part of a macro or a variable definition/reference, is considered literal text. With the exception of blank lines, which are ignored, literal text is directly substituted from the template into the generated code.

Consider the following excerpt from the Java Class Declaration template:

\$bases = "Base"

class %**className**%\$bases

On the final line, the word *class*, including the subsequent space, would be treated as literal text and thus for a Class named *foo* would return the output:

class foo Base

The blank line following the variable \$bases would have no effect on the output.

### **Inserting System Characters:**

The *%, \$, "* and *\* characters have special meaning in the template syntax and cannot always be used as literal text. If these characters must be generated from within the templates, they can be safely reproduced using the following direct substitution macros:

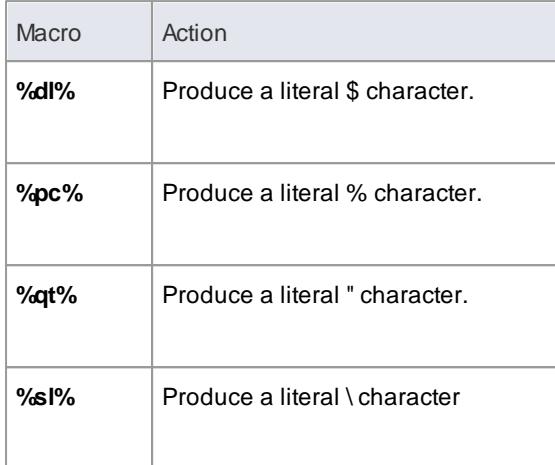

#### **Notes**

• String conjunction operators  $(*, *, *, *_*)$  are not required but can be used (see literals)

#### **Learn more**

[Intermediary](#page-2096-0) Language 2053

#### <span id="page-1687-0"></span>*7.3.7.3.2 Variables*

Template variables provide a convenient way of storing and retrieving data within a template. This section explains how variables are defined and referenced.

#### **Variable Definitions:**

Variable definitions take the basic form:

 $$$  < n a me > =  $\times$  v a l u e >

where *<name>* can be any alpha-numeric sequence and *<value>* is derived from a macro or another variable.

Asimple example definition would be:

```
$f o o = %cl as s Name %
```
Variables can be defined, using values from:

- Substitution, function or list macros
- String literals, enclosed within double quotation marks
- Variable references

#### **Definition Rules:**

The following rules apply to variable definitions:

- Variables have global scope within the template in which they are defined and are not accessible to other templates
- Each variable must be defined at the start of a line, without any intervening whitespace
- Variables are denoted by prefixing the name with \$, as in \$foo
- Variables do not have to be declared, prior to being defined
- Variables must be defined using either the assignment operator  $(=)$ , or the addition-assignment operator (+=)
- $\bullet$  Multiple terms can be combined in a single definition using the addition operator  $(+)$

### **Examples**

Using a substitution macro:

 $$ f oo = % of Tag: " bar " %$ 

Using a literal string:

 $$foo = "bar"$ 

Using another variable:

 $$$ f oo =  $$$ bar

Using a list macro:

 $sops = % i st = "Operation" @ separation = "\n\n... @ notation"$ 

Using the addition-assignment operator (*+=*):

 $$body +=$  % i st ="Operation" @separator="\n\n" @indent ="\t"%

The above definition is equivalent to the following:

```
$body = $body + \% ist="Operation" @separator="\n\n" @indent="\t"%
```
Using multiple terms:

```
$t emplat e Args = % i st = "Class Paramet er " @separat or = ", "%
$t emplate ="template<" + $t emplateArgs + ">"
```
#### **Variable References:**

Variable values can be retrieved by using a reference of the form:

 $$$  < n a me  $>$ 

where <name> can be a previously defined variable.

Variable references can be used in one of the following ways:

- As part of a macro, such as the argument to a function macro
- As a term in a variable definition
- As a direct substitution of the variable value into the output

It is legal to reference a variable before it is defined. In this case, the variable is assumed to contain an empty string value: ""

#### **Example 1:**

Using variables as part of a macro. The following is an excerpt from the default C++ *ClassNotes* template.

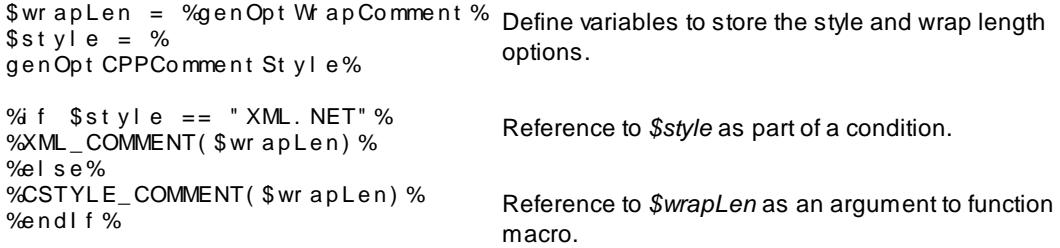

#### **Example 2:**

Using variable references as part of a variable definitions.

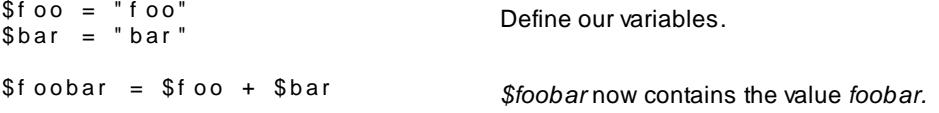

#### **Example 3:**

Substituting variable values into the output.

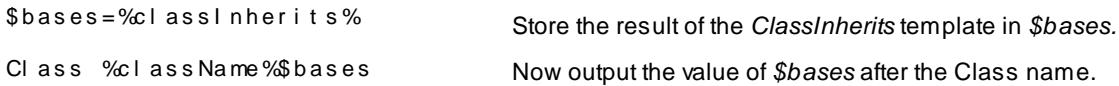

## <span id="page-1689-0"></span>*7.3.7.3.3 Macros*

Macros provide access to element fields within the UML model and are also used to structure the generated output. All macros are enclosed within percent (*%*) signs in the form of:

 $%$  macroname >  $%$ 

In general, macros (including the *%* delimiters) are substituted with literal text in the output. For example, consider the following item from the *Class Declaration* template:

... class % class Name%...

The field substitution macro, *%className%*, would result in the current Class name being substituted in the output. So if the Class being generated was named *Foo*, the output would be:

 $\ldots$  class Foo  $\ldots$ 

The CTF contains a number of types of macros:

- Template [Substitution](#page-1690-0) Macros ին47
- **Field [Substitution](#page-1691-0) Macros** 1648
	- [Substitution](#page-1692-0) Examples 1649
	- Attribute Field [Substitution](#page-1694-0) Macros । क्षत्री
	- Class Field [Substitution](#page-1695-0) Macros 1652
- **Code Generation Option Field [Substitution](#page-1698-0) Macros hess**
- Connector Field [Substitution](#page-1703-0) Macros 1660
- Constraint Field [Substitution](#page-1707-0) Macros 1664
- $\bullet$ Effort Field [Substitution](#page-1708-0) Macros I1665
- $\bullet$ File Field [Substitution](#page-1708-1) Macros 1665
- $\bullet$ File Import Field [Substitution](#page-1709-0) Macros 1666
- $\bullet$ <mark>Link Field [Substitution](#page-1710-0) Macros</mark>h
- $\bullet$ Linked File Field [Substitution](#page-1711-0) Macros 1668
- $\bullet$ <u>Metric Field [Substitution](#page-1712-0) Macros</u>।1669
- $\bullet$ Operation Field [Substitution](#page-1712-1) Macros 1669
- **Package Field [Substitution](#page-1714-0) Macros** 1671
- **Parameter Field [Substitution](#page-1715-0) Macros 1672**
- Problem Field [Substitution](#page-1716-0) Macros निक्क
- [Requirement](#page-1716-1) Field Substitution Macros 1673
- Resource Field [Substitution](#page-1717-0) Macros 1674
- Risk Field [Substitution](#page-1718-0) Macros ۲۰۰۶
- $\bullet$ Scenario Field [Substitution](#page-1718-1) Macros 1675
- Tagged Value [Substitution](#page-1719-0) Macros निक्क
- $\bullet$ Template Parameter [Substitution](#page-1720-0) Macros 1677
- Test Field [Substitution](#page-1720-1) Macros 1677
- [Function](#page-1721-0) Macros 1678
- <mark>[Control](#page-1726-1) Macros</mark> । <sup>683</sup>
	- <mark>List [Macro](#page-1726-0)</mark> निकड
	- [Branching](#page-1727-0) Macros 1684
	- [Synchronization](#page-1729-0) Macros 1686
	- **The PI [Macro](#page-1730-0)** 1687
- **EASL Code [Generation](#page-1731-0) Macros** 1688

<u>[Intermediary](#page-2096-0) Language aoร์</u>

### <span id="page-1690-0"></span>*7.3.7.3.3.1 Template Substitution Macros*

*Template substitution* macros correspond to **Base [templates](#page-1676-0)** hest. These macros result in the execution of the named template. By convention, template macros are named according to Pascal casing.

*Structure: %<TemplateName>%*

where <*TemplateName*> can be one of the templates listed below.

When a template is referenced from within another template, it is generated with respect to the elements currently in scope. The specific template is selected based on the stereotypes of the elements in scope.

As noted previously, there is an implicit hierarchy among the various templates. Some care should be taken in order to preserve a sensible hierarchy of template references. For example, it does not make sense to use the *%ClassInherits%* macro within any of the attribute or operation templates. Conversely, the *Operation* and *Attribute* templates are designed for use **within** the *ClassBody* template.

The CTF contains the following template substitution macros:

- 
- Attribute **ClassNotes** ClassNotes Namespace
- AttributeDeclaration ClassParameter NamespaceBody
	-
- AttributeDeclarationImpl File NamespaceDeclaration
- 
- 
- 
- 
- 
- 
- 
- 
- 
- 
- 
- 
- 
- 
- 
- 
- 
- 
- ClassDeclarationImpl LinkedAttributeDeclaration OperationImpl
- ClassImpl LinkedAttributeNotes OperationNotes
- ClassInherits LinkedClassBase Parameter
- ClassInterface **LinkedClassInterface**
- 
- 
- 
- AttributeNotes FileImpl NamespaceImpl
- Class ImportSection Operation
- ClassBase ImportSectionImpl OperationBody
- ClassBody InnerClass OperationBodyImpl
- ClassBodyImpl InnerClassImpl OperationDeclaration
- ClassDeclaration LinkedAttribute OperationDeclarationImpl
	-
	-
	-

### <span id="page-1691-0"></span>*7.3.7.3.3.2 Field Substitution Macros*

The **field substitution** macros provide access to data in your model. In particular, they are used to access data fields from:

- Packages
- Classes
- Attributes
- Operations
- Parameters

Field substitution macros are named according to Camel casing. By convention, the macro is prefixed with an abbreviated form of the corresponding model element. For example, attribute-related macros begin with **att**, as in the *%attName%* macro, to access the name of the attribute in scope.

Macros that represent checkboxes return a value of **T** if the box is selected. Otherwise the value is empty.

The following table lists a small number of project field substitution macros with a description of the result. See the *Learn more* section for tables listing groups of type-specific macros.

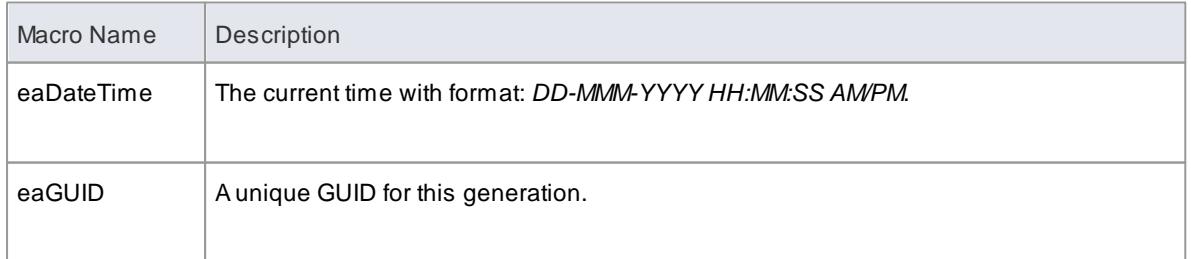
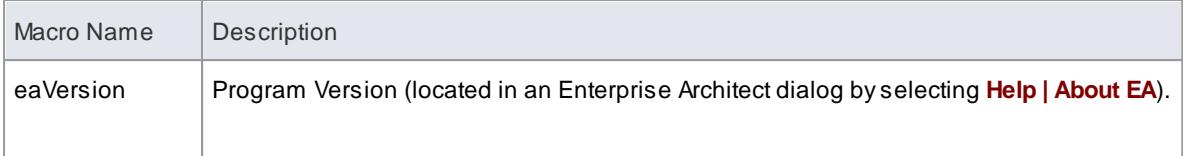

- [Substitution](#page-1692-0) Examples استانا
- Attribute Field [Substitution](#page-1694-0) Macros 1651
- Class Field [Substitution](#page-1695-0) Macros 1652
- Code Generation Option Field [Substitution](#page-1698-0) Macros 1655
- Connector Field [Substitution](#page-1703-0) Macros 1660
- Constraint Field [Substitution](#page-1707-0) Macros 1664
- Effort Field [Substitution](#page-1708-0) Macros 1665
- File Field [Substitution](#page-1708-1) Macros 1665
- File Import Field [Substitution](#page-1709-0) Macros 1666
- <sup>†</sup> Link Field [Substitution](#page-1710-0) Macros
- Linked File Field [Substitution](#page-1711-0) Macros ի‱
- Metric Field [Substitution](#page-1712-0) Macros | 1669
- Operation Field [Substitution](#page-1712-1) Macros 1669
- **Package Field [Substitution](#page-1714-0) Macros** 1671
- **Parameter Field [Substitution](#page-1715-0) Macros 1672**
- Problem Field [Substitution](#page-1716-0) Macros निक्ख
- [Requirement](#page-1716-1) Field Substitution Macros 1673
- Resource Field [Substitution](#page-1717-0) Macros 1674
- Risk Field [Substitution](#page-1718-0) Macros 1675
- Scenario Field [Substitution](#page-1718-1) Macros 1675
- Tagged Value [Substitution](#page-1719-0) Macros किल्
- Template Parameter [Substitution](#page-1720-0) Macros 1677
- Test Field [Substitution](#page-1720-1) Macros 1677

<span id="page-1692-0"></span>Field substitution macros can be used in one of two ways:

- Direct Substitution or
- Conditional Substitution

## **Direct Substitution**

This form directly substitutes the corresponding value of the element in scope into the output.

## Structure: %< ma c r o Na me >%

Where < macr o Name > can be any of the macros listed in the Field Substitution Macros tables.

#### **Examples**

- %c l a s s Na me %
- %o p Na me %
- %a t t Na me %

#### **Conditional Substitution**

This form of the macro enables alternative substitutions to be made depending on the macro's value.

```
Structure: % macroName > ( == " <t ext >" ) ? <subTrue > ( : <subFal se > ) %
```
Where:

- ( ) denotes that values between the parentheses are optional
- $\bullet$  <t ext > is a string representing a possible value for the macro
- <s ub Tr u e > and <s ub Fa l s e > can be a combination of quoted strings and the keyword value; where the value is used, it is replaced with the macro's value in the output.

### **Examples**

- %classAbstract == " $T$ " ? "pure" : ""%
- %op St er eot ype == " oper at or " ? " oper at or " : " " %
- $%$  par am Default ! = "" ? " = " value : ""  $%$

The above three examples output nothing if the condition fails. In this case the false condition can be omitted, resulting in the following usage:.

- $\bullet$  %class Abstract ==" $T''$  ? "pure"%
- \* %op St er eotype == " oper at or " ? " oper at or " %
- $\bullet$  %par amDef ault != "" ? " = " value%

The third example of both blocks shows a comparison checking for a non-empty value or existence. This test can also be omitted.

- $%$ par amDef ault ? " = " value : "" $%$
- $%$ p ar am $Det$  ault ? " = " v alue %

All of the above examples containing par amDef aul t are equivalent. If the parameter in scope had a default value of **10**, the output from each of them would normally be:

 $= 10$ 

### **Notes**

In a conditional substitution macro, any white space following *<macroName>* is ignored; if white space is required in the output, it should be included within the quoted substitution strings

### **Learn more**

# Field [Substitution](#page-1691-0) Macros 1648

<span id="page-1694-0"></span>The following table lists each of the attribute field substitution macros with a description of the result.

Field substitution macros are named according to Camel casing.

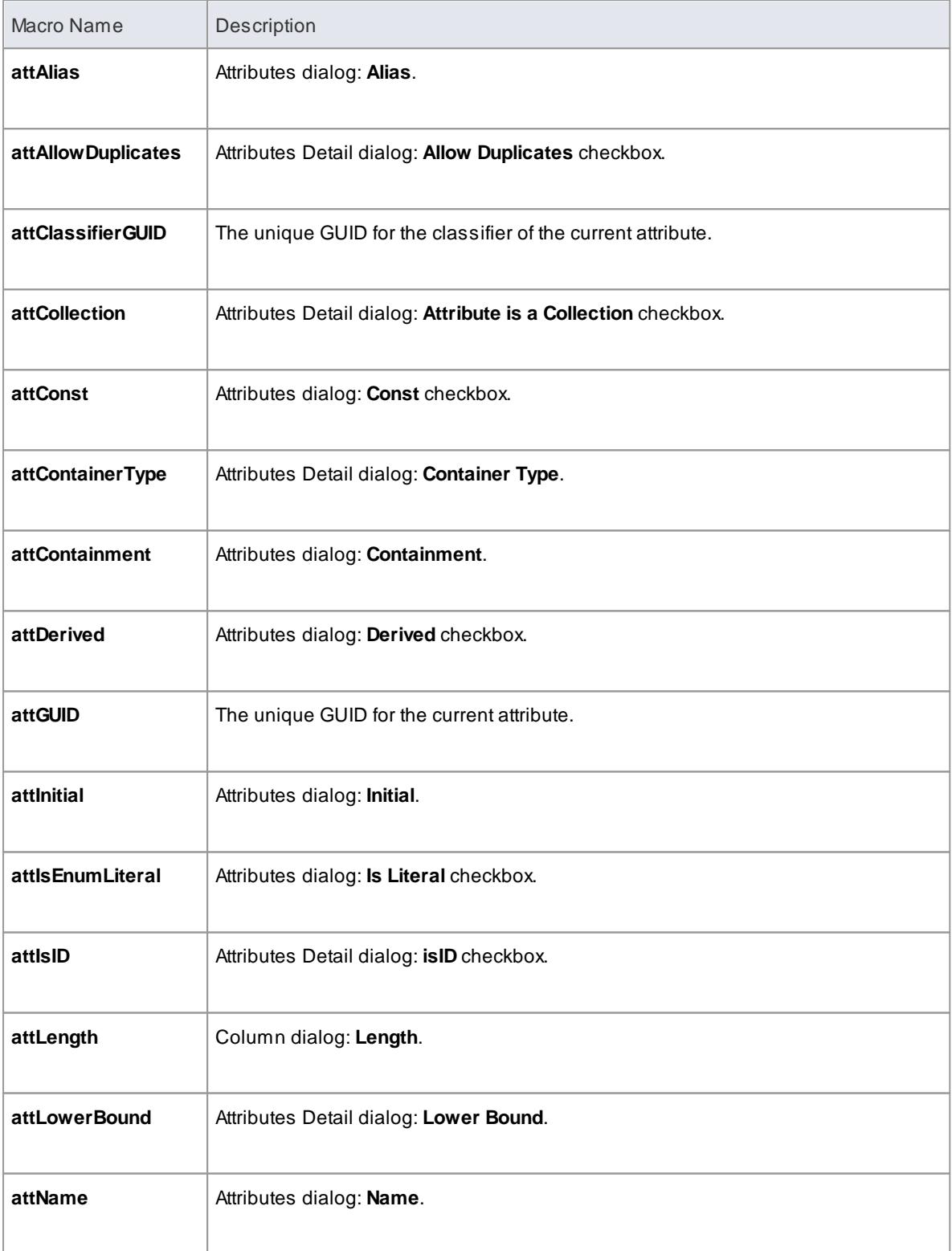

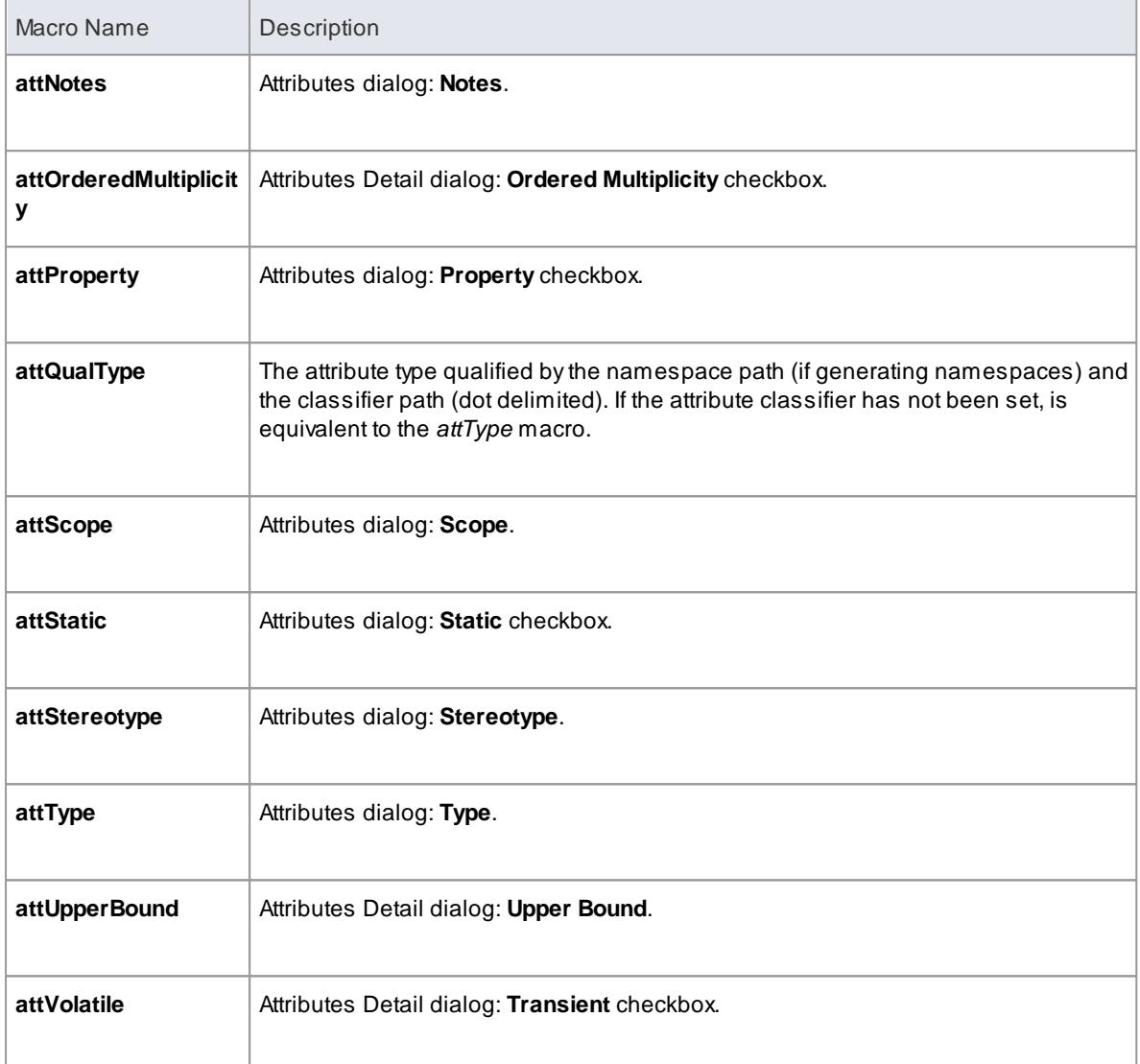

Field [Substitution](#page-1691-0) Macros 1648

<span id="page-1695-0"></span>The following table provides a list of how to access each available Class property in the Code Generation and Transformation templates.

Field substitution macros are named according to Camel casing.

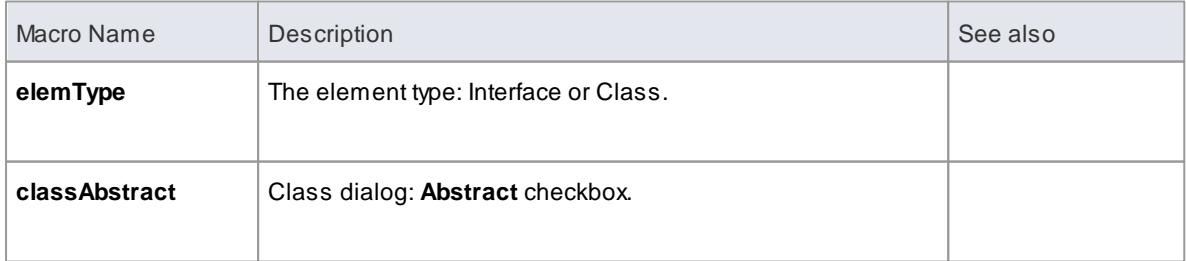

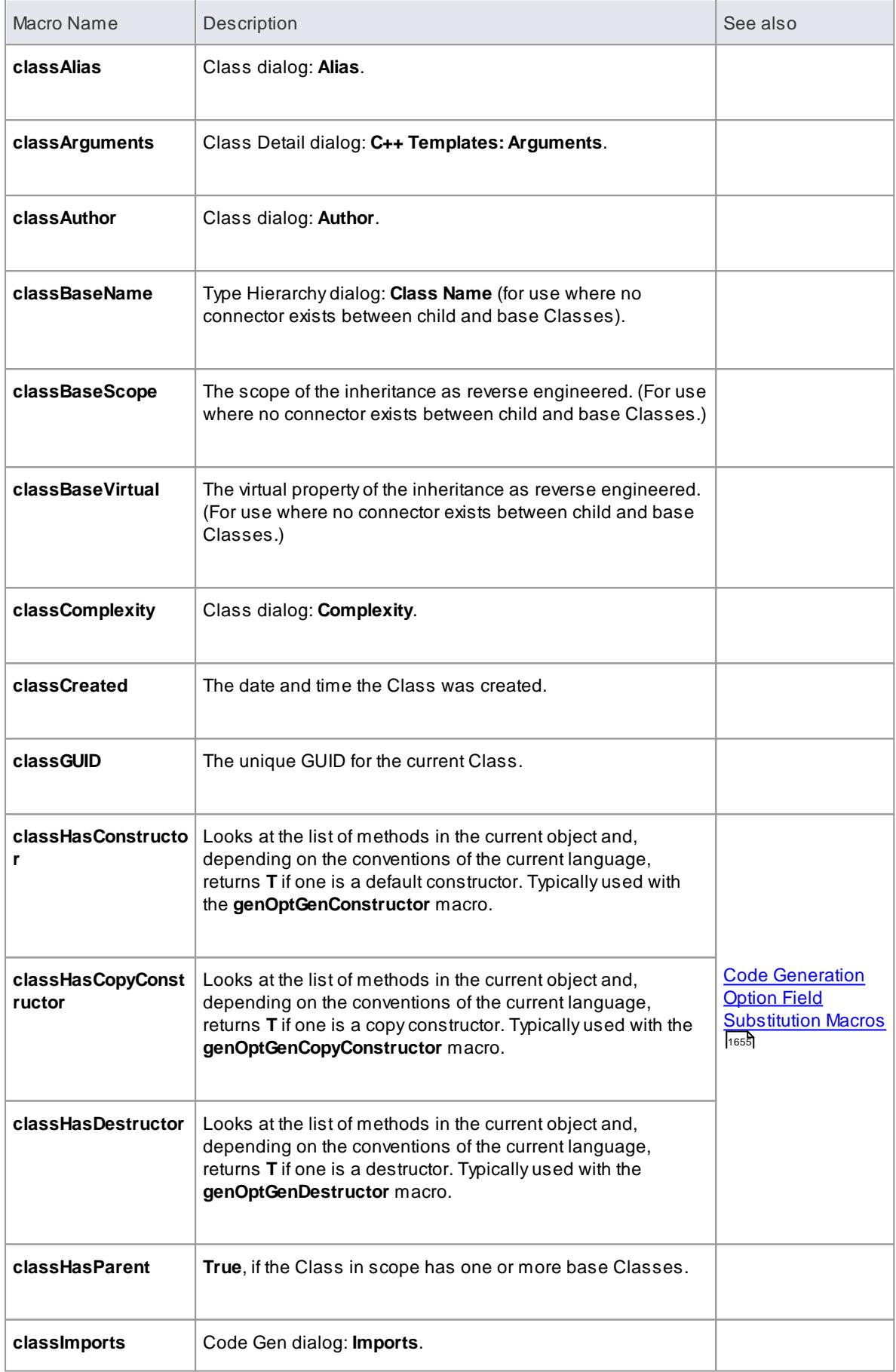

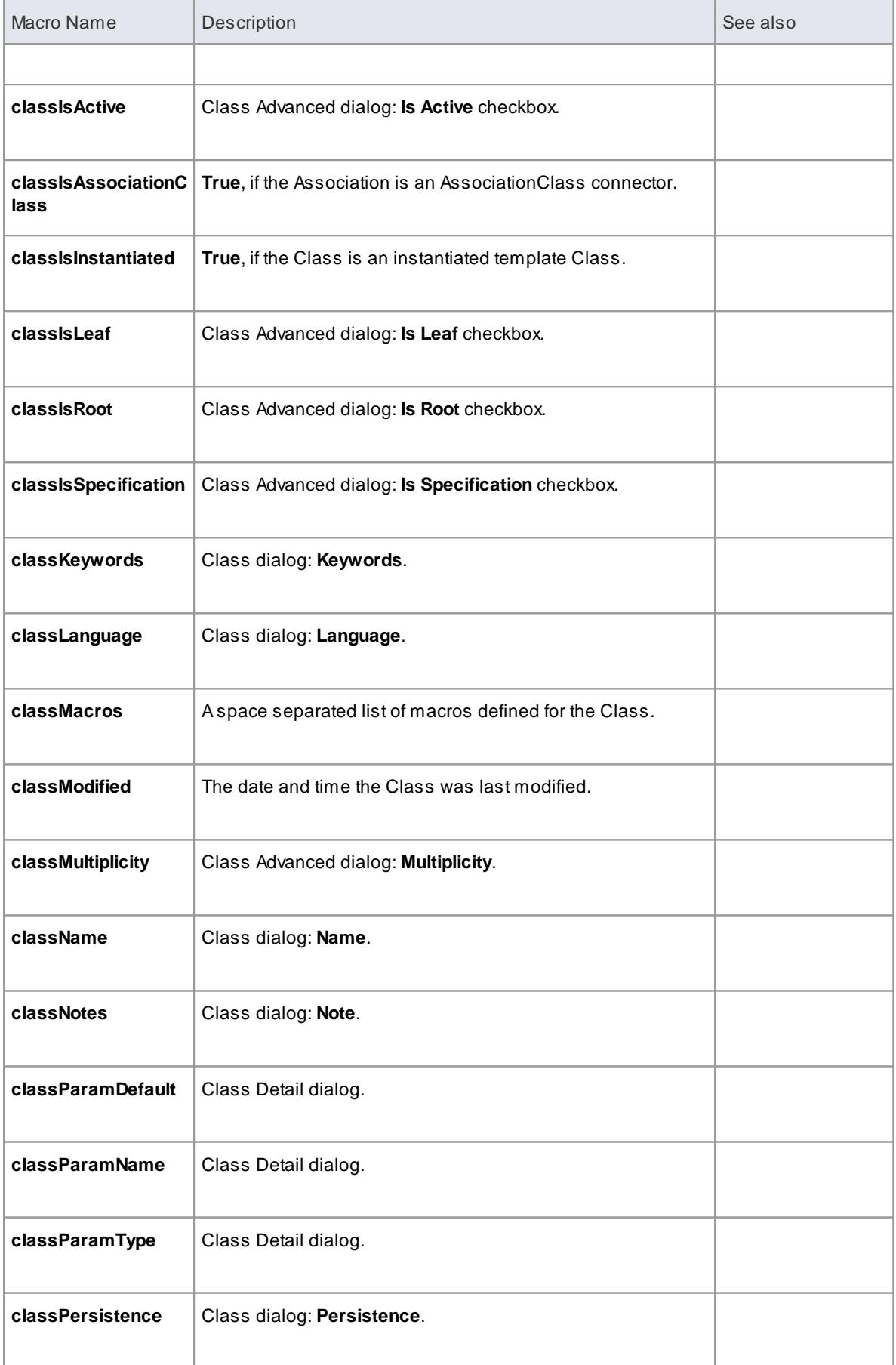

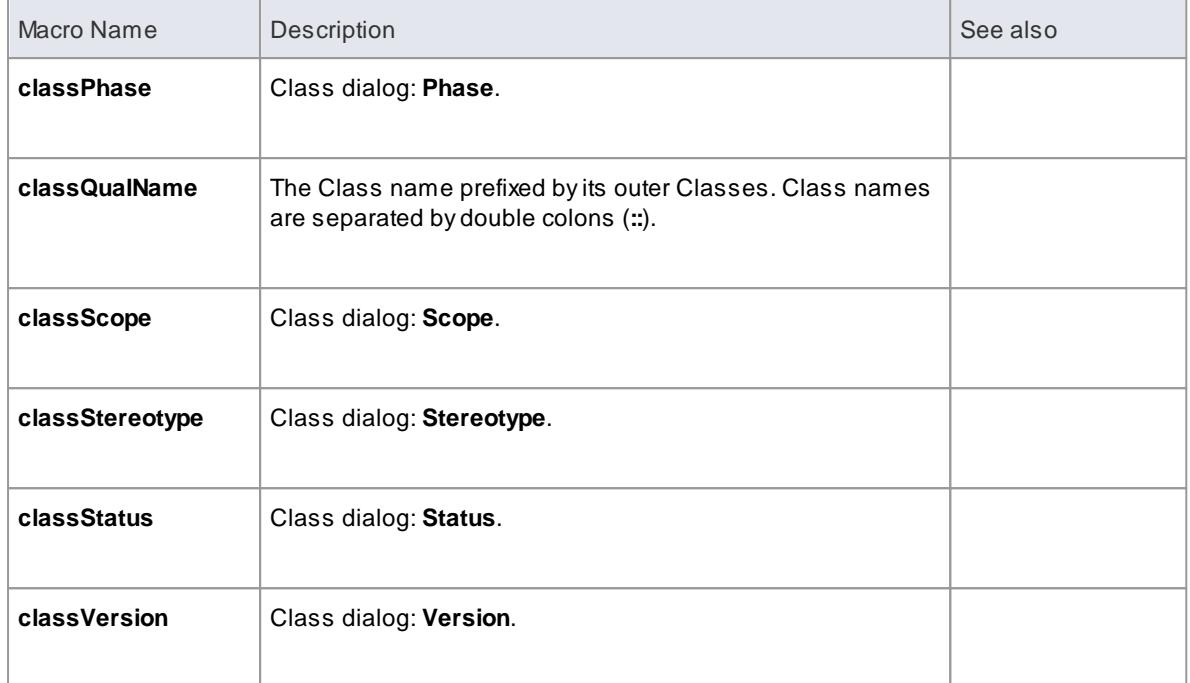

# Field [Substitution](#page-1691-0) Macros 1648

<span id="page-1698-0"></span>The following table lists each of the code generation option field substitution macros with a description of the result.

These macros operate on the source code generation options defined in the Source Code Engineering pages of the Options dialog (**Tools | Options | Source Code Engineering**).

Field substitution macros are named according to Camel casing.

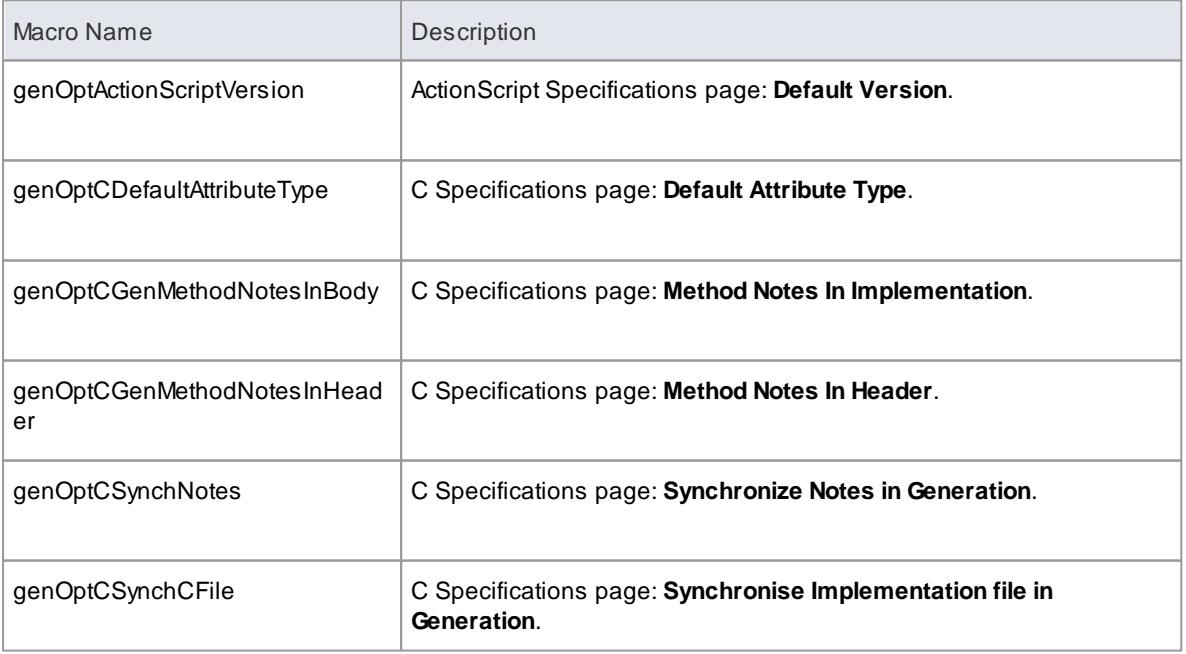

<span id="page-1699-0"></span>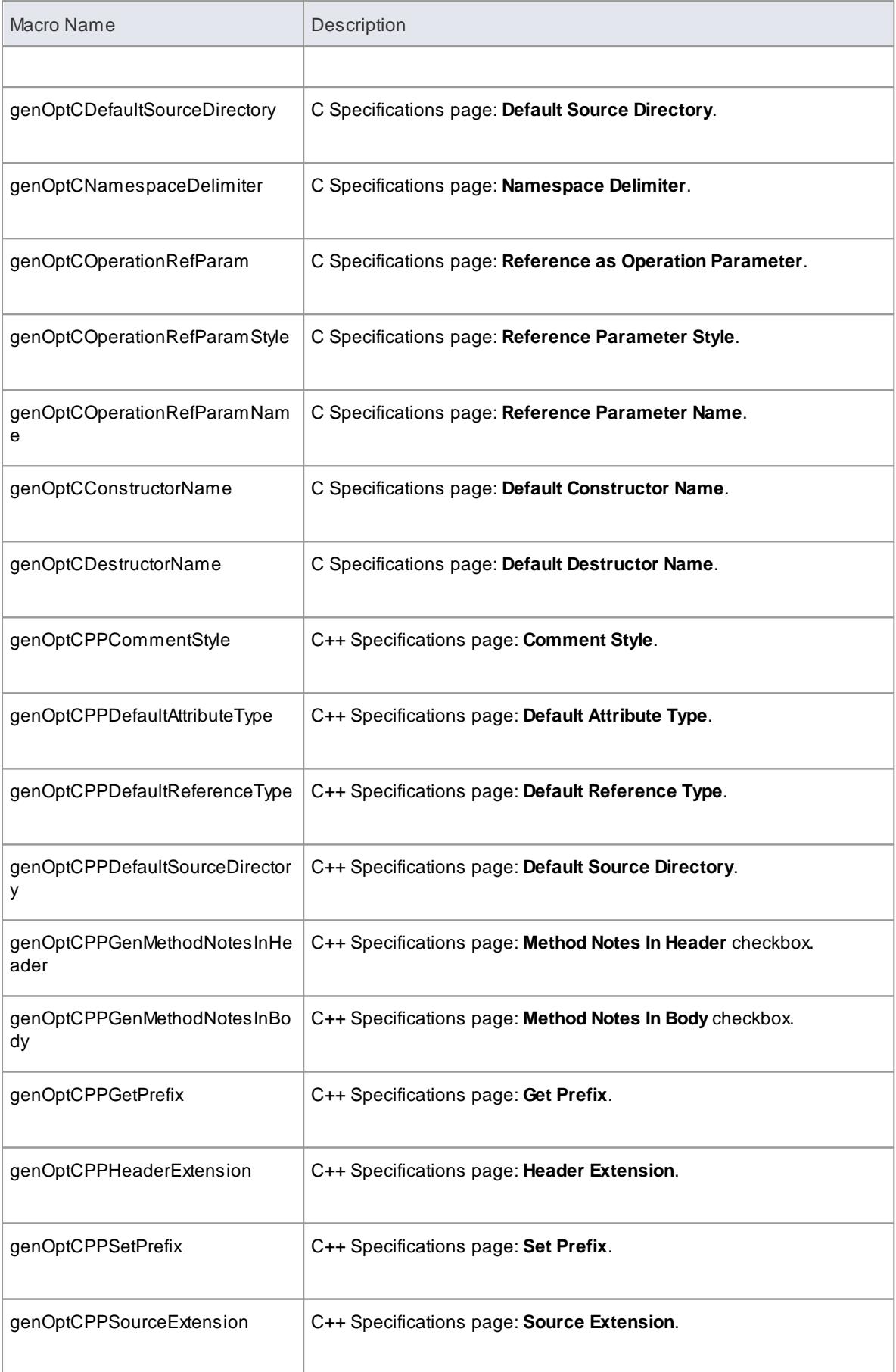

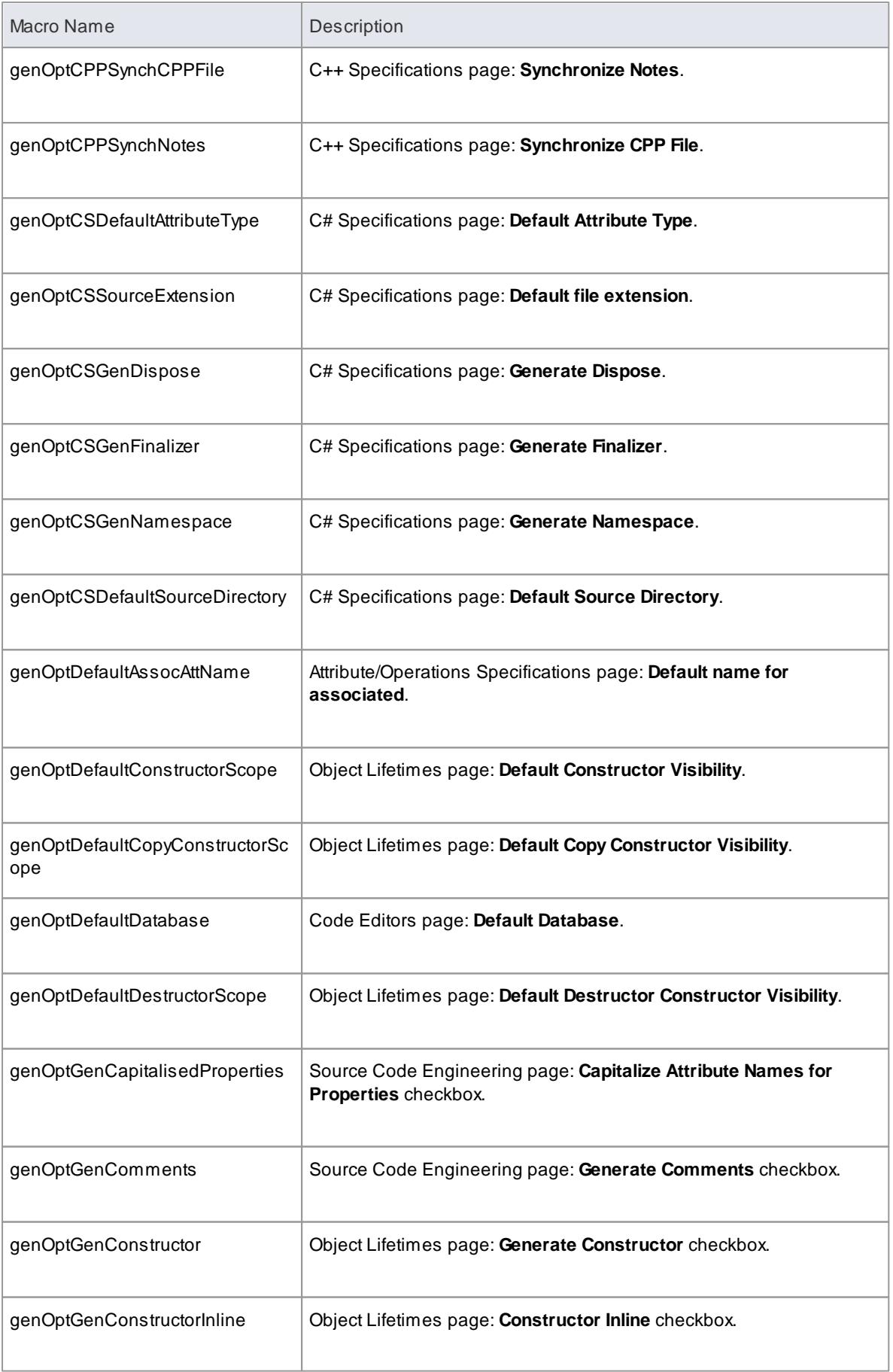

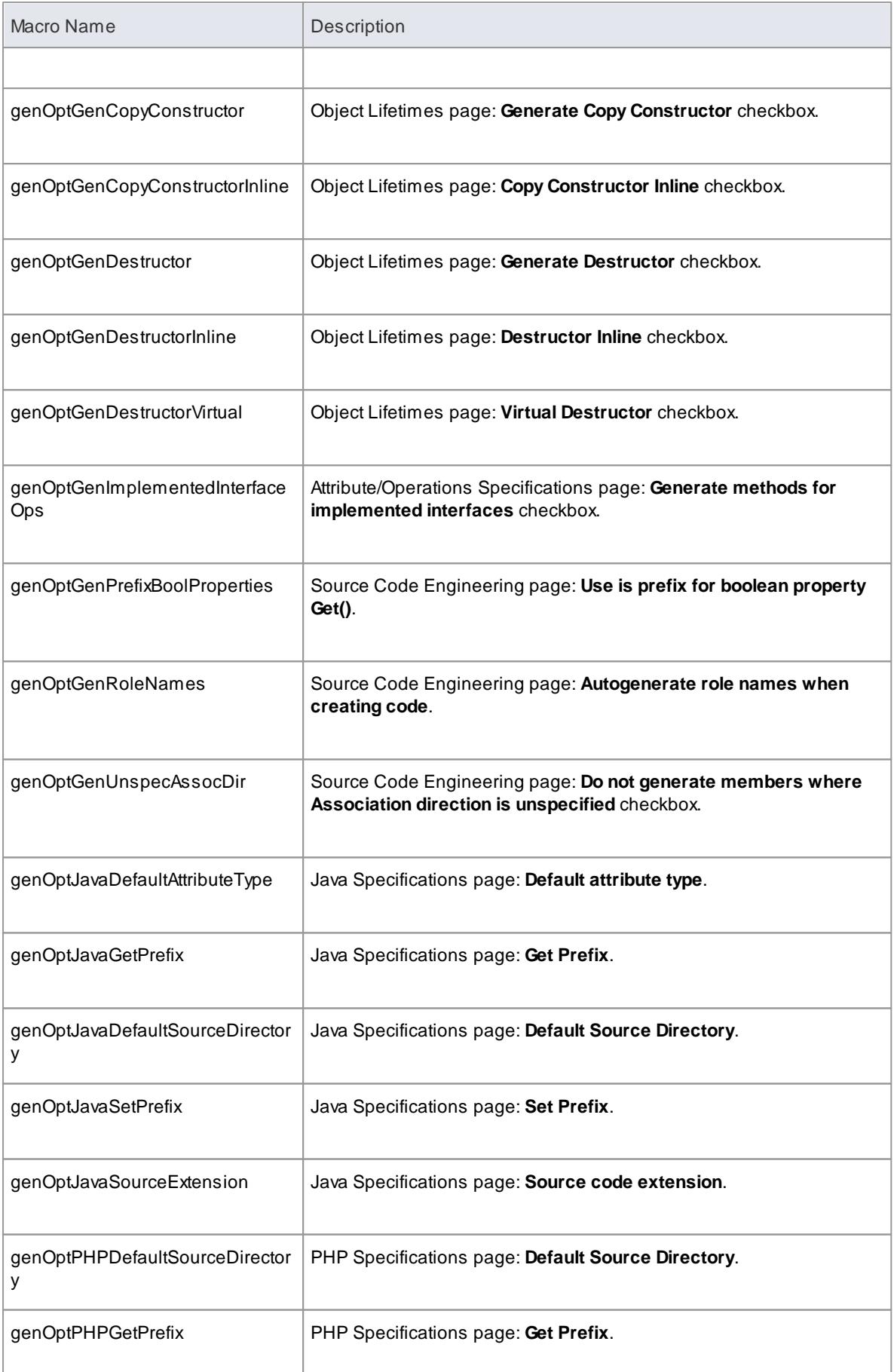

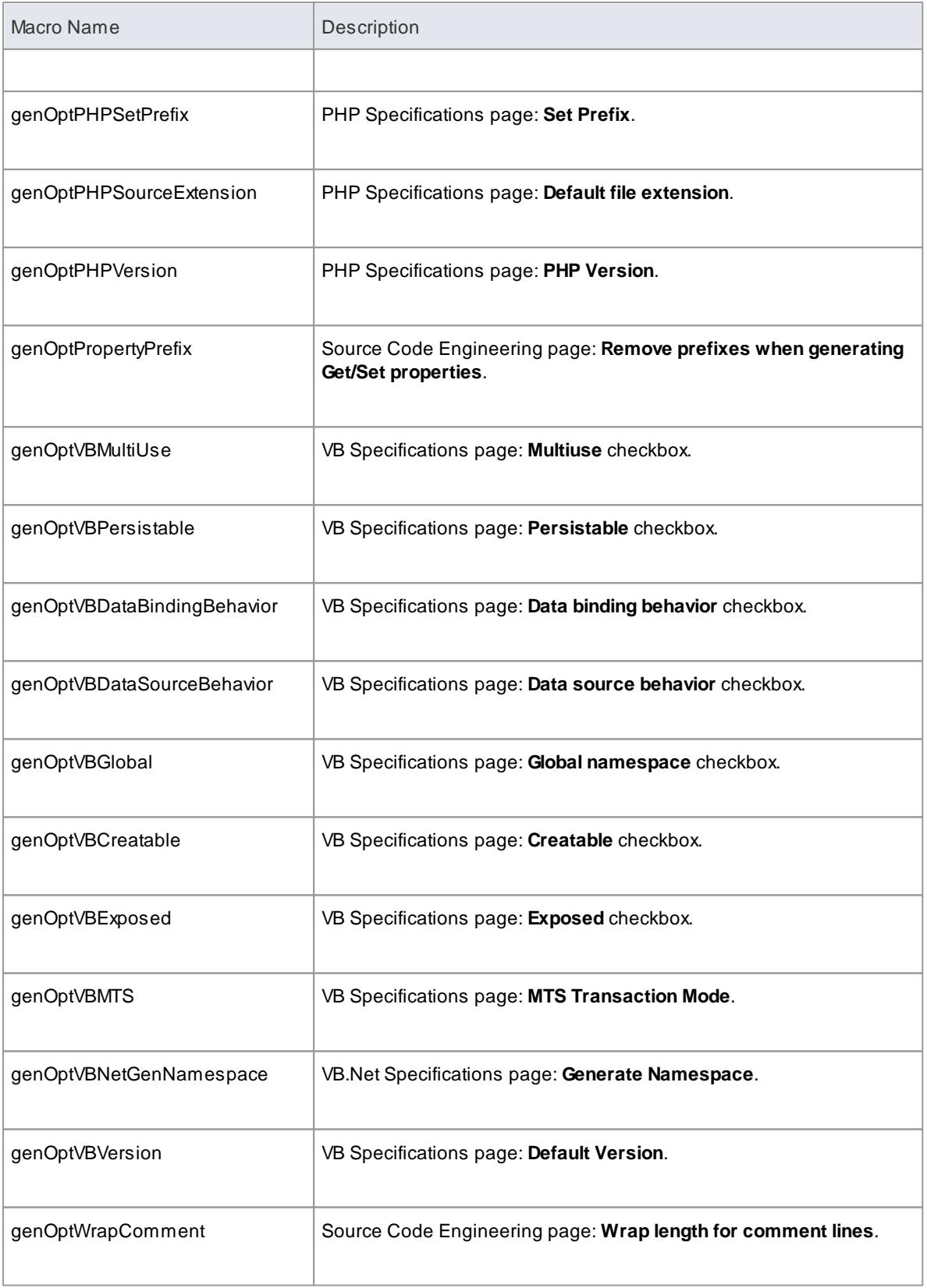

• Field [Substitution](#page-1691-0) Macros 1648

<span id="page-1703-0"></span>The following table lists each of the **connector** field substitution macros with a description of the result.

Field substitution macros are named according to **Camel** casing. Macros that represent checkboxes return a value of **T** if the box is selected. Otherwise the value is empty.

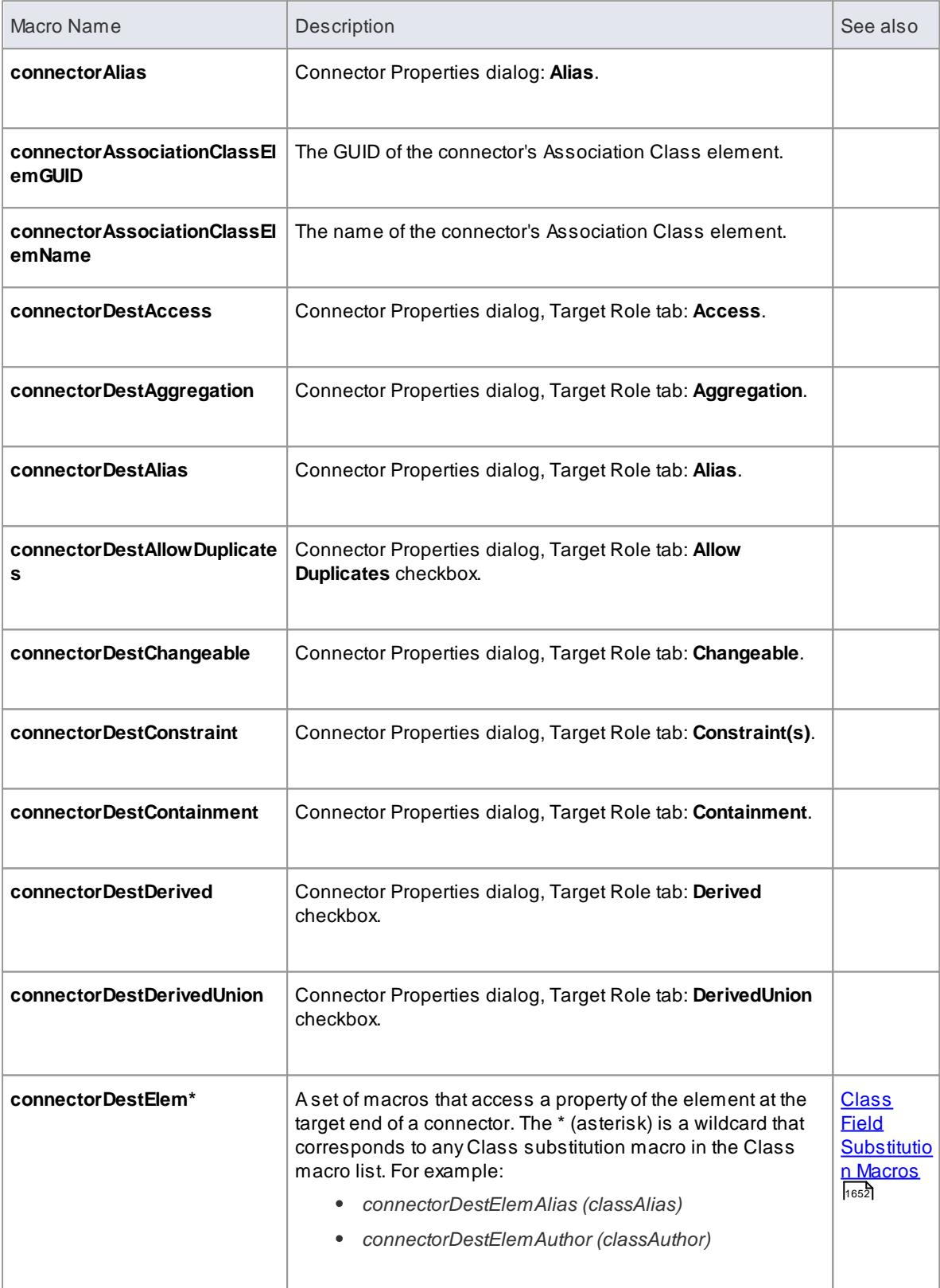

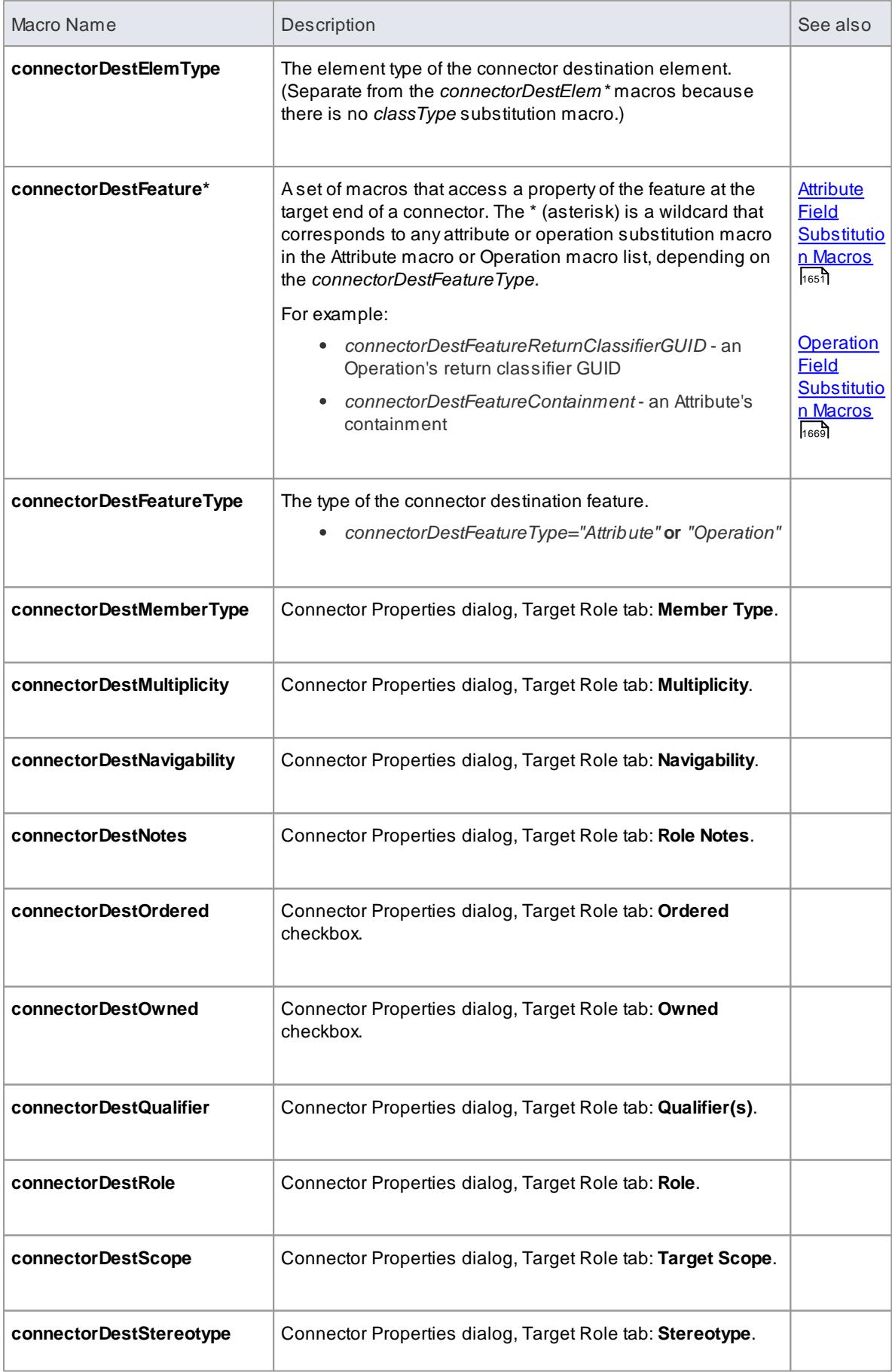

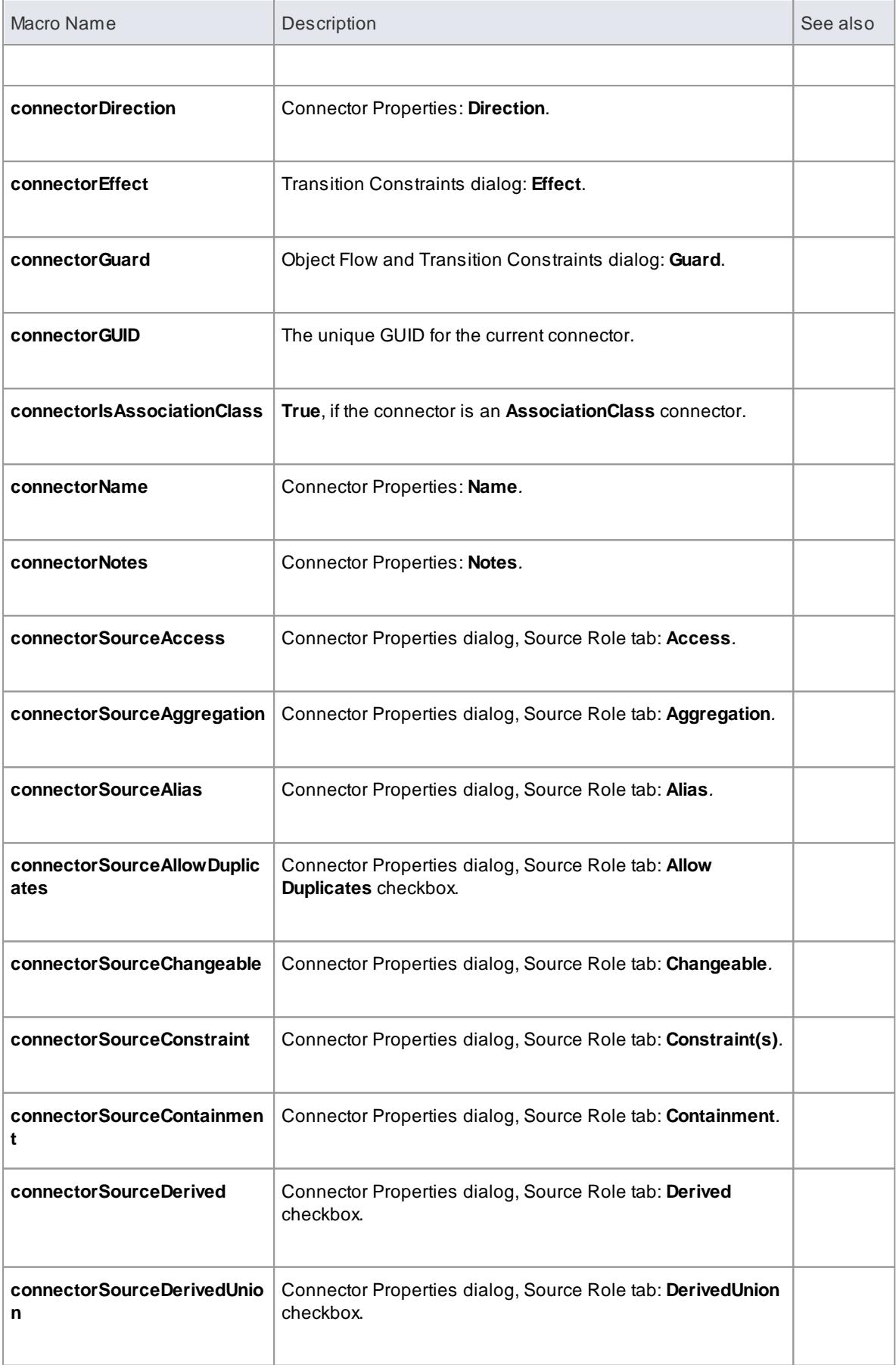

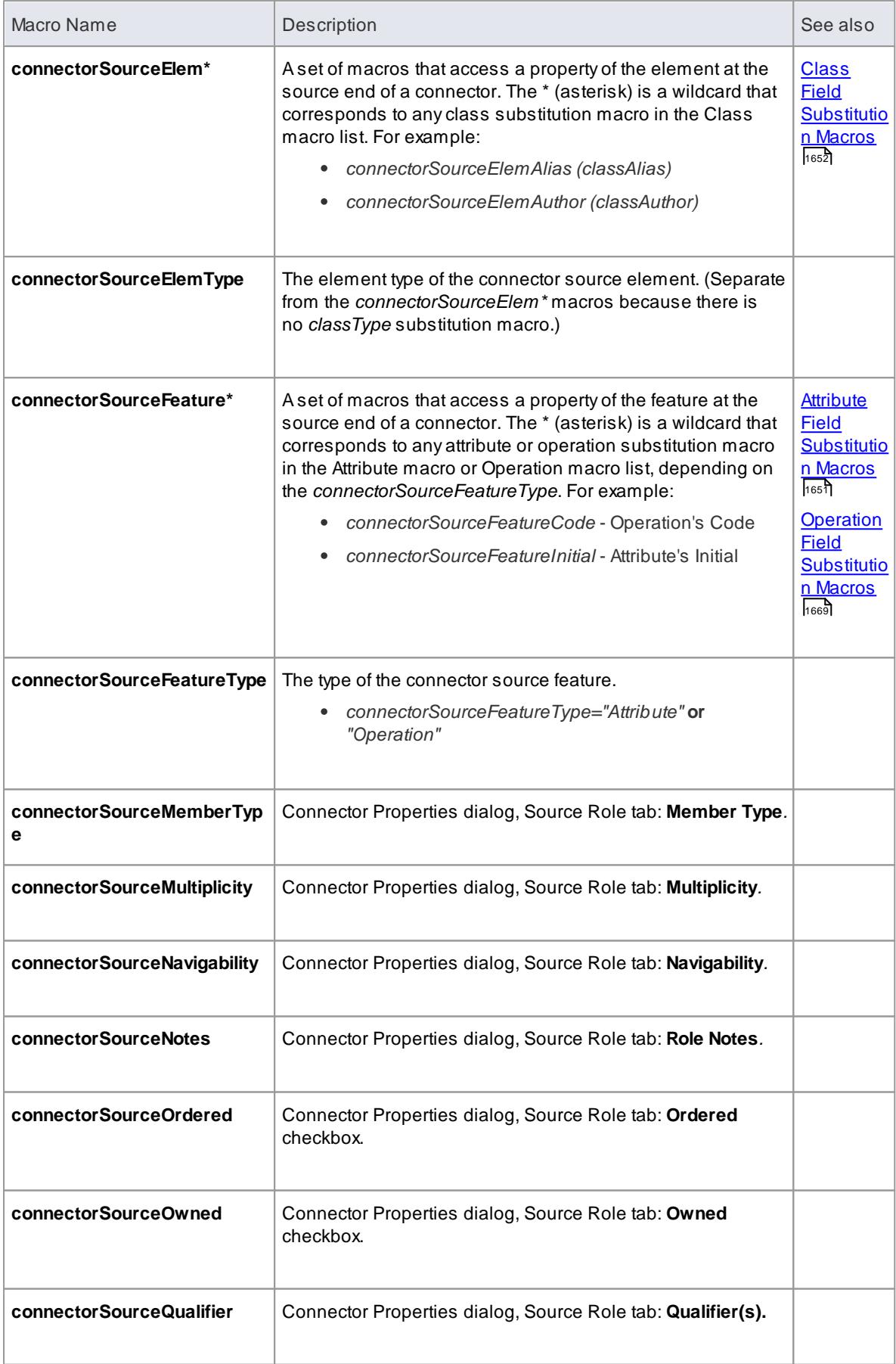

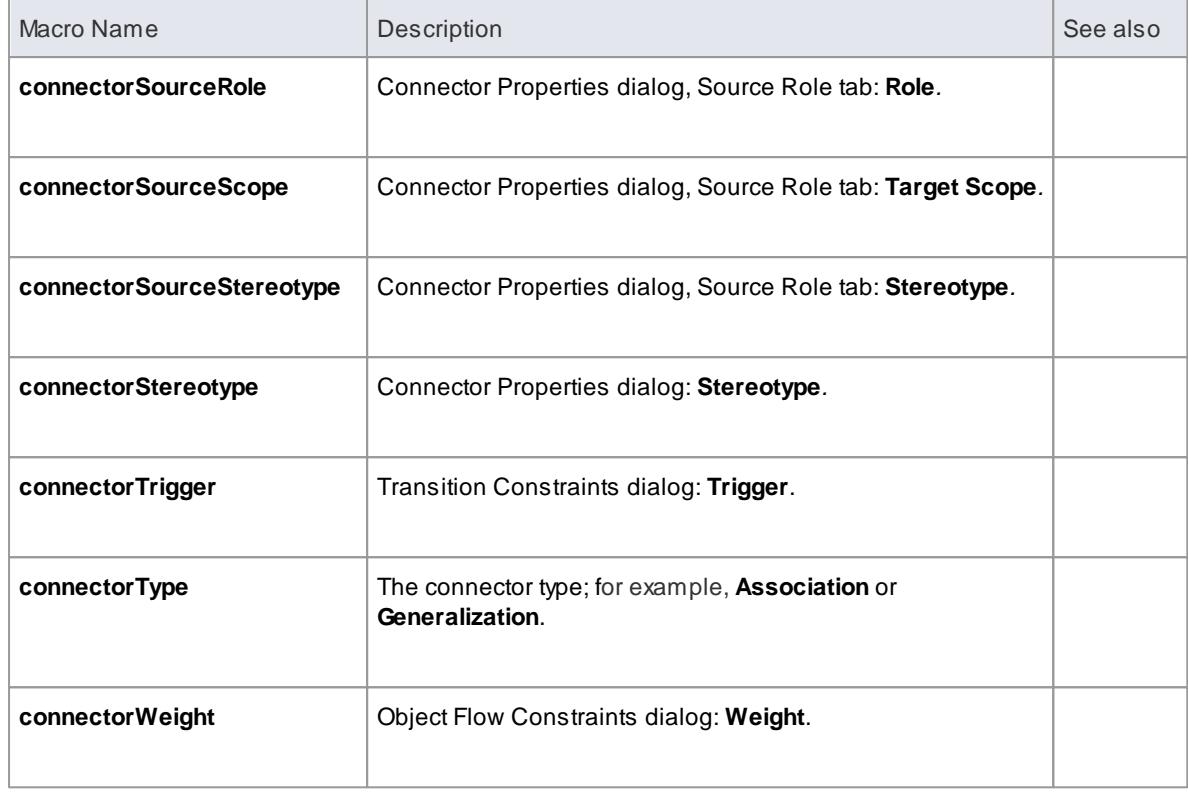

## Field [Substitution](#page-1691-0) Macros 1648

<span id="page-1707-0"></span>The following table lists each of the Constraint field substitution macros with a description of the result. Field substitution macros are named according to Camel casing.

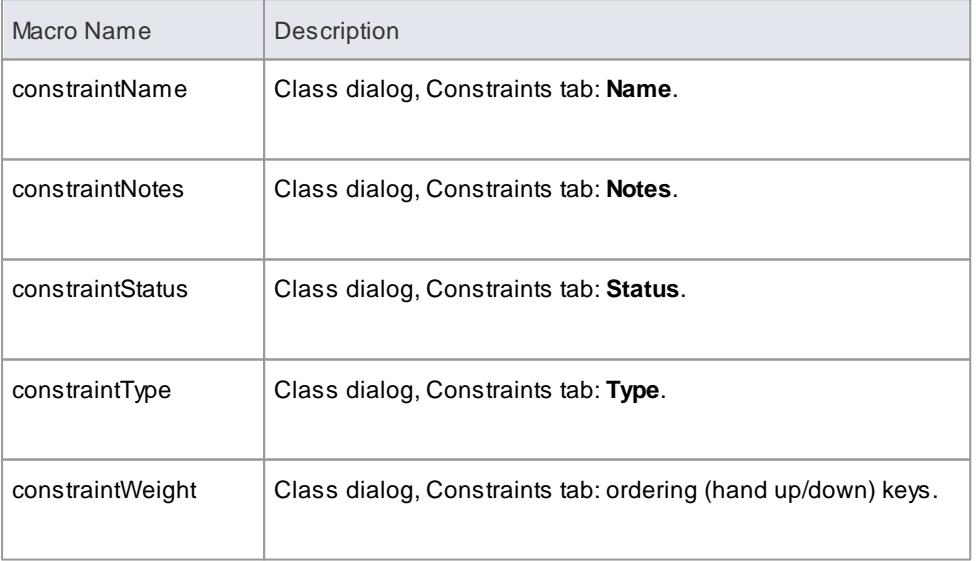

<span id="page-1708-0"></span>The following table lists each of the Effort field substitution macros with a description of the result.

Field substitution macros are named according to Camel casing.

Macros that represent checkboxes return a value of **T** if the box is selected. Otherwise the value is empty.

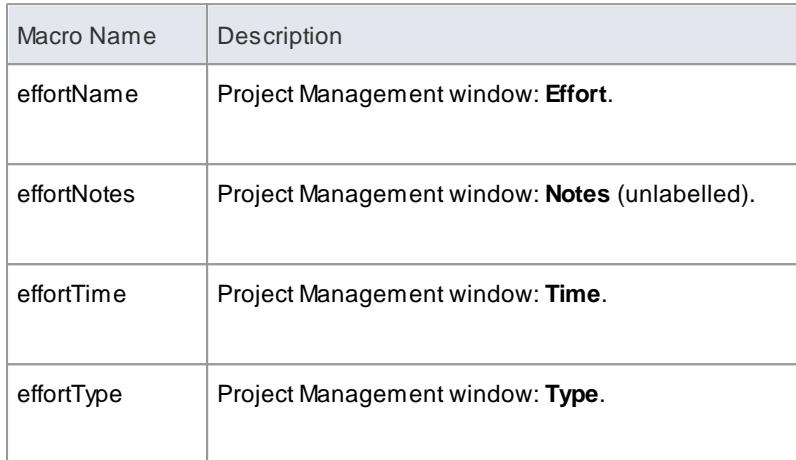

<span id="page-1708-1"></span>The following table lists each of the Class field substitution macros with a description of the result.

Field substitution macros are named according to Camel casing.

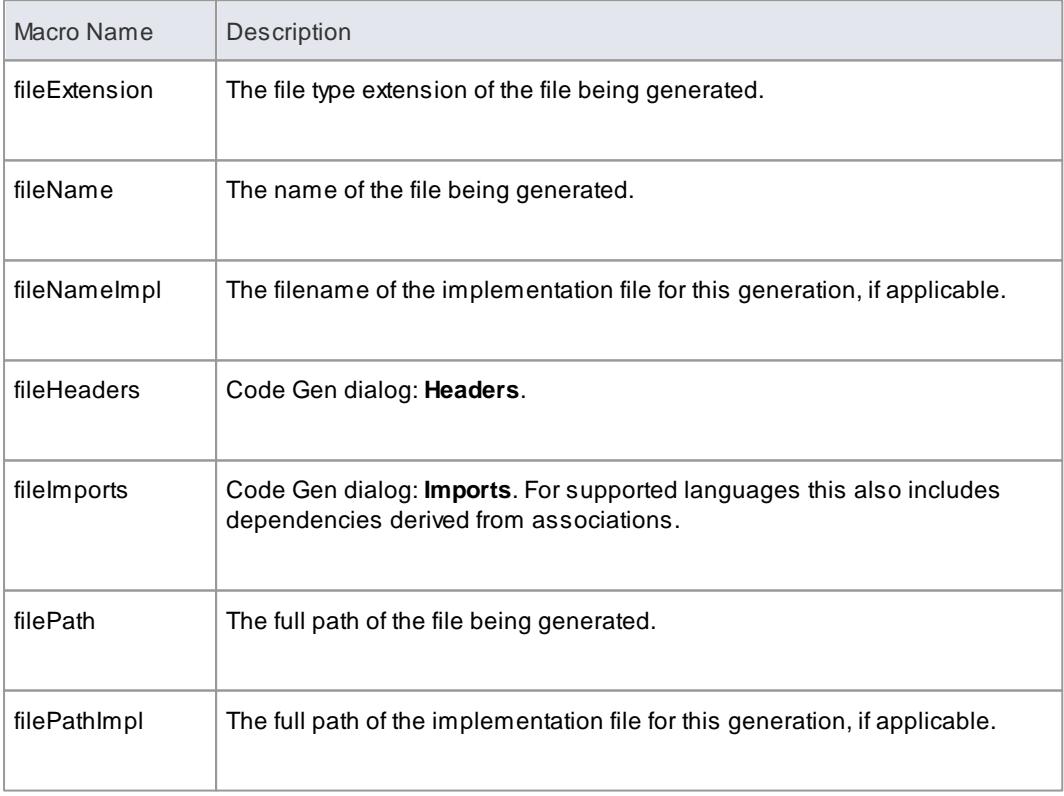

<span id="page-1709-0"></span>The following table lists each of the file import field substitution macros with a description of the result.

Field substitution macros are named according to Camel casing.

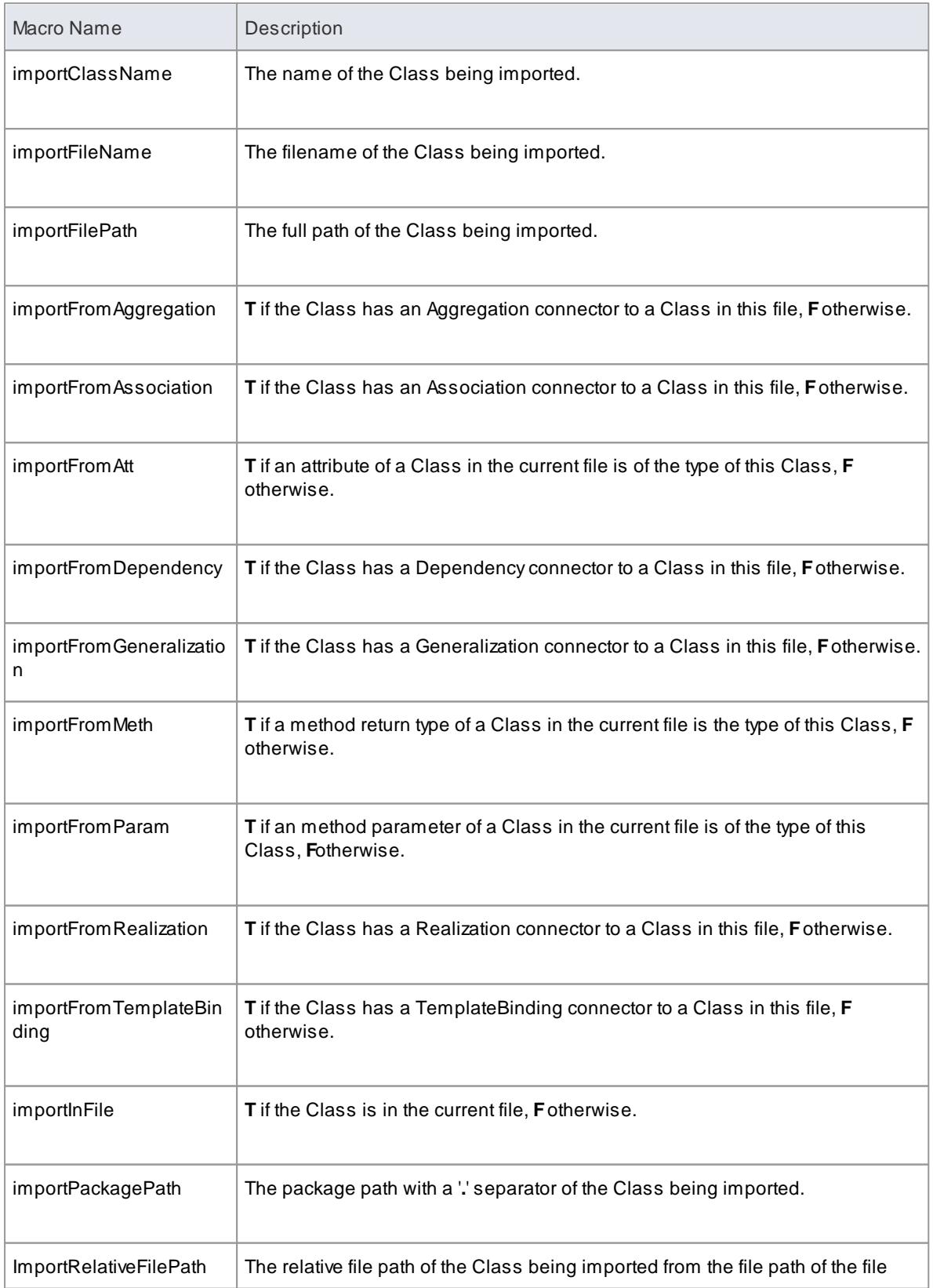

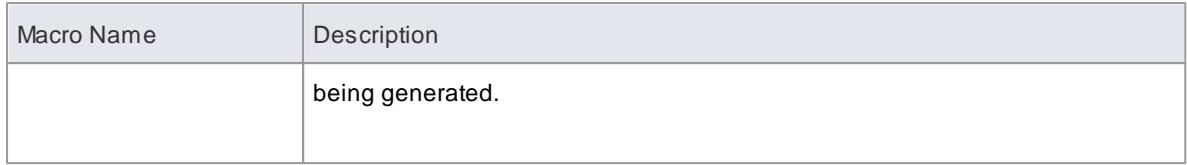

Field [Substitution](#page-1691-0) Macros 1648

<span id="page-1710-0"></span>If you want to provide access to data concerning connectors in the model, particularly Associations and Generalizations, you can use the **Link field substitution macros**. The macro names are in **Camel** casing. Macros that represent checkboxes return a value of **T** if the box is selected; otherwise the value is empty.

# **Link field substitution macros**

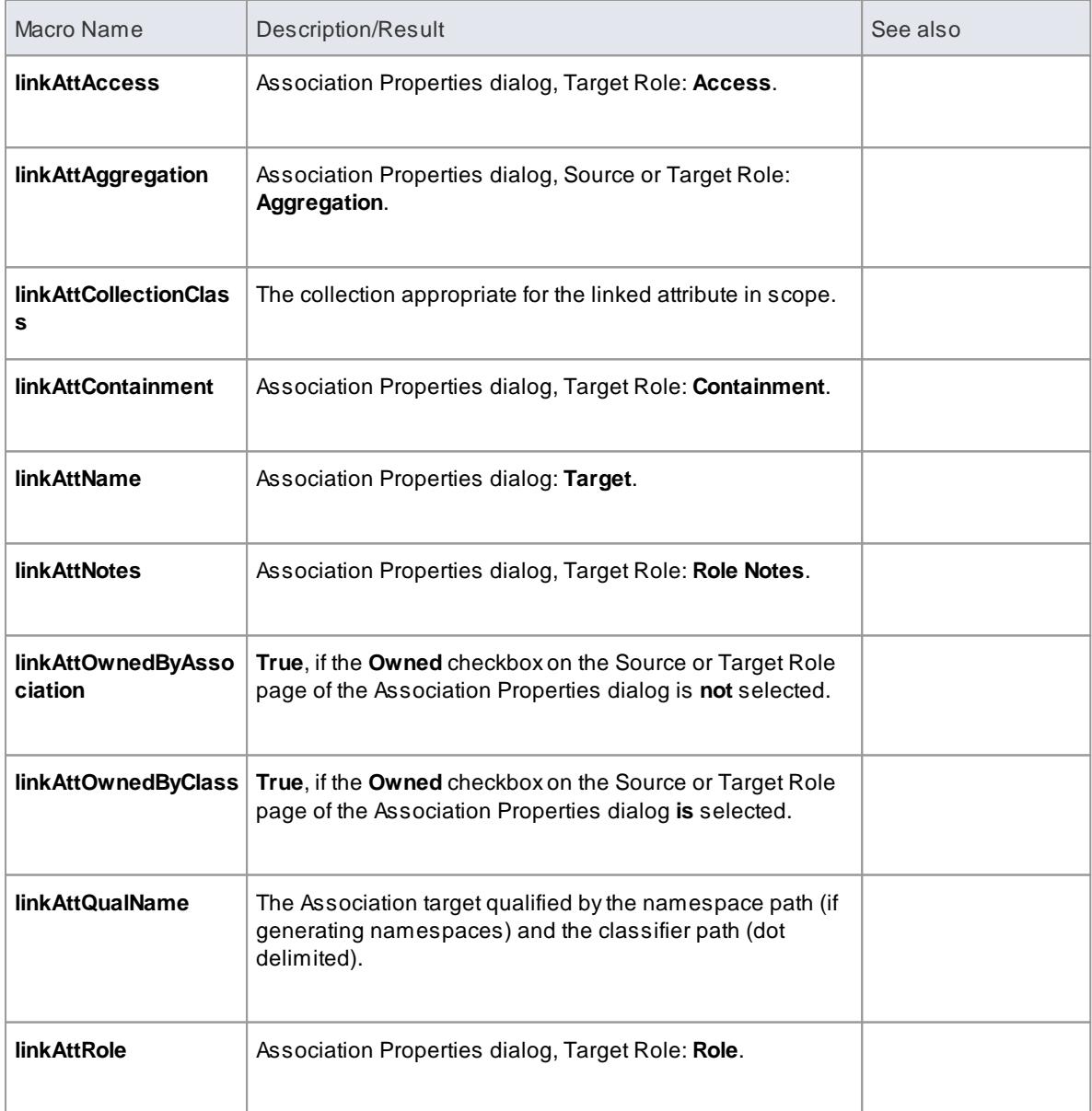

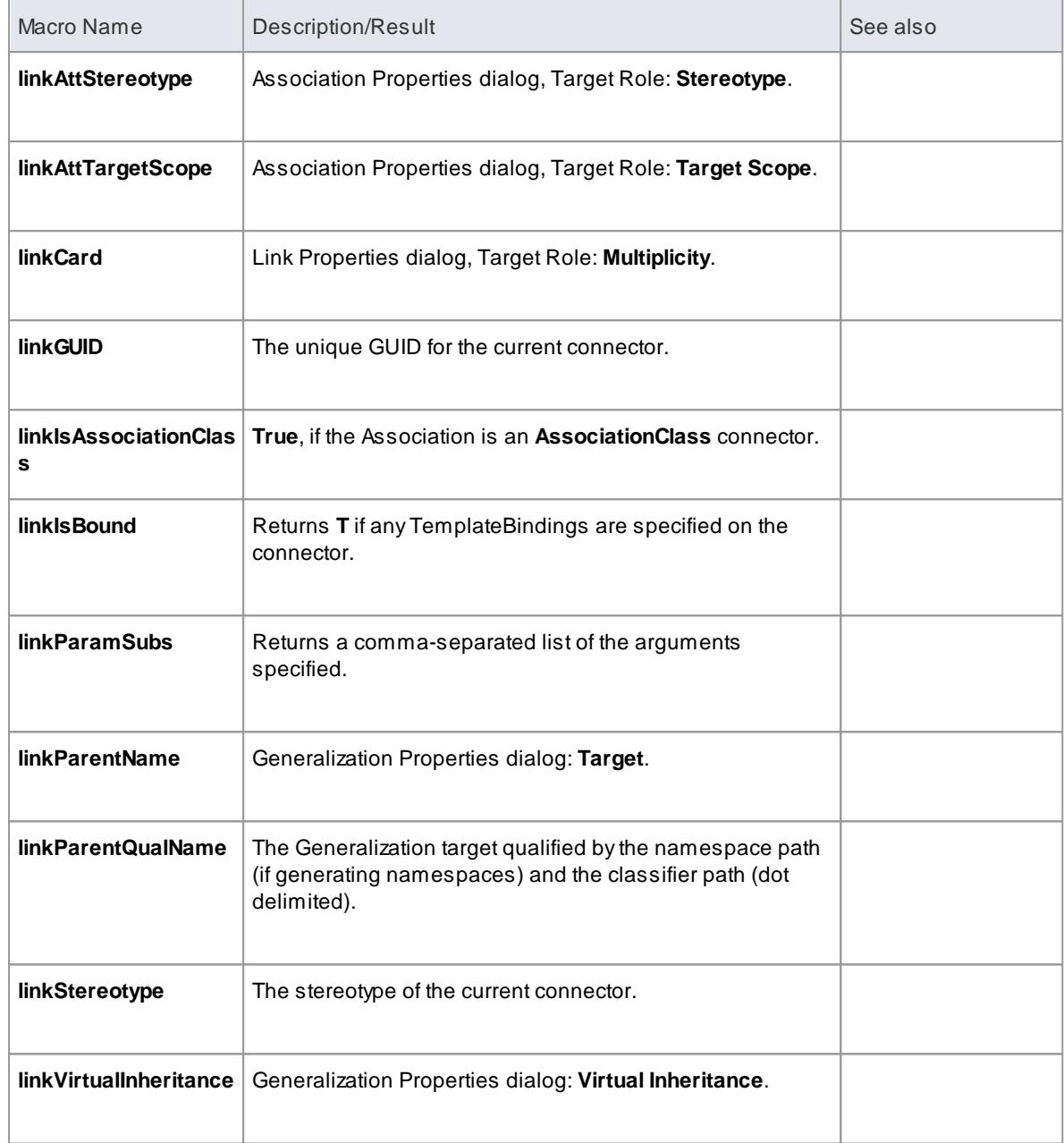

- <mark>[Macros](#page-1689-0)</mark> 1646
- **Field [Substitution](#page-1691-0) Macros** 1648

<span id="page-1711-0"></span>The following table lists each of the Linked File field substitution macros with a description of the result.

Field substitution macros are named according to Camel casing.

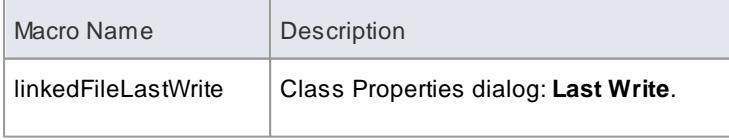

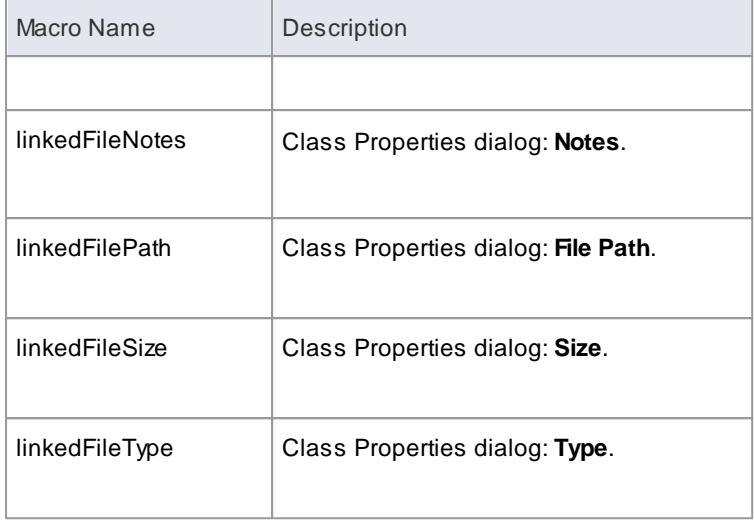

<span id="page-1712-0"></span>The following table lists each of the Metric field substitution macros with a description of the result.

Field substitution macros are named according to Camel casing.

Macros that represent checkboxes return a value of **T** if the box is selected. Otherwise the value is empty.

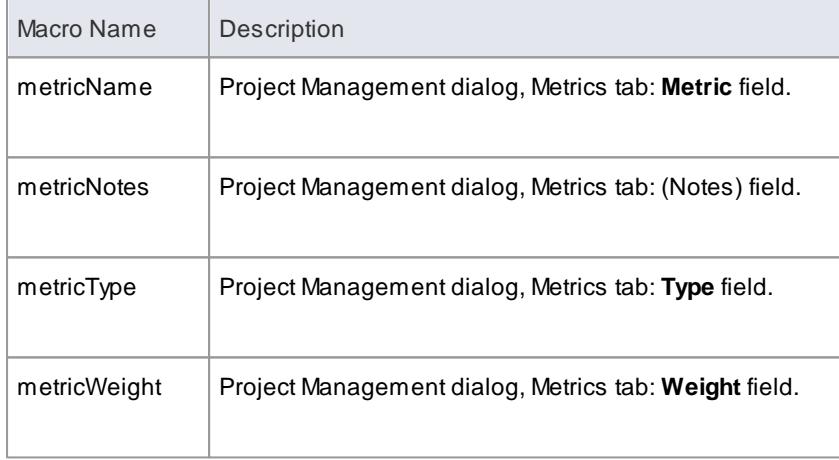

<span id="page-1712-1"></span>The **Operation field substitution macros** provide access to data concerning operations in the model. The macro names are in Camel casing. Macros that represent checkboxes return a value of **T** if the box is selected; otherwise the value is empty.

# **Operation field substitution macros**

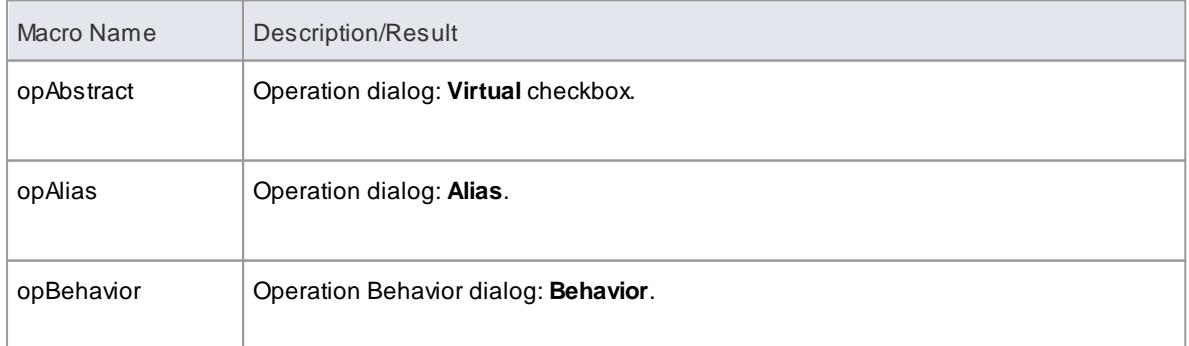

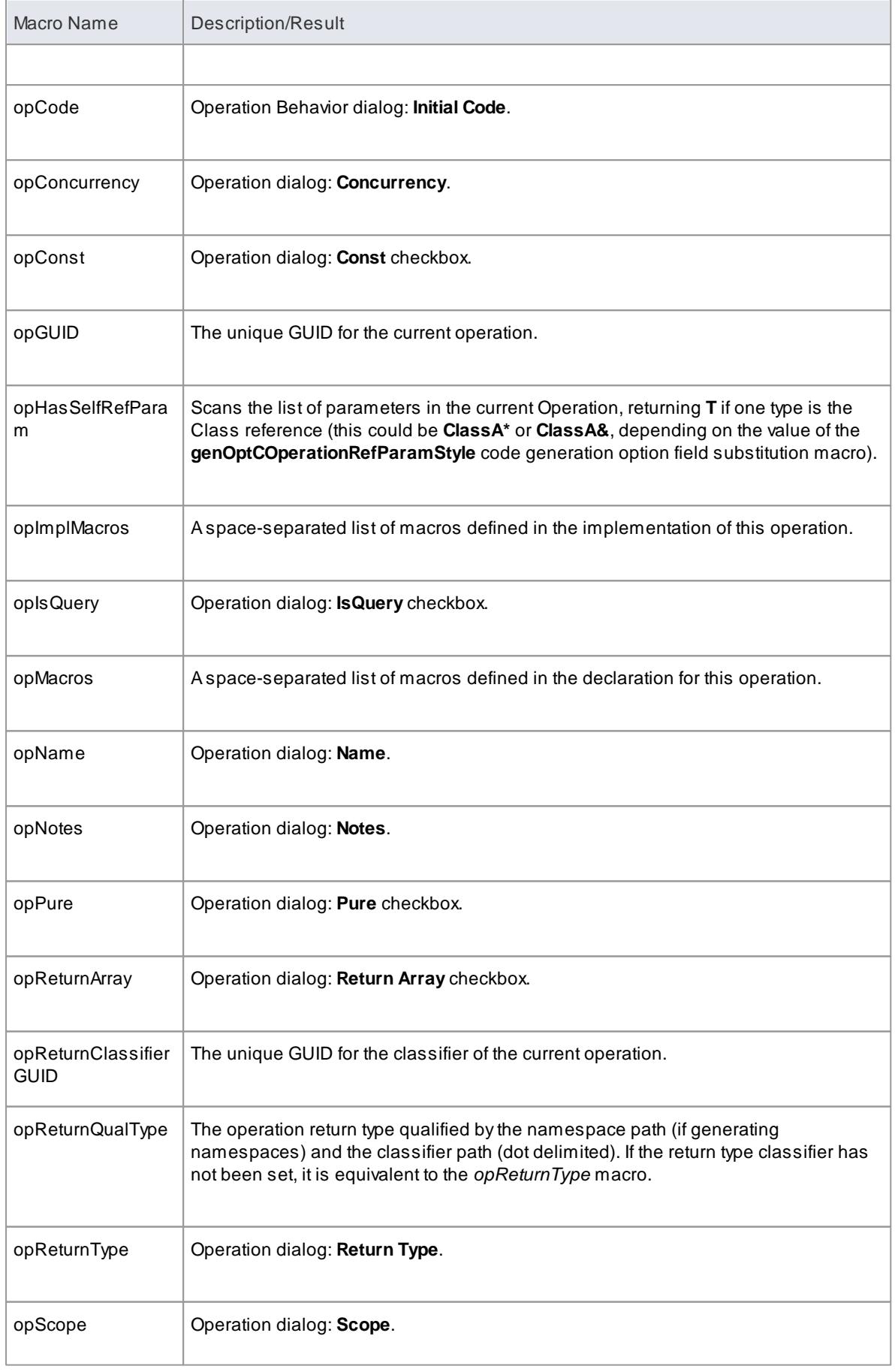

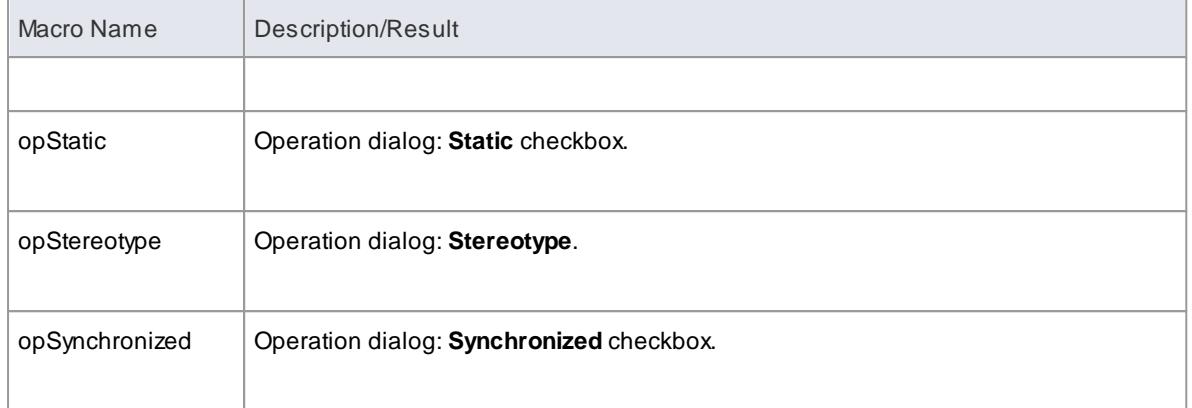

- Field [Substitution](#page-1691-0) Macros 1648
- <u>Code Generation Option Field [Substitution](#page-1699-0) Macros</u> निड्ड

<span id="page-1714-0"></span>The following table lists each of the Package field substitution macros with a description of the result.

Field substitution macros are named according to Camel casing.

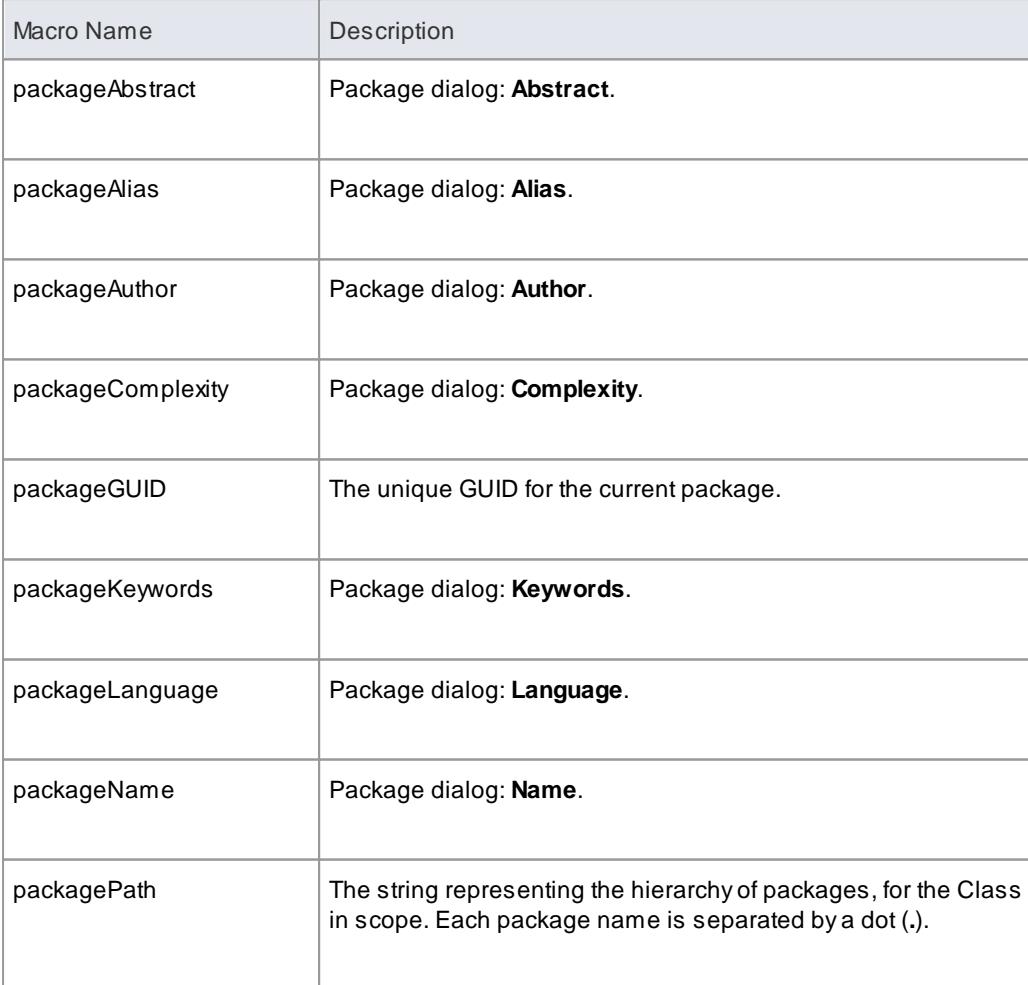

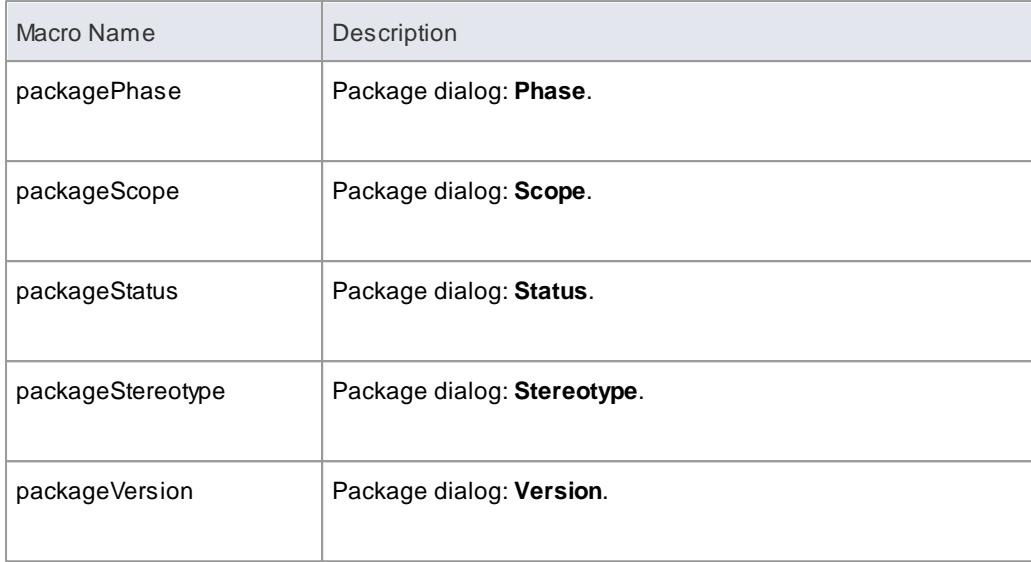

# Field [Substitution](#page-1691-0) Macros 1648

<span id="page-1715-0"></span>The following table lists each of the Parameter field substitution macros with a description of the result.

Field substitution macros are named according to Camel casing.

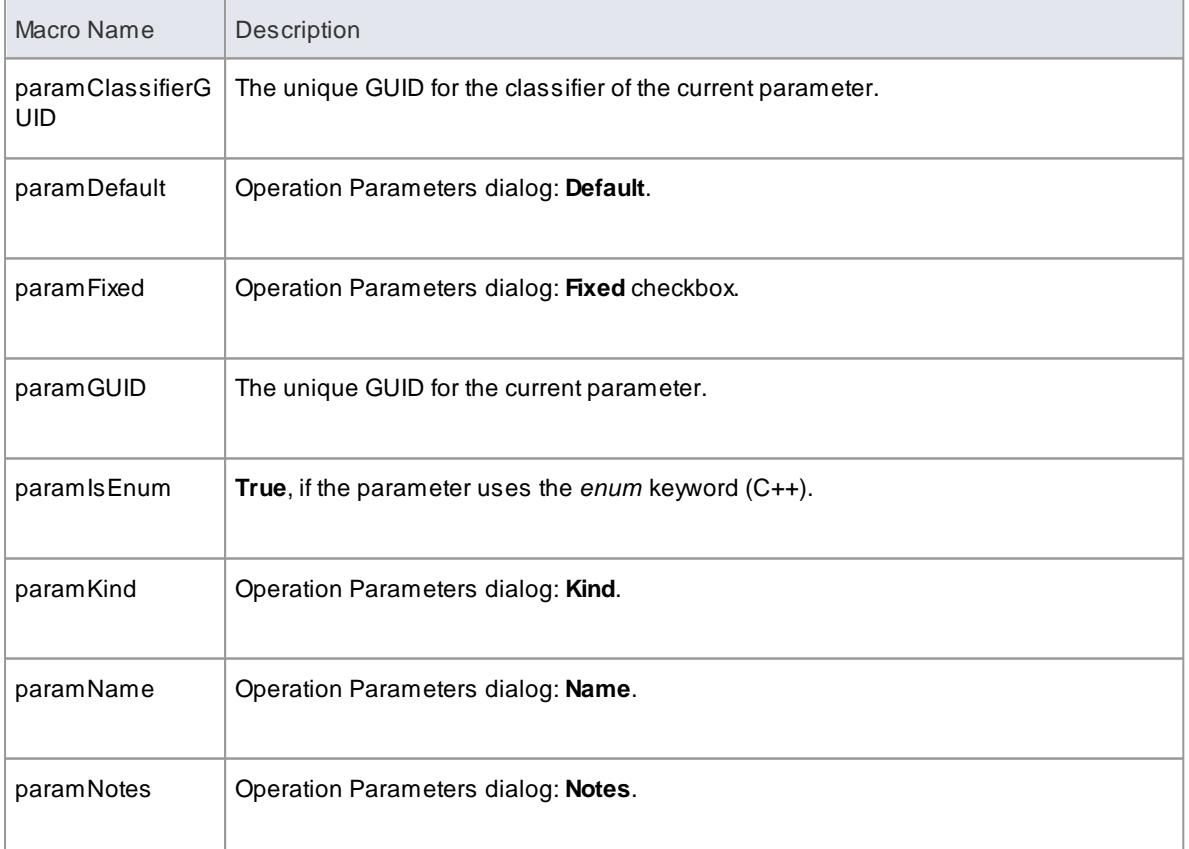

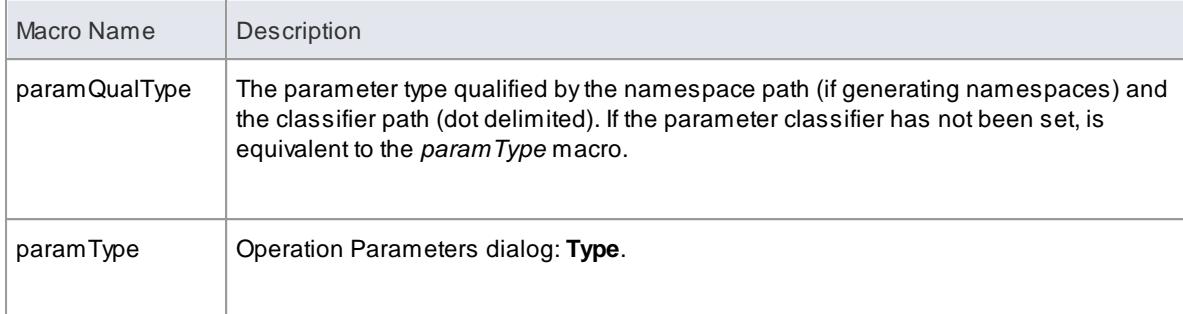

<span id="page-1716-0"></span>The following table lists each of the Problem field substitution macros with a description of the result.

Field substitution macros are named according to Camel casing.

Macros that represent checkboxes return a value of **T** if the box is selected. Otherwise the value is empty.

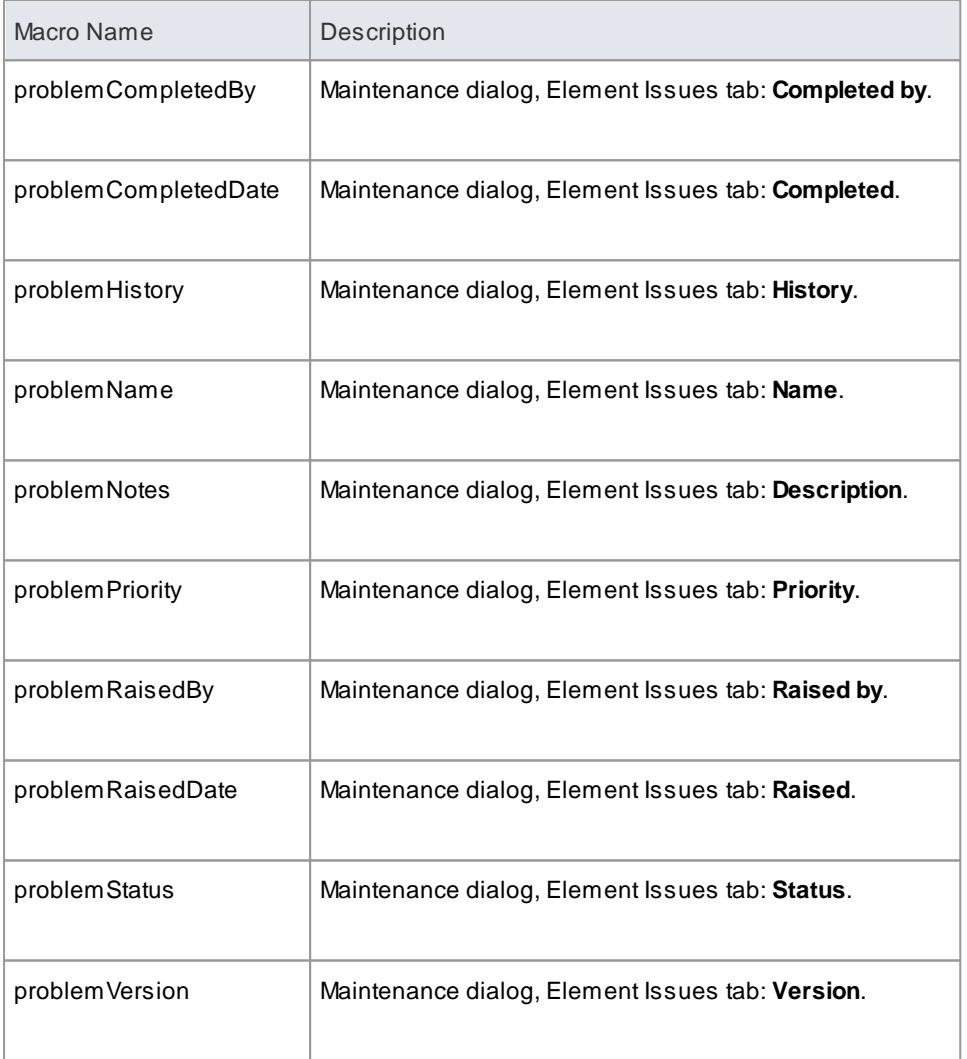

<span id="page-1716-1"></span>The following table lists each of the Requirement field substitution macros with a description of the result.

Field substitution macros are named according to Camel casing.

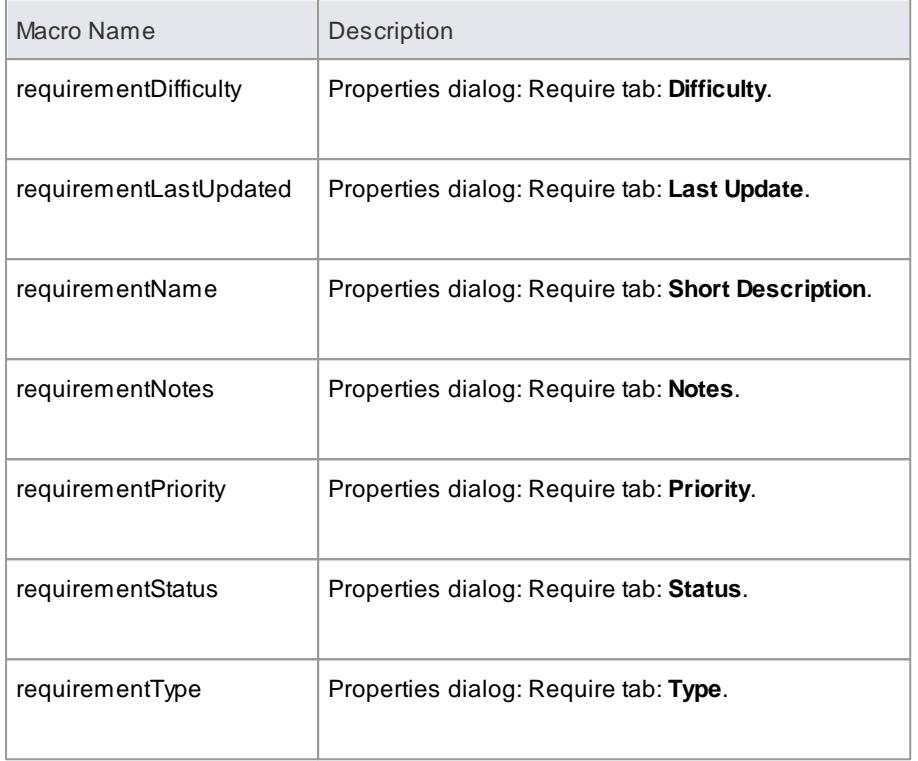

<span id="page-1717-0"></span>The following table lists each of the Resource field substitution macros with a description of the result.

Field substitution macros are named according to Camel casing.

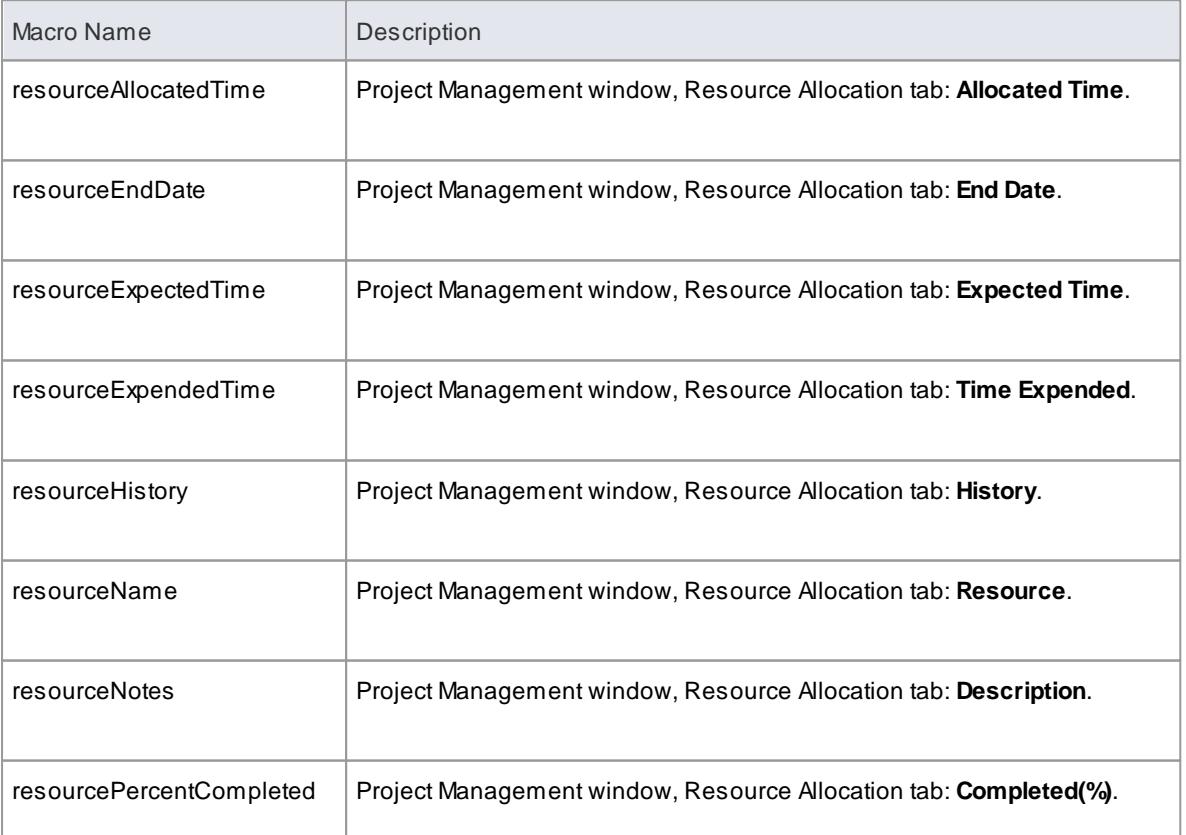

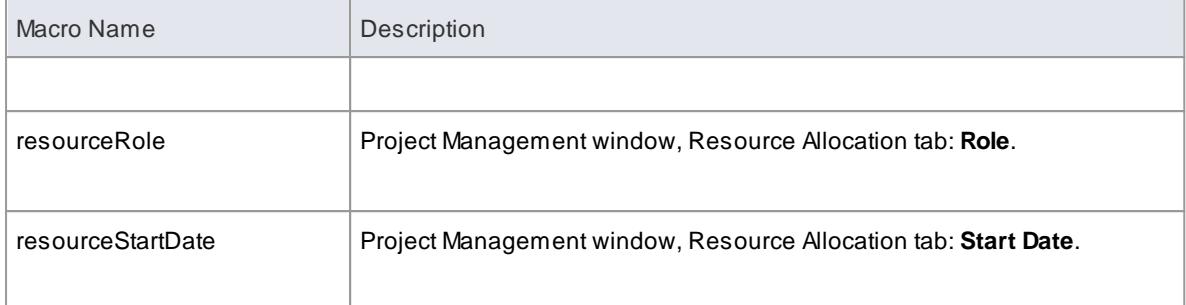

<span id="page-1718-0"></span>The following table lists each of the Risk field substitution macros with a description of the result.

Field substitution macros are named according to Camel casing.

Macros that represent checkboxes return a value of **T** if the box is selected. Otherwise the value is empty.

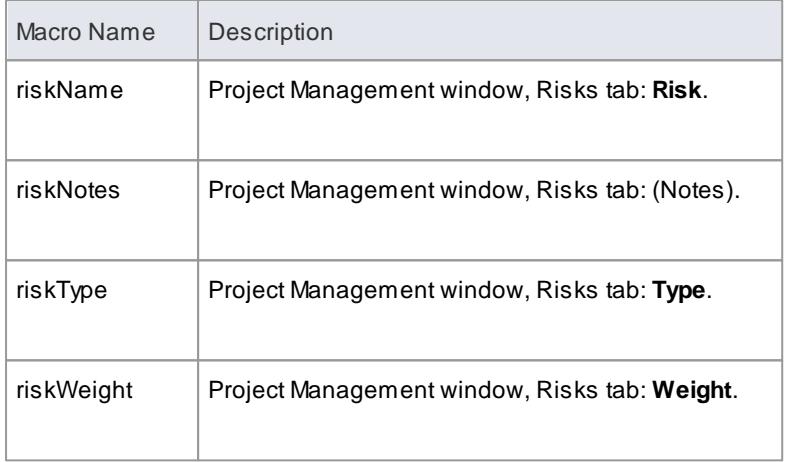

<span id="page-1718-1"></span>The following table lists each of the Scenario field substitution macros with a description of the result.

Field substitution macros are named according to Camel casing.

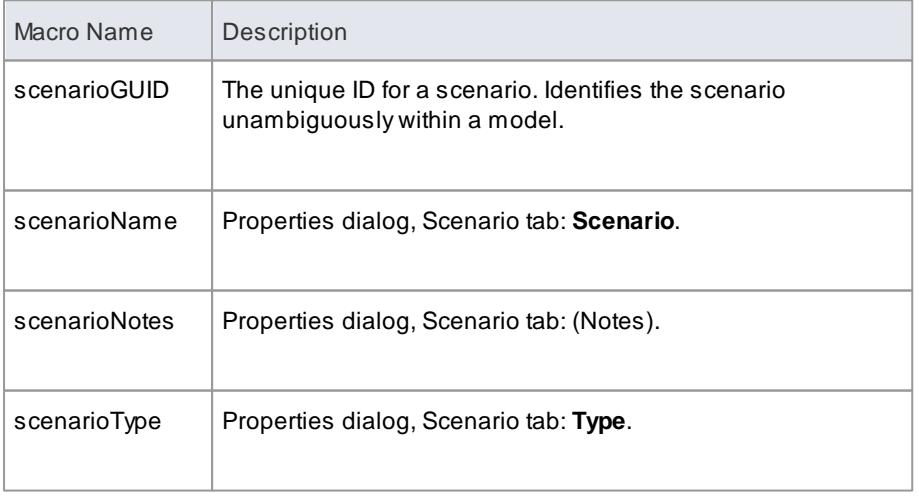

<span id="page-1719-0"></span>*Tagged Value* macros are a special form of field substitution macros, which provide access to element tags and the corresponding Tagged Values. They can be used in one of two ways:

- Direct Substitution
- Conditional Substitution

#### **Direct Substitution:**

This form of the macro directly substitutes the value of the named tag into the output.

Structure: %< ma c r o Na me >: " <t a g Na me >" %

<*macroName*> can be one of:

- attTag
- classTag
- connectorDestElemTag
- connectorDestTag
- connectorSourceElemTag
- connectorSourceTag
- connectorTag
- linkAttTag
- linkTag
- opTag
- packageTag
- paramTag

This corresponds to the tags for attributes, Classes, operations, packages, parameters, connectors with both ends, elements at both ends of connectors and connectors including the attribute end.

<*tagName*> is a string representing the specific tag name.

### **Example**

%op Tag: "at t r i but e" %

### **Conditional Substitution:**

This form of the macro mimics the conditional substitution defined for field substitution macros.

```
Structure: % \kappa macroName >: " <t ag Name >" ( = = " <t est >" ) ? <s ub True > ( :
\lesub False> \ge %
```
Where:

- <*macroName*> and <*tagName*> are as defined above
- ( <*text*> ) denotes that <text> is optional
- *<test>* is a string representing a possible value for the macro
- <*subTrue*> and <*subFalse*> can be a combination of quoted strings and the keyword value; where the value is used, it gets replaced with the macro's value in the output

#### **Examples**

```
%op Tag: " op In I in e" ? " in I in e" : " " %
%o p Ta g : " o p I n l i n e " ? " i n l i n e " %
%classTag:"unsafe" == "true" ? "unsafe" : ""%
%classTag:"unsafe" == "true" ? "unsafe"%
```
Tagged Value macros use the same naming convention as field substitution macros.

### **Learn more**

Field [Substitution](#page-1691-0) Macros 1648

<span id="page-1720-0"></span>If you want to provide access in a transformation template to data concerning the transformation of a Template Binding connector's binding parameter substitution in the model, you can use the **Template Parameter substitution macros**. The macro names are in Camel casing. Macros that represent checkboxes return a value of **T** if the box is selected; otherwise the value is empty.

#### **Template Parameter substitution macros**

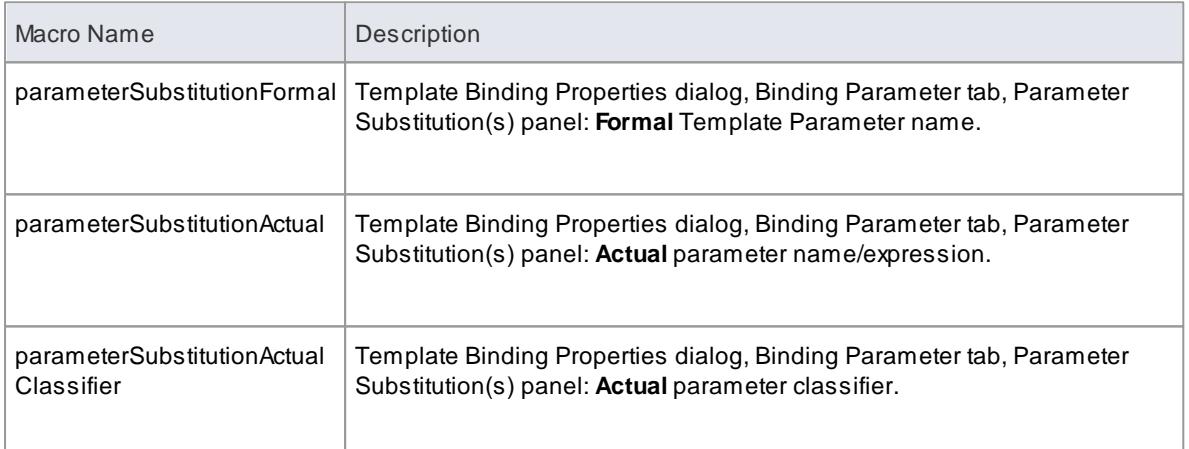

#### **Learn more**

- <mark>[Macros](#page-1689-0)</mark> 1646
- Field [Substitution](#page-1691-0) Macros 1648
- [Template](#page-1487-0) Binding 1444
- Parameter [Substitution](#page-1488-0) 1445
- The *OMG UML Specification* (*UML Superstructure Specification, v 2.4.1*) section 17.4.5

<span id="page-1720-1"></span>The following table lists each of the Test field substitution macros with a description of the result.

Field substitution macros are named according to Camel casing.

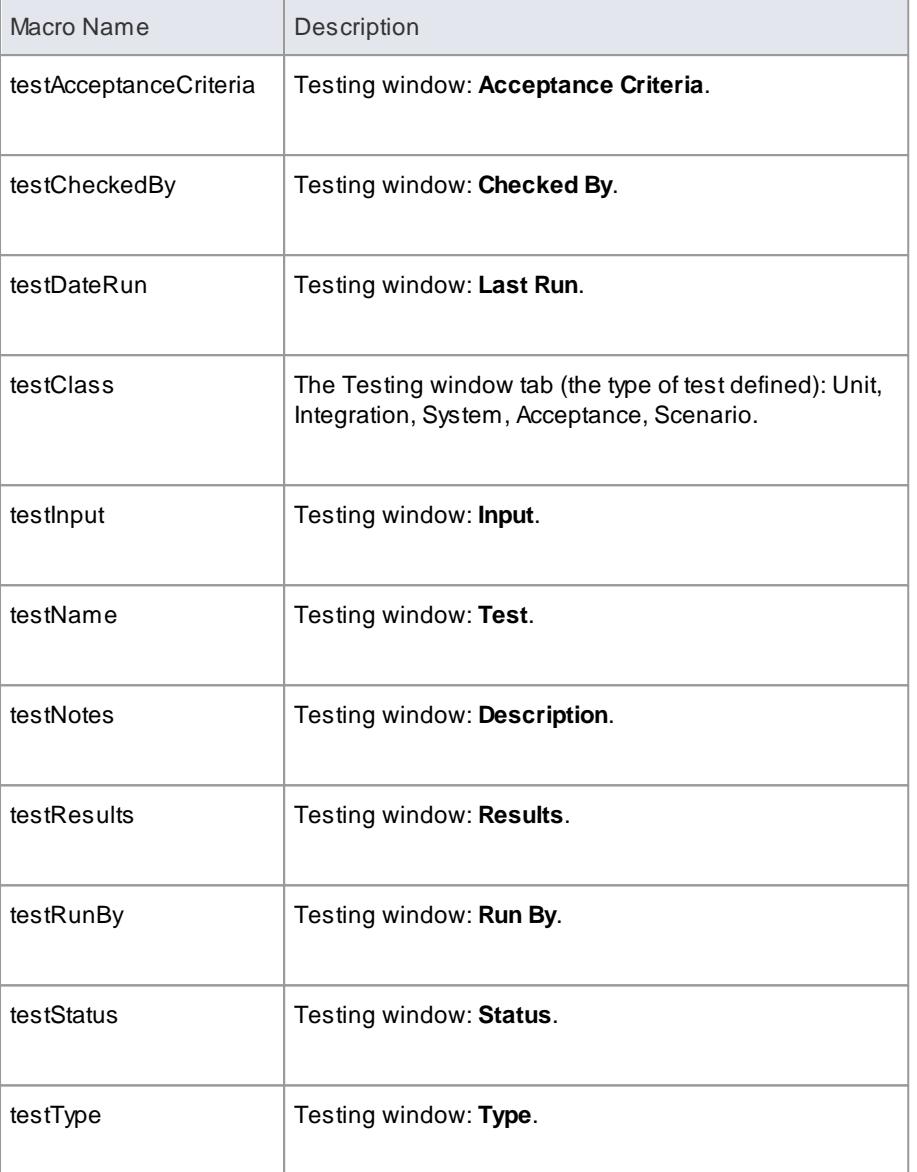

Field [Substitution](#page-1691-0) Macros 1648

# <span id="page-1721-0"></span>*7.3.7.3.3.3 Function Macros*

*Function macros* are a convenient way of manipulating and formatting various element data. Each function macro returns a result string. There are two primary ways to use the results of function macros:

- Direct substitution of the returned string into the output, such as: *%TO\_LOWER(attName)%*
- Storing the returned string as part of a variable definition such as: *\$name = %TO\_LOWER(attName)%*

Function macros can take parameters, which can be passed to the macros as:

- String literals, enclosed within double quotation marks
- Direct substitution macros without the enclosing percent signs
- Variable references
- Numeric literals

Multiple parameters are passed using a comma-separated list.

Function macros are named according to the All-Caps style, as in: **%CONVERT\_SCOPE(opScope)%**

The available function macros are described below. Parameters are denoted by angle brackets, as in: *FUNCTION\_NAME(<param>)*.

### *CONVERT\_SCOPE(<umlScope>):*

For use with supported languages, to convert *<umlScope>* to the appropriate scope keyword for the language being generated. The following table shows the conversion of *<umlScope*> with respect to the given language.

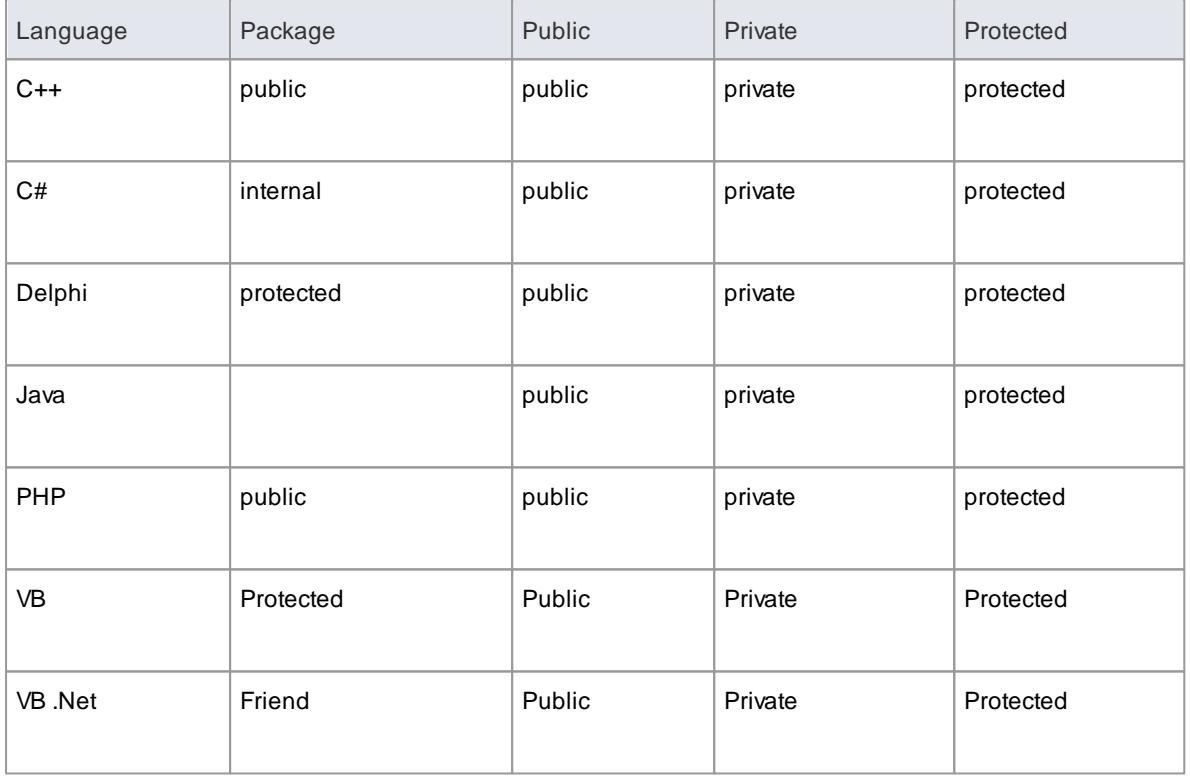

### *COLLECTION\_CLASS(<language>):*

Gives the appropriate collection Class for the language specified for the current linked attribute.

# *CSTYLE\_COMMENT(<wrap\_length>):*

Converts the notes for the element currently in scope to plain C-style comments, using /\* and \*/.

### *DELPHI\_PROPERTIES(<scope>, <separator>, <indent>):*

Generates a Delphi property.

#### *DELPHI\_COMMENT(<wrap\_length>):*

Converts the notes for the element currently in scope to Delphi comments.

#### *EXEC\_ADD\_IN(<addin\_name>, <function\_name>, <prm\_1>, ..., <prm\_n>):*

Invokes an Enterprise Architect Add-In function, which can return a result string.

*<addin\_name>* and *<function\_name>* specify the names of the Add-In and function to be invoked.

Parameters to the Add-In function can be specified via parameters *<prm\_1>* to *<prm\_n>*.

```
$r e sult = %EXEC_ADD_IN("My Addin", "Process Operation", class GUID, op GUID)%
```
Any function that is to be called by the *EXEC\_ADD\_IN* macro must have two parameters: an *EA.Repository* object, and a *Variant* array that contains any additional parameters from the *EXEC\_ADD\_IN* call. Return type should be *Variant*.

Public Function ProcessOperation (Repository As EA. Repository, args As Variant) As Variant

#### *FIND(<src>, <subString>):*

Position of the first instance of *<subString>* in *<src>*; **-1** if none.

#### *GET\_ALIGNMENT():*

Returns a string where all of the text on the current line of output is converted into spaces and tabs.

#### *JAVADOC\_COMMENT(<wrap\_length>):*

Converts the notes for the element currently in scope to *javadoc*-style comments.

#### *LEFT(<src>, <count>):*

The first *<count>* characters of *<src>*.

### *LENGTH(<src>):*

Length of *<src>*. Returns a string.

### *MID(<src>, <start>) MID(<src>, <start>, <count>):*

Substring of *<src>* starting at *<start>* and including *<count>* characters. Where *<count>* is omitted the rest of the string is included.

#### *PI(<option>, <value>, {<option>, <value>}):*

Sets the PI for the current template to *<value>*. Valid *<values>* are:

- **"\n"**
- **"\t "**
- **" "**
- **""**

*<option>* controls when the new PI takes effect. Valid values for *<option>* are:

- *I, Immediate*: the new PI is generated before the next non-empty template line
- *N, Next*: the new PI is generated after the next non-empty template line

Multiple pairs of options are allowed in one call. An example of the situation where this would used is where one keyword is always on a new line, as illustrated below:

```
%PI = " " %%class Abstract ? "abstract"%
%if classTag:"macro" != ""%
%PI ( " I " , " \ n " , " N" , " " ) %
%classTag: " macro" %%endIf %
c l a s s
%c l a s s Na me %
```
For more details, see the <u>[description](#page-1730-0) of PI</u>I1687.

#### *PROCESS\_END\_OBJECT(<template\_name>):*

Enables the Classes that are one Class further away from the base Class, to be transformed into objects (such as attributes, operations, packages, parameters and columns) of the base Class. <*template\_name*> refers to the working template that temporarily stores the data.

#### *REMOVE\_DUPLICATES(<source>, <separator>):*

Where *<source>* is a *<separator>* separated list; this removes any duplicate or empty strings.

#### *REPLACE(<string>, <old>, <new>):*

Replaces all occurrences of *<old>* with *<new>* in the given string *<string>*.

#### *RESOLVE\_OP\_NAME():*

Resolves clashes in interface names where two method-from interfaces have the same name.

*RESOLVE\_QUALIFIED\_TYPE() RESOLVE\_QUALIFIED\_TYPE(<separator>) RESOLVE\_QUALIFIED\_TYPE(<separator>, <default>):*

Generates a qualified type for the current attribute, linked attribute, linked parent, operation, or parameter. Enables the specification of a separator other than *.* and a default value for when some value is required.

#### *RIGHT(<src>, <count>):*

The last *<count>* characters of *<src>*.

#### *TO\_LOWER(<string>):*

Converts *<string>* to lower case.

#### *TO\_UPPER(<string>):*

Converts *<string>* to upper case.

### *TRIM(<string>) TRIM(<string>, <trimChars>):*

Removes trailing and leading white spaces from *<string>*. If *<trimChars>* is specified, all leading and trailing characters in the set of *<trimChars>* are removed.

### *TRIM\_LEFT(<string>) TRIM\_LEFT(<string>, <trimChars>):*

Removes the specified leading characters from *<string>*.

### *TRIM\_RIGHT(<string>) TRIM\_RIGHT(<string>, <trimChars>):*

Removes the specified trailing characters from *<string>*.

#### *VB\_COMMENT(<wrap\_length>):*

Converts the notes for the element currently in scope to Visual Basic style comments.

### *WRAP\_COMMENT(<comment>, <wrap\_length>, <indent>, <start\_string>):*

Wraps the text *<comment>* at width *<wrap\_length>* putting *<indent>* and *<start\_string>* at the beginning of each line.

#### \$behavior = %WRAP\_COMMENT( op Behavior, "40", " ", "//") %

*<wrap\_length>* must still be passed as a string, even though *WRAP\_COMMENT* treats this parameter as an integer.

#### *WRAP\_LINES(<text>, <wrap\_length>, <start\_string>( , <end\_string ) ):*

Wraps *<text>* as designated to be *<wrap\_length>*, adding *<start\_string>* to the beginning of every line and *<end\_string>* to the end of the line if it is specified.

### *XML\_COMMENT(<wrap\_length>):*

Converts the notes for the element currently in scope to XML-style comments.

# <span id="page-1726-1"></span>*7.3.7.3.3.4 Control Macros*

*Control macros* are used to control the processing and formatting of the templates. The basic types of control macro include:

- The *list* macro, for generating multiple element features, such as attributes and operations
- The branching macros, which form *if-then-else* constructs to conditionally execute parts of a template
- The PI macro for formatting new lines in the output, which takes effect from the next non-empty line
- API function macro that enables setting PI to a variable and adds the ability to set the PI that is generated before the next line
- The synchronization macros

In general, control macros are named according to Camel casing.

### **Learn more**

- <mark>List [Macro](#page-1726-0)</mark> 1683
- <u>[Function](#page-1721-0) Macros</u> 1678
- <u>[Branching](#page-1727-0) Macros</u>ինեն
- [Synchronization](#page-1729-0) Macros 1686
- <mark>The PI [Macro](#page-1730-0)</mark>ին87

<span id="page-1726-0"></span>If you need to loop or iterate through a set of Objects that are contained within or are under the current object, you can do so using the %list macro. This macro performs an iterative pass on all the objects in the scope of the current template, and calls another template to process each one.

The basic structure is:

```
% ist =<TemplateName> @separator =<string> @indent =<string> (<conditions>
) %
```
where <*string*> is a double-quoted literal string and <*TemplateName*> can be one of the following template names:

- Attribute
- AttributeImpl
- Class
- ClassBase
- ClassImpl
- ClassInterface
- Constraint
- Custom Template (custom templates enable you to define your own templates)
- Effort
- InnerClass
- InnerClassImpl
- LinkedFile
- Metric
- Namespace
- Operation
- OperationImpl
- Parameter
- Problem
- Requirement
- Resource
- Risk
- Scenario
- **•** Test

<*conditions*> is optional and looks the same as the conditions for *if* and *elseIf* statements.

### **Example**

In a Class transform, the Class might contain multiple Attributes; the following example calls the Attribute transform and outputs the result of processing the transform for each attribute of the Class in scope. The resultant list separates its items with a single new line and indents them two spaces respectively. If the Class in scope had any *stereotyped* attributes, they would be generated using the appropriately specialized template.

% i st = " At t r i but e " @separ at or = "  $\n \cdot$  n " @ nd ent = " " %

The *separator* attribute, denoted above by*@separator*, specifies the space that should be used between the list items, excluding the last item in the list.

The *indent* attribute, denoted by*@indent*, specifies the space by which each line in the generated output should be indented.

### **Special Cases**

There are some special cases to consider when using the %*list* macro:

- If the *Attribute* template is used as an argument to the *%list* macro, this also generates attributes derived from Associations by executing the appropriate *LinkedAttribute* template
- If the *ClassBase* template is used as an argument to the *%list* macro, this also generates Class bases derived from links in the model by executing the appropriate *LinkedClassBase* template
- If the *ClassInterface* template is used as an argument to the *%list* macro, this also generates Class bases derived from links in the model by executing the appropriate *LinkedClassInterface* template
- If *InnerClass* or *InnerClassImpl* is used as an argument to the *%list* macro, these Classes are generated using the *Class* and *ClassImpl* templates respectively; these arguments direct that the templates should be processed based on the inner Classes of the Class in scope

#### **Learn more**

- Create Custom [Templates](#page-1744-0) 1701
- [Customize](#page-1745-0) Base Templates 1702
- <mark>[Control](#page-1726-1) Macros</mark> <sup>1683</sup>

<span id="page-1727-0"></span>Branching macros provide if-then-else constructs. The CTF supports a limited form of branching through the following macros:

*if*
- *elseIf*
- *else*
- *endIf*
- *endTemplate* (which exits the current template)

The basic structure of the *if* and *elseIf* macros is:

```
% if <t est > <oper at or > <t est > %
```
where <*operator*> can be one of:

- $\bullet$  ==
- $\bullet$   $\qquad$

and <*test*> can be one of:

- a string literal, enclosed within double quotation marks
- a direct substitution macro, without the enclosing percent signs
- a variable reference

Branches can be nested, and multiple conditions can be specified using one of:

- *and* or
- *or*

When specifying multiple conditions, *and* and *or* have the same order of precedence, and conditions are processed left to right.

If conditional statements on strings are case sensitive, *"a String"* does not equal *"A STRING"*. Hence in some situations it is better to set the variable *\$str= TO\_LOWER(variable)* or *TO\_UPPER(variable)* then compare to a specific case.

Macros are not supported in the conditional statements. It is best to assign the results of a macro (string) to a variable, and then use the variable in the comparison.

```
$fldType = %TO_LOWER($parameter1)%
$COMMENT = "Use the first 4 characters for Date and Time field types"
$fldType4 = %LEFT($fldType,4)%
%if $fldType4=="date"%
Datetime
%endif%
```
This takes a parameter of value "Datetime", "DATETIME" or "Date", and returns "Datetime".

The *endif* or *endTemplate* macros must be used to signify the end of a branch. In addition, the *endTemplate* macro causes the template to return immediately, if the corresponding branch is being executed.

#### **Example 1:**

```
% if elemType == "lnterface" %
;
%el se%%Op e r a t i o n Bo d y %
%end If %
```
In this case:

- If the *elemType* is *"Interface"* a semi-colon is returned
- If the *elemType* is not *"Interface"*, a template called Operation Body is called

#### **Example 2:**

```
$ b a s e s =" Cl a s s Ba s e "
$ i n t e r f a c e s =" " %
%if $bases !="" and $interfaces !=""%
: $bases, $interfaces
% \mathscr{C} self $bases ! = " \%: $ b a s e s
% el sel f $i nt er f a c e s != " %: $ interfaces
%endIf%
```
In this case the text returned is : CI as s Base.

#### **Conditions using Boolean Value:**

When doing branching using conditions that involve a system checkbox (boolean fields), such as Attribute. Static (*attStatic*) the conditional statement would be written as:

% f att St at i c ==  $"T"$  %

For example:

```
%if attCollection=="T" or attOrderedMultiplicity == "T"%
%endTemplate%
```
#### **Learn more**

165<sup>ق</sup>/Attribute Field [Substitution](#page-1695-0) Macros

The *synchronization macros* are used to provide formatting hints to Enterprise Architect when inserting new sections into the source code, during forward synchronization. The values for synchronization macros must be set in the **File** templates.

The structure for setting synchronization macros is:

 $%$ name > = < v a l u e > %

where <*name*> can be one of the macros listed below and <value> is a literal string enclosed by double quotes.

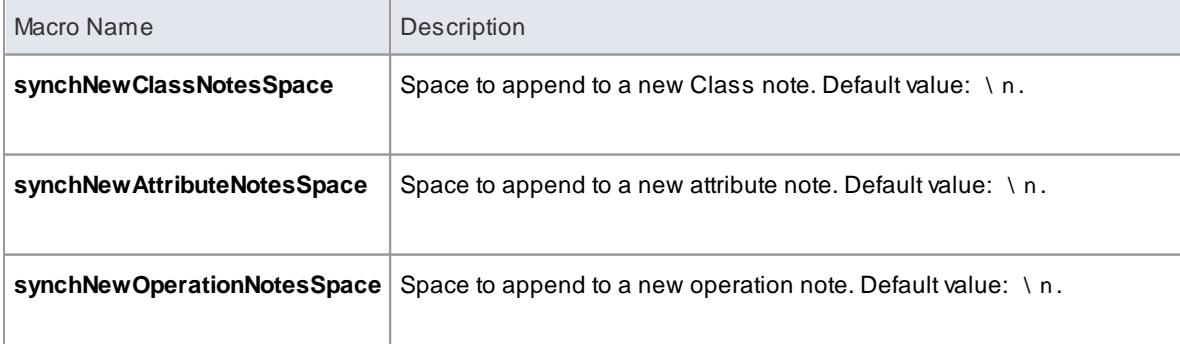

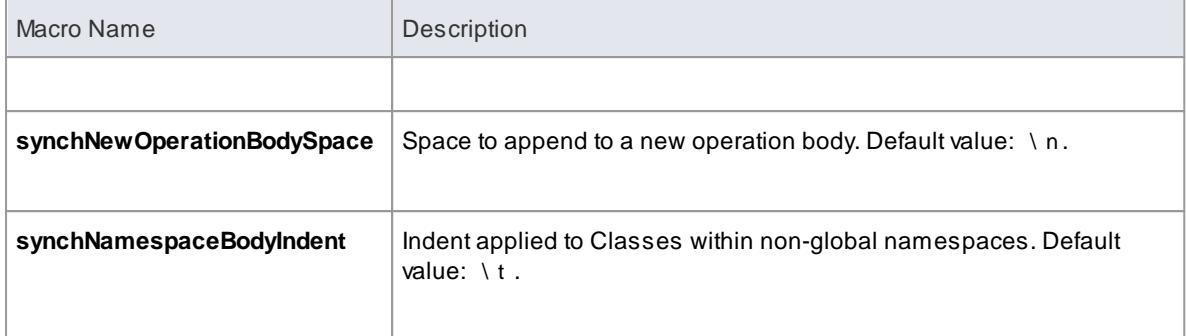

The PI (Processing Instruction) macro provides a means of defining the separator text to be inserted between the code pieces (which represent entities) that are generated using a template.

The structure for setting the Processing Instruction is:

 $%$ PI = < v a l u e >  $%$ 

where <value> is a literal string enclosed by double quotes, with the following options:

- " \ n" New line (the default)
- " " Space
- $" \setminus t" Tab$
- Null

By default, the PI is set to generate a new line  $(\cdot, n)$  for each non-empty substitution, which behavior can be changed by resetting the *PI* macro. For instance, a Class's Attribute declaration in simple VB code would be generated to a single line statement (with no new lines). These properties are derived from the Class-Attribute Properties in the model to generate, for example:

```
Private Const PrintFormat As String = "Portrait"
```
The template for generating this starts with the PI being set to a space rather than a new line:

```
%PI=" "%
%CONVERT_SCOPE(attScope)%
%endIf%
%if attConst == "T"%
Const
%endIf%
```
On transforming this, a t t s c o p e returns the VB keyword *"Private"* and *attConst* returns *"Const"* on the same line spaced by a single space (fitting the VB Class.Attribute definition example above).

Alternatively, when generating a Class you might want the Class declaration, the notes and Class body all separated by double lines. In this case the %PI is set to "/ n/ n" to return double line spacing:

%**PI**="\n\n"% %*ClassDeclaration*% %*ClassNotes*% %*ClassBody*%

#### **PI Characteristics:**

Blank lines have no effect on the output

- Any line that has a macro that produces an empty result does not result in a PI separator (space/new line)
- The last entry does not return a PI; for example, %Classbody% (above) does not have a double line added after the body

<mark>[Function](#page-1723-0) Macros</mark> 1680

#### <span id="page-1731-0"></span>*7.3.7.3.3.5 EASL Code Generation Macros*

Enterprise Architect provides two Enterprise Architect Simulation Library (EASL) code generation macros to generate code from behavioral models. These are:

- *EASL\_GET* and
- *EASLList*

#### **EASL\_GET**

The *EASL\_GET* macro is used to retrieve a property or a collection of an EASL object. The EASL objects and the properties and collections for each object are identified in the <u>EASL [Collections](#page-1733-0) as</u> and <u>EASL [Properties](#page-1736-0)</u> 1693 topics.

#### **Syntax**

```
$result = %EASL_GET(<<Property>>, << Owner ID>>, << Name>>>)
```
where:

- <<Property>> is either "Property" or "Collection" • << OwnerID>> is the ID of the owner object for which the property/collection is to be retrieved • <<Name>> is the name of the property or Collection being accessed
- \$result is the returned value; this is **""** if not a valid property

#### **Example**

```
$s Pr opName = %EASL_GET("Property", $context, "Name") %
```
#### **EASLList**

The *EASLList* macro is used to render each object in an EASL collection using the appropriate template.

#### **Syntax**

```
s r e s u l t = %EASL L i s t = <<Template Name >> @separat or = <<Separat or >>
              @ ndent = < \lt indent > > @ wner = \lt \lt Owned ID > >@collection=<<CollectionName>> @option1=<<OPTION1>>> @optionN=<<OPTIONN>>%
              @option2=<<OPTI ON2>>\ldots......
```
where:

- <<TemplateName>> is the name of any <u>[behavioral](#page-1732-0) model [template](#page-1744-0)</u> hessior <u>custom template</u> has
- <<Separator>> is a list separator (such as "\n")
- <<indent>> is any indentation to be applied to the result
- <<owner>>
is the ID of the object that contains the required collection
- <<CollectionName>> is the name of the required collection
- << OPTION1>....<< OPTION99>> are miscellaneous options that might be passed on the template; each option is given as an additional input parameter to the template
- \$result is the resultant value; this is **""** if not a valid collection

#### **Example**

```
$sSt at es = %EASLLi st = "St ate" @separat or = "\n" @ndent = "\nt"@ wn er = $ St at e Machine GUID @ collection = "St at es"
@o p t i o n =$ s Op t i o n %
```
#### **Behavioral Model Templates**

- <span id="page-1732-0"></span>• Action
- Action Assignment
- Action Break
- Action Call
- Action Create
- Action Destroy
- Action If
- Action Loop
- Action Opaque
- Action Parallel
- Action RaiseEvent
- Action RaiseException
- Action Switch
- Behavior
- Behavior Body
- Behavior Declaration
- Behavior Parameter
- Call Argument
- Decision Action
- Decision Condition
- Decision Logic
- Decision Table
- Guard
- Property Declaration
- Property Notes
- Property Object
- State
- State CallBack
- State Enumerate
- State EnumeratedName
- StateMachine
- StateMachine HistoryVar
- Transition
- Transition Effect
- Trigger

<span id="page-1733-0"></span>This topic lists the EASL collections for each of the EASL objects, as retrieved by the <mark>[EASL\\_GET](#page-1731-0)</mark> hଈब code generation macro.

#### **Action:**

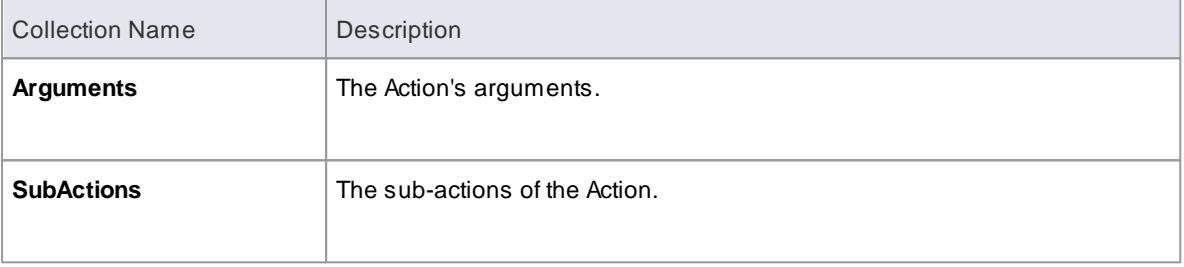

### **Behavior:**

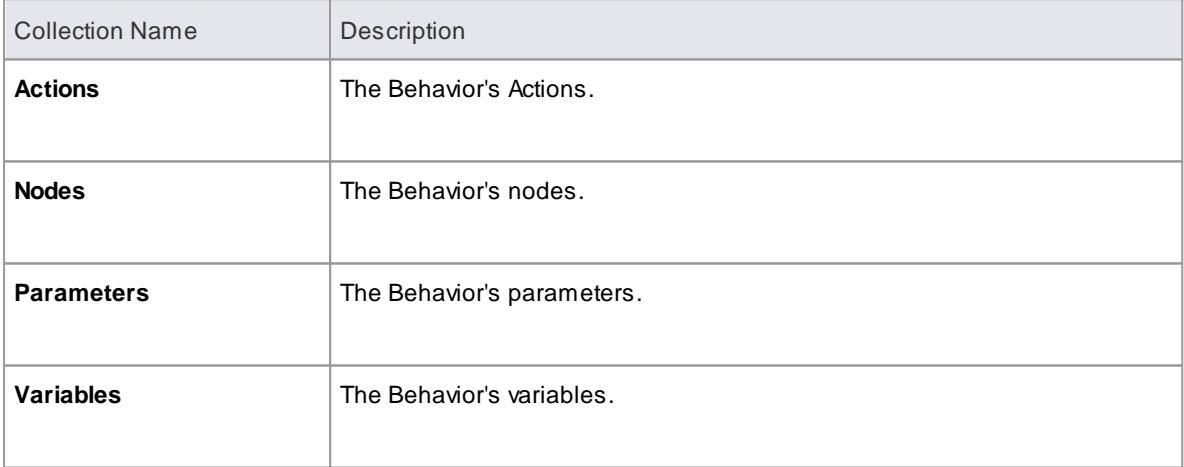

## **Classifier:**

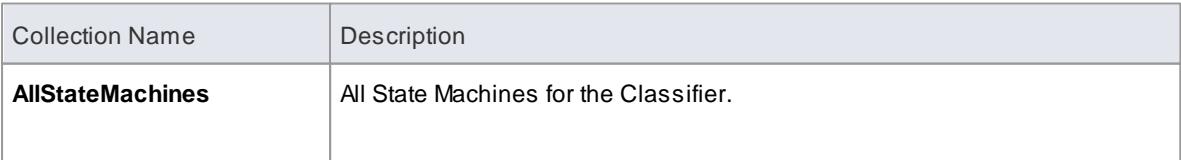

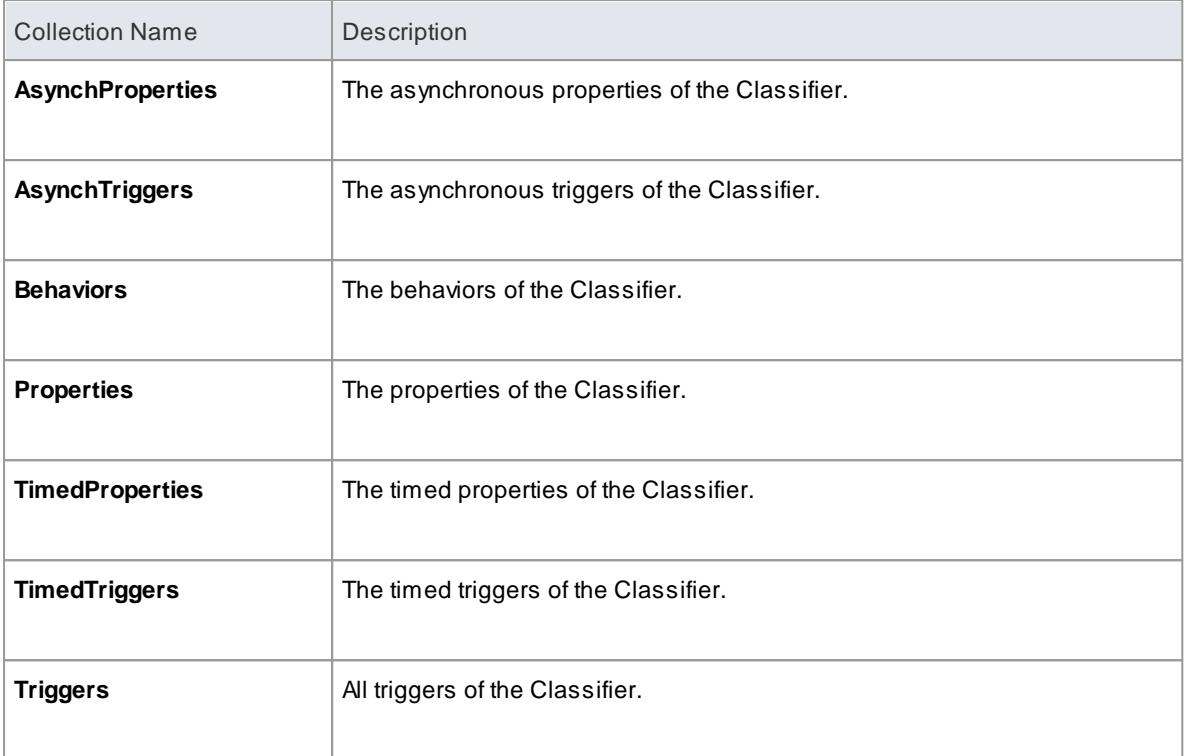

# **Construct:**

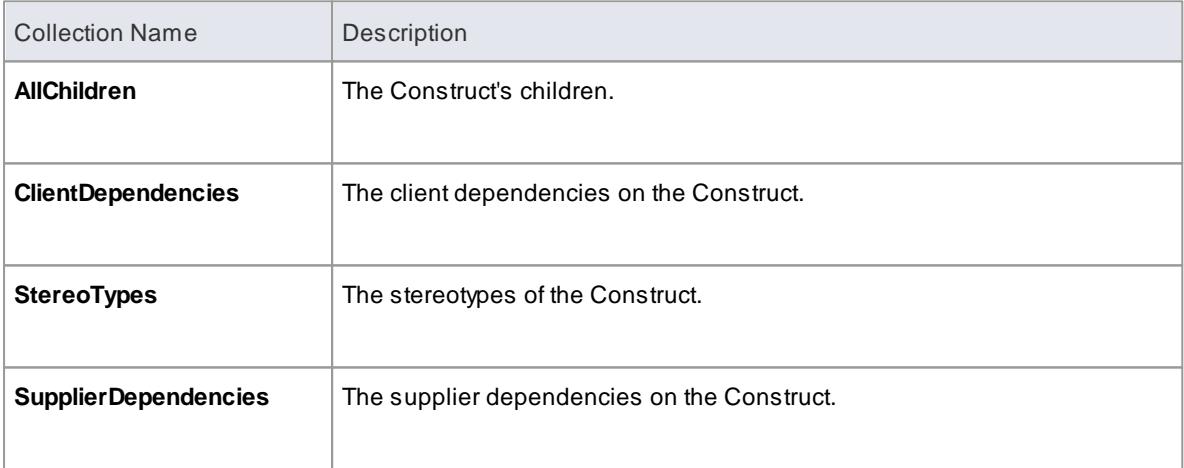

### **Node:**

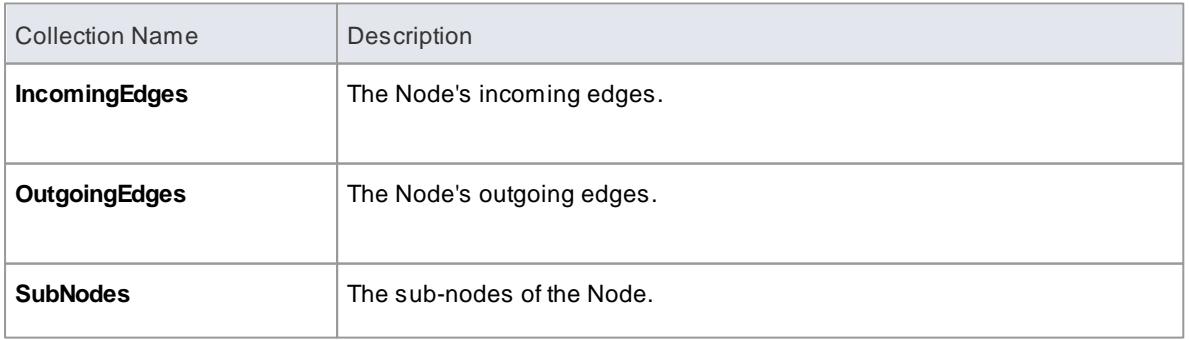

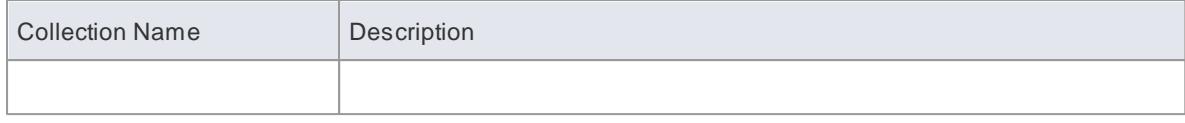

# **State:**

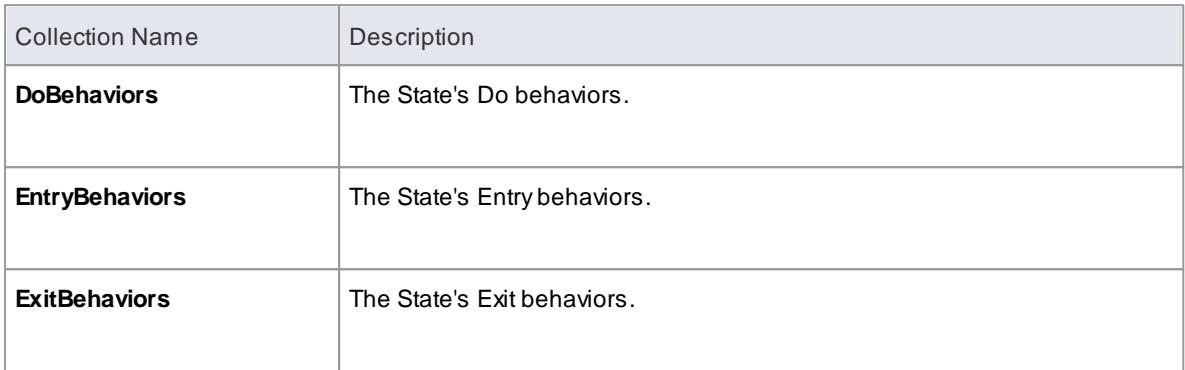

# **StateMachine:**

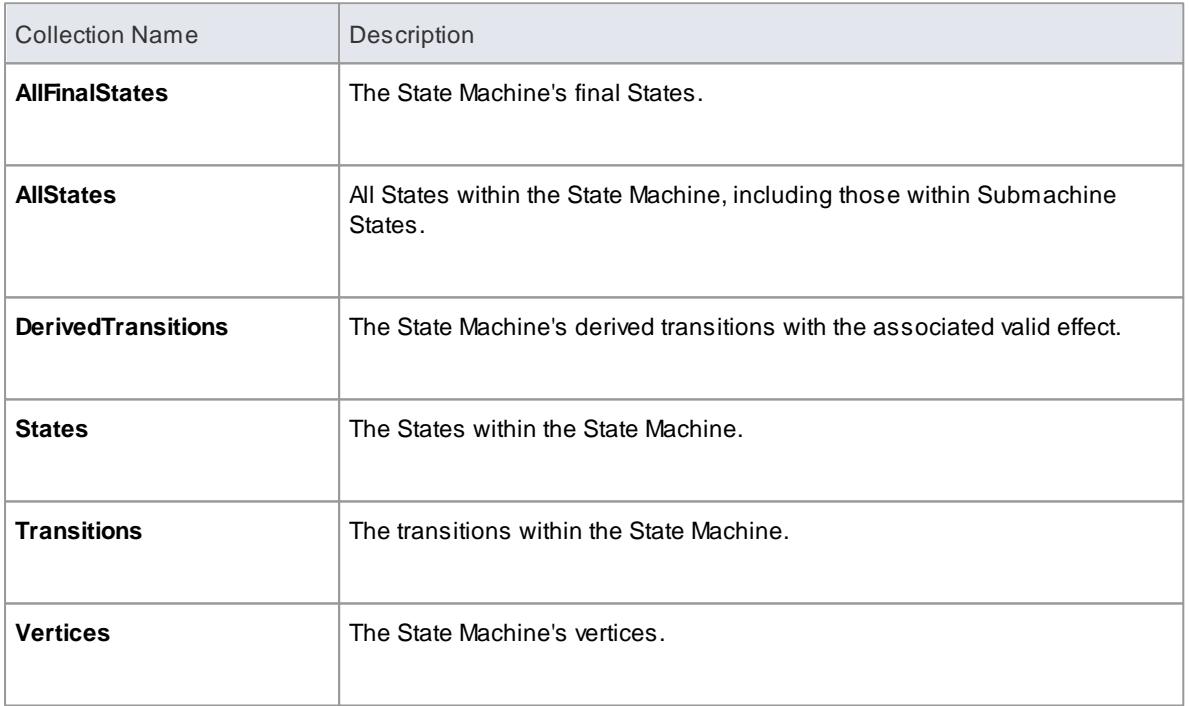

# **Transition:**

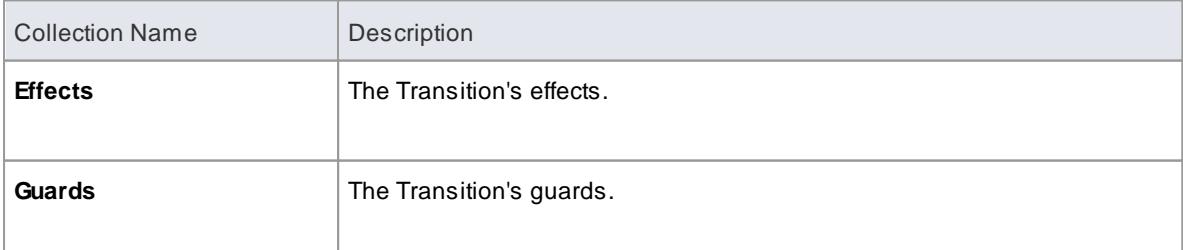

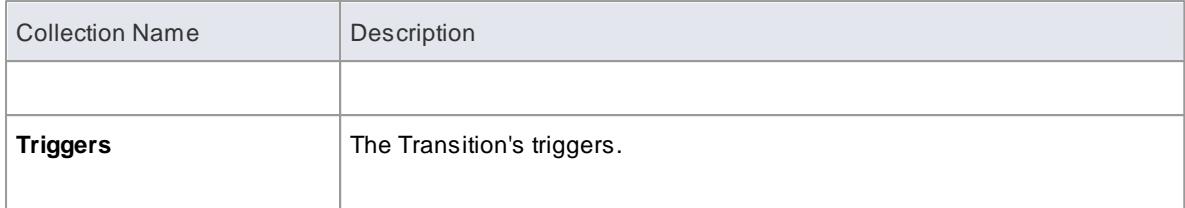

# **Trigger:**

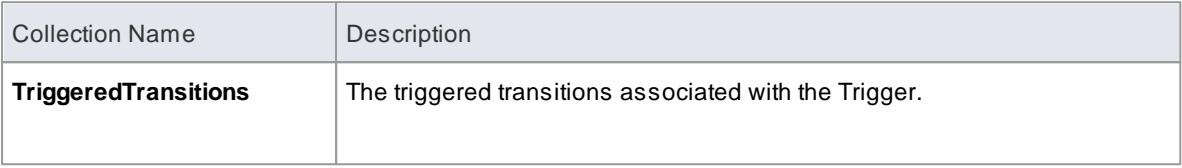

### **Vertex:**

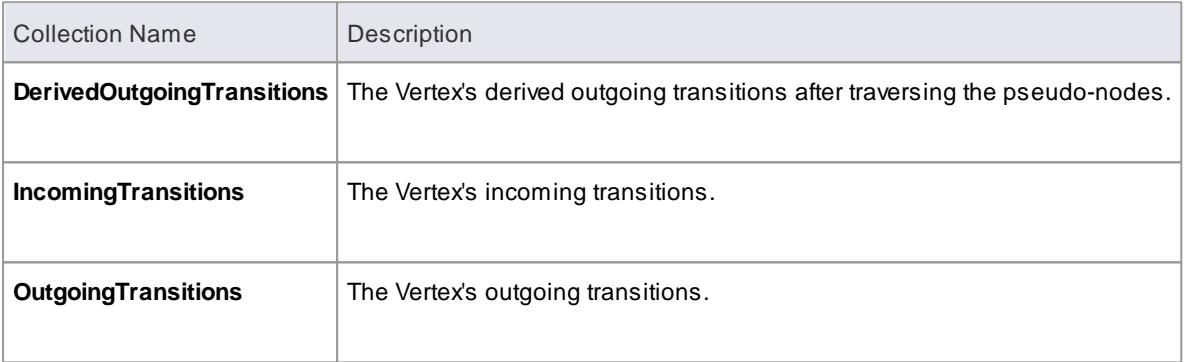

<span id="page-1736-0"></span>This topic lists the EASL properties for each of the EASL objects, as retrieved by the **[EASL\\_GET](#page-1731-0)** hଖ্ঞ code generation macro.

## **Action**

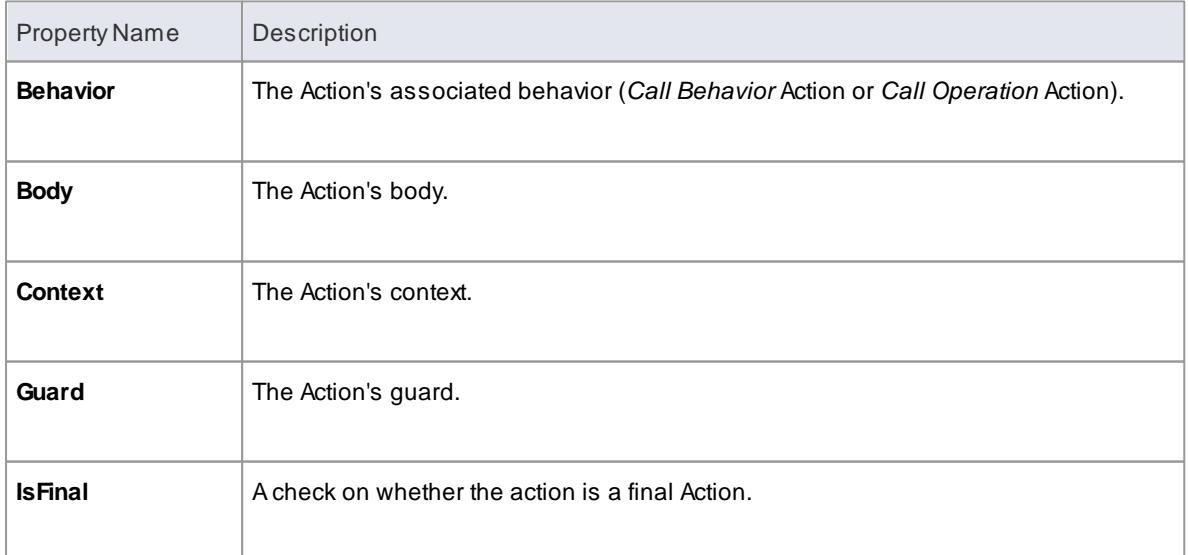

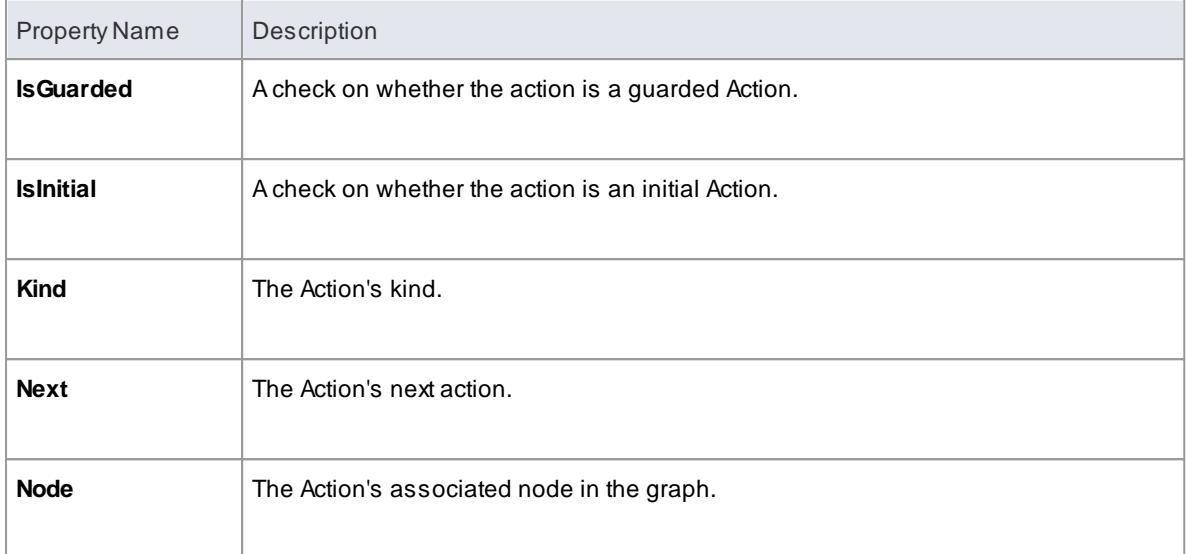

## **Argument**

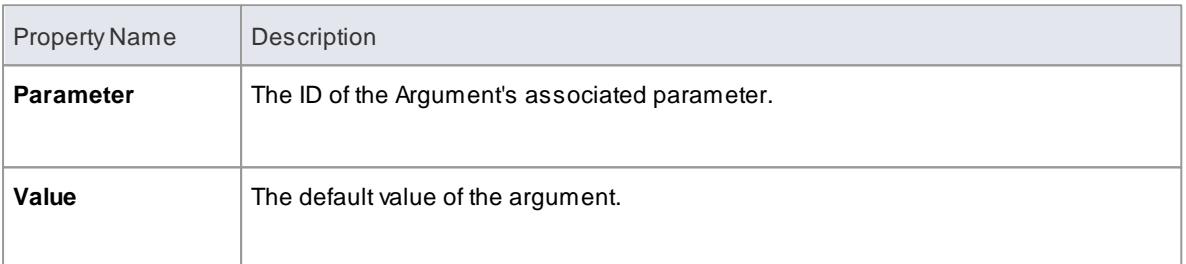

# **Behavior**

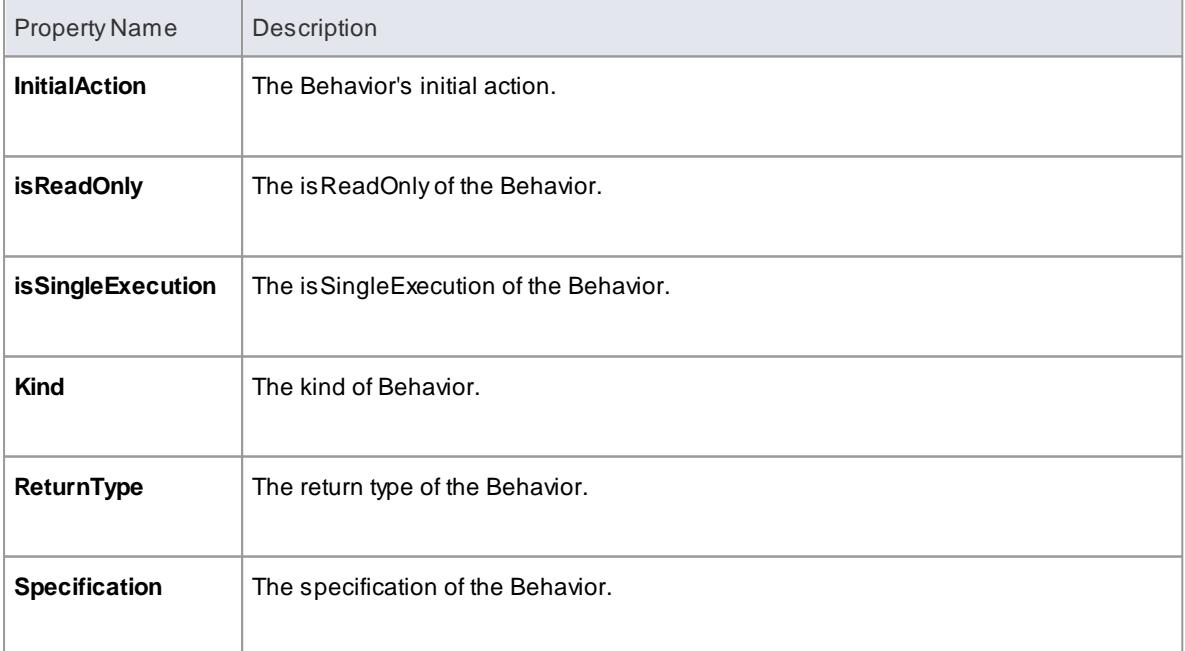

# **CallEvent**

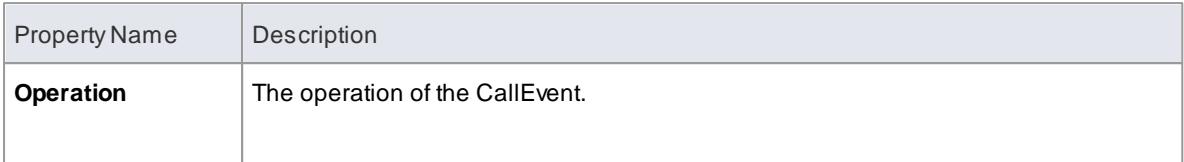

# **ChangeEvent**

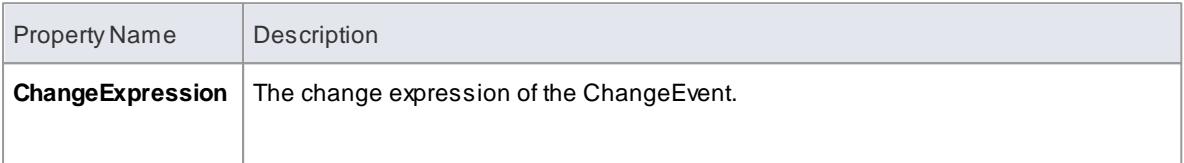

# **Classifier**

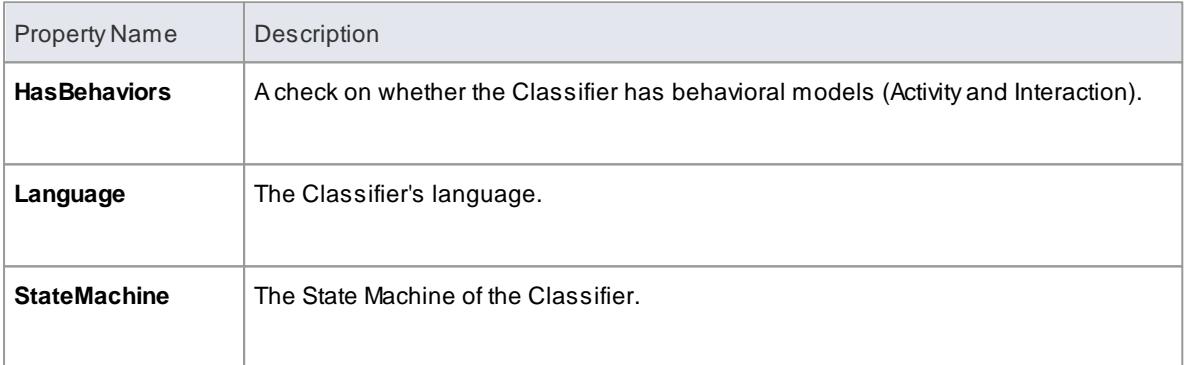

# **Condition**

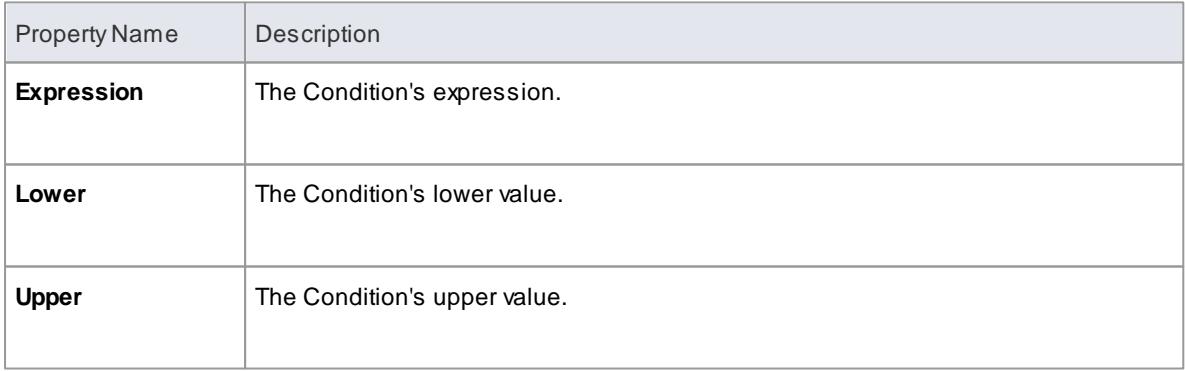

# **Construct**

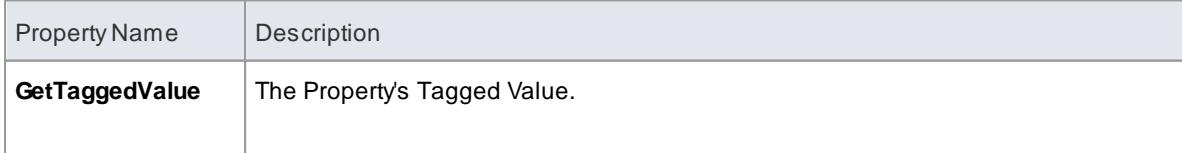

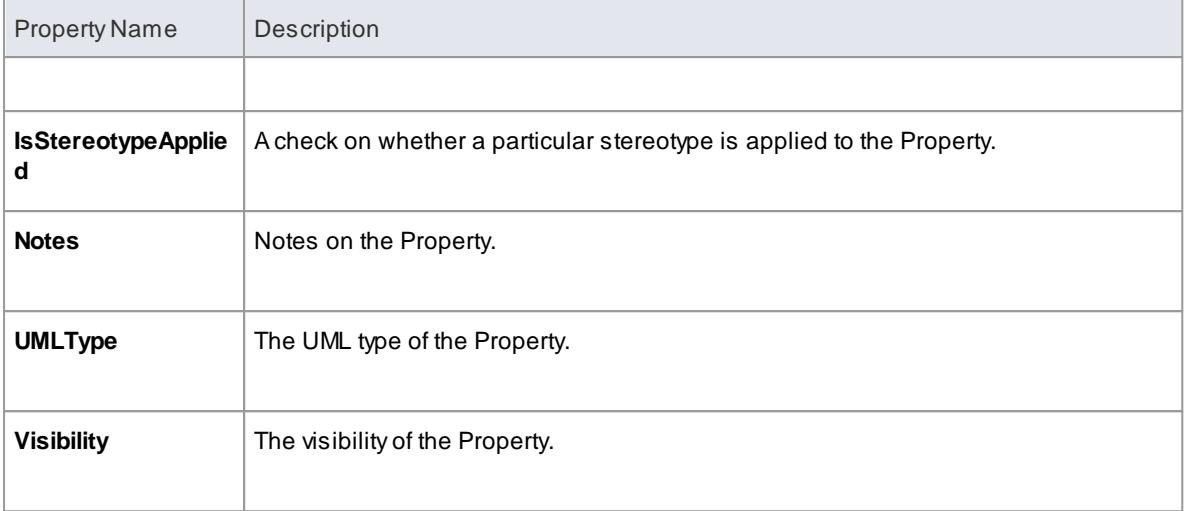

## **Edge**

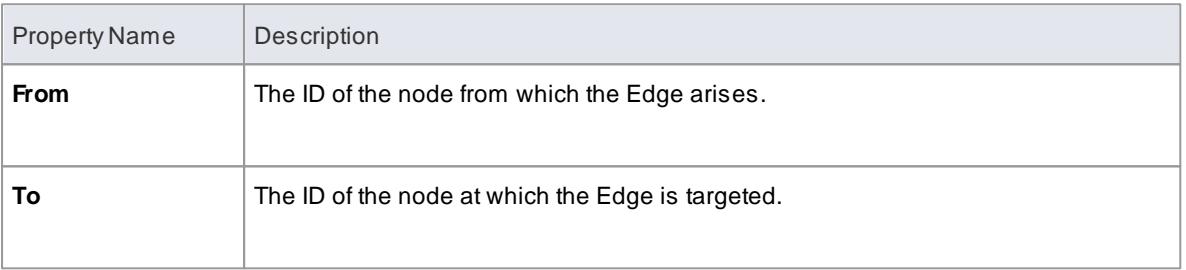

# **EventObject**

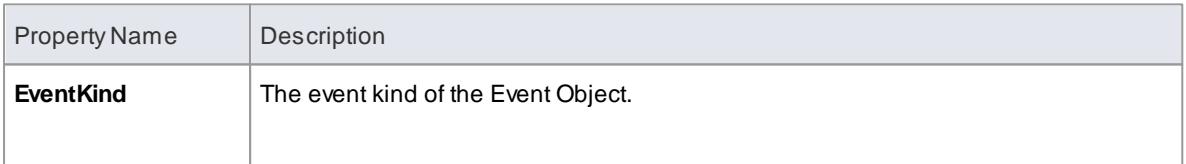

## **Instance**

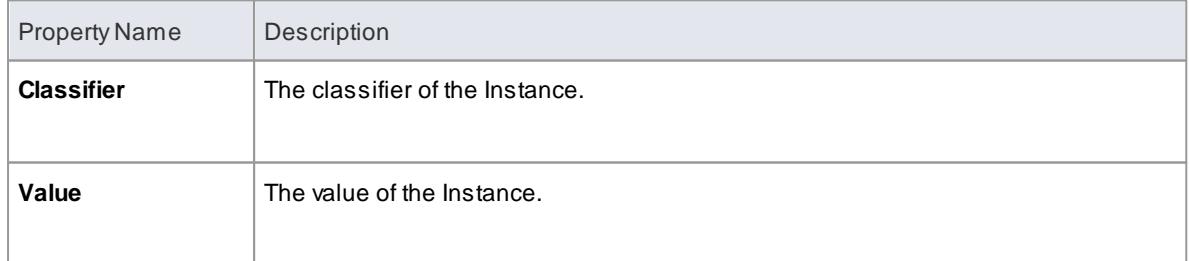

## **Parameter**

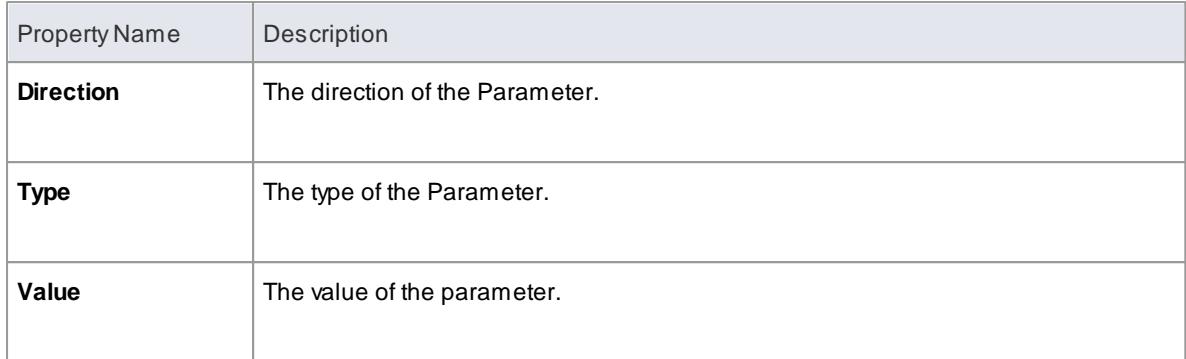

# **Primitive**

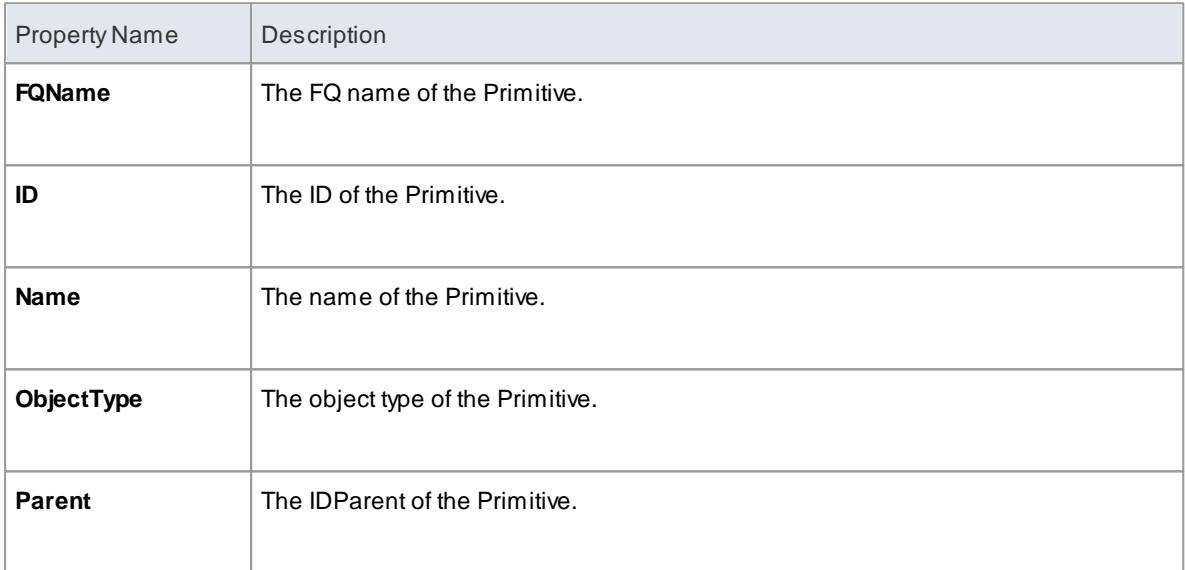

# **PropertyObject**

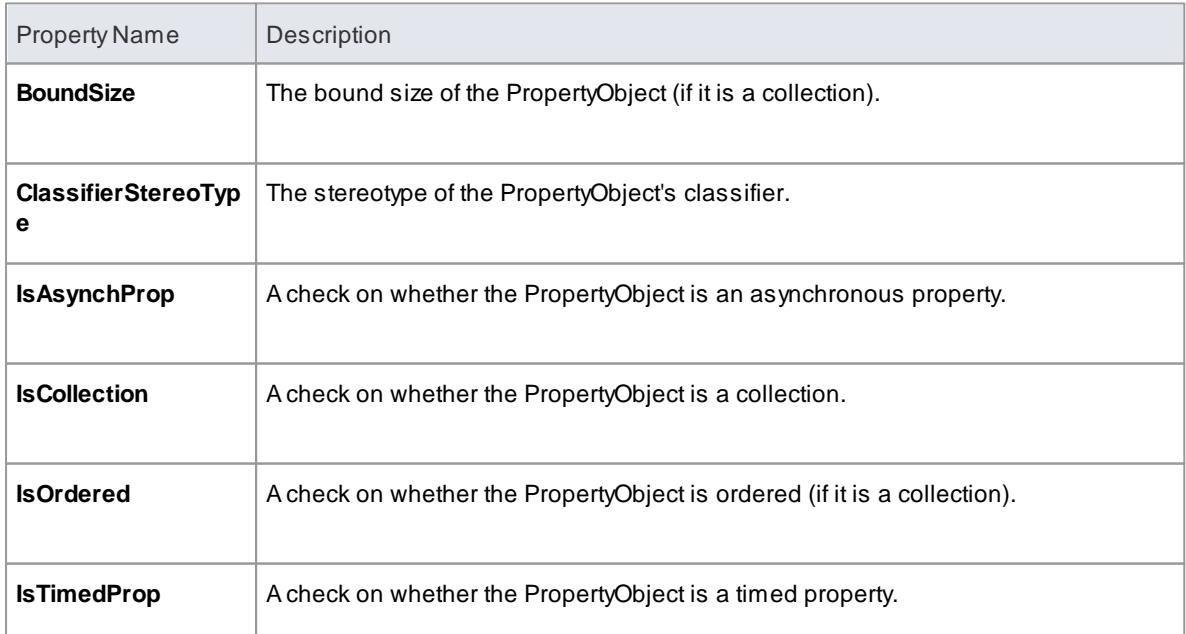

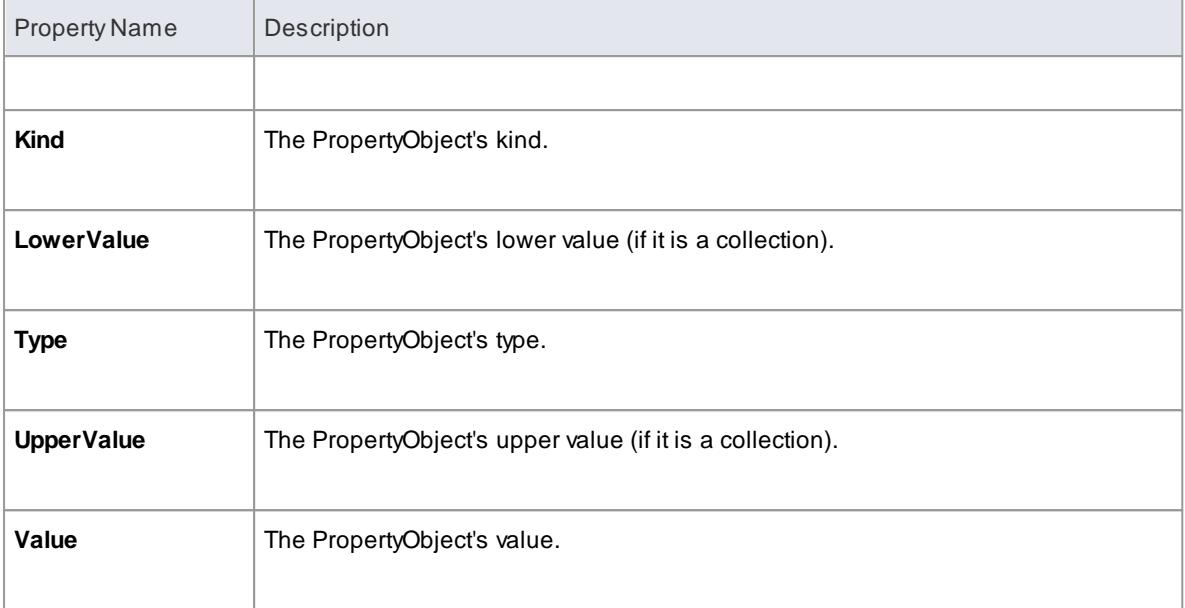

# **SignalEvent**

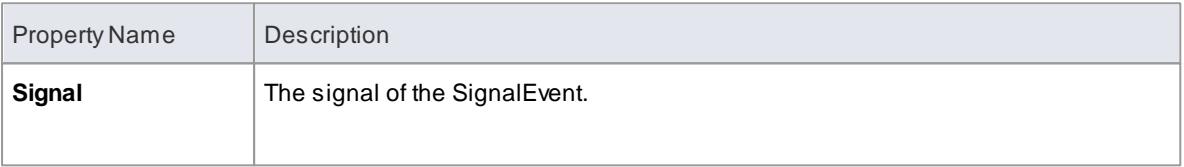

### **State**

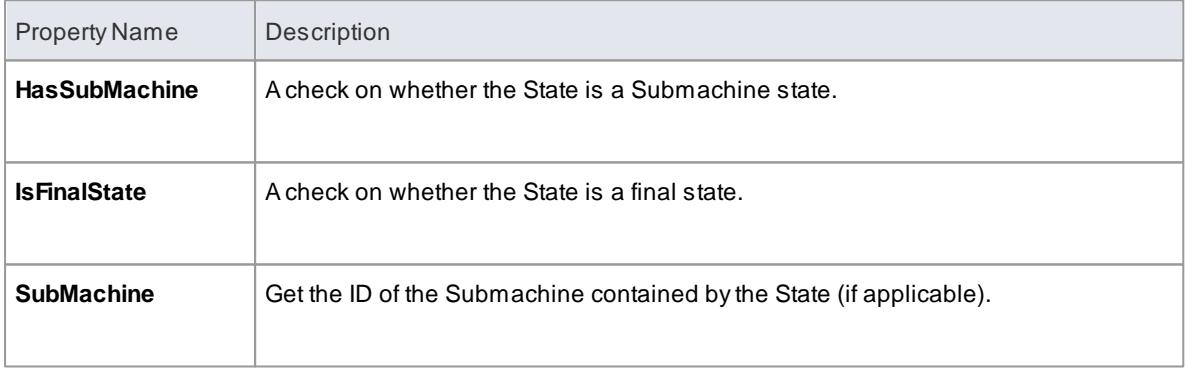

# **StateMachine**

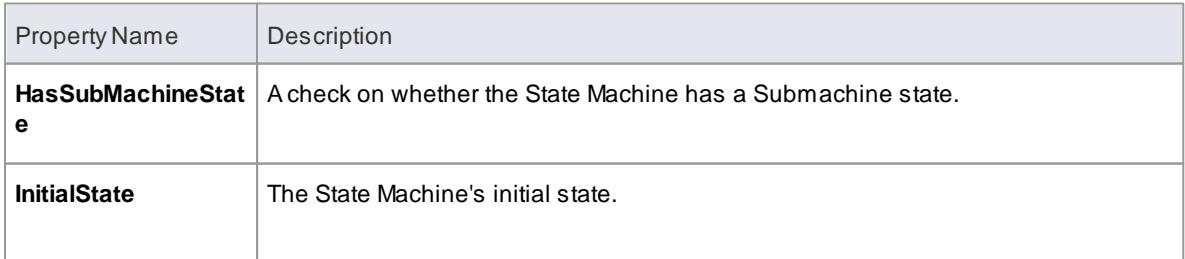

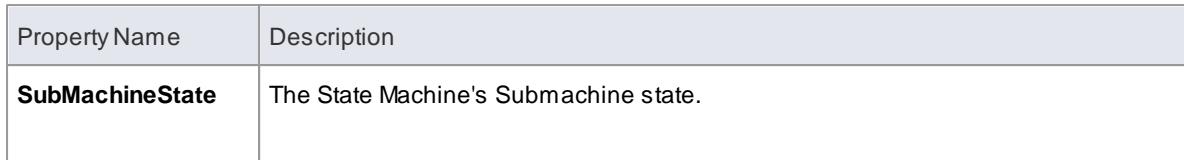

# **TimeEvent**

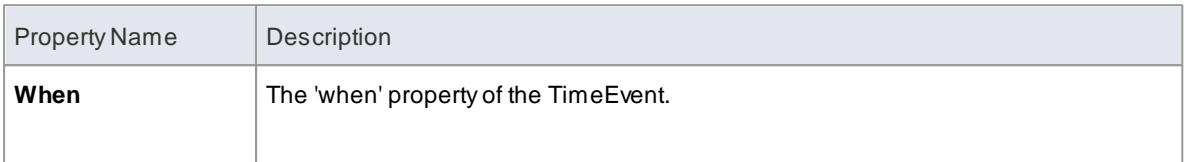

# **Transition**

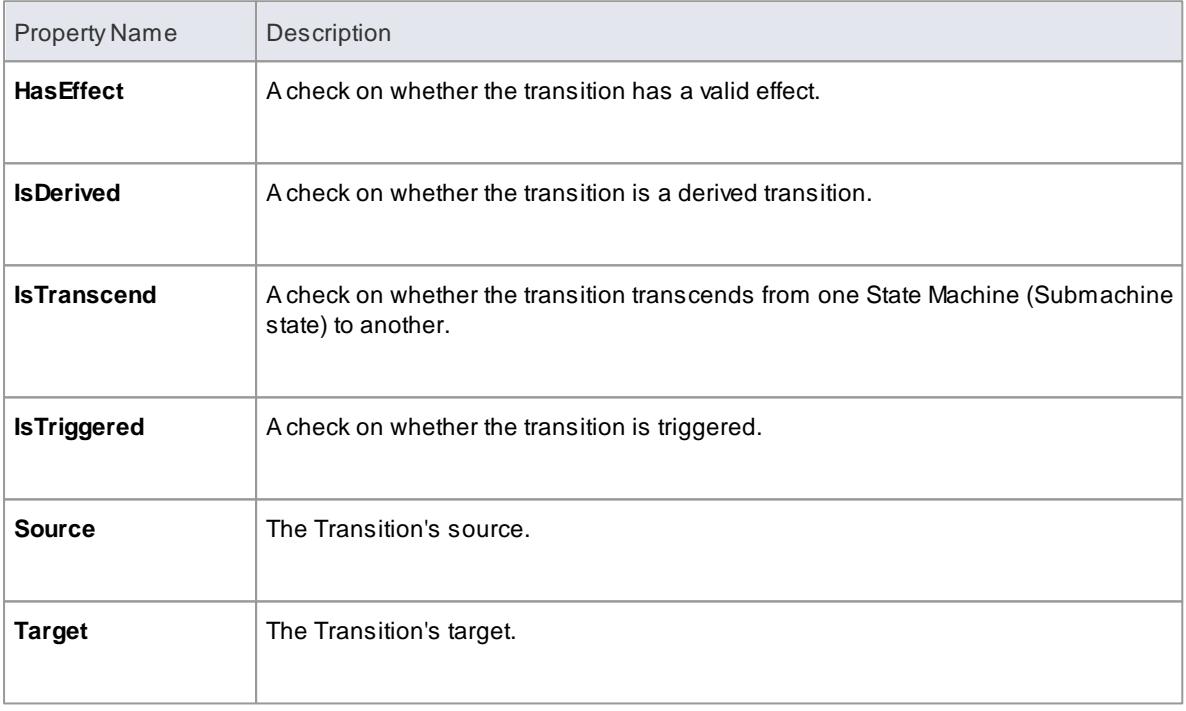

# **Trigger**

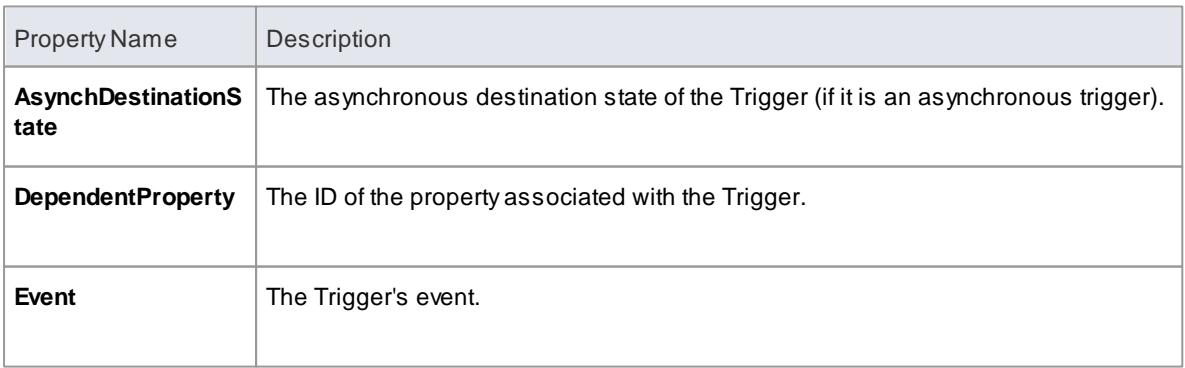

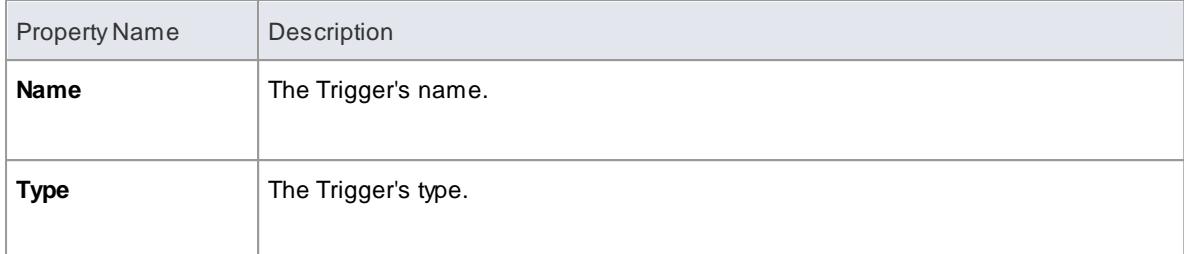

## **Vertex**

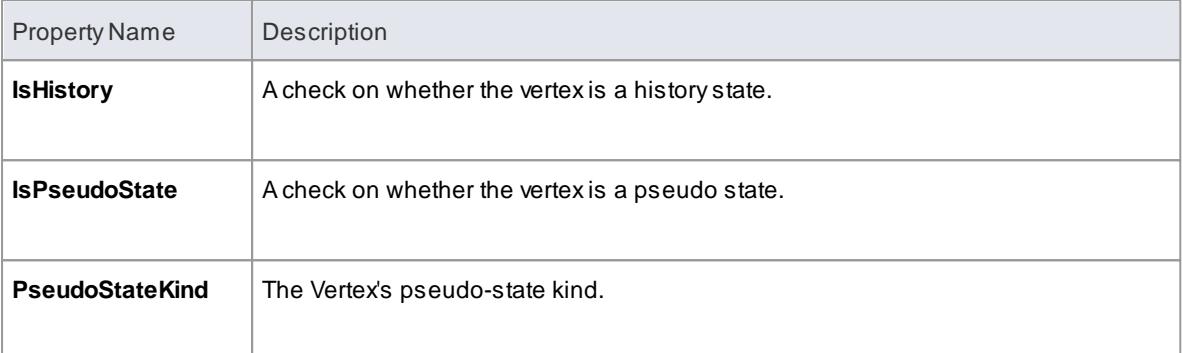

#### *7.3.7.3.4 Call Templates From Templates*

Using function calls with parameters, you can call templates from other templates, whether standard templates or user-defined templates created within your project. Also, called templates can return a value, and can be called recursively.

#### **Examples**

Acall statement returning a parameter to a variable:

\$sSource = %StateEnumeratedName(\$Source)%

Acall statement to a template that has parameters:

%RuleTask(\$GUID, \$index)%

Using the \$parameter statement in the called template:

```
$GUID = $parameter1
$index = $parameter2
```
Templates support recursive calls, such as the following recursive call on the template RuleTask:

```
$GUID = $parameter1
$index = $parameter2
%PI=""%
$nul = "Initialize condition and action object"
$count = %BR_GET("RuletCount")%
```

```
%if $count=="" or $count == $index%
%ComputeRulet($GUID)%
\n
%endTemplate%
%Rulet($index)%
\n\lambdan
$i ndex = %MATH_ADD$i ndex, "1")%
%RuleTask($GUID,$index)%
```
- **Create Custom [Templates](#page-1744-0)** 1701
- [Customize](#page-1745-0) Base Templates 1702
- The Code Template Editor in MDG [Development](#page-1744-1) 1701

### <span id="page-1744-1"></span>*7.3.7.4 The Code Template Editor in MDG Development*

The following topics describe how you use the Code Template Editor window to create custom templates:

- **Create Custom [Templates](#page-1744-0)** 1701
- [Customize](#page-1745-0) Base Templates 1702
- Add New [Stereotyped](#page-1746-0) Templates 1703

The Code Template Editor provides the facilities of the **Common Code Editor**, including Intelli-sense for the code generation template macros. For more information on Intelli-sense and the Common Code Editor, see the *Editing Source Code* topic.

#### **Learn more**

- <u>Code Template [Framework](#page-1674-0)</u>।<sub>163</sub>†
- Code [Generation](#page-1689-0) Template Macros 1646
- Editing [Source](#page-2189-0) Code 2146

#### <span id="page-1744-0"></span>*7.3.7.4.1 Create Custom Templates*

Enterprise Architect provides a wide range of templates that define how code elements are generated. If these are not sufficient for your purposes - for example, if you want to generate code in a language not currently supported byEnterprise Architect - you can create completely new custom templates. You can also add **stereotype overrides** to your custom templates; for example, you might list all of your parameters and their notes in your method notes.

#### **Access Tools | Source Code Generation Templates ( Ctrl+Shift+P )**

#### **Create custom templates using the Code Templates Editor**

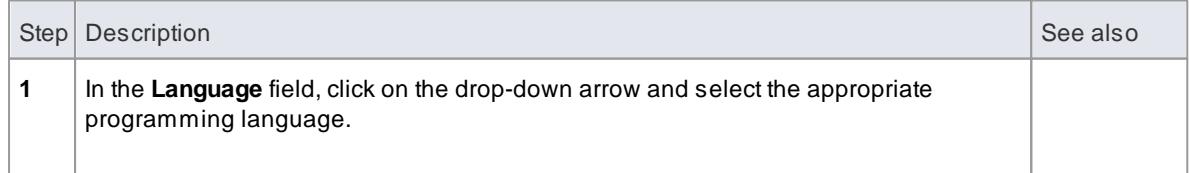

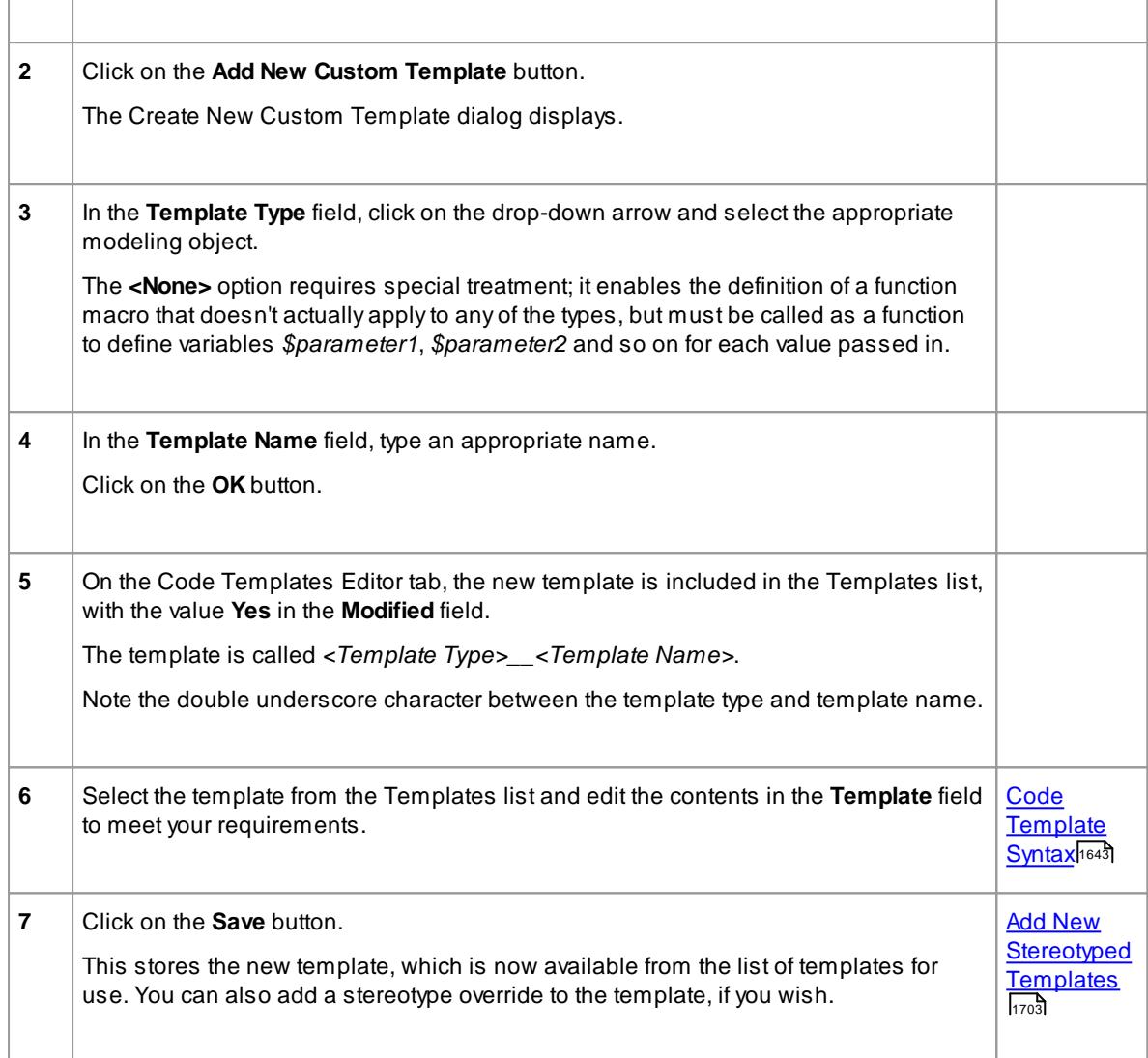

#### **Notes**

For a custom language, you must define the *File* template so that it can call the *Import Section*, *Namespace* and *Class* templates, and any other templates that you decide are applicable

#### **Learn more**

<u>Developing [Programming](#page-1624-0) Languages</u> hक्क्ष

#### <span id="page-1745-0"></span>*7.3.7.4.2 Customize Base Templates*

Enterprise Architect provides a wide range of templates that define how code elements are generated. If you want to change the way a code element is generated, you can customize the appropriate templates. Your changes might be to the effect of the template itself, or to its calls to other templates. You can also add **stereotype overrides** to your customized templates; for example, you might list all of your parameters and their notes in your method notes.

When you **customize** a **system-provided** (base) template, you effectively create a **copy** of the template that is used in preference to the original. All subsequent changes are to that copy, and the original base template is hidden. If you subsequently delete the copy it can no longer override the original, which is then brought into use again.

### **Access Tools | Source Code Generation Templates ( Ctrl+Shift+P )**

#### **Customize a base template**

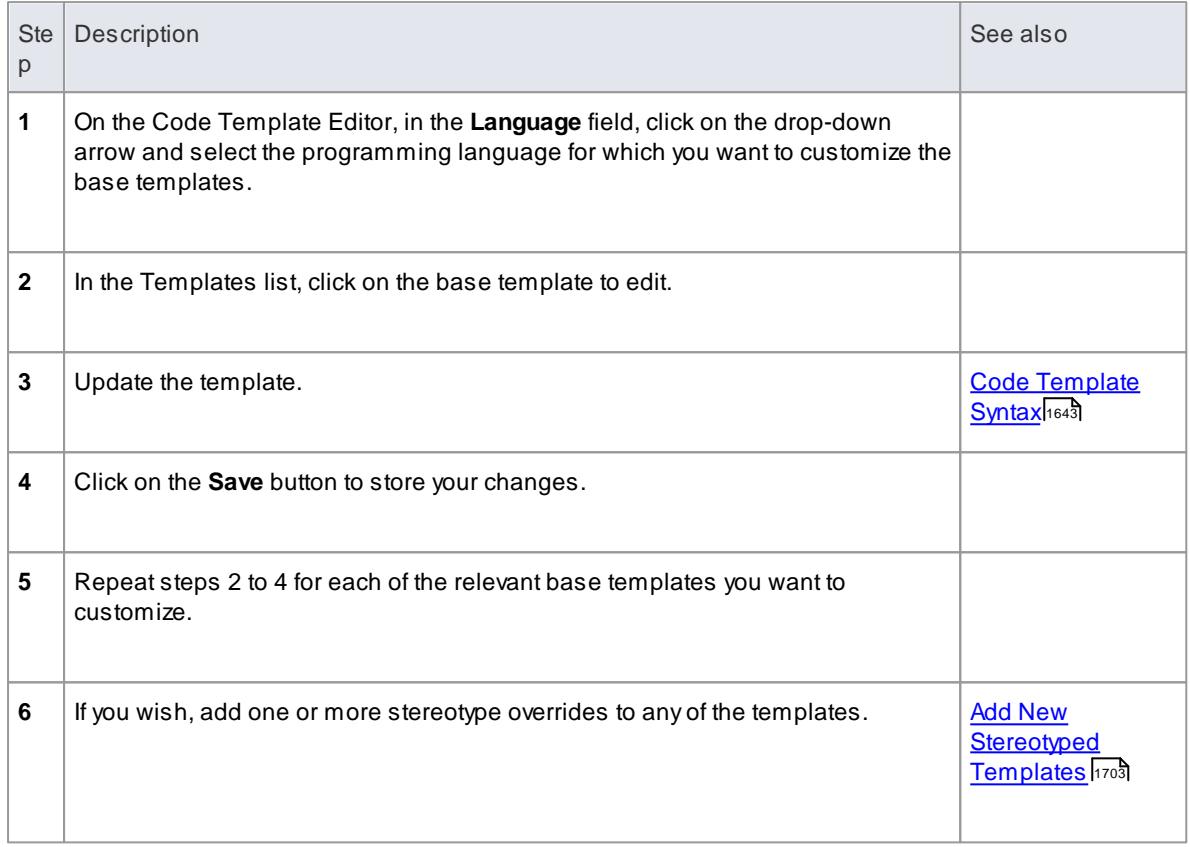

### <span id="page-1746-0"></span>*7.3.7.4.3 Add New Stereotyped Templates*

Sometimes it is useful to define a specific code generation template for use with elements of a given stereotype. This enables different code to be generated for elements, depending on their stereotype. Enterprise Architect provides some default templates, which have been specialized for commonly used stereotypes in supported languages. For example the Operation Body template for C# has been specialized for the *property* stereotype, so that it automatically generates its constituent *get* and *set* methods. Users can override the default stereotyped templates as described in the *Override Default Templates* topic. Additionally users can define templates for their own stereotypes, as described below.

#### **Access Tools | Source Code Generation Templates ( Ctrl+Shift+P )**

#### **Add a new stereotyped template using the Code Template Editor**

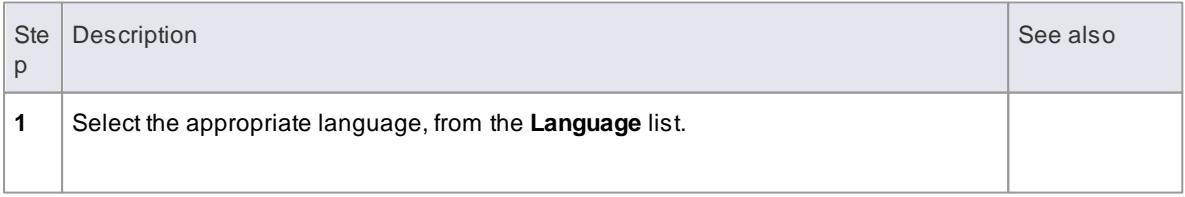

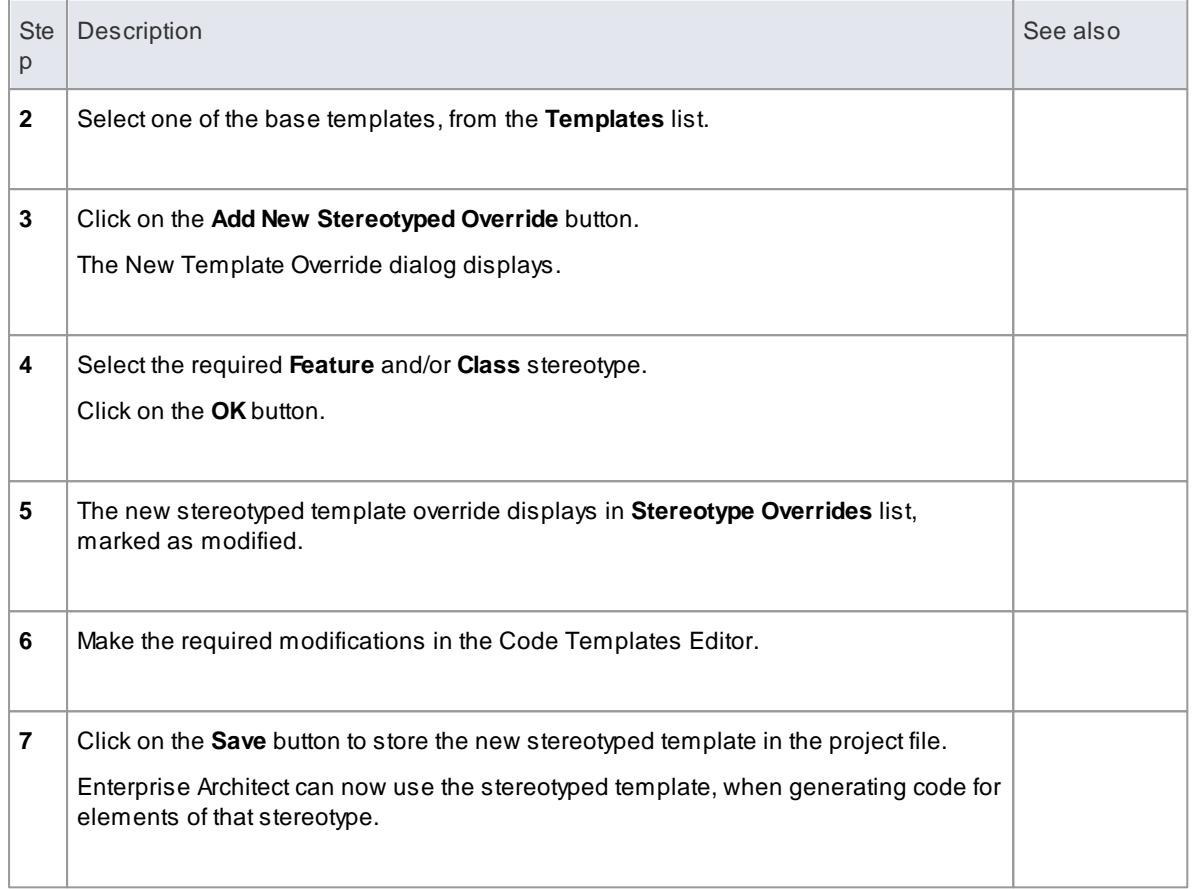

#### **Notes**

Class and feature stereotypes can be combined to provide a further level of specialization for features; for example, if properties should be generated differently when the Class has a stereotype *MyStereotype*, then both *property* and *MyStereotype* should be specified in the New Template Override dialog

### *7.3.7.4.4 Override Default Templates*

Enterprise Architect has a set of built-in or default code generation templates. The Code Templates Editor enables you to modify these default templates, hence customizing the way in which Enterprise Architect generates code. You can choose to modify any or all of the base templates to achieve your required coding style.

Any templates that you have overridden are stored in the project file. When generating code, Enterprise Architect first checks whether a template has been modified and if so, uses that template. Otherwise the appropriate default template is used.

### **Access Tools | Source Code Generation Templates ( Ctrl+Shift+P )**

### **Reference**

Override a default code generation template using the Code Templates Editor, as indicated below:

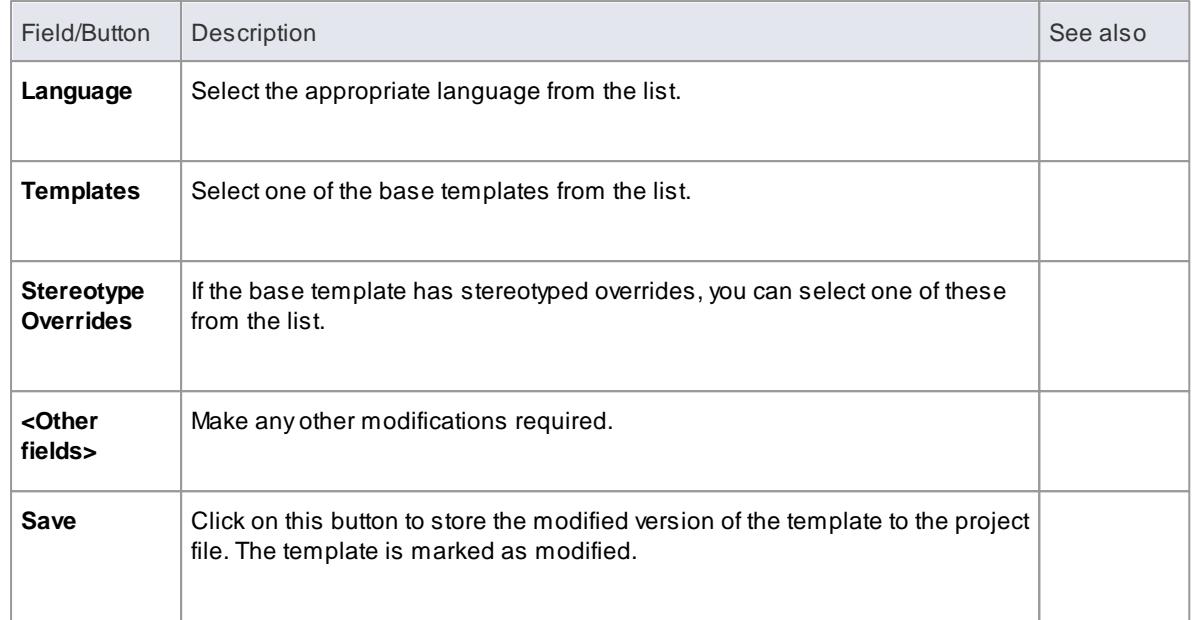

When generating code, Enterprise Architect now uses the overriding template, instead of the default template.

# <span id="page-1748-0"></span>*7.3.8 Grammar Framework*

Enterprise Architect provides reverse engineering support for a number of popular programming languages. However, if the language you are using is not supported, you can **write your own grammar** for it, using the in-built **Grammar Editor**. You can then incorporate the grammar into an MDG technology to provide both reverse engineering and code synchronization support for your target language.

The framework for writing a grammar and importing it into Enterprise Architect is the direct complement to the **Code Template Framework**. While code templates are for converting a model to a textual form, grammars are required to convert text to a model. Both are required to synchronize changes into your source files.

An example language source file and an example Grammar for that language are provided in the *Code Samples* directory, which you can access from your installation directory (the default location is *C:\Program Files\Sparx Systems\EA*). Two other grammar files are also provided, illustrating specific aspects of developing Grammars.

### **Components**

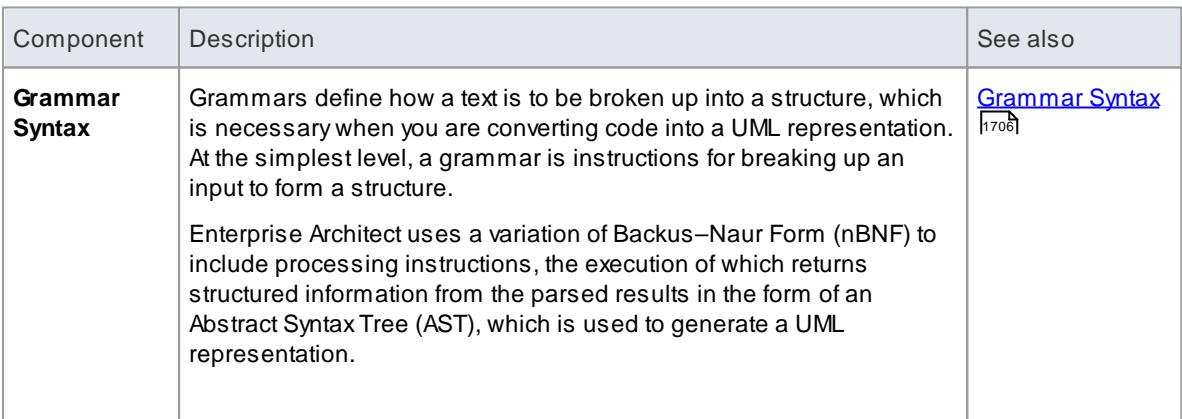

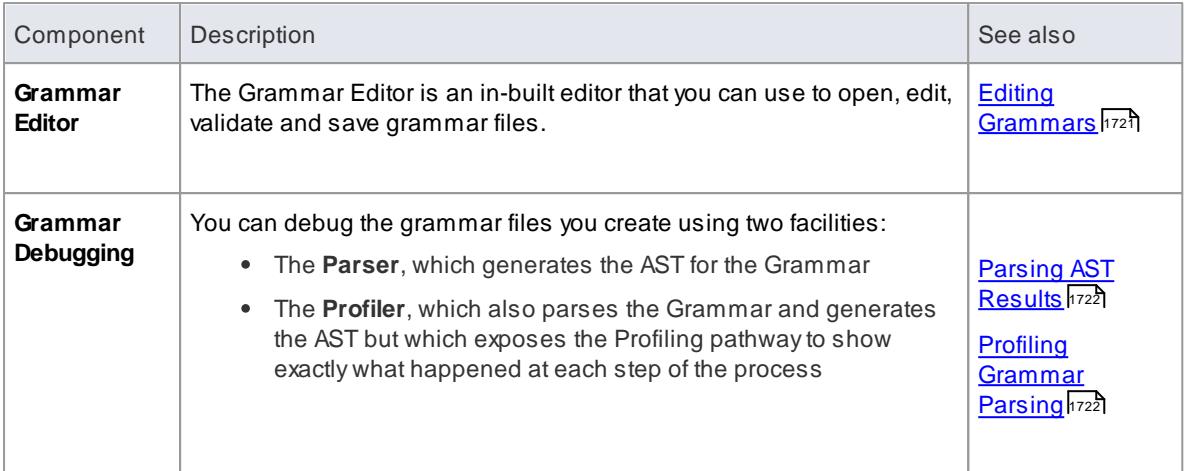

- Add Code [Modules](#page-1595-0) Iss2 (to an MDG Technology)
- Example [Grammars](#page-1766-0) 1723

# <span id="page-1749-0"></span>*7.3.8.1 Grammar Syntax*

Grammars define how a text is to be broken up into a structure, which is exactly what is needed when you are converting code into a UML representation. At the simplest level, a grammar is just instructions for breaking up an input to form a structure. Enterprise Architect uses a variation of **Backus–Naur Form (BNF)** to express a grammar in a way that allows it to convert the text to a UML representation. What the grammar from Enterprise Architect offers over a pure BNF is the addition of **processing instructions**, which allow structured information to be returned from the parsed results in the form of an **Abstract Syntax Tree (AST)**. At the completion of the AST, Enterprise Architect will process it to produce a UML model.

#### **Syntax**

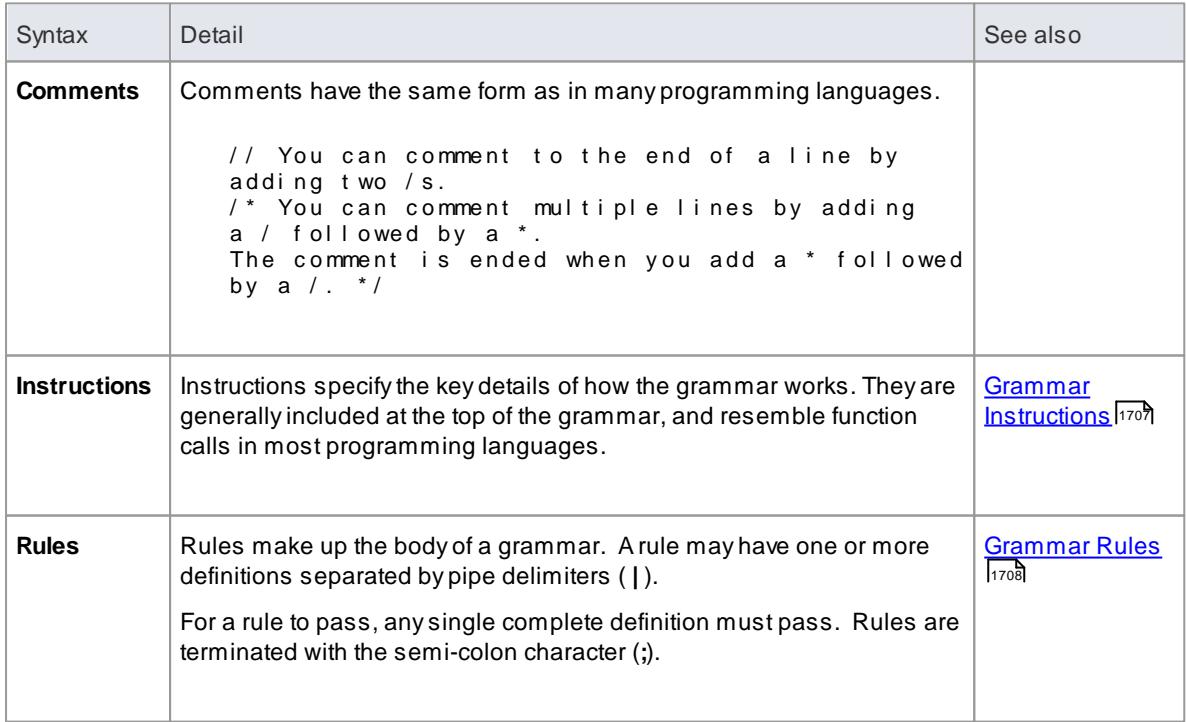

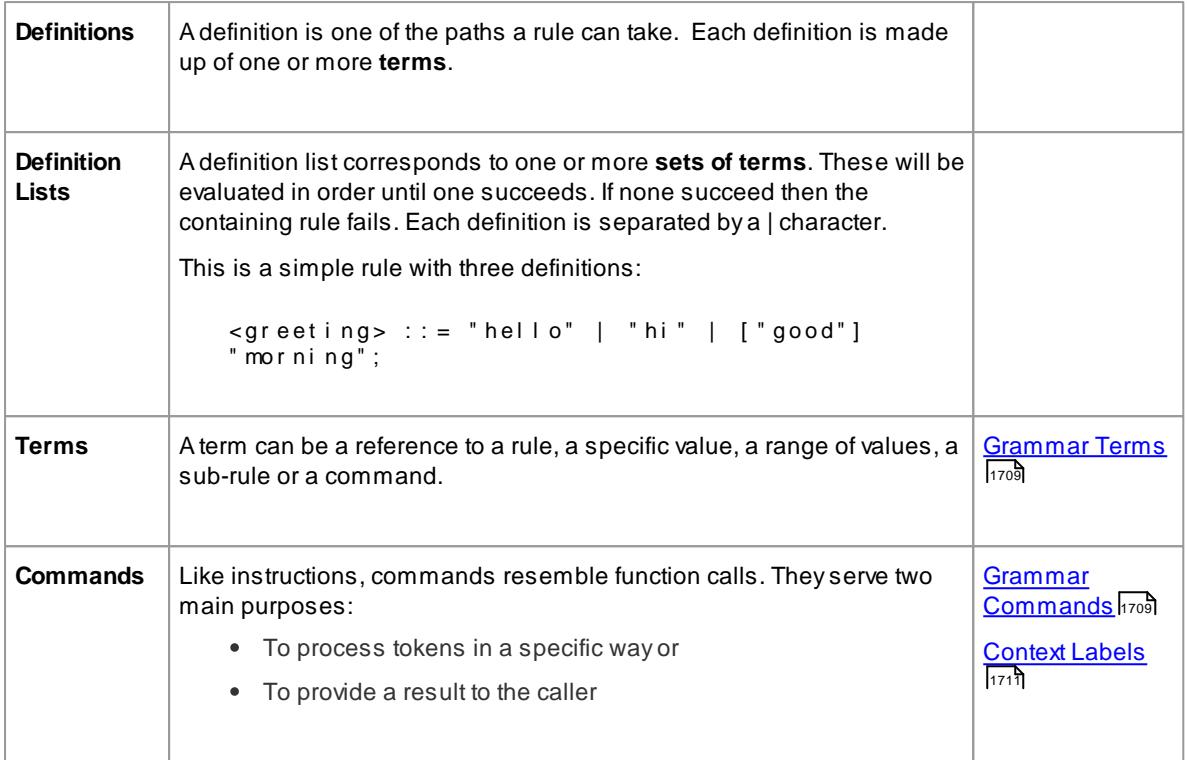

- <u>Grammar [Framework](#page-1748-0)</u>।1705
- Editing [Grammars](#page-1764-0) 1721
- **[Parsing](#page-1765-0) AST Results** 1722
- **Profiling [Grammar](#page-1765-1) Parsing 1722**

# <span id="page-1750-0"></span>*7.3.8.1.1 Grammar Instructions*

**Instructions** specify the key details of how the grammar works. They are generally included at the top of the grammar, and resemble **function calls** in most programming languages.

## **Instructions**

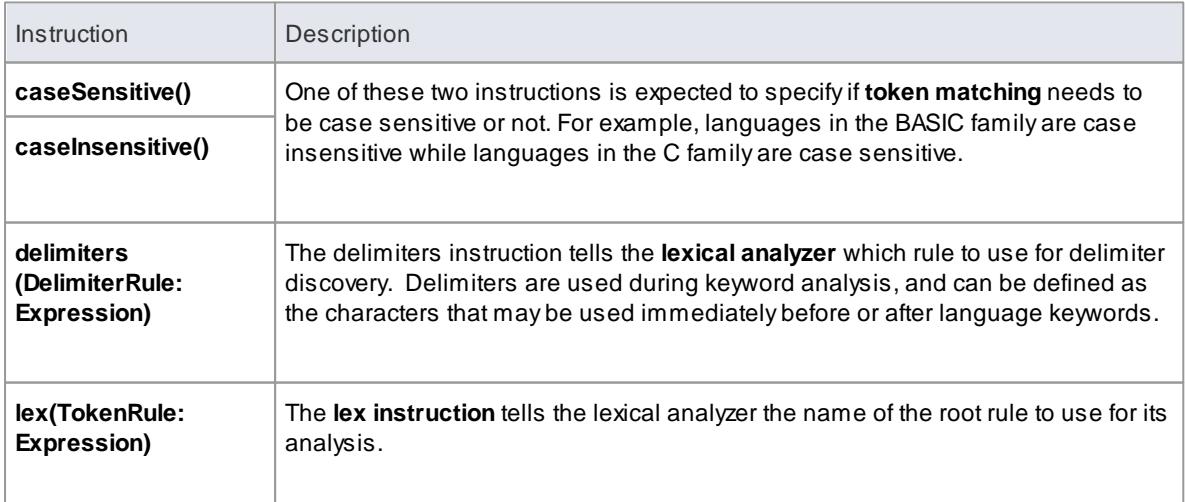

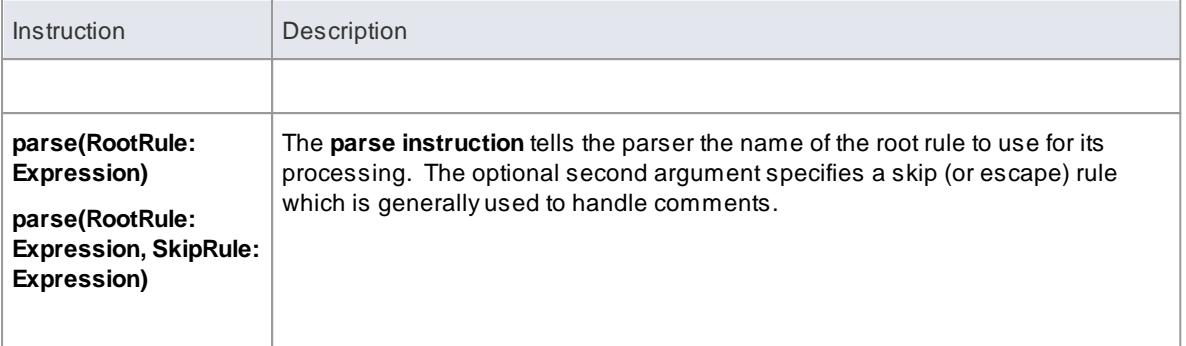

<u>[Grammar](#page-1749-0) Syntax</u>h႗oઠ

# <span id="page-1751-0"></span>*7.3.8.1.2 Grammar Rules*

**Rules** are run to break up text into structure. Arule is made up of one or more **definitions**, each of which is made up of one or more **terms**.

## **Types of Rule**

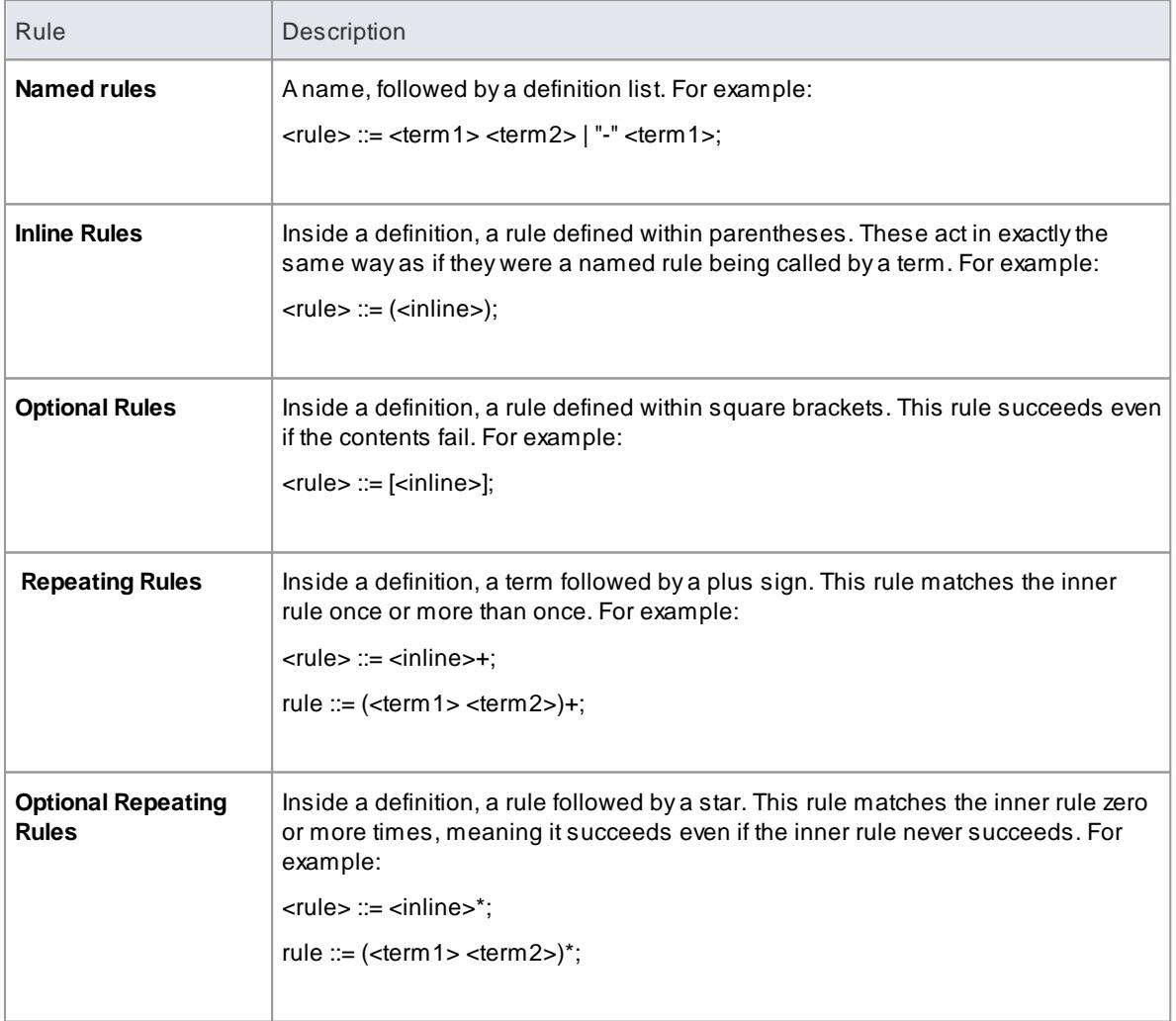

[Grammar](#page-1752-0) Terms 1709

# <span id="page-1752-0"></span>*7.3.8.1.3 Grammar Terms*

Terms identify where tokens are consumed.

# **Types of Term**

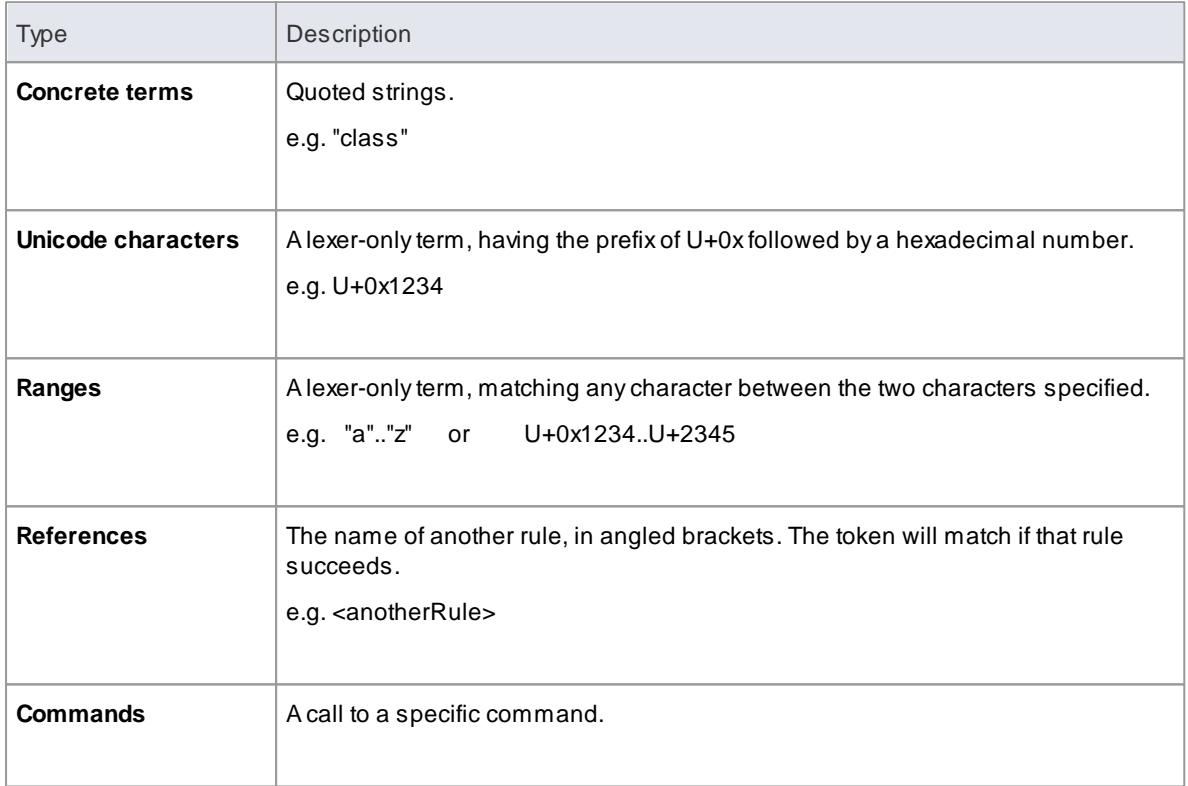

### **Learn more**

<mark>[Grammar](#page-1749-0) Syntax</mark>ի⁊៰ຣ້

## <span id="page-1752-1"></span>*7.3.8.1.4 Grammar Commands*

**Commands**, like Instructions, resemble function calls. They serve two main purposes:

- To process tokens in a specific way or
- To provide a result to the caller

#### **Commands**

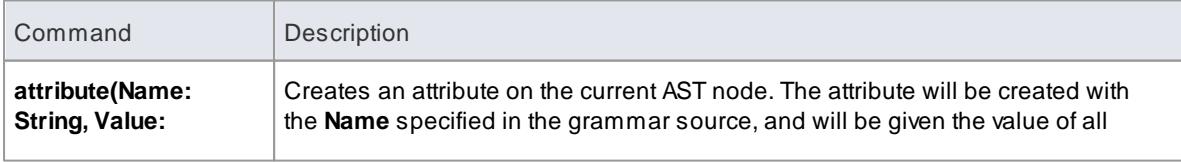

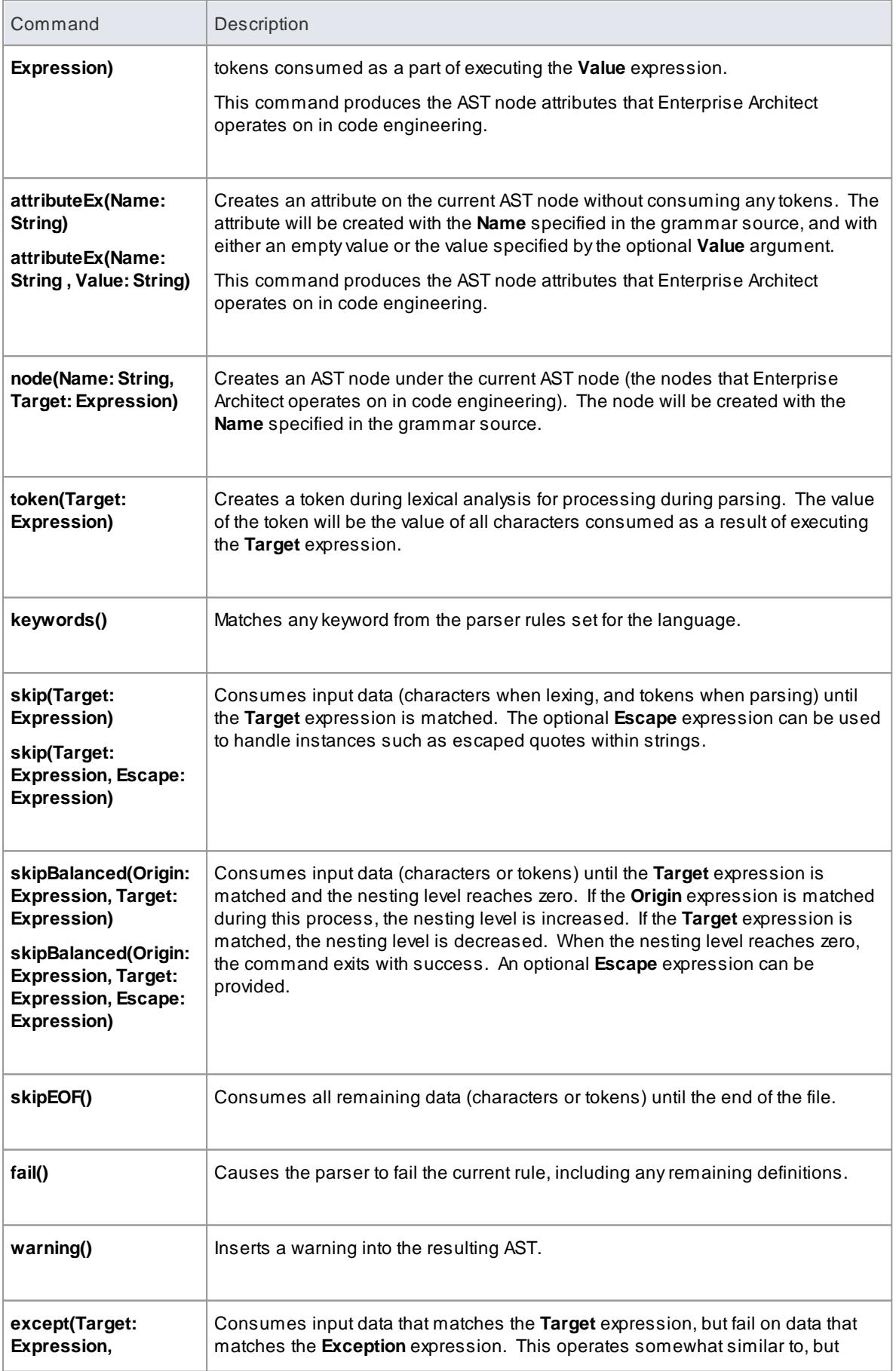

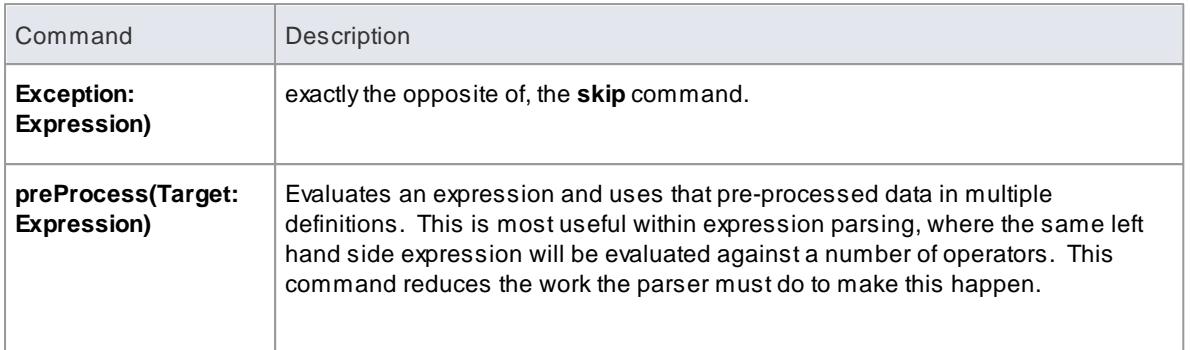

- Grammar [Instructions](#page-1750-0) 1707
- 1711 <mark>AST [Nodes](#page-1754-0)</mark>

# <span id="page-1754-0"></span>*7.3.8.1.5 AST Nodes*

In defining a grammar, you would use **AST nodes** and **AST node attributes** that can be recognized in code engineering in Enterprise Architect, in the AST results that are returned by the **attribute**, **attributeEx** and **node** commands. These nodes and attributes are identified in the following tables. Any others will be ignored in code engineering.

### <span id="page-1754-2"></span>**FILE Node**

The FILE node represents a file. It isn't mapped to anything, but contains all the required information.

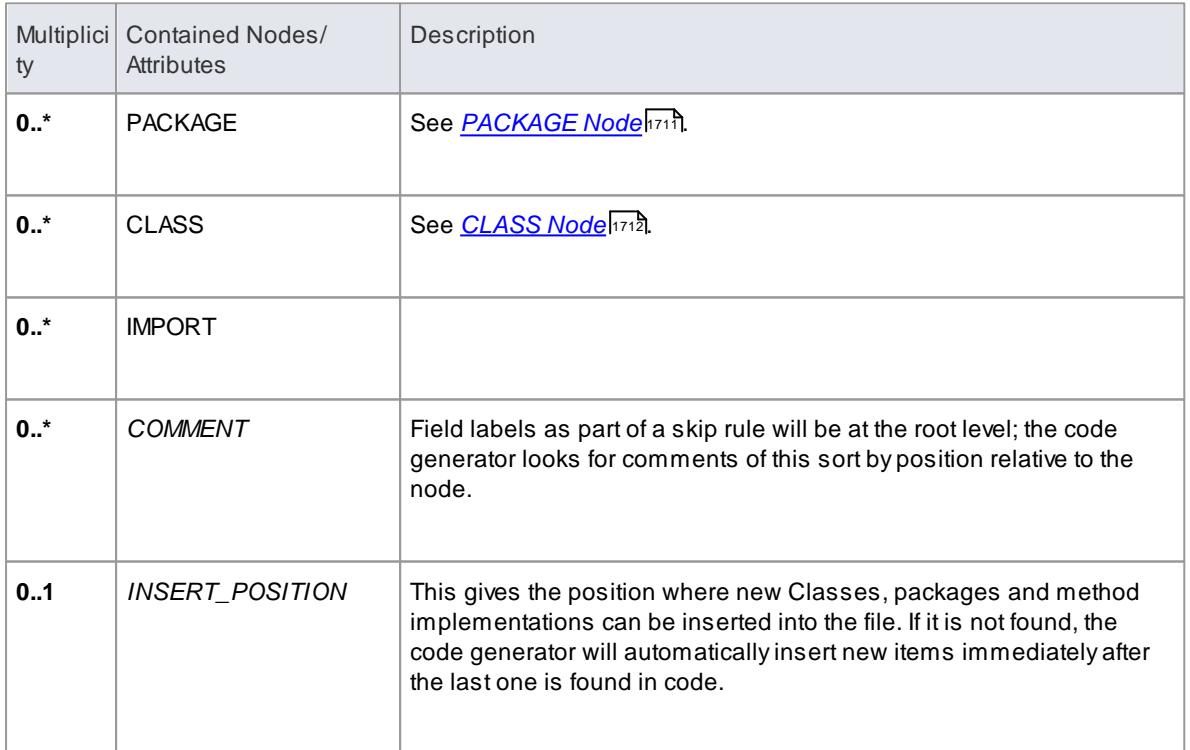

### <span id="page-1754-1"></span>**PACKAGE node**

The PACKAGE node corresponds to a namespace or equivalent in the file. When importing with *package per namespace,* Enterprise Architect will create a package directly under the import for this and place all Classes within it. When not importing namespaces, Enterprise Architect will look for Classes under this point, but it will do nothing with this node.

Additionally, if you are generating with namespaces enabled (see the *Code Options* topics for generic languages) a generated Class will not match a Class in code unless they are under the same package structure.

#### **Contained in nodes:** [FILE](#page-1754-2) 1711

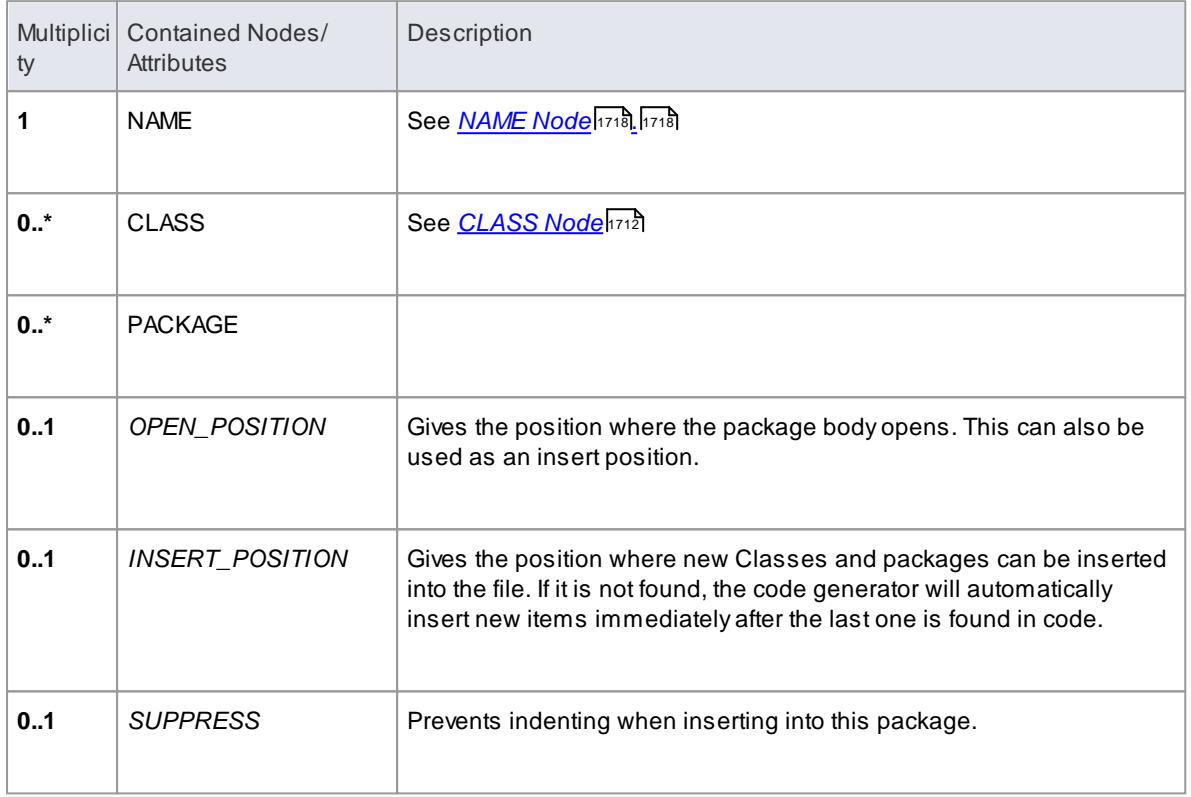

#### <span id="page-1755-0"></span>**CLASS/INTERFACE Node**

The CLASS (or INTERFACE) node is the most important in code generation. It is brought in as Class (or Interface) Objects.

See *Class DECLARATION* (below) and *Class [BODY](#page-1756-0)* . 1713

**Contained in Nodes: <u>[FILE](#page-1754-2)</u> किया से, <u>[PACKAGE](#page-1754-1)</u> किया से, Class [BODY](#page-1756-0)</mark>क्या** 

#### <span id="page-1755-1"></span>**CLASS Declaration**

**Contained in Nodes**: CLASS/INTERFACE

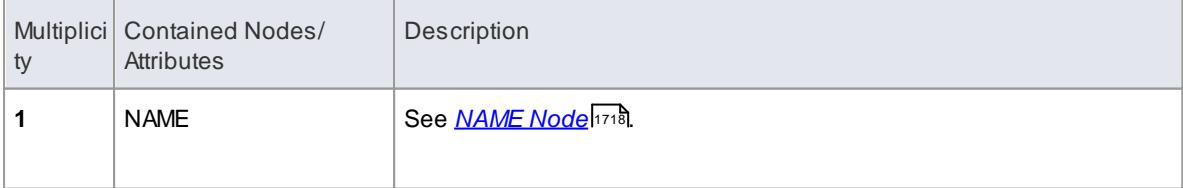

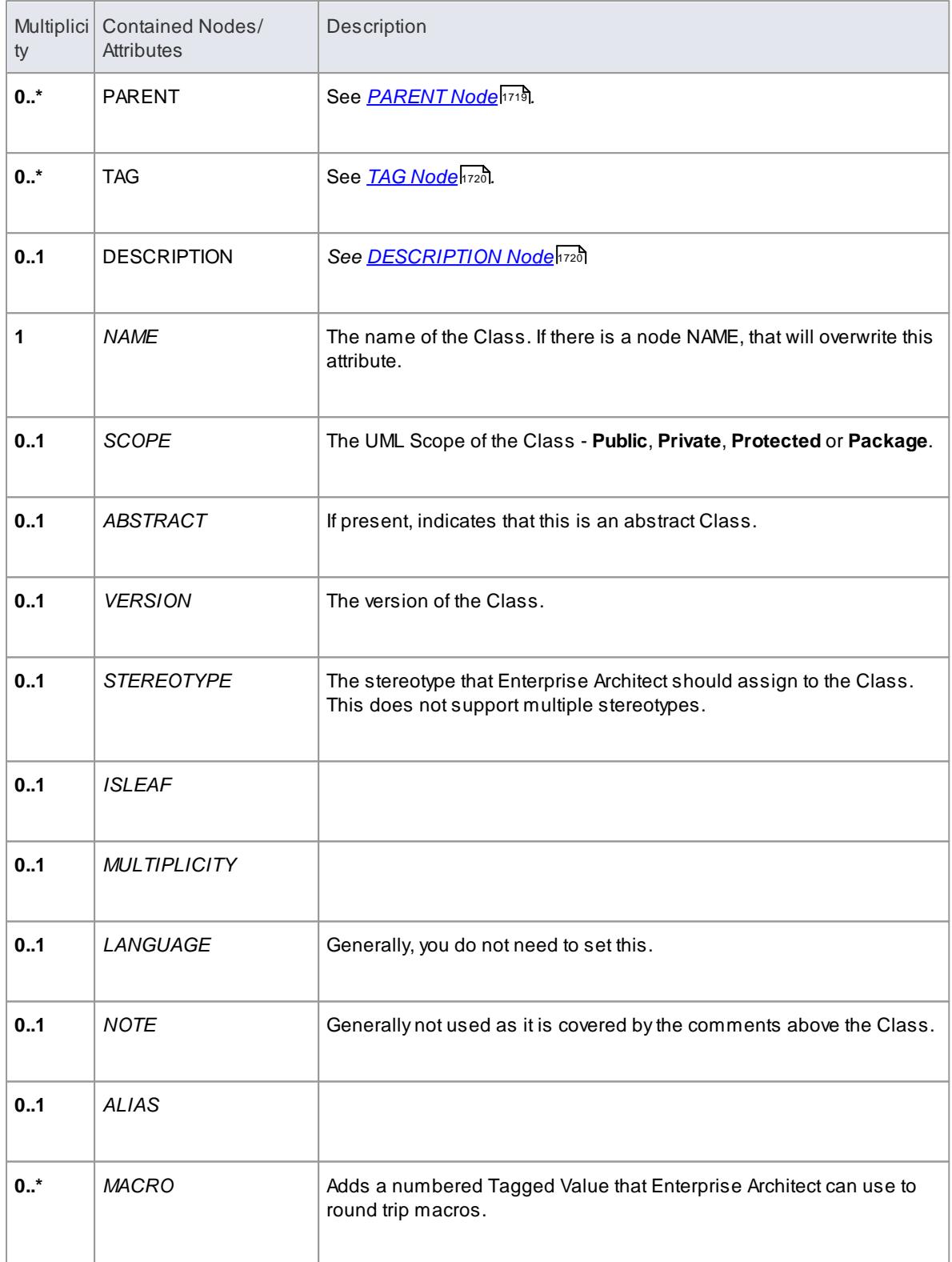

## <span id="page-1756-0"></span>**Class BODY Node**

**Contained in Nodes:** [CLASS/INTERFACE](#page-1755-0) 1712

# **1714 Extending UML Models | MDG Technology SDK**

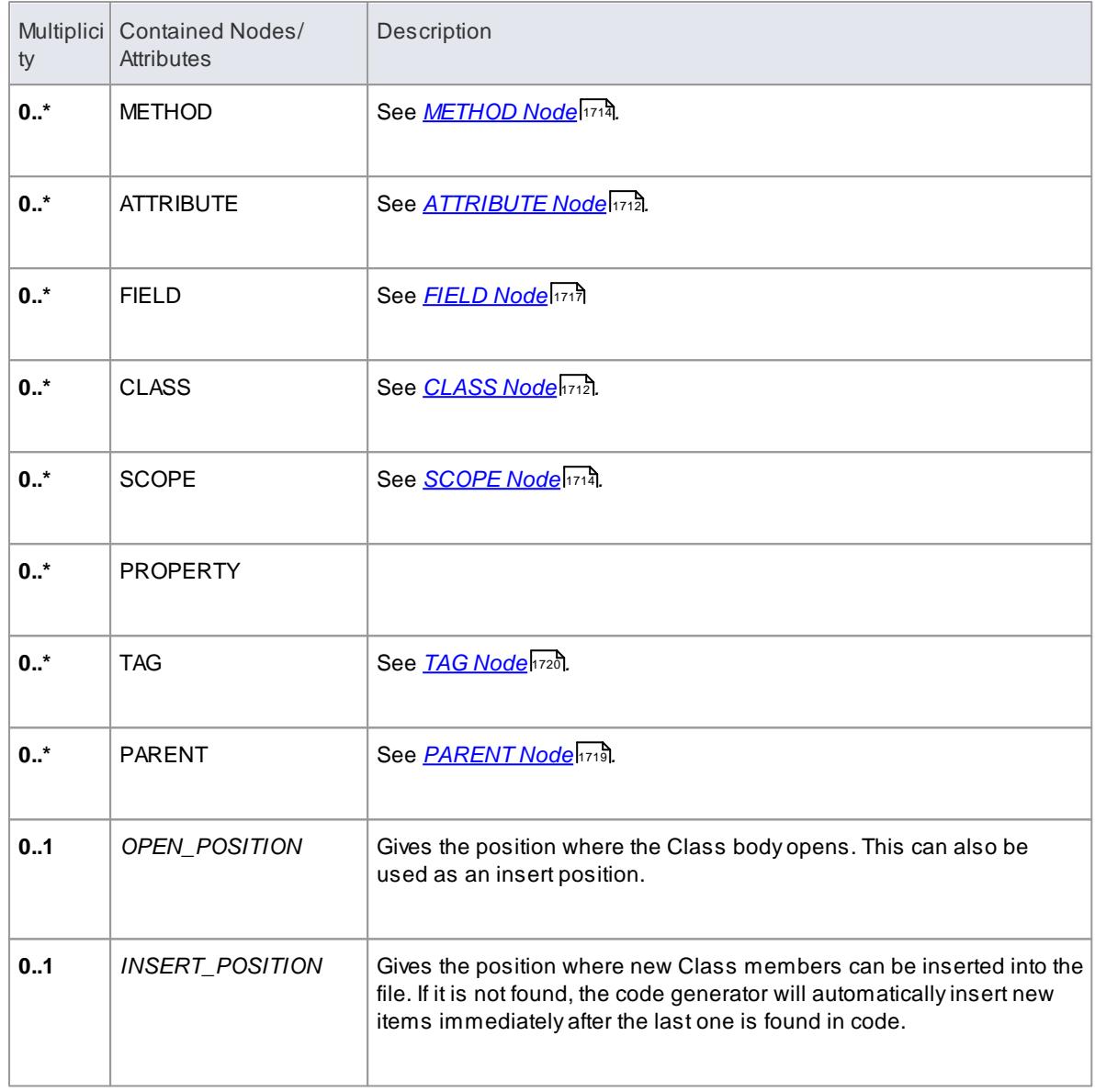

### <span id="page-1757-1"></span>**SCOPE Node**

This is an optional feature for languages resembling C++ that have blocks that specify the scope of elements. The language needs to have a name specified that is used for the scope of all elements in the block. In all other respects it behaves identically to the **Class BODY**node.

### **Contained in Nodes**: Class [BODY](#page-1756-0) 1713

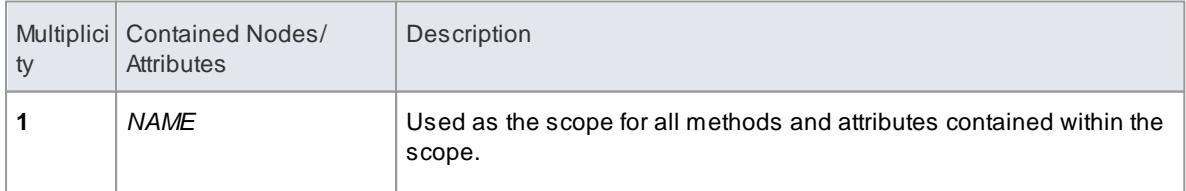

### <span id="page-1757-0"></span>**METHOD Node**

### **Contained in Nodes:** Class [BODY](#page-1756-0) 1713, [SCOPE](#page-1757-1) 1714

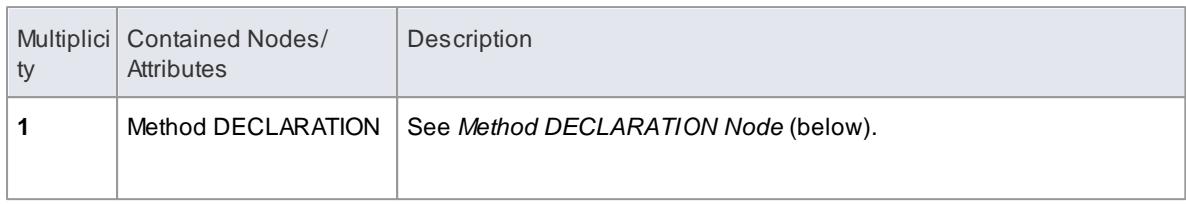

### <span id="page-1758-0"></span>**Method DECLARATION Node**

#### **Contained in Nodes:** [METHOD](#page-1757-0) 1714

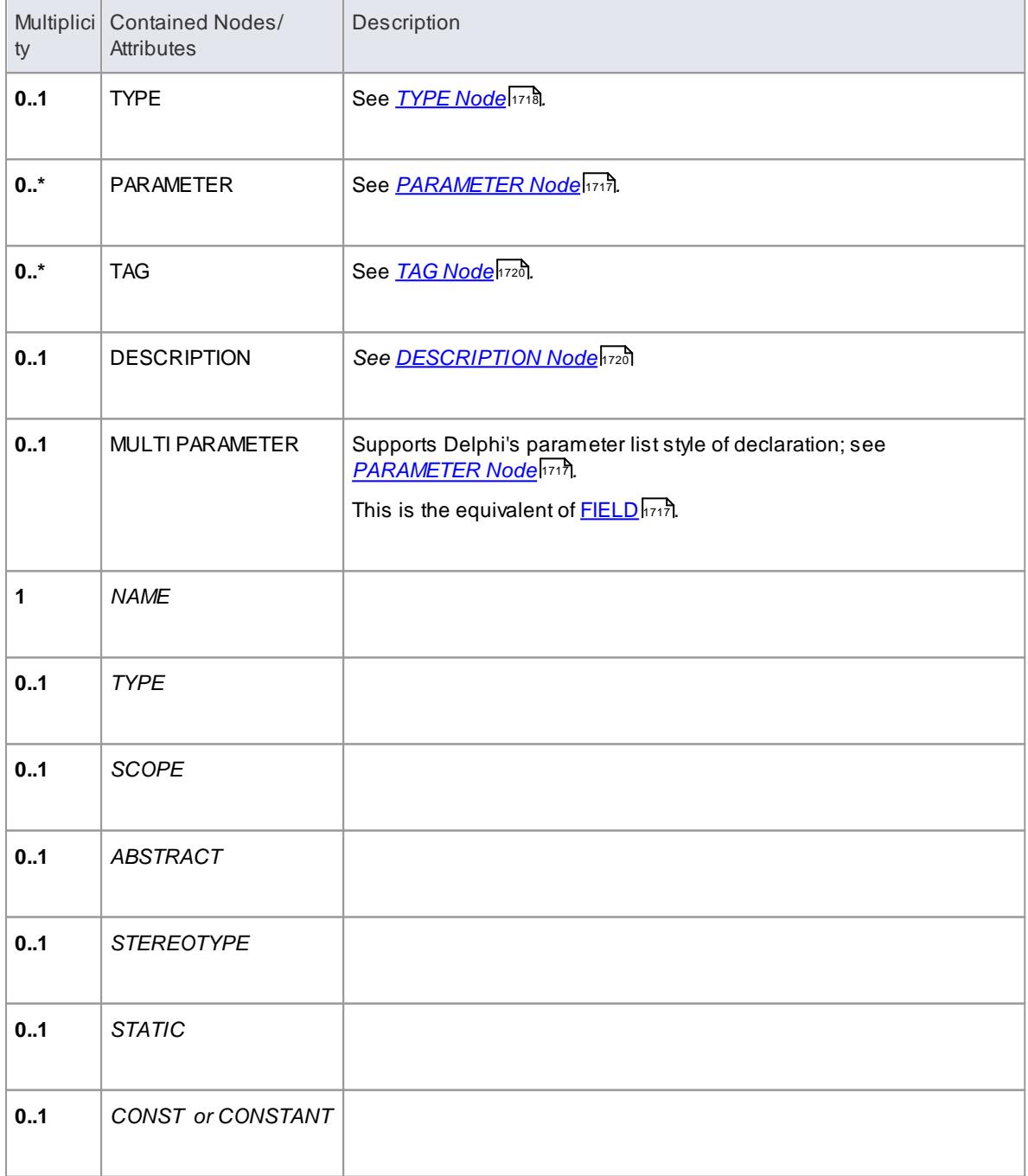

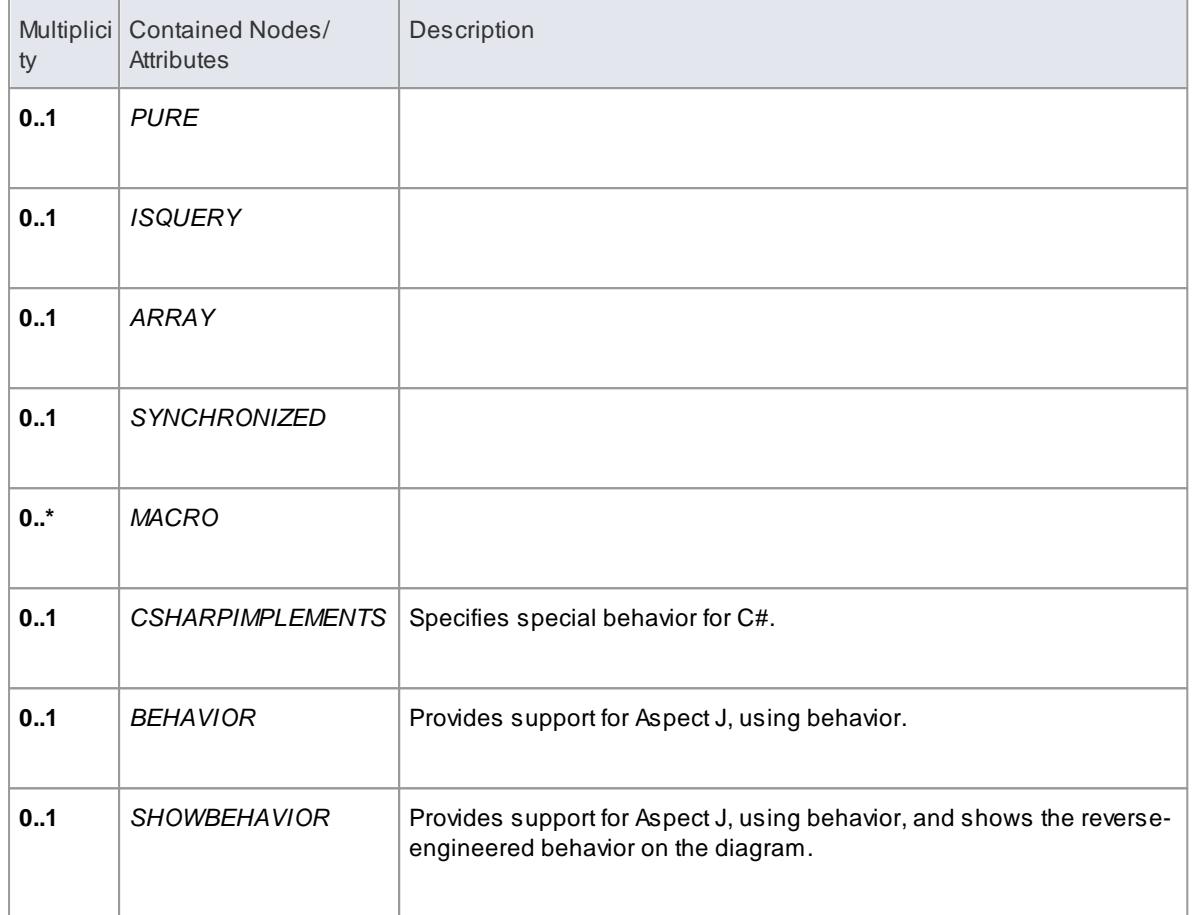

# <span id="page-1759-0"></span>**ATTRIBUTE Node**

**Contained in Nodes:** Class [BODY](#page-1756-0) , [SCOPE](#page-1757-1) 1713 1714

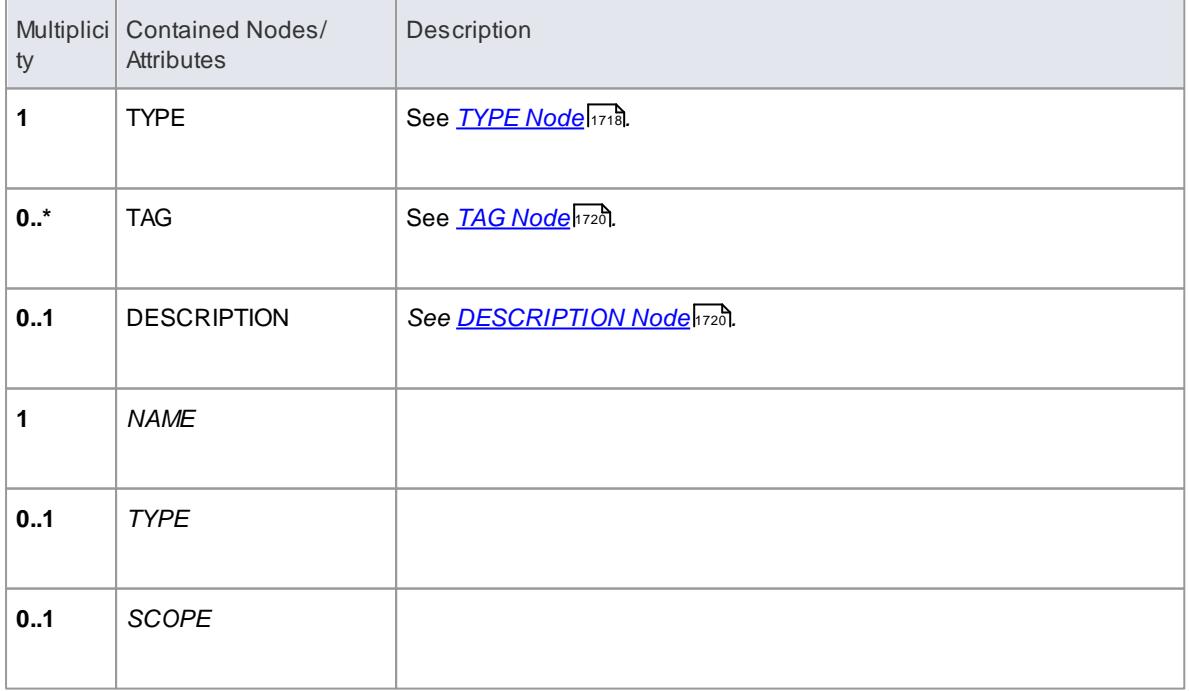

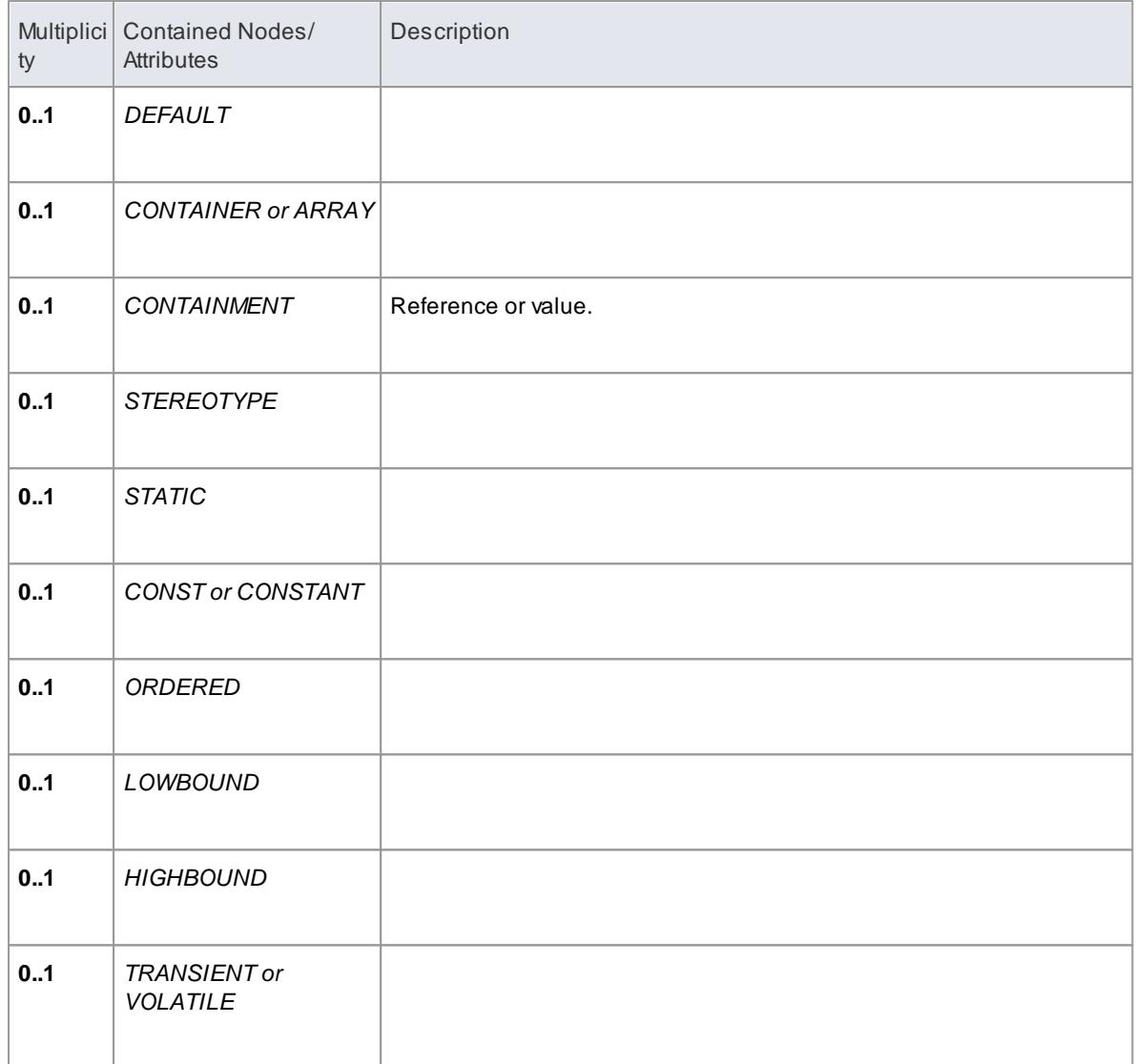

### <span id="page-1760-0"></span>**FIELD Node**

Afield corresponds to **multiple** attribute declarations in one. Anything not defined in the Declarators but defined in the field itself will be set for each declarator. Everything supported in an attribute is supported in the field. If no declarators are found then this works in the same way as an attribute.

#### **Contained in Nodes: Class [BODY](#page-1756-0) 1713, [SCOPE](#page-1757-1) 1714**

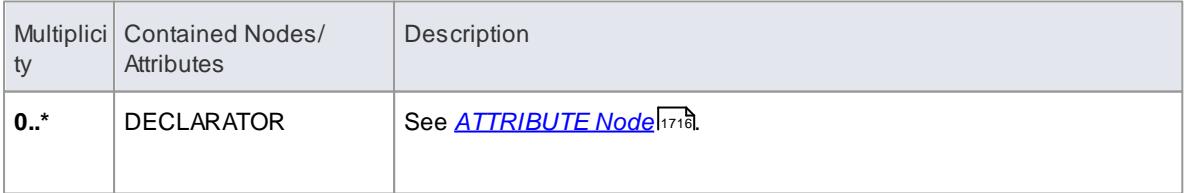

### <span id="page-1760-1"></span>**PARAMETER Node**

 $\blacksquare$  Contained in Nodes: <u>Method [DECLARATION](#page-1758-0) हिंत्र हैं, [TEMPLATE](#page-1762-1)</u> हिंत्र हैं

# **1718 Extending UML Models | MDG Technology SDK**

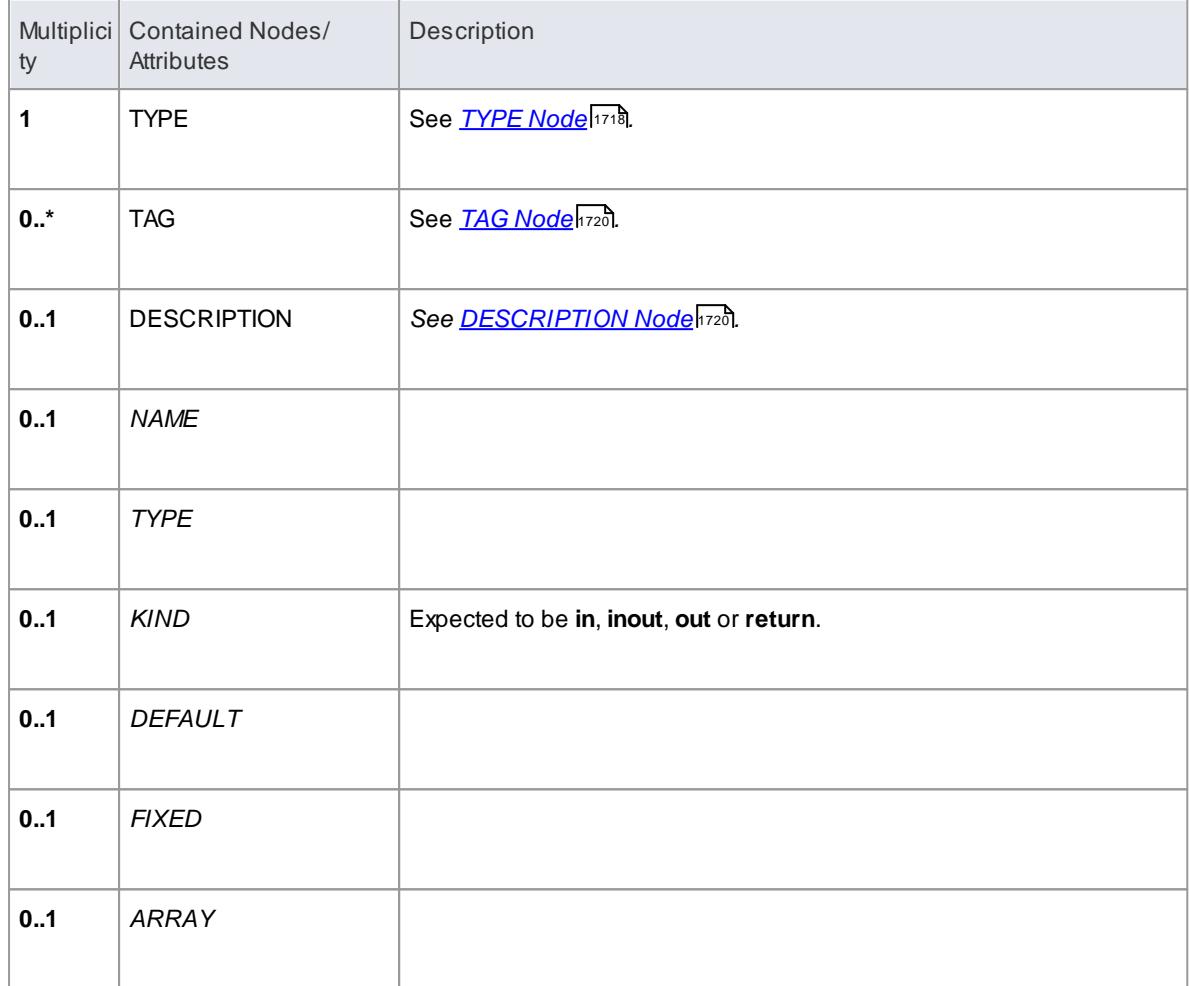

## <span id="page-1761-0"></span>**NAME Node**

**Contained in Nodes: [PACKAGE](#page-1754-1) 1711, Class [DECLARATION](#page-1755-1) 1712** 

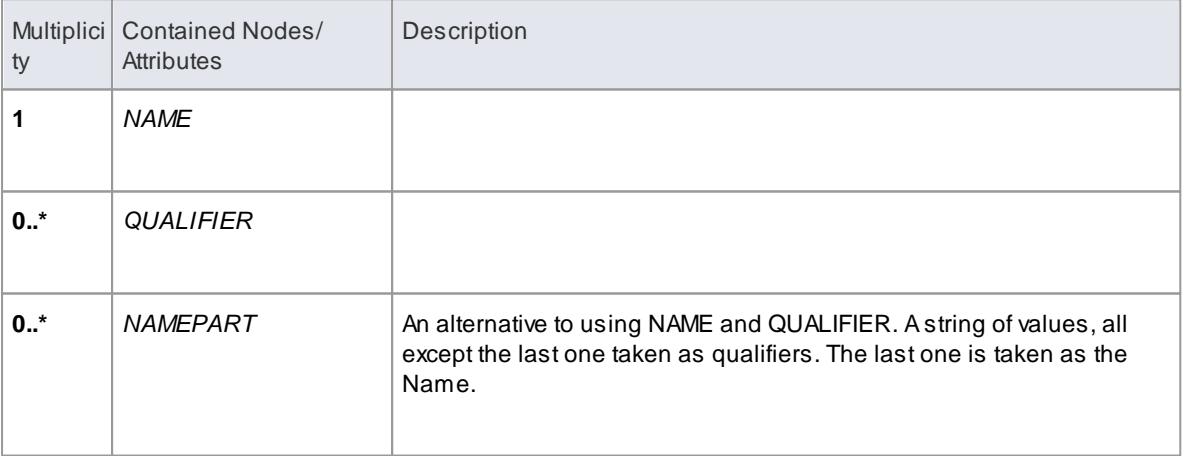

## <span id="page-1761-1"></span>**TYPE Node**

 $\blacksquare$ Contained in Nodes: <u>Method [DECLARATION](#page-1758-0) किंग्रेज़ी, [ATTRIBUTE](#page-1759-0) किंग्लै, [PARAMETER](#page-1760-1) किंग्</u>

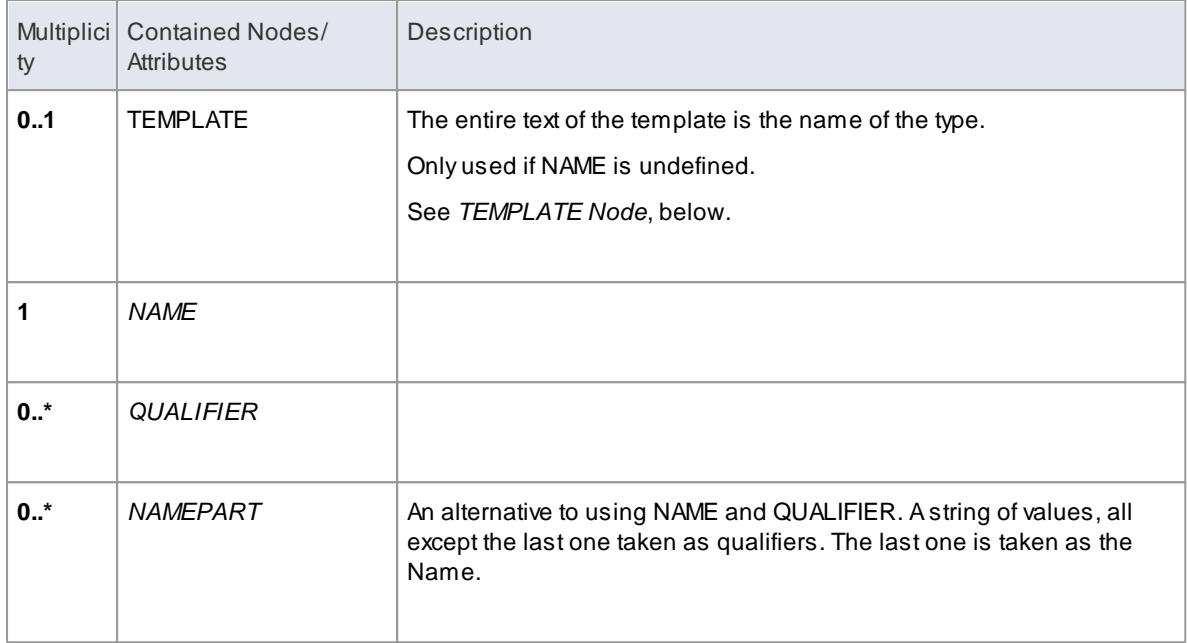

# <span id="page-1762-1"></span>**TEMPLATE Node**

#### **Contained in Nodes:** [TYPE](#page-1761-1) 1718

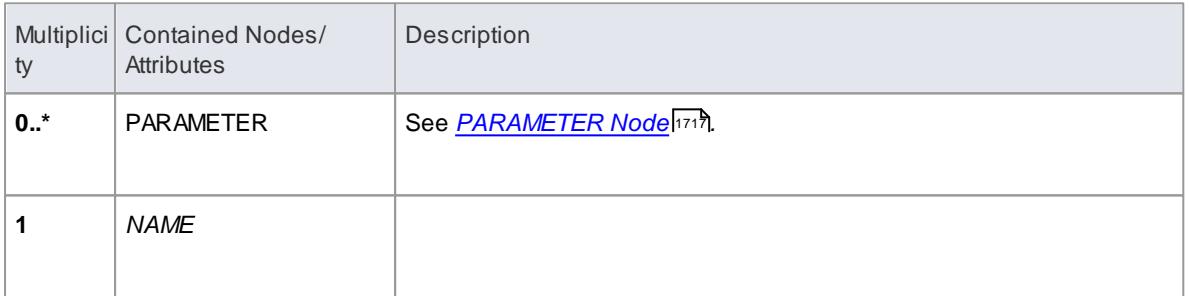

# <span id="page-1762-0"></span>**PARENT Node**

### **Contained in Nodes:** Class [DECLARATION](#page-1755-1) 1712

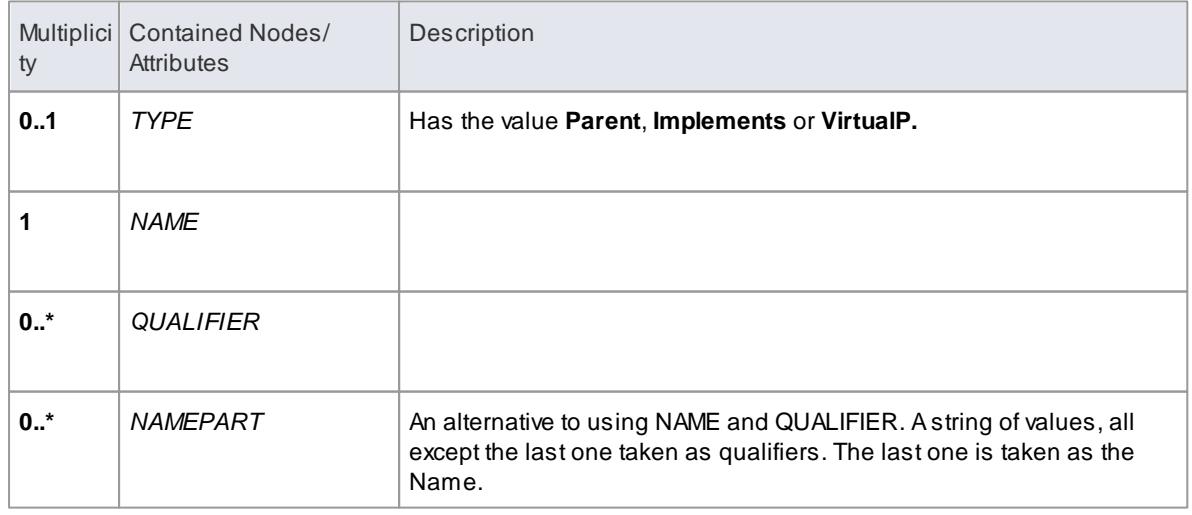

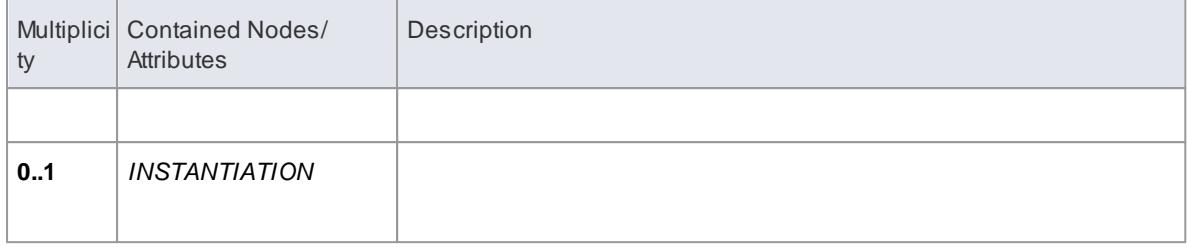

#### <span id="page-1763-0"></span>**TAG Node**

#### $\mathsf{Container}$  din <code>Nodes:  $\mathsf{ \; Class \; \; DECLARATION}$  $\mathsf{ \; Class \; \; DECLARATION}$  $\mathsf{ \; Class \; \; DECLARATION}$ । $\hbar$ 712, <code>Method DECLARATION</code>। $\hbar$ 715, <code>[ATTRIBUTE](#page-1759-0)</code>। $\hbar$ 716,</code> [PARAMETER](#page-1760-1) 1717

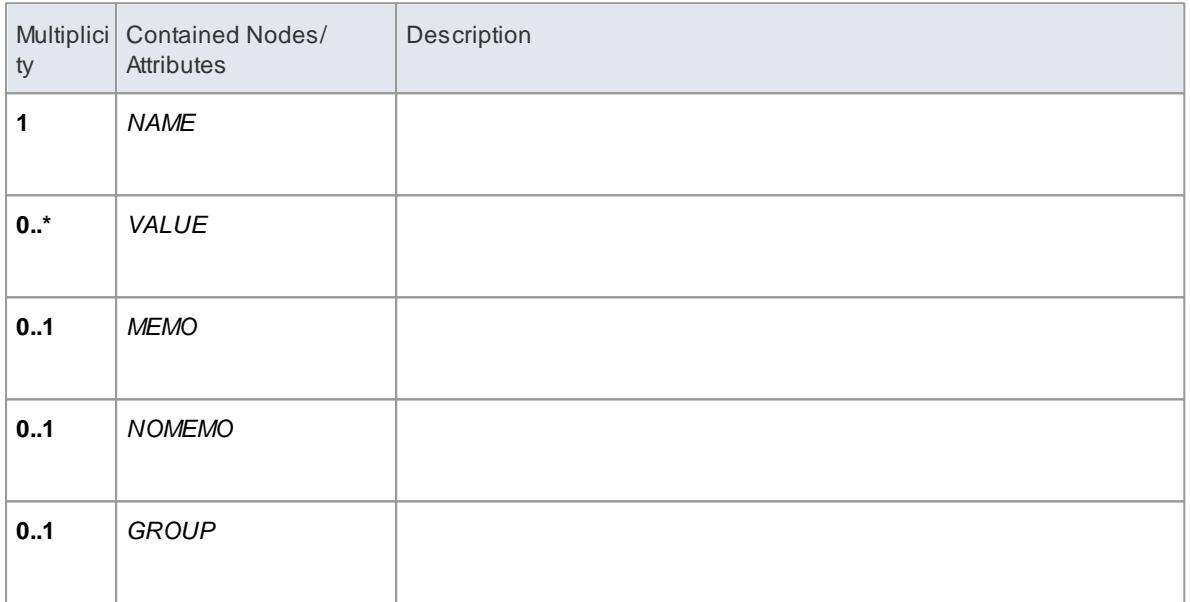

#### <span id="page-1763-1"></span>**DESCRIPTION Node**

### **Contained in Nodes:** Class [DECLARATION](#page-1755-1) , Method [DECLARATION](#page-1758-0) , [ATTRIBUTE](#page-1759-0) , 1712 1715 1716 [PARAMETER](#page-1760-1) 1717

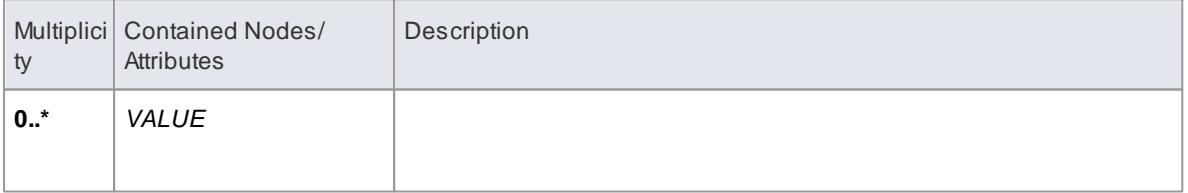

#### **Learn more**

- [Language](#page-2305-0) Options 2262
- Grammar [Commands](#page-1752-1) 1709
# <span id="page-1764-0"></span>*7.3.8.2 Editing Grammars*

If you need to write and edit a grammar for **code imported in a new programming language**, you can do so using the in-built **Grammar Editor**.

## **Access Analyzer | Grammar Editor**

## **Create and Edit Grammar**

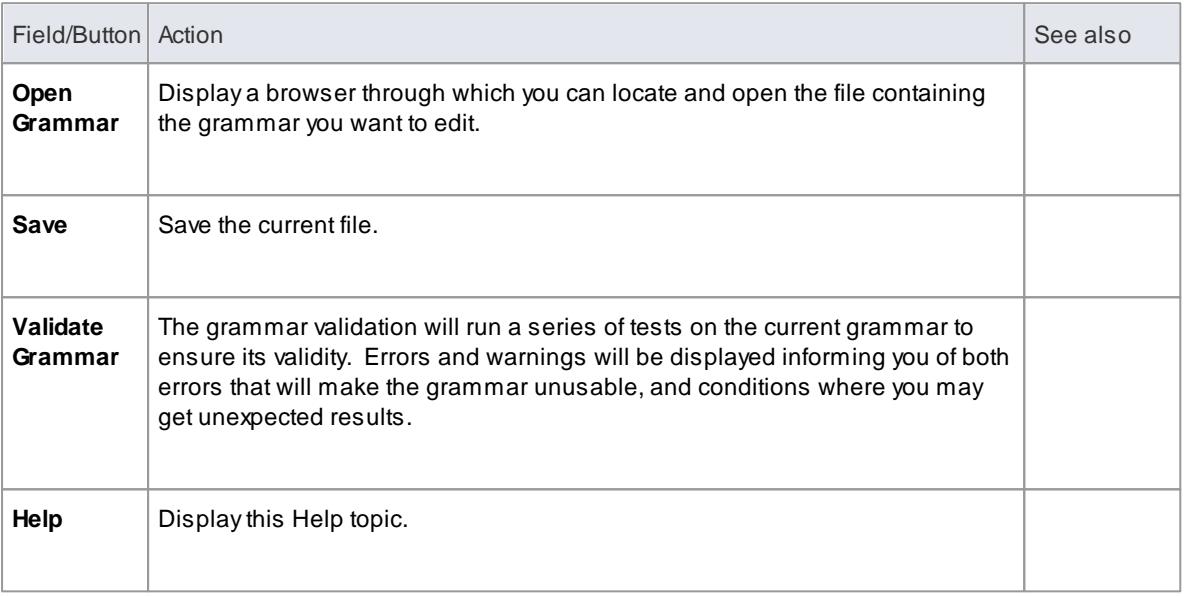

## **Context Menu Options**

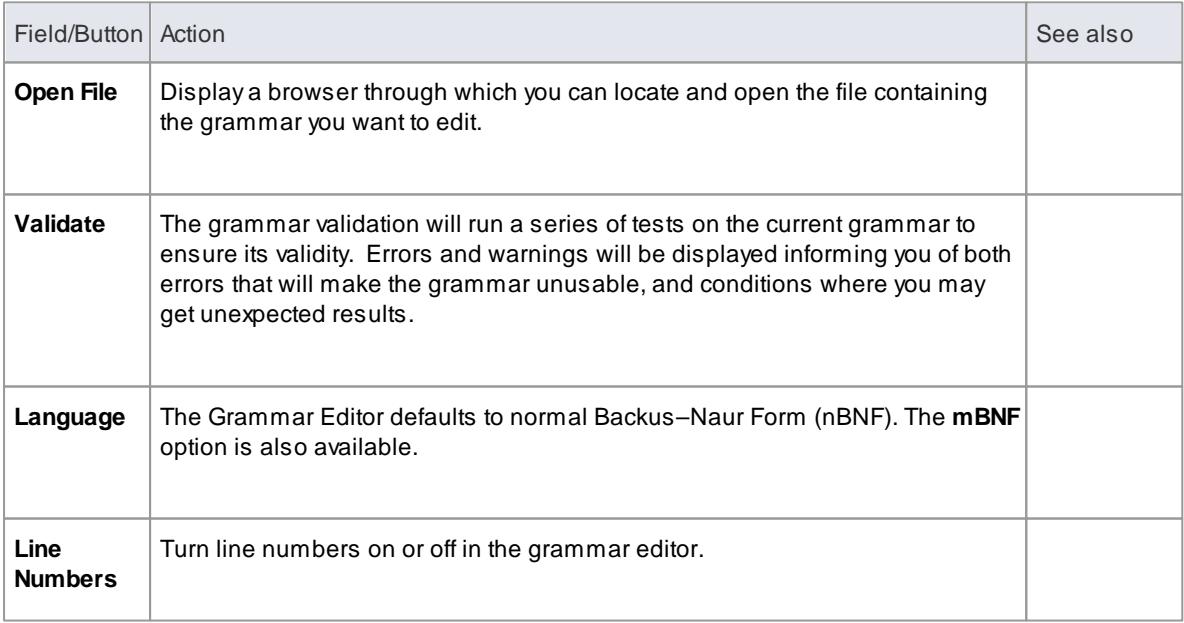

#### **Learn more**

**Grammar [Framework](#page-1748-0)** 1705

- <u>[Grammar](#page-1749-0) Syntax</u>ի႗៰ຣັ
- [Parsing](#page-1765-0) AST Results 1722
- **Profiling [Grammar](#page-1765-1) Parsing**h722

## <span id="page-1765-0"></span>*7.3.8.3 Parsing AST Results*

The Abstract Syntax Tree (AST) is the code that Enterprise Architect sees as it processes a grammar.

You parse the text in the bottom half of the Grammar Editor window and review what is displayed as a result. You can either open a file or paste text in. If you have pasted text that corresponds to something that cannot appear at the file level (such as Operation Parameters) you can select an alternative rule to use as a starting point. The parse will then commence from that rule.

#### **Access Analyzer | Grammar Editor > Grammar Debugger > AST Results**

#### **Toolbar Options**

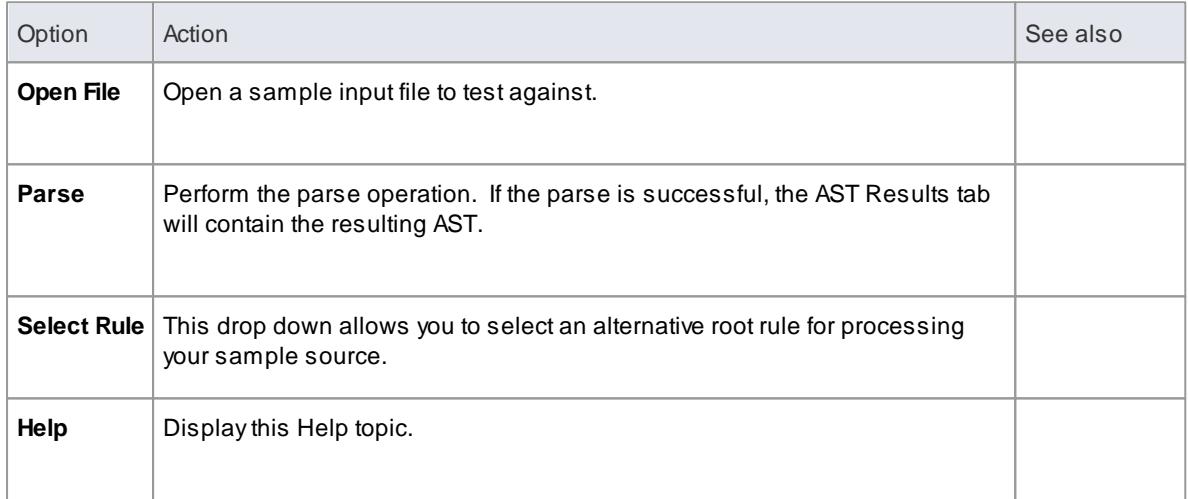

#### **Learn more**

- <mark>Grammar [Framework](#page-1748-0)</mark>।1705
- <mark>[Grammar](#page-1749-0) Syntax</mark>ի႗៰ઠં
- Editing [Grammars](#page-1764-0) 1721
- **Profiling [Grammar](#page-1765-1) Parsing**h722

#### <span id="page-1765-1"></span>*7.3.8.4 Profiling Grammar Parsing*

When you parse a grammar that you have created, it might show errors that you cannot immediately diagnose. To help you resolve such errors, you can review the process that the parser followed to generate the AST you can see, using the **Grammar Profiler**.

You again parse the text in the bottom half of the Grammar Editor window, but this time the tree shows **each rule** that the parser attempted, where it got to and if it passed or not. Rules for opening a file, pasting a file and setting the starting rule remain the same.

#### **Access Analyzer | Grammar Editor > Grammar Debugger > Profiler Results**

## **Toolbar Options**

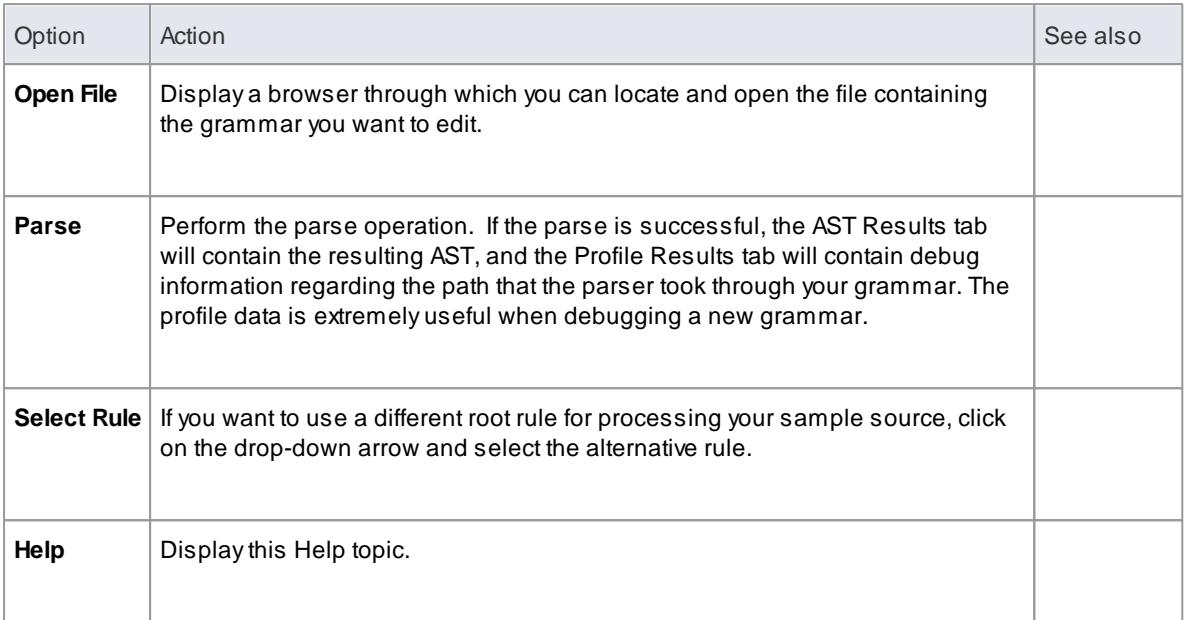

## **Notes**

Because profiling can take a very long time for large files, the Profile Results tab is not filled if you are not displaying that tab when you begin parsing

## **Learn more**

- Grammar [Framework](#page-1748-0) 1705
- $\bullet$ <mark>[Grammar](#page-1749-0) Syntax</mark>ի႗៰ઠં
- Editing [Grammars](#page-1764-0) 1721
- [Parsing](#page-1765-0) AST Results 1722

## *7.3.8.5 Example Grammars*

The Code Samples directory set up by the Enterprise Architect installer contains an example Grammar that you can load into the Grammar editor to review, and into the Grammar Debugger to parse and profile.

The Grammar example consists of two files:

- **test.ssl** a simple sample language source file, in the style of C, and
- **ssl.nbnf** a grammar for the simple sample language

The example illustrates:

- Tokenization (using the Lexer)
- Creation of a package
- Creation of a Class or Interface
- Creation of an attribute
- Creation of an operation (with parameters)
- Importing comments

The Code Samples directory also contains two other Grammar files that you can examine:

- **Expressions Sample.nBNF** this illustrates how expression parsing is set up and processed, with detailed comment text providing explanations
- **CSV Sample.nBNF** an example grammar for processing CSVfiles

#### **Learn more**

● [Grammar](#page-1749-0) Syntax 1706

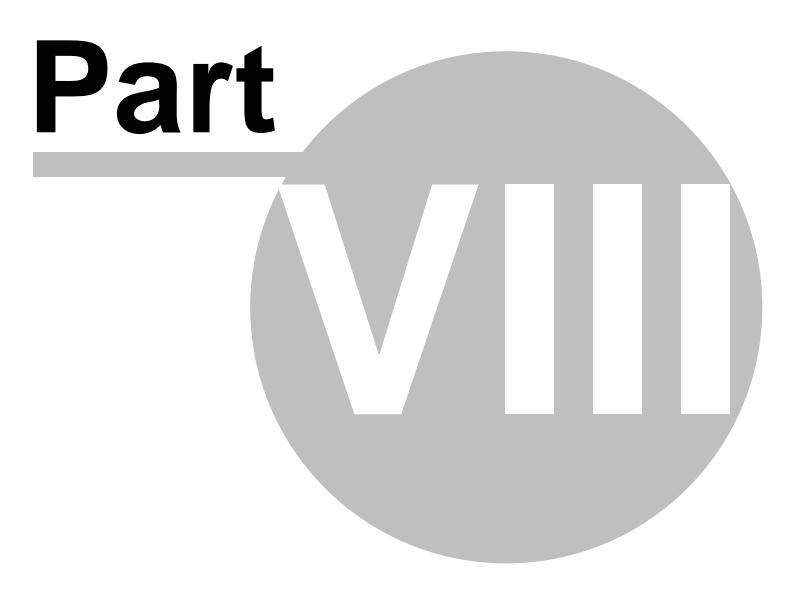

# *8 Requirement Models*

**Requirements** are essentially what a system, application or business process is required to do. A requirement can be:

- Broad and high level, defining for example that a process is necessary to update a particular database
- More specialized and detailed, recording the expectation that for example a system call must always be acknowledged by return

Detailed requirements can be organized into a hierarchy culminating in a high-level requirement, so that satisfying each of the detailed requirements results in meeting the higher-level requirements and ultimately the top-level requirement. This hierarchical structure helps manage the complexity of large systems with thousands of requirements and many processes being developed to implement those requirements.

## **Gathering Requirements**

Gathering requirements is typically the first step in developing a solution, be it for developing either a system or a process. Requirements are gathered from all parties expected to use, maintain or benefit from the solution, and are organized into groups, functional areas and hierarchies as necessary. They can be transcribed into a spreadsheet or a requirements gathering or management tool, or they can be created within an integrated modeling tool such as Enterprise Architect.

The management of requirements is one of the more problematic disciplines in software development, for reasons such as:

- Diverse group input into the requirements
- Organizational boundary divisions
- Tool boundary divisions
- Volatility of requirements
- Imprecision and ambiguity in natural languages

These can cause issues with:

- Traceability and
- Integration with change and configuration management systems

Enterprise Architect can reduce or eliminate these problems in Requirements Management.

## **Requirements Management and Enterprise Architect**

Enterprise Architect is one of the few UML tools that integrate Requirements Management with other software development disciplines in the core product, by defining requirements within the model. Within Enterprise Architect, you can:

- **Create** and **view** requirements as entities and properties directly in the model, as simple **text descriptions** or as **diagrammatic representations** of the elements and their organization
- Collate the requirements in an external CSVfile and then **import** them into your model
- Detail **use cases** and scenarios directly in the model
- Enter **standard attributes** (properties) for each requirement, such as difficulty, status and type, and **define your own attributes** (properties)
- **Trace** requirements to Use Cases, business rules, test cases and analysis artifacts (using, for example, the Relationship Matrix)
- Trace and view the impact of **changes** on requirements (through, for example, the **Traceability** window) and **review the changes** themselves
- Create customer-quality MS Word and HTML **reports** on requirements

All of these features are illustrated by examples in the *EAExample.eap* model, provided as part of your Enterprise Architect installation in the Enterprise Architect Program Files directory:

*..\Program Files\Sparx Systems\EA*

If your project team are not using Enterprise Architect to **manage** Requirements, they can still access, use and work with them via the Cloud, from an **Open Services for Lifecycle Collaboration (OSLC)** client tool

#### **Learn more**

- [Requirements](http://www.sparxsystems.com/downloads/whitepapers/Requirements_Management_in_Enterprise_Architect.pdf) Management with Enterprise Architect (Online Resource)
- $\bullet$ [Specification](#page-1771-0) Manager 1728
- [Requirements](#page-1806-0) 1763
- <mark>Model [Requirements](#page-1809-0)</mark> ի $\scriptstyle\rm 76\overset{1}{6}$
- **Create [Requirements](#page-1816-0)** 1773
- [Requirement](#page-1817-0) Properties 1774
- Extend [Requirement](#page-1820-0) Properties 1777
- <mark>Connect [Requirements](#page-1822-0)</mark> निक्क
- **Import [Requirements](#page-1823-0) Using CSV**h780
- view [Requirements](#page-1826-0) ا۱۳۵۶
- Trace Use Of [Requirements](#page-1827-0) 1784
- [Traceability](#page-768-0) Window 725
- [Relationship](#page-770-0) Matrix 727
- Manage [Requirement](#page-1828-0) Changes 1785
- Report on [Requirements](#page-1830-0) 1787
- OSLC [Requirements](#page-311-0) Management 268

# <span id="page-1771-0"></span>*8.1 Specification Manager*

In developing a model, you can use a wide range of Enterprise Architect tools to create the model specification. For the preliminary specification, such as defining Requirements, you can adopt one of two general methods:

- Diagram-based, creating UML-defined element icons in, for example, Requirements diagrams, and building the model graphically, or
- Text-based, creating elements as simple text descriptions, sketching out the elements, relationships and properties in a broad definition that you - or team members with more specific roles - can refine and develop into a more complete model

Your 'sketch pad' for the second approach is the **Specification Manager**.

The **Specification Manager** is a simple **document-based** interface to a selected Package in the model, providing the means of creating and reviewing elements as **text** representations of objects in the model, using a process that is familiar to all users including business professionals and management who might not have expertise in model development.

The Specification Manager is also an interactive reporting tool for displaying, in icon form, the status of various other features against each entry and providing access to edit each feature.

In the Specification Manager you can:

- Work on the element entries as **paragraph text** in the same way as you would edit a document using a word processor; this includes copying or dragging text from an external file into the Specification Manager, and importing data from an external spreadsheet (.csv) file
- Switch easily from element to element in a **single mouse click** or **key stroke**
- Show and in-place **edit** the current status of a number of properties of each entry
- Directly interface to a range of Enterprise Architect tools that you can quickly invoke to display, edit and discuss the properties of the selected Package or element; these tools span the range of Project Management and Model Management facilities, including:
	- Traceability (Traceability window and Relationship Matrix)
	- Change Management (Baselines and Auditing)
	- Maintenance
	- Testing
	- Risk Management
	- Documentation (document format, web format, and spreadsheet format)
	- Metrics
	- Review and Discussion (Team Review, Element Discussions and Model Mail)

Once any tool window is open, the details reflect the currently-selected element in the Specification Manager, so you can quickly run through the properties of a number of elements just by selecting them in sequence in the list

The Specification Manager makes it very easy to develop a simple, visual description of your model for initial specification, ongoing development and program management, with immediate access to a range of types of detailed information on any selected element, should you need this detail.

#### **Learn more**

• [Specification](#page-1772-0) Manager - Overview 1729

Using the [Specification](#page-1774-0) Managerh731

## <span id="page-1772-0"></span>*8.1.1 Specification Manager - Overview*

The **Specification Manager** is a **document-based** interface to a selected Package in the model, providing the means of creating and reviewing elements as **text** representations of model objects in that Package. You can rapidly define or edit properties of the elements in the Specification Manager window itself, and also immediately open a range of windows and dialogs to add or review further properties and characteristics specific to each element. Akey feature of the Specification Manager is the speed and ease with which you can create, filter and review a large number of elements from one point, without necessarily developing or examining complex detail on each element.

#### **Access View | Specification Manager**

#### **The Specification Manager View**

The Specification Manager initially displays as a tabbed view in the application work area, containing a:

- Toolbar
- List header bar of column names, and
- Blank work area

The selected Package defaults to the first top-level View or Package in your model, and the element type defaults to any type held in the Package.

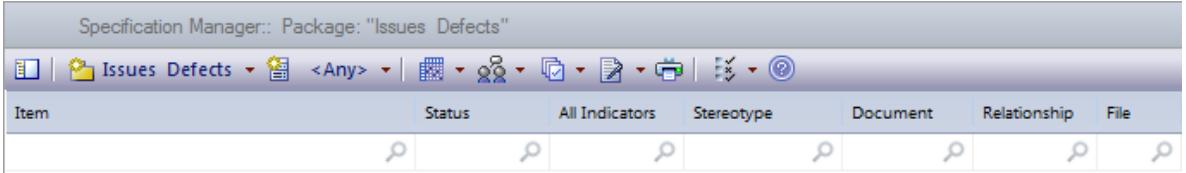

If you prefer, you can drag the Specification Manager tab out of the application workspace and use it as a floating or docked window.

To begin you:

- Select an existing Package to review, or create a new Package, using the second button in the Specification Manager toolbar
- If you want to select a specific type of element to review, use the third button in the Specification Manager toolbar - this also provides the option of switching back to displaying elements of **any** type in the Package

You can also adjust the **list header bar** to include the columns that show the information of interest to you, and the **display Filter bar** to further isolate particular elements for review. For an existing Package, the Specification Manager might now resemble this:

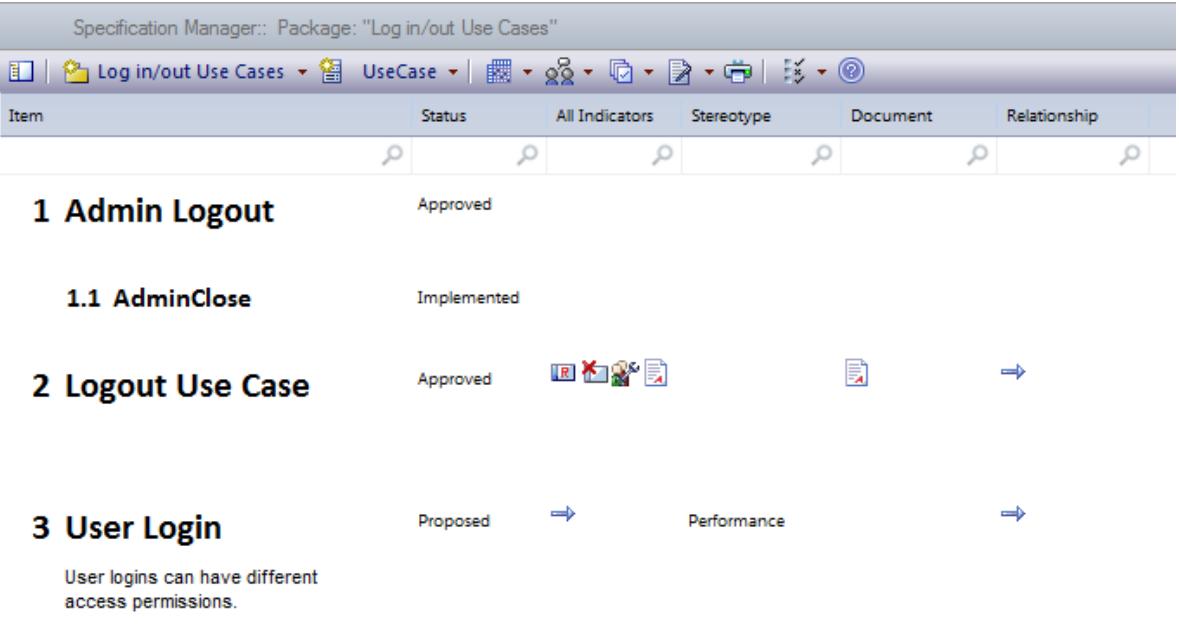

The display shows:

- The element names and any **notes** they might have (you can configure the display to hide the notes)
- The elements in parent/child relationships
- The text values of each **property** represented by a column, where those values have been set; you can quickly edit any of the values
- Icons in several columns, which indicate that the element has an associated object, file or linked document; you can double-click on these icons to display the object properties or document in the window in which it was created and, if necessary, you can edit the details

After you become familiar with what each indicator icon represents, you can display them all within the single **All Indicators** column to save space.

When you click on an element in the display, it is marked by a **vertical colored line** in the left margin to indicate that the element is selected, and a vertical or horizontal line against the element **property** you clicked on, to indicate that the focus is on that property. In the illustration, the **name** of the **Logout Use Case** element is selected. If you click again on the element property, the margin line changes color, to indicate that the property is open for **editing**. For example:

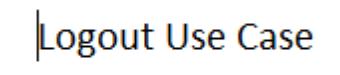

## **Adding, displaying and changing information**

When you create or review an element on the Specification Manager, you operate through one of three areas:

- The Specification Manager **toolbar**, which provides options to:
	- Change the Package or type of element under review
	- Open tools to create, display or review the properties, characteristics and associated records of the

Package or specific elements in the package

- Configure the **appearance** of the Specification Manager display and the types of information you  $\bullet$ might develop from the data in the display
- The **display area** itself, where you can:
	- Perform **in-place editing** by directly editing text (such as Version, Phase or element notes) or selecting alternative values from drop-down lists (such as Difficulty, Status or Priority)
	- Double-click on an indicator icon and review the record or document attached to the element
- The **element context menu**, which you can display by right-clicking anywhere on an entry in the display; this provides options for:
	- Creating and deleting elements
	- Editing element properties (including adding and reviewing **extended properties**, or **Tagged Values**)
	- Locating the element in the Project Browser and
	- Refreshing the display

#### **Notes**

• In the Corporate and extended editions of Enterprise Architect, a User Security system can be applied that restricts or enables access to a range of operations and functions; if you cannot access a function in the Specification Manager, check with your System Administrator or Security Administrator to see if you have access permissions to work with that function

#### **Learn more**

- [Specification](#page-1771-0) Manager 1728
- Using the [Specification](#page-1774-0) Manager[1731
- **[Traceability](#page-1787-0)** 1744
- [Reviewing](#page-1790-0) Elements 1747
- 1752 [Managing](#page-1795-0) Changes
- [Reporting](#page-1797-0) 1754
- Specification Manager [Configuration](#page-1799-0) 1756

## <span id="page-1774-0"></span>*8.1.2 Using the Specification Manager*

When you begin working in the Specification Manager, there are three general areas of activity you work through:

- Setting up the Specification Manager to suit your work requirements
- Creating and/or organizing the elements in the View
- Performing whatever work you need to do on the elements

The Specification Manager is extremely versatile, and you can use it very simply to create a set of basic elements or at varying levels of complexity to develop and manage those elements in your project, as you need.

#### **Initial tasks**

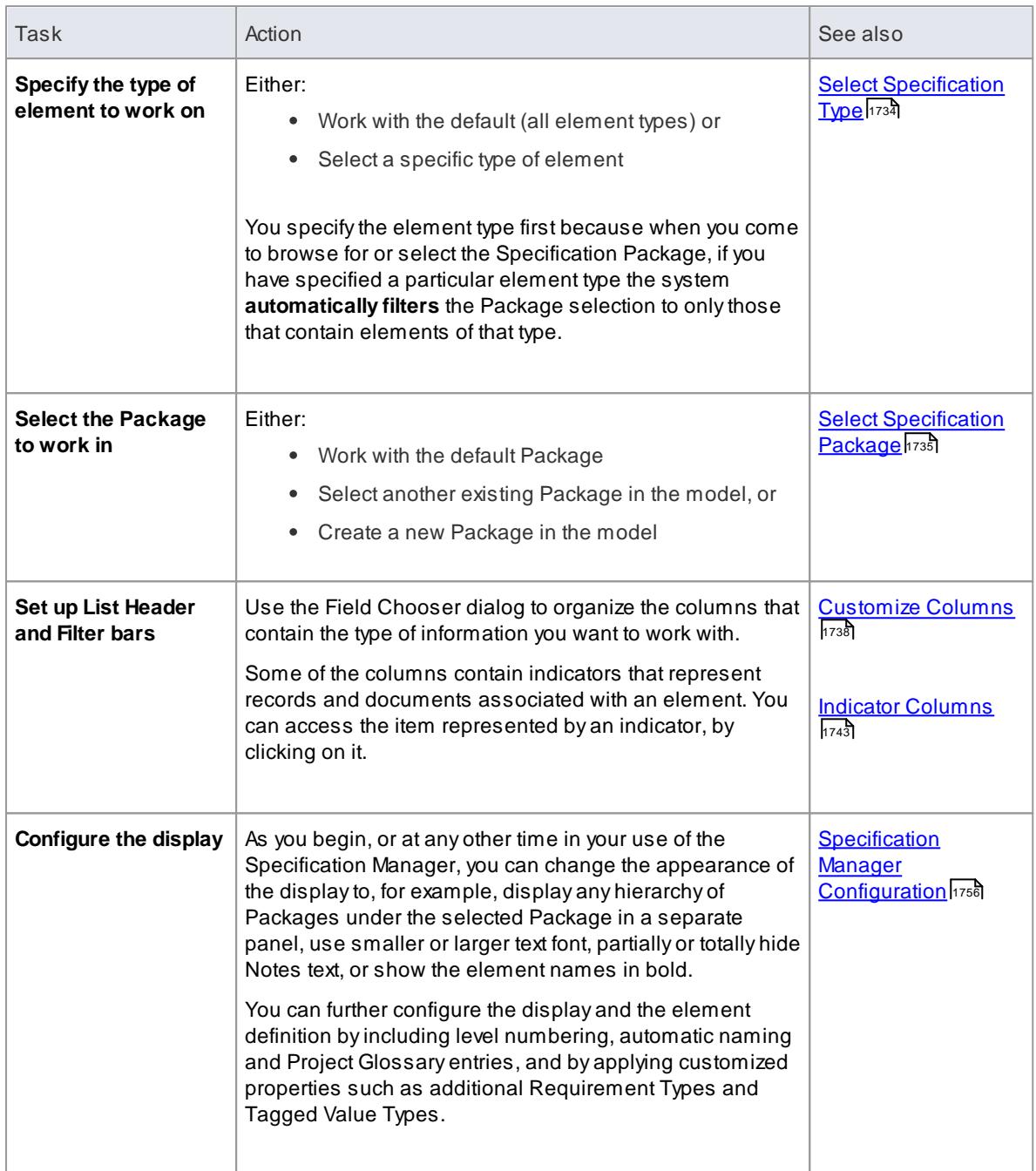

## **Organize elements**

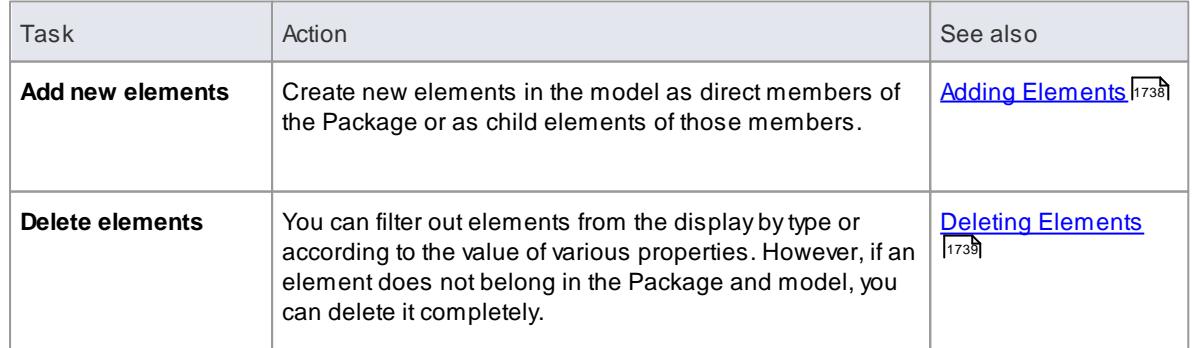

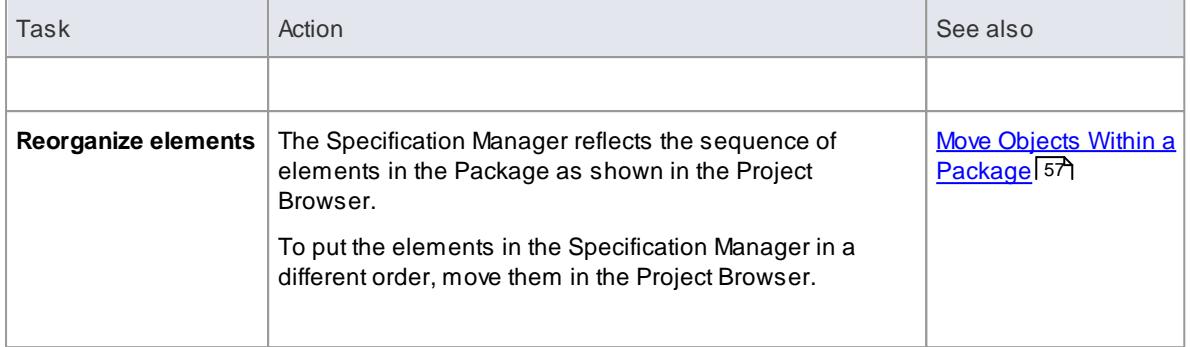

# **Review the elements**

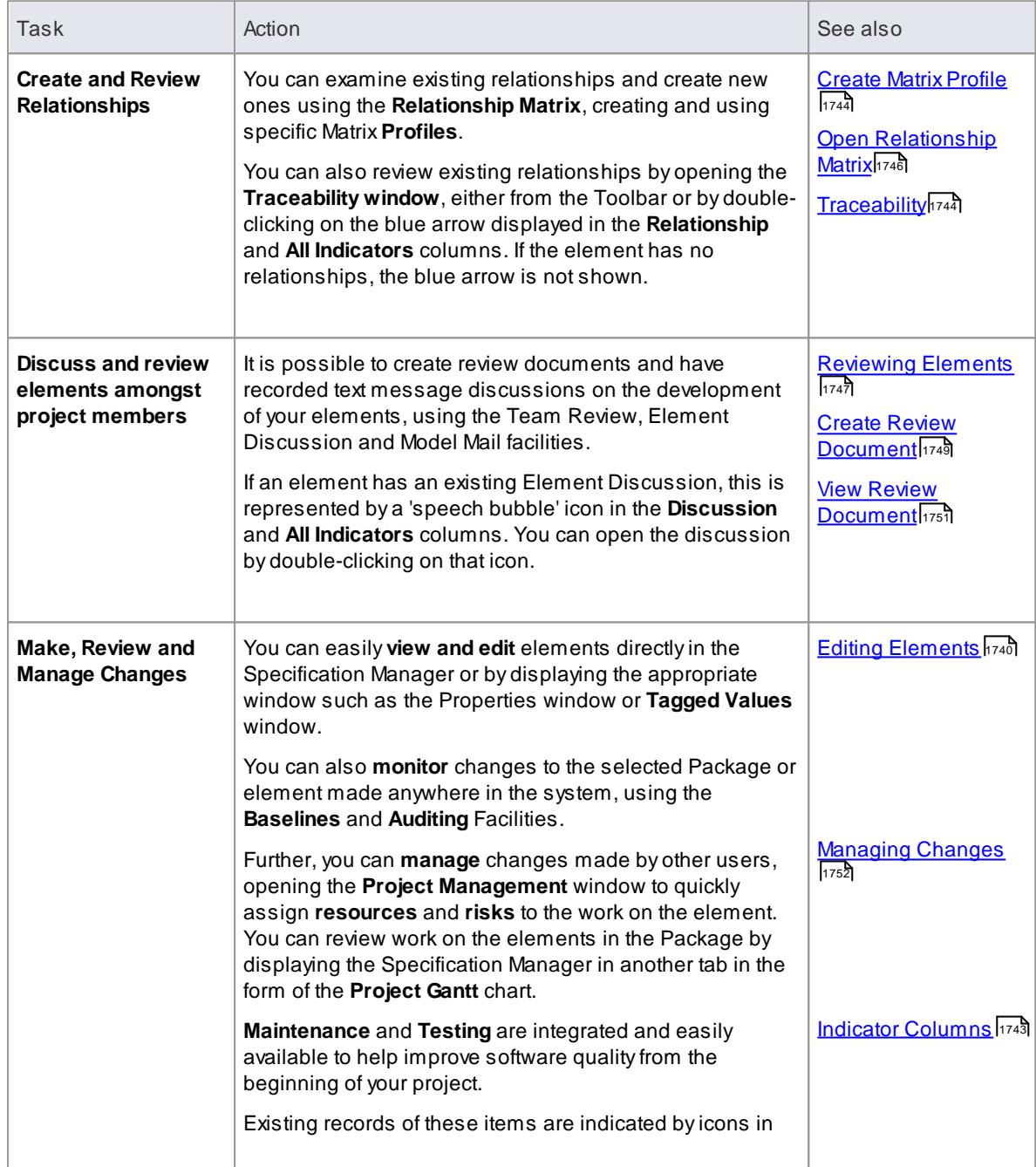

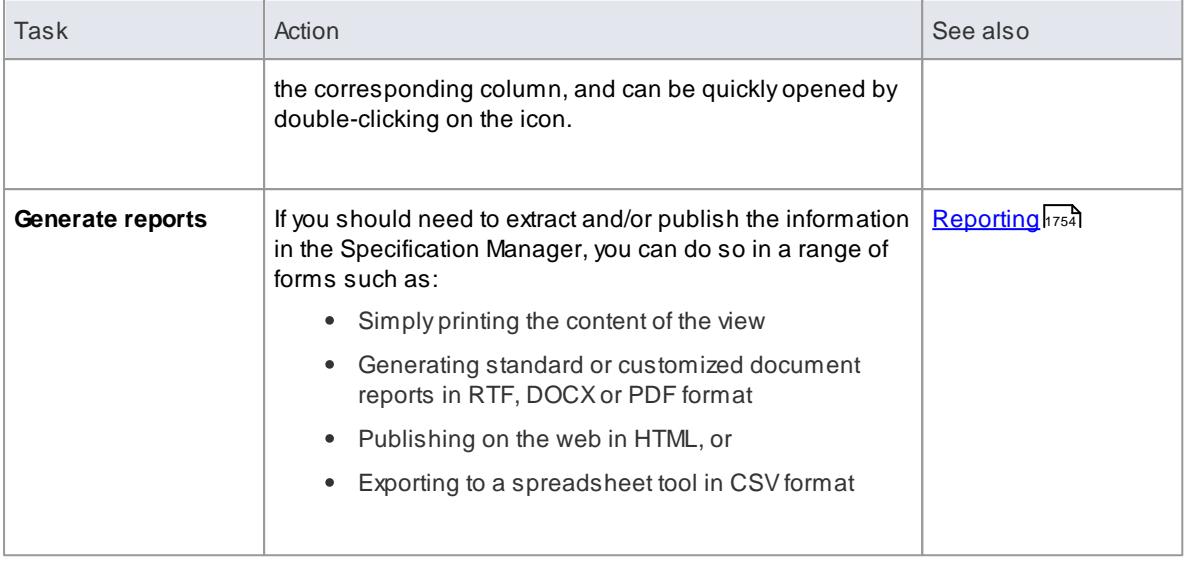

- As you work on the information on the Specification Manager, periodically press **F5** to refresh the view to include any updates performed by other users elsewhere in the system
- In the Corporate and extended editions of Enterprise Architect, a User Security system can be applied that restricts or enables access to a range of operations and functions; if you cannot access a function in the Specification Manager, check with your System Administrator or Security Administrator to see if you have access permissions to work with that function

## <span id="page-1777-0"></span>*8.1.2.1 Select Specification Type*

When you start to use the Specification Manager you can work on all element types in the Package (the default) or identify a **specific type of element** to work on, using the third button in the Specification Manager toolbar. You can select any type of element supported byEnterprise Architect or the MDG Technologies that are integrated with the system.

You specify the element type first because when you go on to locate the Package to work in, if you have identified a specific type or element the system automatically filters for Packages that already contain that type of element.

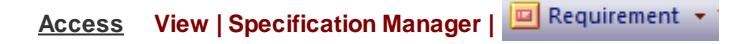

#### **Select the element type**

Click on the drop-down arrow at the right-hand end of the button. Ashort menu of element types displays.

Click on the name of a specific element type to select that type **and** the **Limit Display to Selected Type** option.

To revert to listing any type of element in the Package, click on either the:

- **<Any>** option or
- **Limit Display to Selected Type** option again to **deselect** it

If the specific element type you require is not shown, click on the:

- **Structural** option to select from a short list of the most common structural element types, such as Class
- **Behavioral** option to select from a short list of the most common behavioral element types, such as Activity, or
- **Project Management** option to select from a list of the Project Management element types

If the element-type is a custom type created using a Profile, or is from another modeling language (such as a SysML requirement), click on the **Other** option and expand the appropriate technology sub-menus to locate the element type.

On the final submenu for each technology, you can select the **Activate <type name> Toolbox** option to use **that** submenu as the default shortlist of types offered when you click on the original drop-down arrow. This is useful if you intend to work within a specific technology for an extended period.

If you want to return to the initial element type shortlist, click on the **Activate Default Toolbox** option at the top of the drop-down list.

## **Learn more**

- Using the [Specification](#page-1774-0) Managerh731
- Select [Specification](#page-1778-0) Package 1735

## <span id="page-1778-0"></span>*8.1.2.2 Select Specification Package*

When you start to work with the Specification Manager, you identify the **Package** in which to build your specification. When you open the facility, the Specification Package defaults to the first top-level Package in your model, as indicated by the second button in the window toolbar. If this is the Package in which you intend to work, you can go on to configure the display and create or review elements.

You might want to use a different Package that:

- Already exists in the model and already contains elements of the specified type
- Already exists in the model but contains no elements of the specified type
- You will create underneath the current Specification Package, OR
- You will create underneath a different Package elsewhere in the model

#### **Access View | Specification Manager**

## **Locate existing Package containing specification elements**

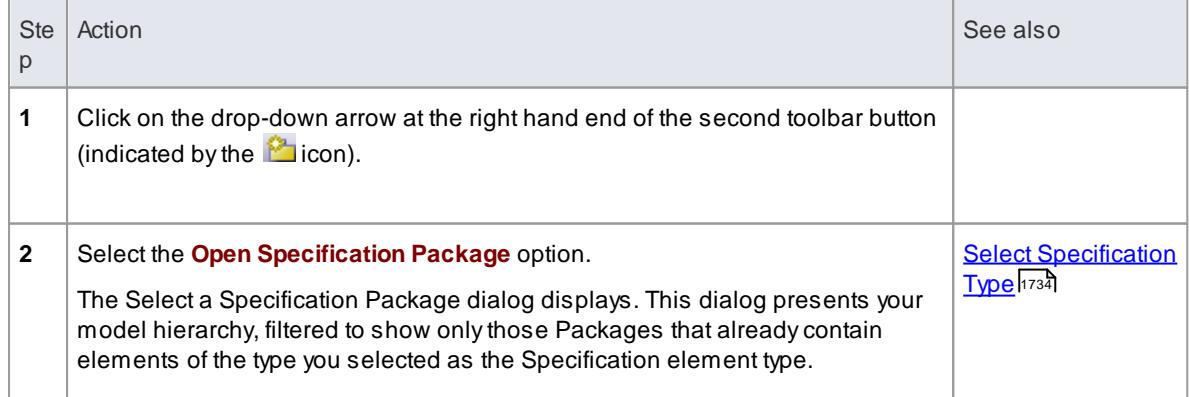

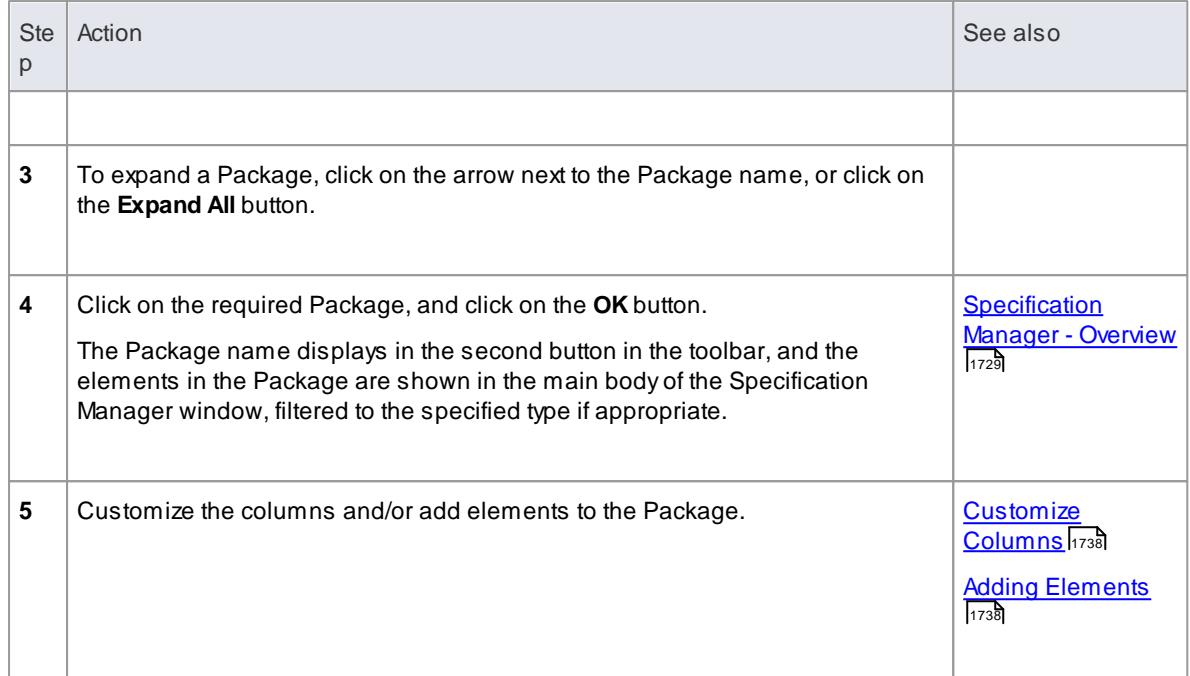

#### **Locate existing empty Package**

It is possible that you want to create your specification in a Package that has been set up for this purpose but does not yet contain any elements (or any of the specified type). In this case the Package would not be included in the Select a Specification Package dialog (above). To select this Package for the Specification Manager:

Double click on the Package name in the Project Browser

The Package name displays in the second button in the toolbar.

If this does not work as described, display the Options dialog (**Tools | Options**), select the General page and click on the **Shows Properties** radio button in the Double Click on Browser panel.

#### **Create new Package**

This method creates a new Package underneath the current Specification Package.

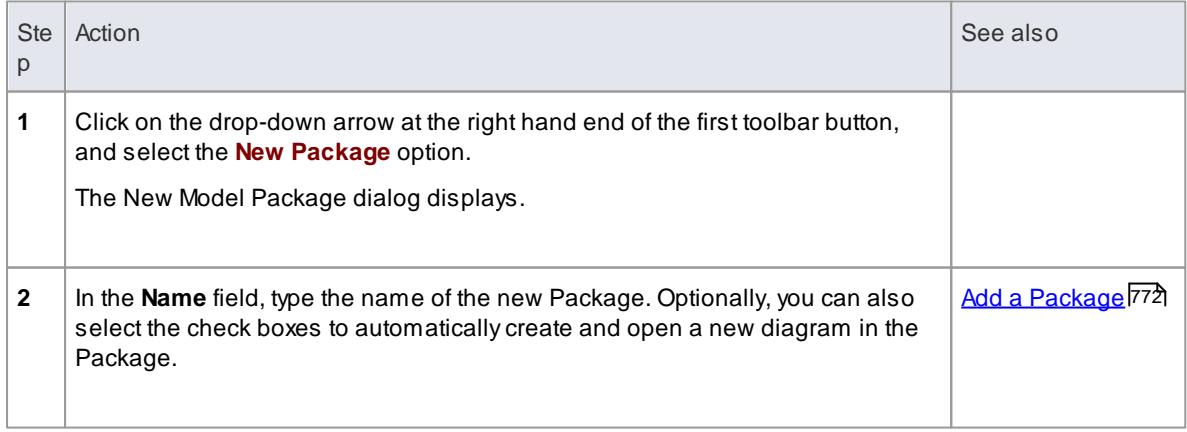

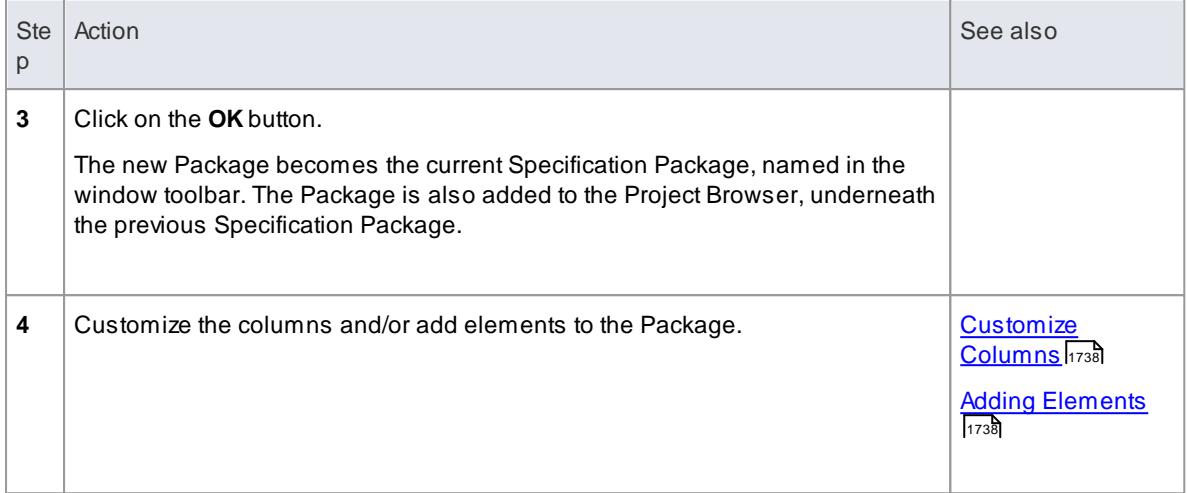

## **Create new Package elsewhere in the Model**

This method creates a new Package underneath a different parent Package in the model.

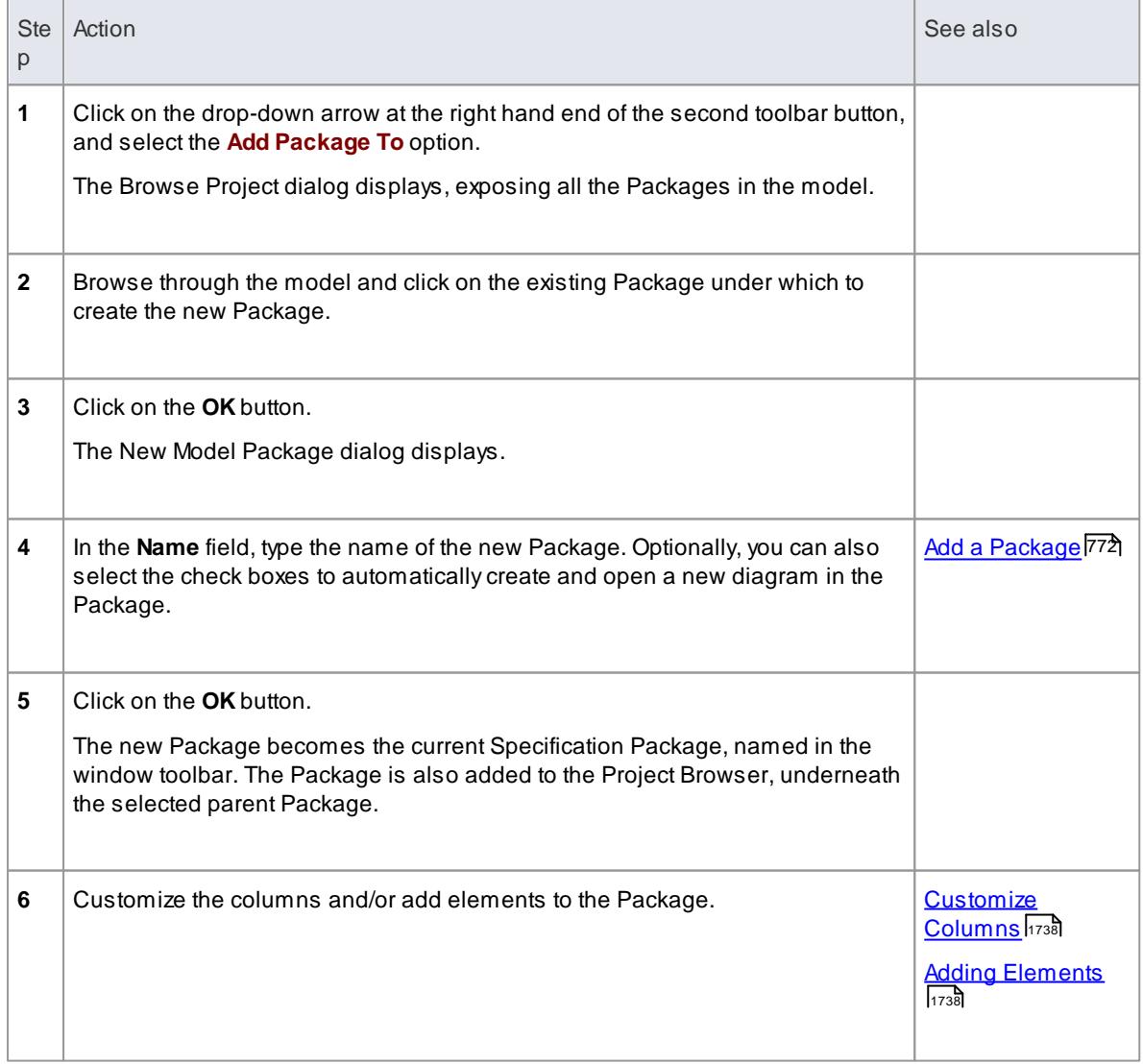

#### **Learn more**

Using the [Specification](#page-1774-0) Managerh731

## <span id="page-1781-0"></span>*8.1.2.3 Customize Columns*

The Specification Manager can display a wide range of properties for the elements in the selected Specification Package, each property being shown in a separate column. Using the **Field Chooser** dialog, you can customize the display of the columns so that you show as many or as few as you need, in an appropriate sequence. You can also use full or partial property values in the **Filter bar** as a means of filtering the display to show only those elements that have property values that match the filters.

## **Access View | Specification Manager | Right-click column headings | Field Chooser View | Specification Manager | Right-click column headings | Toggle Filter Bar**

#### **Using the Field Chooser**

Drag the column headings that you want to include out of the Field Chooser and onto the header bar, in the position you want the column to occupy in the sequence of column headings. You can drag an existing heading from its current position in the bar to another position in the sequence, including making it the final column.

If you do not want to include a column that is already in the heading bar, drag it up or down out of the bar. It is automatically returned to the Field Chooser dialog.

#### **Using the Filter bar**

In the Filter bar, you define a text string that any displayed values in the corresponding column must include.

In the **filter field** for a column, type the character or string that must form part of the value shown in each row of that column. As you type the string, element rows in the Specification Manager that do **not** match the filter are hidden from display.

To clear the text in the filter field, click on the green cross at the right of the field.

You can display or hide the Filter bar using either the right-click context menu or the icon, and selecting the **Toggle Filter Bar** option.

#### **Learn more**

- [Customizing](#page-751-0) the Search View (Column headers) 708
- [Customizing](#page-752-0) the Search View (Filter Bar) 709

## <span id="page-1781-1"></span>*8.1.2.4 Adding Elements*

The Specification Manager is an excellent model development tool, through which you can **create elements** in the Package you are reviewing in a number of ways. You can add new elements either:

- Directly to the Package or
- As child elements of an element in the Package

The process of adding an element varies depending on whether you have set a specific element type as the **Specification Type**, or set the display to list all types of element in the Package. If you import a set of element data from an external spreadsheet (.csv) file, this setting will also filter the imported information to show elements of the specified type or all types.

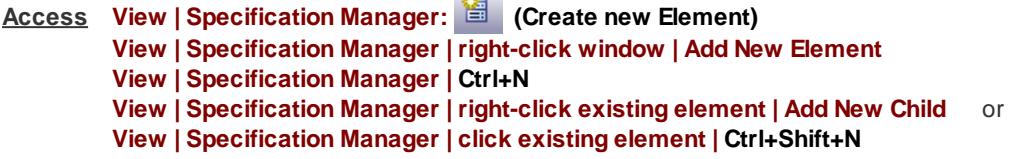

**College** 

#### **Add element of predefined Specification Type**

If you have set the Specification Type to a particular type of element:

- An element of that type is immediately added to the Specification Manager; the element has either the system default element name or a name that you have set up under your own naming conventions
- The name is highlighted and, if you want to change it, you can immediately type in an alternative name
- If the element is a child of an existing element, the entry is added underneath the parent, indented and in a smaller font; the parent element is given a **+/-** expansion box

#### **Add element of any Specification Type**

If the Specification Manager is listing elements of any type, or if you have set the Specification Type field to **<Any>**, the New Element dialog displays. You can use this dialog to create an element of any type that the model supports.

#### **Notes**

- If you add an element of the defined Specification Type to the selected Package in the **Project Browser** , it is also added to the Specification Manager
- In the Corporate and extended editions of Enterprise Architect, a User Security system can be applied that restricts or enables access to a range of operations and functions; if you cannot access a function in the Specification Manager, check with your System Administrator or Security Administrator to see if you have access permissions to work with that function

## **Learn more**

- Select [Specification](#page-1777-0) Type 1734
- Set Auto Naming and Auto [Counters](#page-947-0) 904
- Add Elements Directly To [Packages](#page-946-0) 903
- $\bullet$ [Reporting](#page-1797-0) 1754 (for import from a CSV file)

## <span id="page-1782-0"></span>*8.1.2.5 Deleting Elements*

The Specification Manager provides a direct view of a Package in your model, and reflects the contents of the Package as it appears in the Project Browser. If you **delete** an element from the Specification Manager, it is removed **from the model** and therefore also disappears from the Project Browser. Any **child objects** that the element has are **also deleted** from the model.

#### **Access View | Specification Manager | right-click on element | Delete Selected** or **Click on element | Ctrl+D**

#### **Delete an element**

When you select to delete an element in the Specification Manager, a prompt displays to confirm that you want to delete the element from the model.

Click on the **Yes** button. The element is removed from the Specification Manager and all other windows and diagrams in which it appears.

## **Notes**

- You cannot select more than one separate element at a time in the Specification Manager, and therefore you cannot delete multiple elements there; you can, however, select and delete multiple elements from the Project Browser, which also removes them all from the **Specification Manager** in one operation
- In the Corporate and extended editions of Enterprise Architect, a User Security system can be applied that restricts or enables access to a range of operations and functions; if you cannot access a function in the Specification Manager, check with your System Administrator or Security Administrator to see if you have access permissions to work with that function

#### **Learn more**

Delete [Elements](#page-964-0) from Diagram and Model 921

## <span id="page-1783-0"></span>*8.1.2.6 Editing Elements*

When you have created elements in the Specification Manager, you can add and review the properties and characteristics of each element to whatever extent you need. You could simply set some basic properties such as the element version, status and general description, or you could develop extended properties (Tagged Values) or add a Linked Document to add more detailed and extensive information on the element.

#### **Access View | Specification Manager | Click twice on element**

## **Editing tasks**

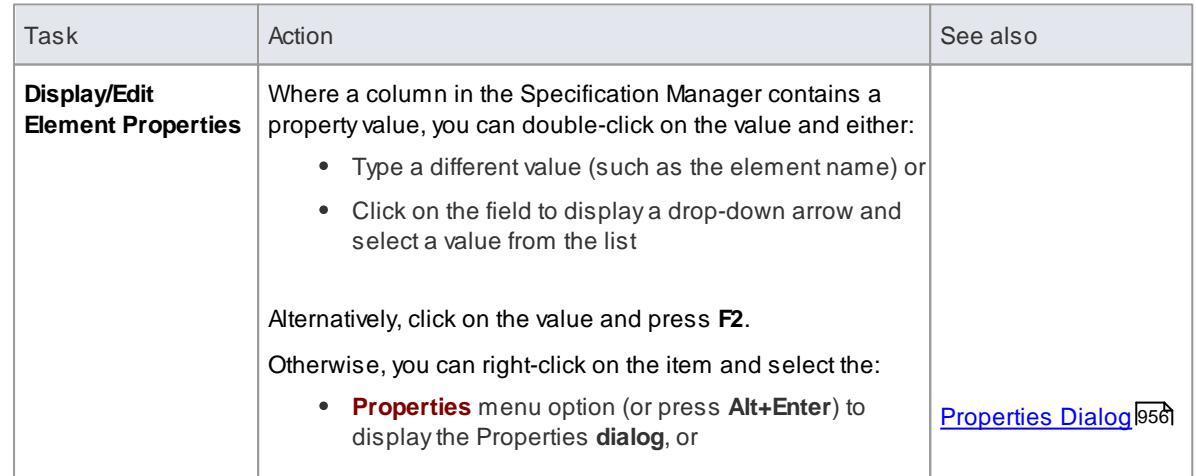

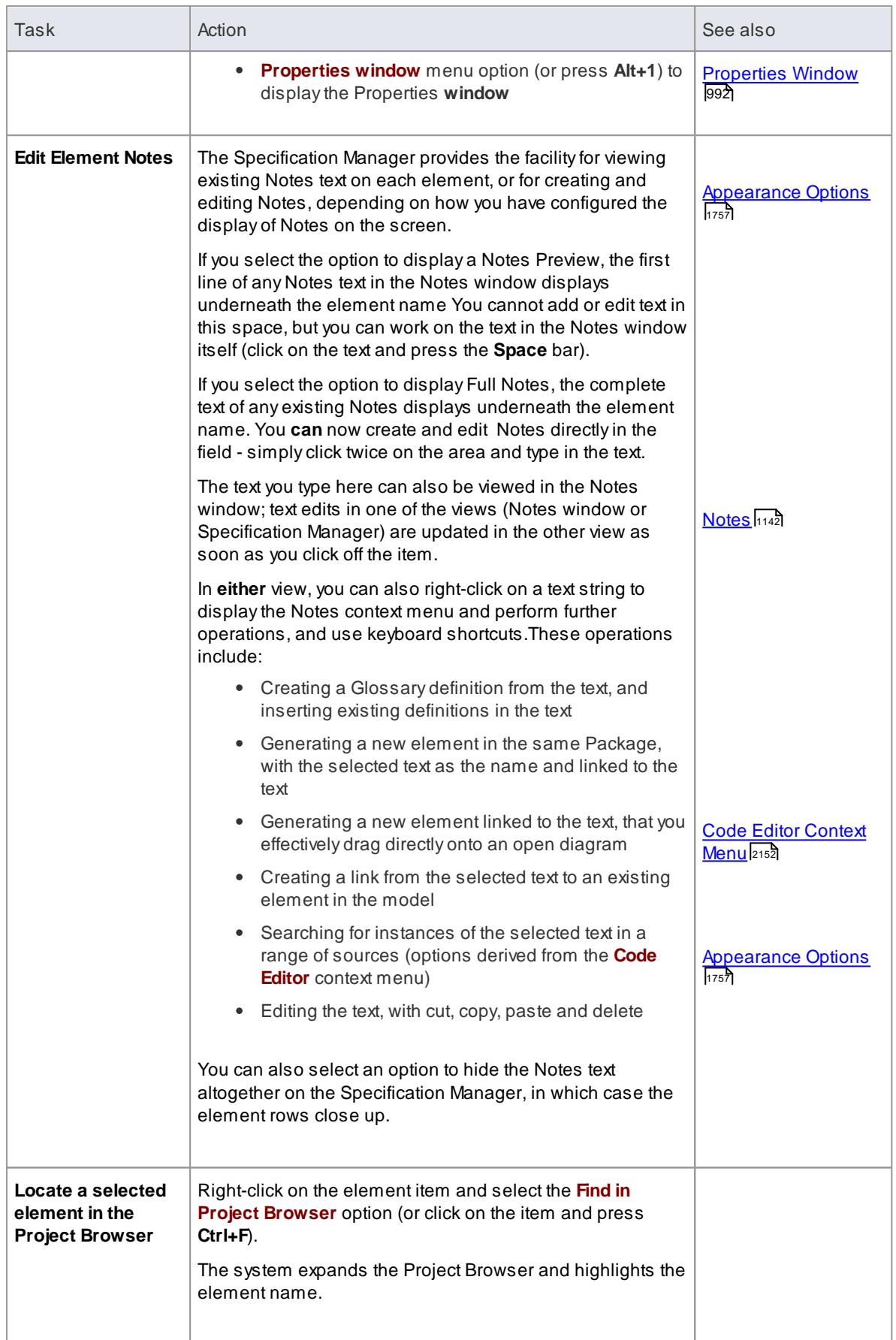

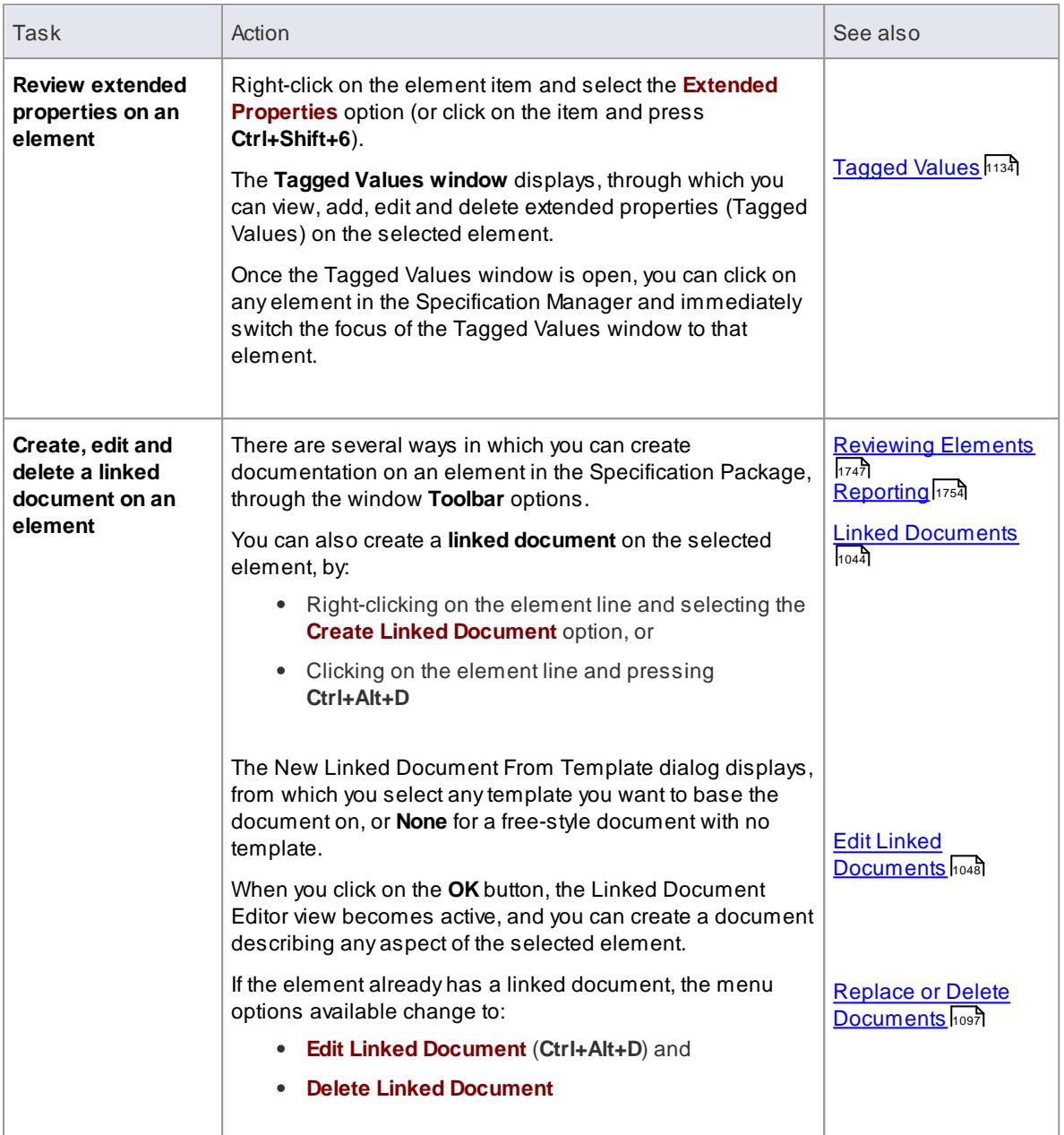

- You can also copy-and-paste text from a text file into the Specification Manager, using the text to fill the element name or notes text area of an existing element entry
- In the Corporate and extended editions of Enterprise Architect, a User Security system can be applied that restricts or enables access to a range of operations and functions; if you cannot access a function in the Specification Manager, check with your System Administrator or Security Administrator to see if you have access permissions to work with that function

## **Learn more**

- Adding [Elements](#page-1781-1)।<sub>173</sub>ई
- <u>Deleting [Elements](#page-1782-0)</u> निष्ठ

# <span id="page-1786-0"></span>*8.1.2.7 Indicator Columns*

An element specification can have any of a number of resources associated with it. You can obtain a quick indication that resources exist for the element by displaying the corresponding column (selected from the Field Chooser dialog) on the Specification Manager; if the resource exists, an icon displays in the column against that element. When an indicator is displayed, you can double-click on the icon to **immediately access** the record or the first in a set of records for the element, in the corresponding window. You can use these windows to edit, delete or (where appropriate) add to the records against the element.

## **Columns**

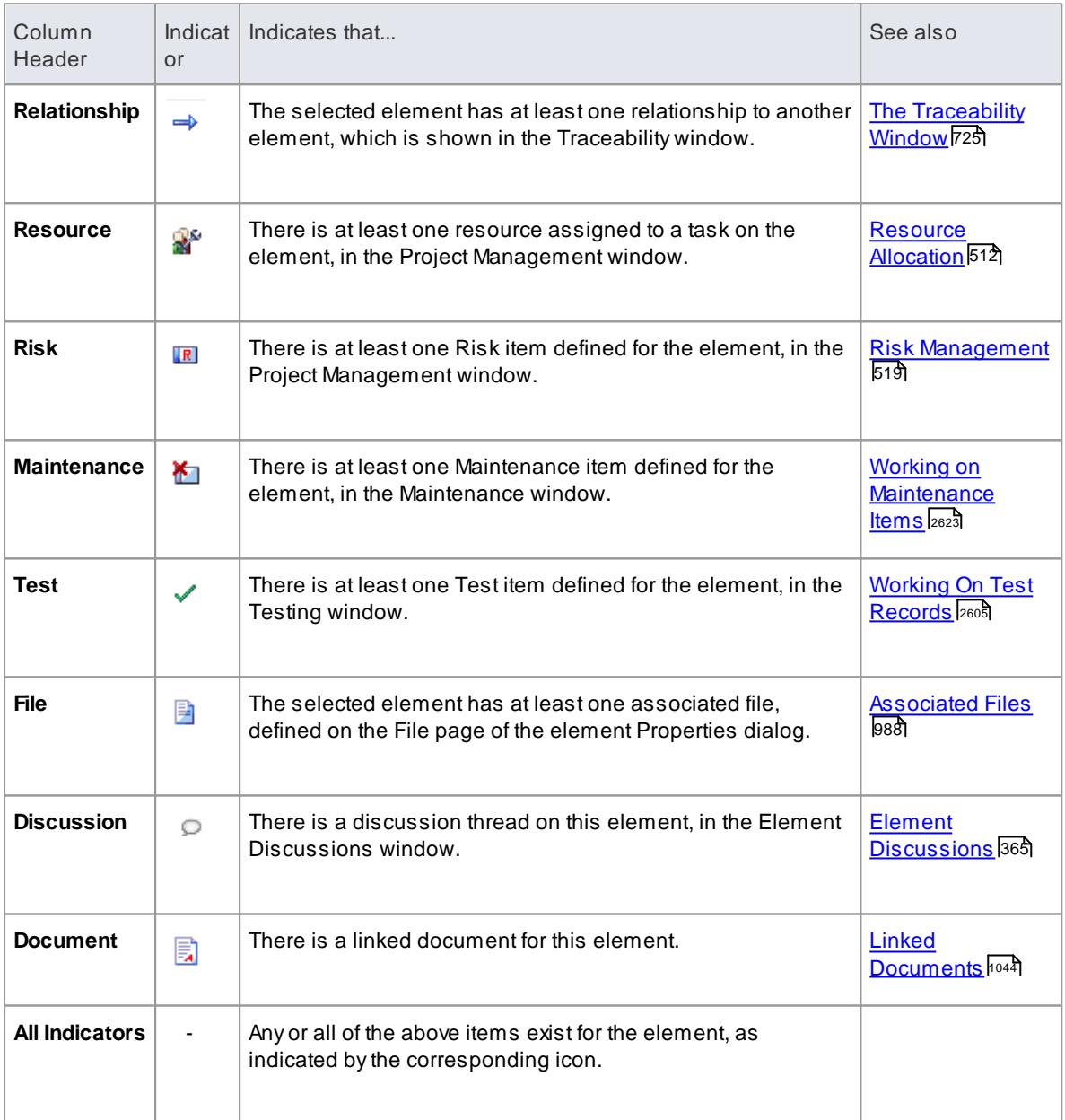

## **Learn more**

- [Specification](#page-1772-0) Manager Overview 1729
- Using the [Specification](#page-1774-0) Manager 1731

173<mark>8 [Customize](#page-1781-0) Columns</mark>

## <span id="page-1787-0"></span>*8.1.3 Traceability*

As you create and set up the elements in your Specification Package, using the Specification Manager, it is critical to:

- **Trace** any **existing** relationships those elements have to the elements in the model that realize them, or are realized by them
- Follow the relationships of such elements further, to **check** how changes to a source element or its relationships might affect **other relationship chains** in which the target elements are involved
- Create **new** relationships, where you can do so quickly and with an immediate view of how elements as a group are connected across the model

The two most significant tools for this are the **Traceability window** and the **Relationship Matrix**.

When you display the Traceability window, you can review every relationship in which the element selected in the Specification Manager is the source or target, the details of each of the related elements, and the relationships in which each of **those** elements are involved.

In the context of the Specification Manager, the Relationship Matrix provides a view of the relationships between the elements within the Specification Package, or between the elements of the Specification Package and a different Package. You can also use it to quickly create many relationships between the elements, defining a simple organization within the Specification Package and defining its relationships with other Packages.

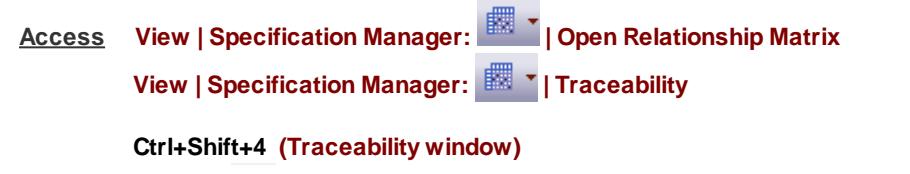

**Click on in the Relationship or All Indicators columns (Traceability window)**

#### **Learn More**

- [Specification](#page-1771-0) Manager 1728
- [Relationship](#page-770-0) Matrix 727
- Create Matrix Profile 1744 from within the Specification Manager
- Open [Relationship](#page-1789-0) Matrixh $\nu$ के from within the Specification Manager
- The [Traceability](#page-768-0) Window 725

#### <span id="page-1787-1"></span>*8.1.3.1 Create Matrix Profile*

In using the Specification Manager you work on a specific Package and element type. If you want to use a Relationship Matrix **profile** to look more closely at the relationships of elements in that Package, it is therefore more logical to define the profile from the information **already set** in the Specification Manager, before you open the Relationship Matrix. The system helps you to do this.

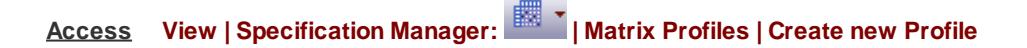

**Create the Matrix Profile**

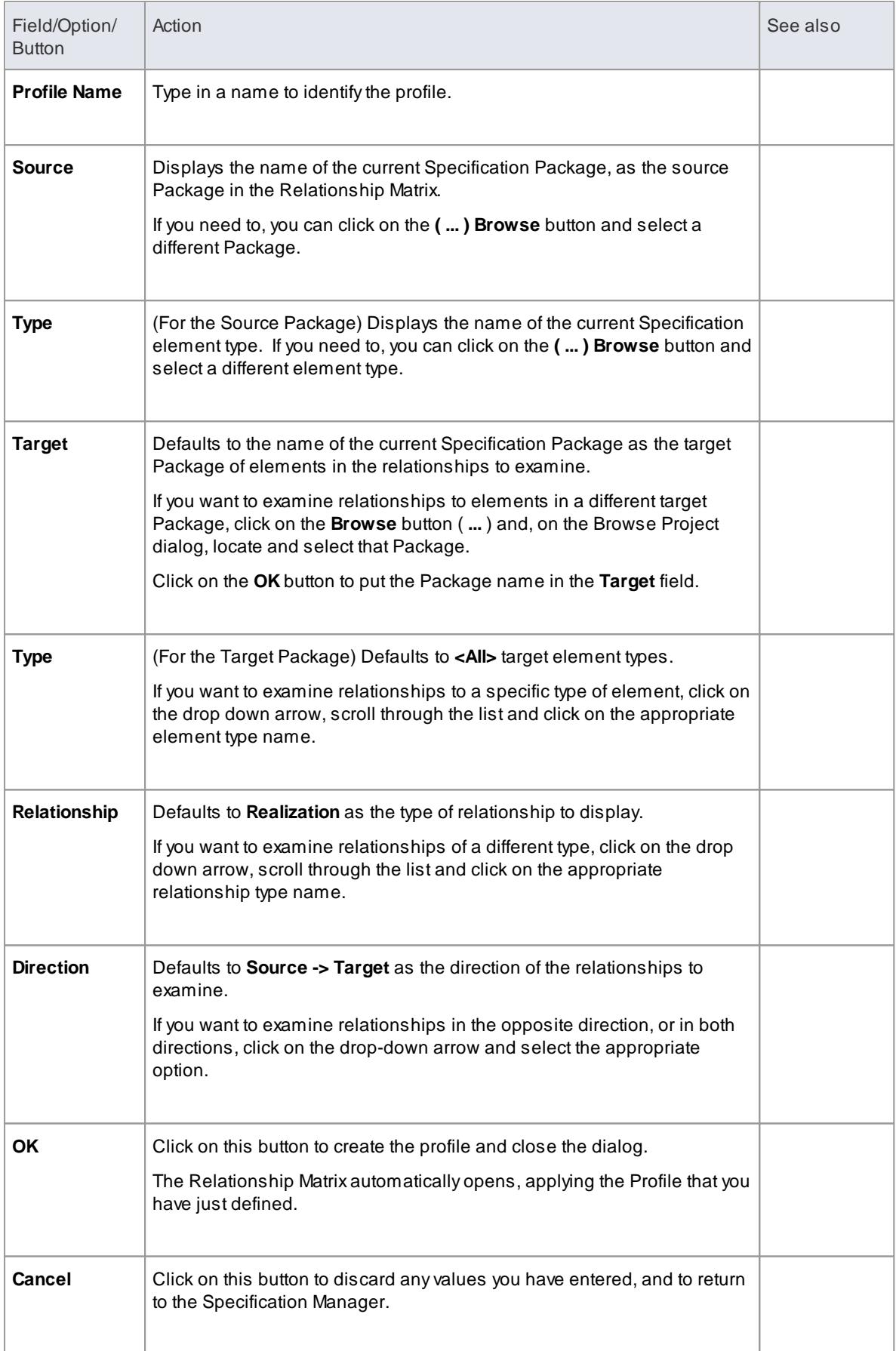

- After you have created a Matrix profile, the name of the profile is added to a list of profiles that include the Specification Package and Specification element type, under the **Create new Profile** menu option; when you click on the profile name, the Relationship Matrix immediately displays with that profile in effect
- In the Corporate and extended editions of Enterprise Architect, a User Security system can be applied that restricts or enables access to a range of operations and functions; if you cannot access a function in the Specification Manager, check with your System Administrator or Security Administrator to see if you have access permissions to work with that function

#### **Learn more**

- [Relationship](#page-770-0) Matrix 727
- <mark>Matrix Profiles</mark> |735

## <span id="page-1789-0"></span>*8.1.3.2 Open Relationship Matrix*

If you want to quickly create relationships on the elements in your Specification Package, or review the relationships that already exist, you can do so very easily using the Relationship Matrix. By opening the Relationship Matrix from within the Specification Manager, you can use the parameters already set in the Specification Manager to automatically configure the Relationship Matrix.

# **Access View | Specification Manager:**

#### **Open the Relationship Matrix**

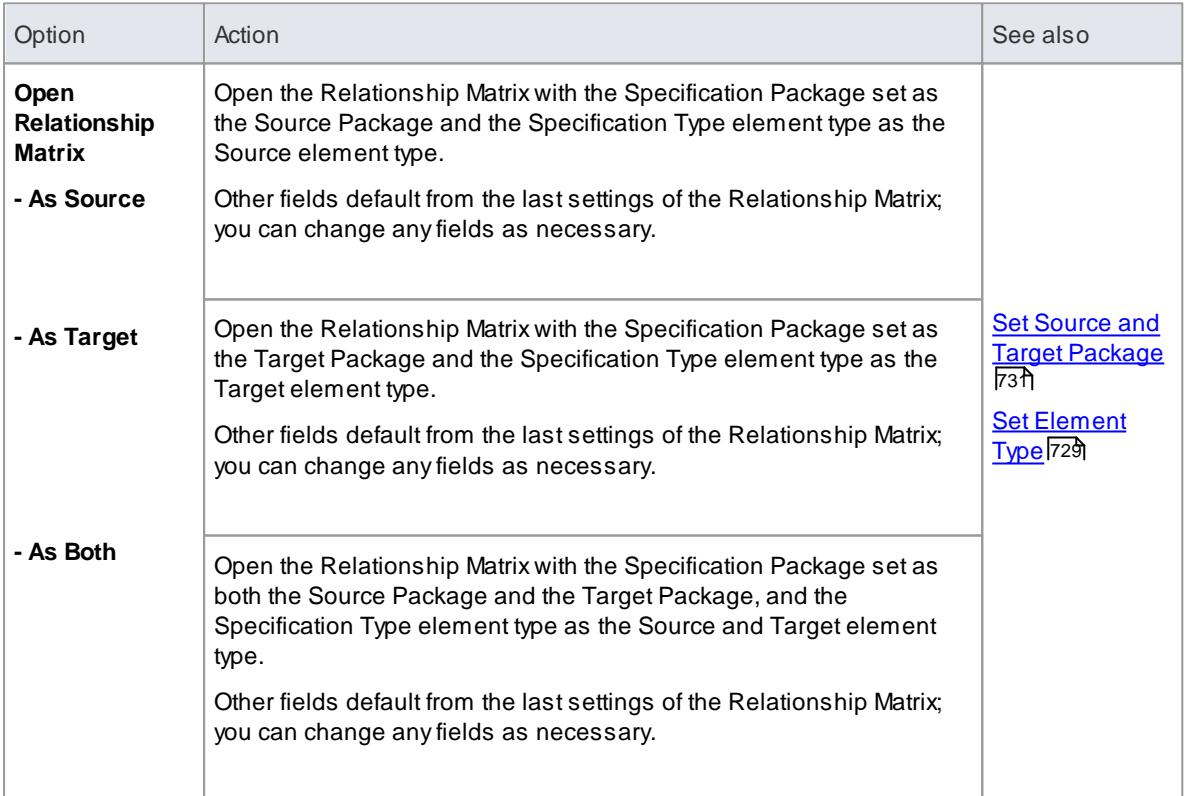

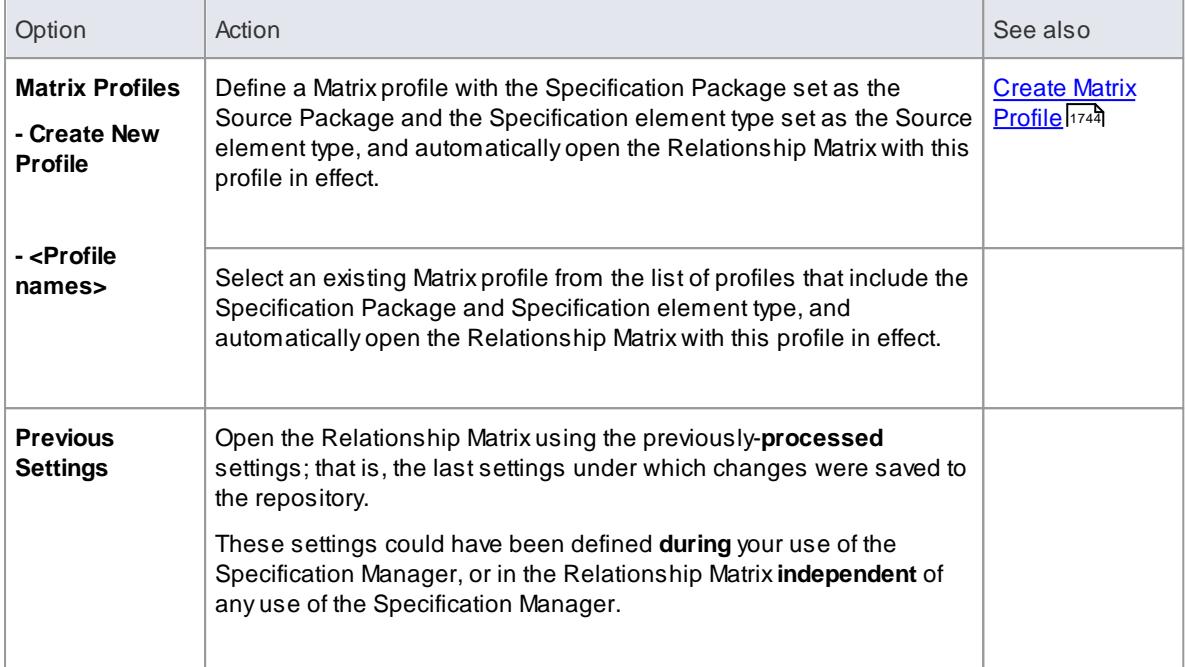

• In the Corporate and extended editions of Enterprise Architect, a User Security system can be applied that restricts or enables access to a range of operations and functions; if you cannot access a function in the Specification Manager, check with your System Administrator or Security Administrator to see if you have access permissions to work with that function

## **Learn more**

[Relationship](#page-770-0) Matrix 727

# <span id="page-1790-0"></span>*8.1.4 Reviewing Elements*

When you are managing or working as a member of a project team, it is useful to have mechanisms for reviewing the work you are doing and keeping some record of those reviews, whether they be casual discussions between peers or coordinated, structured and formal reviews. The Specification Manager provides a number of facilities that support the full range of review types, focussed on the elements that are defined in the Specification Package.

#### **Review facilities**

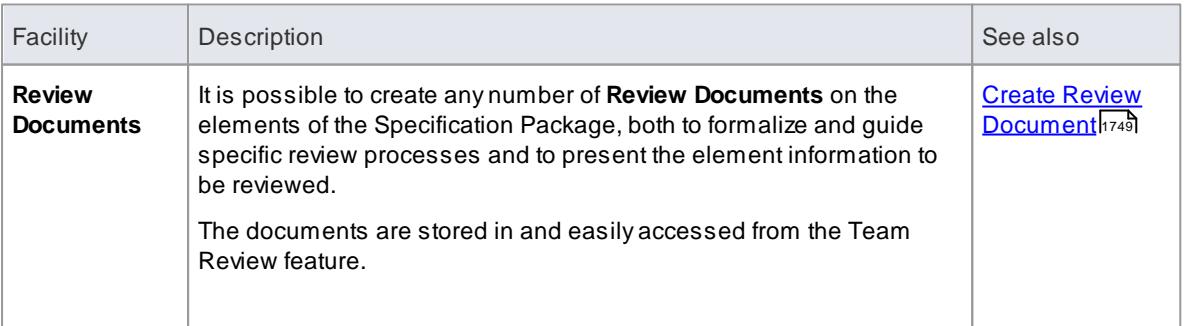

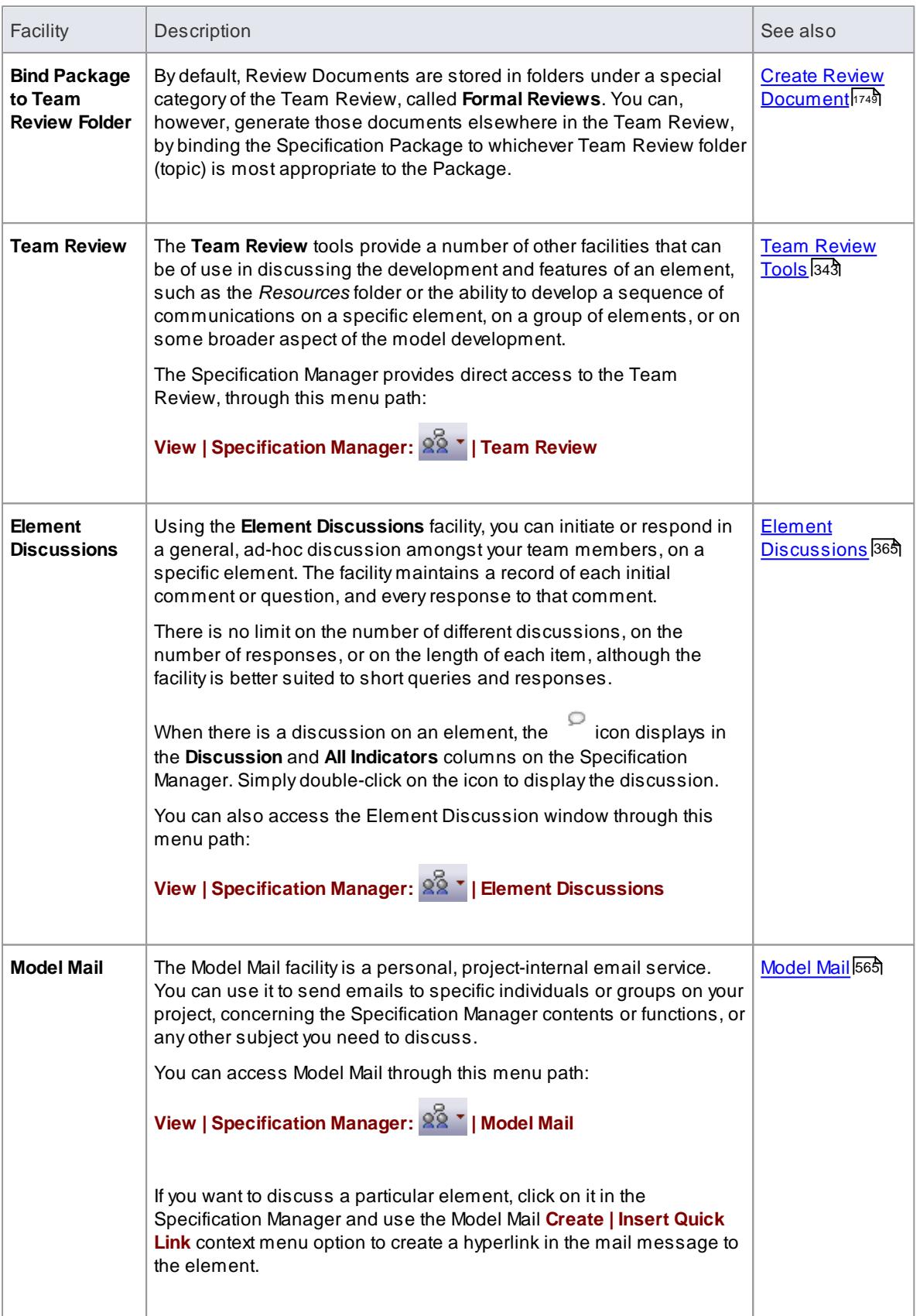

**Enterprise Architect User Guide**

## <span id="page-1792-0"></span>*8.1.4.1 Create Review Document*

When you are managing the work of a project team, it is useful to have a mechanism for coordinating and guiding the work that the team members are required to do on the elements in the Specification Package, such as a **review document**. You can generate this type of document quickly and simply within the Specification Manager, to be distributed, accessed and read through the **Team Review** facility.

There are, broadly, two types of review document that you can generate:

- Aspecification document that contains the **material to be reviewed** the individual features of each element - such as a Model Overview, List of Issues or Maintenance Report, and
- A management or review document that **guides** the reader in **applying** tests, checks and procedures across the Package, such a Phase Review, Test Plan or Training Plan

You can generate both kinds of document from one of a range of templates, or create a document without using any template. The templates are all those available through the Report Generator (specification documents) or Linked Document Editor (management documents), whether system-provided or userdesigned.

The **specification** documents automatically structure information from the Specification Manager according to the selected template and should not require further editing to serve their purpose (although it is possible to edit them if you wish). They are therefore termed **'auto-generated documents'**.

By default, Review Documents are stored in folders (Topics) in a special category of the Team Review, called **Formal Reviews**. You can, however, generate those documents **elsewhere** in the Team Review, by binding the Specification Package to whichever Team Review folder is most appropriate to the Package. For example, if you have a modular structure in the Team Review, you might want to hold the Review Documents for a Specification Package in the same section of the Team Review as folders containing discussions and documents on the part of the model containing that Package.

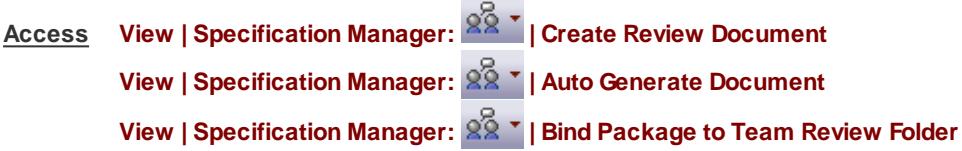

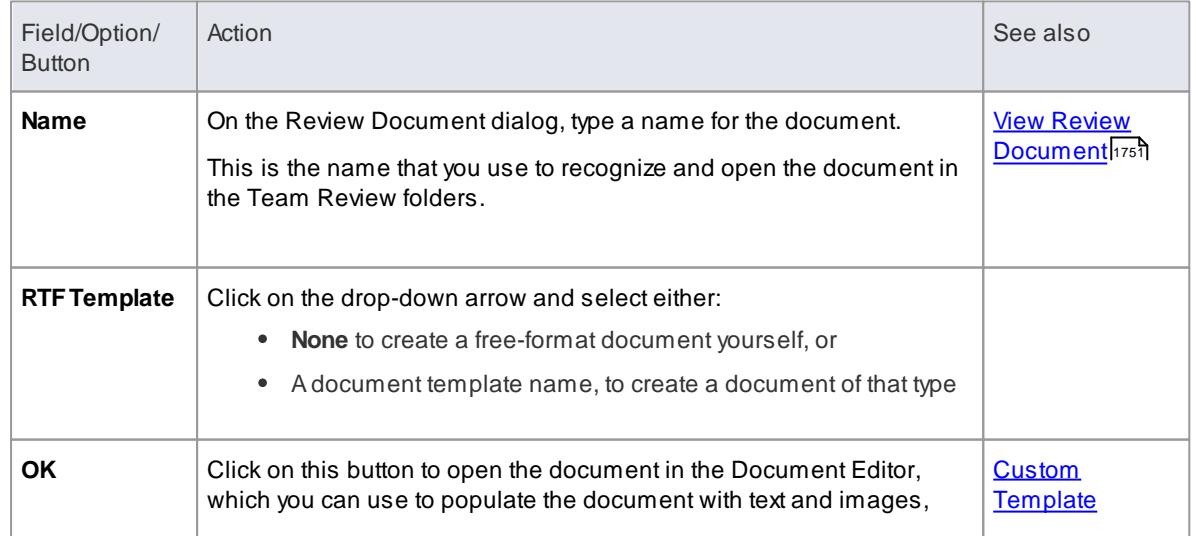

#### **Create a Review Document**

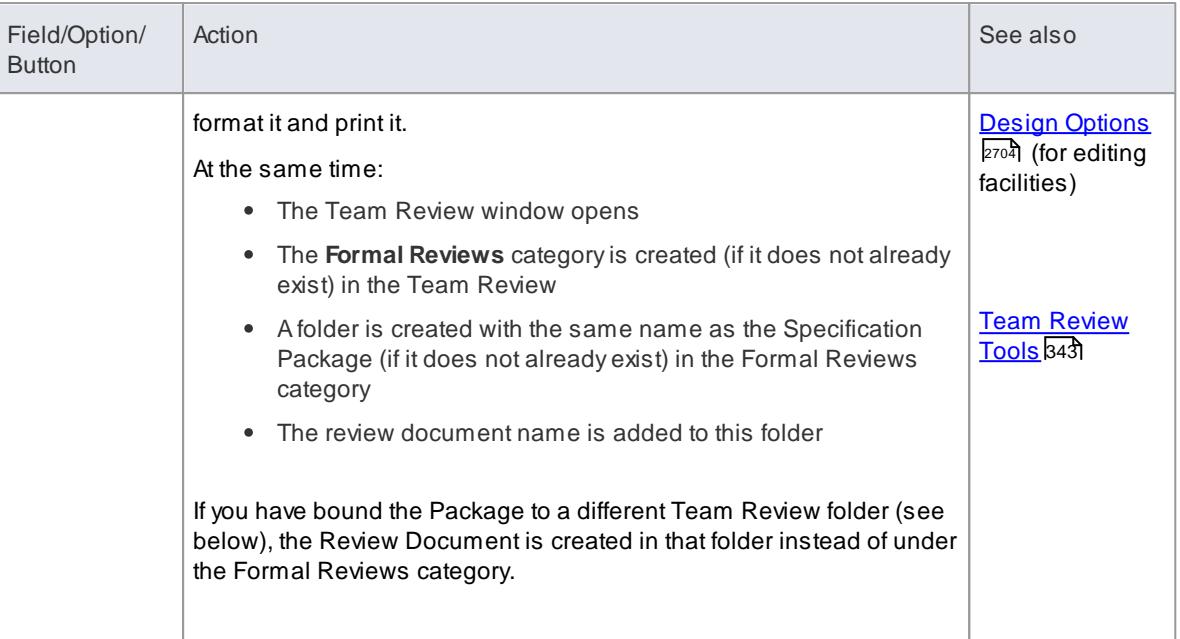

## **Auto-generate a Review Document**

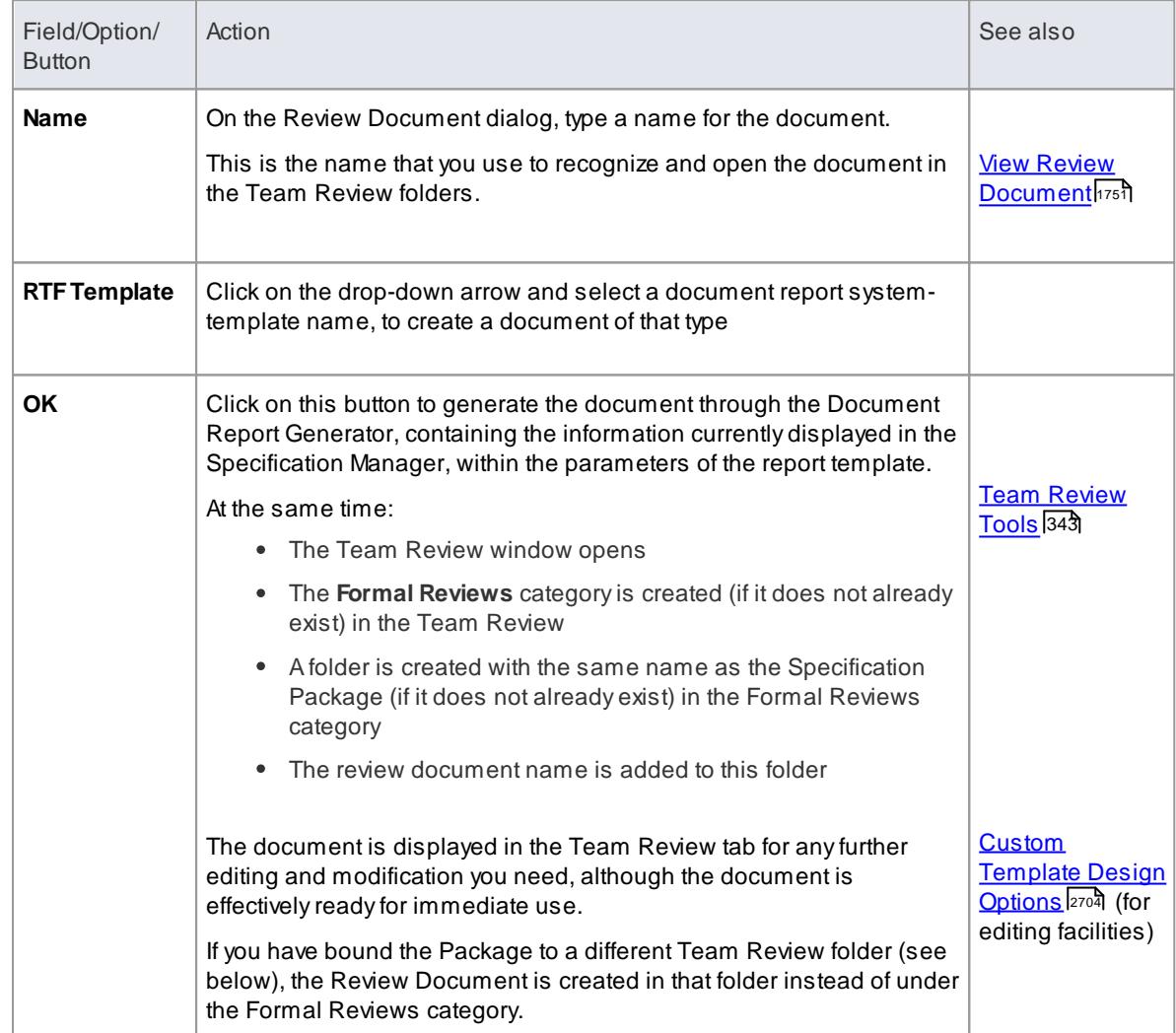

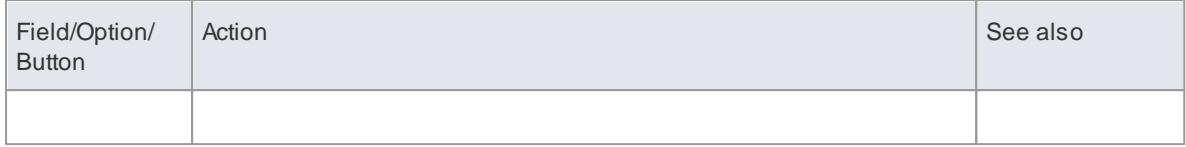

## **Bind Package to different Team Review folder**

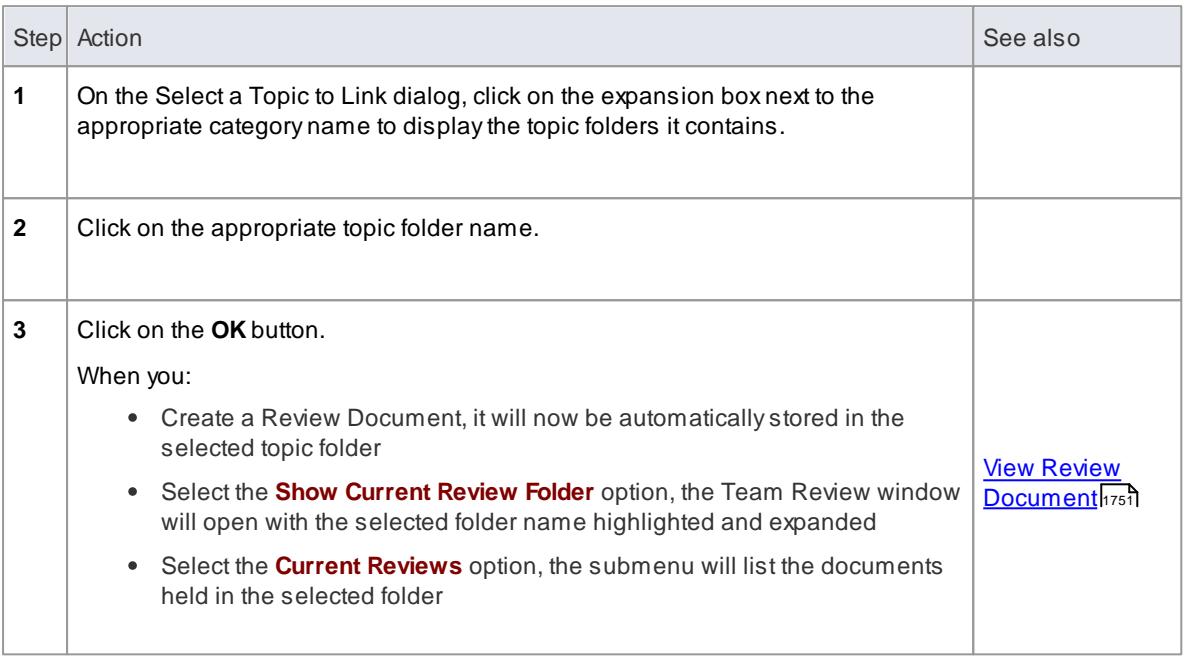

## **Notes**

- For a given Specification Package, you can generate as many review documents as you require
- **Before you generate a Review Document from the Specification Manager, you could run the system** Spell Checker over the Specification Package to remove any errors in the text

#### **Learn more**

- [Reporting](#page-1797-0) 1754 (Spell Checker option)
- <u>Custom Document [Templates](#page-2724-0)</u>I่<sub>268</sub>1
- <u>Create Linked Document [Templates](#page-1141-0)</u>ho98

## <span id="page-1794-0"></span>*8.1.4.2 View Review Document*

In the Specification Manager, you can generate a range of **documents** that either **guide** a structured review of the elements you have listed, or provide the actual **material** - the descriptions, features and properties of the elements - to be be reviewed. These documents are, by default, stored in the **Formal Reviews** category of the **Team Review**, from which point they can be accessed in a number of ways. Whichever access path you select, the document opens in the application work area and you can read the document online, edit it and/or print it.

If you want to edit or print the document, you can do so using the facilities of the common document editor, which is used in creating and editing both documents and document templates.

The Specification Manager also provides a facility for changing the default folder into which the Review Documents are generated. and from which you can select the documents to open.

# **Access View | Specification Manager: |**

- **Current Reviews | <document name>**
- **Show Current Review Folder | double-click <document name> in Team Review OR**
- **Team Review | Formal Reviews | <Package name> | double-click <document name> OR**

**View | Team Review | Formal Reviews | <Package name> | double-click <document name>**

#### **Notes**

• If you have changed the default folder for the Package (by binding the Package to a folder other than those in the Formal Reviews category), the **Current Reviews** and **Show Current Review Folder** options will automatically show the new default folder and the documents it contains; if you access the Team Review window directly, you would need to know the name and location of the new default folder

#### **Learn more**

- Create Review [Document](#page-1792-0) 1749
- <u>Team [Review](#page-386-0) Tools</u> 343
- Custom [Template](#page-2747-0) Design Options 2704

## <span id="page-1795-0"></span>*8.1.5 Managing Changes*

If you are responsible for a team of people who are working on the specification, you can manage their work and monitor the changes that they are making within the Specification Manager. You can use the Specification Manager toolbar options and column indicators to open a number of management and monitoring tools, keeping the focus on the specification work rather than having to establish the focus in each management tool separately.

# **Access View | Specification Manager:**

#### **Management and Monitoring facilities**

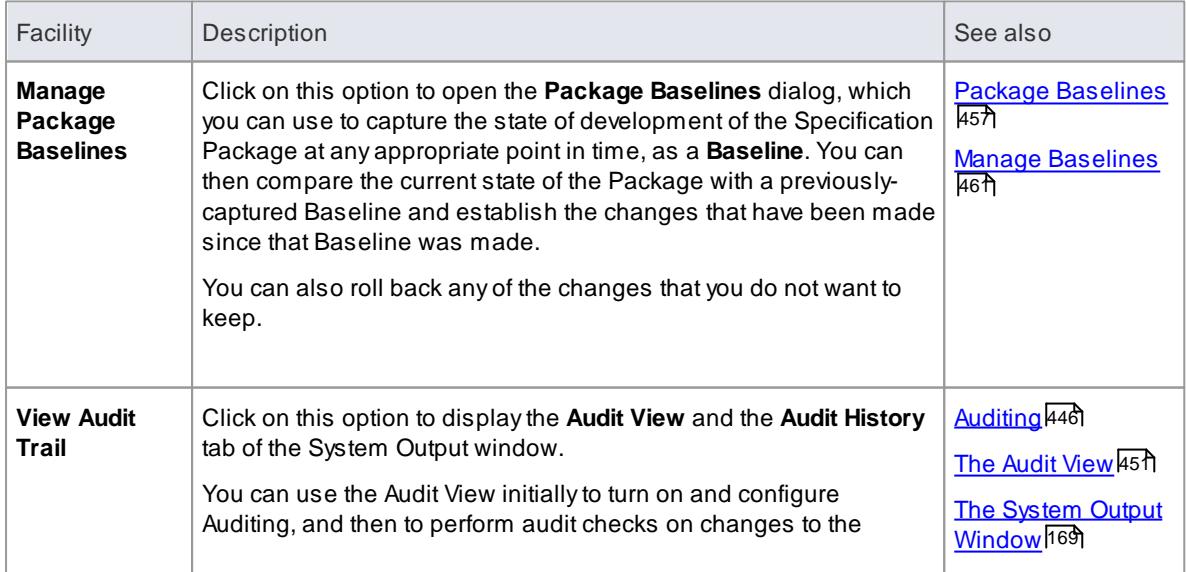

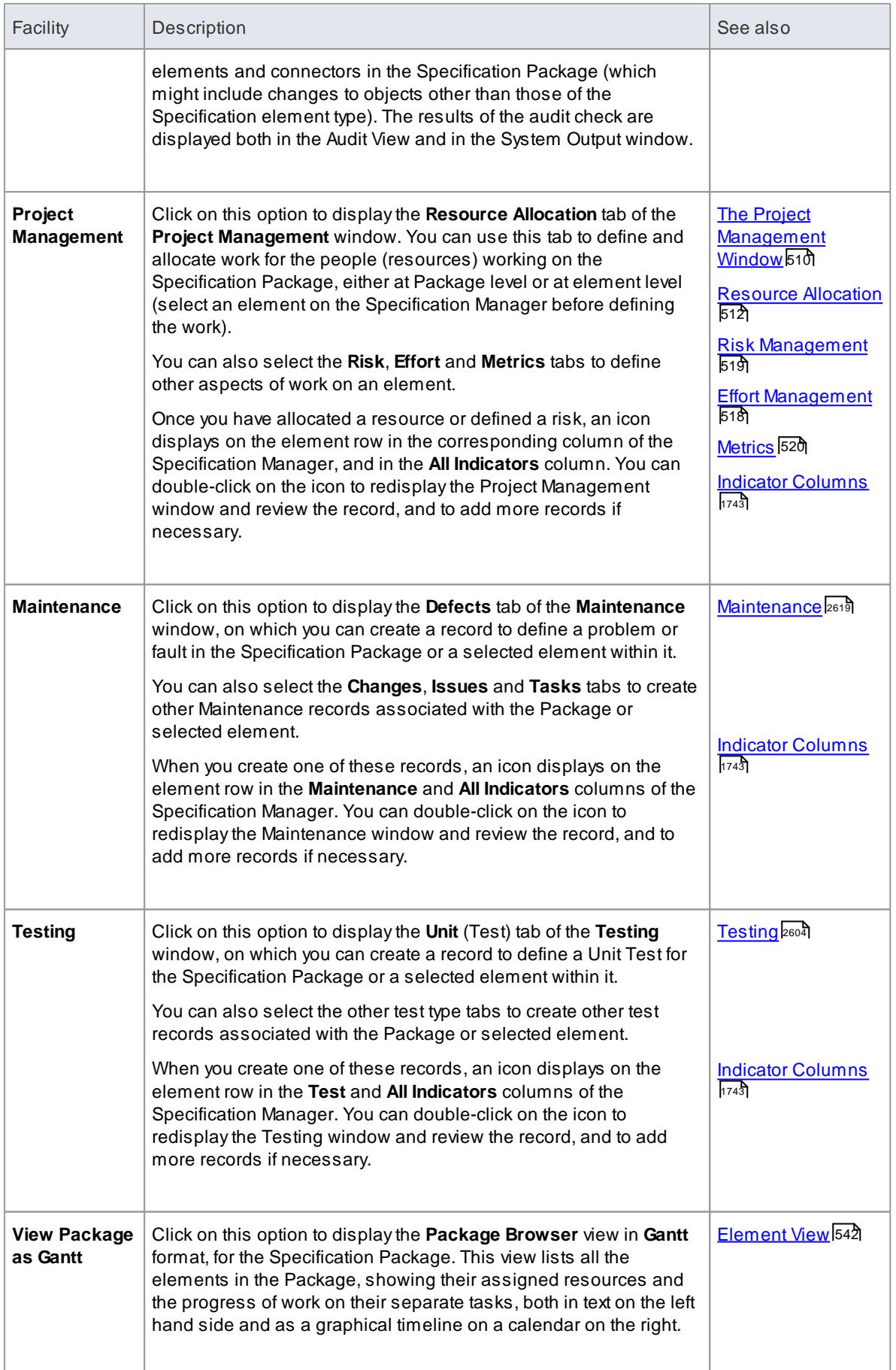

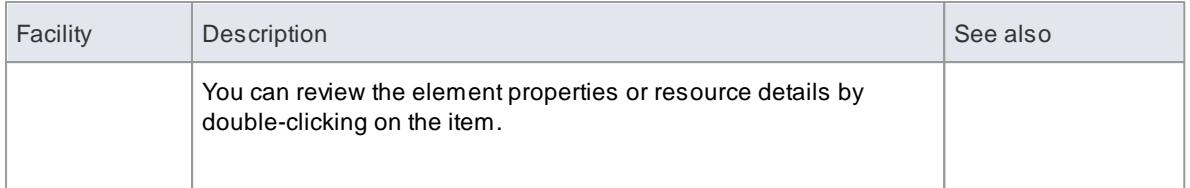

- If a record or entry does not display on the Specification Manager when you save the record, press **F5** to refresh the display
- Package Baselines and Auditing are available in the Corporate and extended editions of Enterprise Architect
- In the Corporate and extended editions of Enterprise Architect, a User Security system can be applied that restricts or enables access to a range of operations and functions; if you cannot access a function in the Specification Manager, check with your System Administrator or Security Administrator to see if you have access permissions to work with that function

#### **Learn more**

- [Specification](#page-1772-0) Manager Overview 1729
- Using the [Specification](#page-1774-0) Managerh731

## <span id="page-1797-0"></span>*8.1.6 Reporting*

As you develop the elements in the Specification Package, you can produce a number of documents and reports to either disseminate the information you have compiled or to extract additional information on the elements from other aspects of model development and management, that might not be immediately visible in the Specification Manager.

You can also export the data you have created to a .csv file and perhaps onwards to another tool, or import element information created outside Enterprise Architect.

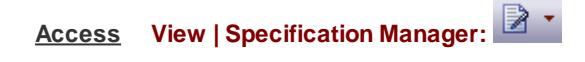

#### **Review facilities**

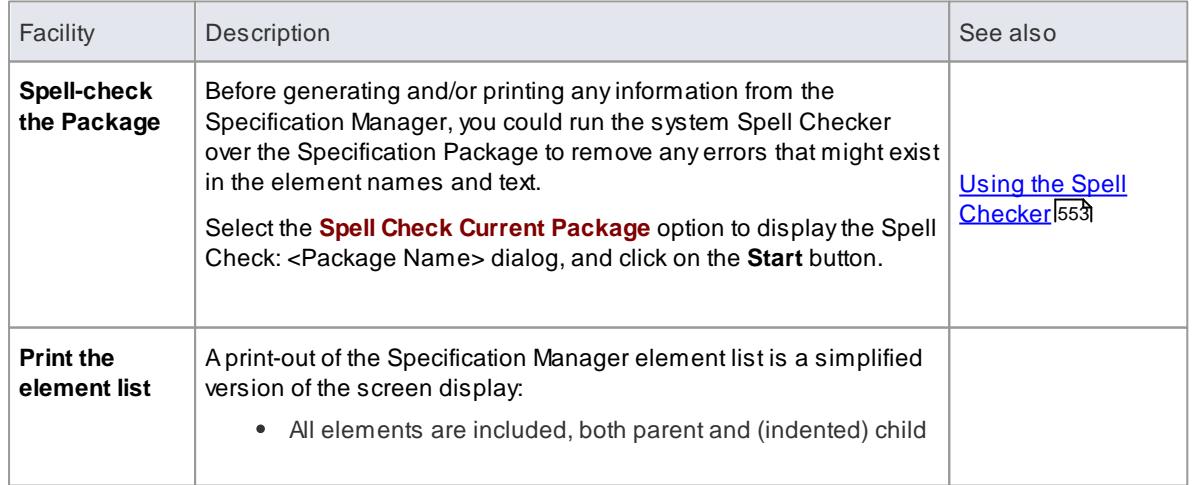

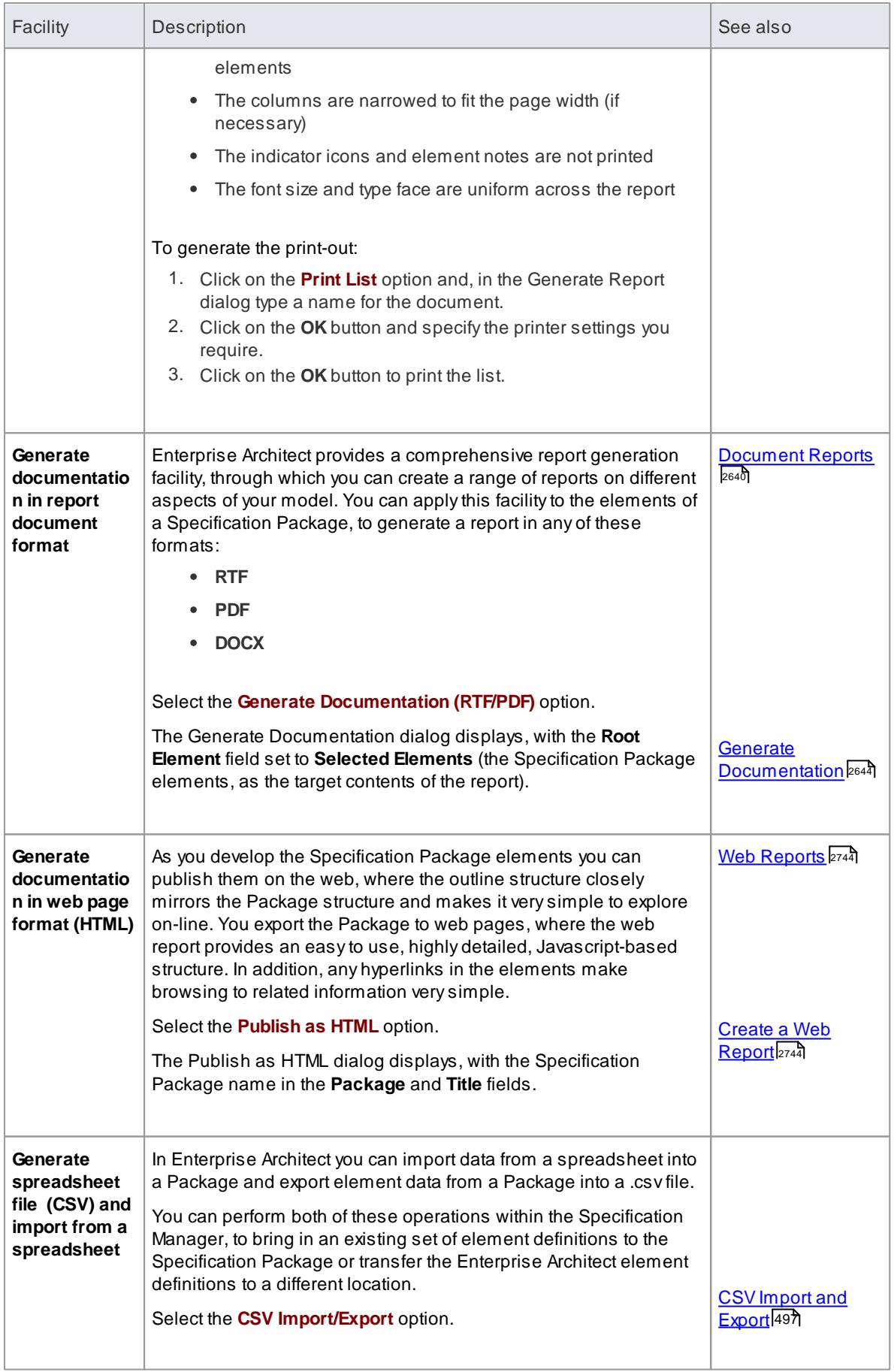

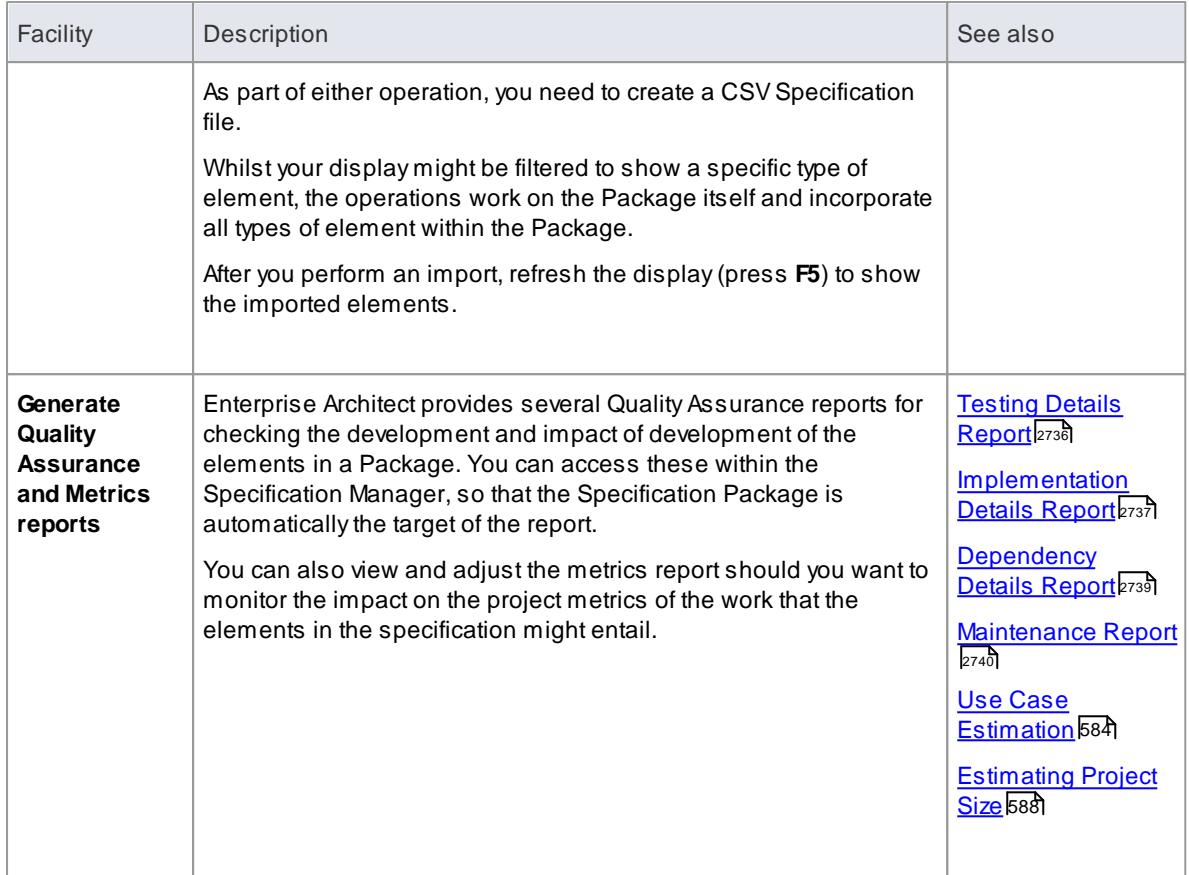

• In the Corporate and extended editions of Enterprise Architect, a User Security system can be applied that restricts or enables access to a range of operations and functions; if you cannot access a function in the Specification Manager, check with your System Administrator or Security Administrator to see if you have access permissions to work with that function

## <span id="page-1799-0"></span>*8.1.7 Specification Manager Configuration*

As you work with the Specification Manager, you can tailor the display to provide more precise information, and to better represent the information. The Specification manager provides options to:

- Create reference data to work from
- Display a separate panel showing the Package Hierarchy underneath the Specification Package
- Modify the appearance of the entries, including the amount of Notes text to show
- Apply level numbering and automatic element naming and numbering

## **Learn more**

- [Specification](#page-1772-0) Manager Overview 1729
- <sup>1757</sup>/[Appearance](#page-1800-0) Options
- Model [Options](#page-1801-0) 1758
- [Package](#page-1802-0) Options । 1759
# *8.1.7.1 Appearance Options*

It is possible to tailor the appearance of the Specification Manager view to better display the information you want to examine.

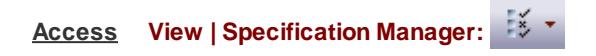

## **Adjust the appearance of the display**

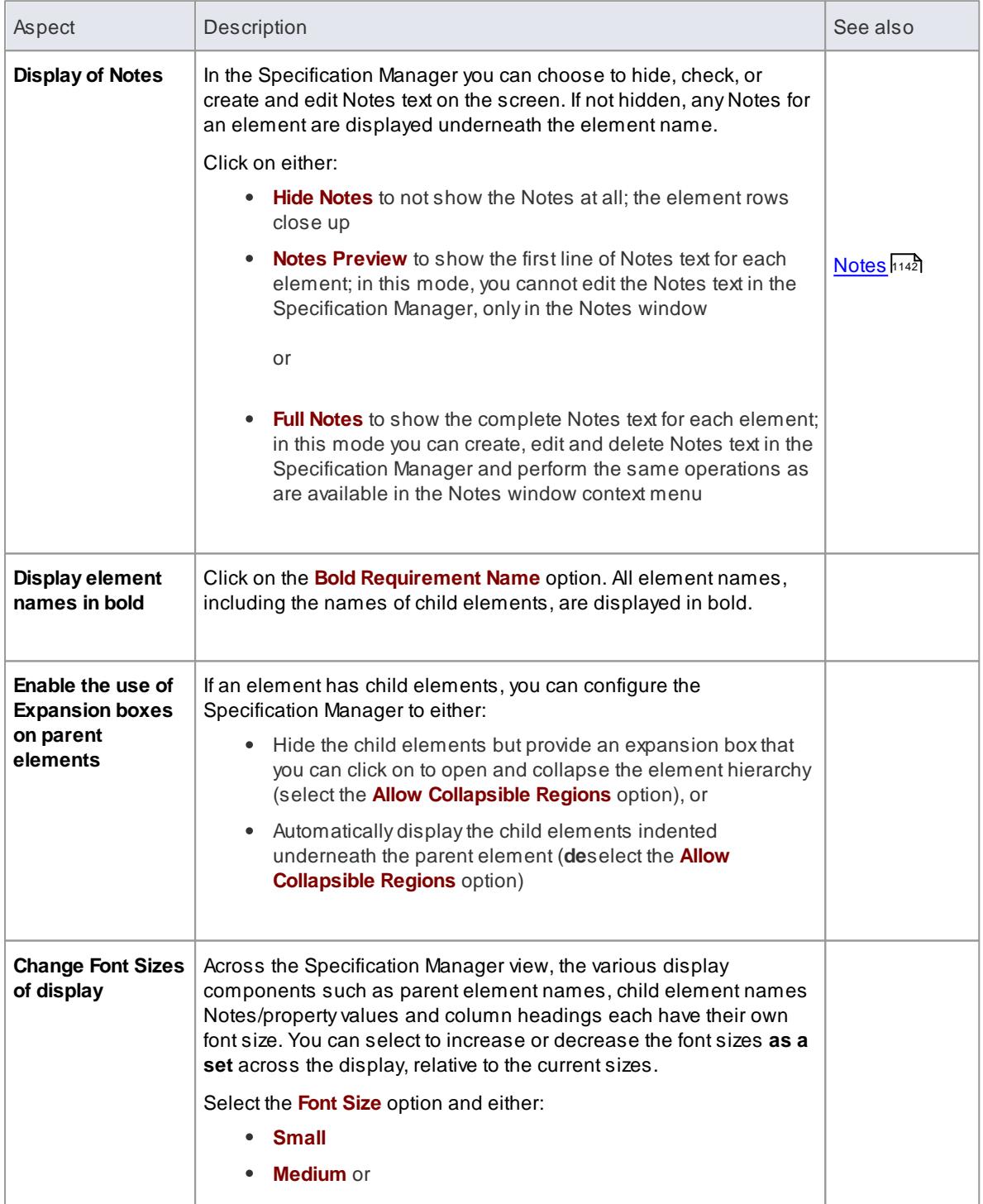

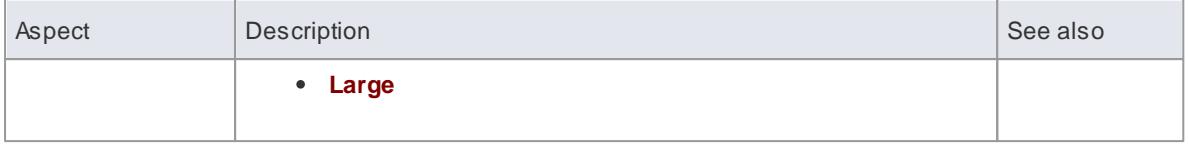

## *8.1.7.2 Model Options*

The Specification Manager helps you to develop the elements in a Package from 'the ground up'. You use standard, or reference, data in doing this, such as the names of team members who can create and edit model data, or the automatic naming system to apply in creating your elements. Because you can start from an early stage in the model's development, some of the reference data you want to use might not exist. The Specification Manager, therefore, also makes it easier to call up the facilities for defining the types of data you need.

**Access View | Specification Manager: | Configure**

#### **Configure data for development**

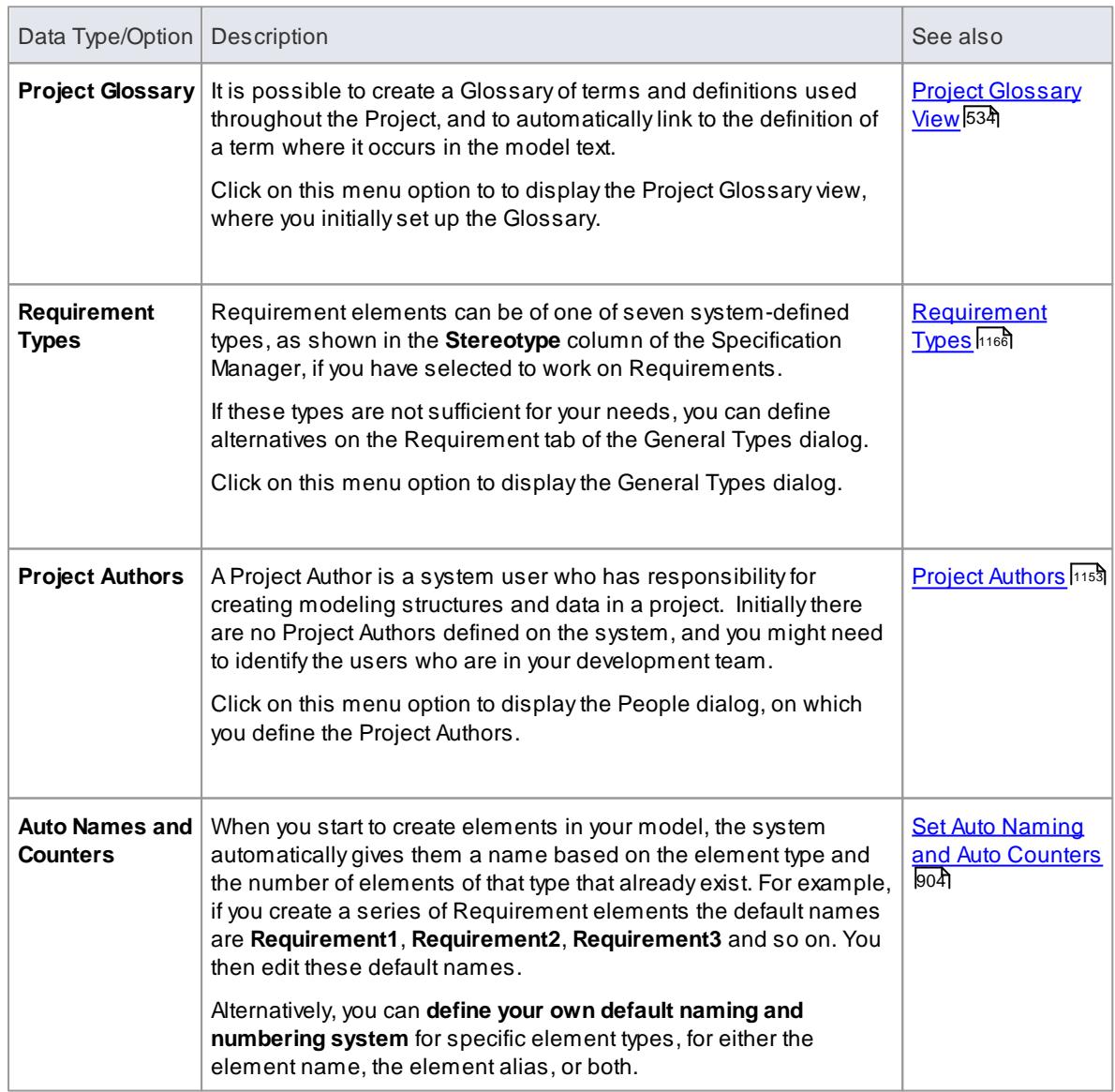

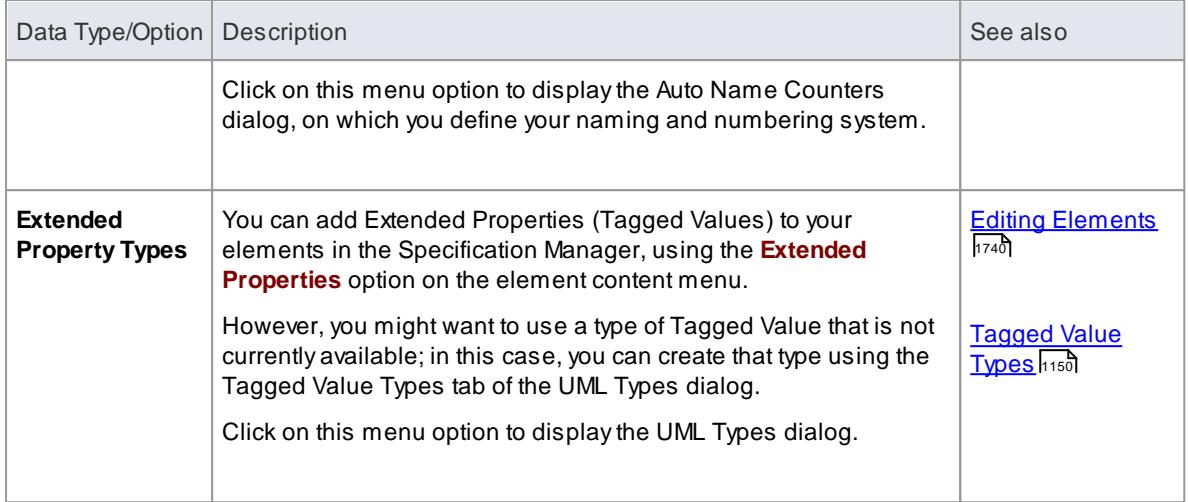

• In the Corporate and extended editions of Enterprise Architect, a User Security system can be applied that restricts or enables access to a range of operations and functions; if you cannot access a function in the Specification Manager, check with your System Administrator or Security Administrator to see if you have access permissions to work with that function

## *8.1.7.3 Package Options*

As you define the elements in your specification you can make them easier to reference by giving them more appropriate element names and/or numbers, either as the elements are created or retrospectively when a naming and numbering system has been finalized. You can also make the elements easier to locate and view by enabling level-numbering and indenting, helping you to organize and review the sequence and arrangement of the elements in the Specification Package. If you have been exploring other areas of the Project Browser, you can return focus to the Specification Package in the Project Browser.

You can also display a Package View panel to the left of the main view, showing the Package hierarchy of the **current** Specification Package. This also includes any Relationship Matrix profiles that exist in each Package.

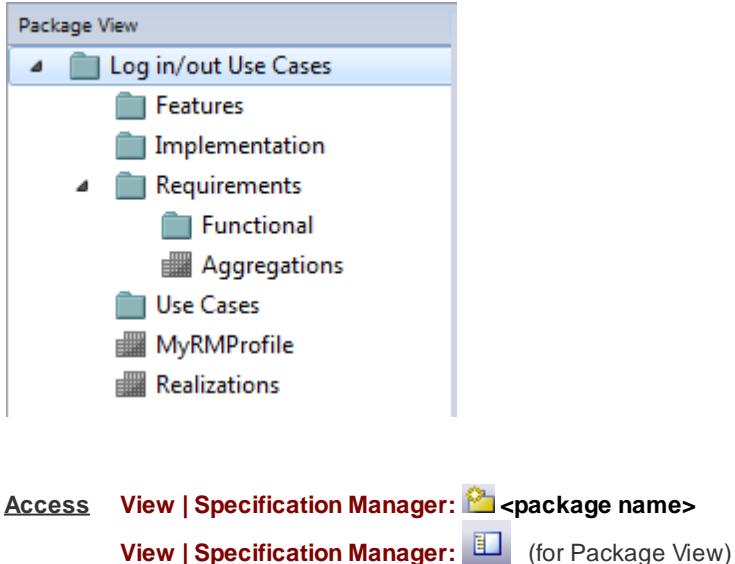

# **Configure Package options**

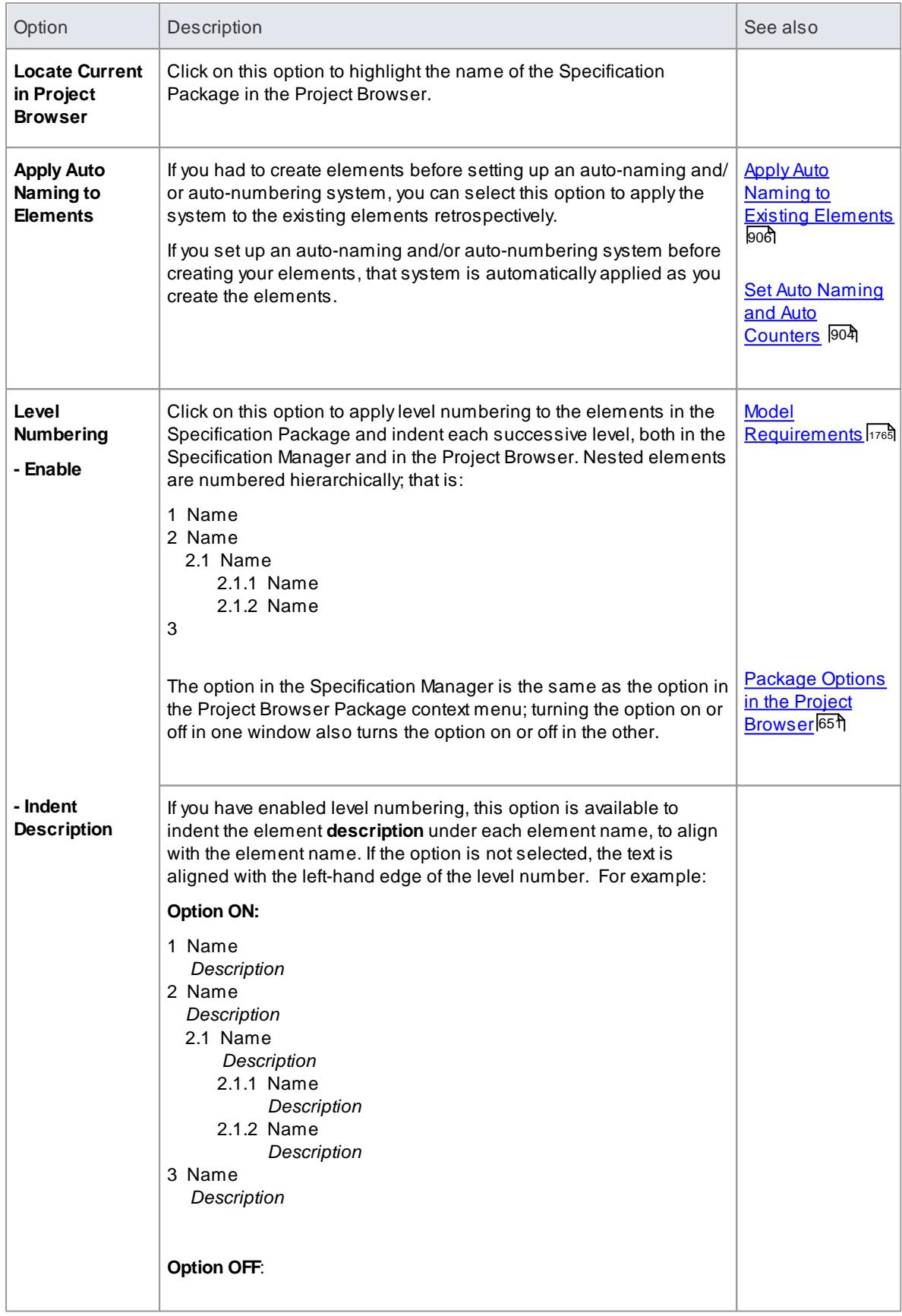

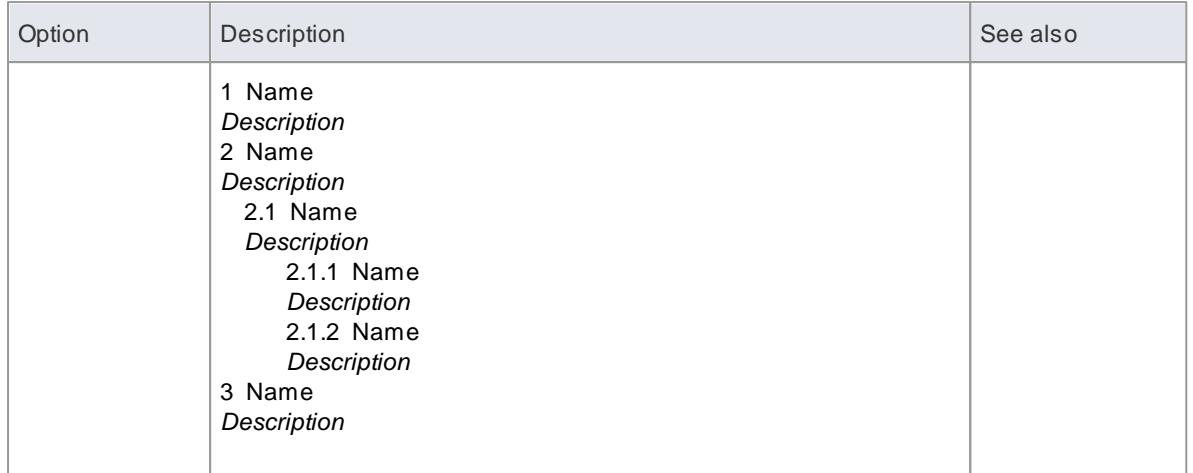

## **Package View panel**

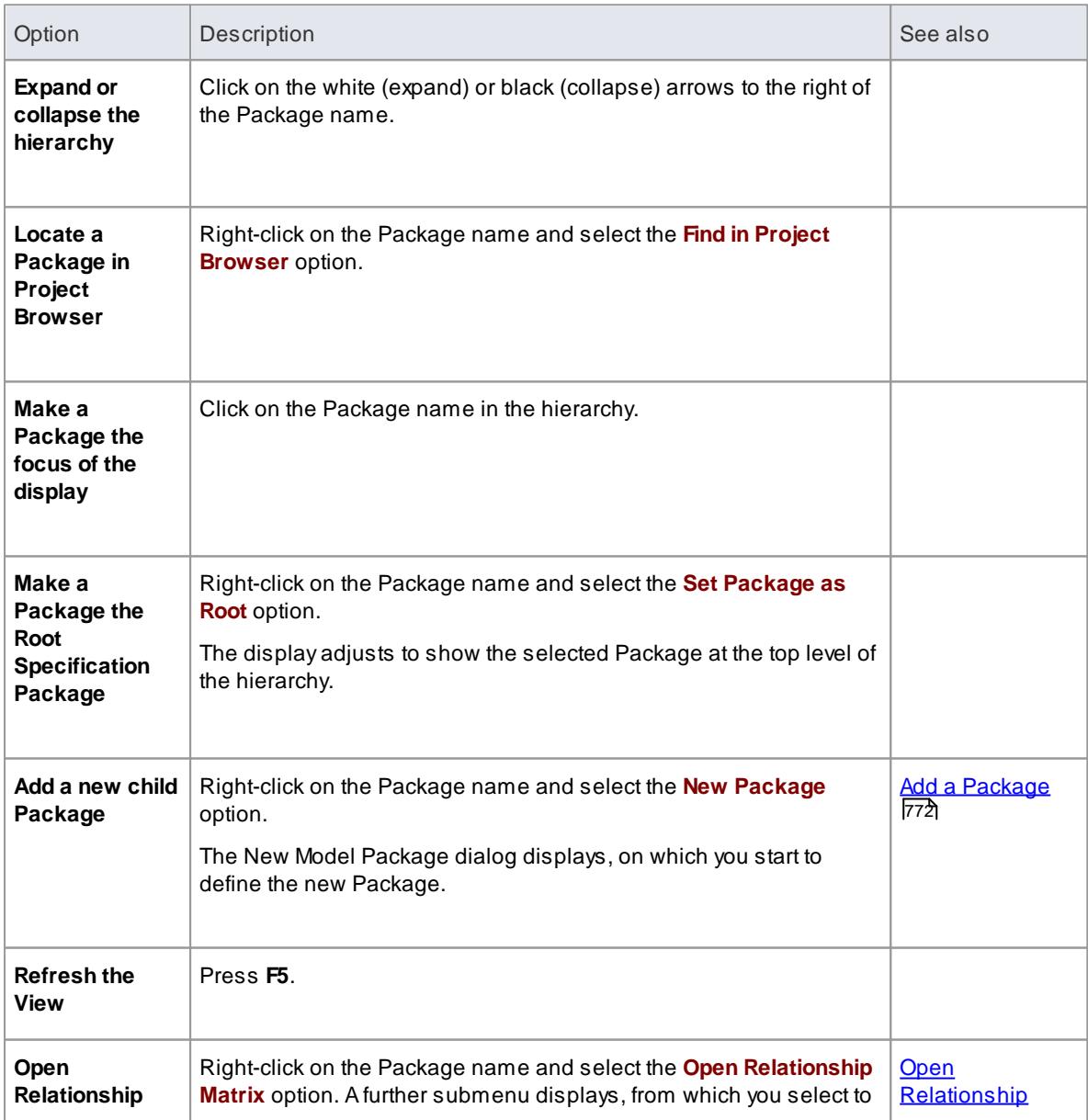

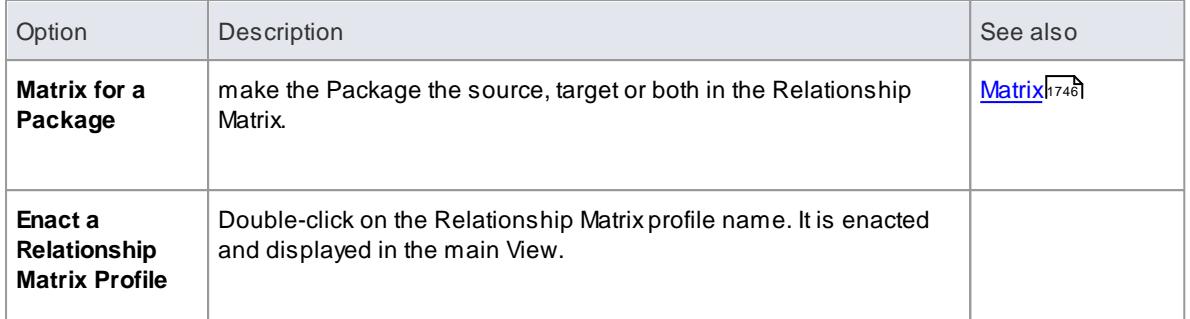

• In the Corporate and extended editions of Enterprise Architect, a User Security system can be applied that restricts or enables access to a range of operations and functions; if you cannot access a function in the Specification Manager, check with your System Administrator or Security Administrator to see if you have access permissions to work with that function

#### **Learn more**

- [Specification](#page-1771-0) Manager 1728
- Select [Specification](#page-1778-0) Package 1735
- Specification Manager [Configuration](#page-1799-0) 1756

# <span id="page-1806-0"></span>*8.2 Requirements*

#### **Description**

As an analysis step, often it is desirable to capture simple system requirements. These are eventually realized by Use Cases.

In the initial requirement gathering phase, cataloging requirements can be achieved using the Requirement extension on a Custom diagram.

#### **Examples**

Requirements can be aggregated to create a hierarchy. The diagram below illustrates how this might be done.

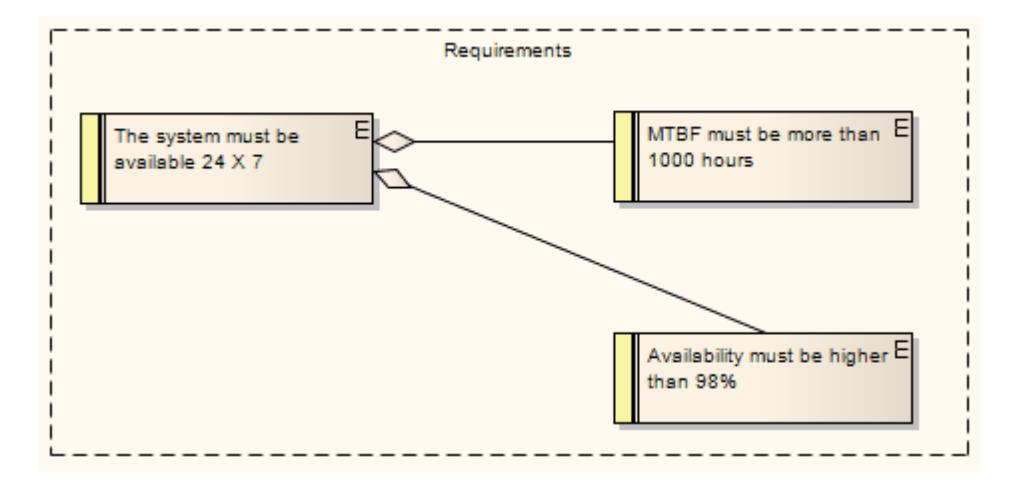

In the following diagram, a **requirement** that a user can log into a website is implemented by the *Login* **Use Case**, which in turn is implemented by the *Business Logic*, *ASP Pages* and *Login Web Page* **constructions**. Using this approach, you can easily model quite detailed and complex dependencies and implementation relationships.

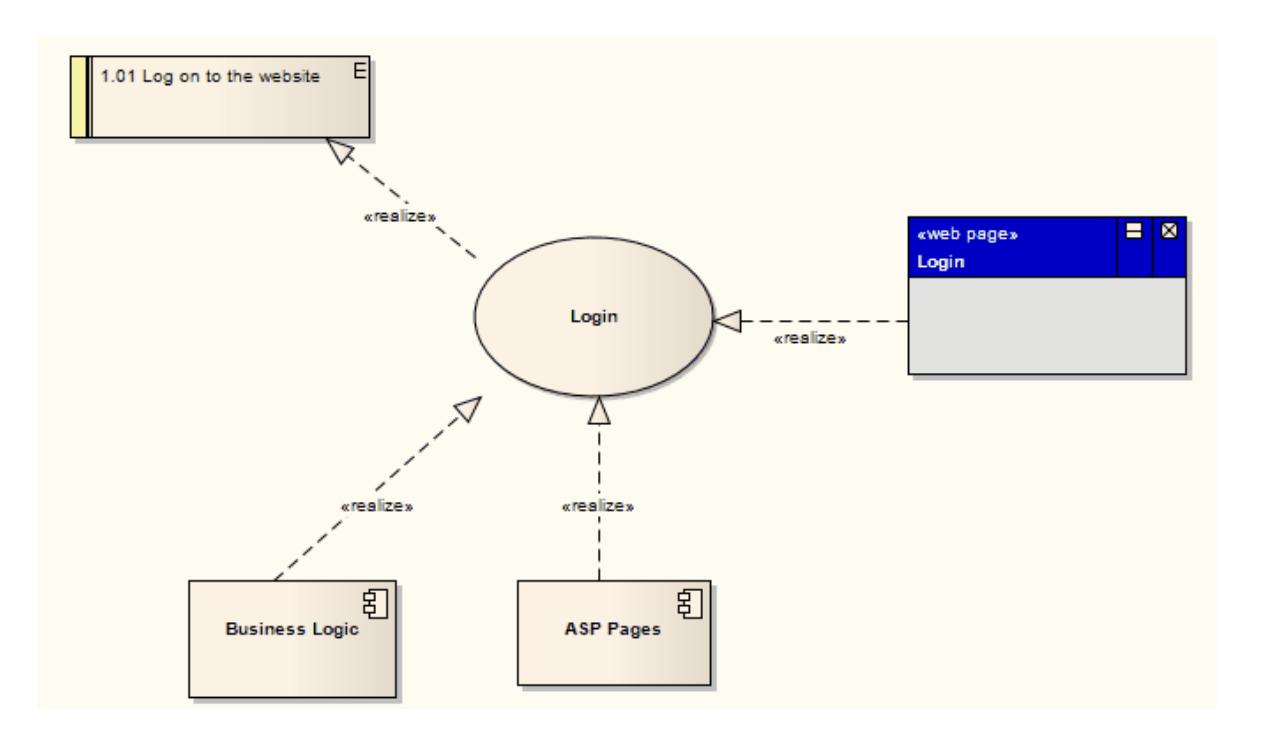

- External requirements can be displayed with or without an identifying **E**(for External) in the top right corner of the element; to toggle the display of this letter, select or deselect the **Show stereotype icon for requirements** checkbox on the Options dialog, Objects page
- The colors on Requirement elements identify the status of the requirement; you change the status and hence color - on the element Properties dialog, and set the color for each status on the Status Types dialog

#### **Toolbox icon**

 $\blacksquare$ Requirement

# <span id="page-1808-0"></span>*8.3 Model Requirements*

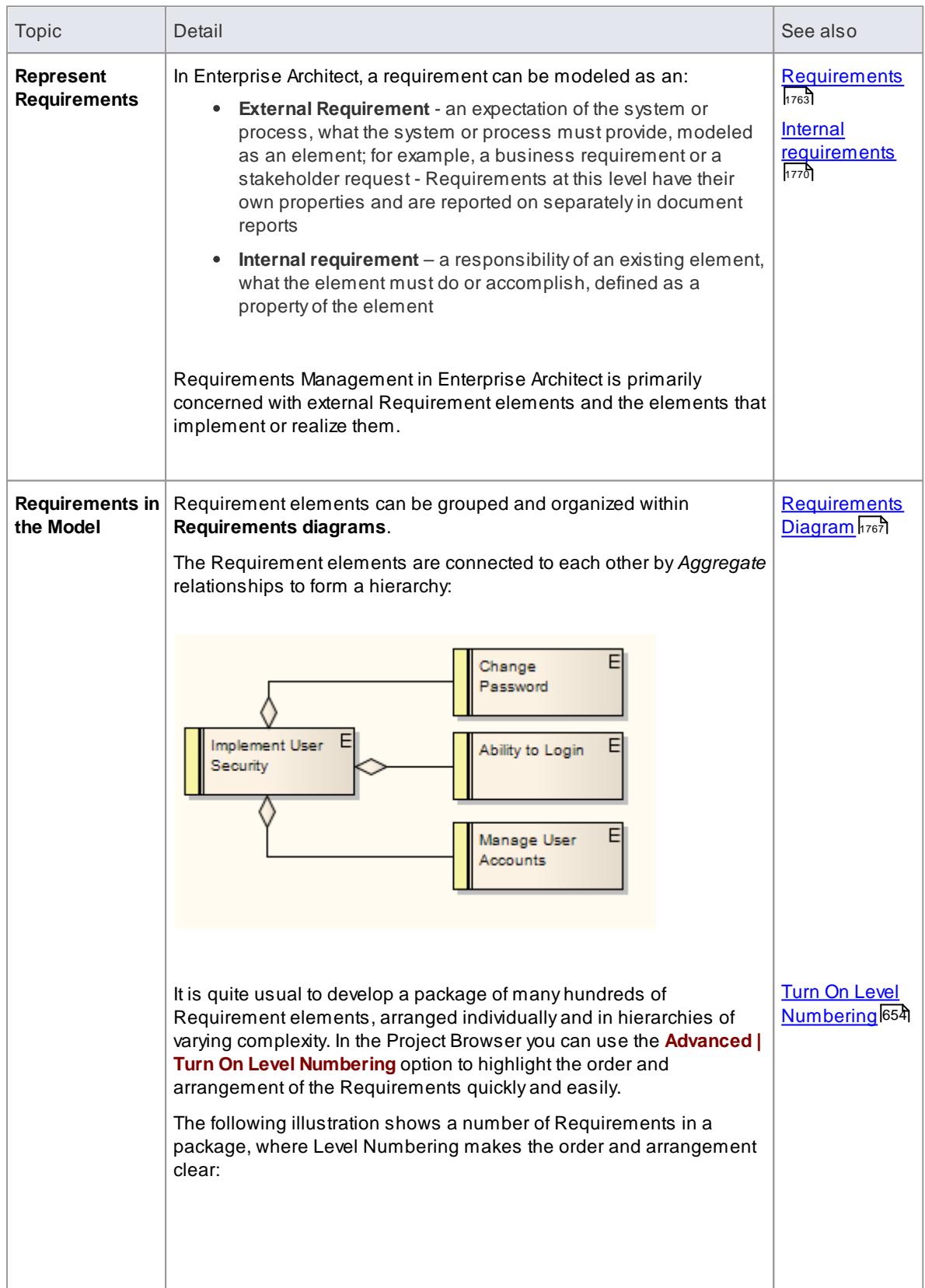

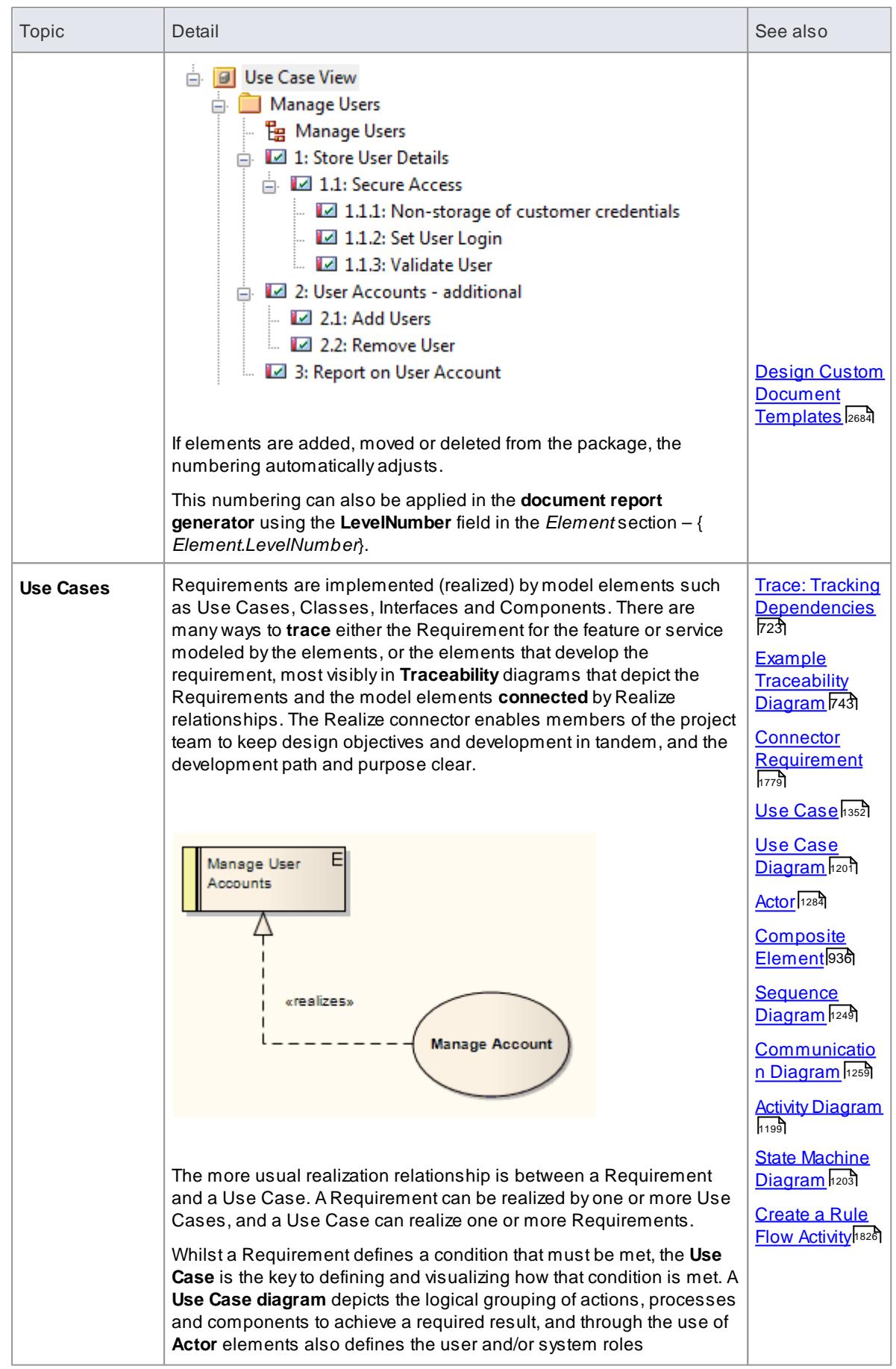

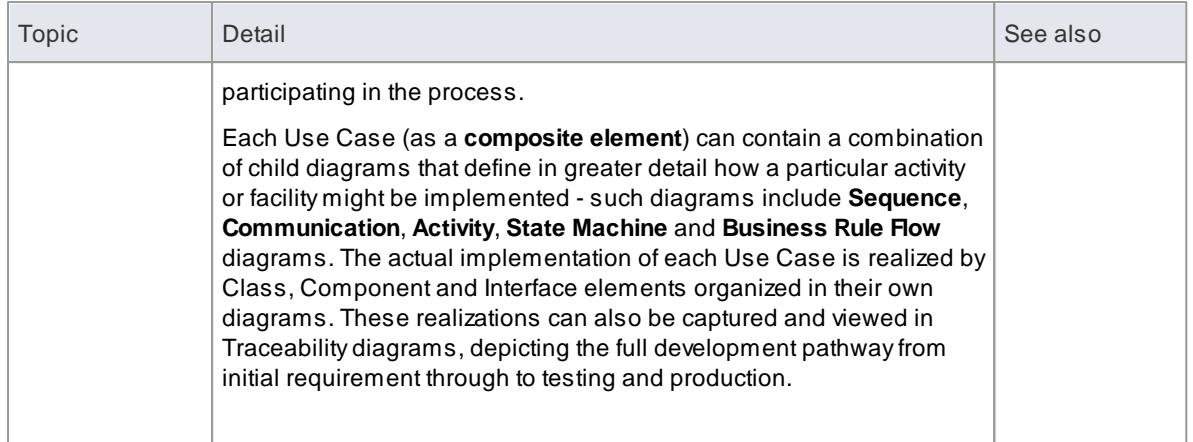

# <span id="page-1810-0"></span>*8.3.1 Requirements Diagram*

A **Requirements diagram** is a custom diagram used to describe a system's requirements or features as a visual model. Each Requirement is defined as a Requirement element (a Custom element of type Requirement). The actual Requirement, as a text explanation, is the element name (short) or description (long) in the element properties.

Requirement elements can have relationships with other elements, such as other Requirements, Use Cases and Components, to illustrate how a requirement is satisfied by modeling and development . You can track the development arising from a specification or requirement using the Traceability window.

**Example Diagram** Example [Requirements](#page-1811-0) Diagram 1768

#### **Tools**

You can create Requirements diagram elements and connectors by dragging them onto the diagram from the Requirements pages of the Toolbox.

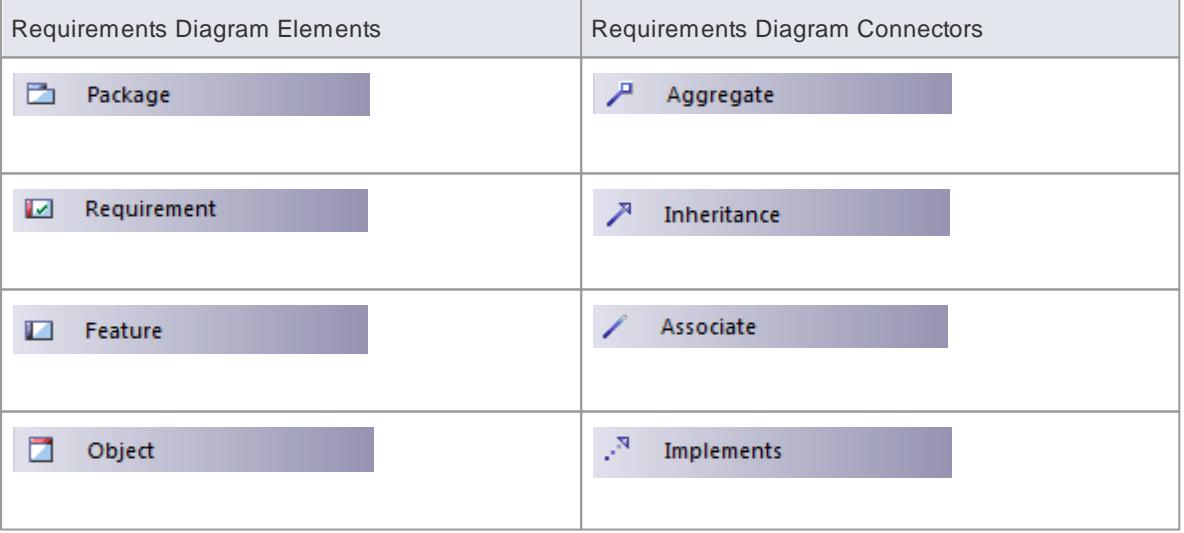

#### **Learn more**

- Trace Tracking [Dependencies](#page-766-0) 723
- The [Traceability](#page-768-0) Window 725

## <span id="page-1811-0"></span>*8.3.1.1 Example Requirements Diagram*

These examples illustrate possible structures of a **Requirements diagram**. Use Cases and Components in the system can be linked back to the Requirement elements to define how a particular system requirement is met.

### **Example 1**

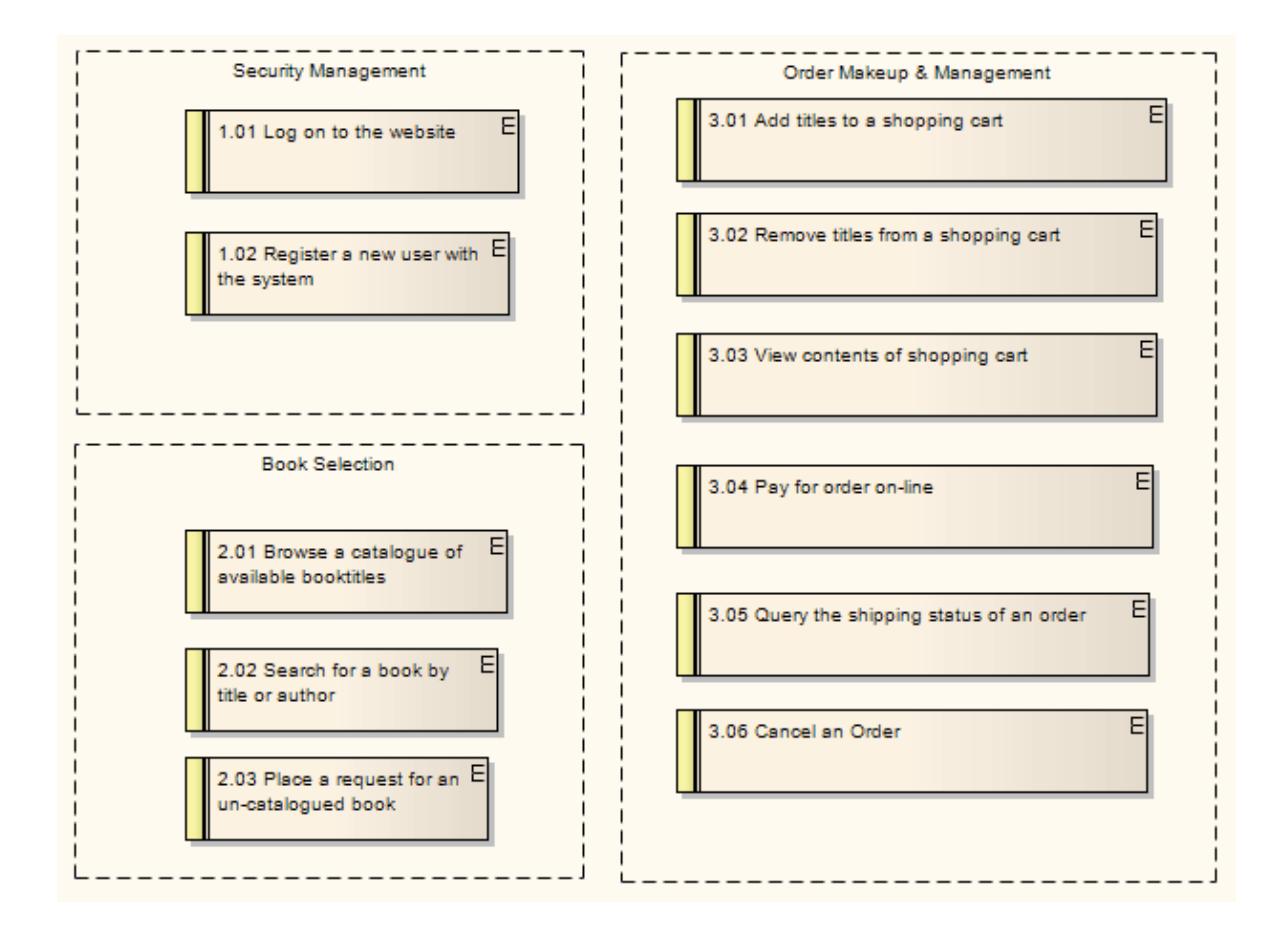

**Example 2**

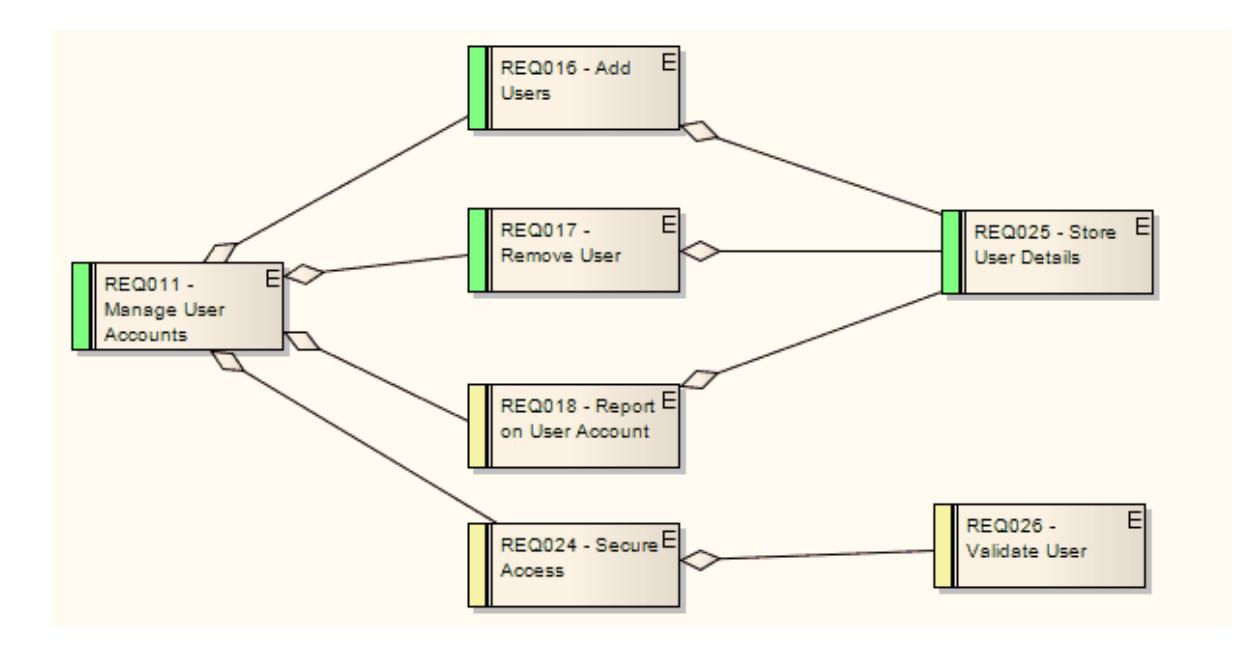

Change and Defect (Issue) elements resemble Requirement elements and can be coded and managed in the same way

#### **Learn more**

- [Requirements](#page-1810-0) Diagram 1767
- <mark>[Requirements](#page-1806-0)</mark>។ <sup>រ</sup>ស
- Use [Case](#page-1395-0) 1352
- <mark>[Component](#page-1413-0)</mark>។ រកចិ
- <mark>[Changes](#page-2676-0)</mark> 2633
- <u> Issues [\(Defects\)](#page-2674-0)</u> ่ $2631$

# *8.3.2 Feature*

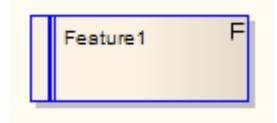

#### **Description**

A*Feature* is a small, granular function or characteristic expressed in client-valued terms as a satisfaction of a requirement; for example: 'context-sensitive Help', or 'ability to reverse-engineer VB.Net'.

Features are the primary requirements-gathering artifact of the Feature-Driven Design (FDD) methodology. They define the product feature that satisfies what a Requirement element has formalized as a contractual, testable, expected deliverable (for example: requirement - 'every element must provide context-sensitive Help'; feature - 'every element provides context-sensitive Help'). One Feature might realize one or more

Requirements, and one Requirement might be realized by more than one Feature.

Features also have relationships with Use Cases. A Use Case defines the interaction a user has with the system in order to satisfy one or more Requirements. The Feature identifies the facility that provides the means for that interaction.

Feature elements are non-UML and are not related to the UML elements of the same name which are either BehavioralFeatures (operations, or methods) or StructuralFeatures (Ports, Parts and attributes).

Feature elements are available from the Requirements page of the Toolbox.

Feature elements can be displayed with or without an identifying **F**in the top right corner of the element. To toggle the display of this letter, select or deselect the **Show stereotype icon for requirements** checkbox on the Options dialog, Objects page.

#### **Toolbox icon**

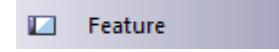

#### **Learn more**

- [Feature-Driven](http://en.wikipedia.org/wiki/Feature_Driven_Development) Design (FDD) methodology
- [Requirement](#page-1806-0) Element 1763
- <u> Use Case [Element](#page-1395-0)</u>หระ

## <span id="page-1813-0"></span>*8.3.3 Internal Requirements*

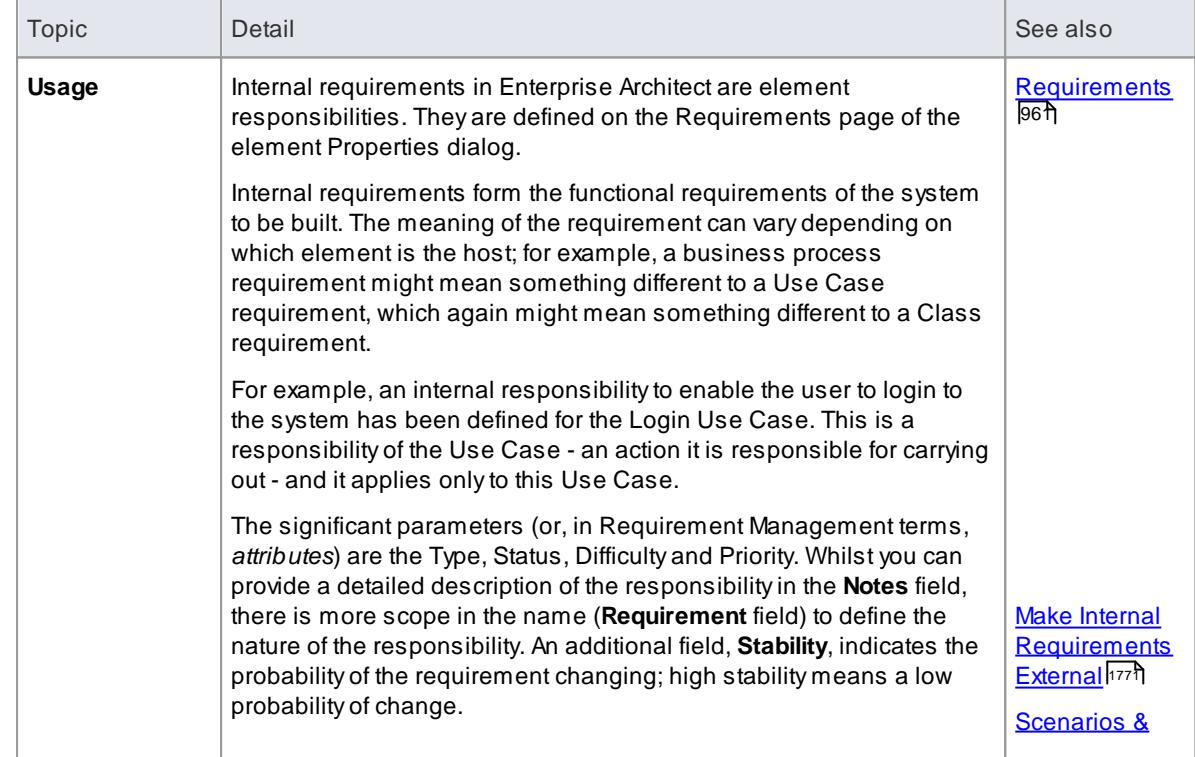

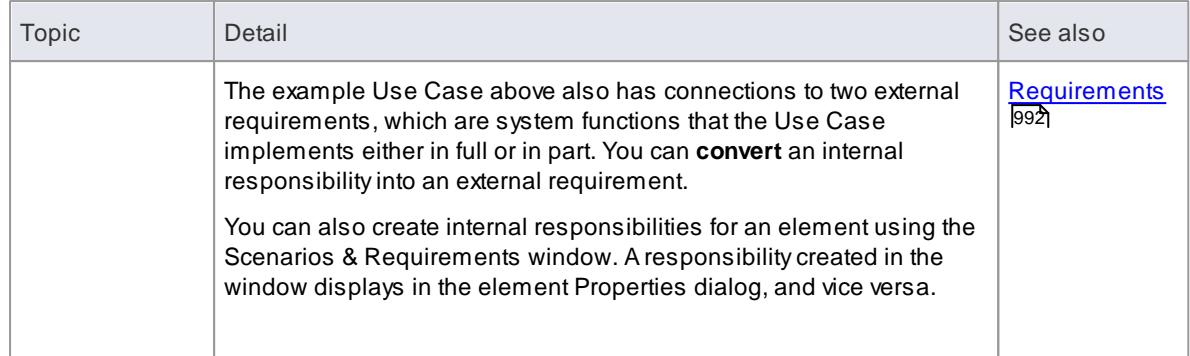

## <span id="page-1814-0"></span>*8.3.3.1 Make Internal Requirement External*

Elements in Enterprise Architect have internal requirements, or responsibilities (what they must do or accomplish). These can overlap or duplicate more formal requirements that the system in general must meet, so you might decide to make a single element's internal requirement into an external Requirement element (where the requirement can perhaps be implemented by multiple elements). You can make this conversion in one operation, using the **Move External** function.

#### **Change an element's internal requirement into an external Requirement element**

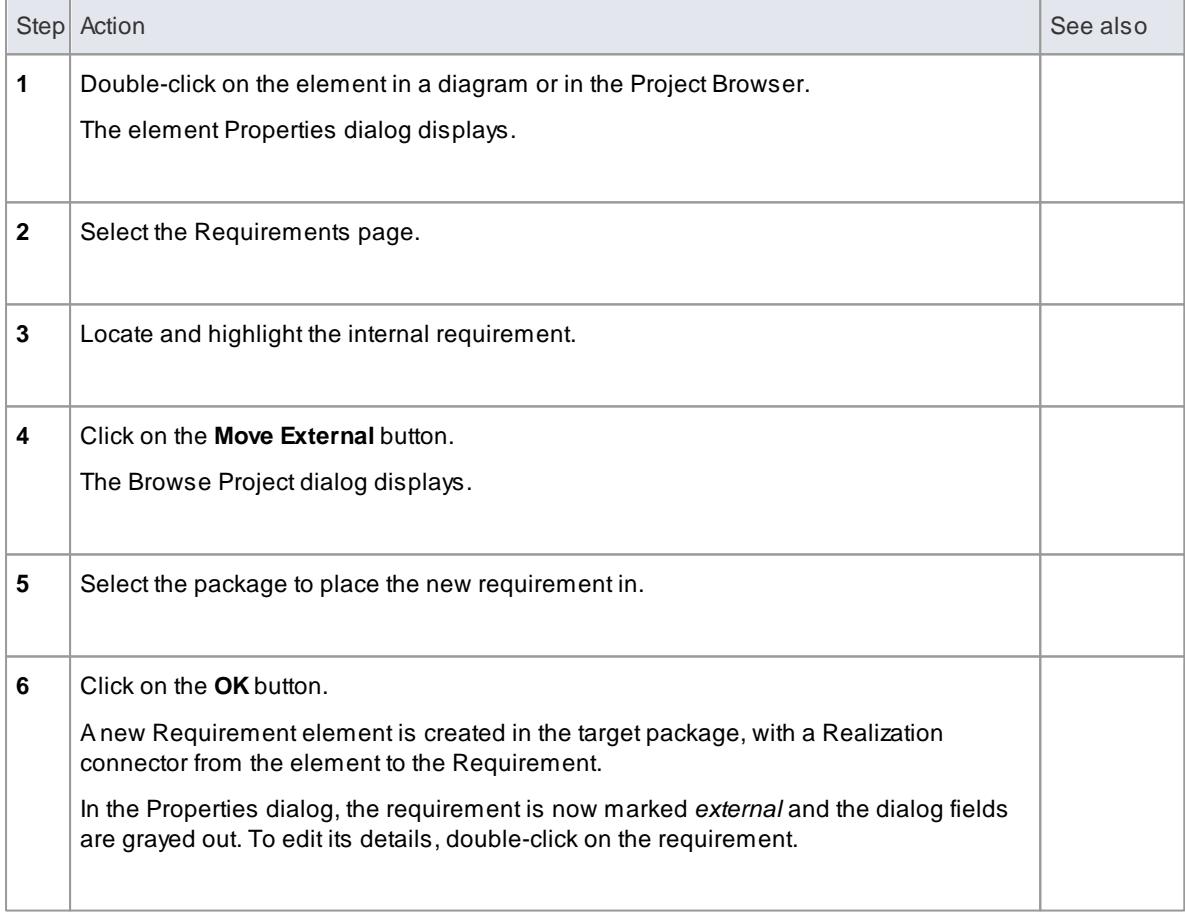

#### **Notes**

When an internal requirement is made into an external Requirement element, the **Stability** field and its value for the internal requirement are translated into the **Stability** Tagged Value in the external

Requirement

#### **Learn more**

[Requirement](#page-1817-0) Properties 1774

# *8.4 Create Requirements*

## **Topics**

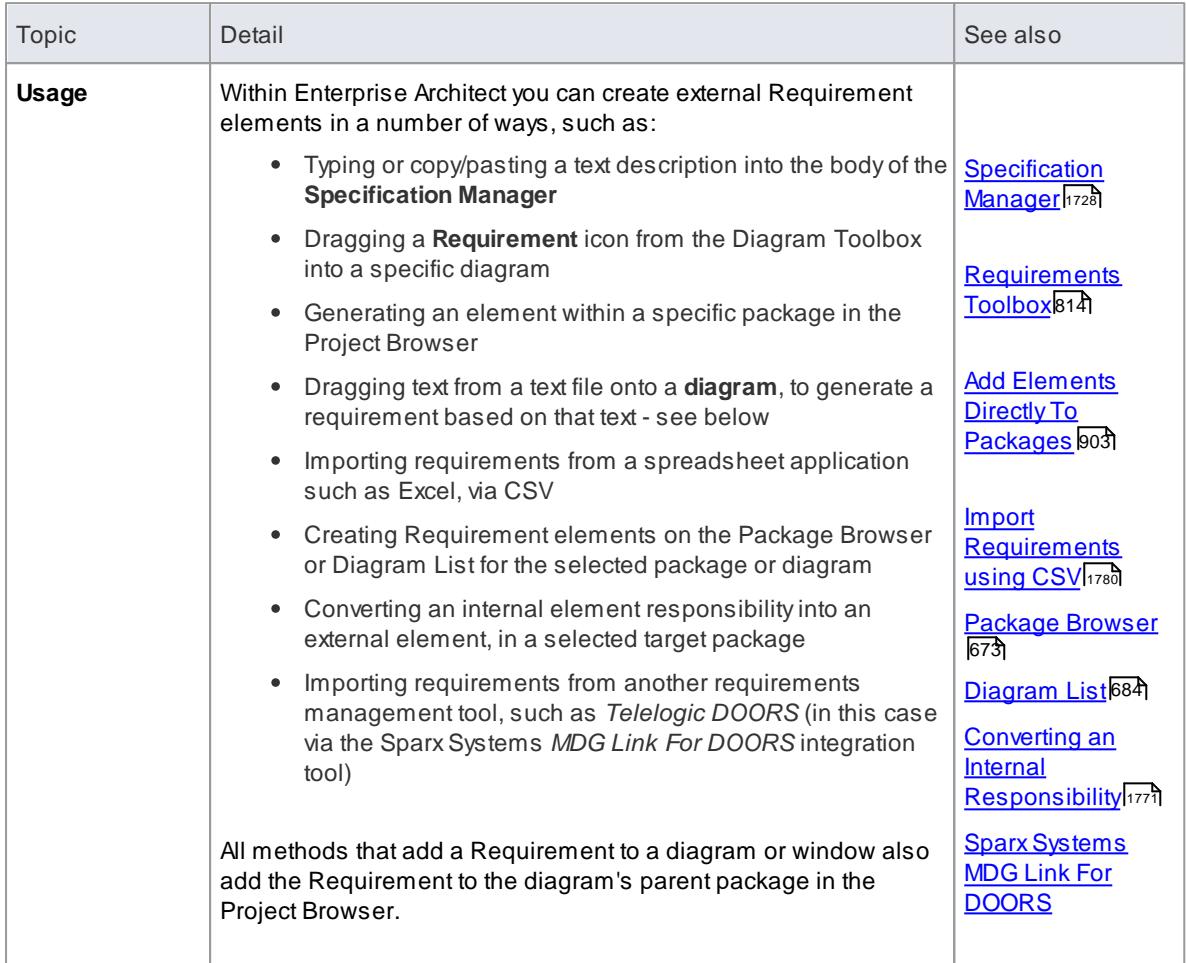

#### **Create Requirement elements from text**

This procedure converts a text section heading into an element name and the section text into the element's Notes text. You can use this procedure to generate elements of a *range* of types; however, it is particularly useful for generating Requirements from a requirements specification document.

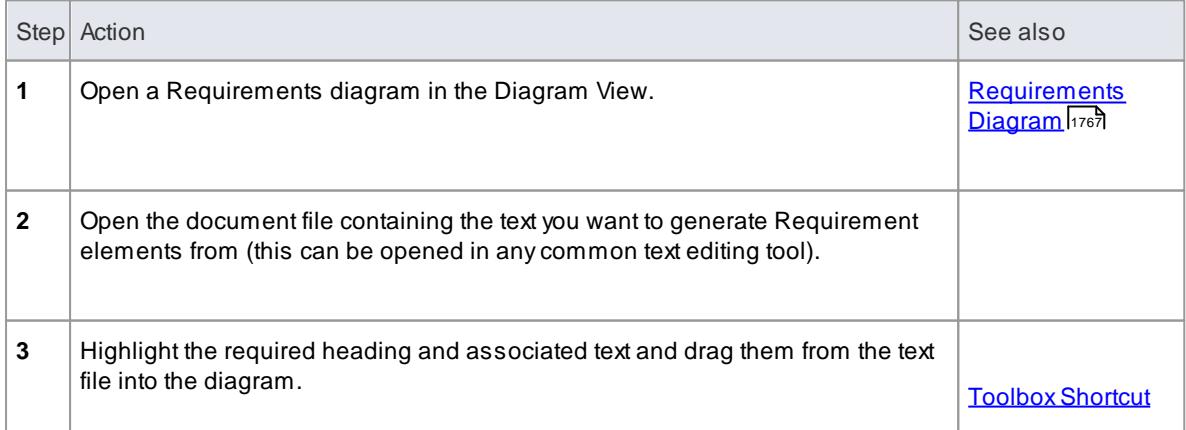

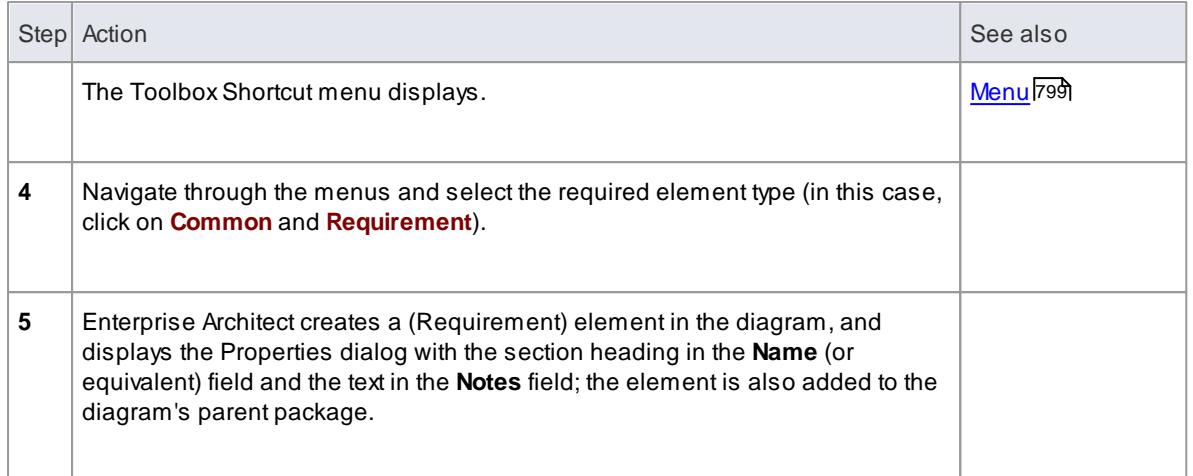

- The Requirement element name can be simply descriptive text, with or without a manually-typed reference number; however, as requirements often have to have a unique reference for external checking, you can use the Enterprise Architect *auto-numbering* facility to automatically apply a numbering system with or without prefixes and suffixes - set the element type to **Requirement**
- External Requirement elements can be displayed on a diagram with or without an identifying **E**in the top right corner; to toggle display of this letter, select or deselect the **Show stereotype icon for requirements** checkbox on the Options dialog, Objects page
- Requirement elements can be color coded on a diagram to indicate their status

#### **Learn more**

- Object [Display](#page-674-0) Options 631
- Set Auto Naming and Auto [Counters](#page-947-0) 904
- Color Code External [Requirements](#page-1819-0) 1776

### <span id="page-1817-0"></span>*8.4.1 Requirement Properties*

Requirement properties differ slightly from the properties of other elements; they include information related to the Type, Status, Difficulty and Priority of the Requirement. The **Notes** field is also important, as it describes precisely what requirement the element represents. Requirement naming can also require careful consideration and could reflect either a categorical naming convention, or simply a loose English description of the Requirement.

#### **Access Requirement element context menu | Properties**

#### **Use to**

- Document requirements
- Set Requirement features such as Type, Status and Priority
- Set other element properties common to both Requirements and other model elements

#### **Reference**

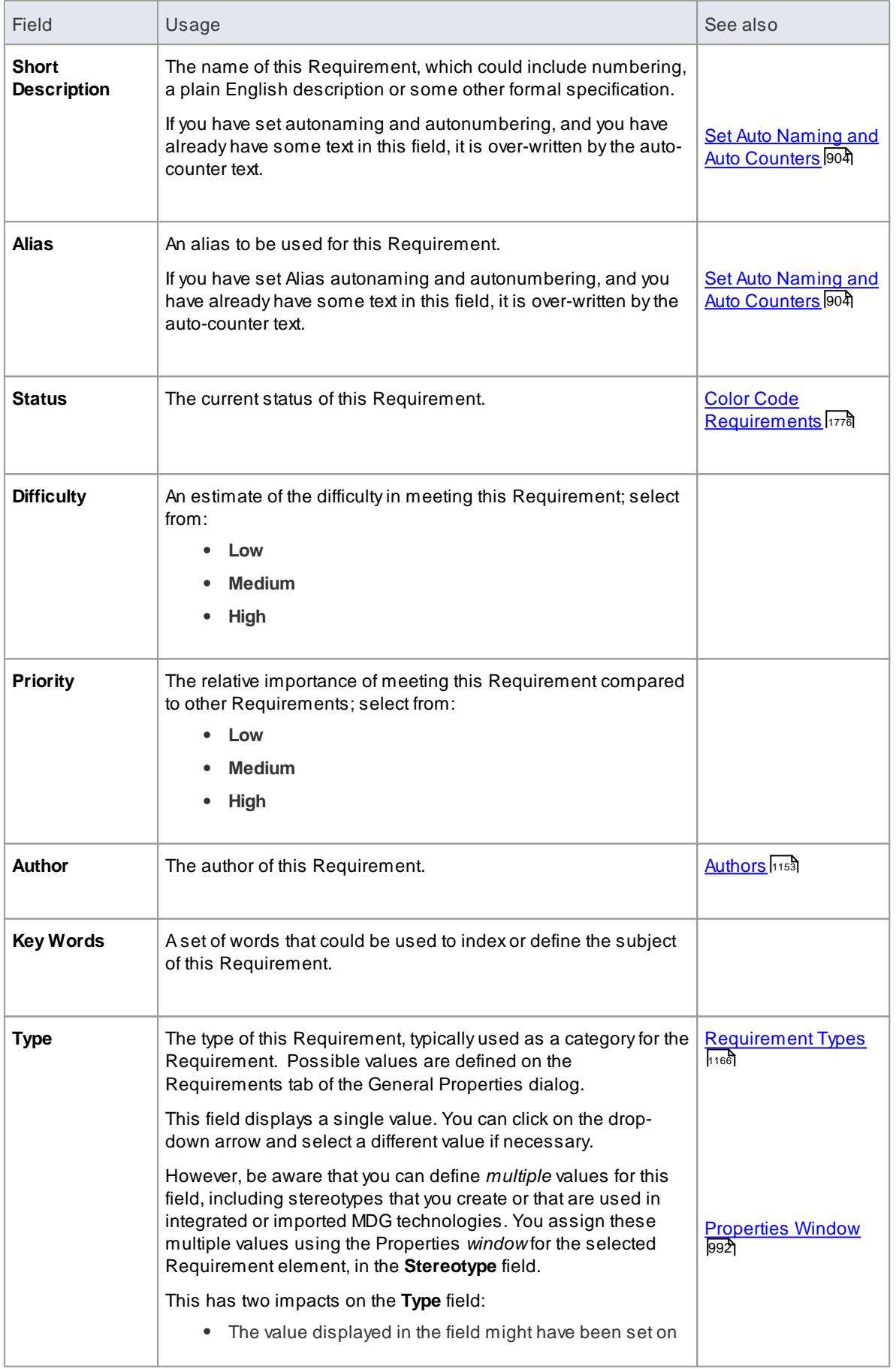

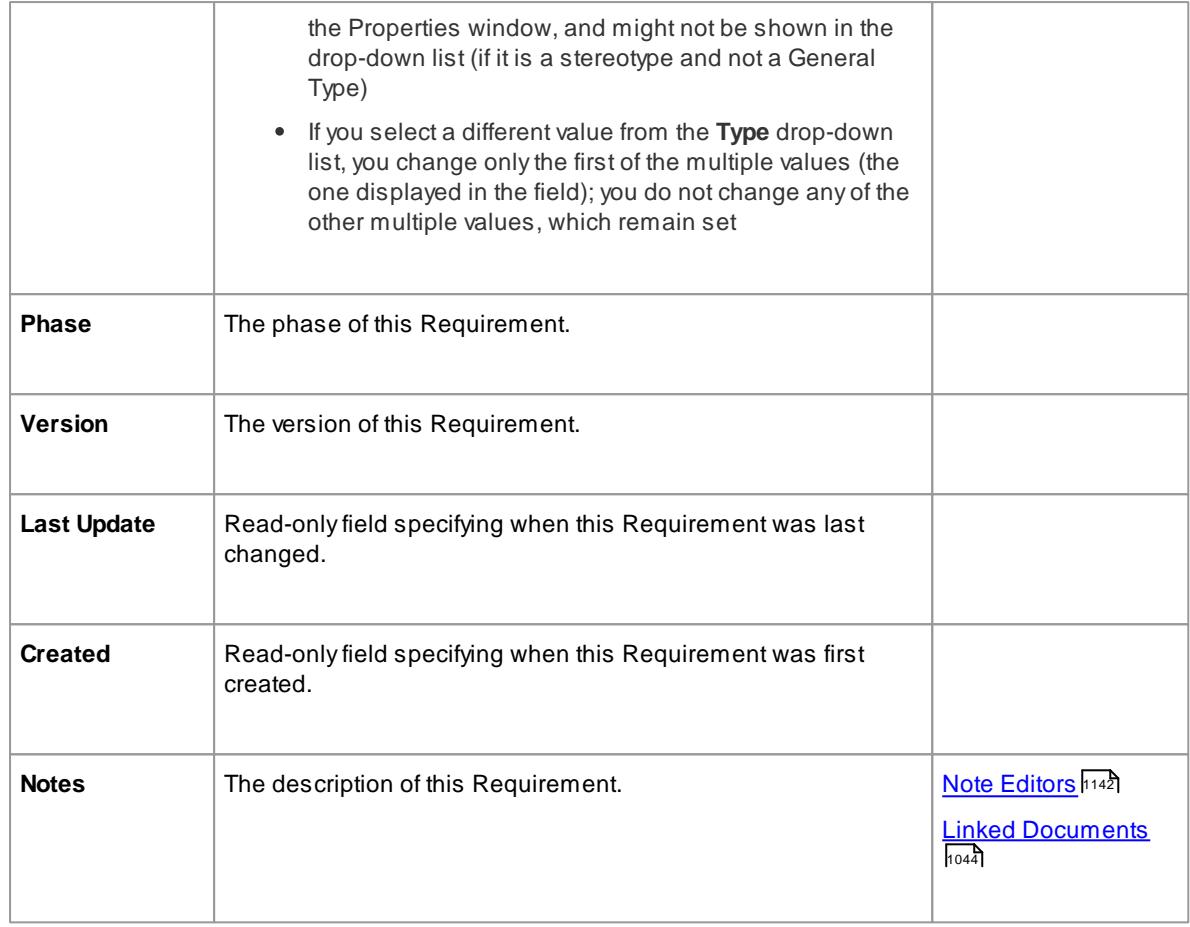

- In Requirement Management tools and texts, the characteristics of a requirement are commonly called attributes; however, in UML the term *attribute* refers to a different type of feature, and the Requirement characteristics are defined as *properties* - in this Enterprise Architect documentation, the term *properties* is used
- In a project, it might be necessary to define more information in a Requirement than is provided by the standard properties; for more information on extending the Requirement properties, see the *Extend Requirement Properties* topic

#### **Learn more**

Extend [Requirement](#page-1820-0) Properties 1777

## <span id="page-1819-0"></span>*8.4.2 Color Code External Requirements*

External requirements can be color coded on a diagram, to provide quick visual cues indicating the status of a requirement. The color code requirements use the following default conventions:

- Yellow for **Proposed**
- Blue for **Approved**
- Green for **Validated**
- Orange for **Mandatory**
- Black for **Implemented**

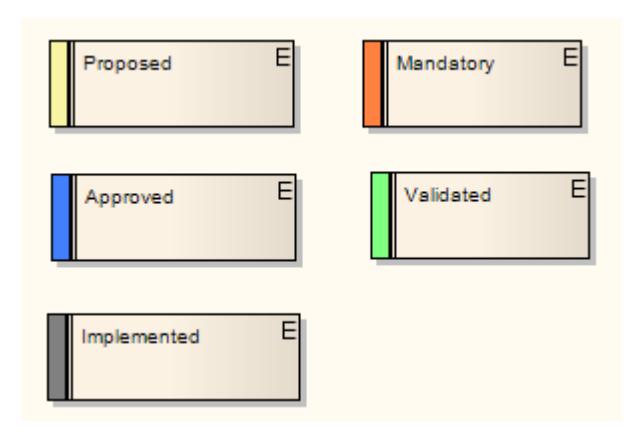

You can change these colors, and add or remove status types, using the Status Types dialog.

## **Enable color coded external requirements**

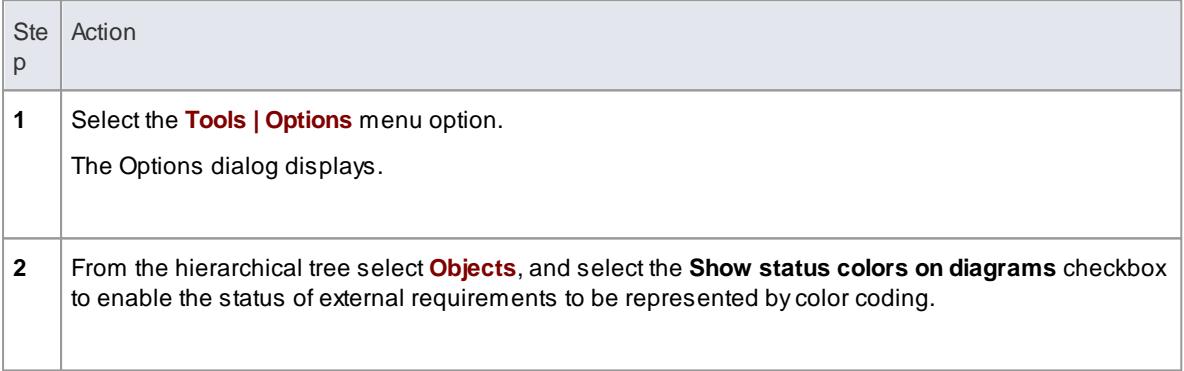

### **Learn more**

<u>Status Types [Dialog](#page-1202-0)</u>หร่

# <span id="page-1820-0"></span>*8.4.3 Extend Requirement Properties*

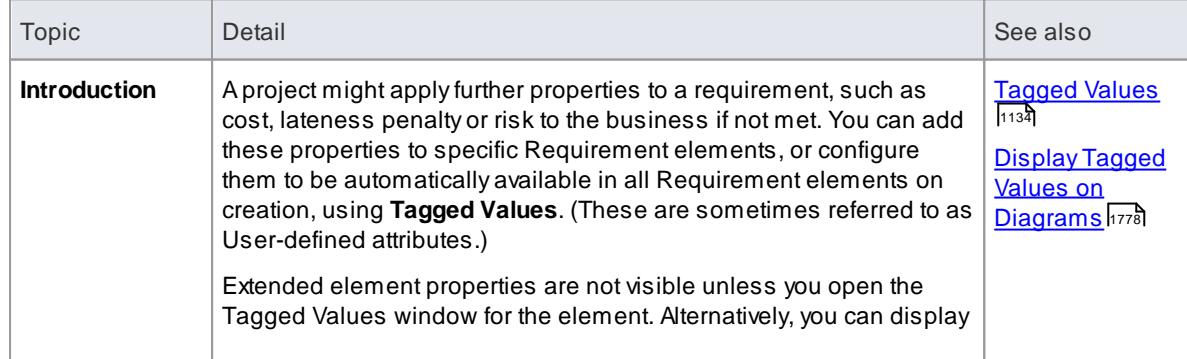

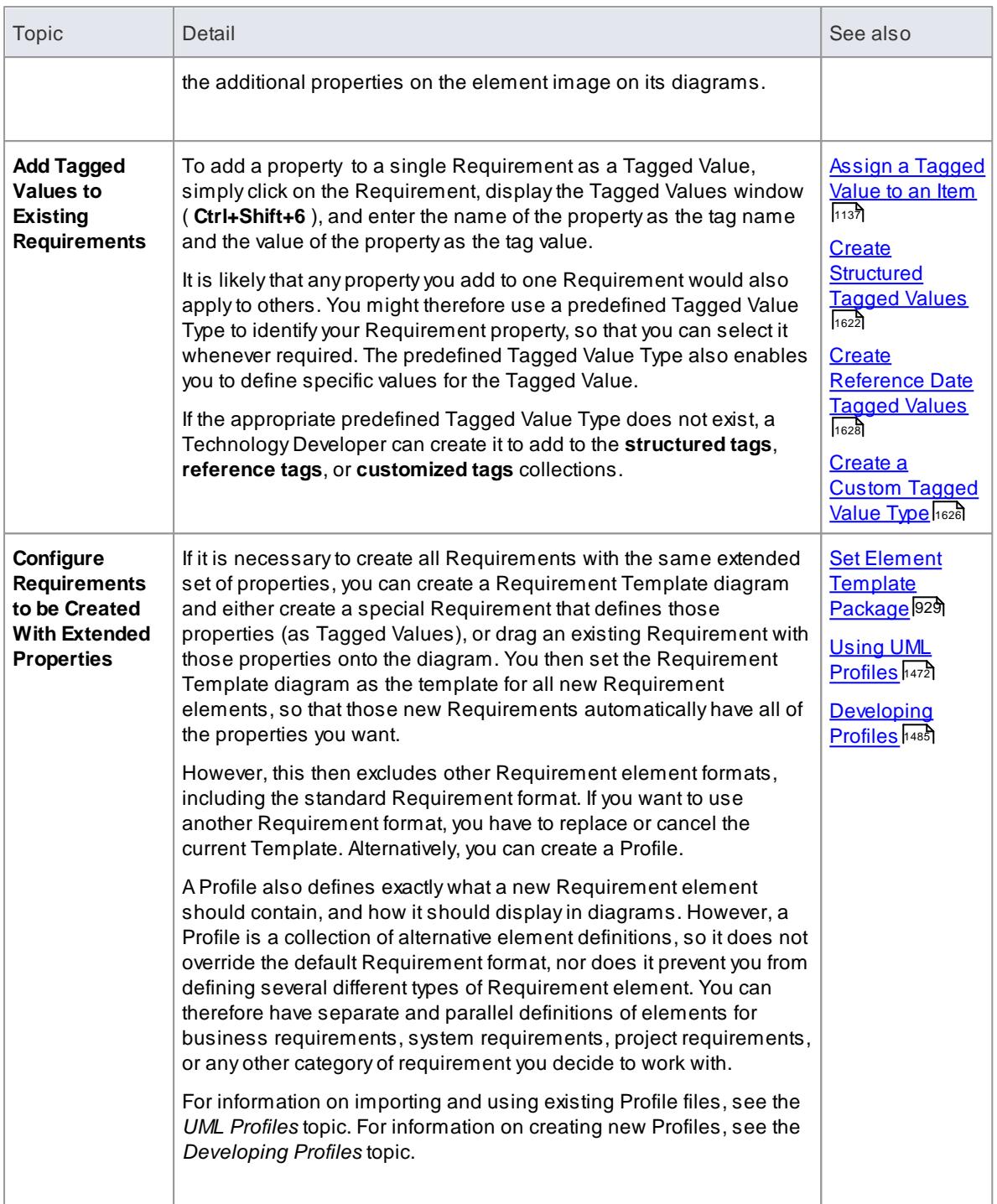

# <span id="page-1821-0"></span>*8.4.4 Display Tagged Values On Diagrams*

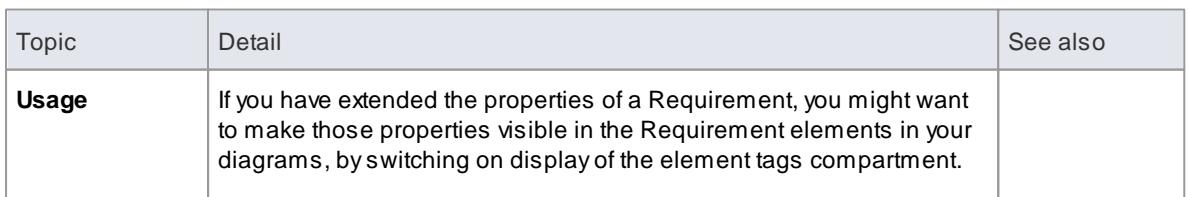

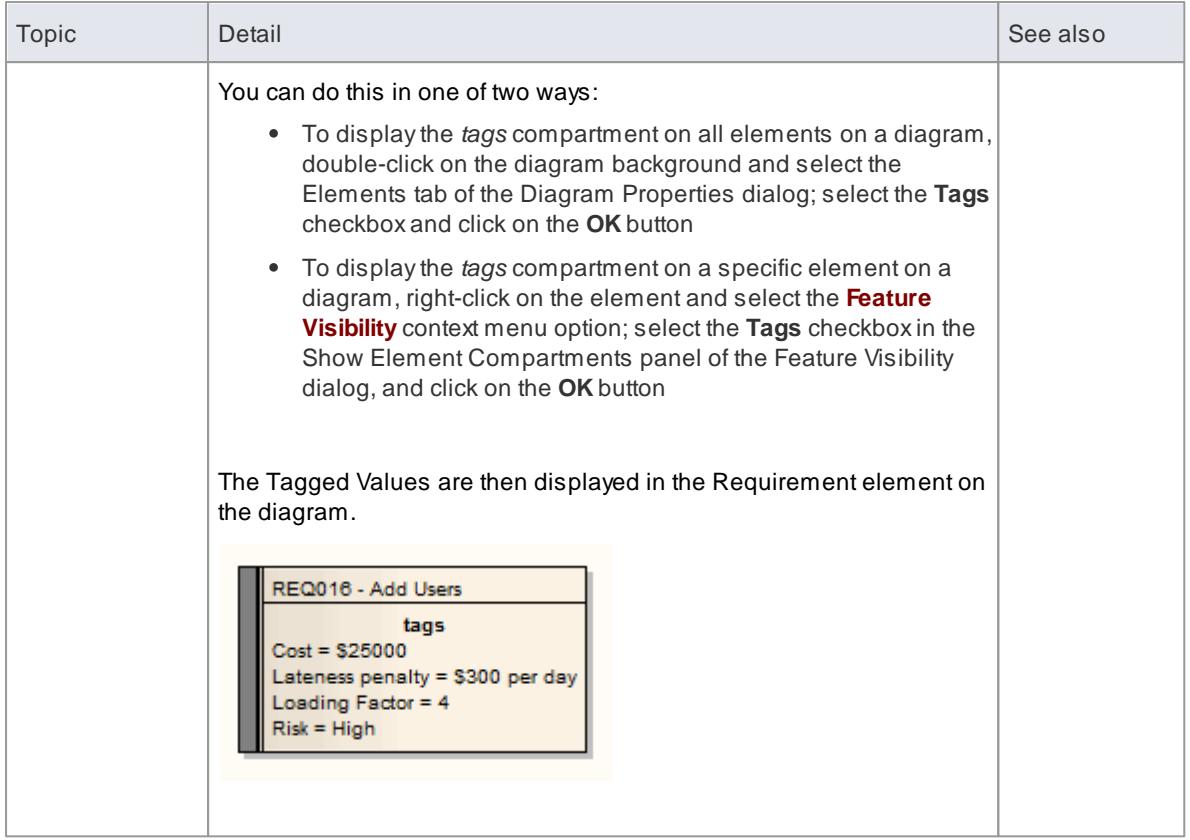

## **Learn more**

- <u>[Elements](#page-871-0)</u> 828
- <u>Feature [Visibility](#page-888-0)</u>l845

# <span id="page-1822-0"></span>*8.4.5 Connect Requirements*

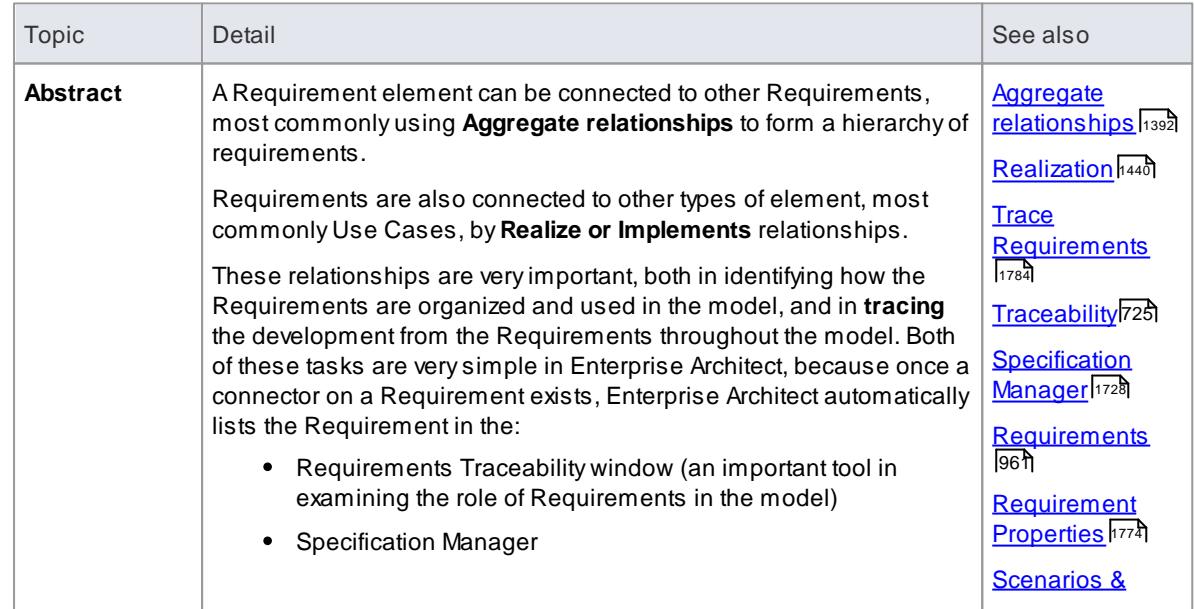

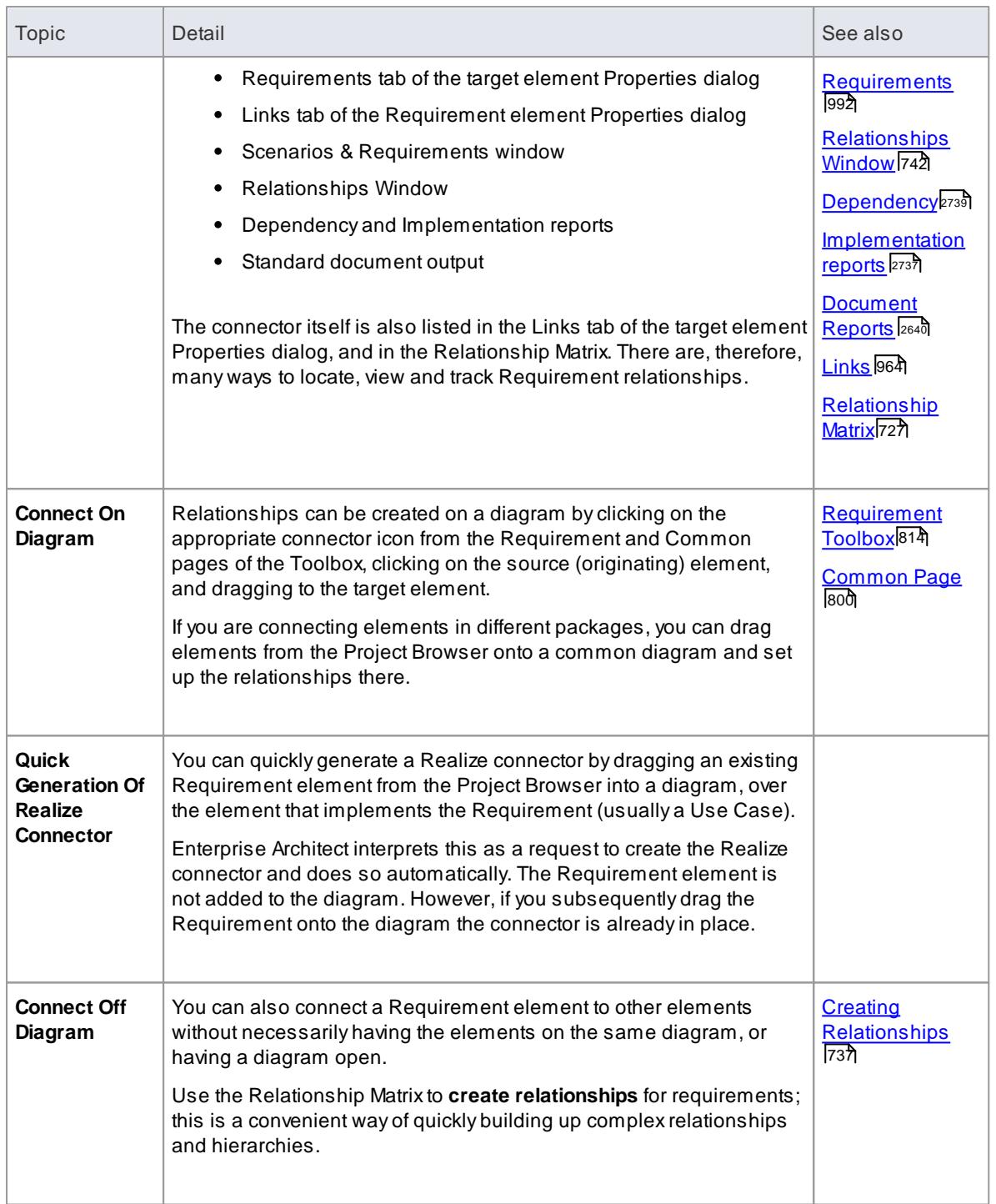

# <span id="page-1823-0"></span>*8.4.6 Import Requirements and Hierarchies in CSV*

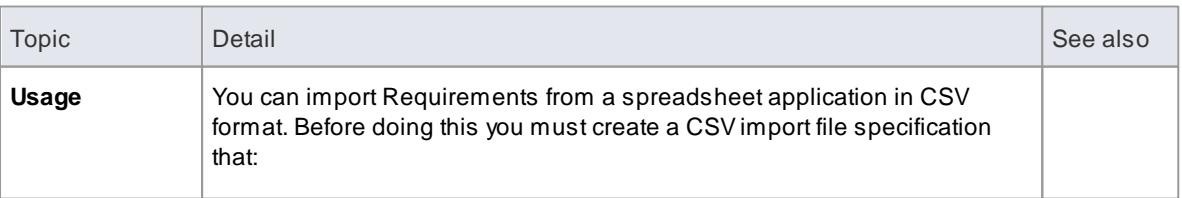

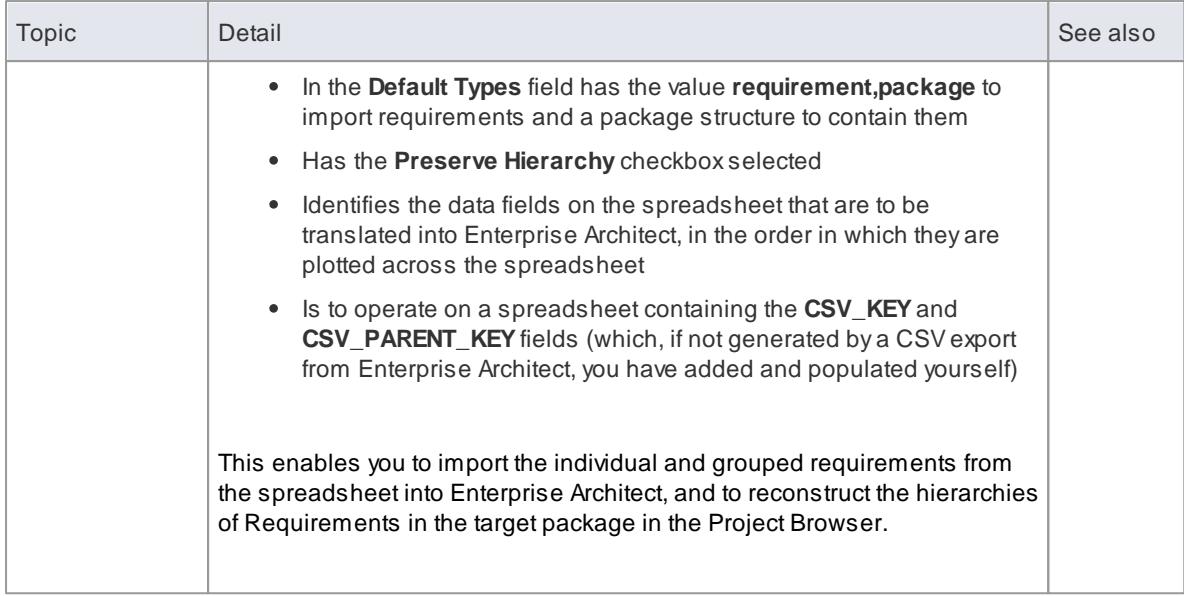

# **Learn more**

- <mark>CSV Import</mark> |503
- <u>CSV Specifications</u> 498
- Using Preserve [Hierarchy](#page-543-0) 500

# *8.5 Manage Requirements*

One of the main advantages of managing Requirements in Enterprise Architect is that you can display many different aspects of information on the Requirements, from overall organization and location through lists, current status, general properties, detailed individual notes and specific properties, to relationships and dependencies with other elements in the model.

As most of these aspects are displayed in dockable windows, you can review the Requirements from several different perspectives simultaneously in the Enterprise Architect work area, as shown below:

#### **Example**

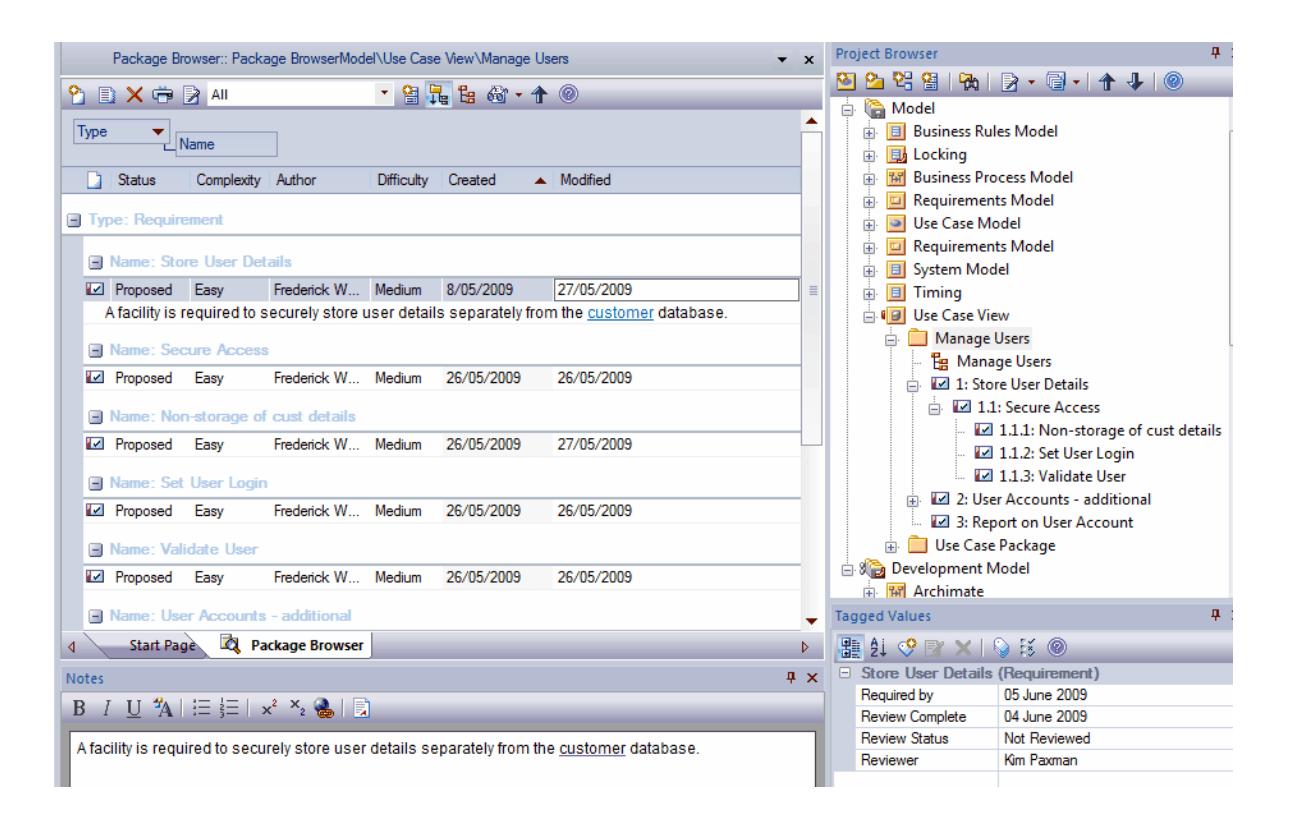

This display shows the position of the *Store User Details* Requirement element in the model, and how it relates to other Requirements (Project Browser); the default characteristics of the Requirement (Package Browser) and the extended characteristics (Tagged Values window), and a detailed description of the Requirement (Notes window). You can configure some of these windows to display more information, and/ or use other windows and facilities.

### **Learn more**

- view [Requirements](#page-1826-0) ا۱۳۵۶
- [Specification](#page-1771-0) Manager 1728
- Trace Use of [Requirements](#page-1827-0) 1784
- Manage [Requirement](#page-1828-0) Changes ۱۲۶
- keport on [Requirements](#page-1830-0) ۲۶۶

# <span id="page-1826-0"></span>*8.5.1 View Requirements*

Use the following windows and facilities to: locate and list Requirement elements in the model; add, move and delete the elements; display and edit the properties and characteristics of individual elements; and generate reports on packages or specific elements.

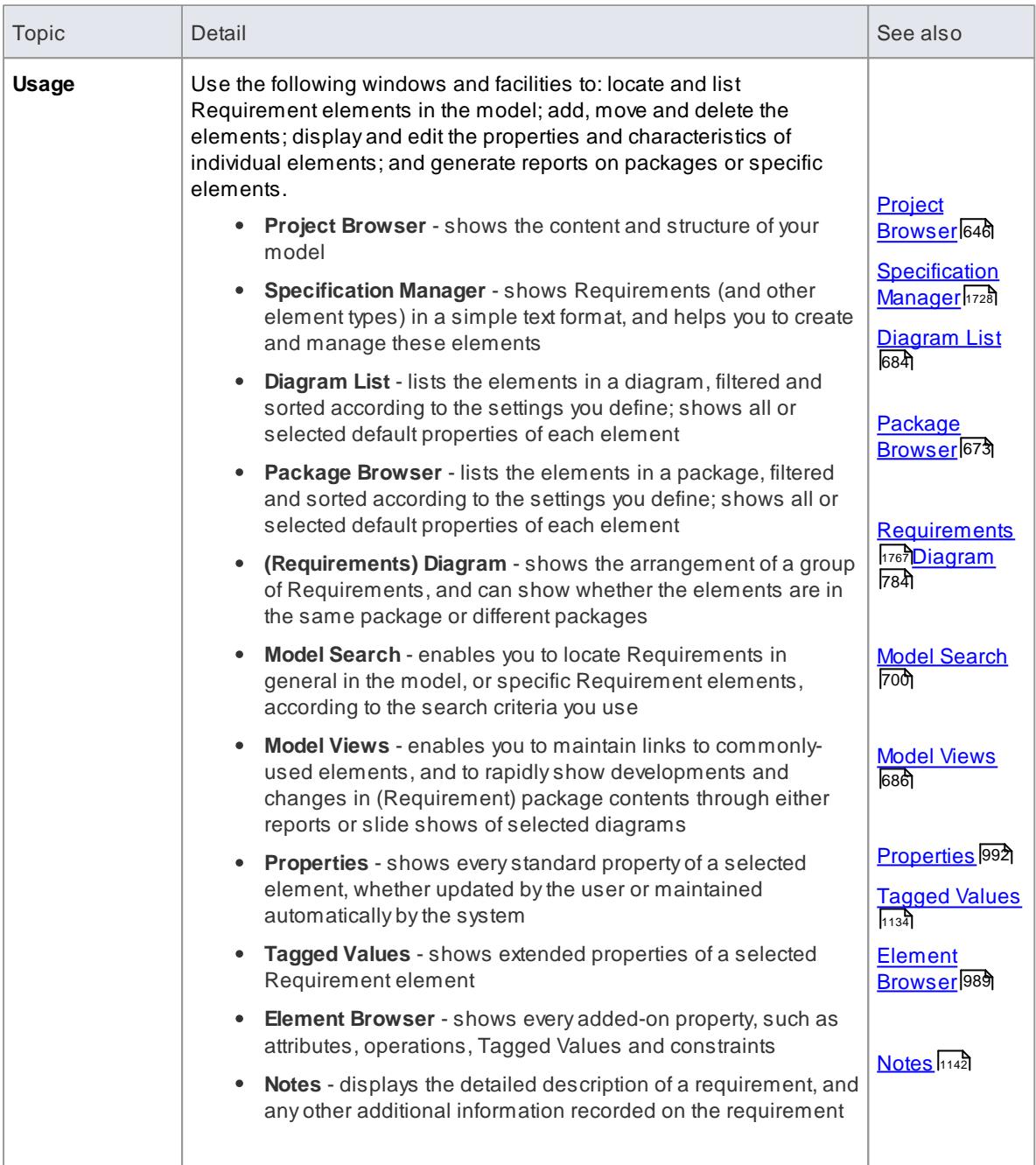

# <span id="page-1827-0"></span>*8.5.2 Trace Use of Requirements*

Having investigated the representation of requirements in your model, you could review either how they have been used to direct development through the model, or how a particular development was initiated. The windows and facilities you might use to follow development from Requirements are briefly described here; detailed information is also available in the *Traceability* topics.

The significant feature in tracing Requirements and development is the **connectors** between the elements.

## **Facilities**

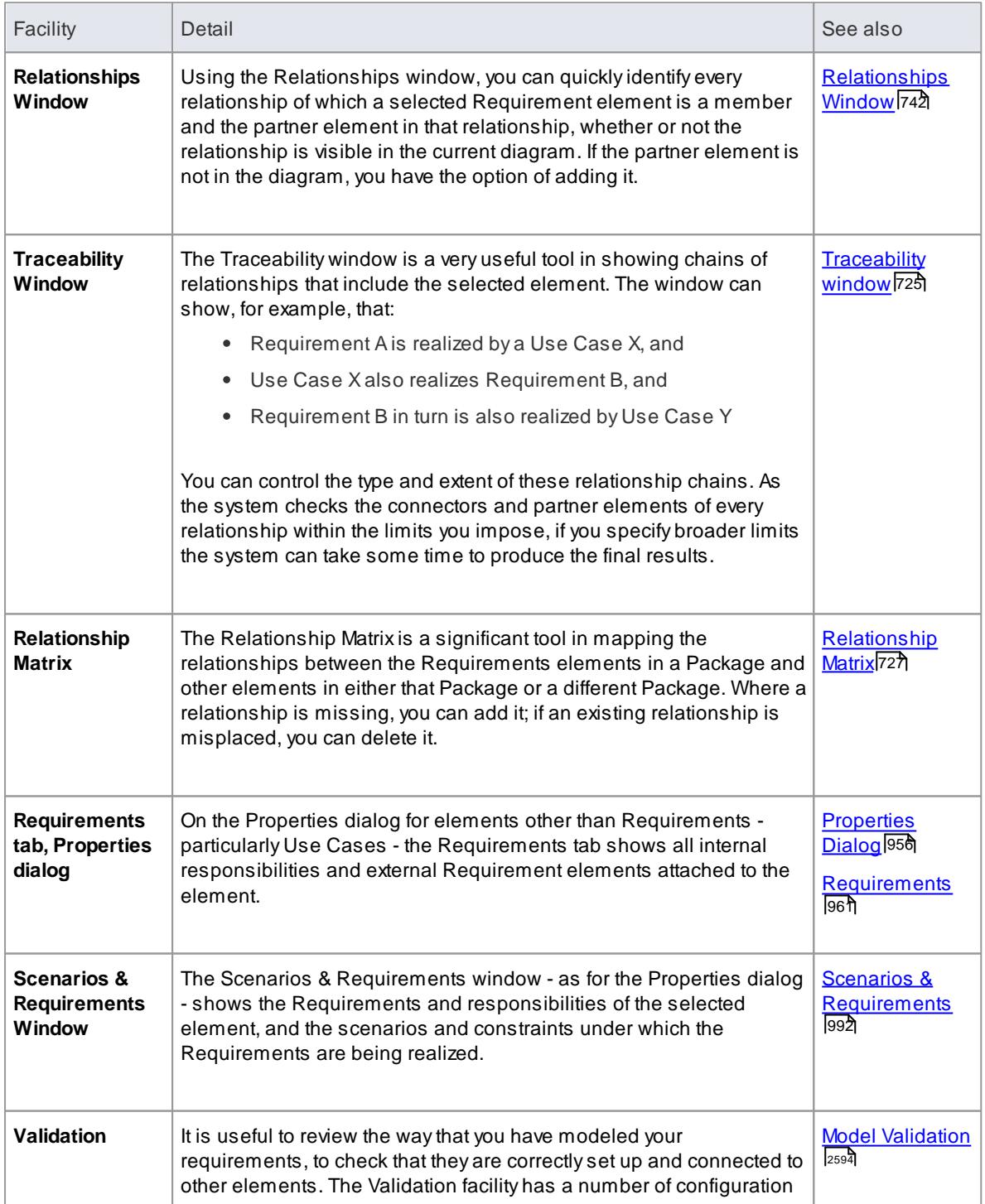

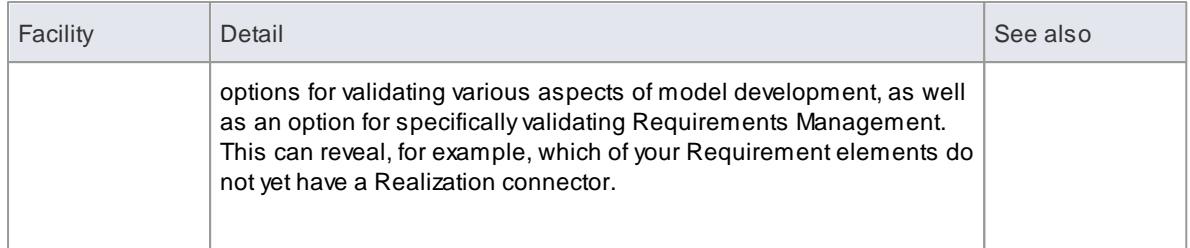

#### **Learn more**

- [Traceability](#page-766-0) 723
- tra<mark>Connect [Requirements](#page-1822-0)</mark>

## <span id="page-1828-0"></span>*8.5.3 Manage Requirement Changes*

Because requirements are statements of what a system or process must do or provide, they have a great impact on the modeling and development of the system. Anew requirement might initiate an extensive program of work, and changes to or removal of that requirement can therefore have a major effect on the model. Issues concerning requirements, and changes to Requirement elements, must both be carefully managed.

The first steps in managing changes to requirements would be to raise **specific Issue** and **Change** request items against the Requirement element. You could monitor the appearance of these items using the filtered searches of the **Model Views**. You might then **review** the Requirement properties and/or its relationship hierarchies. During model development, you might capture periodic **Baselines** and use these to review the changes and, if necessary, roll them back to a previous point. You might also use the **Auditing** facility to monitor changes as they are made, and to ensure that no unauthorized or potentially risky changes are being made in the model.

#### **Facilities**

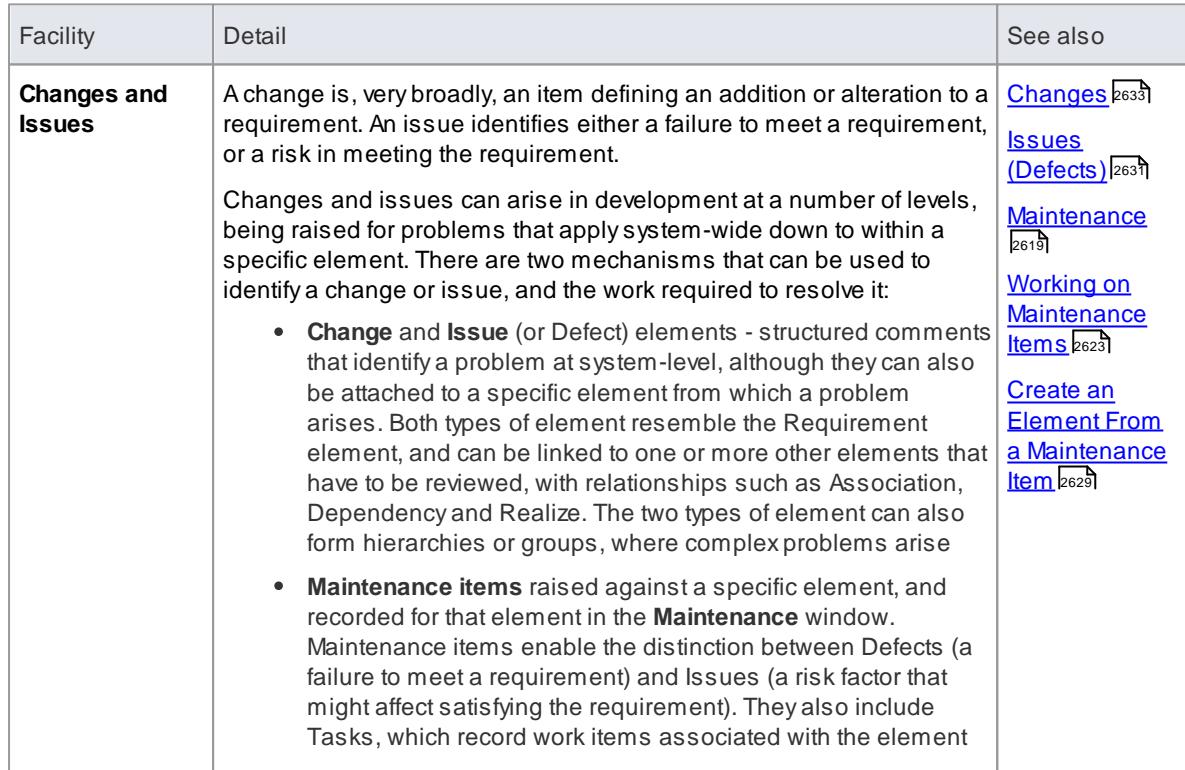

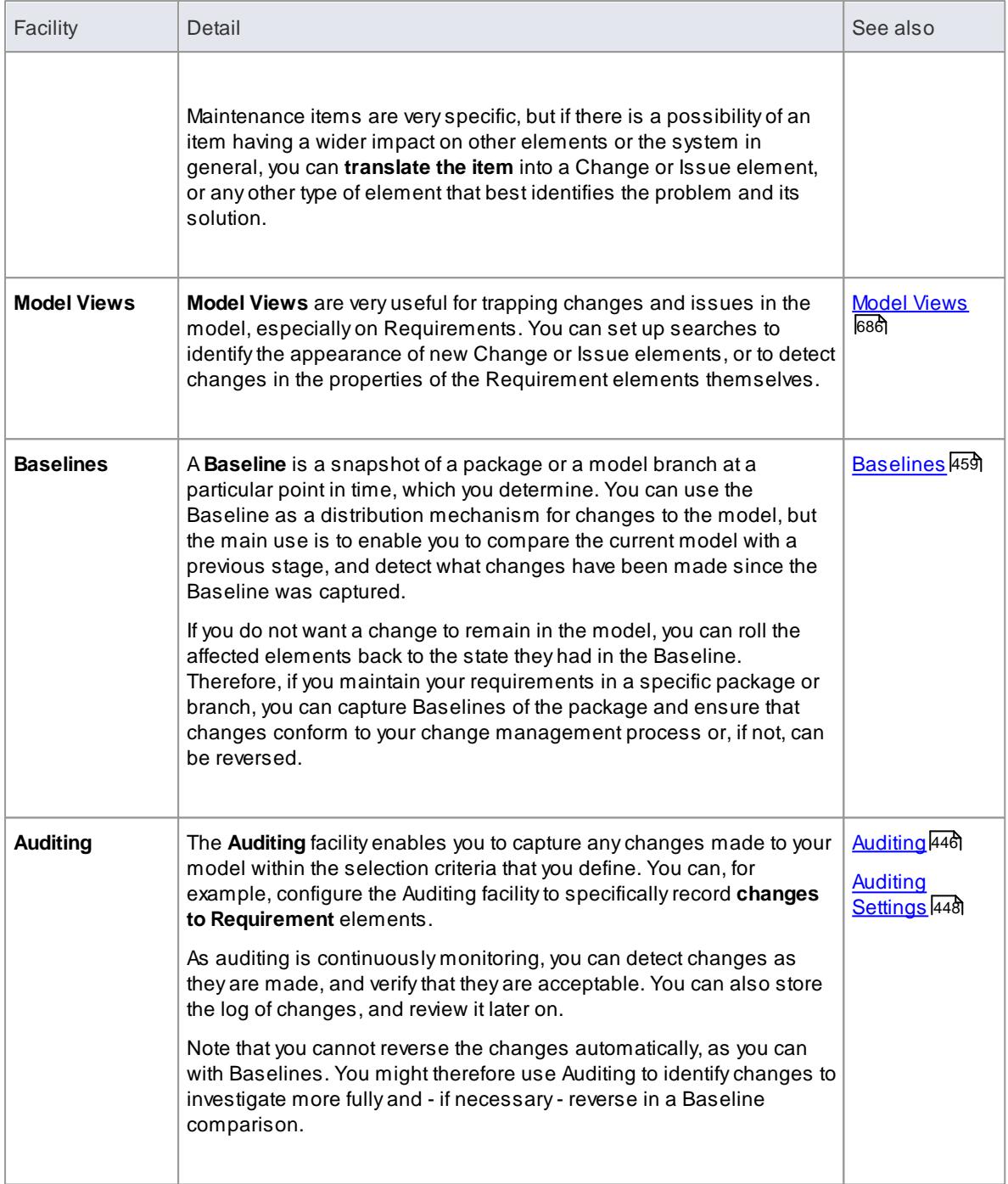

## **Learn more**

view [Requirements](#page-1826-0) ا۱۳۵۶

# <span id="page-1830-0"></span>*8.5.4 Report on Requirements*

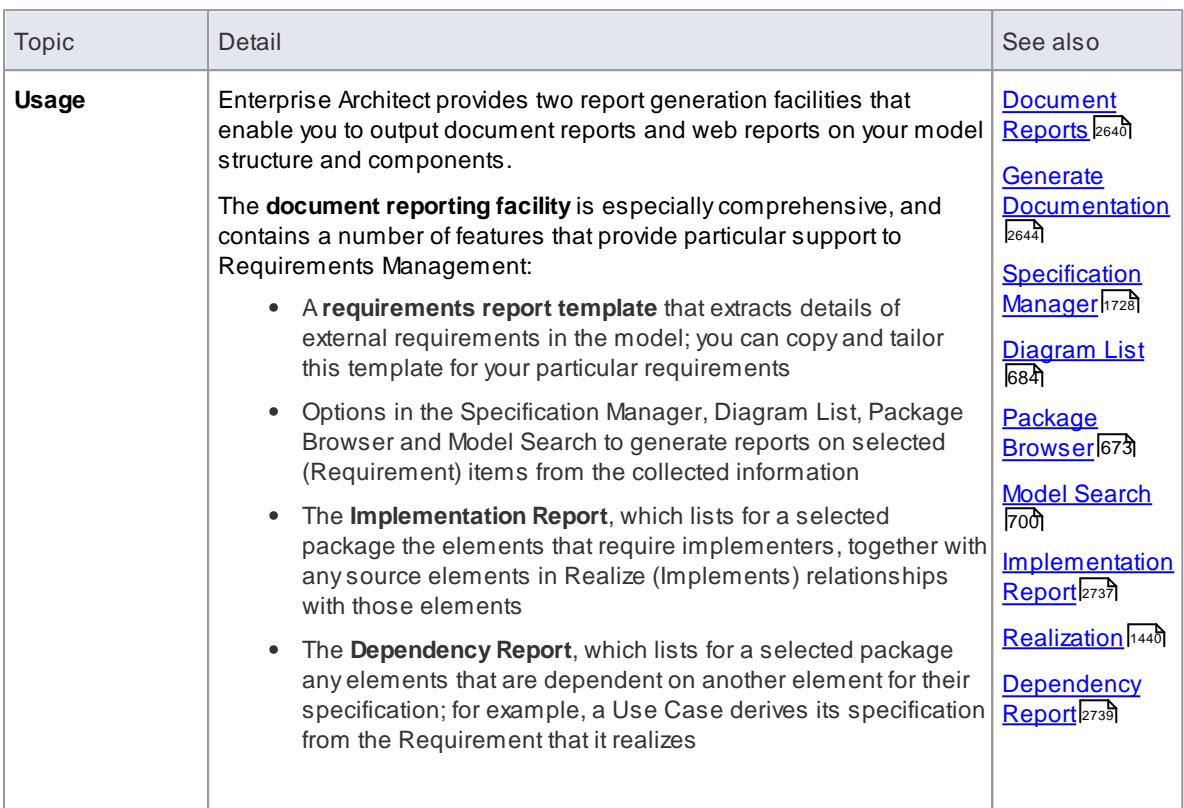

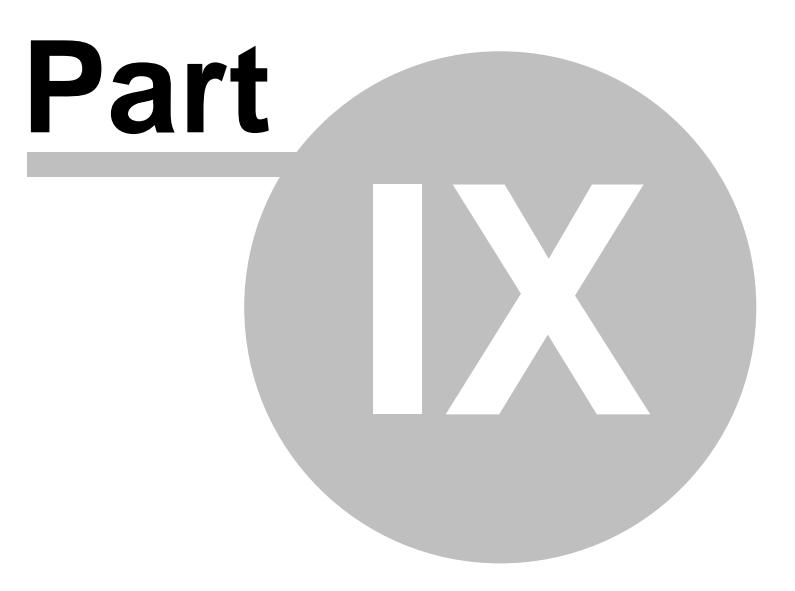

# *9 Domain Based Models*

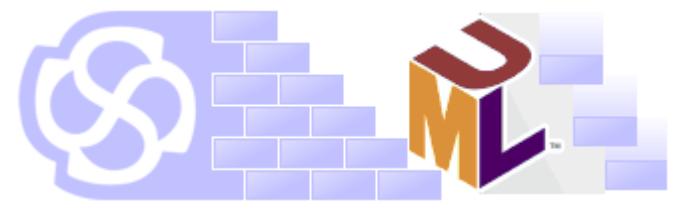

Enterprise Architect provides specific modeling tools for a range of specialized model types, as outlined below.

Enterprise Architect also provides an additional set of extended diagrams and a set of inbuilt and extension stereotype elements for more general use, and supports you in developing your own modeling languages.

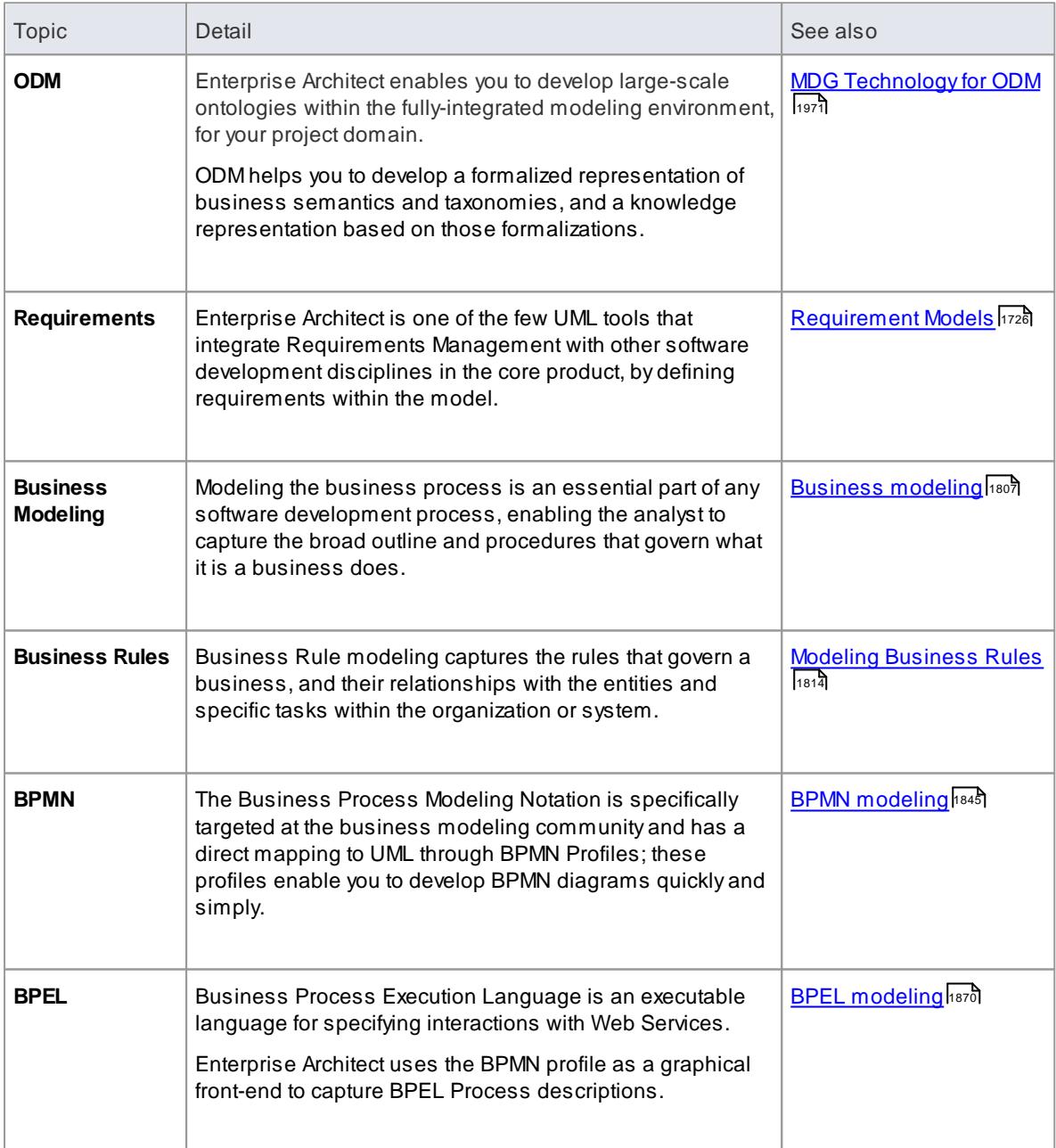

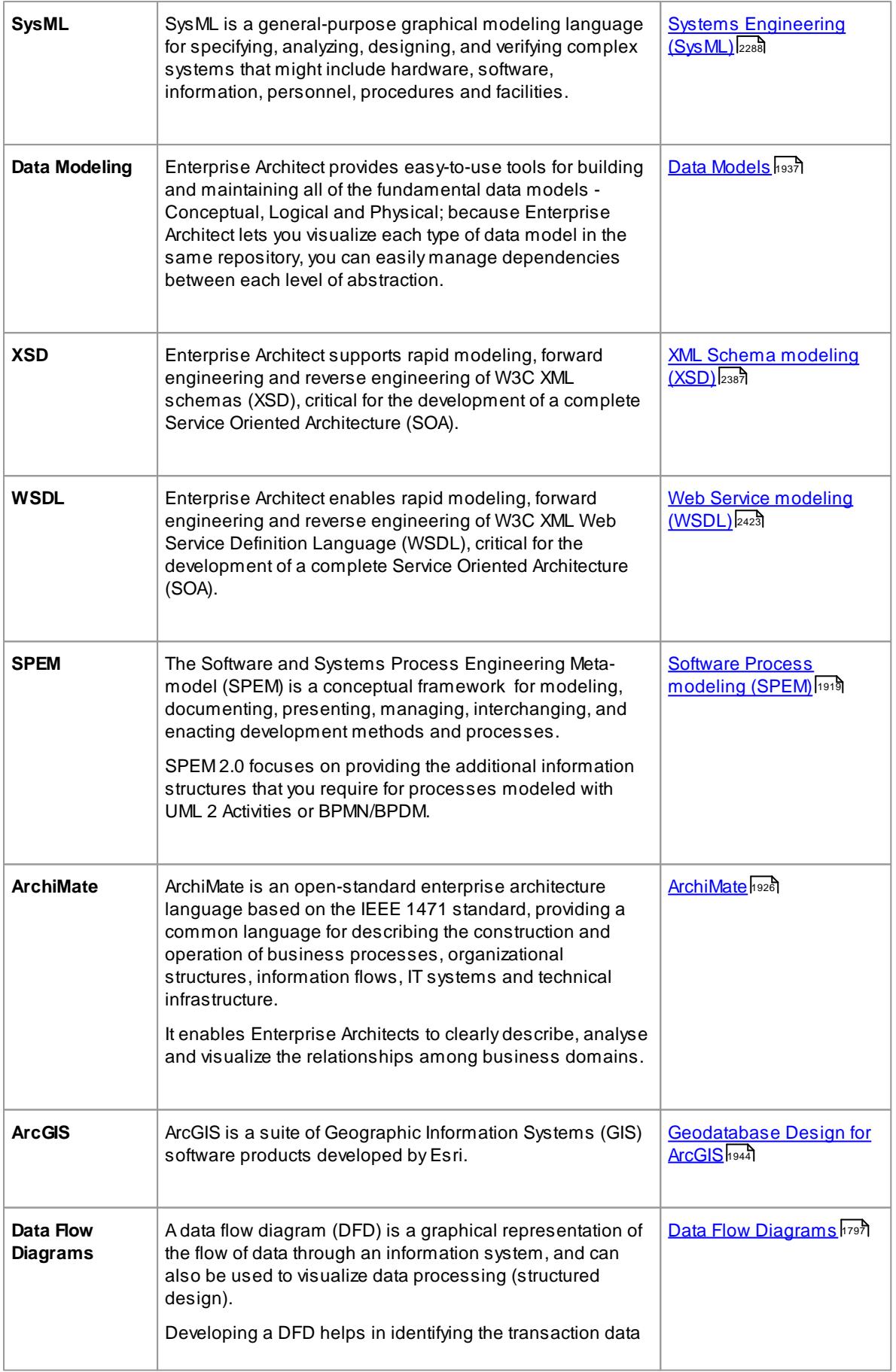

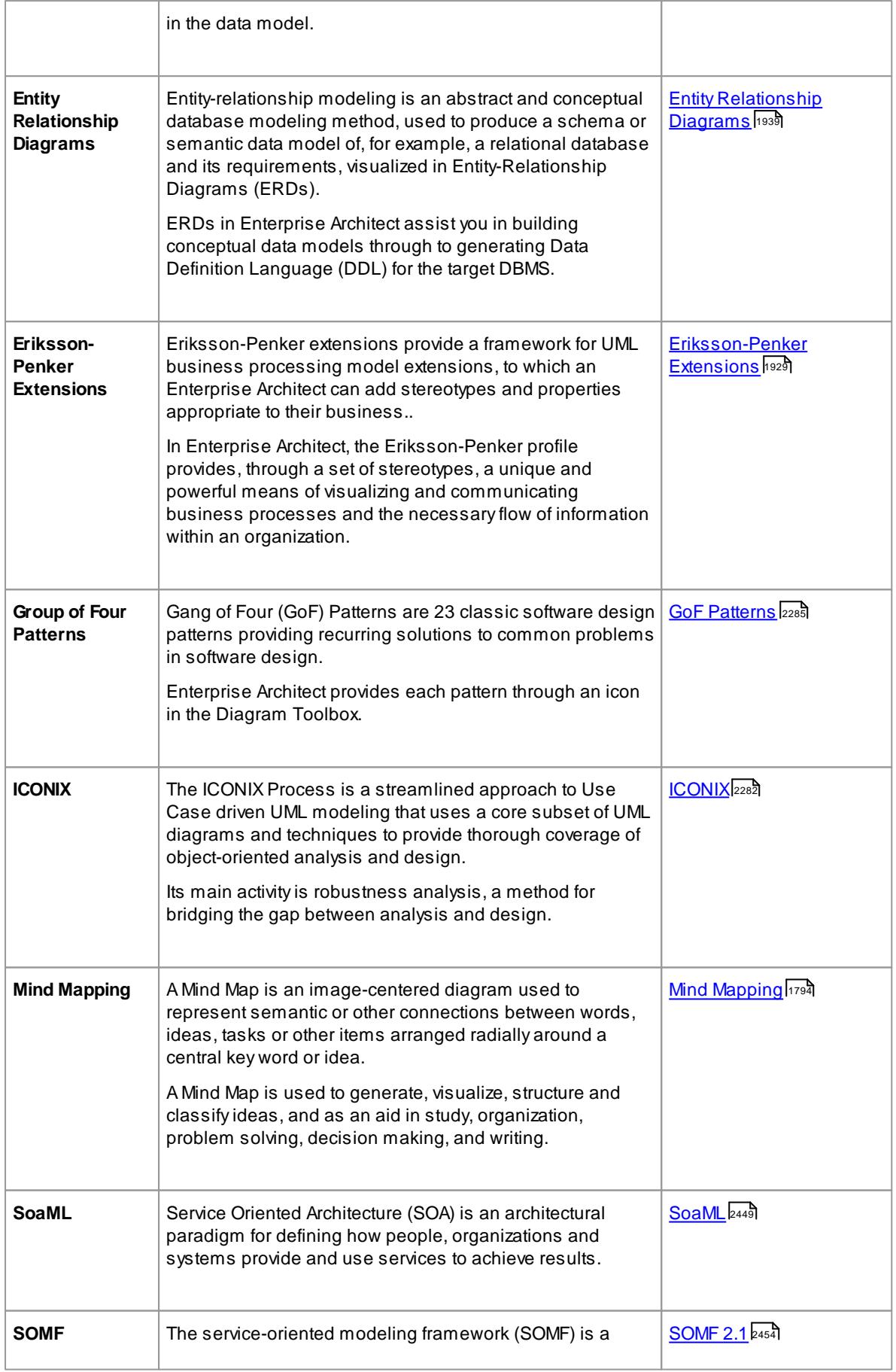

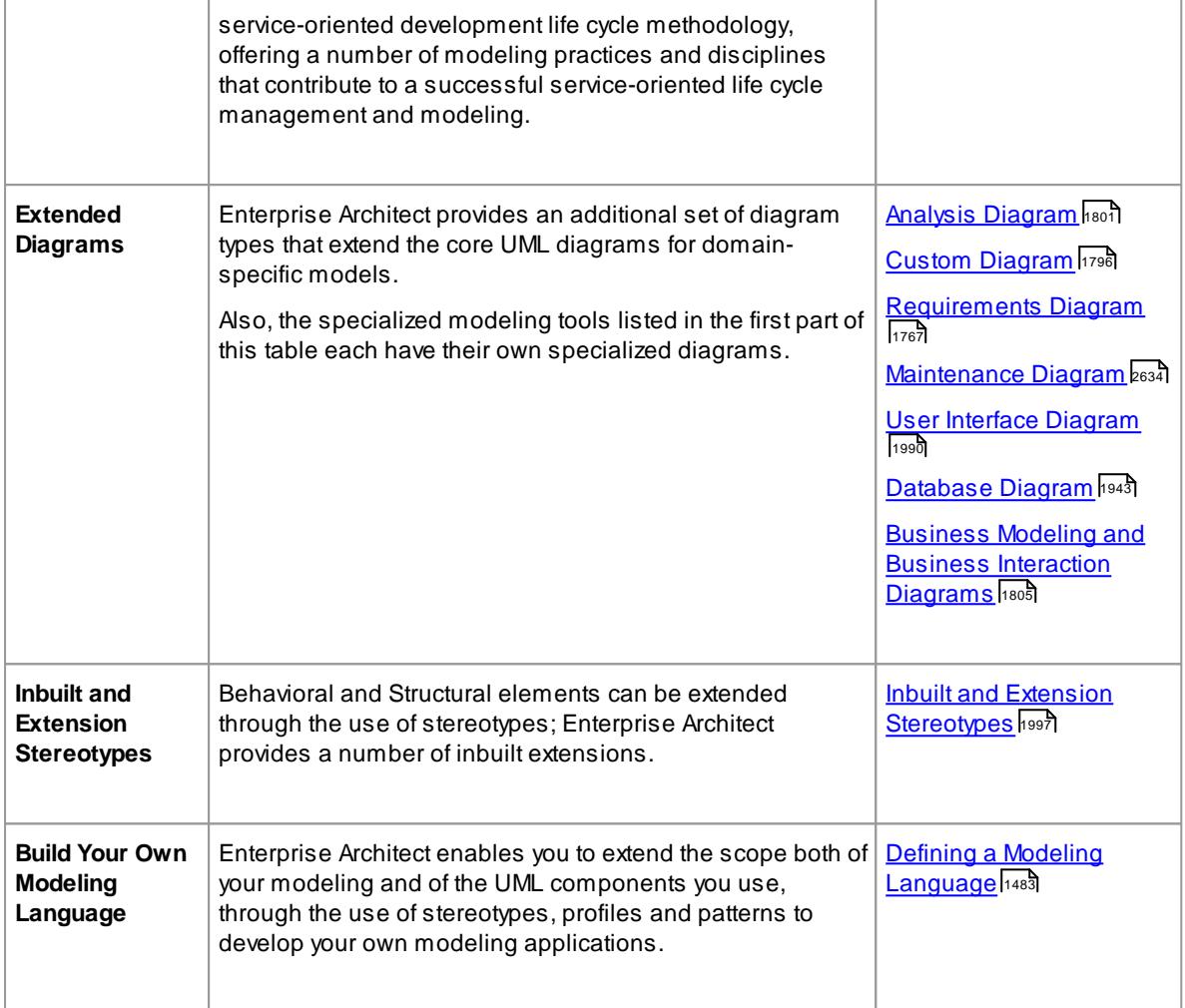
# *9.1 Domain Based Diagrams*

In addition to diagrams defined by the UML, Enterprise Architect provides some extended diagram platforms to model business processes or develop custom diagrams.

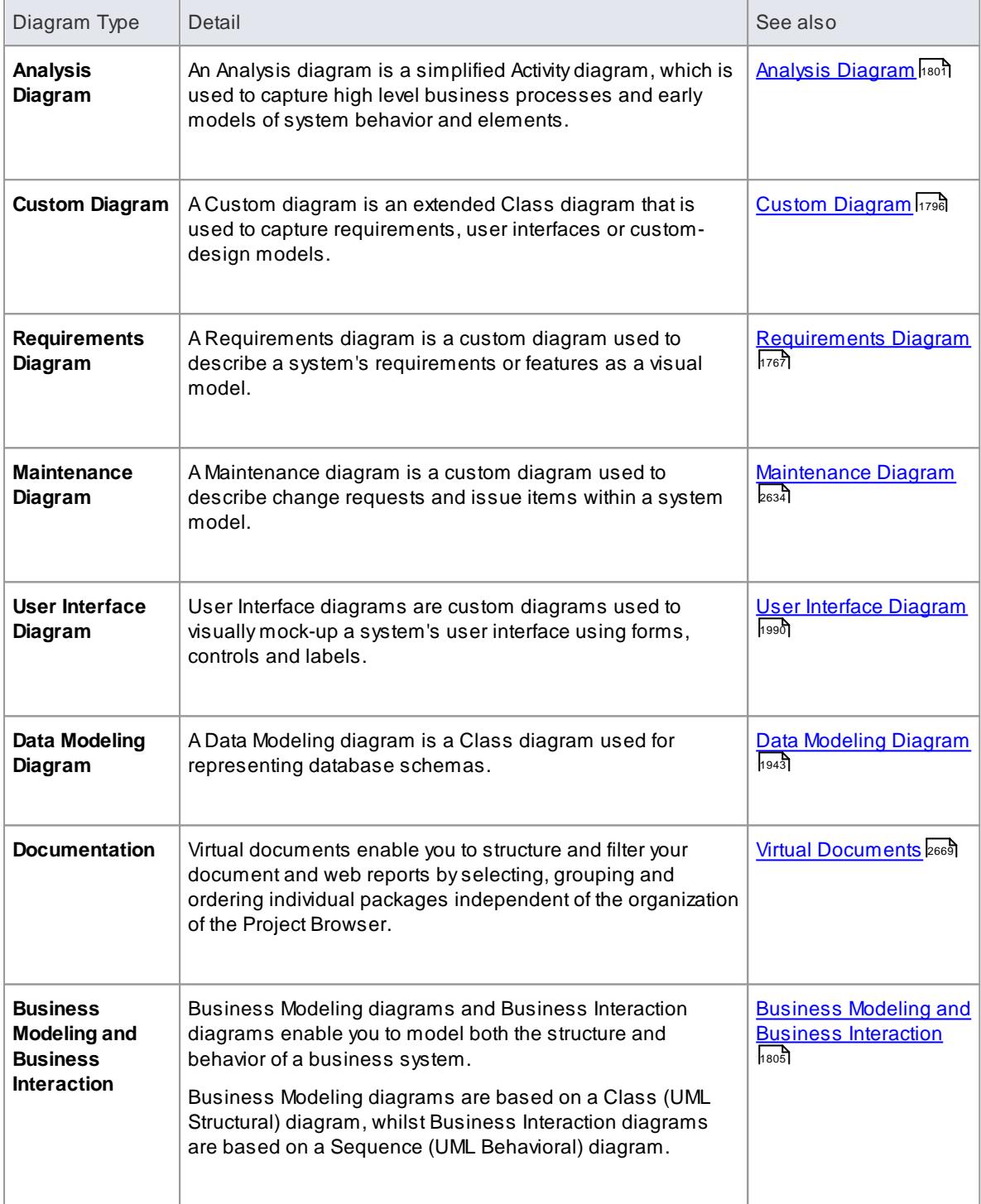

### **Learning Center topics**

**(Alt+F1) | Enterprise Architect | Modeling Languages**

# *9.2 Analysis Models*

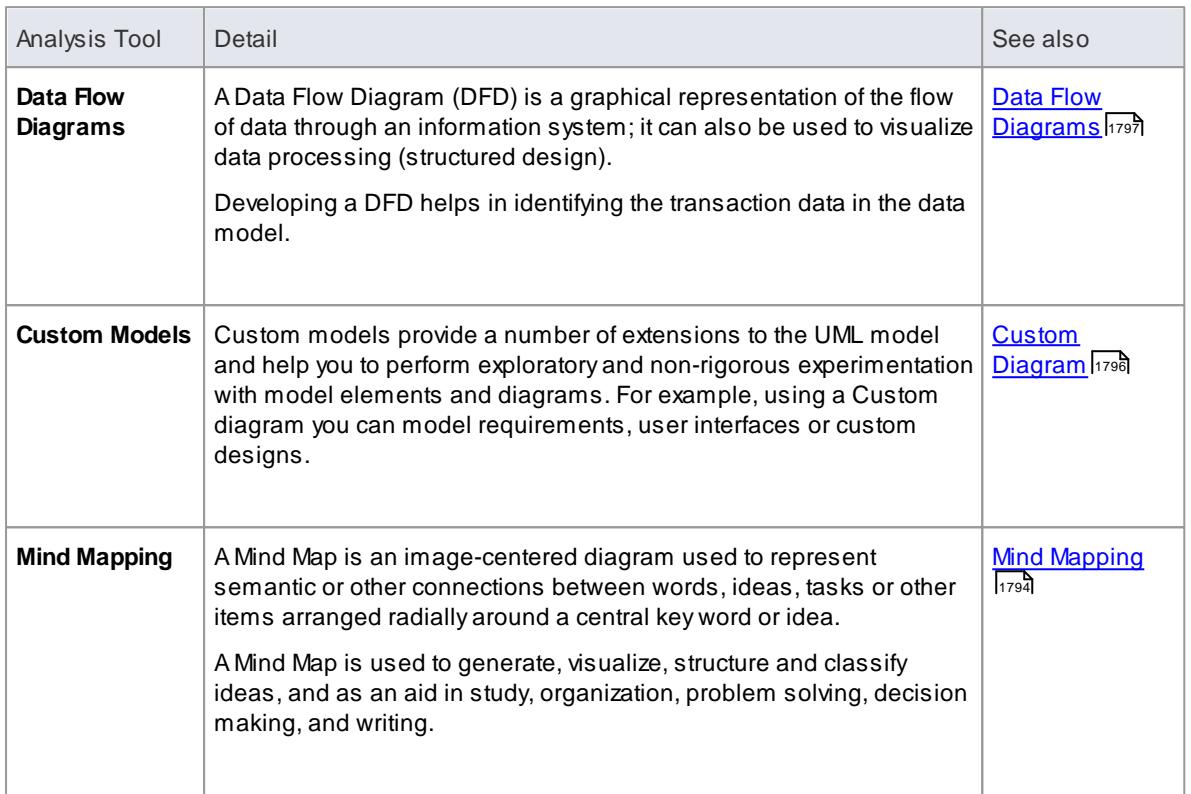

Enterprise Architect provides specific modeling tools for analysis modeling.

### **Learn more**

- <mark>Analysis [Diagram](#page-1844-0)</mark> ทะงาี
- $\bullet$ <u>Analysis [Stereotypes](#page-1843-0)</u> |<sub>1800</sub>
- $Process$  $Process$  $Process$ |<sub>2008</sub></u>

### <span id="page-1837-0"></span>*9.2.1 Mind Mapping*

The following text is derived from the **Mind Map** entry in the online Wikipedia.

A Mind Map is a diagram used to represent words, ideas, tasks or other items linked to and arranged *radially around a central key word or idea. It is used to generate, visualize, structure and classify ideas, and as an aid in study, organization, problem solving, decision making, and writing.*

*A Mind Map is an image-centered diagram that represents semantic or other connections between portions of information. By presenting these connections in a radial, non-linear graphical manner, it encourages a brainstorming approach to any given organizational task, eliminating the hurdle of initially establishing an intrinsically appropriate or relevant conceptual framework to work within.*

*The elements are arranged intuitively according to the importance of the concepts and are organized into groupings, branches, or areas. The uniform graphic formulation of the semantic structure of information on the method of gathering knowledge, may aid recall of existing memories.*

The use of the term Mind Maps is trademarked in the UK and the USAby The Buzan Organization, Ltd.

### **Mind Mapping in Enterprise Architect**

Within Enterprise Architect you can develop Mind Maps quickly and simply, through use of an MDG Technology integrated with the Enterprise Architect installer. The Mind Mapping facilities are provided in the form of:

- A Mind Mapping **diagram type**, accessed through the New Diagram dialog
- A Mind Mapping **page in the Toolbox**
- Mind Mapping **element** and **relationship** entries in the **Toolbox Shortcut Menu** and **Quick Linker**

### **Access Diagram | Diagram Toolbox: More Tools | Mind Mapping**

### **Mind Mapping Toolbox Page**

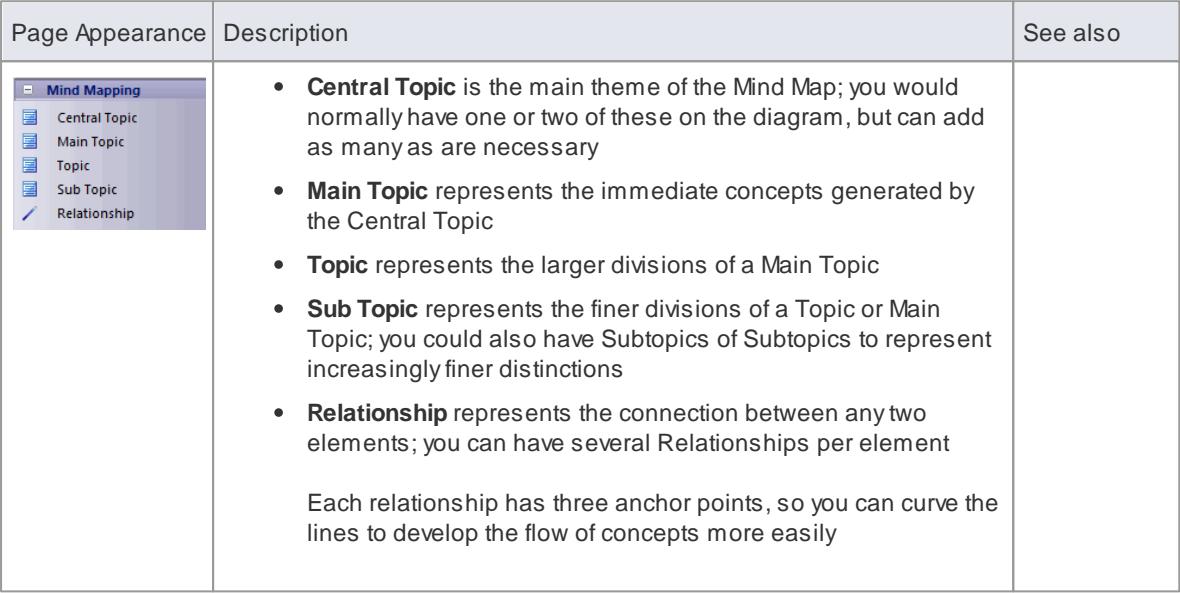

### **Mind Map Diagram**

This is the general appearance of a Mind Mapping diagram.

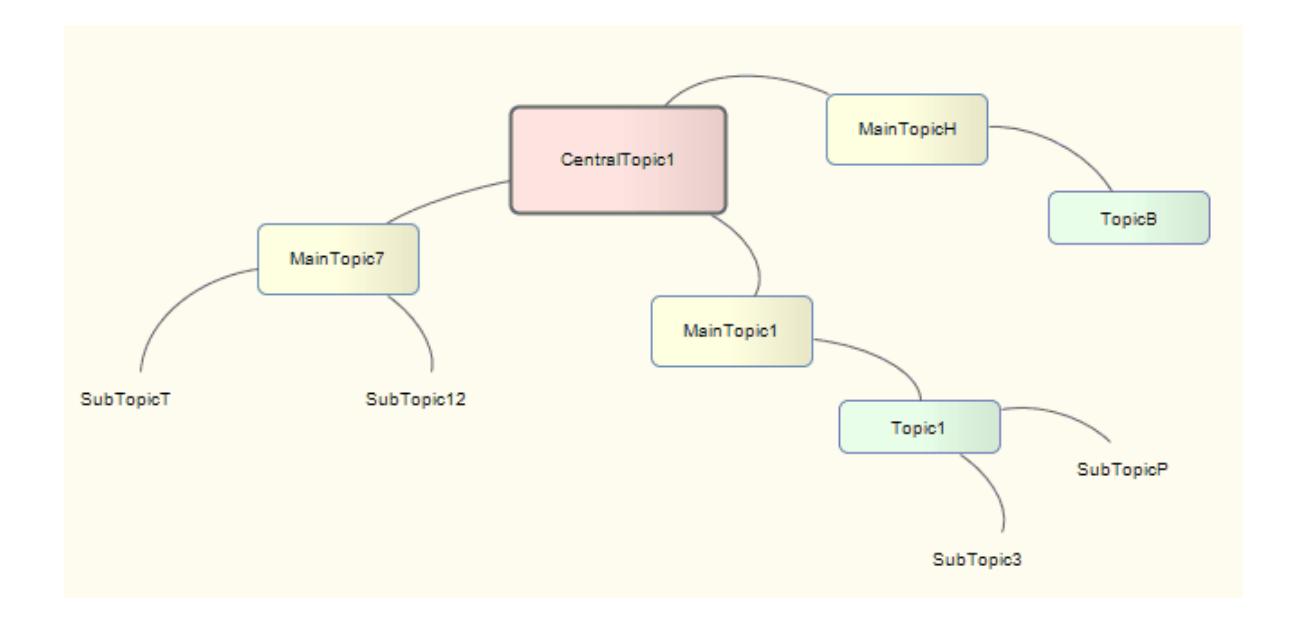

As the elements can represent any concept, object or relationship, you can use the full range of element properties and features to expand on what the element represents, including adding Note elements. However, to preserve the simplicity and readability of the diagram itself, you cannot display the element compartments on the diagram.

### **Disable Mind Mapping**

If you prefer not to use Mind Mapping in Enterprise Architect, you can disable it (and subsequently re-enable it) using the MDG Technologies dialog (**Settings | MDGTechnologies**).

#### **Learn more**

- [Mind](http://en.wikipedia.org/wiki/Mind_map) Map (Online Resource)
- New [Diagram](#page-865-0) 822
- Toolbox Shortcut<sub>799</sub>
- <u>Quick [Linker](#page-939-0)</u>|896
- MDG [Technologies](#page-1520-0) 1477

#### **Learning Center topics**

**(Alt+F1) | Enterprise Architect | Modeling Languages | Standard Profiles | Mind Mapping**

### <span id="page-1839-0"></span>*9.2.2 Custom Diagram*

A **Custom diagram** is an extended Class diagram that is used to capture requirements, user interfaces or custom-design models.

Custom models provide a few extensions to the UML model and enable some exploratory and non-rigorous experimentation with model elements and diagrams.

#### **Tools**

Select Custom diagram elements and connectors from the Custom pages of the Toolbox.

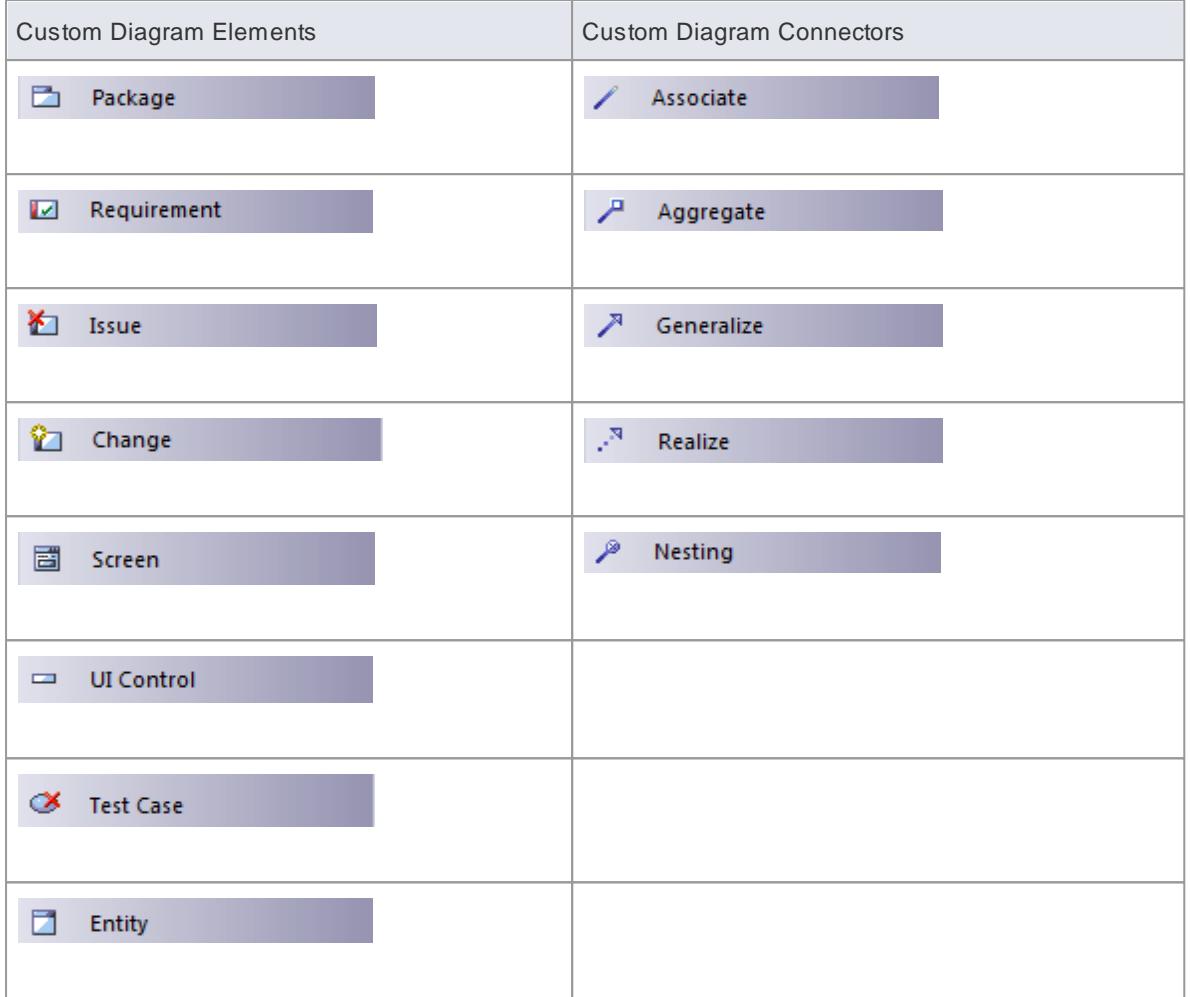

### <span id="page-1840-0"></span>*9.2.3 Data Flow Diagrams*

The following text is derived from the **Data Flow Diagram** entry in the online Wikipedia.

*A data flow diagram (DFD) is a graphical representation of the "flow" of data through an information system. A data flow diagram can also be used for the visualization of data processing (structured design). It is common practice for a designer to draw a context-level DFD first which shows the interaction between the system and outside entities. This context-level DFD is then "exploded" to show more detail of the system being modeled.*

*Data flow diagrams were invented by Larry Constantine ... based on Martin and Estrin's "data flow graph" model of computation. ( They ) are one of the three essential perspectives of Structured Systems Analysis and Design Method SSADM. The sponsor of a project and the end users will need to be briefed and consulted throughout all stages of a system's evolution. With a dataflow diagram, users are able to visualize how the system will operate, what the system will accomplish, and how the system will be implemented. The old system's dataflow diagrams can be drawn up and compared with the new system's dataflow diagrams to draw comparisons to implement a more efficient system.*

*Developing a DFD helps in identifying the transaction data in the data model.*

### **Access Diagram | Diagram Toolbox: More Tools | Data Flow Diagrams**

**Data Flow Diagrams in Enterprise Architect**

Within Enterprise Architect, you can develop Data Flow diagrams quickly and simply through use of an MDG Technology integrated with the Enterprise Architect installer. The Data Flow diagram facilities are provided in the form of:

- A Data Flow diagram type, accessed through the New Diagram dialog
- A Data Flow Diagram page in the Toolbox
- Data Flow element and relationship entries in the Toolbox Shortcut Menu and Quick Linker

### **Data Flow Diagram Toolbox Page**

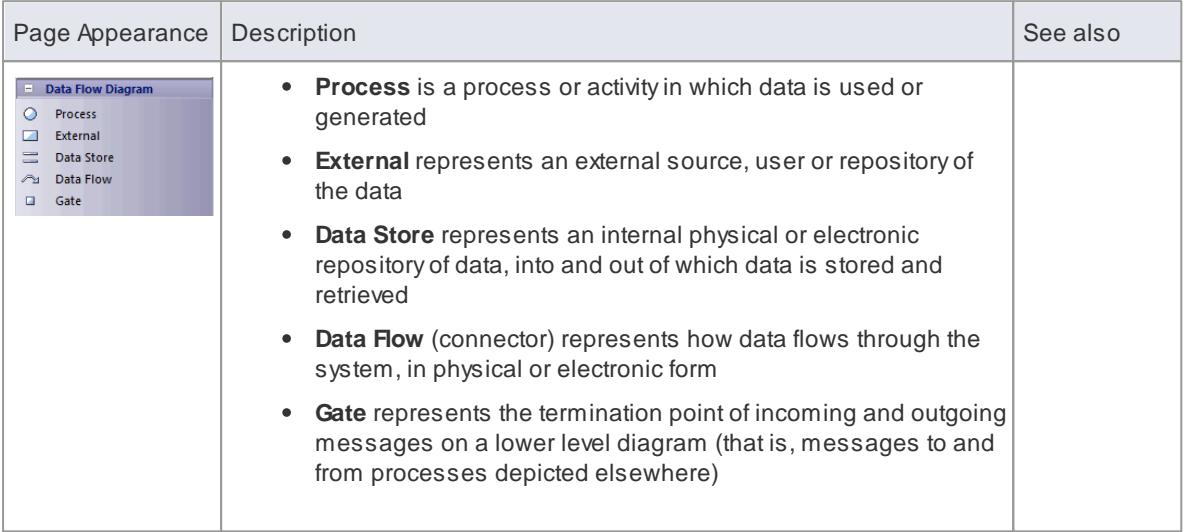

### **Data Flow Diagram Appearance**

When dragged onto a Data Flow diagram, the elements and relationships have the following appearances:

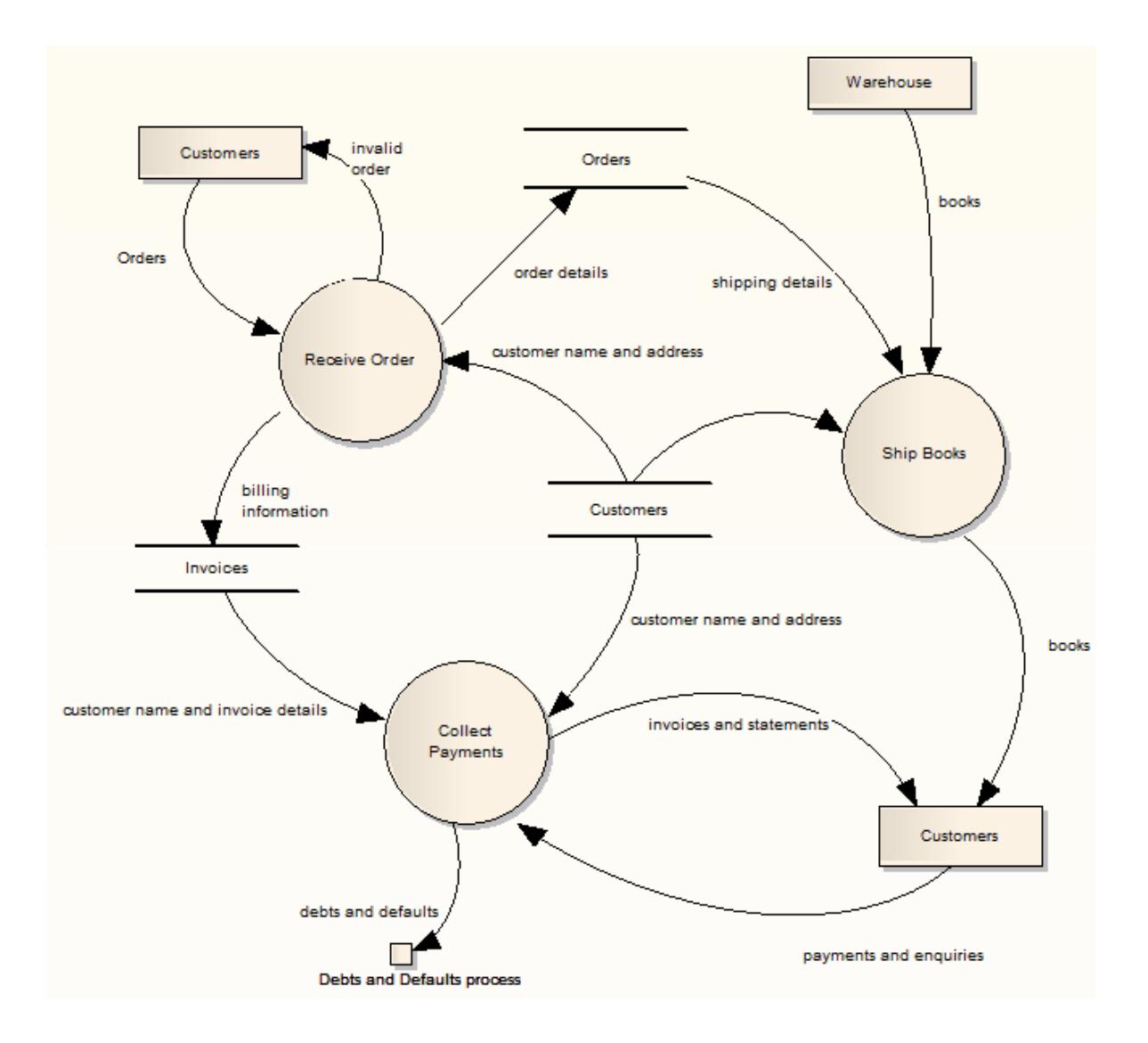

To preserve the simplicity and readability of the diagram, you cannot display the element compartments on the diagram.

### **Context Diagram**

A *Context* diagram is a top-level Data Flow diagram that has just one Process element representing the system being modeled, showing its relationship to external systems.

### **Disable Data Flow Diagrams**

If you prefer to not use Data Flow Diagramming in Enterprise Architect, you can disable it (and subsequently re-enable it) using the MDG Technologies dialog (**Settings | MDGTechnologies**).

### **Learn more**

- Data Flow [Diagram](http://en.wikipedia.org/wiki/Data_flow_diagram) (Online Resource)
- New [Diagram](#page-865-0) 822
- <mark>Toolbox Shortcut</mark>l
- <u>Quick [Linker](#page-939-0)</u>|896
- MDG [Technologies](#page-1520-0) 1477

#### **Learning Center topics**

**(Alt+F1) | Enterprise Architect | Modeling Languages | Standard Profiles | Data Flow Diagrams**

## <span id="page-1843-0"></span>*9.2.4 Analysis Stereotypes*

Enterprise Architect provides some built in **stereotypes** that you can assign to an element during **analysis**. The effect of each of these stereotypes is to display a different **icon** from the normal **element** icon, giving a visual key to the element's purpose. The main types of inbuilt icons for elements created using the stereotypes include:

- **Boundary** for a system boundary (for example, a Login screen)
- **Control** to specify an element is a controller of some process (as in the **Model-View-Controller** pattern)
- **Entity** the element is a persistent or data element

The elements created using these stereotypes are illustrated in the *Robustness* diagram below. Also see the **Business Modeling** elements, used in Business Modeling and Business Interaction diagrams.

#### **Example of Analysis Stereotypes in use**

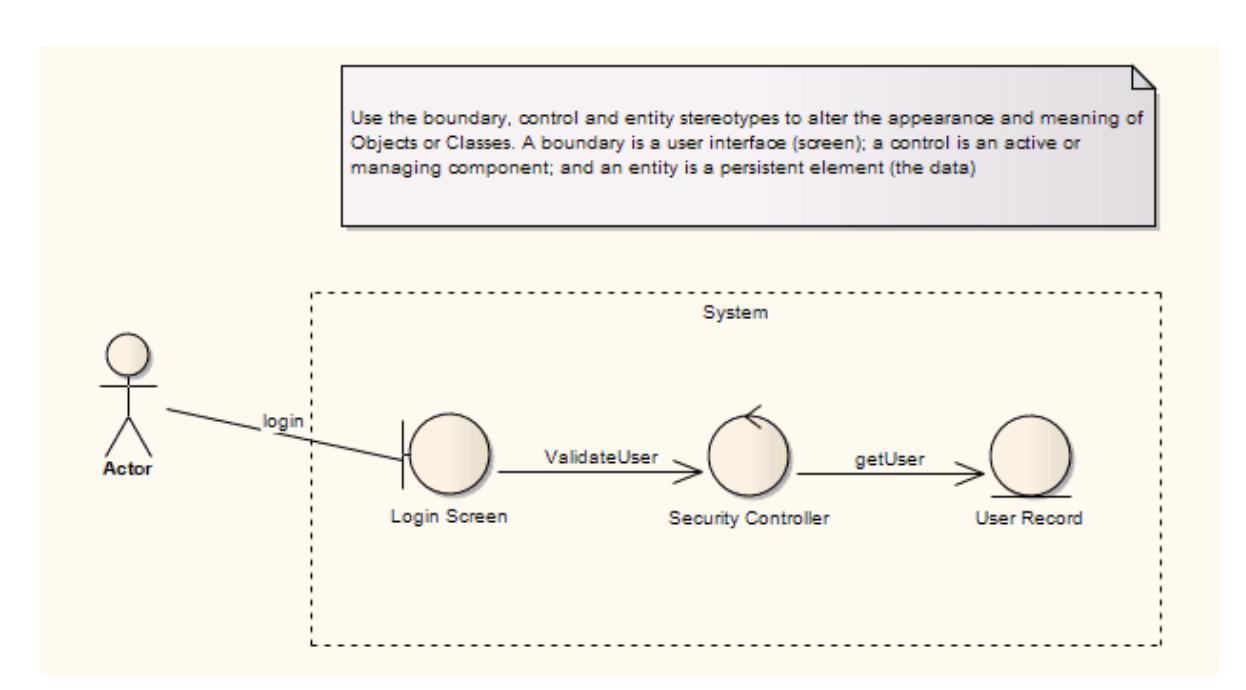

### **Learn more**

- [Boundary](#page-2040-0) 1997
- $\bullet$ 1999 <mark>[Control](#page-2042-0)</mark>
- [Entity](#page-2043-0)<sup>2000</sup>
- [Business](#page-1848-0) Modeling 1805

**Learning Center topics**

**(Alt+F1) | Enterprise Architect | Modeling Languages | Business | Business Modeling and Interactions**

# <span id="page-1844-0"></span>*9.2.5 Analysis Diagram*

An **Analysis** diagram is a simplified **Activity** diagram, used to capture high level business processes and early models of system behavior and elements. It is less formal than some other diagrams, but provides a useful means of capturing the essential business characteristics and requirements. Robustness diagrams, used extensively in ICONIX, can be created as Analysis diagrams.

**Example Diagram** [Example](#page-1845-0) Analysis Diagram 1802

### **Tools**

Select Analysis diagram elements and connectors from the Analysis pages of the Toolbox.

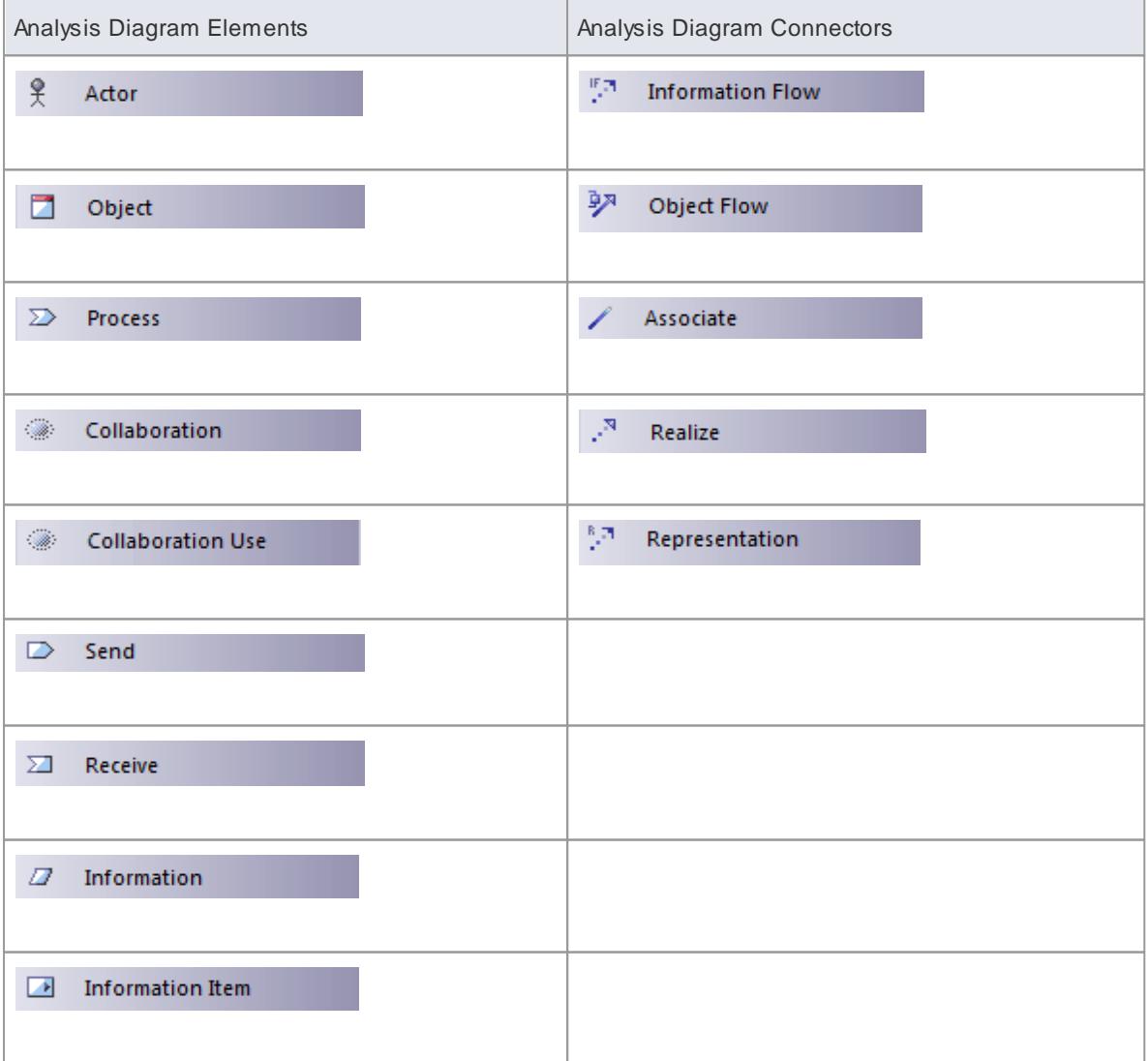

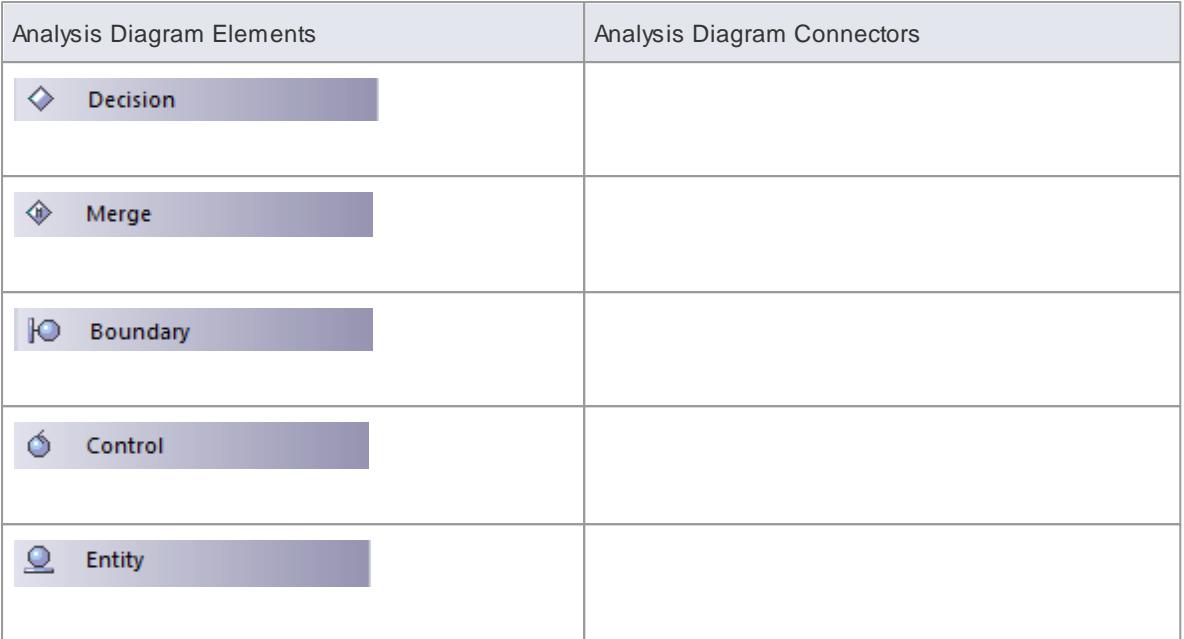

### **Learn more**

- Activity [Diagram](#page-1242-0) 1199
- [Business](#page-1850-0) Process Modeling 1807
- **[ICONIX](#page-2325-0)**2282

### <span id="page-1845-0"></span>*9.2.5.1 Example Analysis Diagram*

Enterprise Architect supports some of the **Eriksson-Penker Business Extensions** that facilitate business process modeling. You can also load the complete Eriksson-Penker Business Extensions **UML Profile** into Enterprise Architect to create detailed process models.

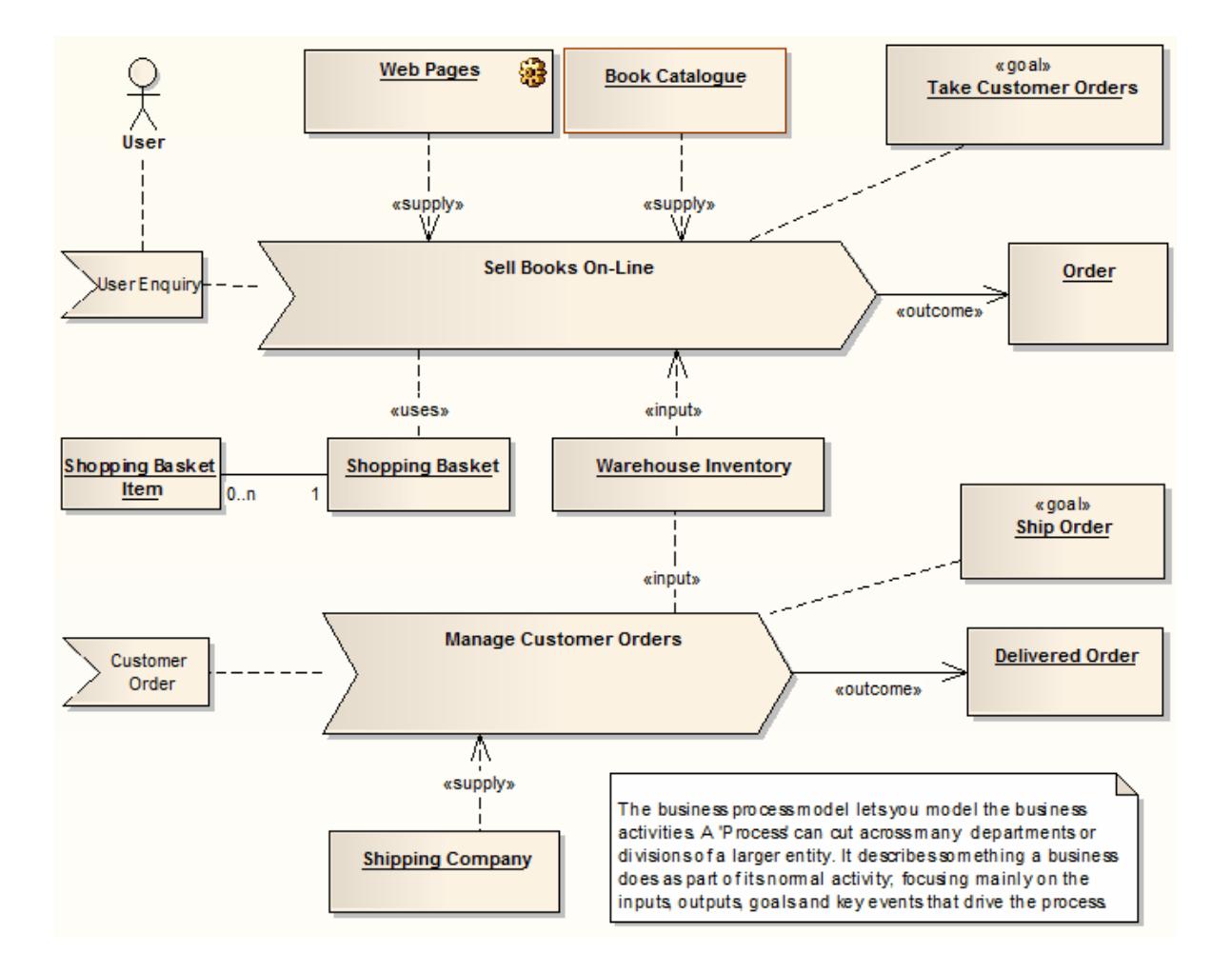

### **Learn more**

• [Eriksson-Penker](#page-1972-0) Business Extensions 1929

# *9.3 Business Models*

A **Business Process model** describes both the behavior and the information flows within an organization or system. As a model of business activity, it captures the significant events, inputs, resources, processing and outputs associated with relevant business processes.

Enterprise Architect provides specific modeling tools for a range of Business Modeling types.

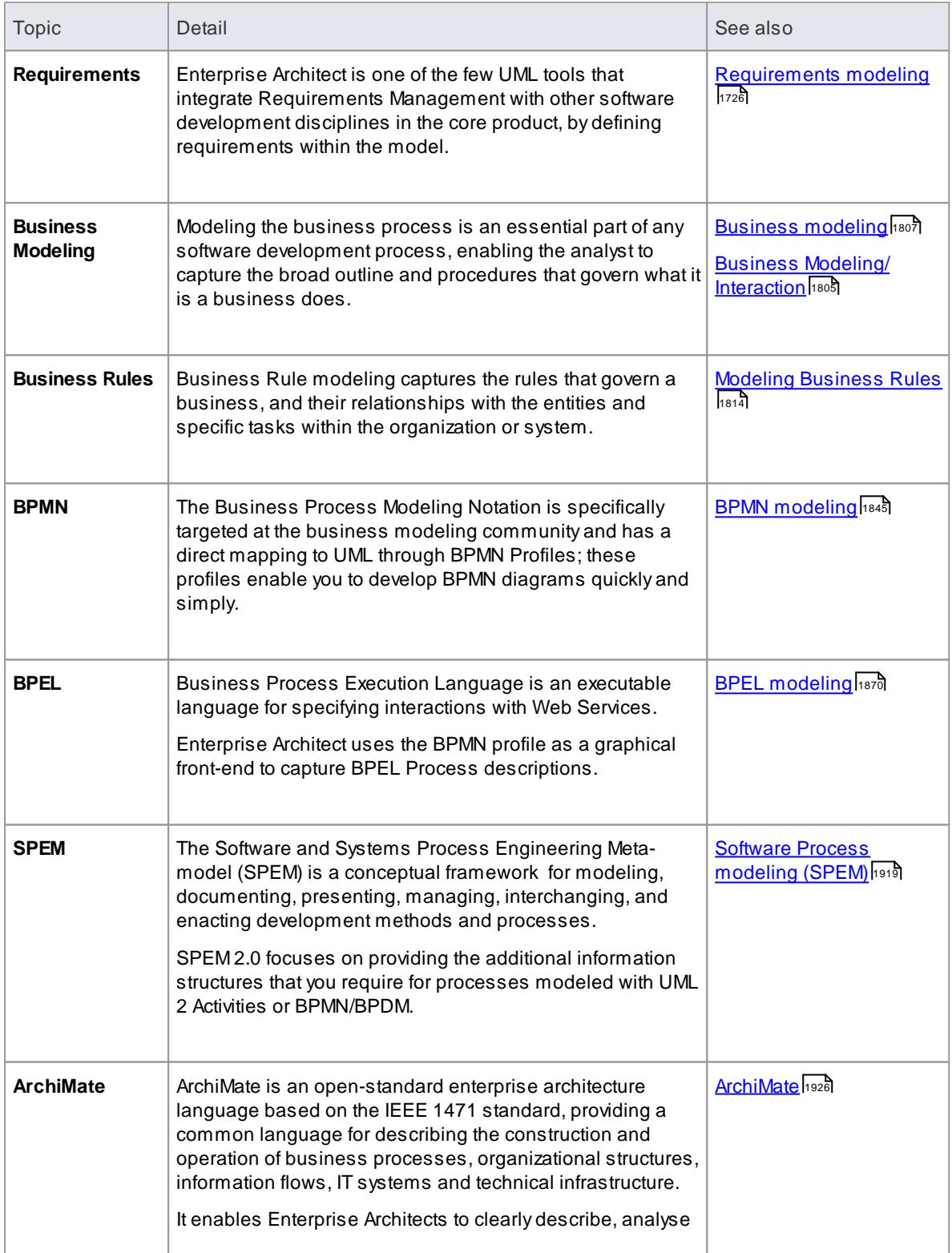

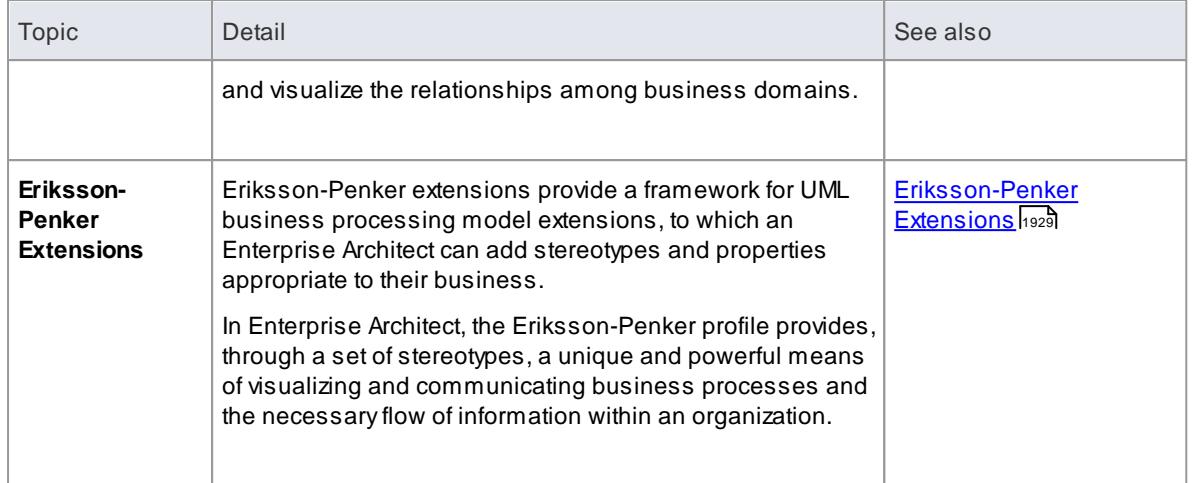

# <span id="page-1848-0"></span>*9.3.1 Business Modeling/Interaction*

Business Modeling diagrams and Business Interaction diagrams enable you to model both the structure and behavior of a business system. Business Modeling diagrams are based on a Class (UML Structural) diagram, whilst Business Interaction diagrams are based on a Sequence (UML Behavioral) diagram. Both diagram types have the same default Toolbox, which consists of a Business Modeling element page. The available elements include stereotyped Objects, and a stereotyped Actor (Business Actor), Use Case (Business Use Case) and Collaboration (Business Use Case Realization).

**Example Diagram** Example [Business](#page-1848-1) Modeling Diagram 1805

**Learning Center topics**

**(Alt+F1) | Enterprise Architect | Modeling Languages | Business | Business Modeling and Interactions**

### <span id="page-1848-1"></span>*9.3.1.1 Example Business Modeling Diagram*

The following diagram shows the appearance of the elements when dragged and dropped onto a Business Modeling diagram:

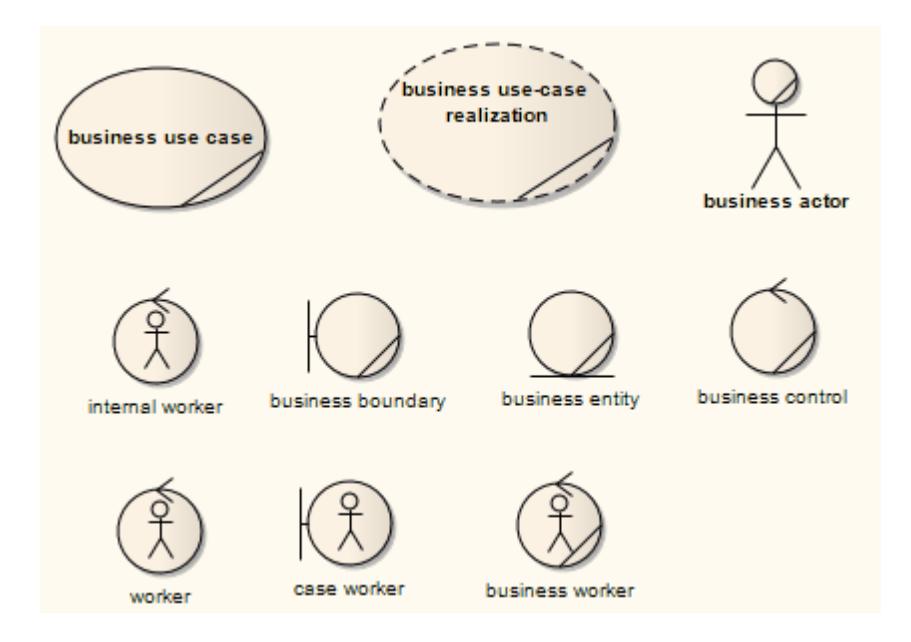

The following diagram shows the appearance of the elements when dragged and dropped onto a Business Interaction diagram:

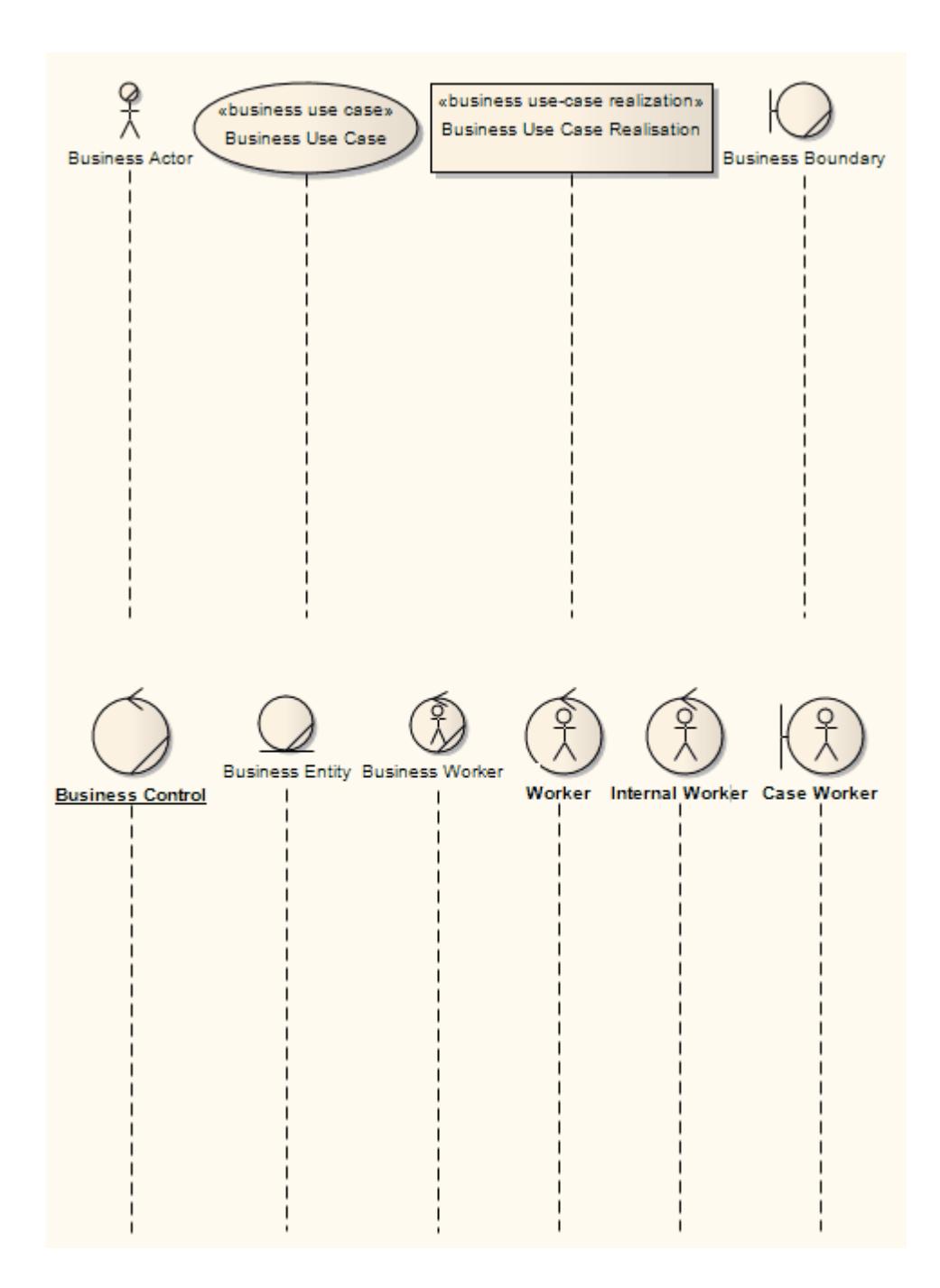

# <span id="page-1850-0"></span>*9.3.2 Business Models*

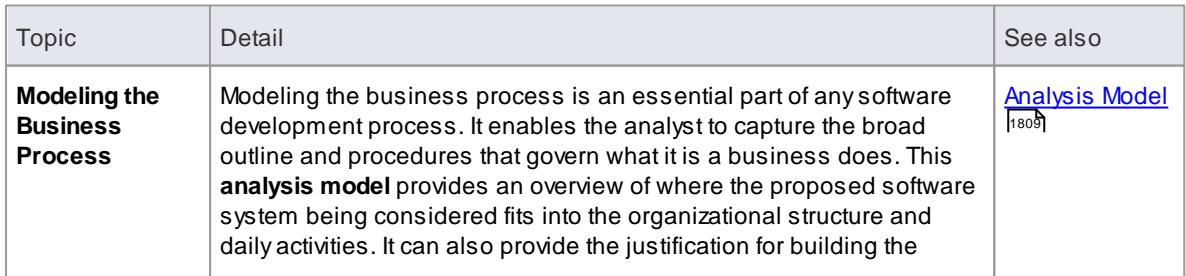

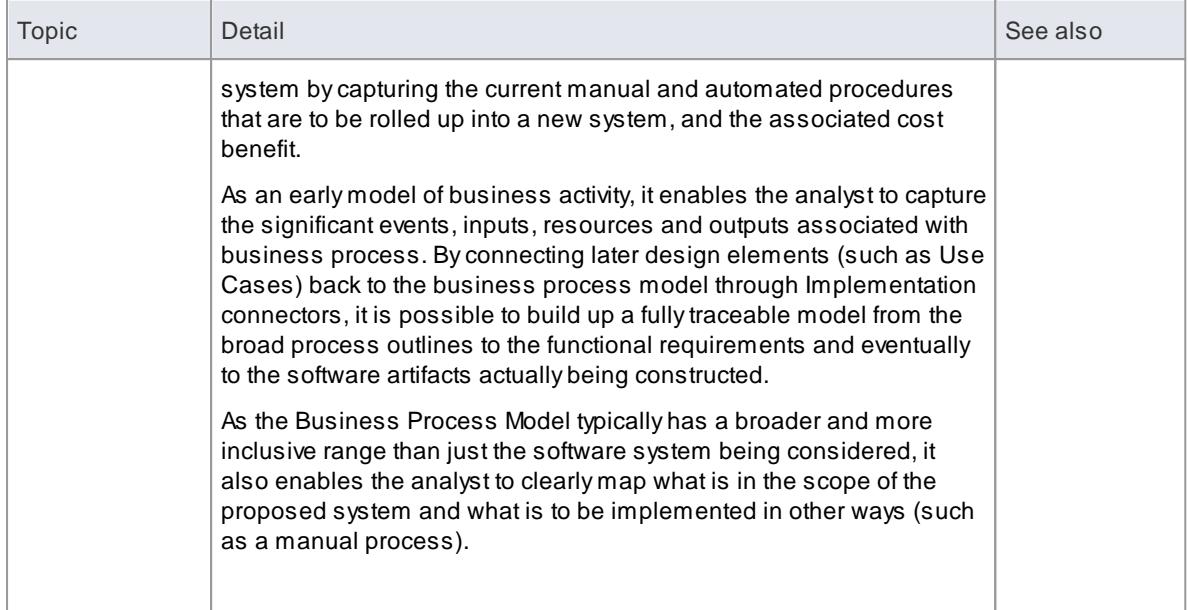

### **Example**

The example below demonstrates the kind of model that can be built up to represent a business process. In this model, the goal of the business process is to take customer orders and to ship those orders out. Auser starts the process with an inquiry, which leads to the involvement of the Book Catalogue, Shopping Cart, online pages and warehouse inventory. The output of significance to the business is a customer order.

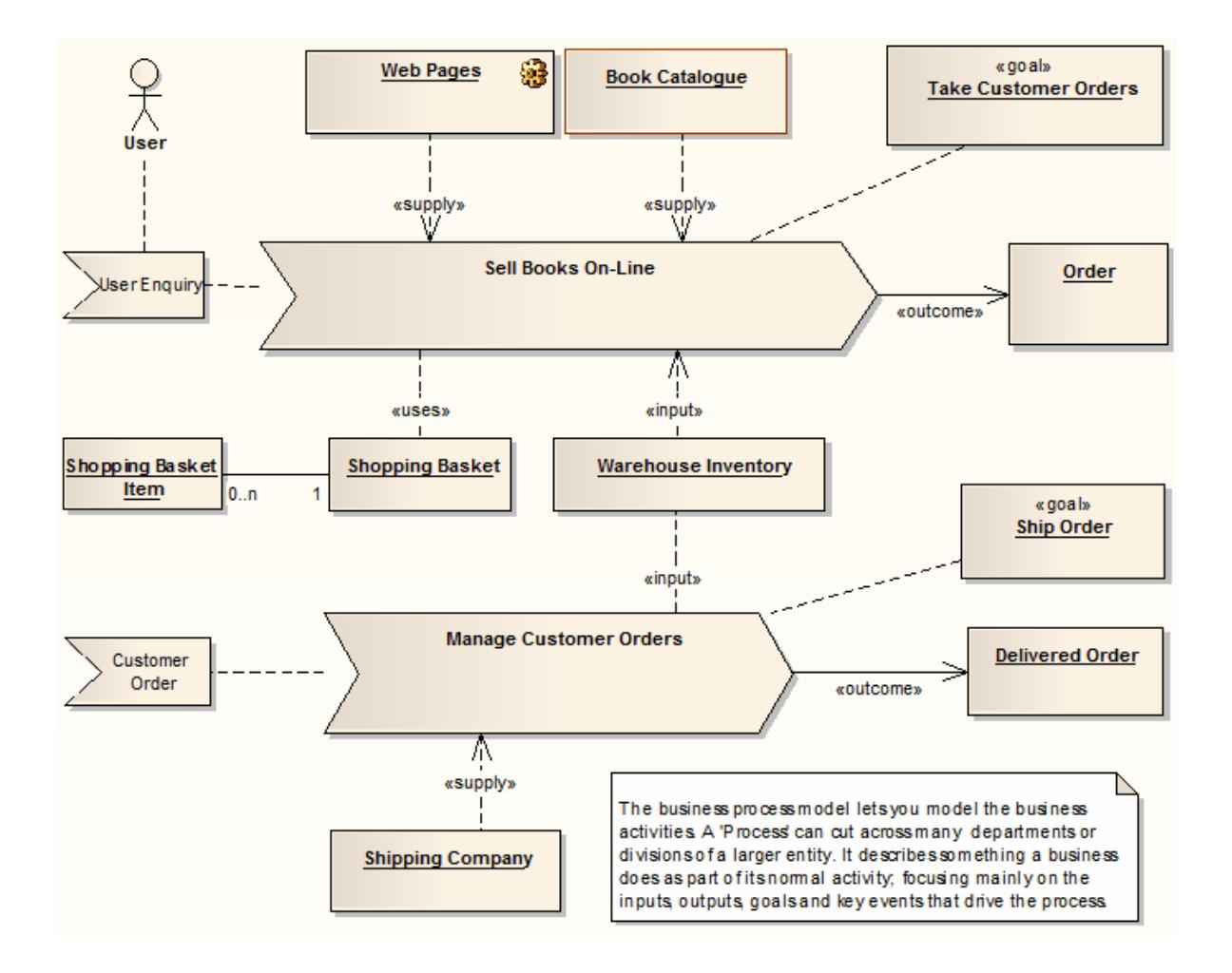

The second half of the process model is to respond to a customer order and ship the required items. The second process involves the warehouse inventory and shipping company, and completes when an order is delivered to the customer.

### **Learn more**

- **<u>Business Modeling and Business [Interaction](#page-1848-0) Diagrams</u>h**‱
- <u>Web [Stereotypes](#page-2038-0)</u> |1995

# <span id="page-1852-0"></span>*9.3.2.1 Analysis Models*

This section discusses the development of analysis models to construct business processes. It describes:

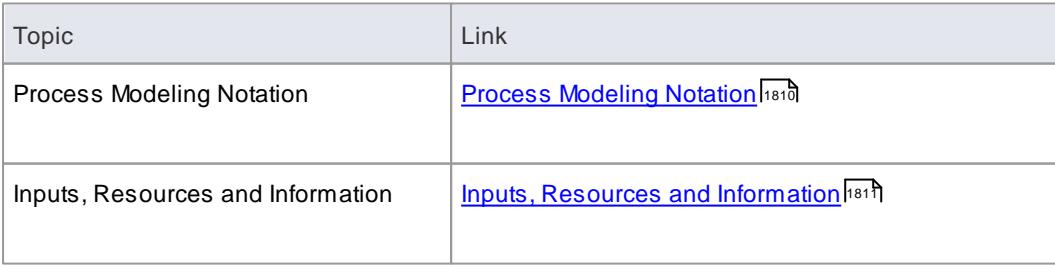

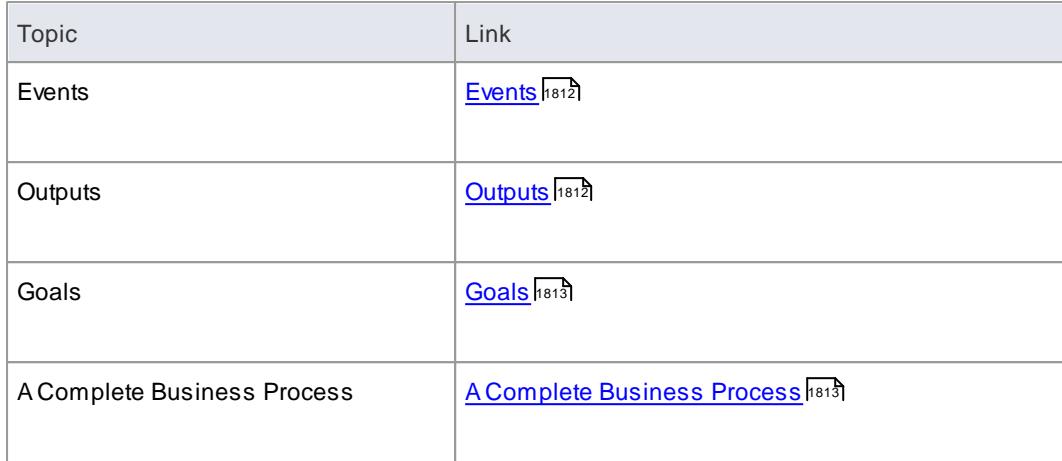

## <span id="page-1853-0"></span>*9.3.2.1.1 Process Modeling Notation*

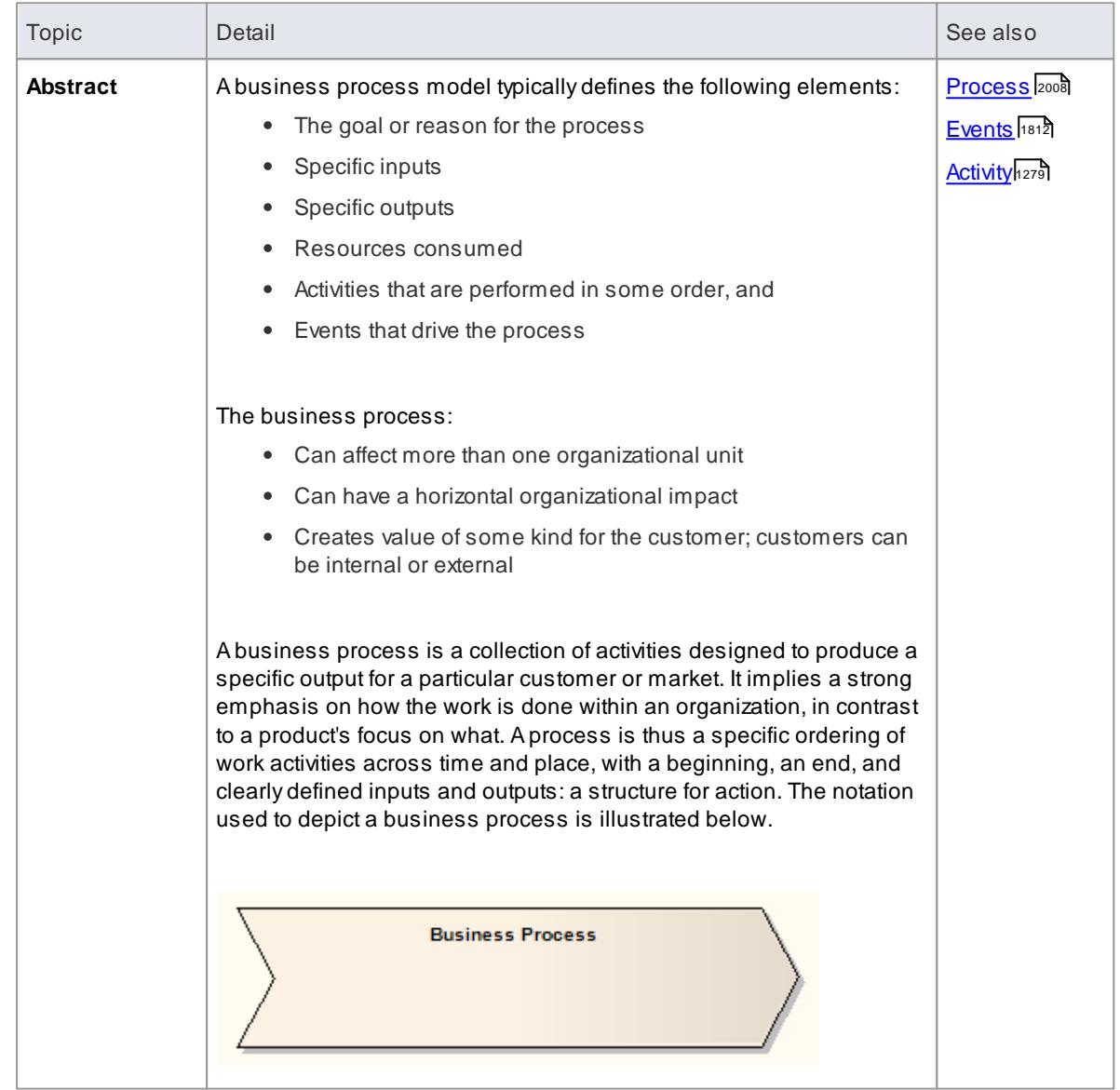

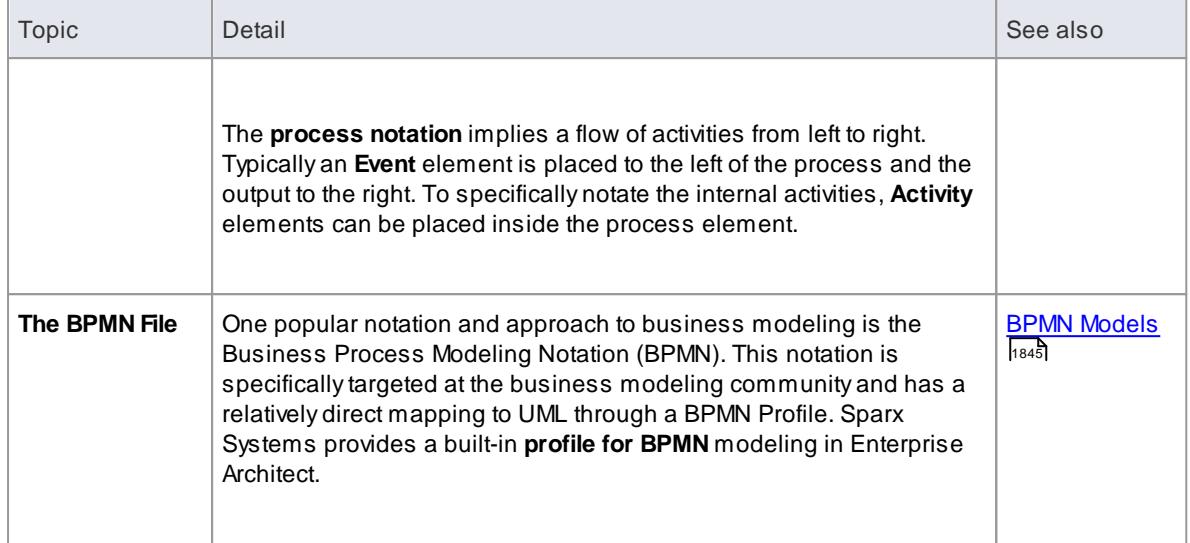

# <span id="page-1854-0"></span>*9.3.2.1.2 Inputs, Resources and Information*

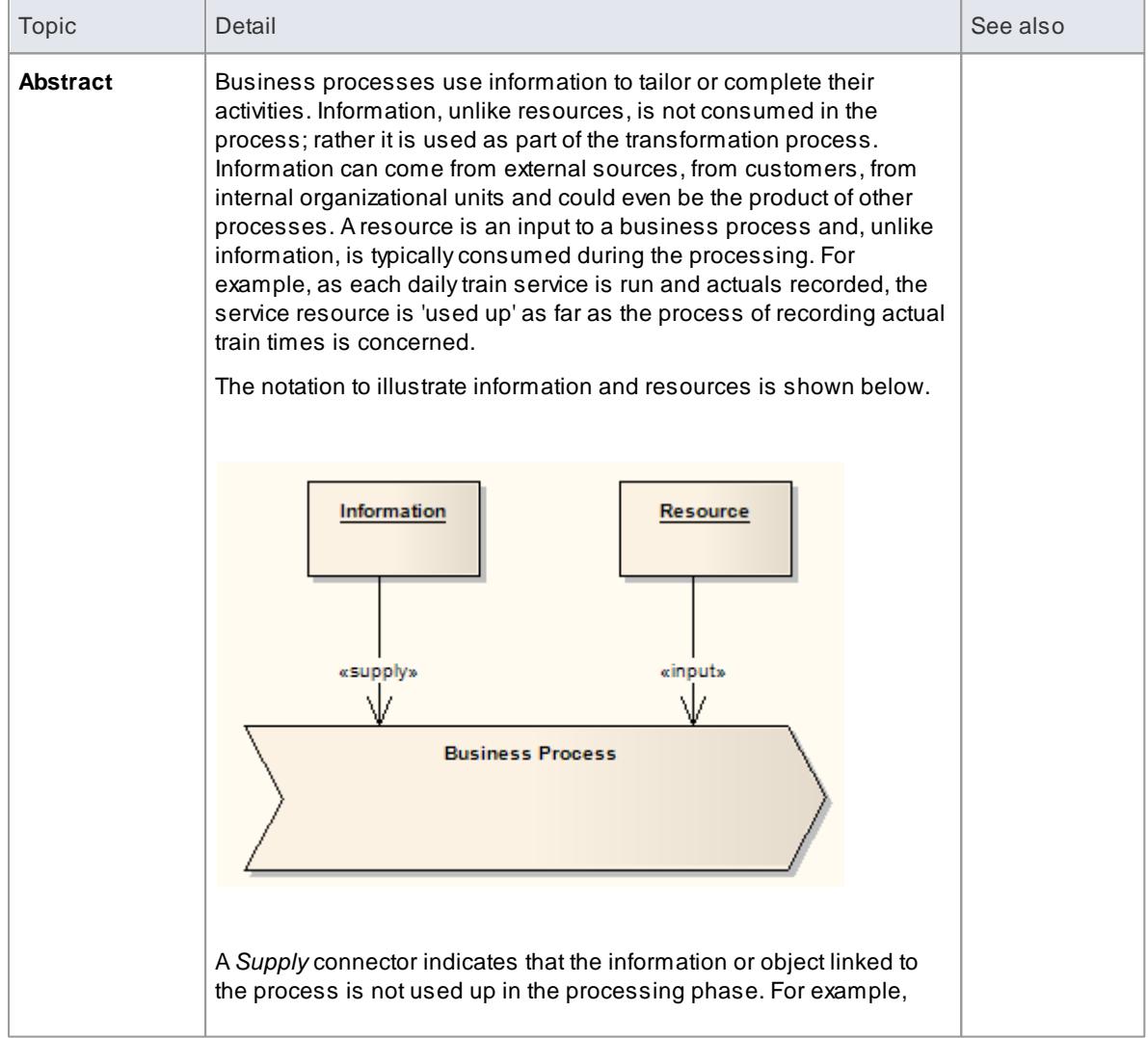

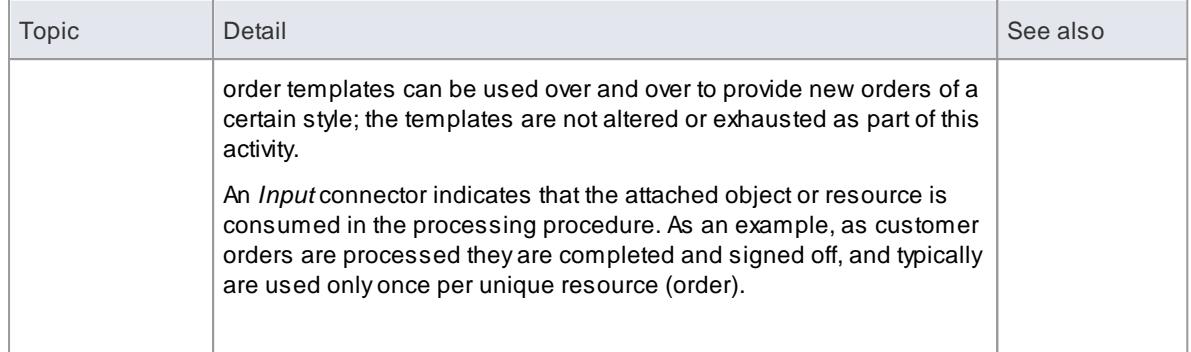

# <span id="page-1855-0"></span>*9.3.2.1.3 Events*

# **Topics**

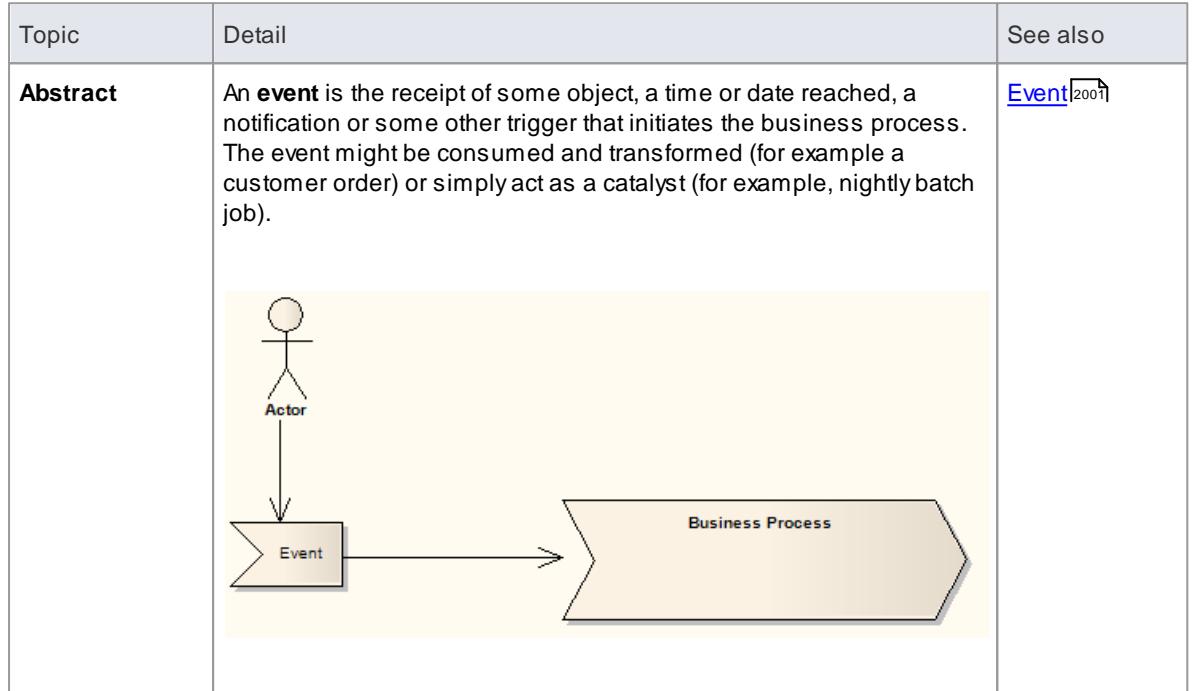

# <span id="page-1855-1"></span>*9.3.2.1.4 Outputs*

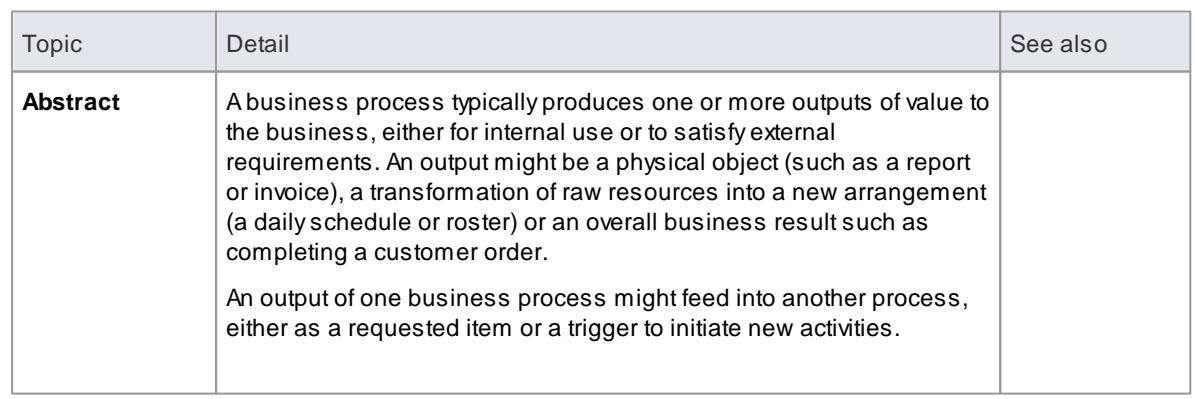

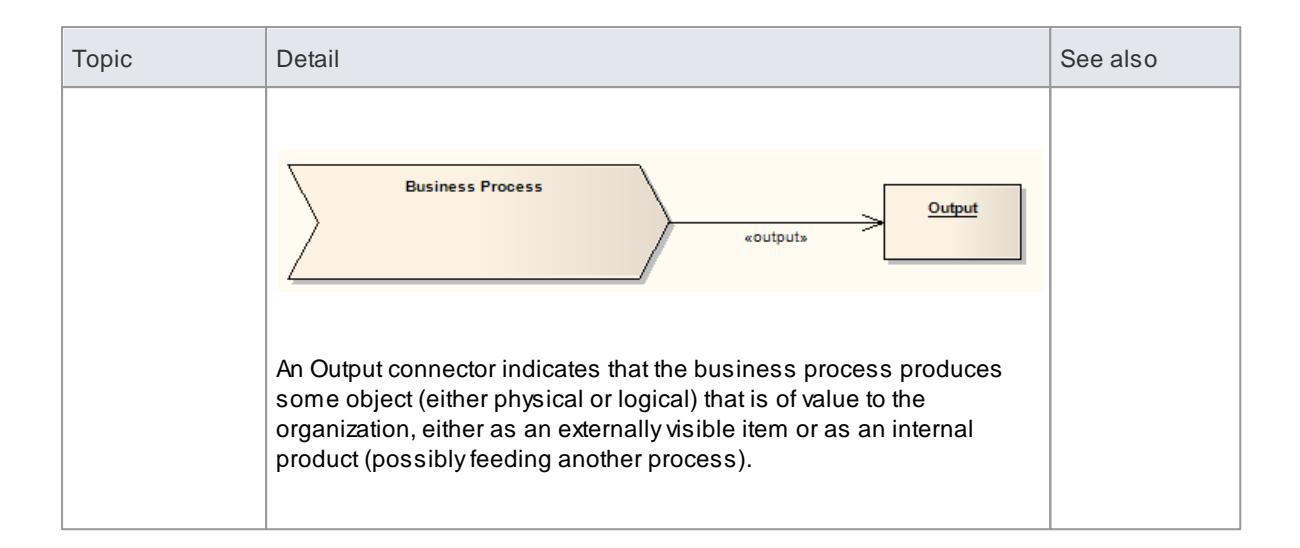

### <span id="page-1856-0"></span>*9.3.2.1.5 Goals*

### **Topics**

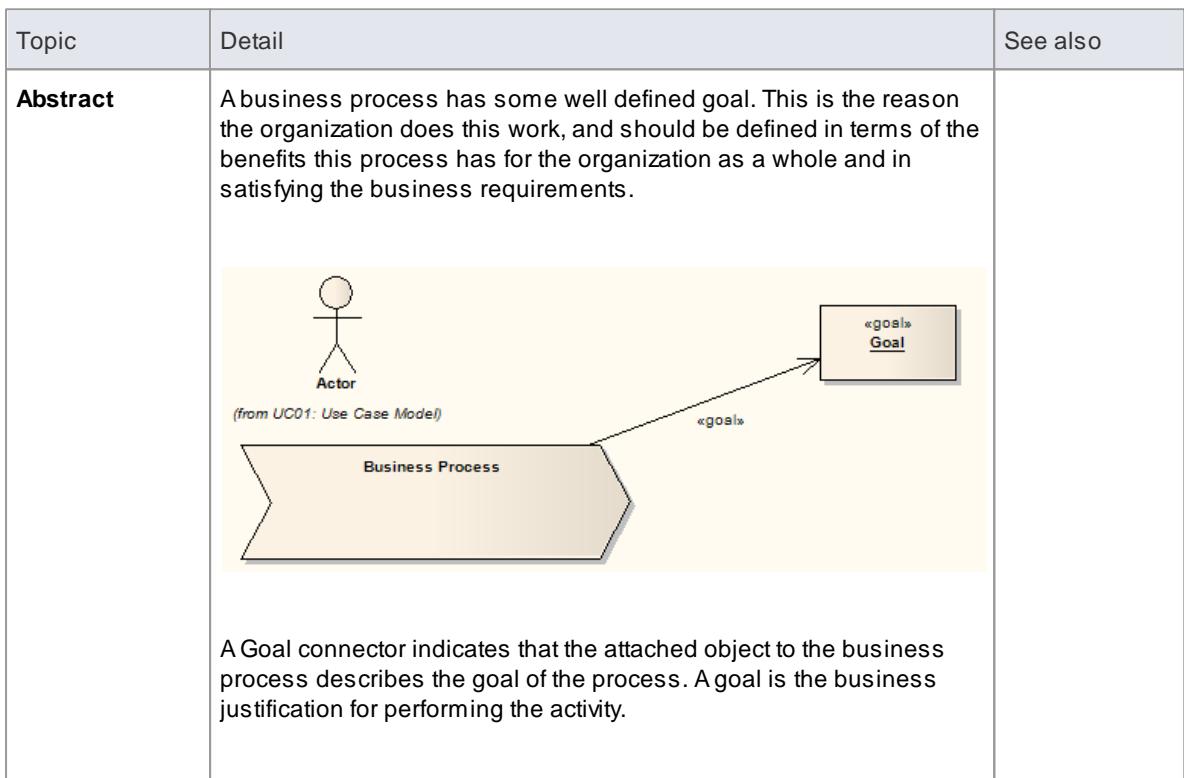

# <span id="page-1856-1"></span>*9.3.2.1.6 A Complete Business Process*

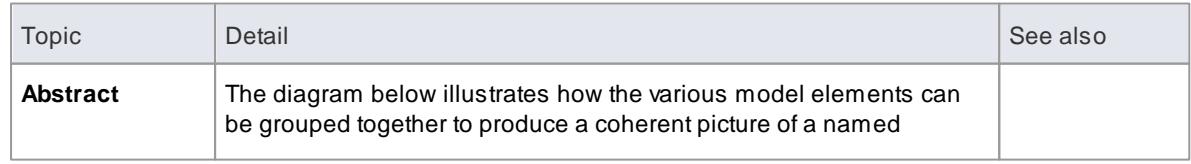

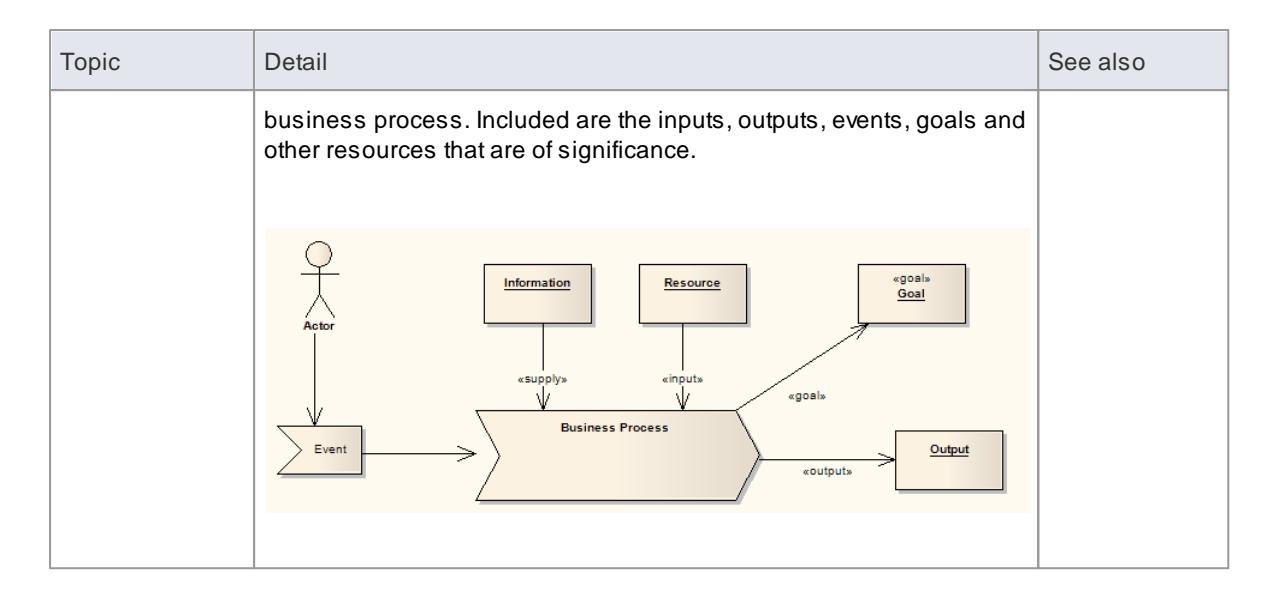

# <span id="page-1857-0"></span>*9.3.3 Modeling Business Rules*

In any business action or process, the start, progress and end result are usually determined by reference to a set of **rules**. These rules can be very simple, such as 'the client must present documentary evidence of being at least 18 years old', or very complex, such as the actuarial rules that determine what a tailored insurance policy will and will not cover.

Whether the rules of your business are simple or complex, there are two sets of considerations that you need to take into account:

- **How to manage the rules** How are they initially identified? Where are they held? Are the rules easily maintained and updated? How are they refined and tested?
- **How to use the rules** How easy is it to identify which rules apply in a specific context? How easily can any specific rule be recognized and applied? How are the rules **executed** in the process - can they be integrated with the process? Can execution of the rules be **automated** in the process?

Both sets of considerations can be easily managed by modeling your business processes in Enterprise Architect, and using the **Business Rule Model** facility.

### **Managing Rules**

Broadly, modeling your business processes can clarify:

- Your business **requirements** (from which many business rules are ultimately derived)
- The **use cases** and the scenarios in each use case to satisfy those requirements, and
- The exact processes, stages, objects, actions and data structures that support those use cases, represented by **Classes**

This process will also clarify which of your current business **rules** are applicable to which points in each process, and what refinements or new business rules are required. You can then **map** your business rules to existing or new Classes, using two specific Business Rules models; the:

- **Business Domain** model, in which you group the business objects (represented by Classes) involved in a process or application, and develop a **Rule Flow** that defines the tasks (as **Rule Task** elements) associated with the process as a whole or specific objects in the process
- **Business Rules** model, in which you create a specific **Business Rule element** for each business rule and **associate** it with the **Rule Task** to which the rule applies

When you have defined all the tasks, their sequences, and the rules that apply to each one, you can compose the rules per task to define the values and conditions of the rules and how they take effect in the task. You can then validate the rules for the task to ensure that they are logical.

Avaluable resource that you have created in this process is a **database of business rules** associated directly with the tasks and procedures they apply to, easily explored (according to the naming and/or numbering convention you have used) with the Model Search and other navigation and display facilities, and documented through the document or web reporting facilities. You can also record further information on each rule using internal or external notes, Tagged Values and Linked Documents.

### **Using Business Rules**

Having set up the business rules database, your users can access the models or their documentation as a reference. As explained above, the context of any given rule, or the rules applicable to a context, can be quickly established using the search, navigation or Traceability facilities.

However, you can use Enterprise Architect to model and create applications and user interfaces that can **apply** the business rules you have defined, and a further facility of Business Rule modeling is to **generate the behavioral code** for the rules in a specific task. You can merge this into your code to prompt for or even automate the correct use of the business rules in performing a task.

#### **Advantages of modeling Business Rules**

Whether you create a database of rules, or applications that apply the rules, you have a modular solution to a business process requirement. This provides an advantage in localization. Business Rules can vary between locations; for example, car hire operates in roughly the same way in most countries, but the legal driving age differs between the countries, as do the models of car available for hire. You can easily create different localized rule modules and switch the appropriate one for the current location into the common model.

#### **Notes**

• Business Rule Modeling is available in the Business and Software Engineering edition and the Ultimate edition of Enterprise Architect

#### **Learn more**

- <mark>Develop a [Business](#page-1859-0) Rules Model</mark>h816
- [Compose](#page-1876-0) Business Rules 1833
- Enterprise Architect Product [Demonstration](http://www.sparxsystems.com/resources/demos/business/business_rules.htm) Business Rules (Online Resource)

### **Learning Center topics**

- **(Alt+F1) | Enterprise Architect | Modeling Languages | Business | Business Rule Model Introduction**
- **(Alt+F1) | Enterprise Architect | Modeling Languages | Business | Business Rule Model**
- **(Alt+F1) | Enterprise Architect | Modeling Languages | Business | Business Rule Flow**
- **(Alt+F1) | Enterprise Architect | Business Modeling | Business Rules | Getting Started**
- **(Alt+F1) | Enterprise Architect | Business Modeling | Business Rules | Example Model**

### <span id="page-1859-0"></span>*9.3.3.1 Develop a Business Rules Model*

In modeling Business Rules, you first develop the **model structure** to represent the rules in the context of their use, and then effectively compile (or **compose**) the rules to make them operational within that context. From the compiled rules you can either create a spreadsheet for reference or generate behavioral code for applications that apply the rules, or both.

### **Process Summary**

- 1. Use the Model Wizard to generate a **Business Rules Model** in which to define the business rules.
- 2. In the generated Business Rules **diagram**, begin to identify the business rules as Business Rule **elements**, each element representing a specific business rule.
- 3. In the generated Business Domain Model diagram, edit the existing Classes and create others to represent the Business Objects in the business domain or process; these provide the business vocabulary as the context for the business rules.
- 4. One of the Classes represents the actual **application** of the rules; under this Class is a Rule Flow Activity and Activity diagram, in which you create the Rule Tasks under which the business rules are grouped, in the sequence in which the business rules are executed. If you require a higher level of grouping to define different areas of rule application, you can create other rule-processing Classes with their own Activities.
- 5. Return to the Business Rules diagram and drag in the Rule Task elements from the Project Browser, assigning to each Task the corresponding Business Rule elements.
- 6. Compose and validate the business rules, using the Rule Composer.
- 7. If you want code that applies and executes the business rules, generate it from the Class elements that contain the Business Rules Activities.

The steps are represented graphically in the following flow:

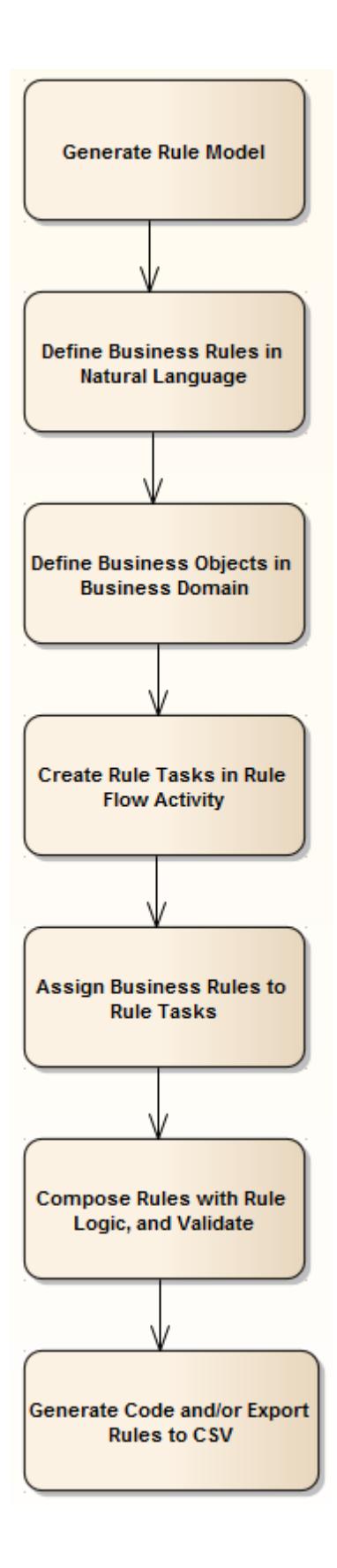

### **Notes**

Business Rule Modeling is available in the Business and Software Engineering edition and the

Ultimate edition of Enterprise Architect

#### **Learn more**

- Modeling [Business](#page-1857-0) Rules 1814
- <u>Generate a [Business](#page-1861-0) Rules Model</u>h818
- **Create a [Business](#page-1867-0) Domain Model**1824
- **[Create](#page-1869-0) a Rule Flow Activity**h826
- <mark>Model Business Rules For [RuleTasks](#page-1864-0)</mark> العقا
- <u>[Compose](#page-1876-0) Business Rulesի</u>։

#### **Learning Center topics**

- **(Alt+F1) | Enterprise Architect | Business Modeling | Business Rules | Getting Started**
- **(Alt+F1) | Enterprise Architect | Business Modeling | Business Rules | Example Model**
- **(Alt+F1) | Enterprise Architect | Modeling Languages | Business | Business Rule Model**

### <span id="page-1861-0"></span>*9.3.3.1.1 Generate a Business Rules Model*

The Business Rules Model captures:

- The rules that apply to a business process
- The business tasks or objects that the rules take effect on, and
- The actual processing that takes place to apply the rules and produce a decision or result

As a very useful starting point in setting up your Business Rules model, you can generate the model structure and initial components using the Enterprise Architect Model Wizard.

### **Access Project Browser | New Model From Pattern** toolbar icon **> Model Patterns, or Project Browser | Right-click model root node | Add a New Model using Wizard > Model Patterns, or Project Browser | Right-click package | Add | Add a New Model using Wizard > Model Patterns**

#### **Generate Business Rules Model from Model Wizard**

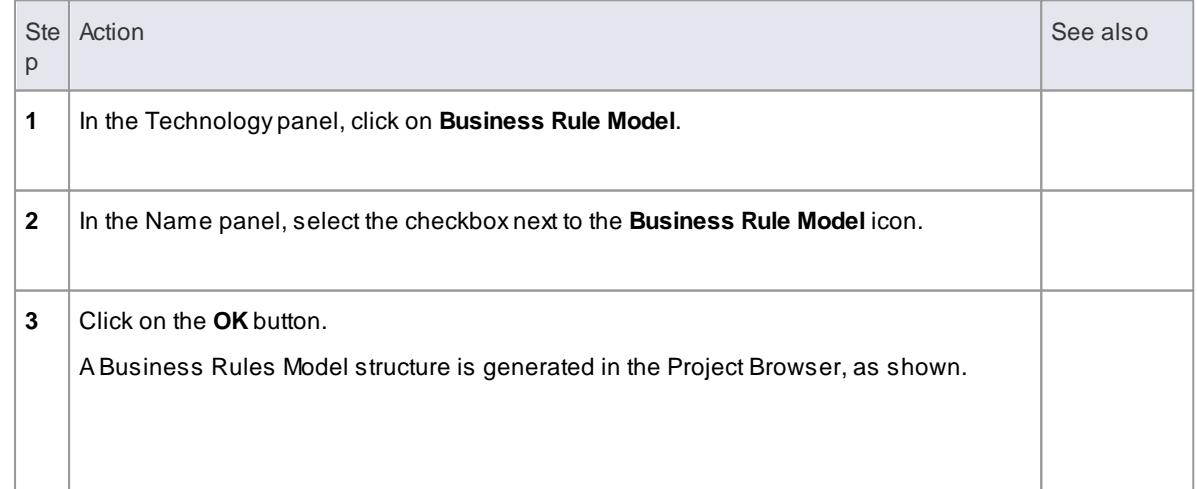

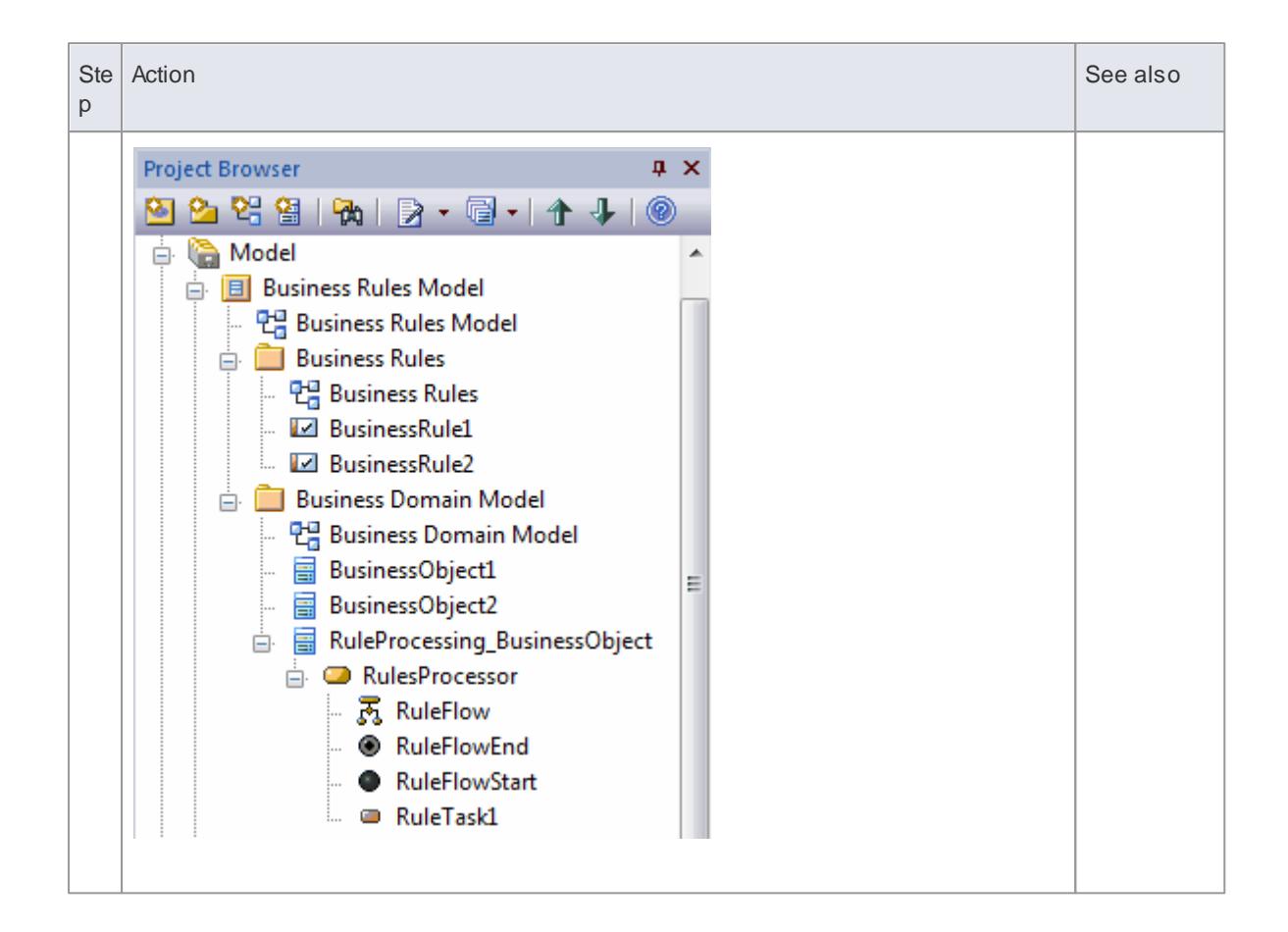

### **Example Diagram**

The *Business Rules Model* diagram generated at the top level of the model and shown below, encapsulates the components of the Business Rules model.

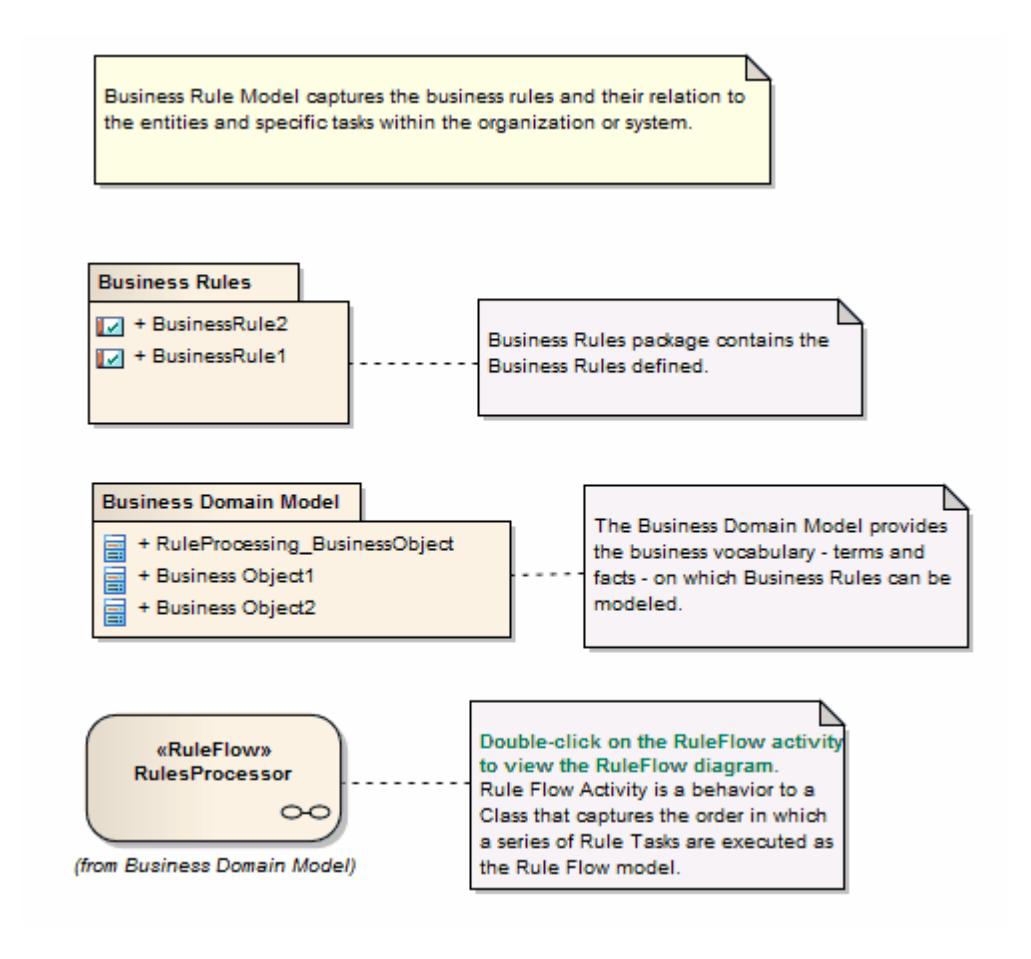

#### **Notes**

- **Business Rule Modeling is available in the Business and Software Engineering edition and the** Ultimate edition of Enterprise Architect
- To see an example of a Business Rules model, open the *EAExample* model provided with the installer, and expand:

**Project Models > Analysis and Business Modeling > Business Domain Model > Business Rule Model > Business Domain Model and > Defining Business Rules**

#### **Learn more**

- Modeling [Business](#page-1857-0) Rules ۱۱814
- Create a [Business](#page-1867-0) Domain Model 1824
- [Create](#page-1869-0) a Rule Flow Activity 1826
- Model Business Rules For [RuleTasks](#page-1864-0) ۱۱۱۶
- [Compose](#page-1876-0) Business Rules 1833

### **Learning Center topics**

- **(Alt+F1) | Enterprise Architect | Business Modeling | Business Rules | Getting Started**
- **(Alt+F1) | Enterprise Architect | Business Modeling | Business Rules | Example Model**
- **(Alt+F1) | Enterprise Architect | Business Modeling | Business Rules | Rule Model Example**

**(Alt+F1) | Enterprise Architect | Modeling Languages | Business | Business Rule Model**

### <span id="page-1864-0"></span>*9.3.3.1.2 Model Business Rules*

In the Business Rules Model, you initially define each business rule as a **Business Rule element** and later group these rules by linking them (using Dependency connectors) with **Rule Task** elements. In the:

- First stage you assemble a collection of rules
- Second stage you organize the rules into groups and sequences through the Rule Task elements created in the Business Domain model, and refine them by adding further Business Rule elements (and, if appropriate, further Rule Task elements)

In the Car Rental example in the *EAExample* model, rules have been defined and grouped to perform an eligibility check on a customer, to determine if the customer is eligible to rent a car.

### **Define Business Rule elements**

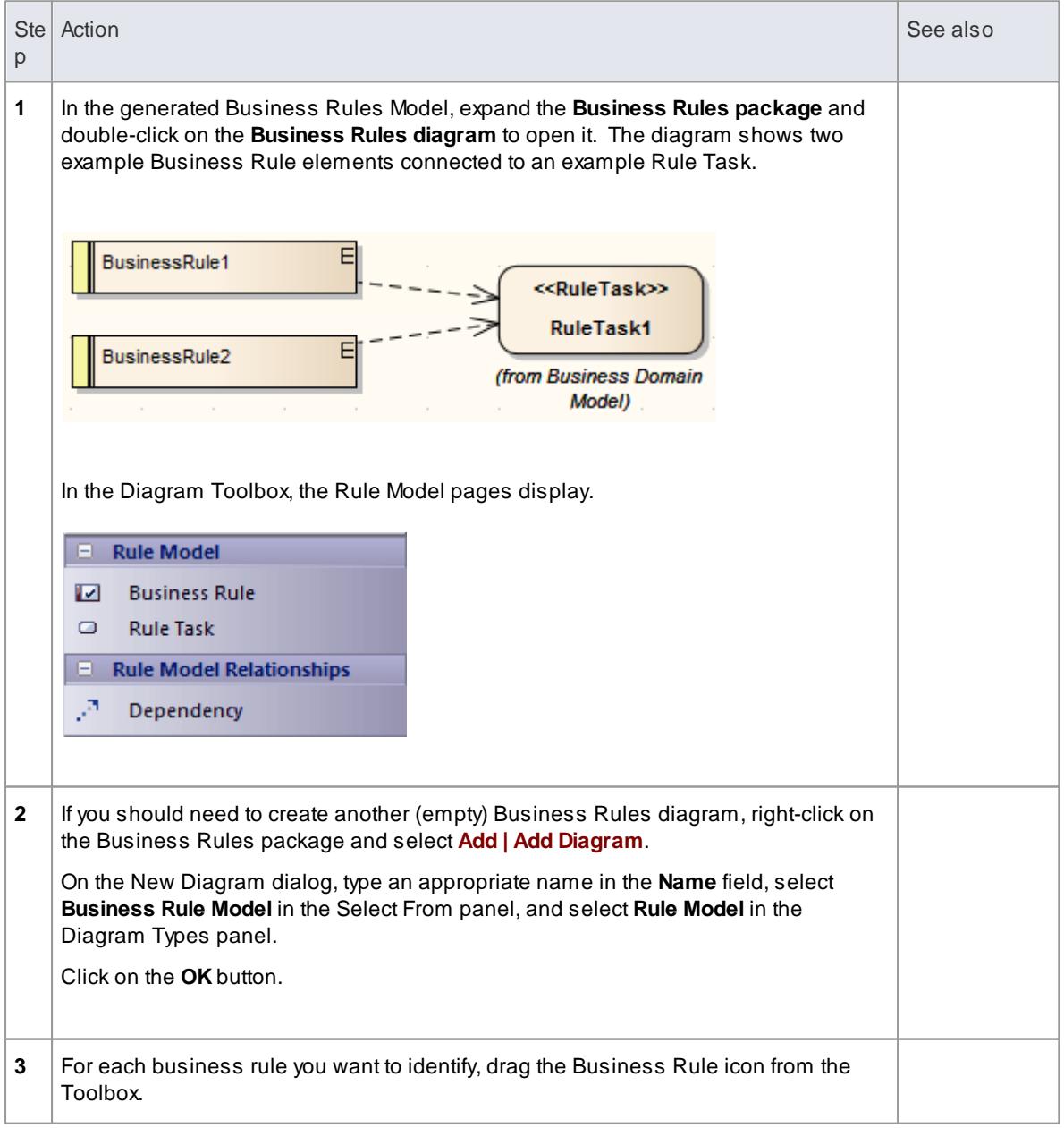

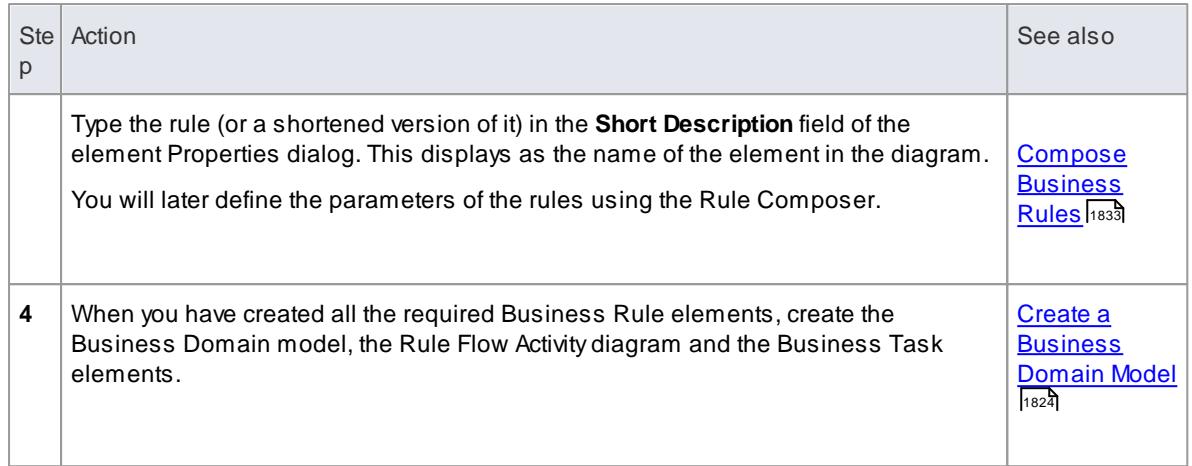

### **Associate Business Rules with Business Tasks**

After you have created the Business Domain Model and Rule Flow Activity (which contains the Rule Task elements in the context of the business process), you can link the Business Rule elements to the Rule Task for the action in which the rules take effect. You can apply a Business Rule to more than one Rule Task, if it has an effect in different contexts.

There are several ways to establish the relationship between Business Rule and Rule Task.

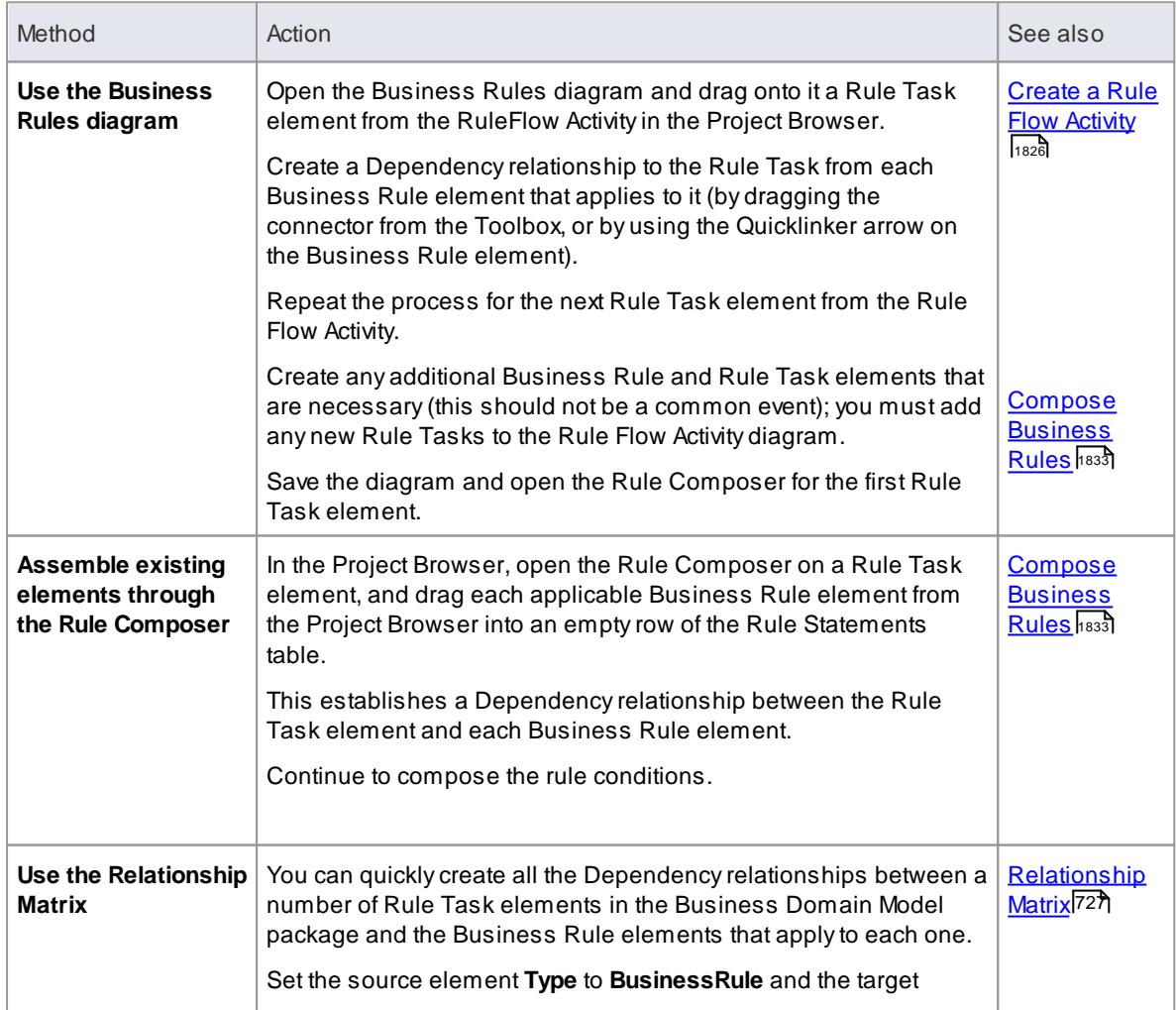

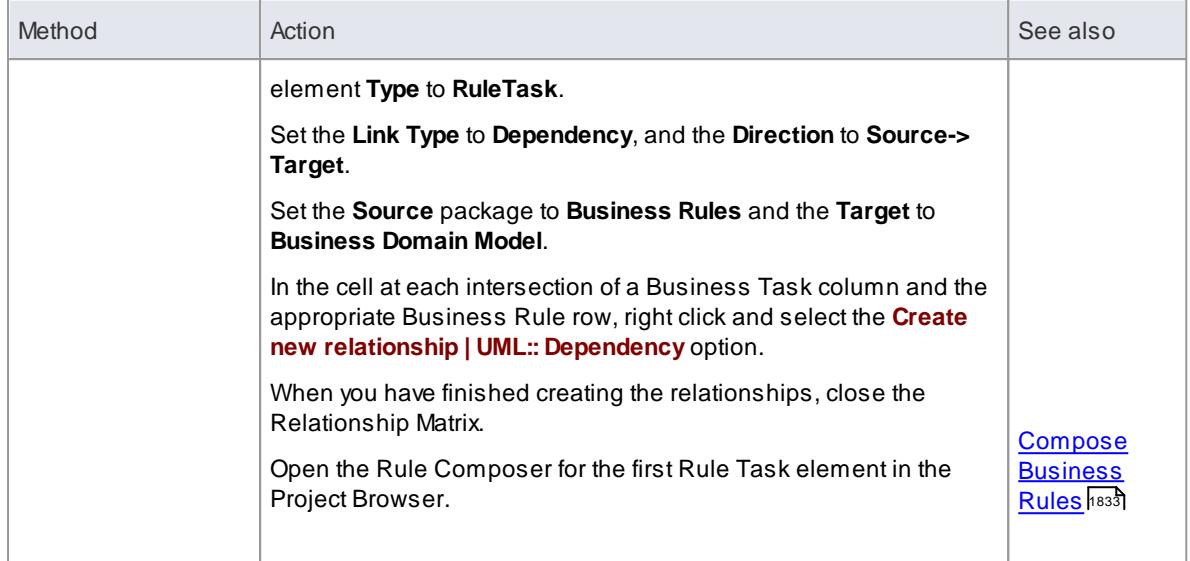

# **Example**

However you connect the Rule Task and Business Rule elements, if they are added to a diagram it might display as shown.

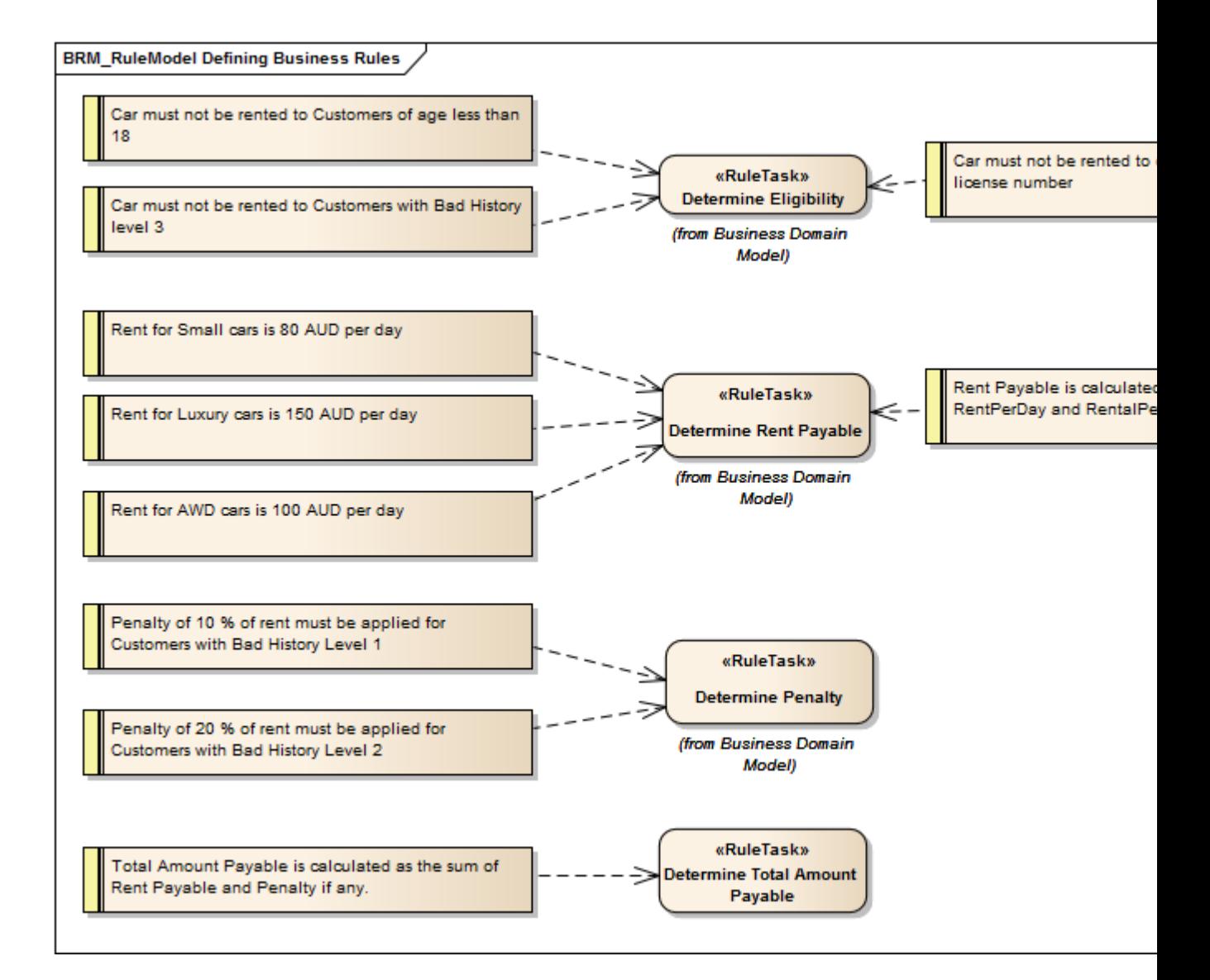

### **Notes**

**Business Rule Modeling is available in the Business and Software Engineering edition and the** Ultimate edition of Enterprise Architect

### **Learning Center topics**

- **(Alt+F1) | Enterprise Architect | Modeling Languages | Business | Business Rule Model**
- **(Alt+F1) | Enterprise Architect | Business Modeling | Business Rules | Define Business Rules**
- **(Alt+F1) | Enterprise Architect | Business Modeling | Business Rules | Rule Model Example**

### <span id="page-1867-0"></span>*9.3.3.1.3 Create a Business Domain Model*

The **Business Domain Model** provides the business **vocabulary** - the terms and facts - on which Business Rules can be modeled. In Enterprise Architect a Business Domain model is represented as a conceptual Class diagram, as illustrated by this diagram from the Car Rental System model from the *EAExample* model.

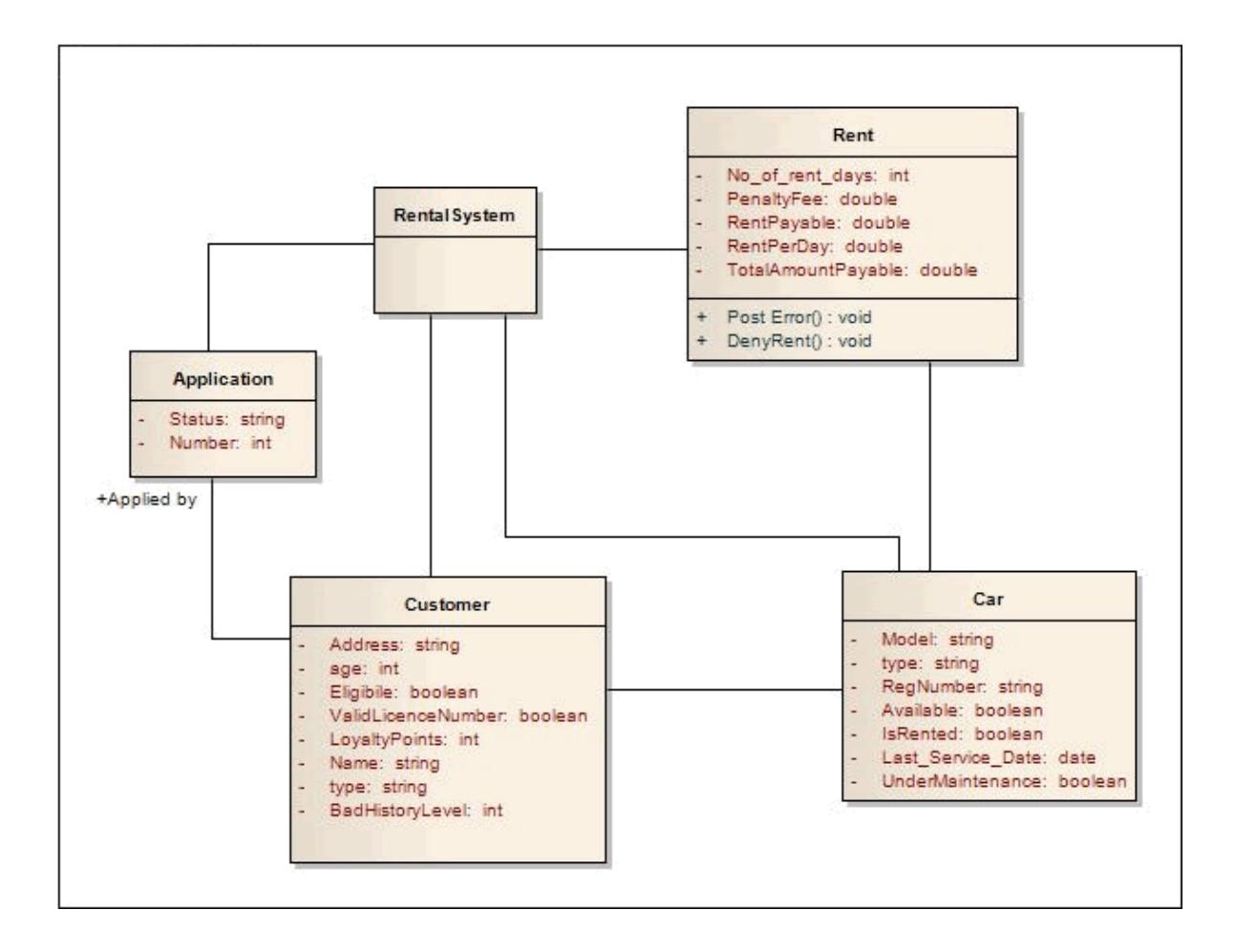

In the Business Domain model shown in this diagram, the Classes *Rent*, *Customer*, *Car* and *Application,* together with their attributes and operations, provide the **terms for the business vocabulary** for the car rental system. The operations and attributes identify the conditions that must be met, the actions that must be taken, and the calculations that must be made to filter and apply the rules to provide a specific value or outcome.

The Class *Rental System* **processes the rules**; to make this possible, you add a **Rule Flow Activity** as a **behavior** for this Class.

When you create a Rule Flow Activity under a Class, you model the events and sequence as a structure of **Rule Tasks** (Actions). When you generate code for the Class (in the example, *Rental System*) the rule flow behavior is rendered as a method inside the Class.

Alternatively, if you have existing **operations** in the Class that already suit the purpose, you can model business tasks in those operations. When code is generated for the Class, the rules logic is generated as the method body for the corresponding operation.

### **Notes**

- **Business Rule Modeling is available in the Business and Software Engineering edition and the** Ultimate edition of Enterprise Architect
- When you create Classes in the Business Domain model, select the correct language for code generation to ensure that the correct data type is set for attributes and operation parameters
- Business Rules code generation is supported for the following languages:
	- $\bullet$  C++
- $\bullet$  C#
- Java
- VB.Net

### **Learn more**

- **[Create](#page-1869-0) a Rule Flow Activity**h826
- <u>Model Rules in an [Operation](#page-1873-0)</u>h<sup>830</sup>

### **Learning Center topics**

**(Alt+F1) | Enterprise Architect | Business Modeling | Business Rules | Business Domain Model**

### <span id="page-1869-0"></span>*9.3.3.1.4 Create a Rule Flow Activity*

When you set up a Business Domain model within a Business Rules model, you create a **Rule Flow Activity** as a behavior for one of the domain Classes, to enable that Class to process a set of rules. In the Rule Flow Activity you create a number of **Rule Task** elements, which are stereotyped Actions that group Business Rules for a specific task. The Rule Flow Activity automatically generates a Rule Flow diagram, in which you create the Rule Task elements and model the **sequence** in which they are executed.

#### **Add a Rule Flow Activity to a Class**

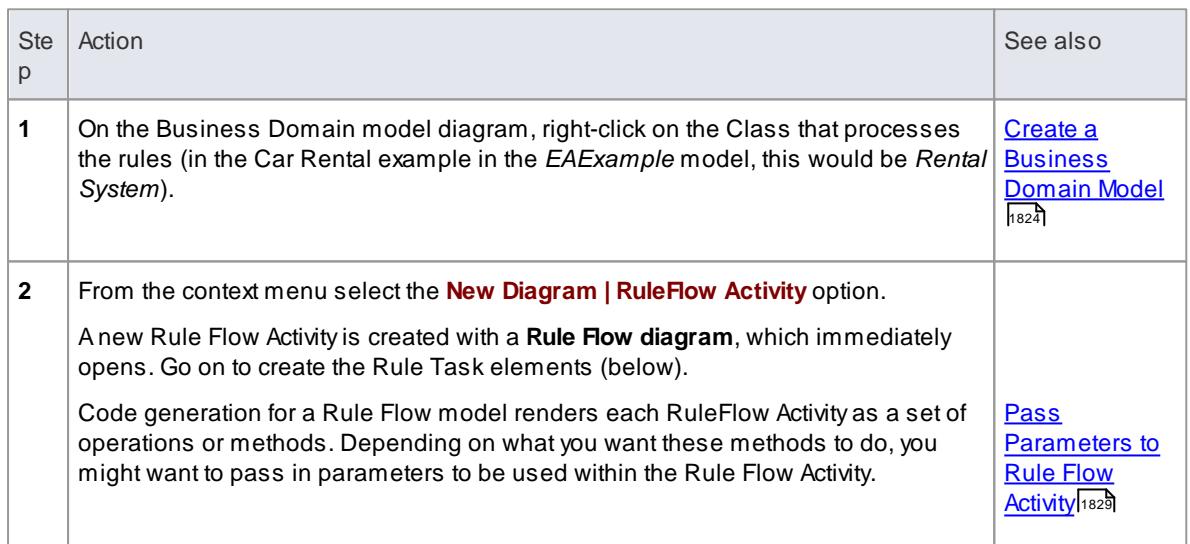

### **Add Rule Task elements to the Rule Flow Activity diagram**

You can create Rule Task elements directly under the Rule Flow Activity in the **Project Browser**, by clicking on the **New Element** icon in the Toolbar and selecting the **UML:: Activity** toolset, **Action** element type and **RuleTask** stereotype. However, it is much simpler to create the elements on the Rule Flow diagram, and at the same time to organize them into their processing sequence.

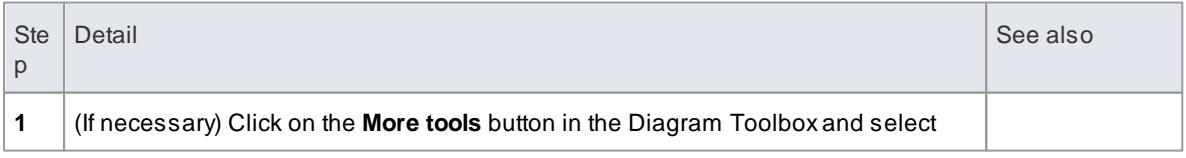

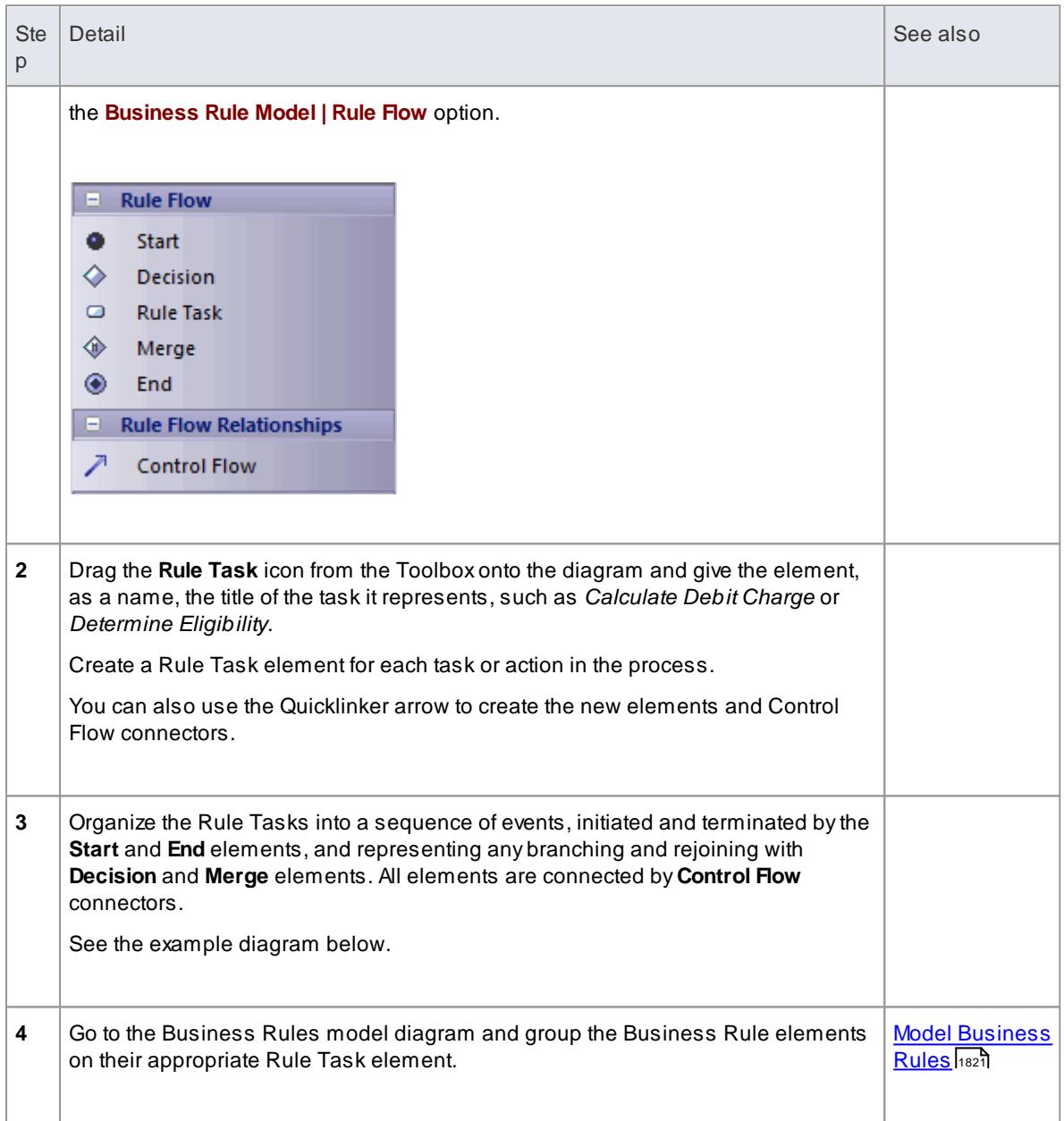

## **Example**

This Rule Flow diagram is from the *EAExample* model Car Rental example.

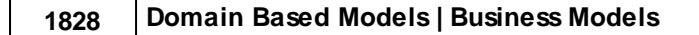

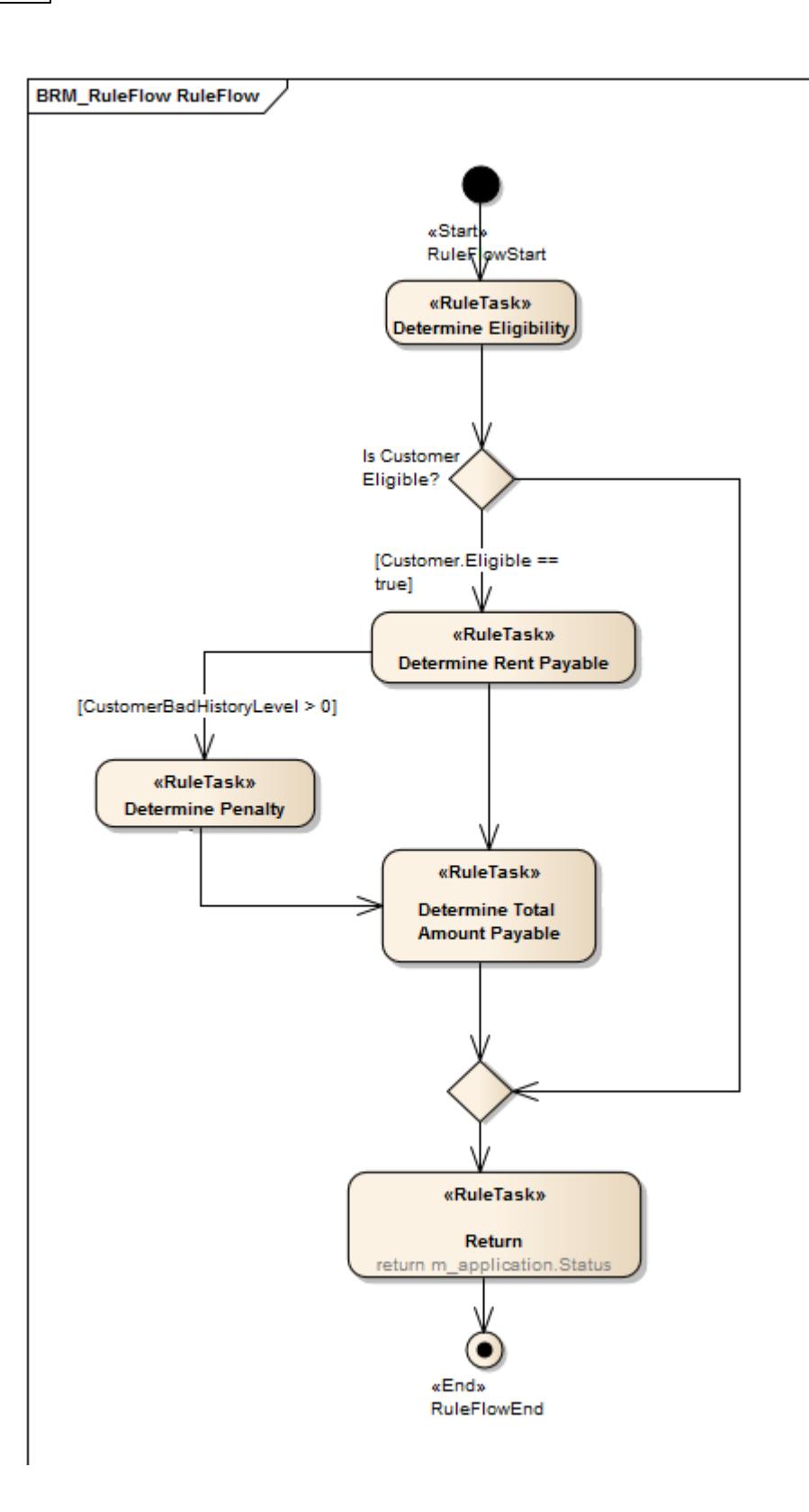

The Rule Task elements *Determine Eligibility*, *Determine Rent Payable*, *Determine Penalty* and *Determine Total Amount Payable* group the business rules for the specific task indicated by the element name

### **Notes**
- Business Rule Modeling is available in the Business and Software Engineering edition and the Ultimate edition of Enterprise Architect
- In a Rule Flow diagram, every **Decision** node has a matching **Merge** node to ensure proper code generation
- For code generation, the **Rule Task** elements must be grouped inside the appropriate Rule Flow Activity in the Project Browser (**Business Rule** elements can be defined anywhere in the model, as they can be used in more than one Rule Task)

### **Learning Center topics**

- **(Alt+F1) | Enterprise Architect | Modeling Languages | Business | Business Rule Flow**
- **(Alt+F1) | Enterprise Architect | Business Modeling | Business Rules | Rule Flow Model**
- **(Alt+F1) | Enterprise Architect | Business Modeling | Business Rules | Rule Flow Example**

### <span id="page-1872-0"></span>*9.3.3.1.4.1 Pass Parameters to Rule Flow Activity*

When you generate code for a Rule Flow model, each RuleFlow Activity is rendered as a set of operations or methods. You can pass in Activity Parameters to be used by the Rule Tasks within the Rule Flow Activity, to define what you want the methods to do. You can use the parameters as condition variables or action variables in the Business Rule Decision Table, or as rule variables in the Computation Table for any of the Rule Tasks.

If the Activity Parameter is not accessible to a Rule Task, the system displays an error message.

### **Access Project Browser | Double-click Rule Flow Activity element > Parameters**

### **Define parameters to be used within a Rule Flow Activity**

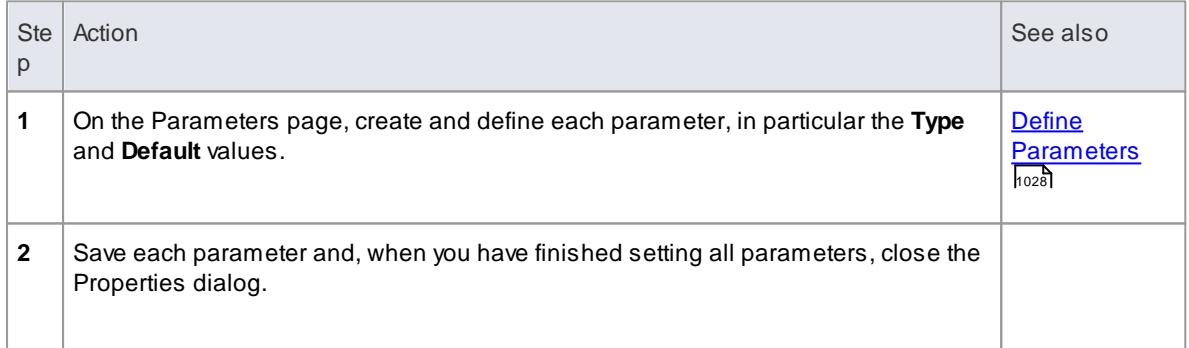

### **Example**

In this hierarchy, the parameters *m\_rent* and *m\_application* can be used by any of the Rule Tasks under the *ProcessApplication* Rule Flow Activity.

**B** RentalSystem

⊢ ⊘

- AuleFlow» ProcessApplication :Boolean
	- 鬲 RuleFlow
	- $=$   $m$  m\_rent: Rent
	- m m\_application: Application
	- RuleTask» Eligibility
	- > & Is Customer Eligible?
	- RuleTask» Determine Rent Payable
	- RuleTask» Determine Penalty
	- RuleTask» CalculateDiscount
	- ... @ «RuleTask» Determine Total Amount Payable
	- RuleTask» ProcessLoyaltyPoints
	- .. a «RuleTask» Return
	- «End» RuleFlowEnd
	- «Start» RuleFlowStart

#### **Learn more**

[Compose](#page-1876-0) Business Rules 1833

### *9.3.3.1.5 Model Rules In an Operation*

You can model business rules as Business Rule elements in the Business Rules package, and attach them to the **Rule Task elements** in a RuleFlow Activity diagram.

**Alternatively**, in the Business Domain model, if you have operations in the rules processing Class that represent business action, you can define each of those **operations** as a **Rule Task** and attach the Business Rules to these operations on the Business Rules diagram or within the Rule Composer.

### **Access Project Browser | Double-click on Operation > General**

### **Model Business Task on an operation**

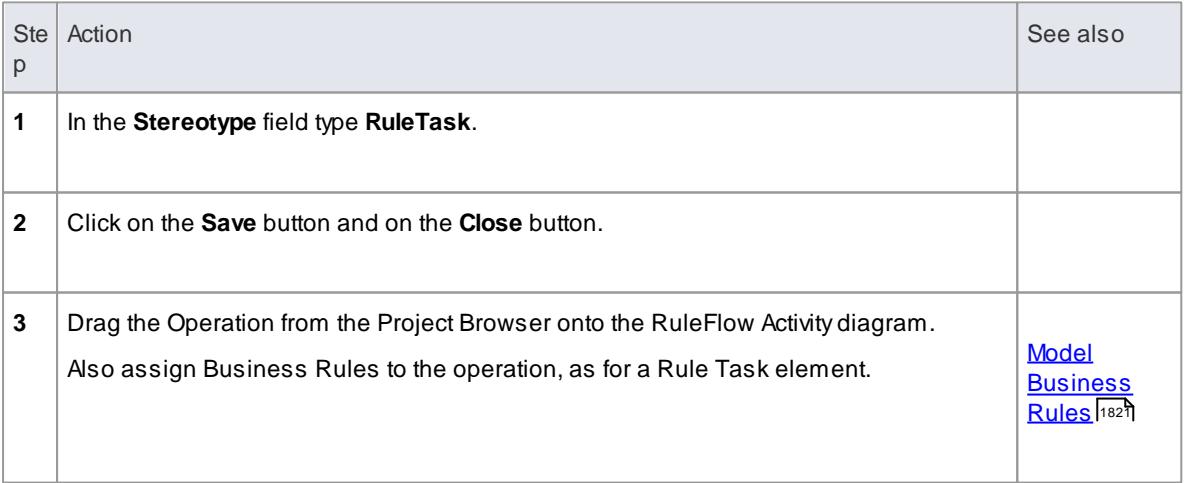

# **Representation of Operation Rule Tasks**

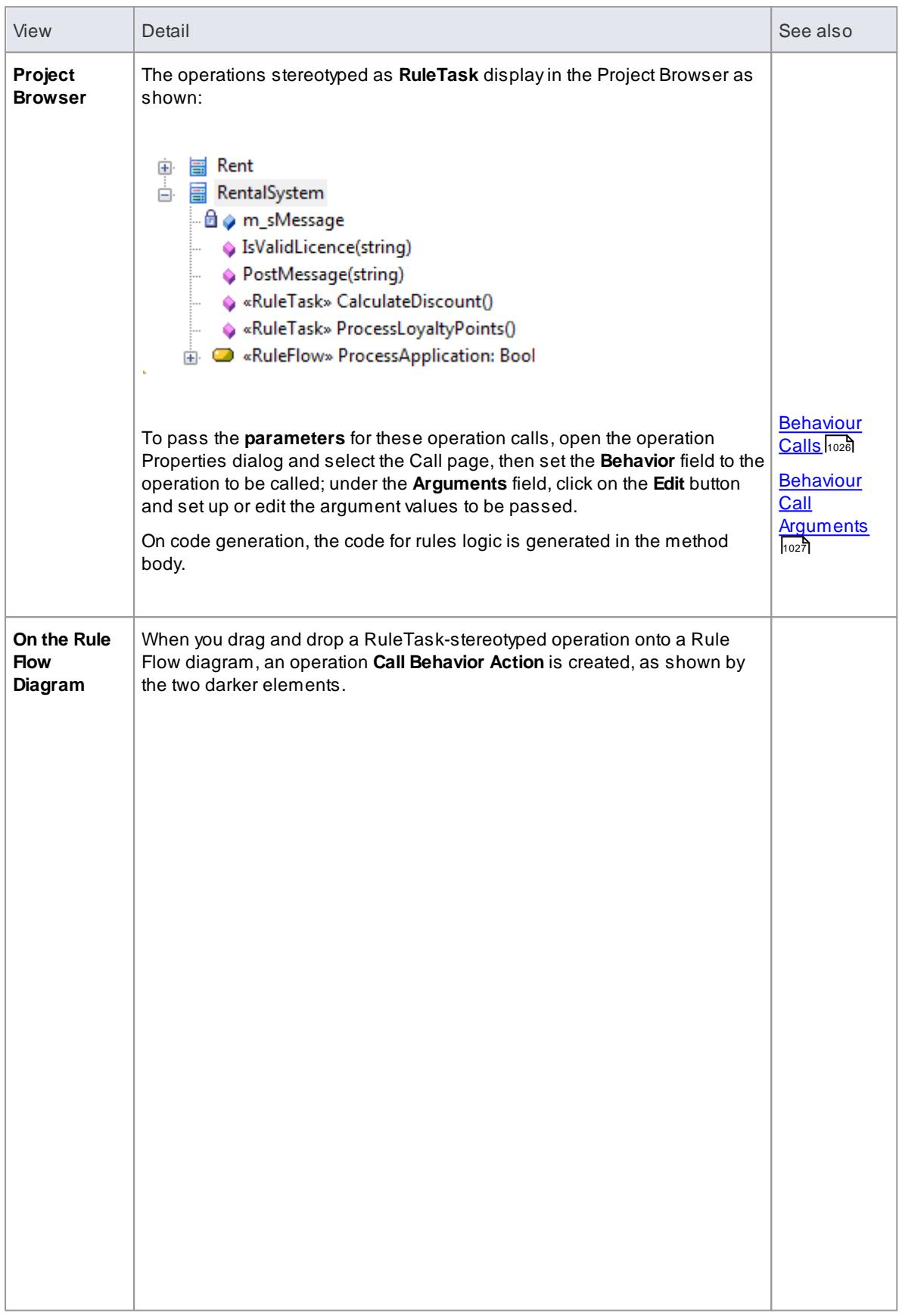

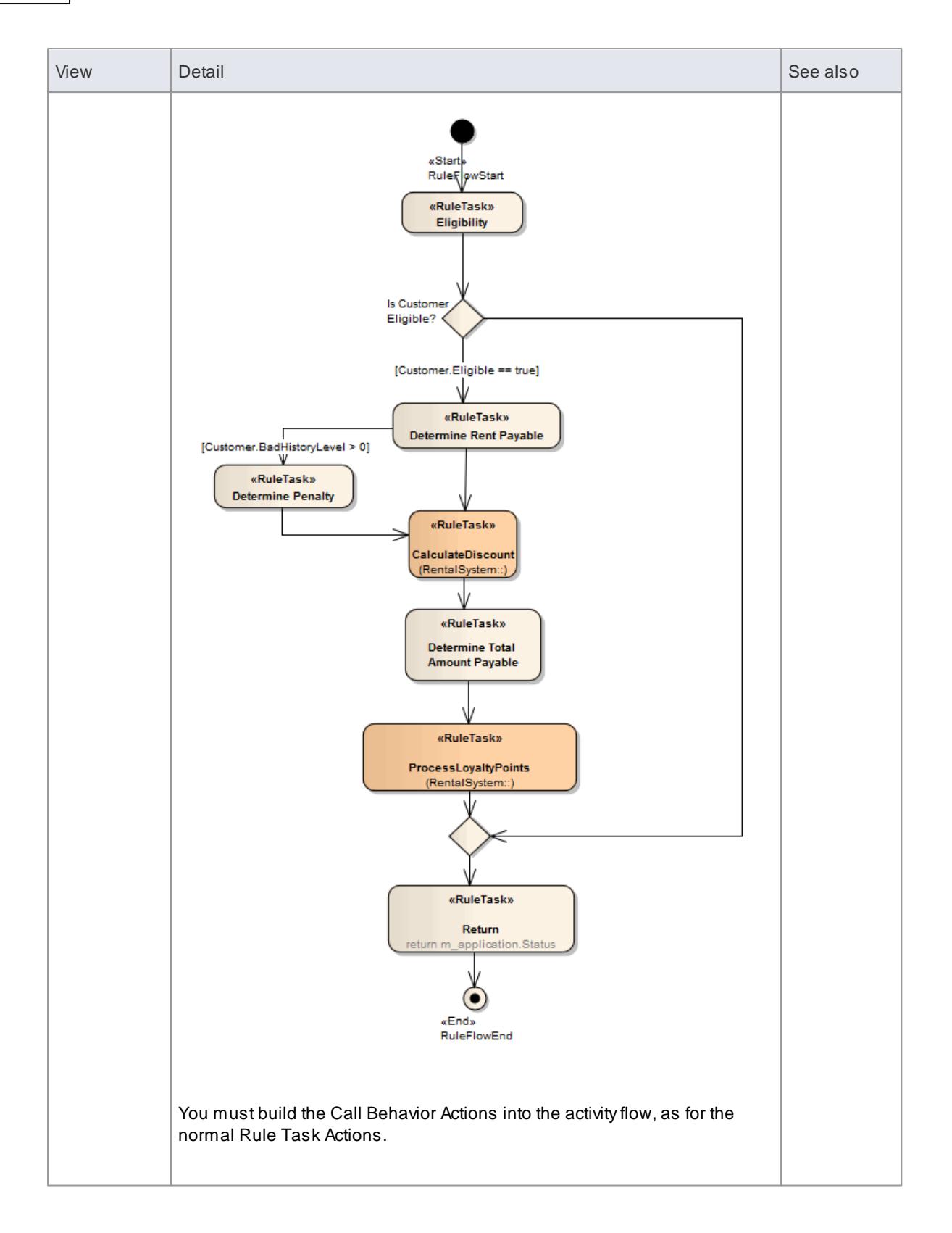

# **Notes**

**Business Rule Modeling is available in the Business and Software Engineering edition and the** Ultimate edition of Enterprise Architect

### **Learn more**

- <mark>Model [Business](#page-1864-0) Rules</mark> เ<sup>รอร์</sup>
- **[Create](#page-1869-0) a Rule Flow Activity**<sup>1826</sup>
- **Create a [Business](#page-1867-0) Domain Model**1824
- Add and [Remove](#page-1877-0) Rules 1834

# <span id="page-1876-0"></span>*9.3.3.2 Compose Business Rules*

In modeling your Business Rules, you first define each business rule as a **conceptual-level, plain text** string within a Business Rule element, and then group the rules by association with Business Task elements. Your next step is to define exactly how the rules operate **within the task**, setting up the values, conditions, actions and computations that define the actions of a **single** rule or a **combination** of rules. For this you use the **Rule Composer**, with which you transform each conceptual-level business rule statement into a **logical level**, **technology-specific tabulated statement** that you can either:

- Generate code from or
- Download to a spreadsheet application such as Microsoft Excel, via a CSV file

## **Access Right-click on a Rule Task element | Rule Composer**

### **Rule Composer Tables**

The Rule Composer displays as a view in the central work area, divided into three tables.

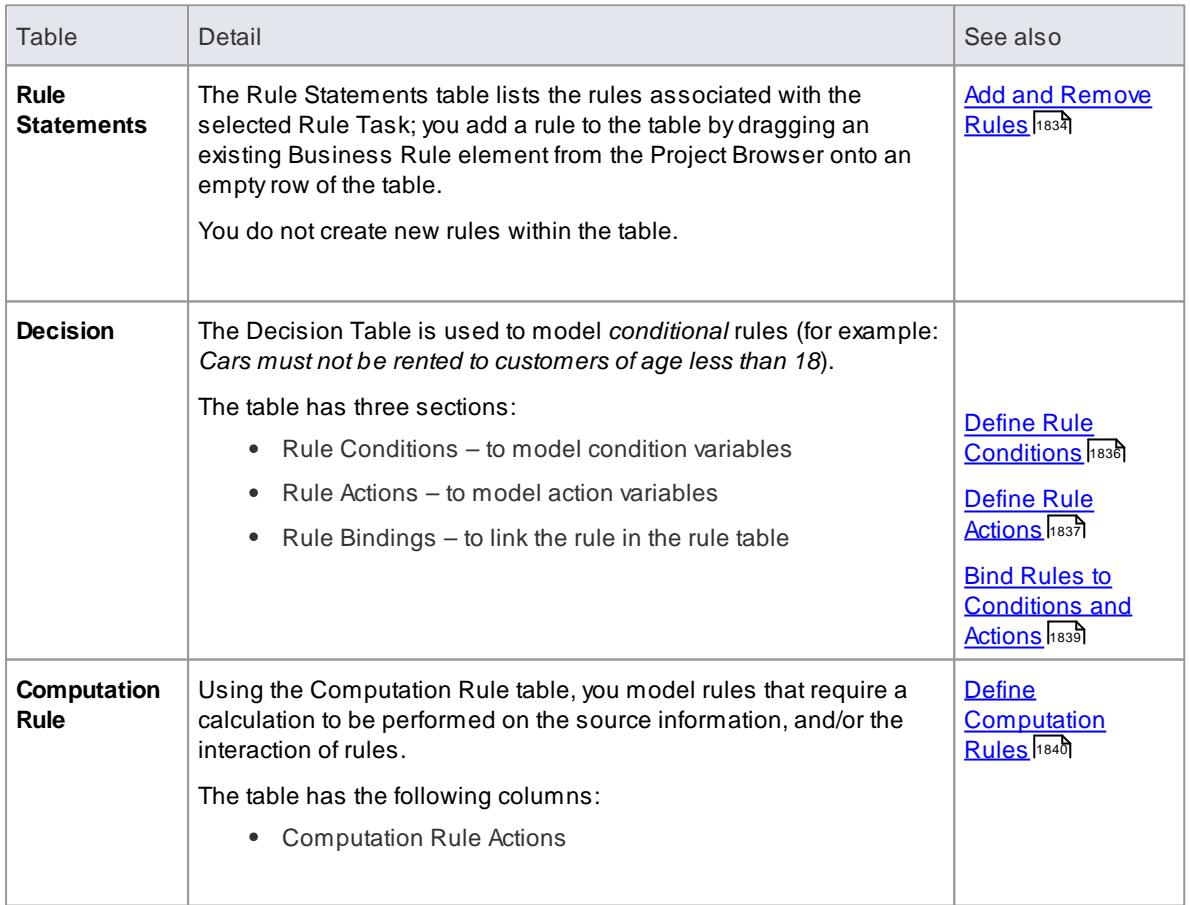

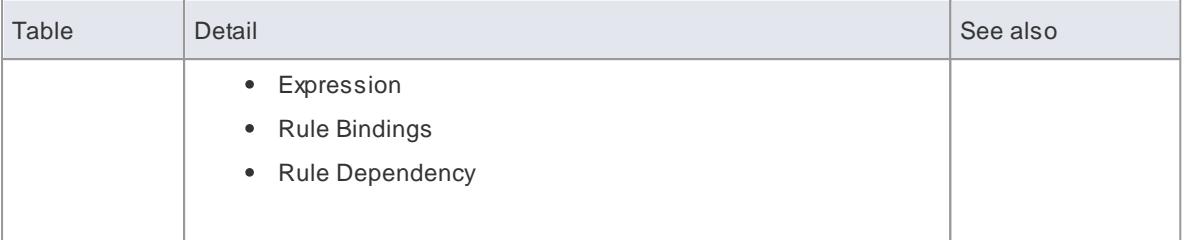

#### **Notes**

- **Business Rule Modeling is available in the Business and Software Engineering edition and the** Ultimate edition of Enterprise Architect
- To assist with traceability as you complete the relationships across the Rule Composer, selecting an entry in one table automatically highlights the corresponding rows and columns of the other tables; for example, if a Rule Statement is selected, the related rule column in the Decision Table and row in the Computation Rule Table are highlighted

Similarly, if a Computational Rule is selected, the corresponding column in the Decision Table and row in the Rule Statements list are highlighted

- If the table columns are not wide enough to display their contents, you can drag the column header margins to increase the width; all tables on the Decision Table tab and the Computation Rule Tab are linked, so if you increase the column width on one table it changes the width on all tables
- The Rule Composer can be opened and the rules logic viewed in the **Lite edition** of Enterprise **Architect**

### **Learn more**

- Validate [Business](#page-1884-0) Rules ۱۱۱٬۰
- Export [Composed](#page-1885-0) Rules to CSV 1842
- Code [Generation](#page-1886-0) for Business Rules 1843
- Modeling [Business](#page-1857-0) Rules ۱۱814
- <u>Develop a [Business](#page-1859-0) Rules Model</u>ห่<sup>รรธ</sup>์

# **Learning Center topics**

- **(Alt+F1) | Enterprise Architect | Business Modeling | Business Rules | Rule Composer**
- **(Alt+F1) | Enterprise Architect | Business Modeling | Business Rules | Rule Statement Table**
- **(Alt+F1) | Enterprise Architect | Business Modeling | Business Rules | Decision Table**
- **(Alt+F1) | Enterprise Architect | Business Modeling | Business Rules | Computation Rule Table**
- **(Alt+F1) | Enterprise Architect | Business Modeling | Business Rules | Rule Composer Example**

# <span id="page-1877-0"></span>*9.3.3.2.1 Add and Remove Rules*

When you open the Rule Composer for a Business Task, all Business Rules **currently linked** to that task are already listed in the Rule Statements table. You can add further rules that are available in the Project Browser, or remove a rule from the **table** that is no longer applicable to the task.

You do not create or delete the rules themselves in the Rule Composer.

### **Access Diagram | Right-click Rule Task element | Rule Composer, or Project Browser | Right-click Rule Task element | Rule Composer**

### **Add a business rule to be associated with the selected Rule Task**

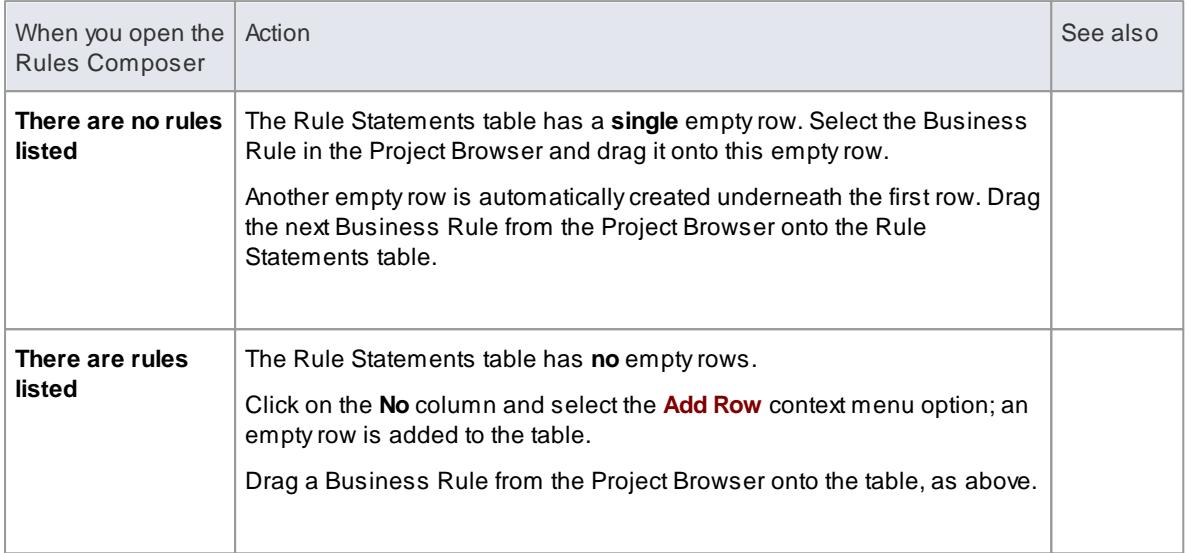

When you add a Business Rule to the Rule Statements table, if the Business Rule element is not already on the Business Rules diagram, the element is added to the diagram. A Dependency relationship is created between the 'new' Business Rule and the selected Rule Task.

## **Remove a rule that is no longer required in the Rule Composer**

Right-click on the appropriate **No** field and select the **Remove Rule** context menu option. The rule is removed from the Rule Composer and the Dependency relationship with the Rule Task element is deleted.

The Business Rule element is **not** deleted from either the Business Rule diagram or the Project Browser (where, in either case, it might be in use with other Rule Task elements).

# **Learn more**

- <u>Model [Business](#page-1864-0) Rules เดะก</u>็
- **[Create](#page-1869-0) a Rule Flow Activity**h826

# **Learning Center topics**

- **(Alt+F1) | Enterprise Architect | Business Modeling | Business Rules | Rule Composer**
- **(Alt+F1) | Enterprise Architect | Business Modeling | Business Rules | Rule Statement Table**
- **(Alt+F1) | Enterprise Architect | Business Modeling | Business Rules | Rule Composer Example**

# <span id="page-1879-0"></span>*9.3.3.2.2 Define Rule Conditions*

When you create the Business Domain model, you set up a number of Classes that define the business terms and entities (such as **Customer**) and their associated attributes and operations. You create the attributes and operations as you set up the Class, with at least some values or parameters, and you tailor some of the features to the rules to define the **conditions** through which a rule takes effect, in the Rule Conditions table.

For example, in a Class that defines the properties of *Car*, the attribute **Type** might be used to set the condition 'Car is: **Small**, **Medium** or **Large**', through which the rules defining base rental charge would be filtered and applied.

#### **Access Diagram | Right-click Rule Task element | Rule Composer > Decision Table**

#### **Model Rule Conditions**

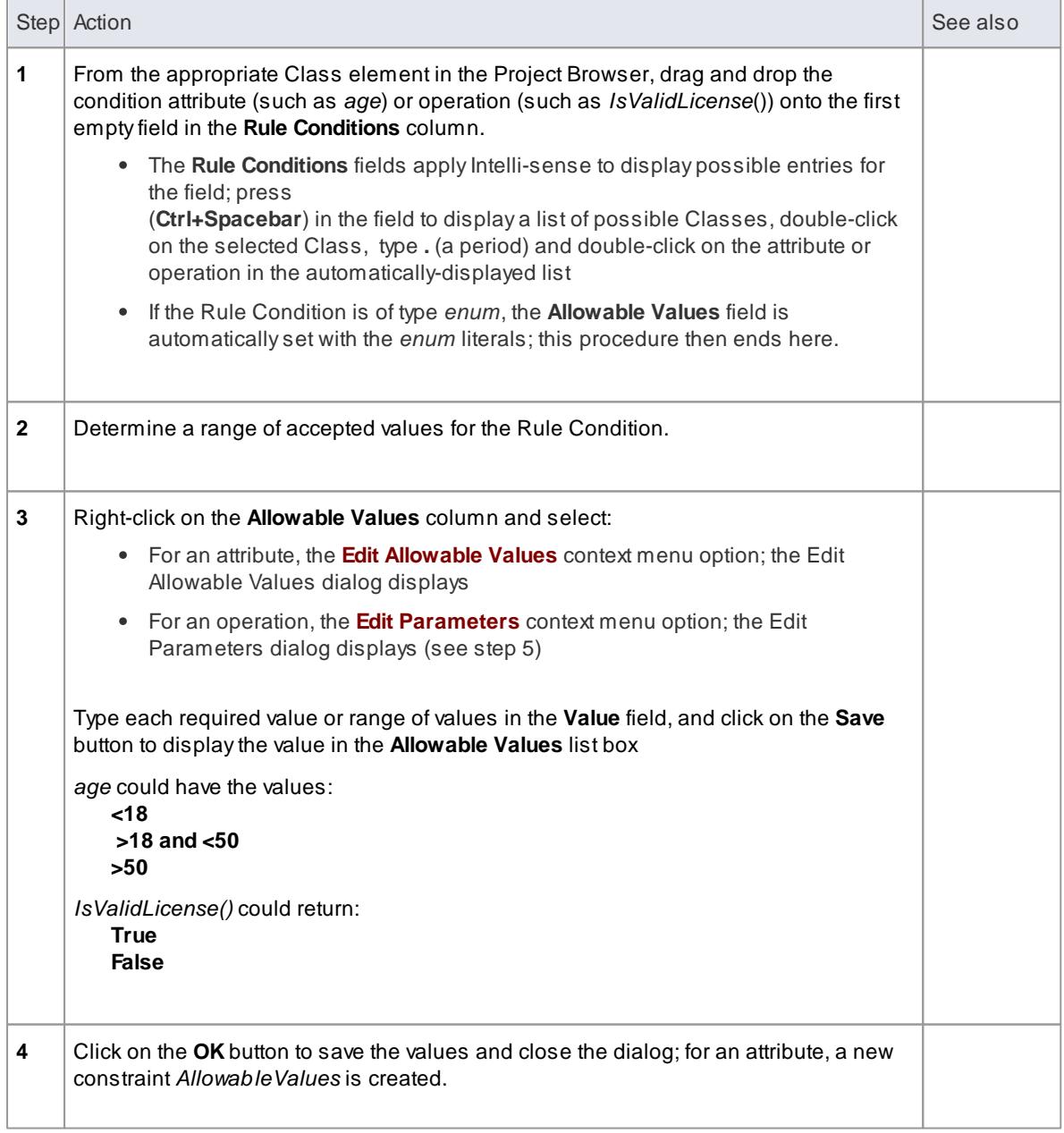

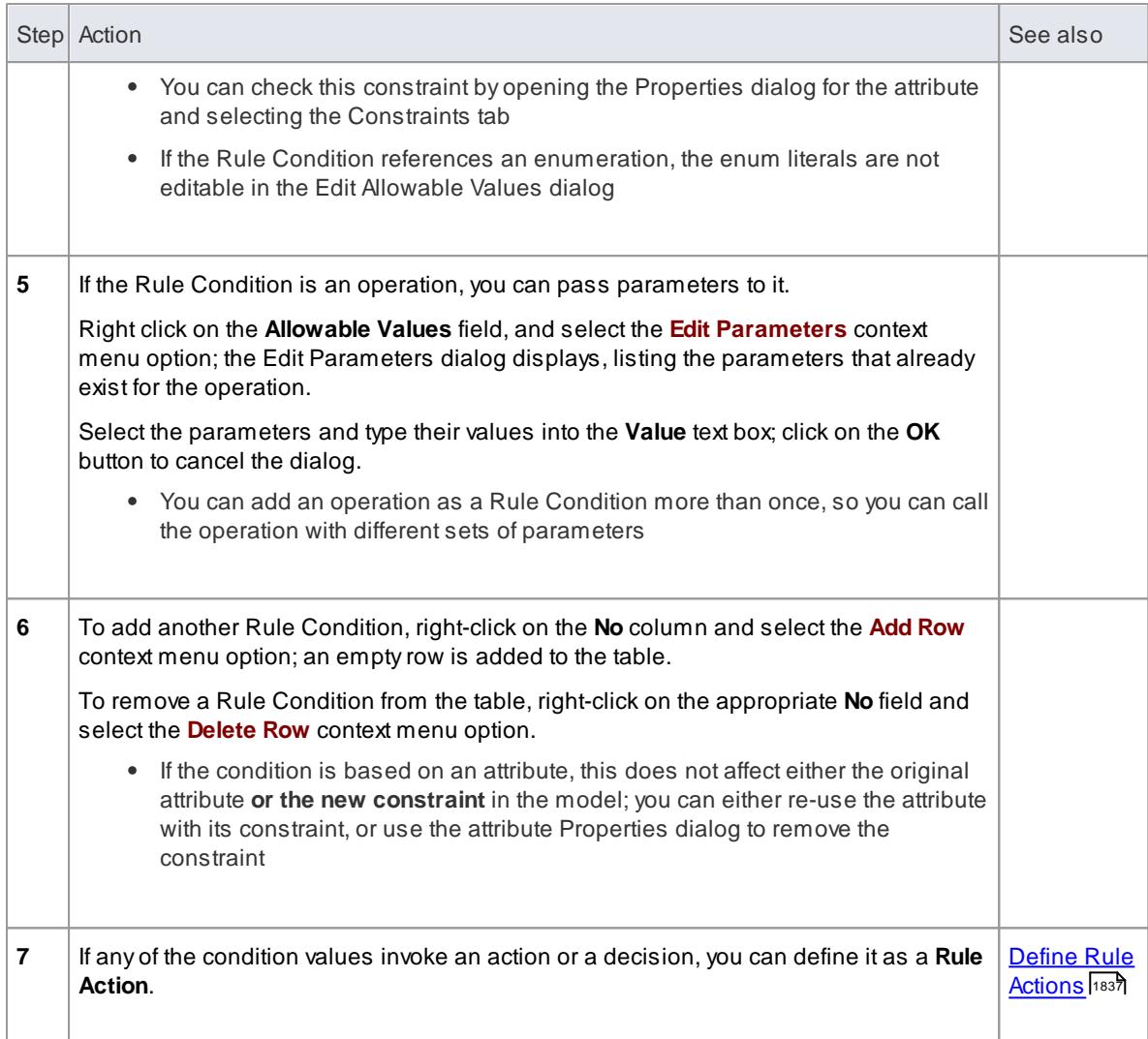

## **Learn more**

- Create a [Business](#page-1867-0) Domain Model 1824
- **Pass [Parameters](#page-1872-0) to Rule Flow Activity** 1829

### **Learning Center topics**

- **(Alt+F1) | Enterprise Architect | Business Modeling | Business Rules | Rule Composer**
- **(Alt+F1) | Enterprise Architect | Business Modeling | Business Rules | Decision Table**
- **(Alt+F1) | Enterprise Architect | Business Modeling | Business Rules | Rule Composer Example**

# <span id="page-1880-0"></span>*9.3.3.2.3 Define Rule Actions*

In the Classes in the Business Domain model, the attributes and operations that you set up to define the **conditions** through which a rule takes effect might in their turn call a decision attribute or an operation, which you can assign as an **action** in the **Rule Actions (Outcome)** table. You create the attributes and operations as you set up the Class, with at least some values or parameters, and you tailor some of these features to define the actions that determine the **effect** of the rule.

# **Access Diagram | Right-click Rule Task element | Rule Composer > Decision Table**

# **Model Rule Actions**

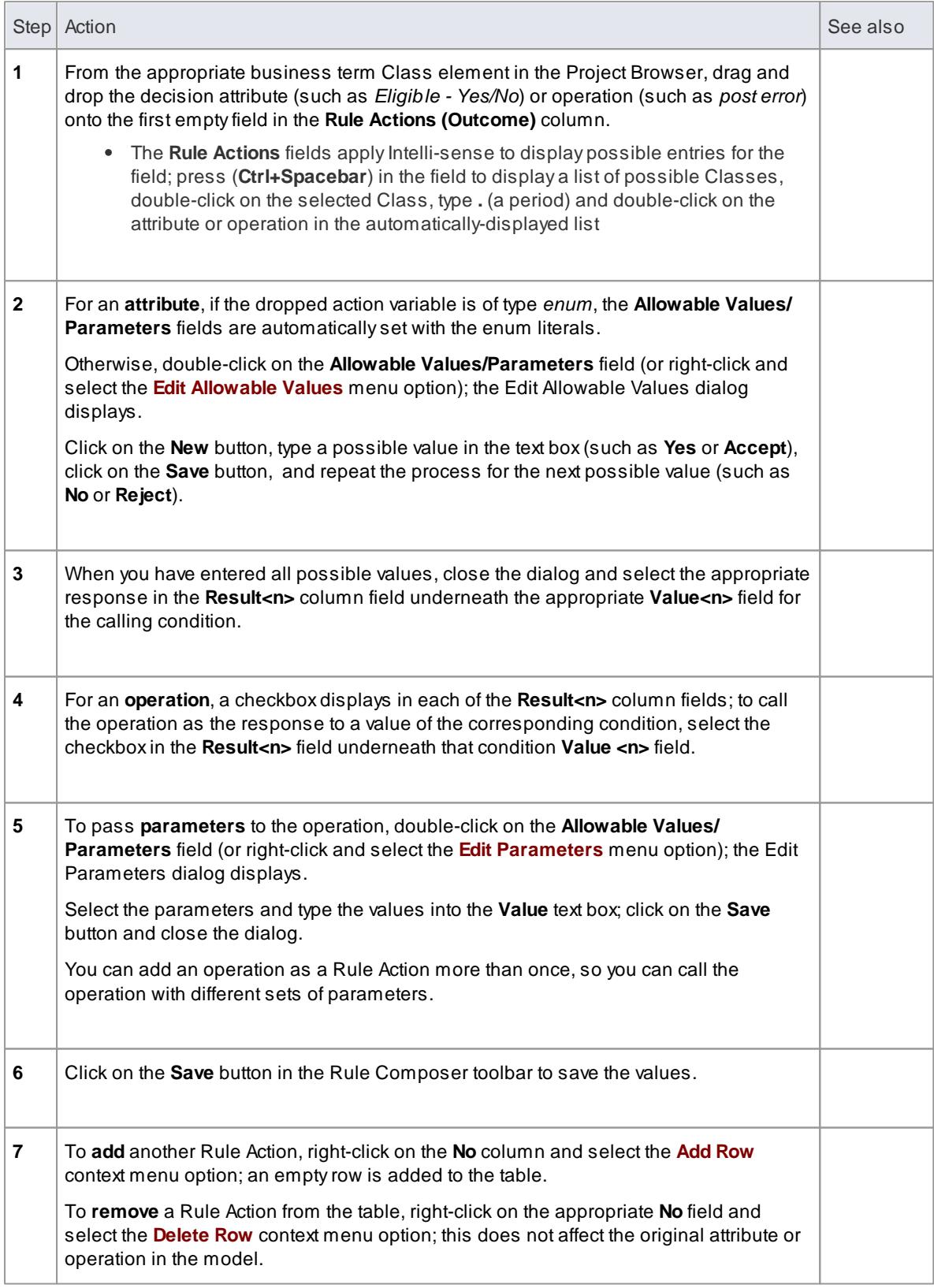

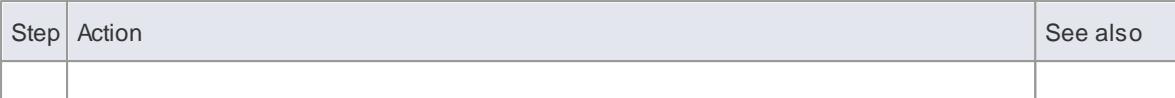

# **Learn more**

- **Create a [Business](#page-1867-0) Domain Model**1824
- **Pass [Parameters](#page-1872-0) to Rule Flow Activity**1829

#### **Learning Center topics**

- **(Alt+F1) | Enterprise Architect | Business Modeling | Business Rules | Rule Composer**
- **(Alt+F1) | Enterprise Architect | Business Modeling | Business Rules | Rule Composer Example**

### <span id="page-1882-0"></span>*9.3.3.2.4 Bind Rules to Conditions and Actions*

After defining which rules are applied, which conditions are evaluated and/or which actions are taken in the completion of a Rule Task, you bind the rules to the conditions and actions to define:

- Which rules are evaluated against a condition
- What values of that condition are applicable to each rule
- What decisions or actions are taken on each value output from evaluation of the rule, and what the result of that decision or action is

You bind the rules, conditions and actions using the Rule Bindings table, just above the Rule Conditions table.

### **Access Diagram | Right-click Rule Task element | Rule Composer > Decision Table**

### **Bind rules**

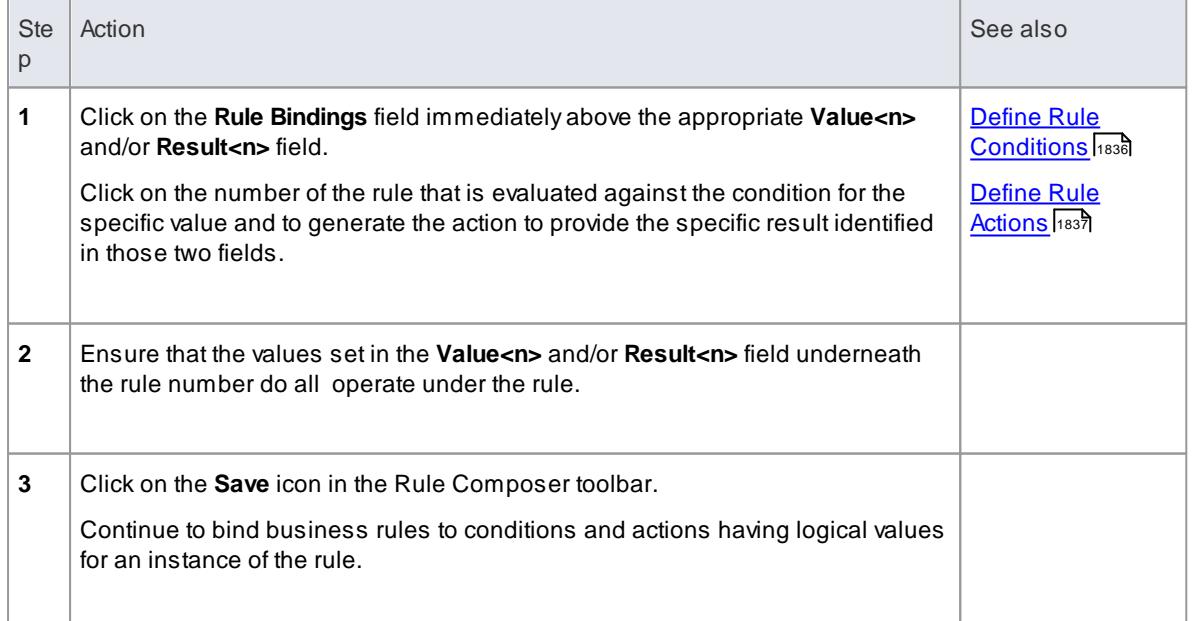

#### **Example**

- Rule **2** is *A car must not be rented to a customer of age less than 18*
- The first Rule Condition is *Customer.age*
- The **Value1** field contains the value **< 18** against that Rule Condition
- The first Rule Action (or decision) is *Customer.Eligible*
- The **Result1** field contains the value **No** against that Rule Action
- The second Rule Action is *Application.Status*
- The **Result1** field contains the value **Reject** against that Rule Action

You would select **2** in the **Rule Bindings** field over the **Value1/Result1** column, so that a when a customer's application to rent a car is tested against rule 2, if the customer is found to be under 18 they are automatically classified as ineligible and the application rejected.

### **Learn more**

<mark>Model [Business](#page-1864-0) Rules</mark> หะะ์

#### **Learning Center topics**

- **(Alt+F1) | Enterprise Architect | Business Modeling | Business Rules | Rule Composer**
- **(Alt+F1) | Enterprise Architect | Business Modeling | Business Rules | Decision Table**
- **(Alt+F1) | Enterprise Architect | Business Modeling | Business Rules | Rule Composer Example**

### <span id="page-1883-0"></span>*9.3.3.2.5 Define Computation Rules*

In a business process, some actions and effects are dependent on the interaction of rules with either another rule or a calculation. For example:

- Rule 1) *Cars cannot be rented to customers aged under 18 years*, Rule 2) *Customers must have a valid driving licence* - Rule 1 must be satisfied before Rule 2 is tested
- Rule 4) *Penalty of 10% of total rental cost applies to customers with Bad History Level 1* If the customer has a Bad history Level 1, multiply the rent payable value by 1.1

#### **Access Diagram | Right-click Rule Task element | Rule Composer > Computation Rule Table**

#### **Define a computation rule**

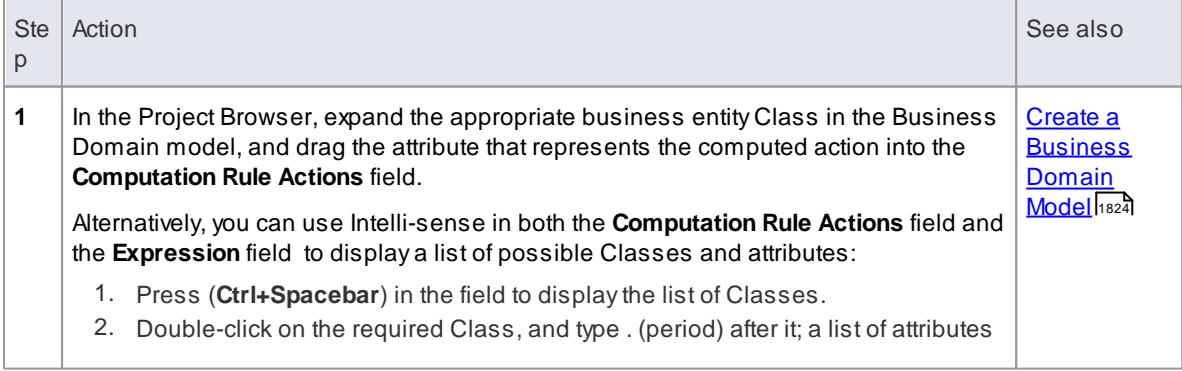

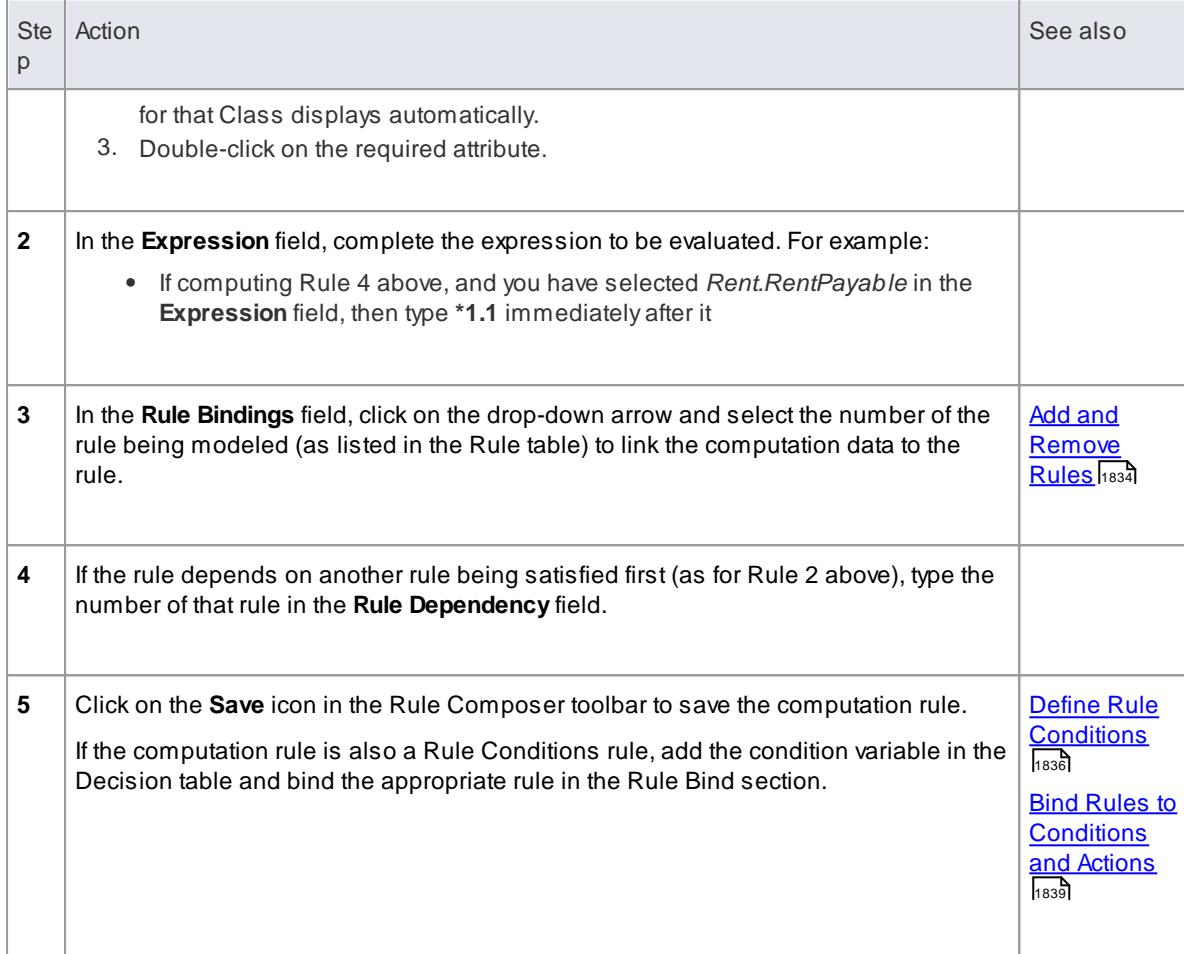

### **Learn more**

<mark>Model [Business](#page-1864-0) Rules</mark> ।<sup>821</sup>

## **Learning Center topics**

- **(Alt+F1) | Enterprise Architect | Enterprise Architect | Business Modeling | Business Rules | Rule Composer**
- **(Alt+F1) | Enterprise Architect | Enterprise Architect | Business Modeling | Business Rules | Computation Rule Table**
- **(Alt+F1) | Enterprise Architect | Enterprise Architect | Business Modeling | Business Rules | Rule Composer Example**

### <span id="page-1884-0"></span>*9.3.3.2.6 Validate Business Rules*

Before you generate code for the Rule Task elements, or export them to a CSVfile, it is recommended that you validate the business rules in the Rule Composer. When you do this, the business rules on the Rule Composer are parsed and any errors or warnings that might indicate incomplete or unfavorable code generation are displayed on the RuleComposer Validation tab on the system Output window.

### **Access Diagram | Right-click Rule Task element | Rule Composer**

# **Validate Rules**

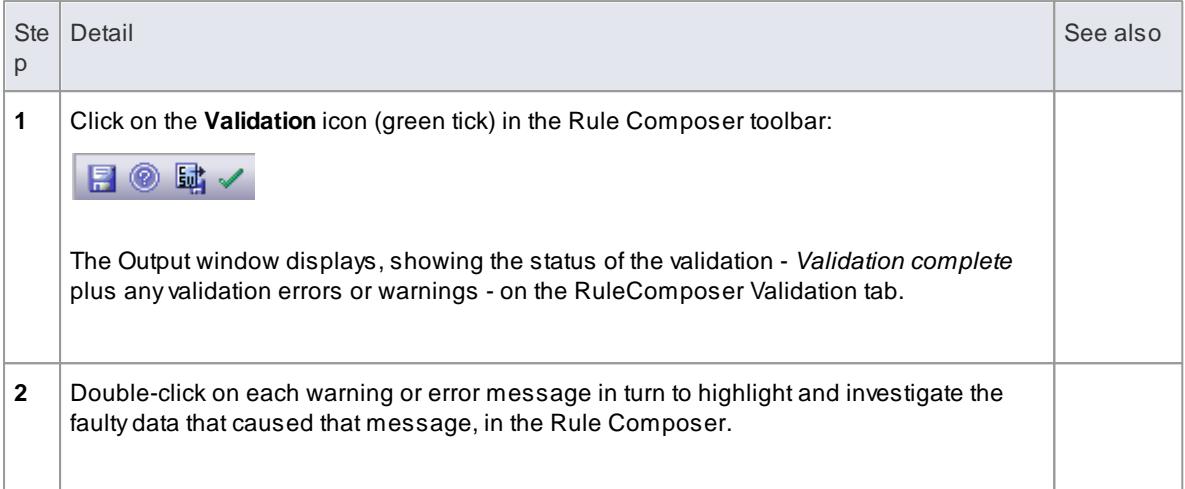

#### **Learn more**

- <u>[Compose](#page-1876-0) Business Rulesի</u>։
- Export [Composed](#page-1885-0) Rules to CSV 1842
- Code [Generation](#page-1886-0) For Business Rules 1843
- <u>The System Output [Window](#page-212-0)</u>ูh69่

### **Learning Center topics**

**(Alt+F1) | Enterprise Architect | Business Modeling | Business Rules | Validate Business Rules**

# <span id="page-1885-0"></span>*9.3.3.2.7 Export Composed Rules to CSV*

It is possible to export composed Business Rules to an external spreadsheet - such as Microsoft Excel - as a .csv file. You can then maintain the spreadsheet in that tool for use as a reference for the organization, if you have not created an application to automatically apply those rules.

### **Access Diagram | Right-click Rule Task element | Rule Composer**

# **Export the contents of the Rule Composer to a CSV file**

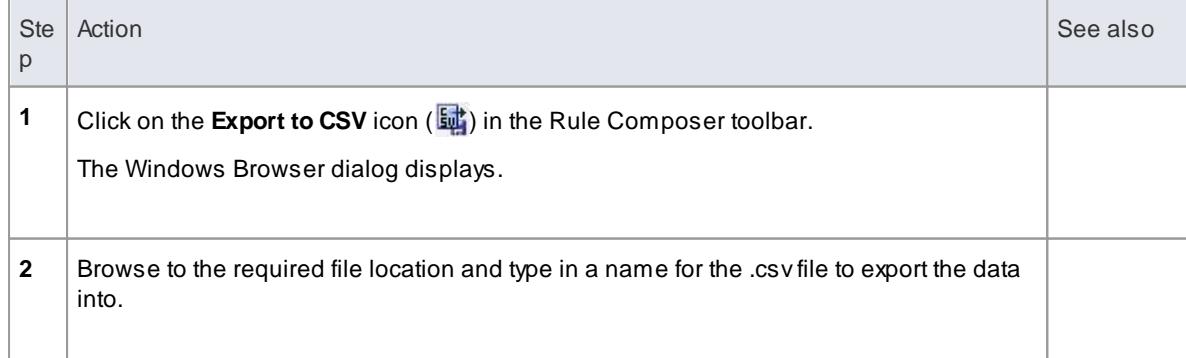

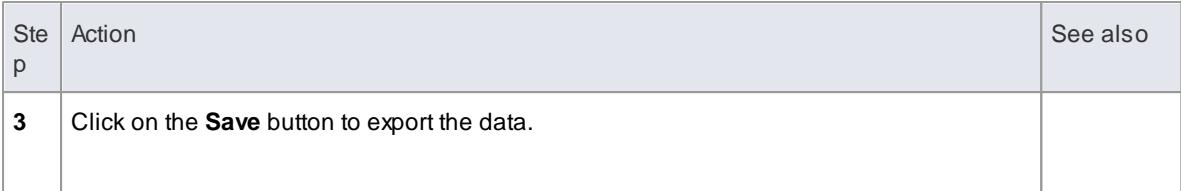

### **Learn more**

- [CSVImport](#page-540-0) and Export 497
- [Compose](#page-1876-0) Business Rules 1833

### <span id="page-1886-0"></span>*9.3.3.2.8 Code Generation For Business Rules*

After you have modeled rules for all Rule Task elements in the Rule Flow diagram, the Business Domain model is ready for **code transformation**. The internal code templates provided for generating technologyspecific rule code work hand-in-hand with the **EASL code templates** to generate the code from the rulesprocessing Class and its Rule Flow structure.

#### **Return a value from the Rule Flow behavior**

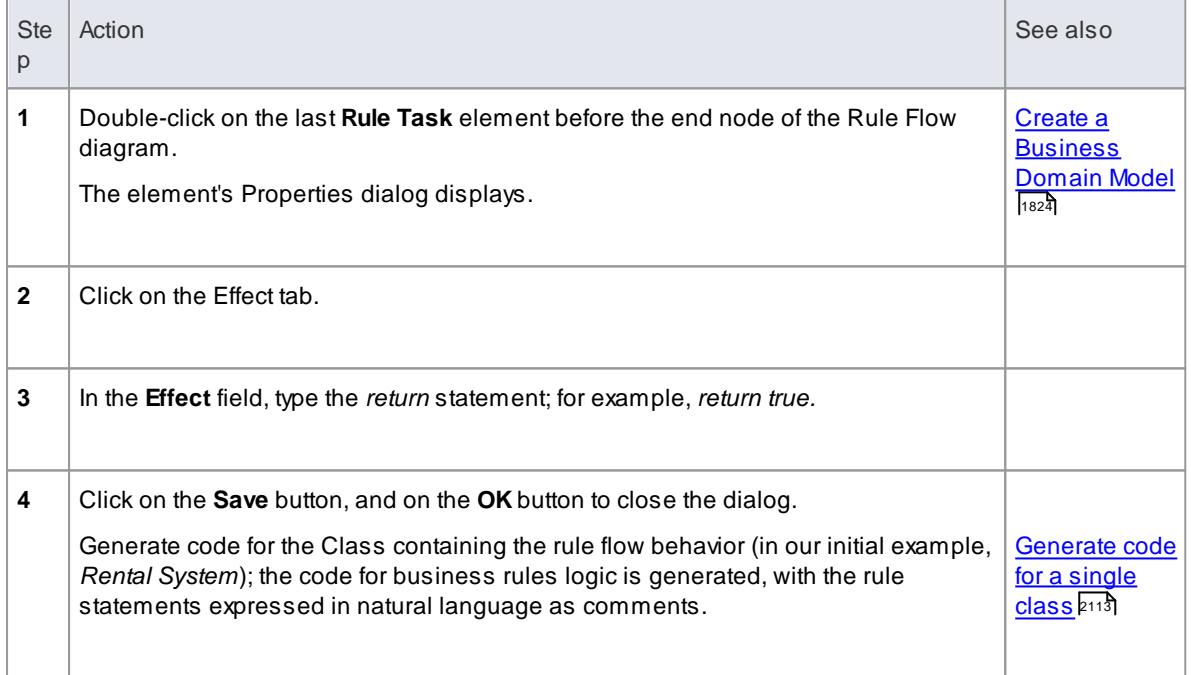

#### **Example**

The following code snippet was generated from the *Rental System* Class element in the *EAExample* model:

```
/ / / / / / / / / / / / / / / / / / / / / / / / / / / / / / / / / / / / / / / / / / / / / / / / / / / / / / / / / / /
// Rental System.cs<br>// Implementation
// Implementation of the Class Rental System<br>// Generated by Enterprise Architect
// Generated by Enterprise Architect<br>// Created on: 08-May-2012 2:39
                                       08-May-2012 2:39:23 PM
/ / / / / / / / / / / / / / / / / / / / / / / / / / / / / / / / / / / / / / / / / / / / / / / / / / / / / / / / / / /
```

```
public class Rental System {
  public Customer m Customer;
   public Car m_Car;
   public Rent m Rent;
   public Rental System() {
  }
   \simRent al Syst em() {
   }
   public virtual void Dispose(){
   }
   /* Begin - EA generated code for Activities and Interactions */
   public bool Process Application (Rent m_rent, Application m_application)
   {
         // behavior is an Activity
                /* CAR MUST NOT BE RENTED TO CUSTOMERS WITHOUT A VALID
LI CENCE NUMBER* /
                i f ( m_Cust omer . Val i d Li cence Number == "FALSE" )
                {
                       m application. Status = "Reject";
                       m Customer. Eligibile = false;
                 }
                 / * CAR MUST NOT BE RENTED TO CUSTOMERS OF AGE L ESS THAN
18*/i f ( m Cust o me r . a g e \lt 18 )
                {
                       m application. Status = "Reject";
                       m Cust omer. Eligibile = false;
                 }
                / * CAR MUST NOT BE RENTED TO CUSTOMERS WI TH BAD HI STORY
LEVEL 3*/i f ( m Cu s t o me r . Bad Hi s t or y Level = 3 )
                {
                       m a p p l i c a t i on. St at us = "Rej ect" ;
                       m Cust omer . Eligibile = false;
                }
         if ( Cust omer . Eligible == true)
         {
                       /* RENT FOR SMALL CARS IS 80 AUD PER DAY*/
                       if ( m_Car. type == Small ){
                              m r ent. Rent Per Day = 80;
                       }
                       /*RENT FOR AWD CARS IS 100 AUD PER DAY*/
                       if ( m_Car. type == AWD ){
                              m r ent. Rent Per Day = 100;
                       }
                       /* RENT FOR LUXURY CARS IS 150 AUD PER DAY*/
                       if ( m_Car. type == Luxury ){
                              m r ent. Rent Per Day = 150:
                       }
                       ,<br>/*RENT PAYABLE IS CALCULATED AS THE PRODUCT OF
RENTPERDAY AND RENTAL PERI OD I N DAYS* /
                       m r ent. Rent Payable = m r ent. Rent Per Day * m r ent.
No\_of\_rent\_days;if ( Cust omer Bad Hi st or y Level > 0 )
                {
```

```
/* PENALTY OF 20 % OF RENT MUST BE APPLIED FOR
CUSTOMERS WITH BAD HISTORY LEVEL 2*/
                               if ( m_C \text{Cust omer.} \text{BadHi st or yLevel} == 2 ){
                                       m<sub>r</sub> ent. Penal ty Fee = m<sub>r</sub> ent. Rent Payable
* 0. 2;
                                }
                                /*PENALTY OF 10 % OF RENT MUST BE APPLIED FOR
CUSTOMERS WITH BAD HISTORY LEVEL 1*/
                               i f (m_Customer. Bad Hi storyLevel == 1){
                                       m r ent. Penal ty Fee = m r ent. Rent Payable
* 0.1;
                                }
                 }
                 e l s e
                 {
                 }
                         / * TOTAL AMOUNT PAYABLE IS CALCULATED AS THE SUM OF
RENT PAYABLE AND PENALTY IF ANY. */
                        m r ent. Tot al Amount Payable = m r ent. Rent Per Day +
m r ent . Penal t y Fee;
          }
          e l s e
          {
          }
          r et ur n m_appl i cat i on. St at us;
   }
   /* End - EA generated code for Activities and Interactions */
}//end Rent al System
```
# **Notes**

• Business Rule Modeling is available in the Business and Software Engineering edition and the Ultimate edition of Enterprise Architect

## **Learn more**

- EASL code [templates](#page-1731-0) 1688
- [Compose](#page-1876-0) Business Rules 1833
- Validate [Business](#page-1884-0) Rules 1841

#### **Learning Center topics**

**(Alt+F1) | Enterprise Architect | Business Modeling | Business Rules | Executable Business Rules**

# *9.3.4 BPMN Models*

If you need to model the activity of a business, capturing the behavior and the information flows within the organization or system, you can do so using the Business Process Modeling Notation (BPMN). BPMN is specifically targeted at the business modeling community and has a direct mapping to UML through BPMN Profiles integrated with the Enterprise Architect installer. Through use of these profiles, you can develop BPMN diagrams quickly and simply, including:

Maintain existing diagrams created in BPMN 1.0 format, and create new diagrams in BPMN 1.0

# **1846 Domain Based Models | Business Models**

- Create and maintain diagrams in the BPMN 1.1 and BPEL formats
- Create and maintain diagrams in the BPMN 2.0 and BPEL formats
- Migrate a BPMN 1.0 model (or part of a model) to BPMN 1.1, and a BPMN 1.1 model (or part of a model) to BPMN 2.0

The Enterprise Architect installer for releases later than 8.0 provides you with separate versions of the MDG Technology for BPMN that support BPMN versions 1.0, 1.1 and 2.0, and BPEL.

**Access** BPMN facilities are provided in the form of:

- ABPMN diagram type, accessed through the New Diagram dialog
- BPMN pages in the Toolbox
- BPMN element and relationship entries in the Toolbox**Shortcut** menu and Quick Linker.

Specifications of BPMN elements and relationships are defined by Tagged Values; for example, to define the *Message*, *Timer* and *Default Path (/)* symbols in this diagram:

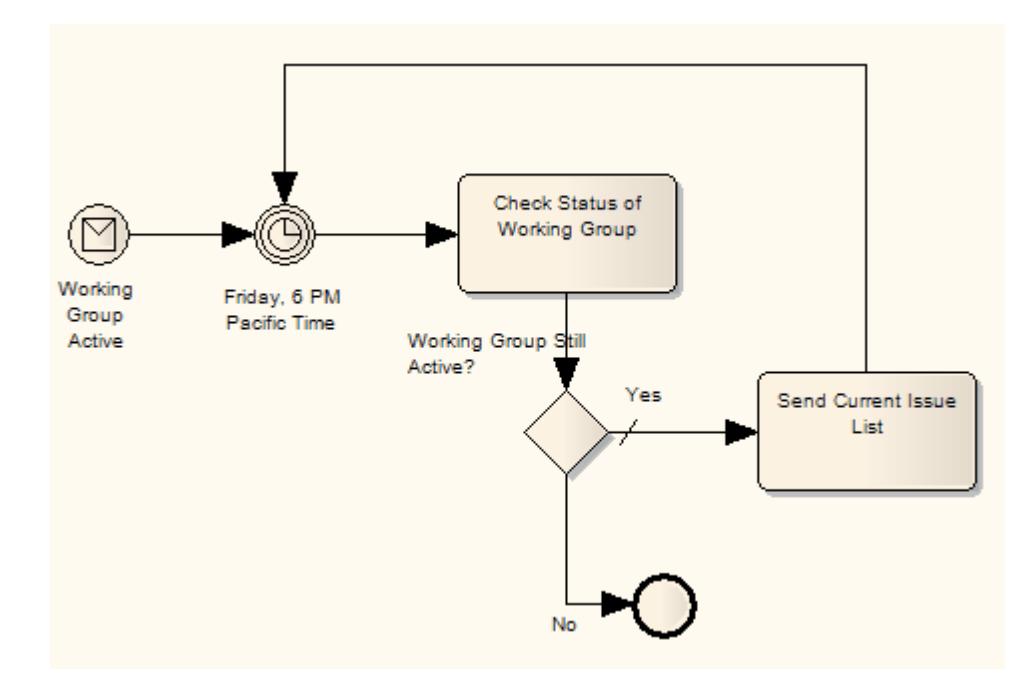

#### **BPMN 2.0 Diagram Orientation**

On a **BPMN 2.0** diagram, you can set the flow orientation to either horizontal or vertical, or not apply an orientation.

To set or clear the orientation, right click on the diagram background and click on the **Set Diagram Flow Direction** context menu option. Then click on either:

- **None** (the default, no specific orientation set)
- **Horizontal** (diagram flow across the page, Pool and Lane elements occupy the full width of the diagram), or
- **Vertical** (diagram flow down the page, Pool and Lane elements occupy the full height of the diagram)

#### **BPMN 2.0 Sequence Flow and Message Flow Rules**

Rules concerning the use of Sequence Flows and Message Flows, as defined in the *BPMN 2.0 Specification* and described below, are implemented by the MDG Technology for BPMN 2.0.

The following rules apply to **Sequence Flows** in relation to Events (Start, Intermediate and End), Activities (Task and Sub-Process, for Processes), ChoreographyActivities (Choreography Task and Sub-Choreography, for Choreographies) and Gateways:

- A Sequence Flow cannot cross a Pool boundary
- An End Event, **unless** edge-mounted, **cannot** be the source element for a Sequence Flow
- AStart Event, **unless** edge-mounted, **cannot** be the target element for a Sequence Flow
- An Intermediate Event, **if** edge mounted, **cannot** be the source element for a Sequence Flow; it cannot have incoming Sequence Flows
- An Intermediate Event **if** edge mounted **and** having the Tagged Value *eventDefinition=Compensation*, cannot be either the source or target element for a Sequence Flow
- Objects **within** a Sub-Process cannot have a Sequence Flow relationship with objects **outside** the Sub-Process
- ASequence Flow cannot connect directly to a Pool

The following rules apply to **Message Flows** in relation to Events (Start, Intermediate and End), Activities (Task and Sub-Process, for Processes), ChoreographyActivities (Choreography Task and Sub-Choreography, for Choreographies) and Pools:

- Message Flows **can be** created from objects in one Pool to objects in another Pool; Message Flows can connect directly to another Pool
- A Message Flow can connect to Events (Start, Intermediate and End) **only** if they have the Tagged Value *eventDefinition=Message* or *eventDefinition=Multiple*
- AStart Event **cannot be** the source element for a Message Flow
- An End Event **cannot be** the target element for a Message Flow

#### **BPMN Toolbox Pages**

You can access the BPMN Toolbox pages through the **Diagram | Diagram Toolbox: More tools...** option; select the **BPMN 1.0**, **1.1** or **2.0** options as appropriate.

You can also set BPMN as the active default technology to access the Toolbox pages directly.

### **Disable BPMN**

If you prefer not to use BPMN in Enterprise Architect, you can disable it (and subsequently re-enable it) using the MDG Technologies dialog (**Settings | MDGTechnologies**).

#### **Learn more**

- **BPMN 1.0 and 1.1 Toolbox Pages 1848**
- **BPMN 2.0 Toolbox Pages h851**
- **[BPMN](#page-1912-0) 2.0 XML** 1869
- [Migrate](#page-1909-0) a BPMN 1.0 Model to BPMN 1.1 1866
- [Migrate](#page-1911-0) a BPMN 1.1 Model to BPMN 2.0 |<sub>1868</sub>
- **Change BPMN Element [Appearance](#page-1905-0) 1862**
- <mark>BPEL [Models](#page-1913-0)</mark> 1870
- New [Diagram](#page-865-0) dialog 822
- Set [Technology](#page-1522-0) as Active Default 1479

# **Learning Center topics**

- **(Alt+F1) | Enterprise Architect | Modeling Languages | Business | BPMN | Introduction**
- **(Alt+F1) | Enterprise Architect | Business Modeling | BPMN | Getting Started**

# <span id="page-1891-0"></span>*9.3.4.1 BPMN 1.0 and 1.1 Toolbox Pages*

You can create graphical (Core) and non-graphical (Types) BPMN elements and relationships on business process diagrams in **BPMN 1.0**, **BPMN 1.1** and **BPEL** formats, using the BPMN 1.0 and BPMN 1.1 pages of the Diagram Toolbox.

**Access Diagram | Diagram Toolbox: More tools | BPMN 1.0 Diagram | Diagram Toolbox: More tools | BPMN 1.1**

**Toolbox**

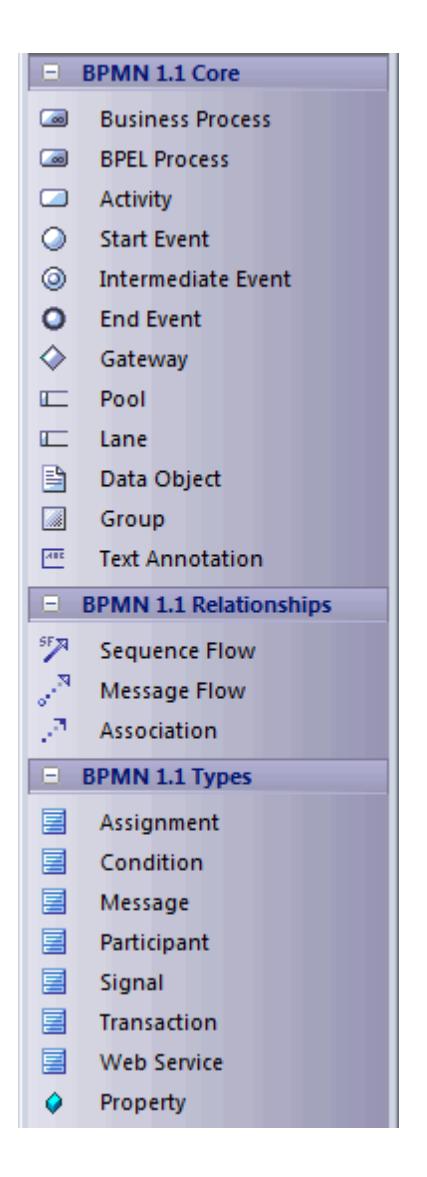

# **Element and Connector Descriptions**

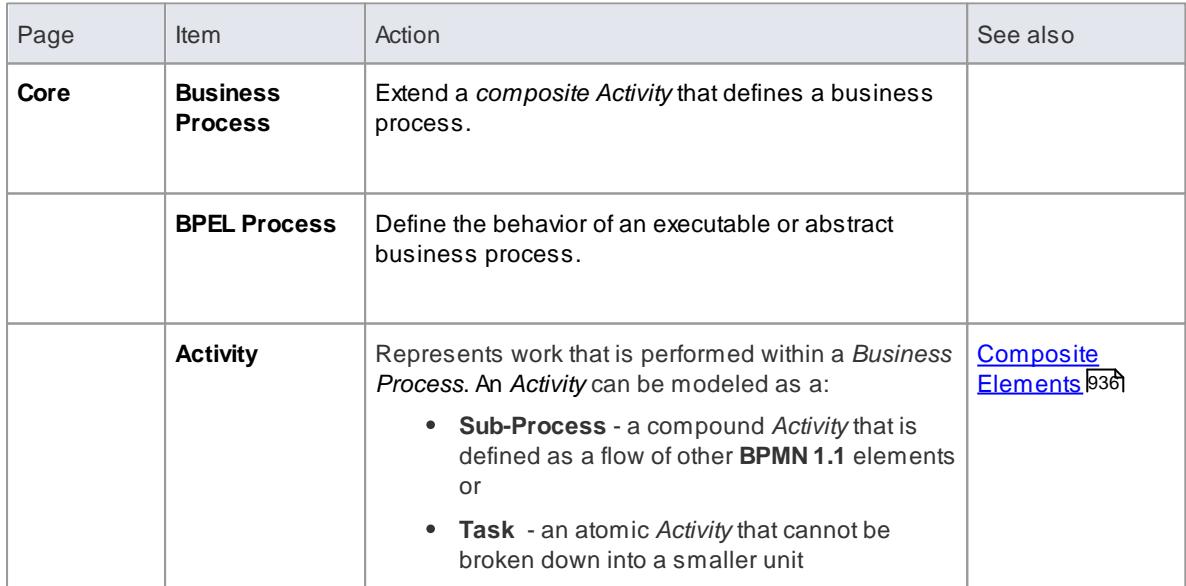

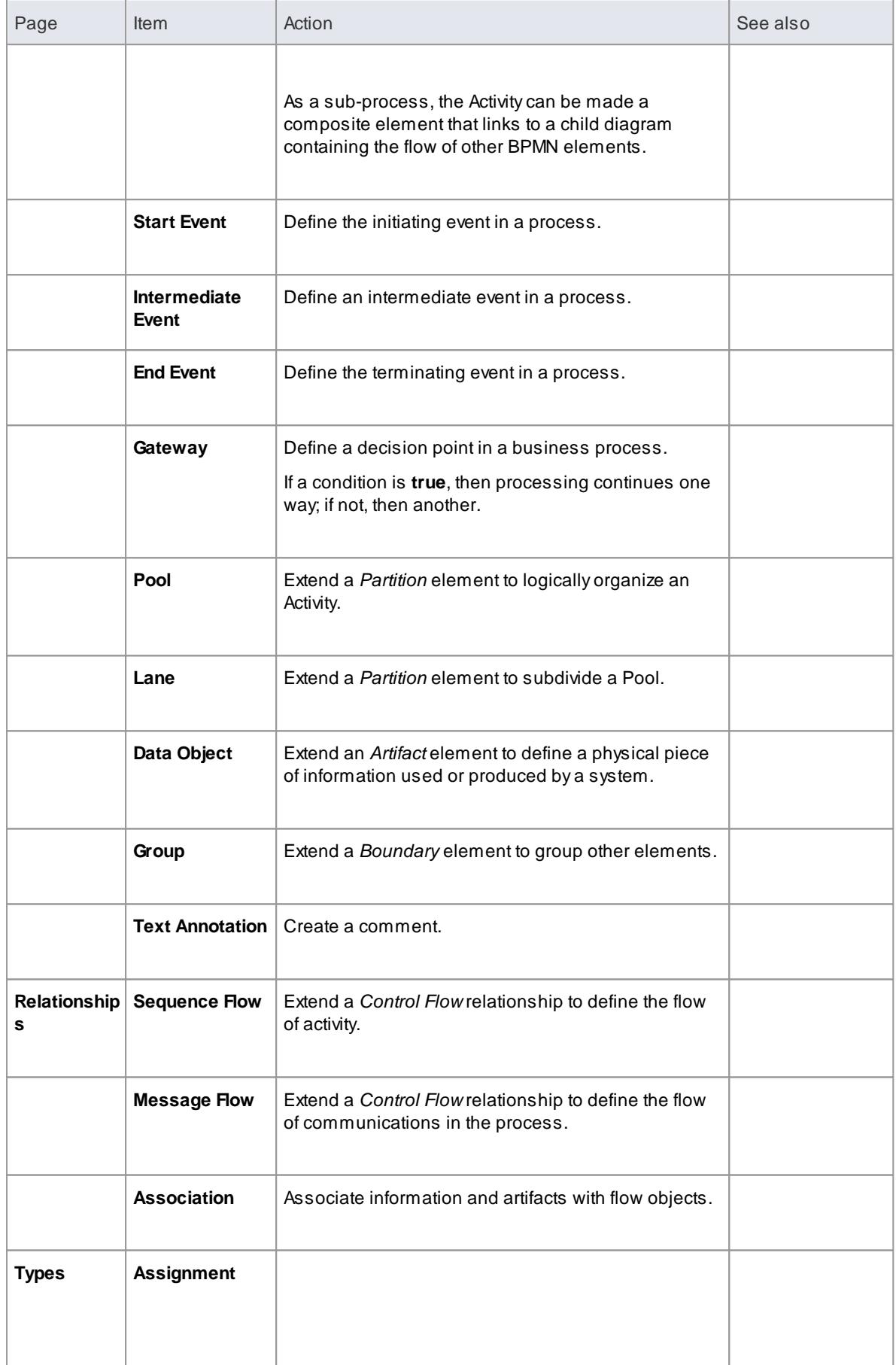

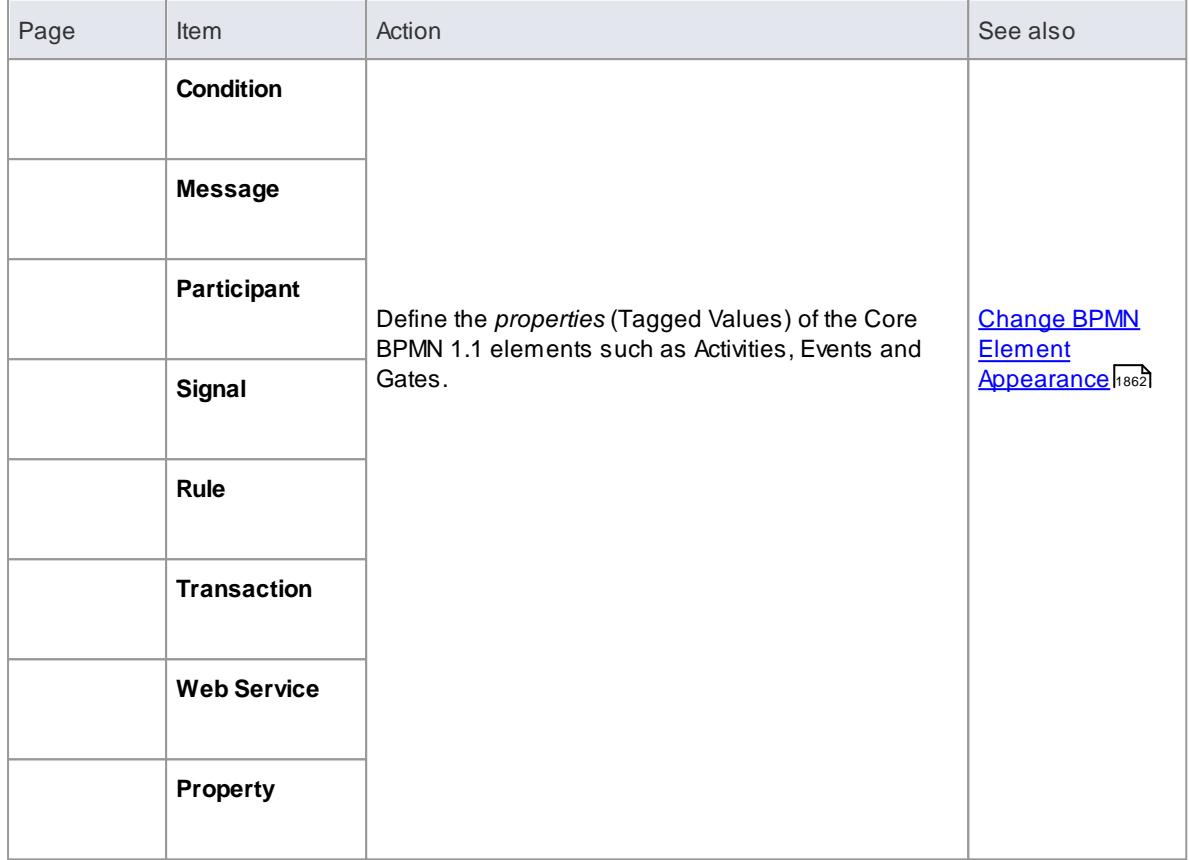

# <span id="page-1894-0"></span>*9.3.4.2 BPMN 2.0 Toolbox Pages*

You can create BPMN elements and relationships on diagrams in **BPMN 2.0** and **BPEL** formats using the **BPMN 2.0 pages** of the Diagram Toolbox.

# **Access Diagram | Diagram Toolbox: More tools | BPMN 2.0**

Enterprise Architect provides a set of pages for each of the following BPMN 2.0 diagram types:

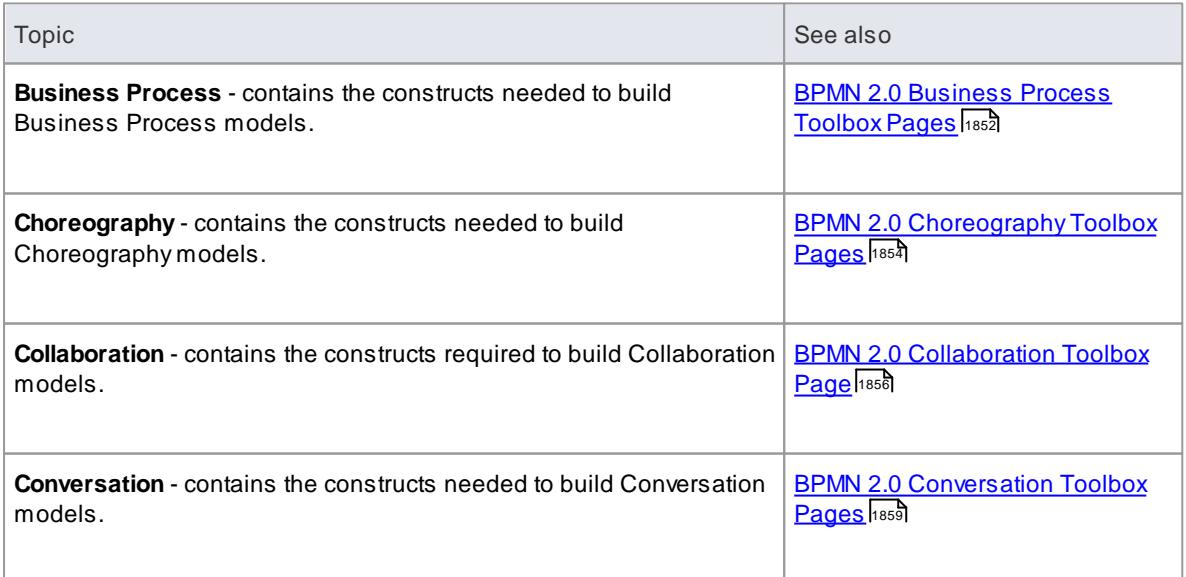

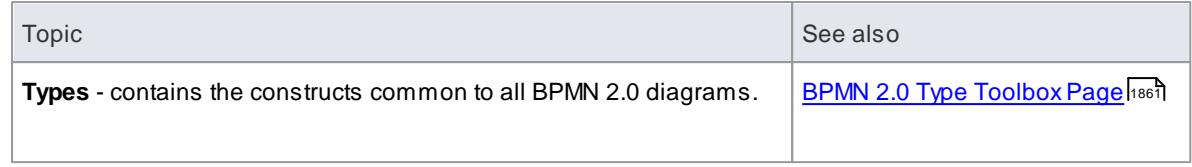

# <span id="page-1895-0"></span>*9.3.4.2.1 BPMN 2.0 Business Process Toolbox Pages*

To create BPMN elements and relationships on **business process** diagrams in either BPMN 2.0 or BPEL formats, you can use the BPMN 2.0 **Business Process** pages of the Diagram Toolbox.

# **Access Diagram | Diagram Toolbox: More tools | BPMN 2.0 | BPMN 2.0 Business Process**

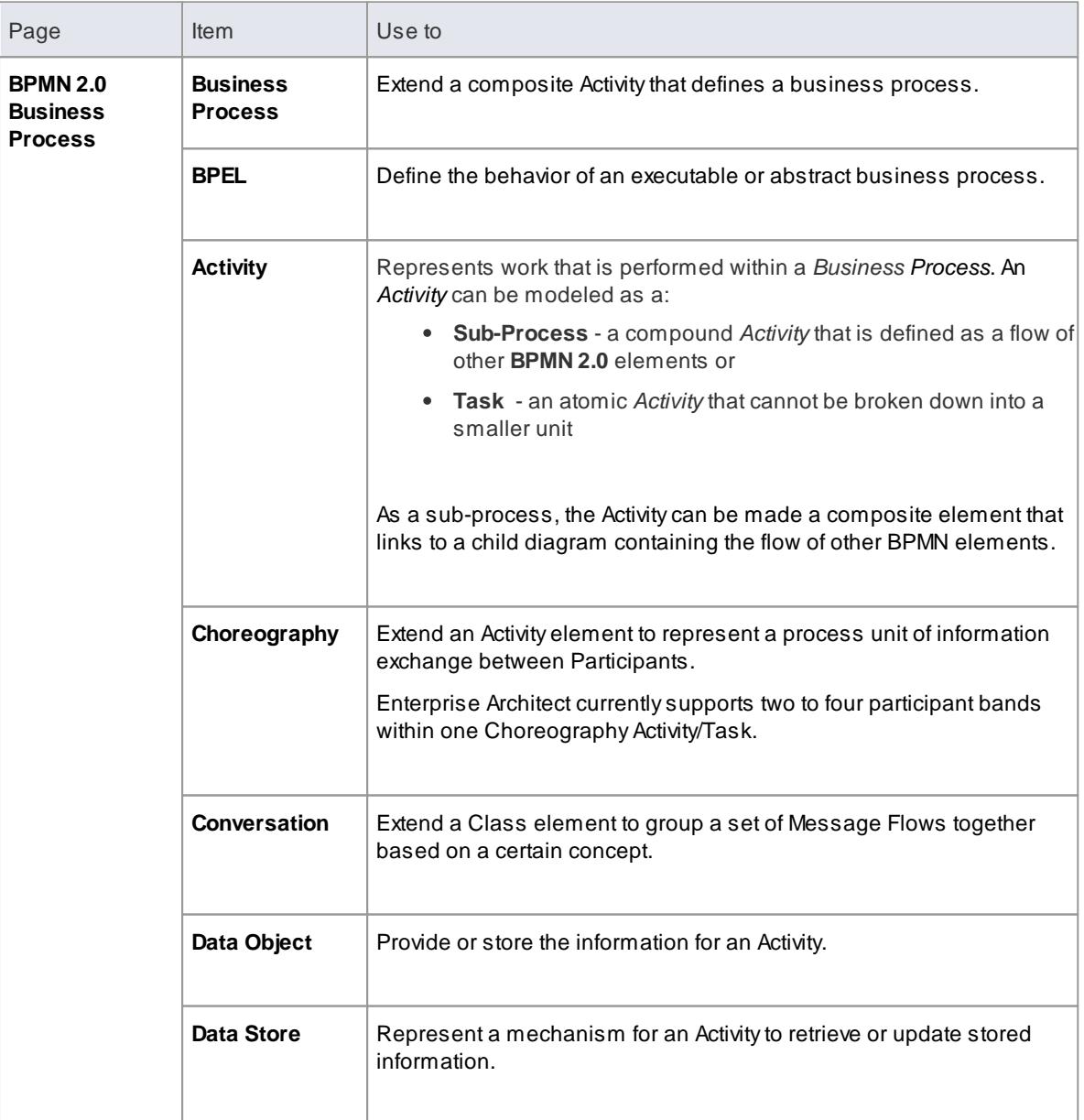

## **Element and Connector Descriptions**

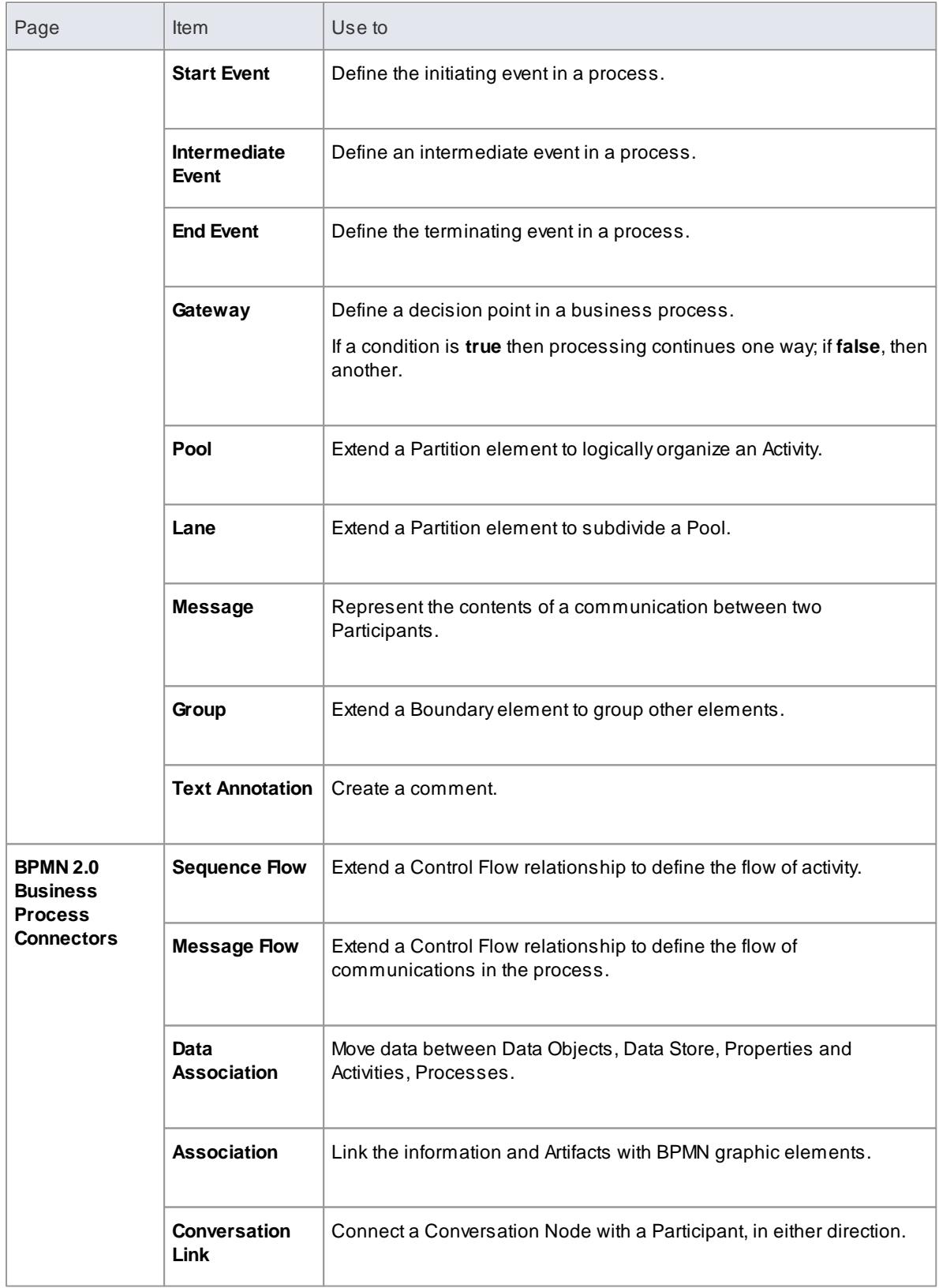

# **Example BPMN 2.0 Business Process Diagram**

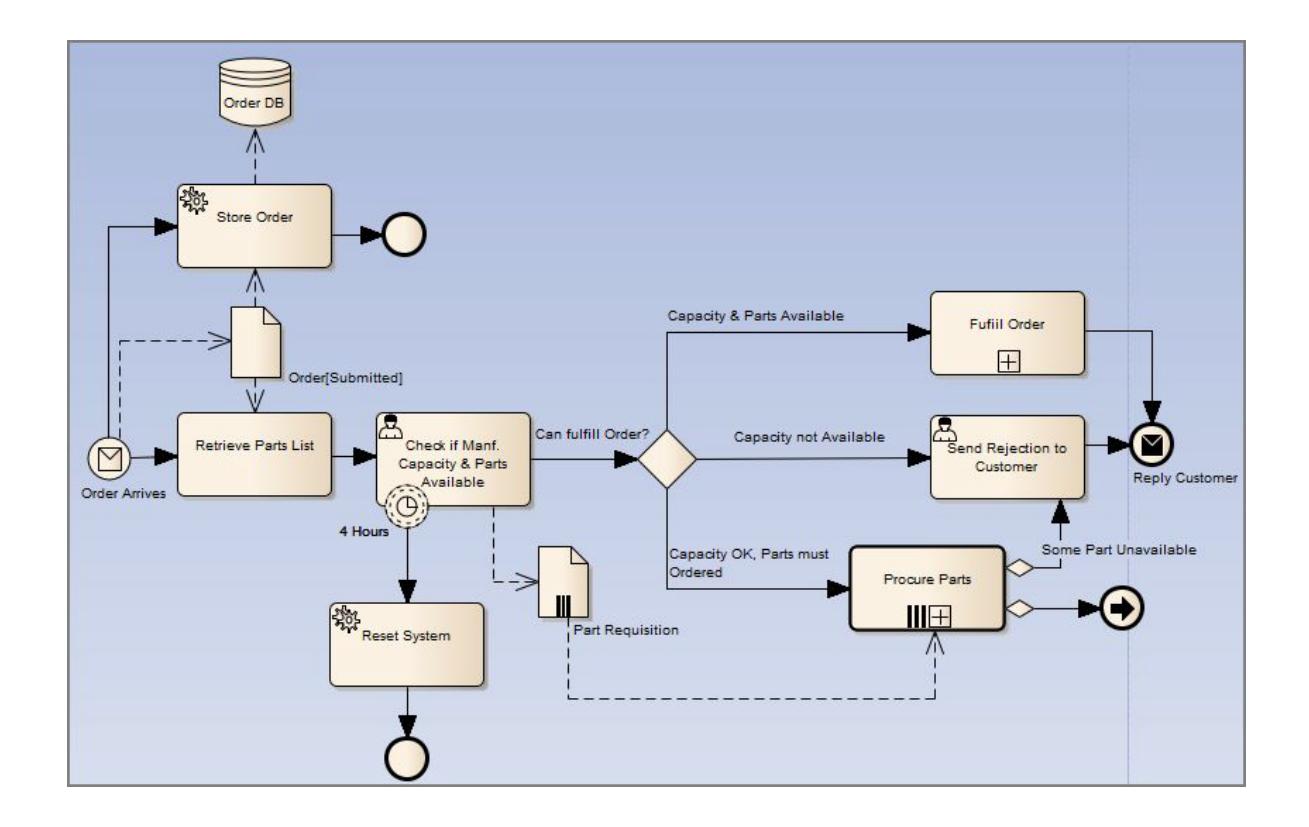

# **Notes**

The appearance and specification of some elements and connectors are defined by Tagged Values

### **Learn more**

- [Composite](#page-979-0) Elements 936
- <u>Change BPMN Element [Appearance](#page-1905-0)</u>hકહટે

## **Learning Center topics**

- **(Alt+F1) | Enterprise Architect | Modeling Languages | Business | BPMN | Business Process Toolbox**
- **(Alt+F1) | Enterprise Architect | Business Modeling | BPMN | Process Modeling**

### <span id="page-1897-0"></span>*9.3.4.2.2 BPMN 2.0 Choreography Toolbox Pages*

To create BPMN elements and relationships on **Choreography** diagrams in either BPMN 2.0 or BPEL formats, you can use the BPMN 2.0 **Choreography** pages of the Diagram Toolbox.

# **Access Diagram | Diagram Toolbox: More tools | BPMN 2.0 | BPMN 2.0 Choreography**

**Element and Connector Descriptions**

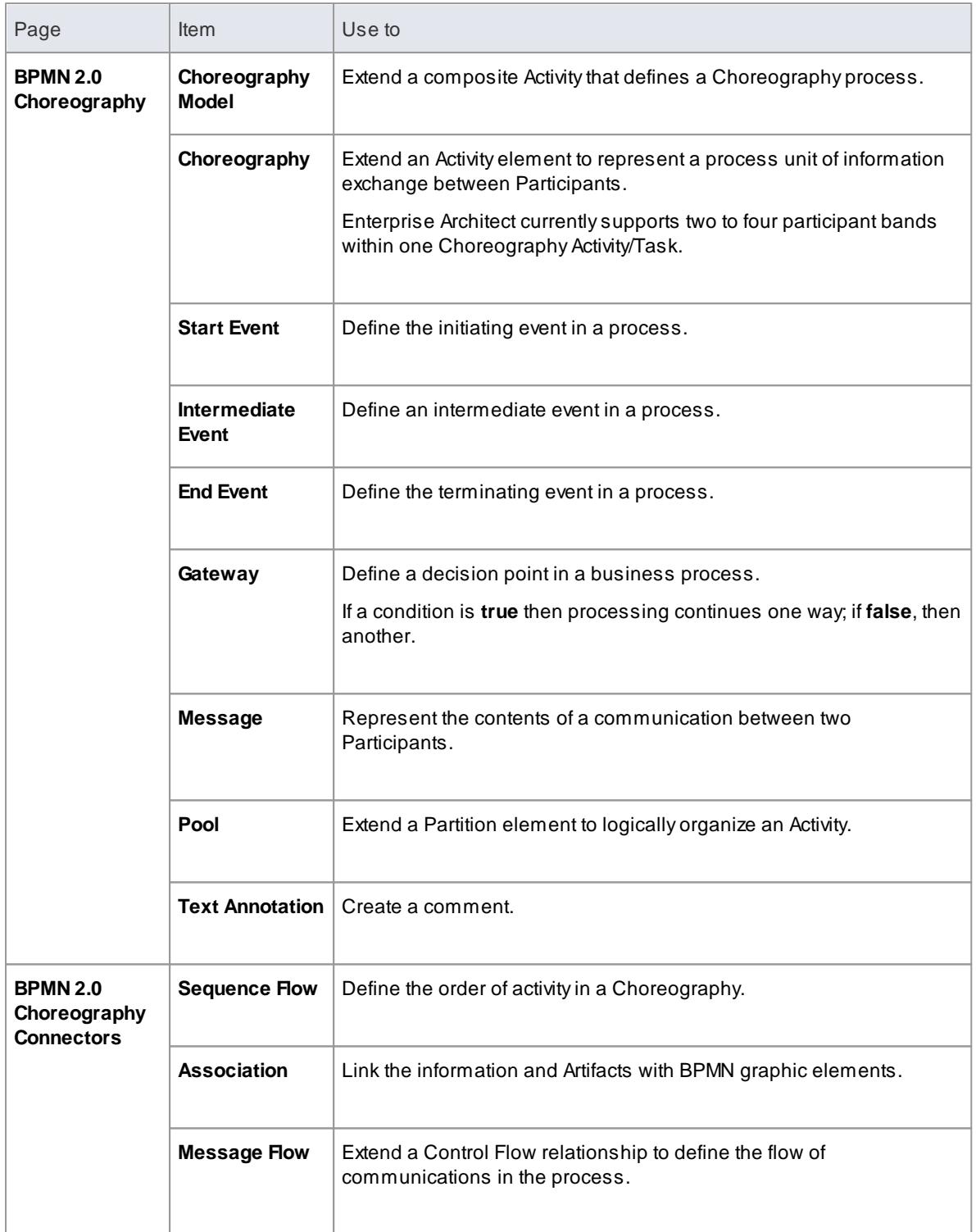

# **Example BPMN 2.0 Choreography Diagram**

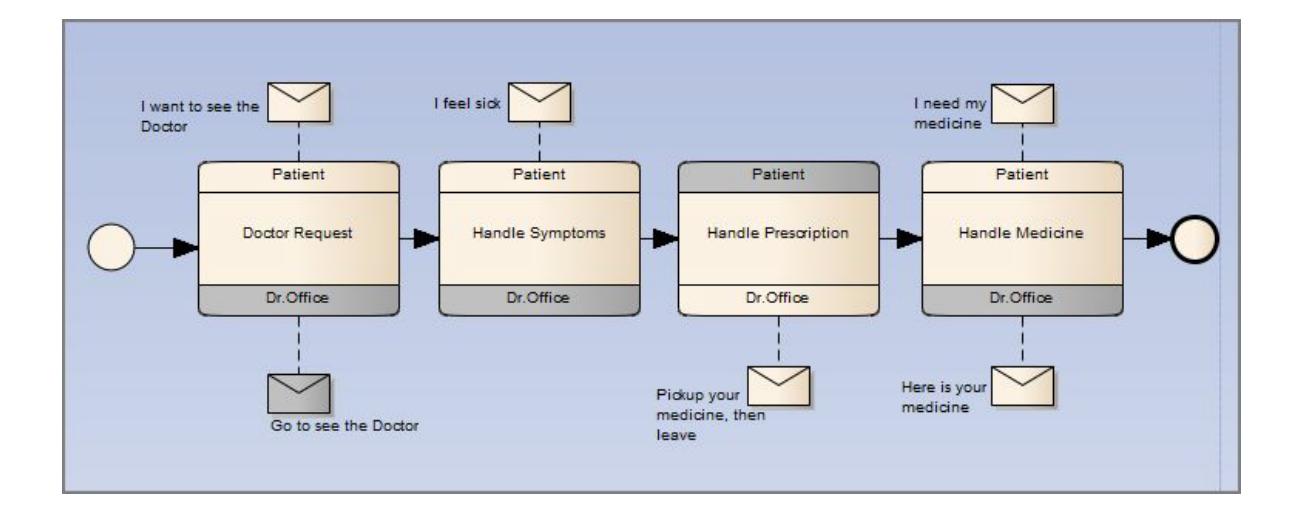

# **Notes**

• The appearance and specification of some elements and connectors are defined by Tagged Values

# **Learn more**

Change BPMN Element [Appearance](#page-1905-0) 1862

# **Learning Center topics**

- **(Alt+F1) | Enterprise Architect | Modeling Languages | Business | BPMN | Choreography**
- **(Alt+F1) | Enterprise Architect | Business Modeling | BPMN | Choreography Modeling**

# <span id="page-1899-0"></span>*9.3.4.2.3 BPMN 2.0 Collaboration Toolbox Page*

To create BPMN elements and relationships on **Collaboration** diagrams in either BPMN 2.0 or BPEL formats, you can use the BPMN 2.0 **Collaboration** pages of the Diagram Toolbox.

### **Access Diagram | Diagram Toolbox: More tools | BPMN 2.0 | BPMN 2.0 Collaboration**

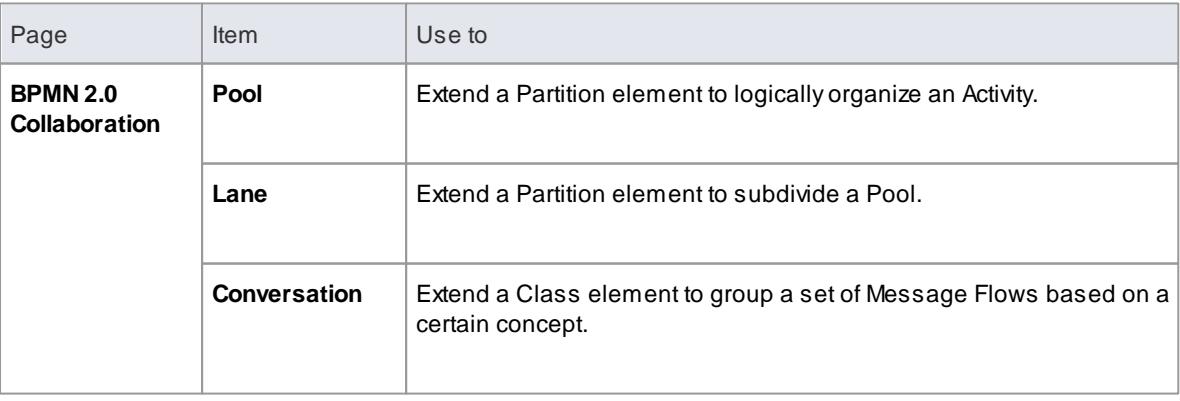

#### **Element and Connector Descriptions**

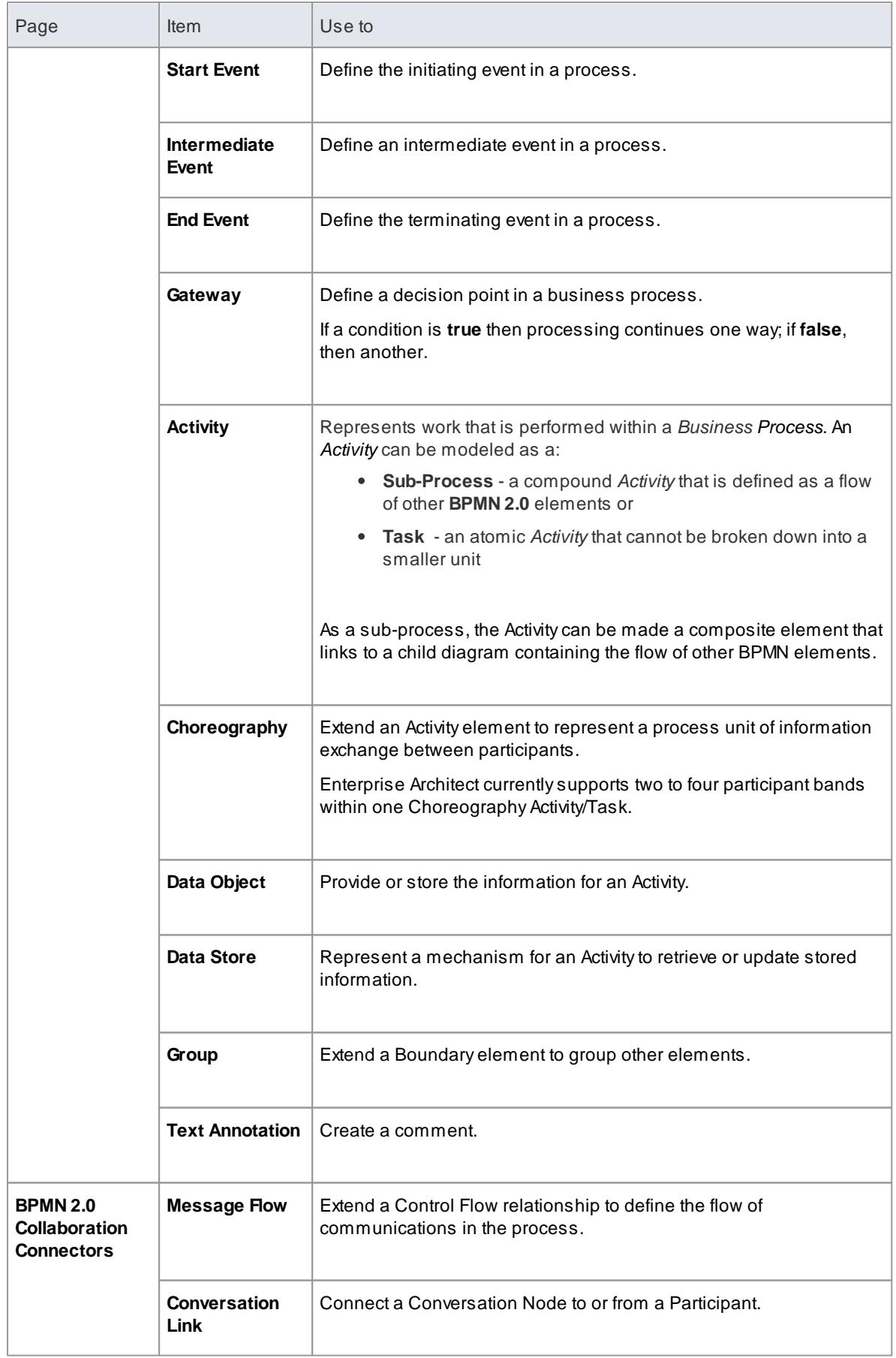

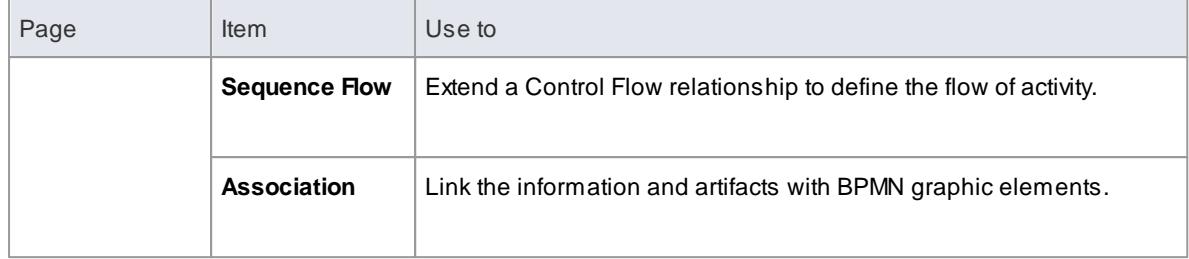

# **Example BPMN 2.0 Collaboration Diagram**

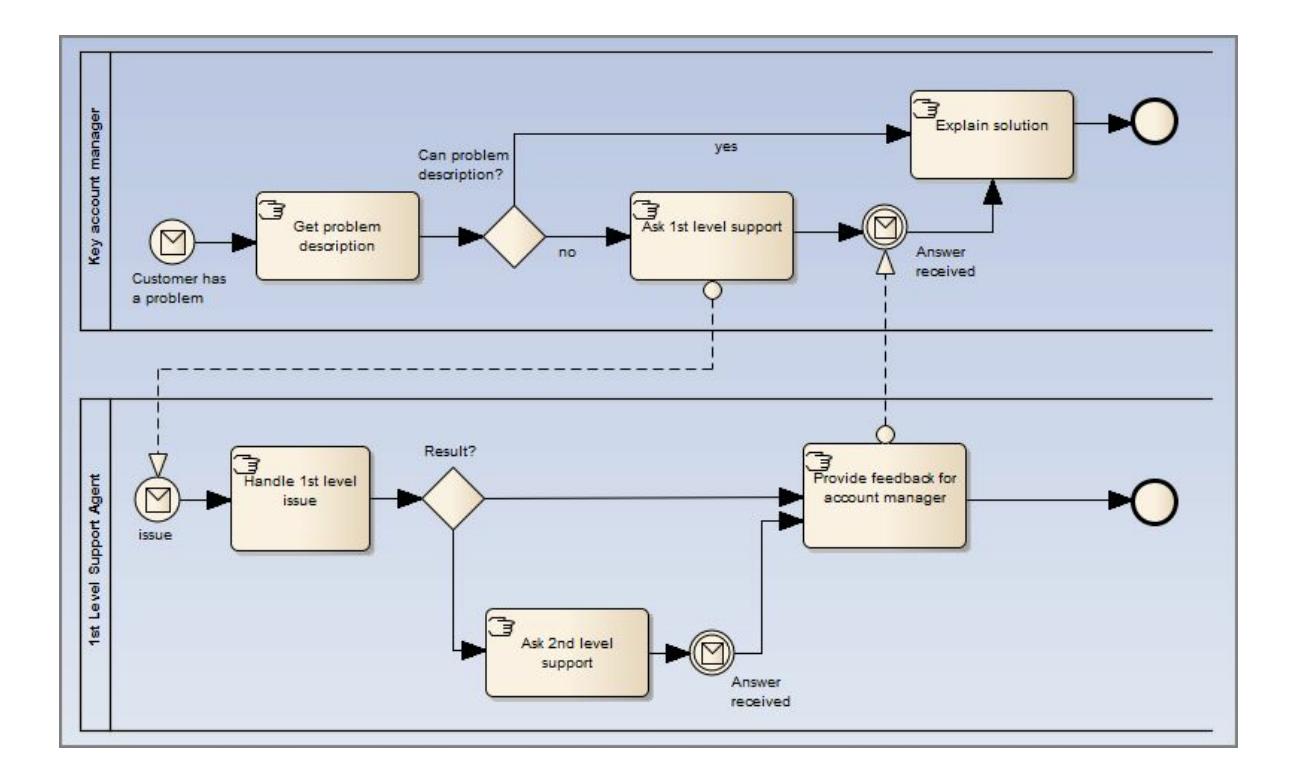

# **Notes**

The appearance and specification of some elements and connectors are defined by Tagged Values

### **Learn more**

- [Composite](#page-979-0) Elements 936
- Change BPMN Element [Appearance](#page-1905-0) 1862

# **Learning Center topics**

- **(Alt+F1) | Enterprise Architect | Modeling Languages | Business | BPMN | Collaboration**
- **(Alt+F1) | Enterprise Architect | Business Modeling | BPMN | Collaboration Modeling**

# <span id="page-1902-0"></span>*9.3.4.2.4 BPMN 2.0 Conversation Toolbox Pages*

To create BPMN elements and relationships on **Conversation** diagrams in either BPMN 2.0 or BPEL formats, you can use the BPMN 2.0 **Conversation** pages of the Diagram Toolbox.

# **Access Diagram | Diagram Toolbox: More tools | BPMN 2.0 | BPMN 2.0 Conversation**

# **Element and Connector Descriptions**

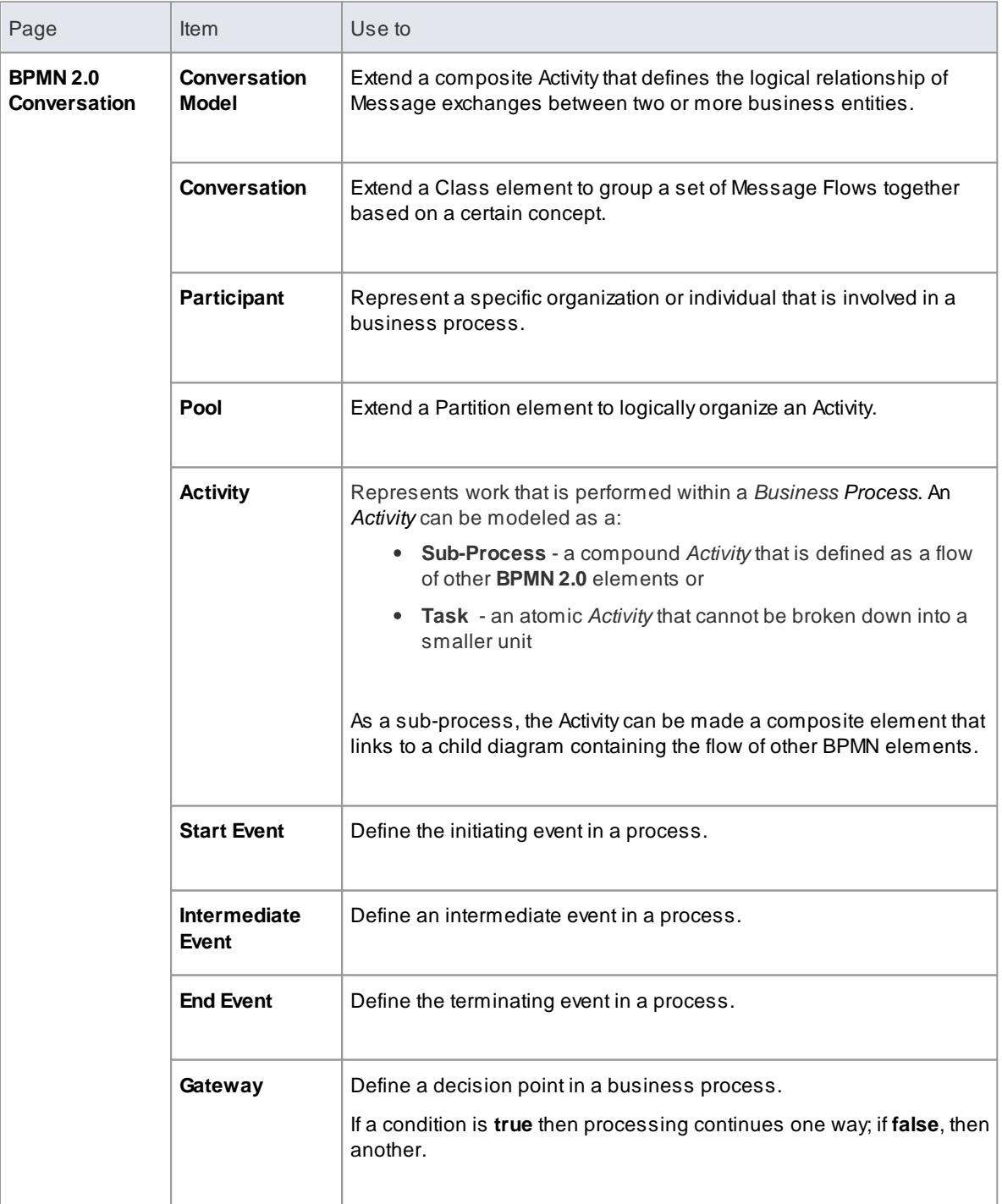

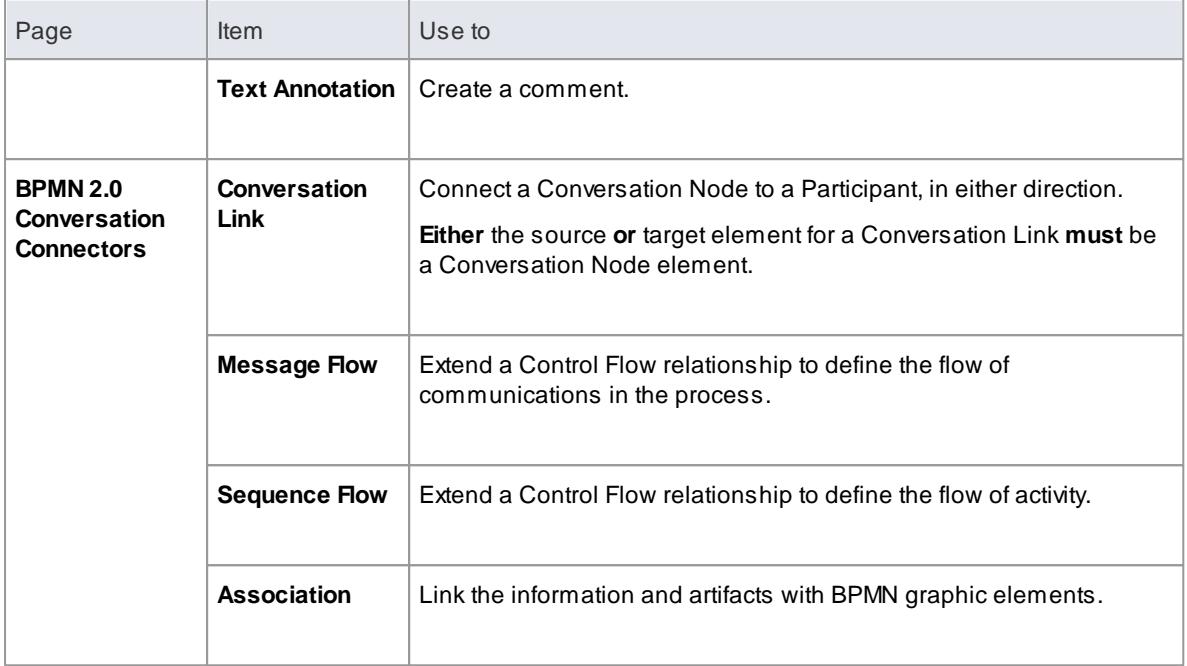

# **Example BPMN 2.0 Conversation Diagram**

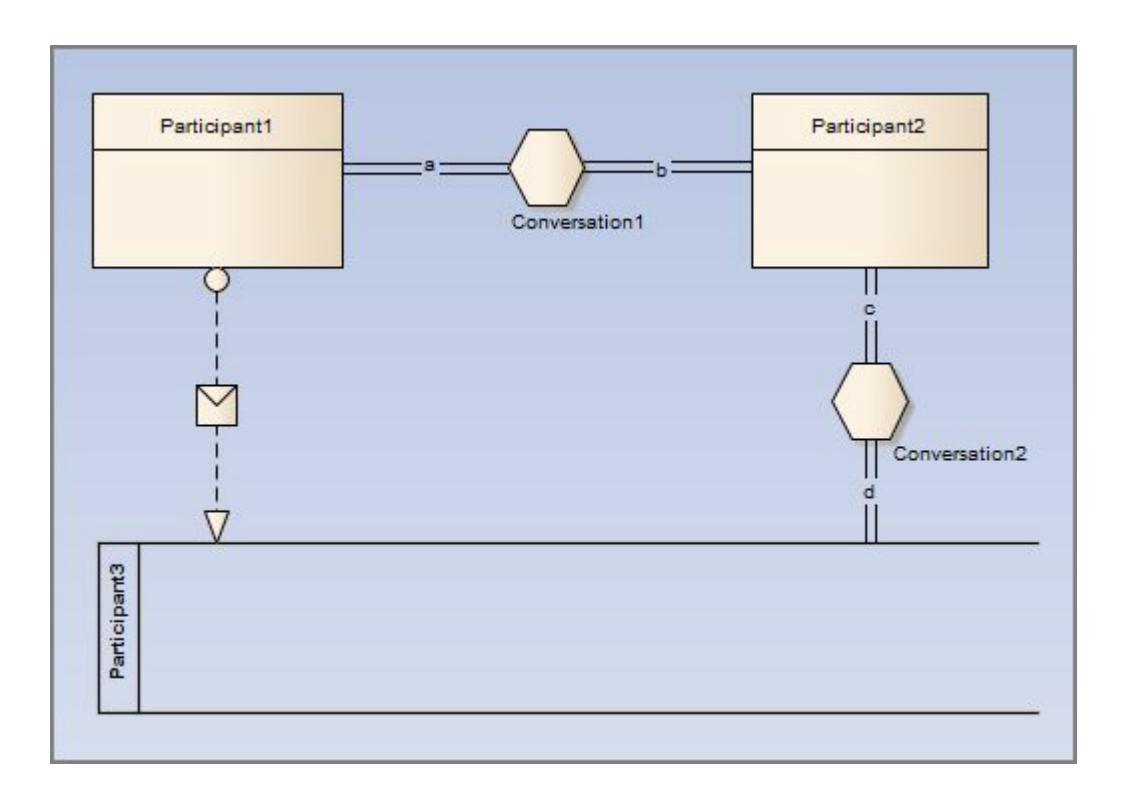

# **Notes**

The appearance and specification of some elements and connectors are defined by Tagged Values

# **Learn more**

- [Composite](#page-979-0) Elements 936
- **Change BPMN Element [Appearance](#page-1905-0) 1862**

## **Learning Center topics**

- **(Alt+F1) | Enterprise Architect | Modeling Languages | Business | BPMN | Conversation**
- **(Alt+F1) | Enterprise Architect | Business Modeling | BPMN | Conversation Modeling**

# <span id="page-1904-0"></span>*9.3.4.2.5 BPMN 2.0 Type Toolbox Page*

When you are working on a BPMN 2.0 diagram, you can also create a range of elements and connectors that are common to all of the BPMN 2.0 diagram types, by dragging them from the BPMN 2.0 **Types** page of the Diagram Toolbox.

### **Access Diagram | Diagram Toolbox: More tools | BPMN 2.0 | BPMN 2.0 <diagram type>**

### **Element and Connector Descriptions**

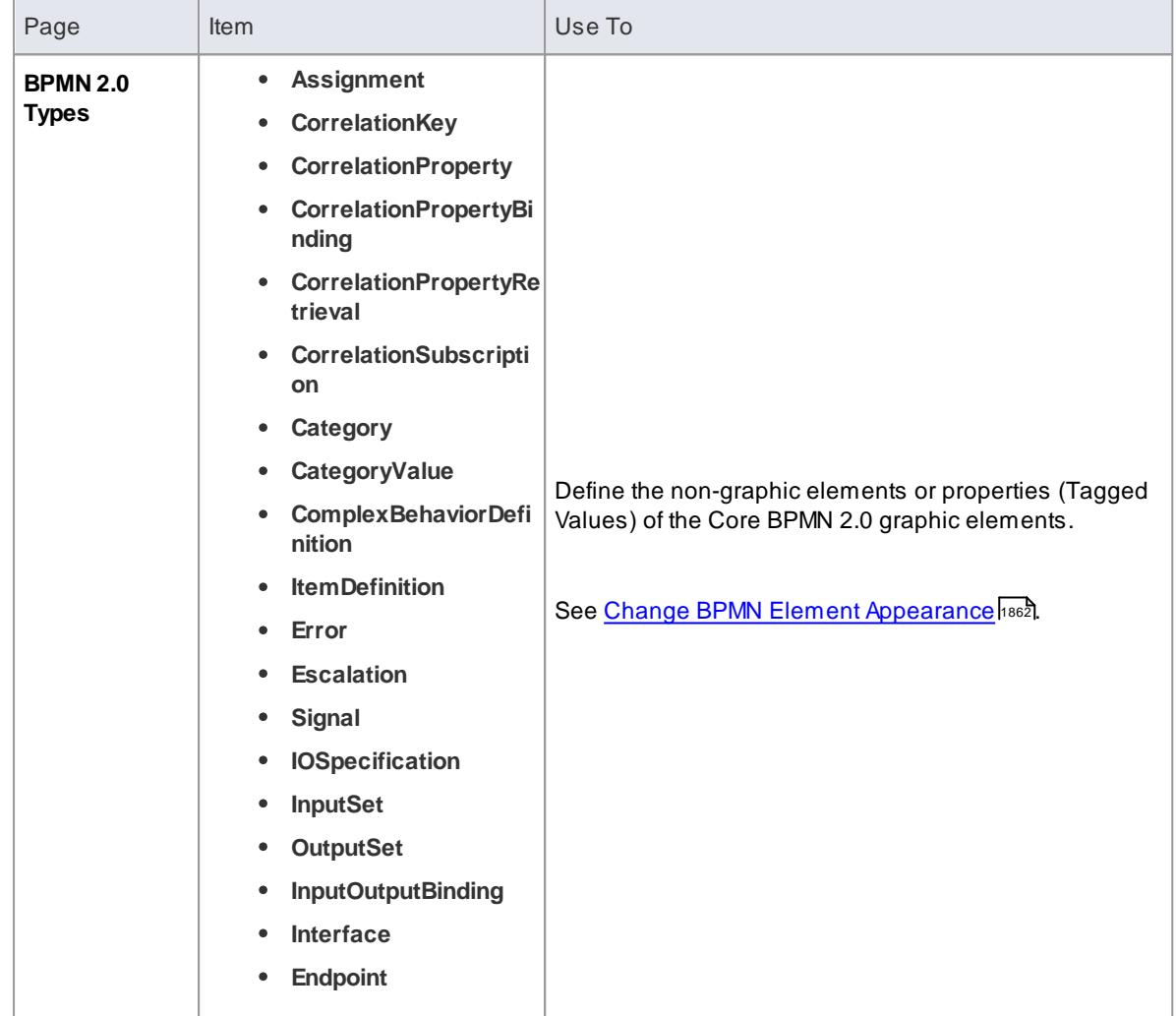

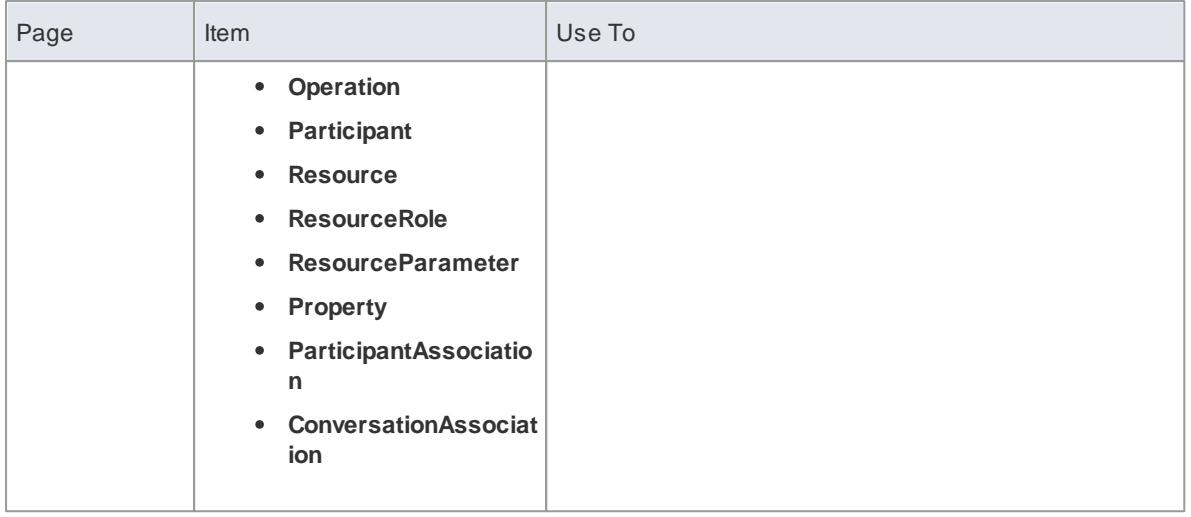

# <span id="page-1905-0"></span>*9.3.4.3 Change BPMN Element Appearance*

Anumber of Tagged Values directly affect the appearance of the BPMN element or connector they apply to. Therefore, you can change the appearance of the object by changing the value of the tag.

# **Access View | Tagged Values**

### **Define the appearance of BPMN elements and connectors**

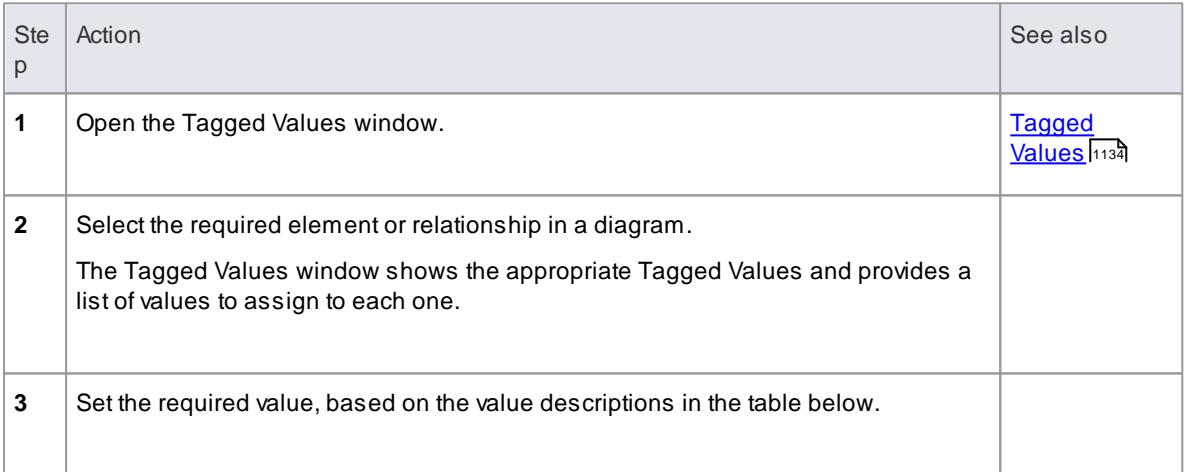

# **Values For Tags**

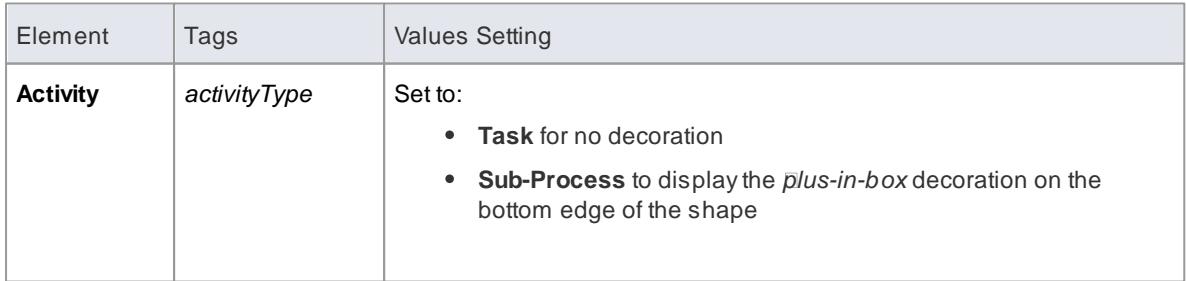

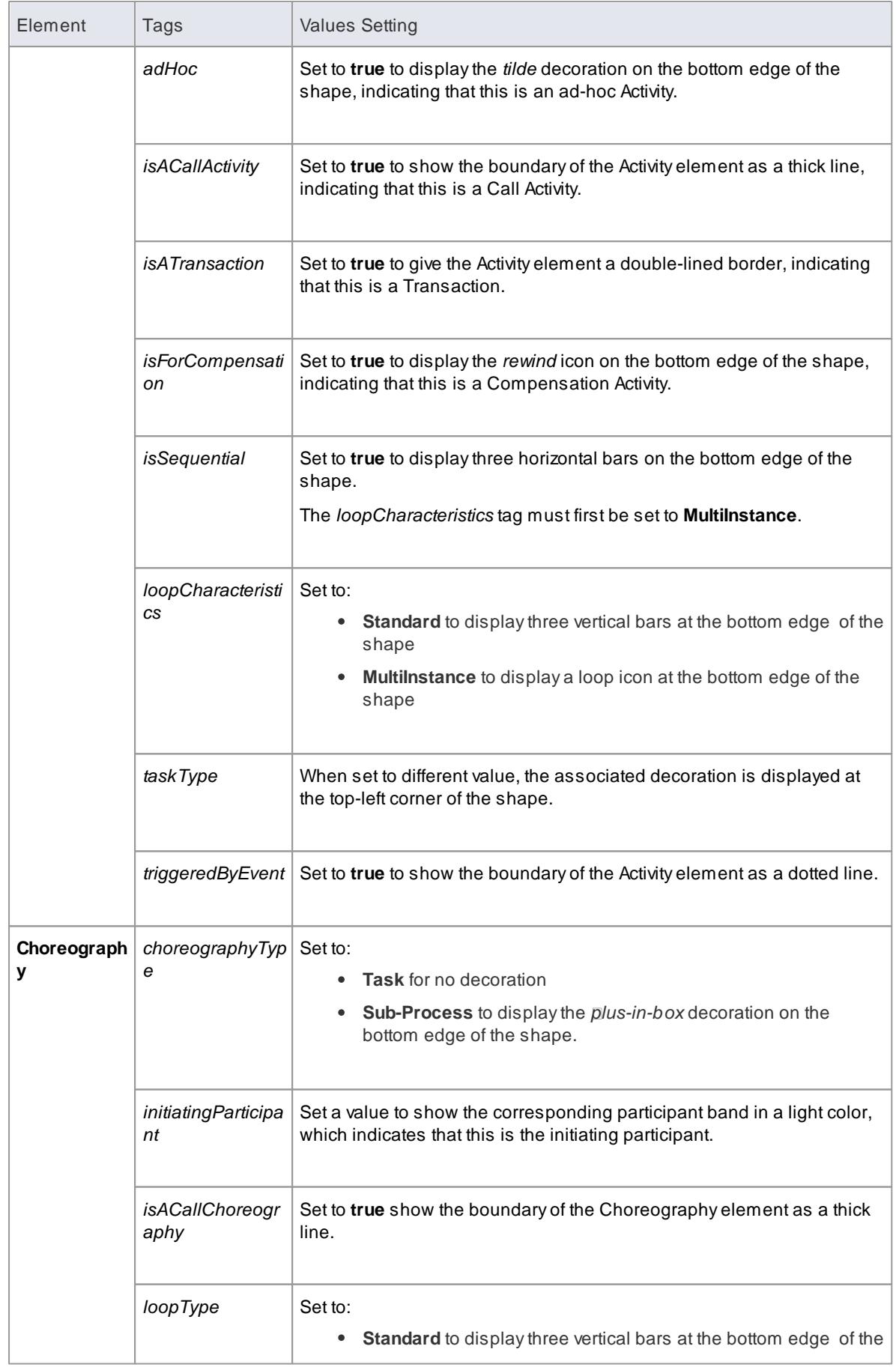

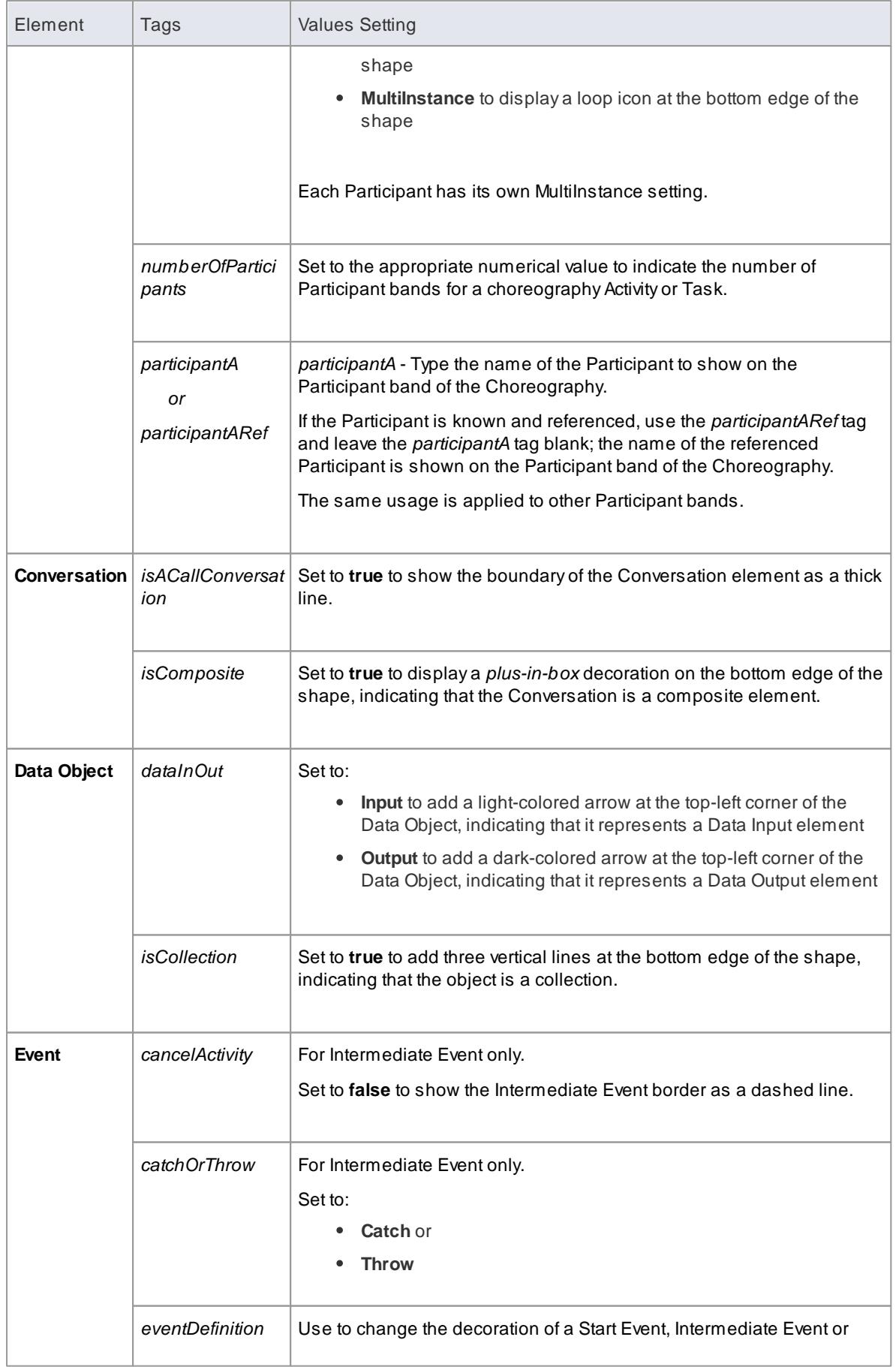
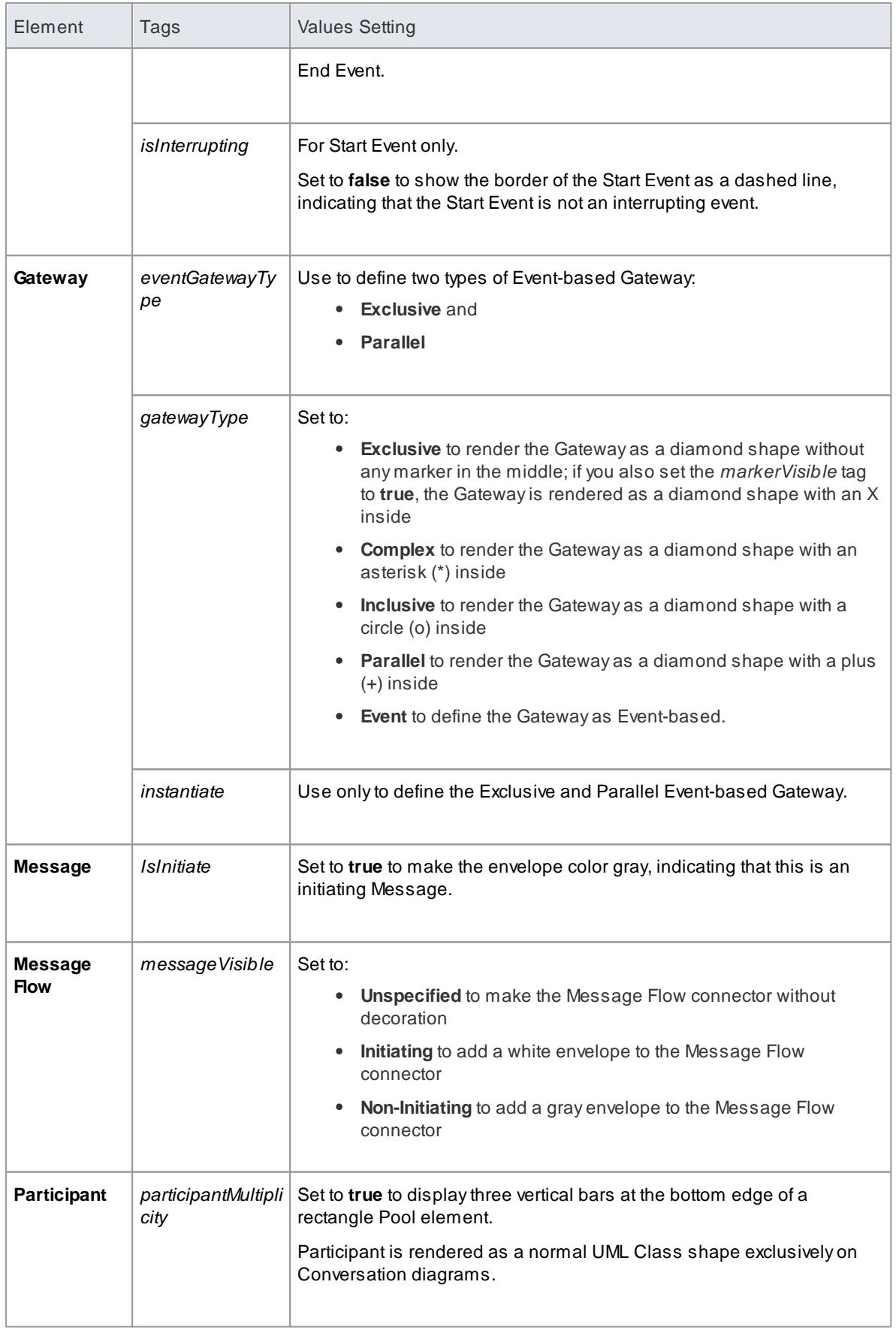

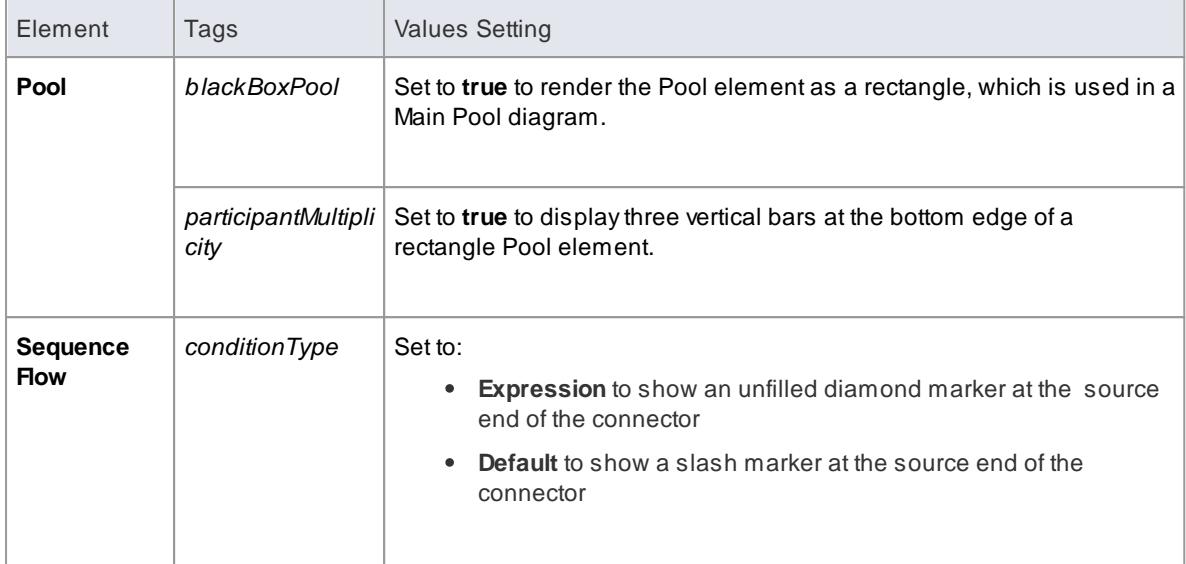

- Some BPMN elements changed in appearance between BPMN version 1.0 and BPMN version 1.1
- In Enterprise Architect releases later than 7.1, if you work on a BPMN 1.0 model created in an earlier release, existing elements default to their version 1.0 appearance; new elements assume the BPMN version 1.1 appearance and automatically have a Tagged Value **BPMNVersion** set to 1.1
- If you want a new element to revert to the BPMN version 1.0 appearance, set the **BPMNVersion** Tagged Value to 1.0
- Conversely, if you want an older element to assume the BPMN version 1.1 appearance, assign the **BPMNVersion** Tagged Value to it, with the value 1.1

## *9.3.4.4 Migrate BPMN 1.0 Model to BPMN 1.1*

It is possible to migrate a BPMN 1.0 model (or part of a model) to BPMN 1.1 or BPMN1.1::BPEL, using the Automation Interface. There are two functions you can use:

- *MigrateToBPMN11()*
	- proj. Migrat e To BPMN11 s GUI D, "BPMN"
	- proj. Mi grat e To BPMN11 s GUI D, "BPEL"
- *Migrate()*
	- proj. Migrate s GUI D, "BPMN", "BPMN1.1"
	- proj. Migrate s GUI D, "BPMN", "BPMN1.1:: BPEL"

These functions update the Tagged Values and, if required, stereotypes to BPMN 1.1 for all elements, attributes, connectors and diagrams under the selected package or element.

## **Example**

The following VB script calls the *MigrateToBPMN11()* function to migrate the Tagged Values to BPMN 1.1:

```
Sub Migrat e El ement ( s GUI D, Ing Package I D)
```

```
Dim proj as EA. Project
set proj = Reposit' or y. Get Project I nterface
proj. Migrat e To BPMN11 s GUI D, "BPMN"
```

```
'r efreshthe model
   If IngPackagel D<>0 Then
          Repository. Refresh Model View (Ing Packagel D)
   En d I f
End Sub
Sub MigrateSelectedItem
   Di m sel Type
   Dim sel El ement as EA. El ement
   Di m sel Package as EA. Package
   sel Type = Get TreeSel ect ed I t emType
   If selType = 4 Then 'means Element
          s et sel Element = GetTreeSelectedObject
         Migrate El ement sel El ement. El ement GUID, sel El ement. Packagel D
         MsgBox "Complete", 0, "BPMN 1.1 Migration"
   El sel f sel Type = 5 Then ' means Package
         s et sel Package = Get Tree Sel ect ed Object
         Mi grat e El ement sel Package. Package GUID, sel Package. Package ID
         MsgBox "Complete", 0, "BPMN 1.1 Migration"
   El s e
          MsgBox "Select a Package or Element in the Project Browser to
initiate migration",0,"BPMN 1.1 Migration"
   En d I f
End Sub
Sub Main
   Mi grat e Sel ect ed I t em
En d Su b
Ma i n
```
• In BPMN 1.0, various tags have free-text direct-entry value fields, and you can provide additional information on these tags in the Tagged Value Note dialog, for display at the bottom of the Tagged Values window

In BPMN 1.1, some of these tags (such as the *Categories* tag on a *BusinessProcess* stereotyped element) have been changed to **Memo** type, and you use the Tagged Value Note dialog to enter the value; therefore, you cannot have additional notes for these tags, all information must be within the tag's value

For such tags, when migrating from BPMN 1.0 to BPMN 1.1, the BPMN 1.0 tag value is moved into the BPMN 1.1 tag **Notes** field and the BPMN 1.0 tag notes are discarded; if you want to preserve the tag notes text, take a copy of the BPMN 1.0 model before migration to enable you to copy the tag notes text into the tag value after migration

### **Learn more**

- [MigrateToBPMN11\(\)](#page-3021-0)|2978
- [Migrate\(\)](#page-3021-1)<sub>2978</sub>

### *9.3.4.5 Migrate BPMN 1.1 Model to BPMN 2.0*

It is possible to migrate a BPMN 1.1 model (or part of a model) to BPMN 2.0, using the Automation Interface function *Migrate()*. This function updates the Tagged Values and, if required, stereotypes to BPMN 2.0 for all elements, attributes, connectors and diagrams under the selected package or element.

#### **Example**

The following VB script calls the *Migrate()* function to migrate the package or element to BPMN 2.0:

```
Sub Migrate Element (s GUI D, Ing Package I D)
  Dim proj as EA. Project
   set proj = Repository. Get Project Interface
   proj. Migrate s GUI D, "BPMN1. 1", "BPMN2. 0"
   'r efreshthe model
   If IngPackagelD<>0 Then
          Repository. RefreshModel View (IngPackagelD)
   En d I f
 End Sub
 Sub MigrateSelectedItem
   Di m sel Type
   Dim sel El ement as EA. El ement
   Di m sel Package as EA. Package
   sel Type = Get Tree Sel ect ed I t em Type
   If selType = 4 Then 'means Element
          s et sel Element = GetTreeSelectedObject
         Mi grat e El ement sel El ement. El ement GUID, sel El ement. Packagel D
          MsgBox "Element Migration Completed",0,"BPMN 2.0 Migration"
   Elself selType = 5 Then 'means Package
          s et sel Package = Get Tree Sel ect ed Object
         Migrate Element sel Package. Package GUID, sel Package. Packagel D
         MsgBox "Package Migration Completed", 0, "BPMN 2.0 Migration"
   El s e
         MsgBox "Select a Package or Element in the Project Browser to
i ni t i at e mi gration", 0, "BPMN 2.0 Mi gration"
   En d I f
End Sub
Sub Main
  Mi grat e Sel ect ed I t em
En d Su b
Ma i n
```
#### **Notes**

- Please backup your project before you run the BPMN 2.0 Migrator
- Normalization occurs on the following tags:
	- BPMN1.1::Activity::InMessageRef
	- BPMN1.1::ctivity::OutMessageRef
	- BPMN1.1::Activity::IORules
	- BPMN1.1::Activity::InputSets
	- BPMN1.1::Activity::OutputSets
	- BPMN1.1::Activity::ComplexMI\_FlowCondition
	- BPMN1.1::Activity::Performers
	- BPMN1.1::BusinessProcess::InputSets
- BPMN1.1::BusinessProcess::OutputSets
- BPMN1.1::BusinessProcess::Performers
- BPMN1.1::EndEvent::ErrorCode
- BPMN1.1::IntermediateEvent::ErrorCode

Taking *BPMN1.1::Activity::InMessageRef* as an example, the following steps take place:

- (1) Create a new element *BPMN2.0::Operation*
- (2) Insert the reference tag *BPMN2.0::Activity::operationRef'*
- (3) Migrate *BPMN1.1::Activity::InMessageRef* to *BPMN2.0::Operation::InMessageRef*
- Denormalization occurs on the following tags:
	- BPMN1.1::Transaction::TransactionProtocol
	- BPMN1.1::WebService::Operation
	- BPMN1.1::WebService::Interface
	- BPMN1.1::WebService::ParticipantRef
	- BPMN1.1::Condition::ConditionExpression
	- BPMN1.1::BPELProcess::InputSets
	- BPMN1.1::BPELProcess::OutputSets

Taking *BPMN1.1::Transaction::TransactionMethod* as an example, the following steps take place:

- (1) Find element *BPMN1.1::Transaction* by *'BPMN1.1::Transaction::TransactionProtocol*
- (2) Migrate *BPMN1.1::Transaction::TransactionMethod* to *BPMN2.0::transactionMethod*
- (3) Migrate *BPMN1.1::Transaction::TransactionProtocol* to *BPMN2.0::transactionProtocol*
- If a BPMN1.1 stereo tag is discarded in BPMN2.0, it is preserved if the tag has a value

#### **Learn more**

**[Migrate\(\)](#page-3021-1)** 2978

# *9.3.4.6 BPMN 2.0 XML*

It is possible to serialize **BPMN 2.0 Models** in **BPMN 2.0 XML**. The serialized XML file contains both the model semantics as well as the diagram-interchange information.

**Access** Click on a package in the Project Browser, then:

**Project | Publish Model Project | Model Import/Export | Export Package to XMI File: Publish, or Right-click | Import/Export | Export Package to XMI: Publish**

### **Serialize a Model**

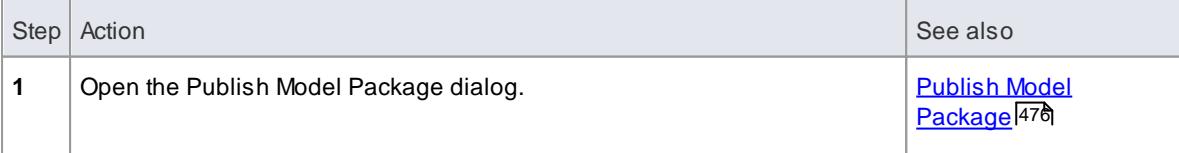

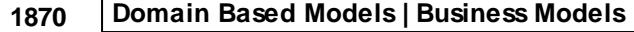

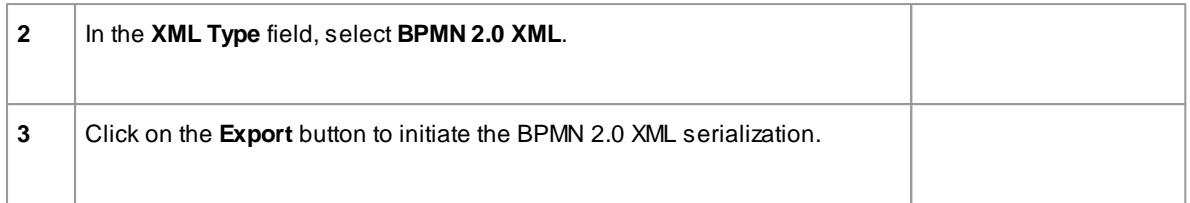

- The package being serialized is assumed to be self-contained
- Only the contents of the selected package are considered for serialization child packages (and their contents) are ignored
- Serialization of the **Group** element in the BPMN 2.0 **Business Process** Toolbox is not supported
- Serialization of the following items in the BPMN 2.0 **Types** section of the Toolbox is not supported:
	- *InputOutputBinding*
	- *Participant Association*
	- *Conversation Association*

#### **Learn more**

- XML [Schema](http://www.omg.org/spec/BPMN/2.0/) for BPMN 2.0 XML (Online Resource)
- <mark>BPMN 2.0 Toolbox Pages</mark> hෂ্চা

# *9.3.5 BPEL Models*

The following text is derived from the **BPEL** entry in the online Wikipedia:

*Business Process Execution Language (BPEL), short for Web Services Business Process Execution Language (WS-BPEL), is an executable language for specifying interactions with Web Services. Processes in Business Process Execution Language export and import information by using Web Service interfaces exclusively.*

*Web service interactions can be described in two ways :*

- *1. Executable business processes, which model the actual behavior of a participant in a business interaction.*
- *2. Abstract business processes, which are partially specified processes that are not intended to be executed. An Abstract Process may hide some of the required concrete operational details.*

*BPEL is an Orchestration language, serialized in XML, which specifies an executable process that involves message exchanges with other systems. This messaging facility depends on the use of the Web Services Description Language (WSDL) 1.1 to describe outgoing and incoming messages.*

#### **BPEL in Enterprise Architect:**

Enterprise Architect supports generating **BPEL** from executable processes in the **Business and Software Engineering** and the **Ultimate** editions. Although there is no standard graphical notation for **WS-BPEL**, Enterprise Architect uses **BPMN** profile as a graphical front-end to capture **BPEL** *Process* descriptions. With the help of the **BPMN** Profile, Enterprise Architect enables you to develop **BPEL** diagrams quickly and simply. While **BPMN** provides a graphical notation for visualizing business process, **BPEL** provides a way for visualizing this graphical business process in XML.

Enterprise Architect supports generating:

- [BPEL](#page-1914-0) 1.1 hazनी from models created using constructs in BPMN 1.1 Profile
- [BPEL](#page-1937-0) 2.0 h894 from models created using constructs in BPMN 2.0 Profile

- BPEL is supported in the **Business and Software Engineering** and the **Ultimate** editions of Enterprise Architect
- Enable BPMN 1.1 Technology for BPEL 1.1 and BPMN 2.0 Technology for BPEL 2.0 modeling in the MDG Technologies dialog ( **Settings | MDGTechnologies** )

## **Learn more**

- **[BPEL](http://en.wikipedia.org/wiki/BPEL)** (Online Resource)
- **[Orchestration](http://en.wikipedia.org/wiki/Orchestration_(computers))** (Online Resource)
- **BPEL 1.1 [Model](#page-1914-0)**h871
- BPEL 2.0 [Model](#page-1937-0) 1894
- <mark>[BPMN](#page-1888-0) Model</mark> 1845

### **Learning Center topics**

- **(Alt+F1) | Enterprise Architect | Modeling Languages | Business | BPMN | BPEL**
- **(Alt+F1) | Enterprise Architect | Business Modeling | BPEL | Getting Started**

# <span id="page-1914-0"></span>*9.3.5.1 BPEL 1.1 Model*

Enterprise Architect uses **BPMN 1.1** as a graphical front-end to capture **BPEL 1.1** *Process* description ( as BPEL 1.1 does not have not a standard graphical notation ). Enterprise Architect uses the partial mapping specified in the *OMG BPMN 1.1 Specification* to map BPMN 1.1 constructs to BPEL 1.1.

#### **How to**

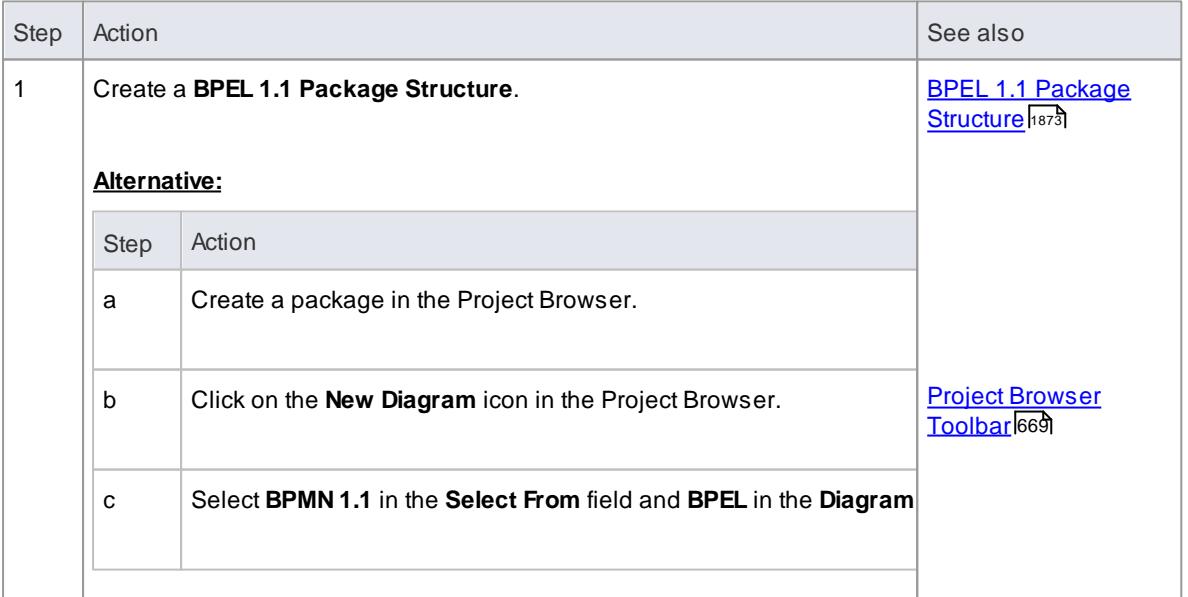

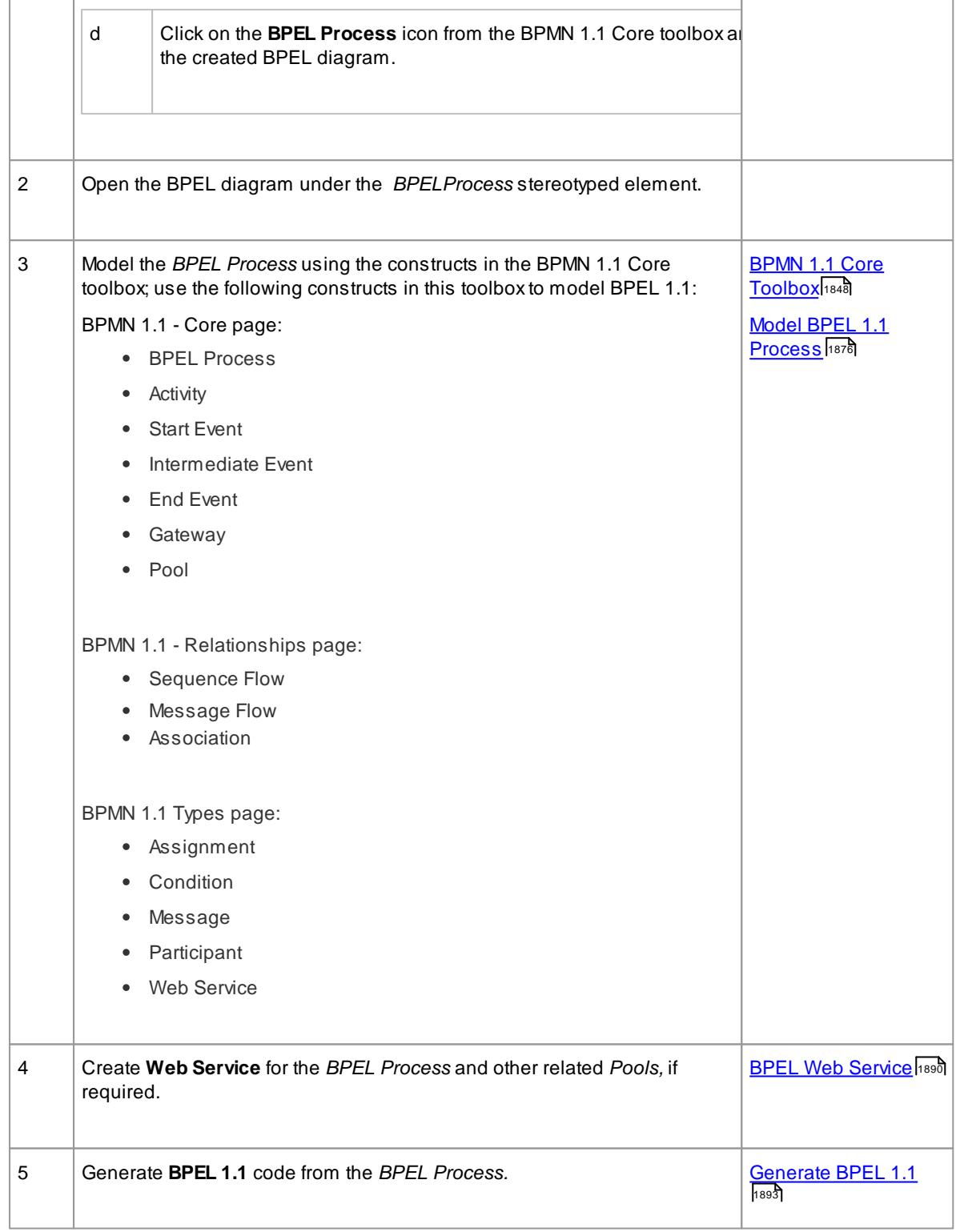

- Generating BPEL 1.1 from a BPMN 1.1 model is supported in the Business and Software Engineering and the Ultimate editions of Enterprise Architect
- Ensure that BPMN 1.1 Technology is enabled in the MDG Technologies dialog ( **Settings | MDG Technologies** )

### **BPEL 1.1 Example**

- The Enterprise Architect Example file ( *EAExample.EAP* ) has a sample BPMN 1.1 model from which BPEL 1.1 can be generated
- If you have installed Enterprise Architect at the default location, open this file: *C:\Program Files\Sparx Systems\EA\EAExample.EAP*
- The BPMN 1.1 model package is in: **Project Models | Analysis and Business Modeling | BPEL Example | BPEL 1.1 Model**

### **Modeling Restrictions**

- Every*BPEL Process* and *Sub-Process* should start with a *Start Event* and end with an *End Event*
	- A*Start Event* or an *End Event* should not be attached to the boundary of a *Sub-Process*
- *Sequence Flow* Looping is not supported only*Activity* looping is supported; all Sequence Flows should flow downstream and not upstream
- Mapping of an *Intermediate Event* with multiple triggers to BPEL 1.1 is not supported
- Mapping of *Multi-Instance Parallel While* loops to BPEL 1.1 is not supported
- Mapping of *Independent Sub-Process* to **BPEL 1.1** is not supported
- *Pools* are treated as *black box* (i.e. they do not expose any details) and hence they cannot contain any child elements or have any incoming/outgoing *Sequence Flow* connectors

## <span id="page-1916-0"></span>*9.3.5.1.1 Create BPEL 1.1 Model Structure*

ABPEL 1.1 model consists of a *BPEL Process* ( containing a BPEL diagram and mappable BPMN 1.1 constructs ) and other supporting elements ( like BPMN 1.1 *Assignment*, BPMN 1.1 *Web Service* ) required for generating BPEL 1.1 code. Asample BPEL 1.1 package structure can be created in the Project Browser, using the Select Model(s) (Model Wizard) dialog. You can use this package structure as a template for developing your *BPEL Process*.

### **Access**

- **Project Browser package context menu | Add a Model using Wizard** ( or )
- **Project Browser toolbar**: **New Model from Pattern**

**Create a new BPEL 1.1 Package structure as a starting point for developing a BPEL Process**

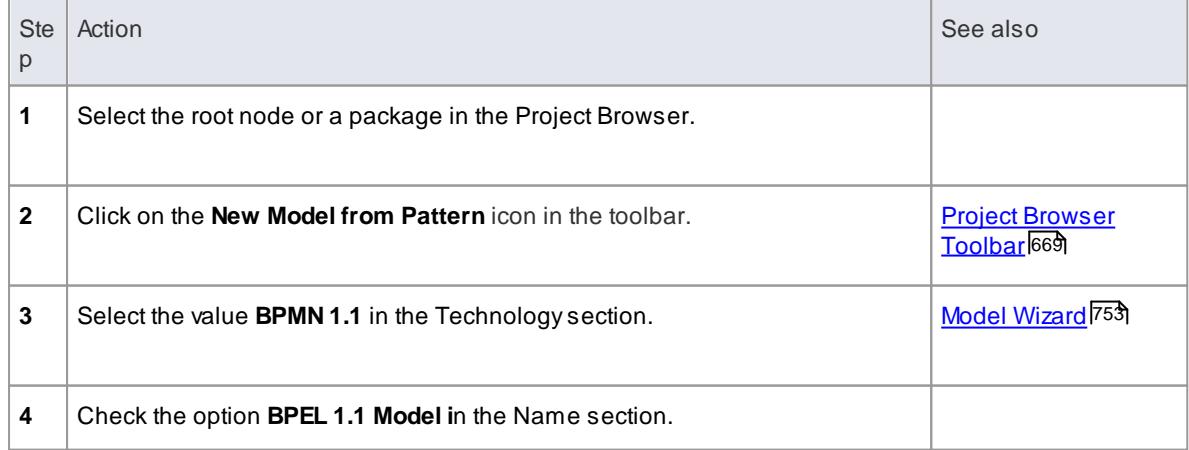

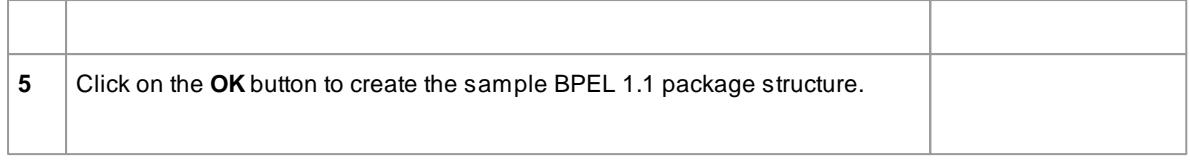

### **Example BPEL 1.1 Package Structure:**

The BPEL Process *LoanApproval\_Process* acts as container for the BPEL diagram and elements. The *SupportingElements* package contains supporting components like **Assignments** and **Web Services**.

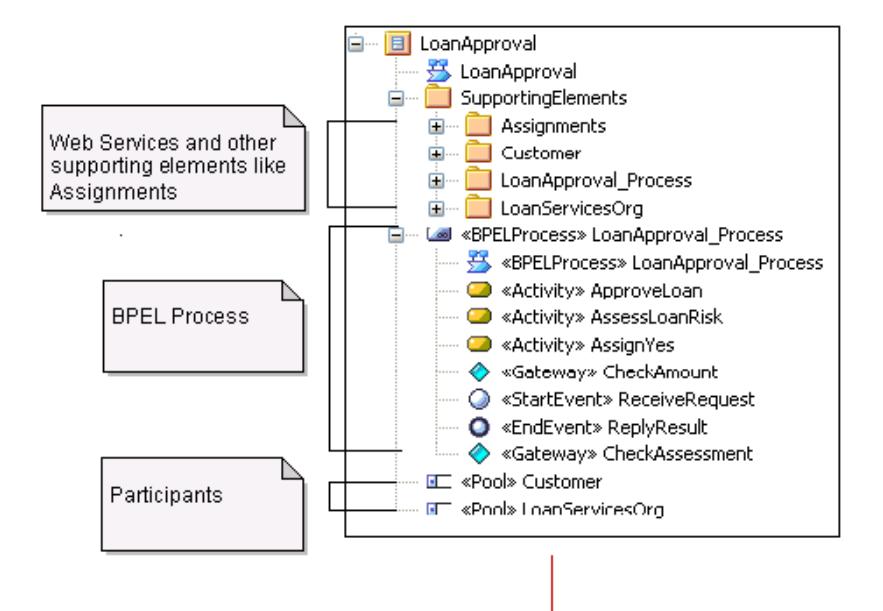

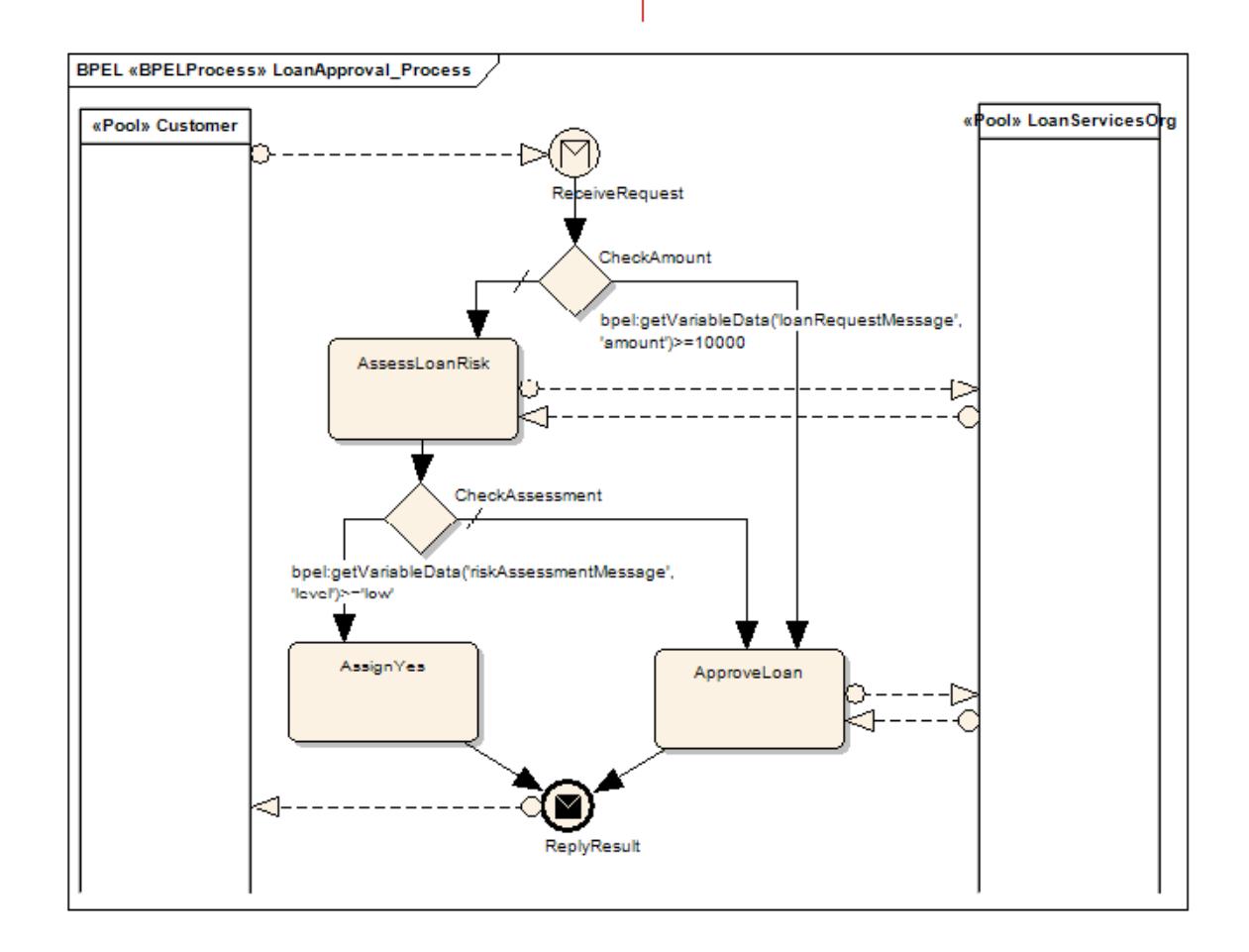

## **Learn more**

- <u>Model a BPEL 1.1 [Process](#page-1919-0)</u> निक्षत
- $\bullet$ Create a BPEL 1.1 Web [Service](#page-1933-0) 1890
- [Generate](#page-1936-0) BPEL 1.1 1893

### <span id="page-1919-0"></span>*9.3.5.1.2 Model a BPEL 1.1 Process*

The *BPEL Process* in Enterprise Architect represents the top-level container for the BPMN 1.1 elements, from which BPEL 1.1 can be generated. Conceptually it maps to the BPEL *process* element.

### **BPEL Properties:**

- Double-click on the *BPEL Process* in the BPEL diagram
- Right-click on the *BPEL Process* **| BPEL | BPEL Properties**

#### **Reference**

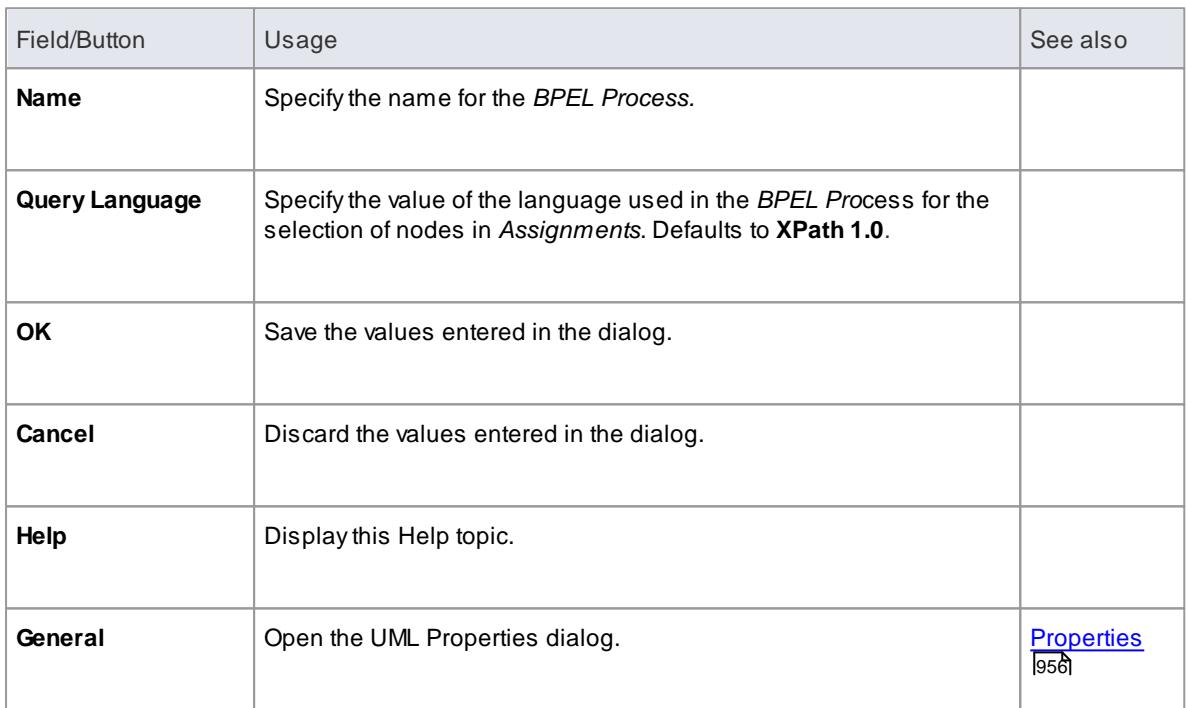

## **Learn more**

The *BPEL Process* element acts as a container for the following BPMN 1.1 constructs:

- 187<del>7 <u>Start</u> [Event](#page-1920-0)</del>
- <u>[Intermediate](#page-1921-0) Event</u>hध्व
- [Activity](#page-1924-0)<sup>1881</sup>
- [Gateway](#page-1927-0)<sub>1884</sub>
- End [Event](#page-1928-0)h885
- [Sequence](#page-1930-0) Flow 1887

The following BPMN 1.1 constructs can be optionally used in BPEL modeling:

- [Pool](#page-1931-0) 1888
- <mark>[Assignment](#page-1932-0)</mark>ៅខេនទី

# <span id="page-1920-0"></span>*9.3.5.1.2.1 Start Event*

ABPMN 1.1 *Start Event* indicates where a particular *Process* begins. Every*Process* in Enterprise Architect must begin with a *Start Event*.

# **BPEL Properties:**

- Double-click on the *Start Event* in the BPEL diagram ( or )
- Right-click on the *Start Event* **| BPEL | BPEL Properties**

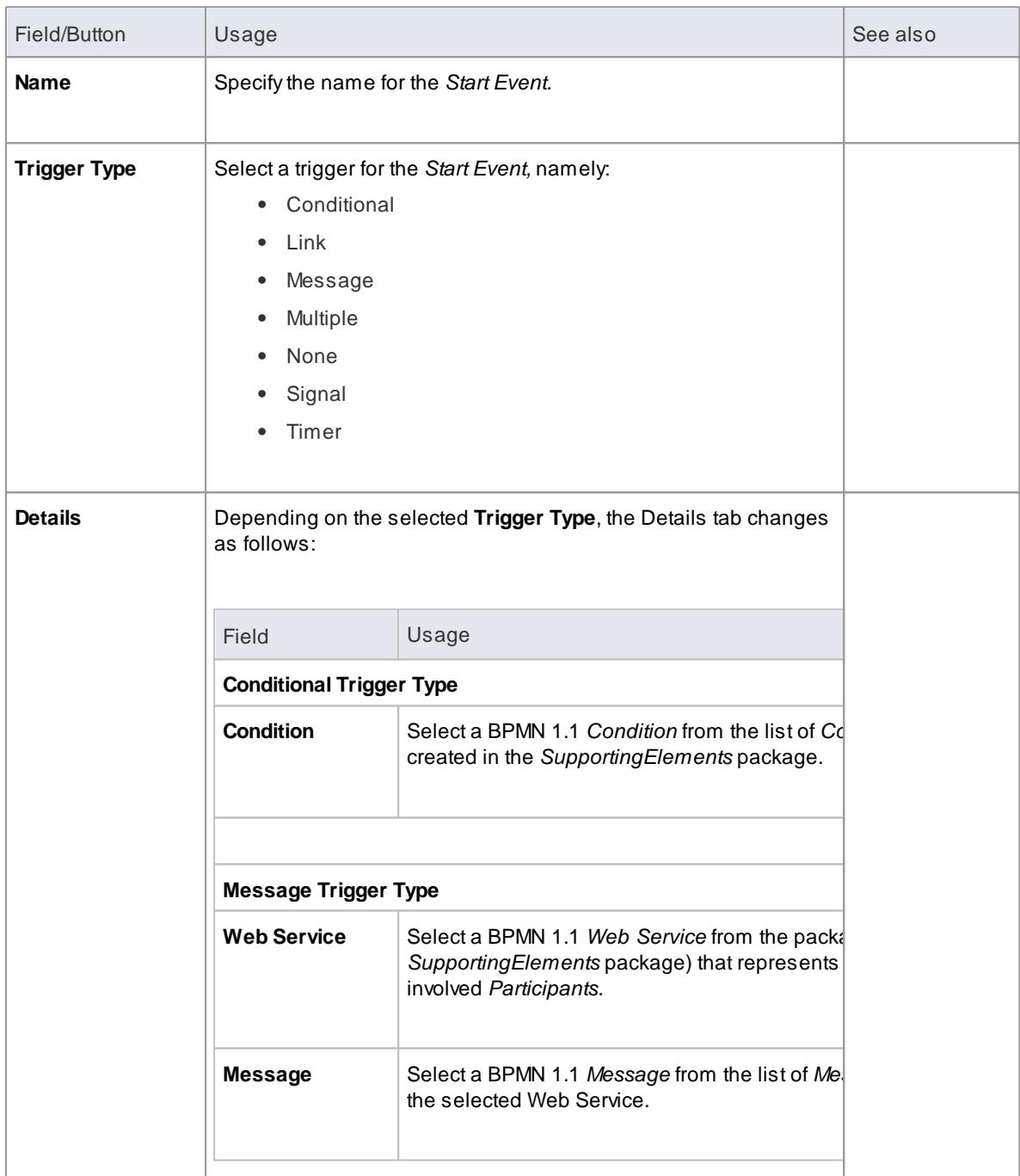

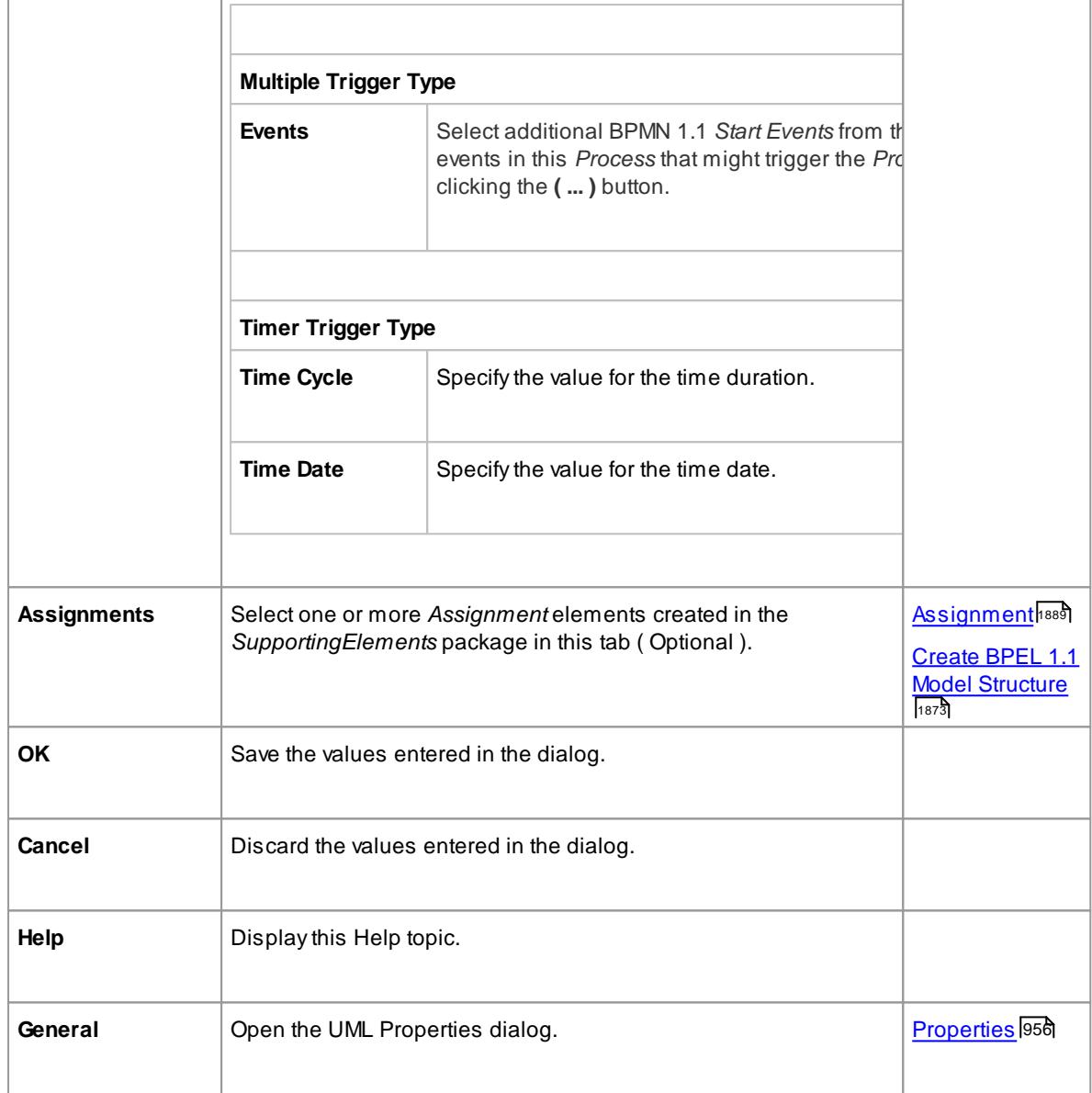

- Either set **Time Cycle** or **Time Date** for **Timer** *Trigger Type* but not both as they are mutually exclusive fields
- **Link, None** and **Signal** *Event* types cannot be mapped to BPEL 1.1

## <span id="page-1921-0"></span>*9.3.5.1.2.2 Intermediate Event*

ABPMN 1.1 *Intermediate Event* indicates where an event occurs somewhere between the start and end of a *Process*.

### **BPEL Properties:**

- Double-click on the *Intermediate Event* in the BPEL diagram
- Right-click on the *Intermediate Event* **| BPEL | BPEL Properties**

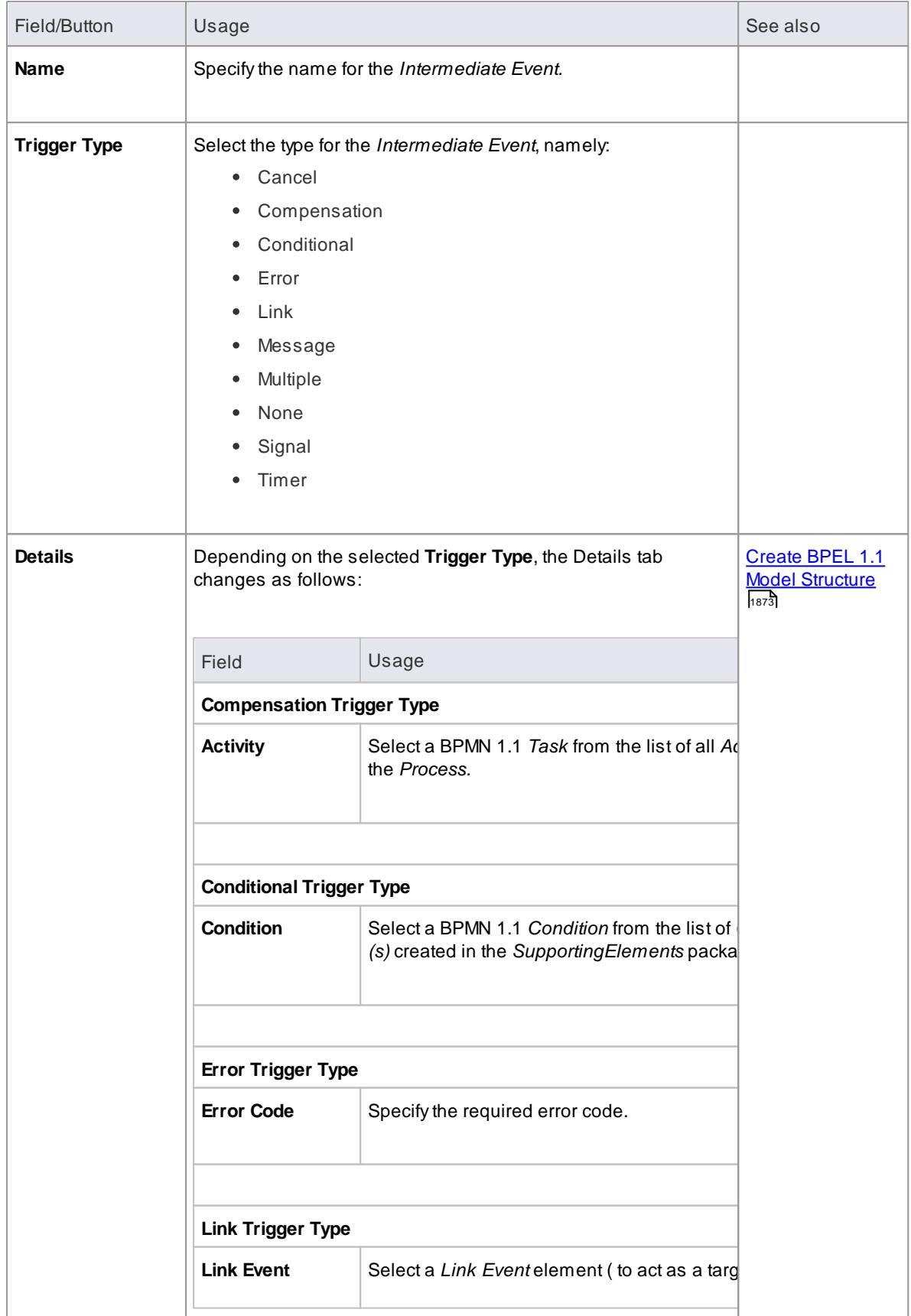

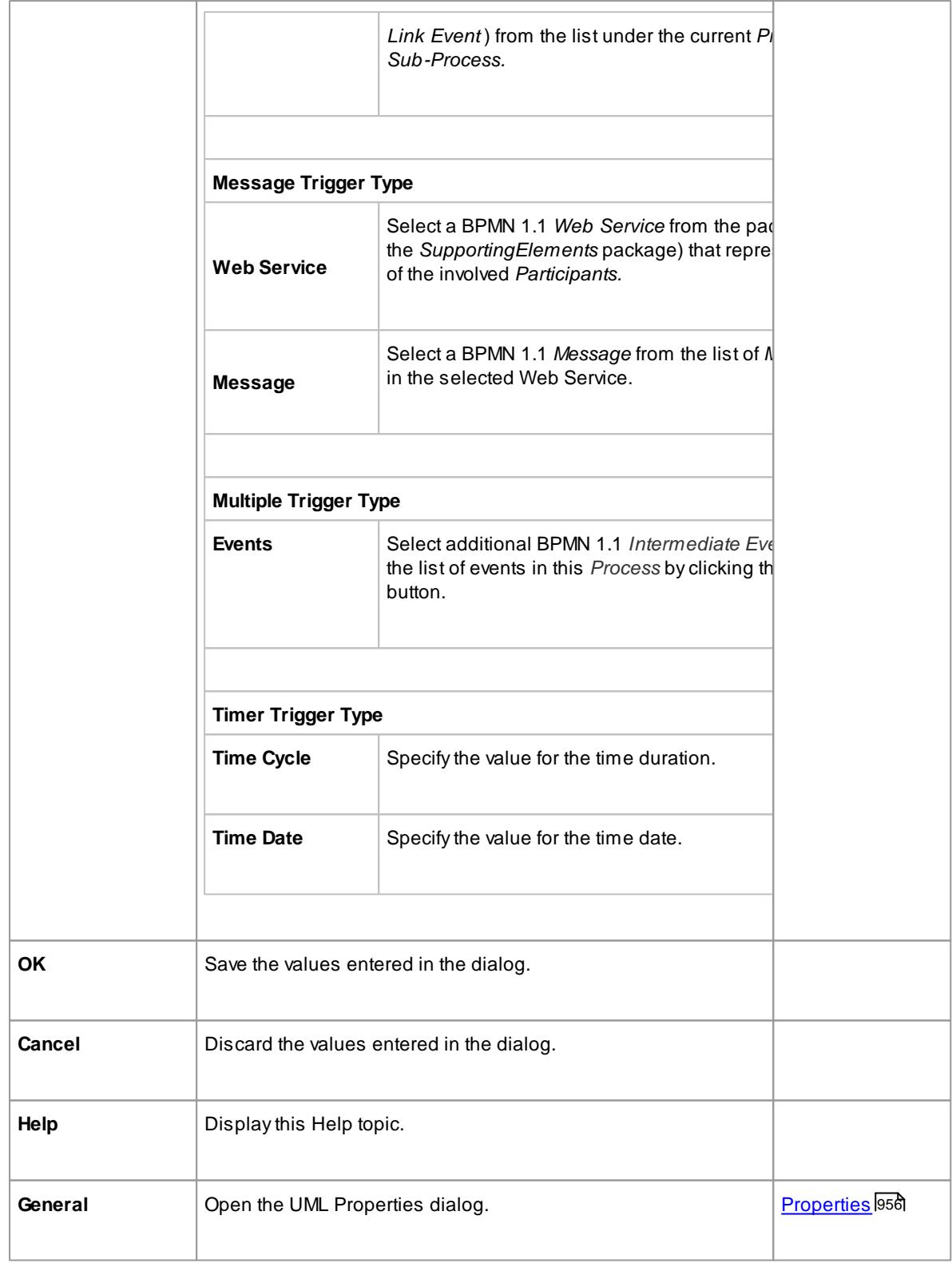

- **Cancel**, **None** and **Signal** *Event* types cannot be mapped to BPEL 1.1
- Either set **Time Cycle** or **Time Date** for **Timer** *Trigger Type* but not both as they are mutually exclusive fields
- For a **Compensation** *Intermediate Event* edge-mounted on an *Activity*, create a BPMN 1.1 *Association* from this event to the Compensation *Activity*; ensure that the *IsCompensation* tag for the *Activity* is set to true
- **Link** *Intermediate Event* can be used either as a GOTO or an off-page connector; therefore, this event can have either incoming or outgoing *Sequence Flows* - but not both

## <span id="page-1924-0"></span>*9.3.5.1.2.3 Activity*

ABPMN 1.1 *Activity* represents work that is performed within a *Process*. An *Activity* can be modeled as a:

- **Sub-Process** a compound *Activity* that is defined as a flow of other **BPMN 1.1** elements or
- **Task** an atomic *Activity* that cannot be broken down into a smaller unit

Activities - both *Tasks* and *Sub-Processes* - can also, optionally, act as *Looping constructs*. The *OMG BPMN 1.1 Specification* defines two types of *Looping* construct:

- **Standard** Loop ( *while* or *until* )
- **Multi-Instance** Loop ( *for each* )

#### **BPEL Properties:**

- Double-click on the *Activity* in the BPEL diagram
- Right-click on the *Activity* **| BPEL | BPEL 1.1 Properties**

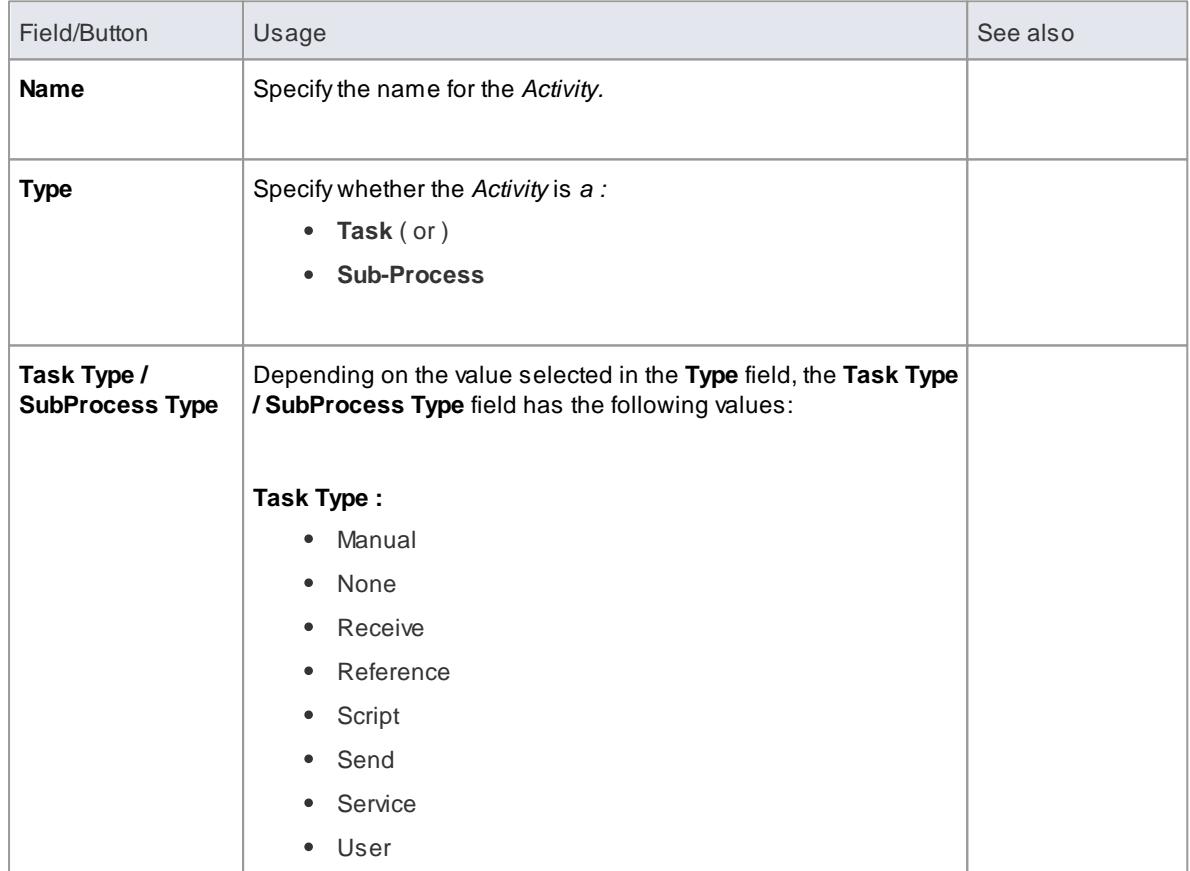

r

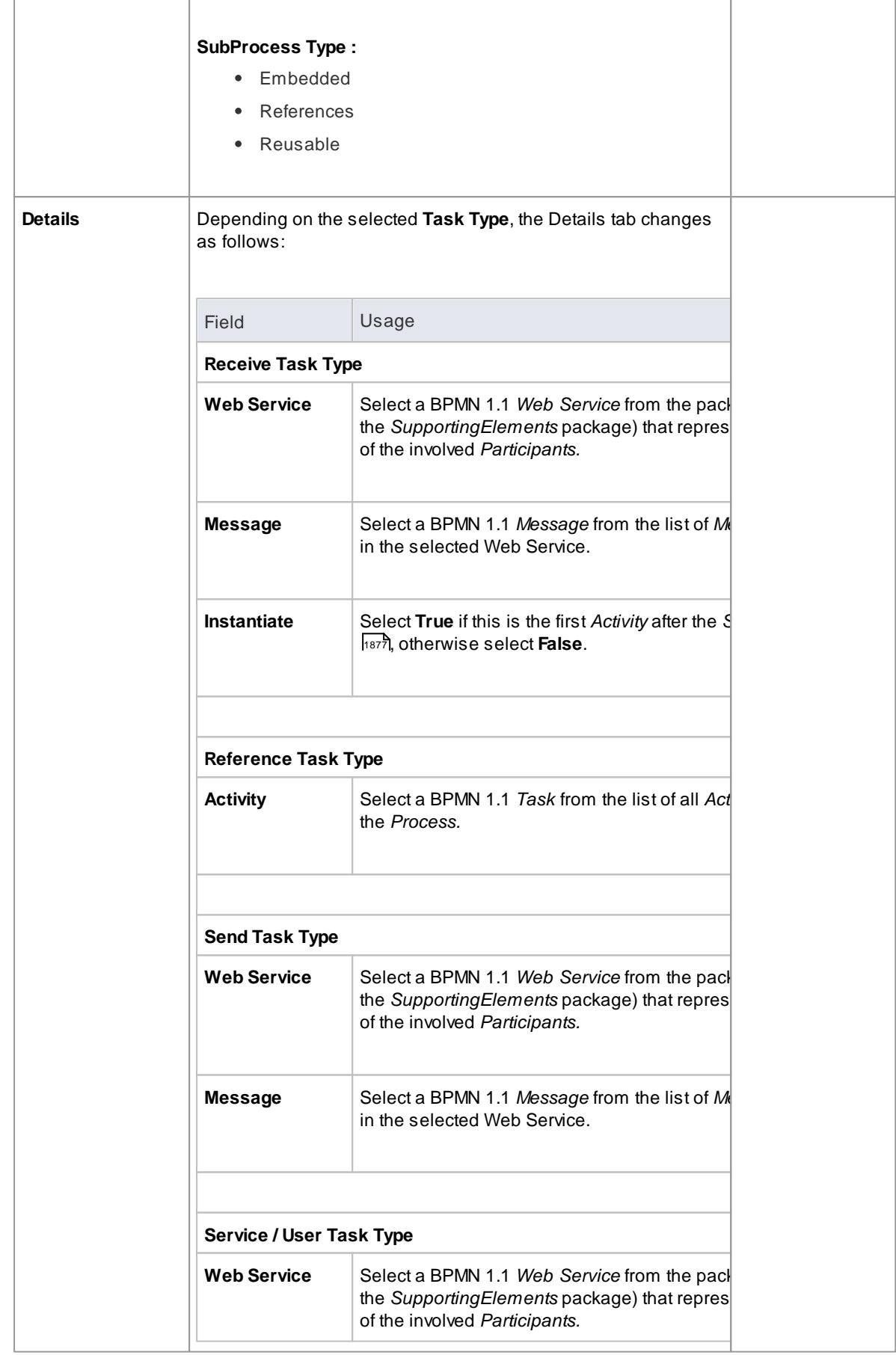

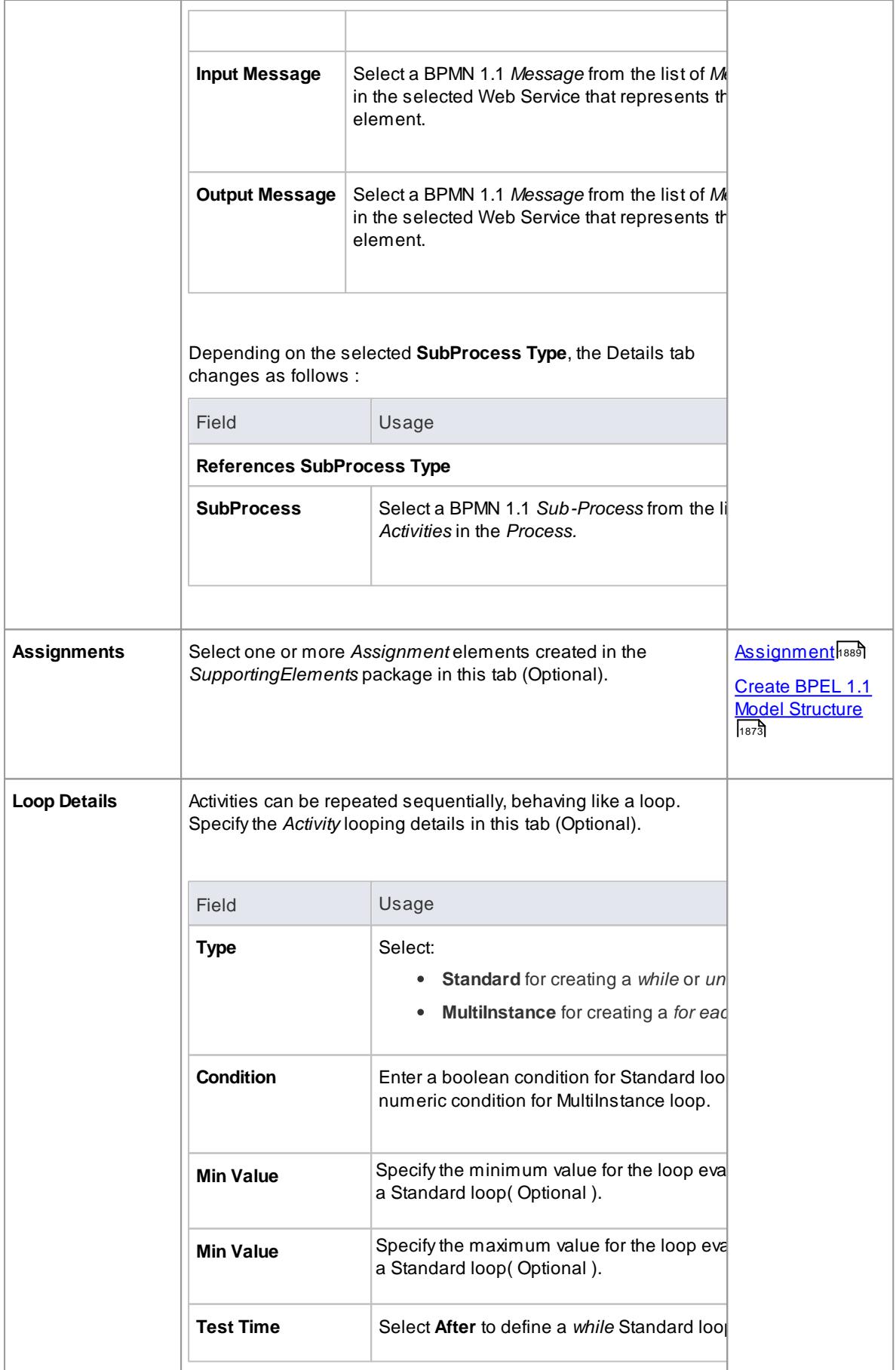

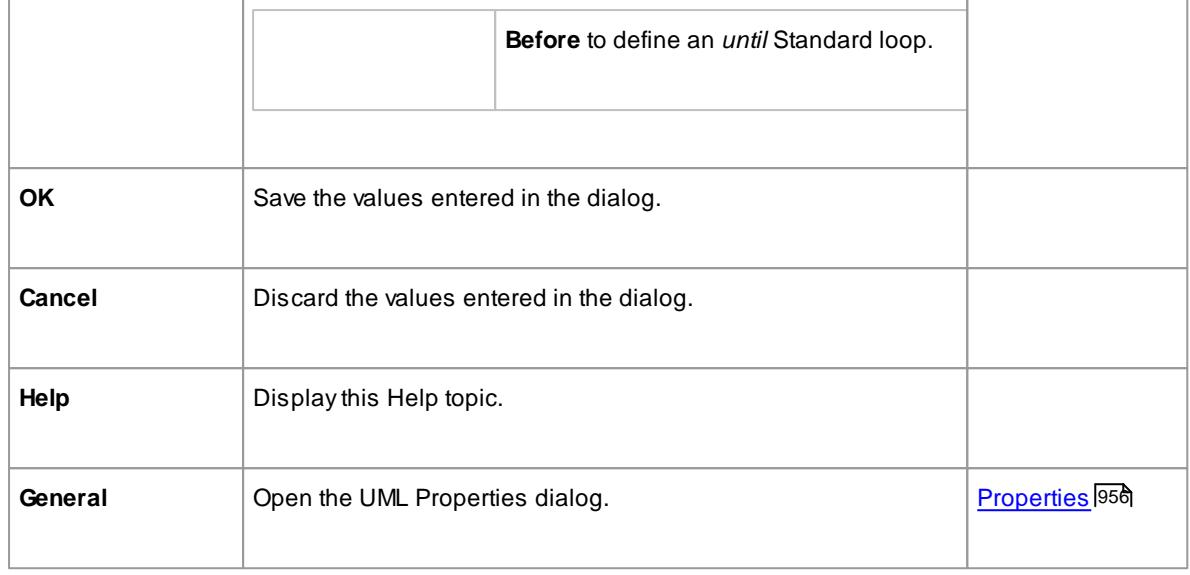

- **Manual** and **Script** types cannot be mapped to BPEL 1.1
- **Reusable Sub**-**Process** types cannot be mapped to BPEL 1.1

# <span id="page-1927-0"></span>*9.3.5.1.2.4 Gateway*

ABPMN 1.1 *Gateway* control the way in which *Sequence Flows* converge and diverge within a *Process*. They provide a gating mechanism that either allows or blocks a *Sequence Flow*.

### **BPEL Properties:**

- Double-click on the *Gateway* in the BPEL diagram
- Right-click on the *Gateway* **| BPEL | BPEL Properties**

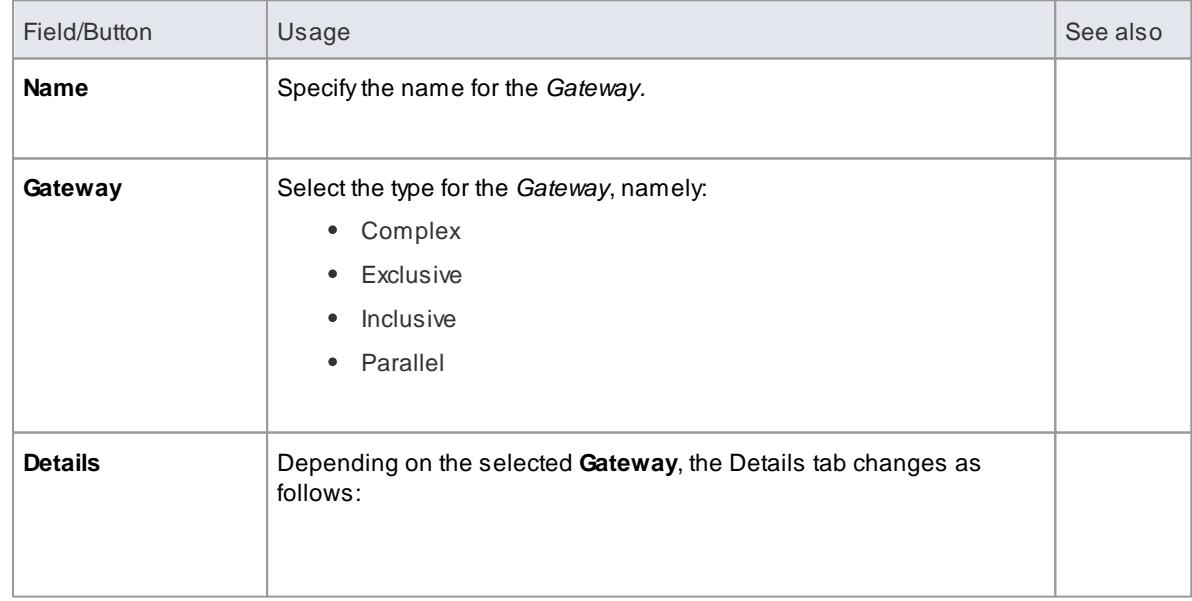

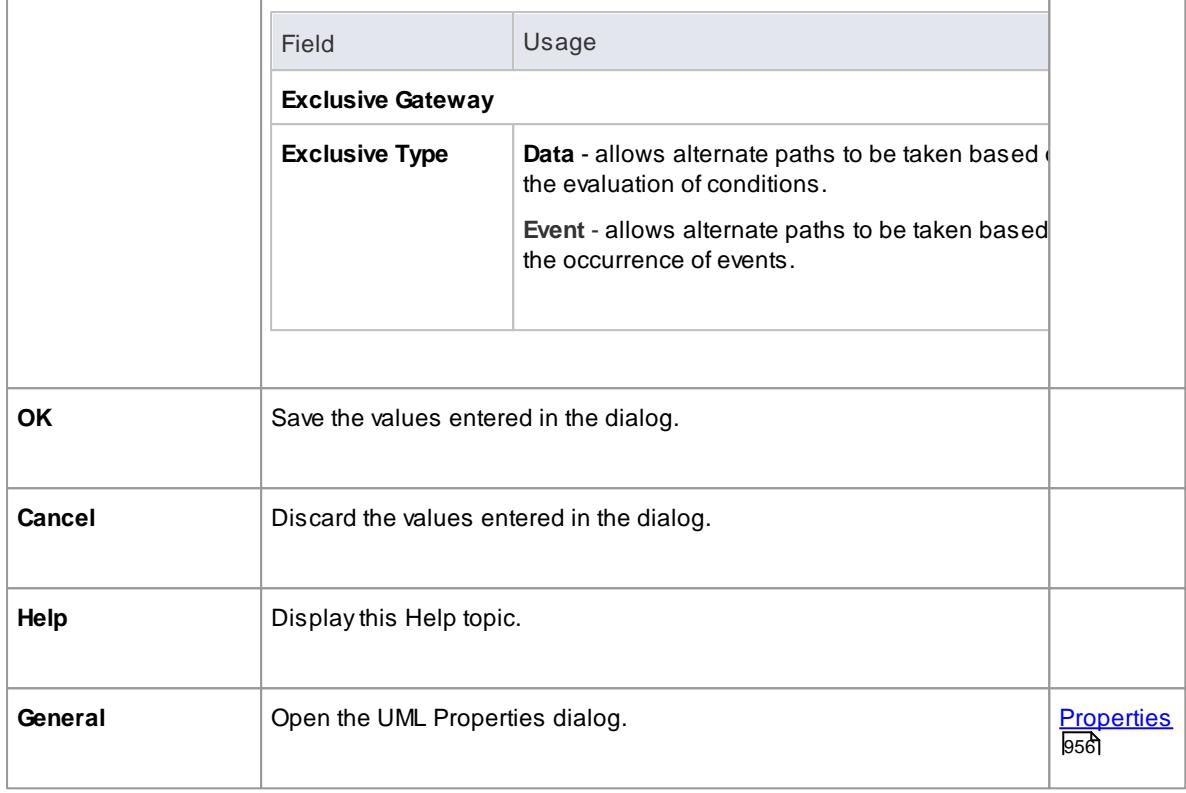

- The target of the outgoing *Sequence Flows* of this Event *Exclusive Gateway* must be either a:
	- **Receive** *Task* or a
	- **Message** or **Timer** *Intermediate Event*
- If a Message *Task* is one of the targets of the outgoing *Sequence Flow* of an Event *Exclusive Gateway*, then a Message *Intermediate Event* cannot be be the target of the other outgoing *Sequence Flows* of this Event *Exclusive Gateway*

# <span id="page-1928-0"></span>*9.3.5.1.2.5 End Event*

ABPMN 1.1 *End Event* indicates where a particular *Process* ends. Every*Process* in Enterprise Architect must end with an *End Event*.

## **BPEL Properties:**

- Double-click on the *End Event* in the BPEL diagram
- Right-click on the *End Event* **| BPEL | BPEL Properties**

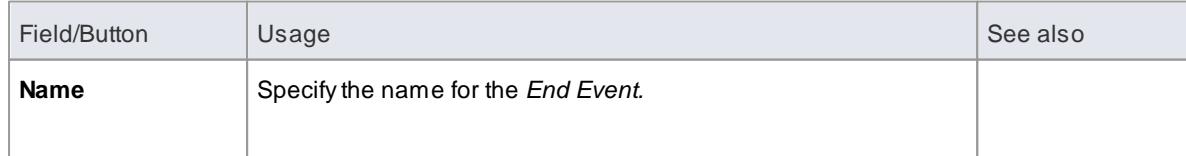

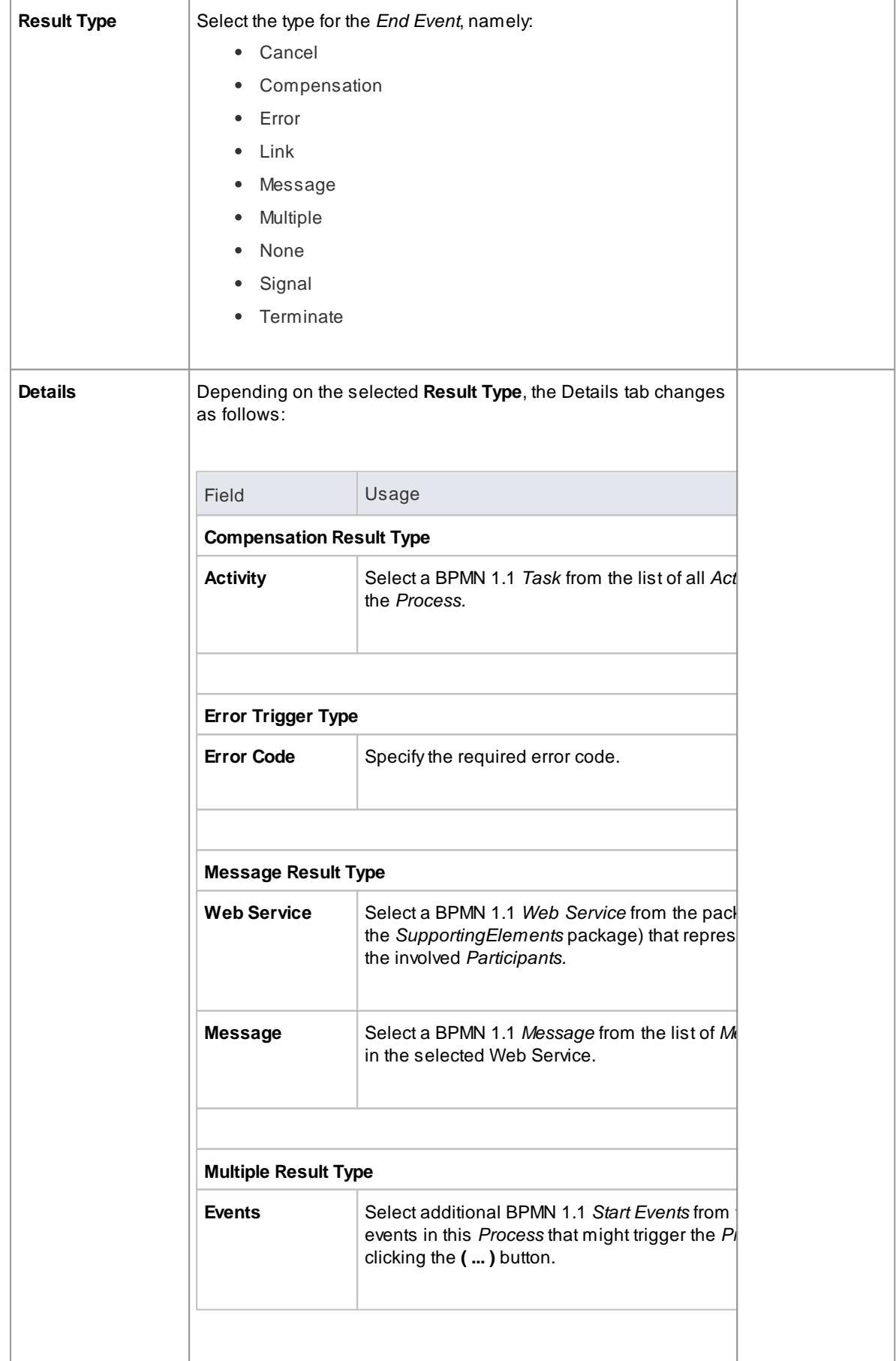

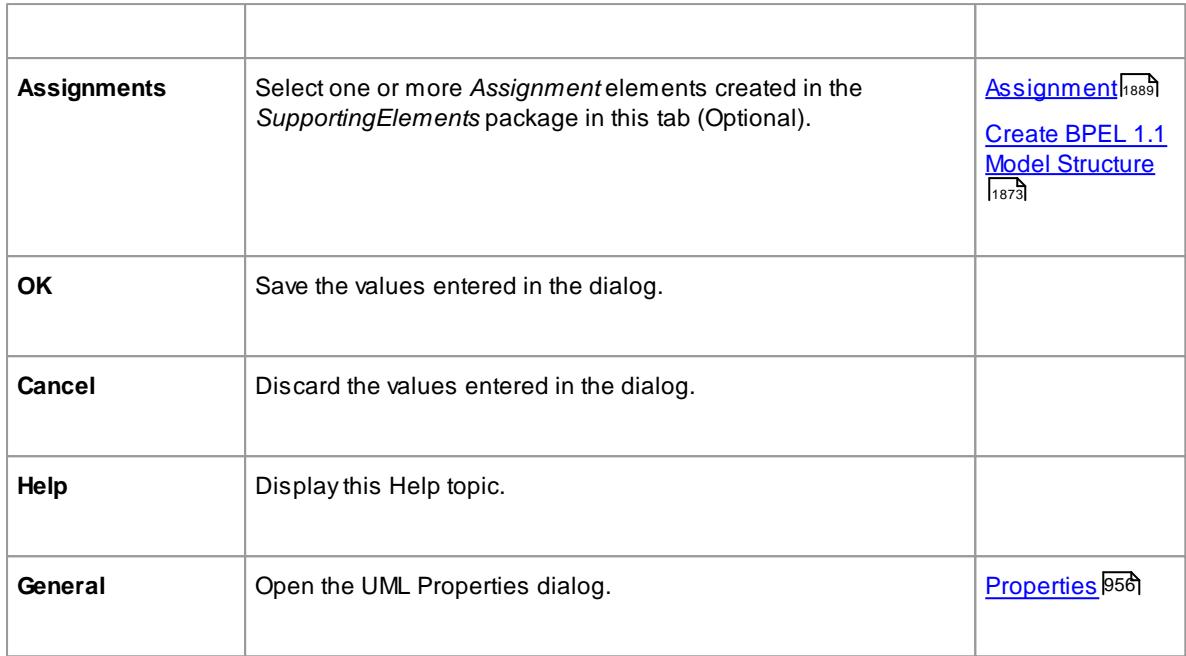

**Cancel**, **Link**, **None** and **Signal** *Event* types cannot be mapped to BPEL 1.1

# <span id="page-1930-0"></span>*9.3.5.1.2.6 Sequence Flow*

ABPMN 1.1 *Sequence Flow* connector shows the order in which the activities (*Tasks* and *Events*) are performed in a *BPEL Process*.

## **BPEL Properties:**

- Double-click on the *Sequence Flow* in the BPEL diagram
- Right-click on the *Sequence Flow* **| BPEL | BPELProperties**

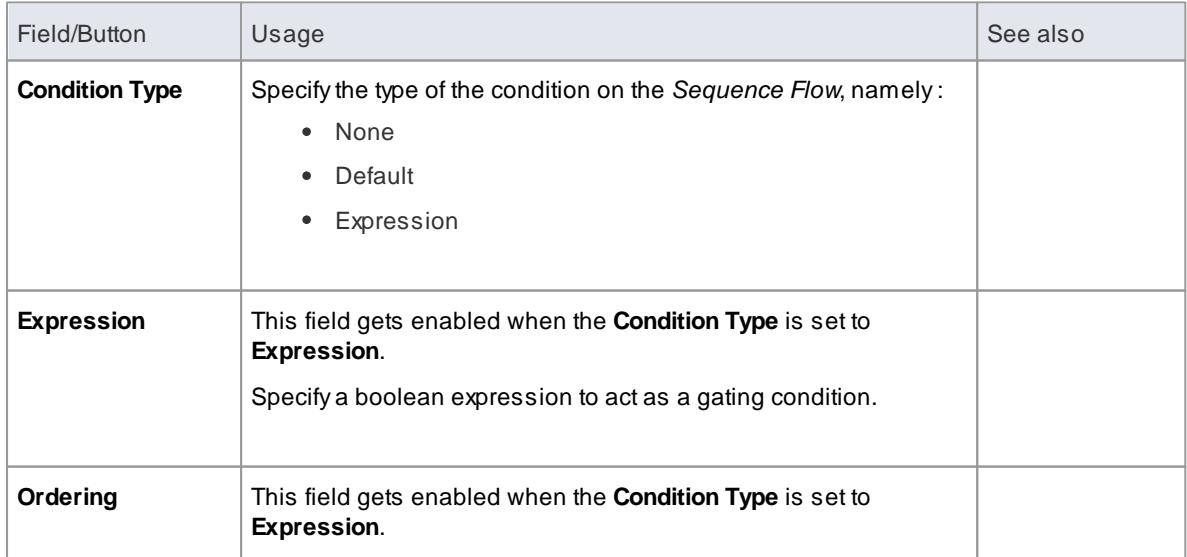

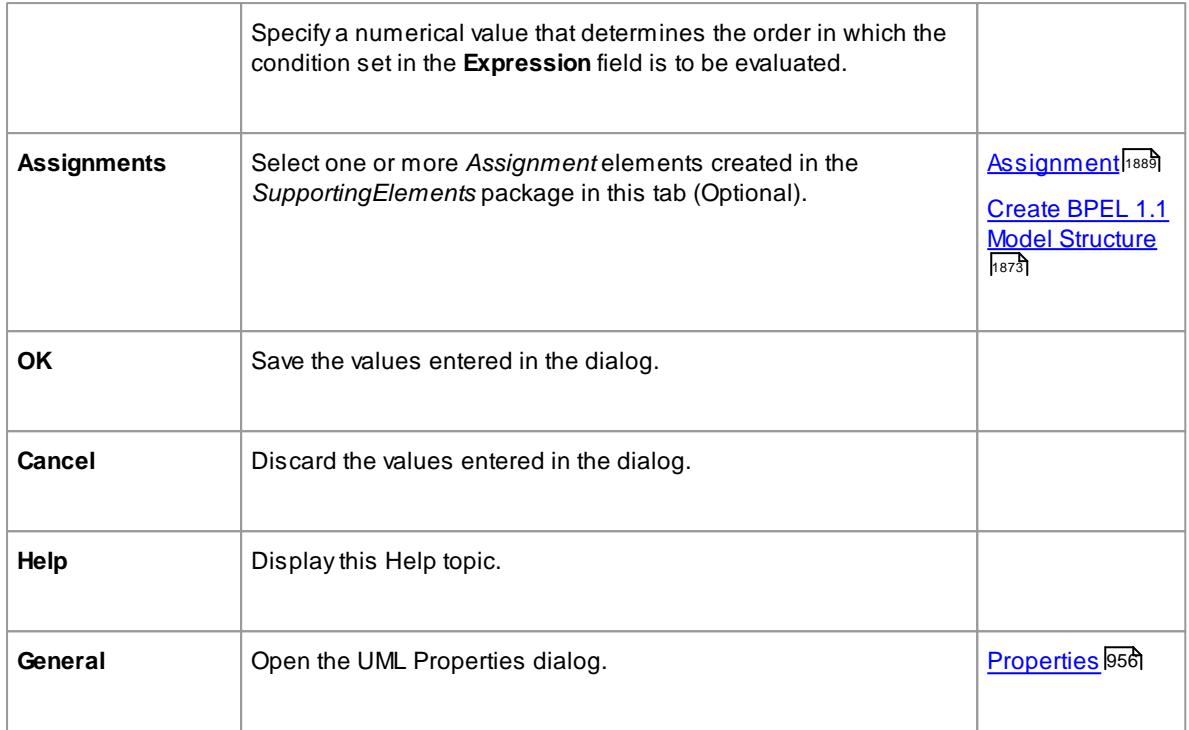

# <span id="page-1931-0"></span>*9.3.5.1.2.7 Pool*

ABPMN 1.1 *Pool* represents a Participant in a *Process* and does not map to any specific BPEL 1.1 element. Enterprise Architect uses Pools to represent external Participants, with which the BPEL Process communicates. These are 'black box' *pools;* that is, they are abstract and do not expose any details (they do not contain anyBPMN 1.1 elements inside them).

## **BPEL Properties:**

- Double-click on the *Pool* in the BPEL diagram
- Right-click on the *Pool* **| BPEL | BPEL Properties**

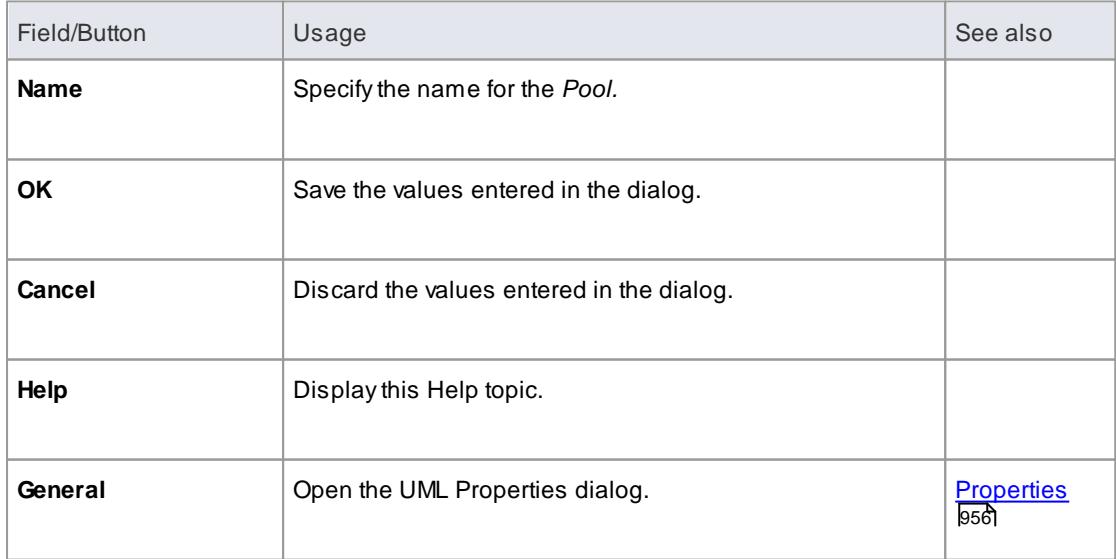

- A*BPEL Process* should not contain a *Pool* as its child element
- ABPEL diagram under a *BPEL Process* contains an implicit *Pool* so it is invalid to add a *Pool* in this BPEL diagram to represent the *BPEL Process*
- *Pool* cannot have any incoming or outgoing *Sequence Flow* connectors it can have only incoming or outgoing *Message Flow* connectors

#### <span id="page-1932-0"></span>*9.3.5.1.2.8 Assignment*

ABPMN 1.1 *Assignment* element enables data to be copied between messages and new data to be inserted, using expressions within a *BPEL Process*. ABPMN 1.1 *Assignment* element maps to a BPEL 1.1 *assign* activity and copies the specified value from the source to the target.

In Enterprise Architect, *Assignment* elements should be created in the *Assignments* package in [SupportingElements](#page-1940-0)|1897. If they are created elsewhere, they cannot be enacted correctly.

### **Access: Diagram | Diagram Toolbox: More tools | BPMN 1.1 | BPMN 1.1 Types**

#### **BPEL Properties:**

- Double-click on the *Assignment* in the BPEL diagram
- Right-click on the *Assignment* **| BPEL | BPEL Properties**

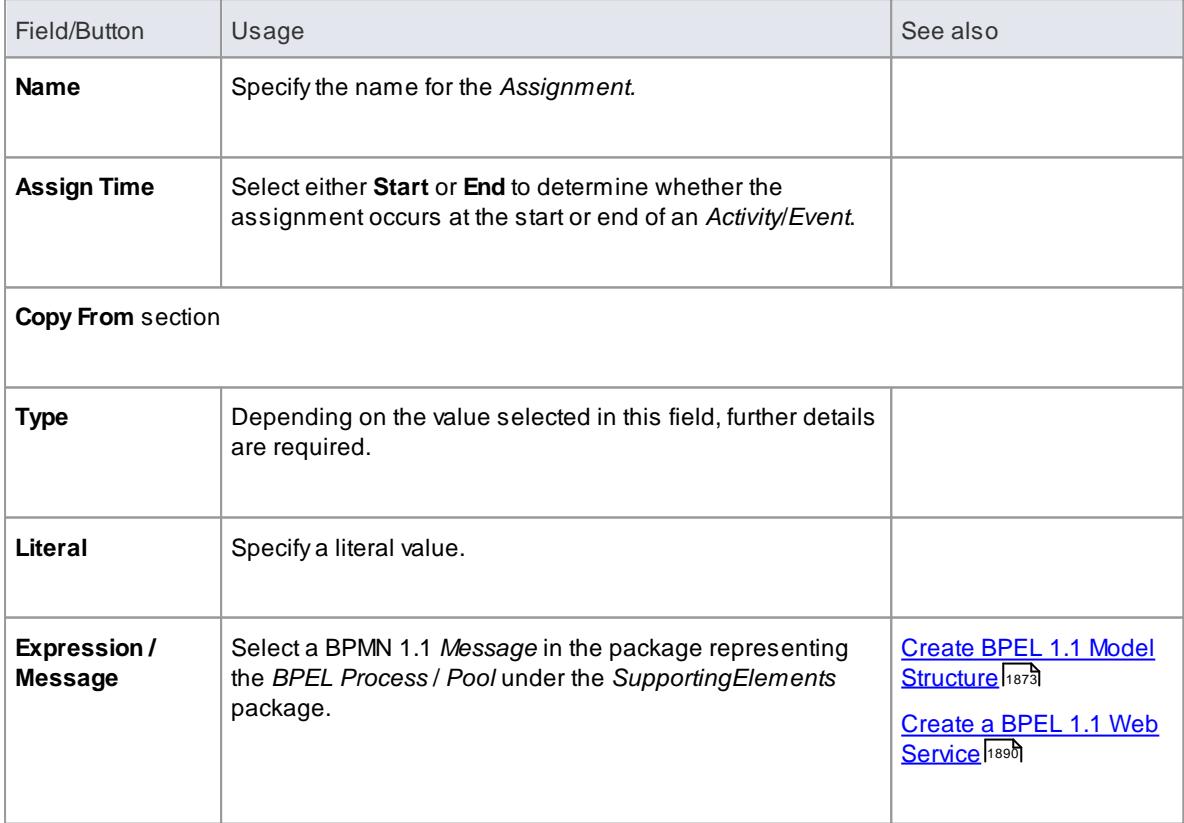

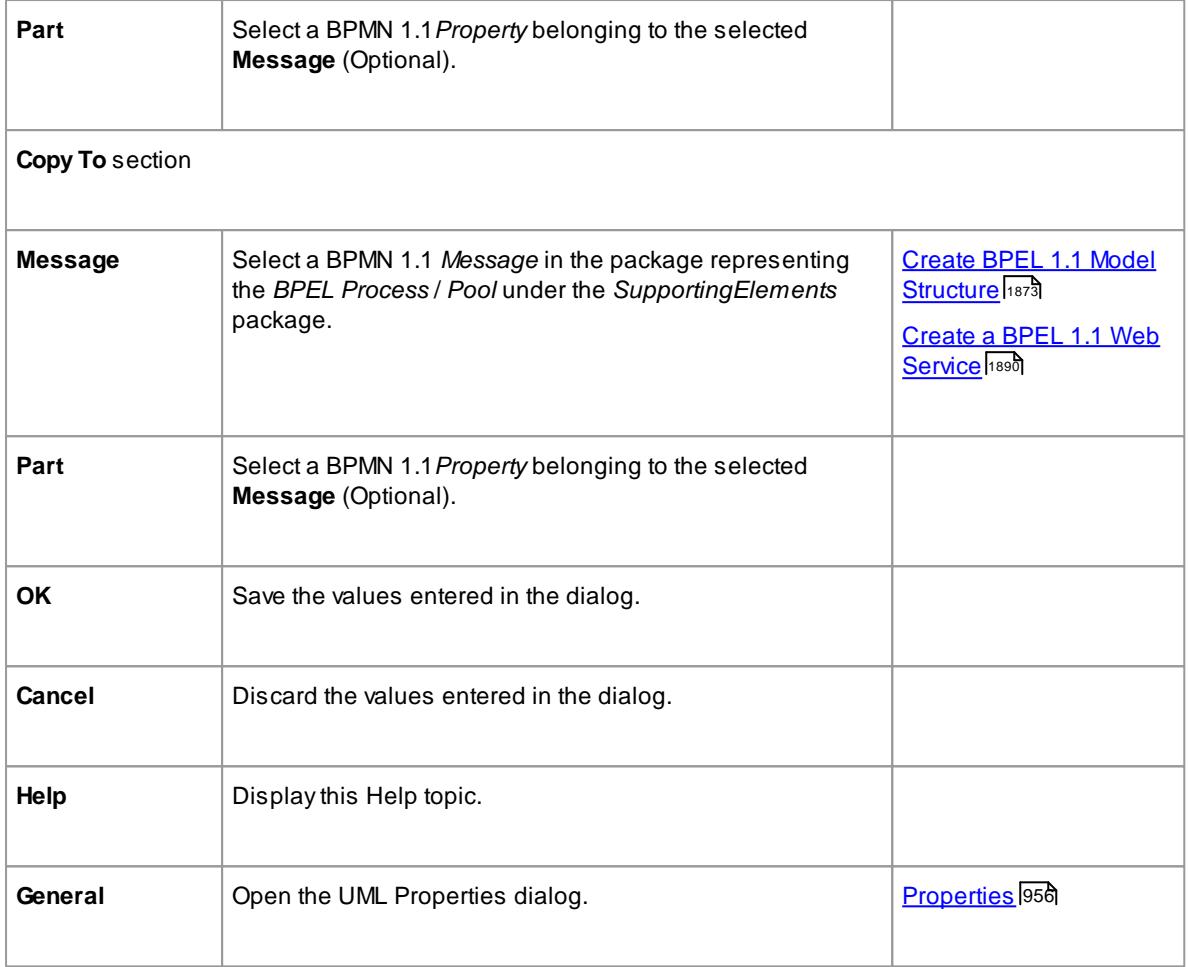

- *Messages* are created when you create Web Services
- If you select **Expression**, Enterprise Architect uses the *getVariableData XPATH 1.0* function to create the expression from the selected Message and Part

### <span id="page-1933-0"></span>*9.3.5.1.3 Create BPEL 1.1 Web Service*

BPEL is an **Orchestration** language, which orchestrates services that are exposed using **WSDL 1.1**. It coordinates the execution of the various operations of these involved services. BPEL 1.1 supports **WSDL 1.1 one-way** and **request-response** operations only (and not **solicit-response** and **notification** operations). Enterprise Architect enables you to create, for *BPEL Process* and *Pool* elements, **Web Service** *Operations* that support either *synchronous* (request-response) or *asynchronous* (one-way) interactions.

**Access** Right-click on a *BPEL Process* or *Pool* **| BPEL | Create WebService**

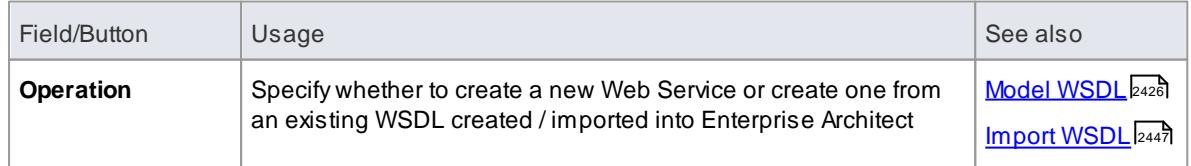

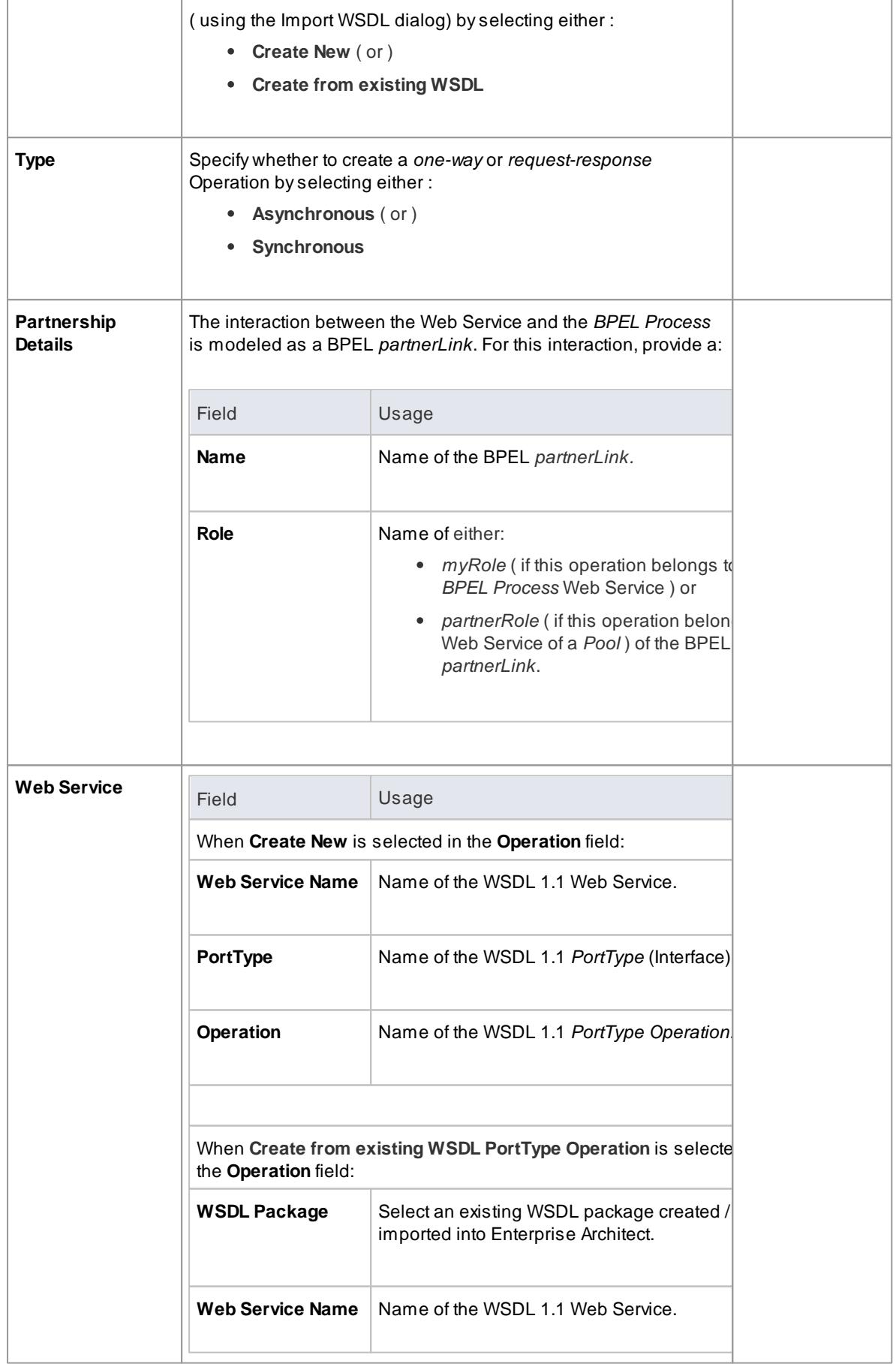

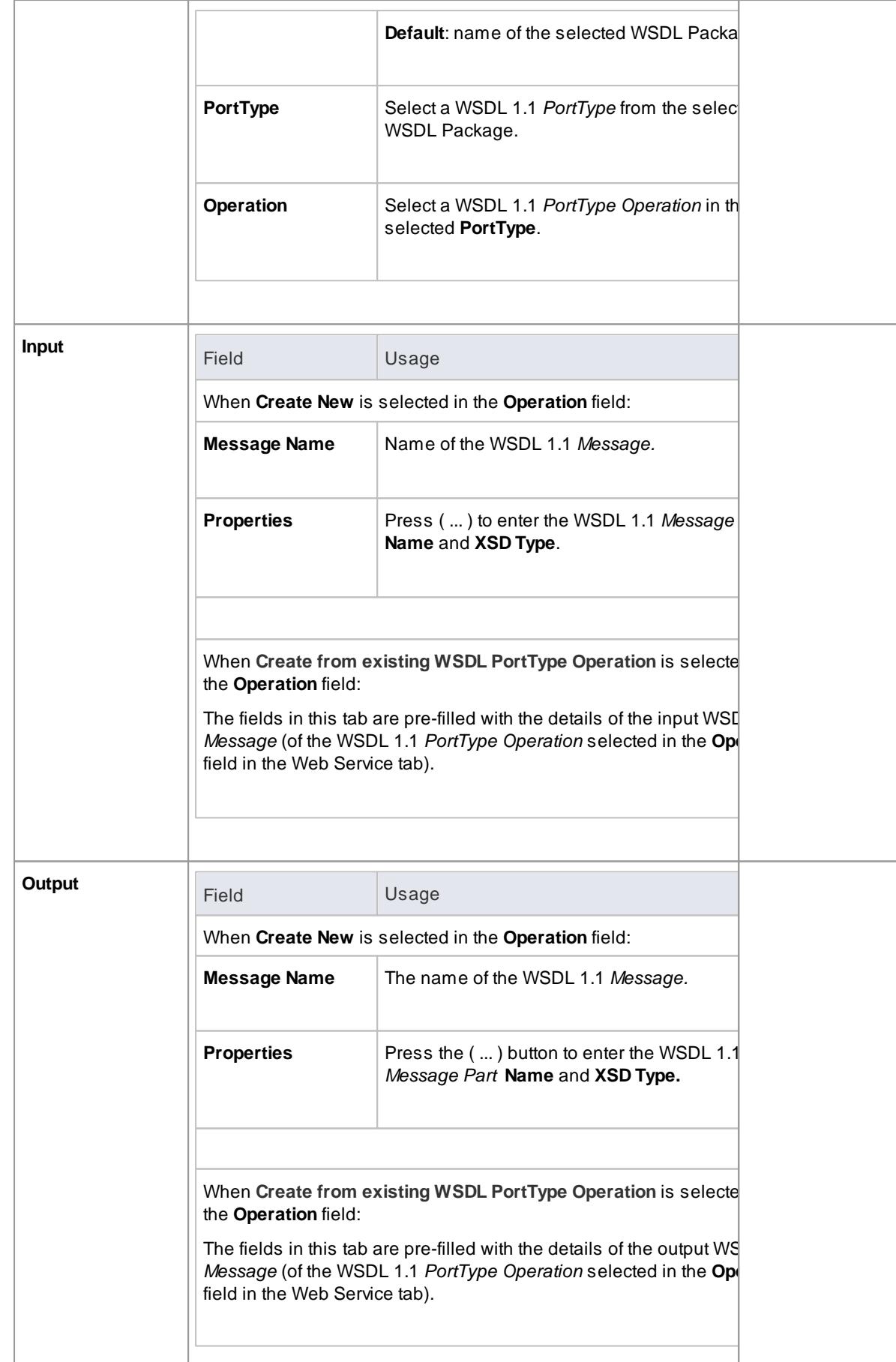

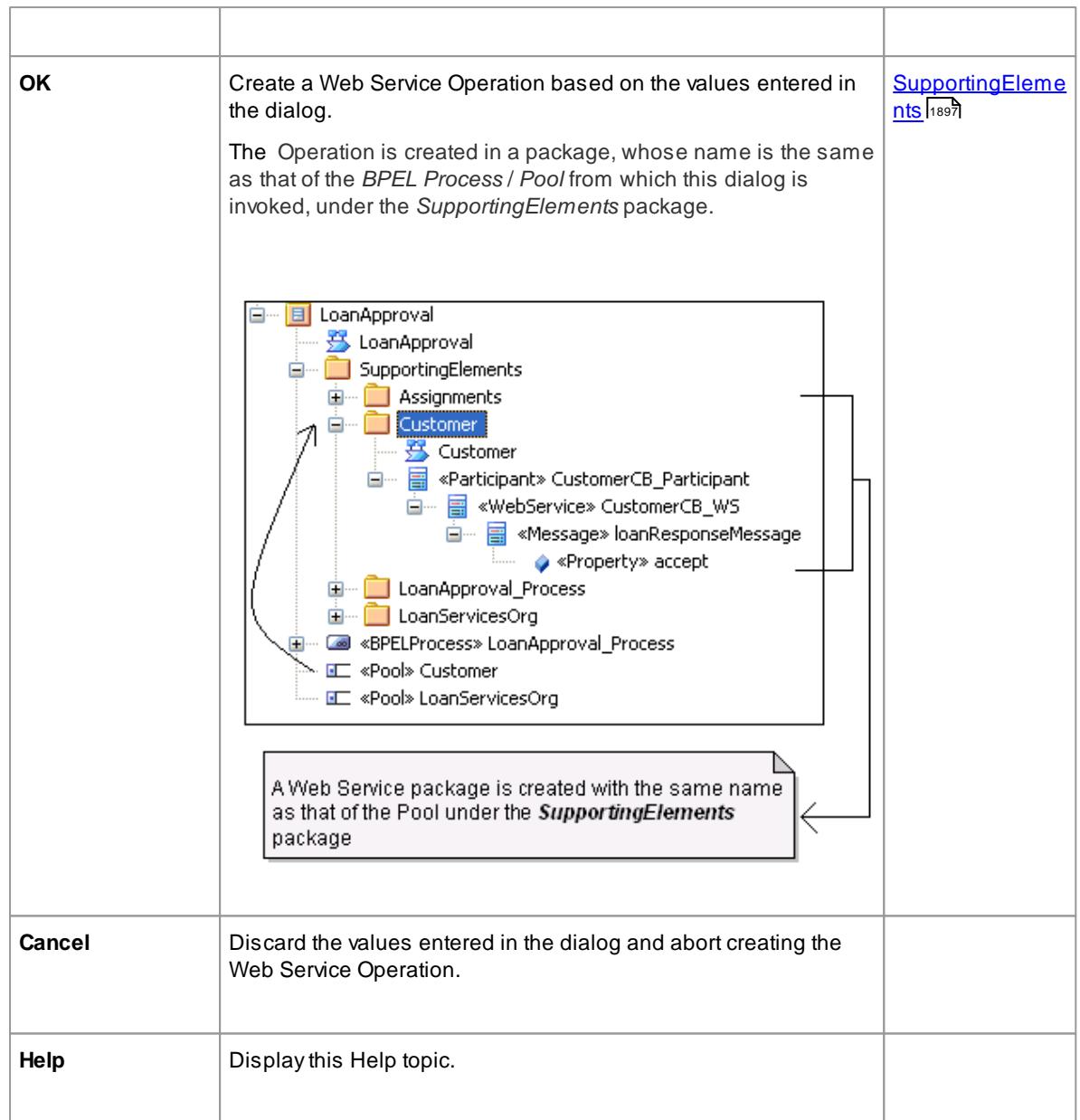

The Output tab is not applicable for an Asynchronous operation

# <span id="page-1936-0"></span>*9.3.5.1.4 Generate BPEL 1.1*

**BPEL 1.1** code can be generated from a *BPEL Process*. Enterprise Architect validates the *BPEL Process* before generating the **BPEL 1.1** code. In addition to generating the **BPEL 1.1** code, **WSDL 1.1** files are generated for the *BPEL Process* and all the involved *Pools* ( provided **Web Services** are defined for them ).

**Access** Right-click on a BPEL Process and select the following context menu: **BPEL | Generate BPEL**

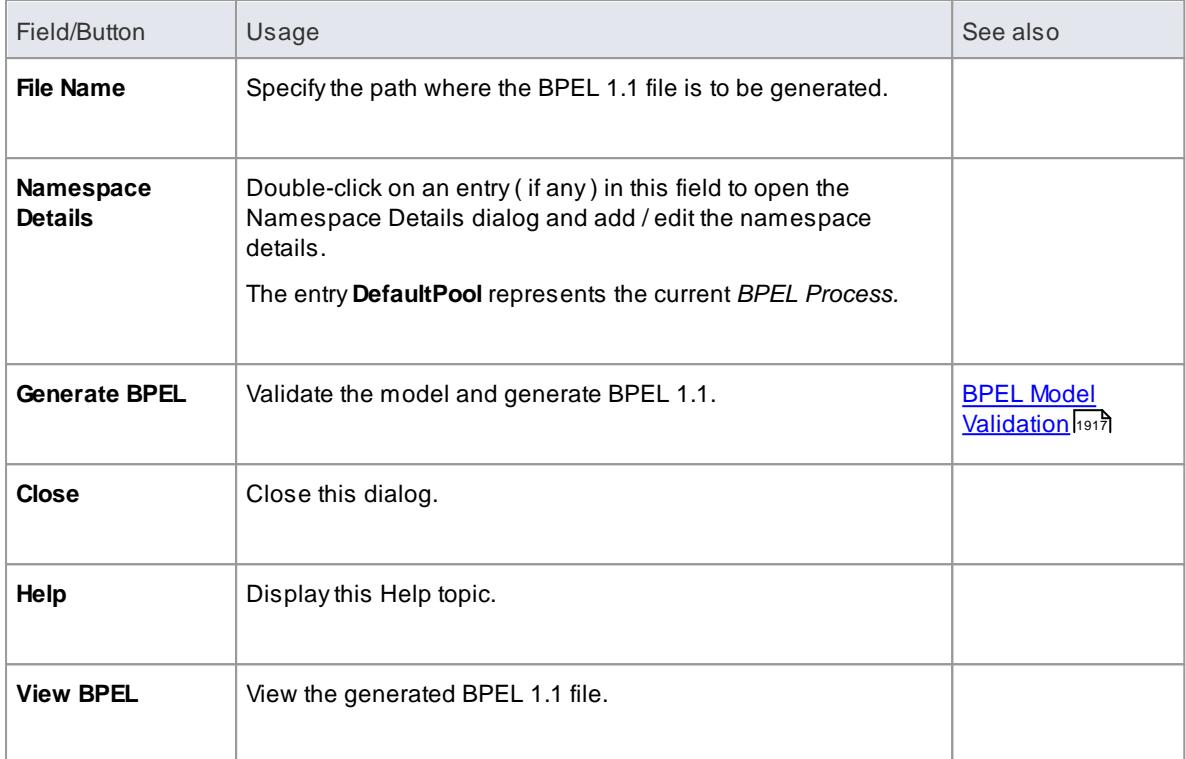

## **Learn more**

- Model a BPEL 1.1 [Process](#page-1919-0) 1876
- <mark>Create a BPEL 1.1 Web [Service](#page-1933-0)</mark> 1890

# <span id="page-1937-0"></span>*9.3.5.2 BPEL 2.0 Model*

Enterprise Architect uses BPMN 2.0 as a graphical front-end to capture BPEL 2.0 *Process* description (as BPEL 2.0 does not have not a standard graphical notation). Enterprise Architect uses the partial mapping specified in the BPMN 2.0 specification to map BPMN 2.0 constructs to BPEL 2.0.

# **How to**

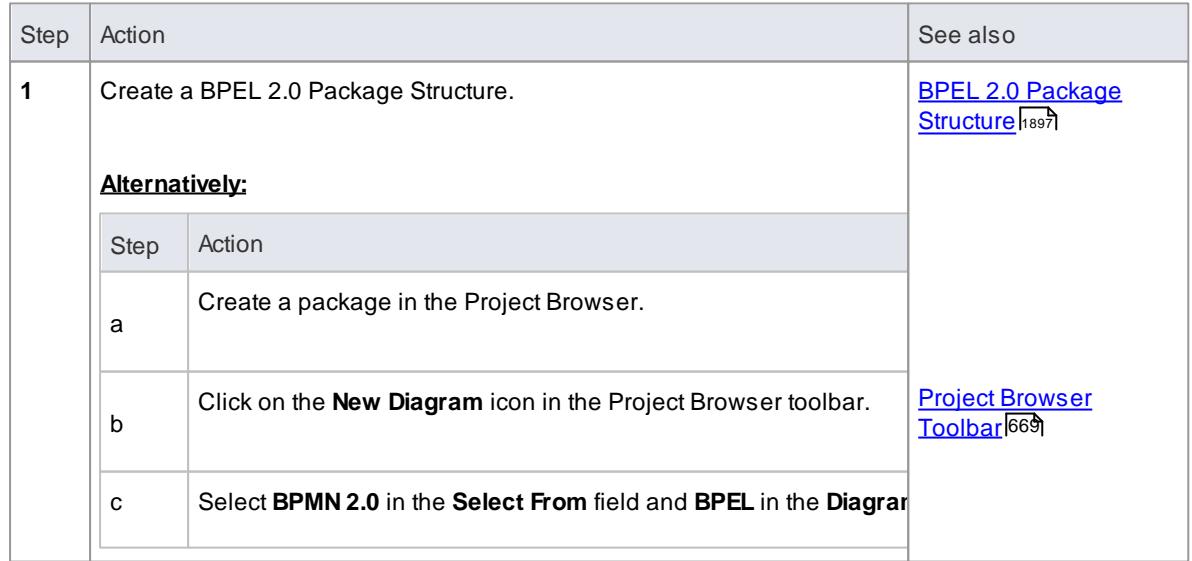

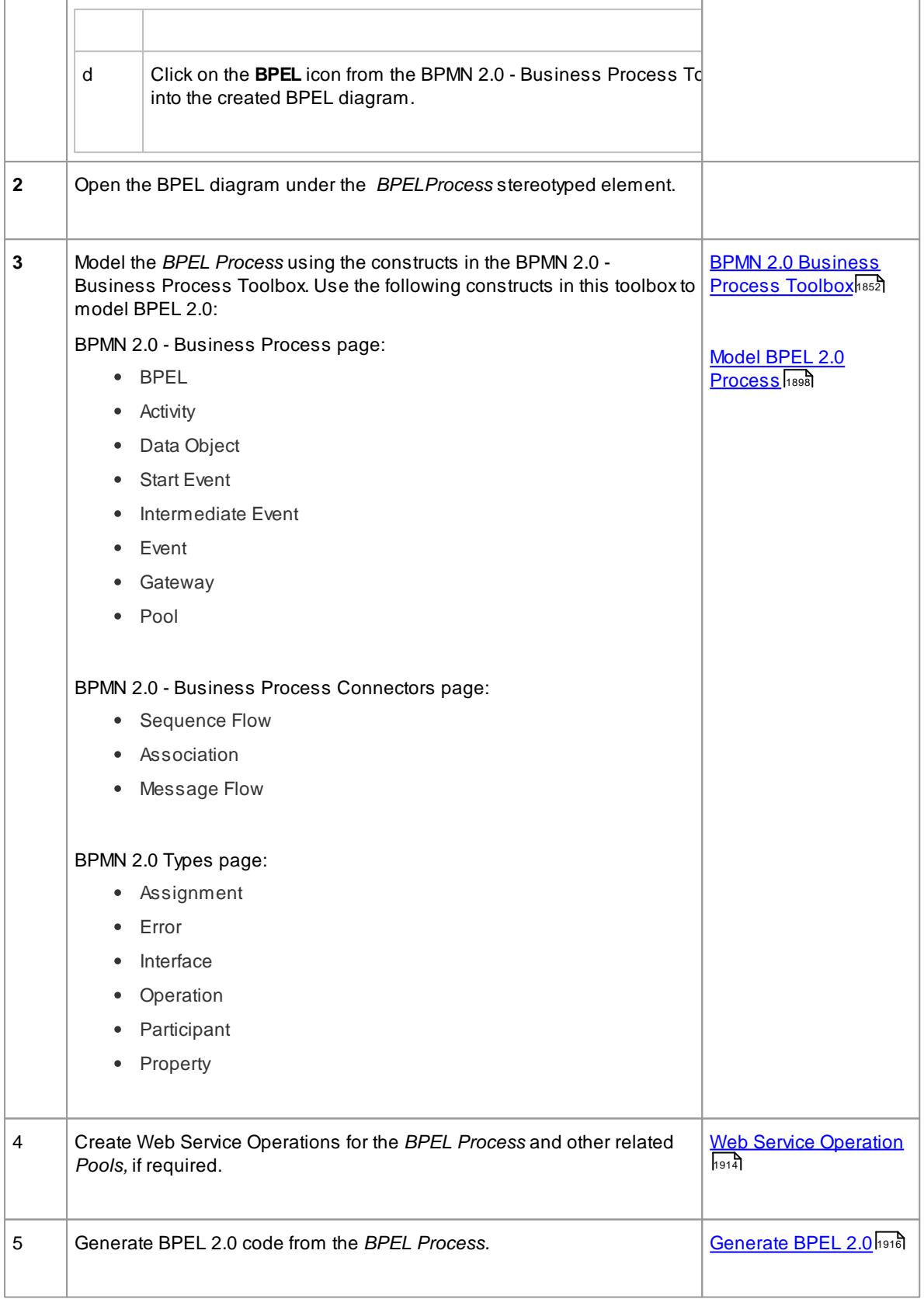

Generating BPEL 2.0 from a BPMN 2.0 model is supported in the Business and Software Engineering

and the Ultimate editions of Enterprise Architect

Ensure that BPMN 2.0 Technology is enabled in the MDG Technologies dialog (**Settings | MDG Technologies**)

### **BPEL 2.0 Example:**

- The Enterprise Architect Example file ( *EAExample.EAP* ) has a sample BPMN 2.0 model from which BPEL 2.0 can be generated
- If you have installed Enterprise Architect at the default location, open this file: *C:\Program Files\Sparx Systems\EA\EAExample.EAP*
- The BPMN 2.0 model package is in: **Project Models | Analysis and Business Modeling | BPEL Example | BPEL 2.0 Model**

#### **Modeling Restrictions:**

- EveryBPEL *Process* and *Sub-Process* should start with a *Start Event* and end with an *End Event*
	- Boundary*Start* and *End Events* are not supported
- *Sequence Flow* Looping is not supported in both **Normal** and **Exception Paths**
	- All *Sequence Flows* should flow downstream and not upstream
- *Sub-Process* cannot be a **Loop** node and have boundary *Intermediate Events*
- *Event Sub-Process* cannot act as a **Loop** Node
- *Assignments* are not supported on:
	- *Start Events* on *Event Sub-Process*
	- *End Events*
	- *Sub-Process*
	- Boundary Intermediate Event
	- *Gateway*
	- *Task* and *Intermediate Event* that immediately follow an *XOR Event Gateway*
- **Exception Path** has to merge back into the **Normal Path**
	- An exception to this rule is boundary *Compensation Intermediate Event* which should have a BPMN 2.0 *Association* to a *Compensation Activity* (that has no incoming or outgoing *Sequence Flows*)
	- Multiple **Exception Paths** from an *Activity* must join at the same location in the **Normal Path**
	- An **Exception Path** should not cross another **Exception Path**
- *Activities* in an **Exception Path** cannot have boundary **Intermediate Events**.
- *Pools* are treated as *black boxes* (that is, they do not expose any details) and hence they cannot contain any child elements or have any incoming/outgoing *Sequence Flow* connectors

#### **Learning Center topics**

**(Alt+F1) | Enterprise Architect | Business Modeling | BPEL | Getting Started**

### <span id="page-1940-1"></span>*9.3.5.2.1 Create BPEL 2.0 Model Structure*

ABPEL 2.0 model consists of a *BPEL Process* (containing a BPEL diagram and mappable BPMN 2.0 constructs) and other supporting elements (like BPMN 2.0 *Assignment*, BPMN 2.0 *Operation* ) required for generating a BPEL 2.0 code.

Asample BPEL 2.0 package structure can be created in the Project Browser, using the Select Model(s) (Model Wizard) dialog. You can use this package structure as a template for developing your *BPEL Process*.

#### **Access**

- **Project Browser package context menu | Add a Model using Wizard**, or
- **Project Browser toolbar: New Model from Pattern**

## **Create a BPEL 2.0 Package structure as a starting point for developing a BPEL Process**

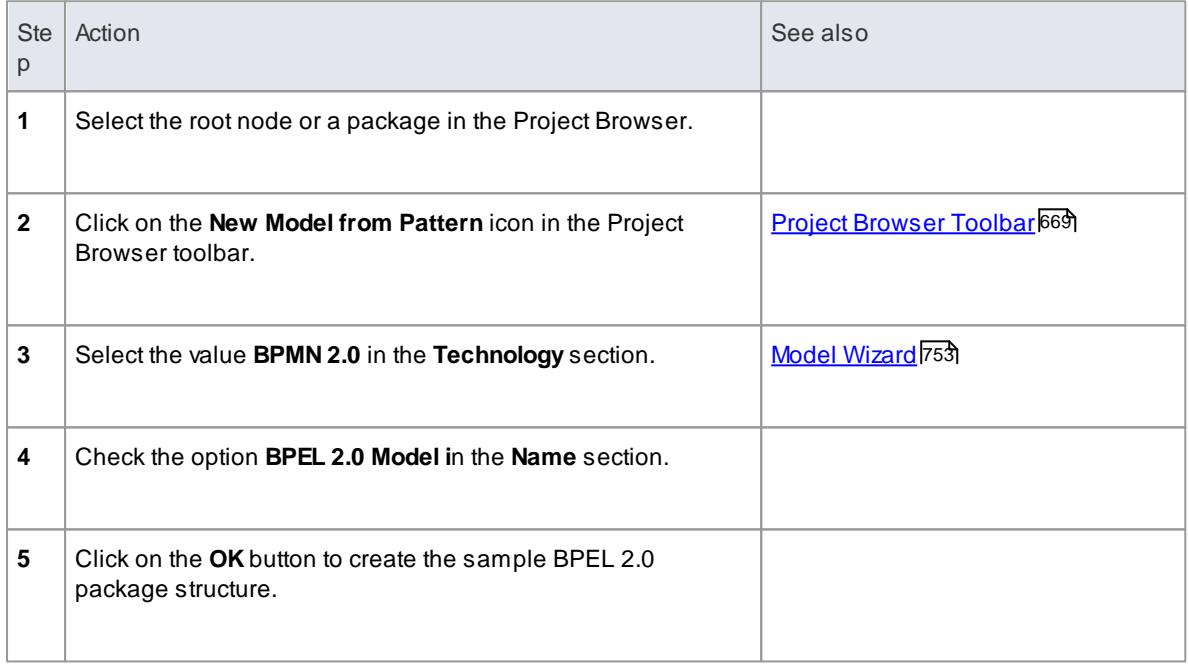

#### <span id="page-1940-0"></span>**Example BPEL 2.0 Package Structure:**

The *BPEL Process* **LoanApproval\_Process** acts as container for the BPEL diagram and elements. The *SupportingElements* package contains supporting components like **Assignments** and **Web Service Operations**.

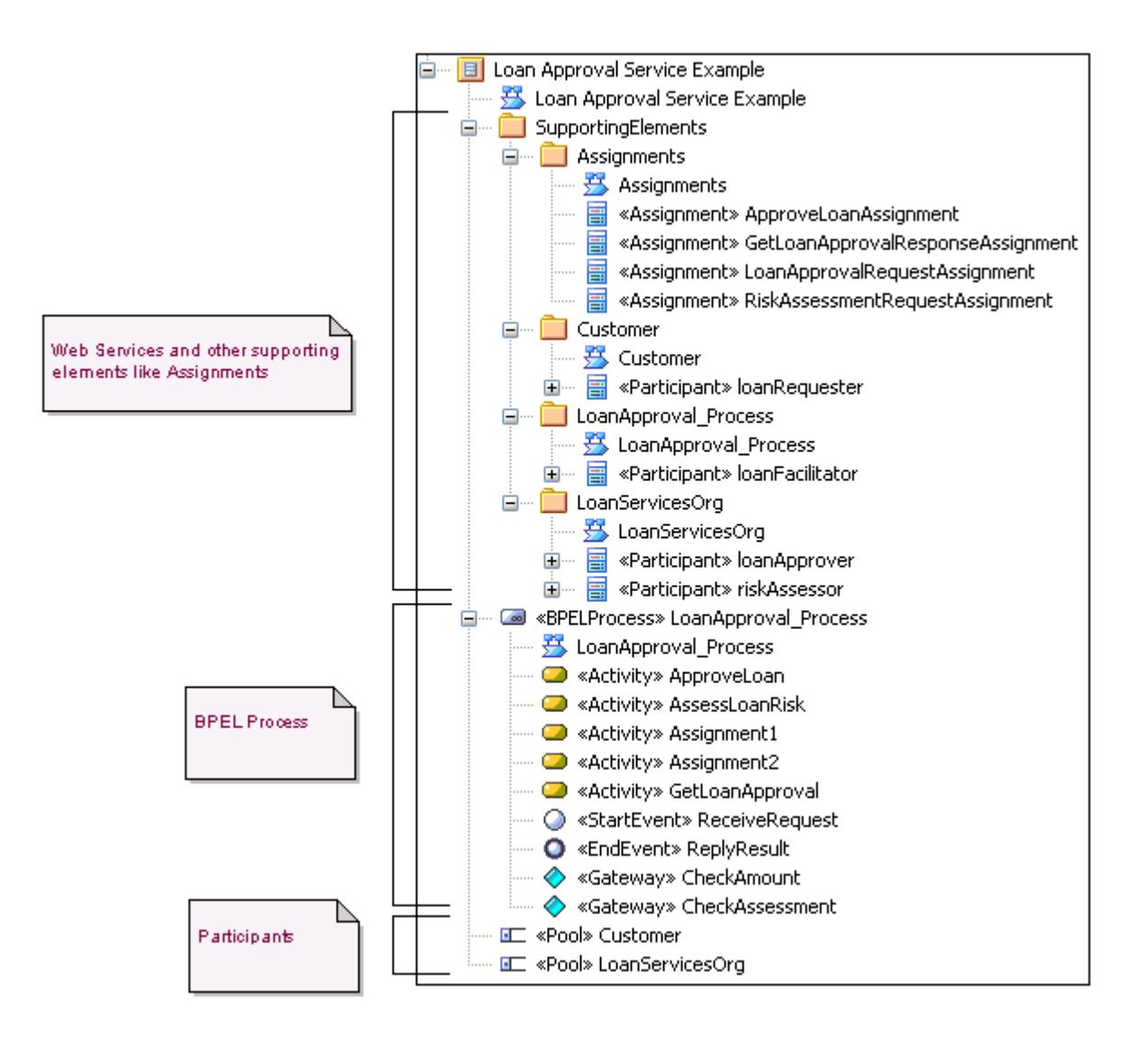

#### **Learn more**

- <u>Model a BPEL 2.0 [Process](#page-1941-0)</u> |<sub>1898</sub>
- Create a Web Service [Operation](#page-1957-0) 1914
- <mark>[Generate](#page-1959-0) BPEL 2.0</mark>ไว้ 1916

# <span id="page-1941-0"></span>*9.3.5.2.2 Model a BPEL 2.0 Process*

The *BPEL Process* in Enterprise Architect represents the top-level container for the **BPMN 2.0** elements, from which **BPEL 2.0** can be generated. Conceptually it maps to the BPEL *process* element.

#### **BPEL Properties:**

- Double-click on the *BPEL Process* in the **BPEL** diagram ( or )
- Right-click on the *BPEL Process* in the **BPEL** diagram ( or the **Project Browser** ) and select the following context menu : **BPEL | BPEL 2.0 Properties**

## **Reference**

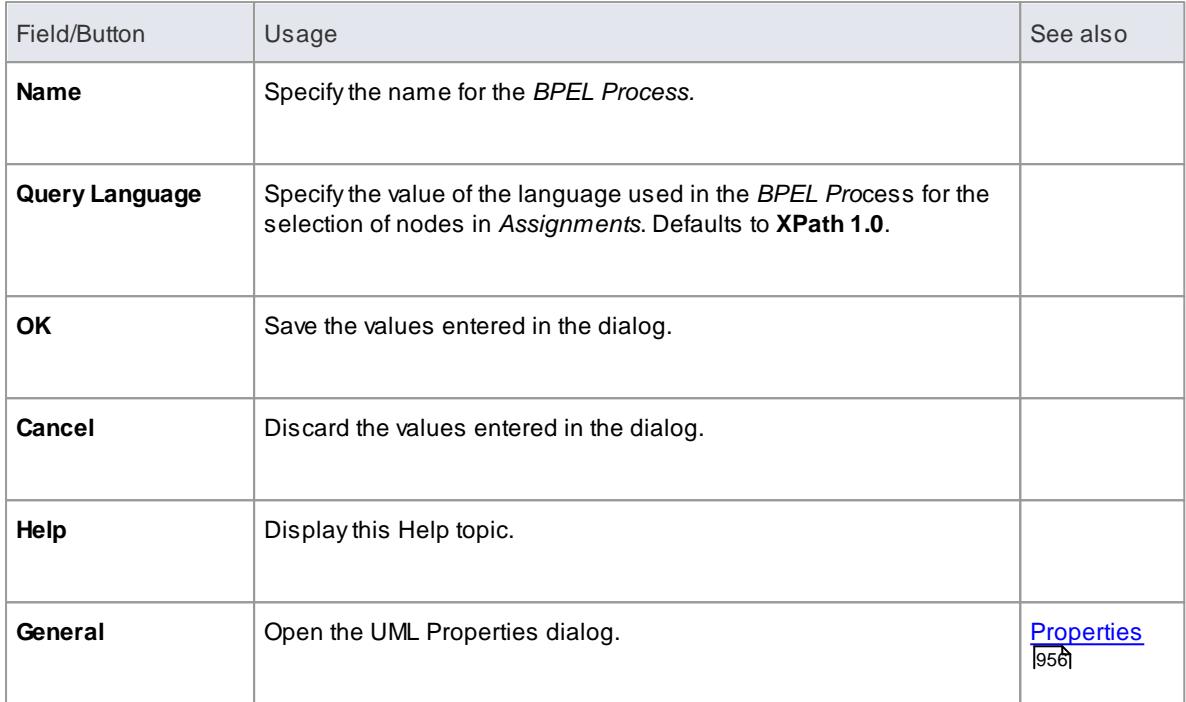

#### **Learn more**

The *BPEL Process* element acts as a container for the following BPMN 2.0 constructs:

- <mark>Start [Event](#page-1943-0)</mark> 1900
- <u> [Intermediate](#page-1944-0) Event</u>h ๑๑า
- [Activity](#page-1947-0) 1904
- **[Gateway](#page-1949-0)**1906
- <mark>End [Event](#page-1950-0)</mark>ի 907
- <mark>Data [Object](#page-1952-0)</mark>ի‱
- <mark>[Property](#page-1953-0)</mark>អទរទី
- <mark>[Sequence](#page-1953-1) Flow</mark> หด

The following BPMN 2.0 constructs can be optionally used in BPEL modeling:

- [Pool](#page-1931-0) 1888
- <u>[Assignment](#page-1932-0)</u>ៅ<sup>1889</sup>

# **Learning Center topics**

**(Alt+F1) | Enterprise Architect | Business Modeling | BPEL | Process Modeling**

# <span id="page-1943-0"></span>*9.3.5.2.2.1 Start Event*

ABPMN 2.0 *Start Event* indicates where a particular *Process* begins. Every*Process* in Enterprise Architect must begin with a *Start Event*.

# **BPEL Properties:**

- Double-click on the *Start Event* in the BPEL diagram, or
- Right-click on the *Start Event* **| BPEL | BPEL 2.0 Properties**

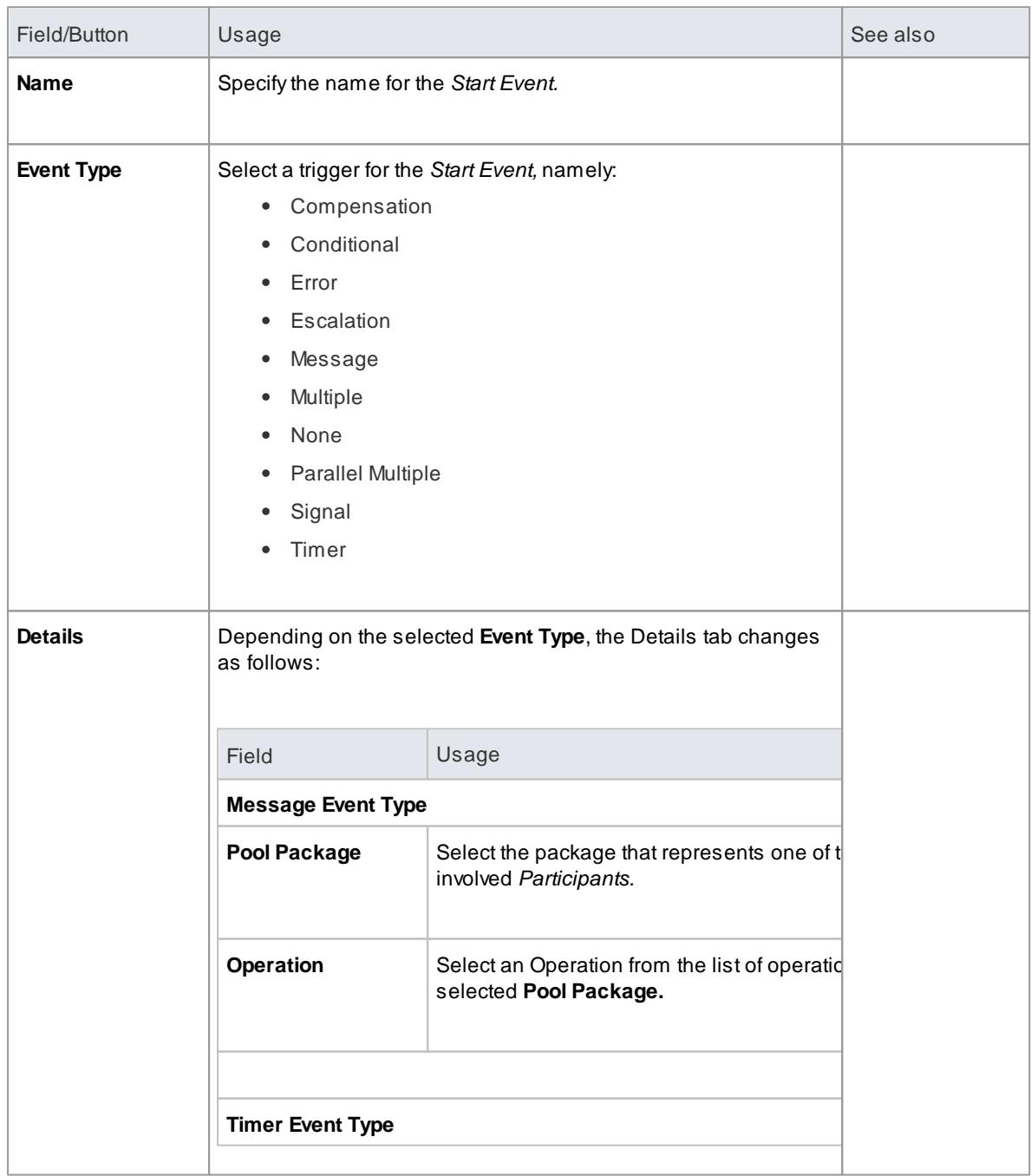
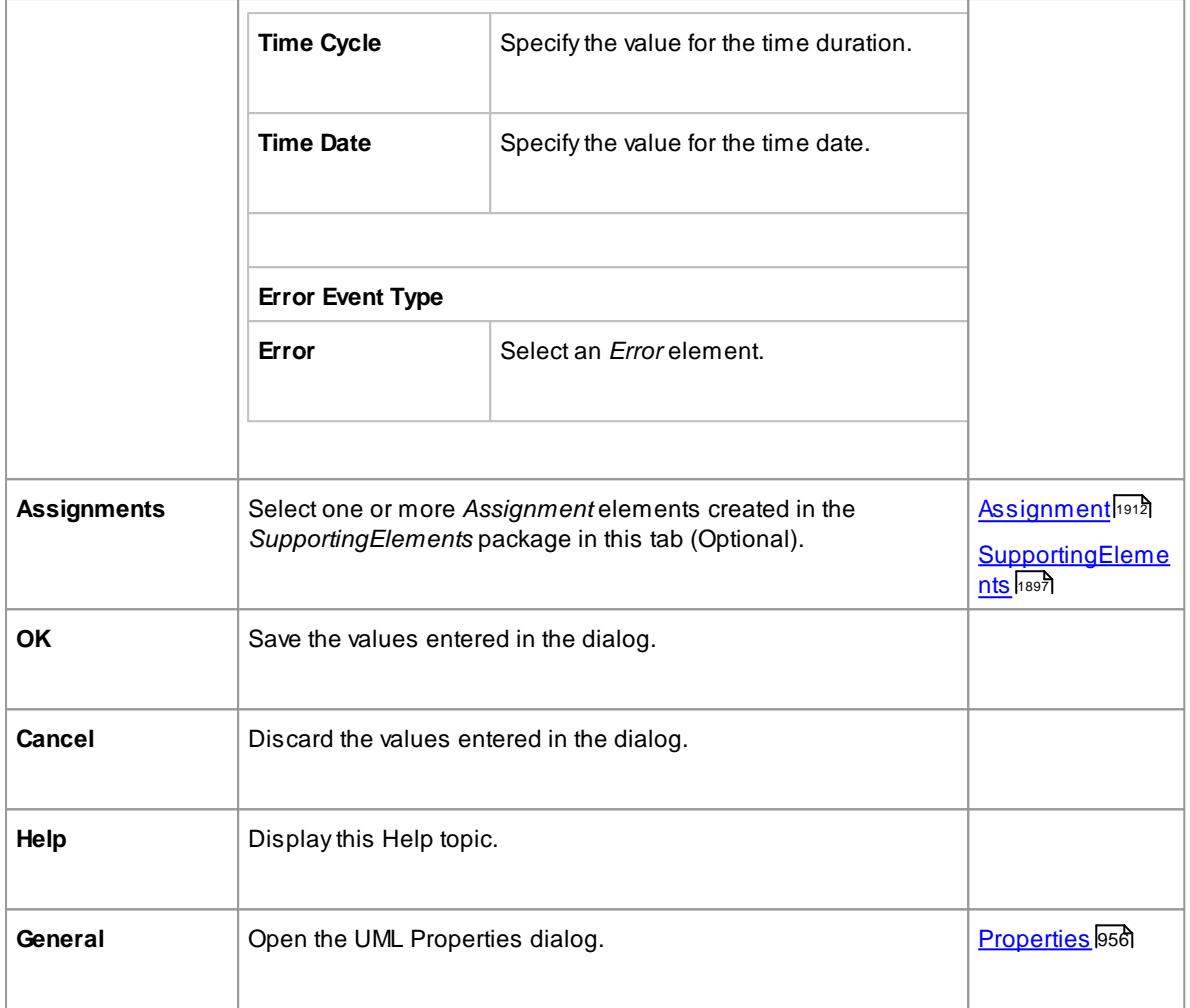

- Either set **Time Cycle** or **Time Date** for **Timer** *Event Type* but not both, as they are mutually exclusive fields
- The Assignments tab is not available on *Start Events* that are used to start an *Event Sub-Process*
- **Compensation, Error** and **Timer** event types are valid only on an *Event Sub-Process*
- **Conditional, Escalation, Multiple, Parallel Multiple** and **Signal** event types cannot be mapped to BPEL 2.0

# *9.3.5.2.2.2 Intermediate Event*

ABPMN 2.0 *Intermediate Event* indicates where an event occurs somewhere between the start and end of a *Process*.

# **BPEL Properties:**

- Double-click on the *Intermediate Event* in the BPEL diagram
- Right-click on the *Intermediate Event* **| BPEL | BPEL 2.0 Properties**

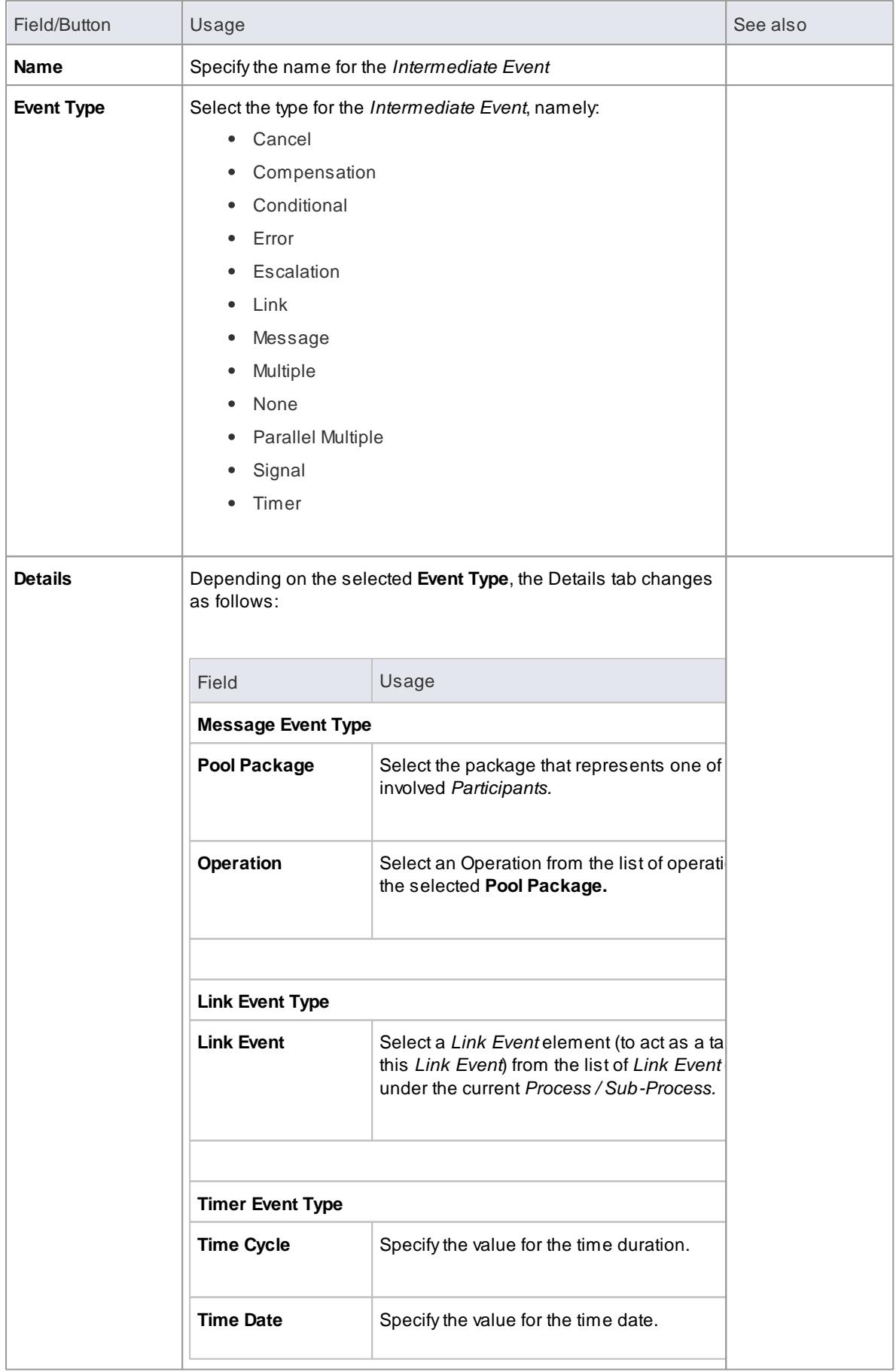

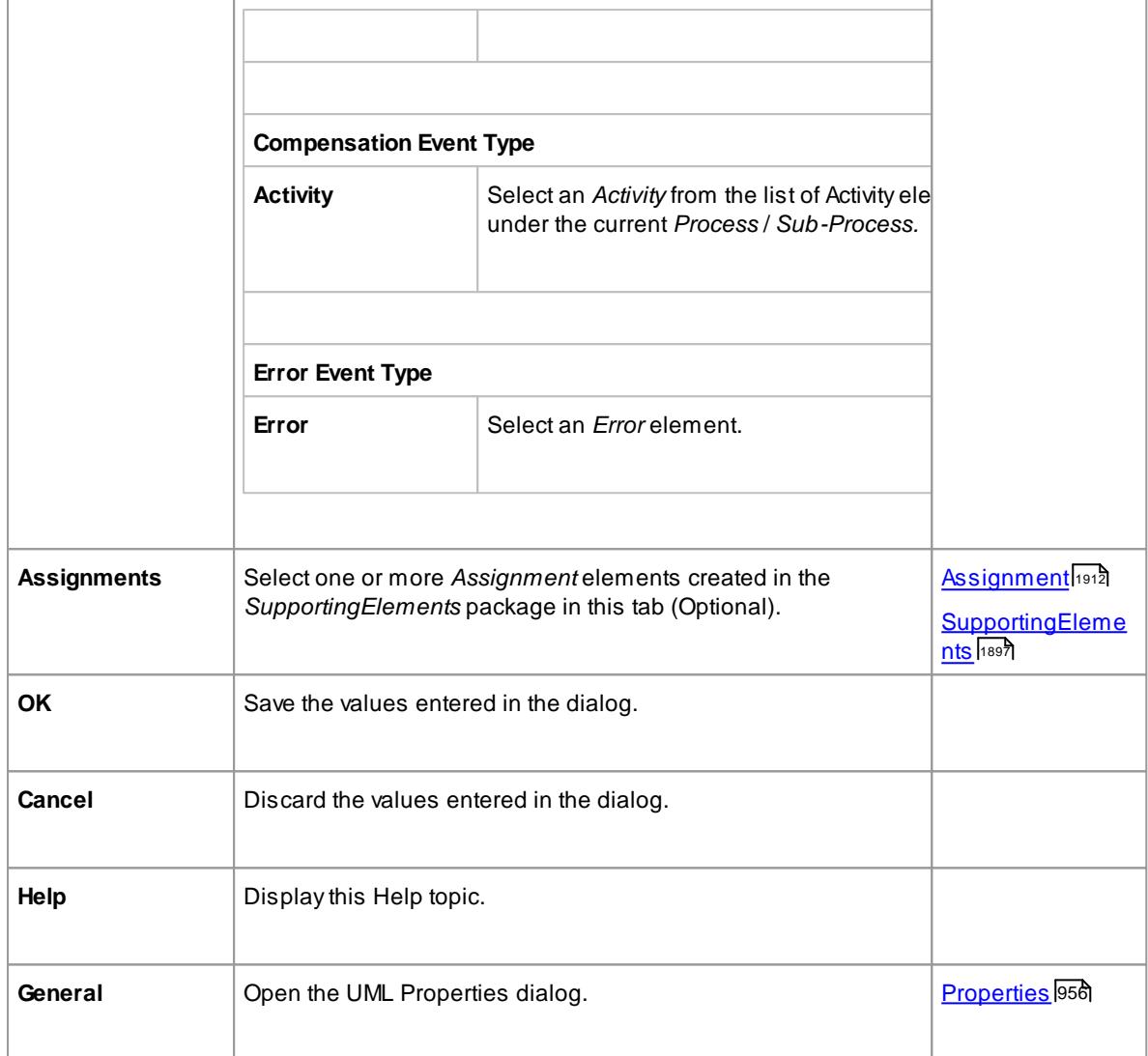

- **Cancel**, **Conditional**, **Escalation**, **Multiple**, **None**, **Parallel Multiple** and **Signal** event type cannot be mapped to BPEL 2.0
- The Assignments tab is not available on *Intermediate Events* that are attached to the boundary of an *Activity*
- Either set **Time Cycle** or **Time Date** for **Timer** *Trigger Type* but not both as they are mutually exclusive fields
- The **Error** event type is valid only on an *Intermediate Event* attached to the boundary of an Activity
- The **Compensation** event type is valid only on an *Event Sub-Process* or when attached to the boundary of an *Activity*
- The **Link** *Intermediate Event* can be used either as a *GOTO* or an *off-page* connector; therefore, this event can have either incoming or outgoing *Sequence Flows* - but not both

### *9.3.5.2.2.3 Activity*

ABPMN 2.0 *Activity* represents work that is performed within a *Process*. An *Activity* can be modeled as a:

- **Sub-Process** a compound *Activity* that is defined as a flow of other BPMN 2.0 elements or
- **Task** an atomic *Activity* that cannot be broken down into a smaller unit

Activities - both *Tasks* and *Sub-Processes* - can also, optionally, act as *Looping constructs*. The *OMG BPMN 2.0 Specification* defines two types of *Looping* construct:

- **Standard** Loop (*while* or *until*)
- **Multi-Instance** Loop (*for each*)

### **BPEL Properties:**

- Double-click on the *Activity* in the BPEL diagram
- Right-click on the *Activity* **| BPEL | BPEL 2.0 Properties**

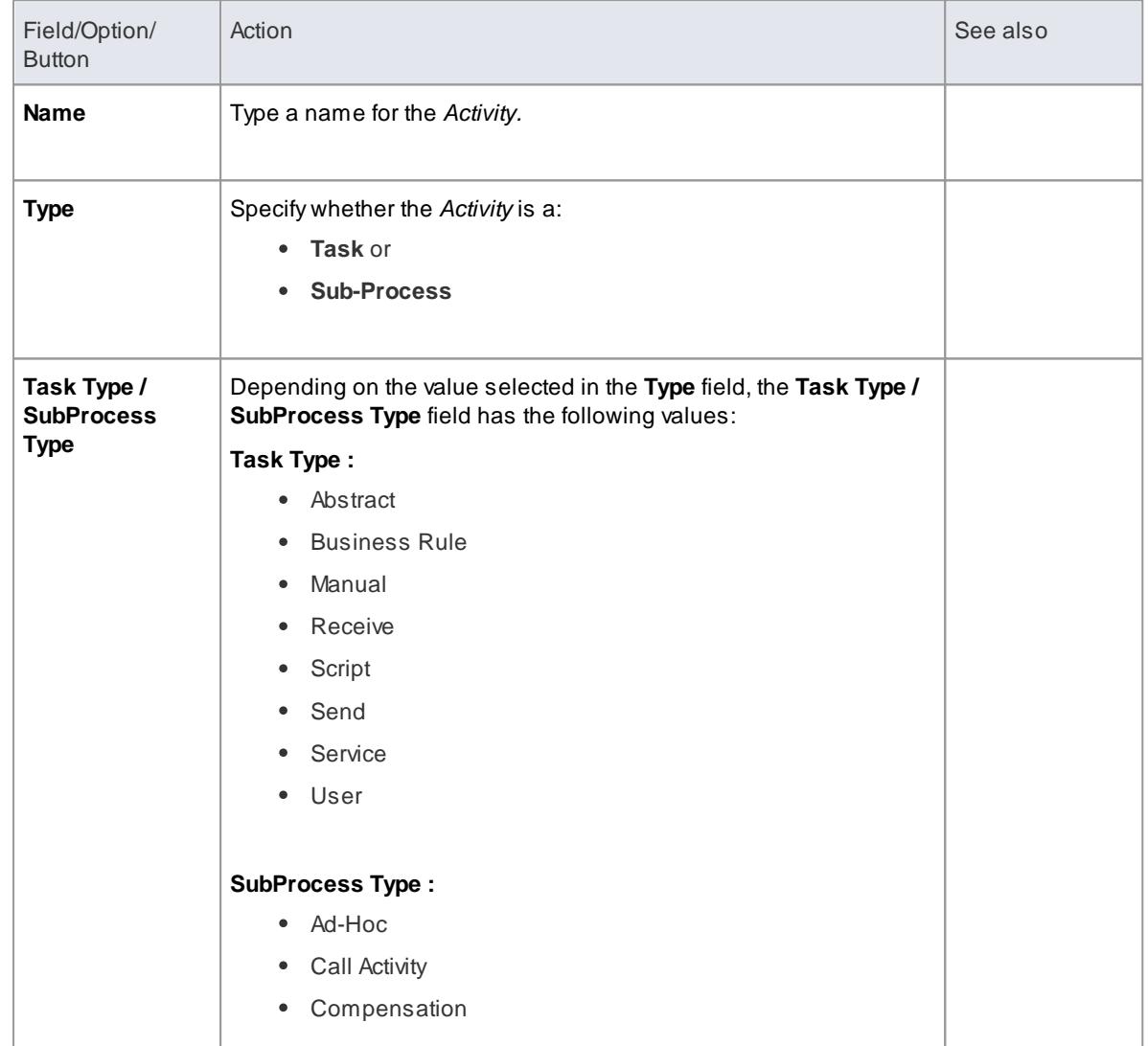

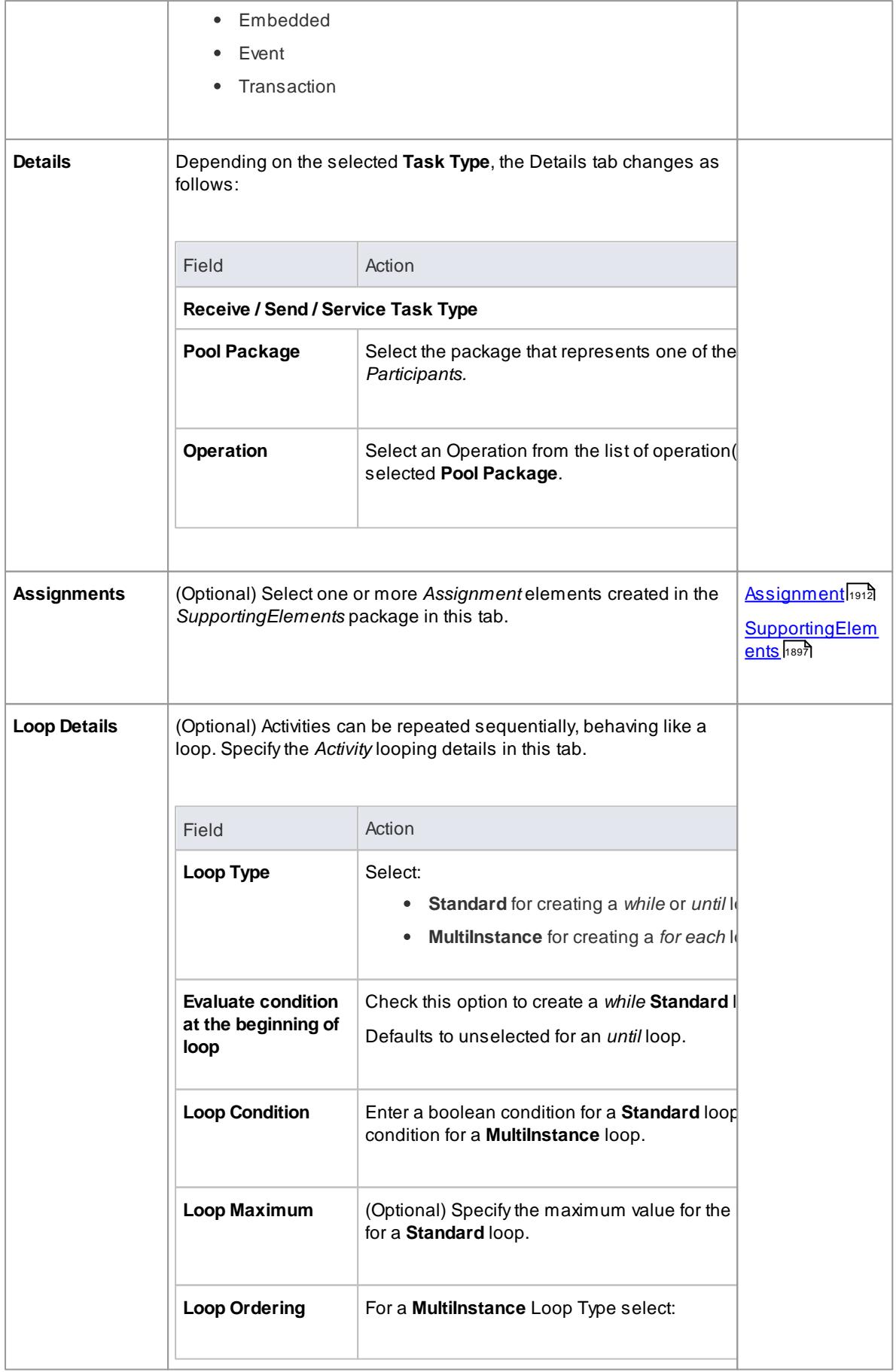

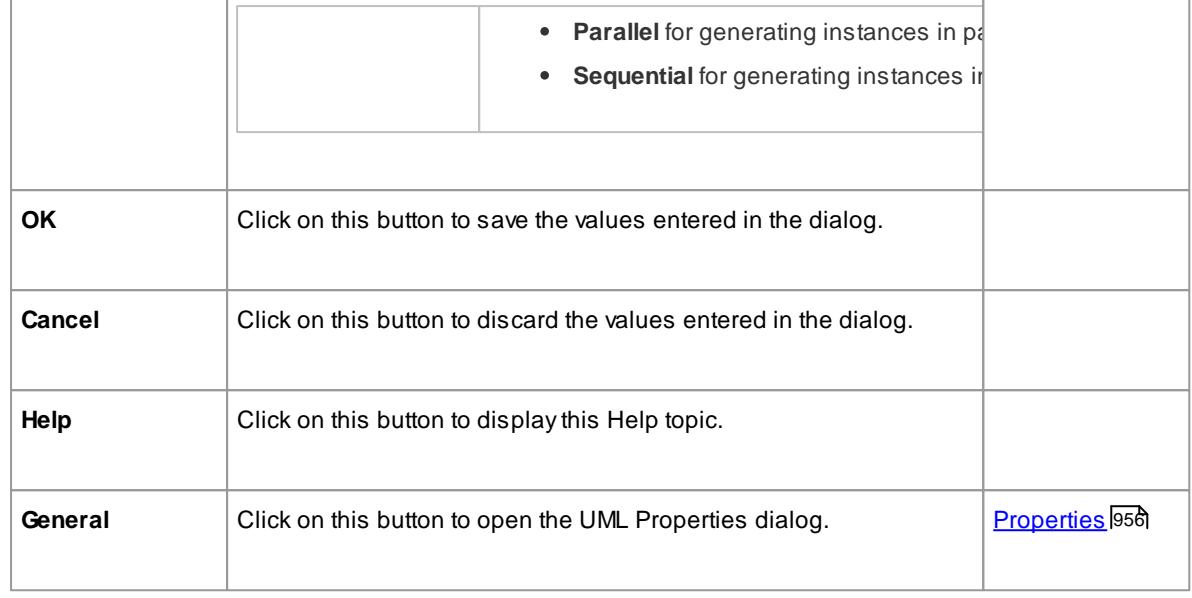

- The Assignments tab is not applicable for *Sub-Process*
- The Loop Details tab is not applicable for *Event Sub-Process*
- **Business Rule**, **Manual**, **Script** and **User Task** types cannot be mapped to BPEL 2.0
- **Ad-Hoc**, **Call Activity** and **Transaction Sub**-**Process** types cannot be mapped to BPEL 2.0

#### *9.3.5.2.2.4 Gateway*

ABPMN 2.0 *Gateway* controls the way in which *Sequence Flows* converge and diverge within a *Process*. They provide a gating mechanism that either allows or blocks a *Sequence Flow*.

## **BPEL Properties:**

- Double-click on the *Gateway* in the BPEL diagram
- Right-click on the *Gateway* **| BPEL | BPEL 2.0 Properties**

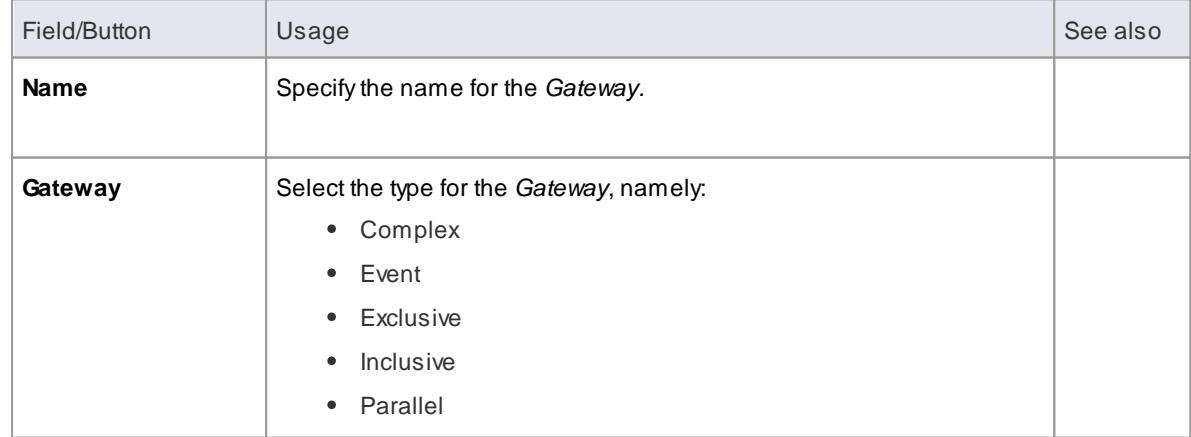

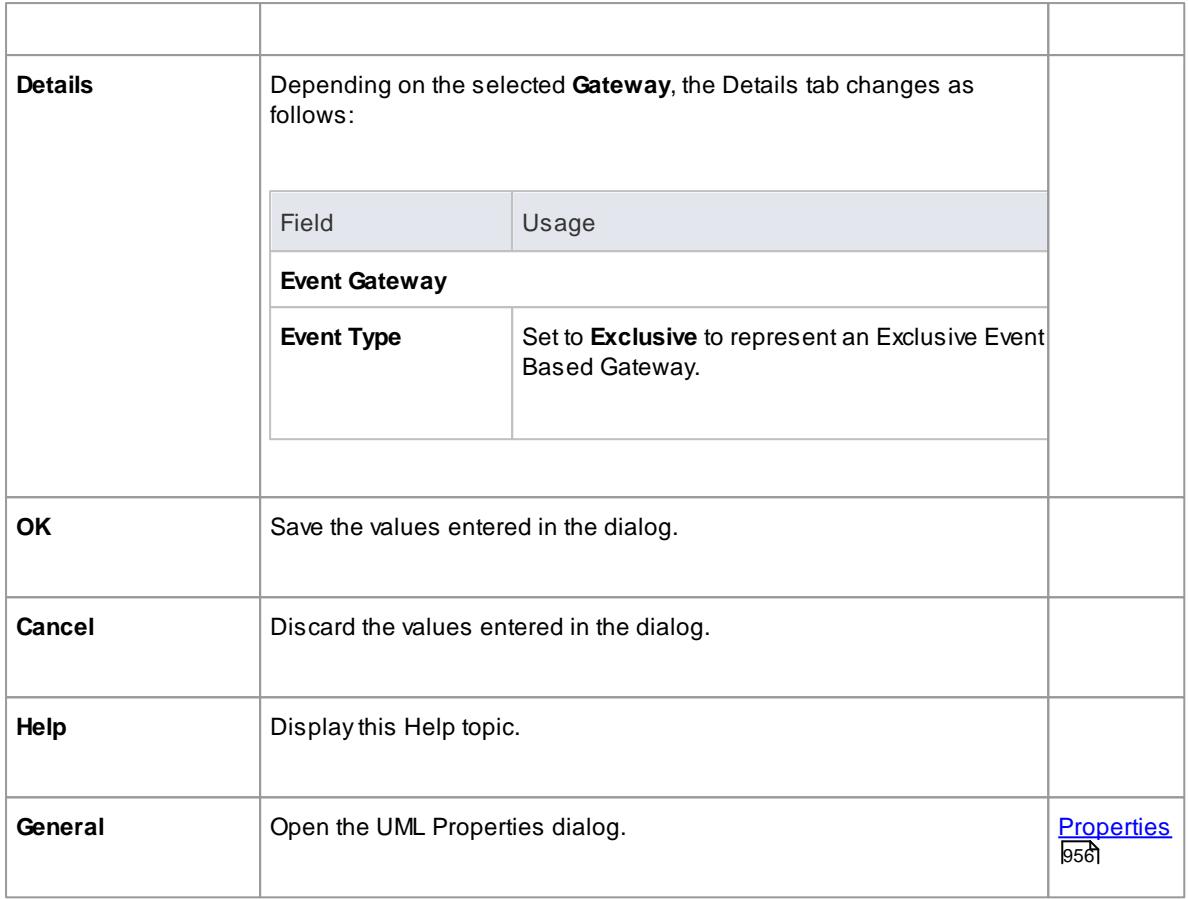

- The target of the outgoing *Sequence Flows* of this **Event** *Exclusive Gateway* must be either a:
	- **Receive** *Task* or a
	- **Message** or **Timer** *Intermediate Event*
- If a **Message** *Task* is one of the targets of the outgoing *Sequence Flow* of an **Event** *Exclusive Gateway*, then a **Message** *Intermediate Event* cannot be be the target of the other outgoing *Sequence Flows* of this **Event** *Exclusive Gateway*

# *9.3.5.2.2.5 End Event*

ABPMN 2.0 *End Event* indicates where a particular *Process* ends. Every*Process* in Enterprise Architect must end with an *End Event*.

# **BPEL Properties:**

- Double-click on the *End Event* in the BPEL diagram
- Right-click on the *End Event* **| BPEL | BPEL 2.0 Properties**

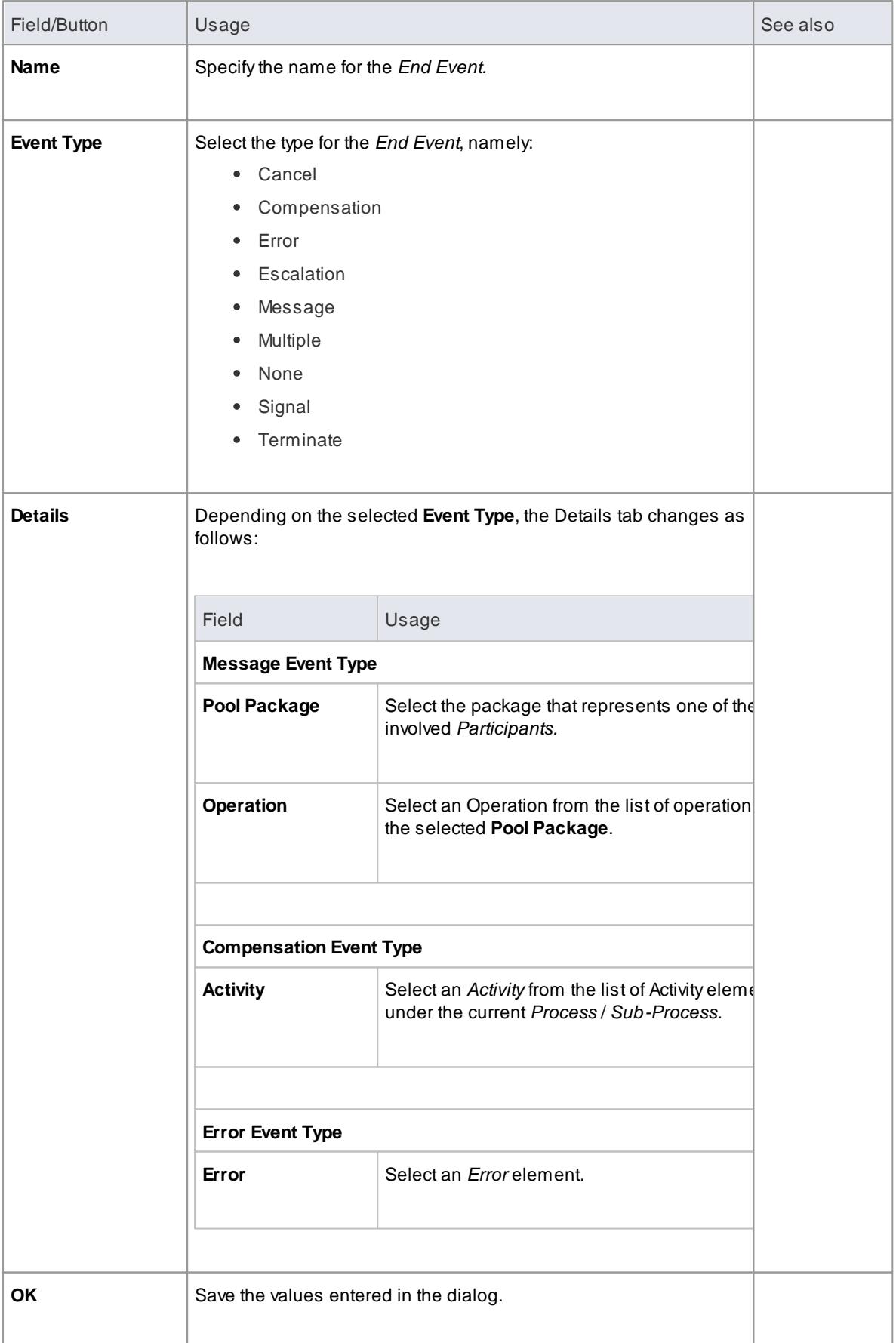

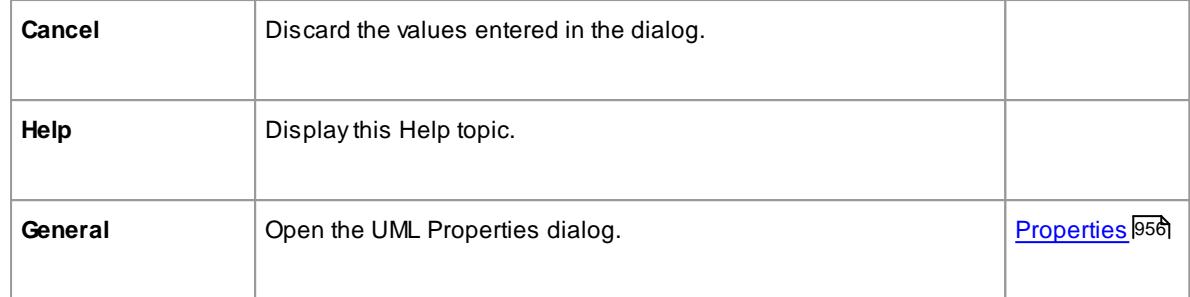

- The **Compensation** Event type is valid only on an *Event Sub-Process*
- **Cancel**, **Escalation**, **Multiple** and **Signal** Event types cannot be mapped to BPEL 2.0

### <span id="page-1952-0"></span>*9.3.5.2.2.6 Data Object*

ABPMN 2.0 *Data Object* is mapped to a BPEL 2.0 *Variable* and occurs in the context of a Process or Sub-Process, just like a *[Property](#page-1953-0)* hand. A *Data Object* cannot have any incoming or outgoing *Sequence Flow* or *Message Flow*.

# **BPEL Properties:**

- Double-click on the *Data Object* in the BPEL diagram
- Right-click on the *Data Object* **| BPEL | BPEL 2.0 Properties**

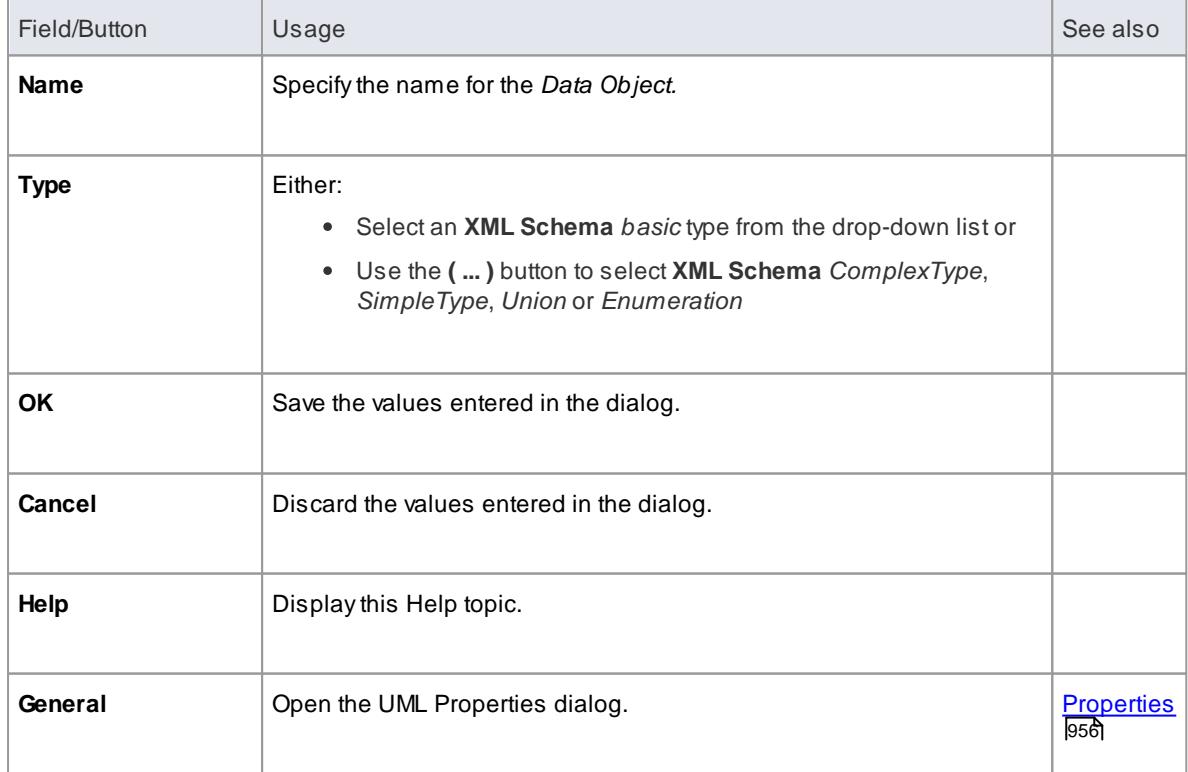

# <span id="page-1953-0"></span>*9.3.5.2.2.7 Property*

ABPMN 2.0 *Property* is mapped to a BPEL 2.0 *Variable* and occurs in the context of a *Process* or *Sub-* $P$ rocess, just like a <u>Data Ob*ject*hឈ</u>ী.

However, unlike a *Data Object, Property* is not displayed on a BPEL diagram*.* Enterprise Architect supports *Property* on *BPMN 2.0 BPEL* and *BPMN 2.0 Activity* elements.

#### **Access Diagram | Diagram Toolbox: More tools | BPMN 2.0 | BPMN 2.0 Business Process | BPMN 2.0 Types**

#### **BPEL Properties:**

Right-click on the *Property* **| BPEL | BPEL 2.0 Properties**

## **Reference**

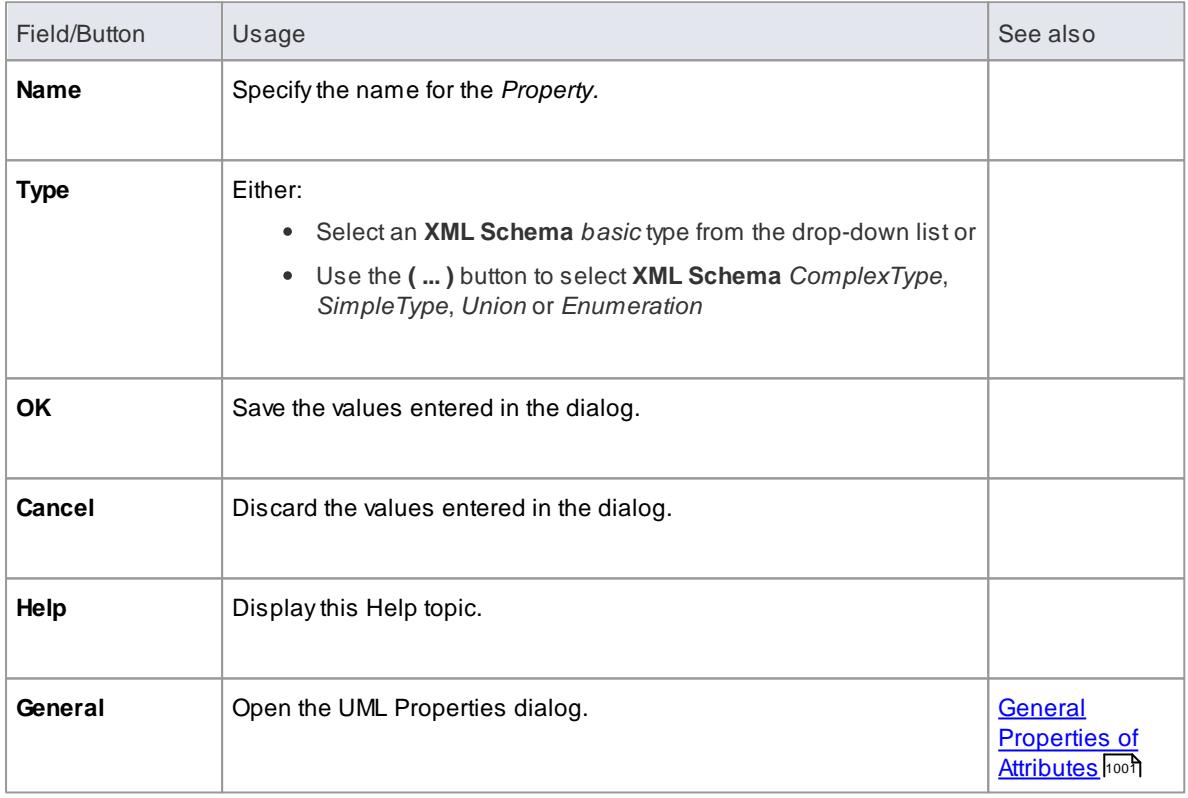

#### *9.3.5.2.2.8 Sequence Flow*

ABPMN 2.0 **Sequence Flow** connector shows the order in which the activities (**Tasks** and **Events**) are performed in a **BPEL Process**.

### **Access BPEL Properties**

- Double-click on the Sequence Flow in the BPEL diagram
- Right-click on the Sequence Flow **| BPEL | BPEL 2.0 Properties**

#### **Define the Sequence Flow**

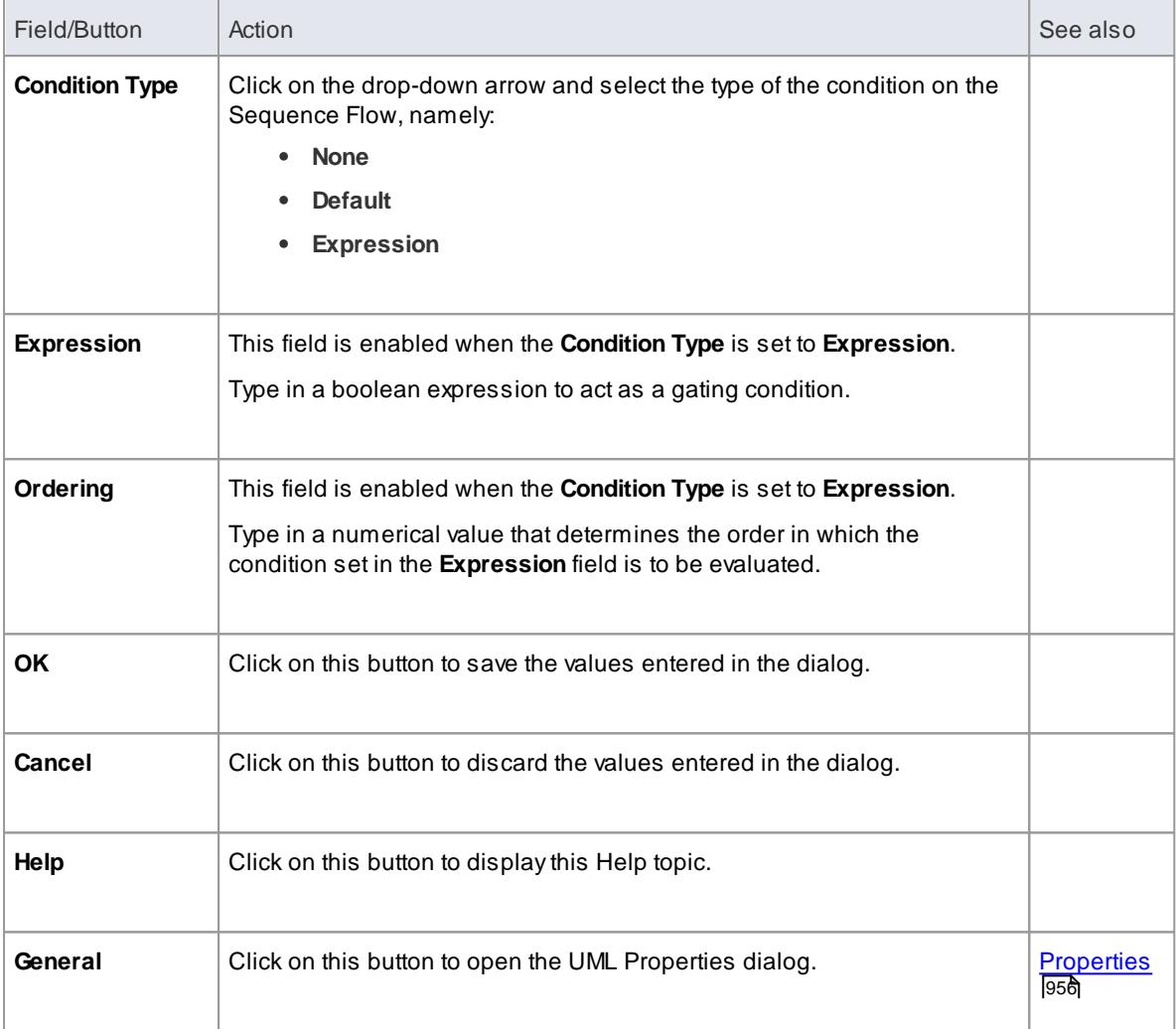

# *9.3.5.2.2.9 Pool*

ABPMN 2.0 *Pool* represents a Participant in a *Process* and does not map to any specific BPEL 2.0 element. Enterprise Architect uses *Pools* to represent external Participants, with which the *BPEL Process* communicates. These are 'black box' *pools*; that is, they are abstract and do not expose any details (they do not contain anyBPMN 2.0 elements inside them).

#### **BPEL Properties:**

- Double-click on the *Pool* in the BPEL diagram
- Right-click on the *Pool* **| BPEL | BPEL 2.0 Properties**

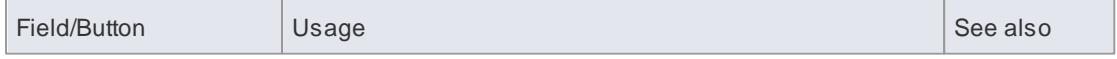

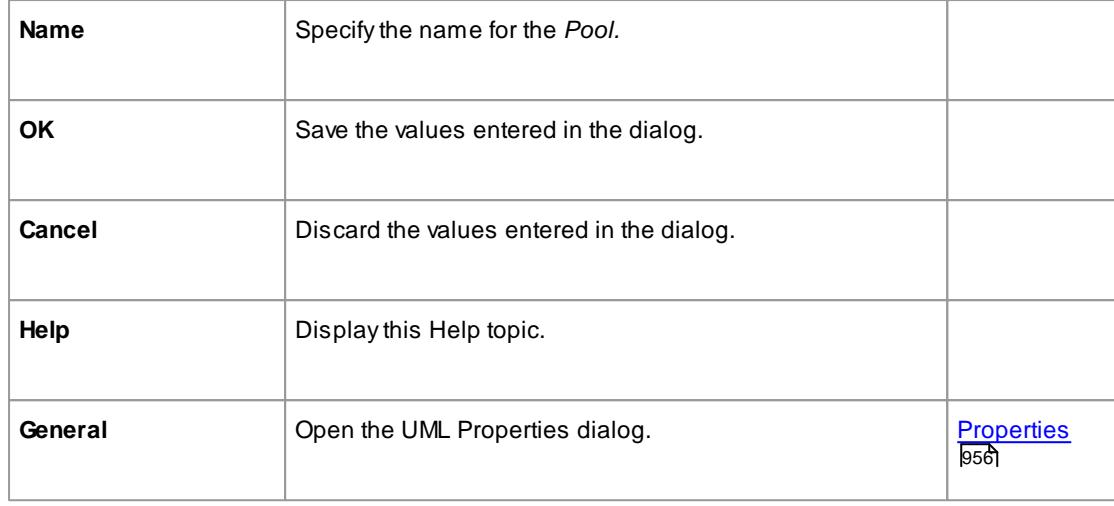

- A*BPEL Process* should not contain a *Pool* as its child element
- ABPEL diagram under a *BPEL Process* contains an implicit *Pool,* so it is invalid to add a *Pool* in this BPEL diagram to represent the *BPEL Process*
- *Pool* cannot have any incoming or outgoing *Sequence Flow* connectors it can have only incoming or outgoing *Message Flow* connectors

#### <span id="page-1955-0"></span>*9.3.5.2.2.10 Assignment*

ABPMN 2.0 *Assignment* element enables data to be copied between messages and variables within a *BPEL Process*. An Assignment element maps to a BPEL 2.0 *assign* activity and copies the specified value from the source to the target.

In Enterprise Architect, *Assignment* elements should be created in the *Assignments* package in *SupportingElements*. If they are created elsewhere, they cannot be enacted correctly.

#### **Access Diagram | Diagram Toolbox: More tools | BPMN 2.0 | BPMN 2.0 Business Process | BPMN 2.0 Types**

#### **BPEL Properties:**

- Double-click on the *Assignment* in the **BPEL** diagram
- Right-click on the *Assignment* **| BPEL | BPEL 2.0 Properties**

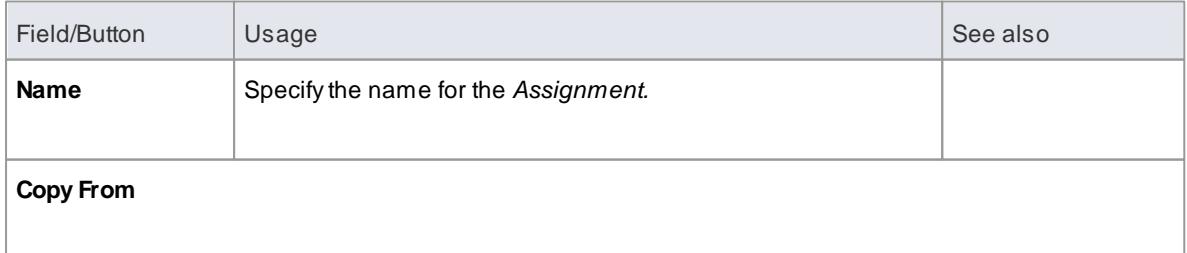

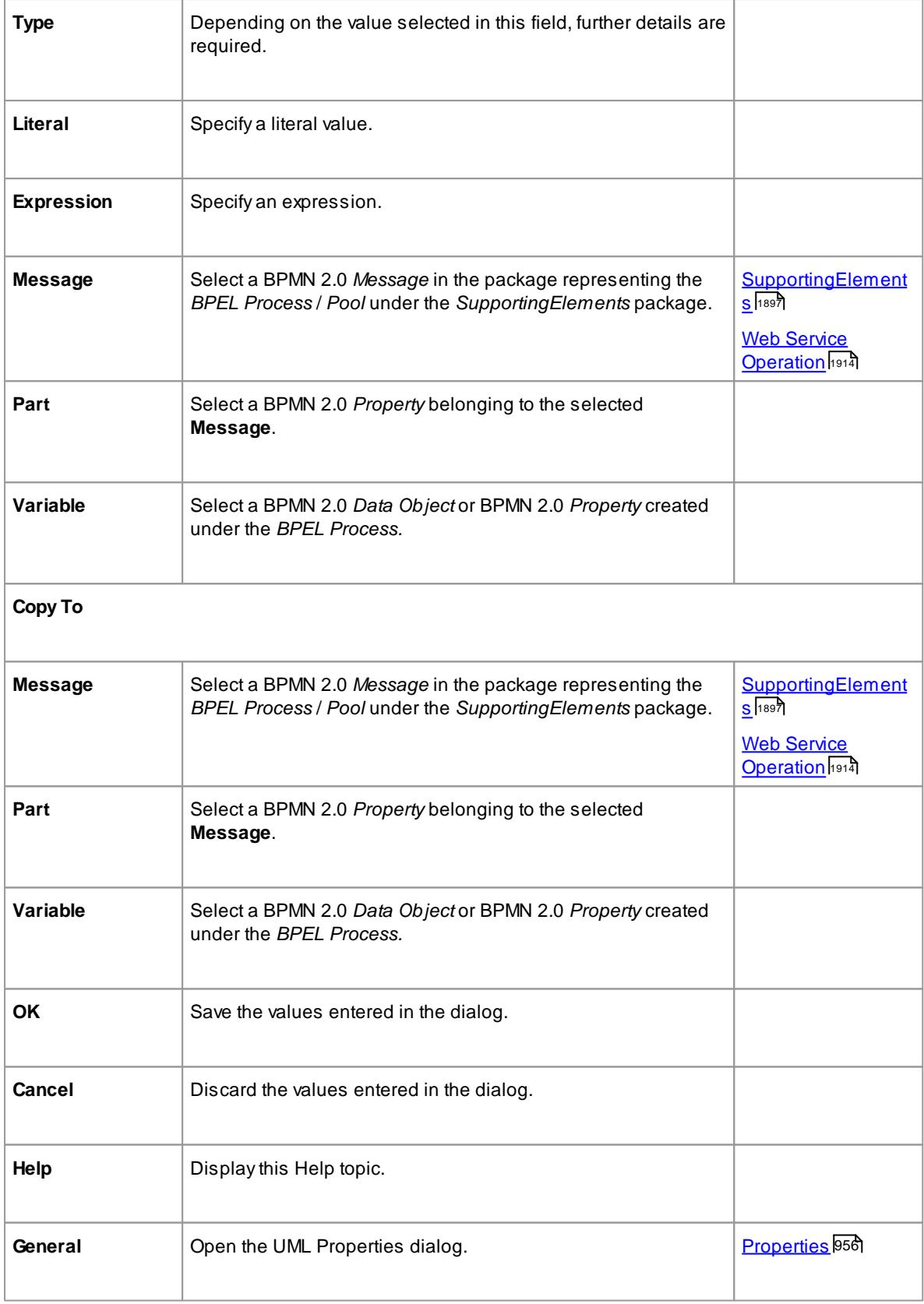

*Messages* are created when you create a Web Service Operation

#### <span id="page-1957-0"></span>*9.3.5.2.3 Create BPEL 2.0 Web Service Operation*

BPEL is an **Orchestration** language, which orchestrates services that are exposed using **WSDL 1.1.** It coordinates the execution of the various operations of these involved services. BPEL 2.0 supports **WSDL 1.1 one-way** and **request-response** operations only (and not **solicit-response** and **notification** operations). Enterprise Architect enables you to create, for *BPEL Process* and *Pool* elements, **Web Service Operations** that support either *synchronous* (request-response) or *asynchronous* (one-way) interactions.

#### **Access Right-click on a BPEL Process or Pool | BPEL | Create WebService**

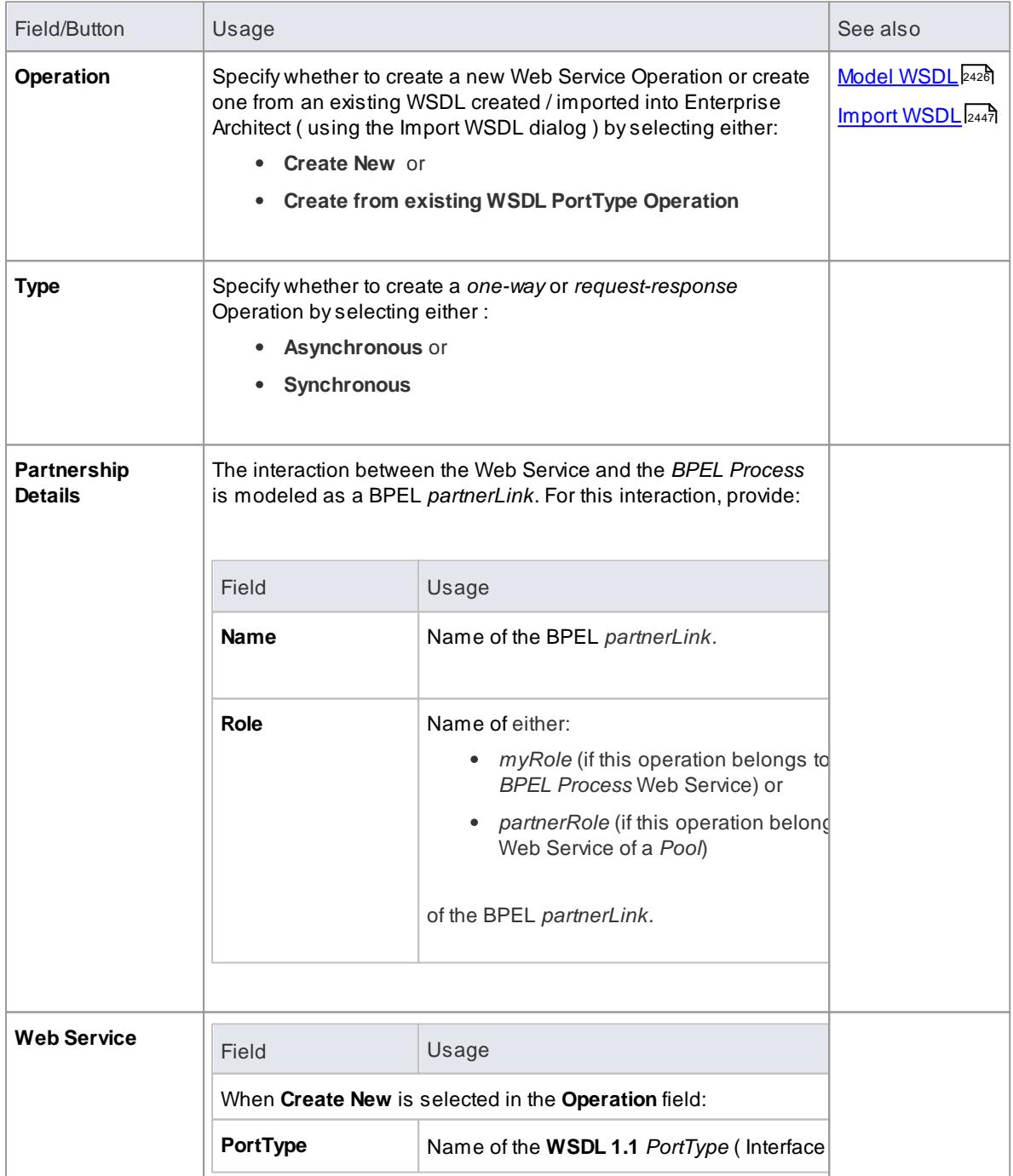

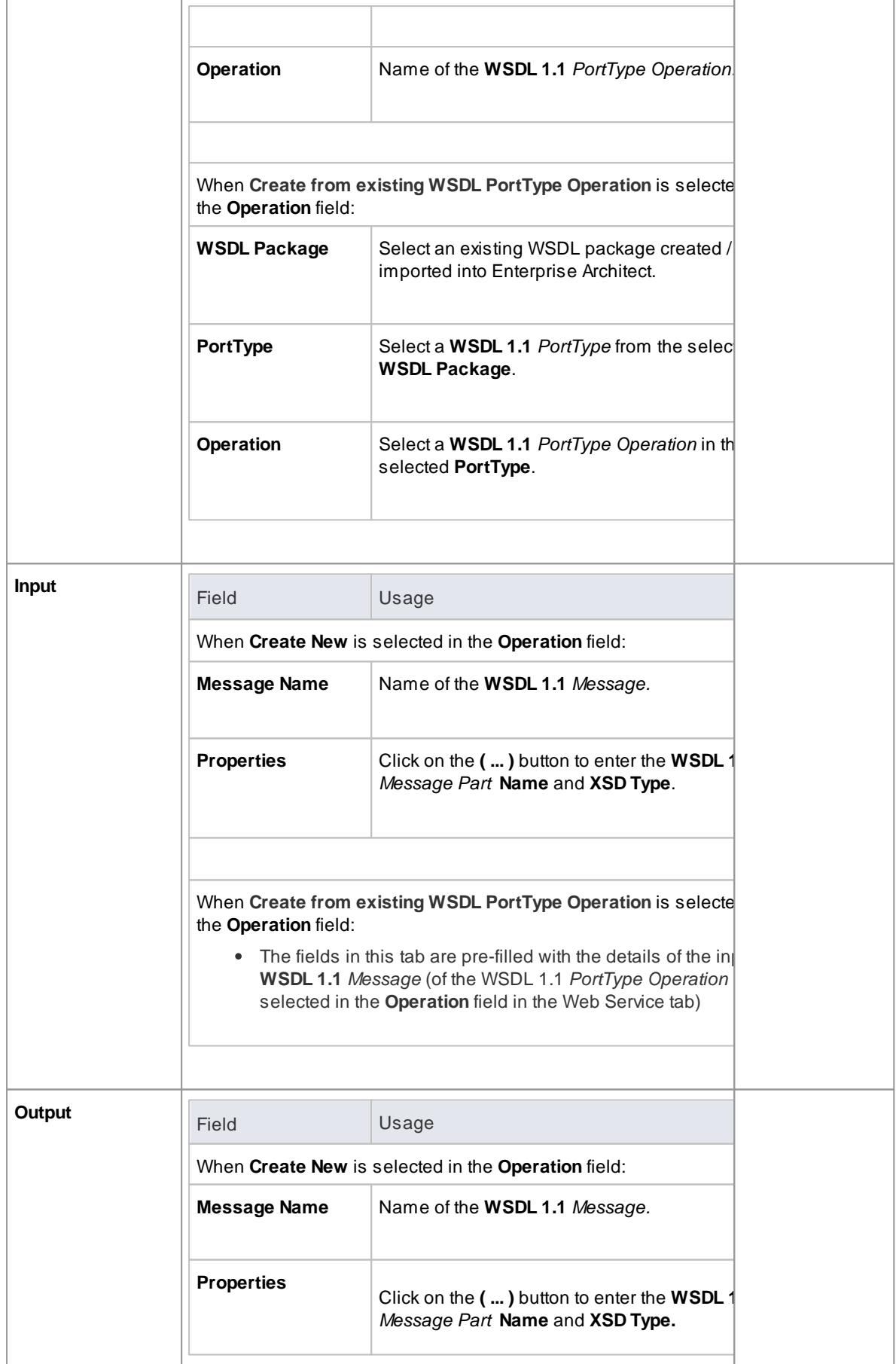

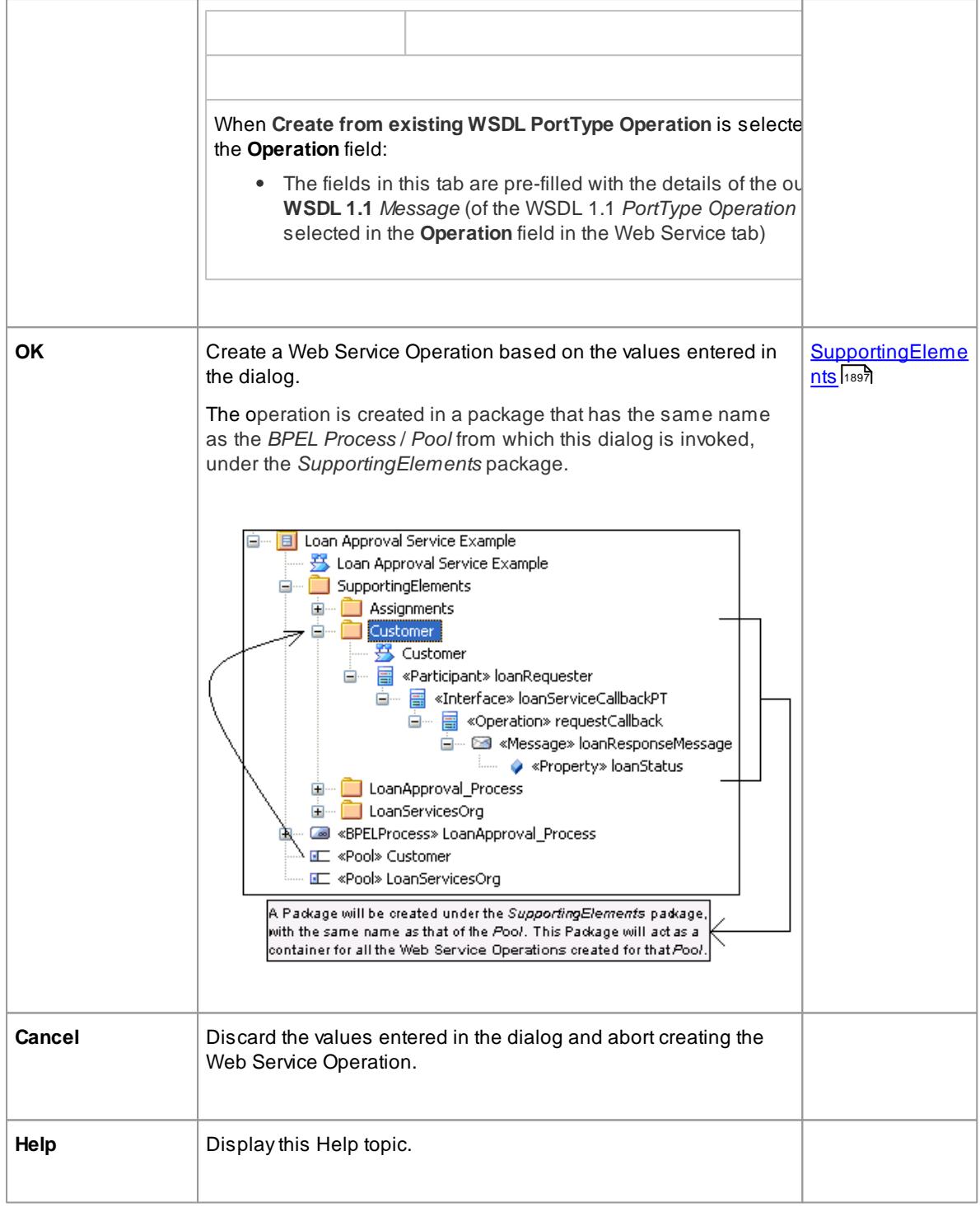

The Output tab is not applicable for an Asynchronous operation

#### <span id="page-1959-0"></span>*9.3.5.2.4 Generate BPEL 2.0*

BPEL 2.0 code can be generated from a *BPEL Process*. Enterprise Architect validates the *BPEL Process* before generating the BPEL 2.0 code. In addition to generating the BPEL 2.0 code, WSDL 1.1 files are generated for the *BPEL Process* and all the involved *Pools* (provided Web Service Operations are defined for them).

### **Access Right-click on BPEL Process | BPEL | Generate BPEL 2.0**

#### **Reference**

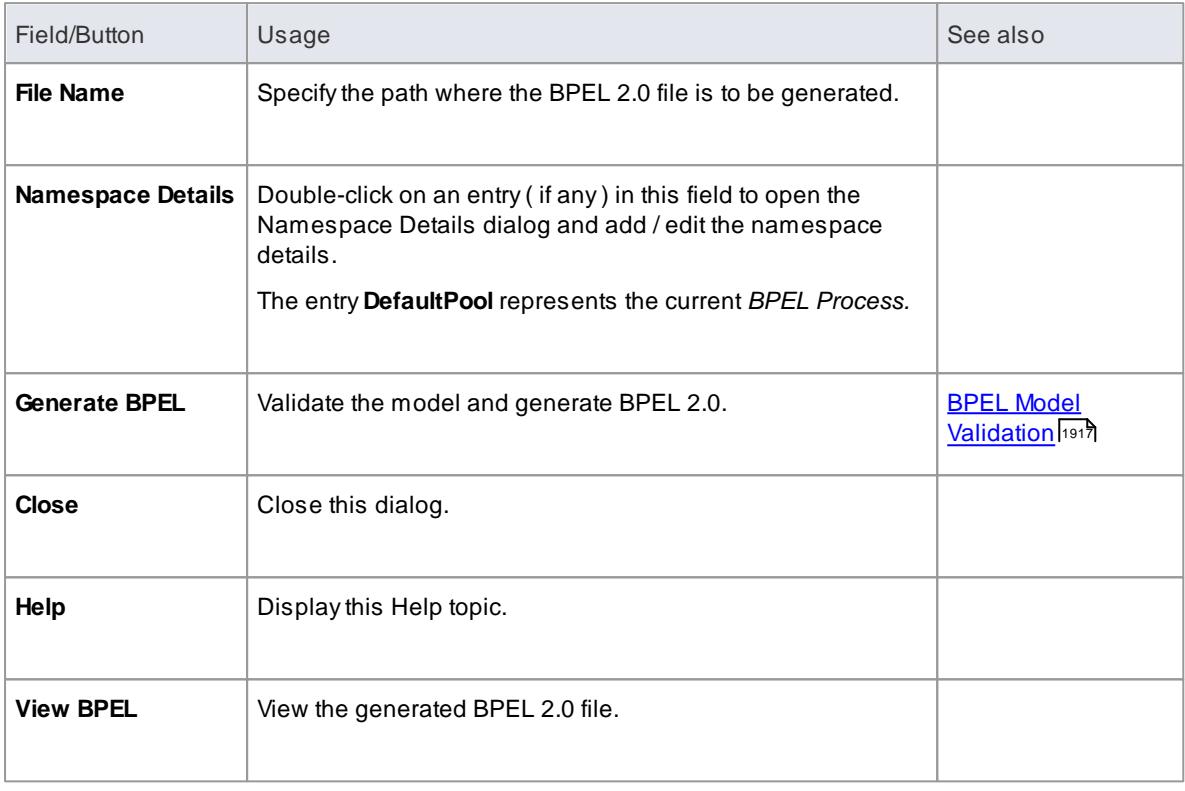

#### **Learn more**

- <u>Model a BPEL 2.0 [Process](#page-1941-0)</u> |<sub>1898</sub>
- Create a Web Service [Operation](#page-1957-0) 1914

#### **Learning Center topics**

**(Alt+F1) | Enterprise Architect | Business Modeling | BPEL | Generate BPEL**

# <span id="page-1960-0"></span>*9.3.5.3 BPEL Model Validation*

The BPEL model is validated for both *syntax* and *semantic* errors before generating the BPEL code. Upon successful validation, the BPEL file (and the associated WSDL 1.1 files, if any) are generated. The results of the validation, as well as the progress of the BPEL generation, are displayed in the BPEL Progress tab of the Output window.

#### **Example BPEL Model Violation:**

The following model shows several basic BPEL violations:

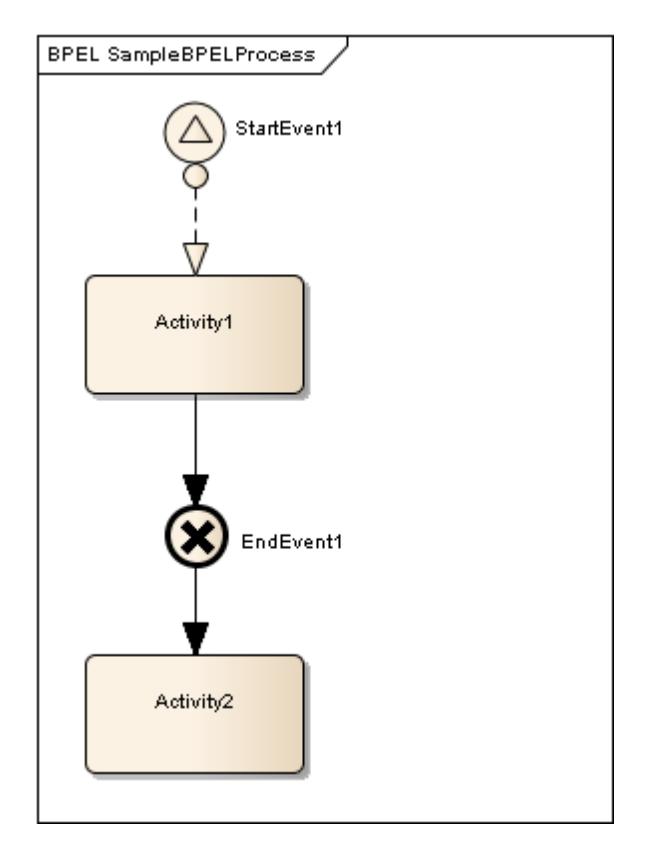

- *StartEvent1* is of type **Signal**, which cannot be mapped to BPEL
- The *Message Flow* connector between *StartEvent1* and *Activity1* is invalid, as *Message Flow* cannot be used to connect *Activities* or *Events* within a *Process*
- *EndEvent1* is of type **Cancel**, which cannot be mapped to BPEL
- *EndEvent1* cannot have any outgoing *Sequence Flow* connector, as it represents the end of a *Process*
- *Activity2* is not valid, as only an *End Event* represents the end of a *Process*

Double-click on a validation error entry in the BPEL Progress tab of the Output window to go to the source of the error in the Project Browser

#### **Learn more**

- [Generate](#page-1936-0) BPEL 1.1 1893
- BPEL 1.1 Modeling [Restrictions](#page-1914-0) I
- 1916 <mark>[Generate](#page-1959-0) BPEL 2.0</mark>
- BPEL 2.0 Modeling [Restrictions](#page-1937-0) 1894
- System Output [Window](#page-212-0) 169

#### **Learning Center topics**

**(Alt+F1) | Enterprise Architect | Business Modeling | Business Rules | Validate Business Rules**

# <span id="page-1962-0"></span>*9.3.6 SPEM*

The **MDGTechnology for SPEM 2.0** is one of the business modeling tools integrated with Enterprise Architect.

"The **Software and Systems Process Engineering Meta-model (SPEM)** is a process engineering metamodel as well as conceptual framework, which can provide the necessary concepts for modeling, documenting, presenting, managing, interchanging, and enacting development methods and processes. An implementation of this meta-model would be targeted at process engineers, project leads, project and program managers who are responsible for maintaining and implementing processes for their development organizations or individual projects."

(Quoted from the *Object Management Group (OMG) Software & Systems Process Engineering Meta-Model Specification* (Version 2.0, April 01 2008))

SPEM is a Profile of UML, which uses UML as a notation and takes an object-oriented approach. To accommodate UML 2, the SPEM specification was upgraded to **2.0** in April 2008. SPEM 2.0 focuses on providing the additional information structures that you require for processes modeled with UML 2 Activities or BPMN/BPDM, to describe an actual development process.

#### **Access Diagram | Diagram Toolbox: More Tools | SPEM**

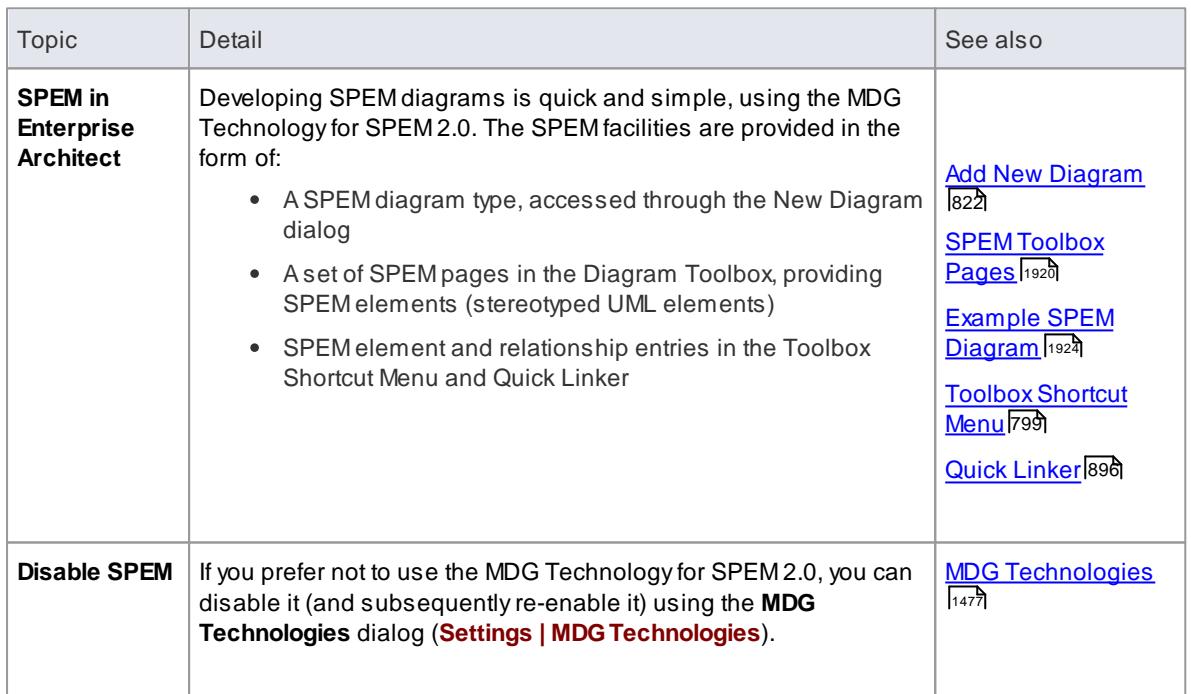

#### **SPEM Integration**

#### **Learn more**

<http://www.omg.org/spec/SPEM/2.0/PDF> (Online Resource)

# <span id="page-1963-0"></span>*9.3.6.1 SPEM Toolbox Pages*

The SPEM pages of the Diagram Toolbox provide a wide range of specialized elements and connectors for modeling development processes on SPEM diagrams. To create elements and relationships on a SPEM diagram, you can drag the appropriate icons from the Toolbox pages.

**Access Diagram | Diagram Toolbox: More Tools | SPEM**

**Toolbox Pages**

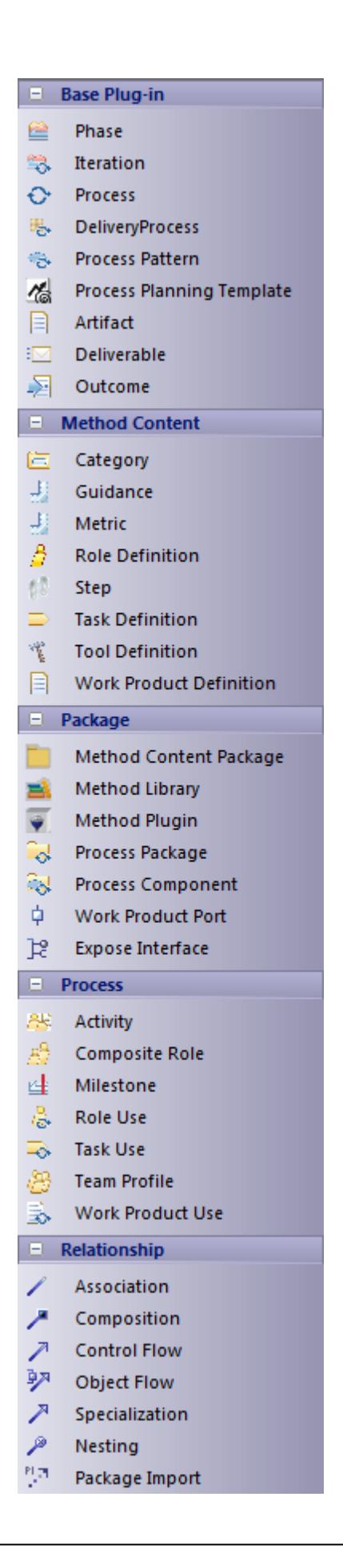

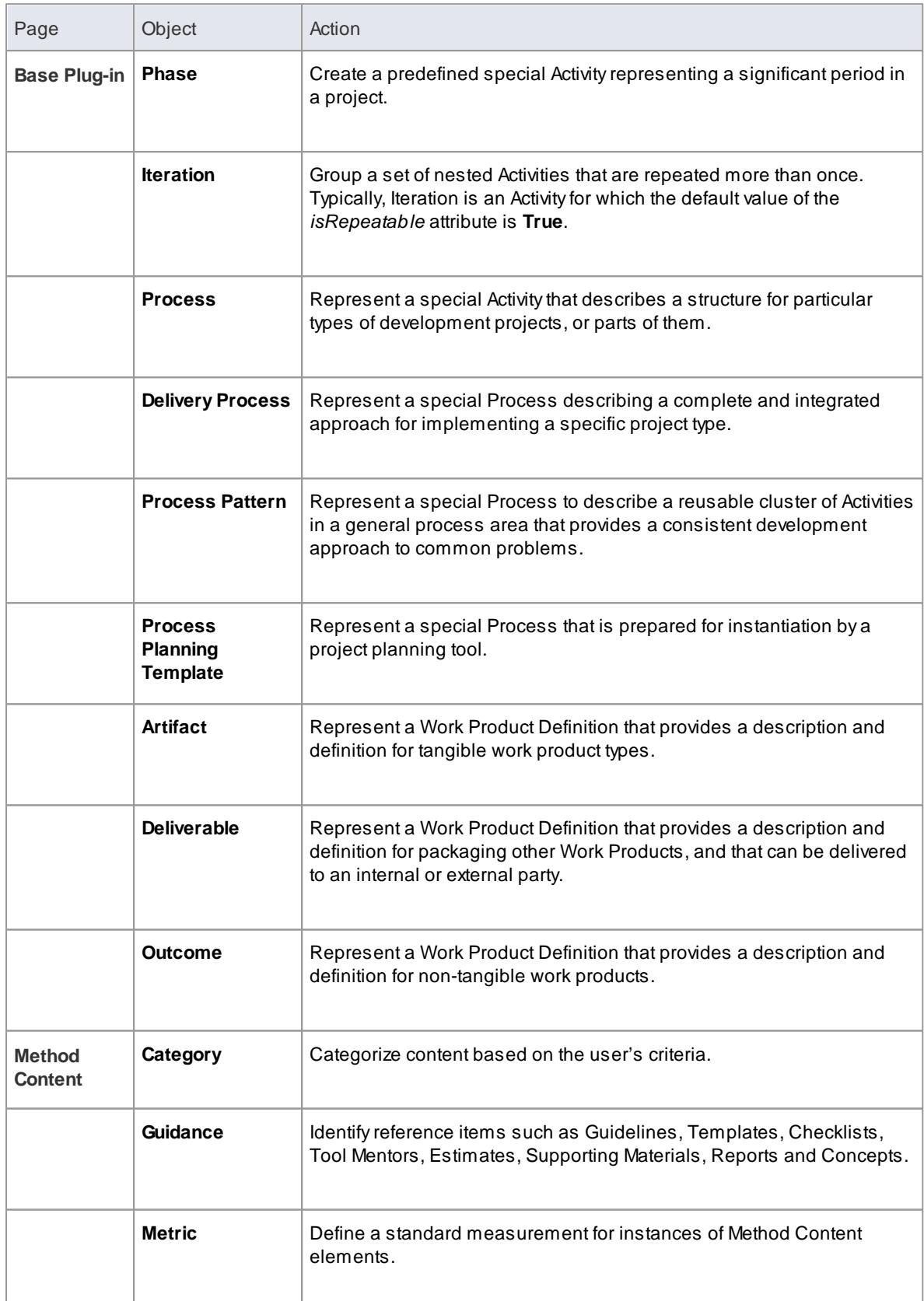

Each element and connector provided in the SPEM Toolbox pages is described in the table below.

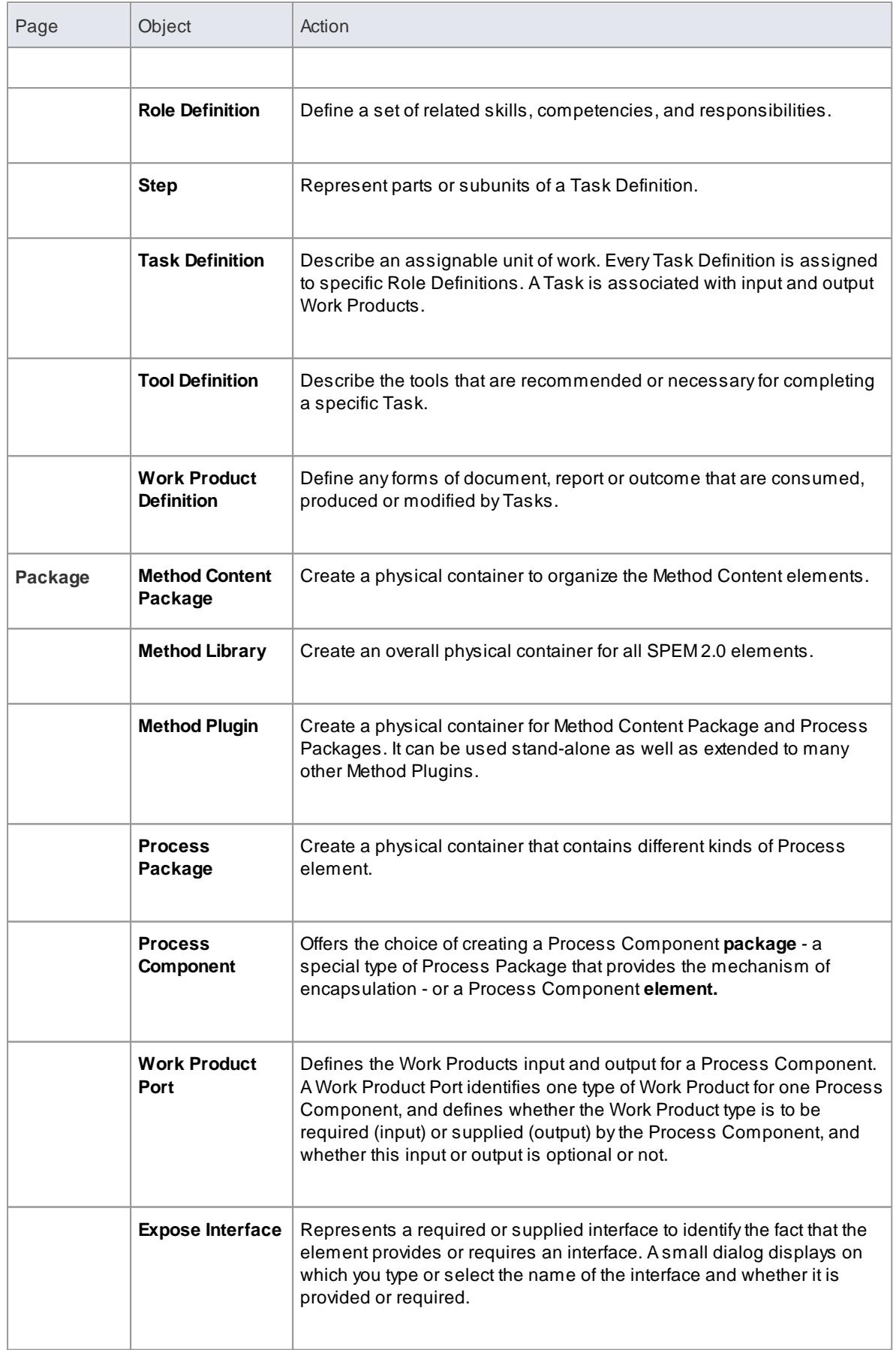

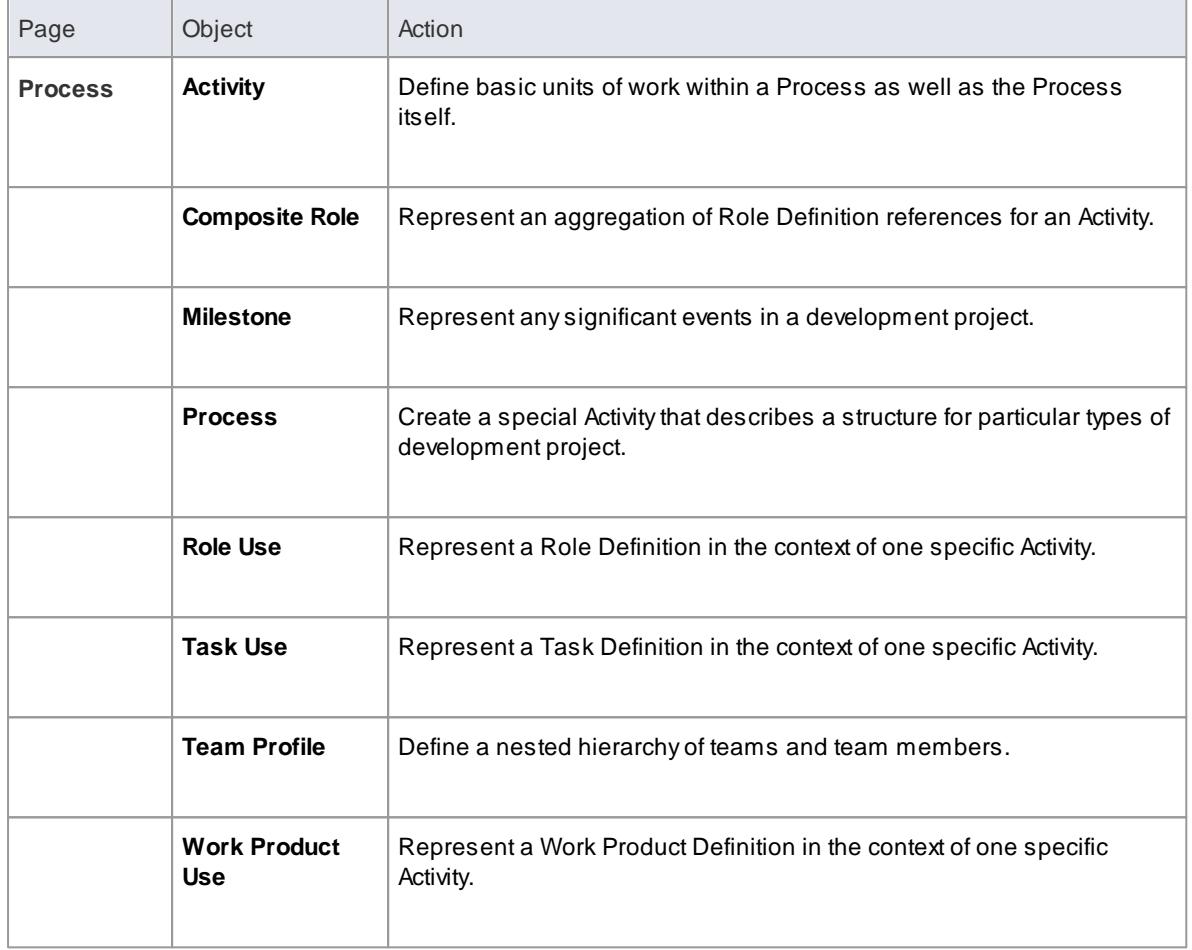

### **Learn more**

- ${\sf SPEM}$  ${\sf SPEM}$  ${\sf SPEM}$ 1919
- [Example](#page-1967-0) SPEM Diagram 1924

# <span id="page-1967-0"></span>*9.3.6.2 Example SPEM Diagram*

You can model the development processes underpinning software and business process modeling using SPEM diagrams, and the wide range of specialized elements and connectors provided in the SPEM Toolbox.

**Access Project Browser package context menu | Add Diagram | Type = SPEM, Diagram Types = SPEM Diagram**

**Example Diagram**

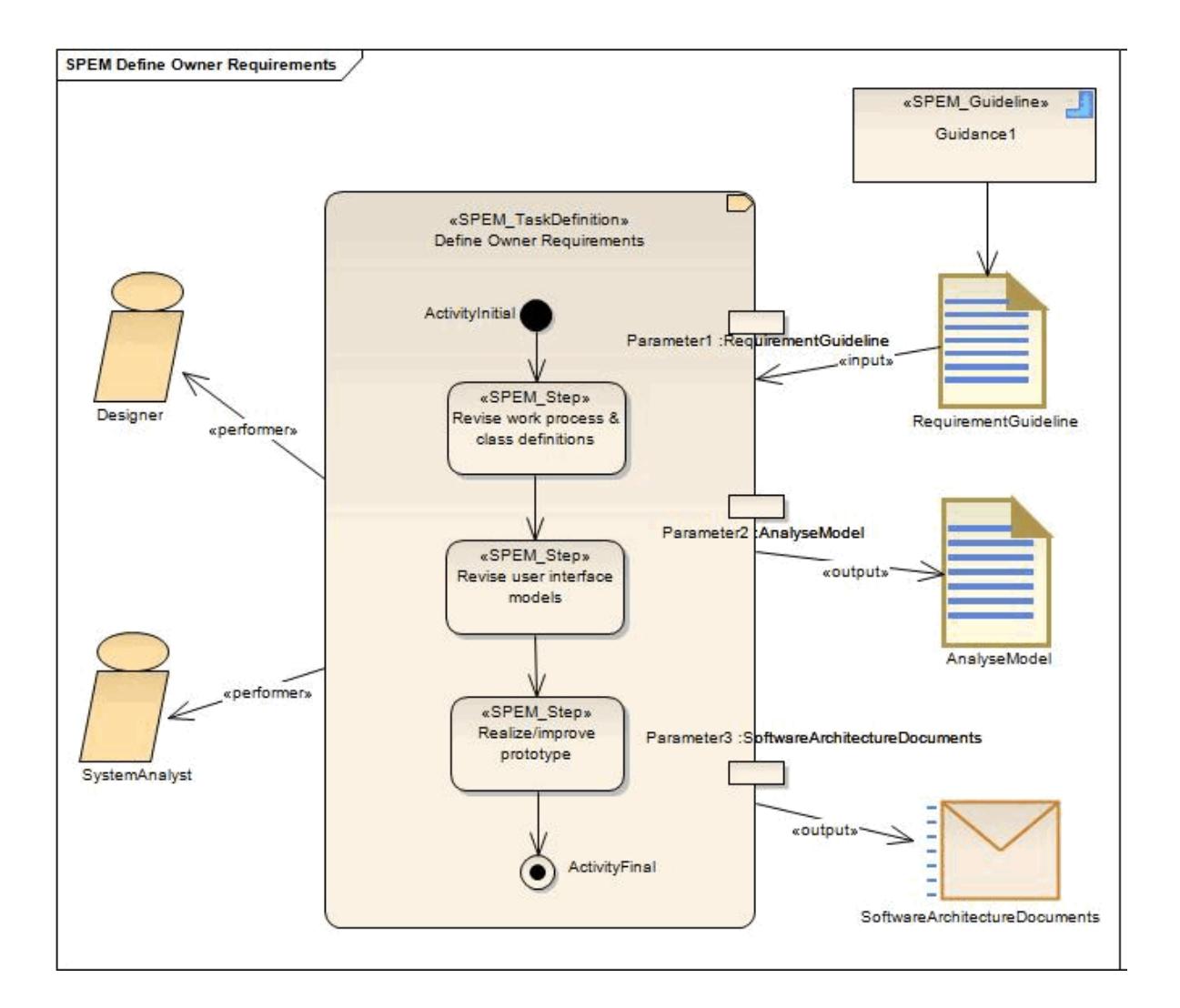

#### **SPEM Element appearance**

EverySPEM stereotype can be presented in one of two ways:

- Iconic presentation, where the shape is the object's icon (as shown for *Designer*, which has the Role Definition icon shape), or
- Textual presentation, where the shape is a rectangular outline with the object's icon as a decoration in the top right corner (as shown for *SPEM\_TaskDefinition)*

To set the presentation format for an element, use the *iconstyle* Tagged Value. To use:

- Iconic presentation, set the *iconstyle* Tagged Value to **True**
- Textual presentation, set the Tagged Value to **False**

#### **Learn more**

- **[SPEM](#page-1962-0)**1919
- SPEM [ToolboxPages](#page-1963-0) 1920

# *9.3.7 ArchiMate*

The **MDGTechnology for ArchiMate 2.0** is one of the business modeling tools integrated with Enterprise Architect.

ArchiMate an open-standard enterprise architecture language from The Open Group, based on the IEEE 1471 standard. It offers a common language for describing the construction and operation of business processes, organizational structures, information flows, IT systems and technical infrastructure, which Enterprise Architects can use to describe, analyse and visualize the relationships among business domains clearly.

## **Access Diagram | Diagram Toolbox: More Tools | ArchiMate2 | <diagram type>**

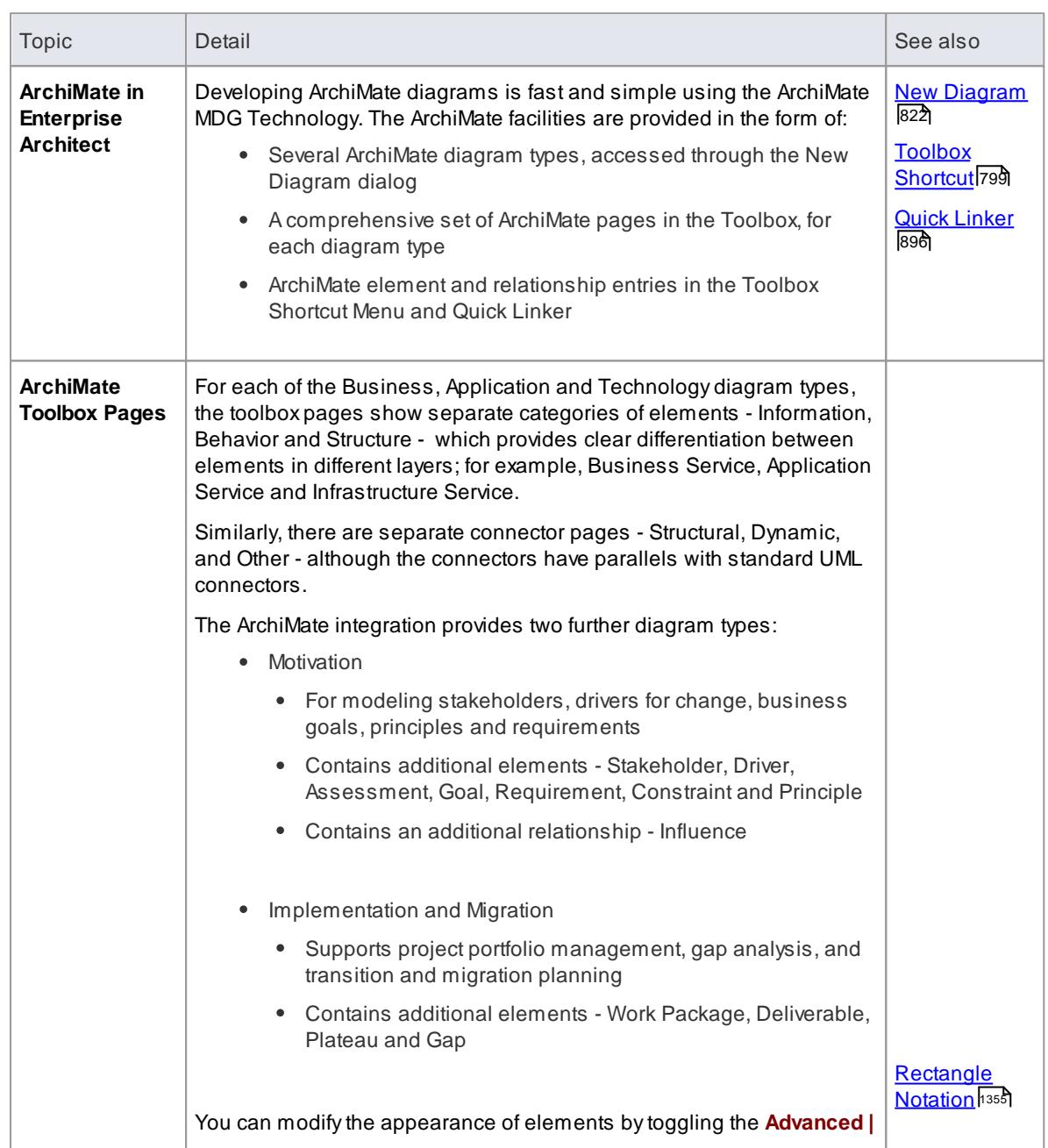

### **ArchiMate Integration**

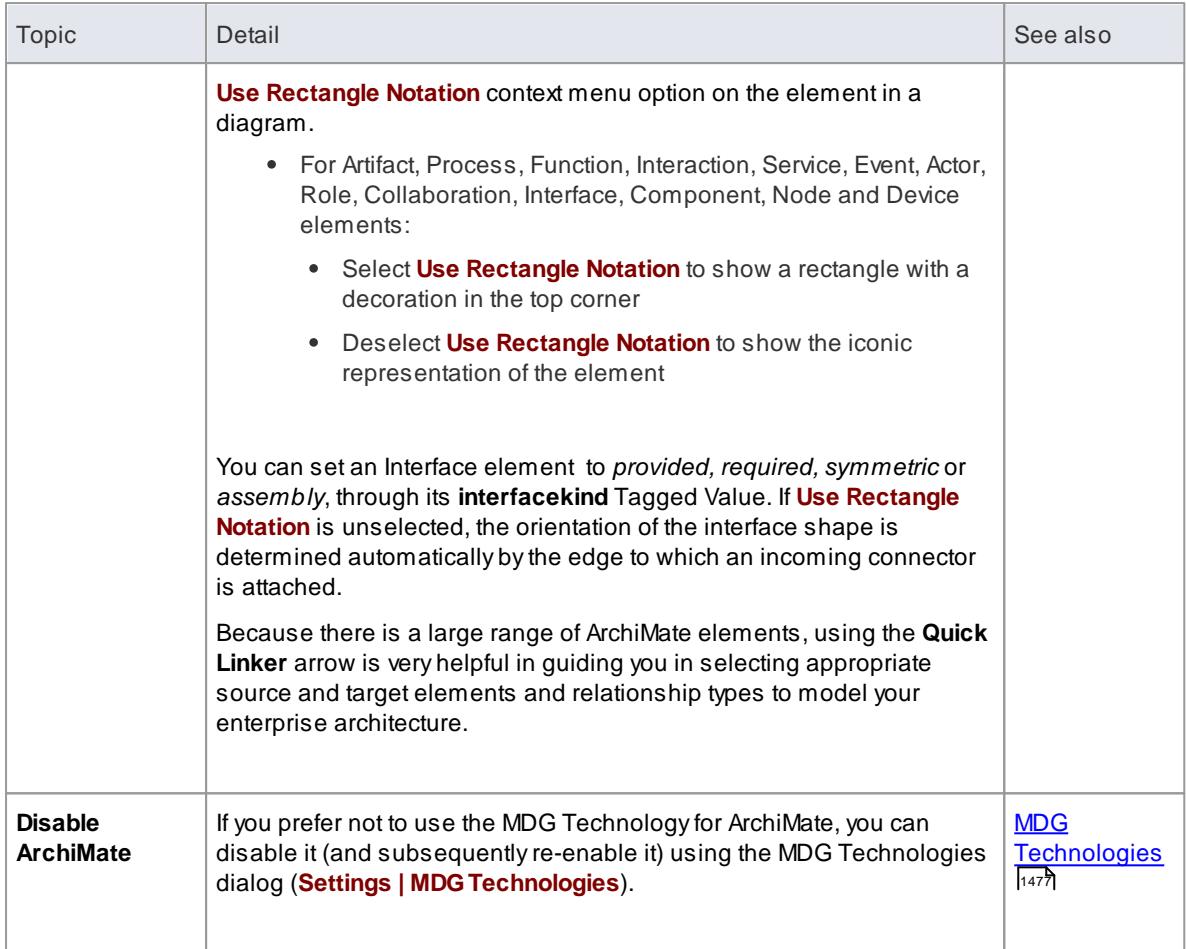

Enterprise Architect also supports ArchiMate 1.0; if you wish, you can migrate your ArchiMate 1.0 model to ArchiMate 2.0

## **Learn more**

192<del>7 Migrate [Archimate](#page-1970-0) 1.0 to Archimate 2.0 م</del>

## **Learning Center topics**

**(Alt+F1) | Enterprise Architect | Modeling Languages | Business | ArchiMate**

# <span id="page-1970-0"></span>*9.3.7.1 Migrate ArchiMate 1.0 to ArchiMate 2.0*

If you have created a model for ArchiMate 1.0, you can migrate all or part of it to ArchiMate 2.0 using the Automation Interface function *Migrate()*. This function updates the Tagged Values and, if required, stereotypes to ArchiMate for all elements, attributes, connectors and diagrams under the selected package or element.

## **Example**

The following VB script calls the *Migrate()* function to migrate the package or element to ArchiMate 2.0:

```
Sub Migrat e El ement (s GUI D, Ing Package ID)
   Dim proj as EA. Project
   set proj = Repository.GetProjectInterface
   proj.Migrate sGUID, "Archimate", "Archimate2"
   'r efresh the model
   If IngPackagel D<>0 Then
         Reposit or y. Ref r esh Model Vi ew (Ing Packagel D)
   En d I f
 End Sub
 Sub MigrateSelectedItem
   Di m sel Type
   Dim sel El ement as EA. El ement
   Di m sel Package as EA. Package
   s el Type = Get Tree Sel ect ed I t em Type
   If selType = 4 Then 'means Element
          s et sel Element = GetTreeSelected Object
         Migrate Element sel Element. Element GUID, sel Element. Package ID
          MsgBox "Element Migration Completed",0,"Archimate2 Migration"
   Elself selType = 5 Then 'means Package
         set set sel Package = Get Tree Sel ect ed Object
         Migrate Element sel Package. Package GUID, sel Package. Packagel D
         MsgBox "Package Migration Completed", 0, "Archimate2 Migration"
   El s e
         Msg Box " Select a Package or Element in the Project Browser to
i ni t i at e migration", 0, "Ar chi mat e 2 Migration"
   En d I f
En d Su b
Sub Main
  Mi grate Selected I tem
End Sub
```

```
Ma i n
```
#### **Notes**

- All diagrams are converted to Business Layer diagrams
- Collaboration elements are converted to Business Collaboration or Application Collaboration depending on the value of the **collaborationtype** Tagged Value
- Object elements are converted to Business Object, Contract or Data Object depending on the value of the **objecttype** Tagged Value
- Interface elements are converted to Business Interface, Application Interface or Infrastructure Interface depending on the value of the **interfacetype** Tagged Value
- Function elements are converted to Business Function or Application Function depending on the value of the **functiontype** Tagged Value
- Interaction elements are converted to Business Interaction or Application Interaction depending on the value of the **interactiontype** Tagged Value
- Service elements are converted to Business Service, Application Service or Infrastructure Service depending on the value of the **servicetype** Tagged Value
- The **iconstyle** Tagged Value is removed and the **Use Rectangle Notation** menu option is set on or off as appropriate
- Process elements become Business Process elements
- Event elements become Business Event elements
- Actor elements become Business Actor elements
- Role elements become Business Role elements
- Component elements become Application Component elements
- Software elements become System Software elements
- Specialisation connectors become Specialization connectors
- Realisation connectors become Realization connectors
- Network Connector connectors become Network
- Node elements now extend UML Class elements
- Software elements now extend UML Class elements
- Junction elements now extend UML Decision elements

#### **Learn more**

[Migrate\(\)](#page-3021-0)<sub>2978</sub>

# *9.3.8 Eriksson-Penker Extensions*

*Eriksson-Penker* extensions (developed by H. E. Eriksson and M.Penker) provide a framework for UML business processing model extensions, to which an enterprise architect can add stereotypes and properties appropriate to their business.

# **Access Diagram | Diagram Toolbox: More Tools | Eriksson-Penker Extensions**

# **Topics**

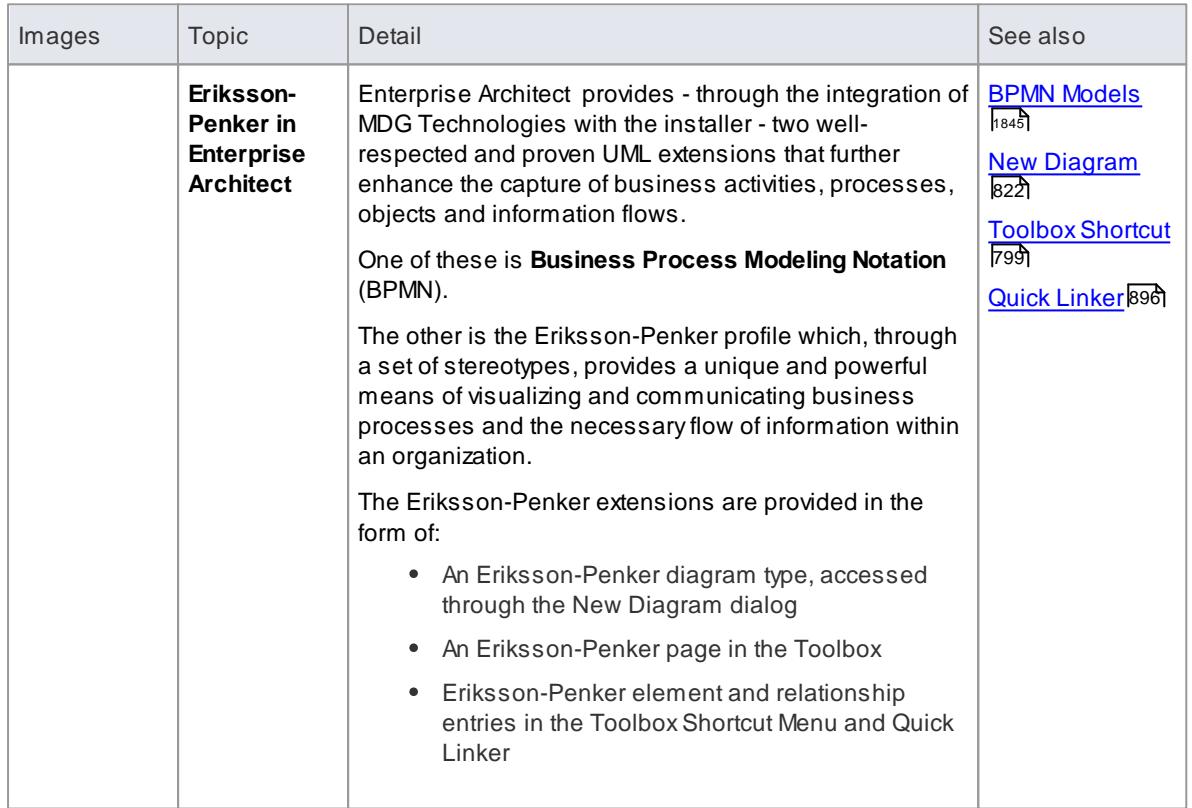

# **1930 Domain Based Models | Business Models**

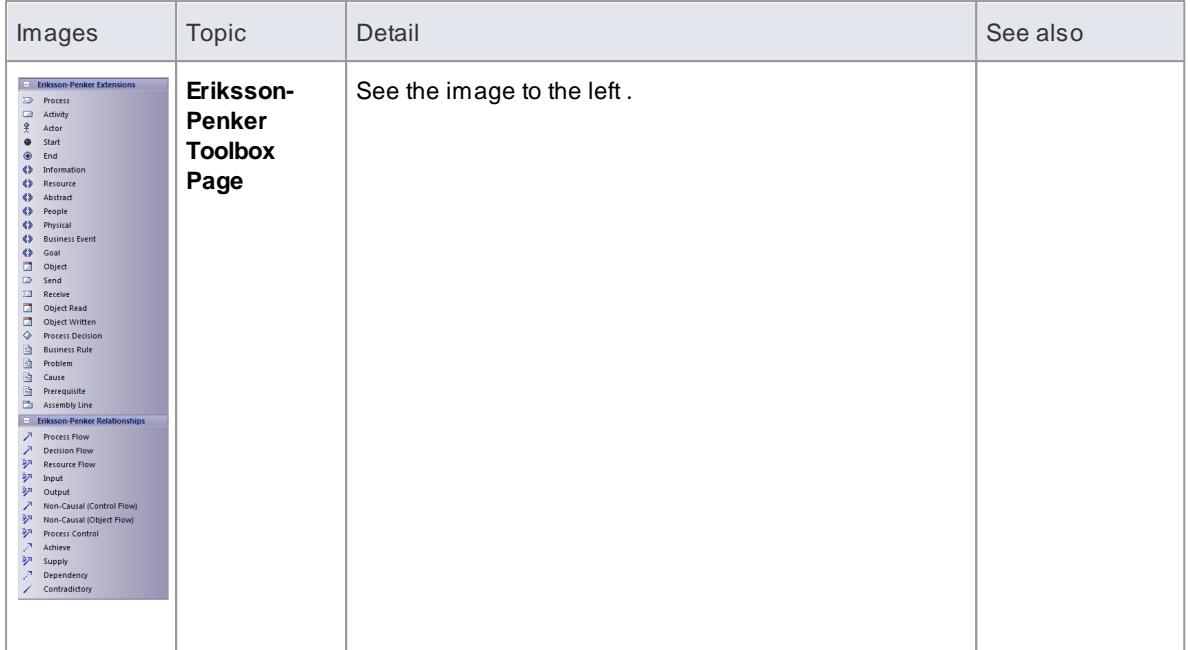

### **Example**

The following is an example of a simple Eriksson-Penker diagram:

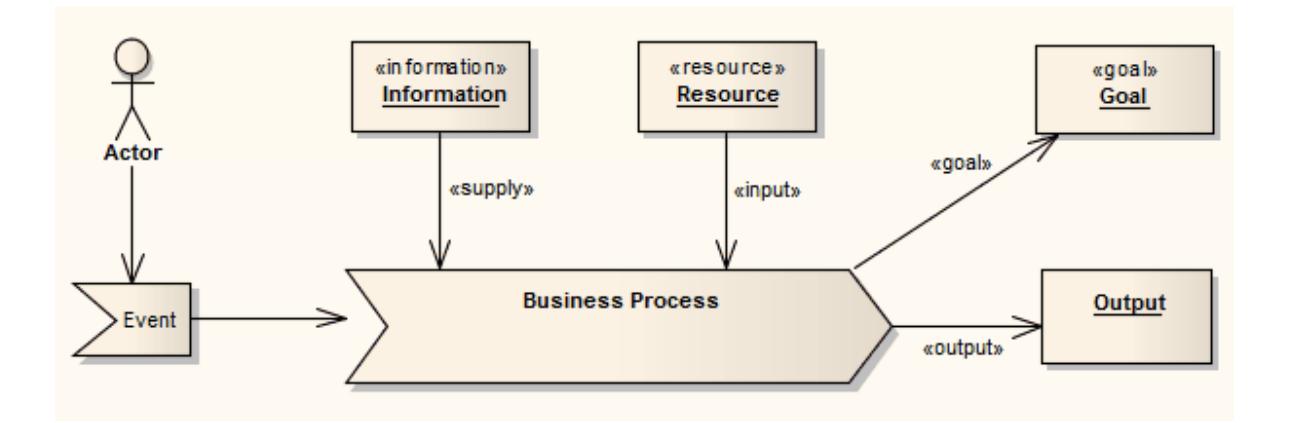

# **Learn more**

• The [Business](http://sparxsystems.com/downloads/whitepapers/businessProcessModelTutorial.pdf) Process Model (Online Resource)

# **Learning Center topics**

**(Alt+F1) | Enterprise Architect | Modeling Languages | Business | Eriksson Penker**

# *9.3.9 Decision Models*

Enterprise Architect provides the **Decision Tables** facility, based on the OMG *Decision Model and Notation (DMN) specification* (2014). As stated in this document:

"The purpose of DMN is to provide the constructs that are needed to model decisions, so that organizational decision-making can be readily depicted in diagrams, accurately defined by business analysts, and (optionally) automated. ...

... DMN provides a common notation that is readily understandable by all business users, from the business analysts needing to create initial decision requirements and ... more detailed decision models, to the technical developers responsible for automating the decisions in processes, and... the business people who will manage and monitor those decisions. DMN creates a standardized bridge for the gap between the business decision design and decision implementation."

DMN is designed to be usable beside BPMN, and to support the exchange of decision models across organizations via XML.

The Decision Tables facility provides a simple method of modeling how a decision is made, and provides the capability of generating code for the decisions.

#### **Access (Project Browser or Diagram) Click on Activity element | View | Decision Table or (Diagram) Right-click on Activity element | Decision Table**

This example illustrates how you could model a decision on an insurance Risk Rating based on the applicant's age and medical history.

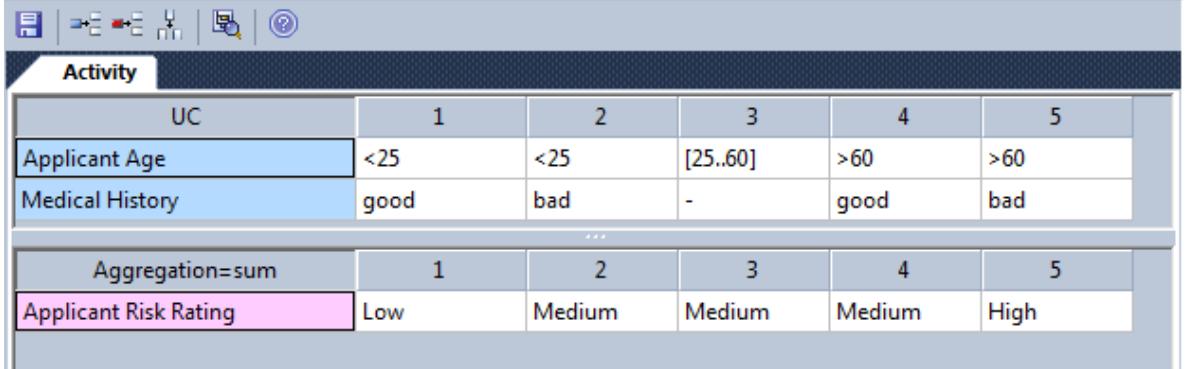

#### **Learn more**

- **[Decision](#page-1974-0) Table Editor** 1931
- Code [Generation](#page-1978-0) from Decision Models 1935

# <span id="page-1974-0"></span>*9.3.9.1 Decision Table Editor*

When you select to create a new Decision Table for an Activity element, or edit an existing one, the name of the Activity element displays in the tab under the Decision Table toolbar.

#### **Access (Project Browser or Diagram) Click on Activity element | View | Decision Table (Diagram) Right-click on Activity element | Decision Table**

# **Complete the Decision Table**

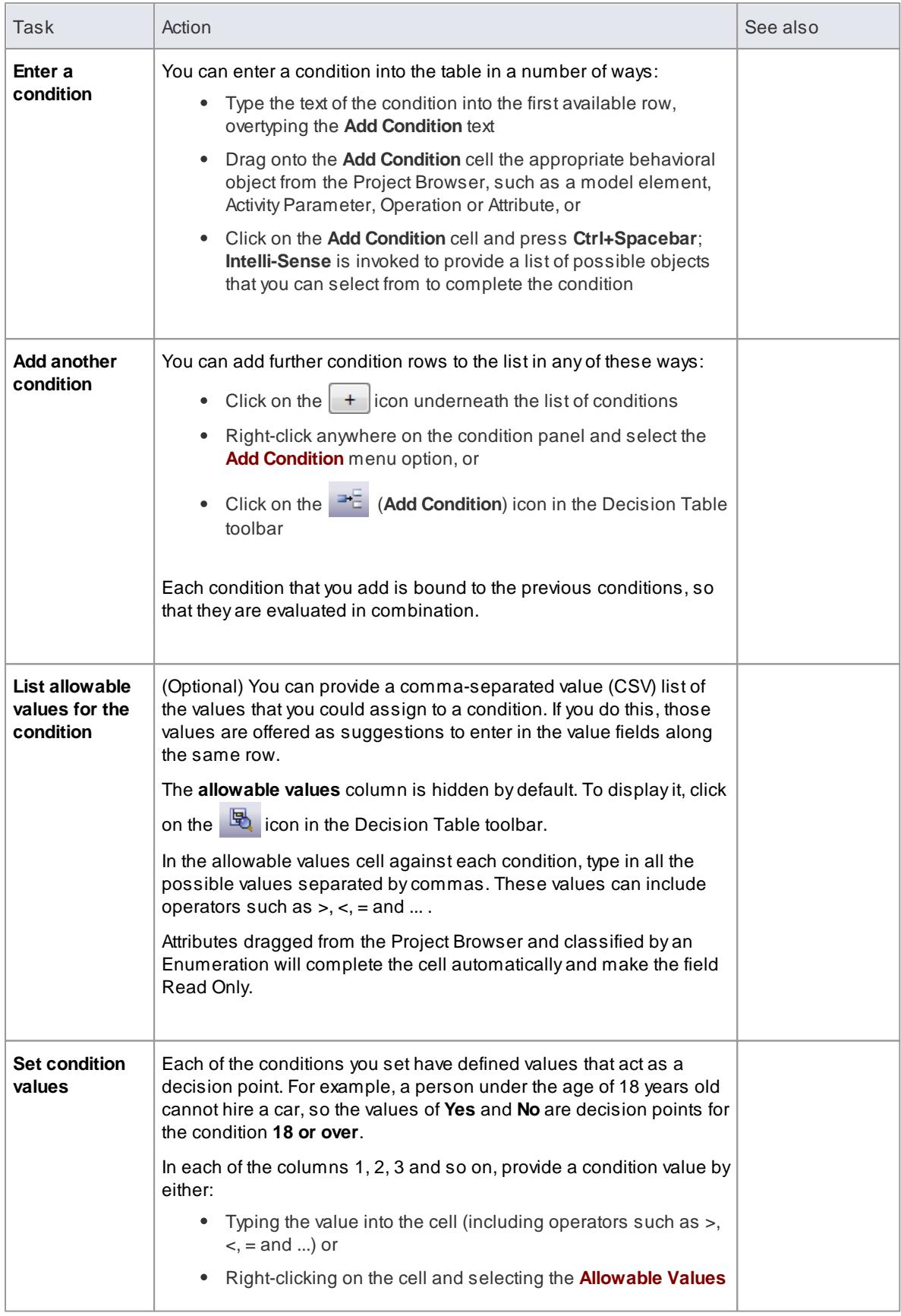

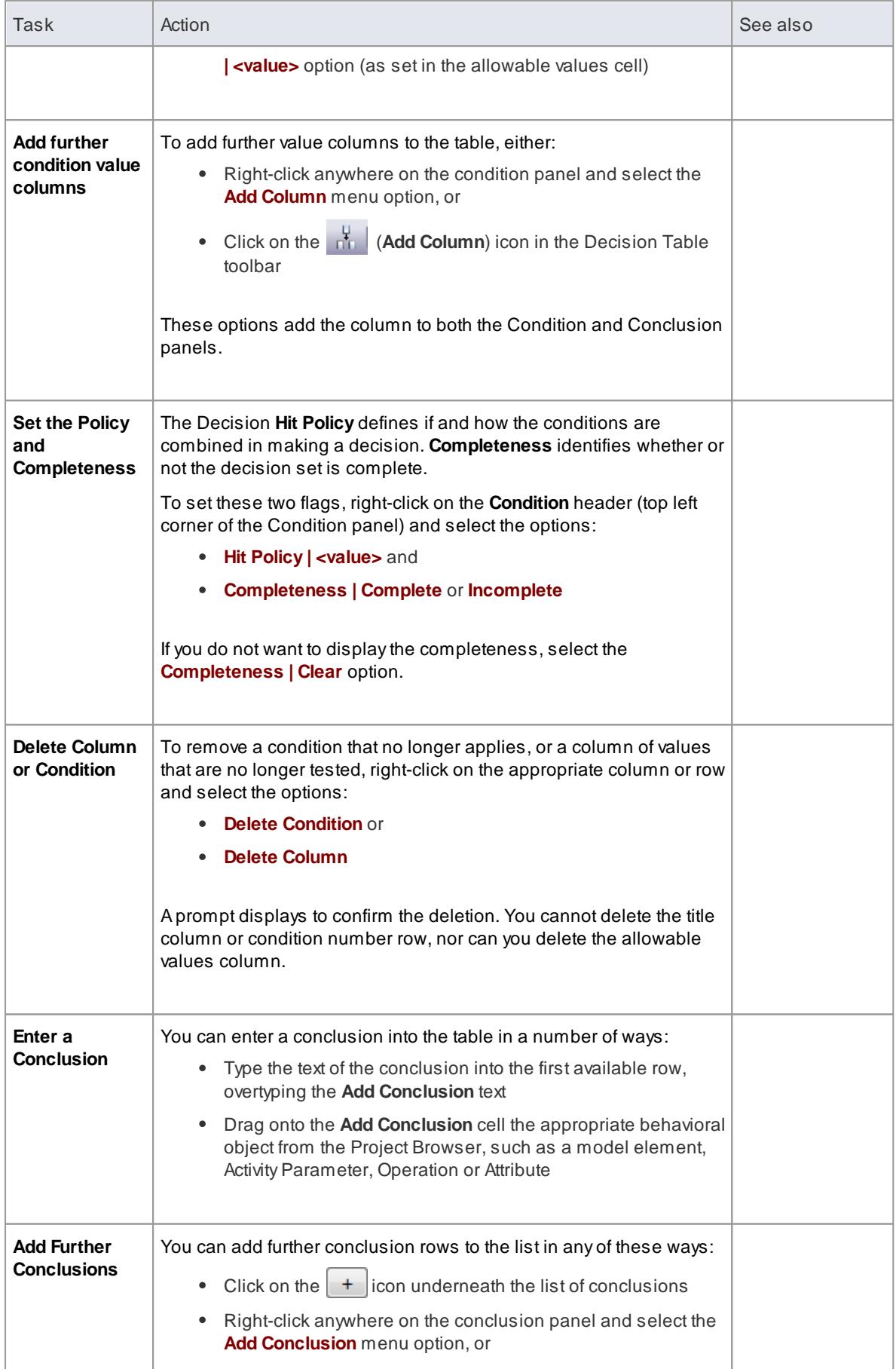

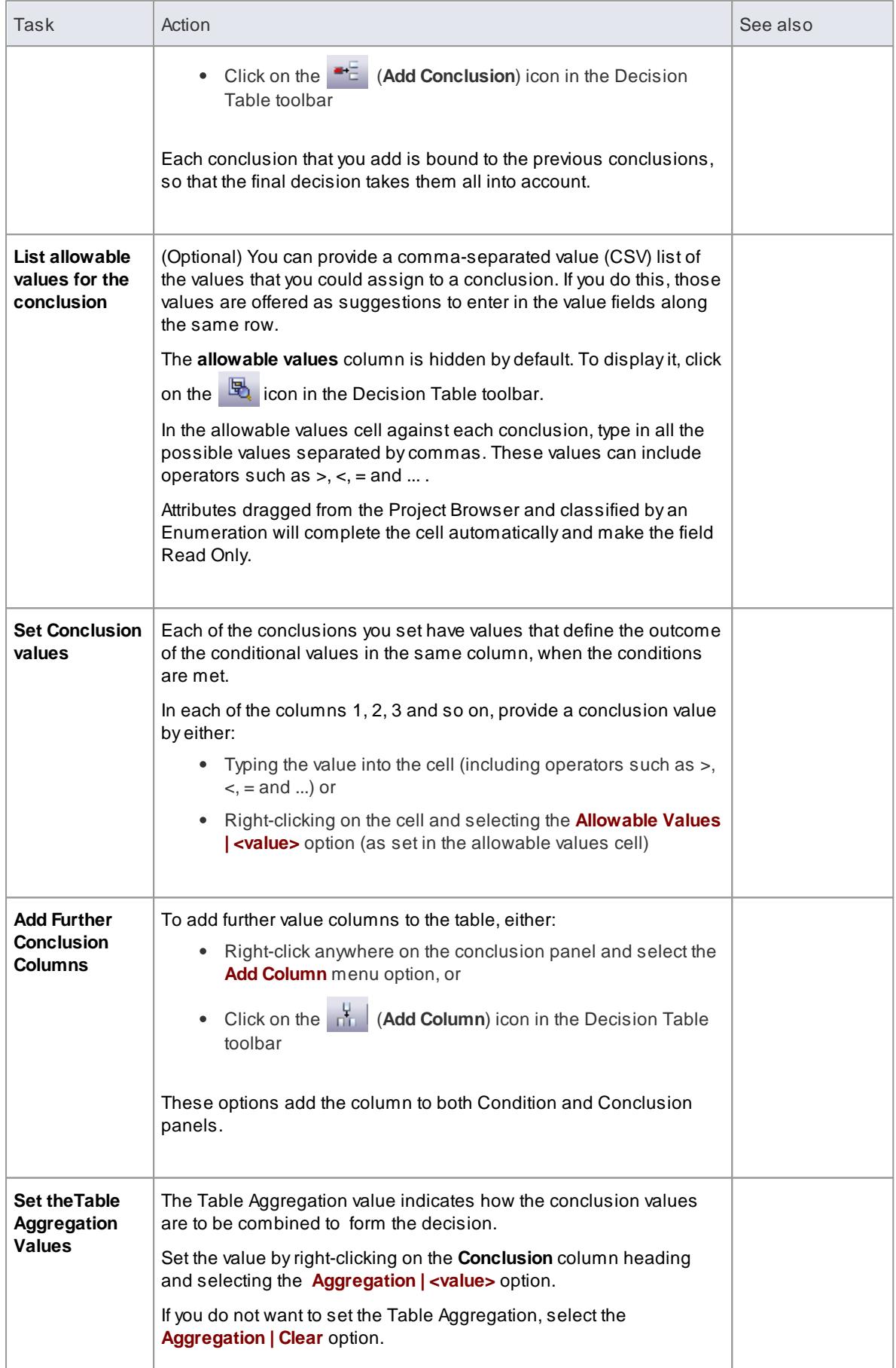

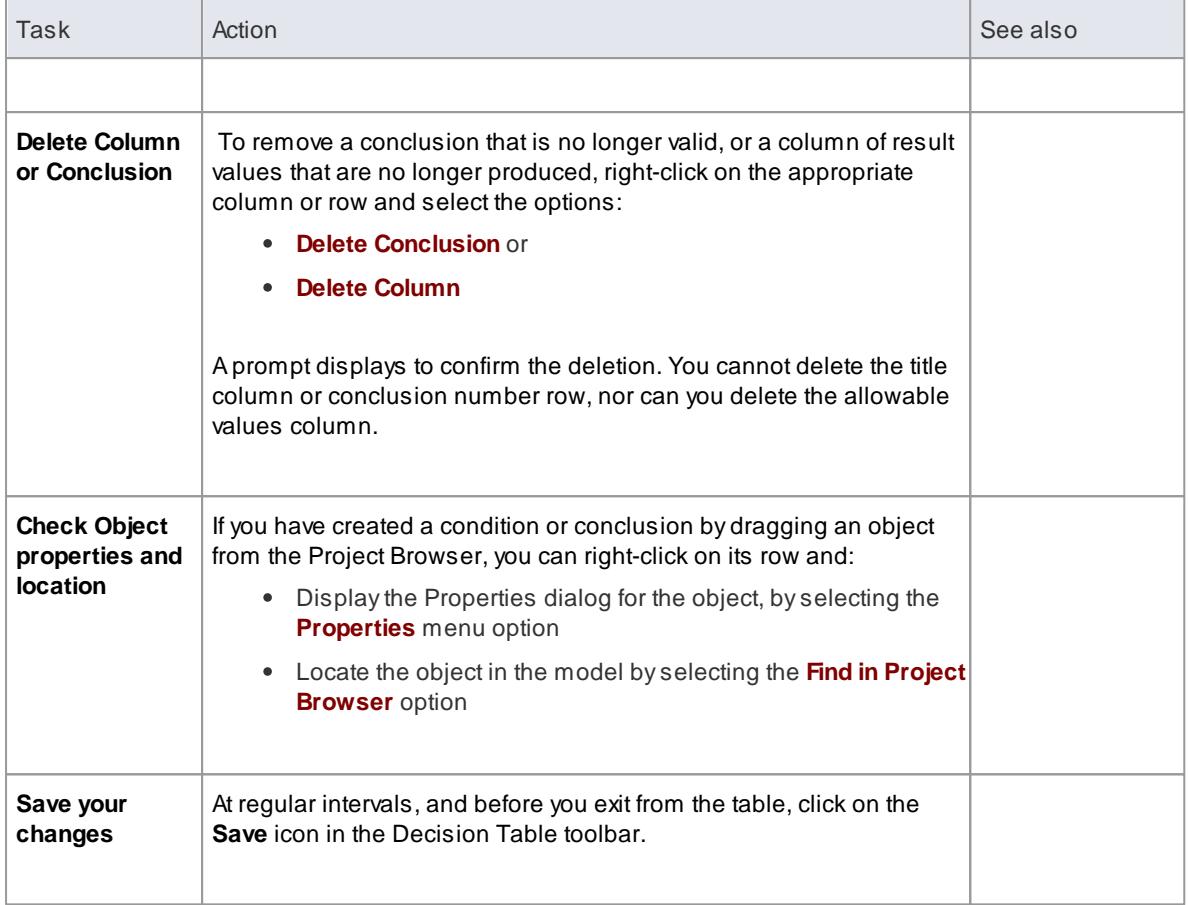

## **Learning Center topics**

**(Alt+F1) | Enterprise Architect | Modeling Basics | Decision Tables | Basic Decision Table**

# <span id="page-1978-0"></span>*9.3.9.2 Code Generation from Decision Models*

It is possible to generate the method code of a Class from an Activity element, based on the logic defined in its Decision Table, by placing the Activity as a child of the Class element from which the code is generated.

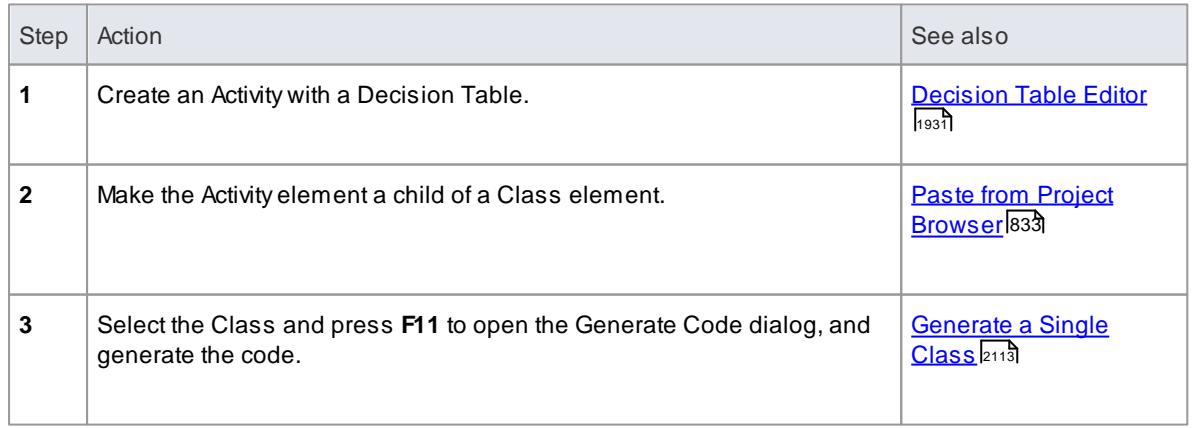

### **Set up Class and generate code**

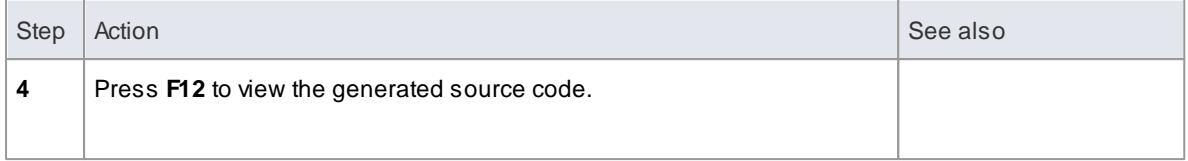

#### **Decision Table code templates**

Code Generation from a Decision Table automatically applies these EASL code generation templates:

- **Behavior Body**
- **Decision Table**
- **Decision Logic**
- **Decision Condition**
- **Decision Action**

#### **Notes**

- Currently **C++** is the only language implemented in the EASL templates for Decision Table code generation
- You can use ActivityParameters to define method parameters
- You can add Attributes to the Activity element to define local variables

## **Learn more**

- EASL Code [Generation](#page-1731-0) Macros I<sup>1688</sup> (Behavioral Templates)
- Activity Parameter Nodes العقبة

## **Learning Center topics**

**(Alt+F1) | Enterprise Architect | Modeling Basics | Decision Tables | Decision Code Generation**
# *9.4 Data Models*

Data Modelers and Information Architects are challenged with creating data models that span multiple levels of abstraction - from concept to physical implementation. They might also be responsible for maintaining traceability between these models. Enterprise Architect helps to meet these challenges with easy-to-use tools for building and maintaining all of the fundamental data models - Conceptual, Logical and Physical.

## **Data Models**

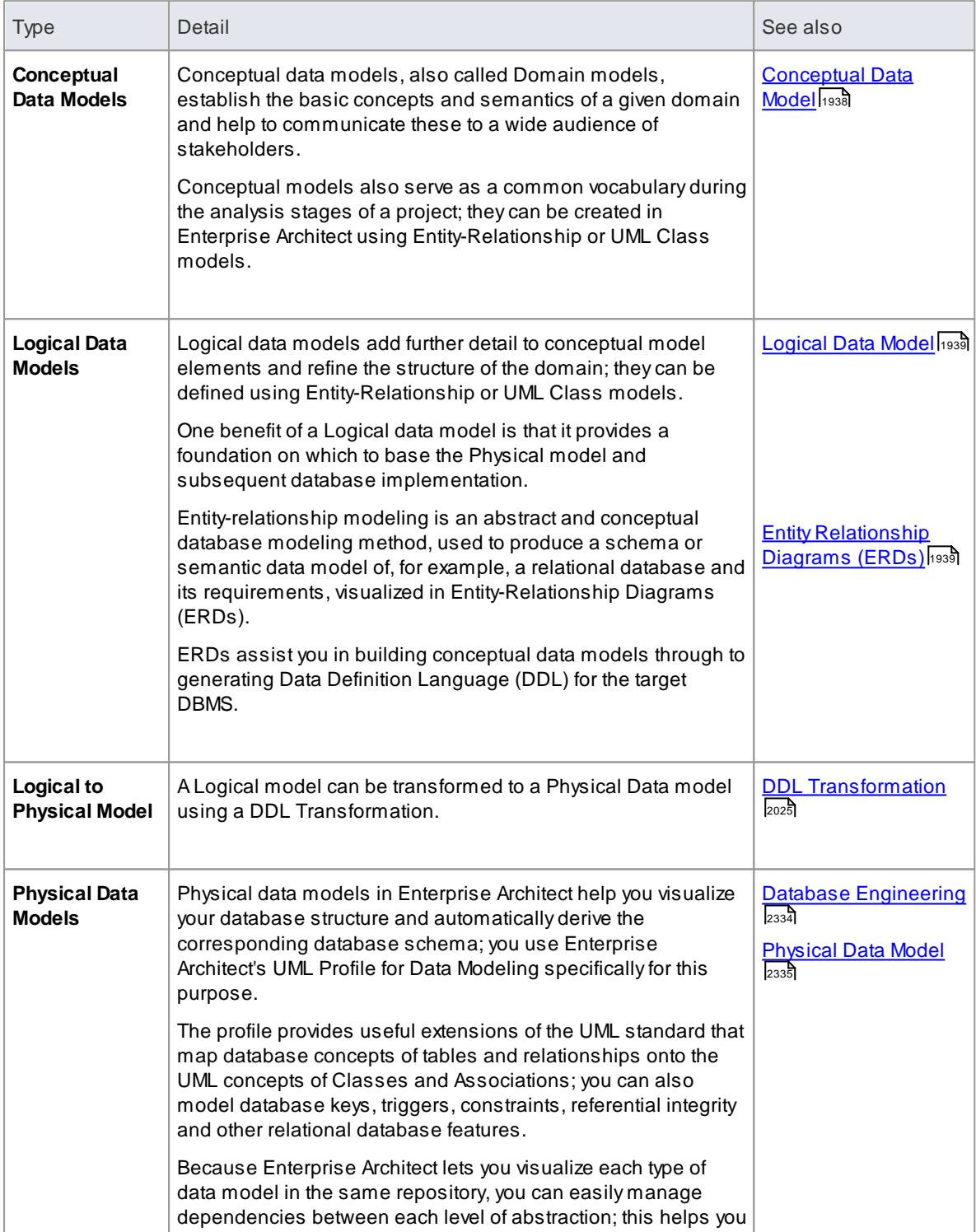

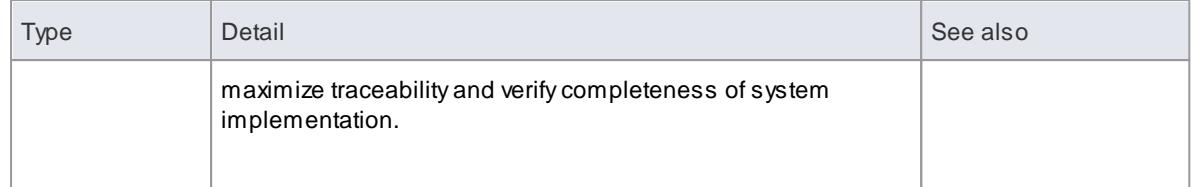

# <span id="page-1981-0"></span>*9.4.1 Conceptual Data Model*

A Conceptual data model is the most abstract form of data model. It is helpful for communicating ideas to a wide range of stakeholders because of its simplicity. Therefore platform-specific information, such as data types, is omitted from a Conceptual data model. Other implementation details, such as procedures and interface definitions, are also excluded. Below is an example of a Conceptual data model that is rendered using two of the notations supported byEnterprise Architect.

## **Topics**

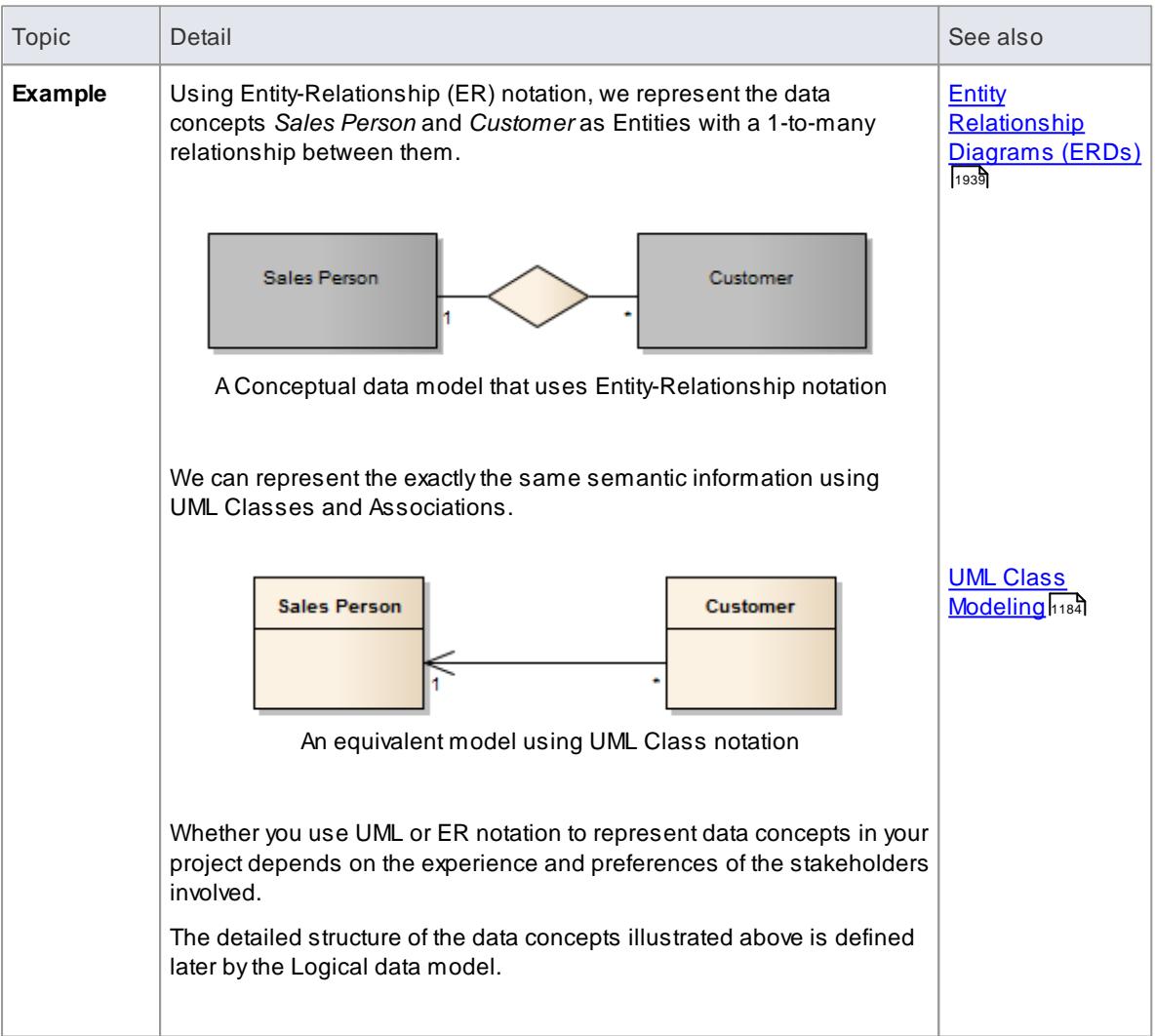

### **Learn more**

- اss<mark>l ogical data [models](#page-1982-0)</mark>
- Entity [Relationship](#page-1982-1) modeling 1935

**UML Class [modeling](#page-1227-0)**h184

# <span id="page-1982-0"></span>*9.4.2 Logical Data Model*

Logical data models help to define the detailed structure of the data elements in a system and the relationships between data elements. They refine the data elements introduced by a Conceptual data model and form the basis of the Physical data model. In Enterprise Architect, a Logical data model is typically represented using the UML Class notation.

# **Topics**

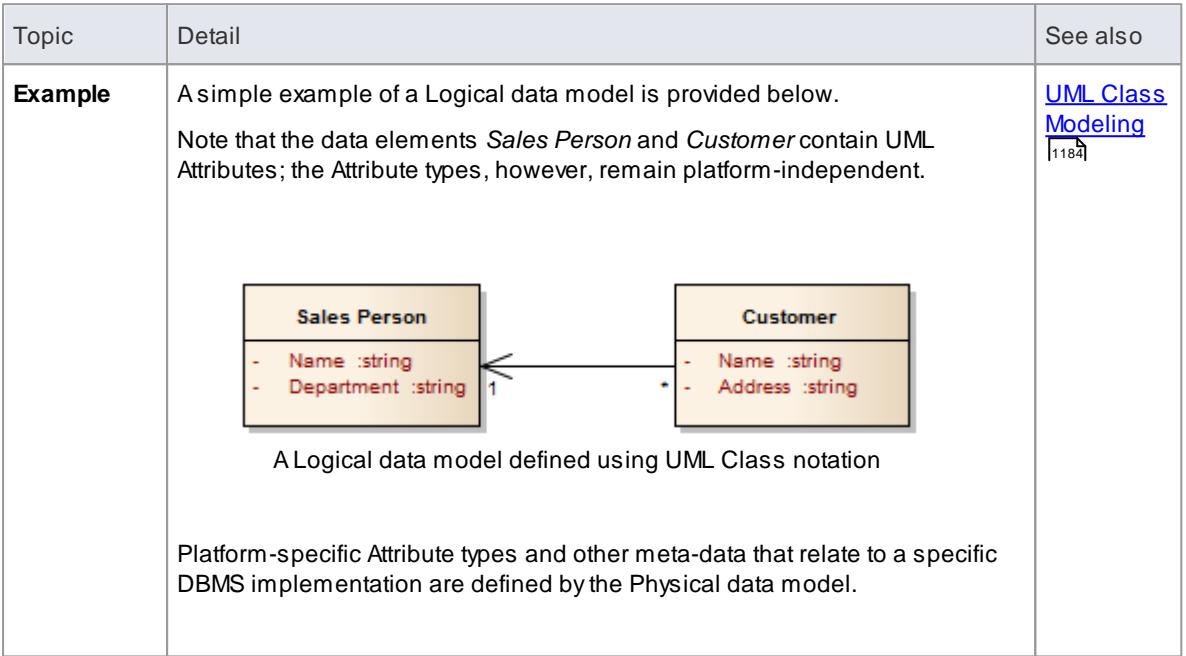

### **Learn more**

- <u>[Physical](#page-2378-0) data models</u> |2335
- onnect to Element Feature استاقا

# <span id="page-1982-1"></span>*9.4.3 Entity Relationship Diagrams (ERDs)*

According to the online [Wikipedia:](http://en.wikipedia.org/wiki/Entity_relationship_diagram)

*An entity-relationship model (ERM) is an abstract and conceptual representation of data. Entityrelationship modeling is a database modeling method, used to produce a type of conceptual schema or semantic data model of a system, often a relational database, and its requirements in a top-down fashion. Diagrams created by this process are called Entity-Relationship Diagrams, ER Diagrams, or ERDs.*

### **Entity Relationship Diagrams in Enterprise Architect**

Entity Relationship Diagrams in Enterprise Architect are based on Chen's ERD building blocks: entities are represented as rectangles, attributes are represented as ellipses and relationships are represented as diamond-shape connectors.

ERD technology in Enterprise Architect assists you in every stage from building conceptual data models to generating Data Definition Language (DDL) for the target DBMS.

# **Topics**

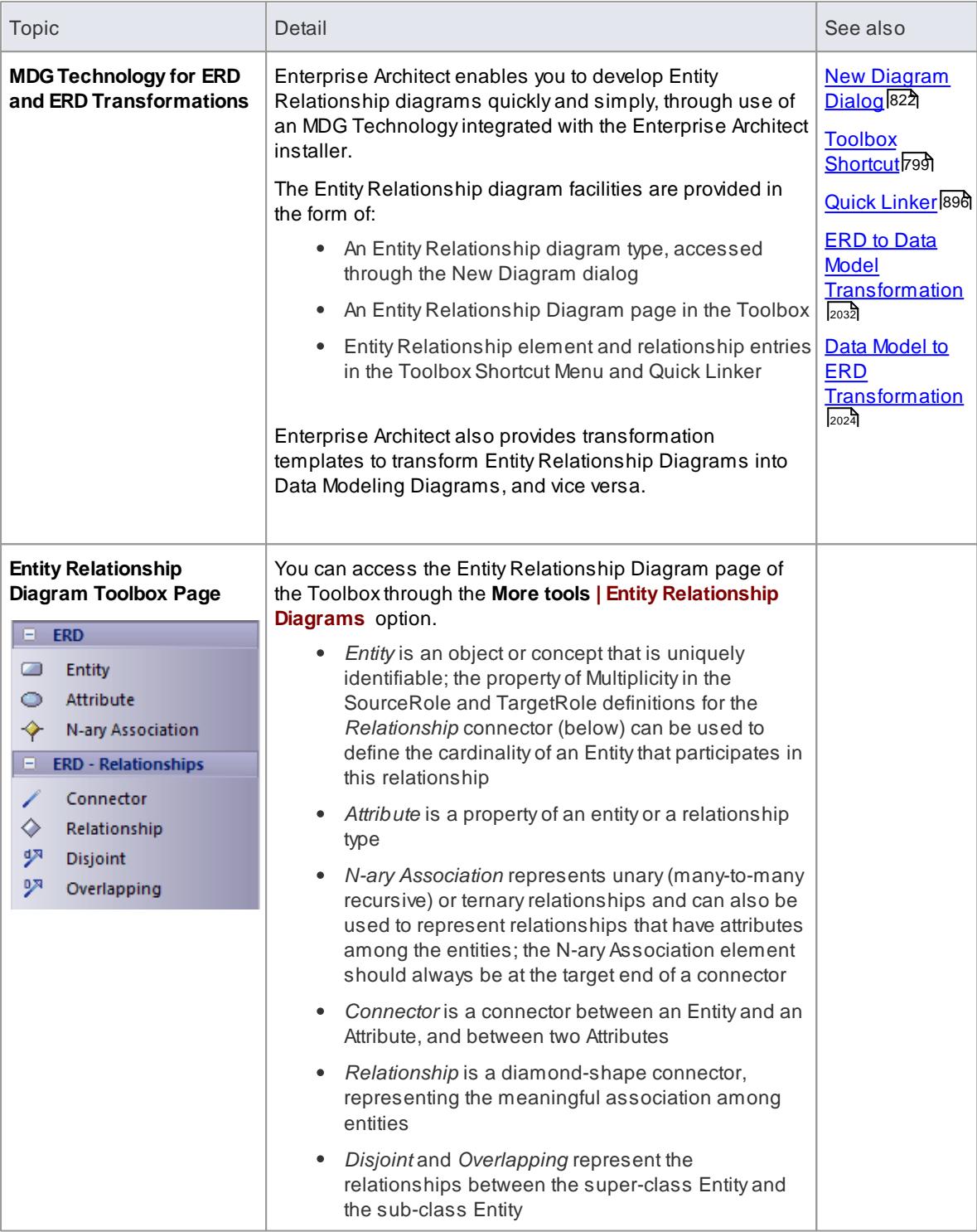

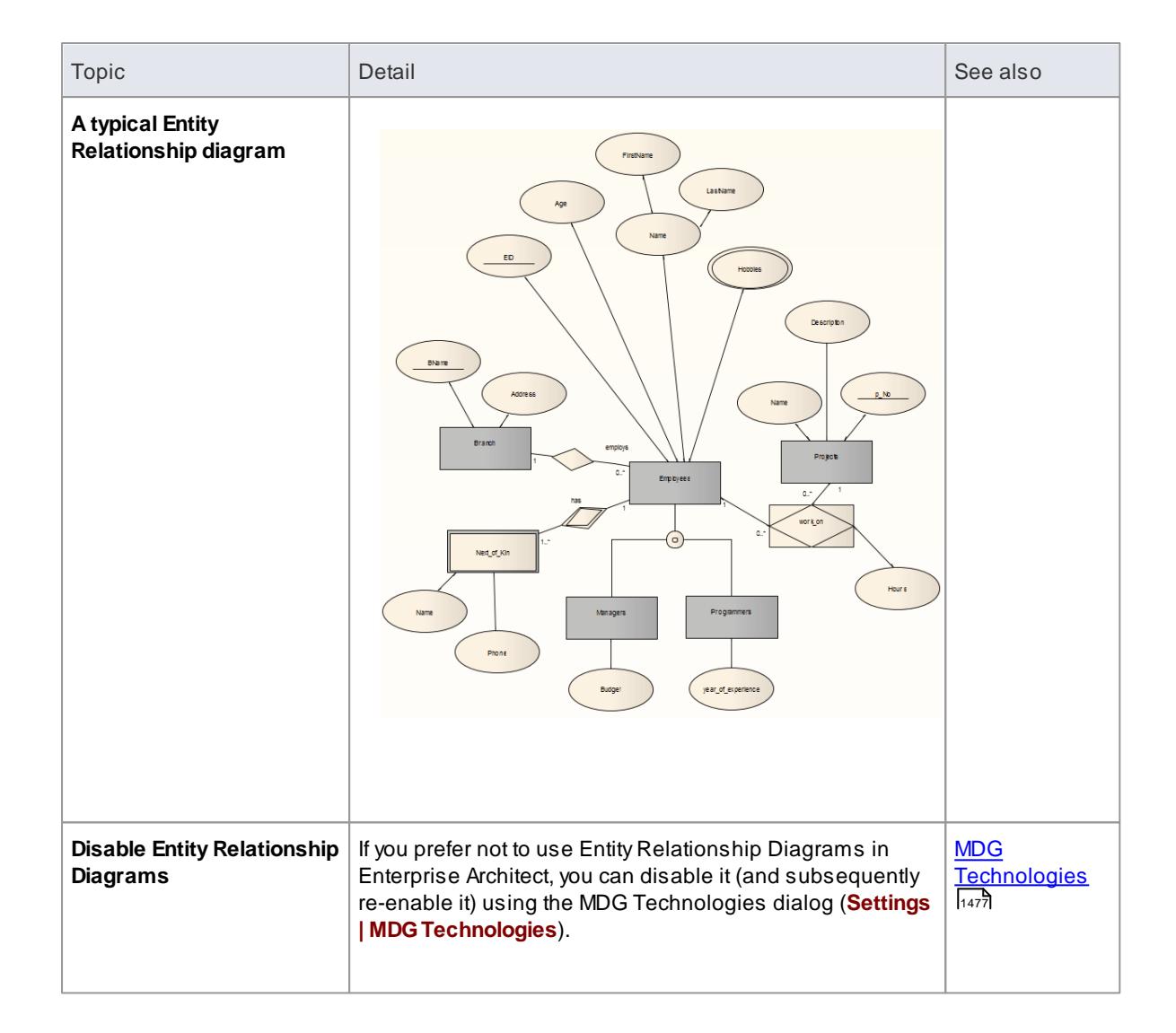

# **Tagged Values**

Some of the Entity Relationship diagram components can be modified by Tagged Values, as indicated below:

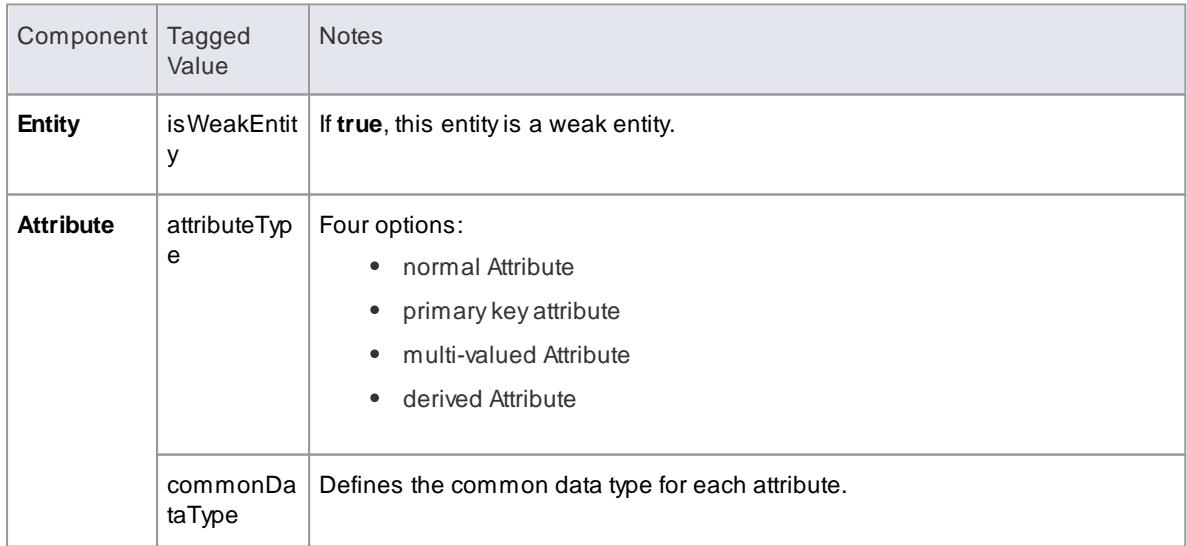

# **1942 Domain Based Models | Data Models**

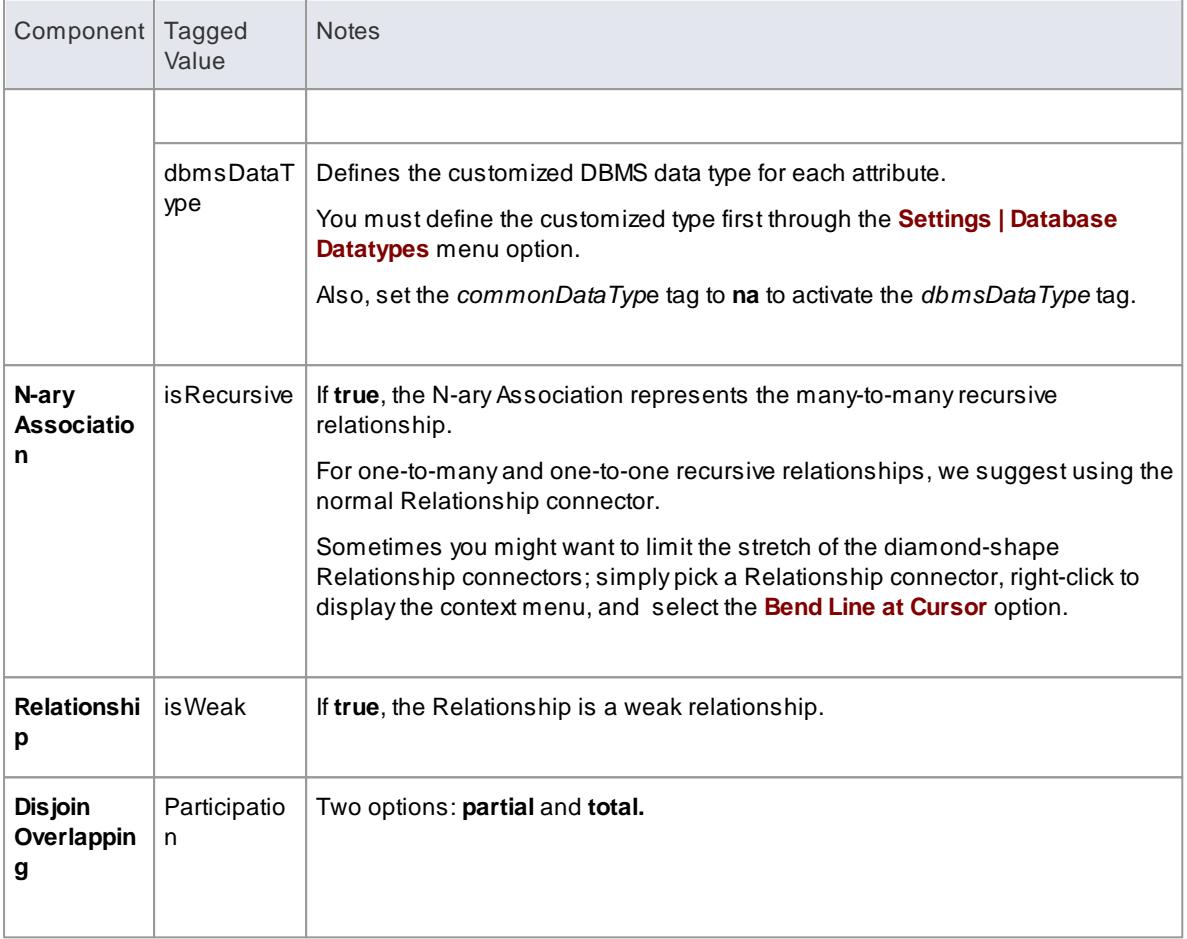

#### **Notes**

Entity Relationship Diagrams are supported in the Corporate, Business and Software Engineering, Systems Engineering and Ultimate editions of Enterprise Architect

# *9.4.4 Table*

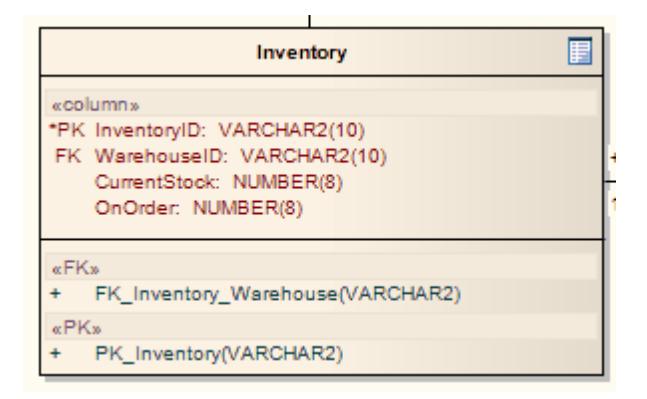

#### **Description**

ATable is a stereotyped Class. It is drawn with a small table icon in the upper right corner. You typically use this element in Data Modeling diagrams.

ATable element has a special Properties dialog, with settings for database type and the ability to set column information and data-related operations such as triggers and indexes. When setting up a Table, make sure you set the default database type for that Table, otherwise you do not have any data types to choose from when creating columns.

#### **Toolbox icon**

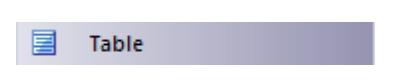

# **Learn more**

- Data [Modeling](#page-1986-0) Diagram 1943
- Set the Default [Database](#page-2383-0) Type 2340

# <span id="page-1986-0"></span>*9.4.5 Database Schema*

The following is an example Database Schema represented by a Physical Data Model.

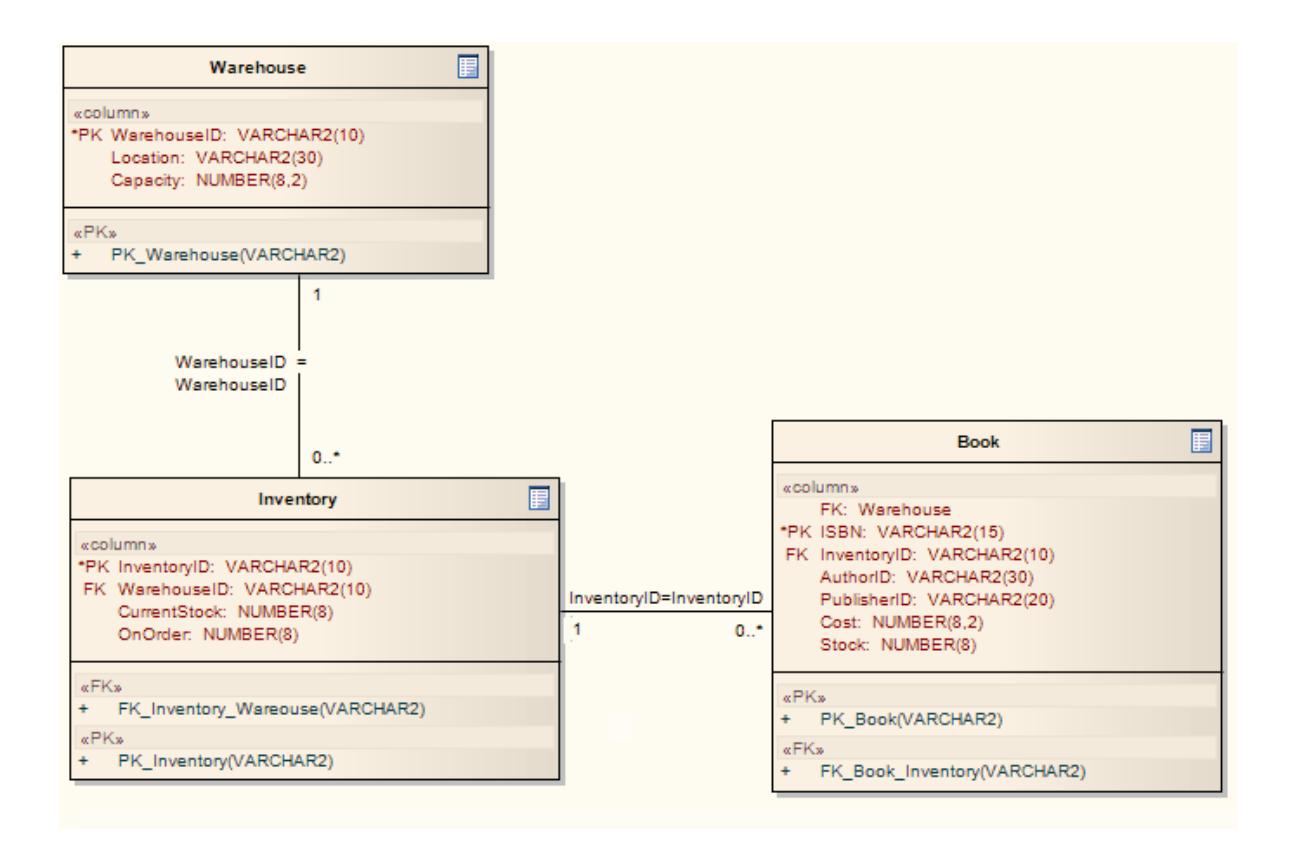

#### **Learn more**

- <u>[Physical](#page-2378-0) Data Model</u>ຂ่<sup>335</sup>
- Data [Modeling](#page-861-0) Toolbox 818

# <span id="page-1987-1"></span>*9.5 Geodatabase Design for ArcGIS*

The **ArcGIS** system, developed by**Esri**, supports the development and management of geodatabases. As for other databases, it is useful to **model the design of a geodatabase** using a standard notation such as UML. You can perform such modeling in Enterprise Architect, using the UML profile for ArcGIS, which is part of the built-in MDG Technology for ArcGIS. Once you have modeled an ArcGIS schema in Enterprise Architect, you can **export the model to ArcGIS** as an XML Workspace document. You can also visualize an existing ArcGIS geodatabase schema, by **importing the ArcGIS XML Workspace document** into Enterprise Architect.

#### **Notice of Acknowledgement:**

*Support for modeling ArcGIS databases in Enterprise Architect was developed in collaboration with the Commonwealth Scientific and Industrial Research Organization (CSIRO), who defined mappings between UML 2 and ArcGIS concepts, and prototyped an automated import and export capability for ArcGIS geodatabase schemas represented in UML.*

### **Notes**

• The MDG Technology for ArcGIS is available in the Professional, Corporate, Business and Software Engineering, System Engineering and Ultimate editions of Enterprise Architect

#### **Learn more**

- [ArcGIS](#page-1987-0) UML Profile 1944
- Export ArcGIS XML [Workspace](#page-2004-0) 1961
- Import ArcGIS XML [Workspace](#page-2011-0) 1968
- Validate an ArcGIS [Workspace](#page-2013-0) 1970

# <span id="page-1987-0"></span>*9.5.1 ArcGIS UML Profile*

The MDG Technology for ArcGIS is built in to the Enterprise Architect installer. Akey component of the technology is the UML Profile for ArcGIS.

#### **Access Extensions | ArcGIS**

#### **Features**

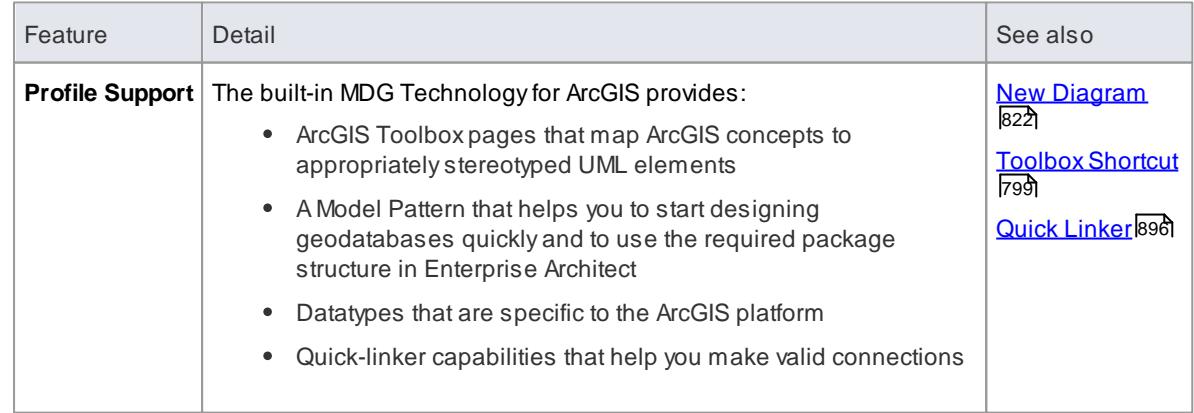

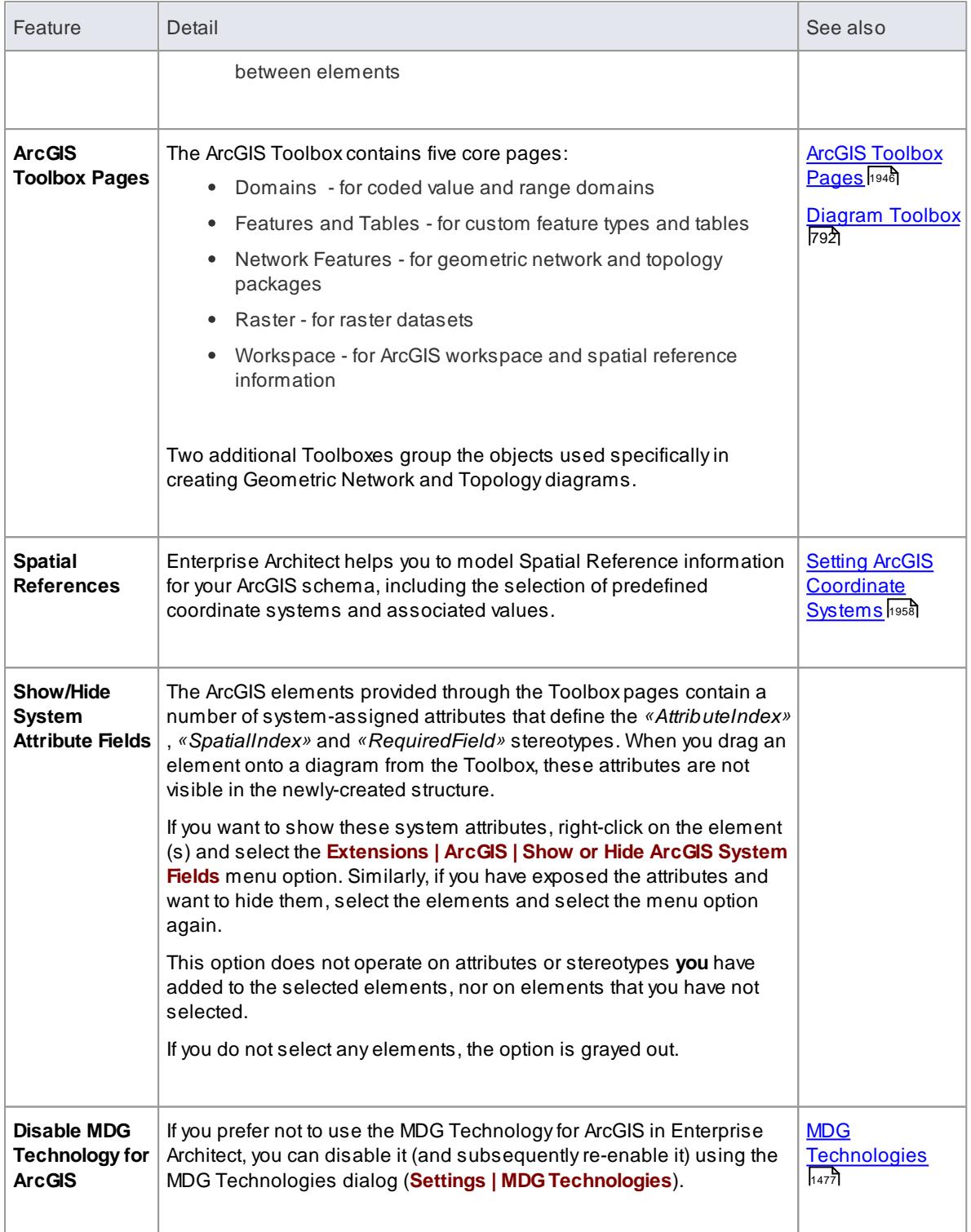

# **Notes**

The MDG Technology for ArcGIS is available in the Professional, Corporate, Business and Software Engineering, System Engineering and Ultimate editions of Enterprise Architect

# <span id="page-1989-0"></span>*9.5.1.1 ArcGIS Toolbox Pages*

The ArcGIS Toolbox pages provide elements and connectors that you can use to model ArcGIS geodatabase concepts and relationships. The ArcGIS Toolbox consists of five core pages:

- Domains for coded value and range domains
- Features and Tables for custom feature types and tables
- Network Features to identify geometric network and topology packages
- Raster for raster datasets
- Workspace for ArcGIS workspace and spatial reference information

Two additional Toolboxes group the objects used specifically in creating Geometric Network and Topology diagrams.

**Access Diagram | Diagram Toolbox: More Tools | ArcGIS | Core Diagram | Diagram Toolbox: More Tools | ArcGIS | Geometric Network Diagram | Diagram Toolbox: More Tools | ArcGIS | Topology**

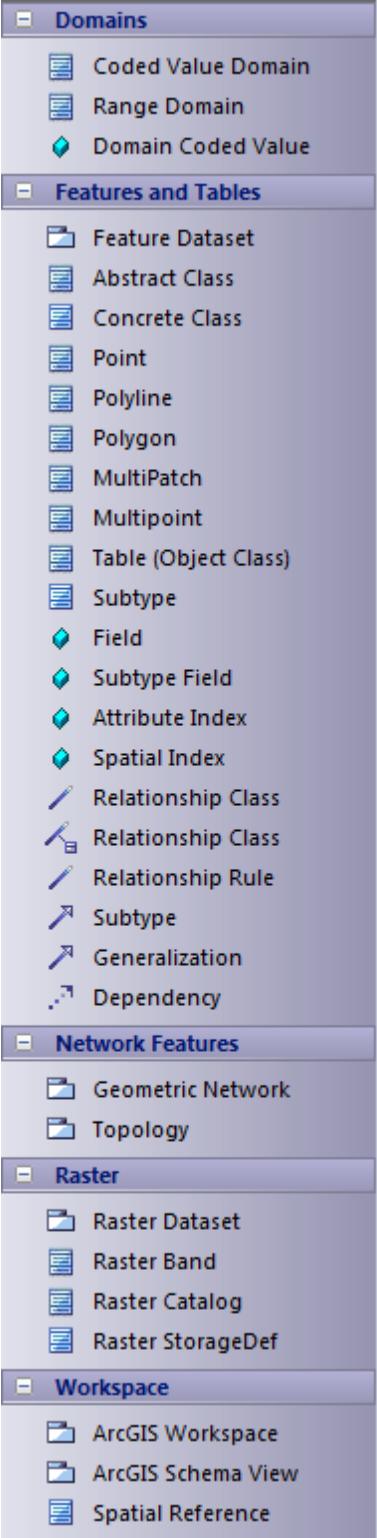

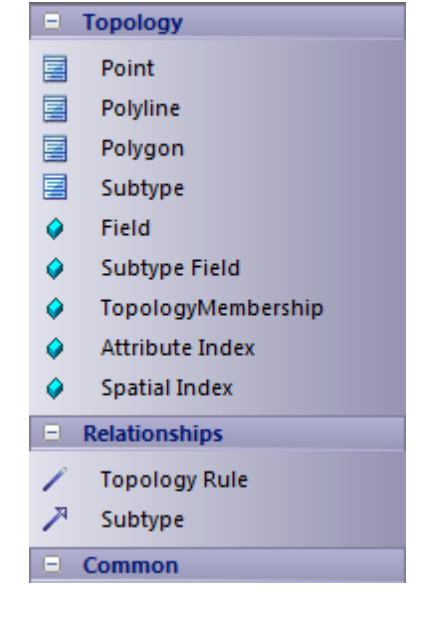

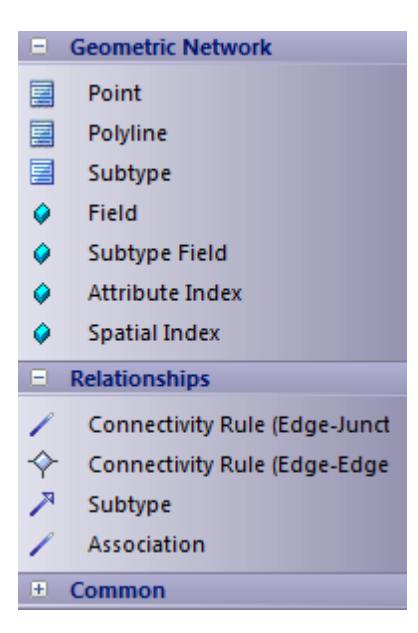

### **Diagram toolbox icons**

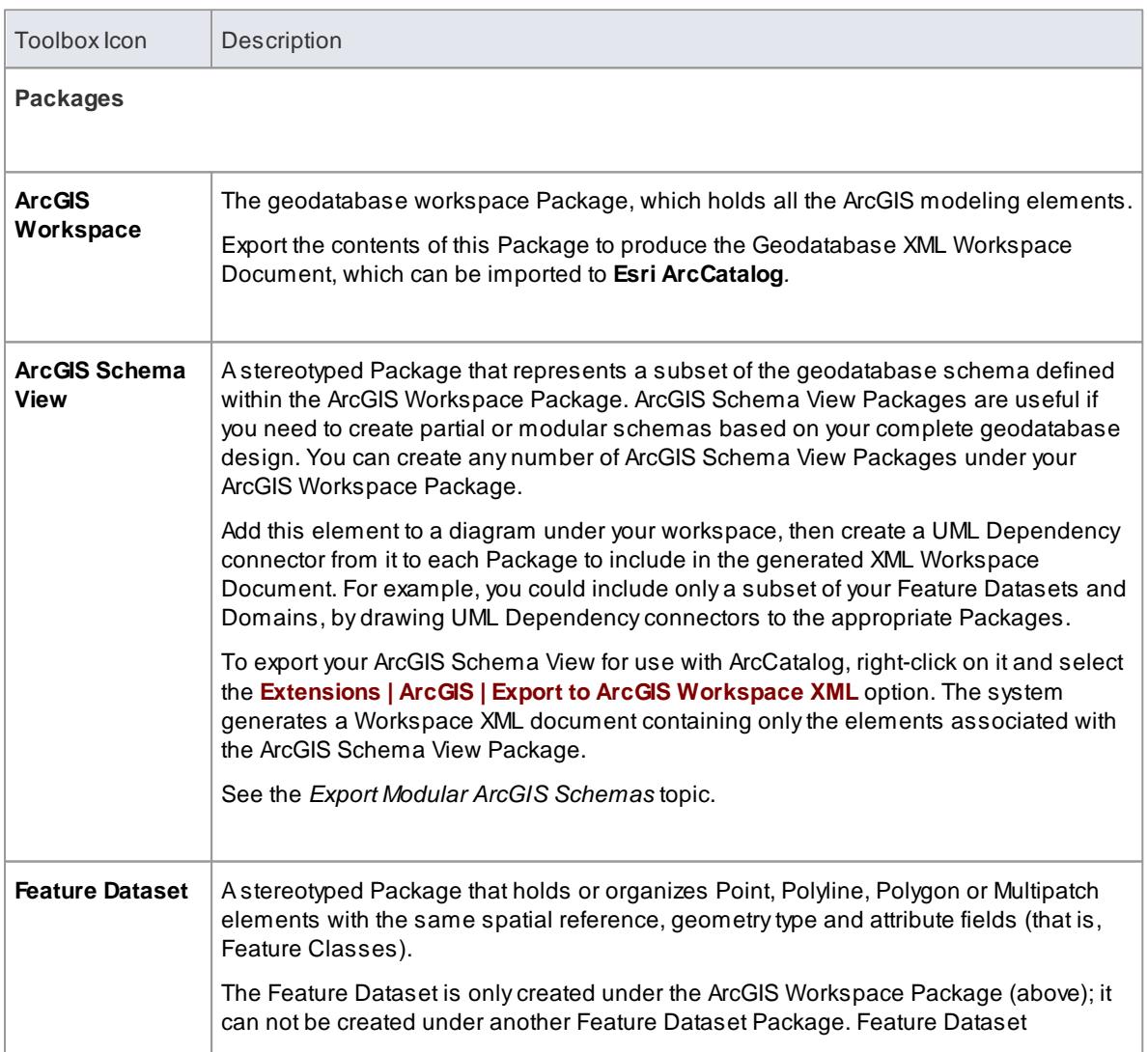

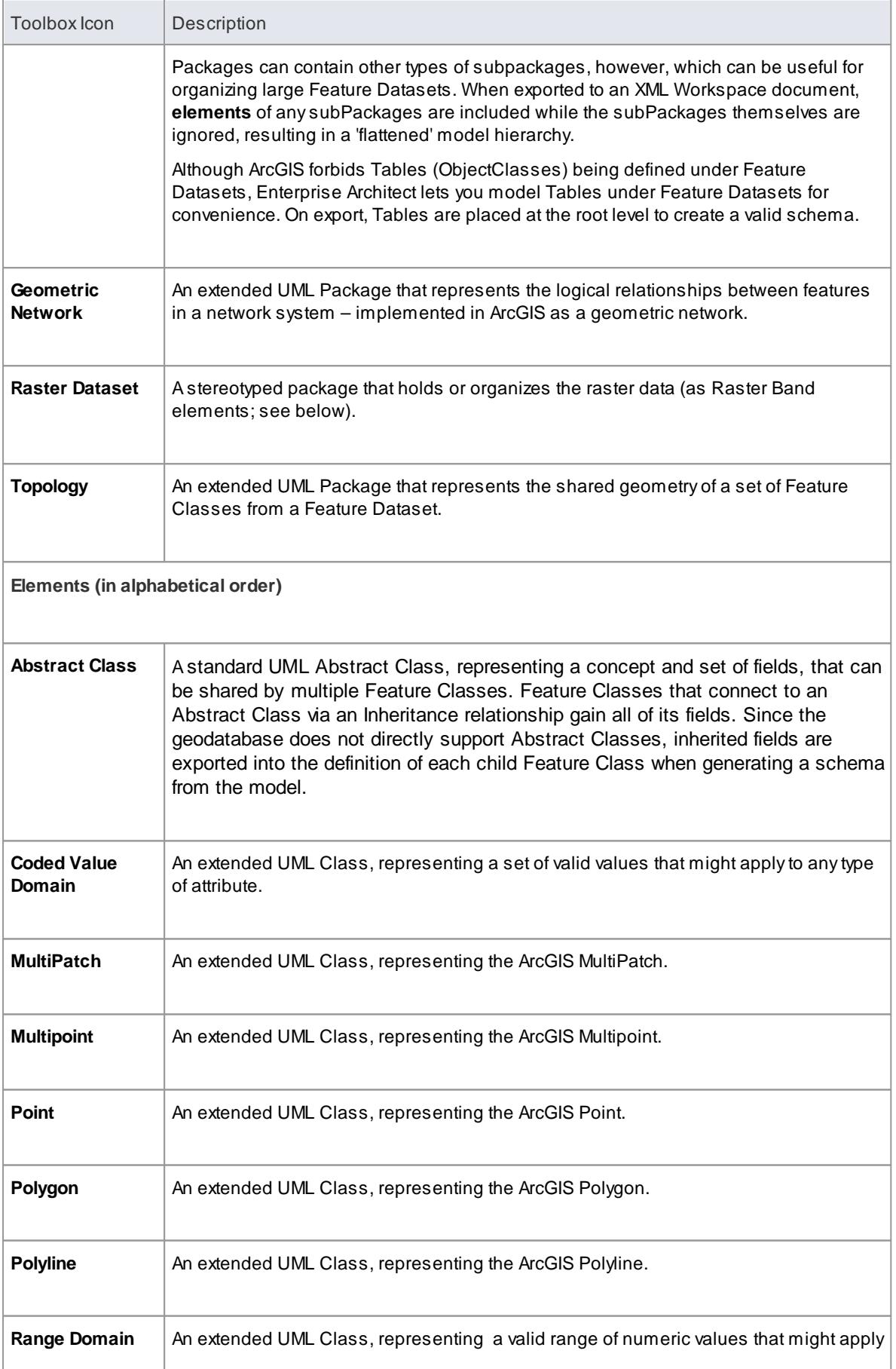

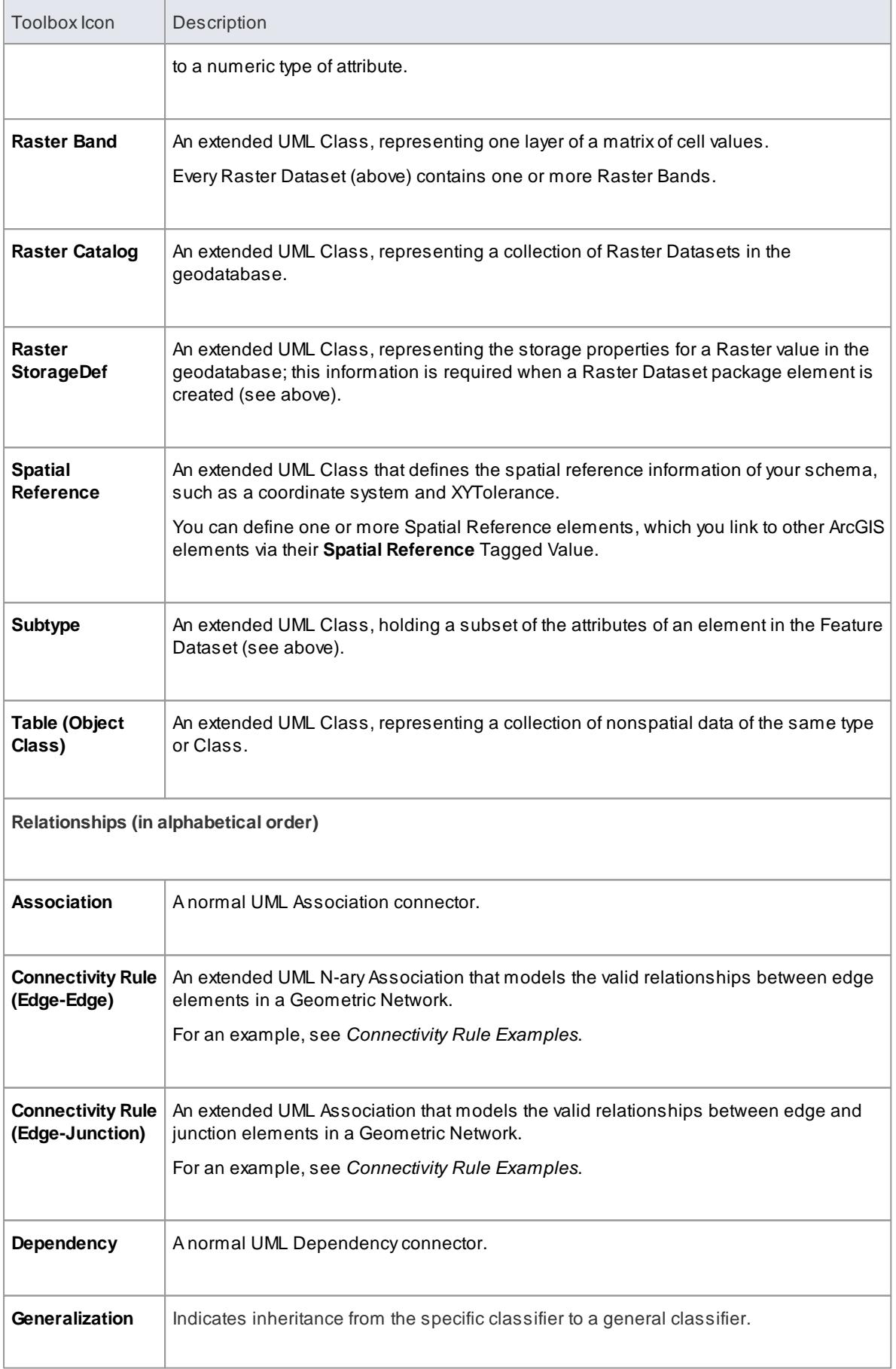

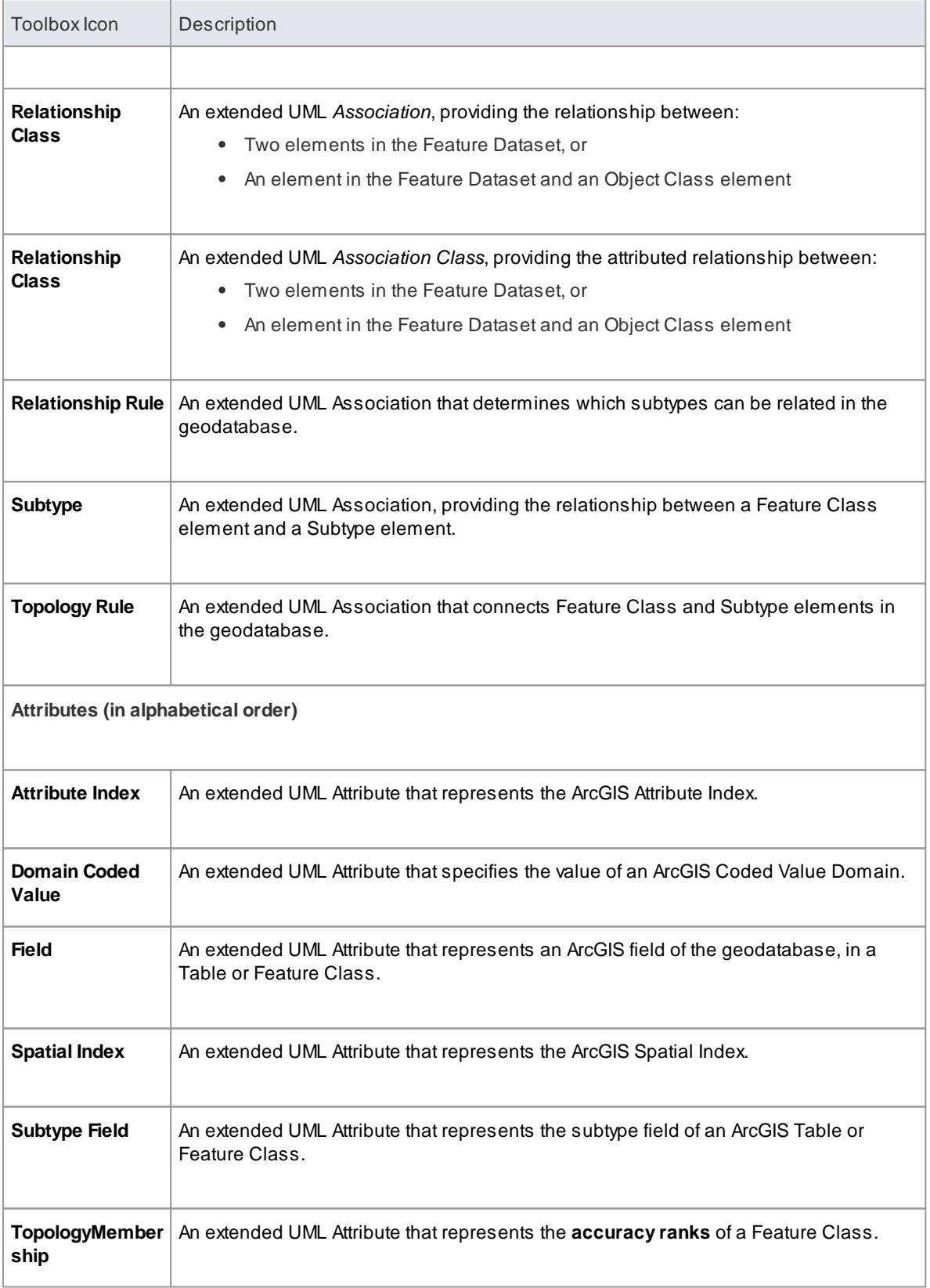

### **Learn more**

- Export Modular ArcGIS [Schemas](#page-2005-0) 1962
- [Connectivity](#page-1995-0) Rule Examples 1952
- **Topology Example** 1954
- $\bullet$ [Relationship](#page-1999-0) Rule Example 1956
- $\bullet$ [Dependency](#page-1447-0)<sup>1404</sup>
- $\bullet$ <mark>[Association](#page-1436-0)</mark> 1393

#### <span id="page-1995-0"></span>*9.5.1.1.1 Connectivity Rule Examples*

In an ArcGIS **Geometric Network** diagram, you can use one or other of the two **Connectivity Rule** relationships - **Edge-Junction** or **Edge-Edge**. These examples illustrate the use of each type.

#### **Edge-Junction Connectivity Rule**

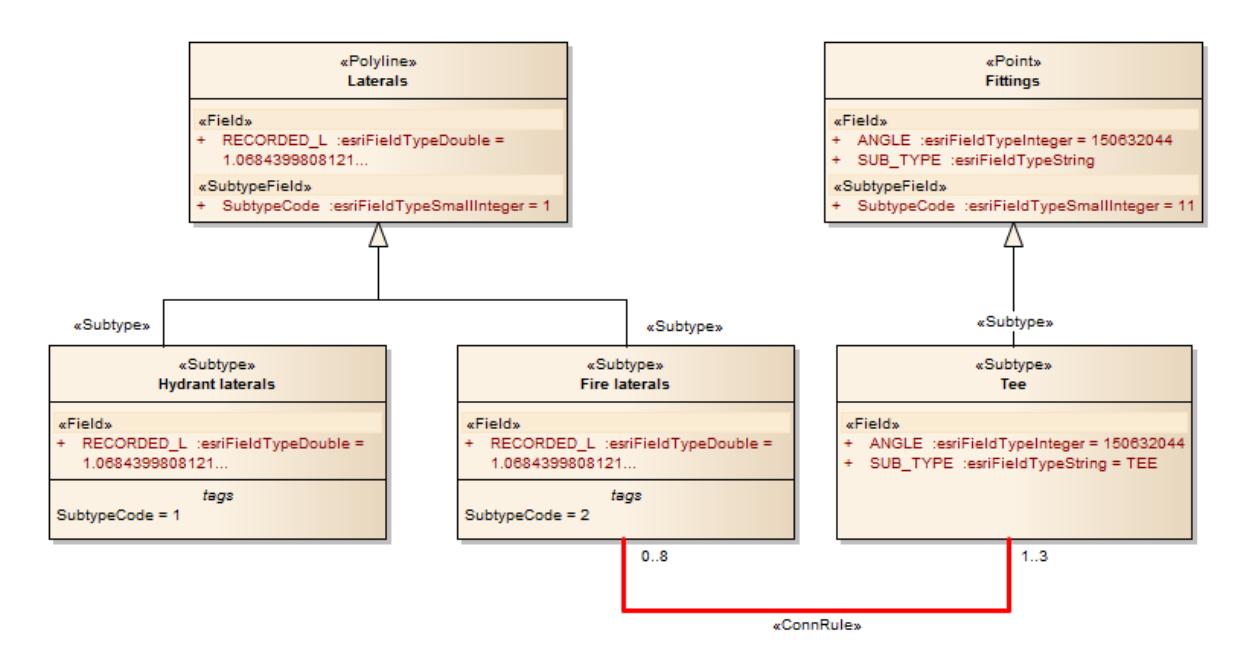

- The Connectivity-Rule (Edge-Junction) connector is a UML binary Association connector
- The connection includes one **edge** element («Point», or «Subtype» with «Point» as parent) and one **junction** element ( «Polyline» , or «Subtype» with «Polyline» as parent )
- Cardinality can be set from the source and target **Multiplicity** fields on the connector Properties dialog
- You can set the **Source Role** or **Target Role** fields to **Default** on the connector Properties dialog
- All the elements within this Edge-Junction rule must be held in the «GeometricNetwork» package

#### **Edge-Edge Connectivity Rule**

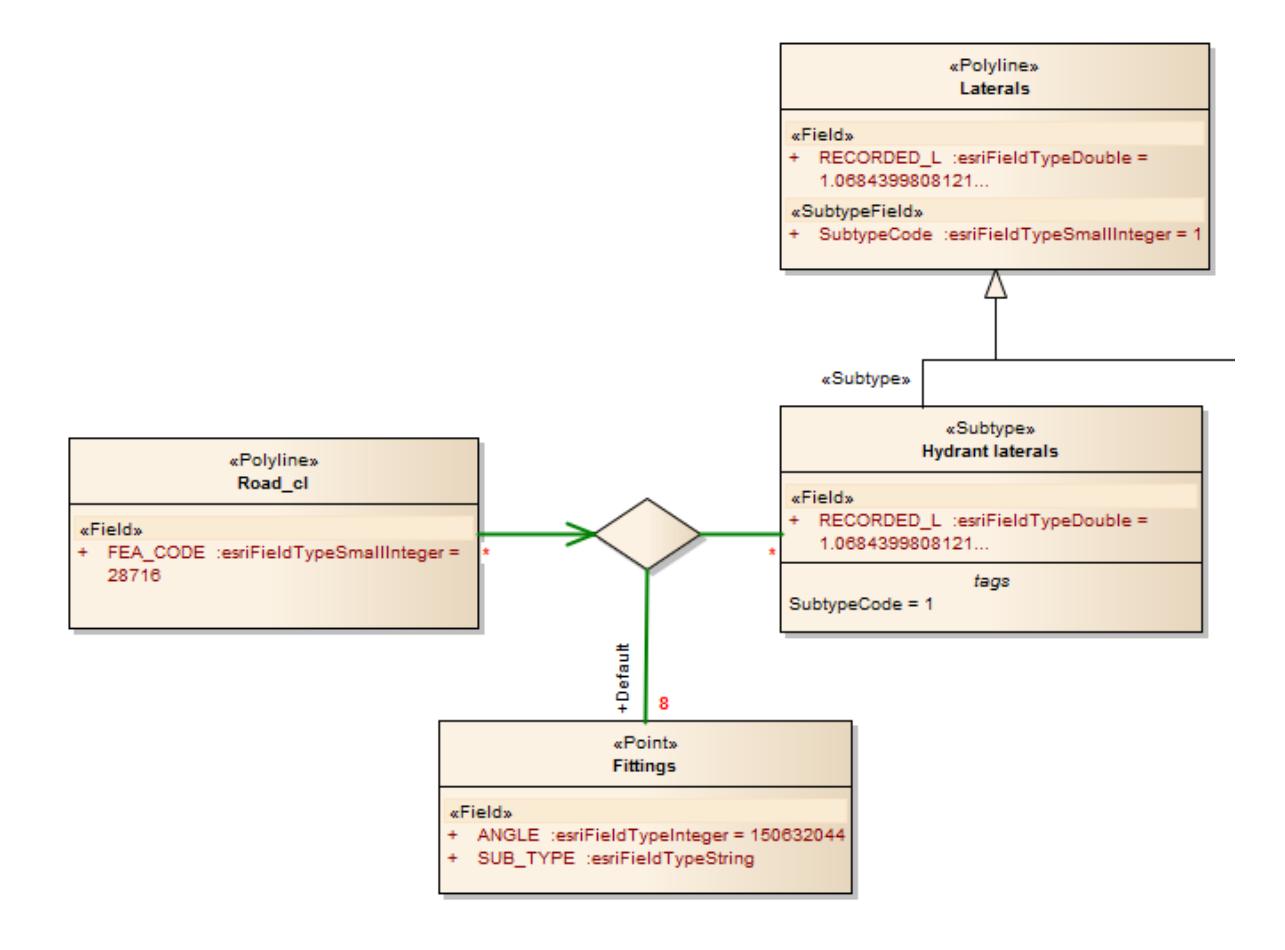

- The Connectivity-Rule (Edge-Edge) connector is a UML N-ary Association connector
- The connection should include two **edge** elements («Polyline», or «Subtype» with «Polyline» as parent) and any number of **junction** elements («Point», or «Subtype» with «Point» as parent)
- **It is recommended that you use a Direct Association** connector, drawn from one of the edge elements to the **N-ary** element, to indicate the 'from' Class - in the above diagram, **Road\_cl** is the edge element that is set as the 'from' Class; for the rest of connection, you can use Association connectors to connect the edge or junction element and the N-ary element, drawn either **from** the edge or junction elements **to** the N-ary element, or **from** the N-ary element **to** the edge or junction elements
- Cardinality can be set from the source or target element **Multiplicity** fields on the connector Properties dialog; you only need to set the multiplicity of **one** end of the connector - if **both** ends are set, only the multiplicity of the **target** end is used
- You must mark **one** of the Junction-N-ary connections as **Default**, using the **Source Role** or **Target Role** field on the connector Properties dialog
- All the elements within this Edge-Edge rule must be held in the «GeometricNetwork» package

#### **Learn more**

- t12<sup>5</sup> <mark>[Connector](#page-1169-0) Properties</mark>
- <mark>[Source](#page-1173-0) Role</mark>ബര്
- **[Target](#page-1175-0) Role** 1132

### <span id="page-1997-0"></span>*9.5.1.1.2 Topology Example*

In geodatabases, **topology** defines the spatial relationship between geographic features; that is, how Point, Polyline, and Polygon features share coincident geometry. Topology is fundamental to **data integrity** in a GIS database. In the Enterprise Architect ArcGIS profile, you use a *«Topology»* Package to model data integrity among the Feature Classes.

Modeling topology in the Enterprise Architect ArcGIS model is simple:

- 1. Select a *«FeatureDataset»* Package in which to create topology relationships.
- 2. Open the **diagram** under the *«FeatureDataset»* Package.
- 3. From the Diagram ToolboxArcGIS **Network Features** page, drag and drop a *«Topology»* Package icon onto the diagram; this creates a Package that will contain all the elements and relationships that are required for topology definition.

ATopology defined in Enterprise Architect has these characteristics:

- The *«Topology»* Package cannot be created outside a «*FeatureDataset»* Package
- Within one *«FeatureDataset»* Package, multiple *«Topology»* Packages can be created
- AFeature Class (Point, Polyline or Polygon) can only participate in one *«Topology»* Package
- AFeature Class cannot participate in both a *«Topology»* Package and a *«GeometricNetwork»* Package

#### **Elements of Topology**

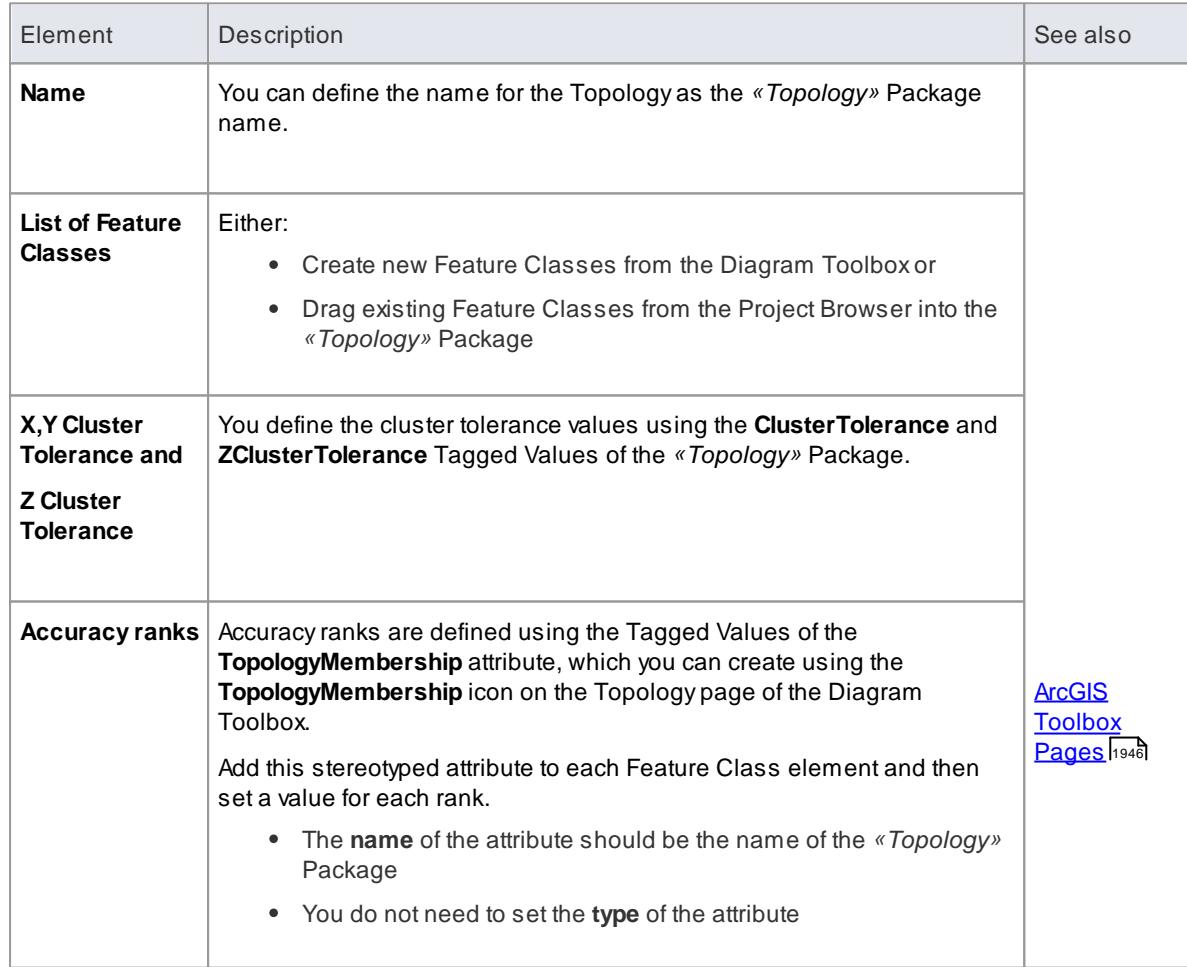

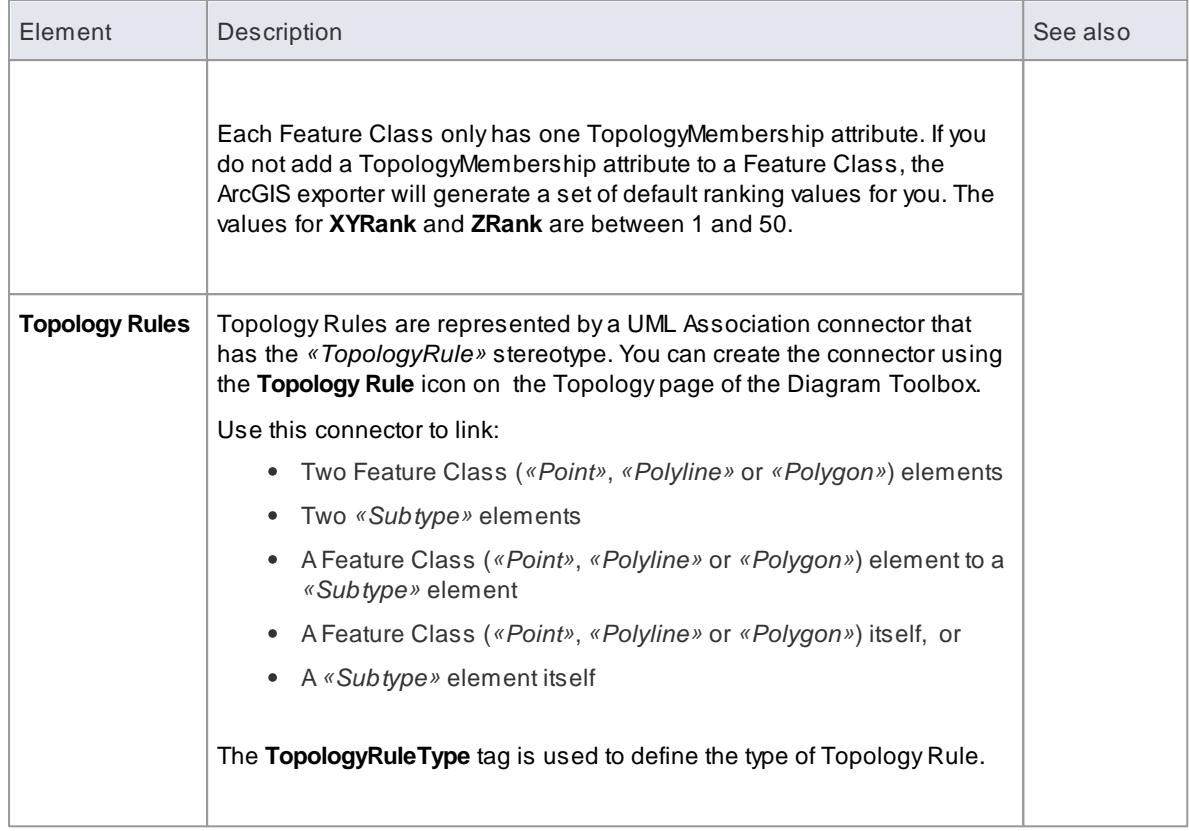

**Example Topology Rule connection**

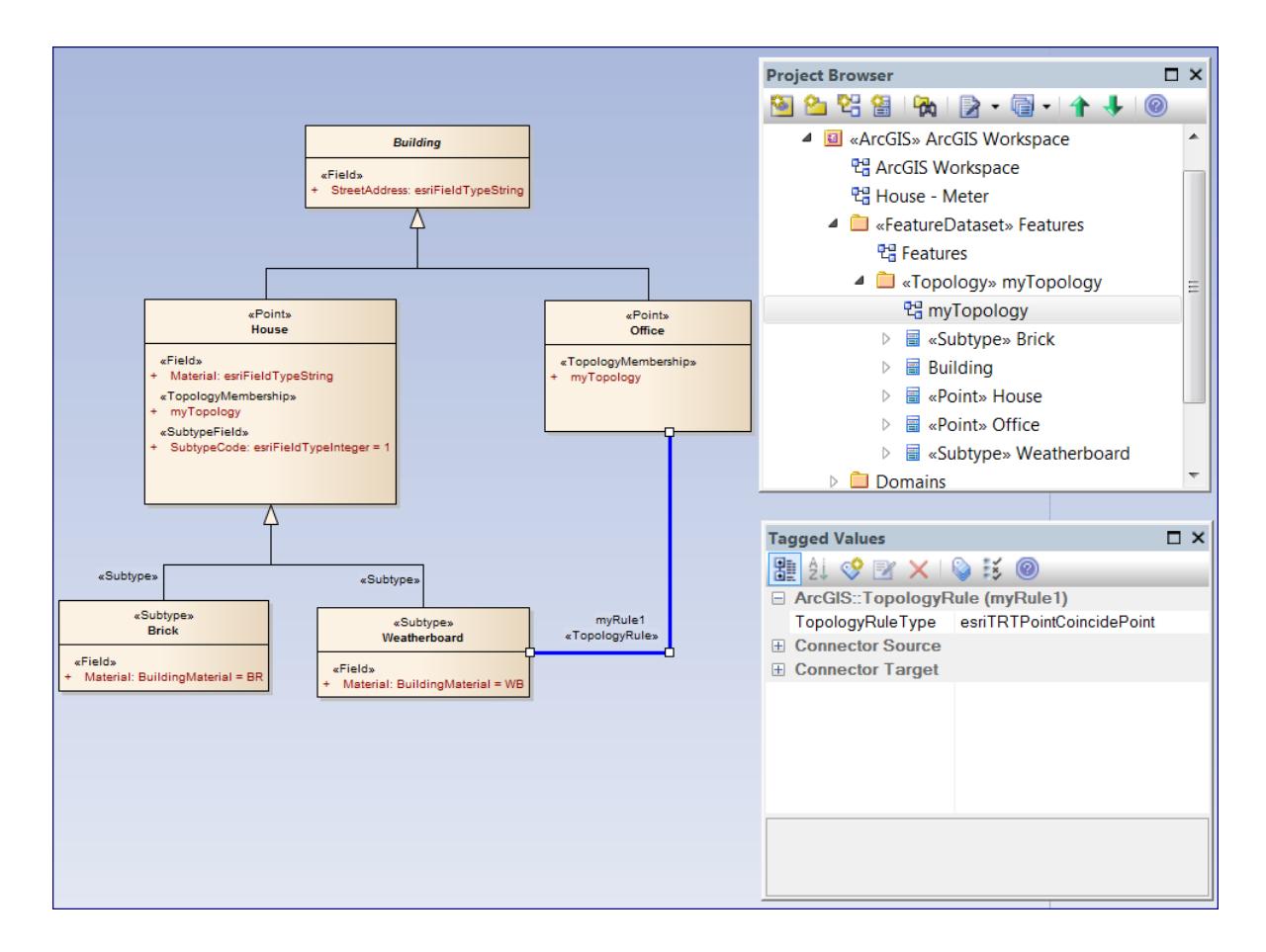

#### <span id="page-1999-0"></span>*9.5.1.1.3 Relationship Rule Example*

In ArcGIS modeling, you can use **relationship rules** to **refine** the cardinality of a **«RelationshipClass»** connector between a source Feature Class or Table and a destination Feature Class or Table; a Relationship Class connector only defines the initial cardinality, such as one-to-many or many-to-many.

Arelationship rule in Enterprise Architect is represented by a **«RelationshipRule»** connector, a stereotyped UML Association connector, which you can create using the **Relationship Rule** icon on the ArcGIS Core page of the Diagram Toolbox. You set the cardinality from the source and target **Multiplicity** fields on the connector Properties dialog.

When creating a «RelationshipRule» connector between two objects, you must have:

- An existing «RelationshipClass» connector between the two objects that you want to define the relationship rule for; if there is no connector, the «RelationshipRule» you create is ignored during ArcGIS schema generation
- Acardinality range at each end that is compatible with the cardinality of the parent «RelationshipClass»; for example, if you define a cardinality of **1-M** in a «RelationshipClass» connector, the source end of the «RelationshipRule» connector must be **1**, while you can set the target end of the «RelationshipRule» to a specific number such as **3** (see the example diagrams in this topic)

Relationship rules can also restrict the type of object in the source Feature Class or Table that can be related to a certain kind of object in the destination Feature Class or Table. For example, if the source Class has **no** subtype elements, the relationship rule applies to **all** features. If the source Class **has** subtype elements and the «RelationshipRule» is linked to one of the subtype elements, this means only the associated subtype element is related to the «RelationshipRule». The same restriction is also applied to the destination Feature Class or Table.

### **Examples**

This diagram provides three examples of possible «RelationshipRule» connections in an ArcGIS model. A custom Line Thickness has been applied to highlight the Relationship Class connectors, and the «RelationshipRule» stereotype label has been hidden where appropriate:

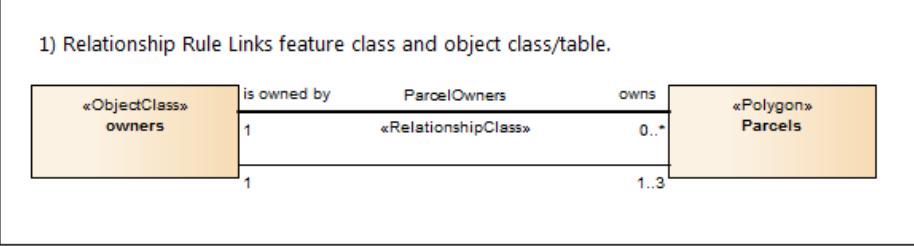

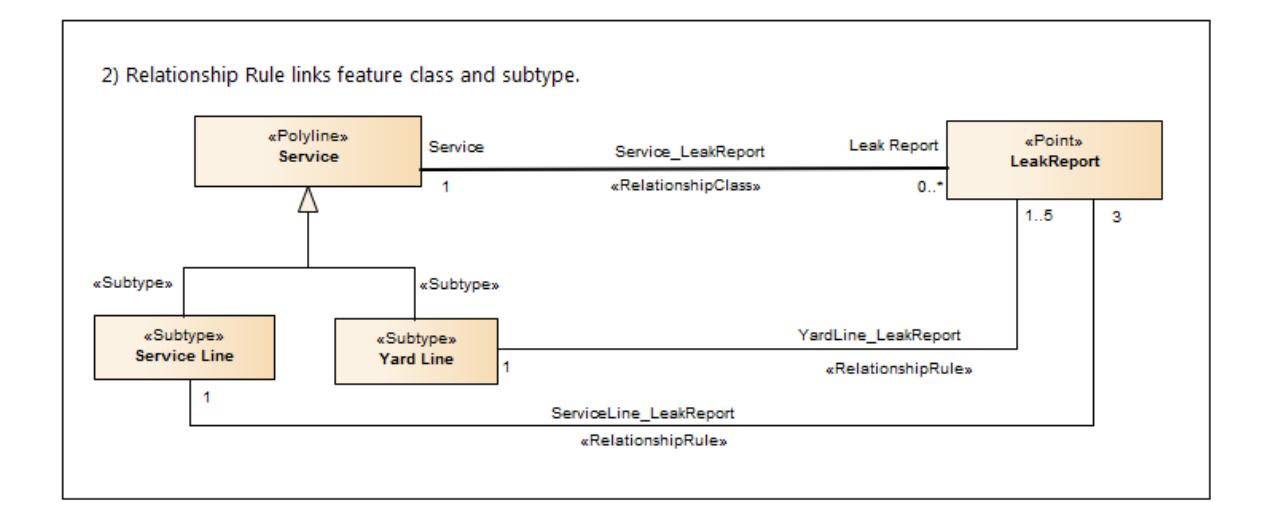

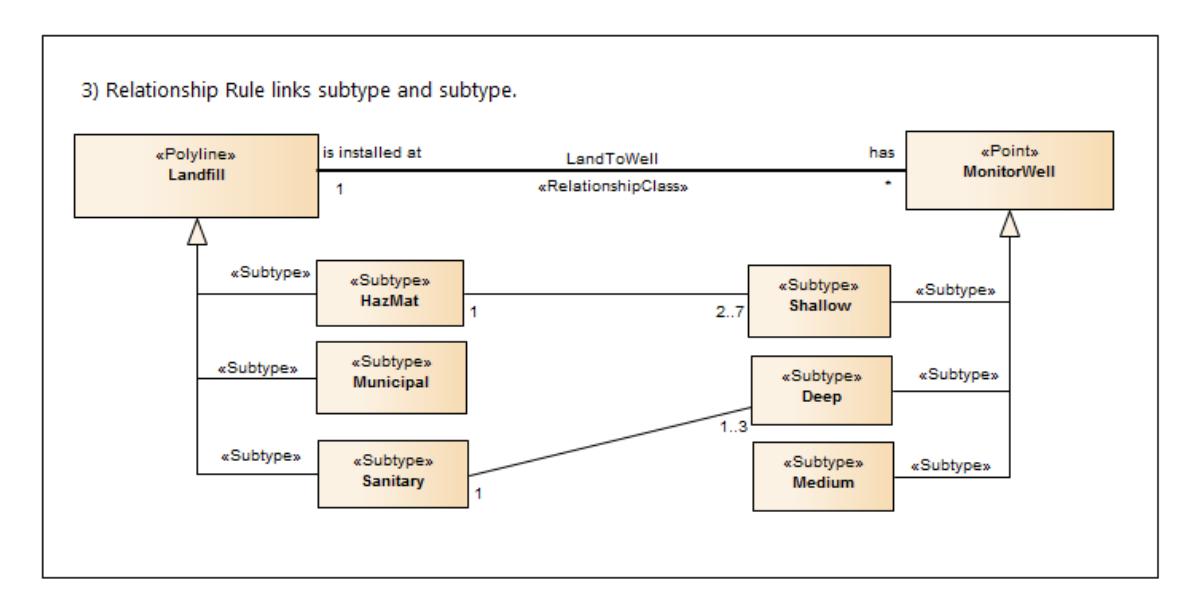

# <span id="page-2001-0"></span>*9.5.1.2 Setting ArcGIS Coordinate Systems*

ArcGIS Feature Classes and Feature Datasets use **spatial references**, which consist of a coordinate system and associated values such as XYresolution and various tolerance values.

You can capture spatial reference properties using a Class stereotyped as *«SpatialReference»*, which is available from the ArcGIS Toolbox pages. The ArcGIS model pattern includes a Package named **Spatial References**, as a placeholder for creating such elements.

To help you model spatial reference properties, Enterprise Architect provides a dialog for selecting one of the predefined coordinate systems supported by ArcGIS. When you select a Geographic or Projected coordinate system, Enterprise Architect automatically inserts default values for the associated properties, such as **Well Known Text (WKT)**, resolution, precision or tolerances. These values are held as Tagged Values on the *«SpatialReference»* element.

You can also add vertical coordinates to a selected Geographic or Projected coordinate system; the vertical coordinate is loaded to the **VCSWKT** and **VCSWKID** Tagged Values on the «*SpatialReference*» element.

This is an example *«SpatialReference»* element:

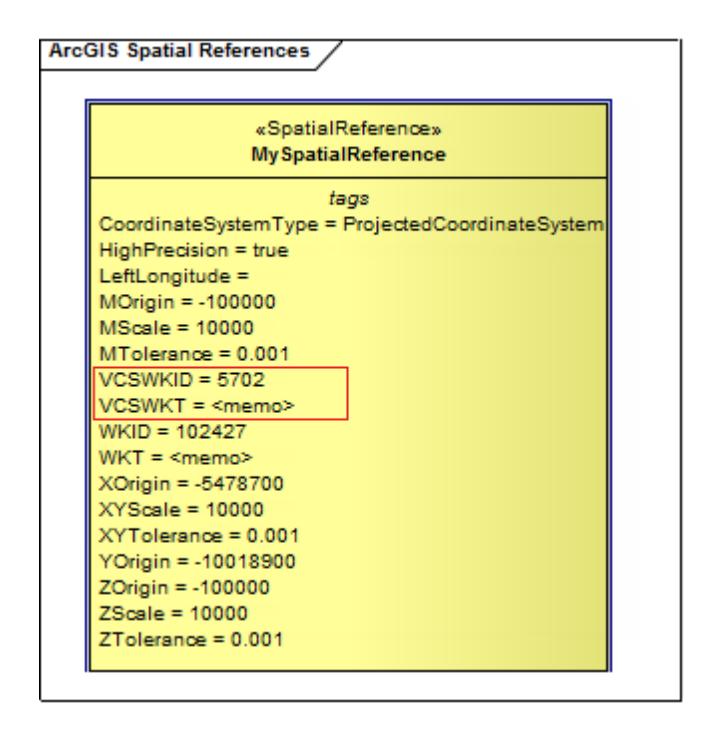

Looking at the **WKT** Tagged Value in the Tagged Value window for this element, you can see that the *WGS 1984 Australian Centre for Remote Sensing Lambert* Projected Coordinate system has been selected.

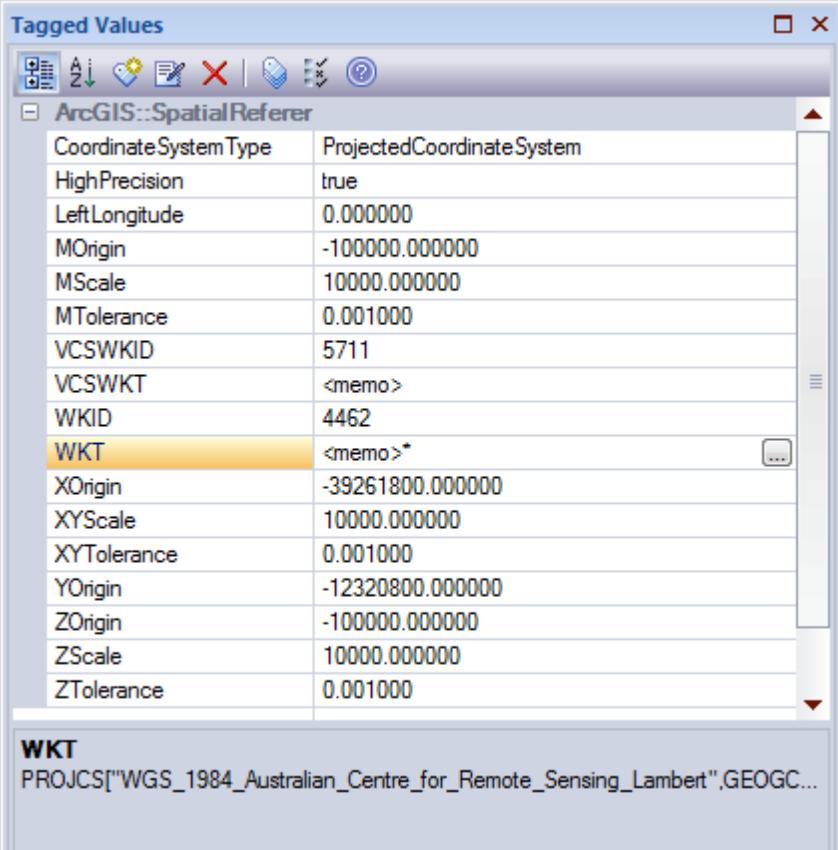

You can expand the information held in this Tagged Value by viewing its Tagged Value Note.

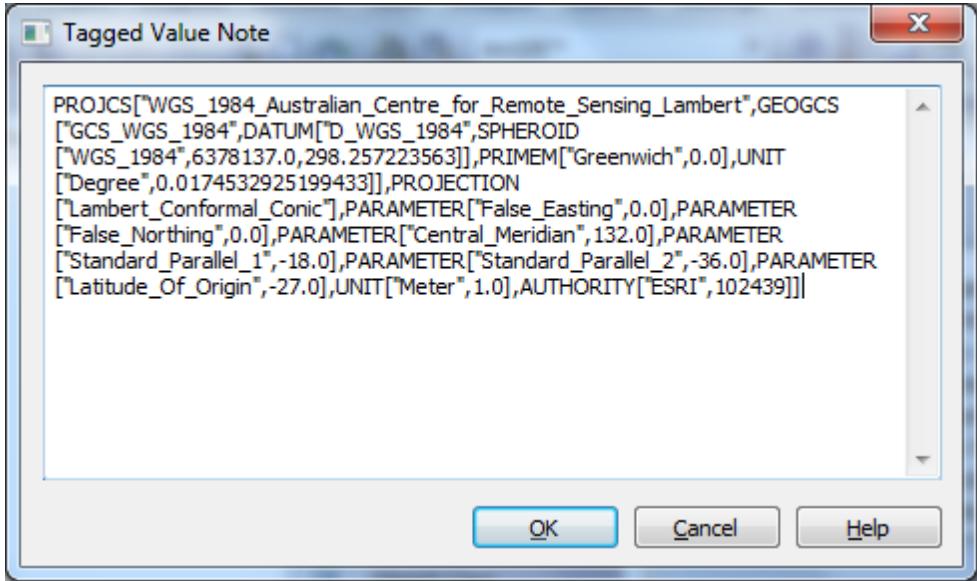

**Define a Spatial Reference element**

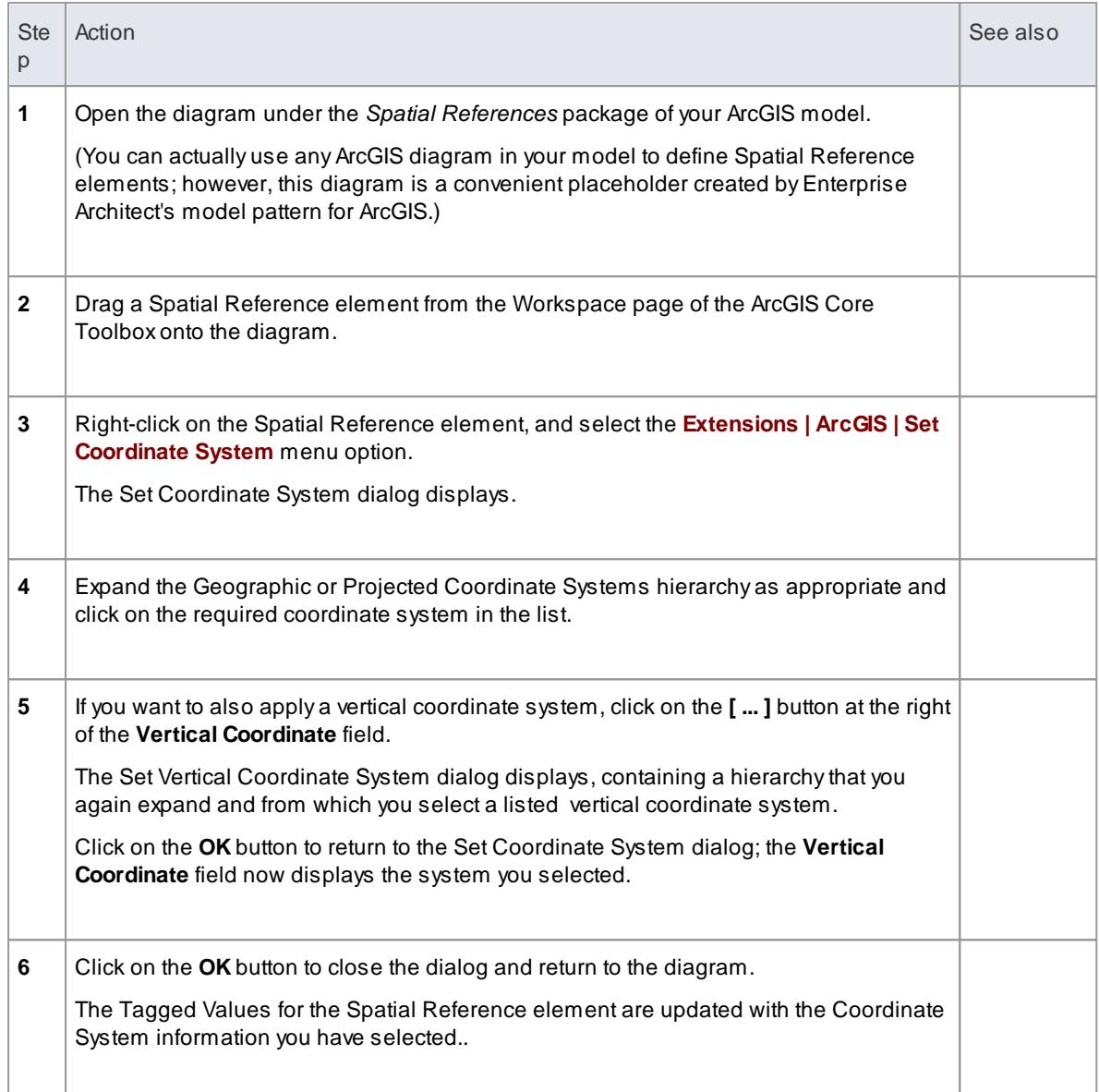

# **Notes**

- You can refer to a «*SpatialReference*» Class from any other Feature Dataset or Feature Class in your model, using the **SpatialReference** Tagged Value; the «*SpatialReference*» Class thus provides a single point of control, should you need to change the Spatial Reference information later
- If a Feature Class element references a «*SpatialReference*» Class that contains a vertical coordinate, set the **HasZ** Tagged Value on that Feature Class element to **true** if you want this Feature Class element to store three-dimensional data
- If you do not refer to a «*SpatialReference*» Class from any Feature Dataset or Feature Class in your ArcGIS model, the system will generate an XML schema with the *Unknown* Spatial Reference type for these elements

# <span id="page-2004-0"></span>*9.5.2 Export ArcGIS XML Workspace*

When you have modeled your Geodatabase Workspace XML Document (containing the ArcGIS schema), you can export it to an external directory (using the *Publish Model Package* facility), from which you can then import it to the **Esri ArcCatalog**.

**Access** Click on an ArcGIS stereotyped package (your ArcGIS Workspace Package) in the Project Browser, then either:

> **Extensions | Publish | ArcGIS Extensions | ArcGIS | Export to ArcGIS Workspace XML Project | Model Publisher Project | Model Import/Export | Export Package to XMI File: Publish**, or **Right-click | Import/Export | Export Package to XMI: Publish Right-click | Extensions | ArcGIS | Export to ArcGIS Workspace XML**

#### **Export the Workspace**

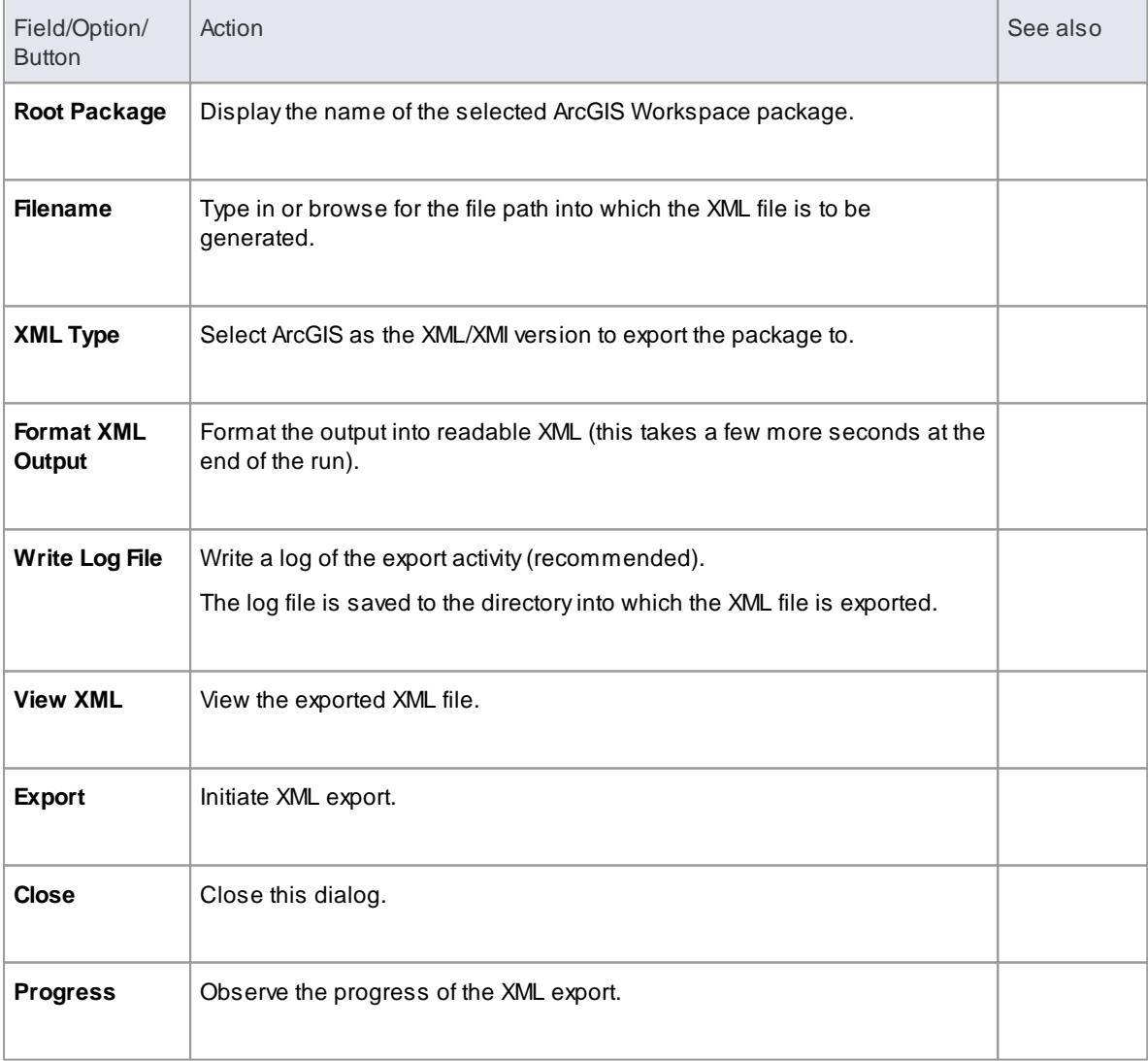

#### **Notes**

- The MDG Technology for ArcGIS is available in the Professional, Corporate, Business and Software Engineering, System Engineering and Ultimate editions of Enterprise Architect
- In the Corporate, Business and Software Engineering, System Engineering and Ultimate editions of Enterprise Architect, if security is enabled you must have **Export XMI** permission to export to XML
- Before exporting your model to an ArcGIS schema, you must define at least one Spatial Reference element; Spatial Reference elements are referred to by other schema elements via a dynamically linked Tagged Value, named *SpatialReference*
- The *DefaultSpatialReference* tag on an ArcGIS **package** is used to specify a Spatial Reference that can be applied to all Feature Datasets and Feature Classes in the workspace; therefore, you do not need to apply a Spatial Reference element to **each** Feature Dataset or Feature Class
- If you do not reference a Spatial Reference Class from any Feature Dataset or Feature Class in your ArcGIS model, Enterprise Architect by default will generate an XML schema with *Unknown type of Spatial Reference* for these elements

#### **Learn more**

- [Geodatabase](#page-1987-1) Design for ArcGIS 1944
- Publish Model [Package](#page-519-0) 476
- List of Available [Permissions](#page-372-0) 329
- Import ArcGIS XML [Workspace](#page-2011-0) 1968
- Setting ArcGIS [Coordinate](#page-2001-0) Systems 1958
- Validate an ArcGIS [Workspace](#page-2013-0) 1970

# <span id="page-2005-0"></span>*9.5.3 Export Modular ArcGIS Schemas*

In Enterprise Architect, in addition to exporting your **entire** ArcGIS workspace, you can also export **partial schemas**. This is useful if you have a large geodatabase schema, as might be defined in an industry reference model. You might require the entire schema in some situations, but only require small parts of it for particular spatial applications, such as field data collection. In such a scenario, you would want to export a schema that contains only the Feature Classes, Tables and Domains that your field data application uses – without duplicating parts of your original schema model. You use the **«ArcGISSchemaView»** stereotyped Package for this purpose.

An «ArcGISSchemaView» Package is modeled as a subPackage of an ArcGIS **Workspace** Package. You can define any number of «ArcGISSchemaView» Packages - each representing a different subset of the **geodatabase schema**. You specify which parts of the schema are included by drawing a UML **Dependency** connector from the «ArcGISSchemViewa» Package to each included Package. When you **export** the «ArcGISSchemaView» Package, the system includes any other Packages that your included Packages depend on (via Dependency connectors).

This figure shows a partial schema that includes only one of the three Feature Datasets from the complete schema.

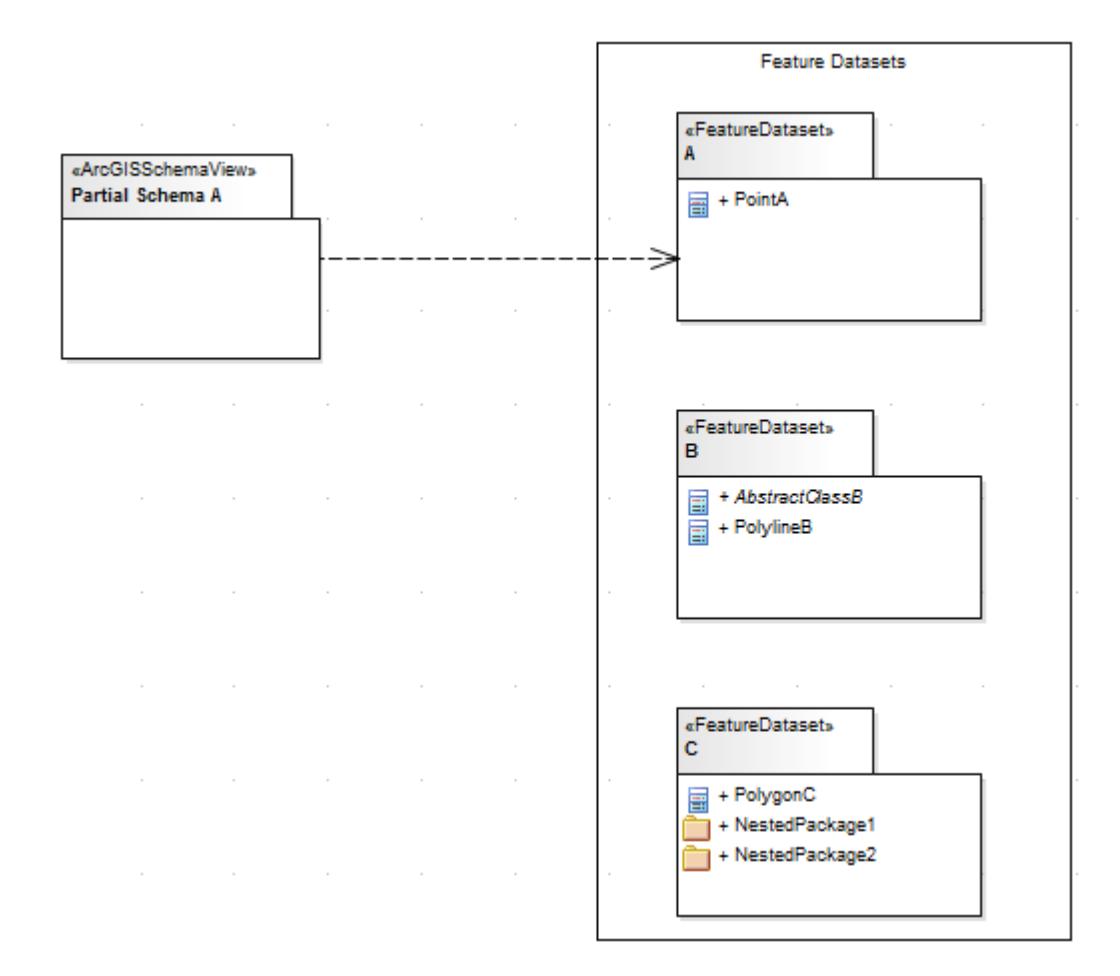

#### **Create an ArcGISSchema Package**

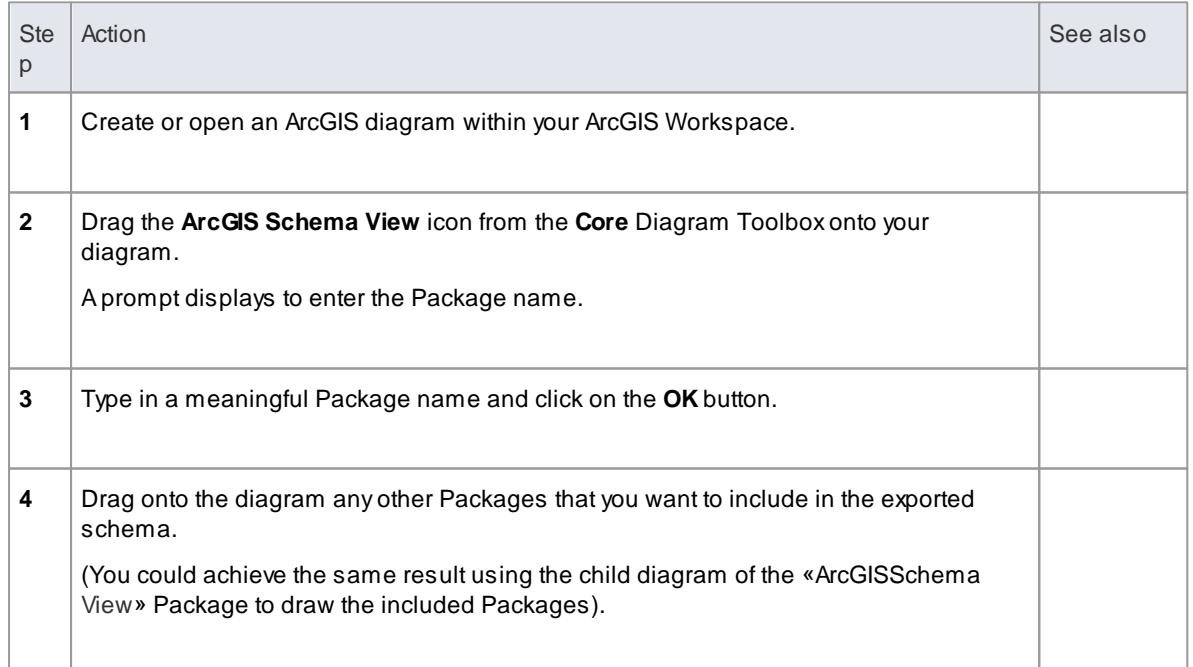

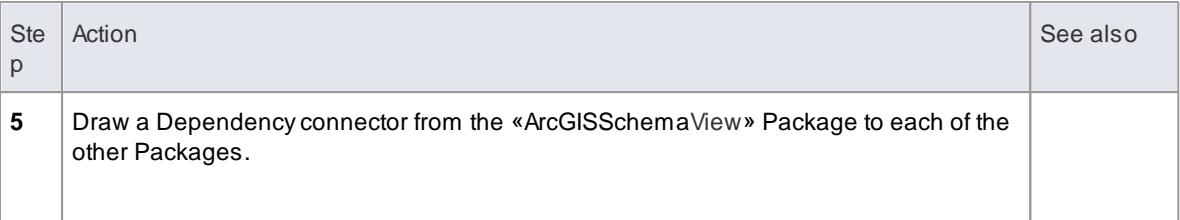

### **Notes**

- Defining the Dependency relationships on a **diagram** is convenient, but not necessary; as long as the dependencies are defined in the **model** – irrespective of whether they exist on a diagram – the ArcGIS schema exporter will use them
- You can arrange your dependency diagrams in whatever part of the ArcGIS Workspace seems appropriate – the diagrams can reside under the «ArcGISSchemaView» Package itself or under any other element within the ArcGIS Workspace

#### **Export an ArcGIS Schema View for use with ArcCatalog**

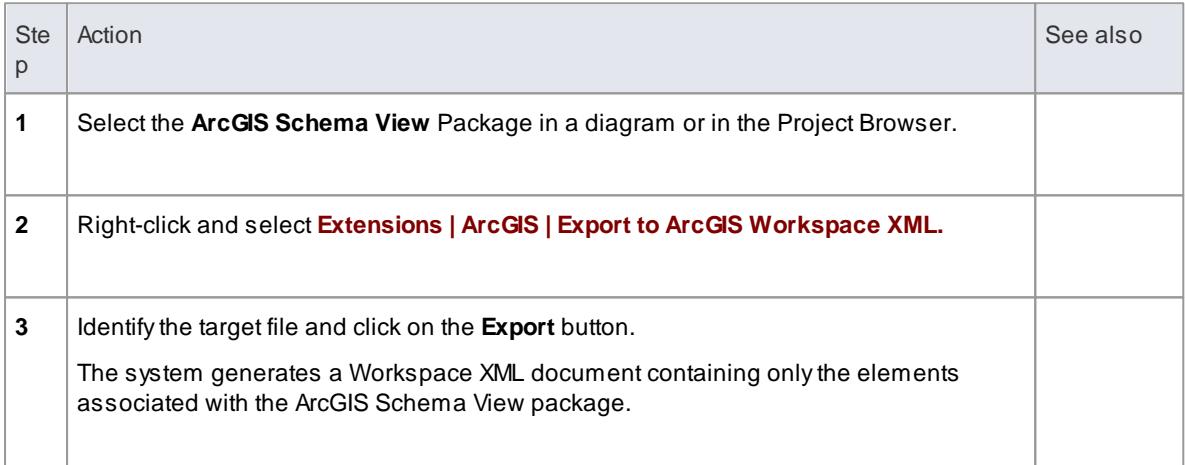

### **Which related elements are included when you export an ArcGIS Schema View Package?**

The following rules apply when you export an ArcGIS Schema View Package:

- Dependencies are modeled using the UML **Dependency** connector
- All elements of a Package that the ArcGIS Schema View depends on (directly or indirectly) are included in the generated schema
- All fields **inherited from** Abstract Classes by included elements are exported, regardless of the Package in which the Abstract Classes reside
- All **Coded Value Domain** elements to which included elements refer are exported, regardless of the Package in which the Coded Value Domain elements reside
- If an ArcGIS Schema View Package depends on one or more subPackages of a **Feature Dataset** Package, the Feature Dataset is exported with only those elements contained in the linked subPackages
- If a field of an included element refers to a **Coded Value Domain** element, that Coded Value Domain element is exported, irrespective of whether the ArcGIS Schema View Package has an explicit

dependency on the Coded Value Domain element's Package

If an included element has a **Relationship Class** connector to another element XAND element Xis not already included by the ArcGIS Schema View, neither element X nor the Relationship Class connector are exported; the log file will hold a list of names of the Relationship Class connectors that, for this reason, are not exported

#### **Examples of modeling partial schemas**

Consider this complete Workspace, which includes three Feature Datasets named **A**, **B** and **C**, and three Packages of Coded Value Domains named **DomainsA**, **DomainsB** and **DomainsC**:

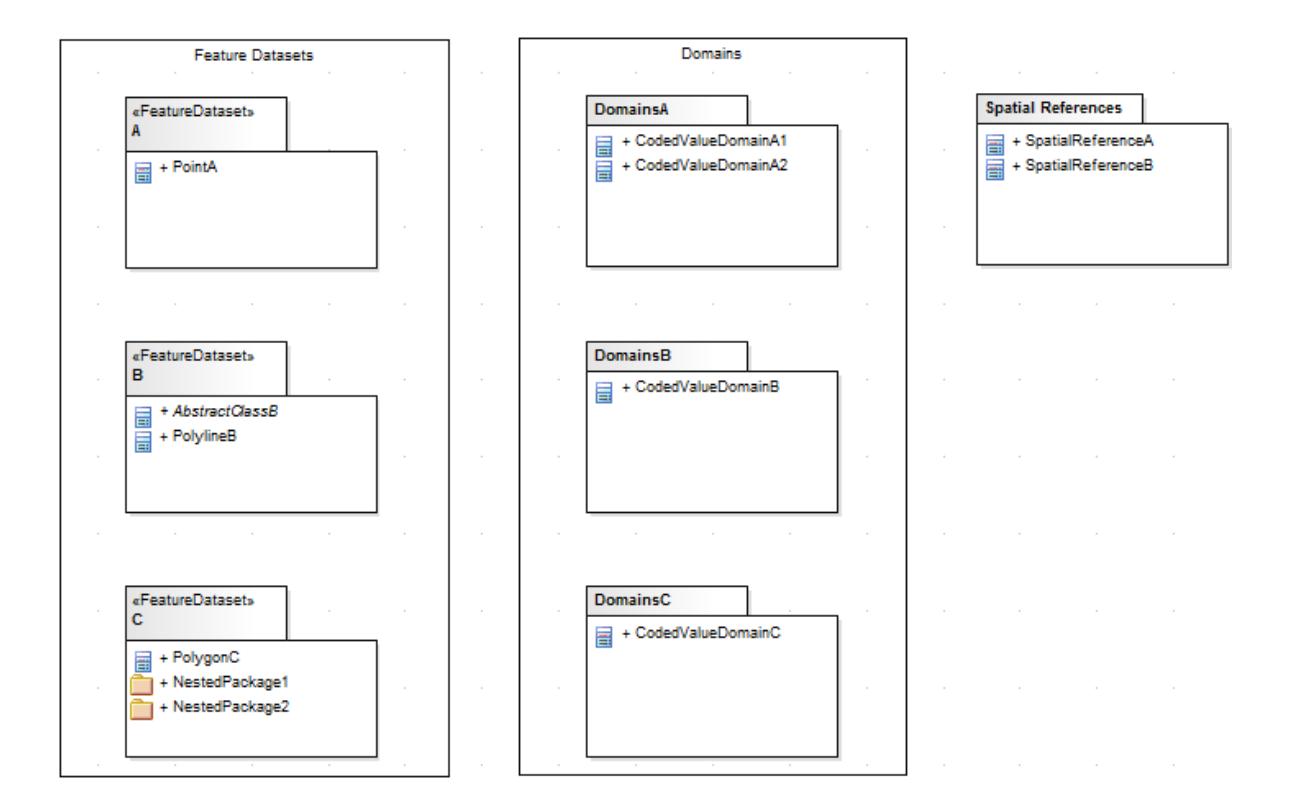

The corresponding model hierarchy in the Project Browser looks like this:

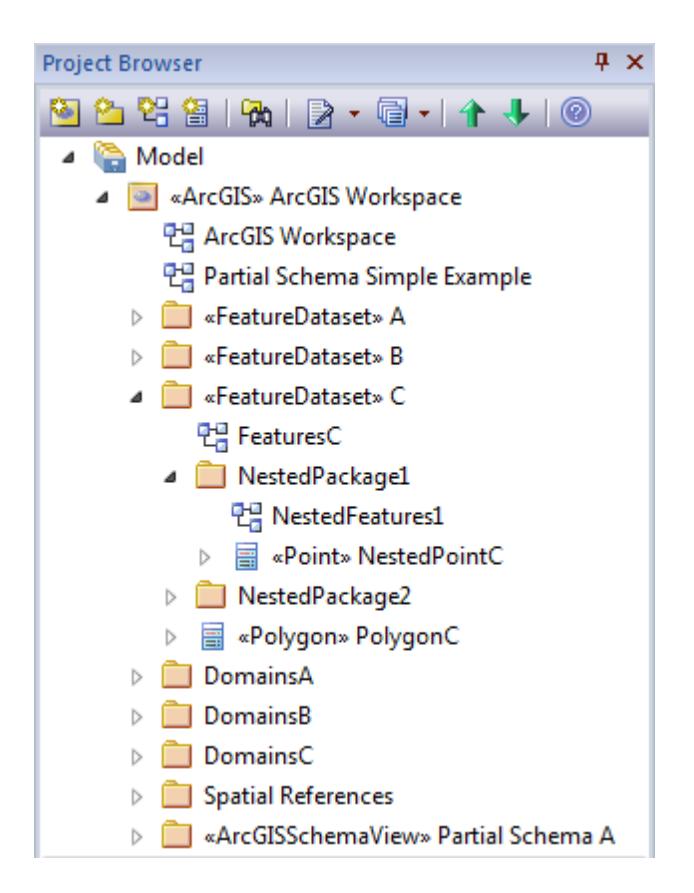

Assume that we want to export only Feature Dataset Aand its required elements. We could model the Schema as a partial schema that includes a single Feature Dataset, as shown:

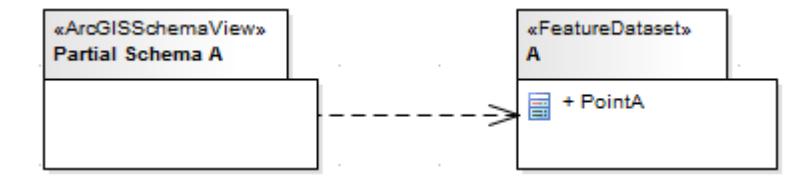

(This diagram is equivalent to the first diagram provided at the start of the topic.) Assuming that **Point A** depends on no other elements, the resulting schema would include only **FeatureDataset A** with its **Feature Class**, Point A.

Now assume that Point Ainherits from the Abstract Class **AbstractClassB** (defined in **FeatureDataset Package B**) and that one of **A's** fields has type **CodedValueDomainA1** defined in the **DomainsA** Package (as in the model diagram below). Now, the same Partial Schema model above would result in an exported schema that included the fields of AbstractClassB and CodedValueDomainA1, even though Partial Schema Adoes not explicitly depend on Package B or Package DomainsA, because partial schemas automatically include elements that are related by inheritance or are referred to by field types. The exporter thus helps you to generate valid ArcGIS schemas by including such required elements.

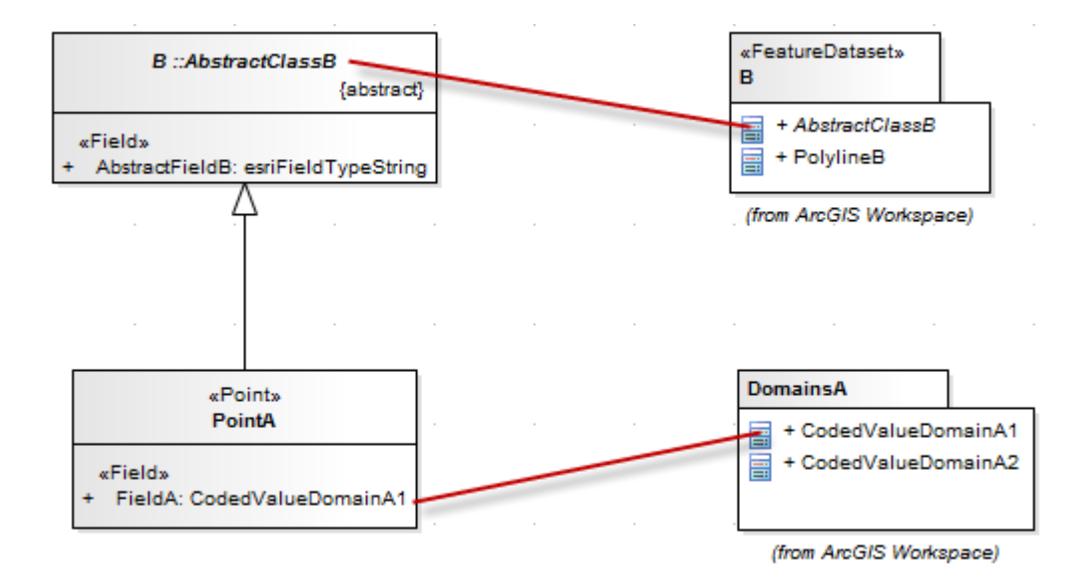

If we wanted to include all **CodedValueDomains** in **DomainsA** and all **Feature Classes** in **FeatureDataset B** (including any domains they depended on), we could model this situation to include entire Packages of elements in a partial schema via direct and indirect UML Dependency connectors, as shown.

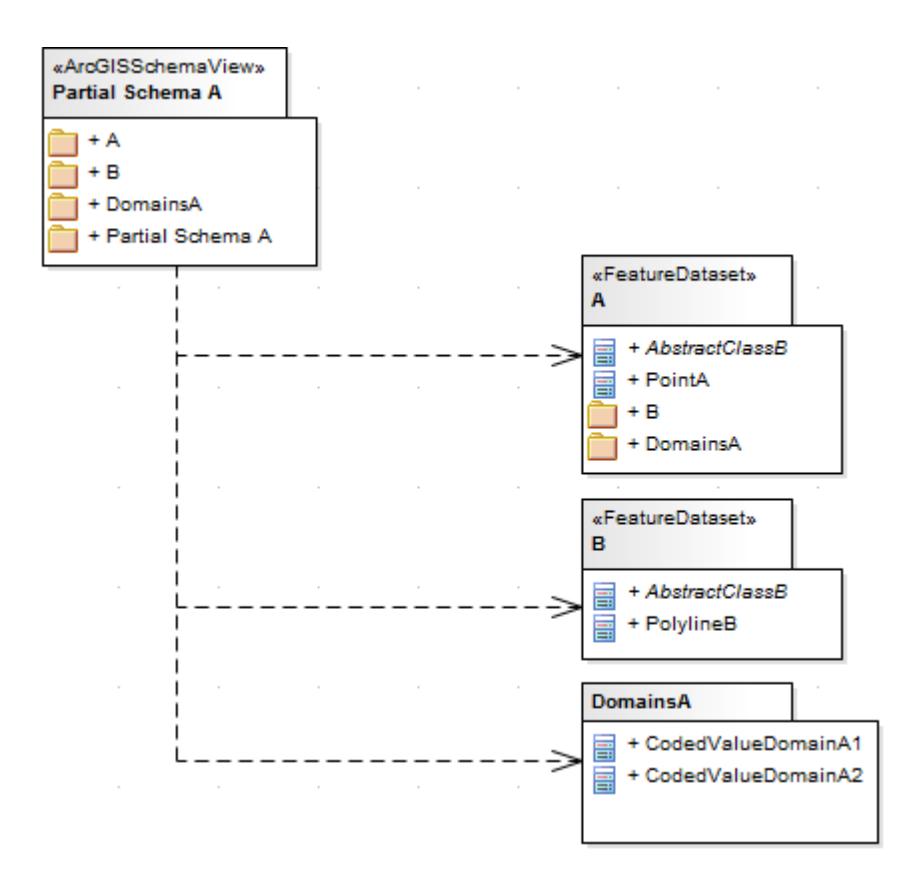

Finally, let's assume we want to create a partial schema that includes only the elements in **NestedPackage1**. We model the scenario as a partial schema Package that refers to nested Packages within a Feature Dataset.

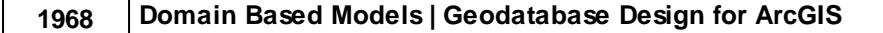

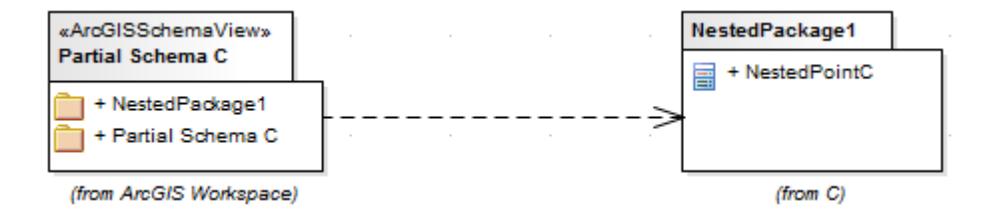

The resulting schema would include a Feature Dataset named **C** that contained all elements within **NestedPackage1**. The elements in **NestedPackage2** would be excluded as would **PolygonC** (assuming no explicit relationships existed with the elements of NestedPackage1).

# <span id="page-2011-0"></span>*9.5.4 Import ArcGIS XML Workspace*

If you have a Geodatabase Workspace XML Document (containing the ArcGIS schema) you can import it into your Enterprise Architect project as a UML model.

**Access** Click on the target Package in the Project Browser, then either:

**Extensions | Import | ArcGIS Extensions | ArcGIS | Import ArcGIS Workspace XML Project | Model Import/Export | Import Package From XMI File: Other XML File Formats | ArcGIS Right-click | Import/Export | Import Package From XMI File: Other XML File Formats | ArcGIS Right-click | Extensions | ArcGIS | Import ArcGIS Workspace XML**

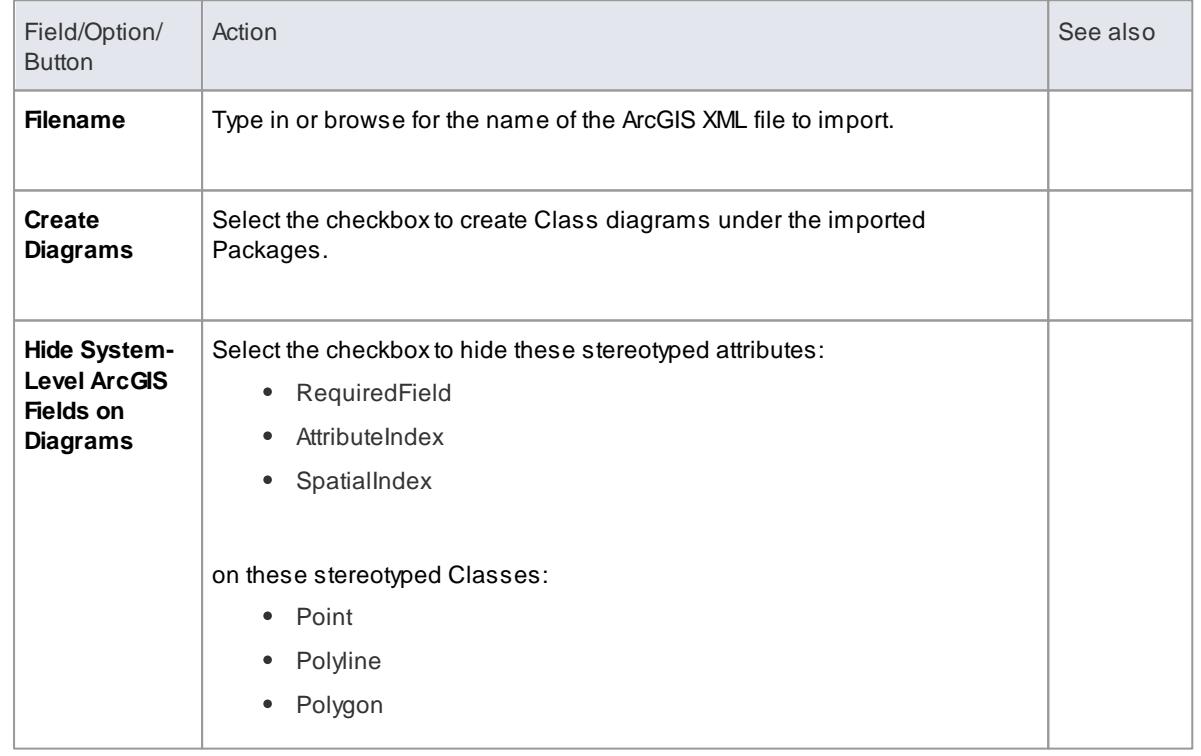

#### **Import a Geodatabase Workspace XML document**

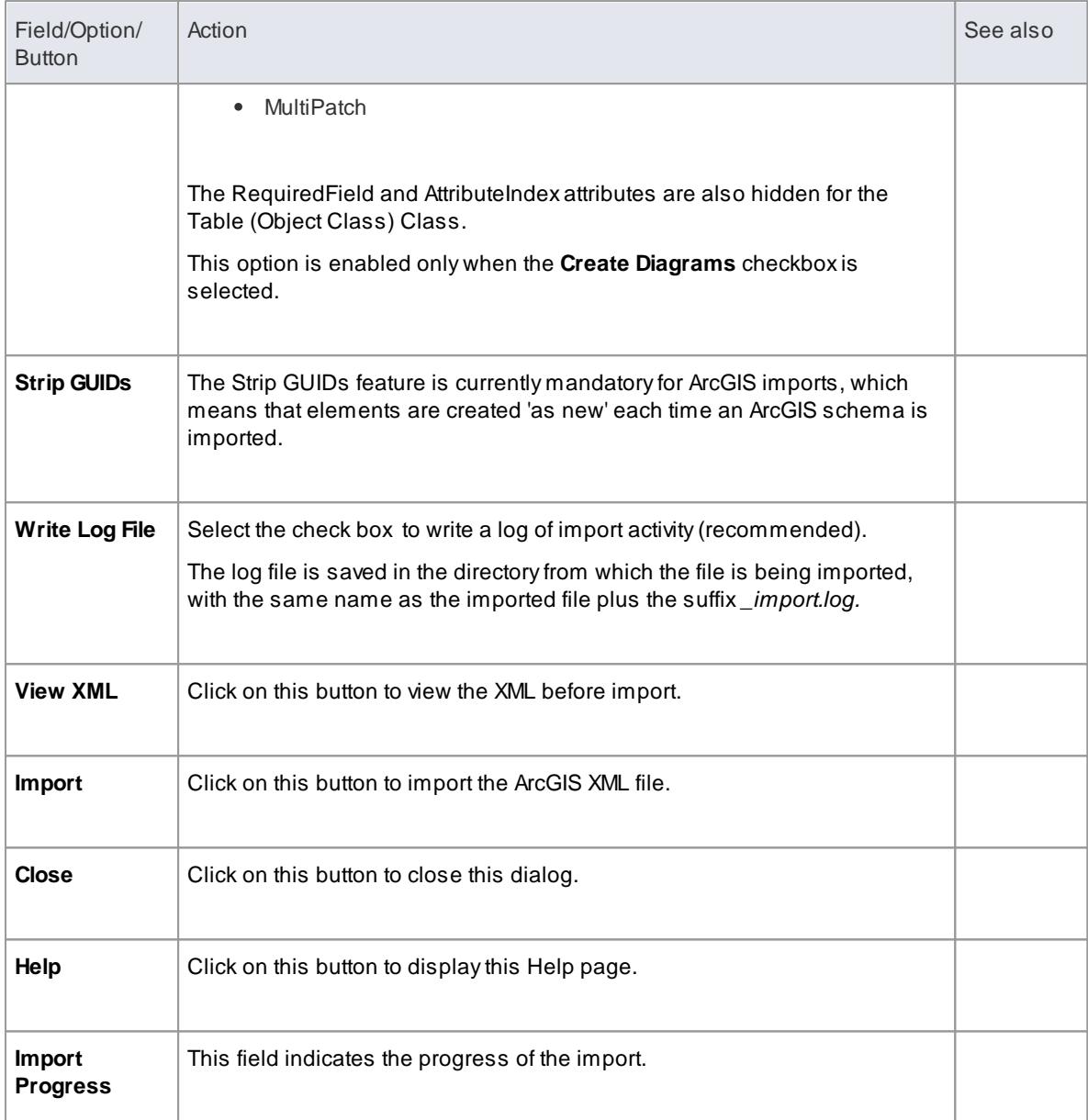

# **Notes**

The MDG Technology for ArcGIS is available in the Professional, Corporate, Business and Software Engineering, System Engineering and Ultimate editions of Enterprise Architect

# **Learn more**

- [Geodatabase](#page-1987-1) Design For ArcGIS 1944
- [ArcGIS](#page-1987-0) UML Profile 1944
- Export ArcGIS XML [Workspace](#page-2004-0) مادة Export
- Validate an ArcGIS [Workspace](#page-2013-0) 1970

# <span id="page-2013-0"></span>*9.5.5 Validate an ArcGIS Workspace*

When you have developed or imported an ArcGIS model, you can validate it against a set of rules in a system-provided ArcGIS validation table.

#### **Access Project Browser | Right-click «ArcGIS» Workspace Package | Extensions | ArcGIS | Validate ArcGIS Model**

The menu option launches a validation script on the workspace. While running, the script logs information to the ArcGIS Model Validation tab of the System Output window. Check the script output for errors and warnings.

There are two ways to investigate the errors reported by the model validation script:

• Expand the System Output window and review the errors and warnings directly; you can double-click on a warning or error line to highlight the element or attribute the message relates to, in the Project Browser

**or**

Copy all of the output to a text file and open the file using your preferred text editor; this is likely to provide cleaner formatting of the script's output

### **Learn more**

- Validating ArcGIS Models in [Enterprise](http://www.sparxsystems.com/arcgis/model-validation.html) Architect 10 Online Resource
- **ArcGIS Model [Validation](http://www.sparxsystems.com/arcgis/model-validation-table.html) Rules table** Online Resource

# *9.6 MDG Technology for ODM*

**MDGTechnology for ODM** is the implementation of the Object Management Group's **Ontology Definition Metamodel** for Enterprise Architect. It provides ontology modeling capabilities within Enterprise Architect (9.2 or later), enabling you to develop large-scale ontologies within the fully-integrated modeling environment, for your project domain.

Through the MDG Technology for ODM, you have access to the following features:

- A **UML Profile for the Resource Description Framework** (RDF)
- A **UML Profile for Web Ontology Language** (OWL)
- Customized **diagram types** and **toolbox pages**, for convenient access to elements and relationships to model ontologies and resources effectively
- **Model Templates** to get started quickly with ontology modeling
- Commands to **import and export** RDF and OWL files, and to define new **namespaces** for ODM packages and new **labels** for OWL and RDF elements

### **Topics**

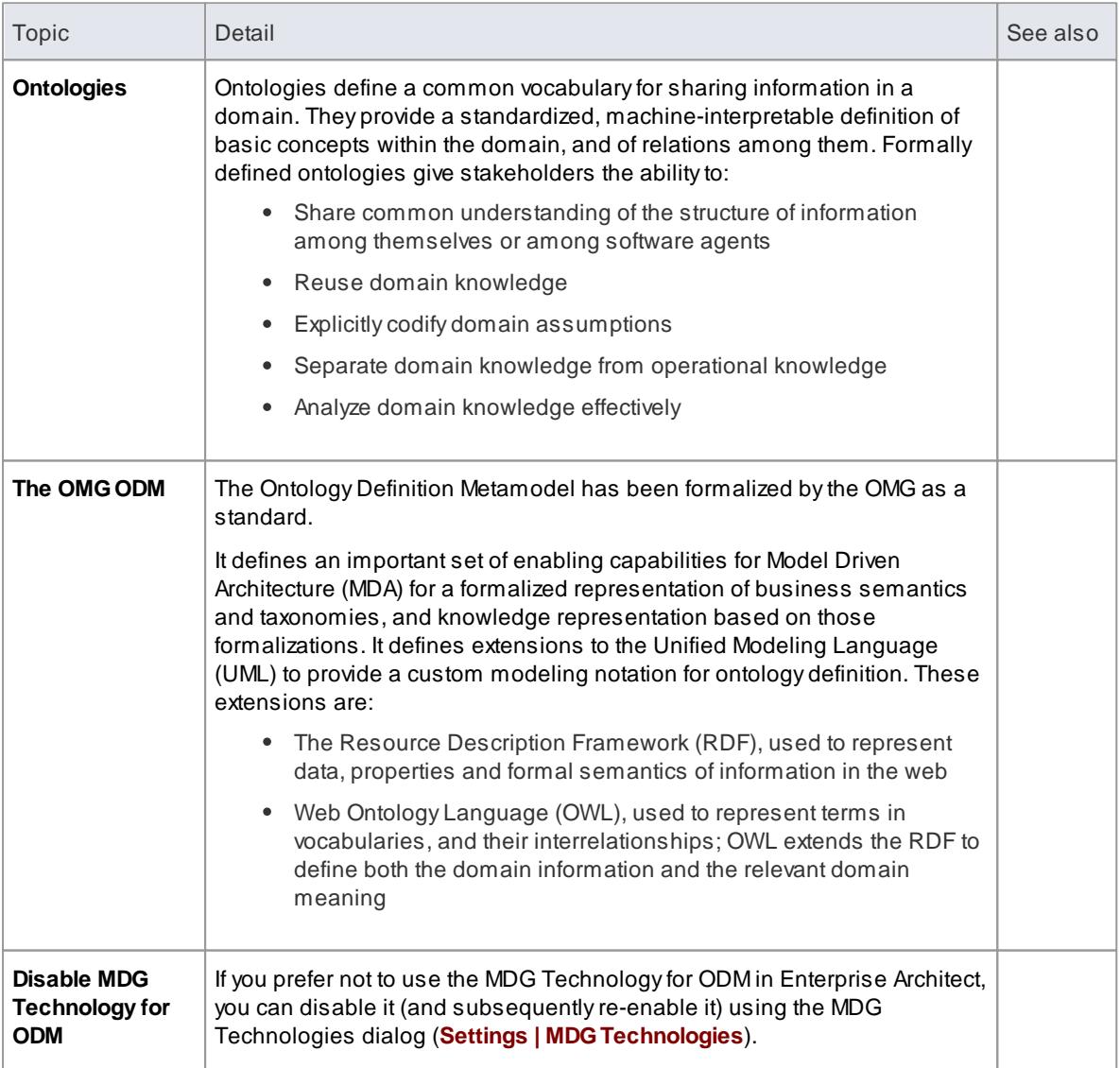

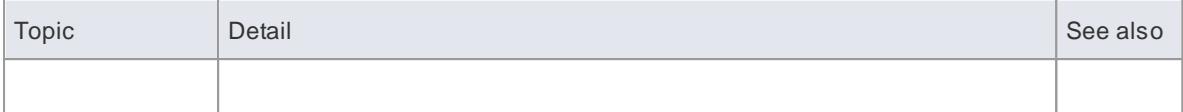

# **Learn more**

- Example ODM [Diagrams](#page-2022-0) 1979
- **ODM Toolbox Pages** 1972
- ODM [Commands](#page-2023-0) 1980
- New [Diagram](#page-865-0) 822
- <u>Quick [Linker](#page-939-0)</u> |896
- <u>Model [Wizard](#page-796-0)</u>|753
- <u>Toolbox Shortcut</u>l

# <span id="page-2015-0"></span>*9.6.1 ODM Toolbox Pages*

Enterprise Architect provides two sets of toolbox pages for ODM:

- Web Ontology Language (OWL) pages for Ontology Definition diagrams and Ontology Facts diagrams, and
- Resource Description Framework (RDF) pages for Resource Definition diagrams

**Access Diagram | Diagram Toolbox: More tools | ODM | Web Ontology Language, and Diagram | Diagram Toolbox: More tools | ODM | Resource Description Framework**
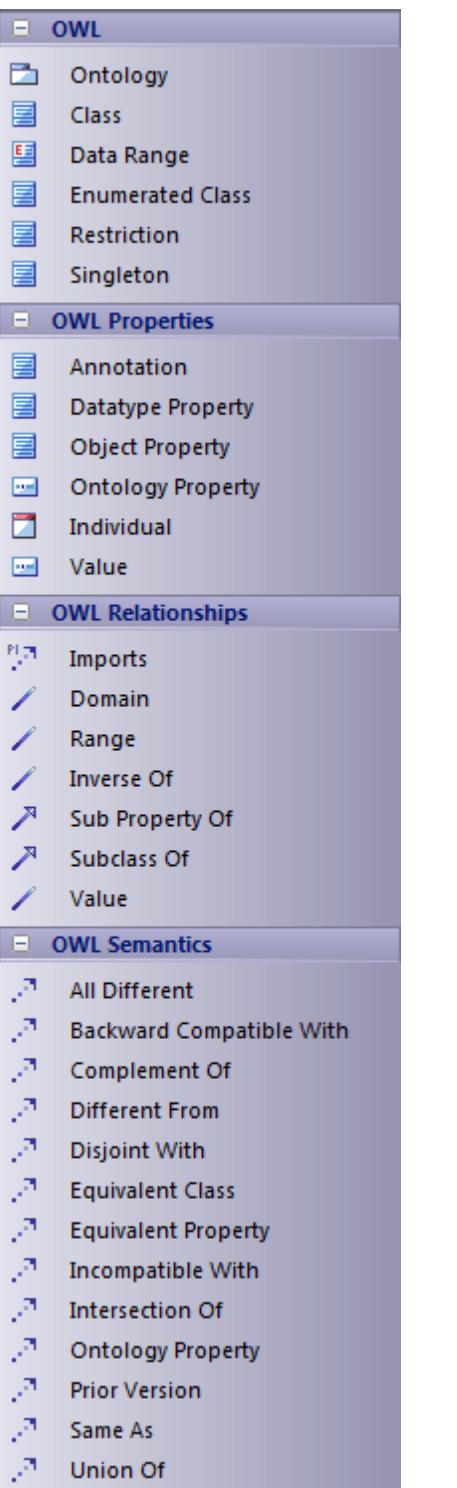

 $\Box$  RDF

Document Graph Resource

**Blank Node** 国 Class **E** Property 国 Global **■** Datatype G Comment

URI Reference Node

 $\Box$  RDF Relationships

Sub Property Of Subclass Of  $\mathbb{R}^n$  Is Defined By

Reifies

See Also

Domain / Range Property / Global

X.

Æ.

A.

- **OWL Elements & [Relationships](#page-2017-0)** 1974
- RDF Elements & [Relationships](#page-2020-0) 1977
- Example ODM [Diagrams](#page-2022-0) 1979

# <span id="page-2017-0"></span>*9.6.1.1 OWL Elements & Relationships*

This topic explains each of the icons on the Web Ontology Language (OWL) Toolbox pages for Ontology Definition diagrams and Ontology Facts diagrams.

### **Access Diagram | Diagram Toolbox: More tools | ODM 1.0 | Web Ontology Language**

## **OWL Elements:**

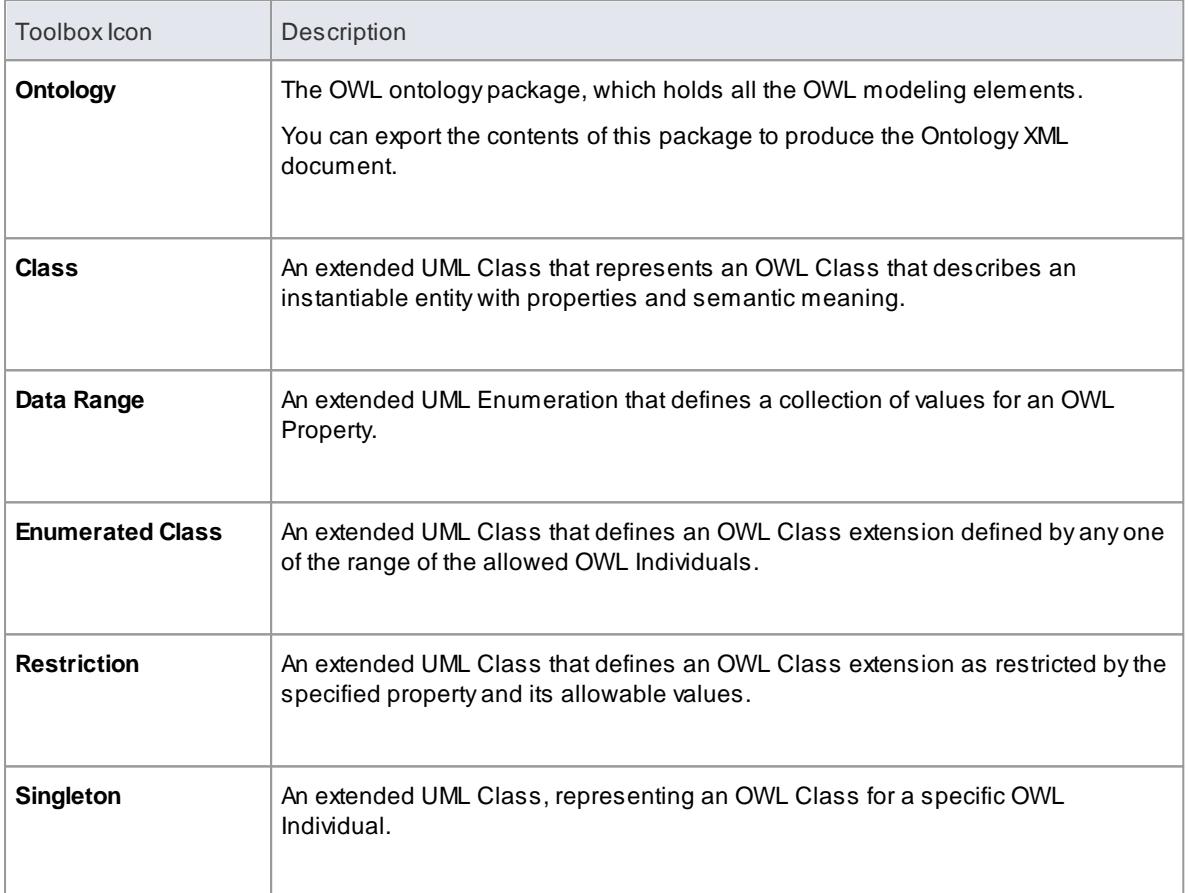

### **OWL Properties (Elements):**

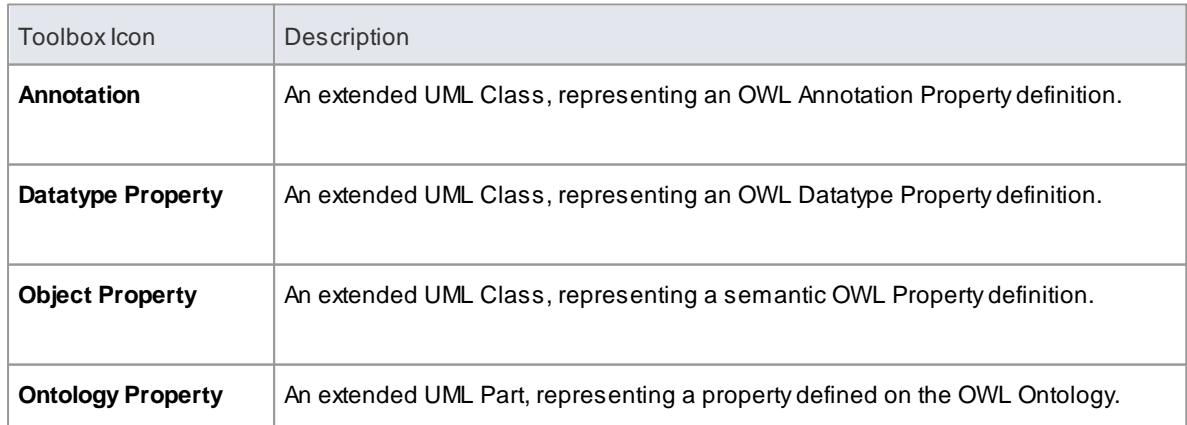

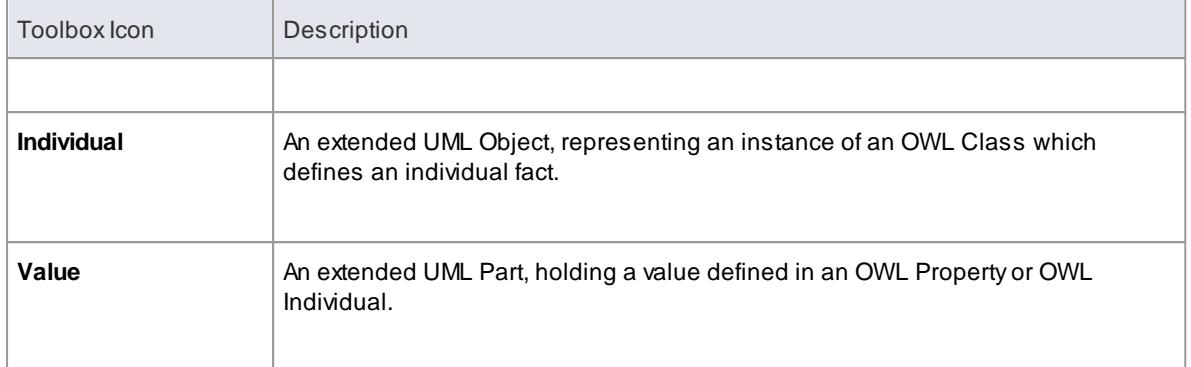

# **OWL Relationships:**

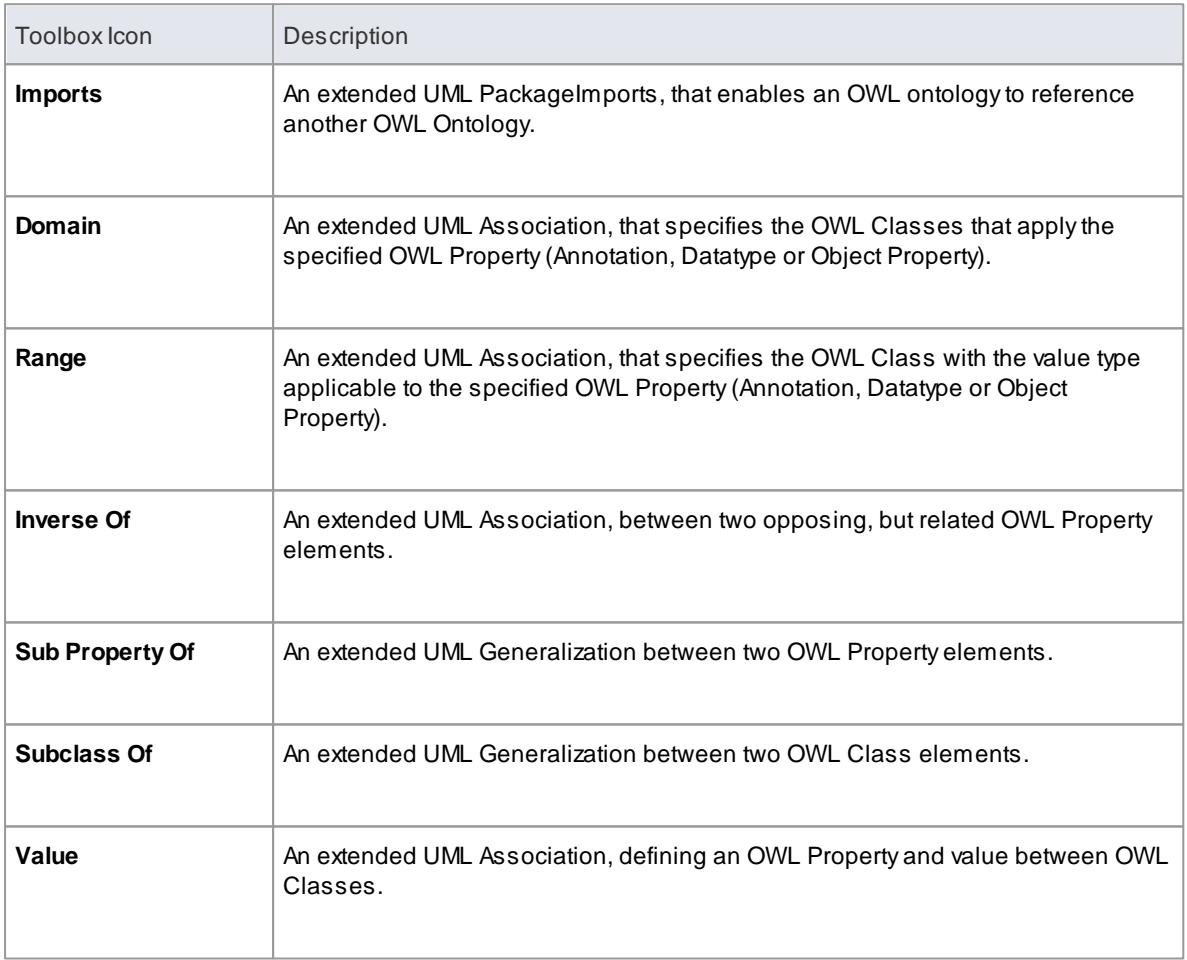

# **OWL Semantics (Relationships):**

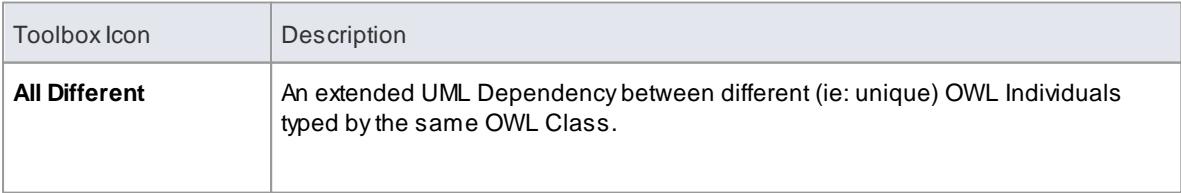

# **1976 Domain Based Models | MDG Technology for ODM**

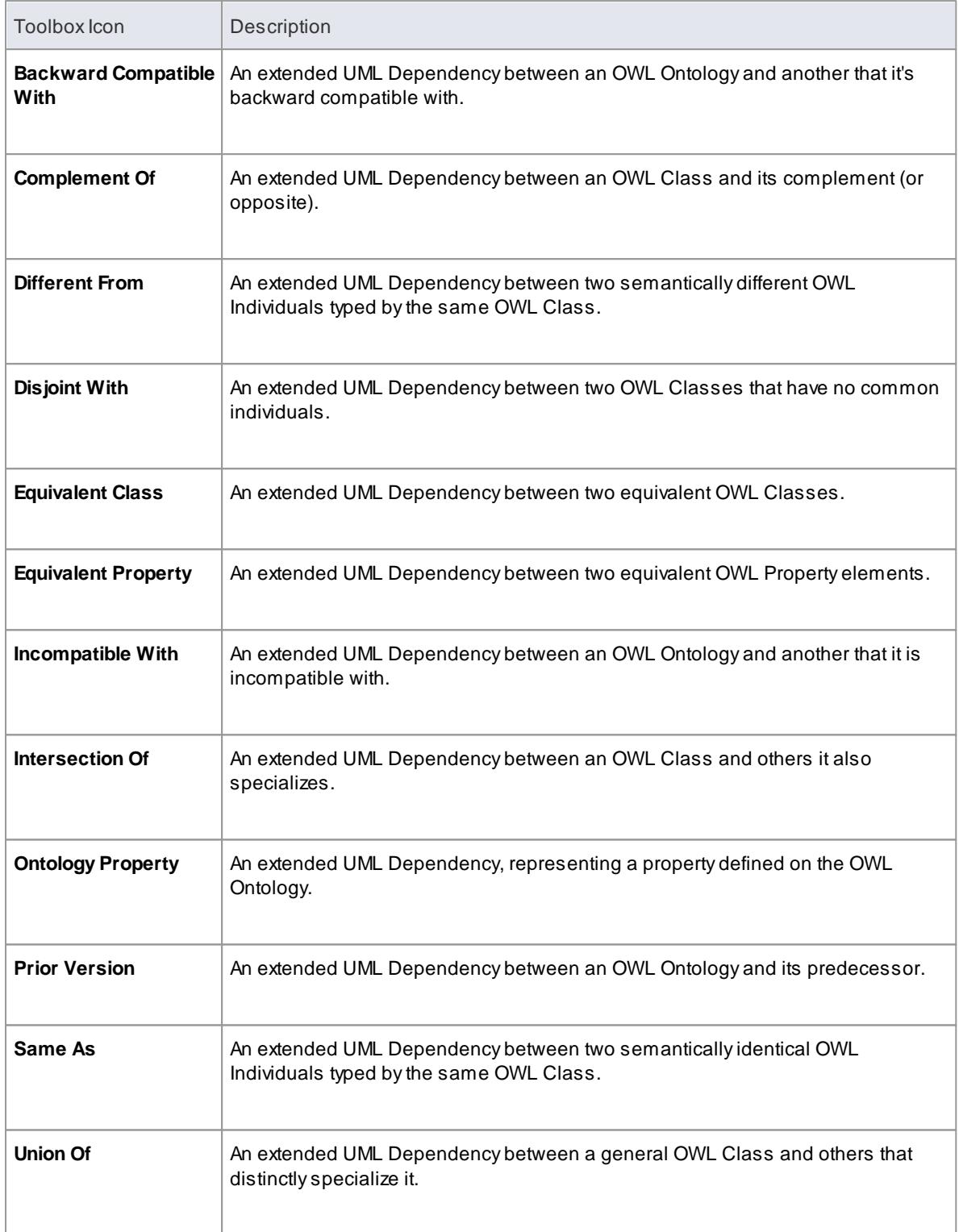

## **Learn more**

• ODM Toolbox Pages 1972

# <span id="page-2020-0"></span>*9.6.1.2 RDF Elements & Relationships*

This topic explains each of the icons on the Resource Description Framework (RDF) pages for Resource Definition diagrams.

## **Access Diagram | Diagram Toolbox: More tools | ODM 1.0 | Resource Description Framework**

# **RDFElements:**

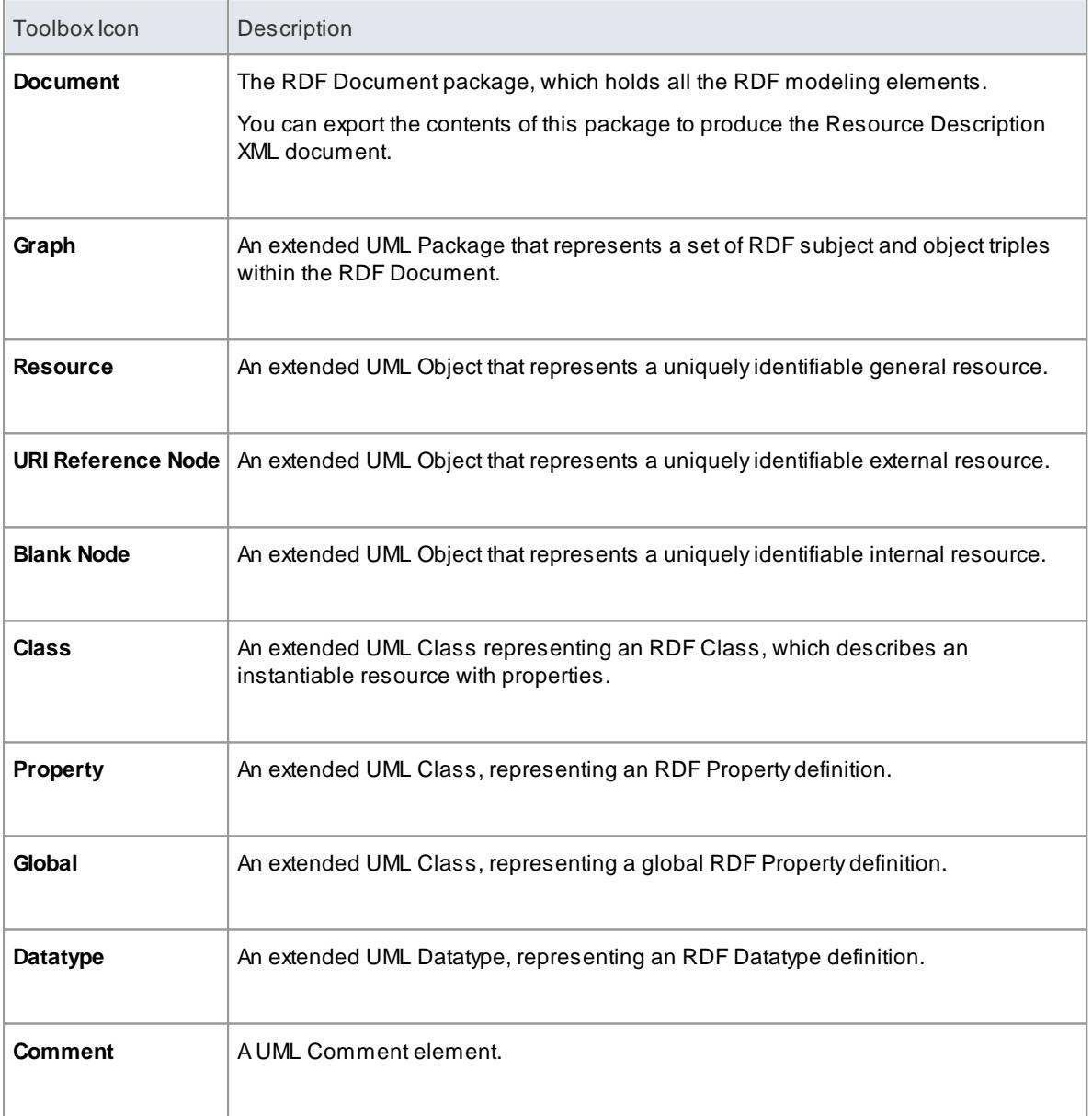

#### **RDFRelationships:**

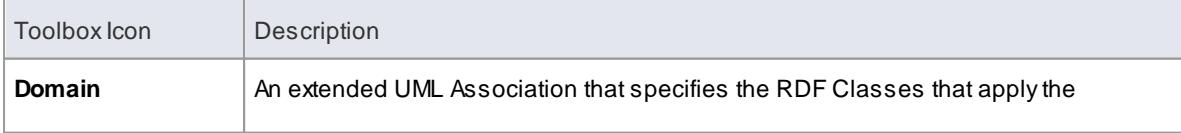

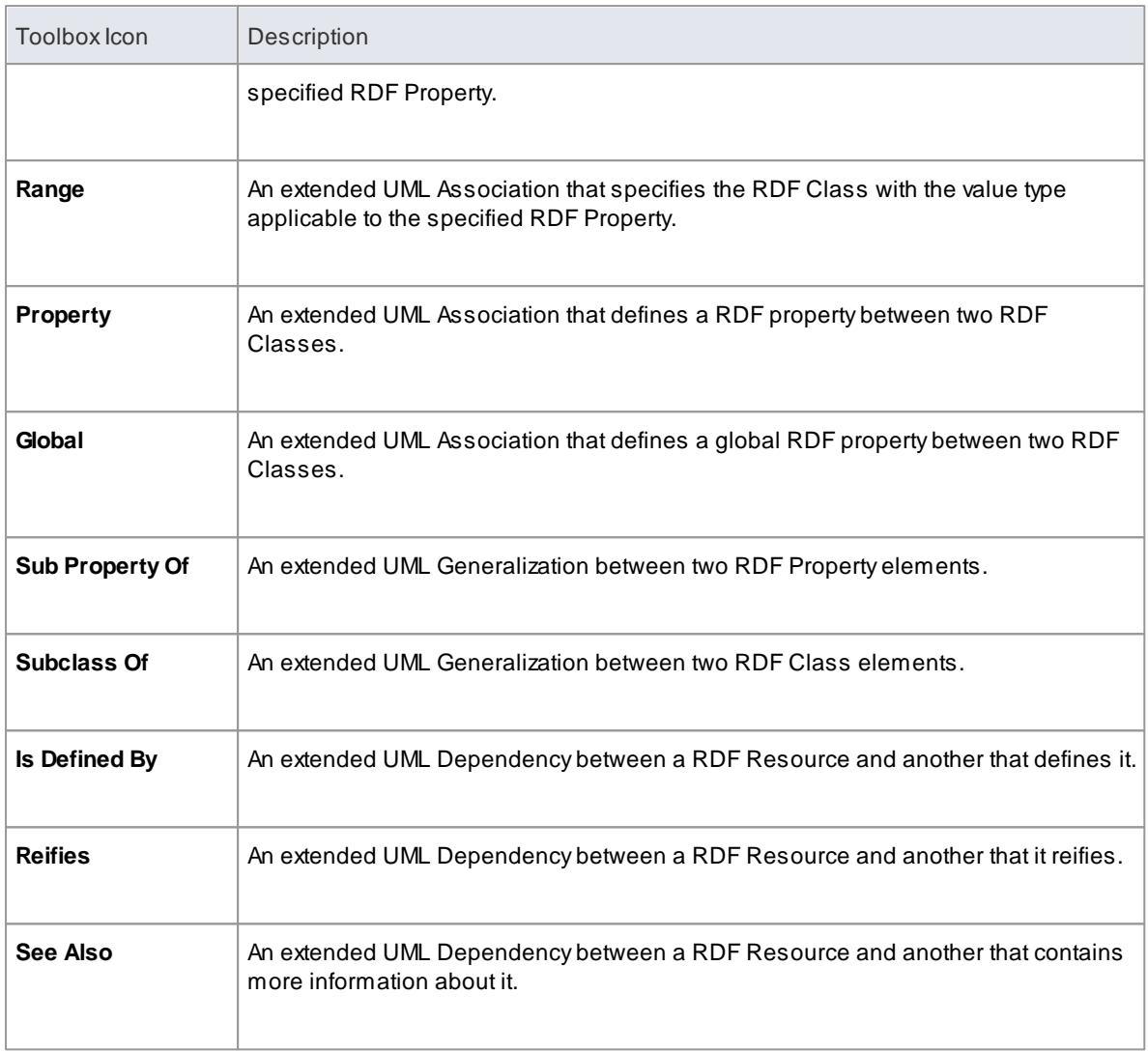

# **Learn more**

• ODM Toolbox Pages 1972

# <span id="page-2022-0"></span>*9.6.2 Example ODM Diagrams*

## **Example OWL Definition Diagram:**

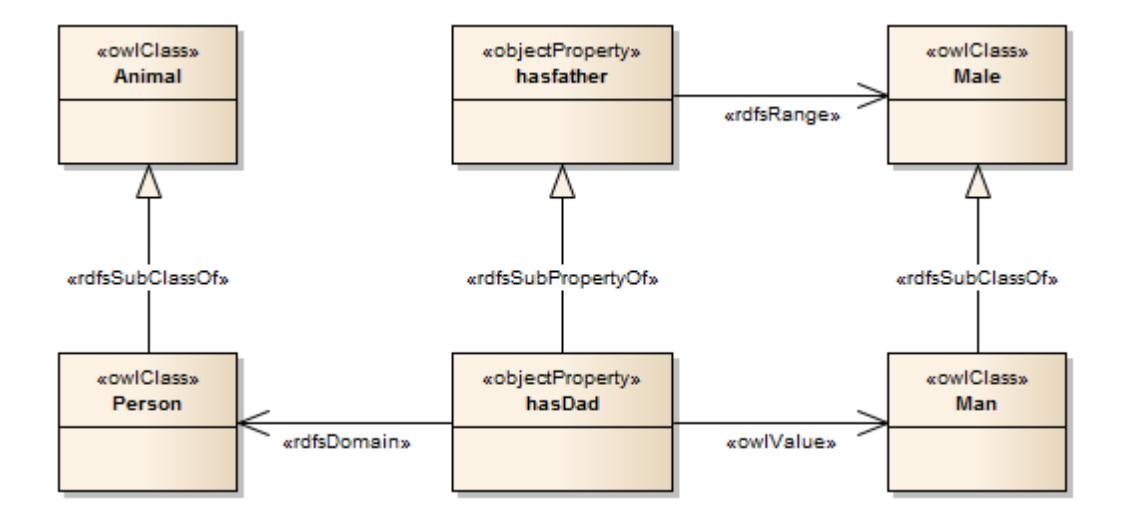

**Example OWL Facts Diagram:**

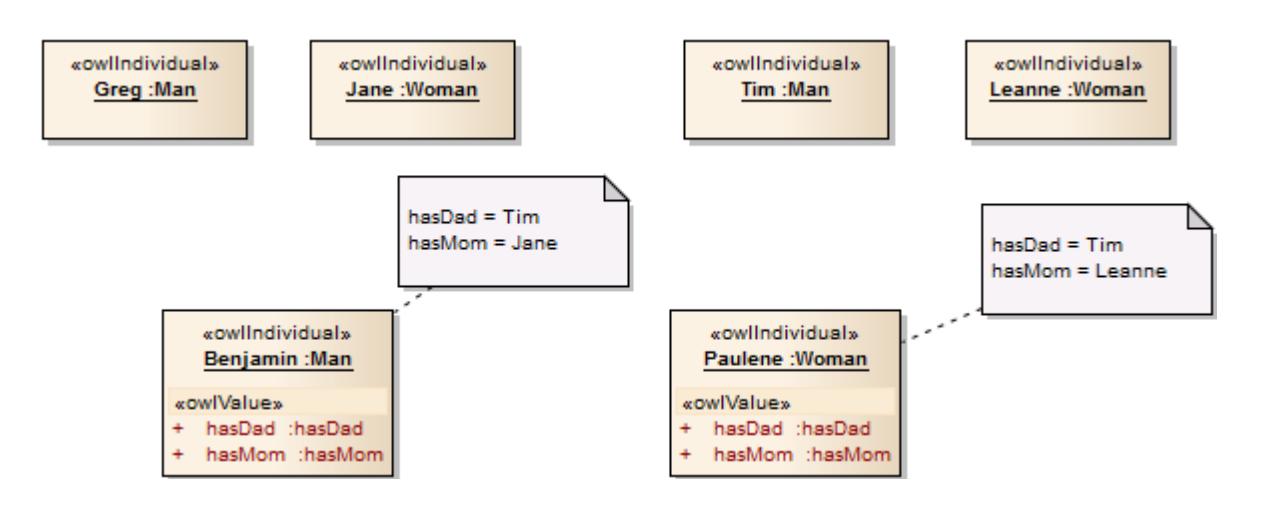

**Example RDF Definition Diagram:** 

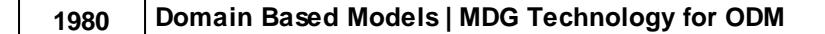

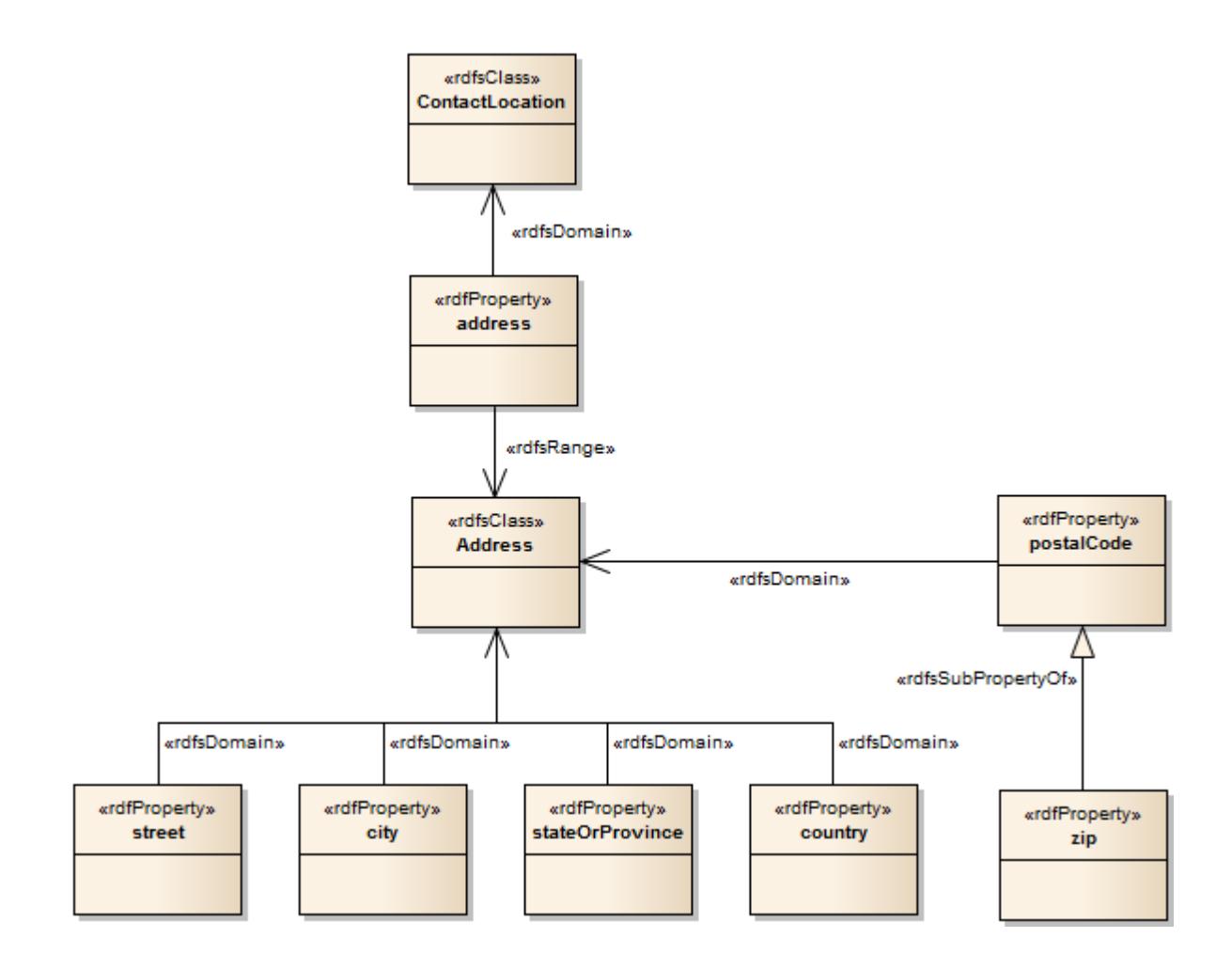

## **Learn more**

- MDG [Technology](#page-2014-0) for ODM 1971
- **ODM Toolbox Pages** 1972

# *9.6.3 ODM Commands*

The MDG Technology for ODM provides four management commands to help you maintain your ODM models:

- **Export** OWL/RDF models as an .rdf or .xml file
- **Import** OWL or RDF content (in .owl or .rdf xml file format) as an ODM model package
- Create a new **namespace definition** for an rdfDocument or owlOntology package
- Create a new **label definition** for a valid RDF or OWL element (such as an owlClass, objectProperty, rdfClass or rdfProperty)

**Access Extensions | ODM | <command> Extensions | Import | OWL/RDF**, or **Extensions | Publish | OWL/RDF**

#### **Commands:**

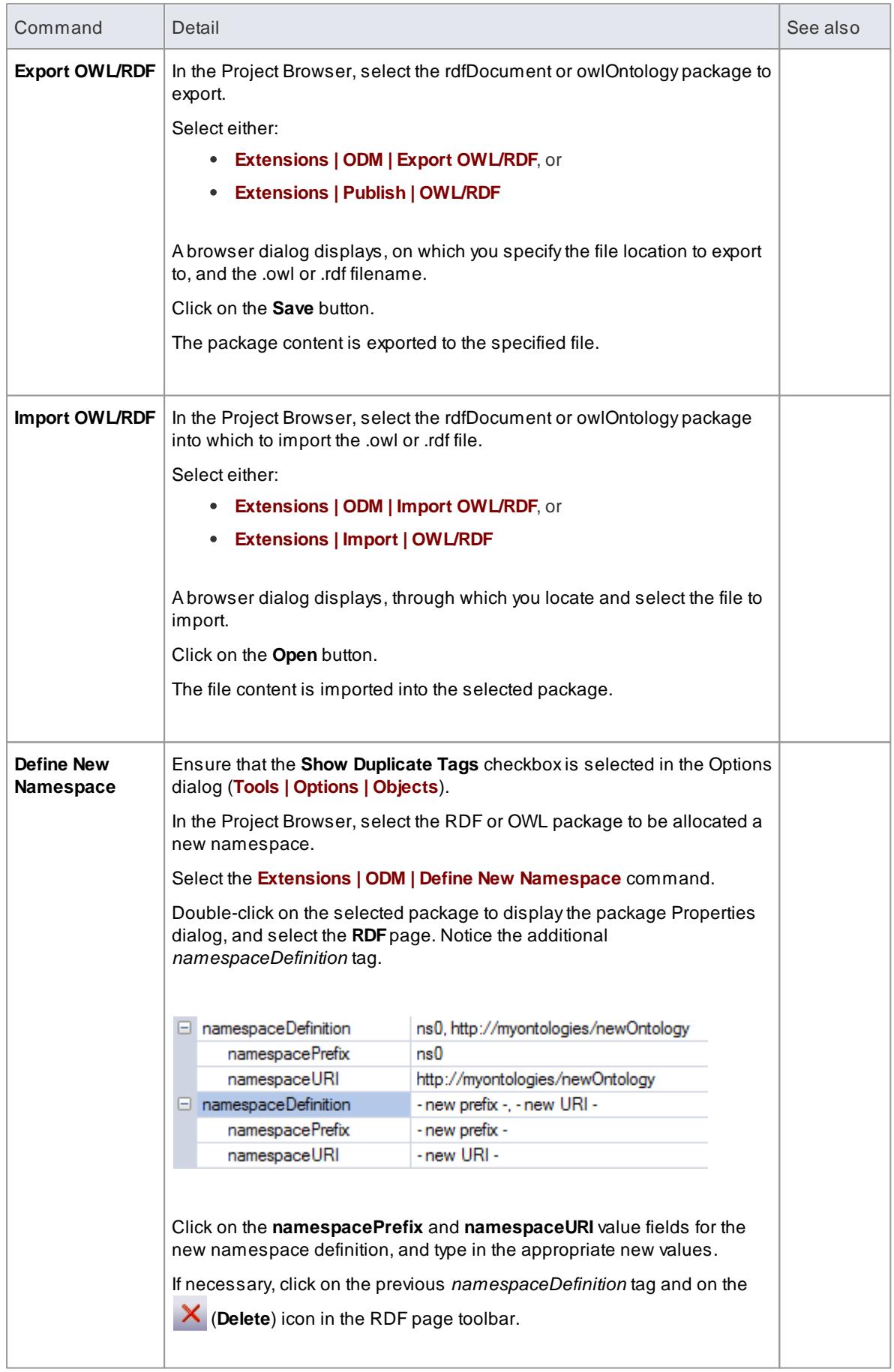

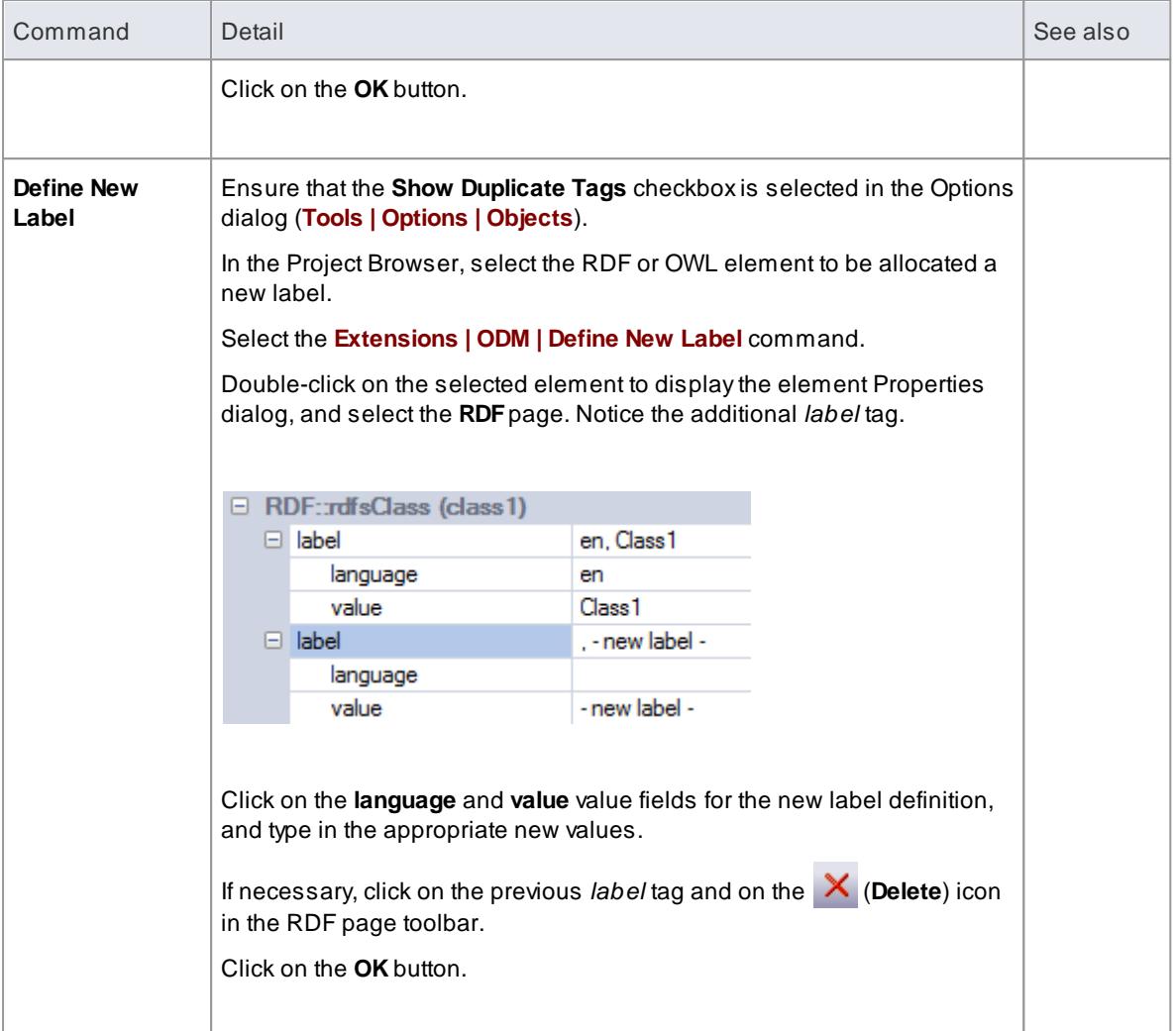

## **Learn more**

• MDG [Technology](#page-2014-0) for ODM 1971

# <span id="page-2026-1"></span>*9.7 MDG Technology For GML*

MDG Technology for GML is the implementation of the Open Geospatial Consortium's **Geography Markup Language** (GML) 3.3 for Enterprise Architect, which provides an XML grammar for geographical feature modeling capabilities within Enterprise Architect at or later than Release 10.

Through the MDG Technology for GML, you can:

- Apply a **UML Profile for the Geography Markup Language** (GML ) 3.3
- Make use of **customized diagram types** and **toolbox pages**, for convenient access to elements and relationships to model **geographical features** effectively
- Generate **GML Application Schema** files

#### **\*Beta Implementation\***

This is a BETA release of the GML profile and associated tools. As such, it is supplied without warranty **of any kind and is subject to change without notice during the Beta period. Sparx Systems welcomes any feedback, issues, suggestions and comments on this implementation. As with all Beta software, please take due care when using the GML profile in a production environment.**

#### **Notes**

• The MDG Technology for GML is available in the Professional, Corporate, Business and Software Engineering, System Engineering and Ultimate editions of Enterprise Architect

### **Learn more**

- UML [Profile](#page-2026-0) for GML 1983
- Generate GML [Application](#page-2030-0) Schemah987
- The Open Geospatial Consortium GML [Specification](http://www.opengeospatial.org/standards/gml) (Online Resource)

# <span id="page-2026-0"></span>*9.7.1 UML Profile for GML*

The MDG Technology for GML is built into the Enterprise Architect installer. Akey component of the technology is the UML Profile for GML.

#### **Access Extensions | GML**

#### **Features**

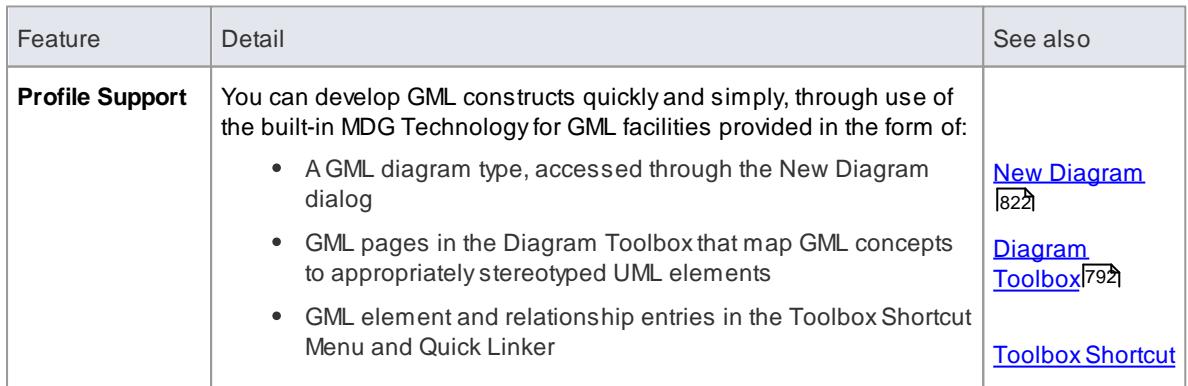

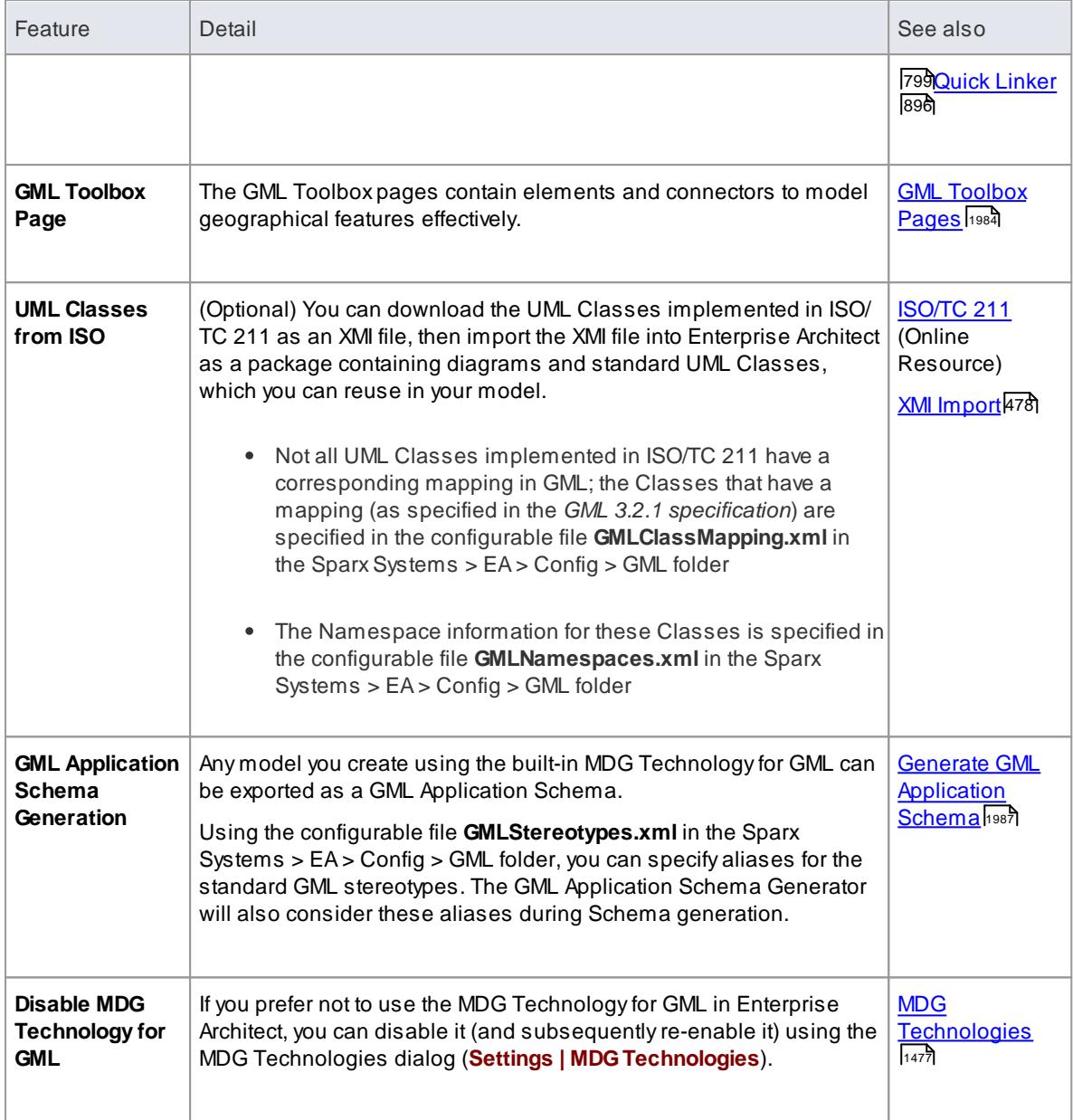

### **Notes**

• The MDG Technology for GML is available in the Professional, Corporate, Business and Software Engineering, System Engineering and Ultimate editions of Enterprise Architect

### **Learn more**

<mark>MDG [Technology](#page-2026-1) For GML</mark> l1983

# <span id="page-2027-0"></span>*9.7.1.1 GML Toolbox Pages*

When you begin to model GML concepts and relationships, you can represent them on a GML diagram using the elements and connectors provided in the GML Toolbox pages.

#### **Access Diagram | Diagram Toolbox: More Tools | GML**

# **GML Toolbox pages**

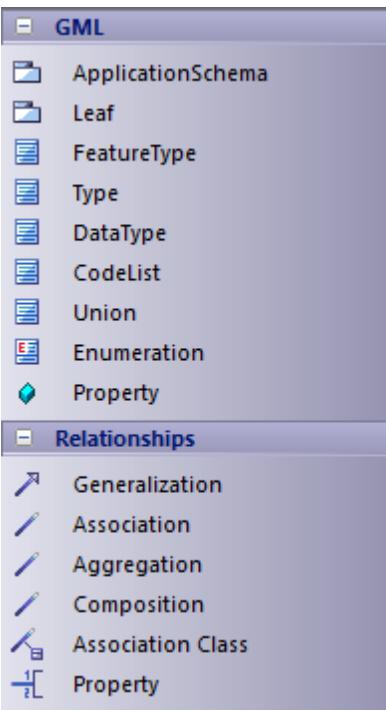

# **GML Toolbox page icons**

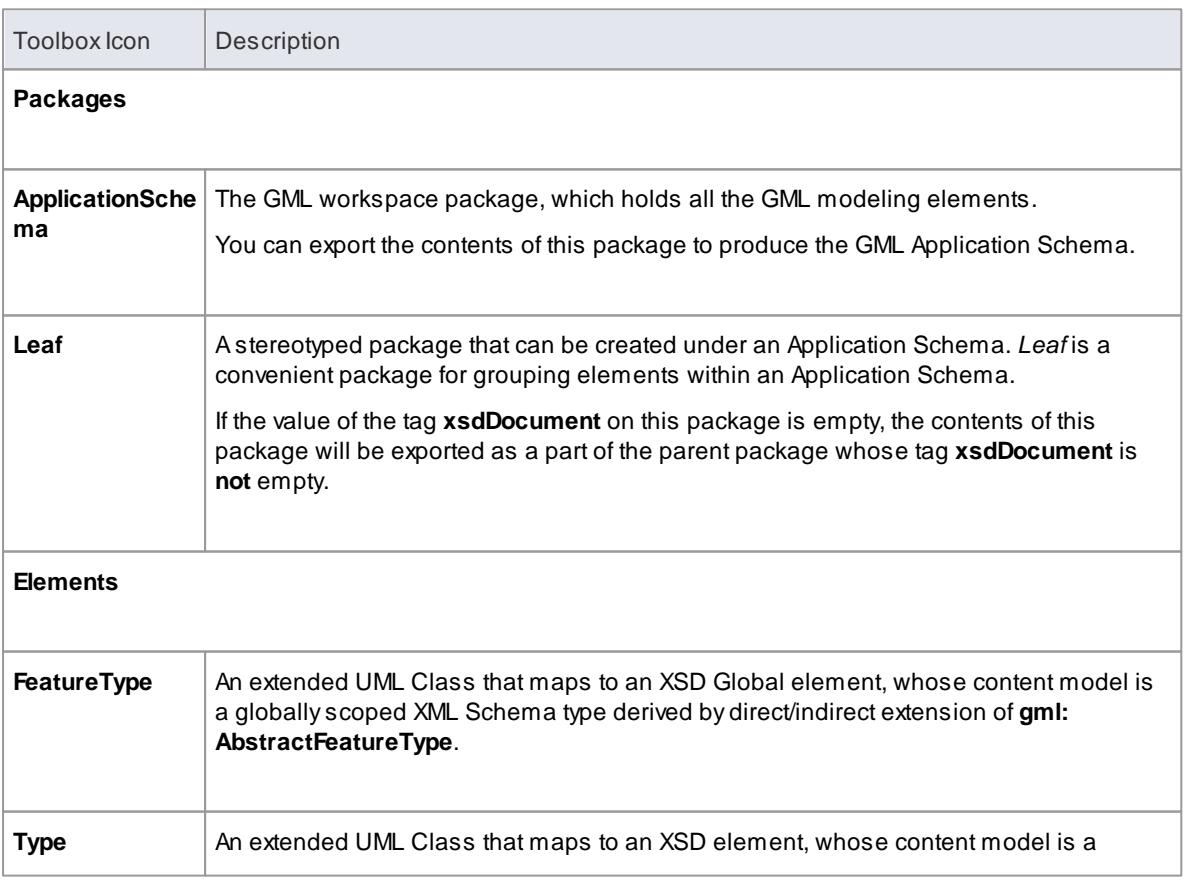

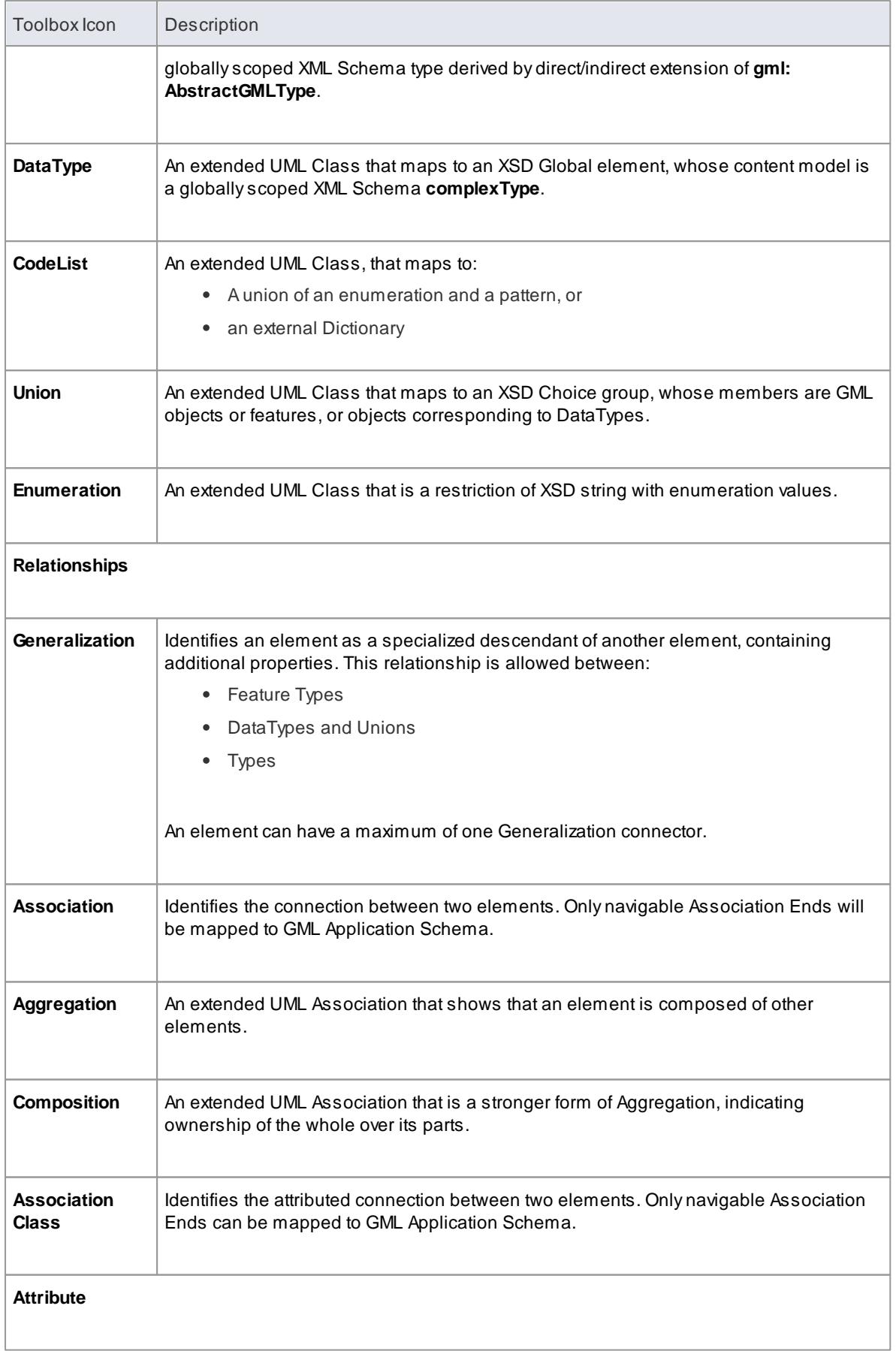

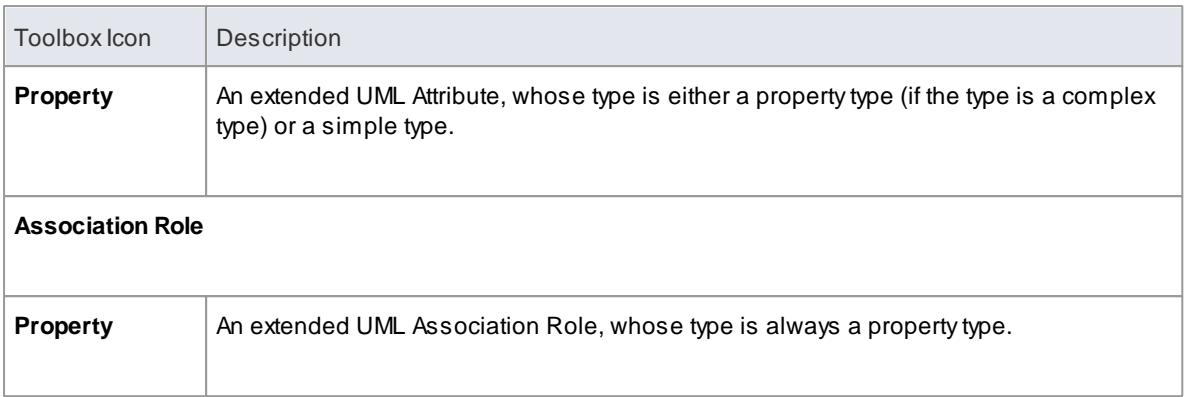

#### **Notes**

- In GML, **Association Class** is specific to GML **3.3**; when generating GML **3.2.1** Application Schema, the Association and Class of an Association Class are treated as separate entities
- The values for tags on the *«Application Schema»* and *«Leaf»* stereotyped packages can be entered using either:
	- ne [Tagged](#page-1177-0) Values window هl134 or
	- The Generate GML [Application](#page-2030-0) Schema dialog 1987

#### **Learn more**

- <mark>MDG [Technology](#page-2026-1) For GML</mark> I1983
- UML [Profile](#page-2026-0) for GML 1983

# <span id="page-2030-0"></span>*9.7.2 Generate GML Application Schema*

After you have created a GML model using the built-in MDG Technology for GML, you can generate GML Application Schema from the model Package.

#### **Access Extensions | GML | Generate GML Application Schema**

### **Generate GML Application Schema**

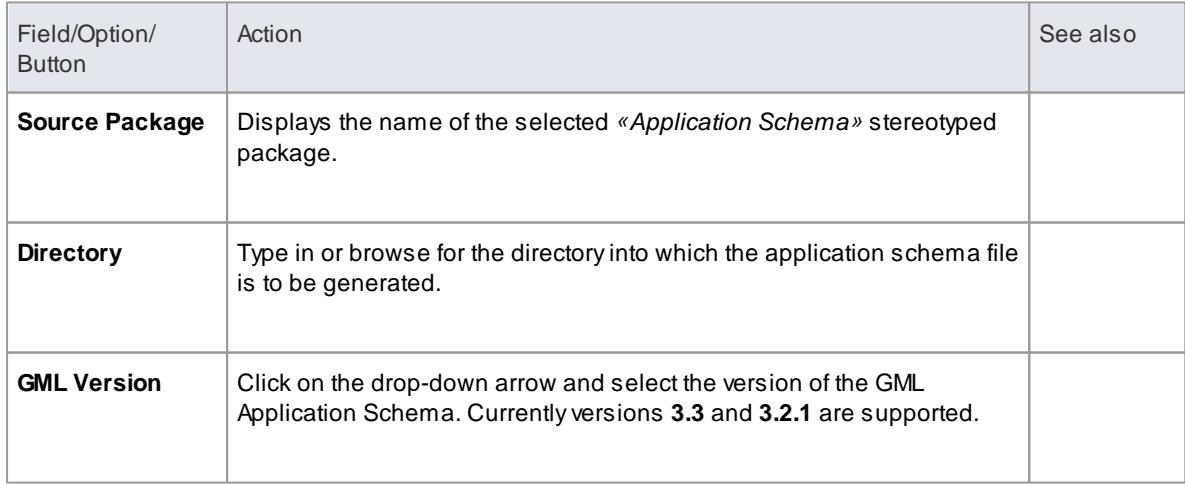

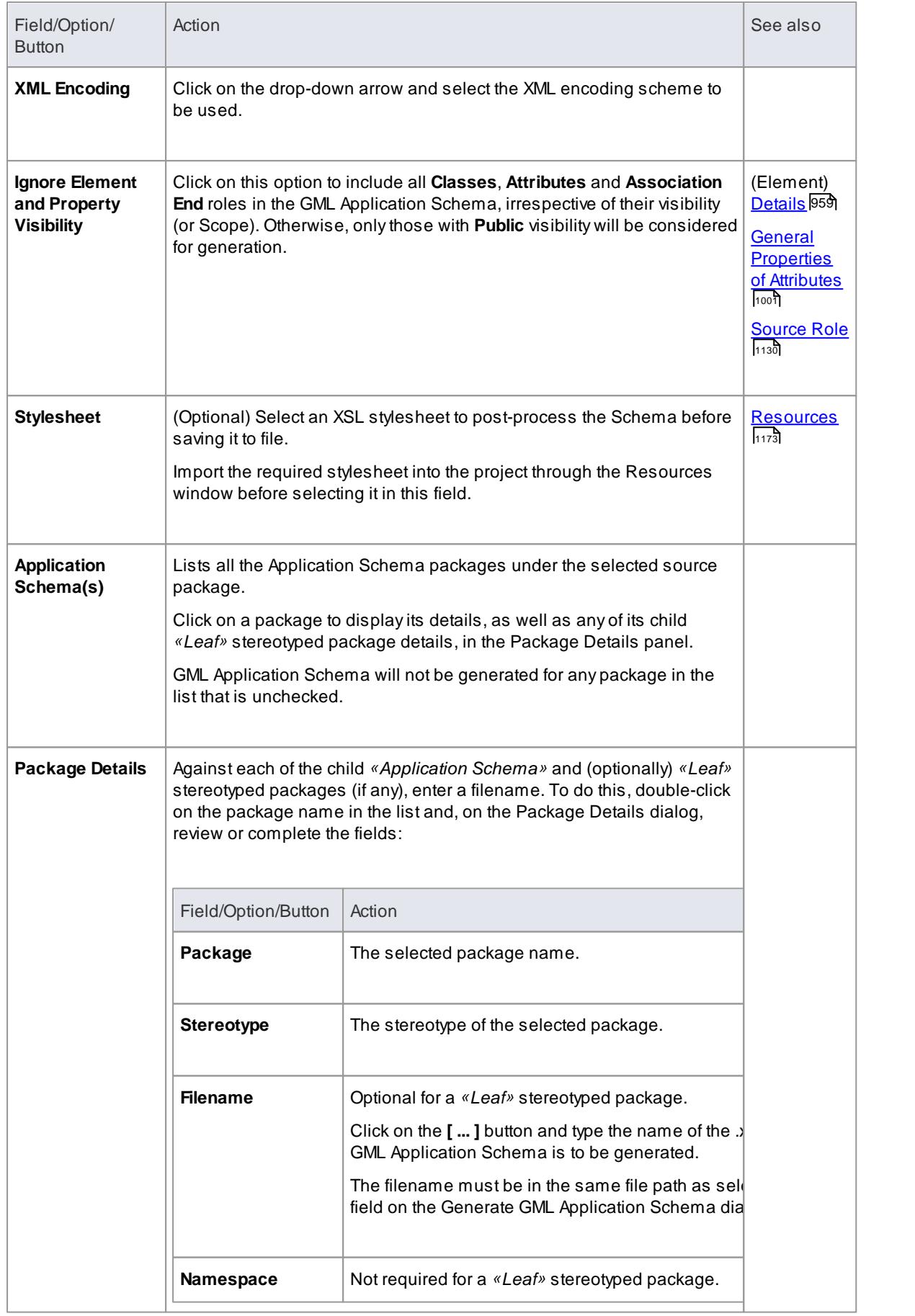

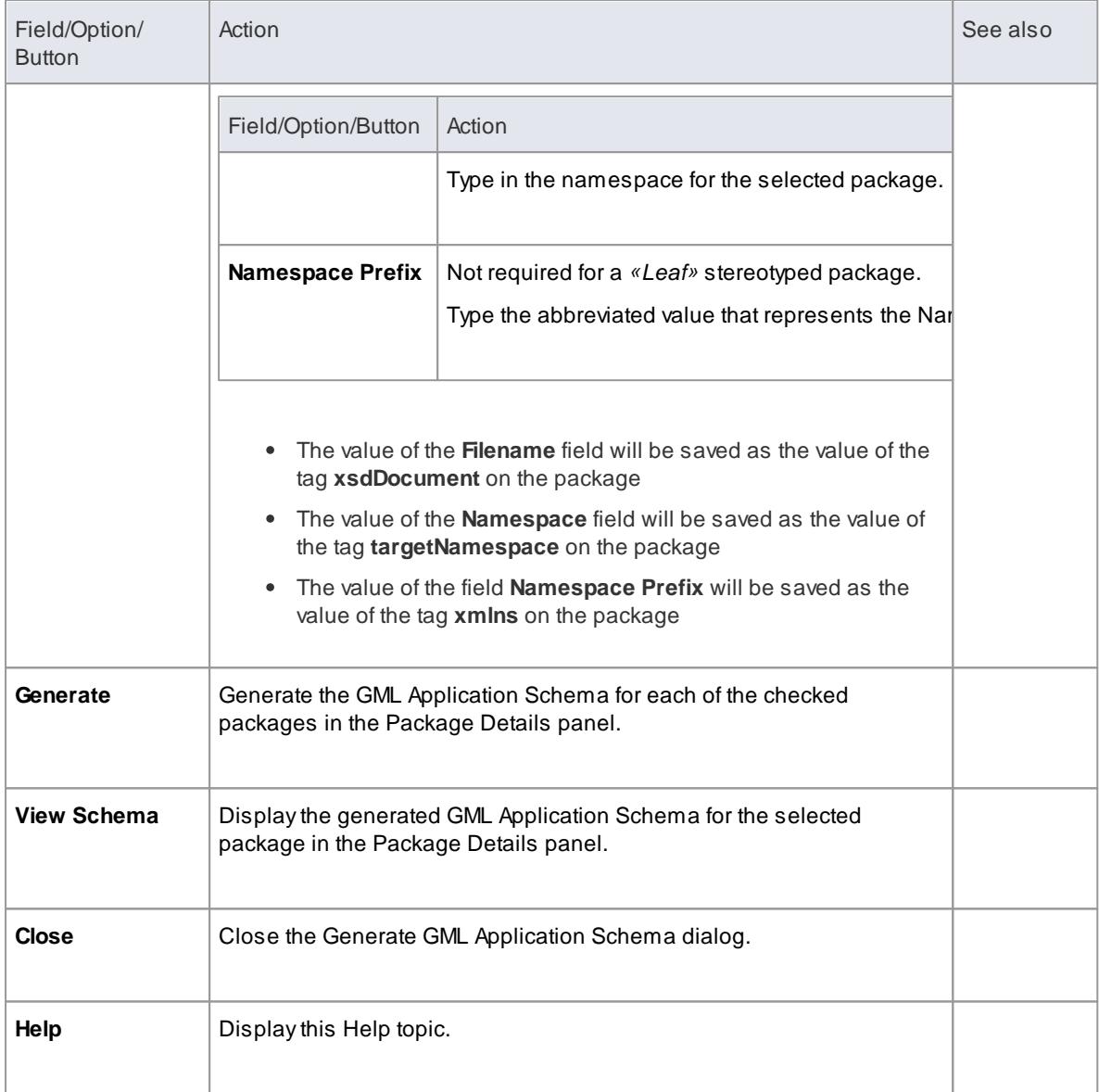

#### **Notes**

- The MDG Technology for GML is available in the Professional, Corporate, Business and Software Engineering, System Engineering and Ultimate editions of Enterprise Architect
- A*«CodeList»* stereotyped Class with the tag **asDictionary** set to **true** will be exported as a separate XML file to the directory specified in the **Directory** field, with the filename *CodeList\_<classname>.xml* (where *<classname>* is the name of the *«CodeList»* stereotyped Class)
- Using the configurable file **GMLStereotypes.xml** in the SparxSystems > EA> Config > GML folder, you can specify aliases for the standard GML stereotypes; the GML Application Schema Generator will also consider these aliases during Schema generation
- **Association Class** is specific to **GML 3.3**; when generating GML **3.2.1** Application Schema, the Association and Class of an Association Class are treated as separate entities

- **MDG [Technology](#page-2026-1) For GML** 1983
- The Open Geospatial Consortium GML [Specification](http://www.opengeospatial.org/standards/gml) (Online Resource)

# <span id="page-2033-0"></span>*9.8 User Interface Models*

**User Interface** diagrams are **customized** UML diagrams on which you can visually represent a system's user interface using forms, controls and labels.

**[Example](#page-2034-0) Diagram** Example User Interface Diagram h991

### **Tools**

Select User Interface diagram elements and connectors from the **User Interface - Simple** pages of the Toolbox.

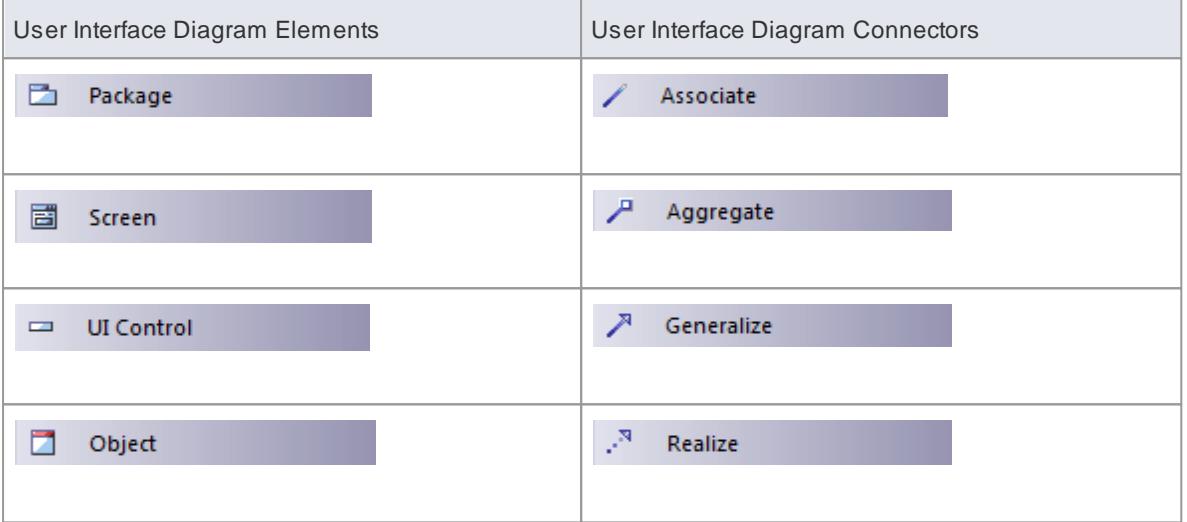

# **Notes**

- Using stereotyped Classes, you can model the design of a web page user interface
- The Enterprise Architect Professional, Corporate and Suite editions also include the **MDGWin32 UI Technology**, with which you can design user interface components that render more precisely as Win32® User Interface elements

- <u>Web [Stereotypes](#page-2038-0)</u> |1995
- Win32 UI [Technology](#page-2039-0) 1996

# <span id="page-2034-0"></span>*9.8.1 Example User Interface Diagram*

In this example User Interface diagram, forms, controls and labels are arranged on the diagram to define the appearance of a user interface screen and controls. UI Control elements can also be traced to other model elements linking the UI with the underlying implementation.

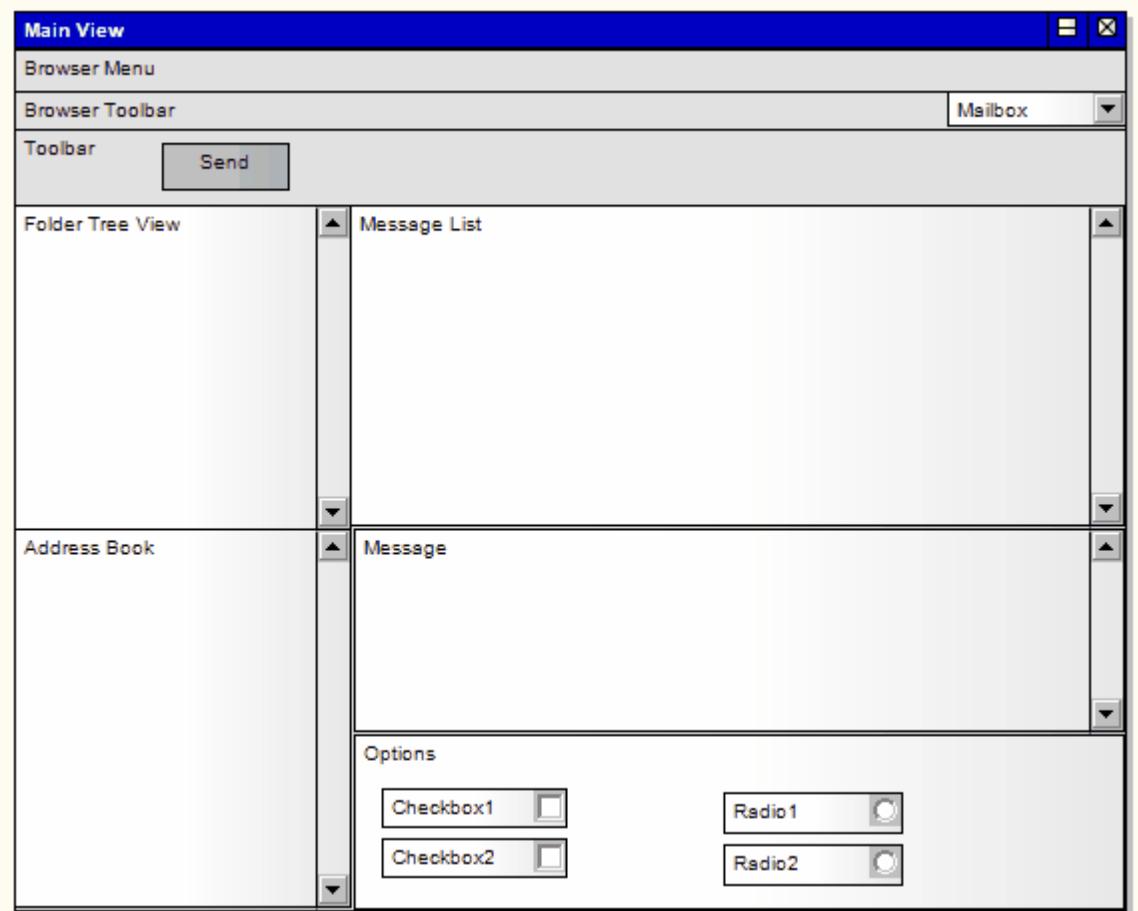

### **Learn more**

- <mark>[Screen](#page-2034-1)</mark> 1991
- UI Control [Elements](#page-2035-0) 1992

# <span id="page-2034-1"></span>*9.8.2 Screen*

A**Screen** is used to prototype User Interface screen flow. By using UML features such as requirements, constraints and scenarios against User Interface diagram elements, you can build up a solid and detailed understanding of user interface behavior without having to use code. This provides an excellent means of establishing the precise behavior of the system from a user's perspective, and in conjunction with the Use Case model, defines exactly how a user gets work done.

Web pages can also be prototyped and specified rigorously using Enterprise Architect's custom interface extensions.

#### **Example**

This example diagram illustrates some features of Enterprise Architect's screen modeling extensions that support web page prototyping. By adding requirements, rules, scenarios and notes to each element, a detailed model is built up of the form or web page, without having to resort to GUI builders or HTML.

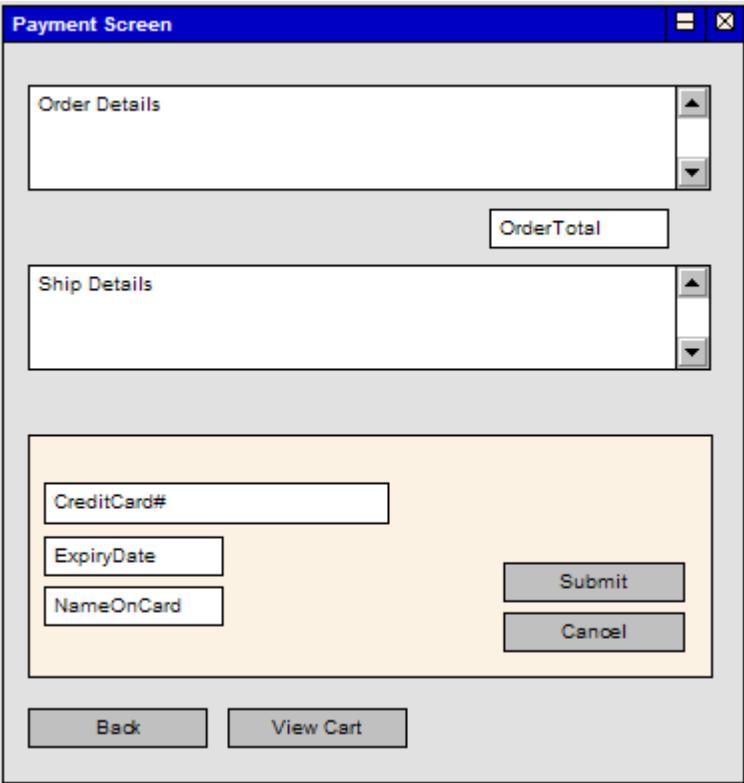

Enterprise Architect displays UI Controls as a range of special icons, depending on the stereotype used; for example, a Control stereotyped as a *«list»* displays with a vertical scroll bar.

#### **Toolbox icon**

冒 Screen

## **Learn more**

- <mark>User [Interface](#page-2033-0) Models</mark> เด<sub>ี</sub>ด
- **UI [Controls](#page-2035-0)** 1992

# <span id="page-2035-0"></span>*9.8.3 UI Control Elements*

A **UI Control** element represents a user interface control element (such as an edit box). It is used for capturing the components of a screen layout and requirements in a Custom or User Interface diagram.

There are a number of UI Control elements available in the User Interface page of the Toolbox. These include:

- List
- Table
- Text Box
- Label
- Form
- Panel
- Button
- Combobox
- Checkbox
- Checkbox (left hand side)
- Radio button
- Radio button (left hand side)
- Vertical Line
- Horizontal Line

### **Example**

The icons can be combined on a Screen icon to represent the appearance of a user interface screen, as shown:

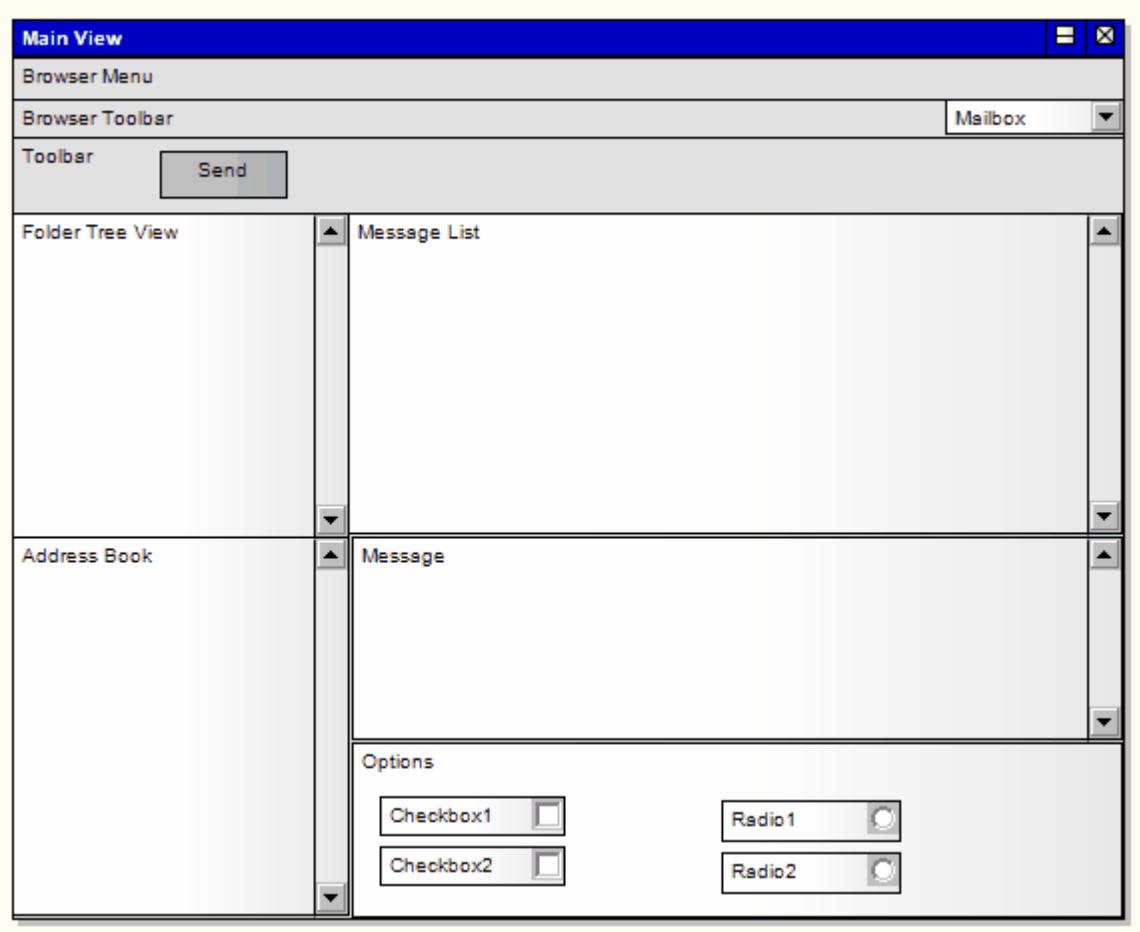

You can also extend the available icons by selecting other stereotypes in the UI Control Element Properties

dialog. The full set of available stereotypes is shown below; type or select the text in the **Stereotype** field to create the corresponding icon.

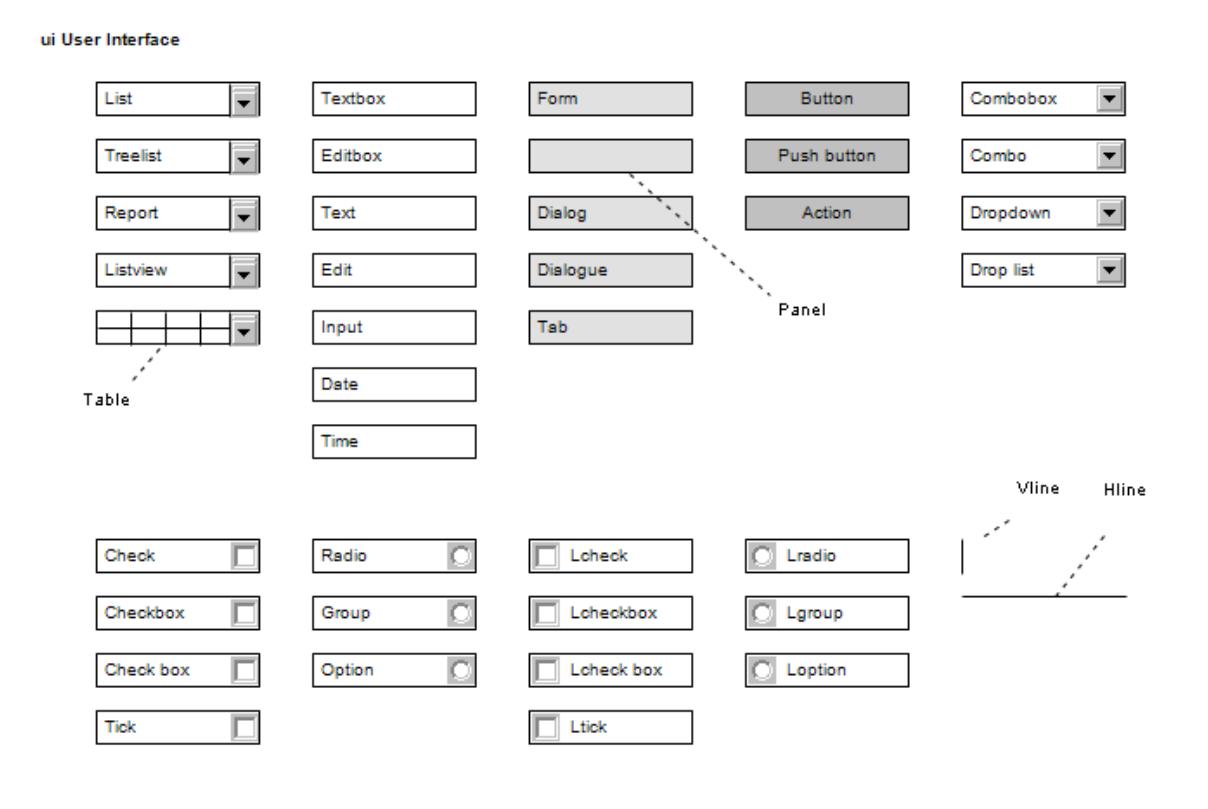

#### **Toolbox icon**

 $\qquad \qquad$ **UI Control** 

(where **UI Control** is the name of the user interface element type)

- $\bullet$ <mark>User [Interface](#page-2033-0) Models</mark> เด<sub>ี</sub>ด
- $\bullet$ <mark>[Screen](#page-2034-1)</mark> <sup>1991</sup>

# <span id="page-2038-0"></span>*9.8.4 Web Stereotypes*

Enterprise Architect supports a number of stereotypes for web page modeling, the graphical elements for which display with a **graphical icon** instead of the usual «*stereotype*» format. These stereotypes are only supported for Class elements. These are the various graphical icons and their associated stereotypes:

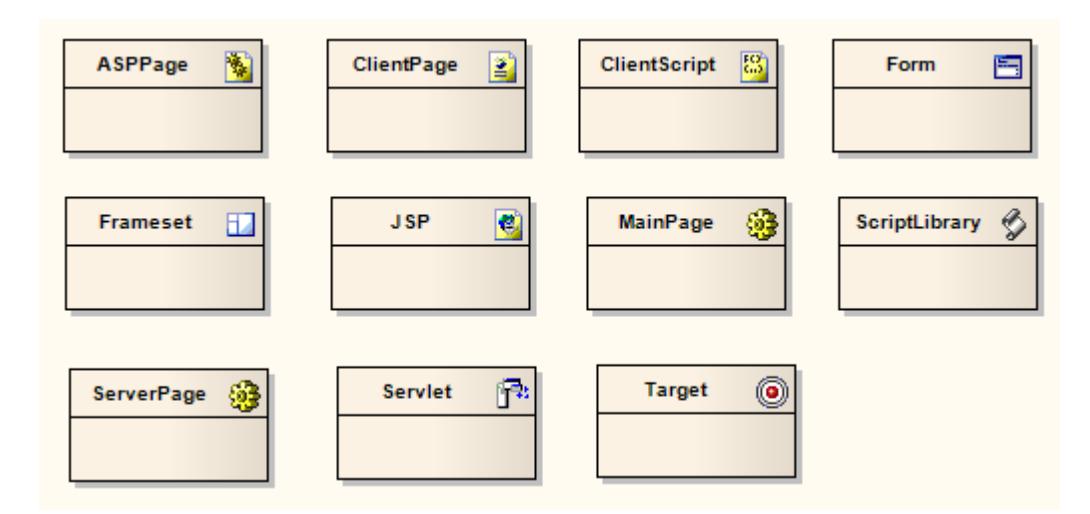

Asimilar set of web modeling elements and their relationships are also available through dedicated Web Modeling pages in the Diagram Toolbox.

### **To set a web icon**

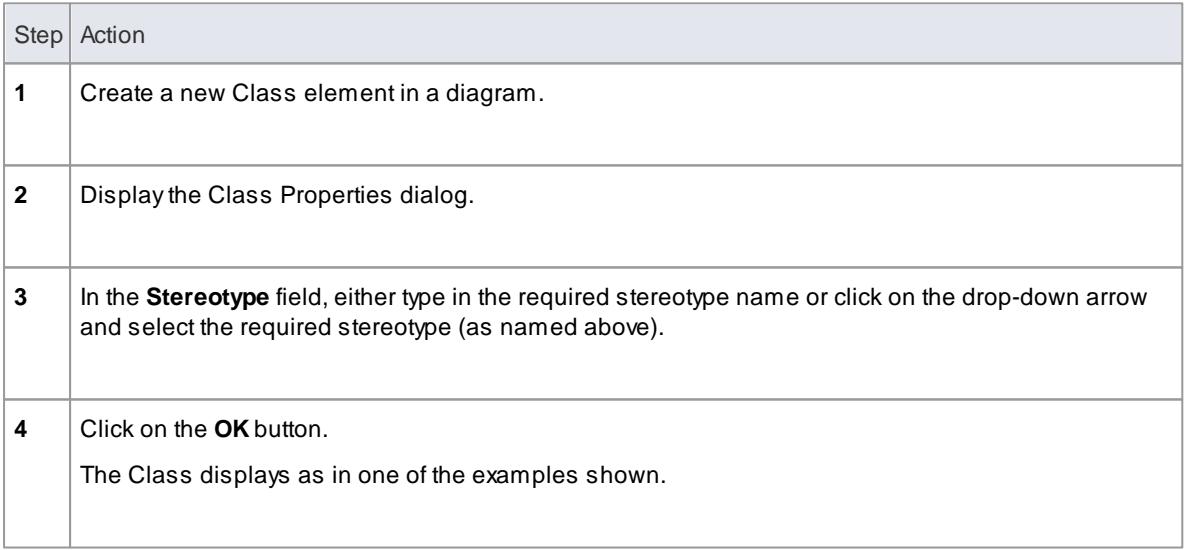

- User [Interface](#page-2033-0) Models 1990
- [Diagram](#page-835-0) Toolbox 792

# <span id="page-2039-0"></span>*9.8.5 Win32 UI Technology*

Using the **MDGWin32 UI Technology**, you can design user interface screens that render as Win32® user interface elements, so that you can create and maintain User Interface diagrams in the Win32® User Interface format.

**Access** The Win32 UI facilities are provided in the form of:

- A Win32 User Interface diagram type, accessed through the New Diagram dialog
- Win32 User Interface pages in the Toolbox
- Win32 User Interface element and relationship entries in the ToolboxShortcut menu and Quick Linker

#### **Win32 User Interface Toolbox Pages**

You can access the Win32 User Interface Toolbox pages through the **Diagram | Diagram Toolbox: More tools... User Interface - Win32** option.

You can also set Win32® User Interface Modeling as the active default technology to access the Toolbox pages directly.

#### **Disable Win32 User Interface Technology**

If you prefer not to use the Win32® UI Technology in Enterprise Architect, you can disable it (and subsequently re-enable it) using the MDG Technologies dialog (**Settings | MDGTechnologies**).

#### **Notes**

- The MDG Win32® User Interface Technology is available in the Enterprise Architect Professional, Corporate and Suite editions
- When you initially drag the **Combo Box** icon onto a diagram, of **Type** *Drop Down* or *Drop Down List*, the middle 'tracking handle' on each side of the element is white, indicating that you can only adjust the **width** of the element

To adjust the **height** of the element as well as the width, click on the drop-down arrow part of the image; the middle 'tracking handle' on the bottom edge is now white, indicating that you can drag the base down to set the **virtual** height (the height of the element when it is expanded to show all possible values in the drop-down list)

#### **Learn more**

- <u> User [Interface](#page-2033-0) Models</u> ห*ด*ด
- Manage MDG [Technologies](#page-1520-0) 1477

### **Learning Center topics**

- **(Alt+F1) | Enterprise Architect | Modeling Languages | Standard Profiles | Win32 User Interface**
- **(Alt+F1) | Enterprise Architect | Software Engineering | User Interface | Win32 Dialog Modeling**

# *9.9 Other Stereotypes*

There are many other UML elements that you can also work with in Enterprise Architect, most of which are basic elements extended by the use of stereotypes. This topic gives a brief introduction to some of these elements.

- Analysis [Stereotypes](#page-1843-0) 1800
- [Boundary](#page-2040-0) 1997
- [Composite](#page-979-0) Elements 936
- <mark>[Control](#page-2042-0)</mark> 1999
- [Entity](#page-2043-0)<sup>2000</sup>
- [Event](#page-2044-0) 2001
- <mark>[Feature](#page-1812-0)</mark> หรื
- [Hyperlinks](#page-2045-0) 2002
- <mark>lmage</mark> 2006
- <mark>N-Ary Association</mark> 2007
- <u>Packaging [Component](#page-2051-0)</u> 2008
- **[Process](#page-2051-1)** 2008
- <mark>[Requirement](#page-1806-0)</mark>។ រថ
- [Risk](#page-2052-0) 2009
- <mark>[Screen](#page-2034-1)</mark> หดร
- ${\rm Task}$  ${\rm Task}$  ${\rm Task}$ 2010
- Test [Case](#page-2053-1) 2010
- <mark>[Table](#page-1985-0)</mark>ի942
- <mark>UI Control [Elements](#page-2035-0)</mark> ห*ด*ด2้
- Web [Stereotypes](#page-2038-0) 1995

### **Learn more**

**UML [Stereotypes](#page-1495-0)** 1452

# <span id="page-2040-0"></span>*9.9.1 Boundary*

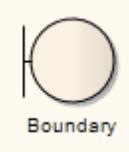

### **Description**

ABoundary is a stereotyped Object that models some system boundary, typically a user interface screen. You can also create a Boundary as a stereotyped Class. Boundary elements are used in analysis to capture user interactions, screen flows and element interactions (or 'collaborations').

ABoundary is used in the conceptual phase to capture users interacting with the system at a screen level (or some other boundary interface type). It is often used in Sequence and Robustness (Analysis) diagrams. It is the View in the Model-View-Controller pattern.

**Toolbox icon**

**O** Boundary

# **Learn more**

- Create a [Boundary](#page-2041-0) 1998
- <u>Analysis [Stereotypes](#page-1843-0)</u> |1800
- [Sequence](#page-1292-0) Diagram 1249
- [Communication](#page-1302-0) Diagram 1259
- **Object [Diagram](#page-1229-0)** 1186
- <u>Analysis [Diagram](#page-1844-0)</u>hะดา

# <span id="page-2041-0"></span>*9.9.1.1 Create a Boundary*

**Create a Boundary element on a diagram as an Object**

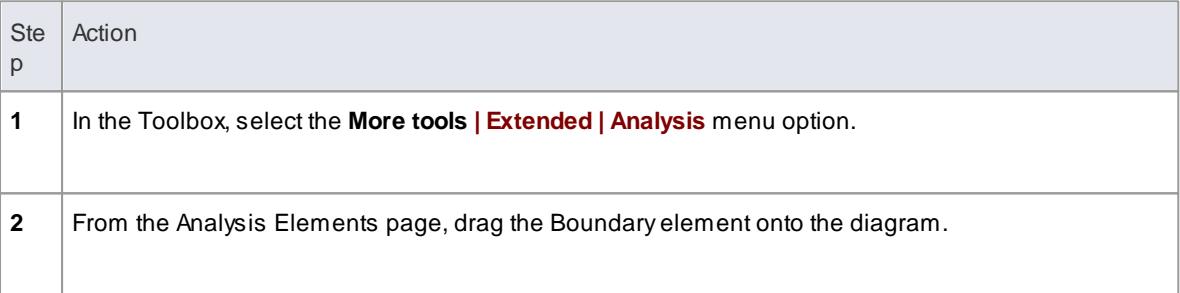

## **Create a Boundary element as a stereotyped Class**

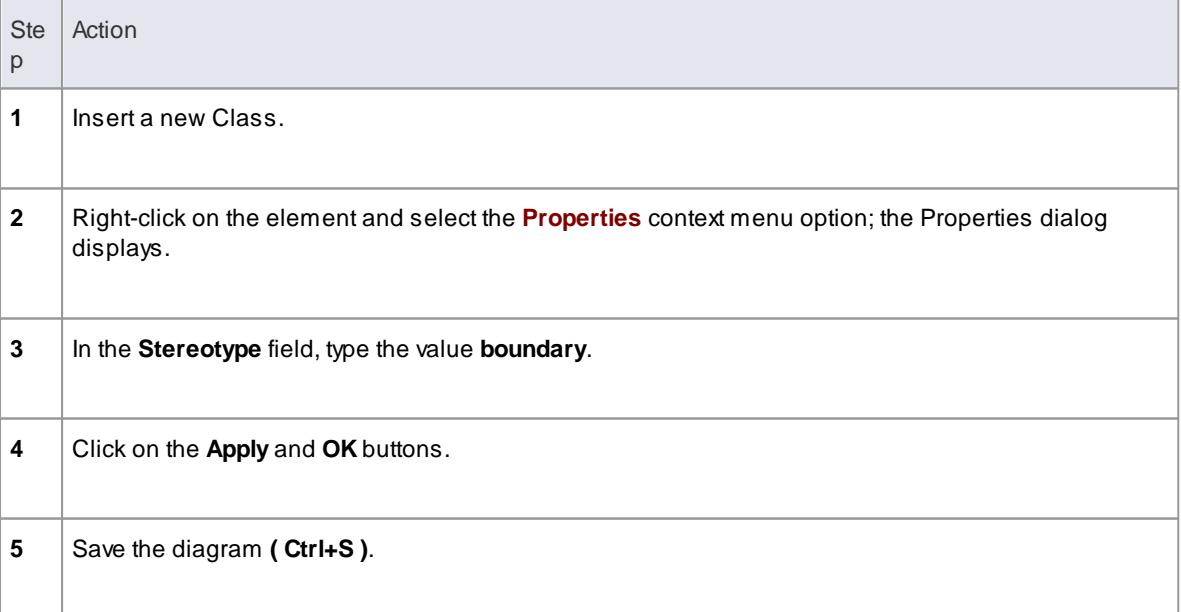

# <span id="page-2042-0"></span>*9.9.2 Control*

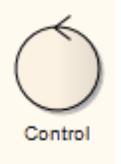

### **Description**

A Control is a stereotyped Object that models a controlling entity or manager. A Control organizes and schedules other activities and elements, typically in Analysis (including Robustness), Sequence and Communication diagrams. It is the controller of the Model-View-Controller pattern.

You can also create a Control as a stereotyped Class.

#### **Toolbox icon**

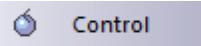

#### **Learn more**

- <u>Create a Control [Element](#page-2042-1)</u>h९९९
- <mark>Analysis [Stereotypes](#page-1843-0)</mark> |<sup>1800</sup>
	- [Sequence](#page-1292-0) Diagram 1249
	- [Communication](#page-1302-0) Diagram 1259
	- Object [Diagram](#page-1229-0) 1186
	- <u>Analysis [Diagram](#page-1844-0)</u>|ਚਲਾ

# <span id="page-2042-1"></span>*9.9.2.1 Create a Control Element*

#### **How to**

To create a Control element on a diagram as an Object, follow the steps below

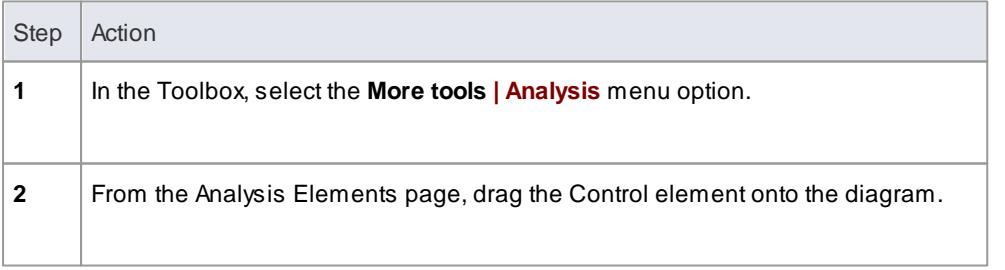

To create a Control element as a stereotyped Class, using the Class Properties dialog, follow the steps below

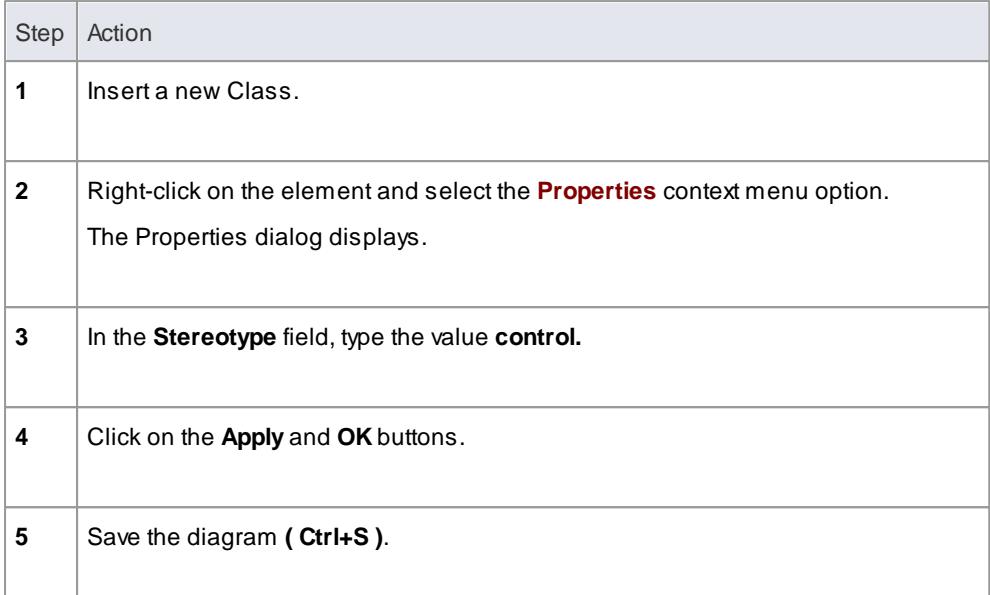

# <span id="page-2043-0"></span>*9.9.3 Entity*

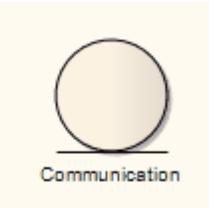

### **Description**

An Entity is a stereotyped Object that models a store or persistence mechanism that captures the information or knowledge in a system. It is the Model in the Model-View-Controller pattern.

You can also create an Entity as a stereotyped Class. See the *Create an Entity* topic.

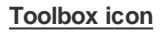

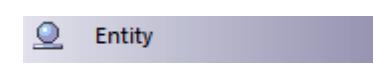

- [Create](#page-2044-1) an Entity<sup>2001</sup>
- **Analysis [Stereotypes](#page-1843-0)** 1800
- [Sequence](#page-1292-0) Diagram 1249
- [Communication](#page-1302-0) Diagram 1259
- Object [Diagram](#page-1229-0) 1186
- <u>Analysis [Diagram](#page-1844-0) Iวดว่</u>

# <span id="page-2044-1"></span>*9.9.3.1 Create an Entity*

# **How to**

To create an Entity element on a diagram as an Object

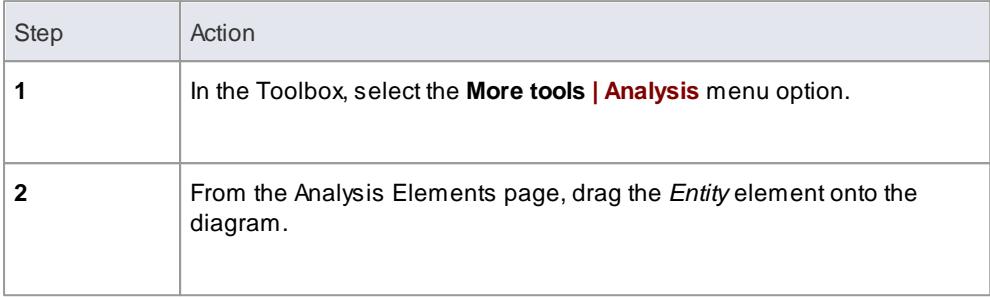

To create an Entity element as a stereotyped Class, using the Class Properties dialog

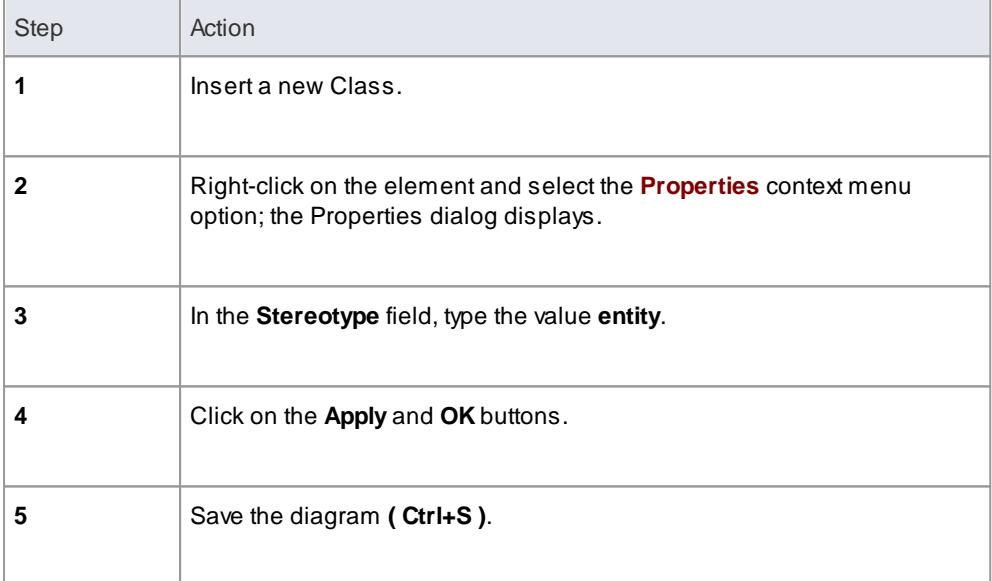

# <span id="page-2044-0"></span>*9.9.4 Event*

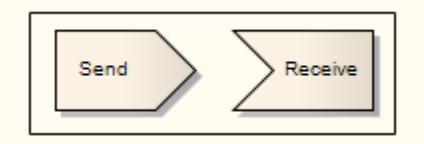

# **Description**

Two elements are used to model *Events*; the:

*Send Event* which models the generation of a stimulus in the system and the passing of that stimulus to other elements, either within the system or external to the system

*Receive Event*, depicted as a rectangle with a recessed 'V' on the left side, which indicates that an event occurs in the system due to some external or internal stimulus; typically this invokes further activities and processing

Send and Receive Events can be added from the Analysis, State and Activity Element pages of the Toolbox.

If you should select the wrong type of event, or otherwise want to change the type, right-click on the Event and select the **Advanced | Make Sender** or **Advanced | Make Receiver** context menu option, as appropriate.

### **Toolbox icon**

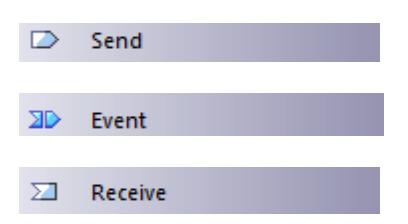

#### **Learn more**

- [Analysis](#page-855-0) Toolbox 812
- <mark>State [Toolbox](#page-850-0)</mark>l807
- Activity [Toolbox](#page-851-0) <sup>808</sup>

## <span id="page-2045-0"></span>*9.9.5 Hyperlinks*

#### **Description**

You can place a *Hyperlink* element onto a diagram. This element is a type of text element, but one that can contain a pointer to a range of objects such as associated document files, web pages, Help, model features and even other Enterprise Architect model files. When you double-click on the element, Enterprise Architect executes the link.

To add a Hyperlink element, drag the Hyperlink icon from the Common page of the Toolbox onto the diagram.

(Alternatively, click on the **Hyperlink** icon in the UML Elements toolbar and then click on the diagram.)

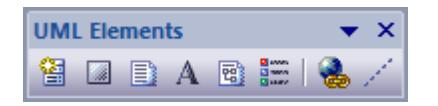

#### **Configure the Hyperlink**

When you add the Hyperlink to the diagram, the Hyperlink Details dialog displays. If you want to display the information in a more readable layout, you can resize the dialog.

You first select the type of object to link to; click on the drop-down arrow in the **Type** field and select a type. The Hyperlink Details dialog then displays the appropriate fields, prompts or dialog to enable you to specify the object to link to. For example, if you intend to hyperlink to:

• An attribute, the Set Attribute dialog displays to enable you to select that attribute

Afile, the **Action** field displays to enable you to specify whether to Open the file in read only mode, or Edit the file; in either case the file is opened within Enterprise Architect if possible or, if not possible, with the Windows default viewer/editor for the file type

For example, if you hyperlink to a .rtf file, you can *view* it in whichever viewer is appropriate; however, you cannot *edit* .rtf files in Enterprise Architect, so the file always opens in the *Windows* default .rtf editor

Adiagram, the Select a Diagram dialog displays, which enables you to select the diagram from anywhere in the project; you can filter the selection to diagrams of certain types

In most cases you define the location of the hyperlinked object in the **Address** field, either by overtyping the field or by clicking on the **( ... )** (Browse) button. You can use full paths or local (path substitution) paths.

If you select **EA Command** as the link type, the **Address** field is replaced by a drop-down list of Enterprise Architect commands. You can select **LocalPath** and click on the **( ... )** (Browse) button to display the Local Paths dialog, which you complete as required. Subsequently, when you click on the hyperlink the Local Paths dialog immediately displays and you can apply, switch, expand or update the current path.

If you select to link to a **Learning Center** topic, you define the link through two drop-down lists; the first to specify the Learning Center **category** and the second to specify the Learning Center **page** or **topic**.

In the **Alias** field, type the text to display in the hyperlink. If you do not provide an alias, either the text defaults to the link itself, or (for certain link targets such as a matrix profile) the dialog generates a simple text instruction.

If you prefer to display only the hyperlink text, without the icon, select the **Hide Icon** checkbox.

#### **Notes**

- If required, you can create a number of empty hyperlinks to complete later; if you then double-click on an empty hyperlink, the Hyperlink Details dialog displays and you can enter the details
- Once you have created the hyperlink, you can also edit the hyperlink text by clicking once on the field and once on the text, then right-clicking and selecting the **Edit Selected** context menu option
- You can add notes to the hyperlink, which display in the Hyperlink Details dialog when you right-click on the hyperlink and select the **Properties** context menu option; you can format these notes using the Notes toolbar

- [Hyperlinks](#page-2047-0) to Files 2004
- **[Hyperlinks](#page-2047-1) to Scripts** 2004
- Add Action as a [Hyperlink](#page-2047-2) 2004
- [Hyperlinks](#page-2048-0) between Diagrams 2005
- Notes [Toolbar](#page-1186-0)<sup>1143</sup> (to create hyperlinks in Notes text)
- Hyperlink From Linked [Document](#page-1138-0) 1095
- Insert [Reference](#page-1126-0) Links hoss (to create hyperlinks in document Reports)
- Add [Object](#page-402-0) Links<sup>[359]</sup> (to create hyperlinks in Team Review posts)

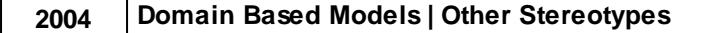

# <span id="page-2047-0"></span>*9.9.5.1 Hyperlinks To Files*

To create a hyperlink on a diagram to an external file, simply click on the file in a file list (such as Windows Explorer) or on your Desktop and drag it onto the diagram.

Ashort context menu displays with two options - **Hyperlink** and **Artifact**. Click on the **Hyperlink** option to create the hyperlink on the diagram.

The link is effective immediately, and you can right-click on it to add or change properties as necessary.

Files of most types - including .sql and .ddl - are opened within the appropriate Enterprise Architect code editor.

#### **Learn more**

[Hyperlinks](#page-2045-0) 2002

# <span id="page-2047-1"></span>*9.9.5.2 Script Hyperlinks*

You can create a hyperlink on a diagram to execute a script. Simply drag the required script from the [Execution](#page-2218-0) Analyzer $\vert$ 2175) window onto the diagram. A context menu displays, from which you select whether the script to be executed is a Build, Test, Run, Debug or Deploy script. The hyperlink is effective immediately; when you click on it, the script executes.

# <span id="page-2047-2"></span>*9.9.5.3 Add Action As Hyperlink*

#### **Create an Action element to represent a hyperlink**

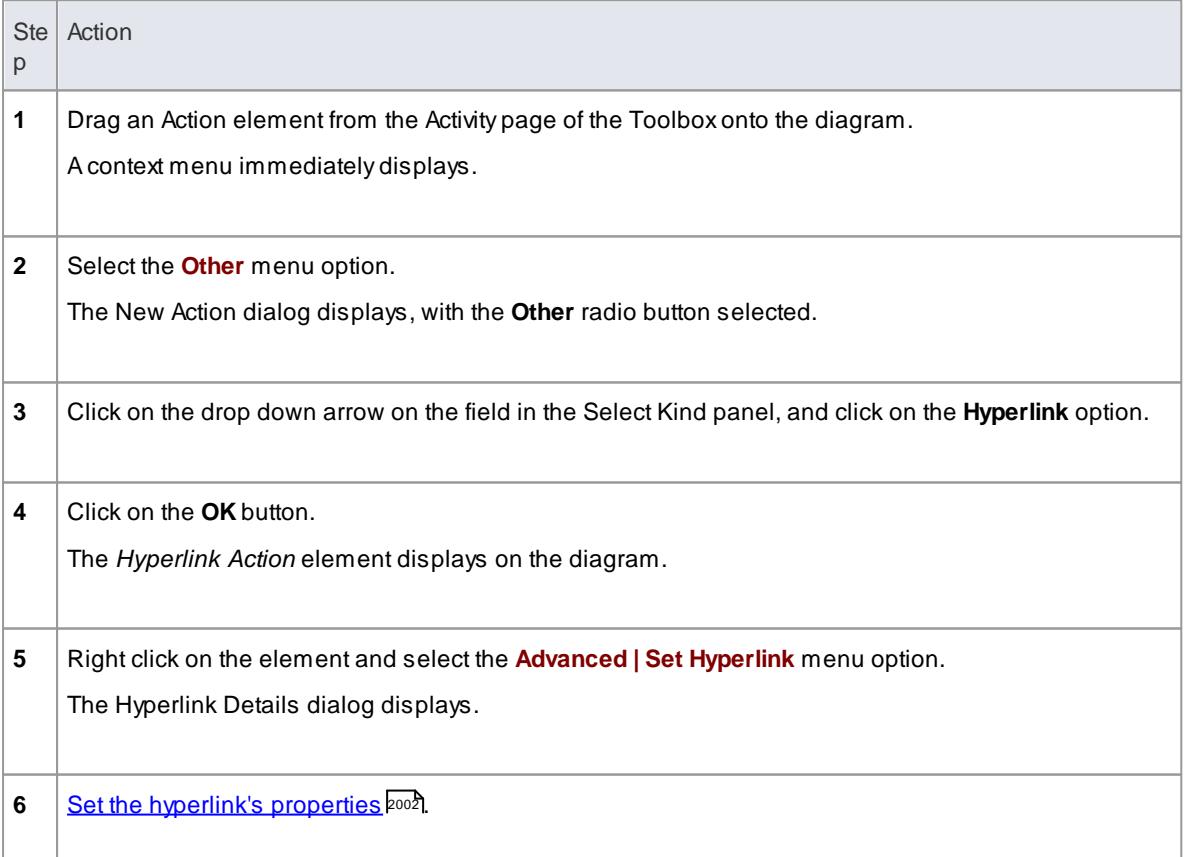

# <span id="page-2048-0"></span>*9.9.5.4 Hyperlinks Between Diagrams*

## **Create a hyperlink between diagrams**

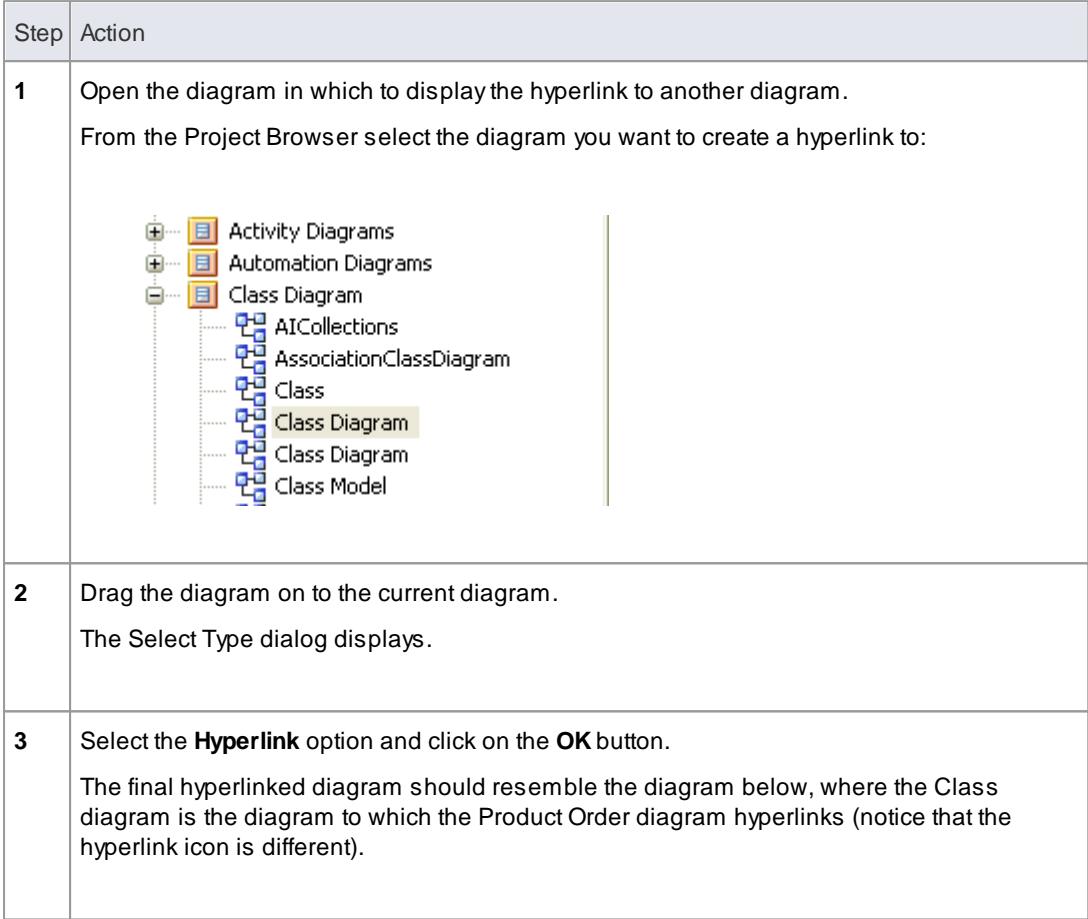

# **Example**

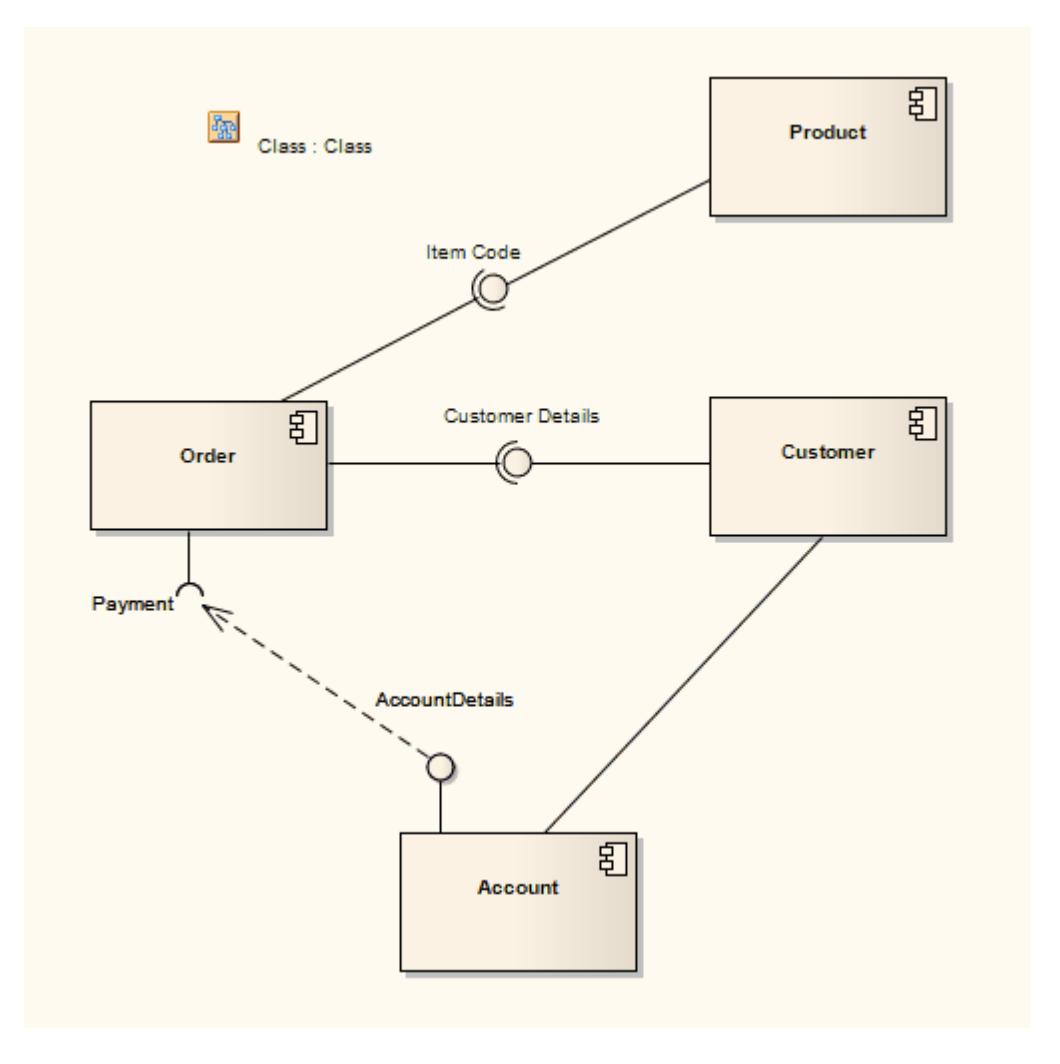

#### **Notes**

If the hyperlink appears as a Sub Activity, select the **Tools | Options | Diagram | Behavior** menu option and deselect the **Use Automatic SubActivities** checkbox

# <span id="page-2049-0"></span>*9.9.6 Image*

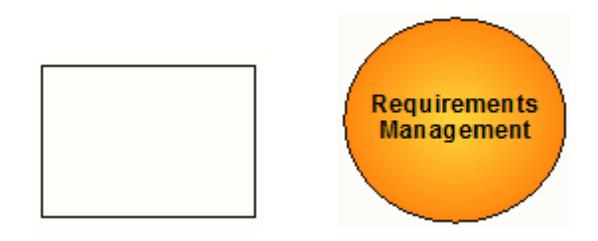

### **Description**

An *Image* is a System Boundary element that automatically displays first the Boundary Properties dialog and then the Select Alternate Image dialog to change its representation to an imported image. You can use it as

an icon for an element or group of elements, or as a diagram background.

Image elements are available from the Common page of the Toolbox.

## **Toolbox icon**

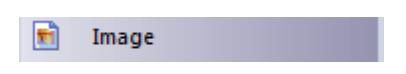

### **Learn more**

System [Boundary](#page-1390-0) 1347

# <span id="page-2050-0"></span>*9.9.7 N-Ary Association*

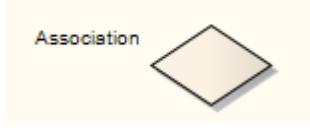

### **Description**

An *n-Ary* A*ssociation* element is used to model complex relationships between three or more elements, typically in a Class diagram. It is not a commonly-employed device, but can be used to good effect where there is a dependant relationship between several elements. It is generally used with the Association connector, but the relationships can include other types of connector.

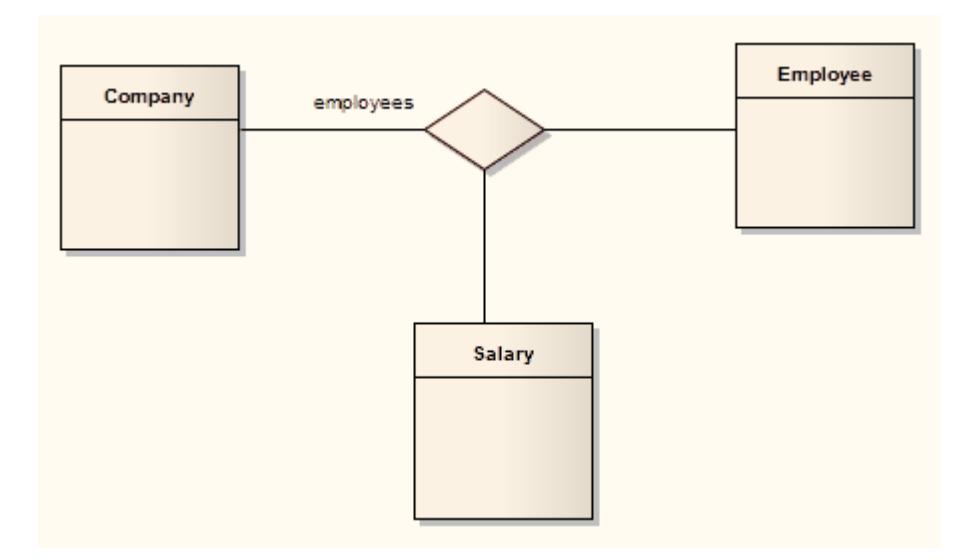

In the example above there is a relationship between a *Company,* an *Employee* and a *Salary*.

#### **Toolbox icon**

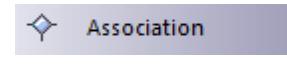

# **Learn more**

- Class [Diagram](#page-1227-0) 1184
- $\bullet$ <mark>[Association](#page-1436-0)</mark> หร*ู*่จริ

# <span id="page-2051-1"></span>*9.9.8 Process*

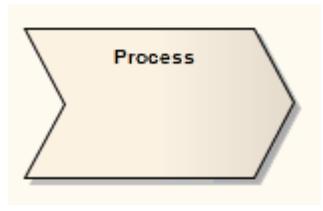

### **Description**

AProcess is an Activity element with the stereotype *process*, which expresses the concept of a business process. Typically this involves inputs, outputs, work flows, goals and connections with other Processes. The Process element is typically used in Analysis diagrams.

Business processes typically range across many parts of the organization and span one or more systems.

### **Toolbox icon**

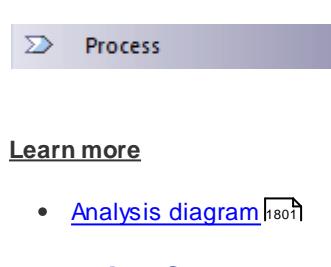

# <span id="page-2051-0"></span>*9.9.9 Packaging Component*

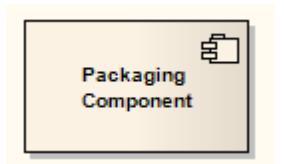

### **Description**

A*Packaging Component* is an element that appears very similar to a Component in a diagram but behaves as a Package in the Project Browser (that is, it can be version controlled and can contain other Packages and elements). It is typically used in Component diagrams.

In the Project Browser, the three elements display as shown below:
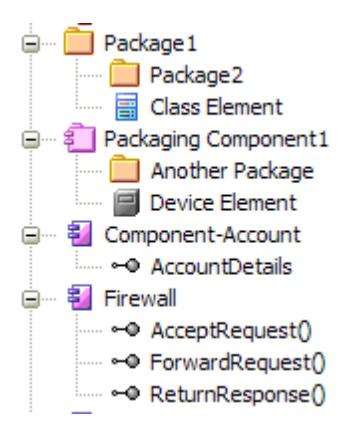

The Component element cannot contain child Packages or Packaging Components.

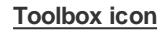

罰 **Packaging Component** 

### **Learn more**

- [Component](#page-1237-0) diagrams 1194
- $\bullet$ <mark>[Component](#page-1413-0)</mark>។370
- [Package](#page-1425-0) 1382

### *9.9.10 Risk*

 $R$ Risk1

#### **Description**

A Risk is defined as the effect of uncertainty on objectives. In Project Management, it is necessary to try to identify risks and assess:

- The likelihood that they have a negative effect on a project and
- How large that effect is likely to be

Those risks with a high probability of occurrence and/or a large impact on the project can be mitigated.

A Risk Management process might consist of the following five steps:

- 1. Identify risks and represent each with a Risk element.
- 2. Identify which elements (such as Components, Use Cases or Features) are vulnerable to each risk; you might decide to create *«trace»* dependencies from these elements to the Risk elements.
- 3. Assess the likelihood and magnitude of the risks.
- 4. Identify ways to mitigate the risks.

5. Prioritize the risk reduction measures based on their likelihood, magnitude and ease of mitigation.

Risk *elements* are not the same as the risks that you assign *to* an element through the Project Management window. Such risks are internal to the selected element, whilst a Risk element can be associated with a number of elements, either in a logical group or totally separate.

Risk elements are available from the Requirements page of the Toolbox.

### **Notes**

Risk elements can be displayed with or without an identifying **R** in the top right corner of the element; to toggle the display of this letter, select or deselect the **Show stereotype icon for requirements** checkbox on the Options dialog, Objects page

### **Toolbox icon**

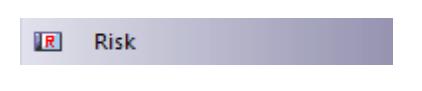

### *9.9.11 Task*

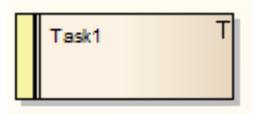

#### **Description**

ATask element represents a task that must be performed in relation to an element. The Task element enables you to assign resources to the task itself, rather than just to the parent element.

You can create a hierarchy or tree structure of Task elements to break a large task into separate parts and assign different resources to each part.

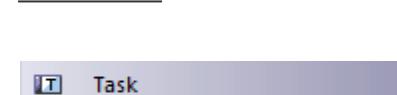

### **Learn more**

**Toolbox icon**

Resource [Management](#page-555-0) 512

### *9.9.12 Test Case*

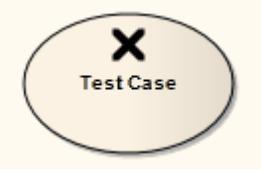

#### **Description**

A*Test Case* is a stereotyped Use Case element. You might use it to extend the facilities of the Testing window, by applying element properties and capabilities to the tests of a feature represented by another element or - more appropriately - set of elements. That is, you can define in one go - in the Testing window for the Test Case element - the details of the tests that apply to each of several elements, instead of recording the details separately in each element.

Within the Test Case element properties you can define test requirements and constraints, and associate the test with test files. You can also link the element to Document Artifacts or (in the Corporate, Business and Software Engineering, System Engineering and Ultimate editions) directly to linked documents, such as a Test Plan.

The Test Case element enables you to give greater visibility to tests, in the Project Browser, Diagram List, Package Browser, Model Search, Relationship Matrix, Traceability window and reports.

The Test Case element is available through the Use Case and Maintenance pages of the Toolbox.

### **Toolbox icon**

#### $\alpha$ **Test Case**

### **Learn more**

• Working on Test [Records](#page-2648-0) 2605

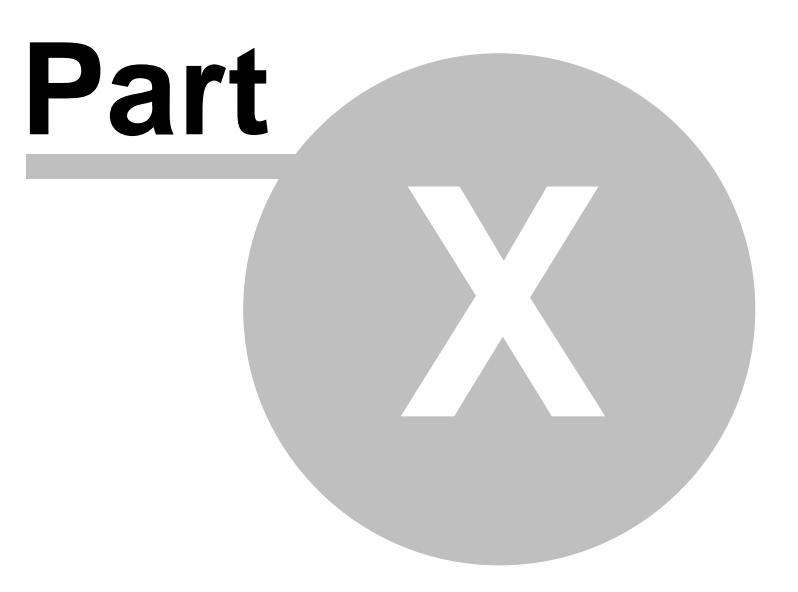

# *10 Model Transformation*

**Model Driven Architecture (MDA) Transformations** provide a fully configurable method of converting model elements and model fragments from one domain to another. This typically involves converting **Platform-Independent Model** (**PIM**) elements to **Platform-Specific Model** (**PSM**) elements. You can transform a single element from the PIM into **multiple** PSM elements across multiple domains.

Transformations are a huge productivity boost, and reduce the necessity of manually implementing stock Classes and elements for a particular implementation domain; for example, database tables generated from persistent PIM Classes. For a further productivity boost, Enterprise Architect can automatically generate code for your transformed Classes that target code languages.

### **Ready-built Transformations**

The Enterprise Architect installer includes a number of basic **built-in** transformations, including:

- $\bullet$  PIM to:
	- $\bullet$  C#
	- $\bullet$  C++
	- DDL table elements
	- EJB Entity Bean
	- EJB Session Bean
	- Java
	- $\bullet$  PHP
	- VB.Net
	- $\bullet$  XSD
- Data Model to Entity Relationship Diagram (ERD)
- Entity Relationship Diagram (ERD) to Data Model
- Sequence diagram to Communication diagram
- Communication diagram to Sequence diagram
- Java Model to JUnit test model
- .NET model to NUnit test model
- WSDL interface model to WSDL

Further transformations will become available over time, either built in or as downloadable modules from the Sparx Systems website.

### **Customized Transformations**

You can **modify** the built-in transformations or **define your own**, using Enterprise Architect's simple code generation template language. This involves little more than writing templates to create a simple **intermediary source** file; the system reads the source file and binds that to the new PSM.

### **Transformation Dependencies**

When you execute a transformation, the system creates internal bindings (**Transformation Dependencies**) between each PSM created and the original PIM. This is essential, providing the ability to forward

synchronize from the PIM to the PSM many times, adding or deleting features as you go; for example, adding a new attribute to a PIM Class can be forward synchronized to a new column in the Data Model.

You can observe the Transformation Dependencies for a package using the Traceability window, to check the impact of changes to a PIM element on the corresponding elements in each generated PSM, or to verify where a change required in a PSM should be initiated in the PIM (and also to reflect back in other PSMs). The Transformation Dependencies are a valuable tool in managing the traceability of your models.

Enterprise Architect does not delete or overwrite any element features that were not originally generated by the transform; therefore, you can add **new** methods to your elements, and Enterprise Architect does not act on them during the forward generation process.

### **Example of a Transformation**

This diagram highlights how transformations work and how they can significantly boost your productivity.

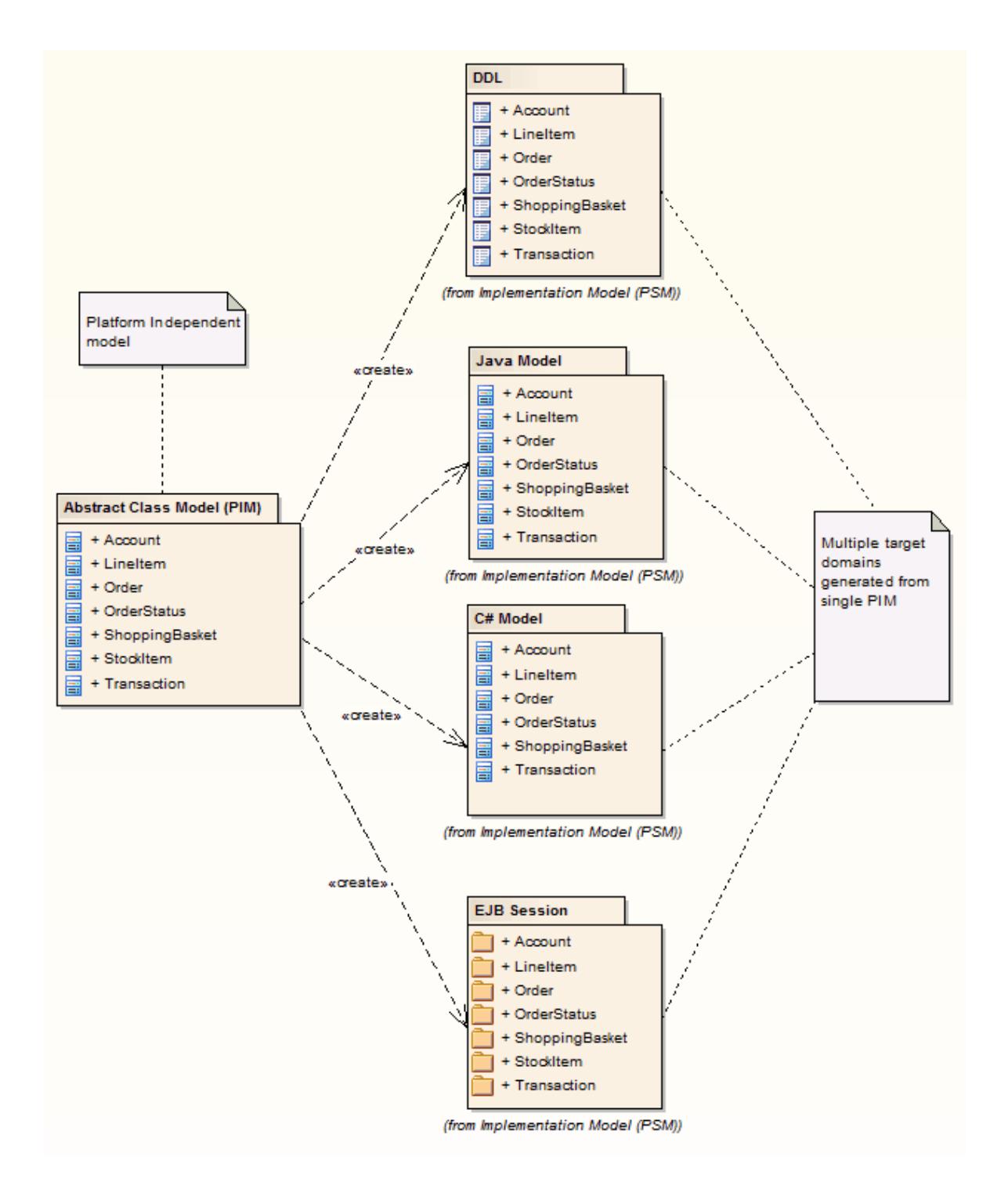

If you are using the Corporate, Business and Software Engineering, System Engineering or Ultimate edition, if security is enabled you must have **Transform Package** access permission to perform an MDATransformation on the elements of a package

### **Learn more**

• [Transform](#page-2060-0) Elements 2017

- Built-in [Transformations](#page-2063-0) 2020
- Edit [Transformation](#page-2091-0) Templates 2048
- Write [Transformations](#page-2094-0) 2051
- [Traceability](#page-766-0) 723
- Import Code Generation and [Transformation](#page-1680-0) Templates hest
- Export Code Generation and [Transformation](#page-1680-1) Templates hest
- [Permission](#page-372-0) List 329

### **Learning Center topics**

**(Alt+F1) | Enterprise Architect | Enterprise Architect | Model Transformations**

## <span id="page-2060-0"></span>*10.1 Transform Elements*

When you perform a Model Transformation of elements of any kind, you can initiate the transformation either from a diagram or from a Package.

### **Access**

Transform selected elements on a diagram: **Tools | Model Transformation (MDA) | Transform Selected Elements**, or **On diagram | Class context menu | Advanced | Transform (Ctrl+H)**

Transform all elements in the Package currently selected in the Project Browser:

**Tools | Model Transformation (MDA) | Transform Current Package**, or **Project Browser package context menu | Advanced | Transform Package (Ctrl+Shift+H)**

### **Perform a Transformation**

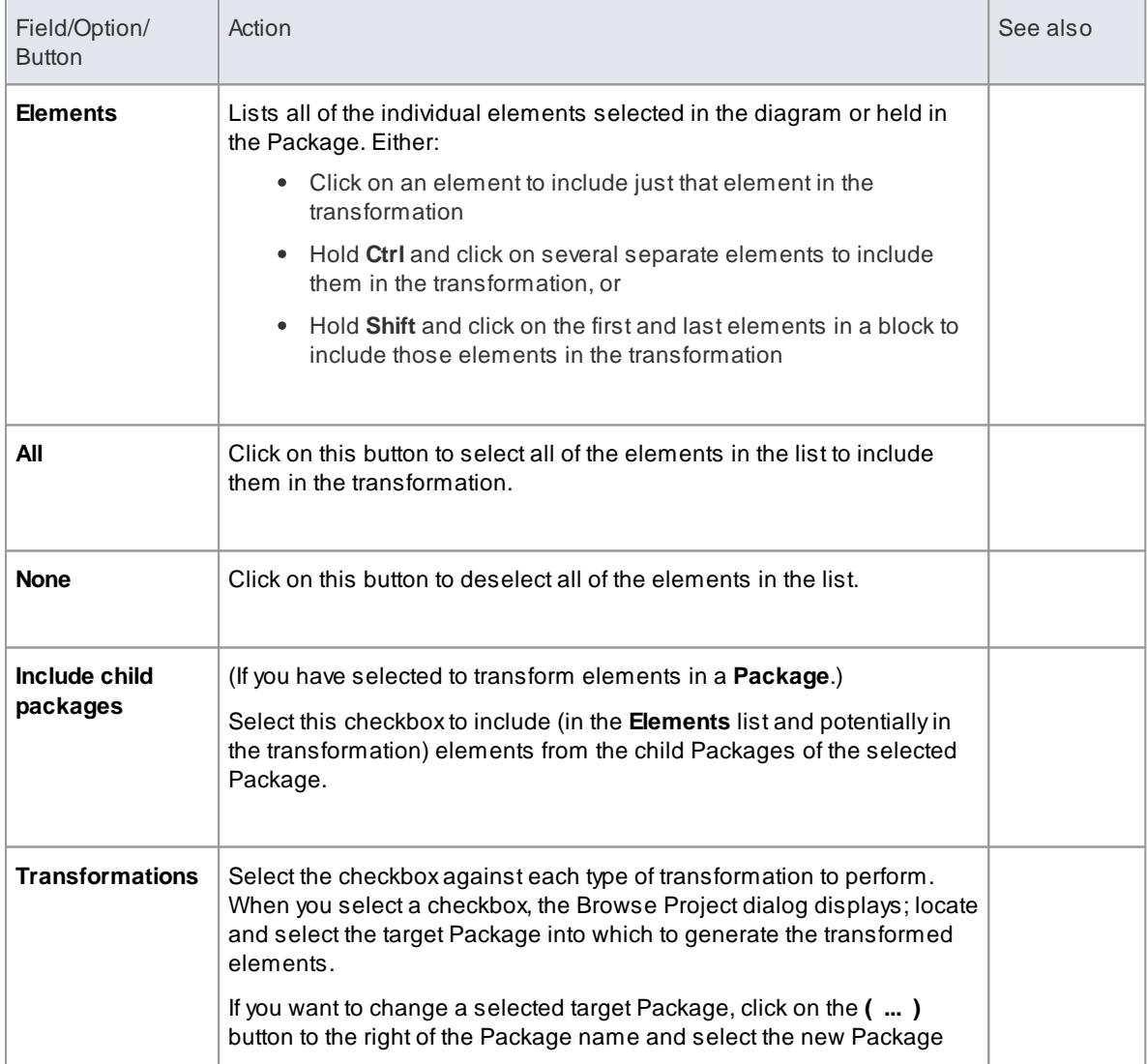

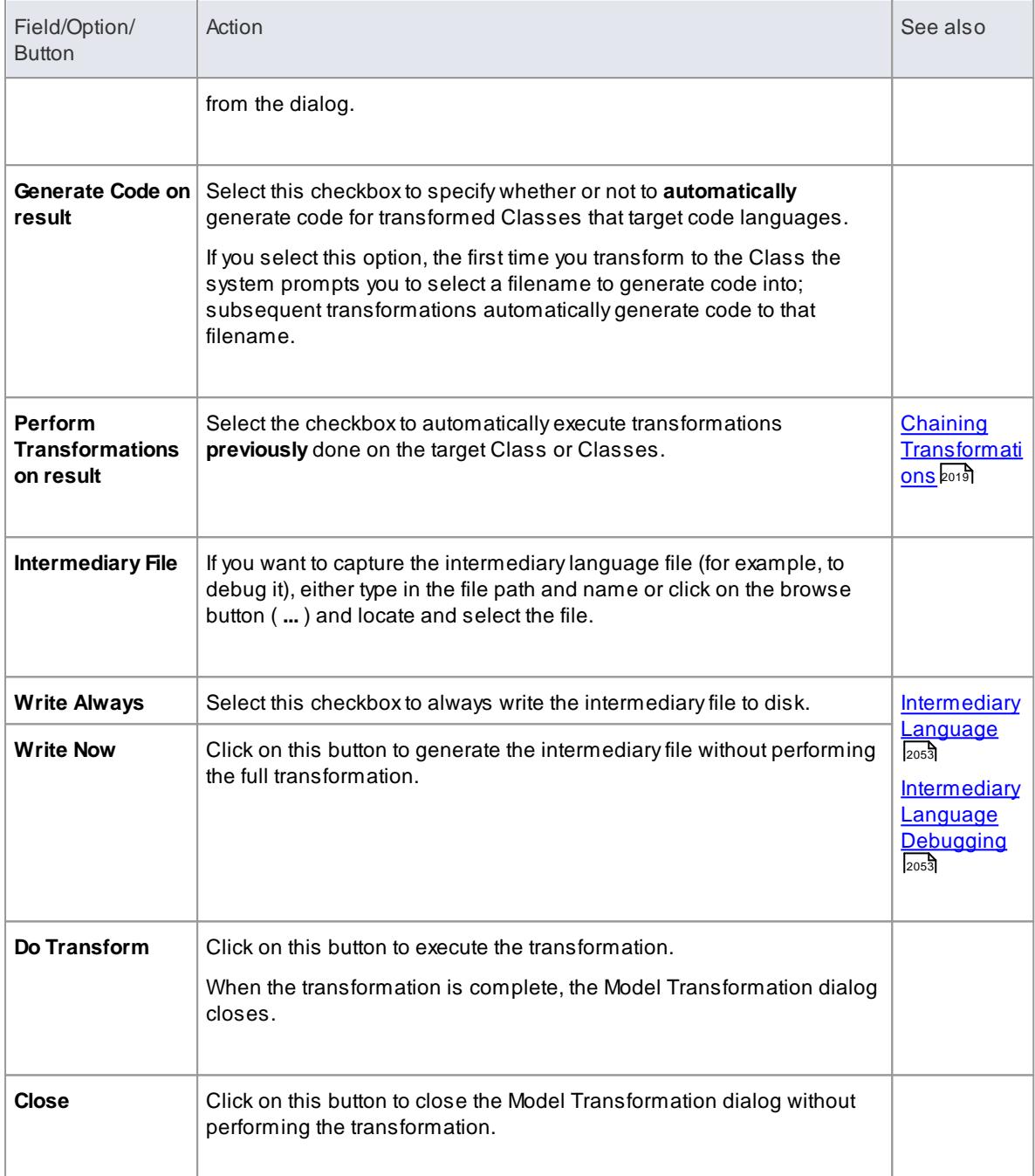

- When the dialog displays, all elements are selected and all transformations previously performed from any of these Classes are checked
- This procedure does not apply to the Sequence diagram/Communication diagram transformation, or the Communication diagram/Sequence diagram transformation

### **Learn more**

[Sequence/Communication](#page-2084-0) Diagram Transformations 2041

**Learning Center topics**

- **(Alt+F1) | Enterprise Architect | Model Transformations | Transform | Transform Elements**
- **(Alt+F1) | Enterprise Architect | Model Transformations | Transform | Transform Packages**

### <span id="page-2062-0"></span>*10.1.1 Chaining Transformations*

Chaining transformations provides an extra degree of flexibility and power to performing transformations. For example, if two transformations have a common element; you might separate this element out into its own transformation, and then perform the original transformations from the common point. The separated transform could even produce a useful model itself.

You can chain transformations by setting the **Perform Transformations on result** checkbox in the Model Transformation dialog, so that transformations that have already been performed on target Classes are executed **automatically** next time that Class is transformed to.

### **Learn more**

• [Transform](#page-2060-0) Elements 2017

## <span id="page-2063-0"></span>*10.2 Built-in Transformations*

Enterprise Architect provides a number of built-in transformations that are designed to be of value to as wide a range of users as possible, to act as a base that you can tailor to the specifics of your custom domain, and to serve as examples of how to write transformations.

### **Built-in Transformations**

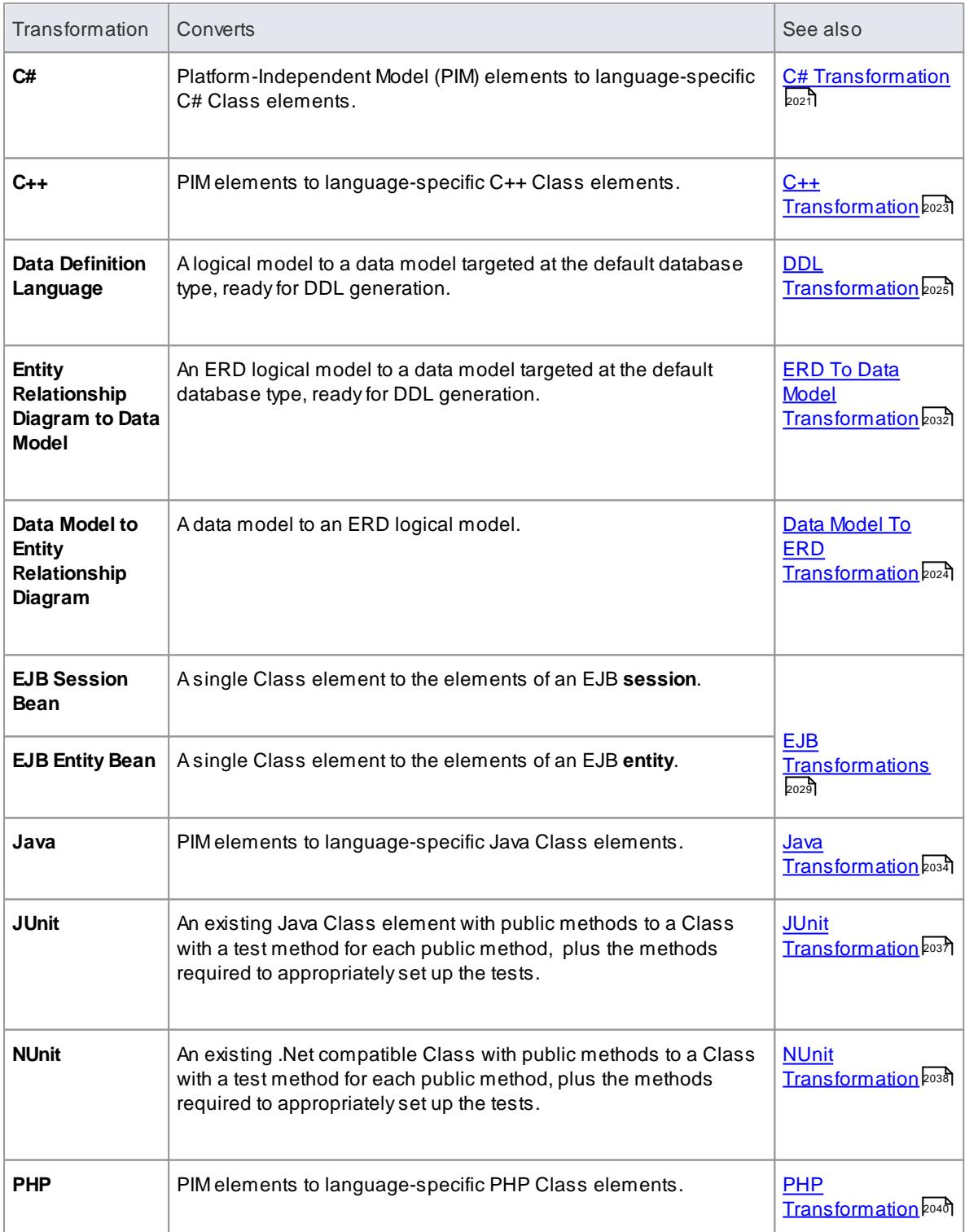

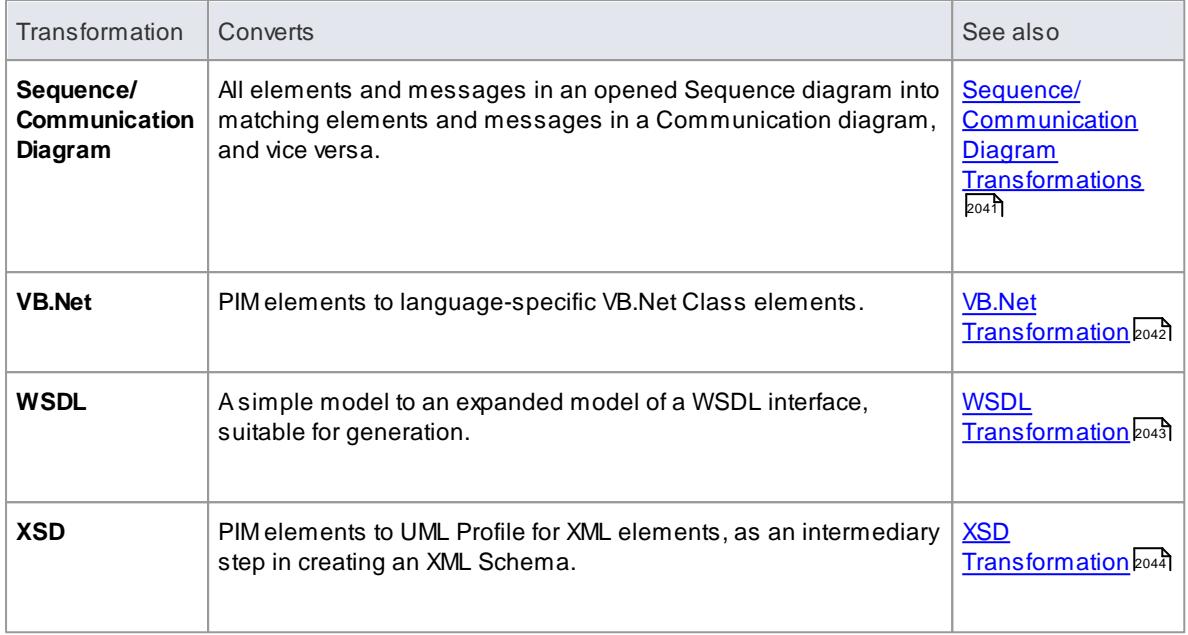

### <span id="page-2064-0"></span>*10.2.1 C# Transformation*

The **C#** transformation converts Platform-Independent Model (PIM) element types to C#-specific Class element types, and creates encapsulation according to the system options you have set for creating properties from C# attributes (on the C# Specifications page of the Options dialog).

**Example**

**The PIM elements**

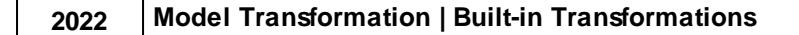

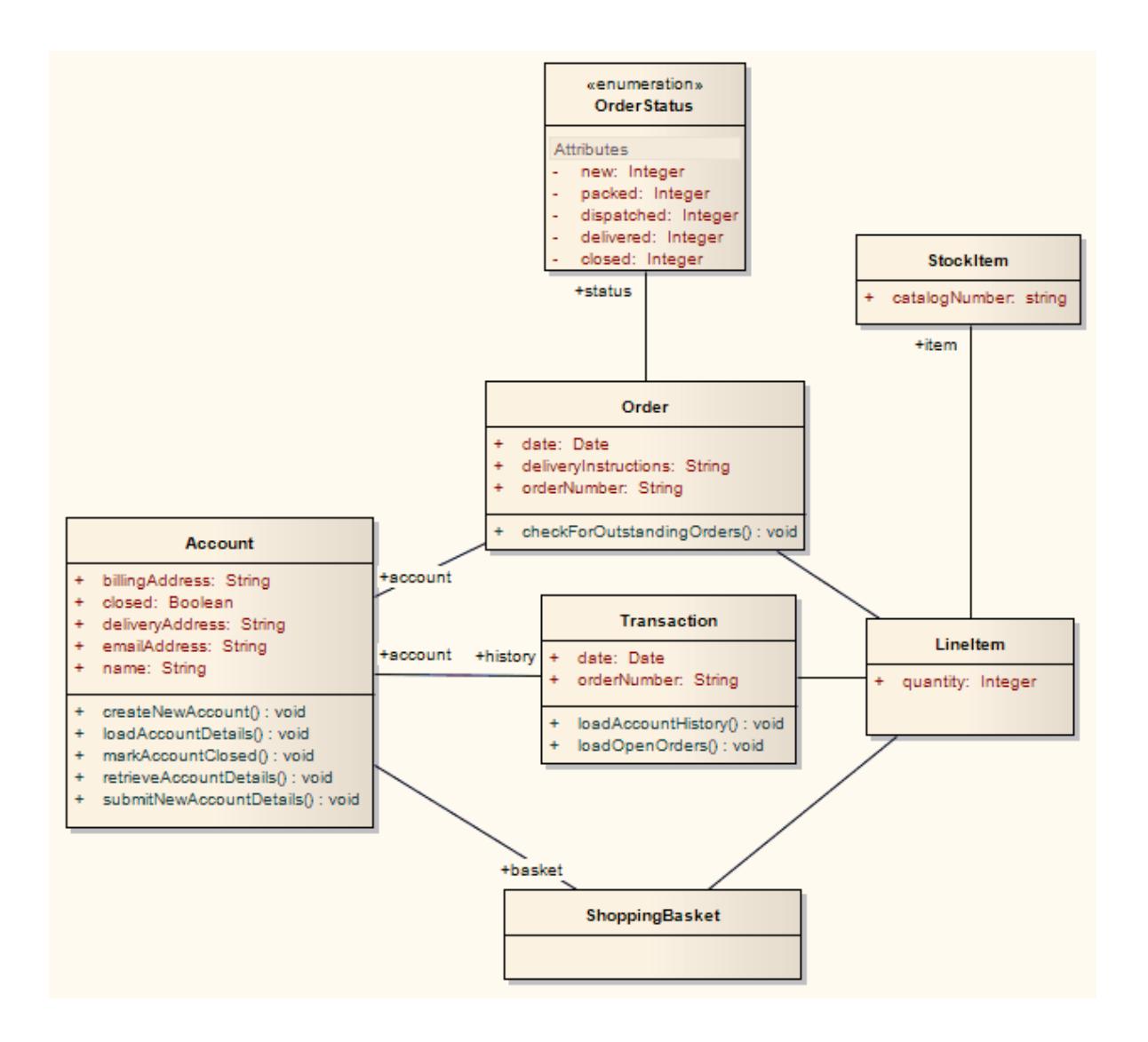

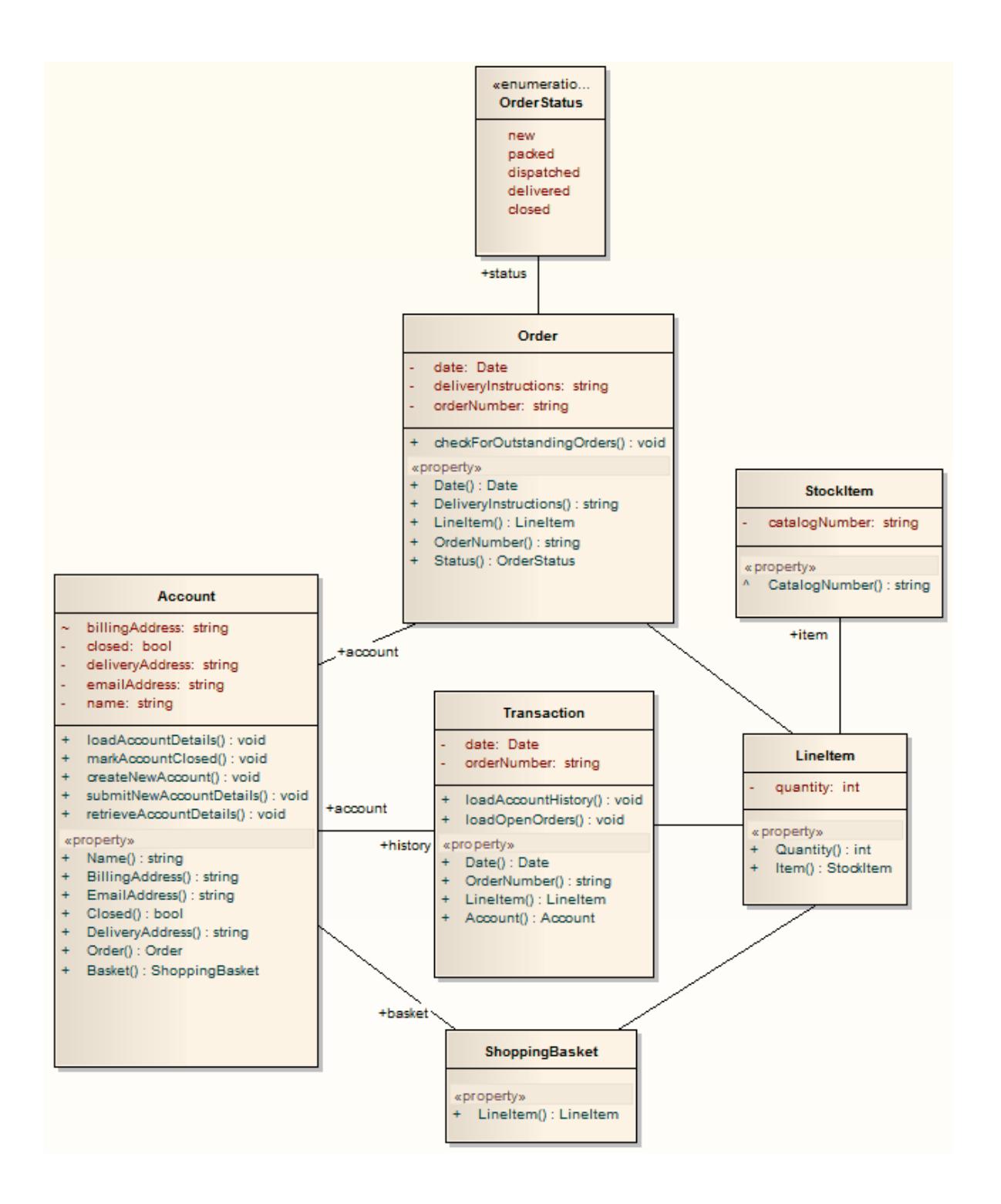

### **Learn more**

C# [Options](#page-2311-0) Page 2268

### <span id="page-2066-0"></span>*10.2.2 C++ Transformation*

The **C++** transformation converts Platform-Independent Model (PIM) element types to C++ specific Class element types and creates encapsulation (producing the getters and setters) according to the options you have set for creating properties from C++ attributes (on the C++ Specifications page of the Options dialog). Note that the **public** attributes in the PIM are converted to **private** attributes in the PSM. All operations on an interface are transformed into pure virtual methods on an equivalent class.

### **Example**

### **The PIM elements**

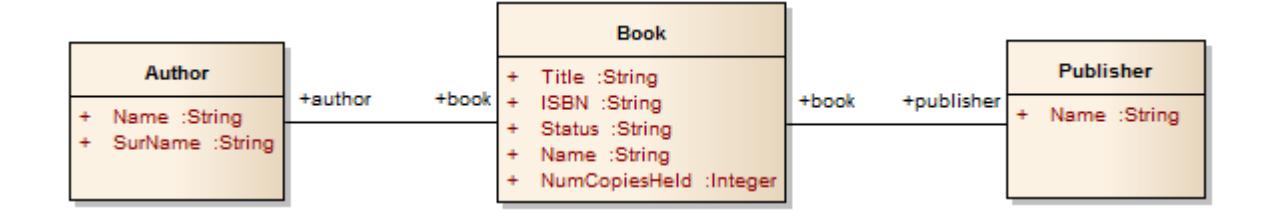

### **After transformation, become the PSM elements**

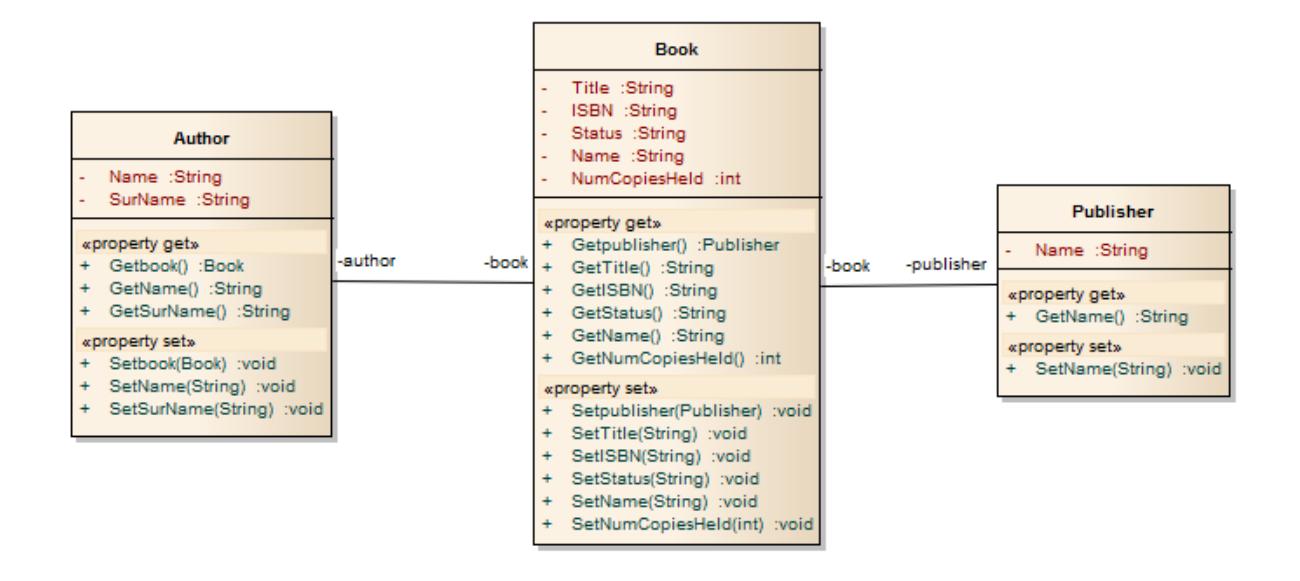

### **Learn more**

<mark>C++ [Options](#page-2312-0)</mark> 2269

### <span id="page-2067-0"></span>*10.2.3 Data Model To ERD Transformation*

The **Data Model to Entity Relationship Diagram (ERD)** transformation creates an ERD logical model from a Data Model. It is the reverse of the **ERD to Data Model** transformation. This transformation uses and demonstrates support in the intermediary language for a number of database-specific concepts.

#### **Supported Concepts**

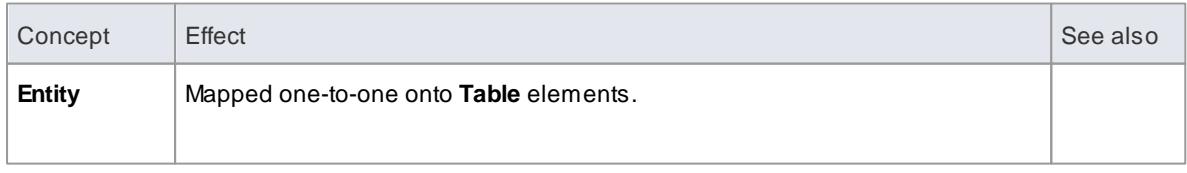

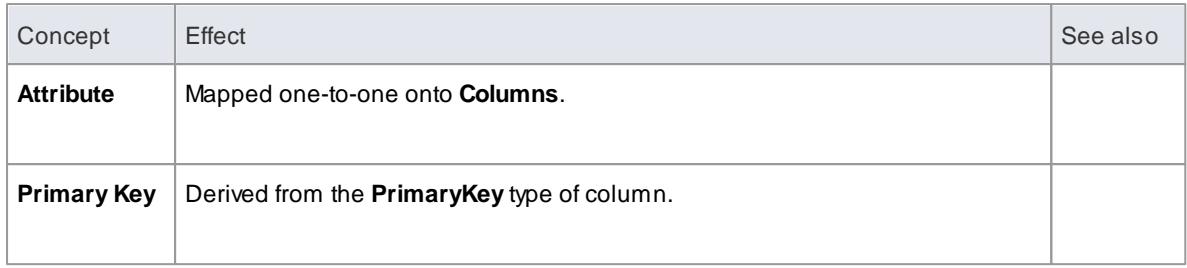

Sometimes you might want to limit the stretch of the diamond-shaped **Relationship** connectors; simply pick a Relationship connector, right-click to display the context menu, and select the **Bend Line at Cursor** option

### **Learn more**

- **ERD to Data Model [Transformation](#page-2075-0)** 2032
- <mark>Data [Models](#page-1980-0)</mark> 1937ี

### <span id="page-2068-0"></span>*10.2.4 DDL Transformation*

The **DDL** transformation converts the logical model to a data model that is targeted at the default database type and that is ready for DDL generation. The data model can then be used to automatically generate DDL statements to run in one of the system-supported database products.

The DDL transformation uses and demonstrates support in the intermediary language for a number of database-specific concepts.

### **Concepts**

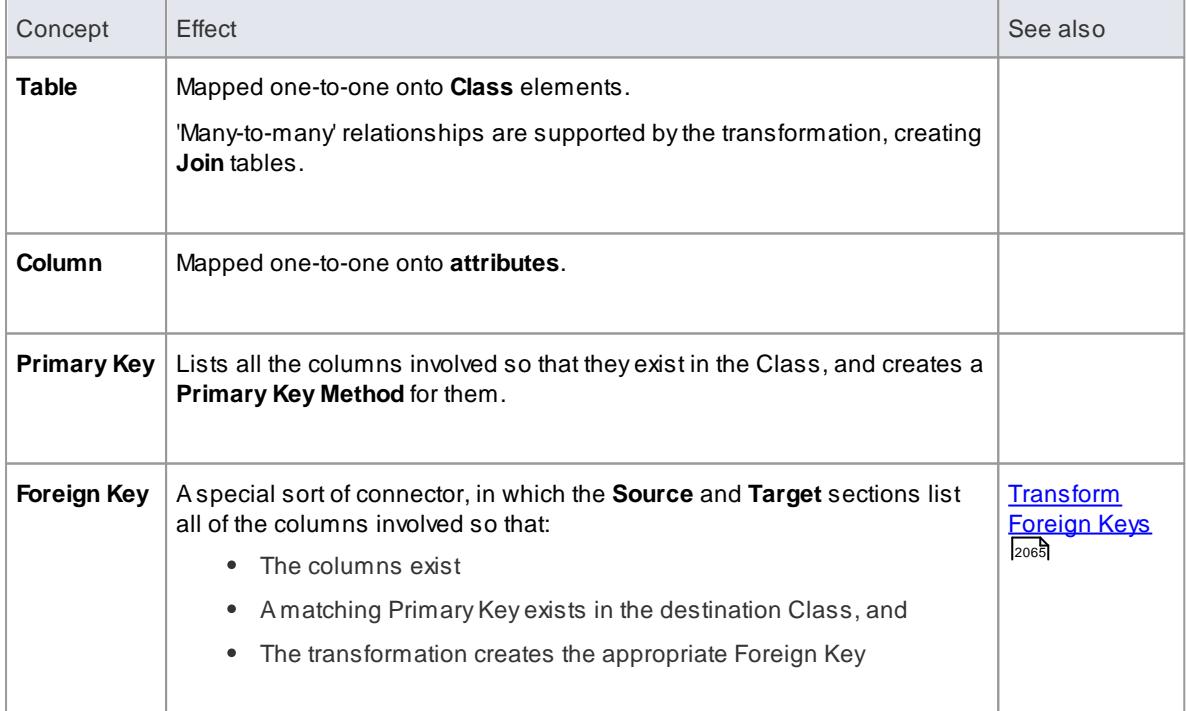

• You can define DBMS-specific aspects not depicted in a Logical model, such as Stored Procedures, Triggers, Views and Check Constraints, after the transformation; see the *Physical Data Model* topic

#### **Example**

### **The PIM elements**

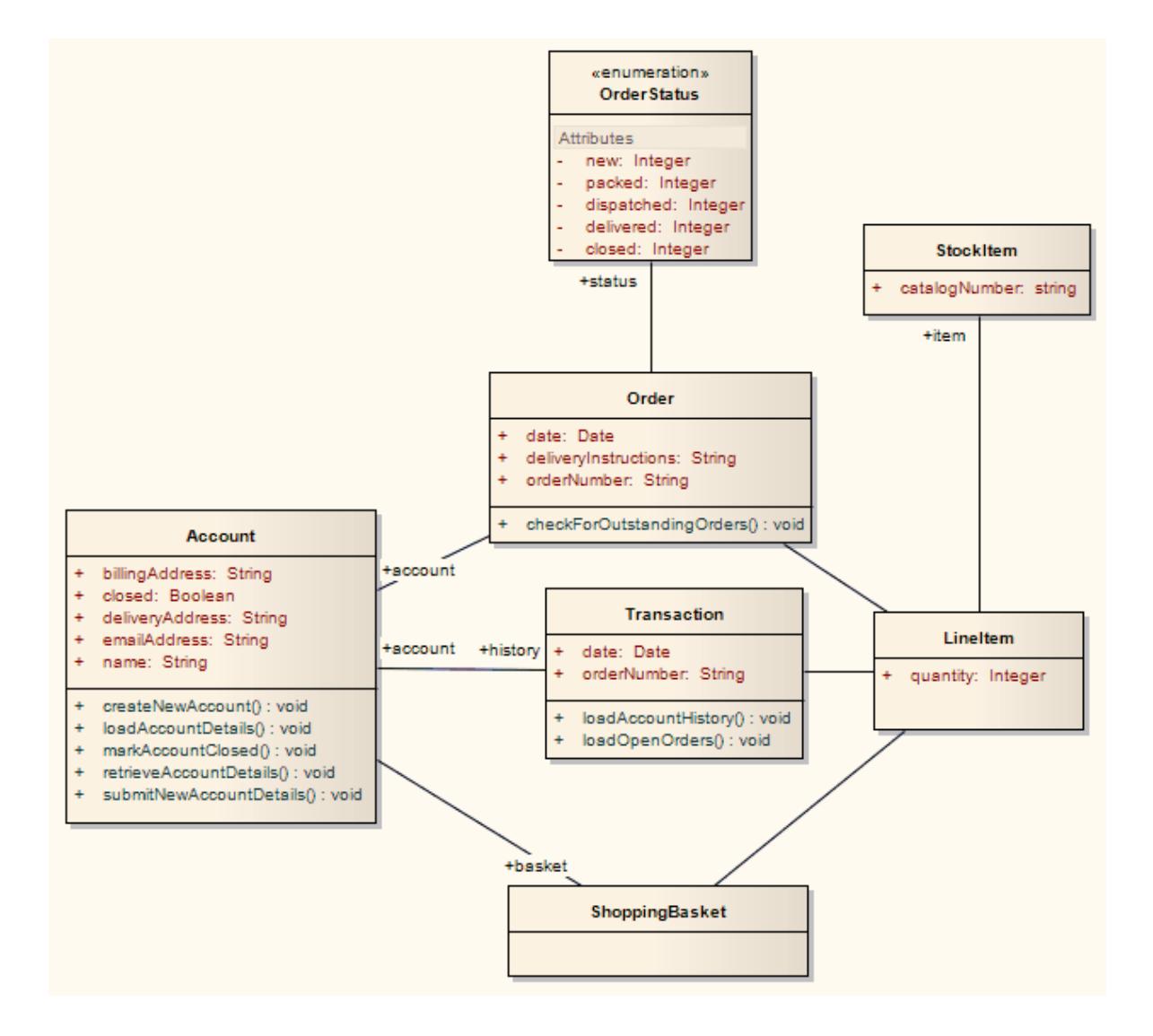

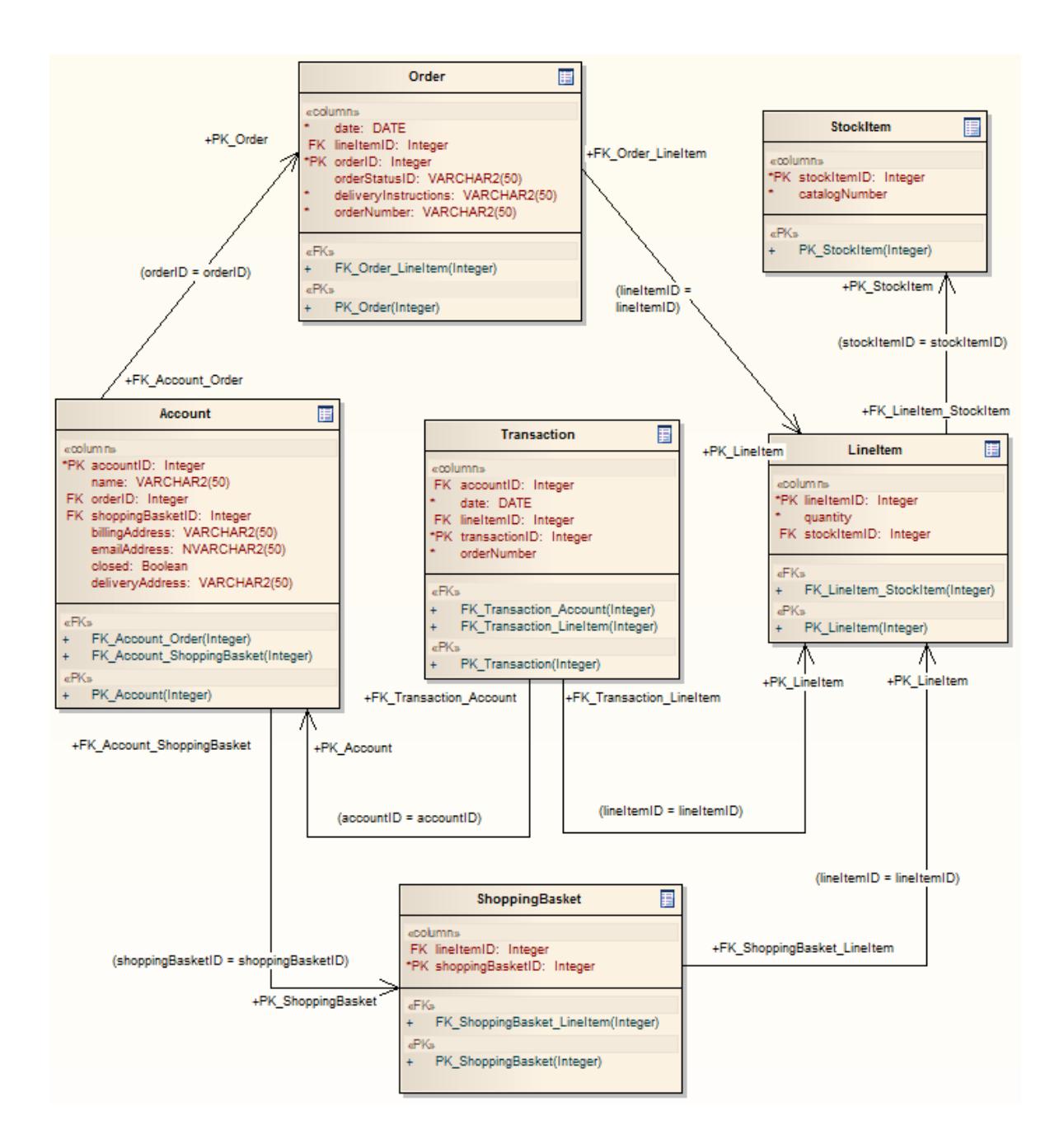

**Generalizations** are handled by providing the child element with a Foreign Key to the parent element, as shown. Copy-down inheritance is not supported.

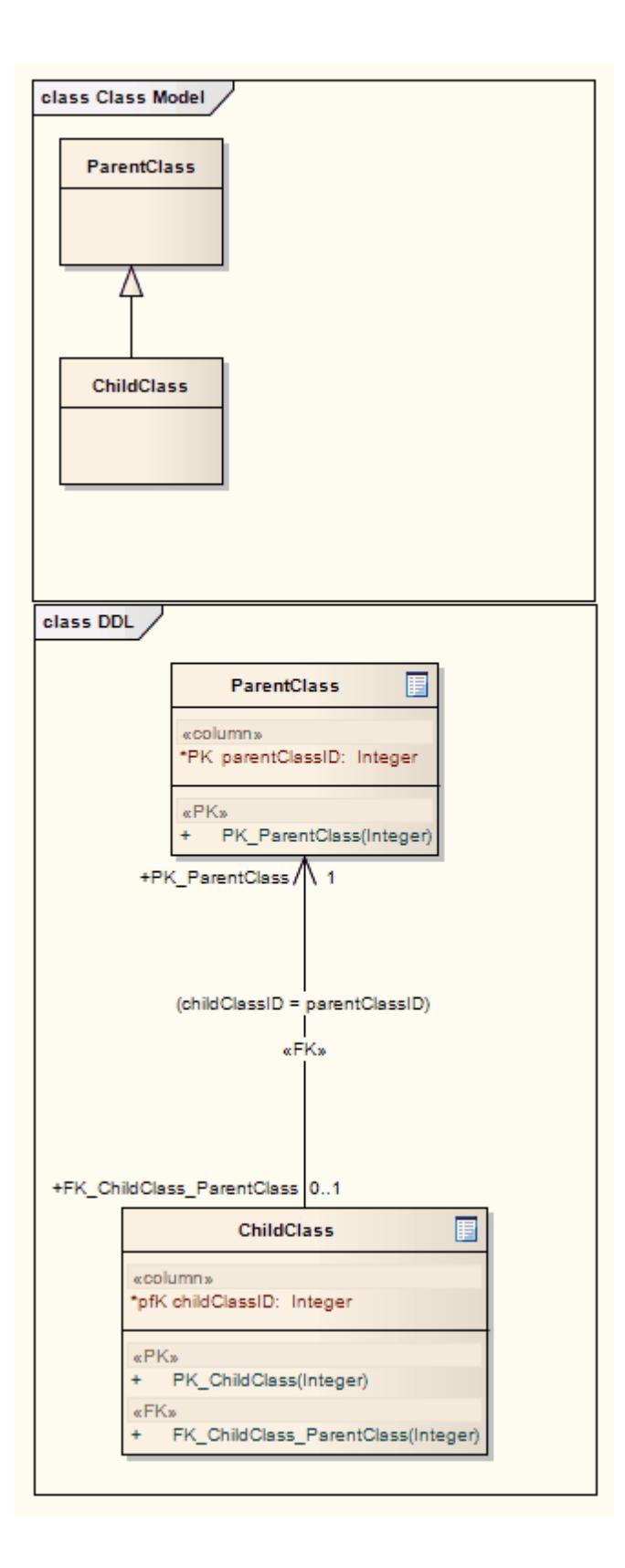

### **Learn more**

- [Intermediary](#page-2096-0) Language 2053
- Data [Models](#page-1980-0) 1937

<mark>[Physical](#page-2378-0) Data Model</mark> ⊵<sup>335</sup>

### <span id="page-2072-0"></span>*10.2.5 EJB Transformations*

The **EJB Session Bean** and **EJB Entity Bean** transformations reduce the work required to generate the internals of Enterprise Java Beans. You can therefore focus on modeling at a higher level of abstraction.

### **Transformations**

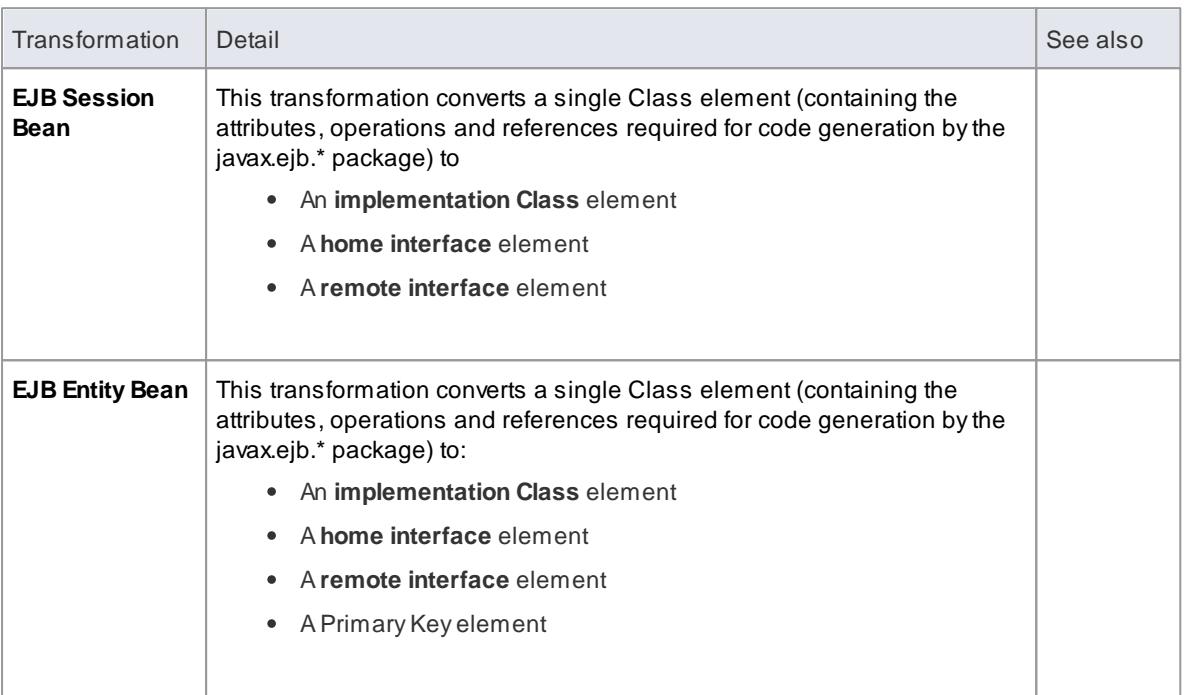

Both transformations also generate a **META-INF**package containing a **deployment descriptor** element.

### **Example**

**The PIM elements**

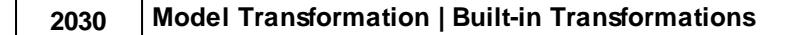

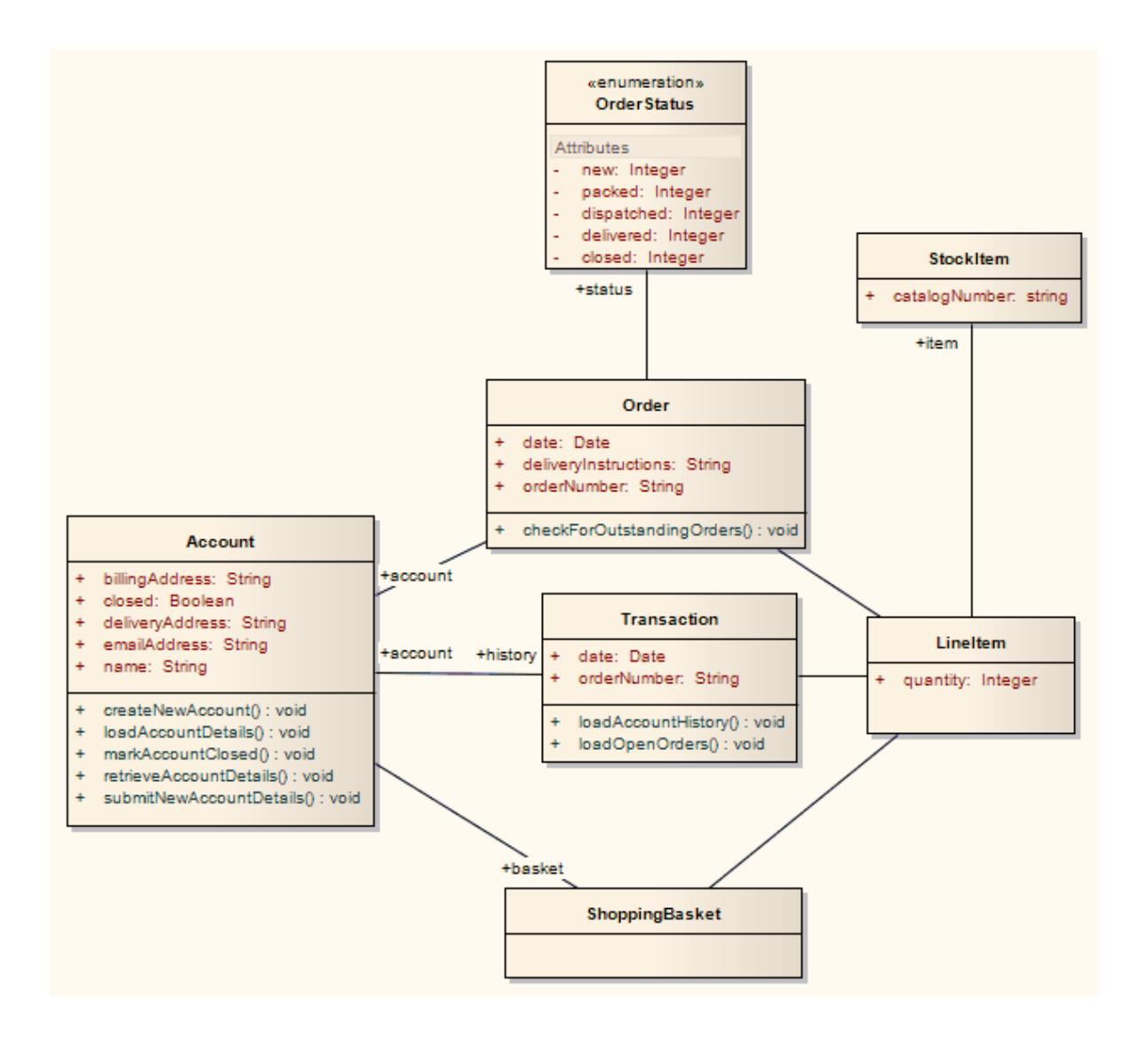

**After transformation generate a set of Entity Beans, where each one takes the following form (for the Account Class)**

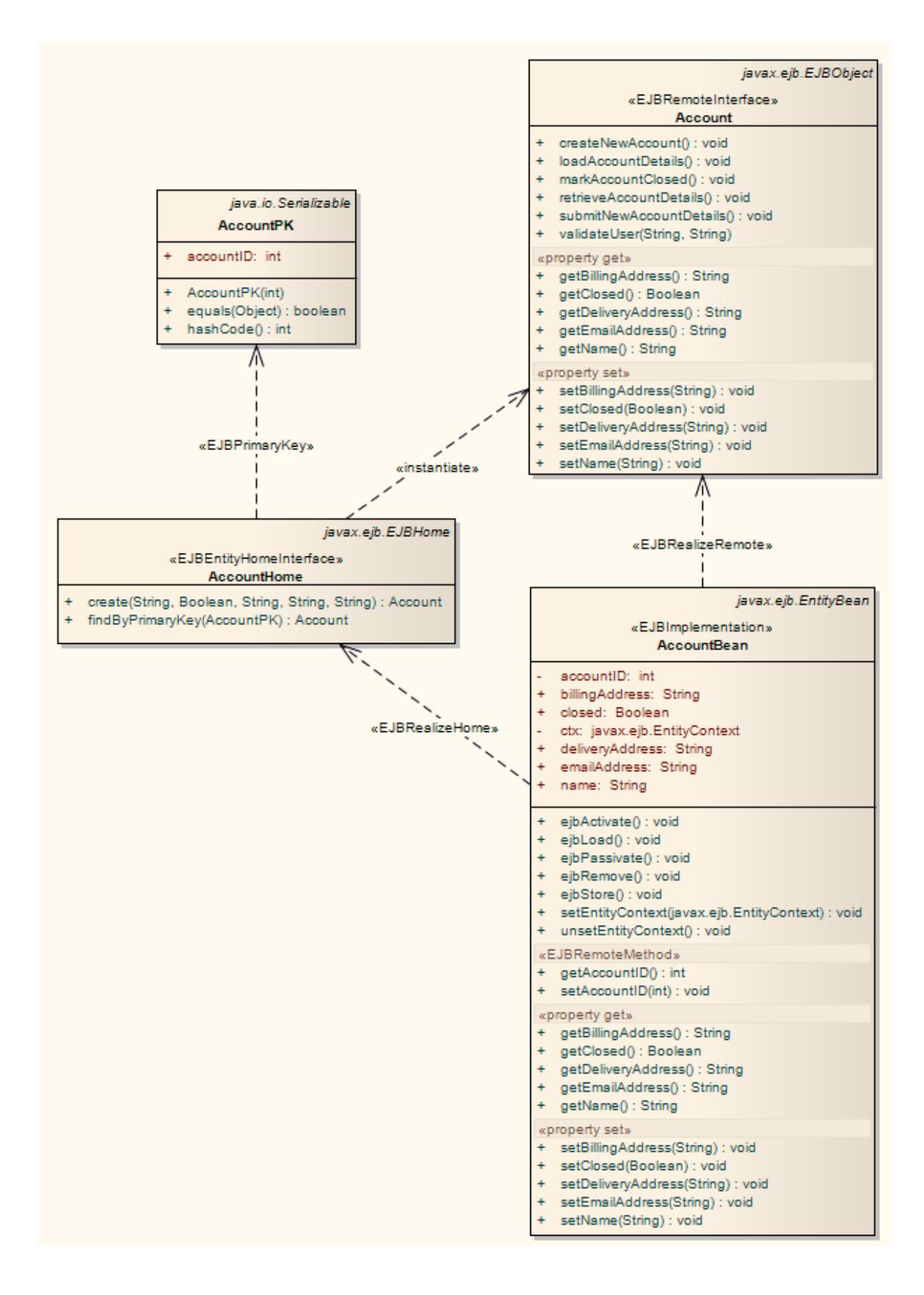

**Learn more**

- Software [Engineering](#page-2116-0) 2073
- **[Generate](#page-2154-0) Source Code** 2111

### <span id="page-2075-0"></span>*10.2.6 ERD To Data Model Transformation*

The **Entity Relationship Diagram (ERD) to Data Model** transformation converts an ERD logical model to a data model targeted at the default database type, ready for generating DDL statements to run in one of the system-supported database products. Before doing the transformation, you define the common data type for each attribute and select a database type as the default database. You can then automatically generate the data modeling diagram.

The transformation uses and demonstrates support in the intermediary language for a number of databasespecific concepts.

### **Concepts**

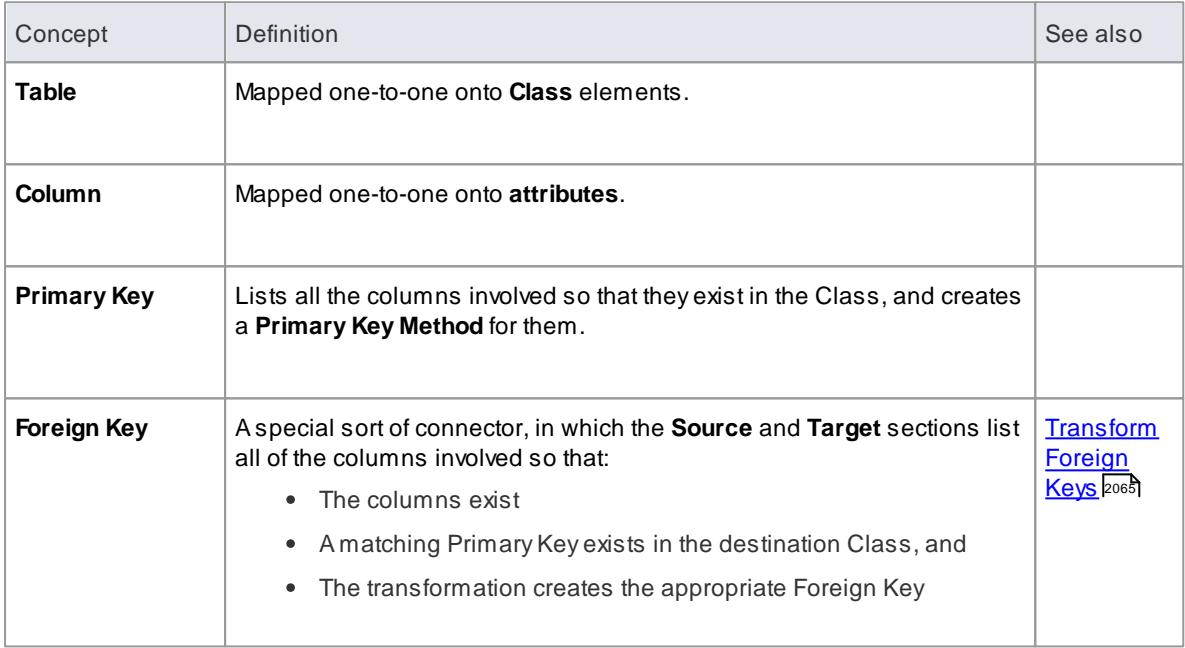

### **Generalization**

ERD technology can handle Generalization, as shown. Note that the copy-down inheritance is currently supported with two levels only.

### **Example**

**The ERD elements**

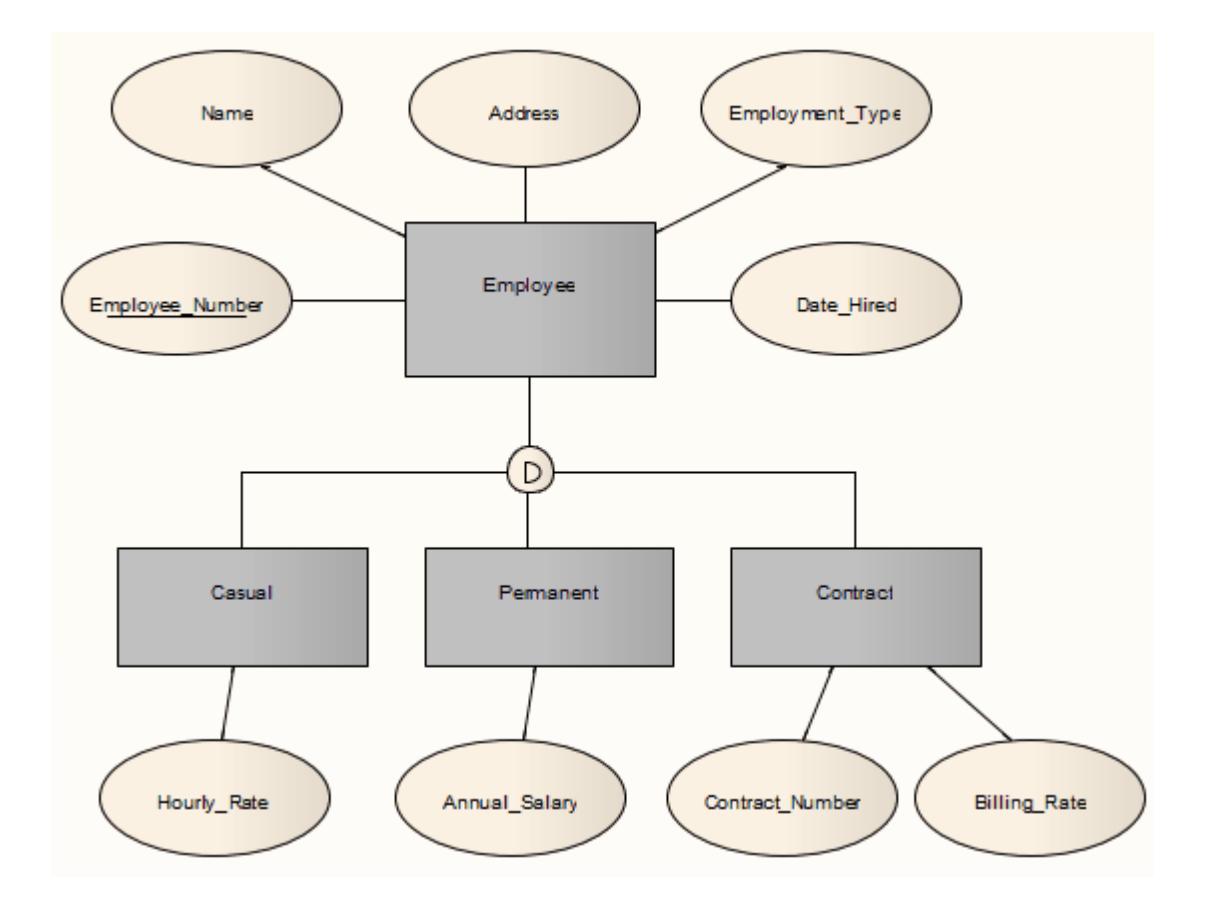

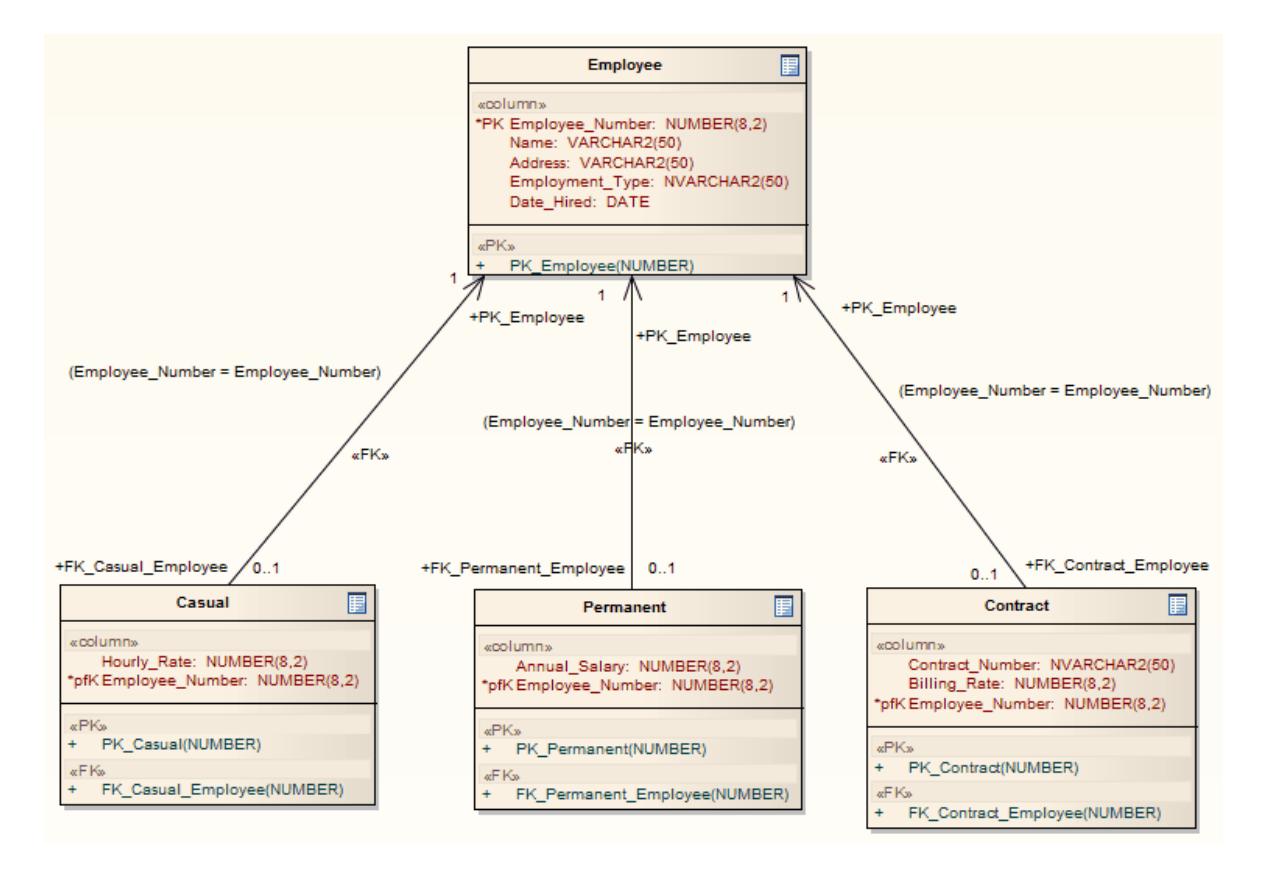

### **After transformation, become the Data Model elements**

### **Notes**

• Sometimes you might go back to the ERD, make some changes and then need to do another transformation; in this case, to achieve better results, always **delete** the **previous** transformation package before doing the next transformation

#### **Learn more**

- [Intermediary](#page-2096-0) Language 2053
- $\bullet$ Data [Models](#page-1980-0) 1937
- <mark>[Physical](#page-2378-0) Data Model</mark> ⊵<sup>335</sup>

### <span id="page-2077-0"></span>*10.2.7 Java Transformation*

The **Java** transformation converts Platform-Independent Model (PIM) element types to Java-specific Class element types, and creates encapsulation (producing the getters and setters) according to the options you have set for creating properties from Java attributes (on the Java Specifications page of the Options dialog). Note that the **public** attributes in the PIM are converted to **private** attributes in the PSM. All operations in the interface are transformed into pure virtual methods.

### **Example**

#### **The PIM elements**

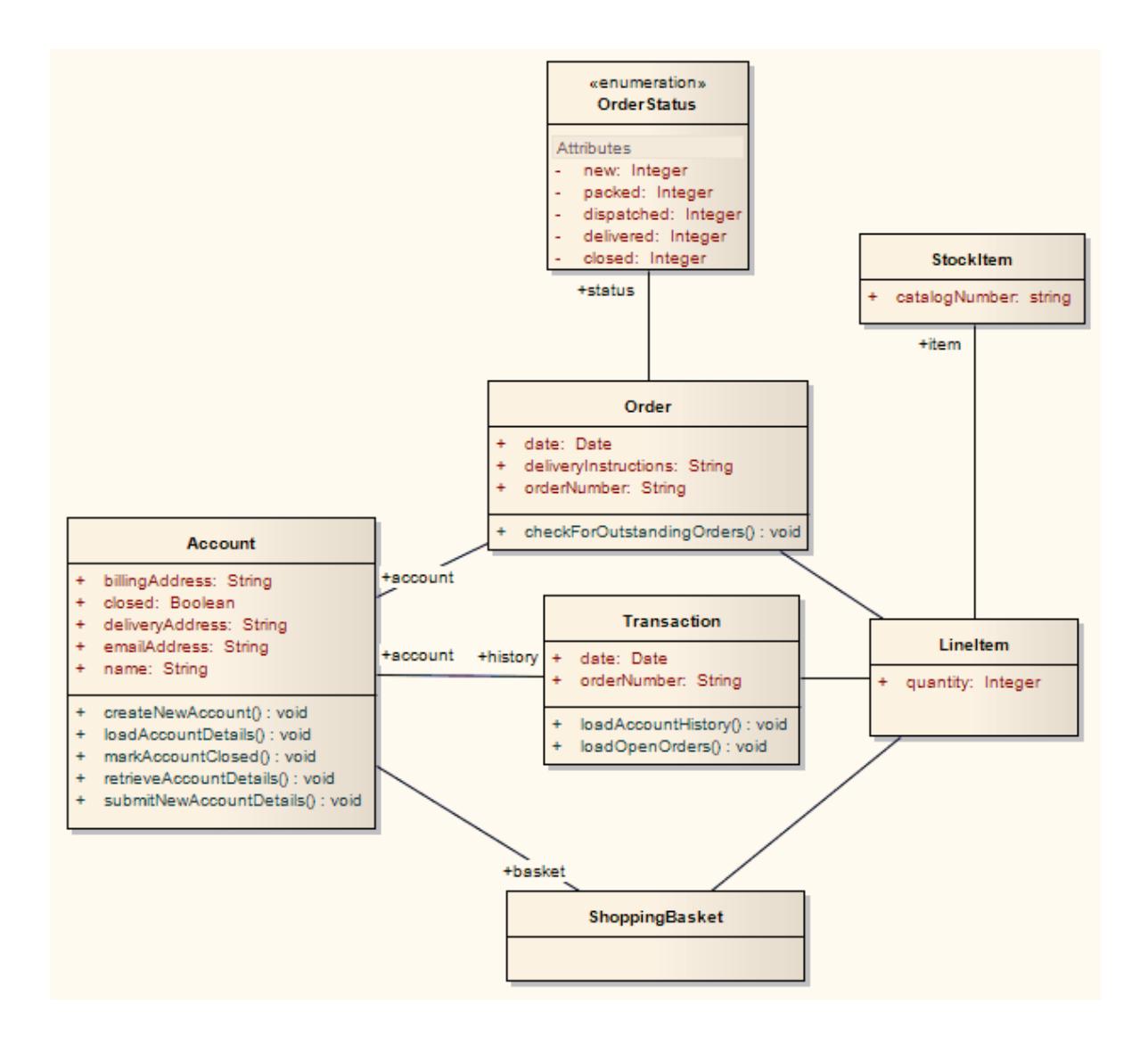

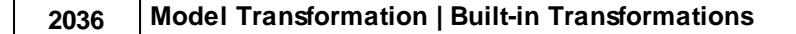

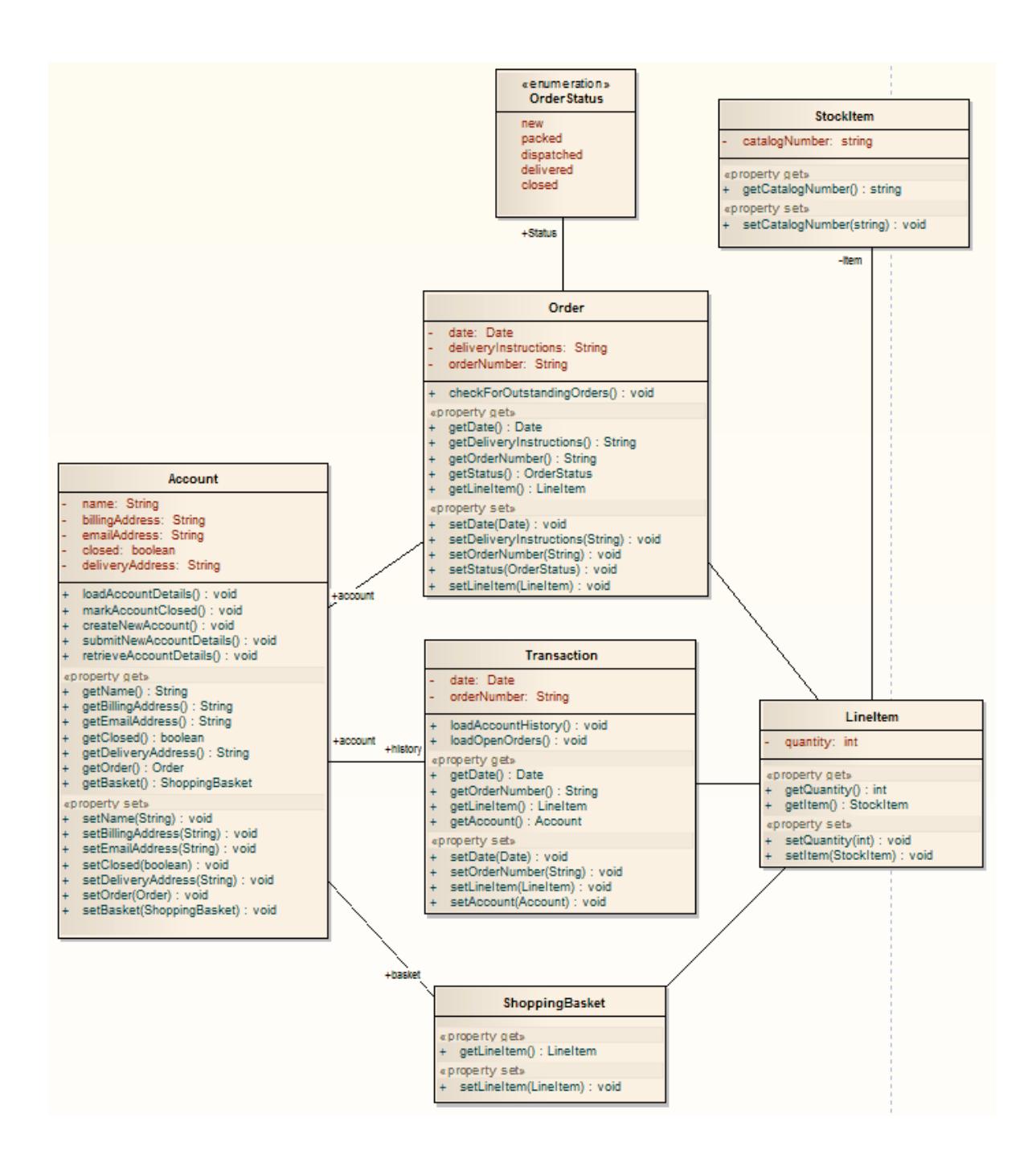

### **Learn more**

- <mark>Java [Options](#page-2315-0)</mark> 2272
- $\bullet$ Software [Engineering](#page-2116-0) 2073
- [Generate](#page-2154-0) Source Code 2111

## <span id="page-2080-0"></span>*10.2.8 JUnit Transformation*

The **JUnit** transformation converts an existing Java Class with public methods into a Class with a test method for each public method. The resulting Class can then be generated and the tests filled out and run by JUnit.

### **Example**

**The Java model elements (originally transformed from the PIM)**

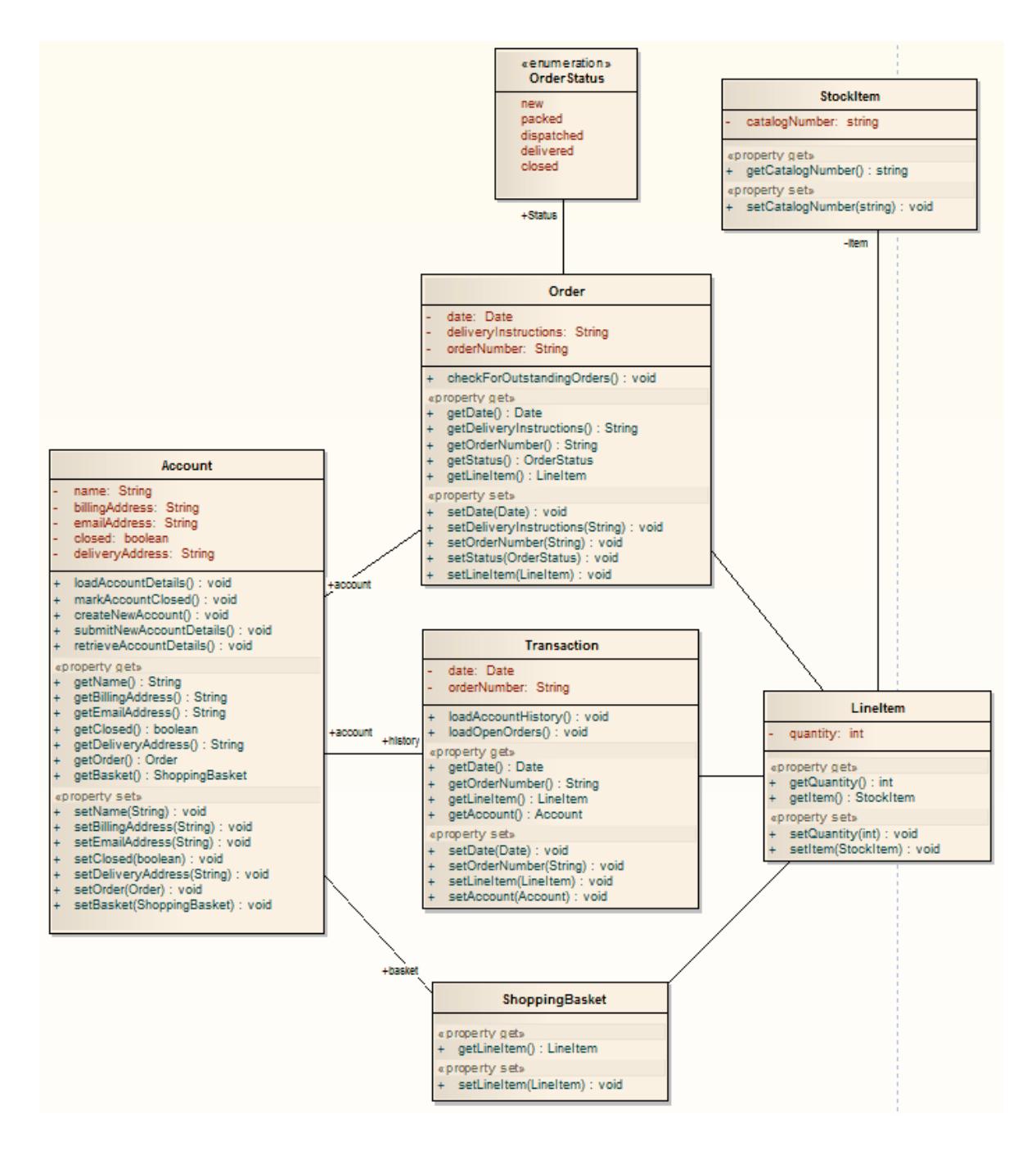

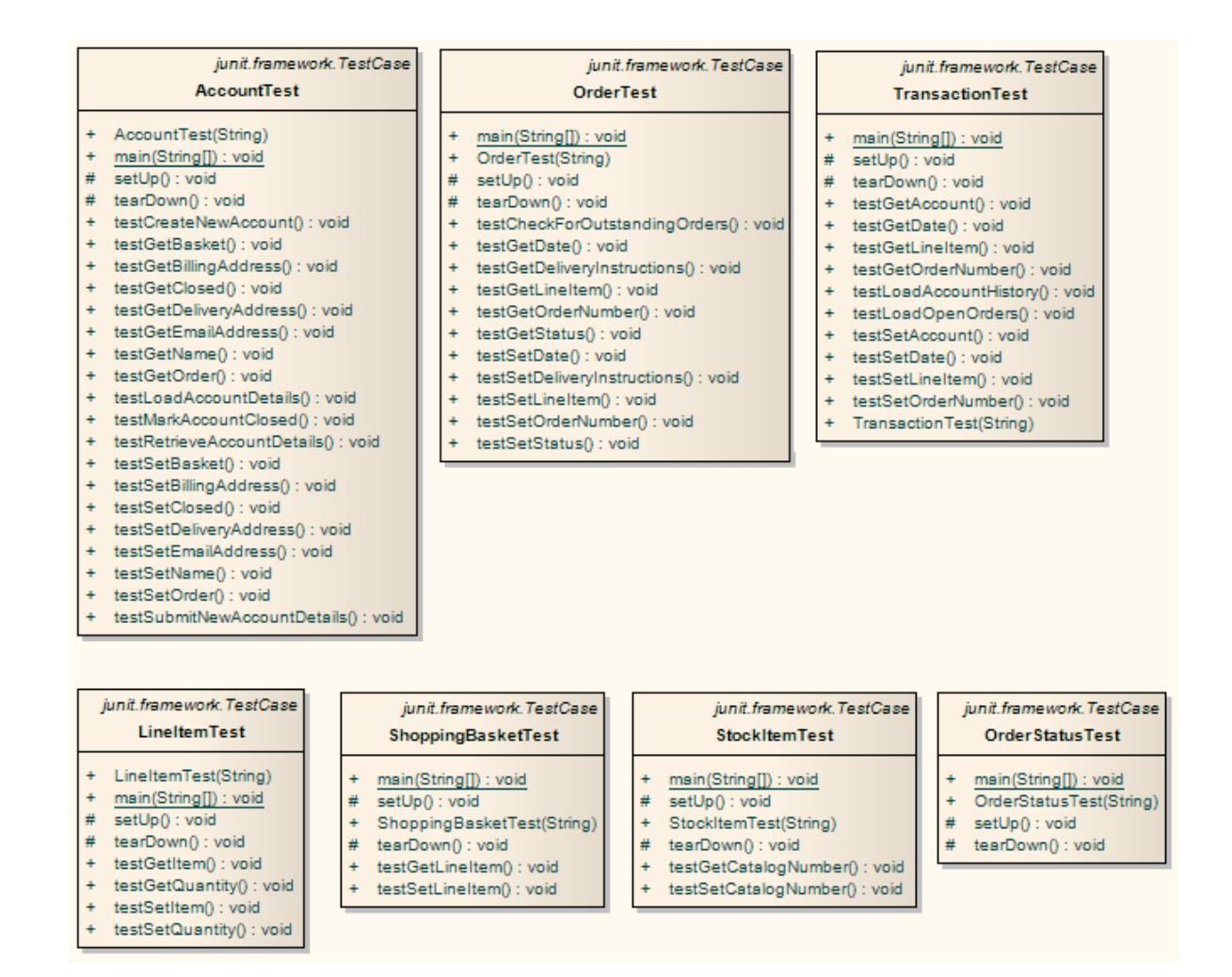

For each Class in the Java model, a corresponding Test Class has been created containing a test method for every public method in the source Class, plus the methods required to appropriately set up the tests; you fill in the details of each test

#### **Learn more**

Unit [Testing](#page-2616-0) 2573

### <span id="page-2081-0"></span>*10.2.9 NUnit Transformation*

The **NUnit** transformation converts an existing .Net compatible Class with public methods into a Class with a test method for each public method. The resulting Class can then be generated and the tests filled out and run by NUnit.

#### **Example**

**The C# elements (originally transformed from the PIM)**

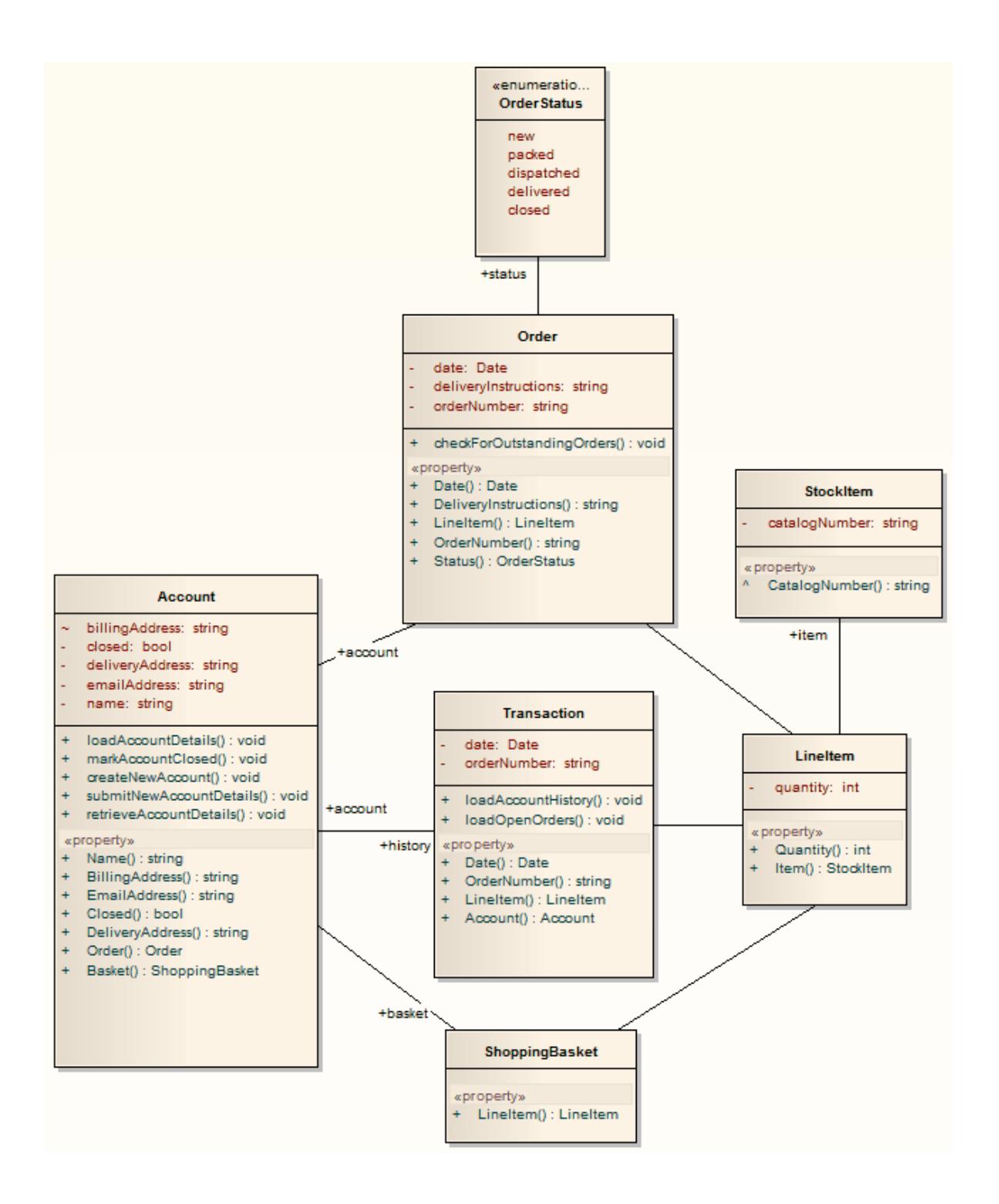

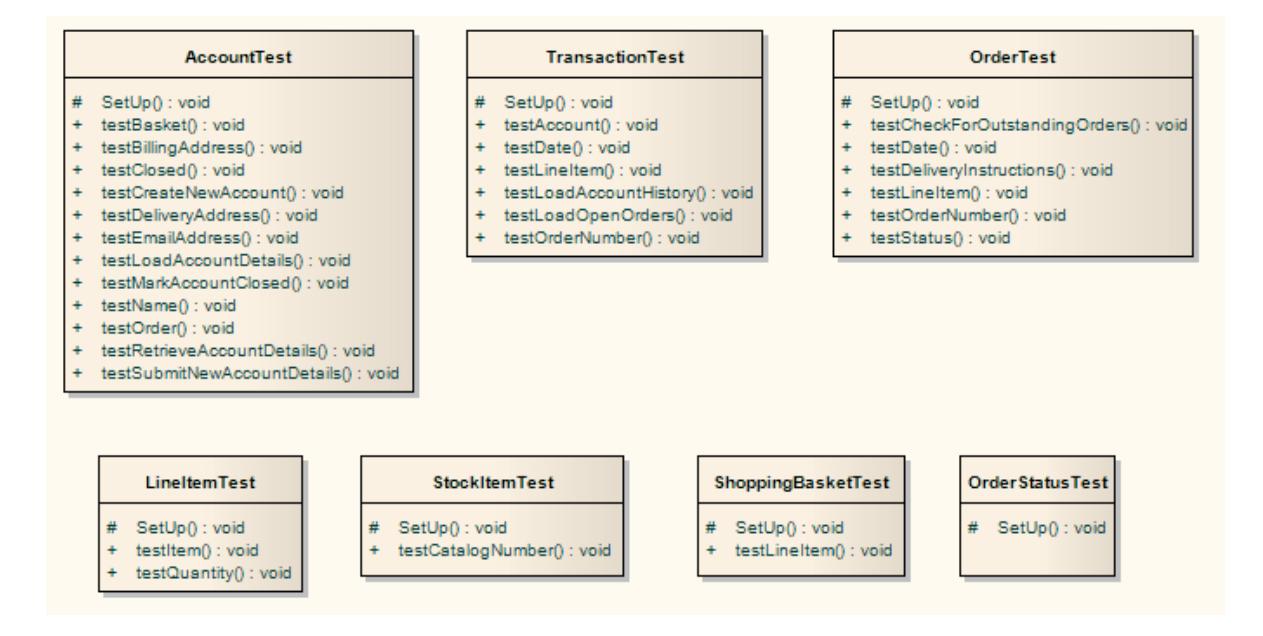

• For each Class in the C# model, a corresponding Test Class has been created containing a test method for every public method in the source Class, plus the methods required to appropriately set up the tests; you fill in the details of each test

#### **Learn more**

<u>Unit [Testing](#page-2616-0)</u> 2573

### <span id="page-2083-0"></span>*10.2.10 PHP Transformation*

The **PHP** transformation converts Platform-Independent Model (PIM) element types to language-specific PHP Class element types and creates encapsulation (producing the getters and setters) according to the options you have set for creating properties from PHP attributes (on the PHP Specifications page of the Options dialog). Note that the **public** attributes in the PIM are converted to **private** attributes in the PSM.

#### **Example**

### **The PIM elements**

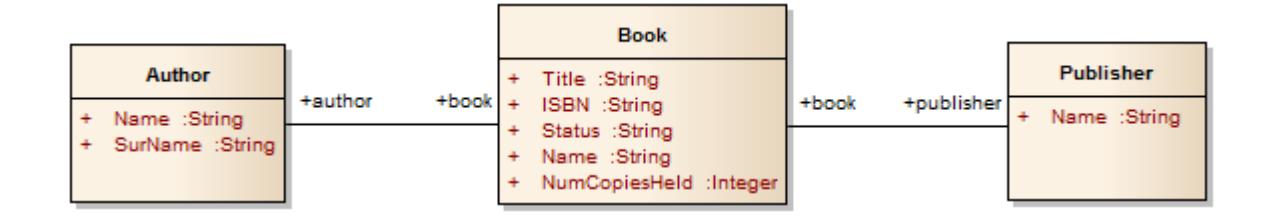

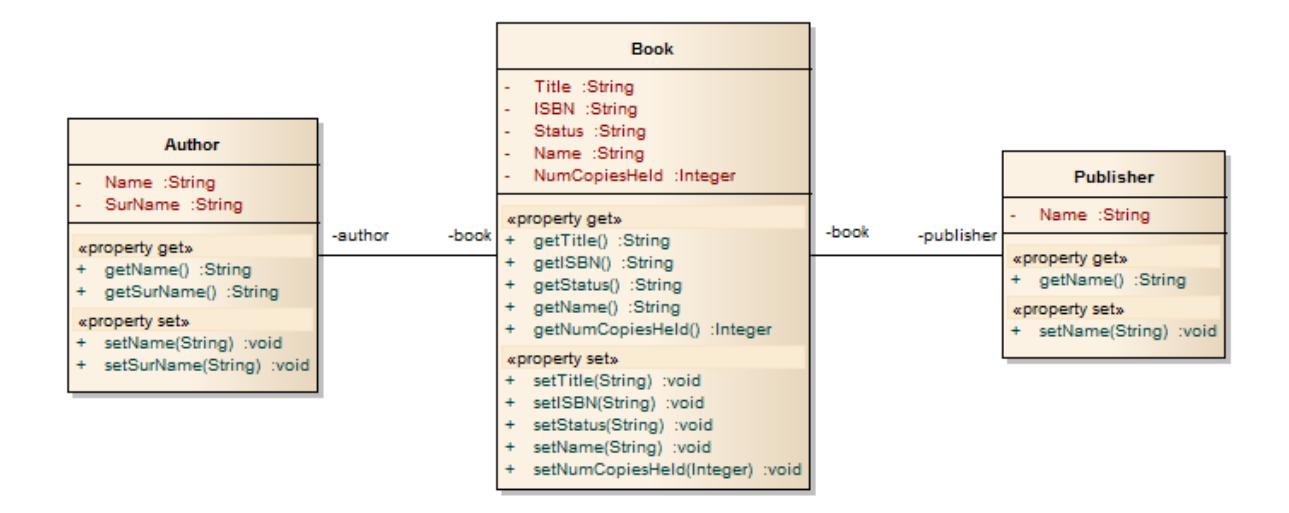

### **Learn more**

PHP [Options](#page-2317-0) 2274

### <span id="page-2084-0"></span>*10.2.11 Sequence/Communication Diagram Transformations*

It is possible to transform a Sequence diagram into a Communication diagram, and to transform a Communication diagram into a Sequence diagram. In each case, every element or message in the source diagram type is mapped 1:1 to a matching element or message in the target diagram.

### **Access Open source diagram | Tools | Model Transformation (MDA) | Transform Current Package (Ctrl+Shift+H)** or

### **Open source diagram, click on element | Tools | Model Transformation (MDA) | Transform Selected Elements (Ctrl+H)**

### **Perform a Transformation**

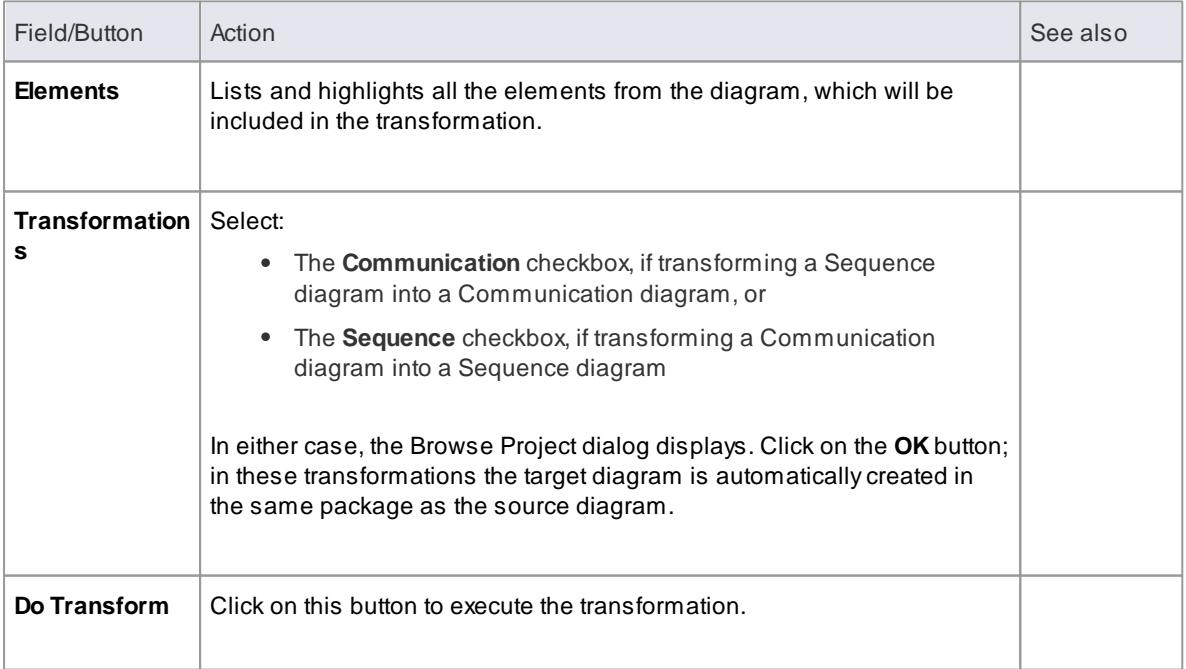

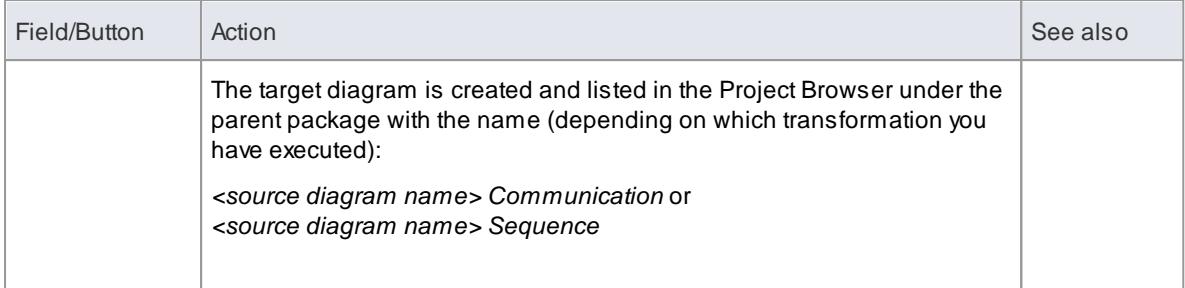

Once you have selected the **Communication** or **Sequence** checkbox, these transforms ignore any other field setting in the dialog and will perform a direct transformation of every element in the source diagram

#### **Learn more**

- 7ransform Elements |201<del>7</del>
- $\bullet$ [Sequence](#page-1292-0) Diagram 1249
- [Communication](#page-1302-0) Diagram 1259

### <span id="page-2085-0"></span>*10.2.12 VB.Net Transformation*

The **VB.Net** transformation converts Platform-Independent Model (PIM) element types to language-specific VB.Net Class element types, and creates encapsulation according to the options you have set for creating properties from VB.Net attributes (on the VB.Net Specifications page of the Options dialog). Note that the **public** attributes in the PIM are converted to **private** attributes in the PSM.

#### **Example**

**The PIM elements**

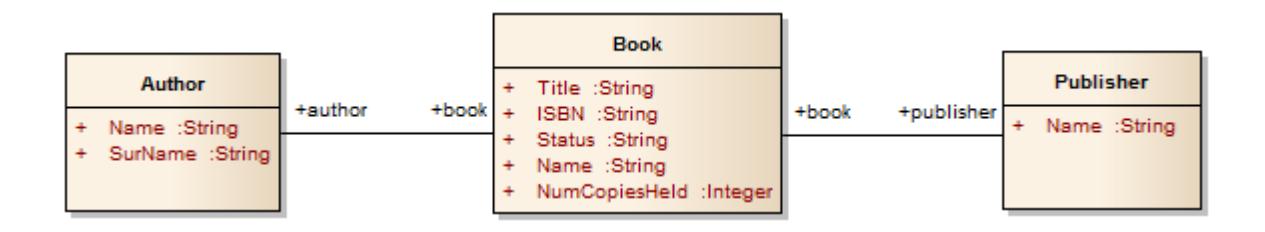

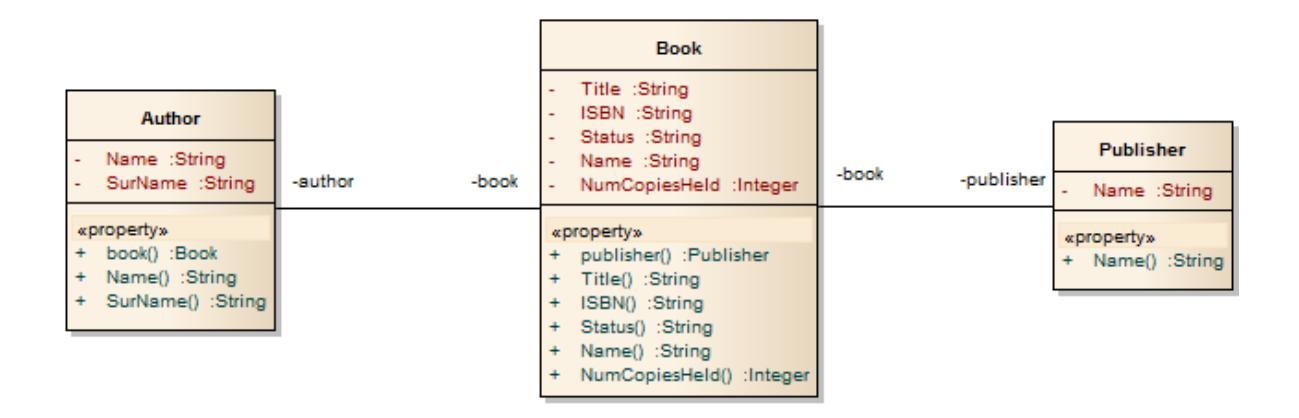

### **Learn more**

VB.Net [Options](#page-2318-0) 2275

### <span id="page-2086-0"></span>*10.2.13 WSDL Transformation*

The **WSDL transformation** converts a simple model into an expanded model of a WSDL interface that is suitable for generation. Take the following example interface:

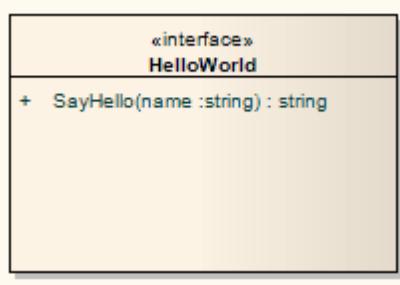

Transformation of this generates the corresponding WSDL Component, Service, Port Type, Binding and Messages as follows:

- Classes are handled in the same way as in the XSD Transformation
- All **in** parameters are transformed into WSDL **Message Parts** in the **Request** message
- The return value and all **out** and **return** parameters are transformed into WSDL **Message Parts** in the **Response** message
- All methods where a value is returned are transformed into **Request-Response** operations, and all methods not returning a value are transformed into **OneWay** operations
- The transformation does not handle the generation of **Solicit-Response** and **Notification** methods or faults

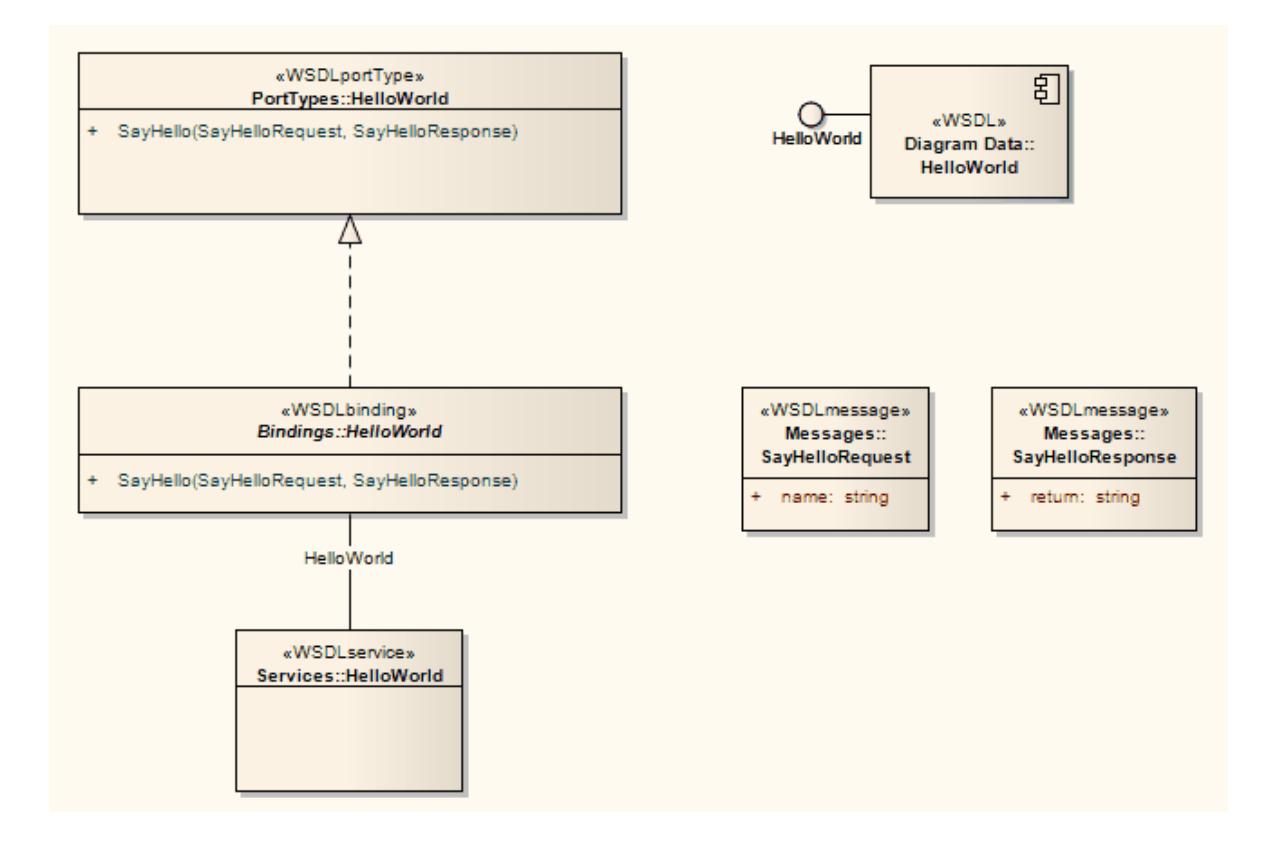

In the resulting package you can then fill out the specifics using the WSDL editing capabilities of Enterprise Architect, and finally generate the package using the WSDL generation tools.

### **Learn more**

- WSDL Model [Structure](#page-2472-0) 2429
- <mark>Model [WSDL](#page-2469-0)</mark> 2426
- XSD [Transformation](#page-2087-0) 2044
- WSDL [Generation](#page-2488-0) 2445

### <span id="page-2087-0"></span>*10.2.14 XSD Transformation*

The **XSD transformation** converts Platform-Independent Model (PIM) elements to UML Profile for XML elements as an intermediary step in creating an XML Schema. Each selected PIM Class element is converted to an «*XSDcomplexType*» element.

### **Example**

**The PIM elements**
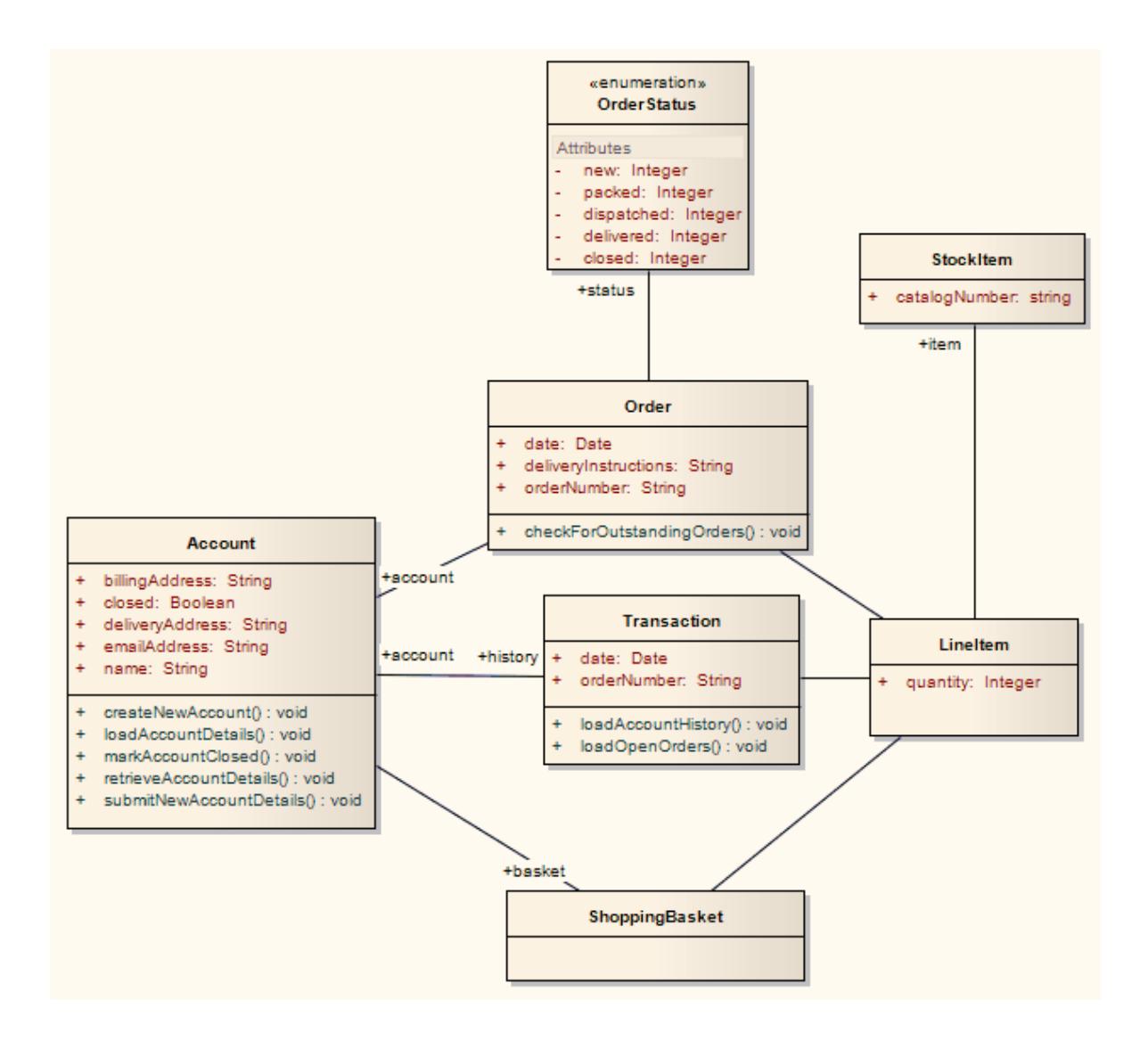

**After transformation become the PSM elements**

```
\langle - ? x m | v er si on = " 1 . 0 " encoding = " | SO-8859 - 1 " ? >
<xs:schema xmlns:xs="http://www.w3.org/2001/XMLSchema">
    <xs: element name="Account" type="Account"/>
   \leqxs: complex Type name=" Account" >
            <x s : s e q u e n c e >
                     \frac{1}{2} <xs: element name="name" type="xs: string"/>
                     \leqxs: el ement name="billingAddress" type="xs: string"/>
                     <x s : e l e me n t n a me =" e ma i l Ad d r e s s " t y p e =" x s : s t r i n g " / >
                     <xs: element name="closed" type="xs:boolean"/>
                     \leqxs: el ement name="delivery Address" type="xs: string"/>
                     \langle x s : e \rangle ement ref = "Order" / >
                     \leqxs: el ement r ef =" Shoppi ng Basket " / >
            \langle x \rangle x s : s equence >\langle x \rangle x s : c o mp \vert e x Type >
   \leqxs: el ement name="Lineltem" type="Lineltem"/>
   \leqxs: complex Type name="Lineltem" >
            <x s : s e q u e n c e >
                     \frac{1}{2} <xs: element name="quantity" type="xs: integer"/>
                     \le x s: el ement r ef = "St ock I t em" / >
            \langle x \rangle x s : s equence >\langle x \rangle x s : c o mp \vert x \rangle ex Type >\leqxs: el ement name=" Order" type=" Order" / >
   \leq x \leq: complex Type name=" Order" >
```
**These in turn generate this XSD**

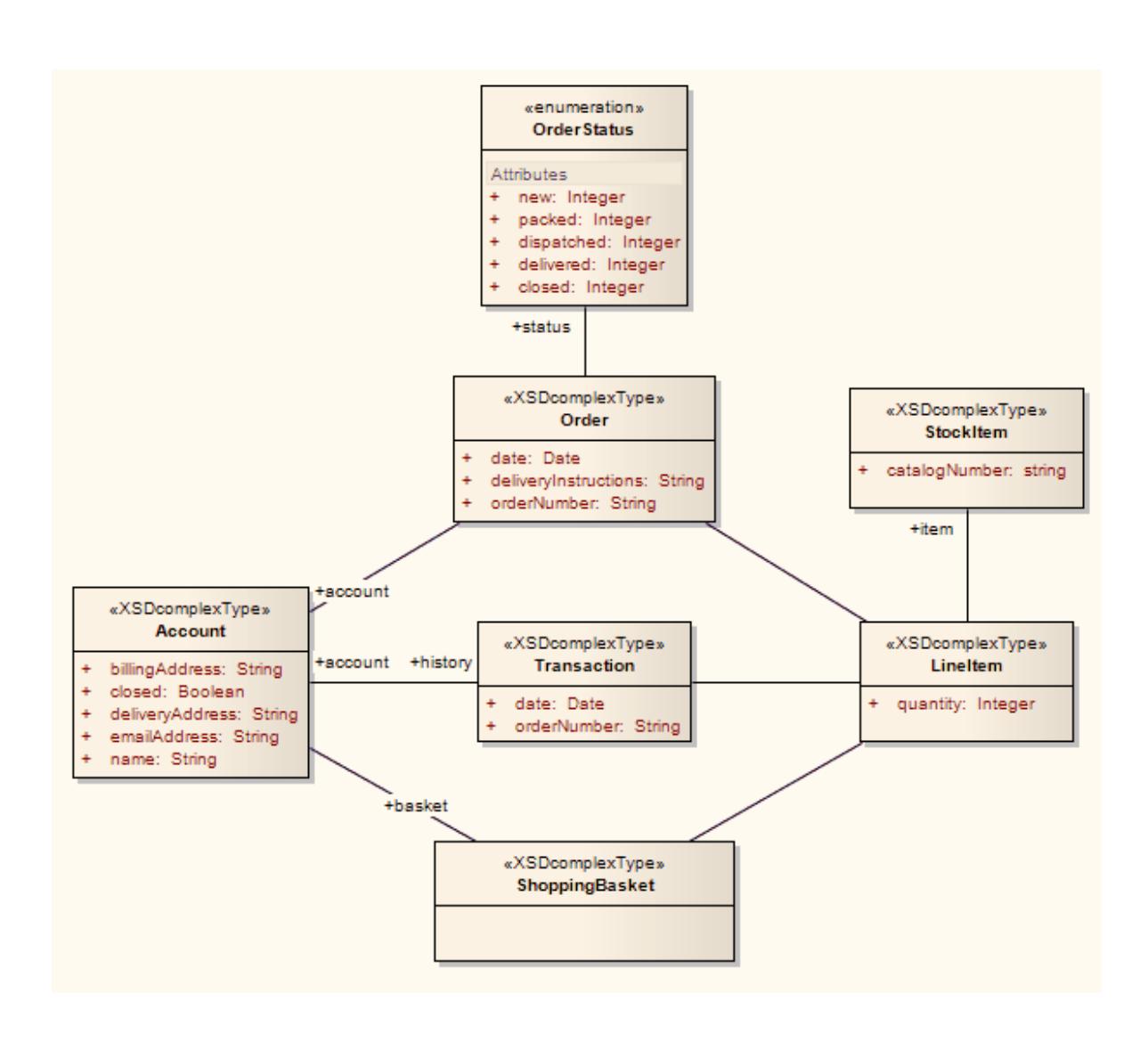

**2046 Model Transformation | Built-in Transformations**

```
<x s : s e q u e n c e >
                    <xs:element name="date" type="xs:date"/>
                    <xs: el ement  name="del i very lnstructions"  type="xs: string"/
>
                    \leqxs: el ement name=" or der Number" type=" xs: string" / >
                    <xs:element ref="Lineltem"/>
                    <xs:element name="status" type="OrderStatus"/>
            \langle x \rangle x s : s equence ></ x s : c o mp l e x Ty p e >
   \leqxs: simpleType name=" Order Status" >
           \leqxs: r est r i ct i on base="xs: st r i ng" >
                    \langle x \rangle : enumeration value="new" / >
                    <xs: enumeration value="packed"/>
                    <xs: enumeration value="dispatched"/>
                    \leqxs: enumeration value="delivered"/>
                    \leqxs: enumeration value="closed"/>
           \langle x \rangle x s : r est r i ct i on ></ x s : s i mp l e Ty p e >
   <xs: el ement name="ShoppingBasket" type="ShoppingBasket"/>
   <xs: complex Type name="Shopping Basket" >
            <x s : s e q u e n c e >
                    \langle x \rangle s: element r ef ="Lineltem" / >
            \langle x \rangle x s : s equence >
   \langle x \rangle x s : c o mpl ex Type >\leqxs: el ement name="StockItem" type="StockItem"/>
   <xs: complex Type name="StockItem">
            <x s : s e q u e n c e >
                    <xs: el ement name=" cat al og Number" type="xs: string"/>
            \langle x \rangle x s : s equence >
   </ x s : c o mp l e x Ty p e >
   <xs: el ement name=" Transaction" type=" Transaction" / >
   \leq x \leq: complex Type name=" Transaction" >
            <x s : s e q u e n c e >
                    \frac{1}{2} \times x s: element name="date" type="xs: date"/>
                    \leqxs: el ement name=" or der Number" type="xs: string"/><xs: el ement ref ="Account"/>
                    <xs:element ref="Lineltem"/>
           \langle x \rangle x s : s equence ></ x s : c o mp l e x Ty p e >
\langle x \rangle x s : s c h e ma >
```
#### **Learn more**

[Generate](#page-2460-0) XSD 2417

**Learning Center topics**

**(Alt+F1) | Enterprise Architect | SOA and XML Engineering | XSD | UML to XML Schema**

## <span id="page-2091-0"></span>*10.3 Edit Transformation Templates*

Asingle transformation applies a number of **transformation templates,** each of which defines a **type of object** that is acted on within the transformation, and the **actions** that are performed on objects of that type. The system provides a range of built-in default templates, and each **type of transformation** uses a specific subset of these templates. Typically, the transformation type and the subset of templates are tailored to the language the model is being being transformed **into**. Some default templates within a set have no content; these are 'latent', and represent the potential for acting on an object that is not generally included in the transformation but is perfectly valid if you wanted to include it. For example, the **Linked Class Base** template in the **C#** transformation.

You can tailor the transformation templates in various ways:

- **Adjust** the code in one or more of the templates in a default set
- **Add** code to a 'latent' default template
- Add a new **custom template**, based on **one** of the defaults but serving a different purpose that you define
- Add a new **transformation type** containing initially a basic **set** of default templates
- Add (or remove) a stereotyped override for a template

Astereotyped override directs the transformation to use the modified template only if the element and/or feature are of the specified stereotyped types. If the object or feature are not of that type, the transformation applies the base template.

### **Access Tools | MDA Transformation Templates (Ctrl+Alt+H)**

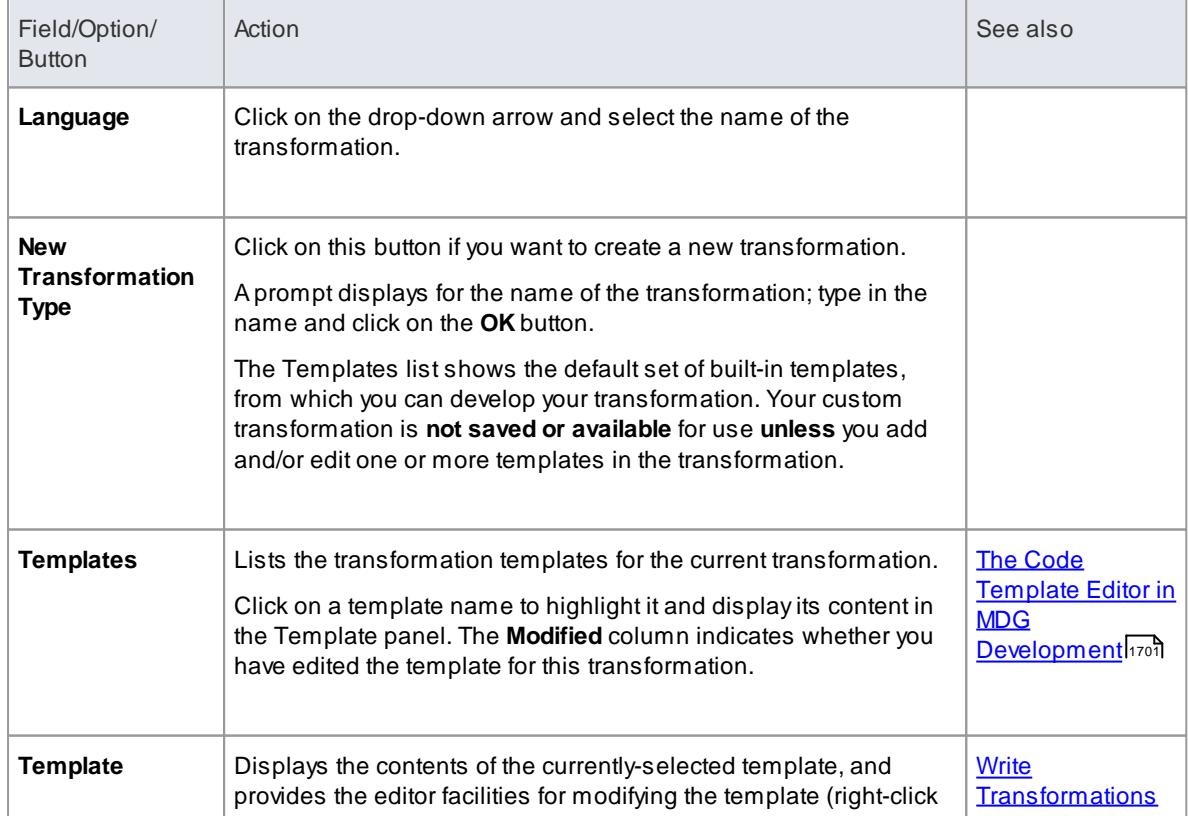

### **Edit Transformation Templates**

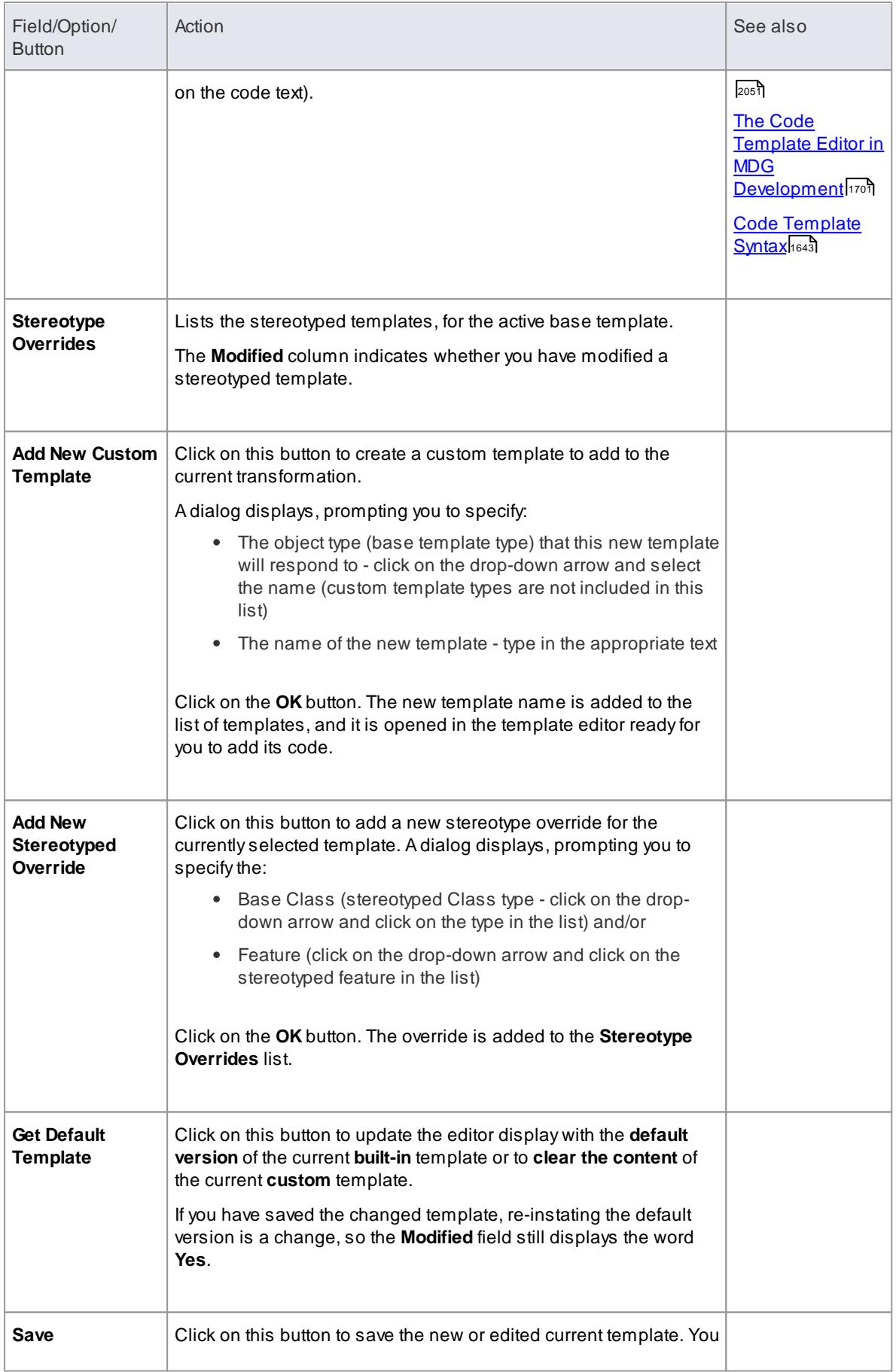

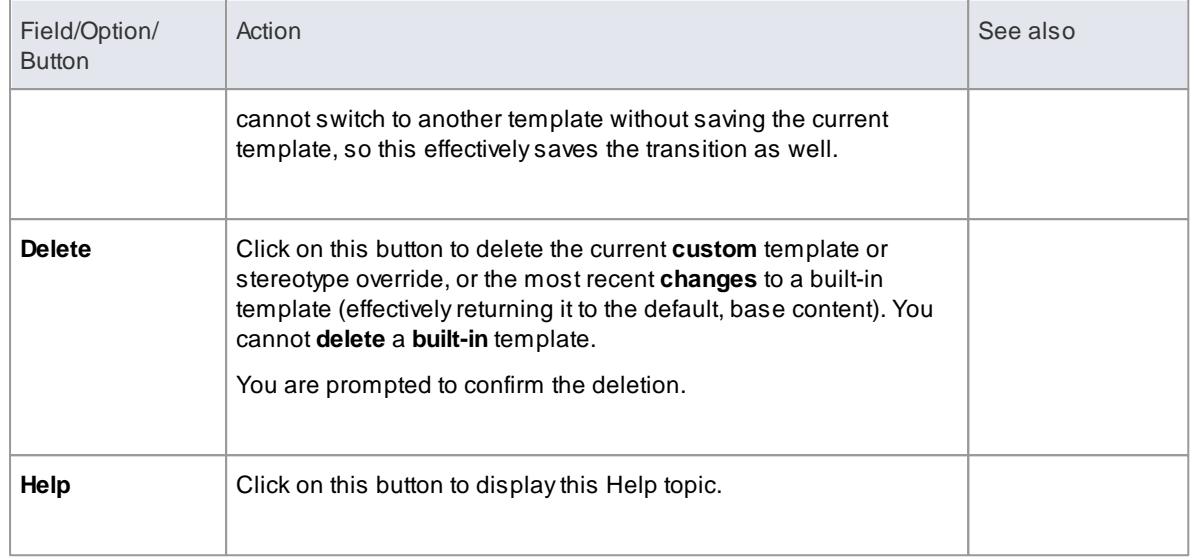

### **Notes**

Transformation template editing is based very strongly on code generation template editing; for additional information on editing transformation templates see the *Code Template Editor* section and the *Editing Source Code* topic

### **Learn more**

- <u>Code Template [Framework](#page-2324-0) Tool 228</u>1 (Using)
- Code Template [Framework](#page-1674-0) Instit (Developing and Editing)
- <mark>Code [Template](#page-1684-0) Editor</mark>h641
- Editing [Source](#page-2189-0) Code 2146
- Export Code Generation and [Transformation](#page-1680-0) Templates heat
- Import Code Generation and [Transformation](#page-1680-1) Templates hest

### **Learning Center topics**

**(Alt+F1) | Enterprise Architect | Model Transformations | Transform | Write Transforms**

# <span id="page-2094-0"></span>*10.4 Write Transformations*

In Enterprise Architect, you have the facility to **write your own transformations**. Transformations are based on the Code Generation Template Framework, therefore it is suggested that you read and understand the topics covering **Code Generation Templates** prior to using the Transformation Template language.

### **Access Tools | MDA Transformation Templates (Ctrl+Alt+H)**

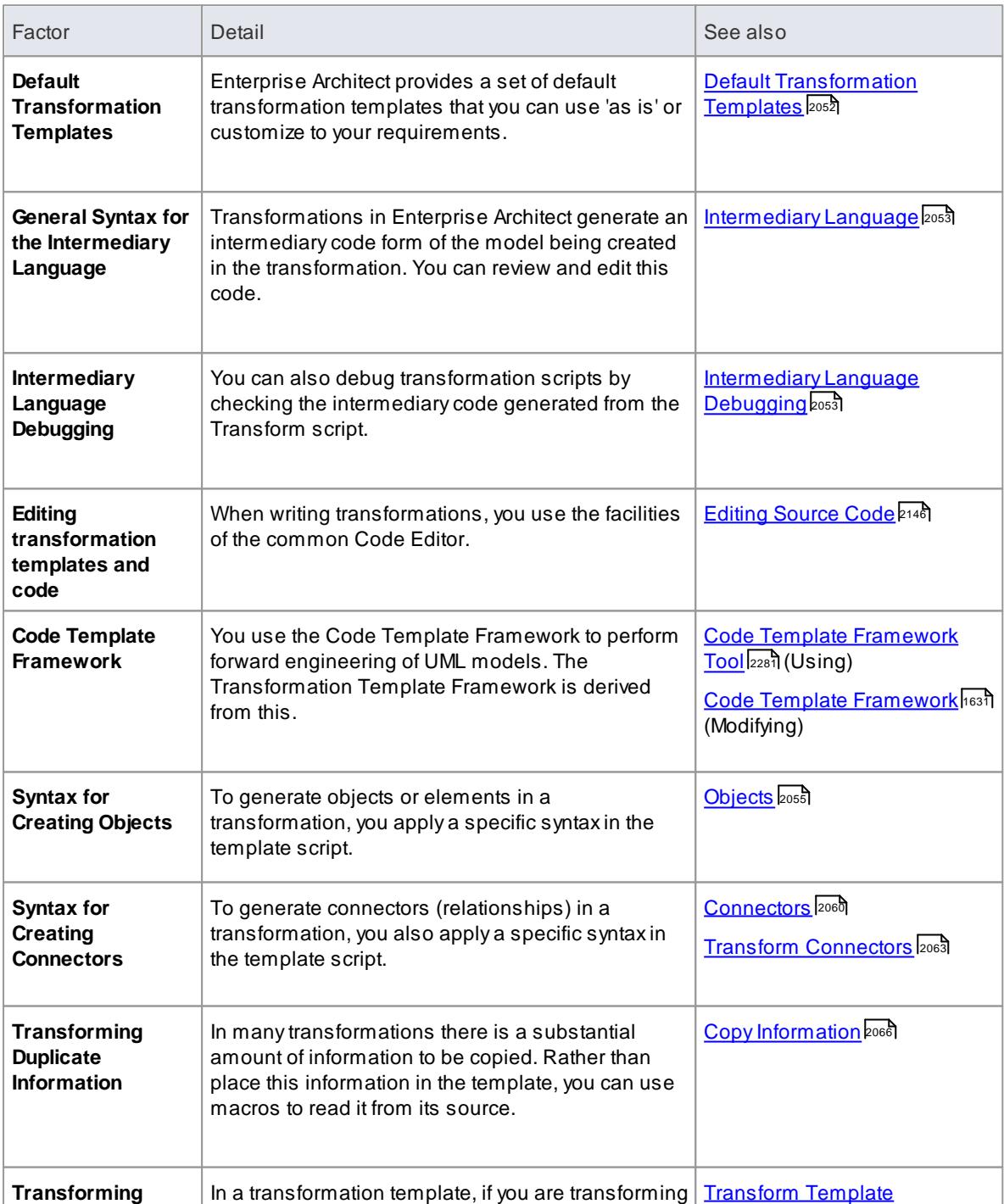

### **Factors concerning Transformation Templates**

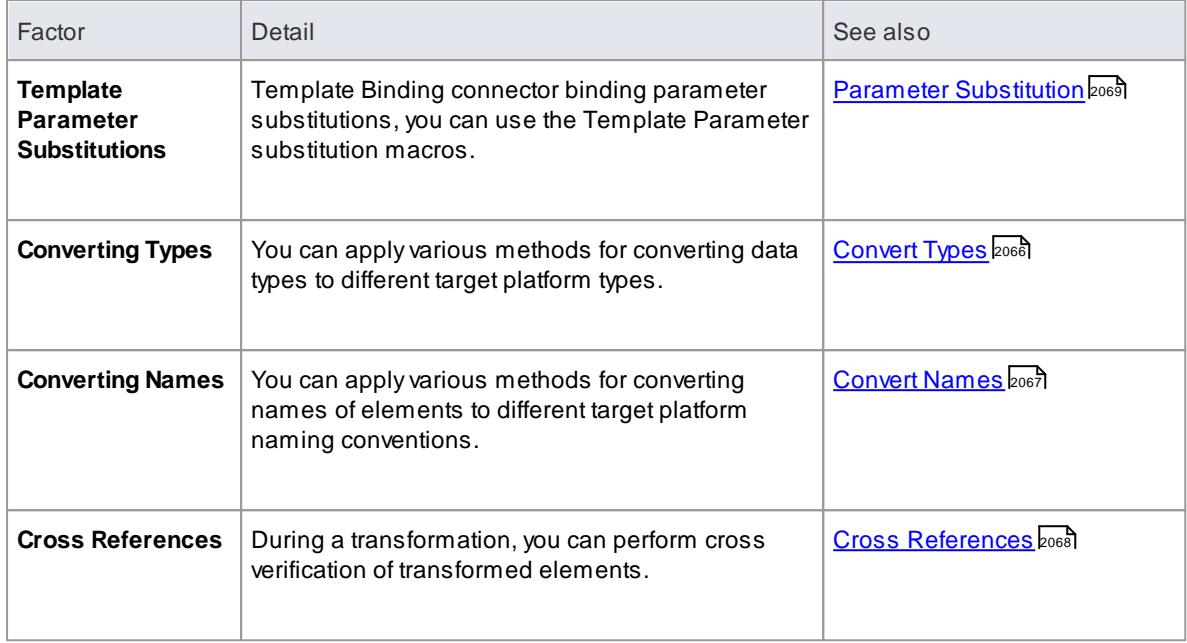

### **Notes**

- Further hints and tips can be gleaned from a close study of the Transformation Templates provided with Enterprise Architect
- The Transformation Template editor applies the facilities of the common Code Editor

### **Learn more**

Code and Transform [Templates](#page-1675-0) 1632

#### **Learning Center topics**

**(Alt+F1) | Enterprise Architect | Model Transformations | Transform | Write Transforms**

### <span id="page-2095-0"></span>*10.4.1 Default Transformation Templates*

Transformation templates provide the ability to represent the existing information in a model in a modified way. When creating a new transformation Enterprise Architect provides a **default** set of transformation templates that perform a direct copy of the source model to the target model. This allows you to think in terms of how the source model and target model are different. For each template you are able to prevent properties from being copied and add additional information until the appropriate target model is created.

You can list and examine the default templates in the Transformation Editor. The combination of default templates varies according to the language you are transforming.

#### **Access Tools | MDA Transformation Templates (Ctrl+Alt+H)**

#### **Notes**

When creating a new transformation you must modify at least **one** template before the new transformation becomes available

#### **Learn more**

- Write [Transformations](#page-2094-0) 2051
- Edit [Transformation](#page-2091-0) Templates 2048
- <mark>Copy [Information](#page-2109-0)</mark> 2066

### <span id="page-2096-0"></span>*10.4.2 Intermediary Language*

All transformations in Enterprise Architect create an **intermediary language** form of the model to generate. You can access and edit the file containing this intermediary language code using an external editor. Each object is represented in this language by the **object type** (for example, Class, Action, Method, Generalization or Tag) followed by the **object properties** and the **features** that it is made from; the grammar of the object description resembles this:

```
e l e me n t :
        e le ment Name { ( e le ment Pr opert y | e le ment ) * }
     el ement Property:
        p a c k a g e Na me
        st er eot ype
        pr operty Name = " pr operty Value Symbol * "
     p a c k a g e Na me :
        n a me = " pr operty Value Symbol * " ( . " pr operty Value Symbol * " ) *
     st er eot ype:
        st er eot y pe = " pr o p er t y Val u e Sy mb o l * " (, " pr o p er t y Val u e Sy mb o l * "
) *
     pr operty Value Symbol:
        \setminus\bar{ }Any character except " (U+0022), \ (U+005C)
```
- *elementName* is any one of the set of element types
- *propertyName* is any one of the set of properties

Literal strings can be included in property values by 'escaping' a quote character:

def ault = " $\iota$ " Some string value. $\iota$ ""

#### **Learn more**

- [Intermediary](#page-2096-1) Language Debugging 2053
- <mark>[Objects](#page-2098-0)</mark> 2055
- <mark>[Connectors](#page-2103-0)</mark> |<sub>2060</sub>

### <span id="page-2096-1"></span>*10.4.3 Intermediary Language Debugging*

The script from an MDAtemplate produces intermediate language text. However, on generating the model this script could return errors. When an error occurs, you can **view and debug** the generated text externally, preferably in an editor that prompts on updates to the file alterations.

#### **Access Project Browser Package context menu | Advanced | Transform Package (Ctrl+Shift+H)**

### **Example**

For a MySQL database, the template code might resemble the following:

```
$enumFieldName = "test"
  Column
   {
    name=%qt%%CONVERT_NAME($enumFieldName, "Pascal Case","Camel Case")%%qt%
    type=%qt%%CONVERT_TYPE(genOptDefaultDatabase,"Enum")%%qt%
   }
```
This returns the output in the generated text file as:

```
Col umn
 {
    n a me = " t e s t "
    t y p e = " ENUM"
 }
```
If there is an error in the original transform, such as a spelling error - 'Colum' - clicking the **Do Transform** button returns an error message referring to the first line of intermediate code that includes the error 'Colum'.

#### **Debug when errors are returned on generating altered code**

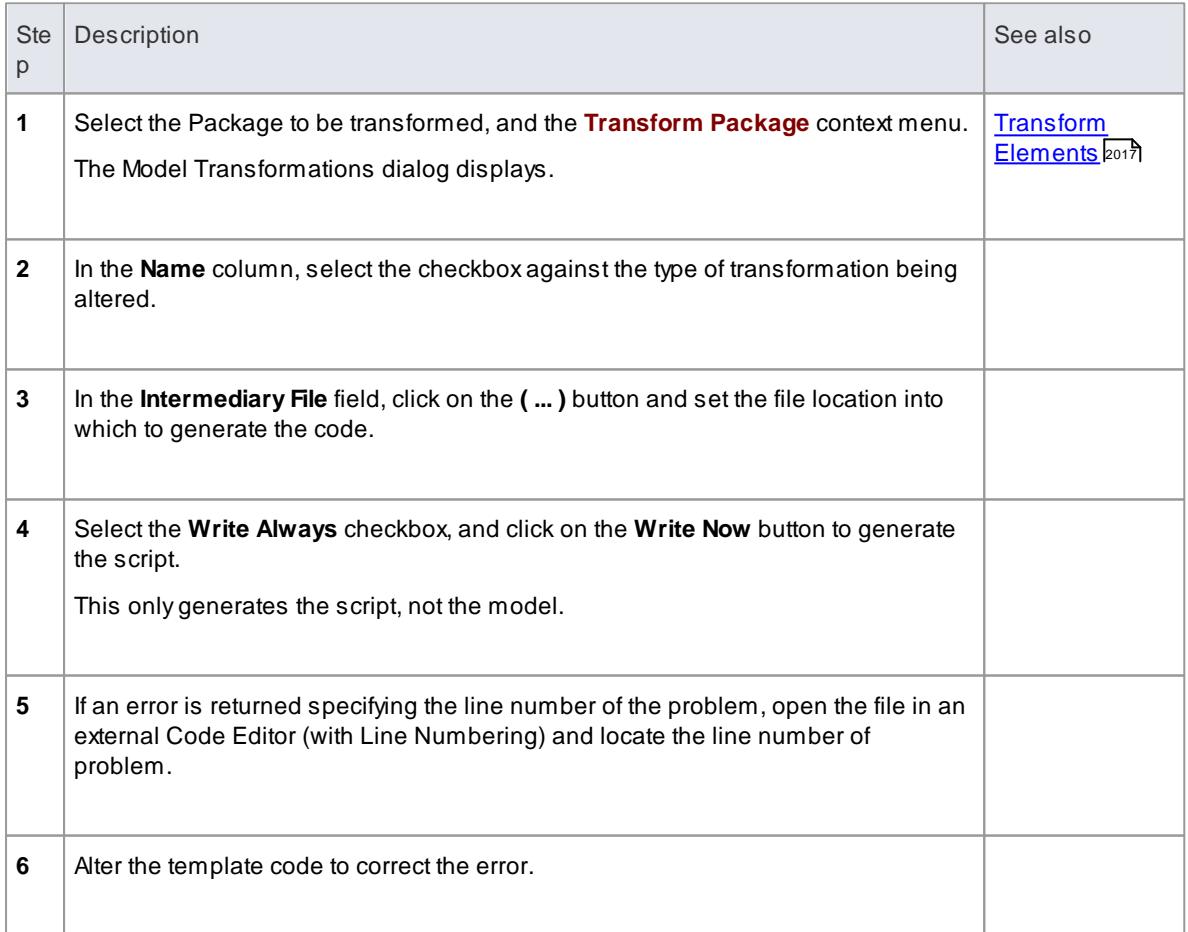

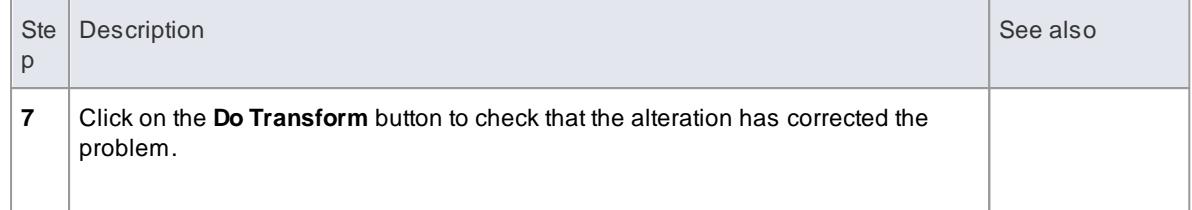

## <span id="page-2098-0"></span>*10.4.4 Objects*

**Objects** are generated in a transformation as text in the following form:

```
obj ect Type
{
     object Properties*
     XRef { x ref } 'Tag{t ag}*At t r i but e{ at t r i but es}*
     Operation{operations}*
     Cl assifier { cl assifiers } *Par amet er \{ par amet er s\} *
}
```
#### **For example**:

```
Cl a s s
{
   name = "Example"l anguage = "C++"
   Ta g
   {
          name = "defaul to Collect ionClass"val ue = " Li st"
   }
   At t r i but e
   {
          name = "count"type = "int"}
}
```
Every object created in a transformation should include an **XRef** syntax element (see the end of this topic), as it helps the system to synchronize with the object and makes it possible to create a connector to that Class in the transformation.

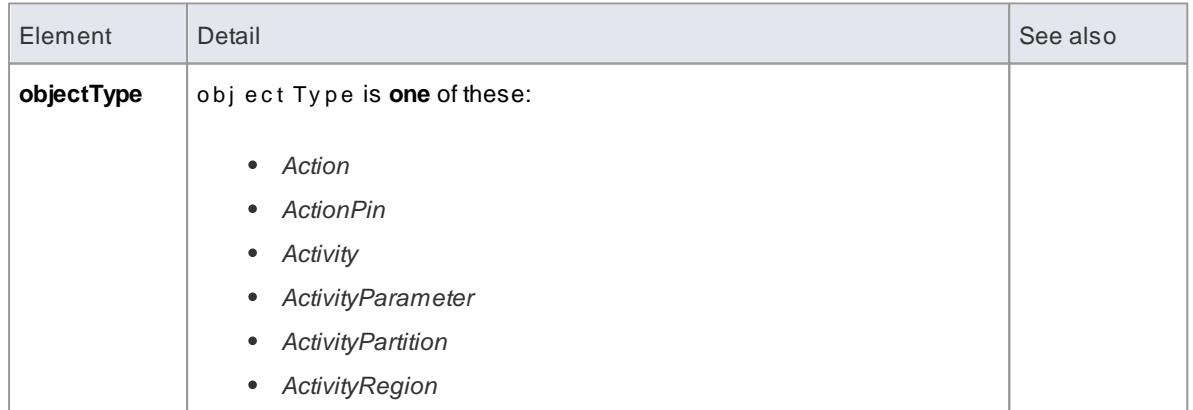

### **Syntax elements in the code**

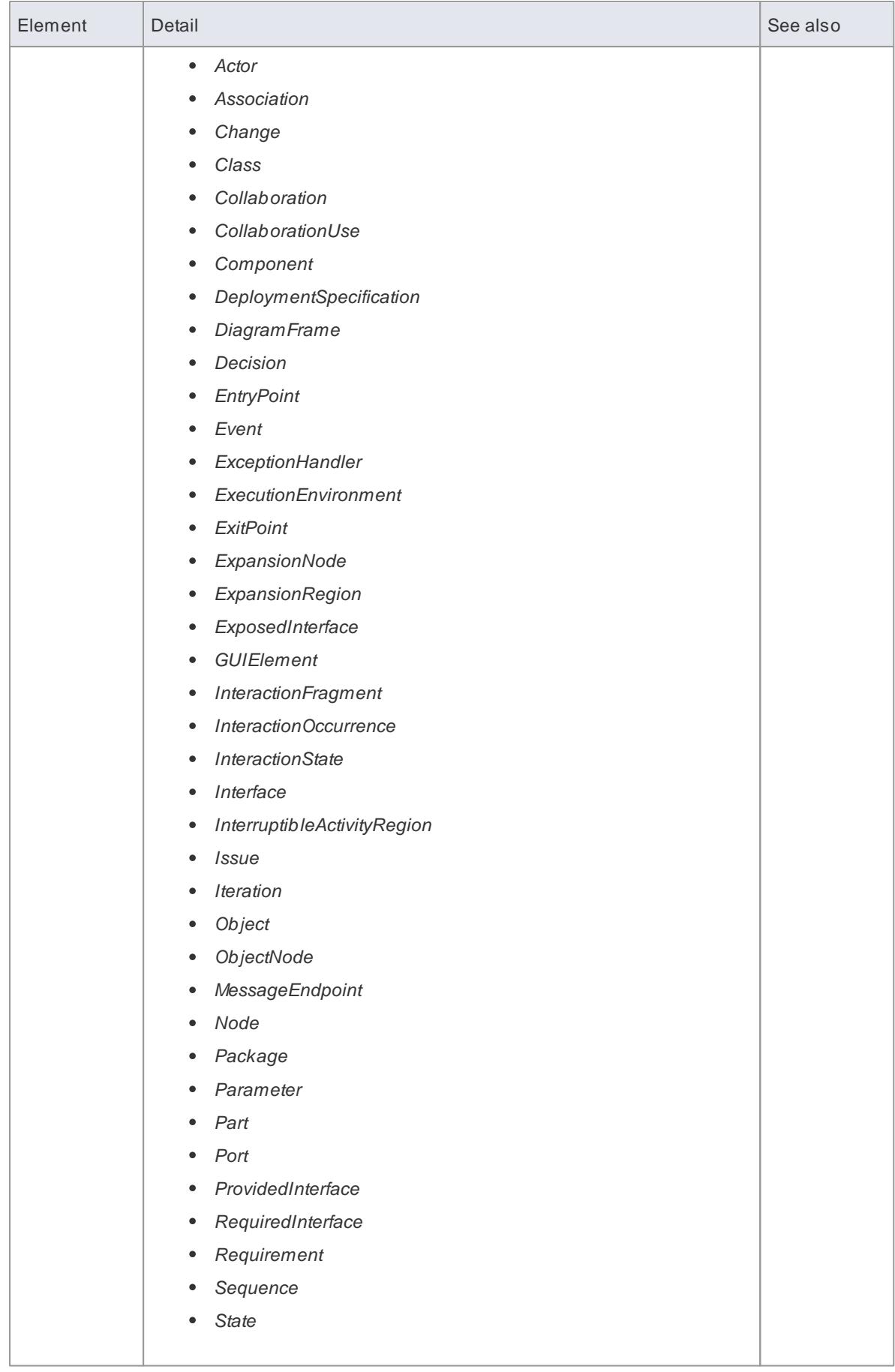

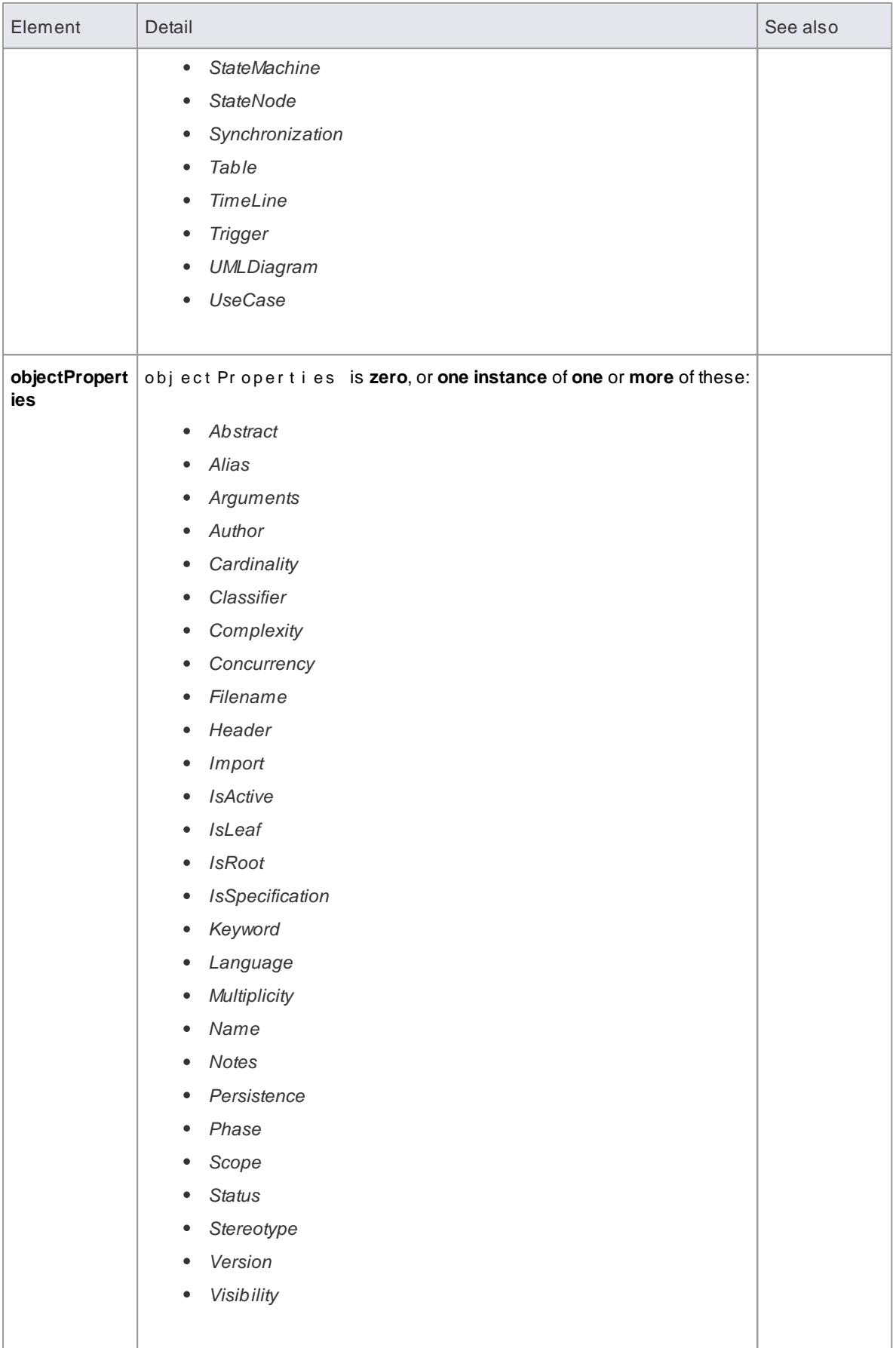

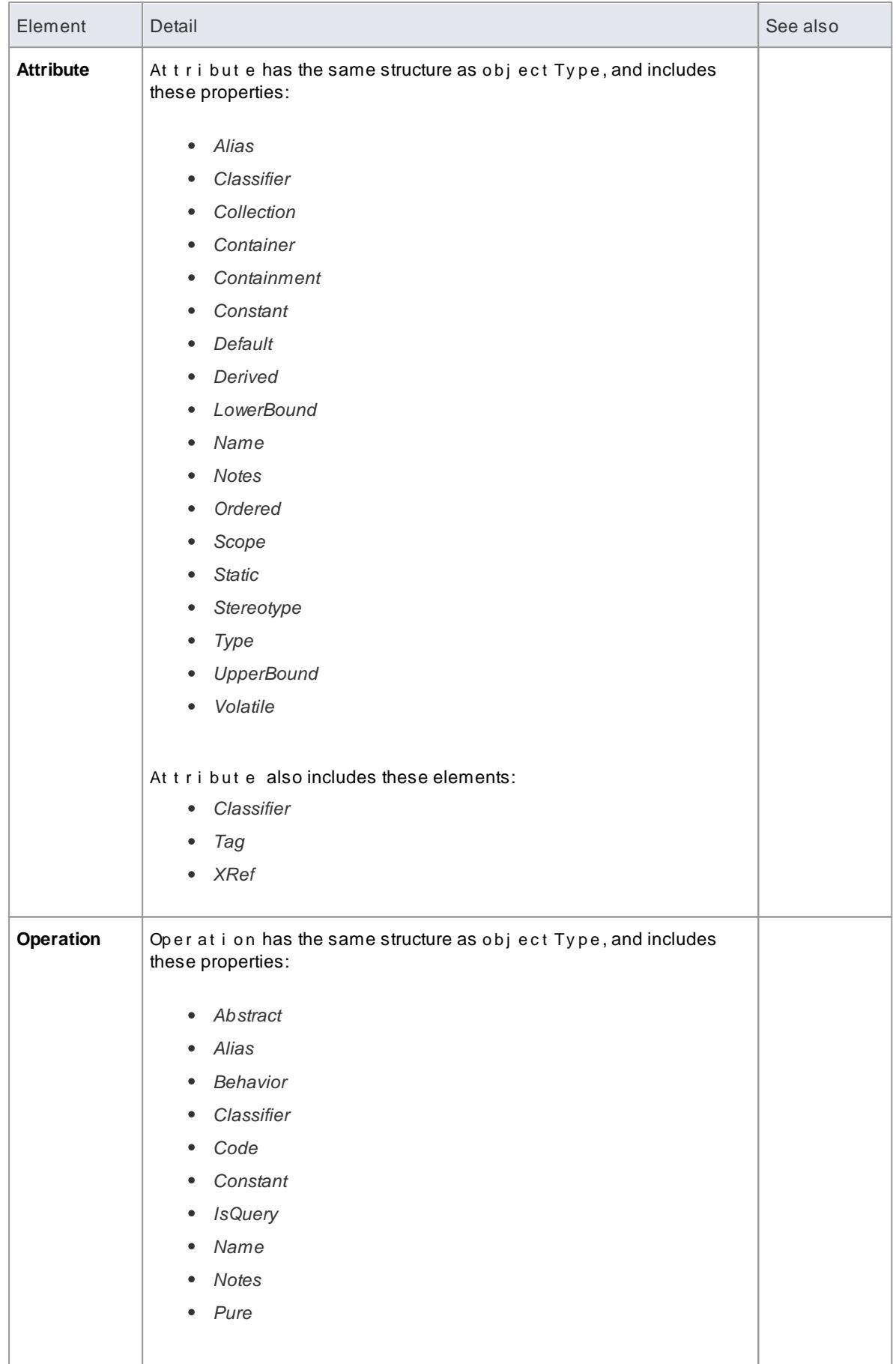

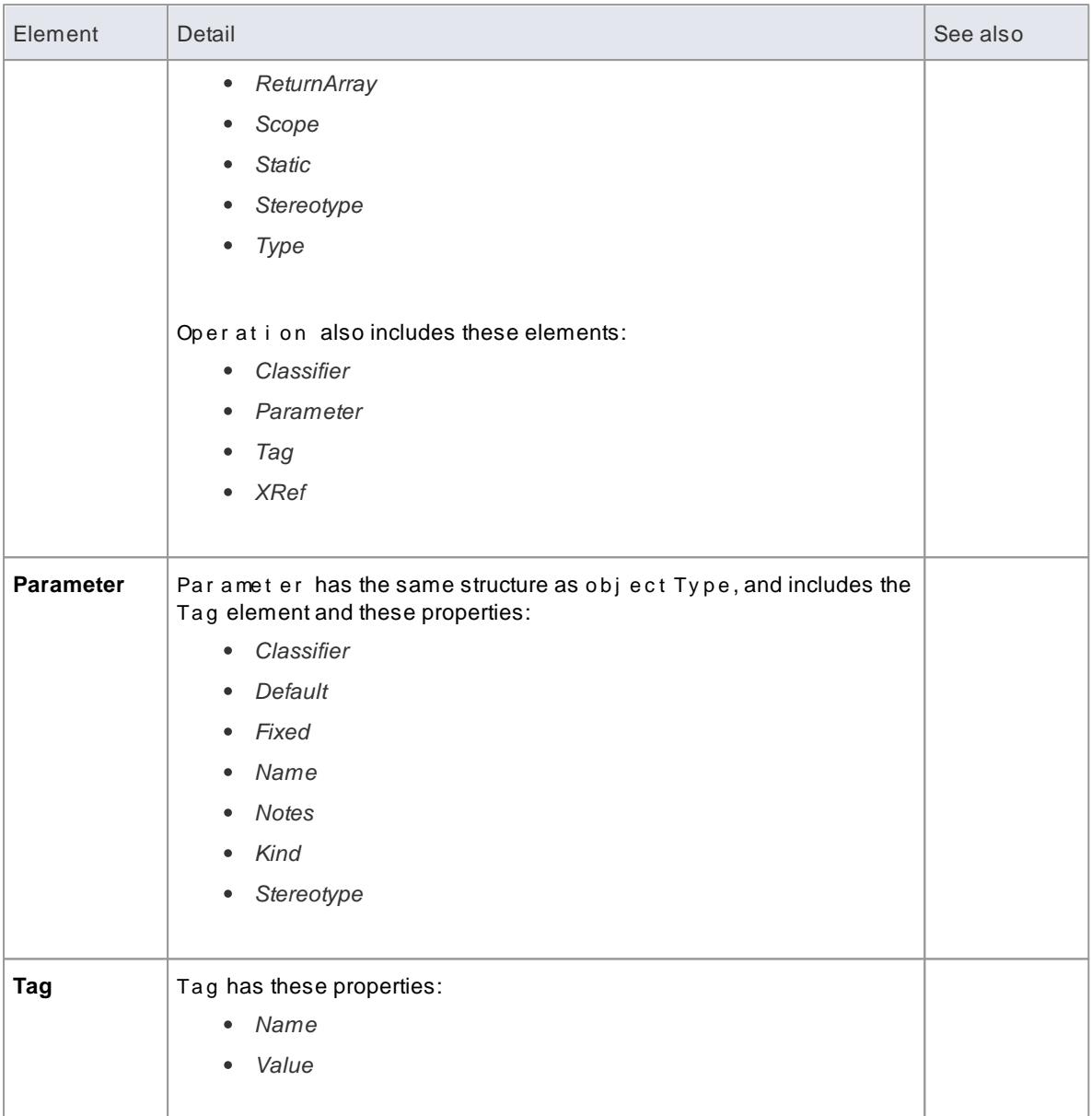

### **Special Cases**

Certain types of object have variations of the object definition syntax.

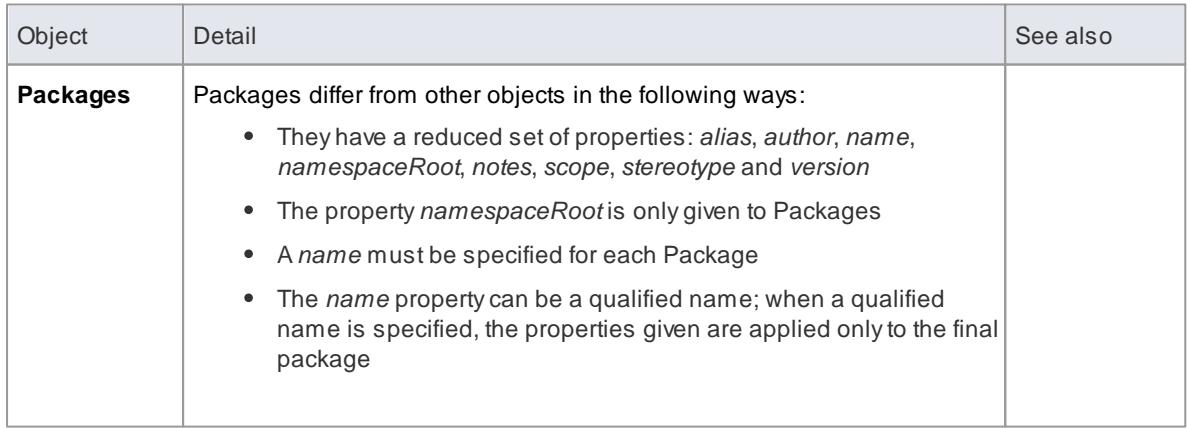

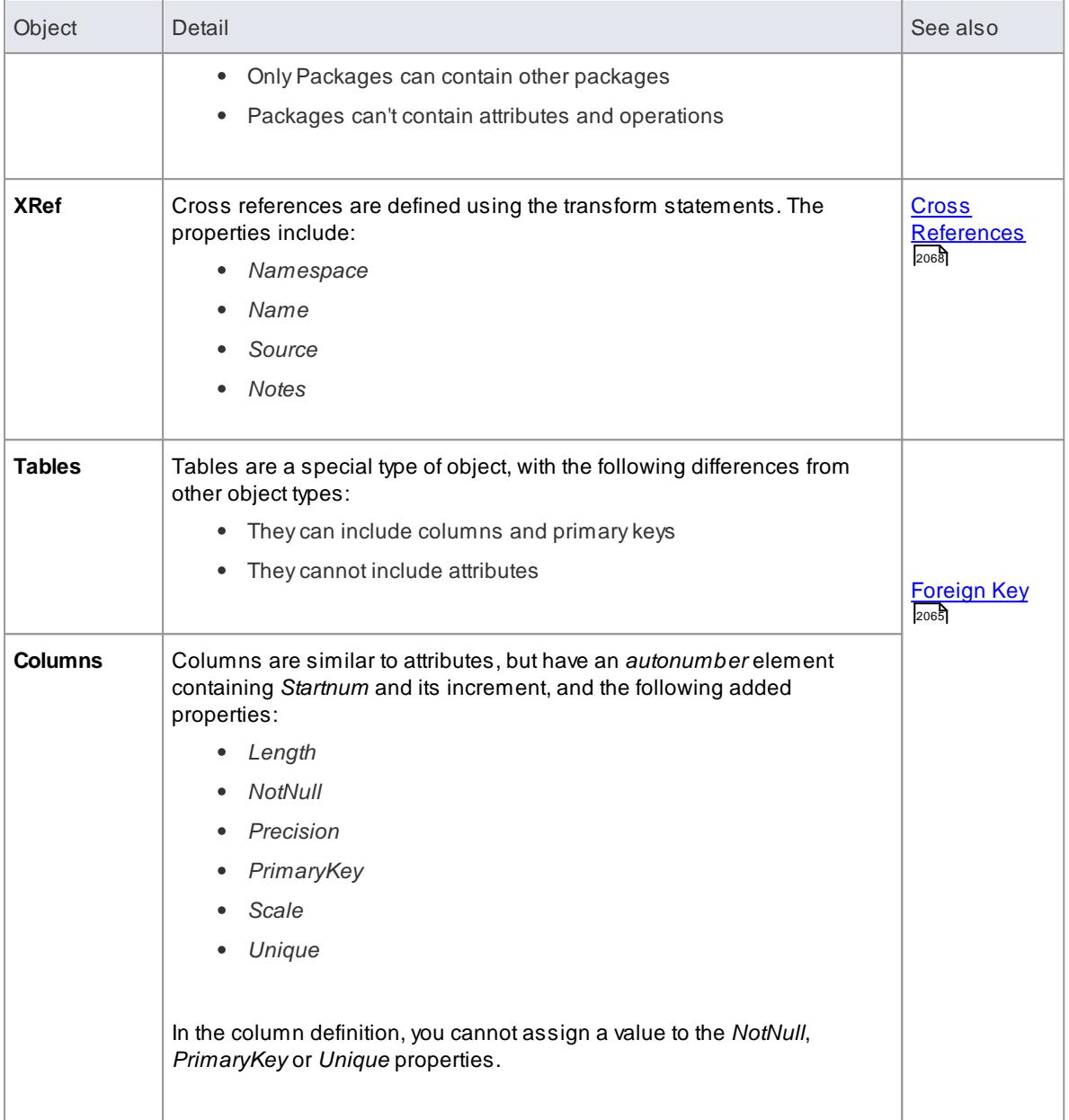

### <span id="page-2103-0"></span>*10.4.5 Connectors*

The process of creating **connectors** in a transformation has the same form as for creating elements. It is a little more complex, because you also define each **end** of the connector.

Connectors are represented in the Intermediary language as:

```
Connect or Type
{
   connect or Pr oper ties*
   Association C ass { association C ass Properties* }
   Source {sourceProperties*}
   Target {targetProperties*}
}
```

```
For example:
```

```
Association
{
  n a me = " a n As s o c i at i on "
  st er eot ype=""
  di r ect i on=" Unspecified"
  Sour ce
  {
     access=" Private"
     n a v i g a b i l i t y = " Un s p e c i f i e d "
  }
  rar get
  {
      a c c e s s =" Pr i v a t e "
      mu ltip licity = "1..*"
  }
}
```
### **Syntax elements in the code**

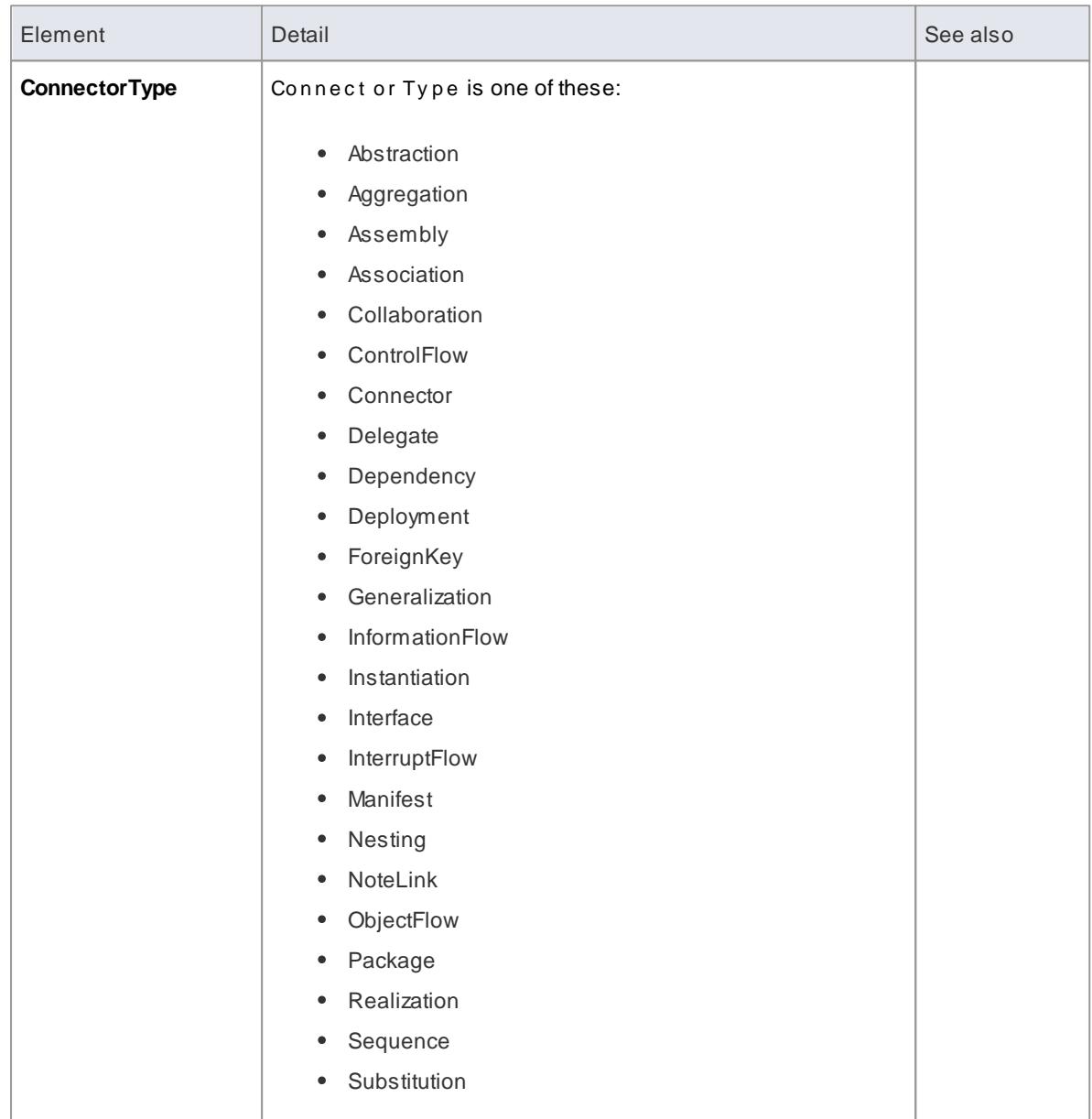

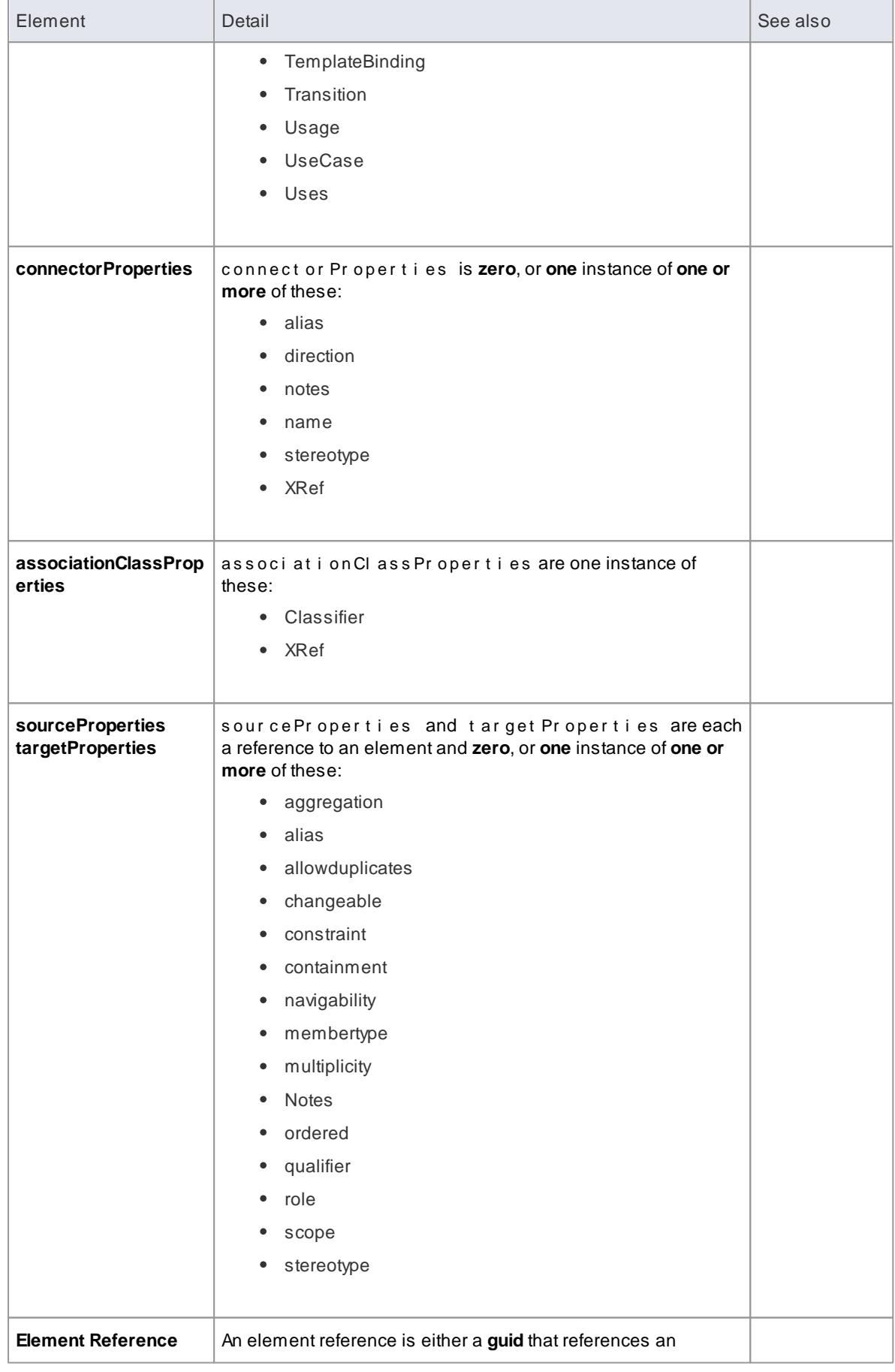

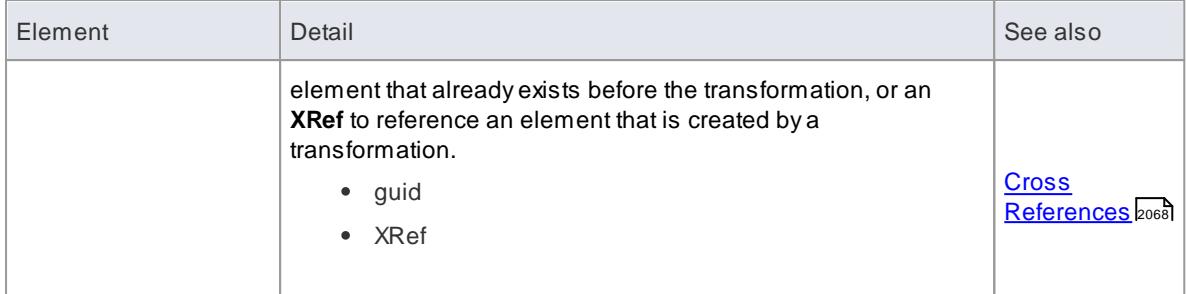

### **Notes**

Each connector is transformed at both end objects, therefore the connector might appear twice in the transformation; this is not a problem, although you should check carefully that the connector is generated exactly the same way, regardless of which end is on the current Class

#### **Learn more**

- <u>Transform [Connectors](#page-2106-0) വരങ</u>
- <u>[Transform](#page-2108-0) Foreign Keys কি</u>

### <span id="page-2106-0"></span>*10.4.6 Transform Connectors*

You can use two different types of Class as a connector end: a Class **created by a transformation**, or an **existing** Class for which you already know the **GUID**.

### **Connect to a Class Created by a Transformation**

The most common connection is to a Class created by a transformation; to create this connection you use three items of information:

- The original Class GUID
- The name of the transformation
- The name of the transformed Class

This type of connector is created using the **TRANSFORM\_REFERENCE**function macro; when the element is in the current transformation, it can be safely omitted from the transformation. The simplest example of this is when you have created multiple Classes from a single Class in a transformation, and you want a connector between them; consider this script from the EJB Entity transformation:

```
De p e n d e n c y
{
  %TRANSFORM_REFERENCE("EJBReal i zeHome", class GUI D) %
st er eot ype=" EJBReal i zeHome"
  So u r c e
  {
     %TRANSFORM_REFERENCE("EJBEnt it y Bean", class GUI D) %
  }
  r<br>Tar get
  {
     %TRANSFORM_REFERENCE(" EJ BHo mel nt er f ace", cl as s GUI D) %
  }
}
```
In this script there are three uses of the **TRANSFORM\_REFERENCE** macro: one to identify the connector for

synchronization purposes and the other two to identify the ends; all three use the same source GUID, because they all come from the one original Class. None of the three have to specify the transformation because the two references are to something within the current transformation - each of them then only has to identify the transform name.

It is also possible to create a connector from another connector. You can create a connector template and list all connectors connected to a Class from the Class level templates; you don't have to worry about only generating the connector once, because if you have created a **TRANSFORM\_REFERENCE**for the connector then the system automatically synchronizes them.

This script copies the source connector:

```
% connect or Type%
{
  %TRANSFORM_ CURRENT( ) %
  %TRANSFORM_REFERENCE("Connect or", connect or GUI D) %
  Sour ce
  {
    %TRANSFORM_REFERENCE(" Cl ass", connect or Sour ce GUI D) %
    %TRANSFORM_CURRENT("Source")%
  }
  Tar get
  {
    %TRANSFORM_REFERENCE(" Cl ass", connect or Dest GUI D) %
    %TRANSFORM_CURRENT("Target")%
  }
}
```
#### **Connecting to a Class for which you know the GUID**

The second type of Class that you can use as a connector end is an **existing** element for which you know the current **GUID**. To create this connection, specify the GUID of the target Class in either the source or target end; this script creates a Dependency **from** a Class created in a transformation, **to** the Class it was transformed from:

```
De p e n d e n c y
\mathcal{L}%TRANSFORM_REFERENCE(" Sour ce Dependency", class GUI D) %
  st er eot ype="transformed From"
  Sour ce
  {
     %TRANSFORM_ REFERENCE( " Cl a s s " , c l a s s GUI D) %
  }
  Tar get
  {
     GUI D=%q t %%c l a s s GUI D%%q t %
  }
}
```
#### **Notes**

Each connector is transformed at both end objects, therefore the connector might appear twice in the transformation; this is not a problem, although you should check carefully that the connector is generated exactly the same way, regardless of which end is on the current Class

#### **Learn more**

**Cross [References](#page-2111-0)** 2068

- <mark>Copy [Information](#page-2109-0)</mark> 2066
- [Connectors](#page-2103-0) 2060

### <span id="page-2108-0"></span>*10.4.7 Transform Foreign Keys*

**ForeignKey** is a special case where not just a connector is created - you must also list the **columns** involved in the transformation. In addition, **tags** specified on the connector are actually created on the foreign key operation in the source Class, and you can add a cascade property:

```
cascade="update", "del et e"
```
### **Example**

This example is from the DDL transformation **Connector** template. For the template:

```
For ei gnKey
   {
      %TRANSFORM_REFERENCE("FK1", connect or GUI D) %
      Sour ce
      {
        %TRANSFORM_REFERENCE("LinkTable", connect or GUI D) %
        n a me =%q t %%c o n n e c t o r De s t El e mNa me %%q t %
        Column
        {
           n a me = %qt %%CONVERT_NAME( connect or Dest ElemName, "Pascal
Case", "Camel Case") %I D%qt %
           t y p e = %qt %%CONVERT_TYPE(gen Opt Def aul t Dat abase, "Integer") %%qt %
        }
      }
      Tar get
      {
        %TRANSFORM_REFERENCE("Table", connect or Dest ElemGUI D) %
        Col umn
        {
           n a me = % q t %%CONVERT_ NAME( c on n e c t or Dest El e mNa me, " Pas c a l
Case", "Camel Case") %I D%qt %
           t y p e = % q t %%CONVERT_ TYPE( g e n Op t De f au l t Dat a b a s e , " I n t e g e r " ) %% q t %
        }
      }
   }
```
This code is generated for a Foreign Key:

```
For ei gnKey
   {
      XRef { namespace="DDL" name="FK1" source="\{18ED24EA-0669-499c-AO66-FABEE6 7 7 2 ED1 } " }
      Sour ce
      {
        XRef {namespace=" DDL" name="Table" source="{CC6A084C-9B56-4a1e-8 1 9 6 - C6 6 A7 4 E5 9 B6 6 } " }
        name=" <b>FK</b> <math>acccount</math> 'multiplicity="0. .*"
        Col umn
        {
           name="rac{1}{2} account"
           t y p e =" I NTEGER"
        }
      }
      Tar get
      {
        XRef { namespace="DDL" name="Table" source=" { 791 AEAB5 - 7831 - 4d2a -
9 2 C7 - 1 9 8 C1 0 B3 1 AF0 } " }
        multiplicity="1"
```

```
Col umn
  {
     name="account ID"
     t y p e =" I NTEGER"
  }
}
```
### <span id="page-2109-0"></span>*10.4.8 Copy Information*

}

In many transformations there is a substantial amount of information to be copied.

It would be tedious to type all of the common information into a template so that it is copied to the transformed Class; the alternative is to use the **TRANSFORM\_CURRENT** and **TRANSFORM\_TAGS** function macros.

#### **Use of Macros**

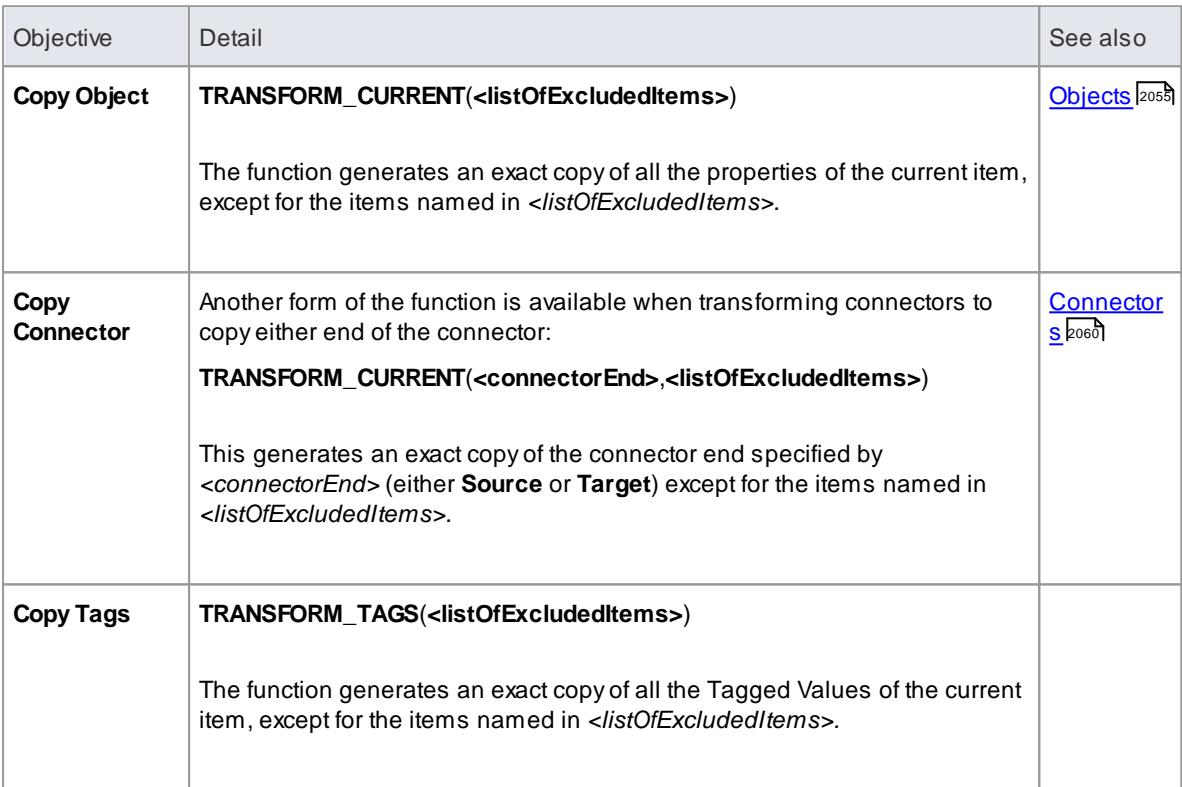

### <span id="page-2109-1"></span>*10.4.9 Convert Types*

Different target **platforms** almost certainly require different **data types**, so you usually require a method of converting between types. This is offered by the macro:

#### **CONVERT\_TYPE**(**<destinationLanguage>**, **<originalType>**)

This function converts *<originalType>* to the corresponding type in *<destinationLanguage>* using the datatypes and common types defined in the model, where *<originalType>* is assumed to be a platform independent common type.

Asimilar macro is available when transforming common datatypes to the datatypes for a specified database:

**CONVERT\_DB\_TYPE**(**<destinationDatabase>**, **<originalType>**)

This function converts *<originalType>* to the corresponding datatypes in *<destinationDatabase>*, which is defined in the model; *<originalType>* refers to a platform independent common datatype.

### <span id="page-2110-0"></span>*10.4.10 Convert Names*

Different target **platforms** use different **naming conventions**, so you might not want to copy the names of your elements directly into the transformed models. To facilitate this requirement, the transformation templates provide a **CONVERT\_NAME** function macro.

Another way in which you can transform a name is to remove a prefix from the original name, with the **REMOVE\_PREFIX** macro.

#### **CONVERT\_NAME<originalName>, <originalFormat>, <targetFormat>)**

This macro converts *<originalName>*, which is assumed to be in *<originalFormat>*, to *<targetFormat>*.

The supported formats are:

- **Camel Case**: new words start with a capital letter except for the first word, which begins with a lower case letter; for example, *myVariableTable*
- **Pascal Case**: the same as Camel Case but the first letter of the first word is upper case; for example, *MyVariableTable*
- **Spaced**: words are separated by spaces; the case of letters is ignored
- **Underscored**: words are separated by underscores; the case of letters is ignored

The **original format** might also specify a list of delimiters to be used. For example a value of ' **\_'** breaks words whenever either a space or underscore is found. The **target format** might also use a format string that specifies the case for each word and a delimiter between them. It takes the following form:

*<firstWord>*(*<delimiter>*)*<otherWords>*

- *<firstWord>* controls the case of the first word (see below)
- *<delimiter>* is the string generated between words
- *<otherWords>* applies to all words after the first word

Both *<firstWord>* and *<otherWords>* are a sequence of two characters. The first character represents the case of the first letter of that word, and the second character represents the case of all subsequent letters. An upper case letter forces the output to upper case, a lower case letter forces the output to lower case, and any other character preserves the original case.

**Example 1**: To capitalize the first letter of each word and separate multiple words with a space:

" Ht ( ) Ht " to output " My Variable Table"

**Example 2**: To generate the equivalent of Camel Case, but reverse the roles of upper and lower case; that is, all characters are upper case except for the first character of each word *after* the first word:

" HT() hT" to output " MY v ARI ABLE t ABLE"

### **REMOVE\_PREFIX(<originalName>, <prefixes>)**

This macro removes any prefix found in *<prefixes>* from *<originalName>*. The prefixes are specified in a semi-colon separated list.

The macro is often used in conjunction with the **CONVERT\_NAME** macro. For example, this code creates a get property name according to the options for Java:

```
$propertyName=%REMOVE_PREFIX(attName, genOptPropertyPrefix)%
% if genOpt GenCapital is ed Properties == "T" %
$ p r o p e r t y Na me =%CONVERT_ NAME( $ p r o p e r t y Na me , " c a me l c a s e " , " p a s c a l c a s e " ) %
%endIf%
```
#### **Notes**

Acronyms are not supported when converting from Camel Case or Pascal Case

### <span id="page-2111-0"></span>*10.4.11 Cross References*

**Cross References** are an important part of transformations. You can use them to:

- Find the transformed Class to synchronize with
- Create connectors between transformed Classes
- Specify a classifier of a type
- Determine where to transform to for future transformations

Each cross reference has three different parts:

- A **Namespace**, corresponding to the transformation that generated the element
- A **Name**, which is a unique reference to something that can be generated in the above transformation, and
- A**Source**, which is the GUID of the element that this element was created from

When writing the templates for a transformation it is easiest to generate the cross references using the macro defined for this purpose:

#### **TRANSFORM\_REFERENCE(<name>, <sourceGuid>, <namespace>)**

The three parameters are optional. The macro generates a reference that resembles the following.

```
XRef { namespace=" <namespace>" name=" <name>" source=" <sourceGuid >"
```
- If *<name>* is not specified the macro gets the name of the current template
- If *<sourceGUID>* is not specified the macro gets the GUID of the current Class
- If *<namespace>* is not specified the macro gets the name of the current transformation

The only time that this should be specified is when creating a connector to a Class created in a different transformation.

Agood example of the use of cross references is in the **DDL transformation** provided with Enterprise Architect. In the **Class** template a cross reference is created with the name *Table*. Then up to two different connectors can be created, each of which must identify the two Classes it connects using cross references, while having its own unique cross reference.

#### **Specify Classifiers**

Objects, attributes, operations and parameters can all reference another element in the model as their type. When this type is created from a transformation you must use a cross reference to specify it, using the macro:

### **TRANSFORM\_CLASSIFIER (<name>, <sourceGuid>, <namespace>)**

This macro generates a cross reference within a classifier element, where the parameters are identical to the **TRANSFORM\_REFERENCE** macro but the name *Classifier* is generated instead of *XRef*.

If the target classifier already exists in the model before the transformation, **TRANSFORM\_CLASSIFIER** is inappropriate, so instead the GUID can be given directly to a classifier attribute.

If a classifier is specified for any type, it overrides that type.

#### **Learn more**

- DDL [Transformation](#page-2068-0) 2025
- <u>XRef [element](#page-2098-0)</u>|2055

### <span id="page-2112-0"></span>*10.4.12 Transform Template Parameter Substitution*

If you want to provide access in a transformation template to data concerning the transformation of a Template Binding connector's binding parameter substitution in the model, you can use the **Template Parameter substitution macros**.

#### **Factors in the Transformation**

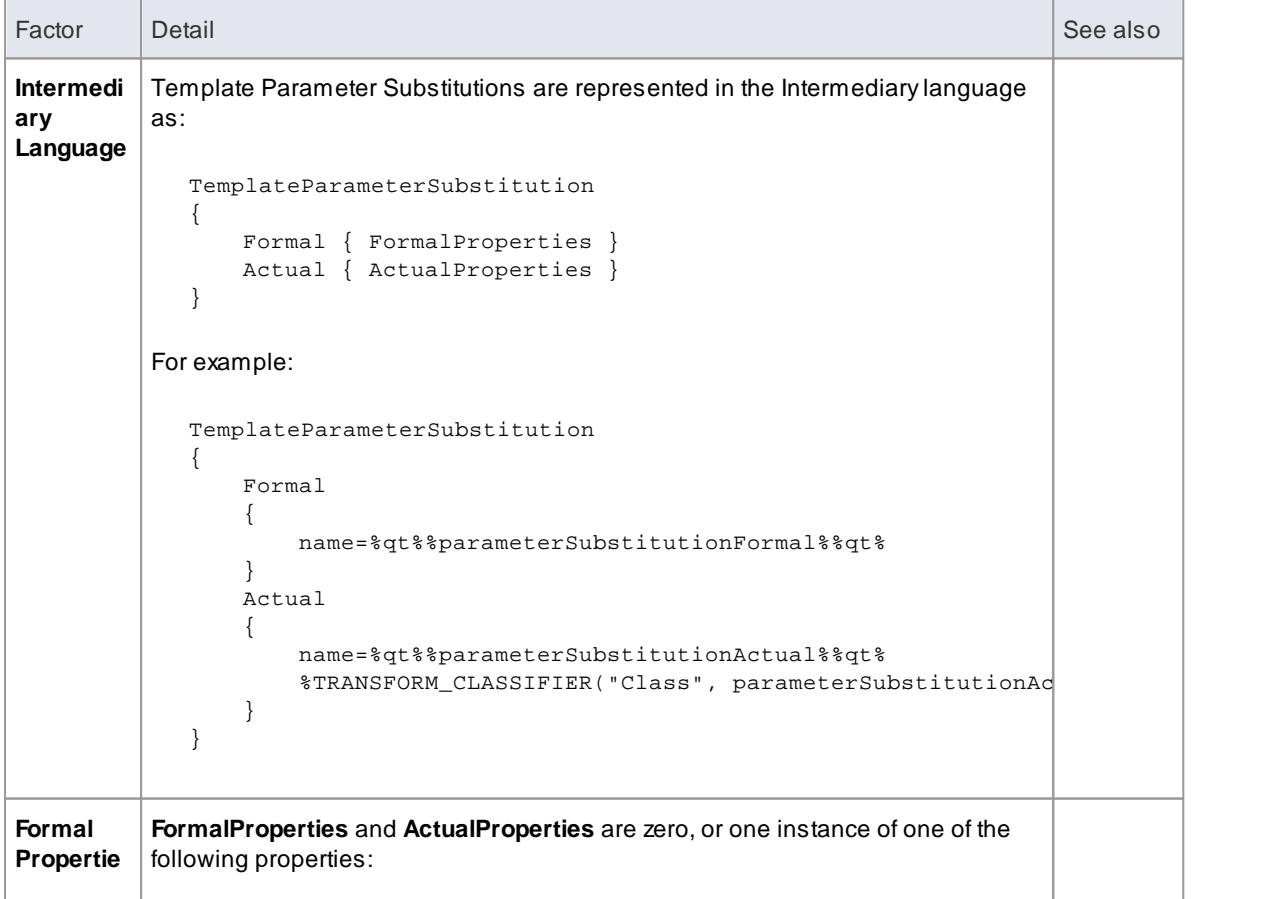

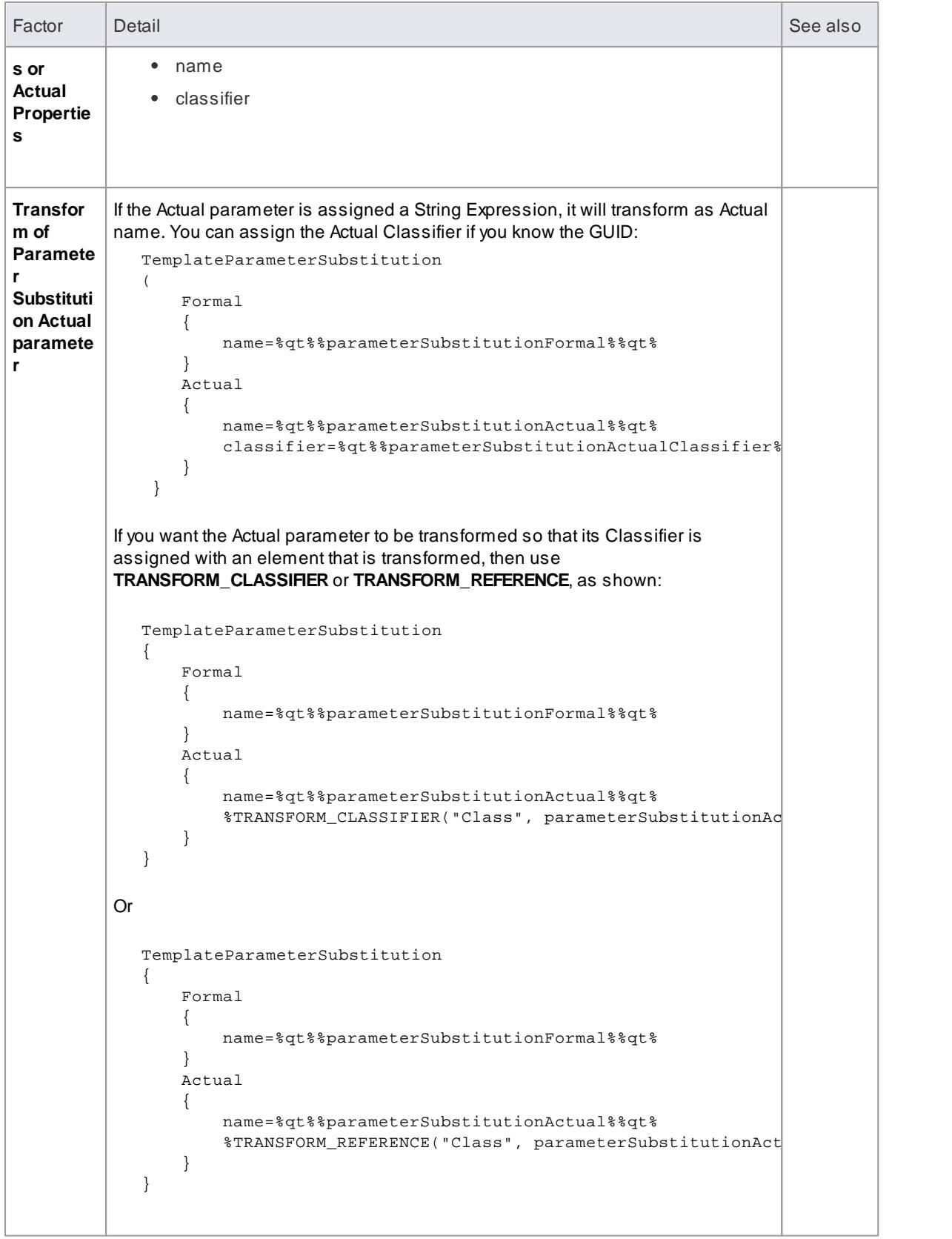

### **Learn more**

• Write [Transformations](#page-2094-0) 2051

- Template Parameter [Substitution](#page-1720-0) Macros ۱۱۵۶
- [Template](#page-1487-0) Binding 1444
- **Parameter [Substitution](#page-1488-0)** 1445

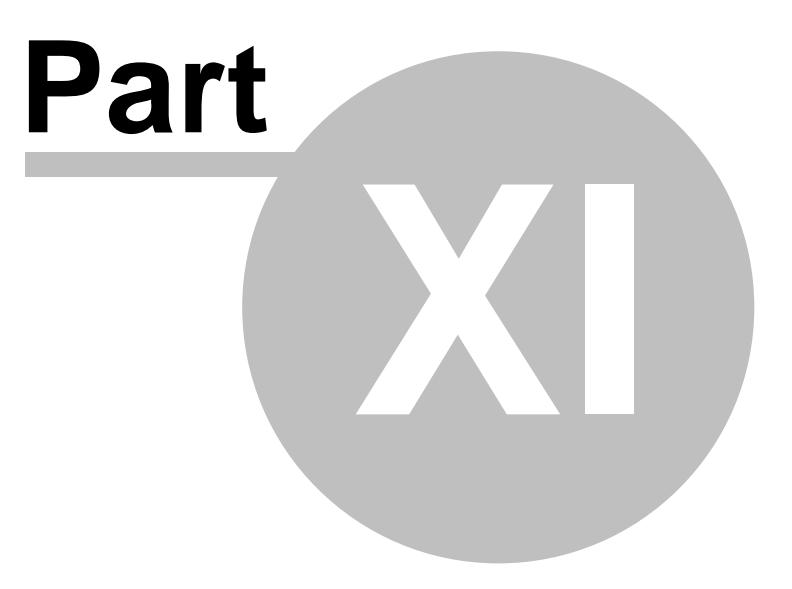

# <span id="page-2116-0"></span>*11 Software Engineering*

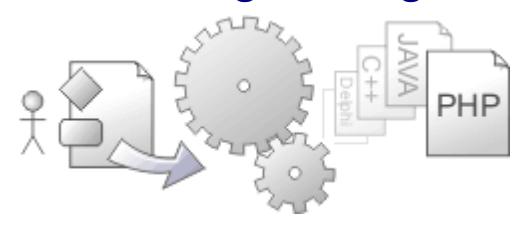

Software Engineering is the process of designing, implementing and maintaining software. This section describes how Enterprise Architect can assist in this process by providing a design environment and tools including **automated code generation**, **reverse engineering** of source code and **synchronization** between the source code and model.

### **Topics**

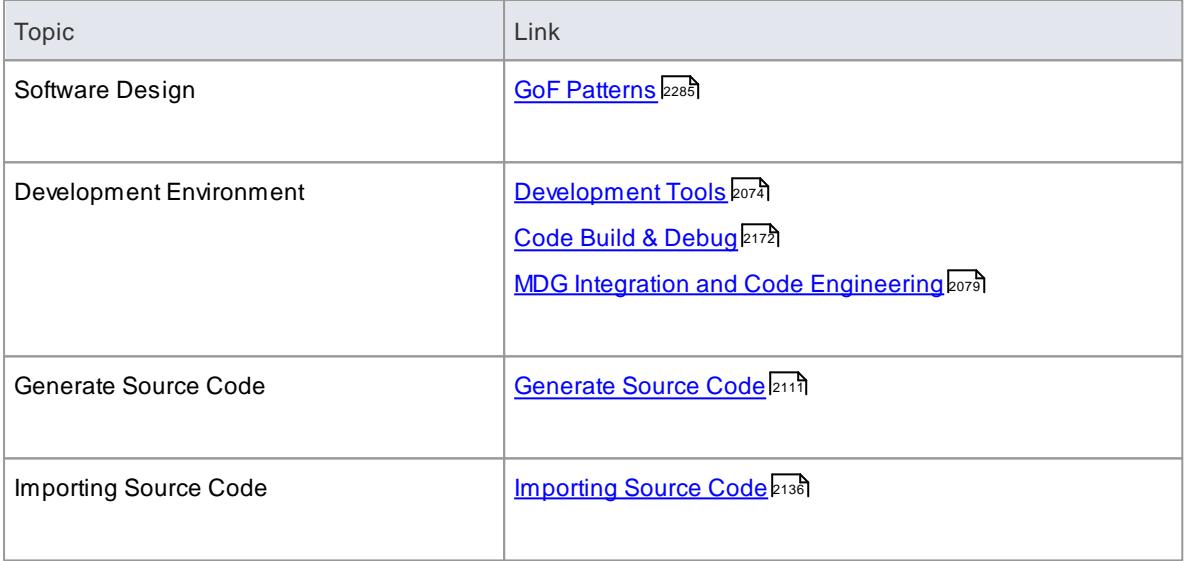

#### **Learn more**

- Enterprise Architect provides a set of tools that goes beyond traditional debugging capabilities, see Visual [Execution](#page-2570-0) Analyzer 2527
- <u>Database [Engineering](#page-2377-0)</u>lോऔ। is also available, including keys, triggers, constraints, RI and other relational database features, for and from a range of database products
- Enterprise Architect provides technologies to support Service Oriented Architecture; see [SOAand](#page-2429-0) XML [Engineering](#page-2429-0) 2386

# <span id="page-2117-0"></span>*11.1 Development Tools*

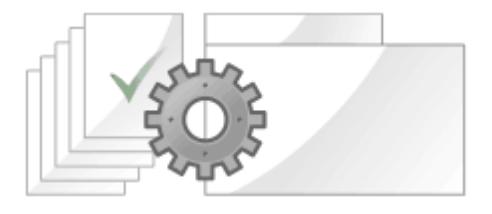

### **Topics**

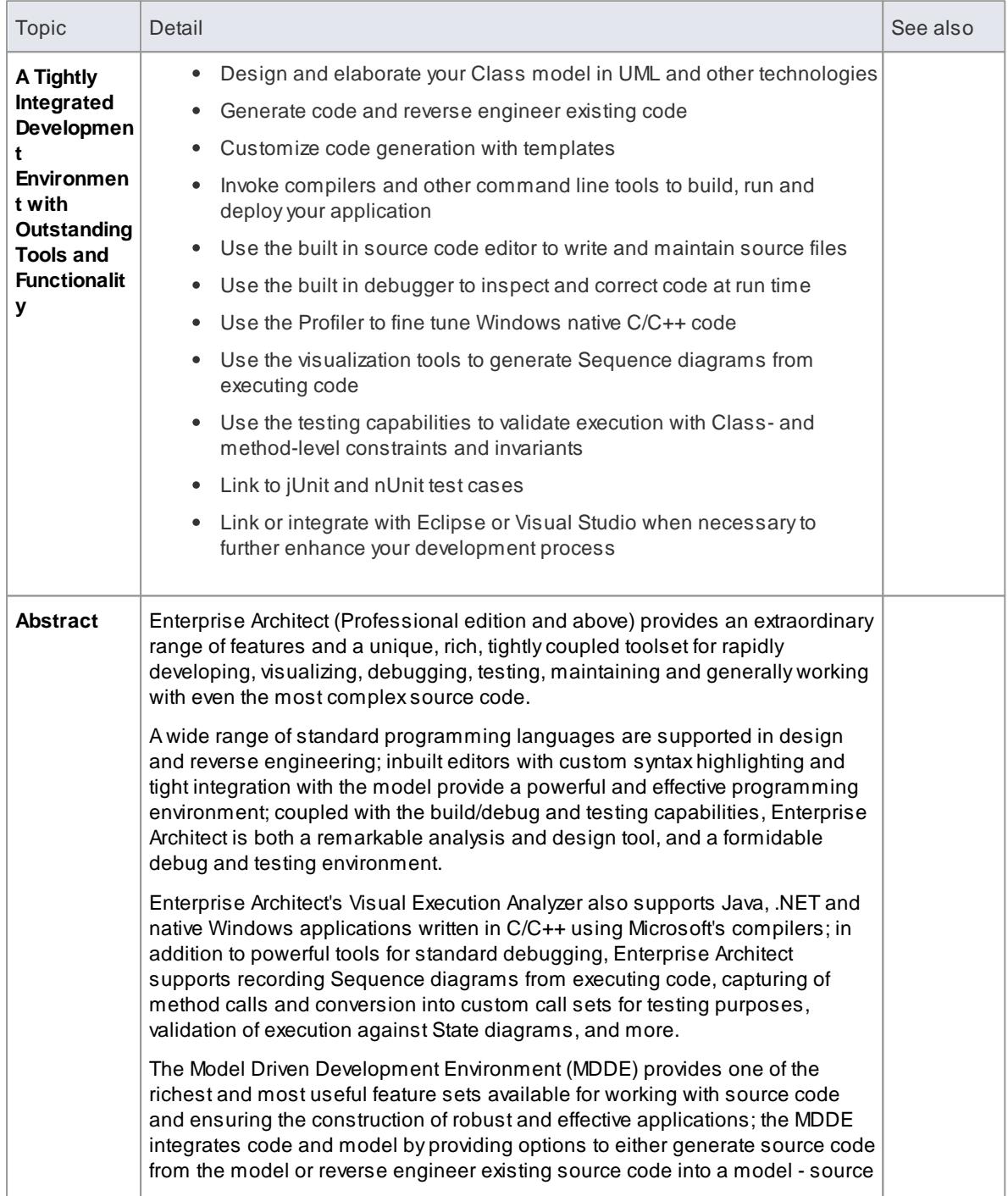

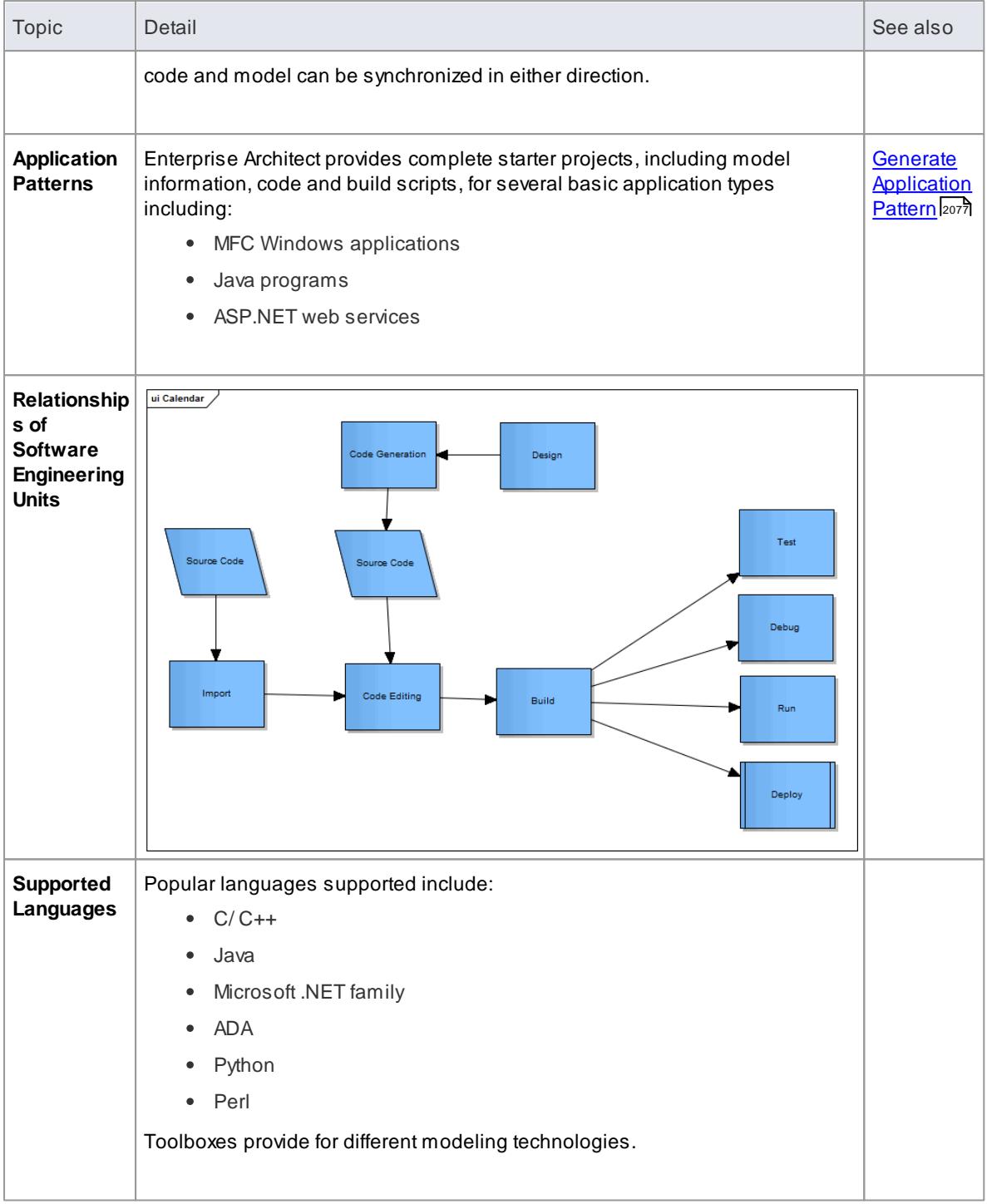

### **Notes**

- Although you can generate and reverse engineer code in a range of languages, Execution Analysis debugging and recording are supported for the following platforms / languages only:
	- Microsoft Windows Native C
	- Microsoft Windows Native C++
	- Microsoft Windows Visual Basic
	- Microsoft .NET Family (C#, J#, VB)

Sun Microsystems Java

### **Learn more**

- Software [Engineering](#page-2116-0) 2073
- [Getting](#page-2216-0) Started 2173
- [Analyzer](#page-2218-0) Scripts 2175
- Editing [Source](#page-2189-0) Code 2146
- **[Debugging](#page-2274-0) Actions** 2231

### **Learning Center topics**

**(Alt+F1) | Enterprise Architect | Software Engineering**

### *11.1.1 Overview of Development*

Code Engineering with Enterprise Architect broadly encompasses various processes for generating or transforming code from your UML model and importing code into the model, to support model development in several coding languages, database development and SOA development.

### **Topics**

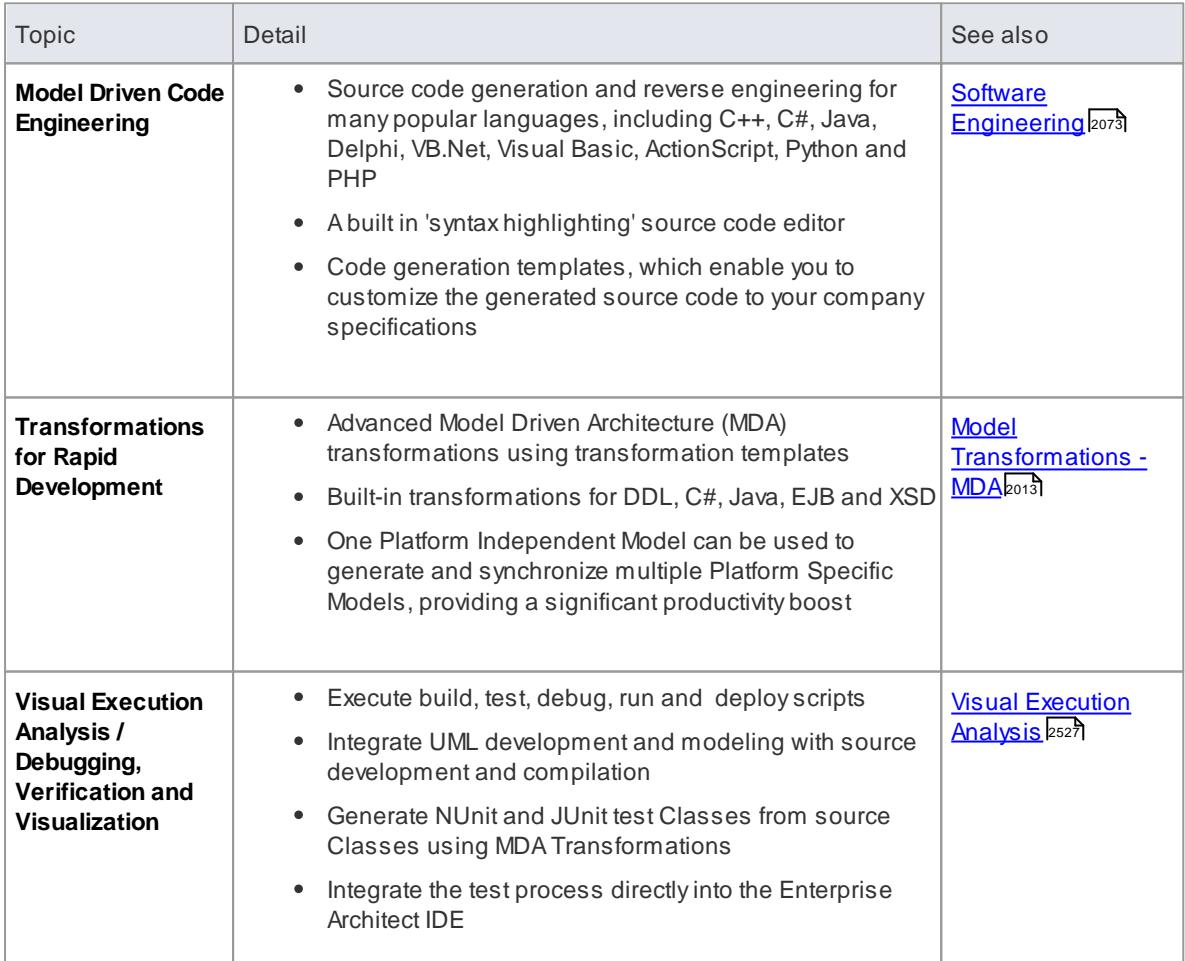

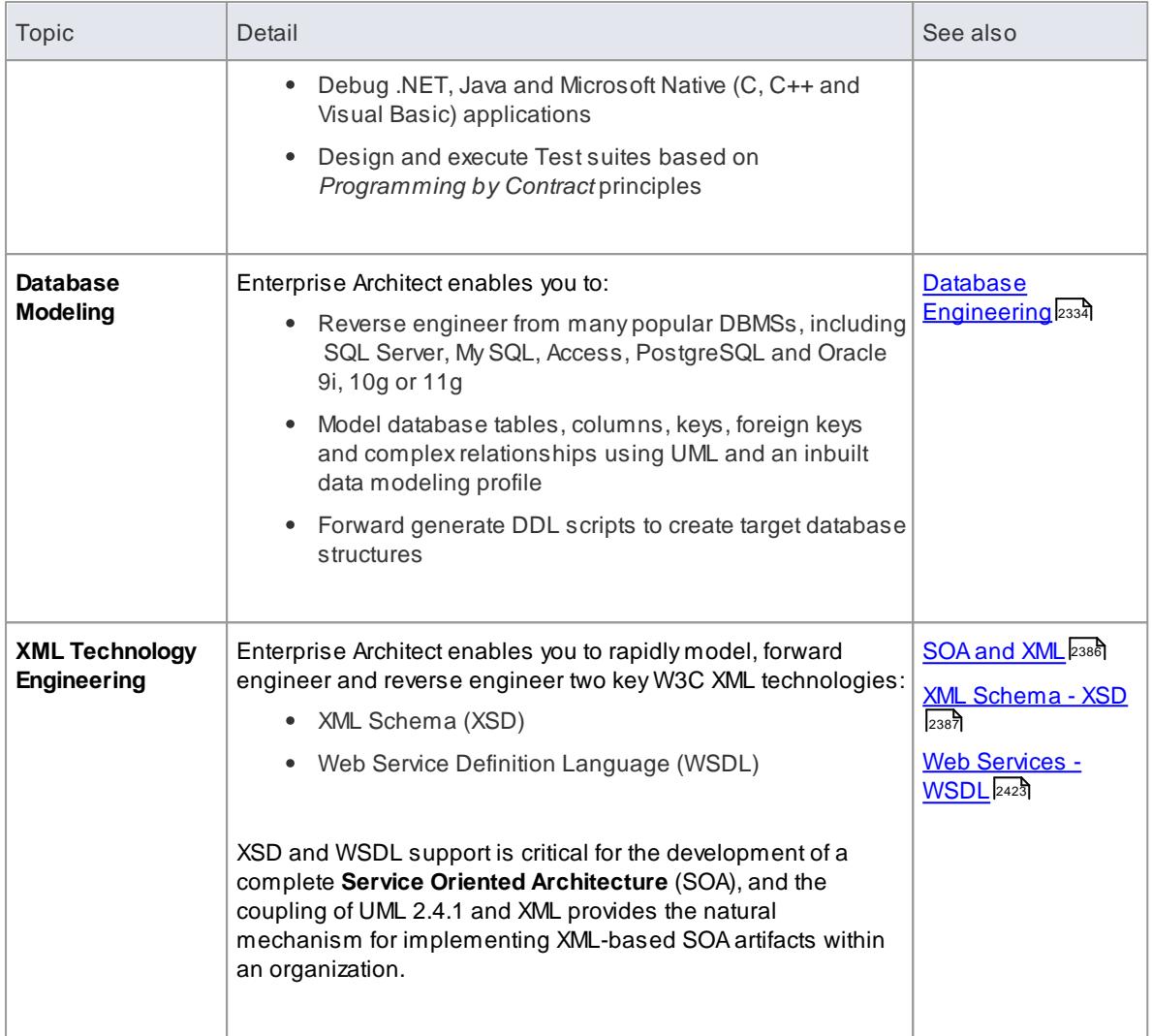

## <span id="page-2120-0"></span>*11.1.2 Application Patterns (Model + Code)*

To get you going with a code based project as fast as possible, Enterprise Architect enables you to generate starter projects including model information, code and build scripts for one of several basic application types. Patterns include:

- MFC Windows applications
- Java programs
- ASP.NET web services

### **Access Project | New Model (Ctrl+Shift+M) > Application Patterns Project Browser | Package context menu | Add a Model using Wizard > Application Patterns**

### **Reference**

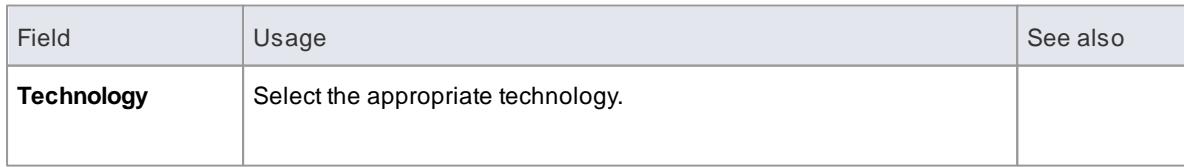

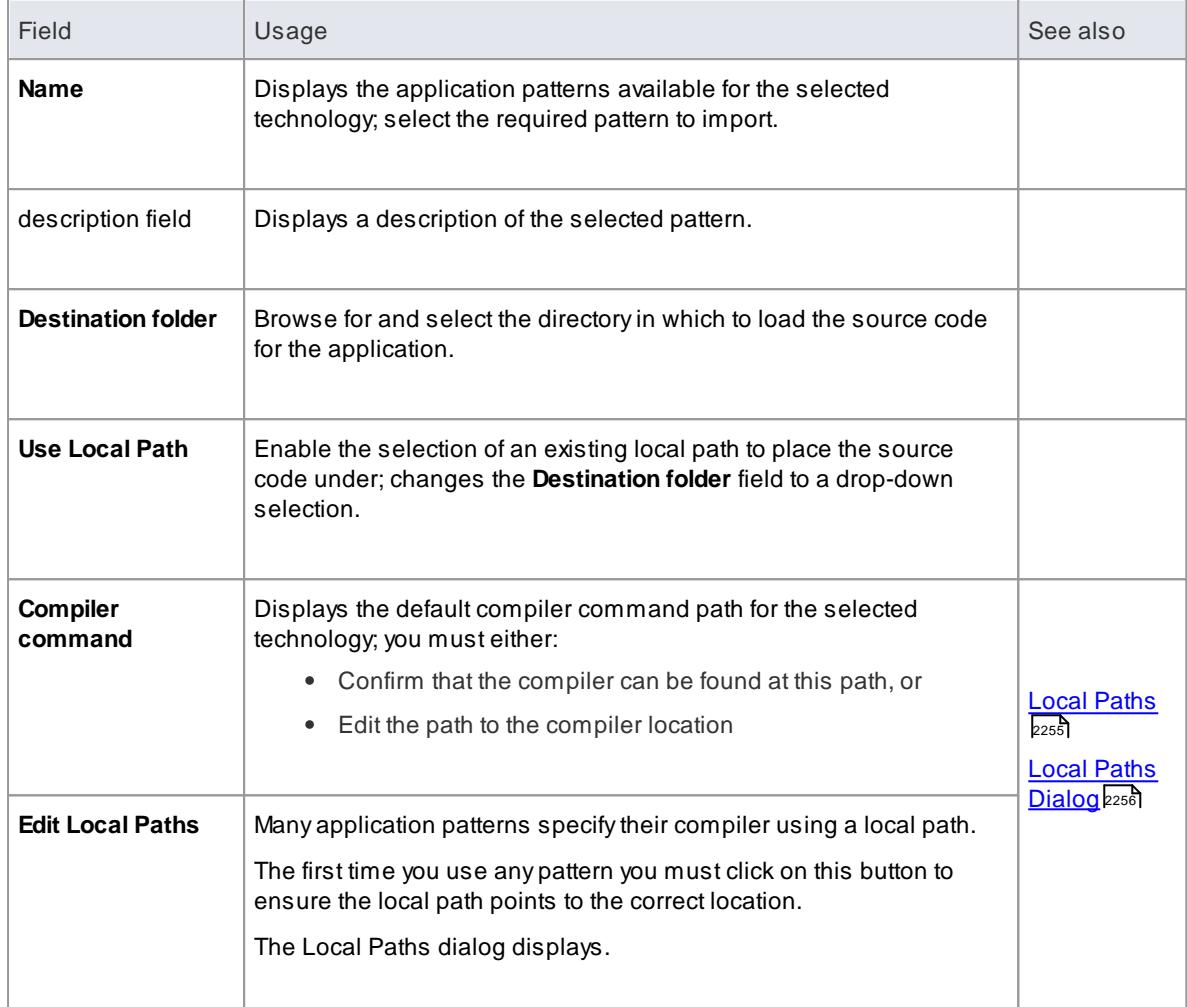

### **Notes**

If required, you can define custom application patterns by adding files to the *AppPatterns* directory where Enterprise Architect is installed; top level directories are listed as Technologies and can contain an icon file to customize the icon displayed for the technology

Directories below this are defined as groups in the patterns list; the patterns are defined by the presence of four files with a matching name: a zip file (.zip), XMI file (.xml), config file (.cfg) and optional icon (.ico)

- The *config* file supports the following fields:
	- [provider], [language], [platform], [url], [description], [version] all displayed in the description field
	- [xmirootpaths] the root path of the source code in the exported xmi; this is replaced with the selected destination folder when the user applies the application pattern

### **Learn more**

<mark>Model [Wizard](#page-796-0)</mark> 753

# <span id="page-2122-0"></span>*11.2 MDG Integration and Code Engineering*

### **Topics**

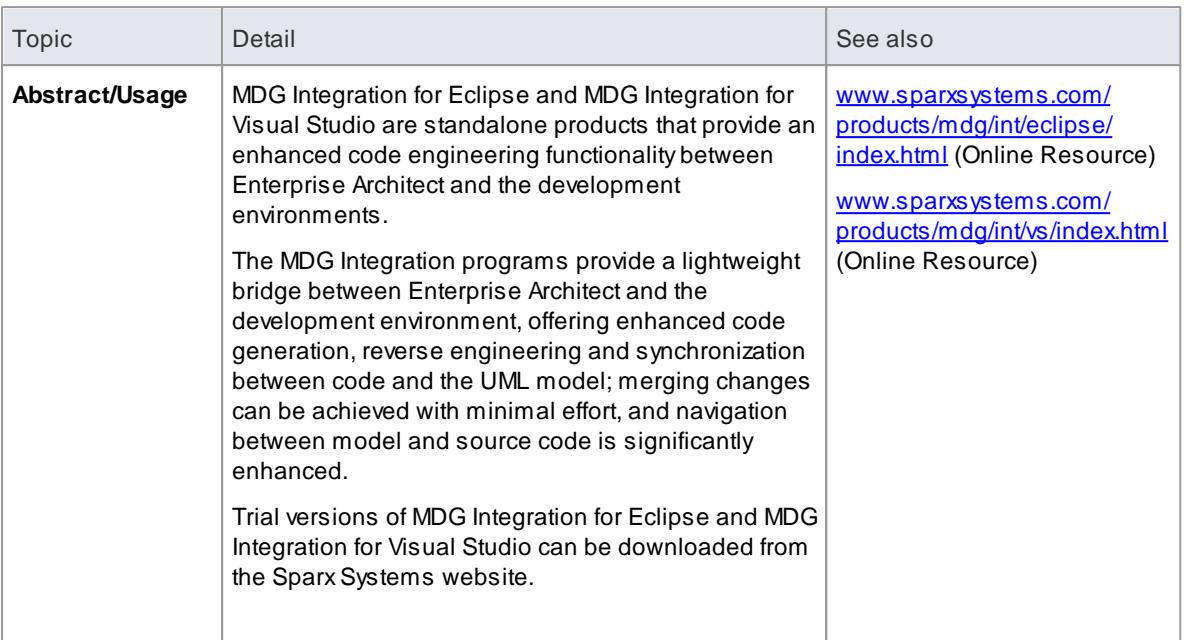

# *11.3 Modeling Conventions*

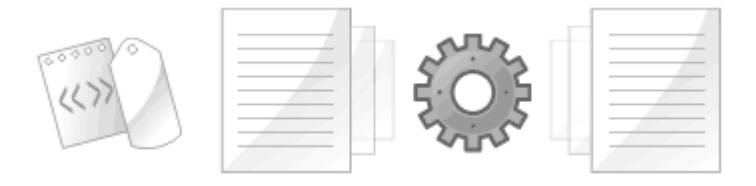

In order to get the most out of the round trip engineering in Enterprise Architect, you must be familiar with the modeling conventions used when generating and reverse engineering the languages you use. This topic describes the stereotypes, Tagged Values and other conventions used in code engineering in Enterprise Architect for the following supported languages:

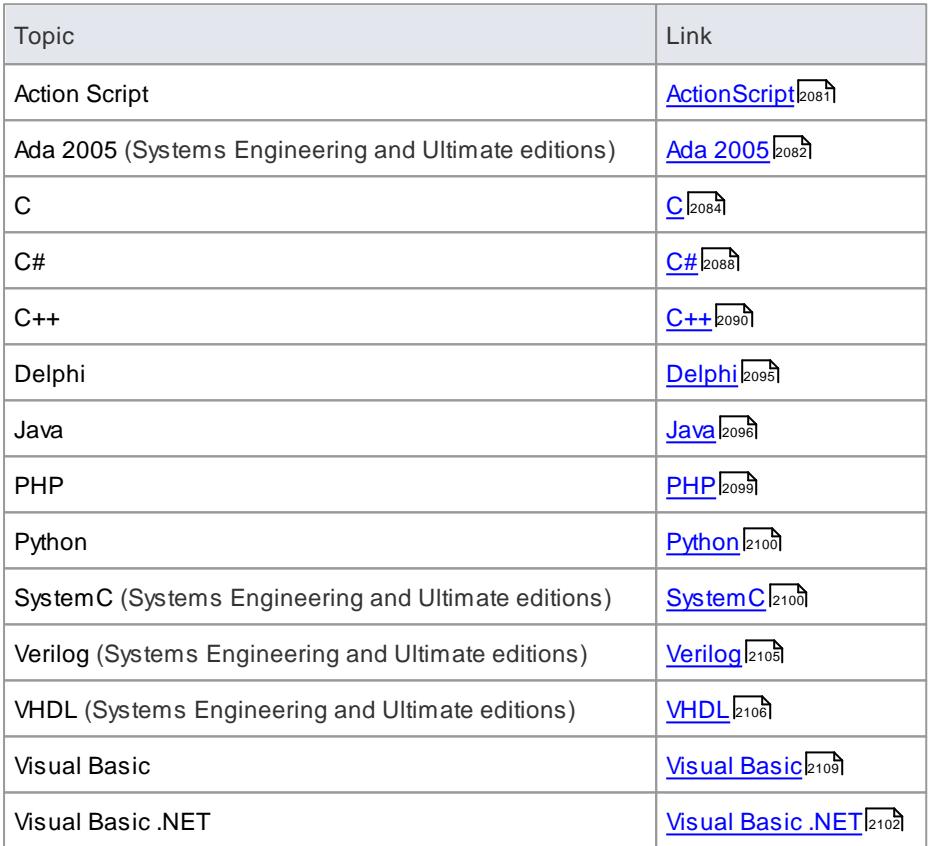

### **Notes**

- Enterprise Architect incorporates a number of visibility indicators or scope values for its supported languages; these include, for:
	- All languages Public (+), Protected (#) and Private (-)
	- $\bullet$  Java Package  $(\sim)$
	- Delphi Published (^)
	- $\bullet$  C# Internal (~), Protected Internal (^)
	- ActionScript Internal  $(\sim)$
	- VB.NET Friend (~), Protected Friend (^)
	- $\bullet$  PHP Package  $(\sim)$
- Python Package  $(\sim)$
- $\bullet$  C Package  $(\sim)$
- $\bullet$  C++ Package  $(\sim)$

# <span id="page-2124-0"></span>*11.3.1 ActionScript Conventions*

Enterprise Architect supports round trip engineering of ActionScript 2 and 3, where the following conventions are used.

## **Stereotypes**

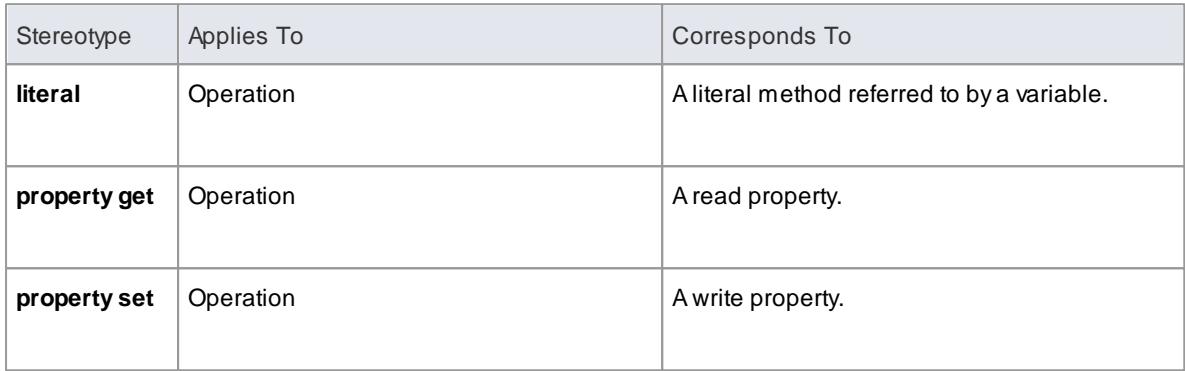

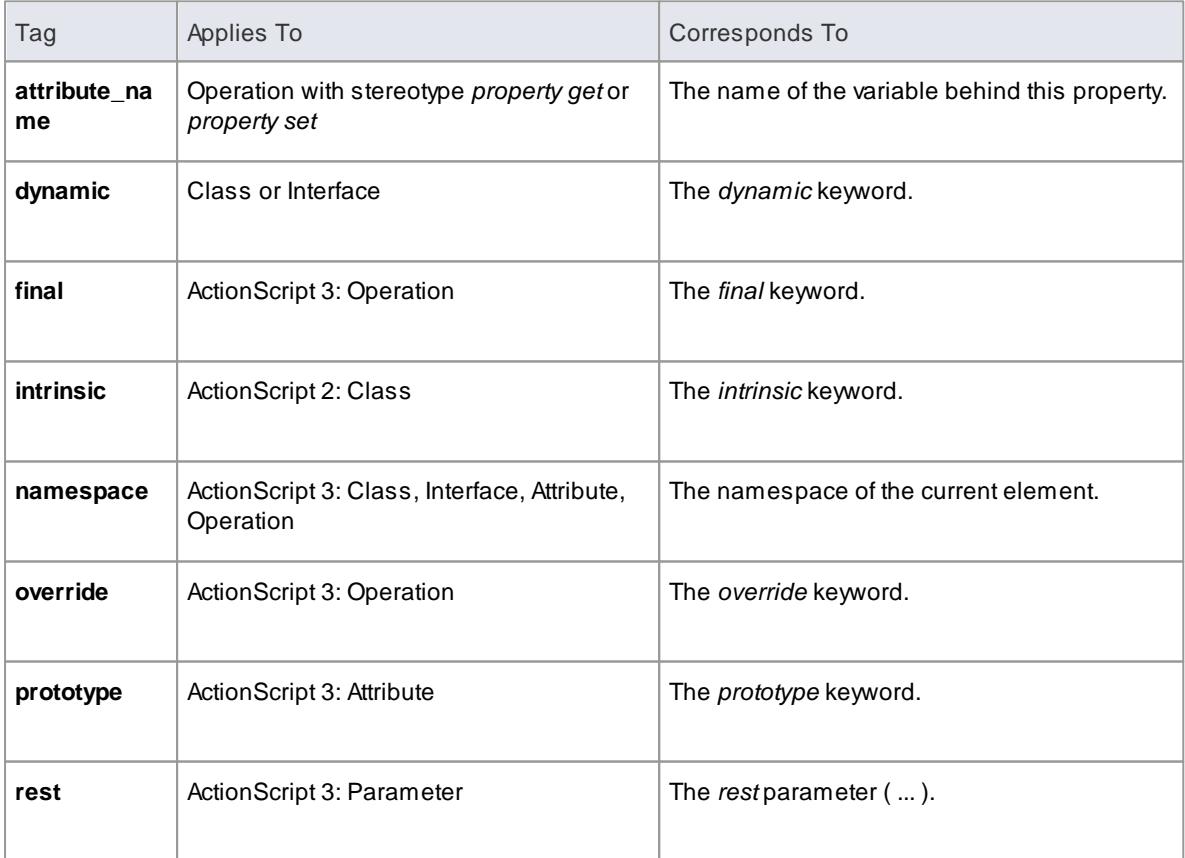

#### **Common Conventions**

- Package qualifiers (ActionScript 2) and Packages (ActionScript 3) are generated when the current Package is not a **namespace root**
- An unspecified type is modeled as *var* or an empty **Type** field

#### **ActionScript 3 Conventions**

- The *Is Leaf* property of a Class corresponds to the sealed keyword
- If a *namespace* tag is specified it overrides the *Scope* that is specified

### **Learn more**

- <u>Import [Source](#page-2181-0) Code</u>l2138
- <mark>[Generate](#page-2154-0) Source Code</mark> 2111
- [ActionScript](#page-2307-0) Options 2264
- <mark>[Namespaces](#page-2163-0)</mark> 2120

# *11.3.2 Ada 2005 Conventions*

Enterprise Architect supports round trip engineering of Ada 2005, where the following conventions are used.

#### **Stereotypes**

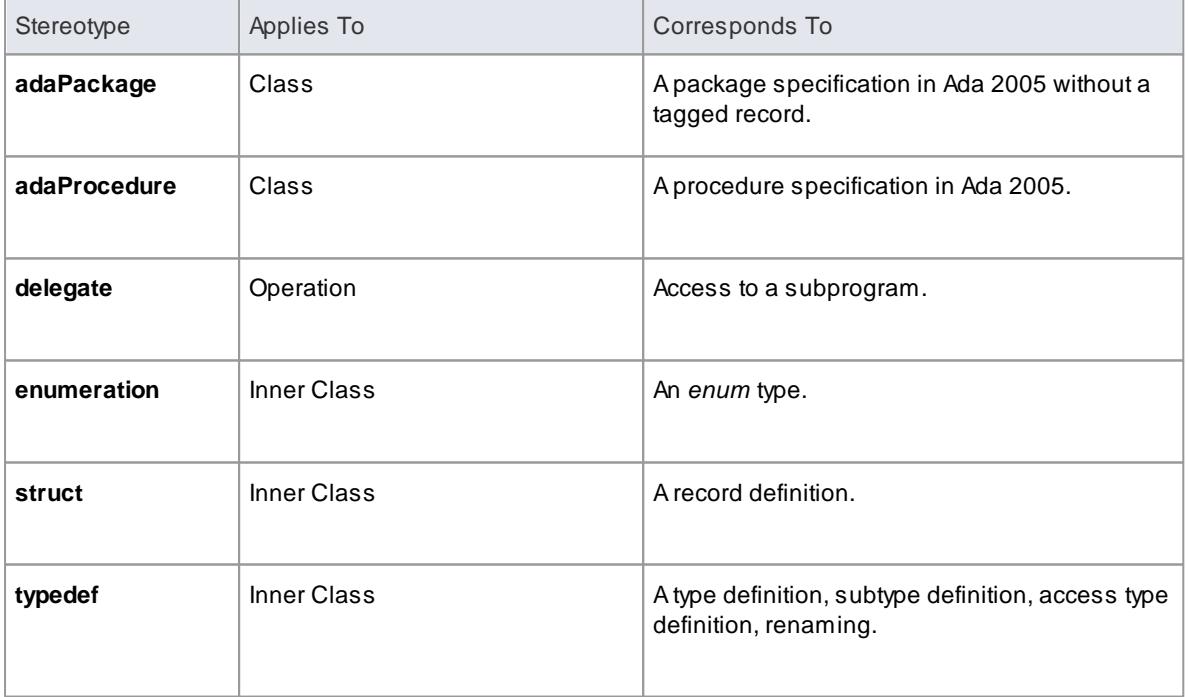

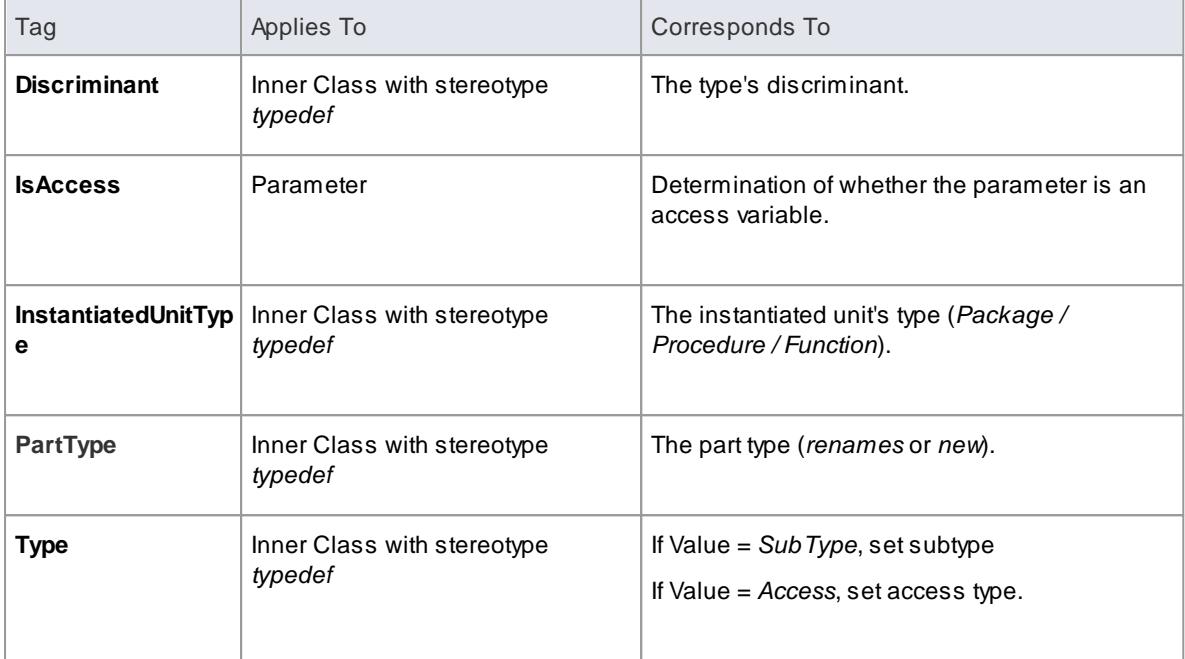

- Appropriate type of source files: Ada specification file, **.ads**
- Ada 2005 imports Packages defined as either <<adaPackage>>Class or Class, based on the settings in the **Ada 2005 options**
- APackage in the Ada specification file is imported as a Class if it contains a Tagged Record, the name of which is governed by the options **Use Class Name for Tagged Record** and **Alternate Tagged Record Name**; all attributes defined in that Tagged Record are absorbed as the Class's attributes
- Aprocedure / function in an Ada specification file is considered as the Class's member function if its first parameter satisfies the conditions specified in the options **Ref Param Style**, **Ignore Reference parameter name** and **Ref parameter name**
- The option **Define Reference for Tagged Record**, if enabled, creates a reference type for the Class, the name of which is determined by the option **Reference Type Name**; for example:

```
Hell o World. ads
   package HelloWorld is
         type Hello World is tagged record
                At t 1: Nat ur al;
                At t 3: Integer;
         end record;
         -- Public Functions
         function My Public Function (P: Hello World) return String;
         procedure My Public Function (P1: in out Hello World; AFI ag:
Bool ean);
  pri vat e
          - Private Functions
         function My Privat e Function (P: Hello World) return String:
         procedure My Private Function (P1: in out Hello World; AFI ag:
Bool e an ) :
   end HelloWorld:
```
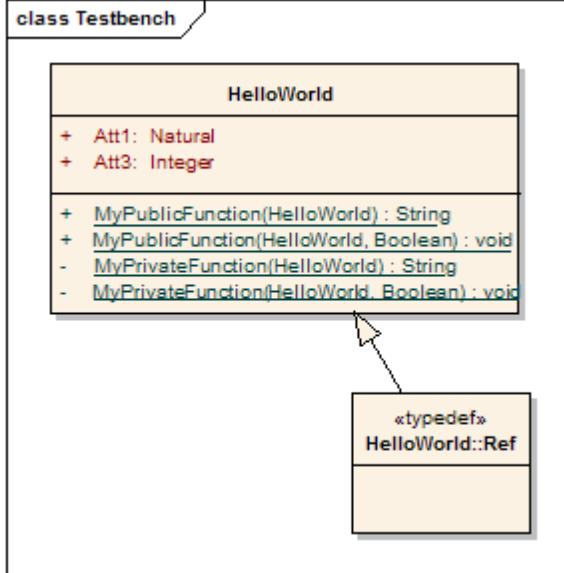

#### **Notes**

Ada 2005 support is available in the System Engineering and Ultimate editions of Enterprise Architect

### **Learn more**

- <u>Import [Source](#page-2181-0) Code</u> 2138
- <mark>[Generate](#page-2154-0) Source Code</mark> 2111
- Ada 2005 [Options](#page-2307-1) 2264

# *11.3.3 C Conventions*

Enterprise Architect supports round trip engineering of C, where the following conventions are used:

#### **Stereotype**

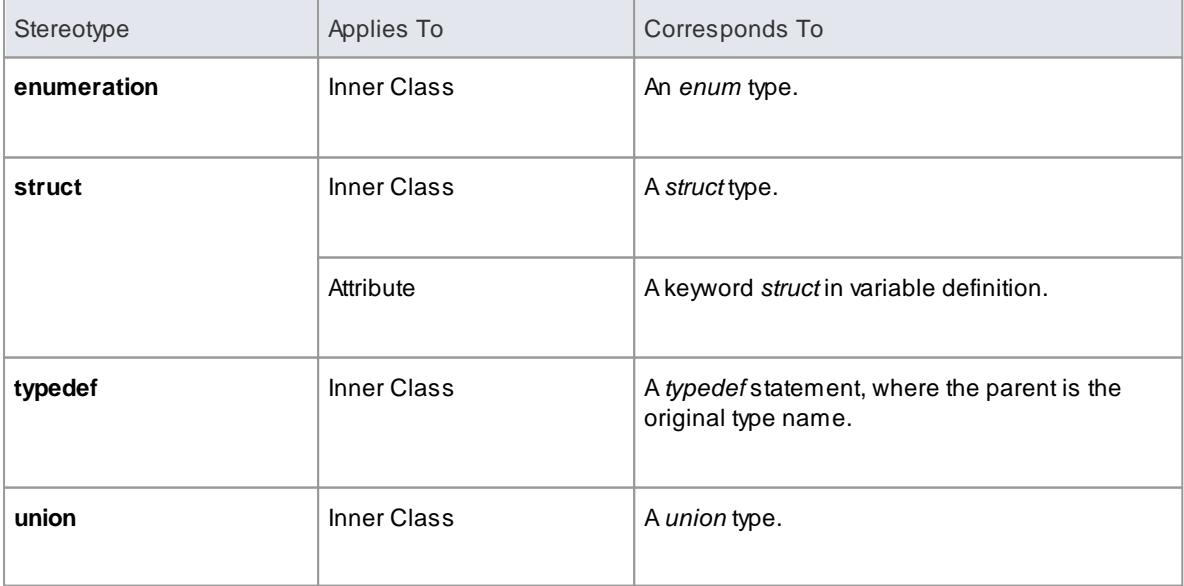

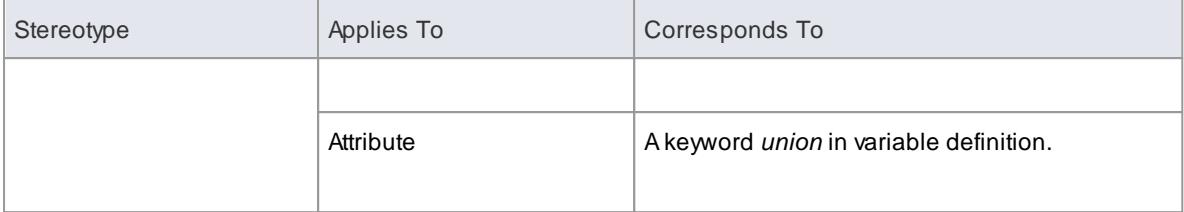

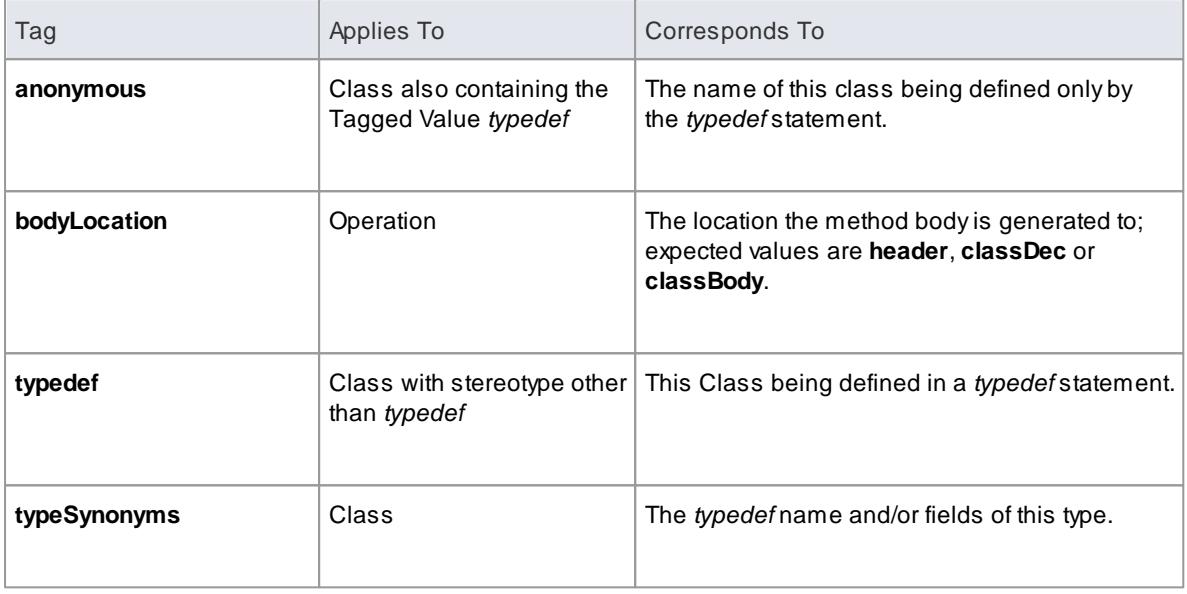

# **C Code Generation for UML Model**

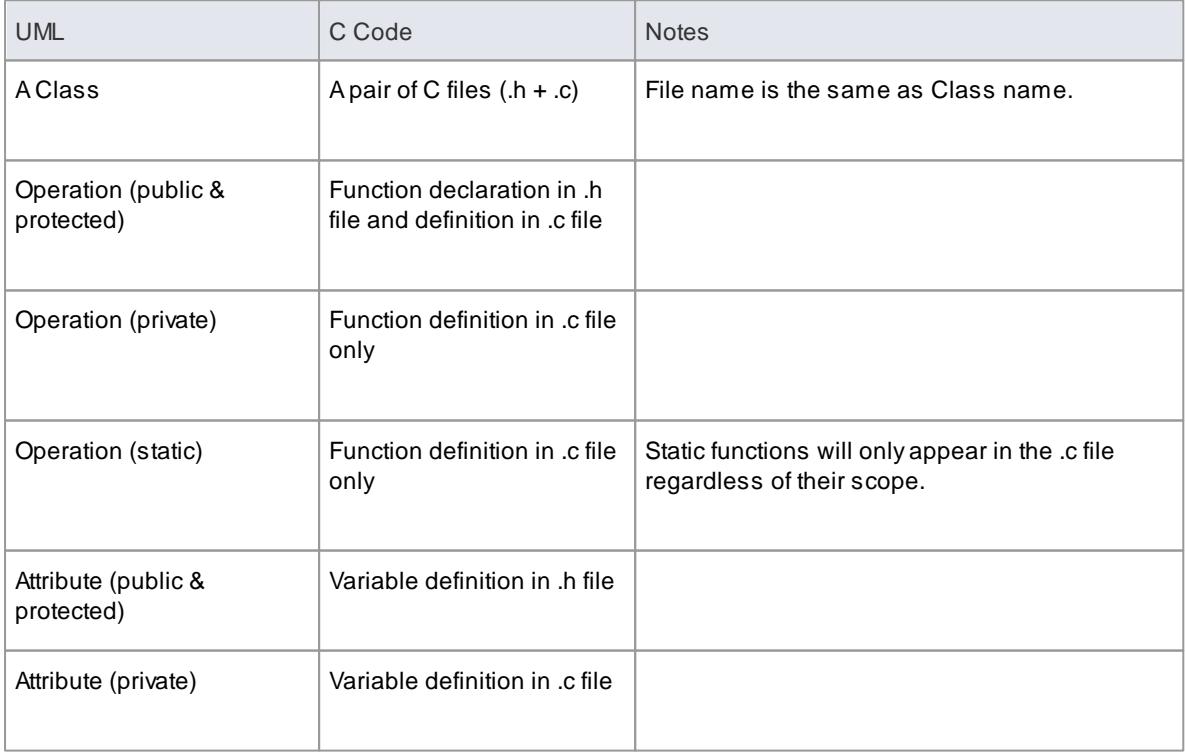

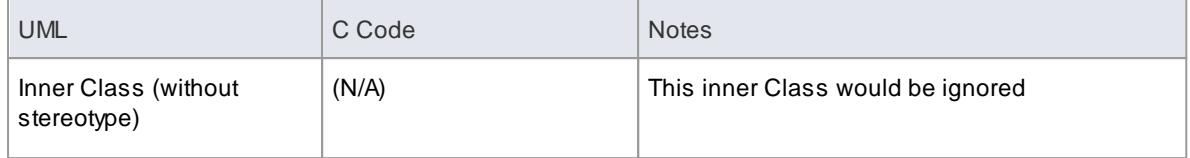

#### **Capture #define value to be generated in C code**

For example, *#define PI 3.14.*

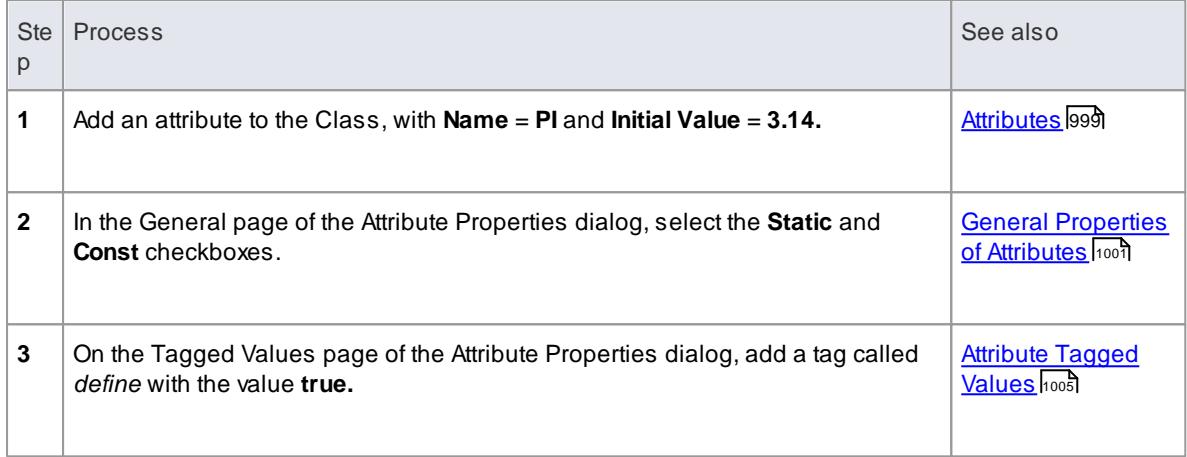

#### **Notes**

Separate conventions apply to Object Oriented programming in C

#### **Learn more**

- Import [Source](#page-2181-0) Code 2138
- [Generate](#page-2154-0) Source Code 2111
- <mark>C [Options](#page-2309-0)</mark> 2266
- **Object Oriented [Programming](#page-2129-0) in C** 2086

# <span id="page-2129-0"></span>*11.3.3.1 Object Oriented Programming In C*

The following conventions are used for Object-Oriented programming in C.

To configure Enterprise Architect to support Object-Oriented programming using C, you must set the **Object Oriented Support** option to **True** on the C Specifications page of the Options dialog.

#### **Reference**

#### *Stereotype*

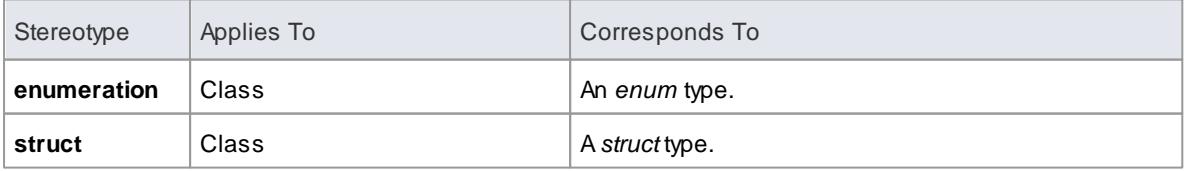

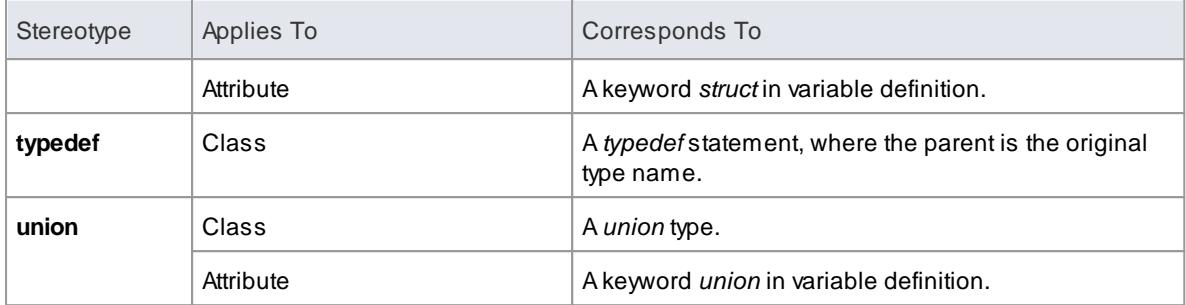

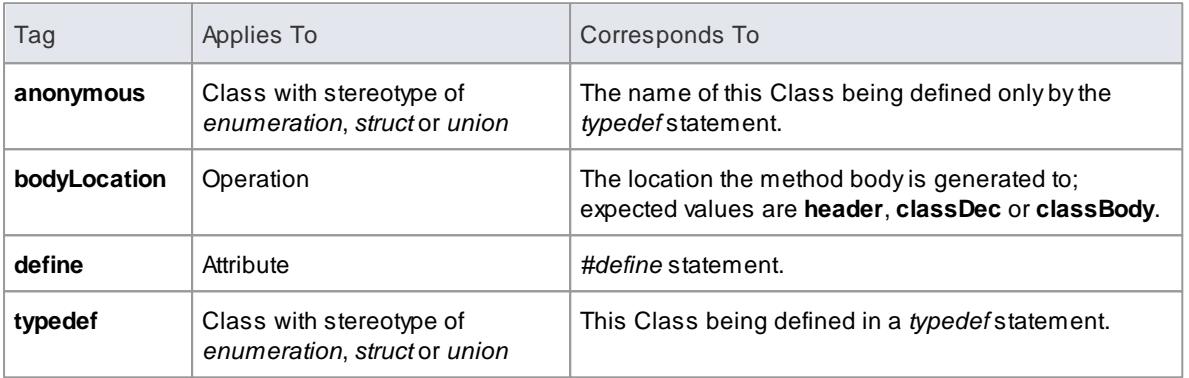

## **Topics**

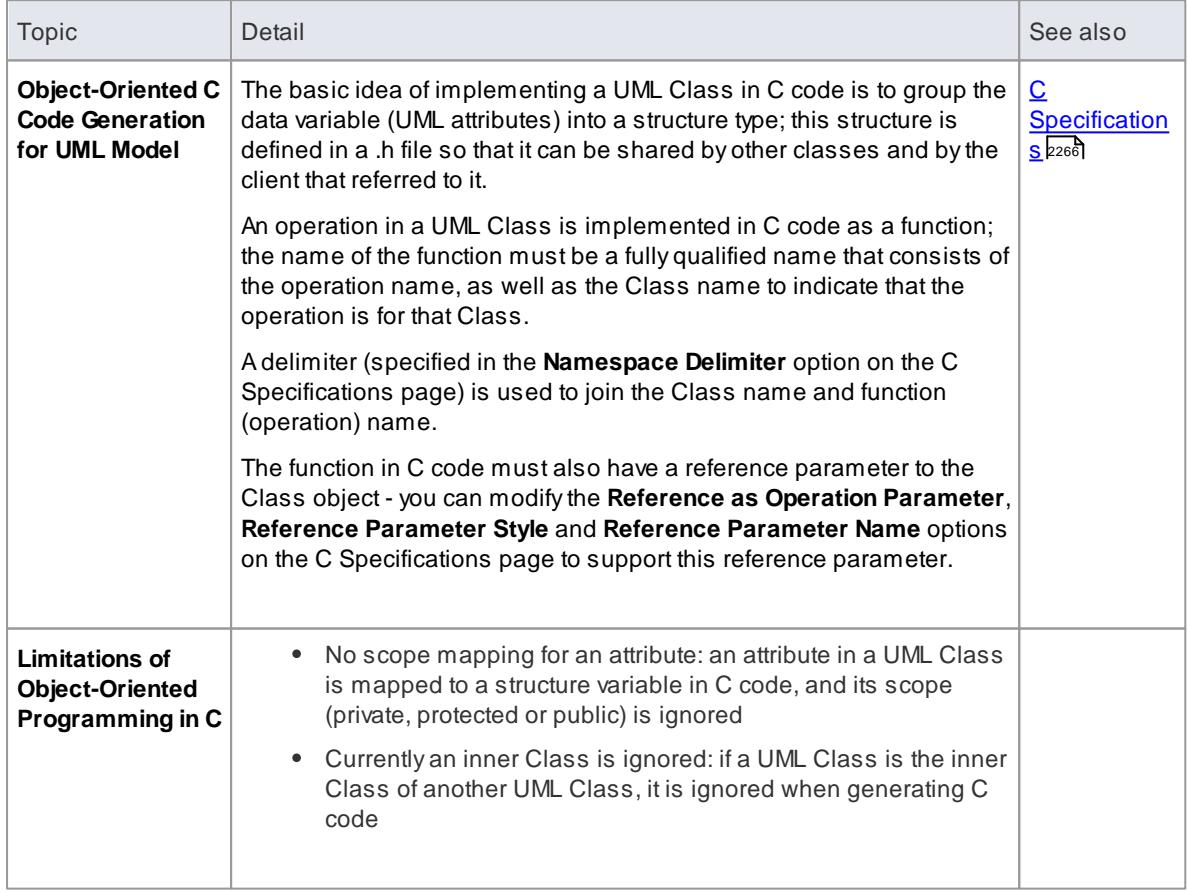

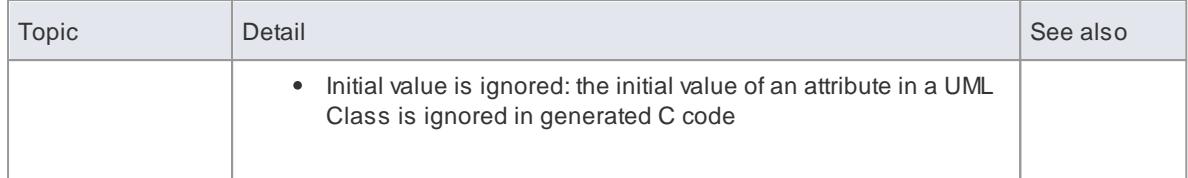

## **Learn more**

- <u>Import [Source](#page-2181-0) Code</u>l2138
- <mark>[Generate](#page-2154-0) Source Code</mark> 2111
- C [Options](#page-2309-0) 2266

# *11.3.4 C# Conventions*

Enterprise Architect supports the round trip engineering of C#, where the following conventions are used.

#### **Stereotypes**

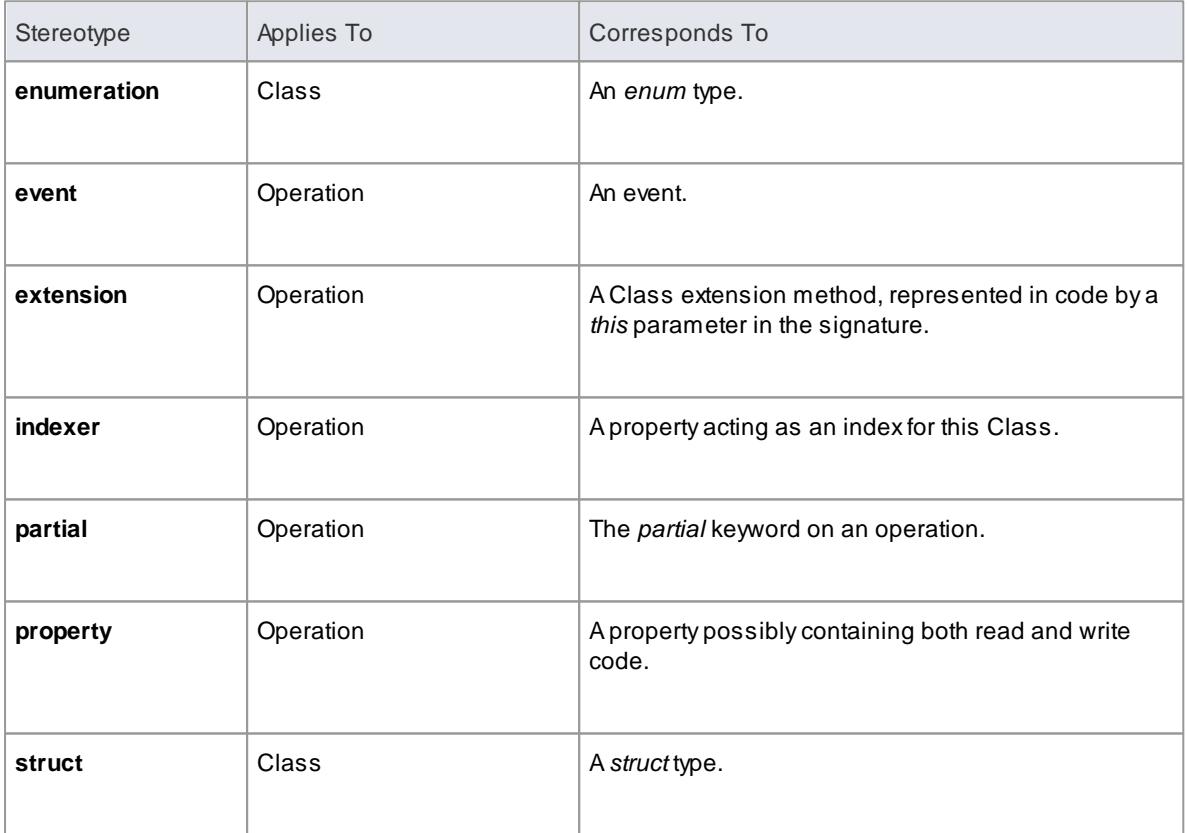

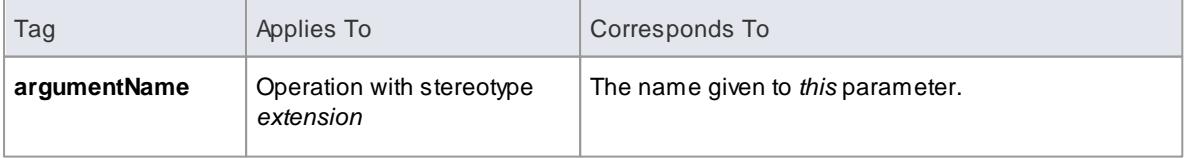

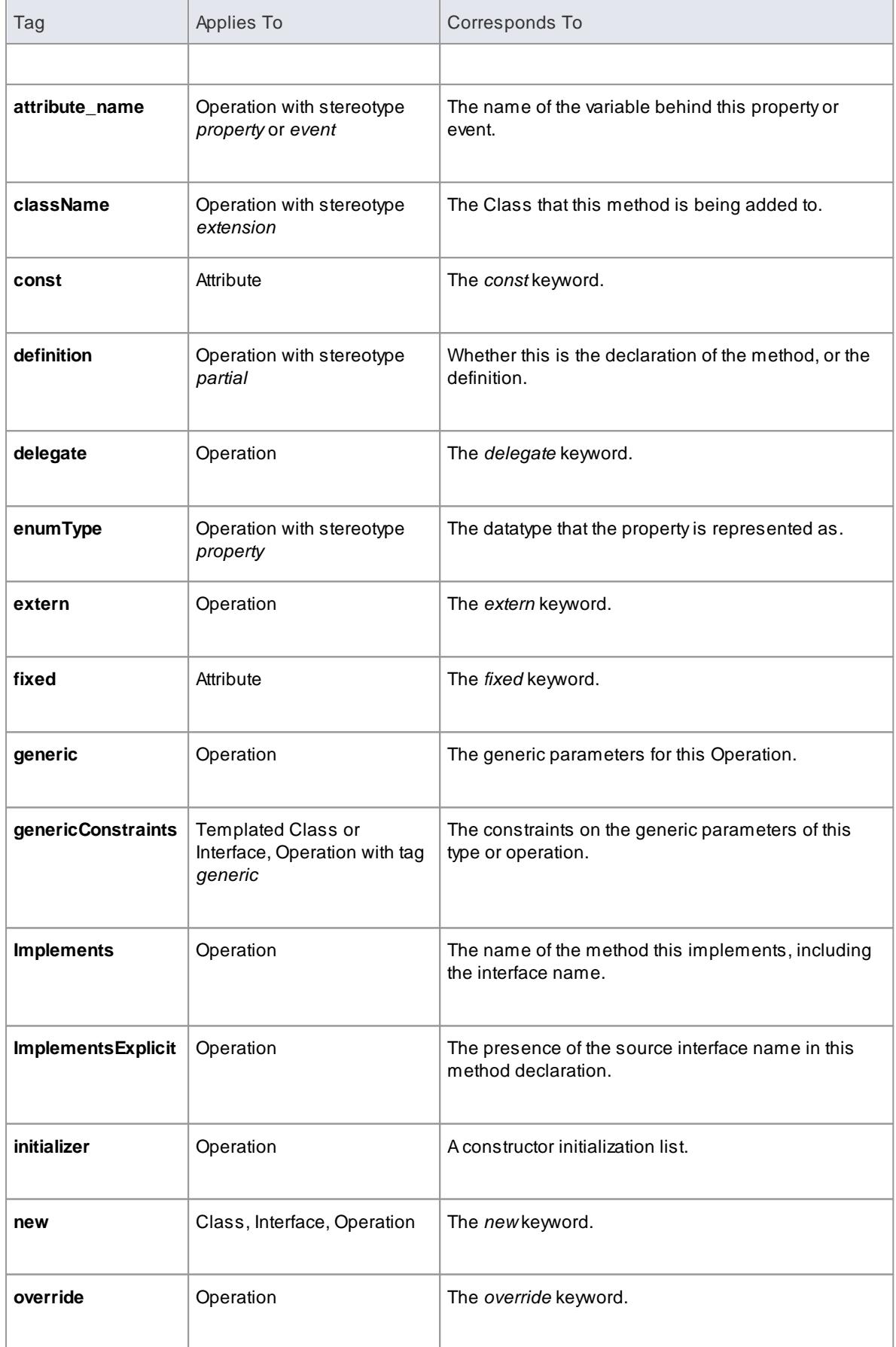

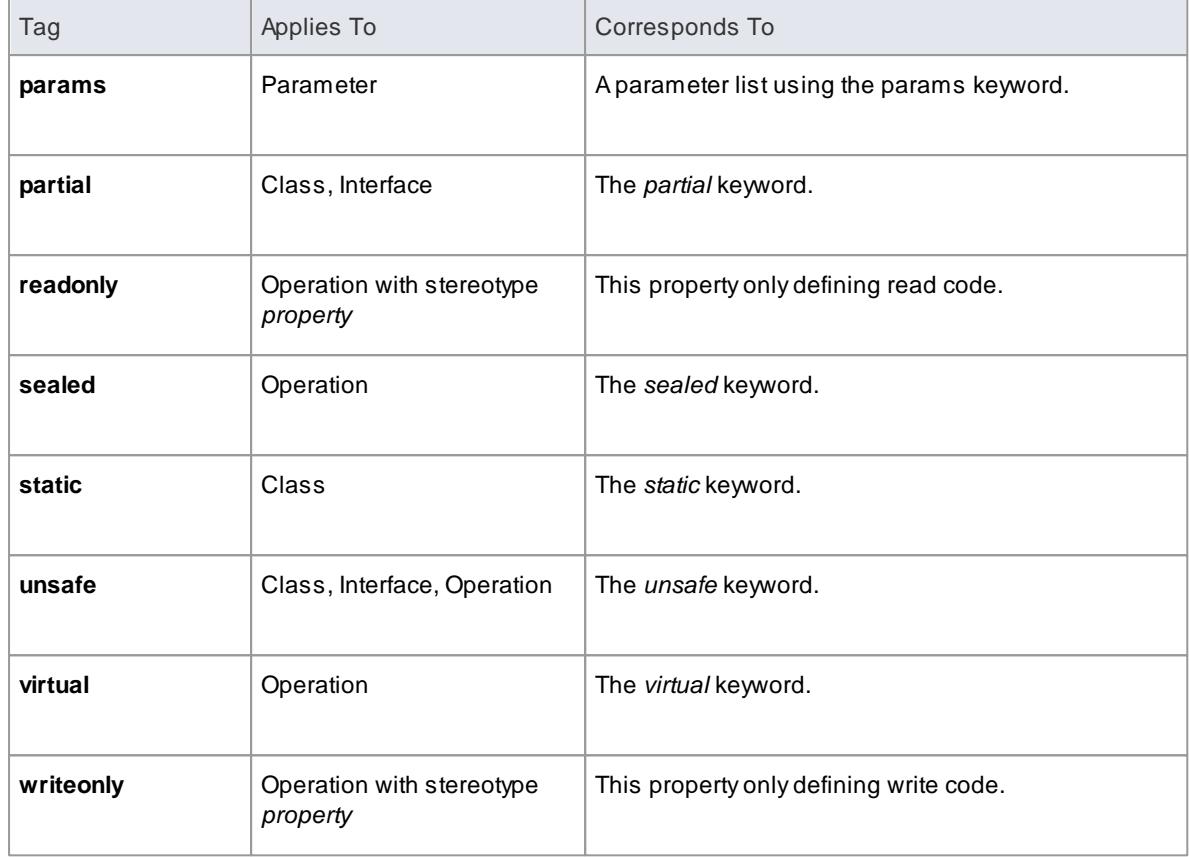

- Namespaces are generated for each package below a **namespace root**
- The *Const* property of an attribute corresponds to the *readonly* keyword, while the tag *const* corresponds to the *const* keyword
- The value of *inout* for the *Kind* property of a parameter corresponds to the *ref* keyword
- The value of *out* for the *Kind* property of a parameter corresponds to the *out* keyword
- Partial Classes can be modeled as two separate Classes with the *partial* tag
- The *Is Leaf* property of a Class corresponds to the *sealed* keyword

### **Learn more**

- <mark>Import [Source](#page-2181-0) Code</mark> ខ្មែរ រទី
- <mark>[Generate](#page-2154-0) Source Code</mark> 2111
- C# [Options](#page-2311-0) 2268
- <mark>[Namespaces](#page-2163-0)</mark> 2120

## <span id="page-2133-0"></span>*11.3.5 C++ Conventions*

Enterprise Architect supports round trip engineering of C++, including the **Managed C++** and **C++/CLI** extensions, where the following conventions are used.

#### **Stereotypes**

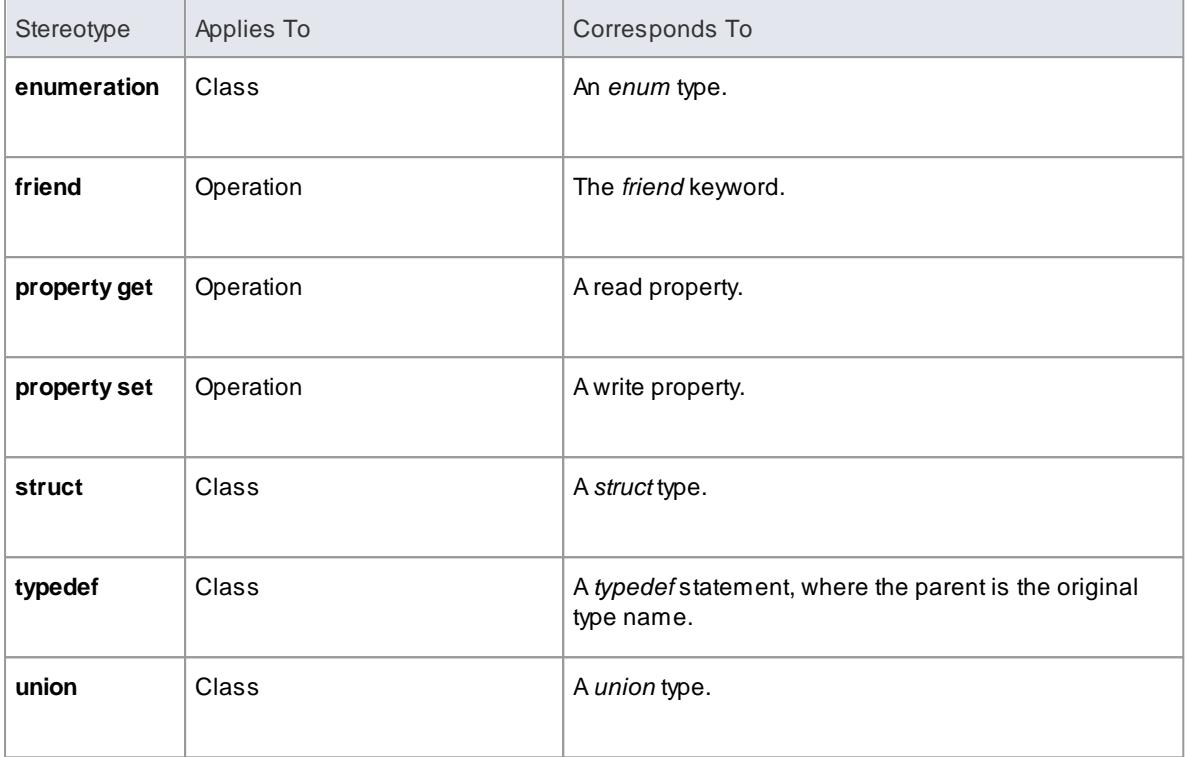

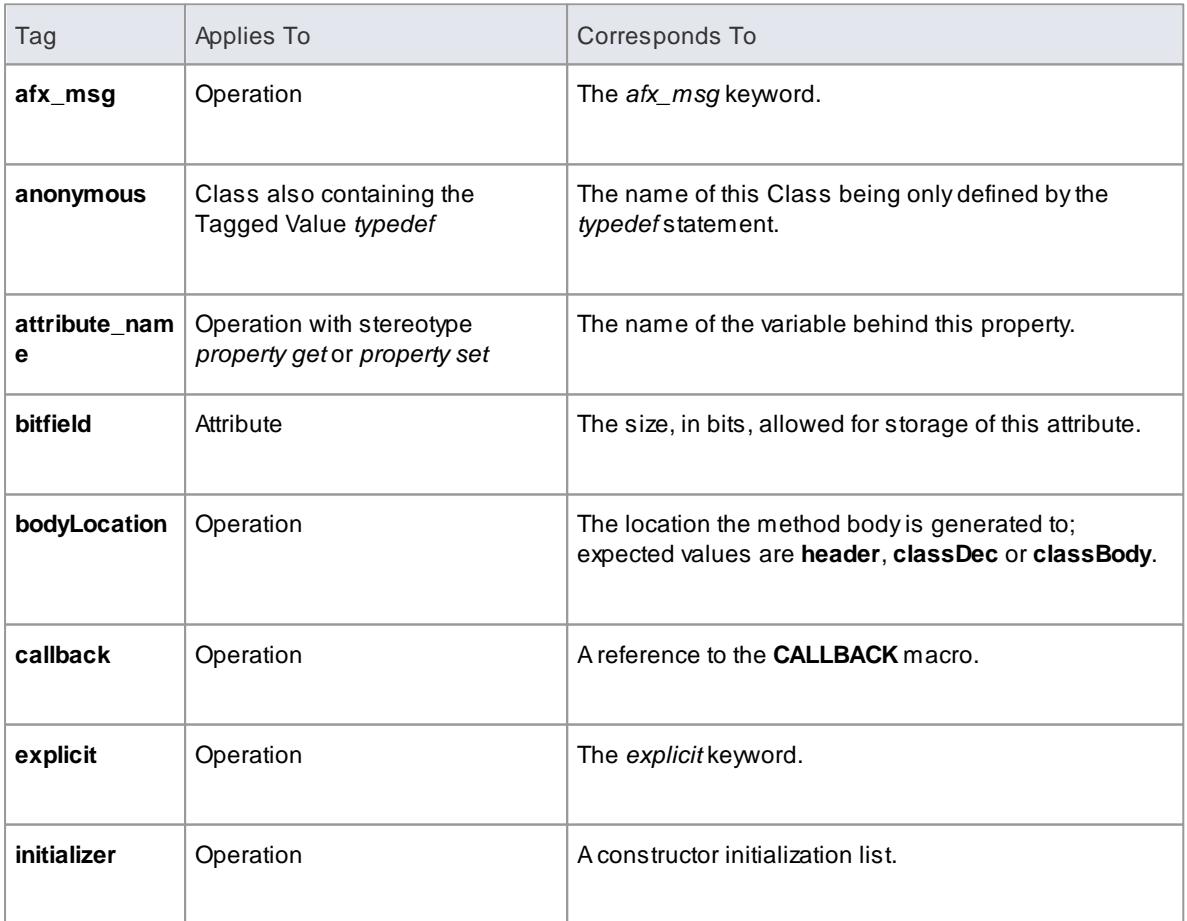

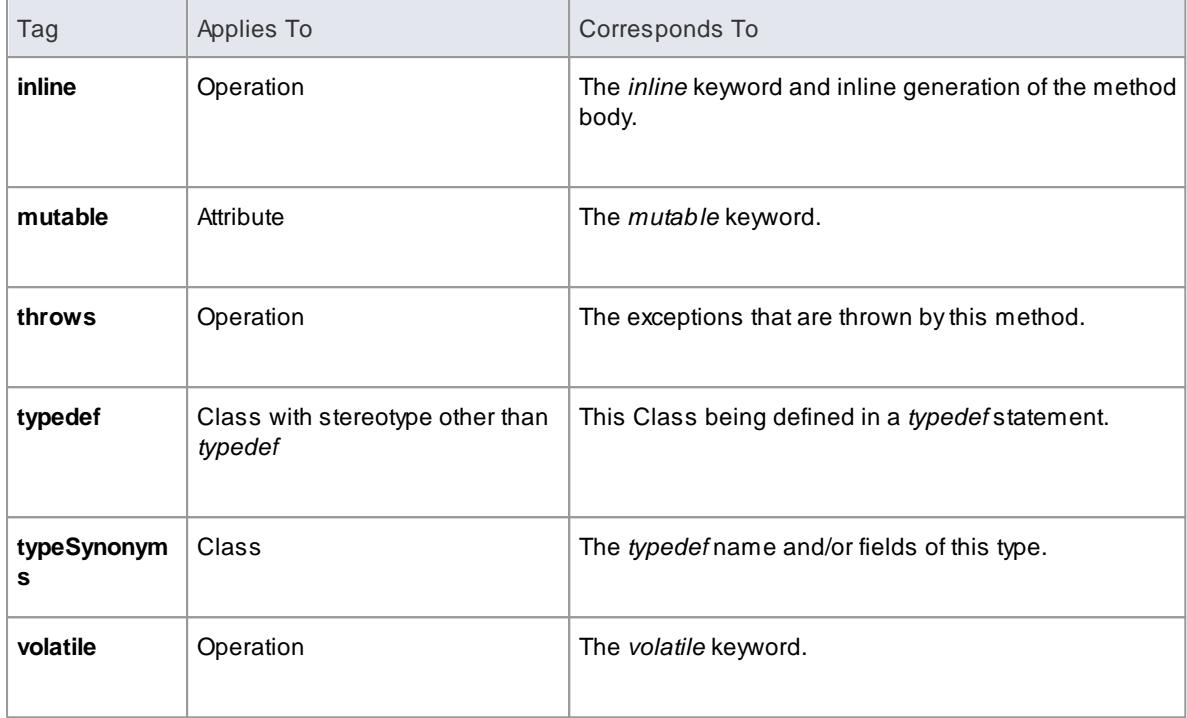

- Namespaces are generated for each package below a **namespace root**
- *By Reference* attributes correspond to a pointer to the type specified
- The *Transient* property of an attribute corresponds to the *volatile* keyword
- The *Abstract* property of an attribute corresponds to the *virtual* keyword
- The *Const* property of an operation corresponds to the *const* keyword, specifying a constant return type
- The *Is Query* property of an operation corresponds to the *const* keyword, specifying the method doesn't modify any fields
- The *Pure* property of an operation corresponds to a pure *virtual* method using the "= **0**" syntax
- The *Fixed* property of a parameter corresponds to the *const* keyword  $\bullet$

#### **Learn more**

- [Managed](#page-2136-0) C++ Options 2093
- C++/CLI [Conventions](#page-2137-0) 2094
- **Import [Source](#page-2181-0) Code**<sup>2138</sup>
- [Generate](#page-2154-0) Source Code 2111
- <mark>[Namespaces](#page-2163-0)</mark> 2120
- C++ [Options](#page-2312-0) 2269

# <span id="page-2136-0"></span>*11.3.5.1 Managed C++ Conventions*

The following conventions are used for managed extensions to C++ prior to C++/CLI. In order to set the system to generate managed C++ you must modify the C++ version in the **C++ Options**.

### **Stereotypes**

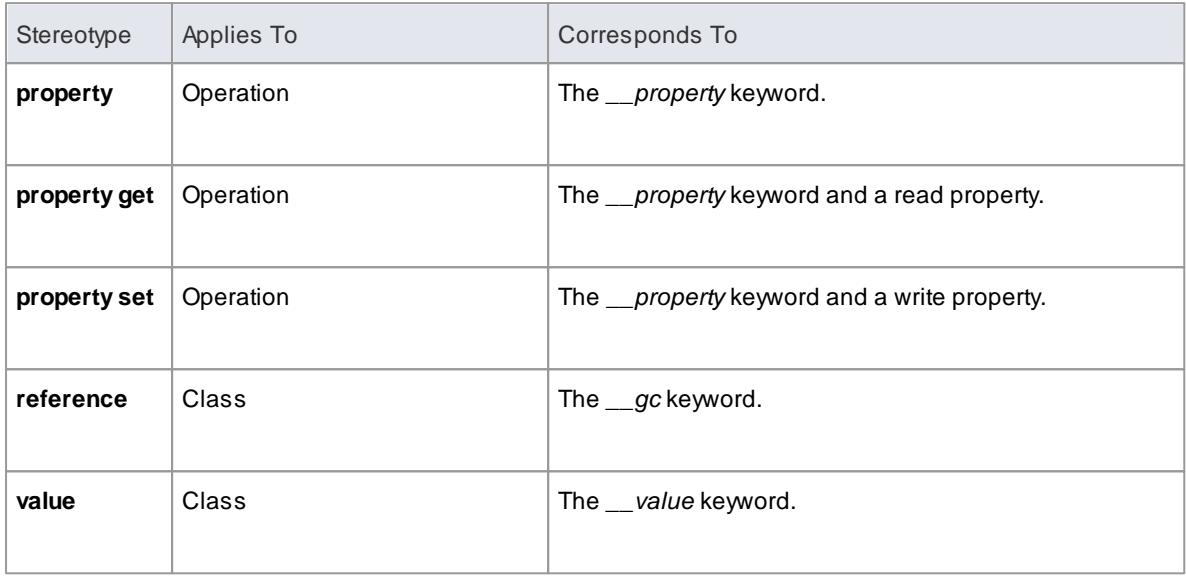

#### **Tagged Values**

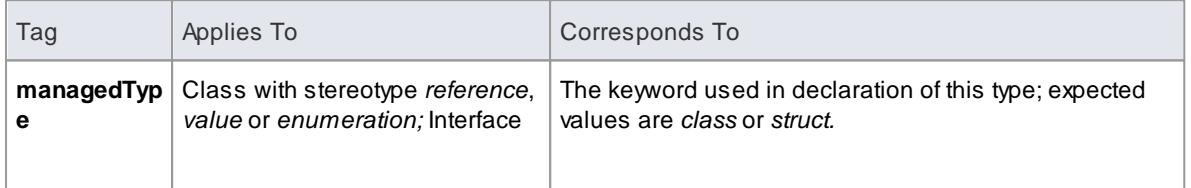

#### **Other Conventions**

- The *typedef* and anonymous tags from native C++ are not supported
- The *Pure* property of an operation corresponds to the keyword *\_\_abstract*

### **Learn more**

- C++/CLI [Conventions](#page-2137-0) 2094
- C++ [Options](#page-2312-0) 2269
- **Import [Source](#page-2181-0) Code** 2138
- [Generate](#page-2154-0) Source Code 2111

# <span id="page-2137-0"></span>*11.3.5.2 C++/CLI Conventions*

The following conventions are used for modeling **C++/CLI** extensions to **C++**. In order to set the system to generate managed C++/CLI you must modify the C++ version in the **C++ Options**.

### **Stereotypes**

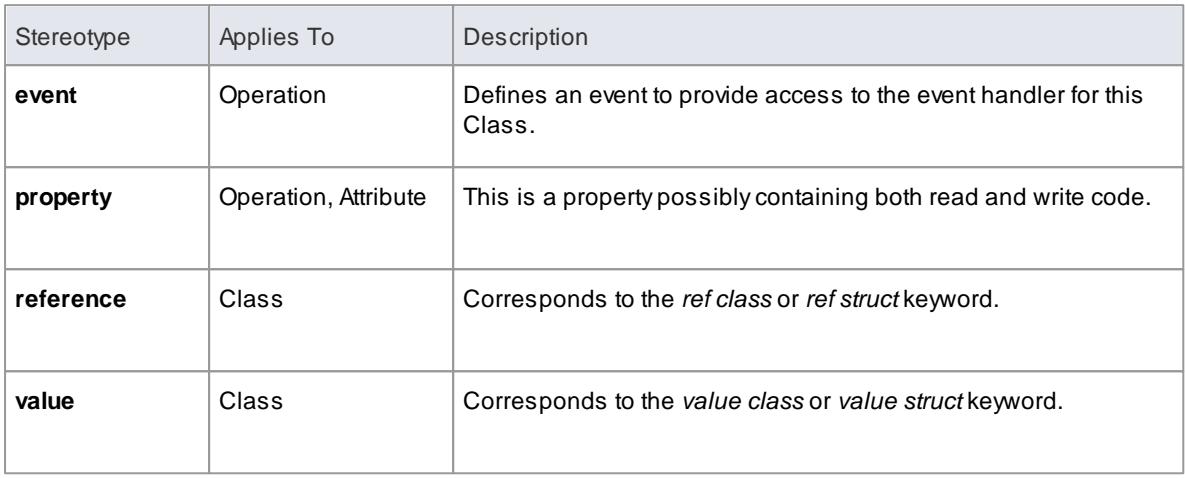

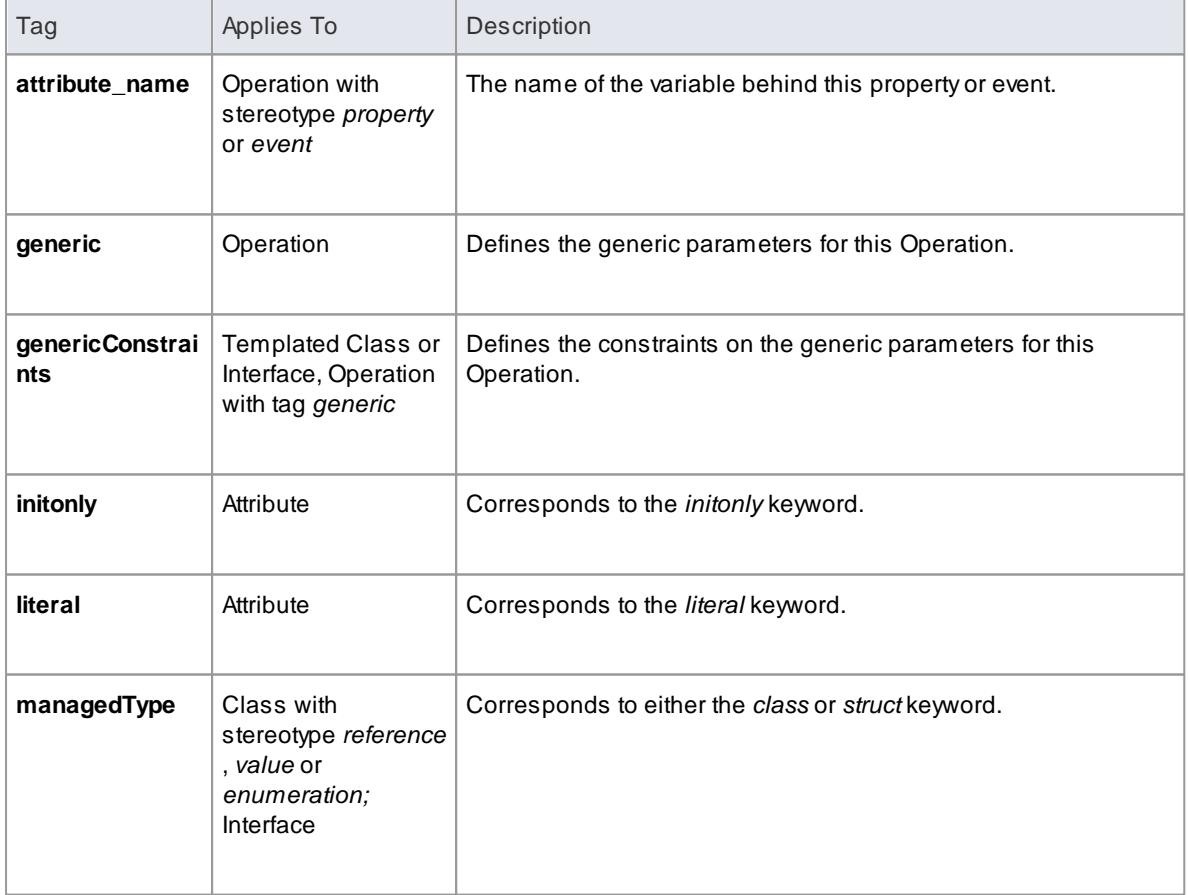

- The *typedef* and anonymous tags are not used
- The *property get/property* set stereotypes are not used
- The *Pure* property of an operation corresponds to the keyword *abstract*

# **Learn more**

- <mark>C++ [Options](#page-2312-0)</mark> 2269
- <mark>Import [Source](#page-2181-0) Code</mark> |2138
- **[Generate](#page-2154-0) Source Code** 2111

# *11.3.6 Delphi Conventions*

Enterprise Architect supports round trip engineering of Delphi, where the following conventions are used.

#### **Stereotypes**

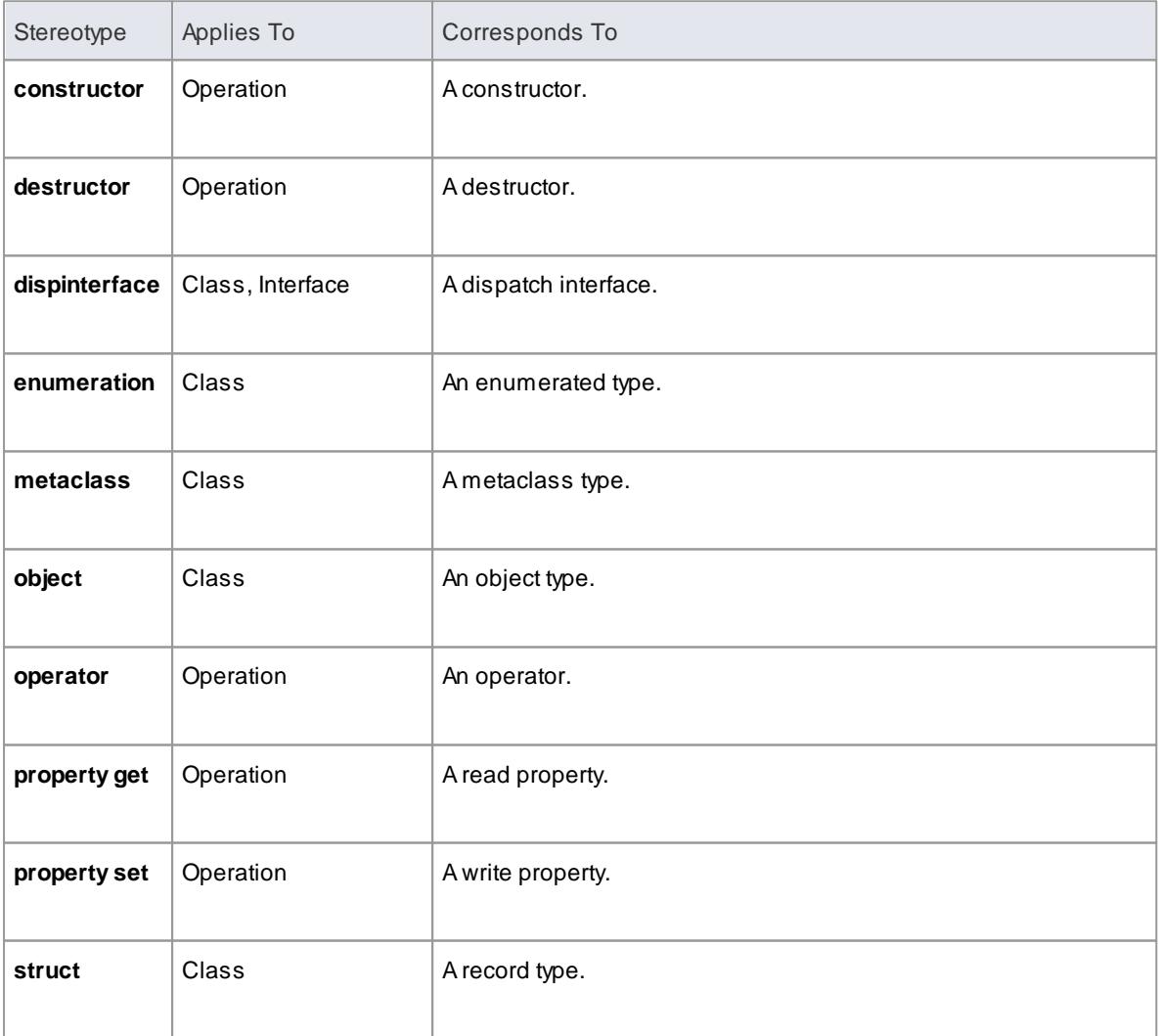

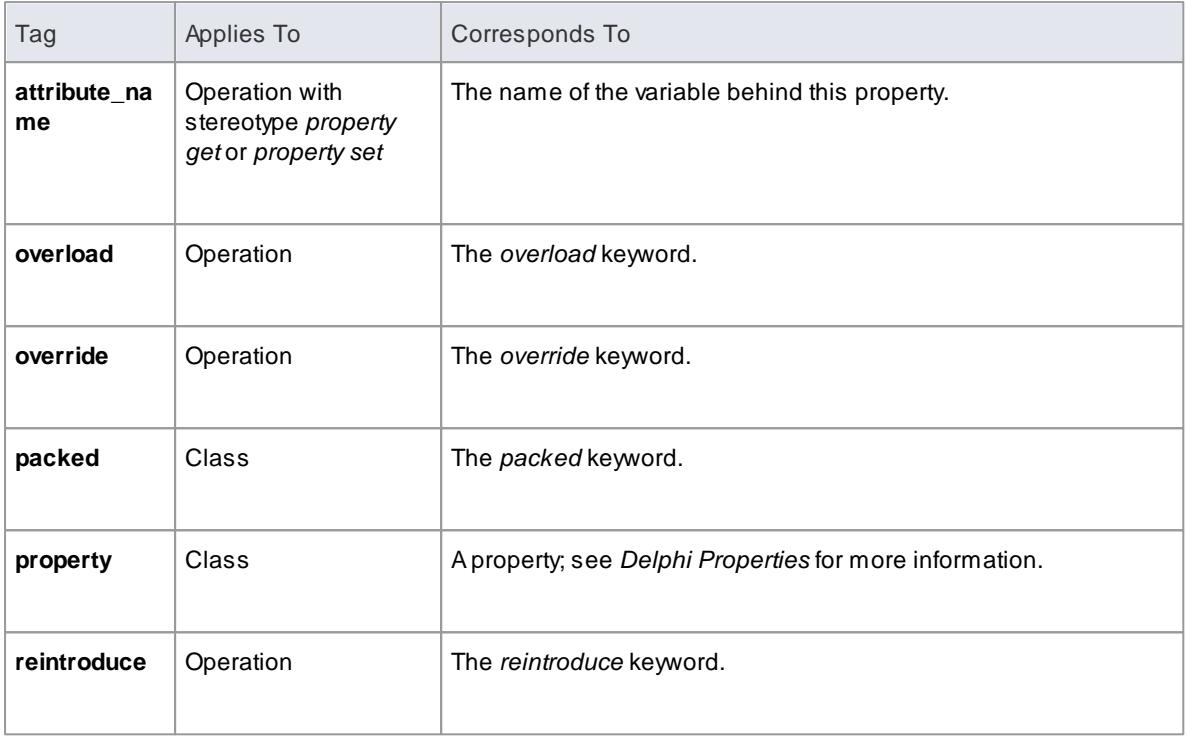

#### **Other Conventions**

- The *Static* property of an attribute or operation corresponds to the *class* keyword
- The *Fixed* property of a parameter corresponds to the *const* keyword
- The value of *inout* for the *Kind* property of a parameter corresponds to the *Var* keyword
- The value of *out* for the *Kind* property of a parameter corresponds to the *Out* keyword

#### **Learn more**

- Import [Source](#page-2181-0) Code 2138
- [Generate](#page-2154-0) Source Code 2111
- Delphi [Options](#page-2314-0) 2271
- **Delphi [Properties](#page-2315-0)** 2272

# <span id="page-2139-0"></span>*11.3.7 Java Conventions*

Enterprise Architect supports round trip engineering of Java - including **AspectJ** extensions - where the following conventions are used.

#### **Stereotypes**

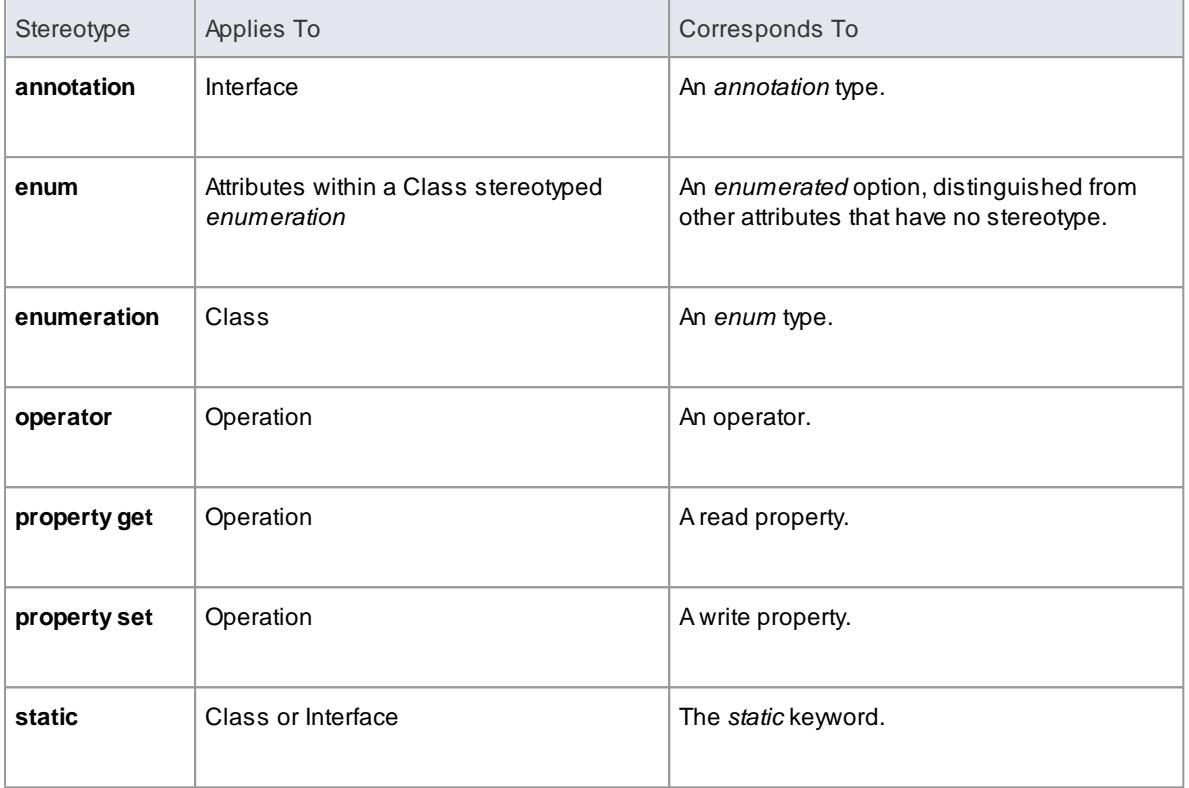

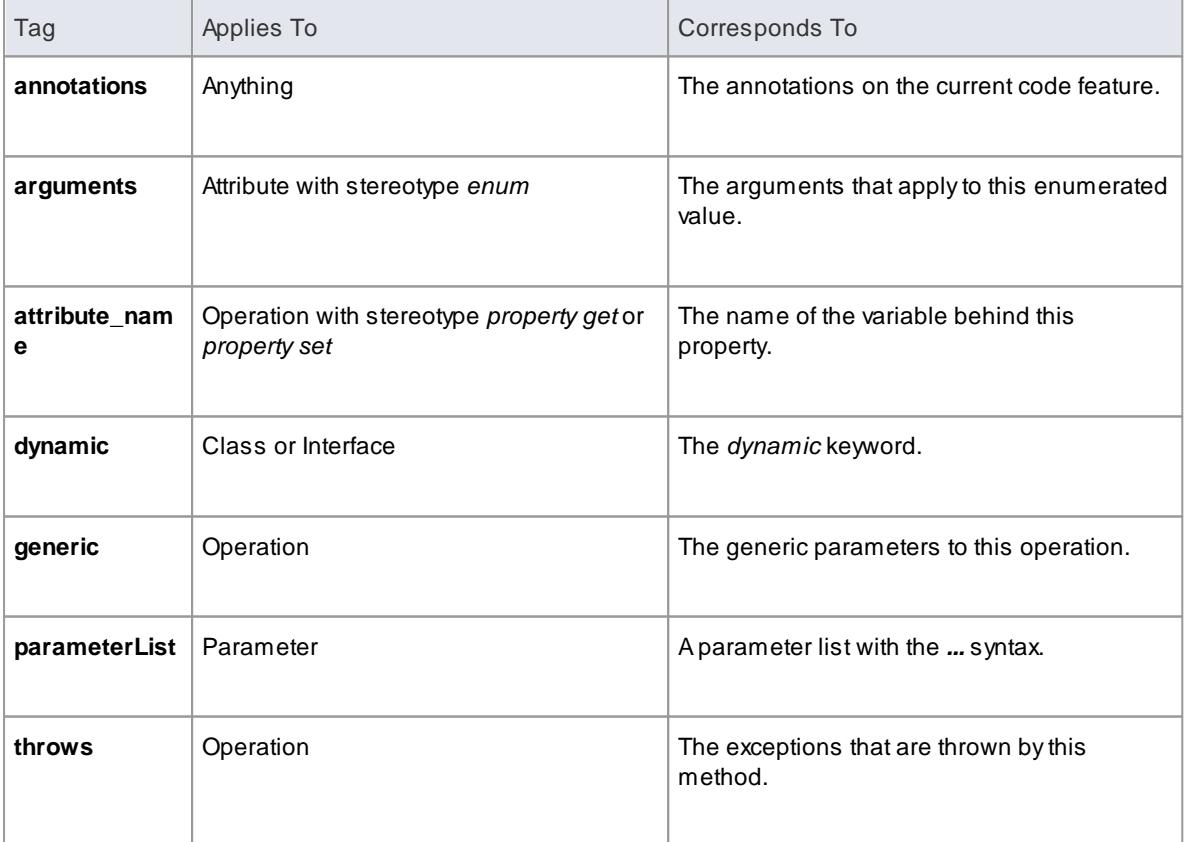

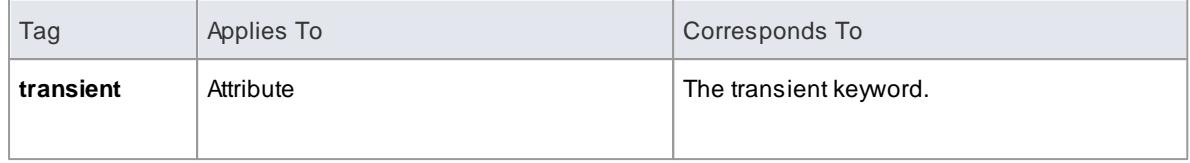

- Package statements are generated when the current package is not a **namespace root**
- The *Const* property of an attribute or operation corresponds to the final keyword
- The *Transient* property of an attribute corresponds to the volatile keyword
- The *Fixed* property of a parameter corresponds to the final keyword

#### **Learn more**

- <mark>AspectJ [Conventions](#page-2141-0)</mark> ഊ
- Import [Source](#page-2181-0) Code 2138
- [Generate](#page-2154-0) Source Code 2111
- <mark>Java [Options](#page-2315-1)</mark> 2272
- <mark>[Namespaces](#page-2163-0)</mark> 2120

# <span id="page-2141-0"></span>*11.3.7.1 AspectJ Conventions*

The following are the conventions used for supporting AspectJ extensions to Java.

### **Stereotypes**

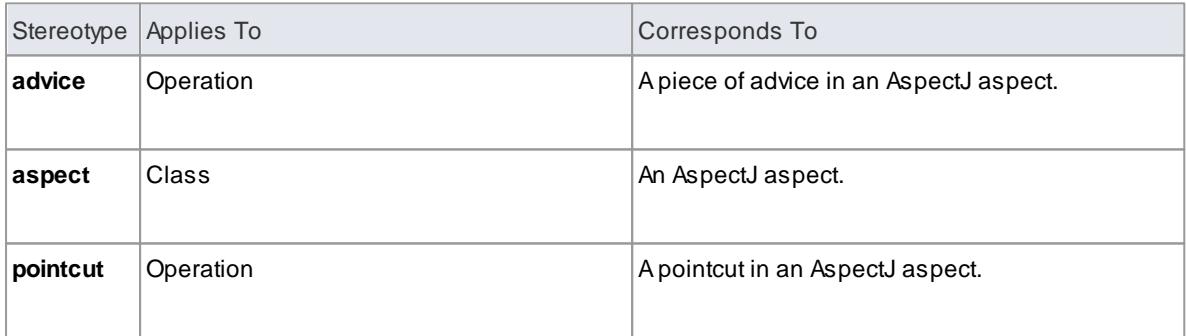

#### **Tagged Values**

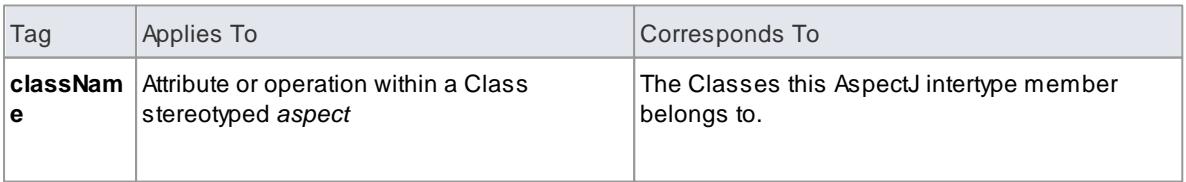

#### **Other Conventions**

The specifications of a pointcut are included in the **Behavior** field of the method

#### **Learn more**

- Java [Conventions](#page-2139-0) 2096
- <mark>Import [Source](#page-2181-0) Code</mark> |2138
- **[Generate](#page-2154-0) Source Code** 2111

# *11.3.8 PHP Conventions*

Enterprise Architect supports the round trip engineering of PHP 4 and 5, where the following conventions are used.

#### **Stereotypes**

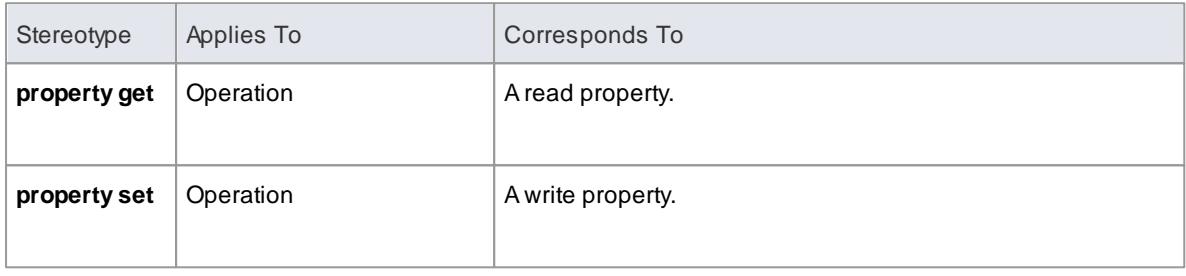

#### **Tagged Values**

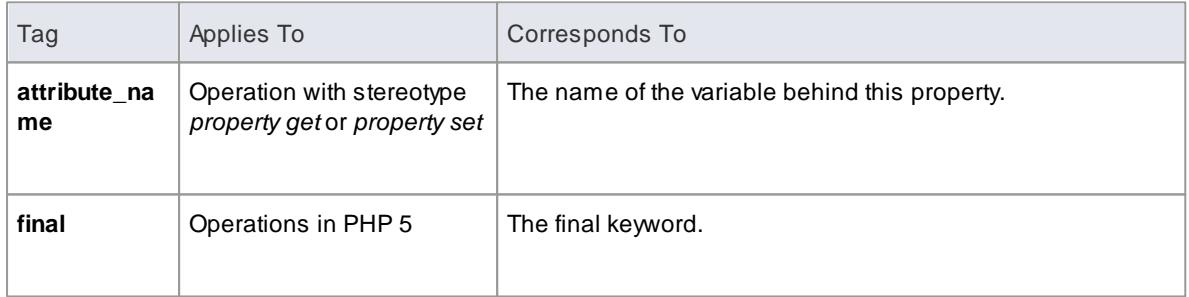

#### **Common Conventions**

- An unspecified type is modeled as *var*
- Methods returning a reference are generated by setting the *Return Type* to *var\**
- Reference parameters are generated from parameters with the parameter *Kind* set to *inout* or *out*

### **PHP 5 Conventions**

- The *final* Class modifier corresponds to the *Is Leaf* property
- The *abstract* Class modifier corresponds to the *Abstract* property
- Parameter type hinting is supported by setting the *Type* of a parameter
- The value of *inout* or *out* for the *Kind* property of a parameter corresponds to a *reference* parameter

#### **Learn more**

- <mark>Import [Source](#page-2181-0) Code</mark> |2138
- **[Generate](#page-2154-0) Source Code** 2111
- PHP [Options](#page-2317-0) 2274

# *11.3.9 Python Conventions*

Enterprise Architect supports the round trip engineering of Python, where the following conventions are used.

#### **Tagged Values**

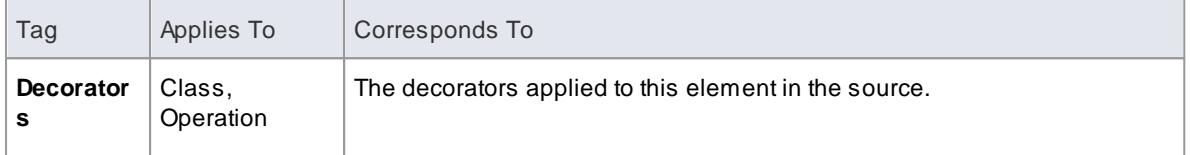

### **Other Conventions**

- $\bullet$  Model members with *Private Scope* correspond to code members with two leading underscores
- Attributes are only generated when the Initial value is not empty
- All types are reverse engineered as *var*

### **Learn more**

- Import [Source](#page-2181-0) Code 2138
- <mark>[Generate](#page-2154-0) Source Code</mark> 2111
- Python [Options](#page-2316-0) 2273

# *11.3.10 SystemC Conventions*

Enterprise Architect supports round-trip engineering of **SystemC**, where the following conventions are used.

#### **Stereotypes**

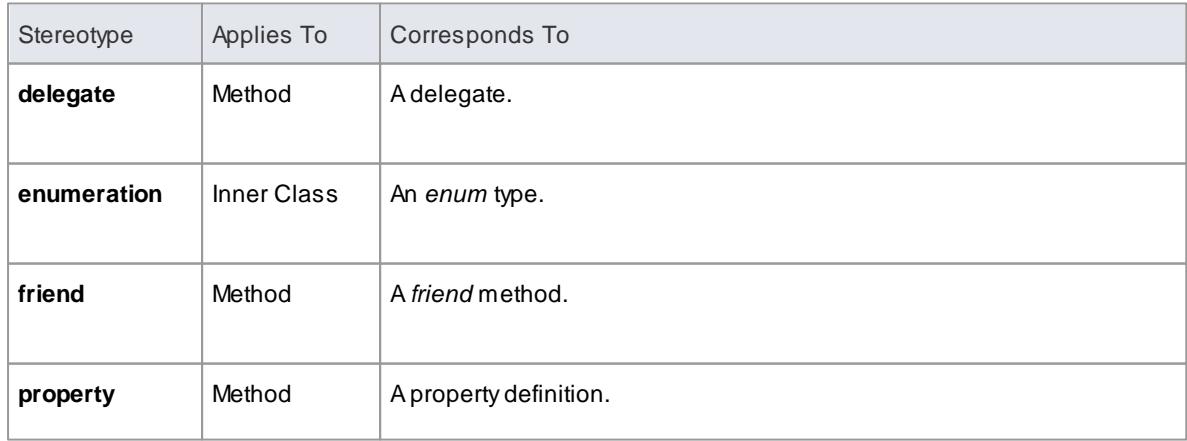

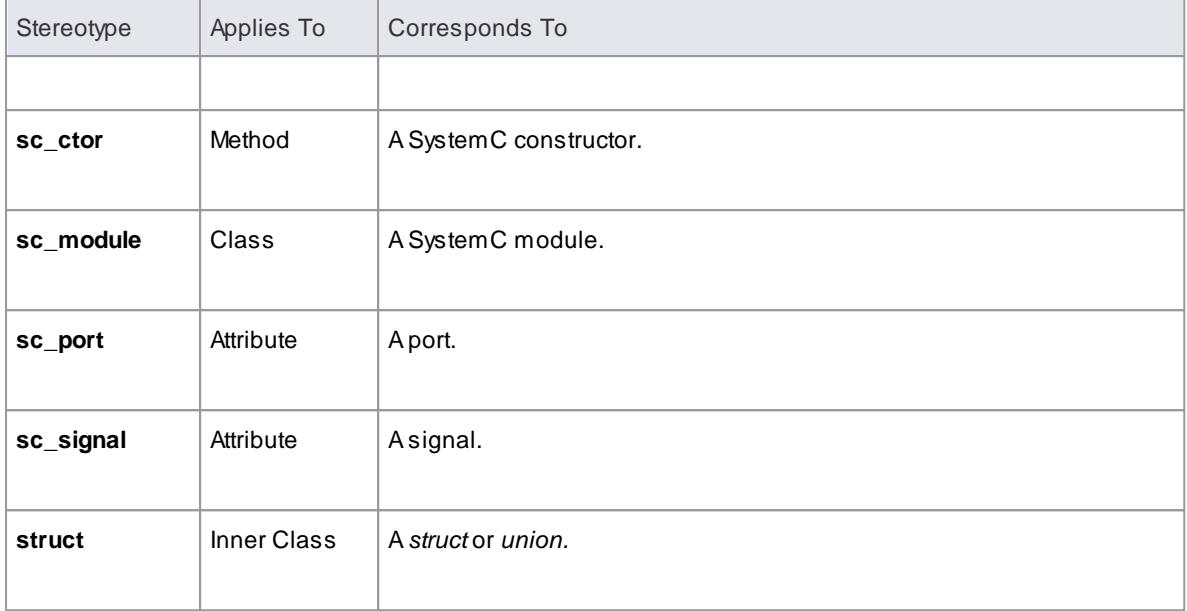

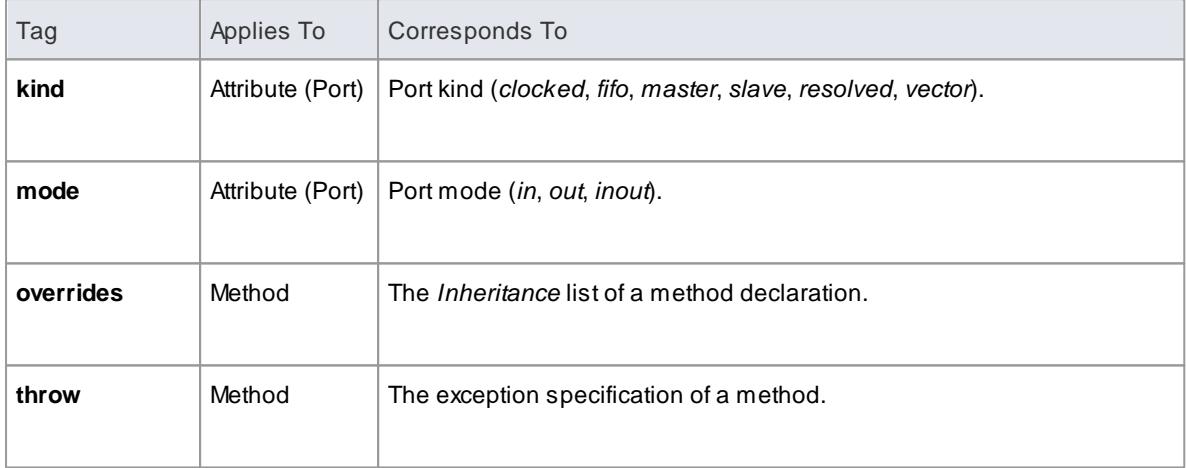

### **Other Conventions**

SystemC also inherits most of the stereotypes and Tagged Values of C++

# **SystemC Toolbox Pages**

#### **Access Diagram | Diagram Toolbox: More tools | HDL | SystemC Constructs**

Drag these icons onto a diagram to model a SystemC design.

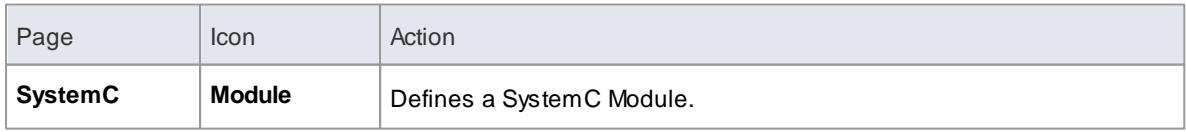

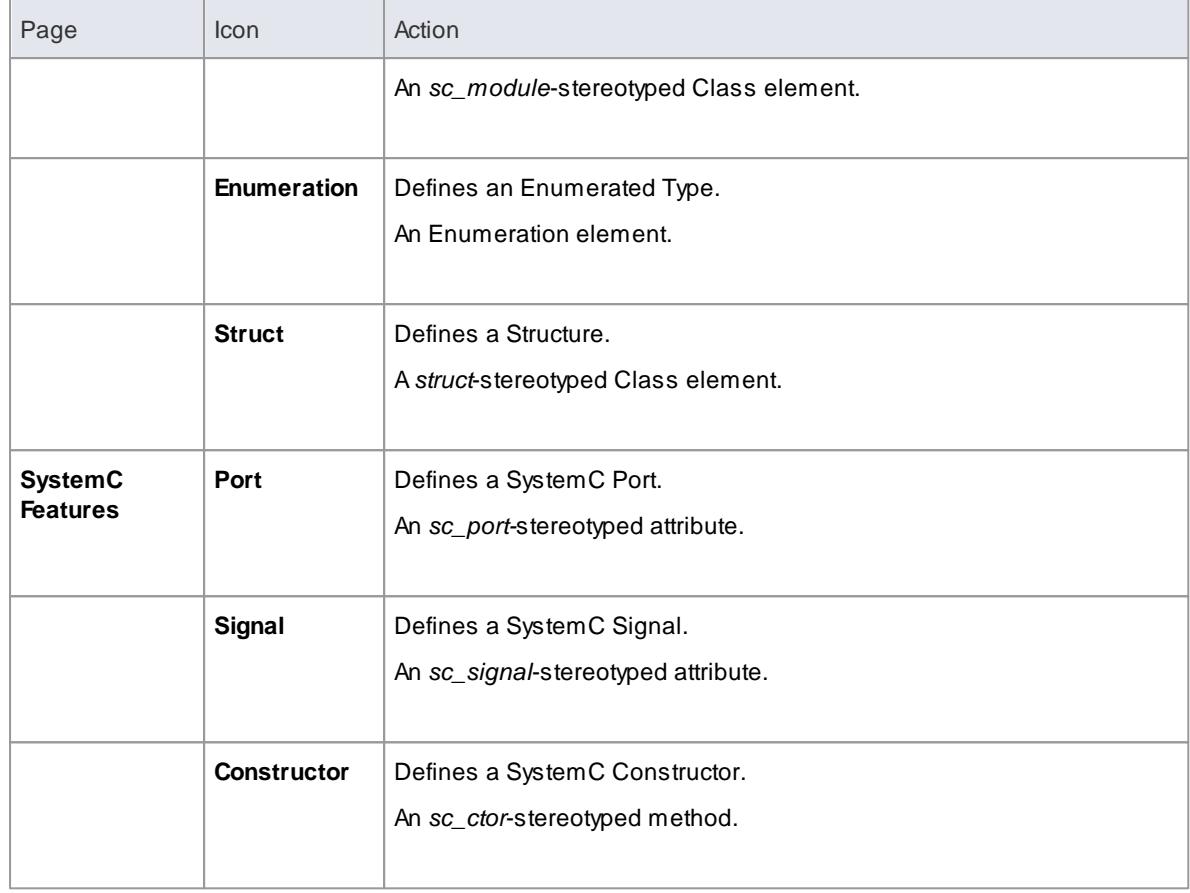

#### **Learn more**

- <mark>Import [Source](#page-2181-0) Code</mark> ខ្មែរ រូន
- <mark>[Generate](#page-2154-0) Source Code</mark> 2111
- <u>C++ [Conventions](#page-2133-0) a</u>
- [SystemC](#page-2318-0) Options 2275

# <span id="page-2145-0"></span>*11.3.11 VB.NET Conventions*

Enterprise Architect supports round-trip engineering of Visual Basic.NET, where the following conventions are used. Earlier versions of Visual Basic are supported as a different language.

## **Stereotypes**

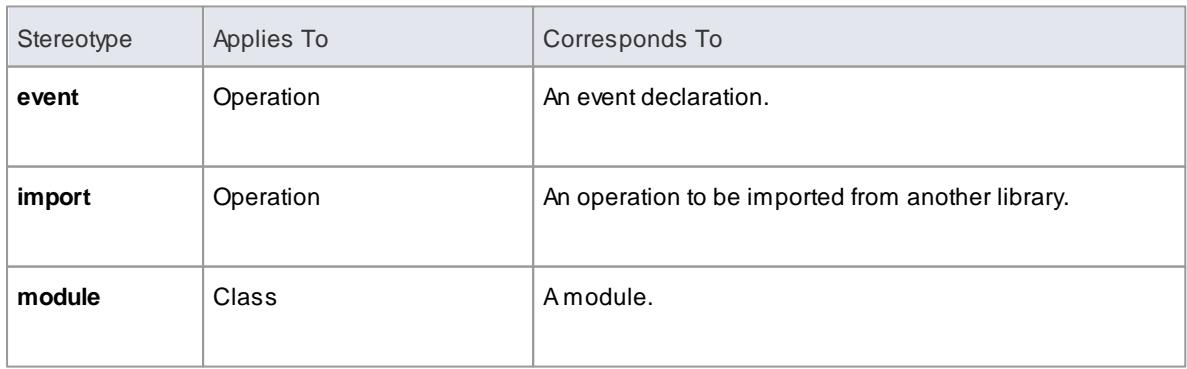

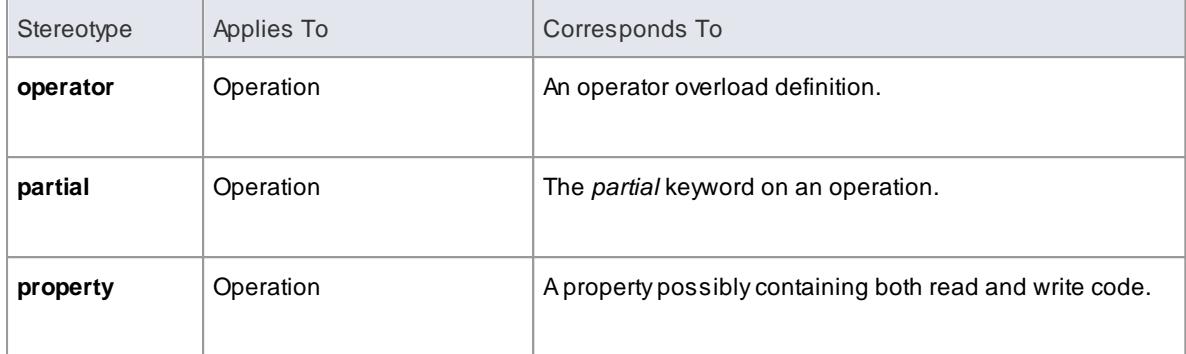

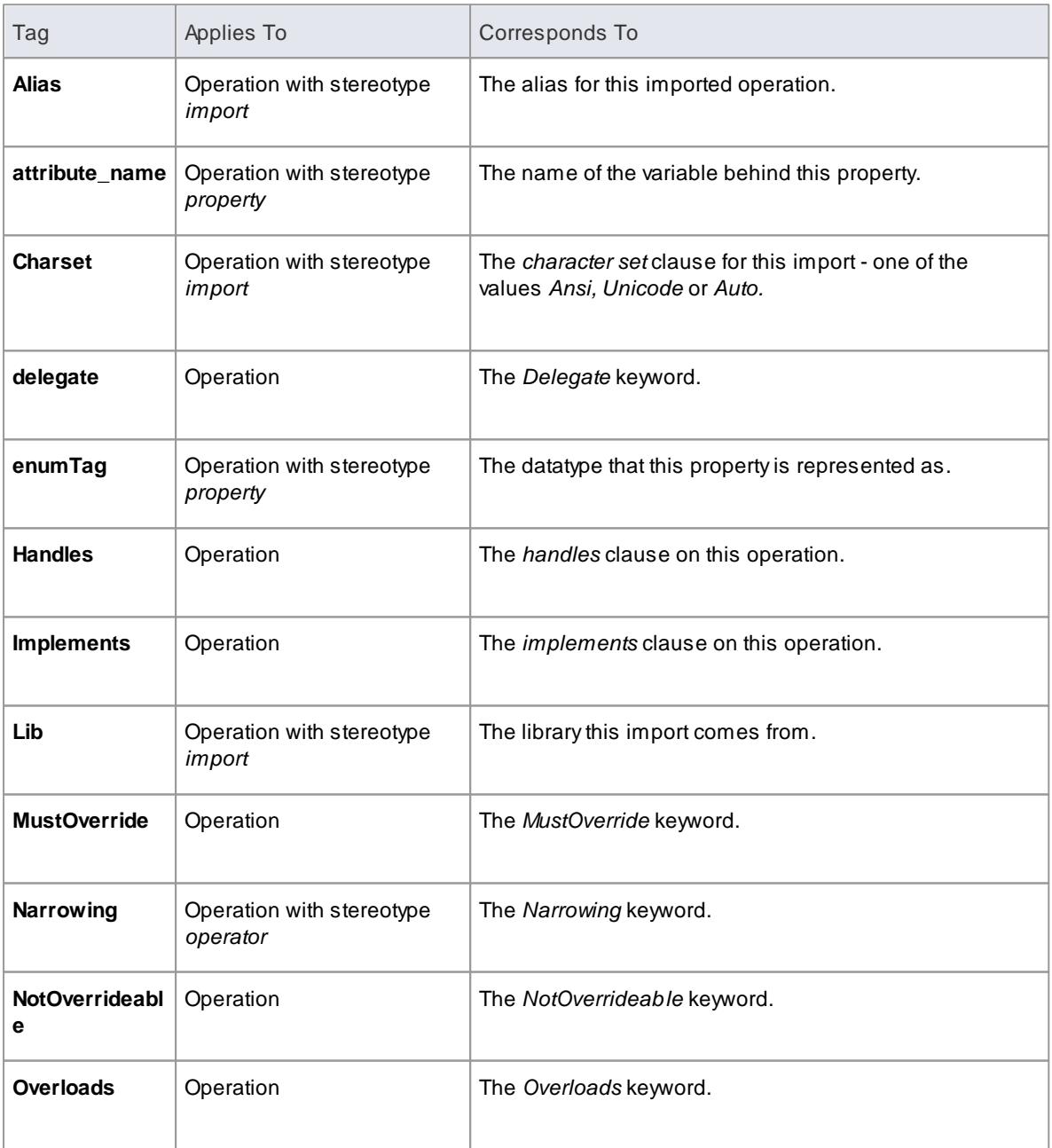

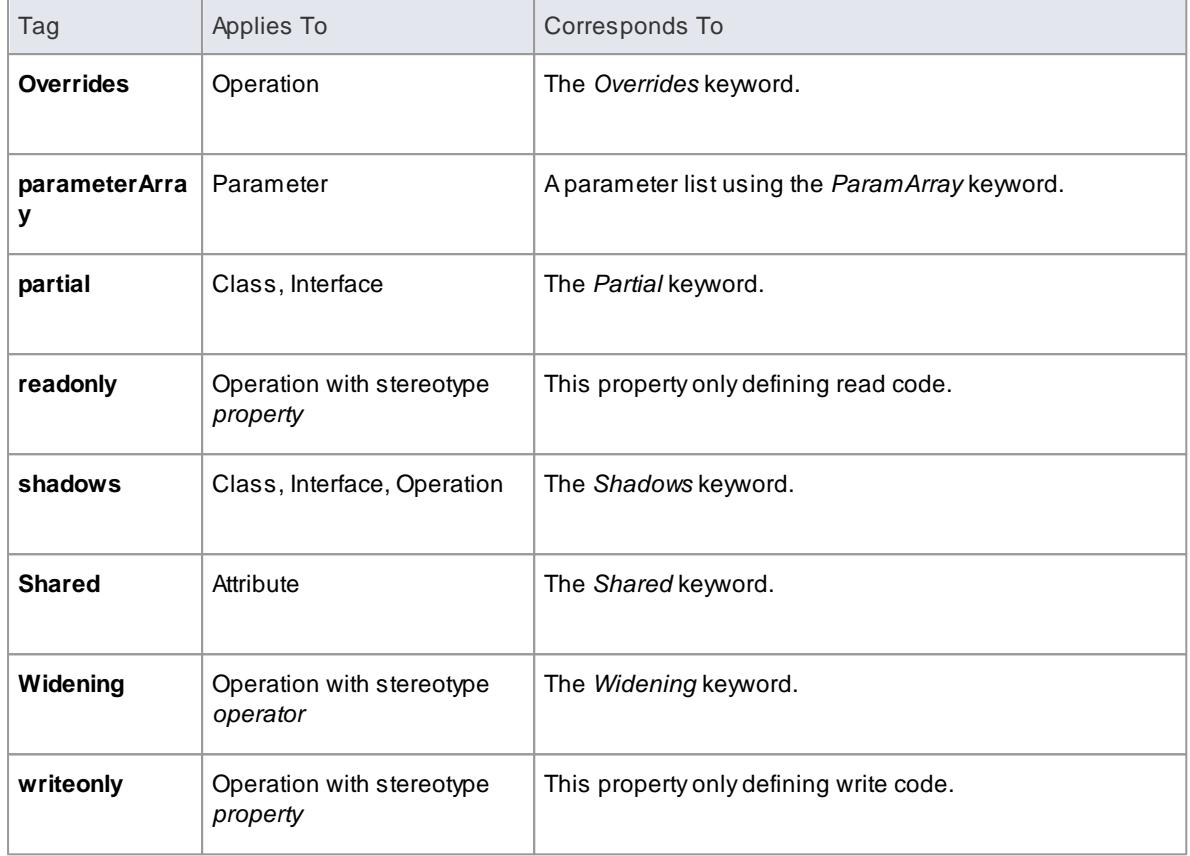

- Namespaces are generated for each package below a **namespace root**
- The *Is Leaf* property of a Class corresponds to the *NotInheritable* keyword
- The *Abstract* property of a Class corresponds to the *MustInherit* keyword
- The *Static* property of an attribute or operation corresponds to the *Shared* keyword
- The *Abstract* property of an operation corresponds to the *MustOverride* keyword
- The value of *in* for the *Kind* property of a parameter corresponds to the *ByVal* keyword
- The value of *inout* or out for the *Kind* property of a parameter corresponds to the *ByRef* keyword

#### **Learn more**

- Visual Basic [Conventions](#page-2152-0) 2109
- **Import [Source](#page-2181-0) Code** 2138
- [Generate](#page-2154-0) Source Code<sup>2117</sup>
- [VB.NET](#page-2318-1) Options 2275
- <mark>[Namespaces](#page-2163-0)</mark> 2120

# *11.3.12 Verilog Conventions*

Enterprise Architect supports round-trip engineering of Verilog, where the following conventions are used.

# **Stereotypes**

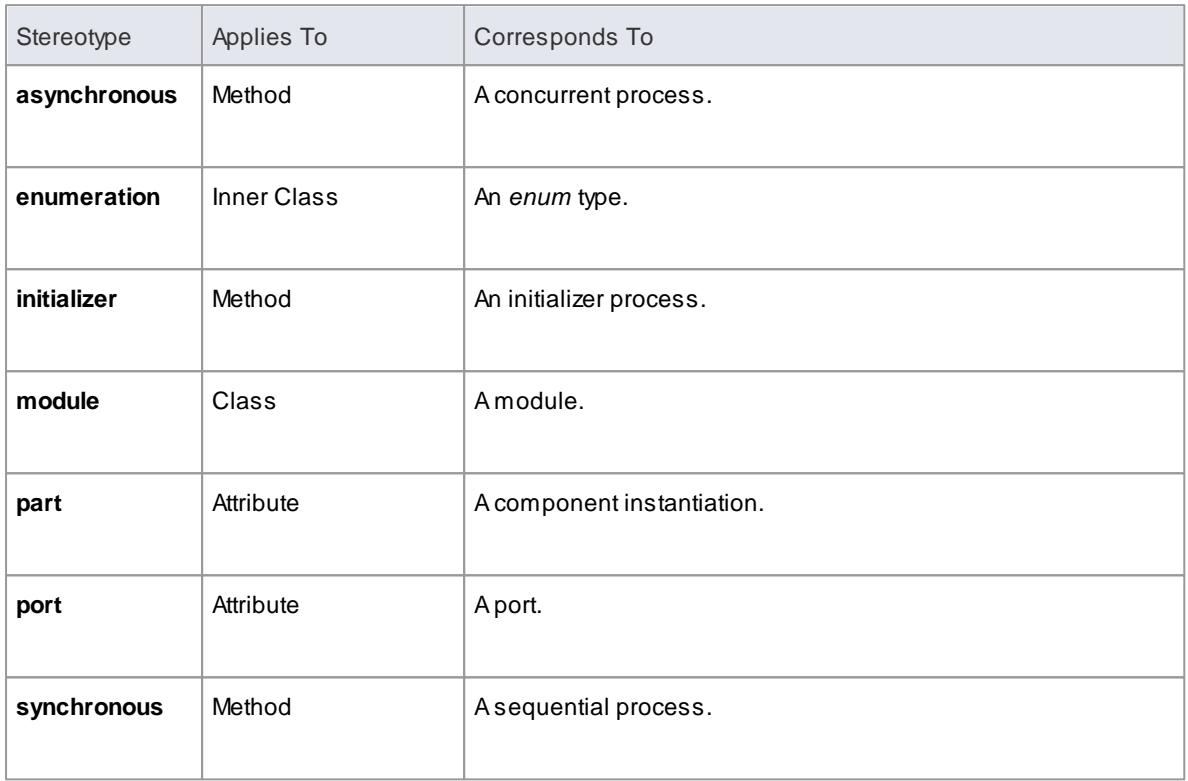

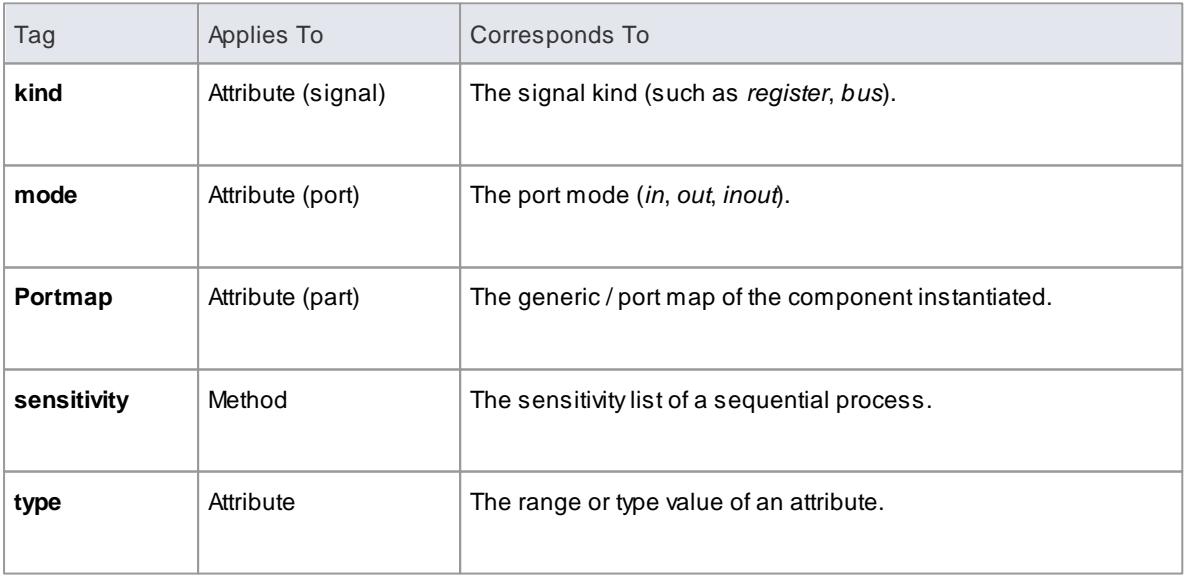

#### **Verilog Toolbox Pages**

### **Access Diagram | Diagram Toolbox: More tools | HDL | Verilog Constructs**

Drag these icons onto a diagram to model a Verilog design.

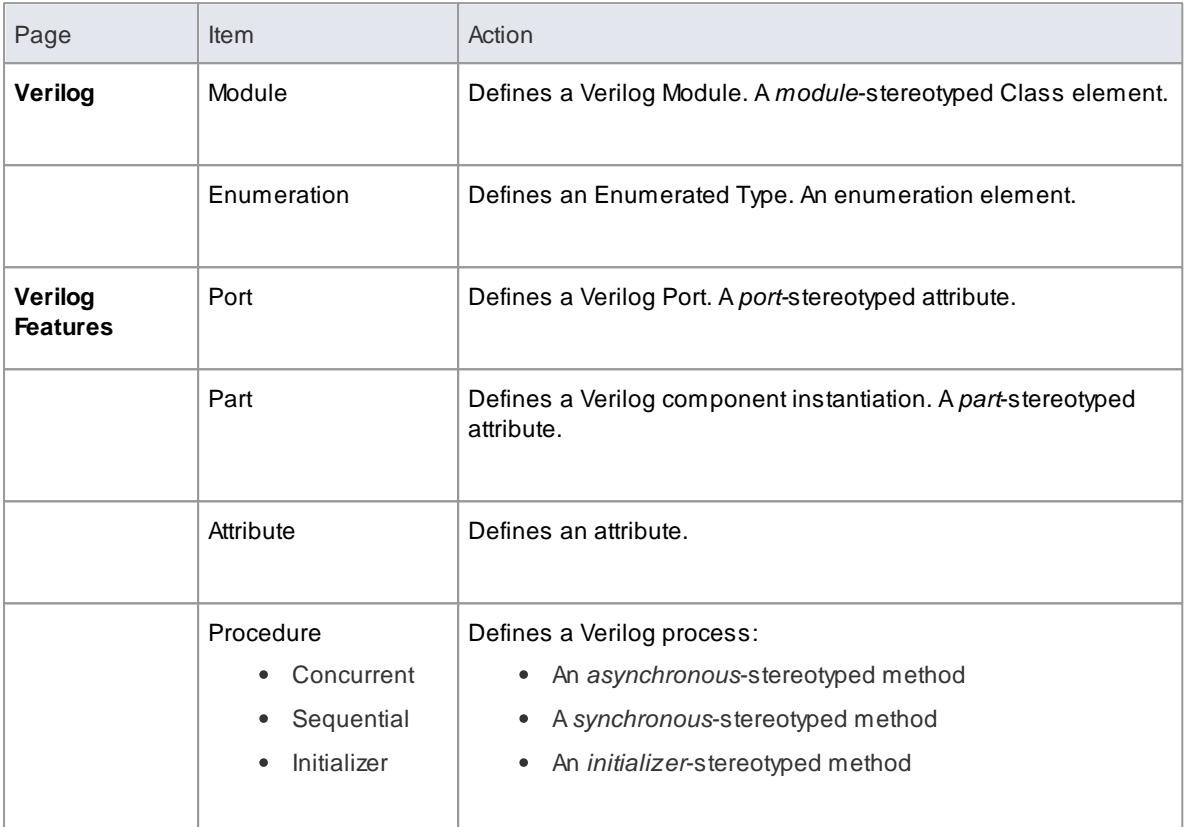

### **Learn more**

- **Import [Source](#page-2181-0) Code** 2138
- **[Generate](#page-2154-0) Source Code** 2111
- <mark>Verilog [Options](#page-2319-0)</mark> 2276

## *11.3.13 VHDL Conventions*

Enterprise Architect supports round-trip engineering of VHDL, where the following conventions are used.

### **Stereotypes**

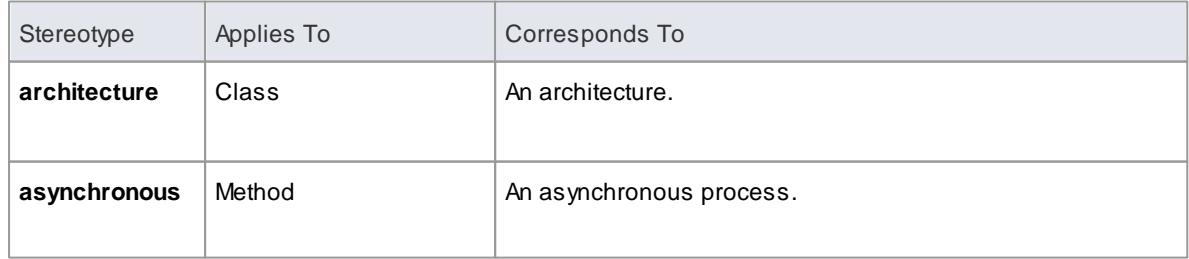

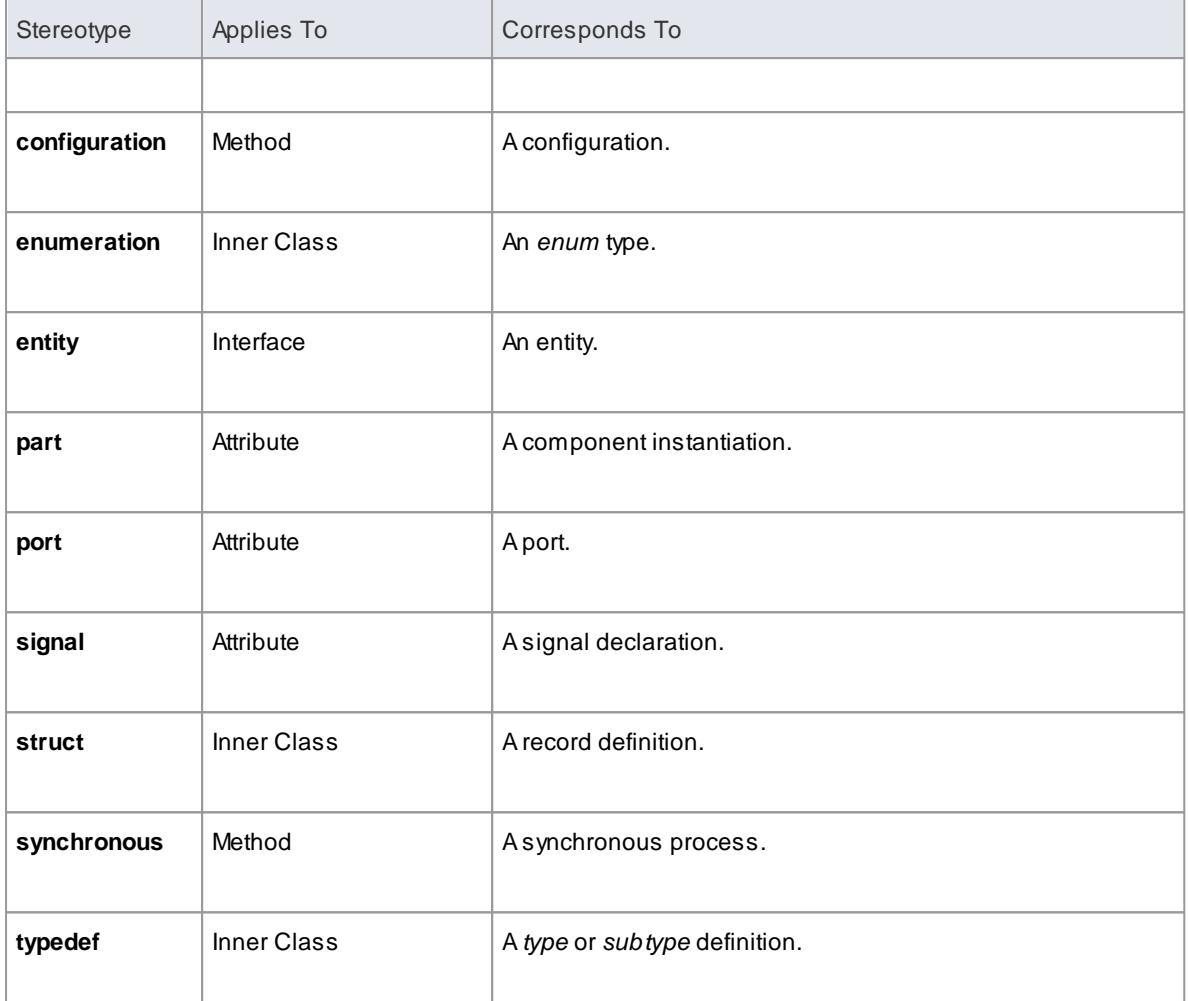

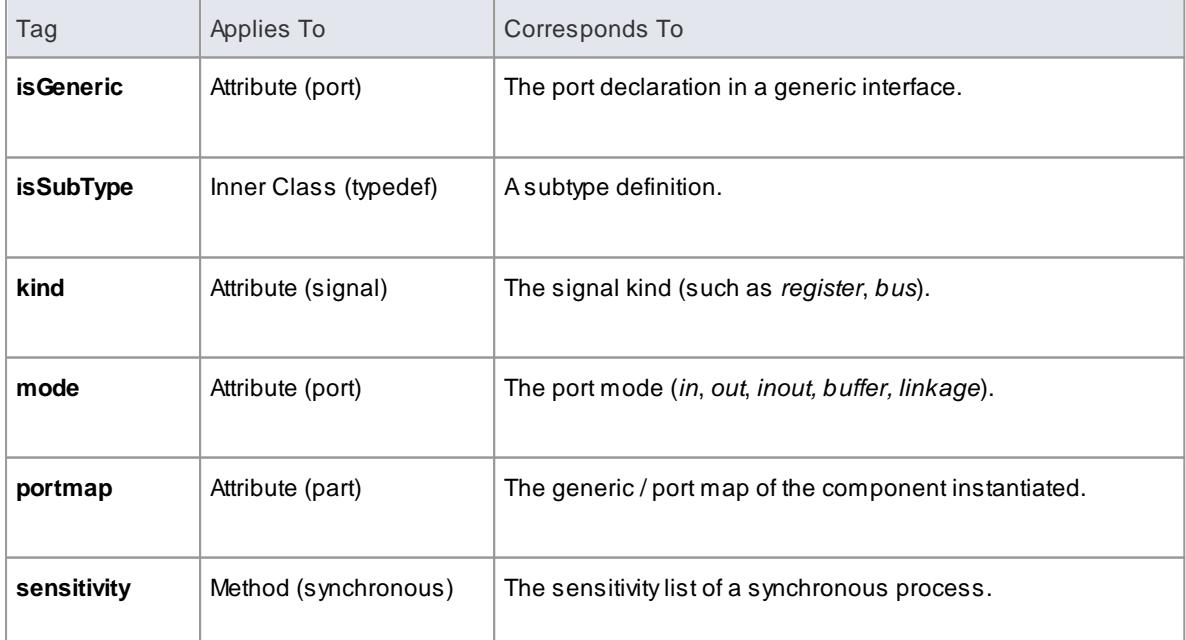

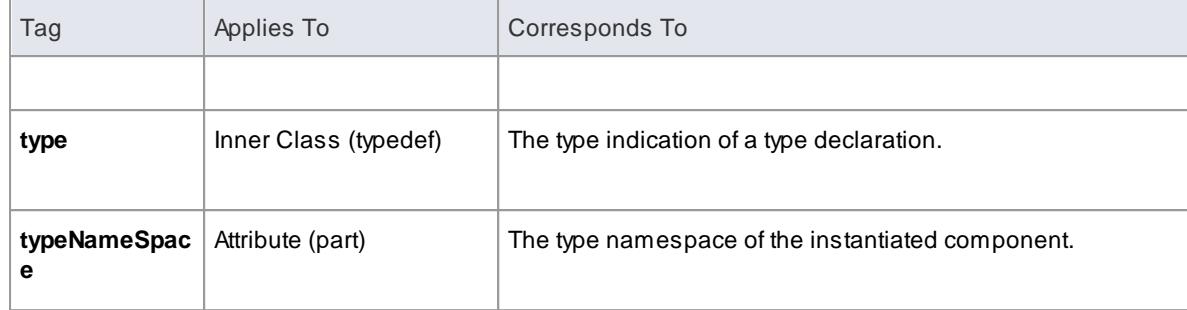

### **VHDL Toolbox Pages**

# **Access Diagram | Diagram Toolbox: More tools | HDL | VHDL Constructs**

Drag these icons onto a diagram to model a VHDL design.  $\blacksquare$ 

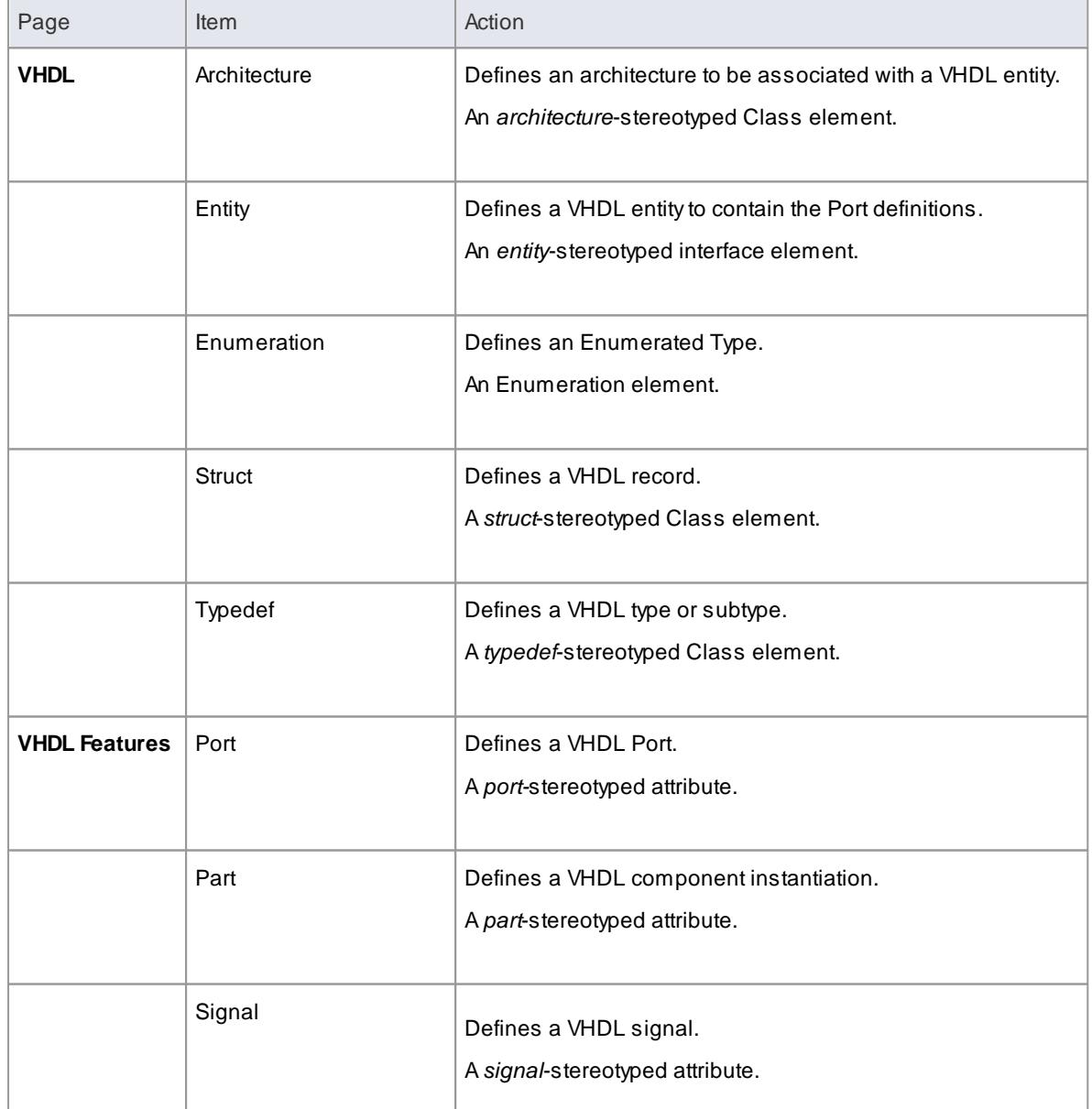

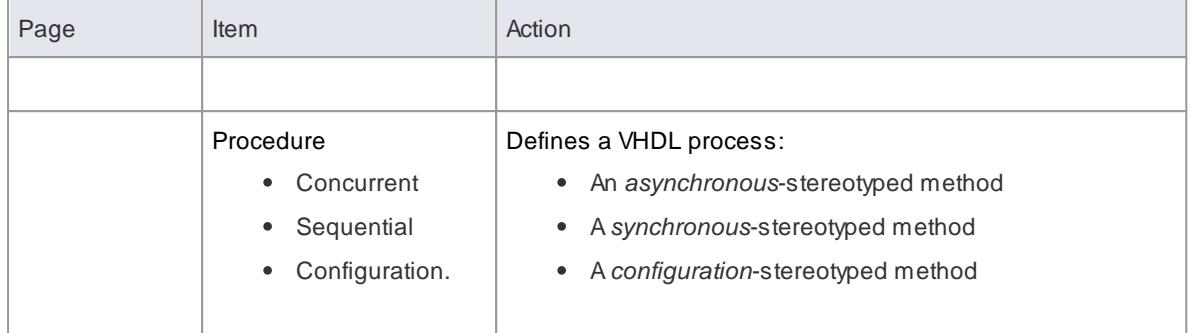

#### **Learn more**

- <mark>Import [Source](#page-2181-0) Code</mark> |2138
- [Generate](#page-2154-0) Source Code 2111
- VHDL [Options](#page-2320-0) 2277

# <span id="page-2152-0"></span>*11.3.14 Visual Basic Conventions*

Enterprise Architect supports the round trip engineering of Visual Basic 5 and 6, where the following conventions are used.

Visual Basic .Net is supported as a different language.

### **Stereotypes**

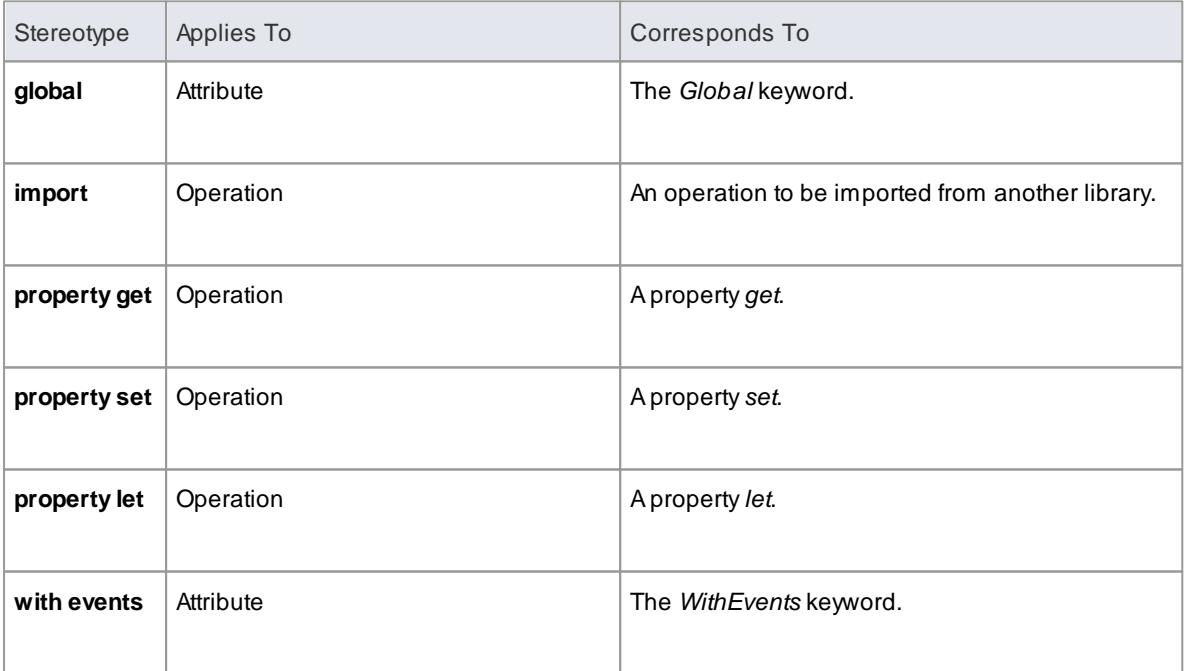

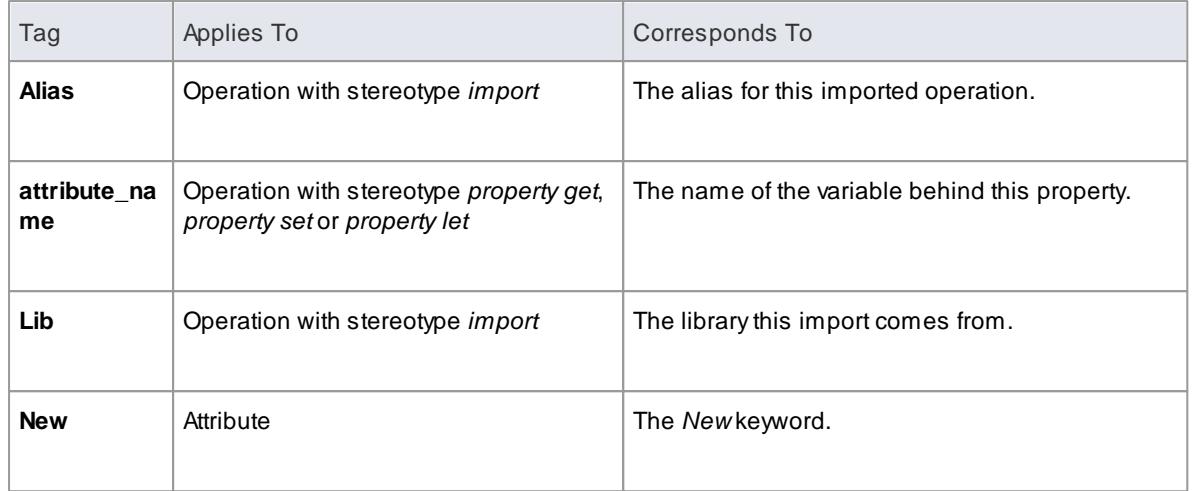

- The value of *in* for the *Kind* property of a parameter corresponds to the *ByVal* keyword
- The value of *inout* or out for the *Kind* property of a parameter corresponds to the *ByRef* keyword

#### **Learn more**

- Visual Basic .Net [Conventions](#page-2145-0) 2102
- <mark>Import [Source](#page-2181-0) Code</mark> ខ្មែរ រូន
- [Generate](#page-2154-0) Source Code 2111
- Visual Basic [Options](#page-2320-1) 2277

# <span id="page-2154-0"></span>*11.4 Generate Source Code*

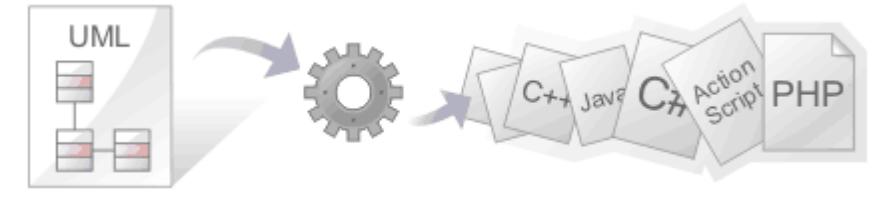

Generating source code (forward engineering) takes the UML Class or Interface model elements and creates a source code equivalent for future elaboration and compilation. By forward engineering code from the model, the mundane work involved with having to key in Classes and attributes and methods is avoided, and symmetry between model and code is ensured.

# **Topics**

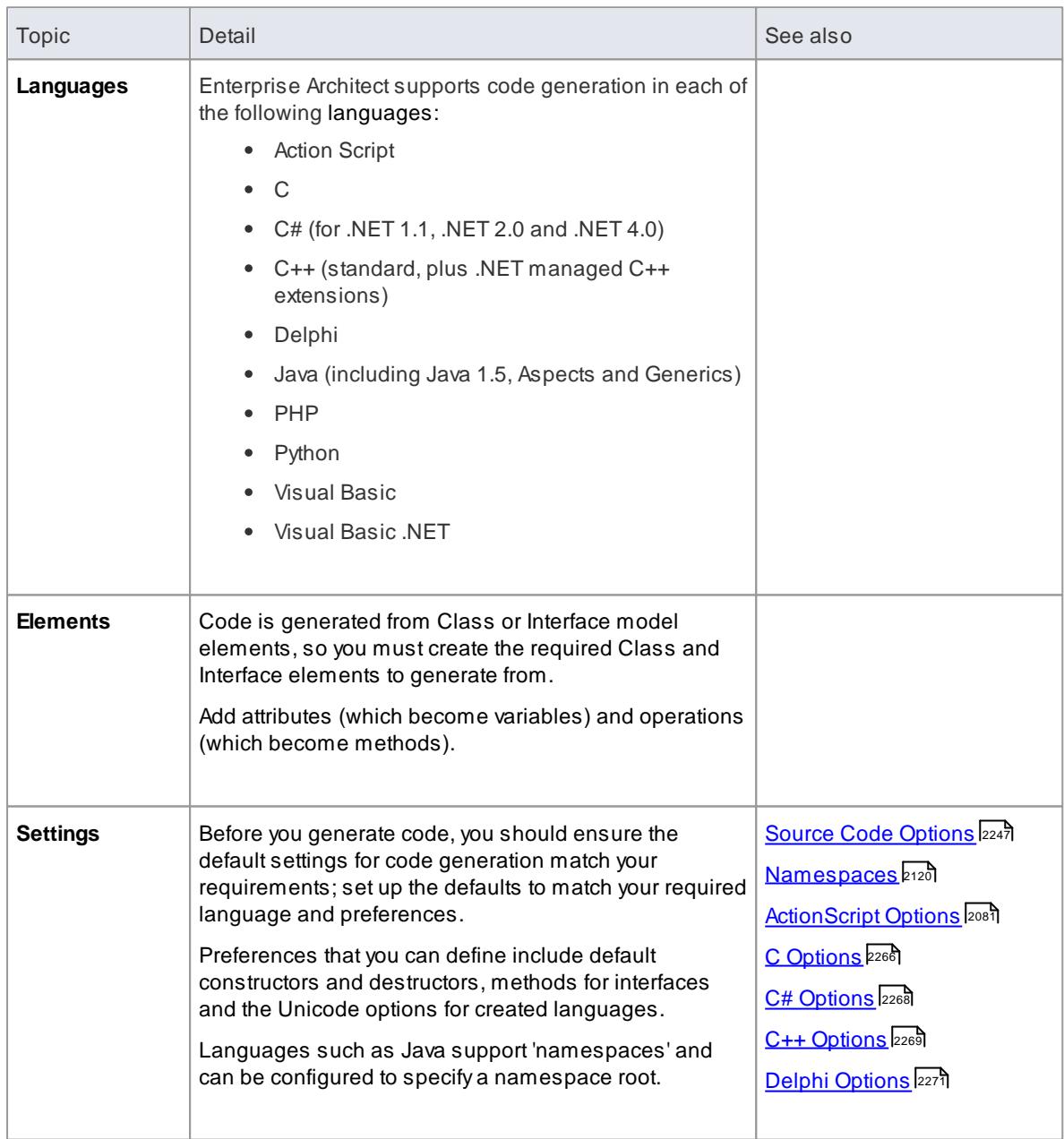

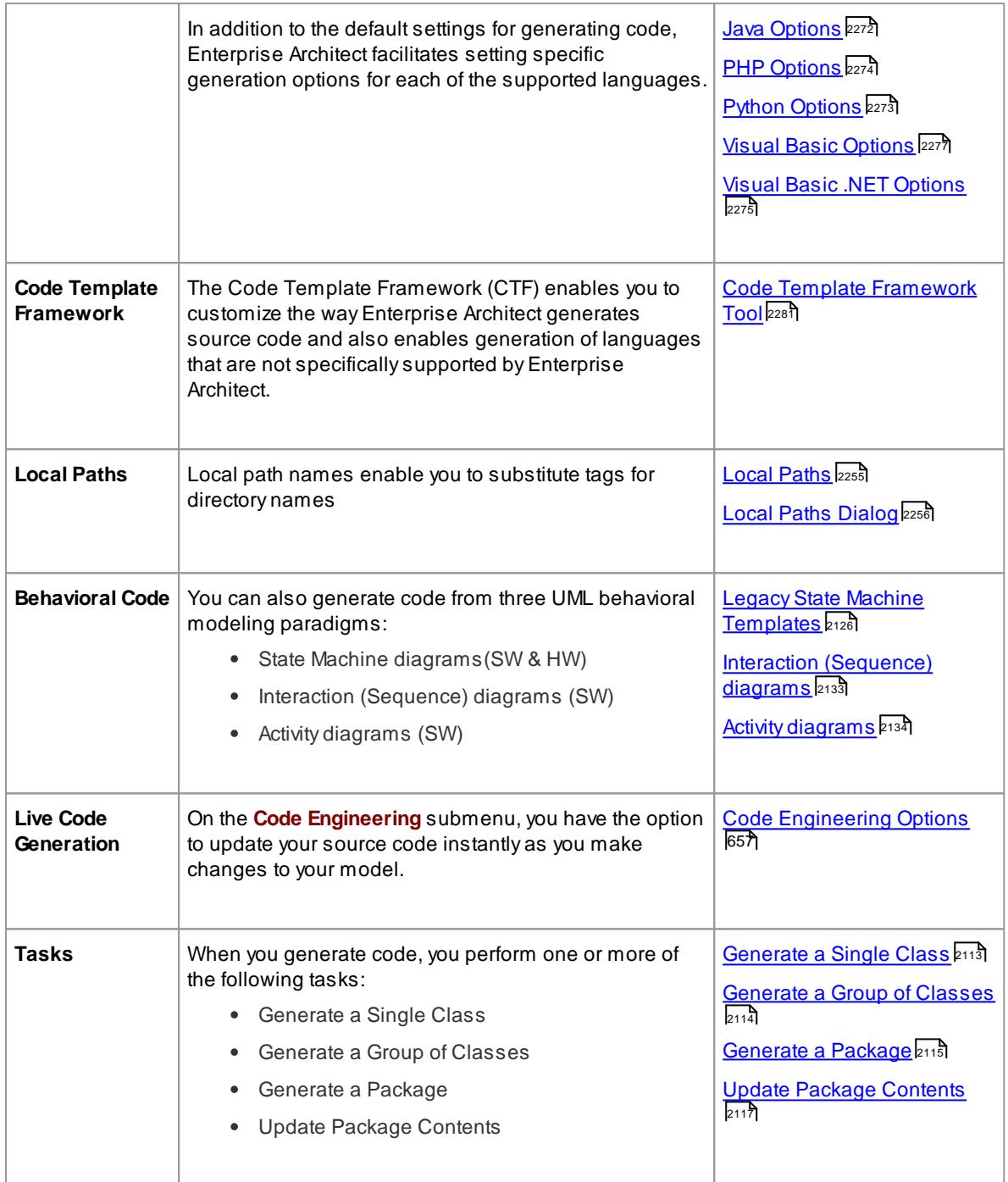

#### **Notes**

- The tools provided by Enterprise Architect for code engineering and debugging are available in the Professional, Corporate, Business and Software Engineering, System Engineering and Ultimate editions of Enterprise Architect
- When security is enabled there are permissions for Generate Source Code and DDL and Reverse Engineer from DDL and Source Code

#### **Learn more**

- <mark>[Importing](#page-2179-0) Source Code</mark> ⊵<sub>136</sub>
- **Generate From [Behavioral](#page-2164-0) Models 2121**

### **Learning Center topics**

**(Alt+F1) | Enterprise Architect | Software Engineering | Generate Code**

# <span id="page-2156-0"></span>*11.4.1 Generate a Single Class*

Before you generate code for a single Class, you:

- Complete the design of the model element (Class or Interface)
- Create Inheritance connectors to parents and Associations to other Classes that are used
- Create Inheritance connectors to Interfaces that your Class implements; the system provides an option to generate function stubs for all interface methods that a Class implements

#### **Generate code for a single Class**

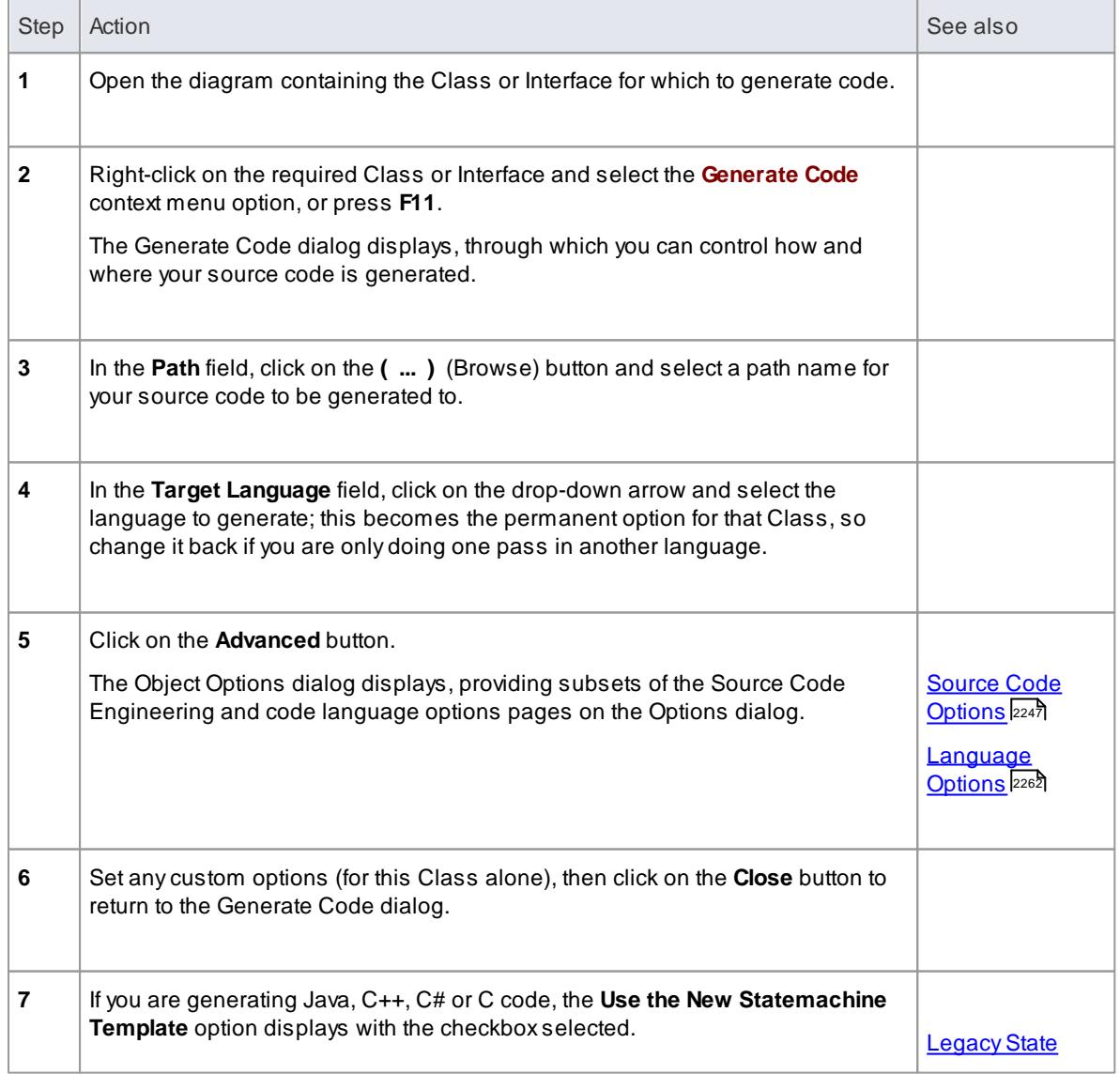

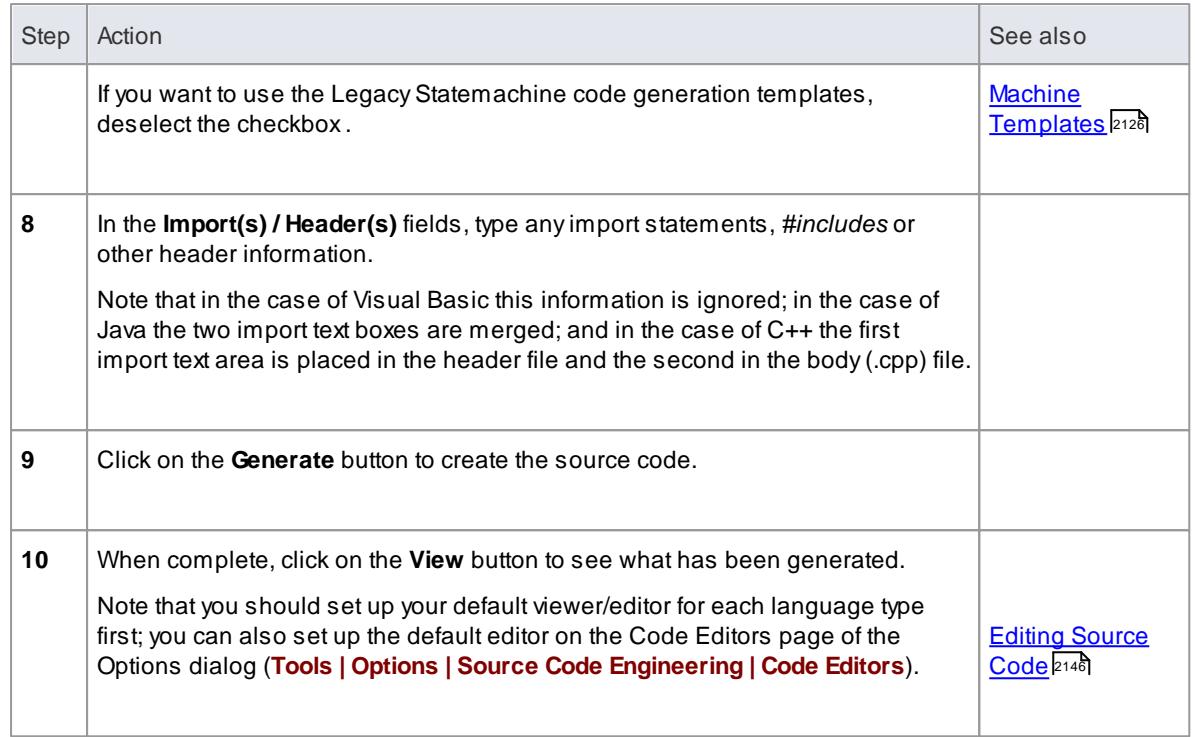

#### **Learning Center topics**

### **(Alt+F1) | Enterprise Architect | Software Engineering | Generate Code | Generate a Single Class**

# <span id="page-2157-0"></span>*11.4.2 Generate a Group of Classes*

In addition to being able to generate code for an individual Class, you can also select a group of Classes for batch code generation. When you do this, you accept all the default code generation options for each Class in the set.

#### **Generate Class Group**

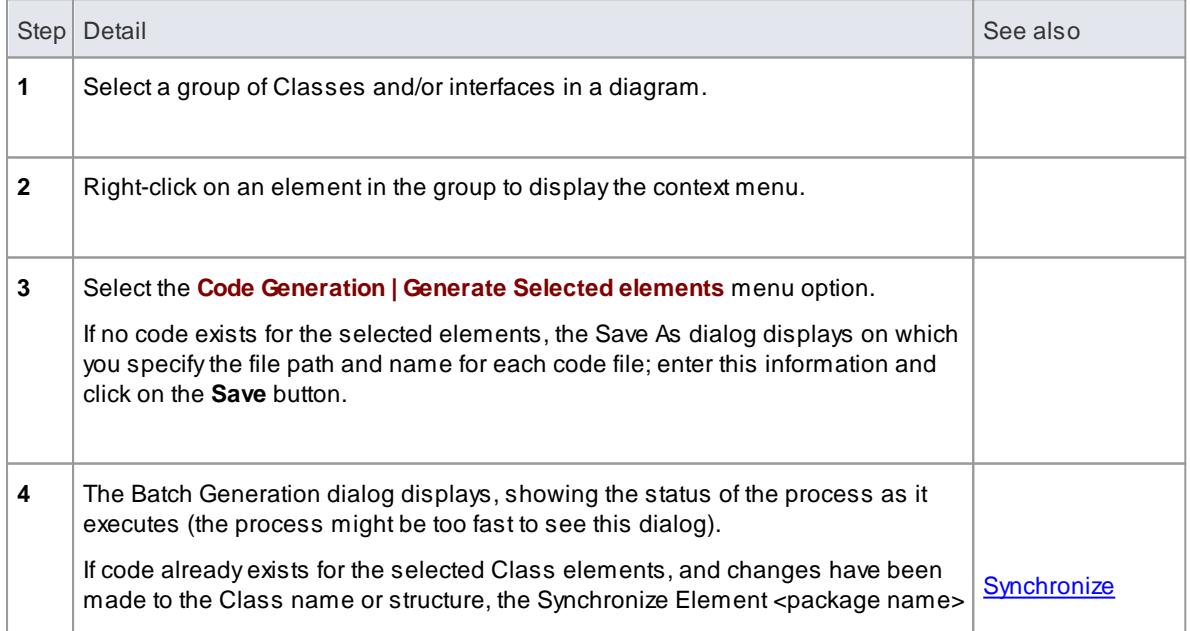

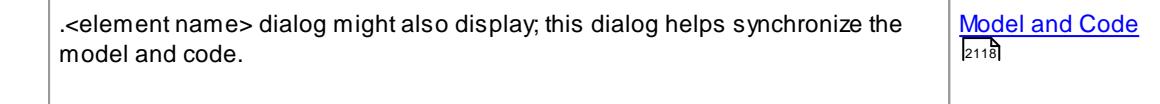

#### **Notes**

If any of the elements selected are not Classes or interfaces the option to generate code is not available

#### **Learning Center**

**(Alt+F1) | Enterprise Architect | Software Engineering | Generate Code | Generate Multiple Classes**

### <span id="page-2158-0"></span>*11.4.3 Generate a Package*

In addition to generating source code from single Classes and groups of Classes, you can also generate code from a package. This feature provides options to recursively generate code from child packages and automatically generate directory structures based on the package hierarchy. This enables you to generate code for a whole branch of your project model in one step.

#### **Access Project Browser package context menu | Code Engineering | Generate Source Code**

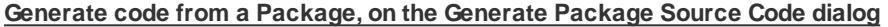

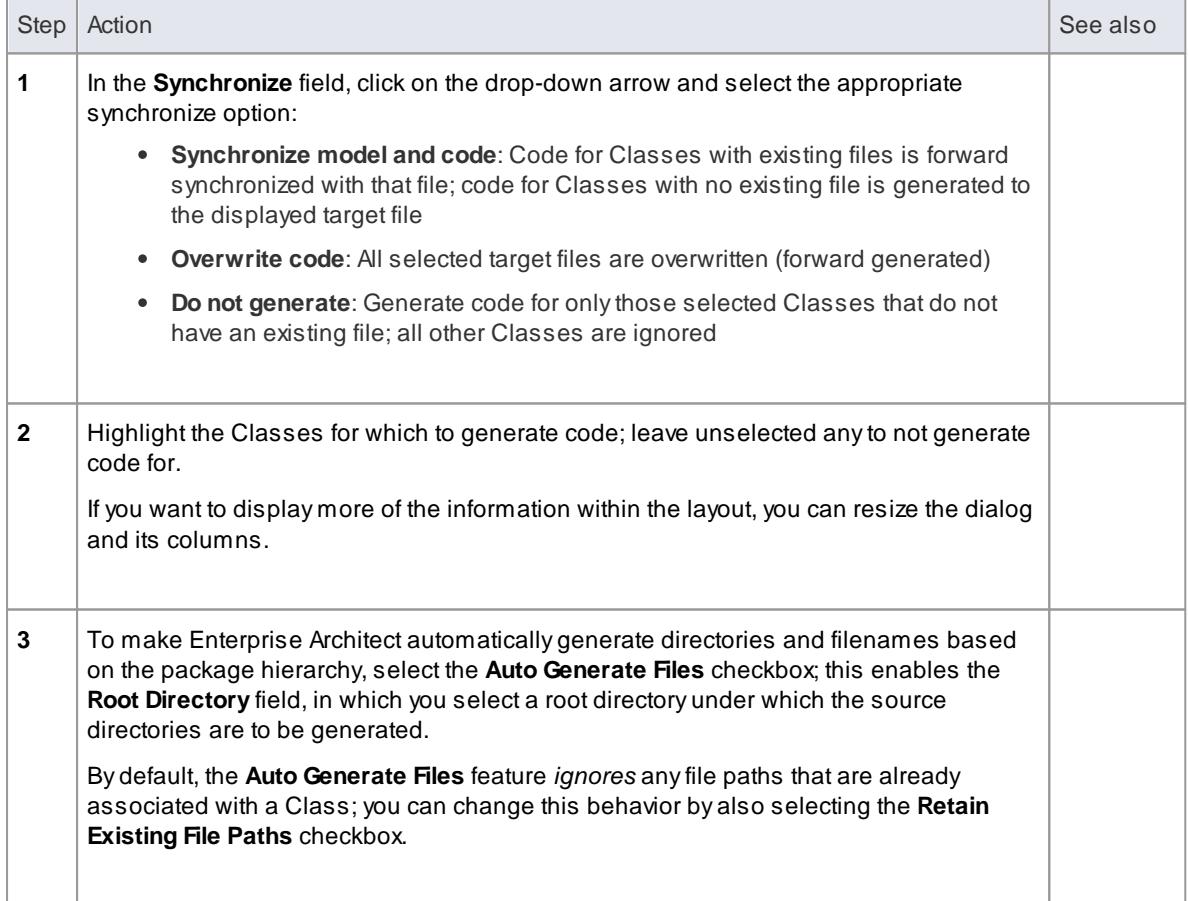

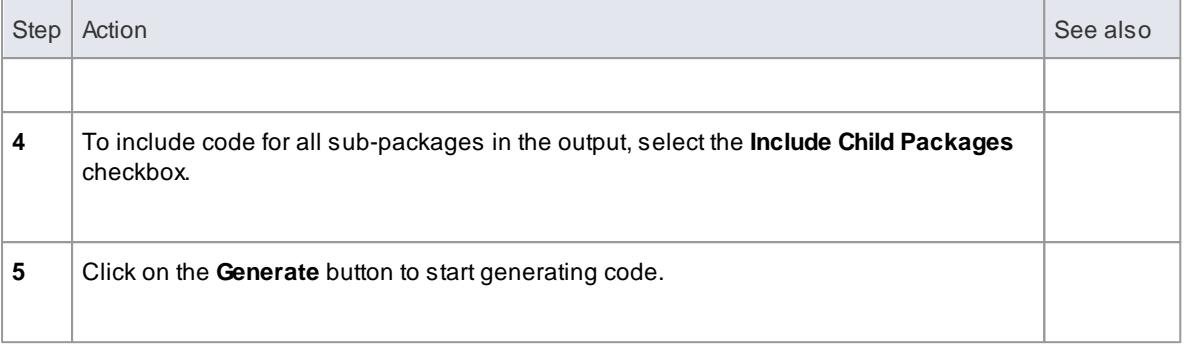

As code generation proceeds Enterprise Architect displays progress messages. If a Class requires an output filename Enterprise Architect prompts you to enter one at the appropriate time (assuming **Auto Generate Files** is not selected). For example, if the selected Classes include partial Classes, a prompt displays to enter the filename into which to generate code for the second partial Class.

For additional information on the options on the Generate Package Source Code dialog, see the following table:

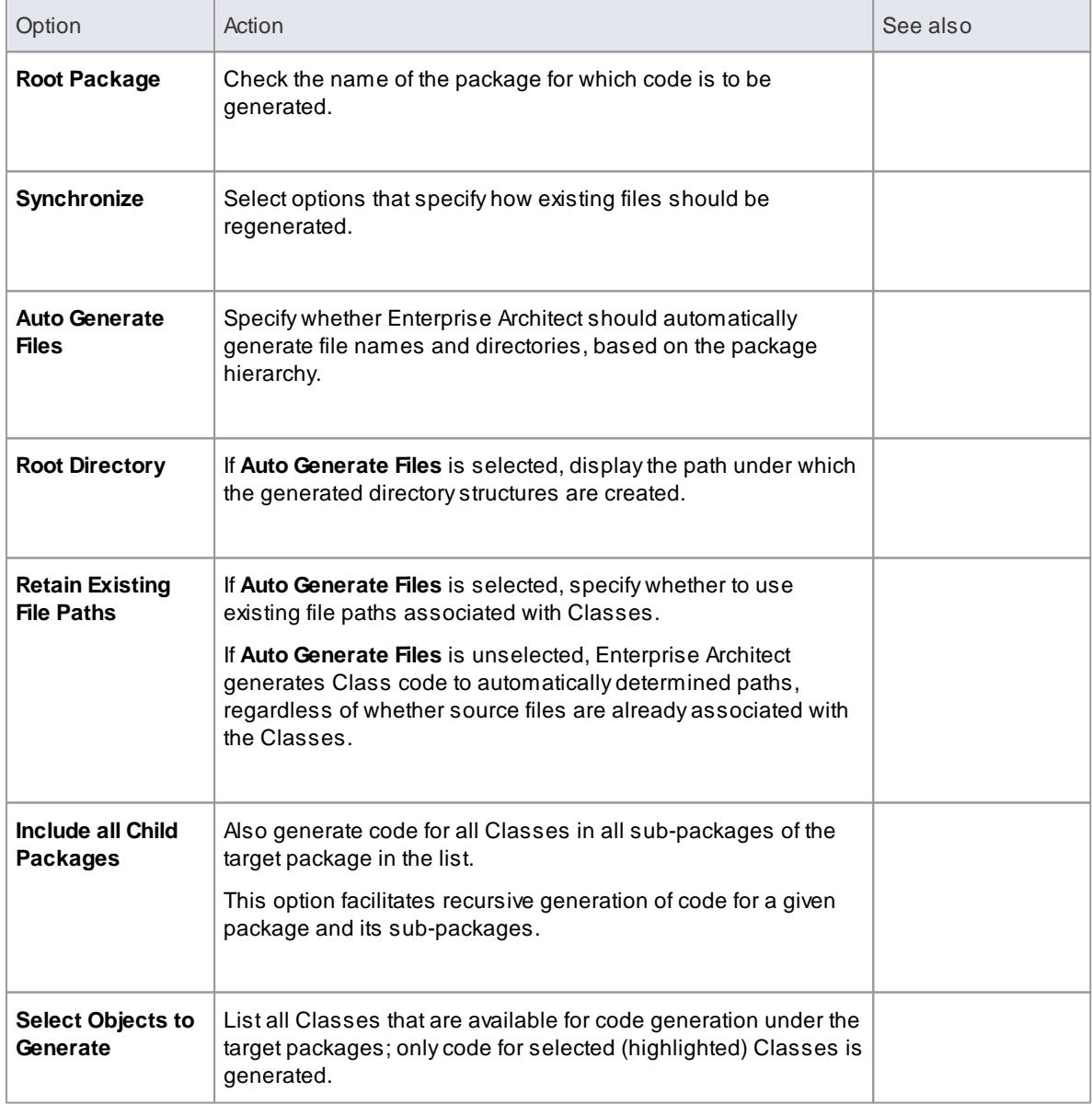
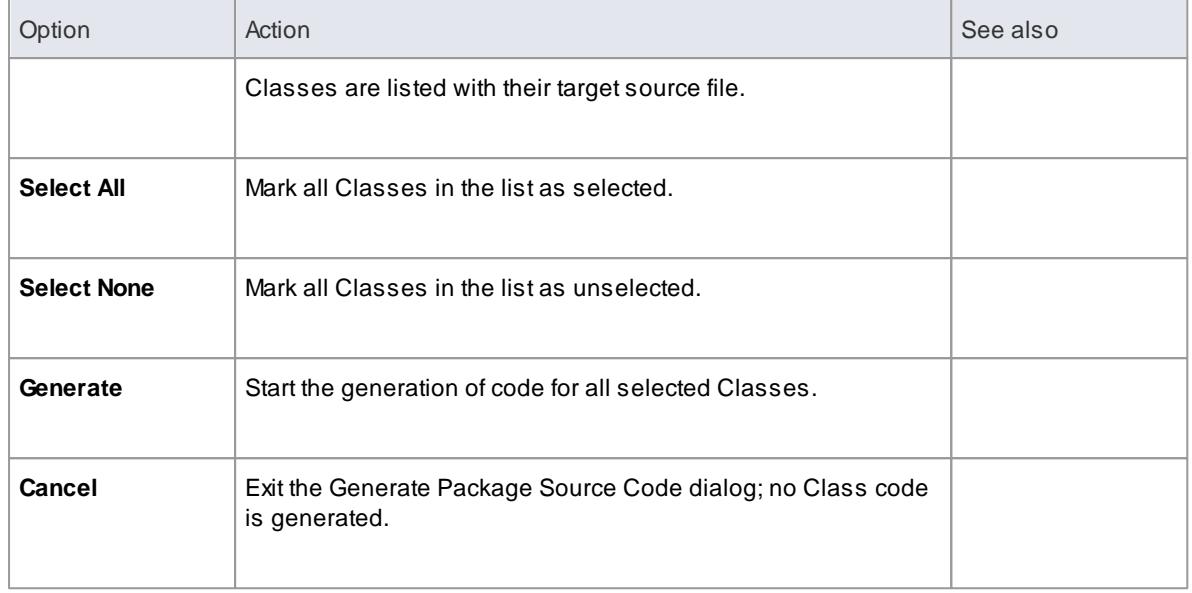

#### **Learning Center topics**

**(Alt+F1) | Enterprise Architect | Software Engineering | Generate Code | Generate a Package**

# <span id="page-2160-0"></span>*11.4.4 Update Package Contents*

In addition to generating and importing code, Enterprise Architect provides the option to synchronize the model and source code, creating a model that represents the latest changes in the source code and vice versa. You can use either the model as the source, or the code as the source.

The behavior and actions of synchronization depend on the settings you have selected on the Attributes and Operations page of the Options dialog. These settings enable you to either protect or automatically discard information in the model that is not present in the code, and to prompt for a decision on code features that are not in the model. In the following two examples, the appropriate checkboxes have been selected for maximum protection of data:

- You generated some source code, but made subsequent changes to the model. When you generate code again, Enterprise Architect *adds* any new attributes or methods to the existing source code, leaving intact what already exists. This means developers can work on the source code and then generate *additional* methods as required from the model, without having their code overwritten or destroyed.
- You might have made changes to a source code file, but the model has detailed notes and characteristics you do not want to lose. By synchronizing from the source code into the model, you import additional attributes and methods but do not change other model elements.

Using the synchronization methods, it is simple to keep source code and model elements up to date and synchronized.

#### **Access Project Browser Package context menu | Code Engineering | Synchronize Package With Code (Ctrl+Alt+M) or Tools | Source Code Engineering | Synchronize Package Contents**

**Synchronize package contents against source code**

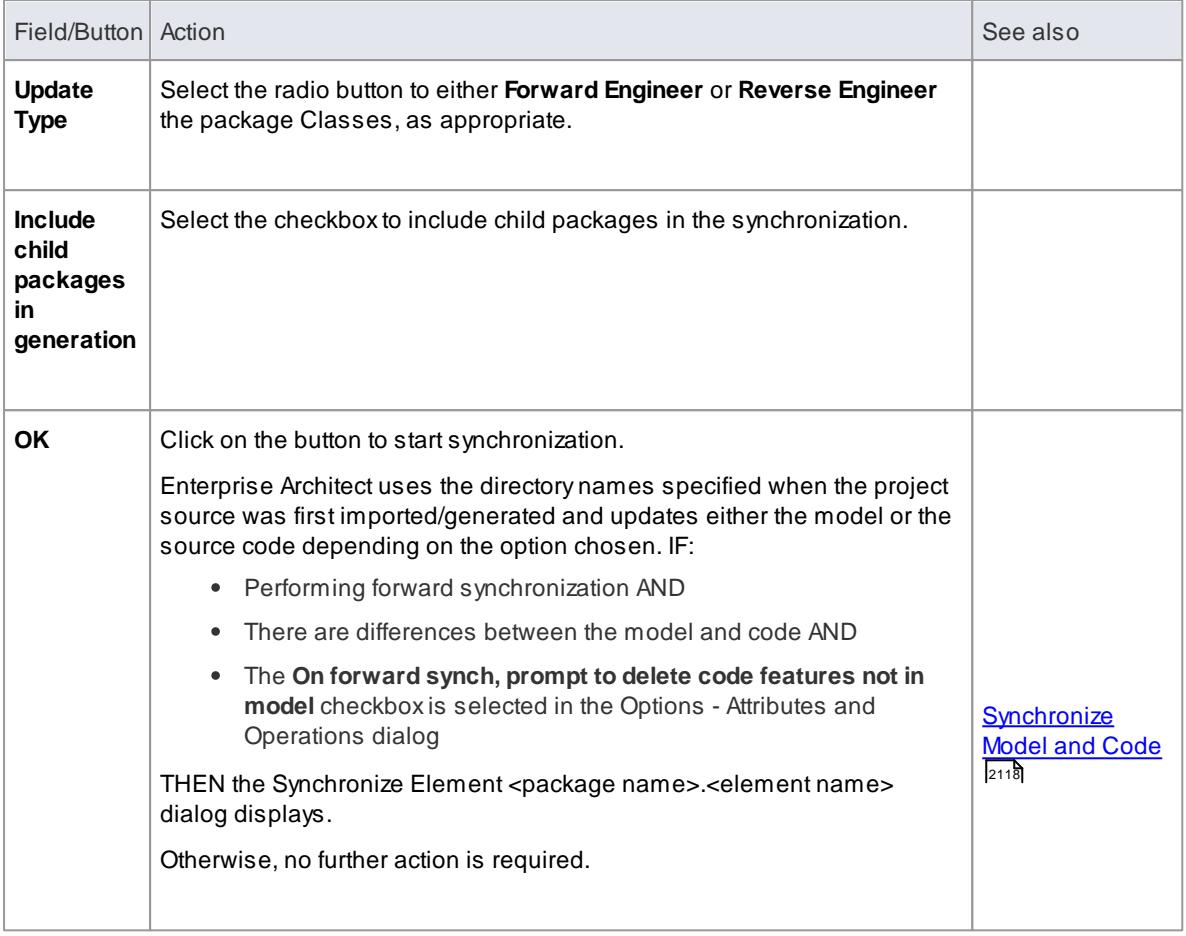

- Code synchronization does not change method bodies; behavioral code cannot be synchronized, and code generation only works when generating the entire file
- In the Corporate, Business and Software Engineering, System Engineering and Ultimate editions of Enterprise Architect, if security is enabled you must have **Generate Source Code and DDL** permission to synchronize source code with model elements

#### **Learn more**

- Options Attributes and [Operations](#page-2296-0) 2253
- <u> User [Security](#page-359-0)</u>|316
- **Generate From [Behavioral](#page-2164-0) Models 2121**

#### **Learning Center topics**

**(Alt+F1) | Enterprise Architect | Software Engineering | Generate Code | Update Packages**

# <span id="page-2161-0"></span>*11.4.4.1 Synchronize Model and Code*

You might either:

- Synchronize the code for a package of Classes against the model in the Project Browser, or
- Regenerate code from a batch of Classes in the model

In such processes, there might be items in the code that are not present in the model.

If you want to trap those items and resolve them manually, select the **On forward synch, prompt to delete code features not in model** checkbox in the Options - Attributes and Operations dialog, so that the Synchronize Element <package name> .< element name> dialog displays, providing options to respond to each item.

#### **Reference**

On the Synchronize Element <package name> .< element name> dialog, select one or more items and process them as indicated below:

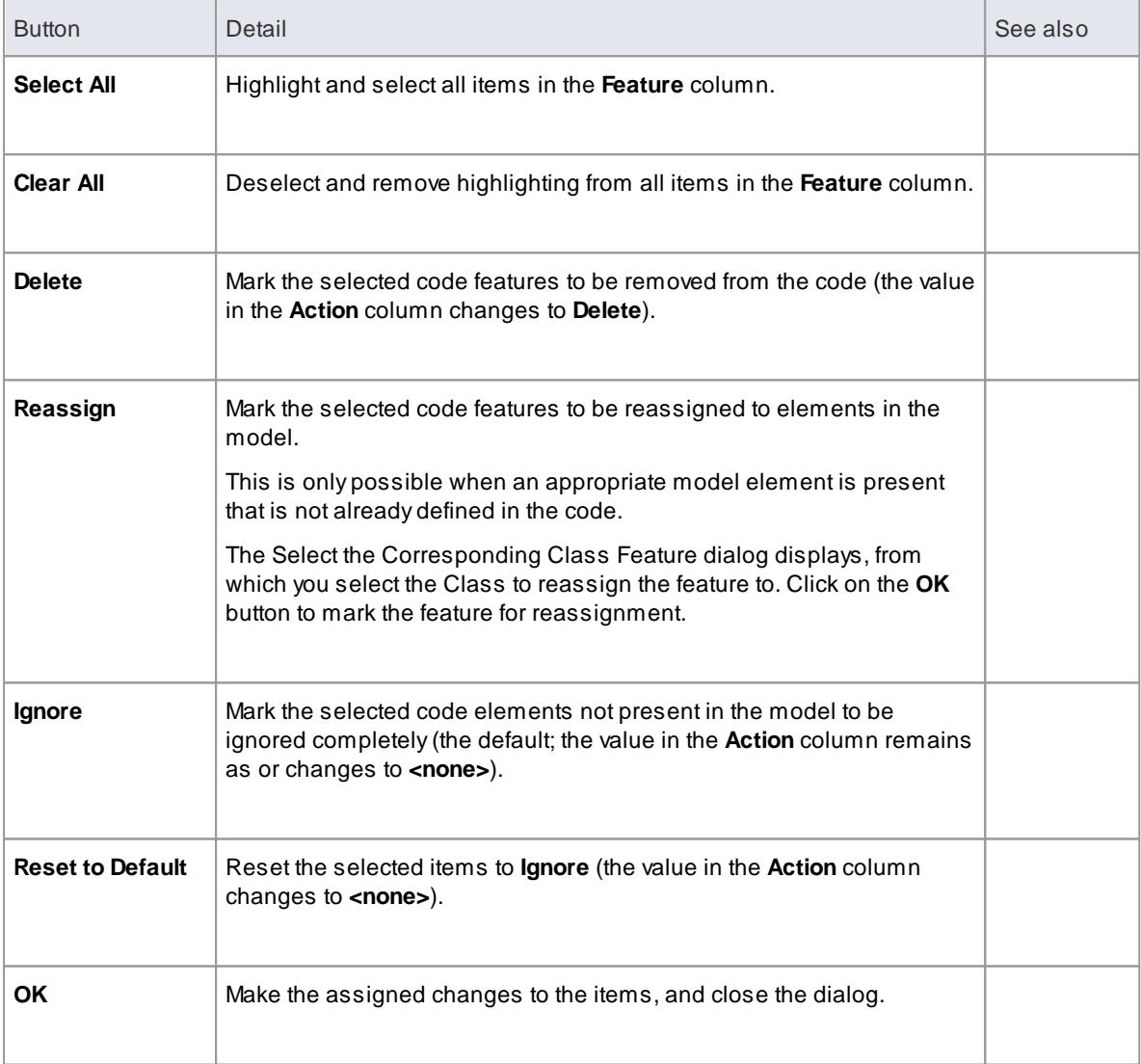

### **Learn more**

- Update Package [Contents](#page-2160-0) 2117
- [Generate](#page-2157-0) a Group of Classes 2114
- **Options Attributes and [Operations](#page-2296-0)** 2253

# *11.4.5 Namespaces*

Languages such as Java support Package structures or **namespaces**. In Enterprise Architect you can specify a Package as a **namespace root**, which denotes where the namespace structure for your Class model starts; all subordinate Packages below a namespace root will form the namespace hierarchy for contained Classes and Interfaces.

To define a Package as a namespace root, right-click on the Package in the Project Browser and select the **Code Engineering | Set as Namespace Root** context menu option; the Package icon in the Project Browser changes to show a colored corner indicating this Package as a namespace root  $(\Box)$ .

Generated Java source code, for example, will automatically add a Package declaration at the beginning of the generated file, indicating the location of this Class in the Package hierarchy below the namespace root.

To clear an existing namespace root, right-click on a namespace root Package in the Project Browser and select the **Code Engineering | Clear Namespace Root**.

To view a list of namespaces, select the **Settings | Namespace Roots** menu option; the **Namespaces** dialog displays. If you double-click on a namespace in the list, the Package is highlighted in the Project Browser; alternatively, right-click on the namespace to display a context menu, and select the **Locate Package in Browser** menu option. You can also clear the selected namespace root by selecting the **Clear Namespace Attribute** option.

To omit a Package from a namespace definition, select the **Code Engineering | Suppress Namespace** context menu option; to include the Package in the namespace again, select the **Code Engineering | Show Namespace** context menu option.

#### **Notes**

When performing code generation, anyPackage name that contains whitespace characters is automatically treated as a namespace root

#### **Learning Center topics**

**(Alt+F1) | Enterprise Architect | Software Engineering | Generate Code | Namespaces**

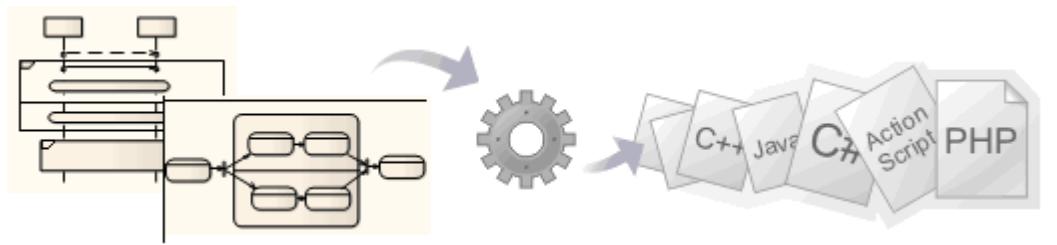

# <span id="page-2164-0"></span>*11.5 Generate From Behavioral Models*

Using Enterprise Architect's system engineering capability, you can generate code in various **software** (SW) and **hardware** (HW) languages, including C(OO), C++, C#, Java, VB.Net, VHDL, Verilog and SystemC, from these UML behavioral diagrams:

- State Machine diagrams (SW & HW)
- Interaction (Sequence) diagrams (SW)
- Activity diagrams (SW)

### **Generate code from behavioral diagrams using the EAExample project**

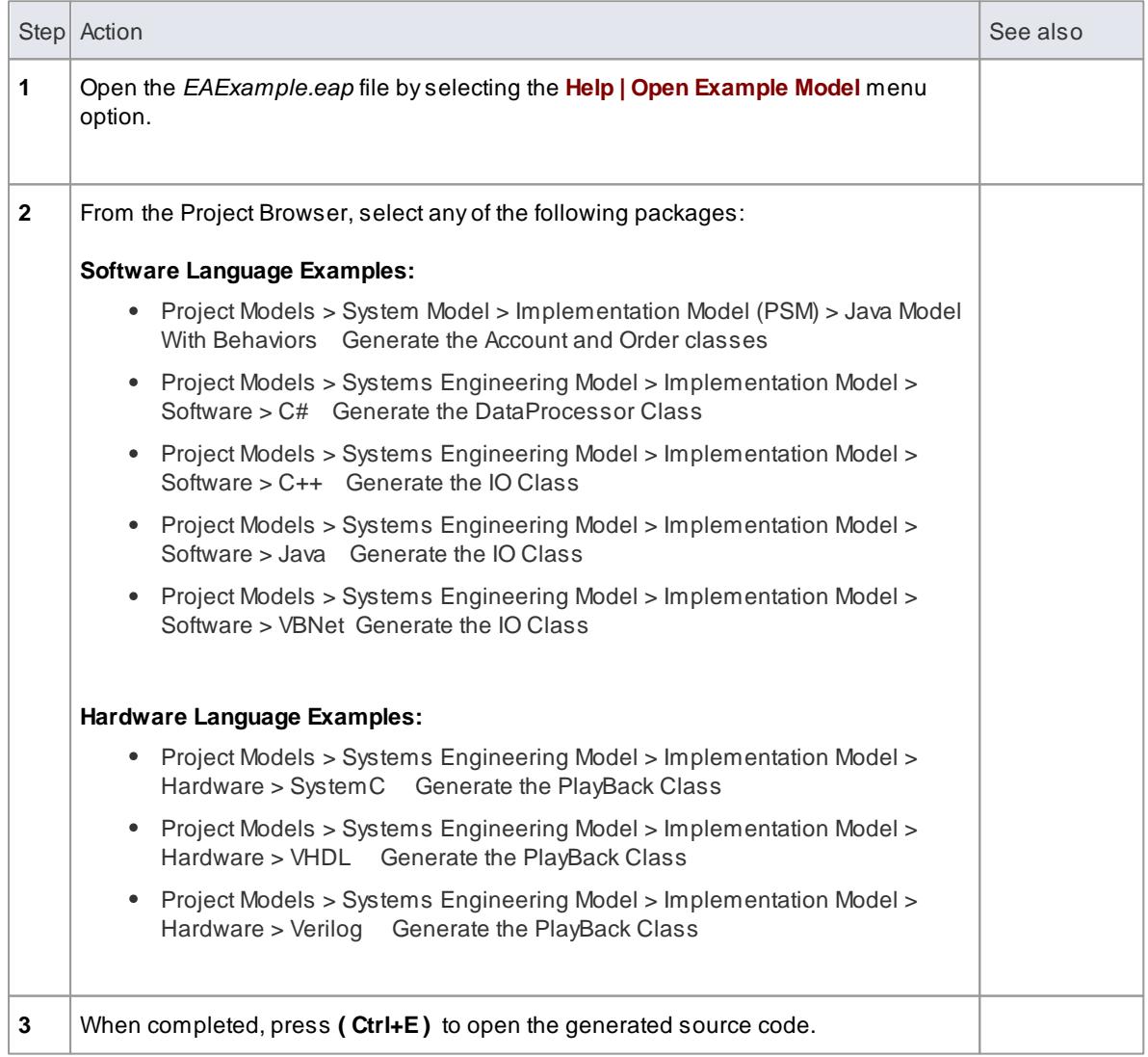

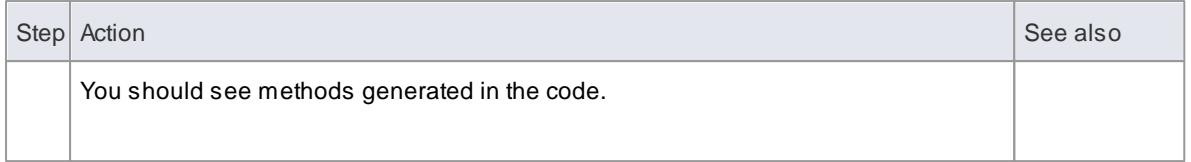

- Software code generation from behavioral models is available in the Business and Software Engineering, Systems Engineering and Ultimate editions of Enterprise Architect
- Hardware code generation from State Machine models is available in the Systems Engineering and Ultimate editions of Enterprise Architect
- For C(OO), on the C Specifications page of the Options dialog set the **Object Oriented Support** option to **True**
- To be able to generate code from behavioral models, all behavioral constructs should be contained within a Class
- Code synchronization is not supported for behavioral code

#### **Learn more**

- k<u>egacy State Machine Templates ا</u>
- <u>Interaction [\(Sequence\)](#page-2176-0) diagrams ফরর</u>
- 4:4¤ <u>Activity [diagrams](#page-2177-0)</u>
- State Machine [modeling](#page-2174-0) for HDLs 2131
- 1014 <mark>[Behavior](#page-1057-0)</mark>
- Object Oriented [Programming](#page-2129-0) In C 2086

#### **Learning Center topics**

**(Alt+F1) | Enterprise Architect | Software Engineering | Behavioral Code Generation**

# *11.5.1 Code Generation - State Machines*

A**State Machine** illustrates how an **object** (represented by a **Class**) can change **state**, each change of state being a **transition** initiated by a **trigger** arising from an **event**, often under conditions or constraints defined as **guards**. As you model how the object changes state, you can **generate** and **build** (compile) code from it in the appropriate language and **execute** the code, visualizing the execution via the **model Simulator**.

It is also possible, in Enterprise Architect, to **combine** the State Machines of separate but related objects to see how they interact (via Broadcast Events), and to quickly create and generate code from **variants** of the model. For example, you might model the behavior of:

- The rear off-side wheel of a vehicle in rear-wheel drive and front-wheel drive modes (one State Machine)
- The steering wheel and all four drive wheels of a vehicle in 4-wheel drive mode (five State Machines)
- The wheels of an off-road vehicle and of a sports car (two Artifacts, instances of a combination of State Machines)

Of critical importance in generating and testing code for all of these options is the **Executable State Machine Artifact** element. This acts as the container and code generation unit for your State Machine models.

### **Prerequisites**

- Select **Tools | Options | Objects** and select the **Port and Part type visible by default** checkbox
- Select **Tools | Options | Source Code Engineering** and, for the appropriate coding language (**Java**, **C**, **C#** or **ANSI C++**), set the **Use the new Statemachine Template** option to **True**
- If working in **C++**, select **Tools | Options | Source Code Engineering | C++** and set the **C++ Version** option to **ANSI**

This code generation method does not apply to the Legacy State Machine code generation templates developed prior to Enterprise Architect Release 11.

#### **Access Diagram | Diagram Toolbox > Artifacts**

# **Prepare your State Machine diagram(s)**

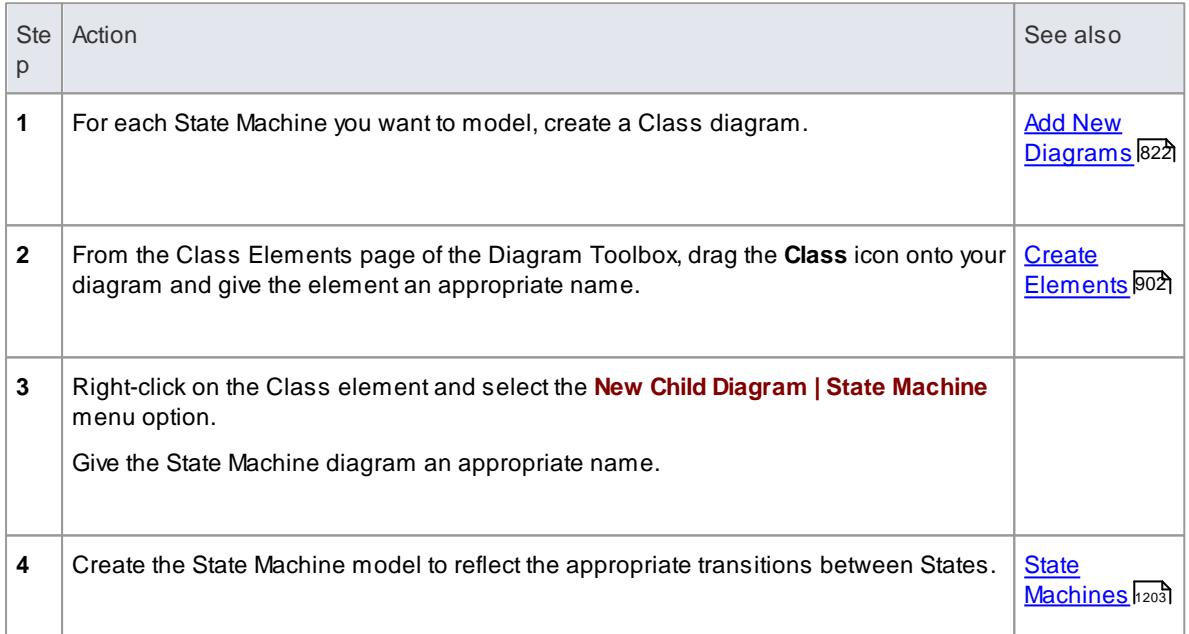

#### **Set up the Executable State Machine Artifact**

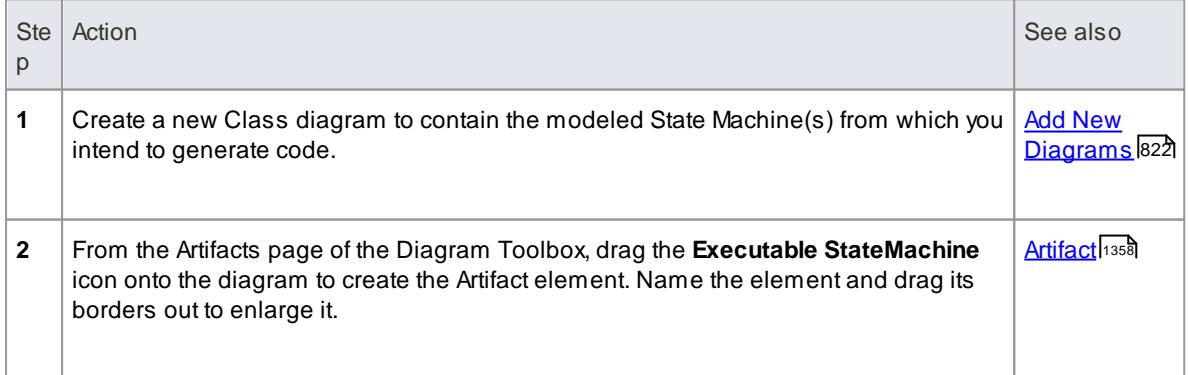

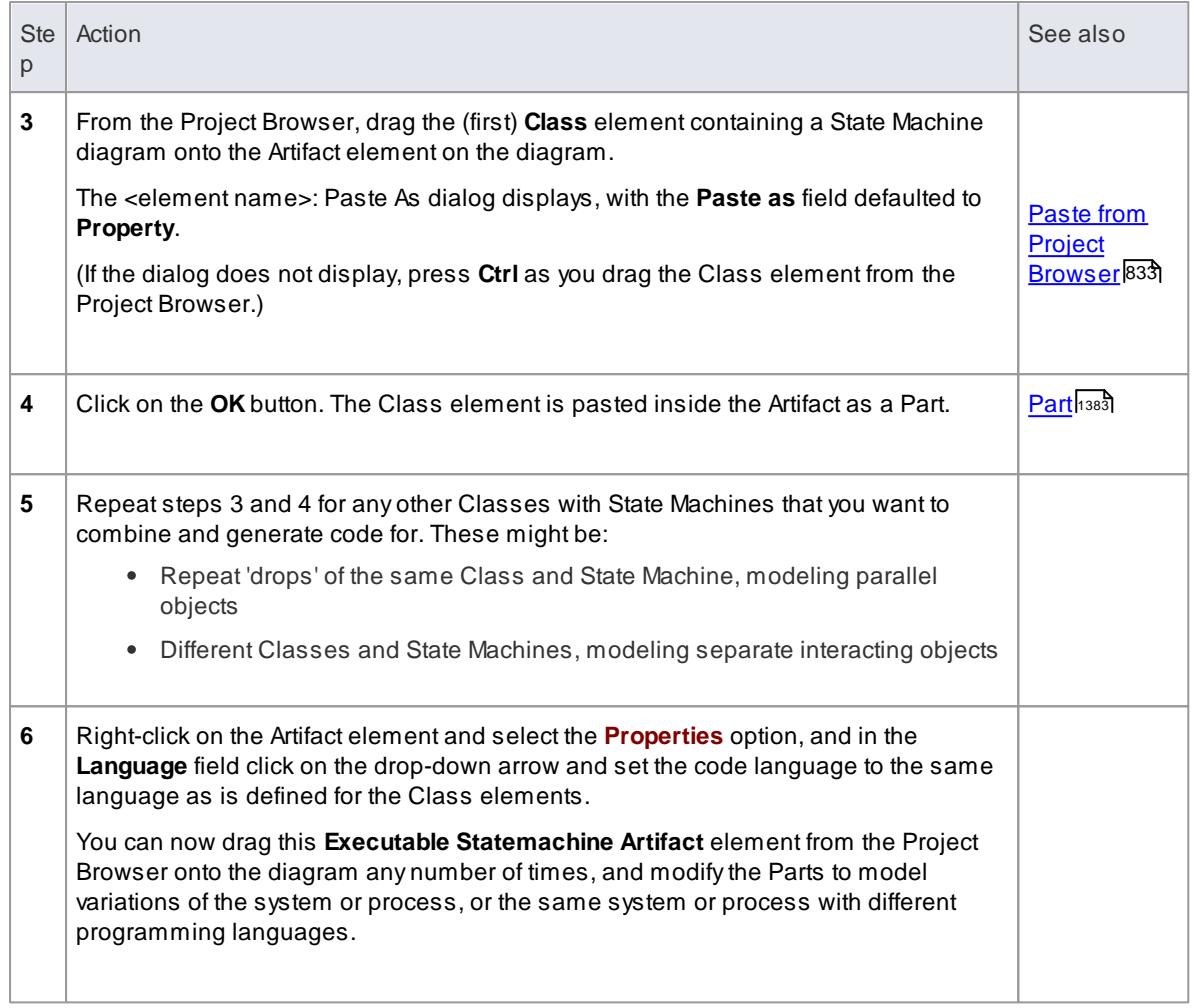

# **Generate Code From Artifact**

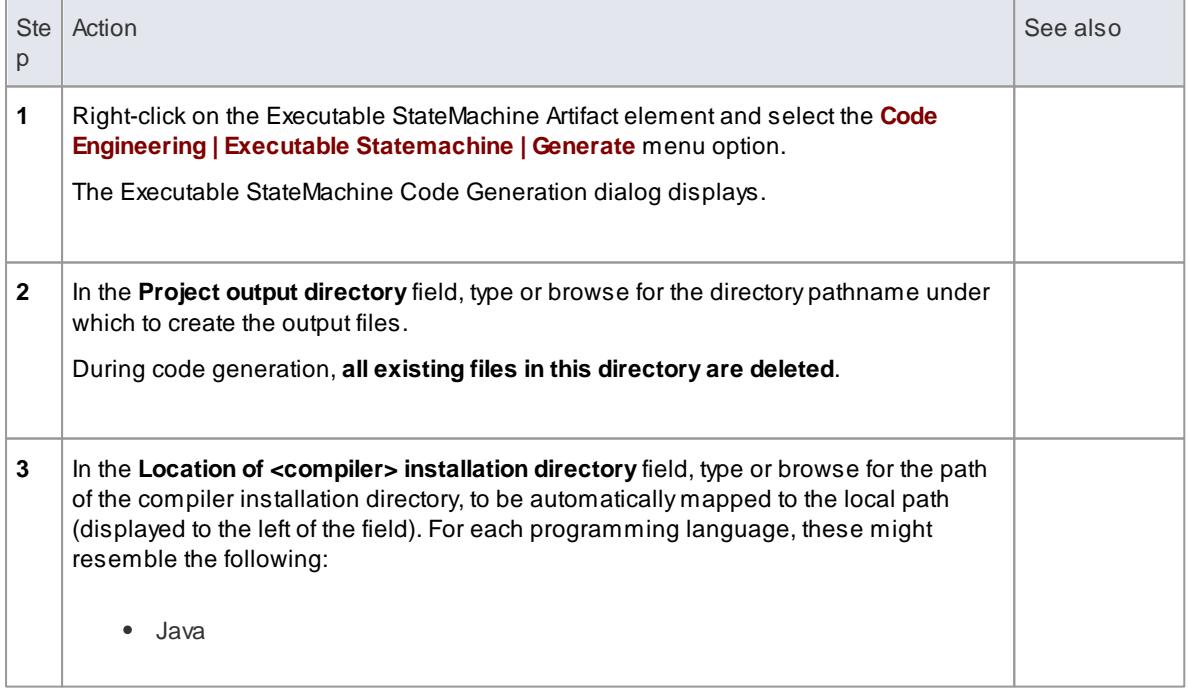

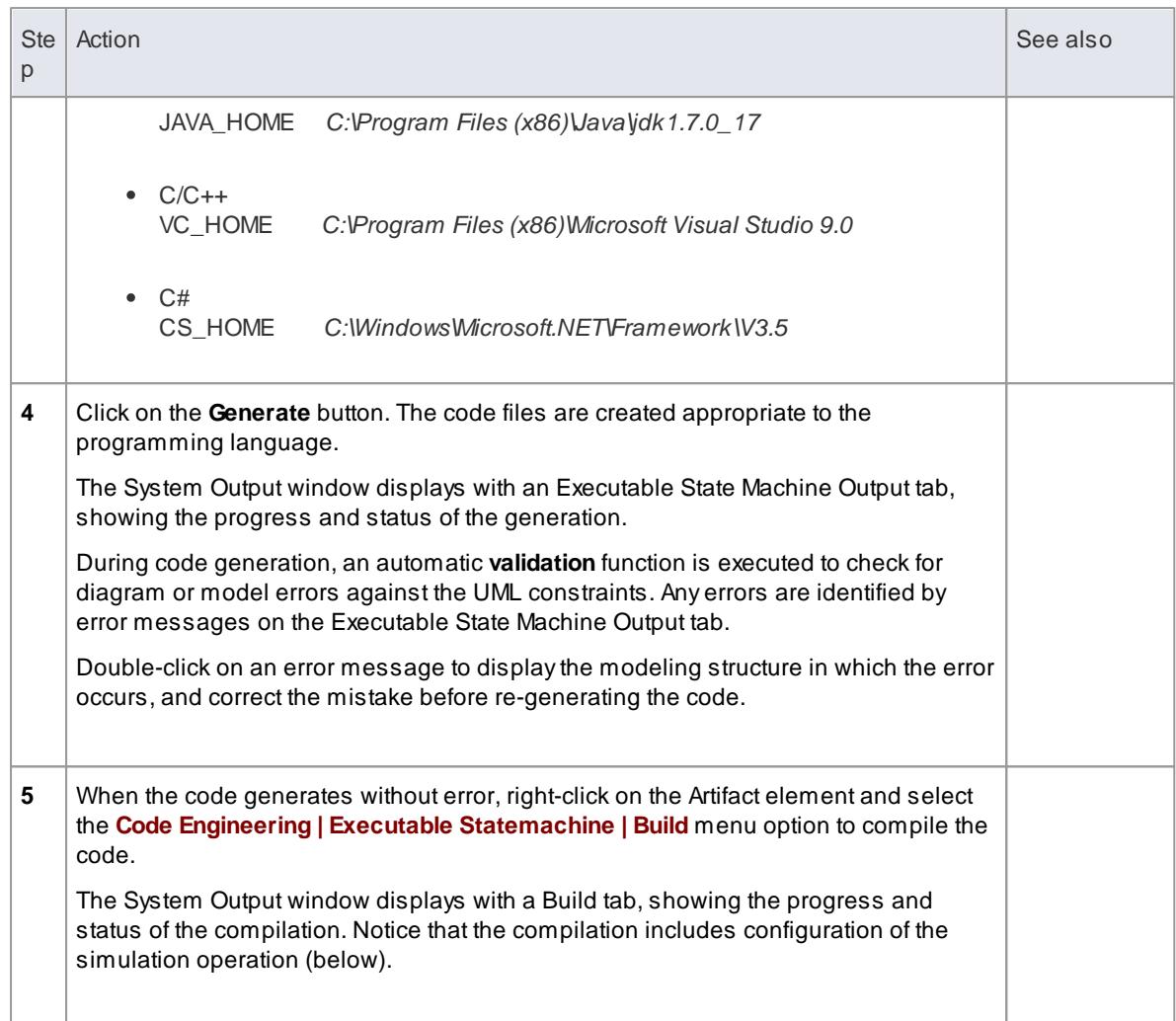

# **Execute/Simulate Code From Artifact**

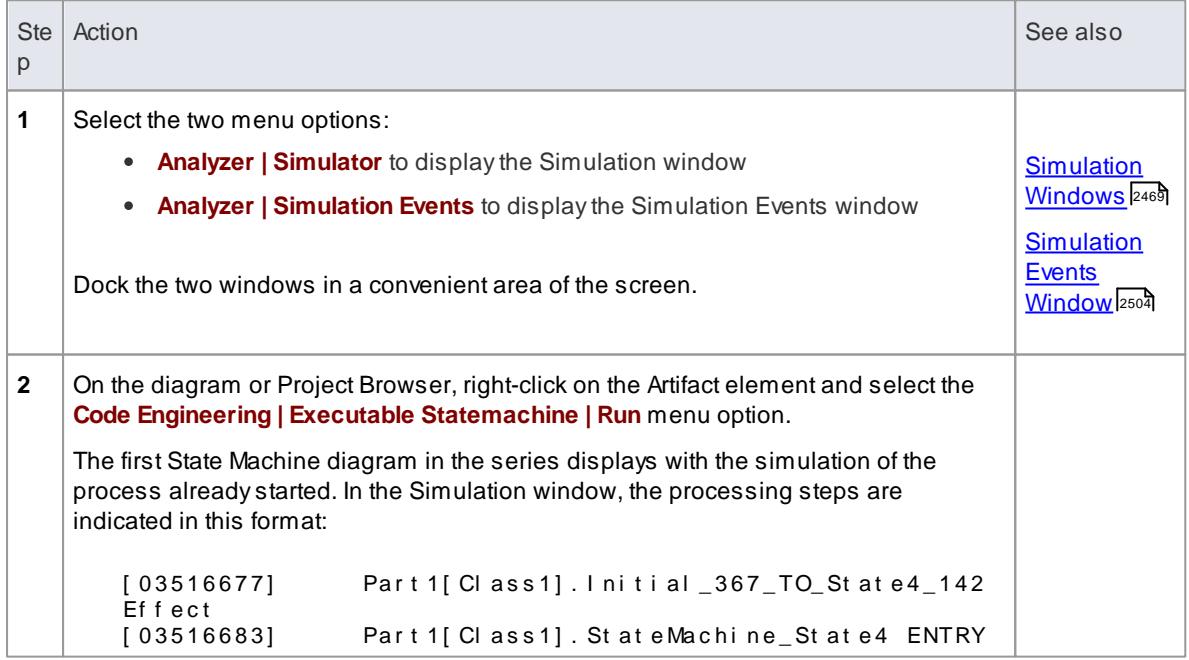

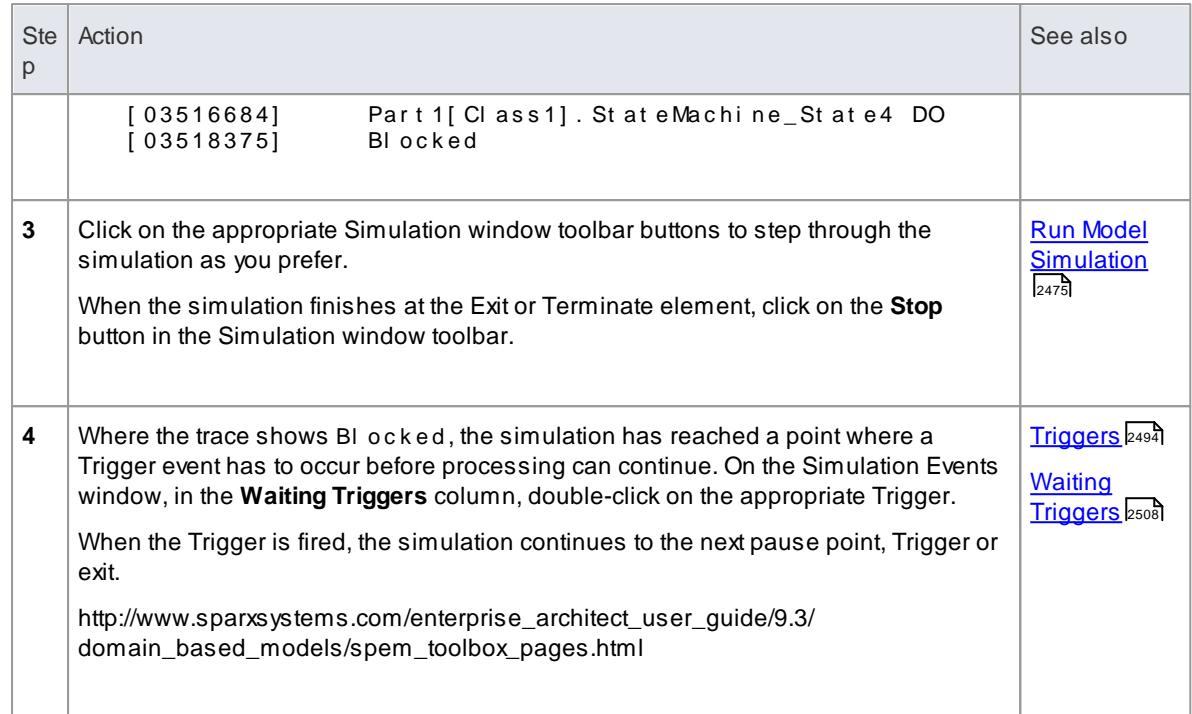

- If you are making small changes to an existing State Machine model, you can combine the code generation, build and run operations by selecting the **Code Engineering | Executable Statemachine | Generate, Build and Run** option
- You can also generate code in **JavaScript** and **System C**

### **Learn more**

<u>[Broadcast](#page-3072-0) Events</u> 3029

# <span id="page-2169-0"></span>*11.5.1.1 Legacy State Machine Templates*

Code generation operates using a set of generation templates. From Release 11.0 of Enterprise Architect, a different set of templates are available as the default for software code generation from a State Machine diagram into Java, C, ANSI C++ or C# code. You can still use the original templates, as described here, for models developed in earlier releases of Enterprise Architect, if you do not want to upgrade them for the new template facilities.

### **Switch Between Legacy and Release 11 templates**

#### **Access Tools | Options | Source Code Engineering | <language name>**

If necessary, expand the *Statemachine Engineering (for current model)* grouping and set the **Use the new Statemachine Template** option to **True** (to use the later templates) or **False** (to use the Legacy templates).

**Legacy Template Transformations**

AState Machine in a *Class* internally generates a number of constructs in software languages to provide effective execution of the States' behaviors (**do**, **entry** and **exit**) and also to code the appropriate transition's effect when necessary.

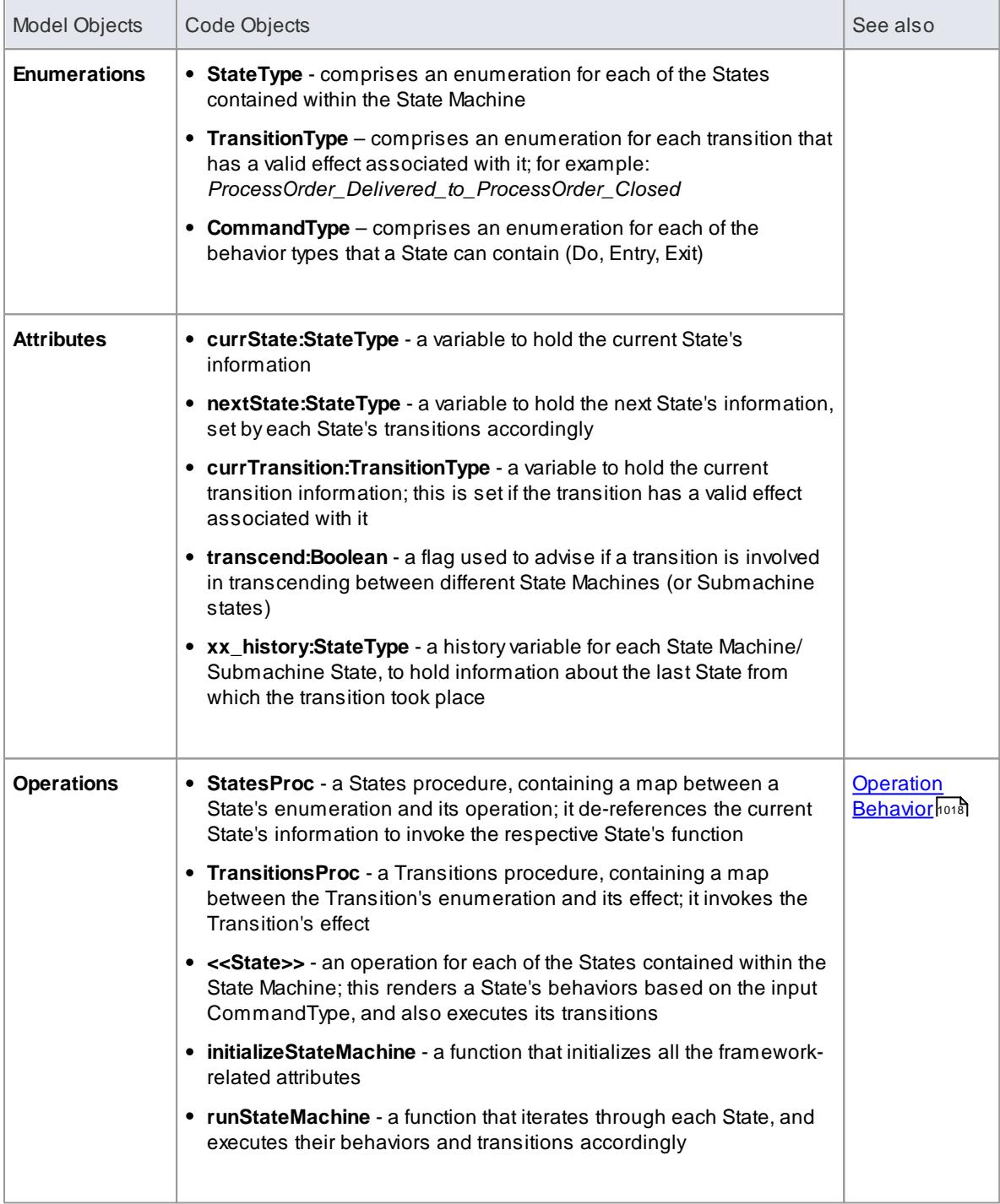

#### **Notes**

To be able to generate code from behavioral models, all behavioral constructs should be contained within a Class

#### **Learn more**

- State Machine [Diagrams](#page-1246-0) 1203
- Java Code Generated From Legacy State Machine Template 2128
- Generate From [Behavioral](#page-2164-0) Models 2121
- State Machine [Modeling](#page-2174-0) For HDLs 2131

#### **Learning Center topics**

**(Alt+F1) | Enterprise Architect | Software Engineering | Behavioral Code Generation | State Machines**

# <span id="page-2171-0"></span>*11.5.1.1.1 Java Code Generated From Legacy State Machine Template*

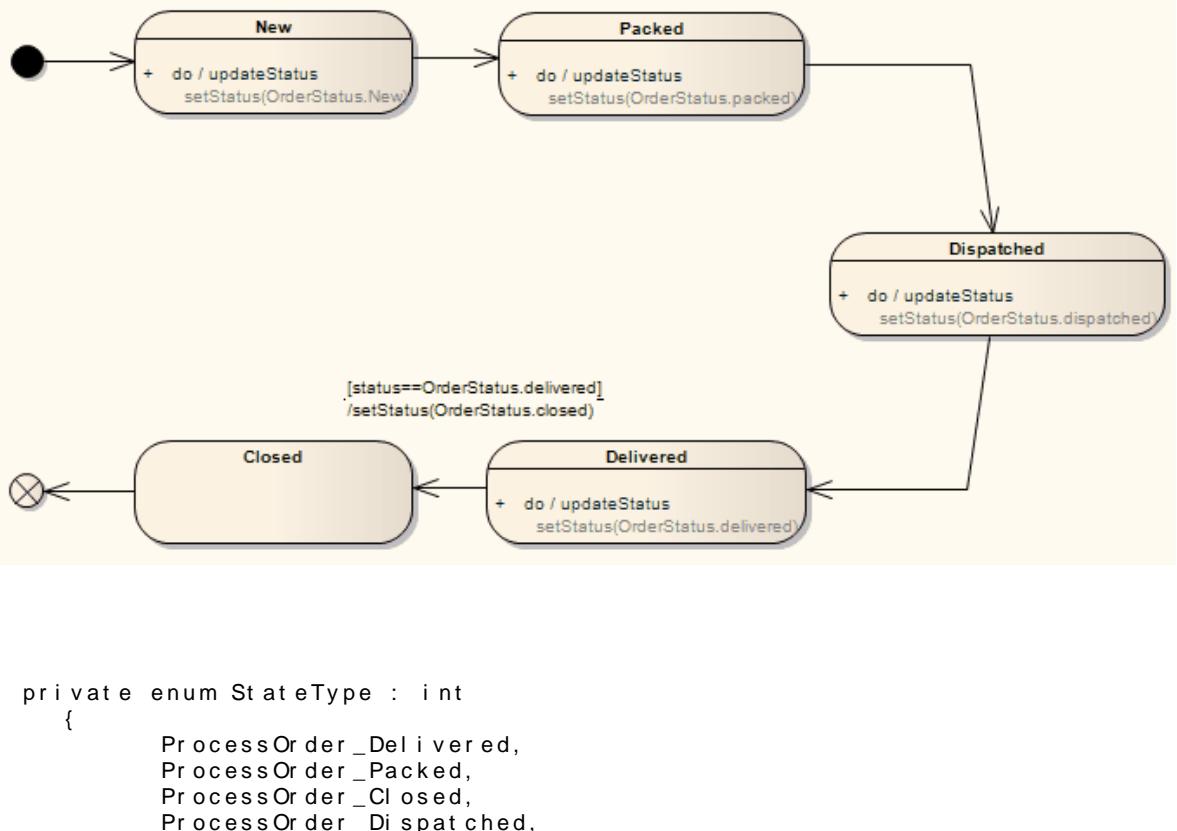

```
Pr ocess Or der _ Di spat ched,
       Pr ocess Or der _New,
       ST_ NOSTATE
}
private enum Transition Type : int
{
       Pr ocess Or der _ Del i ver ed_t o_Pr ocess Or der _ Cl osed,
       TT_ NOTRANSI TI ON
}
private enum Command Type
{
       Do ,
       Entry,
       Ex i t
}
private StateType currState;
private State Type next State;
```

```
private Transition Type curr Transition;
   private bool ean transcend;
   private State Type Process Order_history;
   private void process Order_Delivered (Command Type command)
   {
          s witch (command)
          {
                  case Do:
                  {
                         // Do Behaviors..
                         set St at us (Del i ver ed) ;
                         // State's Transitions
                         i f ( ( st at us ==Del i ver ed) )
                         {
                                next St at e = St at e Type. Pr ocess Or der _CCl osed;
                                curr r ansition = Transition Type.
Pr ocess Or der _ Del i ver ed_t o_Pr ocess Or der _ Cl osed;
                         }
                         b r e a k;
                  }
                  \det aul t :
                  {
                         br eak;
                  }
          }
   }
   private void process Order_Packed (Command Type command)
   {
          s witch (command)
          {
                  case Do:
                  {
                         // Do Behaviors..
                         set St at us (Packed);
                         11 St at e's Transitions
                         n ext St at e = St at e Type. Pr ocess Or der _Di spat ched;
                         br eak;
                  }
                  \det aul t :
                  {
                         br eak;
                  }
          }
   }
   private void process Order_Closed (Command Type command)
   \left\{ \right.s witch (command)
          {
                  case Do:
                  {
                         // Do Behaviors..
                         // State's Transitions
                         br eak;
                  }
                  def \text{aul } t :
                  {
                         br eak:
                  }
          }
   }
   private void process Order_Dispatched (Command Type command)
   {
          s witch (command)
          {
                  case Do:
                  {
                         // Do Behaviors..
                         set St at us (Di spat ched);
```

```
11 State's Transitions
                     next St at e = St at e Type. Pr ocess Or der _Del i ver ed;
                     break;
              }
              \det aul t :
              {
                     br eak;
              }
       }
}
private void processOrder_New(CommandType command)
{
       s witch (command)
       {
              case Do:
              {
                     // Do Behaviors..
                     set St at us (new);
                     11 State's Transitions
                     next St at e = St at e Type. Pr ocess Or der \_Packetbreak:
              }
              \det aul t :
              {
                     br eak;
              }
       }
}
private void States Proc (State Type curr State, Command Type command)
{
       s witch ( curr St at e)
       {
              case ProcessOrder_Delivered:
       {
              process Order_Delivered (command);
              br eak;
       }
       case ProcessOrder_Packed:
       {
              process Order_Packed (command);
              br e ak;
       }
       case ProcessOrder_Closed:
       {
              processOrder_Closed(command);
              br eak;
       }
       case Process Order _ Di spat ched:
       {
              pr ocess Or der _ Di spat ched (command);
              b r e a k ;
       }
       case ProcessOrder_New:
       {
              process Order_New(command);
              b r e a k :
       }
              def \text{aul } t:
                     br eak;
       }
}
private void Transitions Proc (Transition Type transition)
{
       s witch (transition)
       {
              case Process Order_Delivered_to_Process Order_Closed:
```

```
{
                        set St at us ( cl osed) ;
                        break;
                 }
                 \det aul t :
                        br eak;
          }
   }
   private void initalizeStateMachine()
   {
          curr St at e = St at eType. Process Order _New;
          next St at e = St at eType. ST_NOSTATE;
          curr r ansition = Transition Type. TT_NOTRANSI TION;
   }
   private void runStateMachine()
   {
          while (t + u e){
                 if ( curr St at e == St at eType. ST_NOSTATE )
                 {
                        break ;
                 }
                 curr r ansition = Transition Type. TT_NOTRANSI TION;
                 St at es Pr oc ( curr St at e,  Command Type. Do);
   // then check if there is any valid transition assigned after the do
behavi or
                 if ( next St at e = St at eType. ST_NOSTATE)
                 {
                        bra k:
                 }
                 if ( curr Transition ! = Transition Type. TT_NOTRANSITION )
                 {
                        Transitions Proc( curr Transition );
                 }
                 if ( curr State != next State)
                 {
                        St at es Pr oc ( curr St at e,  Command Type. Exit);
                        St at es Pr oc ( next St at e, CommandType. Ent r y );
                        curr St at e = next St at e;
                 }
          }
   }
```
# <span id="page-2174-0"></span>*11.5.2 State Machine Modeling For HDLs*

For efficient code generation from State Machine models into Hardware Description Languages (HDL) such as VHDL, Verilog and SystemC, apply these design practices.

In an HDL State Machine model, the following are expected:

- Designate Driving Triggers
- Establish Port–Trigger Mapping
- Active State Logic

#### **How to**

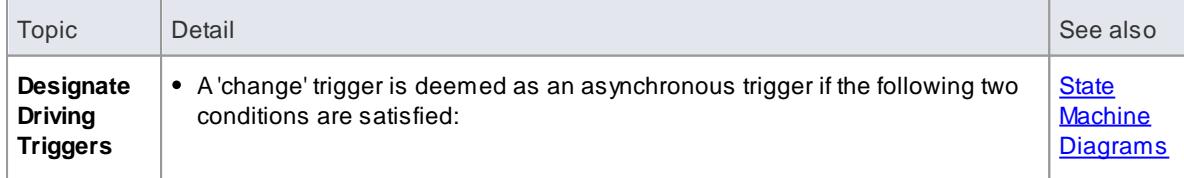

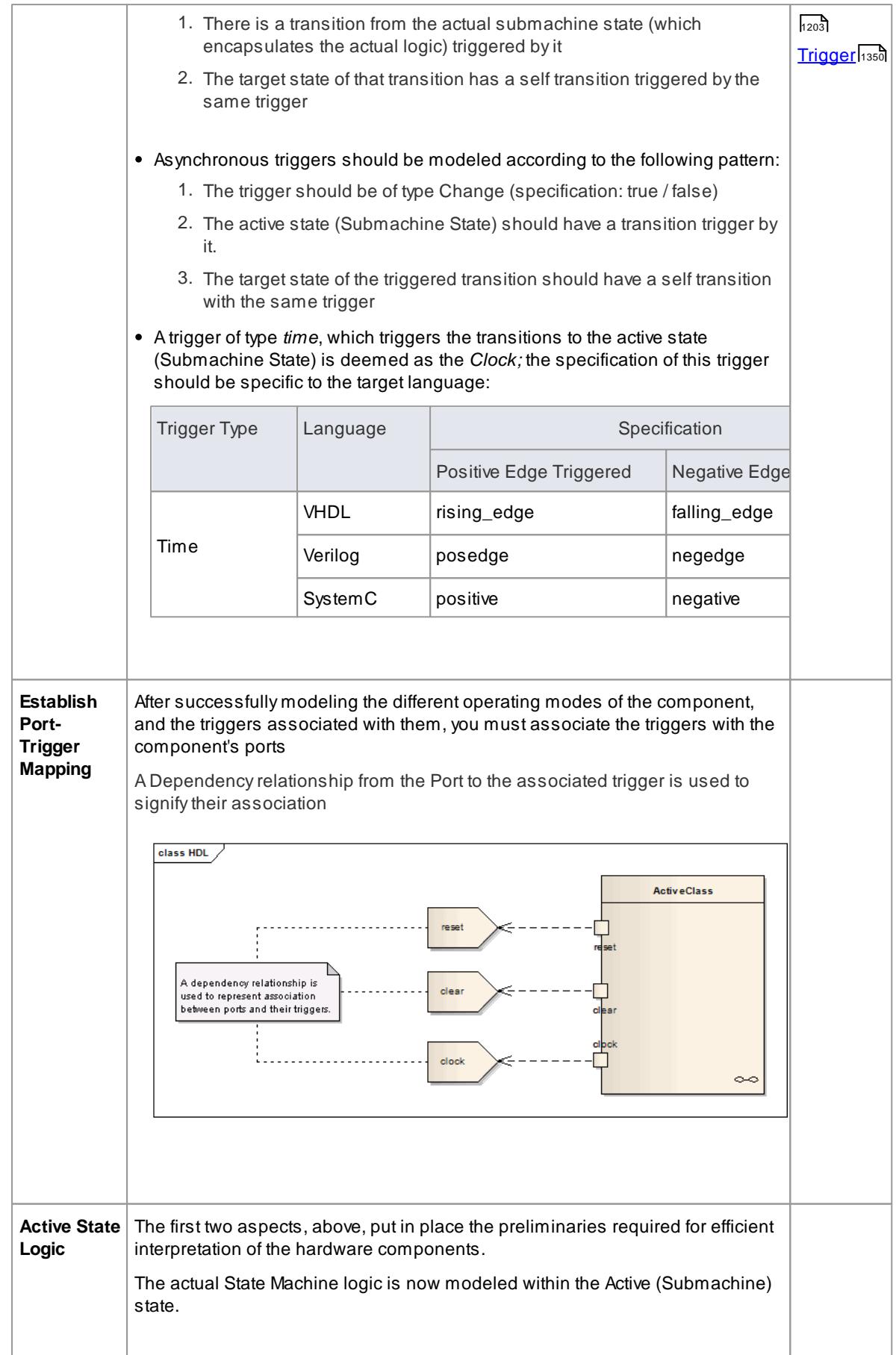

- To be able to generate code from behavioral models, all behavioral constructs should be contained within a Class
- The current code generation engine supports only one clock trigger for a component

#### **Learn more**

- [LegacyState](#page-2169-0) Machine Templates 2126
- <mark>[Transition](#page-1489-0)</mark> 1446

# <span id="page-2176-0"></span>*11.5.3 Code Generation - Interaction Diagrams*

During code generation from Interaction (Sequence) diagrams in a Class, Enterprise Architect applies its system engineering graph optimizer to transform the Class constructs into programmatic paradigms. Messages and Fragments are identified as one of the several action types based on their functionality, and Enterprise Architect uses the *code generation templates* to render their behavior accordingly.

#### **Topics**

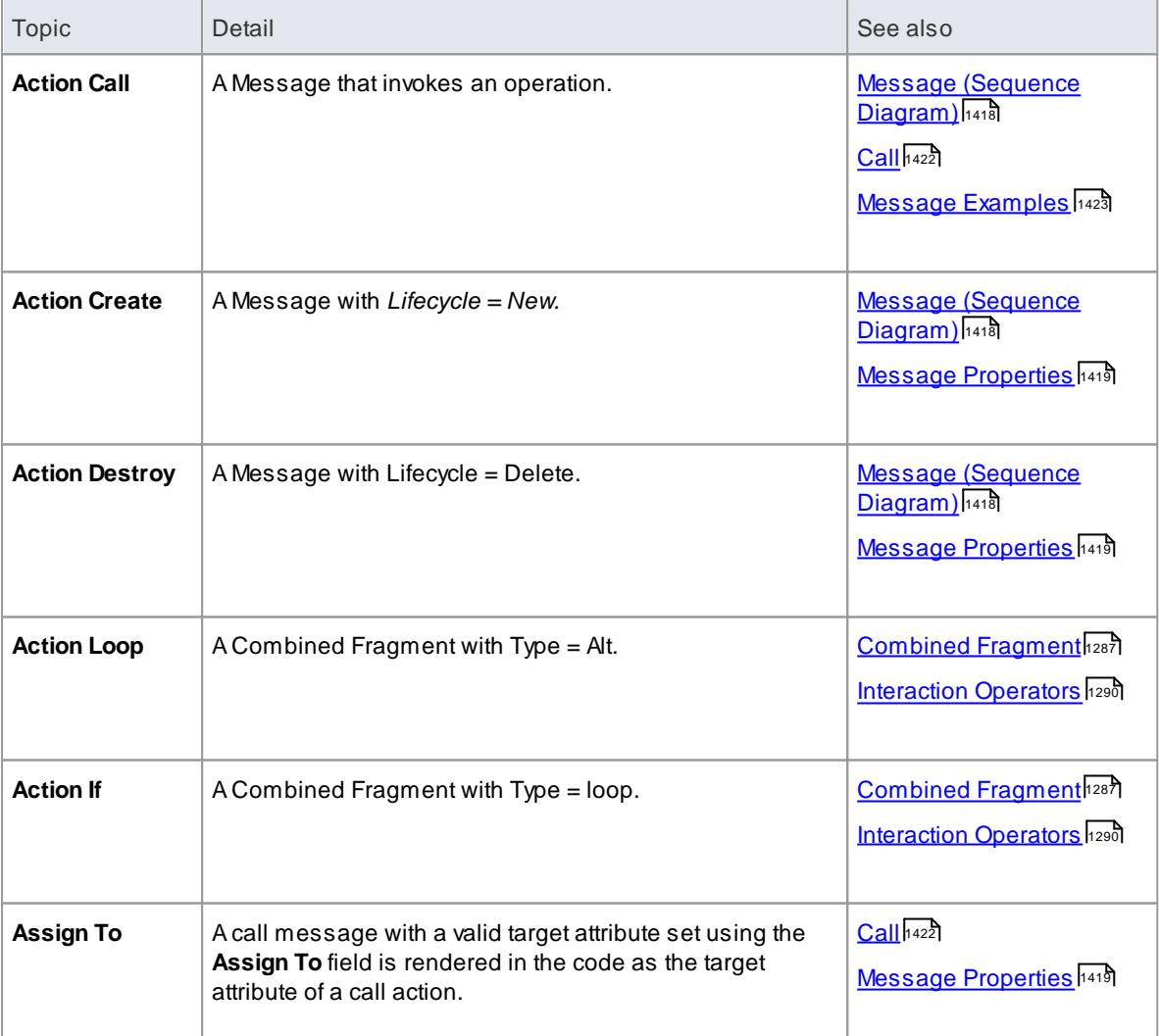

- To be able to generate code from behavioral models, all behavioral constructs should be contained within a Class
- For an Interaction (Sequence) diagram, the behavioral code generation engine expects the Sequence diagram and all its associated messages and interaction fragments to be encapsulated within an interaction element

#### **Learn more**

- EASL Code [Generation](#page-1731-0) Macros I1688
- **[Interaction](#page-1357-0)** 1314
- **Interaction [Occurrence](#page-1360-0)** 1317
- [Activity](#page-1322-0) 1279

### **Learning Center topics**

**(Alt+F1) | Enterprise Architect | Software Engineering | Behavioral Code Generation | Interaction Diagrams**

# <span id="page-2177-0"></span>*11.5.4 Code Generation - Activity Diagrams*

Code generation from Activity diagrams in a Class requires a validation phase, during which Enterprise Architect uses the system engineering graph optimizer to analyze the diagram and render it into various constructs from which code can be generated. Enterprise Architect also transforms the constructs into one of the various action types (if appropriate), similar to the Interaction diagram constructs.

#### **Topics**

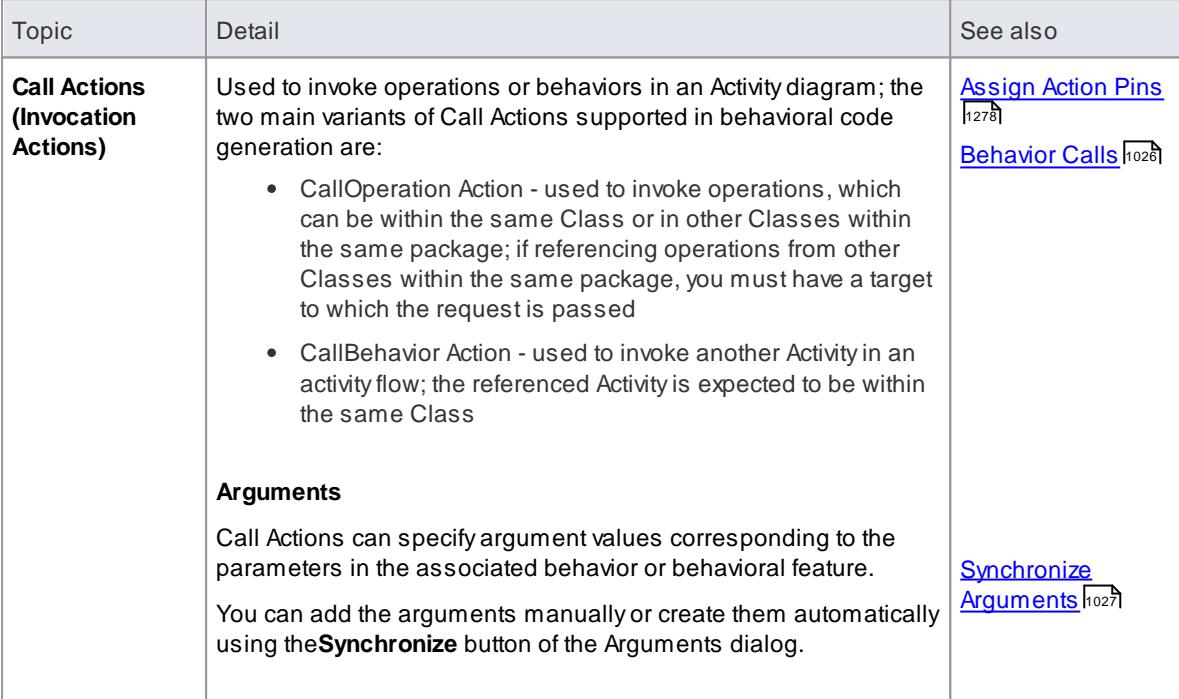

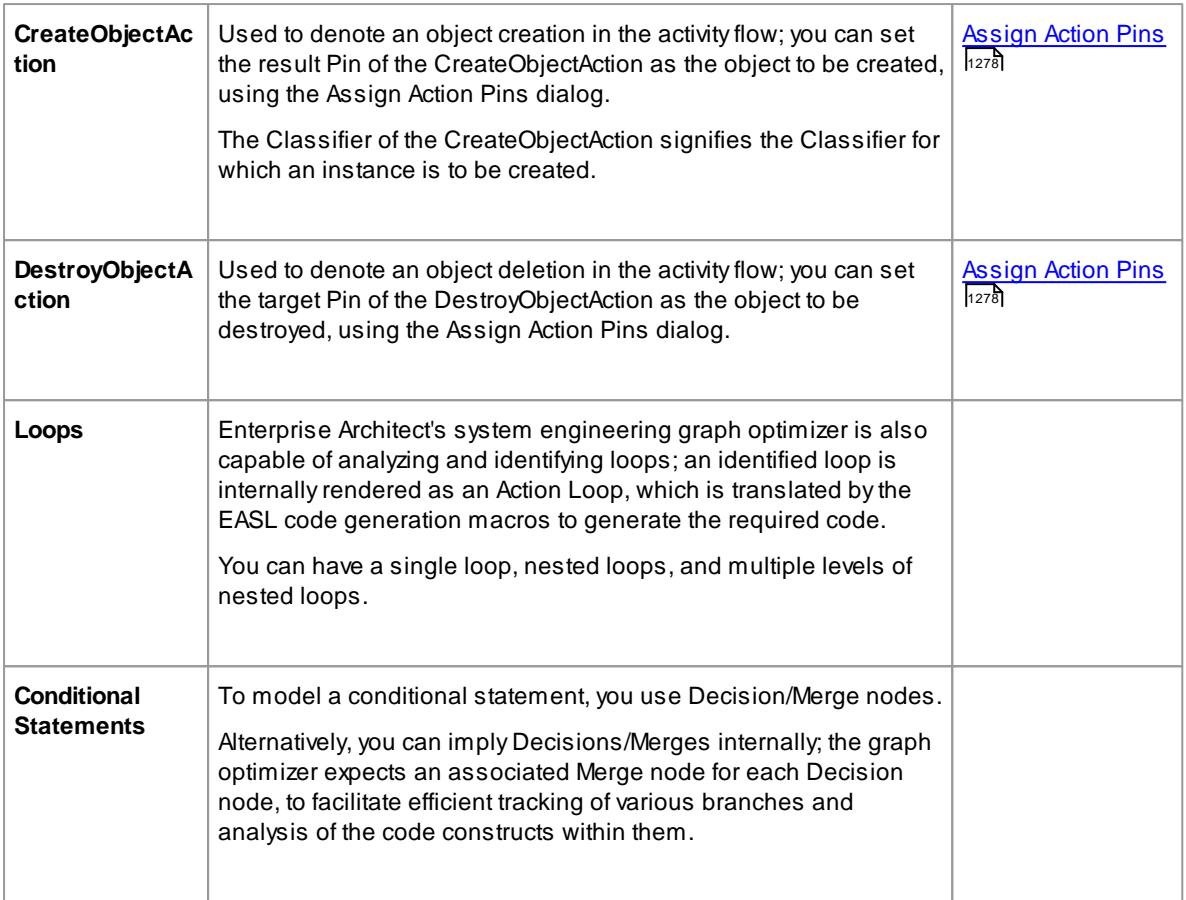

To be able to generate code from behavioral models, all behavioral constructs should be contained within a Class

### **Learn more**

- EASL Code [Generation](#page-1731-0) Macros I1688
- 127<sup>8</sup> [Assign](#page-1321-0) Action Pins
- [Interactions](#page-1069-1) and Activities 1026
- <mark>[Behavior](#page-1069-0) Calls</mark> 1026
- [Synchronize](#page-1070-0) Arguments 1027
- **Resource:** EAExample Model > Project Models > Software Engineering > Java Model With Behaviors > **TestSelectionSort**

### **Learning Center topics**

**(Alt+F1) | Enterprise Architect | Software Engineering | Behavioral Code Generation | Activity Diagrams**

# *11.6 Importing Source Code*

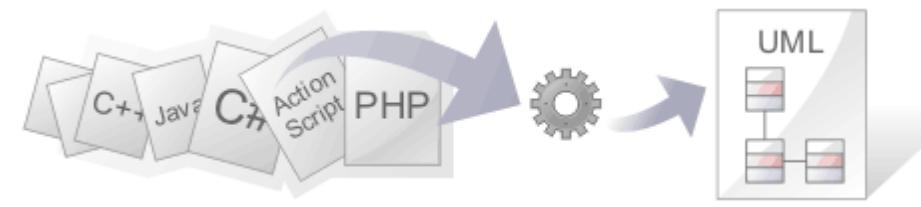

When modeling in Enterprise Architect, it is possible to **import** - **reverse engineer** - existing **source code** as a single directory or a directory structure, in a variety of code languages, into your **UML model**. By reverse engineering code you can examine, for example, the functionality of code libraries for reuse, or bring the UML model up to date with new code from outside the model; that is, **synchronize** the code and model. The code structures are mapped into their UML representations; for example, a Java Class is mapped into a UML Class element, variables are defined as attributes, methods modeled as operations, and interactions between the Java Classes represented by the appropriate connectors.

By examining the code in a UML model, you can identify the critical modules containing the code, providing a starting point for understanding the business and system requirements of the existing application and a framework for gaining a better overall understanding of the source code.

You have several options in performing reverse engineering, including:

- Whether comments are reverse engineered into **Notes** fields, and how they are formatted if they are
- How property methods are recognized
- Whether dependencies should be created for operation return and parameter types

It is important to note that if a system is not well designed, simply importing the source into Enterprise Architect does not turn it into an easily understandable UML model. When working with a poorly designed system it is useful to assess the code in manageable units by examining the individual model packages or elements generated from the code; for example, dragging a specific Class of interest onto a diagram and then using the **Insert Related Elements** option at one level to determine the Class's immediate relationships to other Classes. From this point it is possible to create Use Cases that identify the interaction between the source code Classes, providing an overview of the application's operation.

#### **Copyright Ownership**

Situations that typically lend themselves to reverse engineering tend to operate on source code that:

- You have already developed
- Is part of a third-party library that you have obtained permission to use
- Is part of a framework that your organization uses
- Is being developed on a daily basis by your developers

If you are examining code that you or your organization do not own or do not have specific permission to copy and edit, you must ensure that you understand and comply with the copyright restrictions on that code before beginning the process of reverse engineering.

#### **Supported languages for Reverse Engineering**

 $\sf{Topic}$  . Topic  $\sf{Link}$ 

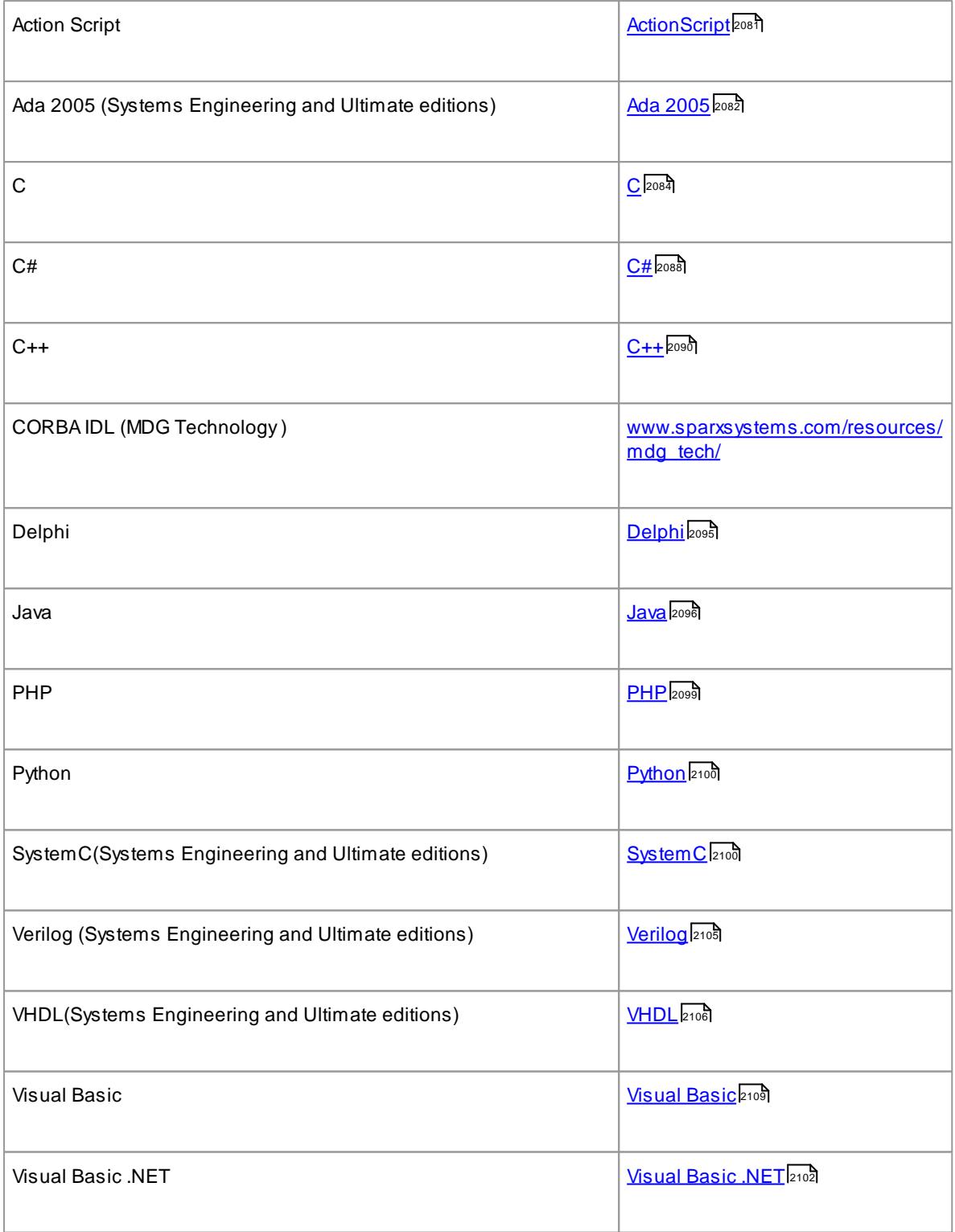

- Reverse Engineering is supported in the Professional, Corporate, Business and Software Engineering, Systems Engineering and Ultimate editions of Enterprise Architect
- If security is enabled you must have **Reverse Engineer From DDL And Source Code** permission to reverse engineer source code and synchronize model elements against code
- Using Enterprise Architect, you can also import certain types of binary files, such as Java .jar files and .

NET PE files

• Reverse Engineering of other languages is currently available through the use of MDG Technologies listed on the MDG Technology pages of the Sparx Systems website

#### **Learn more**

- **Import [Source](#page-2181-0) Code** 2138
- **Import a Directory Structure** 2142
- Source Code [Options](#page-2290-0) 2247
- <u>Insert Related [Elements](#page-976-0)</u> |933
- Import Binary [Module](#page-2186-0) 2143
- <u>[Permission](#page-372-0) List</u>329
- [www.sparxsystems.com/resources/mdg\\_tech/](http://sparxsystems.com/resources/mdg_tech/) (Online Resource)

### **Learning Center topics**

**(Alt+F1) | Enterprise Architect | Software Engineering | Import Code**

# <span id="page-2181-0"></span>*11.6.1 Import Source Code*

**Import source code (reverse engineer)**

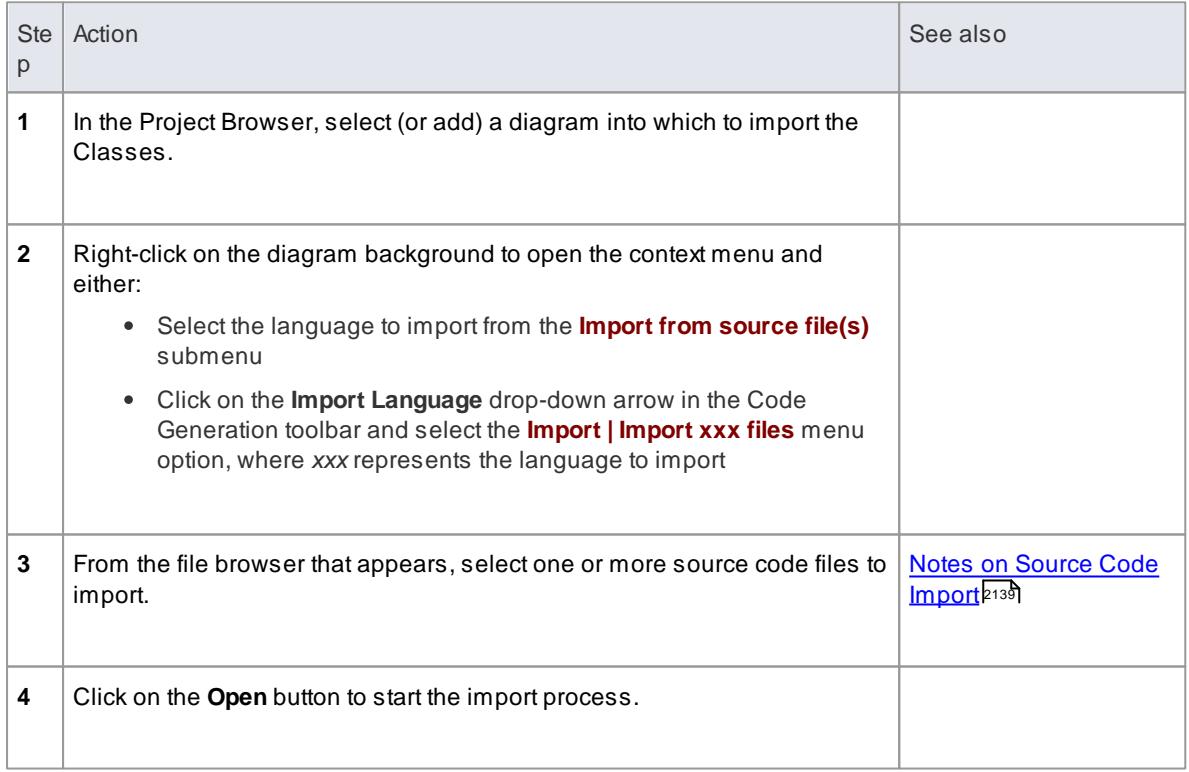

As the import proceeds, Enterprise Architect provides progress information. When all files are imported, Enterprise Architect makes a second pass to resolve associations and inheritance relationships between the imported Classes.

**Learning Center topics**

**(Alt+F1) | Enterprise Architect | Software Engineering | Import Source Code**

# <span id="page-2182-0"></span>*11.6.2 Notes on Source Code Import*

Enterprise Architect enables you to import code into your project, in a range of programming languages.

# **Topics**

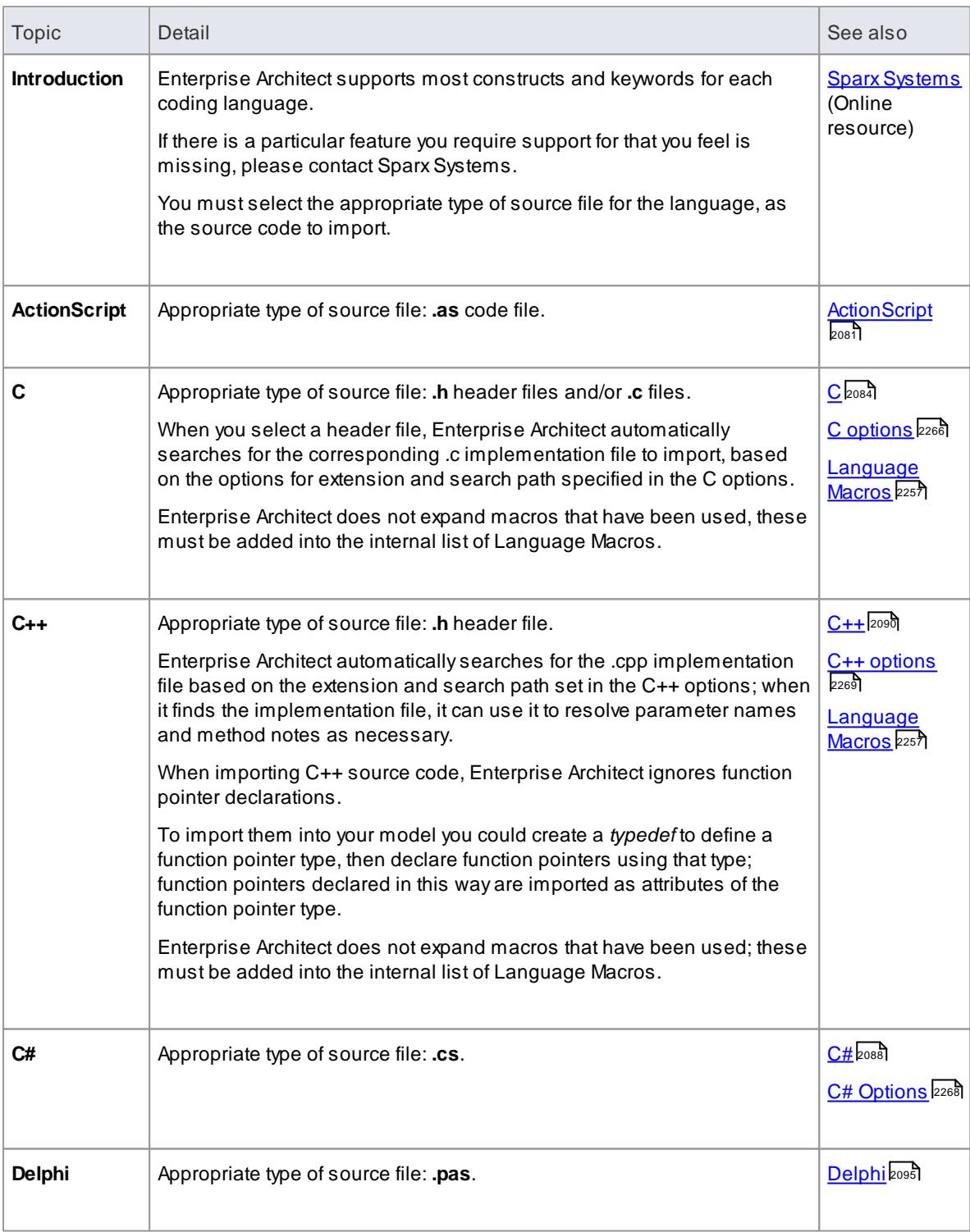

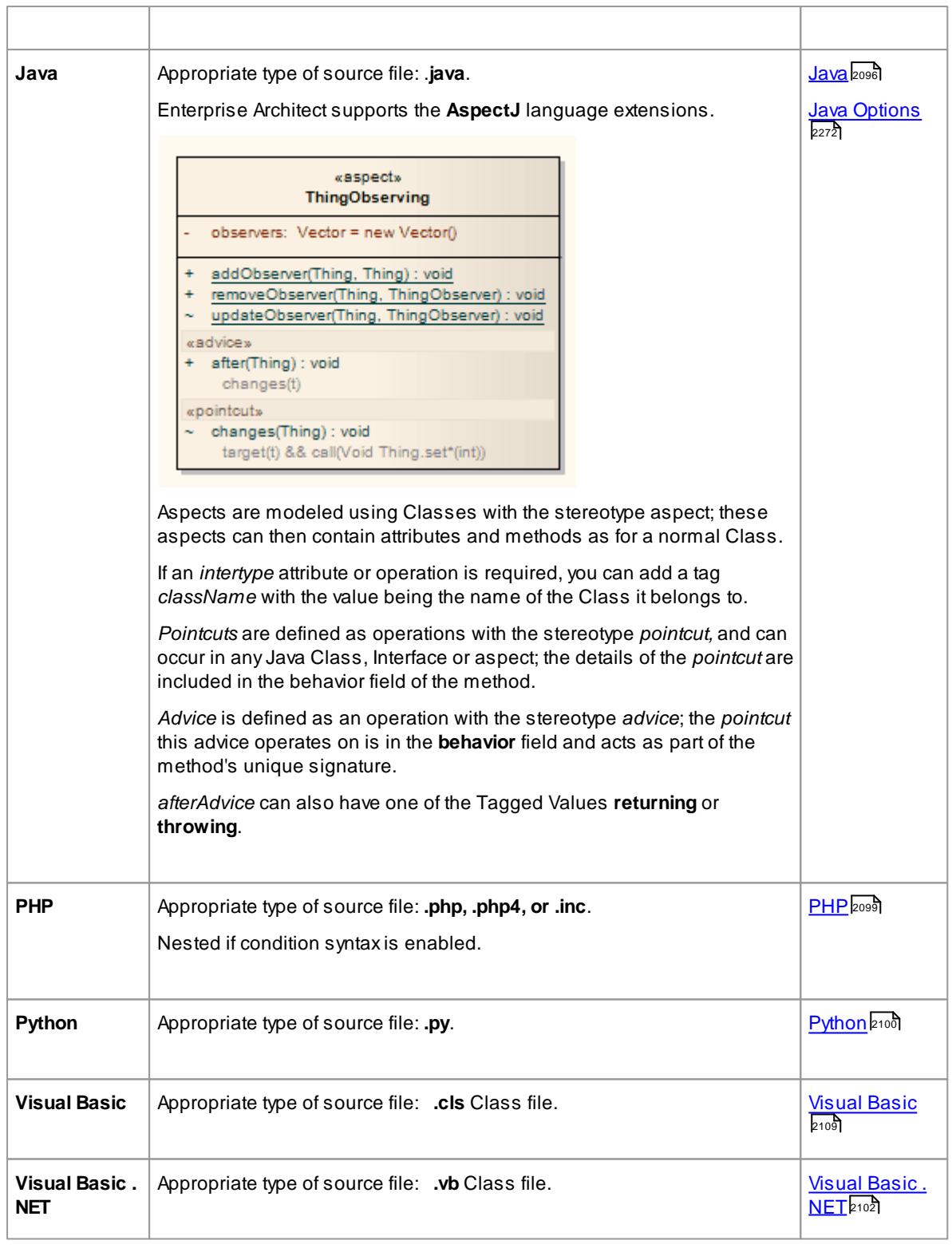

- When reverse engineering attributes with parameter substitutions (templated attributes):
	- If a Class with proper template parameter definitions is found, an Association connector is created and its parameter substitutions are configured
	- An Association connector is also created if a matching entry is defined as a Collection Class or in

the **Additional Collection Classes** option (for C#, C++ and Java); for an example, see *Example Use of Collection Classes*

#### **Learn more**

- <u>Import [Source](#page-2181-0) Code</u>l2138
- [Parameterized](#page-1408-0) Classes (Templates) 1365
- <u>Set [Collection](#page-2302-0) Classes</u> 2259
- Example Use of [Collection](#page-2303-0) Classes 2260

# *11.6.3 Import Resource Script*

Enterprise Architect supports the import and export of Microsoft Windows TM **Resource Scripts** (as **.rc** files), which contain the Win32 dialog definitions (those with the stereotype *«win32Dialog»*) for an application's graphical user interface. Dialog resources are imported and exported for a specific location, which defaults to the location of the current computer system.

### **Access Right-click on a Package | Code Engineering | Import Resource Script Right-click on a Screen element | Code Engineering | Synchronize with Code (F7)**

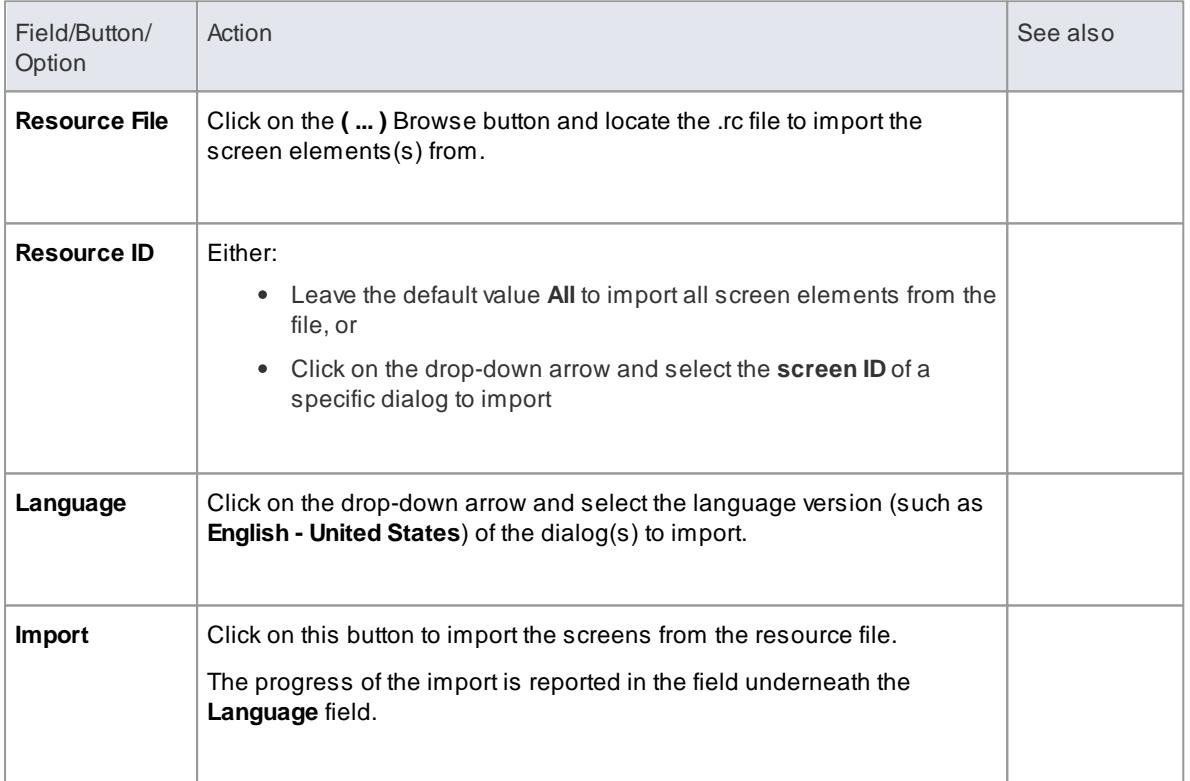

#### **Import dialog resources from a .rc file**

**Export a dialog to a .rc file**

# **2142 Software Engineering | Importing Source Code**

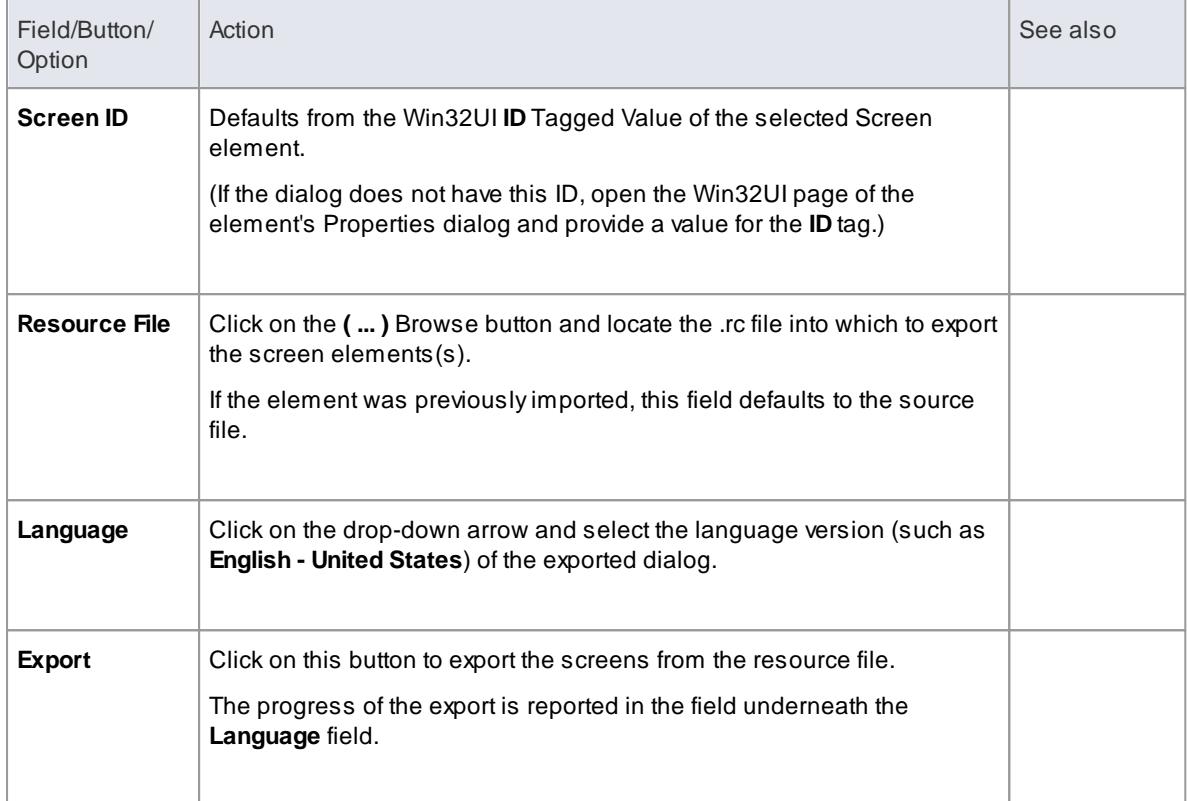

### **Notes**

- New dialogs are exported to an **existing** .rc file
- In an export to an existing .rc file, no dialogs are ever deleted from the file, even when they are deleted from the model
- In an import, no dialogs are deleted from the model even when omitted from the original .rc file

# <span id="page-2185-0"></span>*11.6.4 Import a Directory Structure*

You can import from all source files in a complete directory structure, which enables you to import or synchronize multiple files in a directory tree in one pass.

Enterprise Architect creates the necessary packages and diagrams during the import process.

# **Access Project Browser package context menu | Code Engineering | Import Source Directory**

#### **Import a directory structure, using the Import Source Directory dialog**

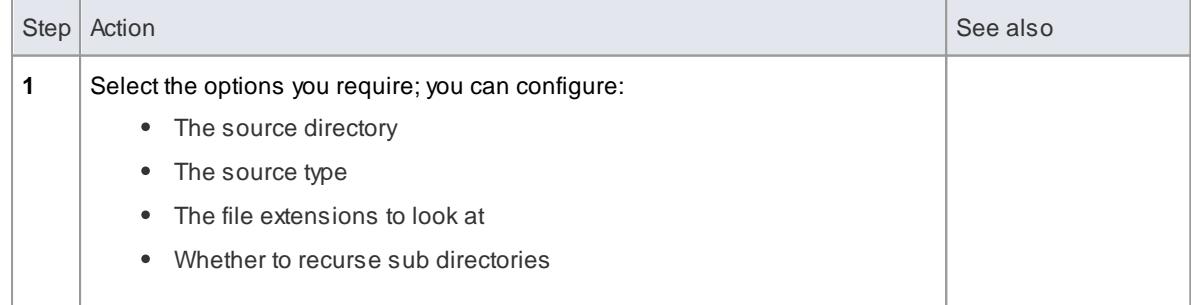

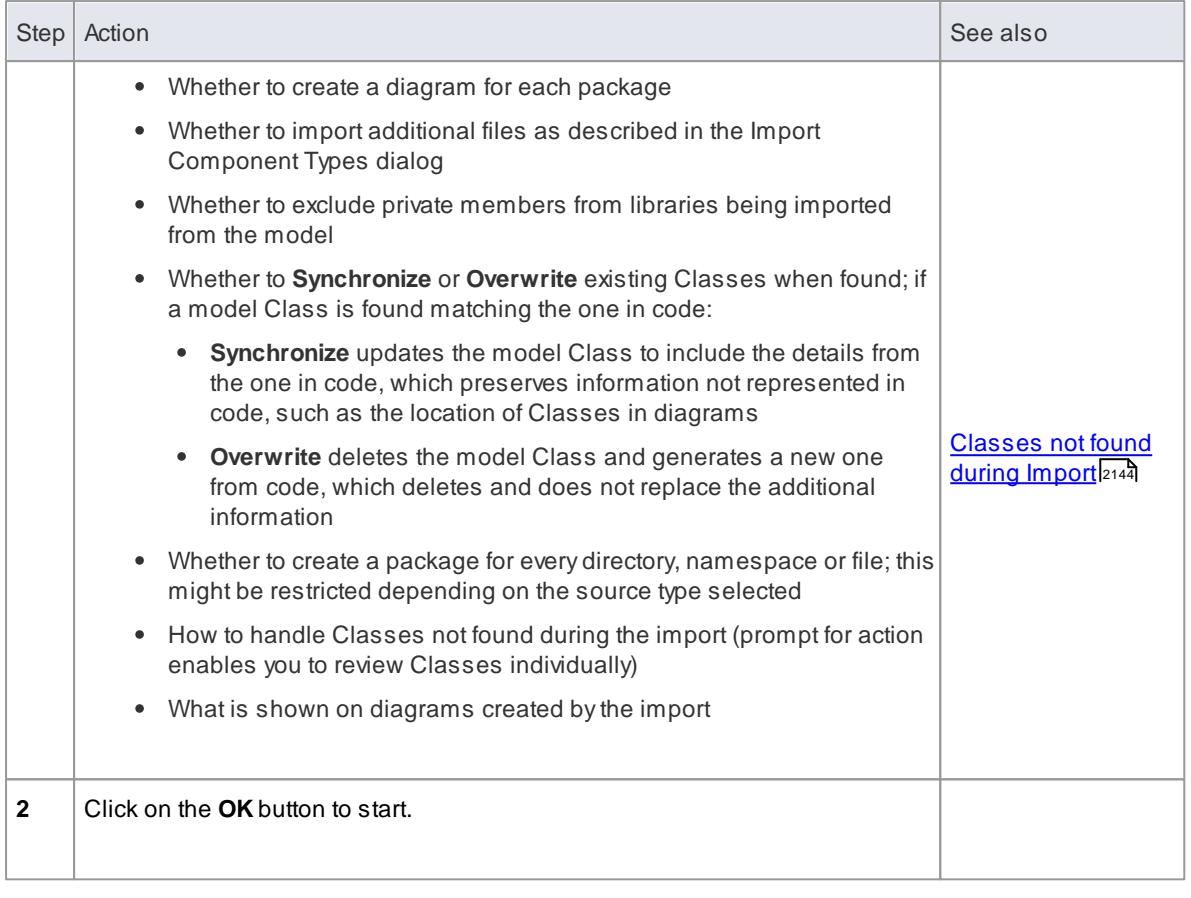

# **Learning Center topics**

**(Alt+F1) | Enterprise Architect | Software Engineering | Import Code | Import Source Directory**

# <span id="page-2186-0"></span>*11.6.5 Import Binary Module*

Enterprise Architect enables you to reverse-engineer certain types of binary modules.

### **Access Right-click on a package within the Project Browser | Code Engineering | Import Binary Module or Tools | Source Code Engineering | Import Binary Module**

#### **Topics**

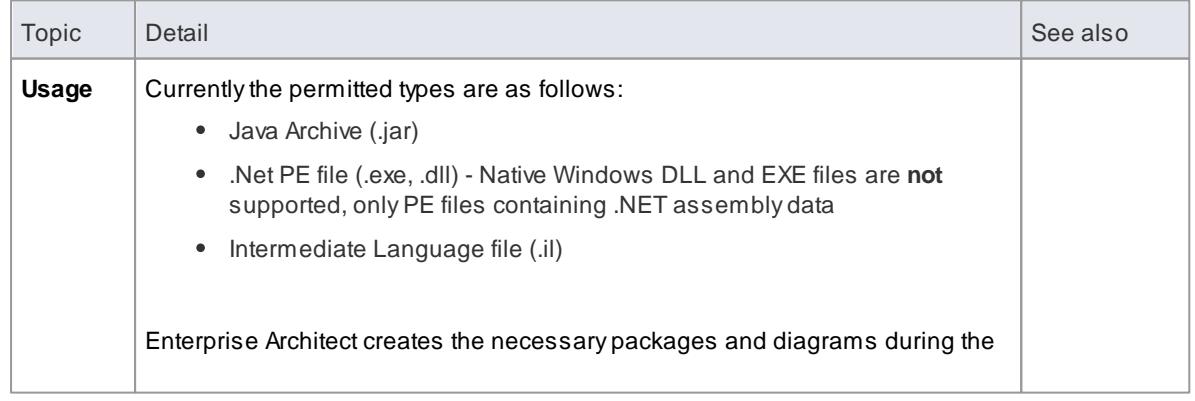

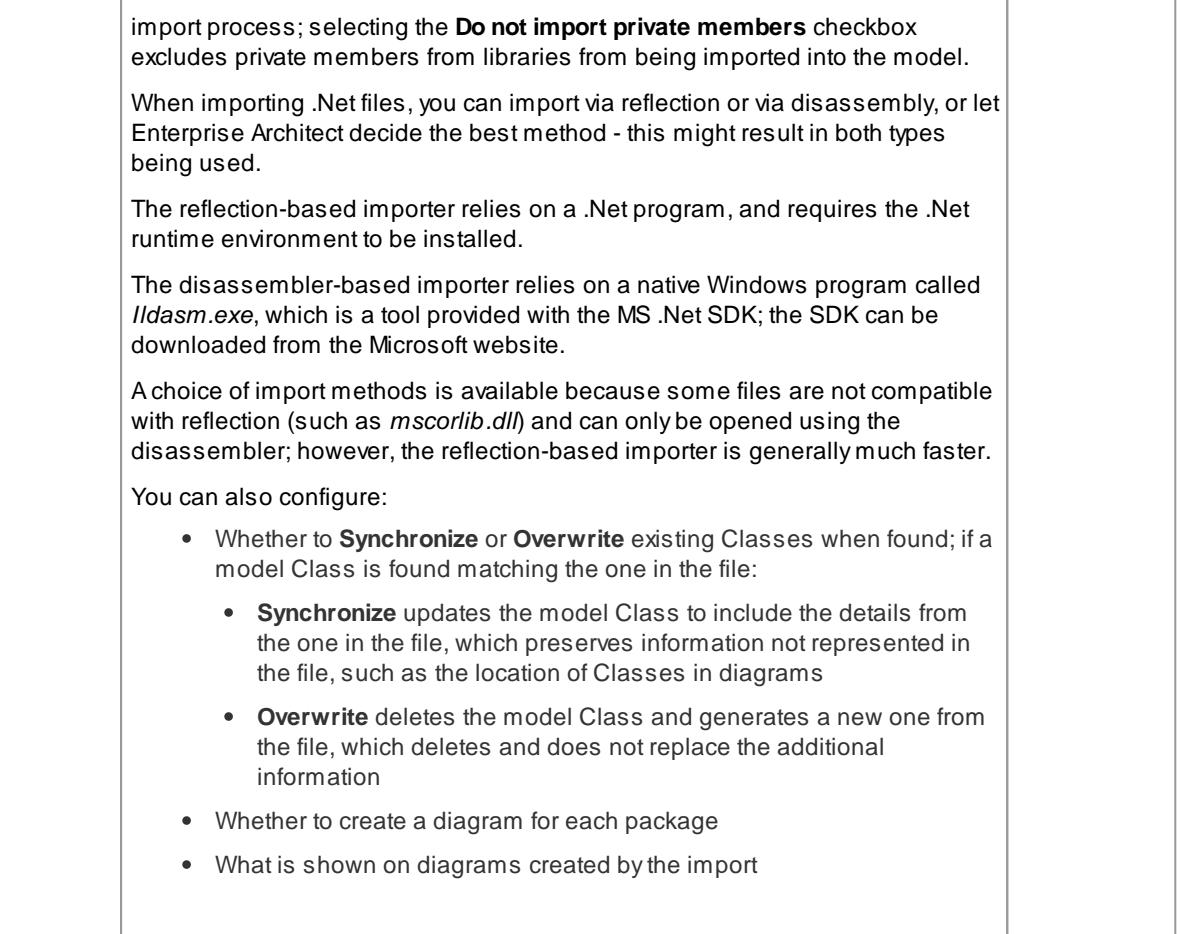

#### **Learning Center topics**

- **(Alt+F1) | Enterprise Architect | Software Engineering | Import Code | Import Compiled Java Libraries**
- **(Alt+F1) | Enterprise Architect | Software Engineering | Import Code | Import from .Net Assemblies**

## <span id="page-2187-0"></span>*11.6.6 Classes Not Found During Import*

When reverse engineering from your code, there might be times when Classes are deliberately removed from your source code.

The **Import Source Directory** functionality keeps track of the Classes it expects to synchronize with and, on the Import DirectoryStructure dialog, provides options for how to handle the Classes that weren't found.

You can select the appropriate option to make Enterprise Architect, at the end of the import, ignore the missing Classes, automatically delete them or prompt you to manage them.

On the Import DirectoryStructure dialog, if you select the **Prompt For Action** radio button to manually review missing Classes, a dialog displays on which you specify the handling for each Class that was missing in the imported code.

By default, all Classes are marked for deletion; to keep one or more Classes, select them and click on the **Ignore** button.

#### **Learn more**

• Import a Directory Structure 2142

# *11.7 Editing Source Code*

Use the Source Code editors to view and edit any source code files for an element. If a Class is selected in a diagram or the Project Browser, the Source Code editor shows the source code for that Class, provided it has already been *generated*. For C++ two tabs display, to show the implementation and header files.

Anumber of options change the way the Source Code editor works. They can be altered using the Options dialog (select the **Tools | Options | Source Code Engineering | Code Editors** menu option). There are also many options for developing the code, available through the Code Editor context menu, Toolbar or function keys.

There are several variations on the Source Code editor, with different access methods. The variants are discussed in the *Compare Editors* topic.

#### **Access Project Browser element context menu | View Source Code (F12)** or **(Ctrl+E) Diagram element context menu | View Source Code (F12) Element | Show Source Viewer (Alt+7) Tools | Open Source File (Ctrl+Alt+O)** (files not imported to or created in Enterprise Architect)

#### **Topics**

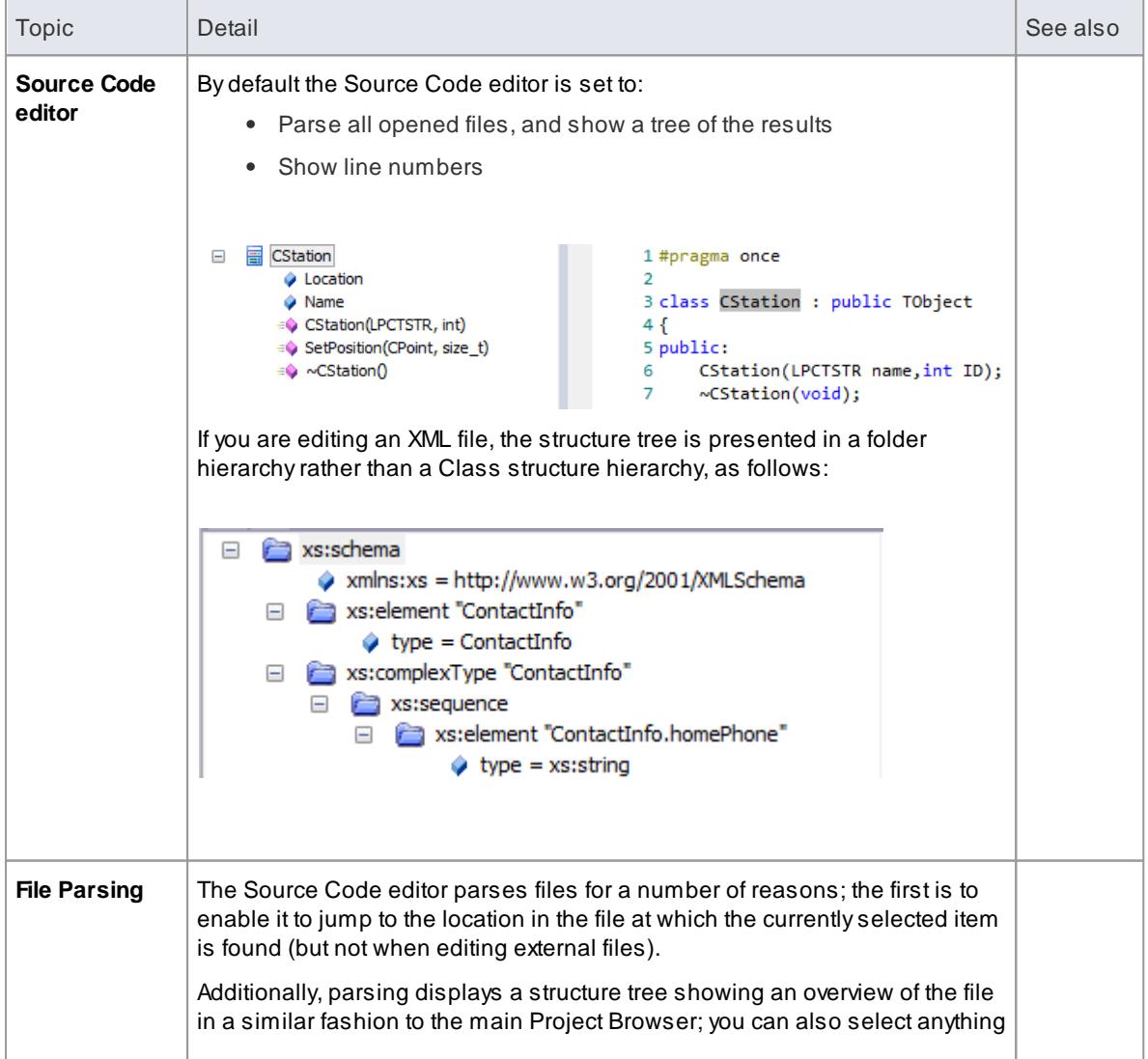

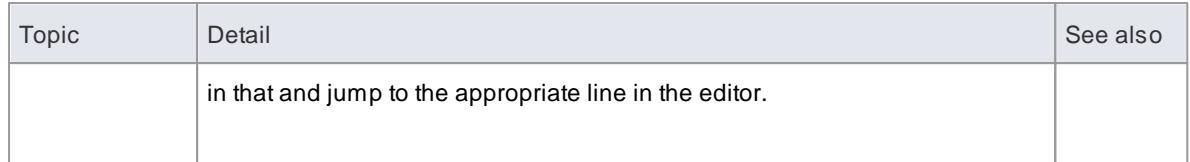

- There are no *context menu options* to displayXML or DDL.sql files; select the appropriate object and use the keyboard keys (**F12**, **Alt+7**)
- When you select an element to view source code, if the element does not have a generation file (that is, code has not been or cannot be generated, such as for a Use Case), Enterprise Architect checks whether the element has a link to either an operation or an attribute of another element - if such a link exists, and that other element has source code, the code for *that* element displays
- You can also locate the directory containing a source file that has been created in or imported to Enterprise Architect, and edit it or its related files using an *external* editor such as Notepad or Visual Studio; right-click on the element in the Project Browser and select the **Open Source Directory** context menu option **(Ctrl+Alt+Y)**

#### **Learn more**

- <mark>[Generate](#page-2154-0) Source Code</mark> 2111
- [Languages](#page-2190-0) Supported 2147
- [Compare](#page-2191-0) Editors 2148
- Code Editor [Context](#page-2195-0) Menu 2152
- Code Editor [Toolbar](#page-2192-0) 2149
- Code Editor [Functions](#page-2200-0) 2157
- 216<del>، 2 <u>Code Editor Key Bindings</u></del>
- <mark>[Options](#page-2293-0) Code Editors</mark> 225စီ
- onnect to Element Feature استفاده

### **Learning Center topics**

**(Alt+F1) | Enterprise Architect | Software Engineering | Code Editor**

# <span id="page-2190-0"></span>*11.7.1 Languages Supported*

The Source Code Editors can display code in a wide range of languages, as listed here. For each language, the editor highlights - in colored text - the standard code syntax.

- Ada (.ada, .ads, .adb)
- ActionScript (.as)
- BPEL Document (.bpel)
- $\bullet$  C++ (.h, .hh, .hpp, .c, .cpp, .cxx)
- $\bullet$  C# (.cs)
- DDL Structured Query Language (.sql)
- Delphi/Pascal (.pas)
- Diff/Patch Files (.diff, .patch)
- Document Type Definition (.dtd)
- DOS Batch Files (.bat)
- DOS Command Scripts (.cmd)
- HTML (.html)
- Interface Definition Language (.idl, .odl)
- Java (.java)
- Javascript (.javascript)
- JScript (.js)
- Modified Backus-Naur Form Grammar (.mbnf)
- PHP (.php, .php4, .inc)
- Python (.py)
- Standard Generalized Markup Language (.sgml)
- SystemC (.sc)
- Visual Basic 6 (.bas)
- VB.NET (.vb)
- VBScript (.vbs)
- Verilog (.v)
- VHSIC Hardware Description Language (.vhdl)
- Visual Studio Resource Configuration (.rc)
- XML (eXtensible Markup Language) (.xml)

#### **Learn more**

- Function Details (Syntax [Highlighting\)](#page-2200-1) 2157
- <u> [Options](#page-2293-0) Code Editors ಬಚ</u>
- [Language](#page-2305-0) Options 2262
- <u>[Generate](#page-1936-0) BPEL 1.1 |</u>1893ี
- <mark>[Generate](#page-1959-0) BPEL 2.0</mark>ไว้ 1916
- <u>[Generate](#page-2423-0) DDL</u> 2380ี
- Create Web Style [Templates](#page-2790-0) 2747
- [Generate](#page-2460-0) XSD 2417

### <span id="page-2191-0"></span>*11.7.2 Compare Editors*

Enterprise Architect provides four principal code editor variants, available through a number of access paths. The most direct access options are identified in the descriptions below.

The first three code editor variants listed have the same display format, option toolbar, context menu options and internal function keys. They differ in their method of access and display mechanism.

#### **Editor Variants**

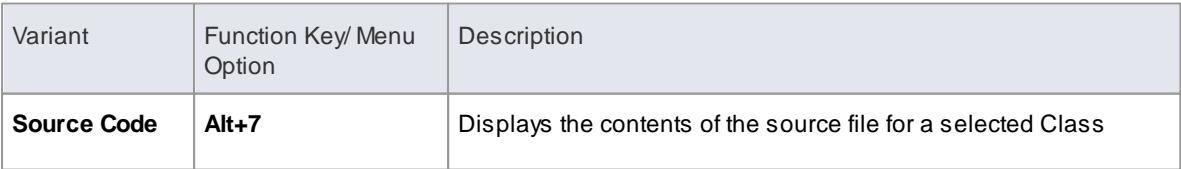

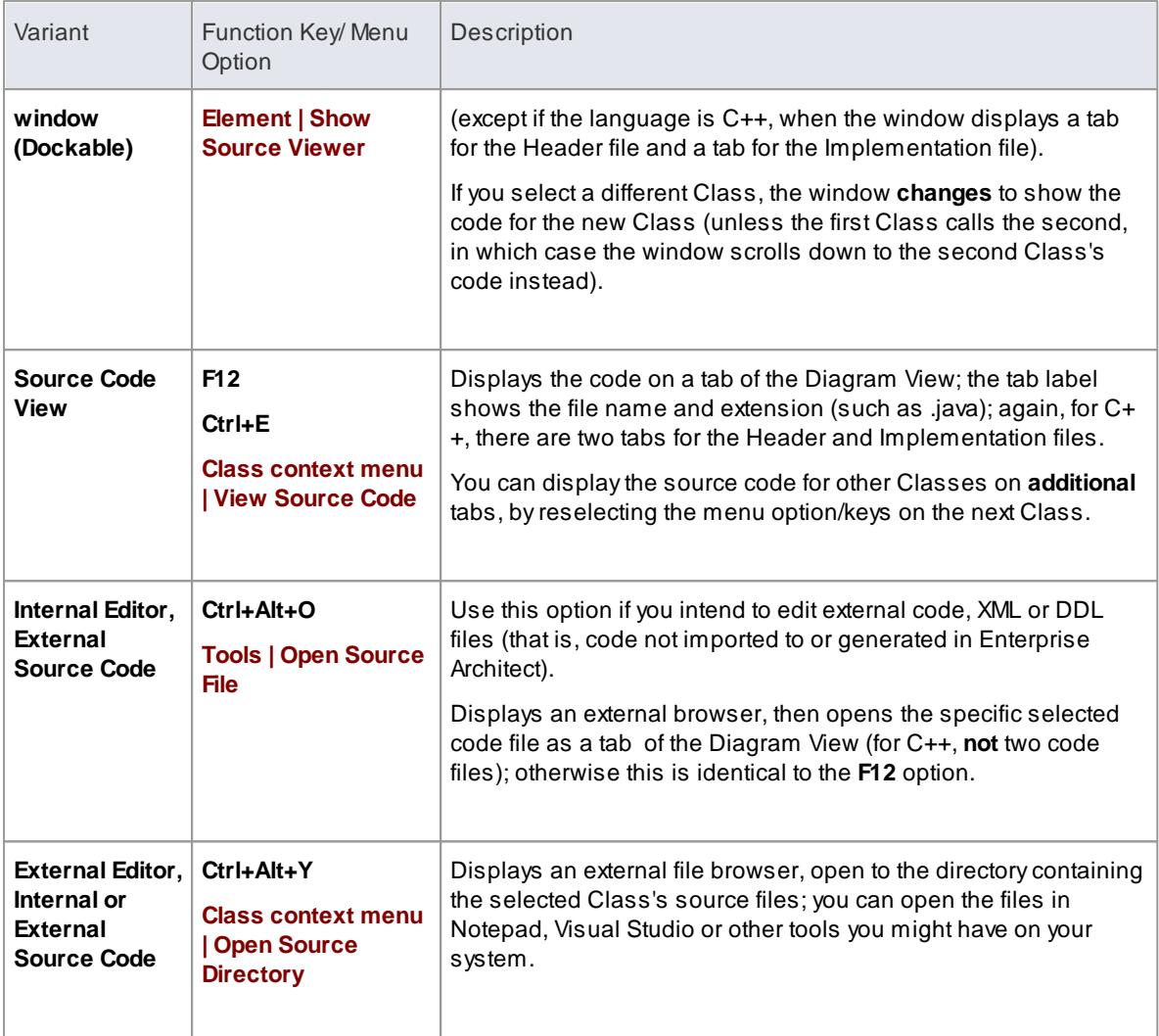

### **Learn more**

- Code Editor [Context](#page-2195-0) Menu 2152
- Code Editor [Toolbar](#page-2192-0) 2149
- Code Editor [Functions](#page-2200-0) 2157
- 2167 <mark>Code Editor Key Bindings</mark>
- <mark>[Options](#page-2293-0) Code Editors</mark> 225ಠ

# <span id="page-2192-0"></span>*11.7.3 Code Editor Toolbar*

When you are reviewing the code for a part of your model in the Source Code editor, you can access a wide range of display and editing functions from the editor toolbar.

# **Code Editor Toolbar**

00 | 00 | 2 | 2 | 2 | 3 | 3 | 4 | 5 | 5 | 6 | 4 | 5 | 5 | ClassLib **昆** Dispose()  $\circ$ 

# **Toolbar Options**

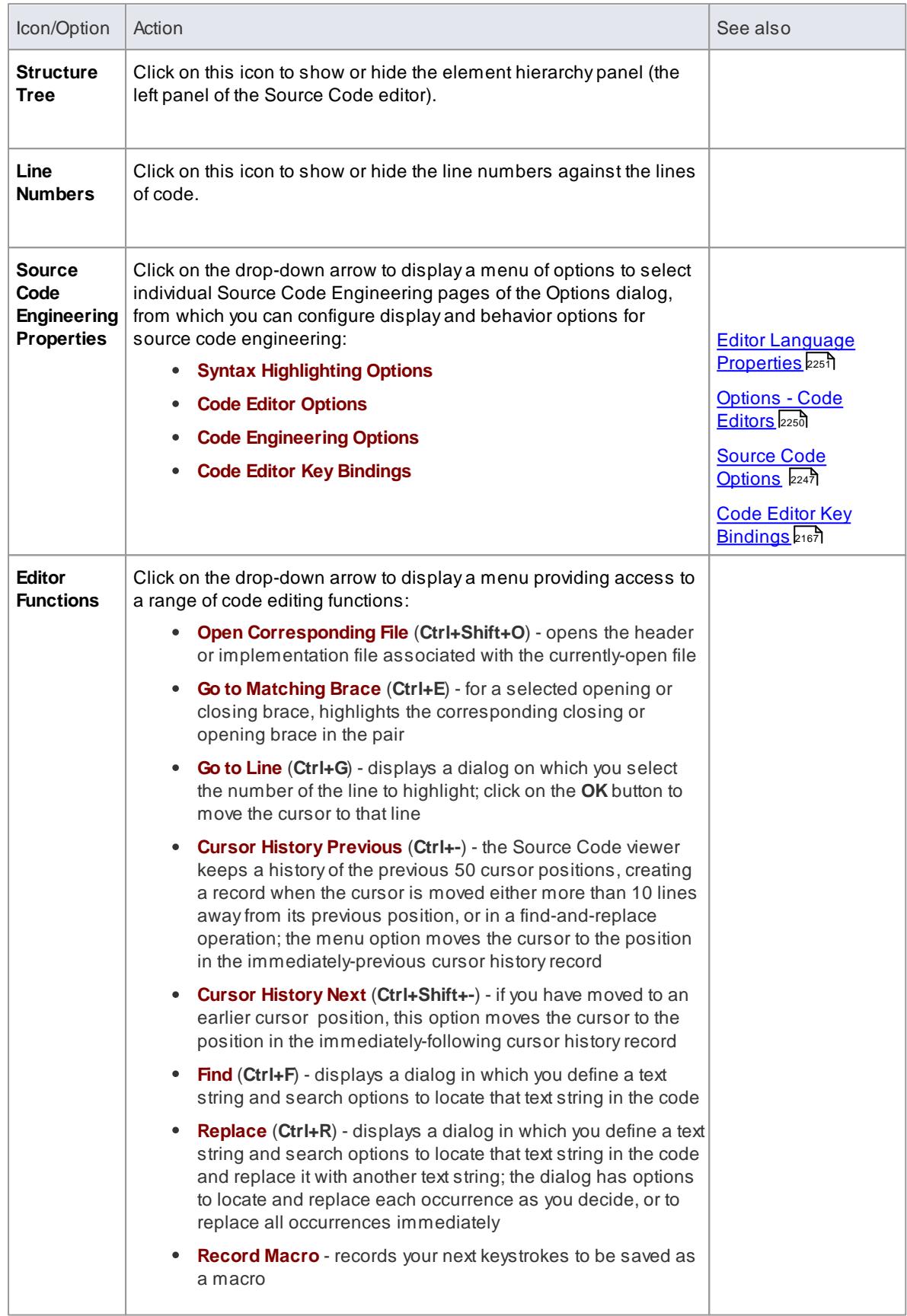

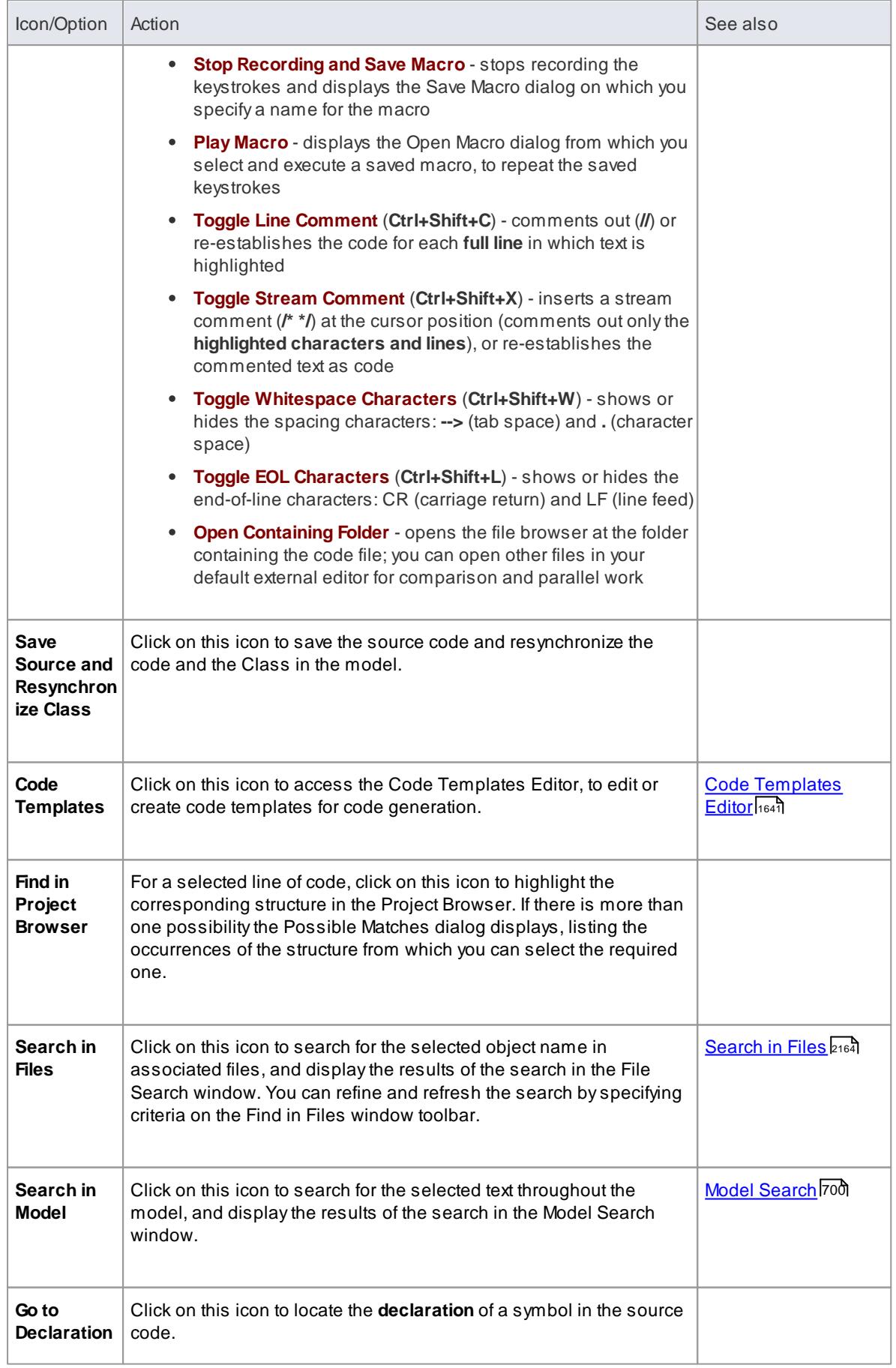

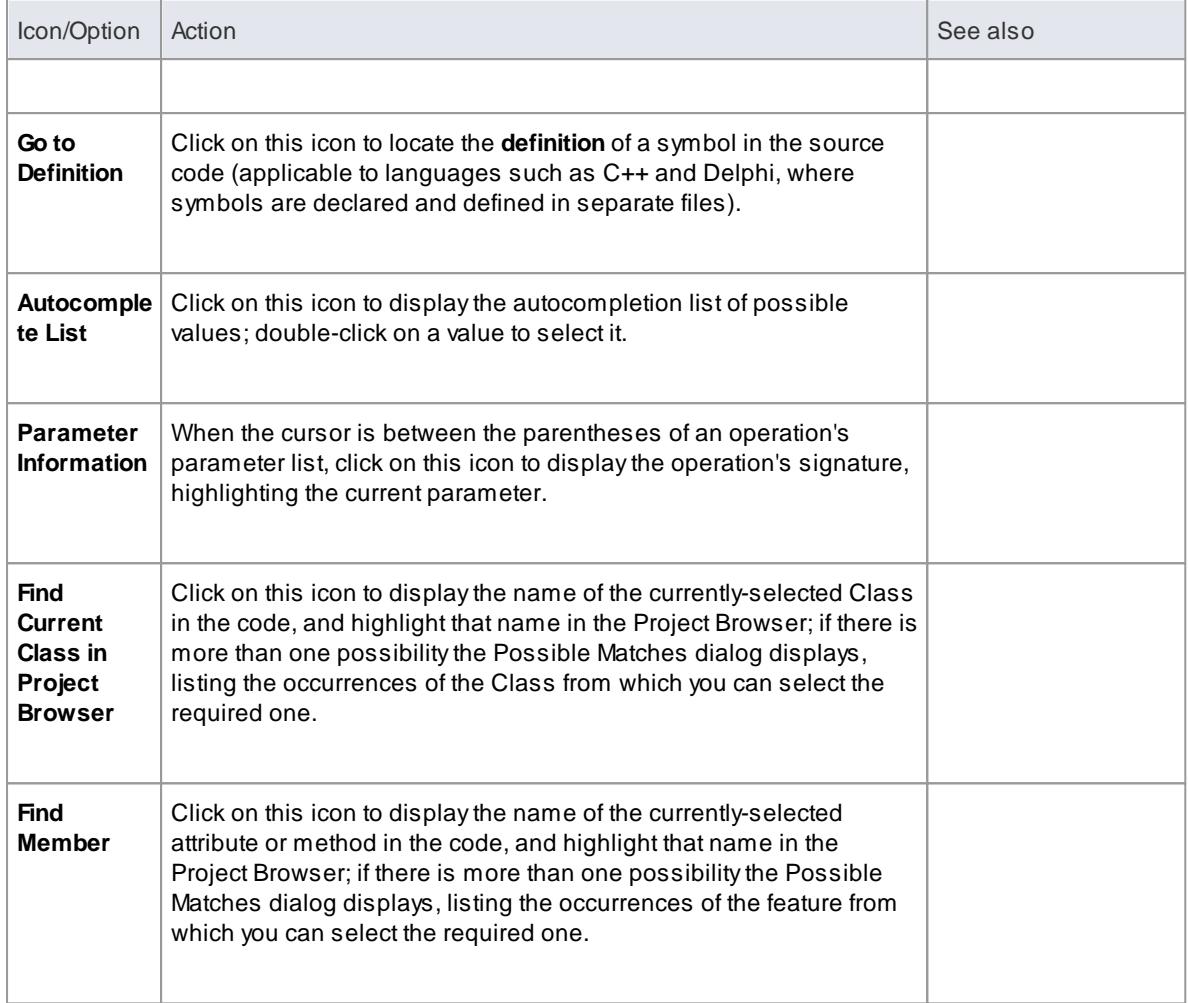

- The **Record Macro** option disables Intelli-sense while the macro is being recorded
- You can **assign key strokes** to execute the macro, instead of using the toolbar drop-down and Open Macro dialog

#### **Learn more**

- <mark>[Intelli-sense](#page-2203-0)</mark> 2160്
- Editor Language [Properties](#page-2294-0) 2251

# <span id="page-2195-0"></span>*11.7.4 Code Editor Context Menu*

When working on a file with a code editor, you can perform a number of code search and editing operations to review the contents of the file. These options are available through the editor context menu, and can vary depending on which code editor you are using.

# **Access Right-click on the code text string you are working on**
# **Options**

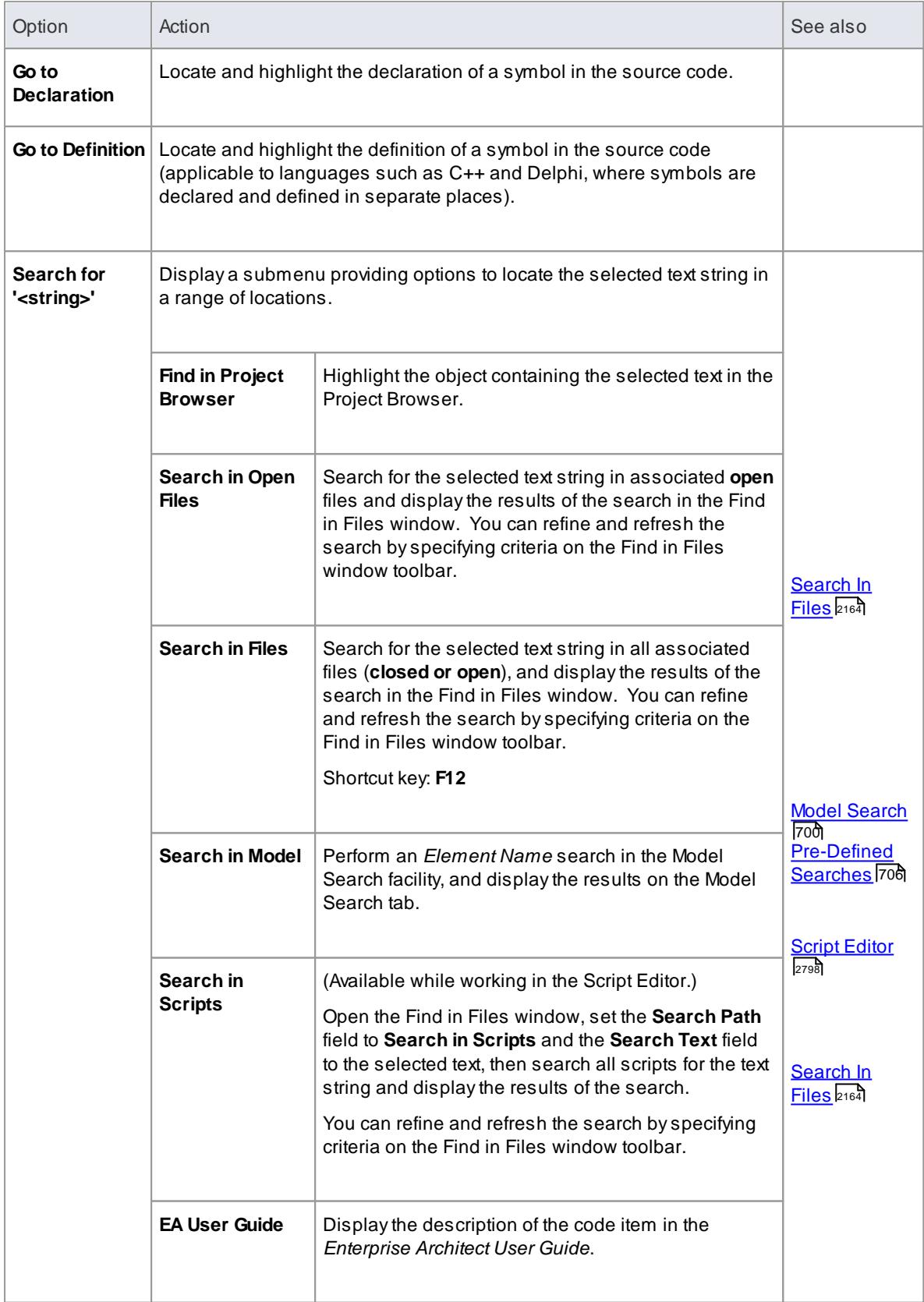

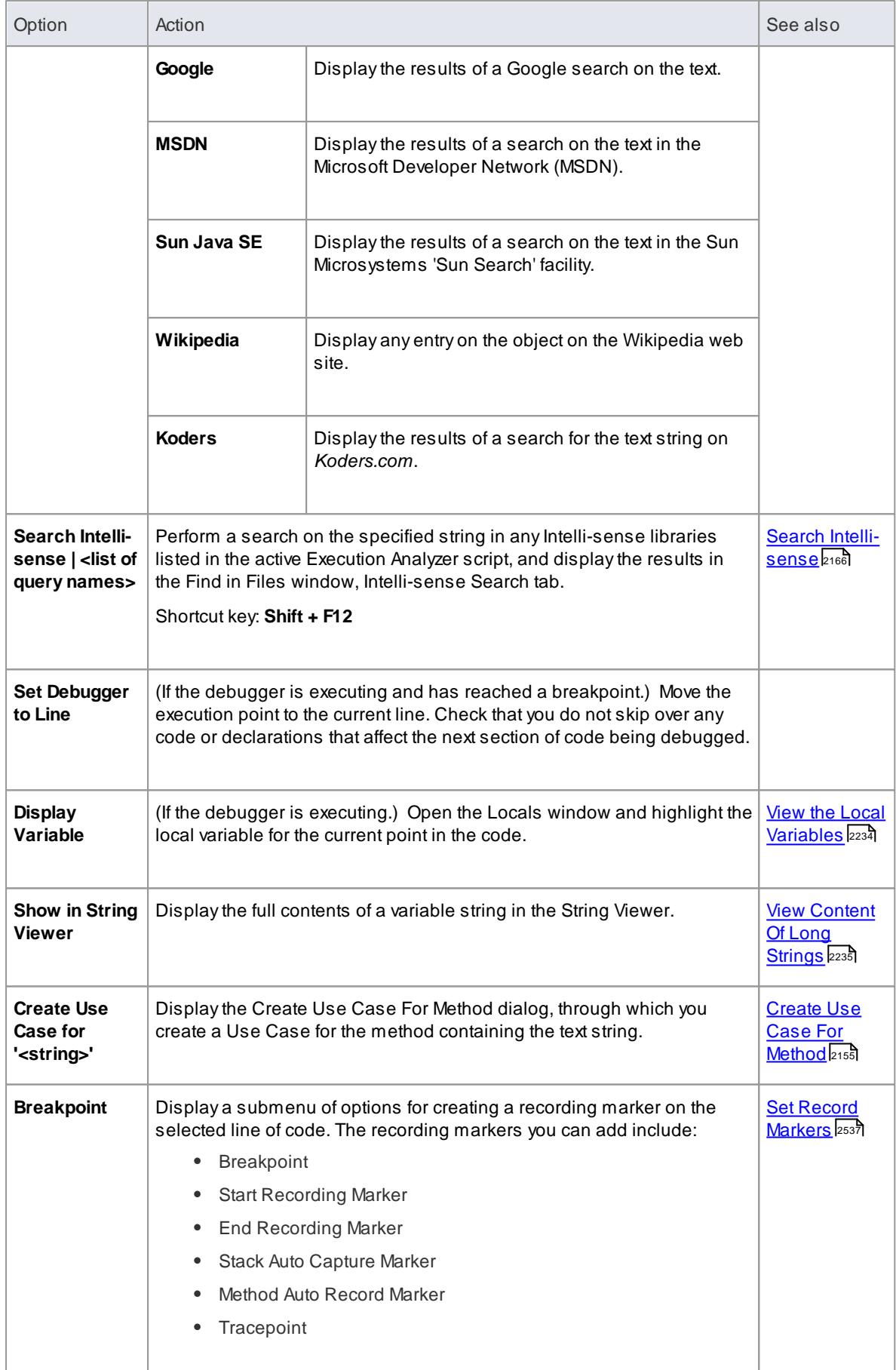

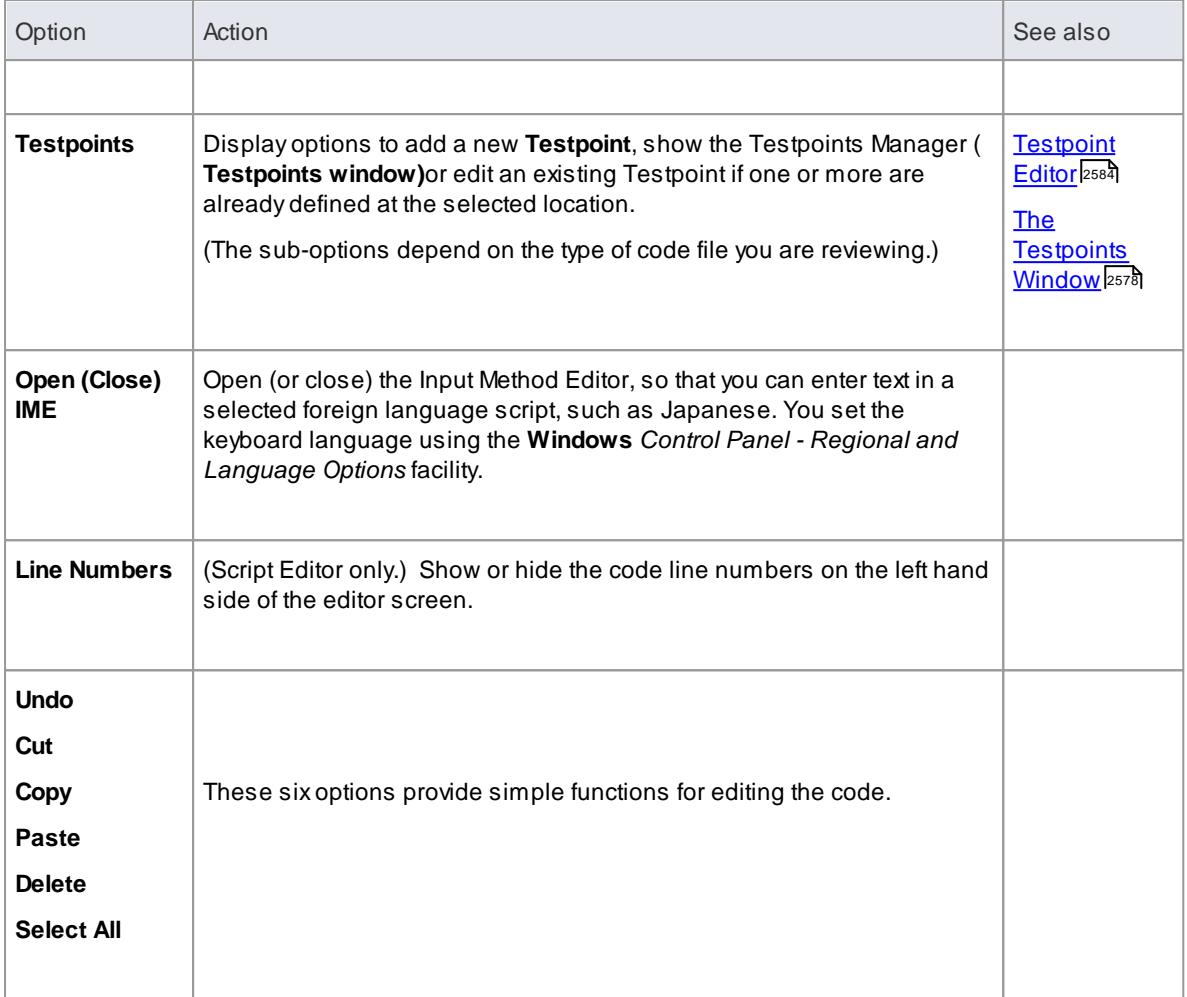

#### **Notes**

The options in the lower half of the **Search for '<string'>** submenu (after **Search in Scripts**) are configurable; you can add new search tools or remove existing ones by editing the *searchProviders. xml* file in the *Sparx Systems > EA > Config* folder - this file is in OpenSearch description document format

## **Learn more**

- [OpenSearch](http://www.opensearch.org/Home) Description Document Format (Online Resource)
- Editing [Source](#page-2189-0) Code<sup>2146</sup>
- [Compare](#page-2191-0) Editors 2148

# <span id="page-2198-0"></span>*11.7.4.1 Create Use Case for Method*

Using the code editor context menu, you can create a Use Case element for a method that you select from the code. You can also:

- Link the Use Case directly to the method
- Add the parent Class to a diagram (if it is not already in the selected diagram) and/or add the Use Case element to the diagram
- Block from display any attributes or methods that are not also the targets of feature links

# **Create a Use Case for a method, through the code editor**

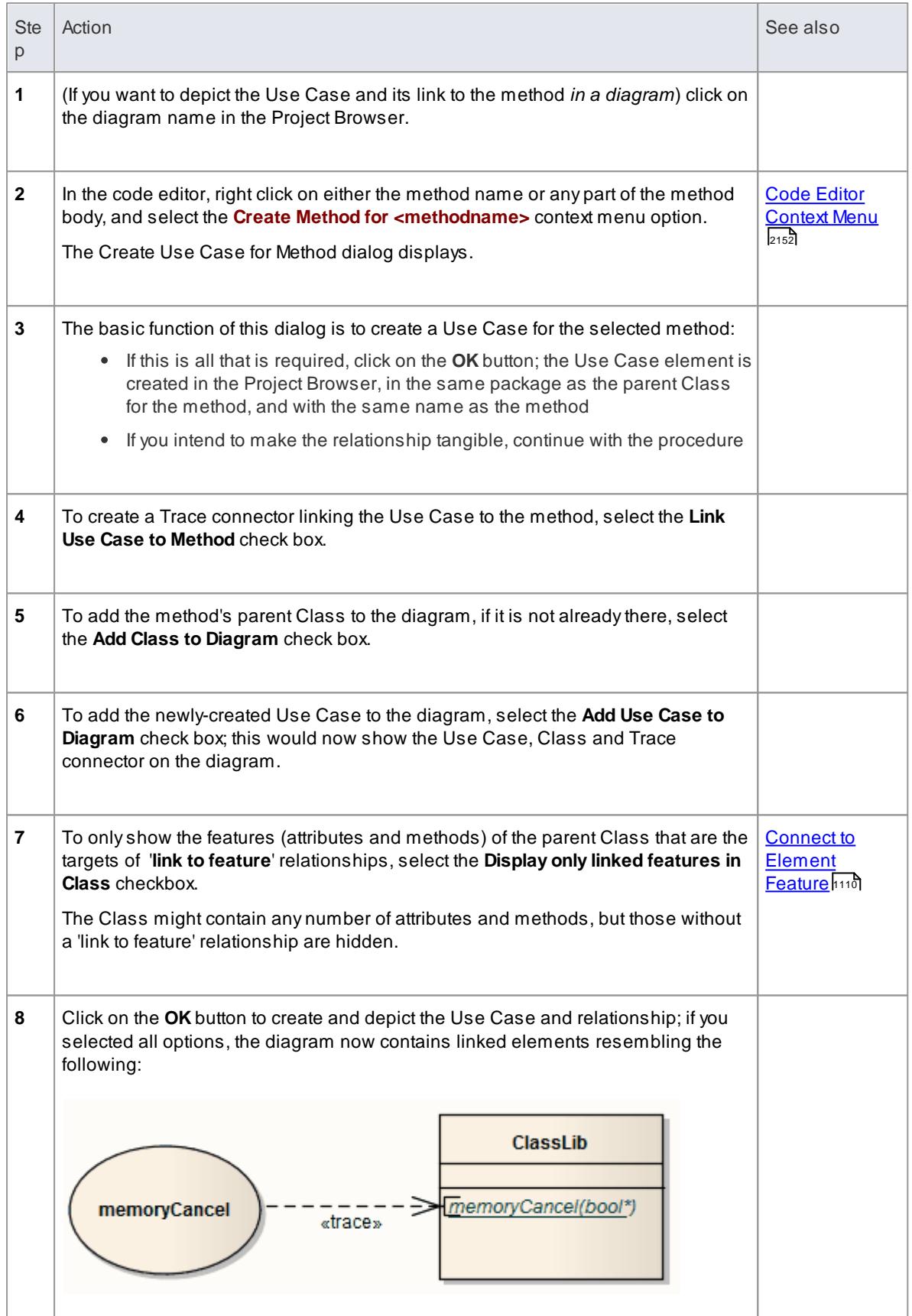

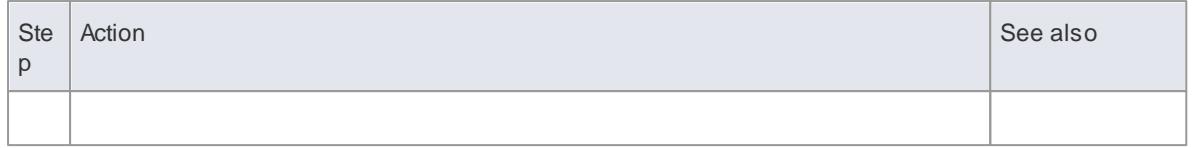

# <span id="page-2200-1"></span>*11.7.5 Code Editor Functions*

The common Code Editor provides a variety of functions to assist with the code editing process, including:

- Syntax Highlighting
- Bookmarks
- Cursor History
- Brace Matching
- Automatic Indentation
- Commenting Selections
- Scope Guides
- Zooming
- Line Selection
- intelli-sense
- Find and Replace
- Find in Files

Arange of these functions is available through keyboard key combinations and/or context menu options.

You can customize several of the Code Editor features by setting properties in the Code Editor configuration files; for example, by default the line containing the cursor is always highlighted, but you can turn the highlighting off.

#### **Learn more**

- [Function](#page-2200-0) Details 2157
- <mark>[Intelli-sense](#page-2203-0)</mark> 2160ี
- <u>Find and [Replace](#page-2204-0) 216</u>
- [Search](#page-2207-0) in Files 2164
- Code Editor [KeyBindings](#page-2210-0) 2167
- Code Editor [Context](#page-2195-0) Menu 2152

#### **Learning Center topics**

- **(Alt+F1) | Enterprise Architect | Software Engineering | Code Editor | Locate in Source**
- **(Alt+F1) | Enterprise Architect | Software Engineering | Code Editor | Using Intelli-sense**

# <span id="page-2200-0"></span>*11.7.5.1 Function Details*

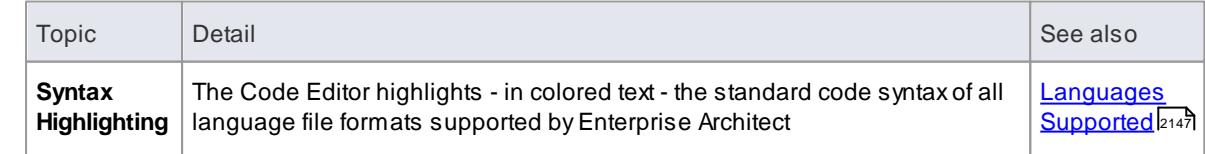

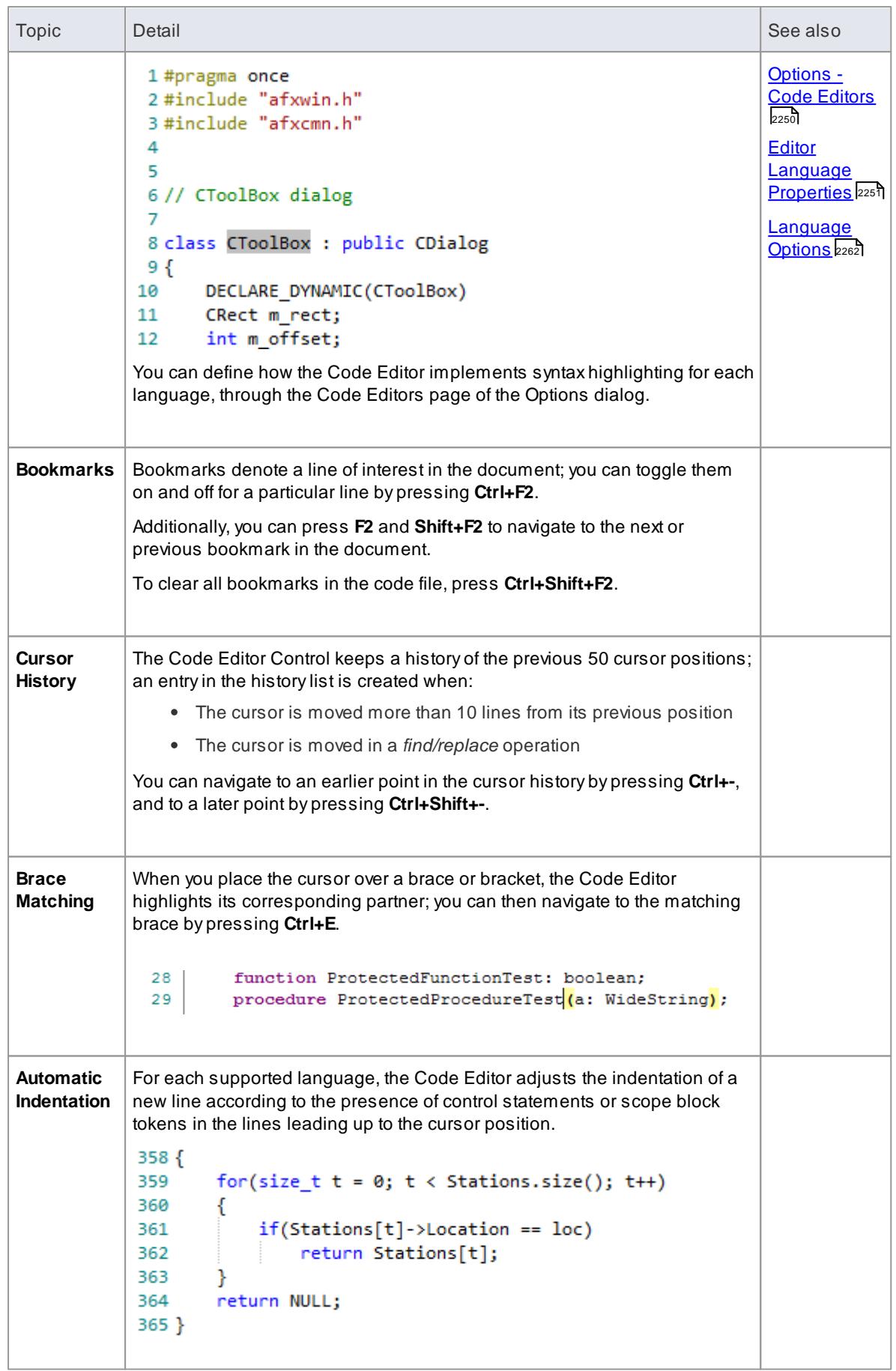

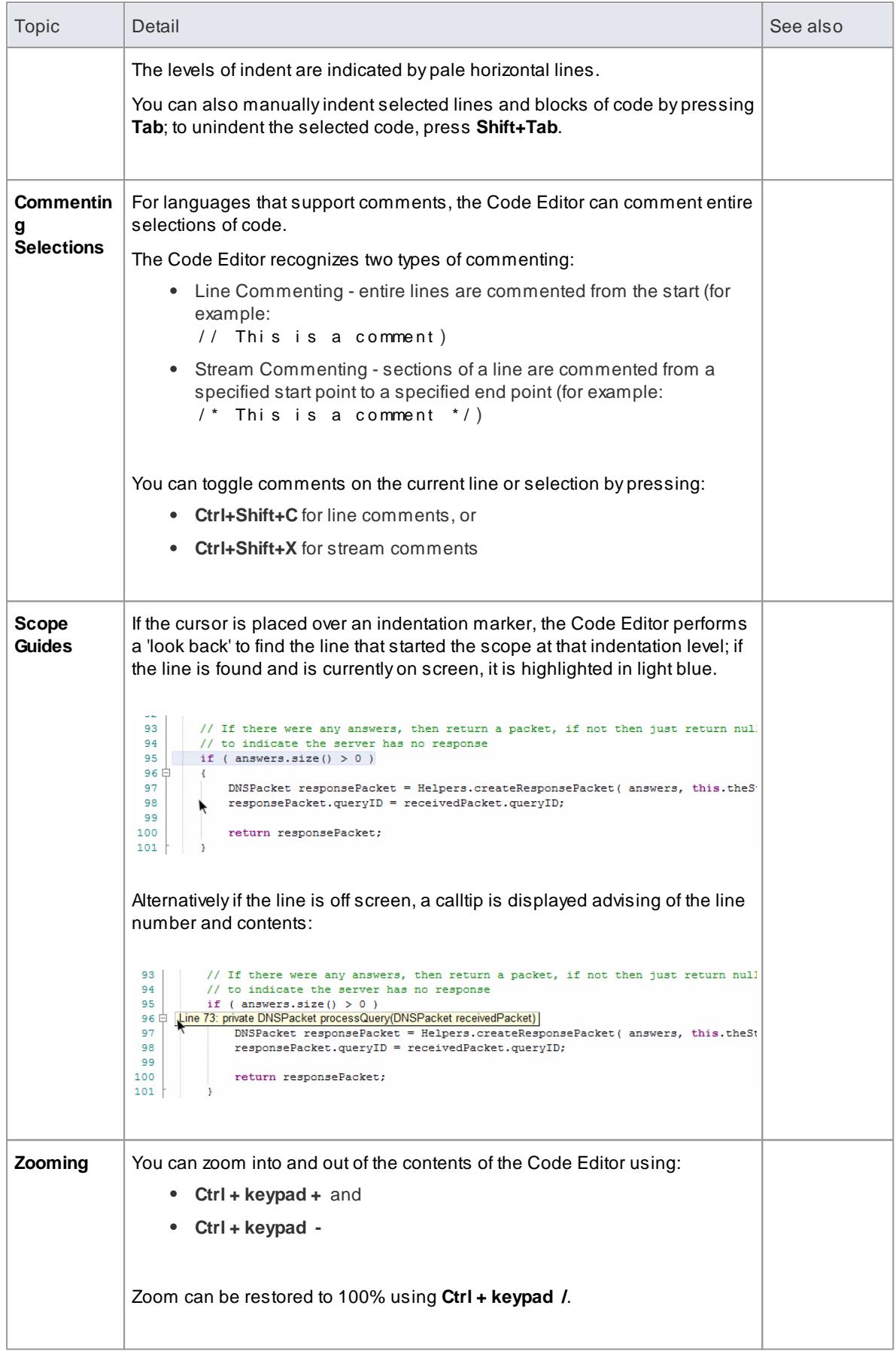

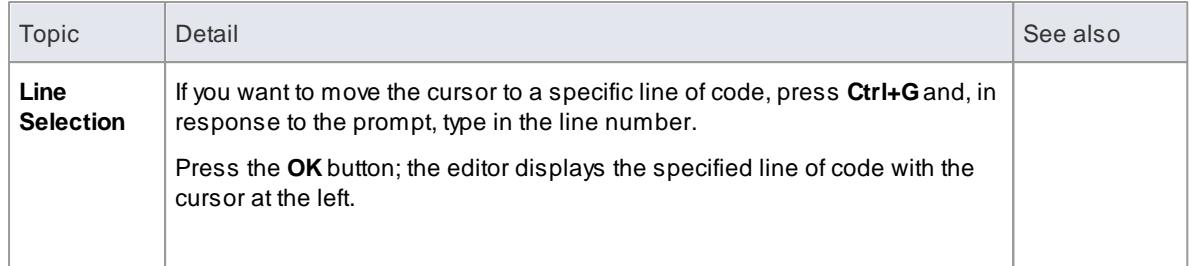

# <span id="page-2203-0"></span>*11.7.5.2 Intelli-sense*

Intelli-sense is a feature that provides choices of code items and values as you type. Not all code editors use Intelli-sense; for example, Intelli-sense is disabled while you record a macro in the Source Code Viewer.

Intelli-sense provides you with context-based assistance through autocompletion lists, calltips and mouseover information.

## **Topics**

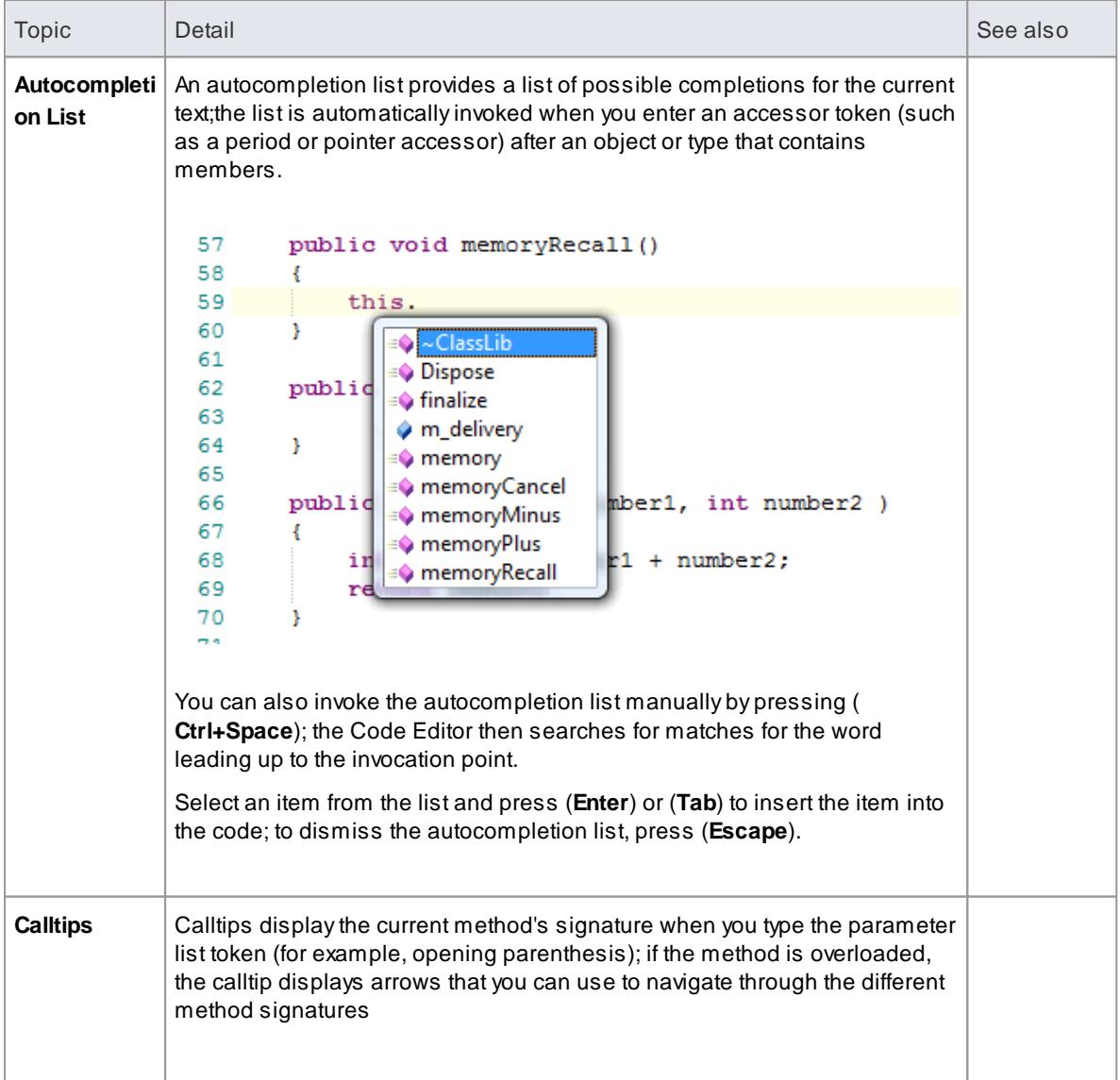

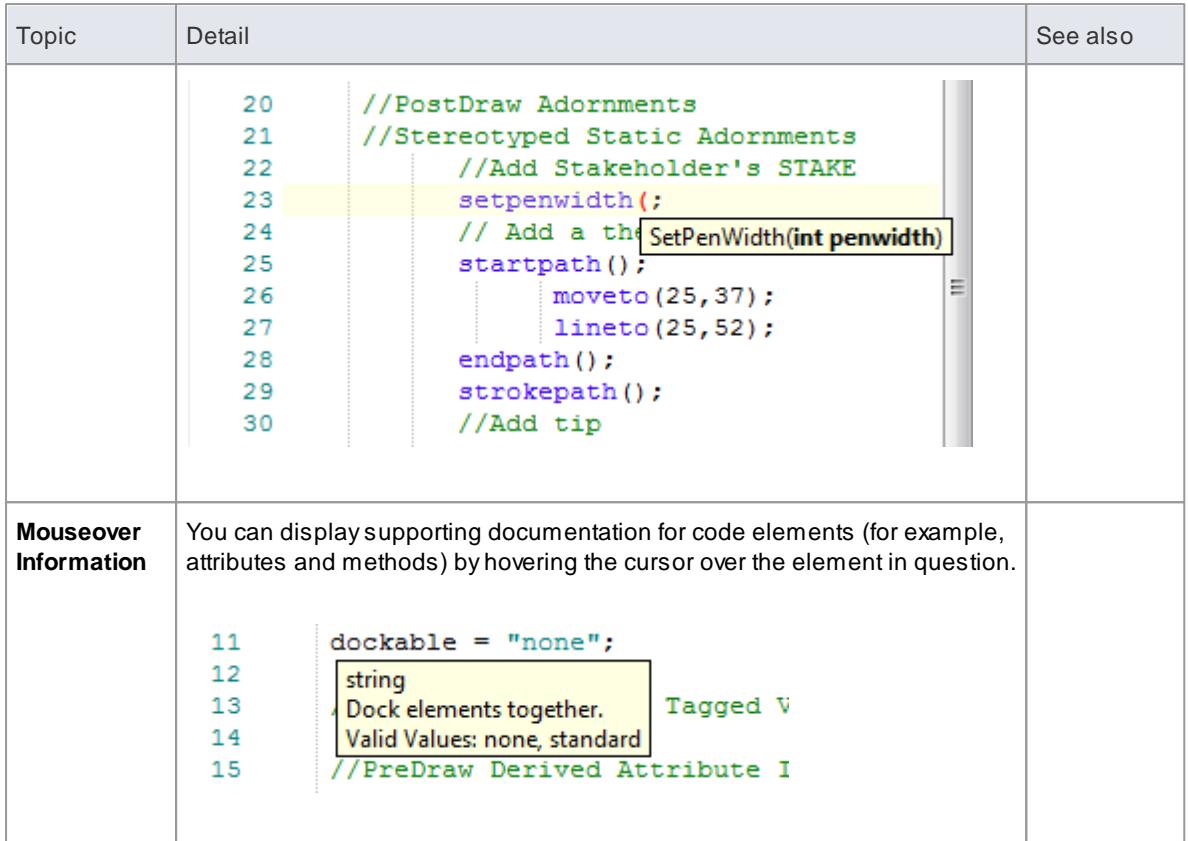

## **Learn more**

- Code Editor [Functions](#page-2200-1) 2157
- Editing [Source](#page-2189-0) Code 2146

# <span id="page-2204-0"></span>*11.7.5.3 Find and Replace*

Each of Enterprise Architect's code editors facilitates searching for and replacing terms in the editor, through the Find and Replace dialog.

## **Access**

Highlight the required text string and press:

- **( Ctrl+F)** for the *find* controls only, or
- **( Ctrl+R )** for both *find* and *replace* controls

In each instance, the **Find what** field is populated with the text currently selected in the editor. If no text is selected in the editor, the **Find what** field is populated with the word at the current cursor position. If no word exists at the current cursor position, the last searched-for term is used.

#### **Basic Operations**

*Commands*

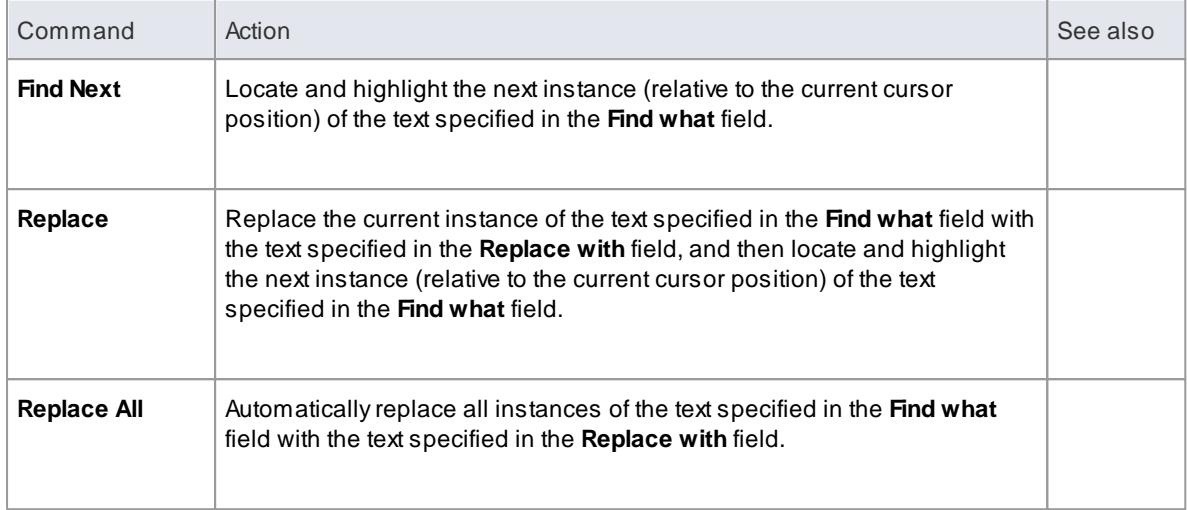

## *Options*

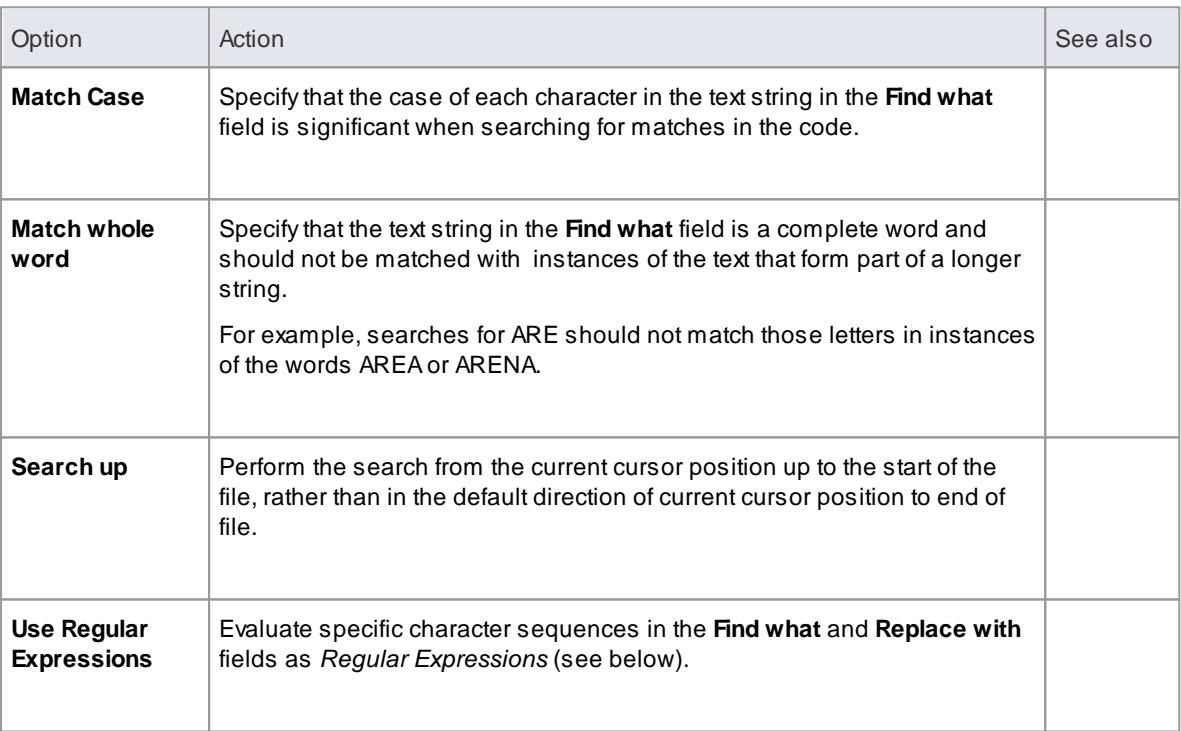

# **Topics**

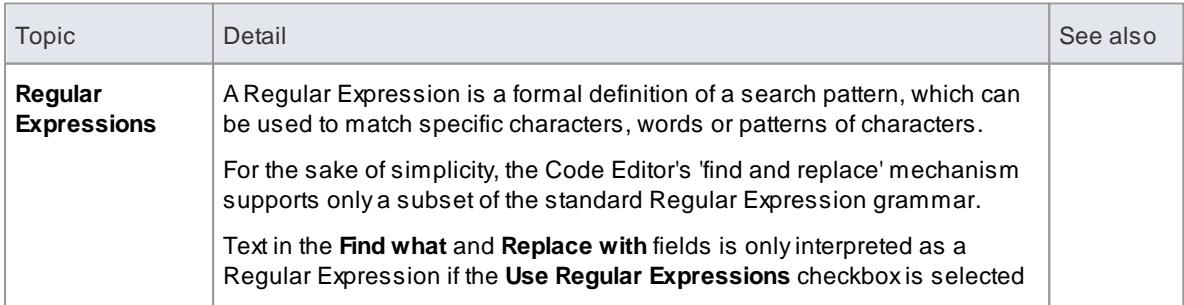

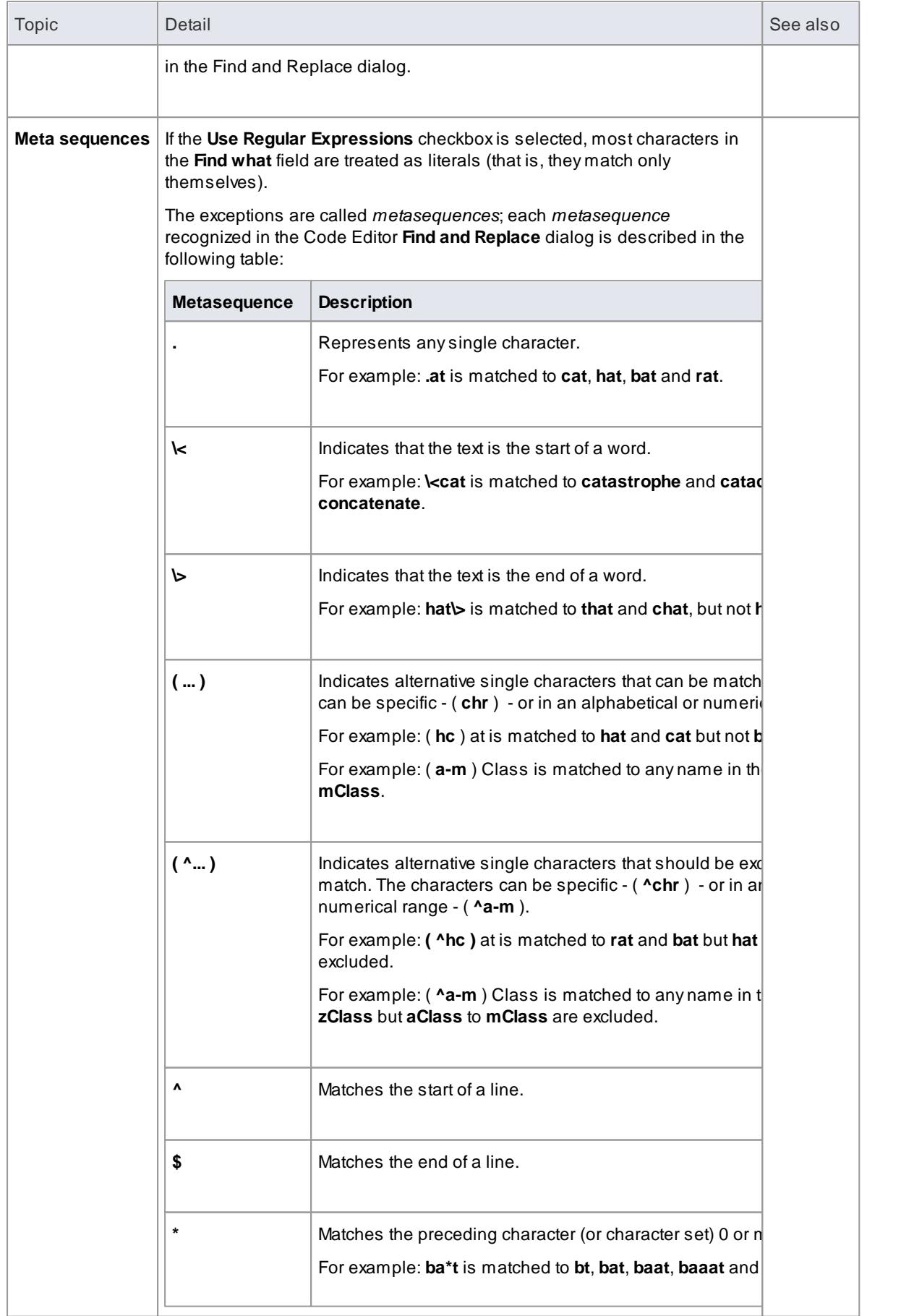

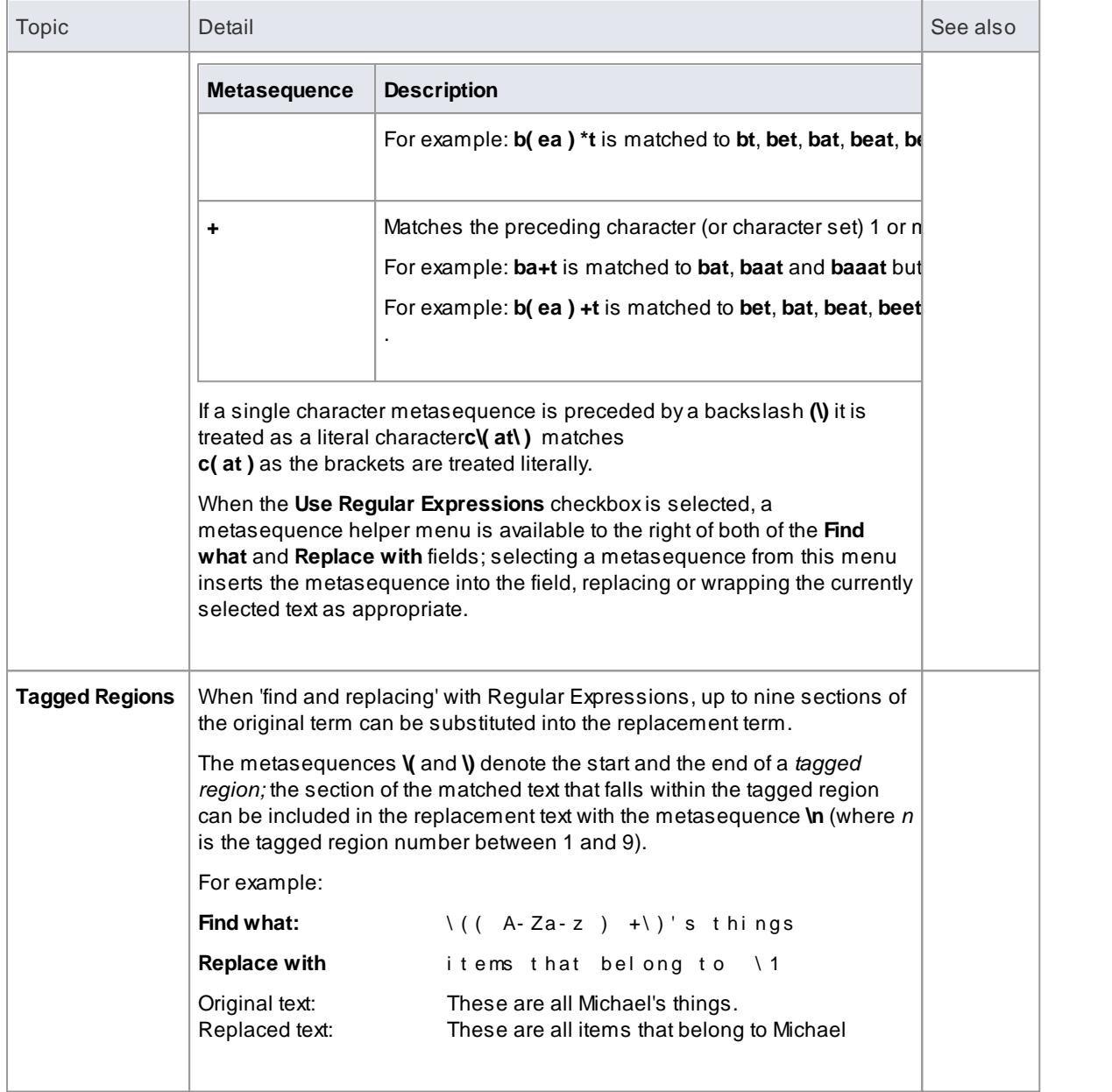

# <span id="page-2207-0"></span>*11.7.5.4 Search in Files*

File Text Searches are provided by the Search window and from within the Code Editors, to search files for data names and structures.

You can use the Search window to search for text in code files and scripts; you can select to display the results of the search in one of two formats:

- List View each result line consists of the file path and line number, followed by the line text; multiple lines from one file are listed as separate entries
- Tree View each result line consists of the file path that matches the search criteria, and the number of lines matching the search text within that file; you can expand the entry to show the line number and text of each line

## **Access Edit | Find in Files (Ctrl+Shift+Alt+F) > File Search**

## **Search Toolbar**

You can use the toolbar options in the Search window to control the search operation. The state of all buttons persists over time to always reflect your previous search criteria.

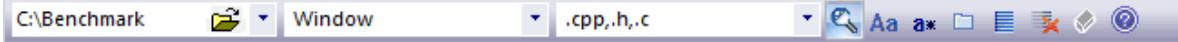

## **Options**

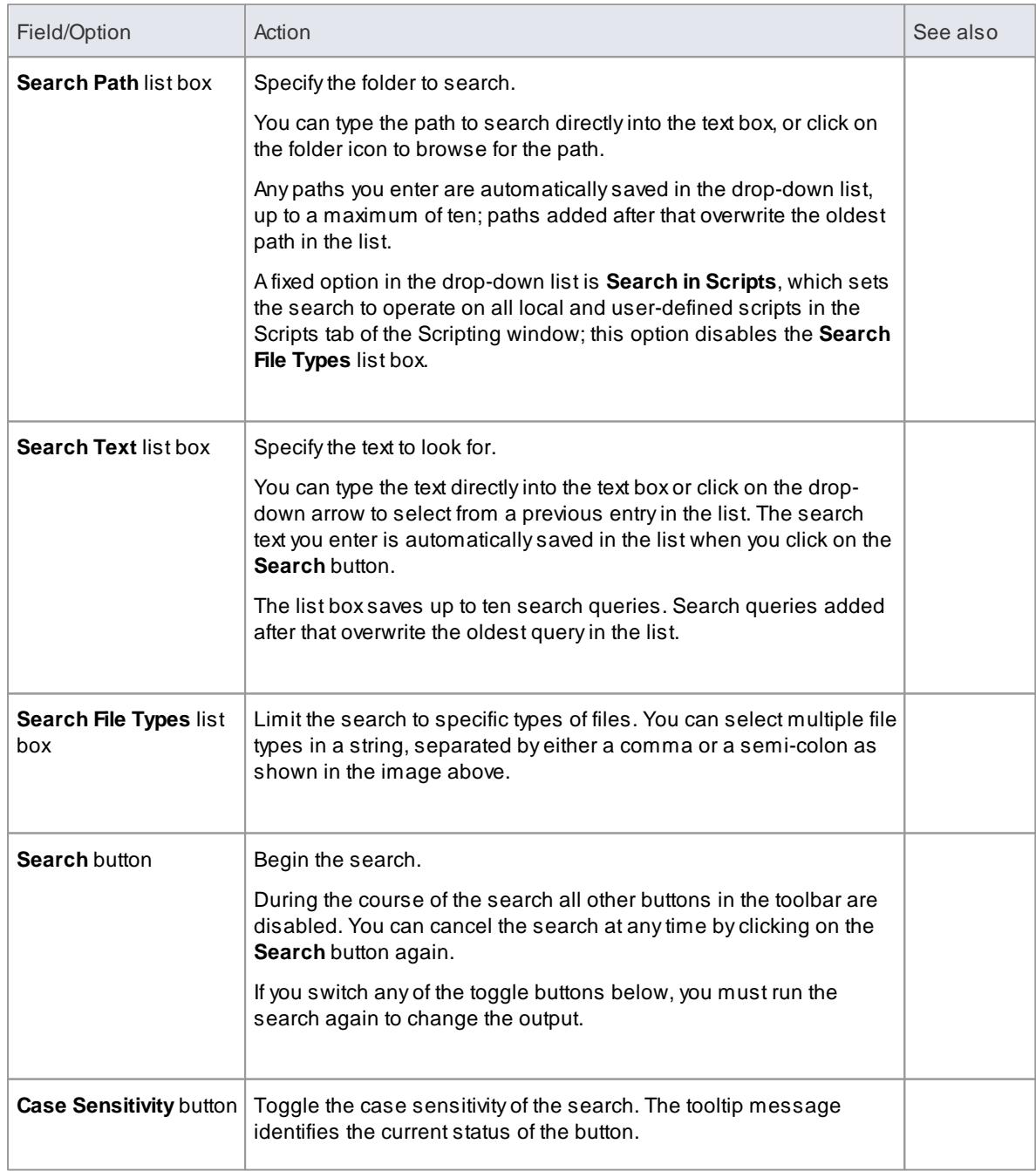

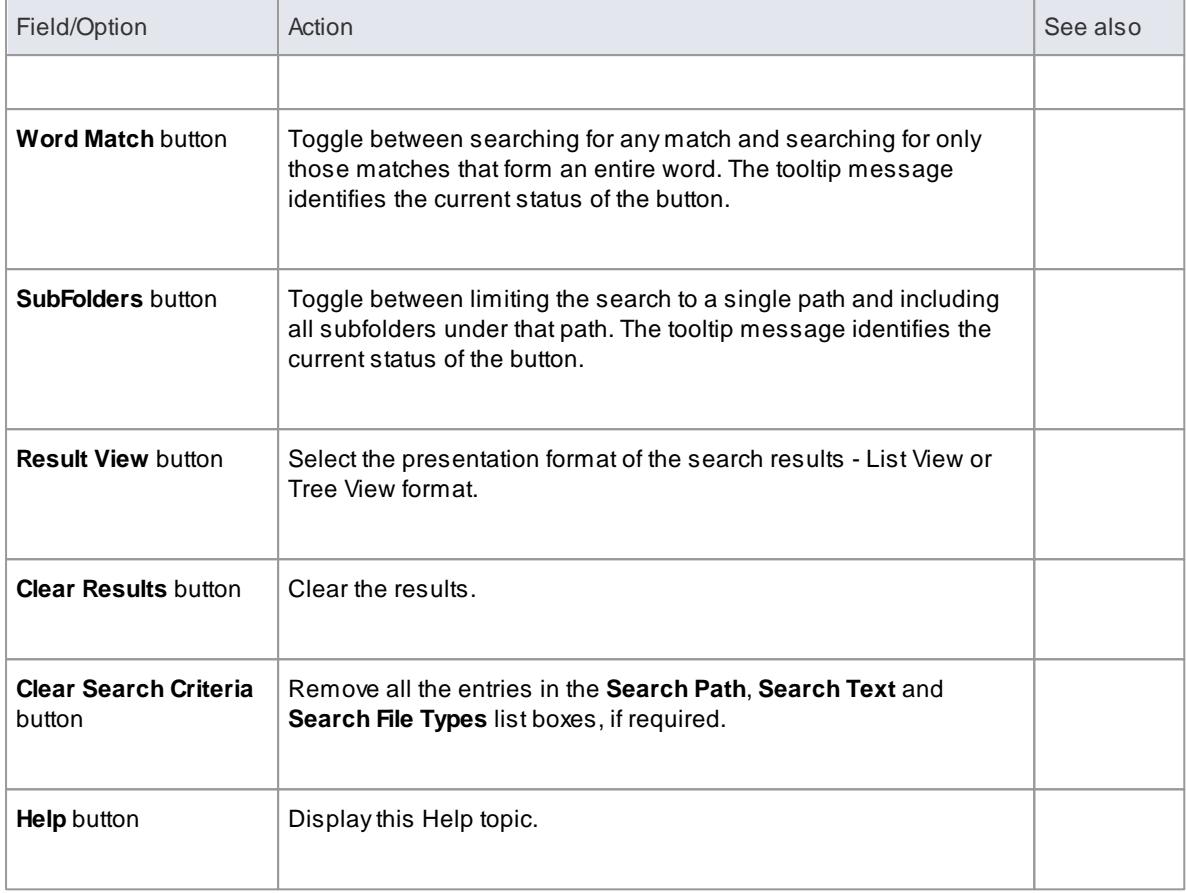

#### **Learning Center topics**

**(Alt+F1) | Enterprise Architect | Software Engineering | Code Editor | Search for Options**

## <span id="page-2209-0"></span>*11.7.5.4.1 Search Intelli-sense*

When editing a code file with the **code editor**, you can perform a search for a text string in any **Intelli-sense libraries** listed in the active Execution Analyzer script.

## **Access Edit | Find in Files (Ctrl+Shift+Alt+F) > Intelli-sense Search**

#### **Intelli-sense Libraries**

Intelli-sense libraries are information databases that can be used to perform searches and queries on a code base. The databases are created from source code directories using a specific language such as C+ +, Java or C#, and are available using shortcut keys and context menus in Enterprise Architect code editors.

The libraries are created, updated, removed or added in the **Analyzer Script Editor**. Atypical scenario for using this feature would be create libraries for your source code and that of any libraries you are referencing. The libraries for your source can then be updated frequently with code changes, while the external libraries that remain mostly static will not get updated often. Libraries can be searched in a similar way to the File Search tool, but with the following differences:

- Multiple directories can be searched at once by having multiple libraries
- Aquery can be run in a fraction of the time required for a File Search
- All files are indexed based on equivalent UML constructs, allowing intelligent searches producing

meaningful results in a modeling setting

#### **The Intelli-sense Search Control**

The Search Control is located as a tab of the Find in Files window. From this control you view the results of Intelli-sense searches initiated from within the code editor. This control can be used to run, create and maintain queries. Each query is named and the names of all queries become available as sub-menu items in the **Search Intelli-sense** context menu displayed in the code editors.

Using the Intelli-sense Search tab toolbar you can run, create and maintain Intelli-sense queries. Queries are saved as either **Personal** or **Model** queries. Model queries are available to all users of the model; currently, a set of common Model queries are supplied by Sparx Systems and it is not expected that you will have to create others. All queries work on any Intelli-sense **library** created by users.

To view a query, select it from the list and use the gray arrow button at the far right of the toolbar to open the query editor.

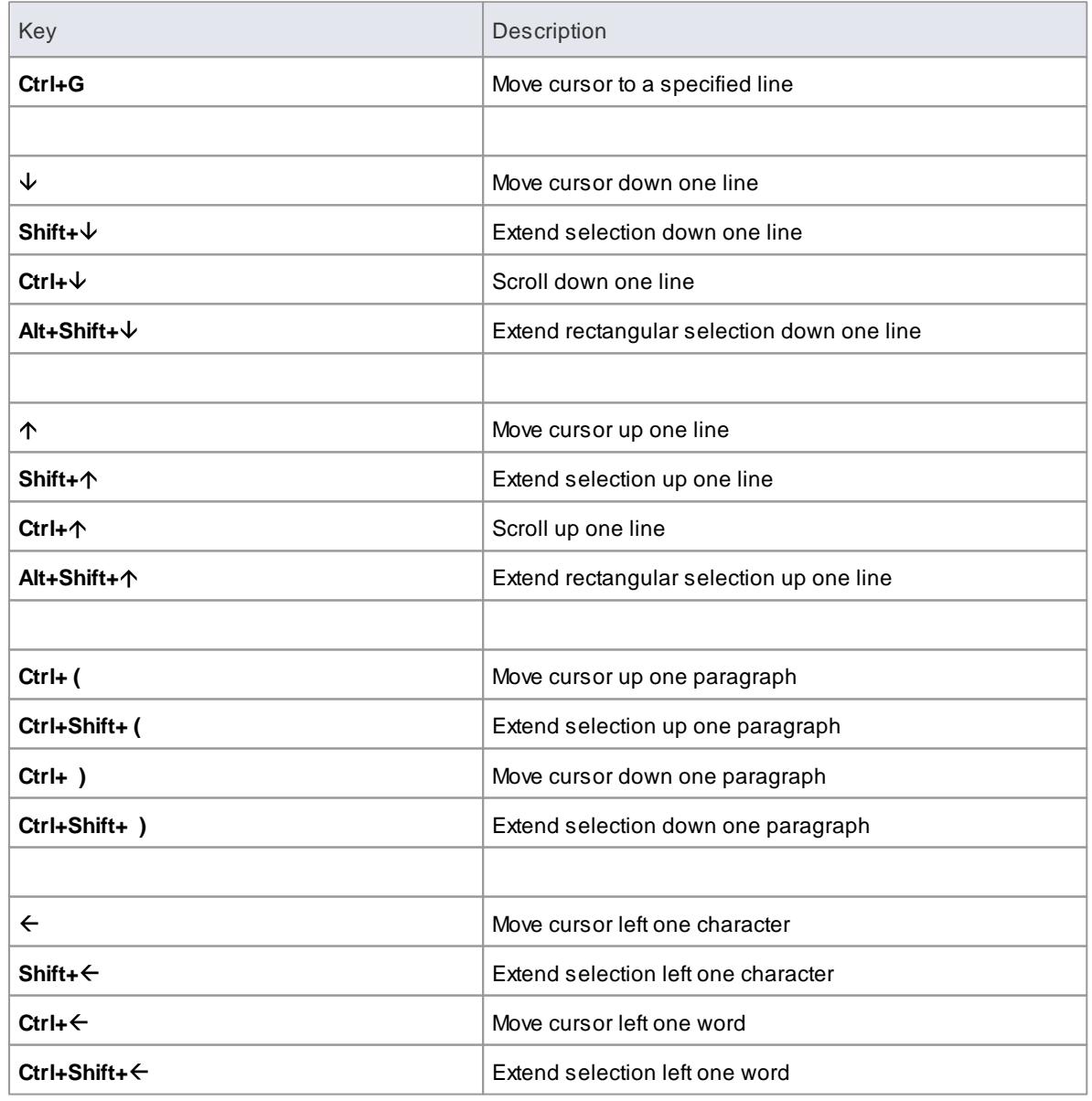

# <span id="page-2210-0"></span>*11.7.6 Code Editor Key Bindings*

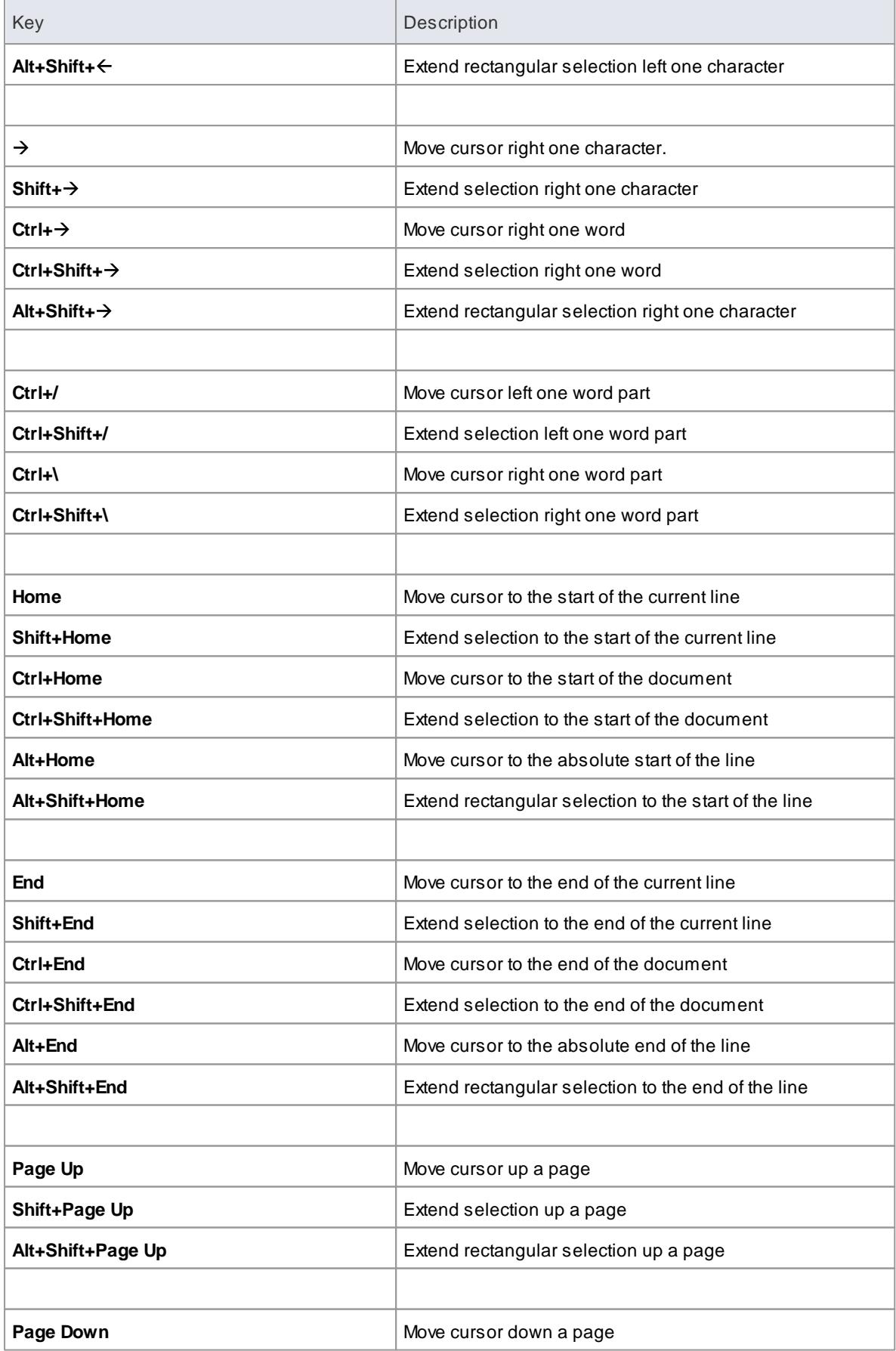

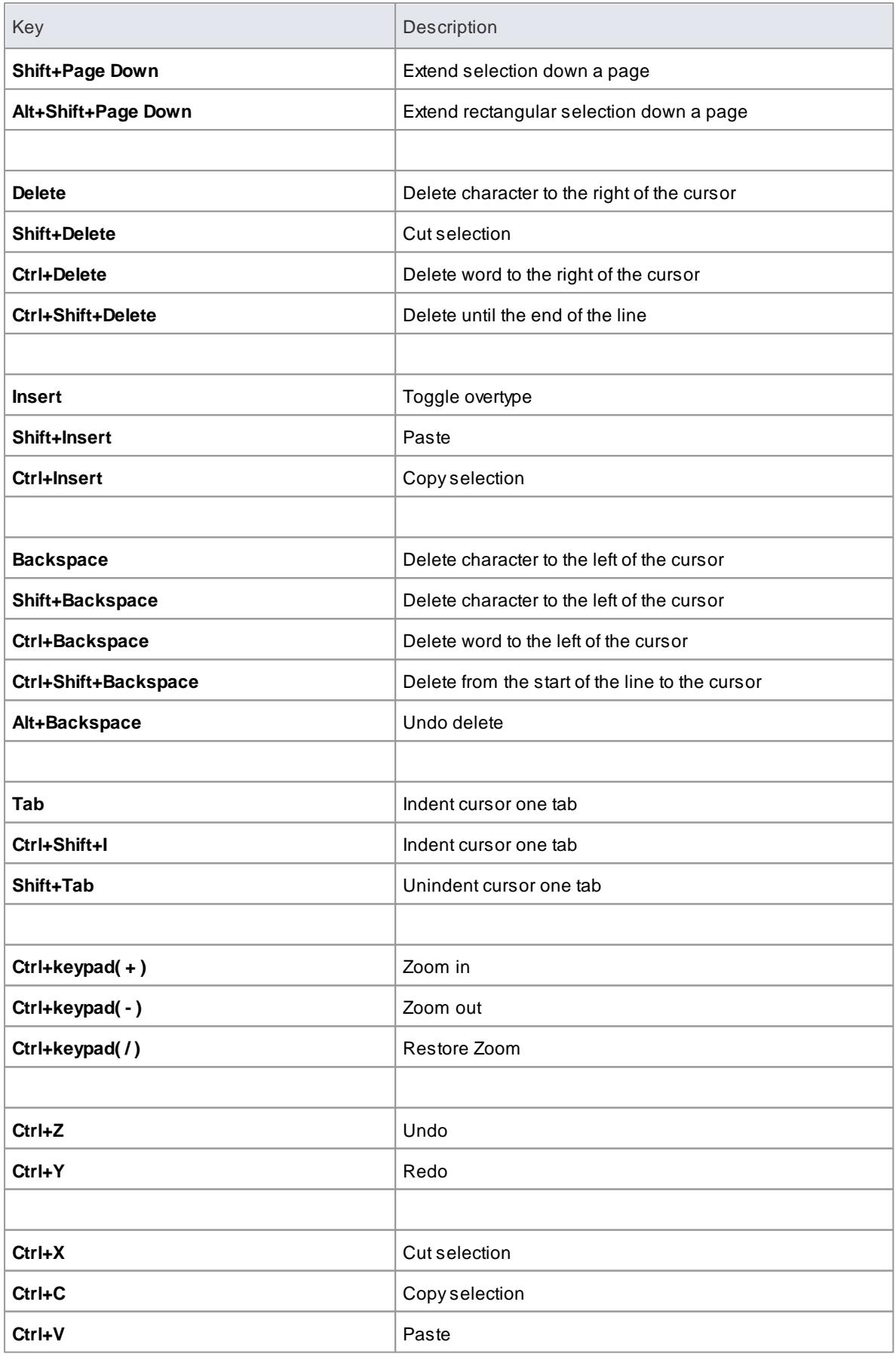

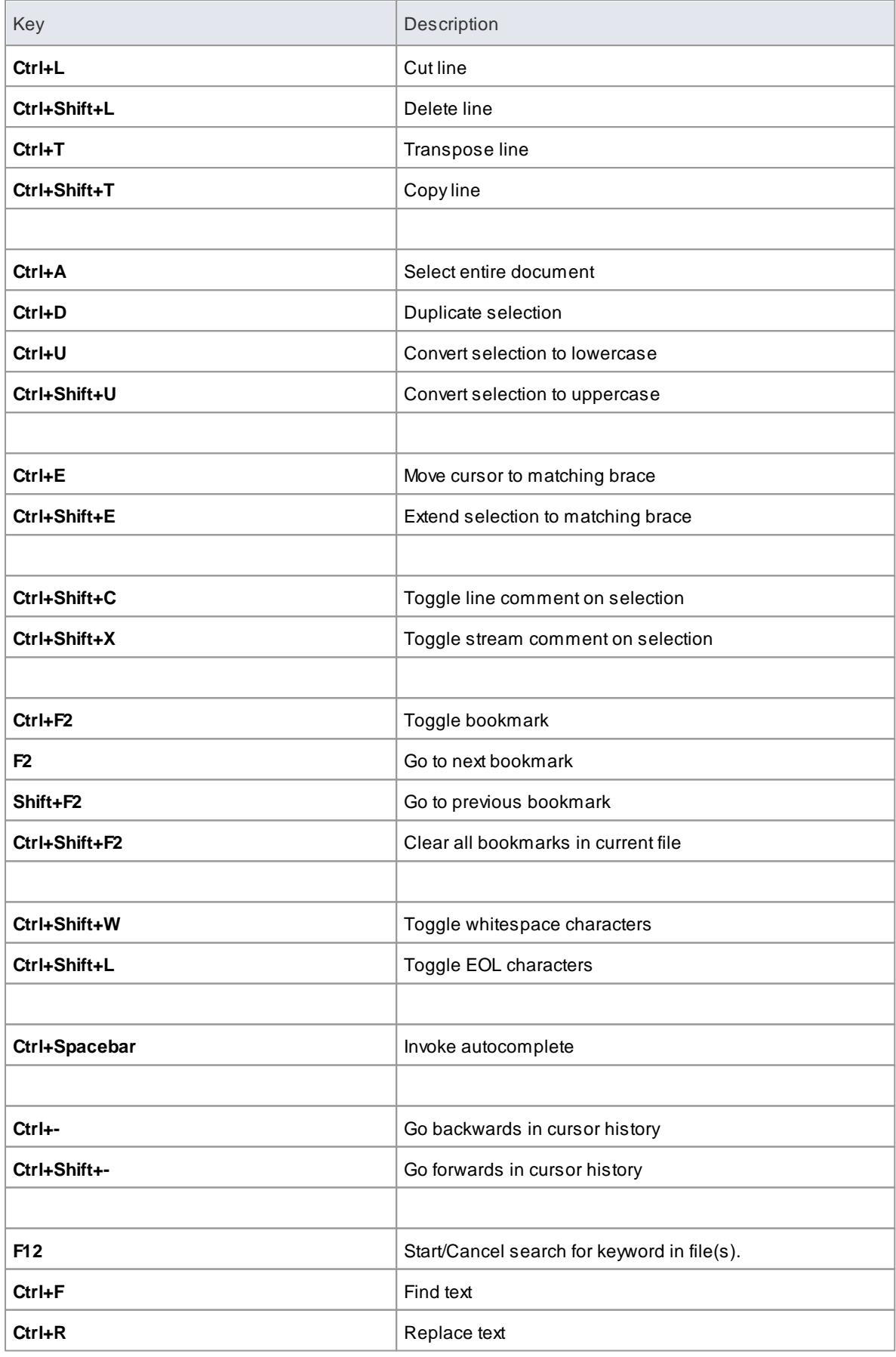

## **Notes**

• In addition to these keys, you can assign (Ctrl+Alt+<n>) key combinations to macros that you define within the Source Code Editor

# **Learn more**

- Editor Language [Properties](#page-2294-0) 2251
- Source Code Viewer [Toolbar](#page-2192-0) 2149

# *11.8 Code Build & Debug*

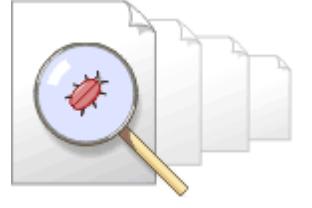

This section discusses the integrated Model Driven Development Environment (MDDE).

# **Topics**

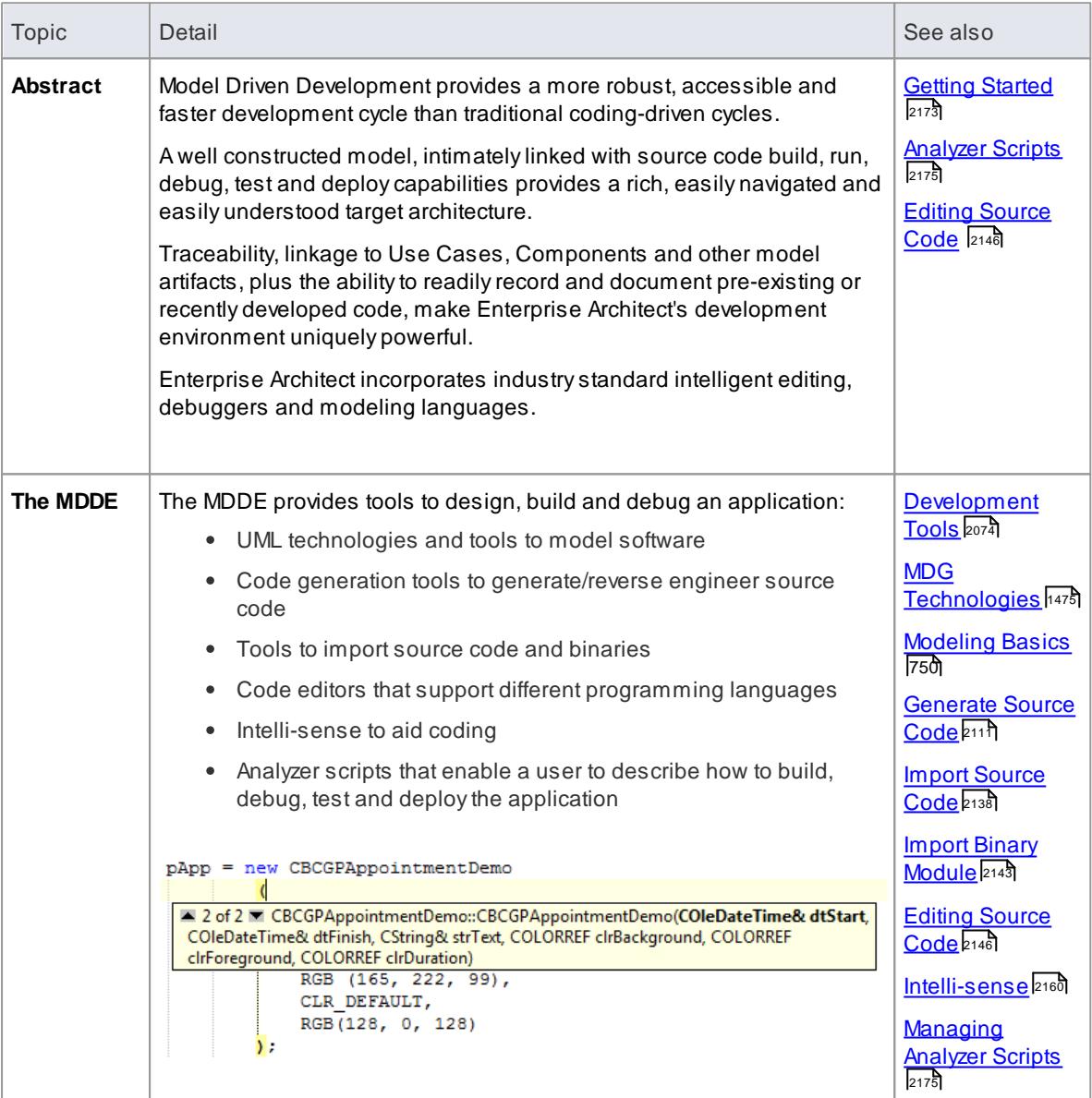

## **Notes**

The Enterprise Architect debugger cannot attach to 64-bit processes; you can only debug 32-bit

processes

# <span id="page-2216-0"></span>*11.8.1 Getting Started*

To quickly start development in the Model Driven Development Environment, check through the following topics:

- [Prerequisites](#page-2216-1) 2173
- General [Workflow](#page-2216-2) 2173
- [Workspace](#page-2217-0) Layout and Tools 2174

# <span id="page-2216-1"></span>*11.8.1.1 Prerequisites*

Before using the Model Driven Development Environment:

- You should be using the correct edition: Enterprise Architect Professional, Corporate or extended editions
- You should be connected to the required model
- Relevant source code files should be linked to Classes in the model (sufficient to be editable from the internal code editors) either:
	- Using MDATransforms to generate stub code files, and internal editing to write code
	- Reverse engineering source code from existing files, or
	- Importing existing source code from external files
- Required External Frameworks or compilers should be installed and operable
- An Analyzer Script should be configured to link to the compilers in the External Framework

#### **Learn more**

- [Analyzer](#page-2218-0) Scripts 2175
- <mark>[Importing](#page-2179-0) Source Code</mark> ⊵<sub>136</sub>
- Editing [Source](#page-2189-0) Code 2146
- <mark>Add Build [Commands](#page-2223-0)</mark> 2180
- [Debugging](#page-2265-0) 2222

#### **Learning Center topics**

- **(Alt+F1) | Enterprise Architect | Software Engineering | Import Code**
- **(Alt+F1) | Enterprise Architect | Software Engineering | Code Editor | Using Intelli-sense**
- **(Alt+F1) | Enterprise Architect | Software Engineering | Code Editor | Browse to Source File**

## <span id="page-2216-2"></span>*11.8.1.2 General Workflow*

In working with the Model Driven Development Environment, the build-debug workflow is a cyclic process. Beginning with configuring and setting up scripts, each iteration of the cycle can include:

Model - Edit - Build - Debug - Test - Visual Analysis - Profile

When the cycle is complete, you document and deploy the solution.

#### **Code Synchronization:**

It is important that the model and source code are kept synchronized for the Visual Execution Analyzer to

produce useful results; use the Code Generation tools to synchronize your model after any design changes or code editing.

Always build the application prior to any Execution Analysis session - debugging, recording or profiling.

#### **Learn more**

- [Managing](#page-2218-1) Analyzer Scripts 2175
- **Build [Application](#page-2264-0)** 2221
- **Update Package [Contents](#page-2160-0)** 2117

## <span id="page-2217-0"></span>*11.8.1.3 Workspace Layout and Tools*

This topic identifies the workspace layouts that you can select for debugging and Visual Execution Analysis, and the tools these layouts make available in the Model Driven Development Environment.

#### **Workspace Layouts**

You can choose from many predefined workspace layouts, depending on the tasks you perform. When you are familiar with the environment and controls available to you, you can also define your own workspace layouts.

You can select from the following debug/execution analysis layouts:

- Dev Debug
- VEA- Profile
- VEA- Record
- VEA- Simulation
- VEA- Test Points

You select the workspace layout from either the:

- Workspace Toolbar or
- Workspaces tab of the Workspaces and Commands dialog

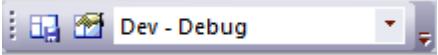

#### **Tools**

Whether you open the appropriate windows through a workspace layout or select them individually through their menu options, the following tools and facilities are of particular relevance to coding, building and debugging:

- Code engineering
- Source Code Editors
- Breakpoints and Markers
- Intelli-sense
- Execution Analyzer
- Debug window
- Locals window

Call Stack window

#### **Learn more**

- [Workspace](#page-192-0) Layouts Toolbar 149
- <u>Manage [Workspace](#page-206-0) Layout</u>|163
- Code [Engineering](#page-2116-0) 2073
- Editing [Source](#page-2189-0) Code 2146
- <mark>[Intelli-sense](#page-2203-0)</mark> 2160
- [Analyzer](#page-2218-0) Scripts 2175
- **Build [Application](#page-2264-0)** 2221
- Breakpoint and Marker [Management](#page-2267-0) 2224
- **[Debugger](#page-2274-0) Facilities** 2231

# <span id="page-2218-0"></span>*11.8.2 Analyzer Scripts*

*Analyzer Scripts* are used to record information on compiling and running the application under development.

An Analyzer Script can be defined for a package-tree containing Classes with links to the code. The information you provide in a script controls the actions in, and provides support for:

- Building
- Debugging
- Testing
- Execution
- Deployment

## **Learn more**

- [Analyzer](#page-2222-0) Script Editor 2179
- [Managing](#page-2218-1) Analyzer Scripts 2175
- <mark>Add Build [Commands](#page-2223-0)</mark> 2180
- <mark>[Clean](#page-2224-0)</mark>|2181ี
- [Debug](#page-2265-0) 2222
- 2182 <mark>[Testing](#page-2225-0)</mark>
- add Run Comman<mark>d</mark> 221<del>7</del>
- Add Deploy [Command](#page-2261-0) 2218
- Configure [Recording](#page-2262-0) Detail 2219
- Set Up [Simulation](#page-2515-0) Script<sup>2472</sup>
- **Visual [Execution](#page-2570-0) Analyzer** 2527

# <span id="page-2218-1"></span>*11.8.2.1 Managing Analyzer Scripts*

The Execution Analyzer window enables you to manage all Analyzer scripts in the model. You use the window toolbar buttons or script context menu options to control script tasks. Scripts are listed by package; the list only shows packages that have Analyzer scripts defined against them.

Each user can activate one script at any time, independent of other users of the same model; one user

activating a script does not impact the currently active scripts for other users or affect the scripts available to them.

## **Access Analyzer | Execution Analyzer (Shift+F12)**

# **Toolbar Options:**

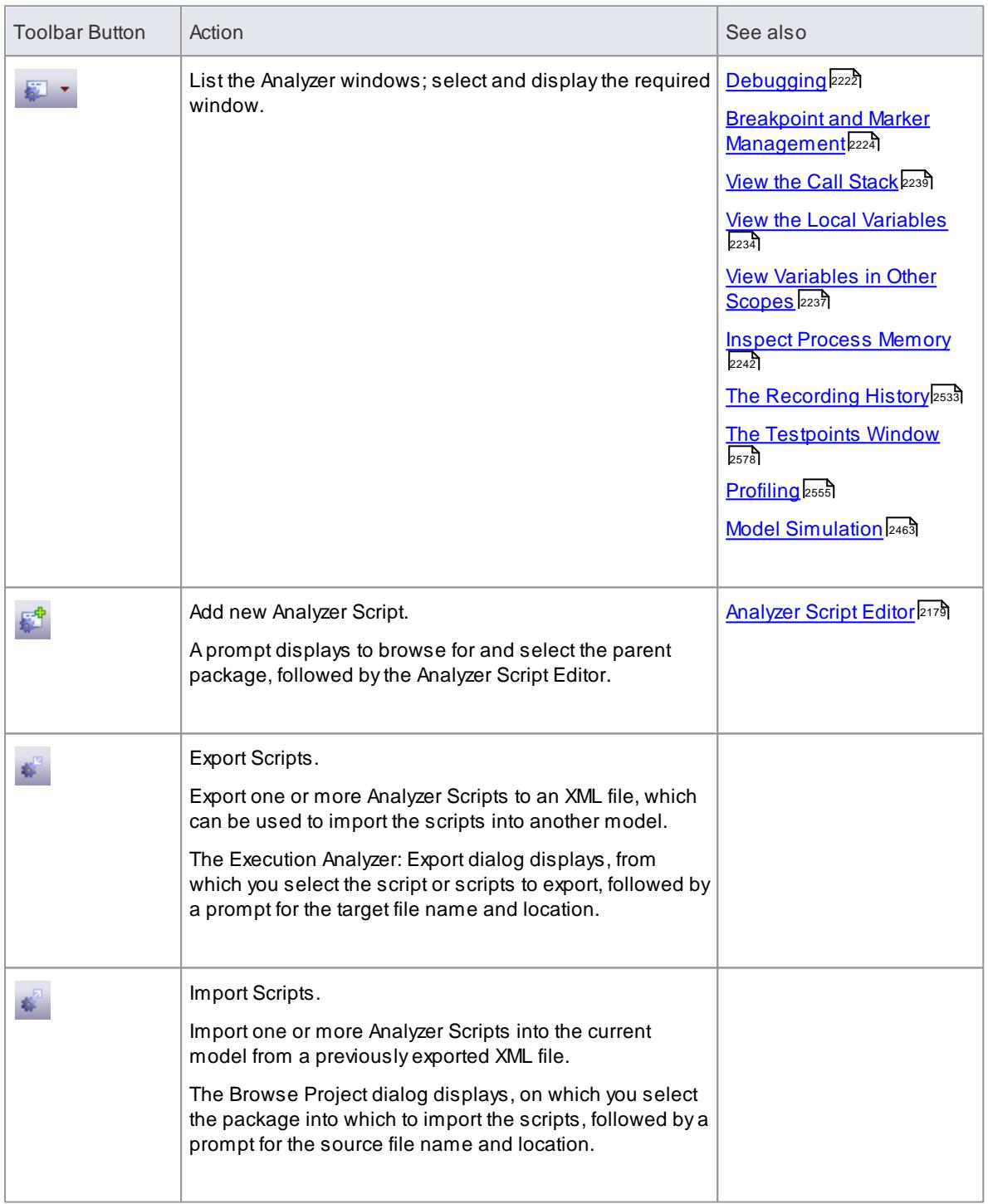

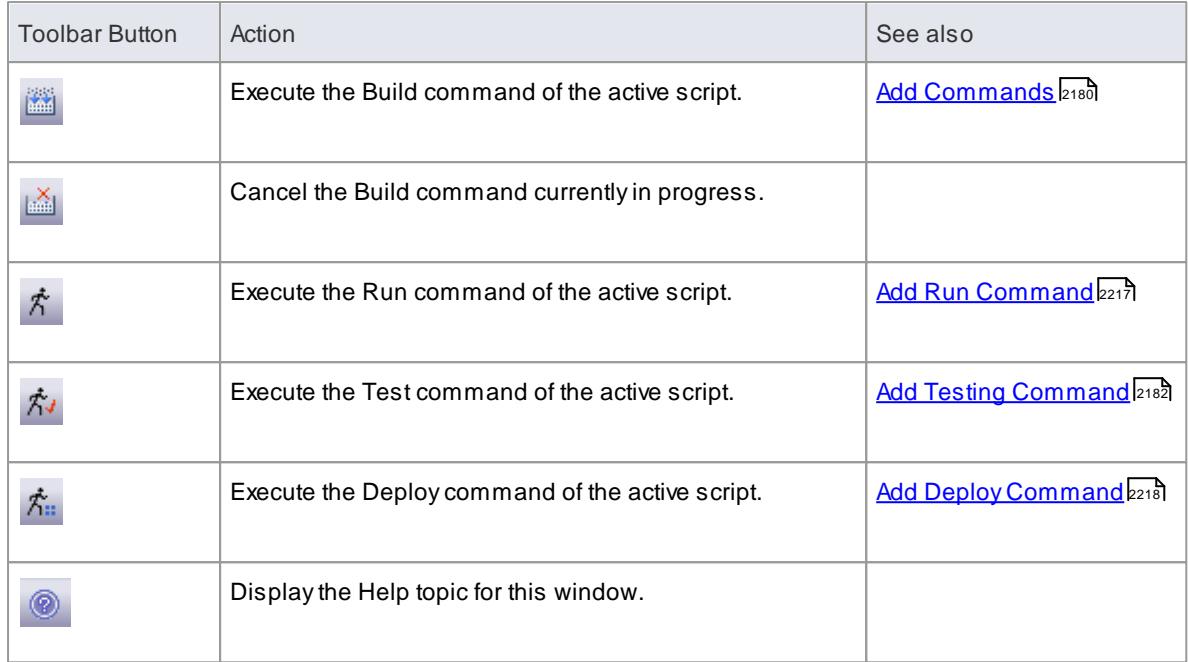

# **Context Menu Options:**

Right-click on the required script or package to display the context menus.

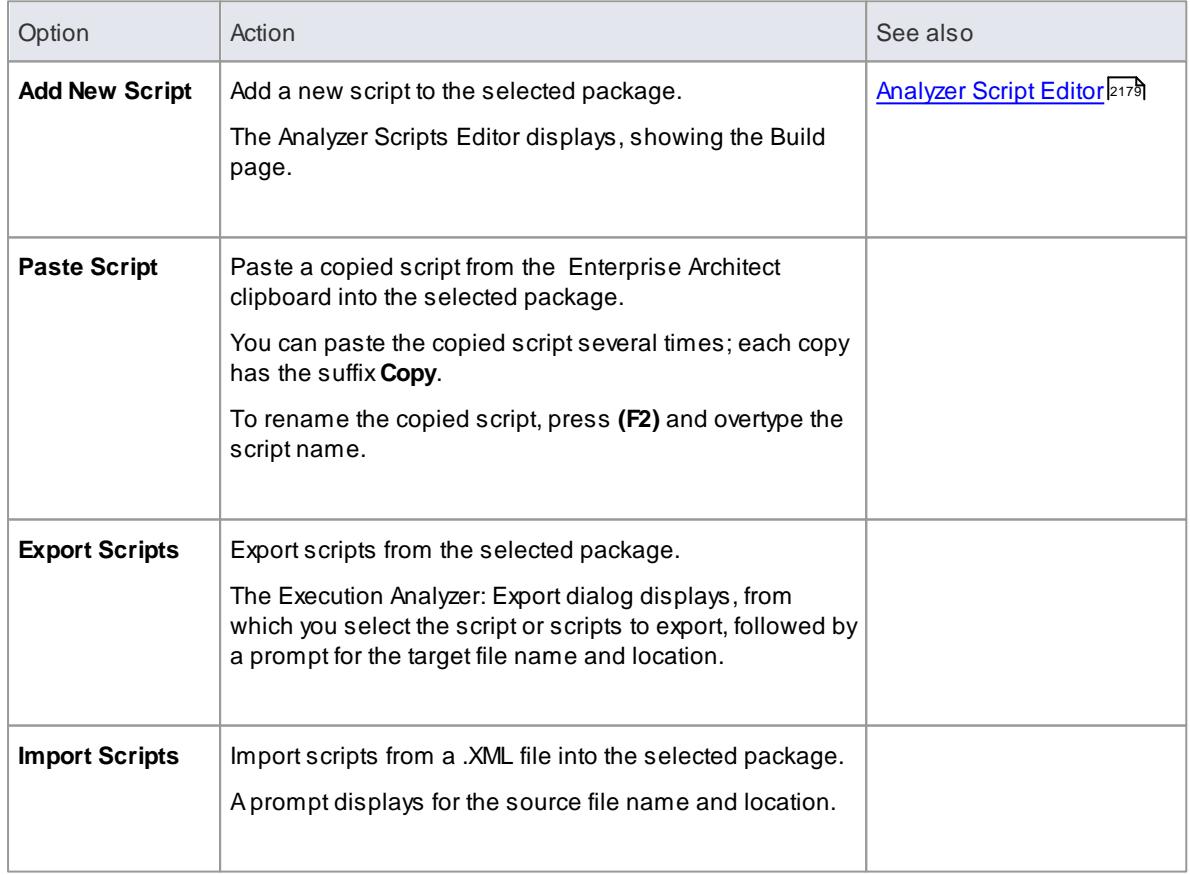

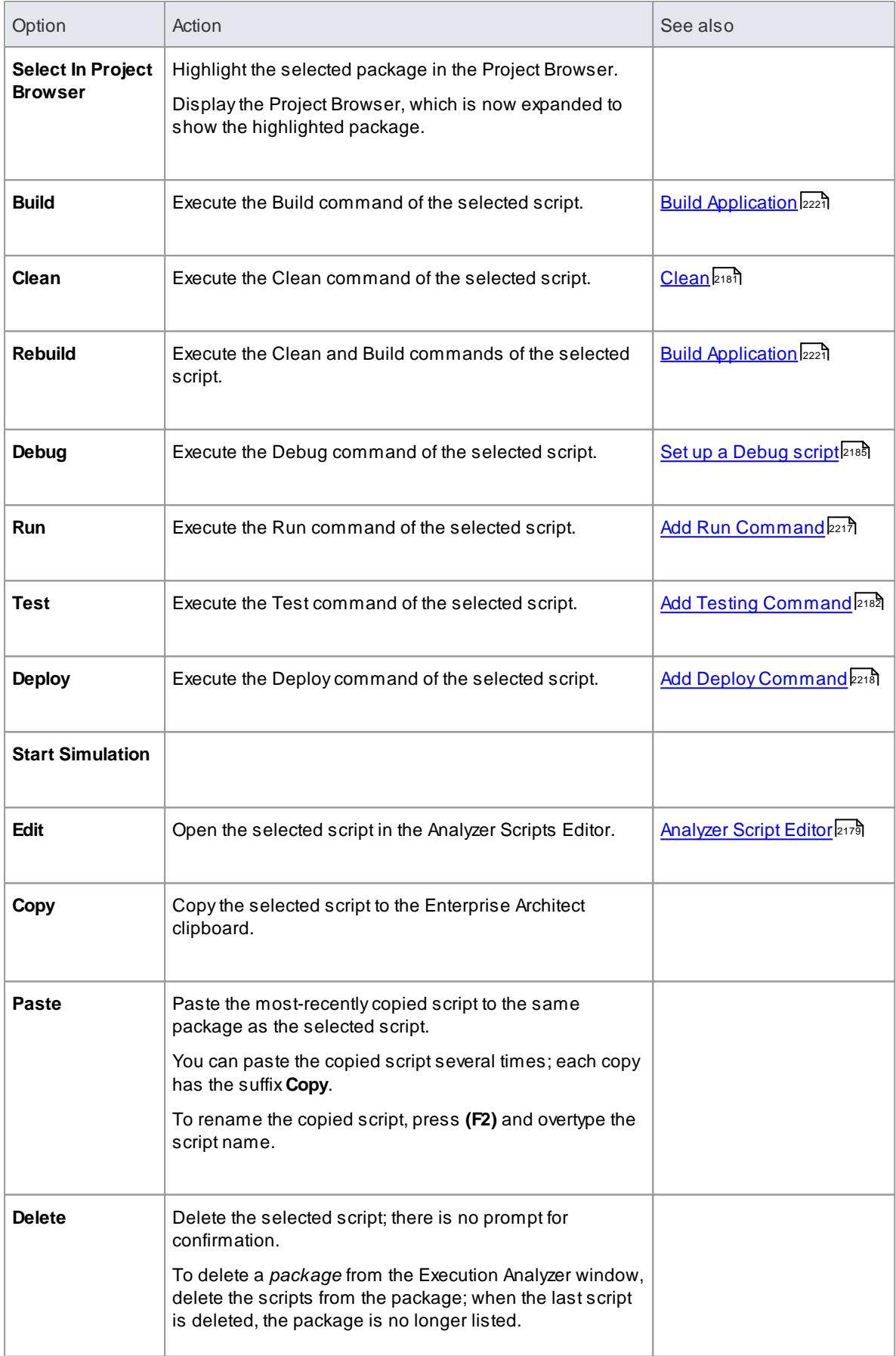

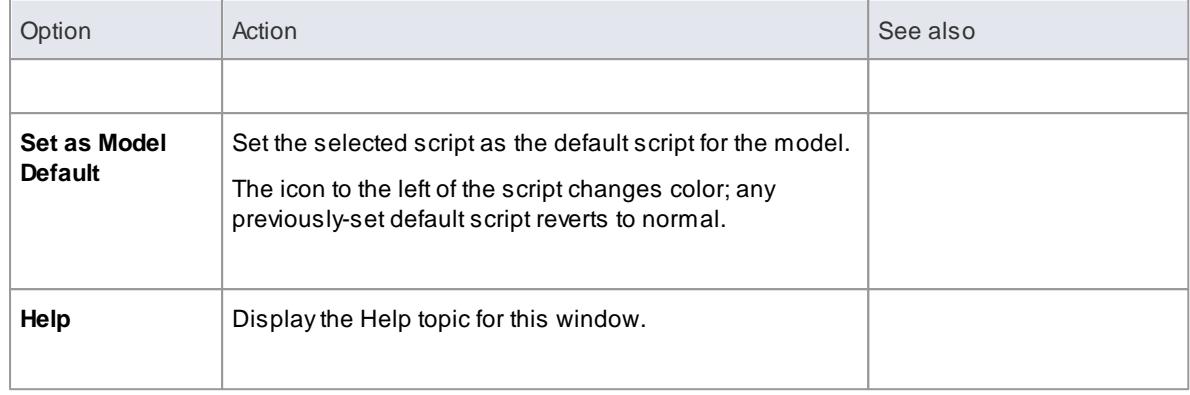

#### **Learning Center topics**

#### **(Alt+F1) | Enterprise Architect | Build and Debug | Overview | Analyzer Scripts**

# <span id="page-2222-0"></span>*11.8.2.2 Analyzer Script Editor*

Analyzer Scripts are associated with a Package. When you create an Analyzer Script you can define a number of actions - many features, such as Debugging, Testing, Profiling and Simulation, depend on and function according to how the active script has been configured.

The Execution Analyzer Script Editor a has a number of pages for configuring various scripts; if you plan to use any of the features of the Execution Analyzer, you must complete at least the Build and Debug pages.

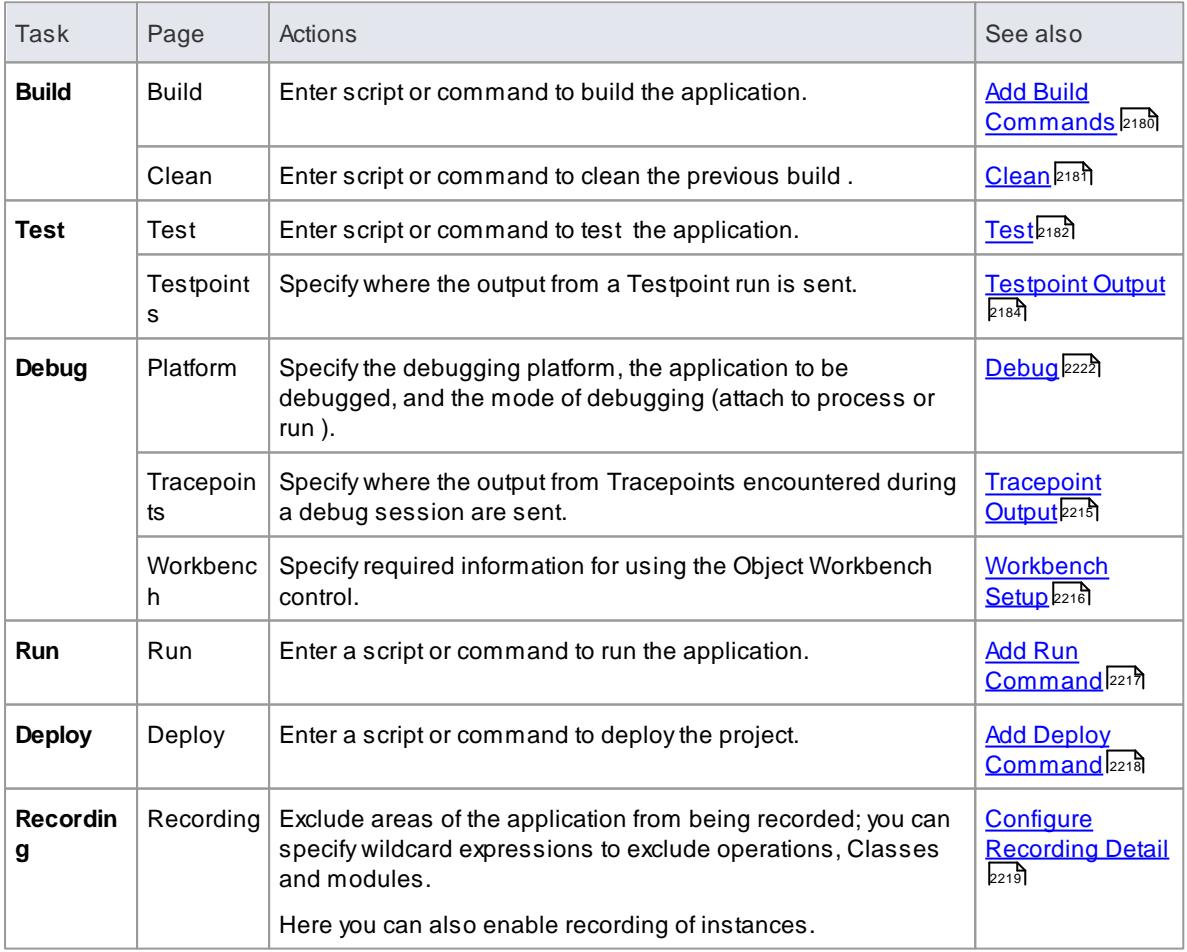

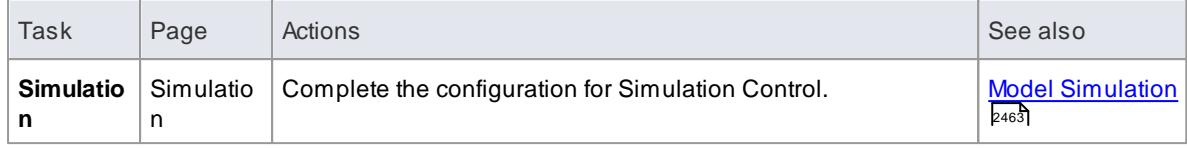

# <span id="page-2223-0"></span>*11.8.2.3 Add Build Commands*

This topic describes how you specify the commands to build the project or package, using the Execution Analyzer Script Editor.

The Build page enables you to enter commands to build your project. You can use Enterprise Architect Local Paths and environment variables in composing your command line(s).

## **Access Analyzer | Execution Analyzer (Shift+F12) : New** (Toolbar icon) **> Build > Build Analyzer | Execution Analyzer (Shift+F12) :** locate and double-click on required script **> Build > Build**

#### **Reference**

On the Execution Analyzer Script Editor:

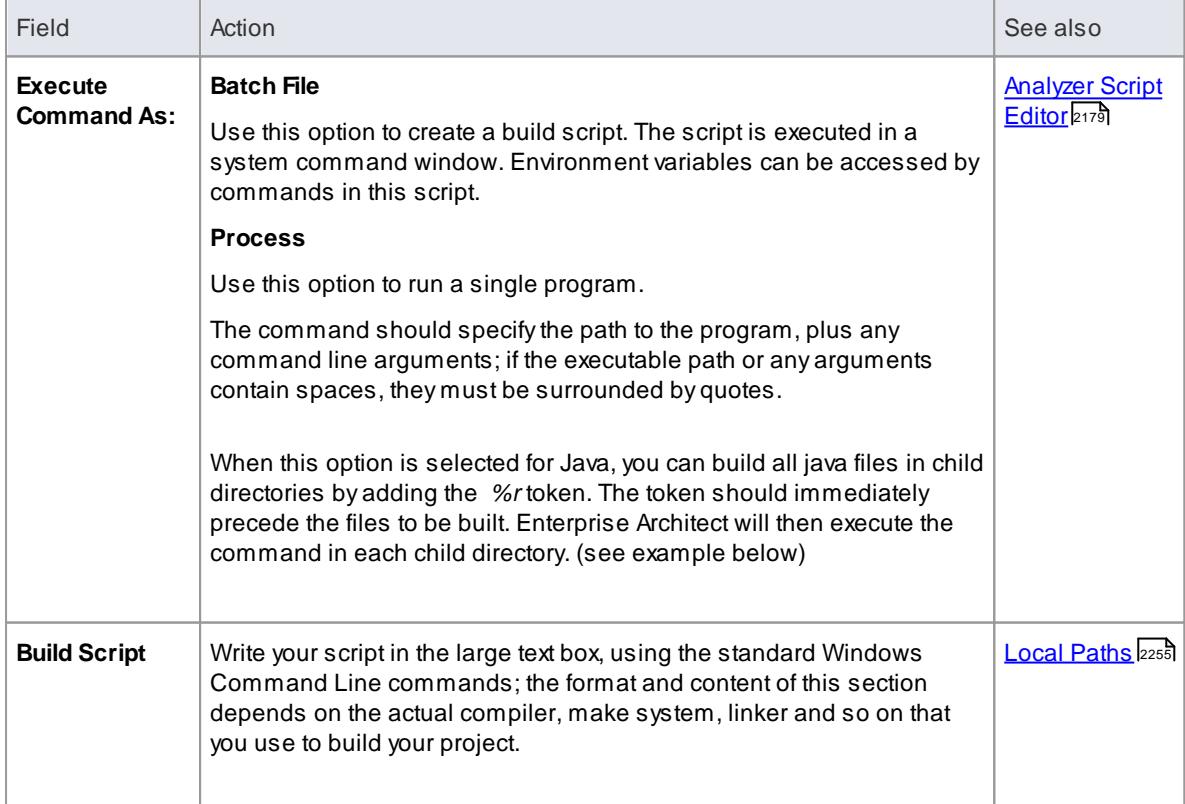

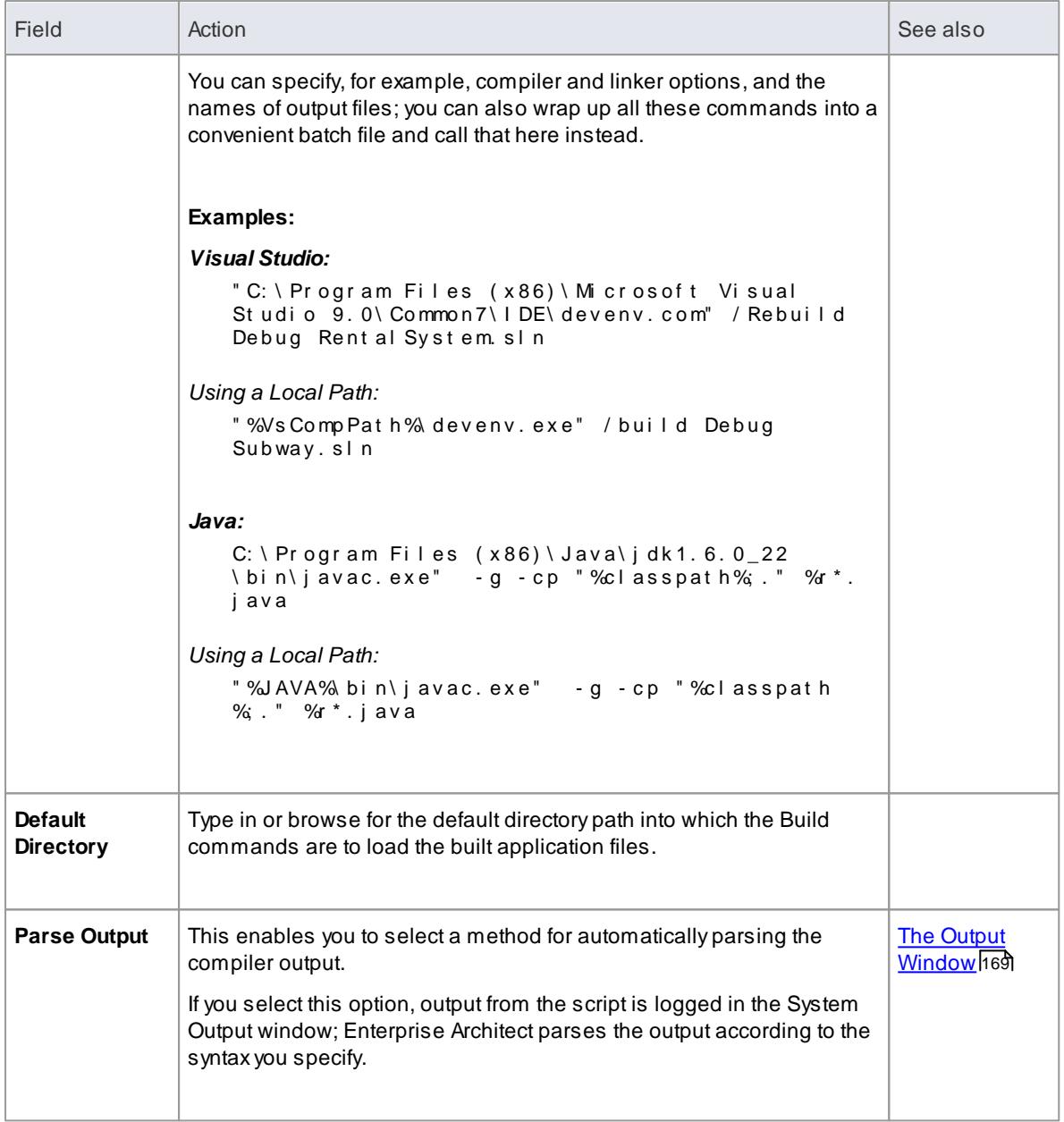

**Learning Center topics**

- **(Alt+F1) | Enterprise Architect | Build and Debug | Overview | Build**
- **(Alt+F1) | Enterprise Architect | Build and Debug | Build and Run | Build Scripts - Native**
- **(Alt+F1) | Enterprise Architect | Build and Debug | Build and Run | Build Scripts - .NET**
- **(Alt+F1) | Enterprise Architect | Build and Debug | Build and Run | Build Scripts - Java**

# <span id="page-2224-0"></span>*11.8.2.4 Clean*

This topic explains how you enter a command to clean your project prior to a build; for example, to delete cached items used for building the project so that the next build recreates from scratch.

In Java you might delete all Class files, .jar files and .war files in the project; Visual Studio projects, however, might issue a call to the Visual Studio Clean operation instead.

When you execute the **Rebuild** menu option on a script, the command you specify here is executed followed by the Build command.

#### **Access Analyzer | Execution Analyzer (Shift+F12) : New** (Toolbar icon) **> Build > Clean Analyzer | Execution Analyzer (Shift+F12) :** locate and double-click on required script **> Build > Clean**

#### **Topics**

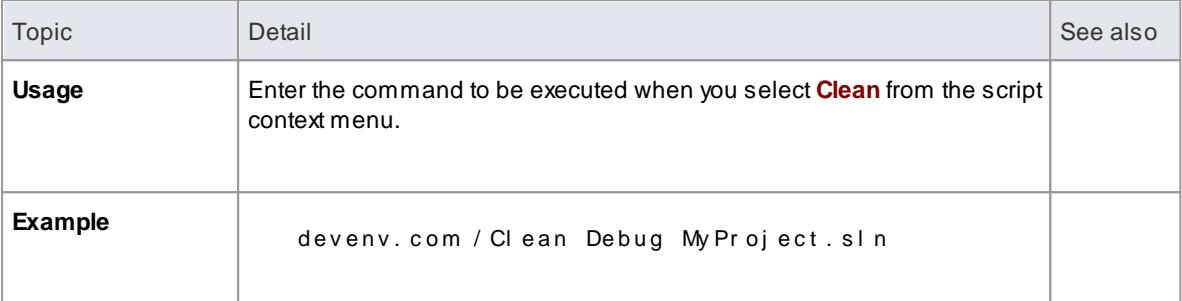

#### **Learn more**

<mark>Add Build [Commands](#page-2223-0)</mark> 2180

# <span id="page-2225-0"></span>*11.8.2.5 Testing*

The Execution Analyzer supports testing using xUnit testing applications and Testpoints.

This section describes how to create commands for performing unit testing and Testpoint testing on your code.

#### **Learn more**

- Add Testing [Command](#page-2225-1) 2182
- [Testpoints](#page-2227-0) Output 2184

#### **Learning Center topics**

- **(Alt+F1) | Enterprise Architect | Execution Analysis | xUnit Testing**
- **(Alt+F1) | Enterprise Architect | Execution Analysis | Testpoint Testing**

## <span id="page-2225-1"></span>*11.8.2.5.1 Add Testing Command*

This topic explains how to configure the Test Page of an Analyzer Script for performing unit testing on your code.

In order for this to be possible, you must first create a Build script for the appropriate package.

```
Access Analyzer | Execution Analyzer (Shift+F12) : New (Toolbar icon) > Test > Test
          Analyzer | Execution Analyzer (Shift+F12) : locate and double-click on required script > Test >
Test
```
# **Topics**

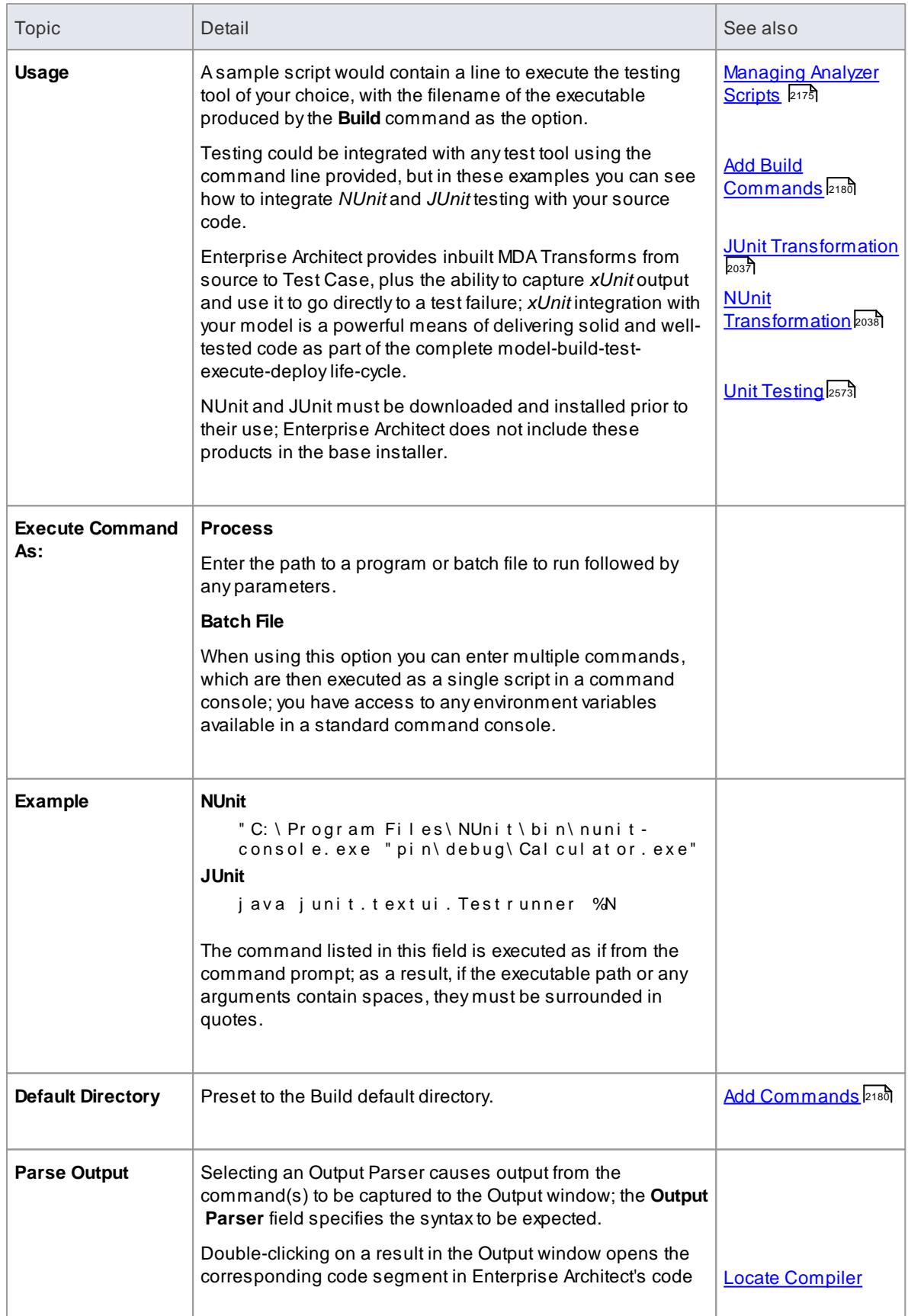

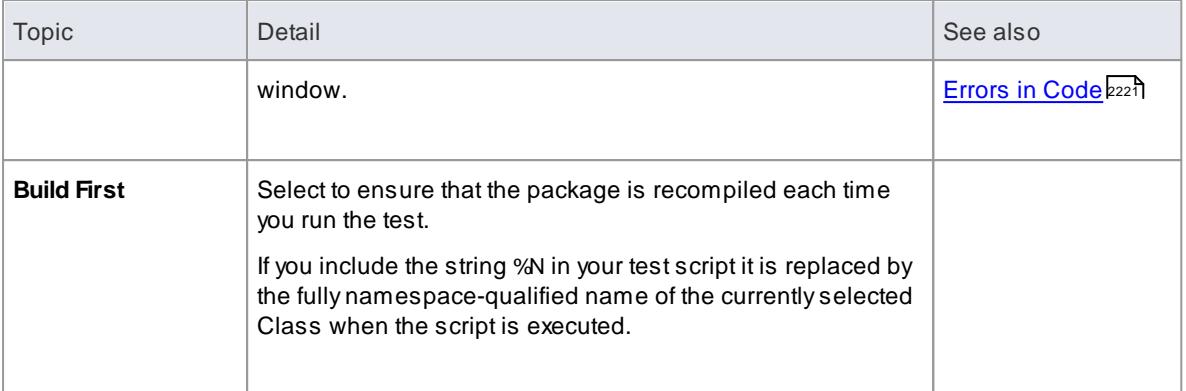

#### **Learning Center topics**

## **(Alt+F1) | Enterprise Architect | Build and Debug | Test**

## <span id="page-2227-0"></span>*11.8.2.5.2 Testpoints Output*

The Testpoints page of the Analyzer Script allows you to configure the output of a Testpoint run.

## **Access Analyzer | Execution Analyzer (Shift+F12) : New** (Toolbar icon) **> Test > Testpoints Analyzer | Execution Analyzer (Shift+F12) :** locate and double-click on required script **> Test > Testpoints**

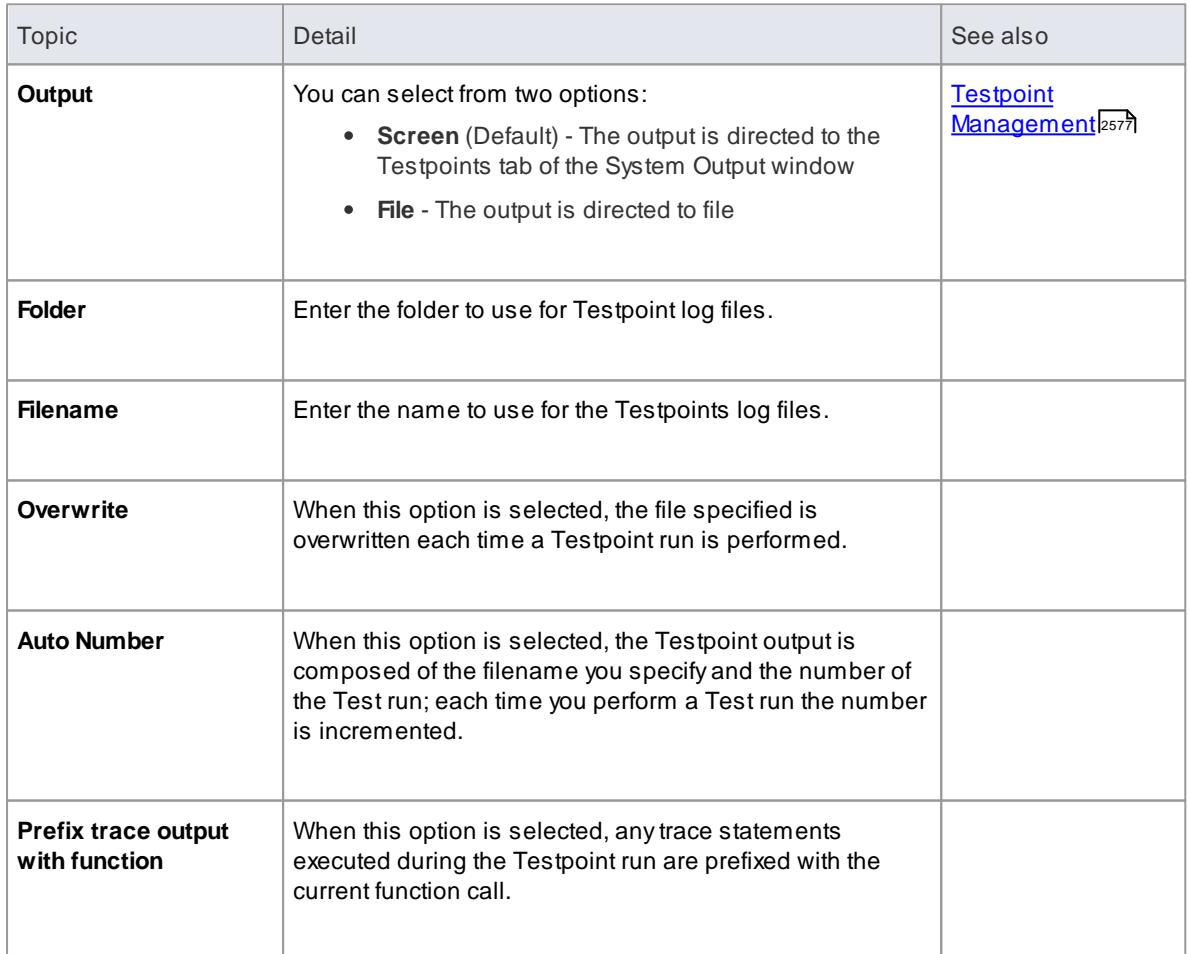

**Learning Center topics**

**(Alt+F1) | Enterprise Architect | Execution Analysis | Testpoints | Introducing Testpoints**

# <span id="page-2228-0"></span>*11.8.2.6 Set up a Debug script*

The process of configuring the Debug section of an Analyzer Script is quick and easily accomplished, yet provides access to all the features of Enterprise Architect's Visual Execution Analyzer, namely:

- Debugging
- Sequence diagram recording
- Testpoint management and
- Process profiling

All you need to do is select the appropriate platform for your project and enter some basic details. The debugger platforms you can use include:

- Java
- Java Debug Wire Protocol (JDWP)
- Microsoft .NET Debugger
- Microsoft C++ and Native Code (C, VB) Debugger
- The PHP Debugger
- The GNU Debugger (GDB)

## **Access Analyzer | Execution Analyzer (Shift+F12) : New** (Toolbar icon) **> Debug > Platform Analyzer | Execution Analyzer (Shift+F12) :** locate and double-click on required script **> Debug > Platform**

## **Notes**

An Analyzer script is not necessary for debugging script languages such as JavaScript (Mozilla), VBScript and JScript (Microsoft)

#### **Learn more**

- Operating System Specific [Requirements](#page-2229-0) 2186
- <u>[Microsoft](#page-2232-0) C++ and Native (C, VB)</u> ટાકર્ક
- <mark>[Java](#page-2234-0)</mark> 2191
- [.NET](#page-2243-0)2200
- The PHP [Debugger](#page-2247-0) 2204
- The GNU [Debugger](#page-2252-0) (GDB) 2209
- The Android [Debugger](#page-2253-0)
- Java JDWP [Debugger](#page-2256-0) 2213
- Script [Debugging](#page-2844-0) 2801

#### **Learning Center topics**

**(Alt+F1) | Enterprise Architect | Build and Debug | Overview | Debug**

# <span id="page-2229-0"></span>*11.8.2.6.1 Operating System Specific Requirements*

The Enterprise Architect debugger is able to operate on a number of different platforms. Each of these has different requirements before debugging will be successful. The following table describes the different requirements.

# **Topics**

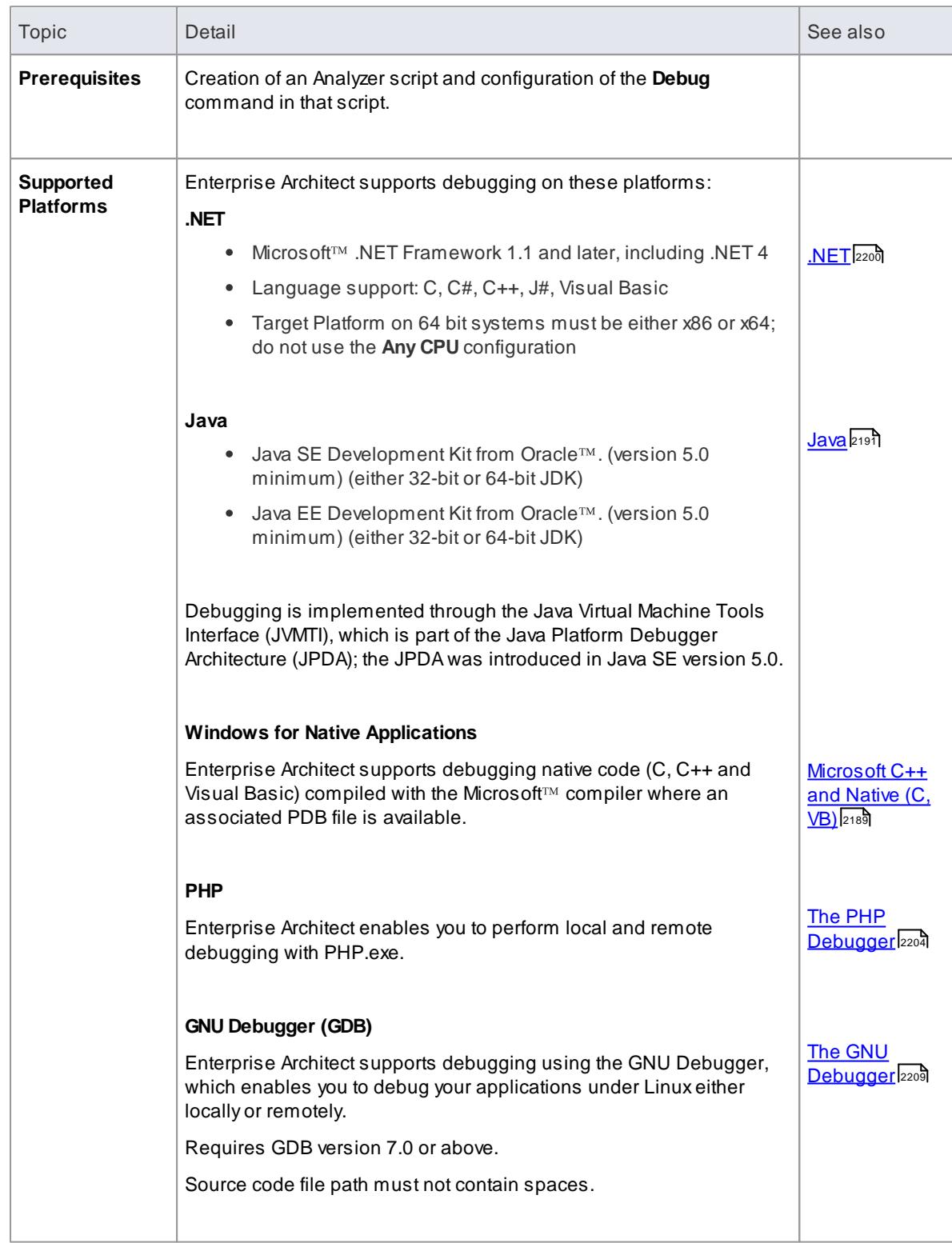

## **Notes**

• Debugging under Windows Vista (x64) - if you encounter problems debugging with Enterprise Architect on a 64-bit platform, you should build a Win32 platform configuration in Visual Studio; that is, do not specify **ANY-CPU**, specify **WIN32**

## *11.8.2.6.1.1 UAC-Enabled Operating Systems*

The Microsoft operating systems *Windows Vista* and *Windows 7* provide User Account Control (UAC) to manage security for applications.

The Enterprise Architect Visual Execution Analyser is UAC-compliant, and users of UAC-enabled systems can perform operations with the Visual Execution Analyser and related facilities under accounts that are members of only the *Users* group.

However, when attaching to processes running as services on a UAC-enabled operating system, it might be necessary to log in as an Administrator.

## **How to**

To log in as an Administrator, follow the step below:

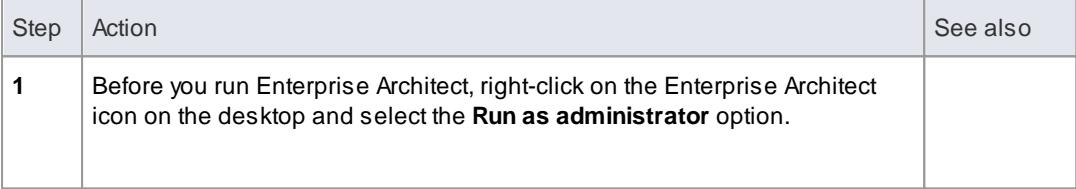

#### Alternatively, to edit or create a link to Enterprise Architect and configure the link to run as an Administrator

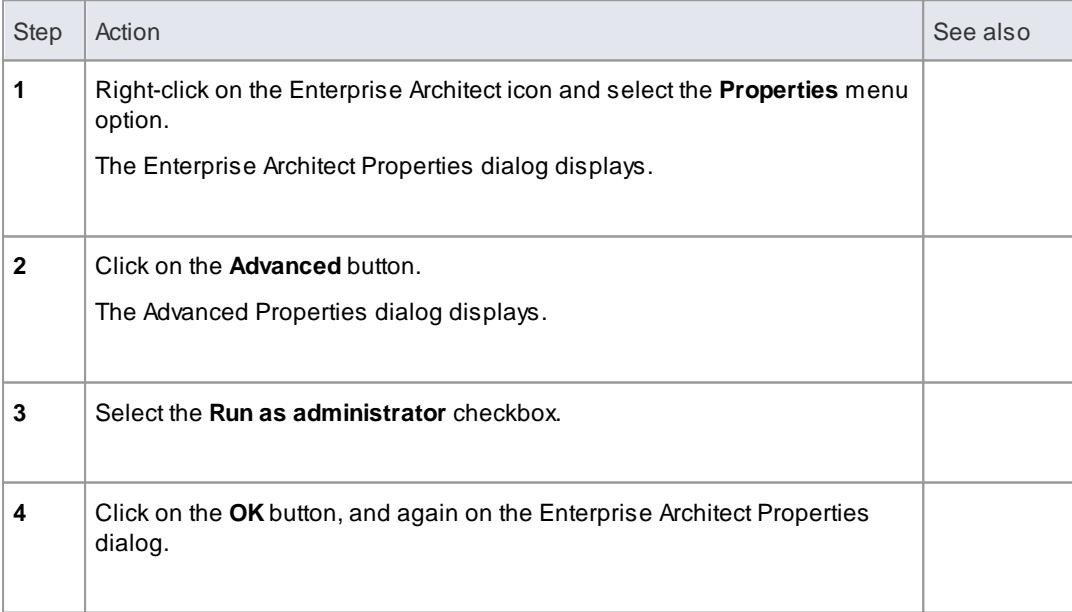

# *11.8.2.6.1.2 WINE Debugging*

## **Configure Enterprise Architect to debug under WINE**

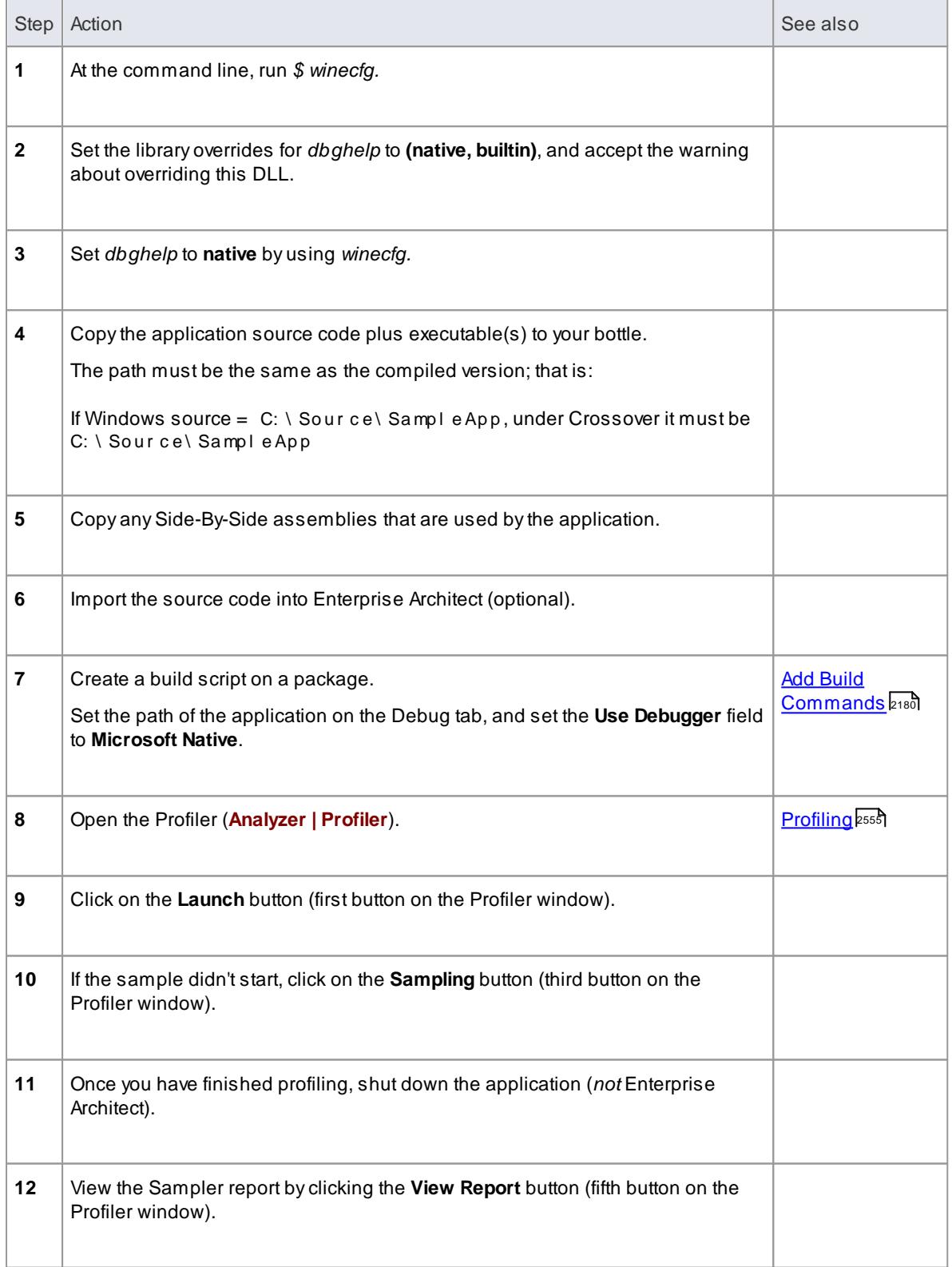
#### **Access Violation Exceptions**

Due to the manner in which WINE handles direct drawing and access to DIB data, an additional option is provided on the drop-down menu on the Debug window toolbar to ignore or process access violation exceptions thrown when your program directly accesses DIB data.

Select this option to catch genuine (unexpected) access violations; deselect it to ignore expected violations.

As the debugger cannot distinguish between expected and unexpected violations, you might have to use trial and error to capture and inspect genuine program crashes.

#### **Notes**

- If WINE crashes, the back traces might not be correct
- If you are using MFC remember to copy the debug side-by-side assemblies to the *C:\window\winsxs* directory
- To add a windows path to WINE, modify the Registry entry:

HKEY\_LOCAL\_MACHI NE\ Syst em\ Current Control Set \ Control \ Sessi on Manager \ Environment

### *11.8.2.6.2 Microsoft C++ and Native (C, VB)*

You can debug native code only if there is a corresponding PDB file for the executable; you normally create the PDB file as a result of building the application.

The build should include full debug information and there should be no optimizations set.

The script must specify two things to support debugging:

- The path to the executable
- Microsoft Native as the debugging platform

### **Learn more**

<u>[General](#page-2232-0) Setup</u> <sub>2189</sub>

### **Learning Center topics**

**(Alt+F1) | Enterprise Architect | Build and Debug | Debug | Microsoft Native**

### <span id="page-2232-0"></span>*11.8.2.6.2.1 General Setup*

This is the general setup for debugging Microsoft Native Applications (C++, C, Visual Basic). You have two options when debugging:

- Debug an application
- Attach to an application that is running

### **Option 1 - Debug an application**

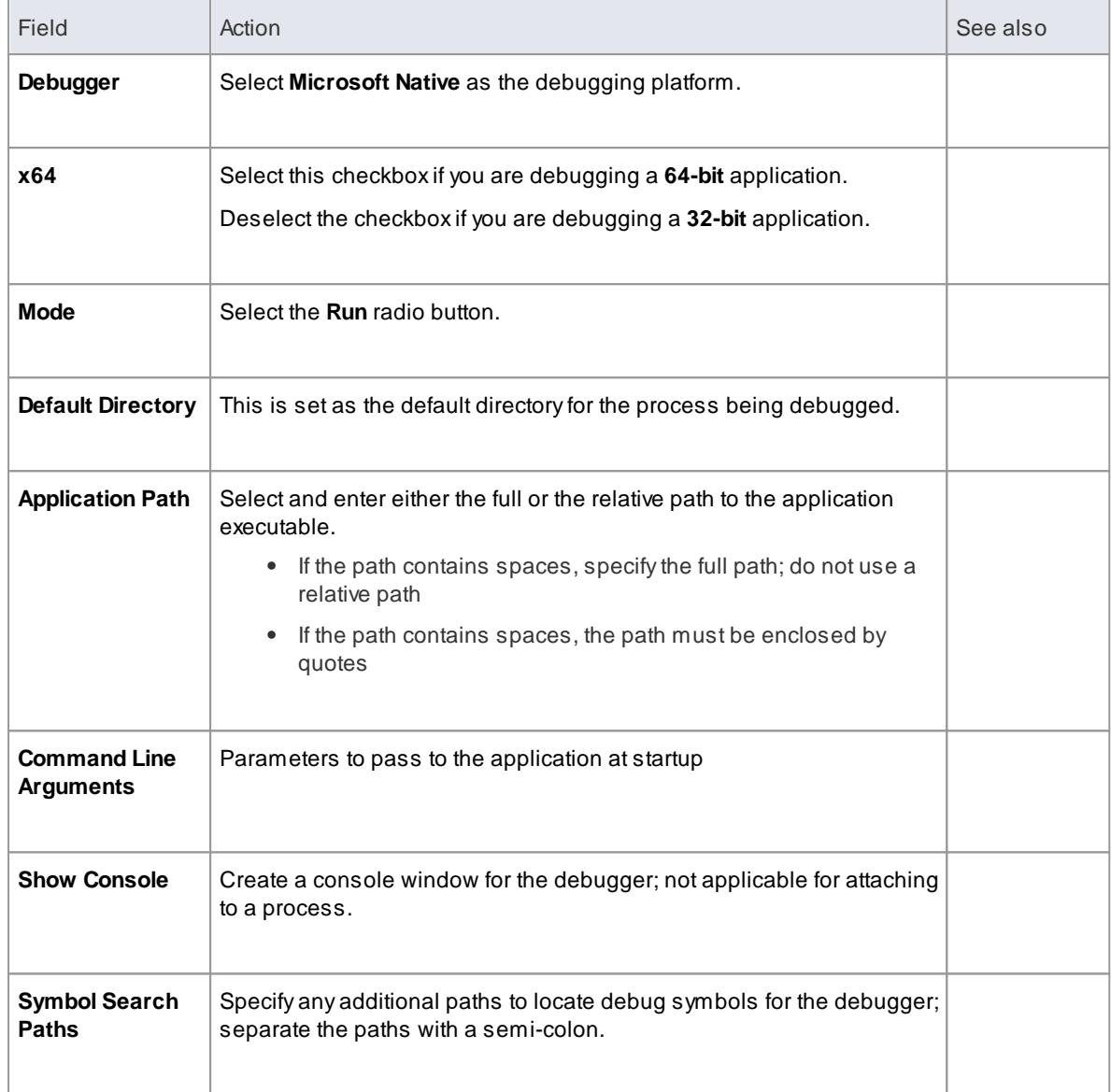

# **Option 2 - Attach to an application that is running**

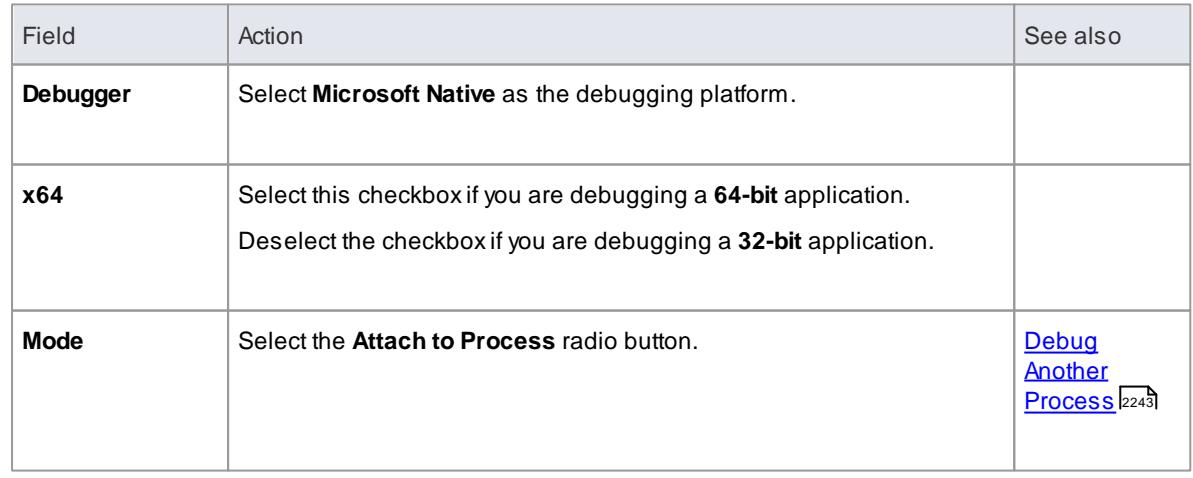

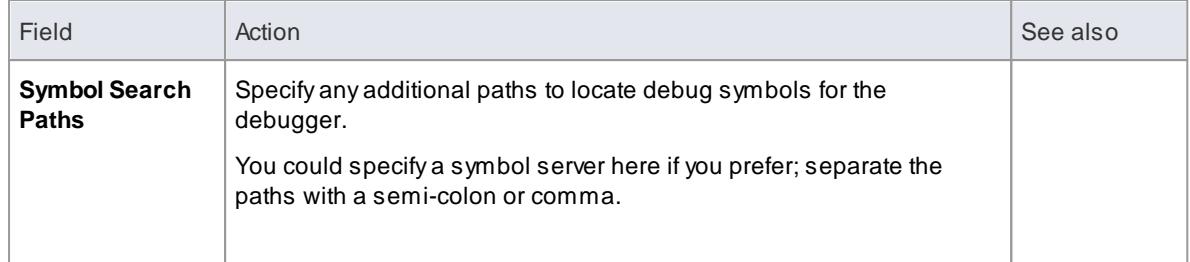

## *11.8.2.6.2.2 Debug Symbols*

# **Topics**

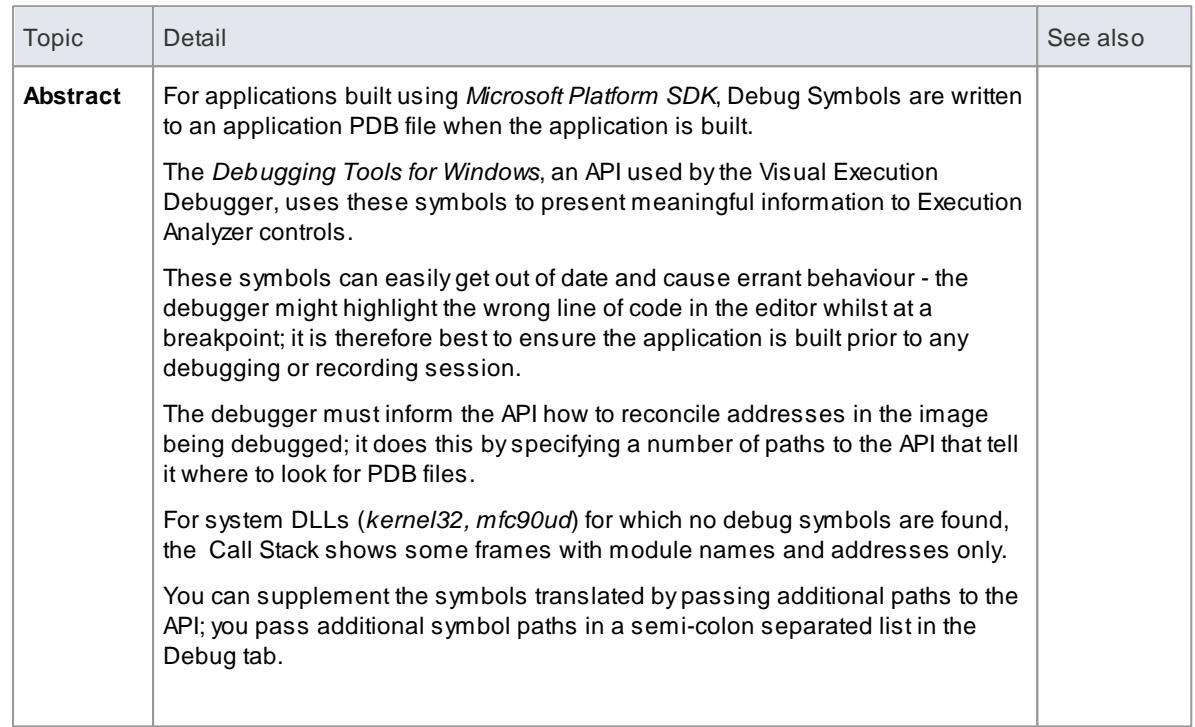

# *11.8.2.6.3 Java*

This section describes how to set up Enterprise Architect for debugging Java applications and Web Servers.

# **Learn more**

- <mark>[General](#page-2234-0) Setup for Java</mark> 2191
- Advanced [Techniques](#page-2237-0) 2194
- [Working](#page-2238-0) with Java Web Servers 2195

## <span id="page-2234-0"></span>*11.8.2.6.3.1 General Setup for Java*

The general setup for debugging Java Applications supports two options:

- Debug an Application
- Attach to an application that is running

# **Option 1 - Debug an Application**

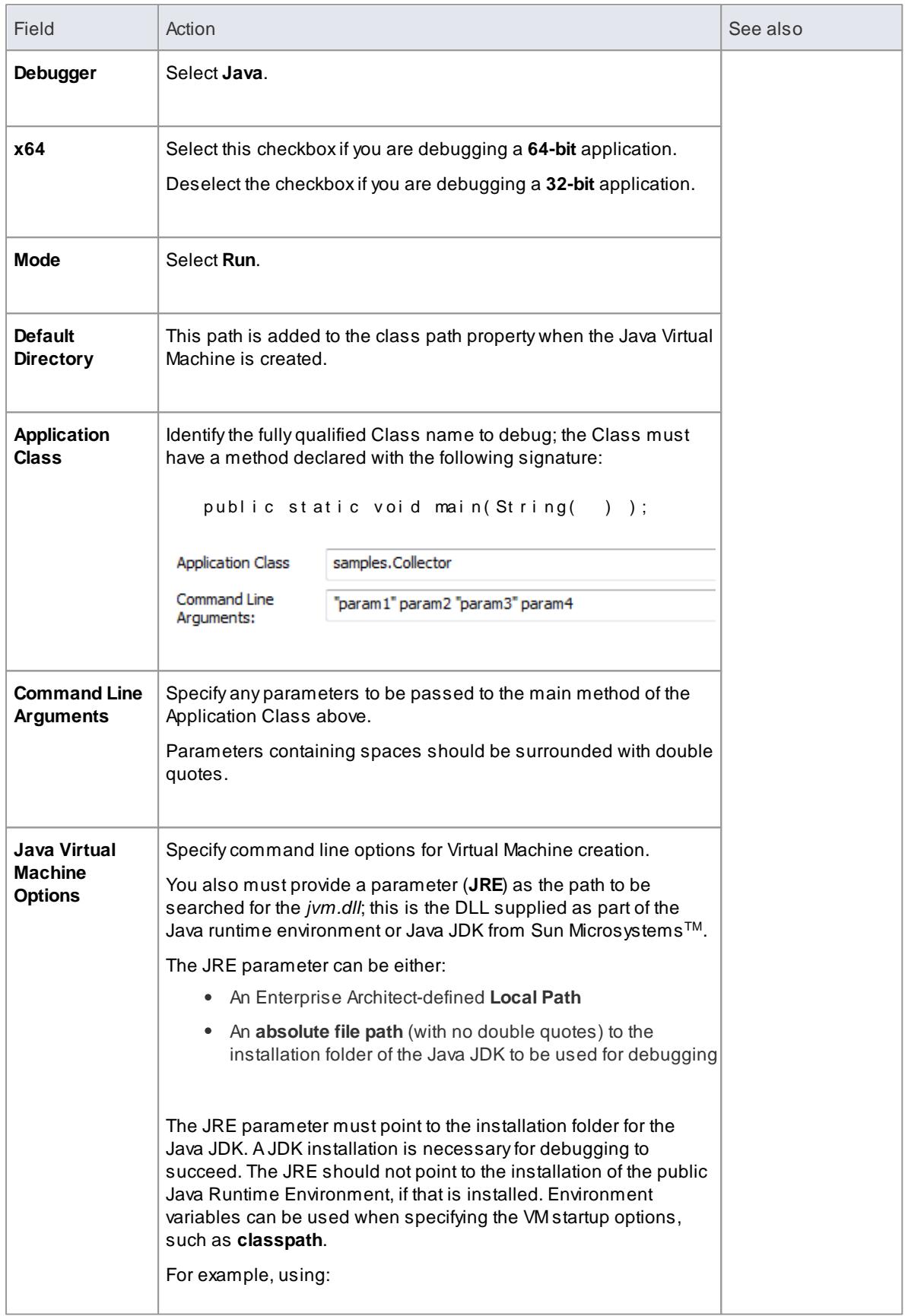

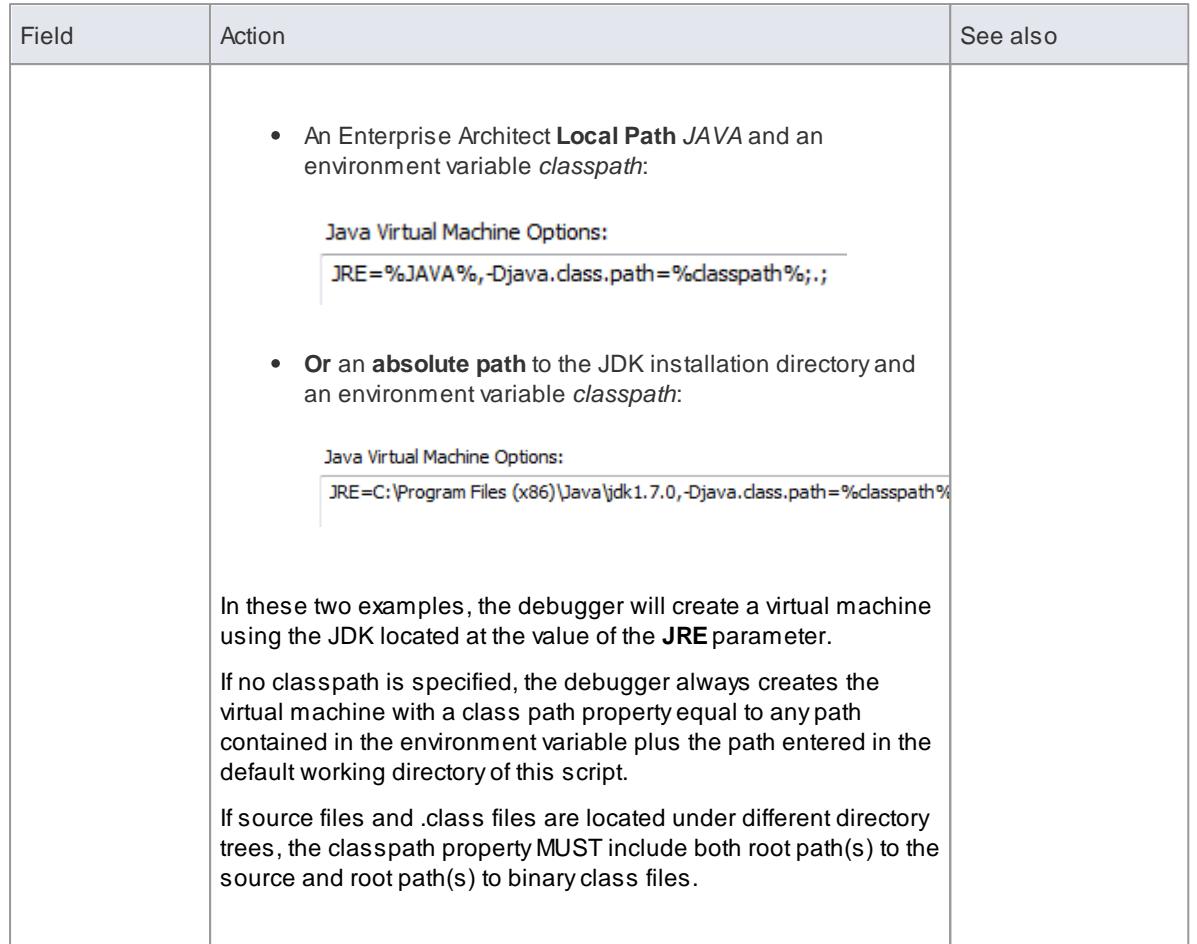

## **Option 2 - Attach to Virtual Machine**

There is very little to specify when attaching to a VM; however, the VM must have the SparxSystems debugging agent loaded.

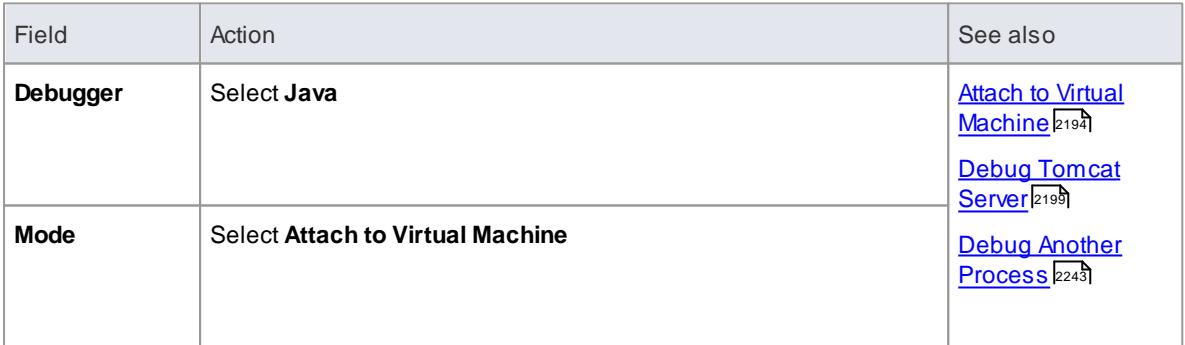

## **Learning Center topics**

**(Alt+F1) | Enterprise Architect | Build and Debug | Debug | Java**

### <span id="page-2237-0"></span>*11.8.2.6.3.2 Advanced Techniques*

In addition to the standard Java debugging techniques, you can:

- Attach to a Virtual [Machine](#page-2237-1) 2194
- Debug Internet [Browser](#page-2237-2) Java Applets. 2194

#### <span id="page-2237-1"></span>**Topics**

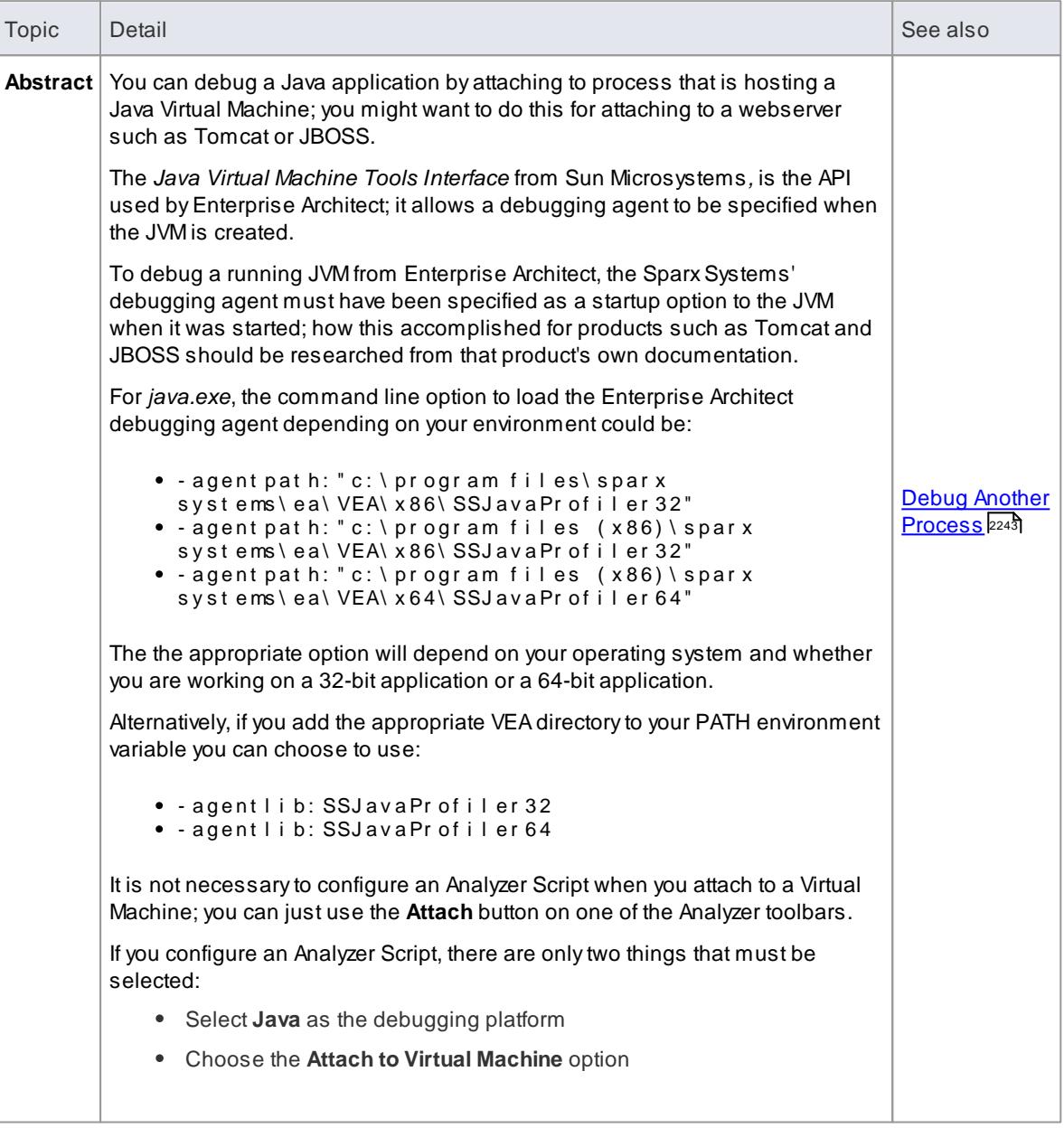

<span id="page-2237-2"></span>This topic describes the configuration requirements and procedure for debugging Java Applets running in a browser from Enterprise Architect.

**Attach to the browser process hosting the Java Virtual Machine (JVM) from Enterprise Architect**

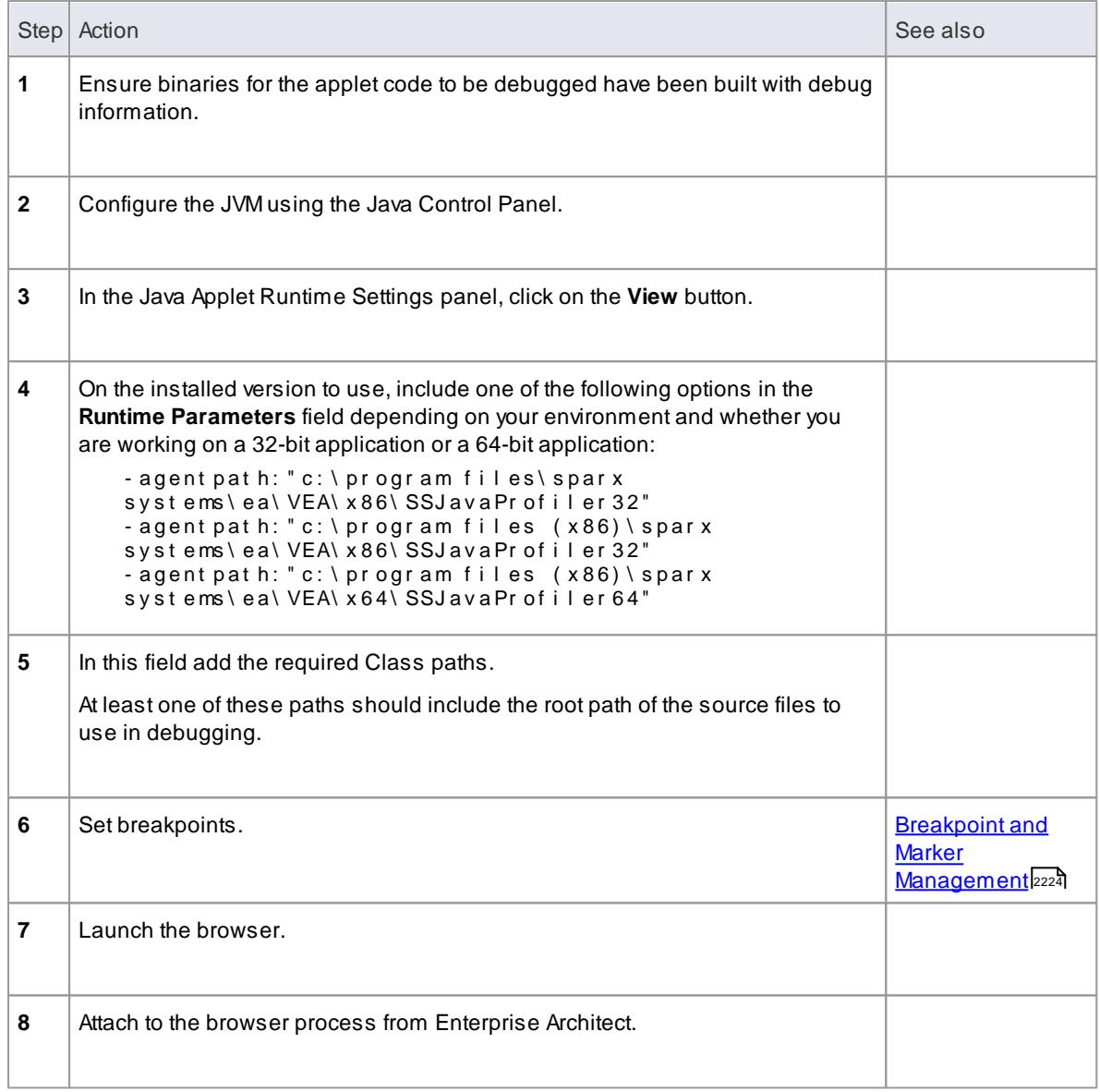

# <span id="page-2238-0"></span>*11.8.2.6.3.3 Working with Java Web Servers*

If you are debugging **Java web servers** such as **JBOSS** and **Apache Tomcat** (both Server configuration and Windows Service configuration) in Enterprise Architect, apply these configuration requirements and procedures.

### **Attach to process hosting the Java Virtual Machine from Enterprise Architect**

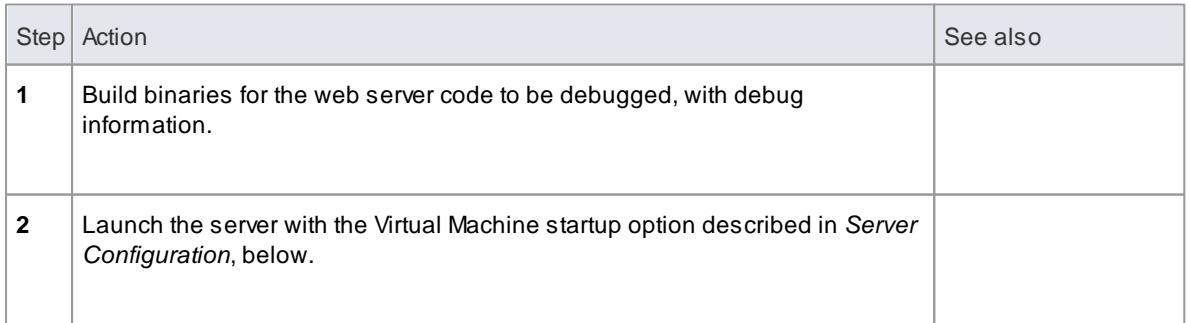

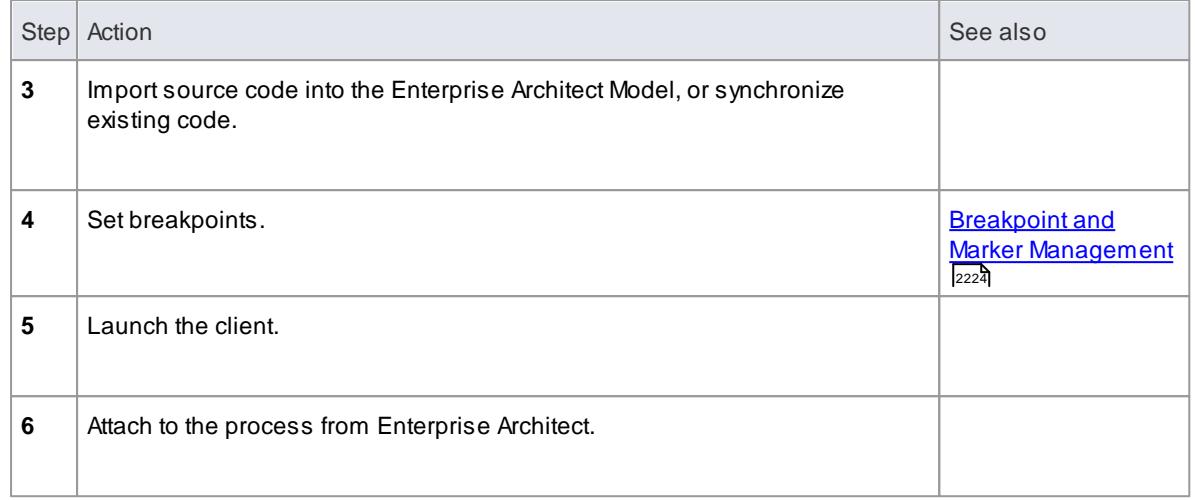

### **Server Configuration**

The configuration necessary for the web servers to interact with Enterprise Architect must address the following two essential points:

• Any VM to be debugged, created or hosted by the server must have the Sparx Systems Agent command line option specified or in the VM startup option (that is:

```
- agent lib: SSJ av a Pr of iler 32 or - agent lib: SSJ av a Pr of iler 64)
```
• The CLASSPATH, however it is passed to the VM, must specify the root path to the Package source files

The Enterprise Architect debugger uses the j ava. cl ass. pat h property in the VM being debugged, to locate the source file corresponding to a breakpoint occurring in a Class during execution; for example, a Class to be debugged is called:

a . b . C

This is located in physical directory:

 $C: \{ source \}$  alb

So, for debugging to be successful, the CLASSPATH must contain the root path:

c: \ sour ce

### **Analyzer Script Configuration**

Using the Debug tab of the Build Script dialog, create a script for the code you have imported and:

- Select the **Attach to process** radio button and, in the field below it, type **attach**
- In the **Use Debugger** field, click on the drop-down arrow and select **Java**

All other fields are unimportant; the **Directory** field is normally used in the absence of any Class path property.

## **Run the Debugger**

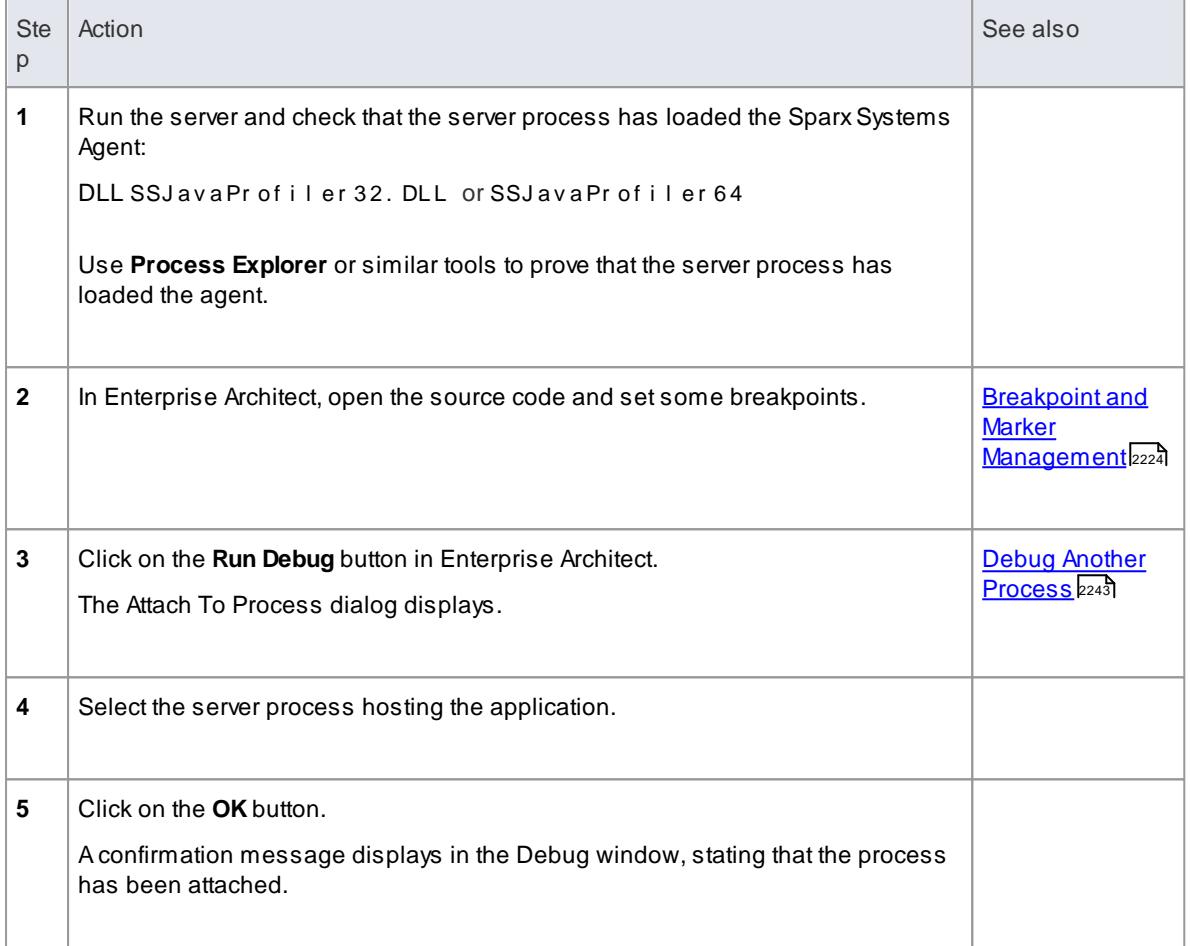

The breakpoints could show a question mark. In this case the Class might not have been loaded yet by the VM. If the question mark remains even after you are sure the Class containing the breakpoint has been loaded, then either:

- The binaries being executed by the server are not based on the source code
- The debugger cannot reconcile the breakpoint to a source file (check Class paths), or
- The JVM has not loaded the Sparx Systems agent

## **Learn more**

- <mark>[General](#page-2234-0) Setup for Java</mark> 2191
- [JBOSS](#page-2241-0) Server 2198
- <mark>Apache [Tomcat](#page-2242-0) Server</mark>⊵า99้
- Apache Tomcat [Windows](#page-2242-1) Service 2199

<span id="page-2241-0"></span>In this JBoss example, for a 32-bit application, the source code for a simple servlet is located in the directory location:

```
C: \ Benchmar k\ Java\ JBOSS\ I nvent or y
```
The binaries executed by JBOSS are located in the JAW.EAR file in this location:

 $C: \setminus$  JBOSS\ 03b-dao\ bui l d\ di stri but i on

The Enterprise Architect debugger has to be able to locate source files during debugging; to do this it also uses the CLASSPATH, searching in any listed path for a matching JAVAsource file, so the CLASSPATH must include a path to the root of the Package for Enterprise Architect to find the source during debugging.

This is an excerpt from the command file that executes the JBOSS server; the Class to be debugged is at:

```
com/ i nvent or y/dt o/ car DTO
```
Therefore, the root of this path is included in the **JBOSS\_CLASSPATH**.

#### **Example Code**

```
RUN. BAT
- - - - - - - - - - - - -
s et SOURCE=C: \ Benchmar k \ Java\ JBOSS\ I nvent or y
s et JAVAC_JAR=%JAVA_HOME%\ l i b\t o o l s . j ar
i f " %J BOSS_ CL ASSPATH%" == " "
(
         s et JBOSS_CLASSPATH=%SOURCE%; %JAVAC_JAR%; %RUNJAR%;
\lambdae l s e
(
         s e t J BOSS_ CL ASSPATH=%SOURCE%; %J BOSS_ CL ASSPATH%; %J AVAC_ J AR%; %
RUNJ AR%;
)
set JAVA_OPTS=%JAVA_OPTS% - agent pat h: "c: \ pr ogram files\sparx
```

```
syst ems\vea\x86\ssj avapr of iler 32'
```
<span id="page-2242-0"></span>The Apache Tomcat Server can be configured for debugging using the Java debugger in Enterprise Architect. This example shows the configuration dialog for Apache Tomcat 7.0 on a PC running Windows 7.

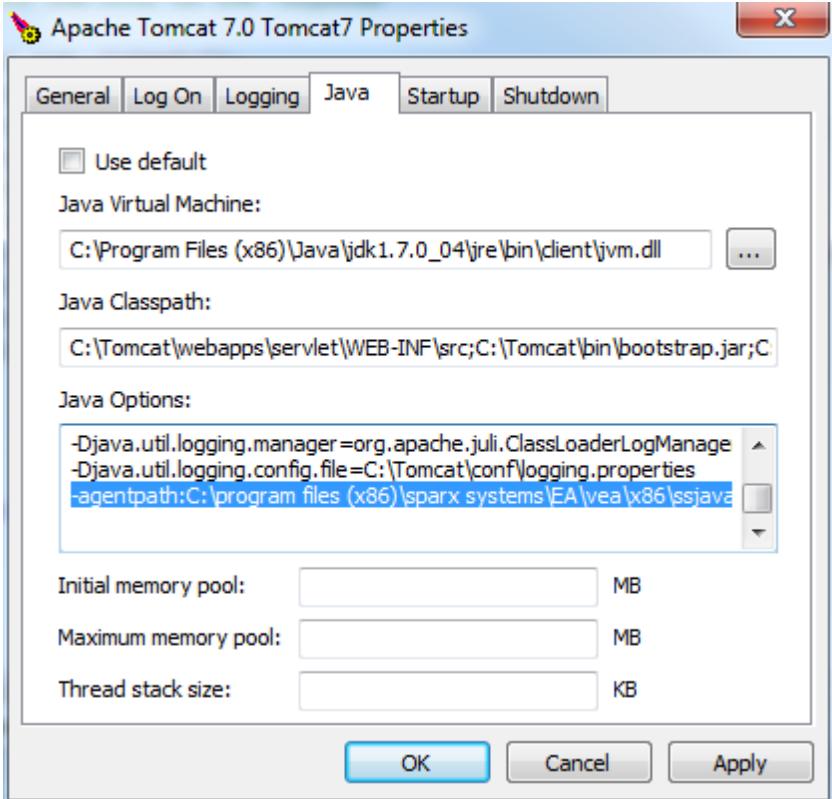

These three points are important:

- The **Java Virtual Machine** specifies the runtime from an installation of the Java JDK
- The source path to any servlet to be debugged is added to **Java Classpath**; in this case we add the path to the Tomcat servlet:

c: \t omcat \ webapps\ ser vl et \ WEB- I NF\ sr c

The **Java Options** include the path to the SparxSystems debugging agent:

```
- agent pat h: c: \ pr og r am files (x86) \ sparx systems \ vea \ x 86
\ssjavaprofiler 32
```
### **Learn more**

Apache Tomcat [Windows](#page-2242-1) Service 2199

### <span id="page-2242-1"></span>**Configuration**

For users running Apache Tomcat as a Windows™ service, it is important to configure the service to enable interaction with the Desktop; failure to do so causes debugging to fail within Enterprise Architect.

Log on as:

@ Local System account Mow service to interact with desktop

Select the **Allow service to interact with desktop** checkbox.

## **Learn more**

- [Working](#page-2238-0) with Java Web Servers 2195
- Apache [Tomcat](#page-2242-0) Server 2199
- <mark>[JBOSS](#page-2241-0) Server</mark> 2198

# *11.8.2.6.4 .NET*

This section describes how to configure Enterprise Architect for debugging .NET applications. It covers:

- [General](#page-2243-0) Setup 2200
- Debugging Managed code in an [Unmanaged](#page-2244-0) Application 2201
- **Debug COM [Interop](#page-2245-0)** 2202
- [Debug](#page-2246-0) ASP .NET 2203

## <span id="page-2243-0"></span>*11.8.2.6.4.1 General Setup for .NET*

This is the general setup for debugging Microsoft .NET applications. You have two options when debugging:

- Debug an Application
- Attach to an application that is running

### **Option 1 - Debug an application**

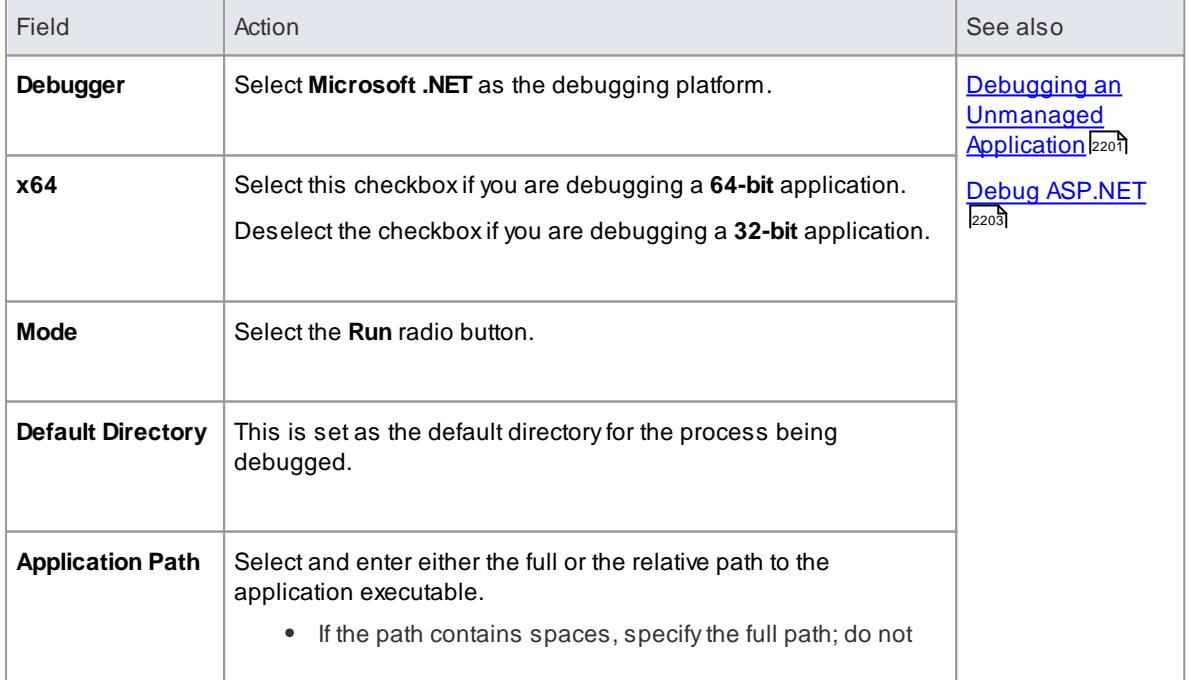

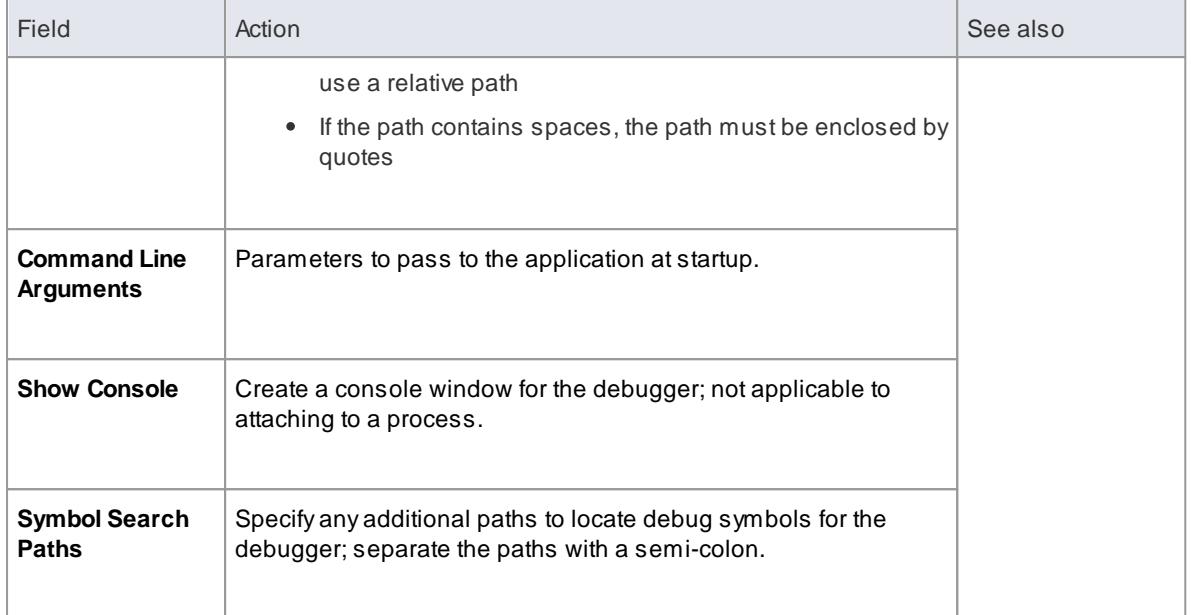

# **Option 2 - Attach to an application that is running**

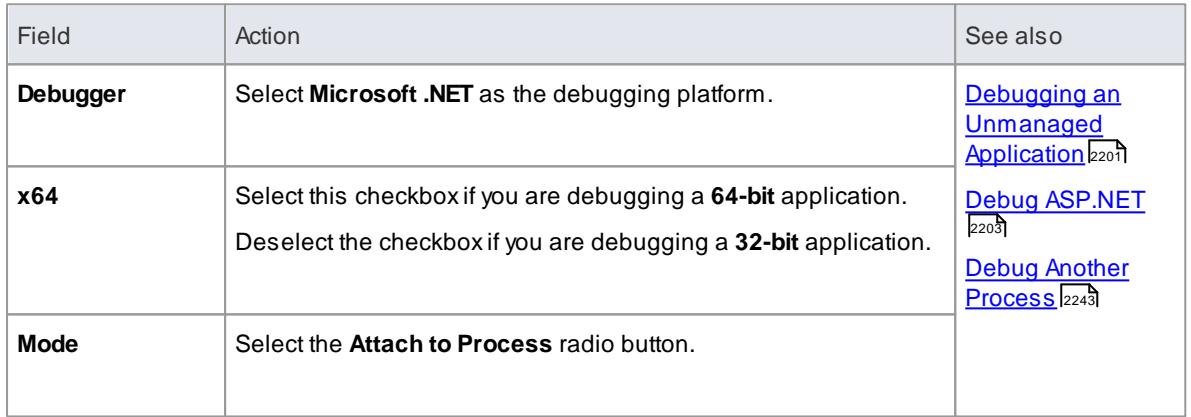

# **Learning Center topics**

**(Alt+F1) | Enterprise Architect | Build and Debug | Debug | Microsoft .NET**

# <span id="page-2244-0"></span>*11.8.2.6.4.2 Debugging an Unmanaged Application*

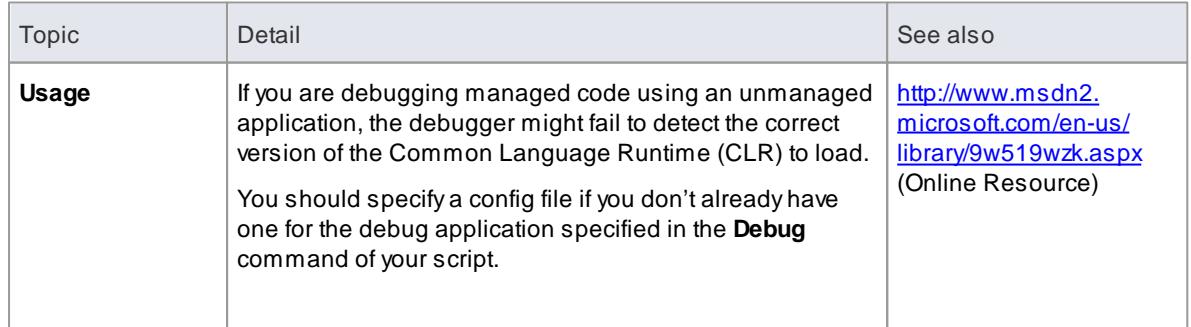

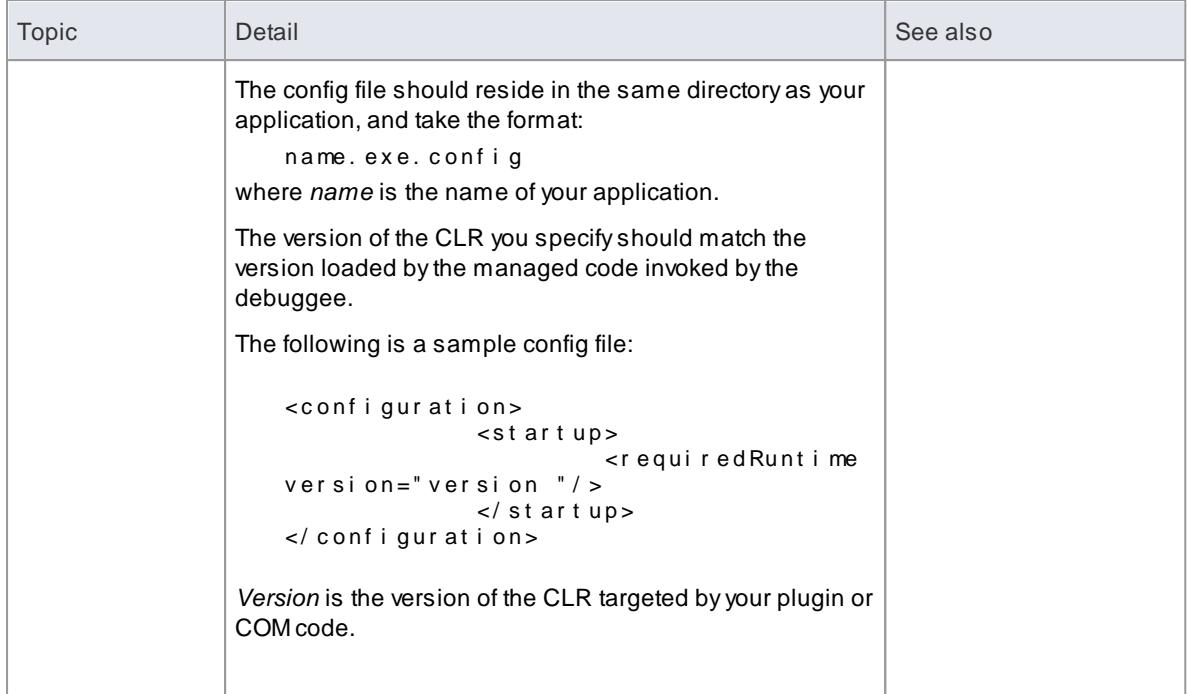

## <span id="page-2245-0"></span>*11.8.2.6.4.3 Debug COM Interop*

Enterprise Architect enables you to debug .NET managed code executed using COM in either a Local or an In-Process server.

This feature is useful for debugging Plugins and ActiveX components.

## **How to**

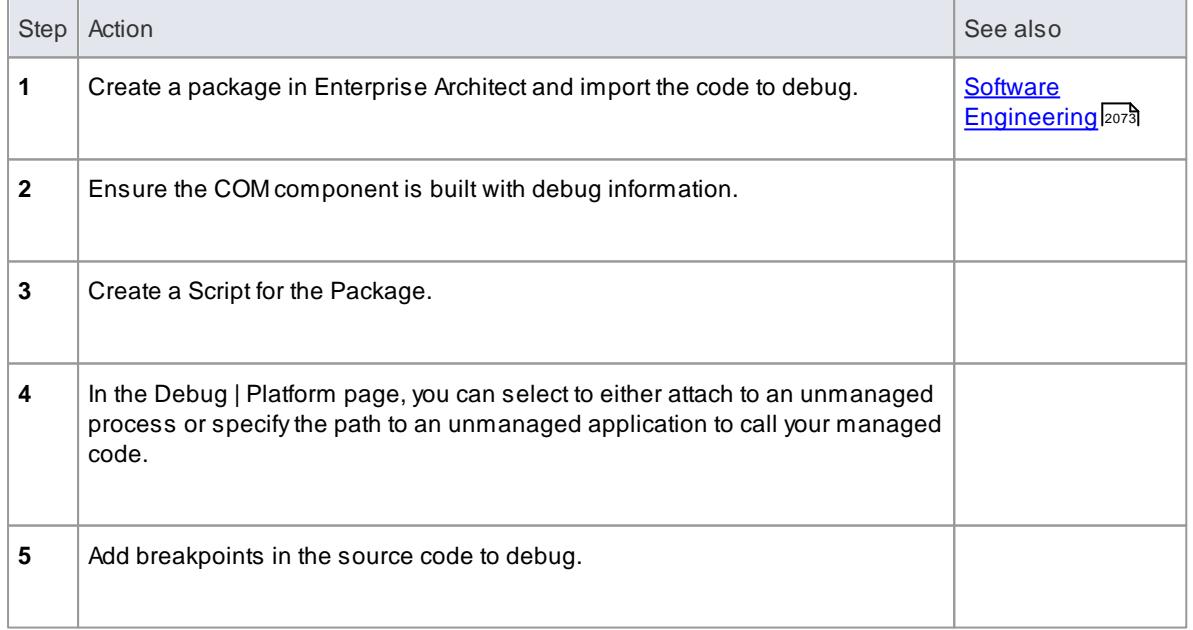

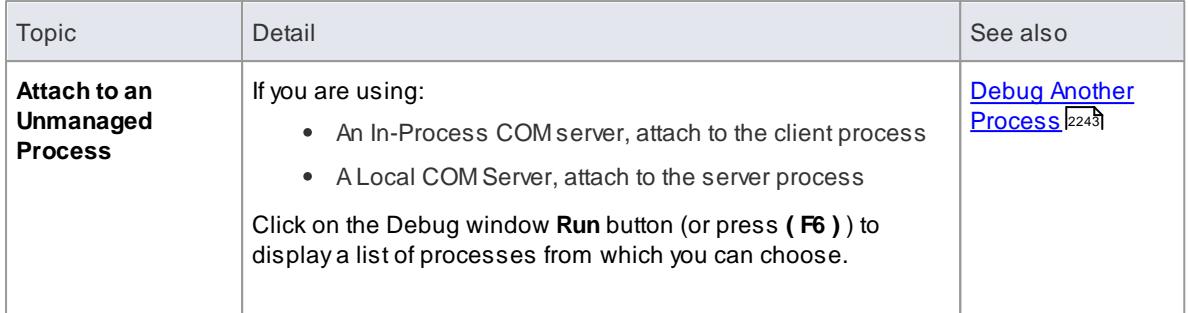

# **Notes**

Detaching from a COM interop process you have been debugging terminates the process; this is a known issue for Microsoft .NET Framework, and information on it can be found on many of the MSDN . NET blogs

## <span id="page-2246-0"></span>*11.8.2.6.4.4 Debug ASP .NET*

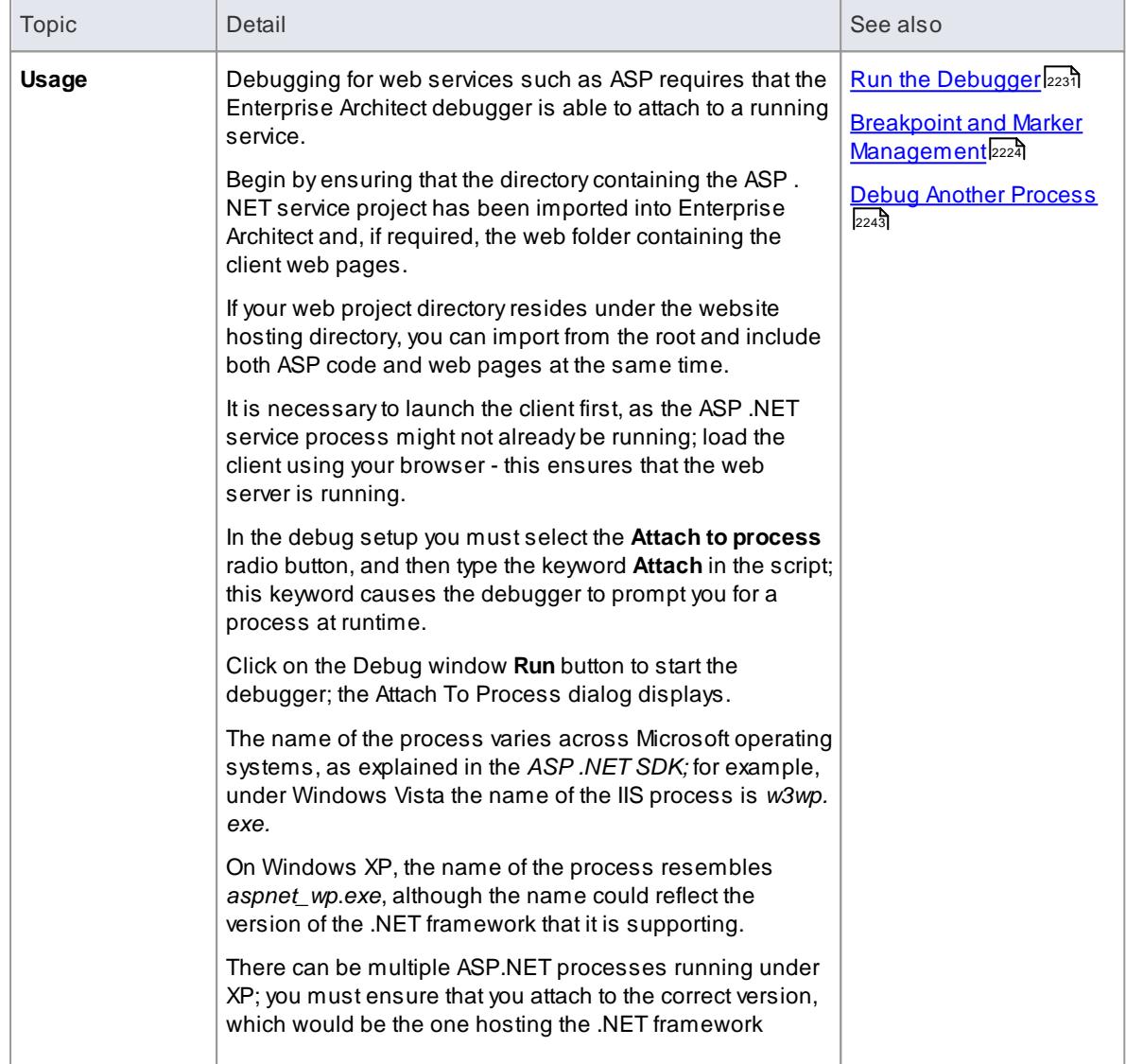

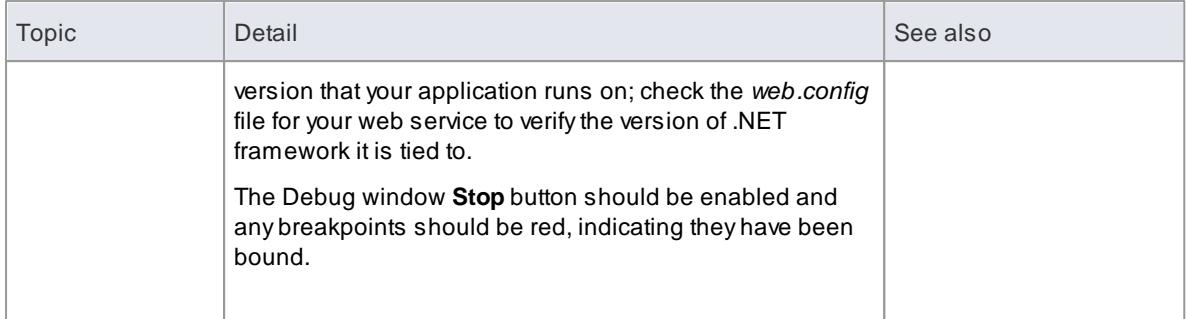

You can set breakpoints at any time in the web server code. You can also set breakpoints in the ASP web page(s) if you imported them.

### **Notes**

• Some breakpoints might not have bound successfully, but if none at all are bound (indicated by being dark red with question marks) something has gone out of sync; try rebuilding and re-importing source code

### *11.8.2.6.5 The PHP Debugger*

The Enterprise Architect PHP Debugger enables you to debug PHP.exe scripts. This section discusses basic setup and the various debugging scenarios that are commonly encountered; the scenarios concern themselves with the mapping of file paths, which is critical to the success of a remote debugging session.

- Script Setup
- Local Windows Machine (Apache Server)
- Local Windows Machine (PHP.exe)
- Remote Linux Machine (Apache Server)
- Remote Linux Machine (PHP.exe)

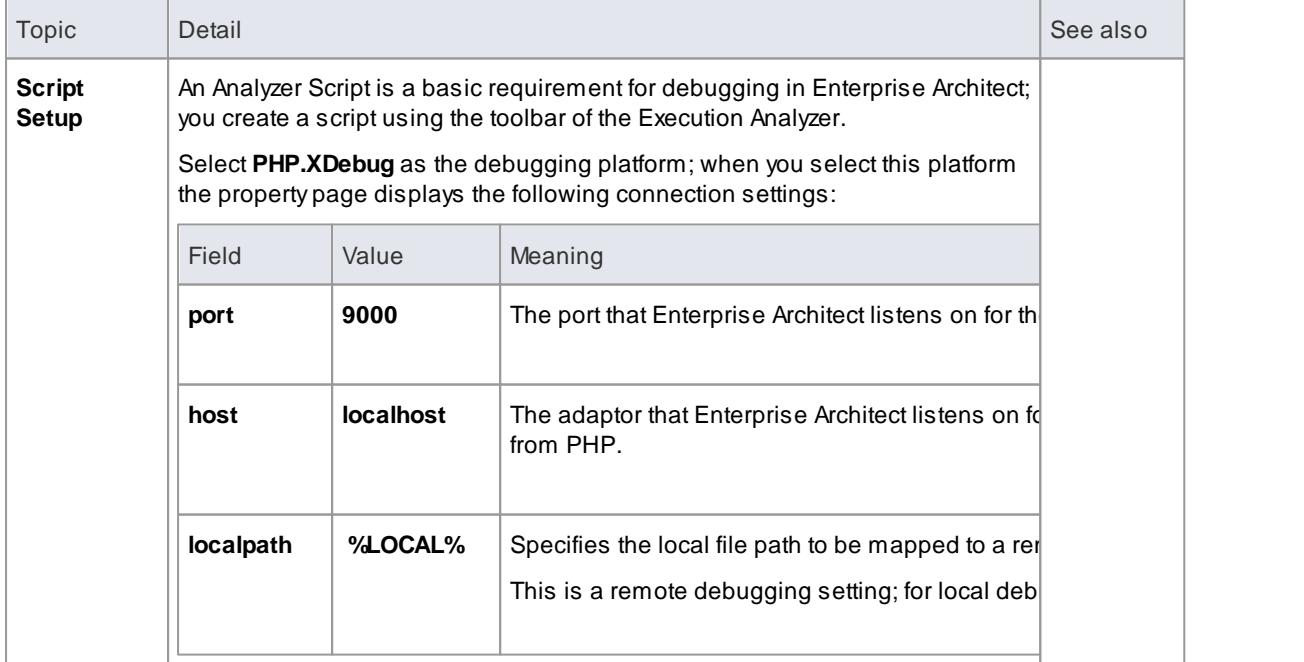

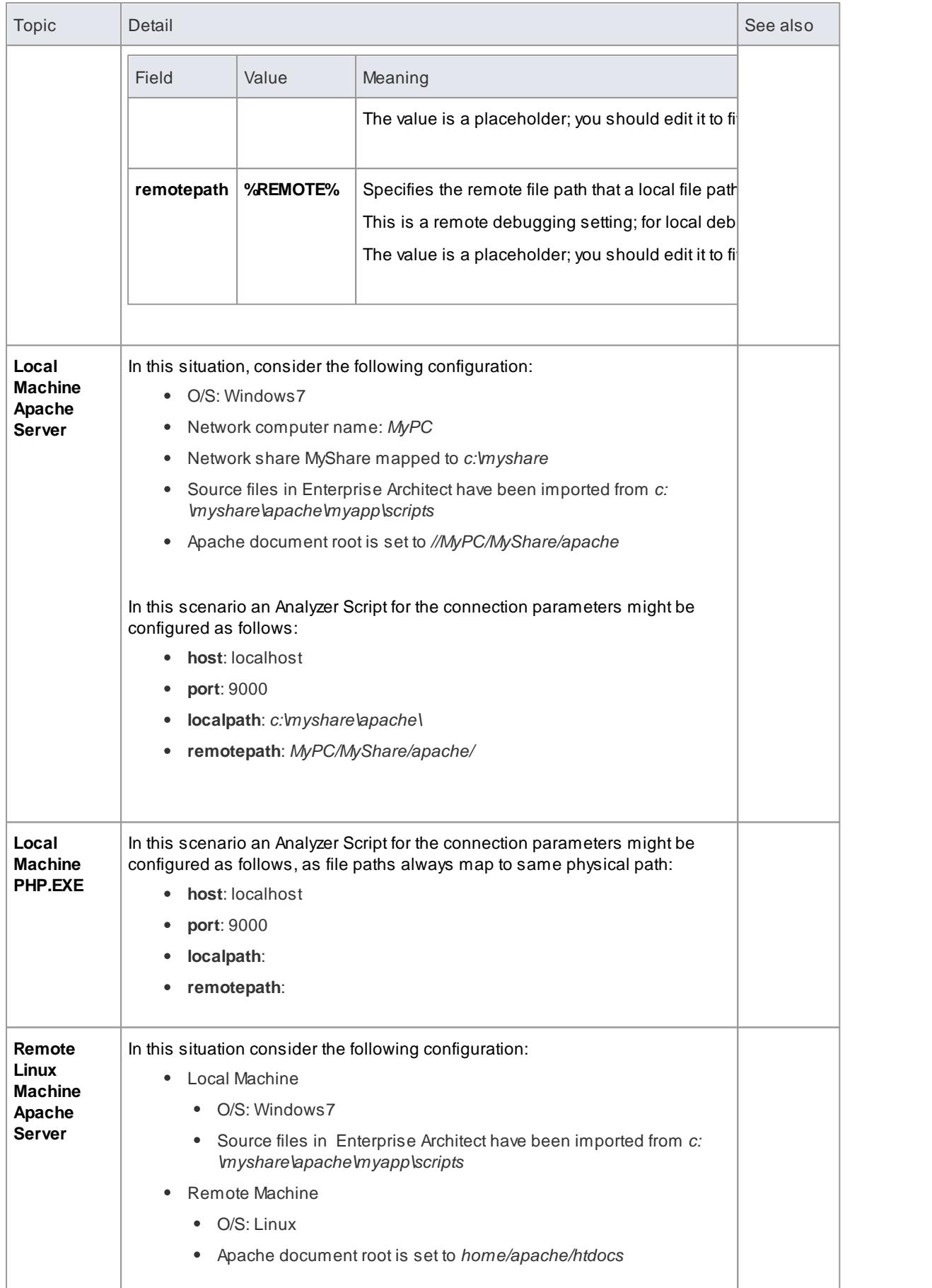

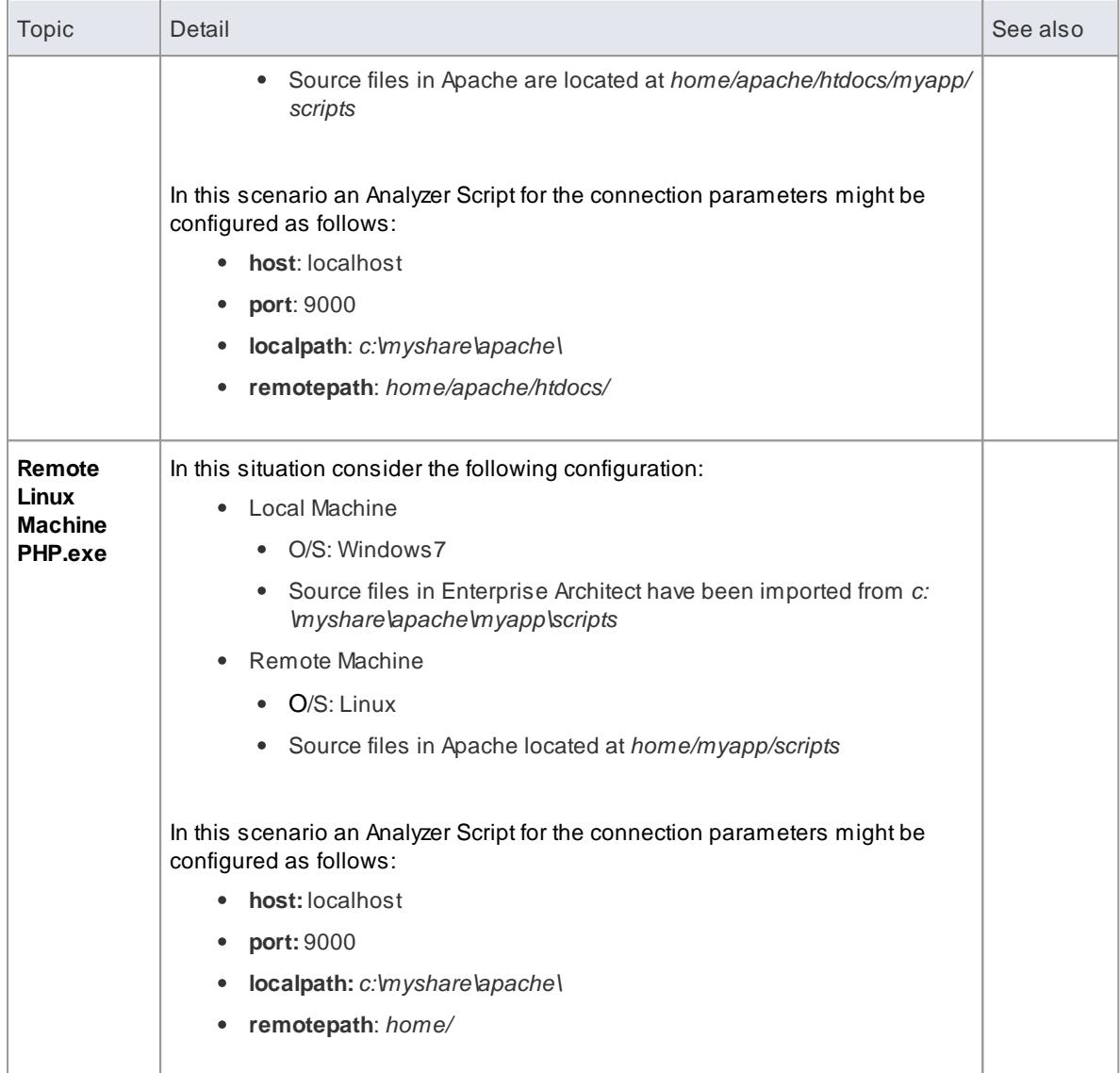

## **Learn more**

- PHP Debugger System [Requirements](#page-2249-0) 2206
- PHP [Debugger](#page-2250-0) Checklist 2207

### **Learning Center topics**

- **(Alt+F1) | Enterprise Architect | Build and Debug | Debug | PHP**
- **(Alt+F1) | Enterprise Architect | Build and Debug | Debug | PHP Samples**

# <span id="page-2249-0"></span>*11.8.2.6.5.1 PHP Debugger - System Requirements*

This topic identifies the system requirements and operating systems for the Enterprise Architect PHP debugger.

### **System Requirements:**

Enterprise Architect version 9

- PHP version 5.3 or above
- PHP zend extension XDebug 2.1 or above
- For web servers such as Apache, a server version that supports the PHP version

### **Supported Operating Systems:**

- Client (Enterprise Architect)
	- Microsoft Windows XP and above
	- Linux running Crossover Office
- Server (PHP)
	- Microsoft Windows XP and above
	- Linux

### <span id="page-2250-0"></span>*11.8.2.6.5.2 PHP Debugger Checklist*

This topic provides a supplementary checklist and troubleshooting guide for debugging PHP scripts in Enterprise Architect.

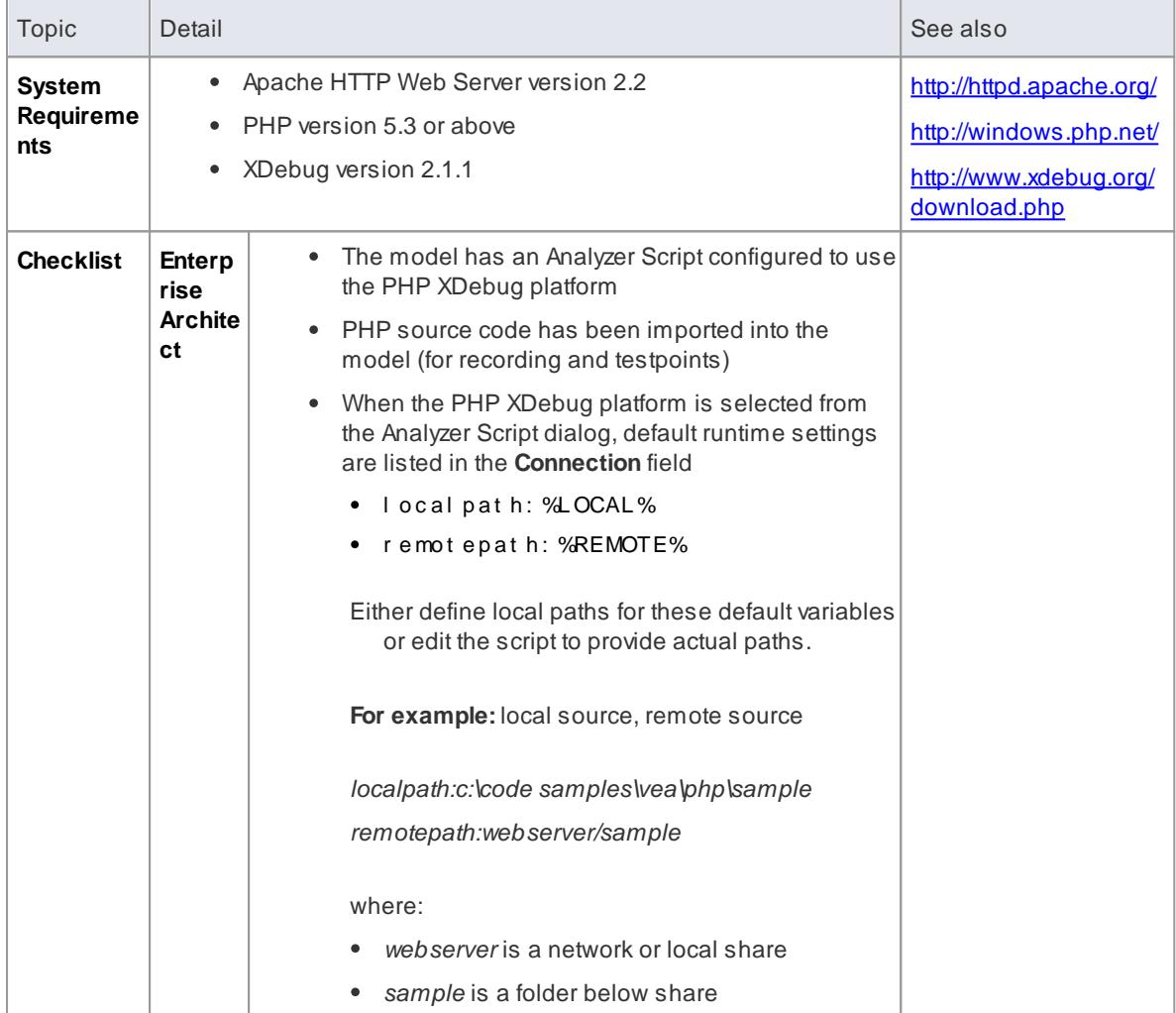

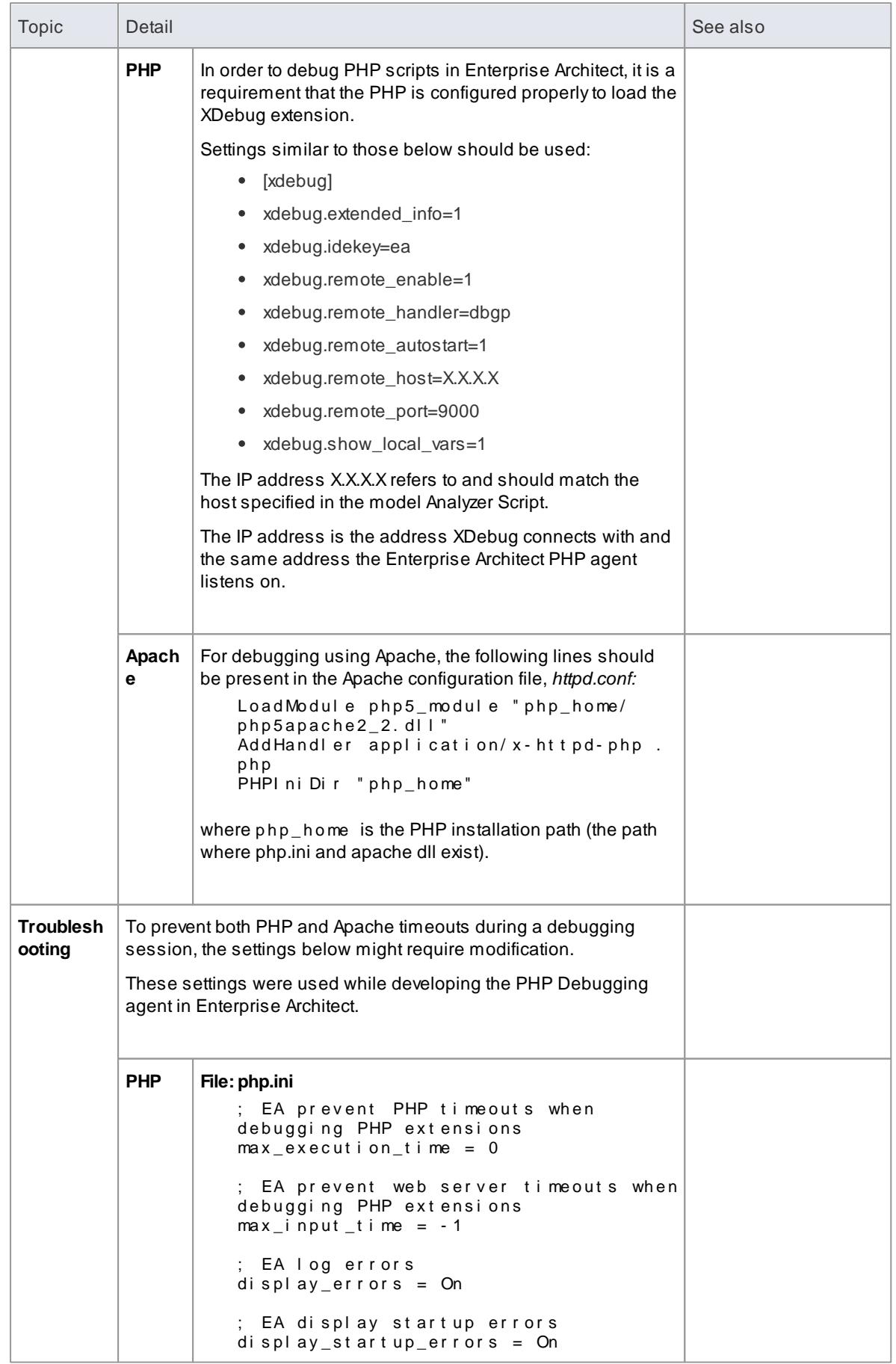

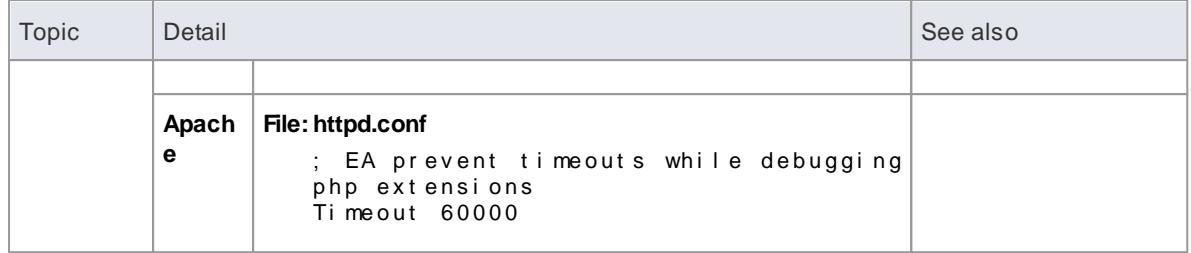

## **Learning Center topics**

- **(Alt+F1) | Enterprise Architect | Build and Debug | Debug | PHP Samples**
- **(Alt+F1) | Enterprise Architect | Build and Debug | Debug | PHP**

## *11.8.2.6.6 The GNU Debugger (GDB)*

When debugging your applications you can use the **GNU Debugger (GDB)**, which is portable and runs on Unix-like systems such as Linux, as well as on Windows. The GDB works for many programming languages including Ada, Java, C, C++ and Objective-C. Using the GDB, you can debug your applications either locally or remotely.

### **Access Analyzer | Execution Analyzer (Shift+F12) : New** (Toolbar icon) **> Debug > Platform Analyzer | Execution Analyzer (Shift+F12) :** locate and double-click on required script **> Debug > Platform**

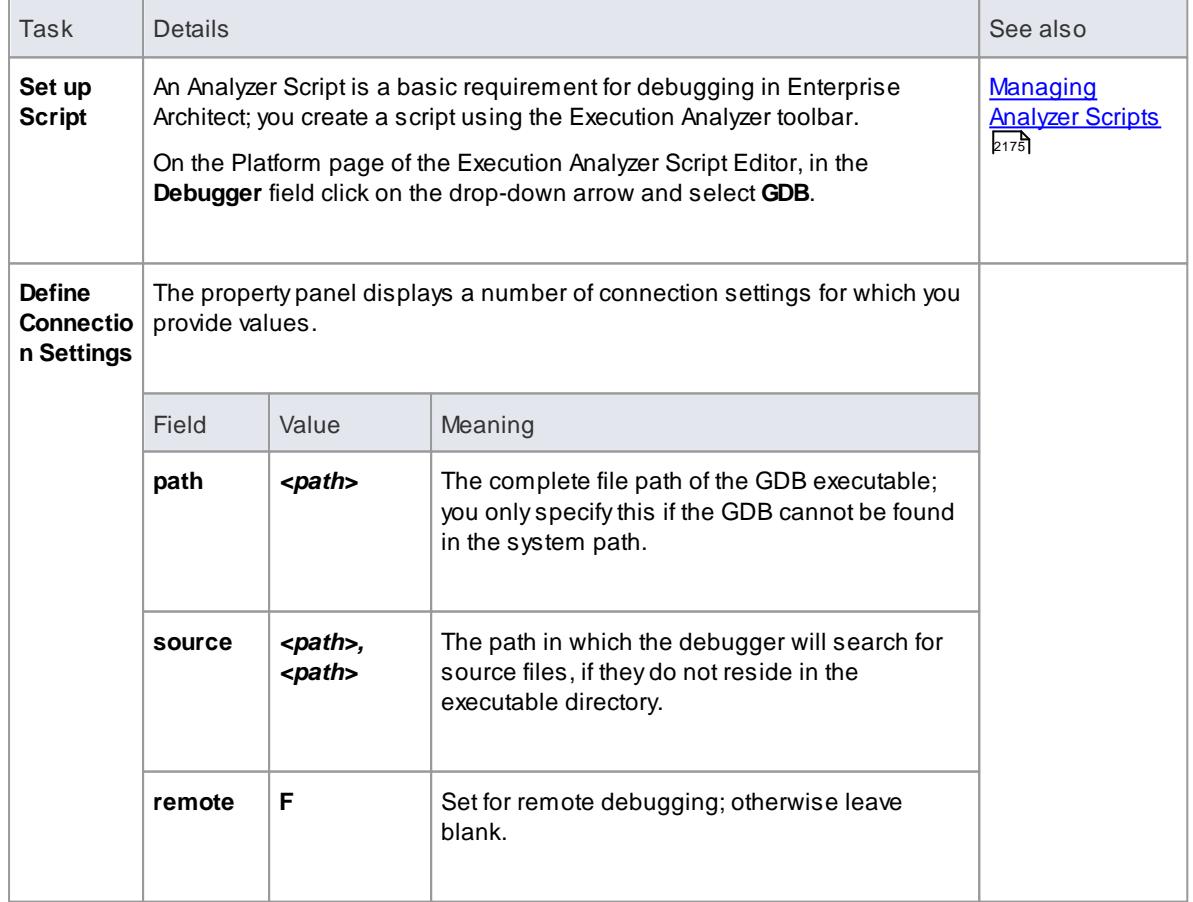

### **Set up the GNU Debugger**

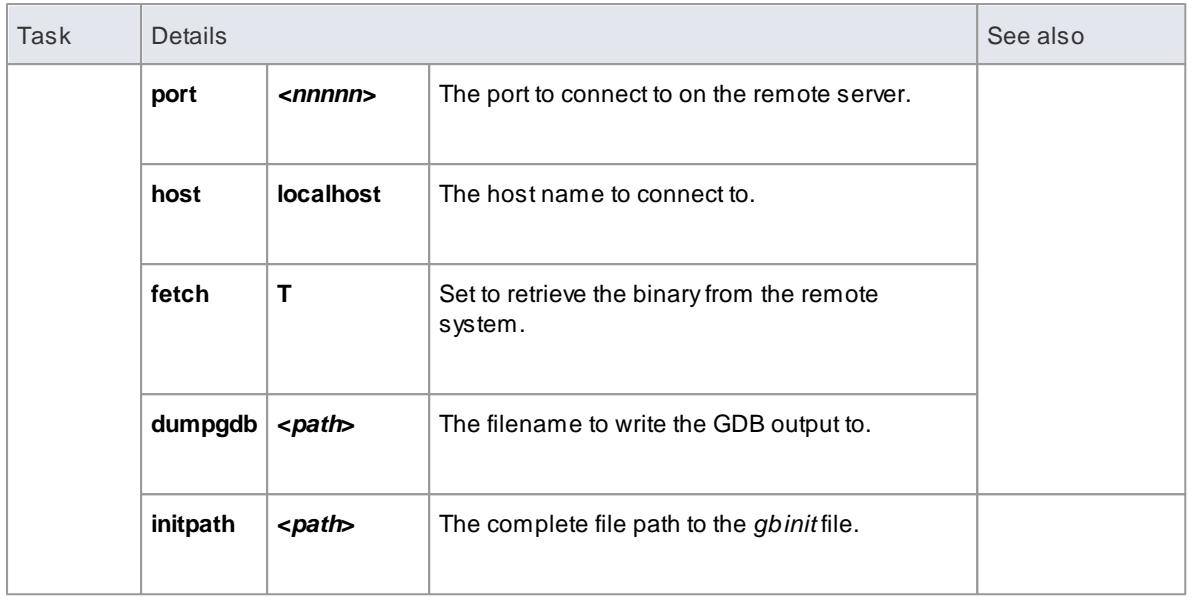

### **Notes**

Arequirement of the GDB is that your source code file path does not contain spaces; the debugger will not run correctly with spaces in the file path

# *11.8.2.6.7 The Android Debugger*

If you are developing **Java** applications running on **Android** devices or emulators, you can also debug them. The Local and Remote machines can be on either a 32-bit platform or a 64-bit platform.

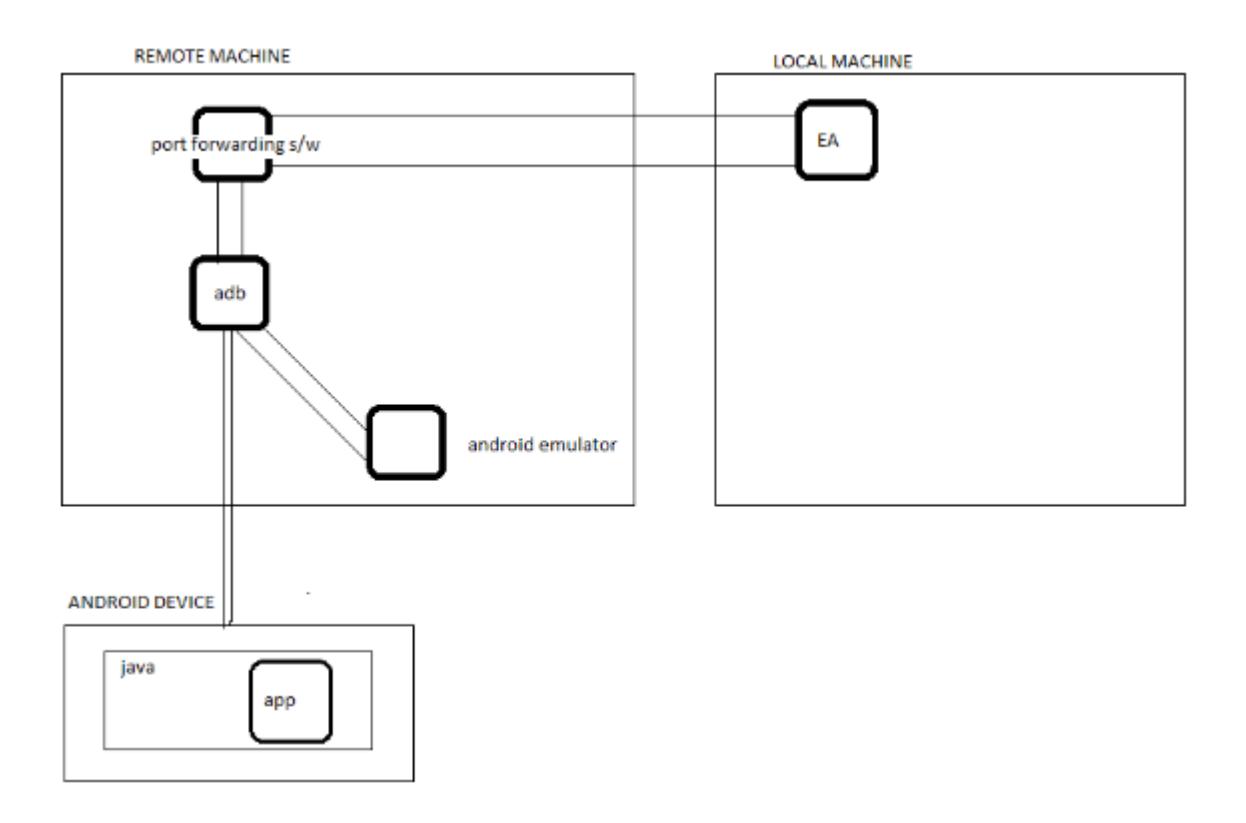

### **System Requirements**

On the Remote machine, this software is required:

- Android SDK, which includes the android debug ridge, ADB (you need to be familiar with the SDK and its tools)
- Java JDK (32 and 64 bit support)
- Port Forwarding software (3rd party)

On the Local machine, this software is required:

Enterprise Architect Version 10

### **Analyzer Script Settings**

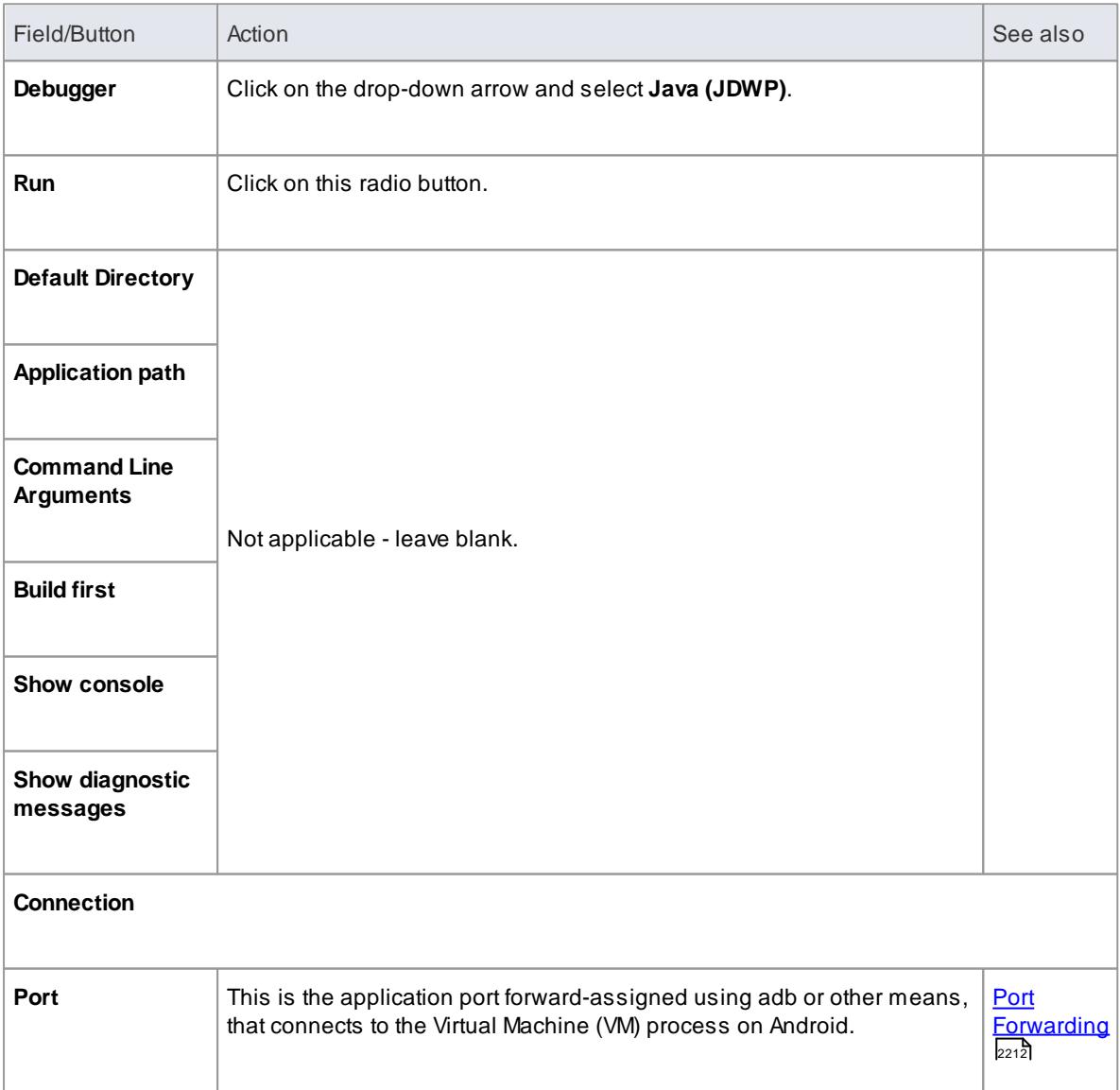

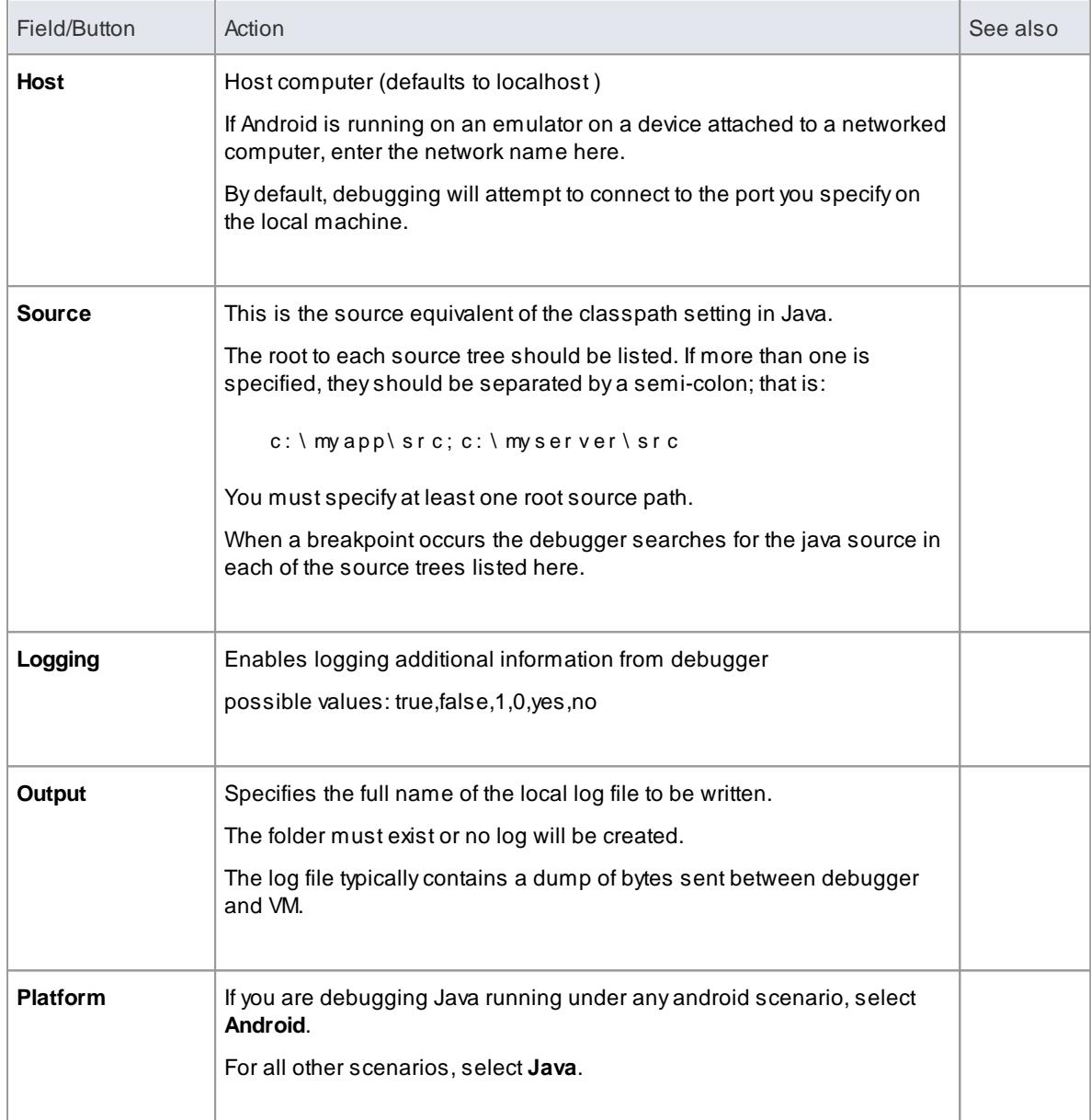

### <span id="page-2255-0"></span>**Configure Ports for Debugging - Port Forwarding (Local)**

The debugger can only debug one VM at a time; it uses a single port for communication with the VM. The port for the application to be debugged can be assigned using ADB.

Before debugging, start the application once in the device. When the app starts, perform the following to discover its process id:

adb j dwp

The last number listed is the process identifier (pid) of the last application launched; note the pid and use it as follows to allow the debugger to connect to the VM:

- adb for ward t cp: port jdwp: pid
	- por  $t =$  port number listed in analyzer script
	- $\bullet$  pi d = process id of the application on the device

#### **Configure Ports for Debugging - Port Forwarding (Remote)**

To debug remotely the same procedure should be followed as for the local machine, but the communication requires additional forwarding as the socket created using the abd forward command above will only listen on the local adpater. The socket is bound to the localhost and attempts to connect to this port will be met with connection refused messages.

In order to achieve remote debugging it it necessary to have a proxy running on the remote machine that listens to all incoming connections and forwards all traffic to the adb port.; there are numerous software product available to do this.

Remote debugging with Enterprise Architect will not work unless a proxy port forwarder has been configured by the user.

### *11.8.2.6.8 Java JDWP Debugger*

If you are developing **Java** applications running on either 32-bit or 64-bit virtual machines, you can debug them either locally or remotely using the Java Debug Wire Protocol (JDWP).

#### **System Requirements**

On the Remote machine, this software is required:

Java JDK (32-bit and 64-bit support)

On the Local machine, this software is required:

Enterprise Architect Version 10

### **Analyzer Script Settings**

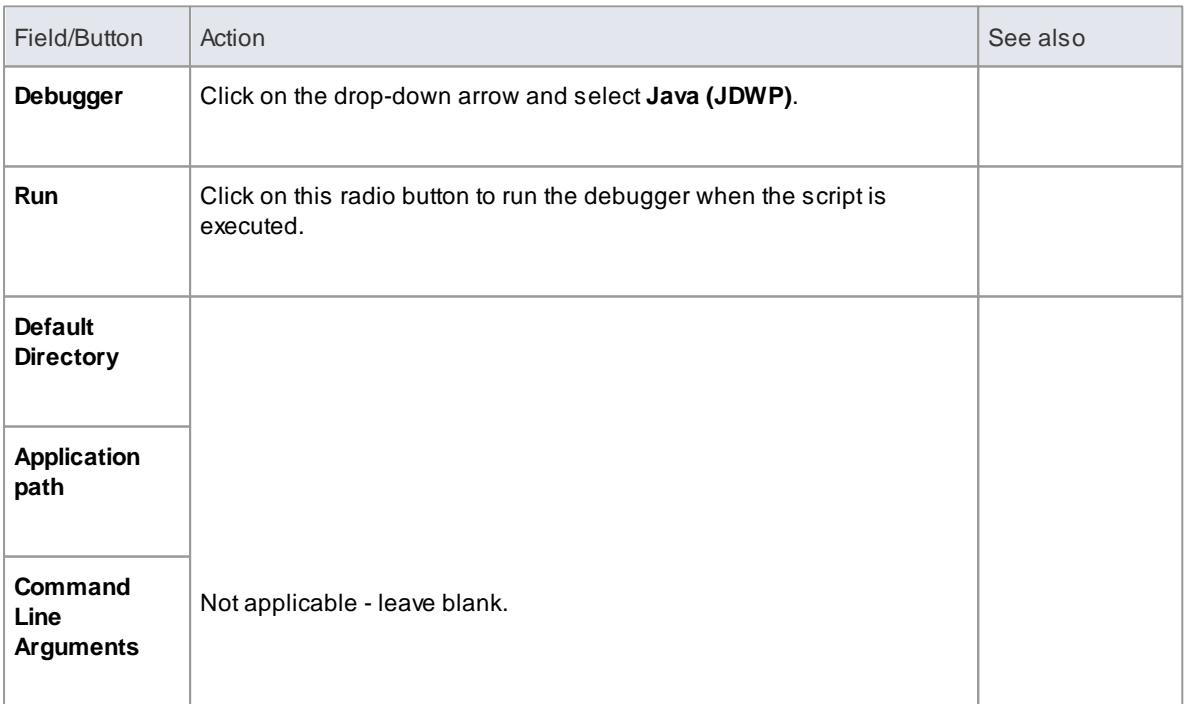

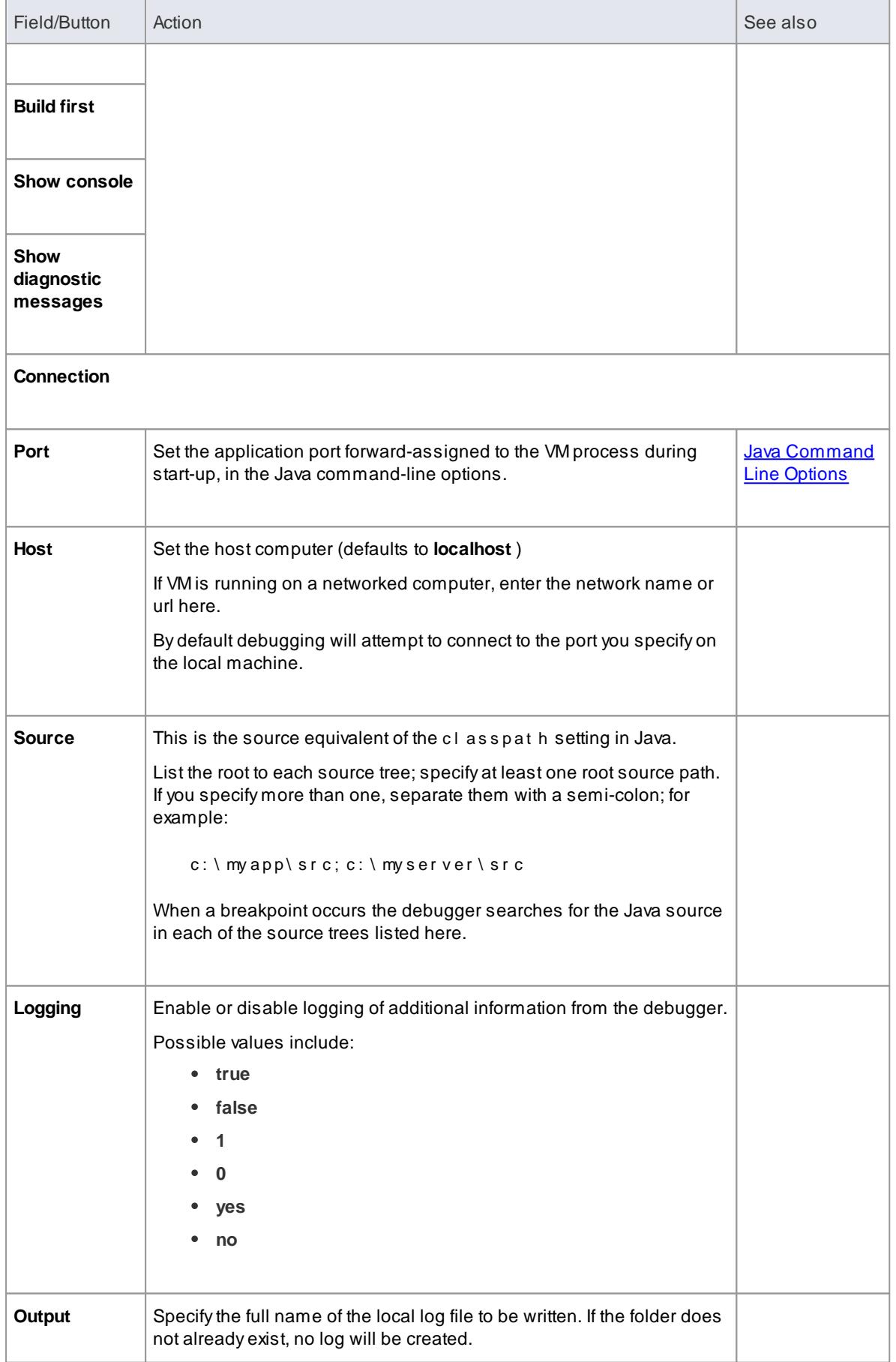

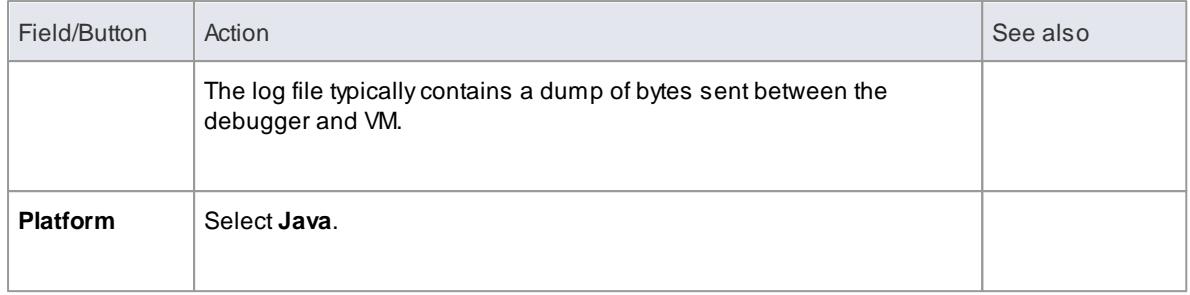

### **Configure Ports for Debugging**

The debugger can only debug one VM at a time; it uses a single port for communication with the VM. The port for the application to be debugged is assigned when the VM is created.

#### **Local Debugging**

Where both Enterprise Architect and the Java VM are running on the same machine, you can perform local debugging. It is necessary to launch the VM with the JDWP transport enabled - see the documentation on Java Platform Debugger Architecture (JPDA) at Oracle for the command line option specifications.

For example:

```
j ava - agent lib: j dwp=t r anspor t =dt _socket , addr ess=l ocal host : 9000, ser ver =y,
suspend=n - cp "c:\samples\java\myapp; %classpat h%" samples. My App "param1"
" p a r a m2 "
```
In this example the values for the Analyzer script are **host = localhost** and **port = 9000**.

#### **Remote Debugging**

Where Enterprise Architect is running on the local machine and the Java VM is running on a remote machine, you can perform remote debugging. It is necessary to launch the VM with the JDWP transport enabled - see the documentation on JPDAat Oracle for the command line option specifications.

For example (where the remote computer has the network name **test01**) :

```
j ava - agent l i b: j dwp=t r anspor t =dt _socket, addr ess=9000, ser ver =y, suspend=n
\sim cp "c:\samples\java\myapp;%classpath%" samples. MyApp "param1" "param2"
```
No host name is defined in the **address**, so VM will listen for any connection on any adaptor. In this example the values for the Analyzer script are **host = test01** and **port = 9000**.

#### *11.8.2.6.9 Tracepoint Output*

The Tracepoints page of the Analyzer Script enables you to direct where the output from any Trace statements goes during a debug session.

### **Access Analyzer | Execution Analyzer (Shift+F12) : New** (Toolbar icon) **> Debug > Tracepoints Analyzer | Execution Analyzer (Shift+F12) :** locate and double-click on required script **> Debug > Tracepoints**

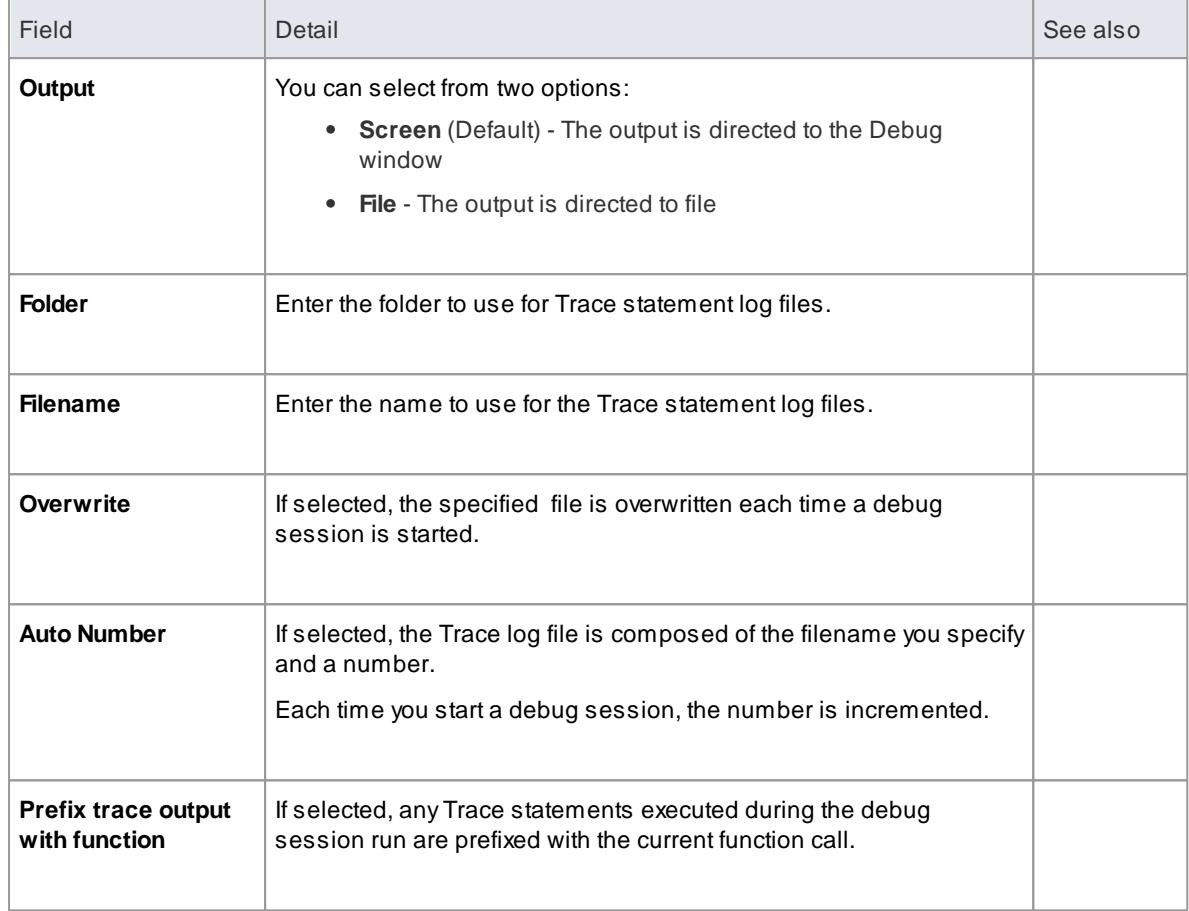

# *11.8.2.6.10 Workbench Setup*

This topic describes the requirements for setting up the Object Workbench on Java and Microsoft .NET.

## **Access Analyzer | Execution Analyzer | double-click on script | Debug | Workbench**

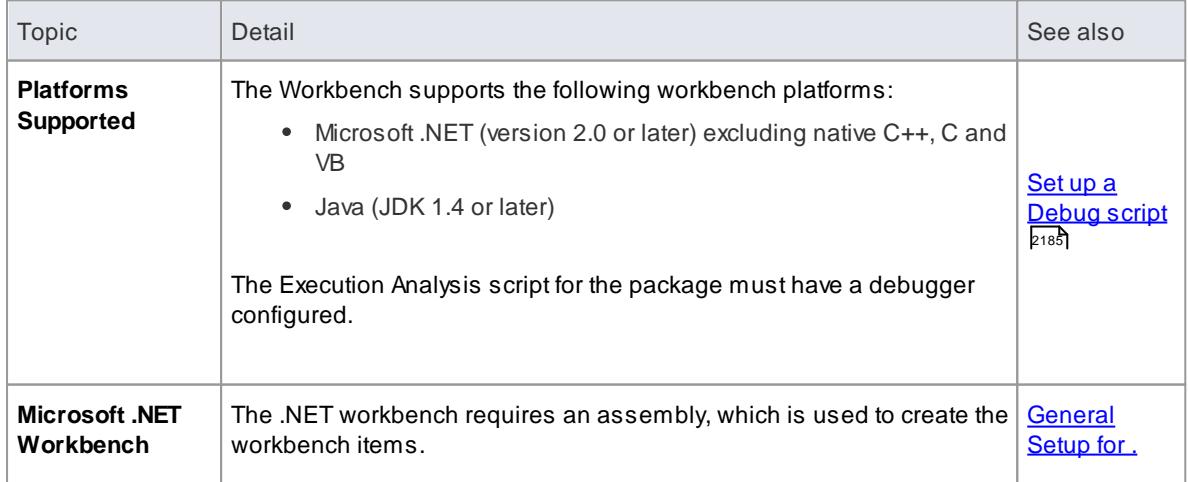

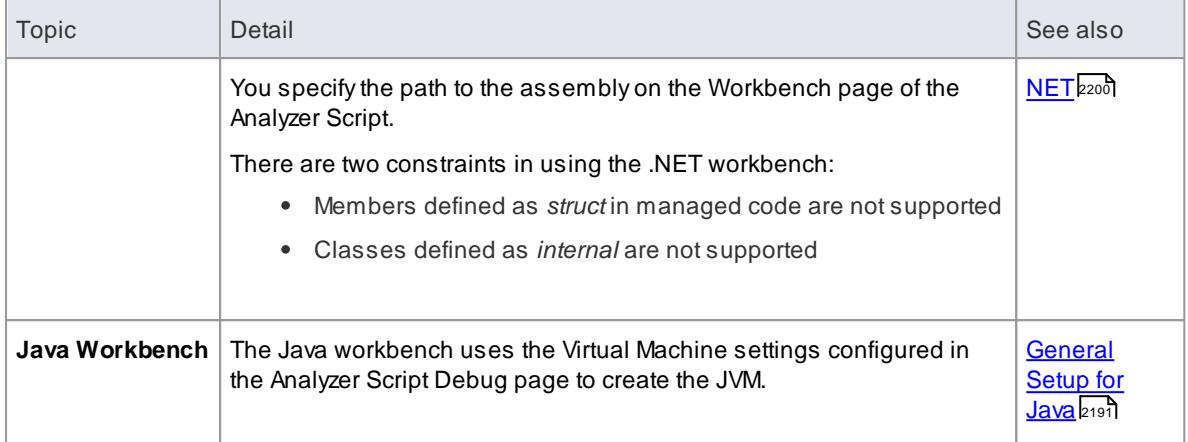

### **Learn more**

- <mark>How it [Works](#page-2610-0)</mark> 2567
- Create & Delete [Workbench](#page-2611-0) Instances 2568

# *11.8.2.7 Add Run Command*

This topic describes how to create a **command for running** your executable code.

## **Access Analyzer | Execution Analyzer (Shift+F12) : New** (Toolbar icon) **> Run Analyzer | Execution Analyzer (Shift+F12) :** locate and double-click on required script **> Run**

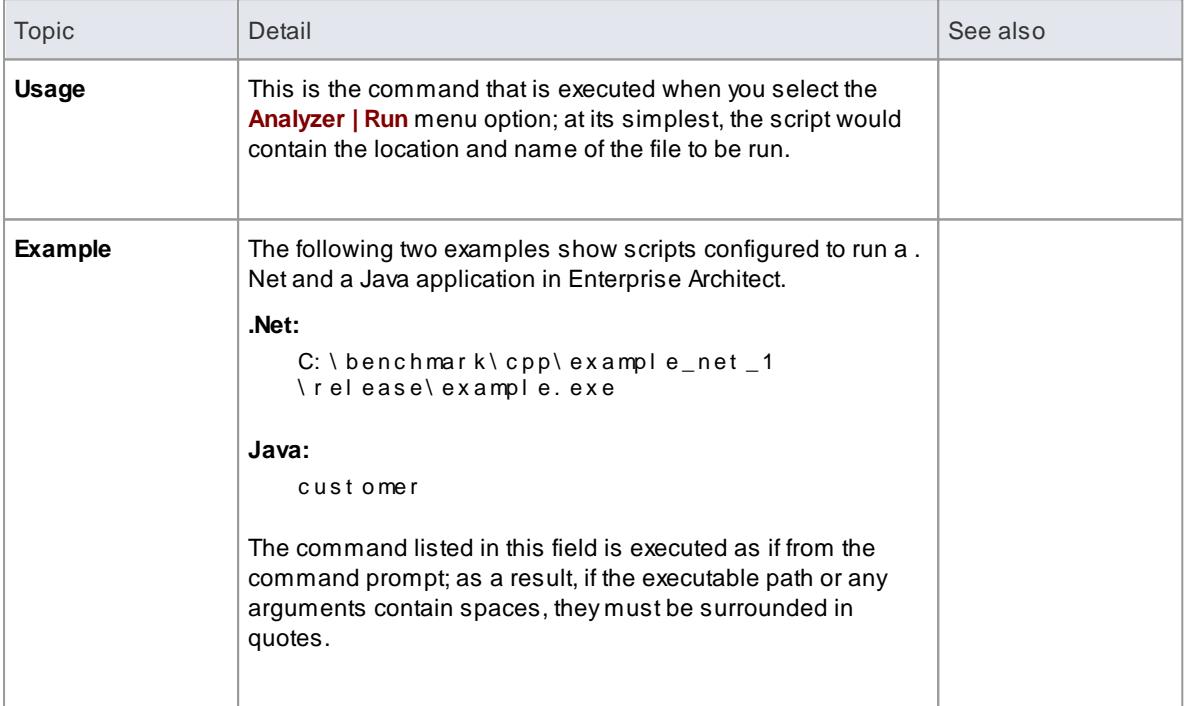

## **Notes**

Enterprise Architect provides the ability to start your application normally OR with debugging from the same script; the **Analyzer** menu has separate options for starting a normal run and a debug run

# **Learning Center topics**

**(Alt+F1) | Enterprise Architect | Build and Debug | Overview | Run**

## *11.8.2.8 Add Deploy Command*

This topic explains how to how to create a **command for deploying** the current package.

### **Access Analyzer | Execution Analyzer (Shift+F12) : New** (Toolbar icon) **> Deploy Analyzer | Execution Analyzer (Shift+F12) :** locate and double-click on required script **> Deploy**

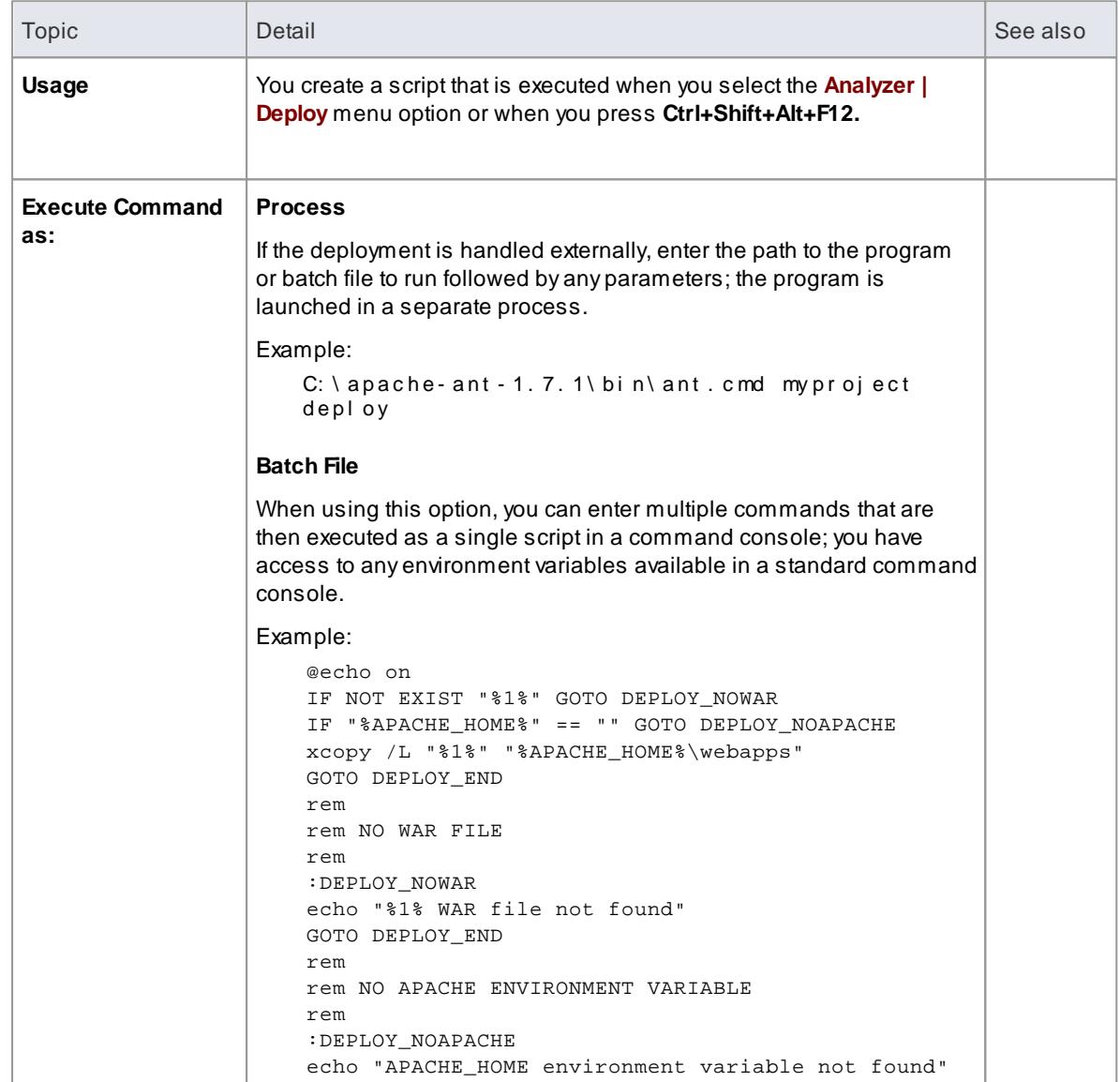

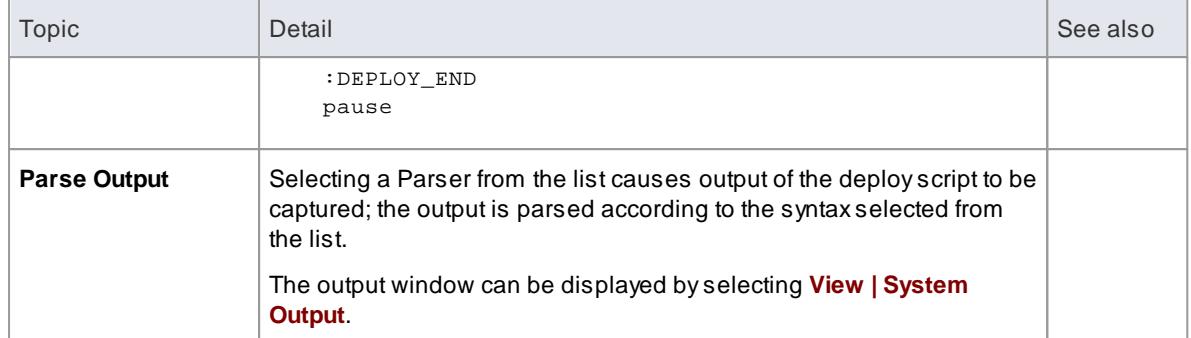

# *11.8.2.9 Configure Recording Detail*

To avoid generating too complex a Sequence diagram, you must control the scope of what is being recorded by:

Filtering - using the Analyzer Script you can exclude specific modules, Classes and functions from the recording

## **Access Analyzer | Execution Analyzer (Shift+F12) Double-click on required Analyzer Script > Recording**

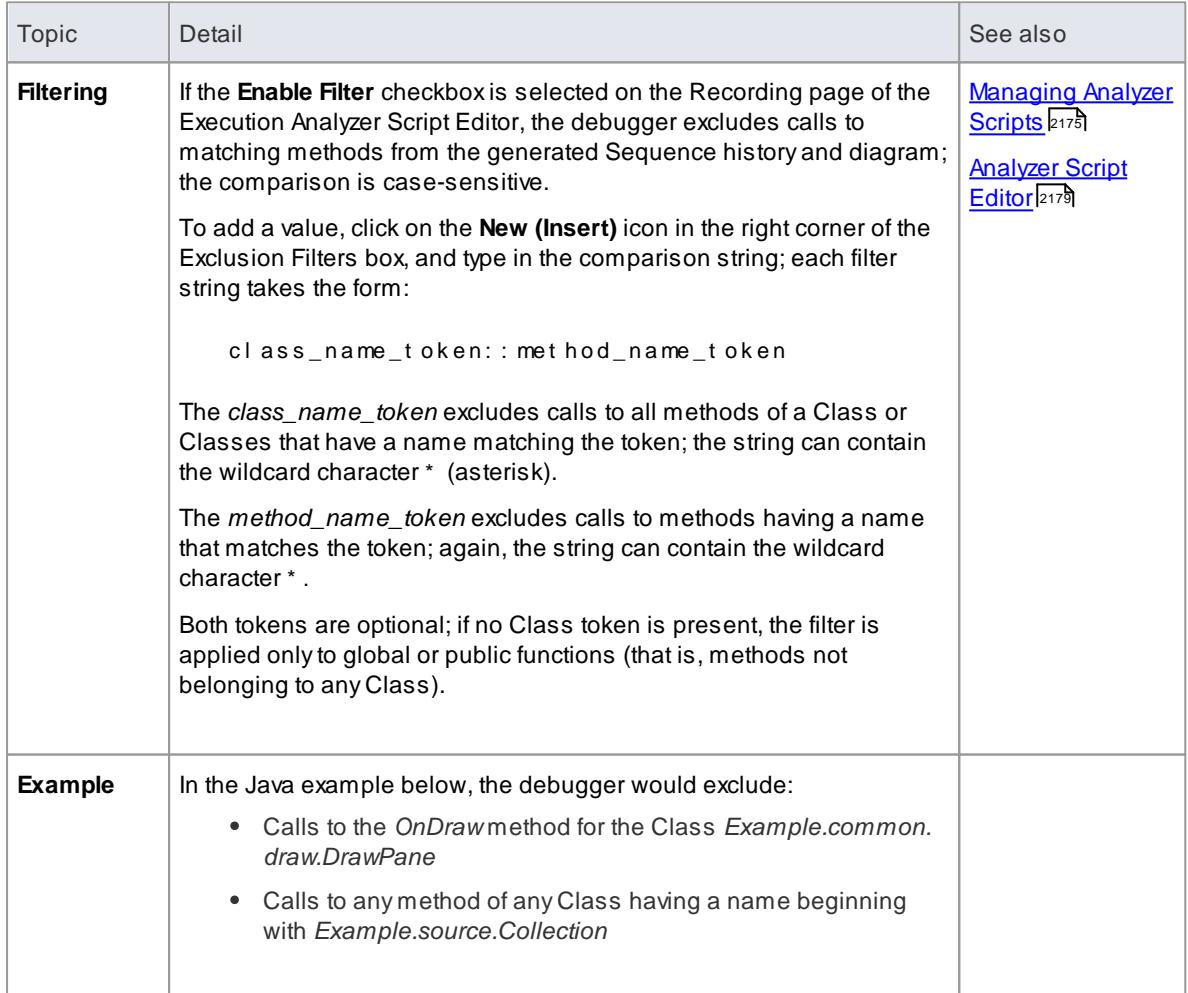

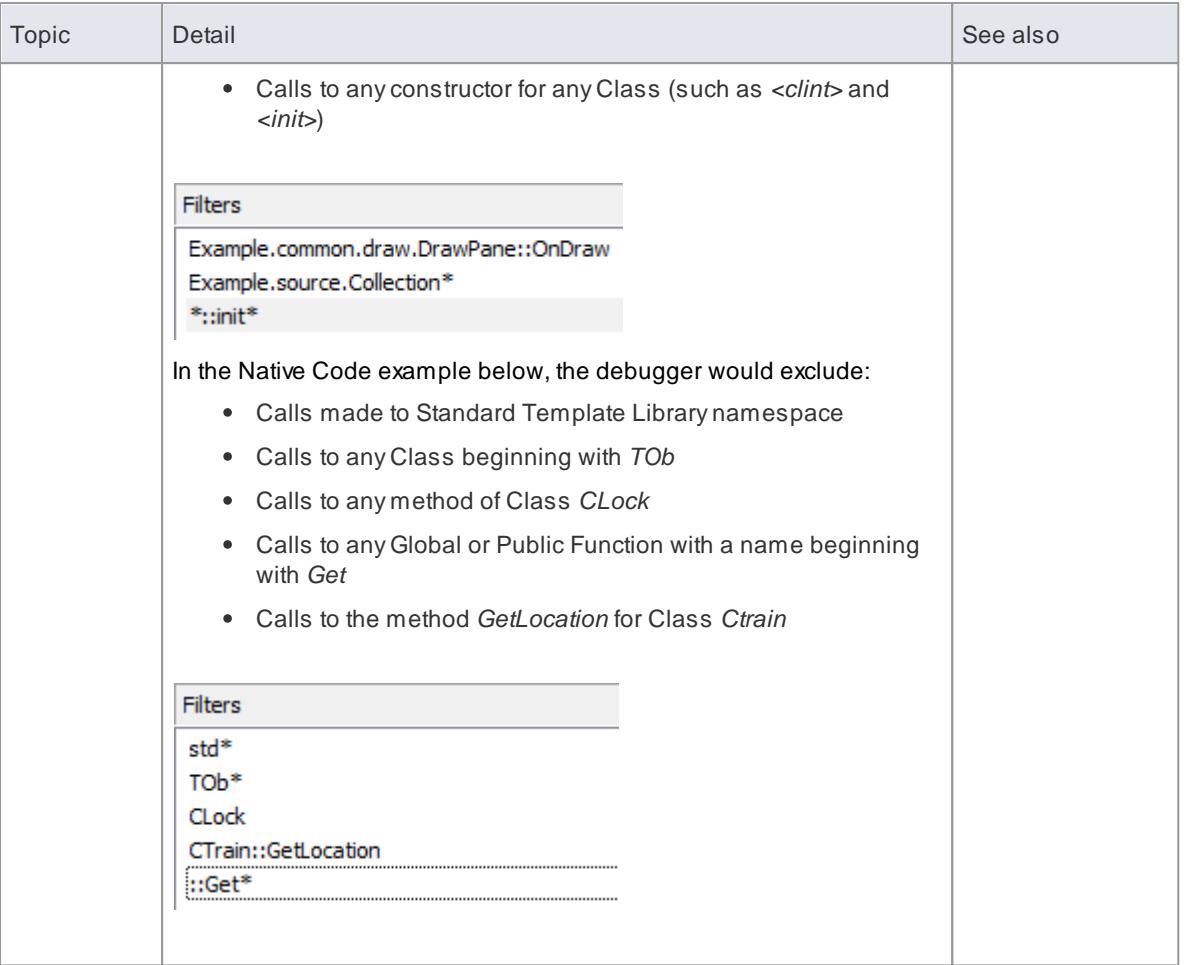

## **Reference**

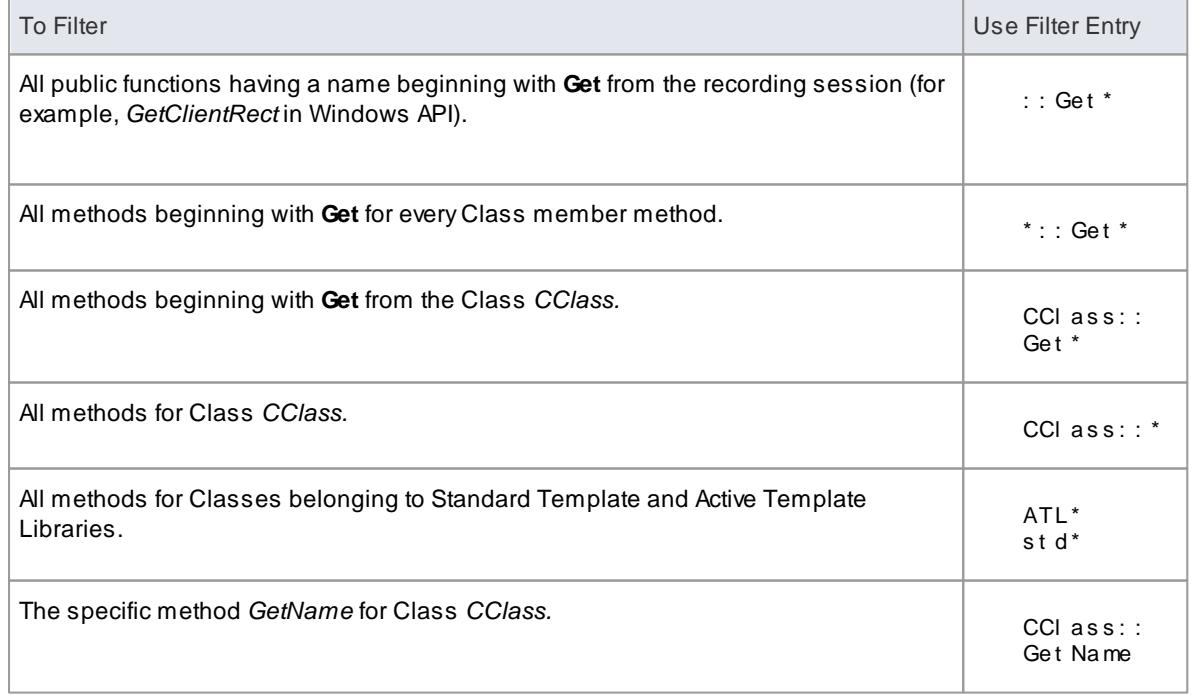

#### **Learn more**

<u>[Control](#page-2579-0) Stack Depth</u> 2536

# <span id="page-2264-1"></span>*11.8.3 Build Application*

This topic explains how to execute a Build script on your application, within Enterprise Architect.

#### **Access Analyzer | Execution Analyzer (Shift+F12) : select required script, then:**

- 
- **(Ctrl+Shift+F12)**
- **Analyzer | Build**
- Right-click and select either **Build** or **Rebuild** context menu option, **or**
- **Analyzer | Debugger**: **> Build**

### **Guide**

When you select the **Build** option, it executes the Build command in the script selected in the Execution Analyzer window. The progress and outcome of the build operation are displayed in the Build tab of the Output window.

Locate any compilation errors and correct the code, and repeat the build-correct cycle until the compilation log on the Output window Build tab shows no compile errors.

## **Learn more**

- <u>Add Build [Commands](#page-2223-0) <mark>218</mark>0</u>
- [Analyzer](#page-2222-0) Script Editor 2179
- Locate [Compiler](#page-2264-0) Errors in Code 2221

# <span id="page-2264-0"></span>*11.8.3.1 Locate Compiler Errors in Code*

When you build an application using a Build script, the compiler output is logged in the System Output window. The output includes any compilation error messages that were generated.

#### **Access View | System Output (Ctrl+Shift+8)**

If you double-click on a compiler error message, the system loads the appropriate source file and positions the cursor on the line in the code at which the error was reported, as illustrated below:

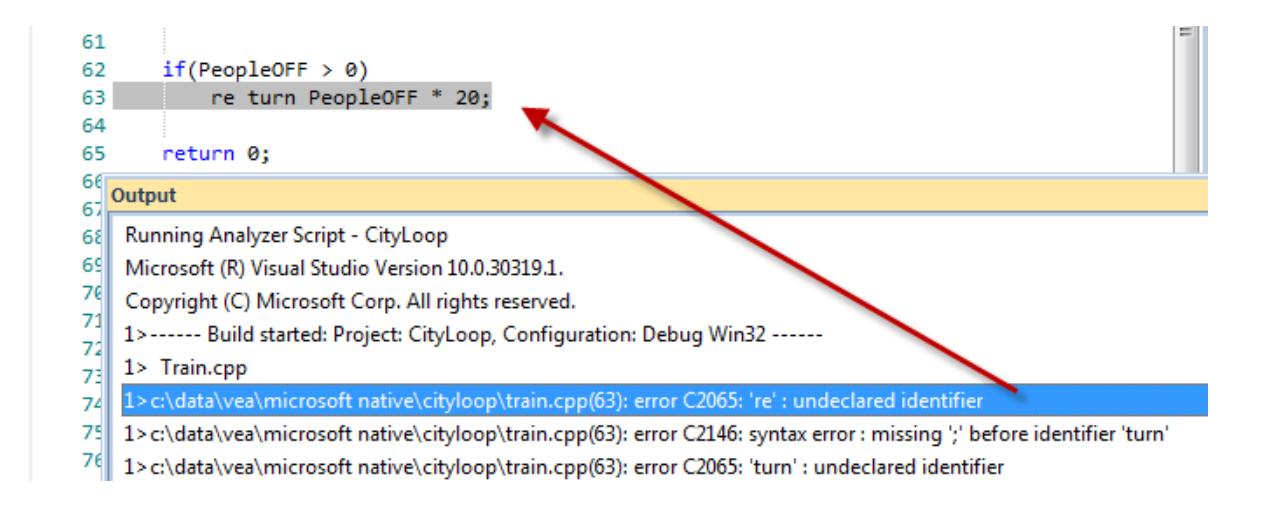

### **Learn more**

- **Build [Application](#page-2264-1)** 2221
- The Output [Window](#page-212-0) 169

# *11.8.4 Debugging*

This section describes how you define and execute the debugging actions:

- **Before [Starting](#page-2265-0)** 2222
- <u>Set up a [Debug](#page-2228-0) script</u>|<sub>218</sub>ई
- Breakpoint and Marker [Management](#page-2267-0) 2224
- **[Debugger](#page-2274-1) Facilities** 2231

#### **Notes**

• You can register the Enterprise Architect debugger as the operating system just-in-time debugger, to be invoked when an application running outside Enterprise Architect on the system either encounters an exception or crashes

#### **Learn more**

<u>[Debug](#page-157-0) Menu</u>|114

## <span id="page-2265-0"></span>*11.8.4.1 Before Starting*

The Model Driven Development Environment provides Debuggers for the following frameworks:

- Microsoft Native Code applications
- Microsoft .NET applications
- Java applications
- PHP applications
- Scripting languages: JavaScript (Mozilla), VBScript and JScript (Microsoft)

### **Checklist**

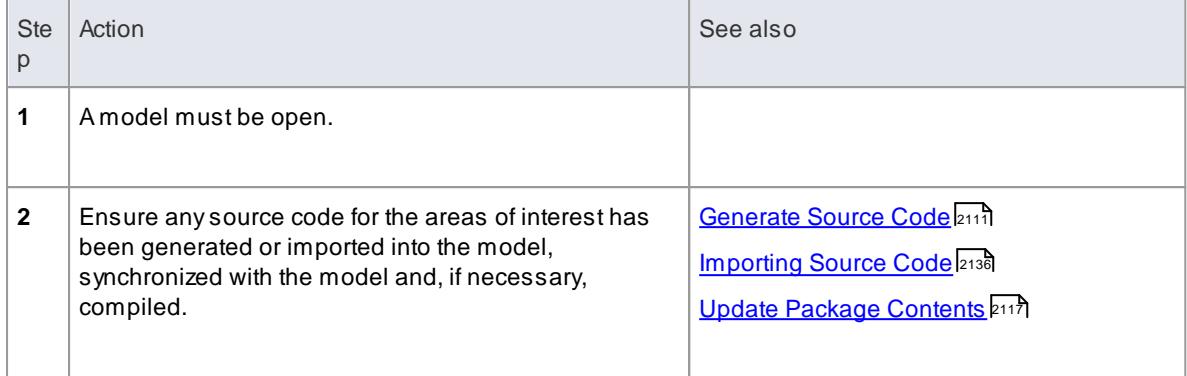

# **Option 1 - No Analyzer Script**

If you have *not* configured an Analyzer Script, you can still debug a process that is running.

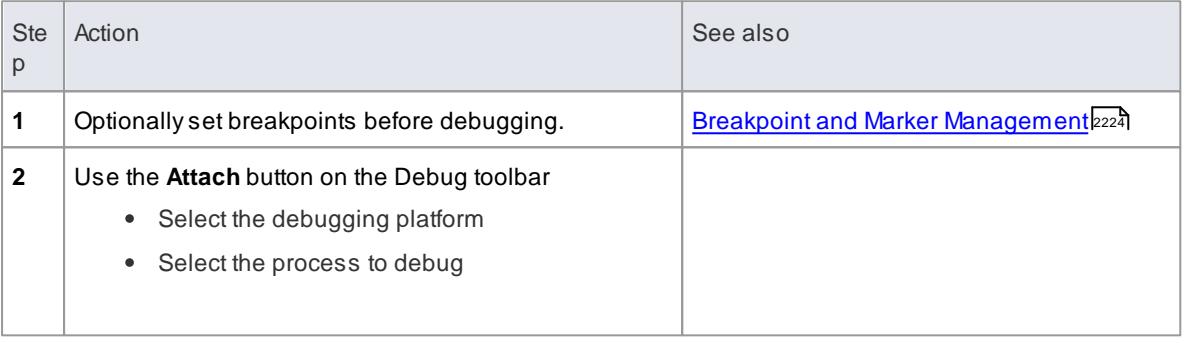

# **Option 2 - Analyzer Script, with Debug Page Configured**

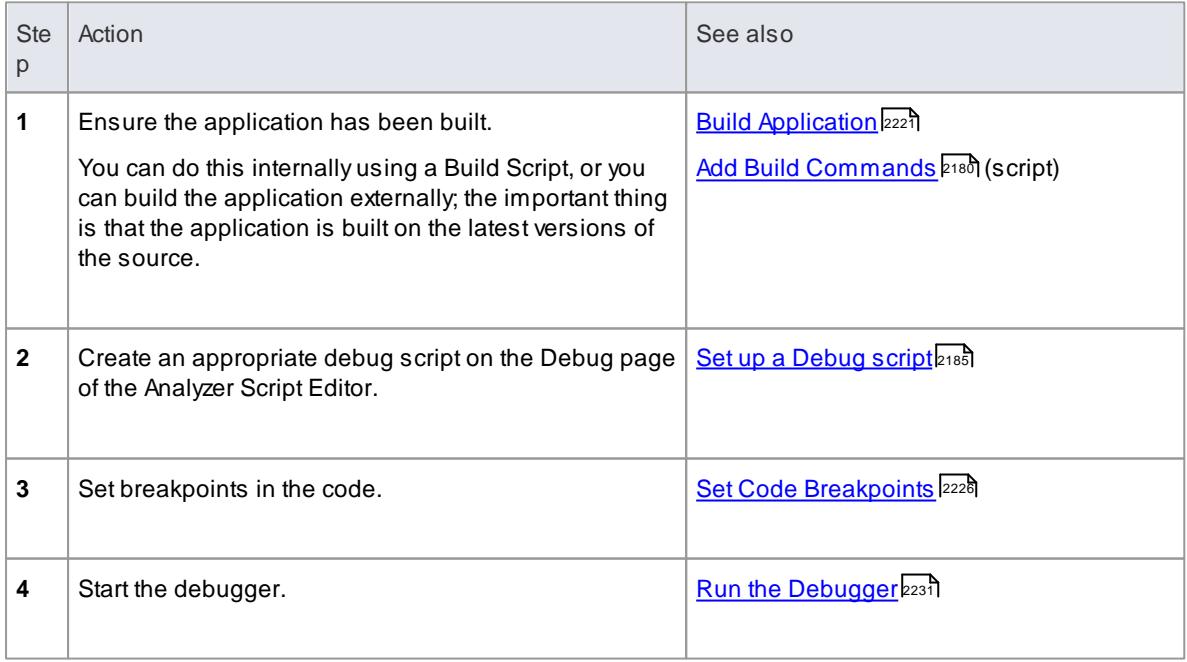

## <span id="page-2267-0"></span>*11.8.4.2 Breakpoint and Marker Management*

Breakpoints work in Enterprise Architect much like in any other debugger. Adding a breakpoint notifies the debugger to trap code execution at the point you have specified. When a breakpoint is encountered by a thread of the application being debugged, the source code is displayed in the Source Code Editor, and the line of code where the breakpoint occurred is highlighted.

Selecting a different package in the project affects which breakpoints are displayed. An Enterprise Architect model maintains breakpoints for every package having a *Build Script - Debug* command.

### **Access Analyzer | Breakpoints & Events**

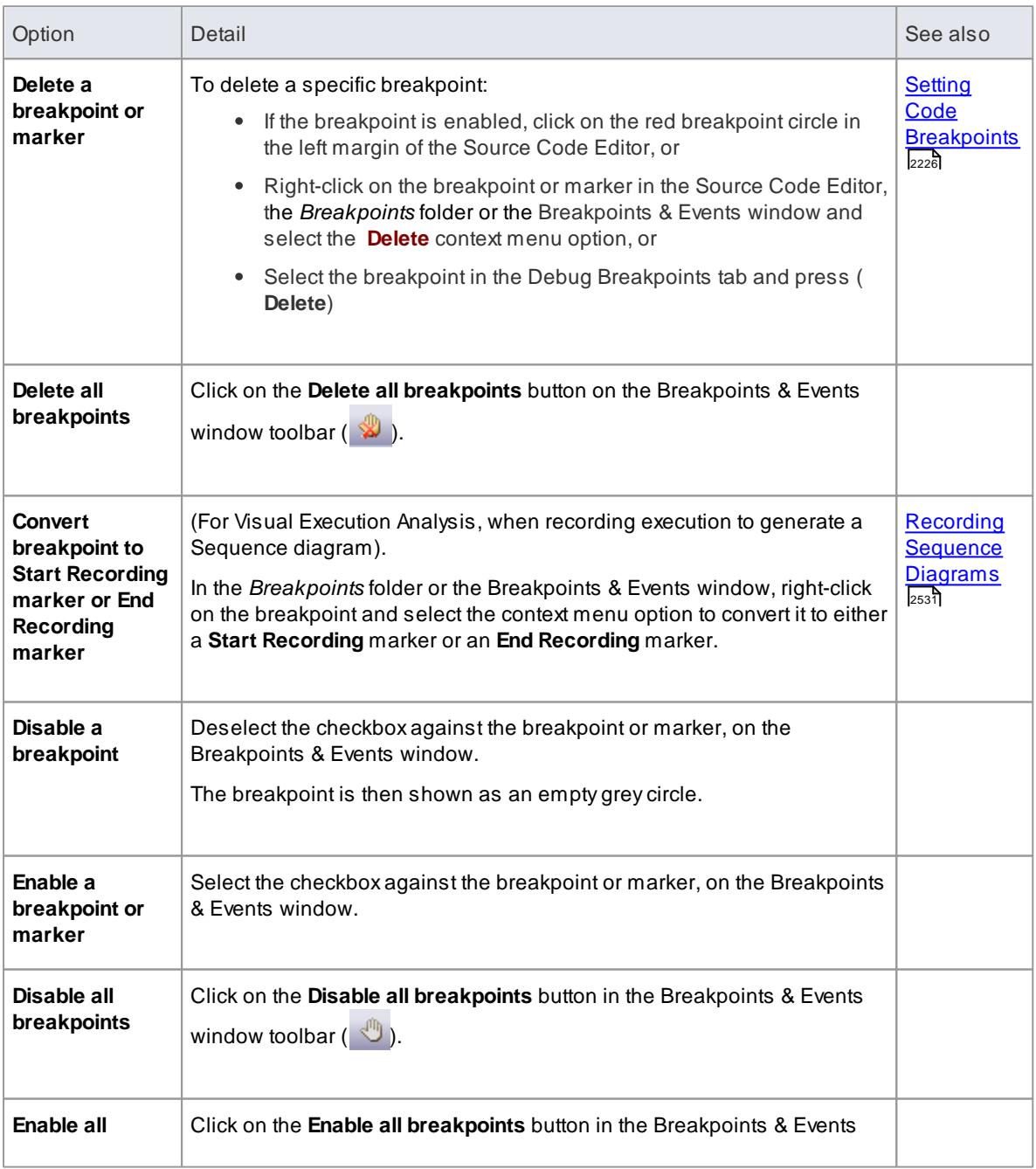

#### **Breakpoint and Marker Options**
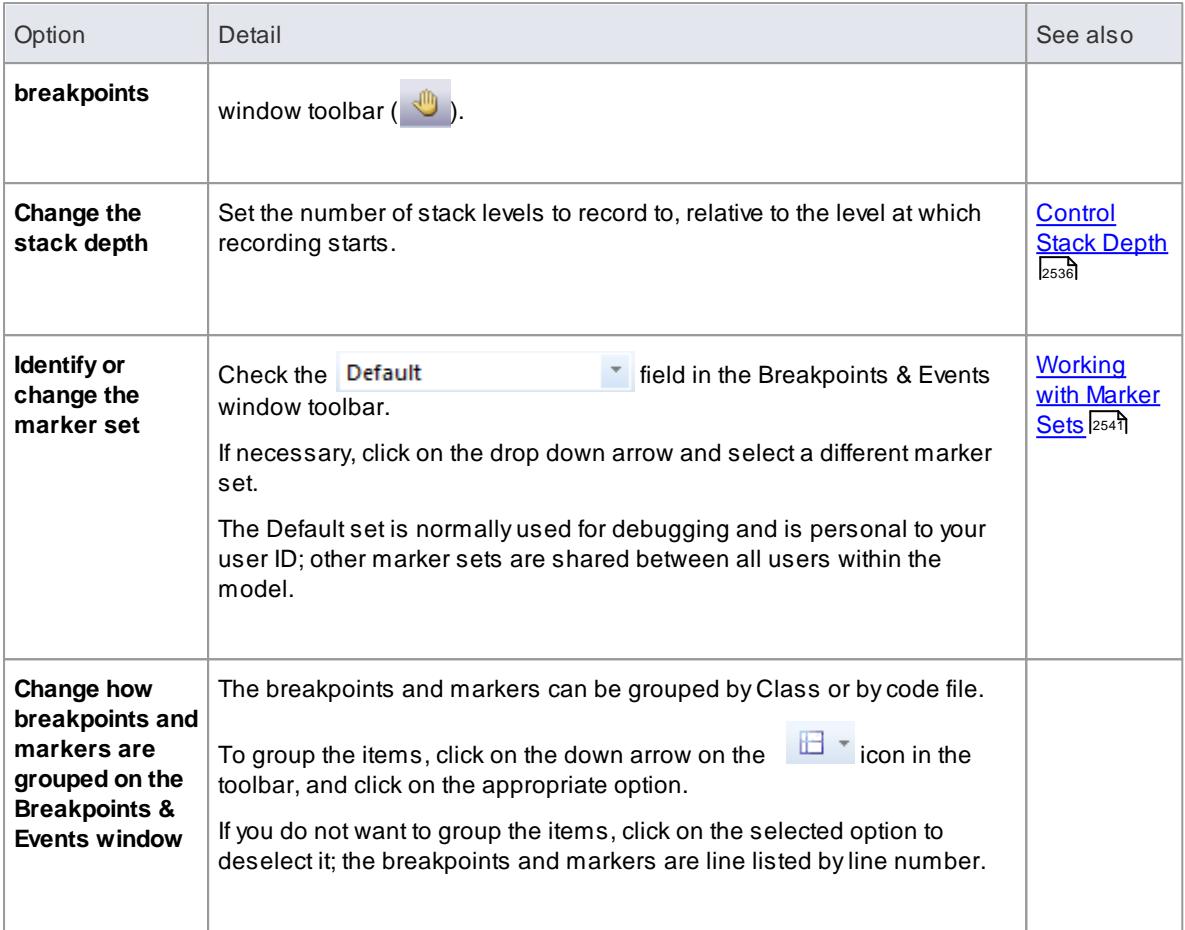

# **Breakpoint States**

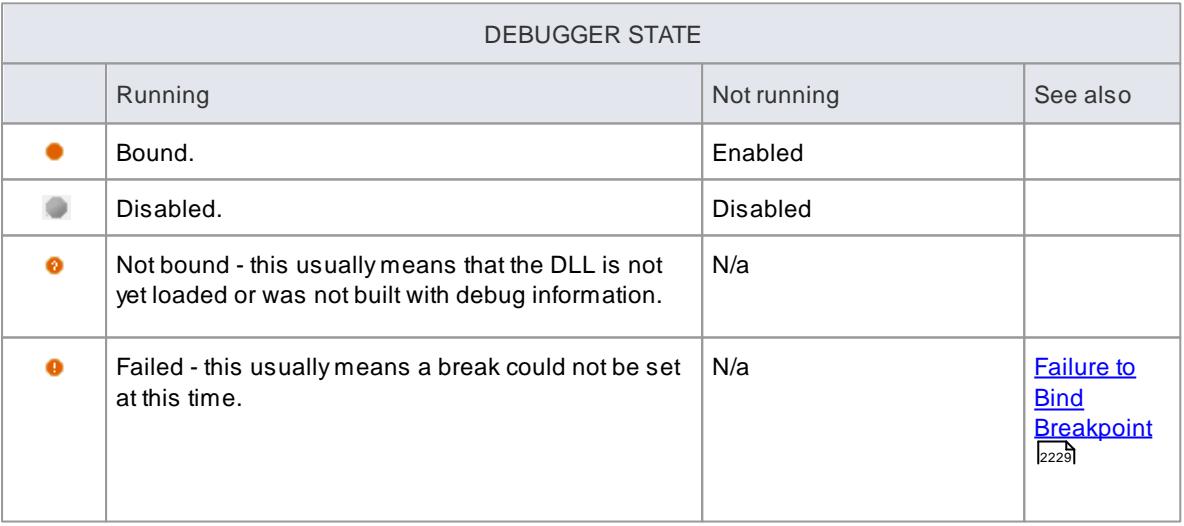

# **Learn more**

- <u>[Marker](#page-2581-0) Types</u> 2538
- Break When a Variable [Changes](#page-2272-1) Value 2225
- Trace When Variable [Changes](#page-2273-0) Value 2230

### <span id="page-2269-1"></span>*11.8.4.2.1 Setting Code Breakpoints*

Normal Breakpoints are typically set on a line of source code. When the Debugger hits the indicated line during normal execution, the Debugger halts execution and displays the local variables, call stack, threads and other run-time information.

# **Set a breakpoint on a line of code**

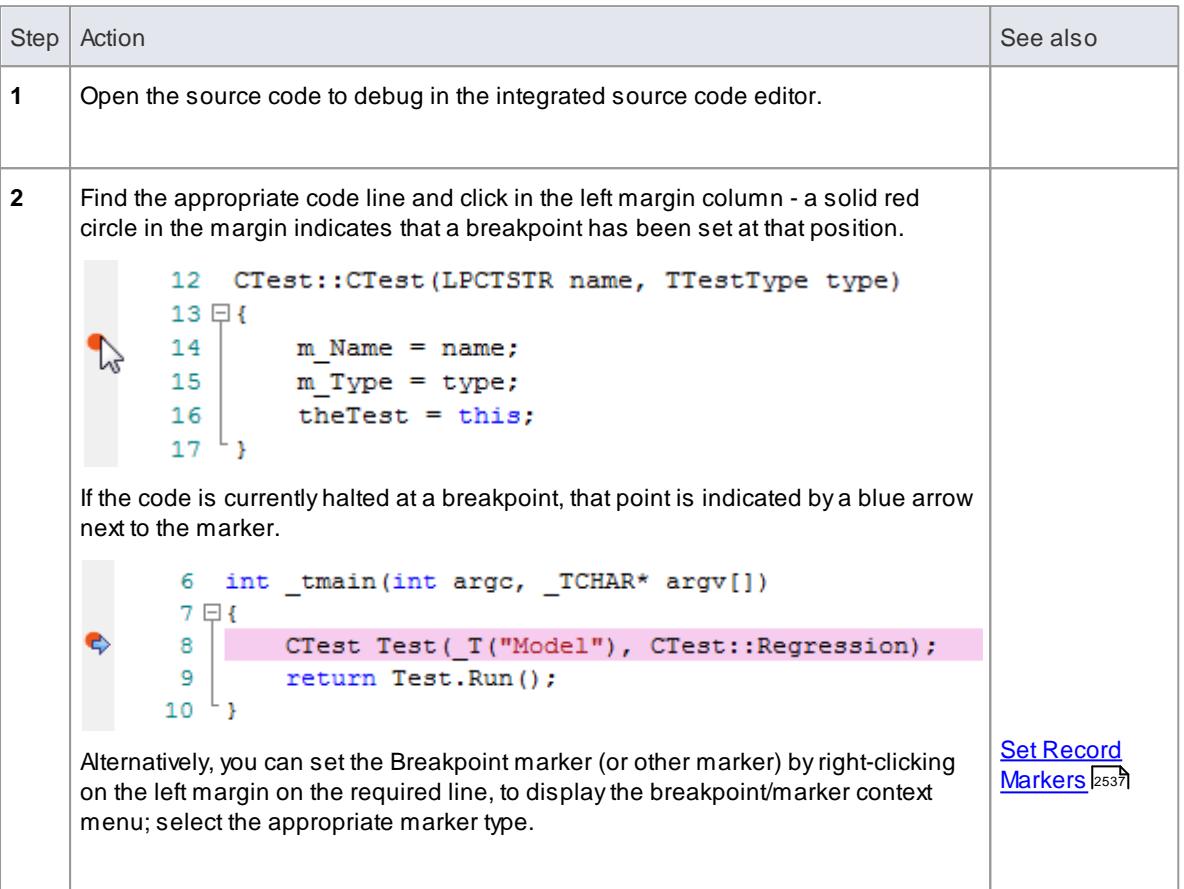

### **Learning Center topics**

**(Alt+F1) | Enterprise Architect | Build and Debug | Debug | Add Breakpoint**

### <span id="page-2269-0"></span>*11.8.4.2.2 Breakpoint Properties*

Breakpoints have a number of additional properties that change the point at which the breakpoint is hit, and determine what happens at that point. These properties define:

- The action to be performed
- The line of code that the breakpoint applies to
- Constraints to restrict when the breakpoint is hit
- Trace information to be output when the breakpoint is hit

### **Access Breakpoint Context Menu | Properties**

# **Options**

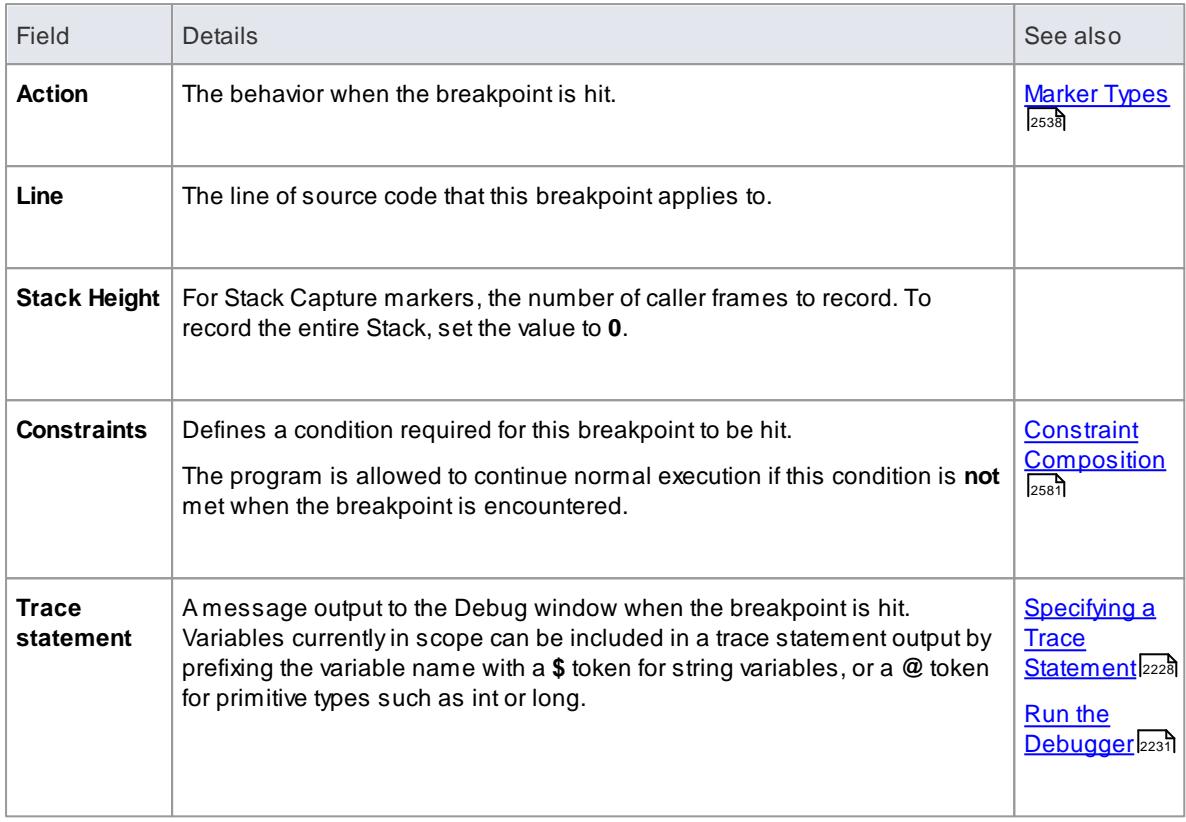

### **Learning Center topics**

# **(Alt+F1) | Enterprise Architect | Build and Debug | Debug | Breakpoint Properties**

### *11.8.4.2.3 Trace Statements*

A**Trace Statement** is a message that is output during execution of a debug session. Trace statements can be defined in Enterprise Architect without requiring any changes to your application source code.

**Tracepoint Markers** are set in the code editor. Like breakpoints, they are placed on a line of code. When that line of code executes, the Execution Analyzer evaluates and prints the statement either to the Debug window or to file, as configured in the Analyzer script.

#### **Add a Tracepoint Marker**

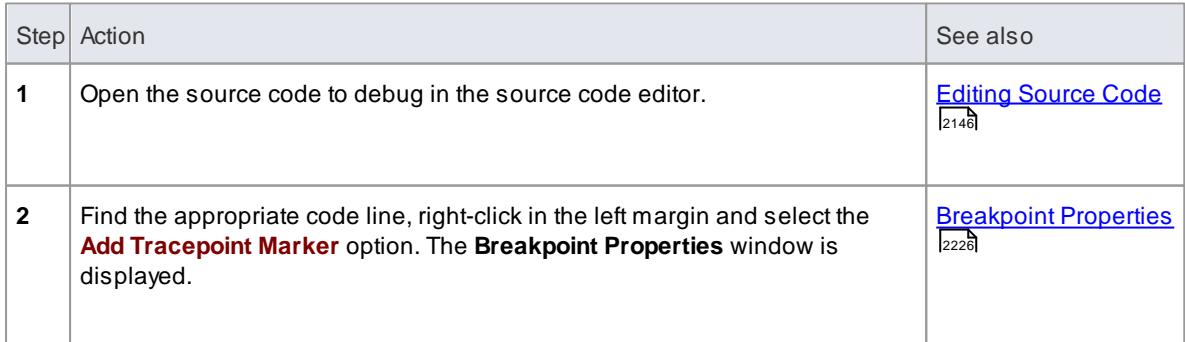

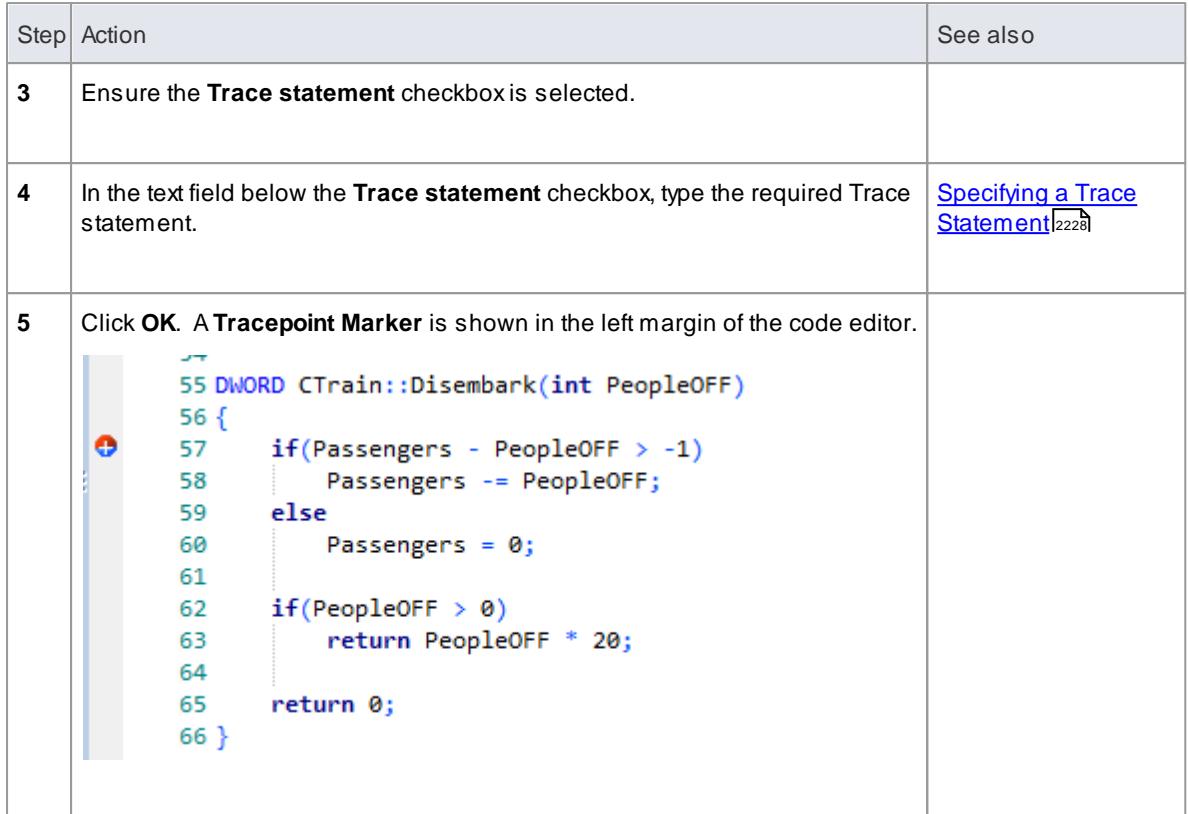

#### <span id="page-2271-0"></span>**Specifying a Trace Statement**

Atrace statement can be any freeform text. The value of any variables currently in scope can also be included in a trace statement by prefixing the variable name with a special token. The available tokens are:

- **\$** when the variable is to be interpreted or printed as a string
- **@** when the variable is a primitive type (int, double, char)

Using the example in the image above, we could output the number of people getting off a train by using the following statement:

```
There were @Passengers before @PeopleOFF got off the train at $ Arriving.
Name Station
```
**Notes**

Trace statements can be included on any type of breakpoint or marker.

#### **Learn more**

Testpoint [Management](#page-2621-0) 2578

### **Learning Center topics**

**(Alt+F1) | Enterprise Architect | Build and Debug | Debug | Add Tracepoint**

# <span id="page-2272-0"></span>*11.8.4.2.4 Failure to Bind Breakpoint*

# **Topics**

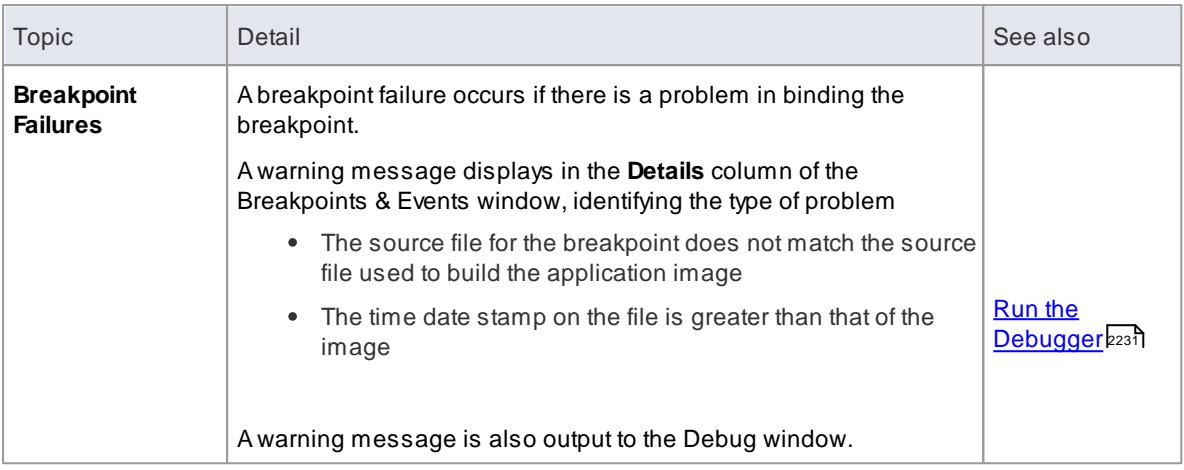

# <span id="page-2272-1"></span>*11.8.4.2.5 Break When a Variable Changes Value*

Data breakpoints can be set on a pre-determined memory variable to cause the debugger to halt execution at the line of code that has just caused the value of the variable to change. This can be useful when trying to track down the point at which a variable is modified during program execution, especially if it is not clear how program execution is affecting a particular object state.

# **Access Analyzer | Locals:right-click on variable | Break When Variable is Modified, or Analyzer | Watches:right-click on variable | Break When Variable is Modified**

# **Set a data breakpoint**

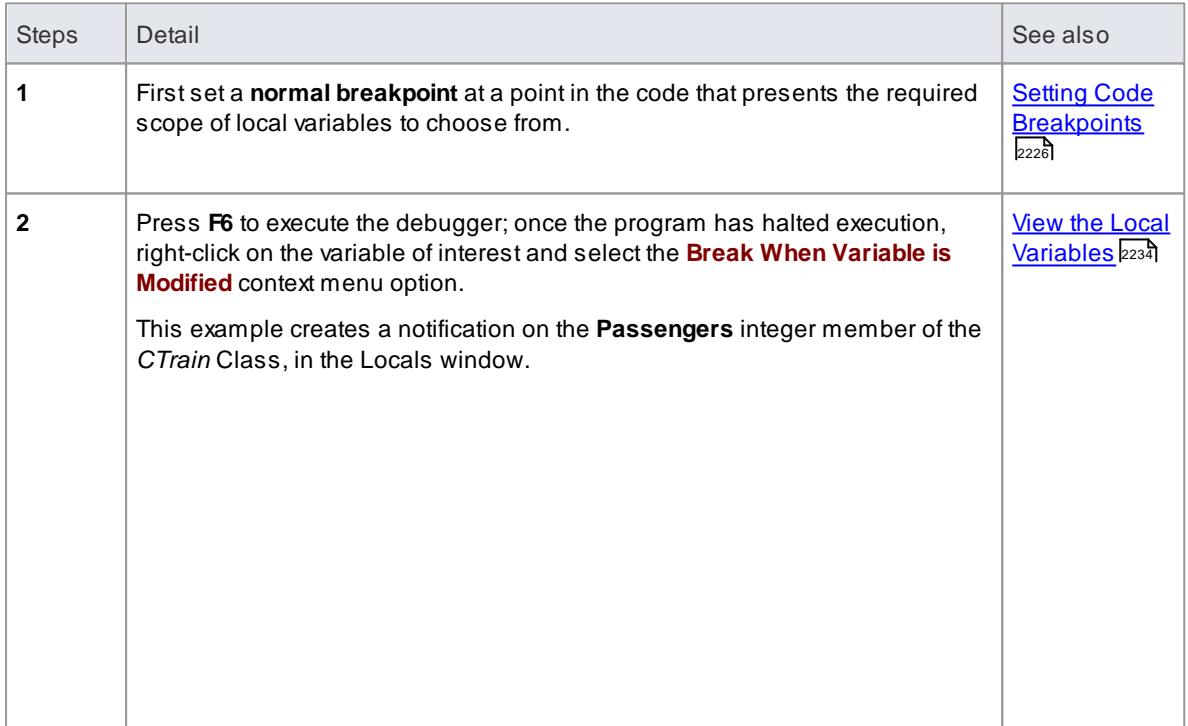

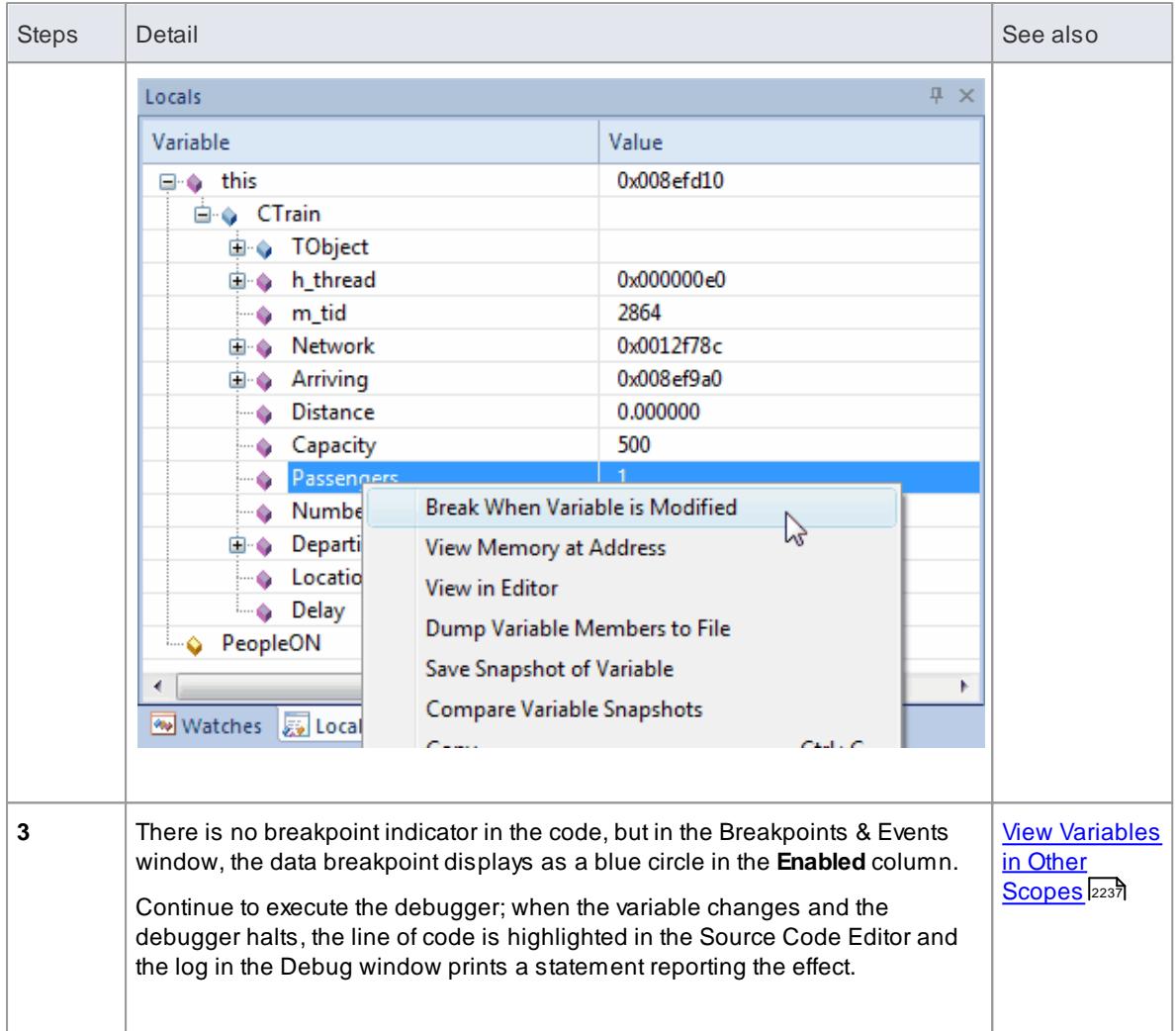

This feature is not presently supported by the Microsoft .NET platform

### **Learning Center topics**

**(Alt+F1) | Enterprise Architect | Build and Debug | Debug | Add Data Breakpoint**

### <span id="page-2273-0"></span>*11.8.4.2.6 Trace When Variable Changes Value*

When your code executes, it might change the value of a variable. It is possible to capture such changes and the variable's new value, on the Debug window. You can then double-click on the change record to display the line of code that caused the change, in the Code Editor.

### **Access Right-click on variable | Trace When Variable Modified**

### **Set up Trace**

The variable you are tracing has to be in scope, so to identify and select it set a normal breakpoint on the line of code where you know that the variable will exist. When the debugger reaches this breakpoint, check either

the Locals window or the Watches window (if examining public and static scopes) and locate the variable. Right-click on it and select the menu option.

Now disable the normal breakpoint and run the program. Each time the variable changes value, it will be logged to the output tab of the debugger. Check the change in value and double-click on the line to display the code in the Code Editor.

# **Notes**

- The debugger does not halt when the change event occurs, it only logs the change
- This facility is available on the Microsoft Native and Java platforms
- Microsoft .NET does not support breakpoints on values

### **Learn more**

- Setting Code [Breakpoints](#page-2269-1) 2226
- $\bullet$ Run the [Debugger](#page-2274-0)<sup>2231</sup>

# <span id="page-2274-1"></span>*11.8.4.3 Debugger Facilities*

- This section describes the facilities available while running a debug session. It covers:
	- Run the [Debugger](#page-2274-0) 2231
	- **View the Local [Variables](#page-2277-0)** 2234
	- **View [Variables](#page-2280-0) in Other Scopes** 2237
	- <u>View the Call [Stack](#page-2282-0)</u>l $_{\rm 223}$ ী (and <u>Create [Sequence](#page-2284-0) Diagram of Call Stack)</u>  $_{\rm 2241}$
	- Inspect [Process](#page-2285-0) Memory 2242
	- $\bullet$ Show Loaded [Modules](#page-2286-0) 2243
	- Debug Another [Process](#page-2286-1)<sub>2243</sub>
	- **Script [Debugging](#page-2844-0)** 2801
	- **Process First Chance [Exceptions](#page-2287-0)** 2244

# <span id="page-2274-0"></span>*11.8.4.3.1 Run the Debugger*

The debugger provides a number of ways to start and control a debug session. Many of these facilities are also available through the Debugger toolbar (**View | Toolbars | Debug**).

### **Access Analyzer | Debugger (Alt+8) Analyzer Function keys**

#### **Using the Debug window**

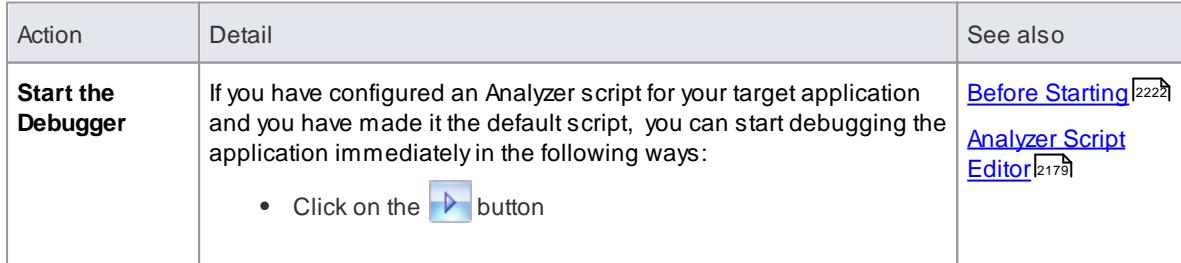

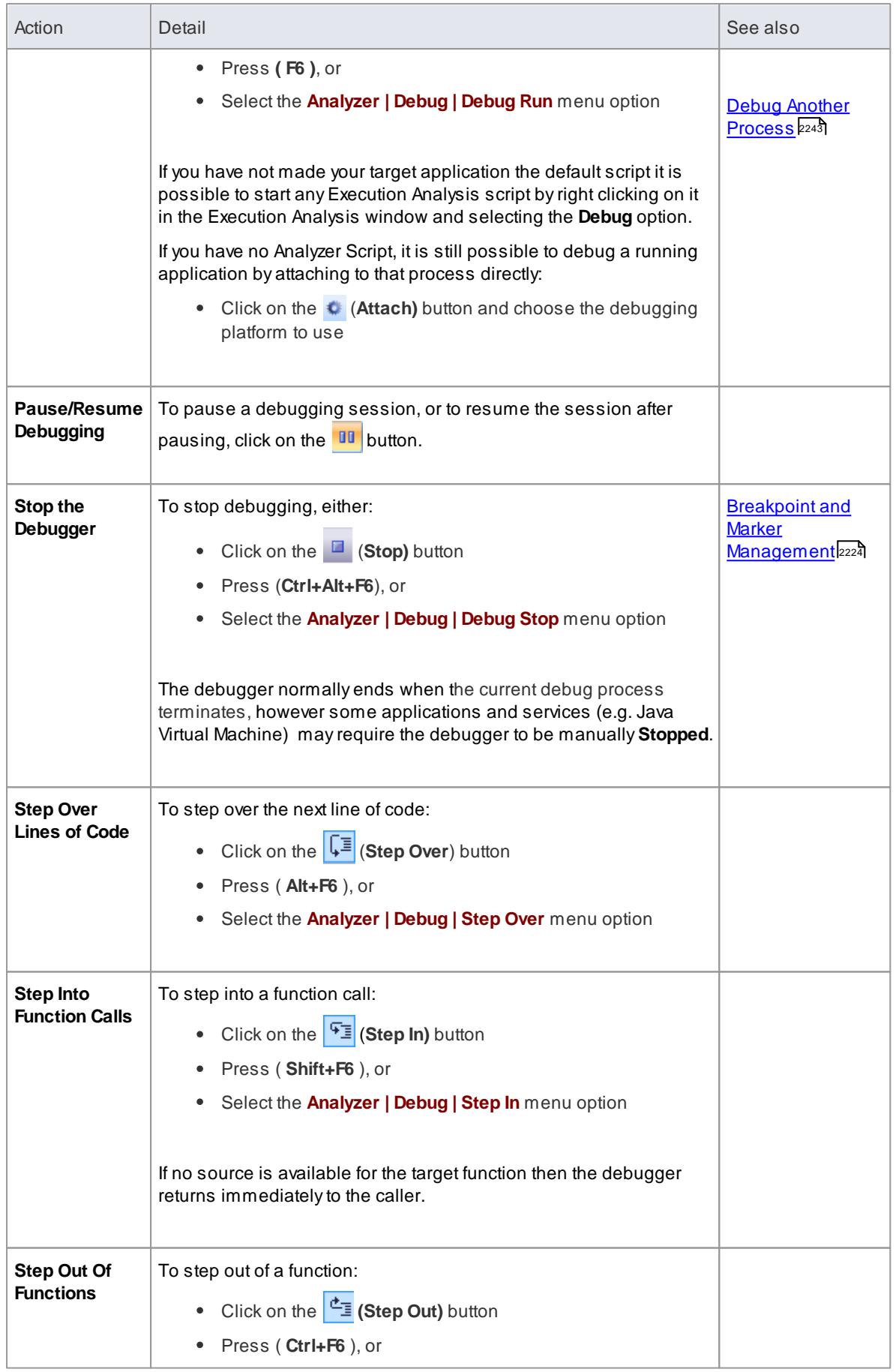

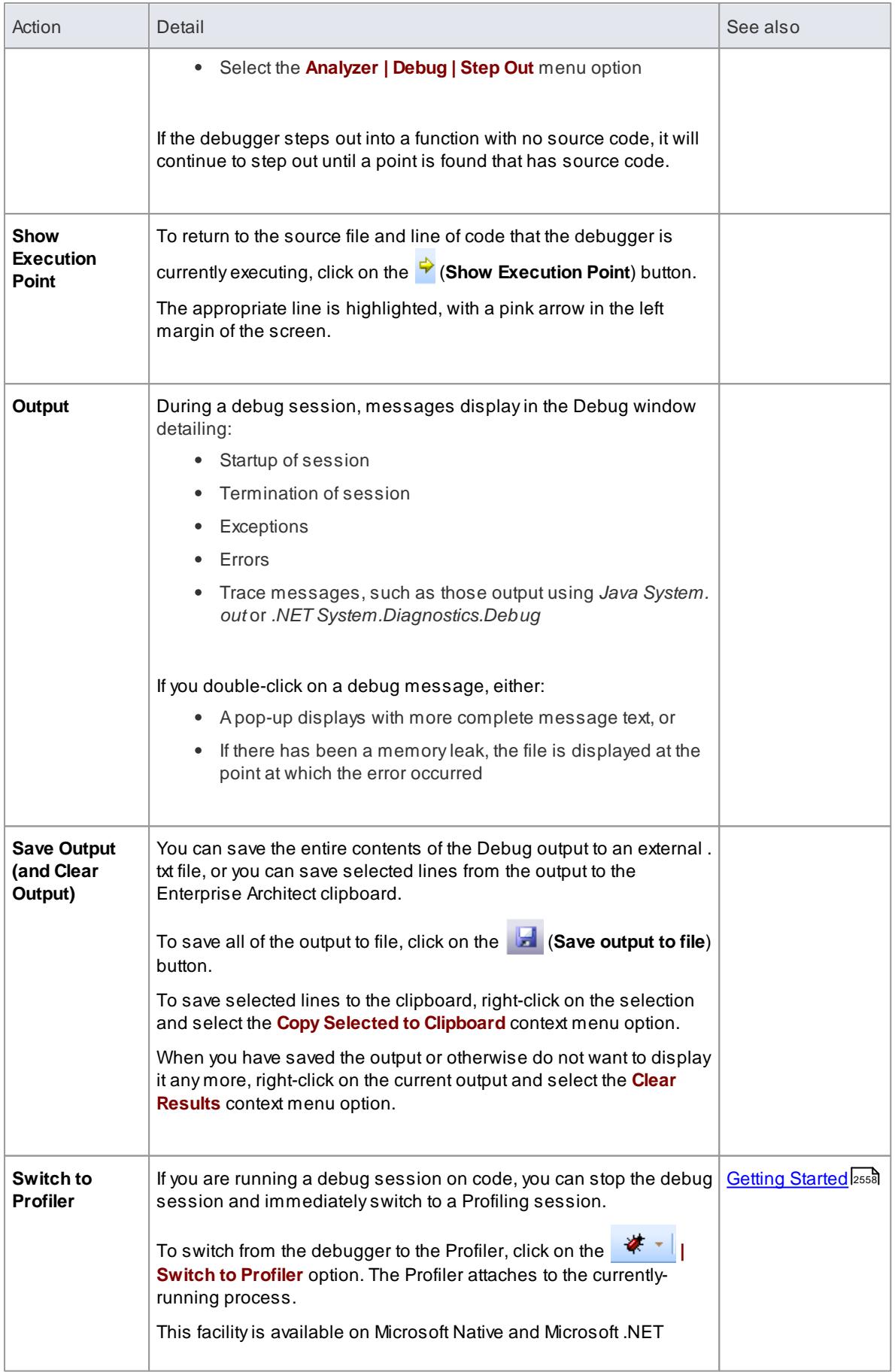

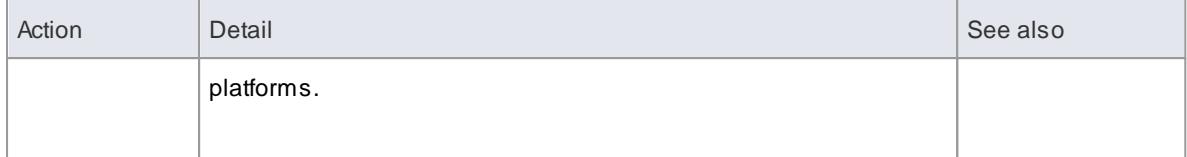

### **Learn more**

- Debug & Record [Toolbar](#page-189-0) 146
- View the Local [Variables](#page-2277-0) 2234
- <u>View the Call [Stack](#page-2282-0)</u>l2239ึ

# <span id="page-2277-0"></span>*11.8.4.3.2 View the Local Variables*

Whenever a thread encounters a breakpoint, the Locals window displays all the local variables for the thread at its current stack frame.

When a **Simulation** is active, the Local Variables displayed will be the current variables defined within the Simulation context using Javascript.

# **Access Analyzer | Locals, or**

**Analyzer | Execution Analyzer: | Locals**

# **Locals window facilities**

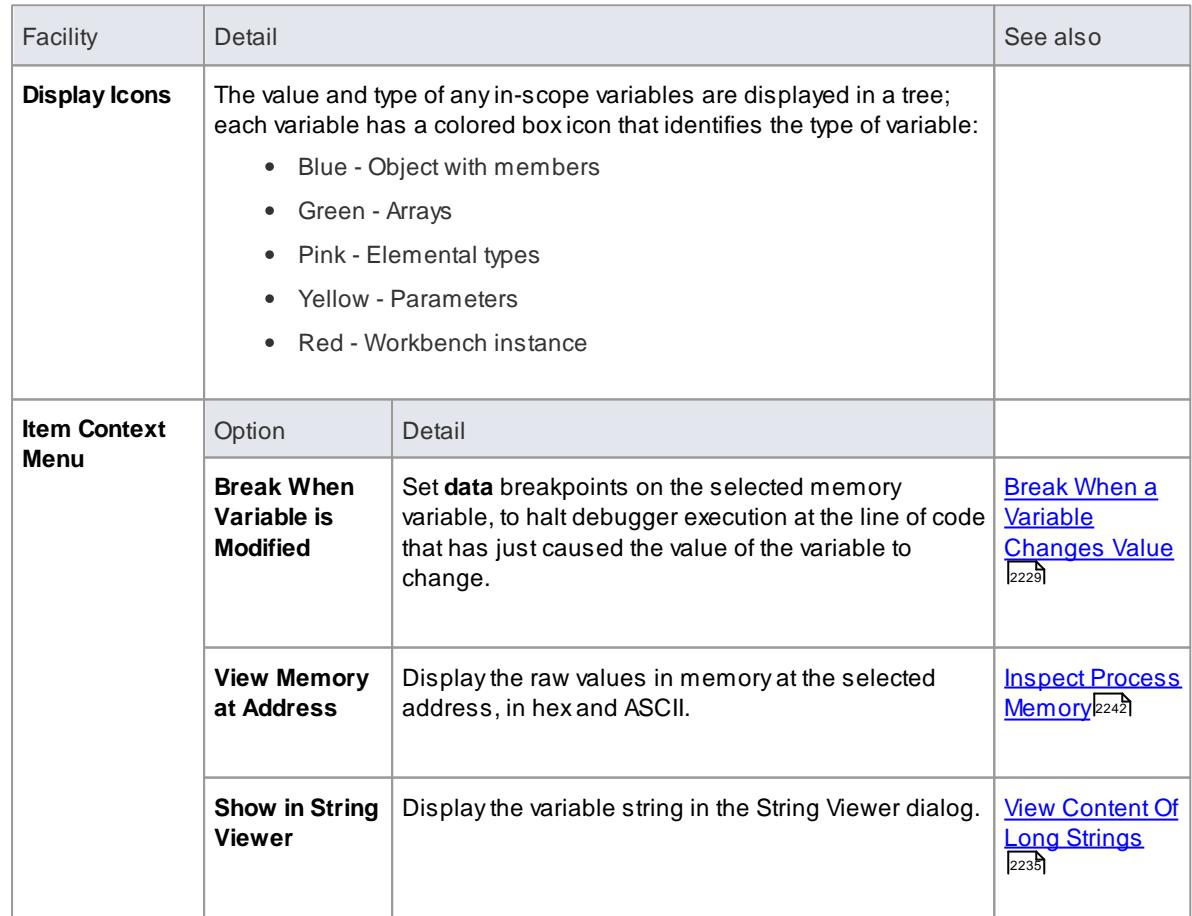

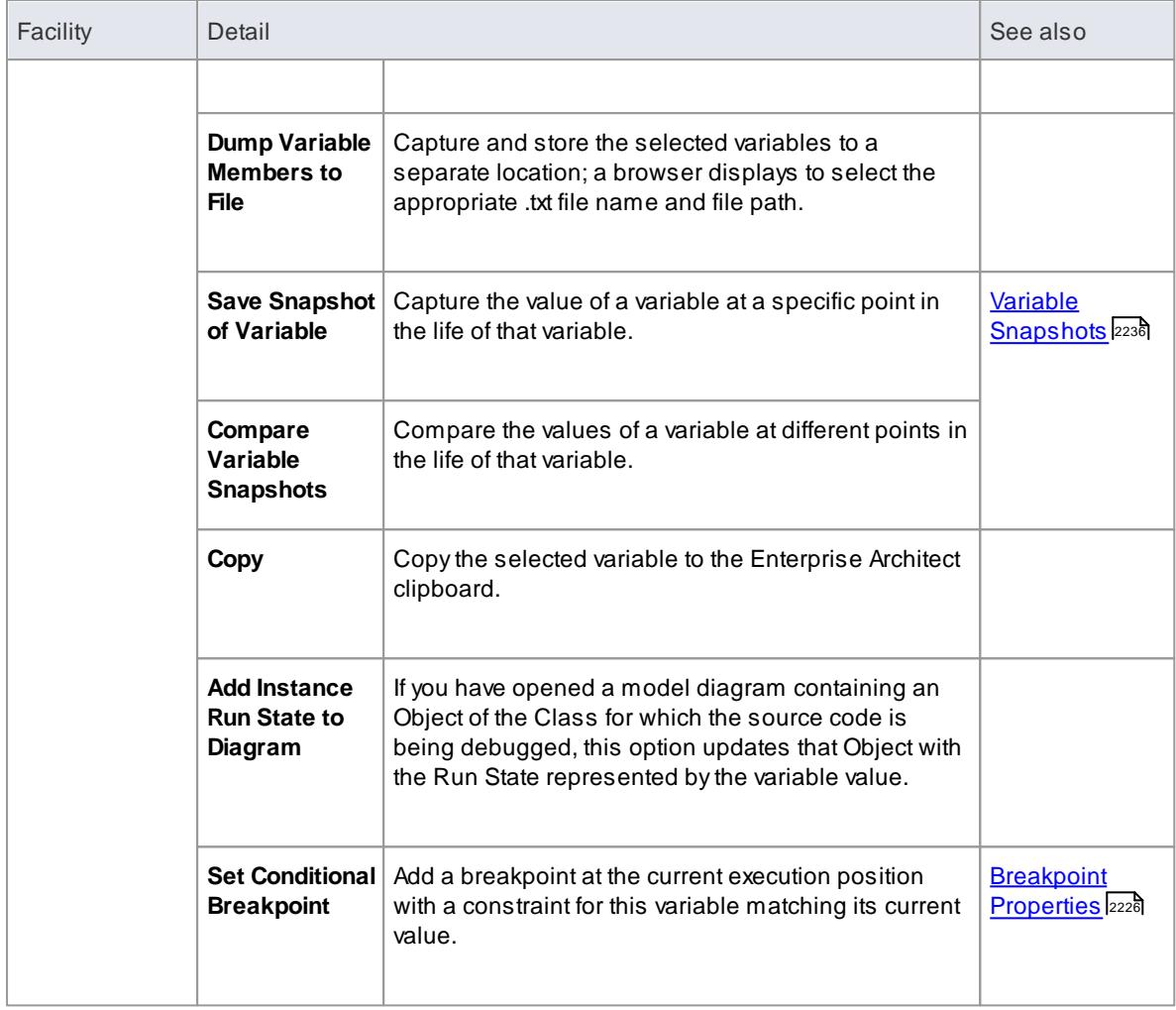

# **Learn more**

- View Debug [Variables](#page-2279-1) in Code 2236
- View [Variables](#page-2280-0) in Other Scopes 2237
- Breakpoint and Marker [Management](#page-2267-0) 2224
- <u>View the Call [Stack](#page-2282-0)</u>l2239้

# **Learning Center topics**

**(Alt+F1) | Enterprise Architect | Build and Debug | Debug**

# <span id="page-2278-0"></span>*11.8.4.3.2.1 View Content Of Long Strings*

For efficiency, the Locals window only shows partial strings. However, the size of any variable value displayed in the window can be up to 256 characters.

You can display the entire content of long strings on the String Viewer dialog.

# **Access Element | Show Source Viewer (Alt+7):right-click on variable | Show in String Viewer Analyzer | Locals:right-click on variable | Show in String Viewer, or**

**Analyzer | Execution Analyzer: | Locals:right-click on variable | Show in String Viewer**

### <span id="page-2279-1"></span>*11.8.4.3.2.2 View Debug Variables in Code Editors*

During debugging, whenever a thread is suspended at a line of execution, you can inspect member variables in the Source Code Editor. To evaluate a member variable, use the mouse to move the cursor over the variable in the Editor, as shown in the following examples:

```
public void Print ()
\overline{f}int n = 0;while (\texttt{name}[n]. Length \geq 0)\overline{f}\boxed{\text{names} = \{[4]\text{names}[0] \text{=}book, \text{names}[0] \text{=}book, \text{names}[1] \text{=}novel, \text{names}[2] \text{=}film}\},\ldots\}}d. Print ();
       \mathcal{F}\mathcal{F}public void Print()
     \mathfrak{t}int n = 0;
            while 32-bit signed integer n=0 0)
             €
                   Document d = new Document(namesn+t));
                   d. Print ();
             \mathbf{r}\mathcal{F}
```
#### **Learn more**

- View the Local [Variables](#page-2277-0) 2234
- **View [Variables](#page-2280-0) in Other Scopes** 2237

#### <span id="page-2279-0"></span>*11.8.4.3.2.3 Variable Snapshots*

It is possible to take a 'snapshot' of a variable when your program is at a breakpoint, and use this snapshot to see how the value of the variable changes at different points in its life. The debugger does not copy the value of the selected variable only; for complex variables it copies the values of the selected variable and of each of its hierarchy of members until it can find no debug information for a member or no more members can be found.

#### **Capture variable snapshots**

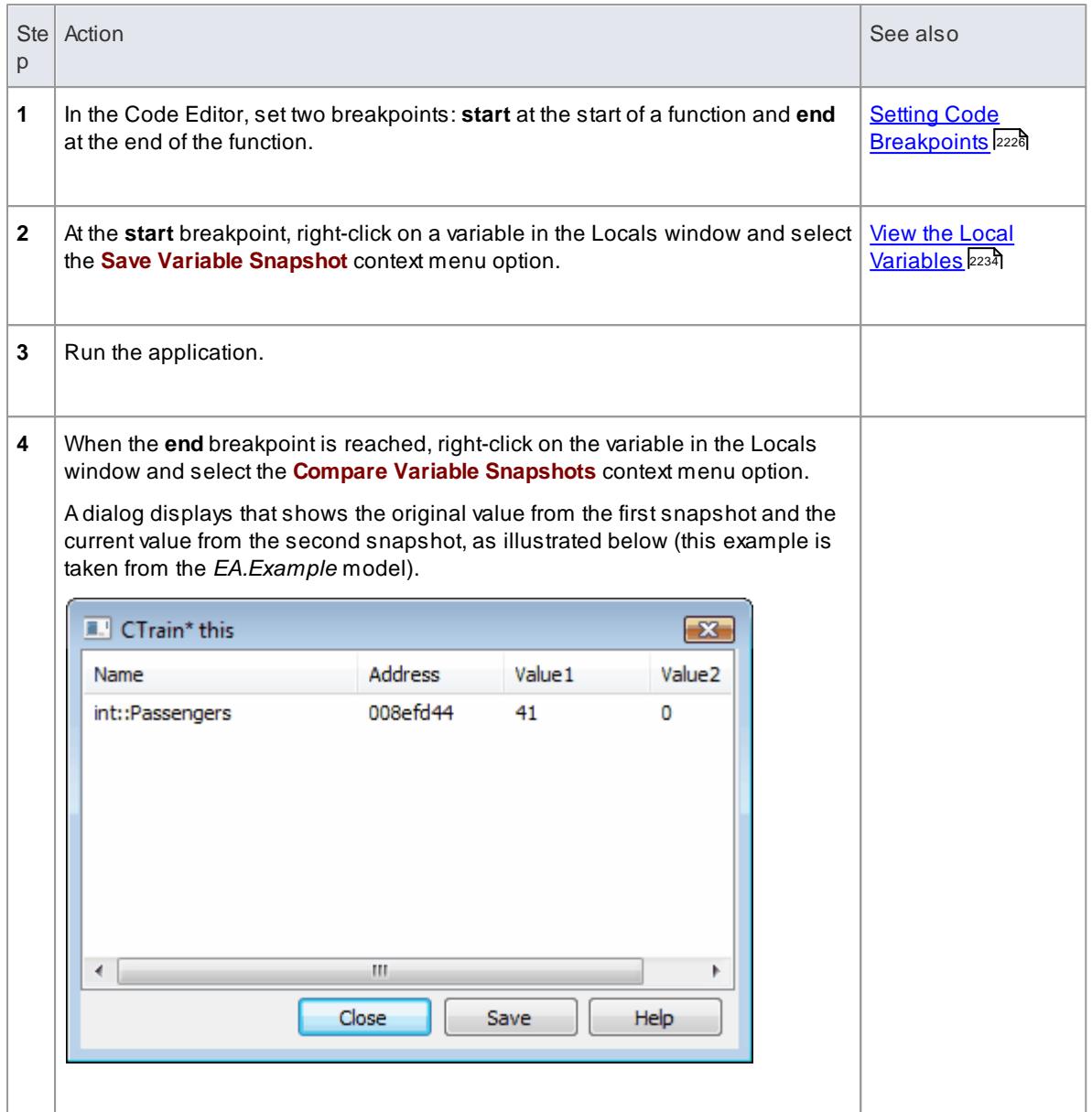

This facility compares the values of a variable by address; be aware that if there are different threads with different instances of the same variable name, these are not comparable

# <span id="page-2280-0"></span>*11.8.4.3.3 View Variables in Other Scopes*

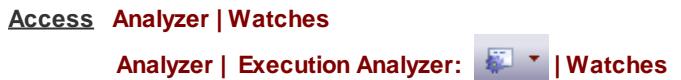

**Topics**

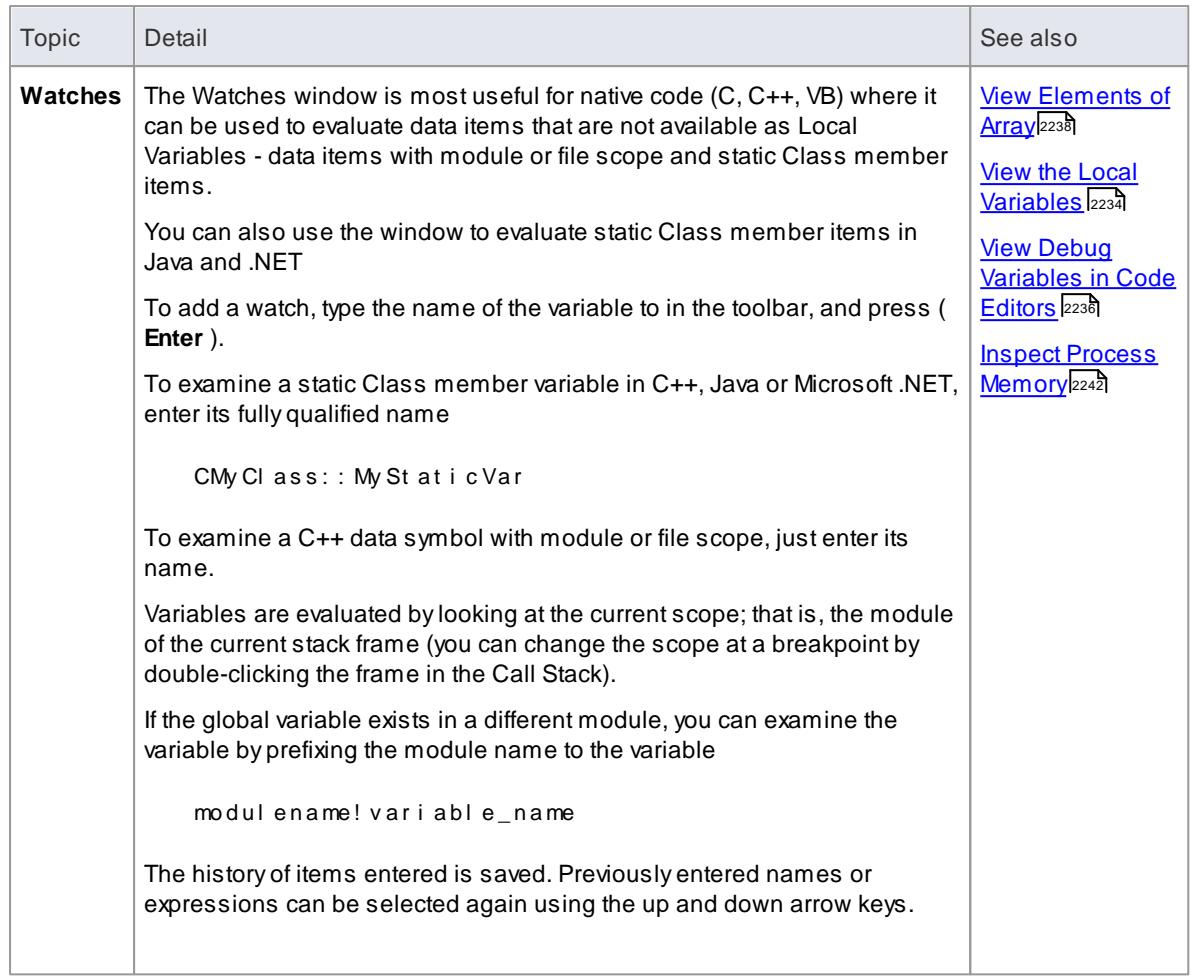

## **Learning Center topics**

#### **(Alt+F1) | Enterprise Architect | Build and Debug | Debug | View Global Variable**

# <span id="page-2281-0"></span>*11.8.4.3.3.1 View Elements of Array*

#### **Access Analyzer | Watches**

You can use the Watches window to inspect one or more specific elements of an array.

In the field to the left of the Watches window toolbar, type the name of the variable (the array) followed by the start element and, optionally, the number of elements to display. The start element is enclosed in square brackets and the count of elements is enclosed in parentheses; that is:

variable[ start\_element ] ( count\_of\_elements )

For example:

Poi nt s [ 3] ( 2) displays the fourth and fifth elements of the Points array, as illustrated below.

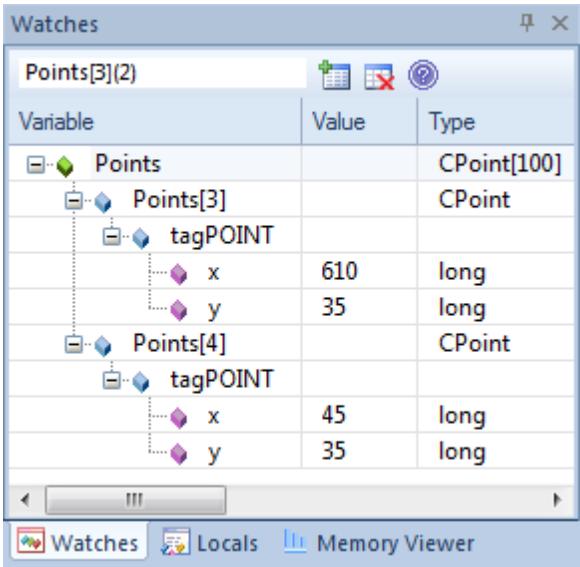

If you entered Poi  $n \times s$  is 1 the Watches window would show the third array element only.

### **Learn more**

- View [Variables](#page-2280-0) in Other Scopes 2237
- View the Local [Variables](#page-2277-0) 2234
- View Debug [Variables](#page-2279-1) in Code Editors 2236

# <span id="page-2282-0"></span>*11.8.4.3.4 View the Call Stack*

The Call Stack window is used to display all currently running threads in a process. It can be used to identify which thread is operational immediately before program failure occurs.

When a **Simulation** is active, the Call Stack will show the current execution context for the running simulation. This will include a separate context stack for each concurrent simulation "thread".

Astack trace is displayed whenever a thread is suspended, through one of the step actions or through encountering a breakpoint. The Call Stack window can record a history of stack changes, and enables you to generate Sequence diagrams from this history.

### **Access Analyzer | Call Stack**

# **Use to**

- View stack history to understand the execution of a process
- View threads
- Save a call stack for later use
- Record call stack changes for Sequence diagram generation
- Generate a Sequence diagram from the call stack
- View the related code line in the Source Code Editor

# **Topics**

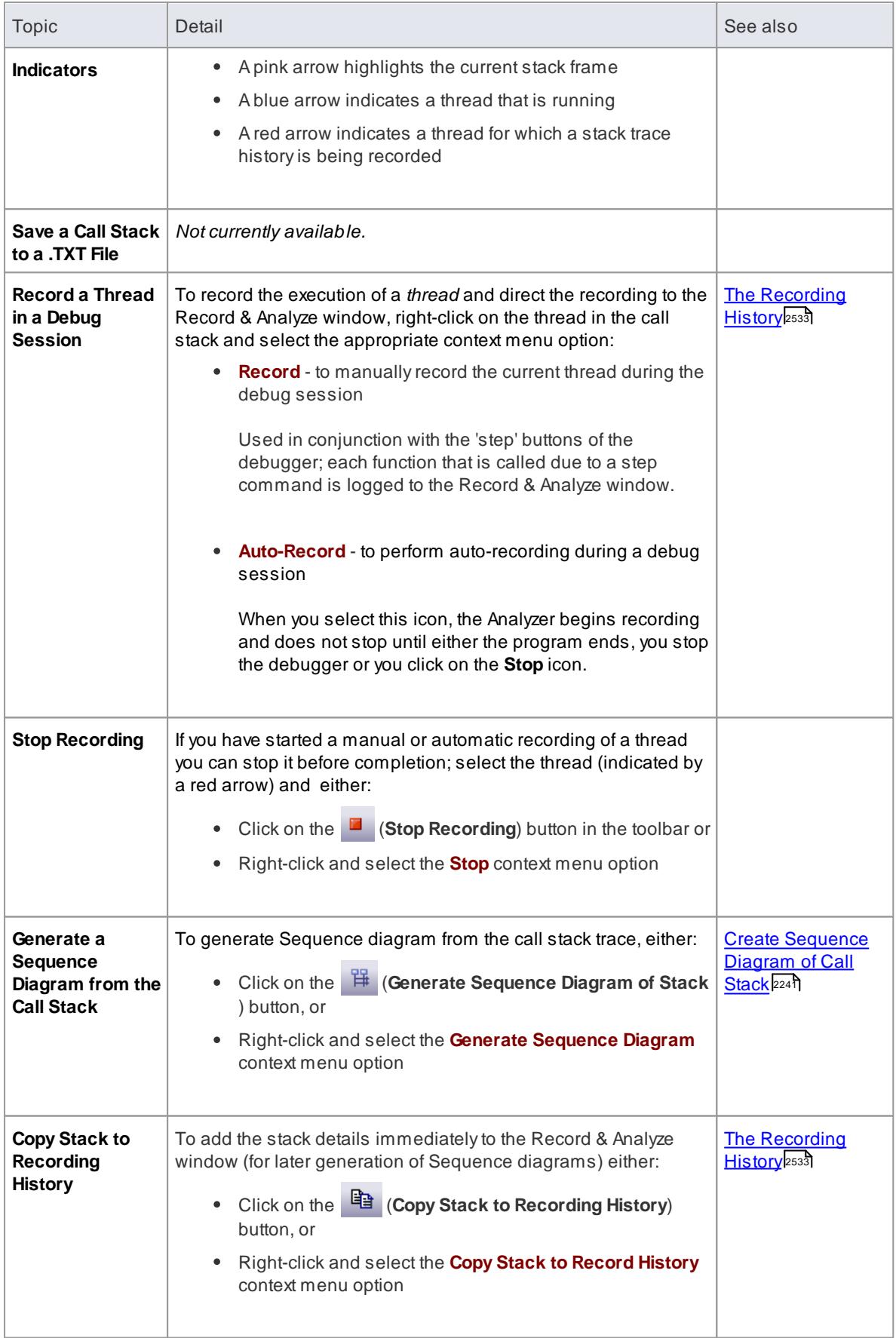

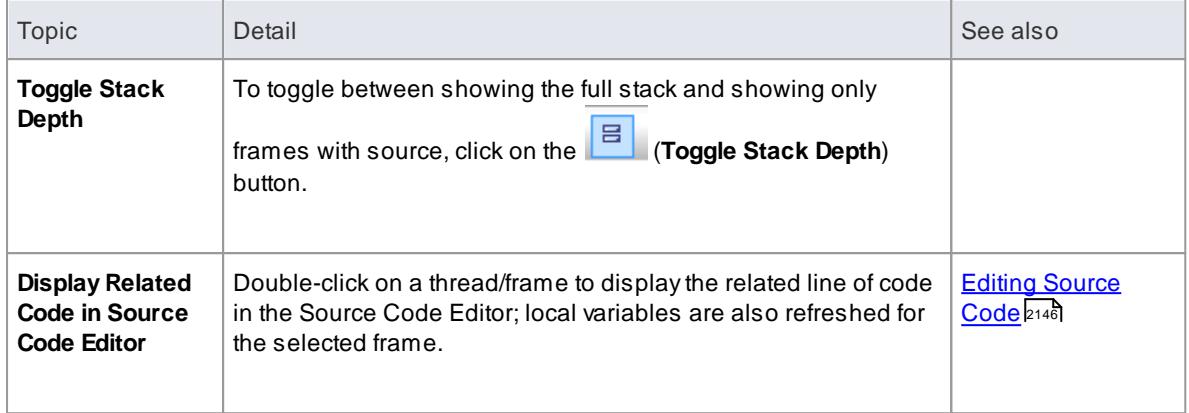

# **Learn more**

Breakpoint and Marker [Management](#page-2267-0) 2224

# <span id="page-2284-0"></span>*11.8.4.3.4.1 Create Sequence Diagram of Call Stack*

The Call Stack window records a history of stack changes from which you can generate Sequence diagrams.

# **Access Analyzer | Call Stack**

# **Use to**

- Record Call Stack changes for Sequence Diagram generation
- Generate a Sequence Diagram from the Call Stack

# **Topics**

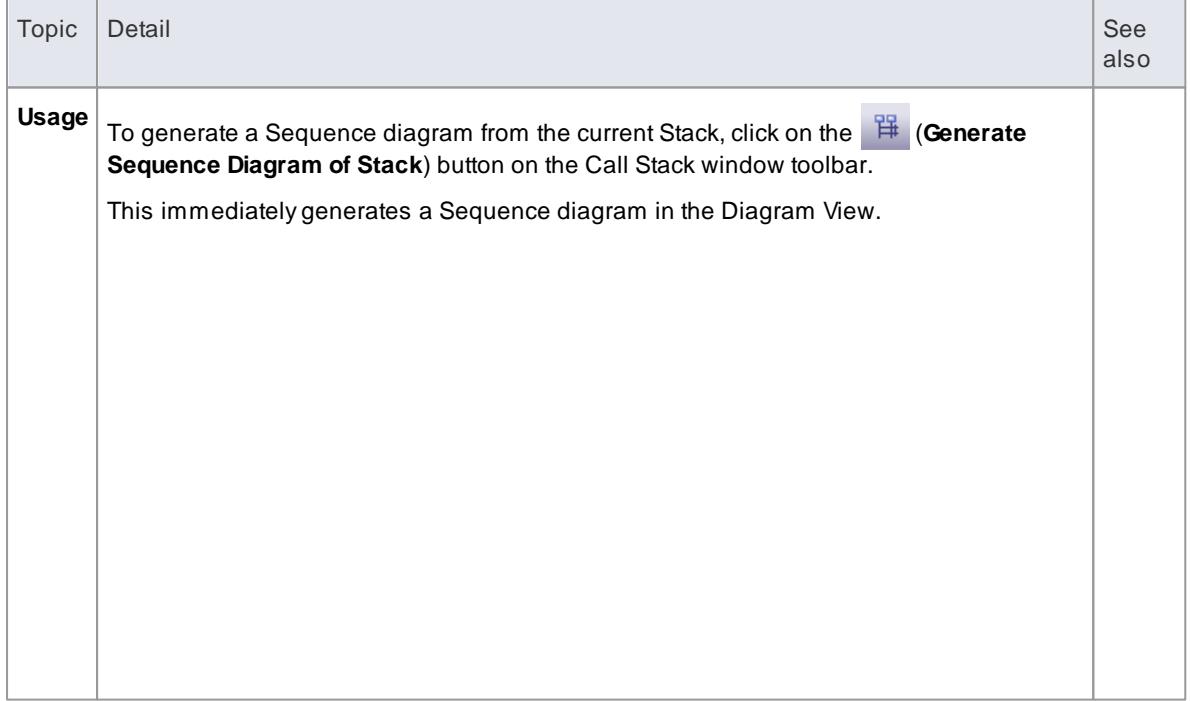

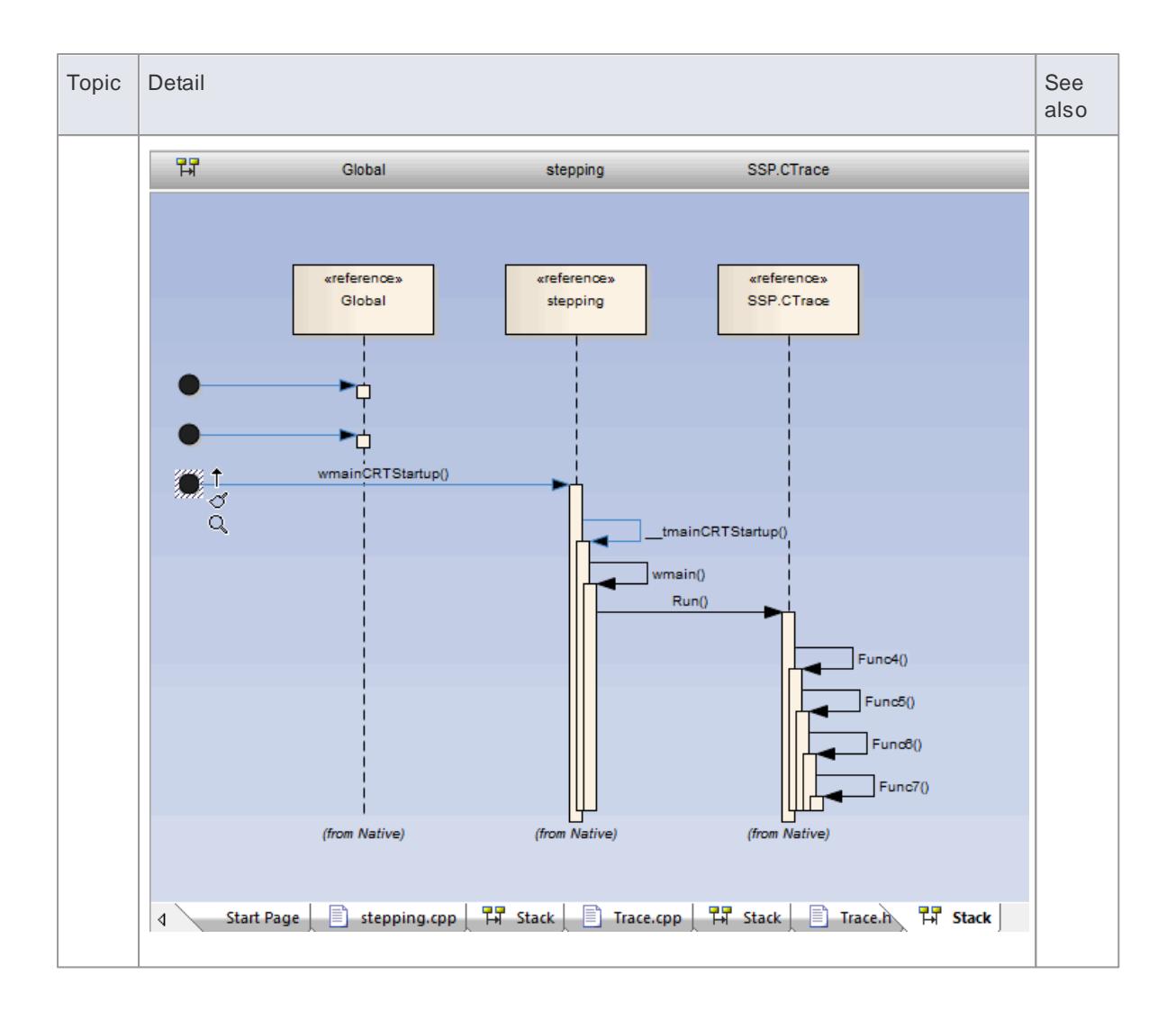

# **Learn more**

<u>View the Call [Stack](#page-2282-0)</u>l2239ื่

# <span id="page-2285-0"></span>*11.8.4.3.5 Inspect Process Memory*

Using the Memory Viewer, you can display the raw values of memory in hex and ASCII. You can manually define the memory address in the **Address** field (top right), or right-click on a variable in the Locals or Watches window and select the **View Memory at Address** context menu option.

# **Access Analyzer | Memory Viewer Right-click on the item | View Memory at Address**

#### **Notes**

• The Memory Viewer is available for debugging Microsoft Native Code Applications (C, C++, VB) running on Windows or within WINE on Linux

### **Learn more**

- View the Local [Variables](#page-2277-0) 2234
- **View [Variables](#page-2280-0) in Other Scopes** 2237

#### **Learning Center topics**

### **(Alt+F1) | Enterprise Architect | Build and Debug | Debug | View Memory**

### <span id="page-2286-0"></span>*11.8.4.3.6 Show Loaded Modules*

For .NET and native Windows applications, you can list the **DLL's** loaded by the debugged process, using the **Modules window**. This list can also include associated **symbolic files** (**PDB** files) used by the debugger.

## **Access Analyzer | Modules**

#### **Modules Window display**

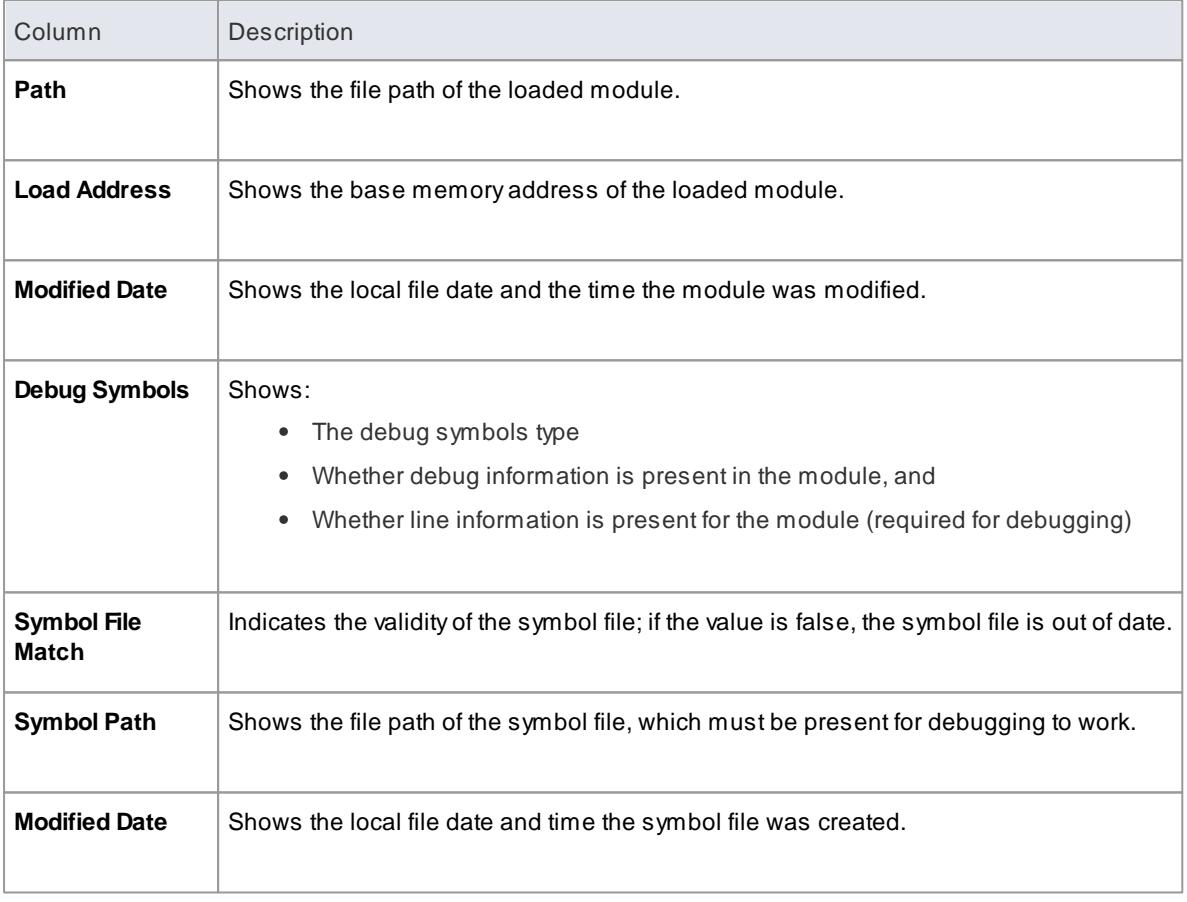

#### <span id="page-2286-1"></span>*11.8.4.3.7 Debug Another Process*

Rather than starting a process explicitly from within Enterprise Architect, you might want to debug an application (process) that is already running on your system.

In this case you can use the debugging capability to 'attach' to the process that is already running. Provided you have the appropriate debug information written into the running process, and/or associated debug files (such as .PDB files), the debugger binds to that process and initiates a debug session.

You can also 'detach' from the process after you have completed your inspection and leave the process to run as normal.

# **Access Analyzer | Debugger > Debug window toolbar:**

# **Topics**

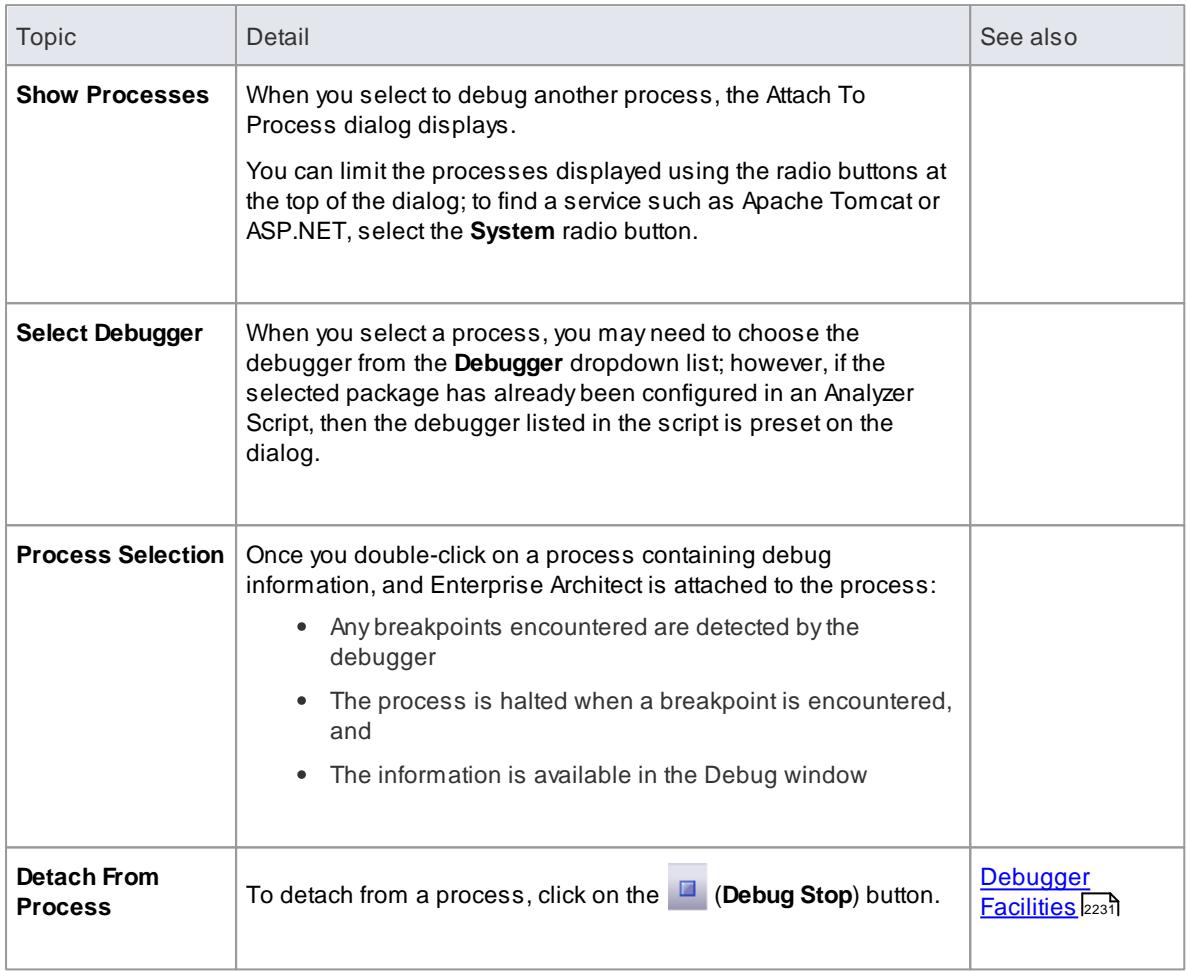

# <span id="page-2287-0"></span>*11.8.4.3.8 Process First Chance Exceptions*

**Access Debug & Record Toolbar: | Process First Chance Exceptions**

**Topics**

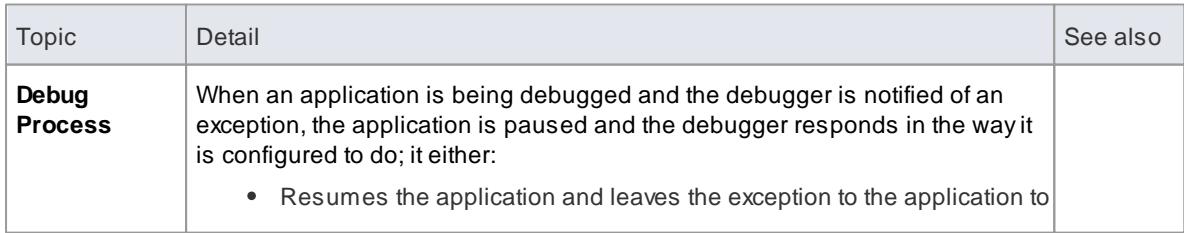

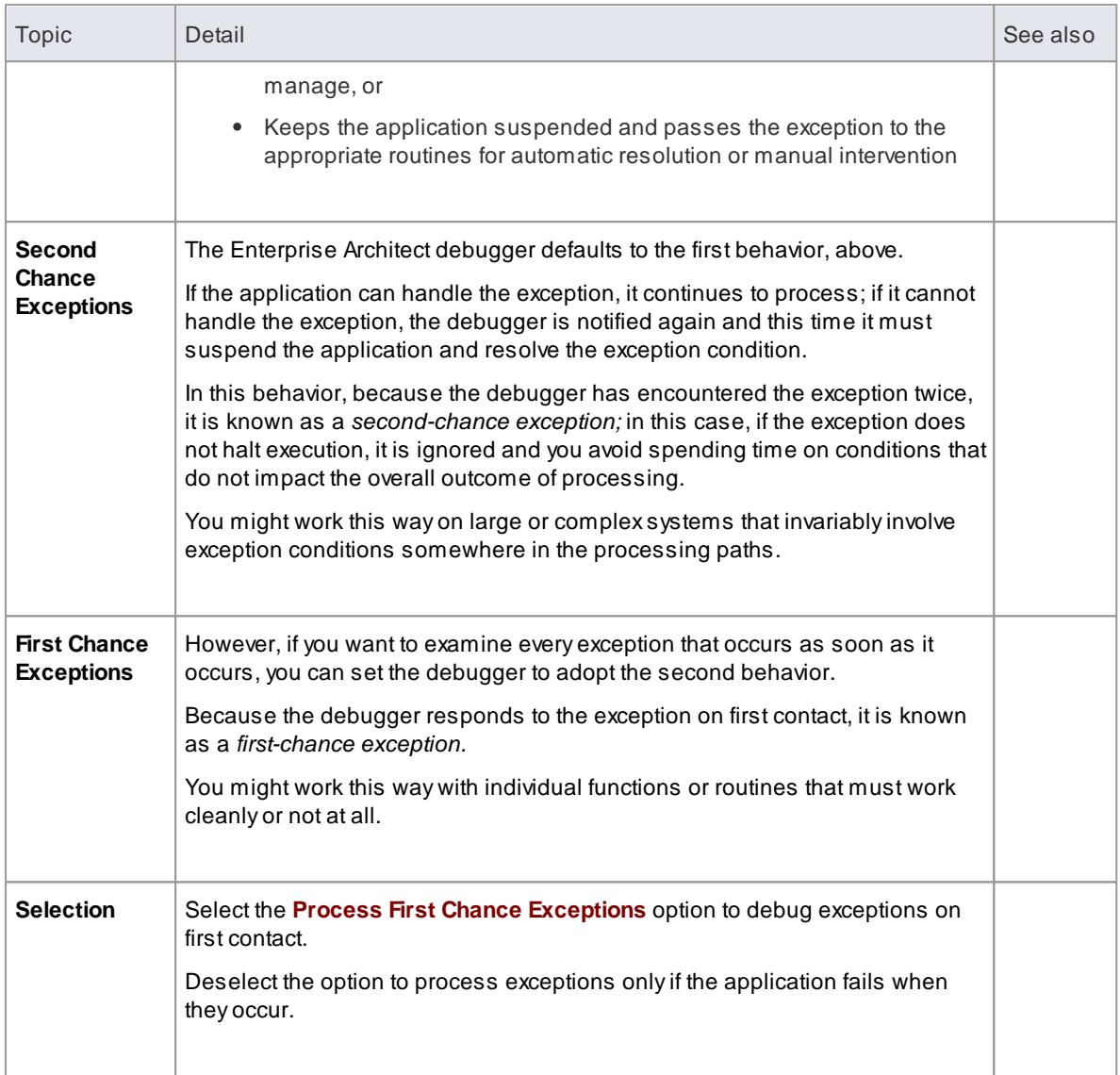

# *11.9 Other Settings*

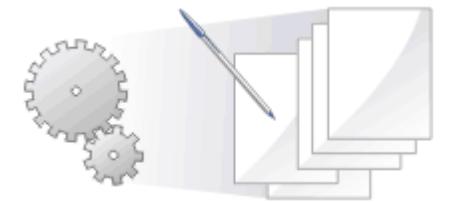

You can set the default code options such as the editors for each of the programming languages available for Enterprise Architect and special options for how source code is generated or reverse engineered.

#### **Learn more**

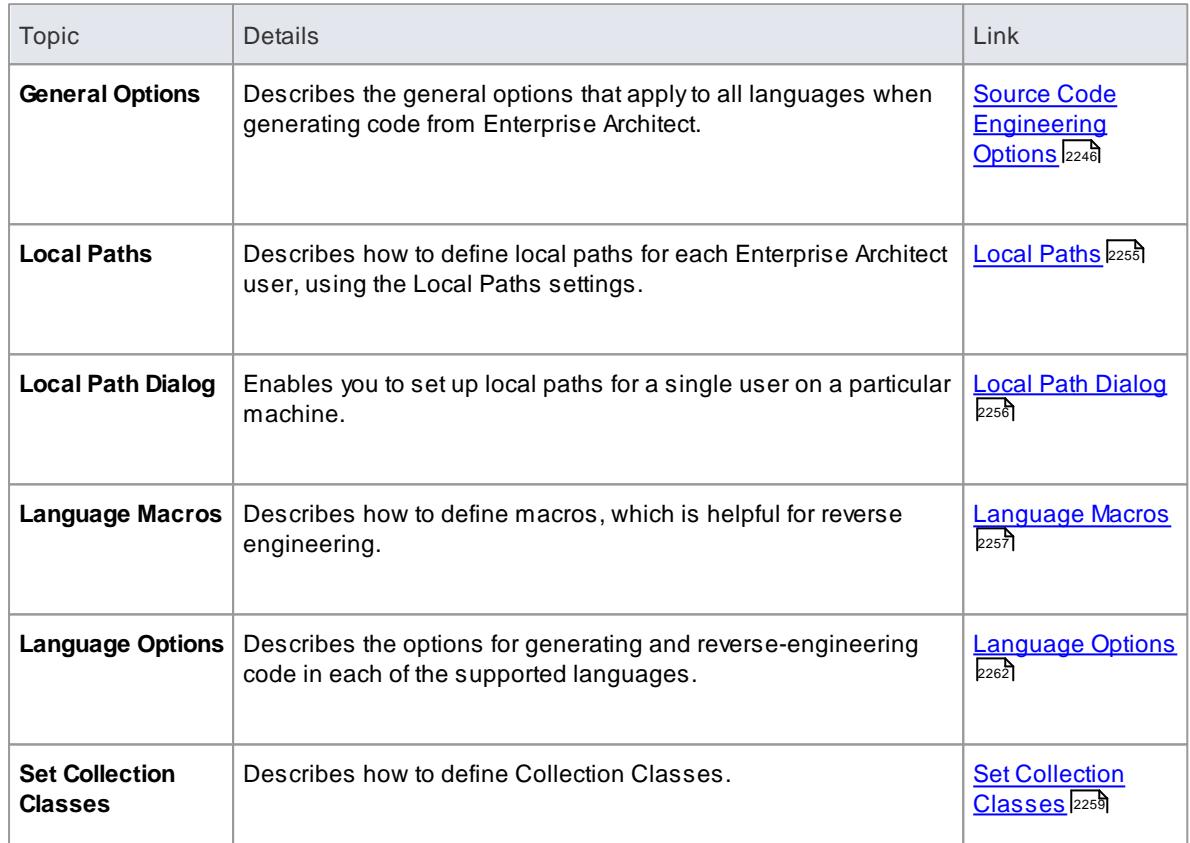

# <span id="page-2289-0"></span>*11.9.1 Source Code Engineering Options*

The following topics describe general options that apply to all languages when generating code from Enterprise Architect. These options are all available under the Source Code Engineering section of the Options dialog.

# **Access Tools | Options | Source Code Engineering**

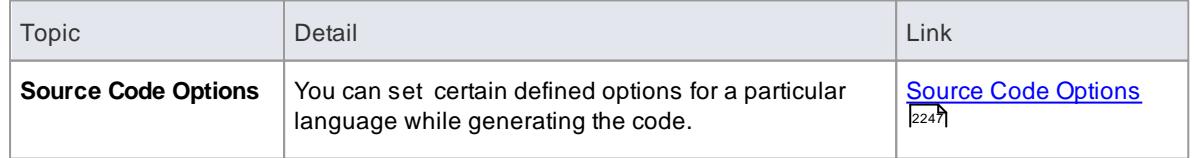

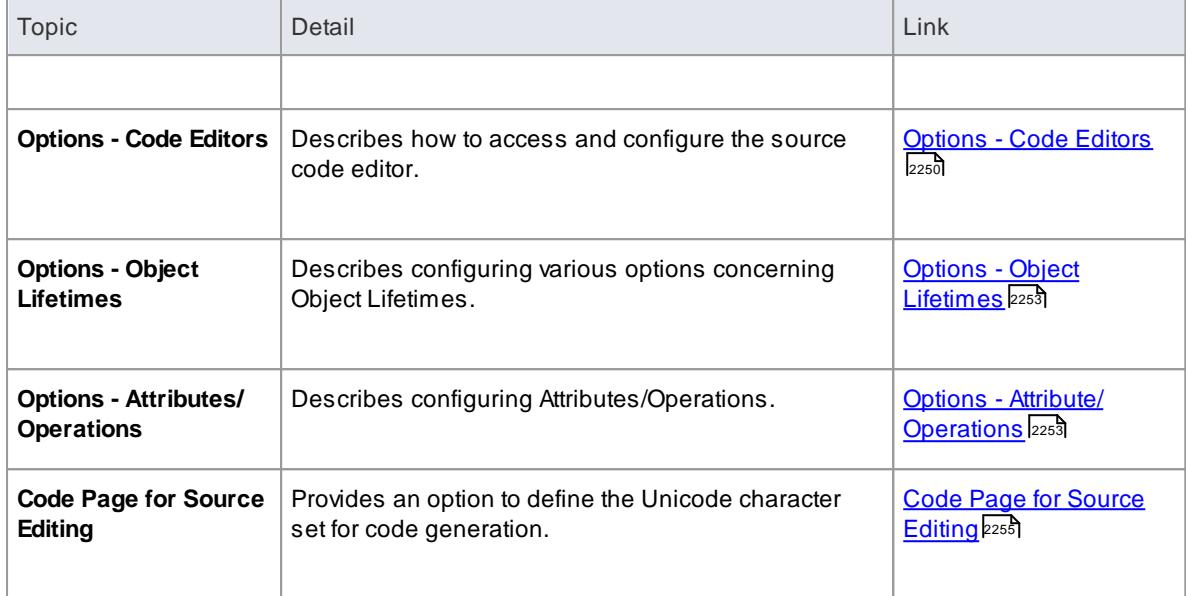

# <span id="page-2290-0"></span>*11.9.1.1 Source Code Options*

When you generate code for a particular language, you can set certain options. These include:

- Create a default constructor
- Create a destructor
- Generate copy constructor
- Select default language
- Generate methods for implemented interfaces
- Set the Unicode options for code generation

# **Access Tools | Options | Source Code Engineering**

# **Configure code generation options**

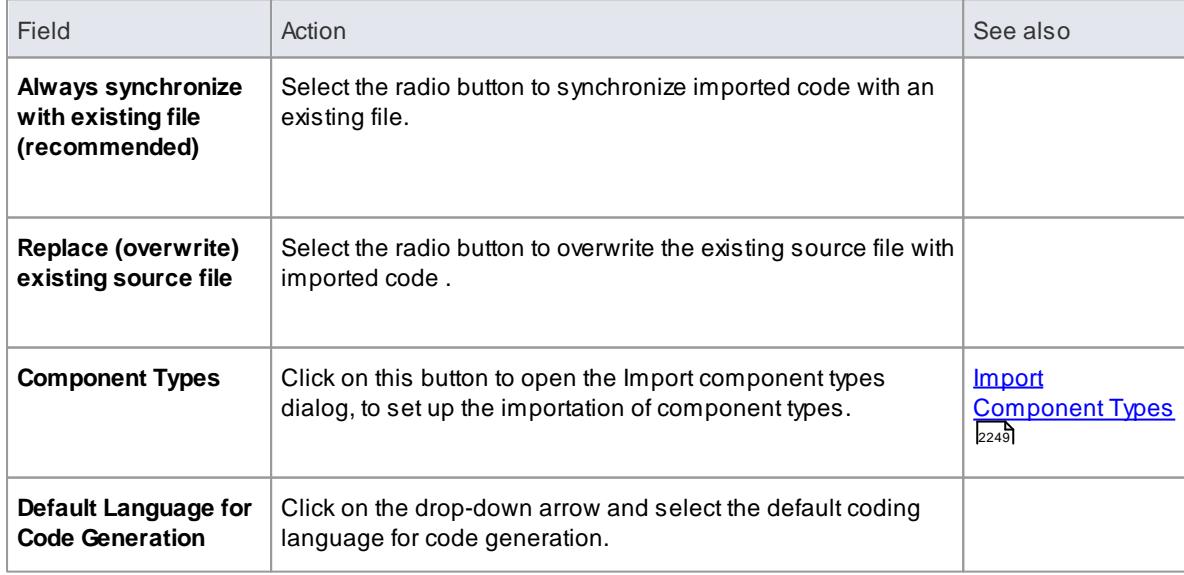

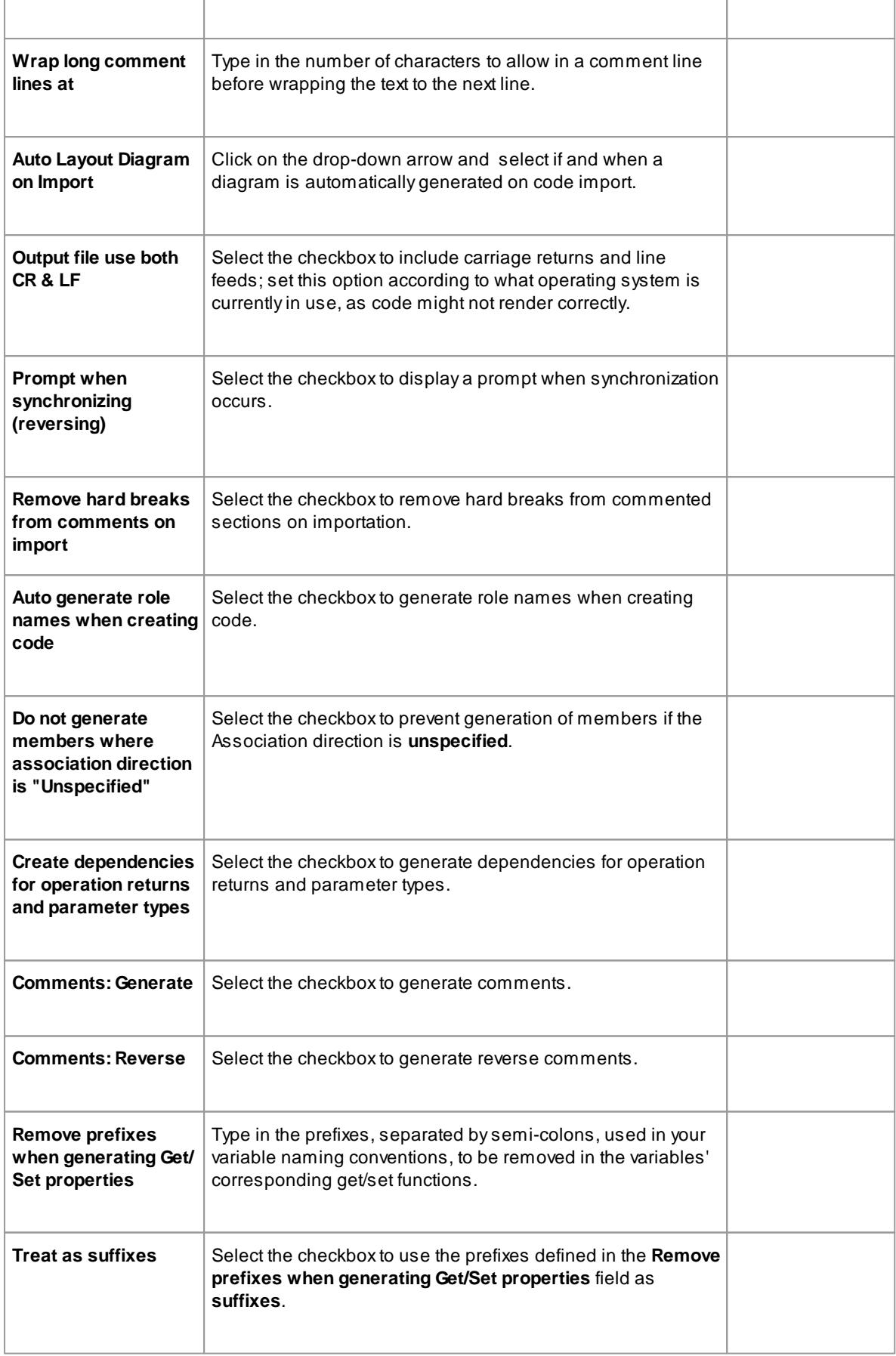

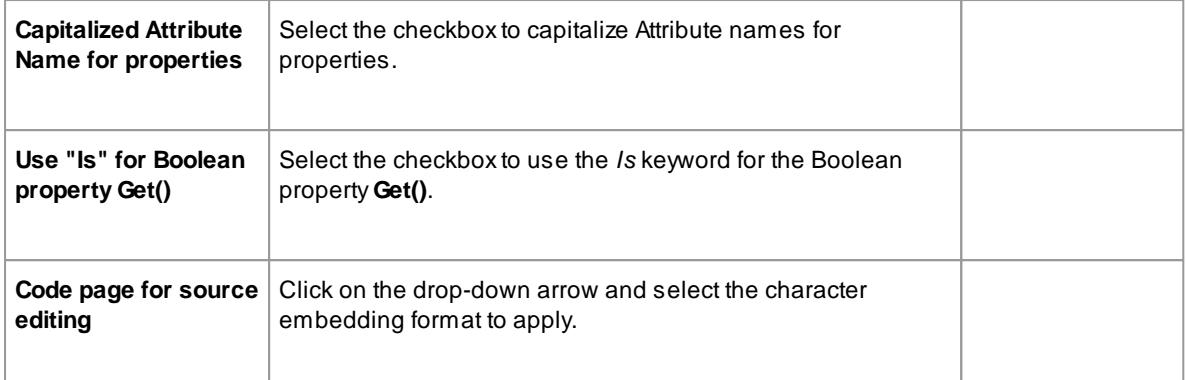

• It is worthwhile to configure these settings, as they serve as the defaults for all Classes in the model; you can override most of these on a per-Class basis using the custom settings (from the Code Generation dialog)

#### **Learn more**

[Generate](#page-2156-0) a Single Class 2113

### <span id="page-2292-0"></span>*11.9.1.1.1 Import Component Types*

The Import Component Types dialog enables you to configure what elements you would like to be created for files of any extension found while importing a source code directory.

### **Access Tools | Options | Source Code Engineering: Component Types**

# **Use to**

Configure what elements are to be created for files of any extension found while importing a source code directory

#### **Reference**

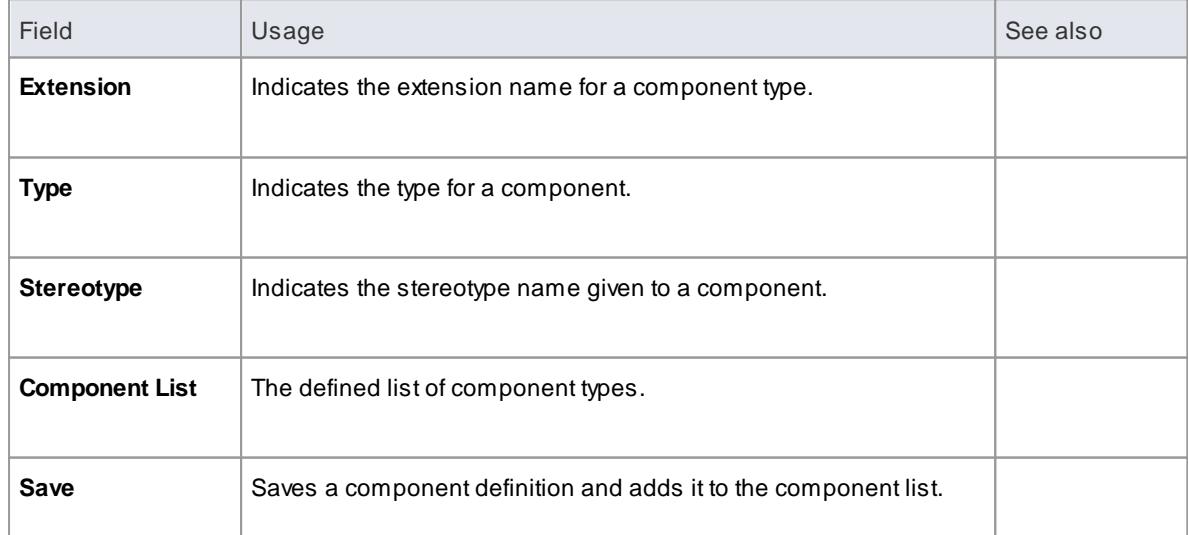

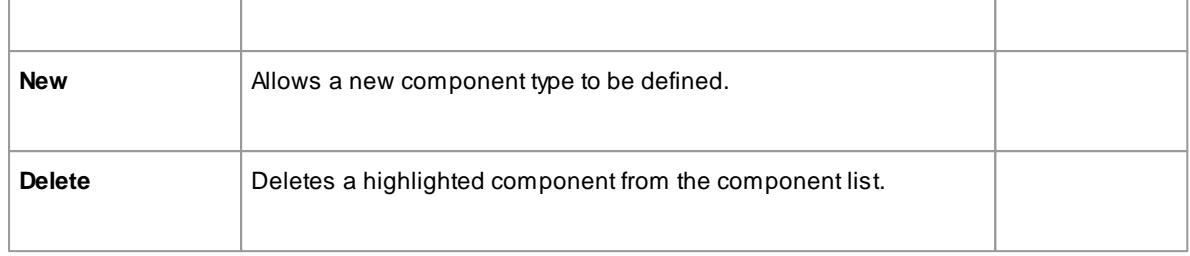

• You can transport these import component types between models, using the Export Reference Data and Import Reference Data options

#### **Learn more**

- Export [Reference](#page-419-0) Data 376
- Import [Reference](#page-423-0) Data 380

# <span id="page-2293-0"></span>*11.9.1.2 Options - Code Editors*

You access the source code editor options via the Code Editors page of the Options dialog. They enable you to configure options for Enterprise Architect's internal editor, as well as the default editor for DDL scripts. You can configure external editors for code languages on each language options page.

#### **Access Tools | Options | Source Code Engineering | Code Editors**

#### **Use to**

- Configure options for Enterprise Architect's internal editor
- Configure the default editor for DDL Scripts
- Configure DDL Name Templates

#### **Reference**

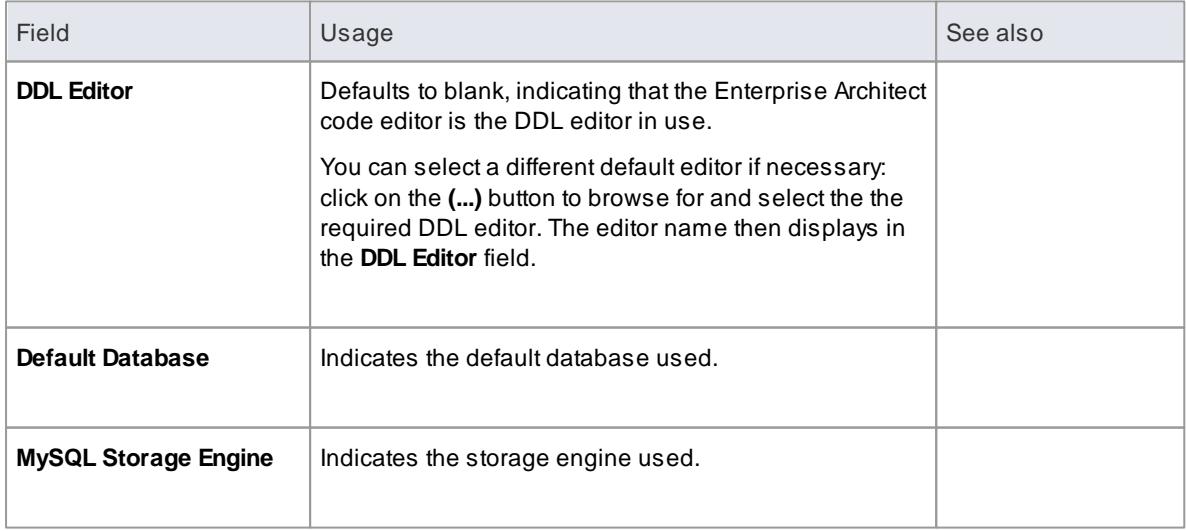

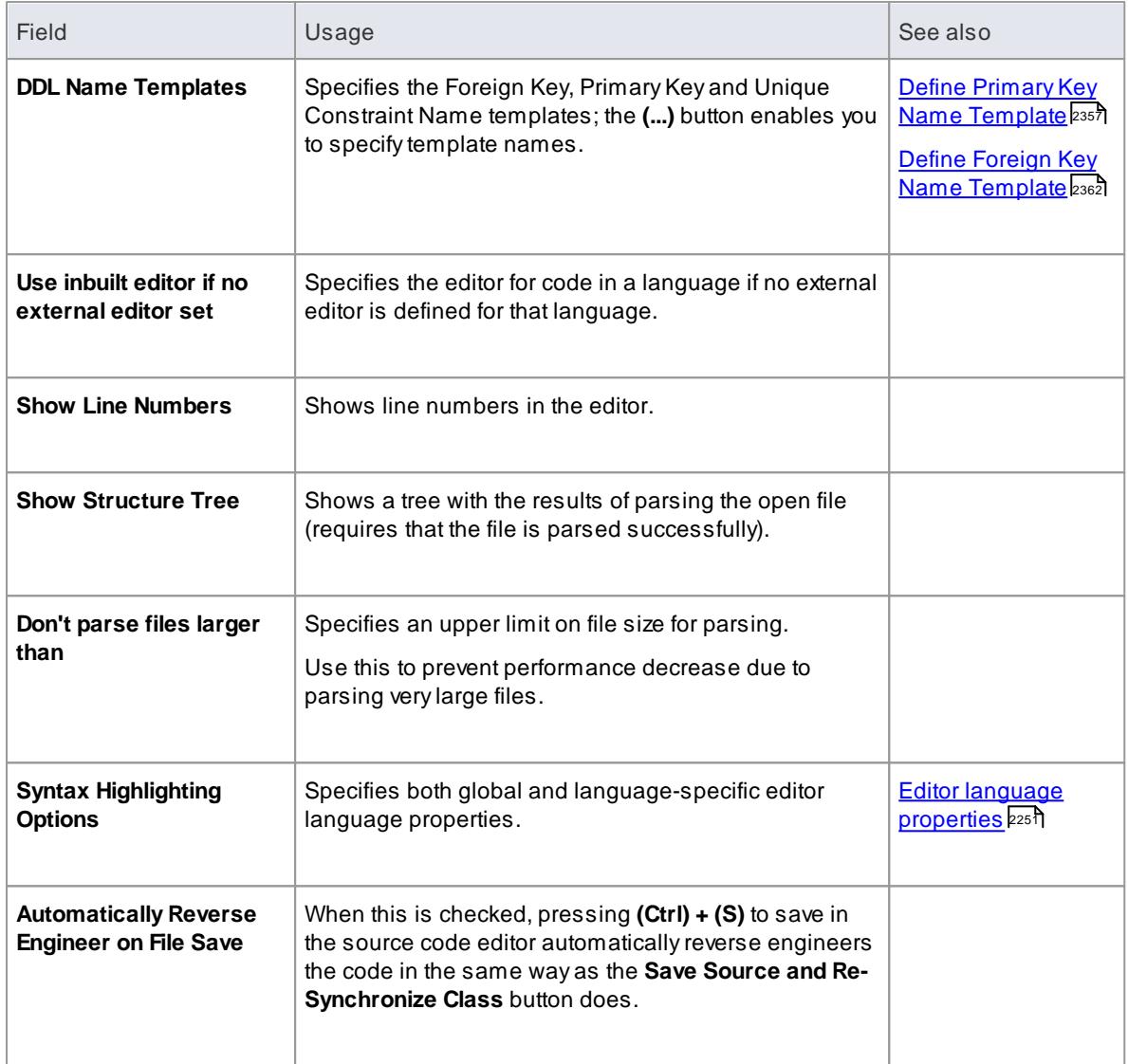

# <span id="page-2294-0"></span>*11.9.1.2.1 Editor Language Properties*

Enterprise Architect enables you to specify syntax highlighting properties for all the programming languages that Enterprise Architect supports at installation.

# **Access Tools | Options | Source Code Engineering | Code Editors: Syntax Highlighting Options (...)**

**Project Browser element context menu | View Source Code: | Syntax Highlighting**

# **Options**

# **Use to**

Configure Syntax highlighting for various coding languages

# **Reference**

On the Editor Language properties dialog:

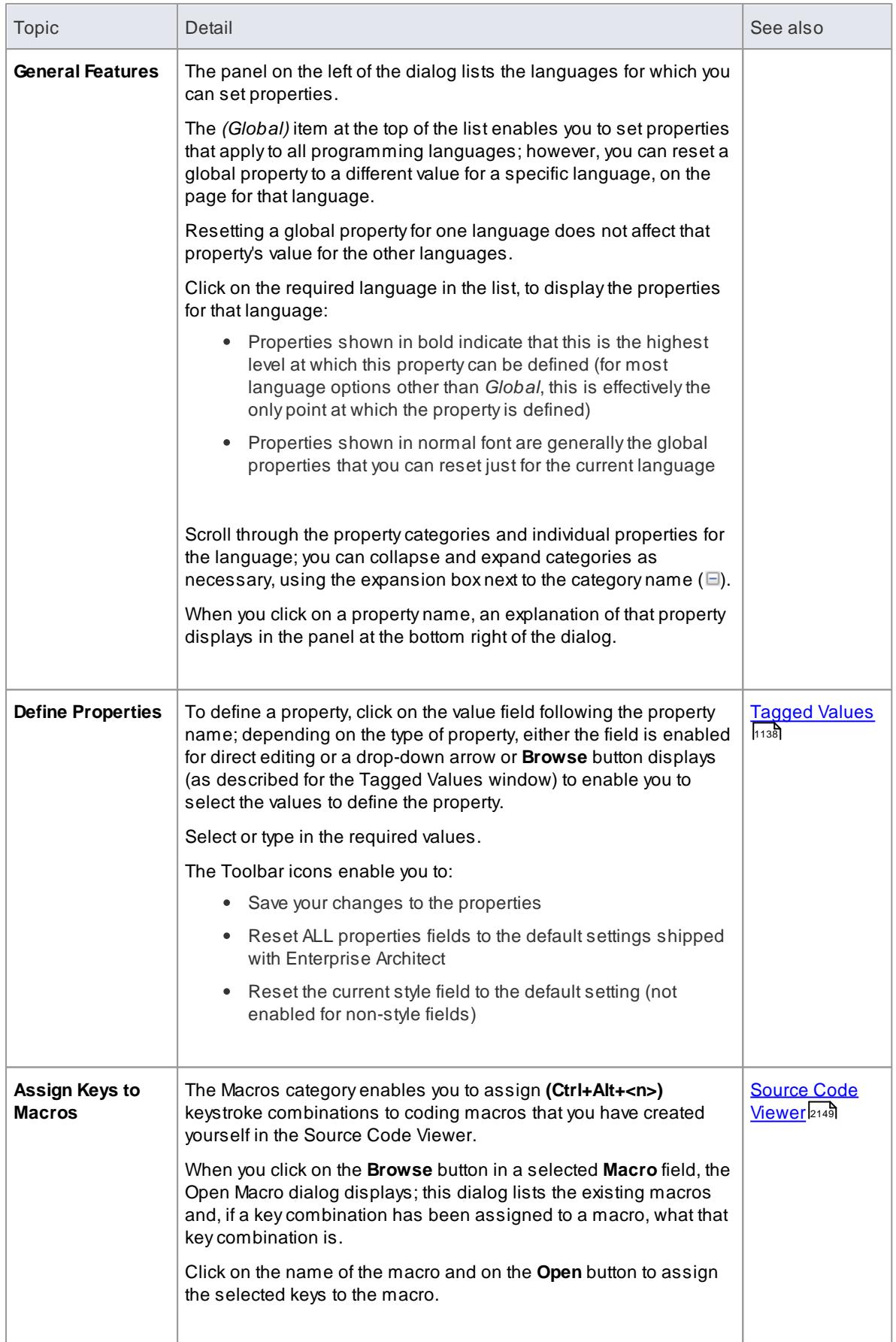

- You cannot currently set properties for any additional languages you include through an MDG Technology
- You can resize this dialog, if required

# **Learn more**

- <u>[Function](#page-2200-0) Details an</u> (Syntax Highlighting)
- **MDG [Technology](#page-1595-0)** 1552

# <span id="page-2296-0"></span>*11.9.1.3 Options - Object Lifetimes*

This set of options enables you to configure various options concerning Object Lifetimes.

#### **Access Tools | Options | Source Code Engineering | Object Lifetimes**

### **Use to**

- Define constructor details when generating code
- Specify whether to create a copy constructor
- Destructor details

### **Reference**

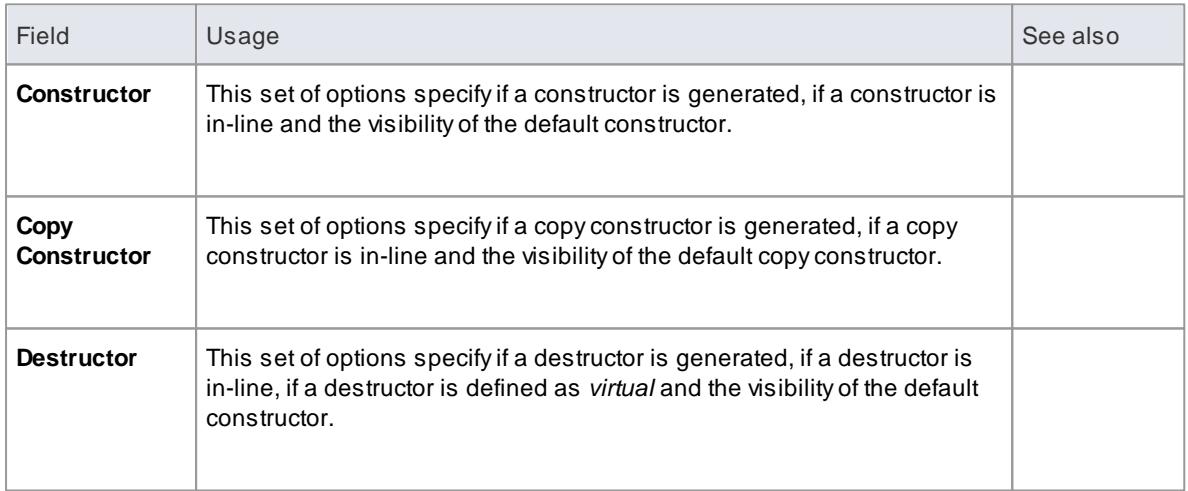

### **Notes**

• Some options are related to C++ only

# <span id="page-2296-1"></span>*11.9.1.4 Options - Attribute/Operations*

Your use of attributes and operations can be configured in a number of ways. You can set options to:

- Set the default name generated from imported attributes
- Generate methods for implemented interfaces

# **2254 Software Engineering | Other Settings**

- Delete model attributes not included in the code during reverse synchronization
- Delete model methods not included in the code during reverse synchronization
- Delete code from features contained in the model during forward synchronization
- Delete model associations and aggregations that correspond to attributes not included in the code during reverse synchronization
- Define whether or not the bodies of methods are included and saved in the model when reverse engineering
- Create attributes in quick succession, clearing the Attributes dialog when you click on **Save** so that you can enter another attribute name

You configure these options on the Attribute/Operations page of the Options dialog.

#### **Access Tools | Options | Source Code Engineering | Attribute/Operations**

#### **Options**

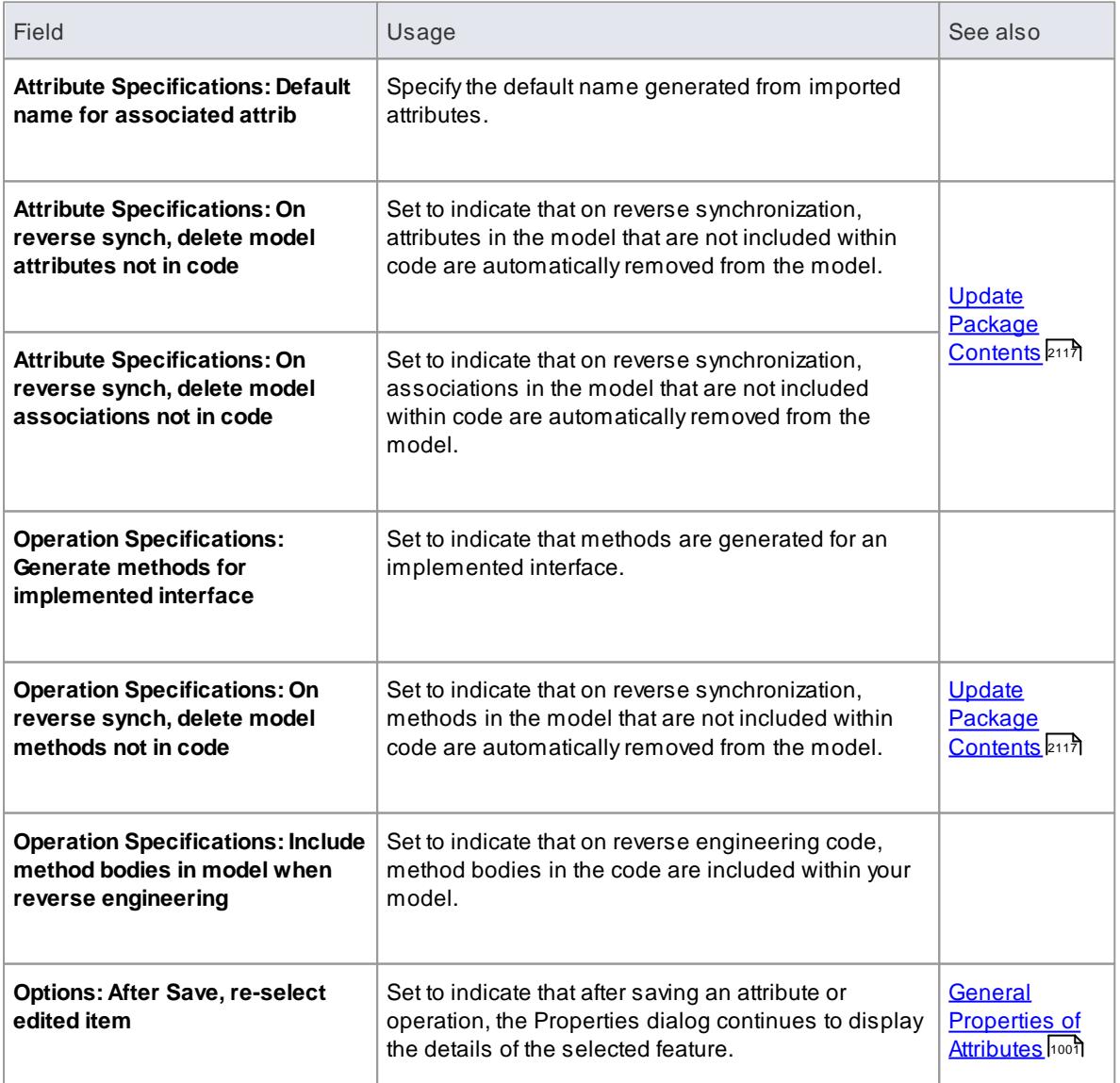

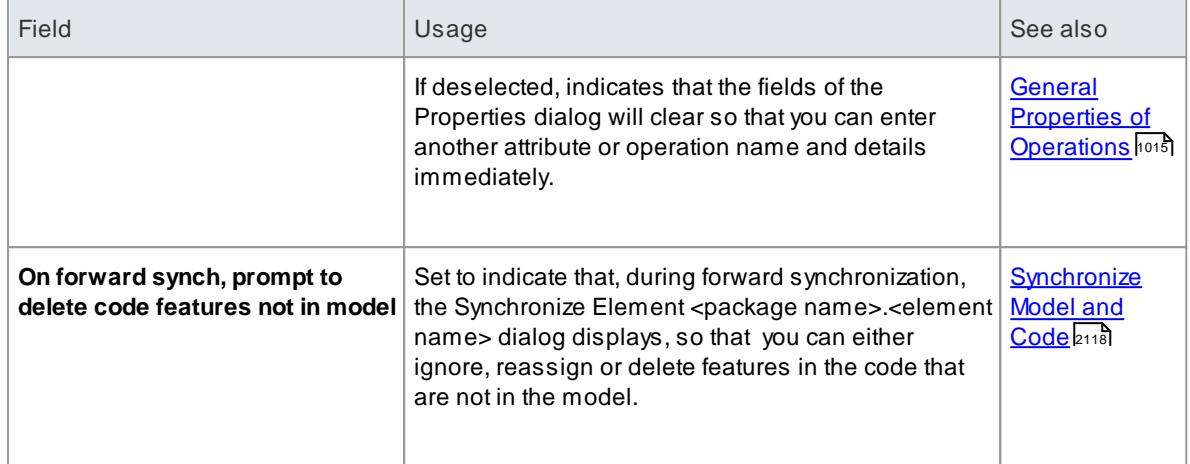

# <span id="page-2298-1"></span>*11.9.1.5 Code Page for Source Editing*

Enterprise Architect enables you to define the Unicode character set for code generation.

# **Access Tools | Options | Source Code Engineering**

### **Set the Unicode character set**

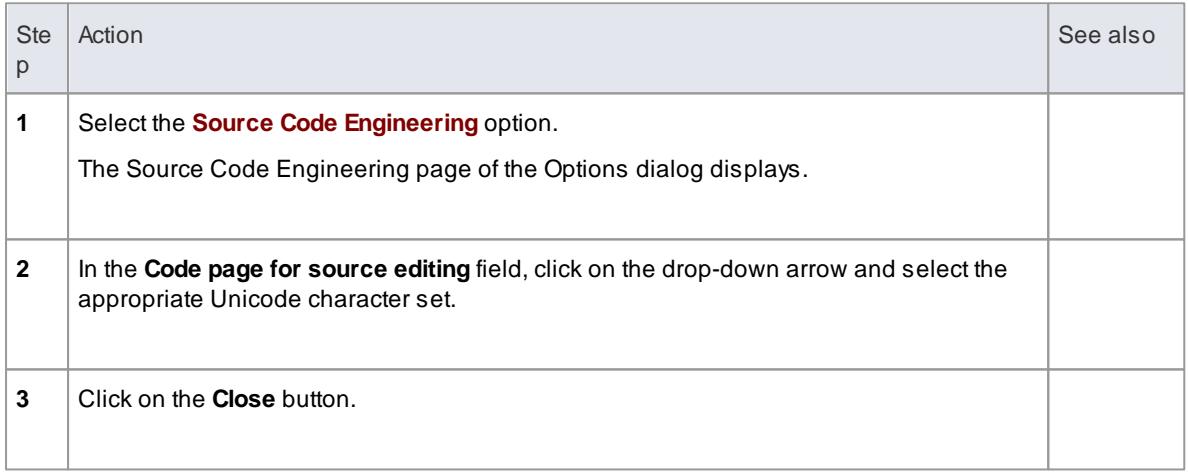

# <span id="page-2298-0"></span>*11.9.2 Local Paths*

When a team of developers are working on the same Enterprise Architect model, each developer might store their version of the source code in their local file system, but not always at the same location as their fellow developers. To manage this scenario in Enterprise Architect, you can define local paths for each user, on the Local Paths dialog.

You can use local paths in generating code and reverse engineering, and in version control, developing XML schemas and generating document and web reports.

Local paths might take a little time to set up, but if you want to work collaboratively on source and model concurrently, the effort is well worth while.

For example, if:

Developer Astores her .java files in a *C:\Java\Source* directory, while developer B stores his in *D:*

*\Source*, and

• Both developers want to generate and reverse engineer into the same Enterprise Architect model located on a shared (or replicated) network drive

Developer A might define a local path of:

 $JAVA_SOURCE = " C: \ \ Java \ Source"$ 

All Classes generated and stored in the Enterprise Architect project are stored as:

%JAVA\_SOURCE% <xxx.java>

Developer B defines a local path as:

JAVA\_SOURCE =" D: \ Sour ce"

Now, Enterprise Architect stores all java files in these directories as:

%JAVA\_SOURCE% <filename>

On each developer's machine, the filename is expanded to the correct local version.

### **Access Settings | Local Directories and Paths**

#### **Learn more**

Local Paths [Dialog](#page-2299-0) 2256

# <span id="page-2299-0"></span>*11.9.3 Local Paths Dialog*

Using the Local Paths dialog, you can set up local paths for a single user on a particular machine. For a description of the use of Local Paths, see the *Local Paths* topic.

#### **Access Settings | Local Directories and Paths**

#### **Options**

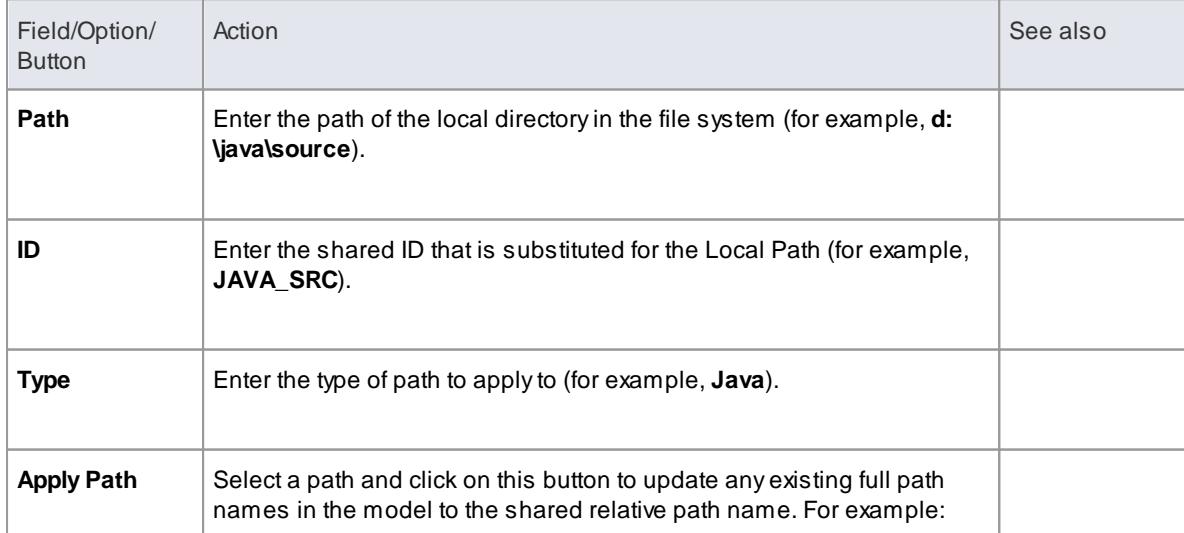

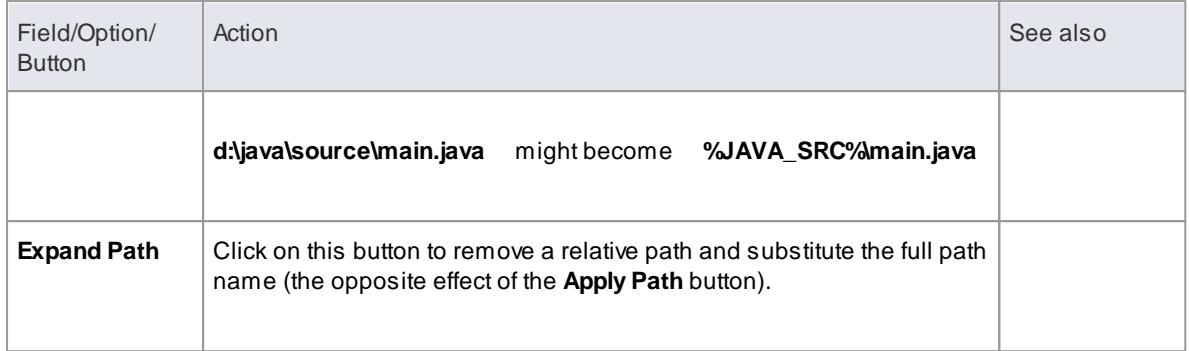

- You can also set up a hyperlink on a diagram to access the Local Paths dialog, to switch, update or expand your current Local Path
- If the act of Expanding or Applying a path for a linked file will create a duplicate record, the process will skip that record and display a message at the end of the process

#### **Learn more**

- <mark>Local [Paths](#page-2298-0)</mark> 2255
- <mark>[Hyperlink](#page-2045-0)</mark> 2002

# <span id="page-2300-0"></span>*11.9.4 Language Macros*

When reverse engineering a language such as C++, you might find preprocessor directives scattered throughout the code. This can make code management easier, but can hamper parsing of the underlying C+ + language.

To help remedy this, you can include any number of *macro* definitions, which are ignored during the parsing phase of the reverse engineering. It is still preferable, if you have the facility, to preprocess the code using the appropriate compiler first; this way, complex macro definitions and defines are expanded out and can be readily parsed. If you don't have this facility, then this option provides a convenient substitute.

#### **Access Settings | Preprocessor Macros**

#### **Define a macro**

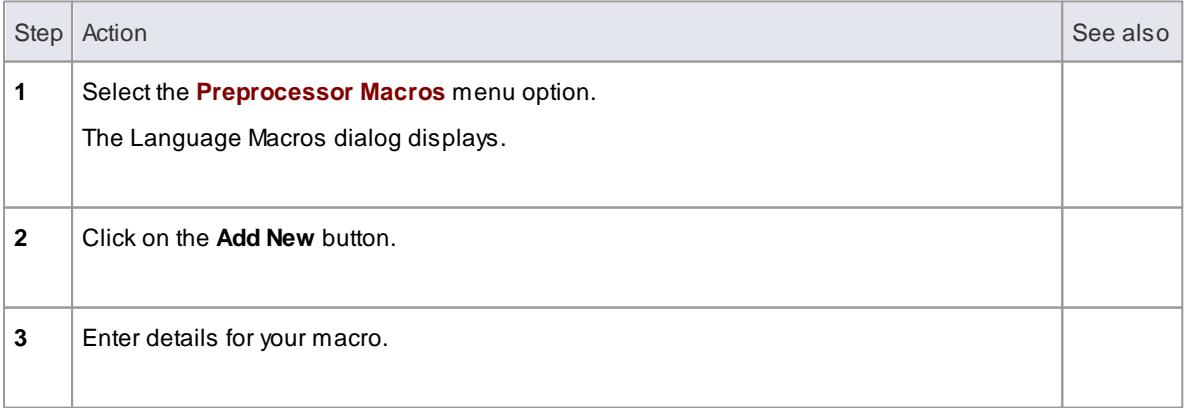

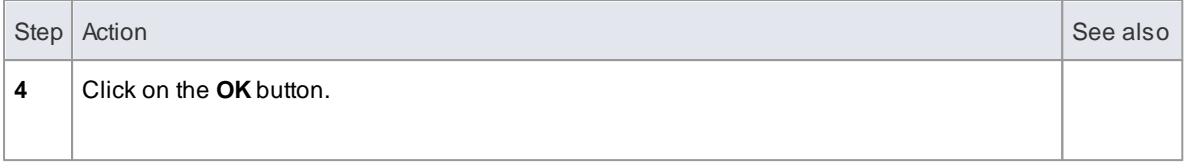

# **Topics**

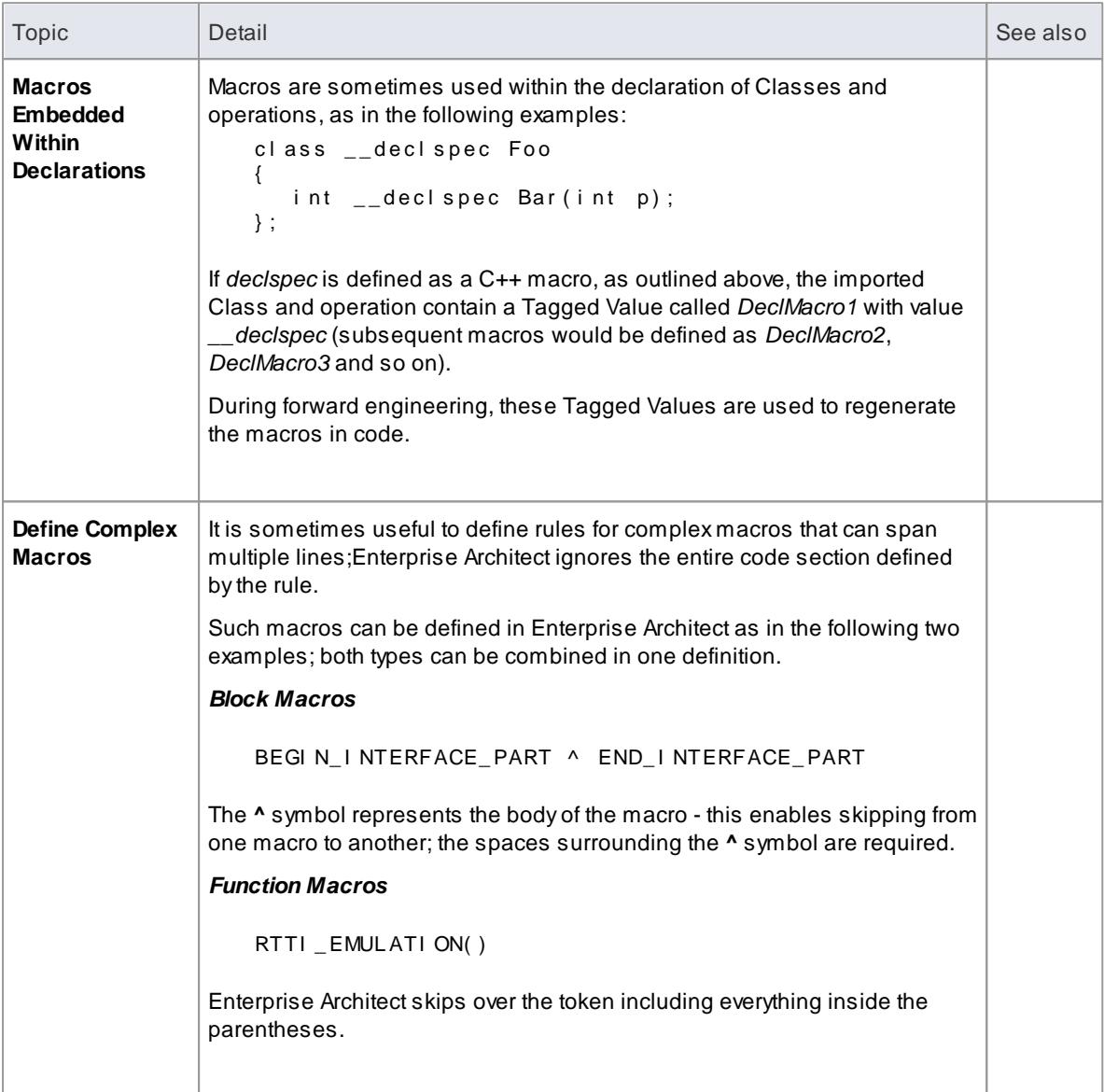

# **Notes**

You can transport these language macro (or preprocessor macro) definitions between models, using the **Export Reference Data** and **Import Reference Data** options; the macros are exported as a Macro List

# **Learn more**

**Export [Reference](#page-419-0) Data 376** 

Import [Reference](#page-423-0) Data 380

# <span id="page-2302-0"></span>*11.9.5 Set Collection Classes*

Enterprise Architect enables you to define *Collection Classes* for generating code from Association connectors where the target role has a multiplicity setting greater than 1.

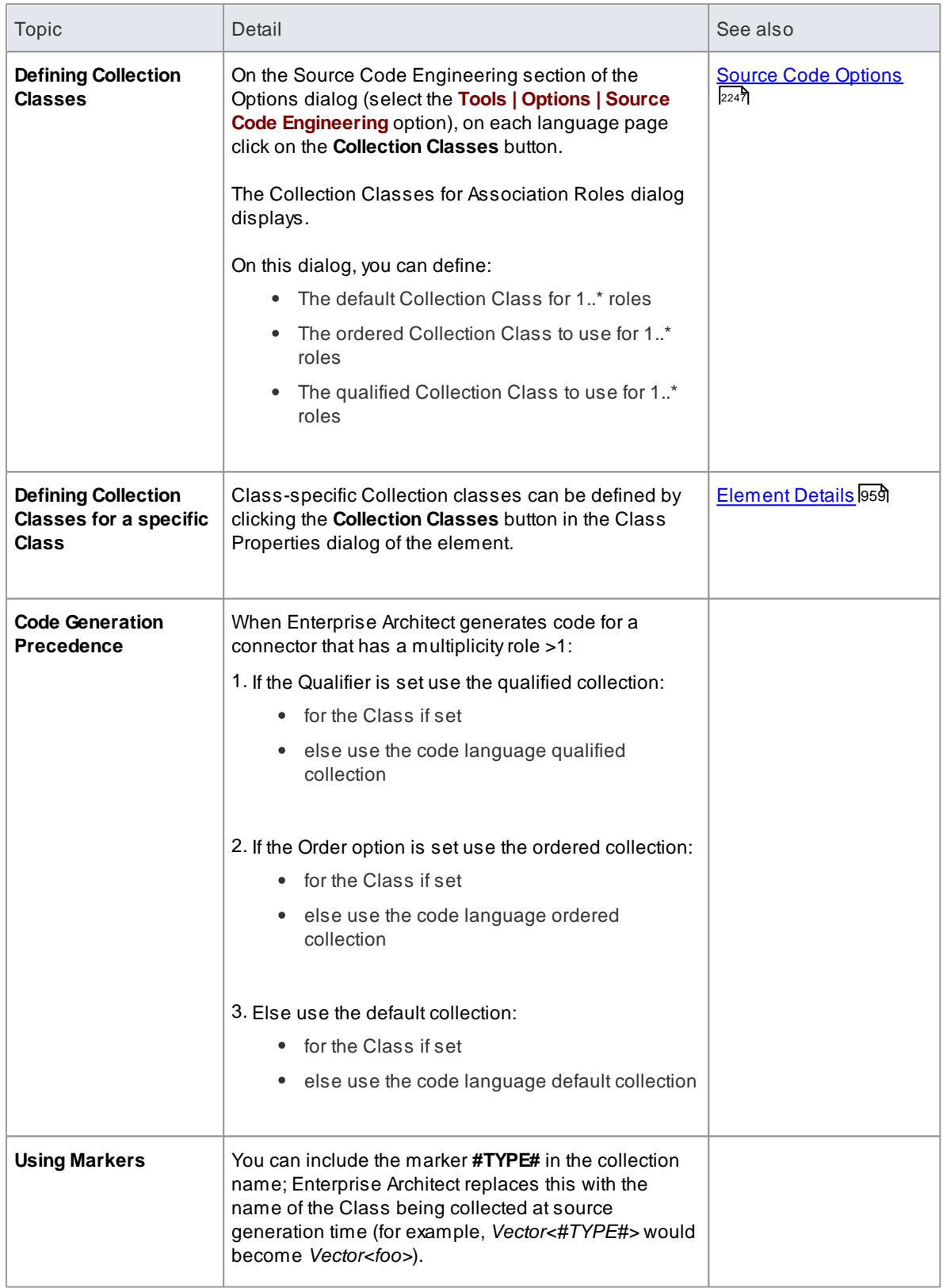

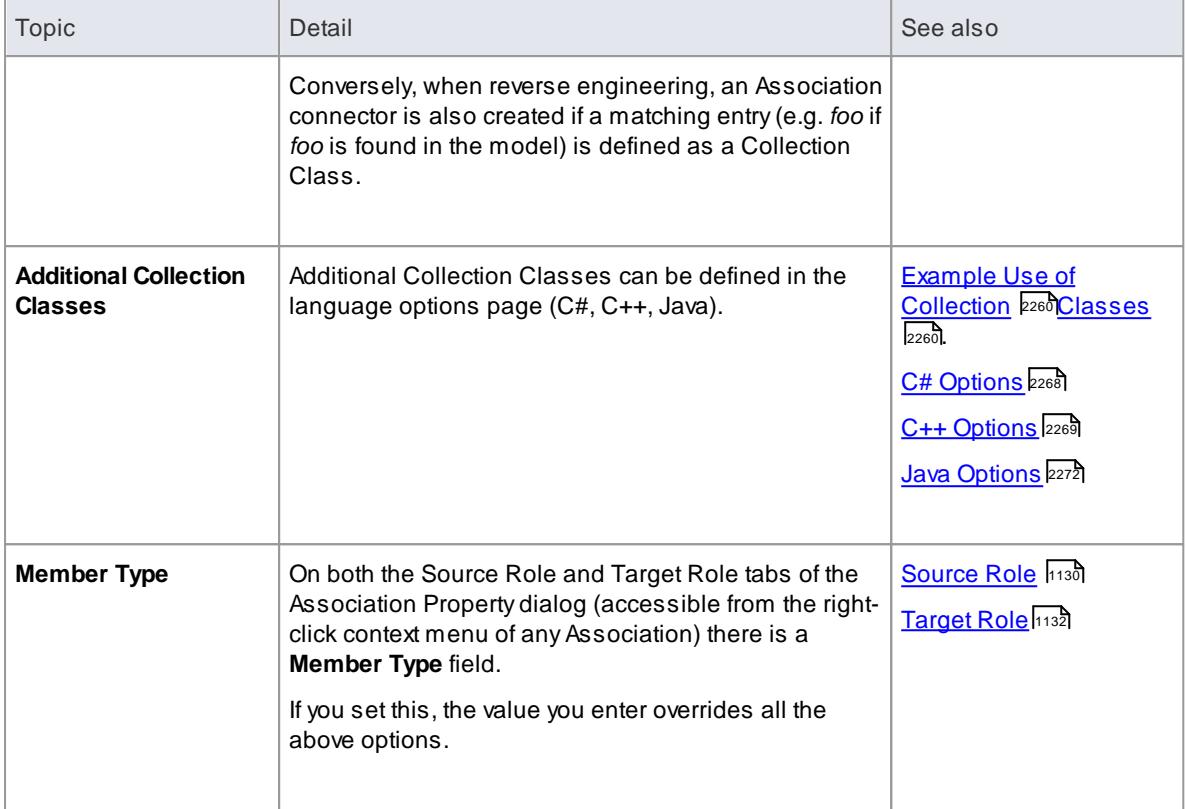

# **Learn more**

- <mark>[Generate](#page-2154-0) Source Code</mark> 2111
- <mark>[Importing](#page-2179-0) Source Code</mark> ⊵<sub>136</sub>้
- Source Code [Options](#page-2290-0) 2247

# <span id="page-2303-0"></span>*11.9.5.1 Example Use of Collection Classes*

Consider the following source code:

```
class Class1
{
public:
   Cl as s 1 ( ) ;
   vi r t u a \int ~Cl as s 1();
    CMap<CString,LPCTSTR,Class3*,Class3*> att;
    Vect or <Cl ass2> *at t 1;
    TemplatedClass<class1,class2> *att2;
    CList < Class 4 > * at t 3;
} ;
class Class2
{
\overline{p} u b l i c :
   CL: 3. Class 2 ( ) ;
   virtual \sim Class 2();
} ;
class Class3
{
\overline{p} u b l i c :
```
```
Cl a s s 3 ( ) ;
   virtual \sim Class 3();
} ;
class Class4
{
publi c:
   Cl a s s 4 ( ) ;
   virtual \sim Class 4();
} ;
t emplat e < class TPar am1, class TPar am2 >
class Templated Class
\mathfrak{r}public:
   Templated Class() \{}
   vitual ~Templat ed Class() {
   }
} ;
```
If this code is imported into the system with default import options, this diagram is generated:

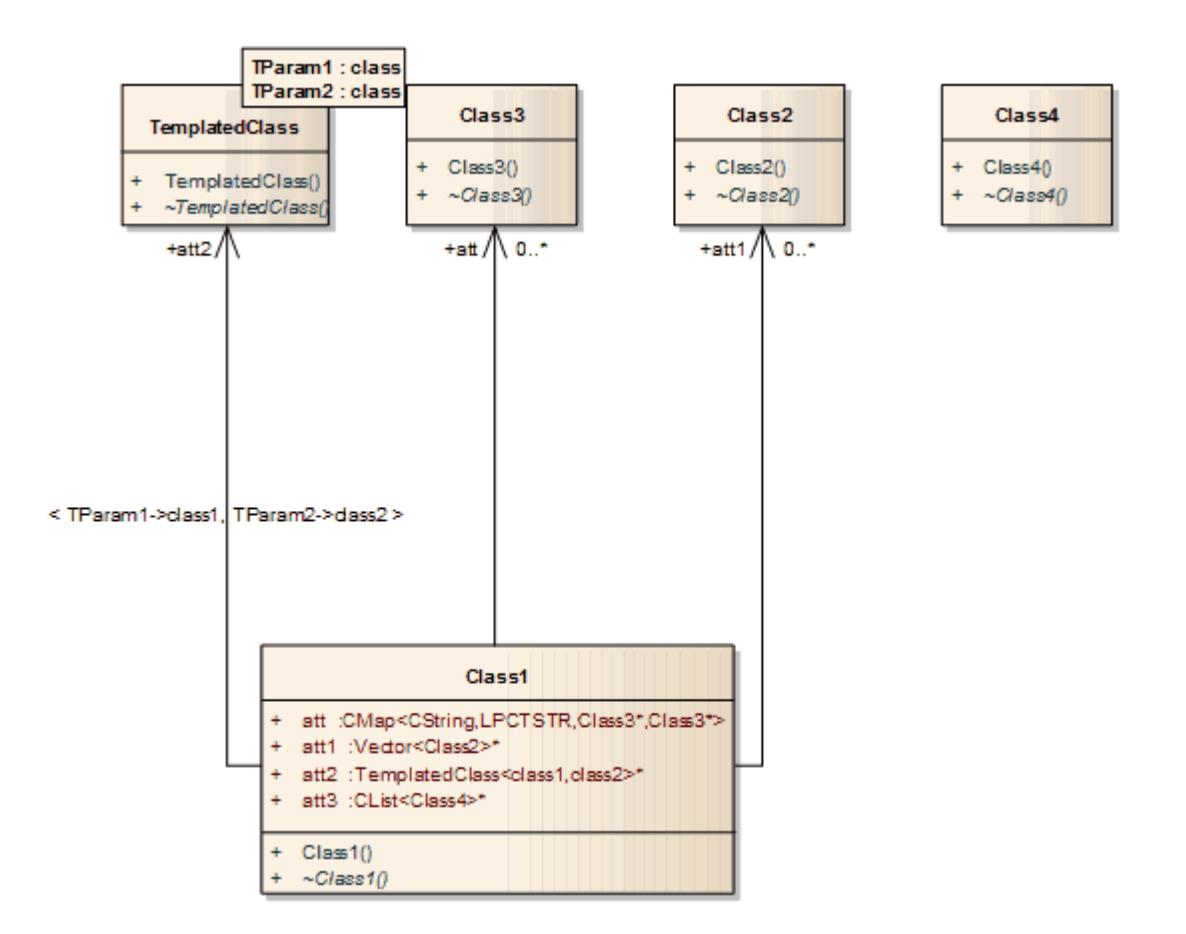

If, however, you enter the value **CList<#Type#>** in the **Additional Collection Classes** field in the language options page (**C#**, **Java**, **C++**), an Association connector is also created to **Class 4**:

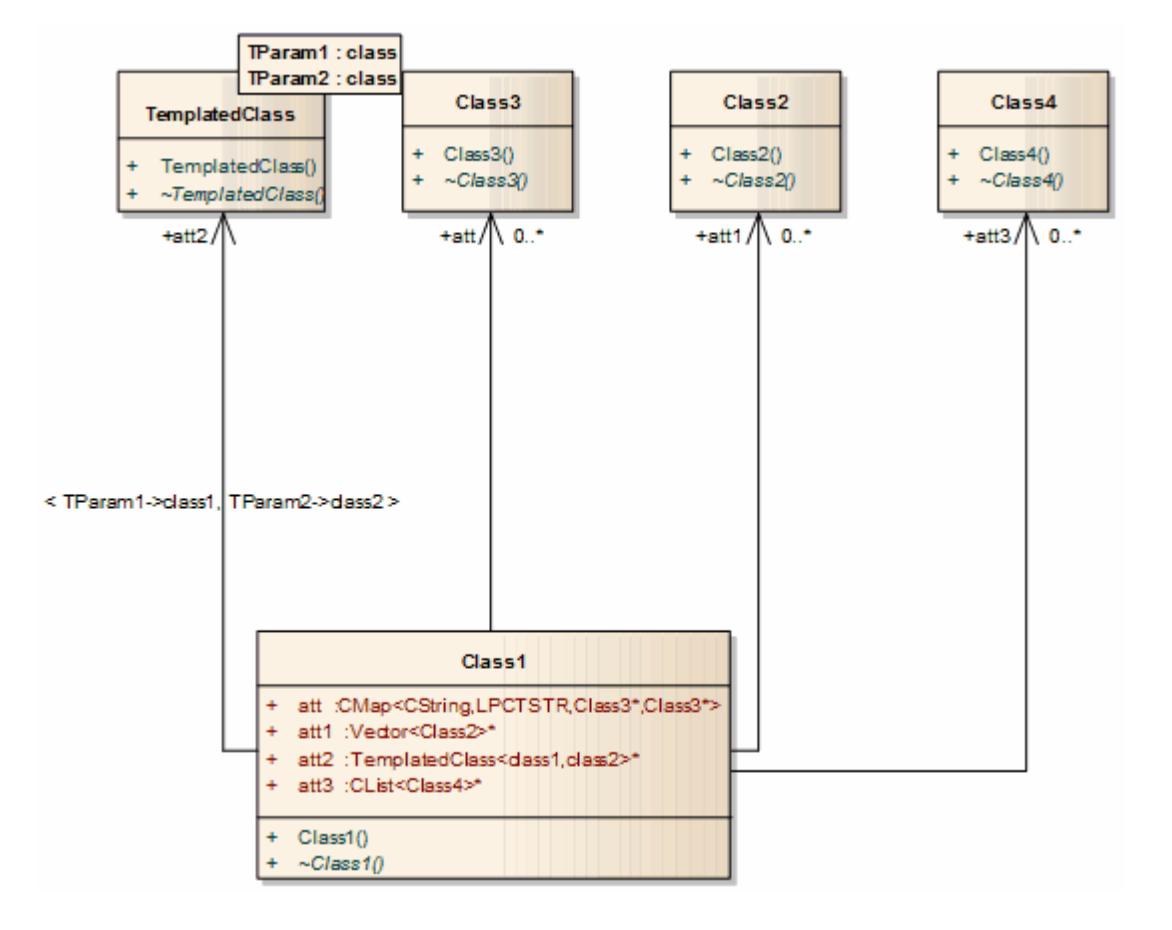

- <mark>C# [Options](#page-2311-0)</mark> 2268
- <mark>Java [Options](#page-2315-0)</mark> 2272
- <mark>C++ [Options](#page-2312-0)</mark> 2269

# *11.9.6 Language Options*

You can set up various options for how Enterprise Architect handles a particular language when generating and reverse-engineering code.

# **Access Tools | Options | Source Code Engineering <language name>**

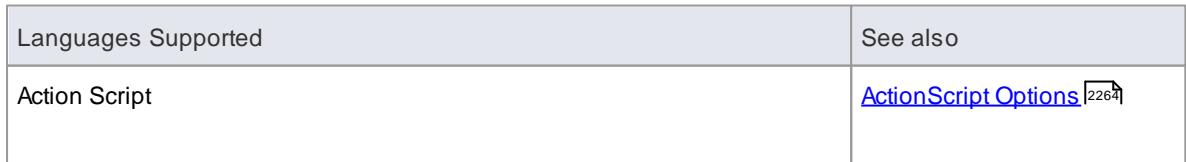

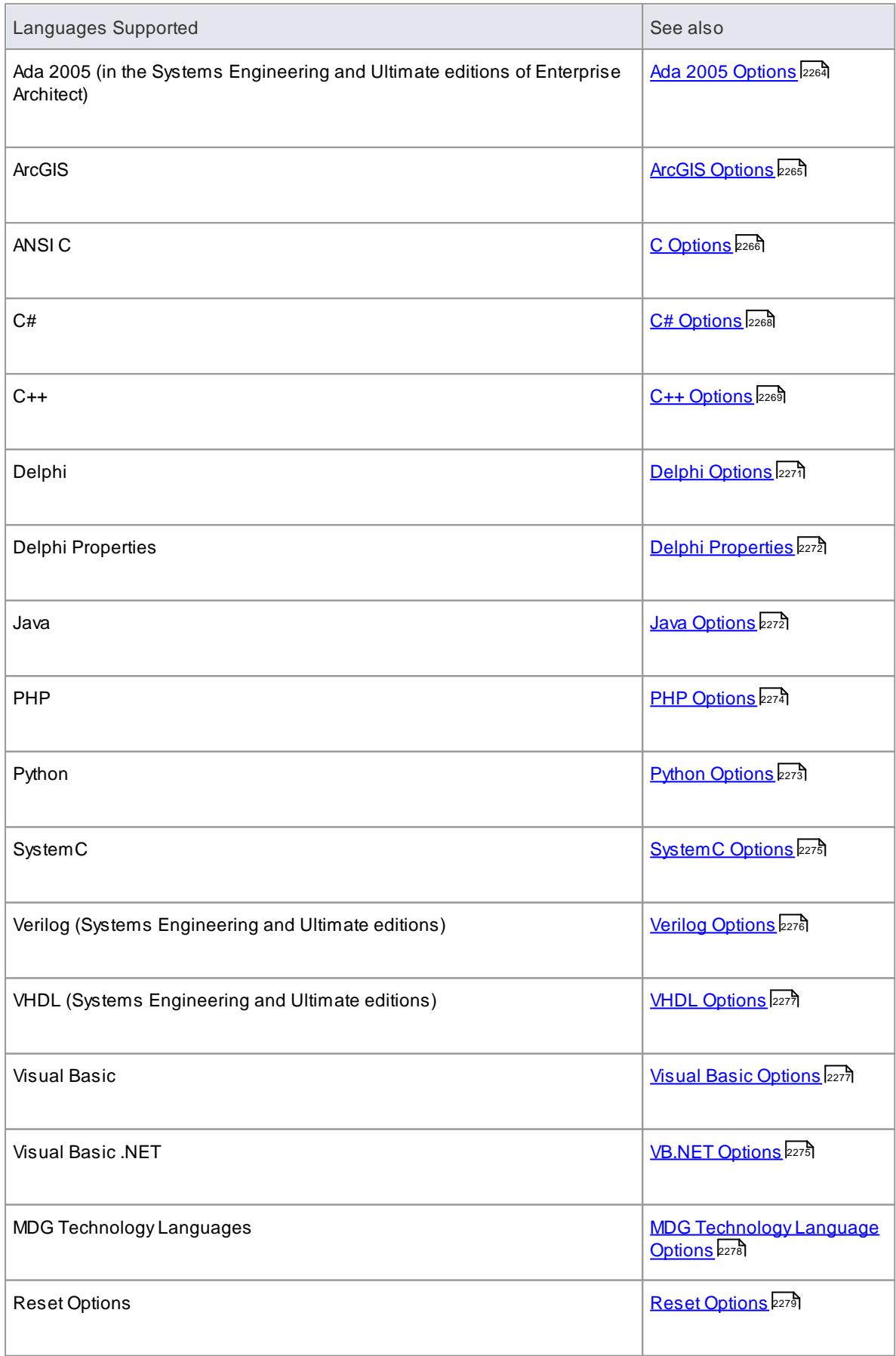

#### <span id="page-2307-0"></span>*11.9.6.1 ActionScript Options*

If you intend to generate **ActionScript** code from your model, you can configure the code generation options using the **ActionScript Specifications** page of the Options dialog to:

- Specify default ActionScript version to generate (AS2.0 or AS3.0)
- Specify default file extensions (header and source)
- Specify default source directory
- Specify the editor for ActionScript code

#### **Access Tools | Options | Source Code Engineering | ActionScript**

#### **Options**

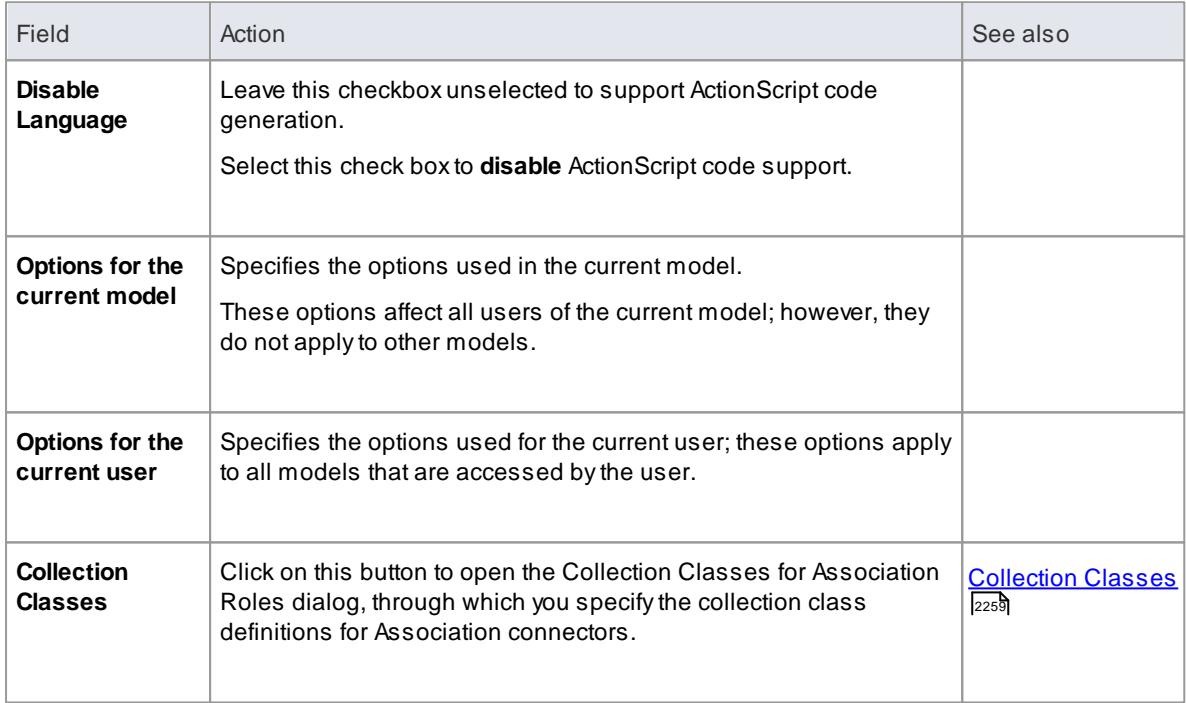

# <span id="page-2307-1"></span>*11.9.6.2 Ada 2005 Options*

If you intend to generate **Ada 2005** code from your model, you can configure the code generation options using the **Ada** page of the Options dialog to:

- Inform the reverse engineering process whether the name of the Tagged Record is the same as the package name
- Advise the engine of the alternate Tagged Record name to locate
- Specify whether the engine should create a reference type for the Tagged Record (if one is not defined)
- Supply the name of the reference type to be created (default is Ref)
- To specify the reference parameter of a Reference / Access type
- Tell the engine to ignore the name of the reference parameter
- Indicate the name of the reference parameter to locate

#### **Access Tools | Options | Source Code Engineering | Ada**

#### **Options**

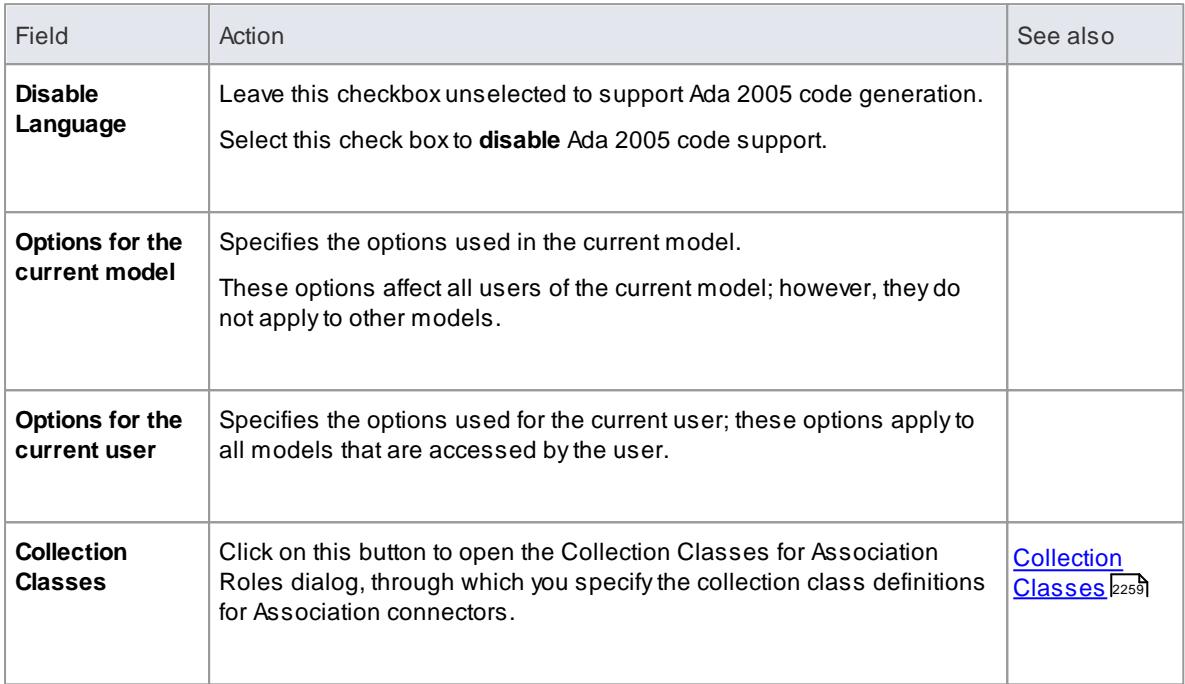

#### **Notes**

Ada 2005 support is available in the System Engineering and Ultimate editions of Enterprise Architect

# <span id="page-2308-0"></span>*11.9.6.3 ArcGIS Options*

If you intend to generate **ArcGIS** code from your model, you can configure the code generation options using the **ArcGIS** page of the Options dialog to:

- Specify default file extensions
- Specify default source directory
- Specify the editor for ArcGIS code

#### **Access Tools | Options | Source Code Engineering | ArcGIS**

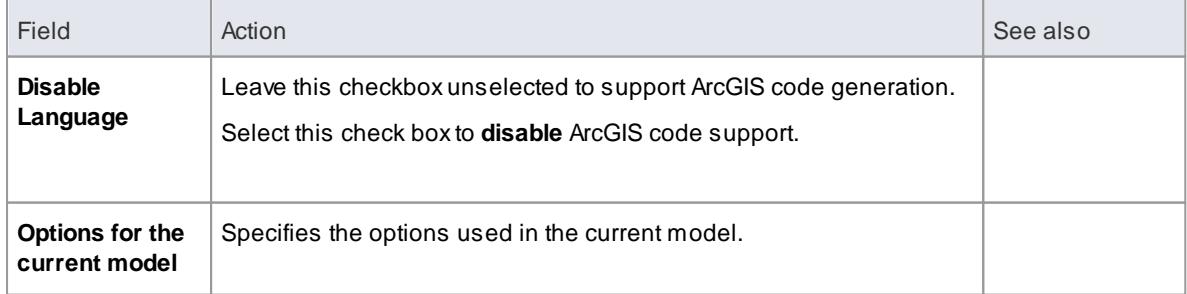

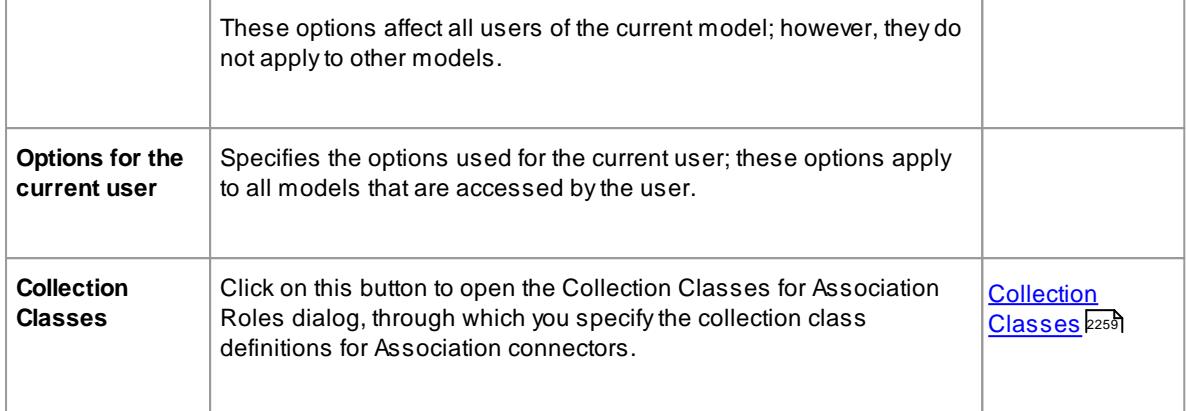

# <span id="page-2309-0"></span>*11.9.6.4 C Options*

If you intend to generate **C** code from your model, you can configure the code generation options using the **C Specifications** page of the Options dialog to:

- Support Object Oriented coding
- Indicate default file extensions (header and source)
- Indicate default source directory
- Indicate an editor for C code
- Specify a path that Enterprise Architect uses to search for the implementation file; the first path in the list is the default path when generating

#### **Access Tools | Options | Source Code Engineering | C**

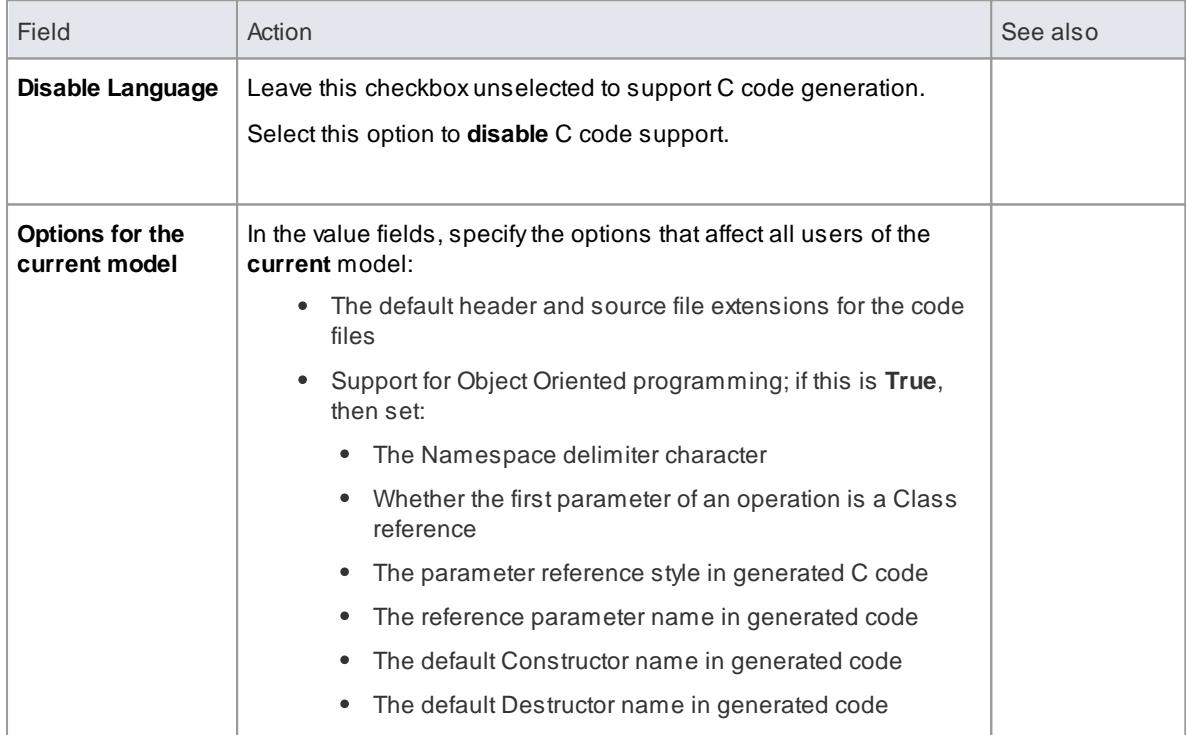

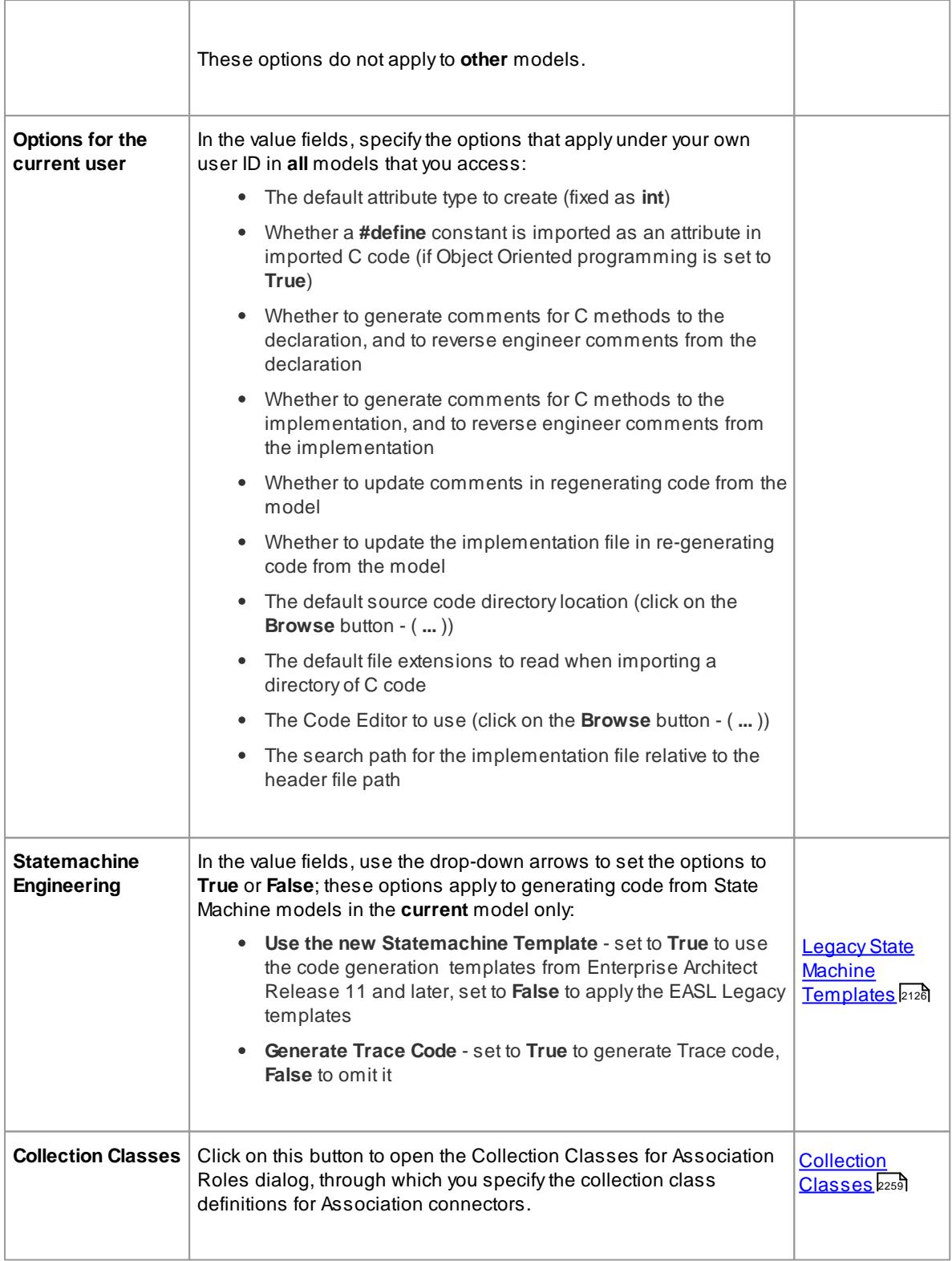

- C [Conventions](#page-2127-0) 2084
- <u> Object Oriented [Programming](#page-2129-0) In C</u> 2086

# <span id="page-2311-0"></span>*11.9.6.5 C# Options*

If you intend to generate **C#** code from your model, you can configure the code generation options using the **C# Specifications** page of the Options dialog to:

- Indicate the default File extension
- Specify a directory for opening and saving C# source code
- Indicate additional Collection Classes to define custom collection classes, which can be simple substitutions (such as *CArray<#TYPE#>*) or a mix of other strings and substitutions (such as *Cmap<CString,LPCTSTR,#TYPE#\*,#TYPE#\*>*); the following collection classes are defined by default:
	- *List<#TYPE#>;Stack<#TYPE#>;Queue<#TYPE#>;*

#### **Access Tools | Options | Source Code Engineering | C#**

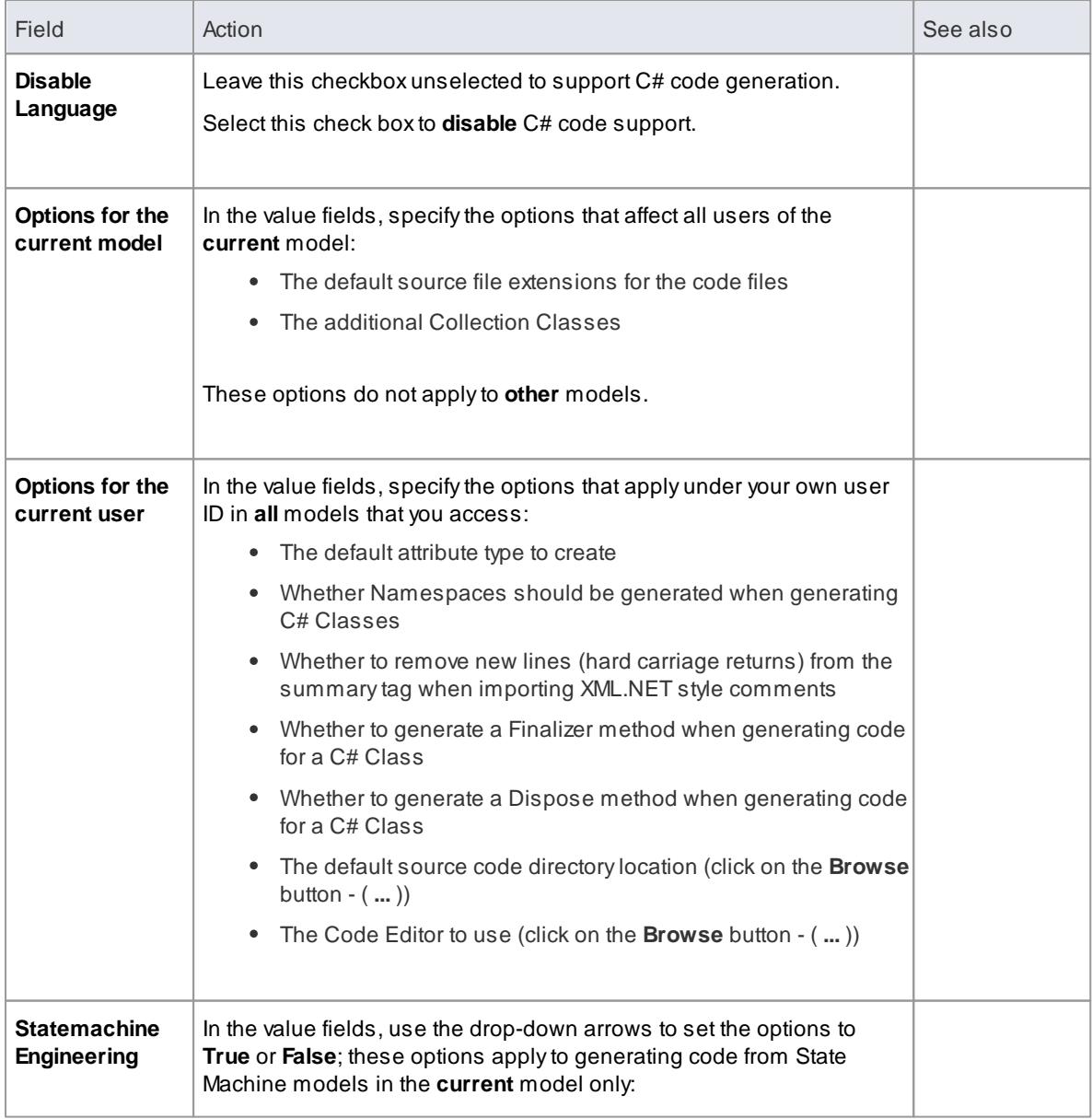

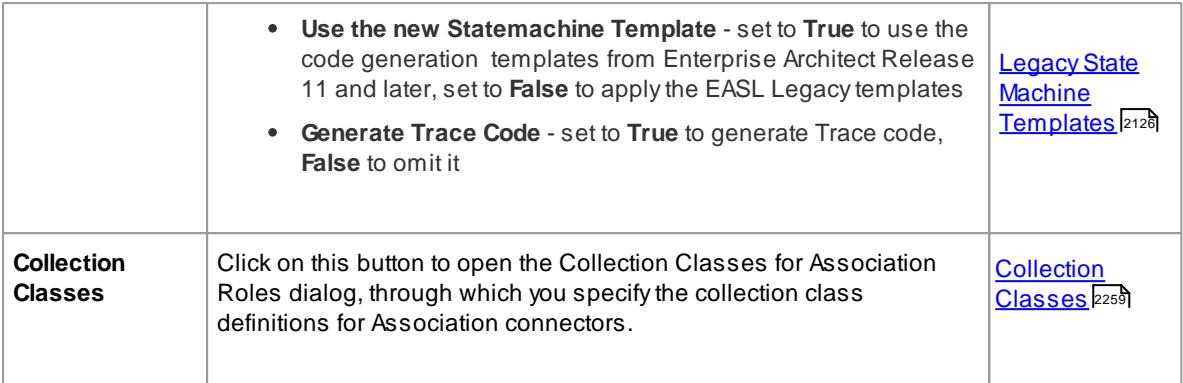

<mark>C# [Conventions](#page-2131-0)</mark> 2088

# <span id="page-2312-0"></span>*11.9.6.6 C++ Options*

If you intend to generate **C++** code from your model, you can configure the code generation options using the **C++ Specifications** page of the Options dialog to:

- Indicate the version of C++ to generate; this controls the set of templates used and how properties are created
- Specify the default reference type used when a type is specified by reference
- Specify the default file extensions
- Specify default Get/Set prefixes
- Define additional Collection Classes to define custom Collection Classes, which can be simple substitutions (such as *CArray<#TYPE#>*) or a mix of other strings and substitutions (such as *Cmap<CString,LPCTSTR,#TYPE#\*,#TYPE#\*>*); the following Collection Classes are defined by default:
	- *CArray<#TYPE#>;CMap<CString,LPCTSTR,#TYPE#\*,#TYPE#\*>;*
- Specify a default source directory
- Specify the path that the system uses to search for the implementation file; the first path in the list is the default path when generating new implementation files and parsing existing files - if you add further directories, the system also searches these when parsing existing files

#### **Access Tools | Options | Source Code Engineering | C++**

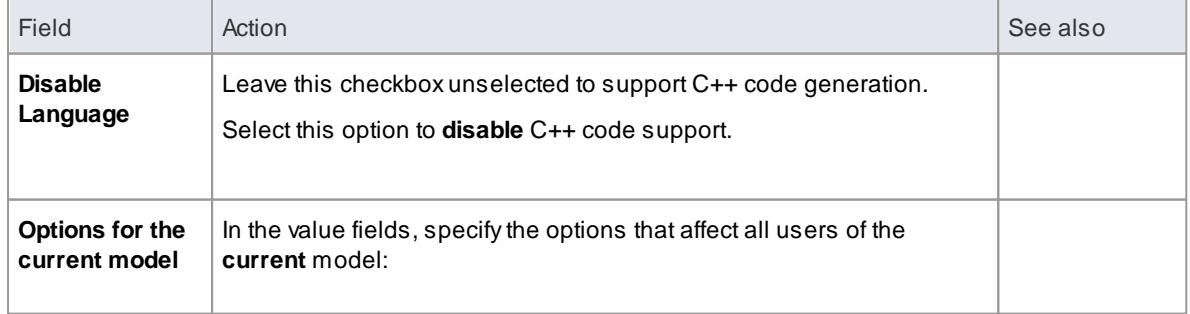

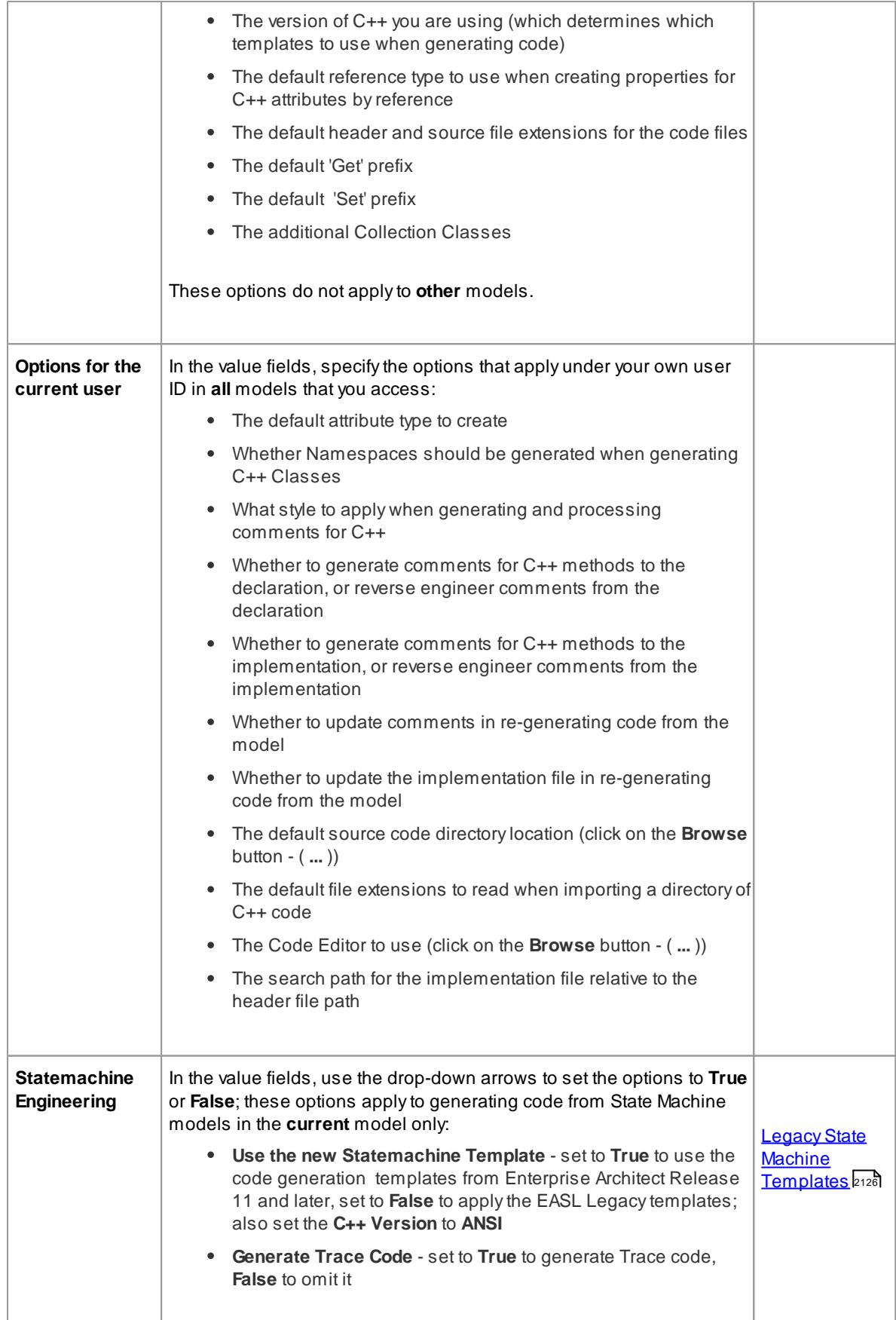

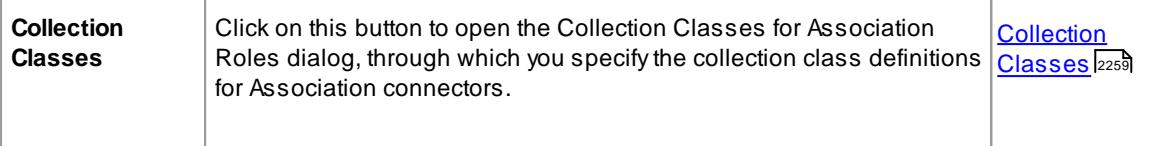

<mark>C++ [Conventions](#page-2133-0)</mark> zo9၀ီ

# <span id="page-2314-0"></span>*11.9.6.7 Delphi Options*

If you intend to generate **Delphi** code from your model, you can configure the code generation options using the **Delphi Specifications** page of the Options dialog to:

- Indicate a default file extension
- Indicate a default source directory
- Set a default directory for opening and saving Delphi source code

# **Access Tools | Options | Source Code Engineering | Delphi**

# **Options**

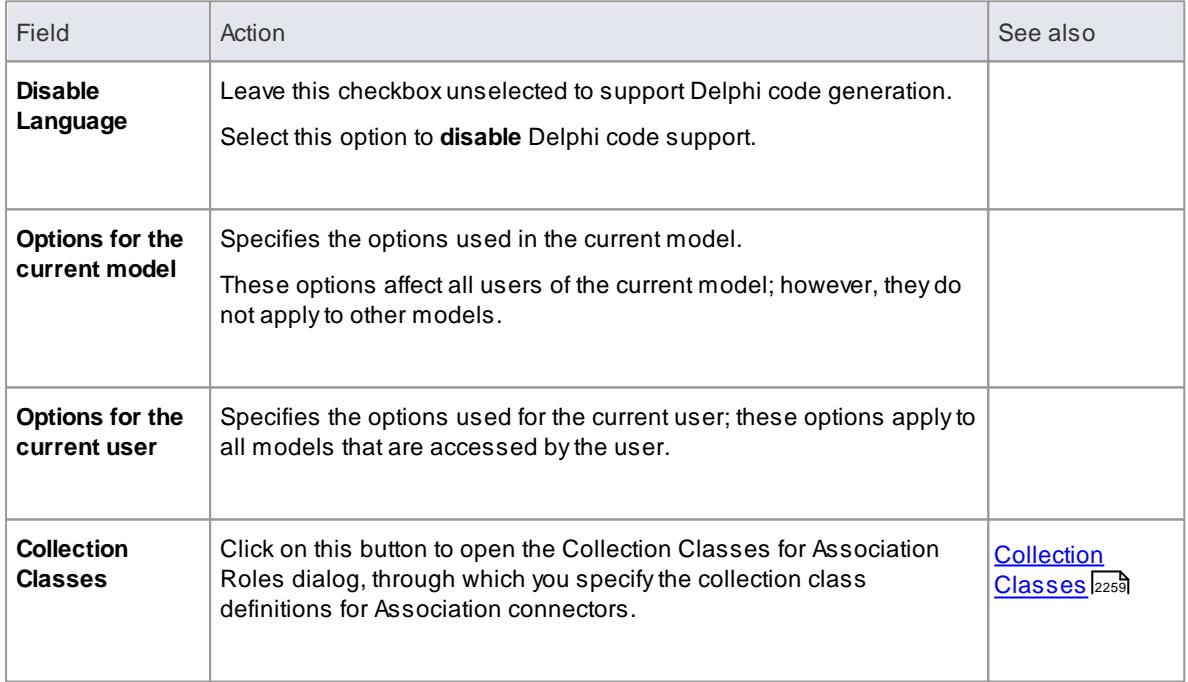

## **Learn more**

Delphi [Properties](#page-2315-1) 2272

#### <span id="page-2315-1"></span>*11.9.6.7.1 Delphi Properties*

Enterprise Architect has comprehensive support for Delphi properties. These are implemented as Tagged Values, with a specialized property editor to help create and modify Class properties. By using the **Feature Visibility** element context menu option, you can display the 'tags' compartment that contains the properties. Imported Delphi Classes with properties have this feature automatically made visible for your convenience.

#### **Manually activate the property editor**

- In the selected Class set the code generation language to **Delphi**
- Right-click on the Class and select the **Delphi Properties** context menu option to open the editor

Using the Delphi Properties editor, you can build properties quickly and simply; from here you can:

- Change the name and scope (only**Public** and **Published** are currently supported)
- Change the property type (the drop-down list includes all defined Classes in the project)
- Set the Read and Write information (the drop-down lists have all the attributes and operations from the current Class; you can also enter free text)
- Set **Stored** to **True** or **False**
- Set the Implements information
- Set the default value, if one exists

#### **Notes**

- When you use the Create Property dialog from the Attribute screen, the system generates a pair of Get and Set functions together with the required property definition as Tagged Values; you can manually edit these Tagged Values if required
- Public properties are displayed with a '+' symbol prefix and published with a '<sup>\*'</sup>
- When creating a property in the Create Property Implementation dialog (accessed through the Attributes dialog), you can set the scope to **Published** if the property type is **Delphi**
- Only**Public** and **Published** are supported
- If you change the name of a property and forward engineer, a new property is added, but you must manually delete the old one from the source file

# <span id="page-2315-0"></span>*11.9.6.8 Java Options*

If you intend to generate **Java** code from your model, you can configure the code generation options using the **Java Specifications** page of the Options dialog to:

- Set a default directory for opening and saving Java source code
- Indicate a default file extension
- Specify a default 'Get' prefix
- Specify a default 'Set' prefix
- Define additional Collection Classes to define custom collection classes, which can be simple substitutions (such as *CArray<#TYPE#>*) or a mix of other strings and substitutions (such as *Cmap<CString,LPCTSTR,#TYPE#\*,#TYPE#\*>*); the following collection classes are defined by default:
	- *HashSet<#TYPE#>;Map<String,#TYPE#>;*

#### **Access Tools | Options | Source Code Engineering | Java**

#### **Options**

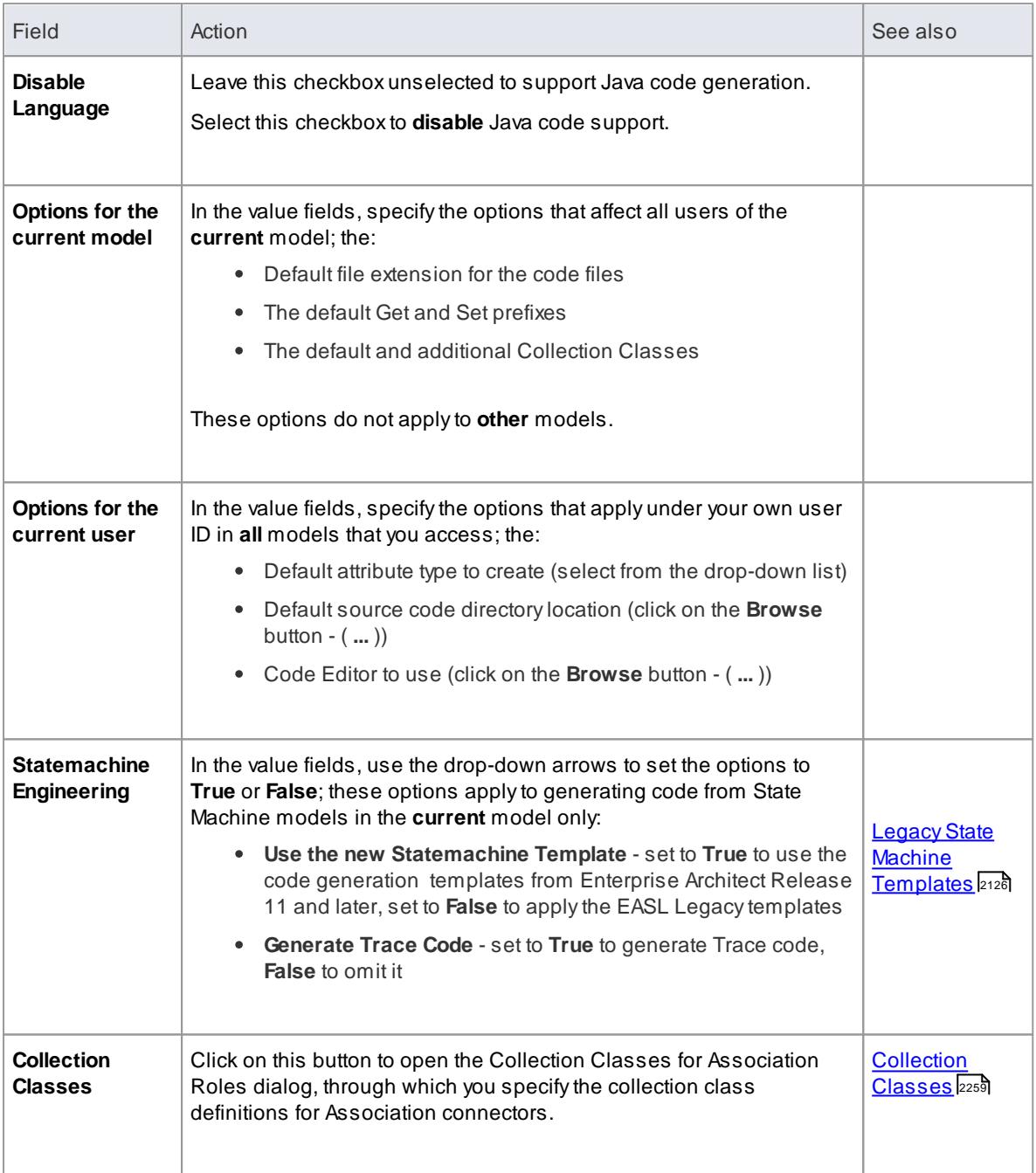

#### **Learn more**

Java [Conventions](#page-2139-0) 2096

# <span id="page-2316-0"></span>*11.9.6.9 Python Options*

If you intend to generate **Python** code from your model, you can configure the code generation options using the **Python Specifications** page of the Options dialog to:

- $\bullet$  Indicate the default file extension(s)
- Specify the default source directory to be used

Specify the editor used to write code

#### **Access Tools | Options | Source Code Engineering > Python**

#### **Options**

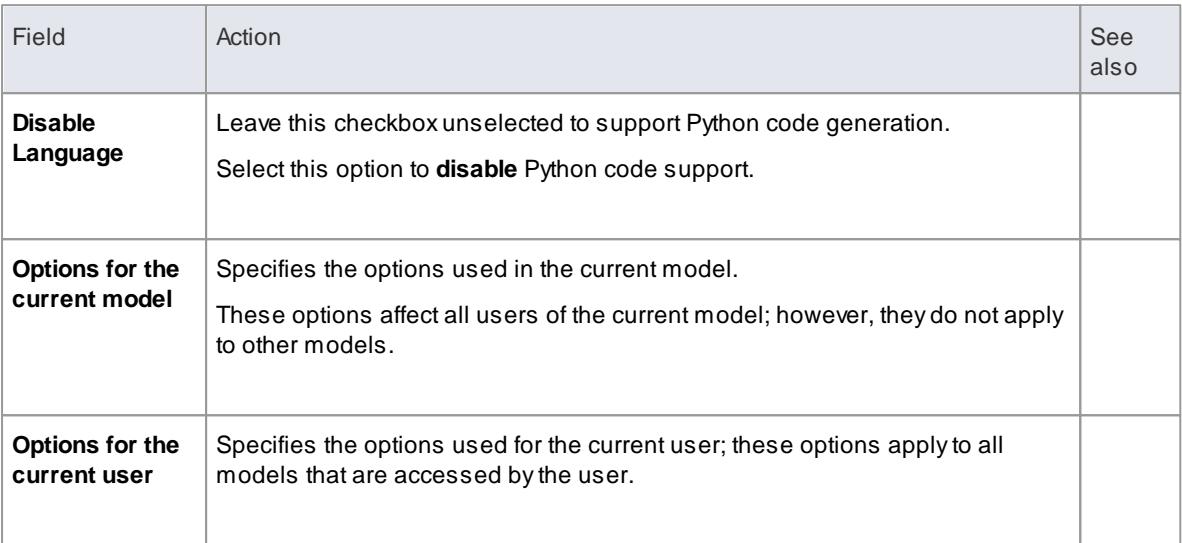

# <span id="page-2317-0"></span>*11.9.6.10 PHP Options*

If you intend to generate **PHP** code from your model, you can configure the code generation options using the **PHP Specifications** page of the Options dialog to:

- Specify the extension to be used when creating files for PHP source
	- Define a semi-colon separated list of extensions to look at when doing a directory code import for PHP
	- Set a default directory for opening and saving PHP source code
	- Specify the version of PHP to generate

#### **Access Tools | Options | Source Code Engineering | PHP**

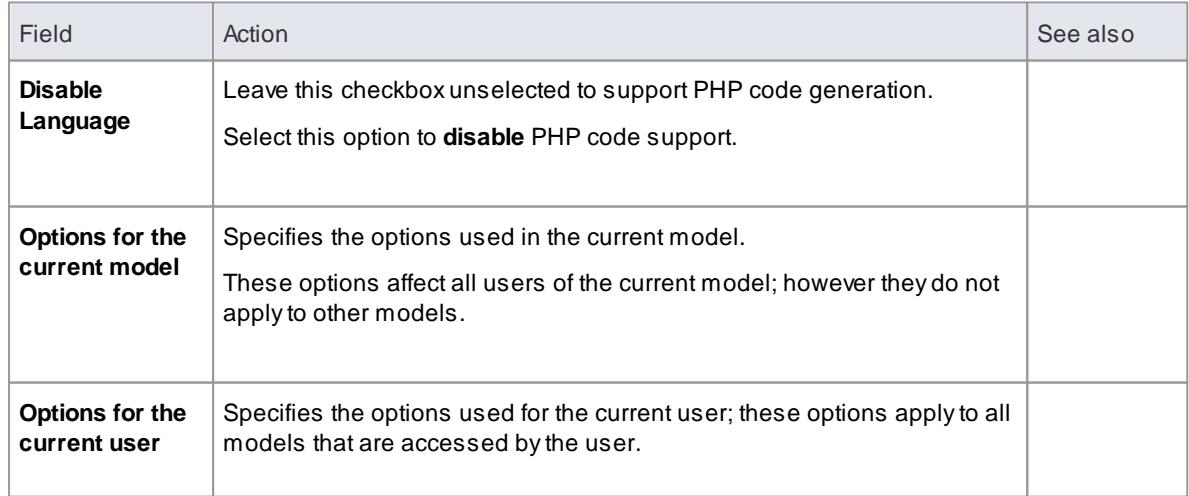

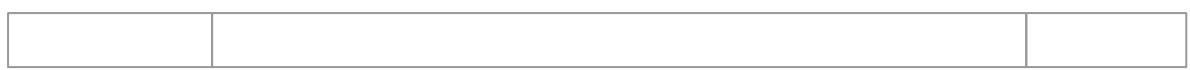

**Import a Directory Structure** 2142

# <span id="page-2318-0"></span>*11.9.6.11 SystemC Options*

If you intend to generate **SystemC** code from your model, you can configure the code generation options using the **SystemC** page of the Options dialog to:

- $\bullet$  Indicate default file extension(s)
- Specify a default source directory
- Specify an editor for changing code

#### **Access Tools | Options | Source Code Engineering | SystemC**

#### **Options**

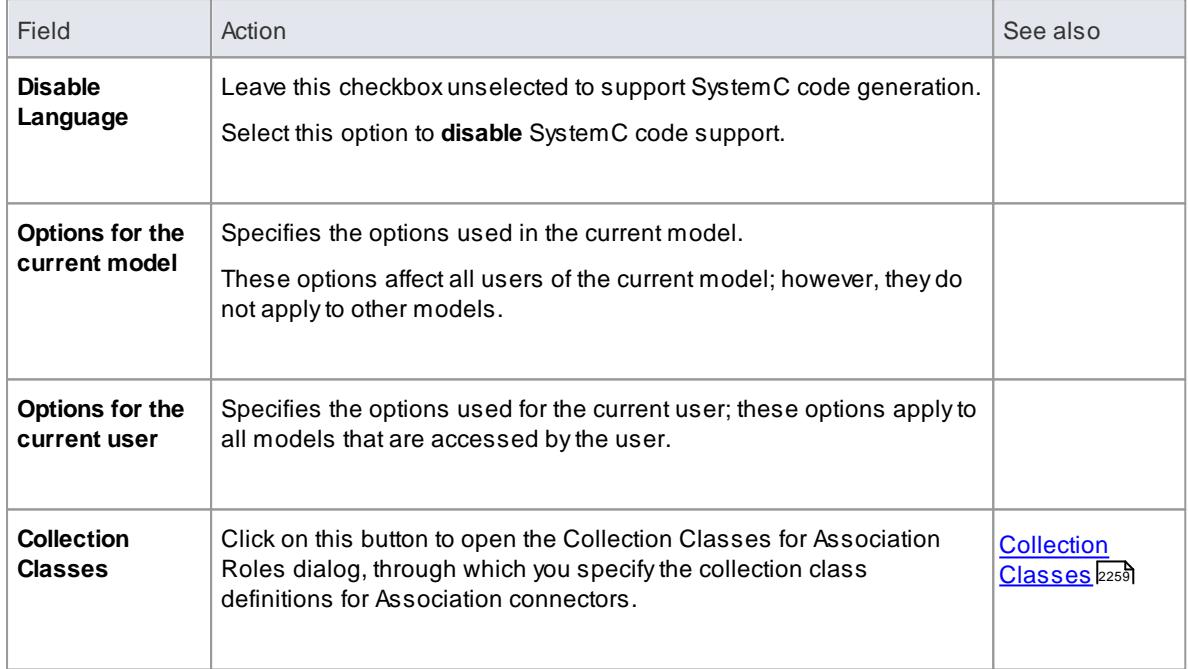

#### <span id="page-2318-1"></span>*11.9.6.12 VB.NET Options*

If you intend to generate **VB.NET** code from your model, you can configure the code generation options using the **VB.NET Specifications** page of the Options dialog to:

#### **Access Tools | Options | Source Code Engineering | VB.Net**

# **Use to**

 $\bullet$  Indicate default file extension(s)

- Specify a default source directory
- Specify an editor for changing code

#### **Options**

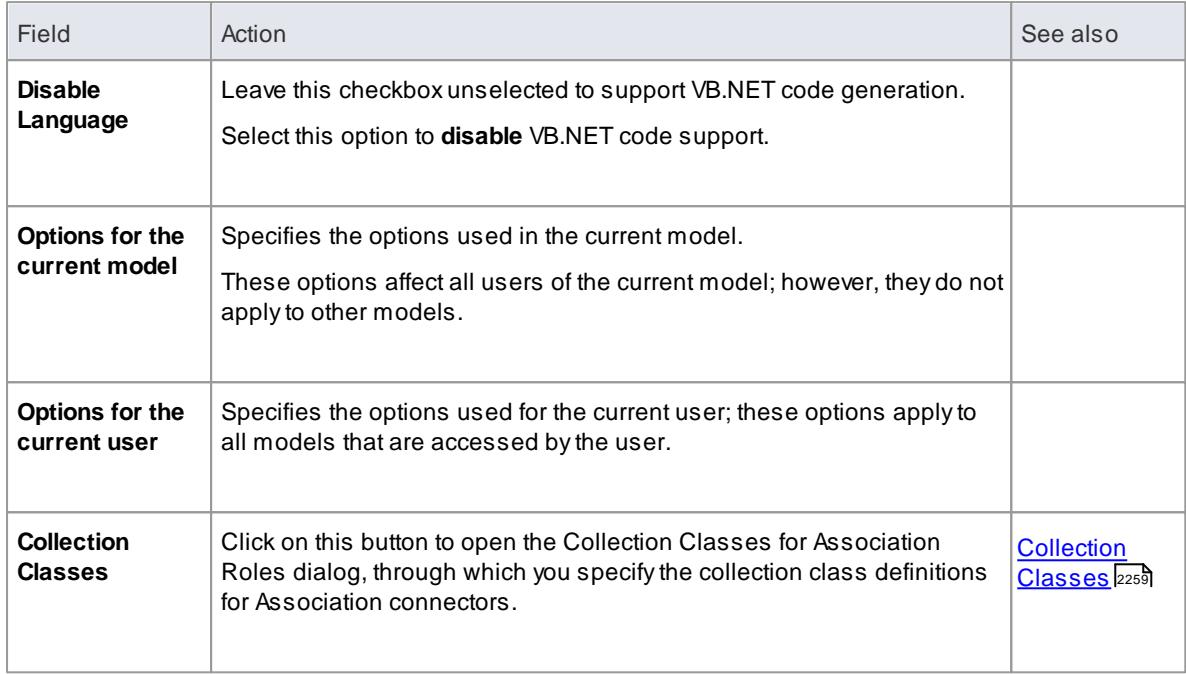

# <span id="page-2319-0"></span>*11.9.6.13 Verilog Options*

If you intend to generate **Verilog** code from your model, you can configure the code generation options using the **Verilog** page of the Options dialog to:

- $\bullet$  Indicate default file extension(s)
- Specify a default source directory
- Specify an editor for changing code

#### **Access Tools | Options | Source Code Engineering | Verilog**

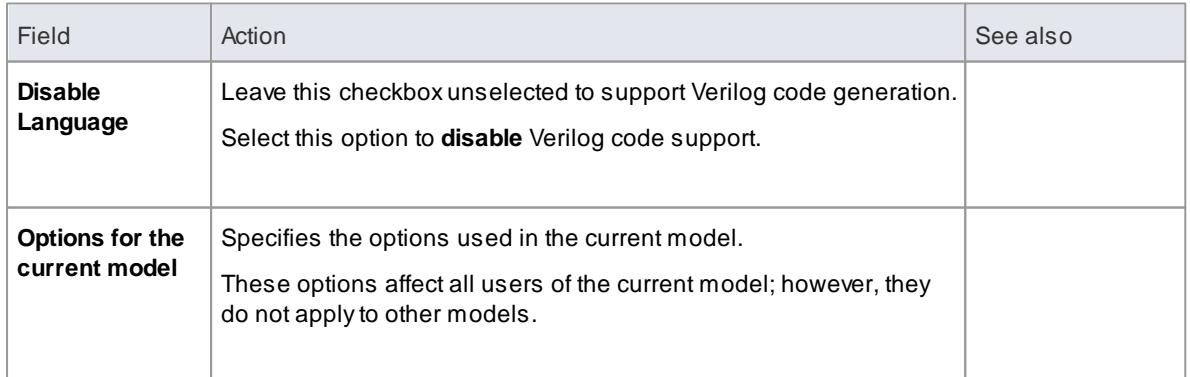

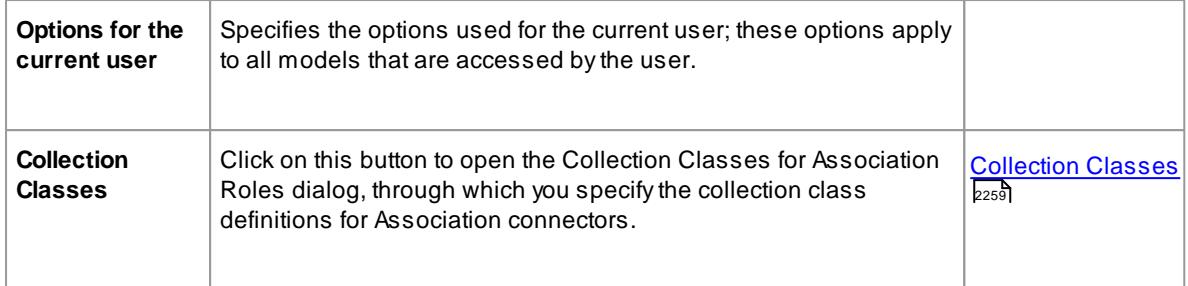

# <span id="page-2320-0"></span>*11.9.6.14 VHDL Options*

If you intend to generate **VHDL** code from your model, you can configure the code generation options using the **VHDL** page of the Options dialog to:

- $\bullet$  Indicate default file extension(s)
- Specify a default source directory
- Specify an editor for changing code

#### **Access Tools | Options | Source Code Engineering | VHDL**

# **Options**

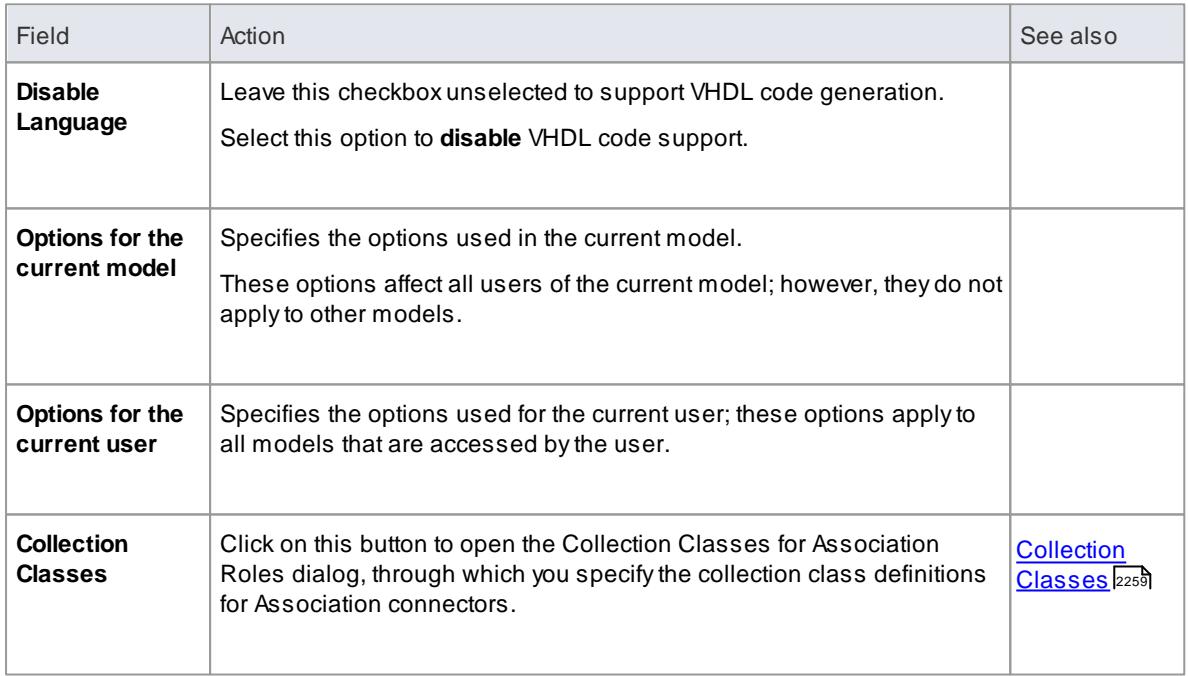

# <span id="page-2320-1"></span>*11.9.6.15 Visual Basic Options*

If you intend to generate **Visual Basic** code from your model, you can configure the code generation options using the **VB Specifications** page of the Options dialog to:

- Indicate the default file extension when reading/writing
- Specify the default Visual Basic version
- Indicate the MTS transaction mode for MTS objects

# **2278 Software Engineering | Other Settings**

- Specify if a Class uses Multi use (**true** or **false**)
- Specify if a Class uses the **Persistable** property
- Indicate data binding behaviours
- Set the global namespace
- Set the *Exposed* attribute
- Indicate if the *Creatable* attribute is **true** or **false**

#### **Access Tools | Options | Source Code Engineering | Visual Basic**

#### **Options**

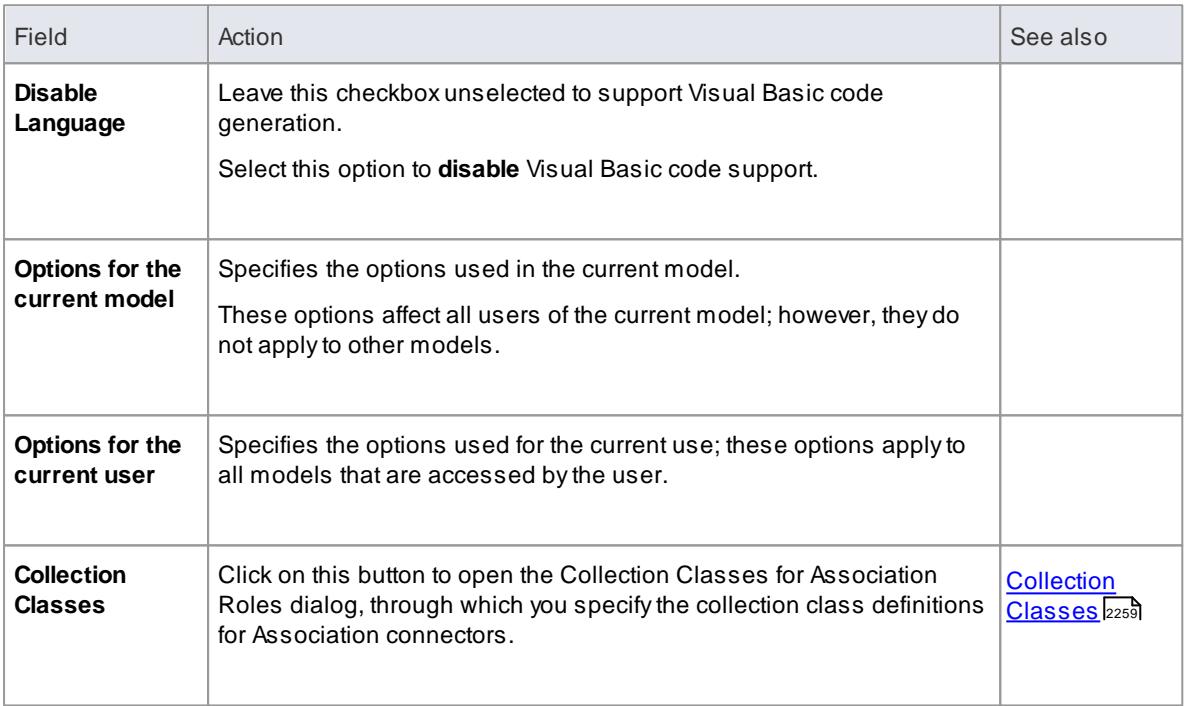

# <span id="page-2321-0"></span>*11.9.6.16 MDG Technology Language Options*

If you have loaded an MDG Technology that specifies a code module into your *Sparx Systems > EA > MDG Technologies* folder, the language is included in the Source Code Engineering list on the Options dialog. The language is only listed on the Options dialog if an MDG Technology file actually uses it in your model.

#### **Access Tools | Options | Source Code Engineering | MDG**

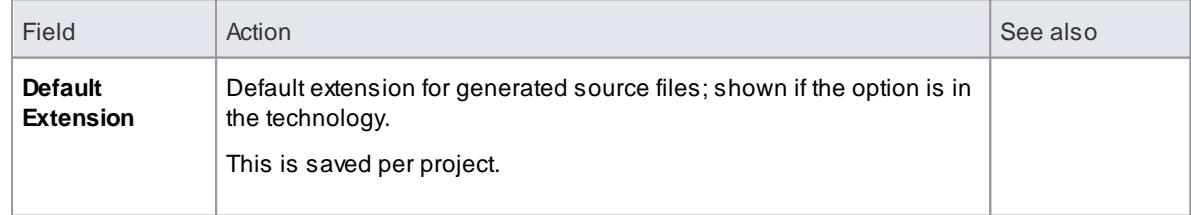

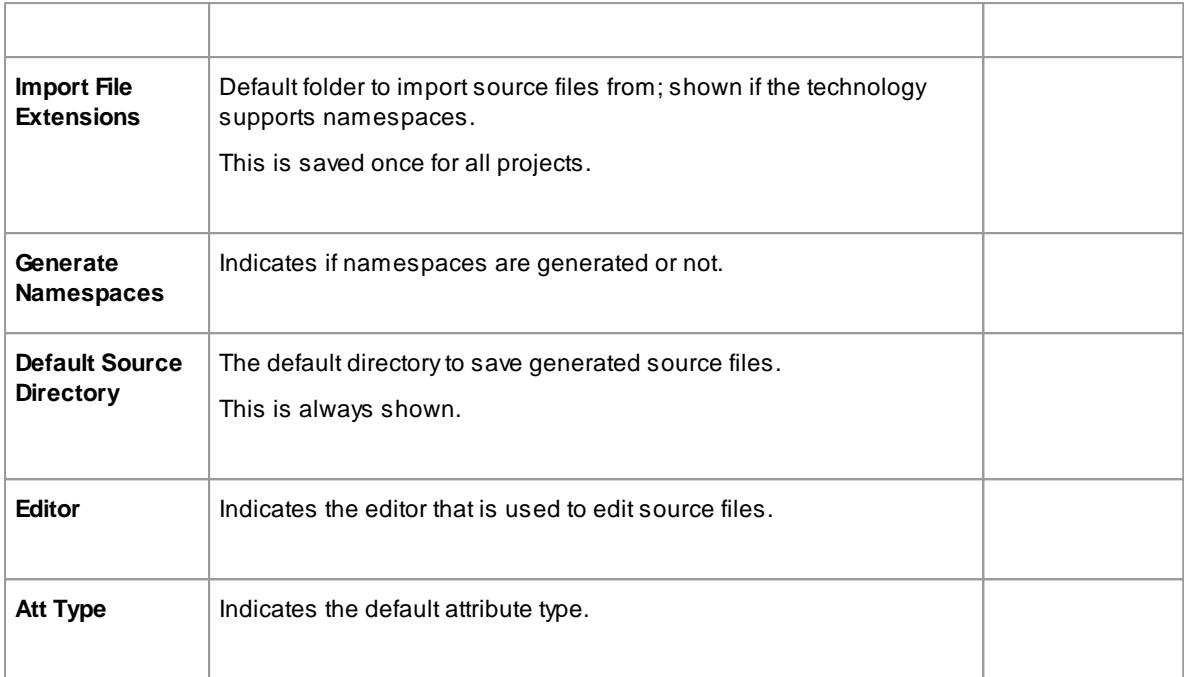

# **Notes**

These options are set in the technology inside the <*CodeOptions*> tag of a code module, as follows:

<Code Option name="Default Extension" >.rb</Code Option>

# **Learn more**

- **MDG [Technology](#page-1570-0)** 1527
- Adding Code Modules in MDG [Technologies](#page-1595-0) 1552

# <span id="page-2322-0"></span>*11.9.6.17 Reset Options*

Enterprise Architect stores some of the options for a Class when it is first created. Some are global; for example, *\$LinkClass* is stored when you first create the Class, so it won't automatically pick up the global change in the Options dialog in existing Classes. You must modify the options for the existing Class.

#### **Modify options for a single Class**

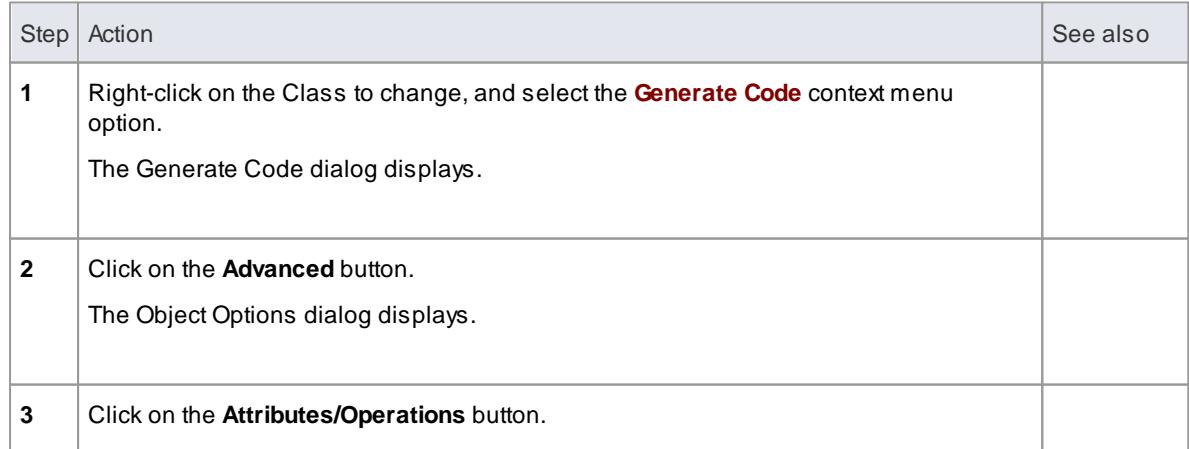

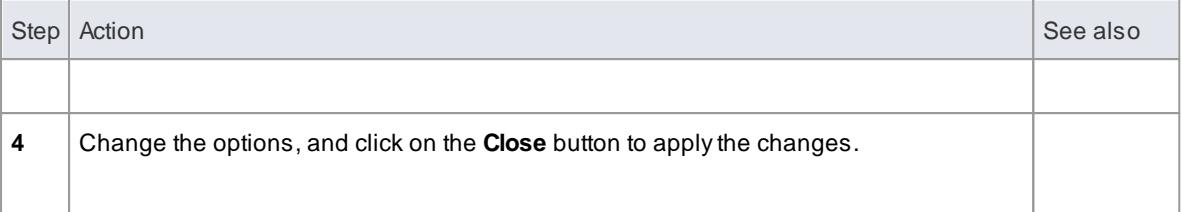

# **Modify options for all Classes within a Package**

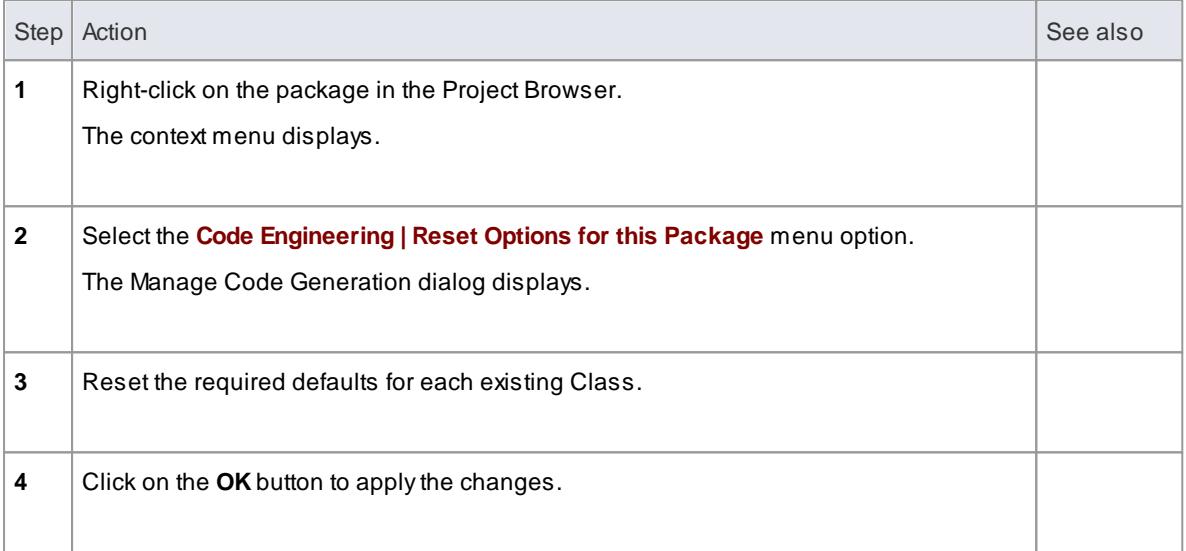

# *11.10 Code Template Framework Tool*

The Code Template Framework (CTF) is used during forward engineering of UML models. The CTF enables you to:

- Generate source code from UML models
- Customize the way in which Enterprise Architect generates source code
- Forward engineer languages not specifically supported byEnterprise Architect

#### **Topics**

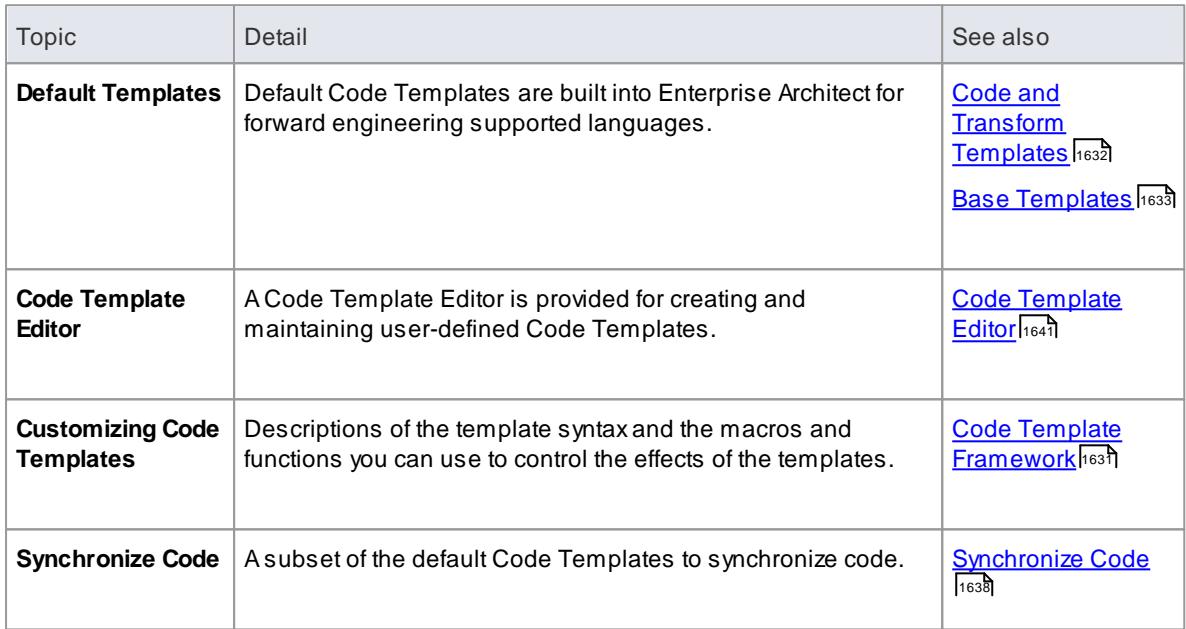

# *11.11 ICONIX*

# **Topics**

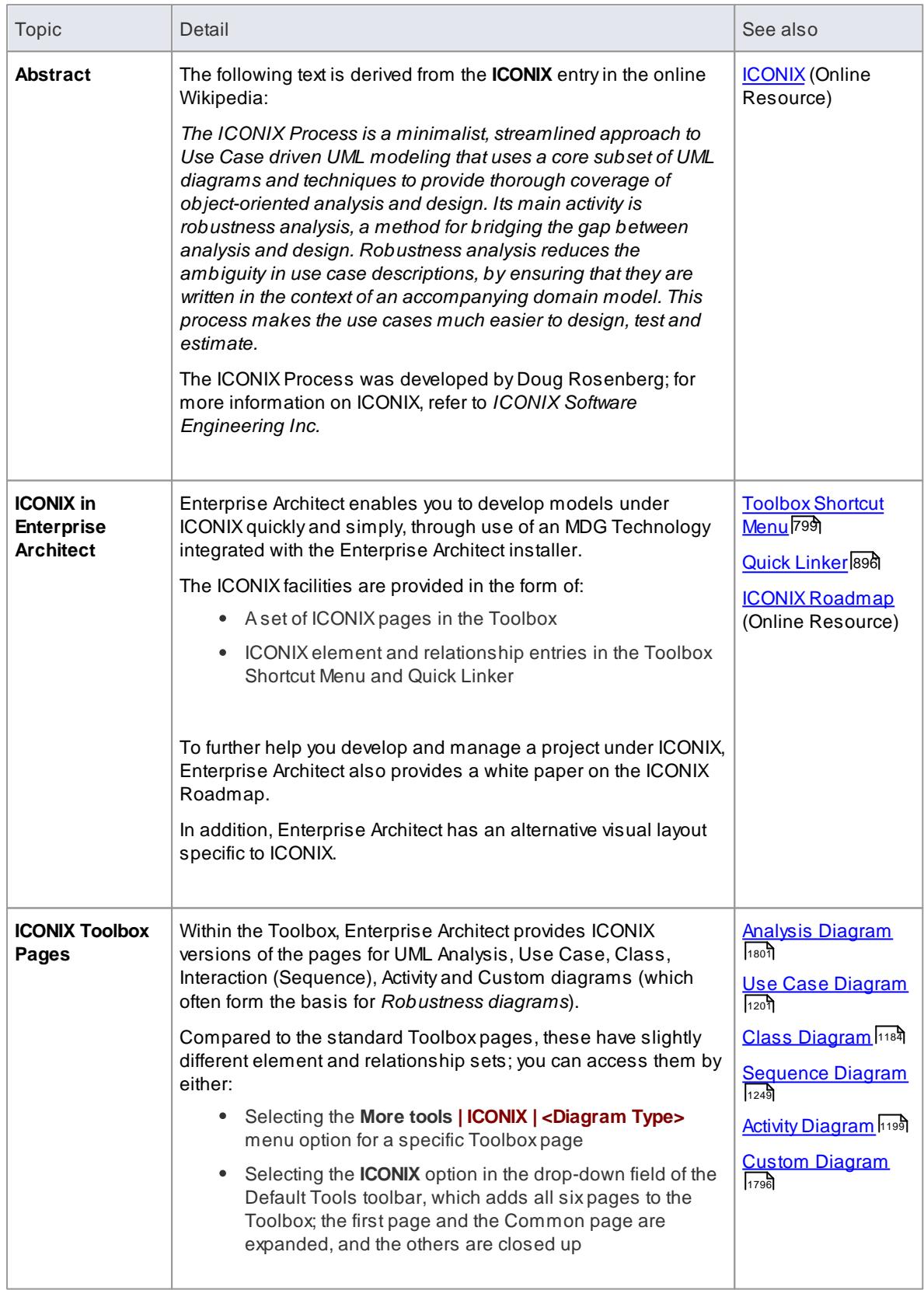

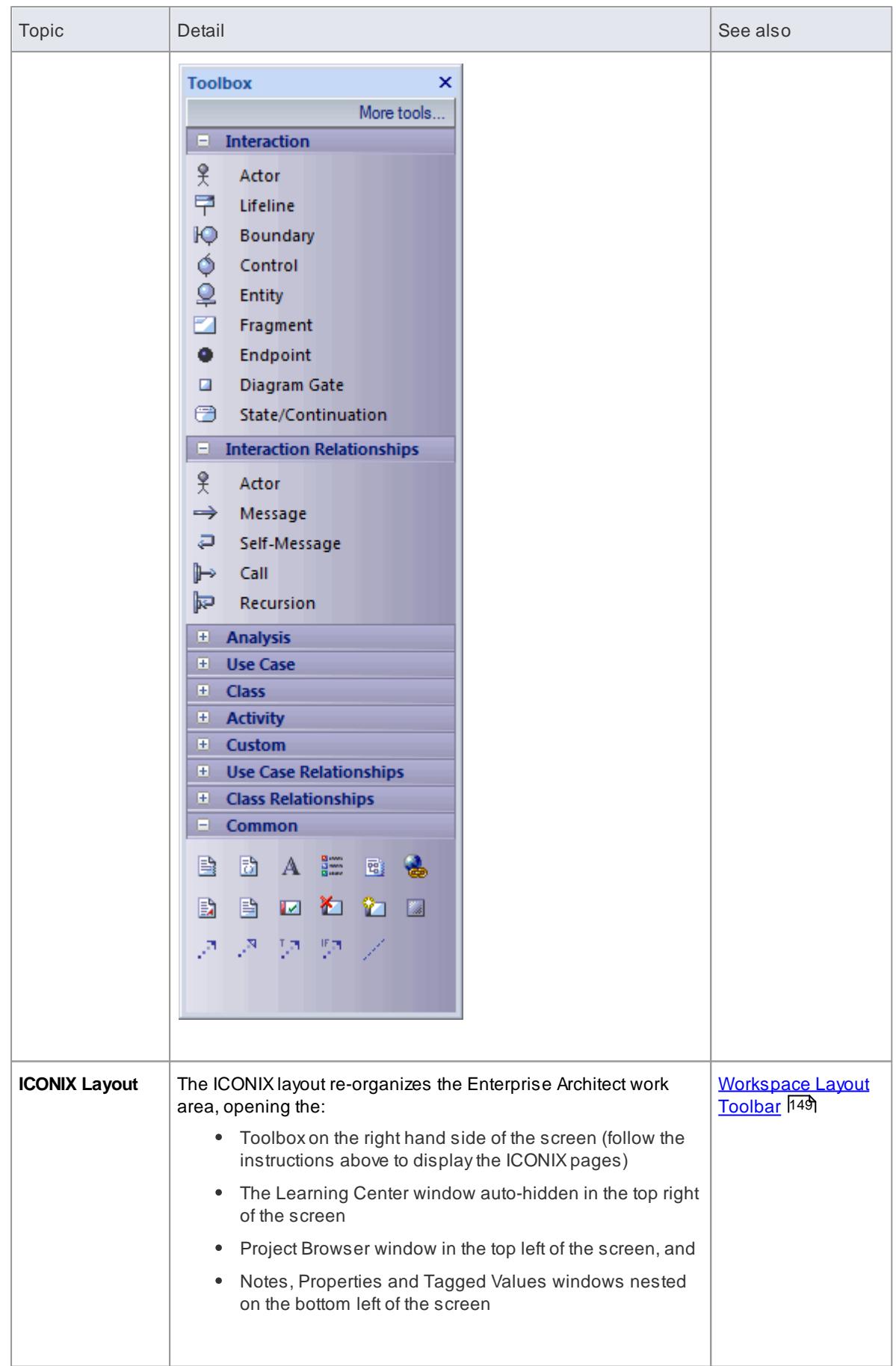

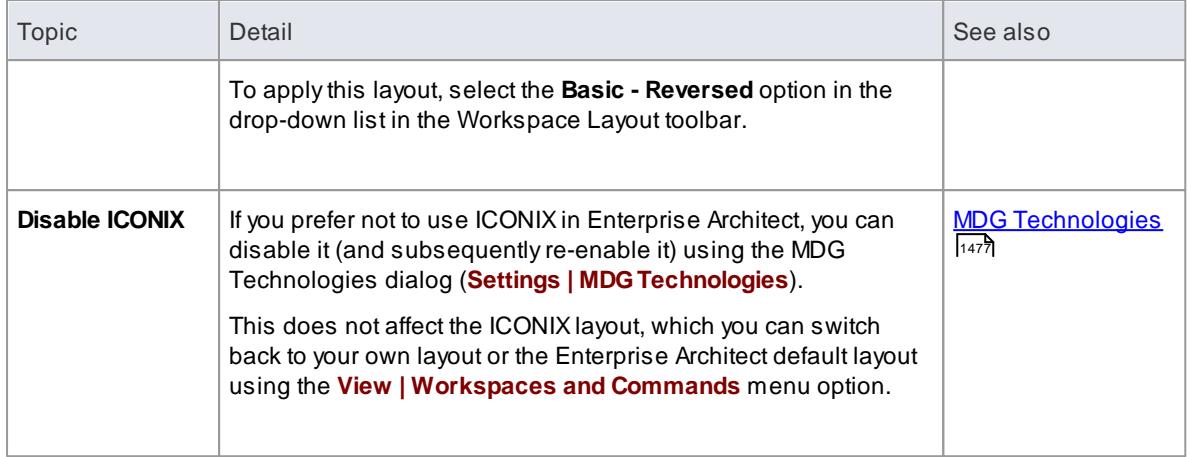

# *11.12 GoF Patterns*

You can develop diagrams from GoF patterns quickly and simply, through use of an MDG Technology integrated with the Enterprise Architect installer.

*Gang of Four (GoF) Patterns are 23 classic software design patterns providing recurring solutions to common problems in software design. They were developed by Erich Gamma, Richard Helm, Ralph Johnson and* John Vlissides, often referred to as the Gang of Four. The patterns are defined in the book Design Patterns: Elements of Reusable Object-Oriented Software (Gamma et al., ISBN 0-201-63361-2)*.*

The above text is derived from the *Design Patterns* entry in the online Wikipedia. For further information on the concepts of GoF Patterns, refer to the Wikipedia item and its linked sources.

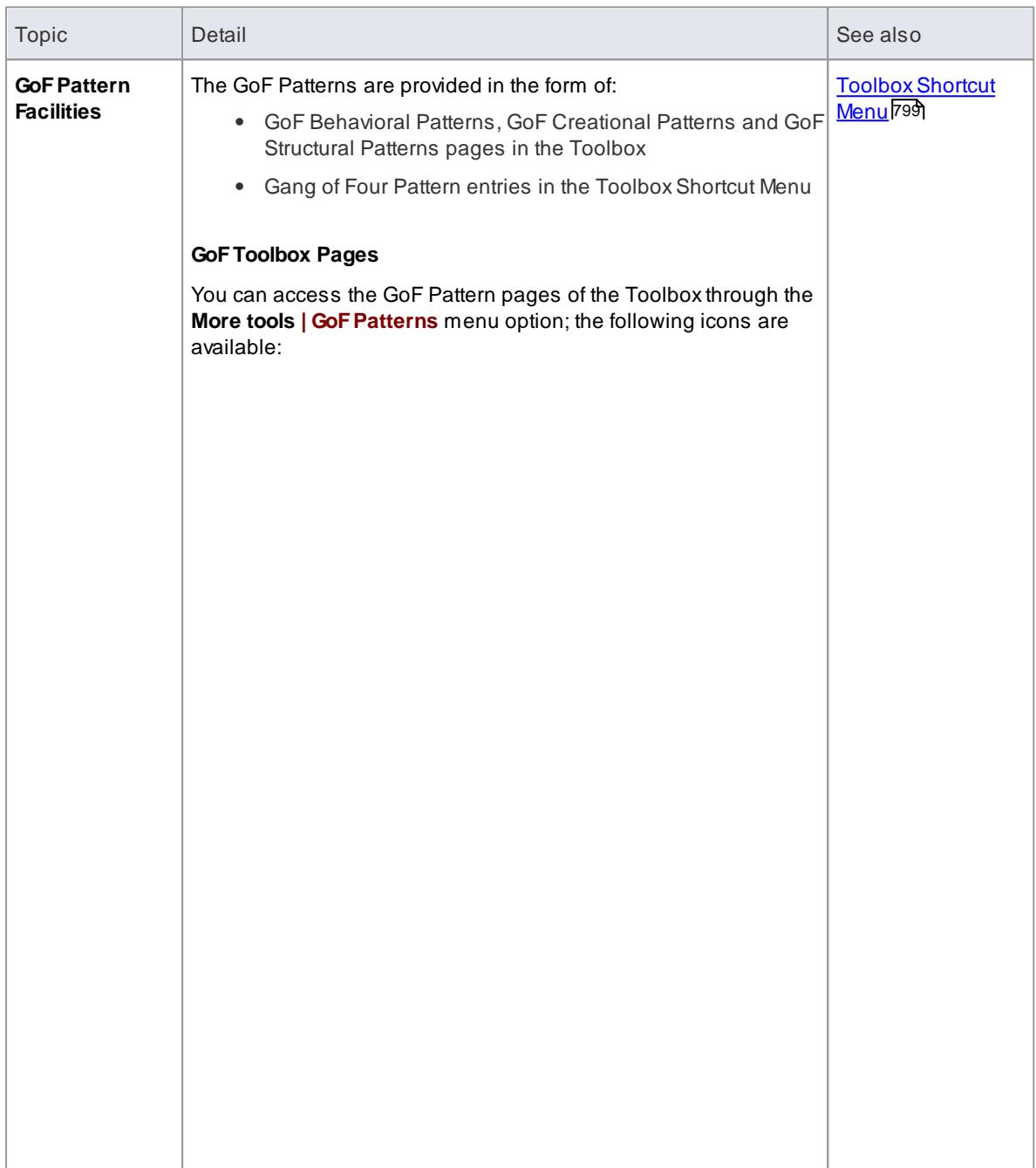

#### **GoFPatterns in Enterprise Architect**

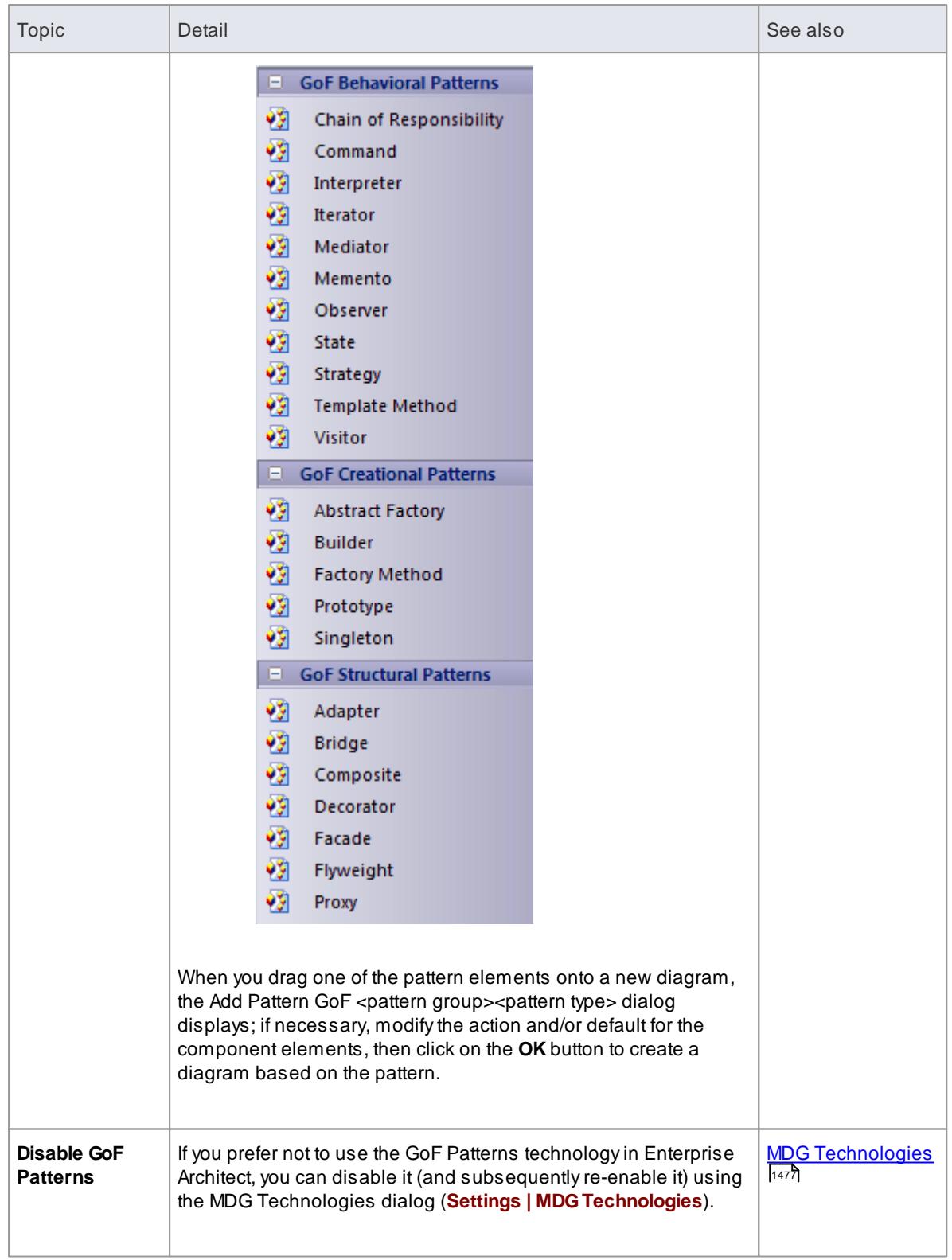

• Design [Patterns](http://en.wikipedia.org/wiki/Design_Patterns) (Online Resource)

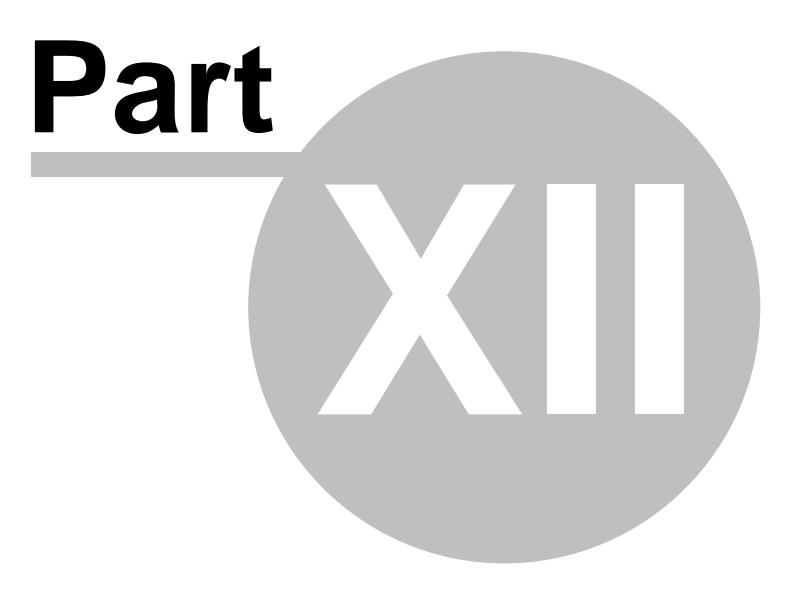

# *12 Systems Engineering*

# **Topics**

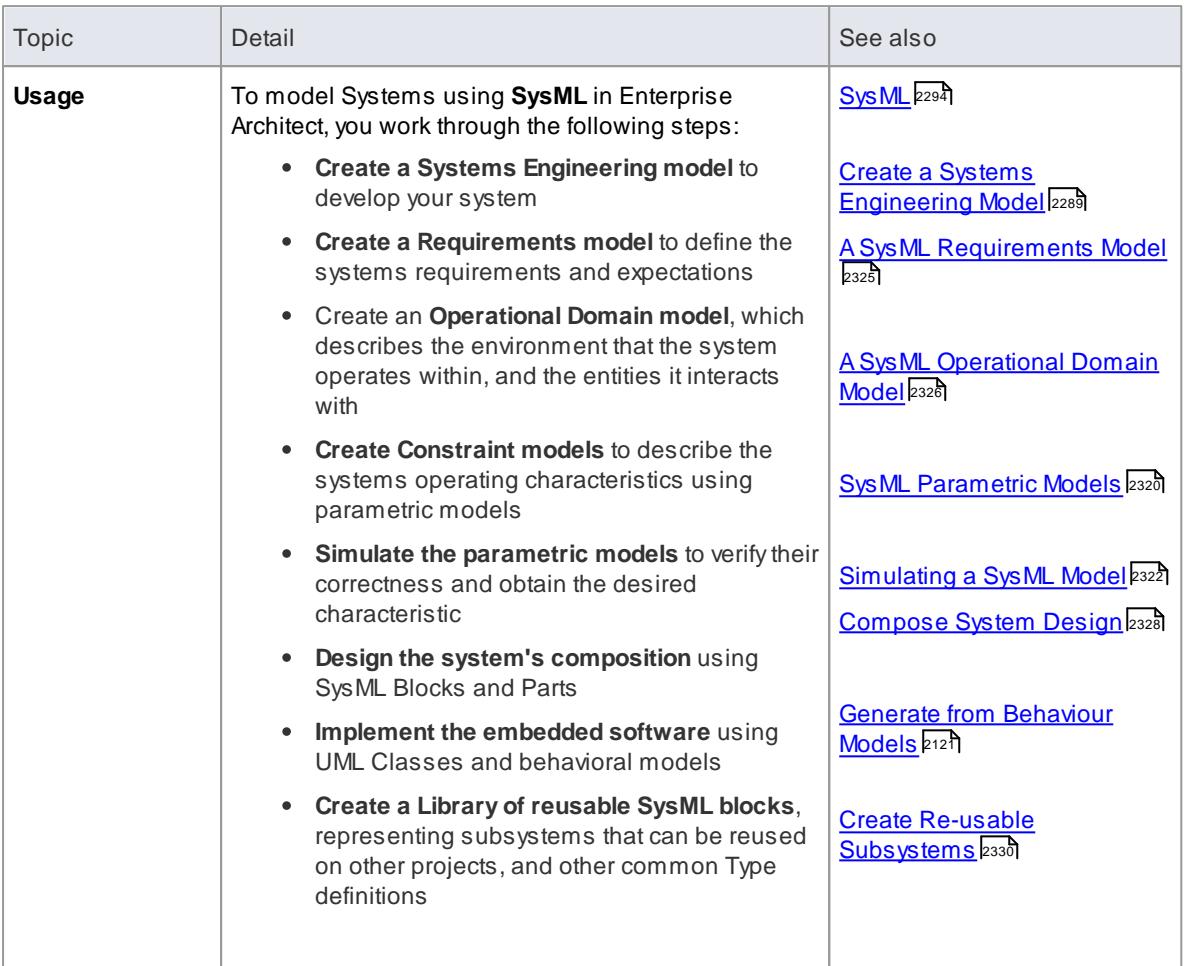

# **Example**

These steps are represented graphically in the following flow:

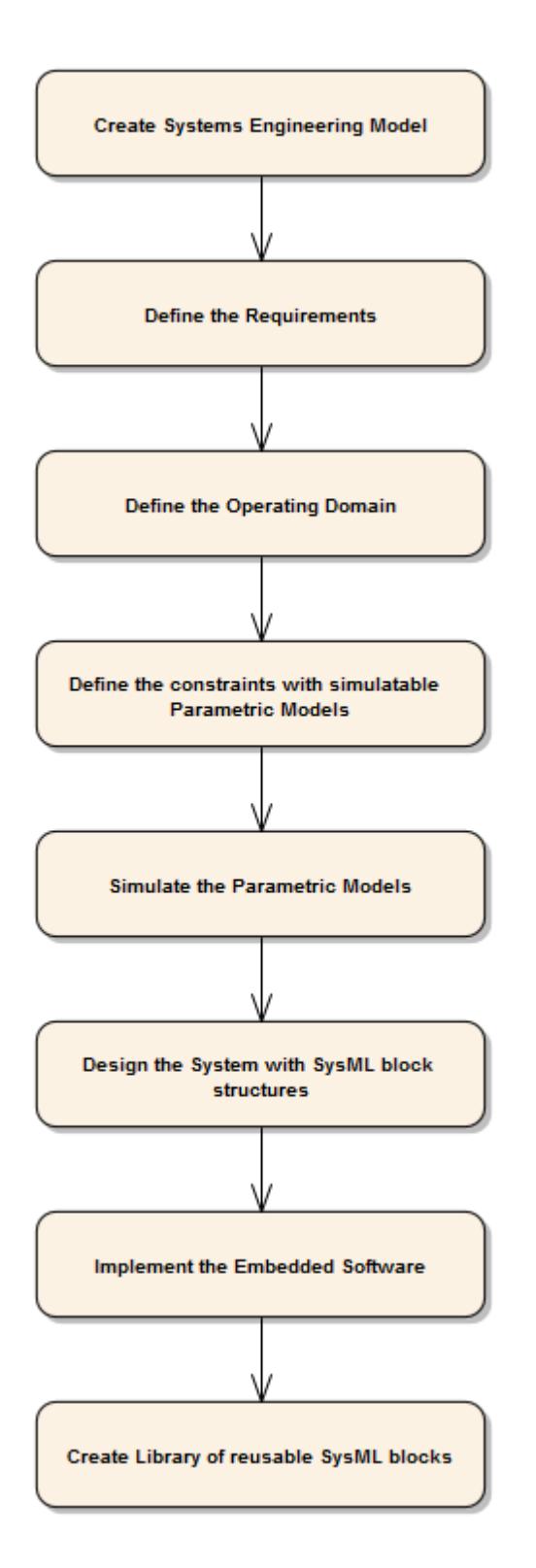

<span id="page-2332-0"></span>**Create a Systems Engineering Model from a template**

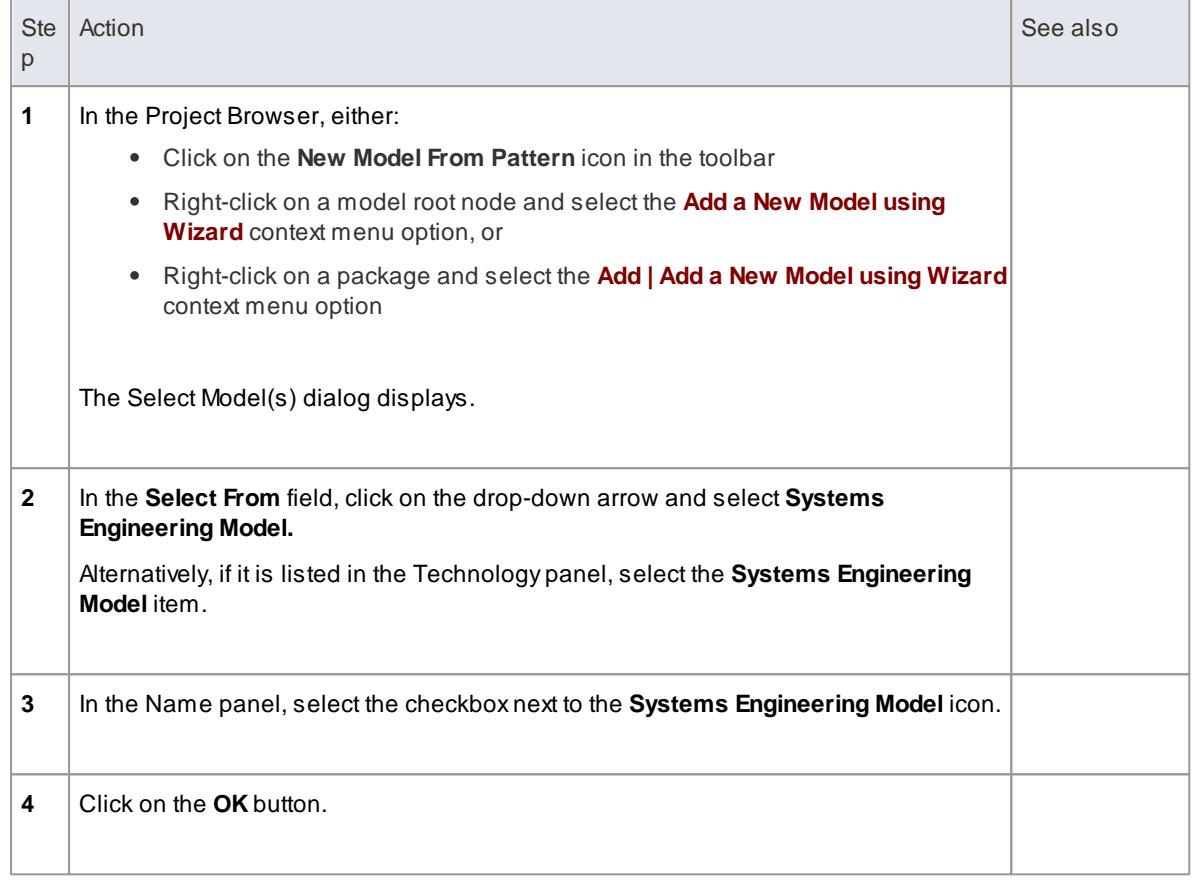

# **Example**

The following model structure is created in the Project Browser:

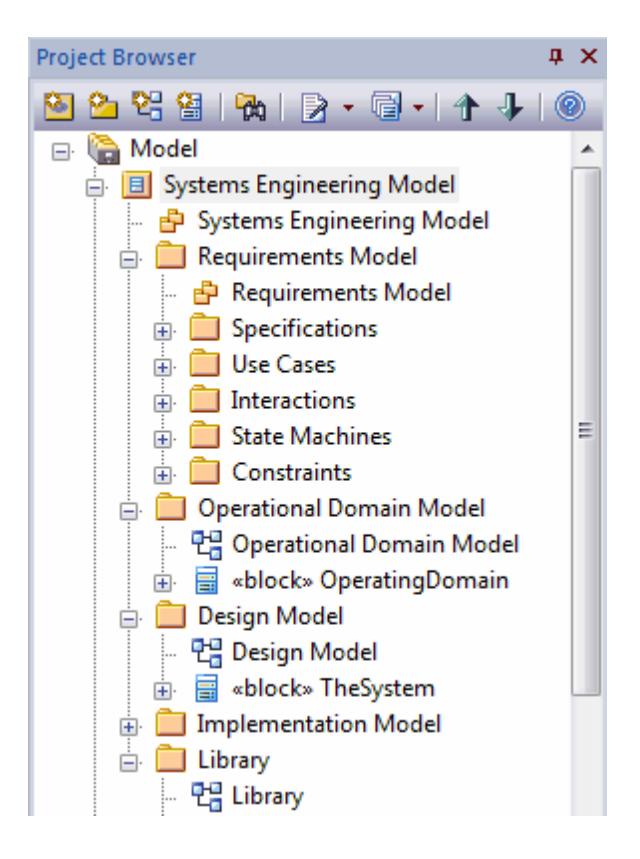

The *Systems Engineering Model* diagram, shown below, encapsulates the key components of the Systems Engineering model.

Systems Engineering Model captures the requirements, operating conditions and performance constraints of a complex system. It captures the design of the system in terms of distinct, configurable, reusable subsystem components.

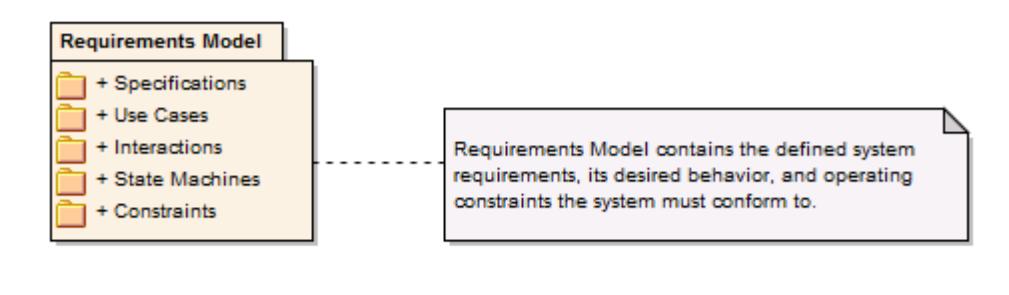

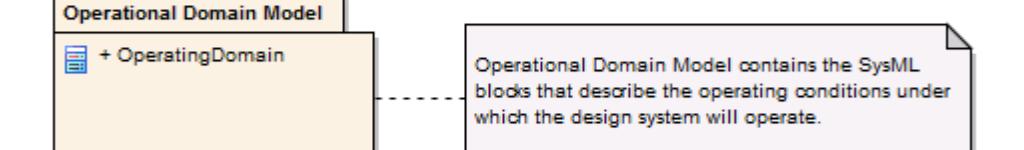

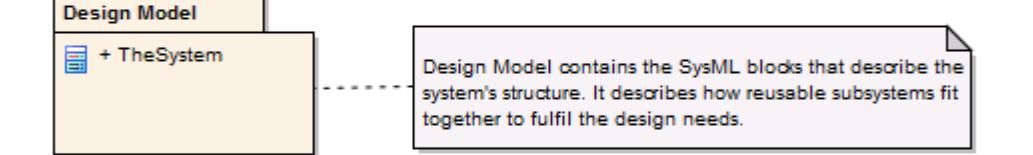

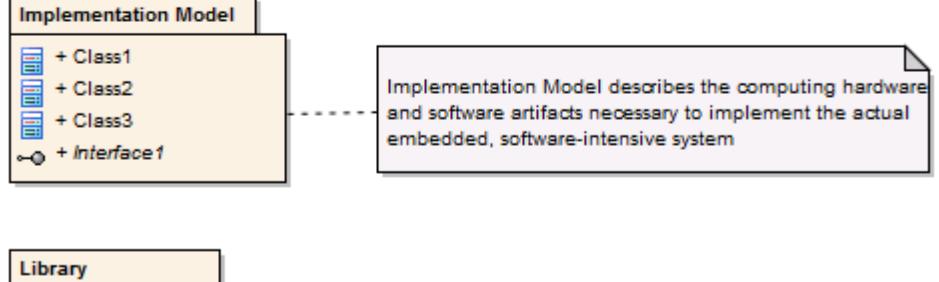

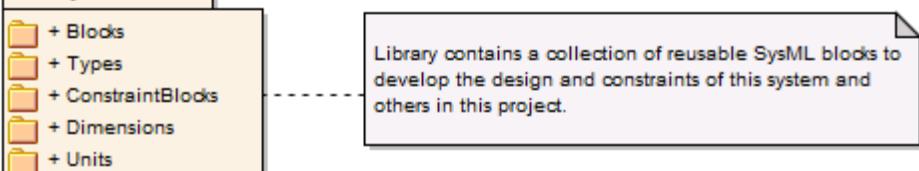

#### **Notes**

• Systems Modeling Language (SysML) is provided with the Systems Engineering edition and Ultimate edition of Enterprise Architect

**Learning Center topics**

**(Alt+F1) | Enterprise Architect | Systems Engineering**

# <span id="page-2337-0"></span>*12.1 Systems Modeling Language (SysML)*

To develop SysML models quickly and simply, you can use one of three versions of the **MDGTechnology for SysML**, integrated with Enterprise Architect. The three available versions correspond to **SysML 1.1**, **SysML 1.2** and **SysML 1.3**; to avoid confusion, you only need to have **more than** one of these technologies enabled at a time if you are **migrating** your model from an earlier version to a later one.

The following text is derived from the official OMG SysML site of the Object Management Group.

'The OMG Systems Modeling Language (OMG SysML™) is a general-purpose graphical modeling language for specifying, analyzing, designing, and verifying complex systems that may include hardware, software, information, personnel, procedures, and facilities. The language provides graphical representations with a semantic foundation for modeling system requirements, behavior, structure, and parametrics, which is used to integrate with other engineering analysis models. SysML was developed in response to requirements developed jointly by the OMG and the International Council on Systems Engineering (INCOSE) by the diverse group of tool vendors, end users, academia, and government representatives.'

#### **Access Diagram | Diagram Toolbox: More tools | SysML 1.1 Diagram | Diagram Toolbox: More tools | SysML 1.2 Diagram | Diagram Toolbox: More tools | SysML 1.3**

#### **SysML Integration**

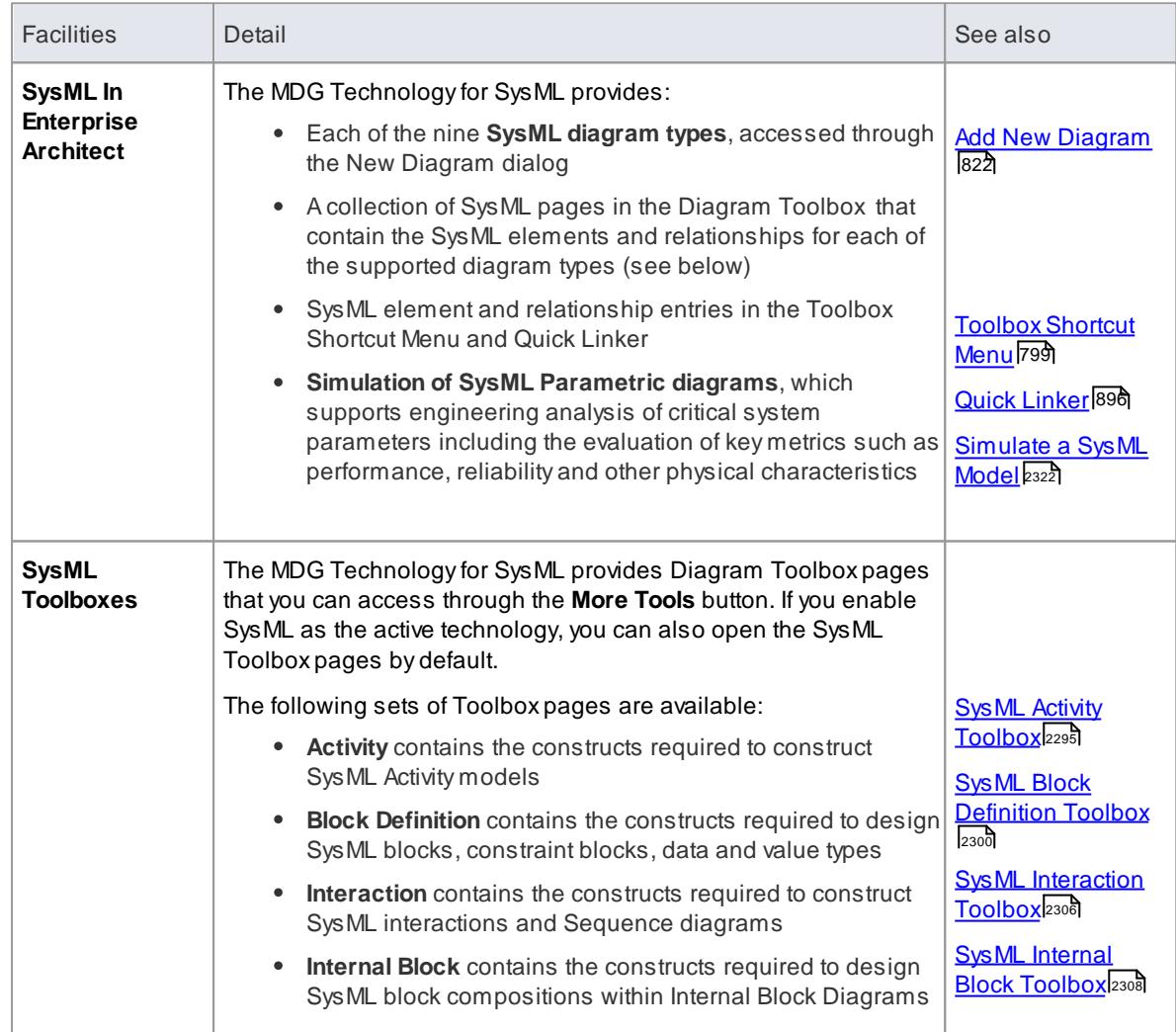

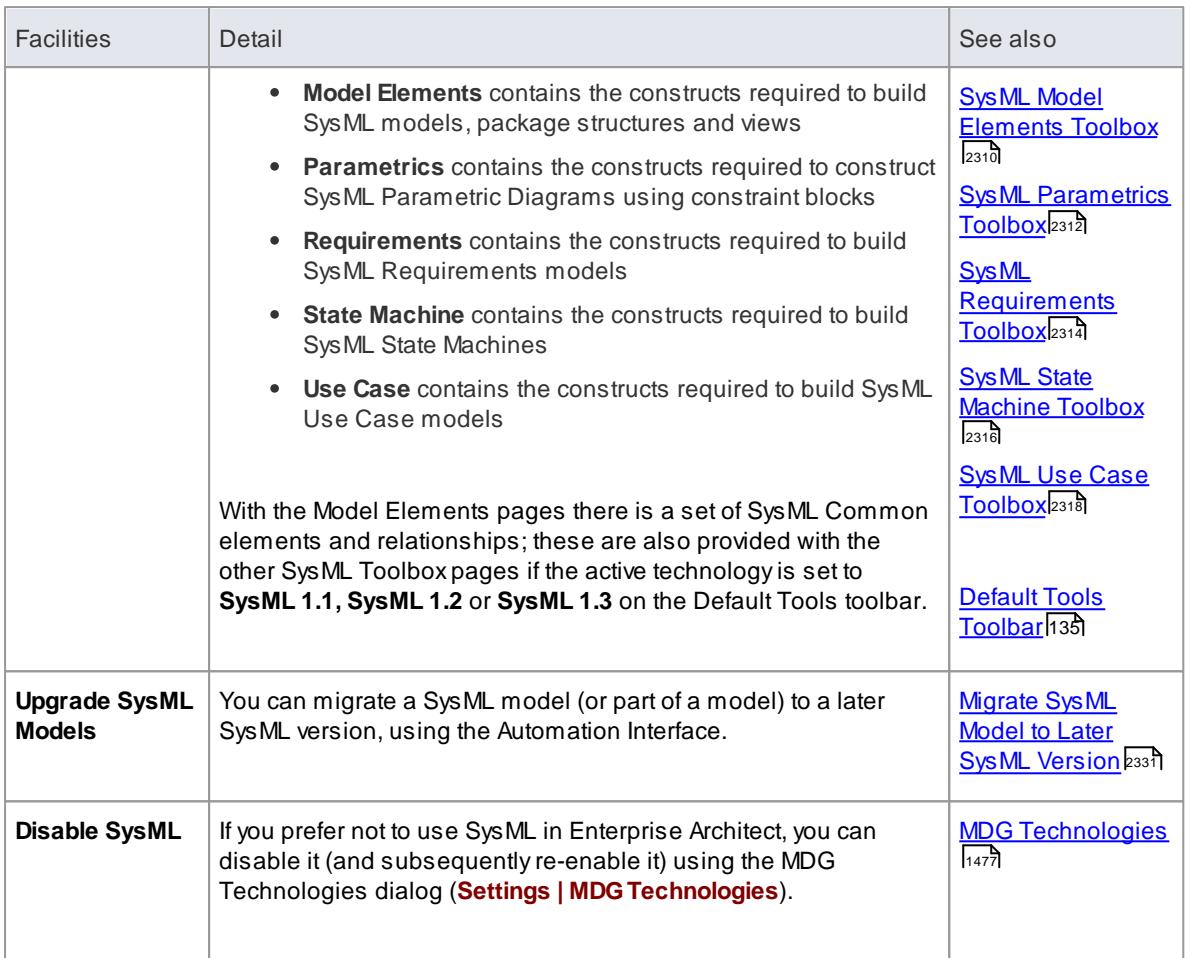

# **Notes**

Systems Modeling Language (SysML) is provided with the Systems Engineering and Ultimate editions of Enterprise Architect

#### **Learn more**

• OMG [SysML](http://www.omgsysml.org/) (Online Resource)

# <span id="page-2338-0"></span>*12.1.1 SysML Activity Toolbox*

When you are constructing SysML models, you can populate the Activity diagrams using the icons on the SysML Activity pages of the Diagram Toolbox.

The Block that owns the Activity diagram is automatically represented by a diagram frame enclosing the Activity diagram elements. You can:

- **FIGUAL THE FRAME IS SET THE SET THE SET OF SET SET UPS THE SET UPS THE SET UPS THEORY FOR THE VEH SET UPS THEORY MENU** option
- Make the frame selectable to move or resize it, by right-clicking on it and selecting the **Selectable** context menu option
- Create Ports and Parts on the frame and create connectors between them

**Access Diagram | Diagram Toolbox: More Tools | SysML 1.3 | SysML 1.3 Activity**
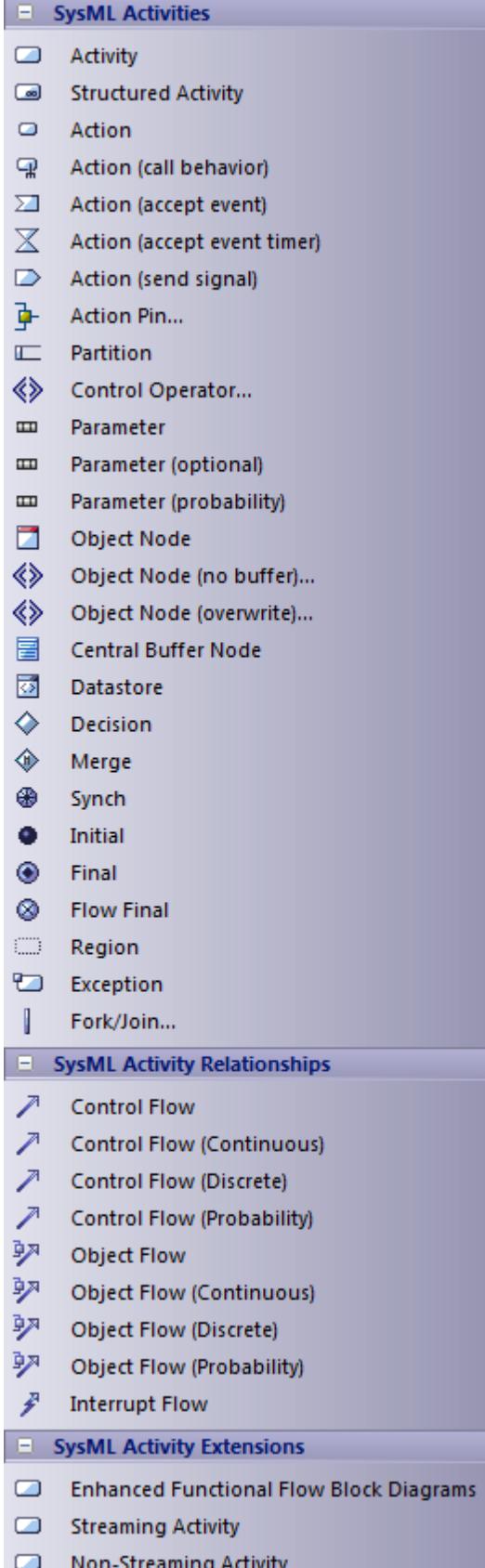

## **SysML Activity Objects**

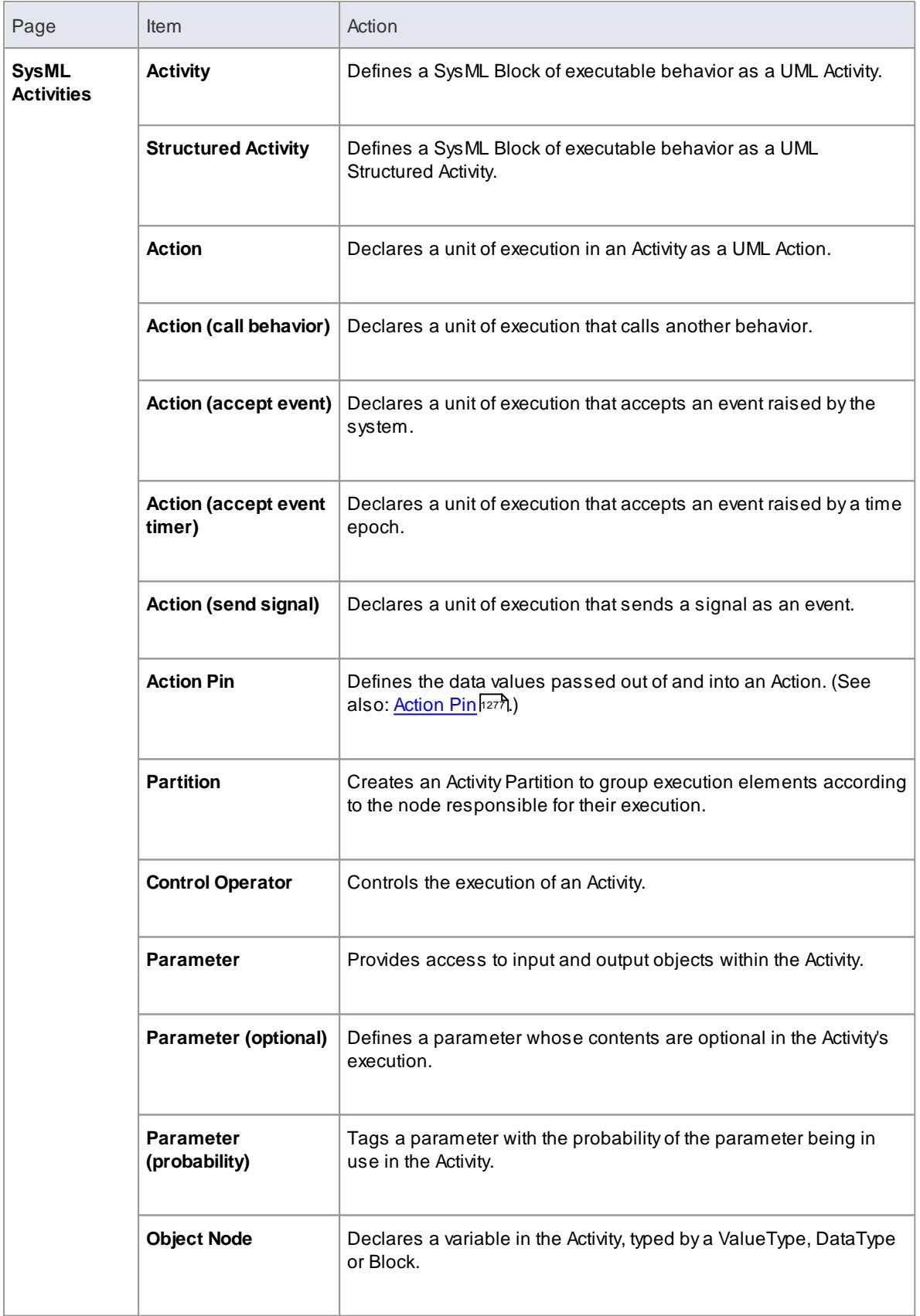

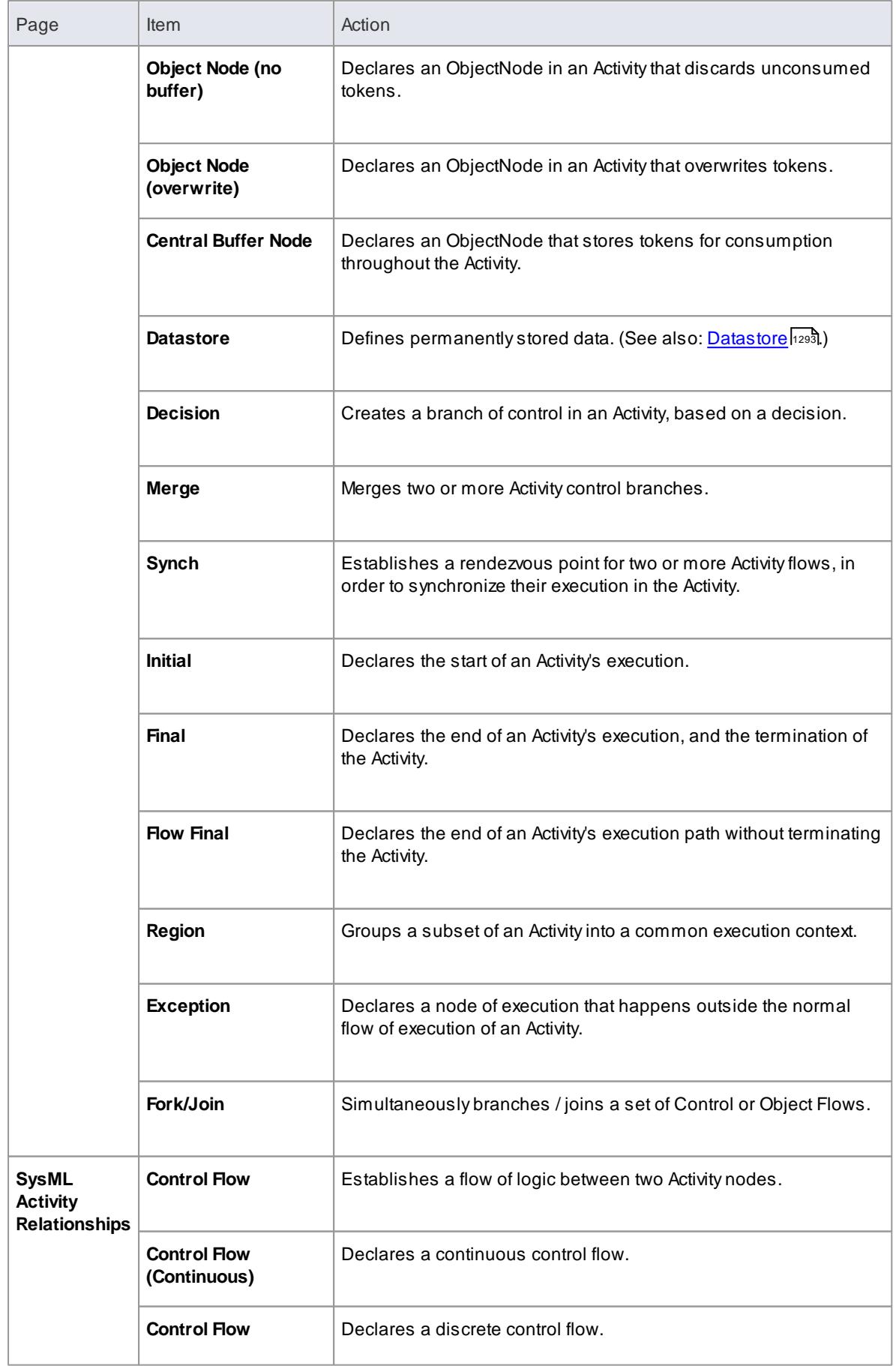

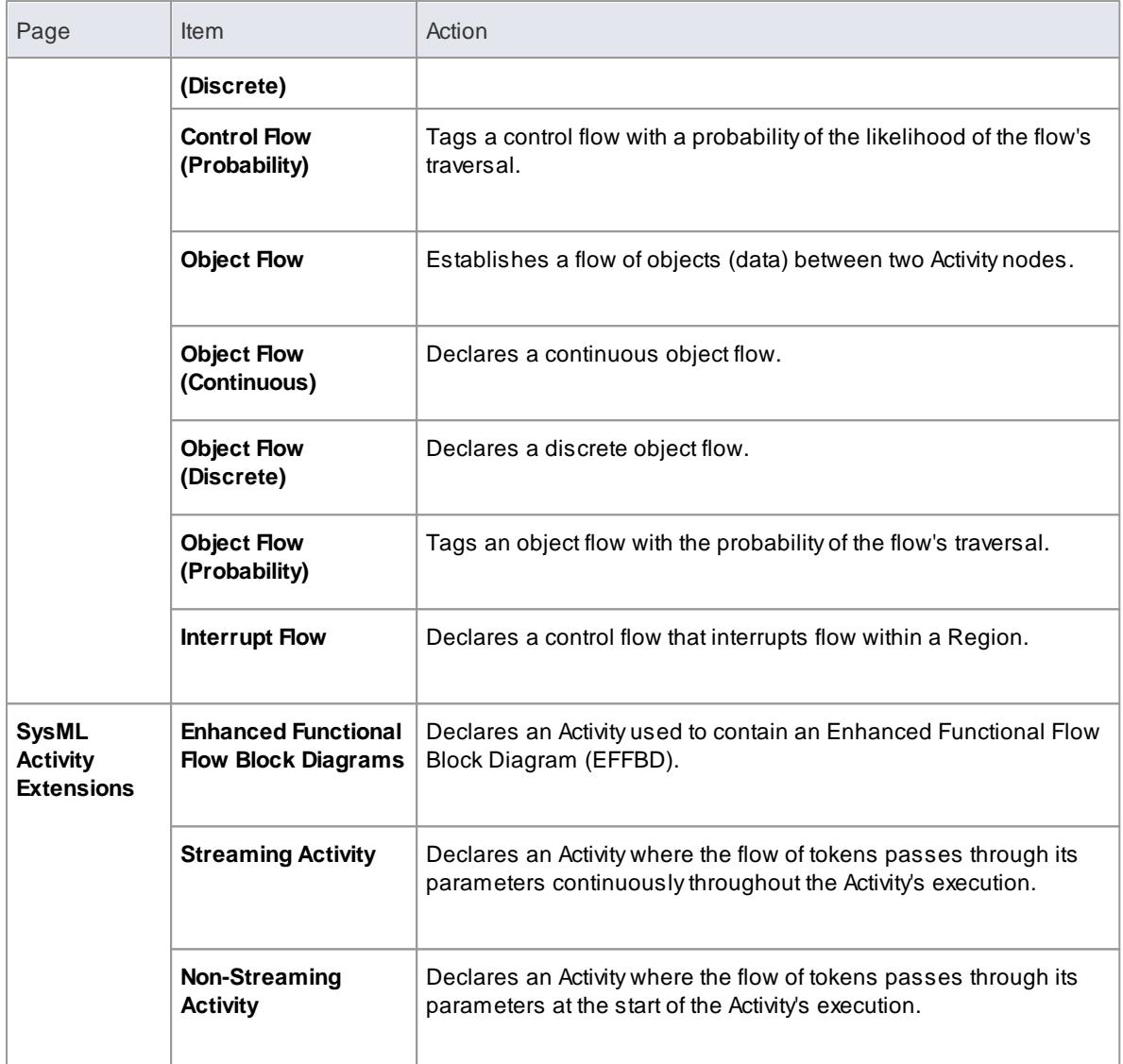

# <span id="page-2343-0"></span>*12.1.2 SysML Block Definition Toolbox*

When you are constructing SysML models, you can populate the Block Definition diagrams using the icons on the SysML Block Definition pages of the Diagram Toolbox.

You can also generate **Property** elements on the Block, based on the Association relationships created for the Block element. These Properties (or Parts) are initially created in the **Project Browser**, but you can quickly render them on the **Internal Block diagram** for the Block.

**Access Diagram | Diagram Toolbox: More Tools | SysML 1.3 | SysML 1.3 Block Definition**

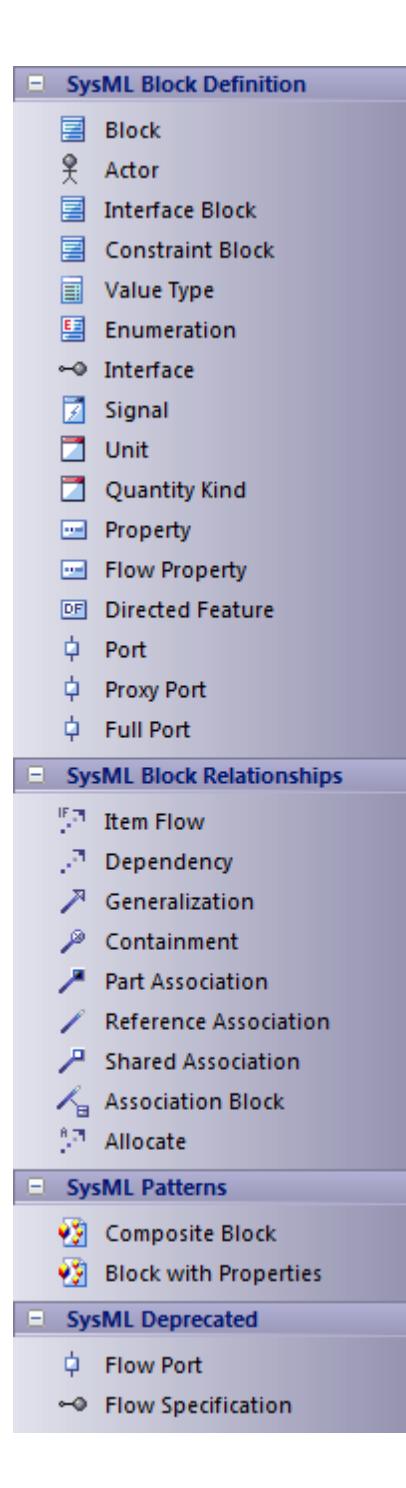

### **SysML Block Definition Objects**

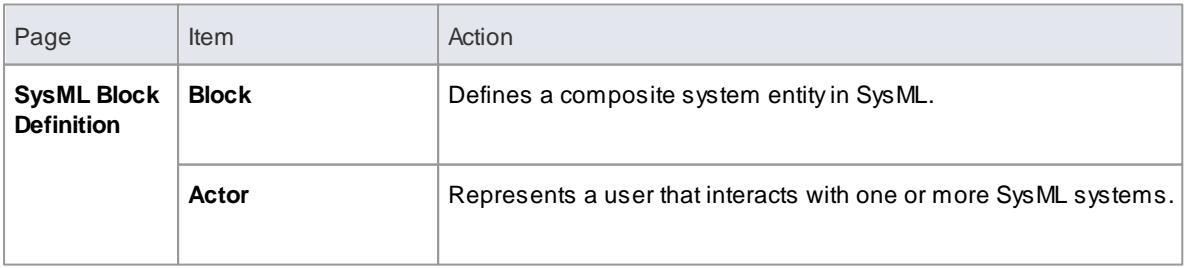

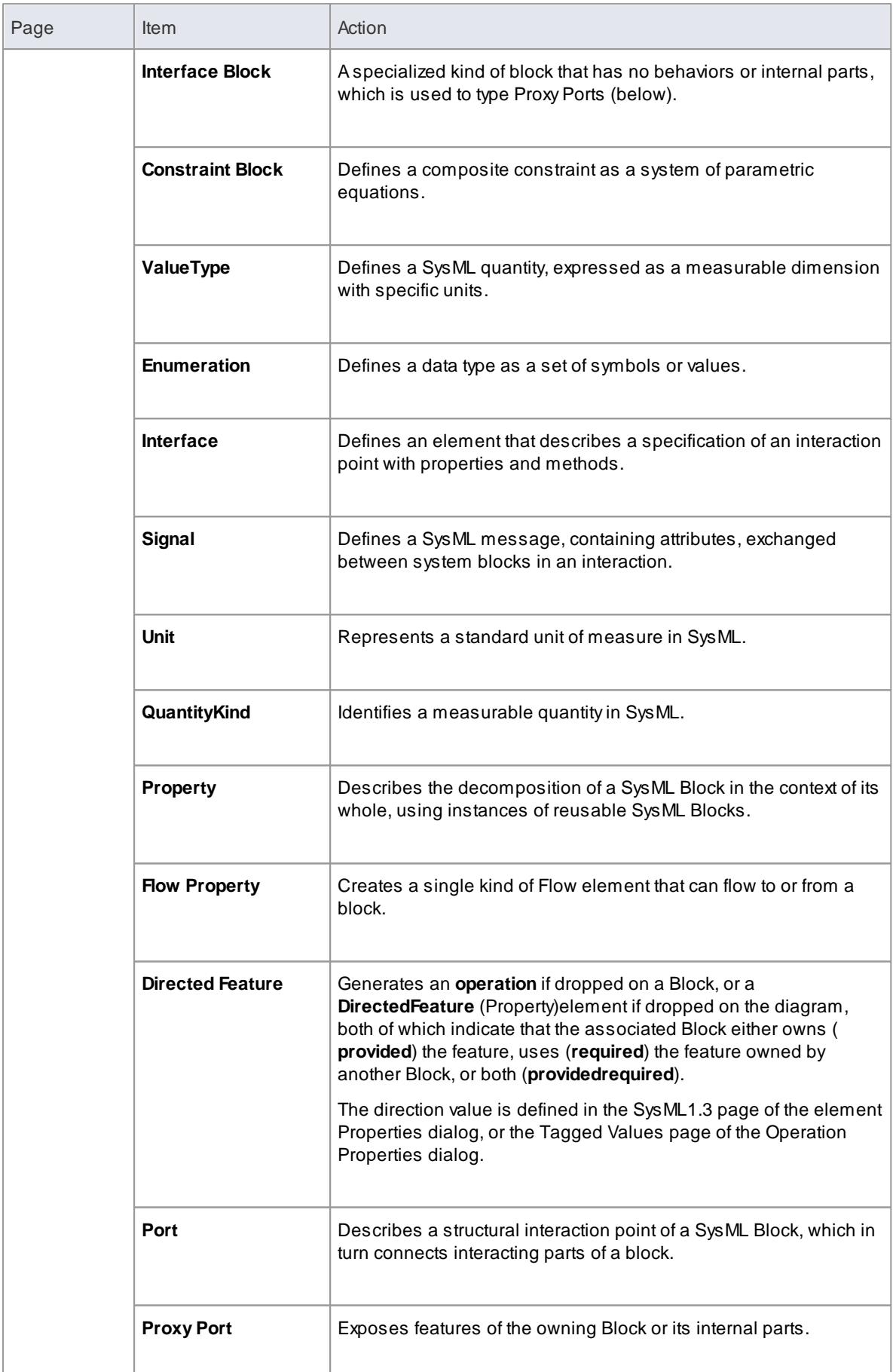

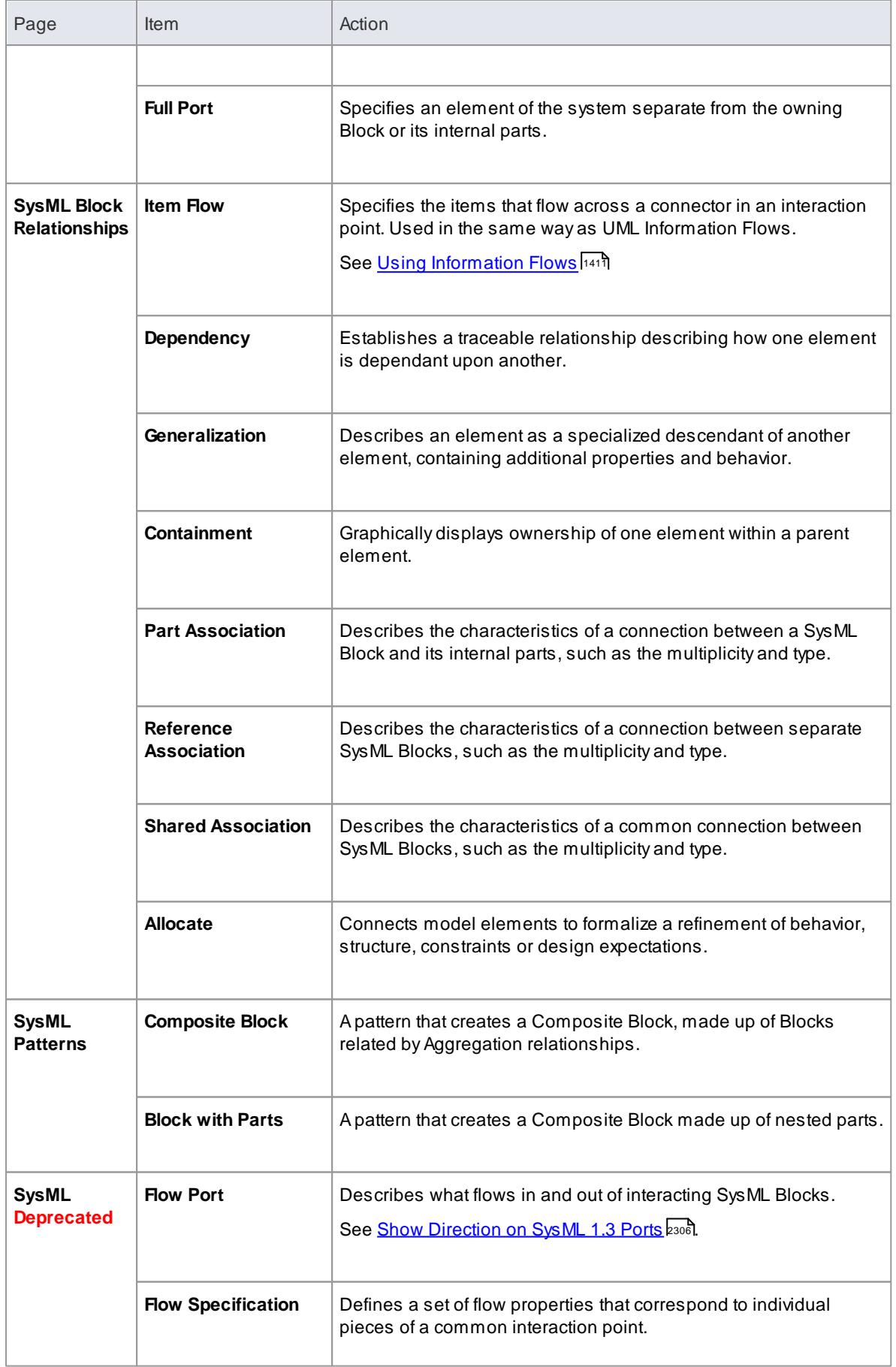

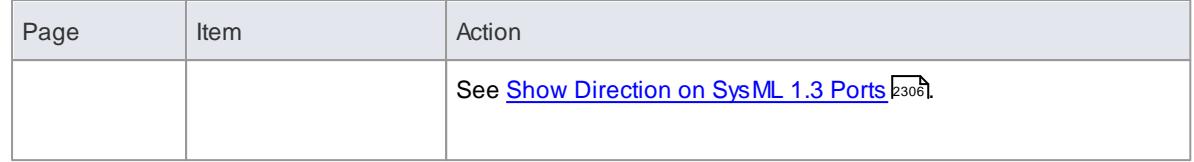

#### **Learn more**

- <u>SysML Internal Block [Toolbox](#page-2351-0)</u>่ะ<sup>308</sup>
- Generate Properties from Block [Associations](#page-2347-0) 2304
- <u>Block Element [Compartments](#page-2348-0) a</u>

## <span id="page-2347-0"></span>*12.1.2.1 Generate Properties From Block Associations*

On a SysML Block diagram, an **Association** between two Block elements has ends that are represented by **properties**. If an Association end is navigable, the property that represents it is owned by the Block element at the other end of the Association.

In Enterprise Architect you can automatically create **Part** elements to represent these owned properties, in one of two ways:

- Create a **directed** Association (**Tools | Options | Links > select Association default = source --> target** checkbox), which generates an anonymous Part on the source Block element
- Open the source Block's internal block diagram, right-click on the diagram and select **Synchronize Structural Elements**

In both cases, the **Part** property is considered to be **bound** to the **Association End** property – they represent the same property, so changing one updates the other, either automatically or at the next synchronization; that is: if you change the Association Source Role name, multiplicity or Aggregation setting, the Part name, multiplicity and isReference setting are updated; if you change the Part details, the Association properties are updated.

If you want to **change** the binding of a Property to an Association, or bind existing Associations and Properties that are not yet bound to each other, right click on the Property in:

- The Project Browser, and select **Add | Bind to Connector Role**, or
- The Internal Block Diagram and select **Advanced | Bind to Connector Role**

In each case the Choose Connector Role to Bind dialog displays, listing the Associations issuing from the parent Block element. Select the Association to bind the Property to, and click on the **OK** button.

If you subsequently **delete** an Association that is bound to a property, when you save the diagram you are prompted to confirm whether to also **Delete** the property or **Keep** it, unbound to a connector. If the property element is locked, it cannot be deleted.

#### **Notes**

- You can create an Association connector on a SysML Block diagram by dragging the **Reference Association** icon from the Toolbox or selecting the **Association** option from the Quick Linker arrow drop-down list
- Associations have direction when it is explicitly selected on the connector Properties, when the connector has assigned Source and Target roles, and/or when the **Association default = source --> target** checkbox is selected on the Options dialog

## <span id="page-2348-0"></span>*12.1.2.2 Block Element Compartments*

On a **SysML Block diagram**, SysML 1.3 **Block** and **Constraint Block** elements can display any of a number of element **compartments** that list their child elements that are not already shown on the diagram. You can select to display or hide these compartments using the Feature Visibility dialog (press **Ctrl+Shift+Y**on the **element**); however, if there are no child elements corresponding to a type of compartment, that compartment is not shown.

## **SysML 1.3 Block element compartments**

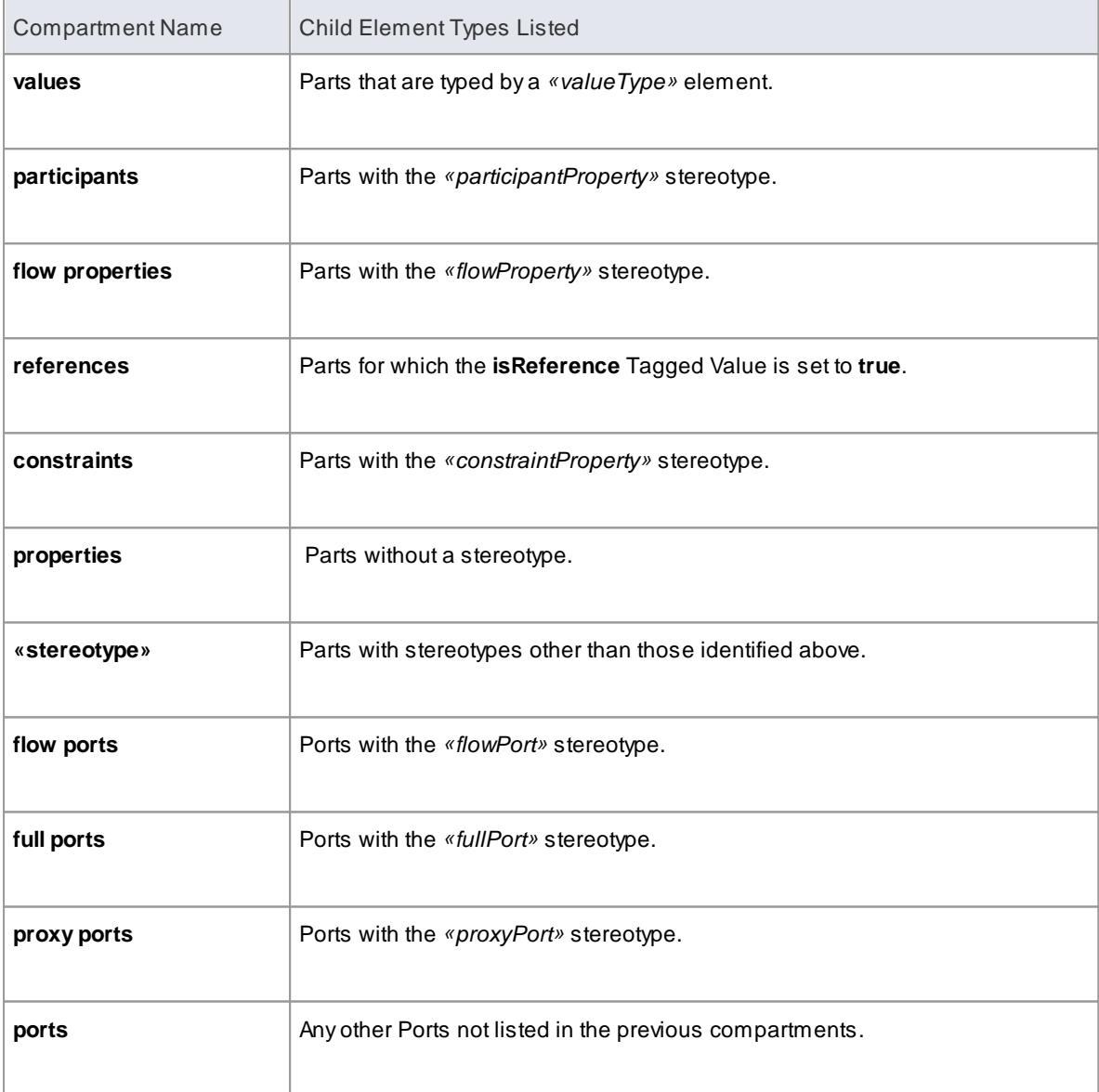

## **SysML 1.3 Constraint Block element compartments**

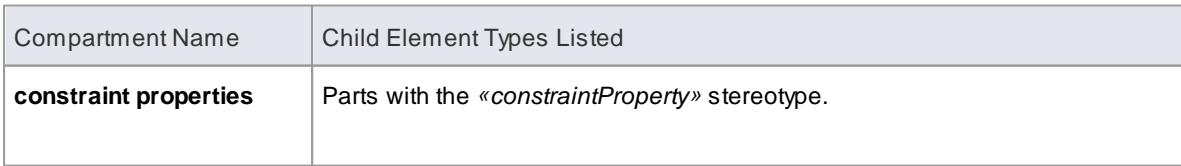

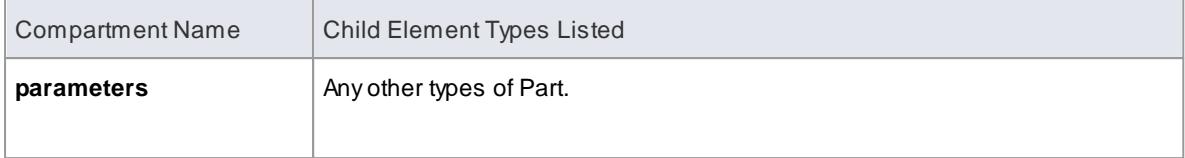

### **Learn more**

- <mark>[Part](#page-1426-0)</mark> 1383
- [Port](#page-1427-0) 1384
- Feature [Visibility](#page-888-0) 845
- [Compartments](#page-998-0) 955

## <span id="page-2349-0"></span>*12.1.2.3 Show Direction on SysML 1.3 Ports*

In SysML 1.3 you can show Ports, Full Ports and Proxy Ports with arrows indicating the flow direction.

#### **Create a new port with direction arrows**

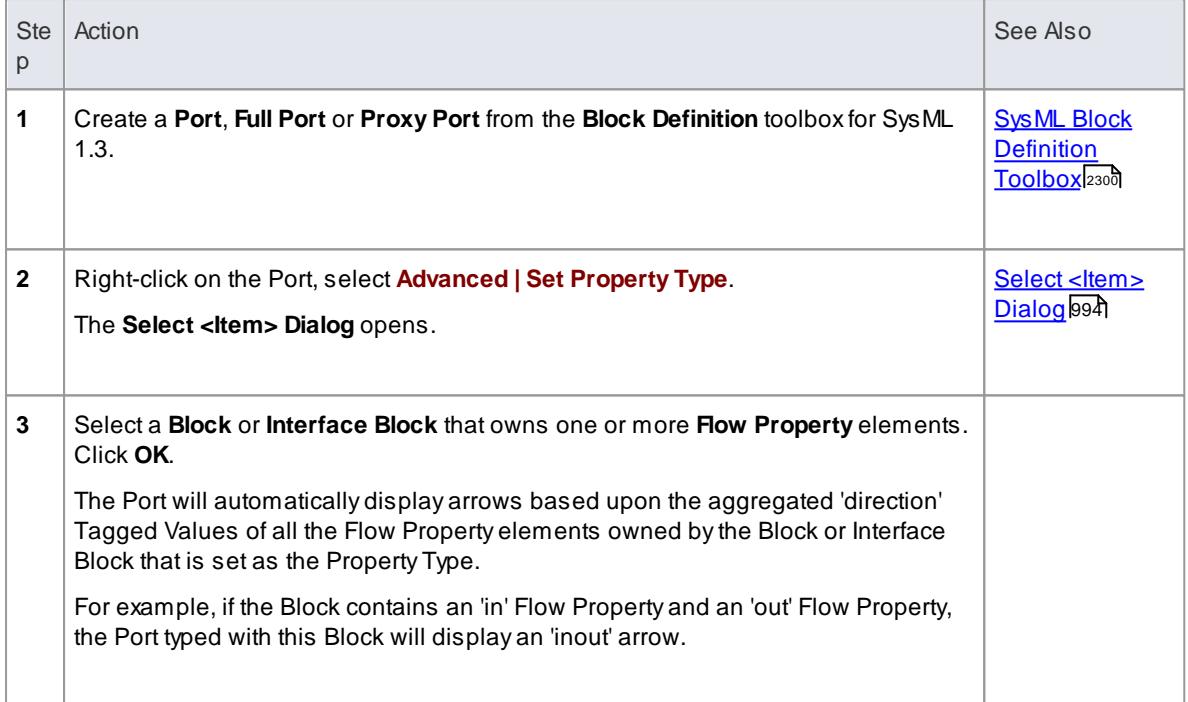

## *12.1.3 SysML Interaction Toolbox*

When you are constructing SysML models, you can populate the Interaction and Sequence diagrams using the icons on the SysML Interaction pages of the Diagram Toolbox.

**Access Diagram | Diagram Toolbox: More Tools | SysML 1.3 | SysML1.3 Interaction**

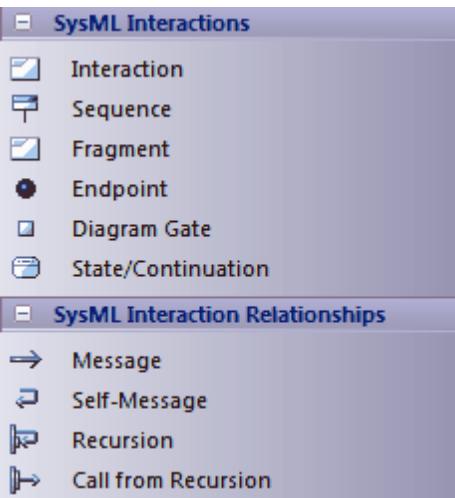

## **SysML Interaction Objects**

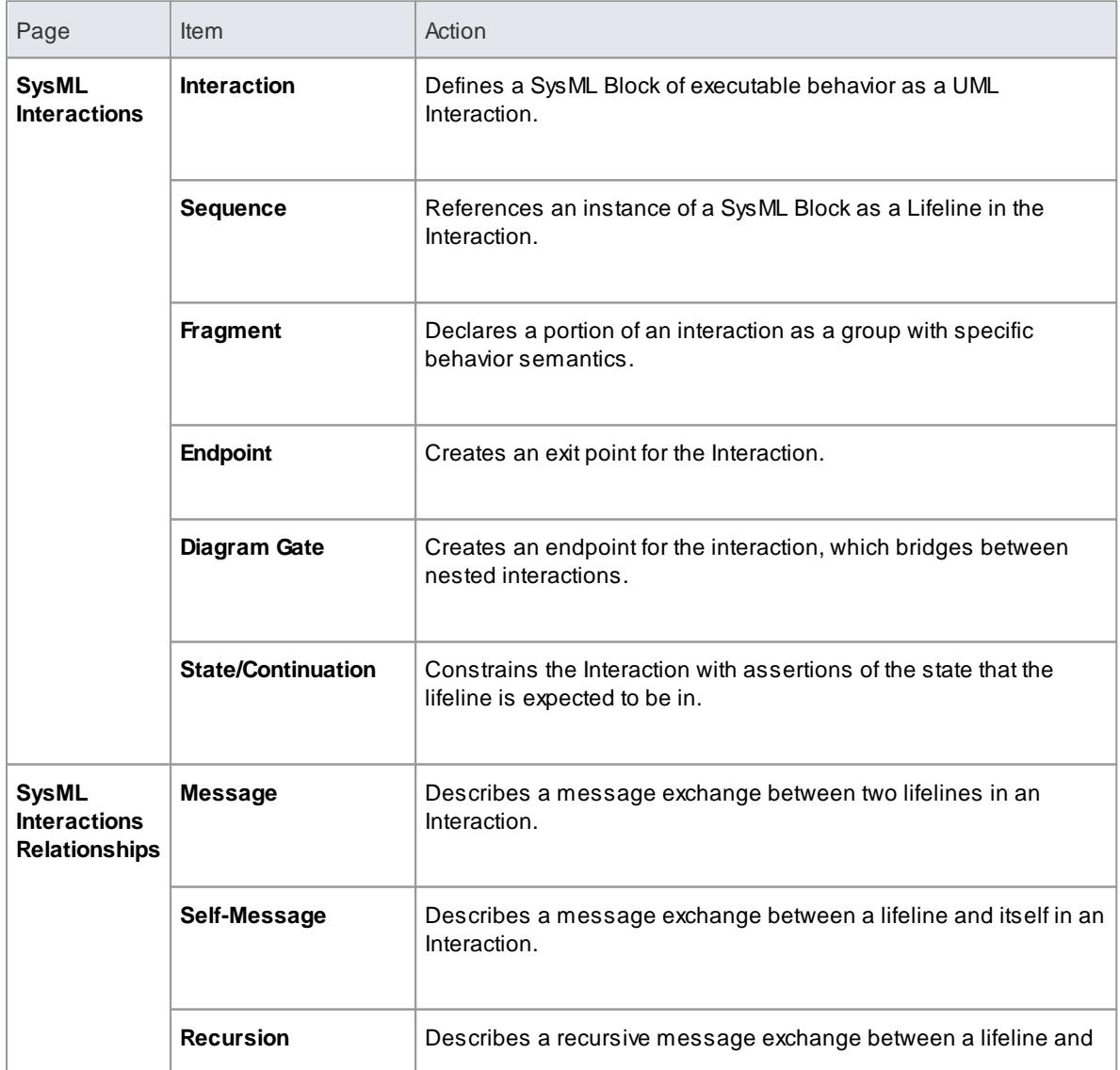

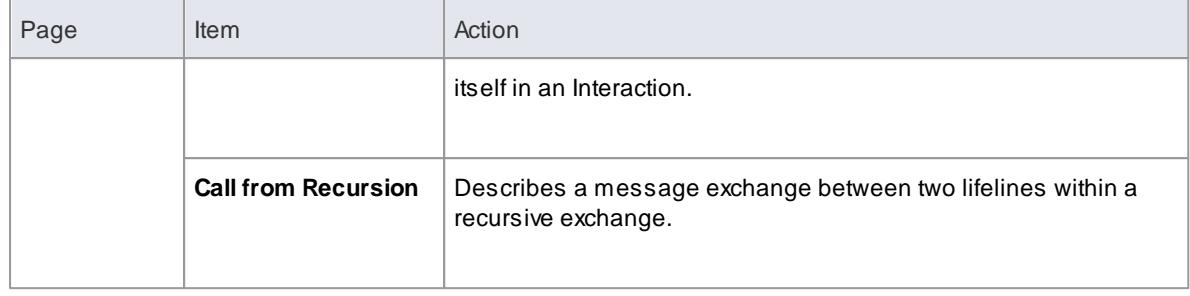

# <span id="page-2351-0"></span>*12.1.4 SysML Internal Block Toolbox*

When you are constructing SysML models, you can populate the Internal Block diagrams using the icons on the SysML Block Internal pages of the Diagram Toolbox.

The Block that owns the Internal Block diagram is automatically represented by a diagram frame enclosing the Internal Block diagram elements. You can:

- Hide the frame by right-clicking on the diagram and selecting the **Hide Diagram Frame** context menu option
- Make the frame selectable to move or resize it, by right-clicking on it and selecting the **Selectable** context menu option
- Create Ports and Parts on the frame and create connectors between them
- Generate **Property elements** on the diagram inside the Block frame, based on the **Associations** that the **Block element** has on the **Block diagram**

#### **Access Diagram | Diagram Toolbox: More Tools | SysML 1.3 | SysML 1.3 Internal Block**

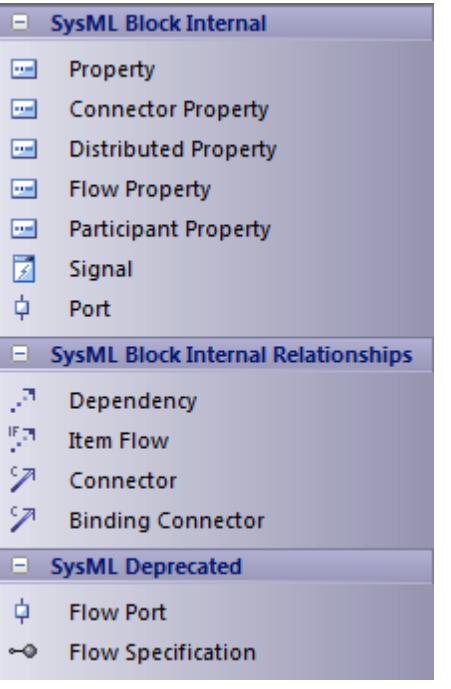

**SysML Internal Block Objects**

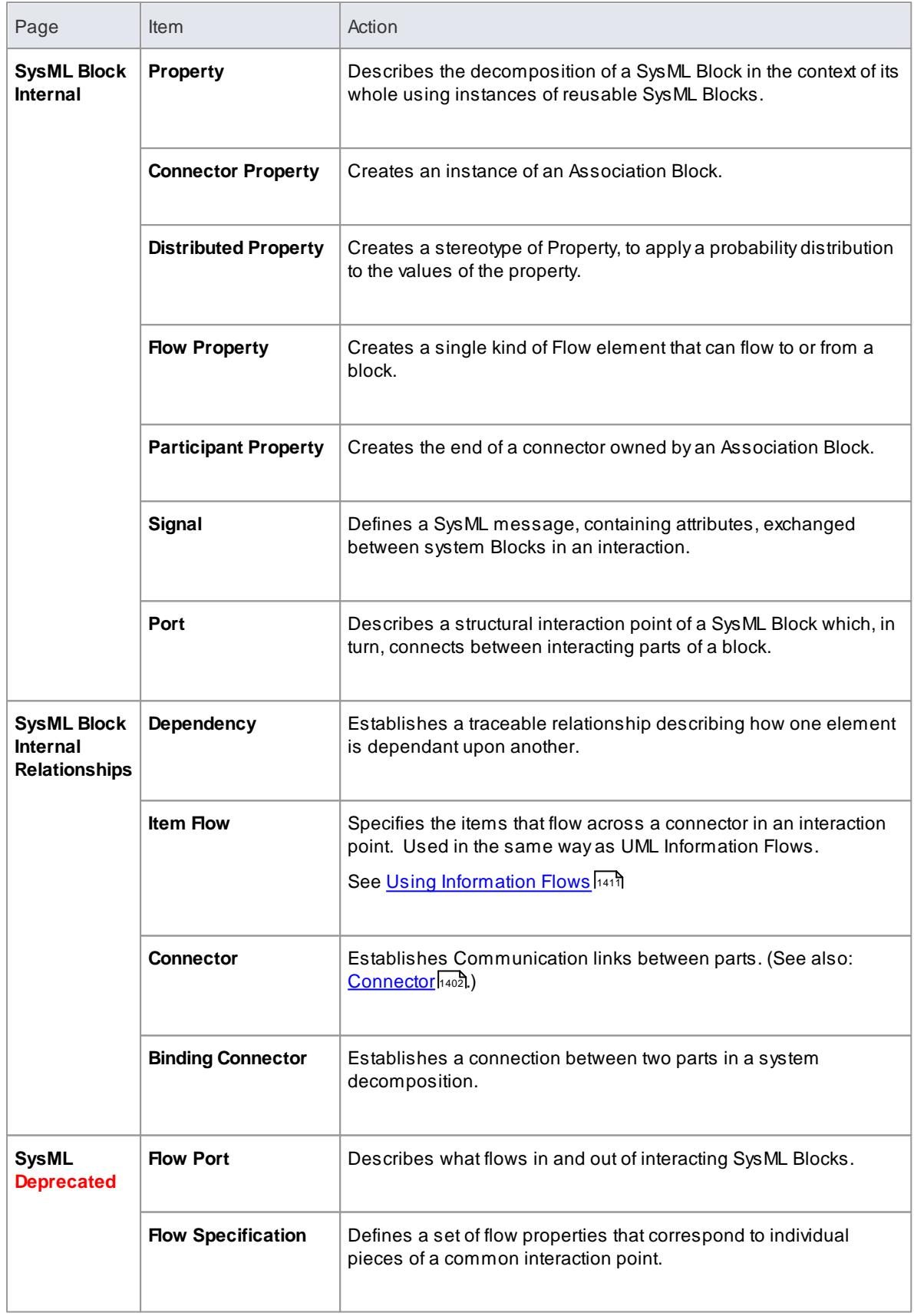

## **Learn more**

Generate Properties From Block [Associations](#page-2347-0) 2304

## *12.1.5 SysML Model Elements Toolbox*

When you are constructing SysML models, you can populate the diagrams with Model, Package and View elements using the icons on the **SysML Model** pages of the Diagram Toolbox.

The SysML Model toolbox includes a page of **SysML Common** element and relationship icons. You can add this page to all Diagram Toolboxes so that it is always available regardless of what type of diagram you are using; to do this, set the SysML 1.3 Technology to Active (**Settings | MDGTechnologies: SysML 1.3: Set Active**).

**Access Diagram | Diagram Toolbox: More Tools | SysML 1.3 | SysML 1.3 Model Elements**

| Ξ.             | <b>SysML Model</b>               |
|----------------|----------------------------------|
| B              | Model                            |
| E.             | Package                          |
| C.             | View                             |
| 冒              | <b>View Point</b>                |
| $\blacksquare$ | <b>SysML Model Relationships</b> |
| уñ,            | Conform                          |
| Ā              | Dependency                       |
| 뜻              | Import                           |
| هر             | Containment                      |
| "¤             | Realization                      |
| Ā              | Refine                           |
| $\blacksquare$ | <b>SysML Common</b>              |
|                |                                  |
| B              | Comment                          |
| B.             | <b>Document Artifact</b>         |
| B              | Problem                          |
| B.             | Rationale                        |
| $\mathbb Z$    | Boundary                         |
| 匸              | <b>Allocate Partition</b>        |
| Ø              | Requirement                      |
| 昏              | Allocated                        |
| ۴Ā             | Allocate                         |
| ه              | Containment                      |
| л              | Dependency                       |
| Ž              | <b>Binding Connector</b>         |
| ņп,            | <b>Item Flow</b>                 |

**SysML Model Element Objects**

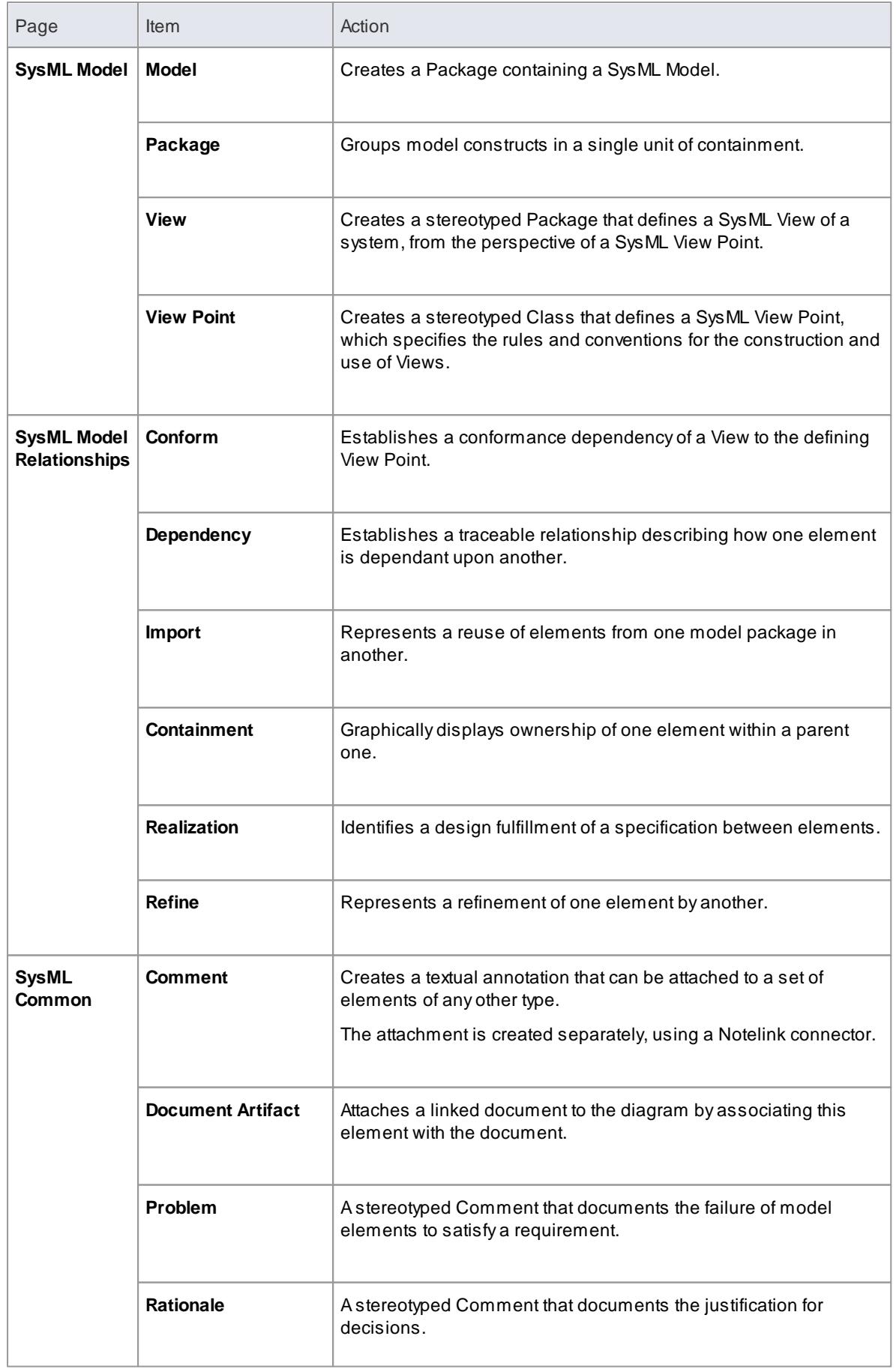

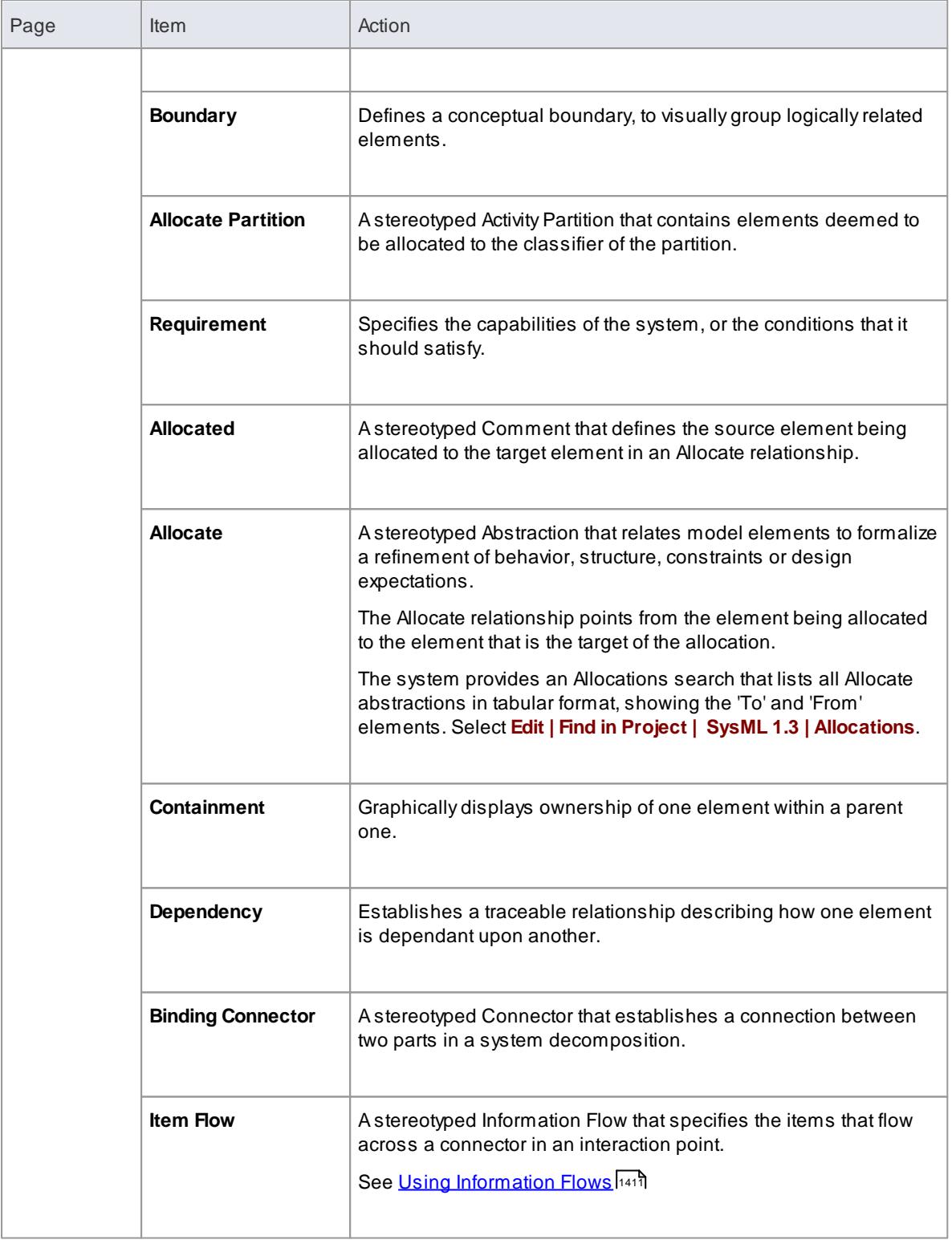

## *12.1.6 SysML Parametrics Toolbox*

When you are constructing SysML models, you can populate the SysML Parametric diagrams with constraint blocks, using the icons on the SysML Parametrics pages of the Diagram Toolbox.

The Block that owns the Parametric diagram is automatically represented by a diagram frame enclosing the Parametric diagram elements. You can:

- Hide the frame by right-clicking on the diagram and selecting the **Hide Diagram Frame** context menu option
- Make the frame selectable to move or resize it, by right-clicking on it and selecting the **Selectable** context menu option
- Create Ports and Parts on the frame and create connectors between them

#### **Access Diagram | Diagram Toolbox: More Tools | SysML 1.3 | SysML 1.3 Parametrics**

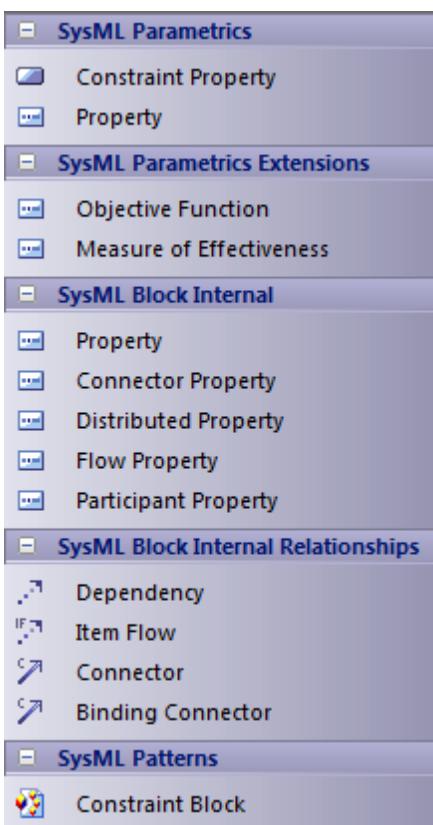

## **SysML Parametrics Objects**

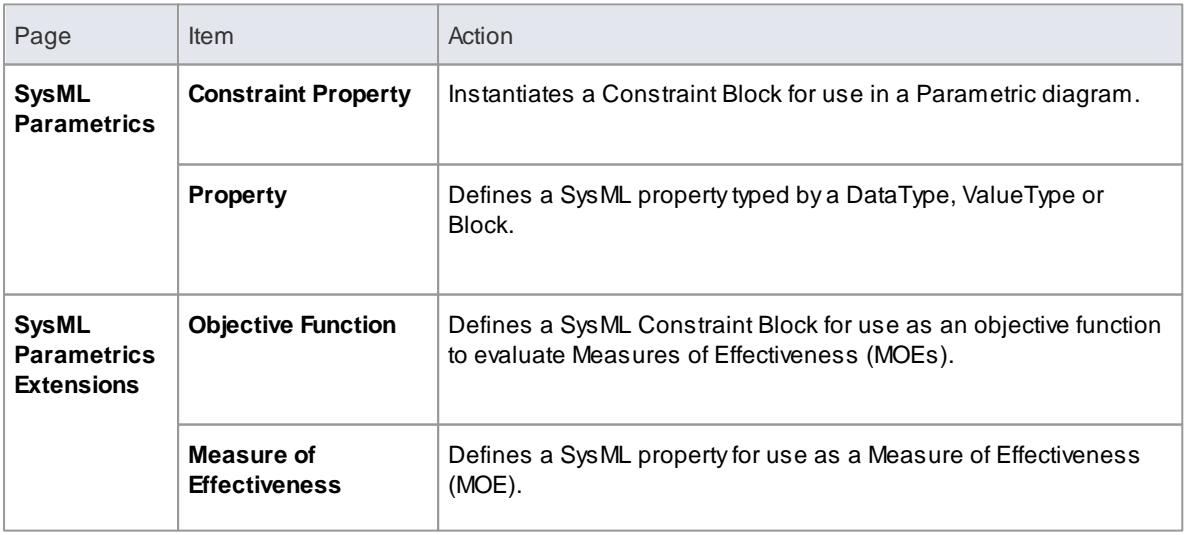

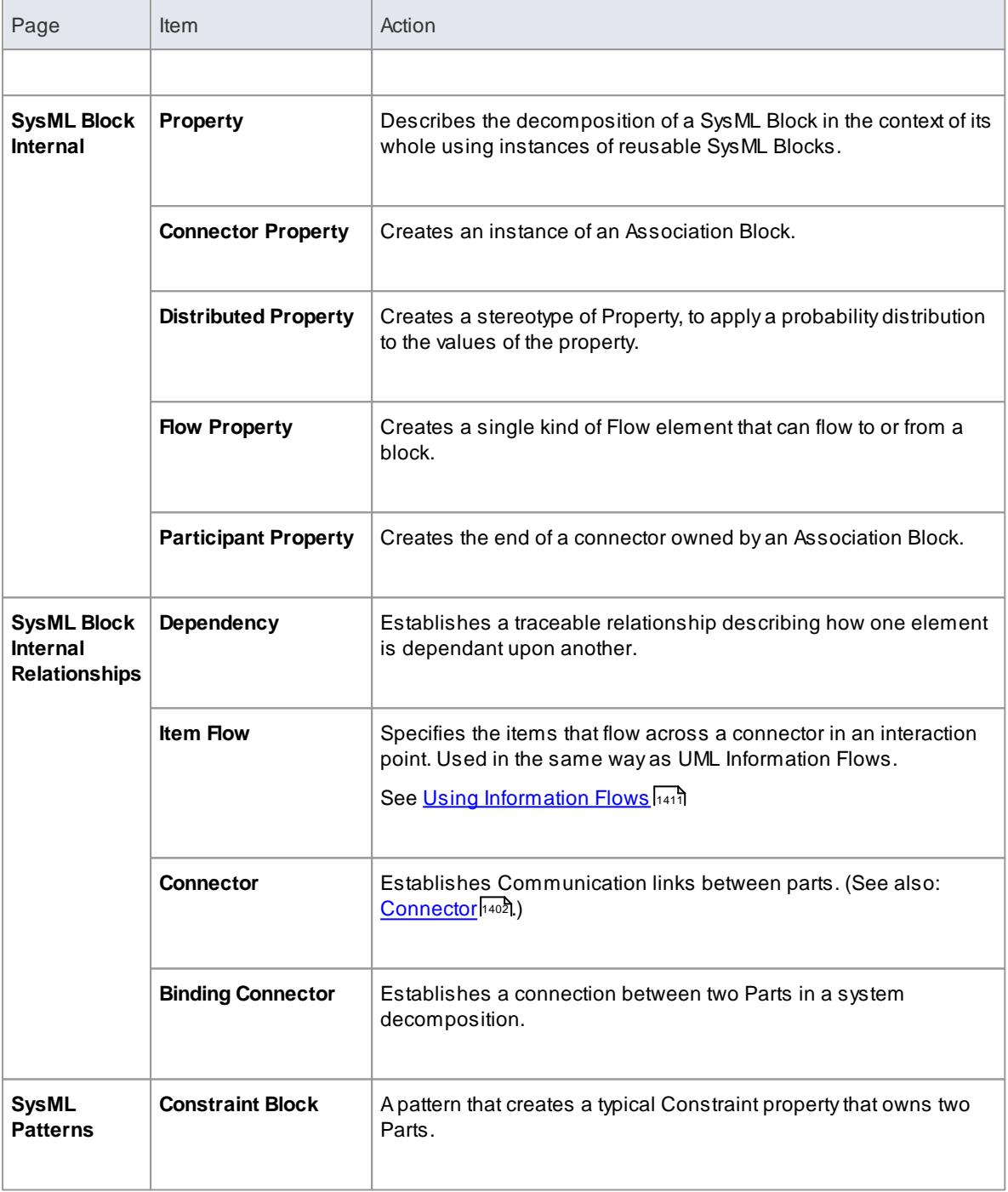

# *12.1.7 SysML Requirements Toolbox*

When you are constructing SysML models, you can populate the Requirements diagrams using the icons on the SysML Requirements pages of the Diagram Toolbox.

#### **Access Diagram | Diagram Toolbox: More Tools | SysML 1.3 | SysML 1.3 Requirements**

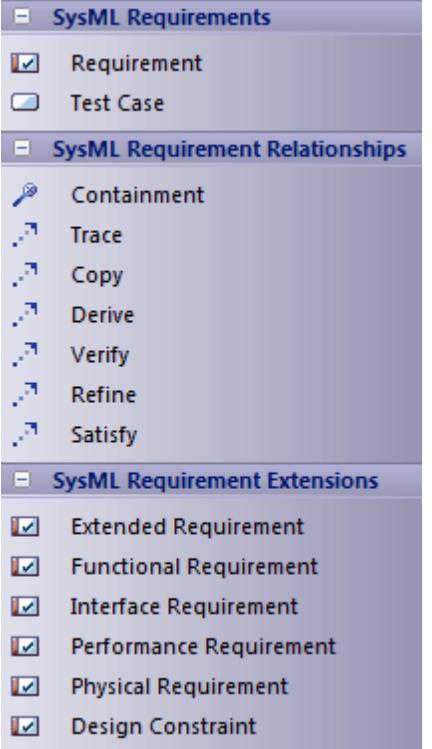

## **SysML Requirement Objects**

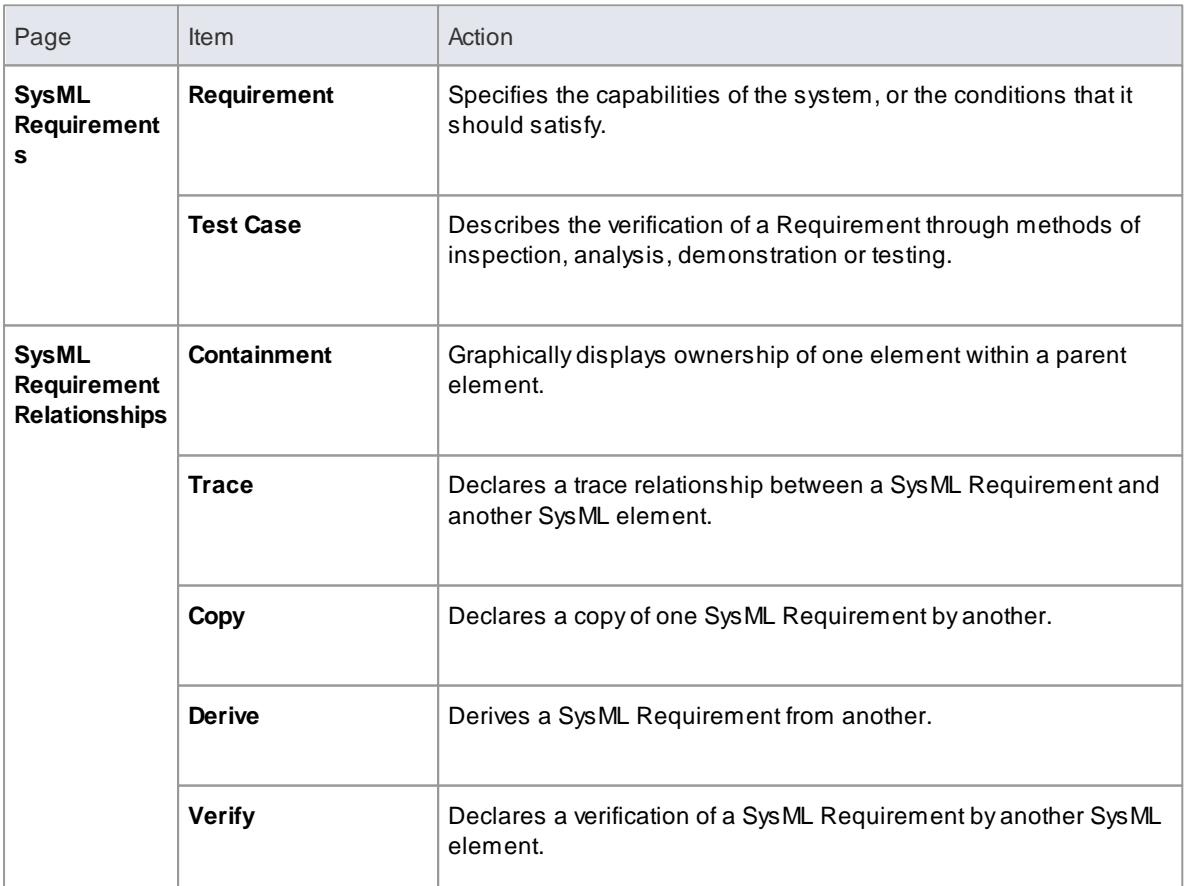

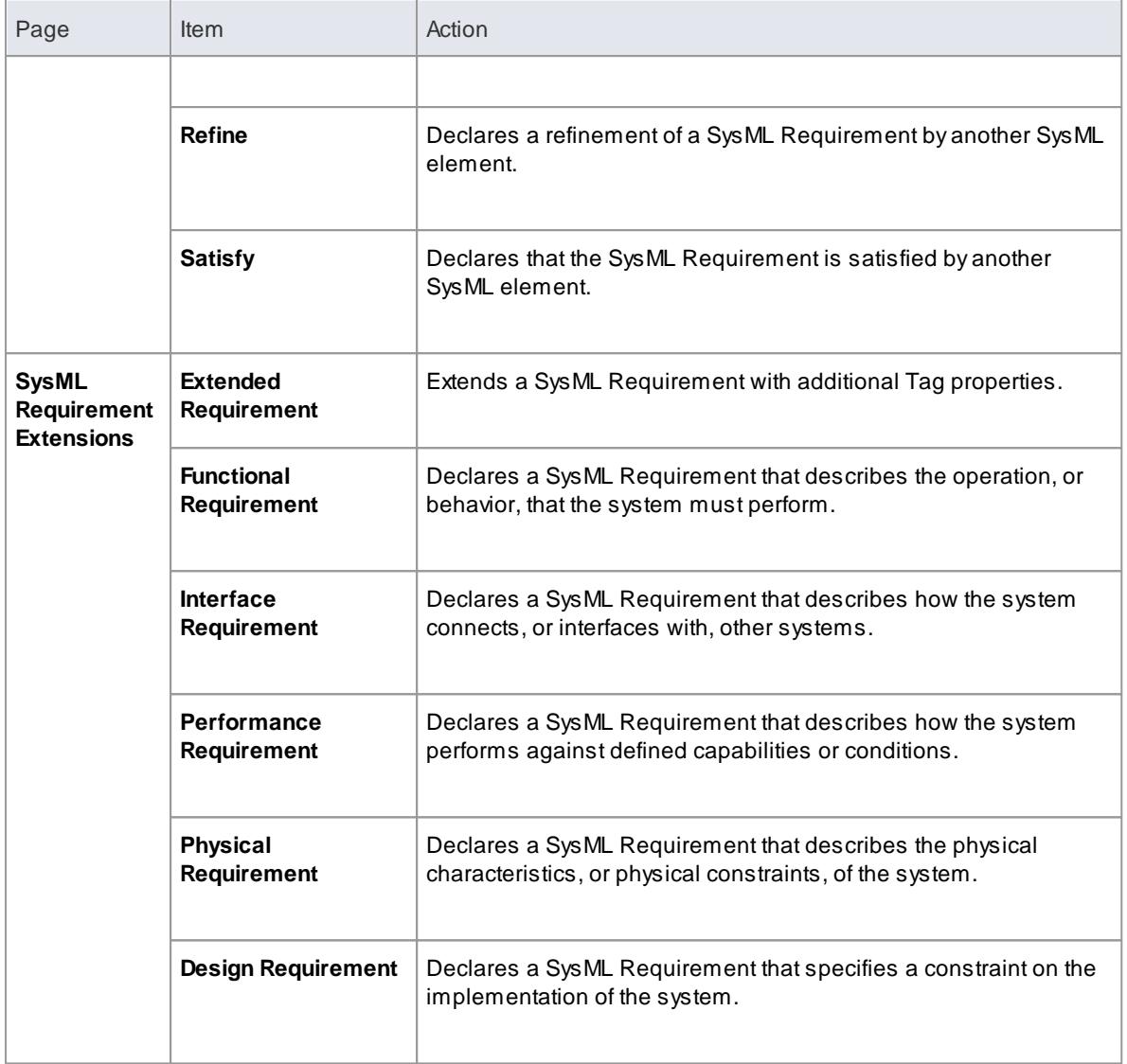

## *12.1.8 SysML State Machine Toolbox*

When you are constructing SysML models, you can populate the State Machine diagrams using the icons on the SysML State Machine pages of the Diagram Toolbox.

The Block that owns the State Machine diagram is automatically represented by a diagram frame enclosing the State Machine diagram elements. You can:

- Hide the frame by right-clicking on the diagram and selecting the **Hide Diagram Frame** context menu option
- Make the frame selectable to move or resize it, by right-clicking on it and selecting the **Selectable** context menu option
- Create Ports and Parts on the frame and create connectors between them

#### **Access Diagram | Diagram Toolbox: More Tools | SysML 1.3 | SysML 1.3 State Machine**

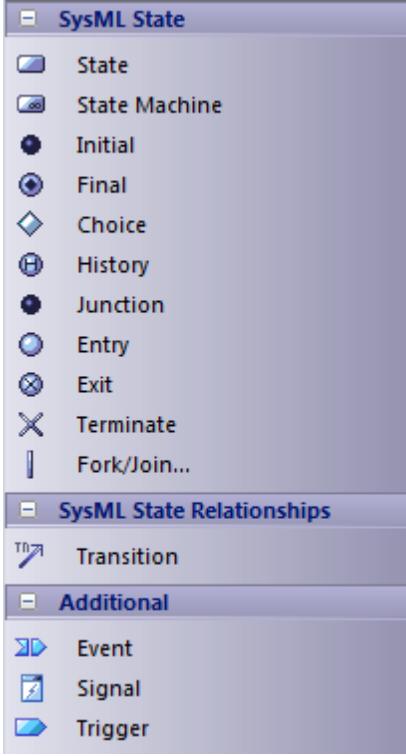

## **SysML State Machine Objects**

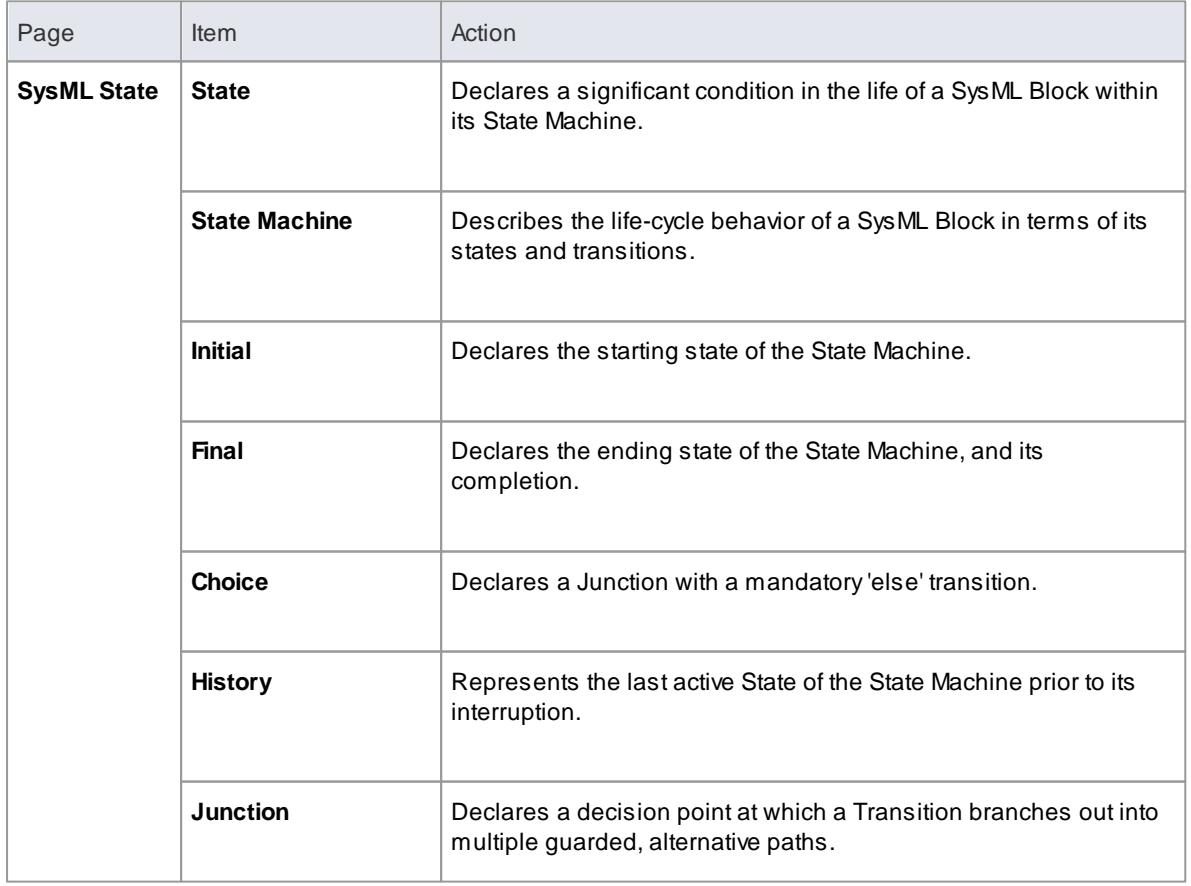

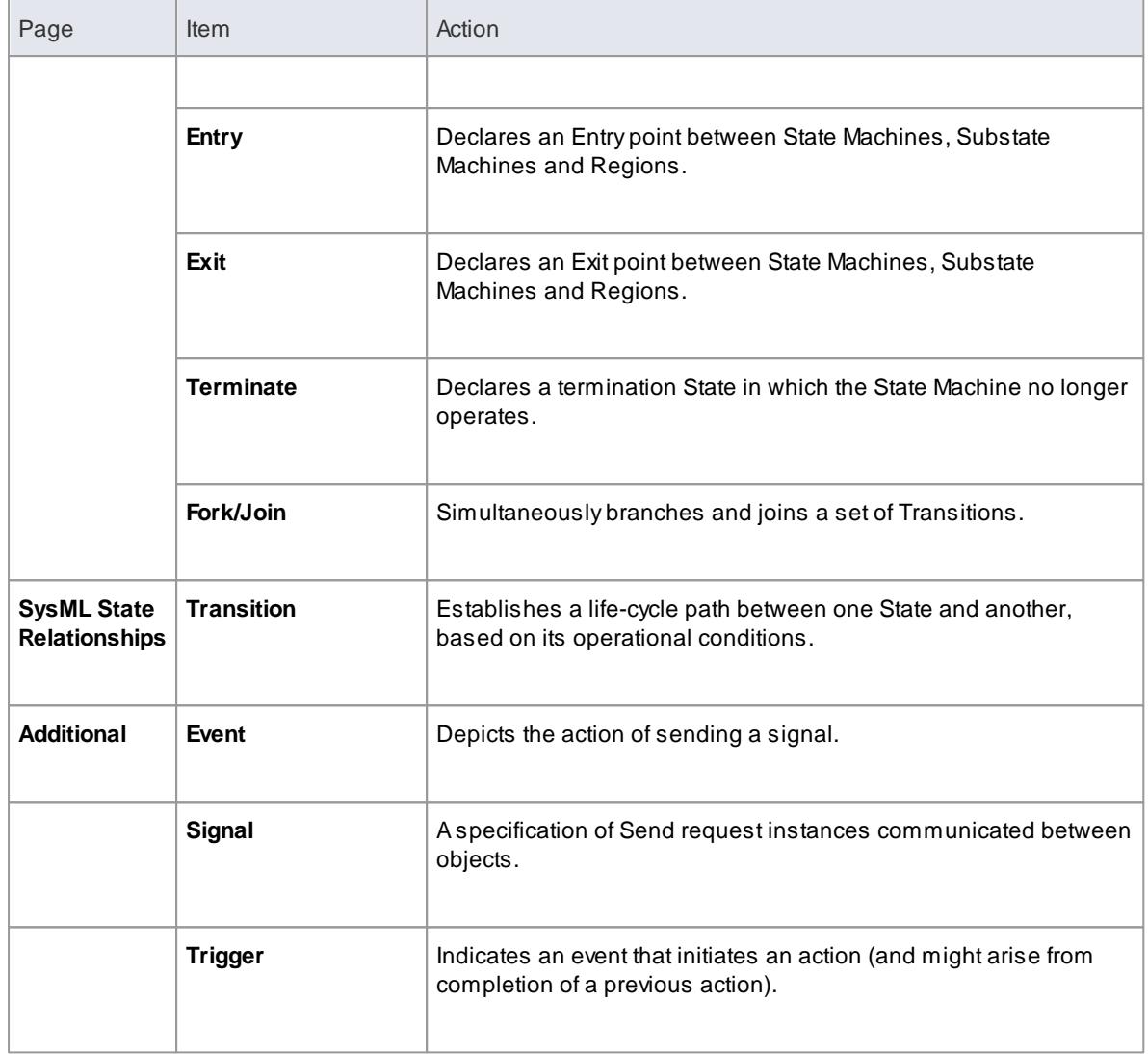

# *12.1.9 SysML Use Case Toolbox*

When you are constructing SysML models, you can populate the Use Case diagrams using the icons on the SysML Use Cases pages of the Diagram Toolbox.

## **Access Diagram | Diagram Toolbox: More Tools | SysML 1.3 | SysML 1.3 Use Cases**

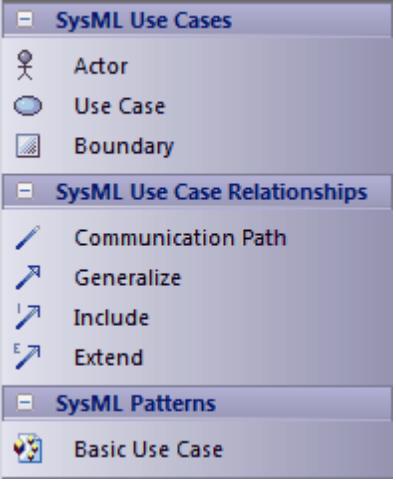

## **SysML Use Case Objects**

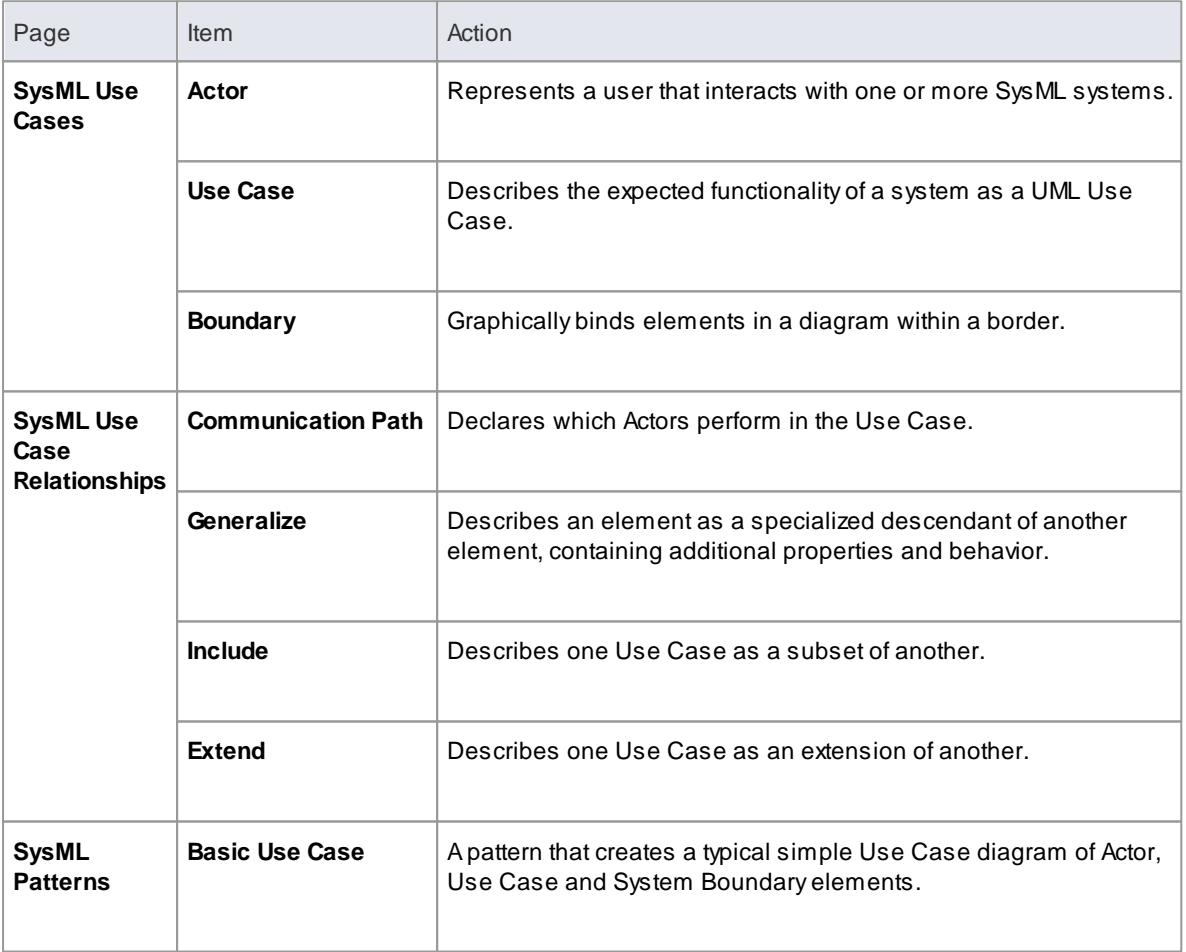

# *12.2 SysML Parametric Models*

SysML Parametric models support the engineering analysis of critical system parameters, including the evaluation of key metrics such as performance, reliability and other physical characteristics.

## **Topics**

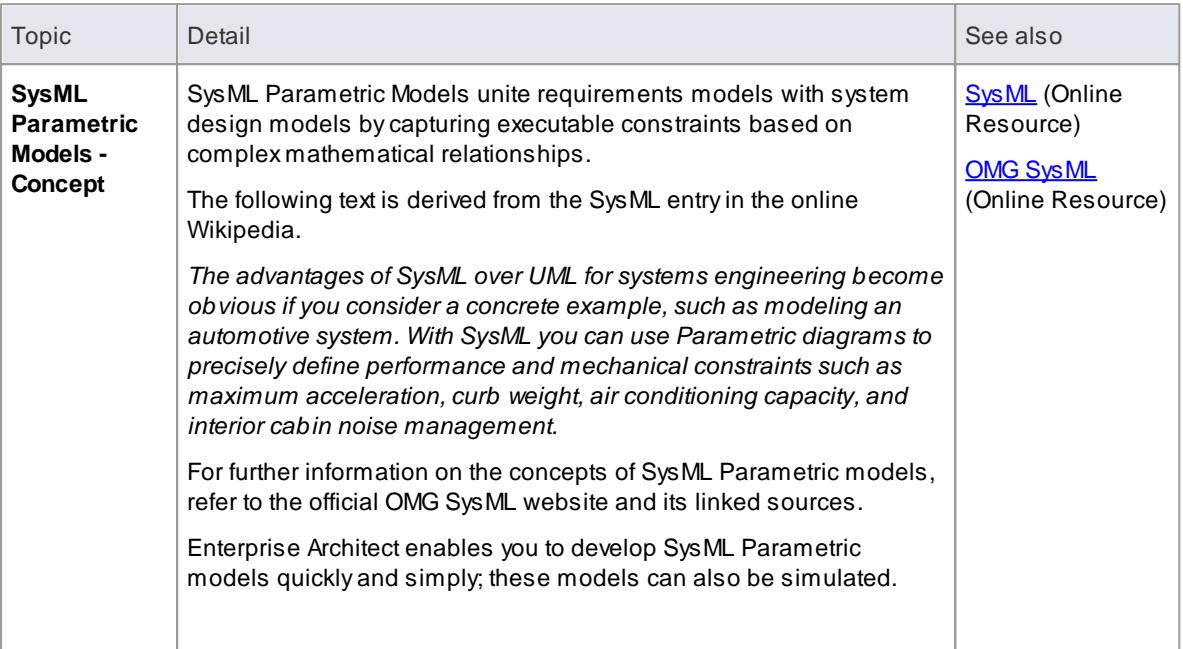

### **Create a Parametric model**

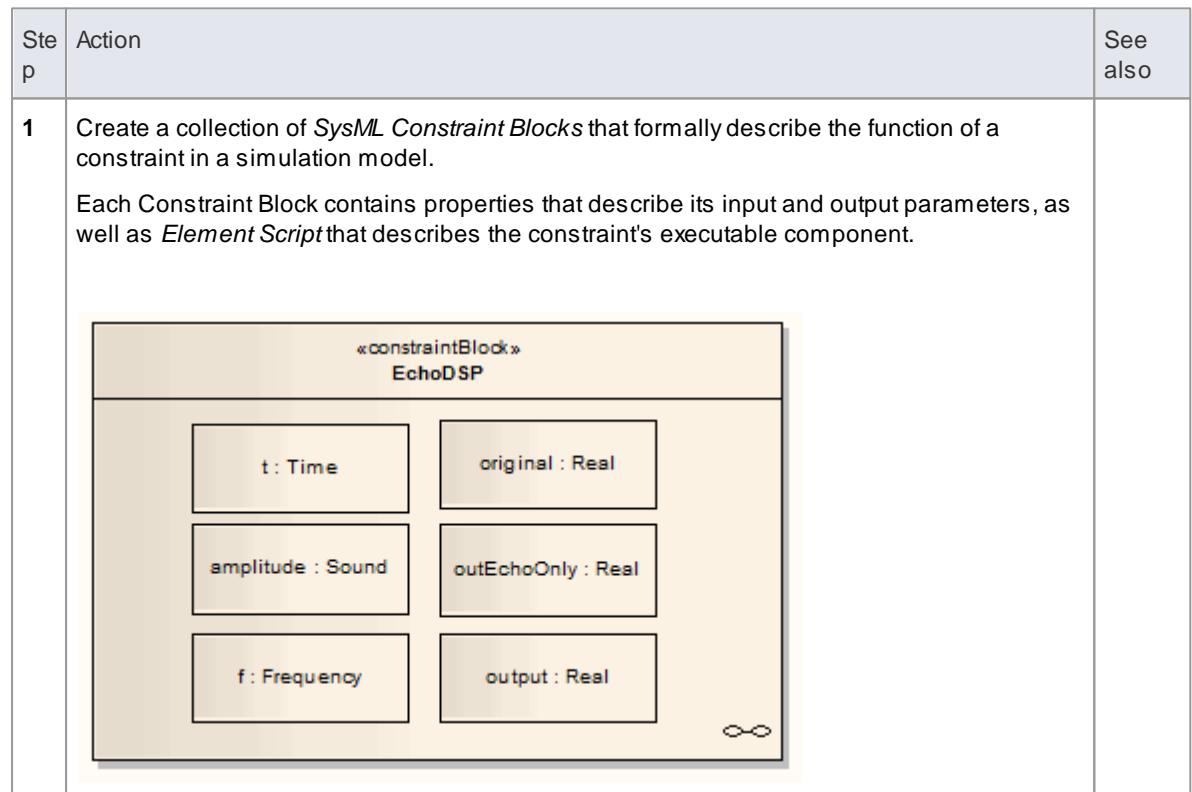

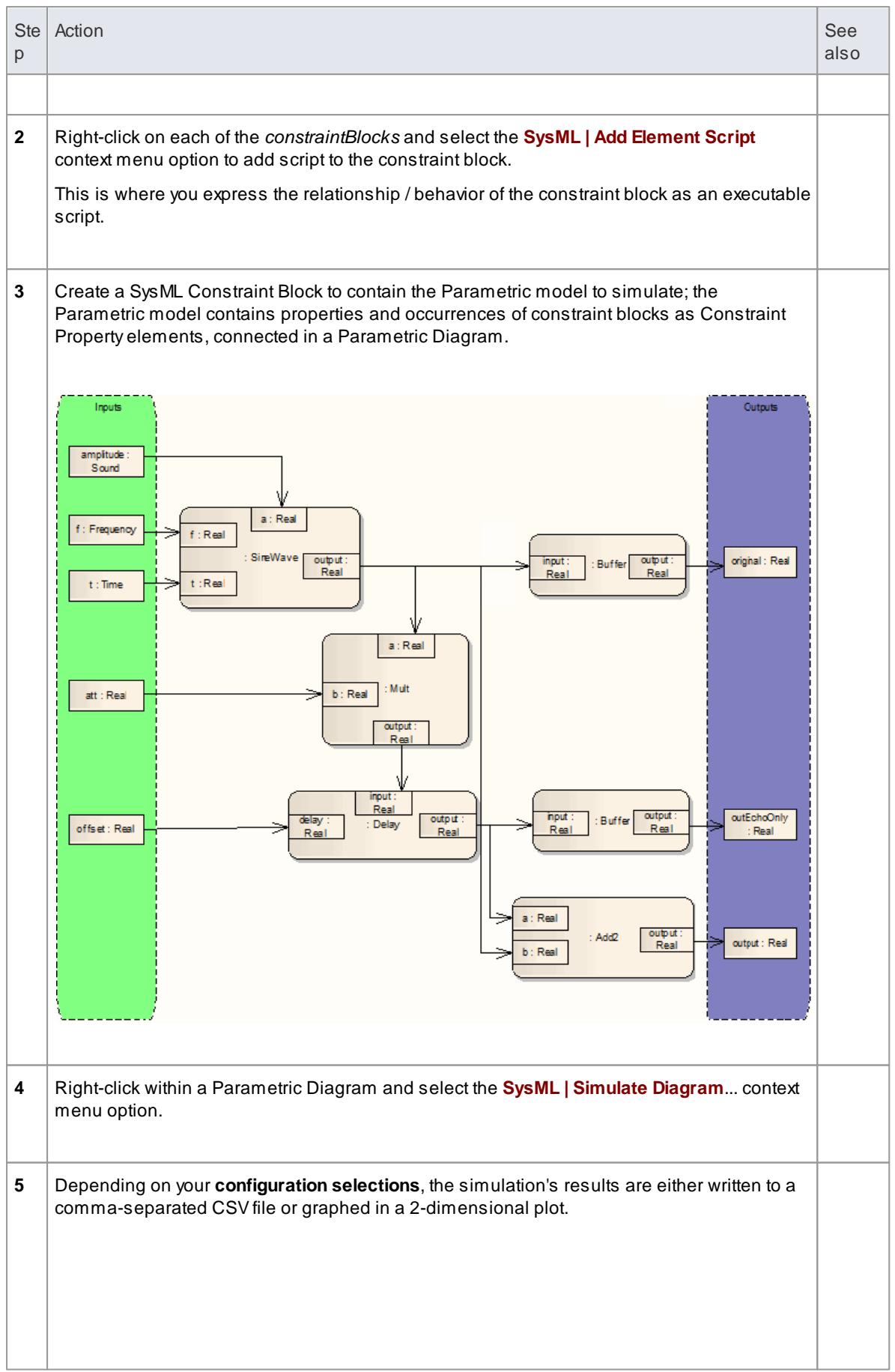

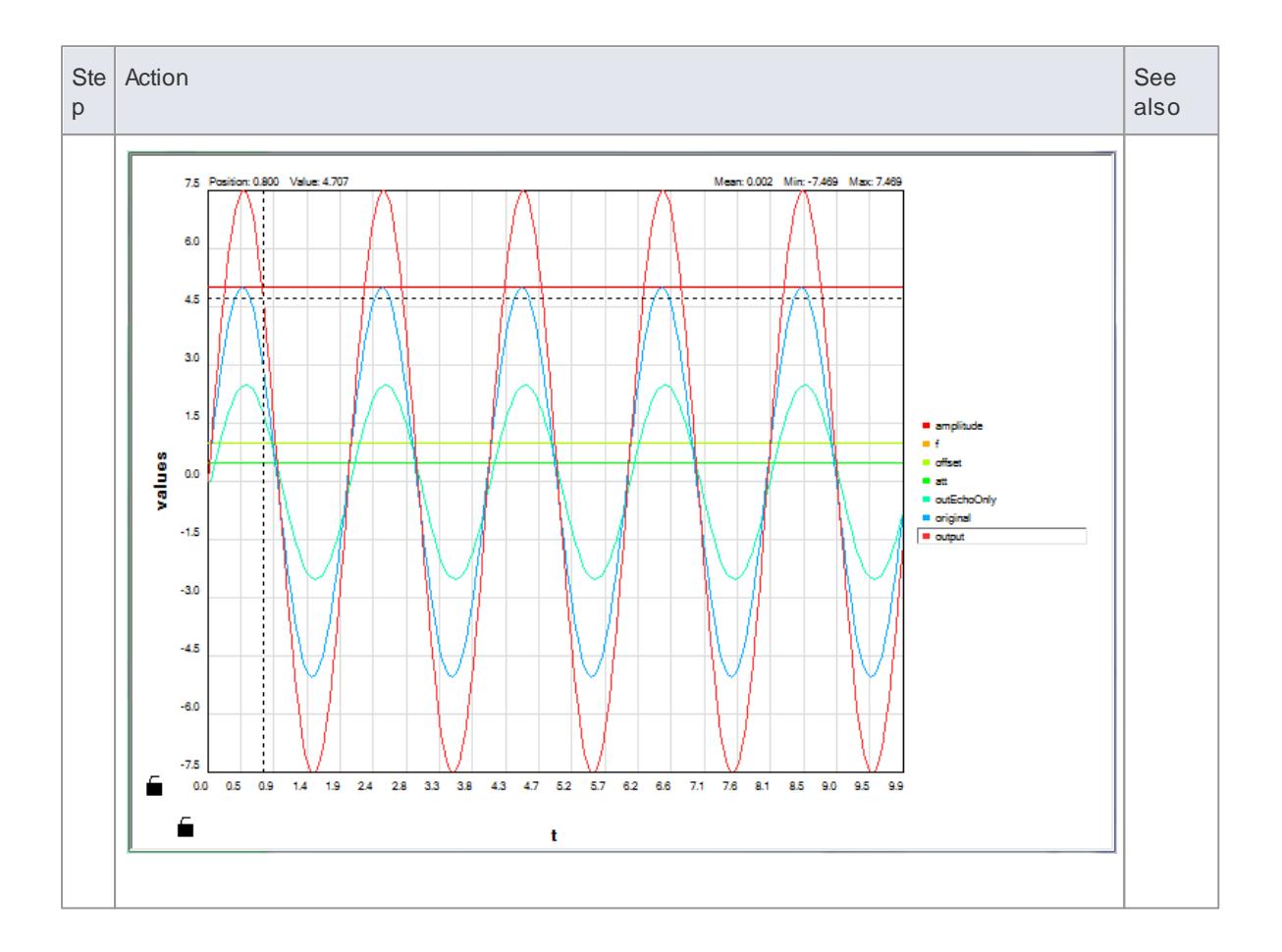

## **Notes**

• Systems Modeling Language (SysML) Parametric Model Simulation is available in the Systems Engineering and Ultimate editions of Enterprise Architect

### **Learn more**

- [SysML](#page-2337-0) 2294
- [Simulate](#page-2365-0) a SysML Model 2322

## <span id="page-2365-0"></span>*12.2.1 Simulate a SysML Model*

You simulate a SysML model from a Parametric diagram, using the Simulation Configuration dialog.

#### **Access Parametric Diagram Context Menu | SysML | Simulate Diagram..**

#### **Simulate a SysML model**

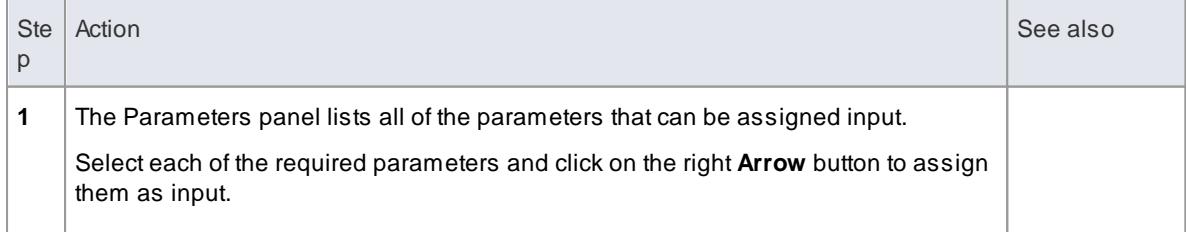

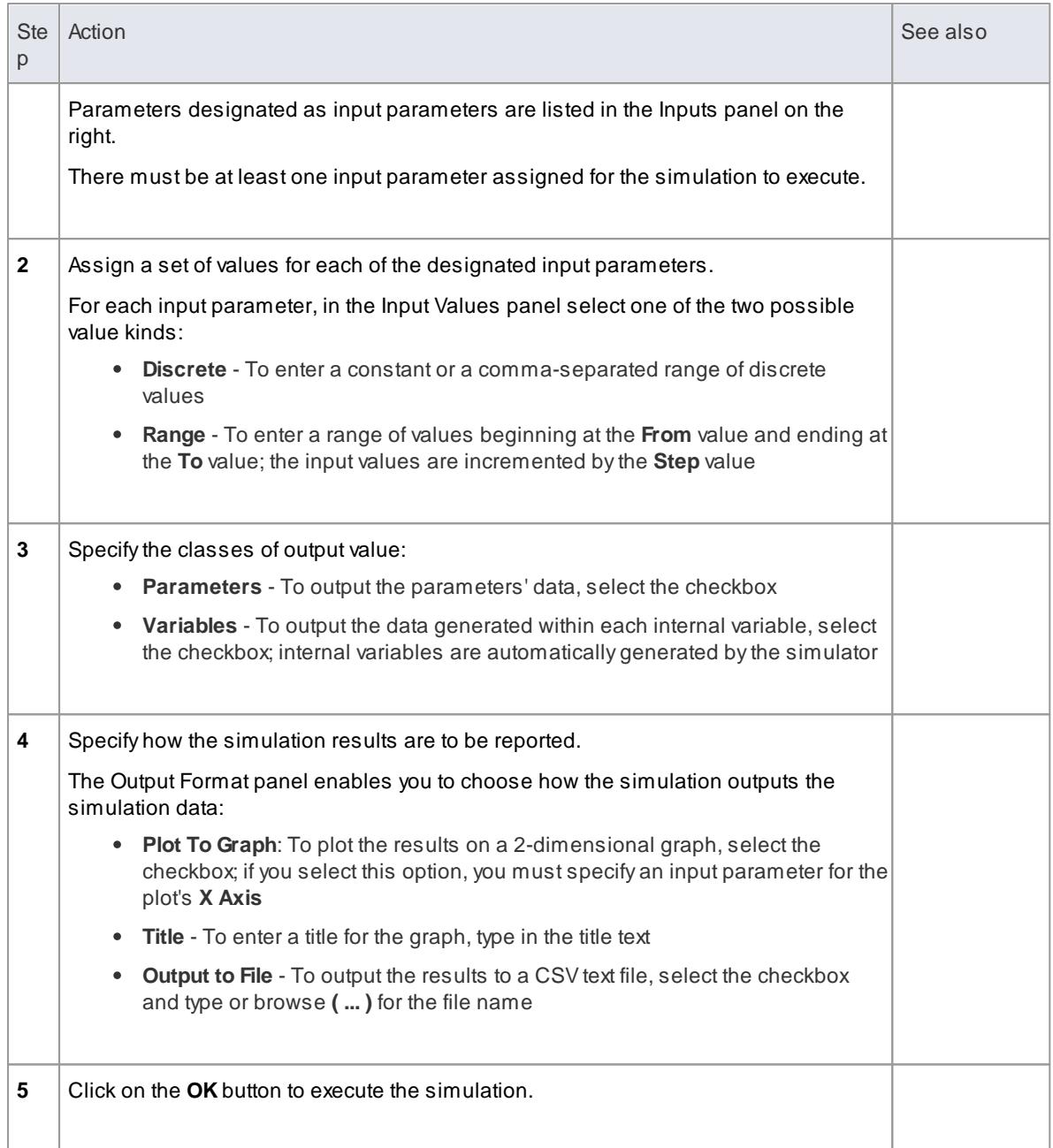

## **Notes**

Systems Modeling Language (SysML) Parametric Model Simulation is available in the Systems Engineering and Ultimate editions of Enterprise Architect

#### **Learn more**

- In the **EAExample Model**, see:
	- Project Models > Systems Engineering > Requirements Model > Constraint Blocks > «constraintBlock» EchoDSP > EchoDSP

**Learning Center topics**

- **(Alt+F1) | Enterprise Architect | System Engineering | Parametric Models | Getting Started**
- **(Alt+F1) | Enterprise Architect | System Engineering | Parametric Models | Parametric Example Models**

# *12.3 A SysML Requirements Model*

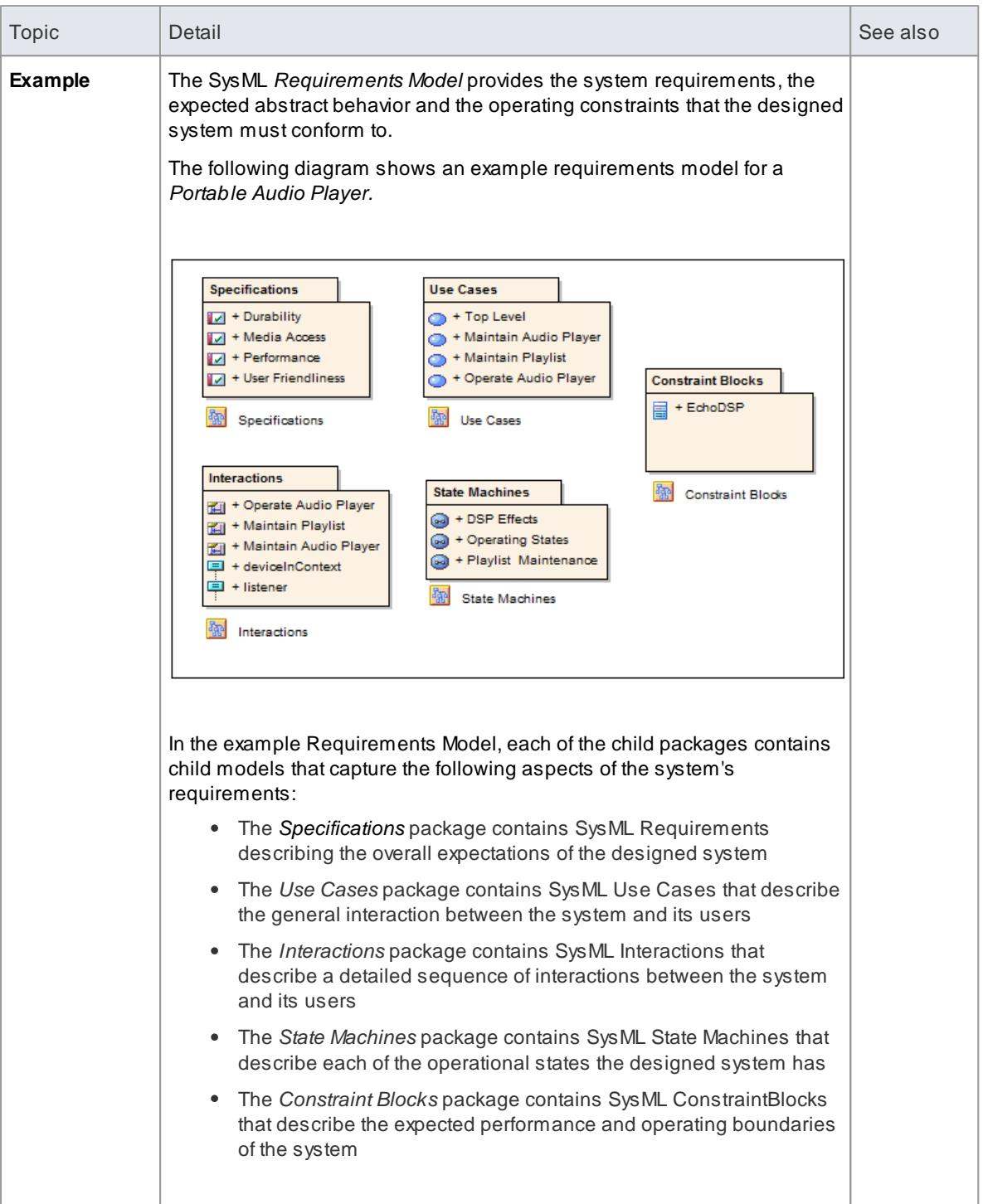

# *12.4 A SysML Operational Domain Model*

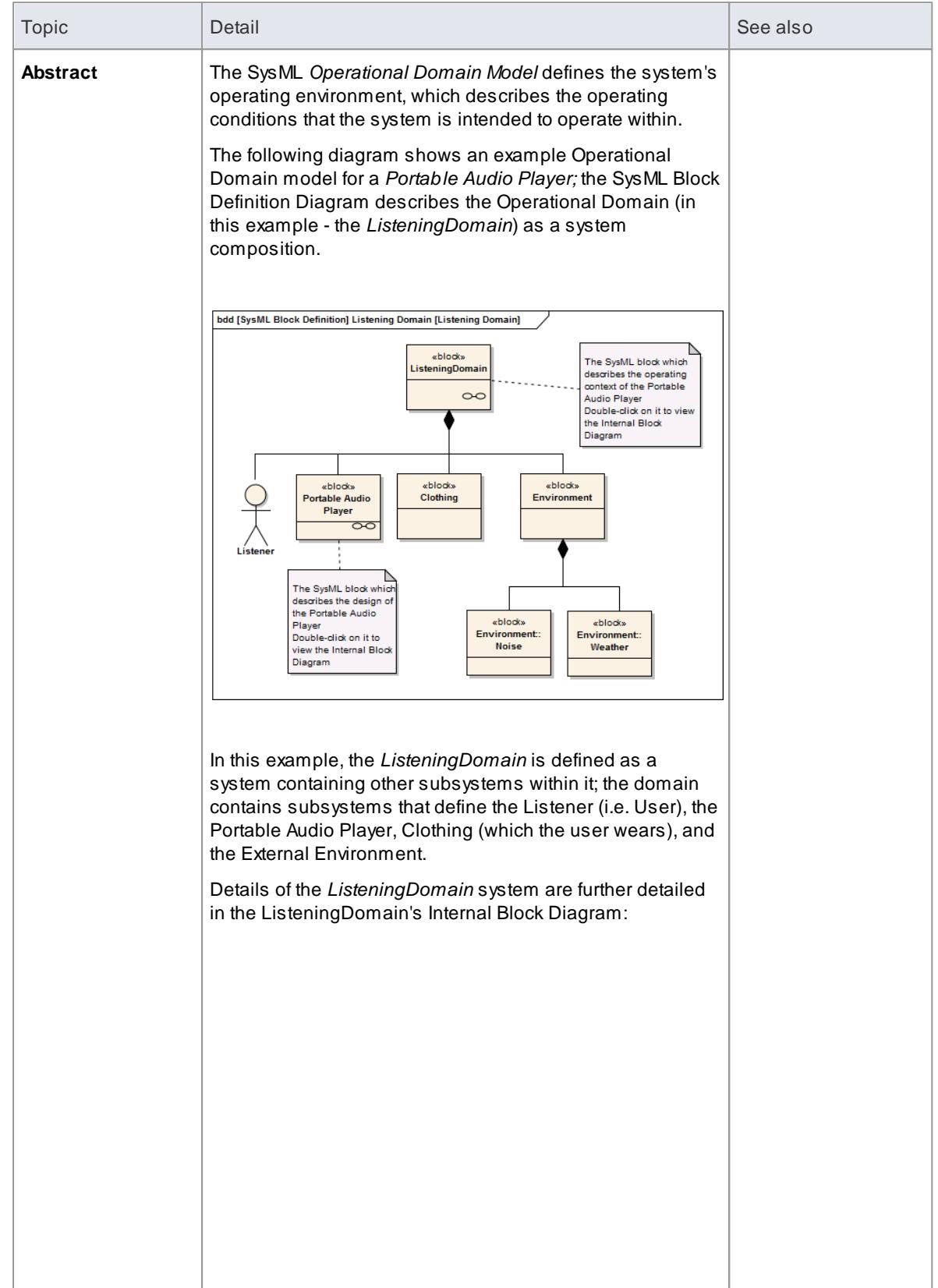

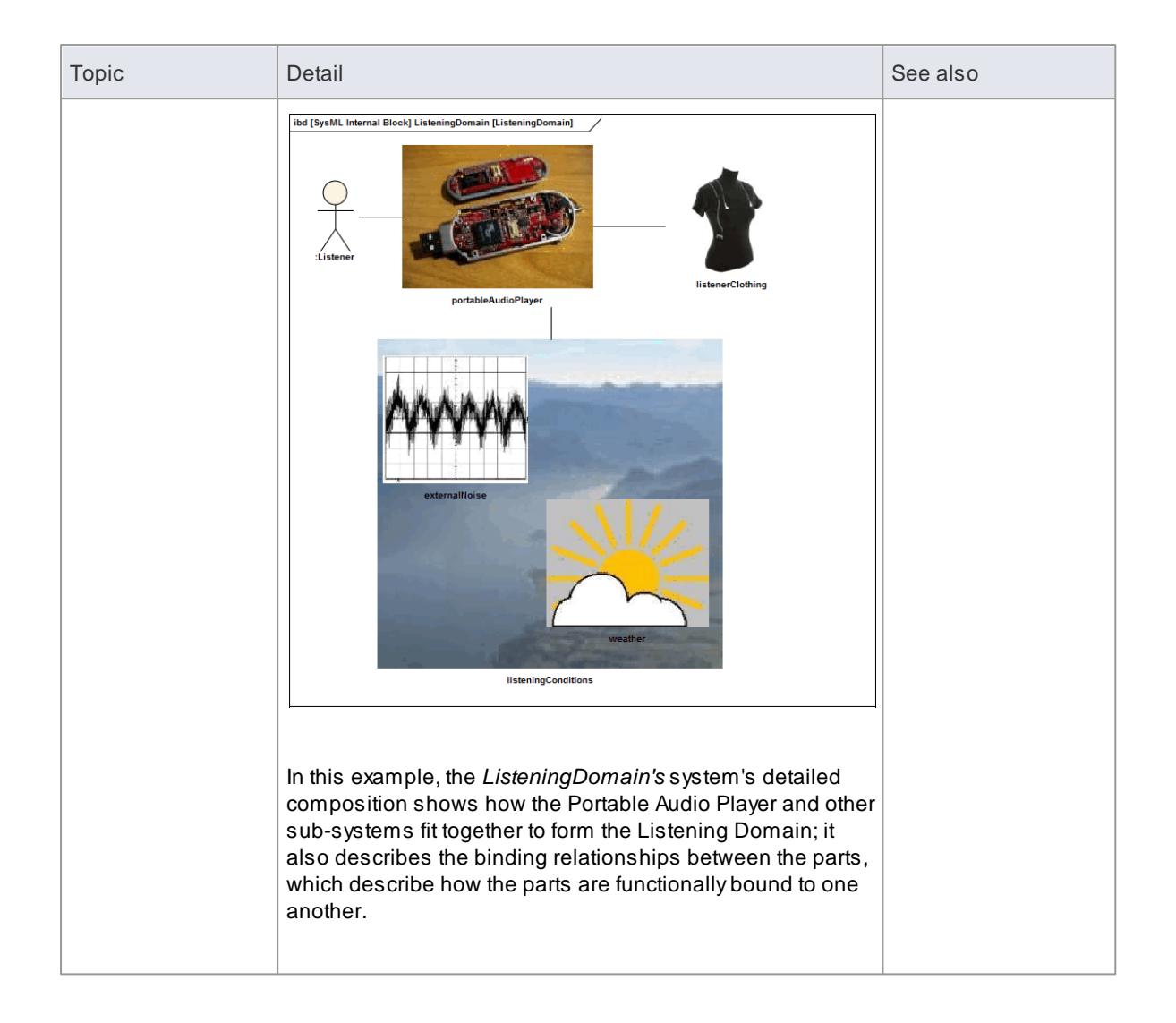

# *12.5 Compose System Design*

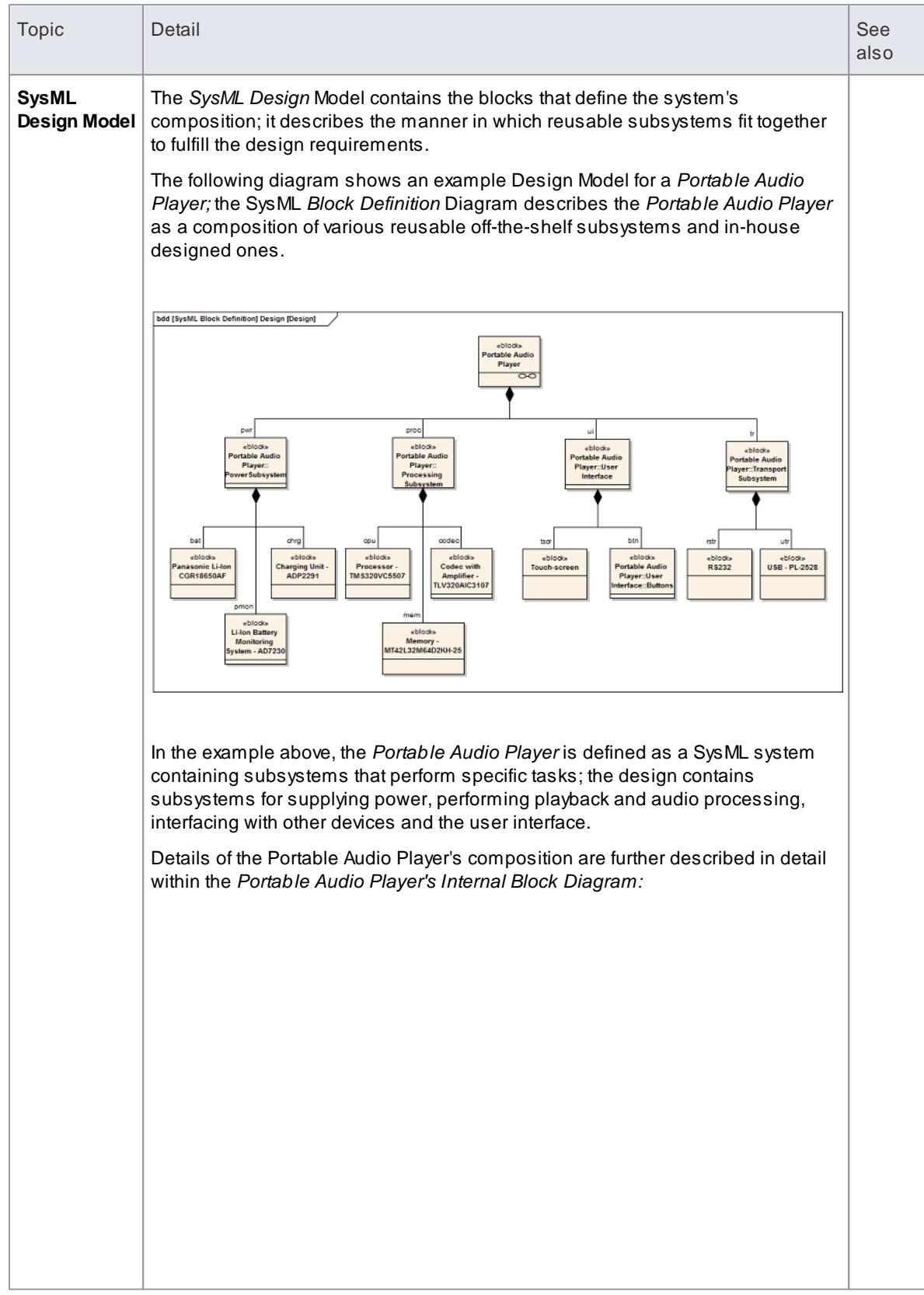

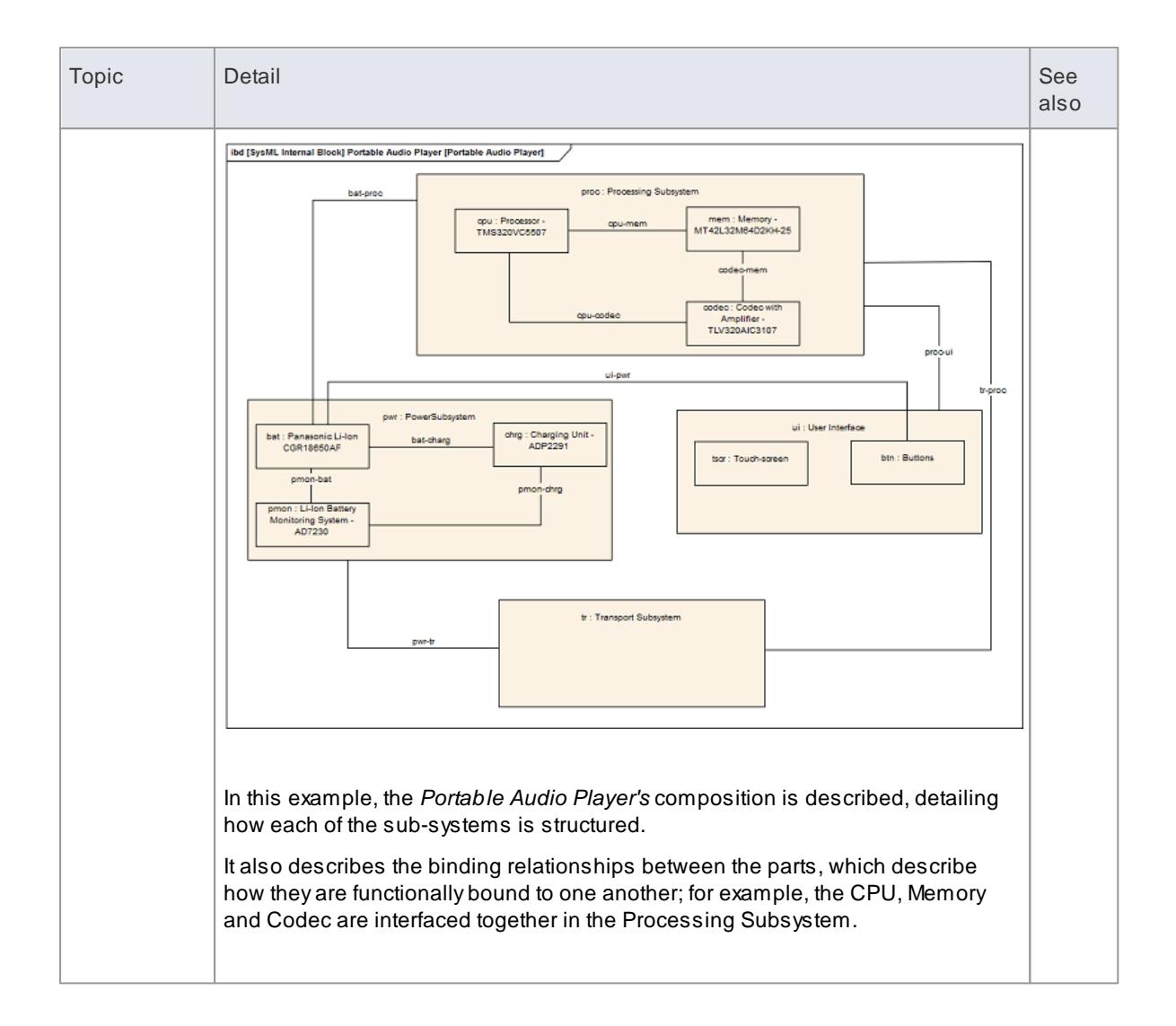

# *12.6 Create Reusable Subsystems*

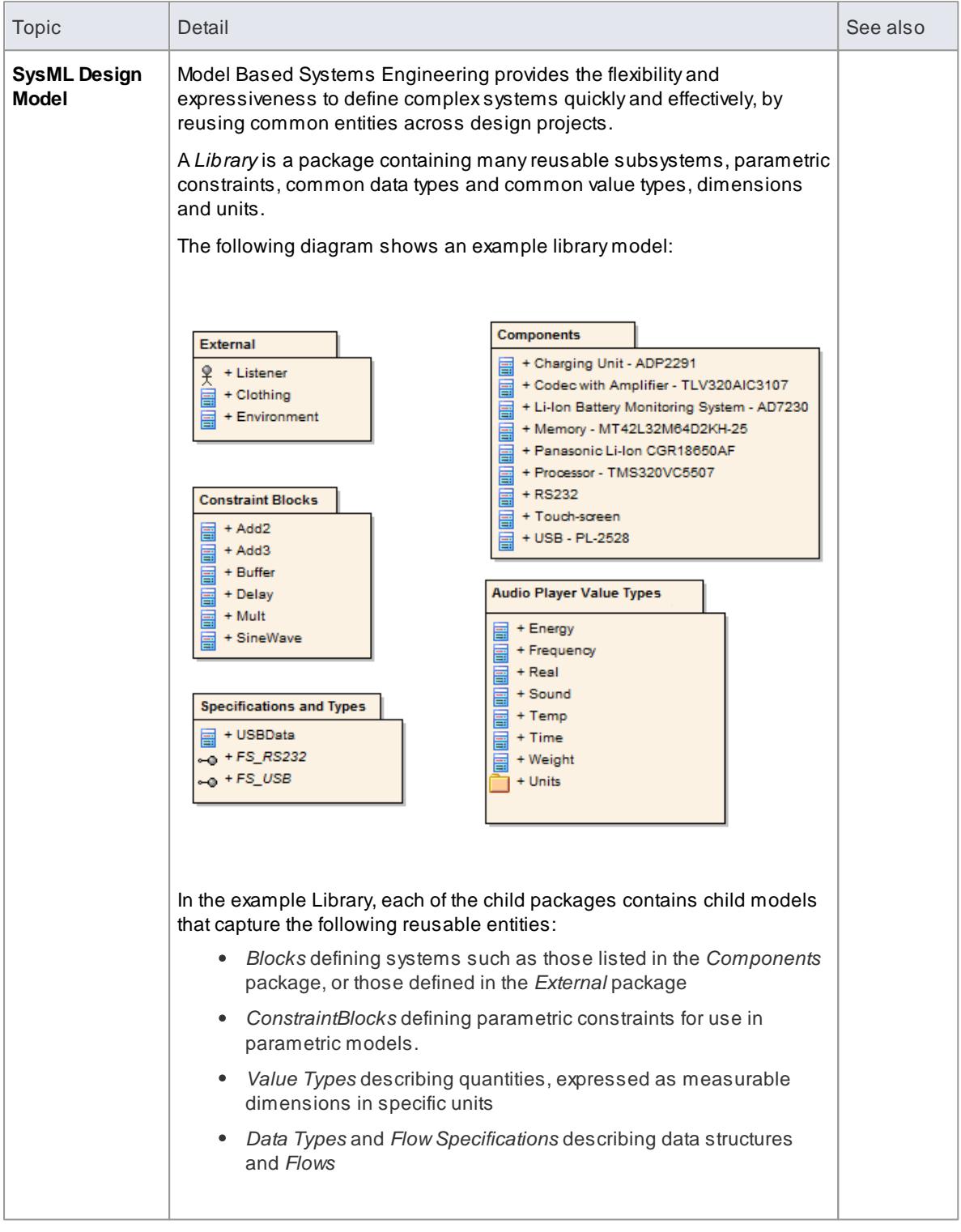

# *12.7 Migrate SysML Model to Later SysML Version*

If you have created a model (or part of a model) under an older release of SysML, you can migrate it to the next release (that is, 1.1 to 1.2, or 1.2 to 1.3). using the Automation Interface function *Migrate()*. This function updates the Tagged Values and, if required, stereotypes to the later release for all elements, attributes, connectors and diagrams under the selected package or element.

#### **Example Script for Migrating SysML 1.1 to SysML 1.2**

The following VB script calls the *Migrate()* function to migrate the SysML 1.1 package or element to SysML 1.2:

```
Sub Migrat e El ement (s GUI D, Ing Package ID)
   Dim proj as EA. Project
   set proj = Repository.GetProjectInterface
   proj.Migrate sGUID, "SysML1.1", "SysML1.2"
   'r efresh the model
   If IngPackagel D<>0 Then
         Repository. RefreshModel View (IngPackagelD)
   En d I f
 En d Su b
 Sub MigrateSelectedItem
   Di m sel Type
   Dim sel El ement as EA. El ement
   Di m sel Package as EA. Package
   sel Type = Get Tree Sel ect ed I t em Type
   If selType = 4 Then 'means Element
          s et sel Element = GetTreeSelected Object
         Migrate Element sel Element. Element GUID, sel Element. Package ID
          MsgBox "Element Migration Completed",0,"SysML Migration"
   Elself selType = 5 Then 'means Package
         s et sel Package = Get Tree Sel ect ed Object
         Migrate Element sel Package. Package GUID, sel Package. Packagel D
         MsgBox "Package Migration Completed", 0, "SysML Migration'
   El s e
         MsgBox "Select a Package or Element in the Project Browser to
initiate migration", 0, "SysML Migration"
  En d I f
End Sub
Sub Main
  Mi grate Selected I tem
End Sub
Ma i n
```
#### **Migrate SysML 1.1 to SysML 1.3**

Migrate from SysML 1.1 to SysML 1.2, as above, then migrate from SysML 1.2 to SysML 1.3, as below.

#### **Migrate SysML 1.2 to SysML 1.3**

The MDG Technology for SysML 1.3 has a built-in script for migrating 1.2 models to 1.3. You need to enable both the MDG Technology for SysML 1.2 and the MDG Technology for SysML 1.3. Firstly, you select the SysML 1.2 package in the Project Browser, Then you open the Scripting window and open the *SysML 1.3* script group, and execute the *Migrate* script.

#### **Notes**

- When migrating from SysML1.1 to SysML1.2:
	- The stereotype *dimension* is changed to *quantitykind*
	- The stereotype *dataType* is removed from SysML1.2
	- The Tagged Value *dimension* is migrated to *quantitykind*; this applies to stereotypes *unit* and *valueType*
	- The Tagged Value *isConjugated* of stereotype *flowport* is migrated to custom properties

#### **Learn more**

- [Migrate\(\)](#page-3021-0) 2978
- [Scripting](#page-2834-0) 2791
- Manage MDG [Technologies](#page-1520-0) 1477
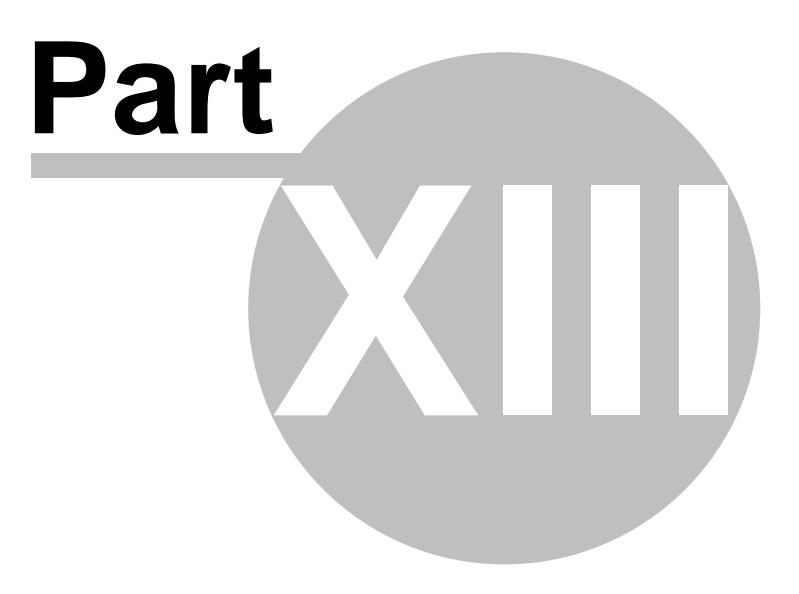

# <span id="page-2377-0"></span>*13 Database Engineering*

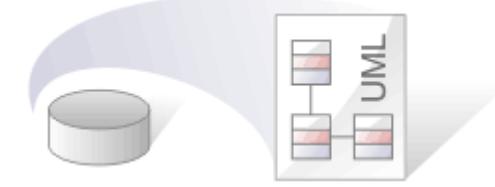

Enterprise Architect supports Data Modeling on different levels of abstraction to develop the standard Conceptual, Logical and Physical models. It supports:

- Interconnecting models across the three levels
- Using MDAtransforms to generate the Physical model from the Logical model
- The ability to generate schema scripts from the Physical model for loading to a DBMS
- Features for remodeling legacy systems, including Reverse Engineering an existing DBMS structure

This section describes database engineering, explaining:

- How to create a Physical Data Model
- How to import database schema, and
- How to generate DDL for the model

#### **Learn more**

- Data [Models](#page-1980-0) (1937) (Conceptual, Logical and Physical Models)
- Import [Database](#page-2419-0) Schema 2376
- <mark>[Generate](#page-2423-0) DDL</mark> 2380ี
- <mark>[Physical](#page-2378-0) Data Model</mark> ⊵<sup>335</sup>
- Supported [Databases](#page-2418-0) 2375

#### **Learning Center topics**

**(Alt+F1) | Enterprise Architect | Database Engineering**

# <span id="page-2378-0"></span>*13.1 Physical Data Model*

The Physical data model visually represents the structure of the data as implemented by a relational database schema.

# **Topics**

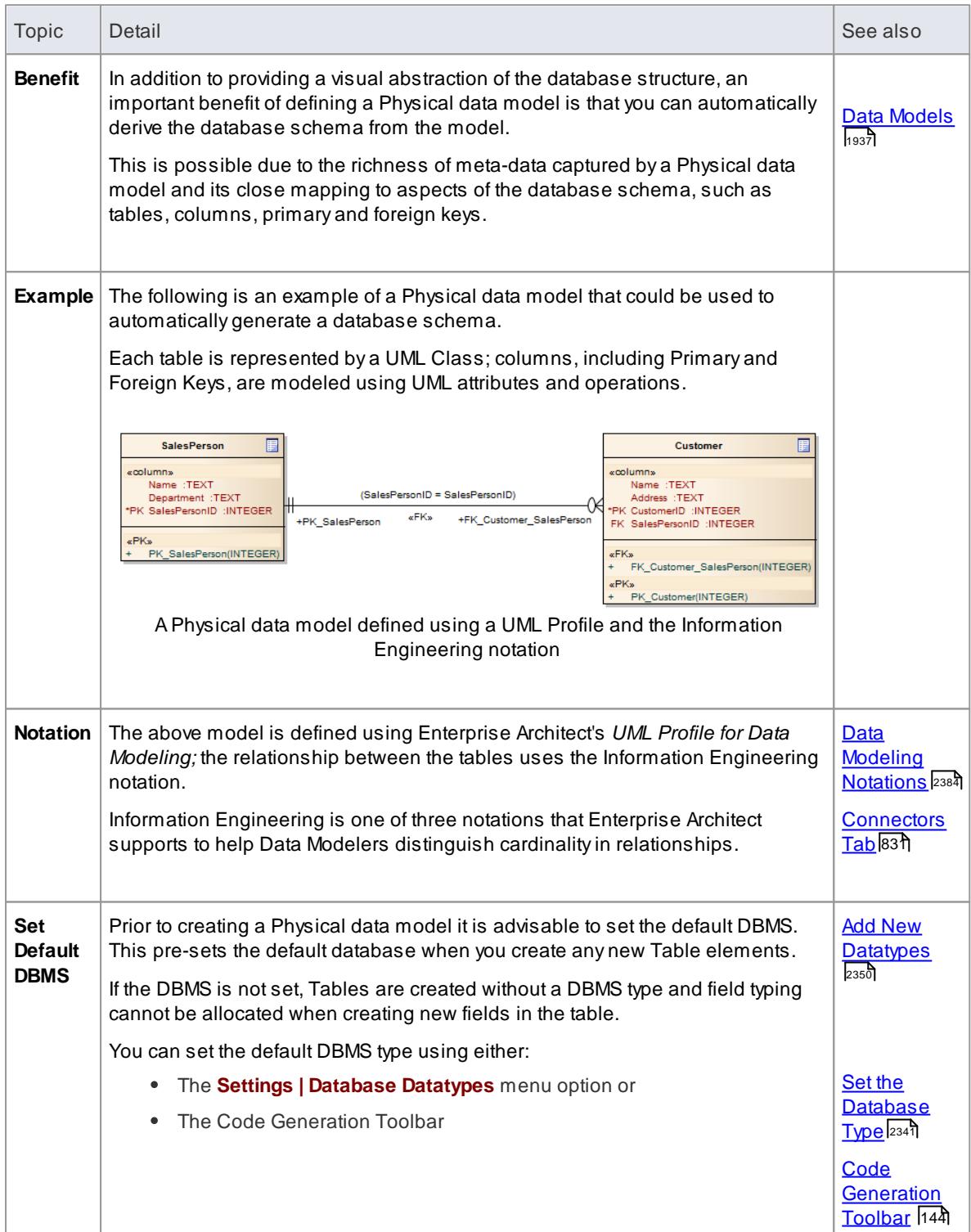

- $\sf Create~a~Data~Model~Diagram$  $\sf Create~a~Data~Model~Diagram$ eঃঃ
- Tables and [Columns](#page-2381-0) 2338
- Data [Types](#page-2391-0) 2348
- [Primary](#page-2397-0) and Foreign Keys 2354
- <mark>Stored [Procedures](#page-2407-0)</mark> ജമേ
- [Indexes](#page-2408-0) 2365
- <mark>[Triggers](#page-2411-0)</mark> |2368
- <mark>Check [Constraints](#page-2413-0)</mark> 2370
- <u>[Views](#page-2414-0)</u> 2371
- Supported [Databases](#page-2418-0) 2375
- Default [Constraints](#page-2414-1) 2371
- Oracle [Packages](#page-2417-0) 2374
- Forward and Reverse Engineer [Databases](#page-2377-0) 2334
- [Transform](#page-2068-0) Abstract Models to Physical Data Models Using MDA 2025
- [Connect](#page-1153-0) to Element Feature 1110

#### **Learning Center topics**

**(Alt+F1) | Enterprise Architect | Database Engineering**

# <span id="page-2379-0"></span>*13.1.1 Create a Data Model Diagram*

Data Modeling diagrams are extended Class diagrams, and are used for modeling the structure of a relational database. These diagrams can include Tables, Views and Procedures, and can be can be set to use the connector notations *UML DDL Profile*, *IDEF1X* or *Information Engineering*.

# **Access Project Browser package context menu | Add Diagram**

# **Create a Data Modeling diagram**

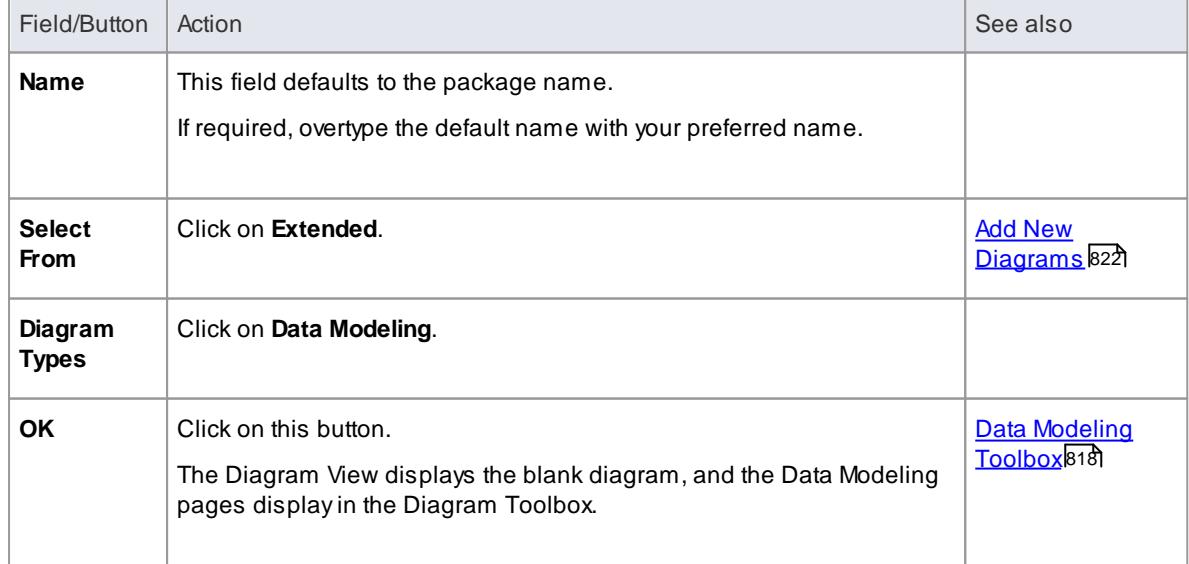

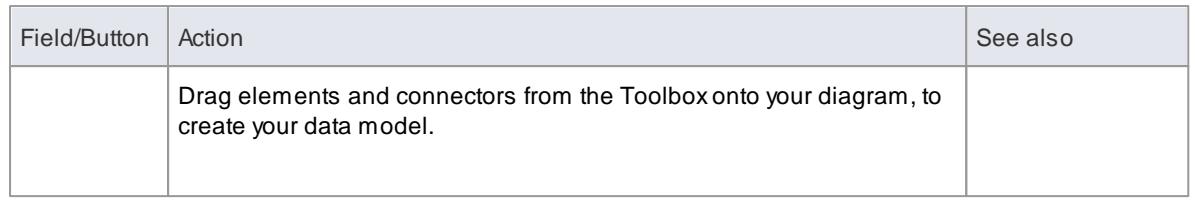

# **Notes**

The new diagram connector notation defaults to **Information Engineering**; If you want to change this, display the Connectors tab of the diagram Properties dialog (**Diagram | Properties > Connectors**) and select the required option from the **Connector Notation** drop-down list

### **Learn more**

- Data Modeling [Notations](#page-2427-0) 2384
- <u>[Connectors](#page-874-0) Tab</u>lଃ31์
- [Example](#page-2380-0) Data Model Diagram 2337

# <span id="page-2380-0"></span>*13.1.1.1 Example Data Model Diagram*

An example of a *Data Model* diagram is provided below, showing three tables that are linked on *primary to foreign* key pairs with associated multiplicity.

## **Example**

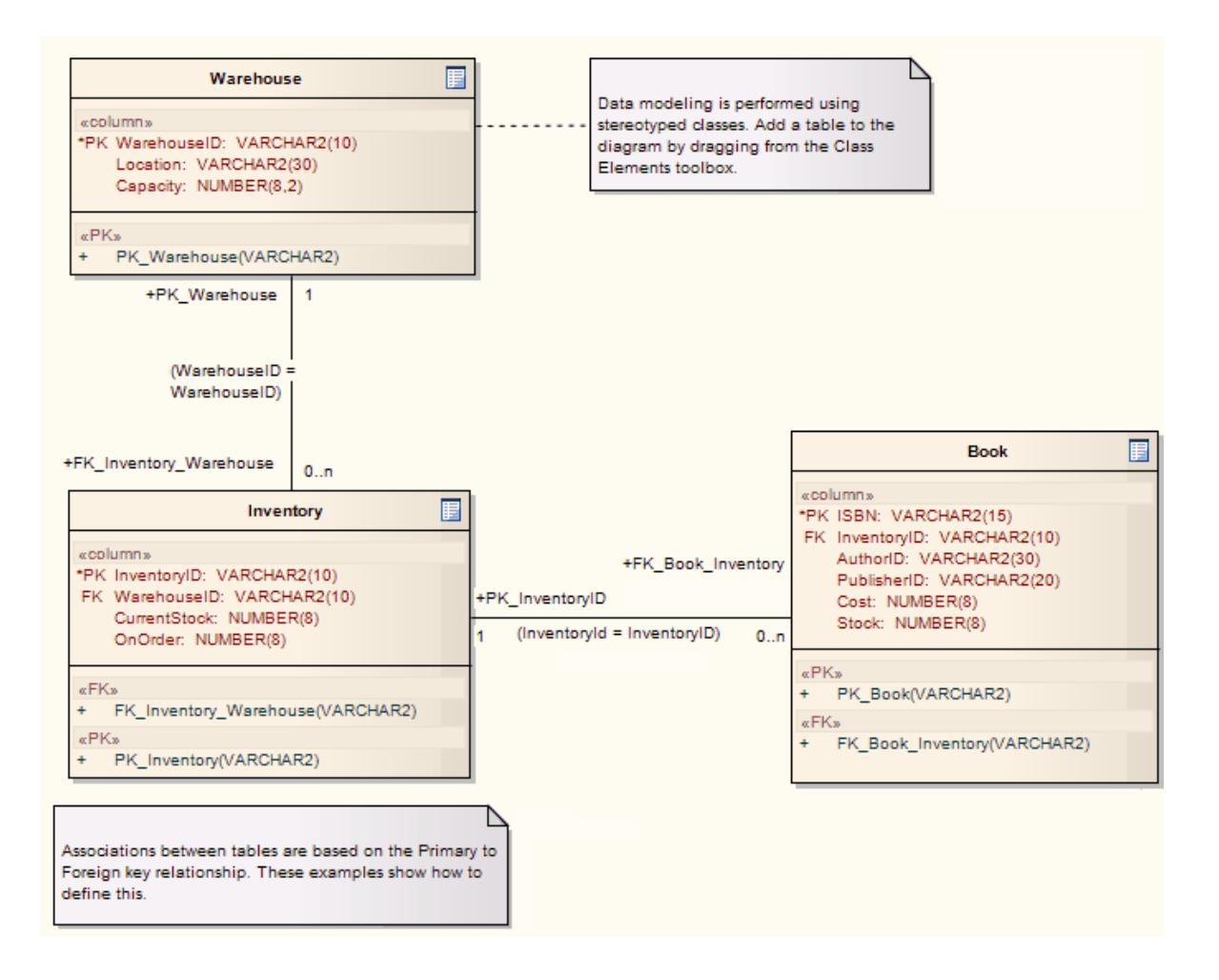

# <span id="page-2381-0"></span>*13.1.2 Tables and Columns*

Tables and columns form the basis of Physical data models.

#### **Topics**

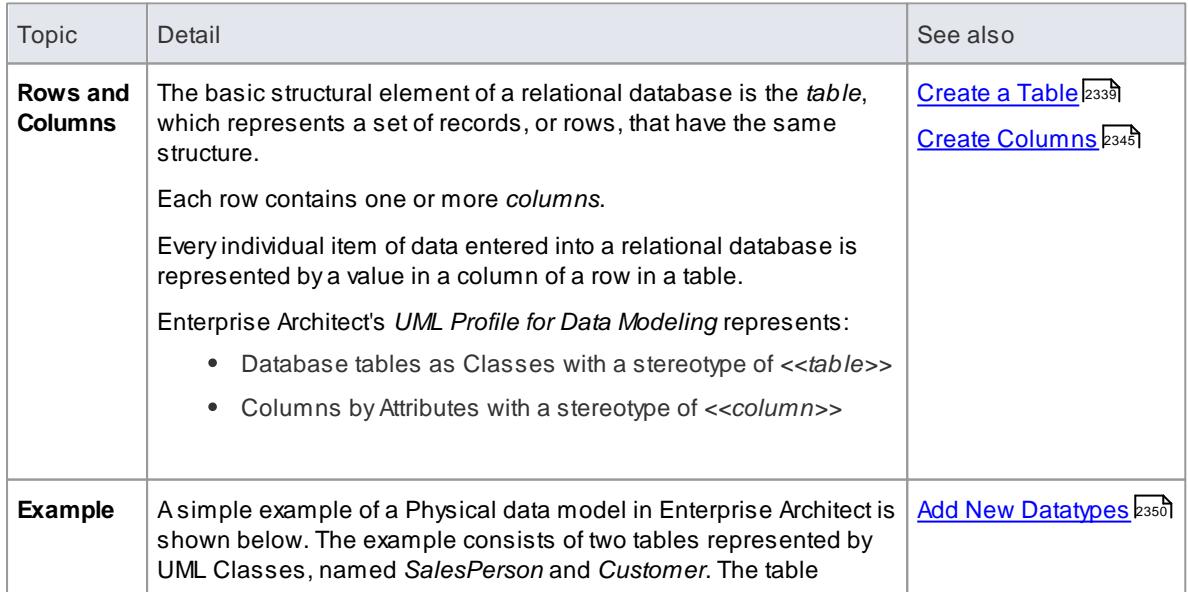

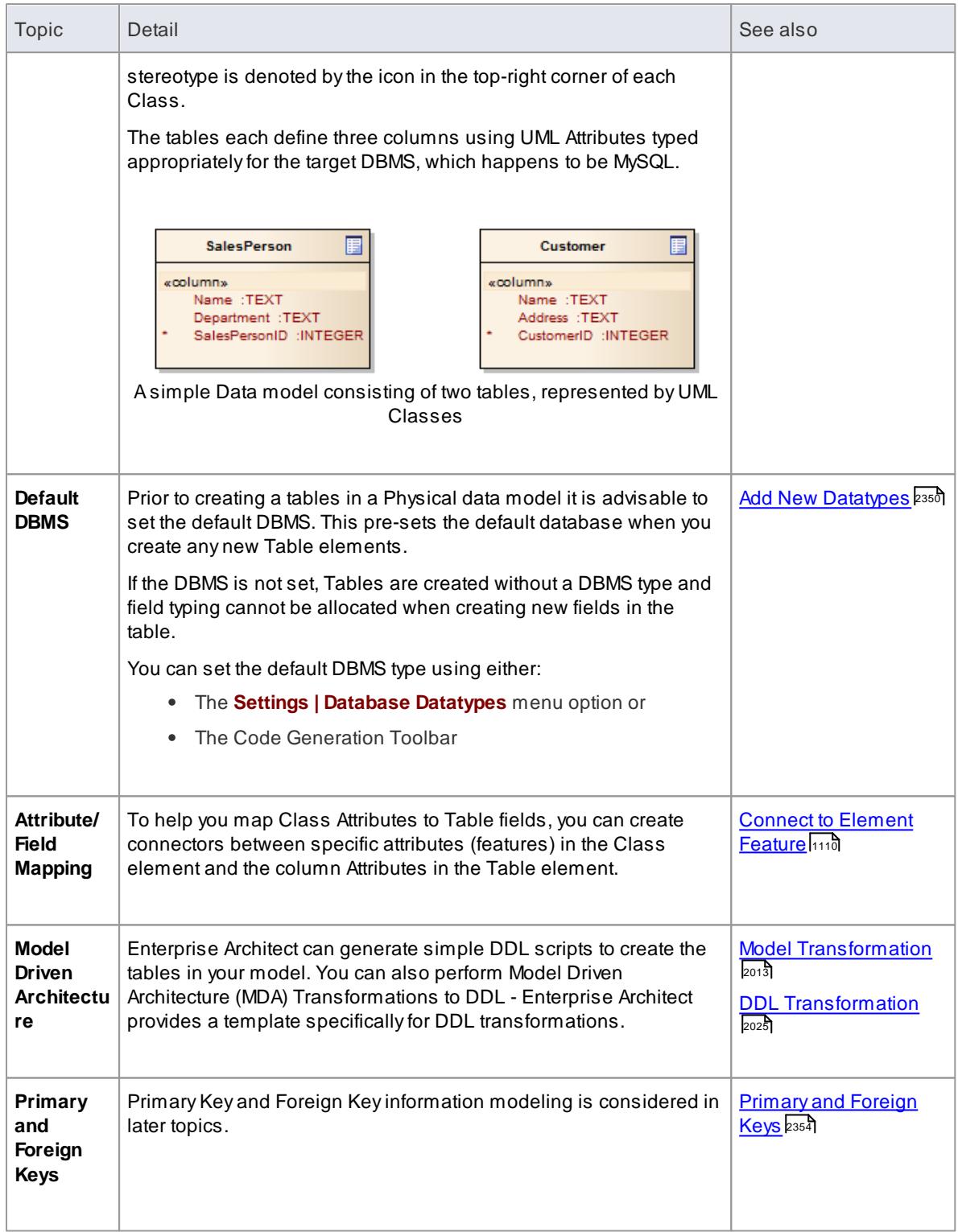

# <span id="page-2382-0"></span>*13.1.2.1 Create a Table*

Fundamental to data modeling is the creation of Tables within the model.

# **Add a Table to your data model**

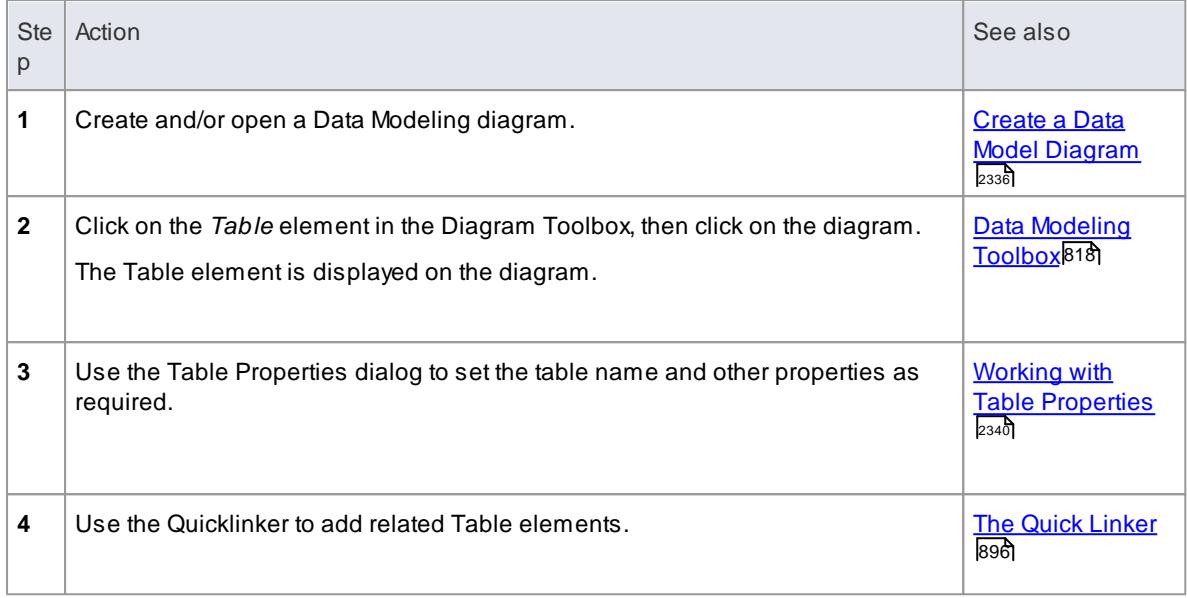

Working with Table [Properties](#page-2383-0) 2340

#### **Learning Center topics**

**(Alt+F1) | Enterprise Architect | Database Engineering | Physical Data Model | Create Table**

# <span id="page-2383-0"></span>*13.1.2.1.1 Working with Table Properties*

Once you have created a table, you must set its properties to define database-specific information that can be used to generate the schema in DDL. Table properties are set using the Properties dialog.

It is recommended that you set the DBMS you are using as a *default*, to automatically apply that DBMS definition to all tables you create. However, if you do not set a default, or want to change the value for specific tables for any reason, you can also identify the DBMS on the Table Properties dialog for each Table.

For MySQL and Oracle, some additional properties are defined using Tagged Values, such as the Table Owner and DBMS-specific options. For other DBMSs, additional table properties are not yet supported.

### **Topics**

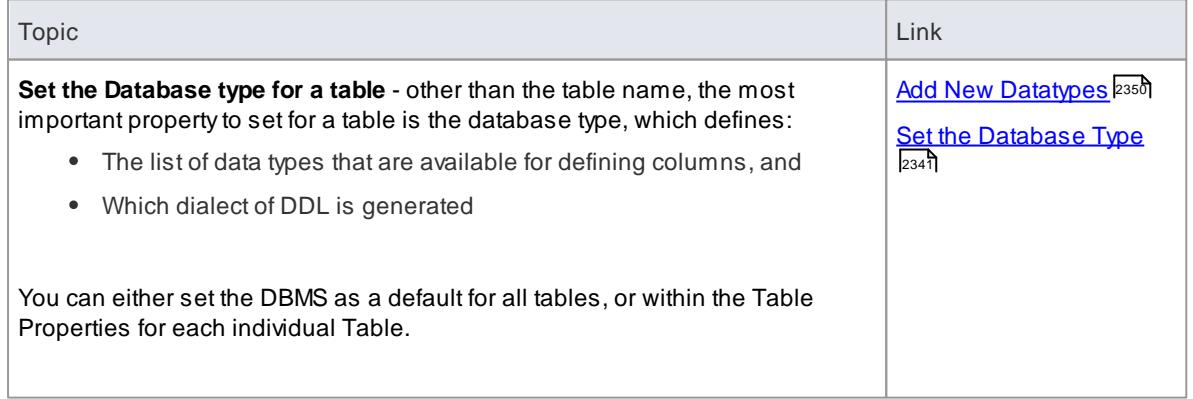

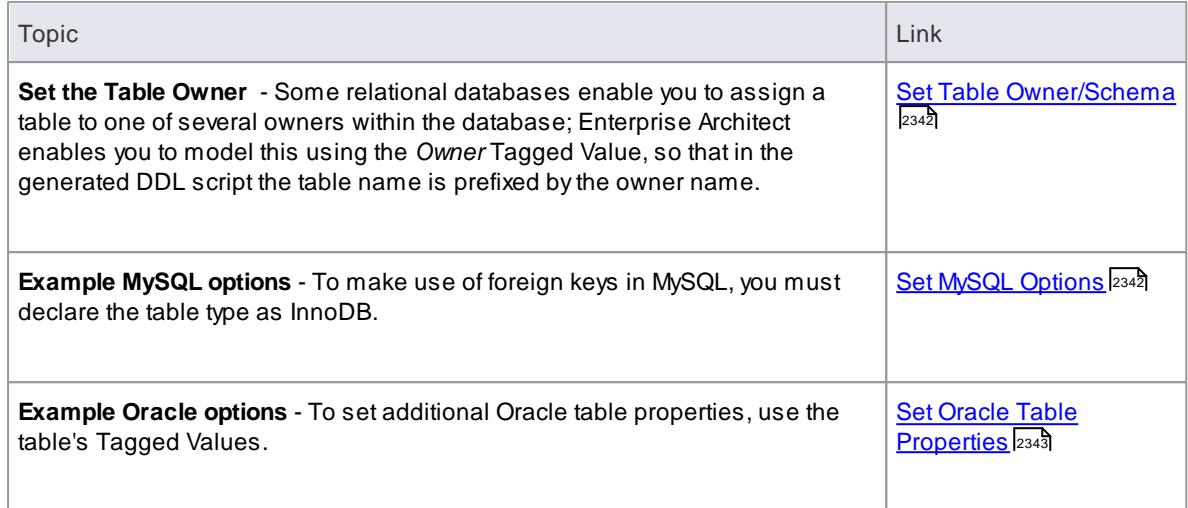

Once the table properties are defined, you are ready to add columns.

### **Learn more**

Create [Columns](#page-2388-0) 2345

# <span id="page-2384-0"></span>*13.1.2.1.1.1 Set the Database Type*

The most important property to set for a table (after its name) is the database type. This defines the list of data types that are available for defining columns, and also declares which dialect of DDL is generated.

If this is not set, tables are created without a DBMS type and field typing cannot be allocated when creating new fields in the table.

You can set the database type to default to the required DBMS. However, if you have not set a default or want to change the value for specific tables, you can set the DBMS for each table individually.

### **Access Table element | Element | Properties | General**

#### **Reference**

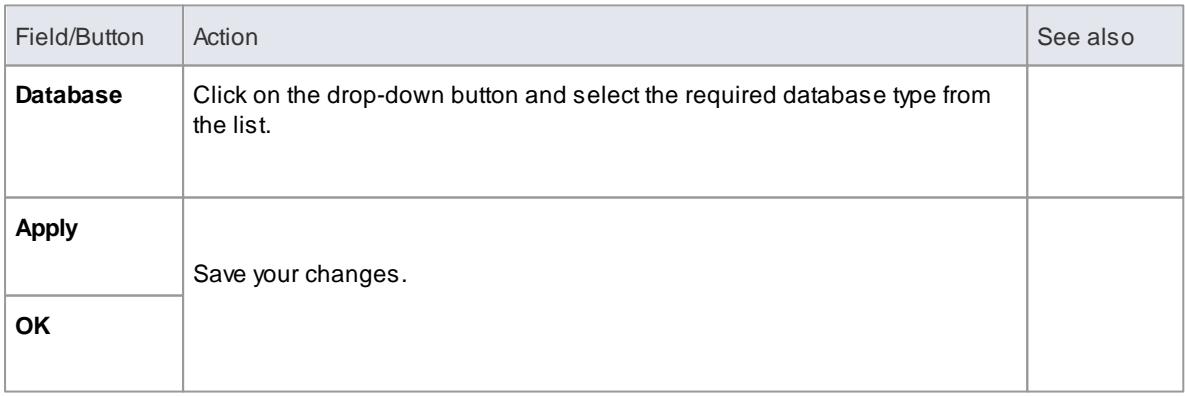

# **Learn more**

<u>Add New [Datatypes](#page-2393-0) อระดิ</u> (to set *default* DBMS)

Code [Generation](#page-187-0) Toolbar 144

#### **Learning Center topics**

**(Alt+F1) | Enterprise Architect | Database Engineering | Physical Data Model | DBMS Datatypes**

# <span id="page-2385-0"></span>*13.1.2.1.1.2 Set Table Owner/Schema*

Some relational databases enable you to assign a table to one of several schemas (or *owners*) within the same database. Enterprise Architect enables you to model this information using the *Owner* Tagged Value. By setting this optional value, you can tailor the generated DDL script, causing the table name to be prefixed by its assigned owner name.

### **How to**

To set the table owner Tagged Value

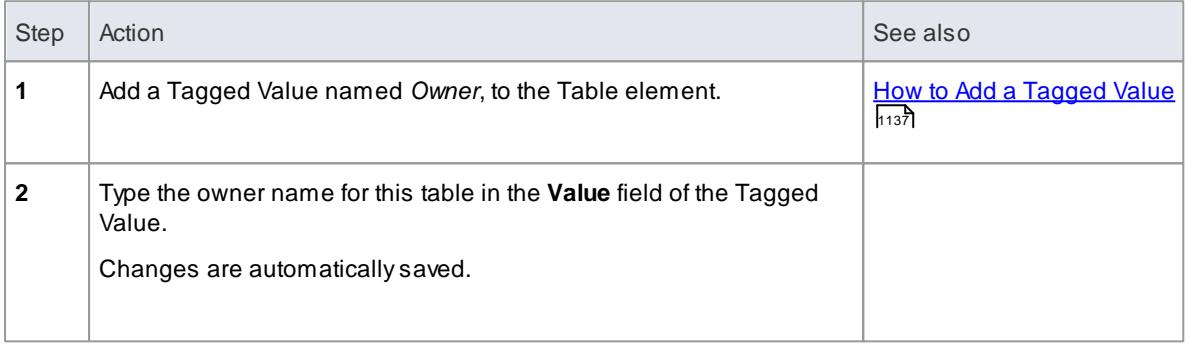

#### **Notes**

For a PostgreSQL database, you should instead create a Tagged Value named OWNER TO with the corresponding value

### <span id="page-2385-1"></span>*13.1.2.1.1.3 Set MySQL Options*

To make use of foreign keys in MySQL, you must declare the table type as InnoDB.

#### **How to**

To declare the table type as InnoDB

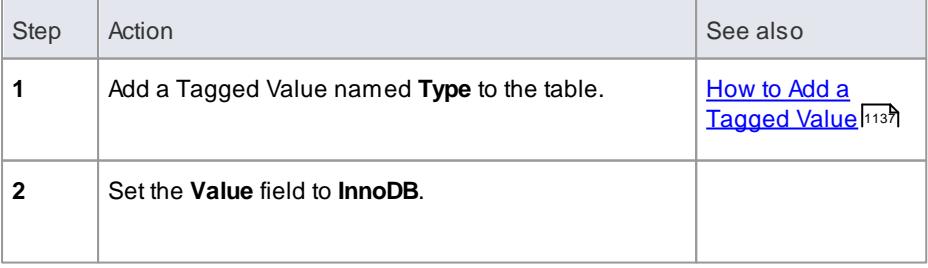

When you generate DDL for this table, the table type is included in the SQL script.

To allow for later versions of MySQL, additional table options that can be added in the same manner include:

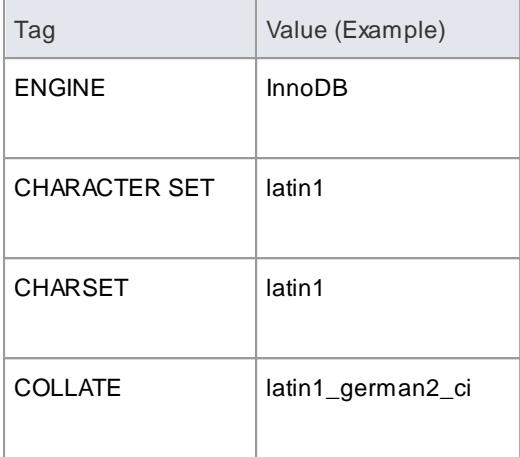

# <span id="page-2386-0"></span>*13.1.2.1.1.4 Set Oracle Table Properties*

To set additional Oracle table properties, you use the table's Tagged Values

## **How to**

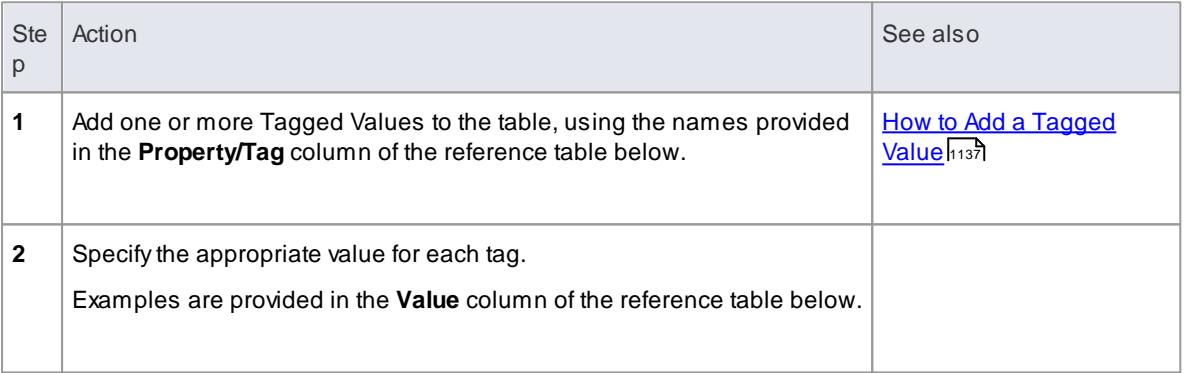

The same properties can be added to indexes and constraints, by highlighting the index or constraint Operation and adding the appropriate Tagged Values.

#### **Reference**

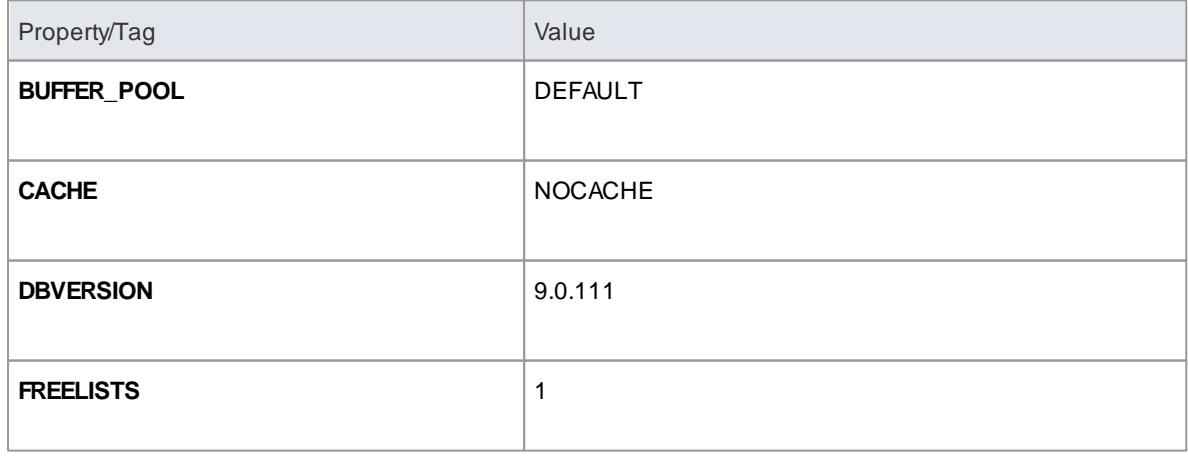

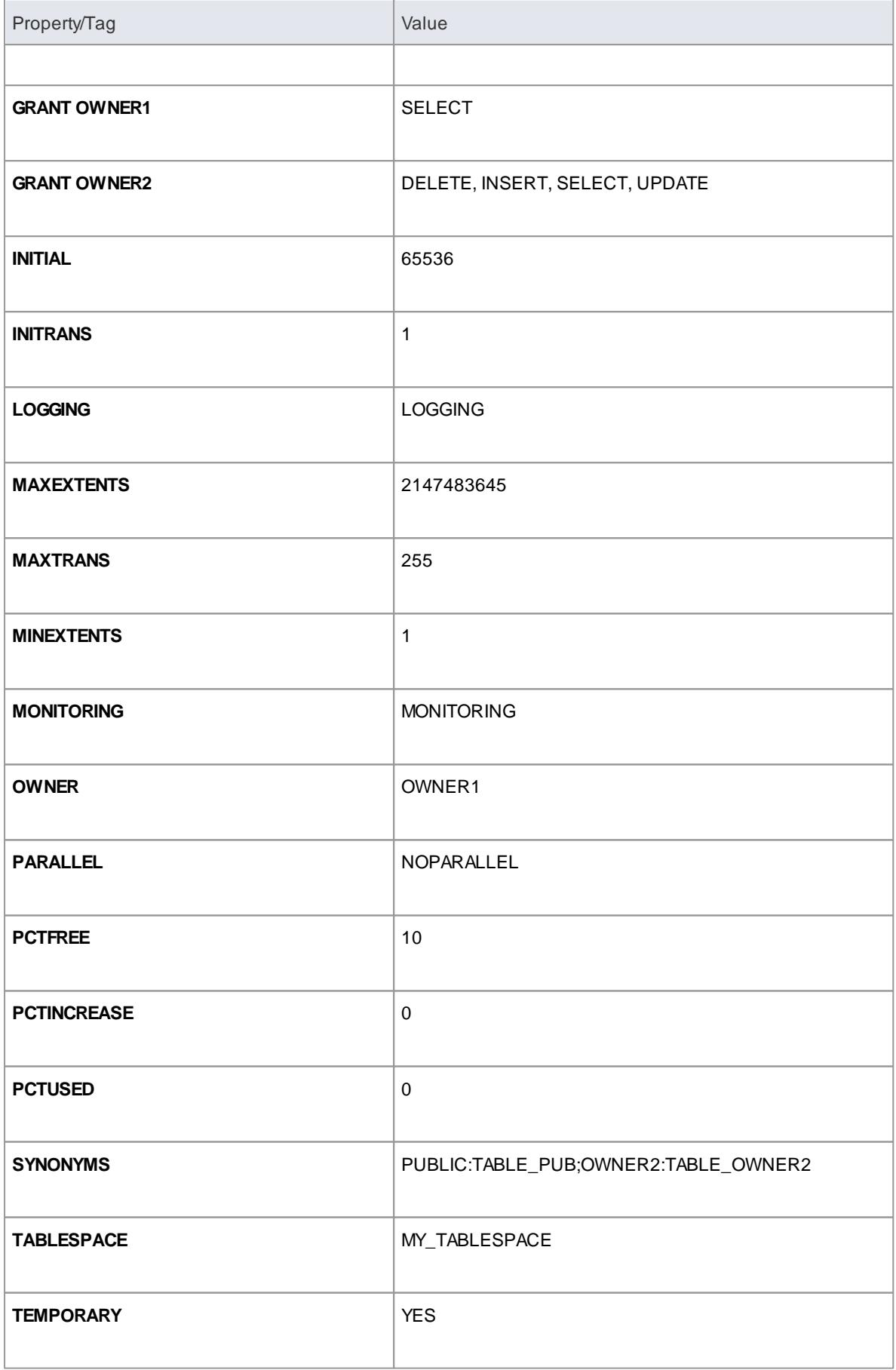

# <span id="page-2388-0"></span>*13.1.2.2 Create Columns*

Columns are represented in the UML Data Modeling Profile as a stereotyped attribute; that is, an attribute with the *Column* stereotype.

# **Create columns in a table**

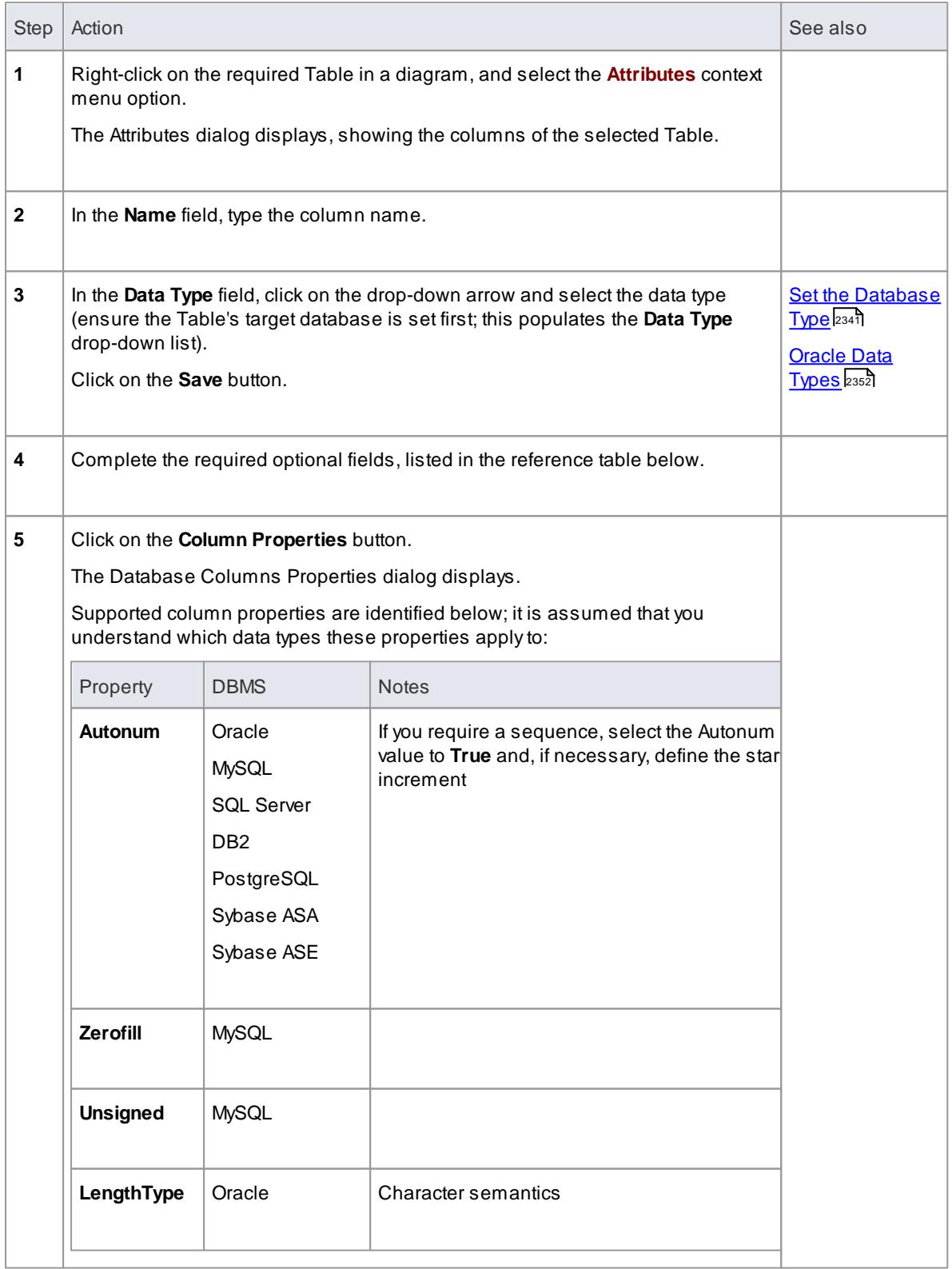

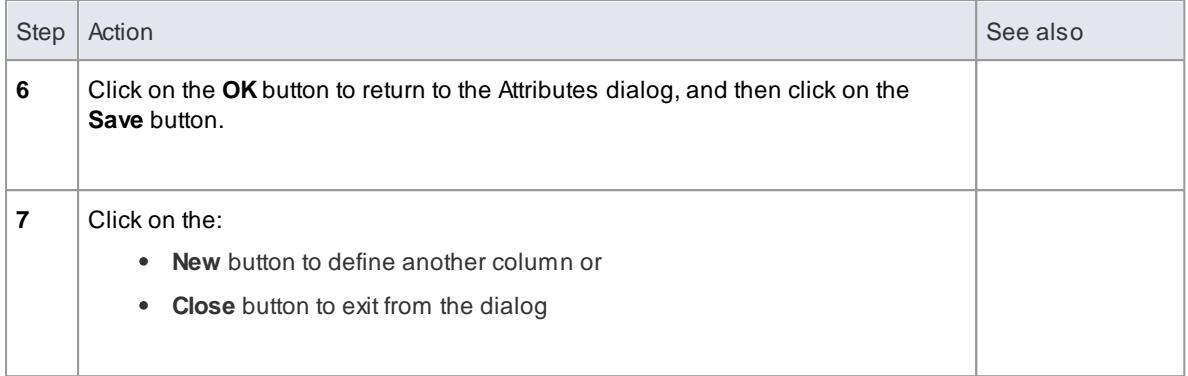

# **Options**

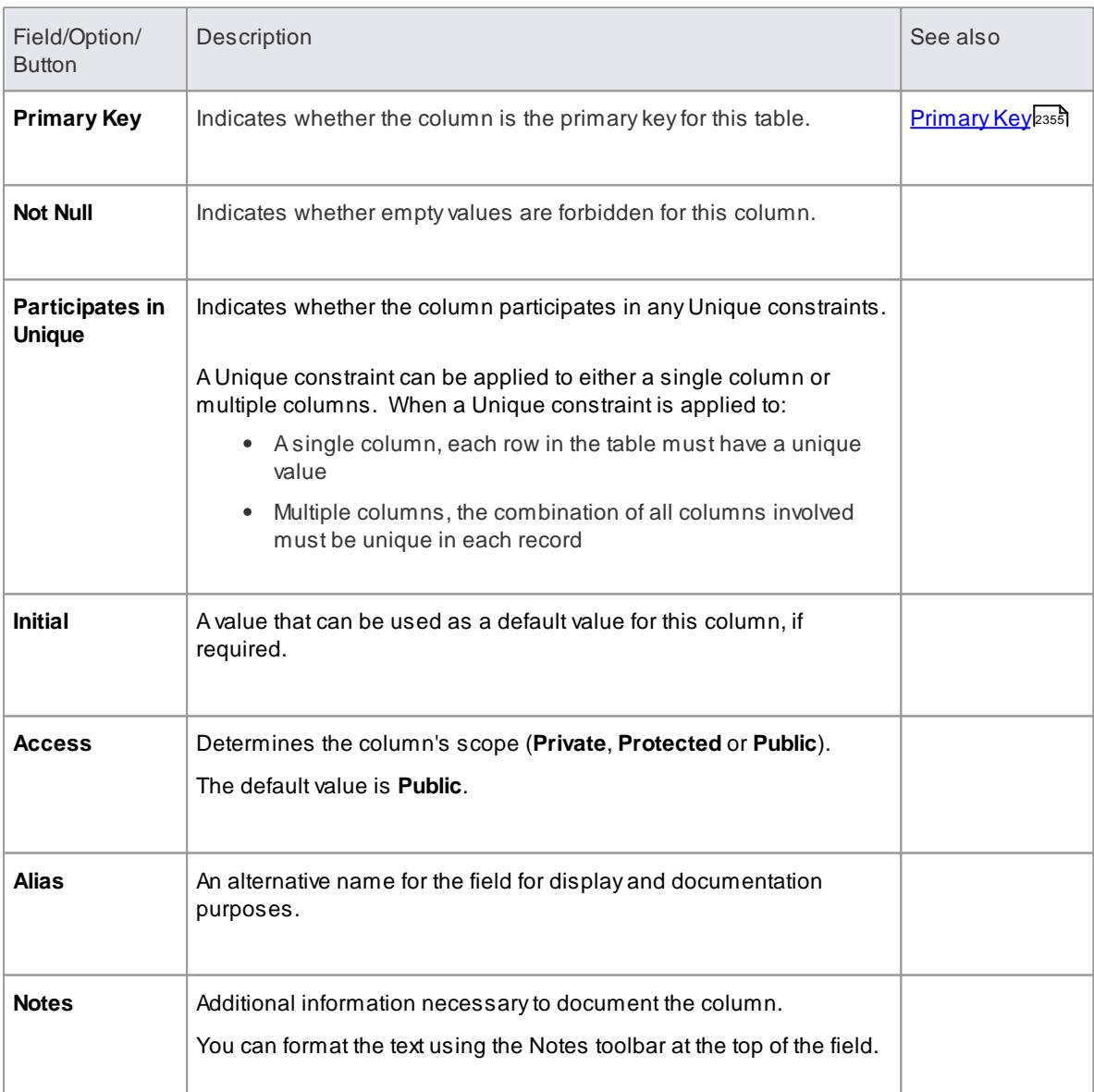

# **Notes**

For MySQL, before creating columns you must first add ENUM and SET datatypes

#### **Learn more**

- Reorder [Columns](#page-2390-0) 2347
- <u>Data [Types](#page-2391-0) 2348</u>
- [MySQL](#page-2395-1) Data Types 2352
- <mark>[Options](#page-2293-0) Code Editors</mark> 225ট

#### **Learning Center topics**

**(Alt+F1) | Enterprise Architect | Database Engineering | Physical Data Model | Add Column**

#### <span id="page-2390-0"></span>*13.1.2.2.1 Reorder Columns*

You can change the order in which columns are listed in a table, to define the order in which columns appear in the generated DDL that defines your database schema.

## **Change the column order**

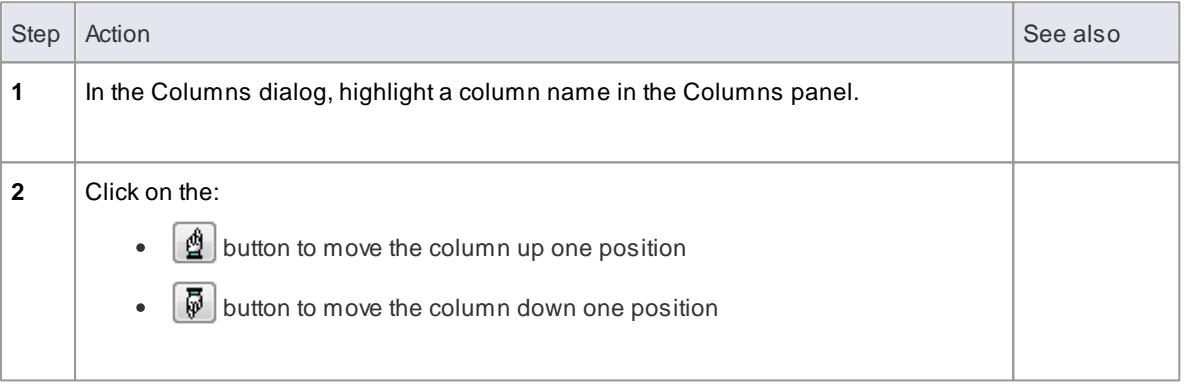

# <span id="page-2390-1"></span>*13.1.3 Manage DBMS Settings*

Using the Manage DBMS Options dialog, you can change the owner of a selected table or all of the tables in a package. With the same dialog, you can add an index on the columns participating in a Foreign Key, provided that those columns are not already indexed.

#### **Access Project Browser Package context menu | Code Engineering | Reset DBMS Options**

#### **Change Table Owner**

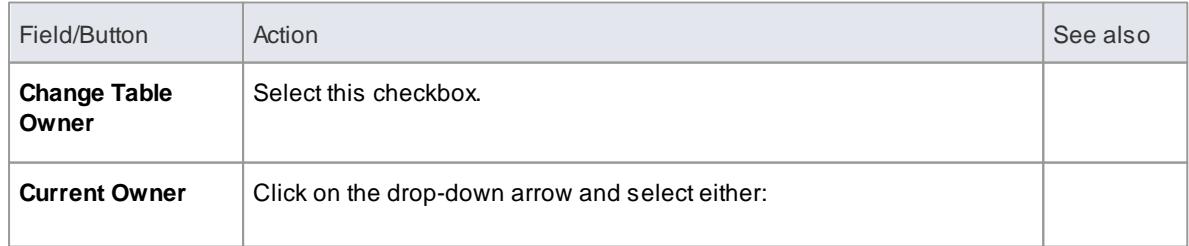

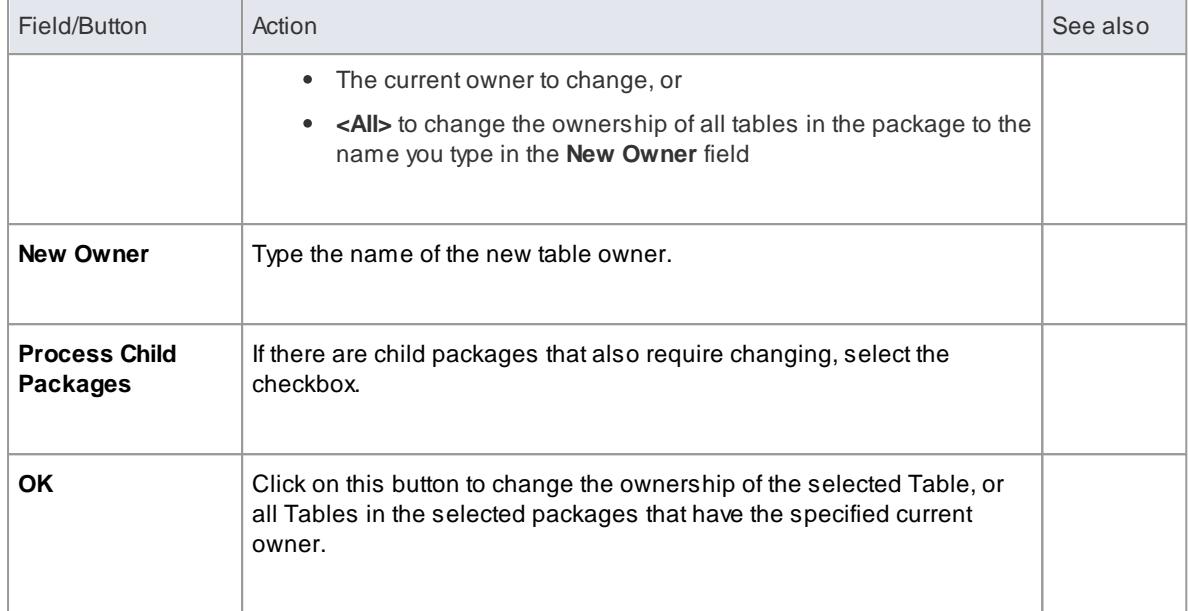

### **Create Indexes for Foreign Keys**

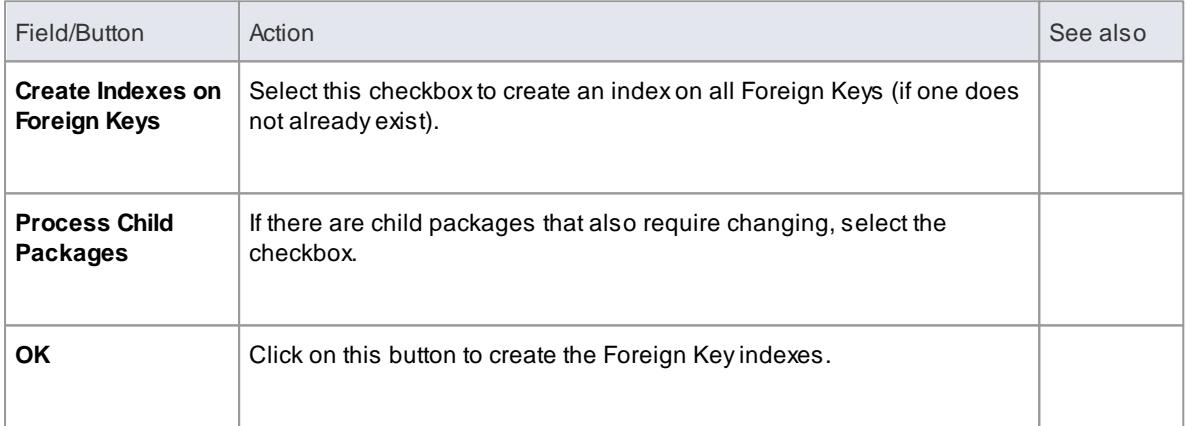

#### **Notes**

Existing data models may not contain indexes on Foreign Key columns

#### **Learn more**

- Define a Foreign Key Name [Template](#page-2405-0) 2362
- Define a Foreign Key Index [Template](#page-2406-0) 2363

# <span id="page-2391-0"></span>*13.1.4 Data Types*

Each column that you define in your data model has a data type that is appropriate to the information being stored by that column.

Enterprise Architect contains definitions of the core datatypes for a number of standard DBMS products. However, data types vary from one DBMS product to another, and they also vary between versions of a given database product. Therefore Enterprise Architect provides you with tools to:

- Define new data types for a new version of your DBMS product
- Define data types for a new, non-standard database product
- Automatically convert data types from one defined DBMS product to another
- Define how the automatic conversion should proceed from or to a non-standard DBMS product.  $\bullet$

- Supported [Databases](#page-2418-0) 2375
- DBMS Product [Conversion](#page-2392-0) for a Package 2349
- <u> Data Type [Conversion](#page-2393-1) For a Table</u> 2350
- <mark>Add New [Datatypes](#page-2393-0)</mark> ຊະຣ**໌**
- Map Data Types Between DBMS [Products](#page-2396-0) 2353

# <span id="page-2392-0"></span>*13.1.4.1 DBMS Product Conversion for a Package*

Using the DBMS Package mapper, you can automatically convert a package of database tables from one supported DBMS type to another supported DBMS type. You can also change the DBMS type for individual tables.

If one of the DBMS types is non-standard or otherwise not supported byEnterprise Architect, you should ensure that the mapping of datatypes from one DBMS type to the other has been defined.

#### **Access Project Browser Package context menu | Code Engineering | Reset DBMS Options**

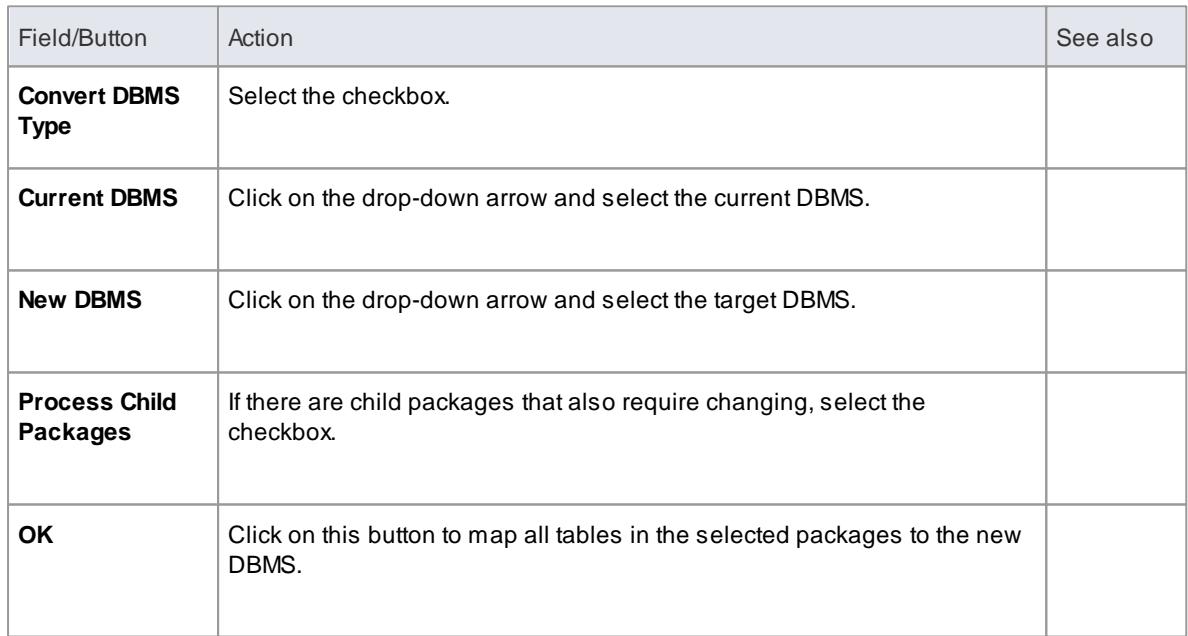

#### **Map the DBMS data types of a package to the data types of another DBMS**

### **Learn more**

- Data Type [Conversion](#page-2393-1) For a Table 2350
- <u>Map Data Types Between DBMS [Products](#page-2396-0) 2353</u>
- Manage DBMS [Settings](#page-2390-1) 2347

# <span id="page-2393-1"></span>*13.1.4.2 Data Type Conversion For a Table*

Once a database schema has been set up on an Enterprise Architect diagram (either by importing through ODBC or manually setting up the tables), the DBMS can be changed to another type and the column datatypes are mapped accordingly.

You might follow this procedure if you have copied a small number of tables into the project from elsewhere, but if you have many tables you can also convert all of them at once within their parent package.

If one of the DBMS types is non-standard or otherwise not supported byEnterprise Architect, you should ensure that the mapping of datatypes from one DBMS type to the other has been defined.

#### **Map the DBMS type of a table to another DBMS type**

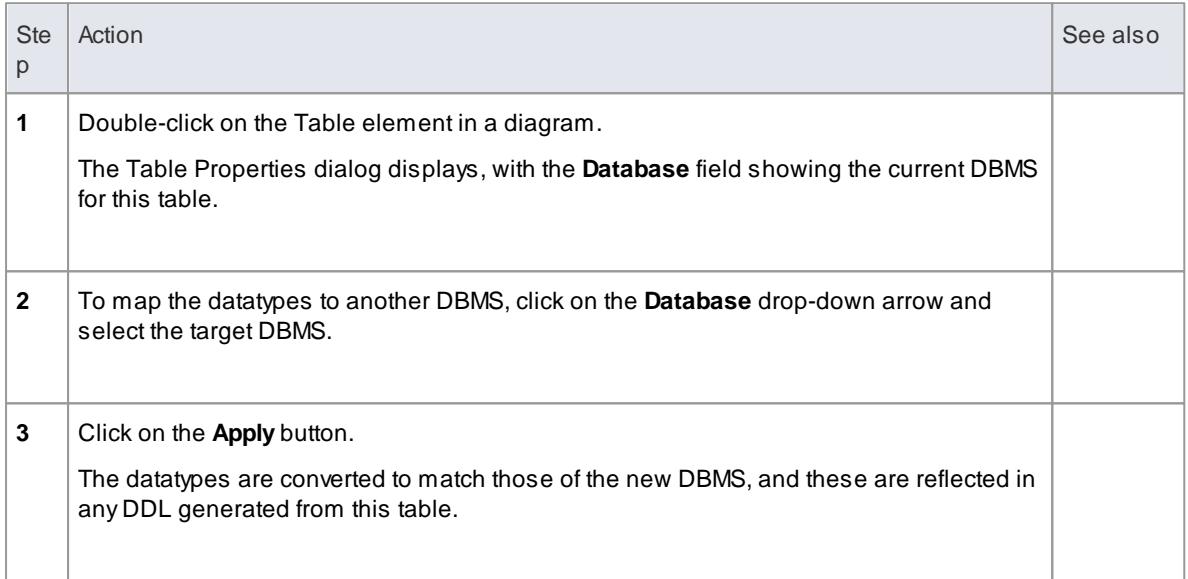

#### **Learn more**

- DBMS Product [Conversion](#page-2392-0) for a Package 2349
- Map Data Types Between DBMS [Products](#page-2396-0) 2353

#### <span id="page-2393-0"></span>*13.1.4.3 Add New Datatypes*

Using Enterprise Architect's Database Datatypes dialog, you can add to the set of data types that are available for a particular DBMS.

#### **Access Settings | Database Datatypes**

#### **Use to**

- Identify the DBMS in use and, if required, set this as the model default
- Include any new datatypes that are supported by later versions of the DBMS and not yet included with Enterprise Architect
- Remove any datatypes that are no longer relevant
- Add a new DBMS product and its built-in data types if, for example, you want to create a physical data model for a DBMS product that is not yet supported natively by Enterprise Architect

Change the DBMS in use and begin to map the datatypes to the new DBMS

### **Reference**

Use the Database Datatypes dialog to add a new datatype to a DBMS product, as described below:

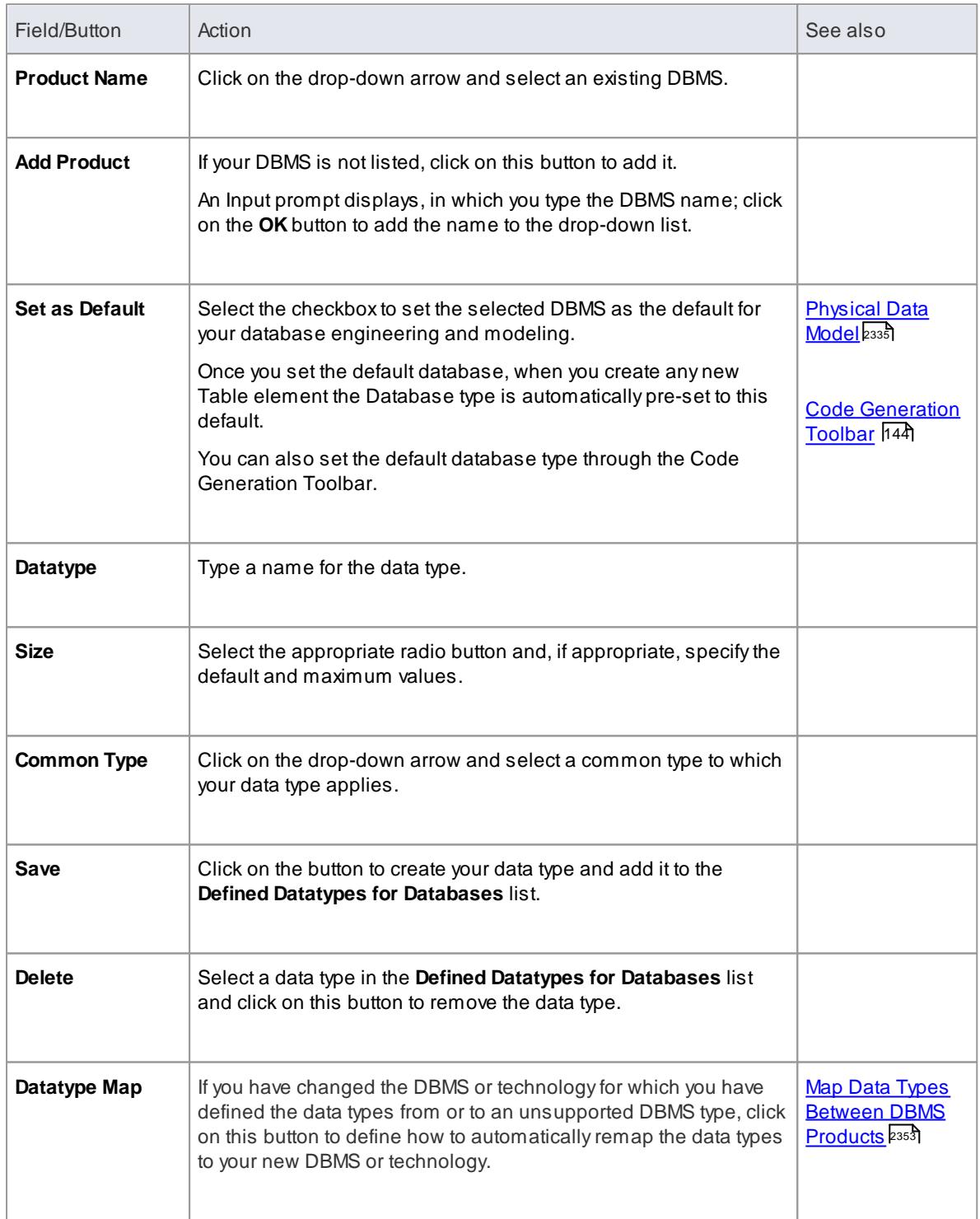

You can transport these data types between models as Enterprise Architect Reference Data.

- <u>Add [MySQL](#page-2395-1) Data Types ่</u>ะมร*ะ*
- [Customize](#page-2395-0) Oracle Data Types 2352
- Export Data Types as [Reference](#page-419-0) Data 376
- Import Data Types as [Reference](#page-423-0) Data 380

### **Learning Center topics**

**(Alt+F1) | Enterprise Architect | Database Engineering | Physical Data Model | Data Type Map**

#### <span id="page-2395-1"></span>*13.1.4.3.1 MySQL Data Types*

MySQL supports the **ENUM** and **SET** data types, which must be added to your Enterprise Architect model before you can use them as the types for columns.

#### **Access Settings | Database Datatypes**

#### **How to**

To add the ENUM and SET data types for MySQL

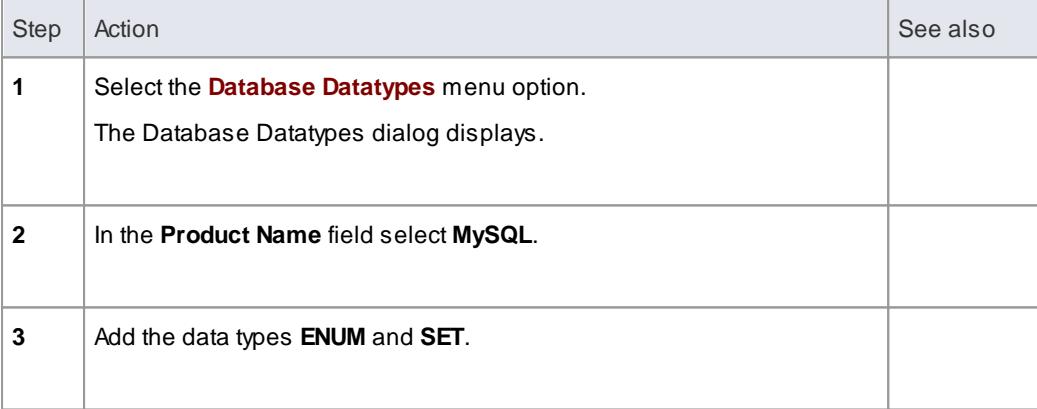

When using these data types later in a Column's **Initial** field, type the values as a comma-separated list, in the format:

('*one*','*two*','*three*')

If one value is the default, use the format:

('*one*','*two*','*three*') *default 'three'*

# <span id="page-2395-0"></span>*13.1.4.3.2 Oracle Data Types*

The Oracle data types **NUMBER** and **VARCHAR** have additional properties that you can model.

#### **Reference**

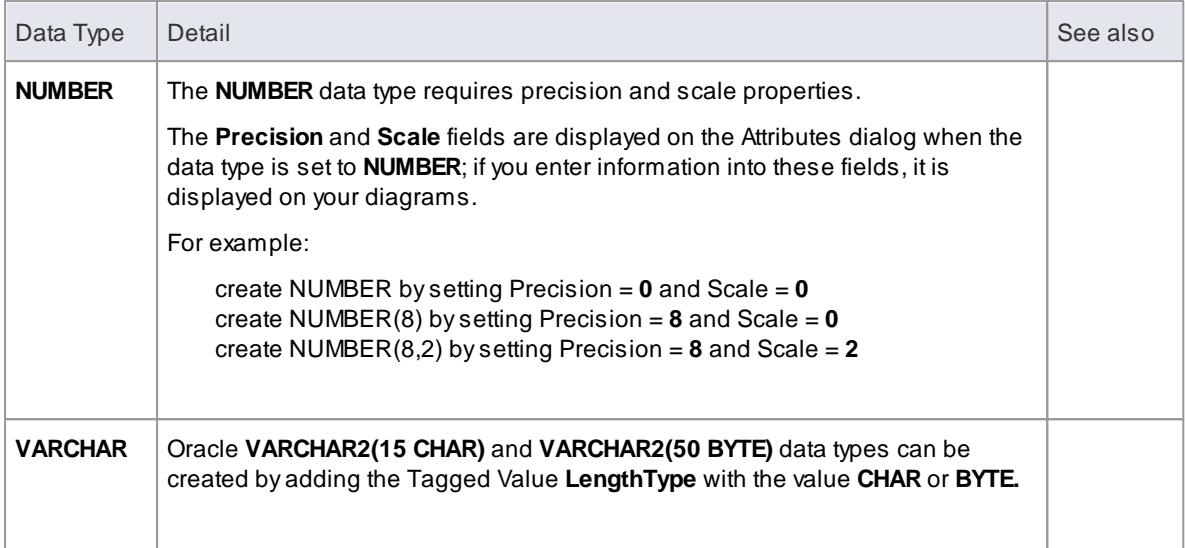

How to Add a [Tagged](#page-1180-0) Value 1137

# <span id="page-2396-0"></span>*13.1.4.4 Map Data Types Between DBMS Products*

One of the advantages of using visual physical data models to hide implementation details is that you can more easily change the target technology or platform when required.

After reverse engineering your database into a physical data model, you must remap the data types before generating the schema for the new DBMS product. Enterprise Architect provides a set of default mappings for standard, supported DBMS products, to help you automate the conversion process.

However, you might want to customize the default mappings to suit your specific project requirements, or where the mapping of one data type to another is not currently defined. For example, in your migration from one DBMS platform to another, one of the platforms might be non-standard or otherwise not supported by Enterprise Architect.

#### **Access Settings | Database Datatypes: Datatype Map**

#### **Use to**

- Streamline conversion of one implementation-specific database product to another
- Map data types from one DBMS product to another
- Maximize portability of your database designs
- Customize default mappings

#### **Reference**

On the Database Datatypes Mapping dialog, map the data types between databases as indicated below:

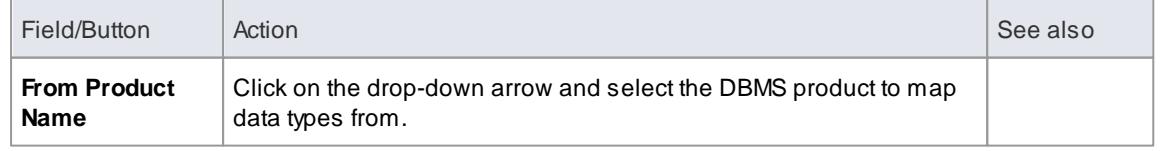

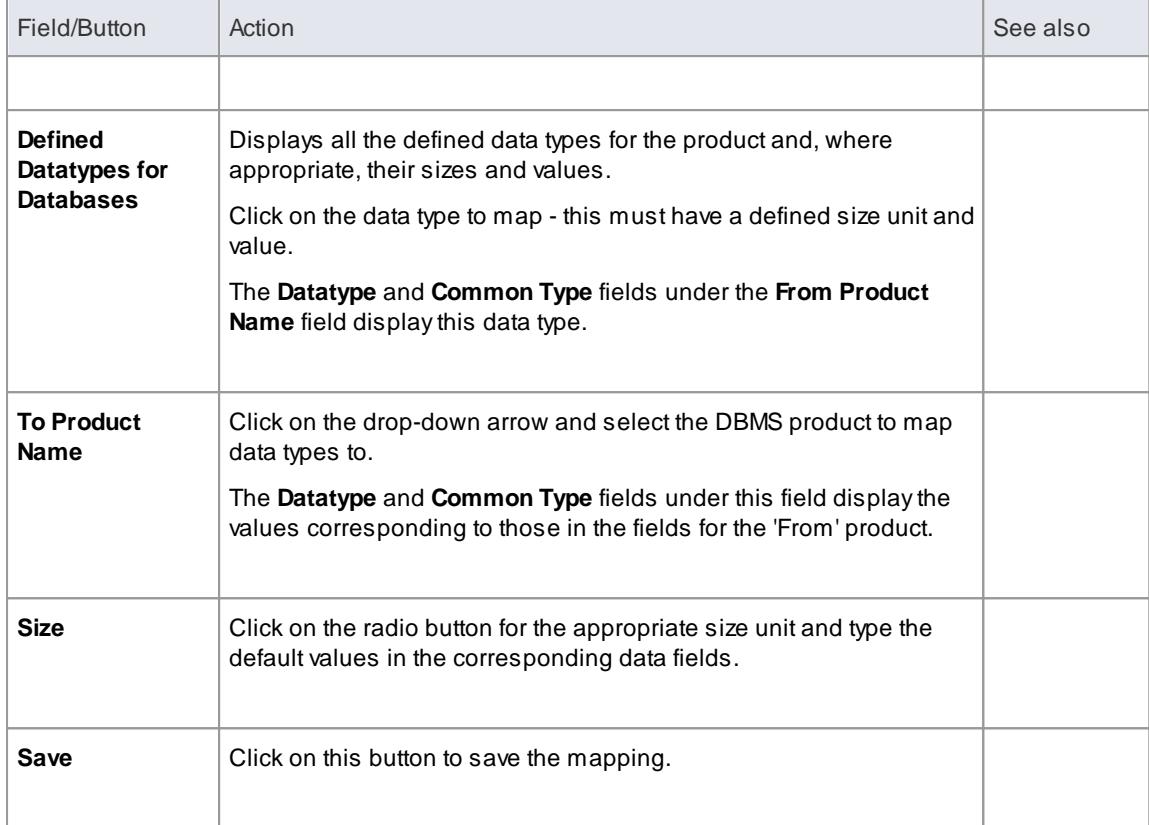

Repeat this process for all the data types to map.

Once you are satisfied with the data type mappings, you can convert either individual tables or an entire package of tables to the new target DBMS product.

### **Learn more**

- DBMS Product [Conversion](#page-2392-0) for a Package 2349
- <u> Data Type [Conversion](#page-2393-1) For a Table</u> |235ರೆ

#### **Learning Center topics**

**(Alt+F1) | Enterprise Architect | Database Engineering | Physical Data Model | DBMS Migration**

# <span id="page-2397-0"></span>*13.1.5 Database Keys*

Two types of key are used to access tables in a relational database: *Primary Keys* and *Foreign Keys.*

- APrimaryKey uniquely identifies a record in a table
- AForeign Key accesses data in some other related table via its PrimaryKey

# **Topics**

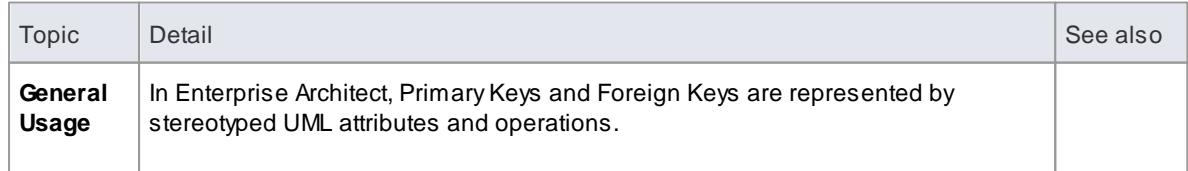

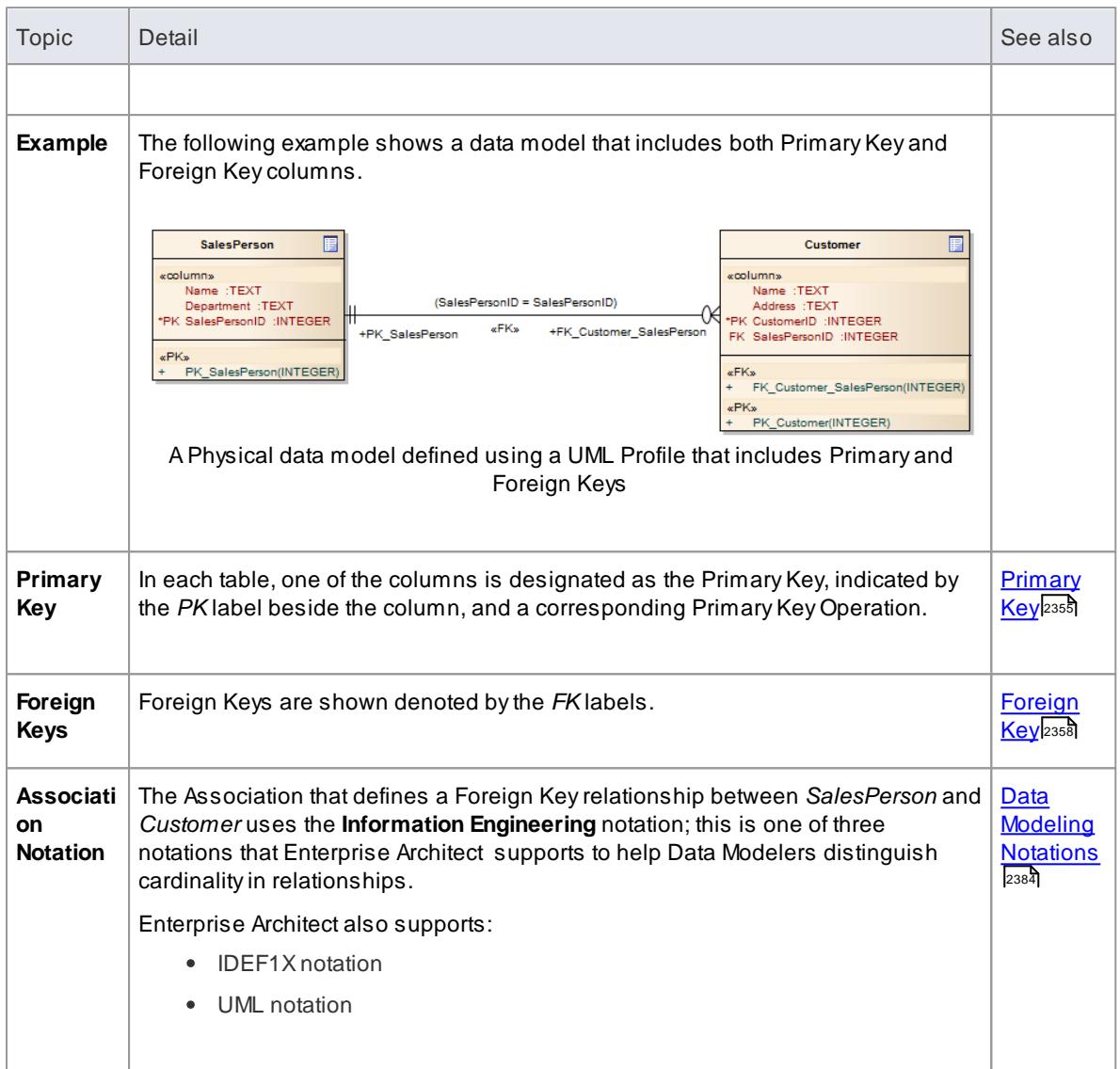

- <mark>Primary Keys</mark> 2355
- <mark>[Foreign](#page-2401-0) Keys</mark> 2358

# <span id="page-2398-0"></span>*13.1.5.1 Primary Key*

APrimaryKey uniquely identifies a record in a table and can consist of one or more columns. In Enterprise Architect, a:

- **Simple** Primary Key (single column) is defined as the **attribute** of a stereotyped operation
- **Complex** PrimaryKey (several columns) is defined as the **stereotyped operation** itself; for example, a column *LastName* might not be unique within a table, so a PrimaryKey is created from the *LastName*, *FirstName* and *DateOfBirth* columns
- **SQL Server** PrimaryKey **Fill Factor** is defined as the **Tagged Value FILLFACTOR** with a numerical value, within the Primary Key operation

- <u>Create a Primary Key</u>ຂ౩56
- [Indexes](#page-2408-0) 2365
- Define a Primary Key Name Template 2357
- Eoreign Keys 2358

### **Learning Center topics**

**(Alt+F1) | Enterprise Architect | Database Engineering | Physical Data Model | Add Primary Key**

# <span id="page-2399-0"></span>*13.1.5.1.1 Create a Primary Key*

# **How to**

To define a simple Primary Key consisting of a single column

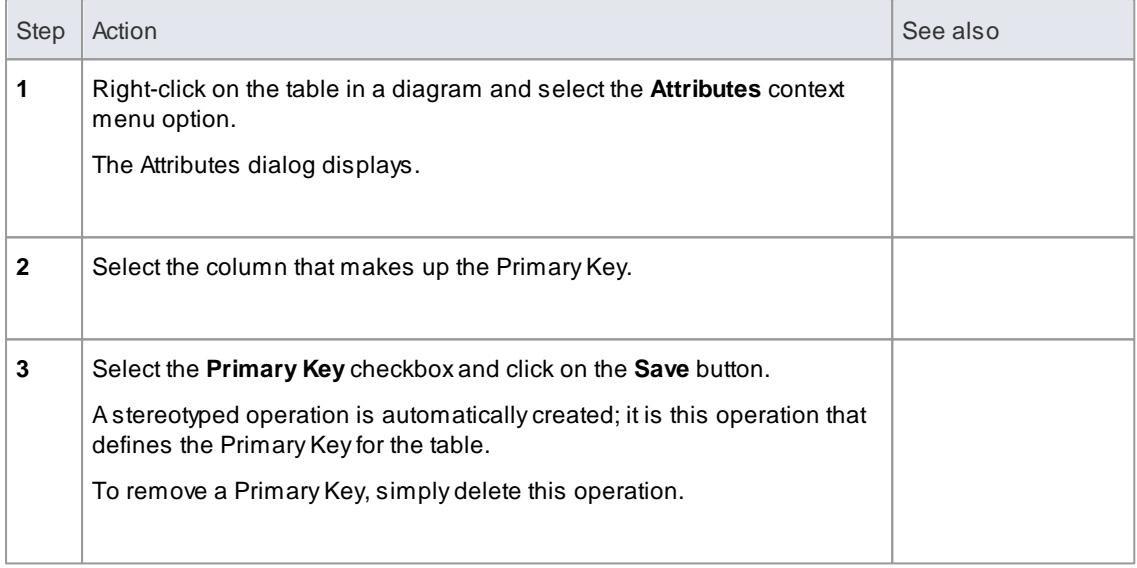

# To define a complex Primary Key, consisting of more than one column

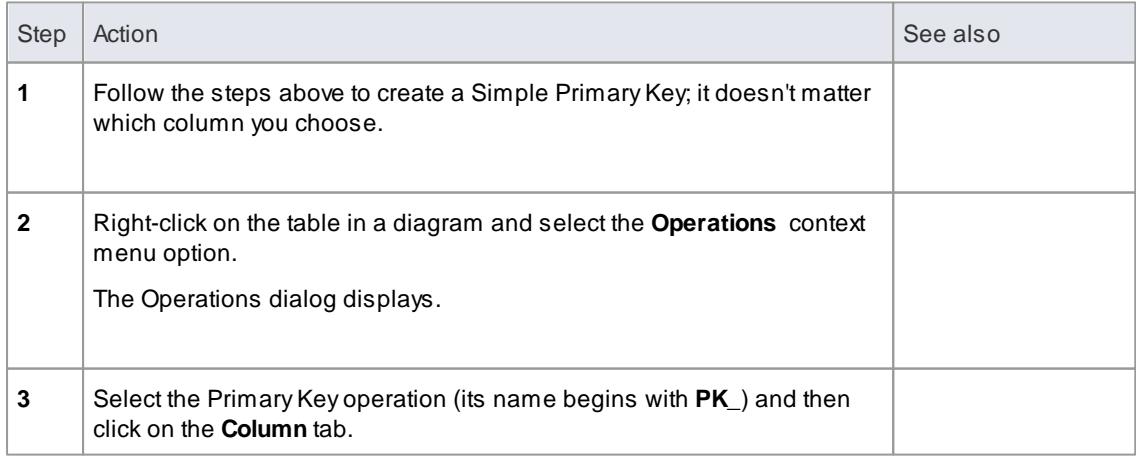

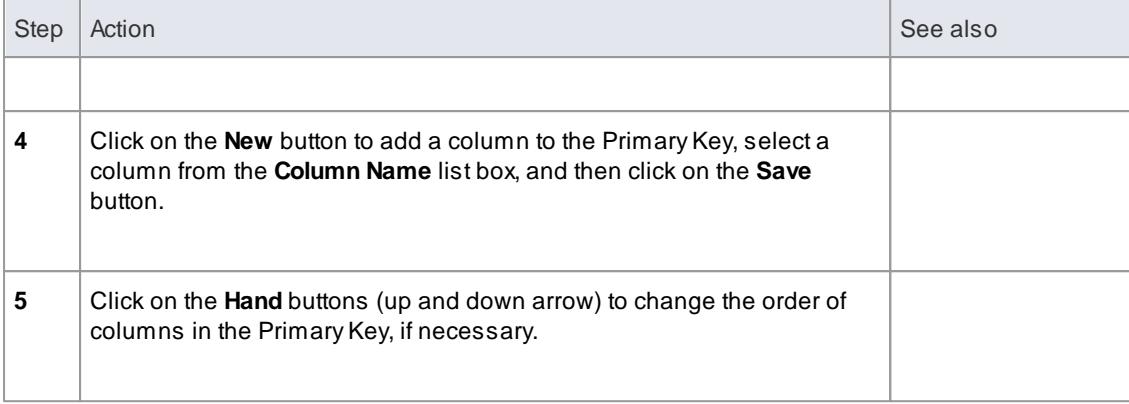

Creating [Non-Clustered](#page-2401-1) Primary Keys for SQL Server 2358

# <span id="page-2400-0"></span>*13.1.5.1.2 Define a Primary Key Name Template*

If you have specific modeling conventions that stipulate how Primary Keys are documented, you can customize the way in which PrimaryKeys are named by default. By changing the **Primary Key Name Template**, you adjust the name that the system assigns to the UML Operation representing the Primary Key.

# **Access Tools | Options | Source Code Engineering | Code Editors: DDL Name Templates**

### **Define the name template for a Primary Key**

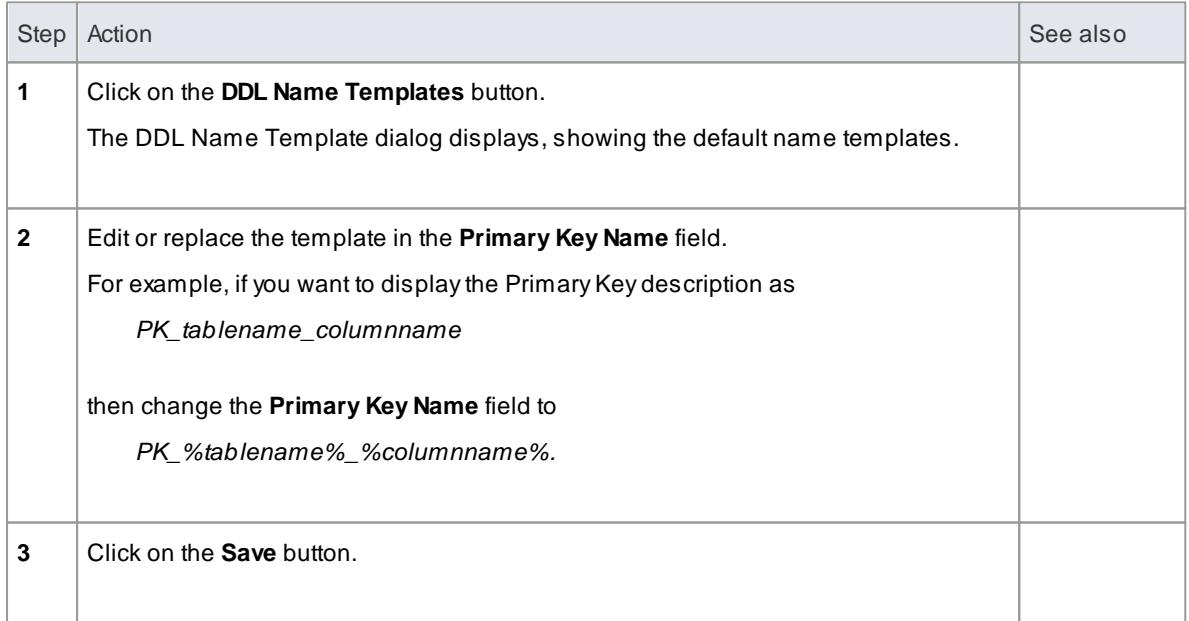

### <span id="page-2401-1"></span>*13.1.5.1.3 SQL Server Non Clustered Keys*

When you create a primary key in SQL Server, it is created with a 'clustered index' by default. Therefore when you model a primary key for SQL Server in an Enterprise Architect data model, the corresponding DDL creates a clustered index for that primary key by default.

Clustered indexes provide improved performance for accessing the column(s) involved, but only one clustered index is allowed per table.

In some situations, you might be more interested in the performance of columns other than the Primary Key, and therefore must change the default assignment of the clustered index. Enterprise Architect allows you to model this.

#### **How to**

To define a Primary Key as non-clustered for a SQL Server table

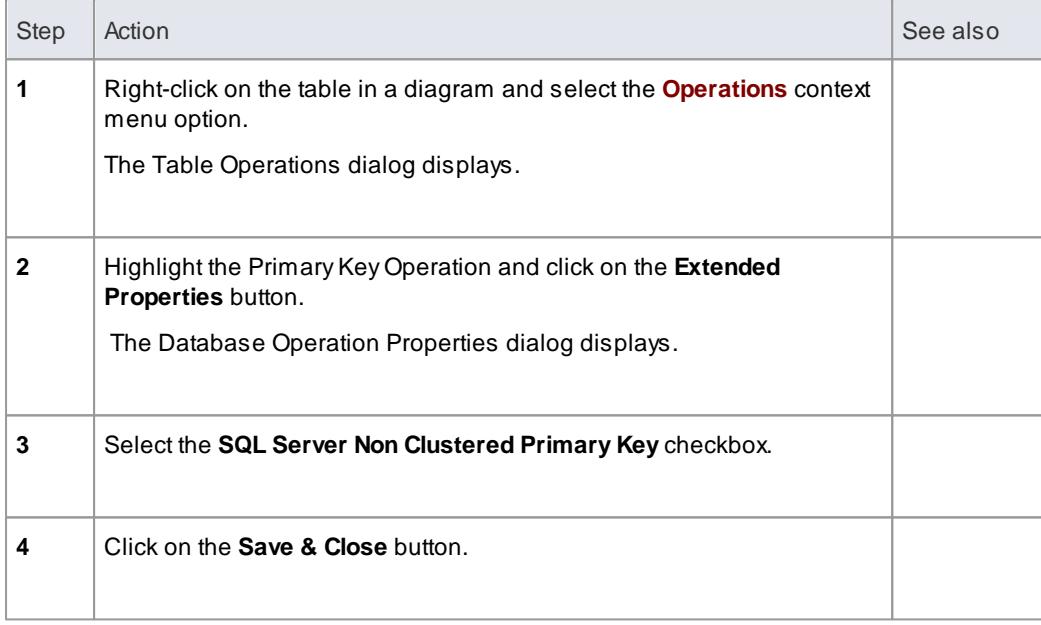

Subsequently, you can model an index for that table and define it as clustered instead.

#### **Learn more**

<mark>[Indexes](#page-2408-0)</mark> 2365

# <span id="page-2401-0"></span>*13.1.5.2 Foreign Key*

AForeign Key consists of a collection of columns (UML Attributes) that together have some operational meaning - they enforce a relationship to access data in a related table via its Primary Key.

Foreign keys are modeled in Enterprise Architect as operations with the stereotype **FK**. The operation's parameters become the columns involved in the key.

It is not necessary to define a Foreign Key just to access another table through its Primary Key. Foreign Keys are a feature of some database management systems, providing 'extras' such as referential integrity checking that prevents the deletion of a record if its Primary Key value exists in some other table's Foreign Key. The same thing can be achieved programmatically.

- <u>Create a [Foreign](#page-2402-0) Key</u>ഊ
- <u>[Composite](#page-2404-0) Foreign Key</u>l $^{2367}$
- Define a Foreign Key Name [Template](#page-2405-0) 2362
- Define a Foreign Key Index [Template](#page-2406-0) 2363

# **Learning Center topics**

**(Alt+F1) | Enterprise Architect | Database Engineering | Physical Data Model | Add Foreign Key**

# <span id="page-2402-0"></span>*13.1.5.2.1 Create a Foreign Key*

# **Create a Foreign Key**

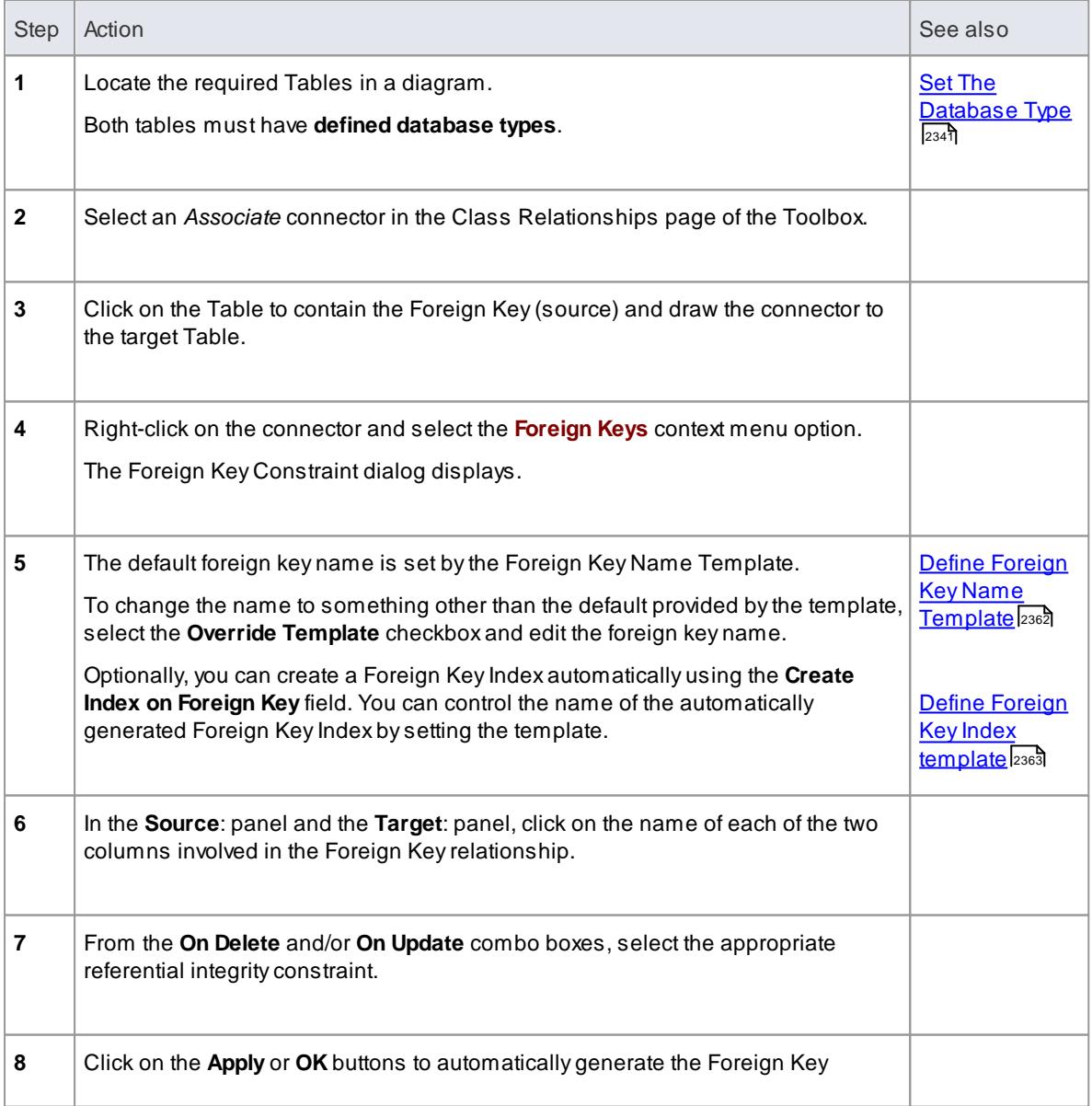

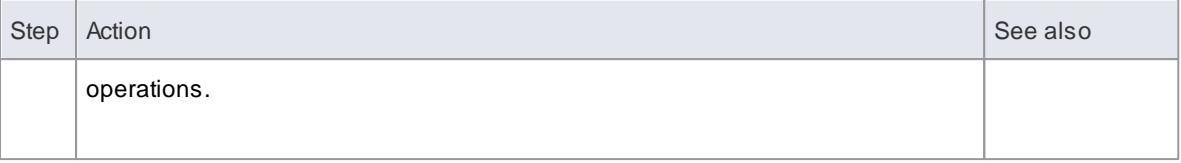

#### **Example**

This example shows what a Foreign Key looks like in a diagram:

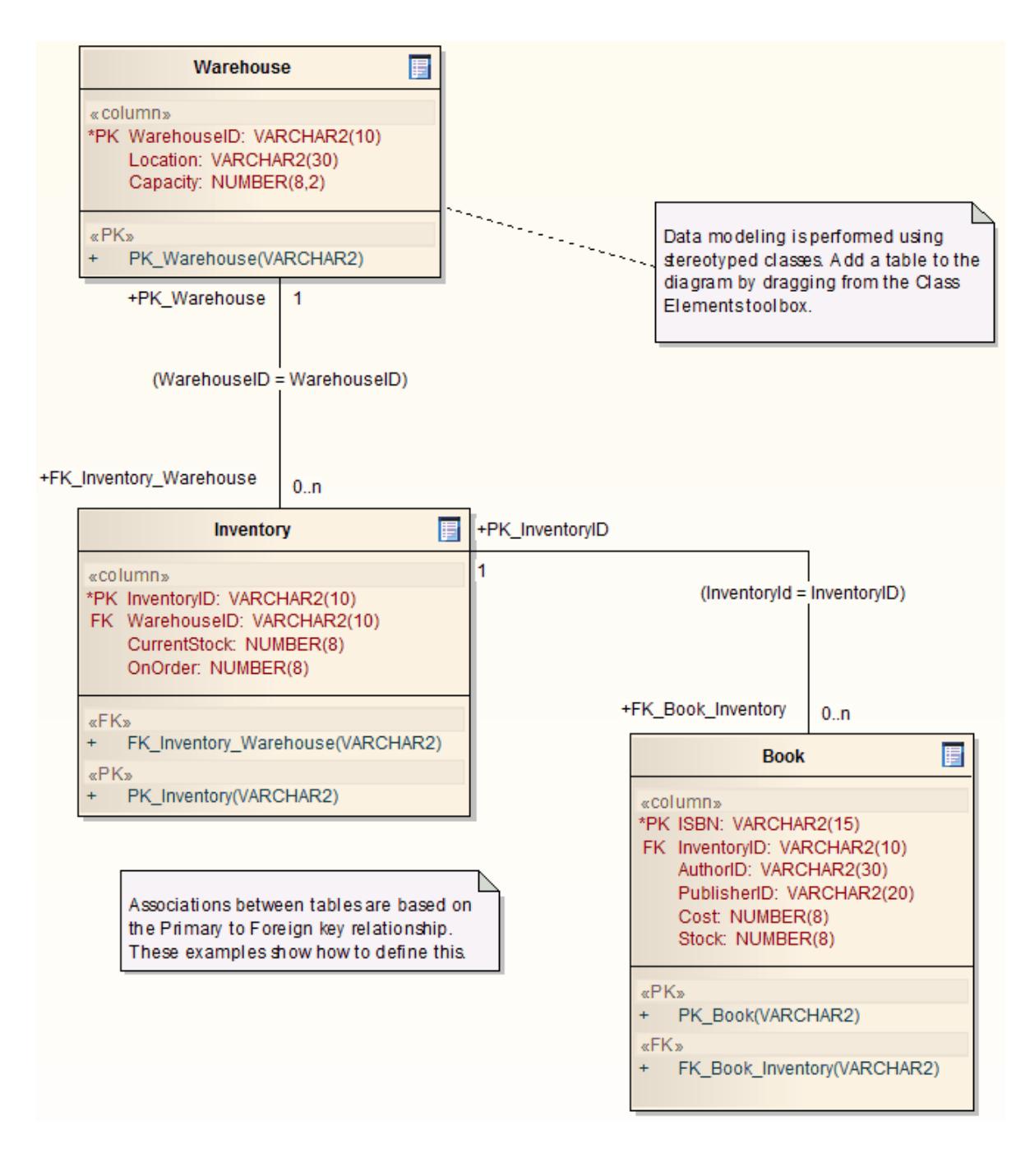

**Notes**

For MySQL databases, Foreign Keys are supported for InnoDB tables only

InnoDB is the default MySQL storage engine as of version 5.5; if you are modeling a MySQL database that is earlier than version 5.5 and you want to use Foreign Keys, you must set the **Engine** Tagged Value to **InnoDB**

#### **Learn more**

Set MySQL [Options](#page-2385-1) 2342

# <span id="page-2404-0"></span>*13.1.5.2.2 Composite Foreign Key*

## **Create a composite Foreign Key**

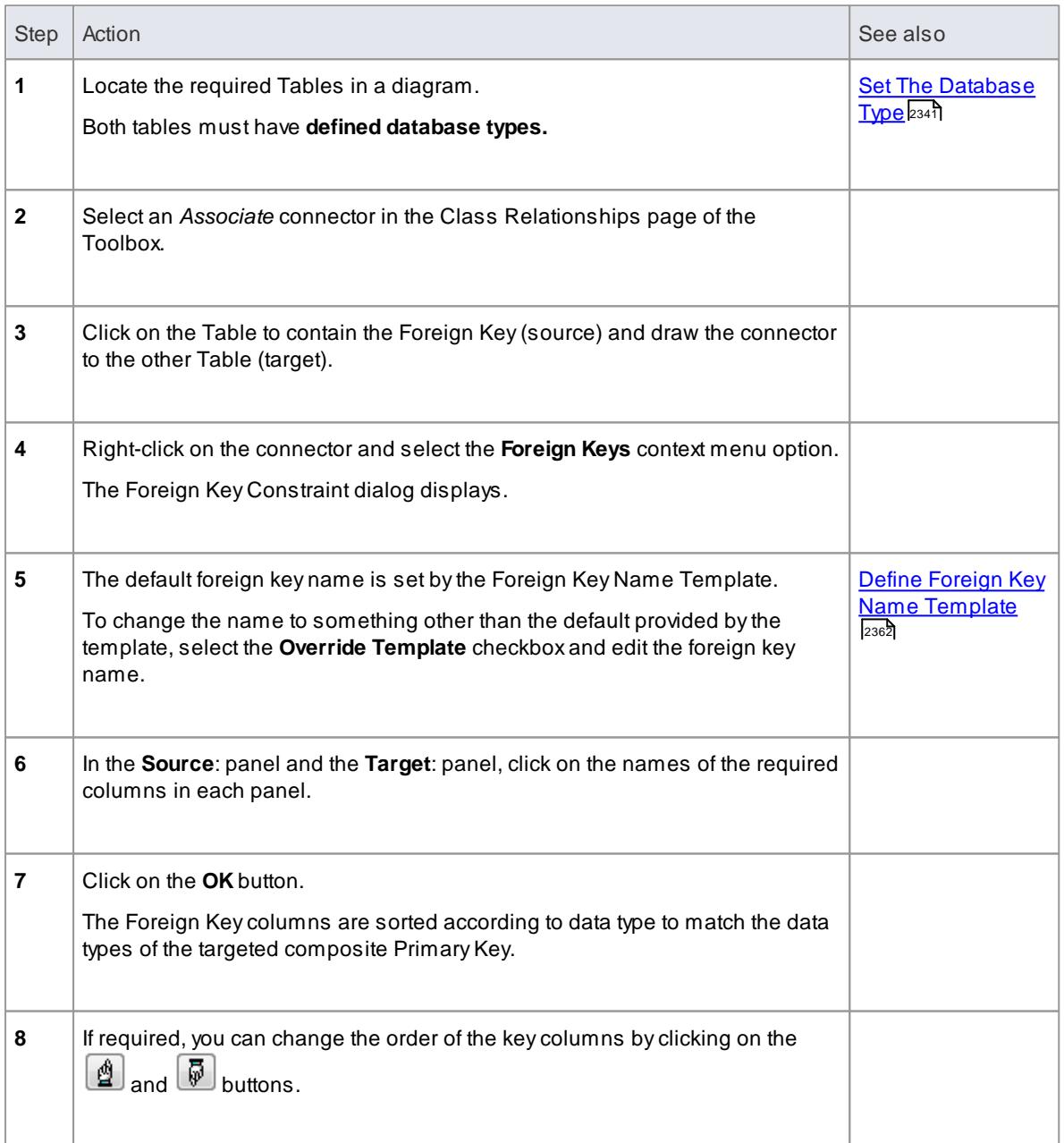

#### **Example**

This example shows what a Composite Foreign Key looks like in a diagram:

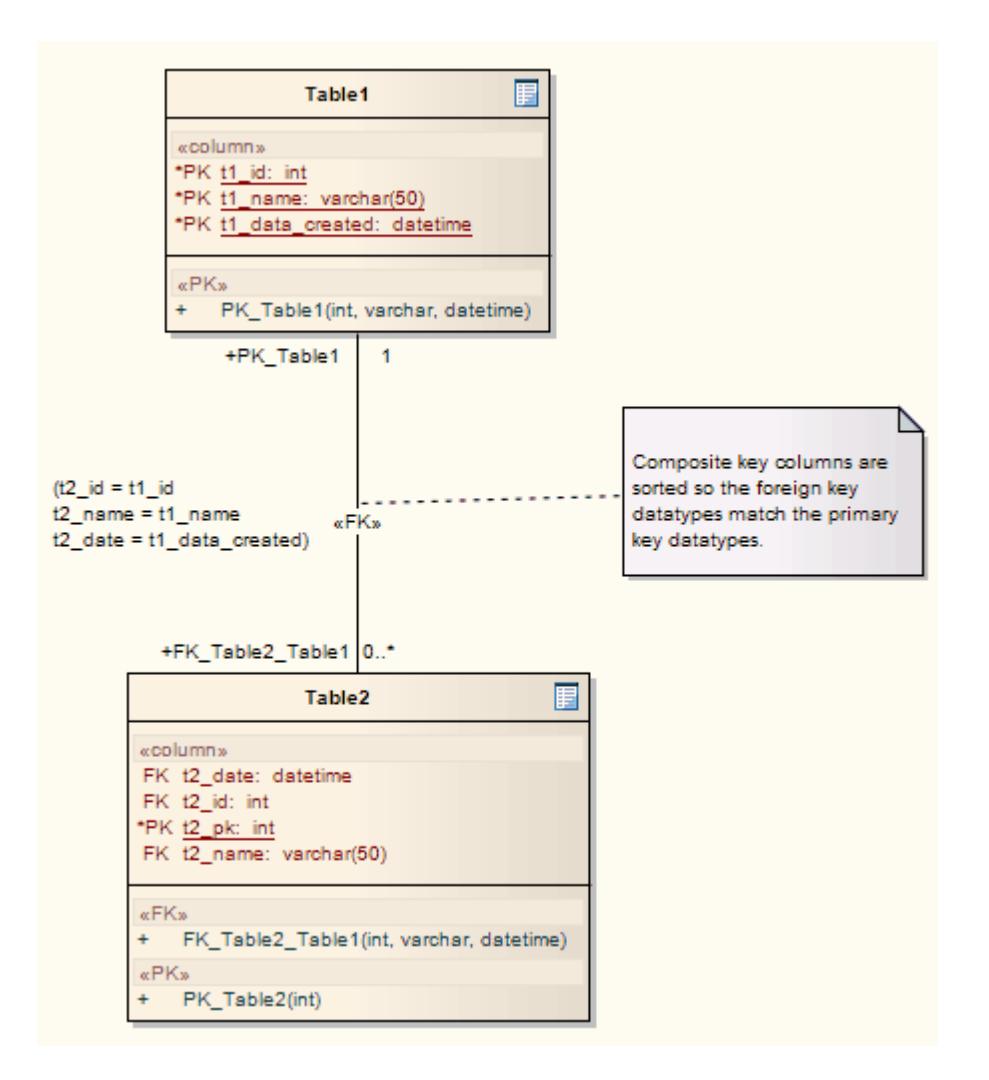

#### <span id="page-2405-0"></span>*13.1.5.2.3 Define a Foreign Key Name Template*

If you have specific modeling conventions that stipulate how Foreign Keys are documented, you can customize the way Foreign Key relationships are named by default.

By changing the **Foreign Key Name Template**, you adjust the name that the system assigns to the Association connector and Operation that define the Foreign Key relationship.

#### **Access Tools | Options | Source Code Engineering | Code Editors: DDL Name Template**

#### **Define the name template for a Foreign Key**

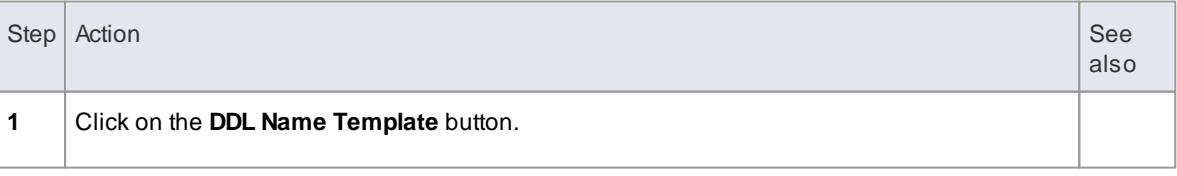

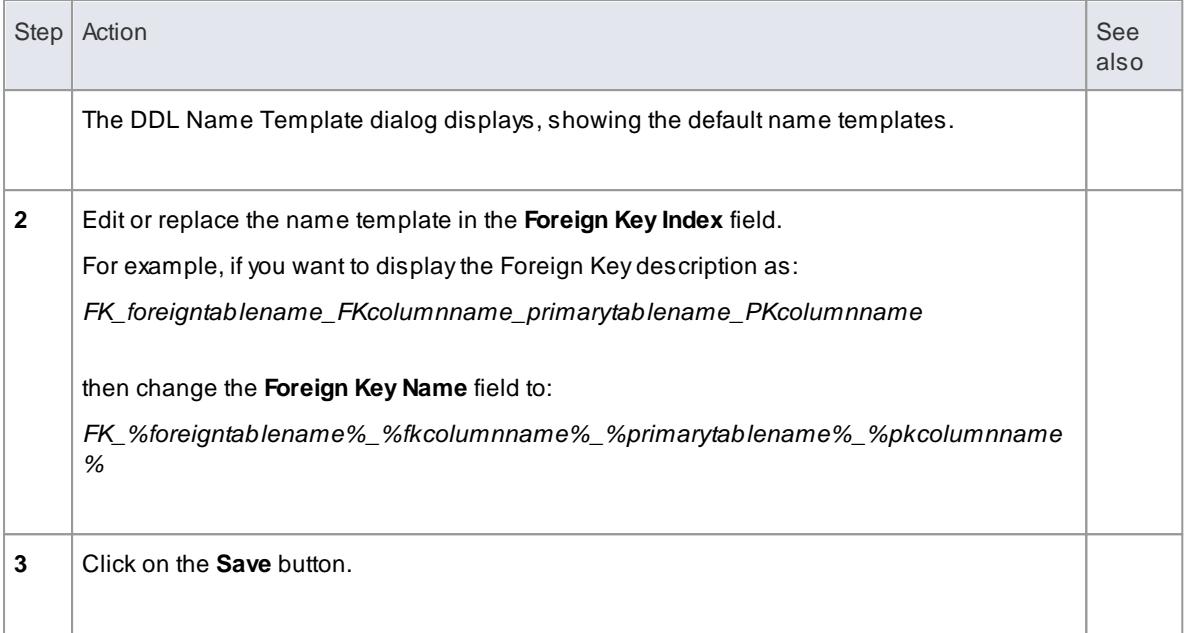

# <span id="page-2406-0"></span>*13.1.5.2.4 Define a Foreign Key Index Template*

If you have specific modeling conventions that stipulate how **Foreign Key Indexes** are documented, you can customize the way the indexes are named by default.

By changing the **Foreign Key Index Template**, you adjust the name the system assigns to the Index Operation that you can optionally define within the Foreign Key relationship.

### **Access Tools | Options | Source Code Engineering | Code Editors: DDL Name Template**

### **Define the Index template for a Foreign Key**

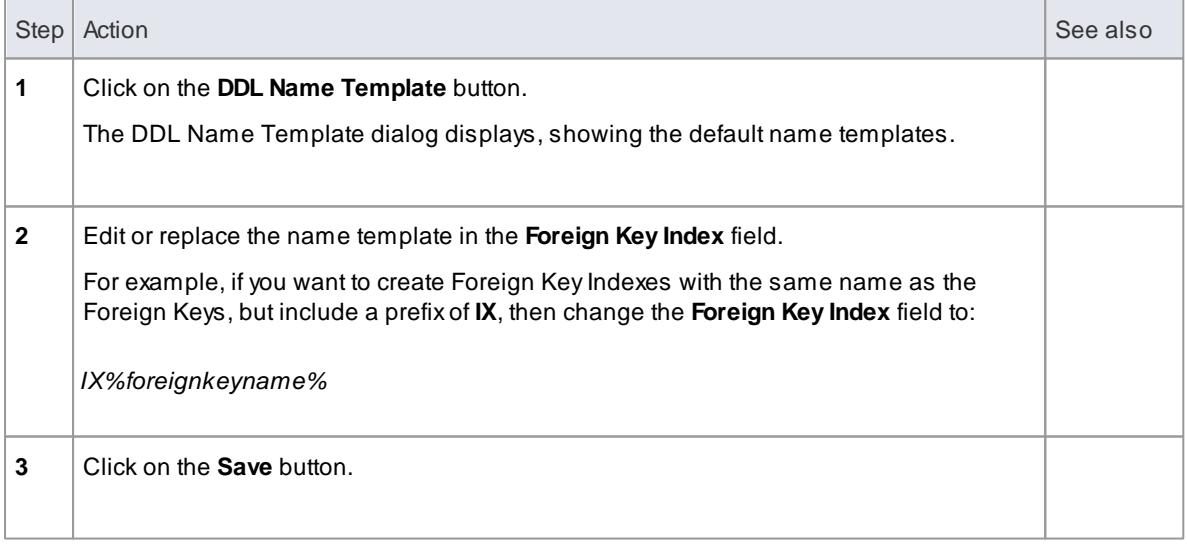

# **Learn more**

• Create a [Foreign](#page-2402-0) Key 2359

Define a Foreign Key Name [Template](#page-2405-0) 2362

# <span id="page-2407-0"></span>*13.1.6 Stored Procedures*

Stored Procedures are subroutines for processing table data on the DBMS server. These routines can be called from an external application.

# **Topics**

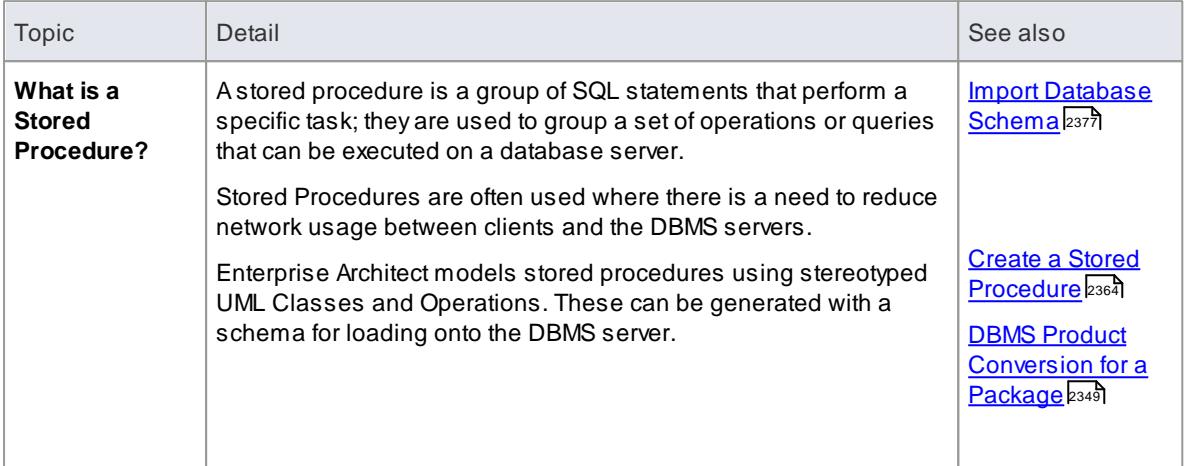

#### **Learning Center topics**

**(Alt+F1) | Enterprise Architect | Database Engineering | Physical Data Model | Stored Procedures**

# <span id="page-2407-1"></span>*13.1.6.1 Create a Stored Procedure*

#### **How to**

To create a stored procedure as a UML Class, follow the steps below.

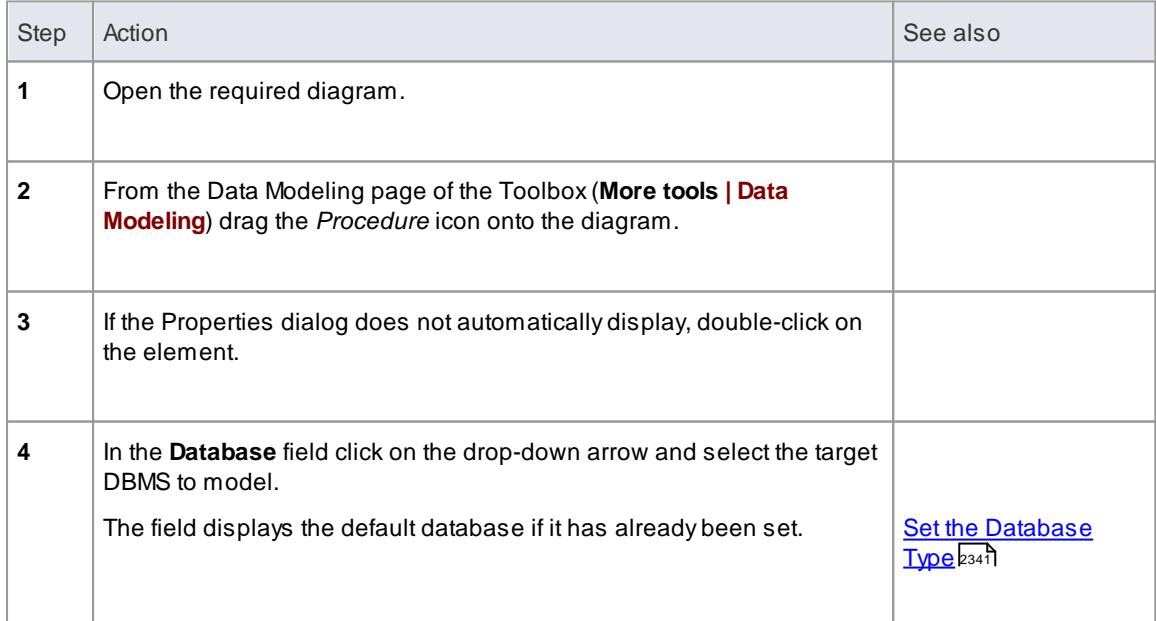

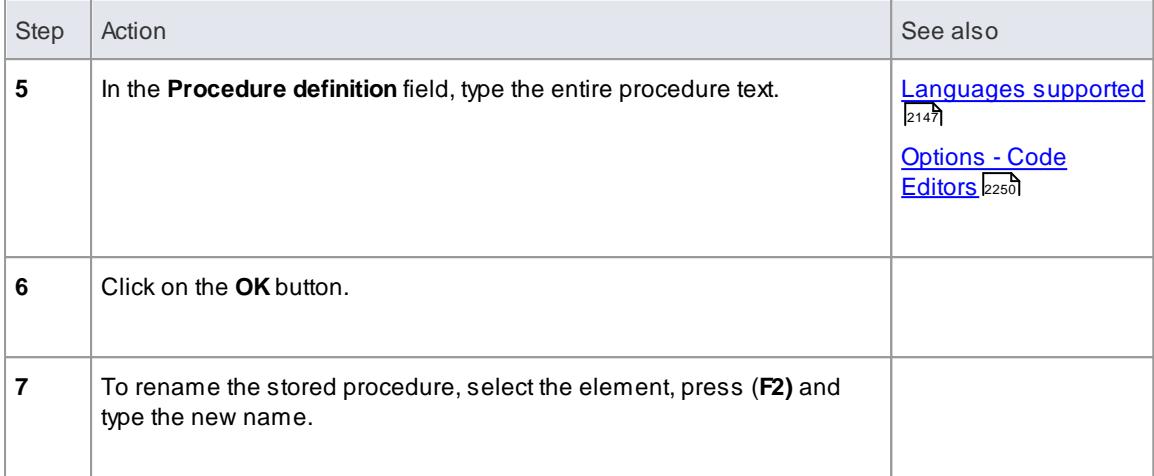

#### **Example**

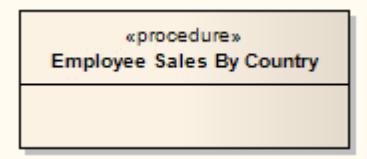

#### **Notes**

Stored Procedures can also be defined under a single Class with the stereotype set to *<<Stored Procedures>>,* where each Stored Procedure is created as an operation under that Class; the scripting of these Stored Procedures can be viewed in the Operations dialog under **Behavior**

#### **Learn more**

- <u>[Generate](#page-2423-0) DDL</u> <sub>2380</sub>้
- $\bullet$ Import [Database](#page-2420-0) Schema 2377

# <span id="page-2408-0"></span>*13.1.7 Indexes*

An **index** on a table is used to improve performance of lookups and sort operations on the table at the expense of additional storage. An index can be:

- (For all DBMSs) Column-based, for fast queries on table entries, using the columns specified in the index (the columns having already been defined in the table), or
- (For Oracle), function-based, as defined in a behavior expression
- (For SQL Server), include one or more columns in addition to the specified column, and a fill factor

An index is modeled as a stereotyped operation; on generating DDL, the necessary instructions for generating indexes are written to the DDL output.

#### **Access Project Browser | Right-click Table element | Operations Diagram | Right-click Table element | Features and Properties | Operations**

# **Create an index**

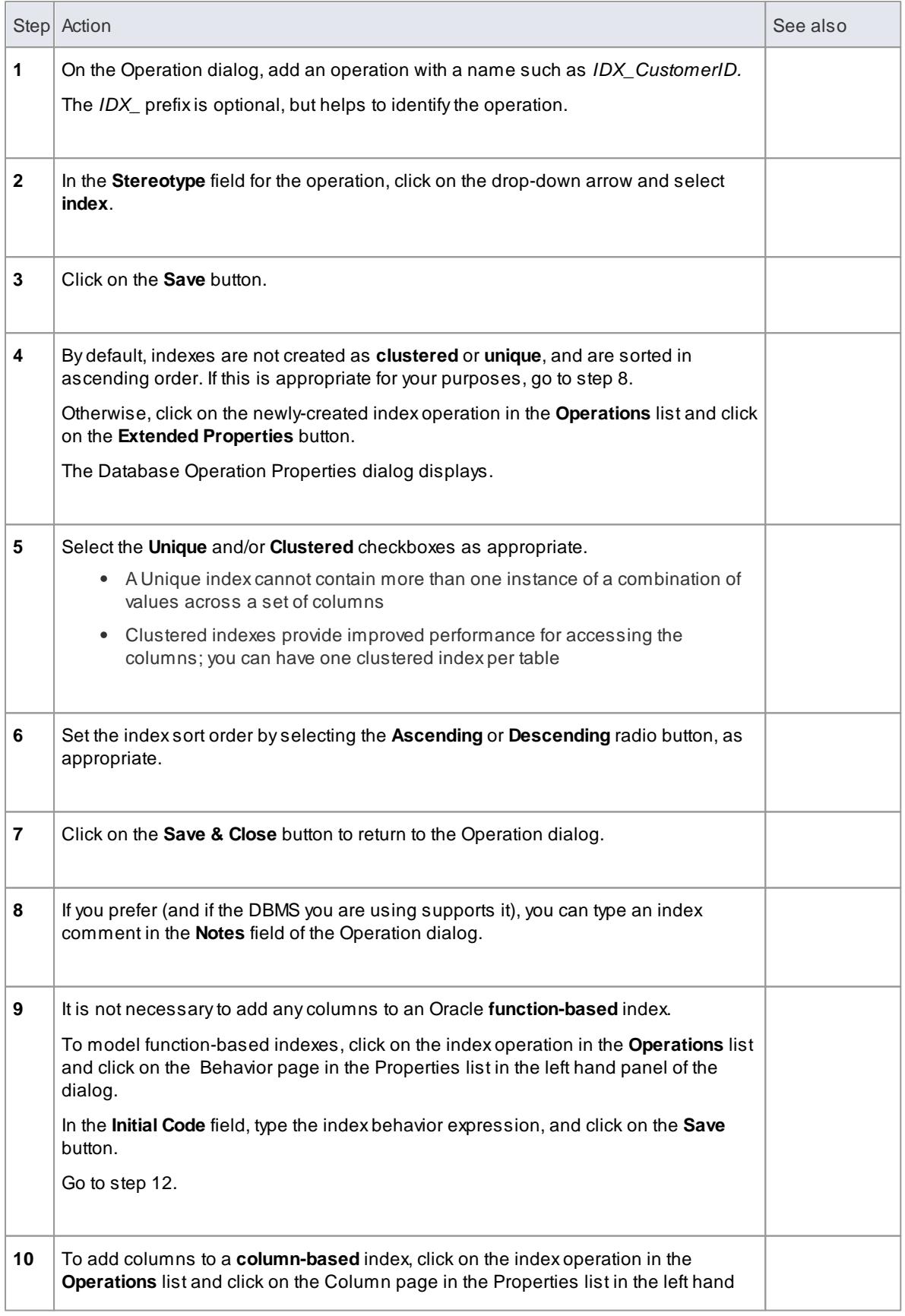

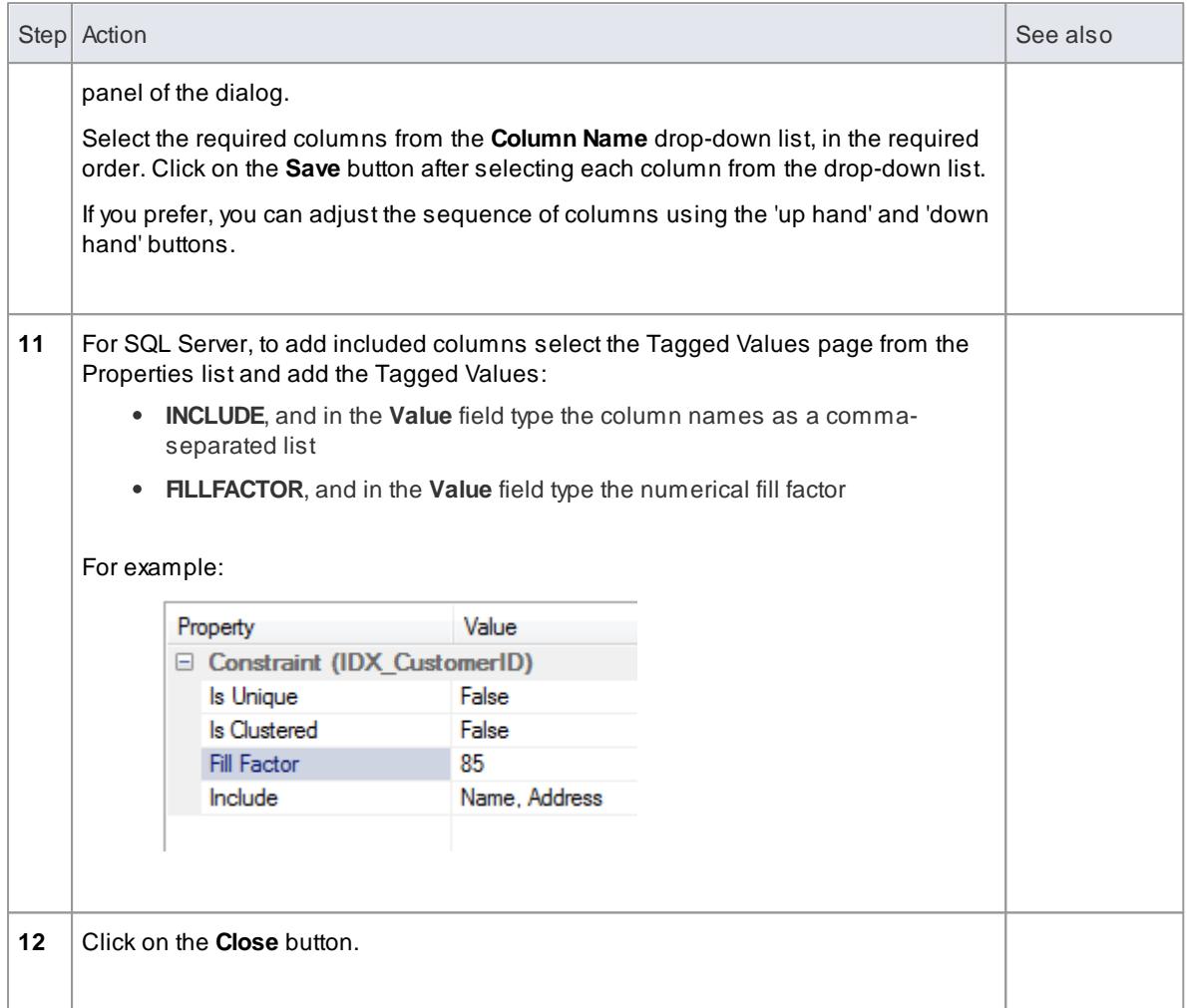

# **Example**

In the example below, the *Order* element shows what an index looks like in a diagram:

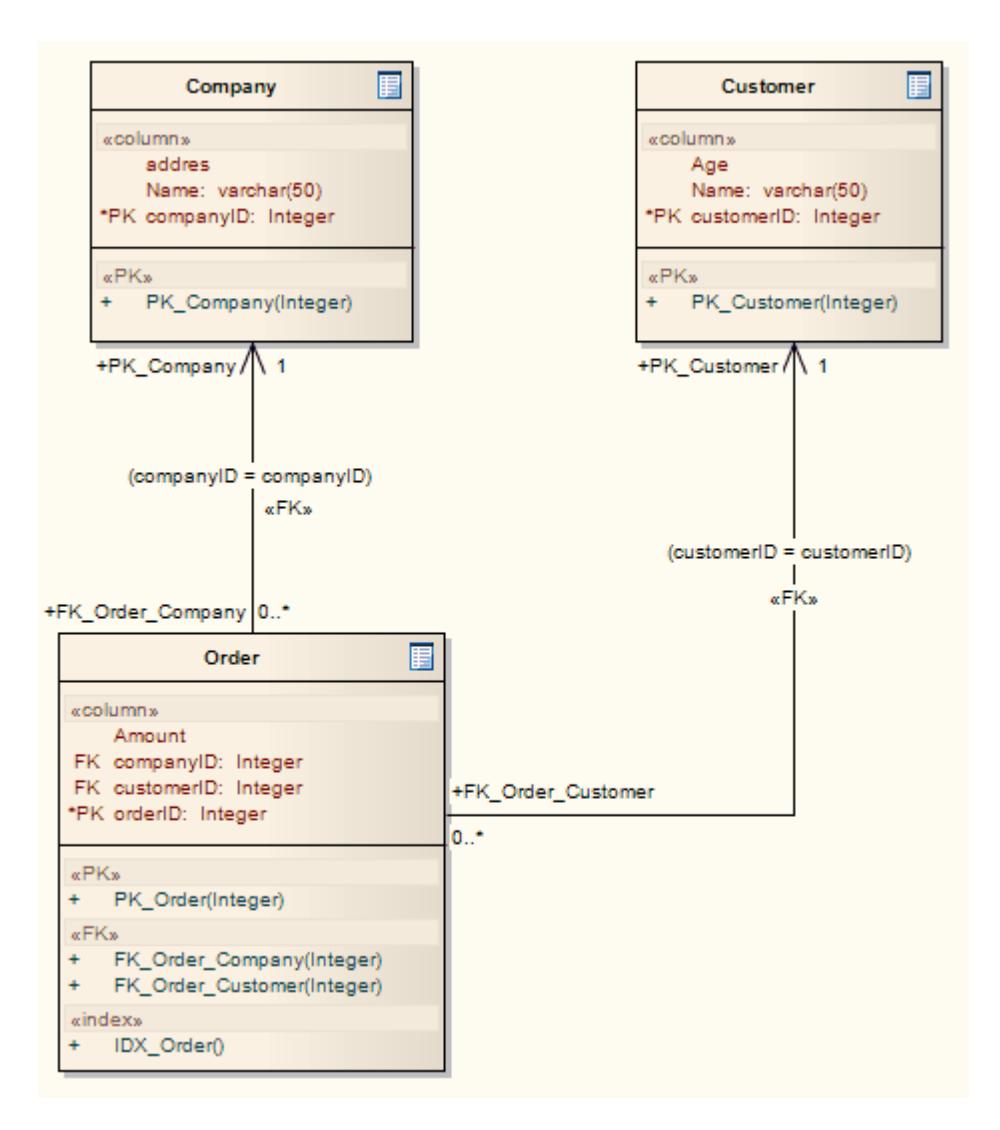

Create [Columns](#page-2388-0) 2345

### **Learning Center topics**

**(Alt+F1) | Enterprise Architect | Database Engineering | Physical Data Model | Add Index**

# <span id="page-2411-0"></span>*13.1.8 Triggers*

# **Topics**

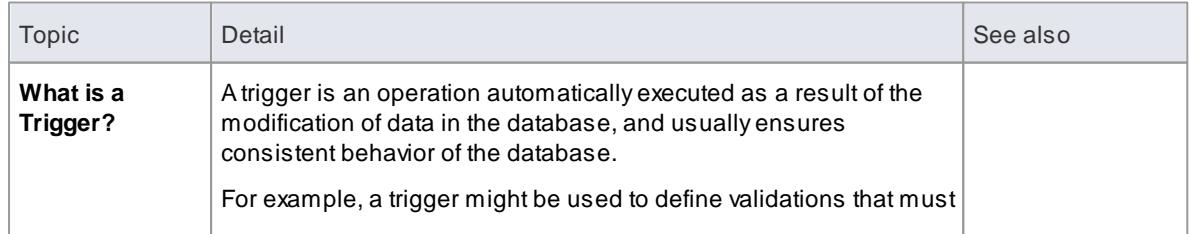
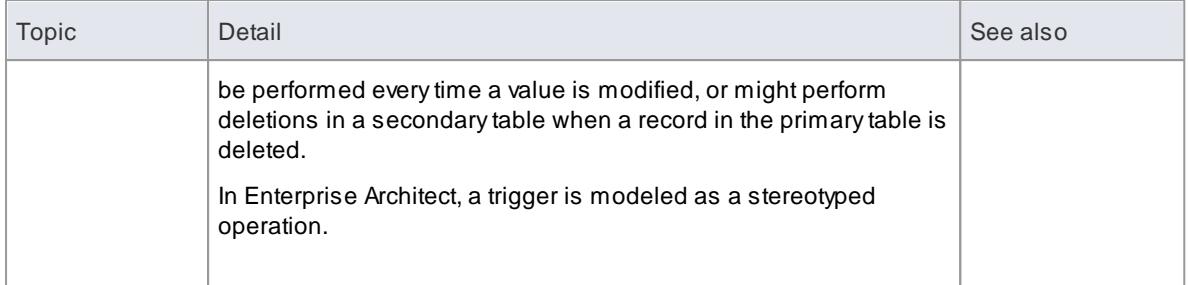

### **Learn more**

<u>Create a [Trigger](#page-2412-0)</u>I2369

### **Learning Center topics**

**(Alt+F1) | Enterprise Architect | Database Engineering | Physical Data Model | Create Trigger**

## <span id="page-2412-0"></span>*13.1.8.1 Create a Trigger*

### **How to**

To create a Trigger

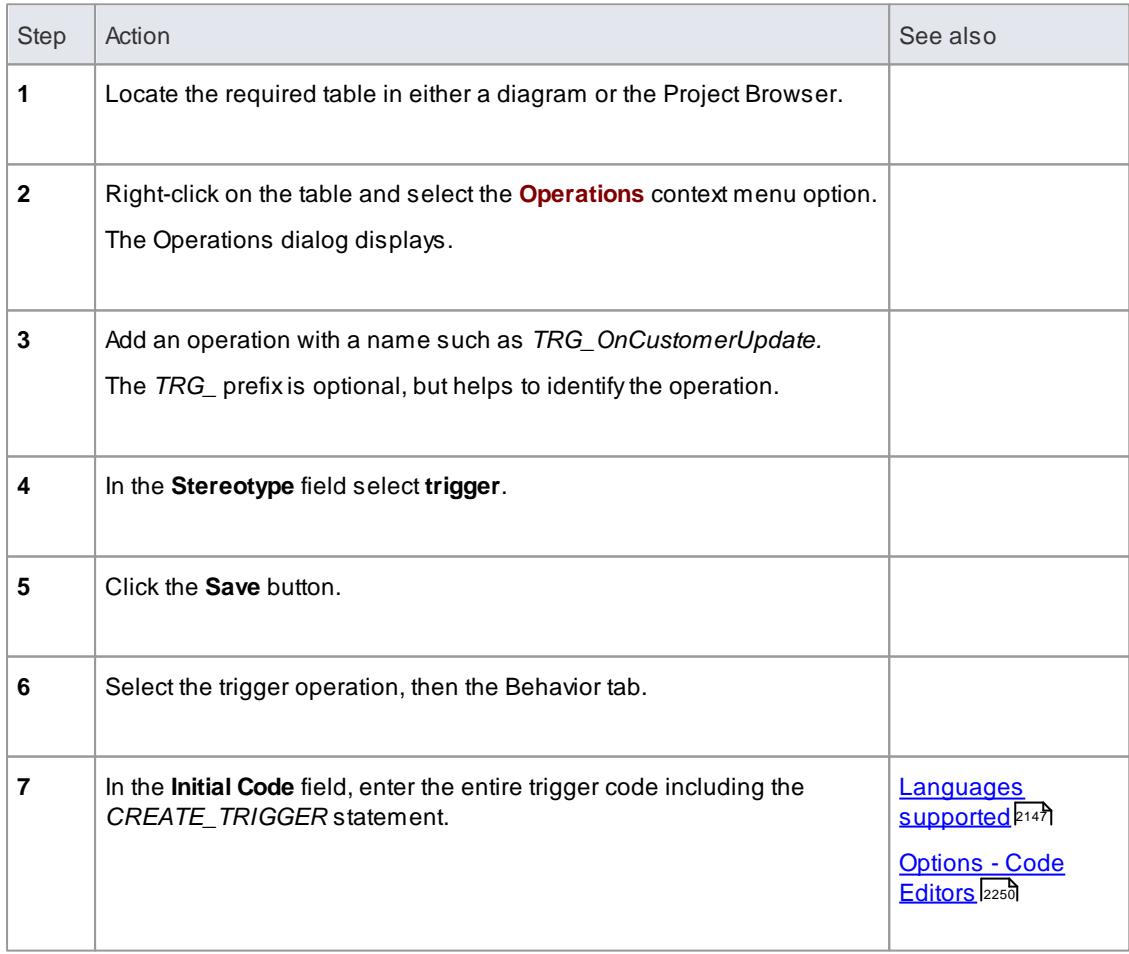

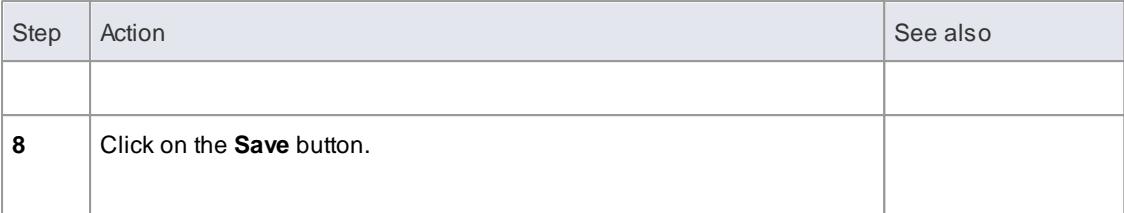

## *13.1.9 Create a Check Constraint*

A **Check Constraint** enforces domain integrity by limiting the values that are accepted by a column.

### **Access Project Browser or diagram | Table context menu | Operations**

### **Create a Constraint**

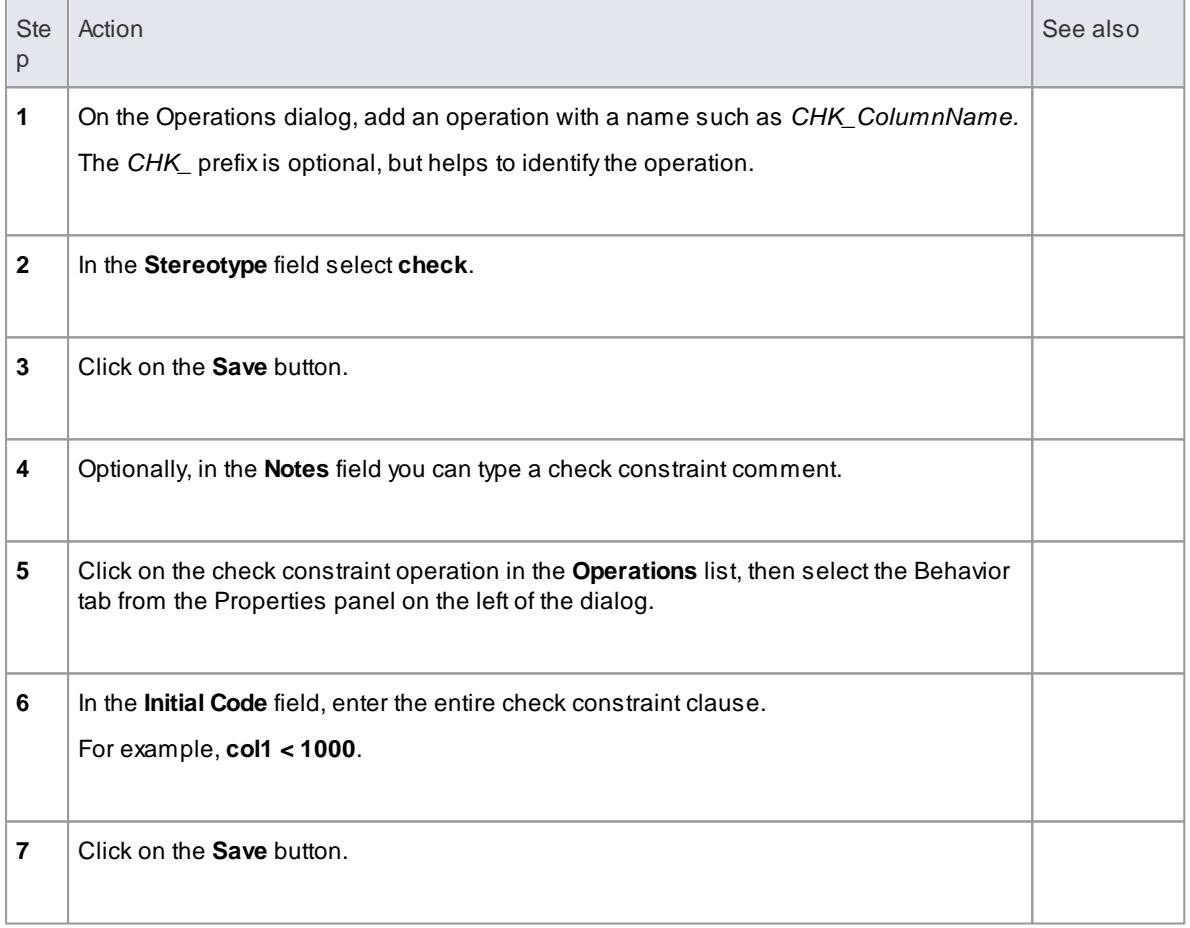

### **Learning Center topics**

**(Alt+F1) | Enterprise Architect | Database Engineering | Physical Data Model | Check Constraint**

## *13.1.10 Default Constraints*

*Default Constraints* apply to SQL Server only, and are supported to maintain compatibility with earlier versions.

#### **Access Right-click on Table | Operations**

#### **Create a Default Constraint**

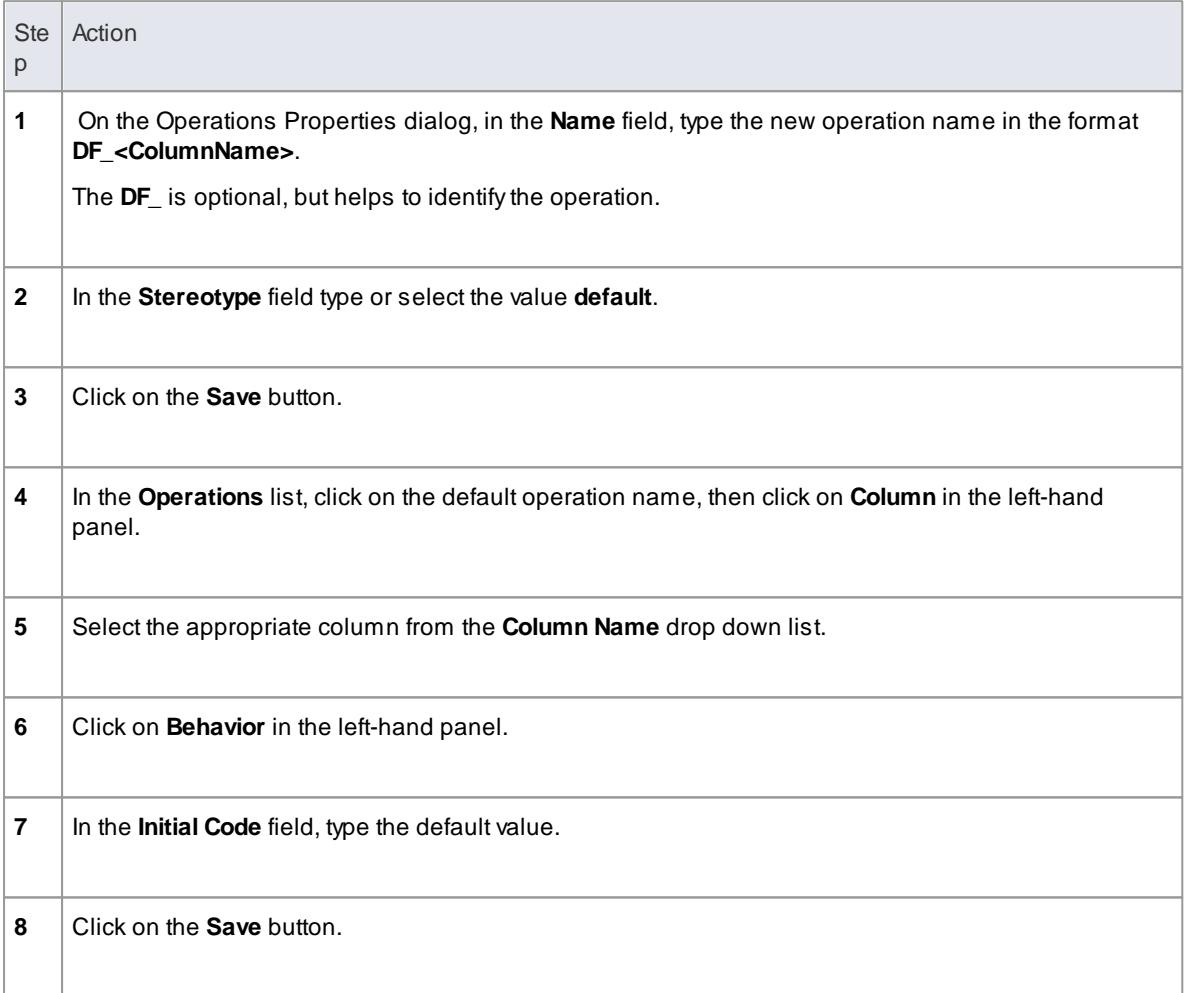

### <span id="page-2414-0"></span>*13.1.11 Views*

A **Database View** defines a subset of the database, aggregated into a dynamic 'virtual' table. The information presented by a Database View is not physically replicated, rather it is automatically derived based on the query that defines the view.

In Enterprise Architect, you model Database Views as stereotyped UML Classes.

### **Learn more**

 $\bullet$  [Create](#page-2415-0) a View  $2372$ 

**Learning Center topics**

**(Alt+F1) | Enterprise Architect | Database Engineering | Physical Data Model | Create View**

### <span id="page-2415-0"></span>*13.1.11.1 Create a View*

### **Create a Database View**

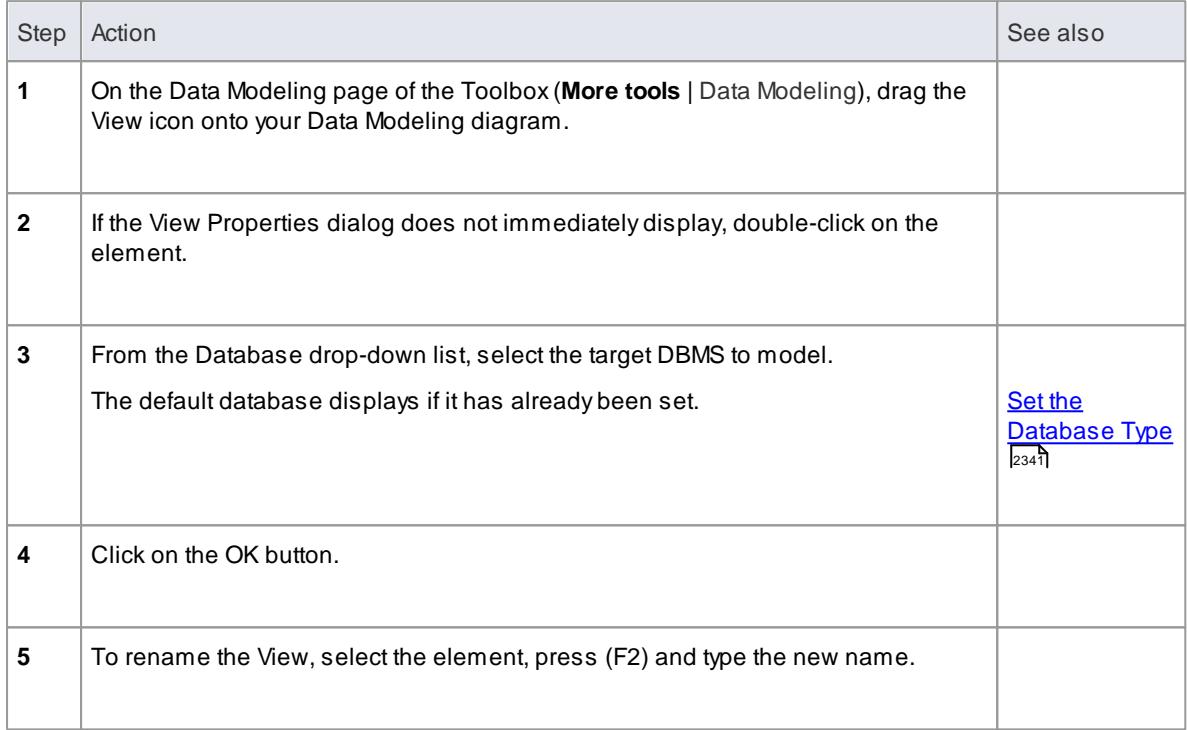

### **Create a View definition**

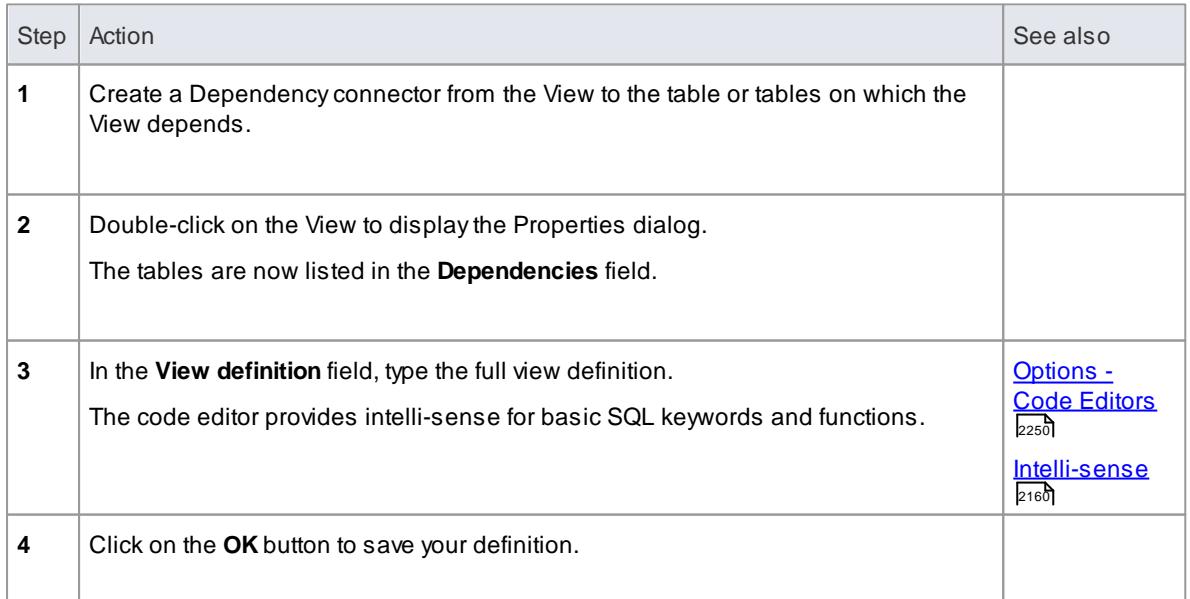

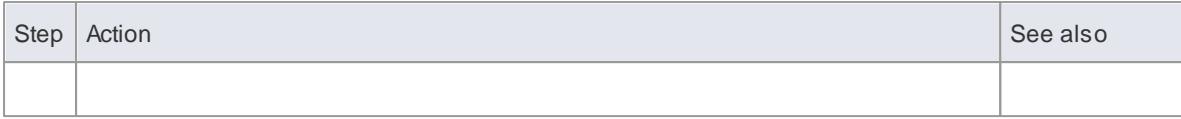

### **Example**

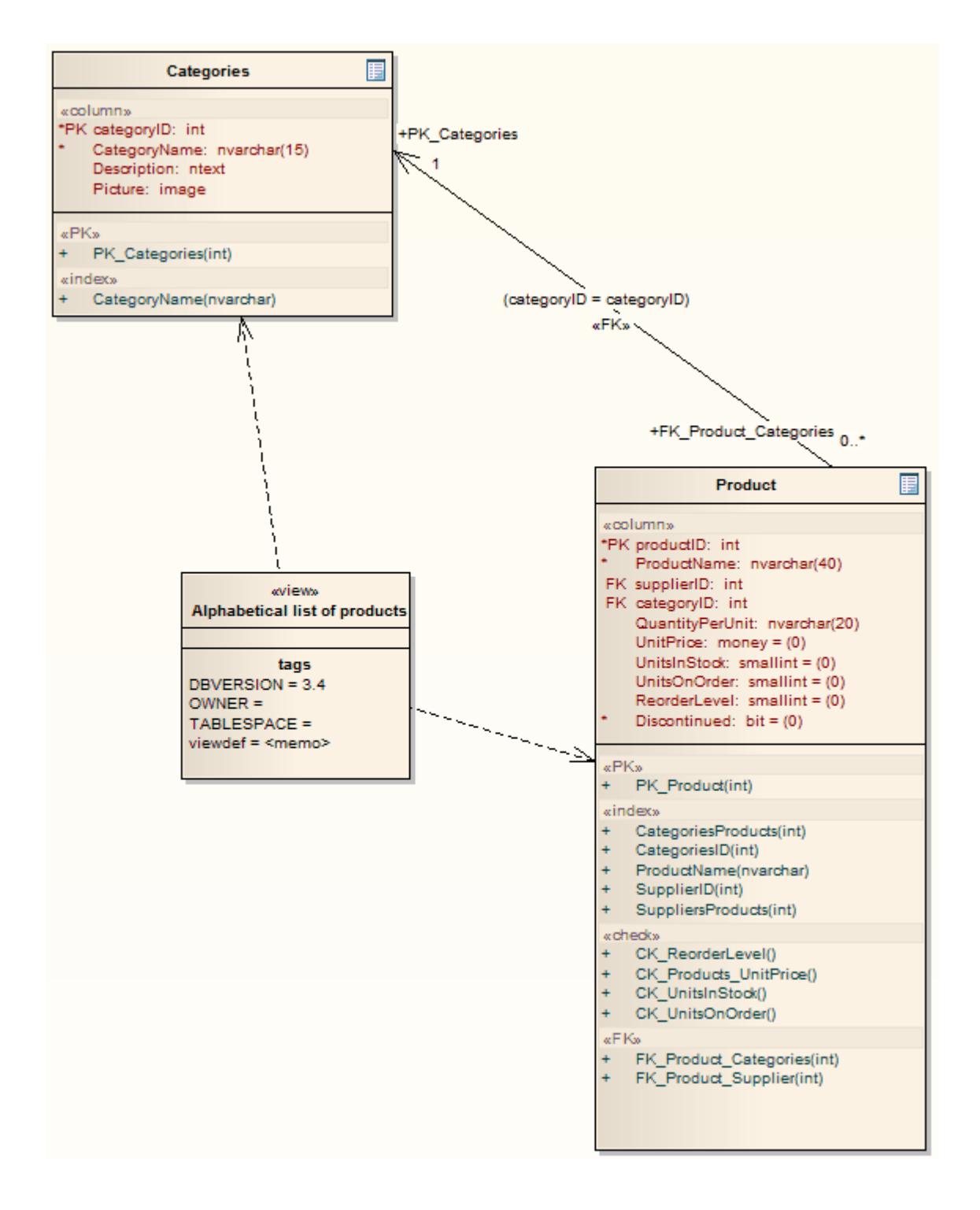

**Notes**

The View definition and certain other parameters are held as Tagged Values; the View definition is held in the *viewdef* memo Tagged Value

You can select and view the *viewdef* Tagged Value in the Tagged Values window, and include it in document reports by inserting the **valueOf(viewdef)** field in the *Package::Package Element* or *Package::Element* sections.

#### **Learn more**

- [Tagged](#page-1177-0) Values 1134
- Report on [Tagged](#page-2741-0) Values 2698

### *13.1.12 Oracle Packages*

### **Create an Oracle package**

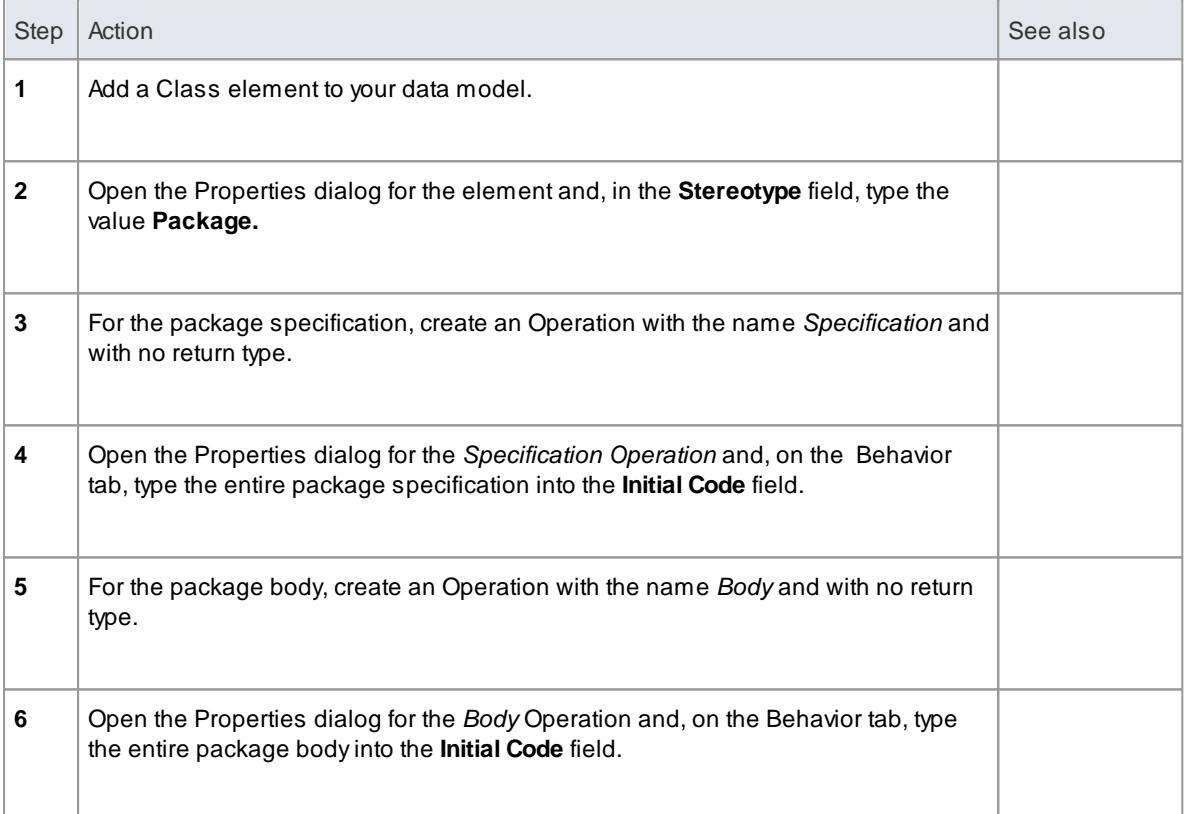

### **Learn more**

<mark>Initial [Code](#page-1062-0)</mark> เดาจ**ิ** 

# *13.2 Supported Databases*

Modeling and reverse engineering of database schema is supported for the following DBMS products:

- $\bullet$  DB2
- Firebird/InterBase\*
- $\bullet$  Informix
- Ingres
- MS Access 97, 2000, 2003
- Access 2007
- MS SQL Server 2000, 2005, 2008, 2012
- SQL Server Express 2005 and 2008
- MySQL
- SQLite
- Oracle 9i, 10g and 11g
- PostgreSQL
- Sybase Adaptive Server Anywhere (Sybase ASA)
- Sybase Adaptive Server Enterprise (Sybase ASE)

### **Notes**

- \* Firebird 1.5 database tables can be modeled and generated as InterBase tables; Firebird tables can be imported, but are treated as InterBase tables
- You can download data types for SQL Server (2005, 2008, 2012) Informix and MS Access 2007 from the Resources page of the Sparx Systems web site

### **Learn more**

• Online [Resources](http://www.sparxsystems.com/resources/index.html)

# *13.3 Import Database Schema*

Enterprise Architect provides facilities for reverse engineering DBMS schemas, enabling you to analyze and remodel legacy database systems and then export them to the existing or an alternative DBMS.

By connecting to a live database via ODBC, you can import the database schema into a standard UML model. Subsequent imports enable you to update your model from the live database.

Enterprise Architect supports importing database tables, stored procedures and views from an ODBC data source. Tables are imported as stereotyped Classes with suitable data definitions for the source DBMS.

#### **Import database schema and objects**

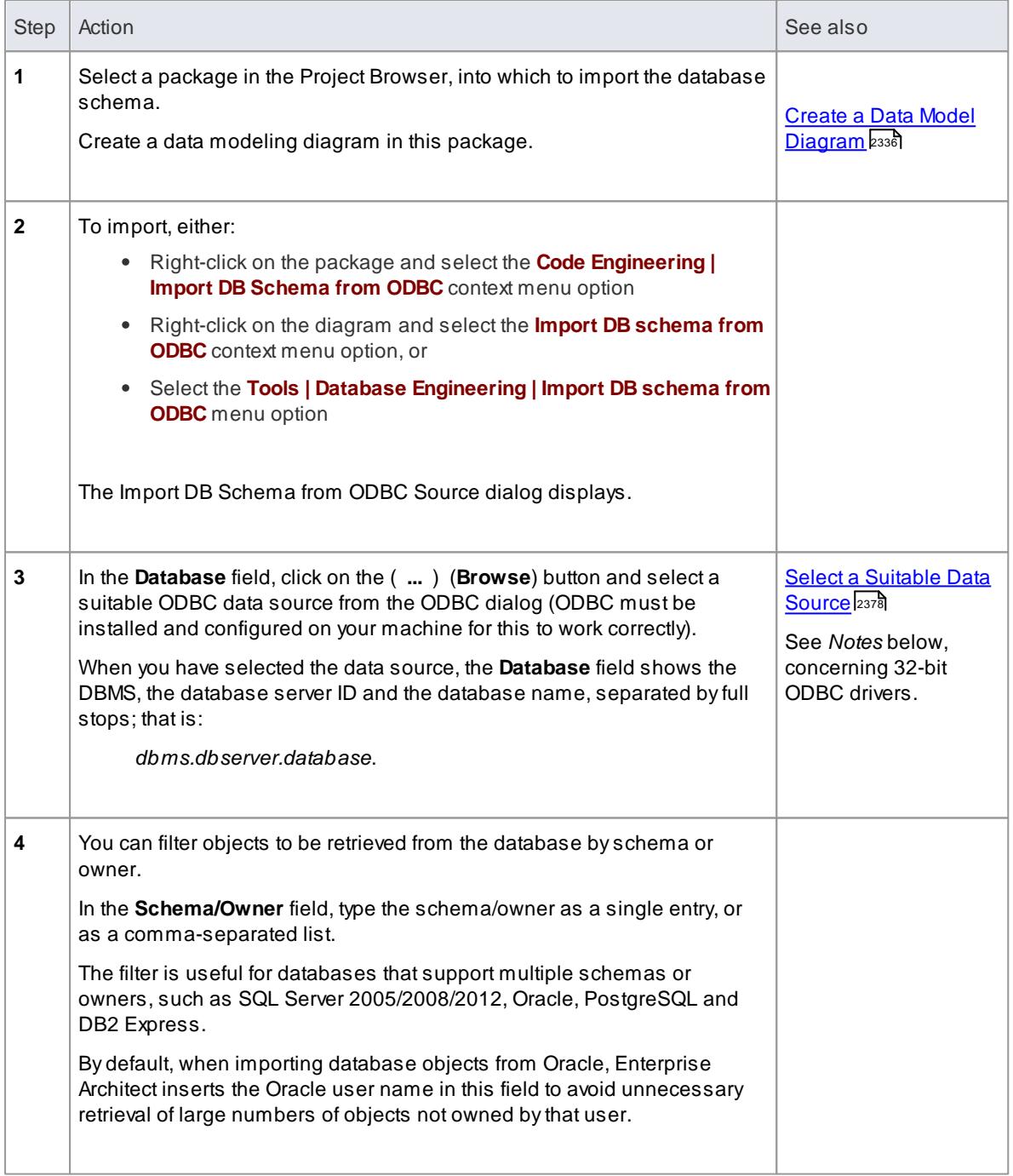

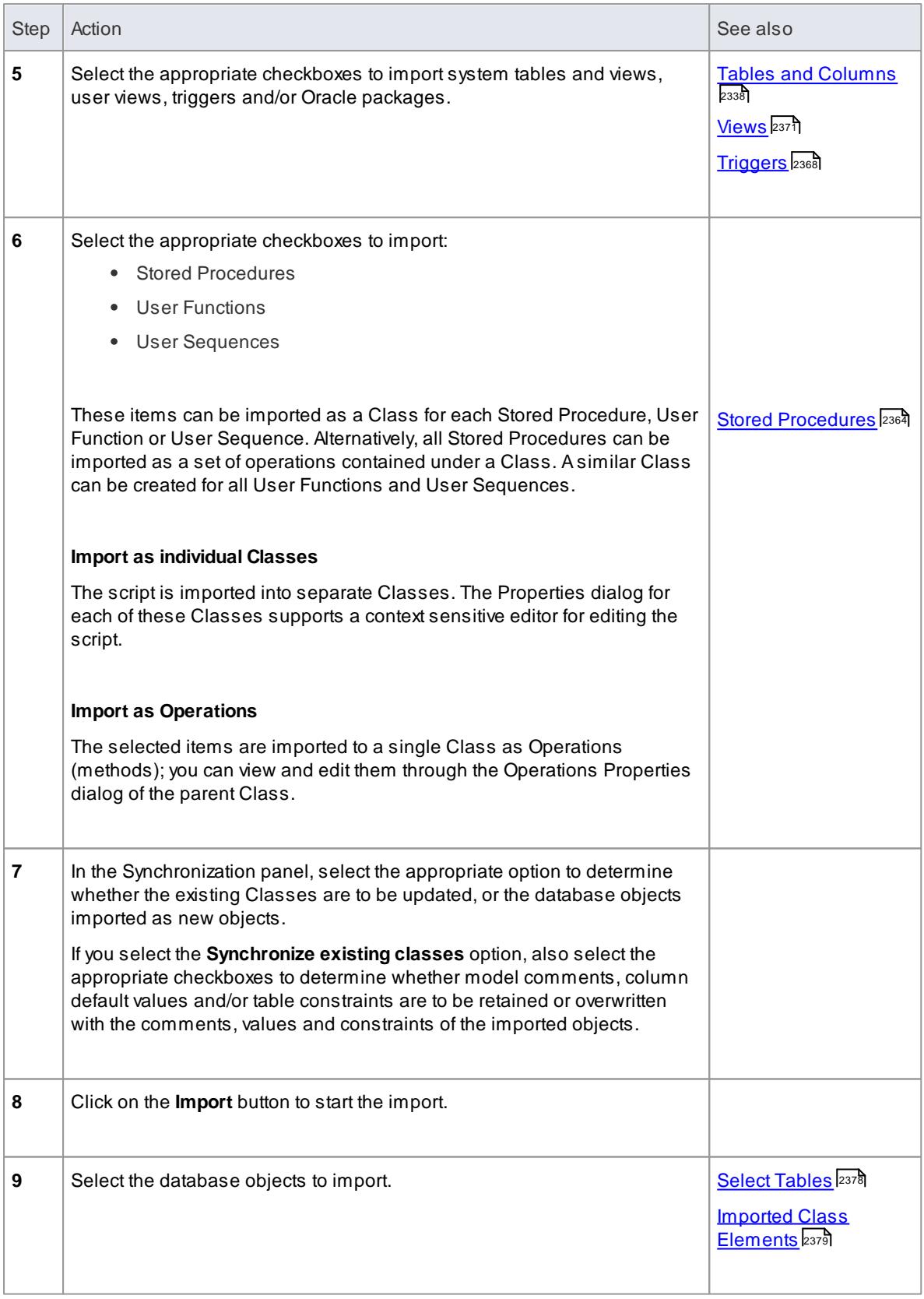

Enterprise Architect requires **32-bit ODBC** drivers to connect to a repository through ODBC; to set up

the ODBC configuration on **64-bit** clients, run the 32-bit ODBC Data Source Administrator from *C: \Windows\SysWOW64\odbcad32.exe*

- The ODBC connection should use the ODBC driver available from the DBMS vendor, such as MySQL's ODBC driver for MySQL, and Oracle's ODBC driver for Oracle; drivers provided by third-party vendors are not supported, including the Microsoft ODBC driver for Oracle
- You can import a suitable ODBC driver for SQLite from <http://www.ch-werner.de/sqliteodbc/>
- If setting up a ODBC connection for reverse engineering, the default settings are sufficient
- If you are importing database schema from an MS Access Jet 4.0 database, please ensure that you have selected the **Use Jet 4.0** checkbox on the General page of the Options dialog, otherwise the Jet 3.5 routines are loaded; you must restart Enterprise Architect after selecting the checkbox
- Additional data types are available from the *Data Modeling Data Types* section of the Resources page on the Sparx Systems website
- If no diagram is open, the **Package Only** radio button defaults to selected and the options are disabled; if the open diagram is in the selected package, you can select either option

#### **Learn more**

- <u>Import [Source](#page-2179-0) Code</u> 2136
- [General](#page-648-0) Options 605
- Data [Modeling](http://www.sparxsystems.com/resources/index.html) Data Types (Online Resource)

#### **Learning Center topics**

**(Alt+F1) | Enterprise Architect | Database Engineering | Import Schema**

### <span id="page-2421-0"></span>*13.3.1 Select a Data Source*

#### **Topics**

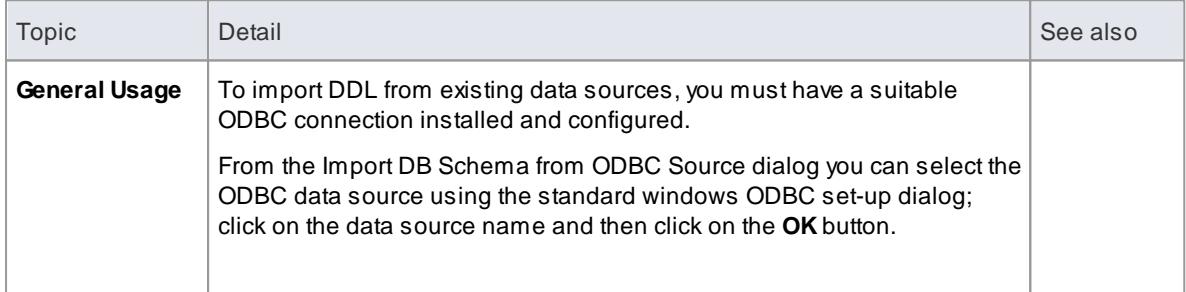

### <span id="page-2421-1"></span>*13.3.2 Select Tables*

When you have opened the ODBC data source, Enterprise Architect acquires a list of database objects suitable for importing. This is presented in a list form for you to select from.

Highlight the schema to import from the top list. Alternatively, select individual objects from the lower list.

#### **Topics**

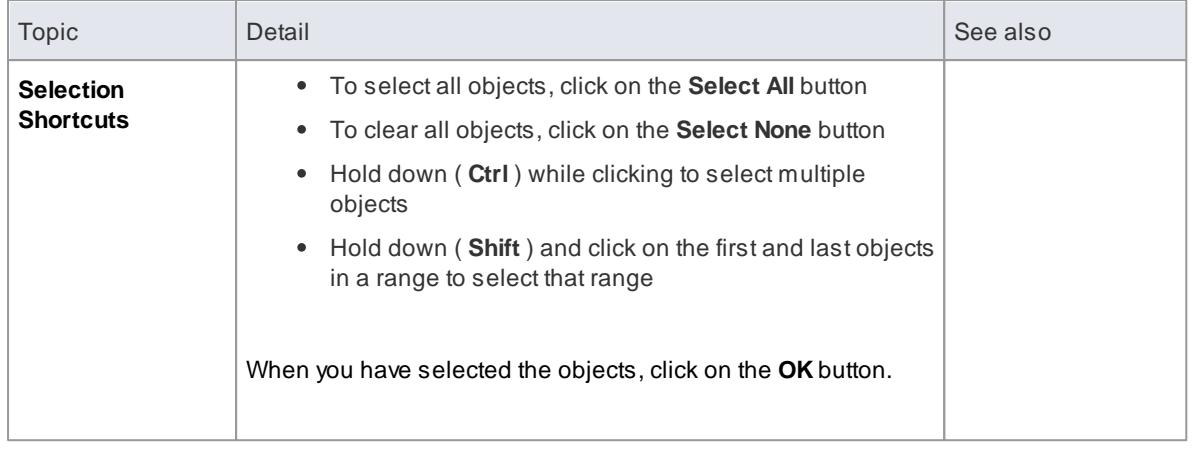

## <span id="page-2422-0"></span>*13.3.3 The Imported Class Elements*

When you import DDL table definitions they are converted to stereotyped Classes according the *UML Data Modeling Profile*.

The image below shows some example tables imported into the model using an ODBC data connection.

### **Example**

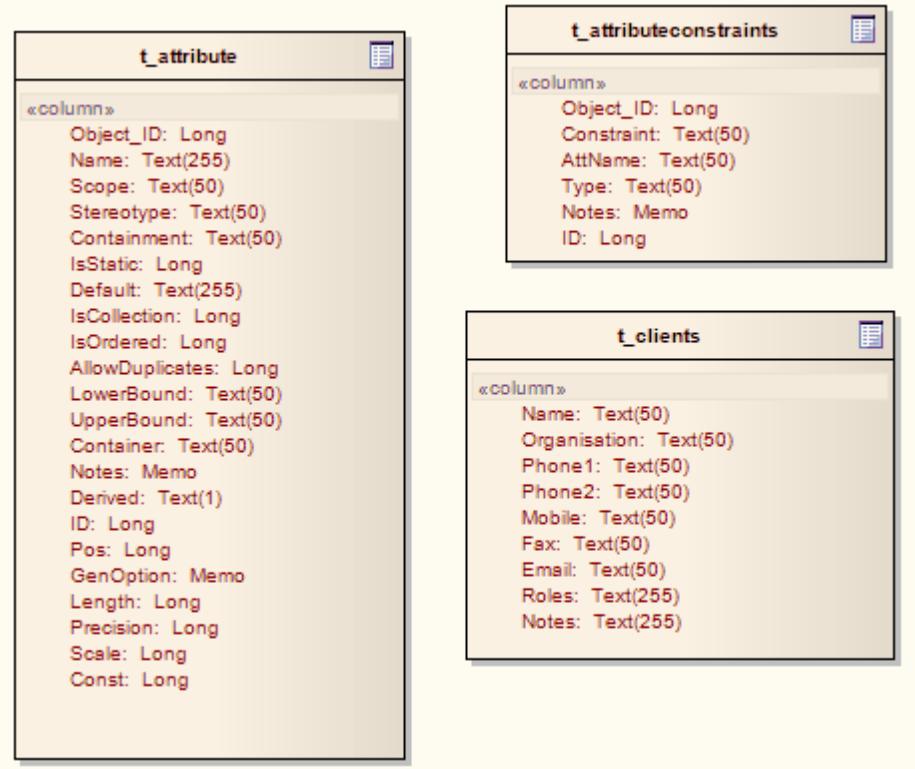

## *13.4 Generate DDL*

Enterprise Architect enables you to generate DDL from your model for Tables, Stored Procedures and Views. SQL script can be generated for a single element (a Table) or for a whole package.

Having generated DDL, you can view it using the Source Code editors, by clicking on the table or package in the Project Browser or a diagram, and pressing **(F12)**, **(Ctrl+E)** or **(Alt+7**).

The editor cannot parse DDL, and therefore does not show a structure tree for a DDL file in the left-hand panel of the Source Code window or view.

#### **Learn more**

- <u>[Generate](#page-2423-0) DDL for Tables কি</u>
- Generate DDL for [Packages](#page-2424-0) 2381
- Editing [Source](#page-2189-0) Code 2146

#### **Learning Center topics**

**(Alt+F1) | Enterprise Architect | Database Engineering | Generate DDL**

### <span id="page-2423-0"></span>*13.4.1 Generate DDL For a Table*

**Access Diagram Table element context menu | Generate DDL**

#### **Reference**

On the Generate DDL dialog, generate DDL for a table as indicated below:

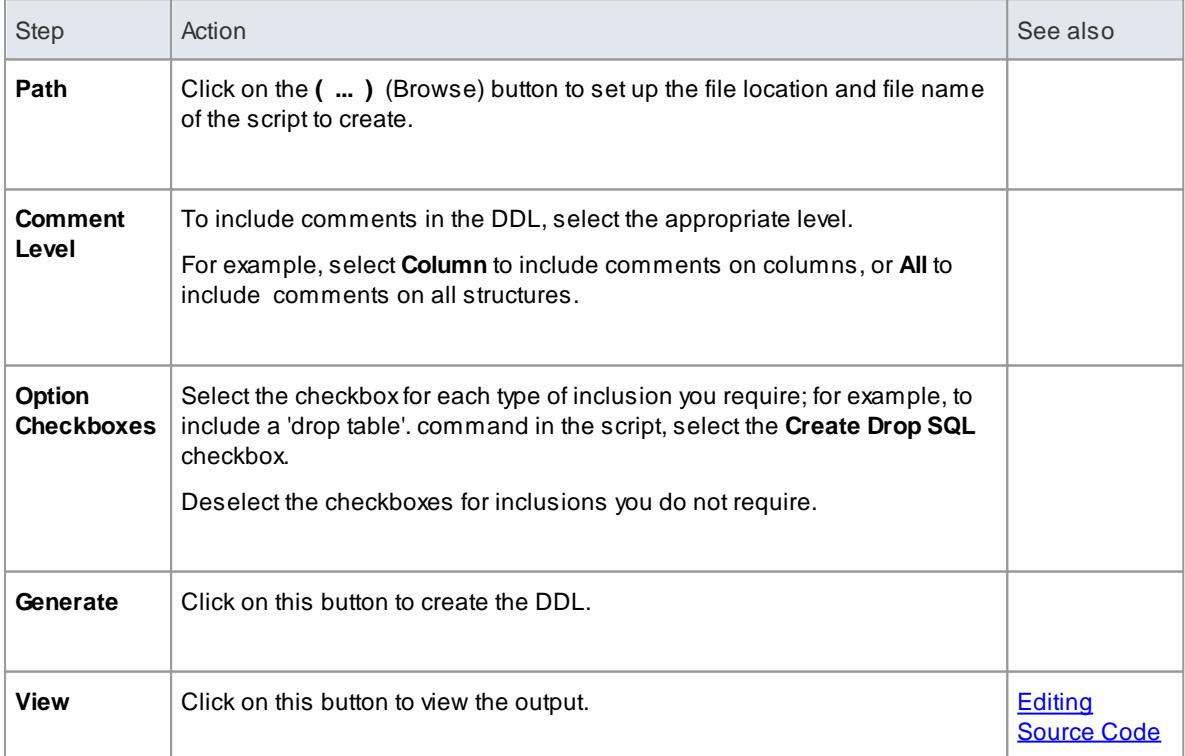

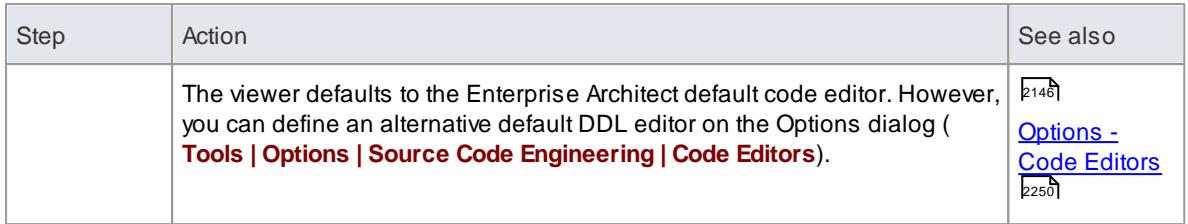

- In the Corporate, Business and Software Engineering, System Engineering and Ultimate editions of Enterprise Architect, if security is enabled you must have **Generate Source Code and DDL** permission to generate DDL
- Some checkboxes display only if the appropriate database is defined for the table; for example, **IF EXISTS** displays only if the database for the table is PostgreSQL, and **SEQ\_** and **\_SEQ** radio buttons display only if the database for the table is Oracle
- For a PostgreSQL database, you must select the **Generate Sequences** checkbox to enable auto increment columns to be created
- If generating Oracle sequences, you must always select the **Generate Triggers** and **Generate Sequences** checkboxes - this ensures that a pre-insert trigger is generated to select the next sequence value to populate the column; also set the **AutoNum** property to **True** in the column properties
- If generating Oracle sequences, to generate the sequence name and trigger name with the syntax *SEQ\_<sequence\_name>* and *TRG\_<trigger\_name>*, select the **SEQ\_** option; conversely, to generate them with the syntax *<sequence\_name>\_SEQ* and *SET\_<trigger\_name>*, select the **\_SEQ** option

#### **Learn more**

- [Permission](#page-372-0) List 329
- $\bullet$ Create [Columns](#page-2388-0) 2345

### <span id="page-2424-0"></span>*13.4.2 Generate DDL for a Package*

When you have defined a package in your database model, you can generate DDL for that package, and also compare the DDL with the database.

**Access Project Browser package context menu | Code Engineering | Generate DDL**, or **Select package Tools | Database Engineering | Generate Package DDL**

#### **Generate DDL for a package**

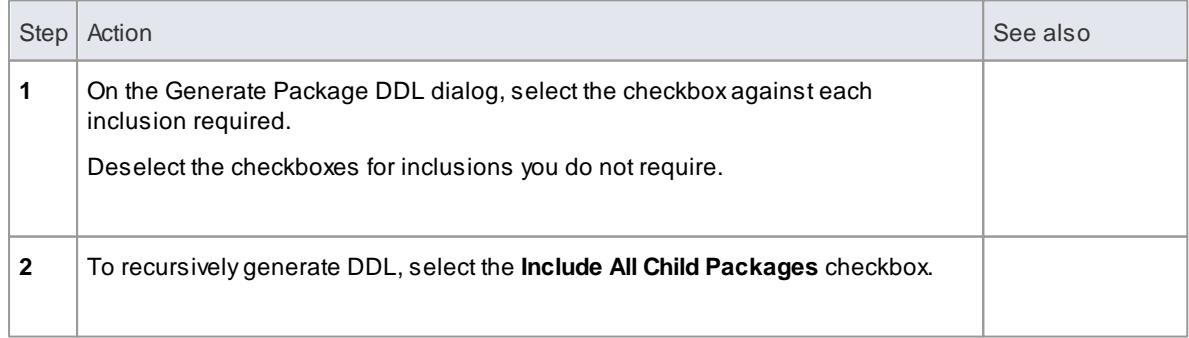

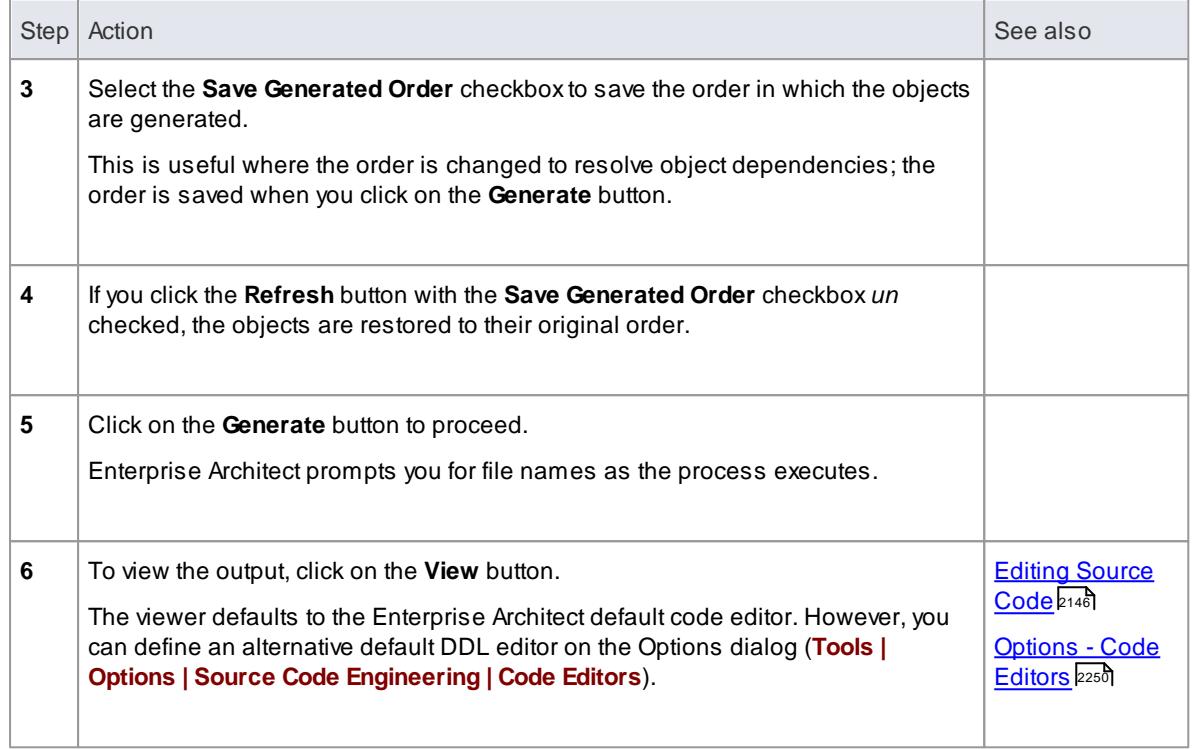

### **Compare the generated DDL with the database**

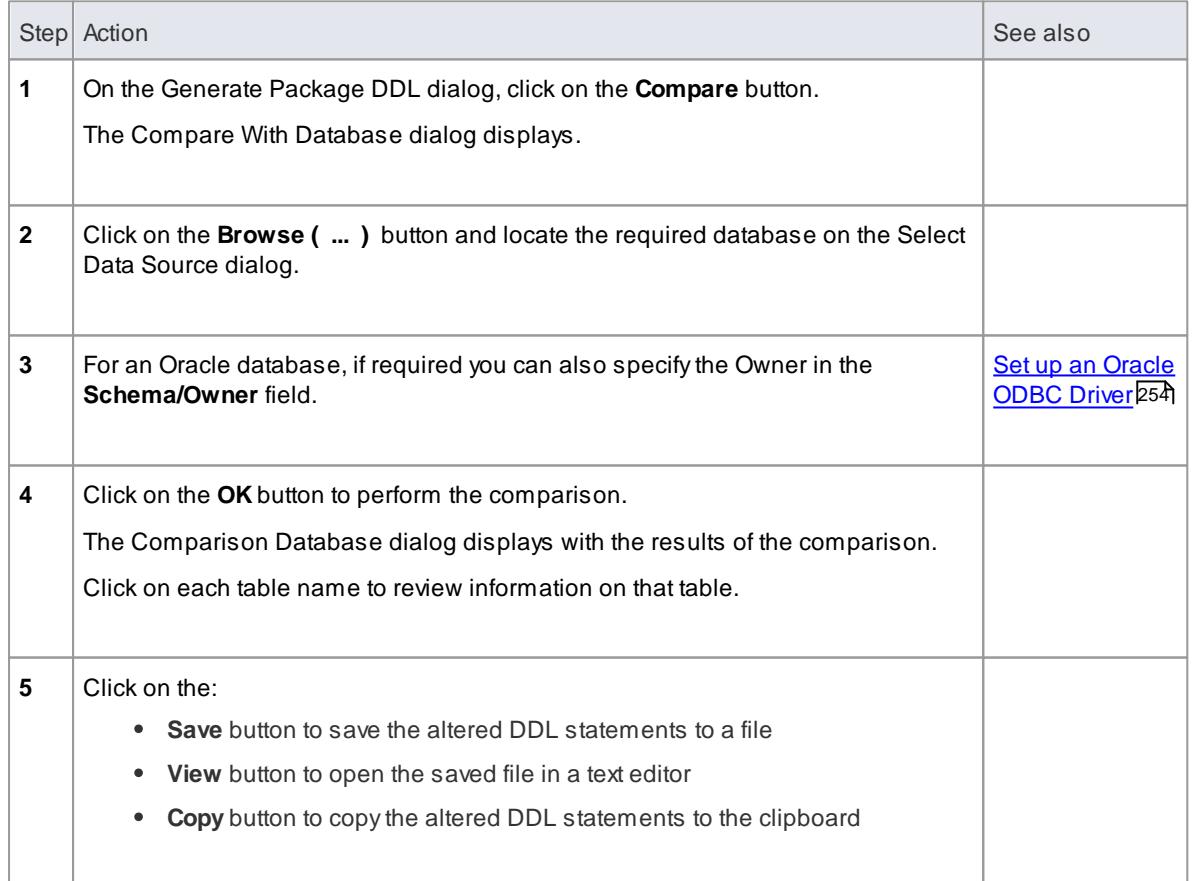

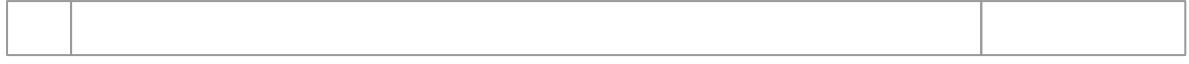

- In the Corporate, Business and Software Engineering, System Engineering and Ultimate editions of Enterprise Architect, if security is enabled you must have **Generate Source Code and DDL** permission to generate DDL
- Some checkboxes display only if the appropriate database is defined for the table; for example, **IF EXISTS** displays only if the database for the table is PostgreSQL, and **SEQ\_** and **\_SEQ** radio buttons display only if the database for the table is Oracle
- For a PostgreSQL database, you must select the **Generate Sequences** checkbox to enable auto increment columns to be created
- If generating Oracle sequences, you must always select the **Generate Triggers** and **Generate Sequences** checkboxes - this ensures that a pre-insert trigger is generated to select the next sequence value to populate the column; also set the **AutoNum** property to **True** in the column properties
- If generating Oracle sequences, to generate the sequence name and trigger name with the syntax *SEQ\_<sequence\_name>* and *TRG\_<trigger\_name>*, select the **SEQ\_** option; conversely, to generate them with the syntax *<sequence\_name>\_SEQ* and *SET\_<trigger\_name>*, select the **\_SEQ** option

#### **Learn more**

- [Permission](#page-372-0) List 329
- Create [Columns](#page-2388-0) 2345

# *13.5 Data Modeling Notations*

Enterprise Architect supports three diagram notations for data modeling; UML 2.1, IDEF1Xand Information Engineering.

### **Access Diagram | Properties > Connectors | Connector Notations**

### **Topics**

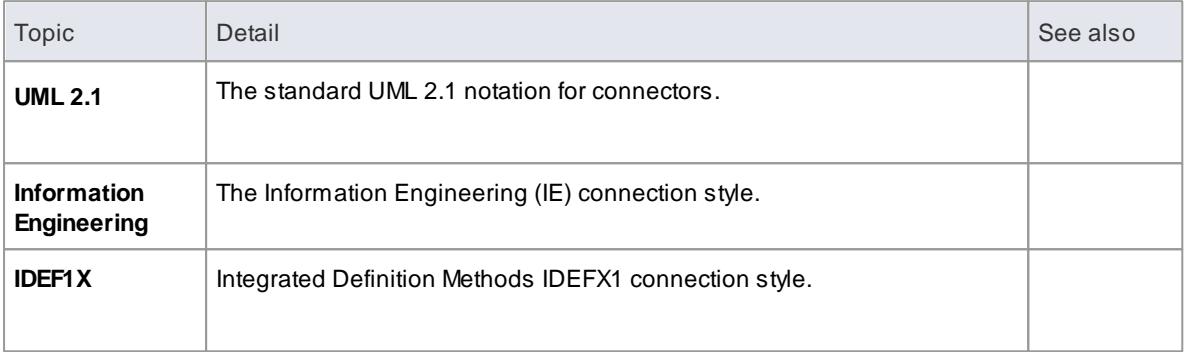

#### **Notes**

The default notation for the Data Modeling diagram is Information Engineering

### **Learn more**

- <u>[Connectors](#page-874-0) Tab</u>lଃ31ั
- Entity [Relationship](#page-1982-0) Diagrams (ERDs) 1939

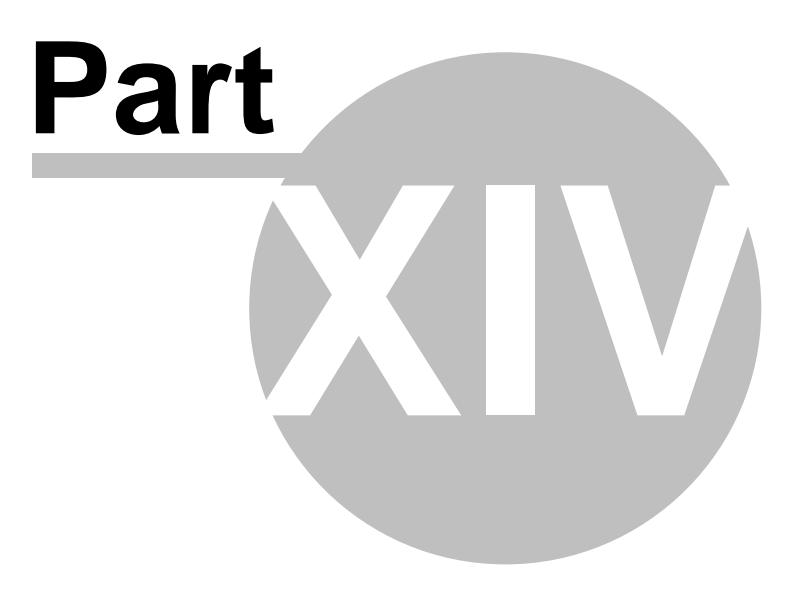

# *14 SOA and XML*

Service Oriented Architecture (SOA) is an architectural paradigm for defining how people, organizations and systems provide and use services to achieve results.

Aservice is an offer of value to another through a well-defined interface and available to a community (which may be the general public). Aservice results in work provided to one by another.

Service Oriented Architecture (SOA) is a way of organizing and understanding ( representations of ) organizations, communities and systems to maximize agility, scale and interoperability. The SOA approach is simple - people, organizations and systems provide services to each other. These services allow us to get something done without doing it ourselves or even without knowing how to do it - enabling us to be more efficient and agile. Services also enable us to offer our capabilities to others in exchange for some value - thus establishing a community, process or marketplace. The SOAparadigm works equally well for integrating existing capabilities as for creating and integrating new capabilities.

(Derived from *Service oriented architecture Modeling Language (SoaML) - Specification for the UML Profile and Metamodel for Services (UPMS)* (OMG document ad/2008-11-01); pp. 25-26.)

In modeling and developing a complete Service Oriented Architecture in Enterprise Architect, you can work with any or all of:

- **XML Schema Definition (XSD)**, also known as **XML Schema -** an XML technology that is used to specify the rules to which an XML document must adhere
- **Web Services Description Language 1.1 (WSDL)** a keyXML-based language for describing **web** services
- **Service oriented architecture Modeling Language (SoaML)** a standard method of designing and modeling SOAsolutions using the Unified Modeling Language (UML)
- **Service-Oriented Modeling Framework (SOMF)** a service-oriented development life cycle methodology, offering a number of modeling practices and disciplines that contribute to successful service-oriented life cycle management and modeling

#### **Learn more**

- <u>XML [Schema](#page-2430-0) XSD|2</u>387
- Web [Services](#page-2466-0) WSDL 2423
- <mark>[SoaML](#page-2492-0)</mark> 2449
- [SOMF](#page-2497-0) 2.1 2454

#### **Learning Center topics**

**(Alt+F1) | Enterprise Architect | SOA and XML Engineering**

## <span id="page-2430-0"></span>*14.1 XML Schema - XSD*

**XML Schema Definition** (XSD), also known as **XML Schema**, is a World Wide Web Consortium (**W3C**) XML technology that is used to specify the rules to which an XML document must adhere. XSD support is critical for the development of a complete **Service Oriented Architecture** (SOA), and the coupling of UML 2.4.1 and XML provides the natural mechanism for specifying, constructing and deploying XML-based SOAartifacts within an organization.

The **UML Profile for XSD** specifies a set of stereotypes, Tagged Values and constraints that can be applied to the UML model in order to change specific aspects of the resulting schema. Enterprise Architect provides native support for the XSD Profile through the **XML Schema** page of the **Diagram Toolbox**. The XSD Profile supported byEnterprise Architect is an adaptation of the profile defined in the publication *Modeling XML Applications with UML*.

Working with the XSD Profile through Enterprise Architect, you can rapidly model, forward engineer and reverse engineer XML Schema.

### **Learn more**

- <mark>[Model](#page-2430-1) XSD</mark> 2387
- XML from [Abstract](#page-2456-0) Class Models 2413
- [Generate](#page-2460-0) XSD 2417
- [Import](#page-2463-0) XSD 2420
- W3C XML [Schema](http://www.w3.org/XML/Schema) (Online Resource)
- XML Schema [Generation](http://www.sparxsystems.com/resources/xml_schema_generation.html) (Online Resource)
- **•** Modeling XML Applications with UML *-* Practical e-Business Applications, Object Technology Series, David Carlson, UK, April 2001

#### **Learning Center topics**

**(Alt+F1) | Enterprise Architect | SOA and XML Engineering | XSD | Getting Started**

### <span id="page-2430-1"></span>*14.1.1 Model XSD*

You can model XML schemas at two levels, using UML Class diagrams that:

- Have no XML schema-specific implementation details, to be generated directly by Enterprise Architect's **Schema Generator**; the generator applies a set of **default mappings** to convert the abstract model package to a **W3C XML Schema** (XSD) file
- Are refined with XML schema-specific definitions using the XML Schema pages of the Diagram Toolbox, which provides the structures of the **UML profile for XSD**

#### **Model an XML Schema**

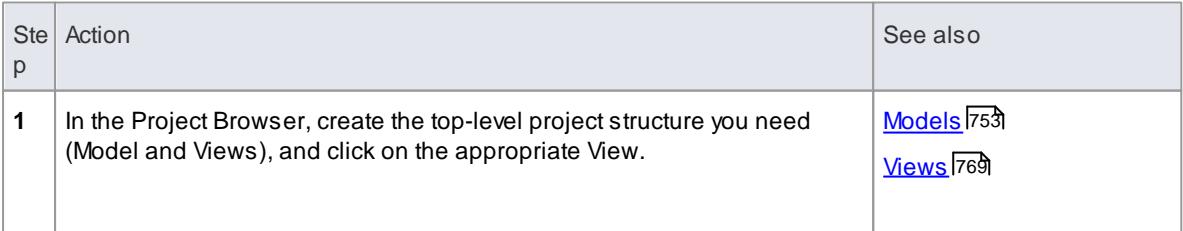

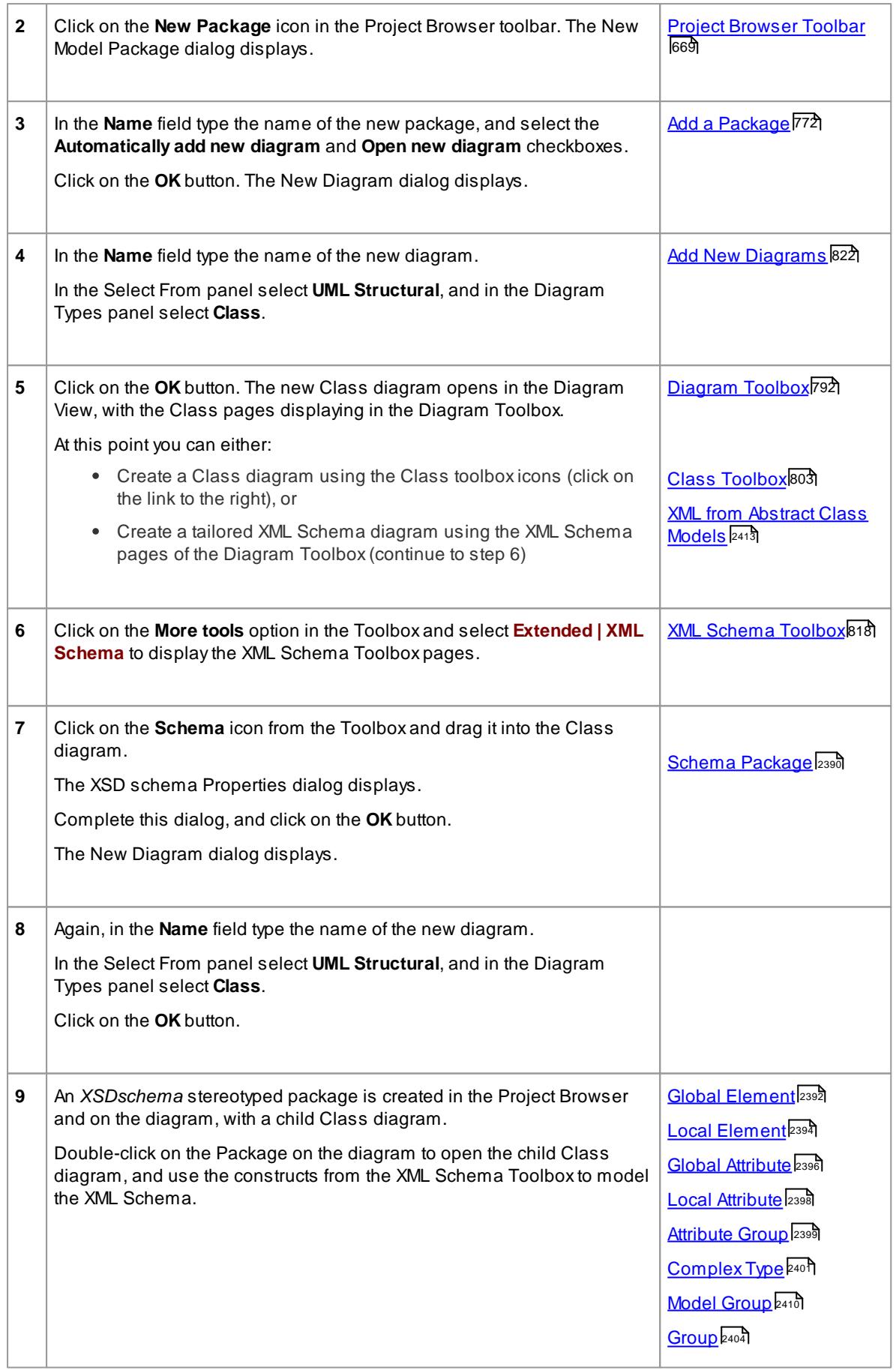

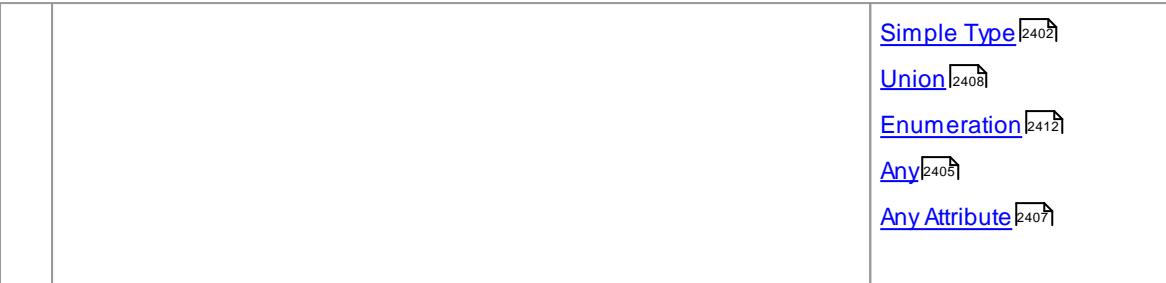

- The UML attributes of the Classes map directly to XML elements or attributes
- Classes in an XML Schema model have no methods since there is no meaningful correspondence between Class methods and XSD constructs
- **Modeling Restrictions** the following XML Schema constructs cannot be modeled in Enterprise Architect:
	- appinfo
	- field
	- $\bullet$  key
	- keyref
	- notation
	- redefine
	- selector
	- substitutionGroup
	- unique

#### **Learn more**

<u>[Example](#page-2432-0) XML Schema Diagram |2389</u>

### <span id="page-2432-0"></span>*14.1.1.1 Example XML Schema Diagram*

This example diagram shows a Class diagram containing XSD-specific elements created using the XSD Schema pages of the Diagram Toolbox. The diagram models an employee records system.

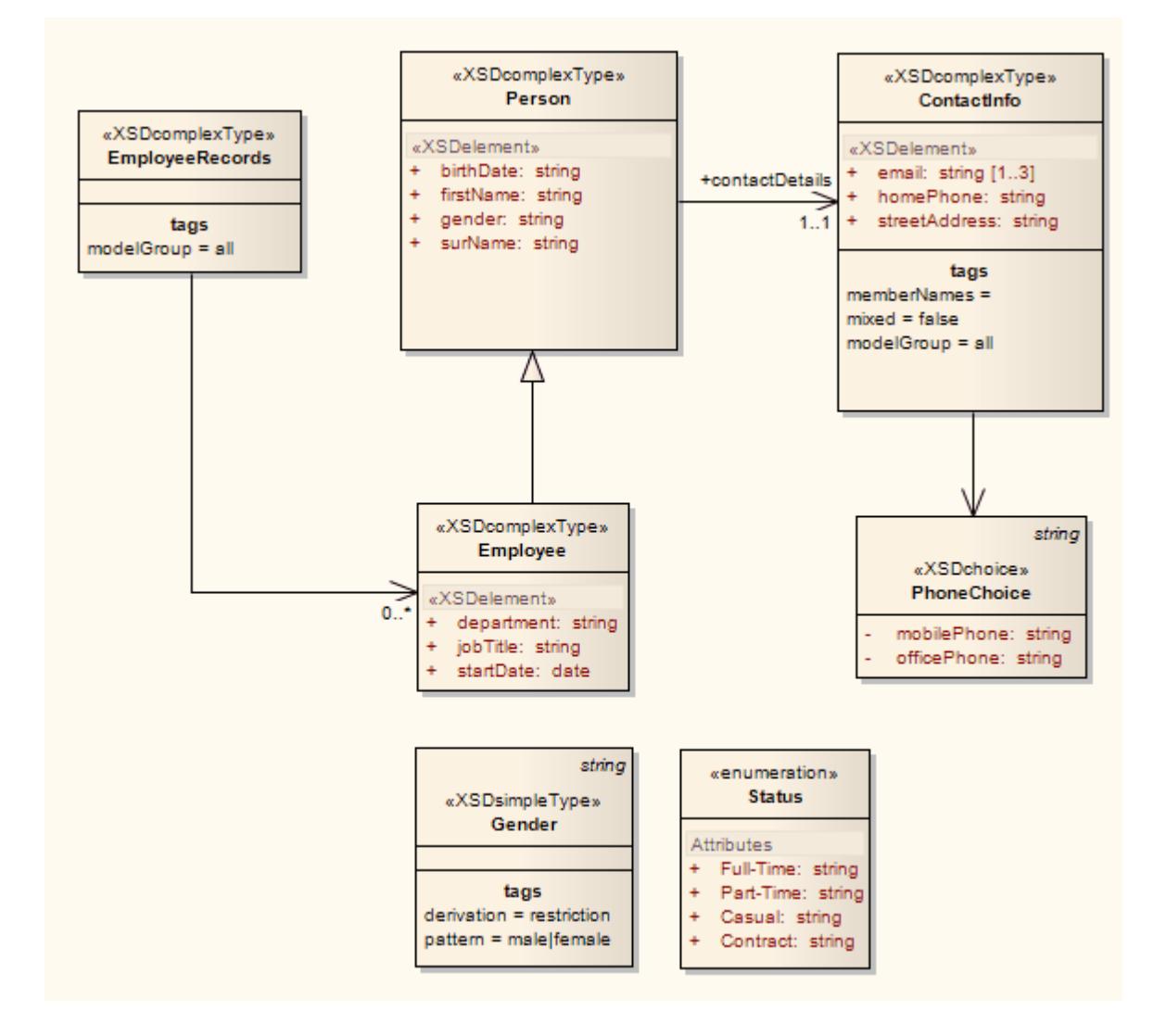

#### **Learn more**

- <u>XML [Schema](#page-861-0) Toolbox</u>l818
- [Complex](#page-2444-0) Type 2401
- 2402 <mark>[Simple](#page-2445-0) Type</mark>
- <u>Model [Group](#page-2453-0)</u>ไ241ดี
- Local [Element](#page-2437-0) 2394
- [Enumeration](#page-2455-0) 2412

### <span id="page-2433-0"></span>*14.1.1.2 Schema Package*

An *«XSDschema»* stereotyped package acts as a container for the XSD constructs, from which XML Schema can be generated. All Classes in the package are defined within one schema; the Schema element provides the default schema-wide settings. You can create an *«XSDschema»* package by dragging the **Schema** icon from the XML Schema Toolbox and dropping it directly onto a diagram.

#### **Toolbox Icon**

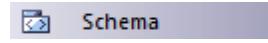

**Access Drag icon onto diagram**, or

**Project Browser | Double-click on «XSDschema» stereotyped Package**, or **Diagram | Right-click on «XSDschema» stereotyped Package | Properties**

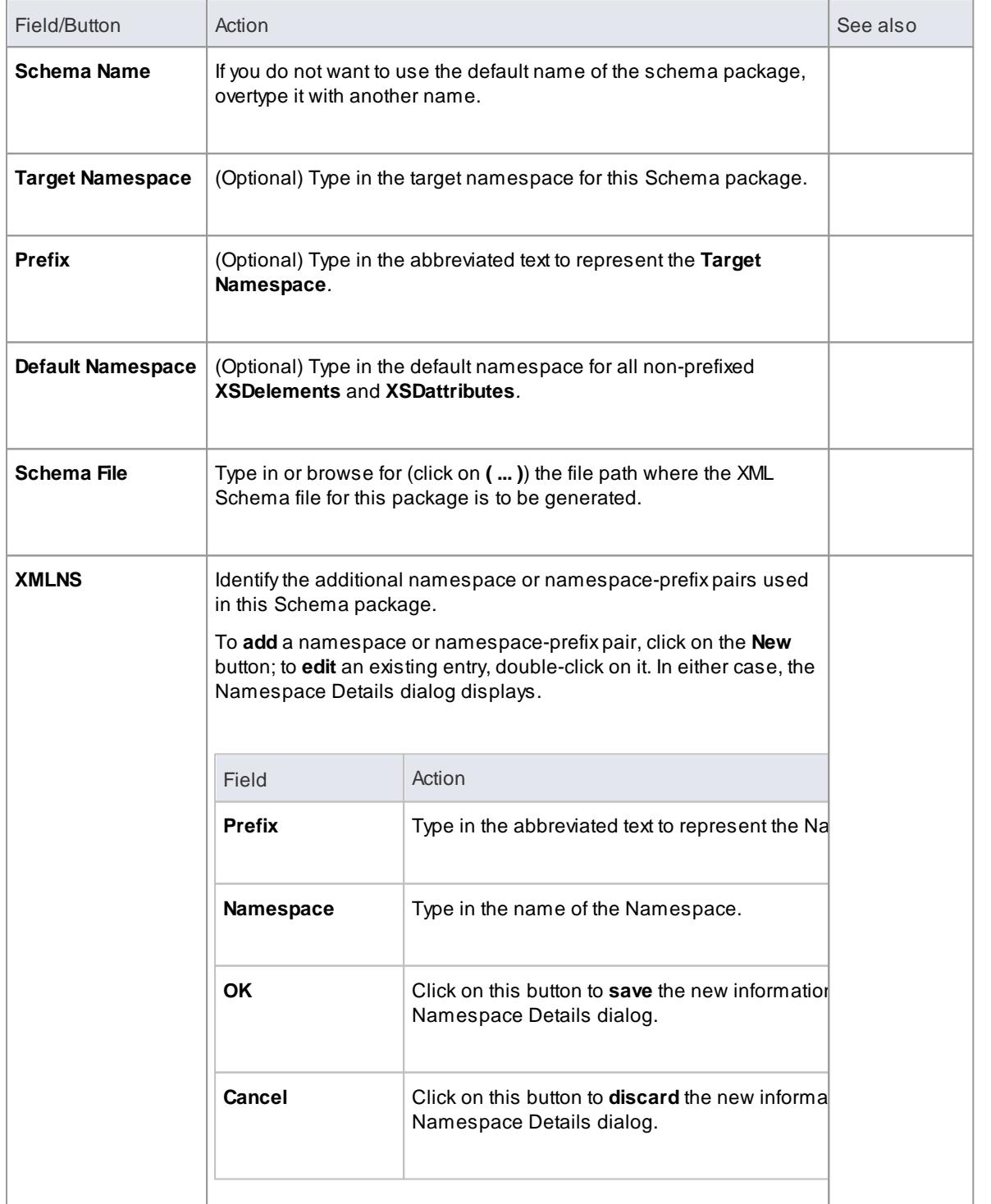

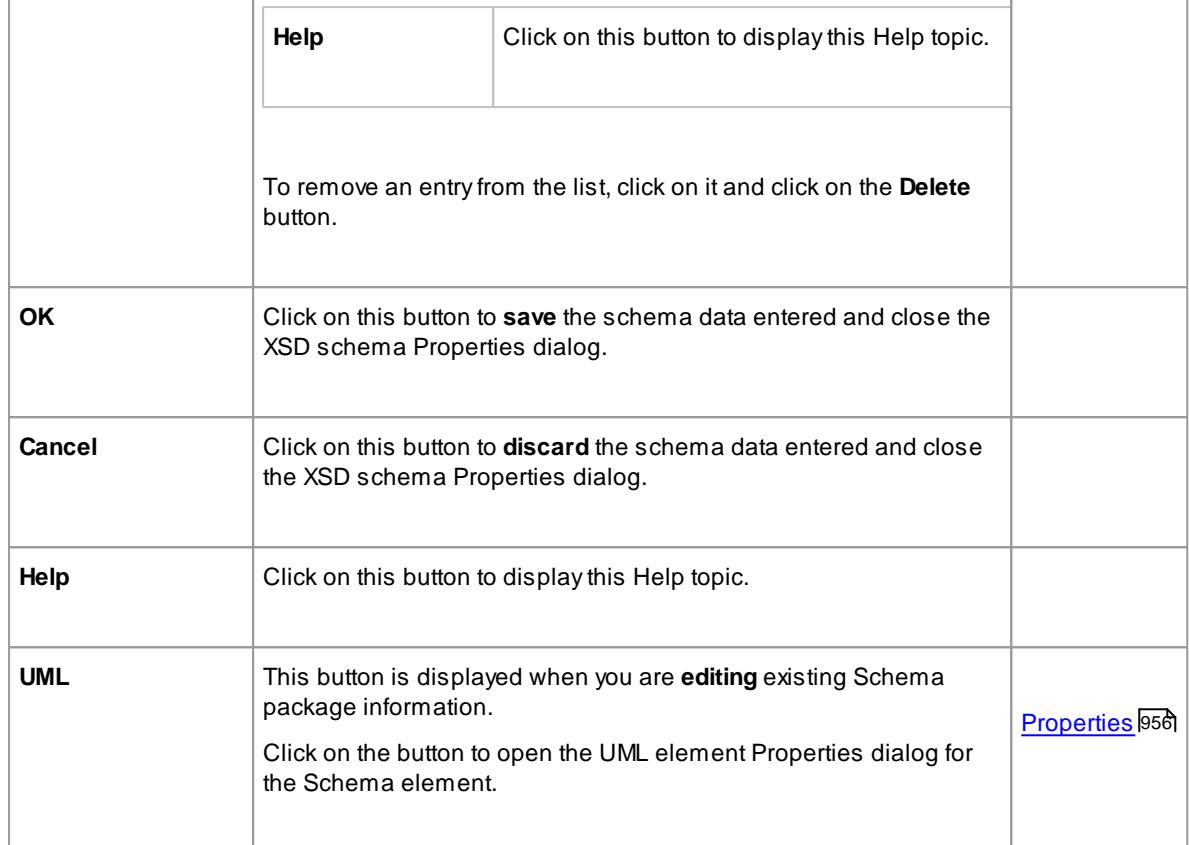

The default schema-wide settings are defined by Tagged Values, which you can review on the Tagged Values page of the schema element Properties dialog, or the Tagged Values window for the element; you can edit the schema-wide settings if you need to, or provide element-specific overrides in the properties and Tagged Values of the **individual XSD construct elements**

#### **Learn more**

[Tagged](#page-1177-0) Values իսակ (as you click on each Tagged Value, check the text field at the bottom of the Tagged Values window)

### <span id="page-2435-0"></span>*14.1.1.3 Global Element*

An *«XSDtopLevelElement»* stereotyped Class acts as a XSD global **element**. You can create it by dragging the **Element** icon from the XML Schema Toolbox and dropping it **directly** onto a diagram.

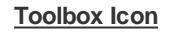

 $\boxed{\blacksquare}$ Element

#### **Access Drag icon onto diagram, or**

**Project Browser | Double-click on «XSDtopLevelElement» stereotyped Class**, or **Diagram | Right-click on «XSDtopLevelElement» stereotyped Class | Properties**

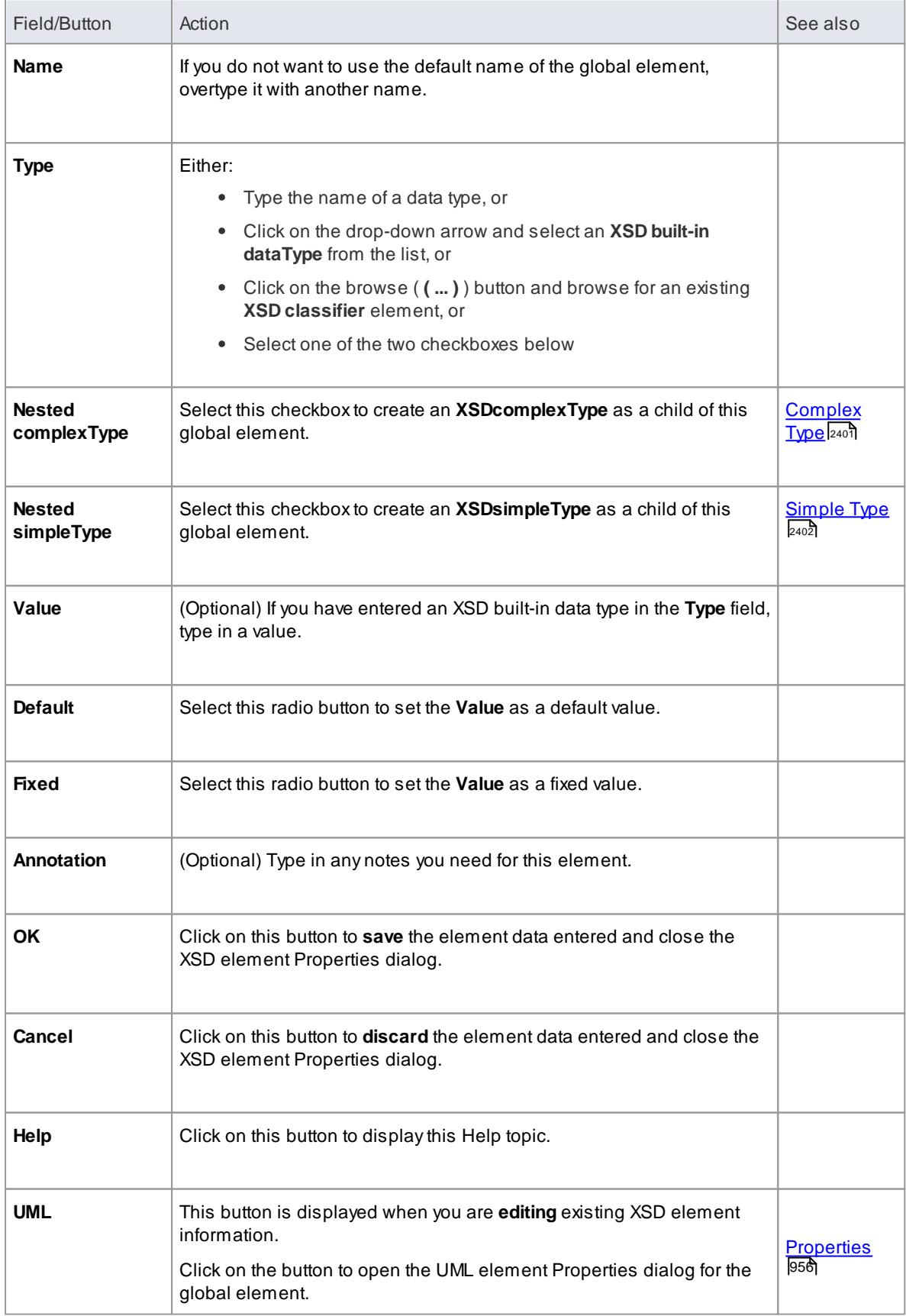

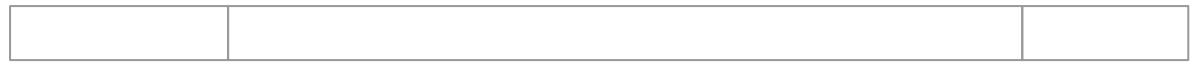

- The fields **Type**, **Nested complexType** and **Nested simpleType** are mutually exclusive; selecting one disables the others
- The fields **Nested complexType** and **Nested simpleType** are available in the dialog only when **creating** a new global element (and not when **editing** the global element)
- A Global element
	- Cannot contain any UML **attributes**
	- Cannot be the **source** of an Association connector
	- **Can** be the **target** of an Association connector from a Complex Type Class or Group Class element
	- Cannot be the **target** of a Generalization connector
	- Can be the **source** of **one** Generalization connector to a Complex Type Class or Simple Type Class

#### **Learn more**

Local [Element](#page-2437-0) 2394

### <span id="page-2437-0"></span>*14.1.1.4 Local Element*

A**Local element** is an *«XSDelement»* stereotyped UML **attribute** that acts as a local XSD **element**. You can create it by dragging the **Element** icon from the XML Schema Toolbox and dropping it onto an *«XSDcomplexType»* or *«XSDgroup»* stereotyped **Class**.

#### **Toolbox Icon**

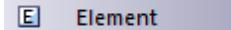

**Access Drag icon onto «XSDcomplexType» or «XSDgroup» stereotyped Class,** or **Project Browser | Double-click on «XSDelement» stereotyped attribute**, or **Diagram | Highlight element | Highlight «XSDelement» stereotyped attribute | double-click on attribute**

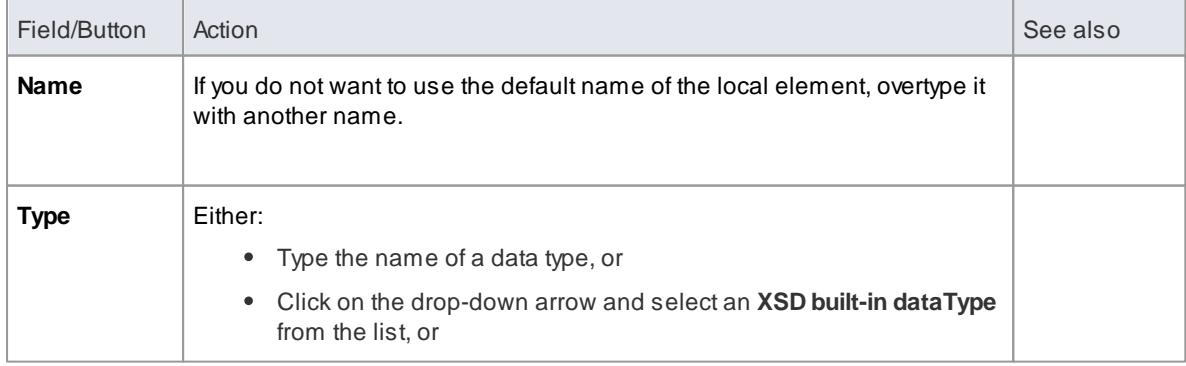

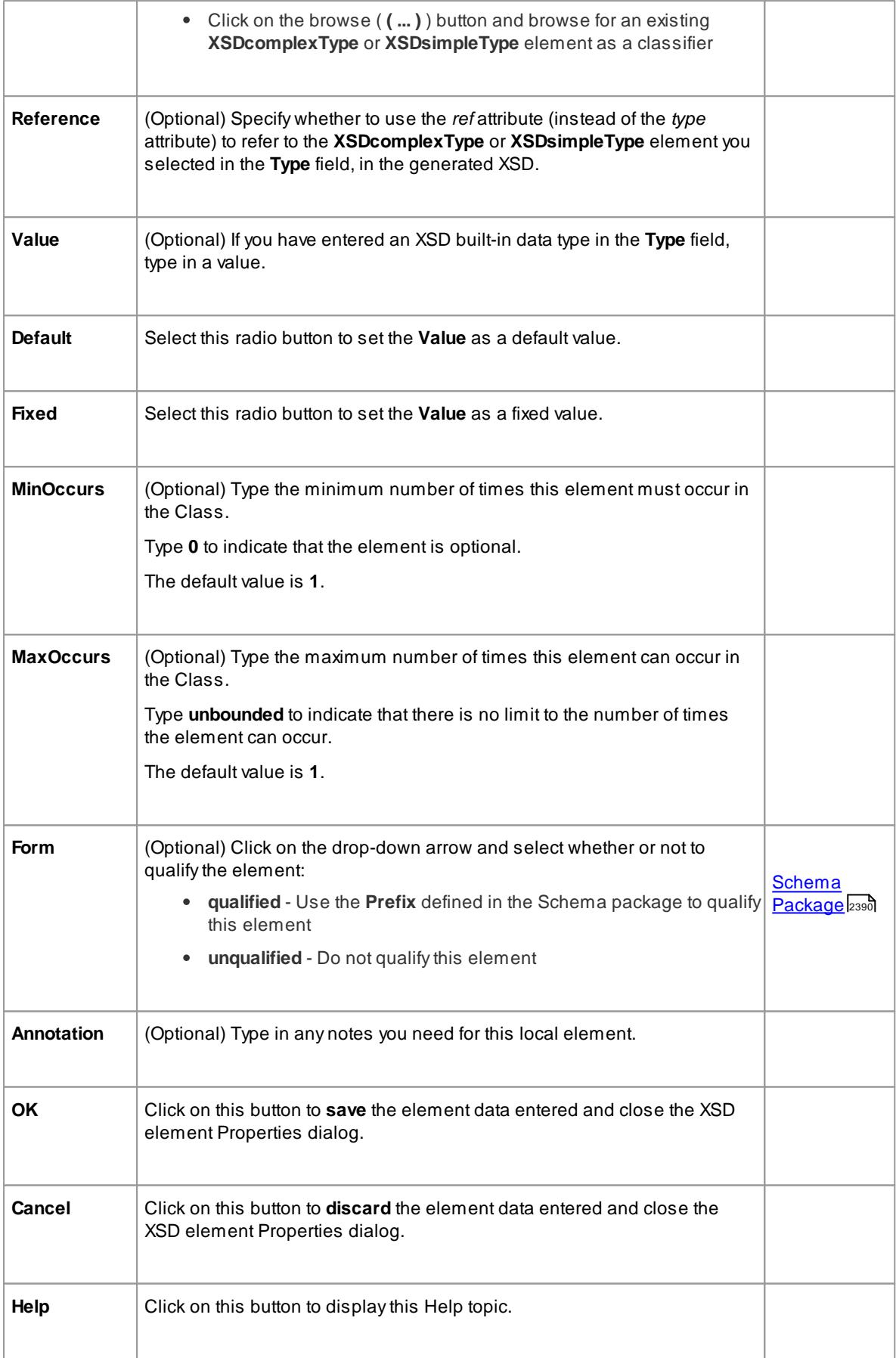

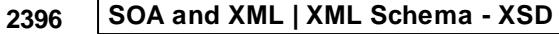

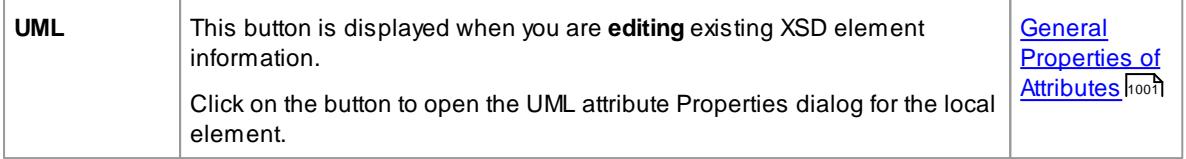

Only *«Complex Type»*, *«Group»* and *«Model Group»* stereotyped elements can have this UML Attribute

### **Learn more**

- [Complex](#page-2444-0) Type 2401
- [Group](#page-2447-0) 2404
- <mark>Model [Group](#page-2453-0)</mark> 2410
- Global [Element](#page-2435-0) 2392

### <span id="page-2439-0"></span>*14.1.1.5 Global Attribute*

A **Global Attribute** is an *«XSDtopLevelAttribute»* stereotyped Class. You can create it by dragging the **Attribute** icon from the XML Schema Toolbox and dropping it **directly** onto a diagram.

#### **Toolbox Icon**

 $\boxed{\mathbf{a}}$ Attribute

### **Access Drag icon onto diagram,** or

**Project Browser | Double-click on «XSDtopLevelAttribute» stereotyped element**, or **Diagram | right-click on «XSDtopLevelAttribute» stereotyped element | Properties**

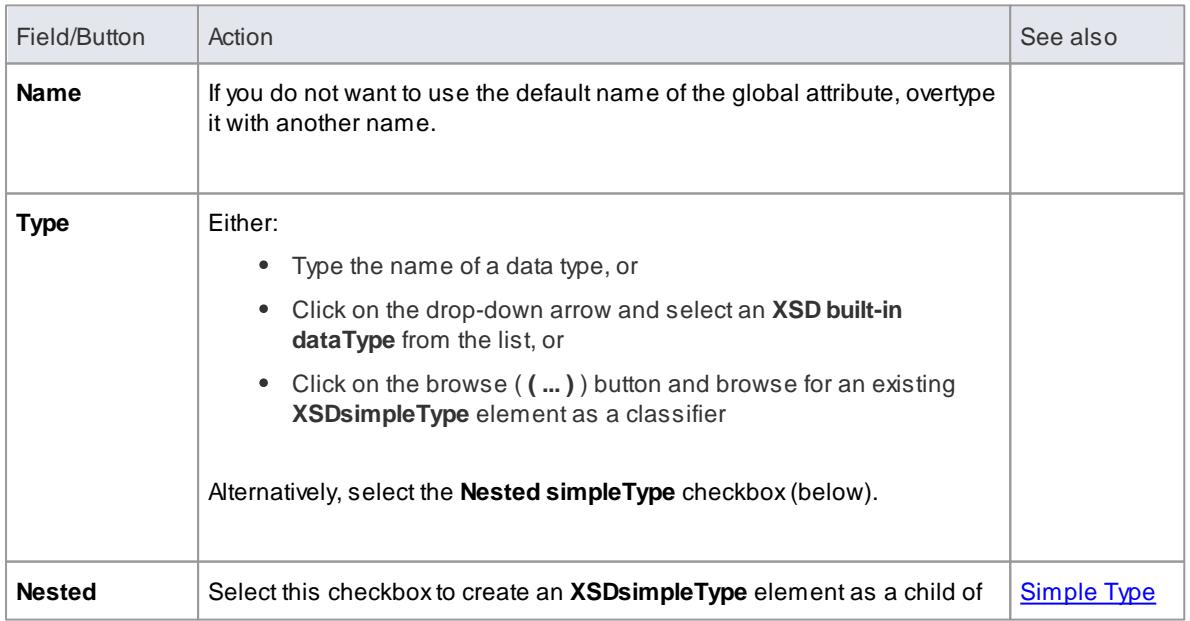

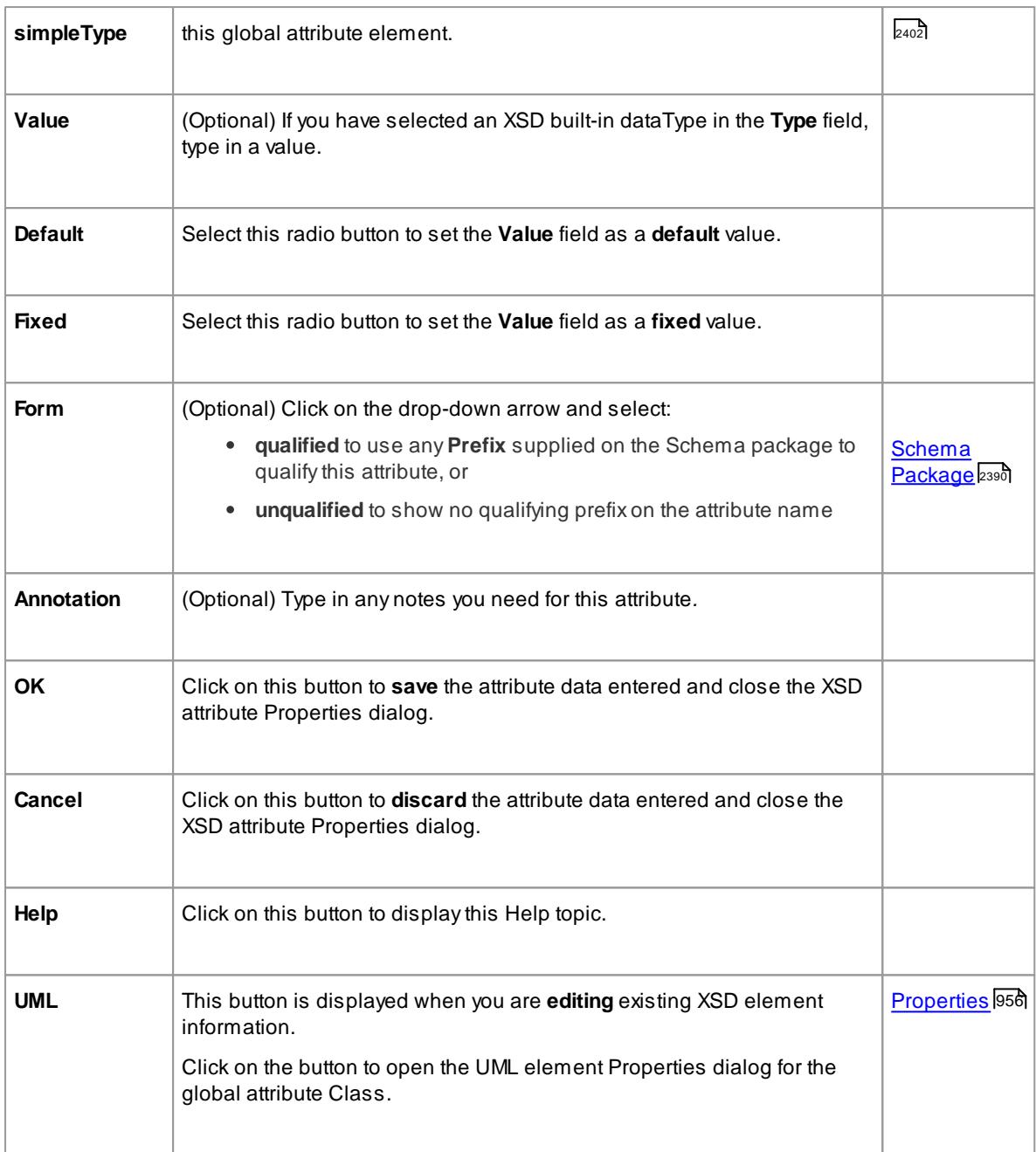

- The field **Nested simpleType** is available in the dialog only when creating a new global attribute (and not when editing the global attribute)
- The fields **Type** and **Nested simpleType** are mutually exclusive; selecting one disables the other
- A Global attribute:
	- Cannot contain any UML attributes
	- Cannot be the **source** of an Association connector
	- **Can** be the **target** of an Association connector from a Complex Type Class
	- Cannot be the **target** of a Generalization connector
	- **Can** be the **source** of **one** Generalization connector to a Simple Type Class

#### **Learn more**

<mark>Local [Attribute](#page-2441-0)</mark> 2398

### <span id="page-2441-0"></span>*14.1.1.6 Local Attribute*

A**local attribute** is an *«XSDattribute»* stereotyped UML **attribute**. You can create it by dragging the **Attribute** icon from the XML Schema Toolbox and dropping it onto an *«XSDcomplexType»* or *«XSDattributeGroup»* stereotyped Class.

### **Toolbox Icon**

 $\boxed{\mathbf{a}}$ Attribute

### **Access Drag icon onto «XSDcomplexType» or «XSDattributeGroup» stereotyped Class,** or **Project Browser | Double-click on «XSDattribute» stereotyped attribute**, or **Diagram | Highlight element | Highlight «XSDattribute» stereotyped attribute | double-click on attribute**

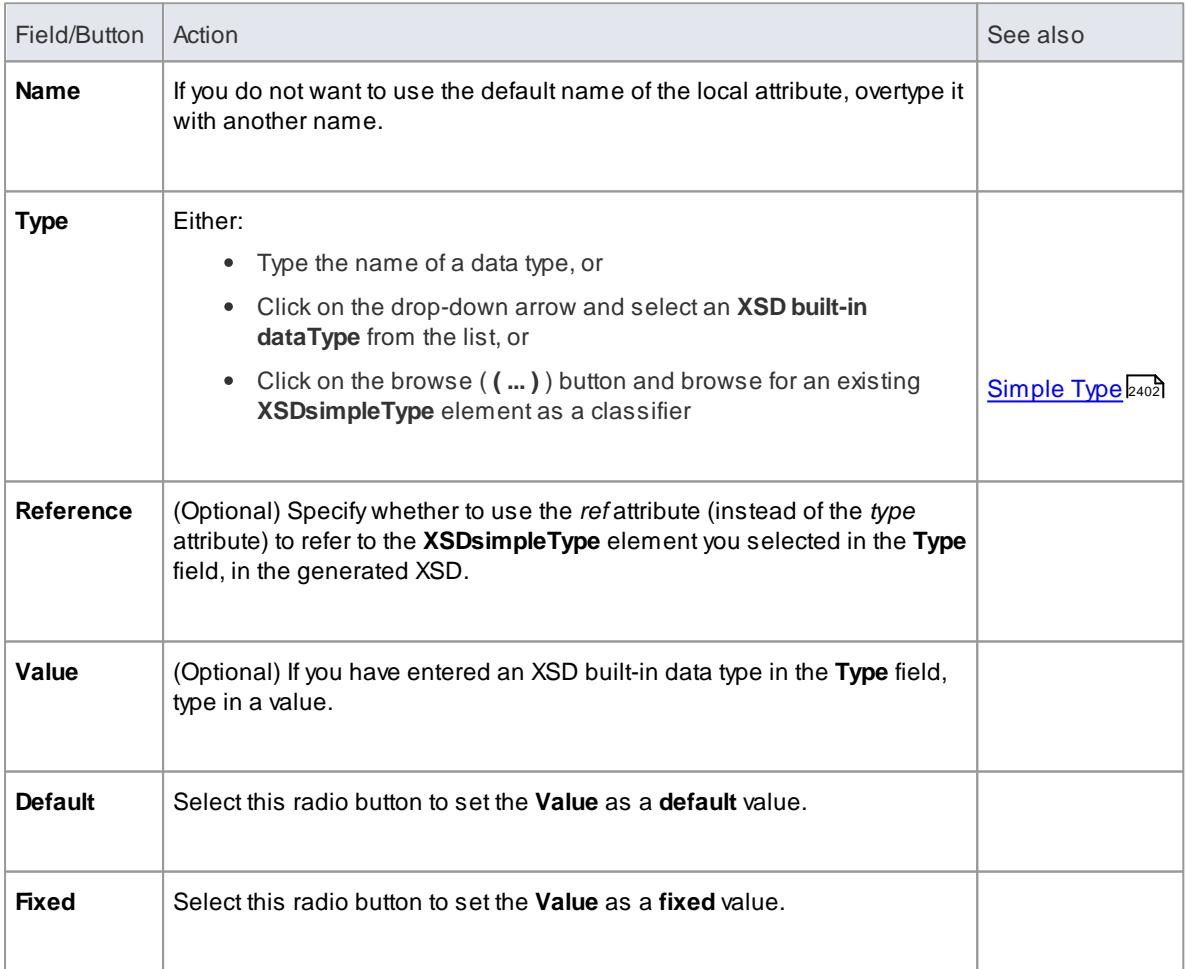

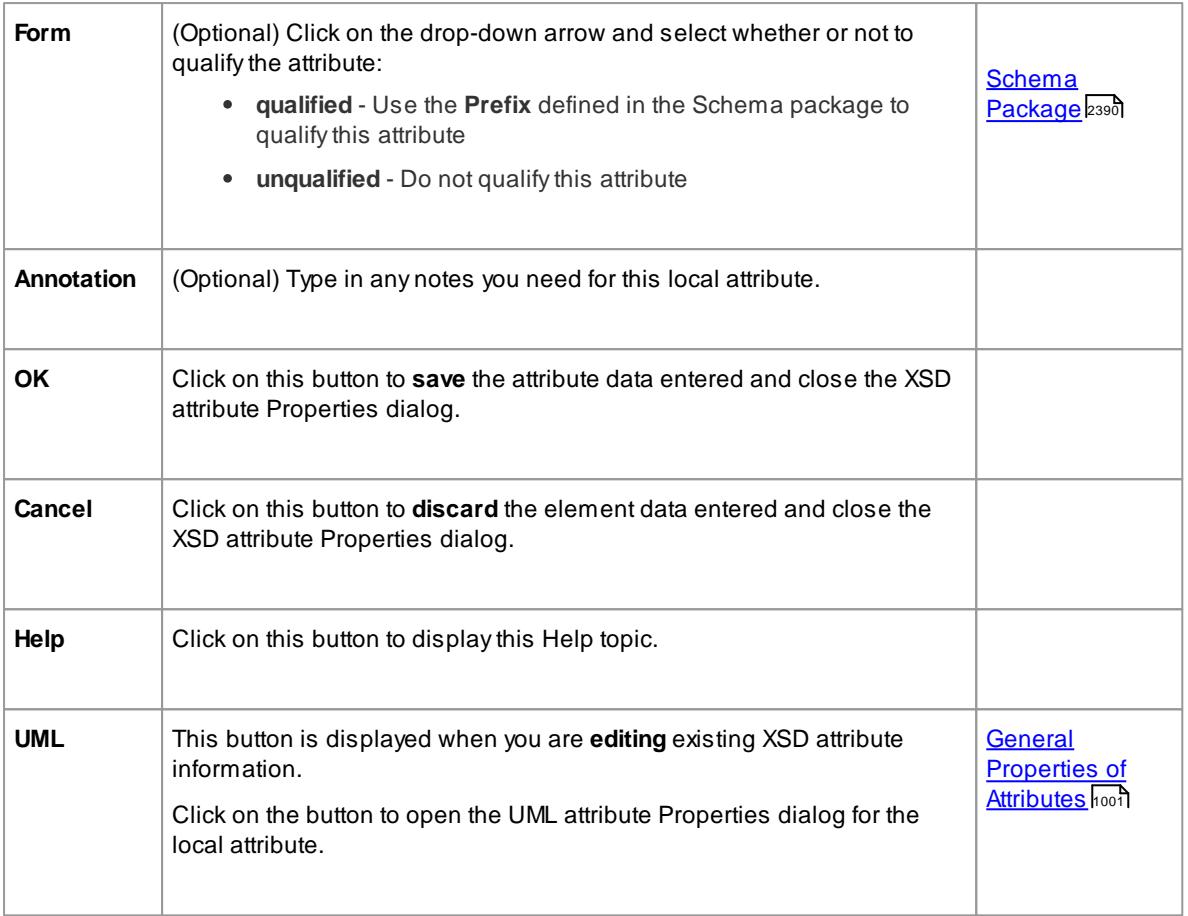

Only **Complex Types** and **Attribute Groups** can have this UML attribute

#### **Learn more**

- <mark>[Complex](#page-2444-0) Type</mark> |2401
- <u>[Attribute](#page-2442-0) Group</u> 2399ี
- Global [Attribute](#page-2439-0) 2396

### <span id="page-2442-0"></span>*14.1.1.7 Attribute Group*

An **Attribute Group** Class is used to group a set of *«XSDattribute»* stereotyped UML attributes and Simple Type Classes that can be referenced from an *«XSDcomplexType»* stereotyped Class. You can create it by dragging the **Attribute Group** icon from the XML Schema Toolbox and dropping it **directly** onto a diagram.

### **Toolbox Icon**

 $R<sub>c</sub>$ **Attribute Group** 

### **Access Drag icon onto diagram,** or **Project Browser | Double-click on «XSDattributeGroup» stereotyped element**, or **Diagram | right-click on «XSDattributeGroup» stereotyped element | Properties**

### **Define Properties**

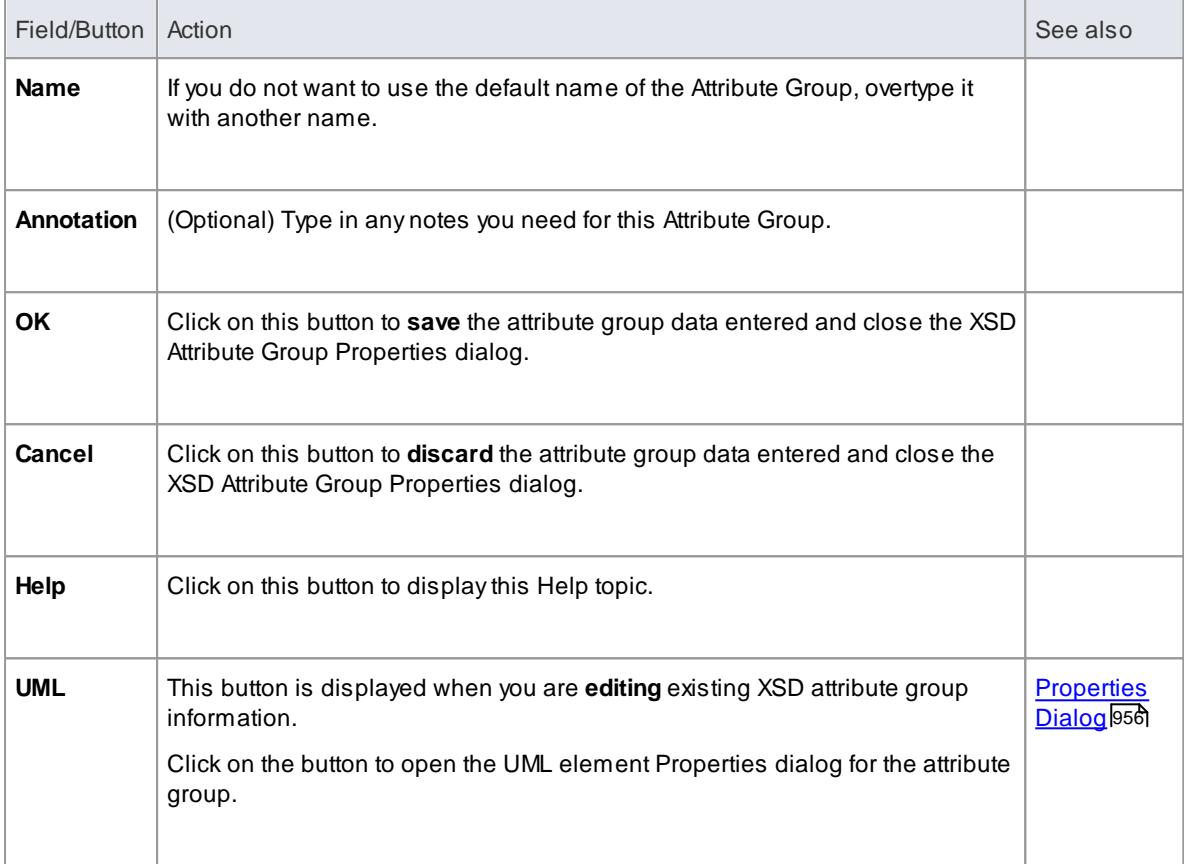

### **Notes**

- An Attribute Group element:
	- Cannot be the **child** of any other XSD Class
	- Can contain **only** *«XSDattribute»* stereotyped UML attributes and Simple Type Classes
	- Can be the **source** of an Association connector to another Attribute Group
	- Can be the **target** of an Association connector from a Complex Type Class
	- Cannot be the source **or** target of a Generalization connector

#### **Learn more**

- [Complex](#page-2444-0) Type<sup>2401</sup>
- [Simple](#page-2445-0) Type 2402
- Local [Attribute](#page-2441-0) 2398

### <span id="page-2444-0"></span>*14.1.1.8 Complex Type*

An *«XSDcomplexType»* stereotype is applied to a generic UML Class, to tailor the generation of a *complexType* definition in the Schema. You can create an *«XSDcomplexType»* stereotyped Class by dragging the **Complex Type** icon from the XML Schema Toolbox and dropping it **directly** onto a diagram.

### **Toolbox Icon**

#### $\Box$ Complex Type

### **Access Drag icon onto diagram,** or **Project Browser | Double-click on «XSDcomplexType» stereotyped element**, or **Diagram | right-click on «XSDcomplexType» stereotyped element | Properties**

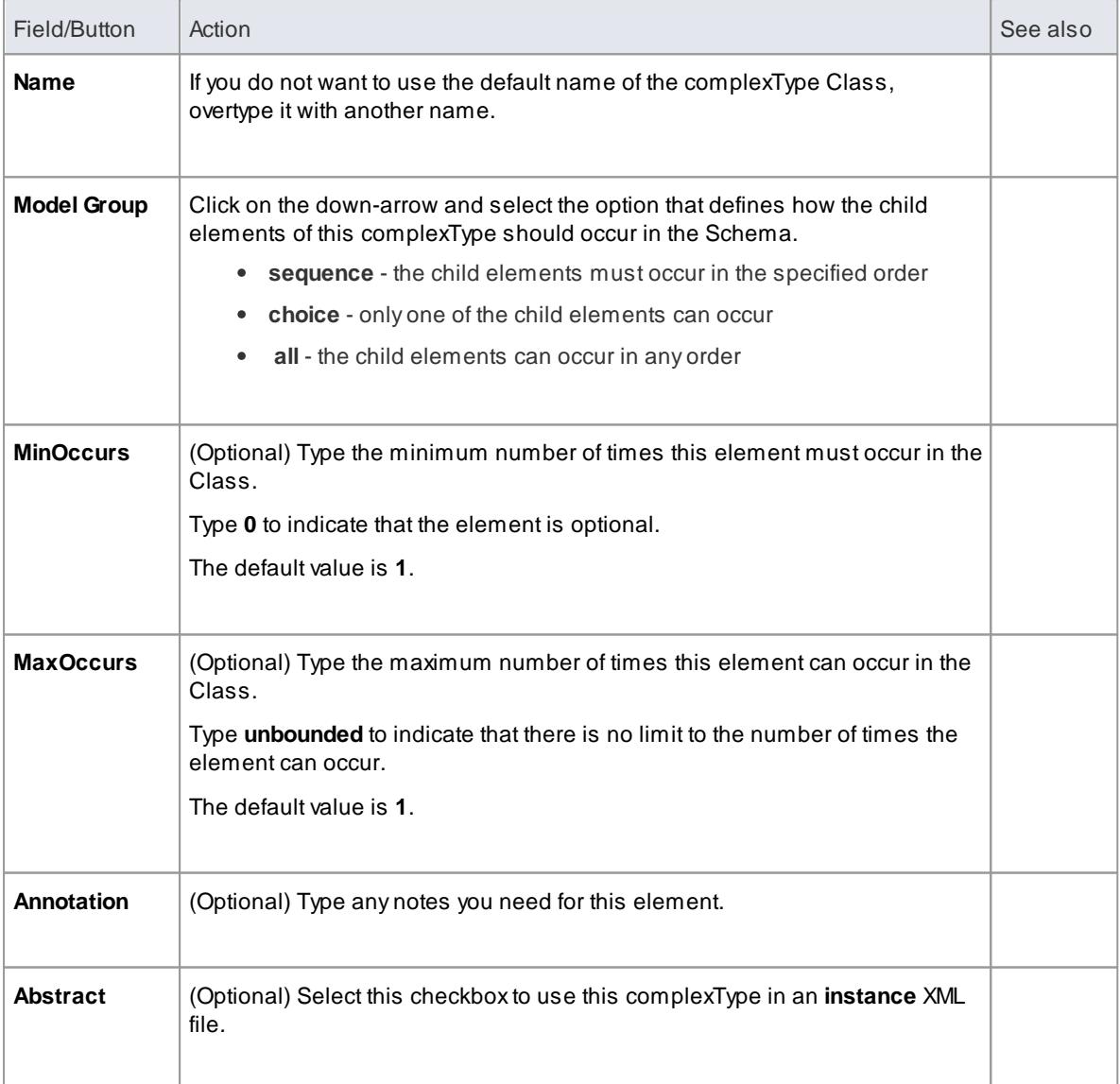

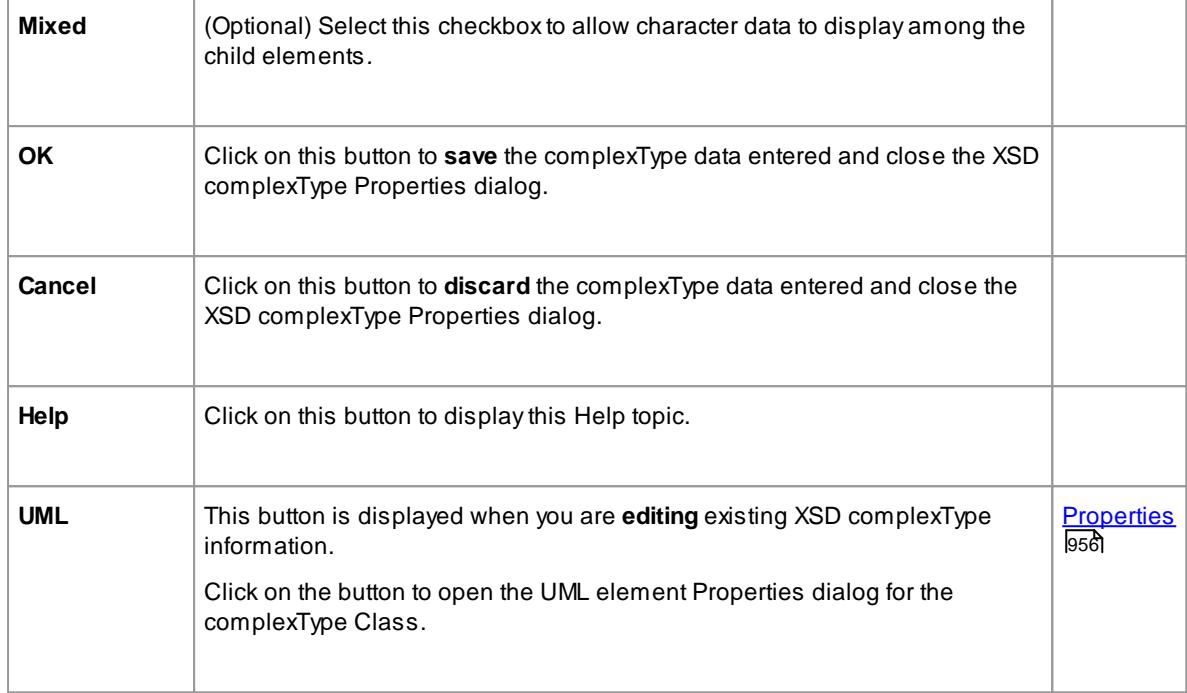

- AcomplexType can:
	- Contain both *XSDelement* and *XSDattribute* stereotyped UML attributes
	- Contain other complexTypes as child elements
	- Be a child of a Global Element
	- **Be the source** of Association connectors to other complexTypes, Simple Types, Attribute Groups, Groups and Model Groups
	- Be the **source** of a maximum of **one** Generalization connector to either another complexType or a Simple Type Class

#### **Learn more**

- 2402 <mark>[Simple](#page-2445-0) Type</mark>
- <u>[Attribute](#page-2442-0) Group</u> 2399ี
- [Group](#page-2447-0) 2404
- <mark>Model [Group](#page-2453-0)</mark> |<sub>241</sub>ชี

### <span id="page-2445-0"></span>*14.1.1.9 Simple Type*

An *«XSDsimpleType»* stereotype is applied to a generic UML Class, to tailor the generation of a simpleType definition in the Schema. You can create an *«XSDsimpleType»* Class by dragging the **Simple Type** icon from the XML Schema Toolbox and dropping it **directly** onto a diagram.

### **Toolbox Icon**

 $\boxed{5}$ Simple Type

### **Access Drag icon onto diagram,** or **Project Browser | Double-click on «XSDsimpleType» stereotyped element**, or **Diagram | right-click on «XSDsimpleType» stereotyped element | Properties**

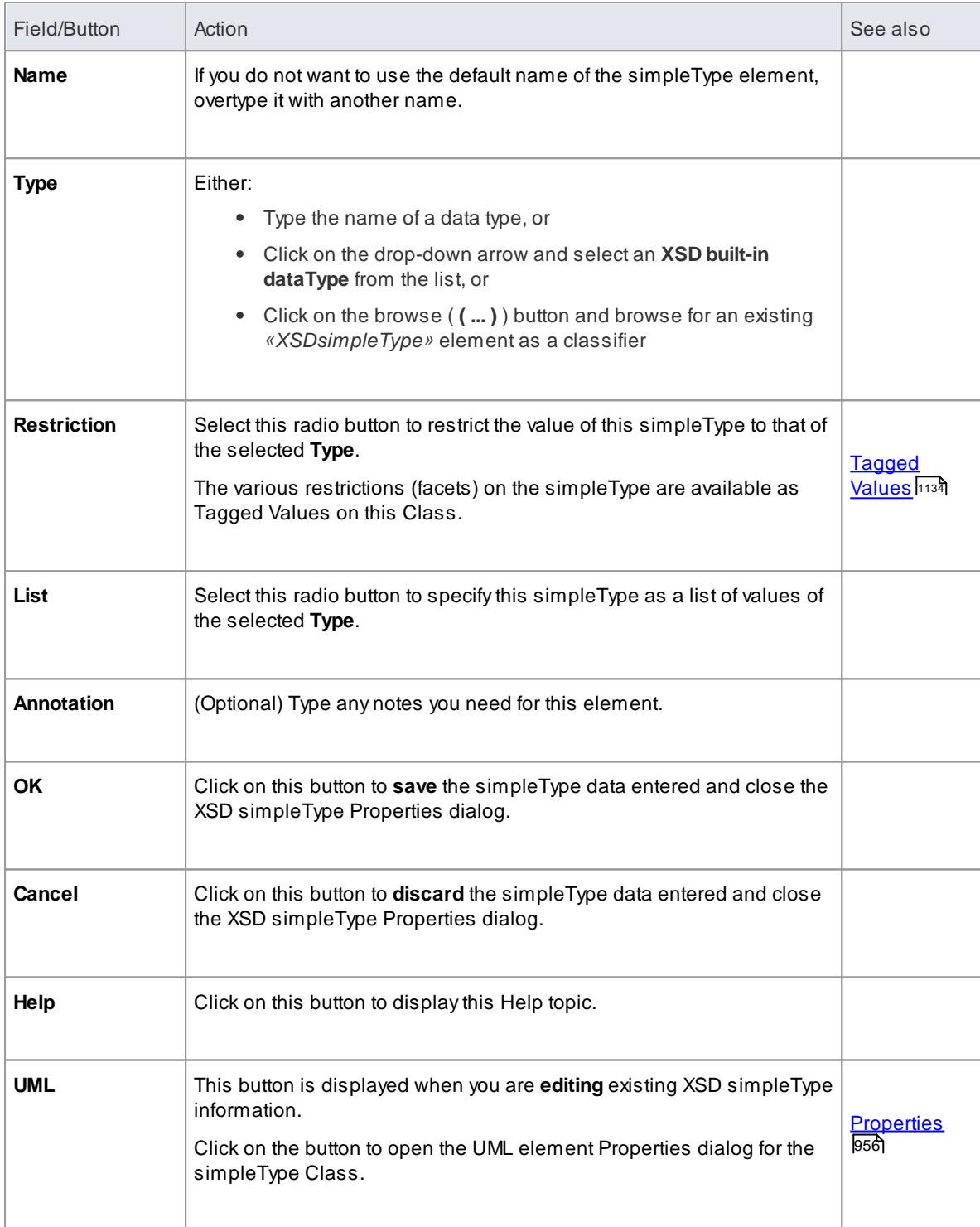

- AsimpleType:
	- Cannot contain any *«XSDelement»* or *«XSDattribute»* stereotyped UML attributes
	- Cannot contain any child Classes
	- Cannot be the **source** of an Association connector
	- Can be the **target** of a Generalization connector
	- Can have at the most **one** Generalization connector to another simpleType Class

#### **Learn more**

[Complex](#page-2444-0) Type 2401

### <span id="page-2447-0"></span>*14.1.1.10 Group*

The **Group** Class is used to group a set of *«XSDelement»* stereotyped UML attributes, **Complex Type** Classes and **Simple Type** Classes that can be **referenced from** an *«XSDcomplexType»* Class. You can create this type of element by dragging the **Group** icon from the XML Schema Toolbox and dropping it **directly** onto a diagram.

#### **Toolbox Icon**

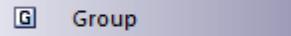

#### **Access Drag icon onto diagram,** or **Project Browser | Double-click on «XSDgroup» stereotyped element**, or **Diagram | right-click on «XSDgroup» stereotyped element | Properties**

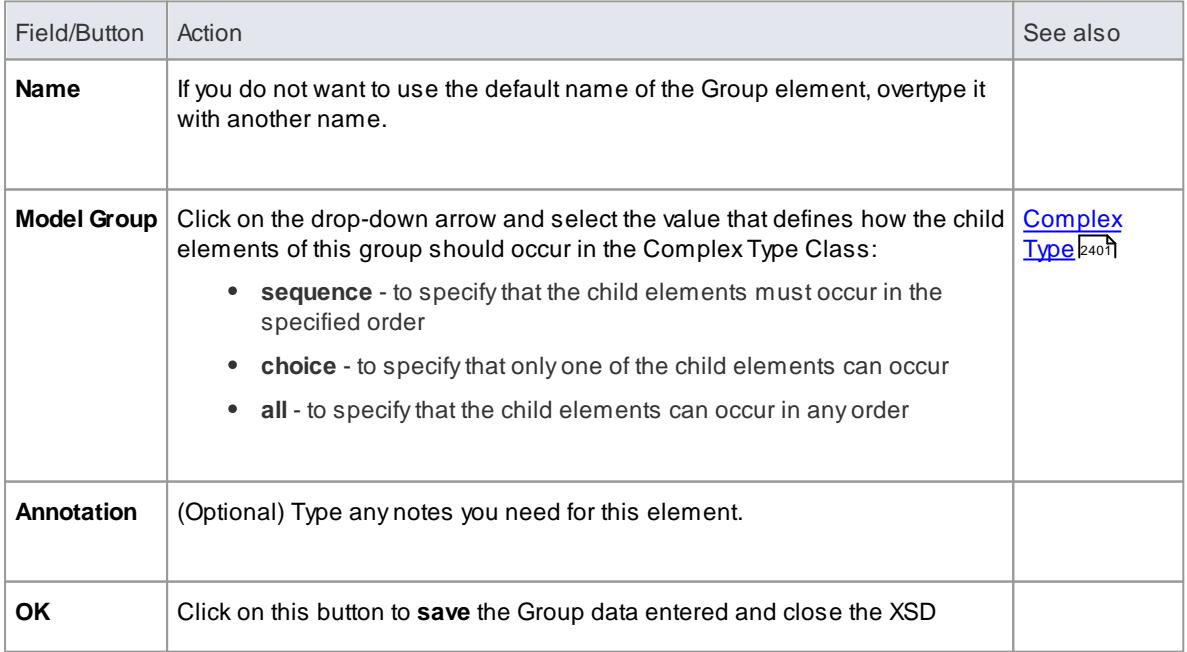
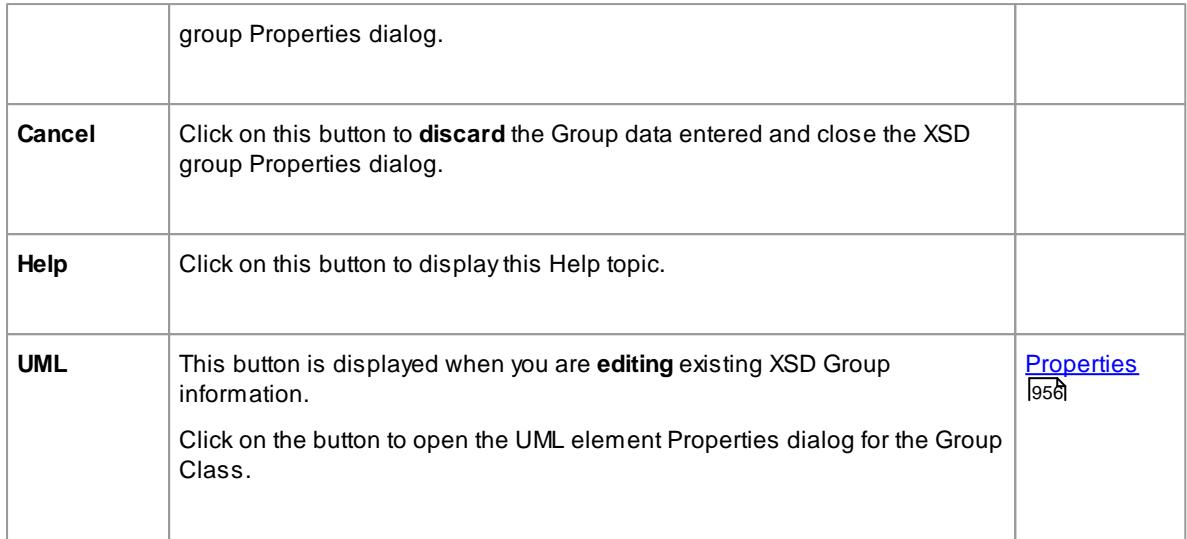

- A Group element can:
	- Contain only *«XSDelement»* stereotyped UML attributes
	- Contain Complex Types and Simple Types as child elements
	- **Be the source** of Association connectors to other Complex Types, Simple Types and Groups
	- Be the **target** of an Association connector from a Complex Type element
	- **Not** be the **source** or **target** of a Generalization connector

# **Learn more**

- Local [Element](#page-2437-0) 2394
- 2402 <mark>[Simple](#page-2445-0) Type</mark>

# <span id="page-2448-0"></span>*14.1.1.11 Any*

An *«XSDany»* stereotyped **Class** allows a Complex Type Class to contain **elements** that are not specified in the Schema package. You can create it by dragging the **Any** icon from the XML Schema Toolbox and dropping it **directly** onto a diagram.

### **Toolbox Icon**

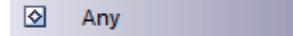

**Access Drag icon onto diagram,** or **Project Browser | Double-click on «XSDany» stereotyped element**, or **Diagram | right-click on «XSDany» stereotyped element | Properties**

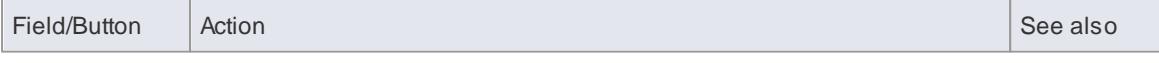

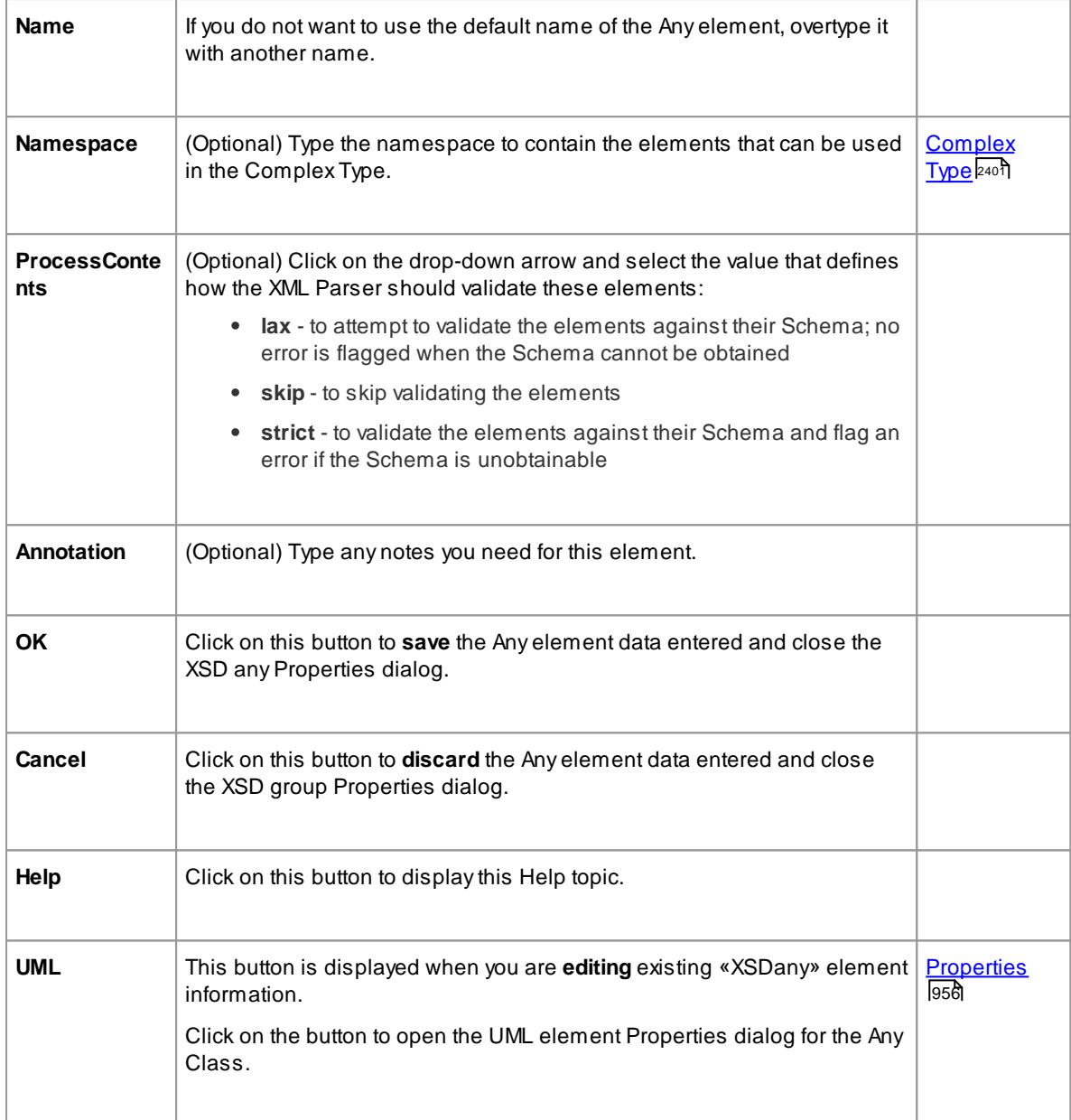

- An Any Class:
	- Cannot **contain** any UML Attributes or child XSD Classes
	- Cannot be the **child** of anyXSD Class
	- Cannot be the **target** of a Generalization connector
	- Cannot be the **source** of an Association or Generalization connector
	- Can be the **target** of Association connectors from Complex Types, Groups and Model Groups
	- **Must** be the **target** of at least **one** incoming Association connector

# **Learn more**

<mark>Schema [Package](#page-2433-0)</mark>lോൾ

<mark>Any Attribute</mark> 2407

# <span id="page-2450-0"></span>*14.1.1.12 Any Attribute*

The *«XSDany»* stereotyped UML **attribute** allows a Complex Type element or an Attribute Group element to contain **attributes** that are not specified in the Schema package. You can create it by dragging the **Any Attribute** icon from the XML Schema Toolbox and dropping it onto an *«XSDcomplexType»* or *«XSDattributeGroup»* stereotyped Class.

### **Toolbox Icon**

 $\boxed{\circ}$ Any Attribute

**Access Drag icon onto «XSDcomplexType» or «XSDattributeGroup» stereotyped Class**, or **Project Browser | Double-click on «XSDany» stereotyped attribute**, or **Diagram | Highlight element | Highlight «XSDany» stereotyped attribute | double-click on attribute**

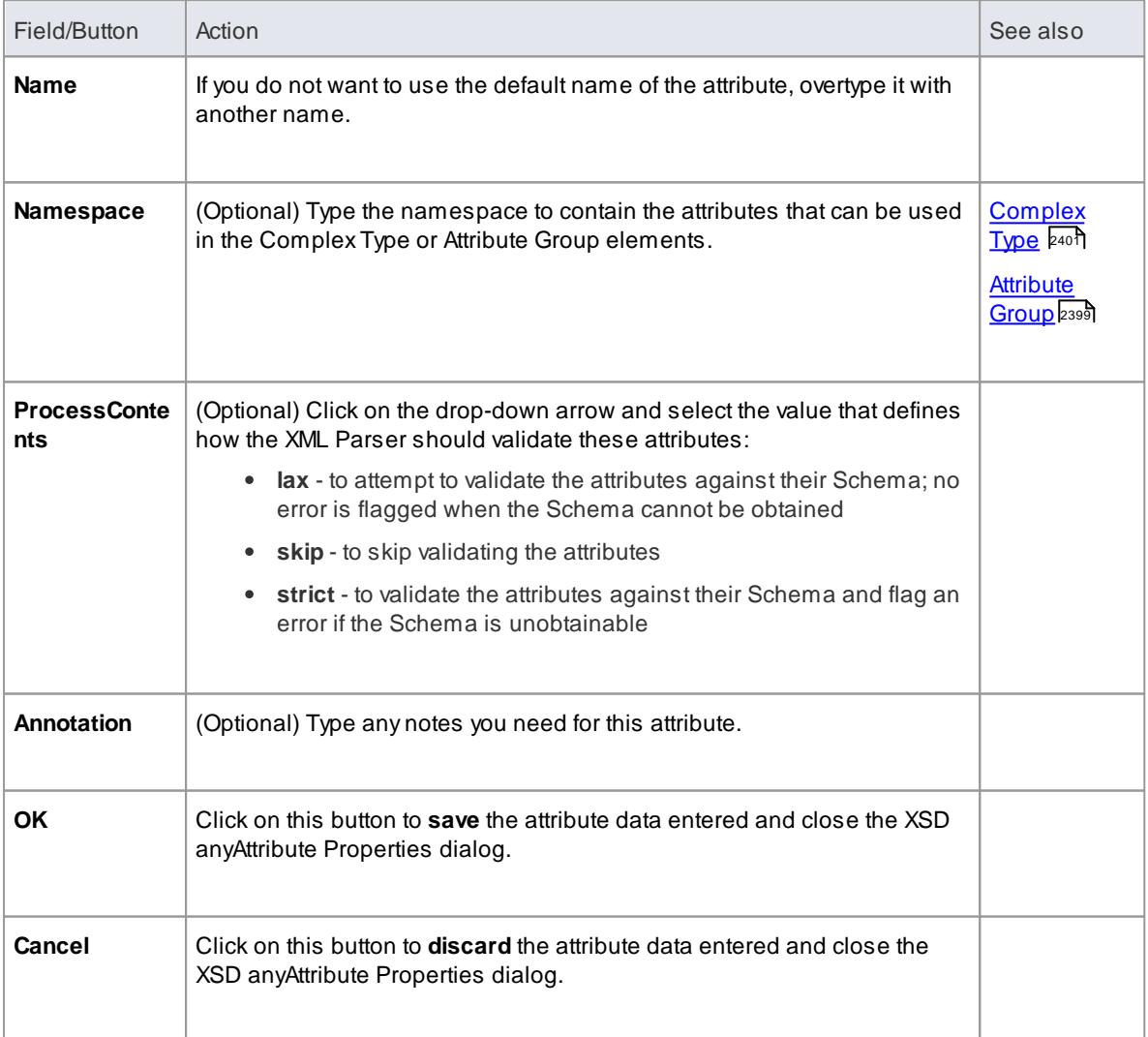

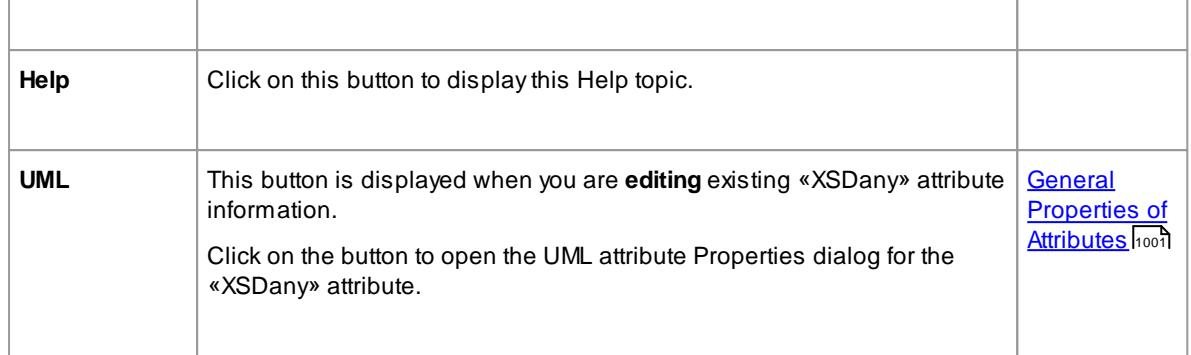

Only Complex Type and Attribute Group elements can have this UML attribute

### **Learn more**

[Any](#page-2448-0)2405

# *14.1.1.13 Union*

A **Union** Class is a Simple Type element that defines a **collection** of Simple Types. You can create it by dragging the **Union** icon from the XML Schema Toolbox and dropping it **directly** on a diagram.

### **Toolbox Icon**

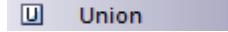

### **Access Drag icon onto diagram,** or **Project Browser | Double-click on «XSDunion» stereotyped element**, or **Diagram | right-click on «XSDunion» stereotyped element | Properties**

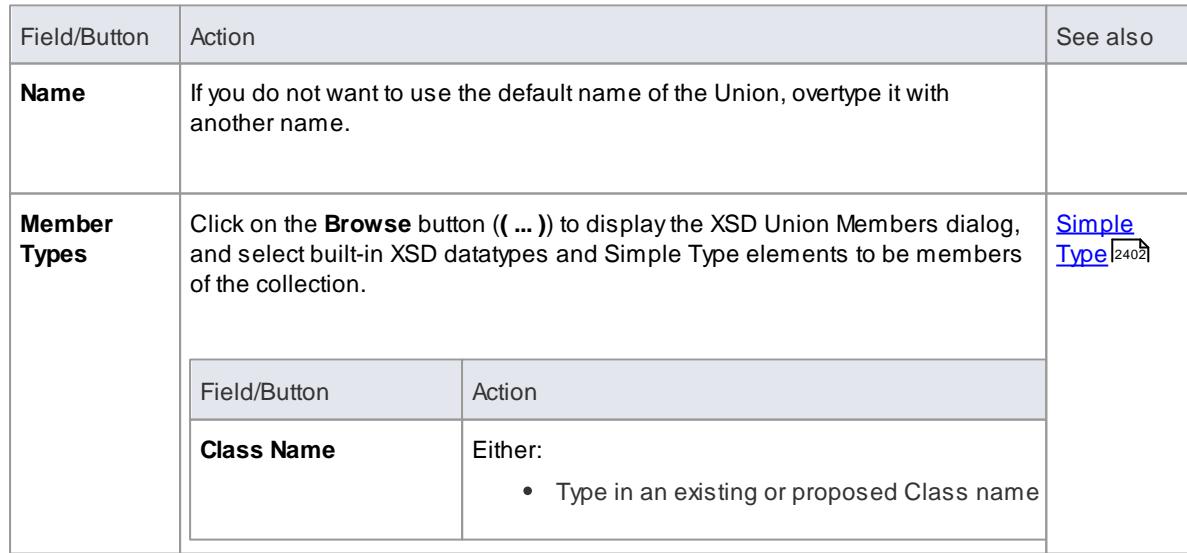

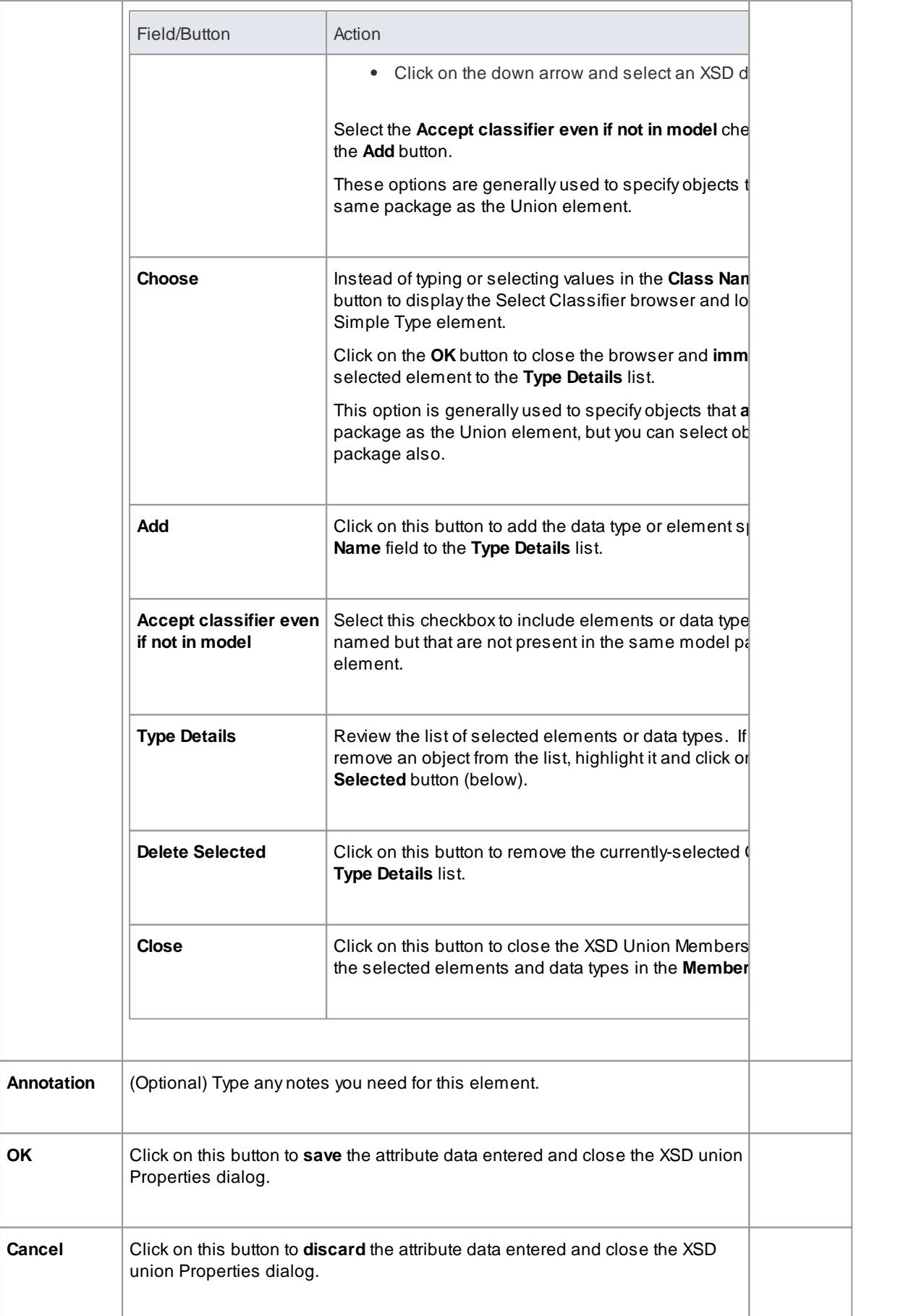

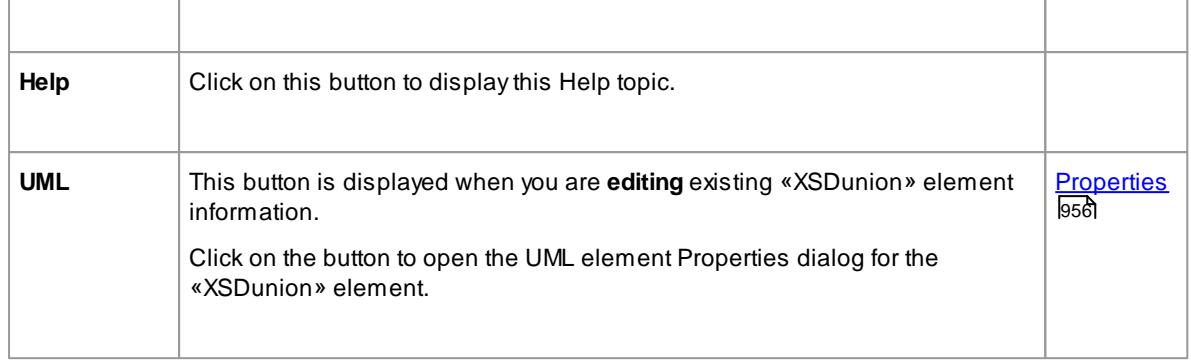

- When you click on the **Close** button on the XSD union Properties dialog, a Generalization connector is added to the diagram from the XSD Union element to each of the member elements on the same diagram; any elements **not** on the same diagram are listed in the top right corner of the XSD Union element
- If the Member Types that are not on the same diagram as the Union element are **not** listed, select **Tools | Options | Diagram | Behavior** and select the **Show 'Hidden' Parents** checkbox
- A Union element:
	- Cannot contain any child Classes
	- Cannot contain any *«XSDelement»* or *«XSDattribute»* stereotyped UML attributes
	- Cannot be the **source** of an Association connector
	- Can be the **target** of an Association connector from a Complex Type element
	- Can be the **target** of a Generalization connector from a Simple Type element

### **Learn more**

[Complex](#page-2444-0) Type 2401

### *14.1.1.14 Model Group*

You can create an *«XSDsequence», «XSDchoice»* or *«XSDall»* stereotyped Class by dragging the **Model Group** icon from the XML Schema Toolbox and dropping it **directly** onto a diagram.

An *«XSDsequence»* model group (the default model group type) is a container for the attributes and associations owned by the Class. The model group is in turn added to the model groups of the Class's respective owners. Tagged Values specified by owners of the Class persist through to the child elements of the model group; if **memberNames** are unqualified for a **complexType**, so are the children of this model group when added to that complexType.

**Toolbox Icon**

 $\Box$ **Model Group** 

**Access Drag icon onto diagram,** or **Project Browser | Double-click on «XSDsequence», «XSDchoice» or «XSDall» stereotyped element**, or **Diagram | right-click on «XSDsequence», «XSDchoice» or «XSDall» stereotyped element | Properties**

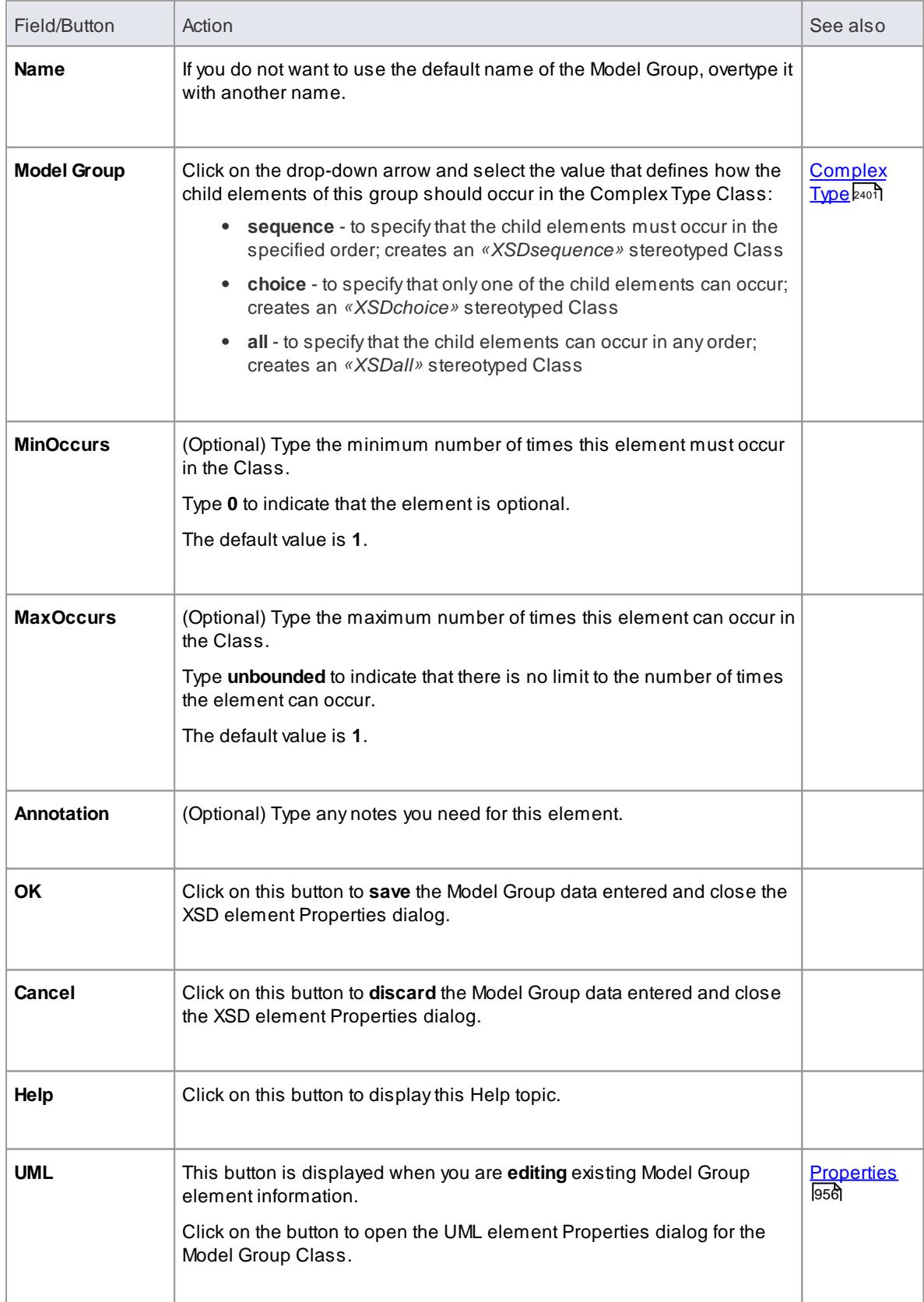

- A Model Group:
	- Can contain only *«XSDelement»* stereotyped UML attributes
	- Can contain Complex Types and Simple Types as child elements
	- Can be the **source** of Association connectors to Complex Type, Simple Type, Group and Model Group elements
	- Must be the **target** of least **one** incoming Association connector from a Complex Type
	- Cannot be the **source** or **target** of a Generalization connector

### **Learn more**

- Local [Element](#page-2437-0) 2394
- [Simple](#page-2445-0) Type 2402
- [Group](#page-2447-0) 2404

# *14.1.1.15 Enumeration*

**Toolbox Icon**

An **Enumeration** defines a list of acceptable values for the Class. You can create an Enumeration element by dragging the **Enum** icon from the XML Schema Toolbox and dropping it directly onto a diagram.

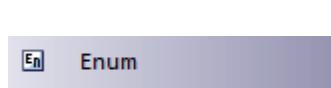

### **Access Drag icon onto diagram**, or **Project Browser | Double-click on Enumeration element**, or **Diagram | Right-click on element | Properties**

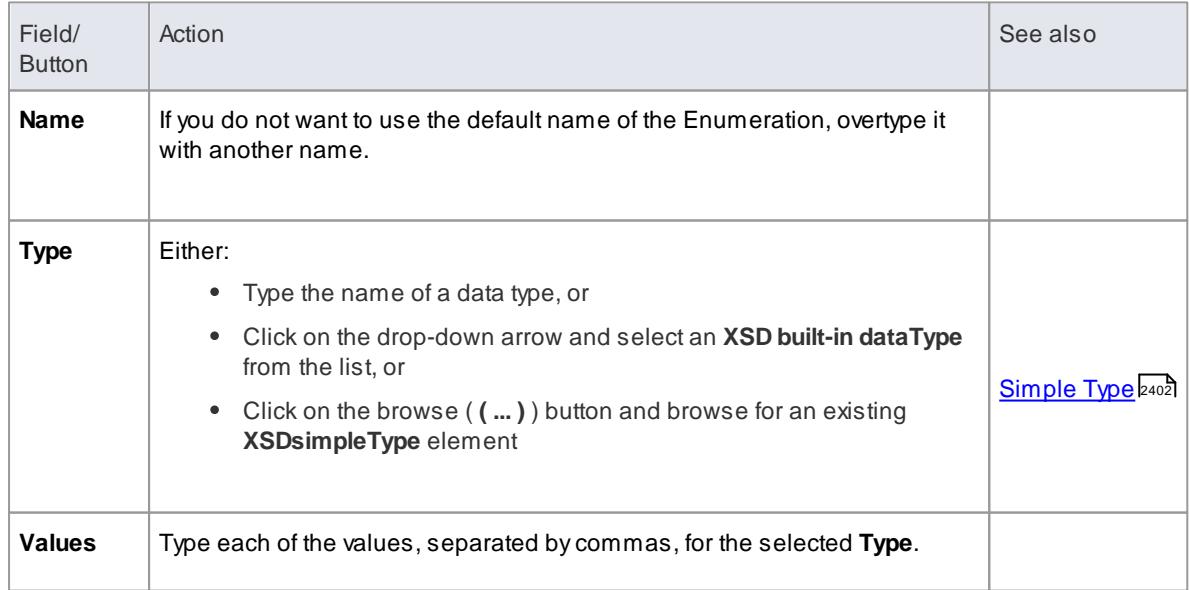

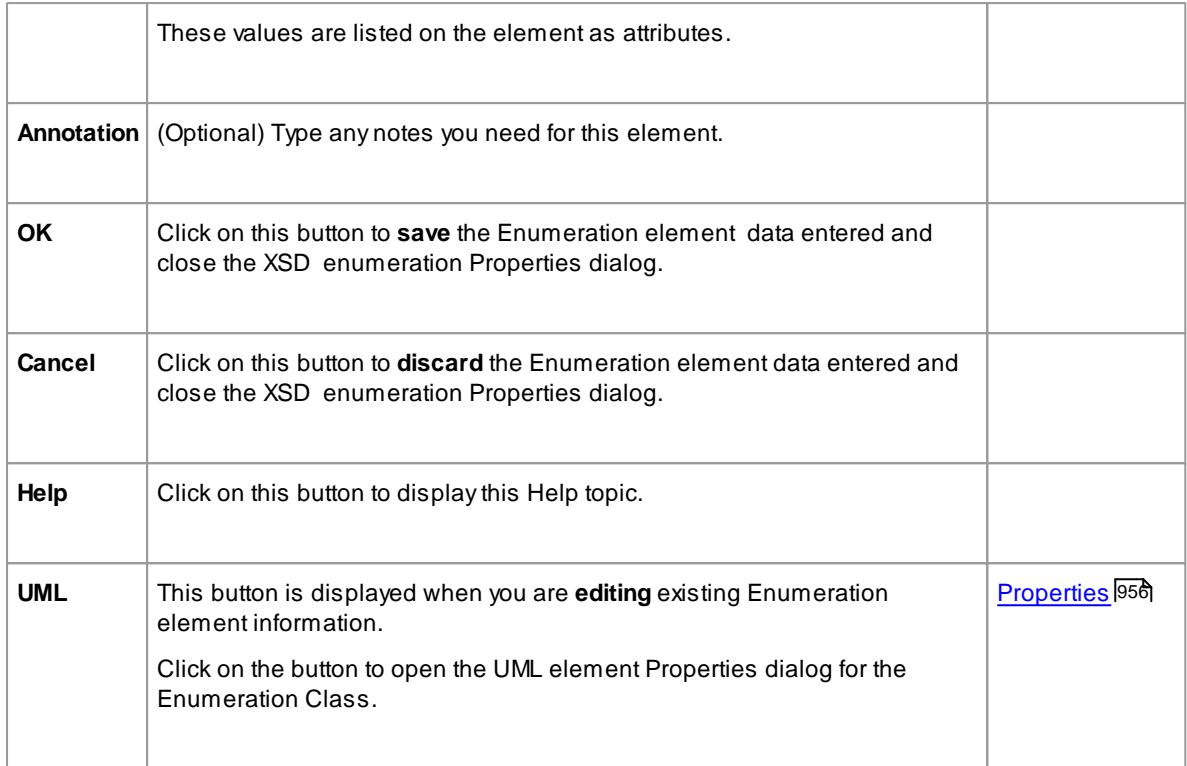

- An Enumeration:
	- Cannot contain any *«XSDelement»* or *«XSDattribute»* stereotyped UML attributes
	- Cannot contain any child Classes
	- Cannot be the **source** of an Association connector
	- Can be the **target** of a Generalization connector
	- Can have at most **one** Generalization connector to a Simple Type Class

### **Learn more**

- Local [Element](#page-2437-0) 2394
- <mark>Local [Attribute](#page-2441-0)</mark> 2398

# <span id="page-2456-0"></span>*14.1.2 XML from Abstract Class Models*

You can model XML schemas using only simple, abstract Class models. This makes it possible for an architect, for example, to start working at a higher level of abstraction without concern for the implementation details of a Schema. Whilst such an abstract model can subsequently be refined using the XML Schema pages of the Toolbox, it can be also be generated **directly** byEnterprise Architect's **Schema Generator**, in which case the Schema Generator applies a set of **default mappings** to convert the abstract model to an XSD file.

### **Example**

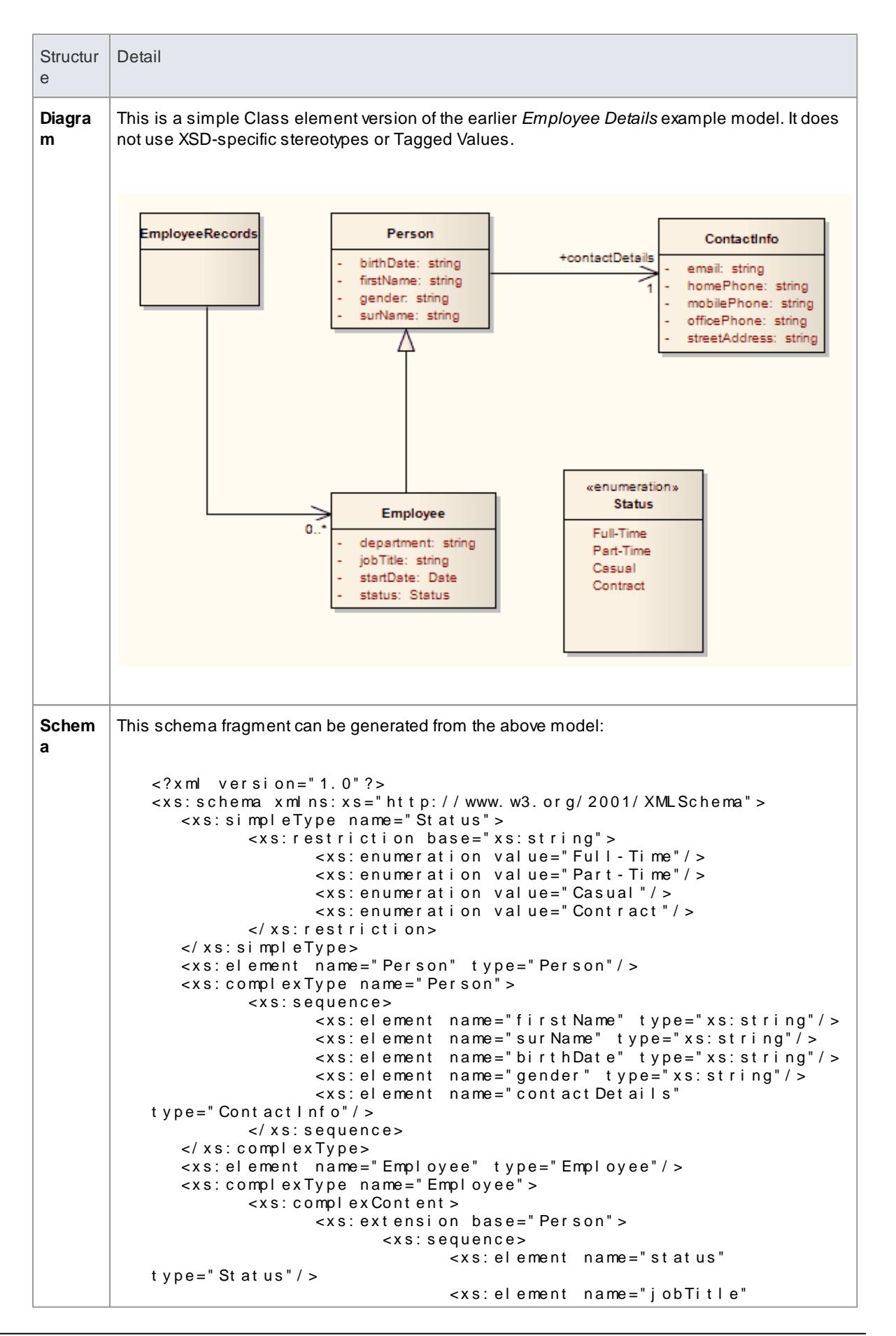

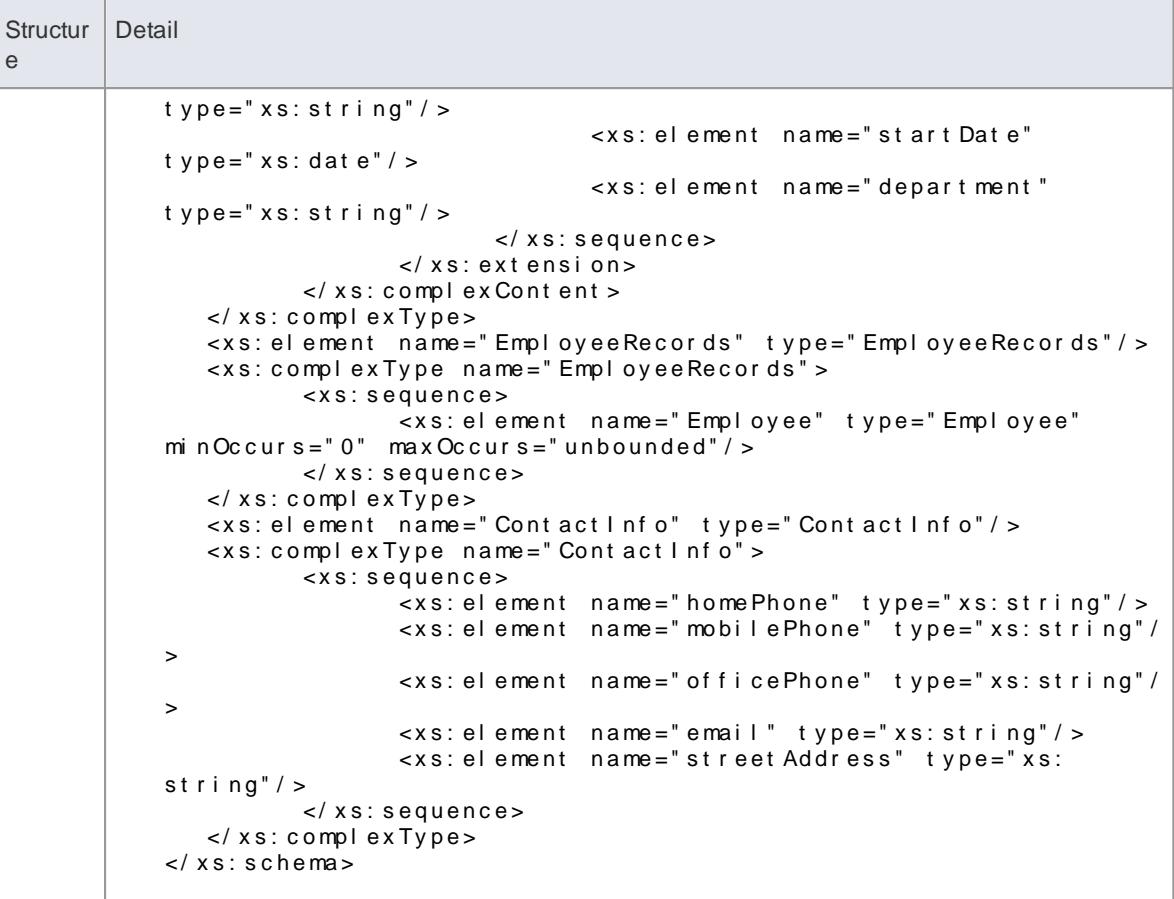

### **Learn more**

- <u>[Example](#page-2432-0) XML Schema Diagram</u>|<sub>238</sub>§
- **Default UML to XML [Mappings](#page-2458-0)** 2415
- [Generate](#page-2460-0) XSD 2417

# <span id="page-2458-0"></span>*14.1.2.1 Default UML to XSD Mappings*

When you are defining simple schemas using **abstract Class models**, the Enterprise Architect Schema Generator translates the UML information to XSD using a **default mapping of UML to XSD constructs**. These defaults are also used by the Schema Generator to generate **unstereotyped** elements in an abstract model.

When you model XML Schema using the XML Schema pages of the Diagram Toolbox, the stereotypes and Tagged Values of the Toolbox elements override the default mappings.

# **Constructs**

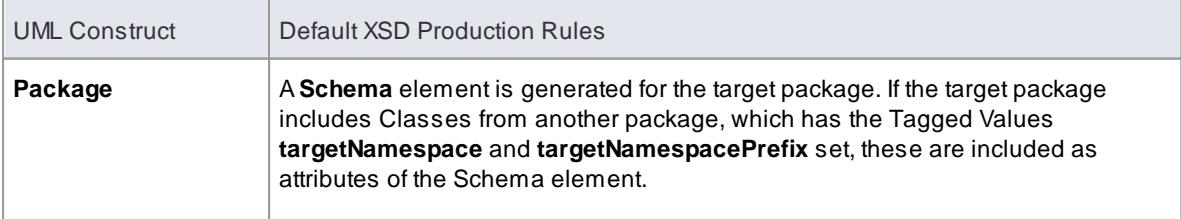

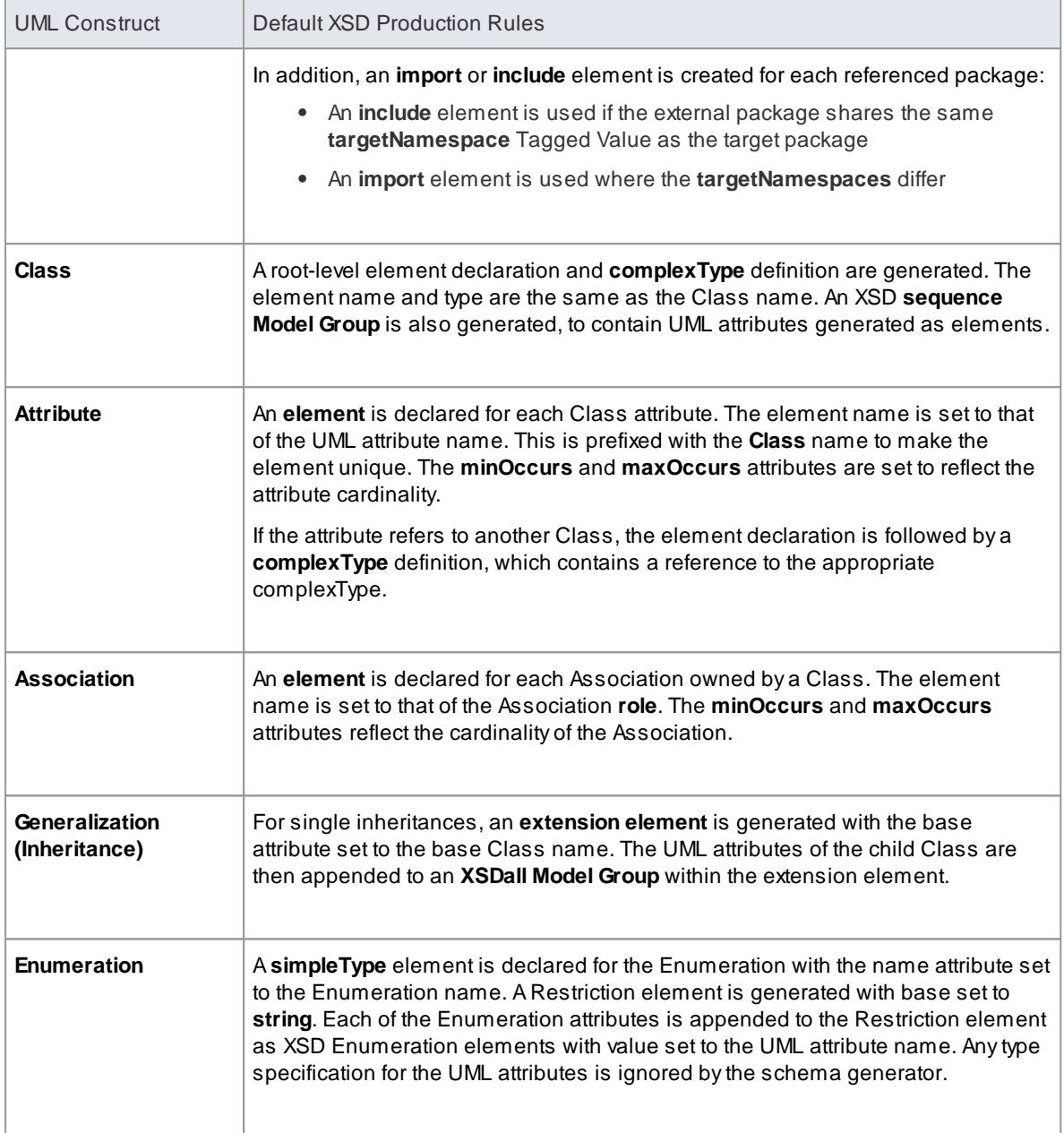

- If left unspecified, the **minOccurs** and **maxOccurs** attributes default to **1**
- If the direction of the Association is unspecified, the owner is assumed to be the source

## **Learning Center topics**

- **(Alt+F1) | Enterprise Architect | SOA and XML Engineering | XSD | Order Elements**
- **(Alt+F1) | Enterprise Architect | SOA and XML Engineering | XSD | Refer External Schema**

# <span id="page-2460-0"></span>*14.1.3 Generate XSD*

When you have developed your XML Schema model, either as an abstract Class model or a tailored XSD Class model, you can forward-engineer it into W3C XML Schema (XSD) files using the **Generate XML Schema** feature. As an XML Schema corresponds to a UML package in Enterprise Architect, XML Schema generation is a package-level operation.

You define the location of the file into which the XML Schema is to be generated, in the Schema Package element in your model.

### **Access Project Browser | Click on source Package | Tools | XML Schema | Generate XML Schema**, or **Project Browser | Right-click source Package | Code Engineering | Generate XML Schema**

### **Generate Schema files**

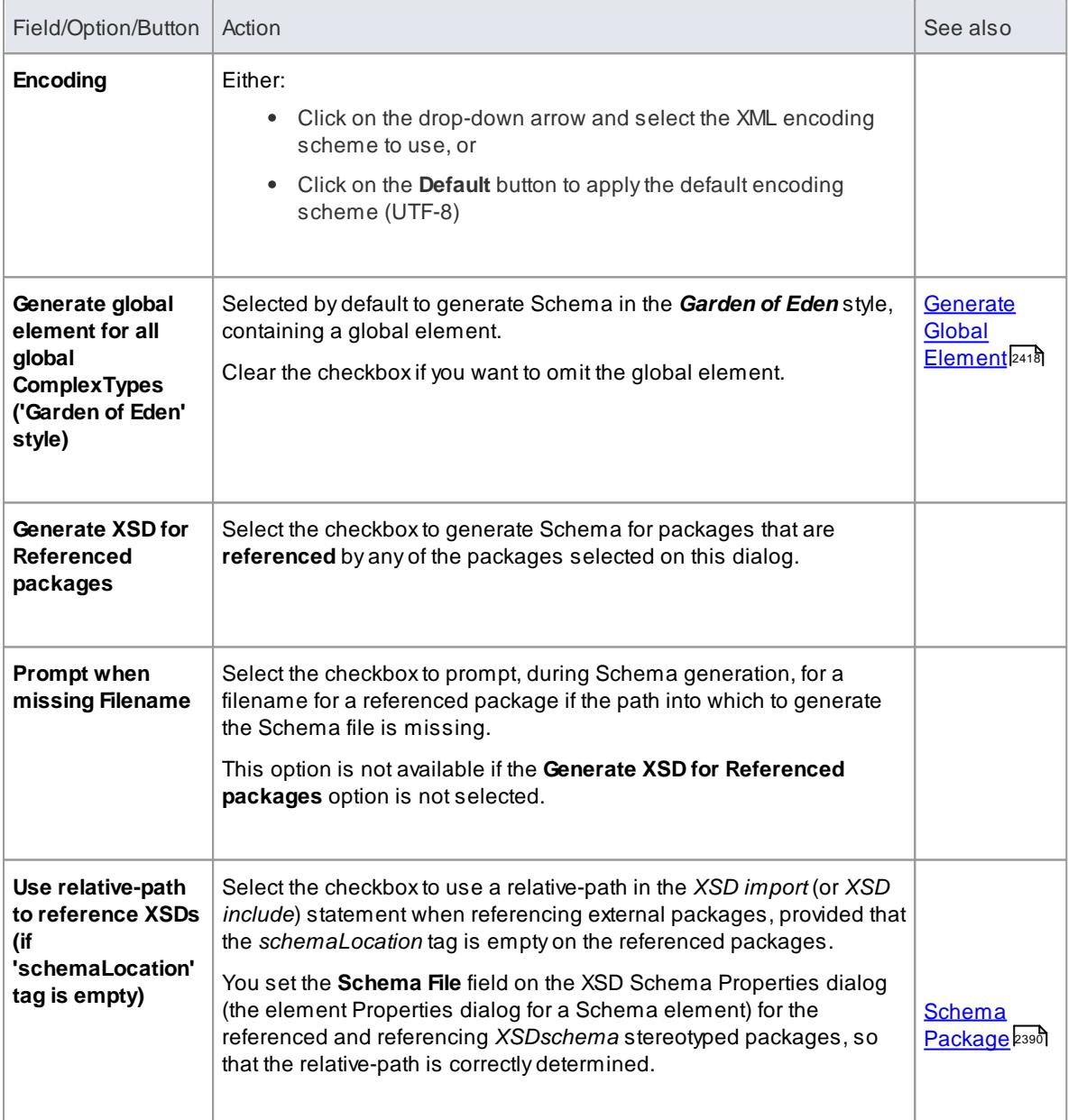

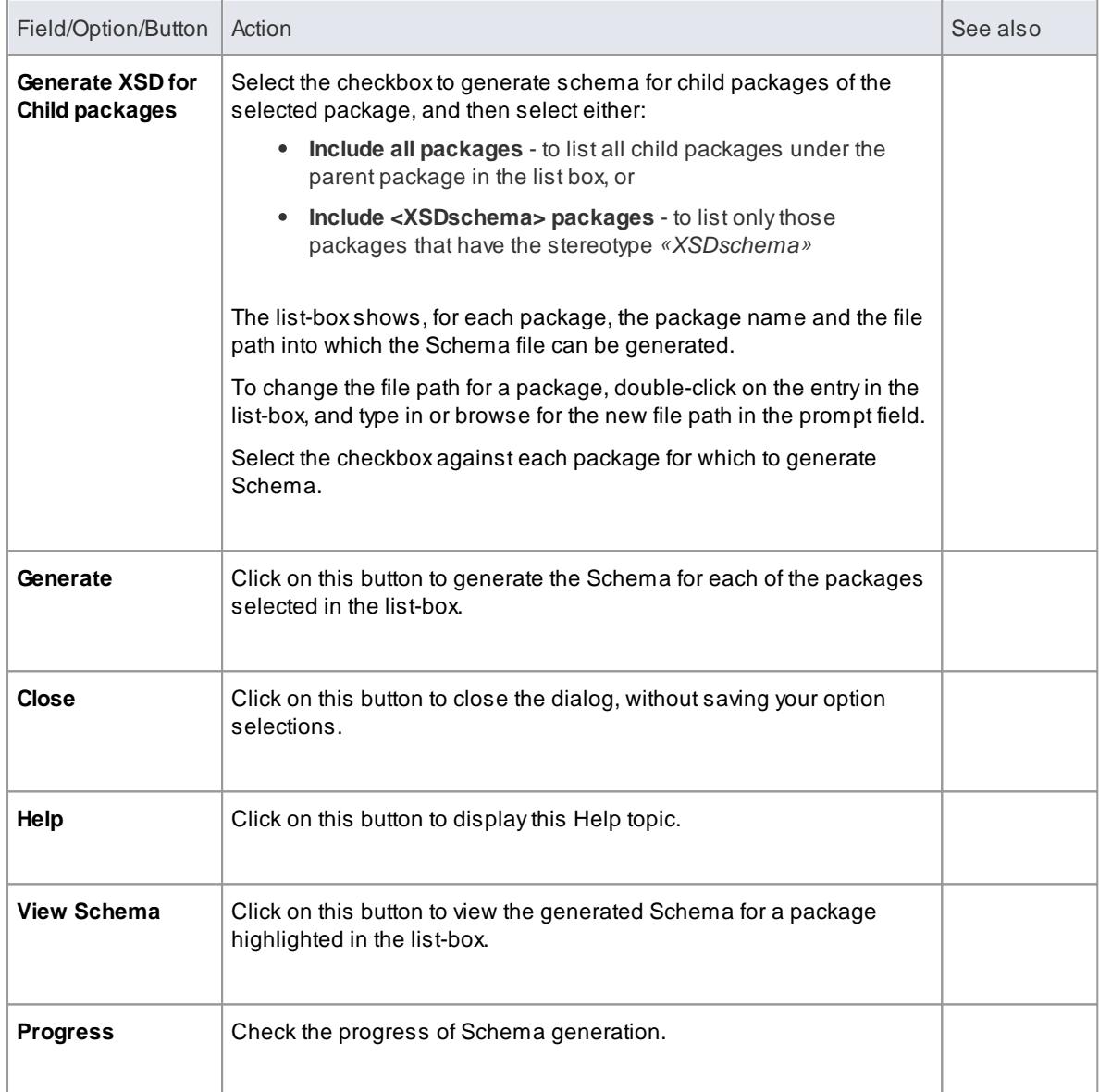

### **Learn more**

- <mark>[Model](#page-2430-0) XSD</mark> 2387
- XML from [Abstract](#page-2456-0) Class Models 2413

### **Learning Center topics**

**(Alt+F1) | Enterprise Architect | SOA and XML Engineering | XSD | Generate XML Schema**

# <span id="page-2461-0"></span>*14.1.3.1 Generate Global Element*

Enterprise Architect, by default, generates XML Schema in the *Garden of Eden* style. For every global *XSDcomplexType* stereotyped Class, the system generates a global element.

### **Example**

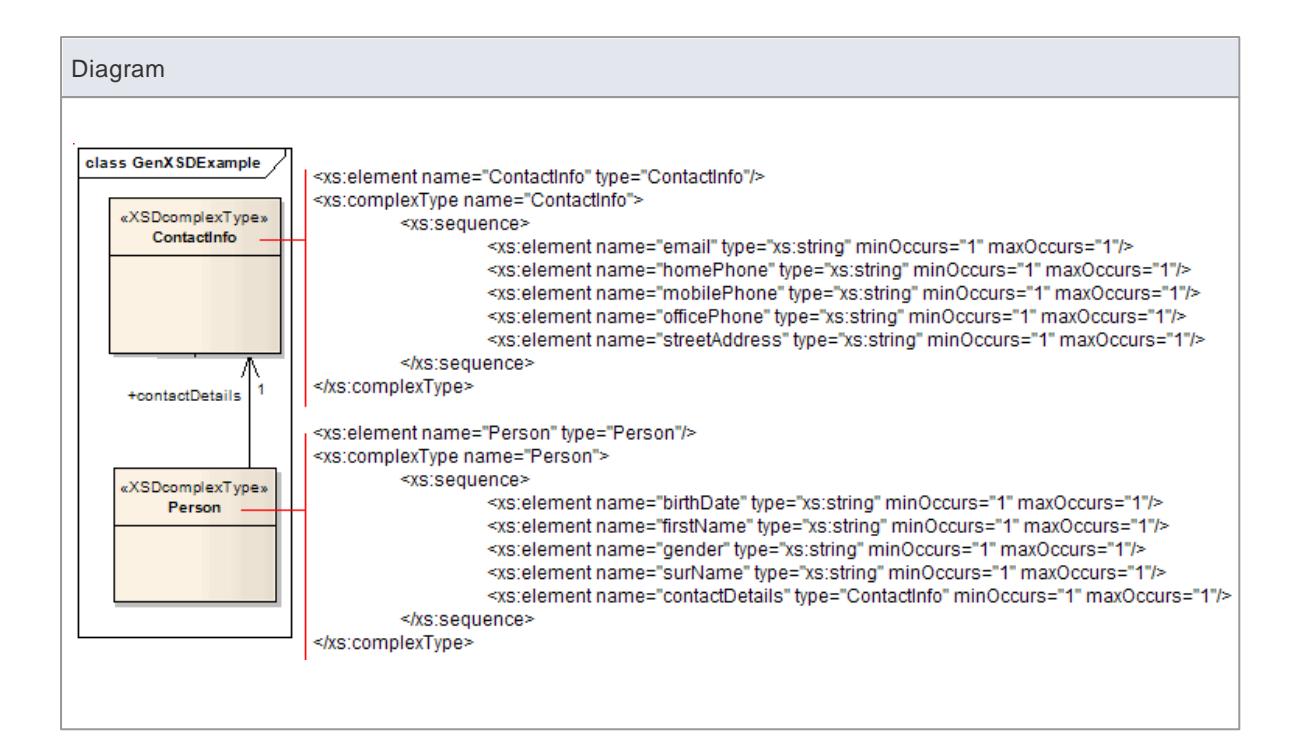

You can change the above specified default behaviour by de-selecting the **Generate global element for all global ComplexTypes** checkbox on the Generate XML Schema dialog. Then, the generated XSD no longer contains the global element; that is, it no longer has the lines:

- <xs: element name="Contact I nf o" type="Contact I nf o" / > and
- <xs: el ement name="Person" type="Person"/>

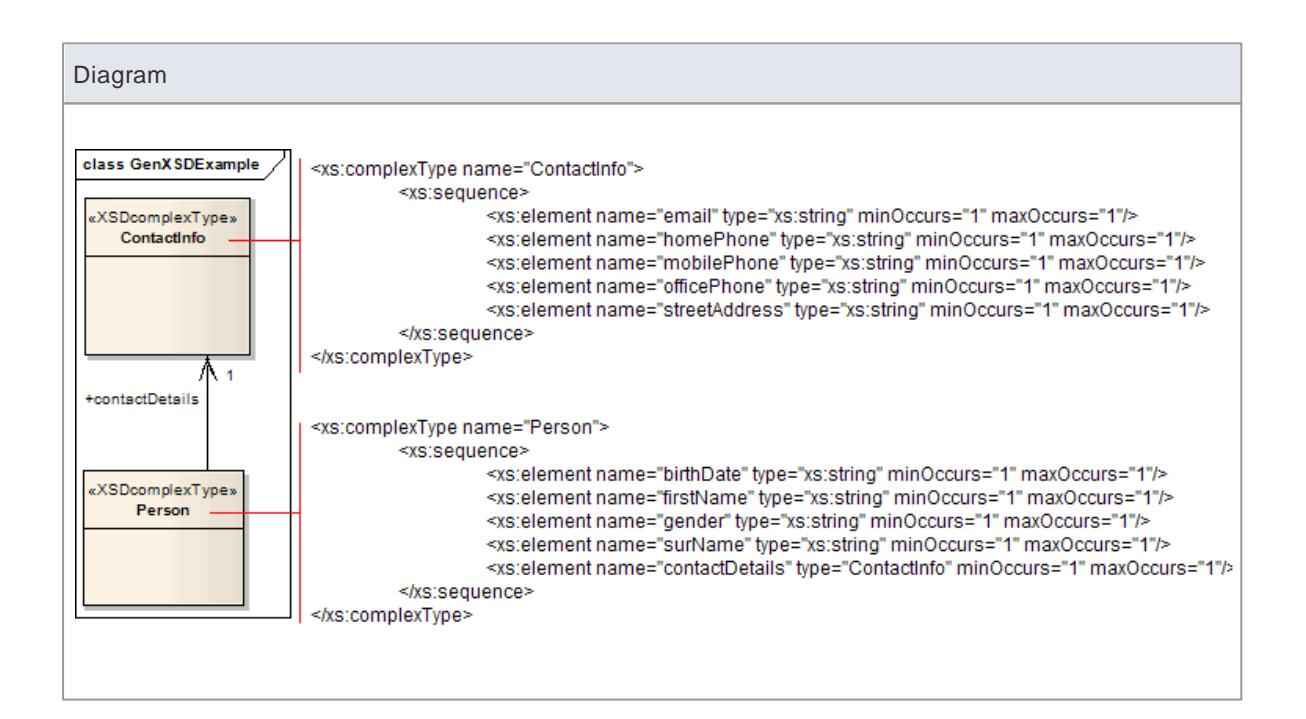

### **Learn more**

[Generate](#page-2460-0) XSD 2417

# <span id="page-2463-0"></span>*14.1.4 Import XSD*

To reverse engineer a W3C XML Schema (XSD) file to create or overwrite a package of your UML Class model, you can use the **XML Schema Import** facility.

# **Access Project Browser | Click on target Package | Tools | XML Schema | Import XML Schema**, or **Project Browser | Right-click target Package | Code Engineering | Import XML Schema**

### **Import Schema files**

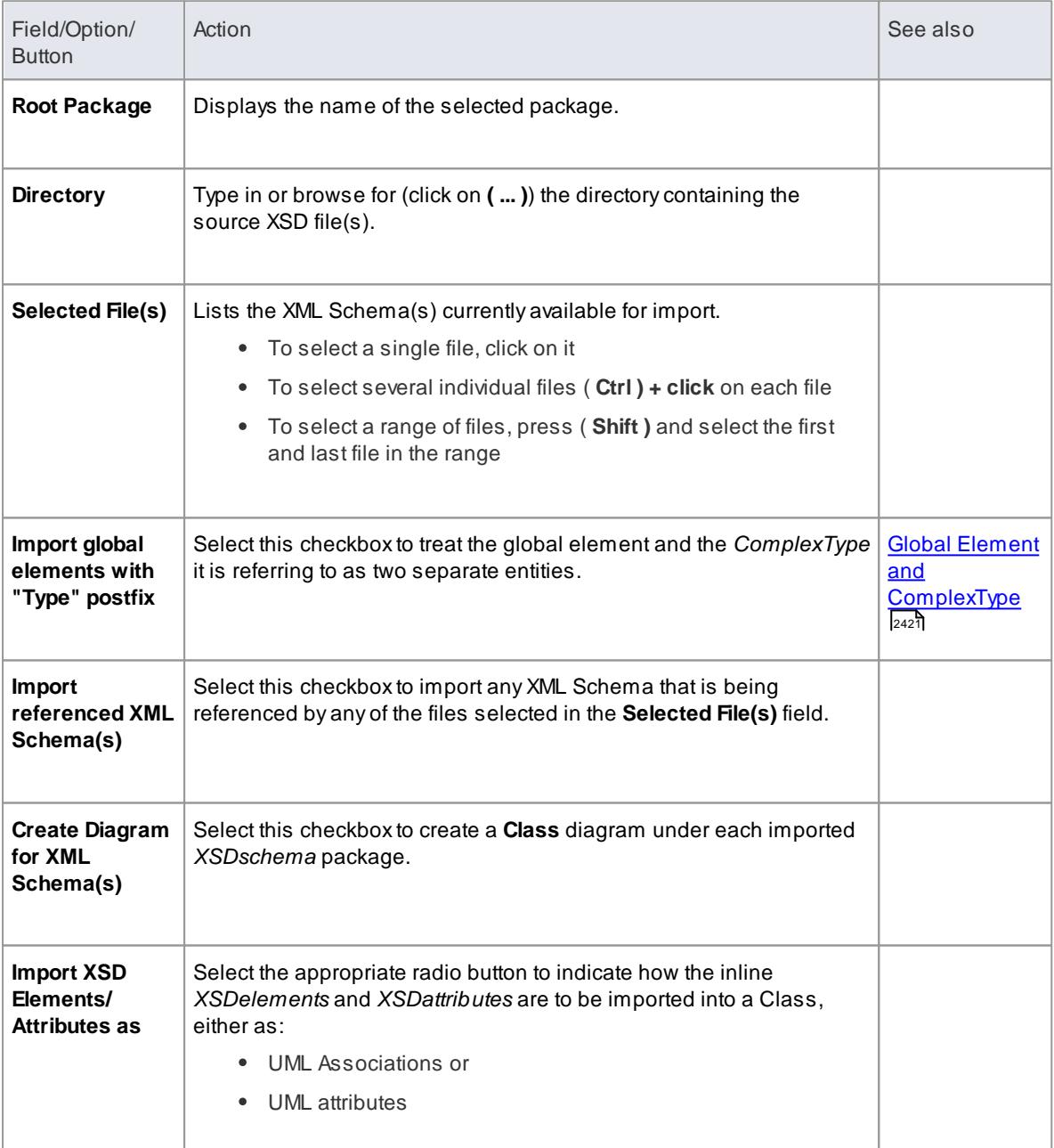

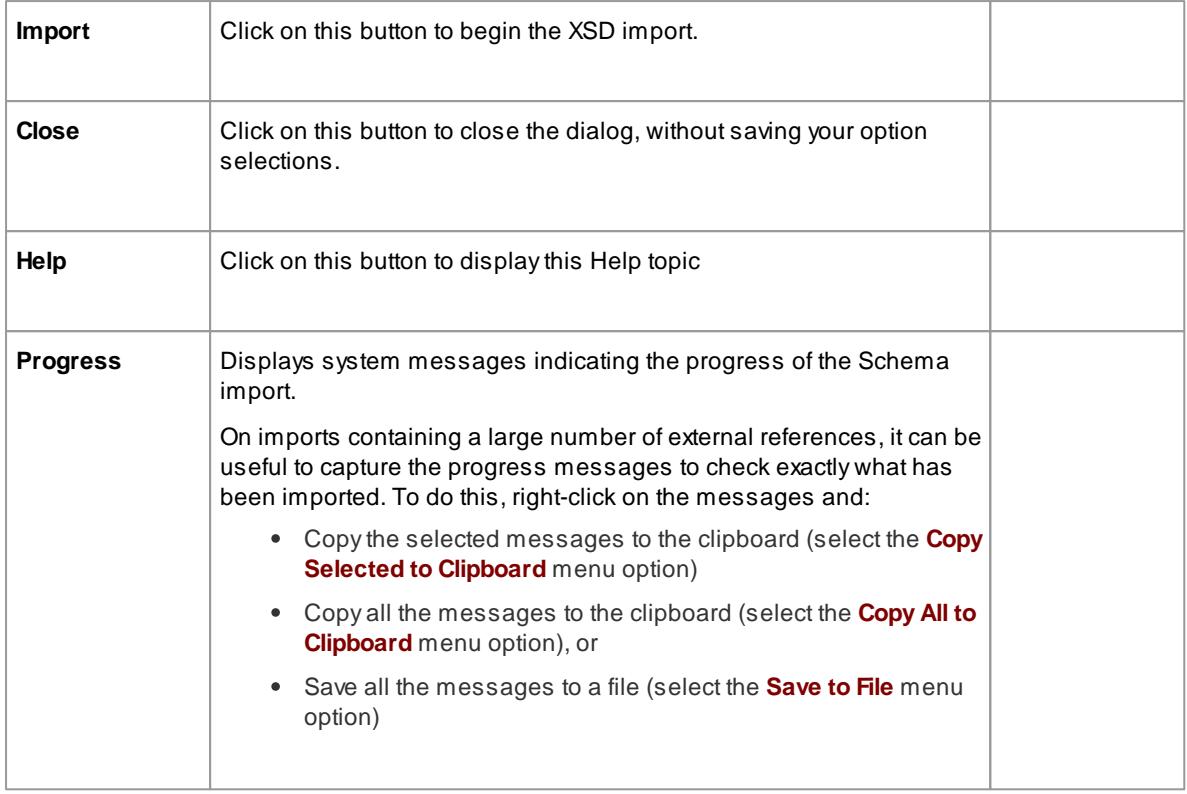

- If an XML Schema file being imported already exists in the model, Enterprise Architect skips importing the file
- References to XSD *Primitive Types* are always imported as UML attributes
- References to XSD constructs in external Schema files are always imported as UML attributes
- Enterprise Architect uses the *schemaLocation* attribute in the *XSD Import* and *XSD Include* elements of an XML Schema to determine the dependencies between the files; this attribute must be set to a valid file path (and not a URL) for the dependent XML Schema(s) to be imported correctly

#### **Learning Center topics**

**(Alt+F1) | Enterprise Architect | SOA and XML Engineering | XSD | Import XML Schema**

# <span id="page-2464-0"></span>*14.1.4.1 Global Element and ComplexType*

Some XML Schemas have **ComplexType** elements with the same name as the referring global elements, but with the suffix *Type*, as shown below:

```
<xs: el ement name="Address" type="AddressType"/>
\leqxs: complex Type name="Address Type" >
          \frac{1}{2} <xs: sequence/ >
\langle x \rangle x s : c o mp \langle x \rangle e \times Type >
```
On XSD import, by default, Enterprise Architect treats this global element and its bounding ComplexType as a single entity, and creates a single **XSDcomplexType** stereotyped Class with the same name as the global element, as shown below:

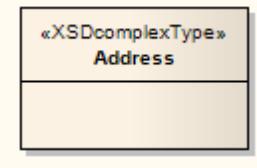

You can change this default behaviour by selecting the **Import global elements with "Type" postfix** checkbox on the Import XML Schema dialog. When you select this option, the system treats the global element and the ComplexType it is referring to as two separate entities. For the above example, the system creates an *«XSDtopLevelElement»* stereotyped Class for the global element and an *«XSDcomplexType»* stereotyped Class for the ComplexType, connected as shown:

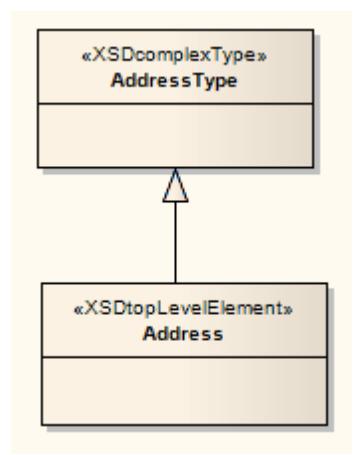

### **Notes**

Enterprise Architect treats the following as two separate entities irrespective of whether the **Import global elements with "Type" postfix** checkbox is selected or unselected:

```
<xs: el ement name=" Home Address" type=" AddressType" / >
<x s : c o mp l e x Ty p e n a me =" Ad d r e s s Ty p e " >
               \langle x s : \text{sequence} \rangle</ x s : c o mp l e x Ty p e >
```
#### **Learn more**

• Import XML [Schema](#page-2463-0) 2420

# <span id="page-2466-1"></span>*14.2 Web Services - WSDL*

**Web Services Description Language 1.1** (**WSDL**) is a keyXML-based, World Wide Web Consortium (**W3C**) language for describing web services. WSDL support is critical for the development of a complete **Service Oriented Architecture** (**SOA**), and the coupling of UML 2.4.1 and XML provides the natural mechanism for specifying, constructing and deploying XML-based SOAartifacts within an organization.

Using Enterprise Architect, you can rapidly model, forward engineer and reverse engineer WSDL files.

### **Learn more**

- W3C WSDL [Specification](http://www.w3.org/TR/wsdl) (Online Resource)
- WSDL 1.1 Model [Structure](#page-2466-0) 2423
- <mark>Model [WSDL](#page-2469-0)</mark> 2426
- WSDL Model [Transformation](#page-2086-0) 2043
- [Generate](#page-2488-0) WSDL 2445
- [Import](#page-2490-0) WSDL 2447

### **Learning Center topics**

**(Alt+F1) | Enterprise Architect | SOA and XML Engineering | WSDL**

# <span id="page-2466-0"></span>*14.2.1 WSDL 1.1 Model Structure*

A Web Service Description Language (WSDL), under specification 1.1, is defined within a *«WSDLnamespace»* stereotyped Package, which represents the top-level container for the WSDL elements. Conceptually it maps to the *targetNamespace* in a WSDL definition element.

When you create a WSDL model, Enterprise Architect creates the Namespace and provides a set of subpackages, each containing a diagram on which to define the constituent elements of the model, with an Overview diagram to navigate between the sub-packages. You work through the sub-packages in sequence, to define the objects that are used by later objects, themselves called into still later objects.

### **WSDL Structure Development**

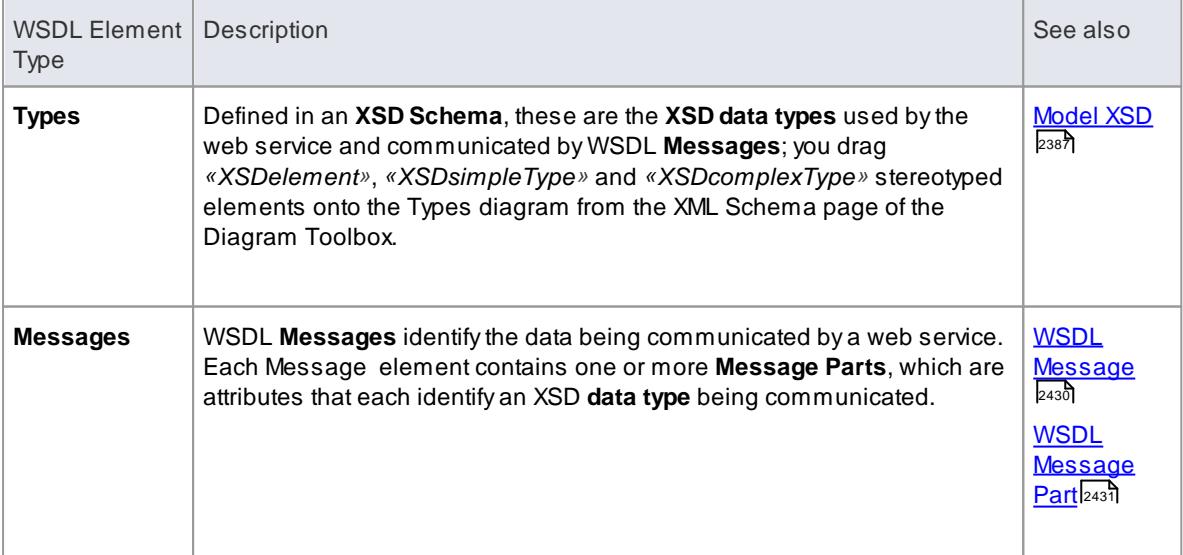

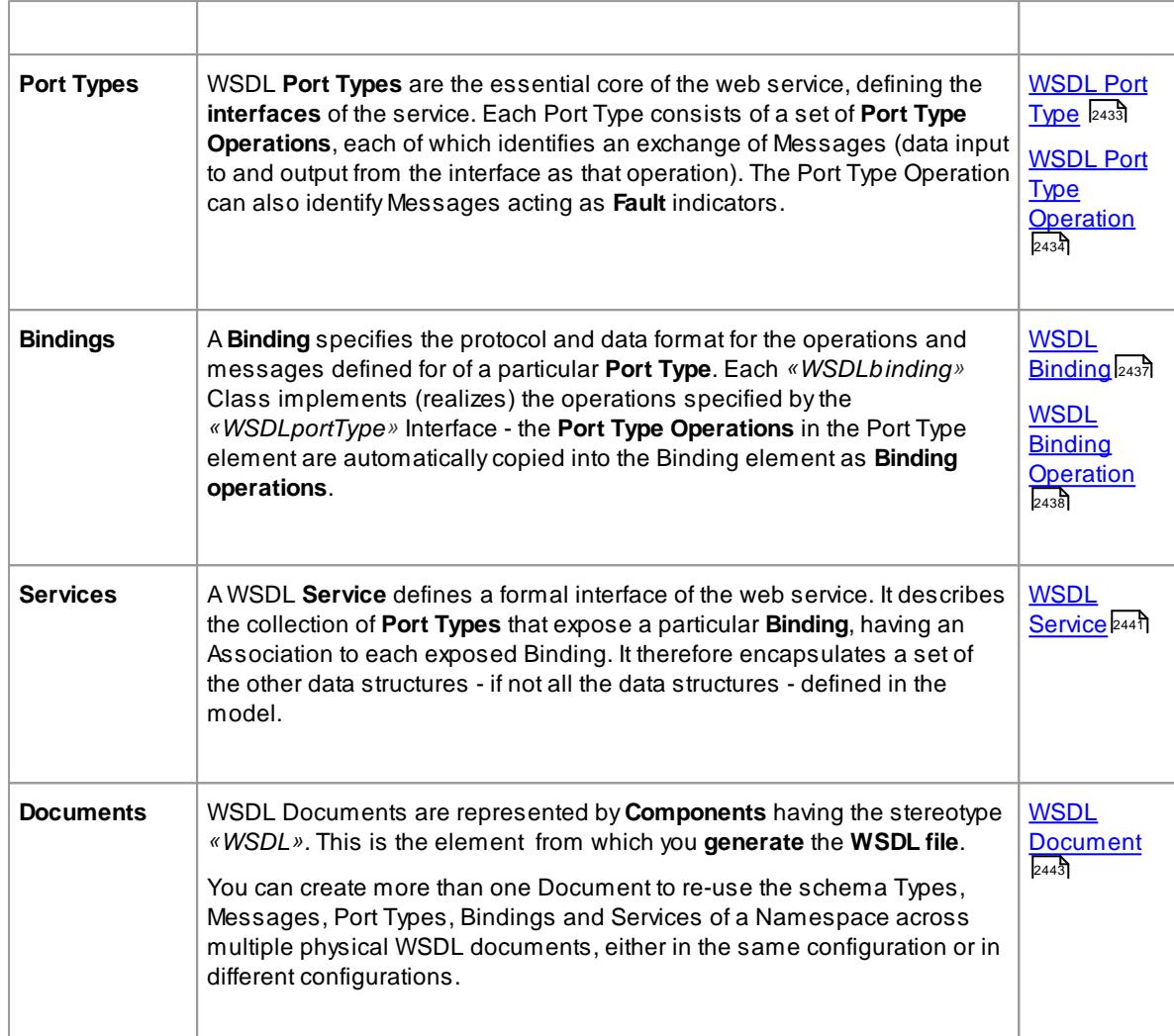

### **Example**

This figure shows an example WSDL namespace, *OnlineBookstore PSM*, which includes a single WSDL document, *OnlineBookstore* (at the bottom of the hierarchy).

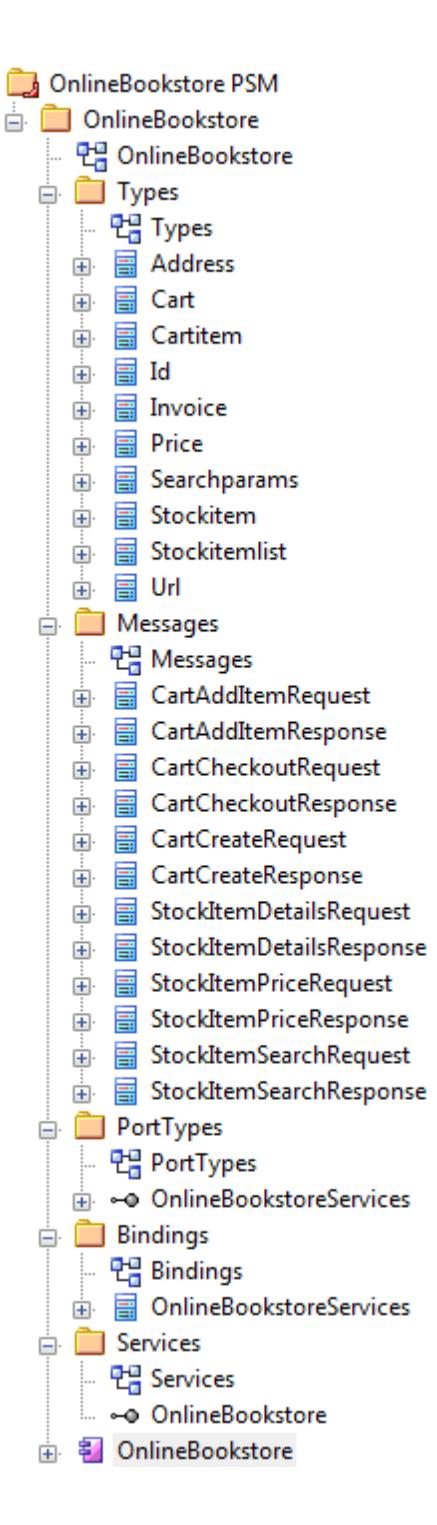

You can also generate a WSDL Package structure from a UML Interface using the **WSDL Model Transformation**

# **Learn more**

- Web [Services](#page-2466-1) WSDL 2423
- <mark>Model [WSDL](#page-2469-0)</mark> 2426
- WSDL Model [Transformation](#page-2086-0) 2043
- [Generate](#page-2488-0) WSDL 2445
- [Import](#page-2490-0) WSDL 2447

### **Learning Center topics**

**(Alt+F1) | Enterprise Architect | SOA and XML Engineering | WSDL | Getting Started**

# <span id="page-2469-0"></span>*14.2.2 Model WSDL*

You can quickly and easily model the elements in a Web Service Definition using the **WSDL page** of the Diagram Toolbox. As a first step, you can create an example **WSDL Package** structure in the Project Browser, using the **Namespace** icon from the WSDL page. You can use this example package structure as a template for developing your WSDL.

### **Create a new WSDL Package structure**

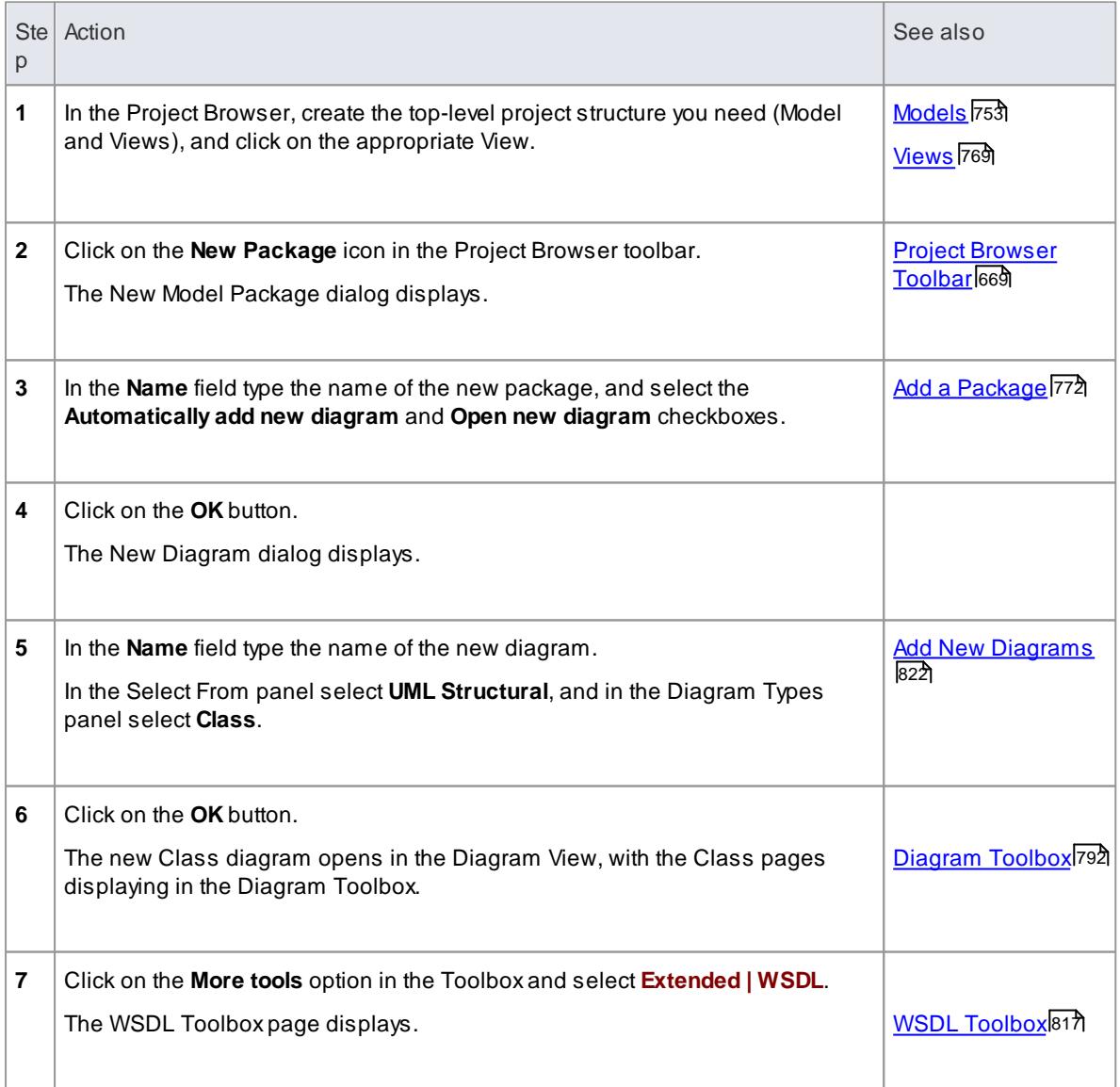

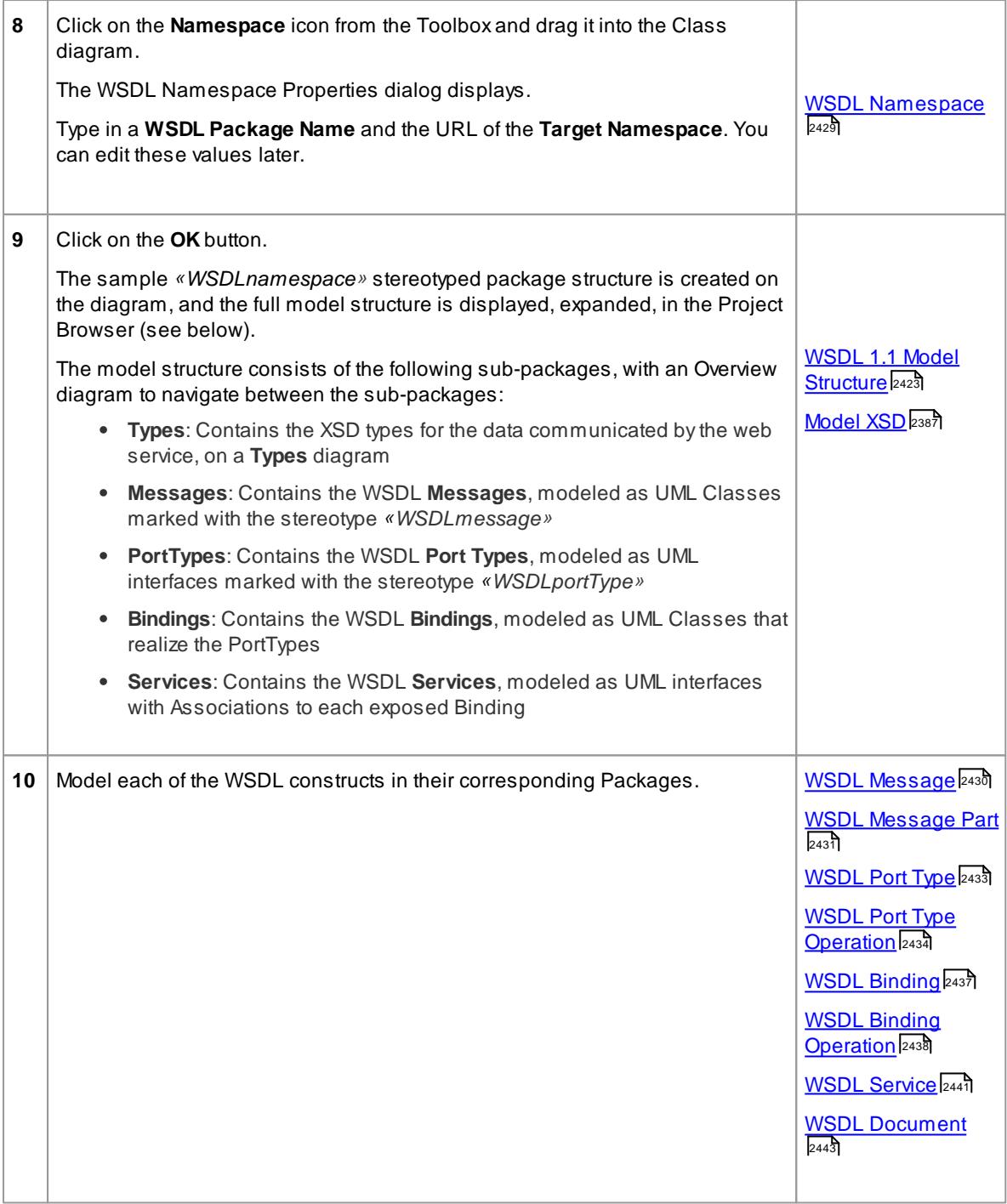

# **Template WSDL Model - Diagram**

The *WSDLnamespace* Package acts as a container for the WSDL structure.

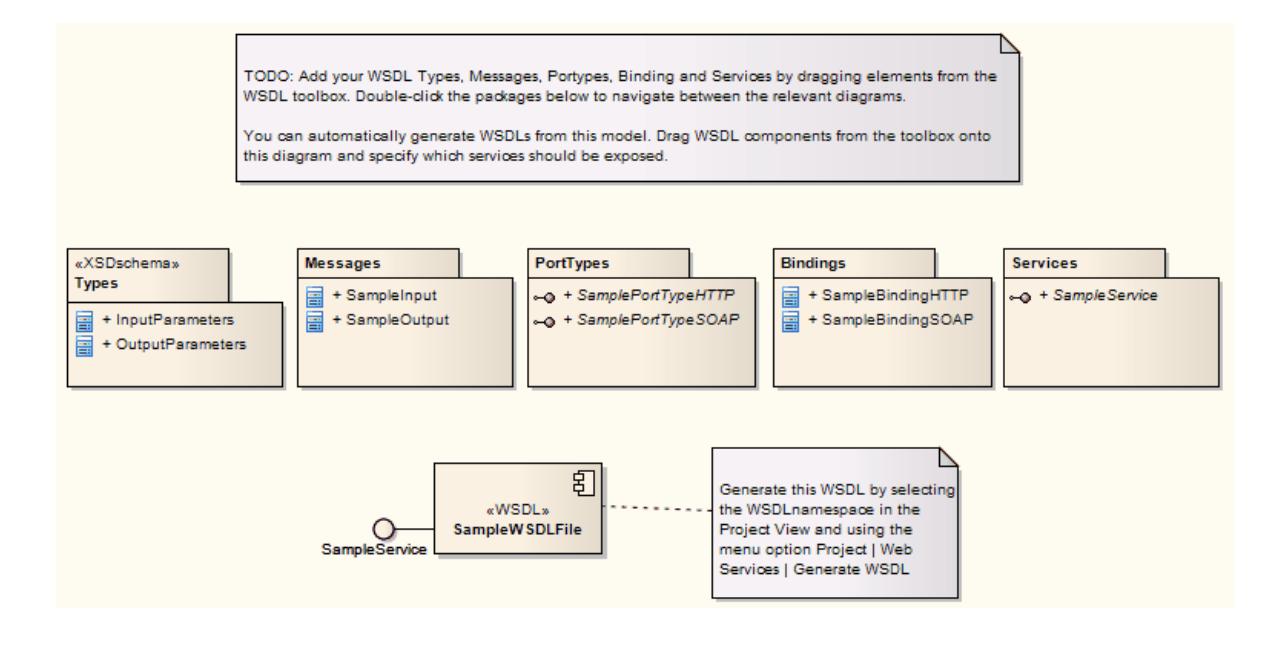

**Template WSDL Model - Project Browser Hierarchy**

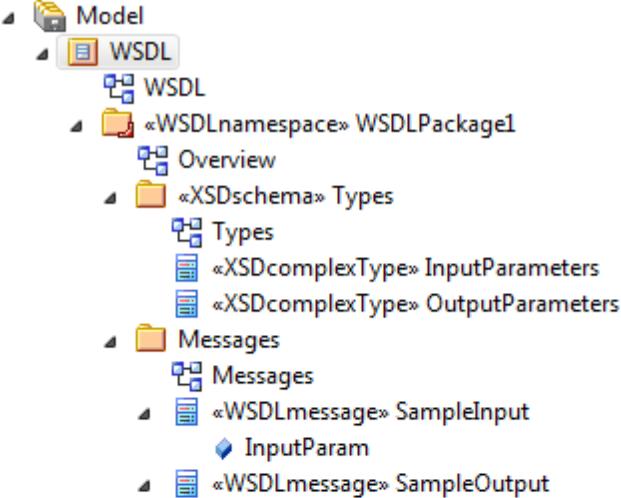

ResponseParam

**A** PortTypes

- 만큼 PortTypes
- a ~ ® «WSDLportType» SamplePortTypeHTTP
	- = GetSampleHTTP(SampleInput, SampleOutput)
- a <0 «WSDLportType» SamplePortTypeSOAP
	- = GetSampleSOAP(SampleInput, SampleOutput)
- Bindings
	- 면, Bindings
	- ▲ «WSDLbinding» SampleBindingHTTP
		- = GetSampleHTTP(SampleInput, SampleOutput)
	- ▲ «WSDLbinding» SampleBindingSOAP
	- = GetSampleSOAP(SampleInput, SampleOutput)
- Services
	- 면급 SampleService
	- -+ «WSDLservice» SampleService
- ▲ 名 «WSDL» SampleWSDLFile
	- ←● SampleService: SampleService

# <span id="page-2472-0"></span>*14.2.2.1 WSDL Namespace*

A*«WSDLnamespace»* stereotyped Package represents the top-level container for the WSDL constructs in Enterprise Architect. You can create the Namespace package by dragging the **Namespace** icon from the WSDL Toolbox page and dropping it directly onto a diagram.

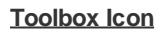

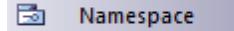

**Access Drag icon onto diagram** or **Project Browser | Double-click on «WSDLnamespace» stereotyped Package element**

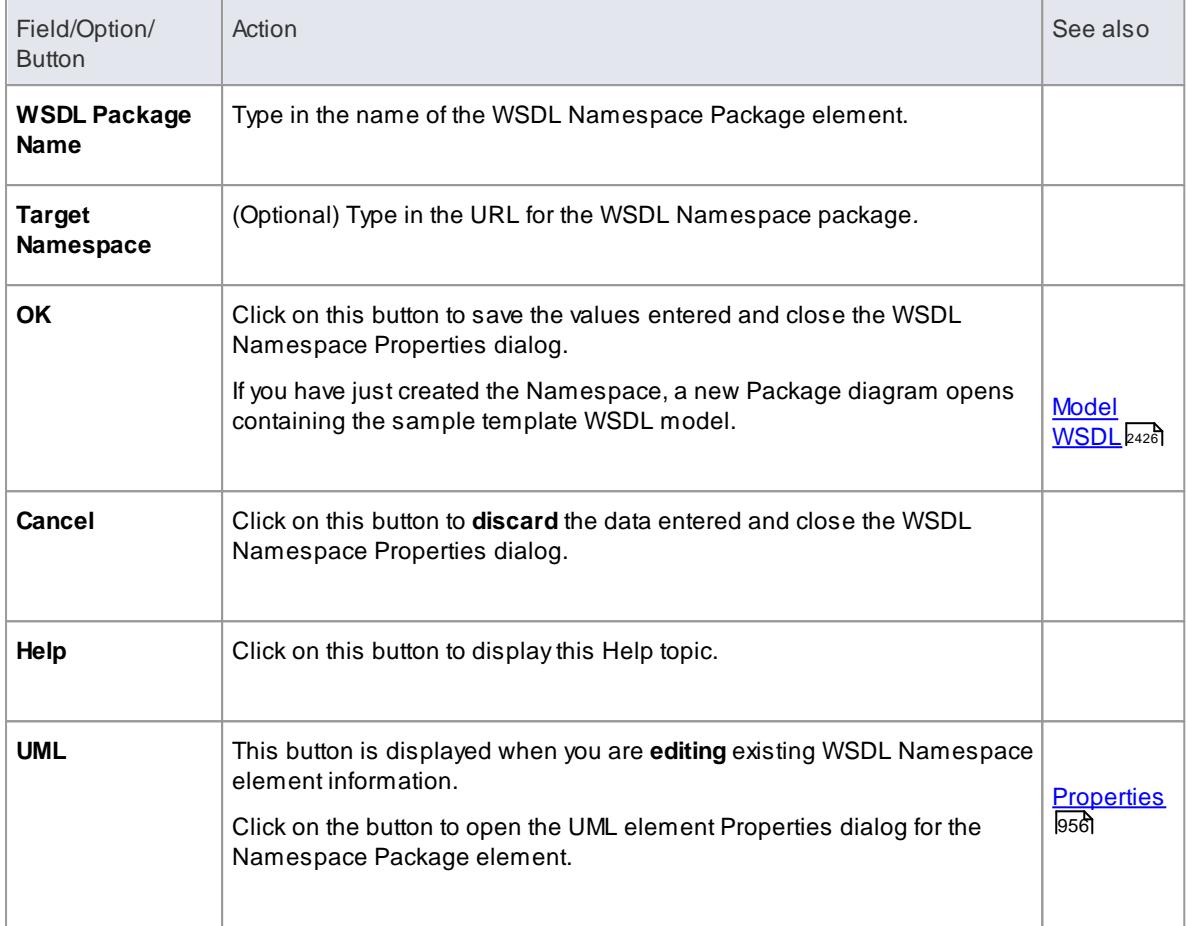

# **Learn more**

- Model [WSDL](#page-2469-0) 2426
- WSDL 1.1 Model [Structure](#page-2466-0) 2423

# <span id="page-2473-0"></span>*14.2.2.2 WSDL Message*

A*«WSDLmessage»* stereotyped Class represents a WSDL **Message** and acts as a container for one or more WSDL **Message Parts**. You can create WSDL Messages by dragging the **Message** icon from the WSDL Toolbox and dropping it directly onto the Messages diagram (under the *Messages* **package** in the WSDL Package structure).

**Toolbox Icon**

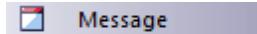

**Access Drag icon onto diagram,** or **Project Browser | Double-click on «WSDLmessage» stereotyped element**, or **Diagram | right-click on «WSDLmessage» stereotyped element | Properties**

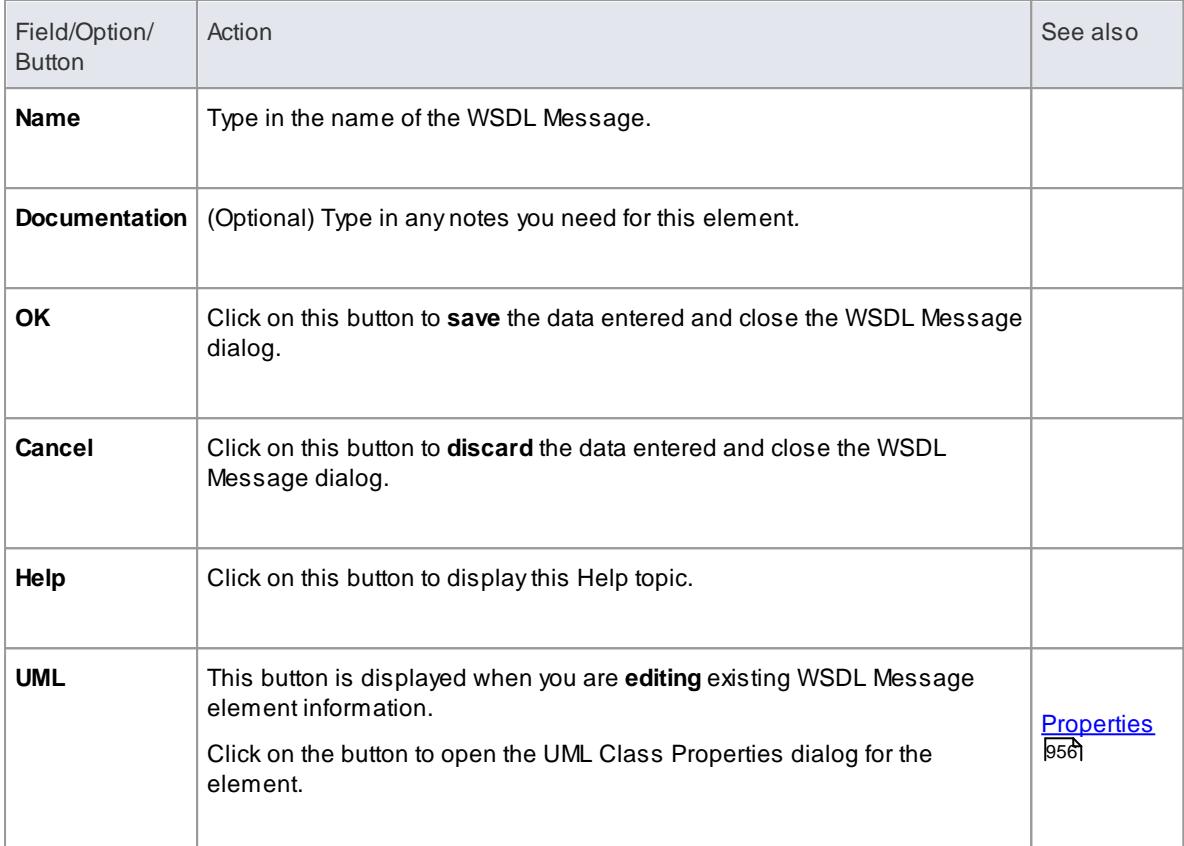

- WSDL Messages can only be created under the *Messages* package in the WSDL Package structure
- The name of the WSDL Message should be unique amongst all WSDL Messages within the WSDL

# **Learn more**

- <mark>[Message](#page-2474-0) Part</mark>l2431ี
- WSDL 1.1 Model [Structure](#page-2466-0) 2423
- <mark>Model [WSDL](#page-2469-0)</mark> 2426

### <span id="page-2474-0"></span>*14.2.2.2.1 WSDL Message Part*

A **WSDL Message Part** is the segment of a **WSDL Message** that identifies the XSD data type of the data communicated by the Message. If a Message communicates data of more than one data type, each data type is identified in a **separate** Message Part.

In Enterprise Architect, a WSDL Message Part is represented by a UML **attribute** of the WSDL Message Class. You can create the Message Part attribute by dragging the **Message Part** icon from the WSDL Toolbox and dropping it onto a *«WSDLmessage»* stereotyped Class.

# **Toolbox Icon**

Message Part

### **Access Drag icon onto «WSDLmessage» stereotyped element,** or **Project Browser | Double-click on Message Part attribute**, or **Diagram | Highlight Message element | Highlight Message Part attribute | double-click on attribute**

### **Define Properties**

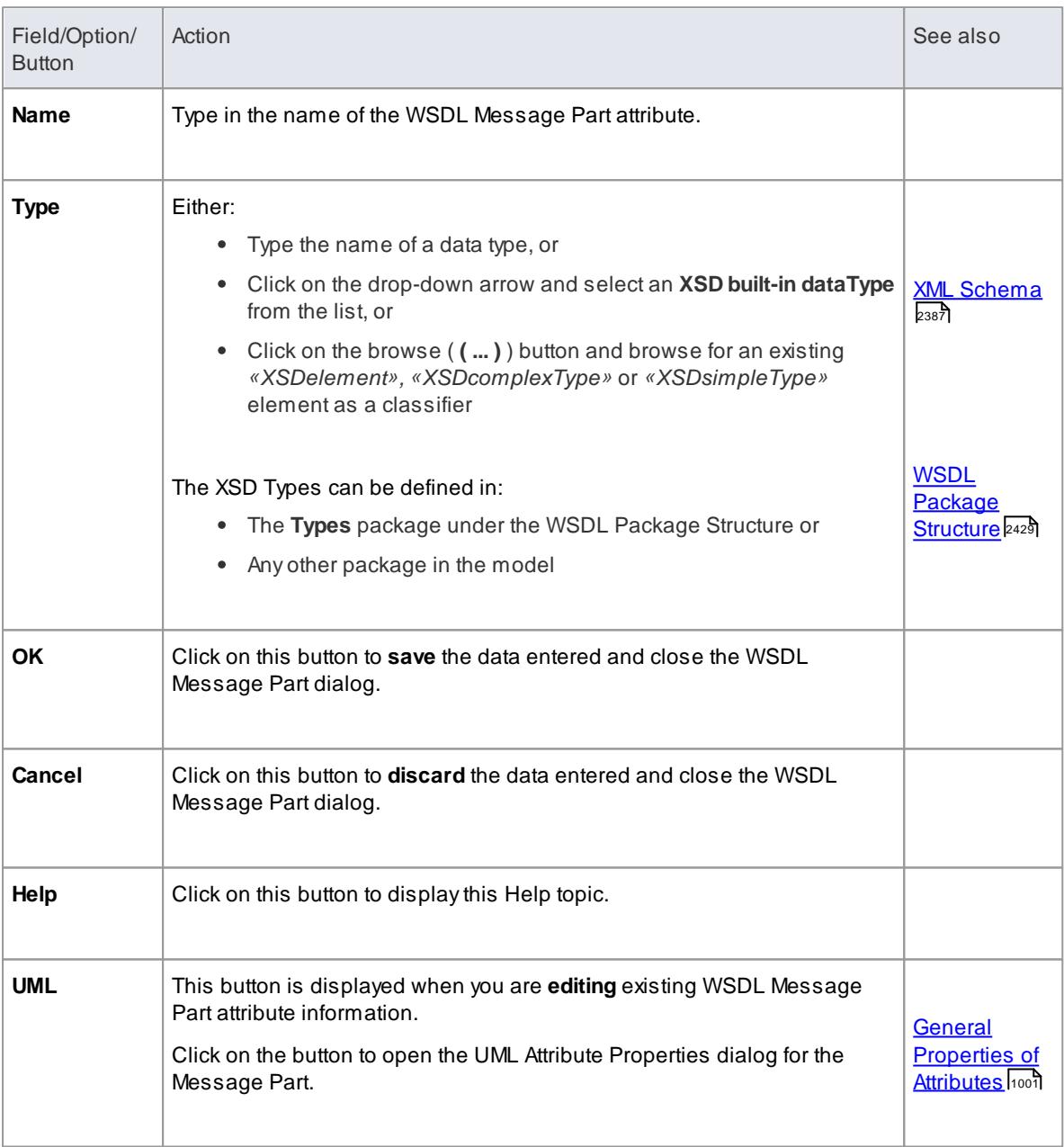

#### **Notes**

*WSDLmessage* stereotyped Classes can effectively contain Message Part attributes only; if you add other attributes to the Class element, they are re-cast as Message Parts

### **Learn more**

- WSDL [Message](#page-2473-0) 2430
- WSDL 1.1 Model [Structure](#page-2466-0) 2423
- Model [WSDL](#page-2469-0) 2426

### **Learning Center topics**

- **(Alt+F1) | Enterprise Architect | SOA and XML Engineering | WSDL | Parts Referring External XSD**
- **(Alt+F1) | Enterprise Architect | SOA and XML Engineering | WSDL | Types Referring External XSD**
- **(Alt+F1) | Enterprise Architect | SOA and XML Engineering | WSDL | Message-Typing Attribute**

# <span id="page-2476-0"></span>*14.2.2.3 WSDL Port Type*

A*«WSDLportType»* stereotyped **Interface** represents a WSDL PortType. It describes the operations exposed by the WSDL, acting as a container for one or more WSDL **Port Type Operations**. You can create a WSDL PortType element by dragging the **Port Type** icon from the WSDL Toolbox and dropping it directly onto the **PortTypes** diagram (under the *PortTypes* package in the WSDL Package structure).

### **Toolbox Icon**

#### ö Port Type

**Access Drag icon onto diagram,** or **Project Browser | Double-click on «WSDLportType» stereotyped element**, or **Diagram | right-click on «WSDLportType» stereotyped element | Properties**

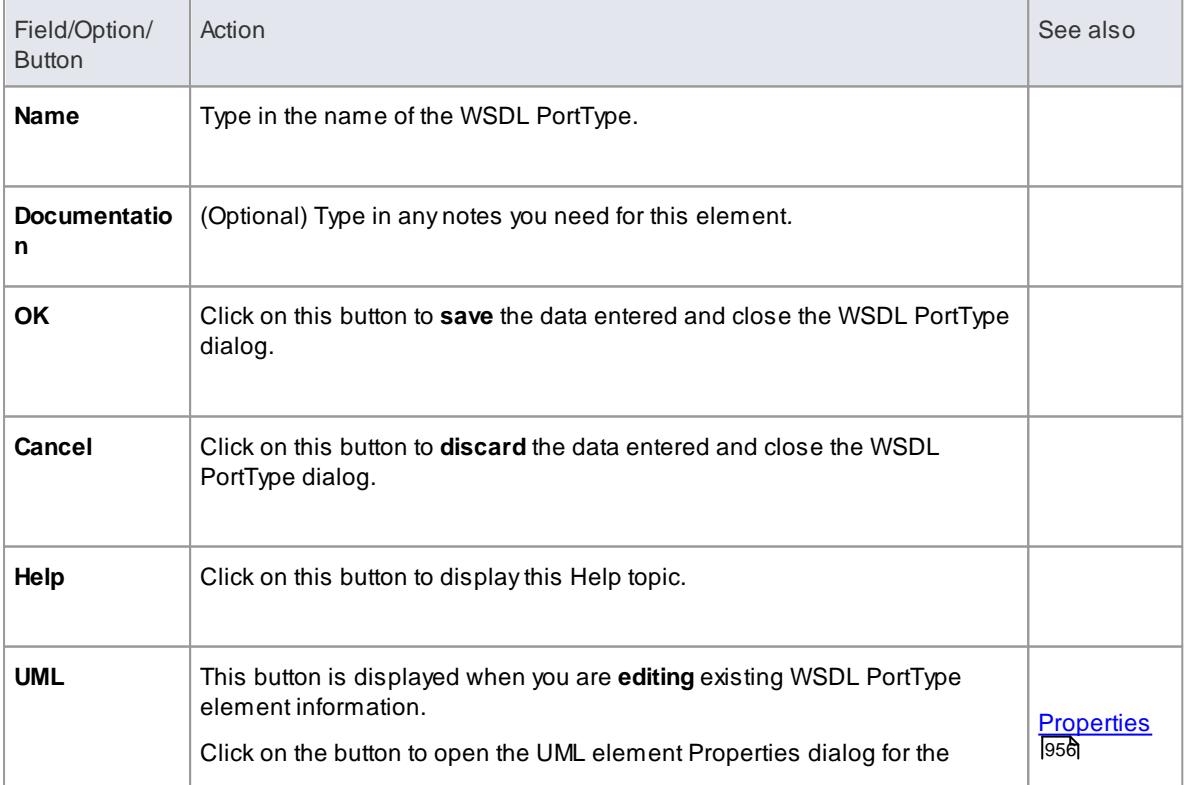

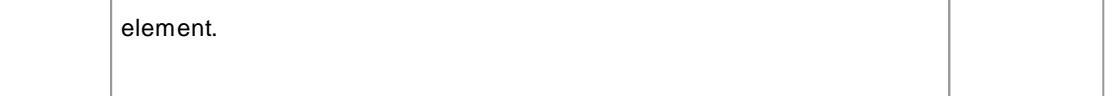

- WSDL PortTypes can only be created under the *PortTypes* package in the WSDL Package structure
- The name of the WSDL PortType should be unique amongst all the WSDL PortTypes within the WSDL

### **Learn more**

- WSDL PortType [Operation](#page-2477-0) 2434
- WSDL 1.1 Model [Structure](#page-2466-0) 2423
- Model [WSDL](#page-2469-0) 2426

### <span id="page-2477-0"></span>*14.2.2.3.1 WSDL Port Type Operation*

A**Port Type Operation** identifies an exchange of Messages (data input to and output from the interface as an operation). The Port Type Operation can also identify Messages acting as Fault indicators.

In Enterprise Architect, a WSDL PortType Operation is represented by a UML **Operation** of the **WSDL PortType Interface**. You can create a PortType Operation by dragging the **PortType Operation** icon from the WSDL Toolbox and dropping it onto a *«WSDLportType»* stereotyped Interface.

### **Toolbox Icon**

#### **PortType Operation**

# **Access Drag icon onto «WSDLportType» stereotyped element,** or **Project Browser | Double-click on PortType operation**, or **Diagram | Highlight PortType element | Highlight PortType operation | double-click on operation**

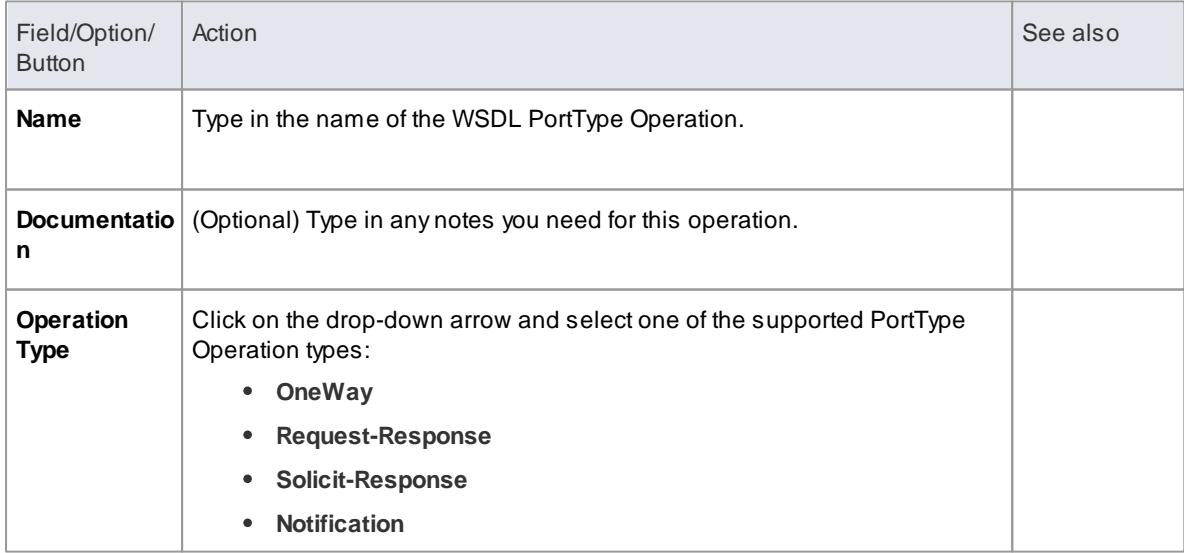

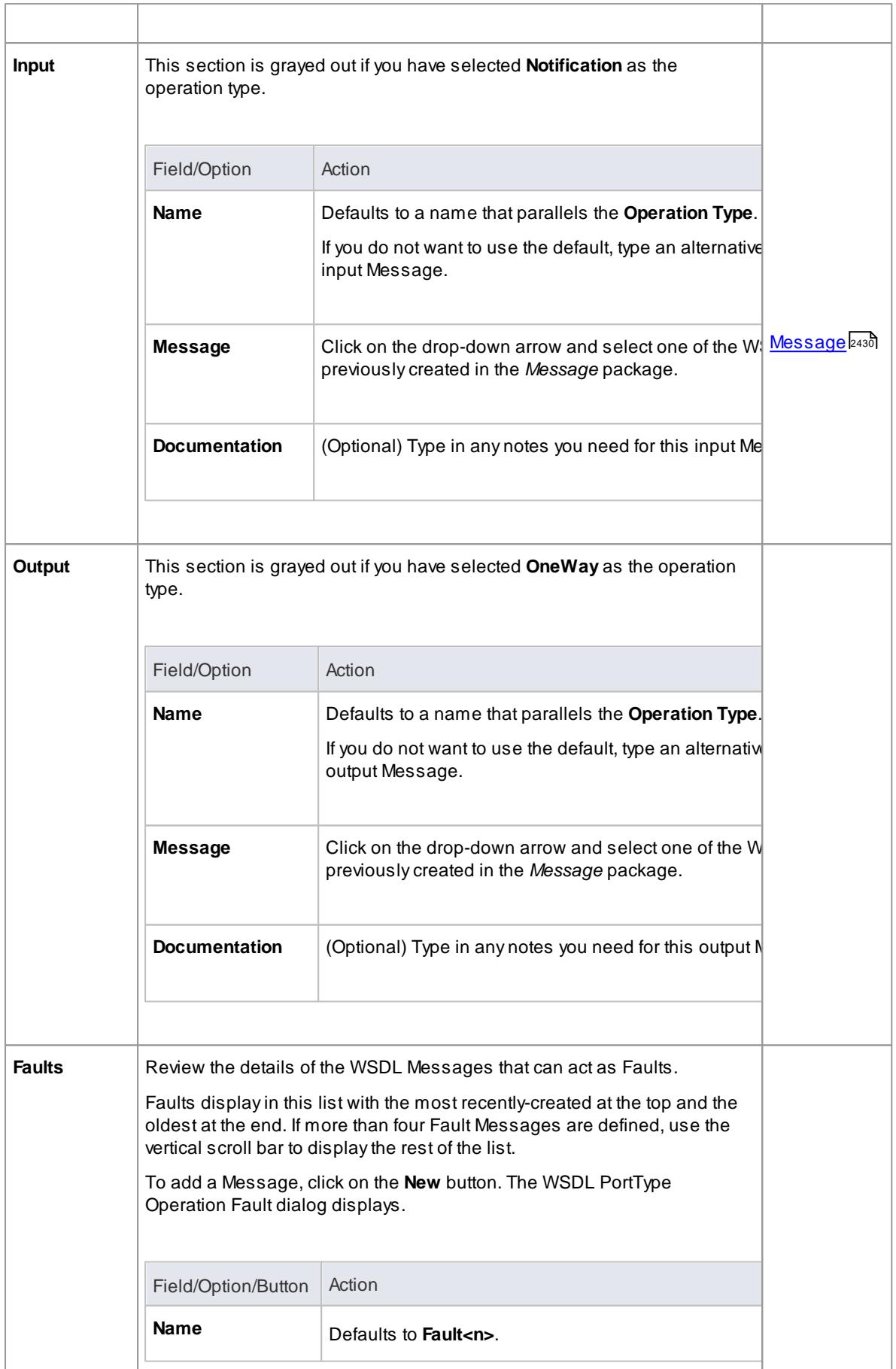

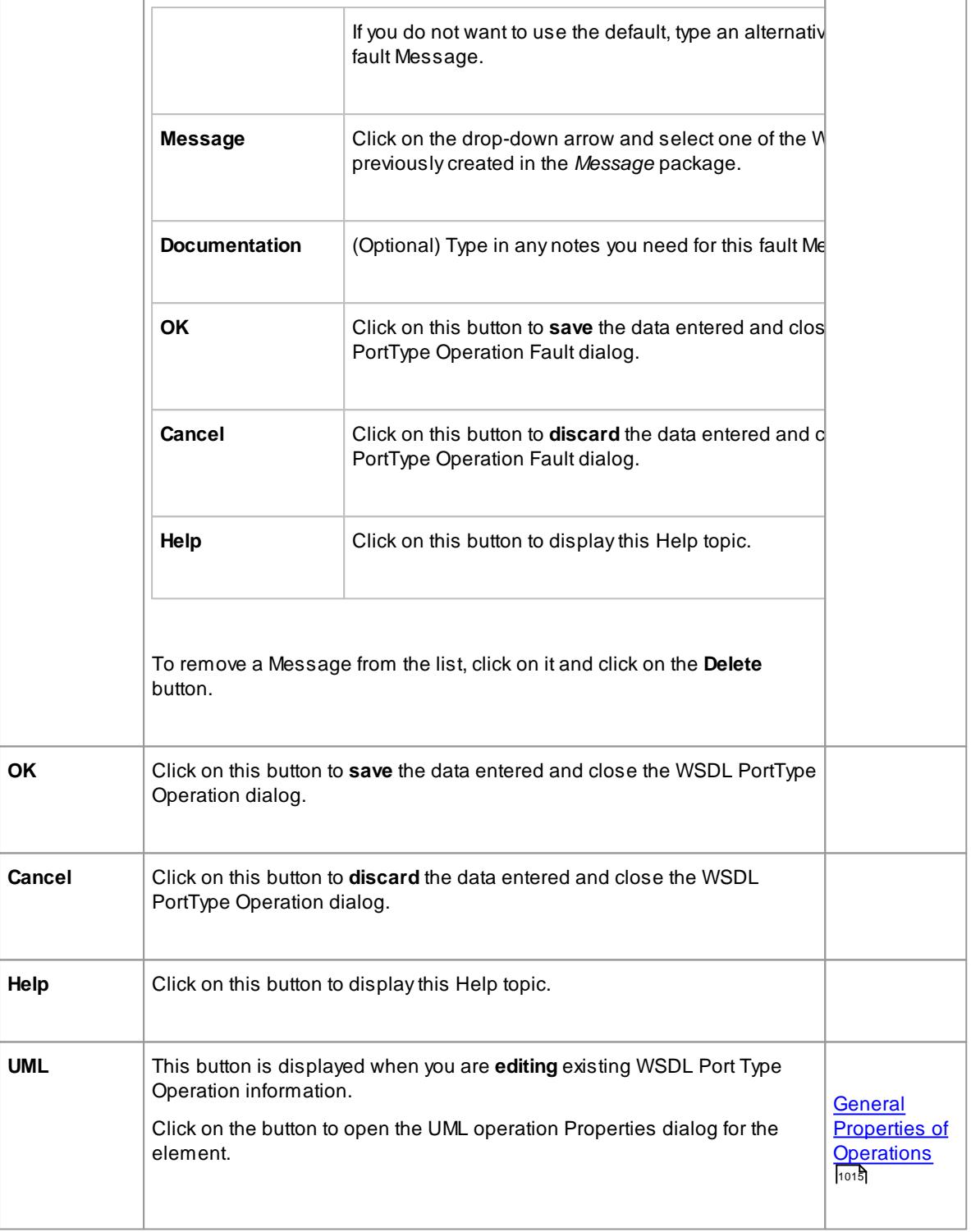

- WSDL PortType Operations can only be contained by WSDL PortTypes
- The name provided for an **Input**, **Output** or **Fault** Message in a PortType Operation must be unique amongst the Input, Output and Fault Messages, respectively, across the WSDL **PortType**
- In the UML operation Properties dialog, the Messages identified as Input, Output and Fault can be examined as the parameters of the operation

### **Learn more**

- <mark>[WSDL](#page-2476-0) Port Type</mark> |2433ี
- $\bullet$ WSDL 1.1 Model [Structure](#page-2466-0) 2423
- <mark>Model [WSDL](#page-2469-0)</mark> 2426

# <span id="page-2480-0"></span>*14.2.2.4 WSDL Binding*

A **WSDLbinding** element implements the operations specified by a particular *«WSDLportType»* stereotyped Interface and describes the message format and protocol details for the operations and messages defined by this WSDL PortType. A WSDL Binding element is represented by a *«WSDLbinding»* stereotyped Class.

You create a WSDL Binding element by dragging the **Binding** icon from the WSDL Toolbox directly onto the Bindings diagram under the Bindings package in the WSDL Package structure.

# **Toolbox Icon**

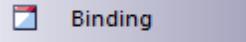

#### **Access Drag icon onto diagram,** or **Project Browser | Double-click on «WSDLbinding» stereotyped element**, or

**Diagram | right-click on «WSDLbinding» stereotyped element | Properties**

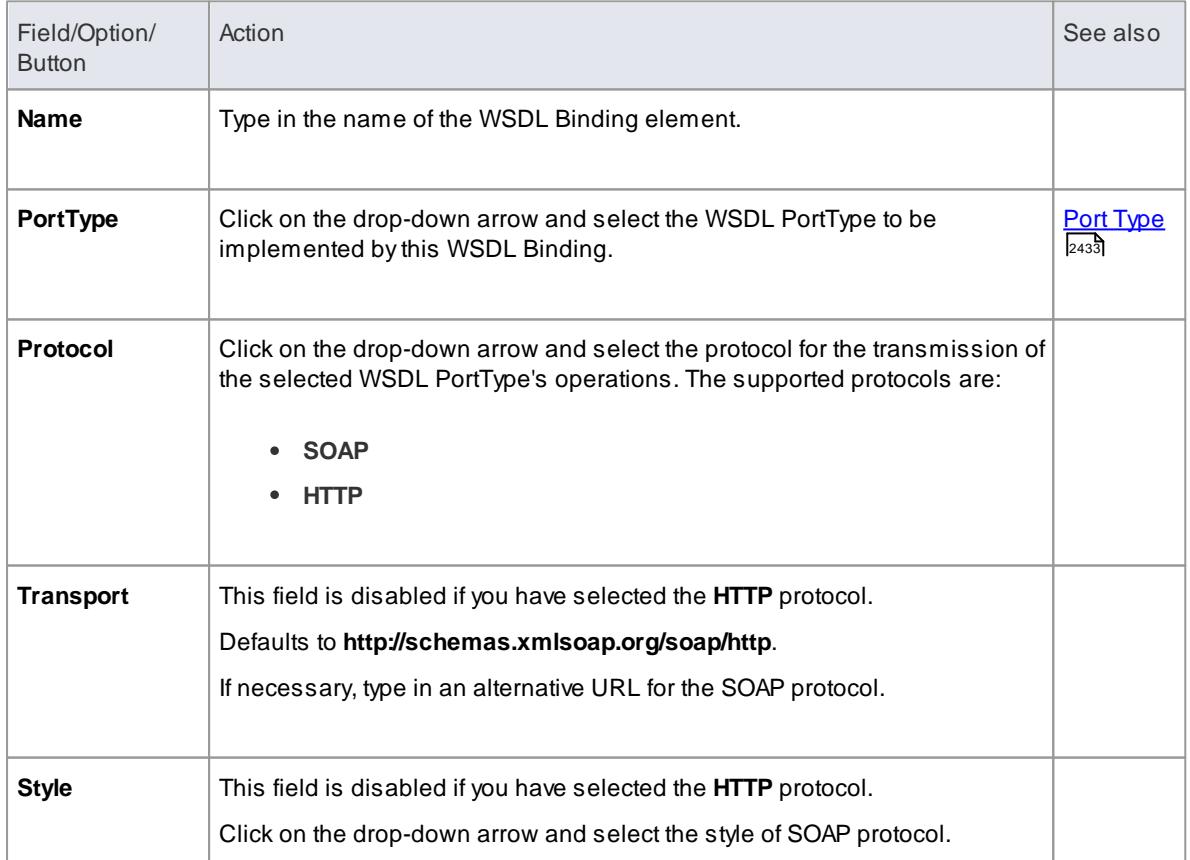

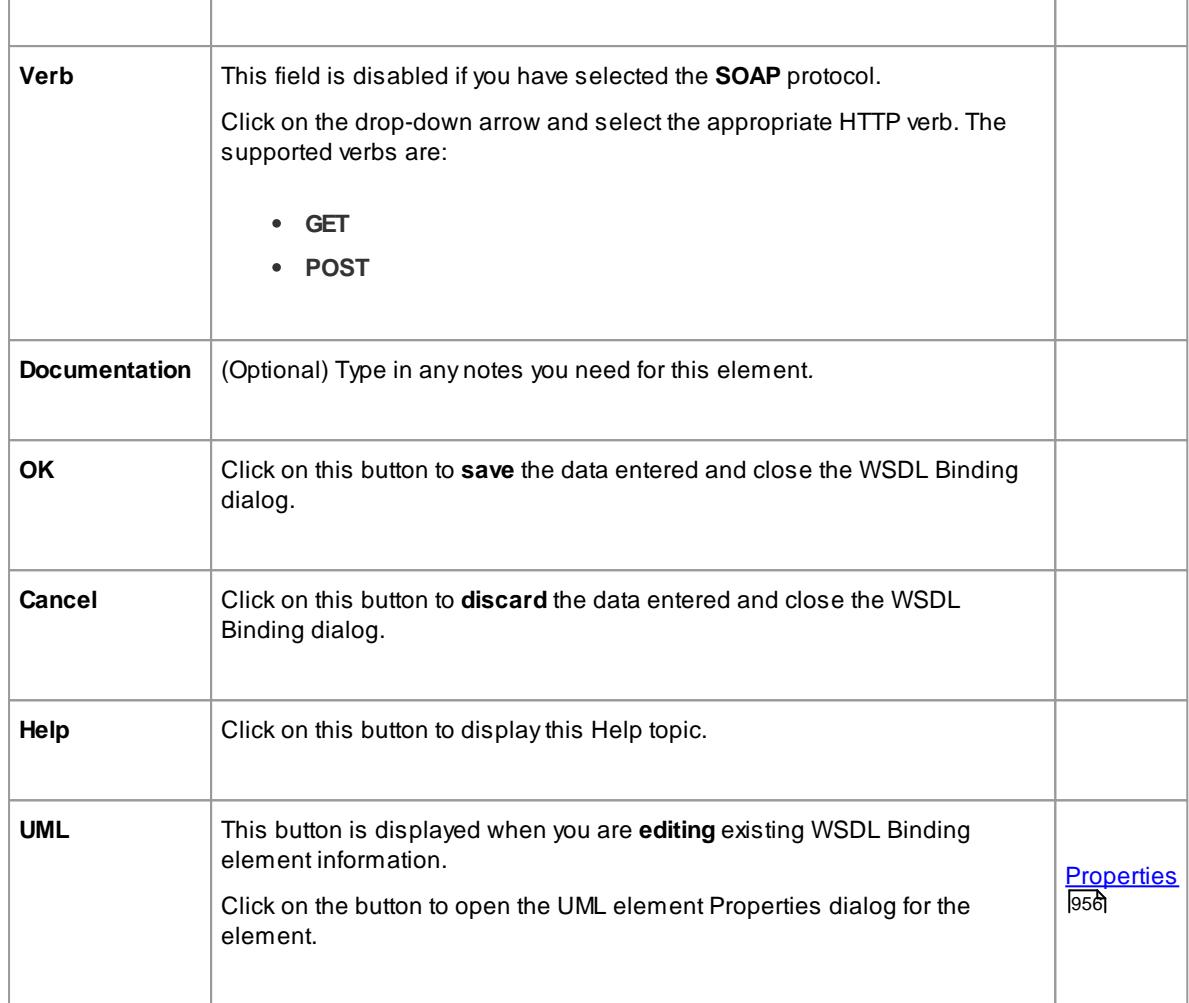

- A WSDL Binding must implement a WSDL PortType; therefore, WSDL PortTypes should be defined before you create WSDL Bindings
- WSDL Bindings can only be created under the **Bindings** package in the WSDL Package structure
- The name of the WSDL Binding should be unique amongst all the WSDL Bindings within the WSDL

# **Learn more**

- WSDL Binding [Operation](#page-2481-0) 2438
- WSDL 1.1 Model [Structure](#page-2466-0) 2423
- <mark>Model [WSDL](#page-2469-0)</mark> 2426

# <span id="page-2481-0"></span>*14.2.2.4.1 WSDL Binding Operation*

When you save a newly-created *«WSDLbinding»* stereotyped Class, the system:

- 1. Adds the **WSDL Port Type** element implemented by the **WSDL Binding** to the Binding diagram.
- 2. Draws a **Realization** connector from the Binding to the PortType.
- 3. Automatically populates the Binding with all the **UML operations** from the PortType, as the **WSDL Binding Operations**.

### **Access Project Browser | Double-click on WSDL Binding operation**, or **Diagram | Highlight Binding element | Highlight Binding operation | double-click on operation**

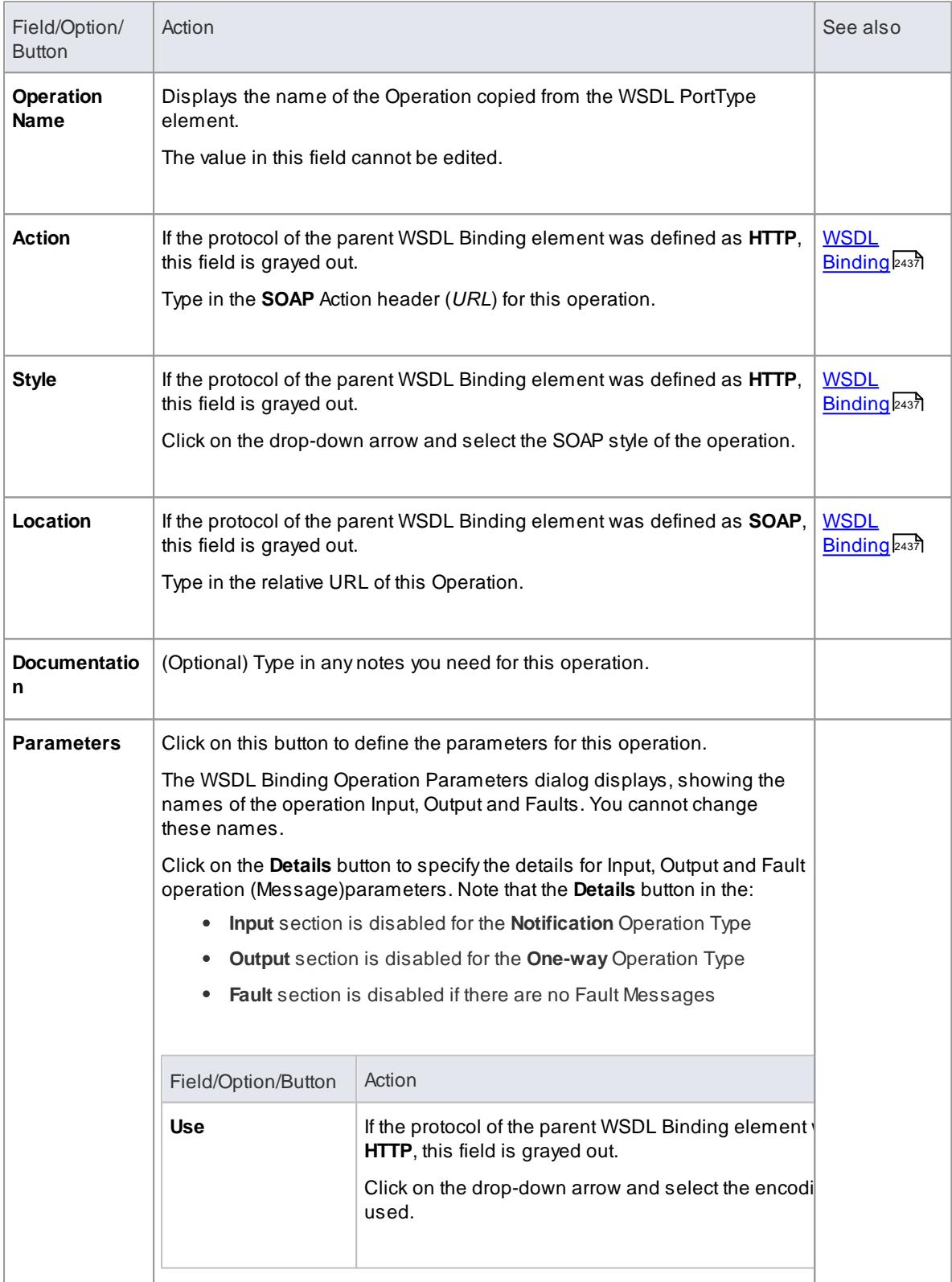

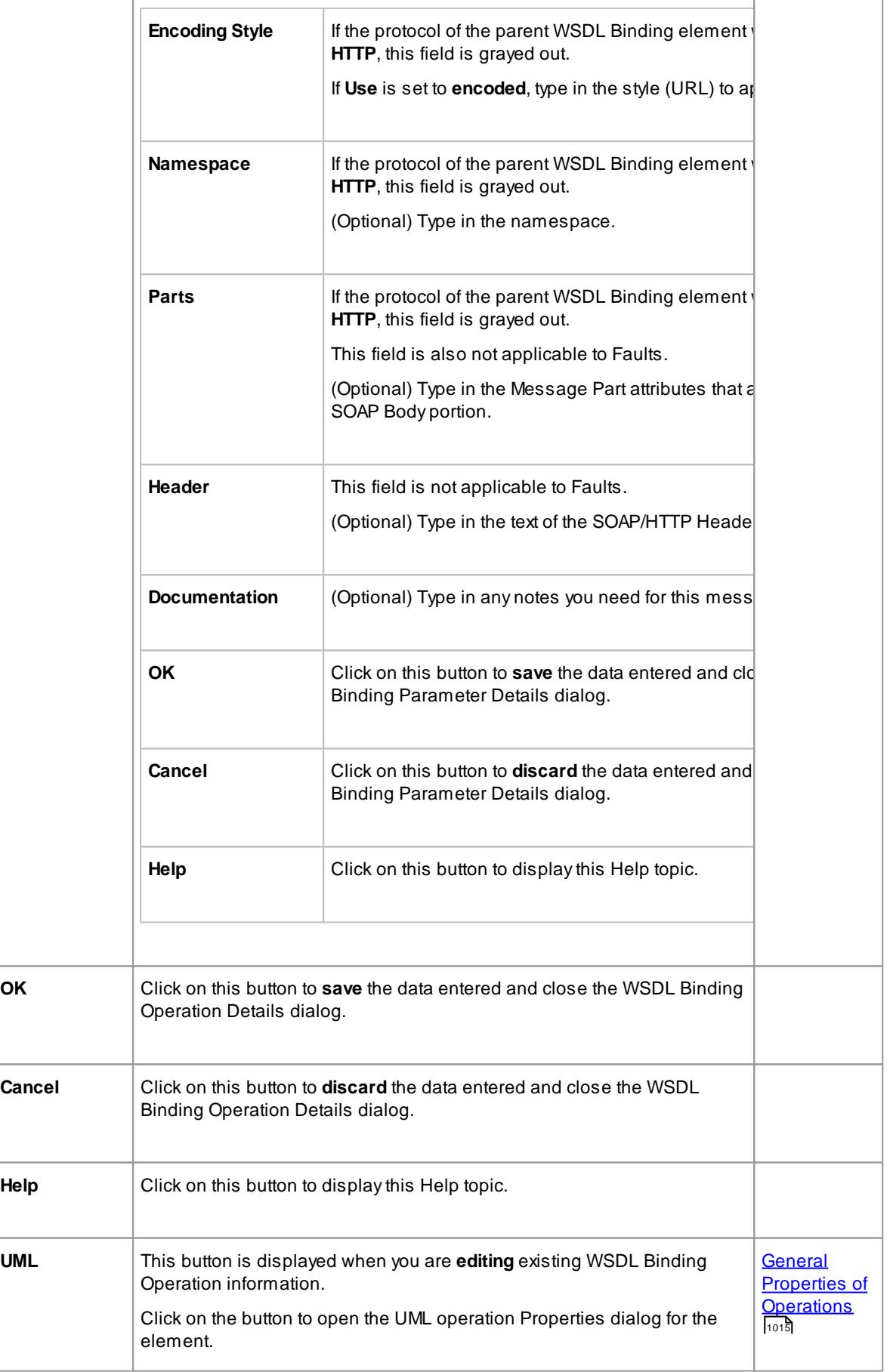
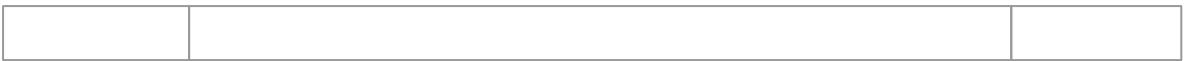

- If you subsequently change the WSDL Port Type operations, you can refresh the Binding Operations by deleting the Realization connector and re-establishing it; the Overrides & Implementations dialog displays, on which you select the updated operations to establish
- You can review the parameters of a Binding Operation by highlighting the Operation in the diagram or Project Browser and expanding the entries in the Tagged Values window

#### **Learn more**

- WSDL [Binding](#page-2480-0) 2437
- WSDL 1.1 Model [Structure](#page-2466-0) 2423
- <mark>Model [WSDL](#page-2469-0)</mark> 2426
- **Override Parent [Operations](#page-1066-0)** 1023
- 1134 <mark>[Tagged](#page-1177-0) Values</mark>

### <span id="page-2484-0"></span>*14.2.2.5 WSDL Service*

A **WSDL Service** is represented by a *«WSDLservice»* stereotyped Interface; it describes a collection of Ports that expose a particular Binding. You can create a WSDL Service element by dragging the **Service** icon from the WSDL Toolbox and dropping it **directly** onto a diagram in the *Services* package of your WSDL model.

When you save a newly-created *«WSDLservice»* stereotyped Interface, the system:

- 1. Adds the **WSDL Binding** elements exposed by the **WSDL Service** to the Service diagram.
- 2. Draws an **Association** connector from the Service element to each Binding element.
- 3. Labels each connector with the corresponding **Port** name.

#### **Toolbox Icon**

Service

### **Access Drag icon onto diagram,** or **Project Browser | Double-click on «WSDLservice» stereotyped element**, or **Diagram | right-click on «WSDLservice» stereotyped element | Properties**

#### **Define Properties**

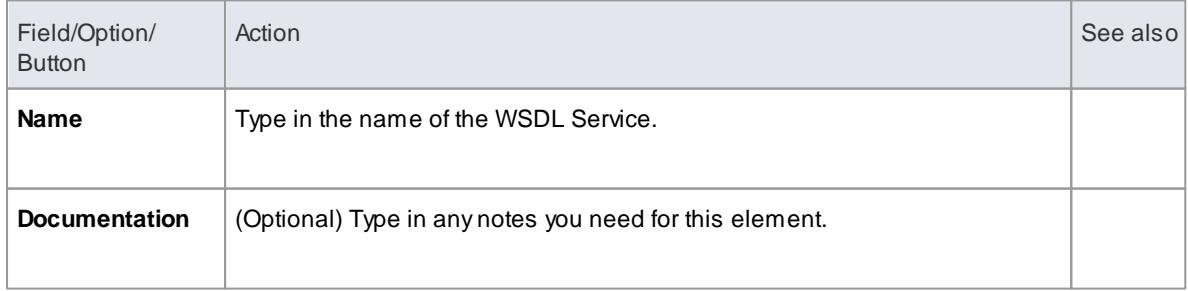

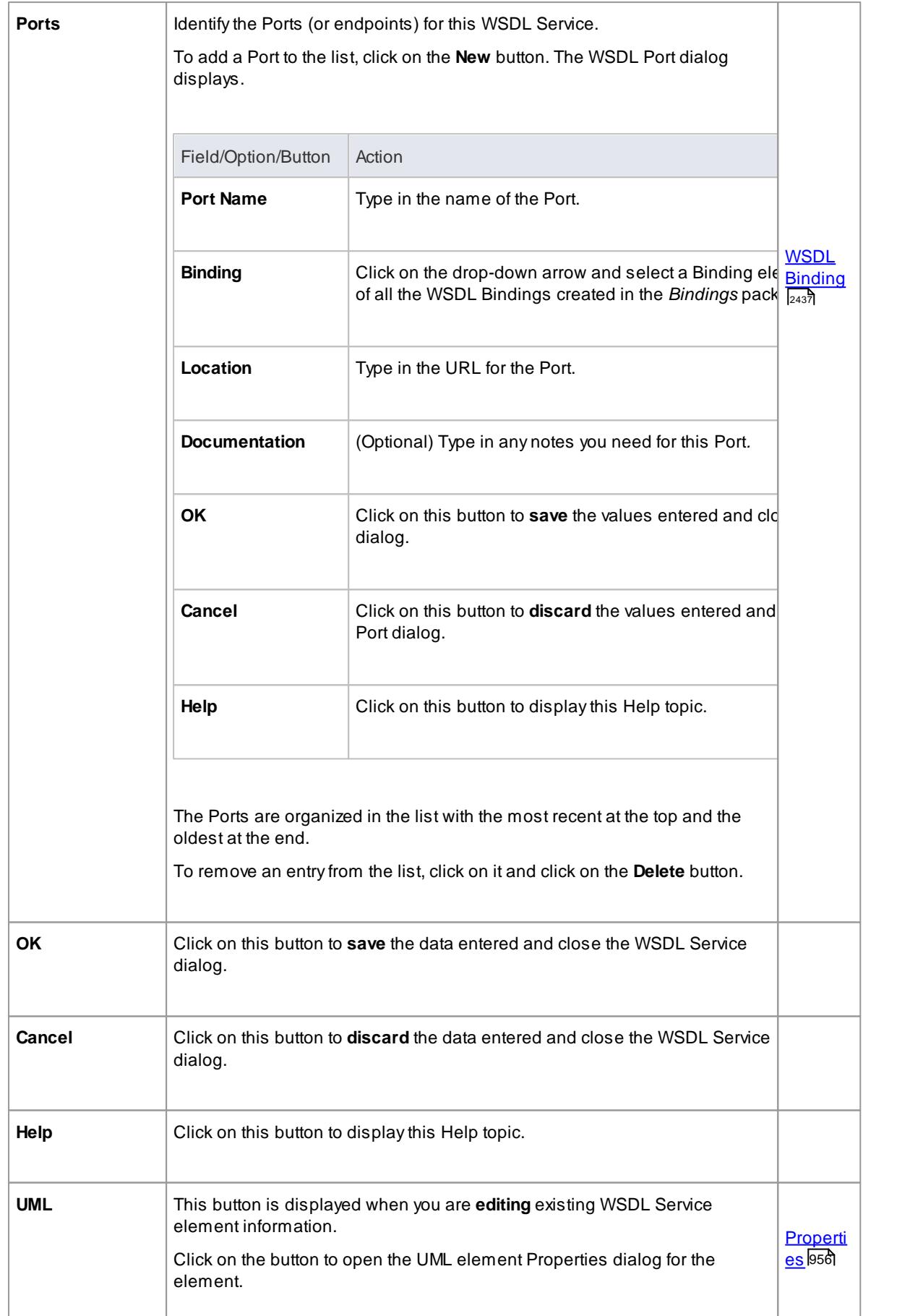

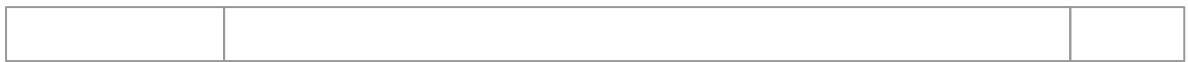

- WSDL Services can only be created under the *Service* package in the WSDL Package structure
- The name of the WSDL Service should be unique amongst all the WSDL Services within the WSDL

#### **Learn more**

- WSDL 1.1 Model [Structure](#page-2466-0) 2423
- Model [WSDL](#page-2469-0) 2426

# <span id="page-2486-0"></span>*14.2.2.6 WSDL Document*

A **WSDL Document** encapsulates a Web Service defined within the *«WSDLnamespace»* stereotyped Package, and is the source from which the WSDL file is generated. It is represented by a *«WSDL»* stereotyped **Component** element as a direct child element of the *«WSDLnamespace»* stereotyped Package. You can have multiple WSDL Documents under a single WSDL Namespace, to reuse and expose the WSDL Services for that namespace across multiple WSDLs.

One *«WSDL»* stereotyped Component element is automatically created when you create the Namespace package structure. You can add further WSDL elements by dragging the **WSDL** icon from the WSDL Toolbox and dropping it directly onto the namespace Overview diagram.

#### **Toolbox Icon**

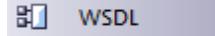

#### **Access Drag icon onto diagram,** or **Project Browser | Double-click on «WSDL» stereotyped Component element**, or **Diagram | right-click on «WSDL» stereotyped Component element | Properties**

#### **Define Properties**

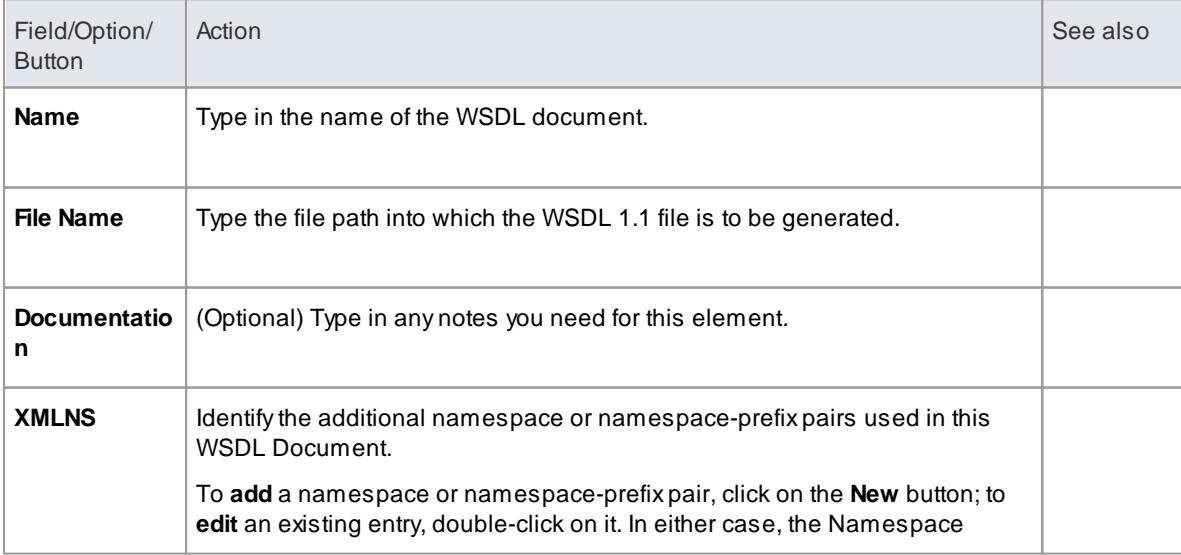

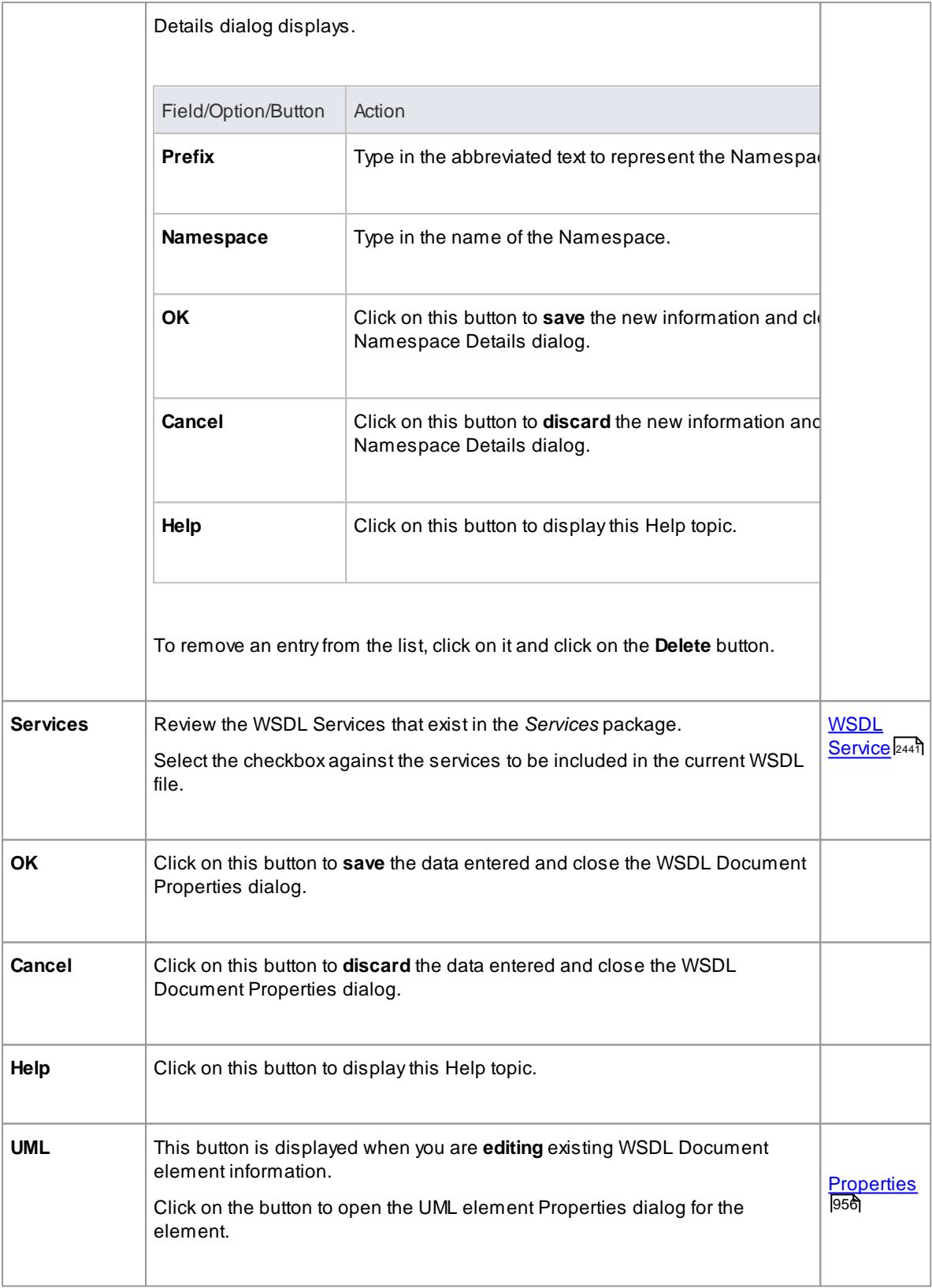

# **Learn more**

- WSDL 1.1 Model [Structure](#page-2466-0) 2423
- Model [WSDL](#page-2469-0) 2426

# *14.2.3 Generate WSDL*

If you have developed a WSDL model in UML, you can forward-engineer it into WSDL 1.1 files using the **Generate WSDL** feature. This feature acts on either a *«WSDLnamespace»* stereotyped Package or a *«WSDL»* stereotyped Component (**Document**), and generates any or all of the WSDL Components owned by the target *«WSDLnamespace»* structure.

### **Access Tools | Web Services | Generate WSDL**, or **Right-click «WSDL» stereotyped Component | Generate WSDL**

#### **Generate WSDL 1.1 files**

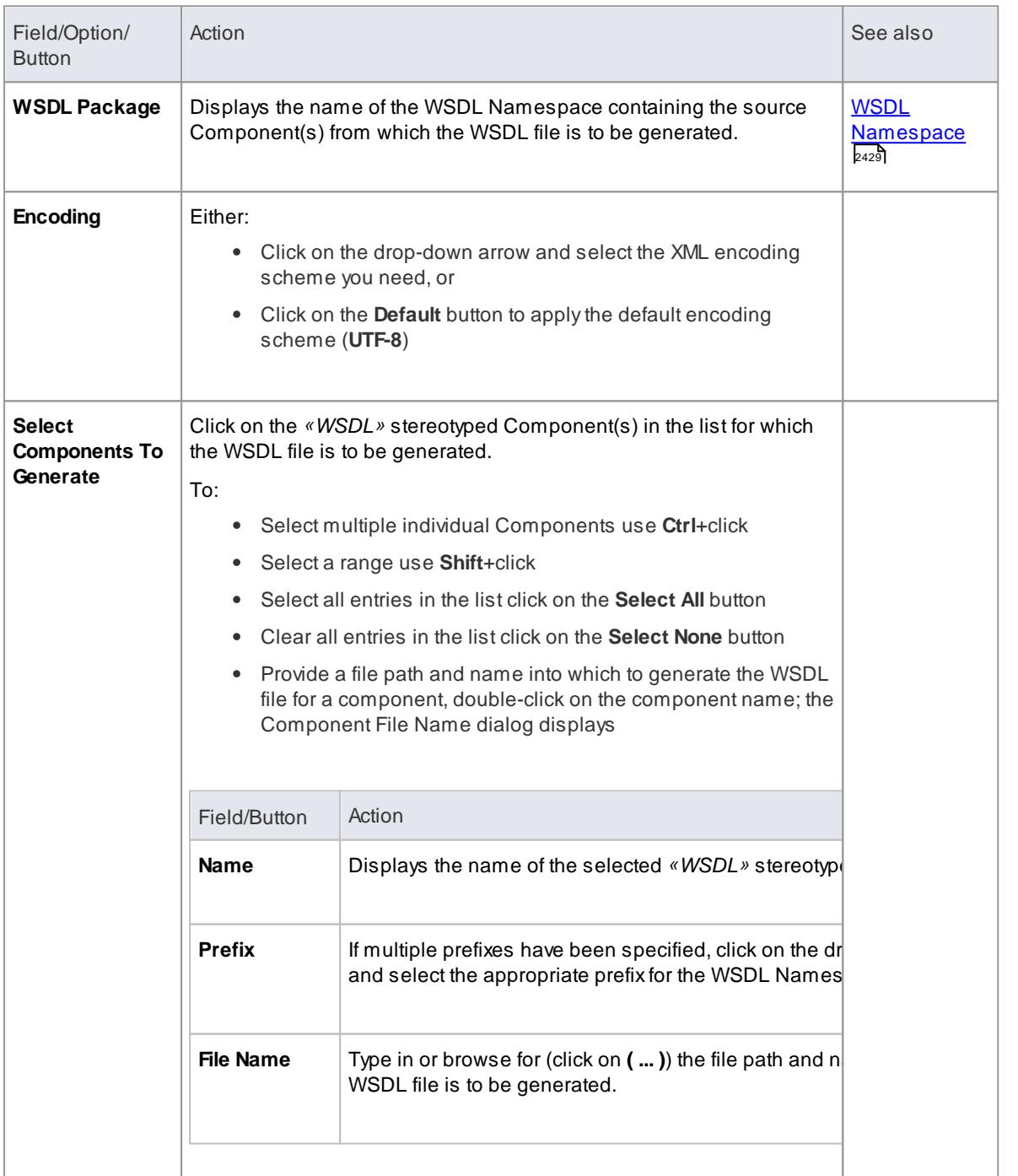

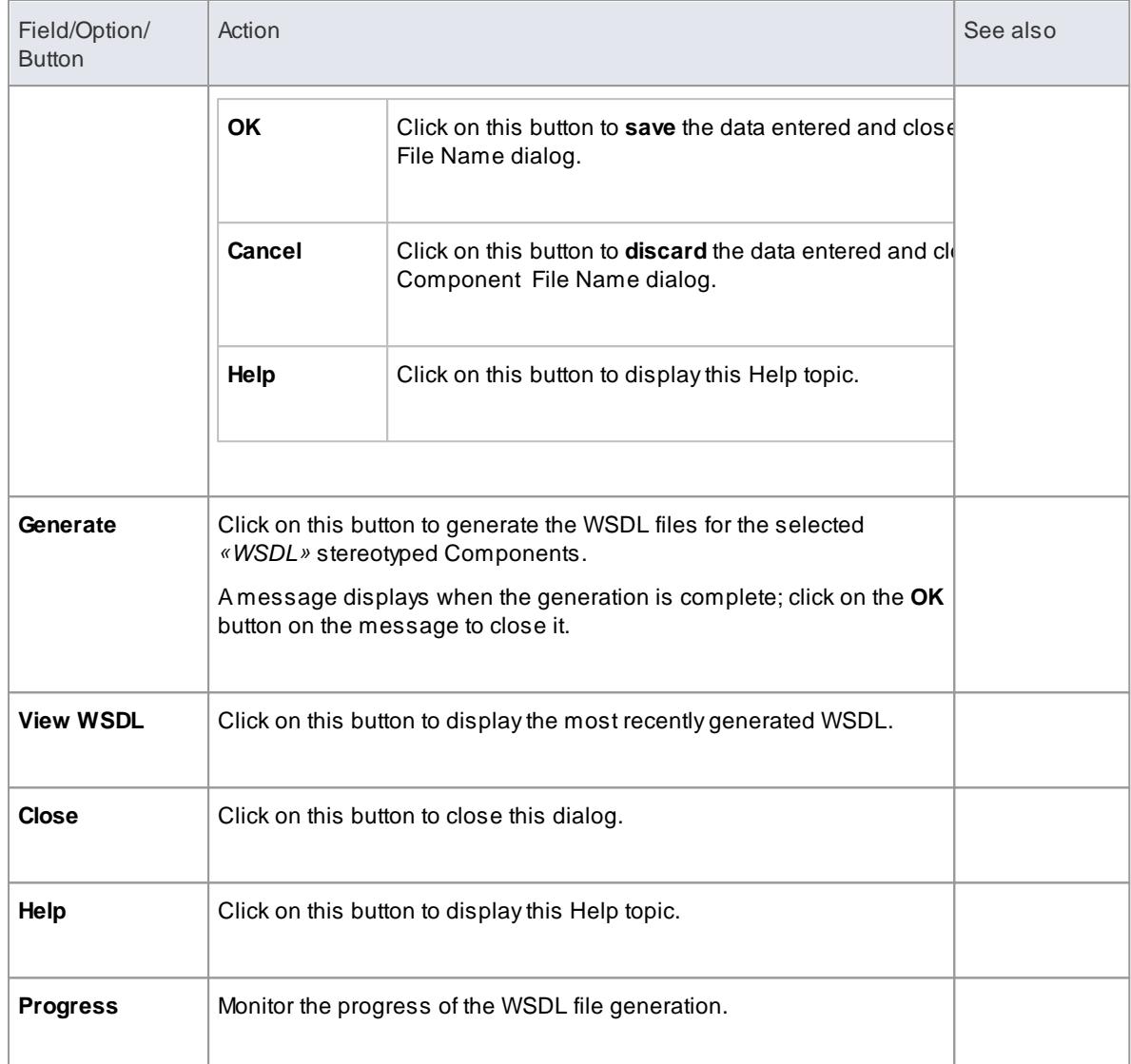

You can also generate WSDL files through the Automation Interface

### **Learn more**

- WSDL 1.1 Model [Structure](#page-2466-0) 2423
- Model [WSDL](#page-2469-0) 2426
- WSDL [Document](#page-2486-0) 2443
- [Project](#page-3014-0) Class 2971

### **Learning Center topics**

**(Alt+F1) | Enterprise Architect | SOA and XML Engineering | WSDL | Generate WSDL**

# *14.2.4 Import WSDL*

If you have WSDL 1.1 files external to Enterprise Architect that you want to reverse engineer into UML Class models, you can import them into the system using the **WSDL Import** facility.

#### **Access Project Browser | Click on root package to contain imported file, then: Tools | Web Services | Import WSDL**, **or Right-click on package | Code Engineering | Import WSDL**

#### **Import a WSDL File**

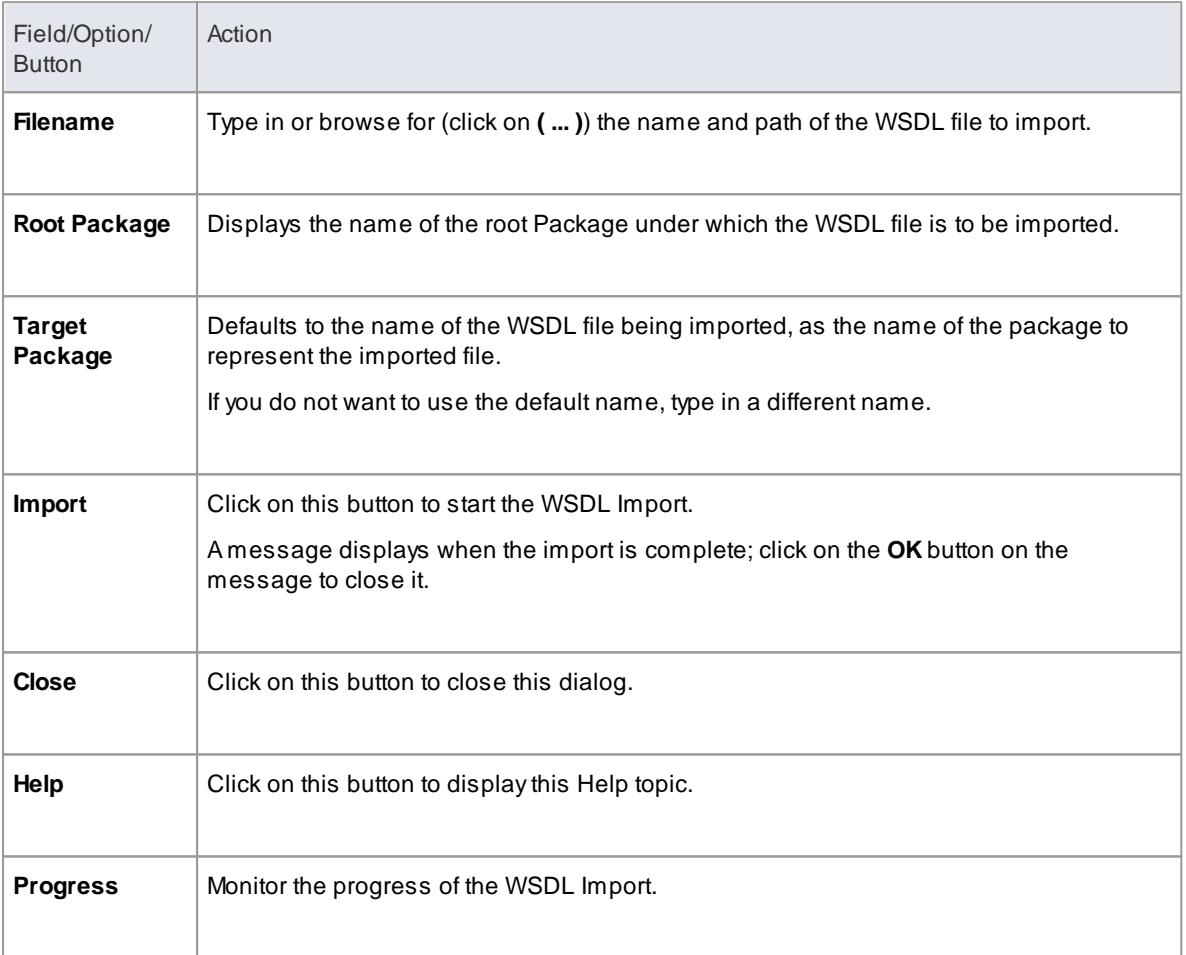

#### **Notes**

- Enterprise Architect cannot import a WSDL file that references WSDL constructs existing outside that file; if there are referenced constructs in other files, combine all files into a single file and import that combined file
	- Example of an importable file: [http://www.w3.org/TR/wsdl.html#\\_wsdl](http://www.w3.org/TR/wsdl.html#_example1)
	- Example of a non-importable file: [http://www.w3.org/TR/wsdl.html#\\_style;](http://www.w3.org/TR/wsdl.html#_style) attempts to import this file result in the error message *Cannot Import Split Files*

#### **Learning Center topics**

**(Alt+F1) | Enterprise Architect | SOA and XML Engineering | WSDL | Import WSDL**

# <span id="page-2492-0"></span>*14.3 SoaML*

**Service oriented architecture Modeling Language (SoaML)** is a standard method of designing and modeling **SOA** solutions using the Unified Modeling Language (**UML**).

The following text is derived from *Service oriented architecture Modeling Language (SoaML) - Specification for the UML Profile and metamodel for Services (UPMS)* (OMG document ad/2008-11-01); pp. 25-26:

Aservice is an offer of value to another through a well-defined interface and available to a community (which may be the general public). Aservice results in work provided to one by another.

Service Oriented Architecture (SOA) is a way of organizing and understanding (representations of) organizations, communities and systems to maximize agility, scale and interoperability. The SOA approach is simple - people, organizations and systems provide services to each other. These services allow us to get something done without doing it ourselves or even without knowing how to do it - enabling us to be more efficient and agile. Services also enable us to offer our capabilities to others in exchange for some value - thus establishing a community, process or marketplace. The SOA paradigm works equally well for integrating existing capabilities as for creating and integrating new capabilities.

SOA... is an architectural paradigm for defining how people, organizations and systems provide and use services to achieve results. SoaML ... provides a standard way to architect and model SOA solutions using the Unified Modeling Language (UML). The profile uses the built-in extension mechanisms of UML to define SOAconcepts in terms of existing UML concepts.

... the highest leverage of employing SOAcomes from understanding a community, process or enterprise as a set of interrelated services and ... supporting that service oriented enterprise with service-enabled systems. SoaML enables business oriented and systems oriented services architectures to mutually and collaboratively support the enterprise mission. ... SoaML depends on Model Driven Architecture® (MDA®) to help map business and systems architectures, the design of the enterprise, to the technologies that support SOA, like web services and CORBA®.

For further information on the concepts of SoaML, see the specification document on the OMG website SoaML document page.

#### **SoaML in Enterprise Architect**

In Enterprise Architect you can model **services architectures** quickly and simply through use of an **MDG Technology** integrated with the Enterprise Architect installer. The **SoaML** facilities are provided in the form of:

- Two SoaML **diagram types** *SoaML Component Diagram* and *SoaML Sequence Diagram* accessed through the New Diagram dialog
- SoaML pages in the **Diagram Toolbox**
- SoaML element and relationship entries in the **Toolbox Shortcut** menu and **Quick Linker**

#### **Example SoaML Diagram**

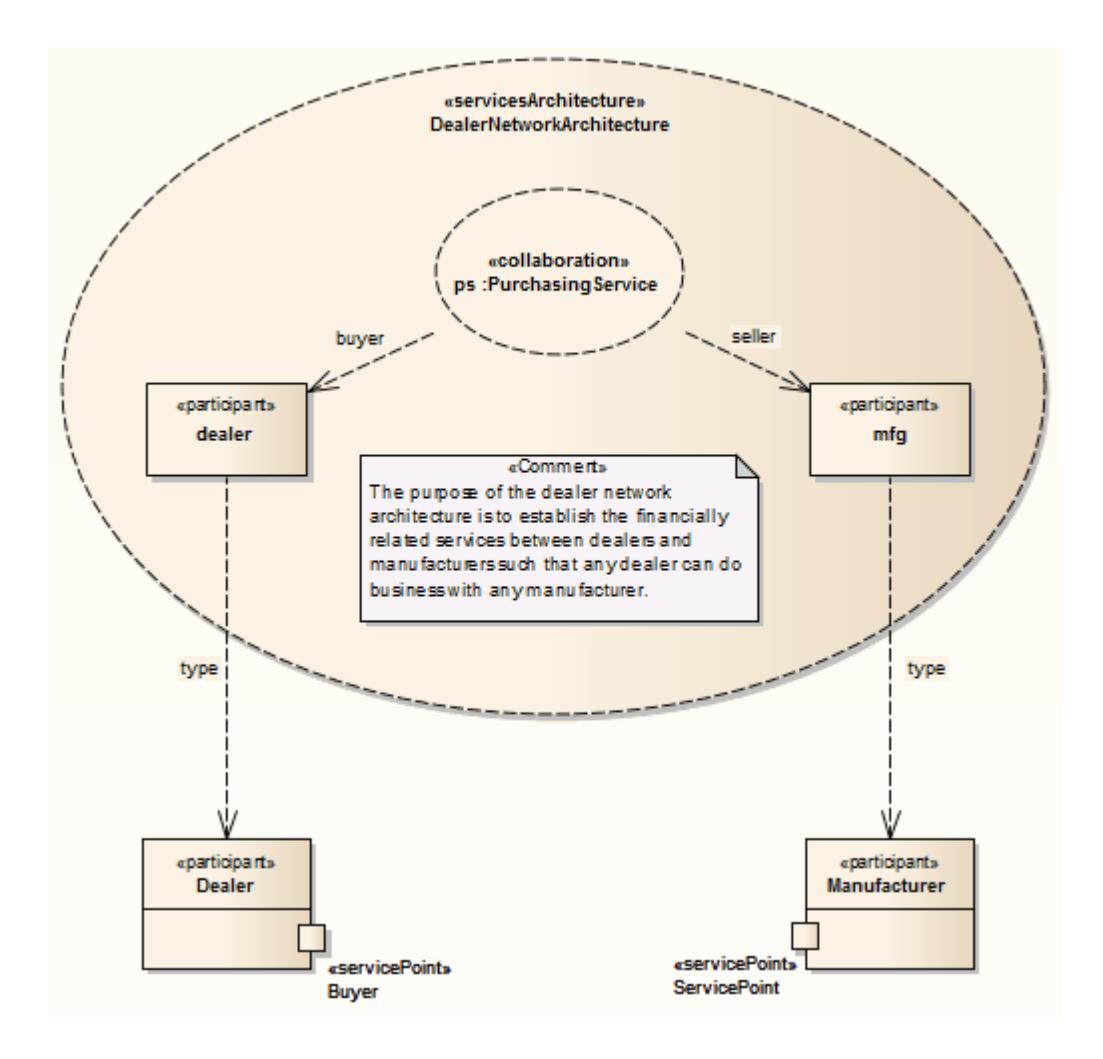

#### **Disable SoaML**

If you prefer not to use SoaML in Enterprise Architect, you can disable it (and subsequently re-enable it) using the MDG Technologies dialog (**Settings | MDGTechnologies**).

### **Notes**

• Service Oriented Architecture Modeling Language (SoaML) is supported in the Corporate, Systems Engineering, Business and Software Engineering and Ultimate editions of Enterprise Architect

### **Learn more**

- SOAML [document](http://www.omg.org/spec/SoaML/1.0/Beta2/) page (Online Resource)
- SOA and XML 2386
- New [Diagram](#page-865-0) 822
- Toolbox Shortcut Menu 799
- SoaML Toolbox Pages 2451
- <u>Quick [Linker](#page-939-0)</u>|896
- Manage MDG [Technologies](#page-1520-0) 1477

# <span id="page-2494-0"></span>*14.3.1 SoaML Toolbox Pages*

You can create the elements and relationships of the **SoaML model** using the SoaML pages of the **Diagram** Toolbox. Each of the two SoaML diagram types has a separate set of pages, although the last five (SOAspecific) pages in the two sets are identical.

**Access Diagram | Diagram Toolbox (Alt+F) | More tools | SoaML Component**, or **SoaML Sequence**

**Toolbox Pages**

# **SoaML Component Diagram SoaML Sequence Diagram**

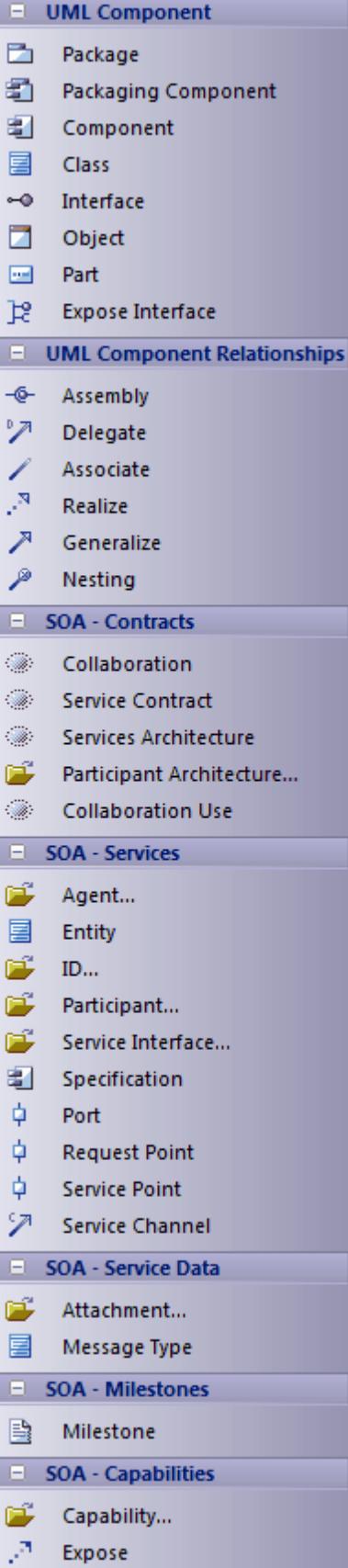

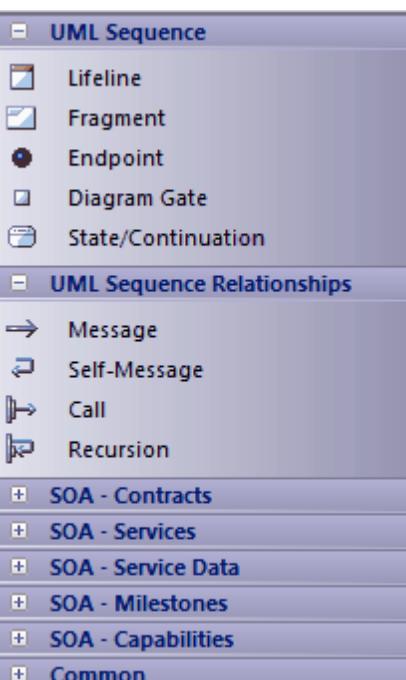

# **Learn more**

- <mark>[SoaML](#page-2492-0)</mark> 2449
- <mark>SOA and XML</mark> 2386

# *14.4 SOMF 2.1*

The **Service-Oriented Modeling Framework** (**SOMF**) is a service-oriented development life cycle methodology, offering a number of modeling practices and disciplines that contribute to successful serviceoriented life cycle management and modeling. The following text is derived from the extensive Wikipedia entry on Service Oriented Modeling:

The Service-Oriented Modeling Framework (SOMF) has been proposed by author Michael Bell as a holistic and anthropomorphic modeling language for software development that employs disciplines and a universal language to provide tactical and strategic solutions to enterprise problems. The term "holistic language" pertains to a modeling language that can be employed to design any application, business and technological environment, either local or distributed. This universality may include design of application-level and enterprise-level solutions, including SOAlandscapes or Cloud Computing environments. The term "anthropomorphic", on the other hand, affiliates the SOMF language with intuitiveness of implementation and simplicity of usage.

SOMF ... illustrates the major elements that identify the "what to do" aspects of a service development scheme. These are the modeling pillars that will enable practitioners to craft an effective project plan and to identify the milestones of a service-oriented initiative- either a small or large-scale business or a technological venture.

#### **SOMFin Enterprise Architect**

In Enterprise Architect, SOMF 2.1 is implemented as a profile within an MDG Technology that is integrated with the Enterprise Architect installer. The SOMF 2.1 facilities are provided in the form of:

- Eleven SOMF diagram types, accessed through the New Diagram dialog:
	- *Conceptual Analysis Cloud Computing Logical Design Relationship Logical Design Composition Business Integration Conceptual Architecture Asset Utilization Transaction Transaction Directory Reference Architecture*
- **SOMFpages in the Toolbox** Enterprise Architect includes several Toolbox pages of modeling structures for each SOMF 2.1 diagram type, through the **More tools | SOMF2.1** menu option; these provide a wide breadth of SOMF modeling capabilities
- SOMF element and relationship entries in the **Toolbox Shortcut** menu and **Quick Linker**

### **Disable SOMF**

If you prefer not to use SOMF in Enterprise Architect, you can disable it (and subsequently re-enable it) using the MDG Technologies dialog (**Settings | MDGTechnologies**).

#### **Learn more**

- Service Oriented [Modeling](http://en.wikipedia.org/wiki/Service-oriented_modeling) (Online Resource)
- [Service-Oriented](http://www.sparxsystems.com/somf) Modeling Framework<sup>IM</sup> in [Enterprise](http://www.sparxsystems.com/somf) Architect product page (Online Resource)
- New [Diagram](#page-865-0) 822
- Toolbox Shortcut Menu 1799
- <u>Quick [Linker](#page-939-0)</u>|896
- MDG [Technologies](#page-1520-0) 1477

# <span id="page-2499-0"></span>*14.5 MOF*

The **Meta-Object Facility** (**MOF**) is an Object Management Group (OMG) standard developed as a metamodeling architecture to define the UML, and so provides a means to define the structure or abstract syntax of a language or of data. The MOF is designed as a **four-layered architecture**; being a **closed**, **strict metamodeling** architecture, every model element on every layer is strictly an instance of a model element of the layer above.

Simplified, the MOF uses Classes to define concepts (model elements) on a meta-layer. These Classes (concepts) can then be instantiated through objects (instances) of the model layer below. Because an element on the M2 layer is an object (instance of an M3 model element) as well as a Class (an M2 layer concept) the notion of a **clabject** is used - a merge of the words *Class* and *Object*.

Because of the similarities between the MOF model and UML structure models, the MOF meta-models are usually modeled as UML Class diagrams. You can also use the **Metamodel** page of the Diagram Toolbox ( **More tools | UML | Metamodel**) to create MOF model elements and connectors.

The layered architecture of the Meta Object Facility is illustrated in this diagram.

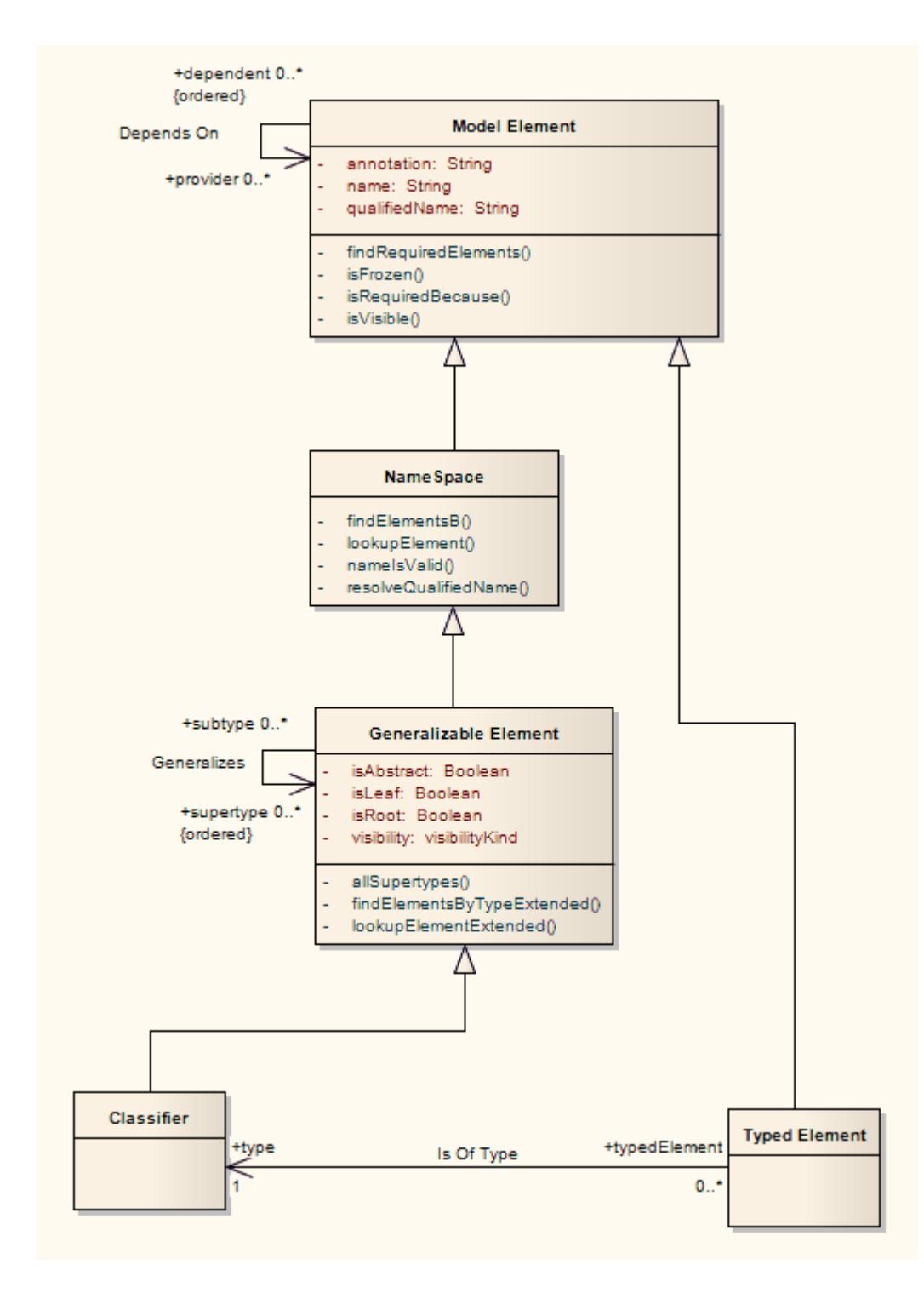

- Asupporting standard of MOF is **XMI**, which defines an XML-based exchange format
- From Enterprise Architect, you can **export** packages to XMI under the **MOF1.3** or **MOF1.4 XMI file specifications**
- Arelated standard is the **Object Constraint Language** (**OCL**), which describes a formal language that can be used to define model constraints by means of predicate logic; OCL makes a MOF model more precise by associating assertions with its meta-elements

#### **Learn more**

- Class [Diagrams](#page-1227-0) 1184
- [Metamodel](#page-855-0) Toolbox 812
- Create MOF [Diagrams](#page-2501-0) 2458
- [Export](#page-2503-0) MOF Model to XMI 2460
- Object Constraint Language (OCL) [Specification](http://www.omg.org/spec/OCL/) (Online Resource)

# **Learning Center topics**

**(Alt+F1) | Enterprise Architect | SOA and XML Engineering | MOF**

# <span id="page-2501-0"></span>*14.5.1 Create MOF Diagrams*

You can model the structure or abstract syntax of a language or of data using a **Meta Object Facility** (**MOF**) diagram. This is a **Class** diagram that is contained in a Package to which you assign a *«metamodel»* stereotype.

#### **Create a MOFdiagram**

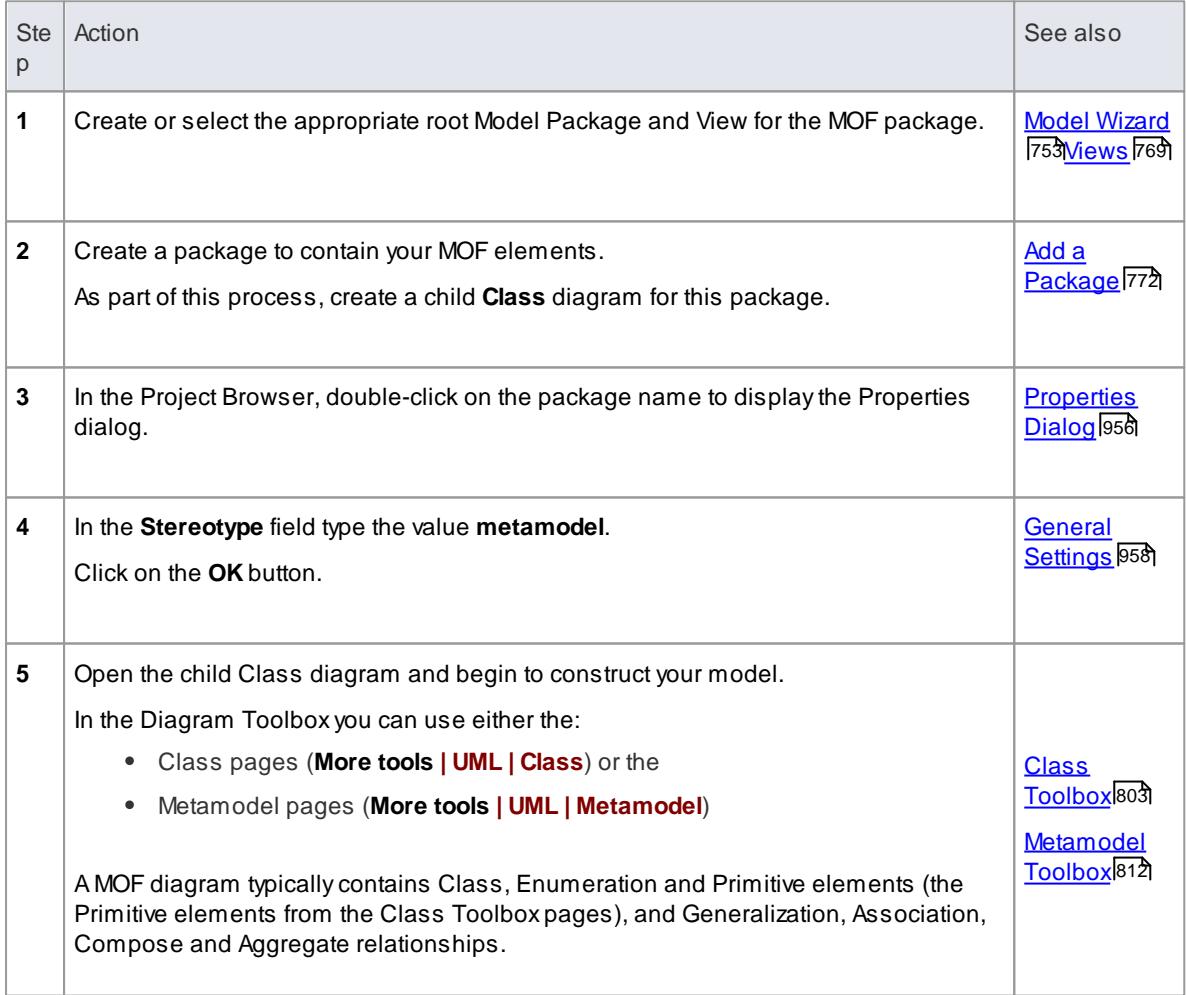

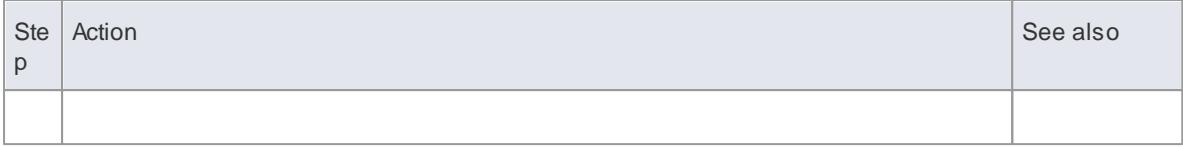

# **Example MOFdiagram**

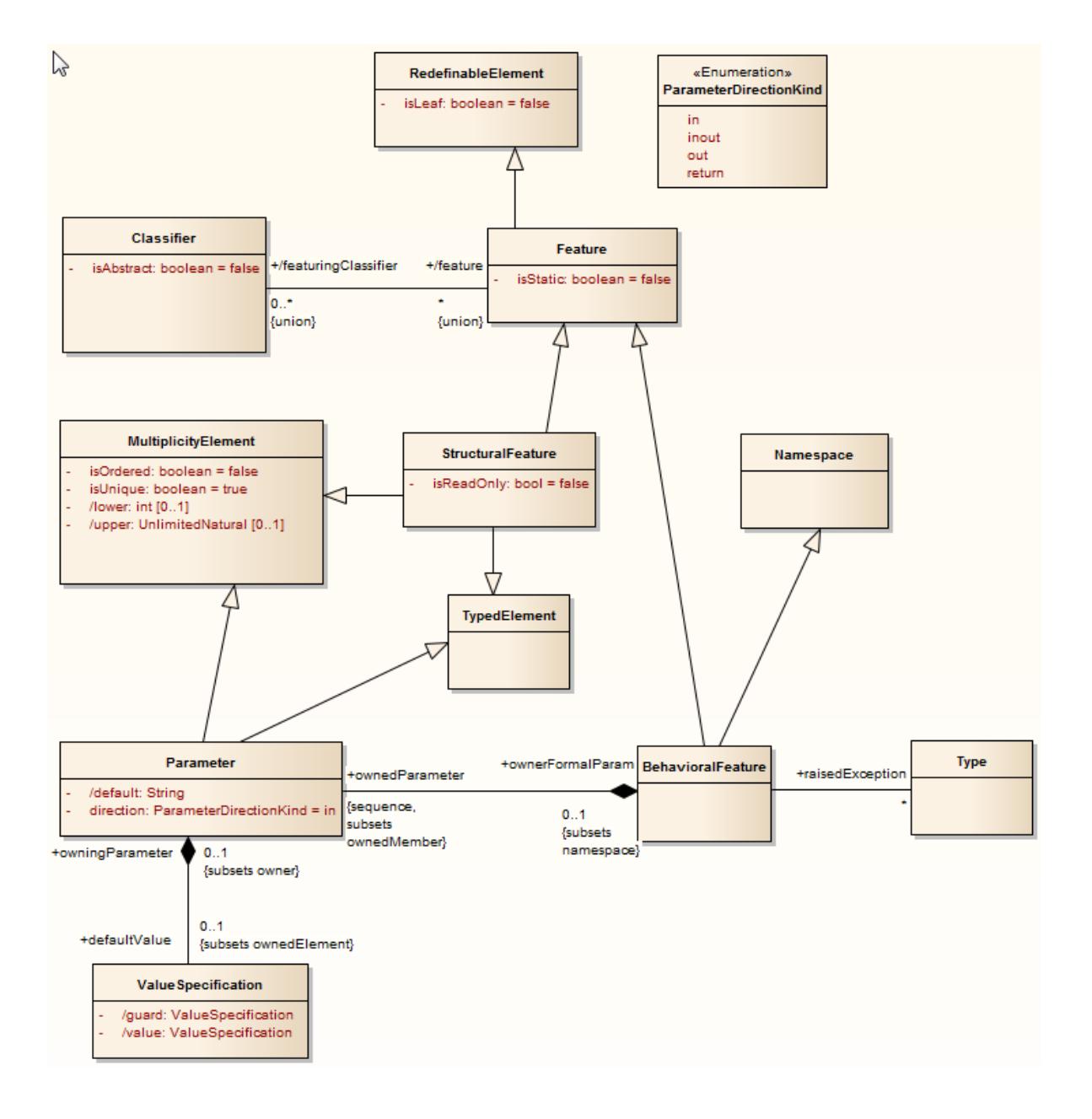

# **Learn more**

Class [Diagram](#page-1227-0) 1184

## **Learning Center topics**

**(Alt+F1) | Enterprise Architect | SOA and XML Engineering | MOF| Create a MOF Model**

# <span id="page-2503-0"></span>*14.5.2 Export MOF Model to XMI*

When you have created a MOF model, you can export it to an XMI file in either MOF 1.3 or MOF 1.4 XMI file specification format, to use in other applications or to transfer into other projects.

### **Access Project Browser | Right-click MOFRoot Package | Import/Export | Export Package to XMI file (Ctrl+Alt+E): Publish**

# **Export MOF Model to XMI**

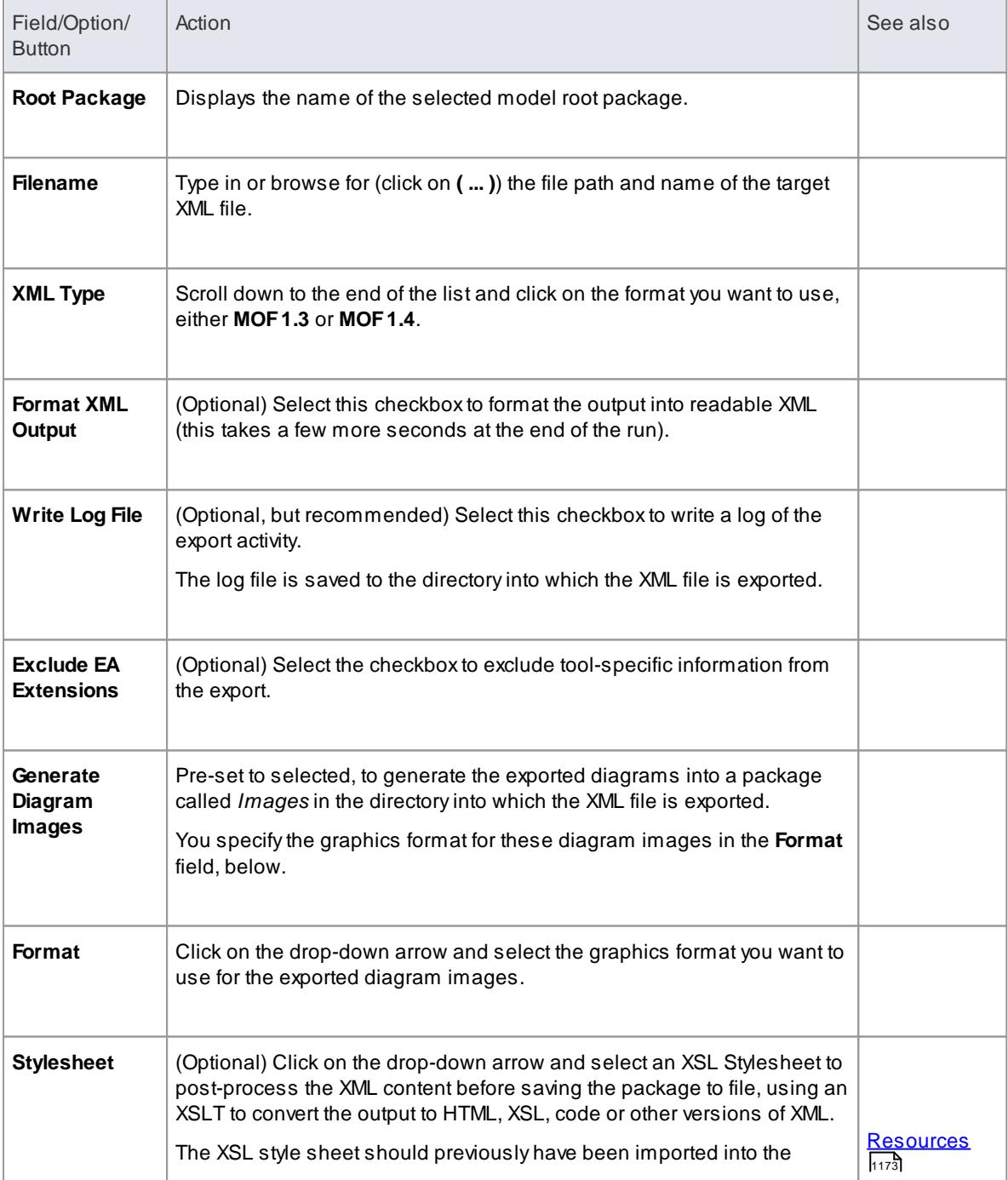

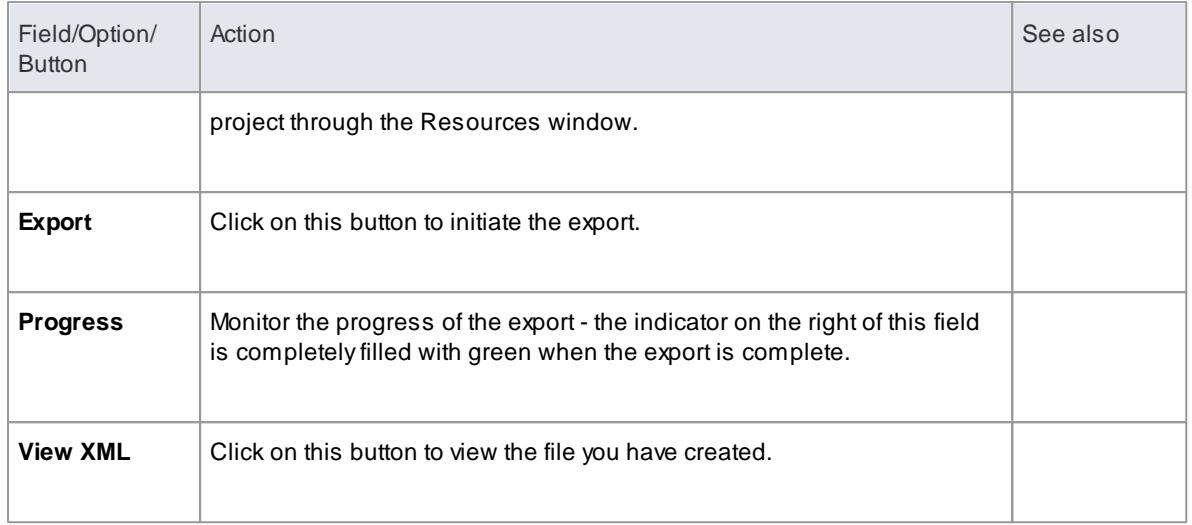

MOF models exported to XMI can be imported into an Enterprise Architect project using the standard import XMI features of the system

# **Learn more**

- [MOF](#page-2499-0) 2456
- Publish Model [Package](#page-519-0) 476
- [Import](#page-521-0) from XMI 478

# **Learning Center topics**

**(Alt+F1) | Enterprise Architect | SOA and XML Engineering | MOF| Export MOFto XMI**

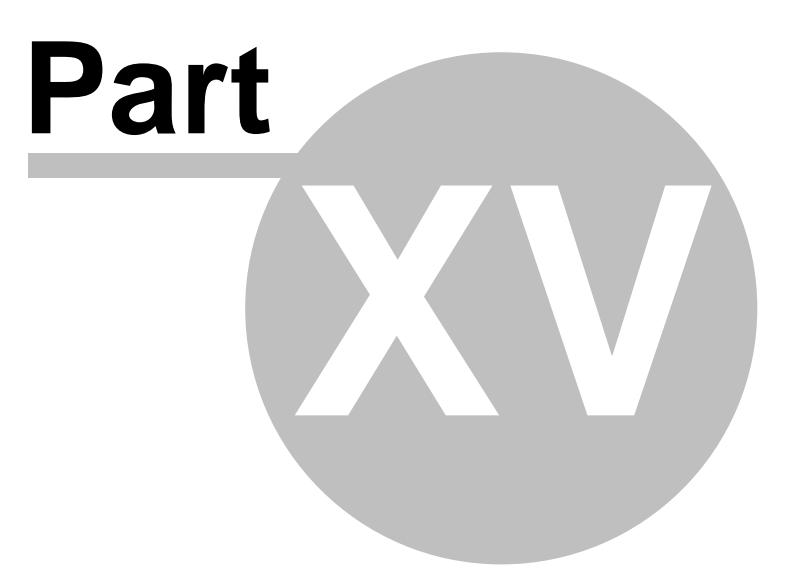

# *15 Model Simulation*

Model Simulation brings your behavioral models to life with instant, real-time behavioral model execution. Coupled with tools to manage triggers, events, guards, effects, breakpoints and simulation variables, plus the ability to visually track execution at run-time, the Simulator is a powerful means of "watching the wheels turn" and verifying the correctness of your behavioral models. With Simulation you can explore and test the dynamic behavior of models. In the Corporate and above editions, you can also use Javascript as a run-time execution language for evaluating guards, effects and other script-able pieces of behavior.

Extensive support for triggers, trigger sets, nested states, concurrency, dynamic effects and other advanced simulation capabilities, provides a remarkable environment in which to build interactive and working models which help explore, test and visually trace complex business, software and system behavior. With Javascript enabled, it is also possible to create embedded COM objects which will do the work of evaluating guards and executing effects - allowing the simulation to be tied into a much larger set of dependent processes. For example, a COM object evaluating a guard condition on a State Transition might query a locally running process, read and use a set of test data - or even connect to an SOA web service to obtain some current information.

As Enterprise Architect uses a dynamic, script driven Simulation mechanism there is no need to generate code or compile your model before running a simulation. It is even possible to update simulation variables in real time using the Simulation console window. This is useful for testing alternate branches and conditions "on the fly", either at a set Simulation break point, or when the Simulation reaches a point of stability (for example, when the Simulation is 'blocked').

In the Professional version of Enterprise Architect, you can manually walk through simulations - although no Javascript will execute - so all choices are manual decisions. This is useful for testing the flow of a behavioral model and highlighting possible choices and processing paths.

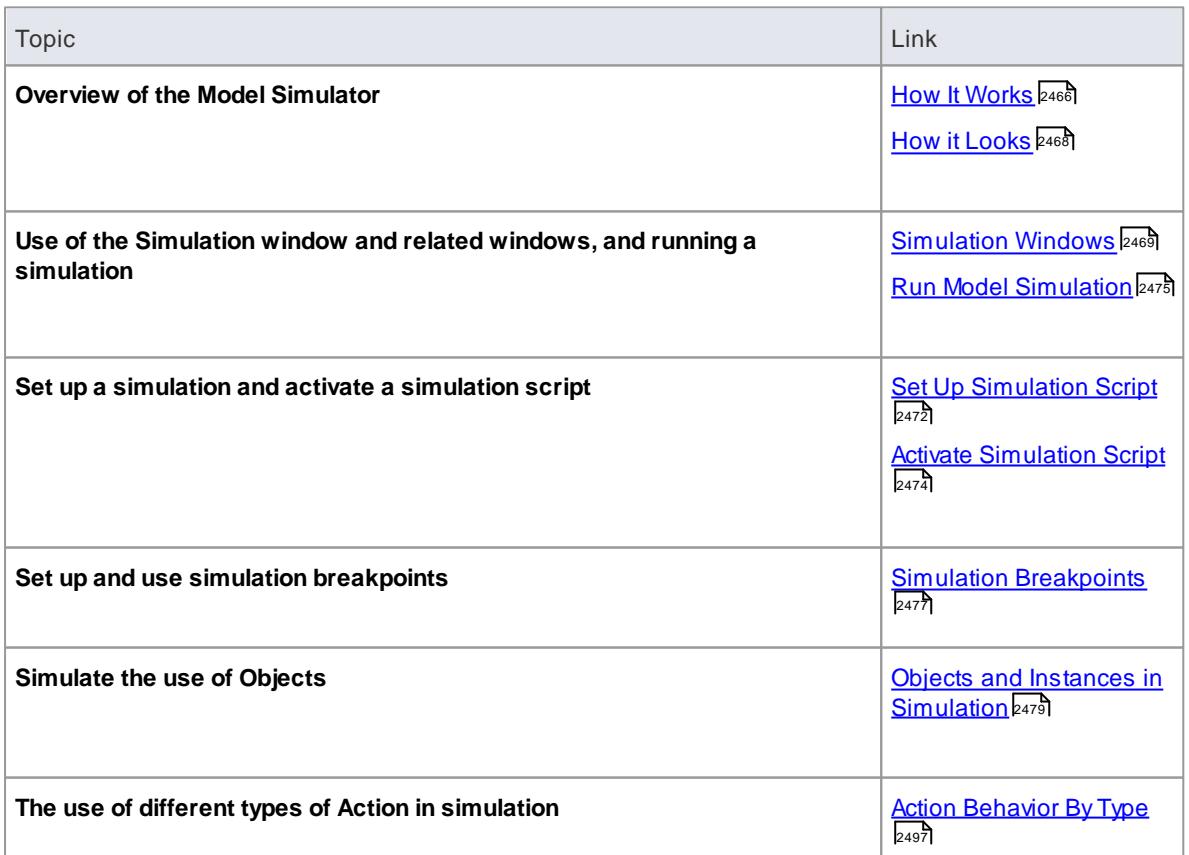

### **Simulation Overview**

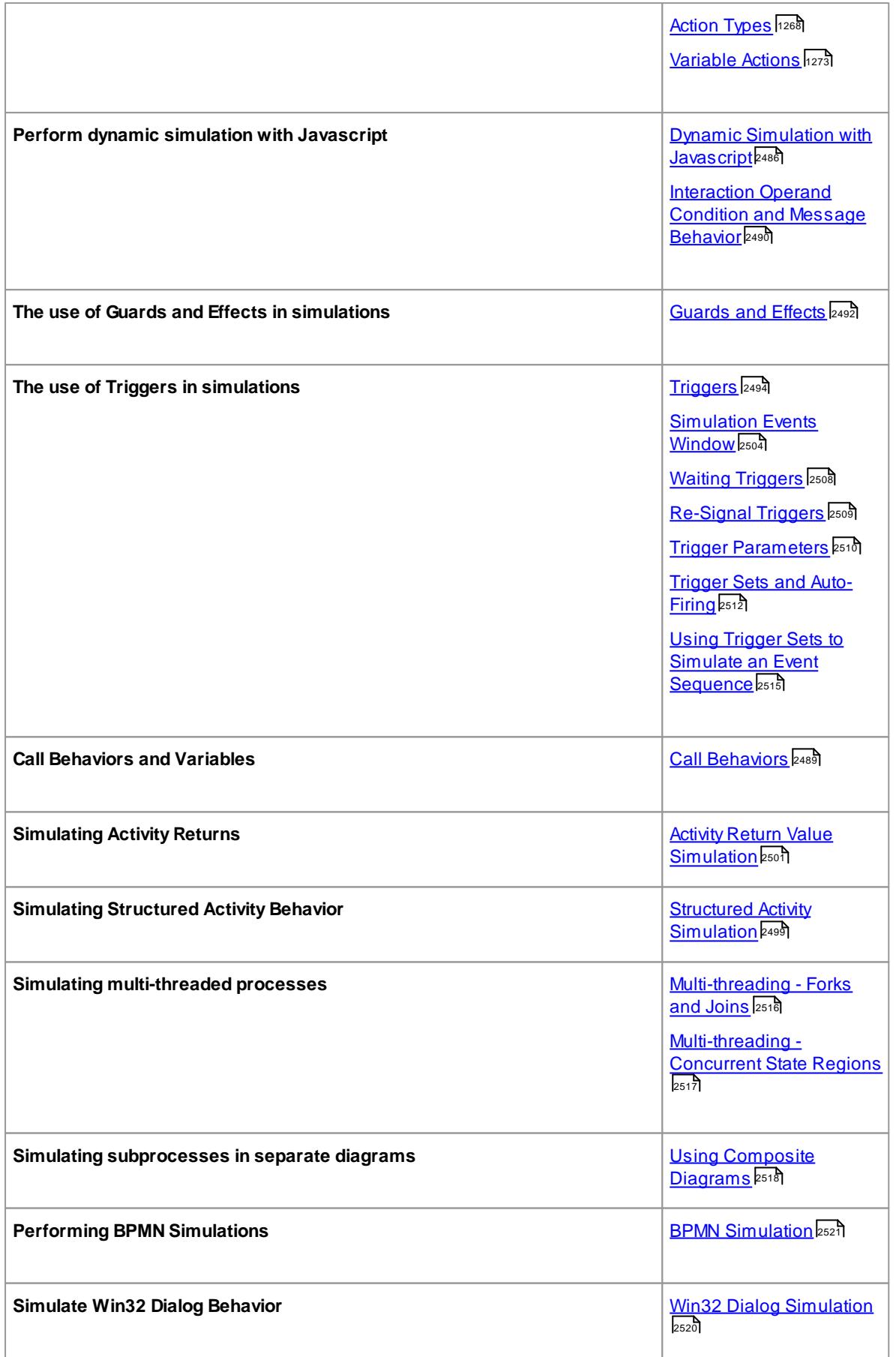

Currently Javascript is enabled for State Machines and Activity graphs; it is not enabled for Interaction diagrams

# **Learning Center**

- **(Alt+F1) | Enterprise Architect | Simulation | Simulation**
- **(Alt+F1) | Enterprise Architect | Simulation | Simulation | Define a Simulation Model**

# <span id="page-2509-0"></span>*15.1 How It Works*

The Model Simulator enables you to simulate the execution of conceptual model designs containing behavior. When you start a simulation, the current model package is analyzed and a dynamic simulation process spawned to execute the model. As the simulator analyzes and works with UML constructs directly, there is no requirement to generate intermediary code or compile simulation 'executables'. This results in a very rapid and dynamic simulation environment in which changes can be made and tested very rapidly.

To get up and running with simulation the only steps required are:

- Build a behavioral diagram (state or activity for manual or dynamic execution, sequence for manual interaction only)
- Optional: load the Simulation Workspace layout ... a fast way of bringing up all the frequently used Simulation windows
- Press the simulator **Play** button!

The Professional edition provides a quick and simple way to verify your design's behavior for logical correctness by manually stepping through a diagram. In the Corporate edition and above it is possible to:

- Dynamically execute your behavioral models
- Assess guards and effects written in standard Javascript
- Define and fire triggers into running simulations
- Define and use sets of triggers to simulate different event sequences
- Auto-fire trigger sets to simulate complex event histories without user intervention
- Update simulation variables "on the fly" to change how simulations proceed
- Create and call COM objects during Simulation to extend the Simulation's reach and input/output possibilities
- Inspect Simulation variables at run time
- Set a script 'prologue' for defining variables, constants and functions prior to execution
- Use multiple Analyzer Scripts with differing 'prologues' for running the Simulation under widely differing conditions
- In the Business and Software Engineering and Ultimate Editions it is also possible to simulate BPMN models

#### **Platforms and Editions Available**

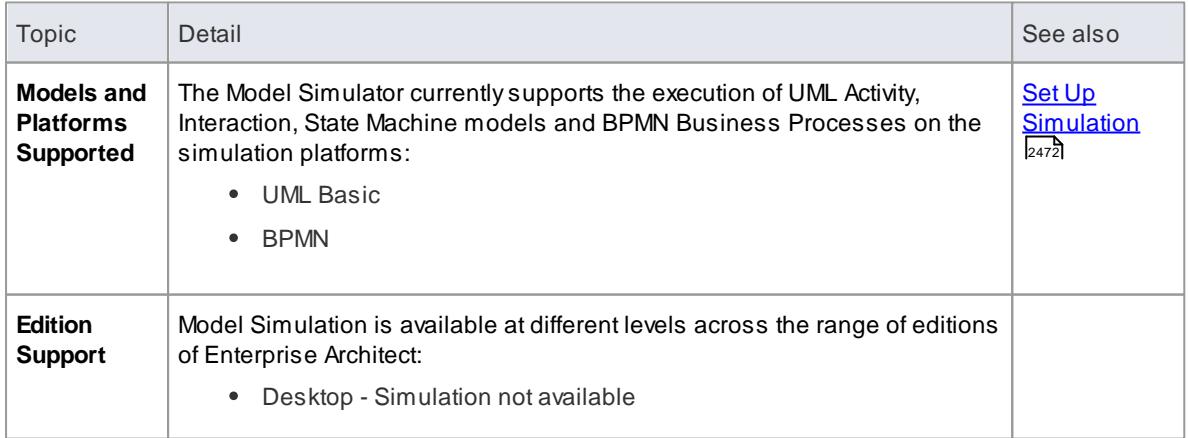

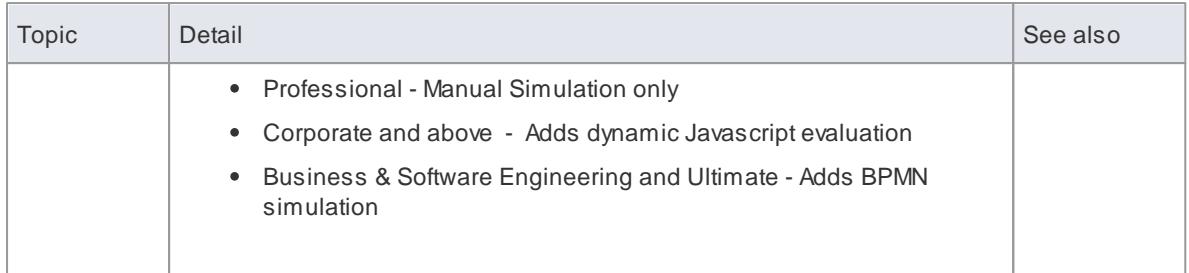

# **Learn more**

- Set Up [Simulation](#page-2515-0) Script<sup>2472</sup>
- Run Model [Simulation](#page-2518-0) 2475
- <u>[Diagram](#page-821-0) Context Menu</u>l778

# **Learning Center**

**(Alt+F1) | Enterprise Architect | Simulation | Simulation | Example Models**

# <span id="page-2511-0"></span>*15.2 How it Looks*

Enterprise Architect has a **special way of displaying model information during simulation**. This helps focus attention on the executing or active nodes.

During a Simulation, Enterprise Architect will **dynamically track and highlight the active nodes** within your model. If a node in another diagram is activated, that diagram will be automatically loaded and the current node highlighted. It is possible to modify the diagram while the simulation is running, however, the changes made are not recognized until the current simulation is ended and a new one begun.

#### **Highlighting of the active node (s) during simulation**

- In the example below the currently active node ("Vehicles Green") is highlighted in normal Enterprise Architect colors
- All possible **transitions out of the current node are rendered at full strength**
- The elements that are **possible targets** of the current active node's outgoing transitions are **rendered in a semi-faded** style so they are readable and clearly different to the other elements within the diagram
- All other elements are rendered in a **"fully faded**" style to show they are not targets of the next Simulation step.

As the Simulation progresses (especially if automatically run), this **highlighting helps focus the attention** on the current item and its visual context.

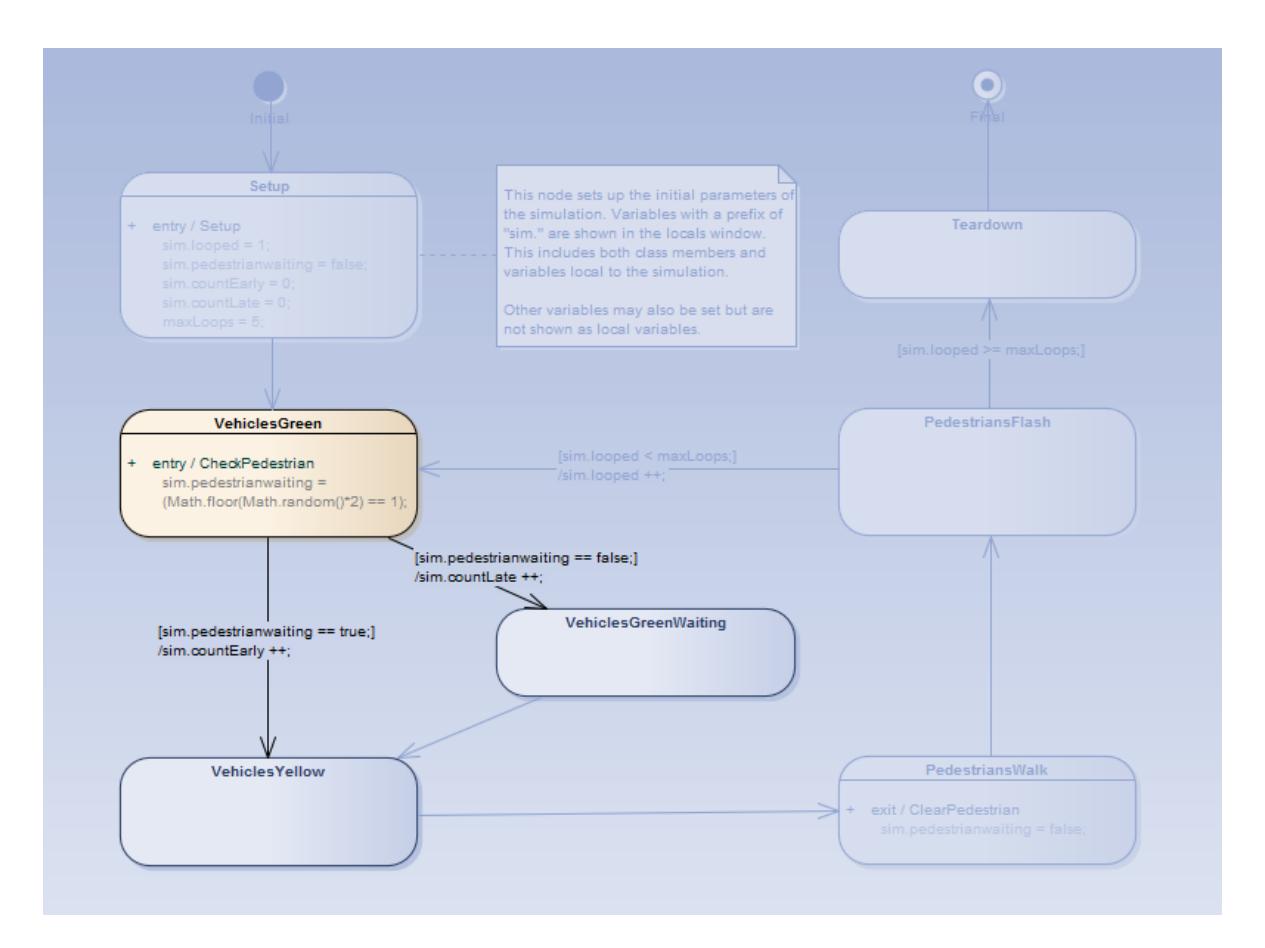

# <span id="page-2512-0"></span>*15.3 Simulation Windows*

When executing a Simulation in Enterprise Architect it is possible to set **break-points**, fire **triggers**, examine **variables**, record a **trace** of execution, set simulation **speed**, view the **call stack** and **visually** trace the active nodes as the simulation proceeds.

When a Simulation runs, some aspects such as the output and console input are found in the Simulator window itself, while others such as the local variables and call-stack use the standard Execution Analyzer windows. The table below provides an overview of the main Windows used during Simulation.

### **Access Analyzer | Simulator**

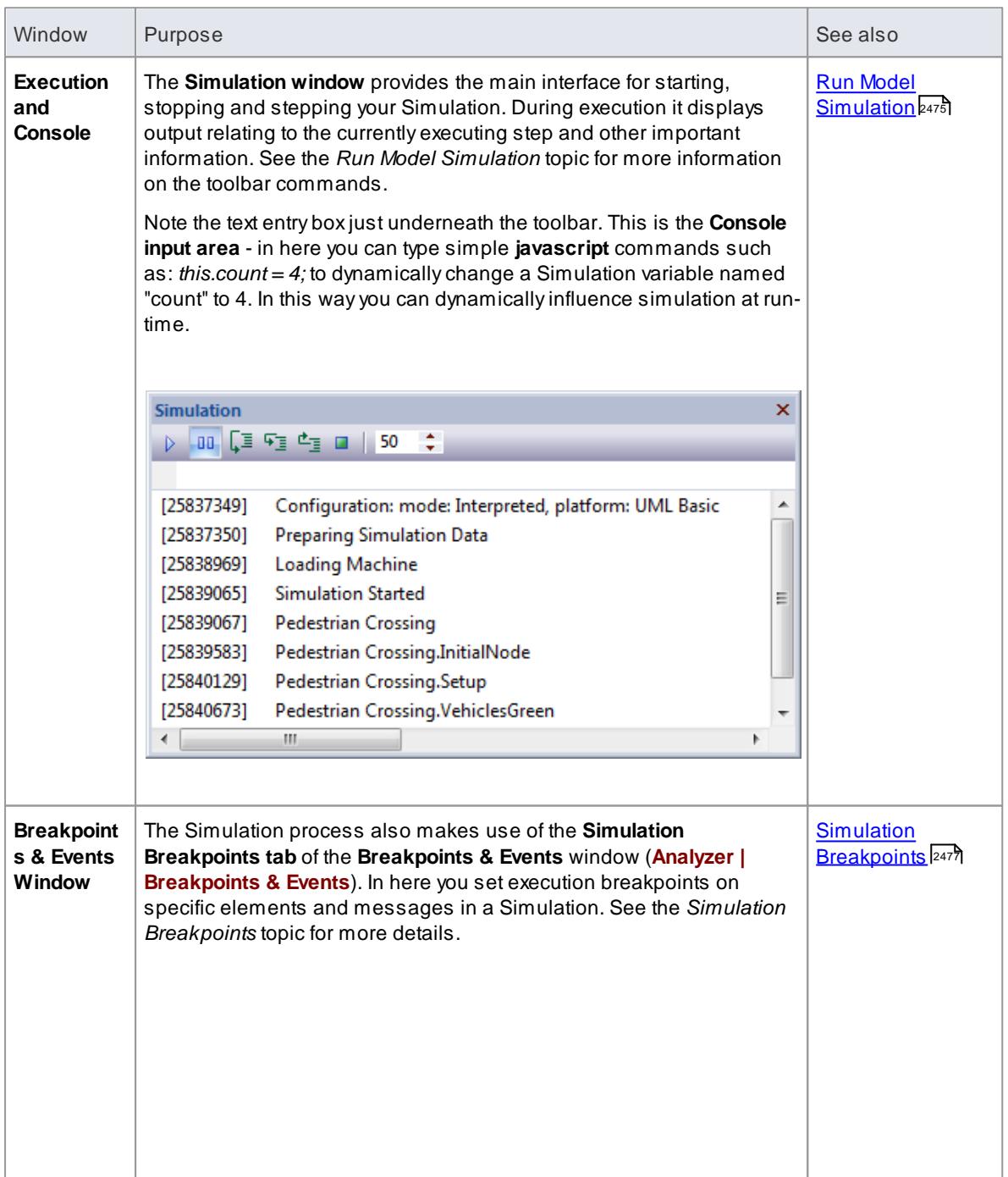

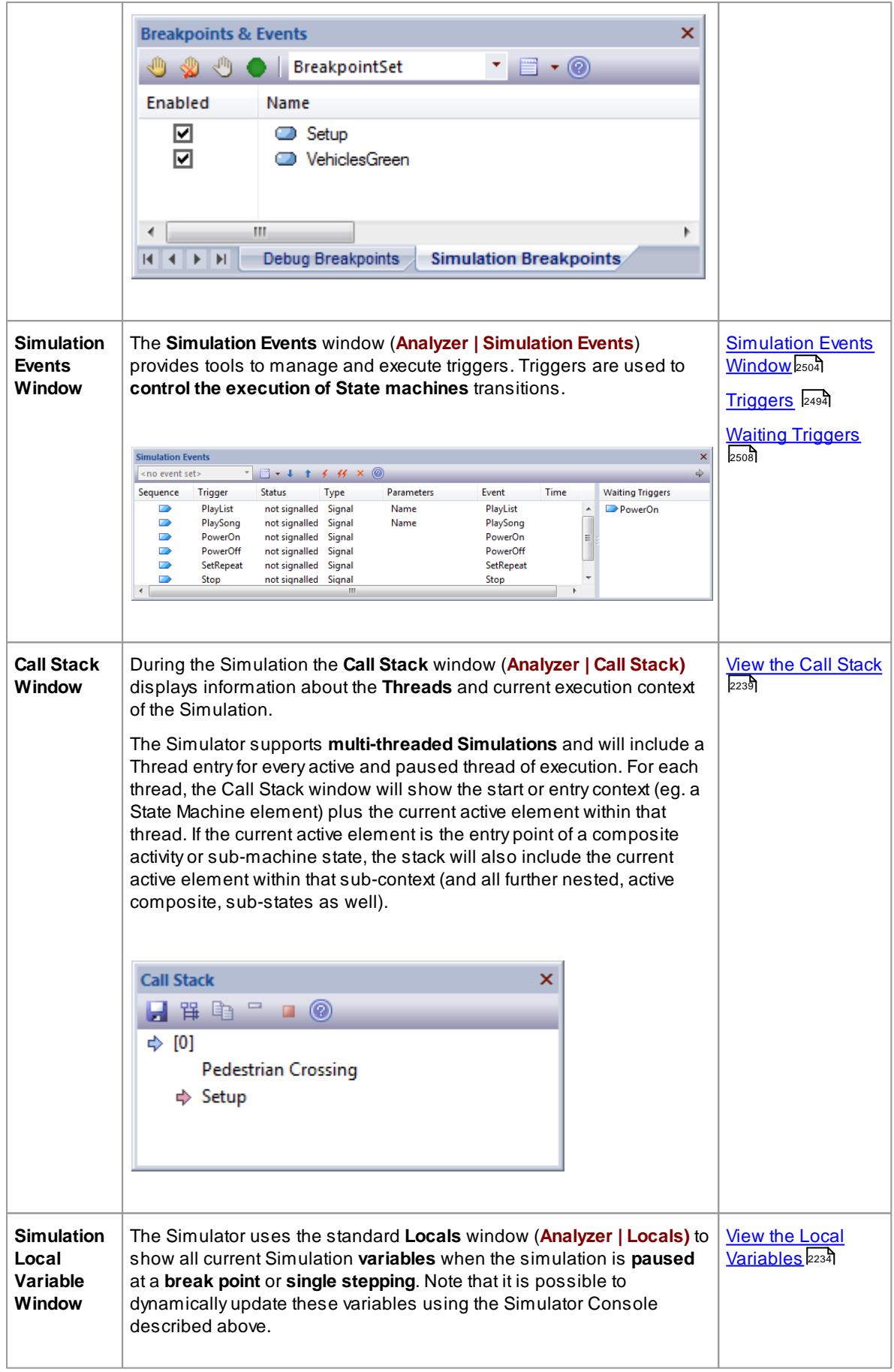

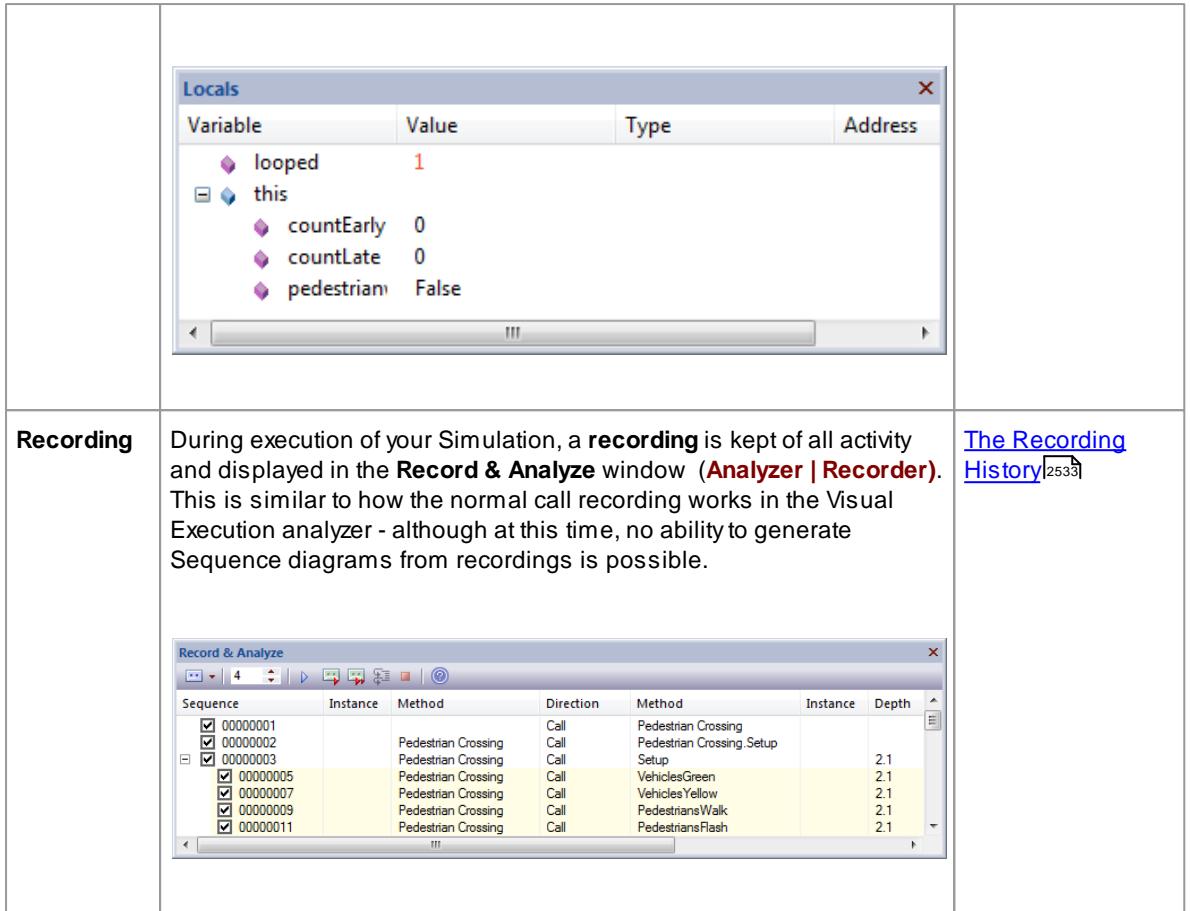

# <span id="page-2515-0"></span>*15.4 Set Up Simulation Script*

You **can** use **Simulation scripts** to provide fine control over how a simulation starts. In general, you do **not** need to set up a Simulation script unless:

- You want to run an **interpreted** simulation that requires variables to be **initialized** before the simulation commences; this is useful for setting up global variables and defining functions
- (In the Corporate Edition and above) You do not want to apply the default behavior of interpreting the Guards (that is, you prefer to use a **Manual** execution), or
- You want to have **multiple** ways of running the same diagram

For most diagrams it is possible to initialize a script for a simulation simply by setting variables in the first element or connector after the Start element. For **State Charts**, this is the **Transit** connector exiting the initial element, and for **Activity** models this is the first **Action** element.

As an alternative, you can use Simulation scripts to initialize settings before a simulation starts. This is useful for setting up different sets of initial values using multiple Analyzer Scripts, so that you can run your simulation under a range of pre-set conditions.

To **configure** a simulation execution script, first select the **Package** in the Project Browser, Package Browser, Diagram List or Model Search. You can then use the Execution Analyzer window to add a new Script for that selected package. You will use the Simulation page of the Execution Analyzer dialog to configure the relevant properties.

#### **Access Analyzer | Execution Analyzer (Shift+F12) : New** (Toolbar icon) **Analyzer | Execution Analyzer (Shift+F12) :** locate and double-click on required script **> Simulation**

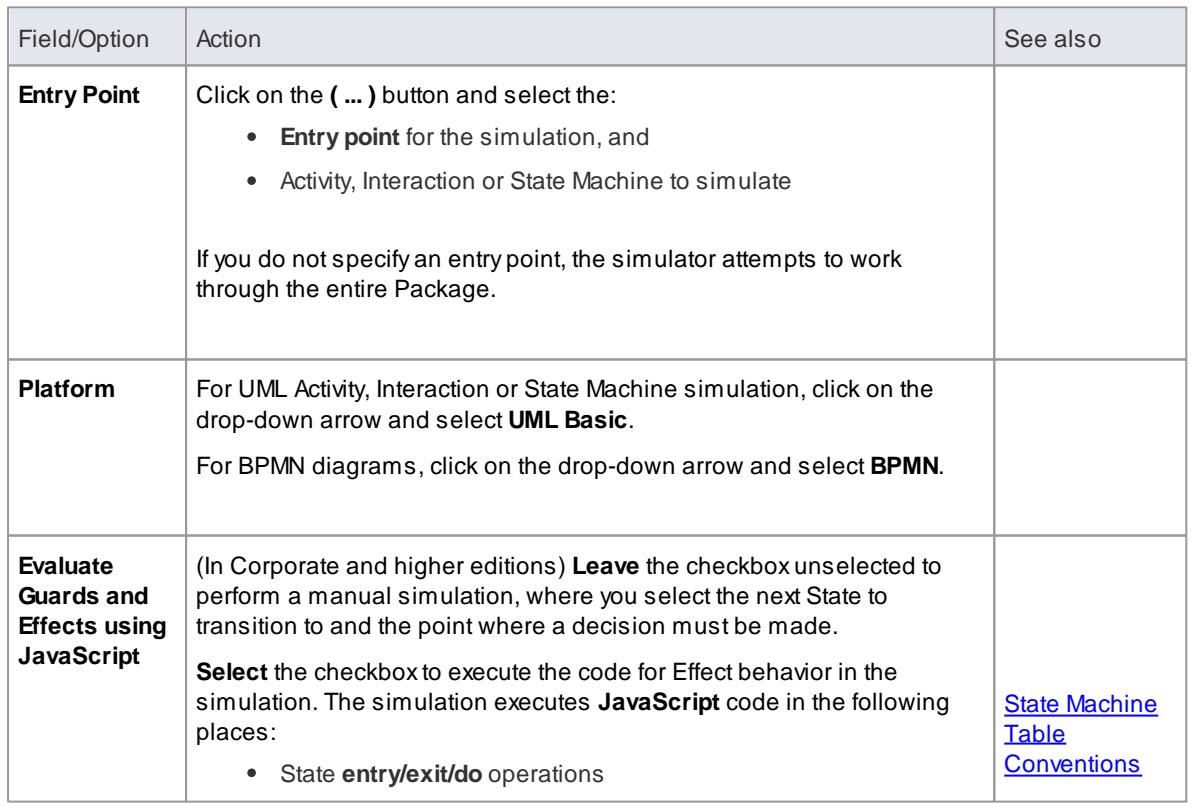

#### **Configure a Simulation Script**

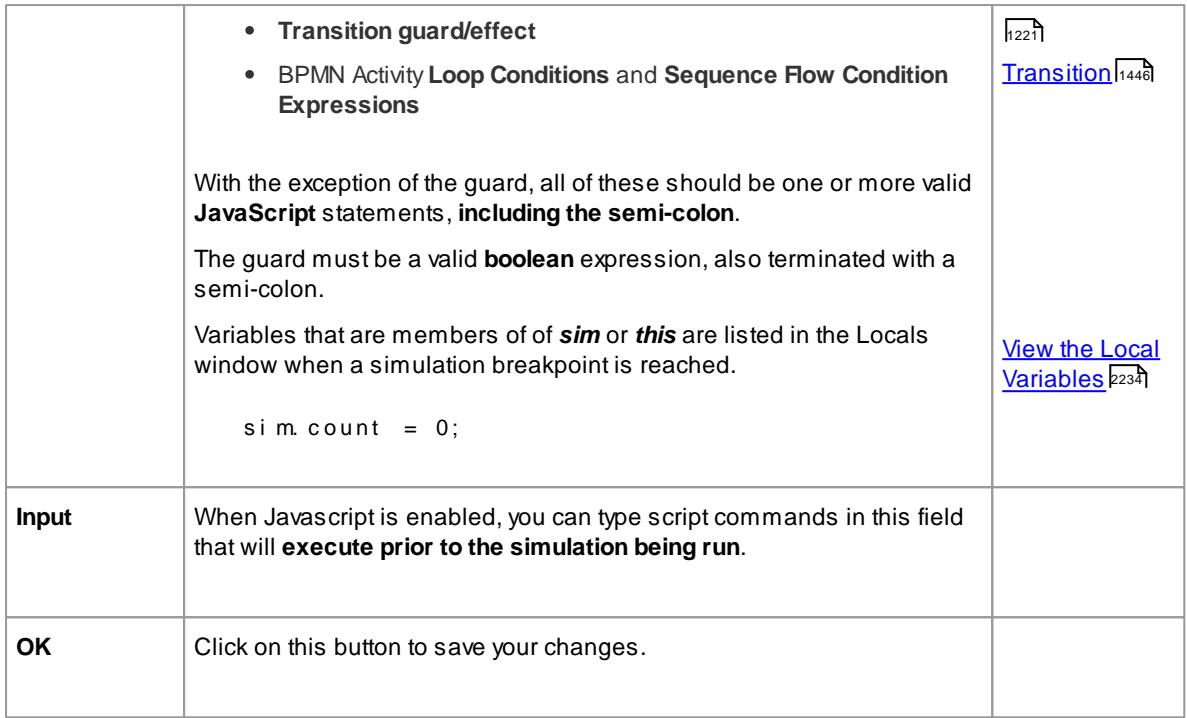

All simulation elements and relationships must reside within the Package configured for simulation

### **Learn more**

- How [Simulation](#page-2509-0) Works 2466
- Activate [Simulation](#page-2517-0) Script<sup>2474</sup>
- Run Model [Simulation](#page-2518-0) 2475
- Using Simulation [Breakpoints](#page-2520-0) 2477

# **Learning Center topics**

**(Alt+F1) | Enterprise Architect | Simulation | Simulation | Configure a Simulation**

# <span id="page-2517-0"></span>*15.5 Activate Simulation Script*

An Execution Script is configured for a model package defining the simulation parameters. The most common reason for activating an execution script is when multiple simulation scripts are configured against a package and you want to run a specific one.

#### **Access Project Browser package context menu | Execution Analyzer**

### **Activate a Simulation script for execution**

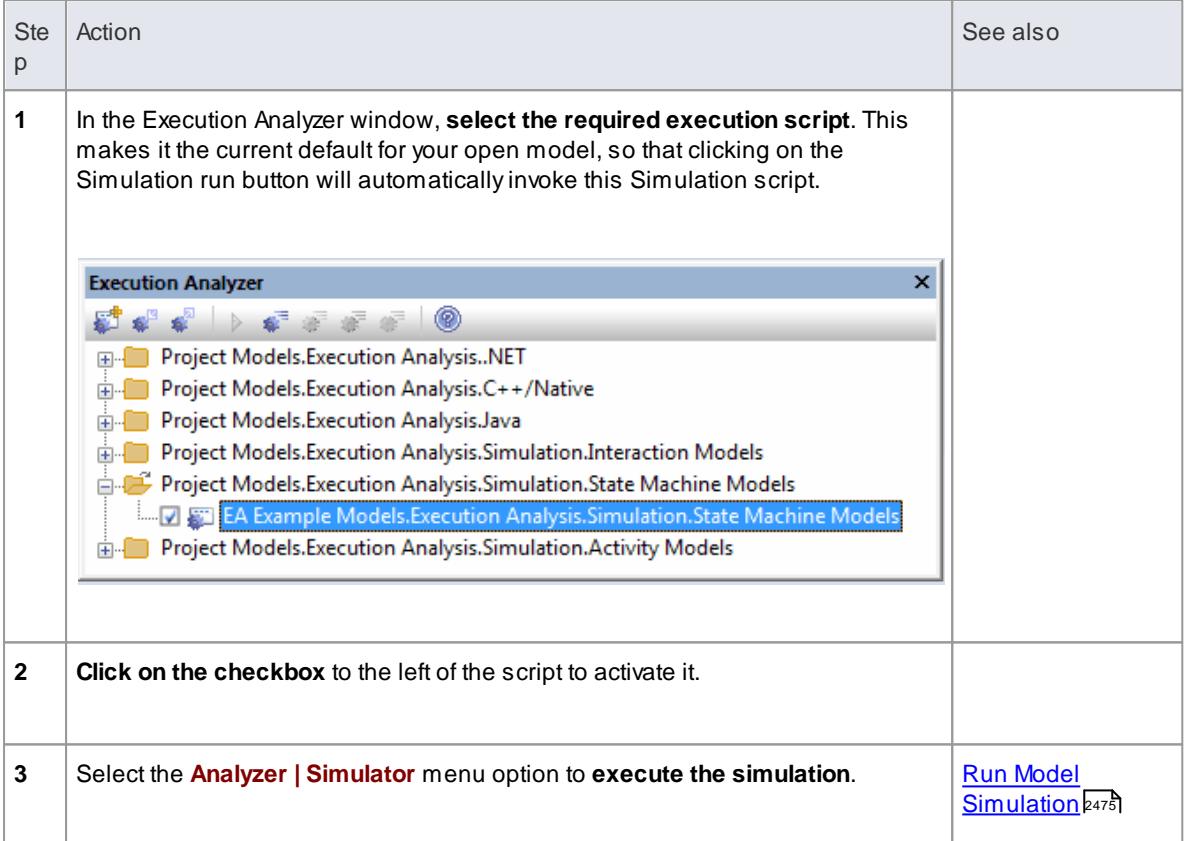

### **Learn more**

Set Up [Simulation](#page-2515-0) Script<sup>2472</sup>

### **Learning Center topics**

**(Alt+F1) | Enterprise Architect | Simulation | Simulation | Run a Simulation**

# <span id="page-2518-0"></span>*15.6 Run Model Simulation*

The simulation executes the model step-by-step, enabling you to validate the logic of your behavioral model. The current execution step is automatically highlighted in the model's diagram to make it easy to understand the various processes and state changes as they occur during the simulation.

There are several ways to **start a model simulation**

- When the active diagram can be simulated the **Run** button on the main Simulation window will run the current diagram, either by running an existing script or defining a new temporary one.
- When the active diagram can not be simulated the **Run** button on the main Simulation window will run the simulation for the active Execution Analyzer script.
- By right clicking on a Simulation script in the Execution Analyzer window and selecting the "Start Simulation" option;
- By right clicking on a suitable diagram and selecting one of the Execute Simulation options from the context menu.

**Visual cues during execution**. When the simulation is running, Enterprise Architect will **actively highlight each active node for each executed step**. In addition, all outgoing transitions, control flows & etc. will be highlighted, showing the possible paths forward. Elements at the end of possible paths forward will be deemphasized to half-strength and any other remaining elements will be 90% "grayed out". This provides a very dynamic and easy to follow execution that continually refocuses attention on the execution 'context'.

#### **Access Analyzer | Simulator**

#### **Running a Simulation**

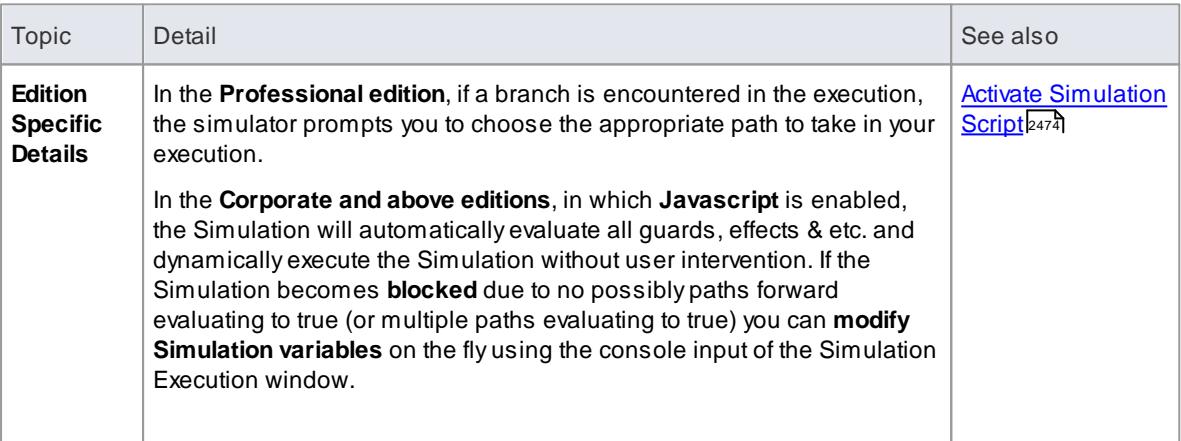

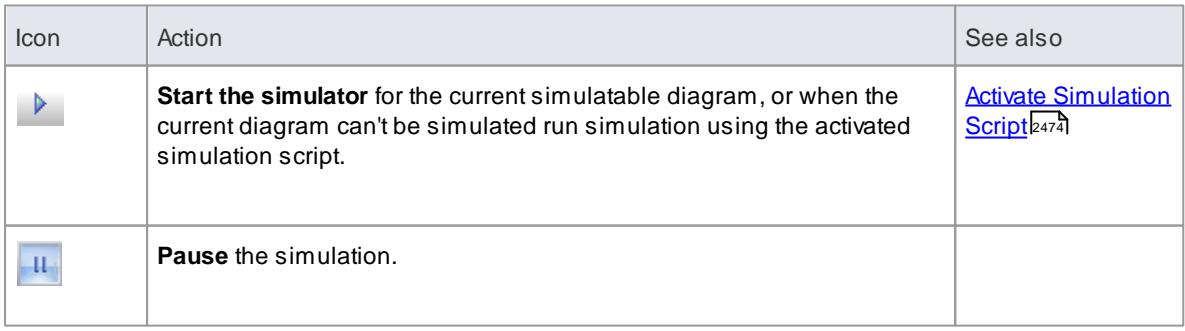

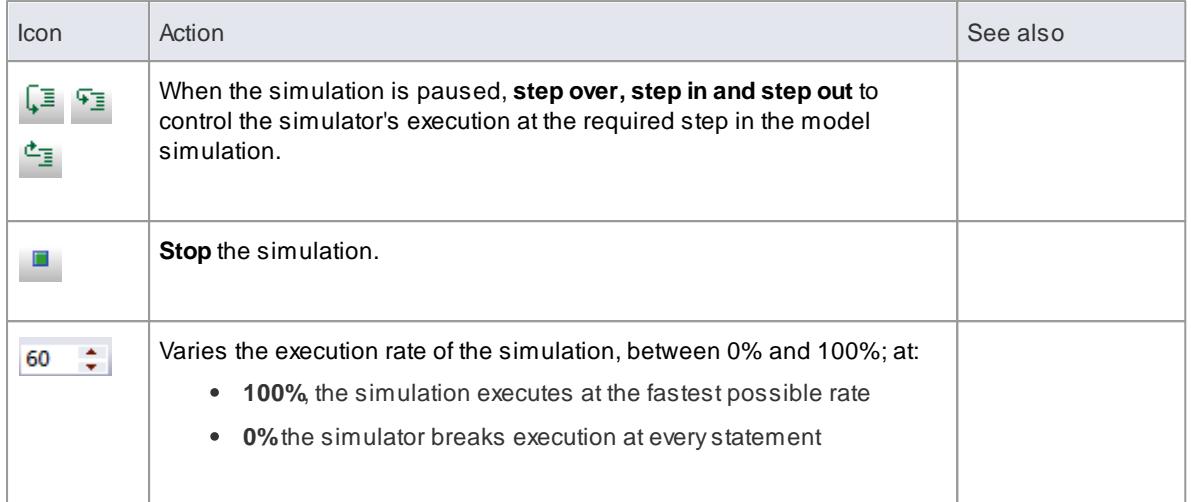

- The Simulation tool only becomes active when a valid simulation Execution Script is activated
- You can set a Simulation script as the current default by setting its check box in the Execution Analyzer window.

#### **Learn more**

- Set Up [Simulation](#page-2515-0) Script<sup>2472</sup>
- Simulation [Breakpoints](#page-2520-0) 2477

#### **Learning Center topics**

- **(Alt+F1) | Enterprise Architect | Simulation | Simulation | Run a Manual Simulation**
- **(Alt+F1) | Enterprise Architect | Simulation | Simulation | Run an Interpreted Simulation**
- **(Alt+F1) | Enterprise Architect | Simulation | Dynamic Simulation | Debugging Simulations**
## *15.7 Simulation Breakpoints*

The **Simulation Breakpoints** tab of the **Breakpoints & Events window** enables you to **interrupt** and **inspect** the simulation process.

When **dynamically** executing a simulation, the process will proceed **automatically** (in the Corporate and above editions) - if you want to stop execution at some point to examine variables, inspect call stacks or otherwise interact with the simulator, you can set a **breakpoint** on a model element in much the same was as you would with a line of source code. When the simulator reaches the breakpoint execution is **halted** and control returned to Enterprise Architect.

#### **Access Analyzer | Breakpoints & Events > Simulation Breakpoints**

#### **Breakpoints**

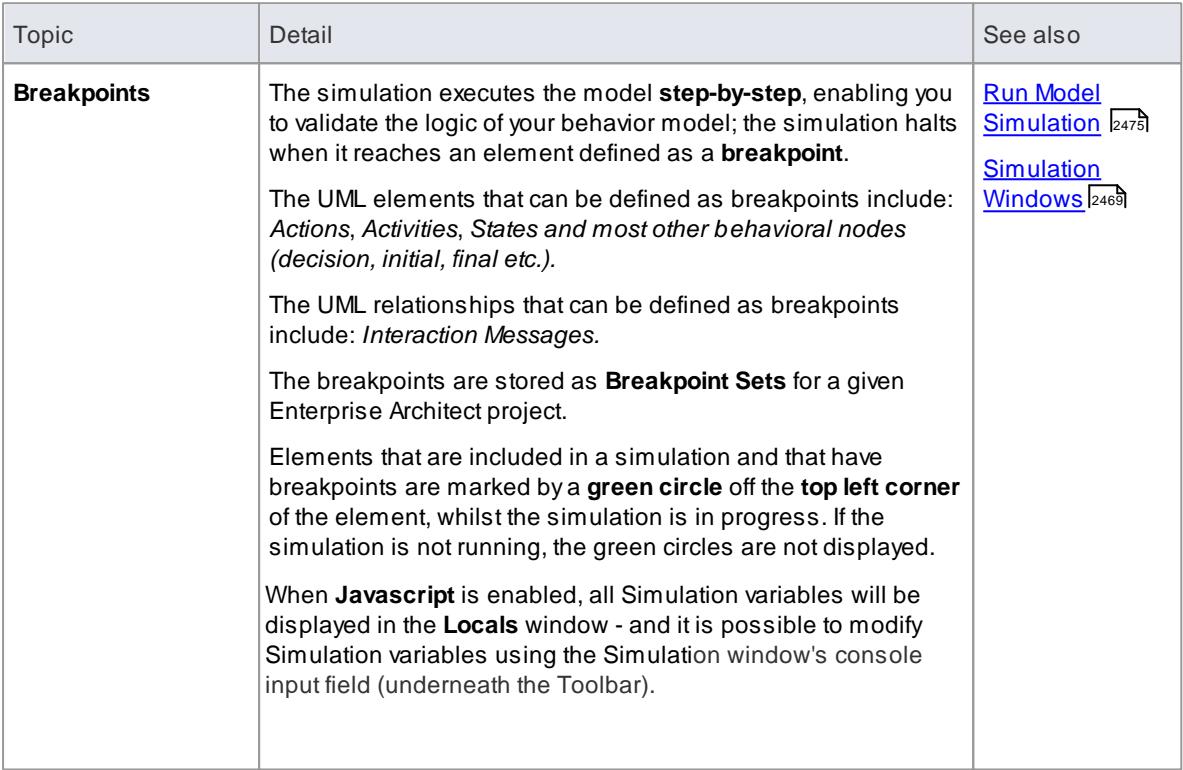

### **Toolbar Options**

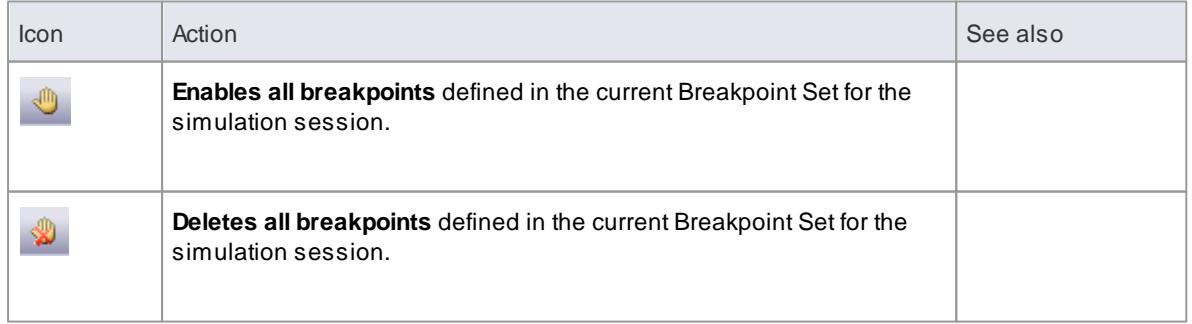

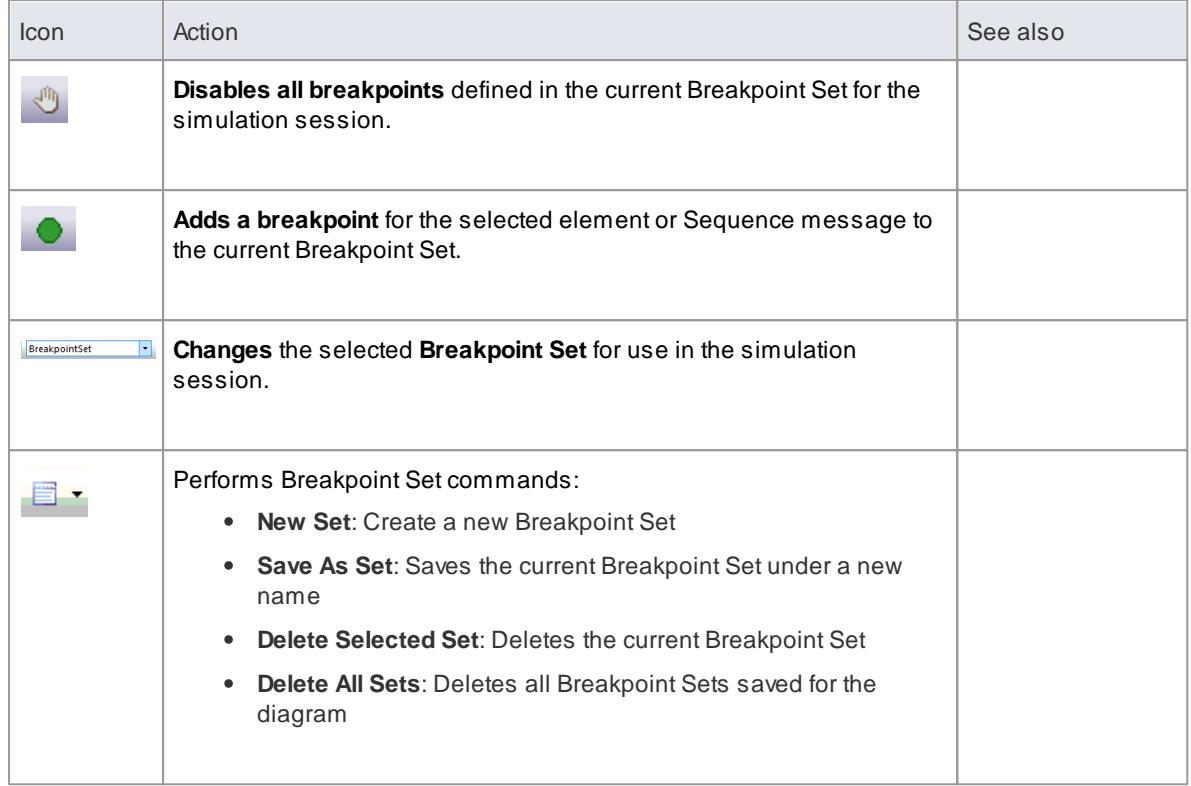

- <u>[Simulation](#page-2512-0) Windows</u> 2469
- Run Model [Simulation](#page-2518-0) 2475

#### **Learning Center topics**

- **(Alt+F1) | Enterprise Architect | Simulation | Simulation | Using Breakpoints 1**
- **(Alt+F1) | Enterprise Architect | Simulation | Simulation | Using Breakpoints 2**
- **(Alt+F1) | Enterprise Architect | Simulation | Dynamic Simulation | Debugging Simulations**

# <span id="page-2522-0"></span>*15.8 Objects and Instances in Simulation*

As a given business, system or mechanical process executes, the Activities and Actions within it might generate **objects** of a specific type and perform operations **on those objects**, perhaps even consuming or destroying them. You can simulate the creation, use and consumption of such objects using a simulation model that represents the objects and actions with model elements such as Classes, Instance Objects, attributes, operations and Ports (ActionPins and ObjectNodes). The model can also create, act on and destroy several different objects at different stages as part of the same process. Representing model data or objects in simulation makes the simulation more accurately reflect the real process.

### **Object Concepts**

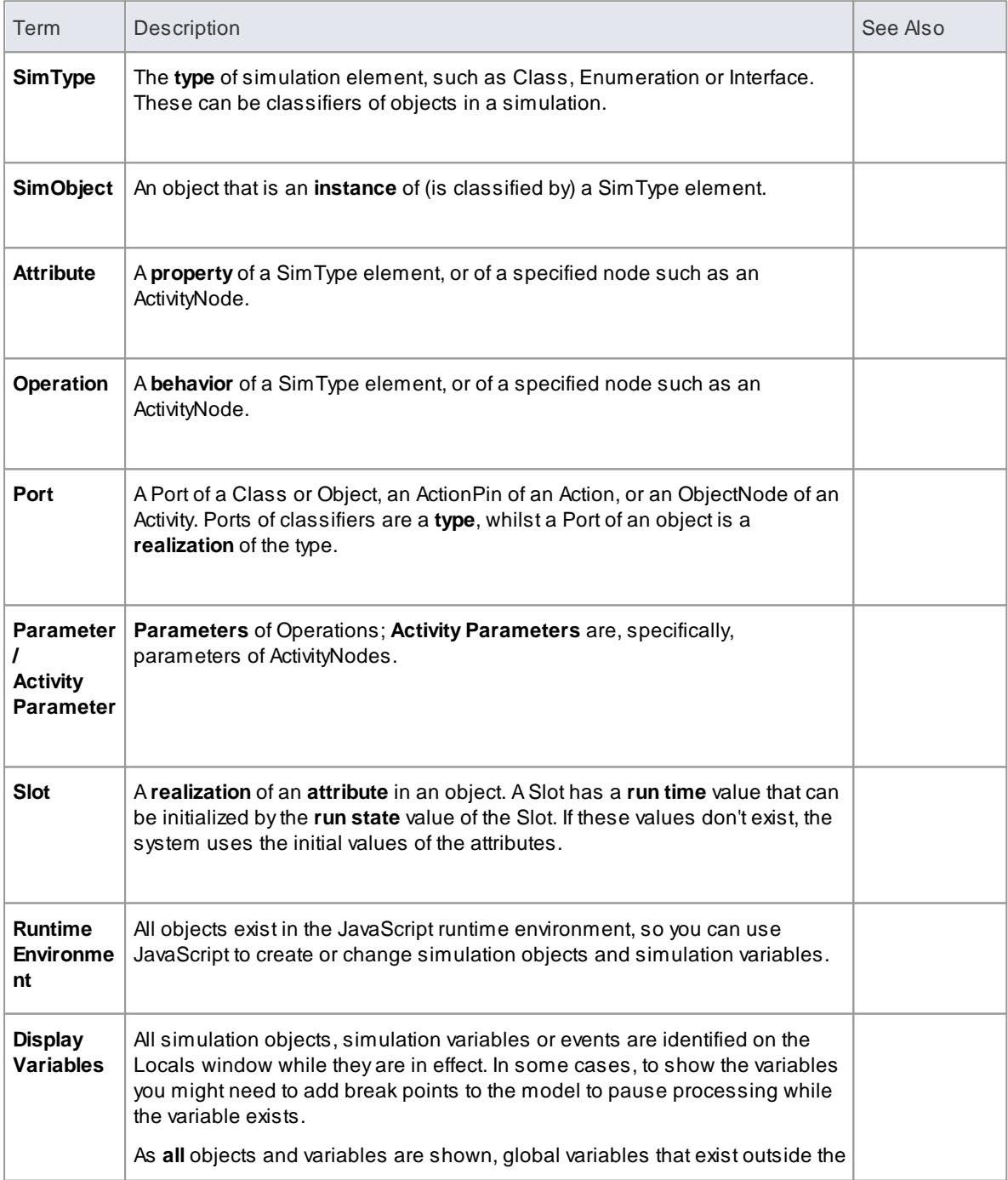

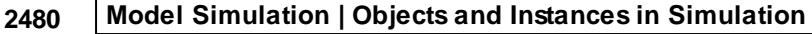

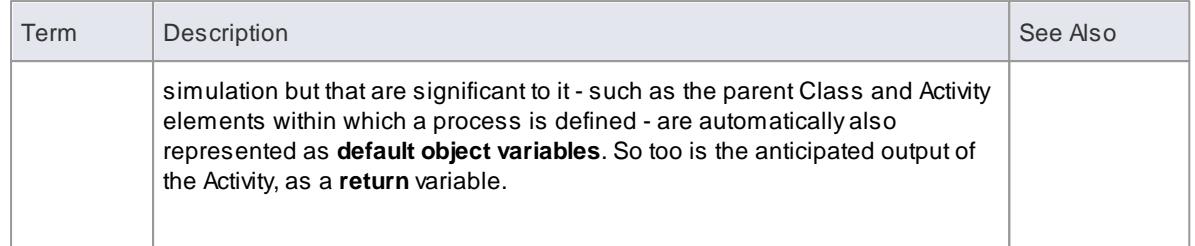

- **Create Objects in a [Simulation](#page-2523-0)** 2480
- **Destroy Objects in a [Simulation](#page-2526-0)** 2483
- Call [Behaviors](#page-2532-0) 2489

## <span id="page-2523-0"></span>*15.8.1 Create Objects in a Simulation*

In a simulation model, you can create Classes and either create instances of them (Global Objects) to represent objects that exist in the process, or define Actions to generate one or more Objects at any point during the process.

You have three options for creating Objects in a simulation model:

- Manually create the Object
- Dynamically create an Object through a CreateObject Action element
- Use the JavaScript function sim. Cr eat eObject ("name") as the Effect of an Action element, to again create an Object dynamically

Having created an Object dynamically you can also instantiate any inner objects of that Object, such as an Activity on a Class, and act on the properties of that inner object.

#### **Manually Create an Object**

Simply create an Object element on a diagram in the model, either by:

- Dragging an Object element from the Object pages of the Diagram Toolbox and setting its classifier, or
- Dragging a classifier element from the Project Browser and pasting it into the diagram as an instance

In the simulation model you can then set up the Object properties themselves (such as setting run-states to re-set the initial value of an attribute) or the behaviors of Actions to act on the Object (such as passing it along a process flow) and observe what happens to the Object in a simulation.

#### **Create an Object through a CreateObject Action**

If your process generates objects in runtime, you can simulate this using a **CreateObject Action**.

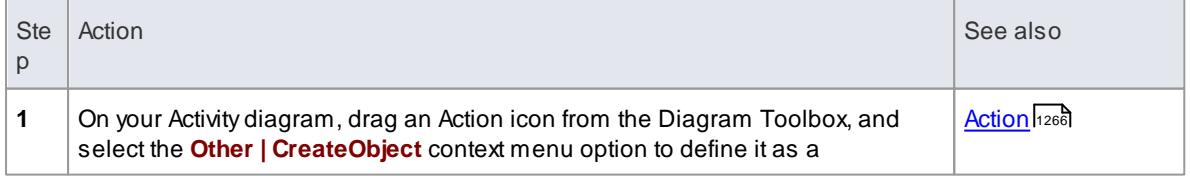

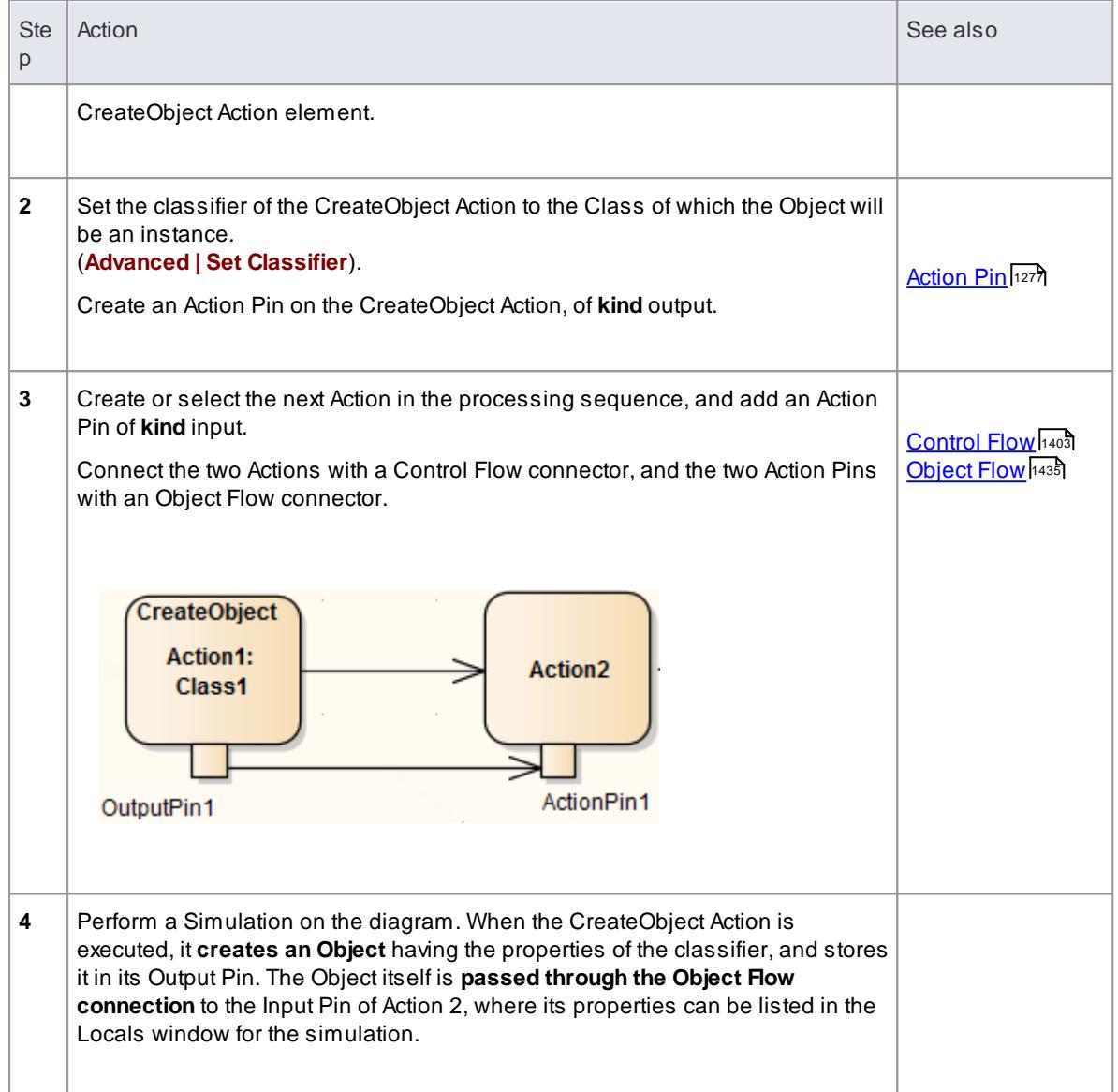

#### **Create Object Using JavaScript**

You also can create simulation objects dynamically using a Javascript command in the **Effect** field of the Action element. The command is:

 $s$  i m. n e wOb j e c t = s i m. Cr e a t e Ob j e c t ("Cl as s Name");

or

```
si m. n e wObj e c t = n e w Si mObj e c t ("Cl ass Name"); (natural JavaScript)
```
That is: 'Simulate the creation of an Object based on Class <name>'. The classifying Class would exist in the same Package as the Action.

As for the CreateObject Action element, the Object is created during the simulation and can be passed down to and processed by 'downstream' elements. In this example, the created Object is identified as **sim.object1** and in **Action 2** it is accessed and one of its attributes given a different value (also by JavaScript as an Effect

of the Action).

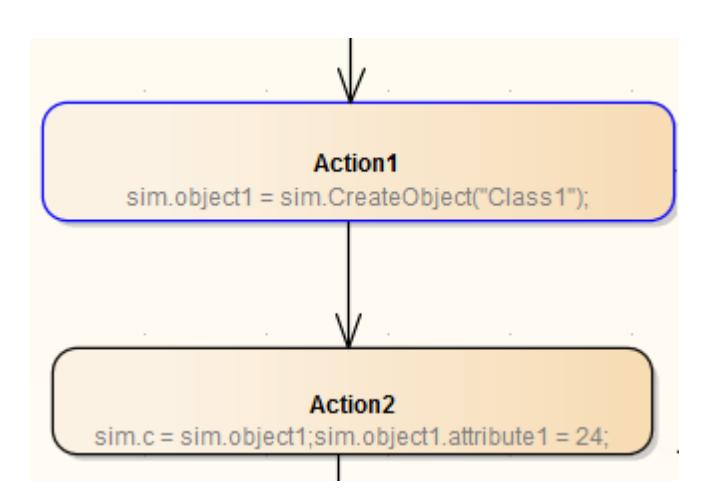

#### **Instantiate Inner Objects**

As described above, you can create an Object using either JavaScript or a CreateObject Action. Similarly, you can **instantiate inner objects** using Javascript or a CallBehavior Action.

In this example, using **JavaScript**, the simulation first creates a test object based on Class1. Class 1 has an Activity element and diagram, with an Activity Parameter 1 set to the integer 5 and an Activity Parameter 2 set to the string "test". The value of Activity Parameter 1 is captured as a buffer value 'buf'

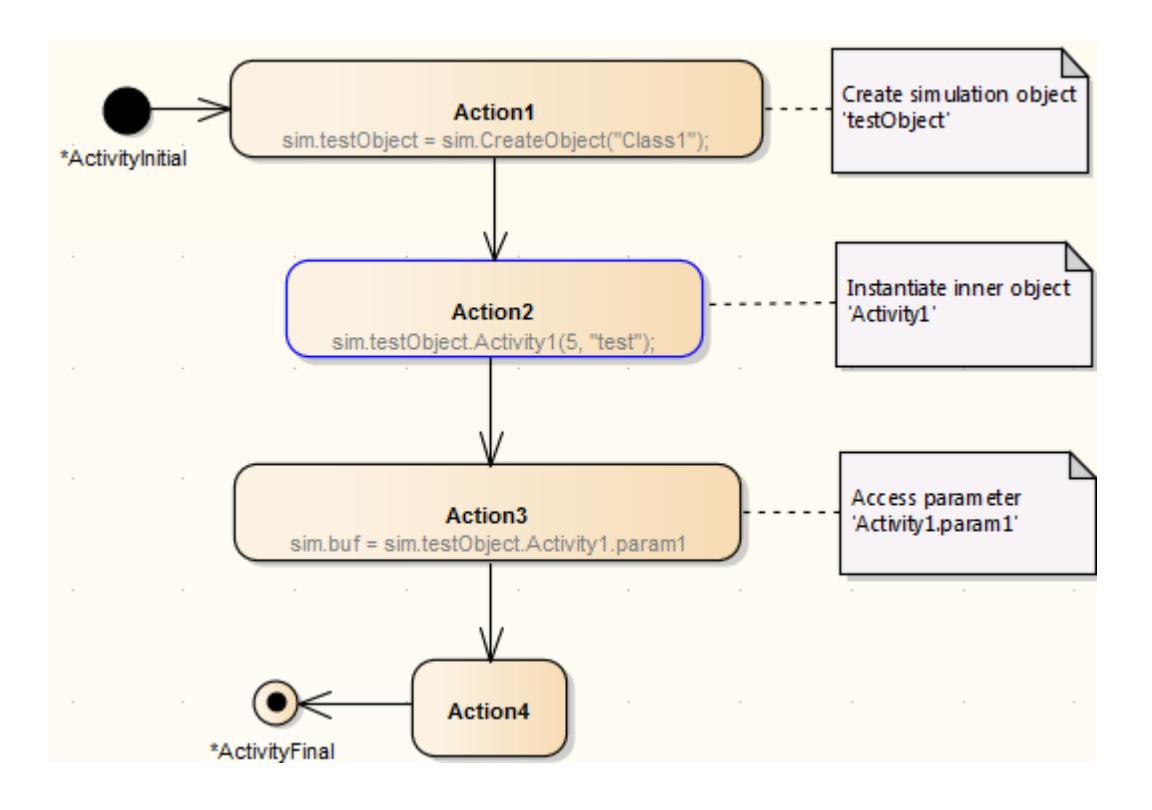

- **Objects and Instances in [Simulation](#page-2522-0)** 2479
- **Dynamic [Simulation](#page-2529-0) with Javascript**<sup>2486</sup>
- <mark>Call [Behaviors](#page-2532-0)</mark> 2489ี
- 127<sup>1</sup> <mark>[Action](#page-1314-0) Types</mark>

## <span id="page-2526-0"></span>*15.8.2 Destroy Objects in a Simulation*

Having created or generated Objects in your simulation model, you can define Actions to **destroy** those objects at any point **during** the process. All simulation objects are destroyed automatically when the simulation **completes**.

You have two options for destroying the Objects in your simulation model:

- Dynamically destroy the Objects through a **DestroyObject** Action element
- Dynamically destroy the Objects using **Javascript** in an Action element

The result of the deletion can be observed in the change of local variables, on the Local window.

### **Destroy an Object through a DestroyObject Action**

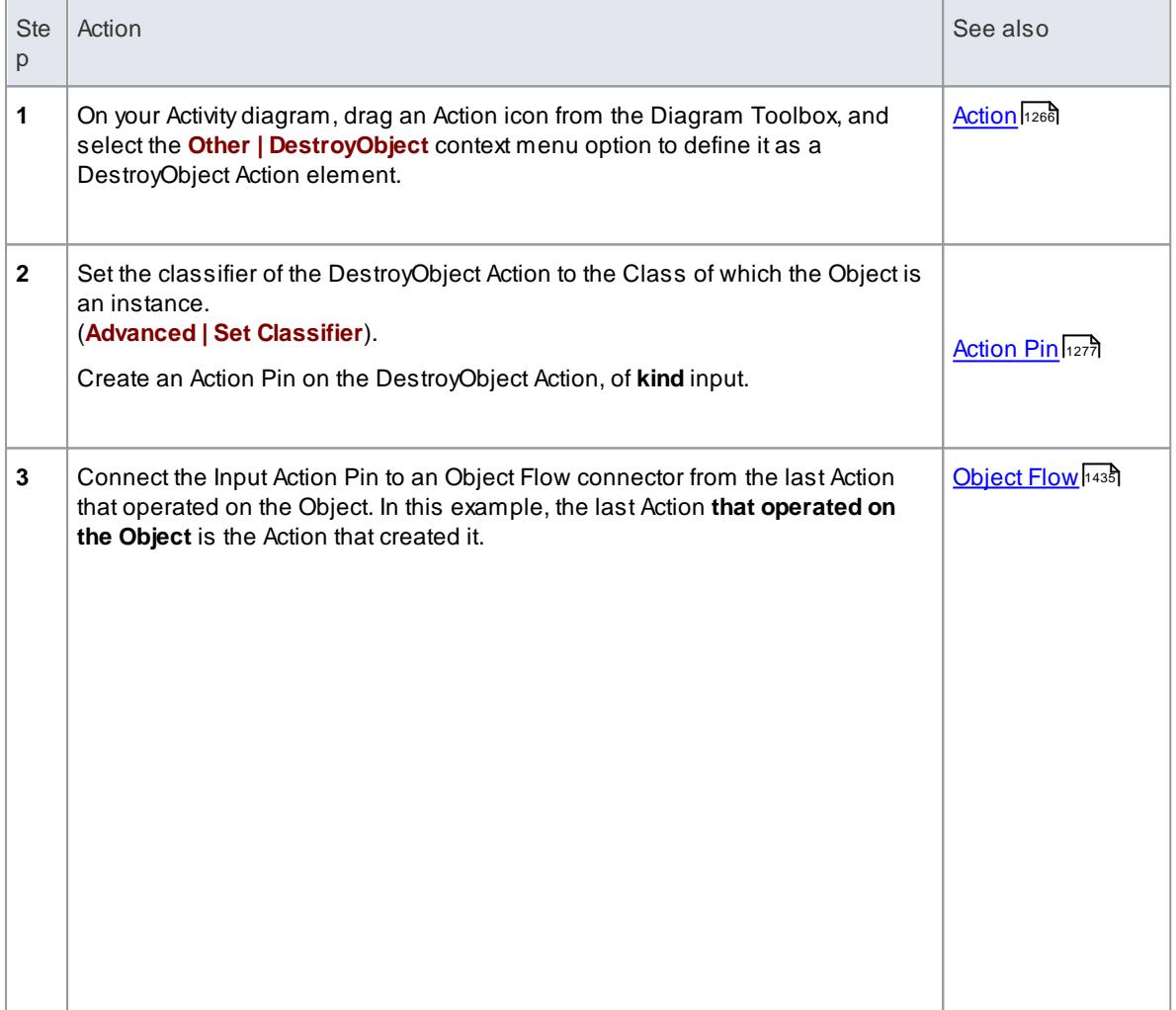

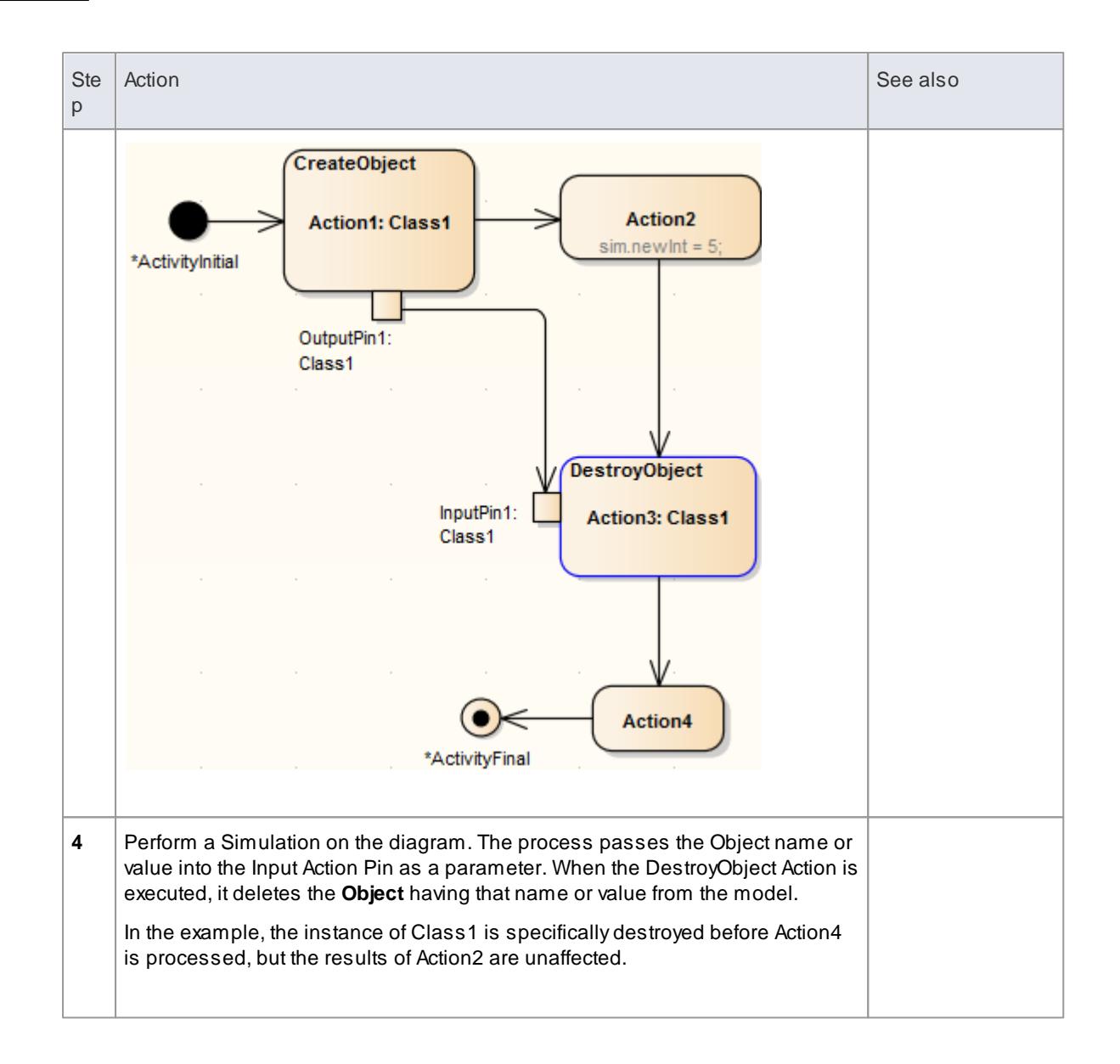

#### **Destroy an Object using Javascript**

On the Properties Effect page of the Action element, in the **Effect** field, type either:

```
sim. De stroy Object (" object name")
```
or

```
del et e si m. object Full Name
```
For example:

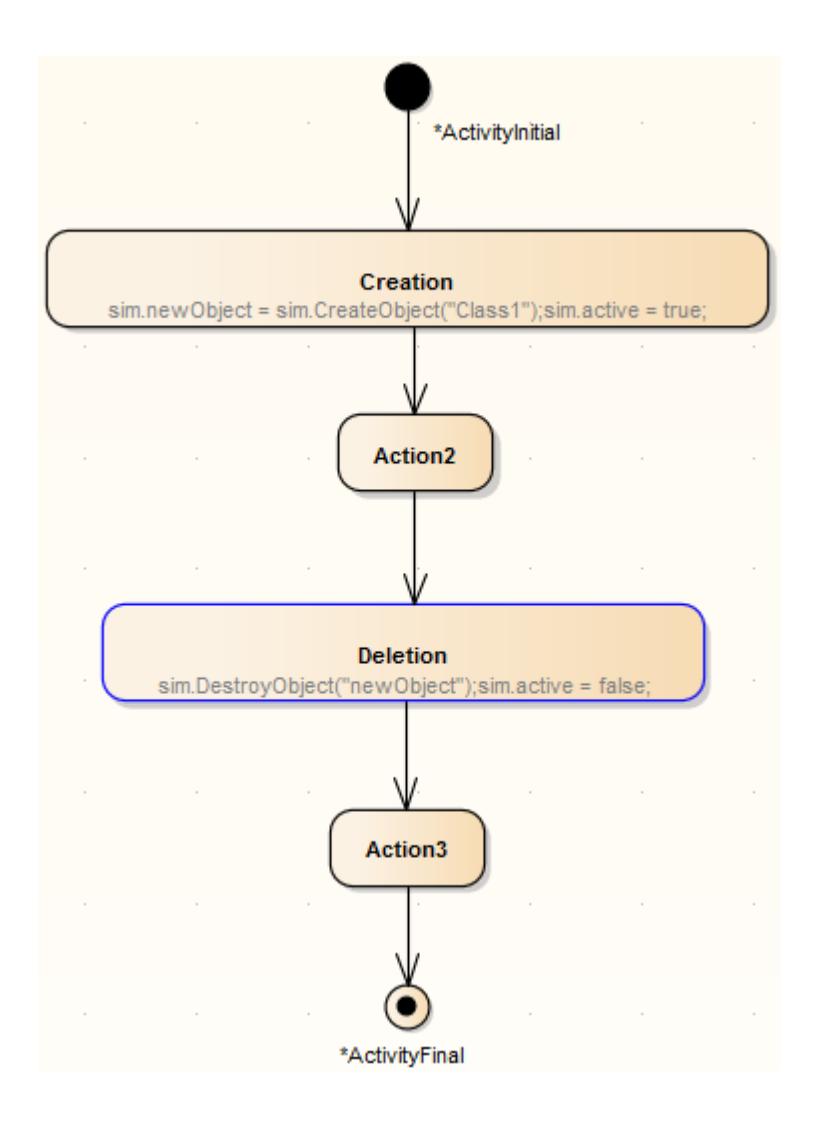

#### **Notes**

In either case, you can also destroy a **global** object (one that is created outside the process flow) by identifying the Object to the Action performing the destruction; in the case of the DestroyObject Action, by passing the Object name from a Port on the Object to the Input Pin on the Action through an Object Flow connector

#### **Learn more**

• View the Local [Variables](#page-2277-0) 2234

## <span id="page-2529-0"></span>*15.9 Dynamic Simulation with Javascript*

The Corporate and suite editions of Enterprise Architect have the capability of using **Javascript** to **evaluate guards**, **effects** and other aspects of **behavior** within the Simulation context. This provides for a **fully automated, intelligent execution** of your State or Activity model, with fine control over breakpoints, execution speed and simulation variables.

Javascript can be written that uses any variables. To enable you to display the variable values to the user interface two objects are defined that have their members shown in the **Local Variables** window. These are **sim** and **this**; for example:

- sim.logger
- sim.Customer.name
- this.count
- this.Account.amount

All the above variables will be shown in the **Locals** window.

The recommended convention is to add any global or control variables not declared in the owning Class to the **sim** object. In contrast it would be normal to add attributes of the owning classifier to the **this** object.

Some examples of where and how you can set Simulation behavior using Javascript are shown below. See the **EAExample.eap** model that comes with Enterprise Architect for some more examples. Also see the **Learning Center** for further information on setting up and working with Javascript in Simulations.

#### **Using Javascript**

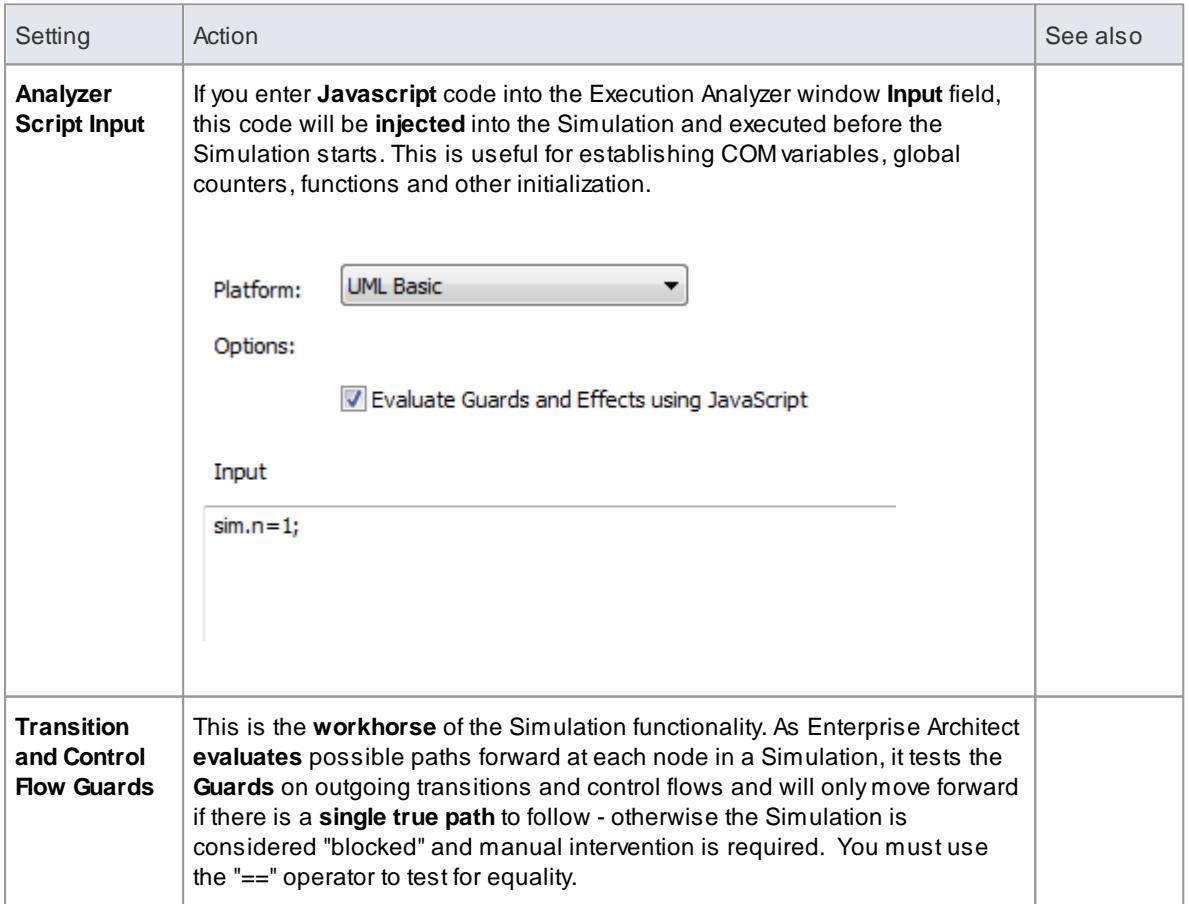

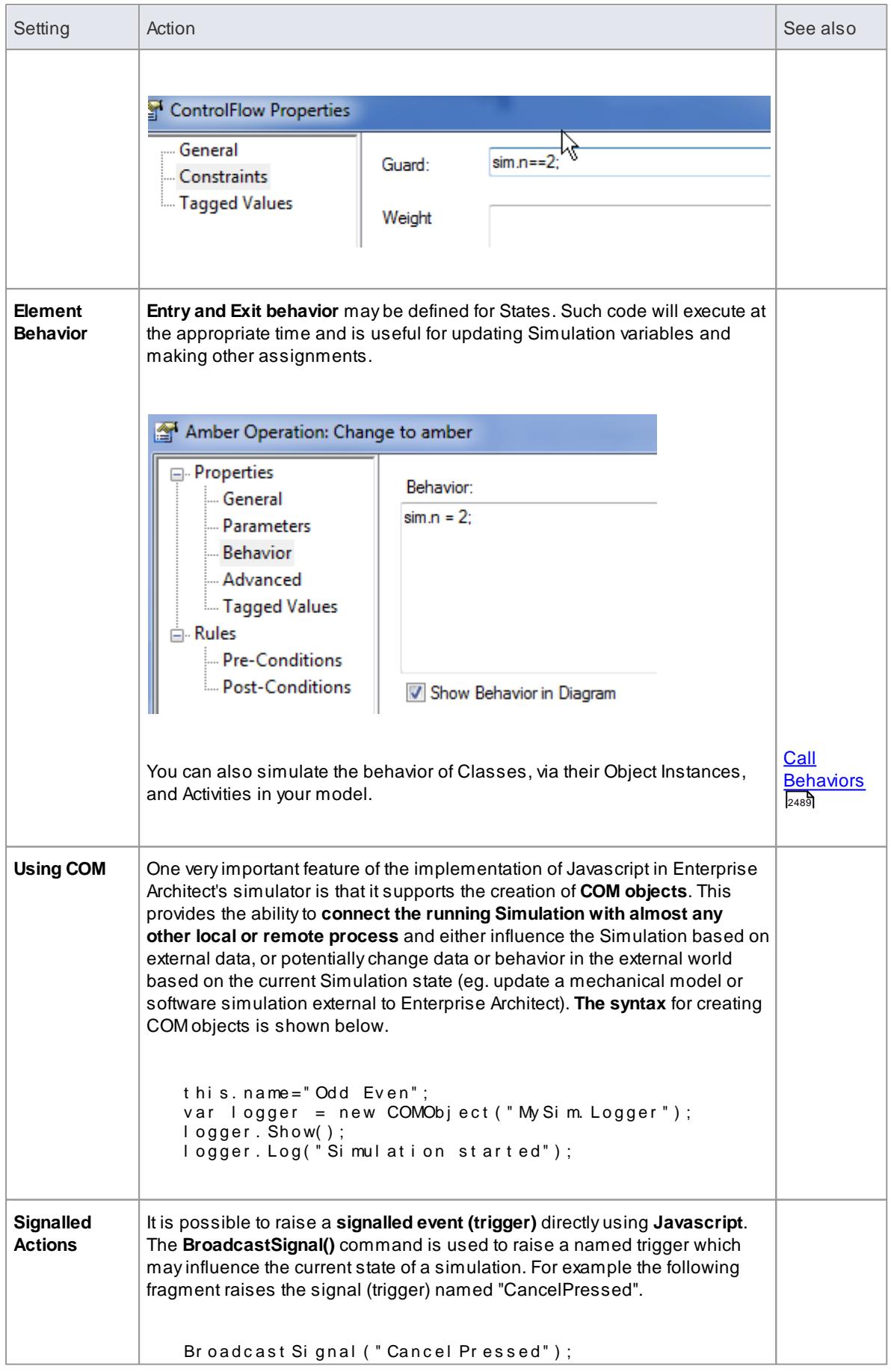

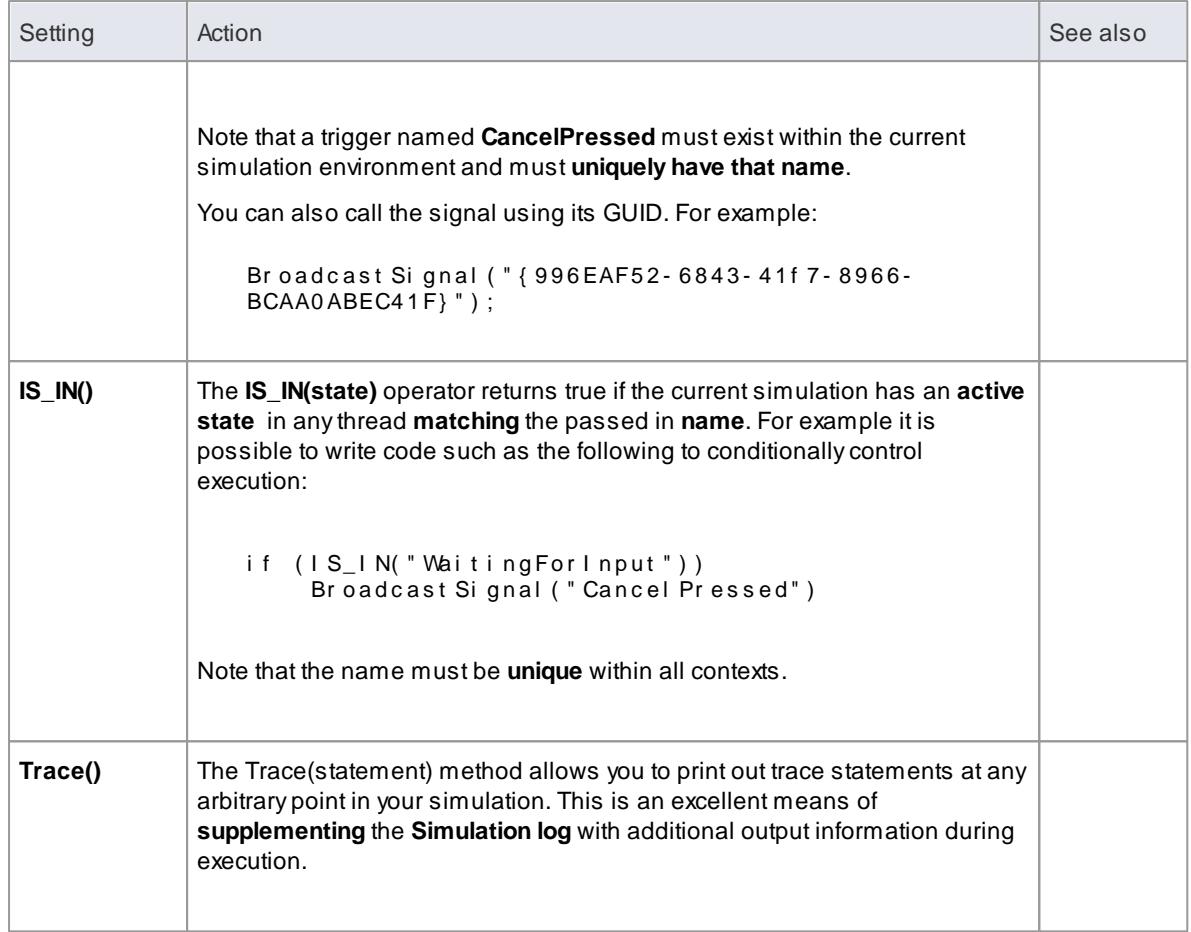

- [Interaction](#page-2533-0) Operand Condition and Message Behavior 2490
- [Guards](#page-2535-0) and Effects 2492
- [Triggers](#page-2537-0) 2494

#### **Learning Center topics**

- **(Alt+F1) | Enterprise Architect | Simulation | Dynamic Simulation |**
	- **Activity With JavaScript 1**
	- **Activity With JavaScript 2**
	- **State Machine With JavaScript 1**
	- **State Machine With JavaScript 2**
	- **Sequence With JavaScript 1**
	- **Sequence With JavaScript 2**
	- **Sequence With JavaScript 3**

## <span id="page-2532-0"></span>*15.9.1 Call Behaviors*

In the course of simulating a process, you can enact the behaviors defined in an operation of either a Class (through its simulation Object) or an Activity in the model. In each case, you use JavaScript to call the behaviour.

### **Invoke the Behavior of a Class**

A Class in your model defines a behavior that you want to simulate. This behavior is defined in the Behavior page of an Operation of the Class.

For example, the Class is intended to add two integers, through the Operation **add**. The integers in this case are parameters of the operation, defined by attributes of the Class, **operand1** and **operand2**.

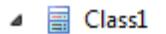

**自**→ operand1

**自**→ operand2

≡♦ add(int, int)

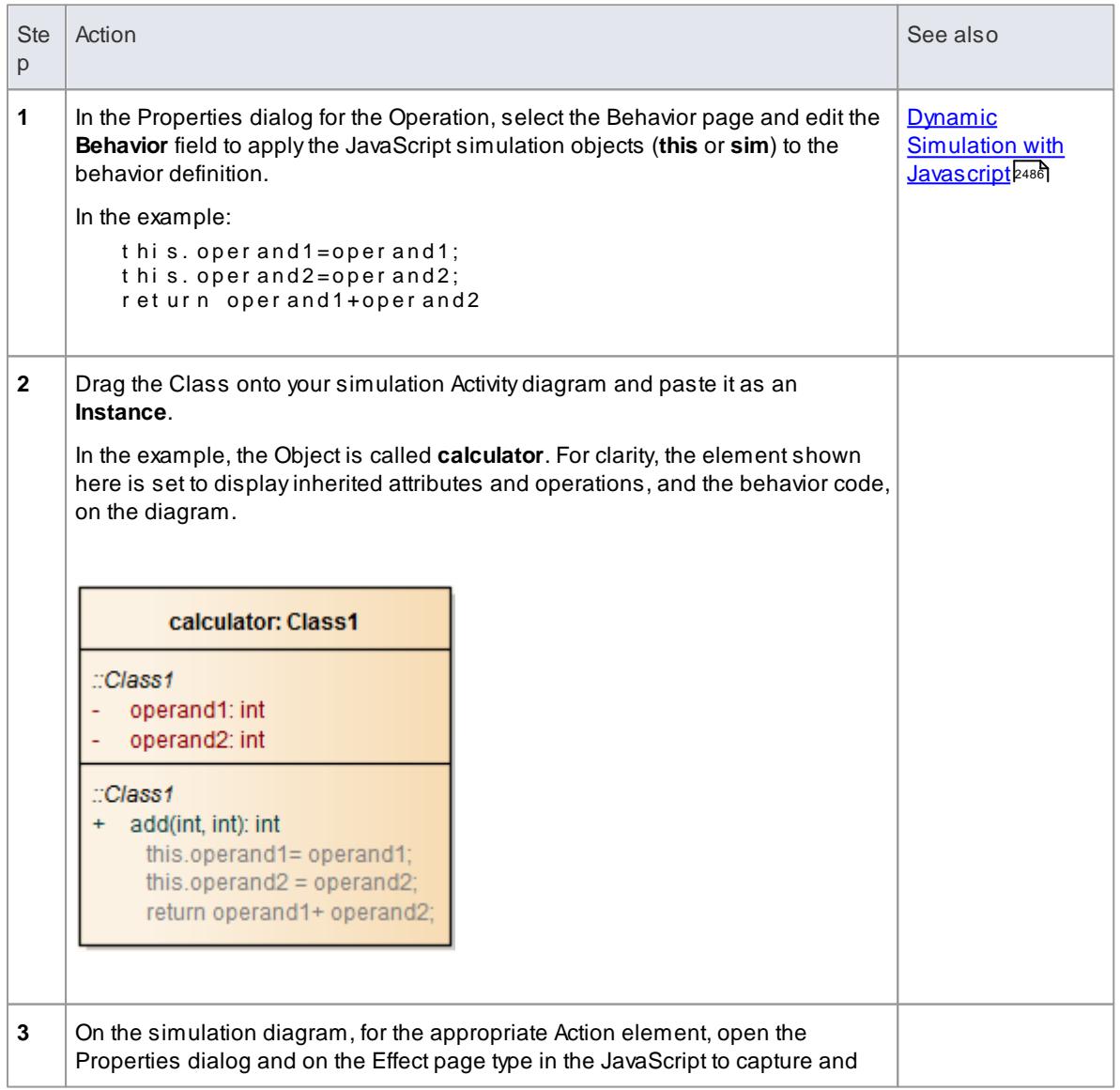

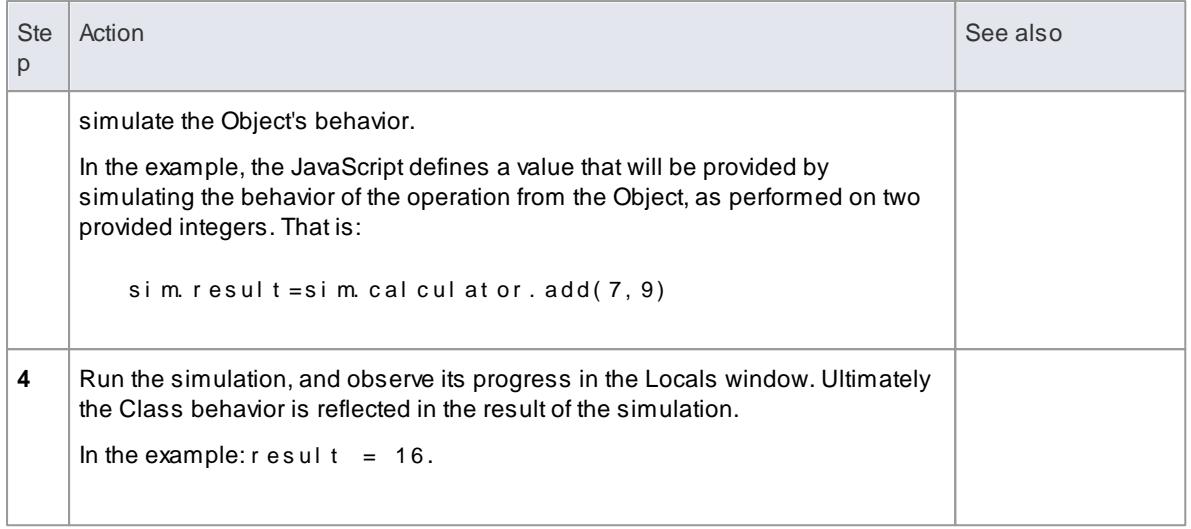

#### **Invoke the Behavior of an Activity**

An Activity element can have a behavior, defined by an operation in that element. As a simple example, an Activity might have an operation called Get Result, with the behavior r et urn " ON"; .

You can simulate this behavior in the Activity's child diagram (that is, internal to the Activity), with a JavaScript statement in the appropriate Action element's **Effect** field. In the example, this might be:

si m. r e s u l  $t = t$  h i s. Get Result ();

The statement invokes the parent Activity's operation **GetResult** and assigns the outcome of that operation's behavior to **sim.result**. You can observe the progress of the simulation and the result of simulating the behavior in the Locals window, where (in this example) the value **result "ON"** will ultimately display.

## <span id="page-2533-0"></span>*15.9.2 Interaction Operand Condition and Message Behavior*

When you simulate the behavior of a Sequence diagram, you can use a Condition for the *CombinedFragment* Interaction Operand, to control the flow during the course of the simulation.

A Message in Sequence diagram can link to an Operation, so the behavior of the Operation can also be used during the course of the simulation.

#### **Interaction Operand Conditions**

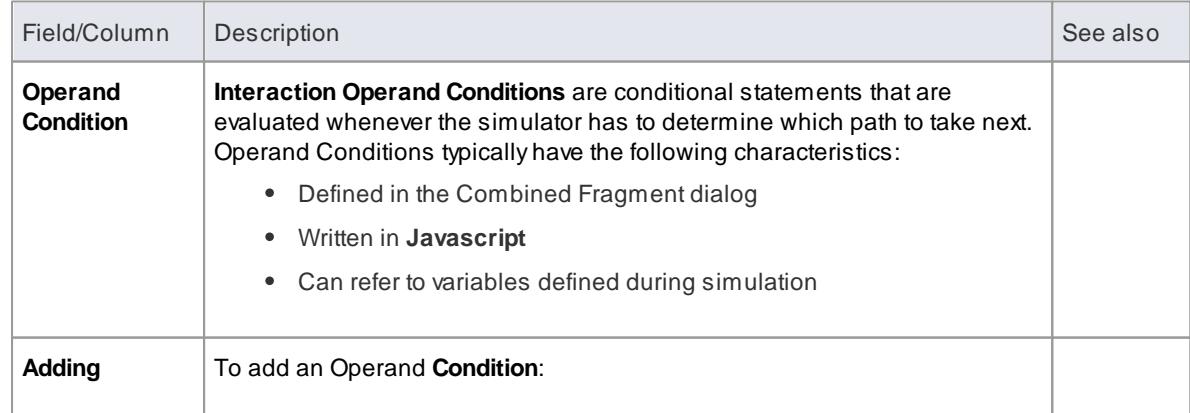

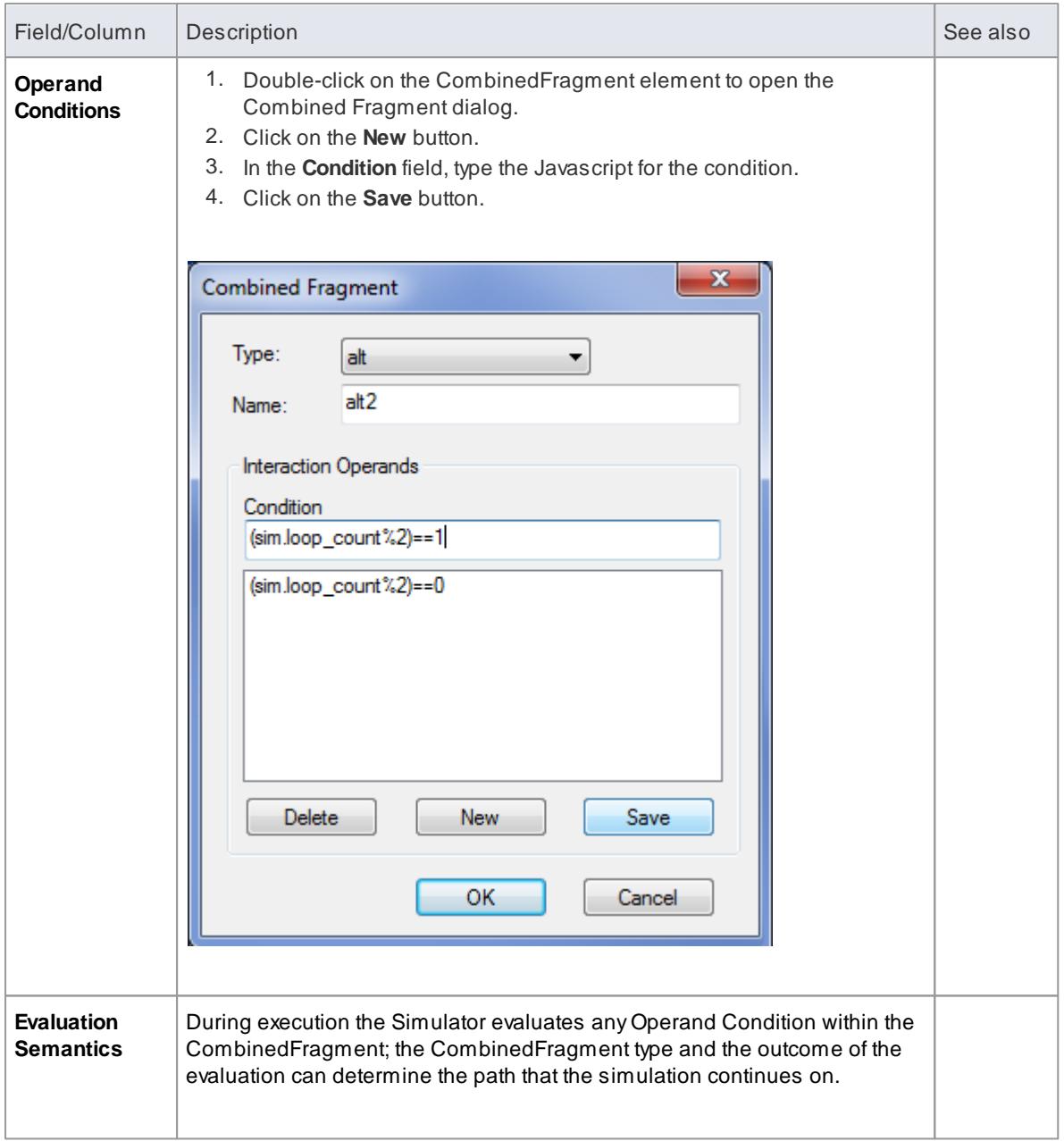

- Dynamic [Simulation](#page-2529-0) with Javascript<sup>2486</sup>
- [Combined](#page-1330-0) Fragment 1287
- **[Interaction](#page-1333-0) Operators** h290
- [Guards](#page-2535-0) and Effects<sup>2492</sup>
- [Triggers](#page-2537-0) 2494

## <span id="page-2535-0"></span>*15.9.3 Guards and Effects*

**Guards and Effects** are used to **control the flow** of the simulation and to **execute additional actions** or effects during the course of a simulation.

## **Guards and Effects**

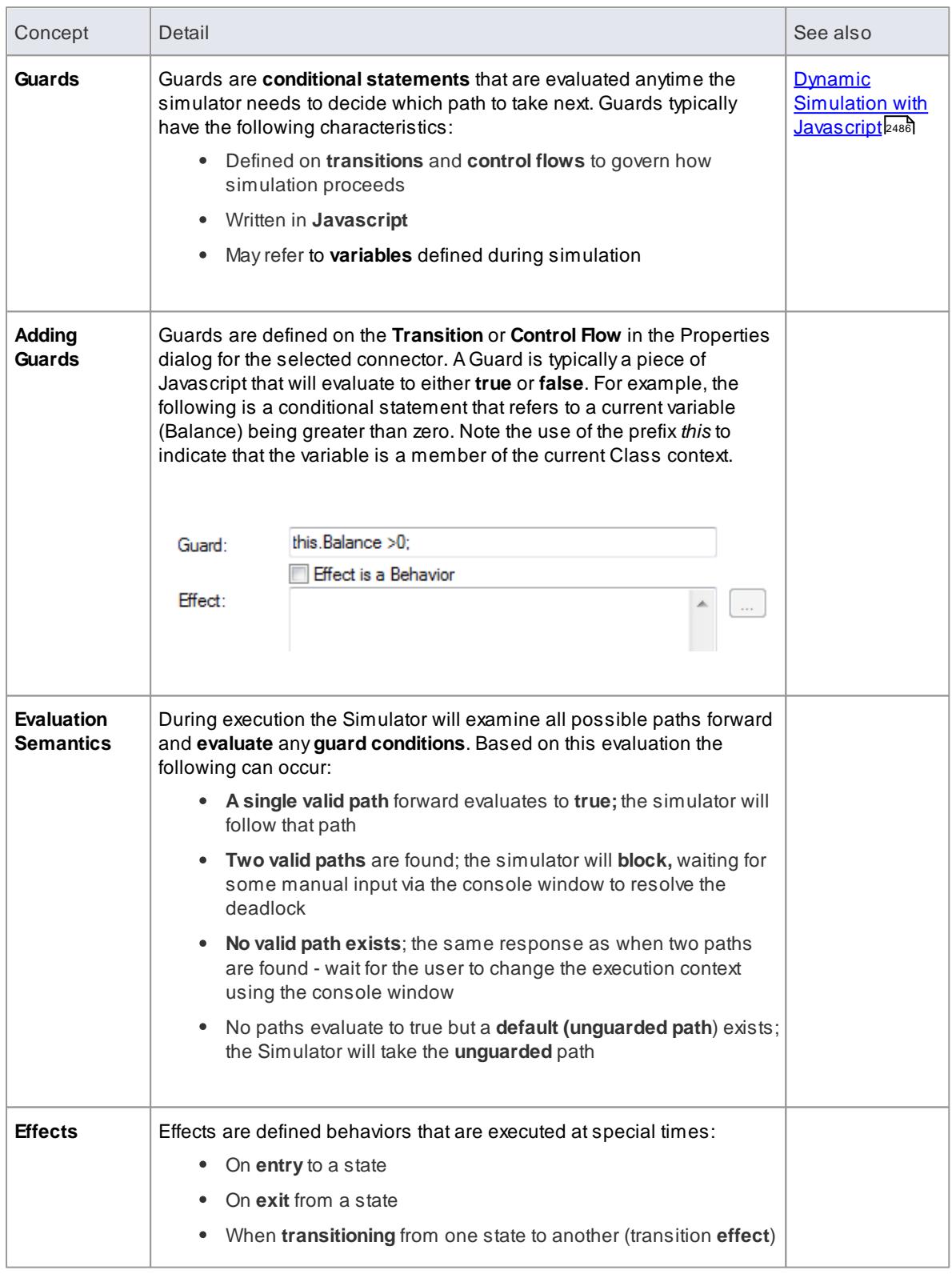

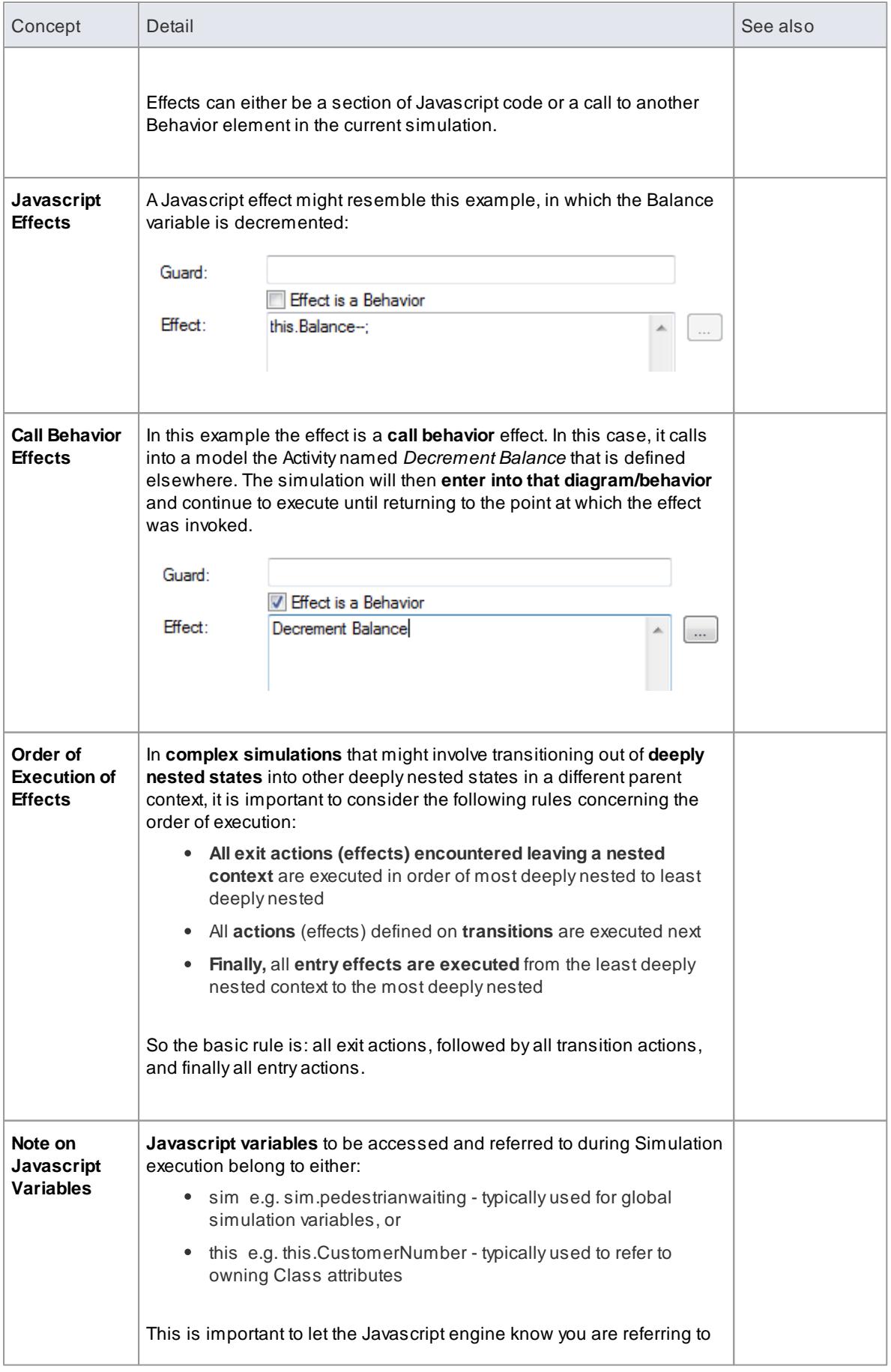

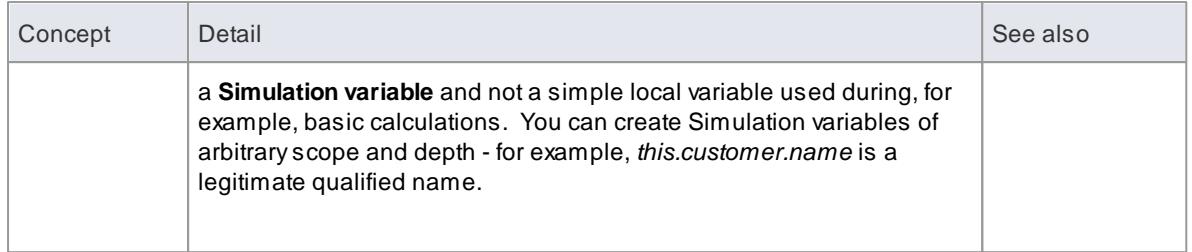

- **[Interaction](#page-2533-0) Operand Condition and Message Behavior** 2490
- [Triggers](#page-2537-0) 2494

## <span id="page-2537-0"></span>*15.9.4 Triggers*

**Triggers represent signals** and events that can **activate transitions** leaving the current state(s). Atrigger may represent a **real world signal** or event such as:

- A**button** being pressed
- A **message** being received
- A**pedal** being depressed
- A**switch** being thrown
- A**state** in a concurrent region being entered or exited

#### **For a trigger to have an effect**

- Transitions have to be defined which **will fire** when the simulation **receives** the **signal**/**event**
- The current simulation state(s) or its parent(s) must have an **outgoing transition** that **accepts** that **trigger**
- The transition activated must be **unguarded** or have a **guard** which will **evaluate** to **true**

#### **Managing Triggers**

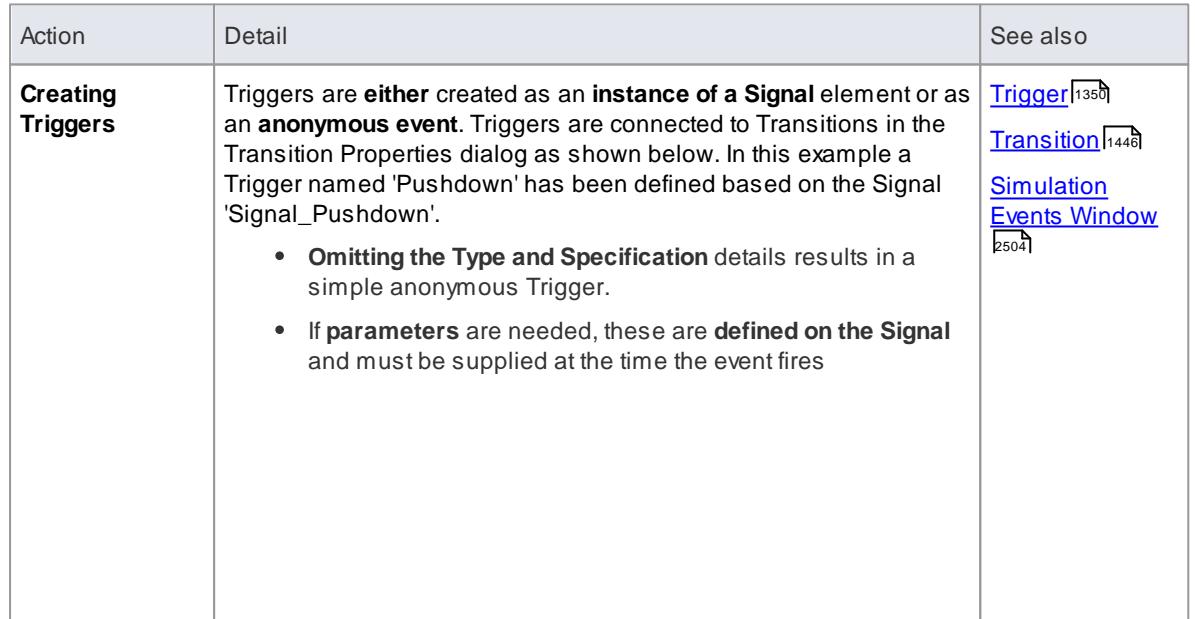

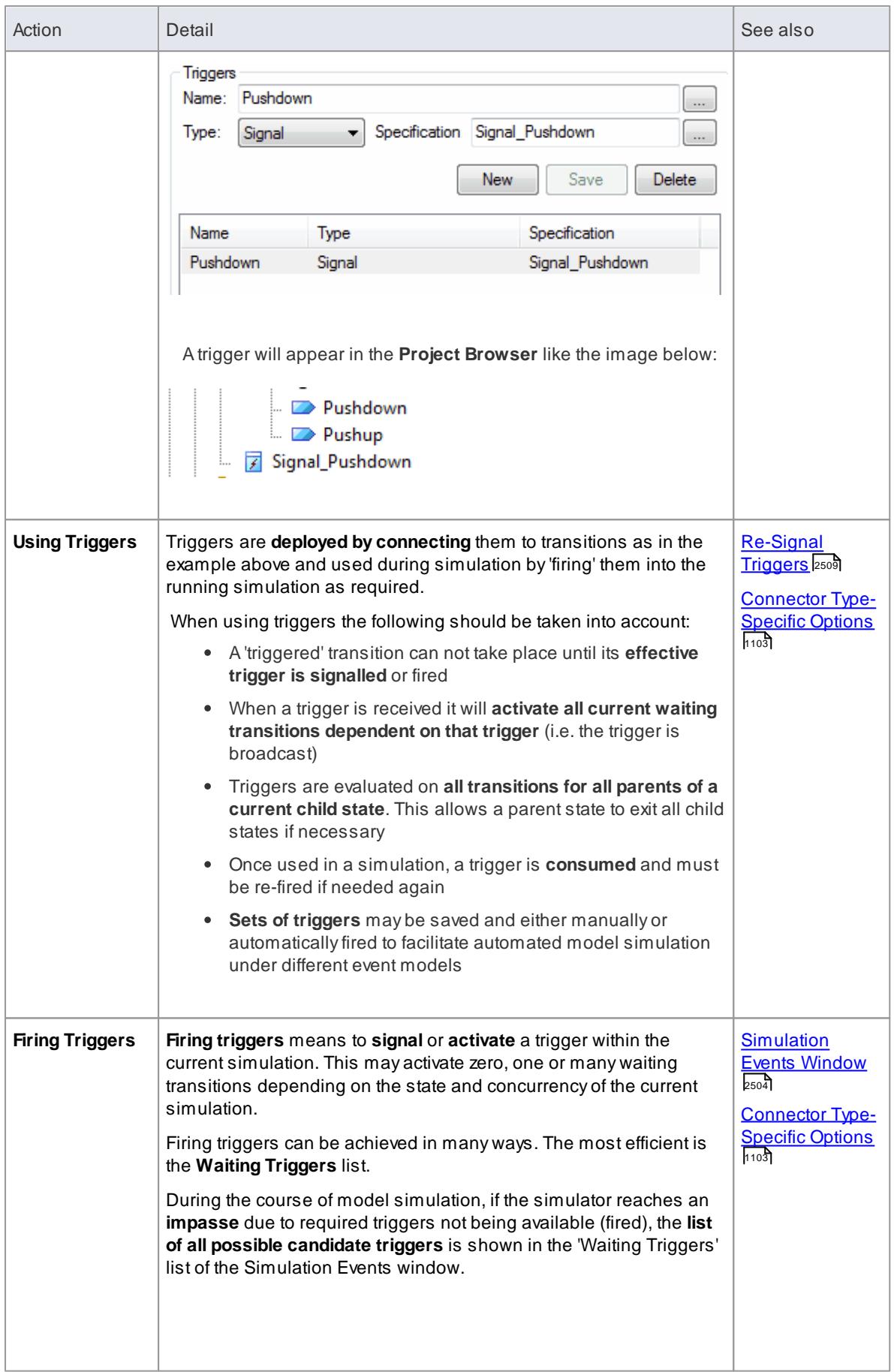

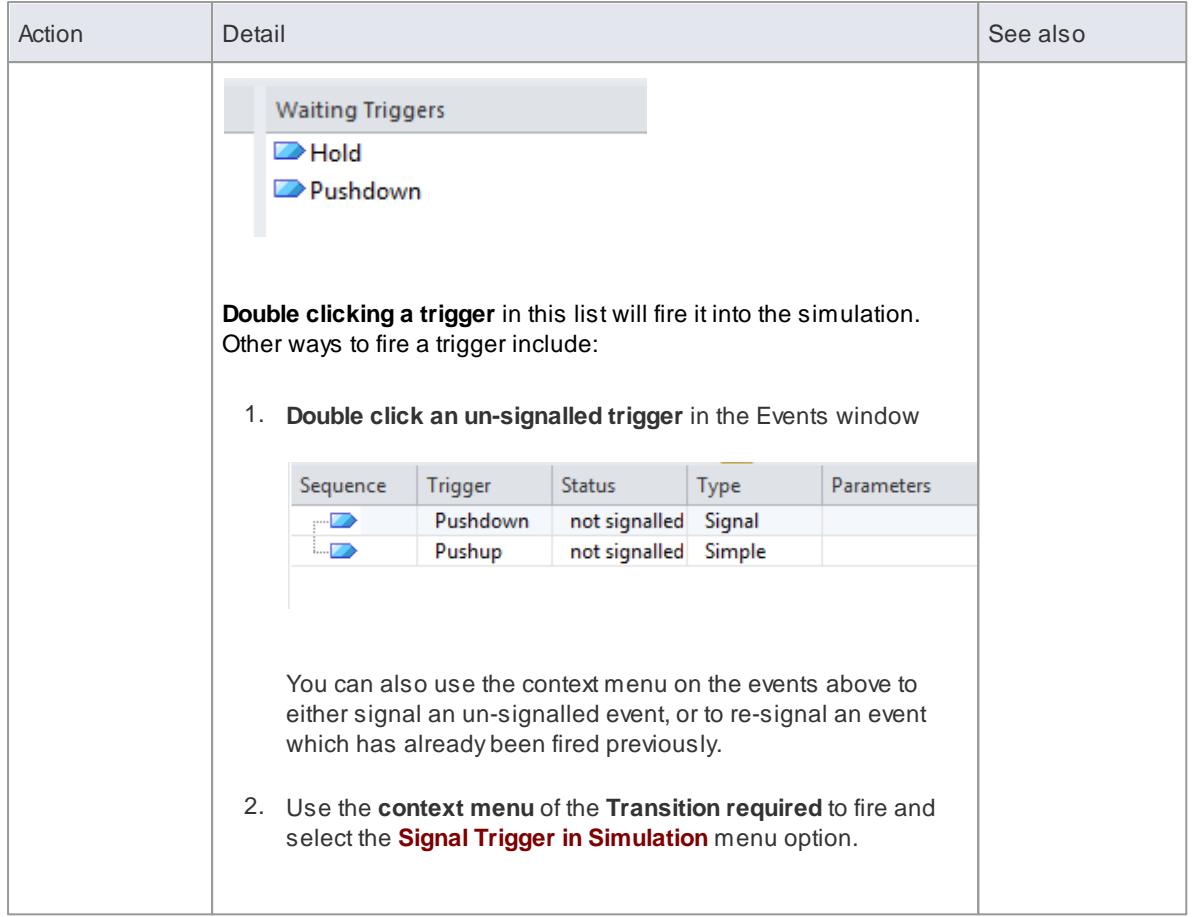

- Dynamic [Simulation](#page-2529-0) with Javascript<sup>2486</sup>
- [Guards](#page-2535-0) and Effects 2492
- [Interaction](#page-2533-0) Operand Condition and Message Behavior 2490

### **Learning Center topics**

- **(Alt+F1) | Enterprise Architect | Simulation | Simulation | State Machine Table**
- **(Alt+F1) | Enterprise Architect | Simulation | Triggers | Using Triggers in a State Machine**

# *15.10 Action Behavior By Type*

You can vary the behavior initiated by an Action element by defining (or even **re**defining) its type. In simulation, you can apply and observe a number of different behaviors using the Actions in the types and groups described in this table.

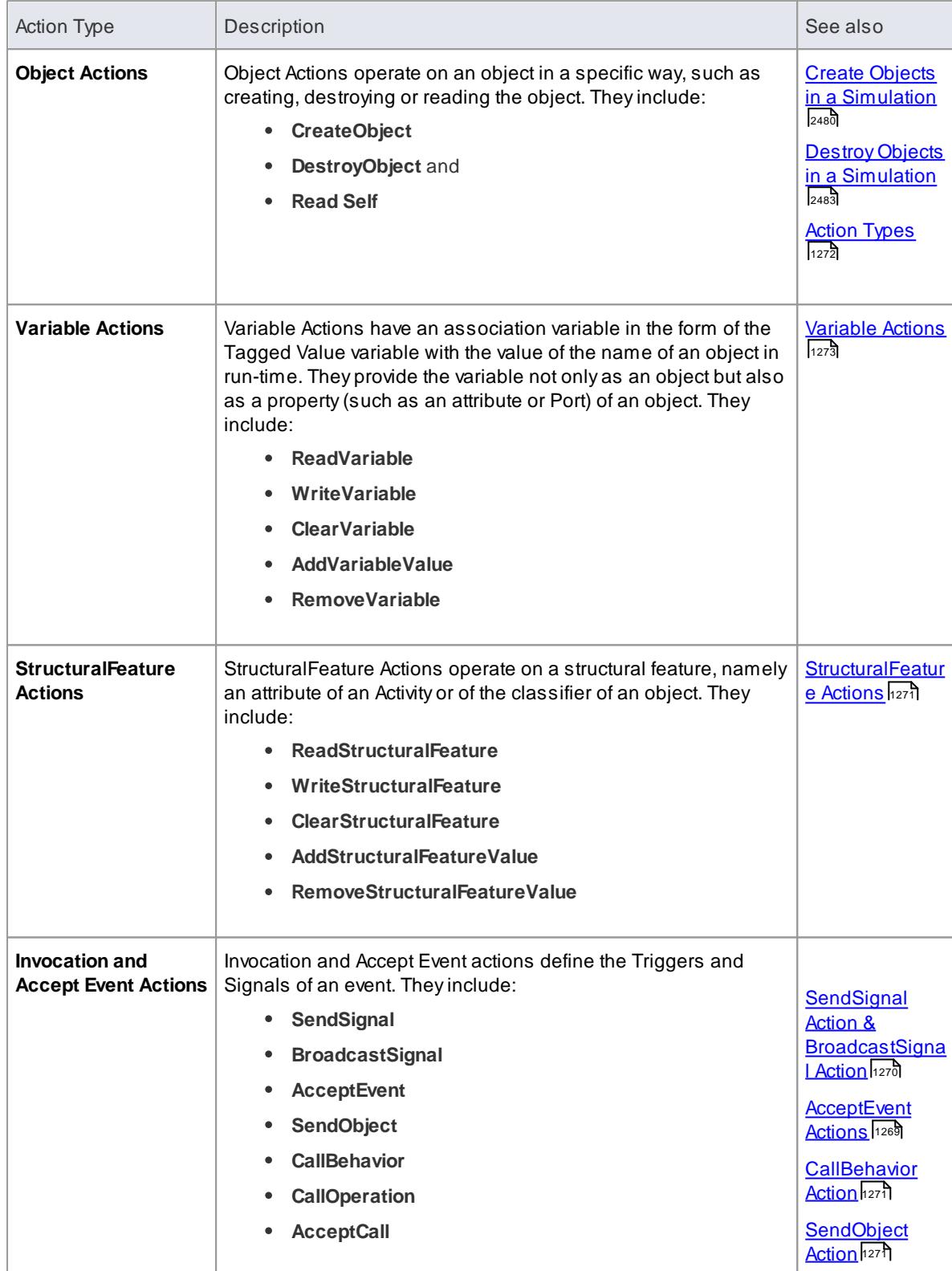

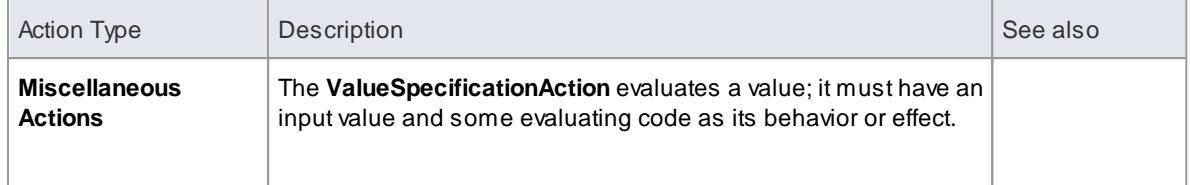

- <u>Model [Simulation](#page-2506-0) ่</u>ะ463่
- **Objects and Instances in [Simulation](#page-2522-0)** 2479

## *15.11 Structured Activity Simulation*

One of the more complex structures in a behavioral model is a **Structured Activity**, which models a series of actions either in a nested structure or in a process of assessment and execution. The assessment types of Structured Activity are the **Conditional Node** and **Loop Node**, both of which you can simulate quite easily.

#### **Conditional Node**

A Conditional Node essentially consists of one or more pairs of **Test**/**Body** partitions, each pair being referred to as a **Clause**. The Test partition is composed of Activity diagram elements that test a condition, and if that condition is met further Activity diagram elements in the Body partition are executed to produce a result.

If there is one Clause, the Conditional Node either outputs the result of the Body partition, or no result. If there is more than one Clause, control flows from one Test to the next until either a condition is met and a Body partition is executed to produce a result, or all Tests fail.

Simulation currently supports use of the **Is Assured** checkbox setting in the Condition page of the Properties dialog. The other two checkbox settings are ignored. If the **Is Assured** checkbox is:

- **Selected**, at least one Test must be satisfied, so its Body is executed and a result output; if no Test is satisfied and no result output, the Conditional Node is blocked and processing cannot continue beyond it
- **Not selected**, a Test can be satisfied and a result output, but if no Test is satisfied and no result output, processing can still continue beyond the Condition Node

You can simulate a range of possible paths and outcomes by typing JavaScript **sim.** statements that define or lead to specific Test results and Body results, in the **Effect** fields of the Action elements within each partition of each Clause. These sim. statements must identify the full path of the Conditional Node, Clause and Output Pin being set. For example, in a **test** to see if a person qualifies as a senior citizen:

```
if (\sin Person. age >=65)
si m. Age Condition. Clause 1. Decider 1=true;
e l s e
si m. Age Condition. Clause 1. Decider 1=f alse;
```
The Condition Node is called **AgeCondition**, the test is in **Clause1** and the OutputPin for that test is **Decider1**

#### **Loop Node**

.

ALoop Structured Activity Node commonly represents the modeling equivalents of **While**, **Repeat** and **For** loop statements. Each Loop Node has three partitions:

- **Setup** which initiates variables to be used in the loop's exit-condition; it is executed once on entry to the loop
- **Test** which defines the loop exit-condition
- **Body** which is executed **repeatedly** until the Test produces a false value

You define the Loop Nodes by dragging Activity diagram elements from the Toolbox pages into the Setup, Test and Body partitions. The Body partition can contain quite complex element structures, defining what the Loop Node actually produces in the process.

The Loop Node has a number of Action Pins:

- **Loop Variable (Input)** the initial value to be processed through the Loop
- **Loop Variable (Output)** the changing variable on which the Test is performed
- **Decider** an Output Pin within the **Test** partition, the value of which is examined after each execution of the Test to determine whether to execute the loop Body
- **Body Output** the output value of the processing in the Body partition, which updates the Loop Variable Output Pin for the next iteration of the loop, and
- **Result** the value of the final execution of the Test partition (which is the value passed back from the last execution of the Body partition)

You can simulate the effects of different actions and outputs through the loop, by typing JavaScript **sim.** statements that define or lead to specific Test results and Body results, in the **Effect** fields of the Action elements within each partition. These sim. statements must identify the path of the Loop Node and Output Pin being set. For example, in an Action in the Test partition:

si m. Loop Node 1. decider =  $(sim. LoopNode1. IoopVariable > 0);$ 

#### **Learn more**

- [Conditional](#page-1388-0) Node 1345
- Loop [Node](#page-1384-0) 1341
- Dynamic [Simulation](#page-2529-0) with Javascript<sup>2486</sup>

## *15.12 Activity Return Value Simulation*

An **Activity** is likely to produce a **return value** as the output of the process it represents. You can simulate how that return value is passed on to the next stage in the process, under three scenarios:.

- The Activity simply produces a return value, which is passed directly to the next Action
- The Activity has one or more Activity Parameters represented on a diagram by Activity Nodes that accept input values to or hold output values from the child Actions of the Activity, and the output Activity Parameter collects and passes on the return value
- The Activity is instantiated by a CallBehavior Action that replicates the behavior of the Activity and passes the return value onwards

#### **Activity Return Value Pass Out**

(This method is unique to Enterprise Architect simulation, mimicking the effect of an ActivityParameter without one having to exist .)

The Activity has a return value, which is transferred from the Activity element to an Action Pin on the next Action in the process via an **Object Flow** connector.

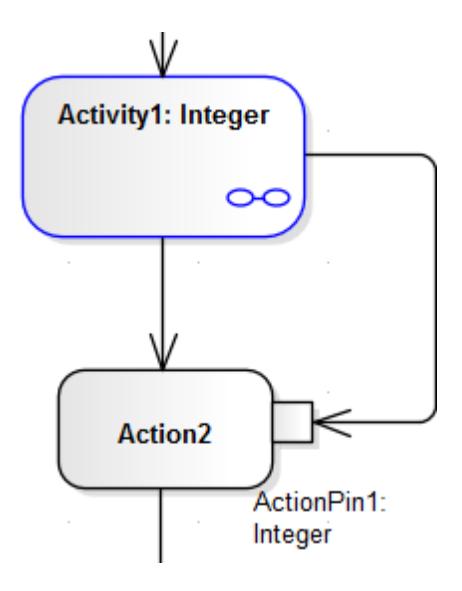

You can simulate this by setting a simple JavaScript statement to set the return value in the Activity's child element (such as t hi s. r et ur  $n = 12$ ; ) and, running the simulation, see the value transferred to the Action Pin in the Locals window.

#### **Activity Parameter Pass Out**

If the Activity has an Activity Parameter, its value passes to the corresponding Activity Node and then, via an Object Flow connector, to the Input ActionPin of the next Action in the process, as shown:

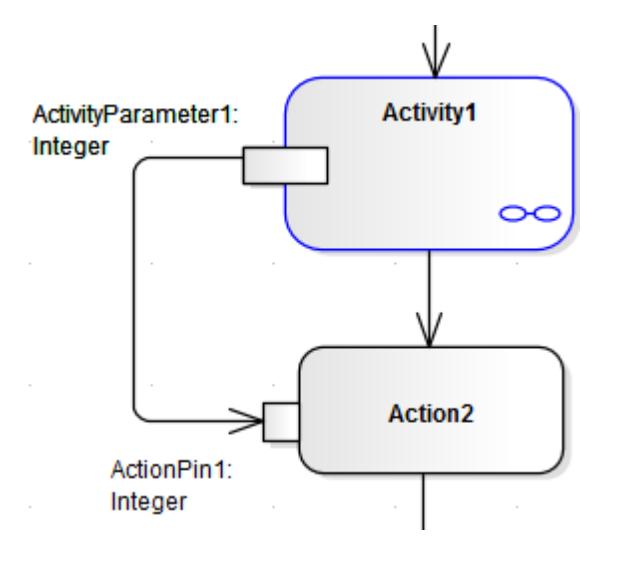

In the Locals window, you can either observe the Parameter's default value pass through to the ActionPin, or you can use JavaScript in the Activity's child Actions to simulate an update of the value within the Activity. For example:

this. Activity Parameter  $1=20$ ;

#### **CallBehavior Action**

An Activity might be used a number of times in a process, in which case you might want to generate a separate instance of the Activity each time. You can do this using a **CallBehavior Action** to create an **object** of the Activity and execute its behavior. The input and output **Activity Parameters** are bound to corresponding input and output **Action Pins** (**arguments**) on the CallBehavior Action.

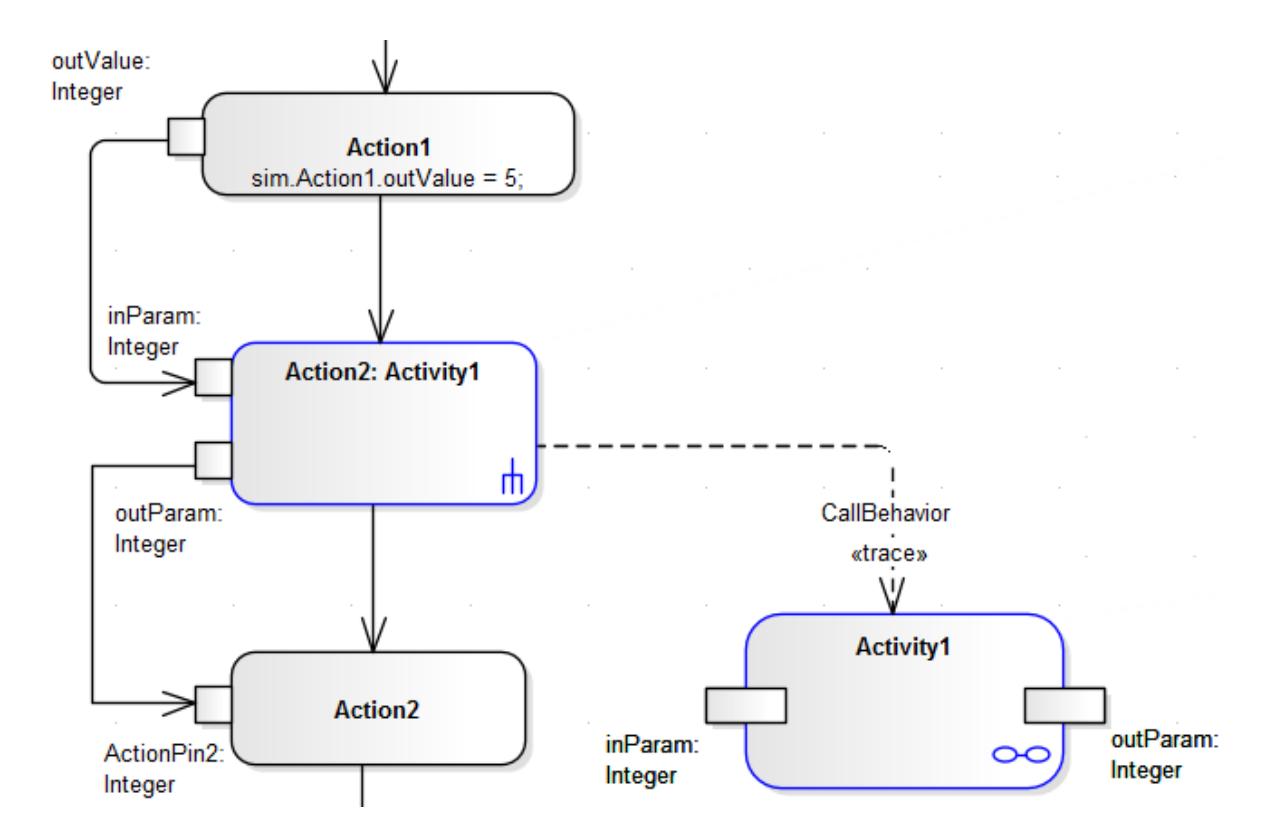

When you simulate the part of the process containing the Activity, you provide an input value (as in Action 1) that passes into the input Action Pin on the CallBehavior Action, which creates an Object of the Activity. The CallBehavior executes the behavior of the Activity, using the input Action Pin to act as the input Activity Parameter, and the Output Action Pin to receive the return as the output Activity Parameter. The Activity return value is then passed to an Action Pin on the next Action, as above, using an Object Flow connector. You can provide JavaScript statements in the Actions of the Activity to act on the input value and generate a return value, such as:

sim. buf =t his. in Par am; and

t hi s. out Par am=si m. buf  $+11$ :

### **Learn more**

- 127<del>7 <u>[Action](#page-1320-0)</u> Pin</del>
- $\bullet$ Object Flows in Activity [Diagrams](#page-1479-0) 1436
- Activity Parameter Nodes العقبة
- $\bullet$ [CallBehavior](#page-1314-0) Action 1271
- <mark>Call [Behaviors](#page-2532-0)</mark> 2489ี

## <span id="page-2547-0"></span>*15.13 Simulation Events Window*

The **Simulation Events** window is where you **manage triggers** and sets of events in a simulation. Its main functions are to:

- **Add, delete and re-sequence** a set of triggers for a simulation
- **Display a list of fired, lost and waiting** events for the current running simulation
- Provide options to **fire any arbitrary trigger** into the current simulation
- Provides a convenient **'Waiting Triggers'** list of triggers that the simulation is waiting on
- Ability to **save trigger sets** for later use in both manual and automated simulations
- **Accept triggers dragged** from the Project Browser into the current list
- Enter **trigger parameters** for a waiting trigger prior to firing.

**As triggers are consumed** in the simulation, their status and position is logged in the main body of the Simulation Events window.

You can **save the log of fired triggers** as a trigger set or event set to reapply in another Simulation run, which you can execute manually or automatically. See the topic *Trigger Sets and Auto-Firing* for more information on building and using Trigger sets.

#### **Access Analyzer | Simulation Events**

The following image illustrates the Simulation Events window during execution.

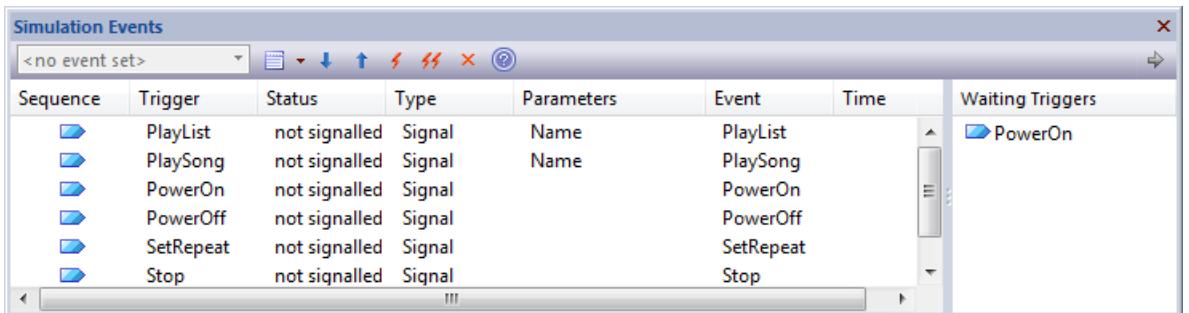

#### **Column Details**

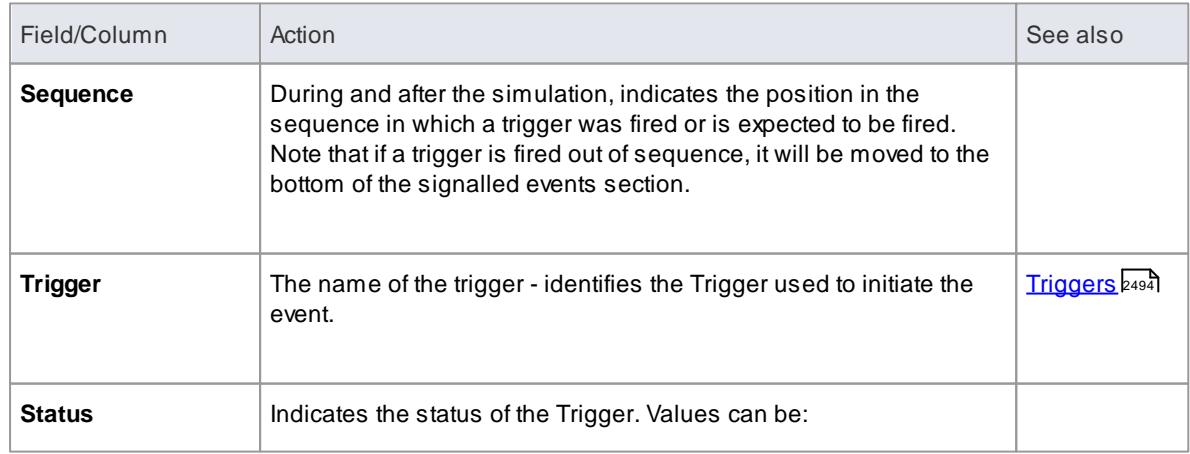

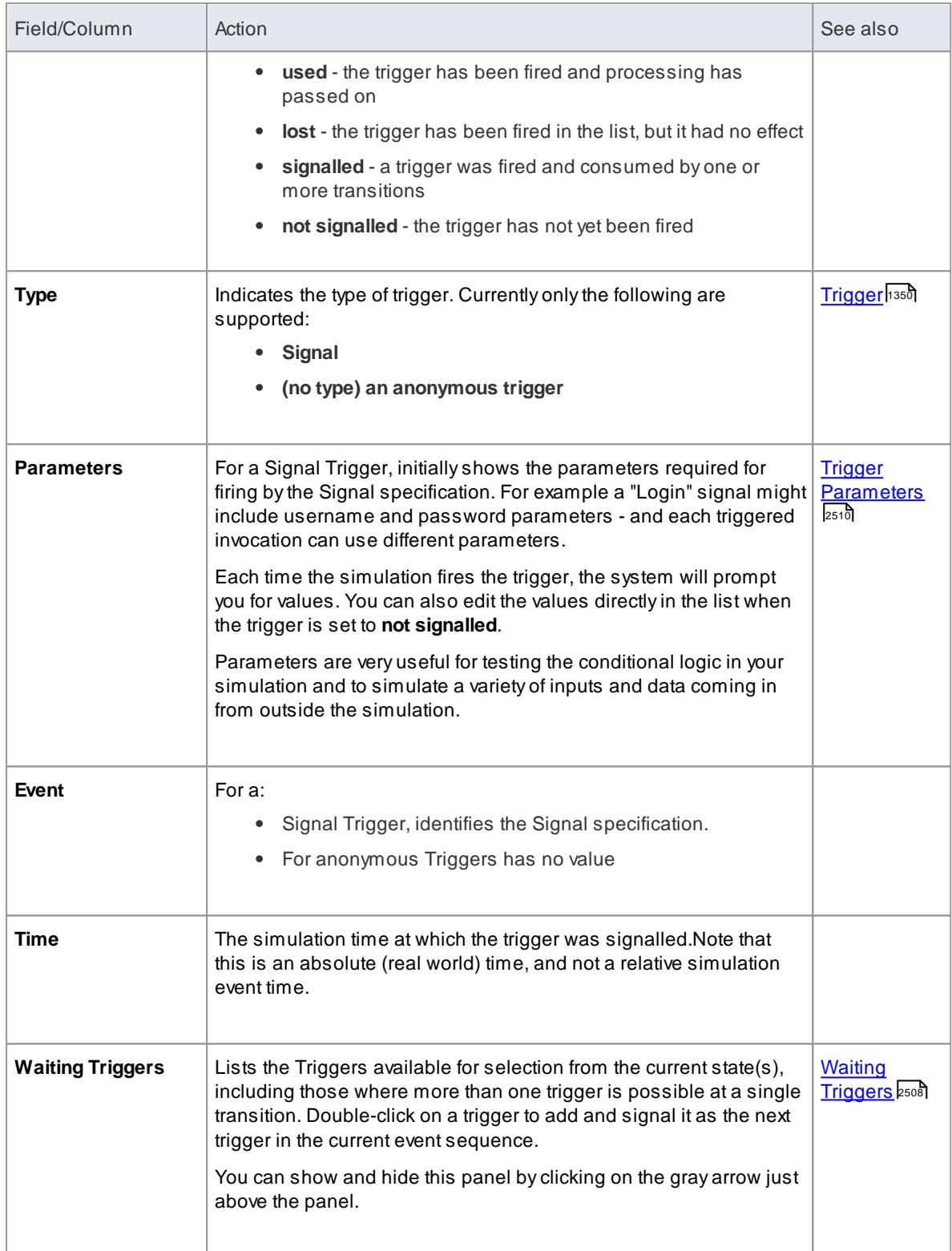

## **Toolbar Options**

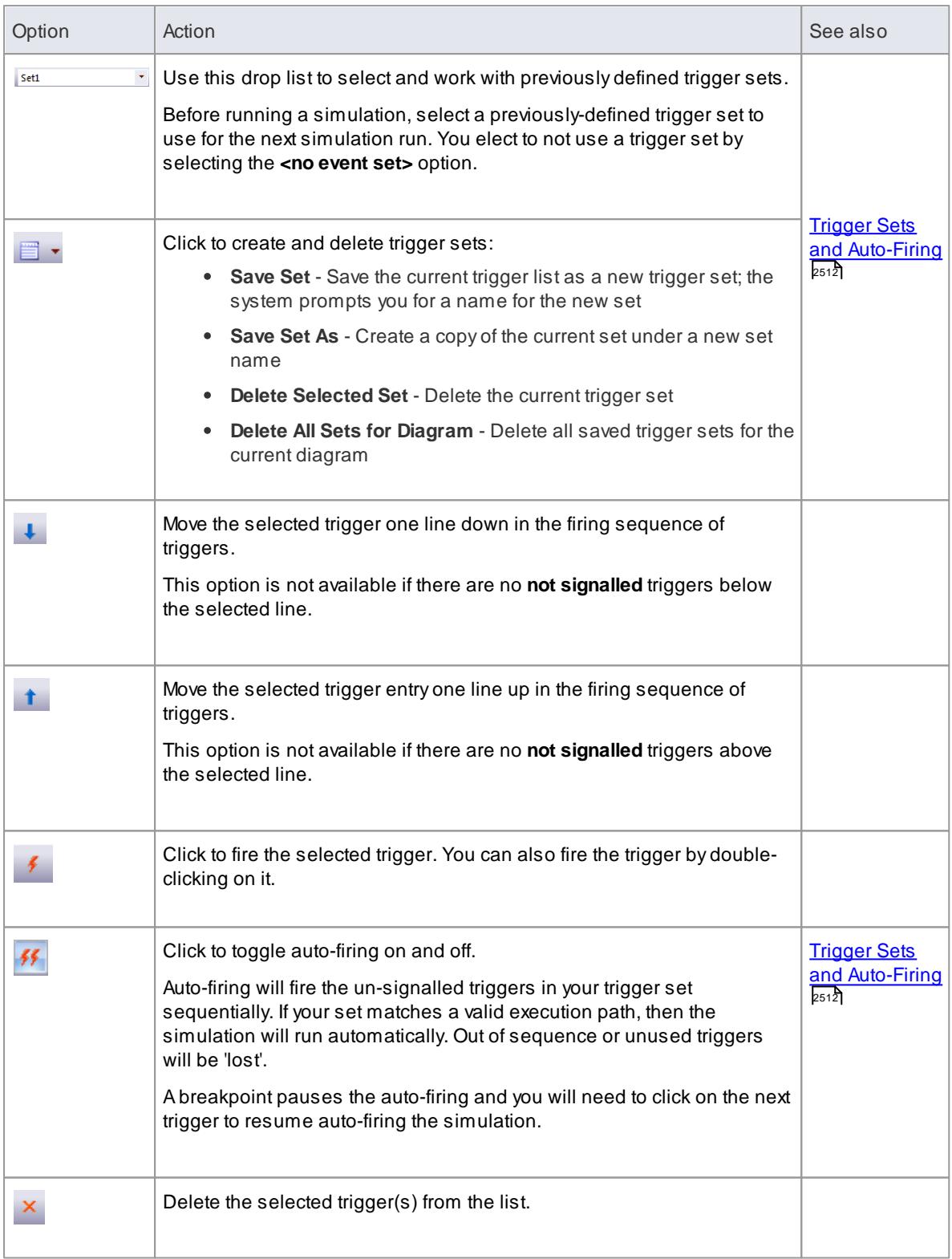

### **Context Menu Options**

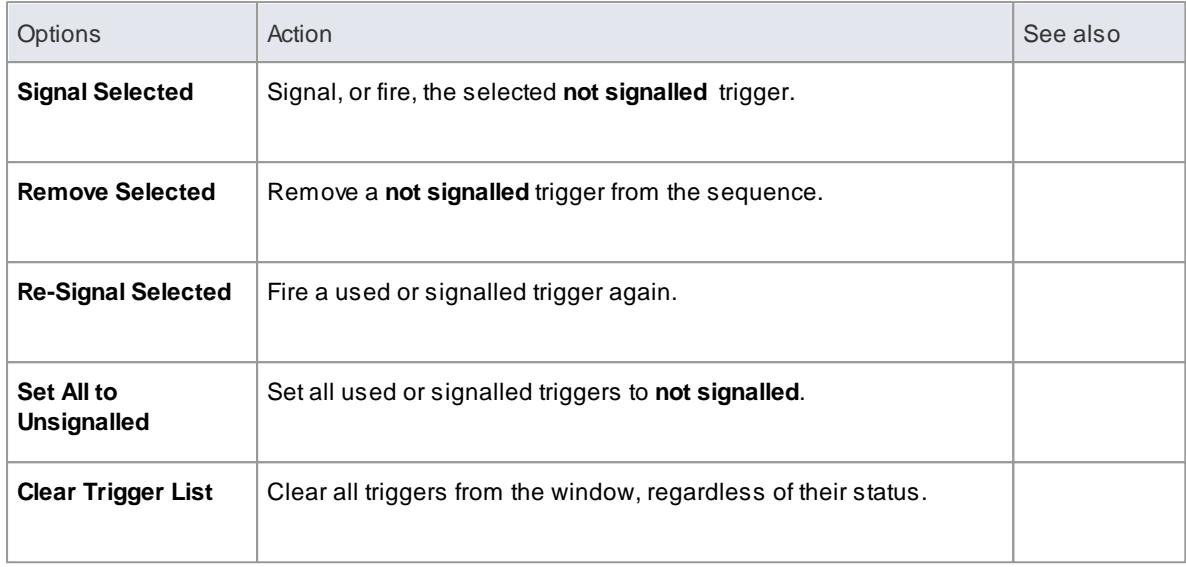

- Connector [Type-Specific](#page-1146-0) Options 1103
- Trigger Sets and [Auto-Firing](#page-2555-0) 2512

#### **Learning Center topics**

- **(Alt+F1) | Enterprise Architect | Simulation | Triggers | Using Trigger Sets 1**
- **(Alt+F1) | Enterprise Architect | Simulation | Triggers | Using Trigger Sets 2**
- **(Alt+F1) | Enterprise Architect | Simulation | Triggers | Using Trigger Sets 3**

## <span id="page-2551-0"></span>*15.14 Waiting Triggers*

When a simulation reaches a point where any change of state (for any thread) **requires a Trigger to proceed**, the simulation is effectively **paused** and control returns to the system. The simulation is now effectively waiting for some form of event (a real world signal) to proceed. The **Waiting Triggers list** is useful in helping to determine which Trigger should be manually signalled.

#### **Access Analyzer | Simulation Events**

The **Waiting Triggers** list on the **Simulation Events** tab is:

- **Populated on each Simulation cycle** with any Triggers that would have an immediate effect if signalled
- Populated with **a discrete set** (any duplicates are not shown as a Trigger is effectively **broadcast** to all transitions at once)
- Activated by **double clicking** on the Trigger of interest
- Includes **all possible triggers** including those activating transitions on **parents** of currently nested states

This example shows that the current simulation has hit a point where two possible Triggers can influence the flow of execution.

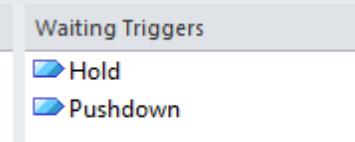

Due to the nature of Triggers and their effects, the list can refer to the following example situations equally validly:

- Asingle state has two outgoing transitions which are respectively waiting for Hold and Pushdown; firing one of these will activate the associated transition in the simulation
- Asingle state has two or more possible triggers for the same transition, such as a security camera being switched on by a motion detector, sound detector or heat detector
- Two (or more) threads (concurrent regions) each have a state waiting on either Hold or Pushdown; firing one of these triggers will result in the thread(s) waiting on that trigger to proceed while the other thread(s) will remain blocked
- Achild state is waiting on one of the triggers while a parent state is waiting on the other; firing a trigger will result in the associated transition being fired and either the child or parent proceeding accordingly
- Any combination of the above

#### **Learn more**

• Connector [Type-Specific](#page-1146-0) Options 1103

## <span id="page-2552-0"></span>*15.15 Re-Signal Triggers*

It is possible to **re-signal a Trigger** as a shortcut of dragging in additional Trigger instances for signalling.

#### **Access Analyzer | Simulation Events**

The Simulation Events window contains a list of Triggers which have **already fired**. By **right clicking on a Trigger** that you wish to signal again, you can use the context menu to cause the **re-signal** to happen.

The image below demonstrates this in action. When a signal is re-signalled, a new copy is made and placed at the end of the signalled triggers list, where it is automatically fired again.

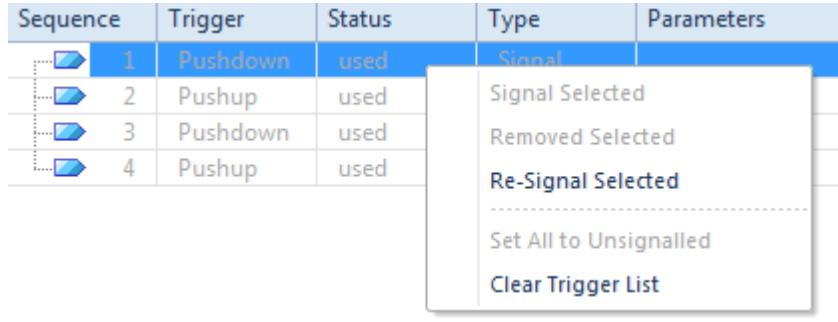

**Learning Center topics**

- **(Alt+F1) | Enterprise Architect | Simulation | Triggers | Using Trigger Sets 1**
- **(Alt+F1) | Enterprise Architect | Simulation | Triggers | Using Trigger Sets 2**
- **(Alt+F1) | Enterprise Architect | Simulation | Triggers | Using Trigger Sets 3**

# <span id="page-2553-0"></span>*15.16 Trigger Parameters*

Trigger parameters are **arguments passed into the simulation along with a trigger** when it is fired. They allow for **complex behavior** to be specified decision to be made based on variables and data passed into a simulation at run-time by a fired trigger (event).

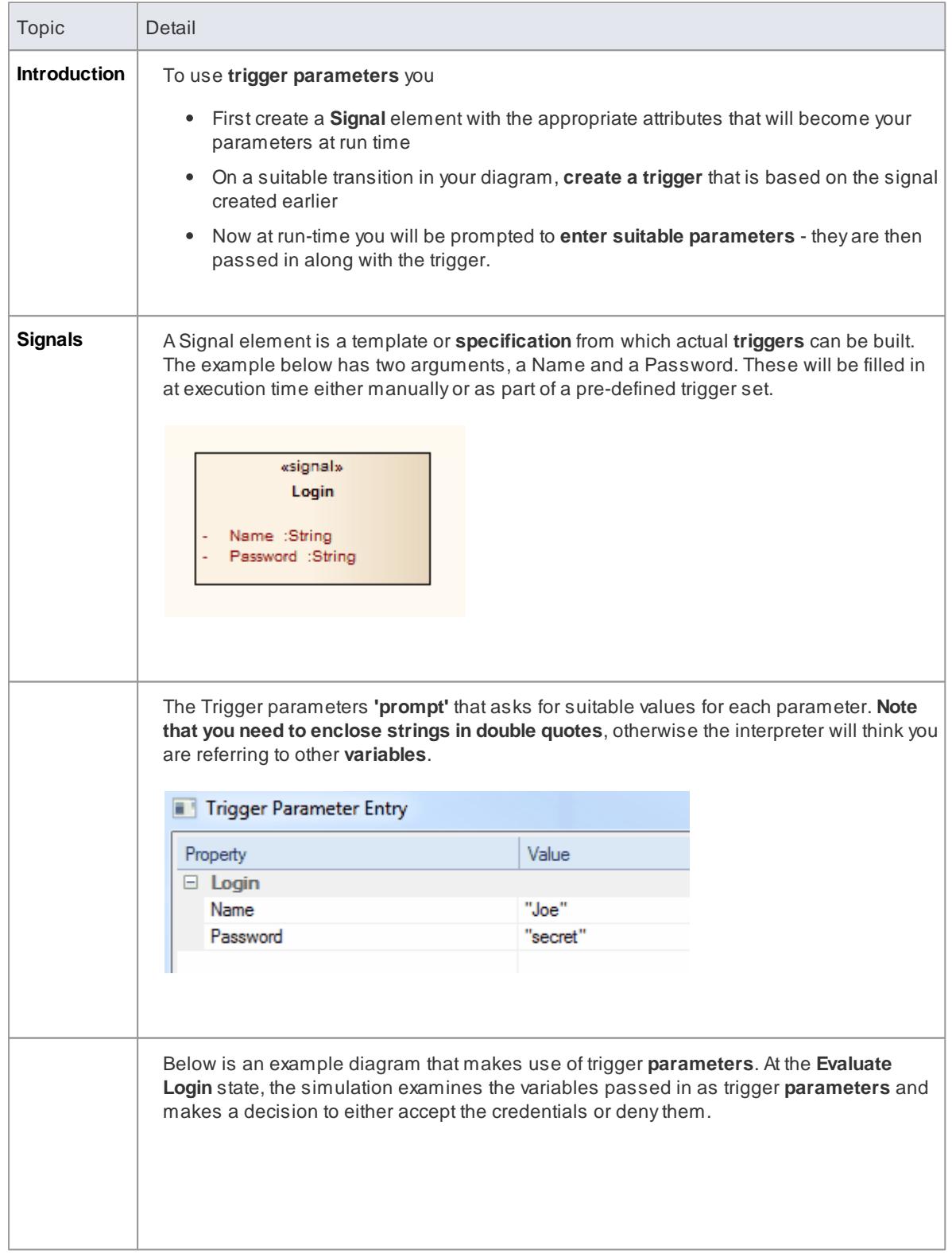

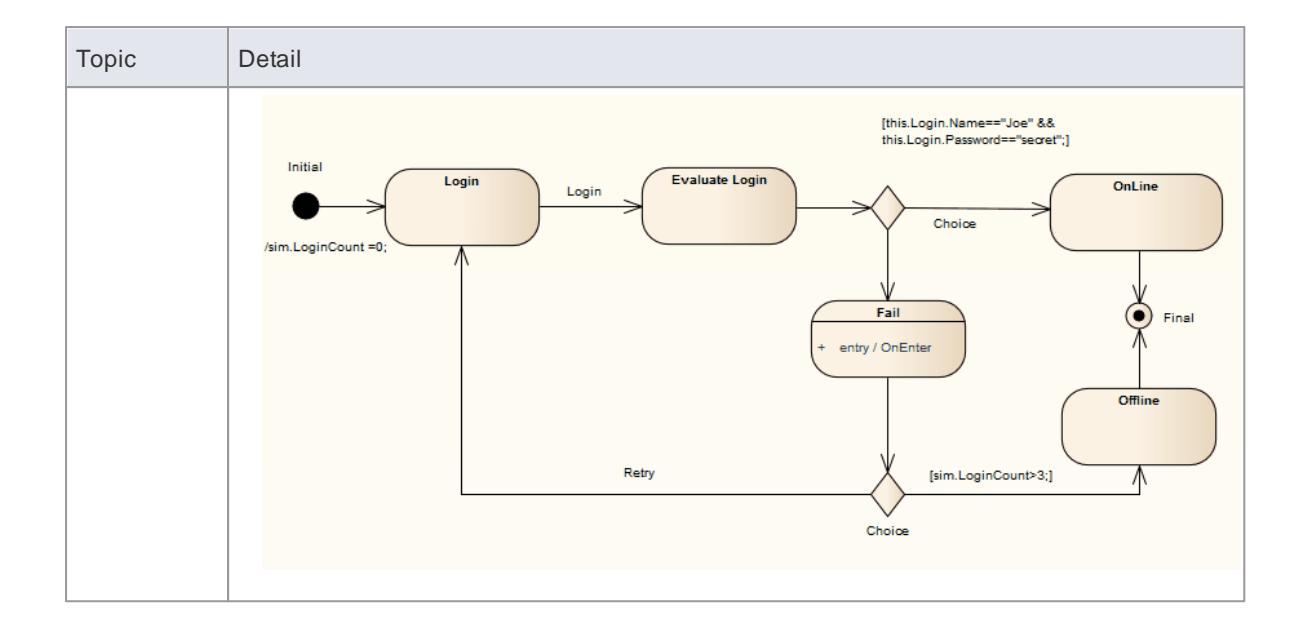

**Learning Center topics**

- **(Alt+F1) | Enterprise Architect | Simulation | Triggers | Triggers With Parameters**
- **(Alt+F1) | Enterprise Architect | Simulation | Triggers | Creating Triggers With Parameters**

## <span id="page-2555-0"></span>*15.17 Trigger Sets and Auto-Firing*

**Trigger Sets** are a powerful means of **automating and streamlining the execution**, testing and validation of simulation models. By **re-using sets of triggers** (with or without parameters) it is possible to quickly and efficiently walk through many simulation scenarios, either manually or automatically using the 'auto-firing' tool.

#### **Access Analyzer | Breakpoints & Events > Simulation Breakpoints**

#### **About Trigger Sets**

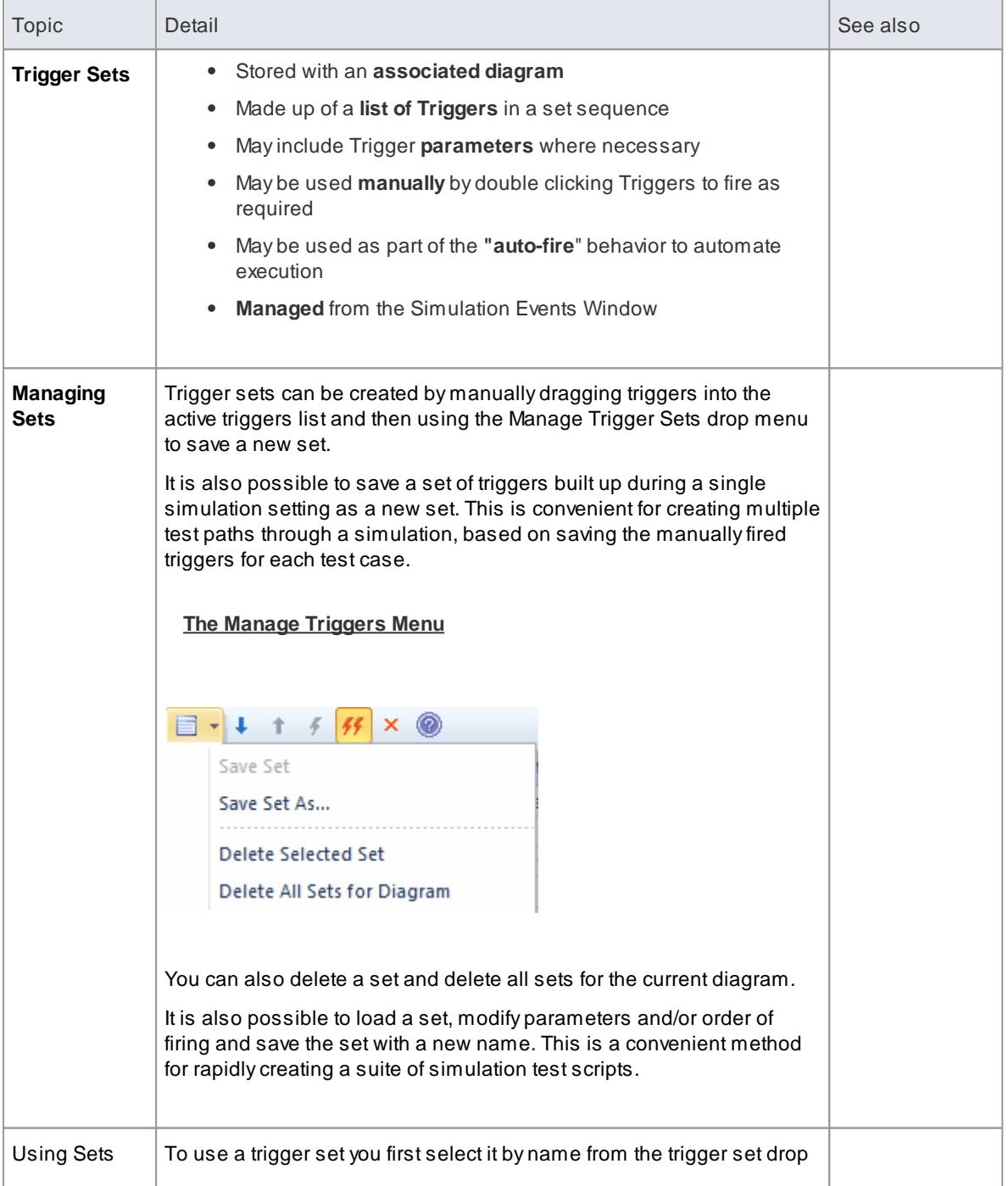
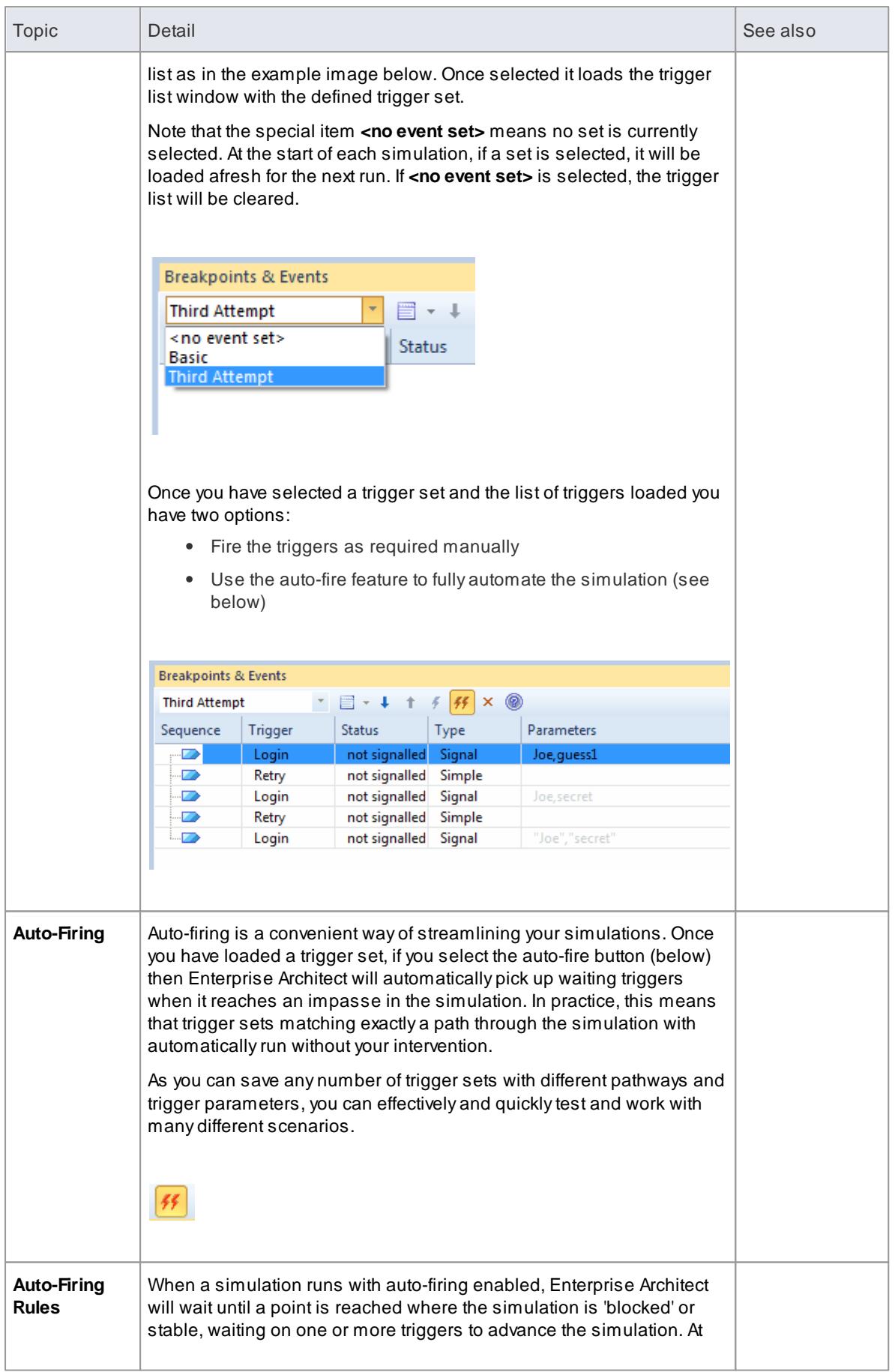

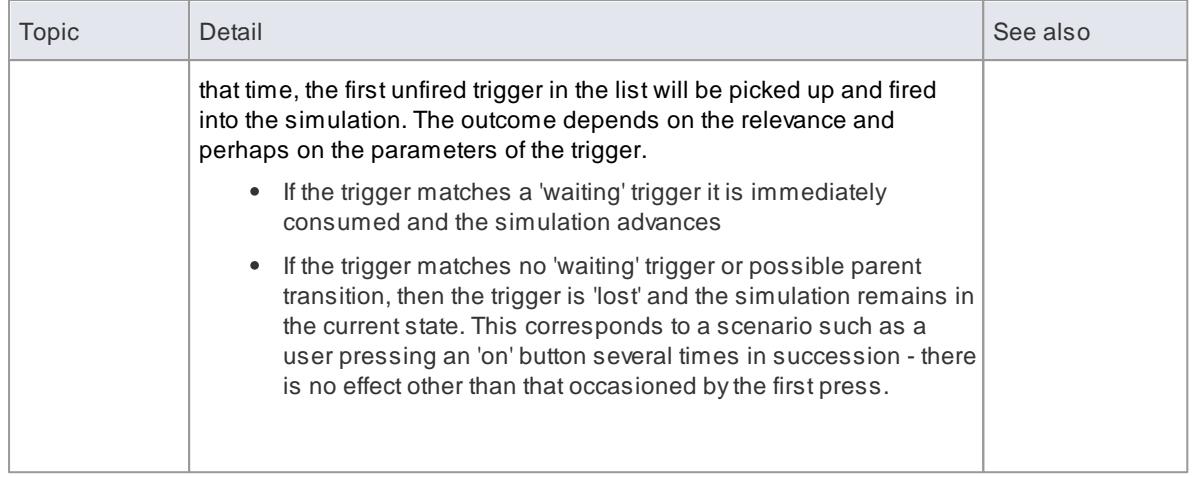

# *15.18 Using Trigger Sets to Simulate an Event Sequence*

As a simple example of how useful **trigger sets** are, consider the following trigger set and associated diagram.

In this example we **simulate** a simple "three strikes and you are out" login process, taking a user name and password. The success path is waiting for the name "Joe" and the password "secret" (note - it is very important that parameters referencing strings are enclosed in quotes - otherwise the interpreter thinks the name refers to another variable within the simulation.

- Pass 1 tries Joe and guess1 which fails
- Pass 2 tries Joe and secret, but as they are referring to variables, not strings this fails as well
- Pass 3 shows the correct way of referencing trigger parameters and the simulation will succeed

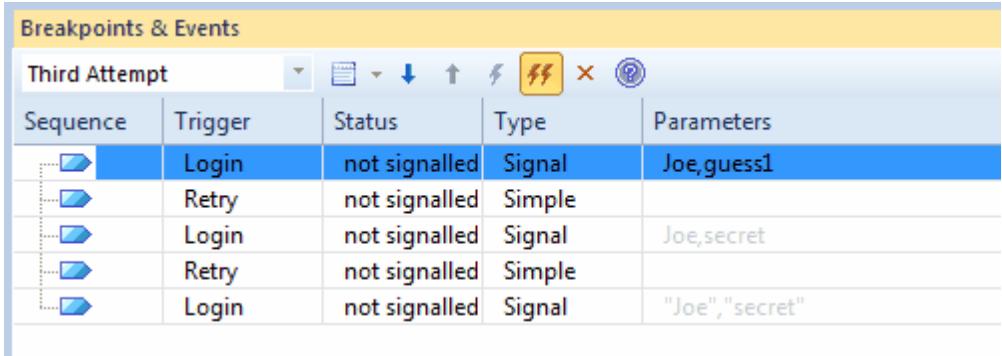

The simple diagram simulating a login process **requiring a username and password pair**.

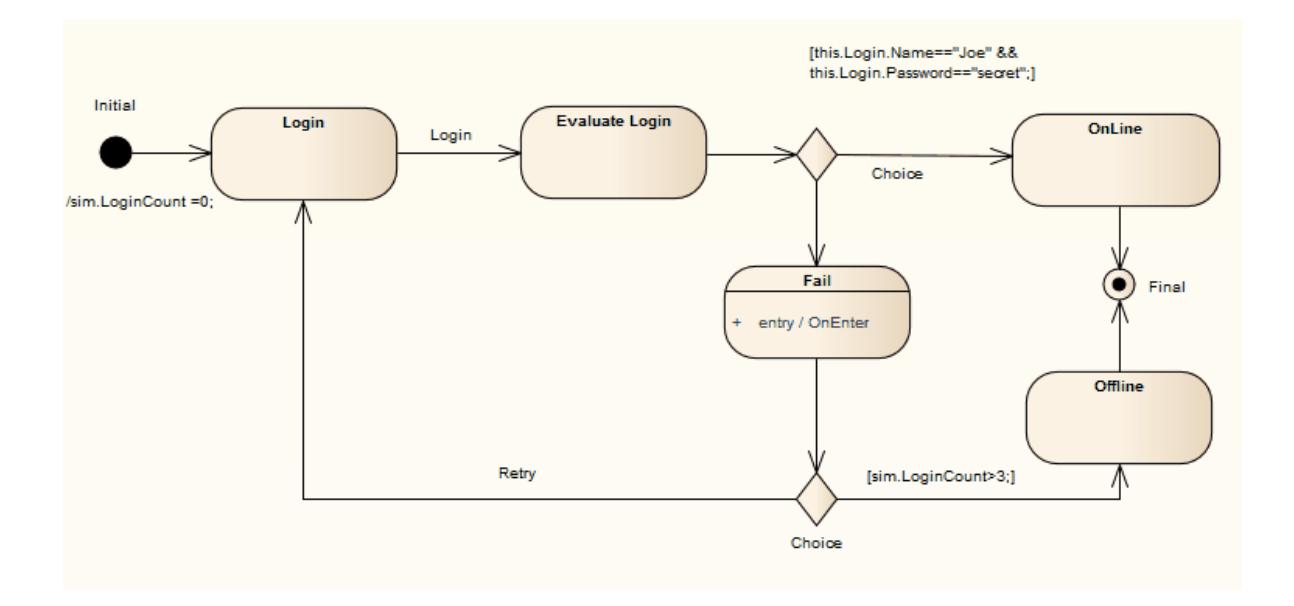

**2516 Model Simulation | Multi-threading - Forks and Joins**

# *15.19 Multi-threading - Forks and Joins*

The Model Simulator provides the ability to handle **multi-threaded simulations** using **Fork** and **Join** nodes.

- In the example below, the current **execution point** has forked into **two threads**, each with its own active node.
- As this example progresses, the lower branch will **wait** at the **Join** node until the top branch has completed all its Actions.
- Once the two threads **merge back into one**, the Simulation will continue as a **single thread** until completion.
- When automatically stepping, each thread will be seen to execute a single step during one simulation "cycle" - although when single stepping or at a breakpoint, the behavior is to alternate step between threads as each thread receives processing time.
- Note that the **Call Stack** window will show **two active threads** and one "paused" thread in the example below. Once the threads merge there will be a return to single threaded execution.
- Also note that the **Local variables are shared (global) between all threads**. If you want to Simulate private variables on a thread you must create new Simulation variables at the start of each thread - preloading such variables with existing global data.

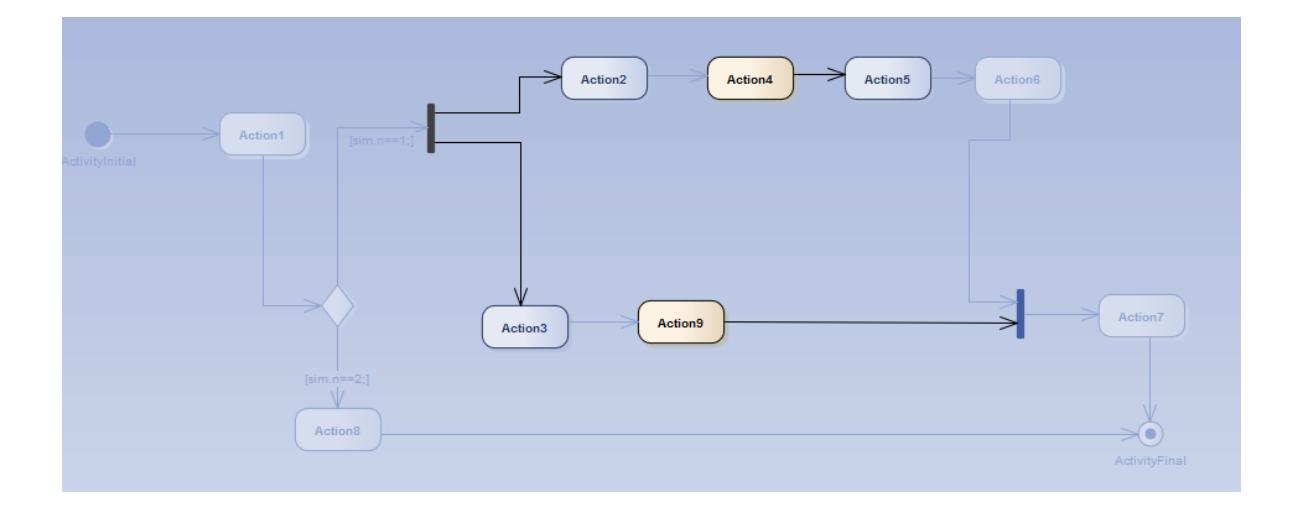

#### **Learn more**

 $\bullet$ [Fork/Join](#page-1350-0) 1307

**Learning Center topics**

**(Alt+F1) | Enterprise Architect | Simulation | Multithreading | Multithreading Activity Diagram**

# <span id="page-2560-0"></span>*15.20 Multi-threading - Concurrent State Regions*

**Concurrent regions** within a state represent state changes and processing that occurs in **parallel** inside one overall parent state. This is especially useful when **one region raises events** or modifies simulation variables that another region is dependent on. For example, one region could contain a simulated timer which raised events on set intervals that invoked state changes in the states within other regions.

**Concurrent regions are essentially the same as Forks and Joins** with similar logic and processing rules.

In the example below,

- When the transition to SalesProcess is taken, each region is **concurrently activated**.
- Credit is checked, the order totalled and the goods required packed up.
- However, in the event that the CreditCheck fails, this triggers the transition to the Sale Cancelled state. Note that when this occurs, the entire parent state and all owned regions are immediately exited, regardless of their processing state.
- If the Credit Check succeeds, the region moves to the final state and once the other regions have all reached their own final state, the parent state can then be exited.

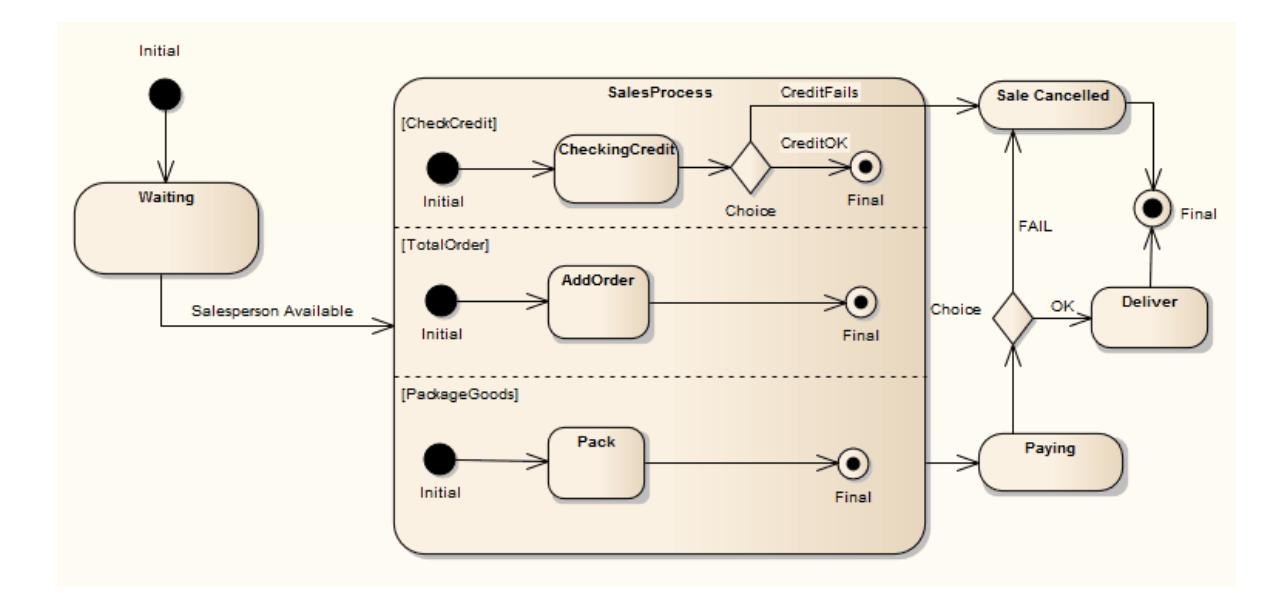

**Learning Center topics**

- **(Alt+F1) | Enterprise Architect | Simulation | Multithreading | Multithreading State Machines 1**
- **(Alt+F1) | Enterprise Architect | Simulation | Multithreading | Multithreading State Machines 2**

# *15.21 Using Composite Diagrams*

If you want to simulate processing that includes a branch represented on a different diagram (for example, to reduce complexity on the main diagram, or to hide areas of processing that are only actioned under an exception), you can use a **Composite element** to represent and access the branch on its child **Composite diagram**. When you run the simulation and it reaches the Composite element, it opens the child diagram and processes it before returning (if appropriate) to the main processing path. This is an excellent way of following the processing path in a complex process, representing sections of the process with Composite Activity elements that expand the actual processing in their respective child diagrams. You can have several Composite elements representing different stages or branches of the process.

One aspect to watch for (and that would be revealed by a failure in the simulation) is to have multiple threads that process simultaneously on separate diagrams. The simulation cannot pass to a new diagram if it is also following another thread on the current diagram.

This diagram provides an overview of an ATM cash withdrawal process:

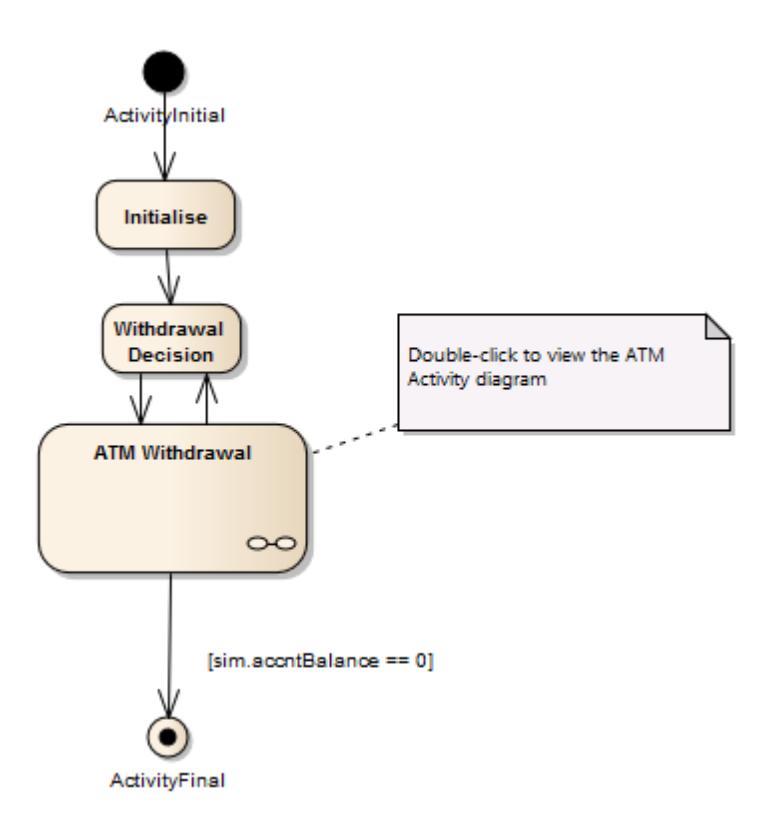

The *ATM Withdrawal* Activity is a Composite element. If you double-click on it, you open and display the child diagram, which is a more detailed breakdown of the withdrawal process. Similarly, a simulation will open and **process** the child diagram.

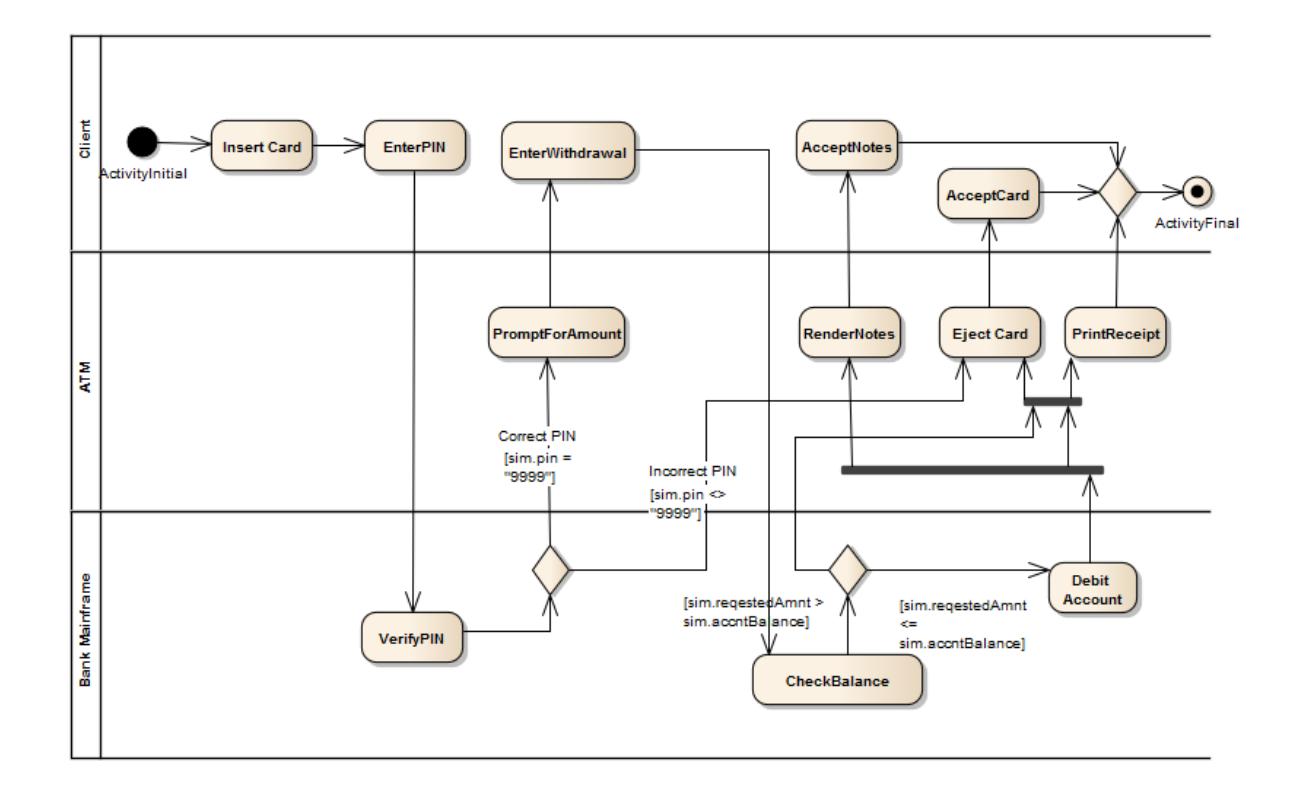

# **Learn more**

- [Composite](#page-979-0) Elements 936
- [Multi-threading](#page-2560-0) Concurrent State Regions 2517

# <span id="page-2563-0"></span>*15.22 Win32 Dialog Simulation*

Enterprise Architect supports the simulation of dialogs and screens created with the Win32 Dialog profile to integrate user interface design with system behavior. Dialogs can be programmatically accessed and invoked using Javascript, providing a fully customizable execution of your model.

To interact with the dialogs at runtime the 'dialog' simulation level keyword is used; this can be used for accessing or setting text variables on child controls or showing and hiding of the dialog; for example:

- dialog.Login.Show=true;
- dialog.Login.Username;
- dialog.Login.Username.Text="";

Win32 Dialog buttons can be used to trigger signals, firing off events when the button is clicked. Signal arguments can be filled from the dialog input fields, for example, to capture and send a username and password for evaluation.

#### **Learn more**

- [Triggers](#page-2537-0) 2494
- Dynamic [Simulation](#page-2529-0) with Javascript<sup>2486</sup>
- Run Model [Simulation](#page-2518-0) 2475

## **Learning Center topics**

- **(Alt+F1) | Enterprise Architect | Simulation | User Interface |**
	- **Overview**
	- **Create WIN32 Screen**
	- **Enable a WIN32 Screen**
	- **Trigger with Buttons**
	- **Display Information to Screen**
	- **Capture UI Control Input**
	- **Run UI Simulation**

# *15.23 BPMN Simulation*

**BPMN simulation** is a method for visualizing and validating the behavior of your **BPMN Business Process** diagrams. With visual indications of all **currently** executing activities **and** the possible activities that can be executed **next**, you will easily be able to identify and resolve potential issues with the process you have modeled.

Simulating BPMN models is similar to simulating standard UML Behavioral models, except that BPMN:

- Uses some different element types (such as **Gateway** instead of **Decision**) and
- Operates on scripting placed, generally, in the appropriate **Tagged Value** field associated with the connectors and elements, instead of in the **Properties** fields (and, if you prefer, rather than in the Execution Analyzer Build Scripts dialog); the scripting is written in JavaScript

#### **Working with BPMN Simulation**

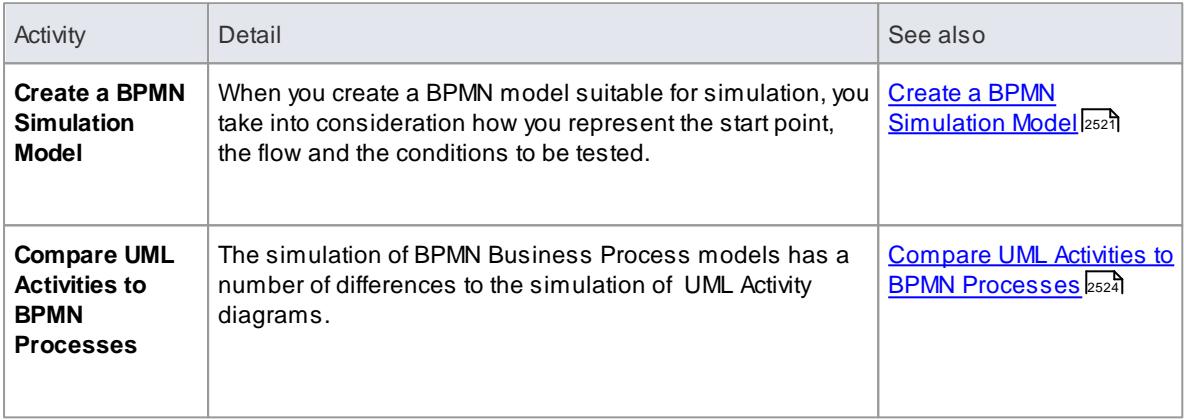

#### **Notes**

BPMN simulation is available in the Business & Software Engineering edition and Ultimate edition of Enterprise Architect

#### **Learn more**

- <mark>BPMN [Models](#page-1888-0)</mark> 1845
- <mark>BPEL [Models](#page-1913-0)</mark> |1870

# <span id="page-2564-0"></span>*15.23.1 Create a BPMN Simulation Model*

As part of the process of developing a simulation model, consider which of the three options for performing the simulation you prefer to apply:

- Execute a simulation script to initialize the variables for the diagram select **BPMN** as the **Platform**, execute the simulation as **As Script** and select the script; you would then define the conditions and decisions as JavaScript declarations within the Tagged Values of the elements and connectors on the diagram, either before you start the simulation or during the simulation
- Do not use a script, but initialize the variables within the first **Activity** and, again, modify the conditions and decisions within the Tagged Values of the elements and connectors, then execute the simulation as **Interpreted**; you can then re-initialize the variables during simulation, as well as the conditions
- Execute the simulation as **Manual** and manage the flow and conditions manually at each step

#### **Create a BPMN diagram suitable for simulation**

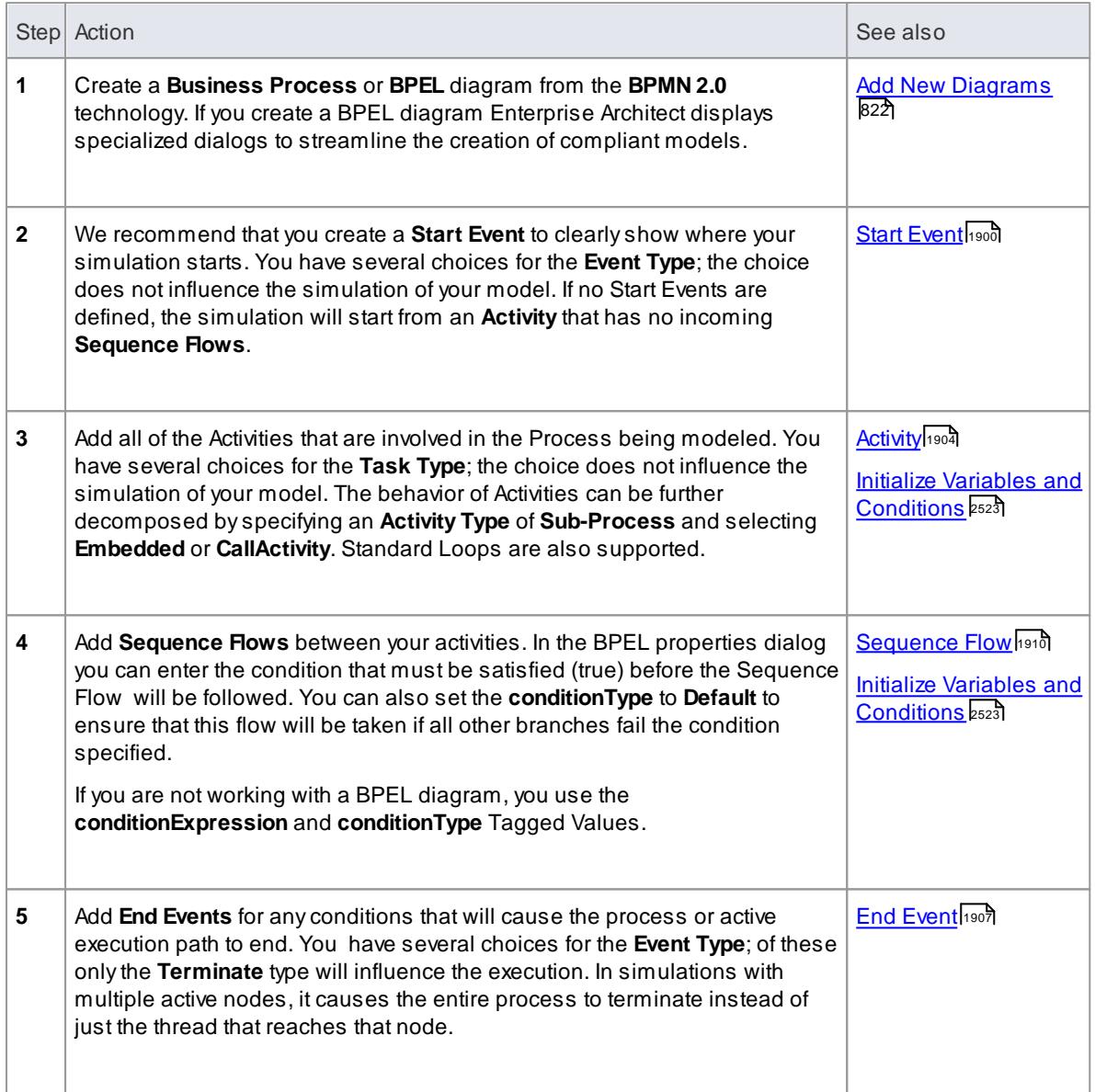

## **Learn more**

- <u>BPMN 2.0 Toolbox Pages โดยรั</u>
- **Create BPEL 2.0 Model [Structure](#page-1940-0) IBSP**
- Set Up [Simulation](#page-2515-0) Script<sup>2472</sup>
- <mark>How It [Works](#page-2509-0)</mark> 2466

## **Learning Center topics**

- **(Alt+F1) | Enterprise Architect | Simulation | Simulation | BPMN Manual Simulation**
- **(Alt+F1) | Enterprise Architect | Simulation | Simulation | BPMN Interpreted Simulation**

## <span id="page-2566-0"></span>*15.23.1.1 Initialize Variables and Conditions*

For a BPMN simulation model, you can **initialize your variables** in an Execution Analyzer script. You can **also** initialize these variables in the **Tagged Values** of the first **Activity** element of the process, which gives you greater flexibility in adding and changing variables as the simulation proceeds. Similarly, you can define the **conditions** and values to apply at the various decision points (Gateways) in the process, in the Tagged Values of the **Sequence Flow** connectors.

If you want to incorporate a **user-interface** into your simulation process, using **Win32**, you again use Tagged Values to identify the dialog or prompt to display, in the Activity element just prior to the point at which the value or decision is processed.

As for the simulation of UML diagrams, variables inside the **sim** object and **this** object are displayed in the **Local Variables** window.

#### **Access View | Tagged Values (Ctrl+Shift+6)**

#### **Initialize Variables**

- 1. On the diagram, click on the first Activity element in the process.
- 2. In the Tagged Values window, click on the drop-down arrow of the **taskType** value field, and select **Script**.
- 3. In the **script** value field, type in the appropriate JavaScript code, such as:

```
sim. loan=true; sim. status="undefined';
```
#### **Define Conditions**

- 1. On the diagram, click on a Sequence Flow connector that issues from a Gateway element.
- 2. In the Tagged Values window, click on the drop-down arrow of the **conditionType** value field, and select **Expression**.
- 3. In the **conditionExpression** value field (**<memo>\***) click on the **Select** button ( **...** ) to display the Tagged Value Note window. Type in the appropriate JavaScript code, such as:

si m. st at  $us == "$  Hold"

4. Click on the **OK** button. The statement text displays as a label of the connector.

#### **Incorporate Win32 User Interface**

- 1. On the diagram, click on the Activity element that represents where the decision is made
- 2. In the Tagged Values window, click on the drop-down arrow of the **taskType** value field, and select **Script**.
- 3. In the **script** value field, type in the appropriate JavaScript code, such as:

```
di al og. Screen1. Show=true:
```
(This statement displays the dialog **Screen1**. You can temporarily hide the dialog by changing Show to  $f$  al se.)

## **Learn more**

- Create a BPMN [Simulation](#page-2564-0) Model 2521
- 1134 [Tagged](#page-1177-0) Values

<mark>Win32 Dialog [Simulation](#page-2563-0)</mark>lຊระด**้** 

# <span id="page-2567-0"></span>*15.23.2 Compare UML Activities to BPMN Processes*

The execution and simulation of BPMN models have a number of differences from the execution and simulation of UML Activity diagrams. The mapping of similar concepts, and the differences between the two methods of expressing the behavior of a system, are presented here.

## **Comparison of UML Activities and BPMN Processes**

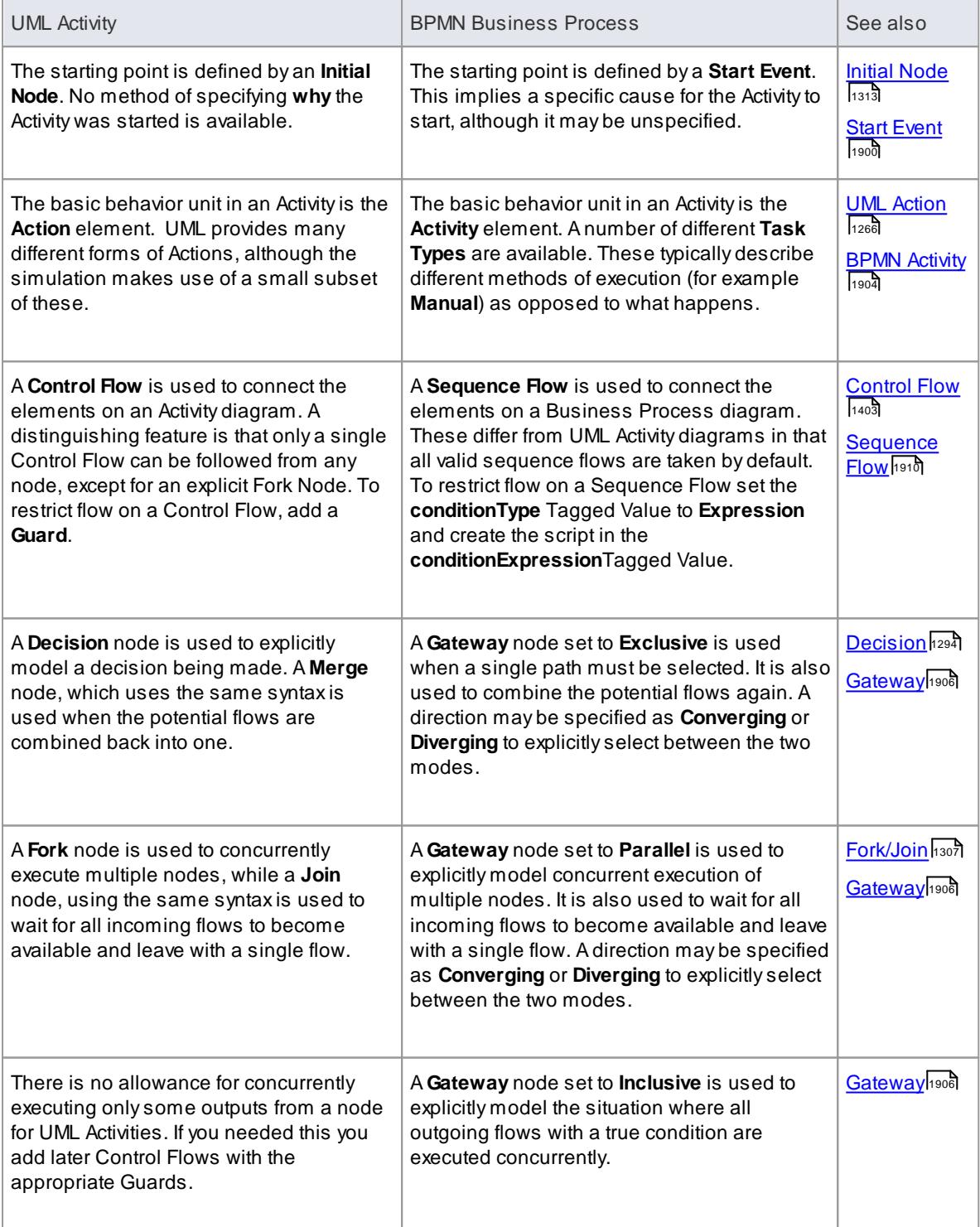

**Enterprise Architect User Guide**

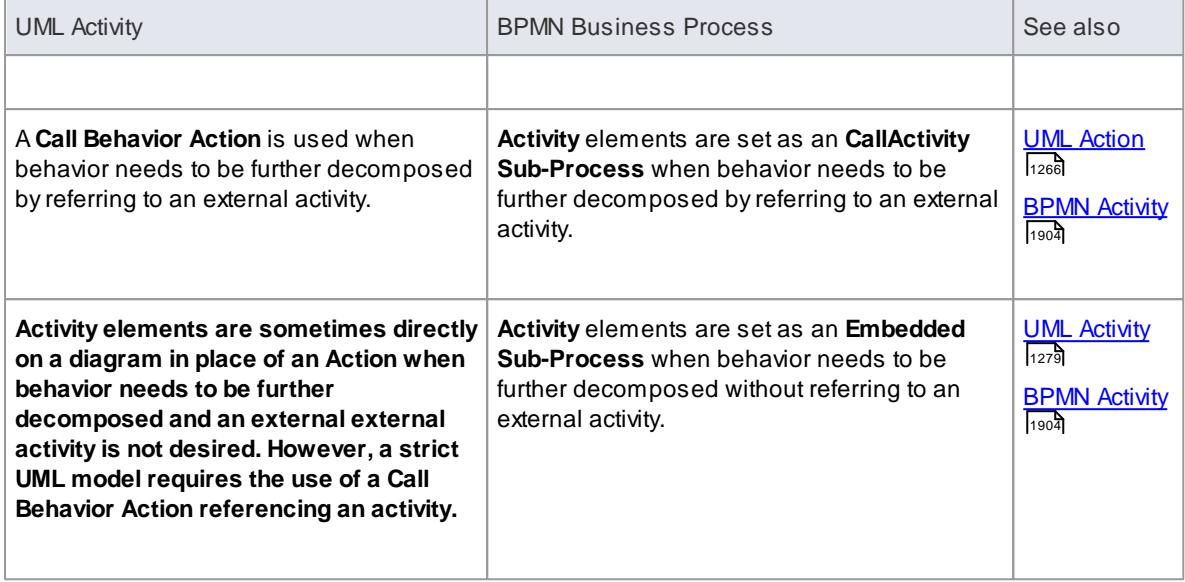

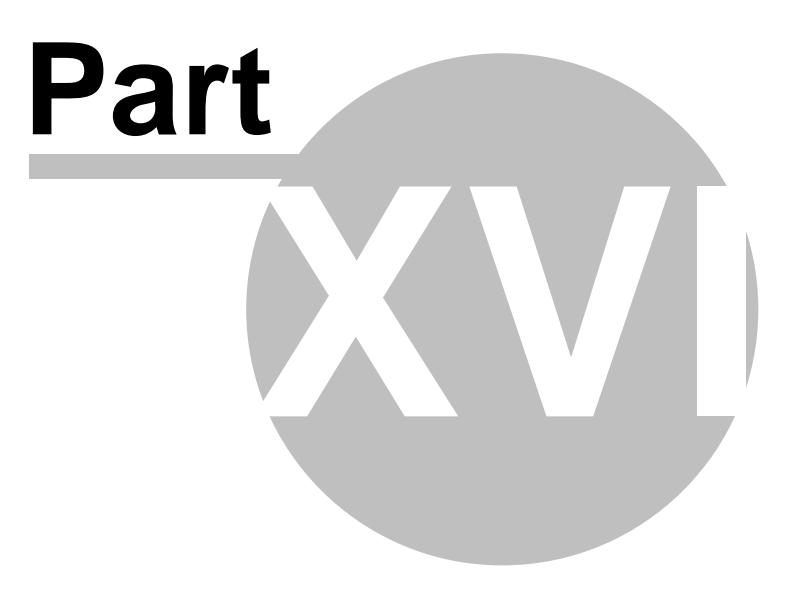

# *16 Execution Analyzer*

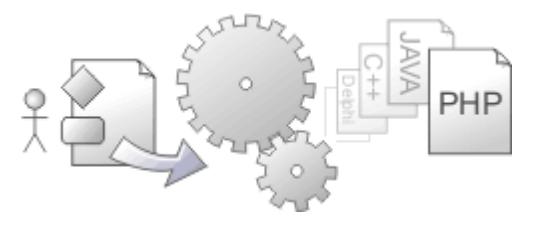

Whilst you are modeling the code of an application, you can perform test executions of the code and record and generate visual displays of the progress of execution for analysis, using the Visual Execution Analyzer. This builds on and processes the structures and operations of the Model Driven Development Environment (MDDE), which provides tools to design, build and debug an application, as a part of the Debugger facilities of Enterprise Architect.

One of the primary objectives of the Visual Execution Analysis feature is to provide the facility to generate Sequence, Test Domain Class and Collaborative Class diagrams from the stack traces you captured in debugging your application. This is a great way to document and understand what your program is doing during its execution phase, and to:

- Optimize existing system resources and understand resource allocation
- Verify that the system is following the rules as designed
- Produce high quality documentation that more accurately reflects system behavior
- Understand how and why systems work
- Train new employees in the structure and function of a system
- Provide a comprehensive understanding of how existing code works
- Identify costly or unnecessary function calls
- Illustrate interactions, data structures and important relationships within a system  $\bullet$
- Trace problems to a specific line of code, system interaction or event
- Visualize why a sequence of events is important
- Establish the sequence of events that occur immediately prior to system failure
- Simulate the execution of behavior models including State Machines, Activities and Interactions

## **Access Analyzer**

**Project Browser | Right-click on package | Execution Analyzer**

#### **Operations**

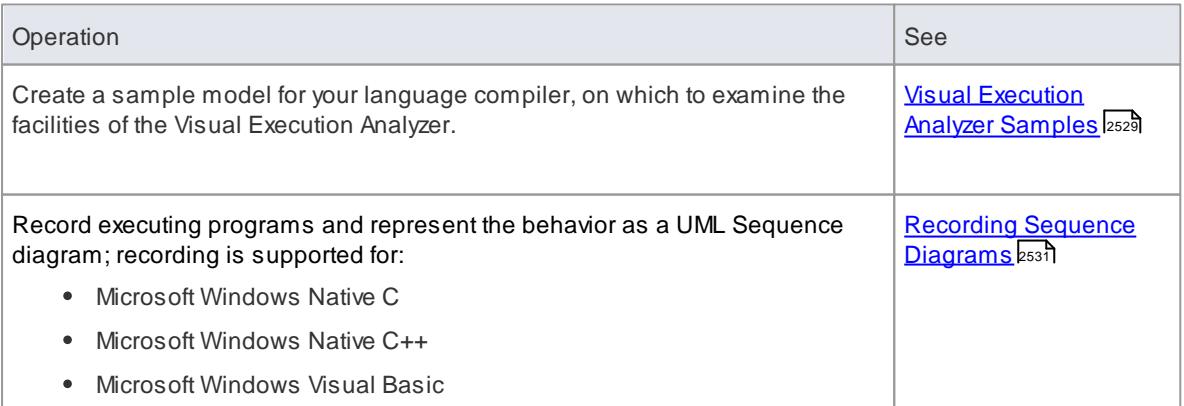

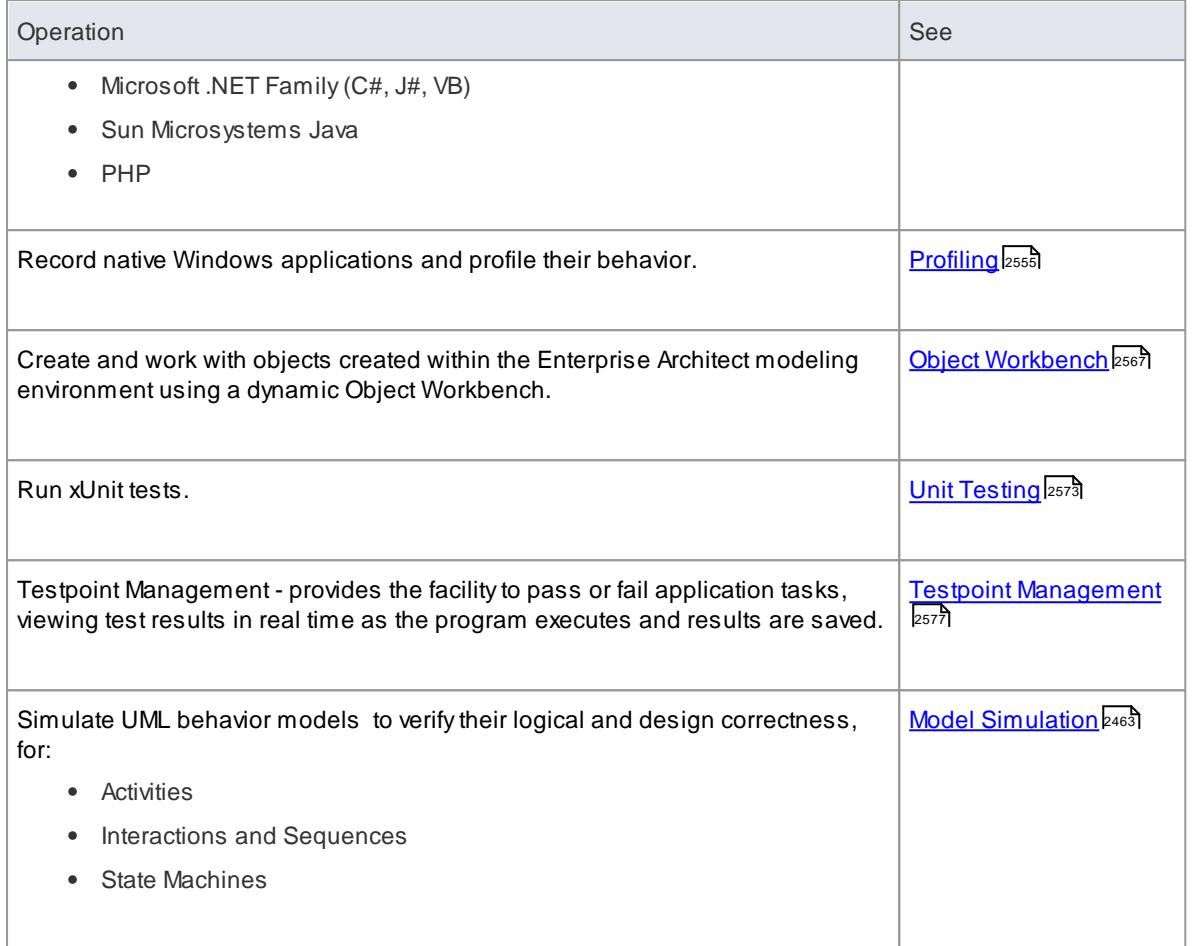

## **Learn more**

Code, Build & [Debug](#page-2215-0)k172) (for the Enterprise Architect MDDE and Debugger)

## **Learning Center topics**

**(Alt+F1) | Enterprise Architect | Execution Analysis**

# <span id="page-2572-0"></span>*16.1 Visual Execution Analyzer Samples*

Enterprise Architect enables you to easily import complete sample models (packages), including all necessary model information, code and build scripts. These sample patterns make it simple to explore and try out the Visual Execution Analyzer. You can generate an example model for:

- Java
- Microsoft.NET
- Microsoft C++
- PHP Apache

## **Access Project | New Model (Ctrl+Shift+M) > VEA Examples Project Browser | Package context menu | Add a Model using Wizard > VEA Examples**

## **Reference**

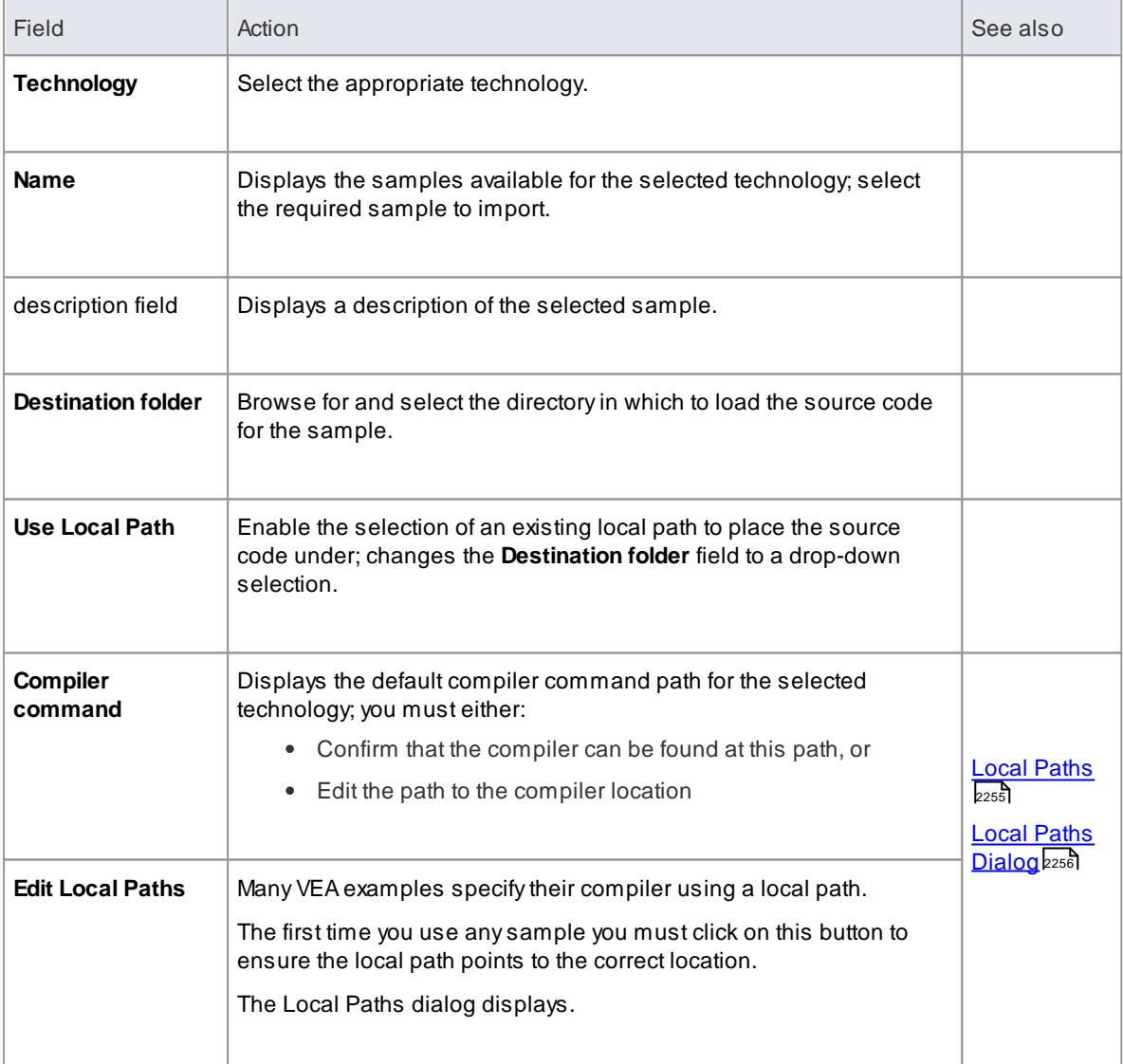

- If required, you can define custom samples by adding files to the *AppSamples* directory where Enterprise Architect is installed; top-level directories are listed as Technologies and can contain an icon file to customize the icon displayed for the technology
	- Directories below this are defined as groups in the patterns list; the patterns are defined by the  $\bullet$ presence of four files with a matching name: a zip file (.zip), XMI file (.xml), config file (.cfg) and optional icon (.ico)
- The *config* file supports the following fields:
	- [provider], [language], [platform], [url], [description], [version] all displayed in the description field
	- [xmirootpaths] the root path of the source code in the exported xmi; this is replaced with the selected destination folder when the user applies the application pattern

## **Learn more**

- <mark>Model [Wizard](#page-796-0)</mark> 753
- <u>[Recording](#page-2574-0) Sequence Diagrams (2531)</u>
- [Profiling](#page-2598-0) ass5े स्थान करते हैं। अपने प्राप्त करते हैं कि अपने कार्य करते हैं। अपने प्राप्त करते हैं कि अपने क्
	-
- Object Workbench<sup>2567</sup>
- Unit Testing 2573
- Testpoint [Management](#page-2620-0) } 2577
- <u>Model [Simulation](#page-2506-0)</u> विश्वको स्थान समाप्त । समाप्त ।
- } Use the Visual Execution Analyzer samples to explore these
- } areas of Visual Execution Analysis

# <span id="page-2574-0"></span>*16.2 Recording Sequence Diagrams*

This section explains how to use the Visual Execution Analyzer to record execution flow in the form of a Sequence diagram.

ASequence diagram provides easy to understand visual information including:

- Arepresentation of how information is passed through a system
- The sequence of various functions and their corresponding parameters
- Aclear view of how different Classes interact to create behavior
- Avisual overview of how data structures are used to produce results

ASequence diagram extends traditional analysis to help identify errors in logic, explain unexpected system behavior and identify data flow inconsistencies; the Visual Execution Analyzer extends analysis through the use of a comprehensive array of reports that detail everything from state transitions through to the contents of the stack at a given time.

#### **Access Analyzer | Recorder**

#### **Use to**

- Set up and control the recording of code execution
- Interpret the results of recording
- Generate Sequence diagrams from the recording, and moderate the contents of the diagram

## **Topics**

Review the following topics in sequence:

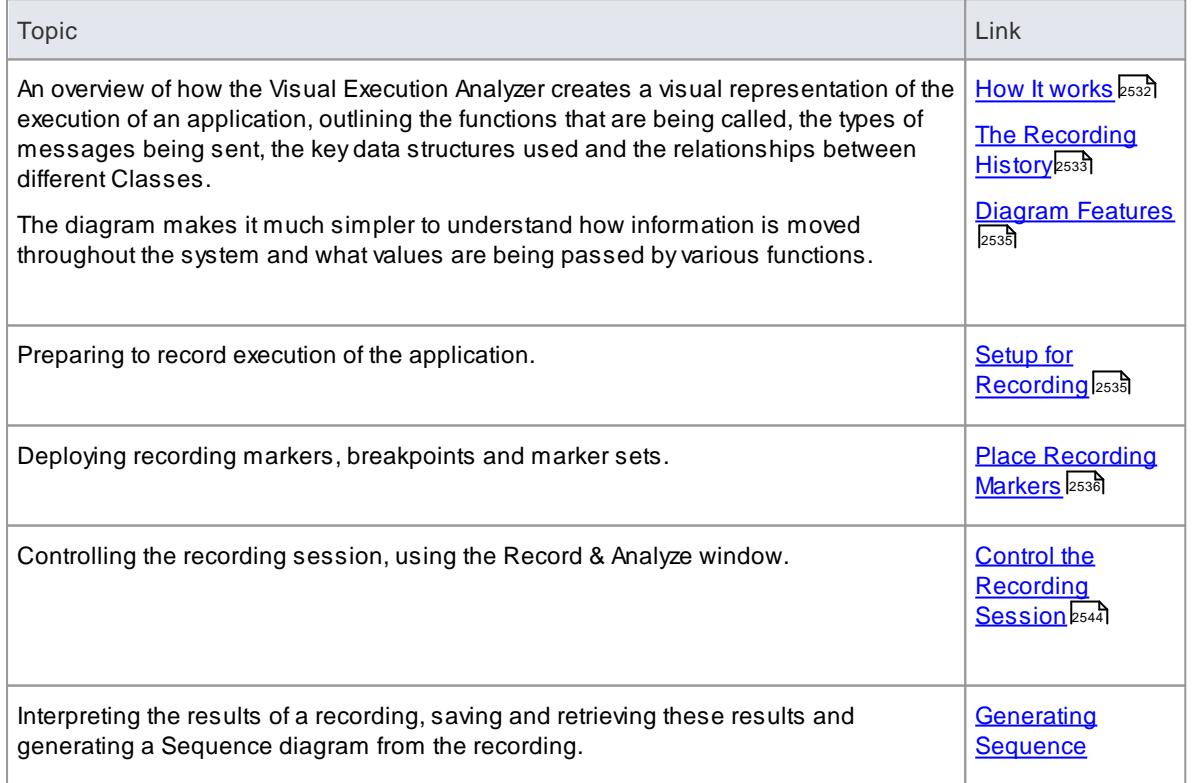

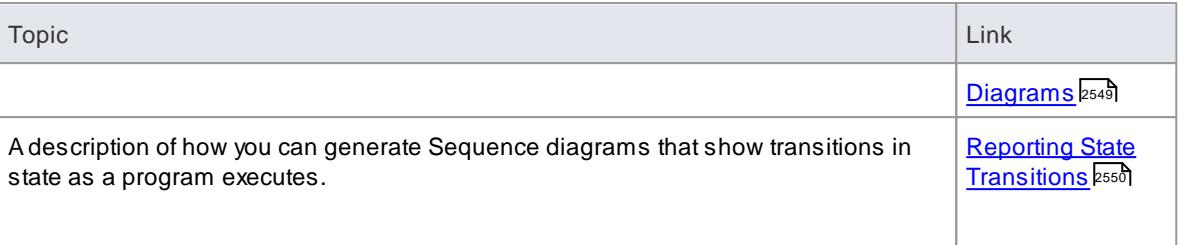

## **Notes**

Recording is available to users of all editions of Enterprise Architect except the Desktop edition

## **Learning Center topics**

- **(Alt+F1) | Enterprise Architect | Execution Analysis | C++/Native Samples | C++ Recording 1**
- **(Alt+F1) | Enterprise Architect | Execution Analysis | C++/Native Samples | C++ Recording 2**
- **(Alt+F1) | Enterprise Architect | Execution Analysis | C++/Native Samples | C++ Recording 3**

# <span id="page-2575-0"></span>*16.2.1 How it Works*

This topic explains how the Visual Execution Analyzer generates Sequence diagrams.

#### **Topics**

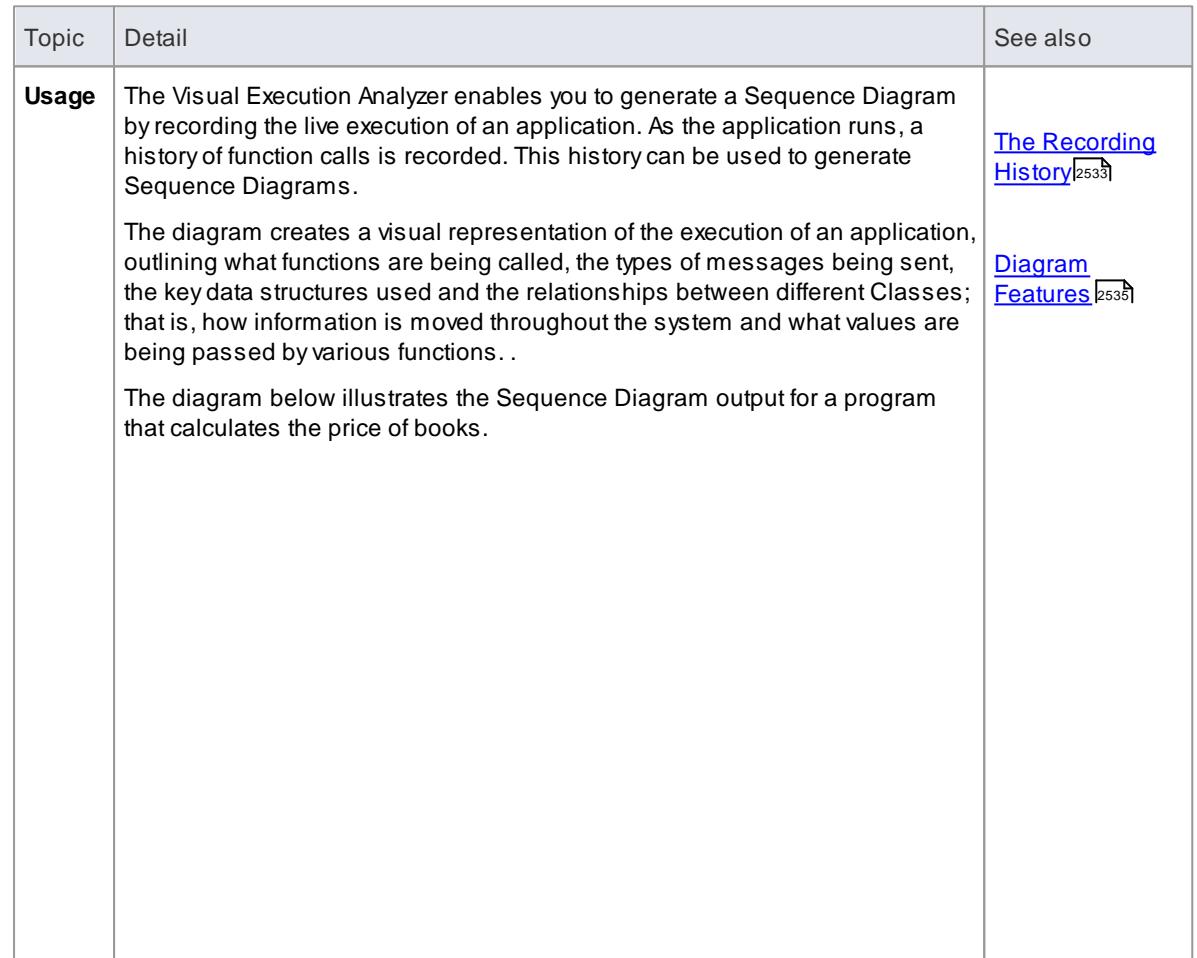

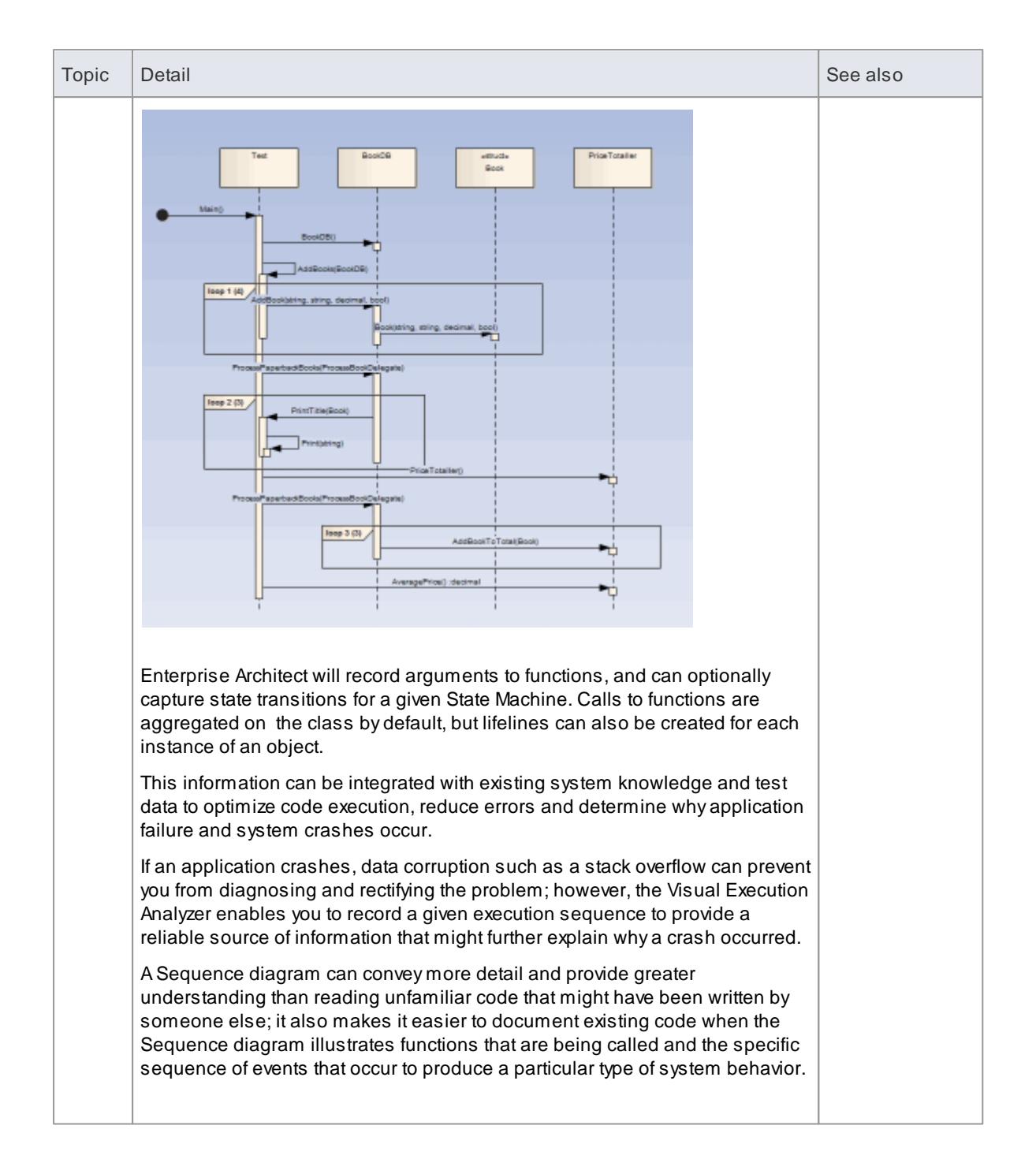

## **Learn more**

Setup for [Recording](#page-2578-1) 2535

# <span id="page-2576-0"></span>*16.2.1.1 The Recording History*

All information recorded when the execution analysis of an application encounters user-defined recording markers is held in the Record & Analyze window.

## **Access Analyzer | Recorder**

## **Facilities**

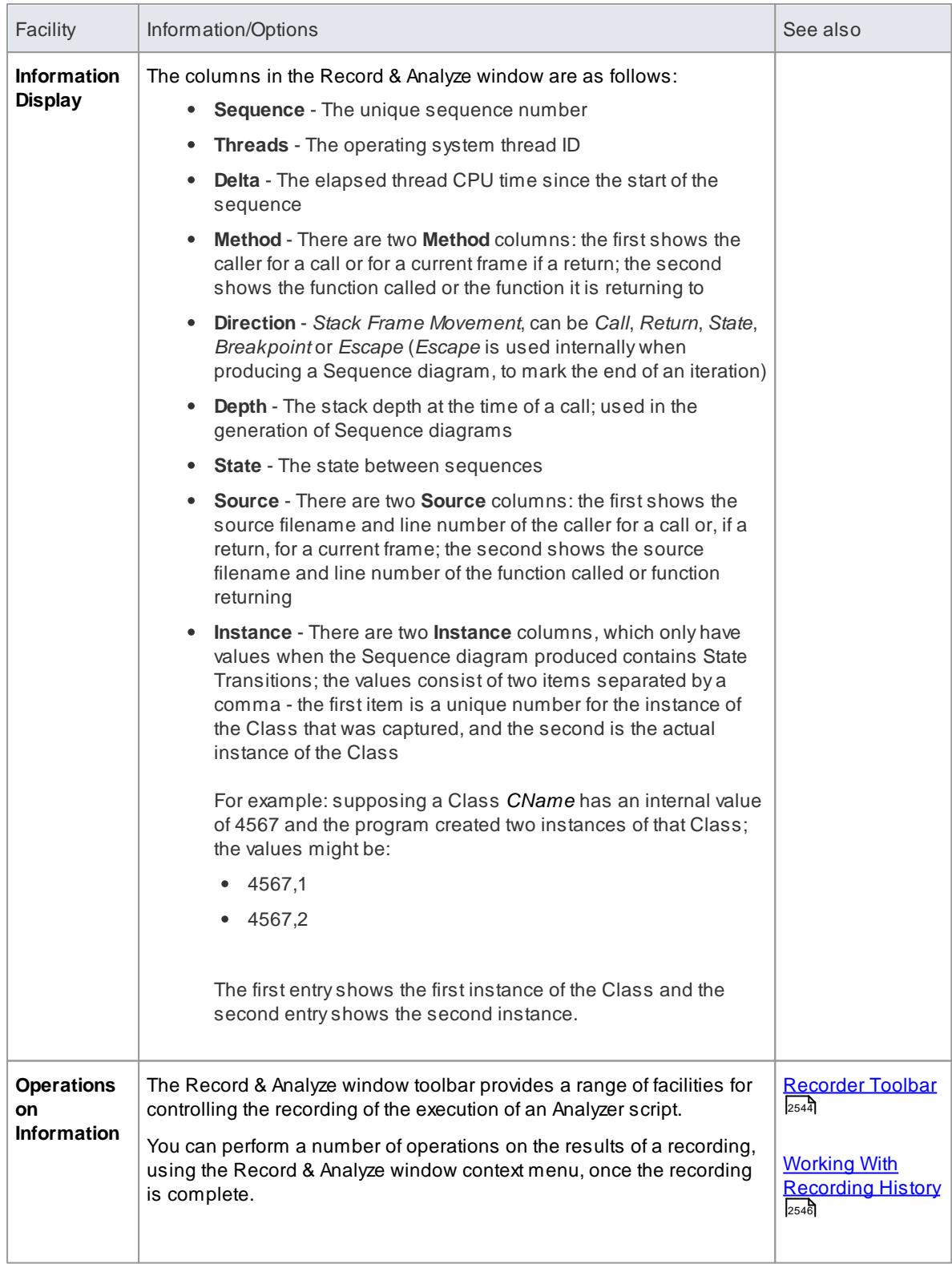

## **Notes**

The checkbox against each operation is used to control whether or not this call can be used to create

a Sequence, Test Domain Class or Collaborative Class diagram from this history

• In addition to enabling or disabling the call using the checkbox, you can use context menu options to enable or disable an entire call, all calls to a given method, or all calls to a given Class

## <span id="page-2578-0"></span>*16.2.1.2 Diagram Features*

When you generate a Sequence diagram, it includes the following features:

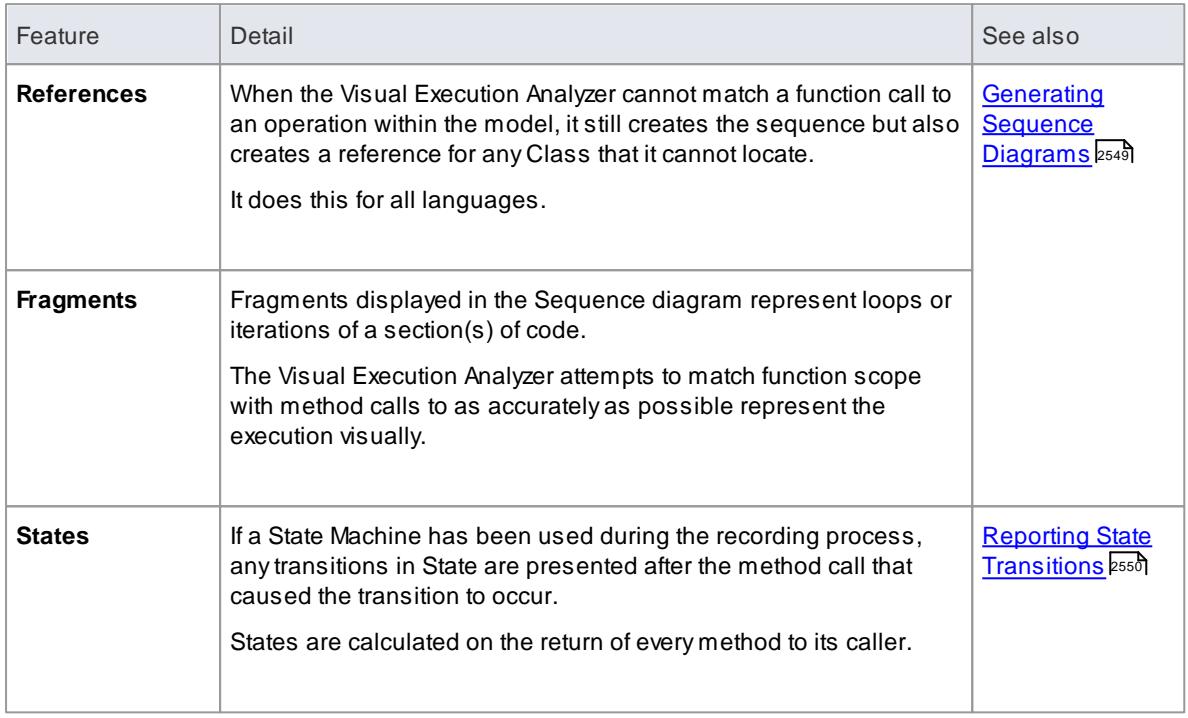

# <span id="page-2578-1"></span>*16.2.2 Setup for Recording*

This section explains how you prepare to record execution of the application.

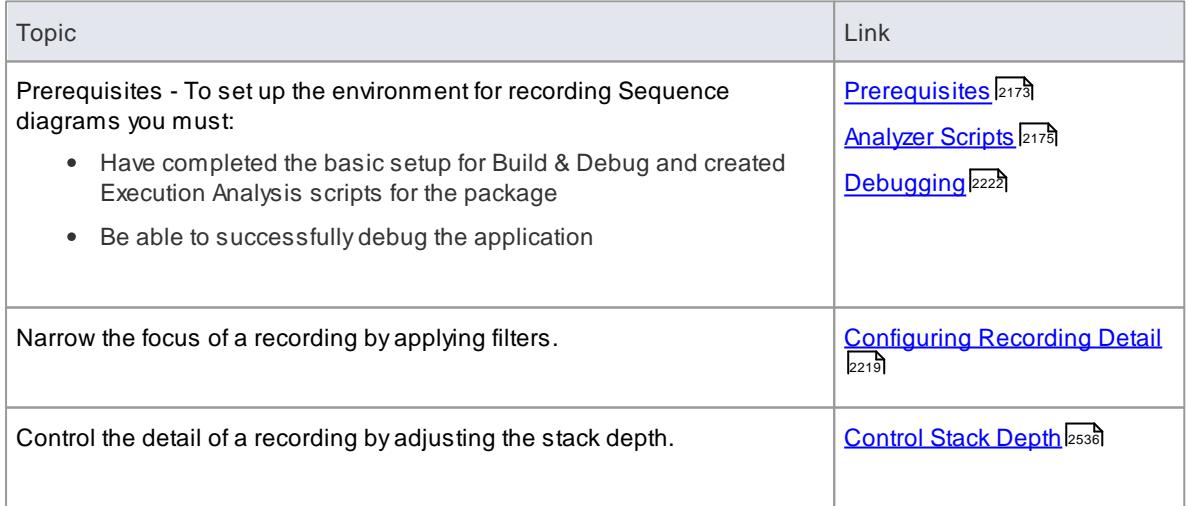

## <span id="page-2579-1"></span>*16.2.2.1 Control Stack Depth*

When recording particularly high-level points in an application, the stack frame count can result in a lot of information being collected; to achieve a quicker and clearer picture, it is better to limit the stack depth on the toolbar of either:

- The Breakpoint and Markers window or
- The Record & Analyze window

#### **Access Analyzer | Recorder**

#### **Set the recording stack depth**

You set the recording stack depth in the numerical field on the toolbar of the Breakpoints & Markers window or the Record & Analyze window:

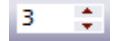

By default, the stack depth is set to three frames. The maximum depth that can be entered is **30** frames.

The depth is relative to the stack frame where a recording marker is encountered; so, when recording begins, if the stack frame is **6** and the stack depth is set to **3**, the Debugger records the frames **6** through **8**.

For situations where the stack is very large, it is recommended that you first use a low stack depth of 2 or 3. From there you can gradually increase the stack recording depth and insert additional recording markers to expand the picture so that all the necessary information is displayed.

#### **Learn more**

- [Recorder](#page-2587-1) Toolbar 2544
- [Breakpoint](#page-2583-0) & Markers 2540
- Control the [Recording](#page-2587-0) Session 2544

## <span id="page-2579-0"></span>*16.2.3 Place Recording Markers*

This section explains how to place record markers, which enable you to silently record code execution between two points. The recording can be used to generate a Sequence diagram.

As this process records the execution of multiple threads, it can be particularly useful in capturing event driven sequences (such as mouse and timer events).

#### **Access Analyzer | Breakpoints & Events**

#### **Use to**

• Set recording markers, to define what is to be recorded during code execution in order to generate a Sequence diagram

#### **Topics**

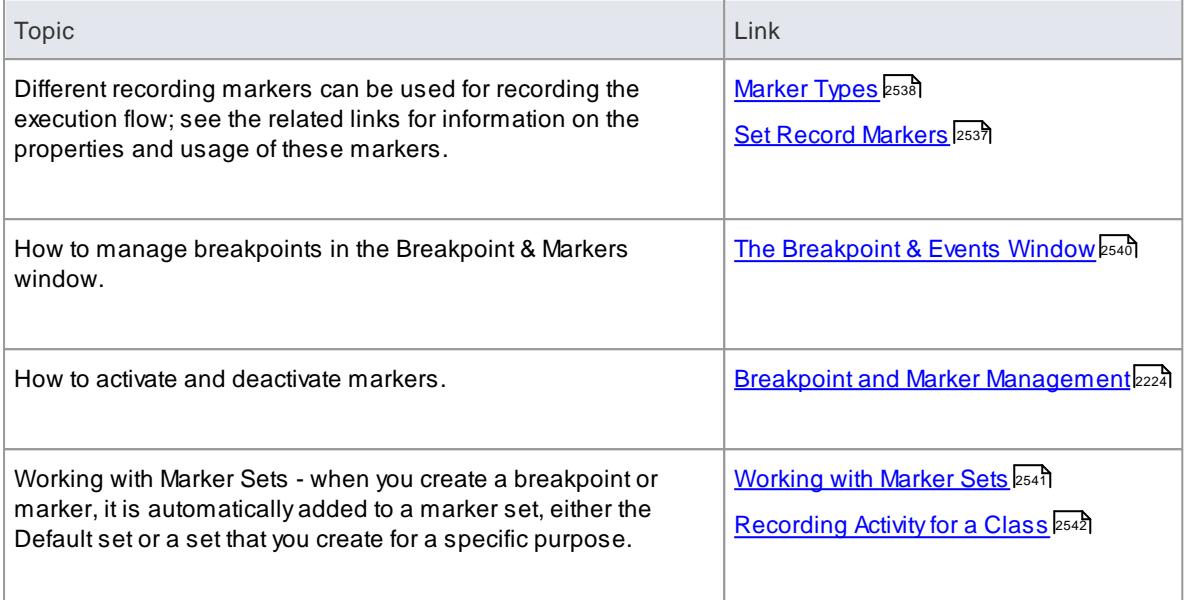

## **Notes**

The *Breakpoint and Marker Management* topic (Software Engineering) covers a different perspective

## **Learning Center topics**

**(Alt+F1) | Enterprise Architect | Execution Analysis | Recording Execution**

## <span id="page-2580-0"></span>*16.2.3.1 Set Record Markers*

Markers are set in the source code editor. Like breakpoints, they are placed on a line of code; when that line of code executes, the Execution Analyzer performs the code execution recording action appropriate to the marker.

**Access** Click on the Class containing code: **F12**

#### **How to**

To set a recording marker

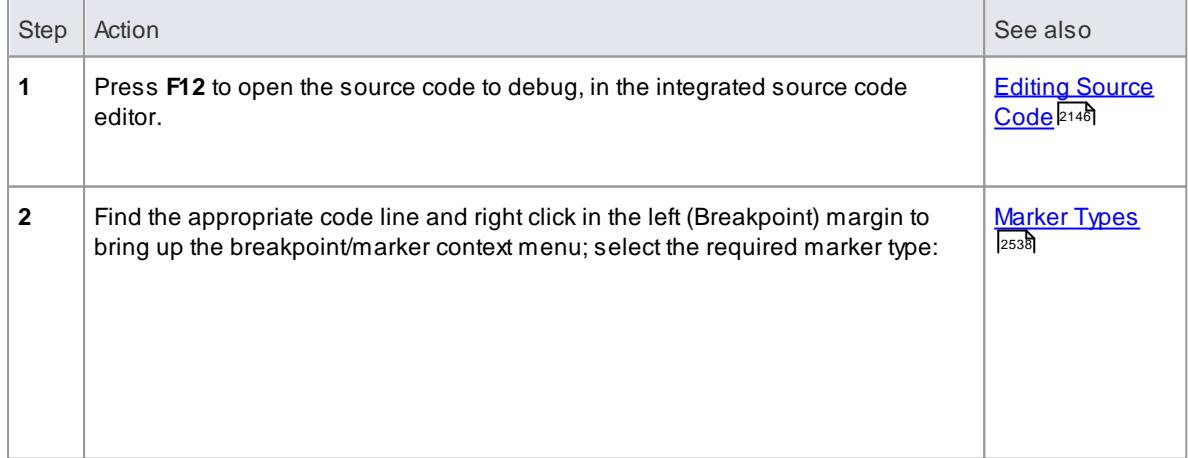

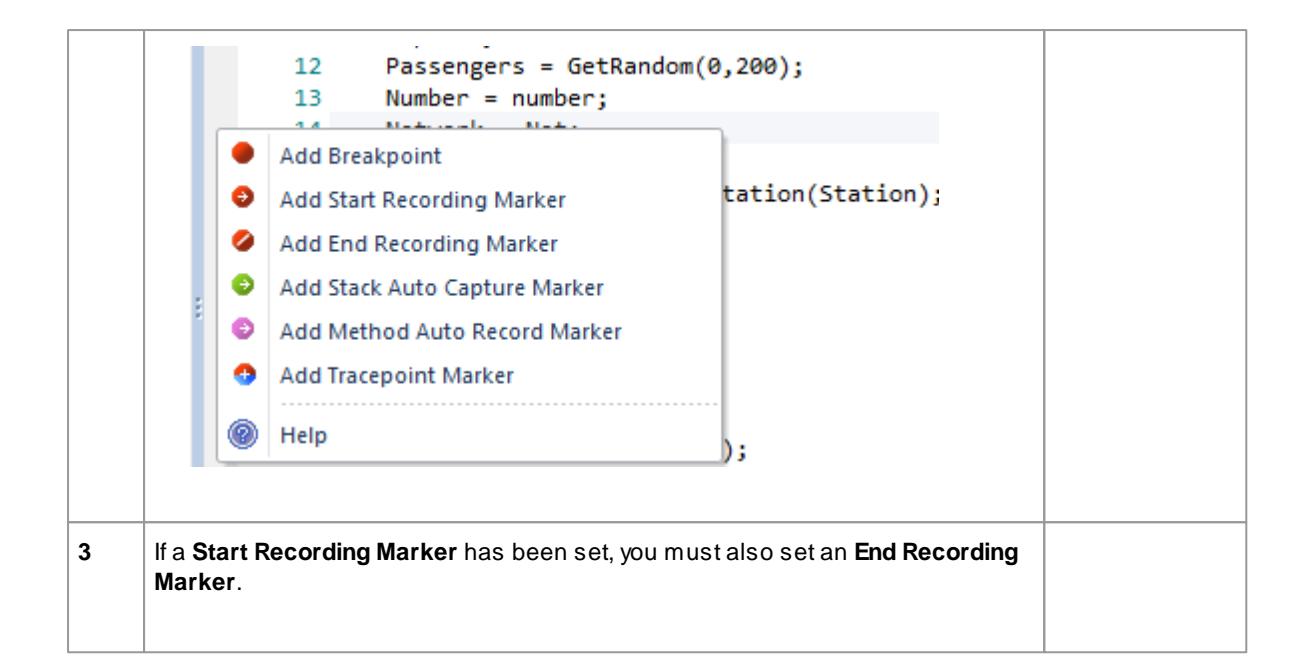

# <span id="page-2581-0"></span>*16.2.3.2 Marker Types*

Recording markers are similar to breakpoints; however, instead of breaking execution as it does at a breakpoint, the debugger takes the action defined by the type of marker. If the marker is denoted as a recording *start point*, the debugger immediately begins to trace all executed calls from that point for the breaking thread. Recording is stopped again when either the thread that is being captured terminates or the thread encounters a recording *end point*.

Recording markers are set in the source code editor. If you right-click on the breakpoint margin at the point to begin recording, a context menu displays that enables you to select the type of a marker.

## **Use to**

- Set Start and End points for recording
- Set Markers for a Single Method
- Set Stack Trace Markers

#### **Reference**

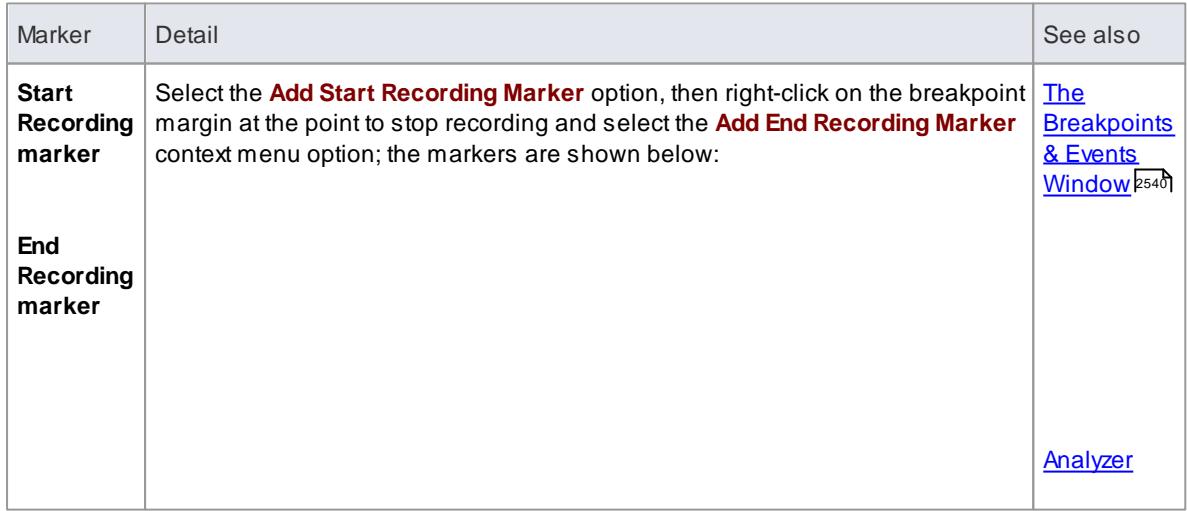

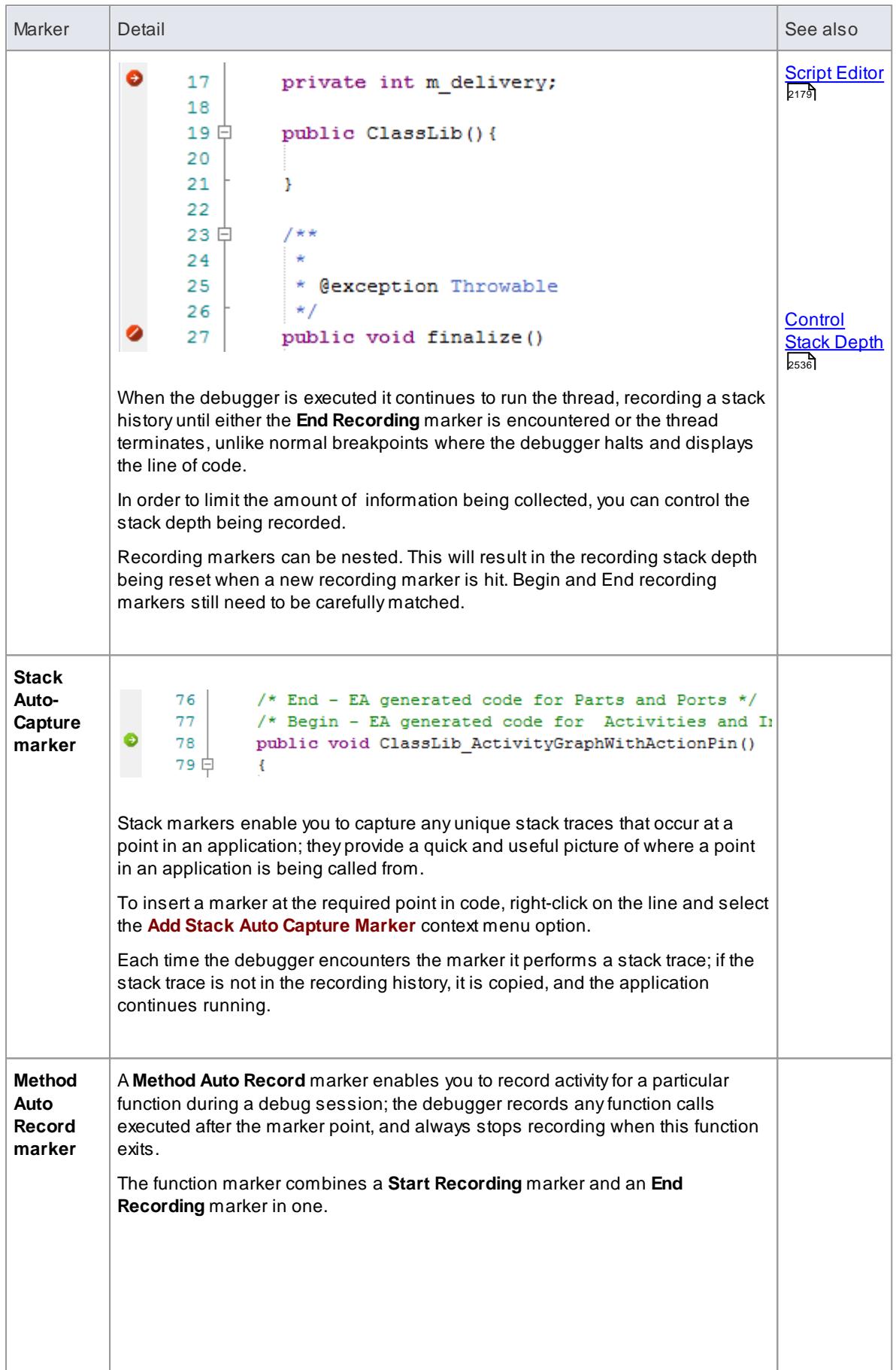

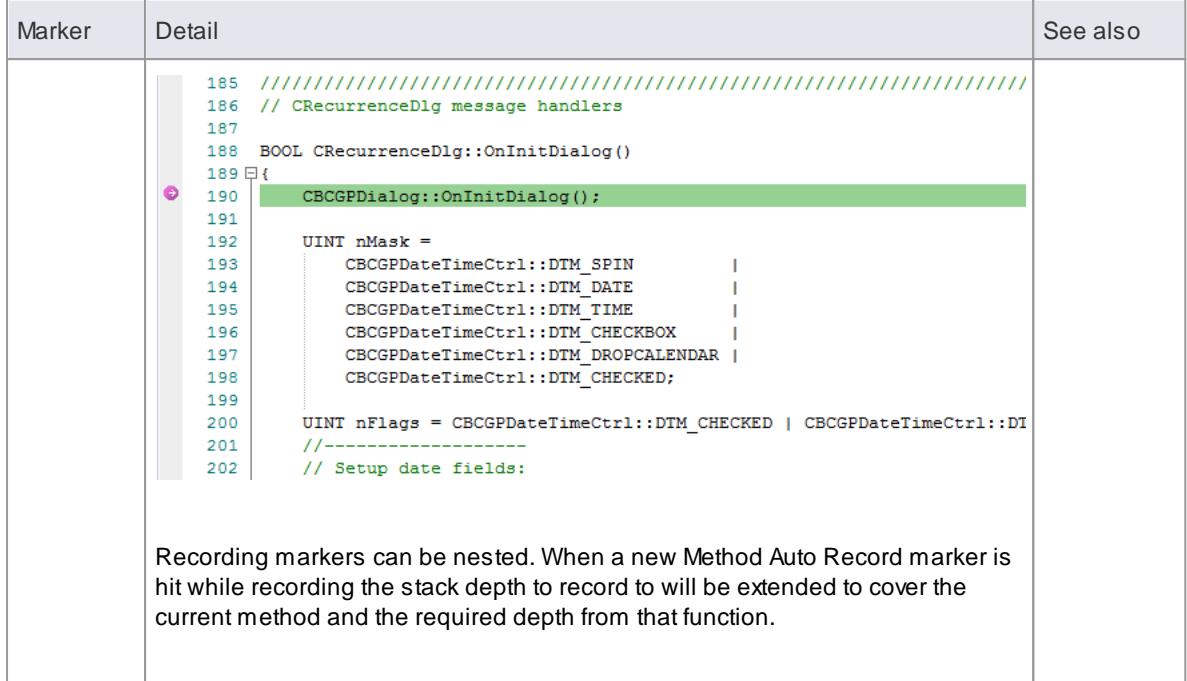

## **Learn more**

- Set Record [Markers](#page-2580-0) 2537
- [Recording](#page-2585-0) Activity for a Class 2542

#### **Learning Center topics**

**(Alt+F1) | Enterprise Architect | Execution Analysis | Recording Execution | Method Record Marker**

## <span id="page-2583-0"></span>*16.2.3.3 The Breakpoints & Markers Window*

Using the Breakpoints & Markers window, you can apply control to Visual Execution Analysis when recording execution to generate Sequence diagrams; for example, you can:

- Enable, disable and delete markers
- Manage markers as sets
- Organize how markers are displayed, either in list view or grouped by file or Class

### **Access Analyzer | Breakpoints & Events**

#### **Learn more**

- Breakpoint and Marker [Management](#page-2267-0) 2224
- **[Working](#page-2584-0) with Marker Sets** 2541

#### **Learning Center topics**

**(Alt+F1) | Enterprise Architect | Execution Analysis | Recording Execution**

# <span id="page-2584-0"></span>*16.2.3.4 Working with Marker Sets*

Marker sets enable you to create markers as a named group, which you can reapply to a code file for specific purposes.

You can perform certain operations from the Breakpoints & Events window alone, but to understand and use markers and marker sets you should also display the appropriate code file in the Source Code Viewer (click on the Class element and press **(F12)**).

## **Access Analyzer | Breakpoints & Events: Set Options toolbar icon**

## **Topics**

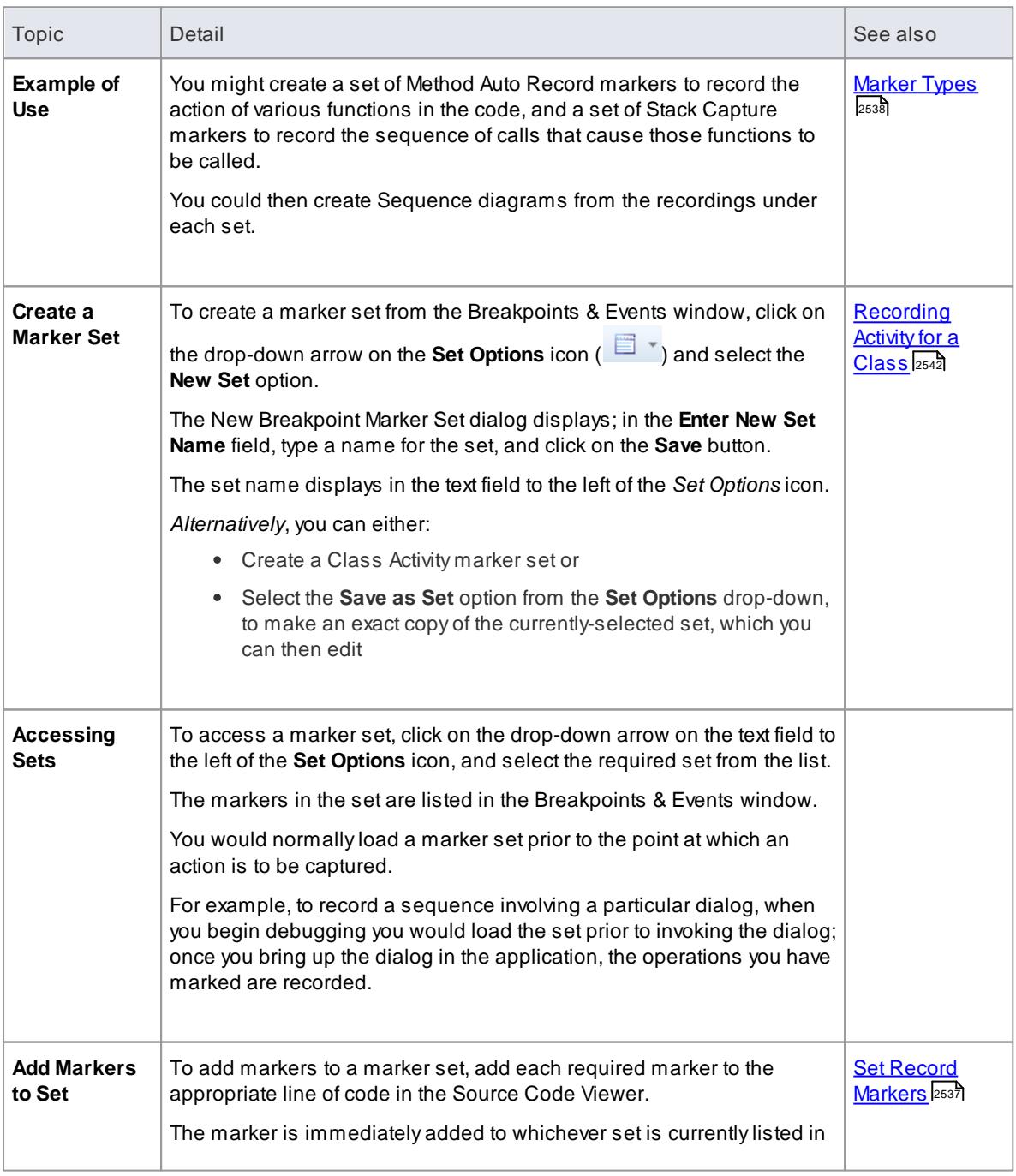

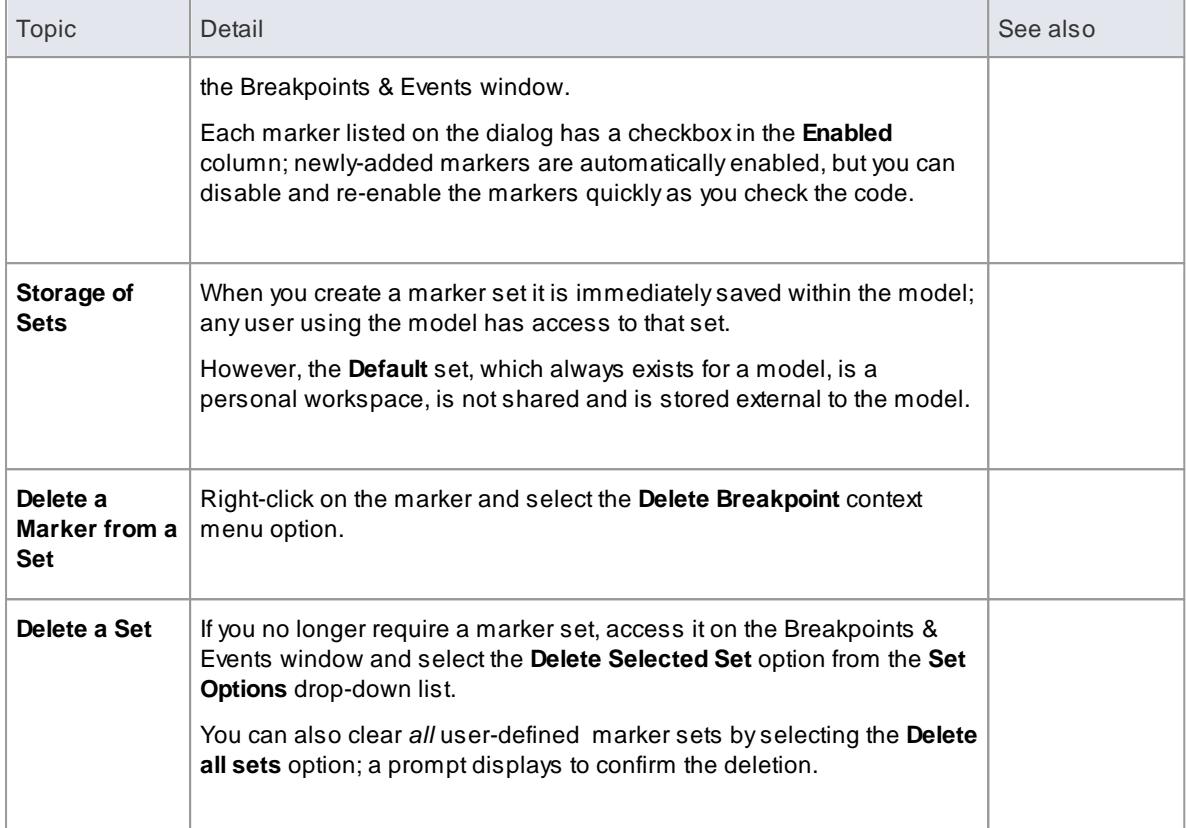

## **Notes**

- Marker Sets are very simple and flexible but, as they are available for use by any user of the model, they can be easily corrupted; consider the following guidelines:
	- When naming a set, use your initials in the name and try to indicate its use, so that other model users can recognize its owner and purpose
	- When using a set other than **Default**, avoid excessive experimentation so that you don't add lots of ad-hoc markers to the set
	- Make sure you are aware of which marker set is exposed in the Breakpoints & Events window, as you can easily inadvertently add markers to the set that are not relevant to the code file the set was created for
	- In any set, if you have added markers that don't have to be kept, delete them to maintain the purpose of the set; this is especially true of the Default set, which can quickly accumulate redundant ad-hoc markers

## **Learning Center topics**

- **(Alt+F1) | Enterprise Architect | Execution Analysis | Recording Execution | Creating a Marker Set**
- **(Alt+F1) | Enterprise Architect | Execution Analysis | Recording Execution | Enable a Marker Set**

## <span id="page-2585-0"></span>*16.2.3.5 Recording Activity for a Class*

In addition to setting breakpoints and markers in the code editor, or creating a *marker set* through the Breakpoints & Events window, you can record all the operations of a Class or a subset using the Class Markup Selection dialog to create a marker set of record markers for those operations. These marker sets are also available to all users of the model.

## **Access Project Browser Class context menu | Execution Analyzer | Markup Class For Recording**

#### **Reference**

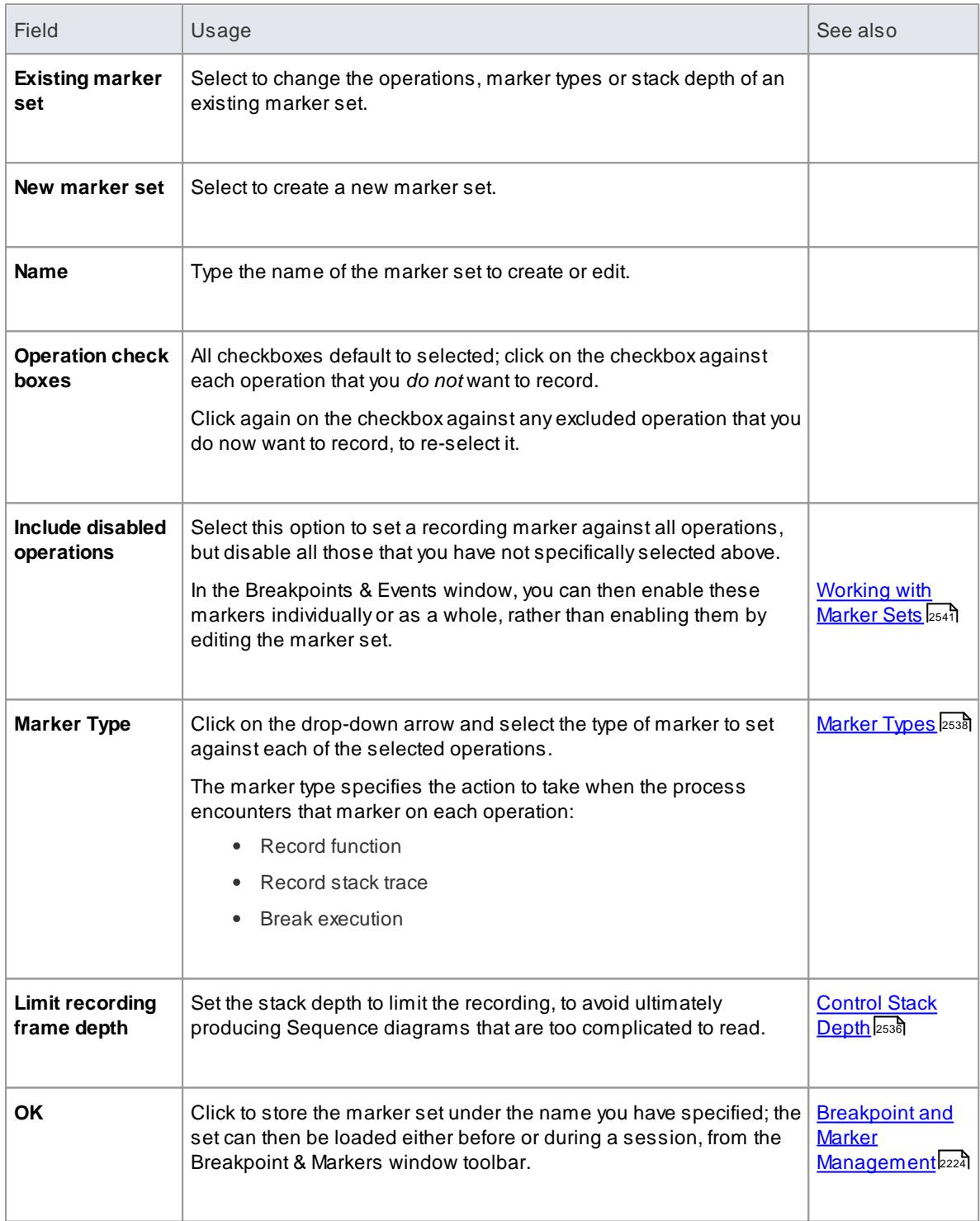

## **Learning Center topics**

**(Alt+F1) | Enterprise Architect | Execution Analysis | Recording Execution | Automated Set Creation**

## <span id="page-2587-0"></span>*16.2.4 Control the Recording Session*

The Record & Analyze window enables you to control a recording session. The control has a toolbar, and a history window that displays the recording history as it is captured. Each entry in this window represents a call sequence made up of one or more function calls.

#### **Access Analyzer | Recorder**

You must also open the Execution Analyzer window (**Analyzer | Execution Analyzer**), which lists all the scripts in the model; you must select and activate the appropriate script for the recording.

#### **Learn more**

- [Recorder](#page-2587-1) Toolbar 2544
- Working With [Recording](#page-2589-0) History 2546
- Start [Recording](#page-2590-0) 2547
- **Step Through [Function](#page-2591-0) Calls** 2548
- Nested [Recording](#page-2591-1) Markers 2548
- The [Recording](#page-2576-0) History 2533

## <span id="page-2587-1"></span>*16.2.4.1 Recorder Toolbar*

You can access facilities for starting, stopping and moderating an execution analysis recording session through the Record & Analyze window toolbar.

#### **Access Analyzer | Recorder > Toolbar**

#### **Options**

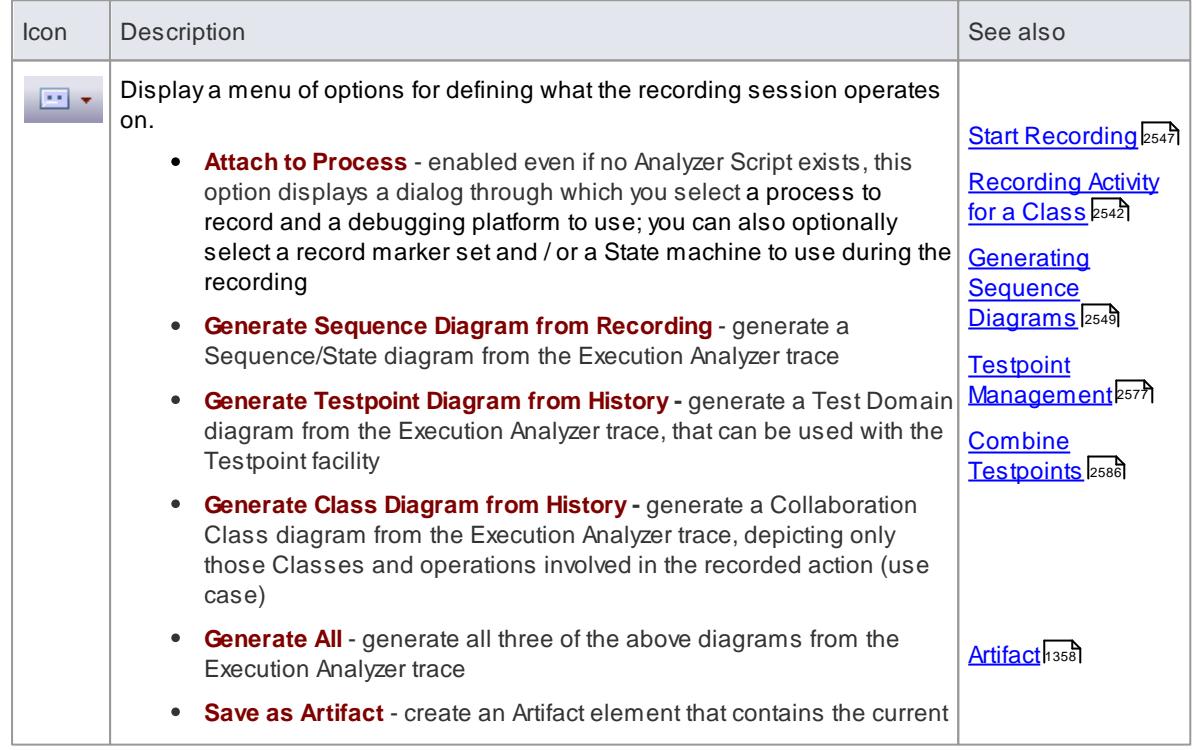

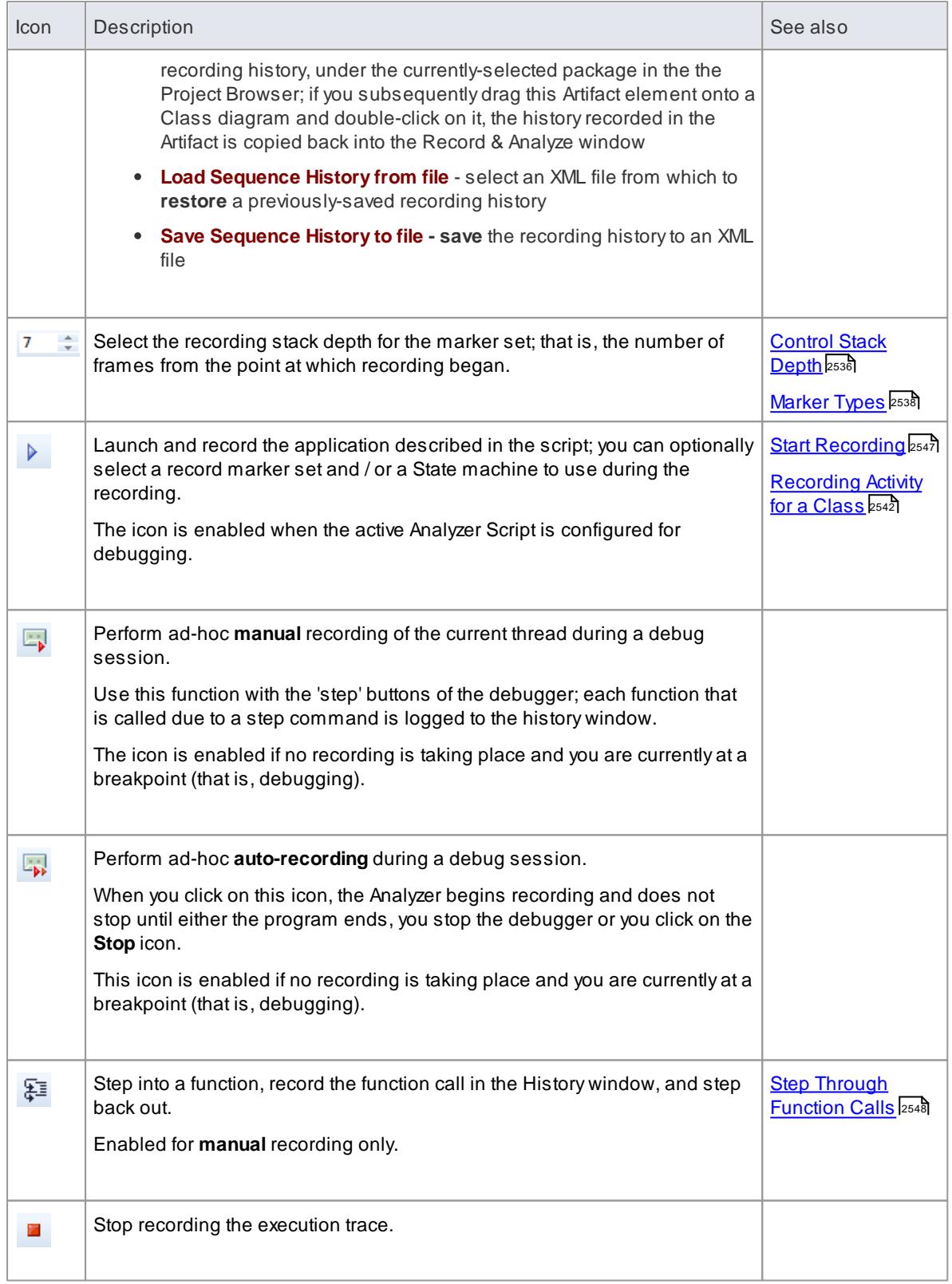

# <span id="page-2589-0"></span>*16.2.4.2 Working With Recording History*

You can perform a number of operations on or from the results of a recording session, using the Record & Analyze window context menu.

## **Options**

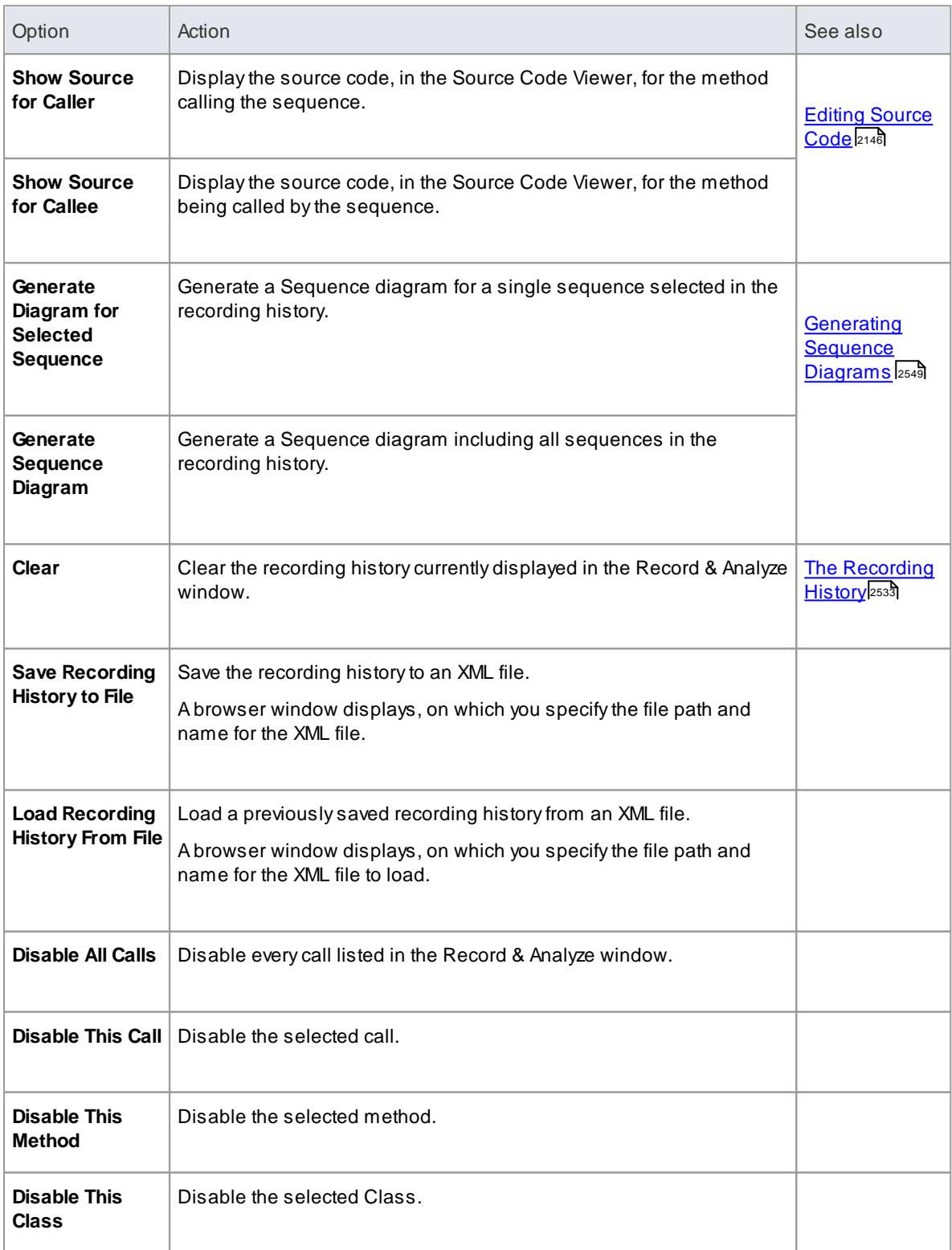

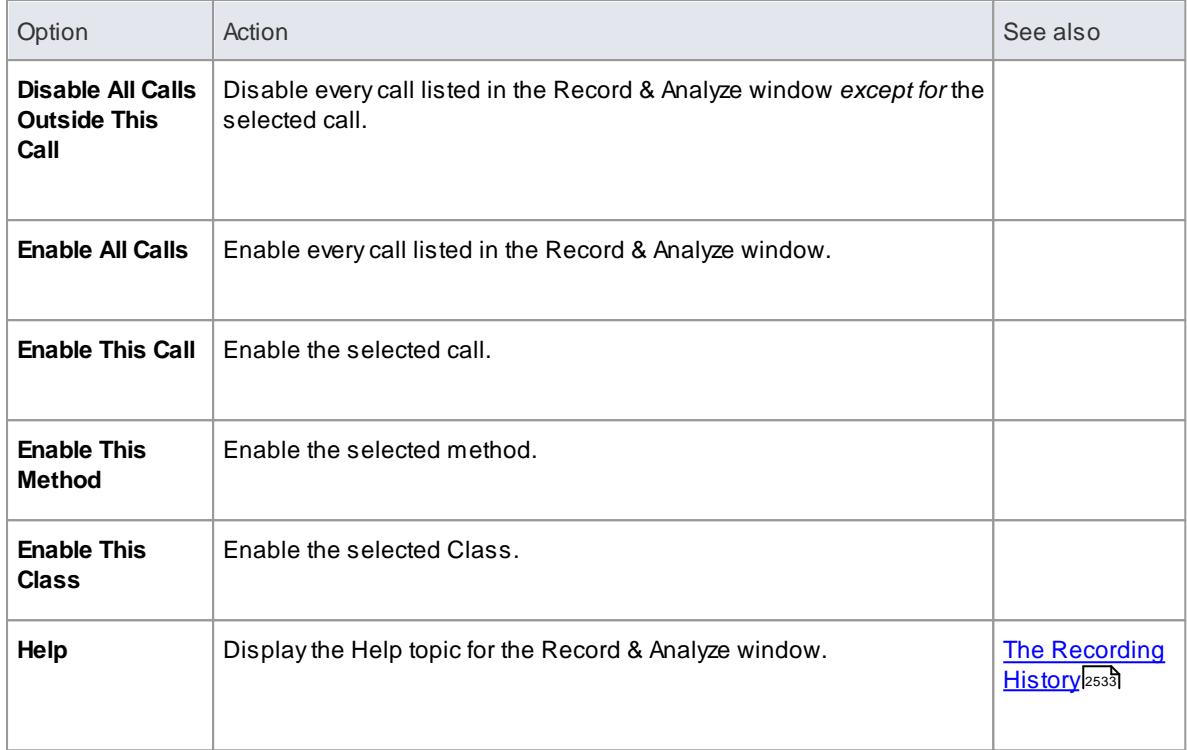

# <span id="page-2590-0"></span>*16.2.4.3 Start Recording*

When you are recording execution flow as a Sequence diagram, you start the recording by selecting the **Recording** icon on the Record & Analyse window toolbar. The Record dialog displays with the recording options set to the defaults; that is, the current Breakpoint and Markers Set, the filters defined in the current Analyzer Script and the recording mode as basic.

## **Access Analyzer | Recorder: Recording**

## **Record Dialog Options**

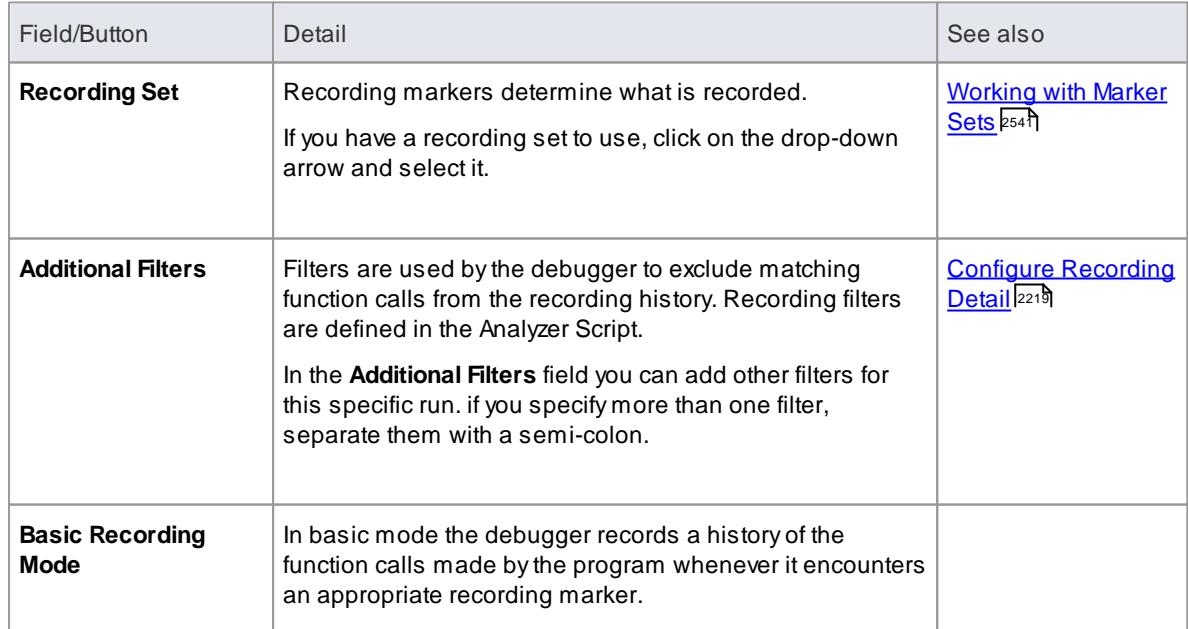

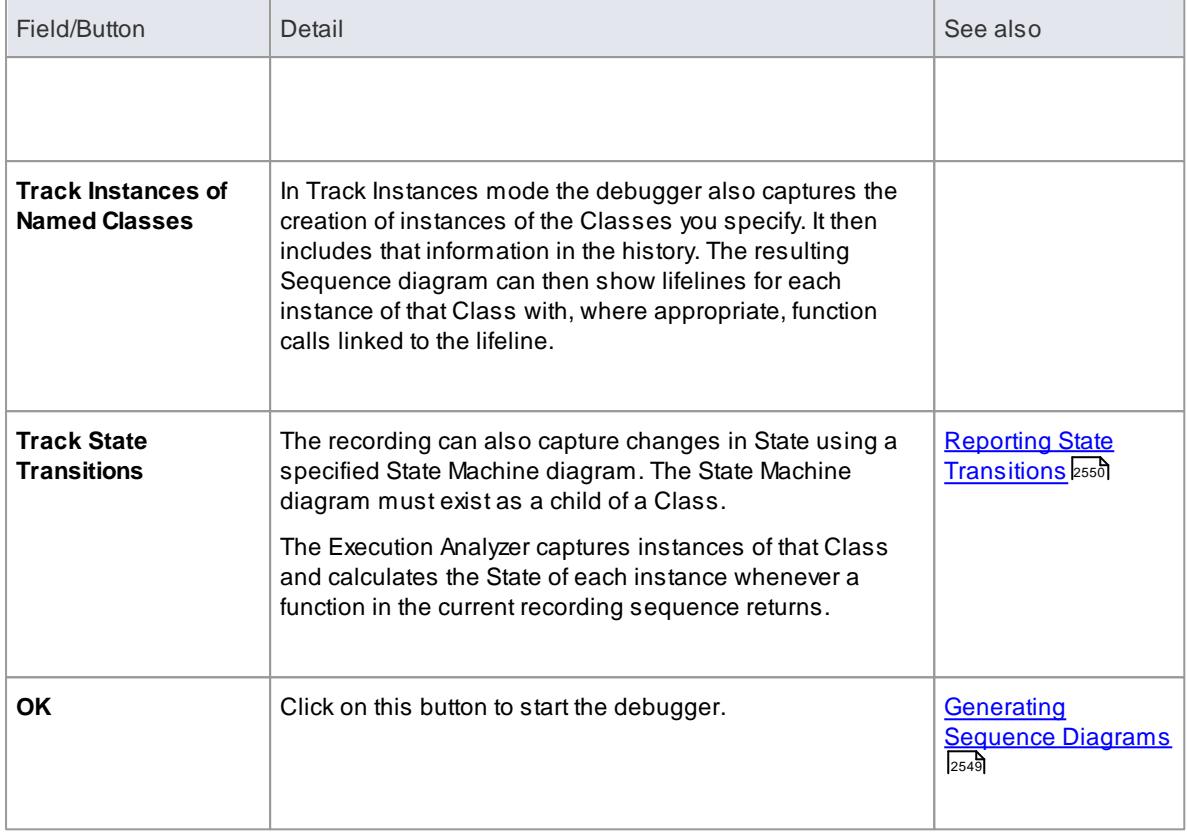

# <span id="page-2591-0"></span>*16.2.4.4 Step Through Function Calls*

#### **Topics**

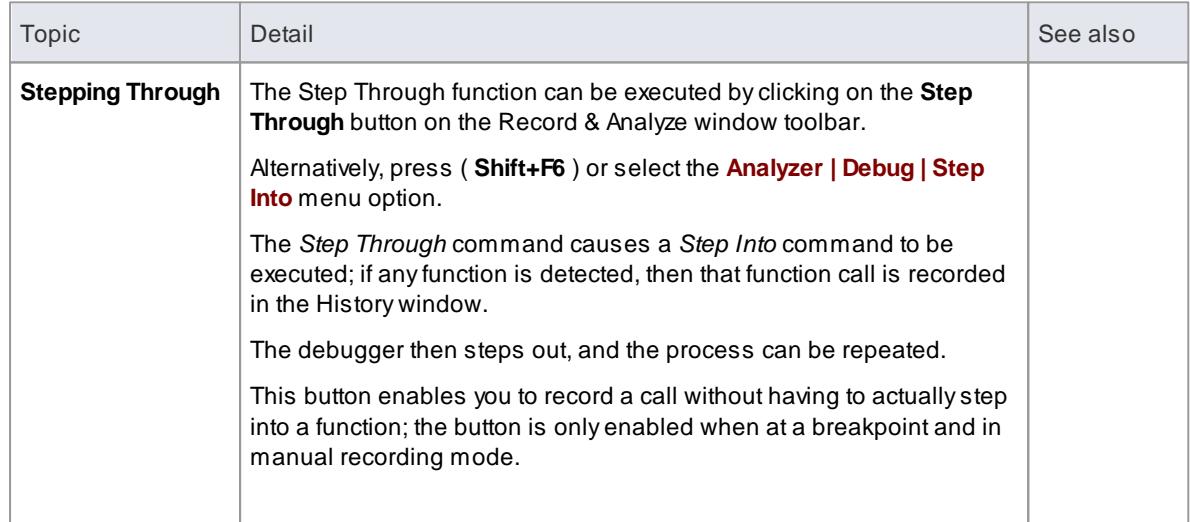

# <span id="page-2591-1"></span>*16.2.4.5 Nested Recording Markers*

When a recording marker is first encountered, recording starts at the current stack frame and continues until the frame pops, recording additional frames up to the depth defined on the Recording toolbar. Consider this call sequence:

A -> B -> C -> D -> E -> F -> G -> H -> I -> J -> K -> L -> M -> N -> O -> P -> Q -> R -> S -> T -> U -> V -> W -> X -> Y -> Z
If you set a recording marker at **K** and set the recording depth to **3**, this would record the call sequence:

**K -> L -> M**

If you also wanted to record the calls **X**, **Y**and **Z** as part of the Sequence diagram, you would place another recording marker at **X** and the analyzer would record:

#### **K -> L -> M -> X -> Y -> Z**

However, when recording ends for the **X-Y-Z** component (frame **X** is popped), recording will **resume** when frame **M** of the **K-L-M** sequence is re-entered. Using this technique can help where information from the recorded diagram would be excluded due to the stack depth, and it lets you focus on the particular areas to be captured.

### **Learn more**

- <u>[Control](#page-2579-0) Stack Depth</u>|2536
- [Recorder](#page-2587-0) Toolbar 2544

### *16.2.5 Generating Sequence Diagrams*

This topic describes what you might do with the recording of an execution analysis session.

#### **Access Analyzer | Recorder**

#### **Use to**

- Generate a Sequence diagram from a recorded execution analysis session, for:
	- all recorded sequences or
	- a single sequence in the session
- Save the recorded sequence to file
- Retrieve the saved recording and load it into the Record & Analyze window

#### **Reference**

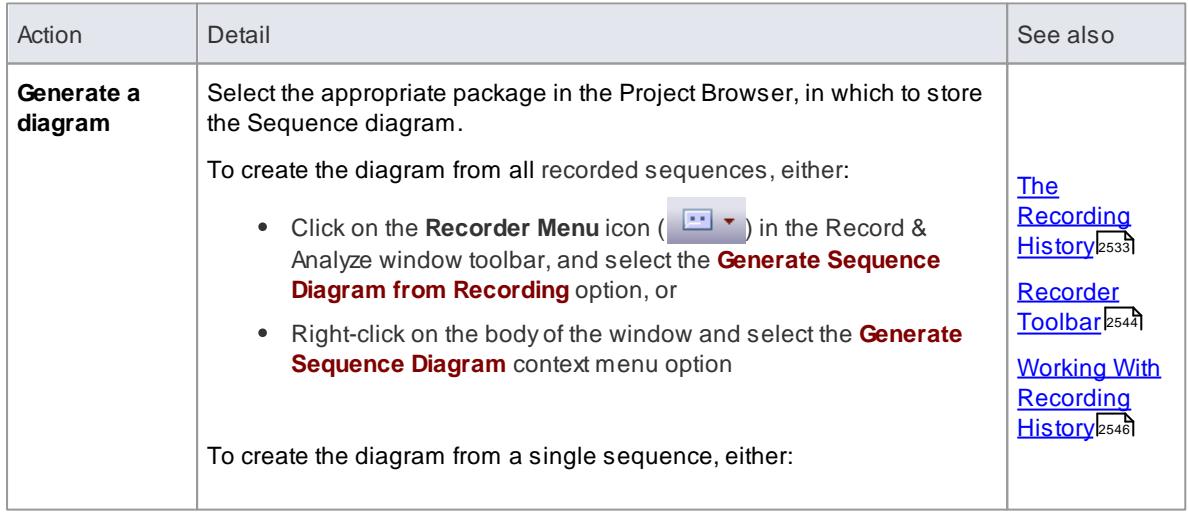

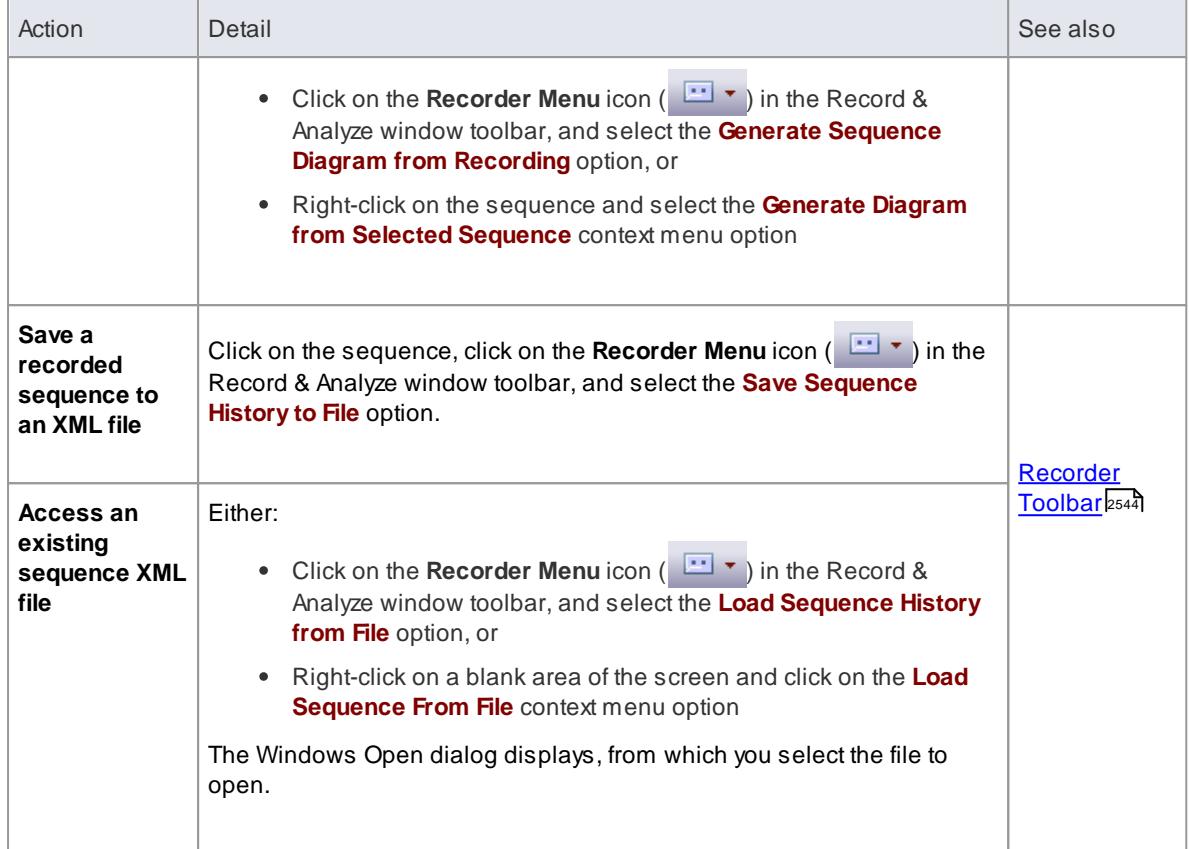

# <span id="page-2593-0"></span>*16.2.6 Reporting State Transitions*

This section describes how you can generate Sequence diagrams that show transitions in state as a program executes.

# **Use to**

Generate Sequence diagrams that report user-defined transitions in state as a program executes (as shown in the example generated diagram below)

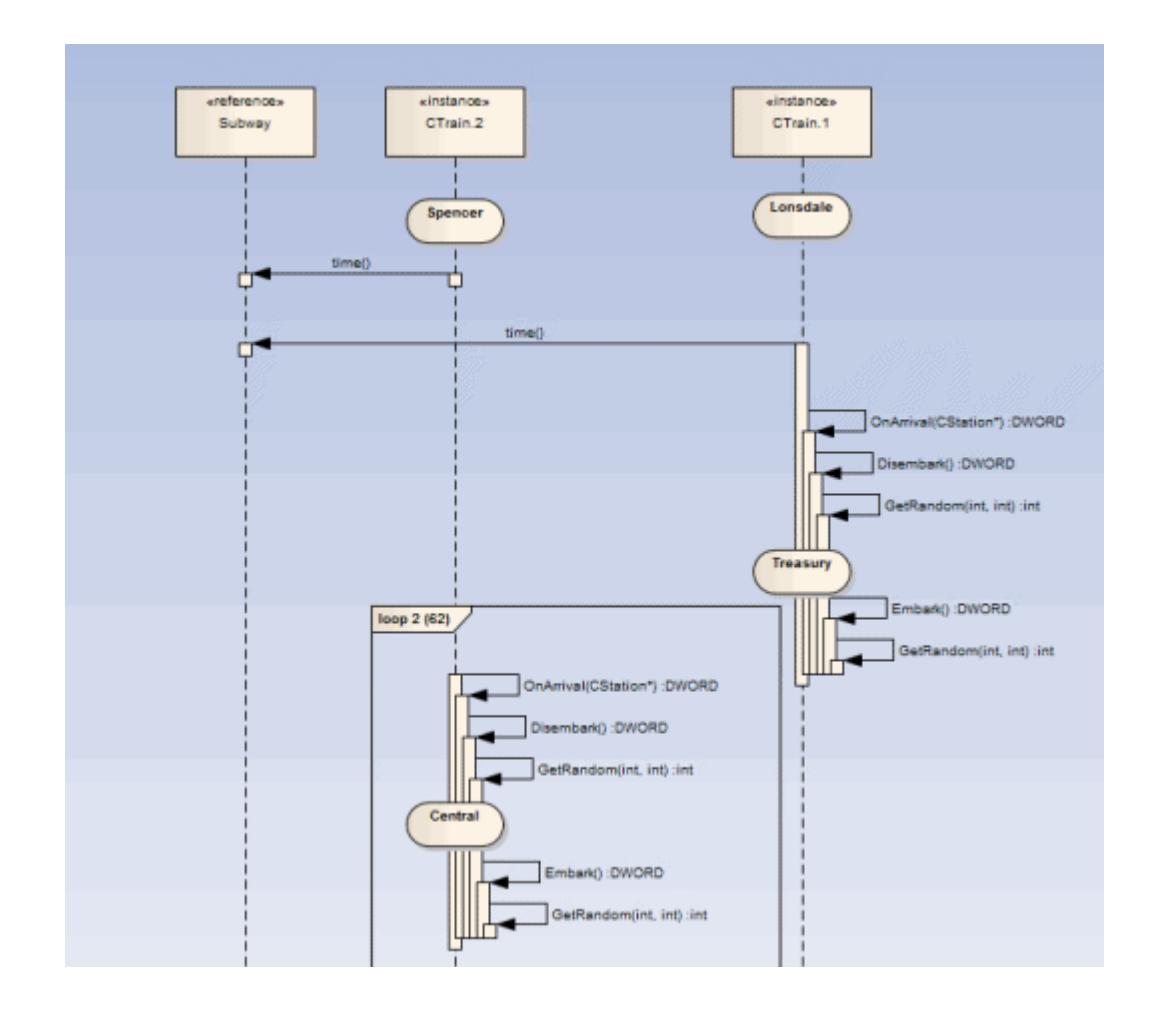

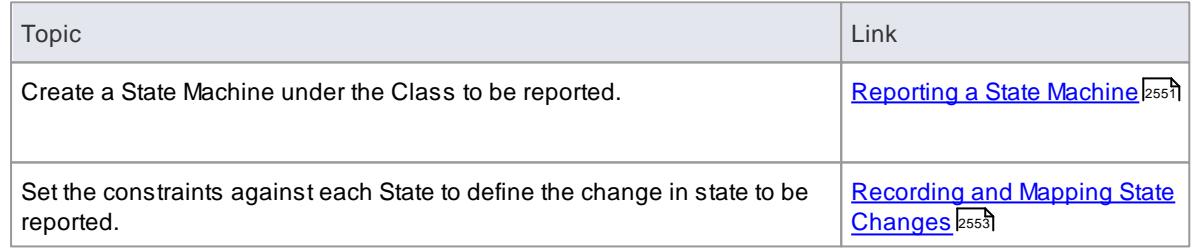

# <span id="page-2594-0"></span>*16.2.6.1 Reporting a State Machine*

AState Machine can be used to illustrate how States change during the execution of an application, explicitly describing the transitions from State to State. You can show these State transitions on the Sequence diagrams you generate in Execution Analysis.

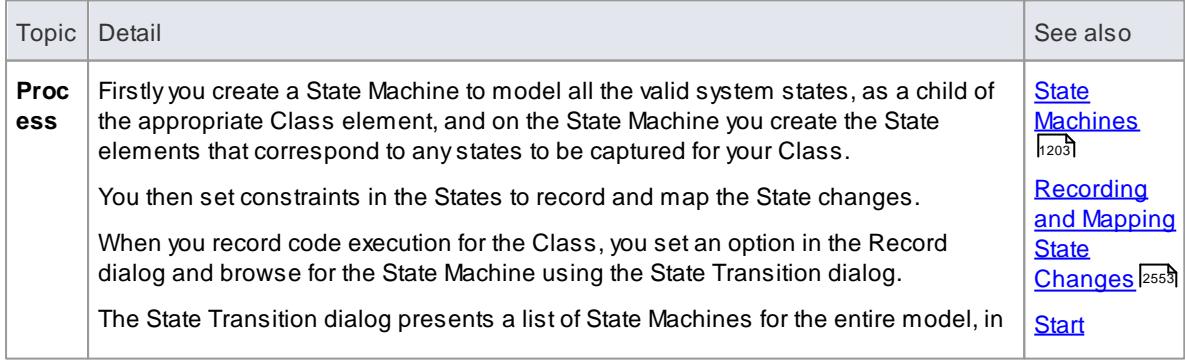

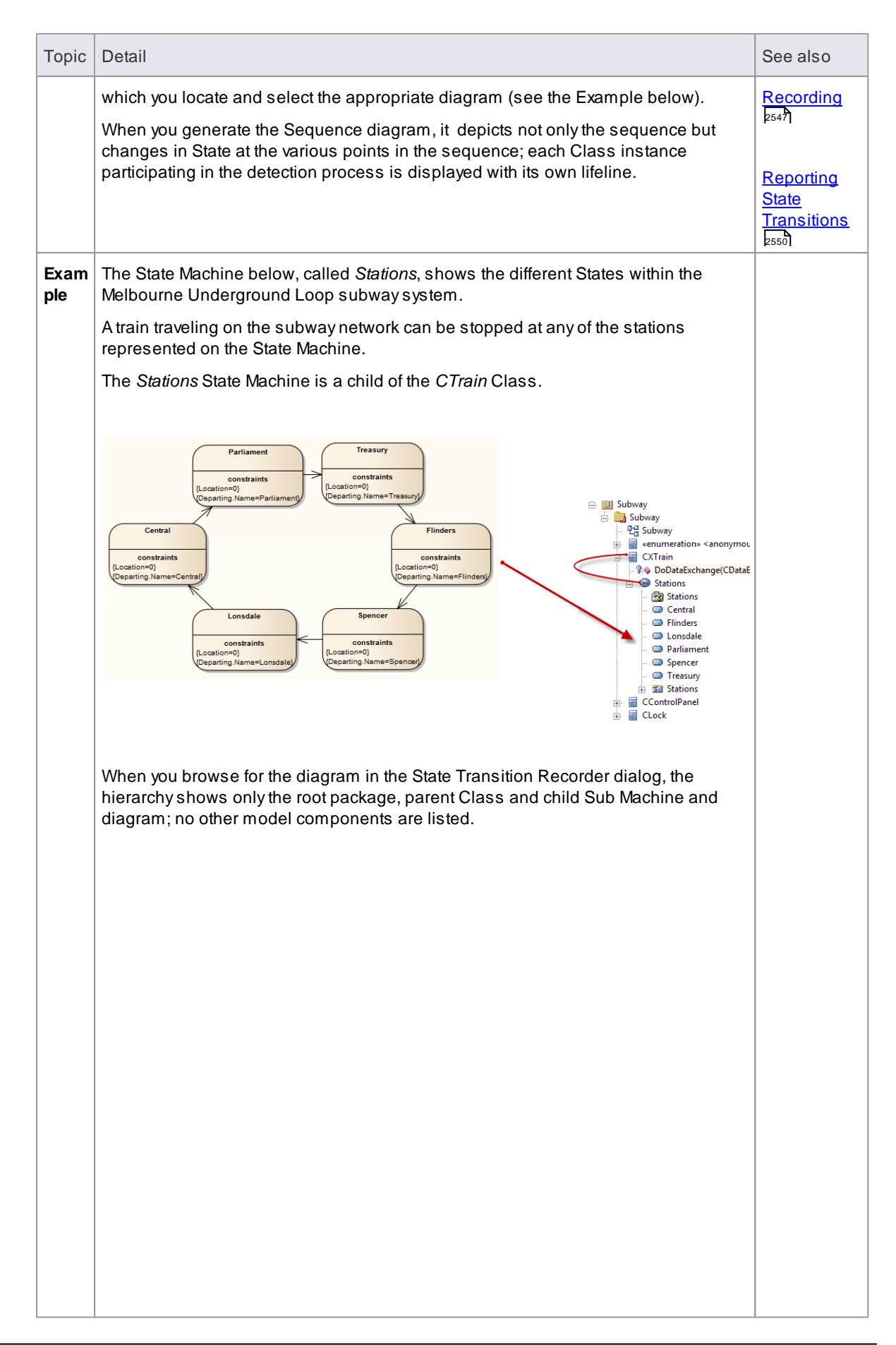

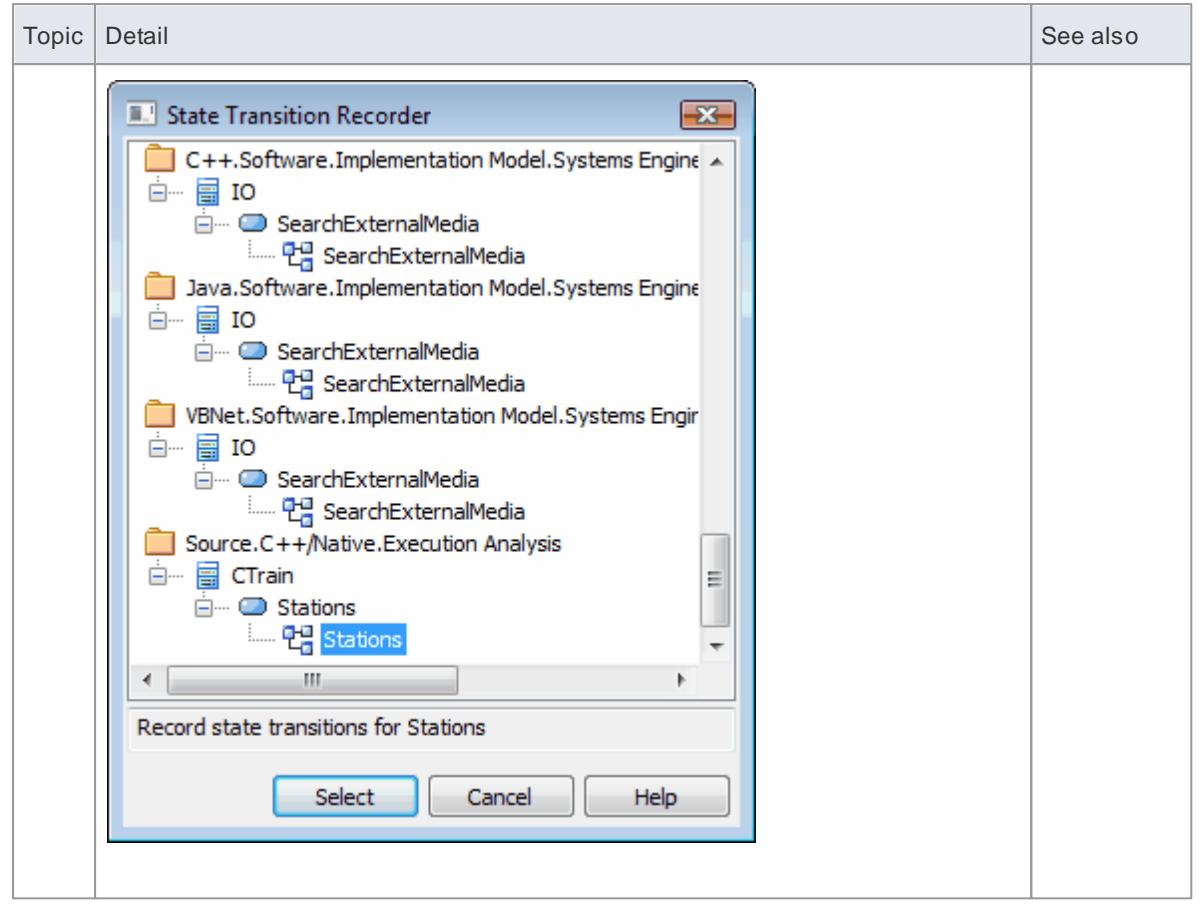

# <span id="page-2596-0"></span>*16.2.6.2 Recording and Mapping State Changes*

This topic discusses how to set constraints against each State in the State Machine under a Class, to define the change in state to be recorded.

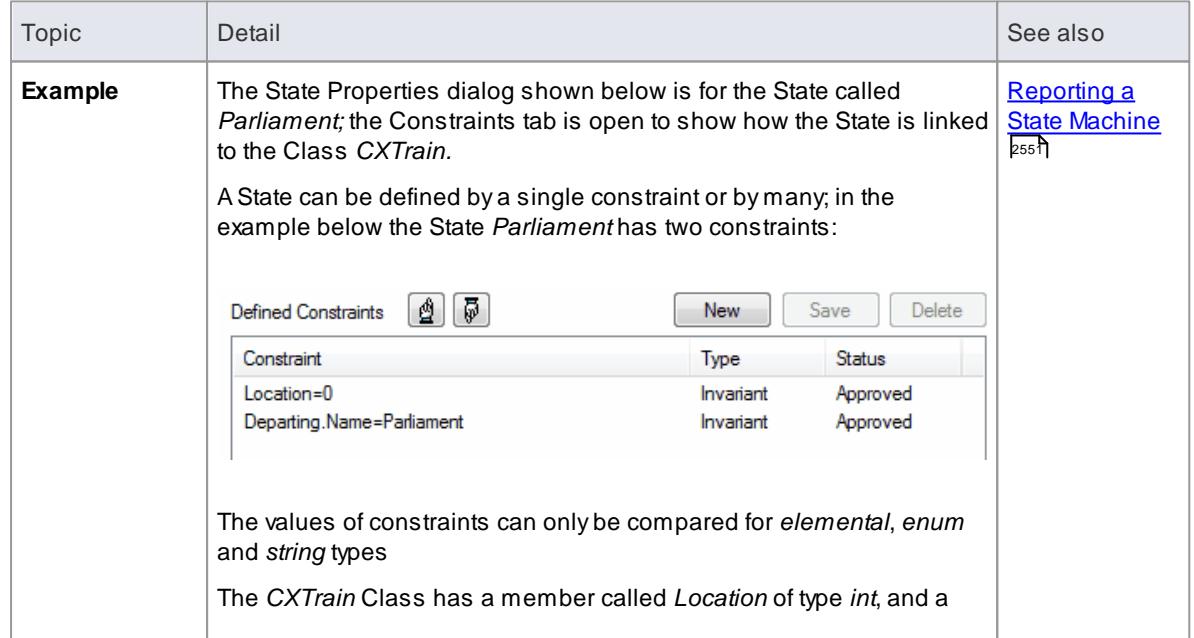

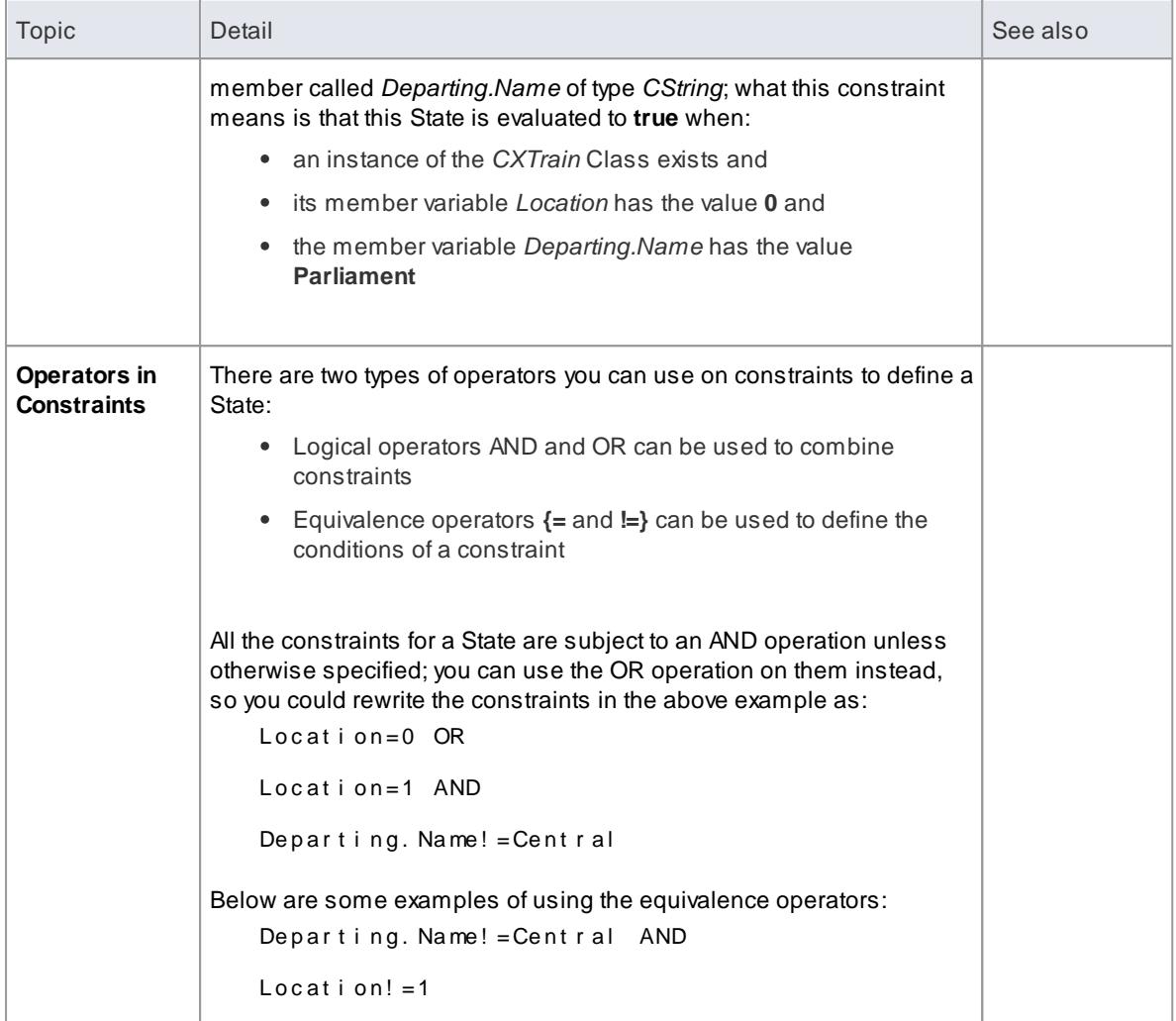

### **Notes**

Quotes around strings are optional; the comparison for strings is always case-sensitive in determining the truth of a constraint

### **Learn more**

• [Reporting](#page-2594-0) a State Machine 2551

# <span id="page-2598-0"></span>*16.3 Profiling*

During the development of applications, you would commonly want to investigate which parts of code are taking the longest to execute. You can perform such an investigation by running the Profiler on an executing application to quickly generate a report on the most frequently called functions in the running application, tasks in the application that are taking more time than expected and which functions are taking the most time in the application.

In Profiling the behavior of an application that is configured to be debugged in the Execution Analyzer, you can monitor calls in the application. Profiles can be recorded by executing an existing Analysis script that typically defines the application to build, test and debug, and any sequence recording options, or attaching to a running process. The second option is useful if the application being analyzed spawns from a call from another application (such as Winword.exe), Is running as a Service, or Is best monitored at a known point of processing (such as after a user interaction).

The Profiler reports can be stored as external binary or .xml files, which you can re-load at a later time, or internal documents attached to Artifact elements or Team Review posts, to distribute to team members.

### **Access Analyzer | Profiler**

### **The Profiling Process**

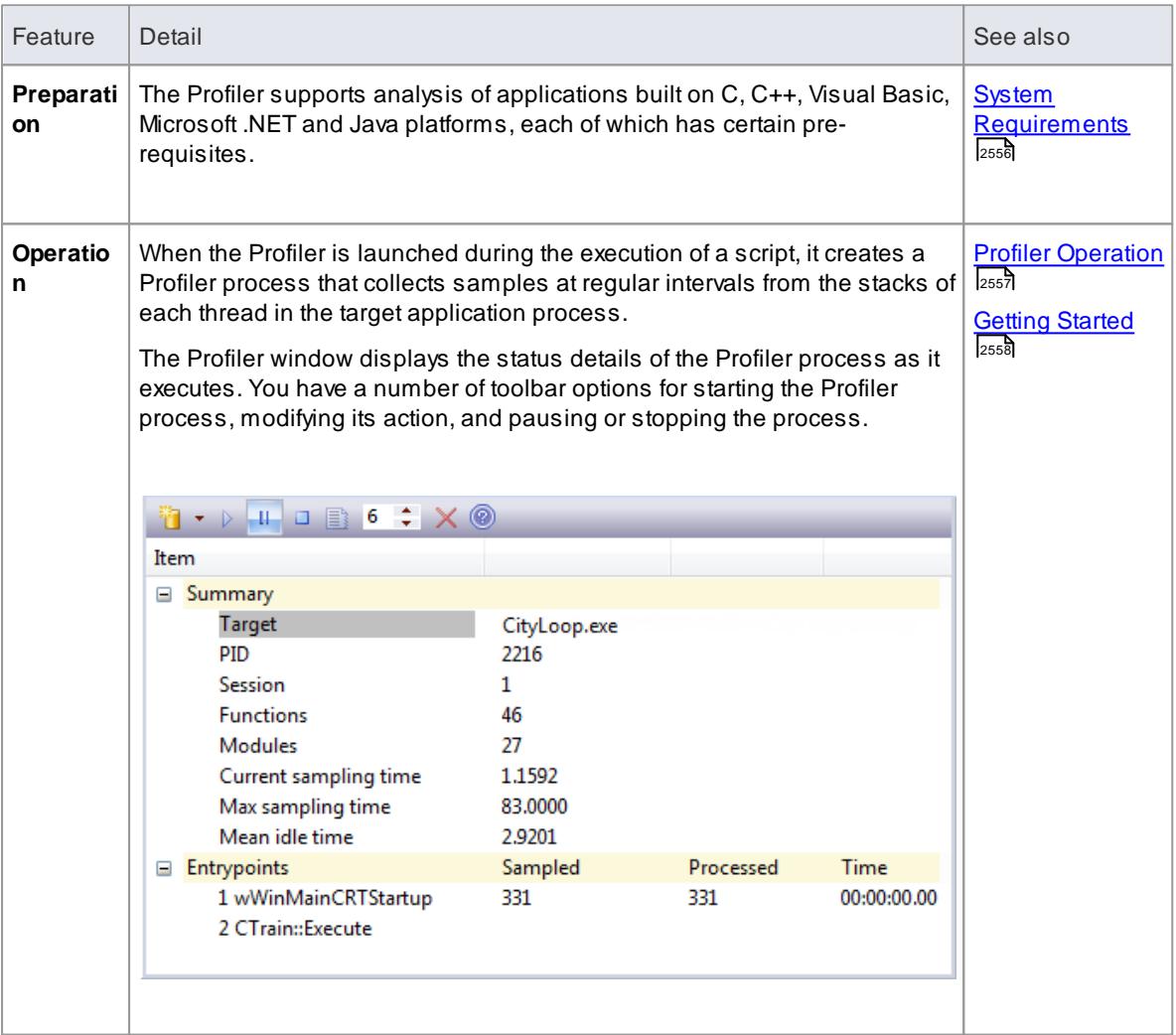

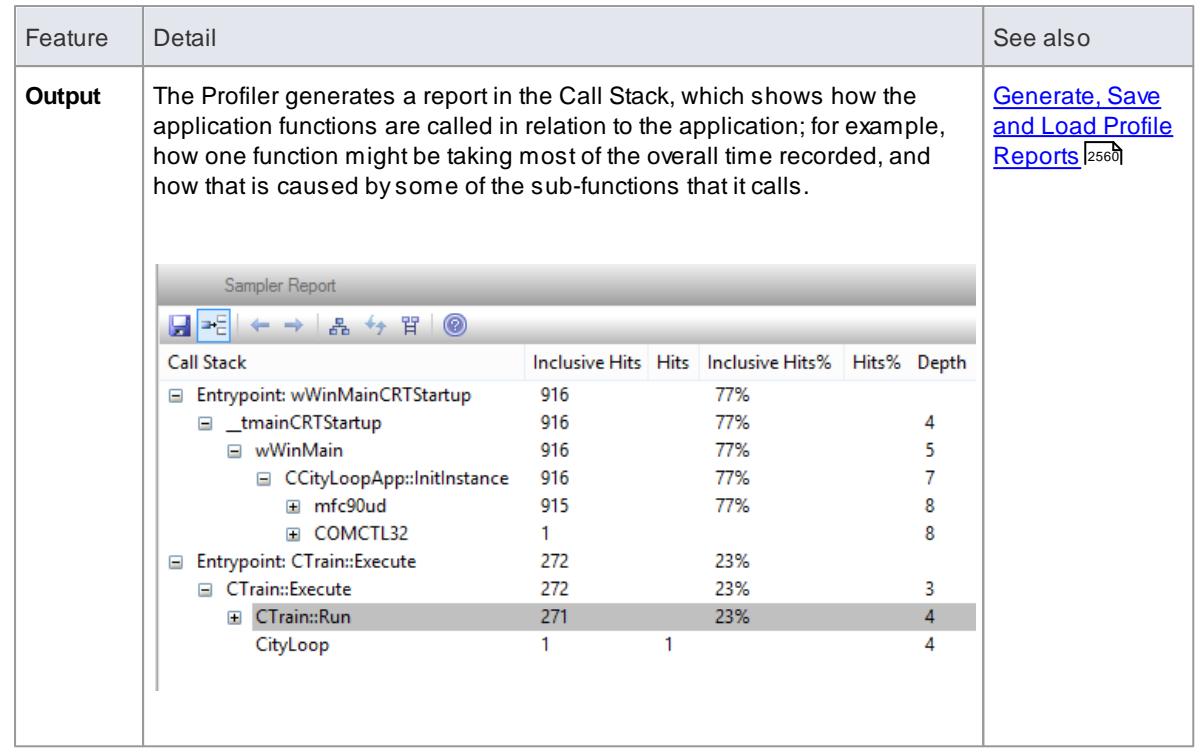

#### **Notes**

- The Profiler, or sampler, is available in the Professional, Corporate, Business and Software Engineering, System Engineering and Ultimate editions
- The Profiler can also be used under WINE (Linux and Mac) to debug standard Windows applications deployed in a WINE environment

### **Learning Center topics**

**Alt+F1 | Enterprise Architect | Execution Analysis | Profiling Native Code | Introducing the Profiler**

# <span id="page-2599-0"></span>*16.3.1 System Requirements*

Using the Profiler, you can analyze applications built for the following platforms:

- Microsoft TM Native (C++, C, Visual basic)
- Microsoft .NET (supporting a mix of managed and unmanaged code)
- Java

#### **Microsoft Native applications**

For C, C++ or Visual Basic applications, the Profiler requires that the applications are compiled with the Microsoft<sup>™</sup> Native compiler and, for each application or module to be analyzed, a PDB file is available. The Profiler can sample both debug and release configurations of an application, provided that the PDB file for each executable exists and is up to date.

### **Microsoft .NET applications**

For Microsoft .NET applications, the Profiler requires that the appropriate Microsoft .NET framework is installed and, for each application or module to be analyzed, a PDB file is available.

#### **Java**

For Java, the Profiler requires that the appropriate JDK from Oracle is installed. If you have configured an analyzer script for debugging, you can select the **Run** button. Alternatively, you can attach the Profiler to a running virtual machine; in this case, the Profiler requires that the JVM be hosting the Enterprise Architect profiling agent. For example:

```
j ava. exe - cp " %cl asspat h %; \lceil " - agent pat h: " C: \ Program Files (x86) \ Sparx
Syst ems \ EA\ v e a \ x 86\ s s ampl e r l i b 32" my app
o r
j ava. exe - cp "%cl asspat h% . \ " - agent pat h: " C: \ Pr ogr am Files (x86) \ Spar x
Syst ems \ EA\vee ea \x64 \s3 amplerli b64" myapp
```
(Refer to the JDK documentation for details of the - agent pat h VM startup option.)

#### **Learn more**

- [Debugging](#page-2265-0)<sub>2222</sub>
- [Microsoft](#page-2232-0) C++ and Native (C, VB) 2189
- [Java](#page-2234-0) 2191
- .**NET** 2200
- [General](#page-2232-1) Setup 2189
- [Profiling](#page-2598-0) 2555
- <mark>[Getting](#page-2601-0) Started</mark> 2558

#### **Learning Center topics**

**Alt+F1 | Enterprise Architect | Execution Analysis | Profiling Native Code**

# <span id="page-2600-0"></span>*16.3.2 Profiler Operation*

Whenever you launch the Profiler or attach it to a running application, a Profiler process is started. The Profiler operates by taking samples from the target process at intervals of up to 250 milliseconds. At these intervals the Profiler interrupts the process and collects stack information for all threads running at that time; this information is sent back to Enterprise Architect where it is collected, sorted and and stored.

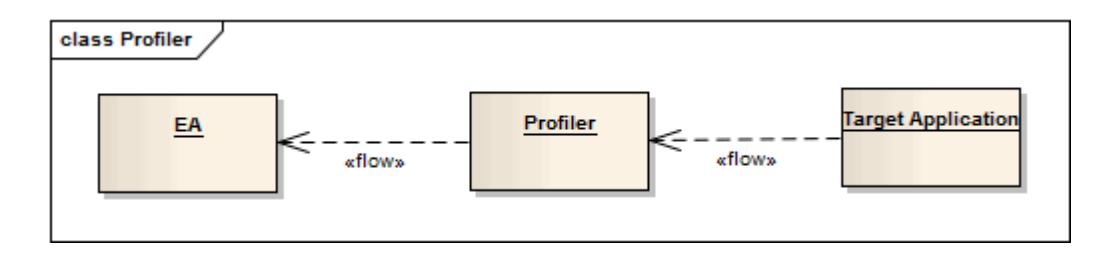

#### **Access Analyzer | Profiler**

**Actions**

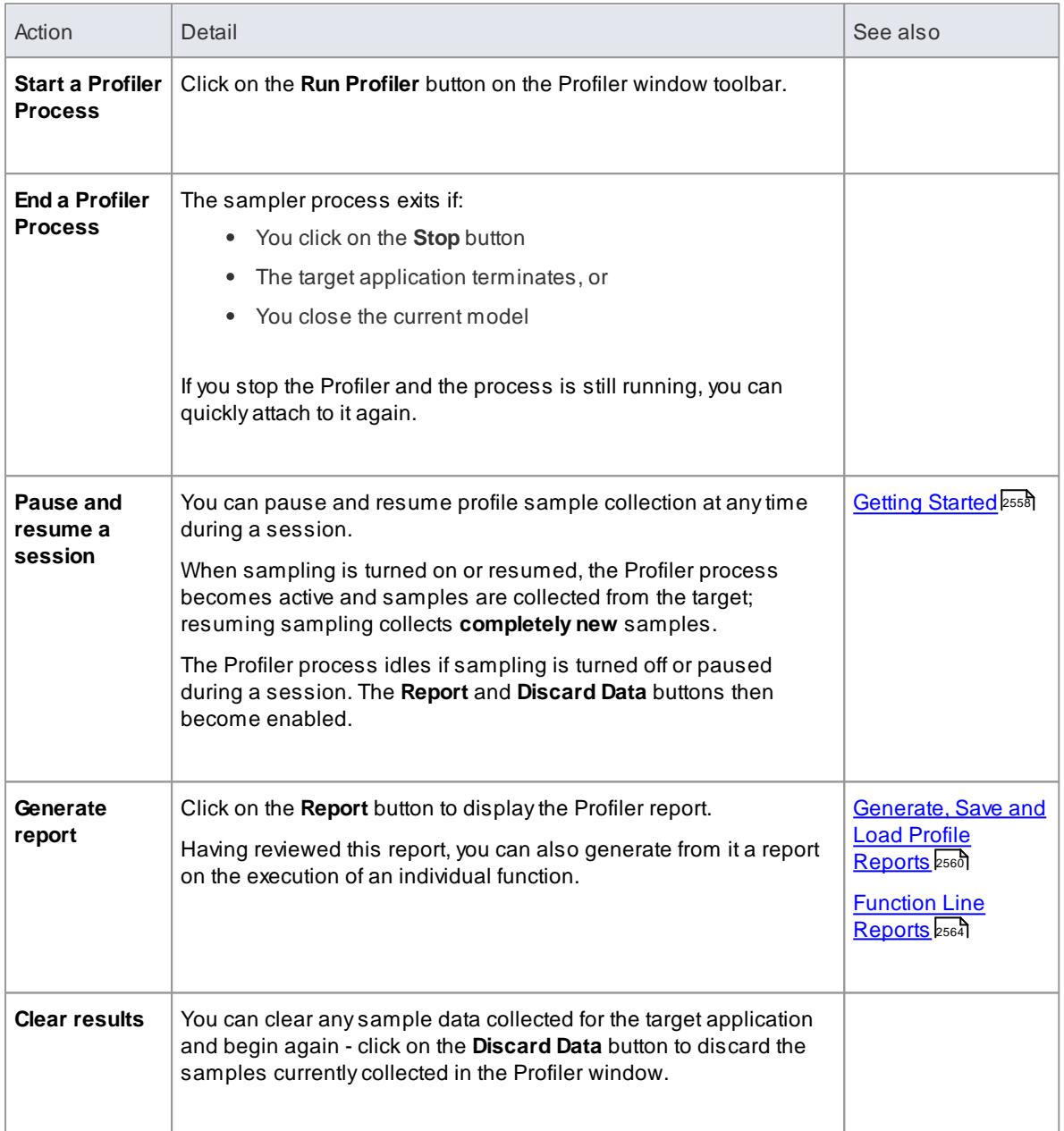

# <span id="page-2601-0"></span>*16.3.3 Getting Started*

When you run a Profiling session, almost every option you might need is available from the Profiler window toolbar. You can, for example, initiate the profiling session, attach to an already-running process, pause and resume profiling, stop the session, generate and view the Profile report or load a previously-generated report. You can also set Profiler options to modify the operation of the Profiler.

**Access Analyzer | Profiler**

### **Toolbar Options**

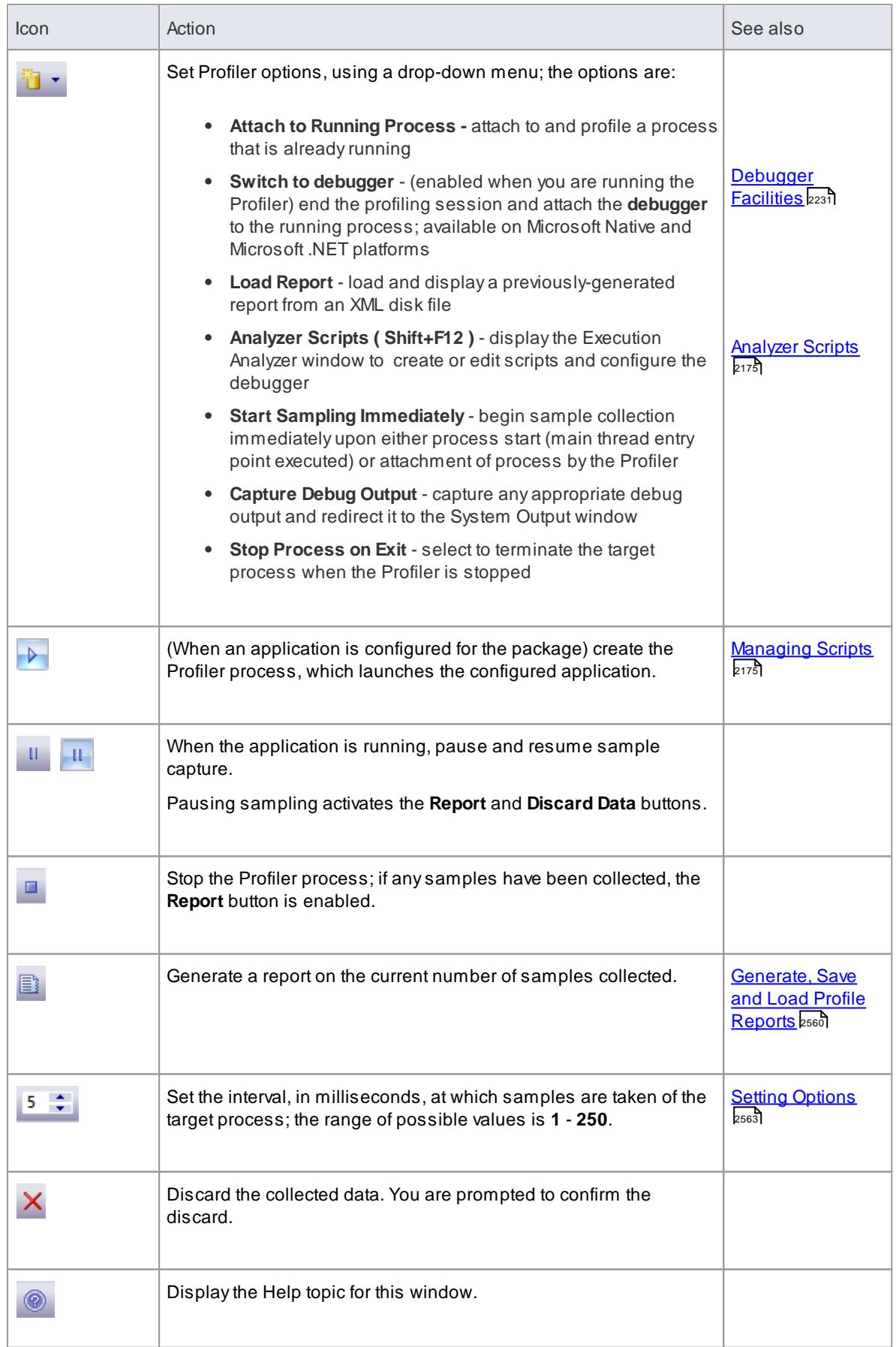

#### **Learning Center topics**

- **Alt+F1 | Enterprise Architect | Execution Analysis | Profiling Native Code | Profile Application Startup**
- **Alt+F1 | Enterprise Architect | Execution Analysis | Profiling Native Code | Profile Running Application**
- **Alt+F1 | Enterprise Architect | Execution Analysis | Profiling Native Code | Introducing the Profiler | Set Capture Options**

# <span id="page-2603-0"></span>*16.3.4 Generate, Save and Load Profile Reports*

When you profile the execution of your MS Native Windows application, the Profiler generates a report in the Call Stack that shows how functions are called in relation to the profiled application; for example, how one function might be taking most of the overall time recorded, and what contributions are made by the subfunctions that function calls. You have a number of options for reviewing and sharing the resulting report. You might:

- View the report immediately, in detailed or summary form
- File the report in binary or xmi format
- Reload the report at a later time
- Refine the information displayed in the report
- Distribute the report as a Team Review resource
- Attach the report as a document to an Artifact element

#### **Access Analyzer | Profiler (execute): View Report**

#### **Options**

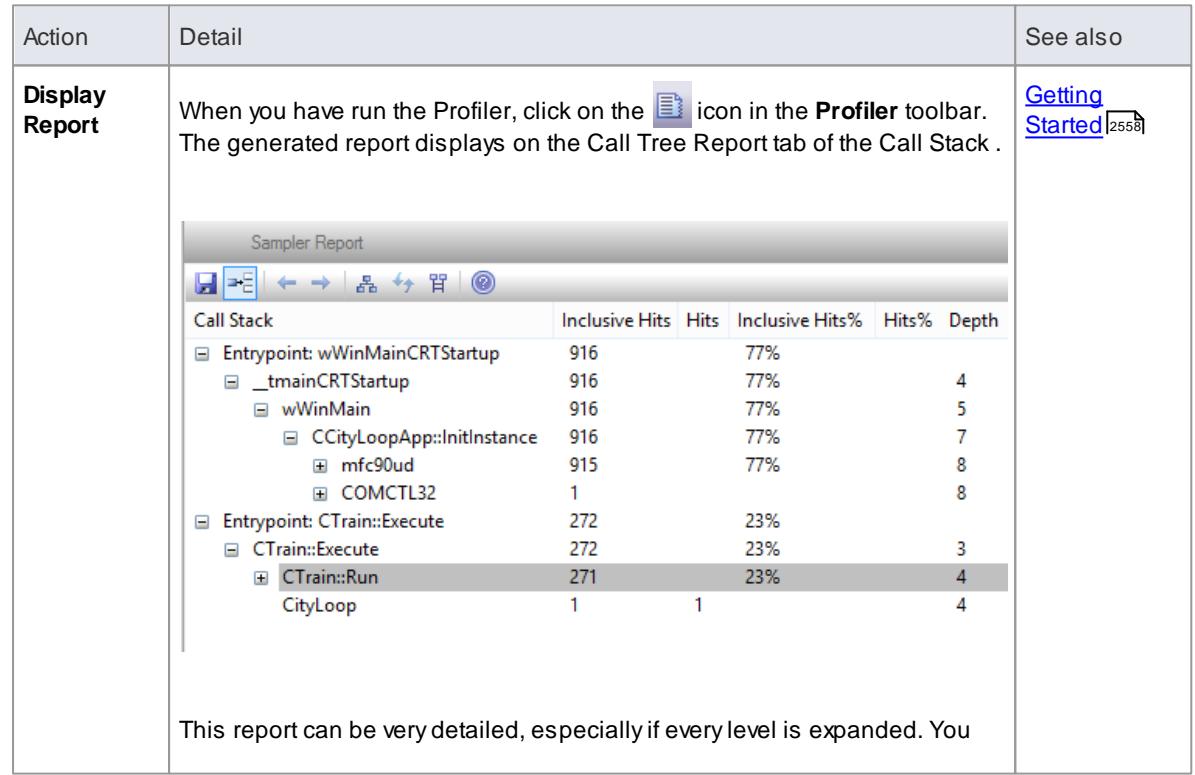

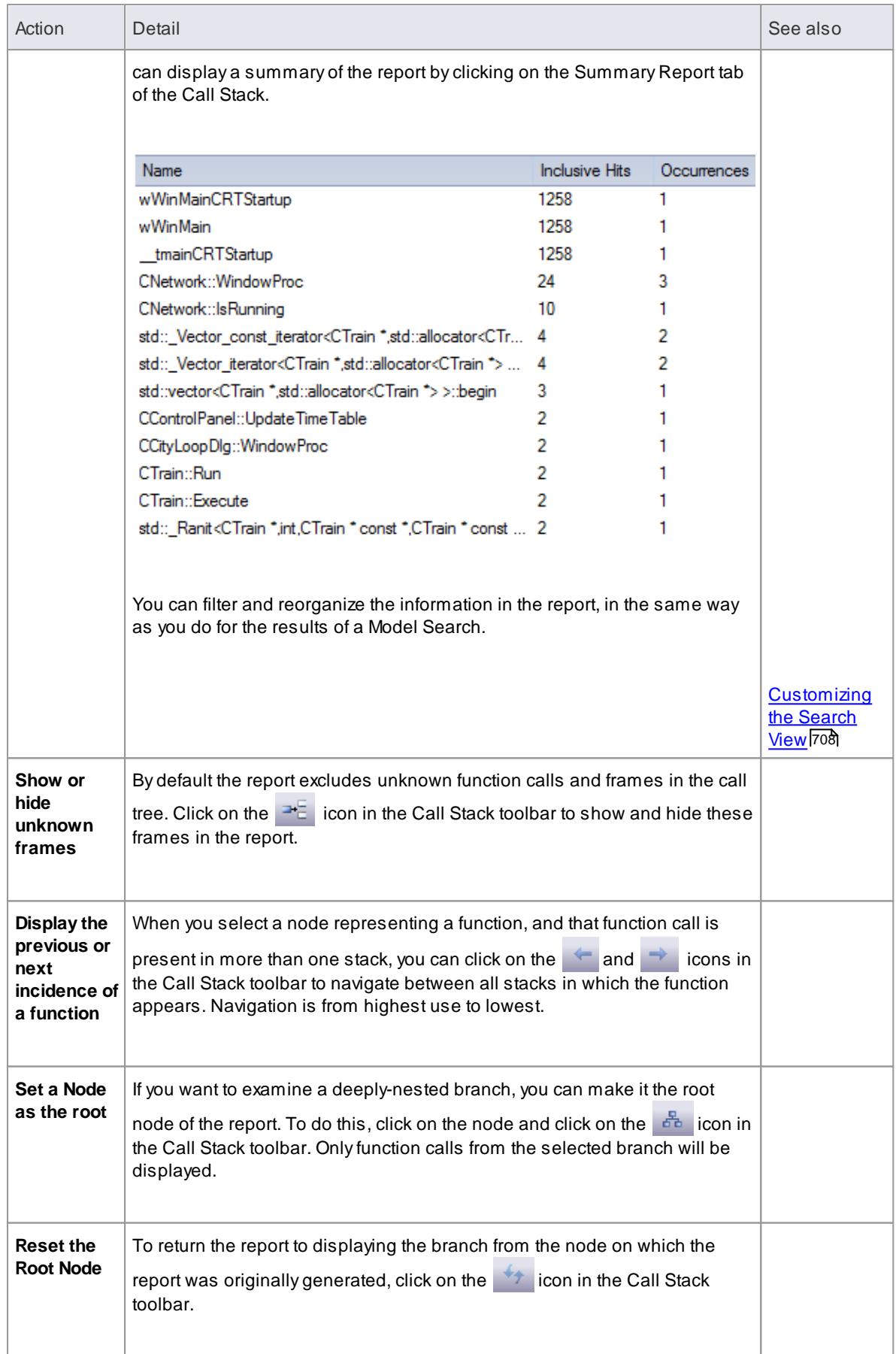

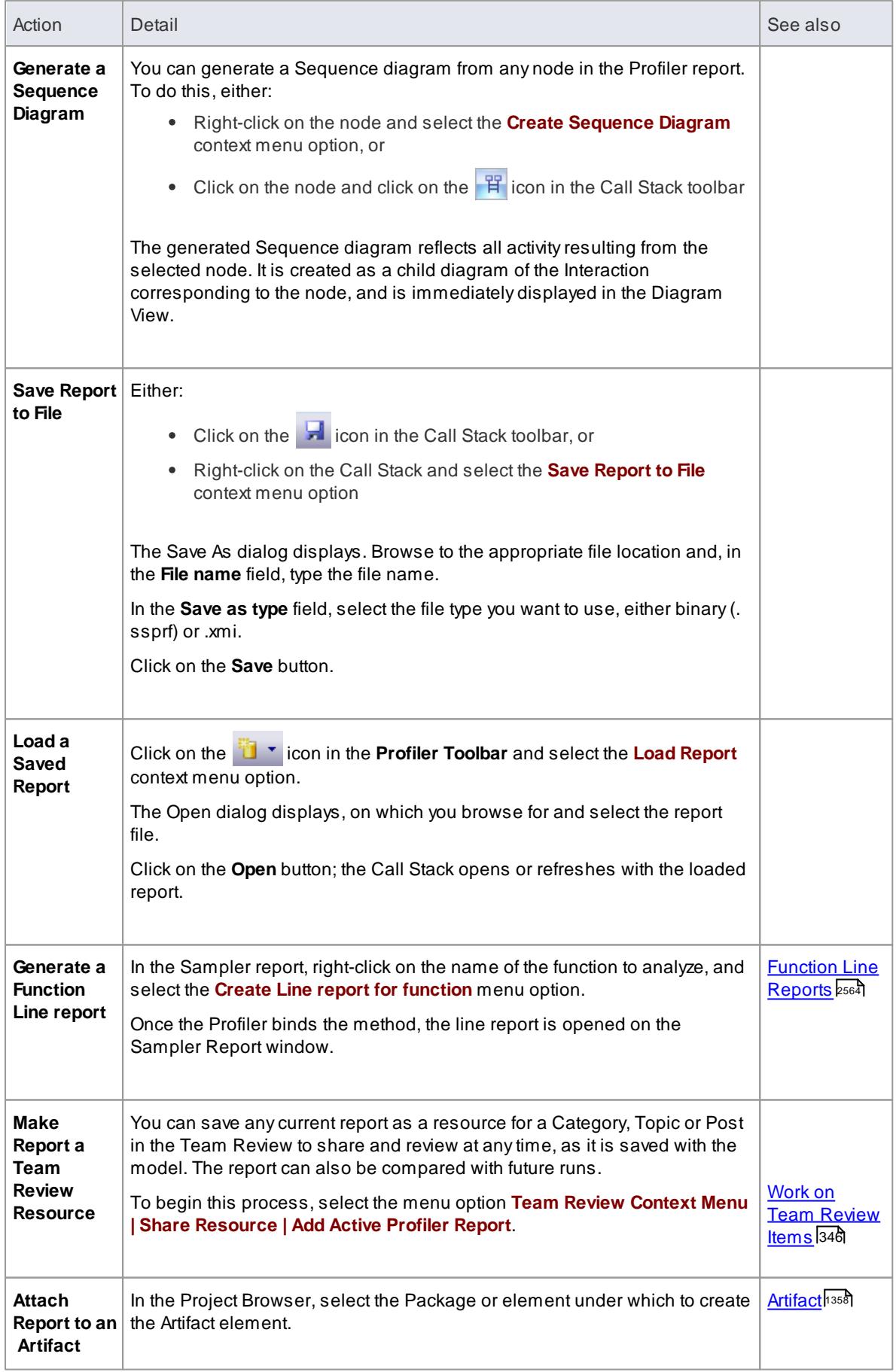

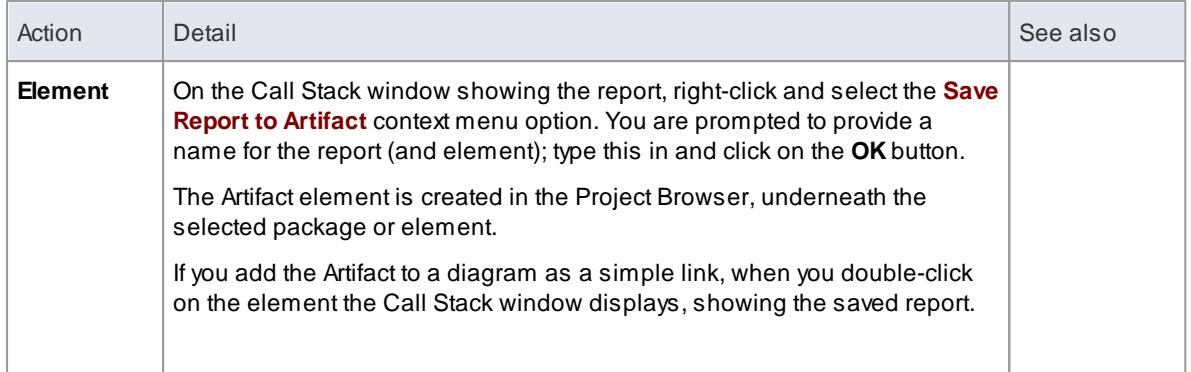

### **Notes**

If you add the Profiler report to an Artifact element and also attach a linked document, the Profiler report takes precedence and is displayed when you double-click on the element; you can display the linked document using the **Edit Linked Document** context menu option

### **Learn more**

[Profiling](#page-2598-0) 2555

### **Learning Center topics**

- **Alt+F1 | Enterprise Architect | Execution Analysis | Profiling Native Code | View Report**
- **Alt+F1 | Enterprise Architect | Execution Analysis | Profiling Native Code | Load Report from Disk**

# <span id="page-2606-0"></span>*16.3.5 Setting Options*

**Topics**

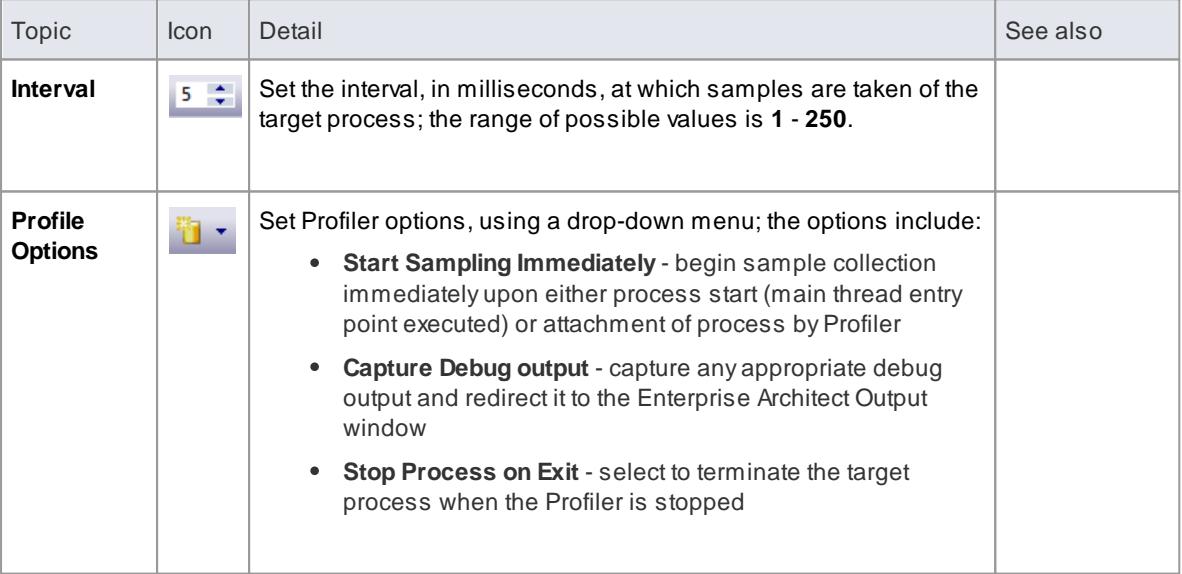

### **Learning Center topics**

### **2564 Execution Analyzer | Profiling**

**Alt+F1 | Enterprise Architect | Execution Analysis | Profiling Native Code | Introducing the Profiler | Set Capture Options**

### *16.3.6 Start & Stop the Profiler*

For most debugging operations it is necessary to have first configured an Execution Analyzer Script that typically defines the application to build, test and debug, and any sequence recording options. It is possible to use the Profiler without doing any of this by using the **Attach to Process** option in the drop-down option list.

If the application to profile is the one defined in the current Package, use the **Run Profiler** button.

<sup>5</sup>1 • ▷ Ⅱ □ 图 6 ≑ × ◎

- $\blacktriangleright$  (When an application is configured for the Package) create the Profiler process, which launches the configured application
- $\Box$ - Stop the Profiler process

#### **Learn more**

[Managing](#page-2218-1) Scripts ا

#### **Learning Center topics**

**Alt+F1 | Enterprise Architect | Execution Analysis | Profiling Native Code | Profile Running Application**

# <span id="page-2607-0"></span>*16.3.7 Function Line Reports*

After you have run the Profiler on an executing application and generated a Sampler report, you can further analyze the activity of a specific **function** listed in the Sampler report by generating a **function line report** from that report item. Afunction line report shows the number of times each **line** of the function was executed. You produce one function line report at a time, on any method in the Sampler report that has a valid source file. The line report is particularly useful for functions that perform **loops** containing **conditional branching**; the coverage can provide a picture of the most frequently and least frequently executed portions of code within a single method.

The line report you generate is saved when you save the Sampler report. The **body** of the function is also saved with the line report to preserve the function state at that time.

**Platforms supported** Java, Microsoft .NET and Microsoft native code

#### **Create a Line Report**

In the Sampler report, right-click on the name of the function to analyze, and select the **Create Line report for** function menu option.

Once the Profiler binds the method, the line report is opened on the Sampler Report window The report shows the body of the function, including line numbers and text. As each line is executed a hit value will accumulate against that line. Atimer will update the report approximately once every second.

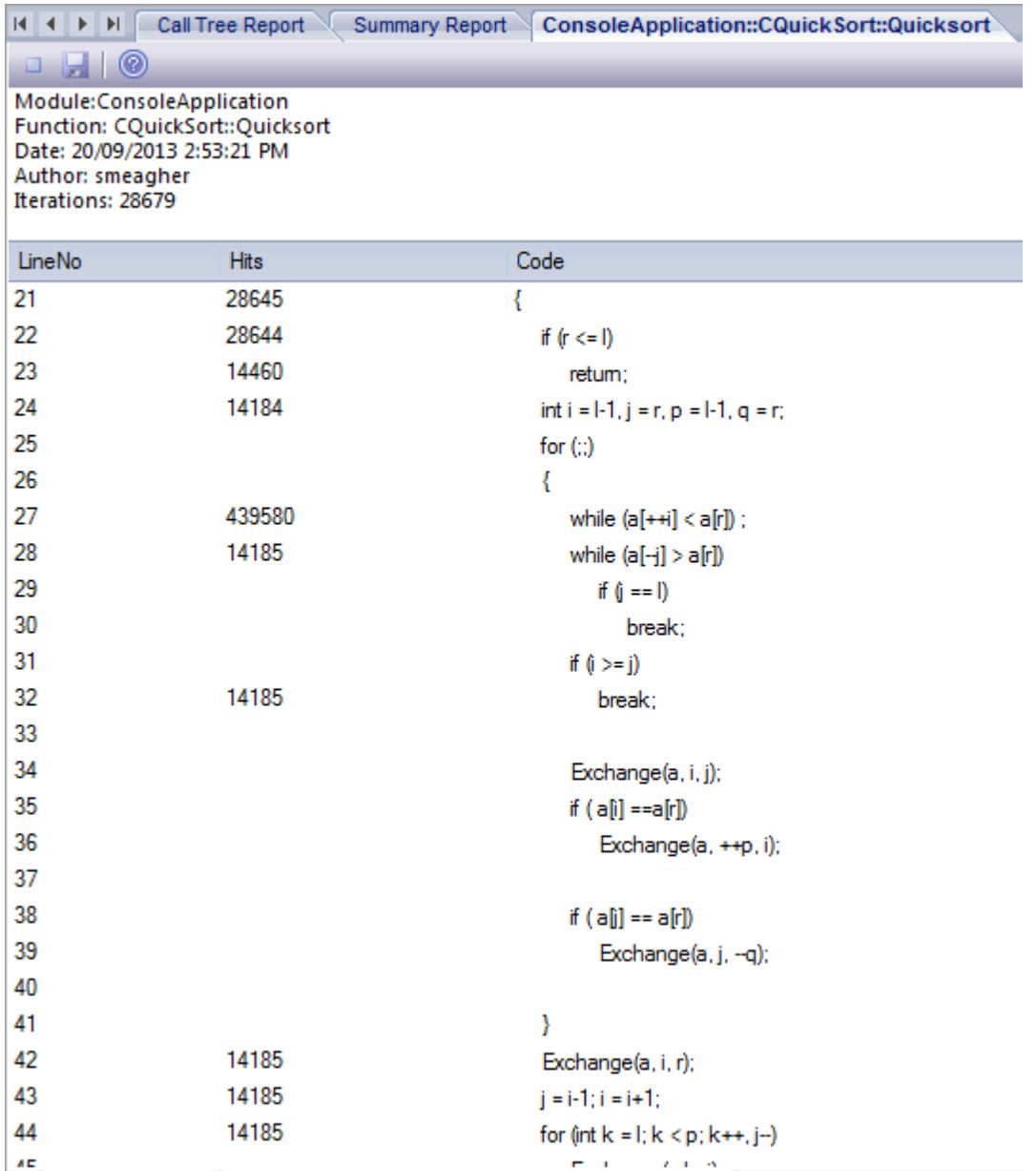

### **End Line Report Capture**

Once enough information is captured, or the function has ended, click on the Profiler toolbar **Stop** button to stop recording the capture.

### **Save Reports**

Use the **Save** button on the Call Stack toolbar to save the Sampler report and any function line reports to a file.

### **Delete Line Reports**

Closing the line report tab will close that report but the report data will only be deleted when the report is saved.

#### **Learn more**

**[Generate,](#page-2603-0) Save and Load Profile Reports 2560** 

# *16.3.8 Save Report in Team Review*

You can save any current report as a resource for a Category, Topic or Document in the Team Review. The report can then be shared and reviewed at any time as it is saved with the model. This helps you to:

- Preserve a profiler report to compare against future runs
- Allow other people to investigate the profile

### **Access Team Review Context Menu | Share Resource | Add Active Profiler Report**

### **Learn more**

Work on Team [Review](#page-389-0) Items 346

# *16.4 Object Workbench*

This section describes the Object Workbench, a tool in Enterprise Architect debugging that enables you to create your own Class workbench instances and invoke methods on them.

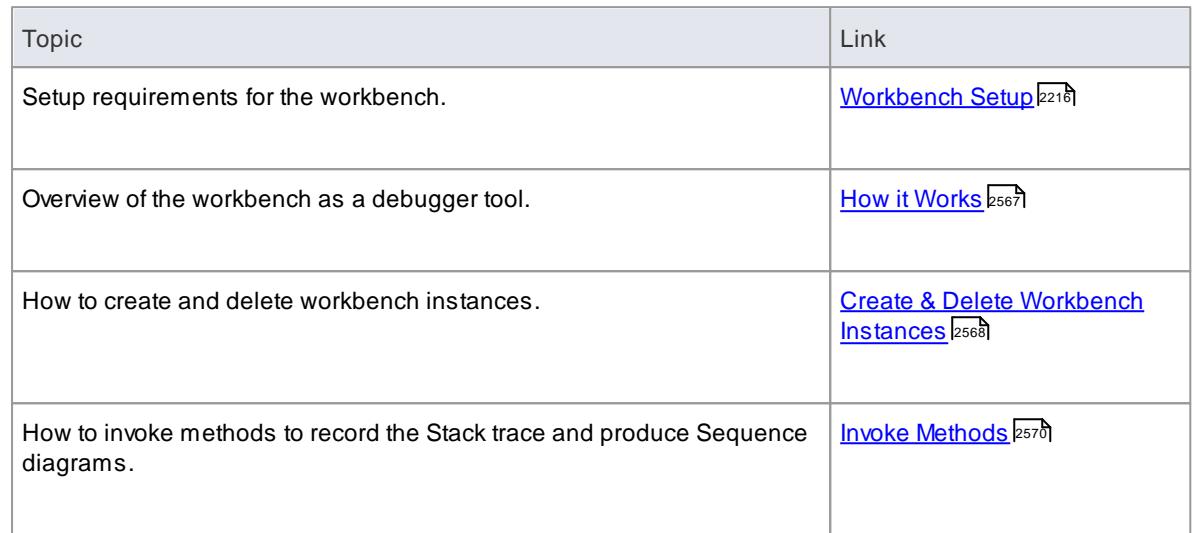

### **Learning Center topics**

### **(Alt+F1) | Enterprise Architect | Execution Analysis | Object Workbench**

# <span id="page-2610-0"></span>*16.4.1 How it Works*

The Workbench is a tool in Enterprise Architect Debugging, enabling you to create your own variables and invoke methods on them. Stack trace can be recorded and Sequence diagrams produced from the invocation of such methods. It provides a quick and simple way to debug your code.

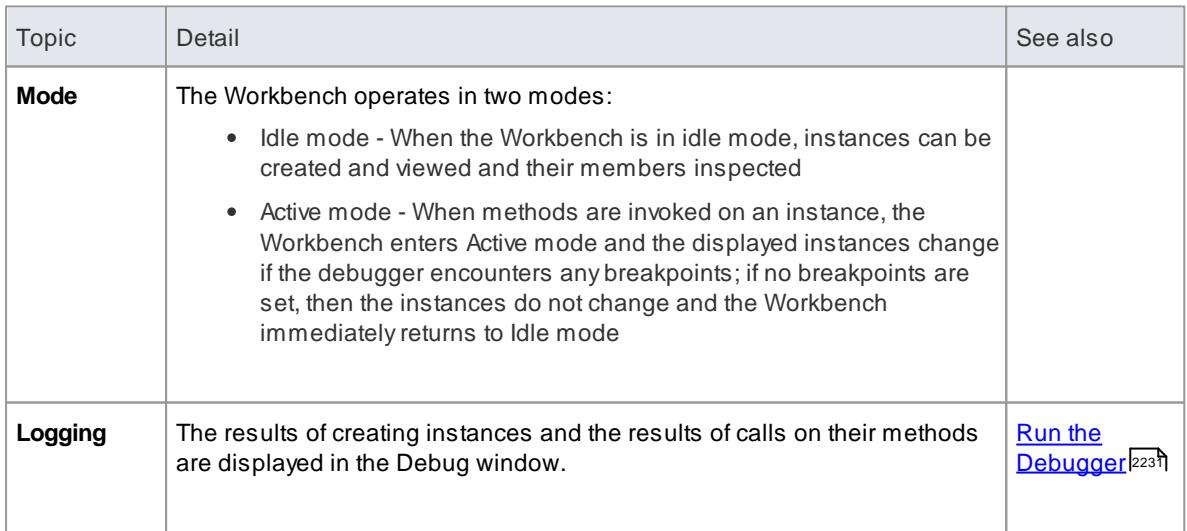

#### **Learn more**

- <u>[Workbench](#page-2259-0) Setup</u>|<sub>221</sub>ई
- Create & Delete [Workbench](#page-2611-0) Instances 2568
- Invoke [Methods](#page-2613-0) 2570

# <span id="page-2611-0"></span>*16.4.2 Create & Delete Workbench Instances*

This topic explains how to create and delete a workbench instance for any Class in your model, for which a script has been built and executed.

The Workbench supports the following workbench platforms:

- Microsoft .NET (version 2.0 or later) excluding native C++, C and VB
- Java (JDK 1.4 or later)

The Execution Analysis script for the package must have a debugger configured.

### **Access Project Browser Class context menu | Execution Analyzer | Create Workbench Instance of Class ( Ctrl+Shift+J ) Diagram Class context menu | Execution Analyzer | Create Workbench Instance of Class**

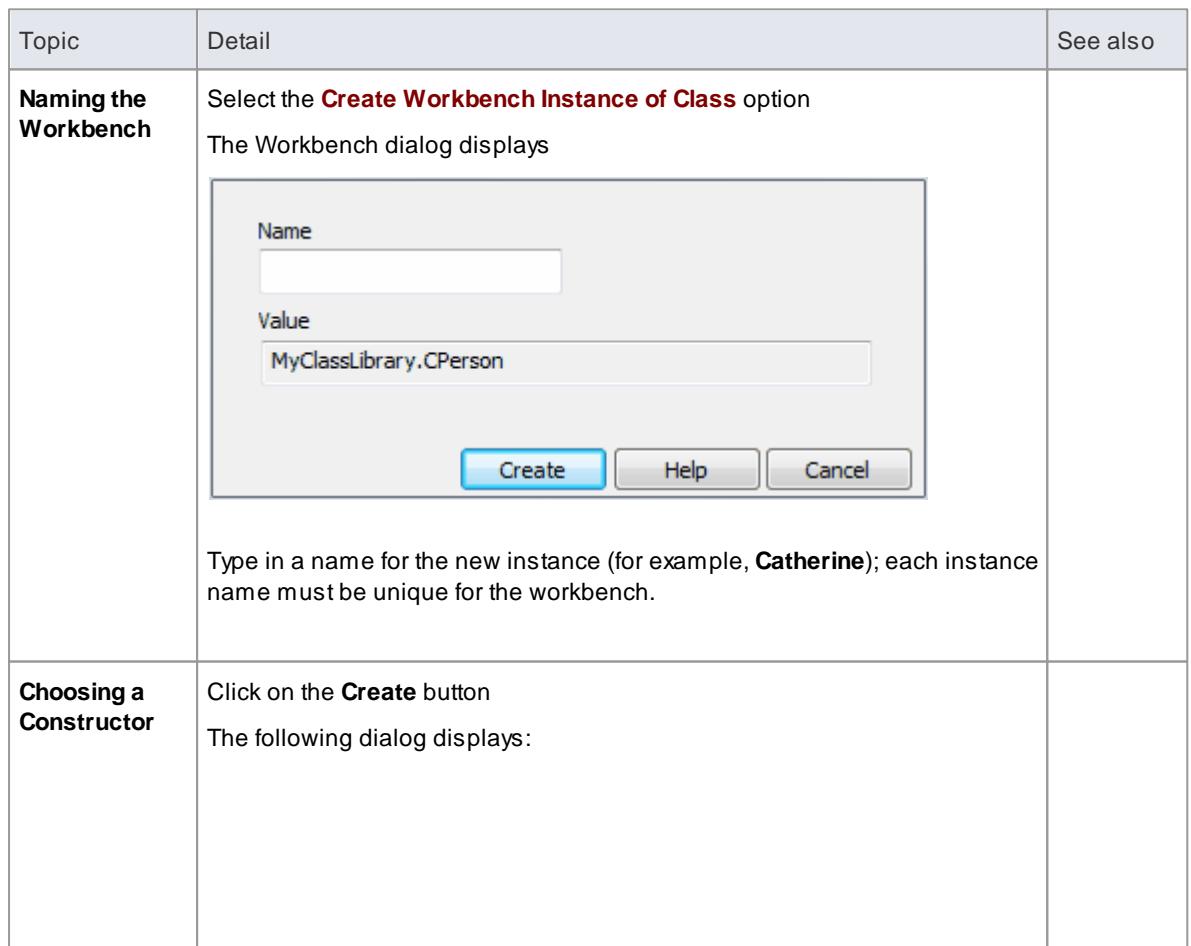

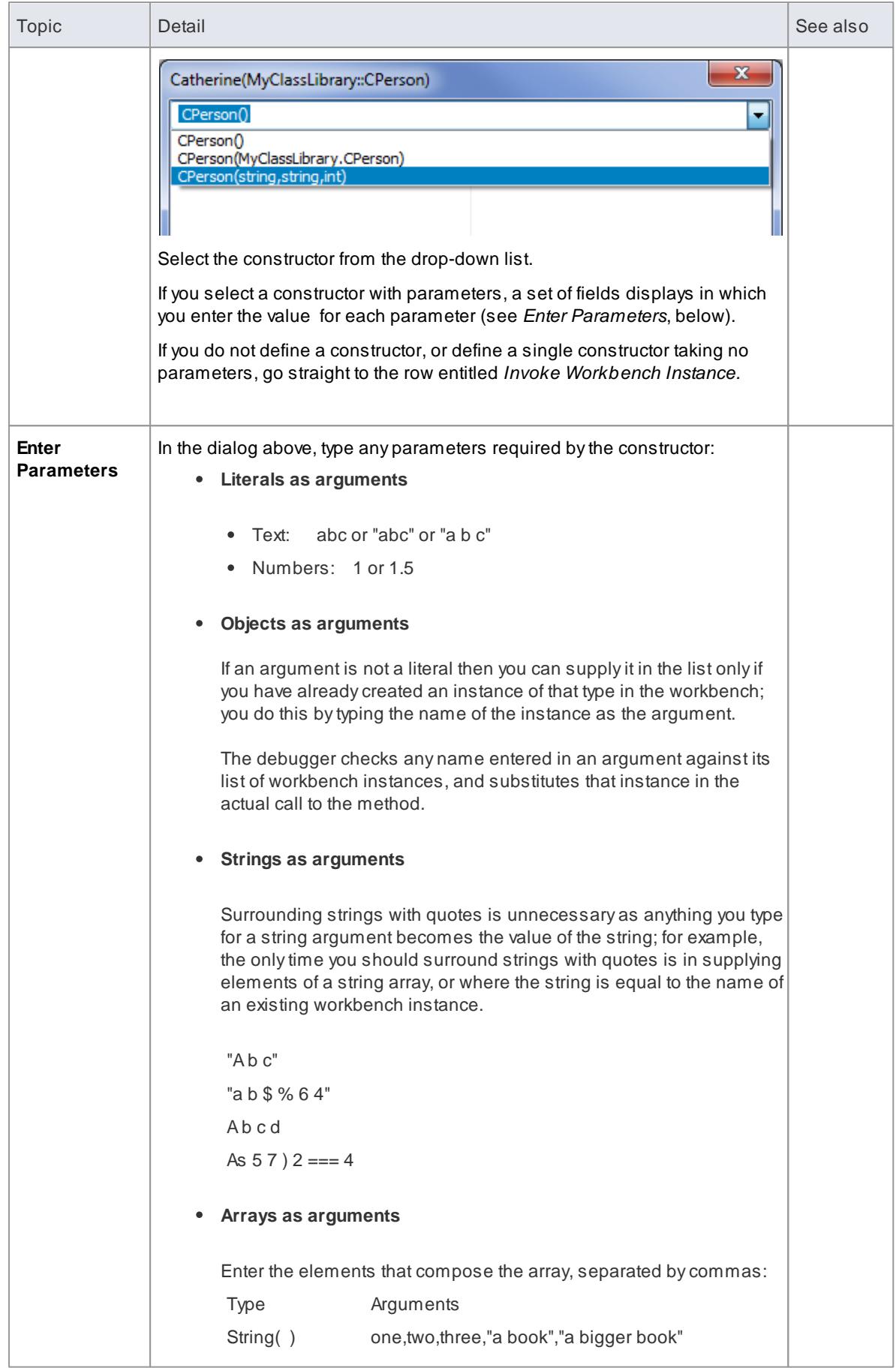

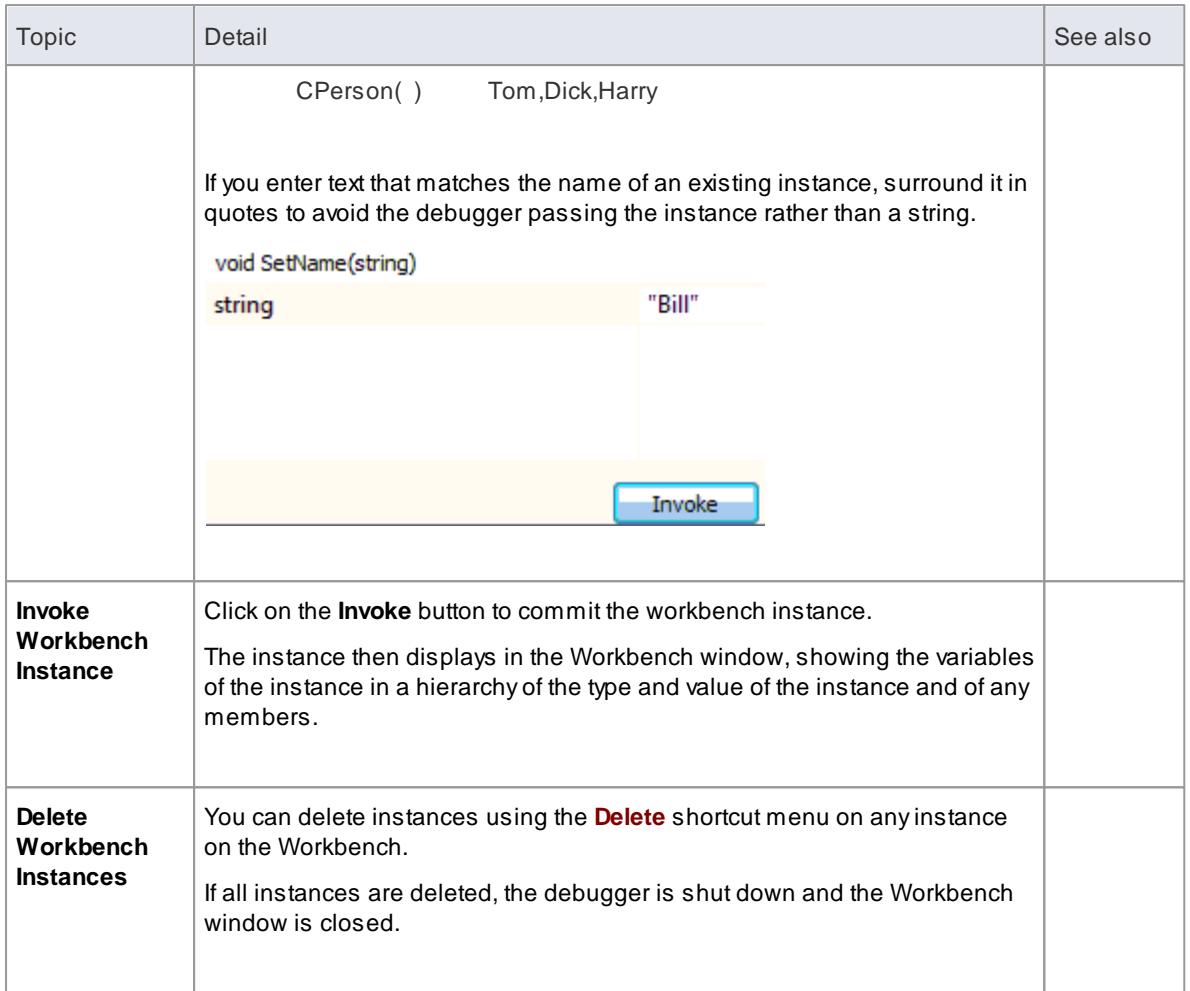

# **Learning Center topics**

**(Alt+F1) | Enterprise Architect | Execution Analysis | Object Workbench | Creating Variables**

# <span id="page-2613-0"></span>*16.4.3 Invoke Methods*

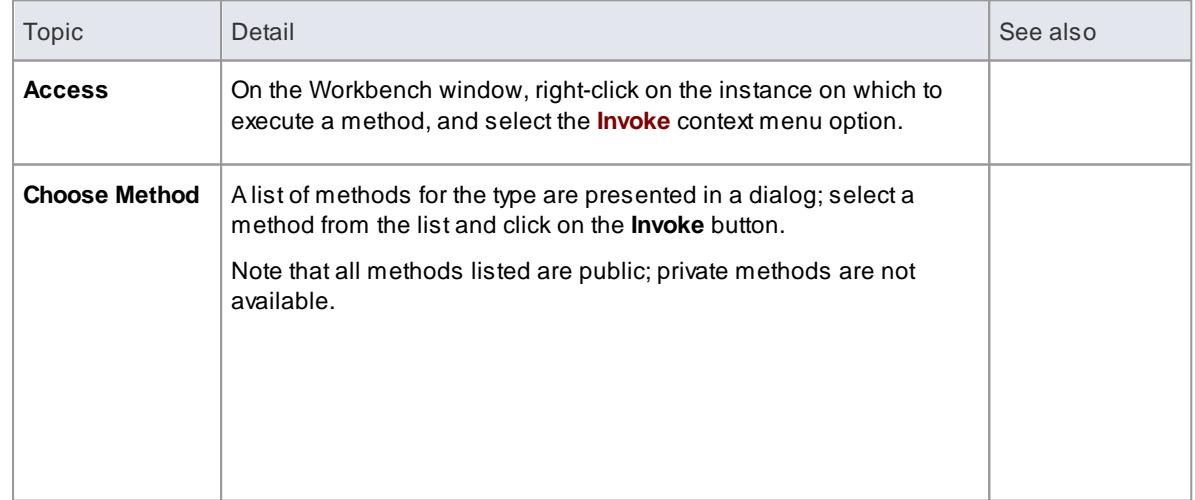

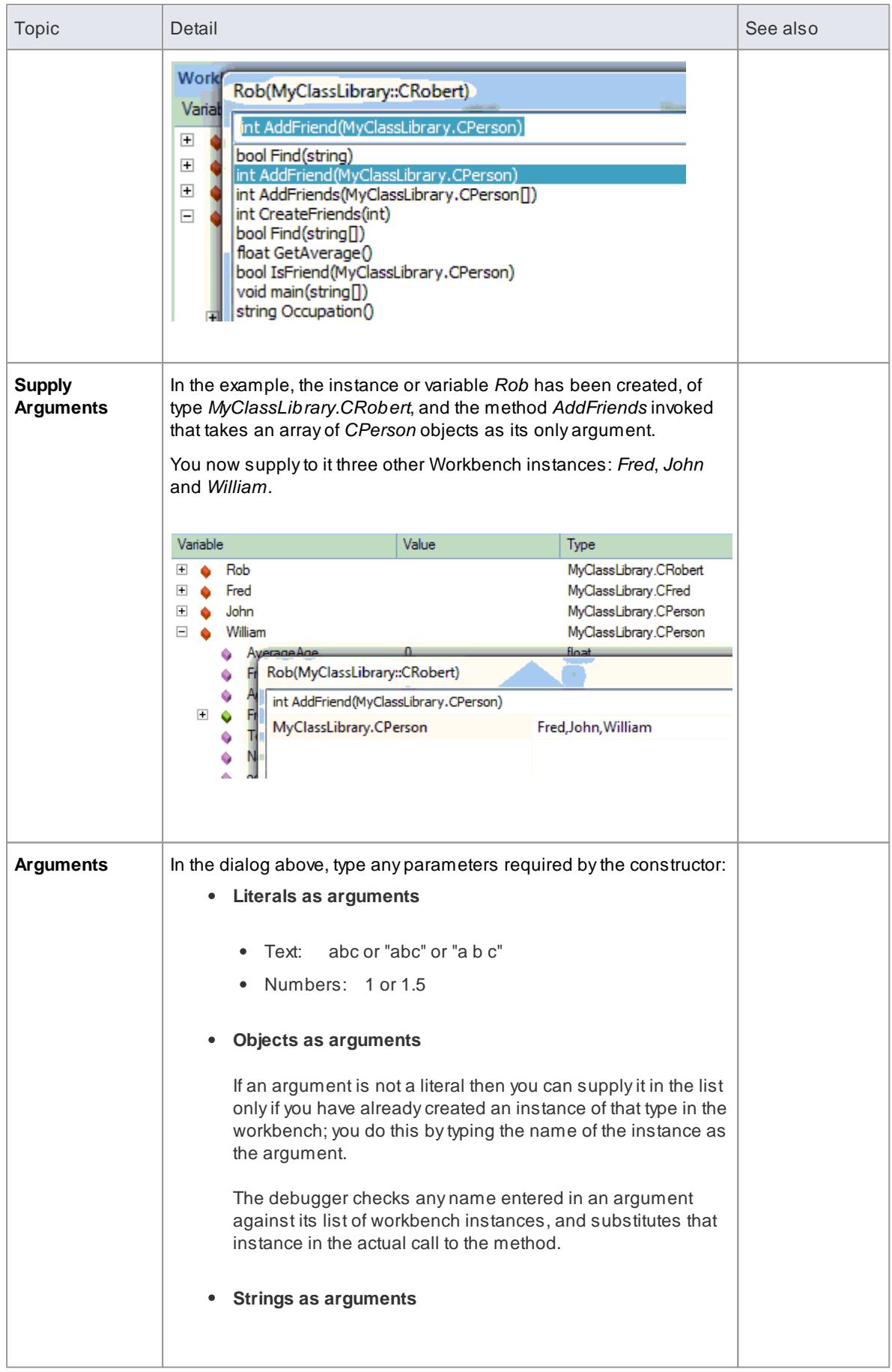

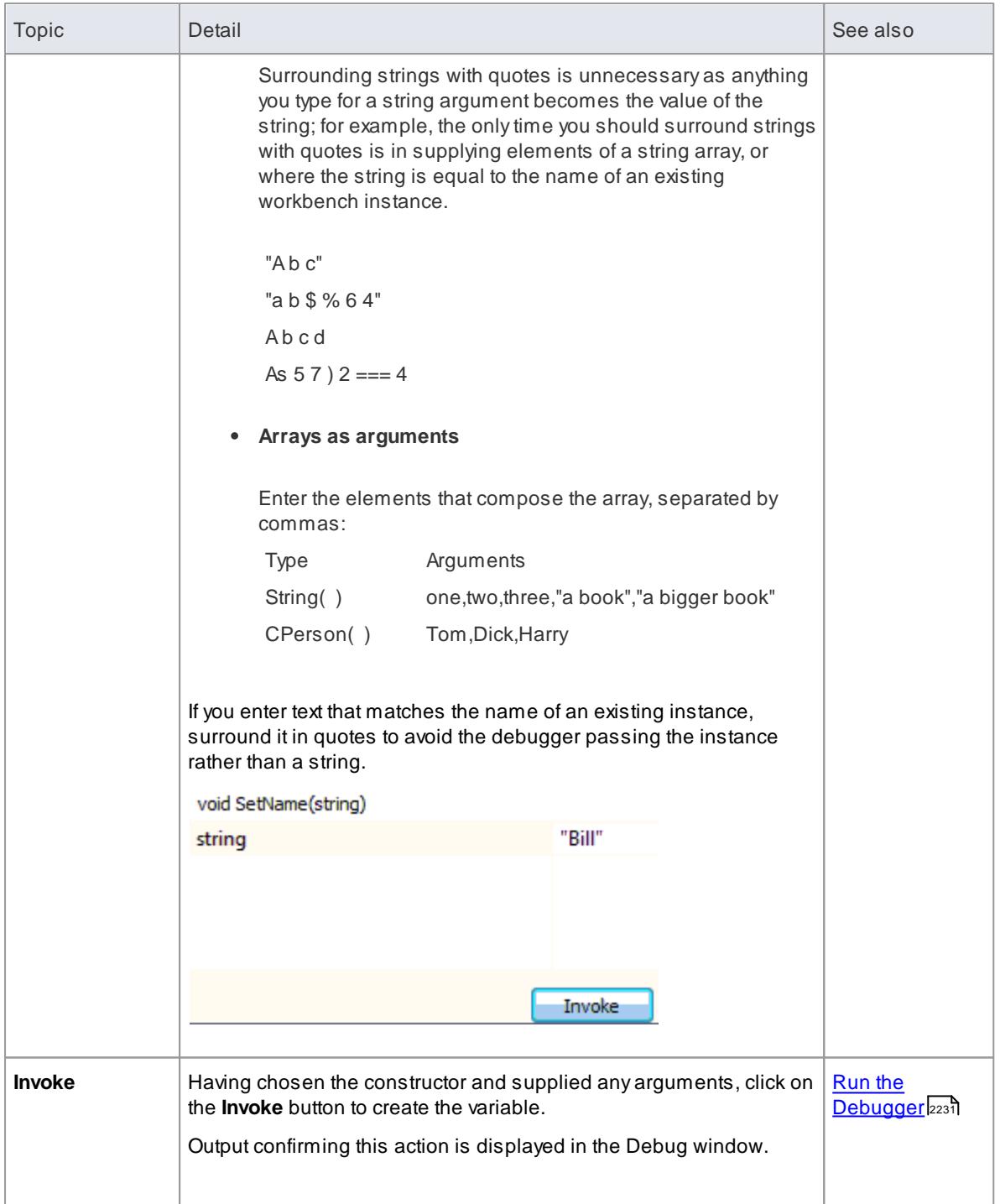

### **Learning Center topics**

**(Alt+F1) | Enterprise Architect | Execution Analysis | Object Workbench | Invoke Methods**

# <span id="page-2616-1"></span>*16.5 Unit Testing*

Enterprise Architect supports integration with unit testing tools in order to make it easier to develop good quality software.

In sequence:

- You download and install the NUnit and JUnit applications (JUnit <http://www.junit.org/> NUnit [http://](http://www.nunit.org/index.php?p=home) [www.nunit.org/index.php?p=home](http://www.nunit.org/index.php?p=home)) - Enterprise Architect does not include these applications in the installer
- Enterprise Architect helps you to create test Class stubs with the **JUnit** and **NUnit** transformations
- You define your test code within the Class stubs
- You set up and run a **test script** against any package
- All test results are automatically recorded inside Enterprise Architect

### **Learn more**

- JUnit [Transformation](#page-2080-0) 2037
- <u>NUnit [Transformation](#page-2081-0)</u>|2038
- Set Up Unit [Testing](#page-2616-0) 2573
- and Testing [Command](#page-2616-0) b573
- Run Unit [Tests](#page-2618-0) 2575
- <u>[Record](#page-2618-1) Test Result|2575</u>

### **Learning Center topics**

**(Alt+F1) | Enterprise Architect | Execution Analysis | xUnit Tests**

# <span id="page-2616-0"></span>*16.5.1 Set Up Unit Testing*

This topic explains the actions you should take in setting up Unit Testing, after having downloaded and installed the JUnit and/or NUnit applications.

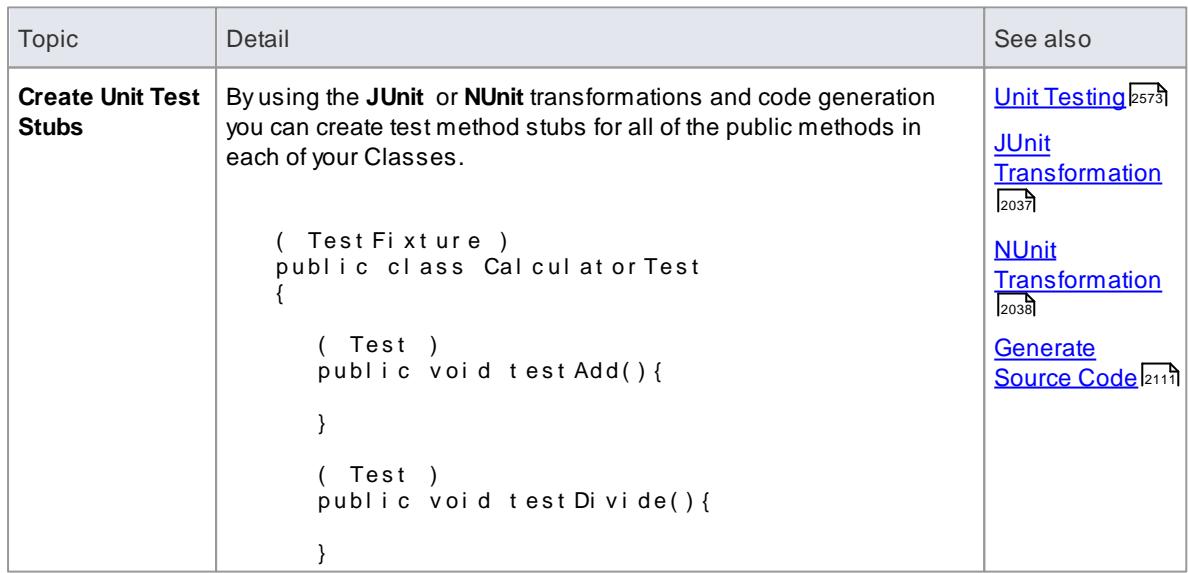

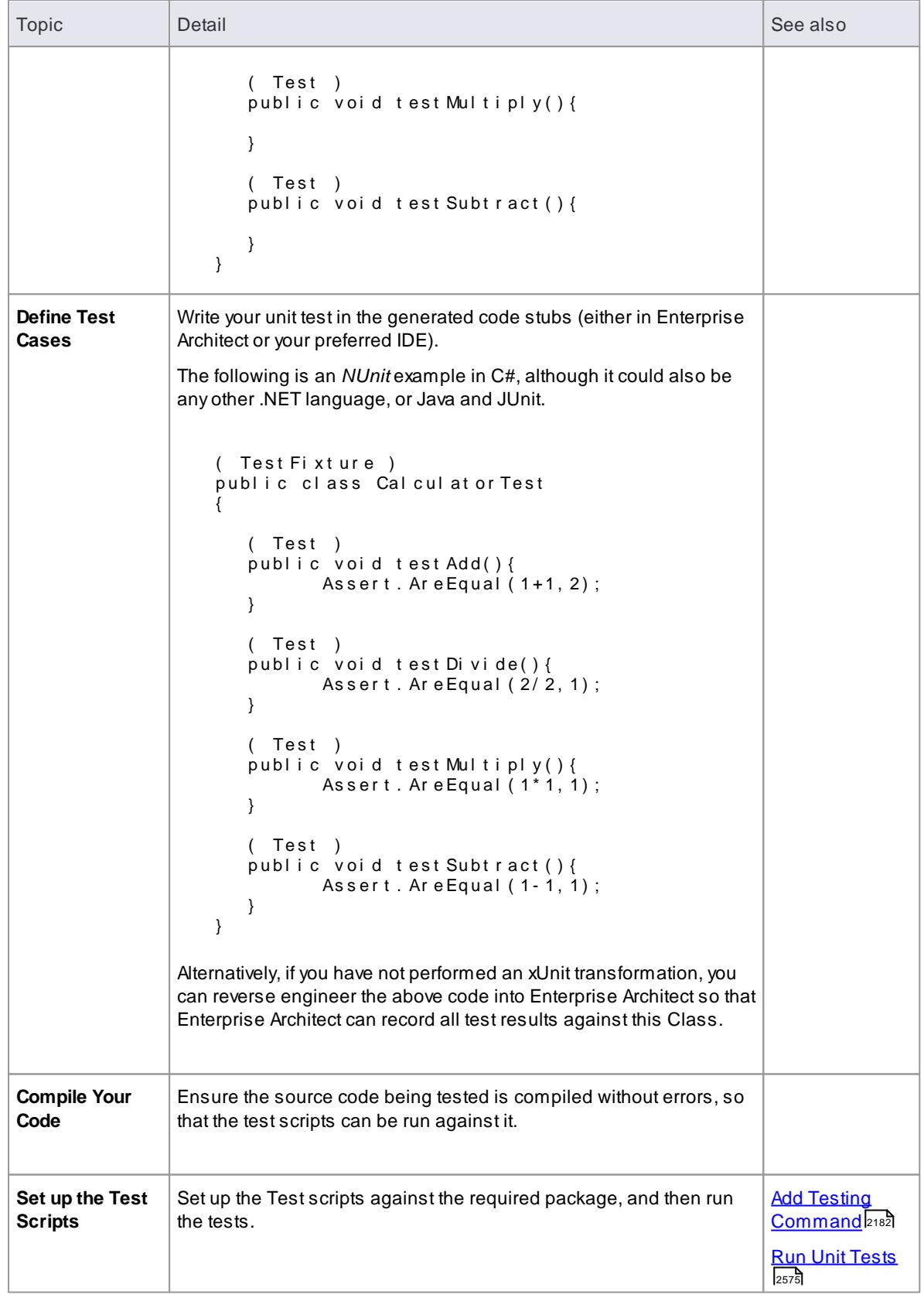

**Learning Center topics**

**(Alt+F1) | Enterprise Architect | Execution Analysis | xUnit Tests | Set up Unit Tests**

# <span id="page-2618-0"></span>*16.5.2 Run Unit Tests*

On running a test script you generate test results that are stored as Test Cases against the Classes being tested.

### **Access Analyzer | Test | Run Test Script**

### **Topics**

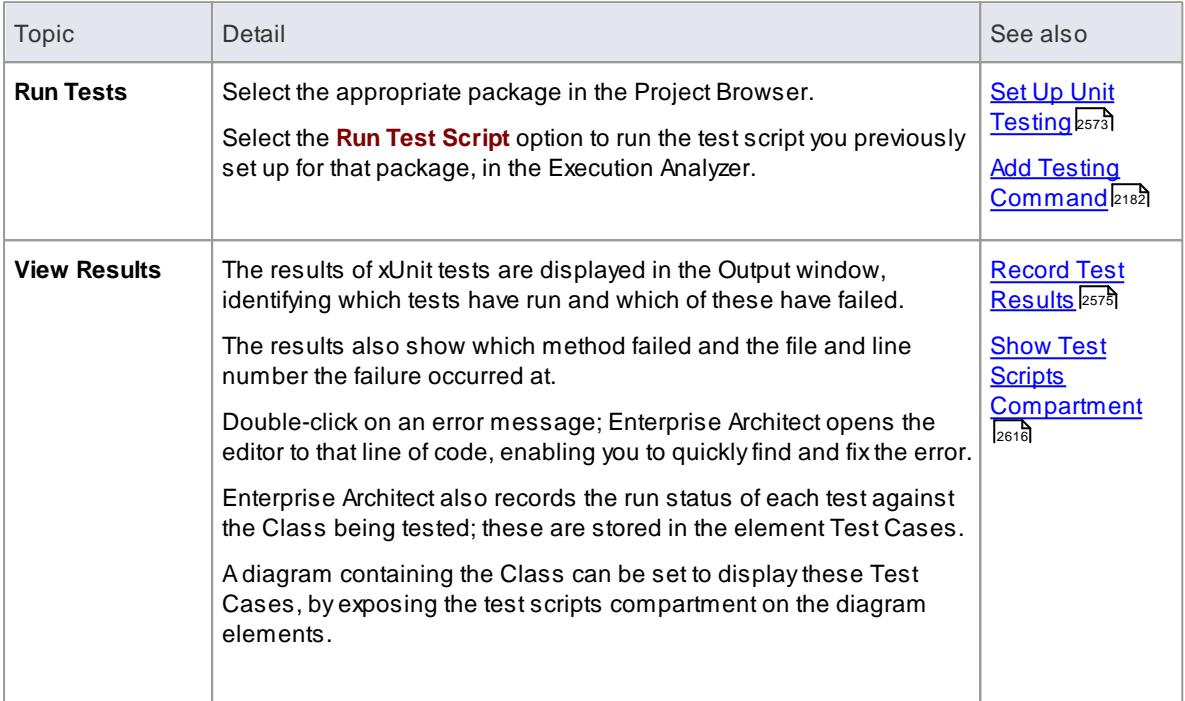

### **Learning Center topics**

**(Alt+F1) | Enterprise Architect | Execution Analysis | Run Unit Tests**

# <span id="page-2618-1"></span>*16.5.3 Record Test Results*

Enterprise Architect is able to automatically record all results from tests through a testing script in Enterprise Architect.

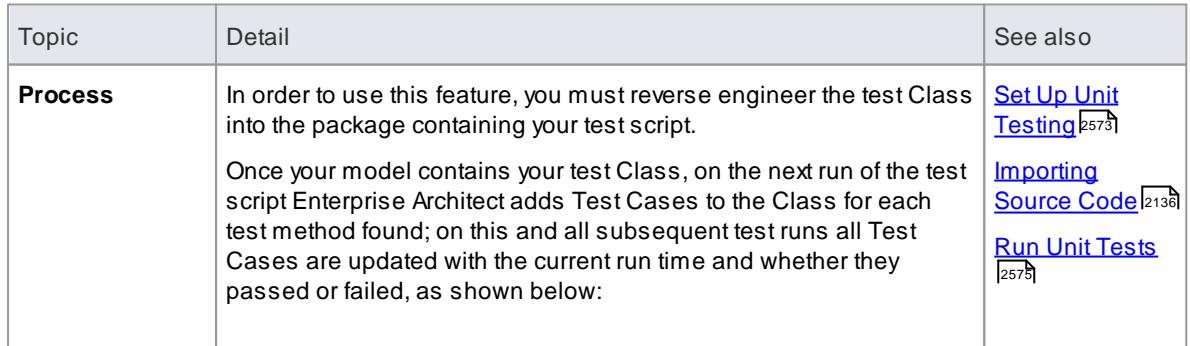

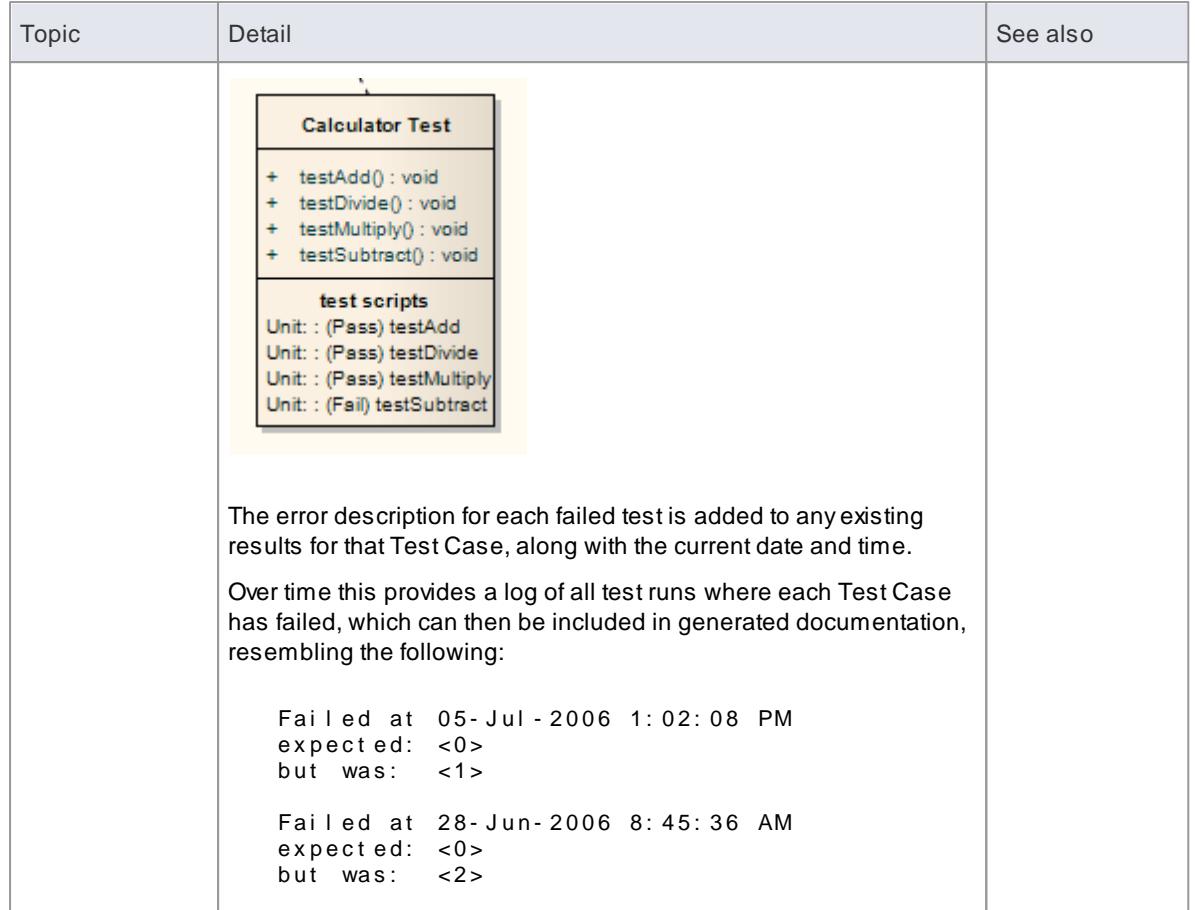

# <span id="page-2620-0"></span>*16.6 Testpoint Management*

Testpoints define constraints that are applied to Classes and Operations, ensuring that a system is behaving as expected during runtime. Testpoints are evaluated during a debugging session and the result of each evaluation is recorded as either a Pass or Fail. Test results can be viewed from the Testpoints Window in real-time as the program is executed. After a test run has completed, the recorded results can be saved for later reference.

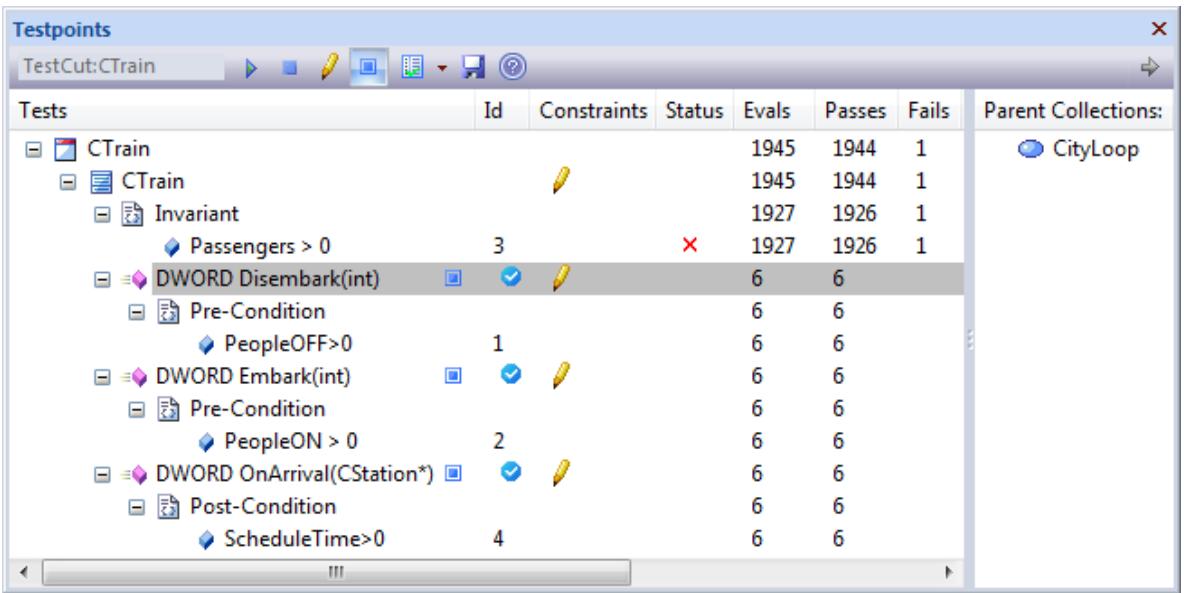

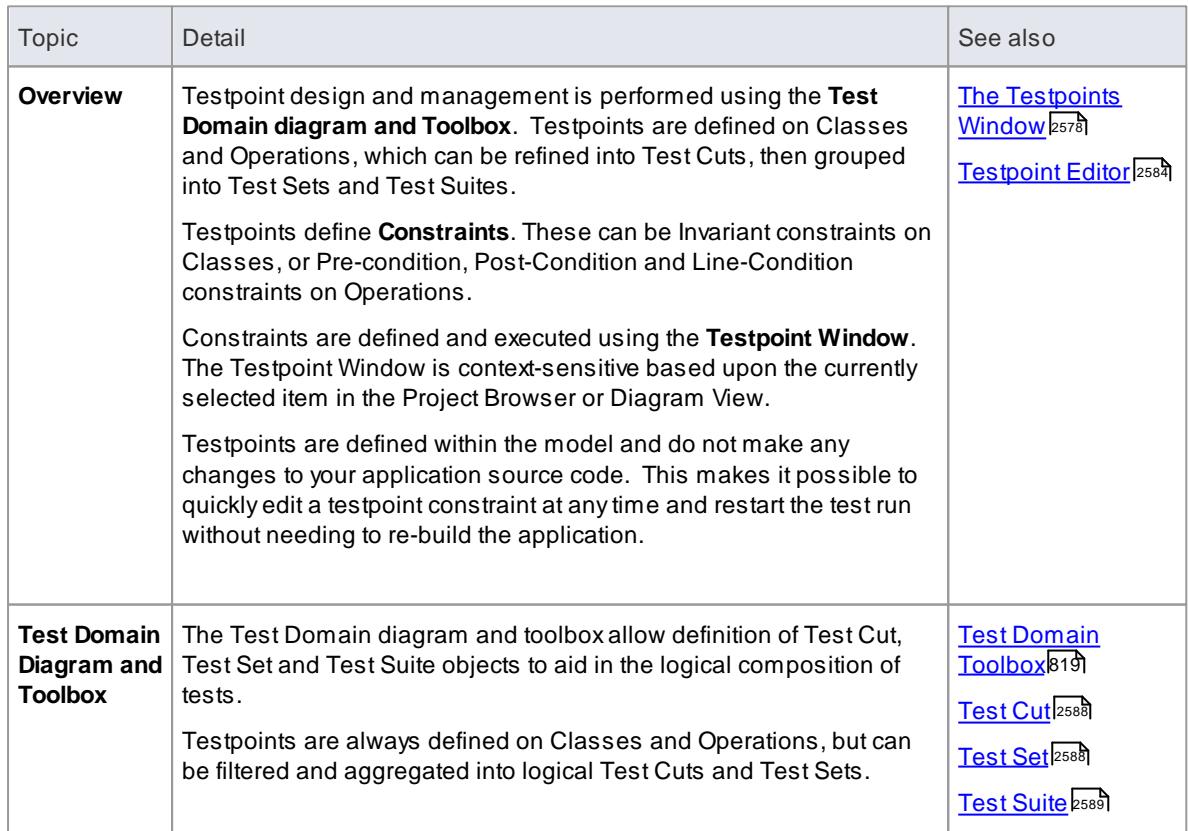

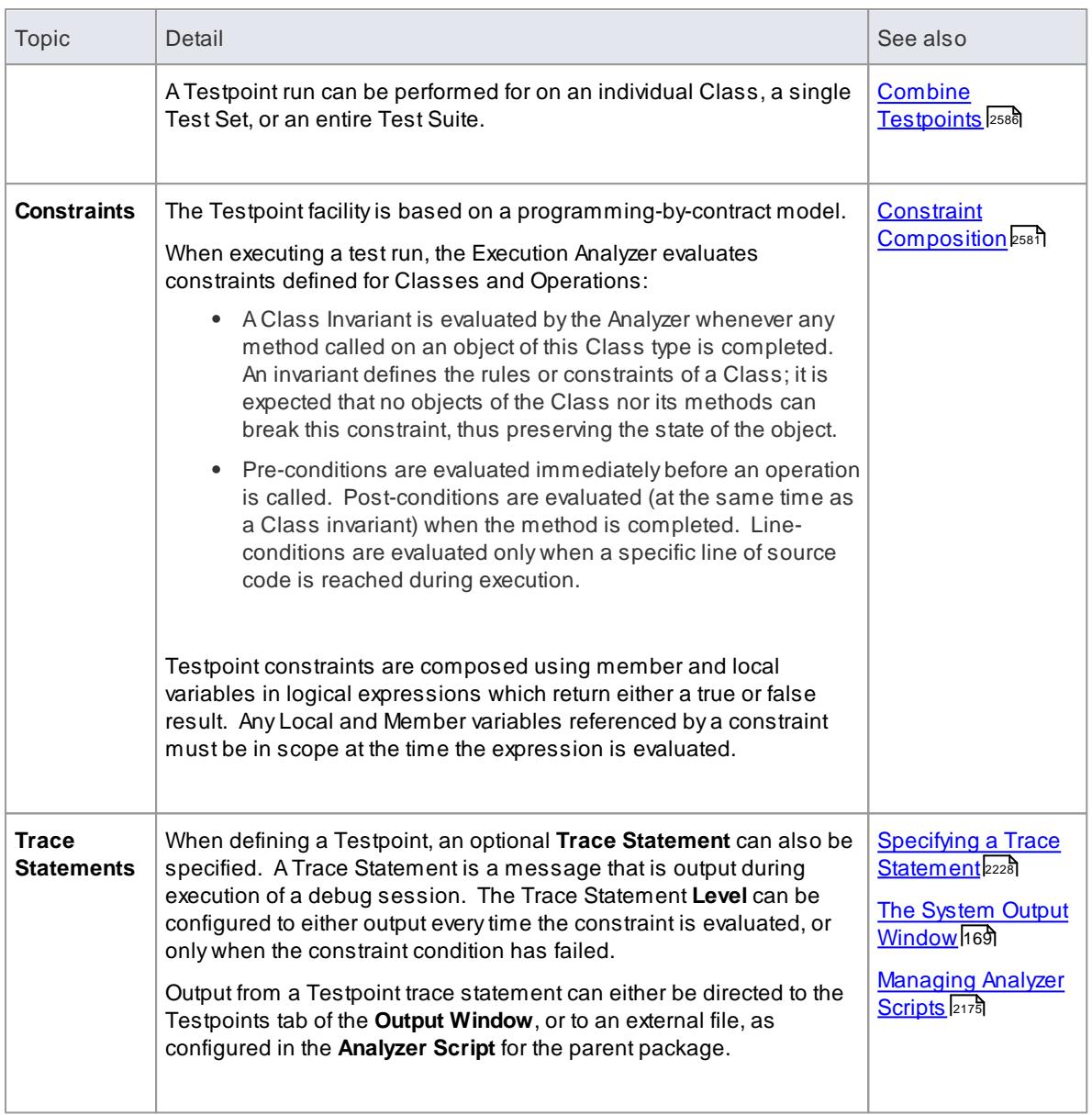

#### **Learning Center topics**

#### **(Alt+F1) | Enterprise Architect | Execution Analysis | Testpoints | Introducing Testpoints**

## <span id="page-2621-0"></span>*16.6.1 The Testpoints Window*

The Testpoints Window is used to configure, view and execute test constraints on the currently selected Testpoint object. This window is context-sensitive, responding to the item currently selected within either the Project Browser or Diagram View.

Configured tests can be executed using the Testpoints Window Toolbar, and test results can be saved for later review.

### **Access Analyzer | Testpoint Manager**

### **Testpoint Window Columns**

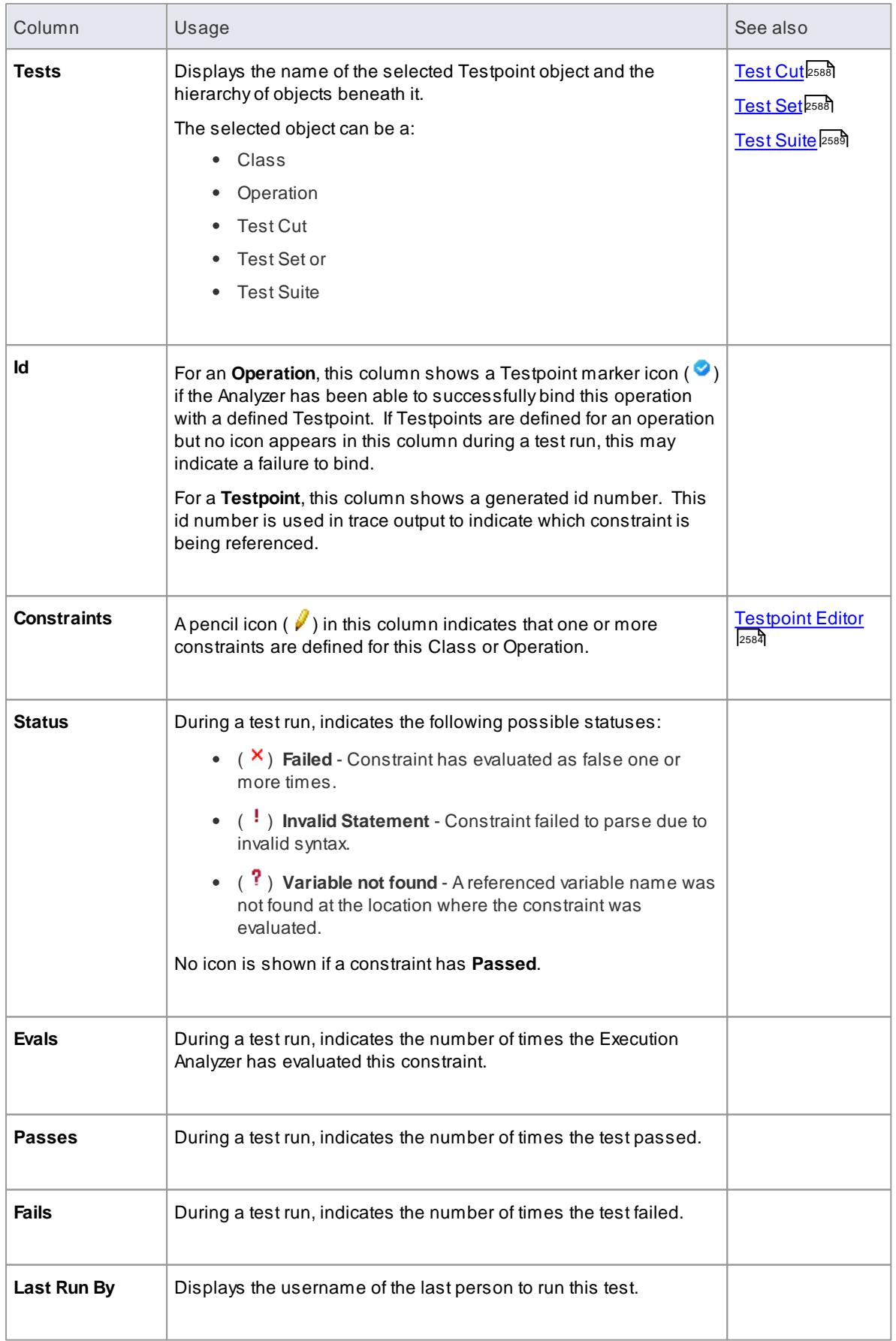

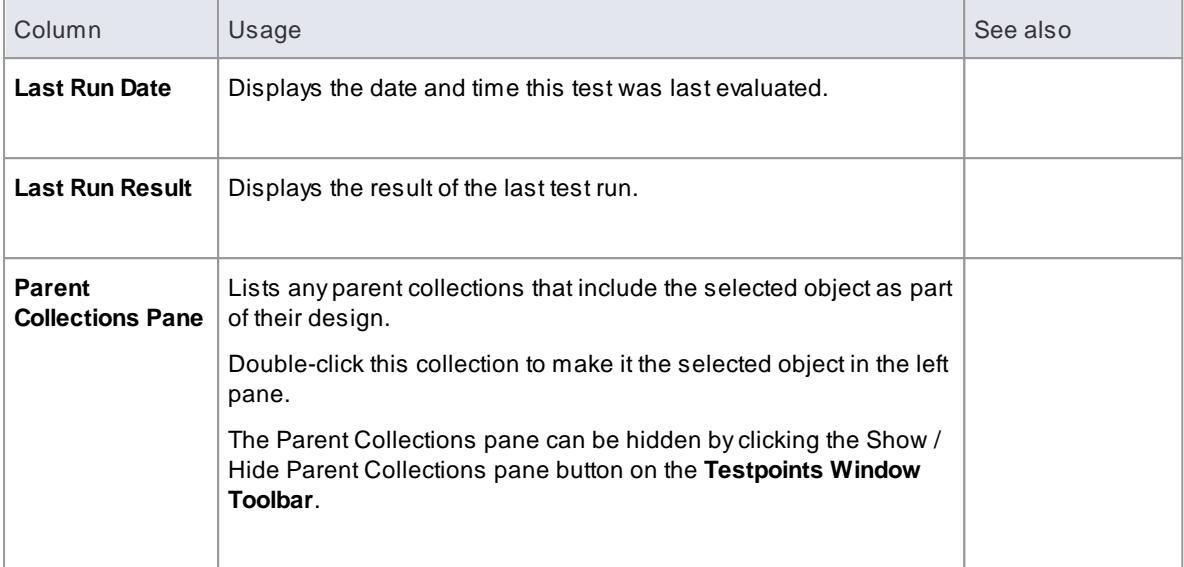

### **Learn more**

The [Testpoints](#page-2623-0) Window Toolbar 2580

### **Learning Center topics**

- **(Alt+F1) | Enterprise Architect | Execution Analysis | Testpoints |**
	- **Add Class**
	- **Add Test Cut**
	- **Add Test Set**
	- **Add Test Suite**

# <span id="page-2623-0"></span>*16.6.1.1 The Testpoints Window Toolbar*

The Testpoints Window Toolbar provides options to execute configured tests on the currently selected Testpoint object, stop a test run currently in progress, filter the displayed items, and save the results of a completed test run.

### **Access Analyzer | Testpoint Manager**

#### **Testpoints toolbar options**

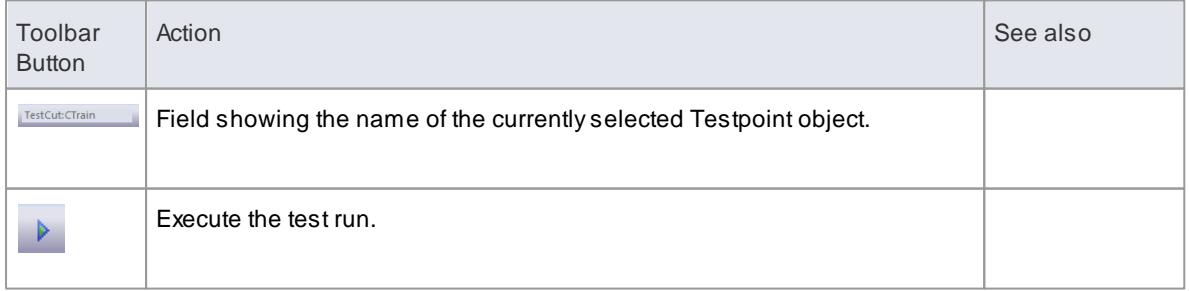

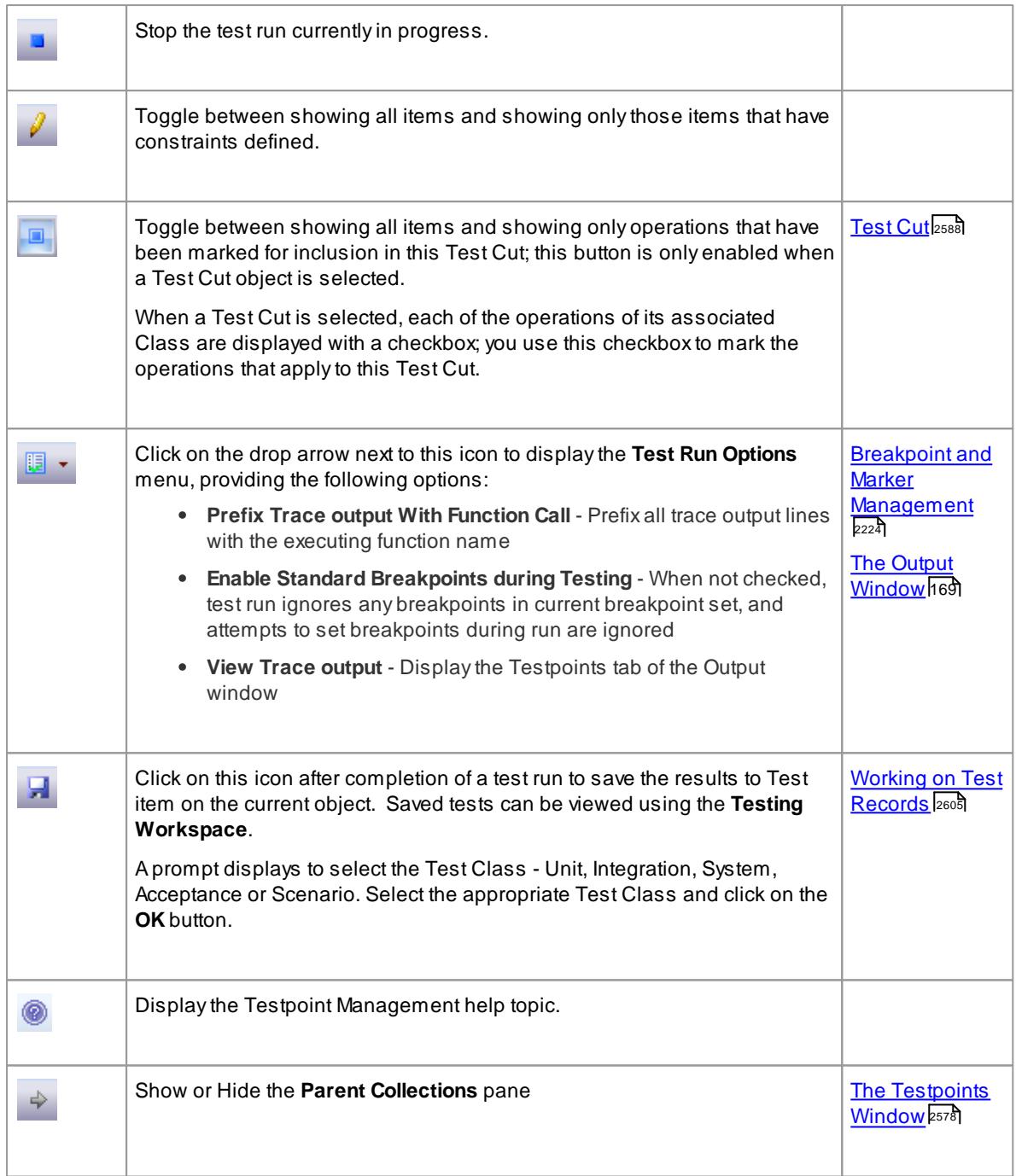

### **Learn more**

Testpoint [Management](#page-2620-0) 2577

### <span id="page-2624-0"></span>*16.6.1.2 Constraint Composition*

A Constraint is typically composed using local and member variables in expressions, separated by operators to define one or more specific criteria that must be met. Aconstraint must evaluate as **true** to be considered as **Passed**. If a constraint evaluates as **false**, it is considered as **Failed**.

Any variables referenced within the constraint must be in scope at the position where the Testpoint or Breakpoint is evaluated.

### **General/Arithmetic Operators**

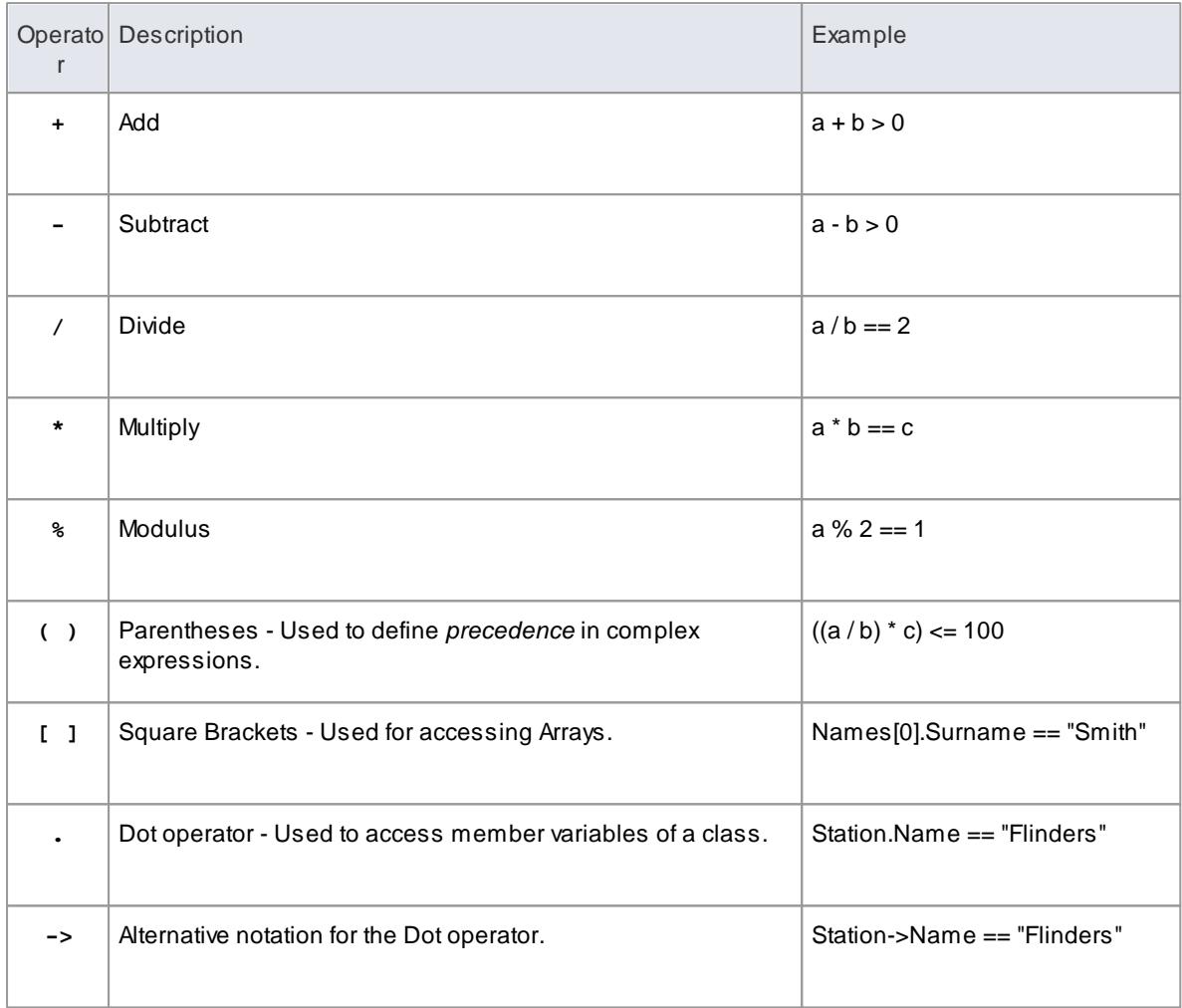

# **Comparison Operators**

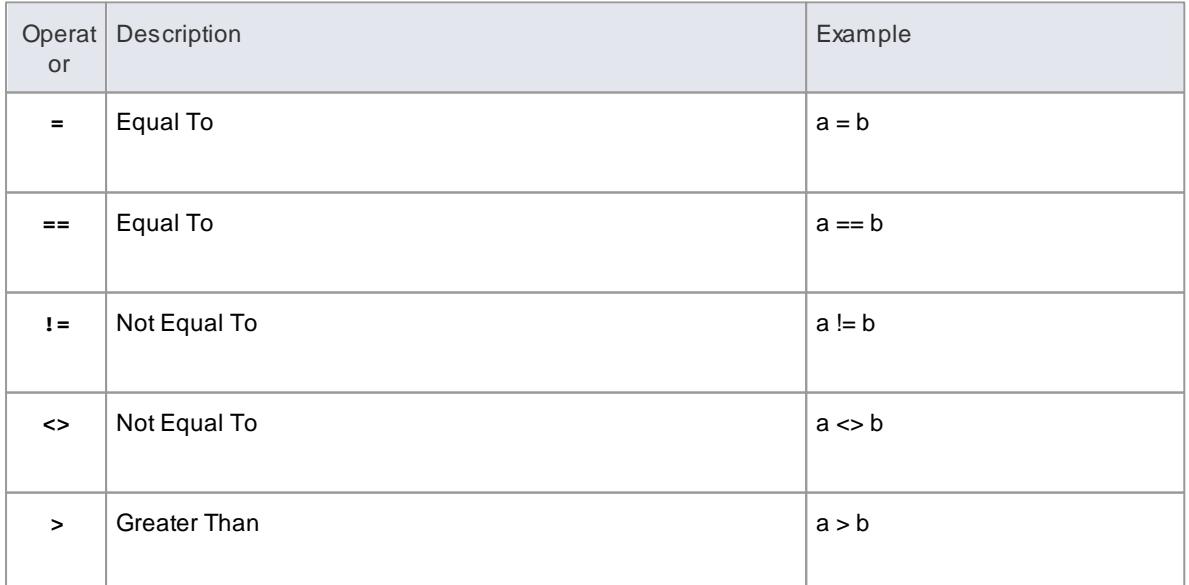

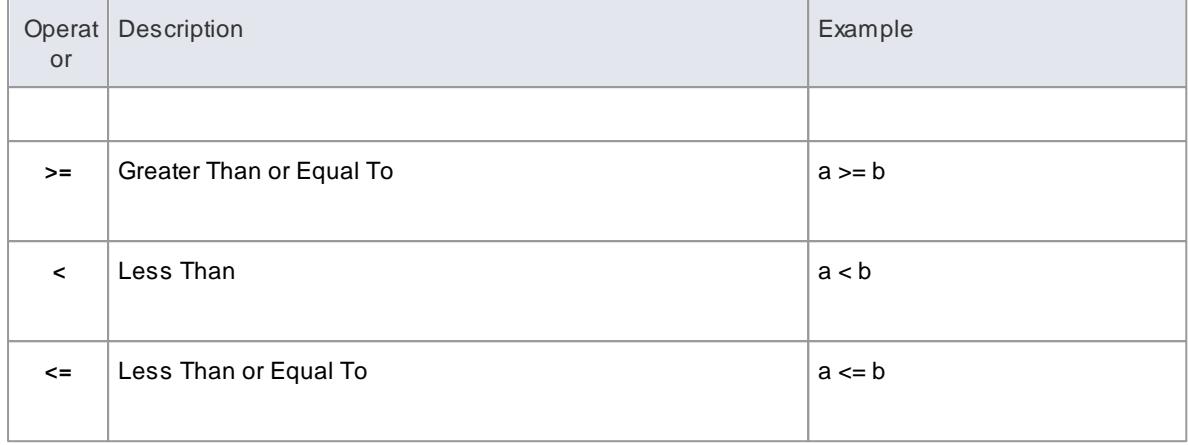

# **Logical Operators**

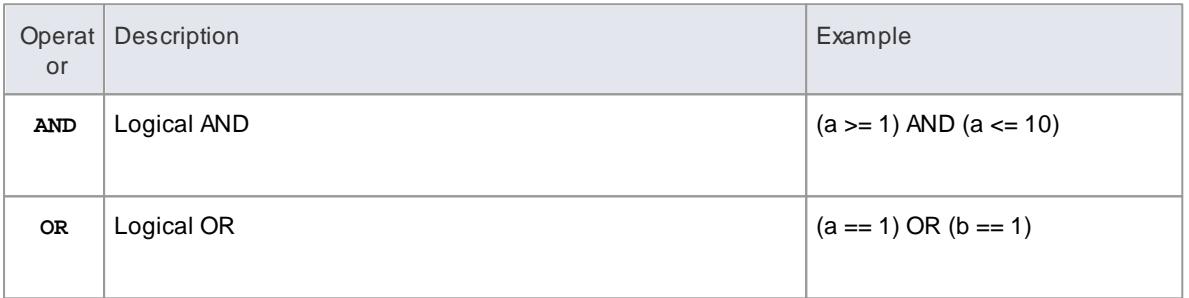

# **Bitwise Operators**

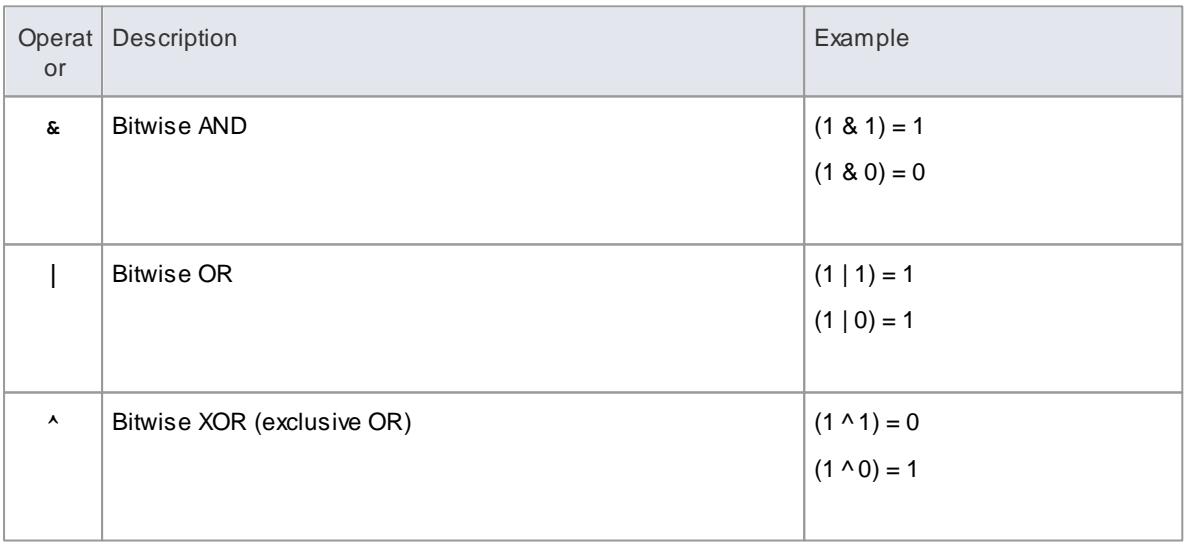

# **Additional Examples**

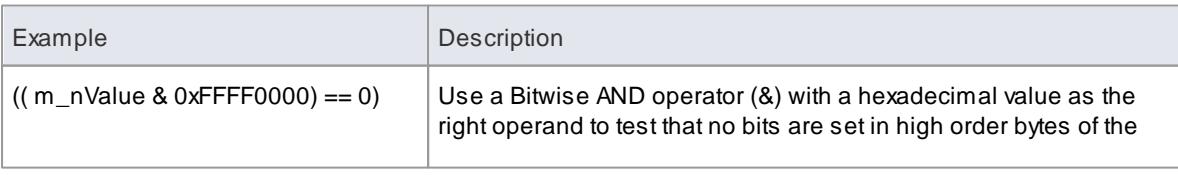

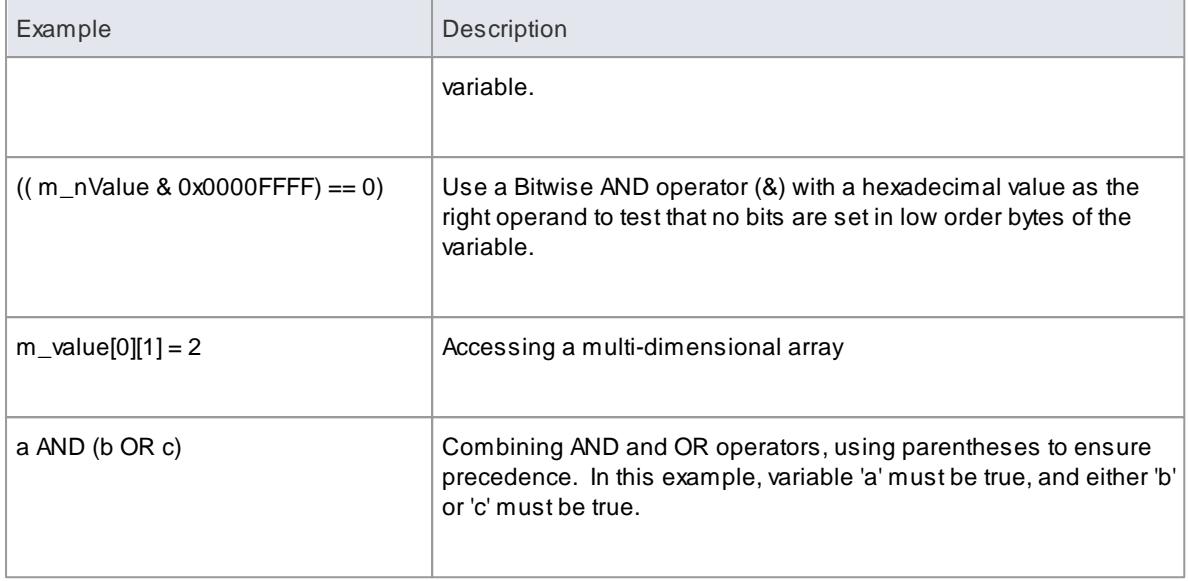

### **Notes**

String comparisons are *case-sensitive*

#### **Learn more**

- [Testpoint](#page-2627-0) Editor 2584
- [Breakpoint](#page-2269-0) Properties 2226

#### **Learning Center topics**

**(Alt+F1) | Enterprise Architect | Execution Analysis | Testpoints | About Constraints**

### <span id="page-2627-0"></span>*16.6.2 Testpoint Editor*

The Testpoint Editor is used to compose constraints for Classes and Operations. The types of constraints permitted are dependent on the selected object. For Classes, the type will always be **Invariant**. For operations, the type can be either **Pre-Condition**, **Post-Condition** or **Line-Condition**.

**Invariants** are evaluated by the Analyzer when any method called on an object of the selected Class type completes. **Pre-conditions** are evaluated at the beginning of each call to the specified operation. **Postconditions** are evaluated upon completion of each call to the specified operation. **Line-conditions** are evaluated each time the specified line of code is executed.

**Access Analyzer | Testpoint Manager**: Double-click on a Class or Operation in the Testpoints window

#### **Constraint Group fields**

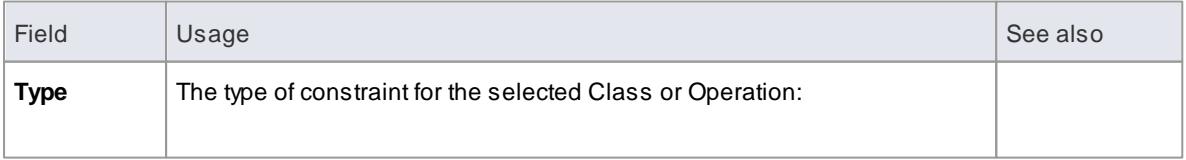
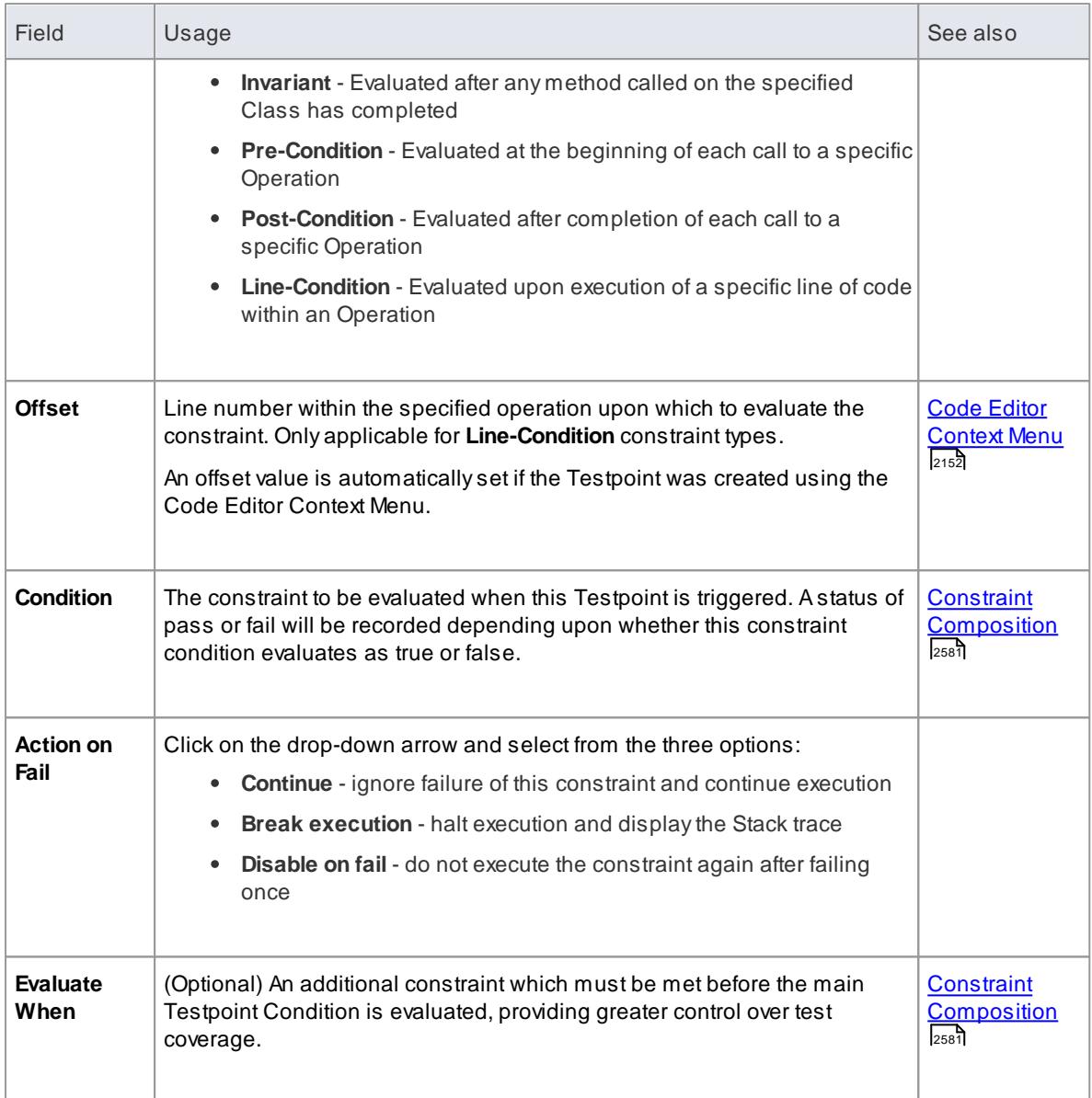

# **Trace Group fields**

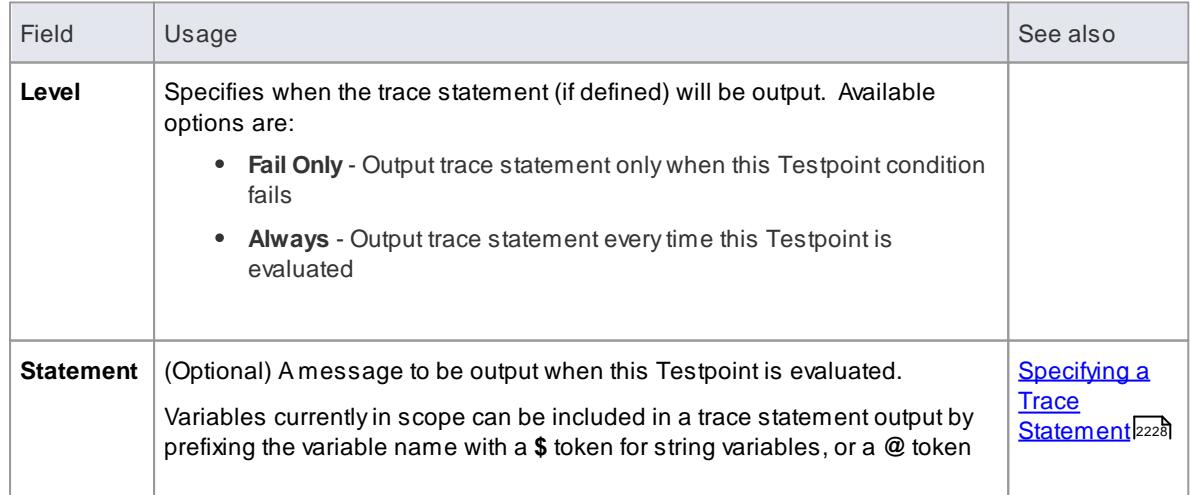

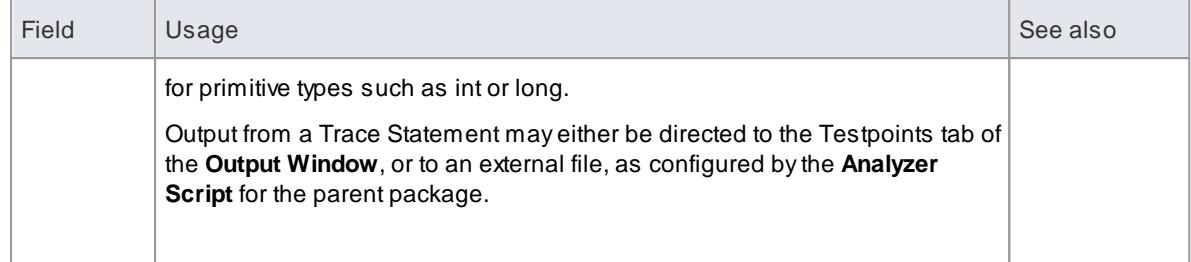

### **Learn more**

The [Testpoints](#page-2621-0) Window 2578

# **Learning Center topics**

- **(Alt+F1) | Enterprise Architect | Execution Analysis | Testpoints |**
	- **Edit Invariant**
	- **Edit Pre Condition**
	- **Edit Post Condition**

# <span id="page-2629-0"></span>*16.6.3 Combine Testpoints*

Testpoints are applied to a Class. Where functionality requires tests across multiple Classes, you can group the tests together to allow a single test run across the group of Classes.

You group the tests on a Test Domain diagram, either:

- Manually using the Test Domain Toolbox pages and Project Browser, or
- Automatically from the results of using the debugger and Record & Analyze window

#### **Topics**

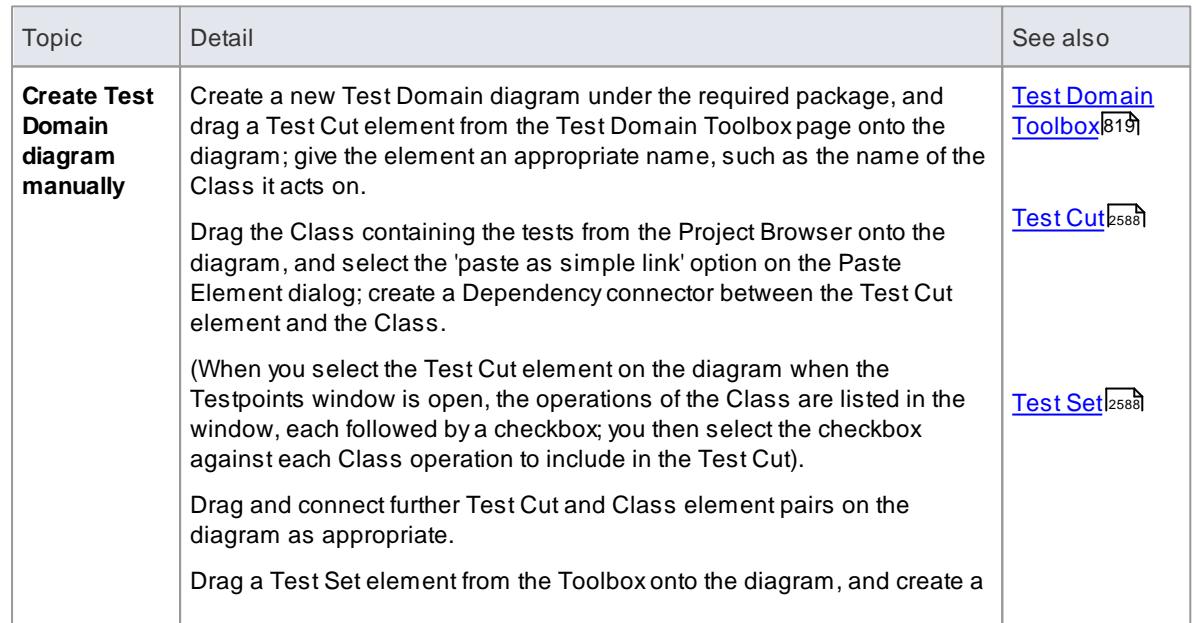

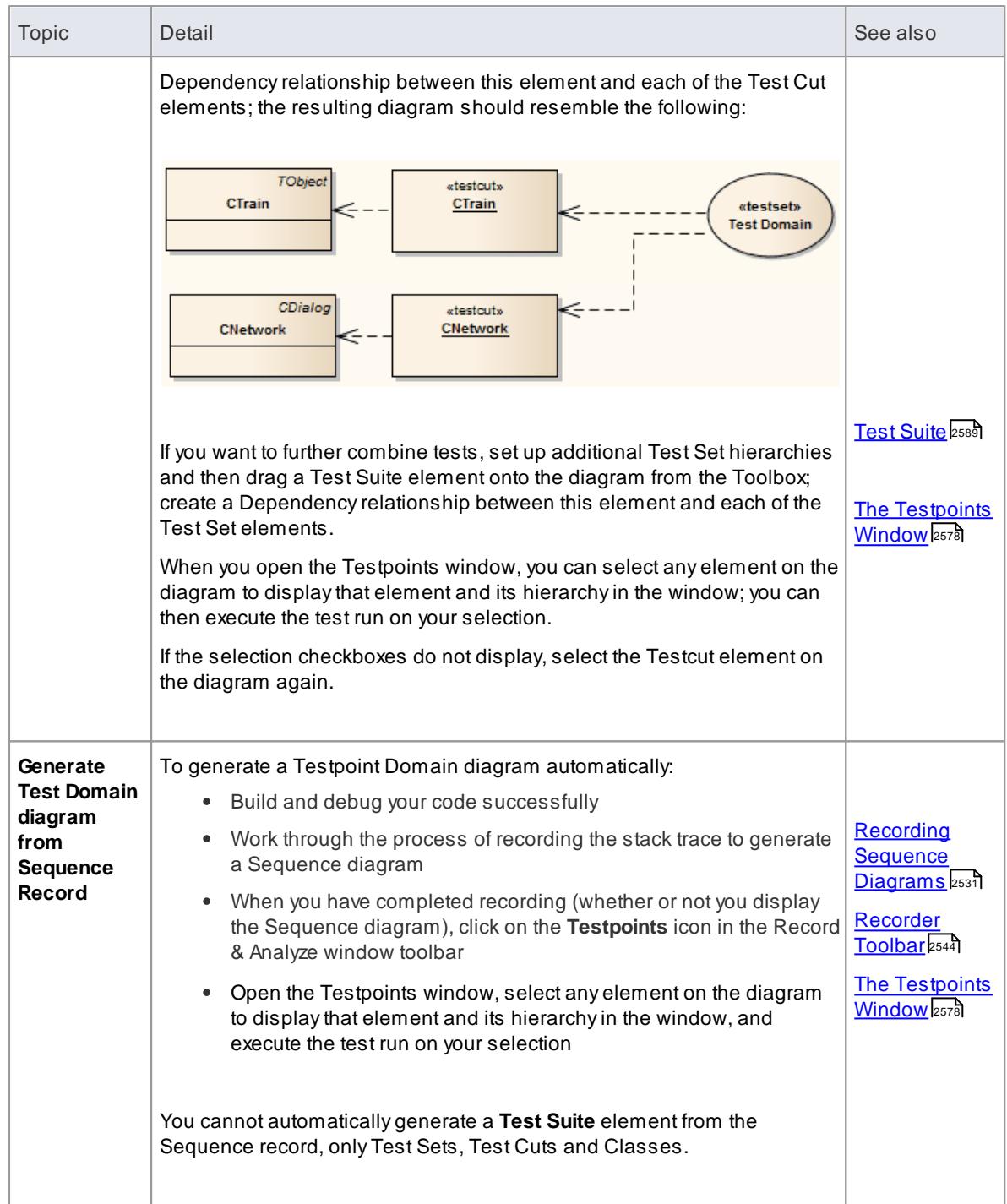

# **Learning Center topics**

- **(Alt+F1) | Enterprise Architect | Execution Analysis | Testpoints | Add Test Cut**
- **(Alt+F1) | Enterprise Architect | Execution Analysis | Testpoints | Add Test Set**
- **(Alt+F1) | Enterprise Architect | Execution Analysis | Testpoints | Add Test Suite**

# <span id="page-2631-0"></span>*16.6.3.1 Test Cut*

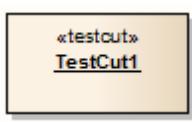

# **Description**

ATest Cut element is a stereotyped Object element, used internal to Enterprise Architect for defining test sets using the Testpoint code testing facilities.

Atask, such as 'Print', might involve operations on different Classes. In order to create a 'Print' test, you would want to include only the 'Print' operations of these Classes and exclude any other operations.

ATest Cut enables you to capture only the operations that represent the behavior (in this case, 'Print') defined for a single Class. You might then place the Test Cut from each of several Classes into a single task as a Test Set.

When you drag a Test Cut element onto a Test Domain diagram, you create a Dependency relationship with the required Class element. As a result, when you select the *Test Cut* element on the Testpoints Window, the operations of the *Class* are listed in the window, each with a checkbox. You then select the checkbox against each Class operation to include in the Test Cut.

#### **Toolbox icon**

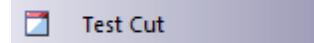

#### **Learn more**

- <u>[Test](#page-2631-1) Set</u>|2588
- The [Testpoints](#page-2621-0) Window 2578
- <u>Combine [Testpoints](#page-2629-0)</u> eរទទំ

#### **Learning Center topics**

**(Alt+F1) | Enterprise Architect | Execution Analysis | Testpoints | Add Test Cut**

# <span id="page-2631-1"></span>*16.6.3.2 Test Set*

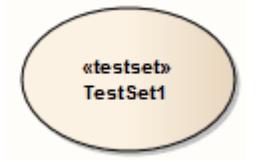

**Description**

A*Test Set* element is a stereotyped Use Case element used to aggregate one or more groups of methods (Test Cuts), which perhaps span multiple Classes, into a single task. Test Sets can also be aggregated into Test Suites.

You link the Test Cut elements to the Test Set using Dependency connectors.

# **Toolbox icon**

**Test Set**  $\circ$ 

#### **Learn more**

- <mark>[Test](#page-2631-0) Cut</mark>|2588
- <mark>Test [Suite](#page-2632-0)</mark> 2589
- <u>Combine [Testpoints](#page-2629-0)</u> esនទី

#### **Learning Center topics**

**(Alt+F1) | Enterprise Architect | Execution Analysis | Testpoints | Add Test Set**

# <span id="page-2632-0"></span>*16.6.3.3 Test Suite*

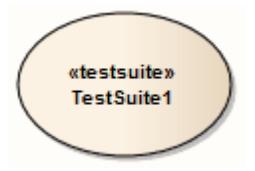

#### **Description**

A*Test Suite* element is a stereotyped Use Case element, used to aggregate one or more groups of tasks (Test Sets).

You link the Test Set elements to the Test Suite using Dependency connectors.

#### **Toolbox icon**

**Test Suite**  $\circ$ 

#### **Learn more**

- [Test](#page-2631-1) Set</mark>lফঃষ্ট
- Combine [Testpoints](#page-2629-0) 2586

**Learning Center topics**

**(Alt+F1) | Enterprise Architect | Execution Analysis | Testpoints | Add Test Suite**

# *16.7 Object Run State Diagrams*

The run-time of an object instance can be defined using the local variables window of the Enterprise Architect debugger. During a debug session variables can be dragged from this window on to an Object diagram. The run-time of the element will then be composed using the attributes of the variable. Dragging members of the same variable will create an association. Using this method the complex run-of an element time can be composed quite quickly.

Requires that an **[Analyzer](#page-2218-0) Script** 2175 has been configured for debugging.

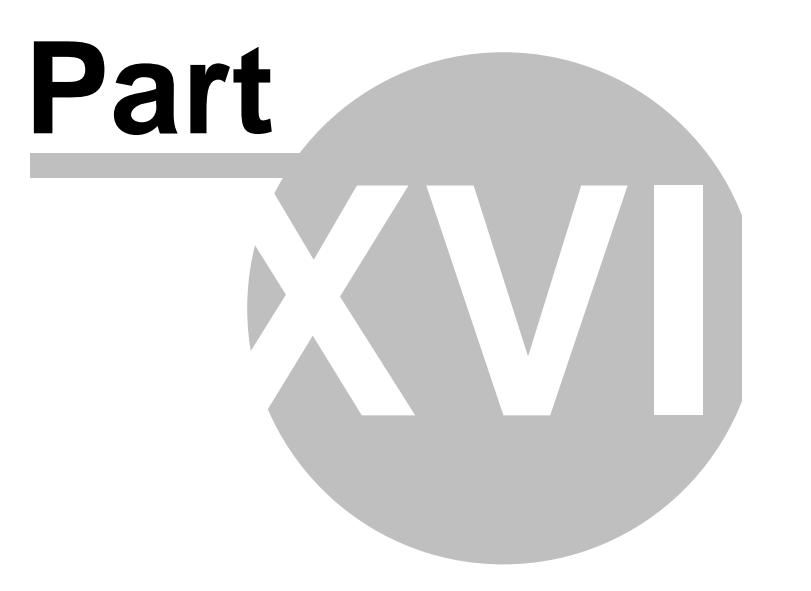

# *17 Testing*

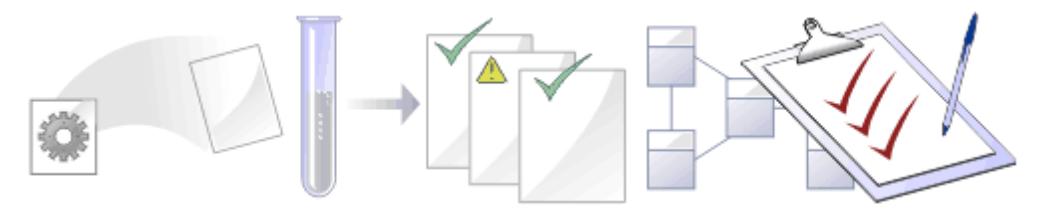

It is important in any project to perform quality control of both the process and the output of the project; Enterprise Architect provides several facilities for testing and validating your model structure and content, including:

- **Model Validation Checks** check UML elements, diagrams or packages against known UML rules (identified in configuring validation) and constraints defined within the model, using the Object Constraint Language (OCL)
- **Testing** create and manage test scripts for model elements, covering unit, integration, scenario, system and acceptance tests
- **Testpoint Management** pass or fail application tasks, viewing test results in real time as the program executes and results are saved
- Integration with the **unit testing** tools **JUnit** and **NUnit**

### **Learn more**

- Model [Validation](#page-2637-0) 2594
- <mark>[Testing](#page-2647-0)</mark> 2604
- T<u>estPoint [Management](#page-2620-0)</u>
- <u>Unit [Testing](#page-2616-0)</u> 2573

# <span id="page-2637-0"></span>*17.1 Model Validation*

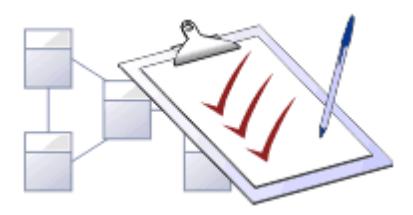

You use Model Validation to check UML models against known **UML rules** (which you identify when **configuring validation**) as well as any constraints defined within the model using the Object Constraint Language (OCL). You can run Model Validation against a single UML element, a diagram or an entire Package.

You can add to the system-provided validation rules by using an Add-In or an MDG Technology that contain their own rules.

## **Access Project | Model Validation | Validate Selected (Ctrl+Alt+V)**

### **Validation Concepts**

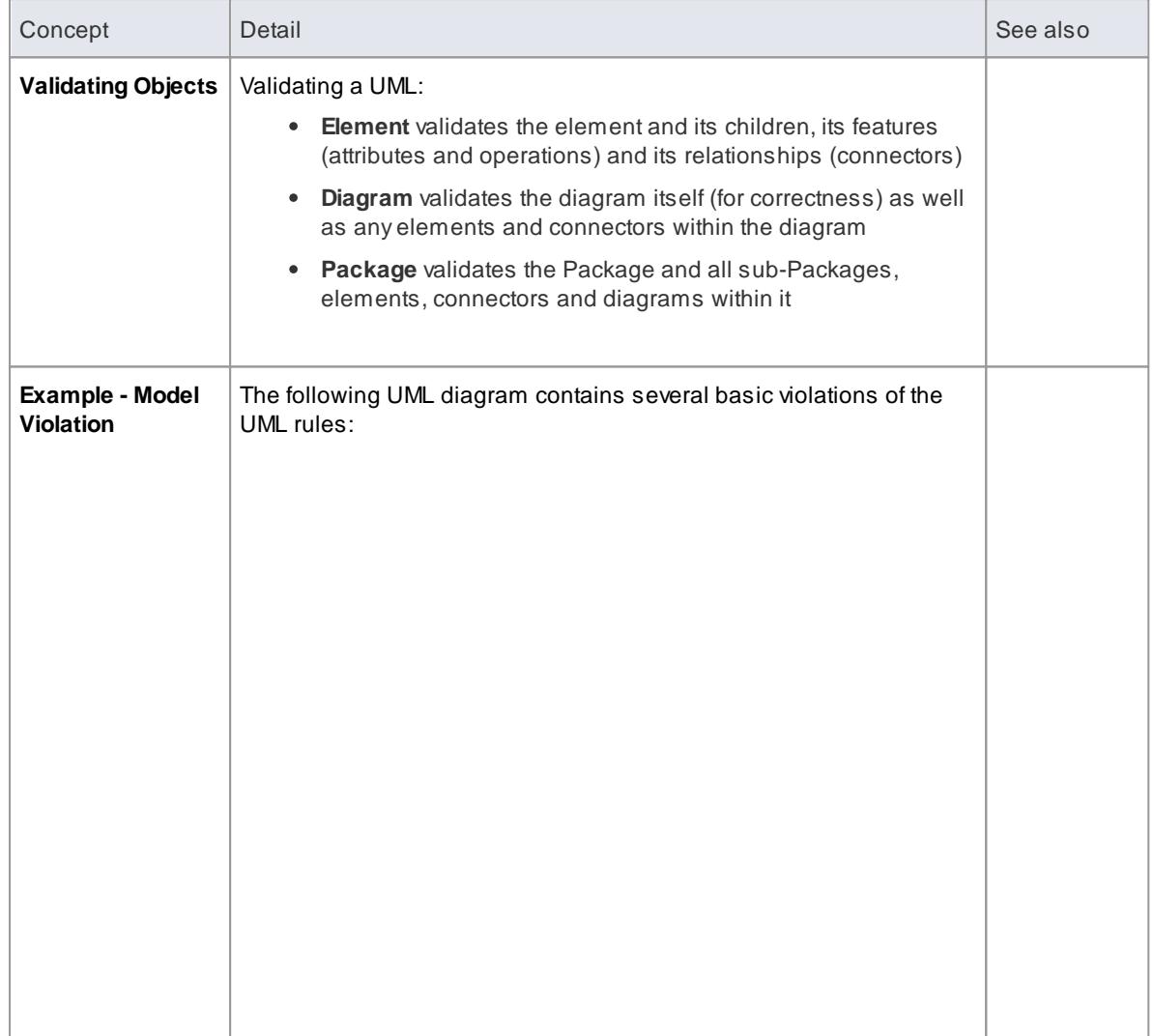

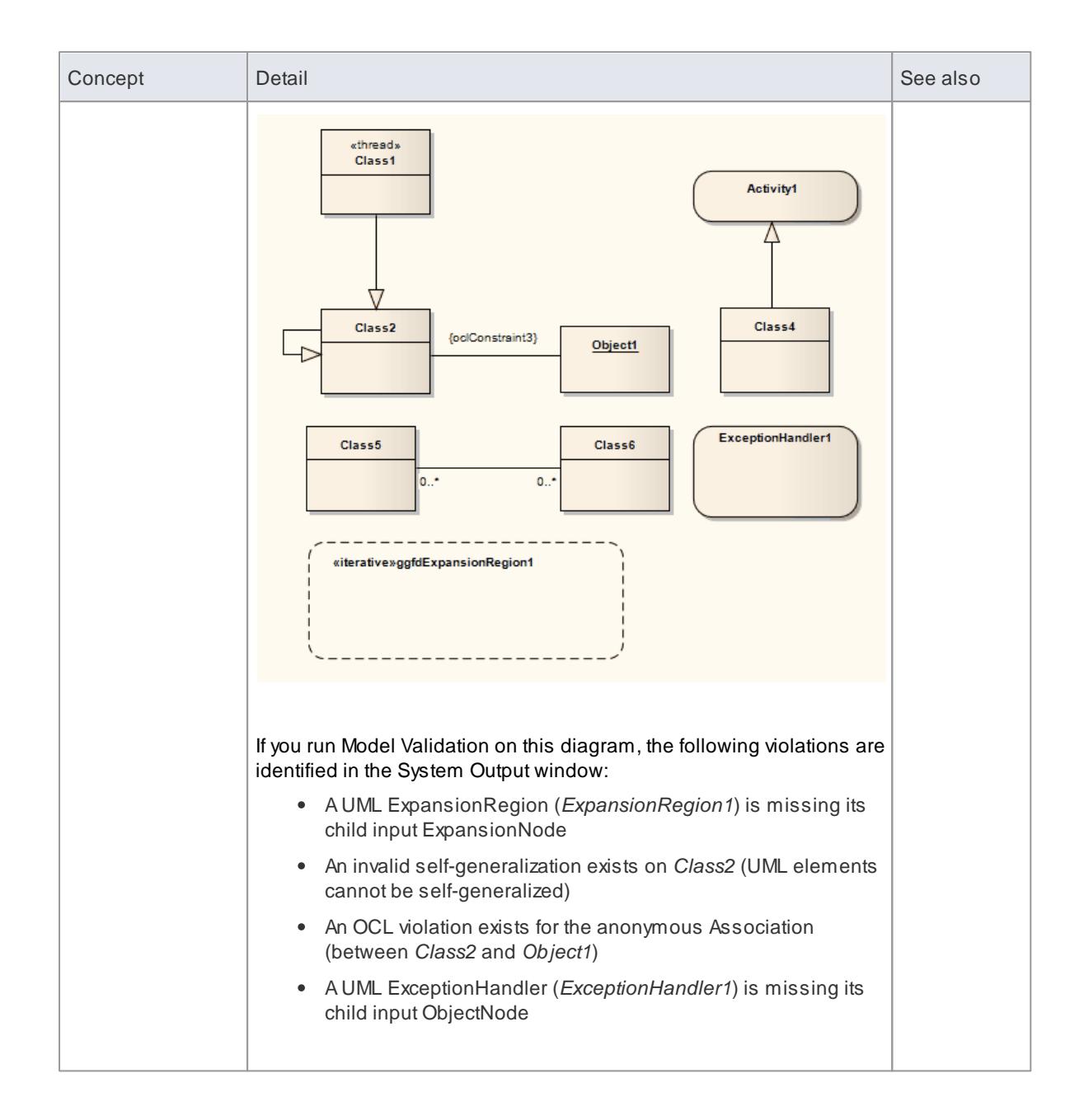

### **Learn more**

- Run [Validation](#page-2639-0) 2596
- [Configure](#page-2639-1) Model Validation 2596
- Rules [Reference](#page-2640-0) 2597
- Model Validation [Broadcasts](#page-3090-0) 3047 (Add-Ins)
- Define Validation [Configuration](#page-1619-0) 1578 (MDG Technologies)

# <span id="page-2639-1"></span>*17.1.1 Configure Model Validation*

Before you perform a model validation, you enable or disable the rules that are applied by the model validator. You can define additional rules from any additional Add-Ins that might be installed besides Enterprise Architect.

# **Access Project | Model Validation | Configure**

# **Configure Validation**

On the Model Validation Configuration dialog, click on the checkbox against each Validation Rule to apply in performing a model validation. Click on the **OK** button to set the validation rules selected.

#### **Learn more**

- Model [Validation](#page-2637-0) 2594
- <mark>Run [Validation](#page-2639-0)</mark> 2596
- Rules [Reference](#page-2640-0) 2597
- <u>Model Validation [Broadcasts](#page-3090-0)</u> s047 (in Add-Ins)
- <u>Model [Validation](#page-3099-0) Example</u>lෲଶ (Add-In)

#### **Learning Center topics**

**(Alt+F1) | Enterprise Architect | Testing | Model Validation | How to Configure**

# <span id="page-2639-0"></span>*17.1.2 Run Validation*

After you have configured the validation you want to perform and set the validation rules to be applied, you can execute the validation on objects you have selected from either the Project Browser or a diagram. If you do not want to continue a validation you have started, you can cancel it.

#### **Access select object | Project | Model Validation | Validate Selected**

#### **Validation**

While the validation executes it displays a progress window. When validation is complete, the results are displayed in the System Output window. You can highlight and select on a diagram the element that an error message refers to, by double-clicking on the error line in the System Output window.

#### **Cancel Validation**

At any time during a validation, either:

- Click on the **Cancel Validation** button on the validation progress window, or
- Select the **Project | Model Validation | Cancel Validation** menu option

#### **Notes**

If the System Output window does not automatically display, select the **View | System Output** menu option

#### **Learn more**

- The System Output [Window](#page-212-0) 169
- Rules [Reference](#page-2640-0) 2597

# **Learning Center topics**

**(Alt+F1) | Enterprise Architect | Testing | Model Validation | How to Run**

# <span id="page-2640-0"></span>*17.1.3 Rules Reference*

Model Validation works by applying a set of validation rules to the selected object. These rules are arranged in groups.

#### **Rule Groups**

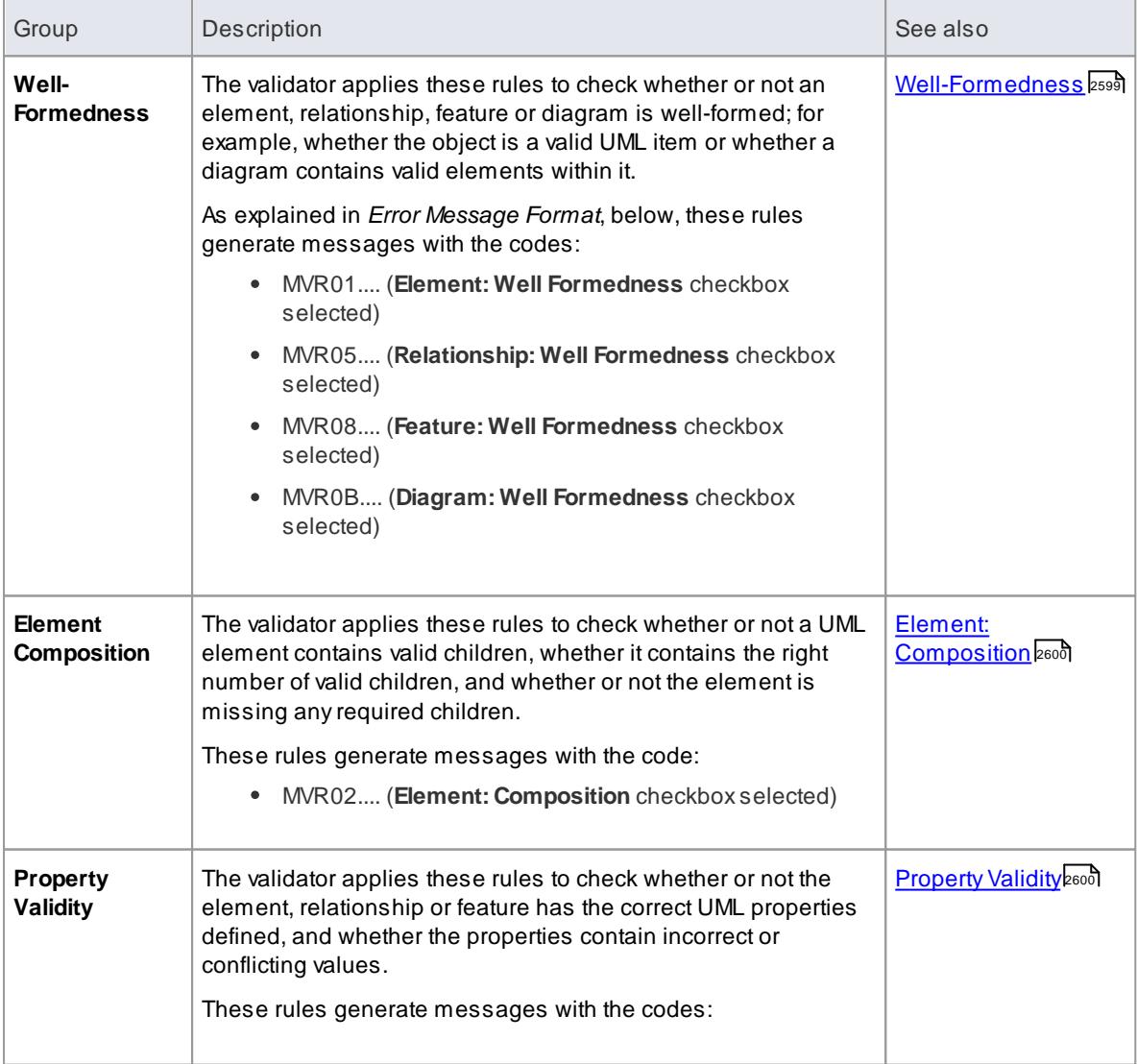

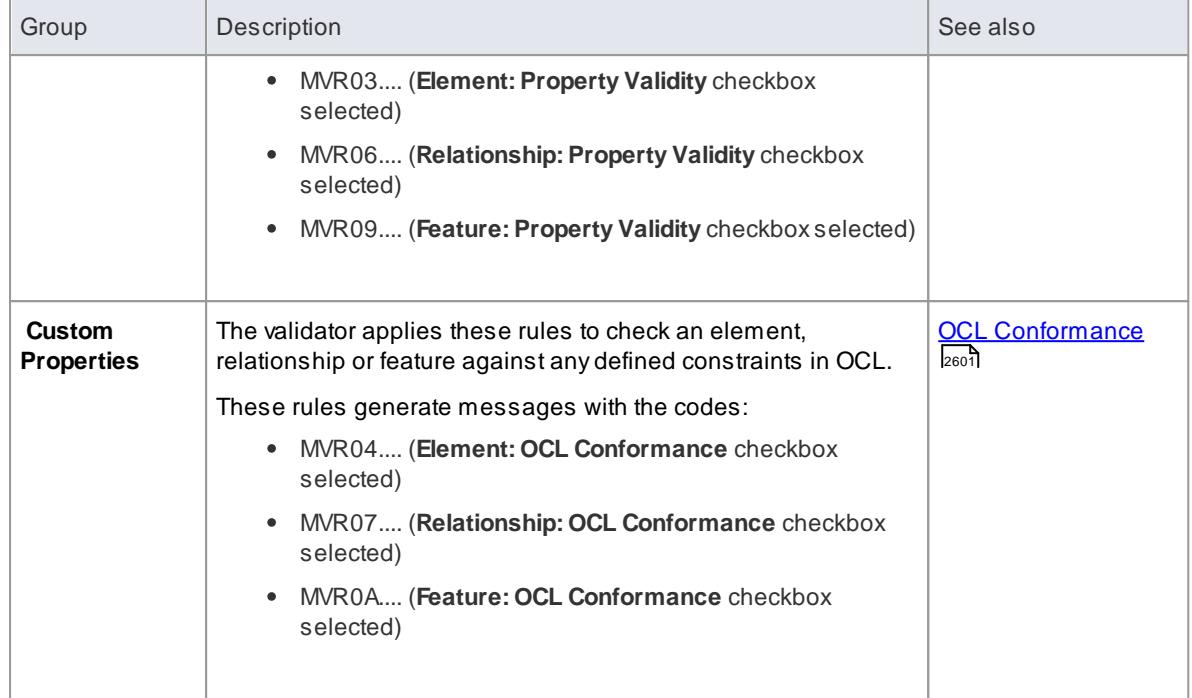

#### **Error Message Format**

When you perform a validation, any violations of the rules are listed on the System Output window. Each violation has a violation ID of the format:

#### *MVRxxnnnn*

- *MVR* stands for Model Validation Rule
- *xx* is a hexadecimal number corresponding to the position of the validation rule in the Model Validation Configuration dialog, thus indicating which rule is applied and violated
- *nnnn* is the number of the violation message

#### For example:

- Messages with the ID *MVR01nnnn* indicate that the **Element: Well-Formedness** checkbox is selected and a violation of that rule has been detected
- Messages with the ID *MVR0Annnn* indicate that the **Feature: OCL Conformance** checkbox (10th in order on the dialog, or *Ath* in hexadecimal) is selected and a violation of that rule has been detected

#### **Learning Center topics**

**(Alt+F1) | Enterprise Architect | Testing | Model Validation | Viewing Results**

# <span id="page-2642-0"></span>*17.1.3.1 Well-Formedness*

**Well-formedness** rules are applied to check whether or not an element, relationship, feature or diagram is **well-formed**. For example, whether the target item is a valid UML item, or whether a diagram contains valid elements within it.

# **Reported violations**

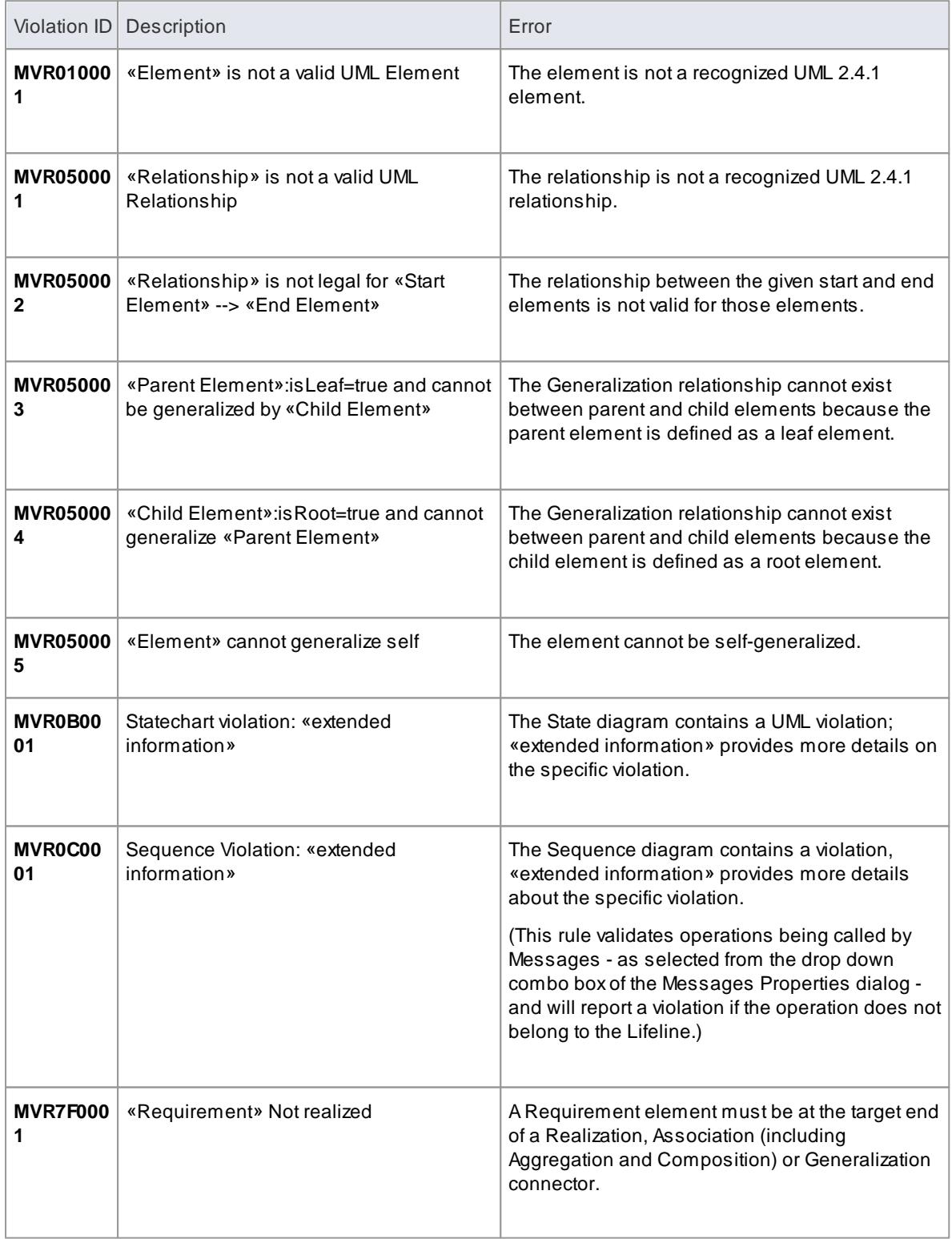

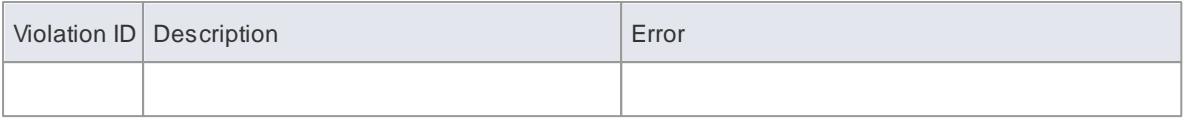

**Learn more**

- Rules [Reference](#page-2640-0) 2597
- [Generalization](#page-1452-0) 1409
- <mark>[Association](#page-1436-0)</mark> หร*ื*่ง
- [Realization](#page-1483-0) 1440

# <span id="page-2643-0"></span>*17.1.3.2 Element Composition*

**Element Composition** rules are applied to check whether or not a UML **element** contains valid children, whether it contains the right number of valid children, and whether or not the element is missing any required children.

## **Reported violations**

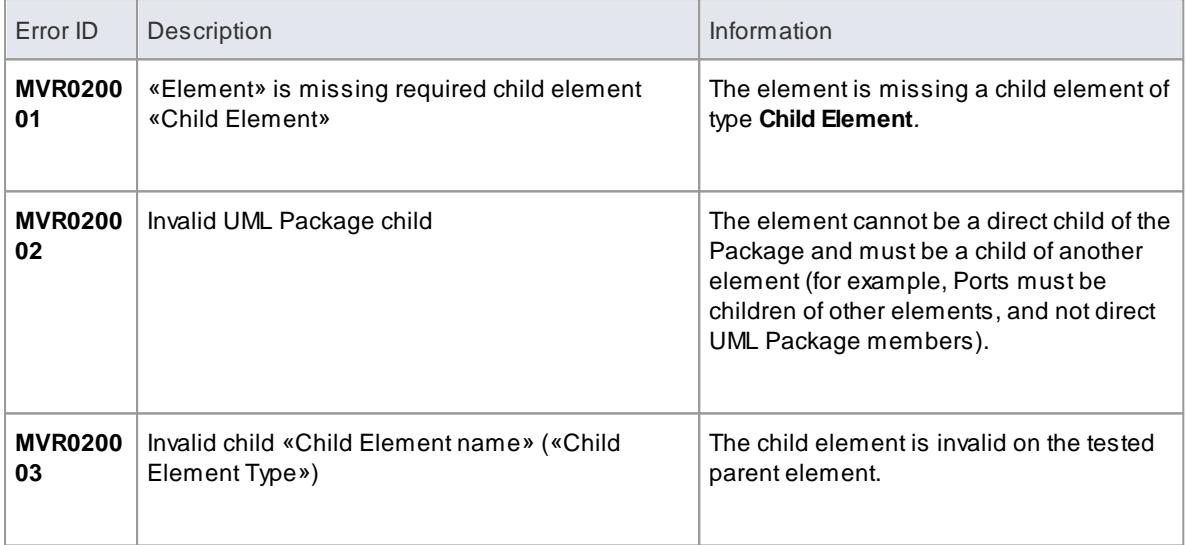

### **Learn more**

Rules [Reference](#page-2640-0) 2597

# <span id="page-2643-1"></span>*17.1.3.3 Property Validity*

**Property Validity** rules are applied to check whether or not an element, relationship or feature has the correct **UML properties** defined for it and whether they contain incorrect or conflicting values.

#### **Reported violations**

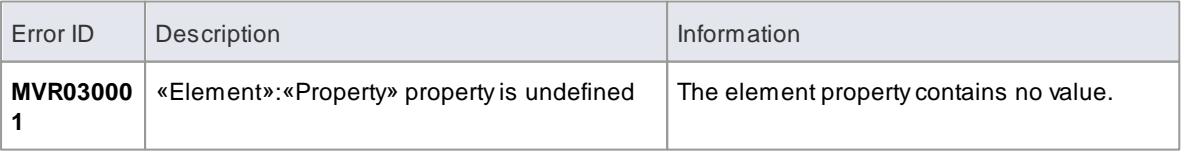

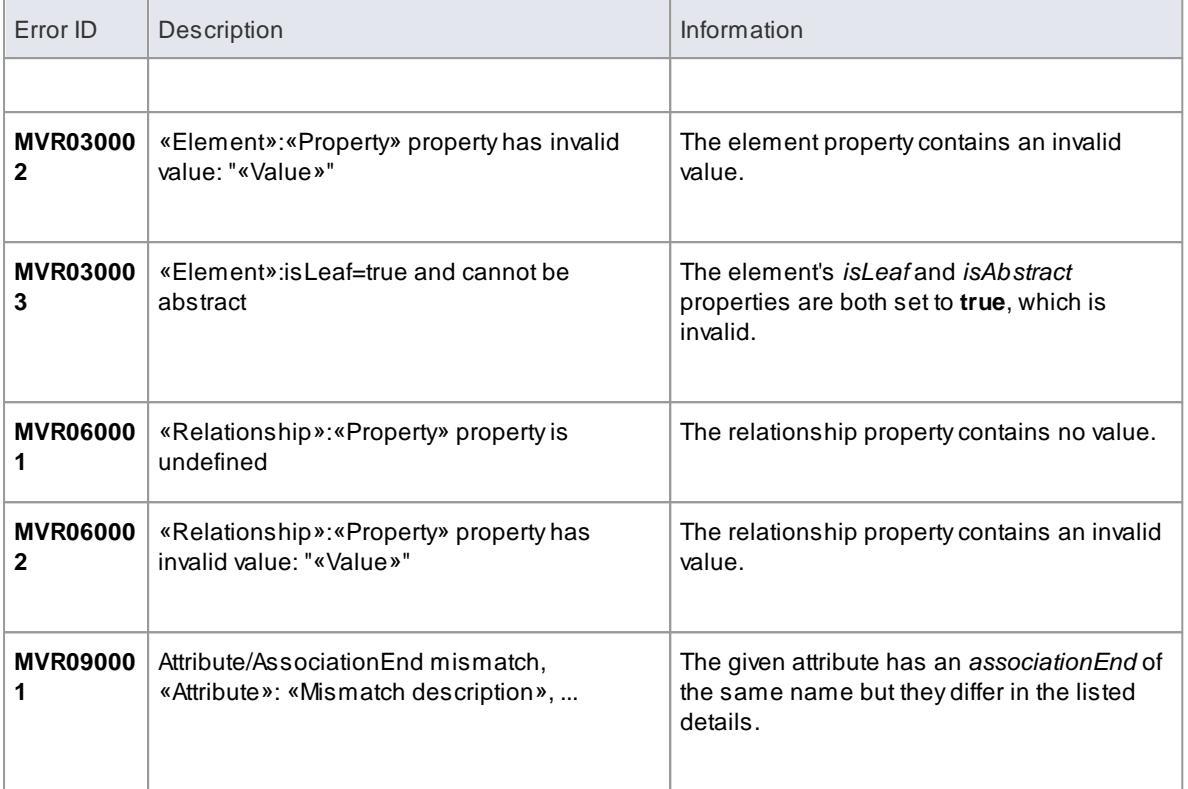

### **Learn more**

- <mark>Rules [Reference](#page-2640-0)</mark>lஊ
- [Properties](#page-999-0) Dialog<sup>l956</sup> (Element)
- onnector Properties است

# <span id="page-2644-0"></span>*17.1.3.4 OCL Conformance*

**OCL Conformance** rules are applied to validate an element, relationship or attribute against any defined constraints in the **Object Constraint Language** (OCL). OCL is used to describe expressions on UML models, and to express constraints free of side-effects. You can add OCL constraints to any element, relationship or attribute in Enterprise Architect.

# **Reported violations**

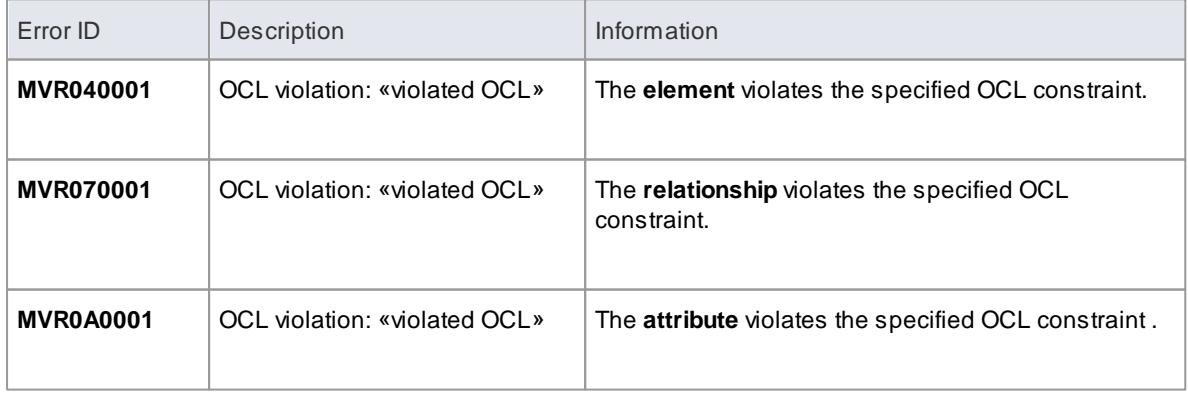

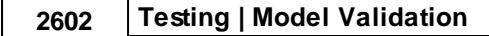

## **Define OCL Constraints**

You can add an OCL constraint to a model object by setting **OCL** as the Constraint type in the object Properties dialog.

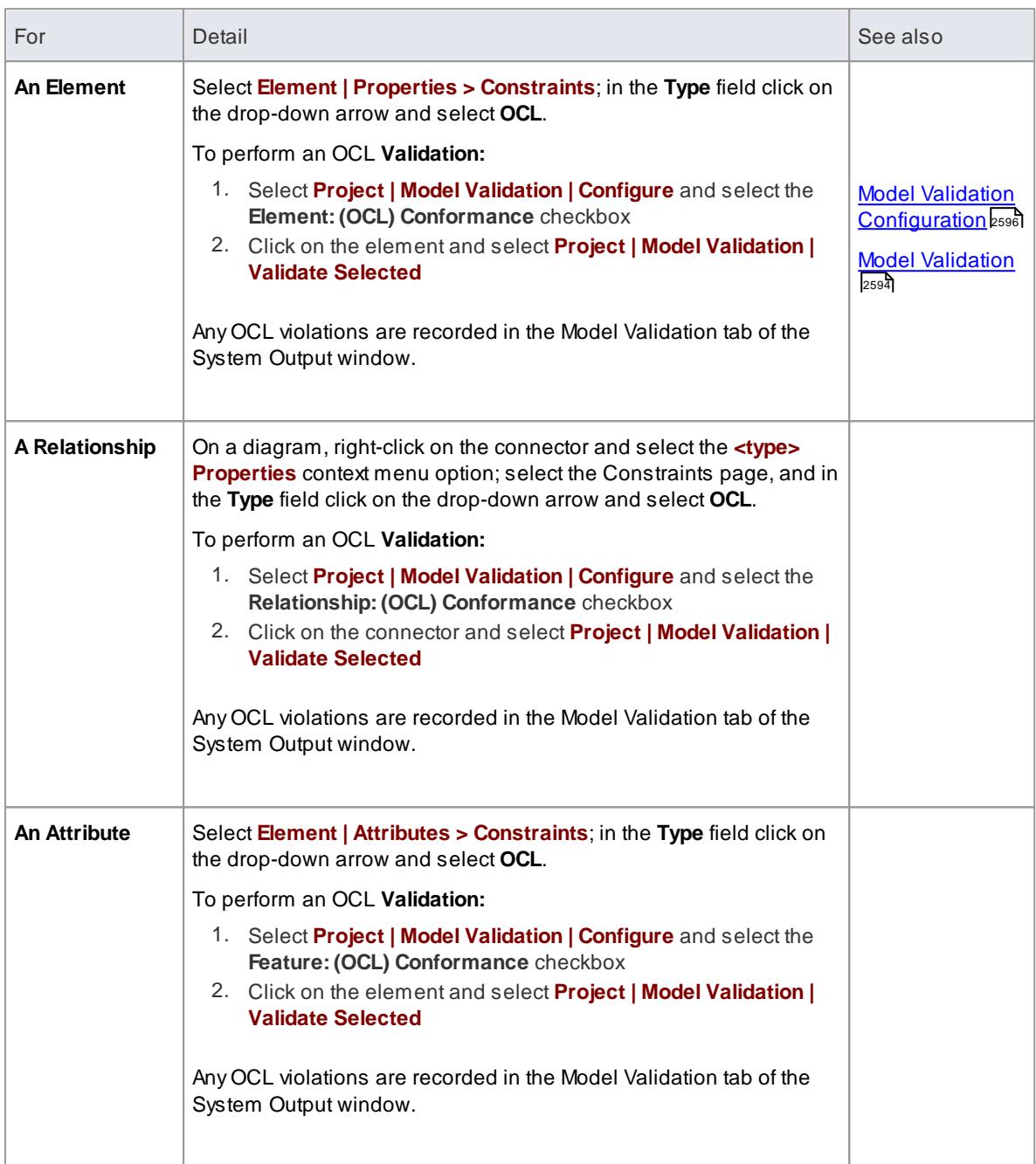

# **Notes**

To have a valid OCL constraint, the syntax must be correctly formed; if the expression is not correct, a message displays stating that the OCL constraint is not valid

#### **Learn more**

• Rules [Reference](#page-2640-0) 2597

# <span id="page-2647-0"></span>*17.2 Testing*

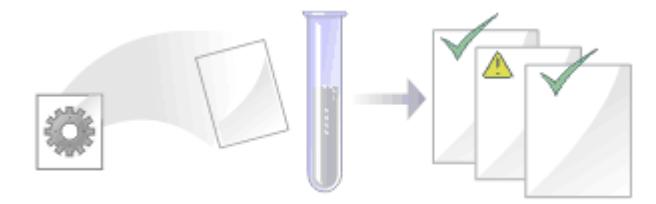

Enterprise Architect is not only a UML Modeling environment, it is also a complete **Test Management environment**. Using Enterprise Architect you can create and manage test **scripts** for model elements, covering unit, integration, scenario, system and acceptance tests; these can include **test cases** generated from **xUnit testing** and **Testpoint Management**.

You can also **import** tests from other elements, **generate** them from scenarios, and generate **test documentation** and reports; you can indicate the presence of tests on an element by displaying test information on the element in a diagram.

It is simple to attach even complex tests to any model element. Keeping the model elements and the testing documentation in one integrated model significantly improves the communication between the test-team and the software developers and architects.

The system's detailed **search facilities** make it easy to find failing test cases, test cases not run and test cases that have been passed; using the testing and search capabilities, it is easy to navigate through the model and quickly locate problem spots, design flaws and other critical issues.

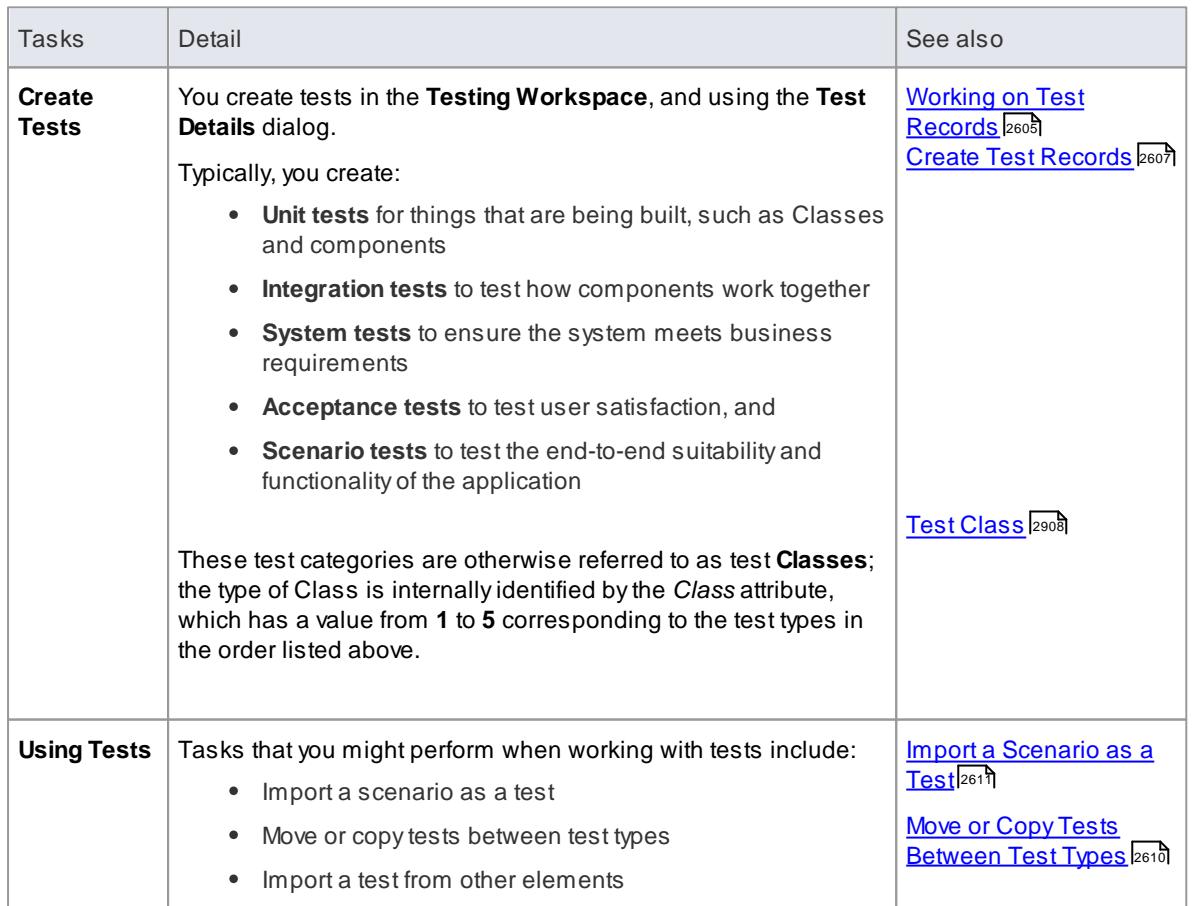

### **Test Tasks**

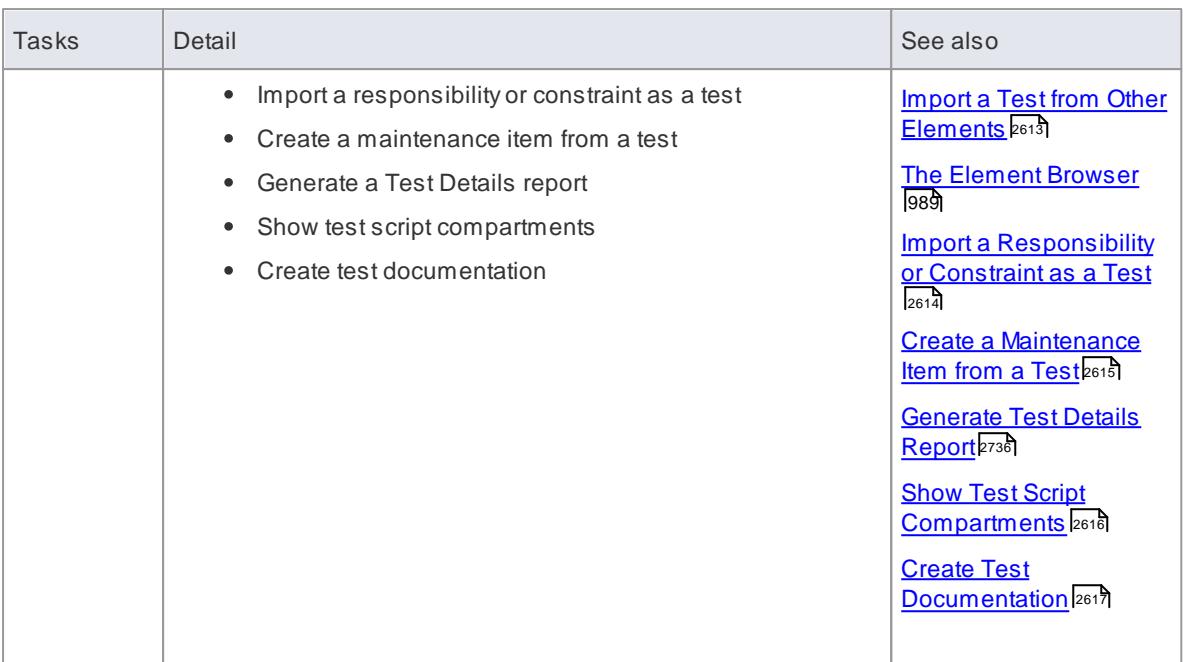

- Most of the tasks identified above relate to a tests for a single element
- You can make a set of tests available to a number of elements by performing the above tasks on a **Test Case** element and then associating that Test Case with each of the other elements; the Test Case element also helps to make tests more visible in diagrams, the Project Browser, windows and searches

### **Learn more**

- <u>Test [Case](#page-2053-0)</u>lஊ
- <mark>xUnit [Testing](#page-2616-0)</mark> 2573ี
- Testpoint [Management](#page-2620-0) 2577

### **Learning Center topics**

- **(Alt+F1) | Enterprise Architect | Testing | Testing | Introduction to Testing**
- **(Alt+F1) | Enterprise Architect | Testing | Testing | Test Case Elements**

# <span id="page-2648-0"></span>*17.2.1 Working On Test Records*

Creating and working on element Test records is quick and convenient, using the **Testing window** or **Workspace**. If the Testing window is open, when you select an element in a **diagram** or in the **Project Browser**, the tests for that element are immediately listed in the window ready for modification or addition. The window provides several facilities for creating and managing the test records.

### **Access Element | Testing (Alt+3)**

### **Facilities**

**Enterprise Architect User Guide**

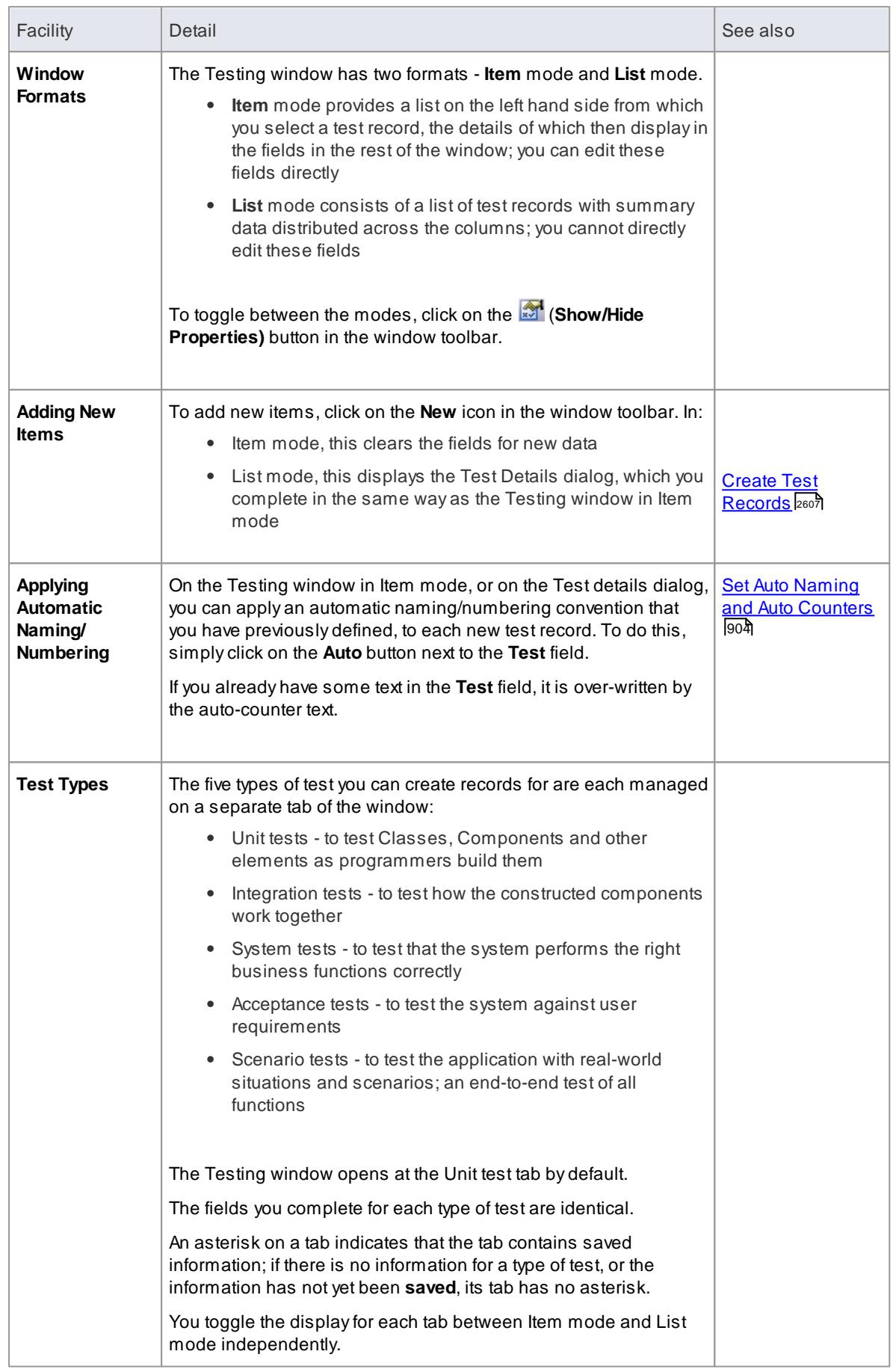

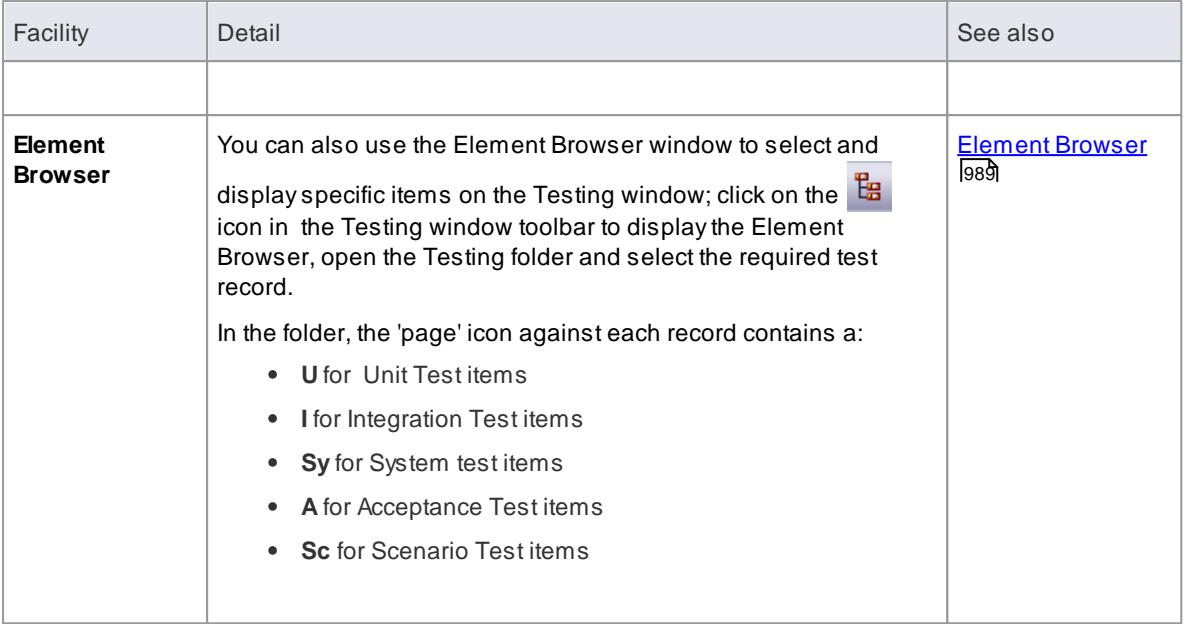

- In the Corporate, Business and Software Engineering, System Engineering and Ultimate editions of Enterprise Architect, if security is enabled you must have **Manage Tests** permission to add, update and delete test records
- The Testing window can be docked to the application workspace
- Columns in the List mode can be reorganized, added, removed, grouped, filtered and sorted using the options provided in the **List Header** facilities

#### **Learn more**

- [Permission](#page-372-0) List 329
- List [Header](#page-720-0) 677

### **Learning Center topics**

**(Alt+F1) | Enterprise Architect | Testing | Testing | Testing Workspace**

# <span id="page-2650-0"></span>*17.2.2 Create Test Records*

When you need to create or edit a test record on an element, for any of the five types of test, you can do so using either the Testing window in **Item** mode, or the Test Details dialog. The Test Details dialog displays when you select the **New** option or double-click on a test entry on the Testing window in **List** mode.

Whichever twpe of test you are recording, and whichever dialog you use, you complete the same fields.

#### Access Select element | Element | Testing (Alt+3) > <test type tab> > Item mode: New toolbar icon or **Select element | Element | Testing (Alt+3) > <test type tab> > List mode (:Show/Hide Properties if necessary): New toolbar icon**

#### **Create a test record**

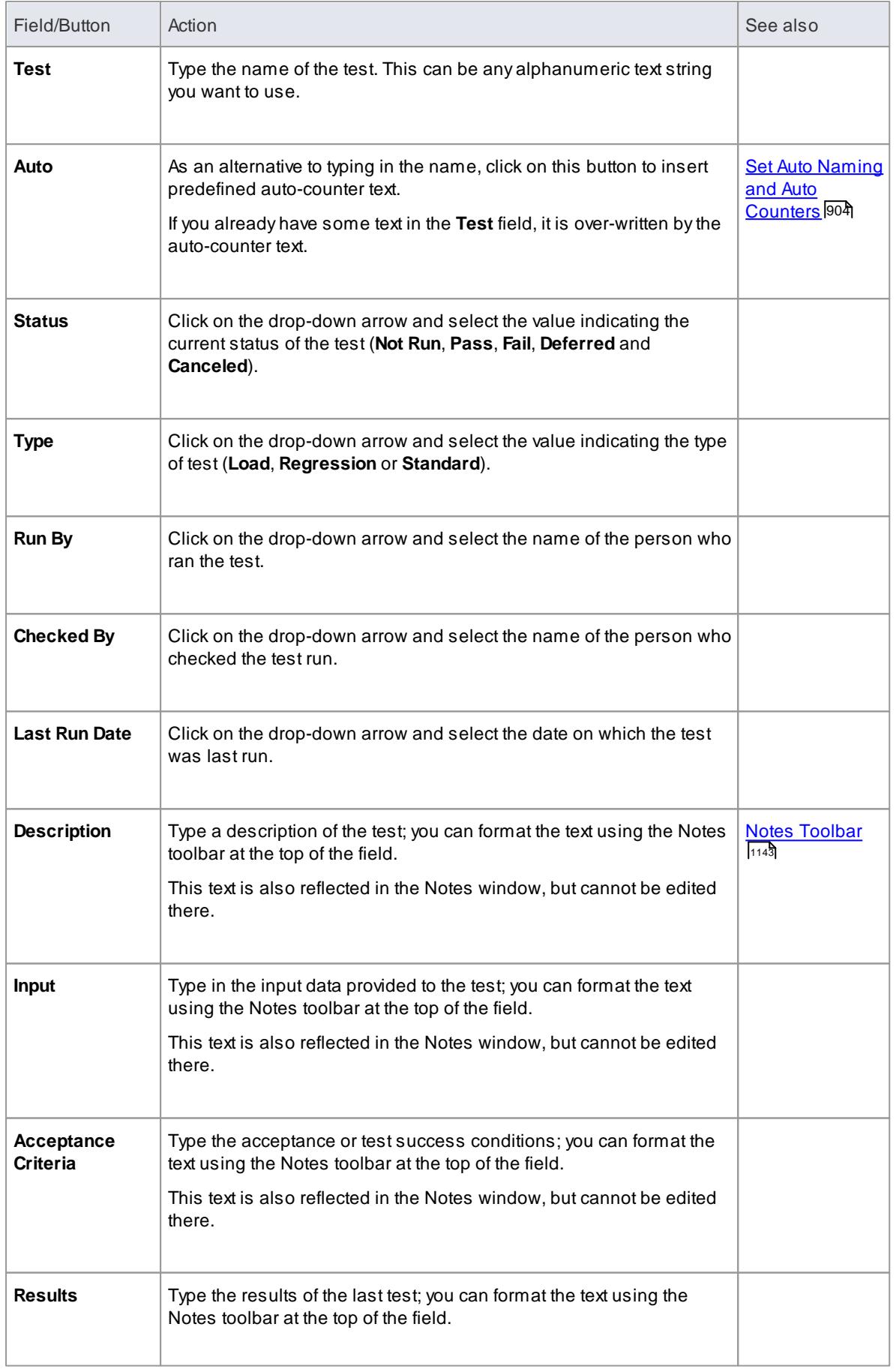

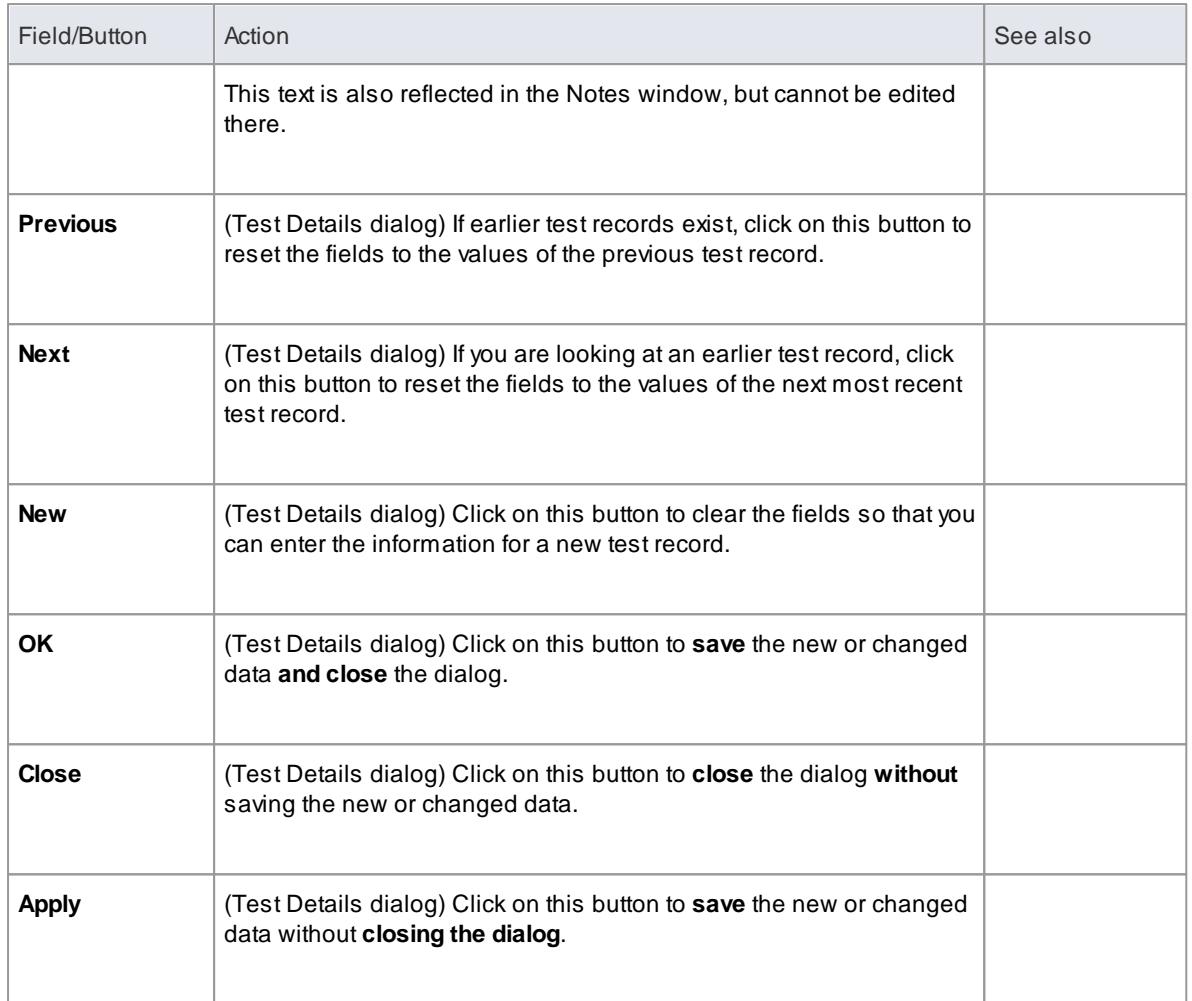

- On the Test Details dialog, you can add multiple test cases in one batch using the **New** and **Apply** buttons
- On the Test Details dialog, if you have several tests of one category (such as Unit or Integration), once you have saved a new test (click on the **Apply** button) or displayed an existing test, you can work backwards and forwards through any other existing tests of that category, by clicking on the **Previous** and **Next** buttons
- To display an existing item for editing, click on the item in the left-hand panel in Item mode, or doubleclick on the item in List mode to display the Test Details dialog
- To delete an item, right-click on it on the Testing window and click on the **Delete** icon in the window toolbar; in response to the confirmation prompt, click on the **Yes** button
- Afurther possibility for editing and deleting items is to right-click on items in the Element Browser and

select menu options there; to access an item through the Element Browser, click on the  $\mathbb{E}$  icon in the Testing window toolbar and click on the required item in the *Testing* folder in the Element Browser window

- To change the **element** for which to create or edit test items, click on the new element in the Project **Browser**
- In the Corporate, Business and Software Engineering, System Engineering and Ultimate editions of Enterprise Architect, if security is enabled you must have **Manage Tests** permission to add, update and delete test records

# <span id="page-2653-0"></span>*17.2.3 Move or Copy Tests Between Categories*

After you define a test within one test category (Unit, Integration, System, Acceptance or Scenario), you might decide that the test either is better suited to another category, or forms a good template for tests in other categories. If so, you can either **move** or **copy** the test to the other categories.

#### Access Select element | Element | Testing (Alt+3) > <test type tab> | right-click on test in list to move/ **copy or Select element | Element | Element Browser (Alt+9) > Testing folder | right-click on test to move/copy**

#### **Move or copy a test**

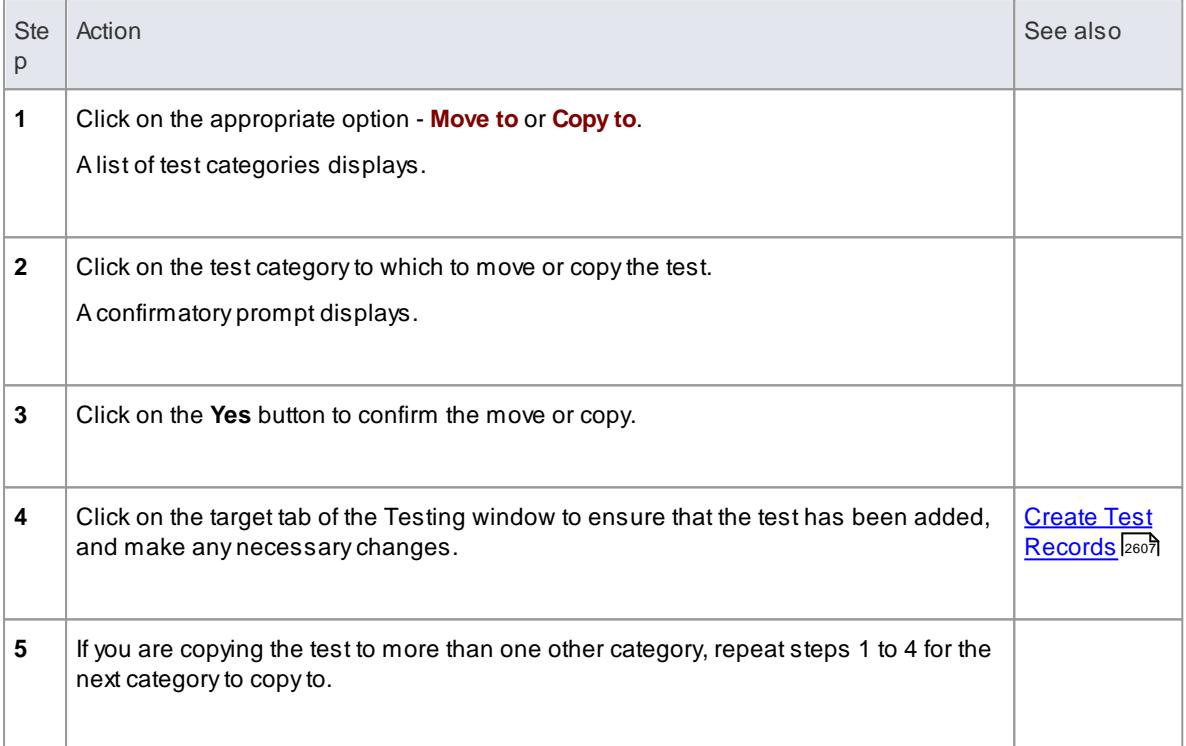

#### **Notes**

If you move or copy a test into the **Scenario** category, some unassociated data could be lost

### **Learn more**

[Element](#page-1032-0) Browser 989

## **Learning Center topics**

**(Alt+F1) | Enterprise Architect | Testing | Testing | Changing Test Category**

# <span id="page-2654-0"></span>*17.2.4 Import Scenario as Test*

If you are creating a test for a scenario from either a single element or many elements in a package, you do not have to manually re-type the scenario details into the test record in the Testing window. You can generate the test into the Scenario tab of one element from one or more scenarios in any element in the model.

Within the Scenario test record, the scenario description is copied to the Description tab. If a scenario contains a Structured Specification, its **Action** steps are also copied to the Description tab under the heading *Structured Specification*.

#### **Import a scenario from a single element**

#### **Access Select target element | Element | Testing (Alt+3) > Scenario | right-click on tests | Import element scenario(s) or Select target element | Element | Element Browser (Alt+9) > Testing folder | right-click on tests | Import element scenario(s)**

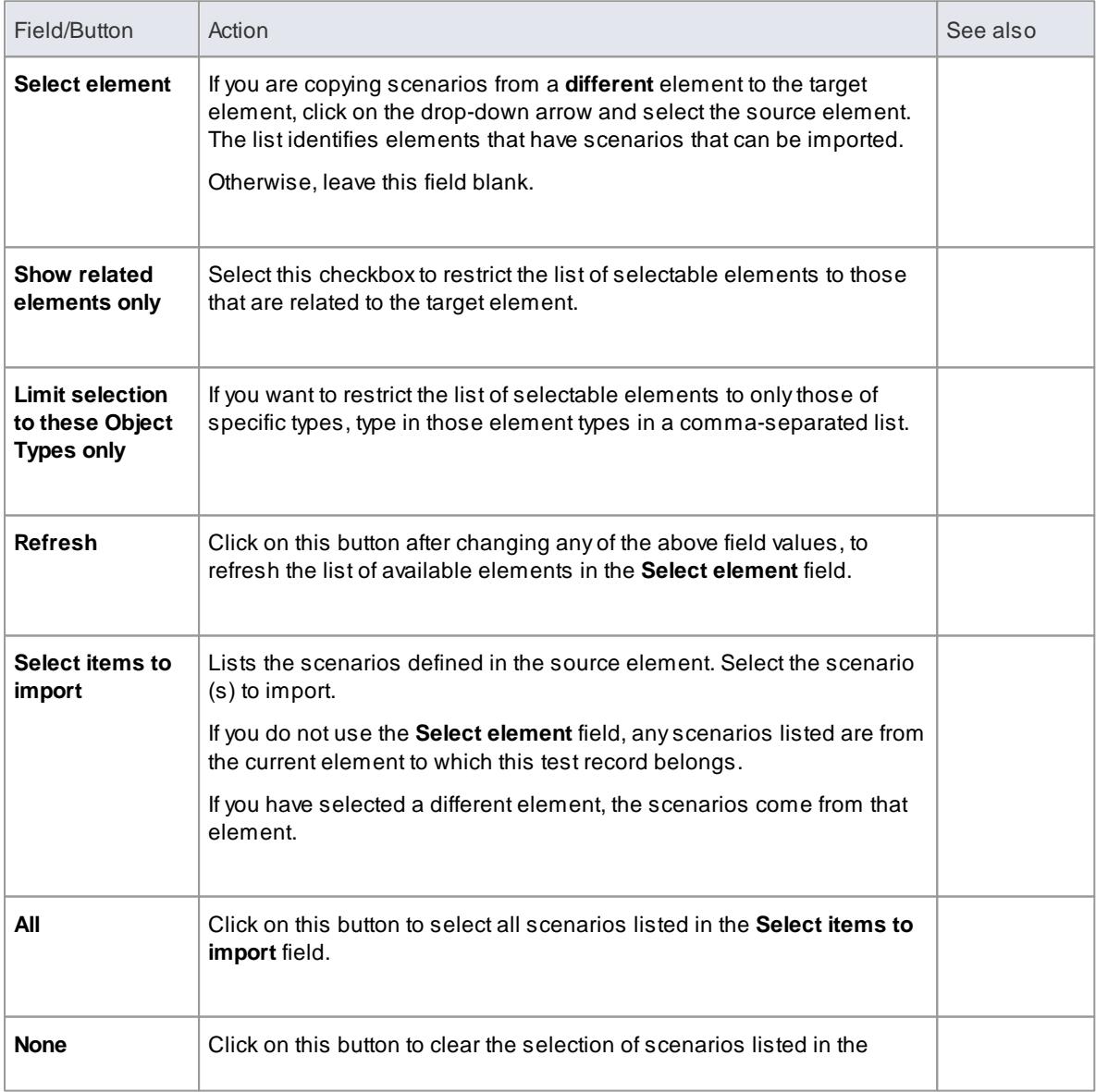

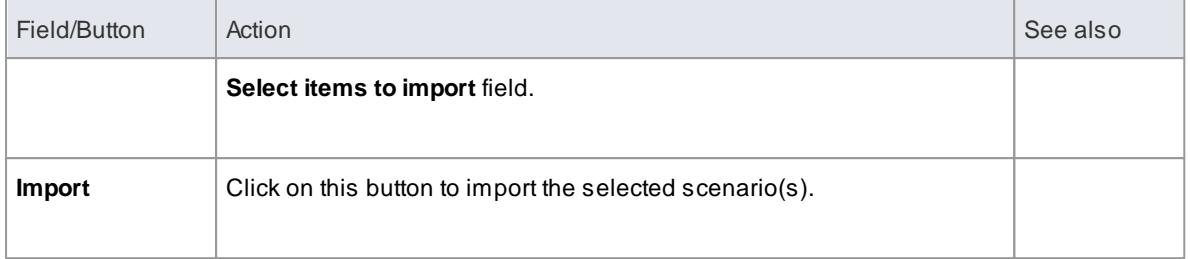

#### **Import scenarios from the elements in a package**

### **Access Select target element | Element | Testing (Alt+3) > Scenario > right-click on tests | Import Package Scenarios or Select target element | Element | Element Browser (Alt+9) > Testing folder > right-click on tests | Import Package Scenarios**

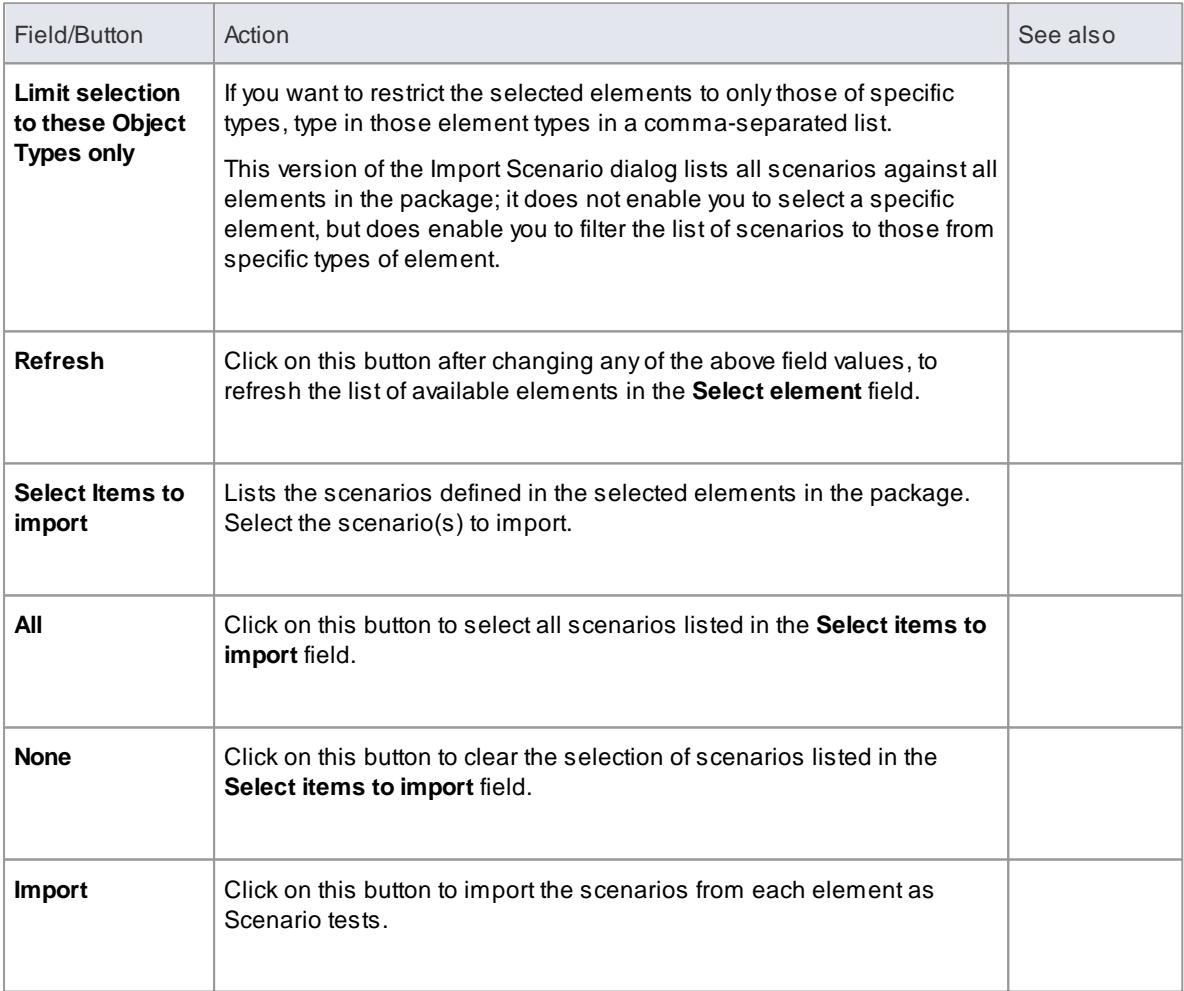

## **Notes**

• In the Corporate, Business and Software Engineering, System Engineering and Ultimate editions of Enterprise Architect, if security is enabled you must have **Manage Tests** permission to add, update

and delete test records

### **Learn more**

<u>[Element](#page-1032-0) Browser</u> 989

### **Learning Center topics**

**(Alt+F1) | Enterprise Architect | Execution Analysis | Testing | Import from Scenario**

# <span id="page-2656-0"></span>*17.2.5 Import Test From Other Elements*

If you have created useful tests in one element, you can import those tests into any other element through the Testing window and so avoid having to duplicate the test information manually. You open the Testing window for the empty, target element and then select the source element that contains the tests to import.

#### **Access Select target element | Element | Testing (Alt+3) | Import tests from other element or Select target element | Element | Element Browser (Alt+9) > Testing folder | right-click on tests | Import tests from other element**

#### **Import a test**

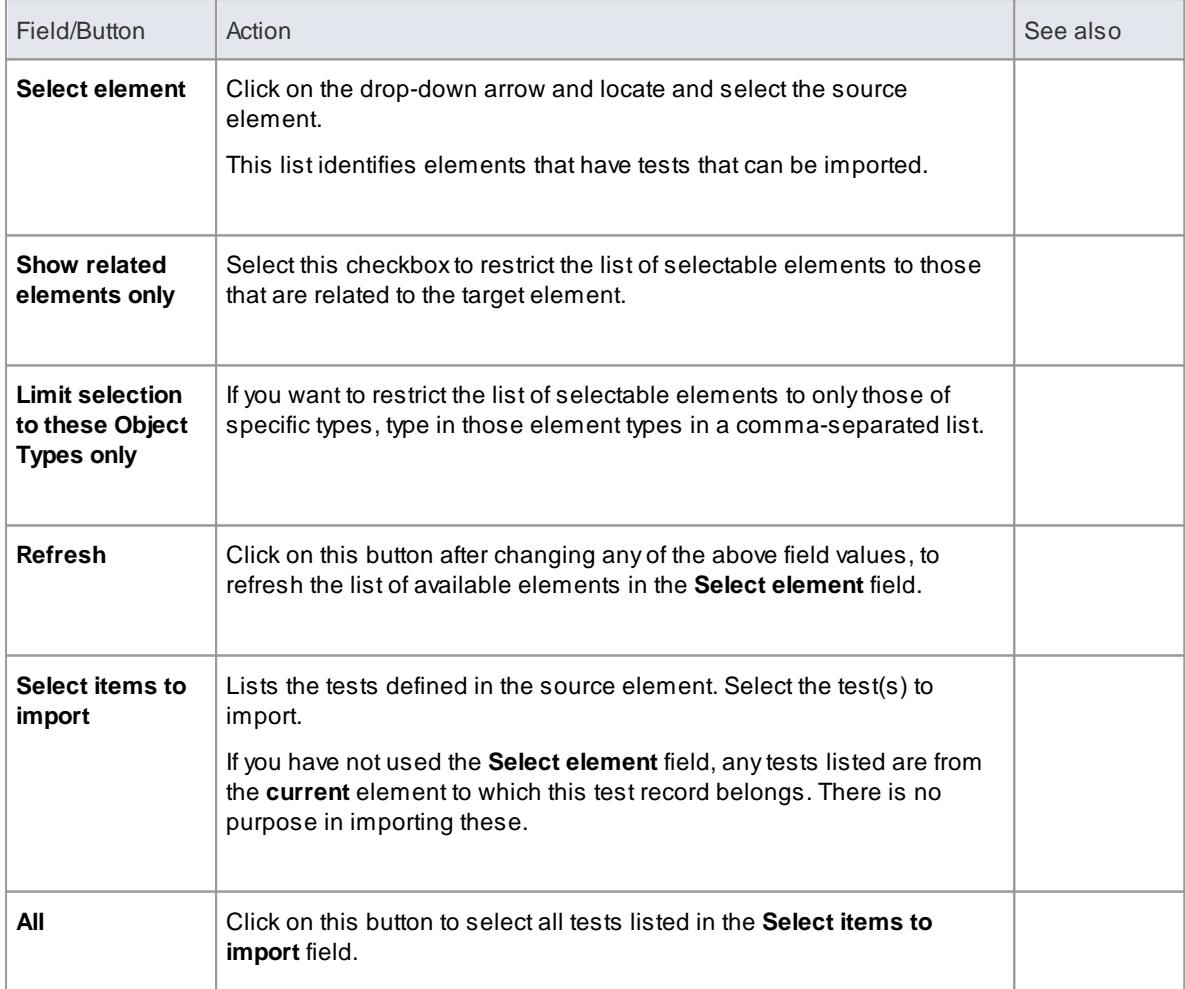

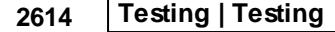

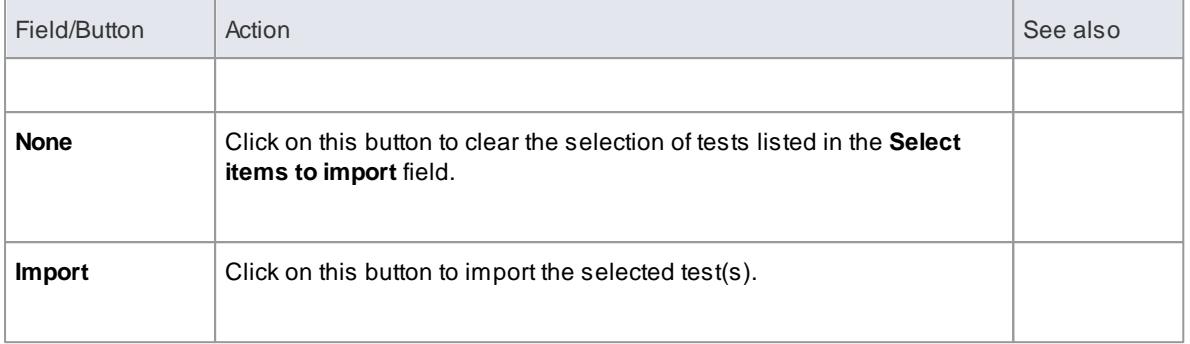

• In the Corporate, Business and Software Engineering, System Engineering and Ultimate editions of Enterprise Architect, if security is enabled you must have **Manage Tests** permission to add, update and delete test records

#### **Learning Center topics**

**(Alt+F1) | Enterprise Architect | Execution Analysis | Testing | Import from Other Elements**

# <span id="page-2657-0"></span>*17.2.6 Import Responsibility or Constraint as Test*

If you are creating a test against a **responsibility** (internal requirement) or internal **constraint** of an element, you do not have to manually **re-type** the details into the test record in the Testing window. You can **generate** a testing record on the element from the responsibility or constraint.

The test record is generated into the test-type tab that you currently have open, and the responsibility or constraint description is copied to the Description tab for the test record.

## Access Select element | Element | Testing (Alt+3) > <test type tab> | right-click on test list | Import **element constraint(s) or Select element | Element | Testing (Alt+3) > <test type tab> | right-click on test list | Import element requirement(s) or Select element | Element | Element Browser (Alt+9) > Testing folder | right-click on test of required type | <option>**

#### **Import a requirement or constraint as a test**

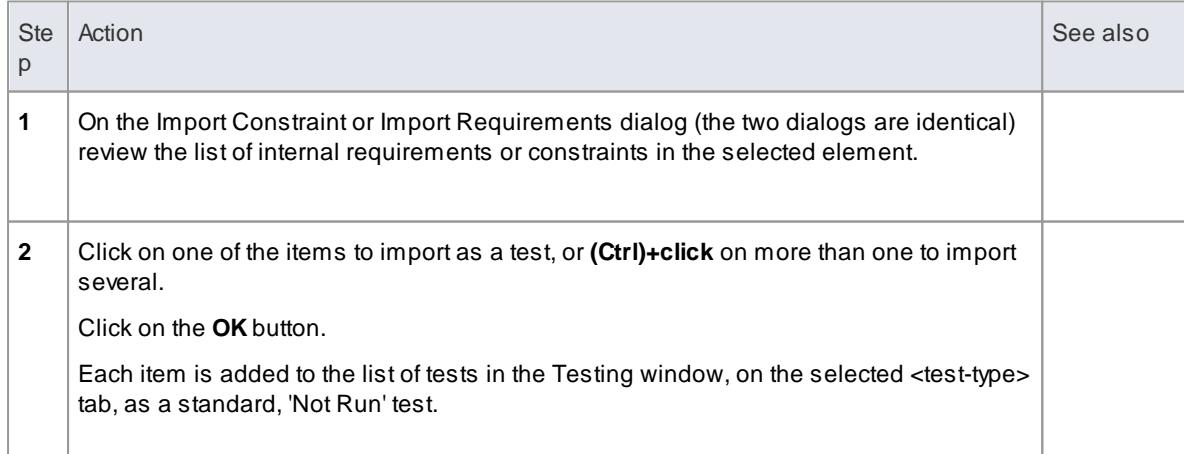

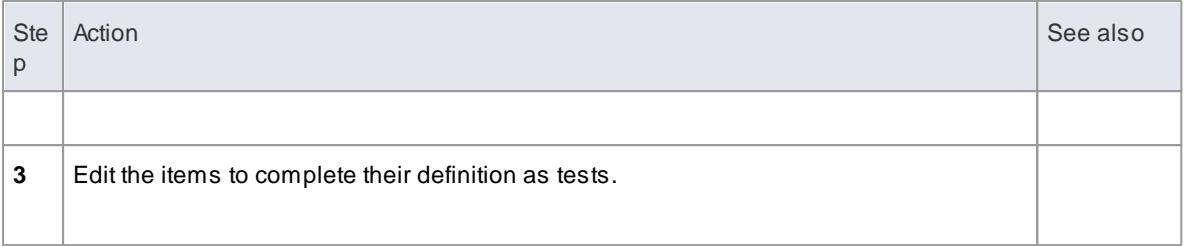

• In the Corporate, Business and Software Engineering, System Engineering and Ultimate editions of Enterprise Architect, if security is enabled you must have **Manage Tests** permission to add, update and delete test records

### **Learn more**

<u>[Element](#page-1032-0) Browser</u> 989

#### **Learning Center topics**

- **(Alt+F1) | Enterprise Architect | Execution Analysis | Testing | Import from Constraints**
- **(Alt+F1) | Enterprise Architect | Execution Analysis | Testing | Import from Responsibility**

# <span id="page-2658-0"></span>*17.2.7 Create Maintenance Item From Test*

If an element fails a test, one likely consequence is that a Defect (Issue) item has to be raised in model maintenance to correct the problem. You can generate this Defect item directly from the test that failed.

# Access Select element | Element | Testing (Alt+3) > <test type tab> | right-click on test in list | Create a **Maintenance Defect from this test or Select element | Element | Element Browser (Alt+9) > Testing folder | right-click on test | Create a Maintenance Defect from this test**

**Create a Maintenance item from a test**

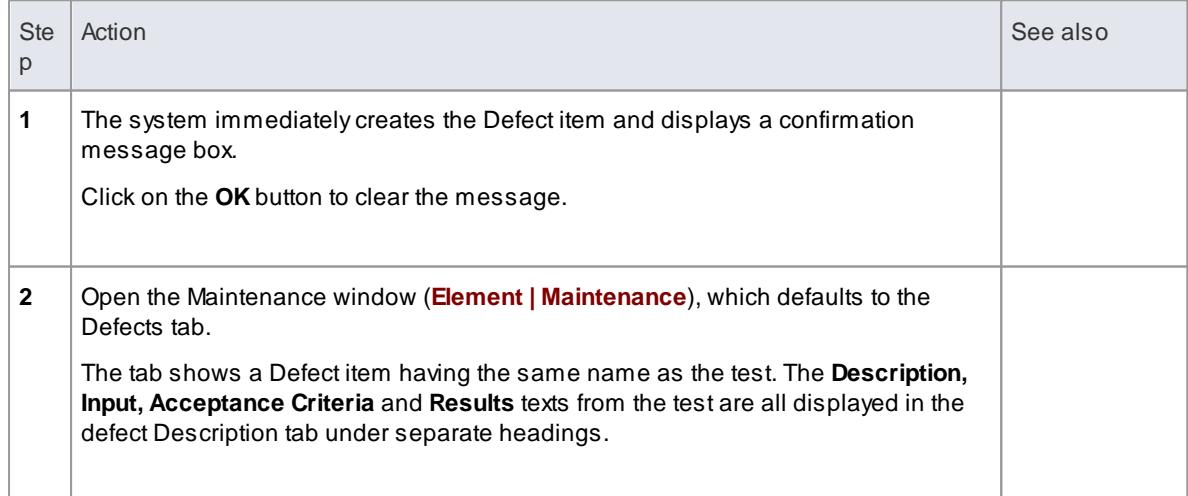

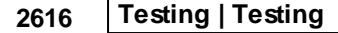

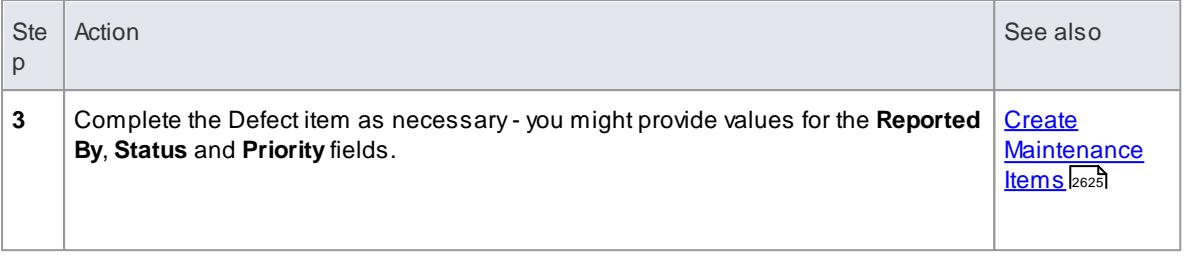

You can create Maintenance Defect items from several Test items at once; press and hold **(Shift)** as you select the Test items, and then right-click and proceed as above - **each** selected Test item then generates a Defect item

# **Learning Center topics**

**(Alt+F1) | Enterprise Architect | Testing | Testing | Create Maintenance Items**

# <span id="page-2659-0"></span>*17.2.8 Show Test Script Compartments*

When you have created a Test record, it is useful to make the test **visible** on its parent **element**. You can do this by displaying the test within a Test Script **compartment** on the element as it **displays** in a diagram. Any element that is capable of displaying a compartment, and that has a test assigned to it, can show test scripts in a diagram.

## **Show the Test Scripts on an element in a diagram**

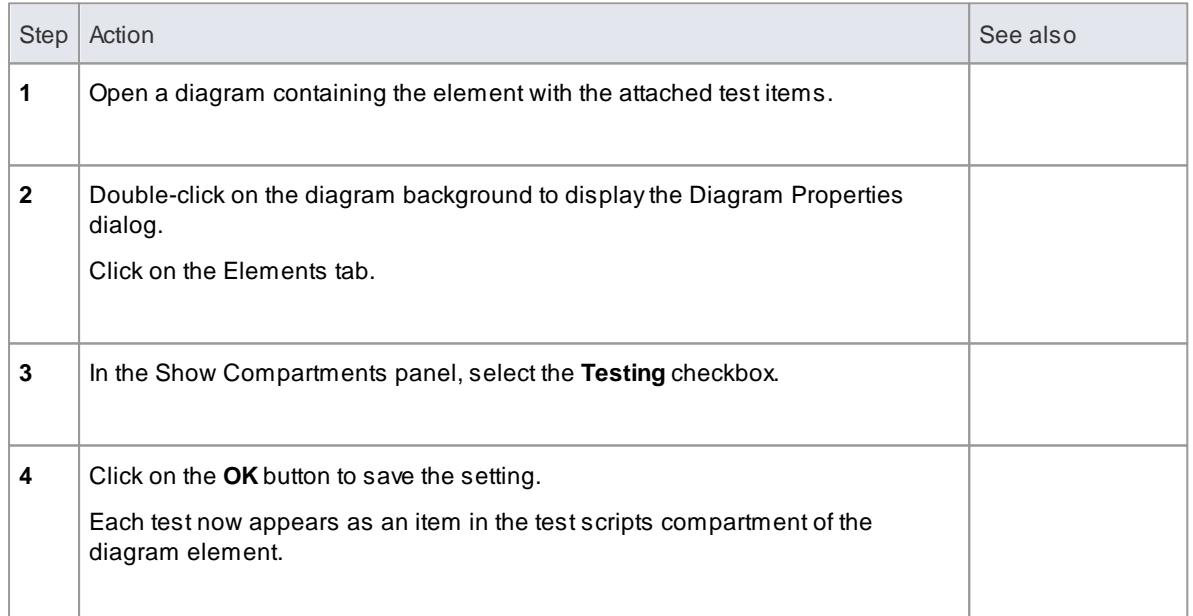

### **Example**

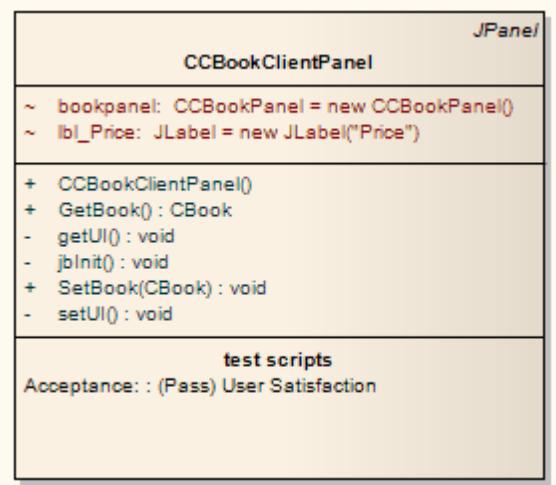

### **Learning Center topics**

**(Alt+F1) | Enterprise Architect | Testing | Testing | Show on Diagrams**

# <span id="page-2660-0"></span>*17.2.9 Test Documentation*

After you have recorded a number of test scripts and results against elements in the model, you can output the information as a **report** in Rich Text Format, using the Generate Test Documentation dialog. You can configure which tests to **include or exclude** in the report, whether to include **child packages,** and the file location to which to generate the report.

#### **Access Project Browser | right-click on package | Documentation | Testing Report or Project | Documentation | Testing Report**

# **Learn more**

- [Testing](#page-2785-0) Report 2742
- [Testing](#page-2647-0) 2604

# **Learning Center topics**

**(Alt+F1) | Enterprise Architect | Testing | Testing | Test Reports**

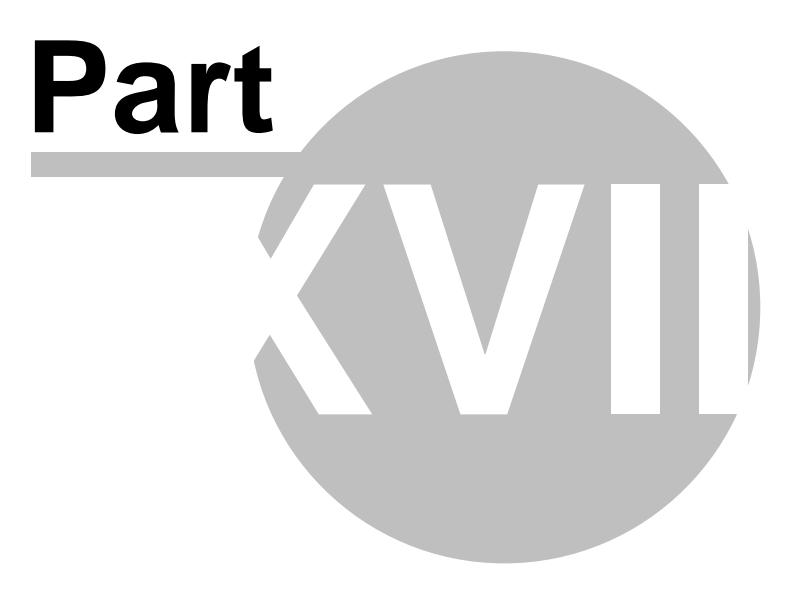

# *18 Maintenance*

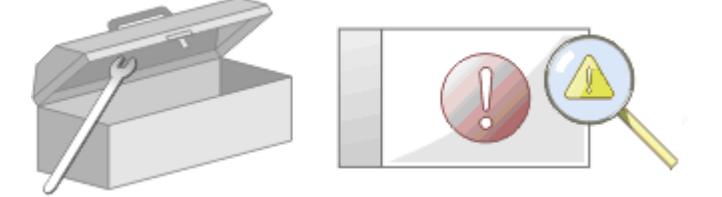

In the course of your team's work on a model changes and issues can arise at a number of levels, for problems that apply system-wide through areas of the model and down to within a specific element. A change, very broadly, defines an addition or alteration to a requirement, whilst an issue identifies either a failure to meet a requirement, or a risk in meeting the requirement.

There are two mechanisms that can be used to identify a change or issue, and the work required to resolve it:

- Change and Issue (or Defect) **elements** structured comments that identify a problem at system-level, although they can also be attached to a specific element from which a problem arises; both types of element can be linked to one or more other elements that have to be reviewed, with relationships such as Association, Dependency and Realize, and for complex problems can also form hierarchies or groups
- Maintenance items properties raised against a specific element, and recorded for that element in the Maintenance window; these provide a distinction between Defects (a failure to meet a requirement) and Issues (a risk factor that might affect satisfying the requirement) and also include Tasks, which record **work items** associated with the element

Maintenance items are very specific, but if an item begins to have a wider impact on other elements or the system in general, you can translate that item into a Change, Issue, or any other type of element that best identifies the problem and its solution

*Maintenance items* are defects, changes, issues and tasks that apply at the **model element level**. They are properties of individual model elements that can be used to record and capture problems, changes, issues and tasks as they arise, and document the solution and associated details.

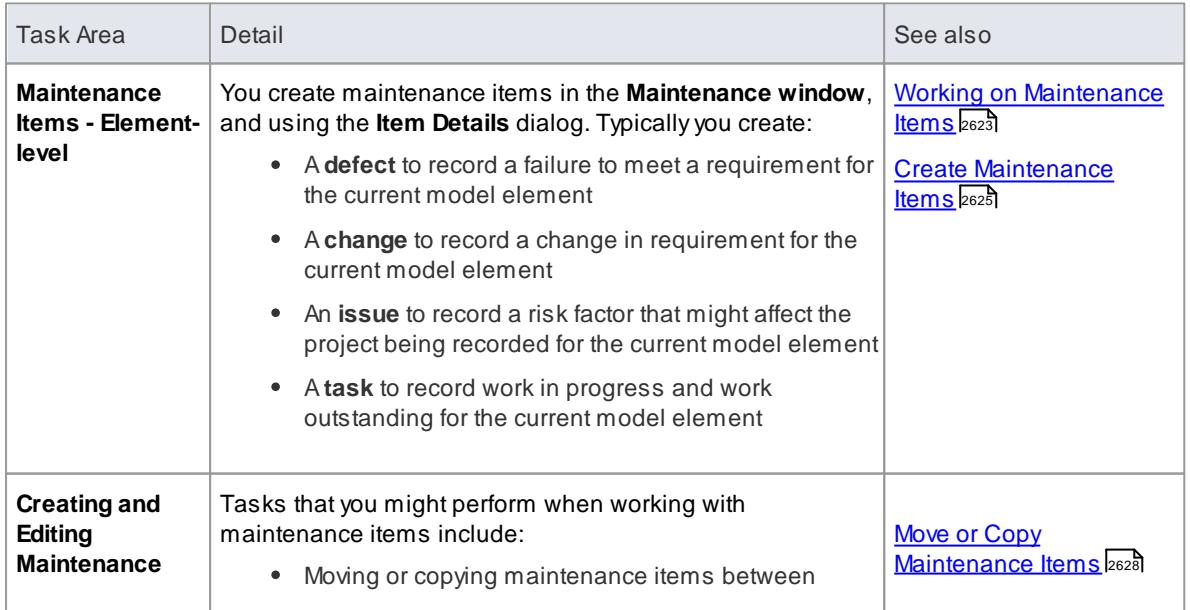

# **Maintenance Tasks**

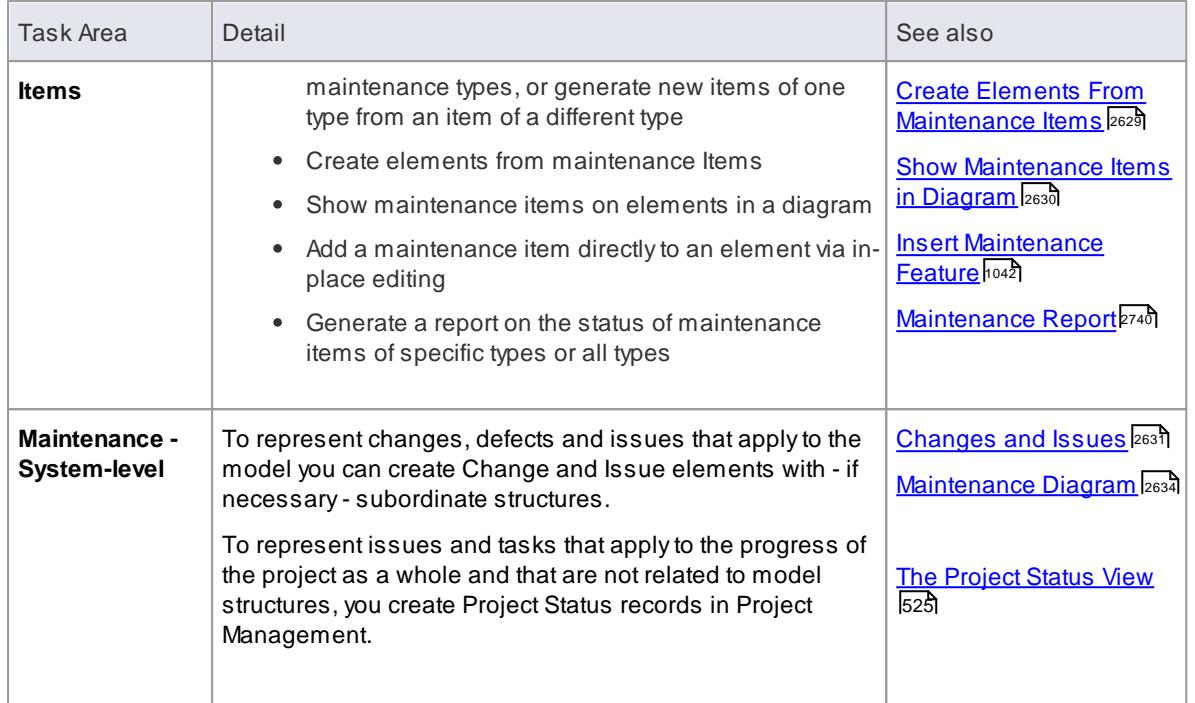

# **Learning Center topics**

**(Alt+F1) | Enterprise Architect | Maintenance**
# *18.1 Introduction to Maintenance*

# **Introduction to Maintenance**

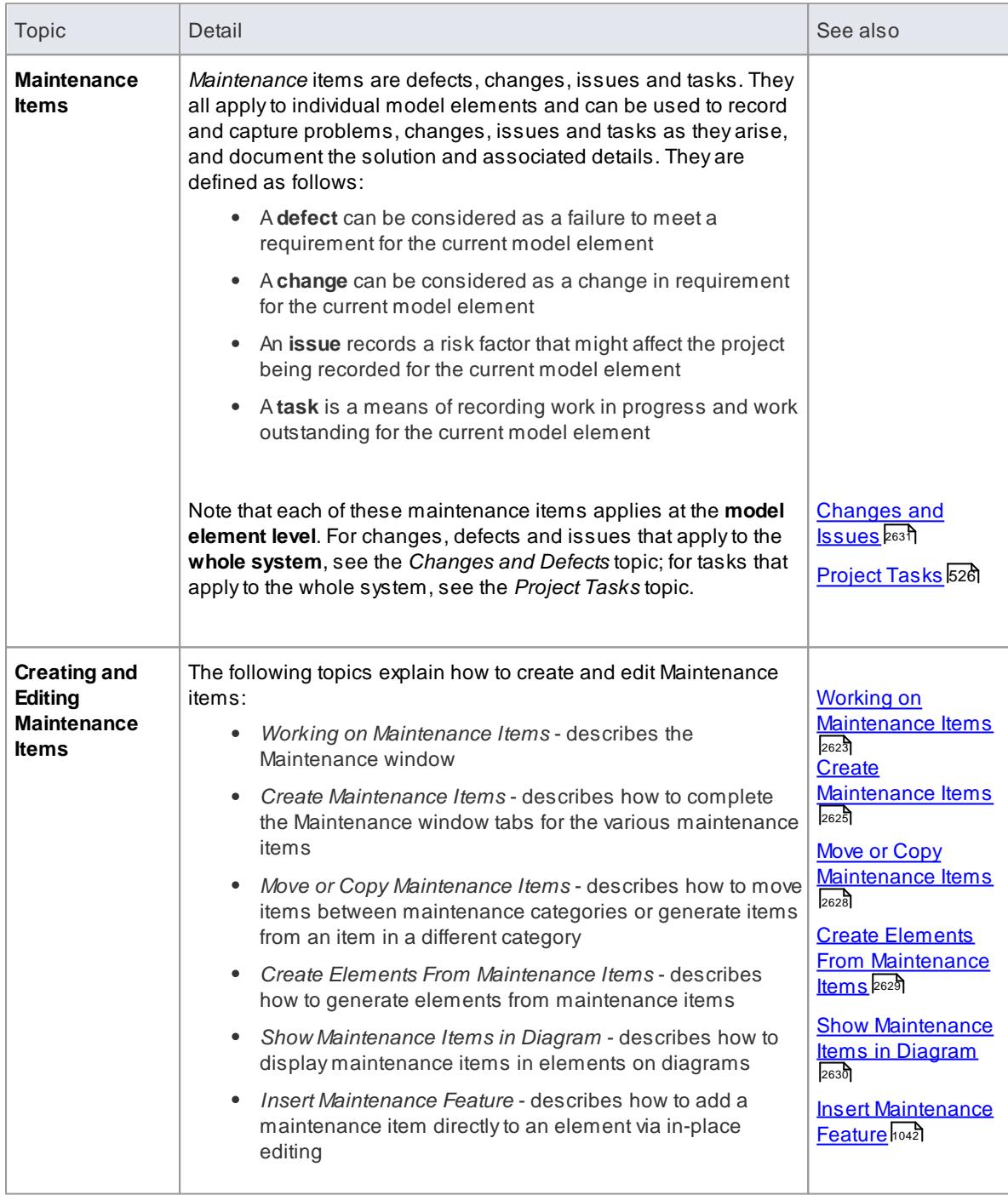

**Learning Center topics**

**(Alt+F1) | Enterprise Architect | Maintenance**

# <span id="page-2666-0"></span>*18.2 Working on Maintenance Items*

Creating, viewing and modifying the Maintenance items - changes, issues, defects and tasks - associated with a particular model element is quick and convenient, using the **Maintenance window** or **Workspace**. If the Maintenance window is open, when you select an element in a **diagram** or in the **Project Browser**, the Maintenance Items for that element are immediately listed in the window ready for modification or addition. The window provides several facilities for creating and managing the Maintenance items.

You can include the maintenance items in the document and web reports generated on your model. The Document Setup dialog has checkboxes to show or hide element maintenance items.

#### **Access Element | Maintenance (Alt+4)**

# **Facilities**

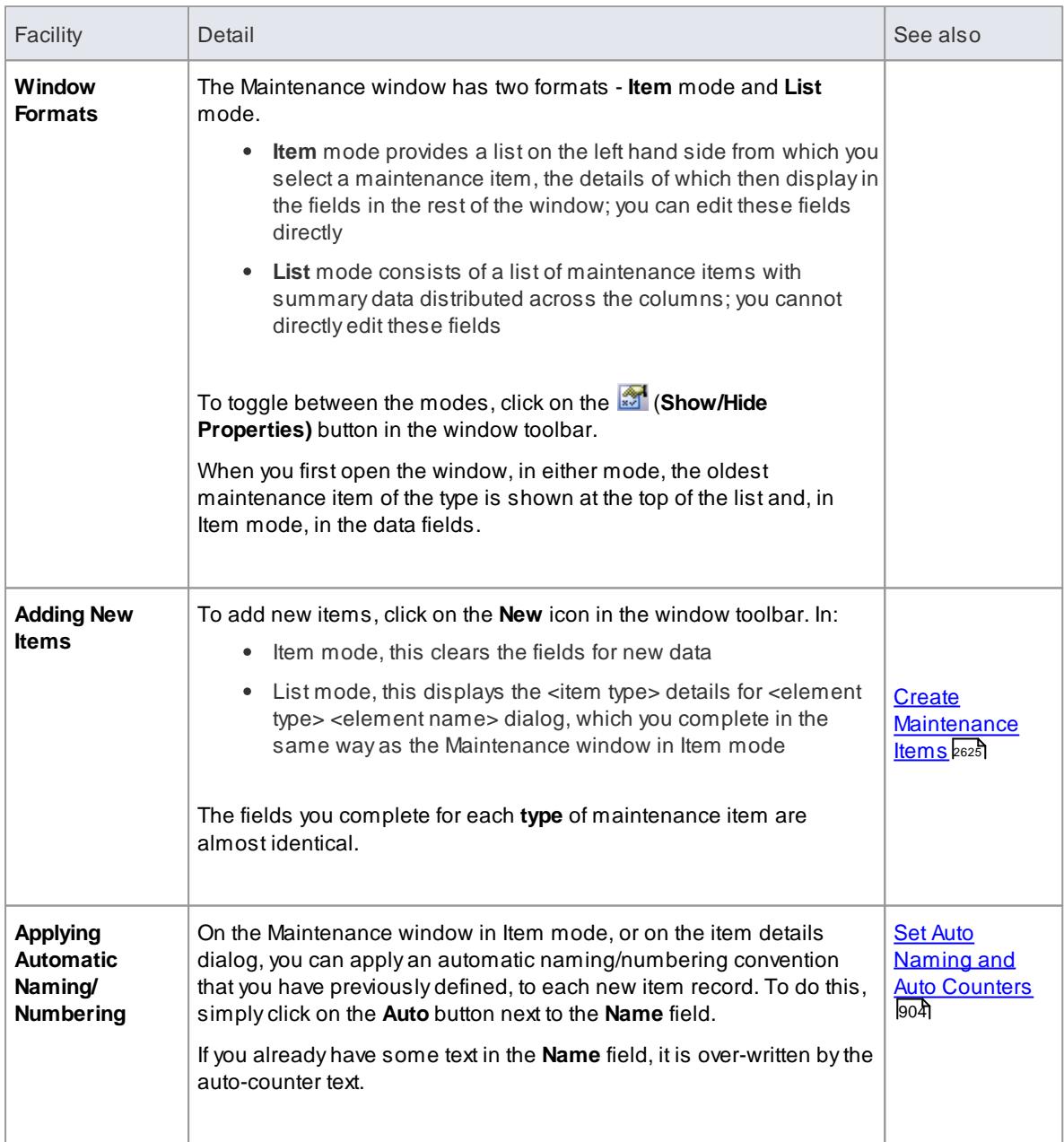

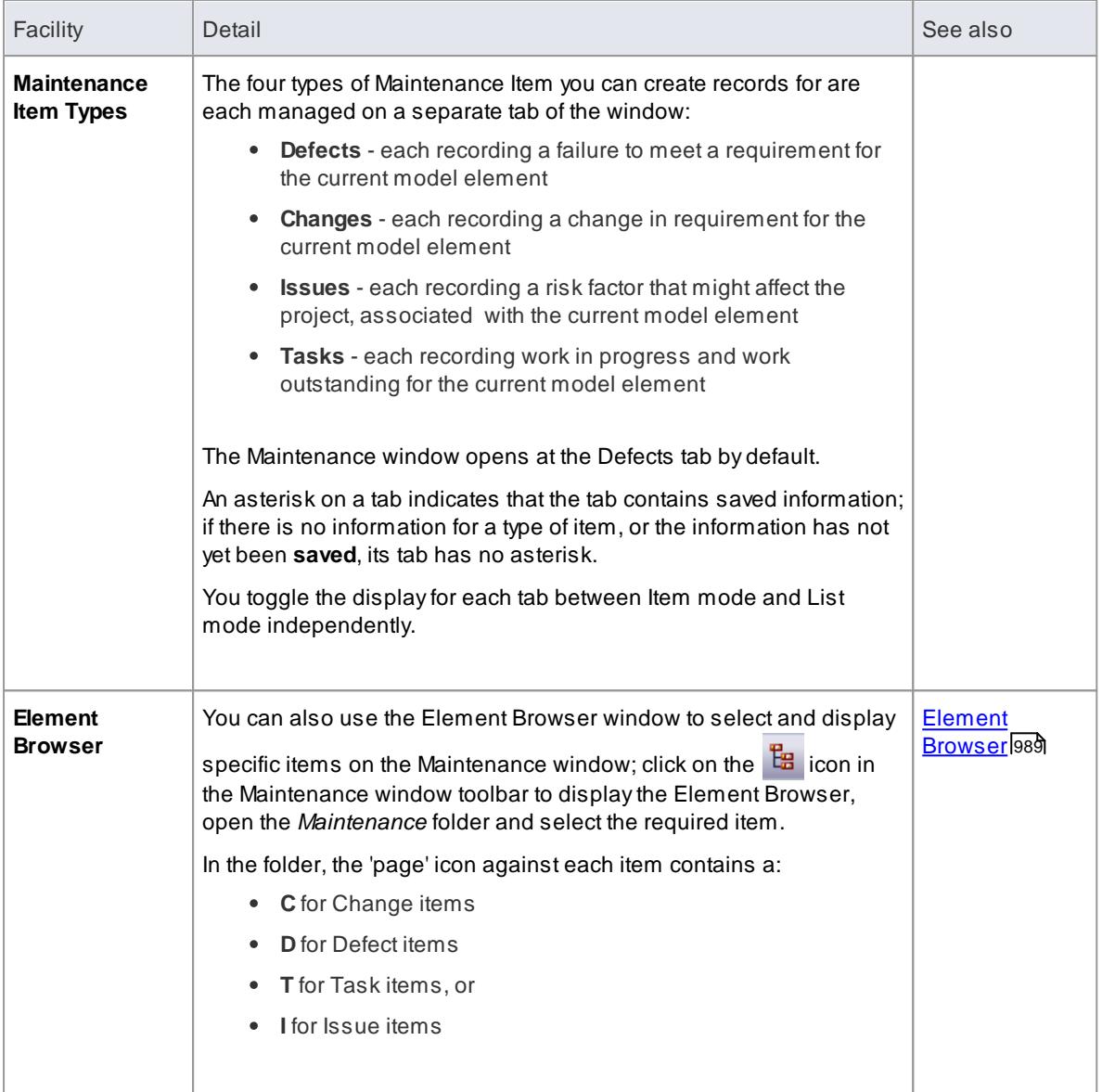

Columns in the item list can be reorganized, added, removed, grouped, filtered and sorted using the options provided in the **List Header** facilities

# **Learn more**

- <u>[Maintenance](#page-2662-0)</u>l2619ี
- List [Header](#page-720-0) 677

# <span id="page-2668-0"></span>*18.3 Create Maintenance Items*

When you need to create or edit a maintenance record on an element on a diagram or in the Project Browser, for any of the four types of item, you can do so using either the Maintenance window in **Item** mode, or the <item type> Details for <element type> <element name> dialog. The Item Details dialog displays when you select the **New** option or double-click on an entry on the Maintenance window in **List** mode.

Whichever type of item you are recording, and whichever dialog you use, you complete effectively the same fields.

#### **Access Select element | Element | Maintenance (Alt+4) > <item type tab> > Item mode: New toolbar icon or Select element | Element | Maintenance (Alt+4) > <item type tab> > List mode (:Show/Hide Properties if necessary): New toolbar icon**

#### **Create maintenance items**

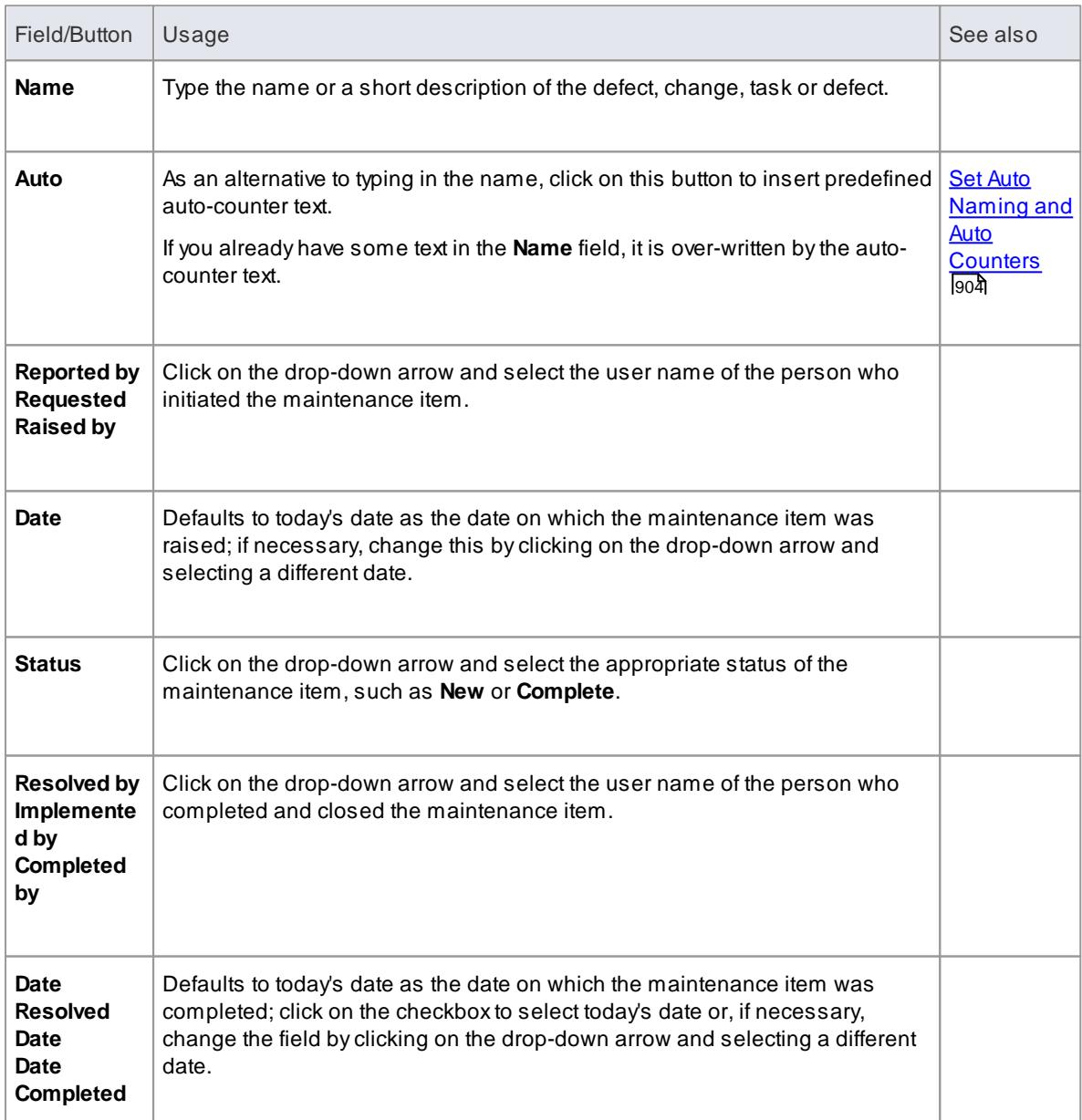

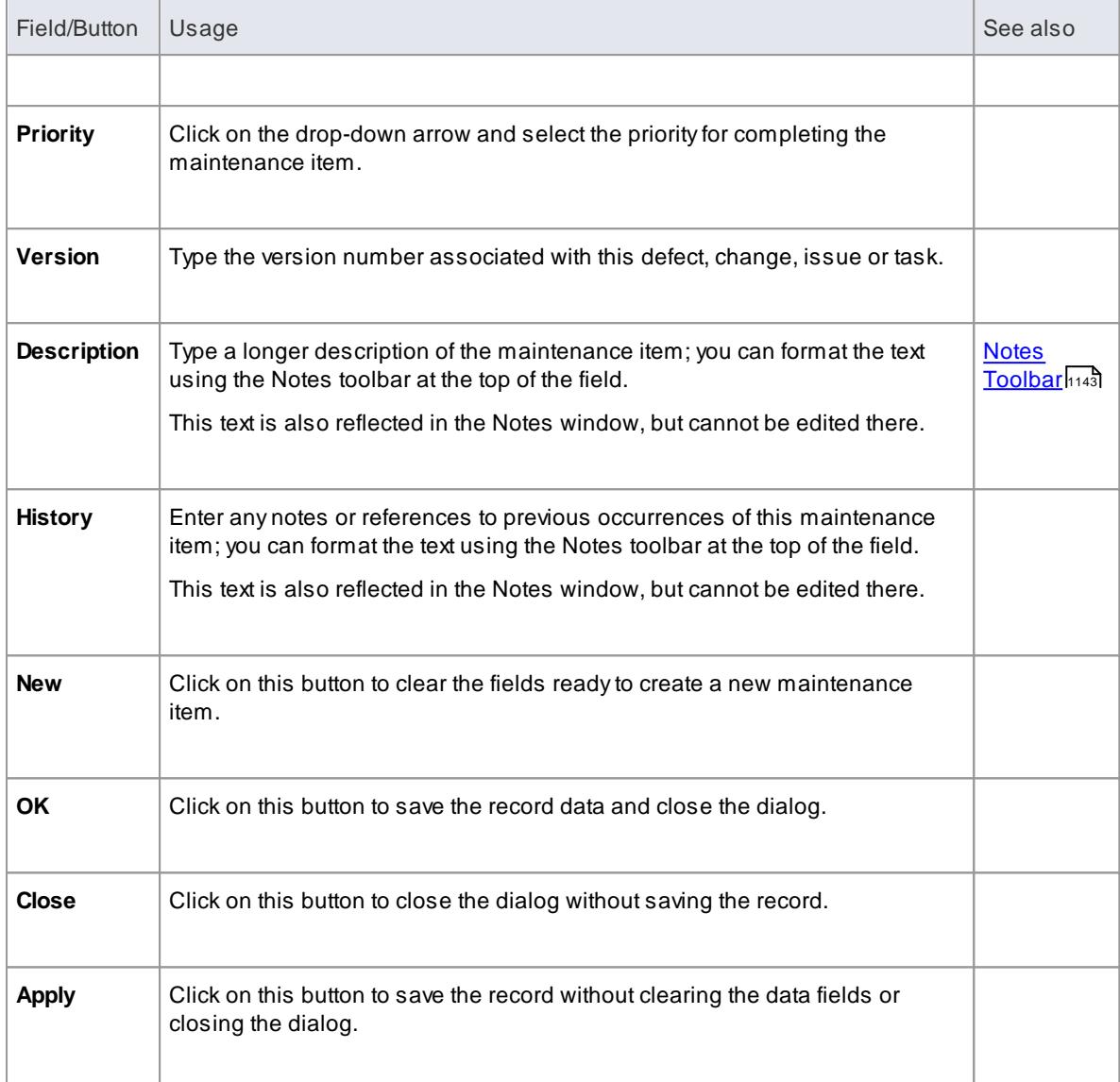

- To edit an item, right-click on it on the Maintenance window and select the **Modify Selected** option; the Item Details dialog displays with the values for the selected item in the fields, and you can change those values
- To delete an item, right-click on it on the Maintenance window and click on the **Delete** icon in the window toolbar; in response to the confirmation prompt, click on the **Yes** button
- Afurther possibility for editing and deleting items is to right-click on items in the Element Browser and

select menu options there; to access an item through the Element Browser, click on the **EB** icon in the Maintenance window toolbar and click on the required item in the *Maintenance* folder in the Element Browser window

To change the **element** for which to create or edit maintenance items, click on the new element in the Project Browser

#### **Learn more**

<u>[Maintenance](#page-2662-0)</u>l2619ें

• Working on [Maintenance](#page-2666-0) Items 2623

# <span id="page-2671-0"></span>*18.4 Move or Copy Maintenance Items*

After you define a maintenance item of one type (Defect, Change, Issue or Task), you might decide that the item either is better suited to another type or forms a good template for items of other types. If so, you can either **move** or **copy** the item to the other types.

## Access Select element | Element | Maintenance (Alt+4) > <item type tab> | right-click on item in list to **move/copy or Select element | Element | Element Browser (Alt+9) > Maintenance folder | right-click on item to move/copy**

#### **Move or copy a maintenance item**

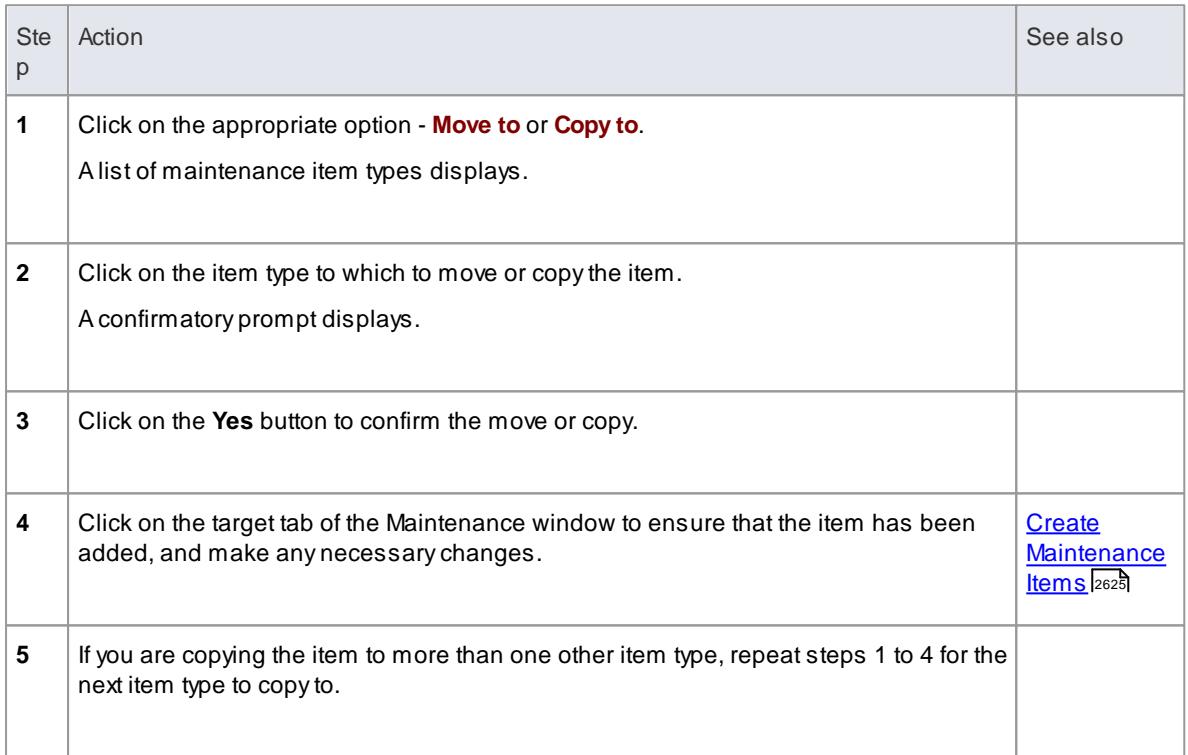

# **Learn more**

Working on [Maintenance](#page-2666-0) Items 2623

# <span id="page-2672-0"></span>*18.5 Create Elements From Maintenance Item*

A maintenance item identifies a defect, change, issue or task concerning an element. The maintenance item could **itself** be represented by an **element** if it has wider implications for the project or identifies - for example - an actor, activity or action that requires further definition.

You can create one or more elements from any maintenance item, using the Maintenance window. The new element is connected to the maintenance item's **parent element** by a Dependency connector. The item itself remains unchanged as a characteristic of its parent element.

## **Access Element | Maintenance (Alt+4) | <Item Type tab> | right-click item in list | Create as New Element**

## **Create an element from a maintenance item**

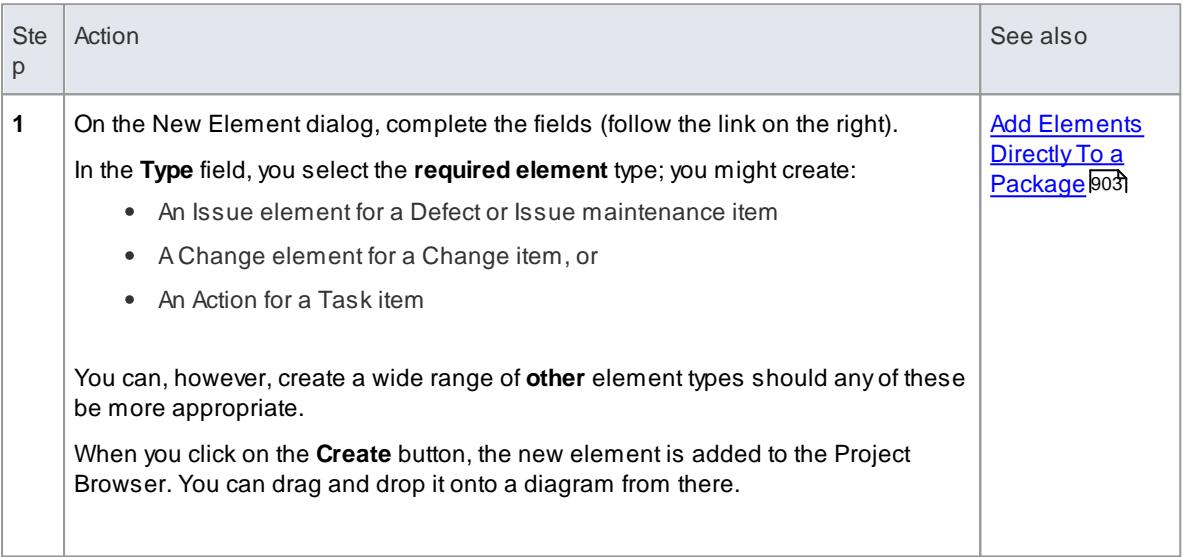

# **Learn more**

Working on [Maintenance](#page-2666-0) Items 2623

# **Learning Center topics**

**(Alt+F1) | Enterprise Architect | Maintenance | Element from Item**

# <span id="page-2673-0"></span>*18.6 Show Maintenance Items in Diagram*

When you have created a maintenance item, it is useful to make the record **visible** on its parent element. You can do this by displaying the record within a maintenance **compartment** on the **element** as it displays in a diagram. Any element that is capable of displaying a compartment, and that has maintenance items assigned to it, can show the items in a diagram.

## **Show maintenance items in a diagram**

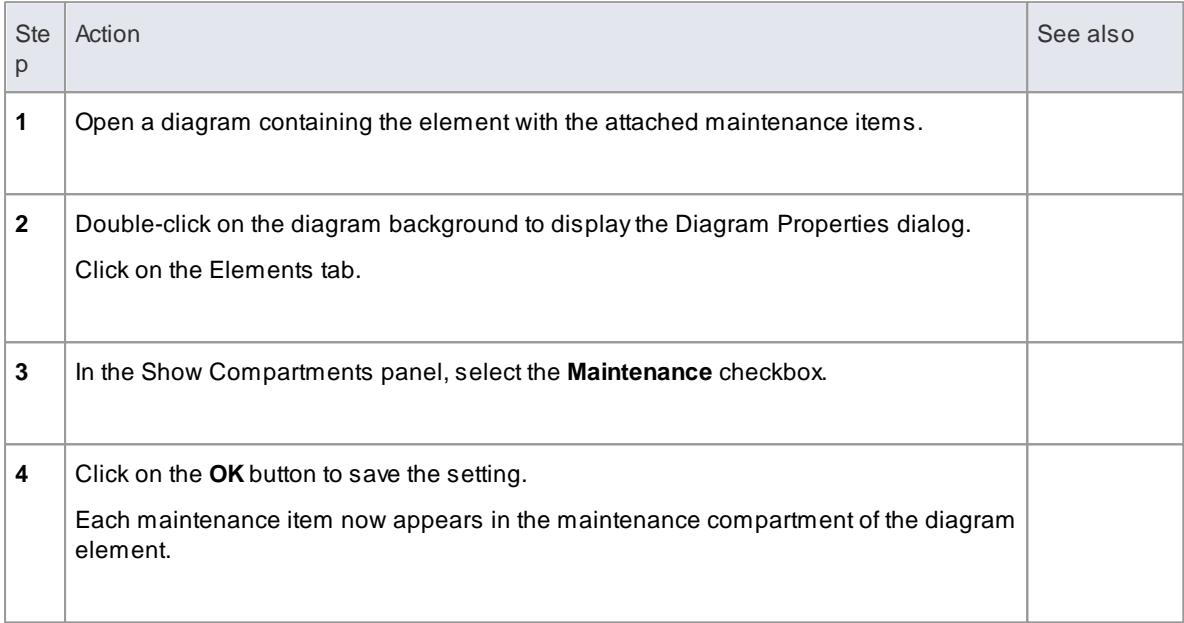

## **Maintenance Compartment - Example**

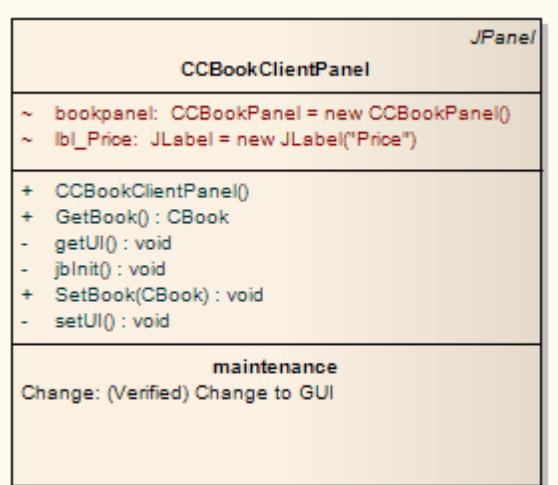

#### **Learn more**

• Working on [Maintenance](#page-2666-0) Items 2623

# <span id="page-2674-0"></span>*18.7 Changes and Issues*

If your work in managing a project identifies issues, defects or required changes in the **model** rather than internal to a single element, you can represent these using Change or Issue (Defect) elements as structured comments with which you can track and manage the problems.

- A **Change** element corresponds to a **change in requirements** for the current system
- An **Issue** element corresponds to a **failure to match** the requirements for the current system

You can also define any specific work to be done in researching or resolving the problem using **Task** elements, and assign **resources** to these or directly to the Change or Issue elements internally, in Resource Allocation, or externally as Actors.

The use of maintenance **elements** provides a broad scope for managing changes and issues, providing the facility to fully define the issue and its resolution with linked documents, both internal and external Notes, and composite structure diagrams including Interaction and Activity diagrams.

You can create Change and Issue elements in various UML diagrams (especially **Maintenance diagrams**) and connect them using Realization, Dependency, Aggregation and other relationships to show what model elements each issue affects and how each is resolved. Within the element Properties dialog for Changes and Issues you can identify the issue as the element name and record relevant management details, such as owner and dates.

Auseful tool in managing issues and changes is the Relationship Matrix, in which you might - for example link staff (Actors) through Realization connectors to Issues. Each highlighted square in the Matrix indicates the responsibility of a staff member to work on or correct a named Issue

# **Learn more**

- <mark>[Changes](#page-2676-0)</mark> 2633
- <u>lssues [\(Defects\)](#page-2674-1)</u> ⊵েগ
- <mark>[Task](#page-2053-0)</mark> 2010
- [Maintenance](#page-2677-0) Diagram 2634
- [Relationship](#page-770-0) Matrix 727
- [Resource](#page-555-0) Allocation 512

# <span id="page-2674-1"></span>*18.7.1 Issues (Defects)*

In your modeling issues concerning, or defects in, the development of the system or model might arise; more formally, you encounter a failure to meet defined requirements for the current system. You can represent this failure using an **Issue (**or **Defect**) element, which is a structured comment containing information about the issue and the measures taken to manage it. The element is rendered as shown.

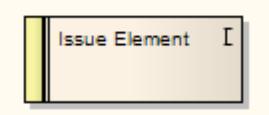

You can link Issues to model elements that are responsible for the defect, using *Realize* connectors. You can also create a hierarchy of related Issues using *Aggregation* connectors. Each Issue element has a status band at the left end, which is color coded to visually represent the value of the **Status** field in the element properties. The element has an identifying **I** in the top right corner, which you can hide if you prefer not to show it.

You can create Issue elements on most types of diagram, although the Maintenance diagram is specifically designed for displaying and managing them. You can also create your own issue-management diagram as a Custom diagram. You can add the Issue (and other) elements to the diagram from the Diagram Toolbox, or directly to a package in the Project Browser.

#### **Add an Issue to the model using the Toolbox**

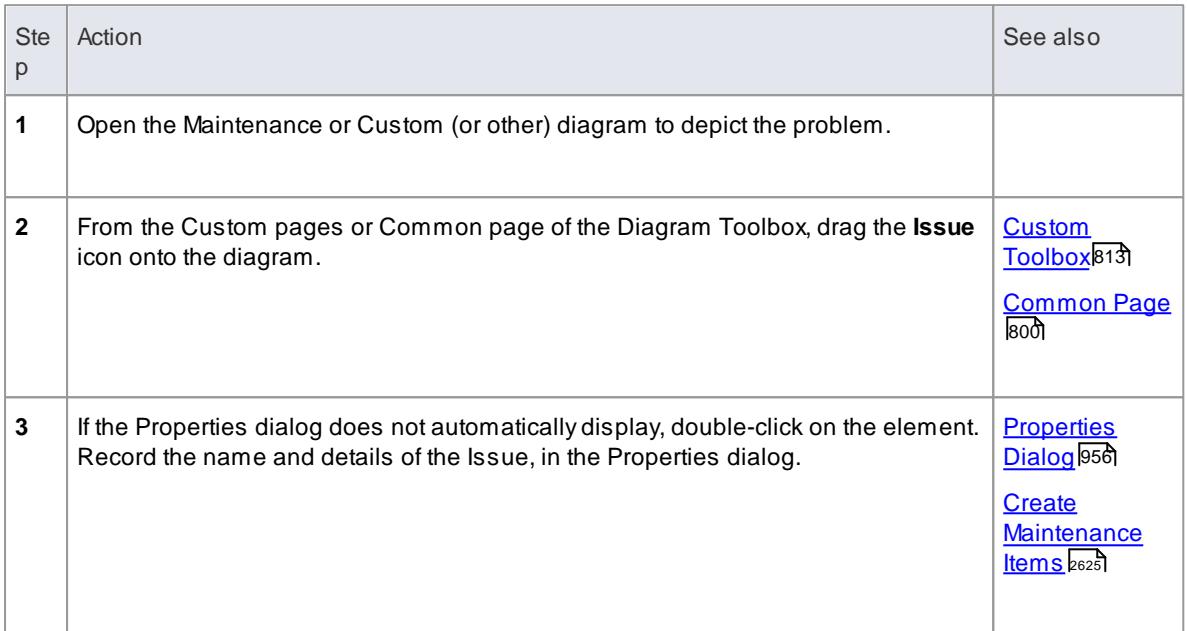

## **Add an Issue to the model using the New Element dialog**

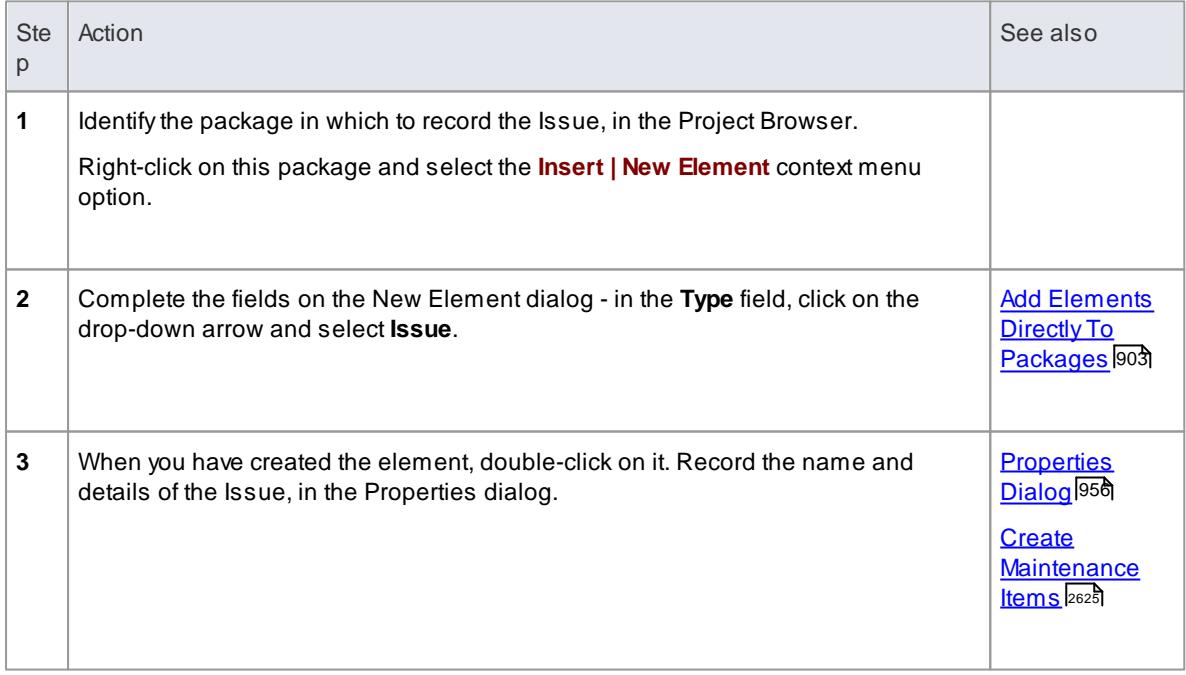

# **Notes**

To toggle display of the letter **I** in the top right corner of the element, select or deselect the **Show**

**stereotype icon for requirements** checkbox on the Options dialog, Objects page

#### **Learn more**

- <u>[Changes](#page-2674-0) and Issues as </u>
- <u>Color [Codes](#page-1819-0) सिंह</u>
- Object [Display](#page-674-0) Options 631

# <span id="page-2676-0"></span>*18.7.2 Changes*

In your modeling it might become necessary to change an aspect of the system or model; more formally, you need to request and manage a change in the defined requirements for the current system. You can represent this change request using a **Change** element, which is a structured comment containing information about the change and the measures taken to manage it. The element is rendered as shown.

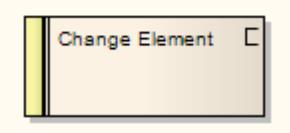

You can link Changes to model elements that are impacted by the change, using *Realize* connectors. You can also create a hierarchy of related Changes using *Aggregation* connectors. Each Change element has a status band at the left end, which is color coded to visually represent the value of the **Status** field in the element properties. The element has an identifying **C** in the top right corner, which you can hide if you prefer not to show it.

You can create Change elements on most types of diagram, although the Maintenance diagram is specifically designed for displaying and managing them. You can also create your own changemanagement diagram as a Custom diagram. You can add the Change (and other) elements to the diagram from the Diagram Toolbox, or directly to a package in the Project Browser.

# **Add a Change to the model using the Toolbox**

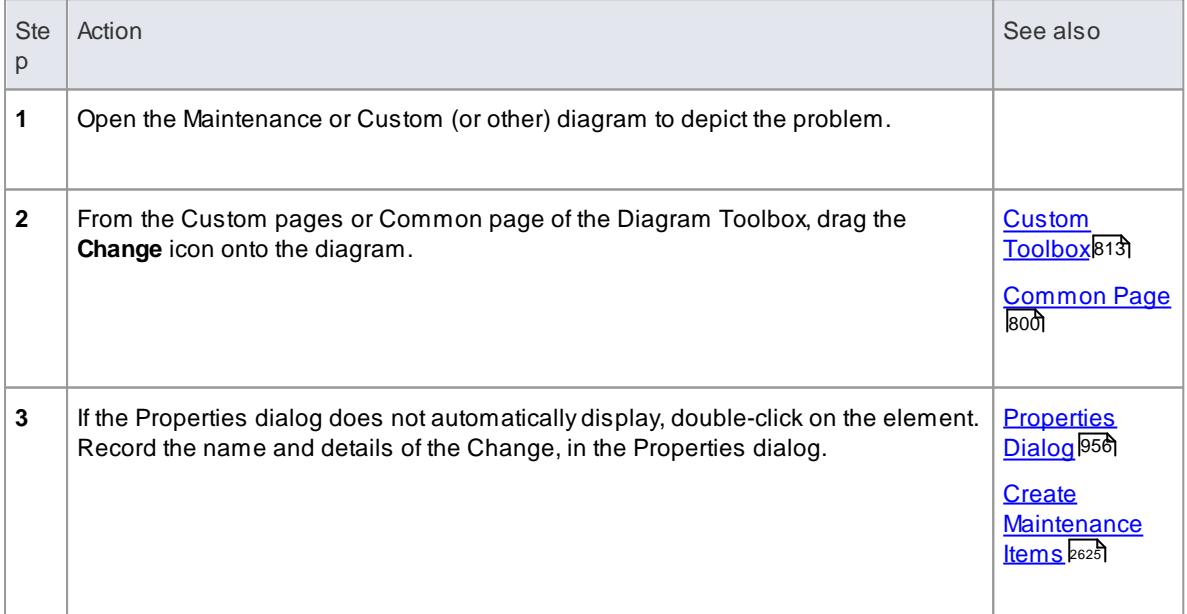

#### **Add a Change to the model using the New Element dialog**

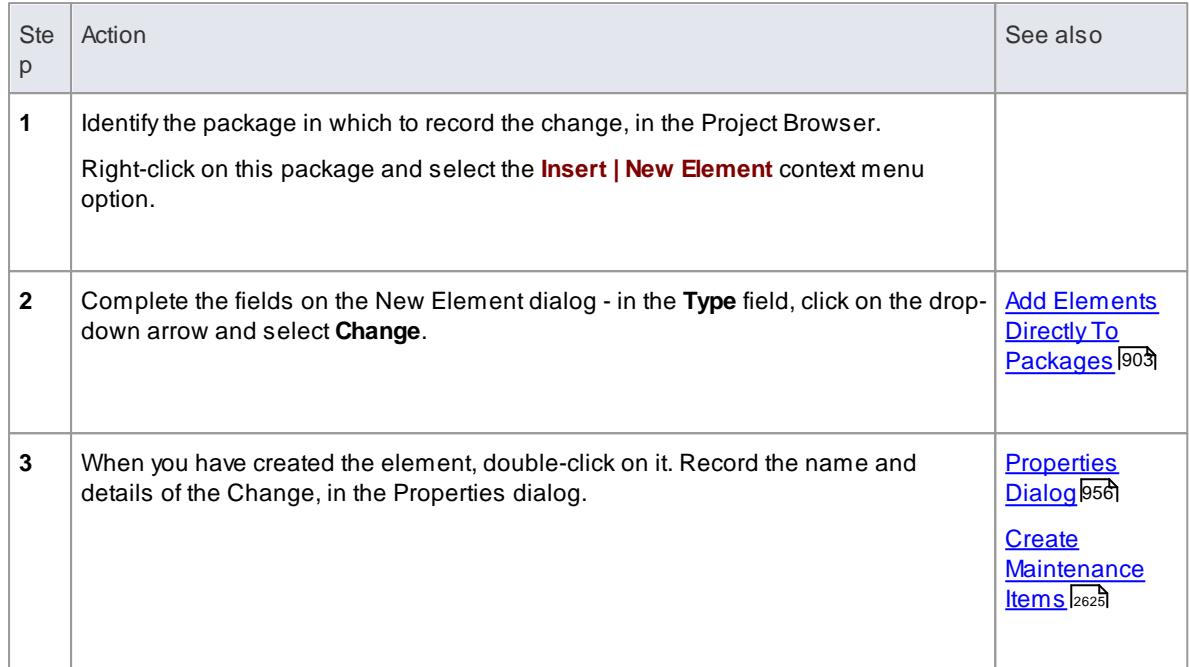

#### **Notes**

To toggle display of the letter **C** in the top right corner of the element, select or deselect the **Show stereotype icon for requirements** checkbox on the Options dialog, Objects page

#### **Learn more**

- <mark>[Changes](#page-2674-0) and Issues</mark> 2631
- <mark>Color [Codes](#page-1819-0)</mark> । <sub>177</sub>हे
- Object [Display](#page-674-0) Options 631

# <span id="page-2677-0"></span>*18.7.3 Maintenance Diagram*

A Maintenance diagram is a type of Custom diagram, an extension to the UML model. It is a change management tool, used to record:

- Requests for change to the model structure or project process, as **Change** elements
- Issues that impact the development and progress of the project, as **Issue** elements, and
- Groups of tests that can be applied to many elements rather than specific elements, as **Test Cases**

Each Change, Issue or Test Case element can link to other model elements in the project, to illustrate how they contribute to or are impacted by the item, and how they must be modified, removed, applied or extended to provide a solution. This includes identifying areas of work, represented by Task elements, to which resources can be allocated as either external (Actor) elements or internal properties (resource allocation).

**Example Diagram** Example [Maintenance](#page-2678-0) Diagram 2635

# **Tools**

Select Maintenance diagram elements and connectors from the Maintenance pages of the Toolbox. For further information on a type of element or connector, click on the corresponding icon.

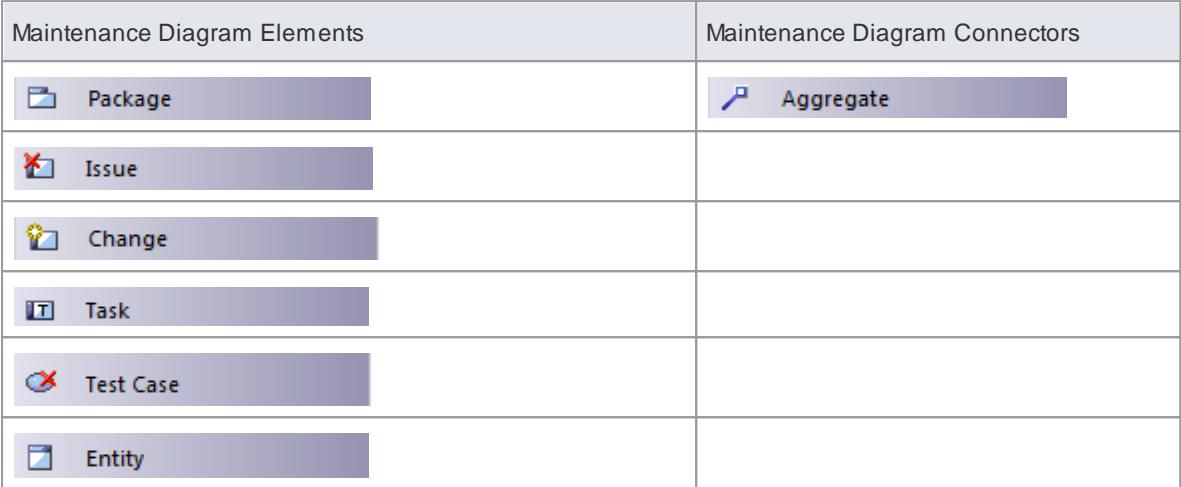

# **Learn more**

- <u>Custom [Diagram](#page-1839-0)ի</u>թե
- <mark>[Actor](#page-1327-0)</mark> 1284
- [Resource](#page-555-0) Allocation 512

# <span id="page-2678-0"></span>*18.7.3.1 Example Maintenance Diagram*

Very simply, this example diagram depicts a request for a change (C) to a process represented by an Activity element (Transfer WH Receipts to Active Stock). The change currently involves the Task (T) of reviewing the interface between two recording systems, one of which could be affected by an Issue (I) concerning an external stocktaking system.

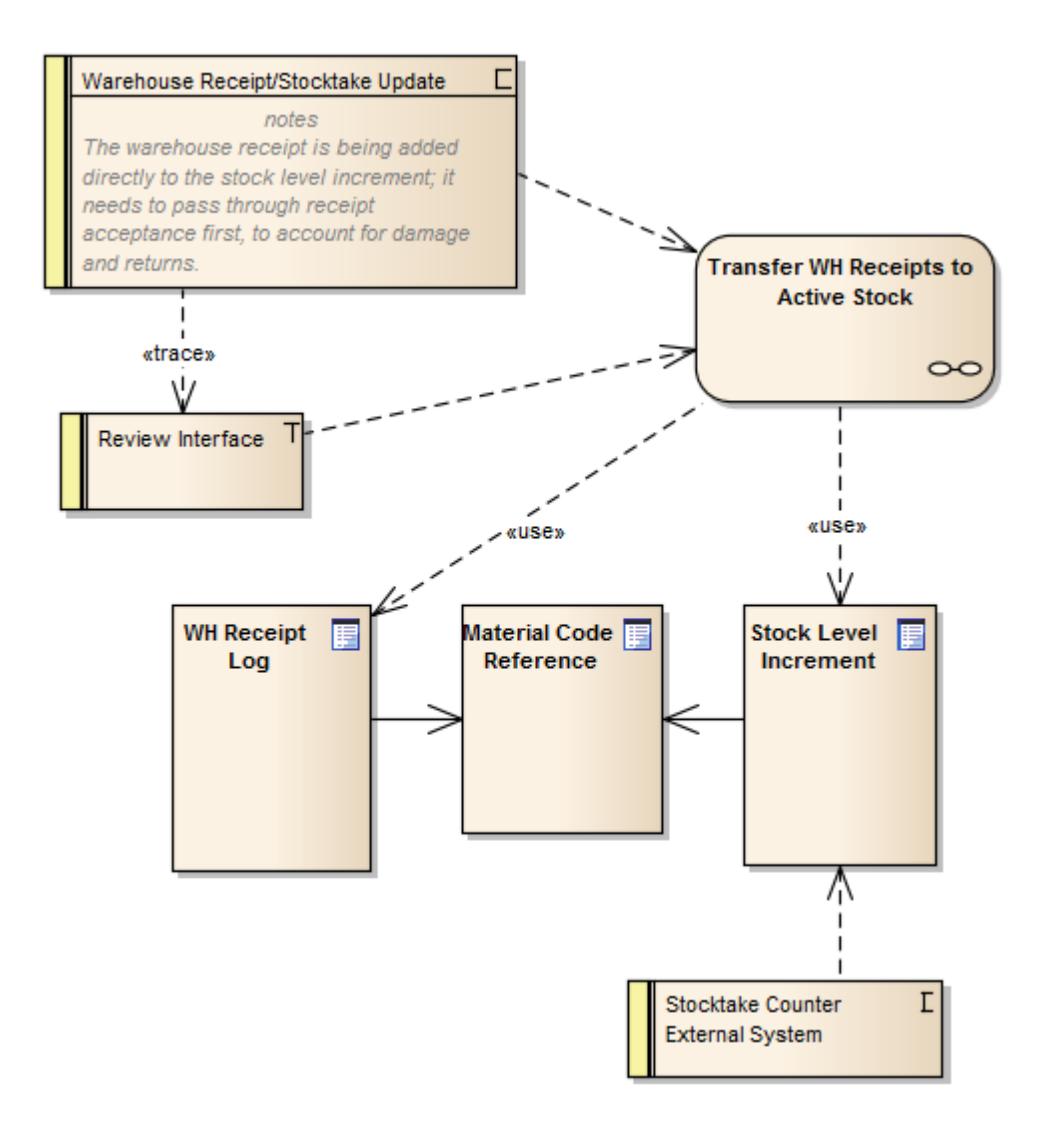

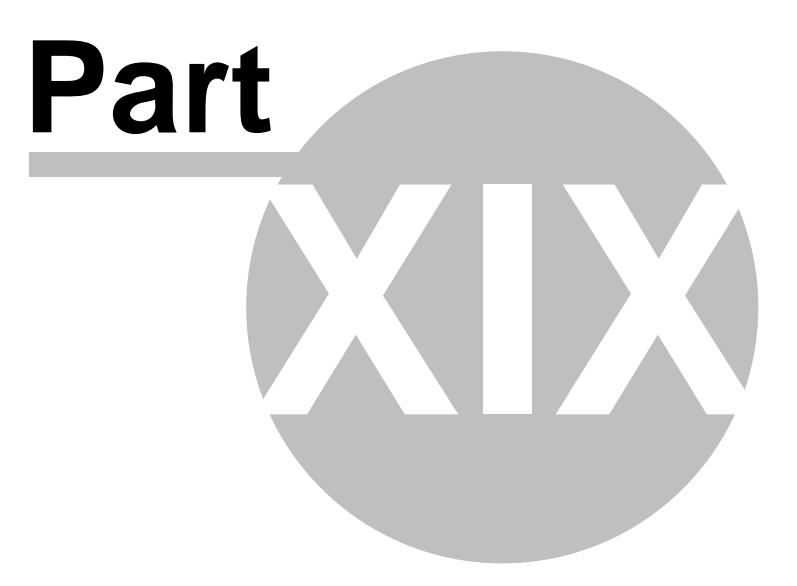

# *19 Reporting*

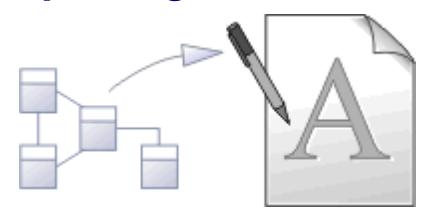

As you develop your models in Enterprise Architect, you will want to report on, review and disseminate information on a number of aspects of the model through both online and printed documentation. Enterprise Architect provides a powerful mechanism for generating high quality, customized documentation directly from the model, in document format or web page format.

# **Report Generation Facilities**

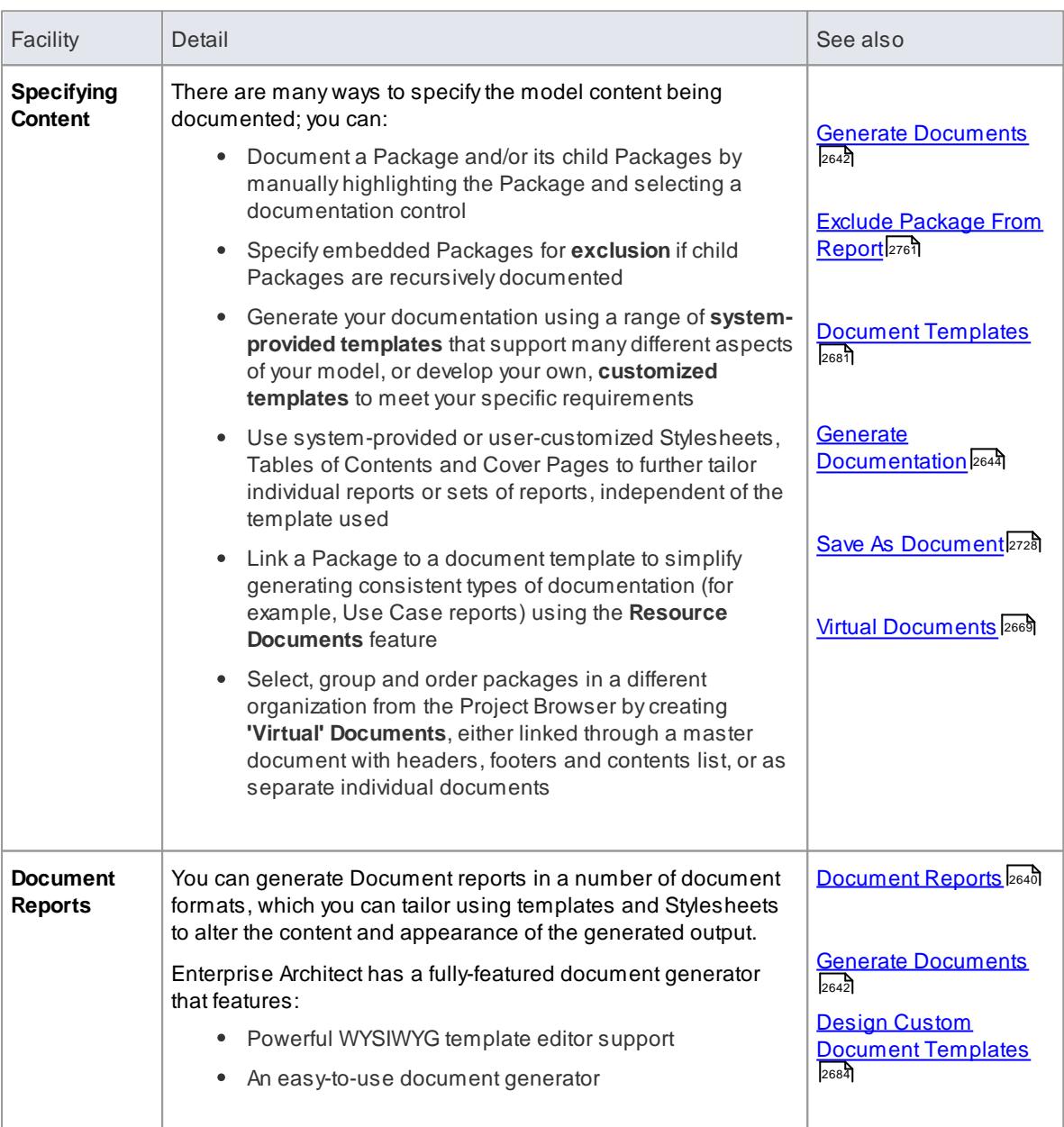

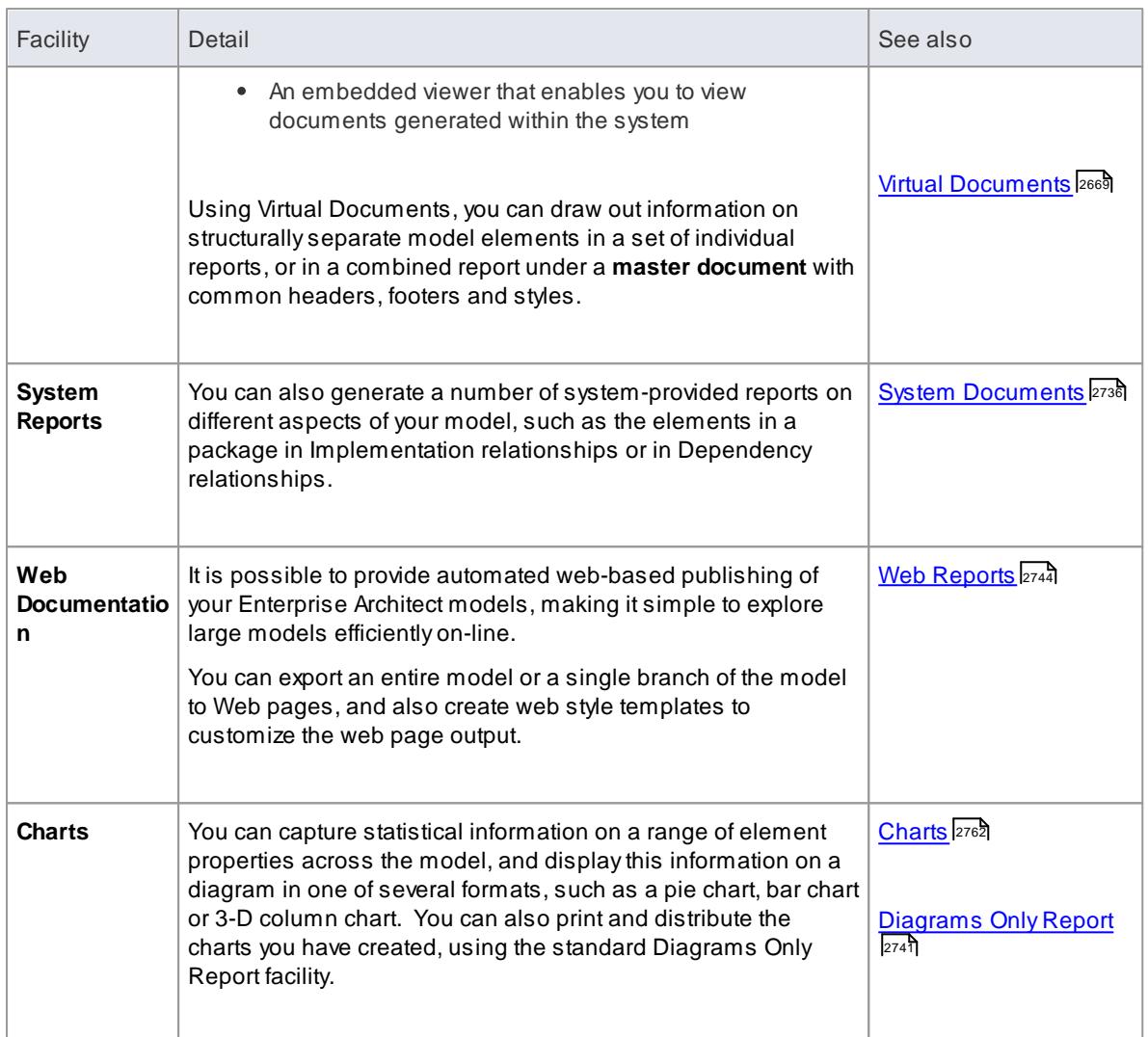

# **Learning Center topics**

- **Alt+F1 | Enterprise Architect | Reporting | Rich Text Reports | Generate an RTFReport**
- **Alt+F1 | Enterprise Architect | Reporting | Virtual Documents | Generate RTF**
- **Alt+F1 | Enterprise Architect | Reporting | Virtual Documents | Generate HTML**
- **Alt+F1 | Enterprise Architect | Reporting | HTML | Generating an HTML Report**

# <span id="page-2683-0"></span>*19.1 Document Reports*

If you want to produce immediate, screen-viewable or printable reports on the contents of your model, you can generate documents in a number of formats, on selected Packages or elements. You have the options of:

- Generating one of a set of system-provided reports on specific aspects of your model
- Generating a report from a system-provided template, with control of the report output through Stylesheets, add-in cover pages and tables of contents, filters and a wide range of dialog options
- Creating your own templates, Stylesheets and add-in pages from which to generate reports, applying an even greater degree of control over the contents and format of the output

The document formats are common to many word processors, so you can also work on the reports in other word-processing tools to, for example, integrate the report into a larger, externally-created document.

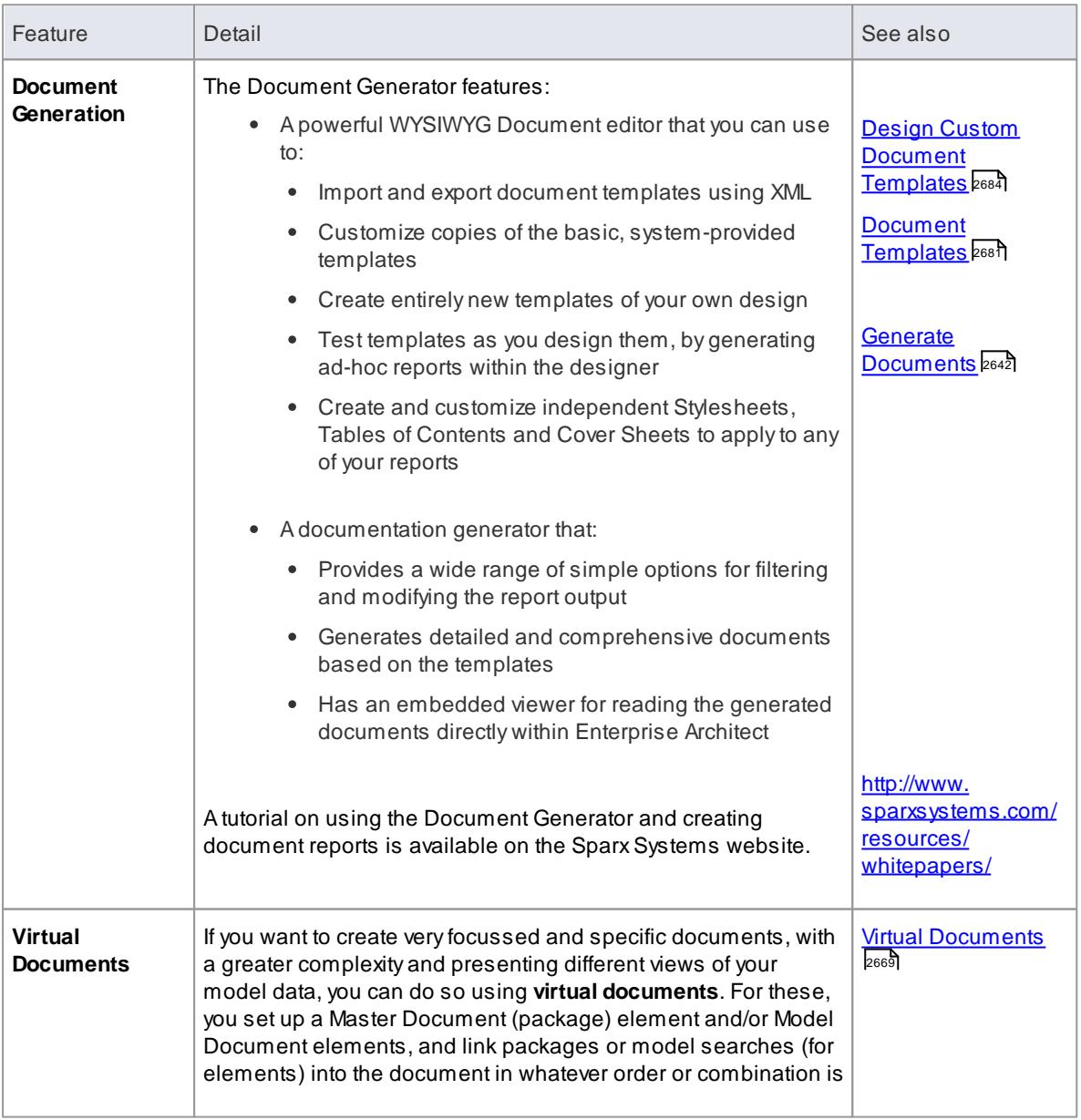

#### **Documentation Solutions**

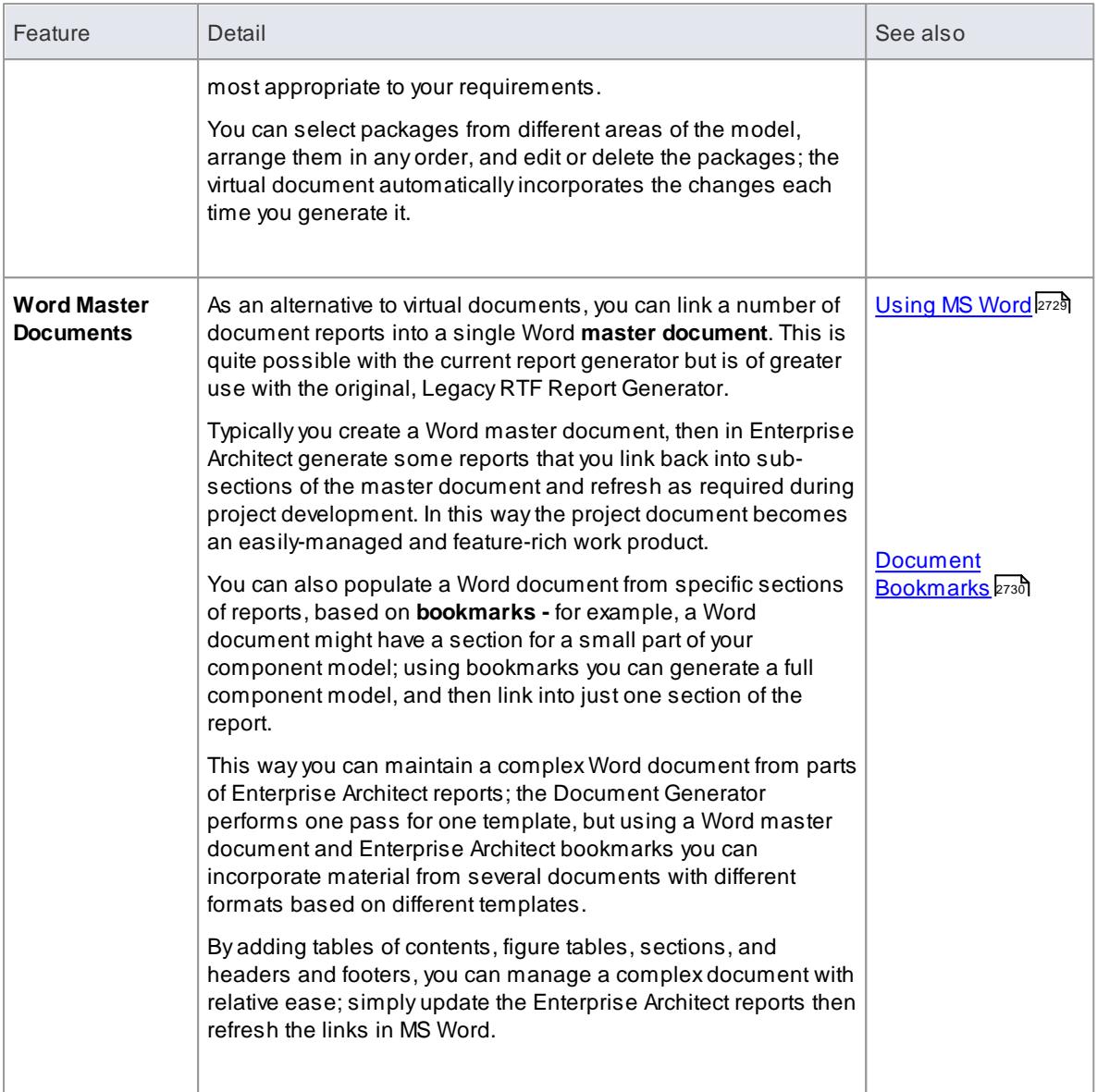

- In the Corporate, Business and Software Engineering, System Engineering and Ultimate editions of Enterprise Architect, if security is enabled you must have **Generate Documents** permission to generate document reports
- You can have several reports open at the same time, as separate **tabs** in the central view area of the Enterprise Architect work area; you can also close the reports individually or all together, leaving views of other types (such as diagrams or code editors) still open

# **Learn more**

- List of Available [Permissions](#page-372-0) 329
- [Diagram](#page-833-0) Tabs 790

**Learning Center topics**

- **Alt+F1 | Enterprise Architect | Reporting | RTFTemplates**
- **Alt+F1 | Enterprise Architect | Reporting | Virtual Documents**

# <span id="page-2685-0"></span>*19.1.1 Generate Document Reports*

When you want to generate a document report on part of your model, you have a number of options for selecting the **object** to document, and for defining how your document is to be generated.

Adocument report describes an **element** or, more usually, a **Package** in the model; therefore, your first step is to select the Package or element to generate the document for, from the:

- Project Browser
- Diagram
- Package Browser
- Specification Manager
- Diagram List or
- Model Search

For a Package, you can also define how any **diagrams** in the Package are to be set out in the document; you do this in the **Diagram Properties dialog** for each diagram. When you have prepared and selected your Package, you open the Generate Documentation dialog and configure the parameters for generating the document.

Atutorial for quickly creating a basic document from the Example model is provided in the second of these two tables. Repeat the tutorial with different selections in the drop-down fields, to see what the system can generate for you automatically.

## **Access Project Browser package: ( F8 ) or Diagram element: ( F8 )**

#### **Generating reports**

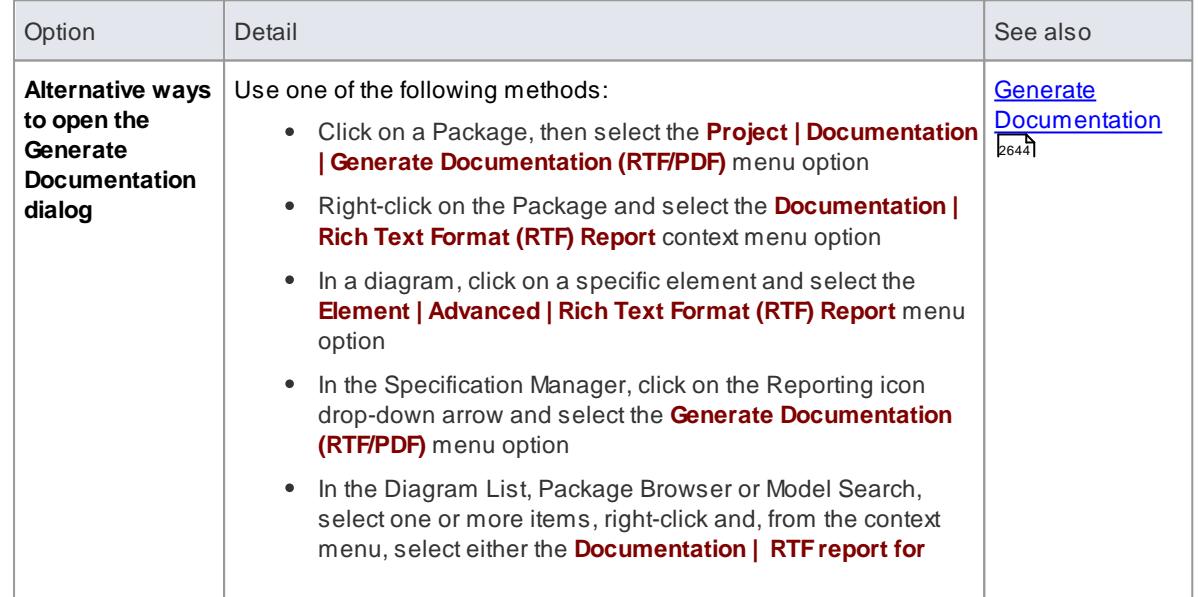

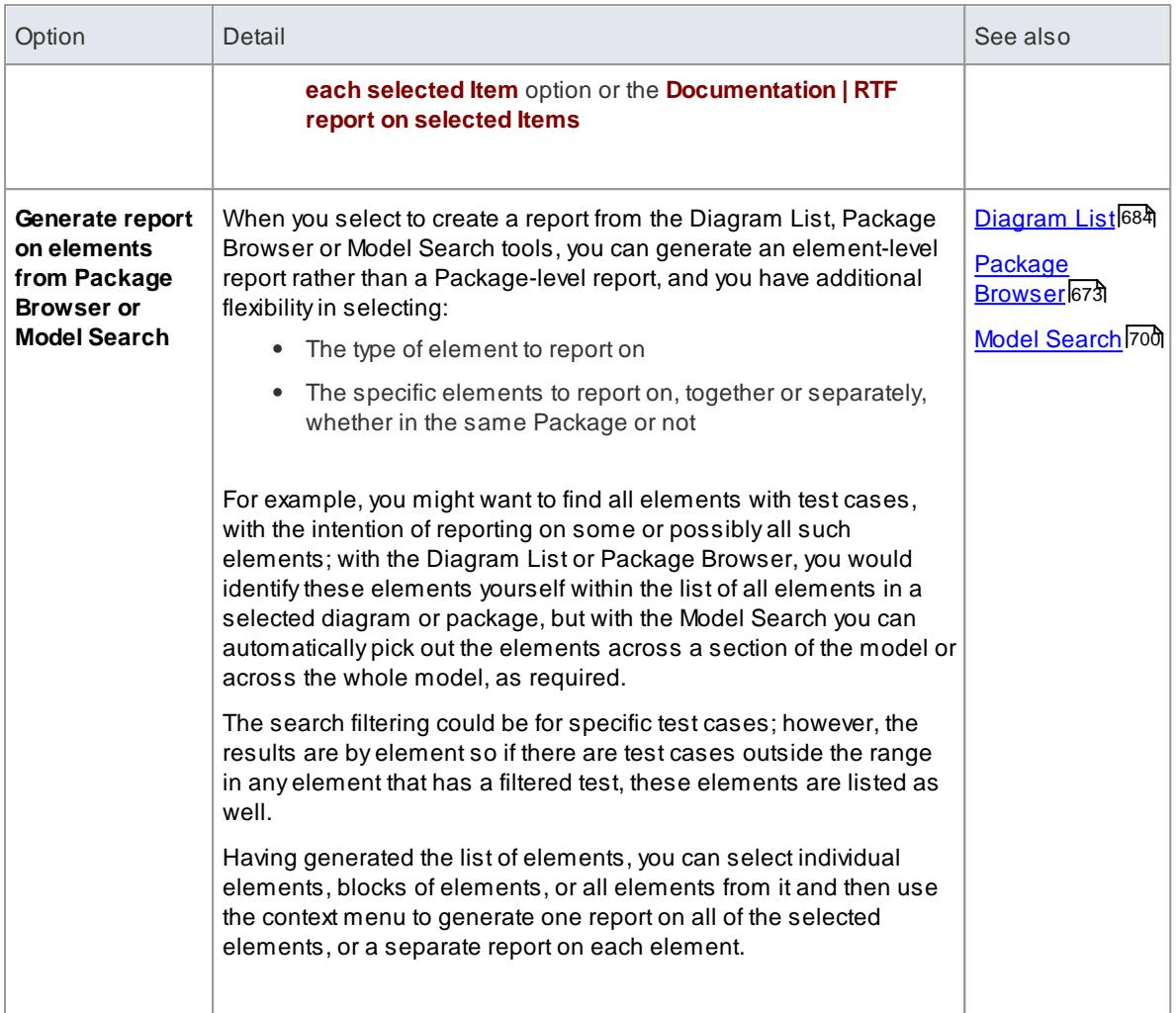

# **Generate and view an example report immediately**

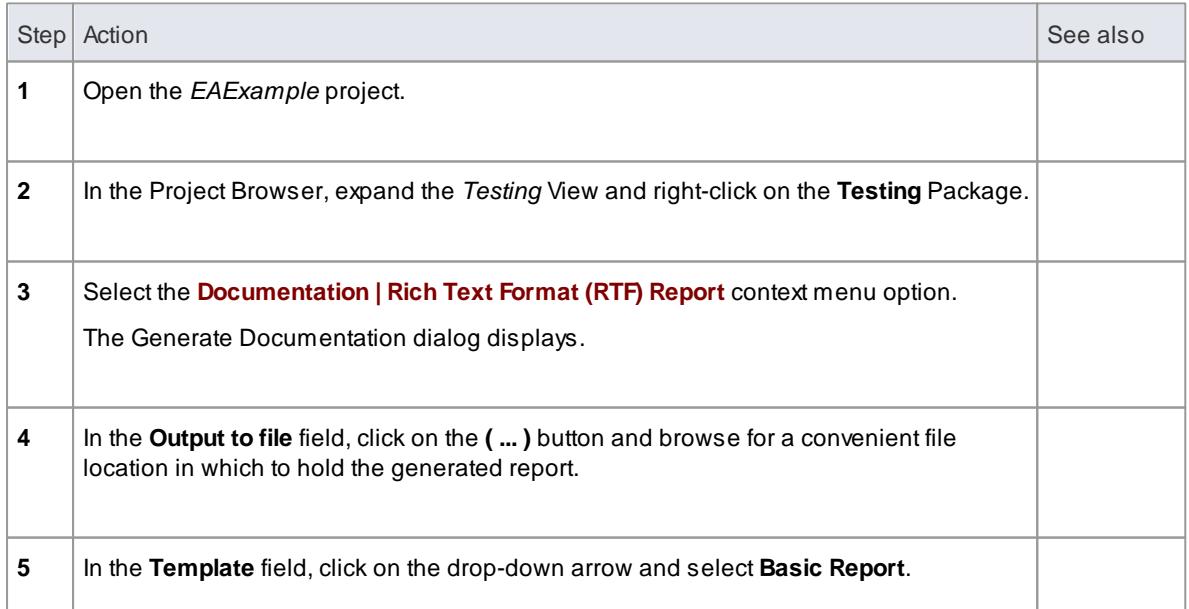

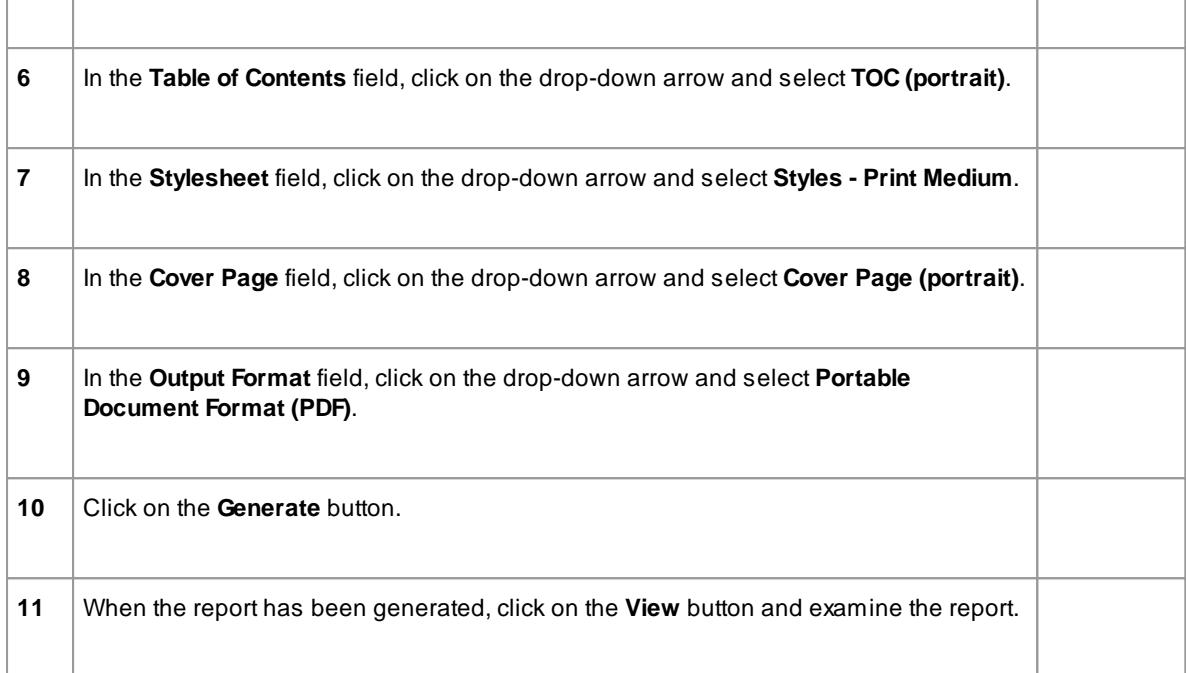

• Reports can be configured to include all Packages within a parent Package, or just the top level

#### **Learn more**

- [Diagram](#page-2710-0) Options 266
- Exclude [Package](#page-2804-0) from Report

#### **Learning Center topics**

**Alt+F1 | Enterprise Architect | Reporting | Rich Text Reports | Generate an RTFReport**

# <span id="page-2687-0"></span>*19.1.1.1 Generate Documentation*

It is possible to specify a wide range of parameters to control how your document report is generated and output. You can specify, for example, where the document file is written to, what format it is generated in, and what elements are included in the document. You set these options on the Generate Documentation dialog, on which the options are provided on a number of tabs.

The first, and default, tab is the Generate tab, on which you define how and where the document is generated. After you have set options on any or all of the other tabs, you return to the Generate tab and click on the **Generate** button to produce your document.

#### **Access Project Browser package: ( F8 ) > Generate or Diagram element ( F8 ) > Generate**

**Set Report Generation Options**

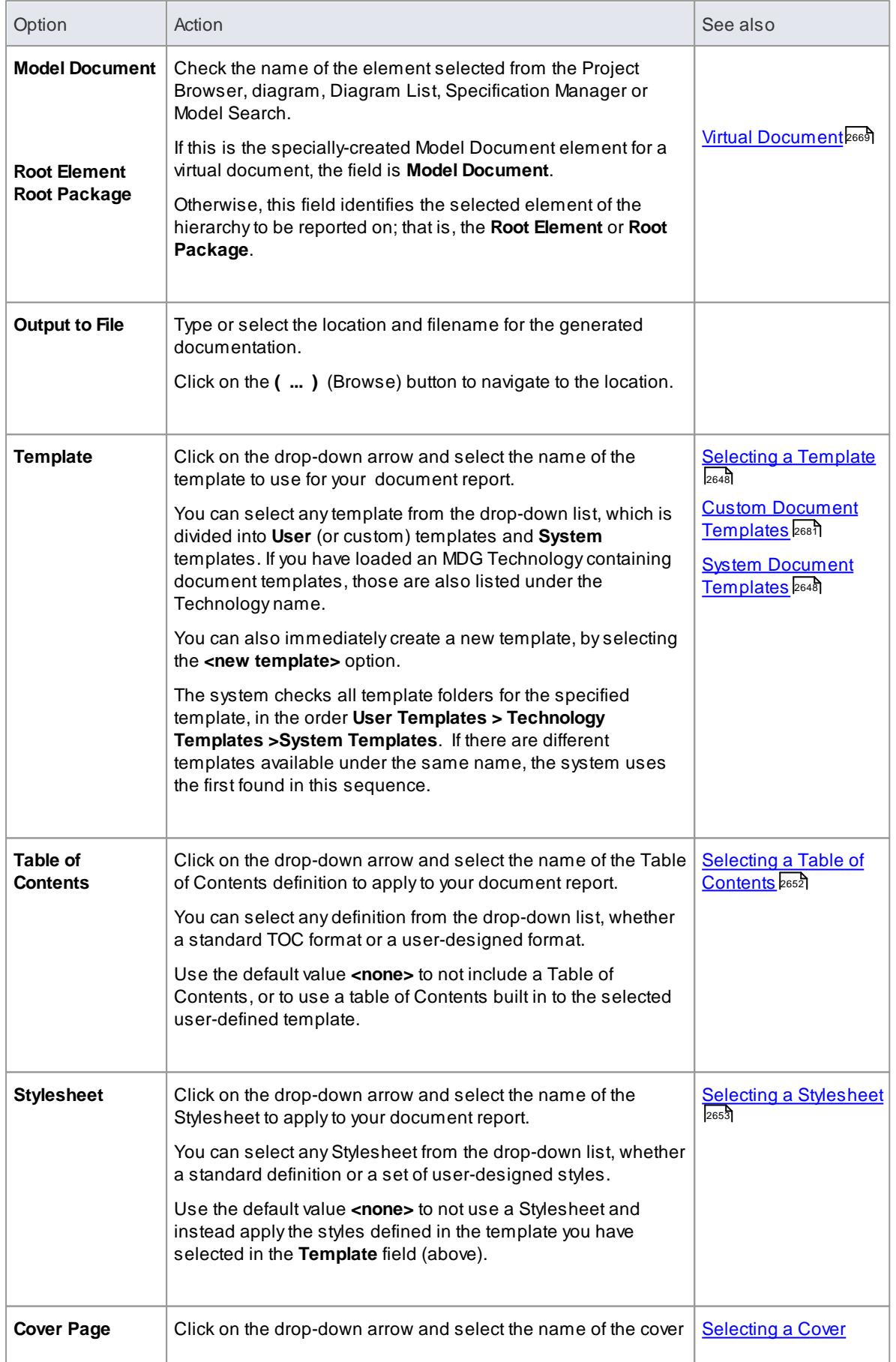

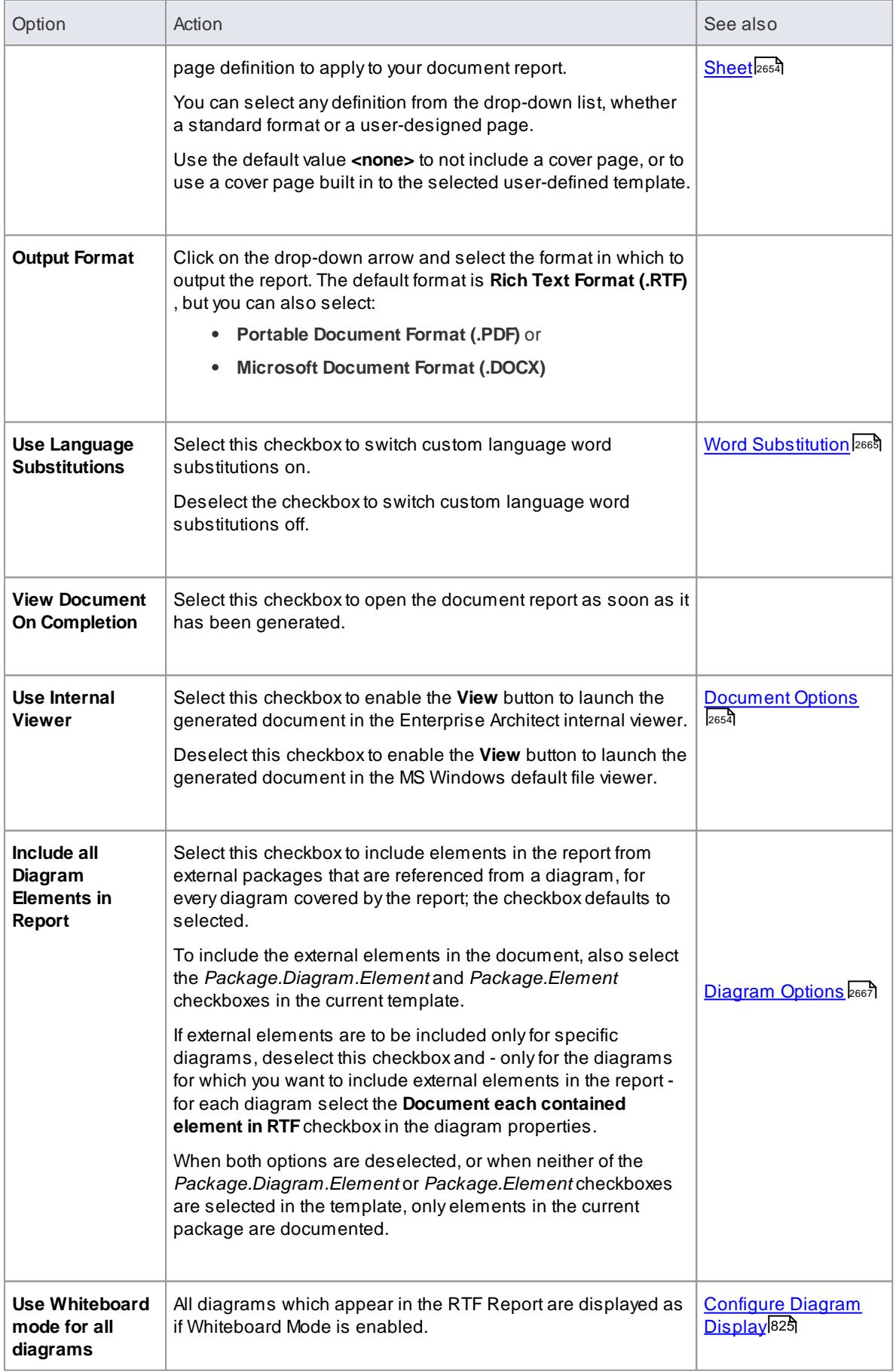

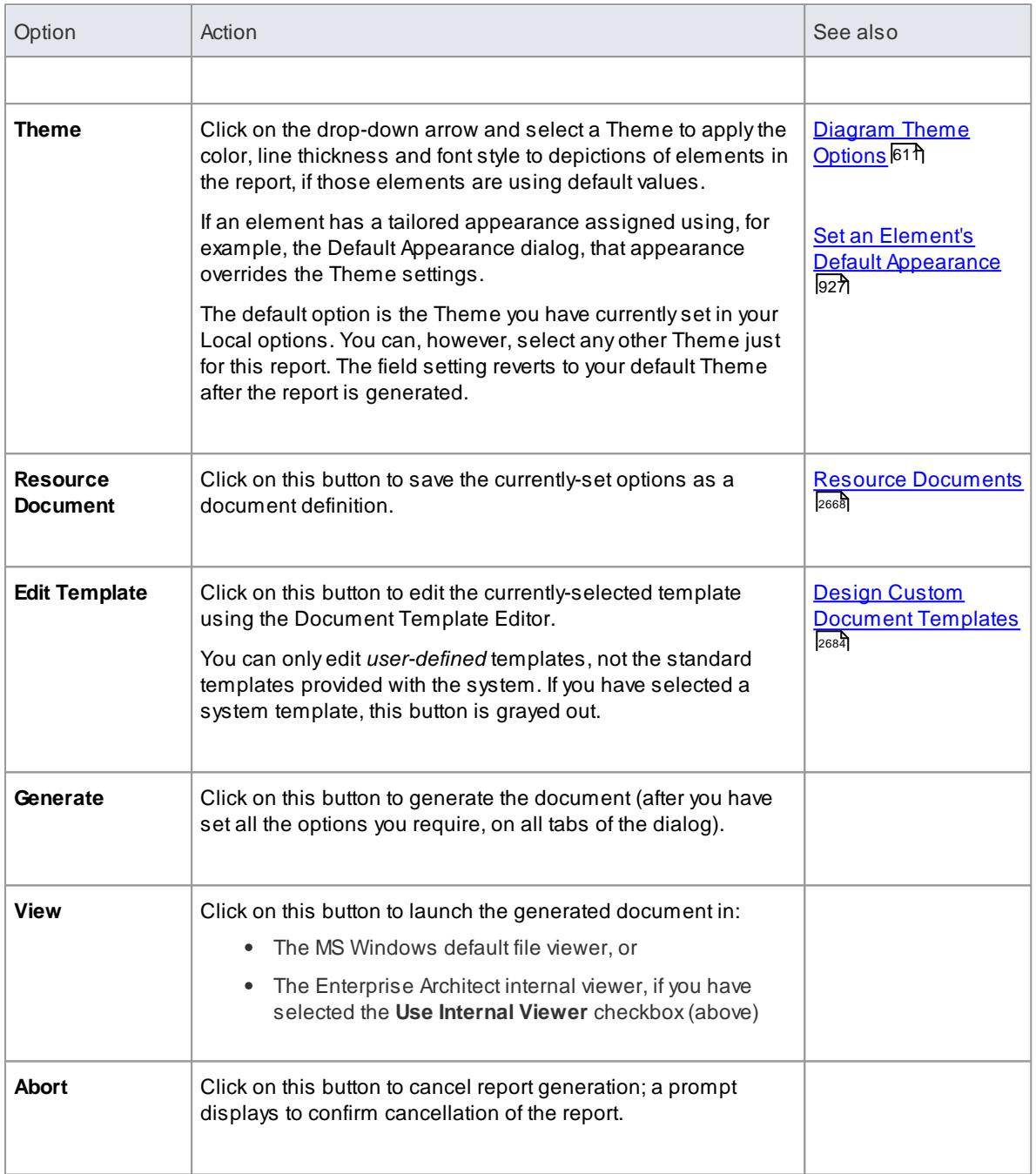

- For an introduction to generating document reports, see the *Document Reports* Help topic
- The second tab on the Generate Documentation dialog, **Templates**, is used to develop and maintain **custom**:
	- Templates
	- Stylesheets
	- Tables of Contents and
	- Cover Pages

#### **Learn more**

- [Document](#page-2683-0) Reports 2640
- <u>Custom Document [Templates](#page-2724-0)</u> 2681
- [Element](#page-2703-0) Filters 2660
- <mark>Other [Filters](#page-2706-0)</mark> 2663
- Project [Constants](#page-2707-0) 2664
- Language Substitution [\(Codepage\)](#page-2709-0) 2666

#### **Learning Center topics**

**Alt+F1 | Enterprise Architect | Reporting | Rich Text Reports | Generate an RTFReport**

## <span id="page-2691-0"></span>*19.1.1.1.1 Selecting a Template*

You use **report templates** to generate reports on your model that present specific information in a particular format, and to help you generate those reports repeatedly and consistently. You can select from a range of **system templates** on the Document Generator, to immediately generate reports from your model, or you can select **custom templates** designed by your project team members specifically for the purposes of your project.

Atemplate principally defines the **type of content** of the report, so that if you generate a report, say, on a Package you will extract and present information on a specific set of structures such as:

- the elements and their features and connectors, or
- the elements at the top of the Package hierarchy, or
- all elements in the Package, or
- all elements in the diagrams whether they are in that Package or from other Packages

Atemplate also presents the report information in a specific **format and style**, initially based on a set of **standard** styles. Your report designers can **redefine** the styles in a custom **template** to whatever extent they need, but it is better to select the alternative styles from a **Stylesheet** so that **you** can choose to apply that set of styles to a report or not, independent of which template you are using, as you need.

The initial range of system templates and Stylesheets give you a great deal of flexibility in quickly and easily determining the content and presentation of the reports you want to generate, and you can further increase this flexibility with additional templates and Stylesheets developed in-house, customized to the requirements of your organization.

#### **Learn more**

- System Document [Templates](#page-2691-1) 2648
- Custom Document [Templates](#page-2724-0) 2681
- Selecting a [Stylesheet](#page-2696-0)<sup>2653</sup>

#### <span id="page-2691-1"></span>*19.1.1.1.1.1 System Document Templates*

When you **generate reports** on your model, you select one of the report **templates** to extract information on specific key aspects of your model. There are several **system templates** available to use, either to generate a report straight away or to copy and customize to suit your own requirements. Each of the system templates supports a specific aspect of modeling or model management.

You usually generate reports on **Packages** selected from the Project Browser; these can be used to produce great hierarchical reports on parts of your model, or the whole model if you wish. There are also system templates for reporting the **diagrams** in a Package, and you can use the system templates to report on **elements** returned in search results - such reports are non-hierarchical, as they extract specific information from different areas of the model.

# **Access Tools | Document Template Designer** (for review/copying) **Project Browser Object: ( F8 ) > General** (to select to generate a report)

#### **Available Predefined Templates**

- Basic Report
- Basic + Audit Report
- Data Model Specification
- Diagram Report
- Effort, Metrics & Risk Report
- Interaction Messages Report
- Maintenance Report
- Model Document Master Template
- Project Glossary
- Project Issues
- Project Resources Report
- Software Requirement Specification
- **•** Software Requirements Specification (Relationships)
- Task Allocation
- Test Specification
- Use Case Scenarios Specification
- Use Case Specification

#### **Basic Template Variations**

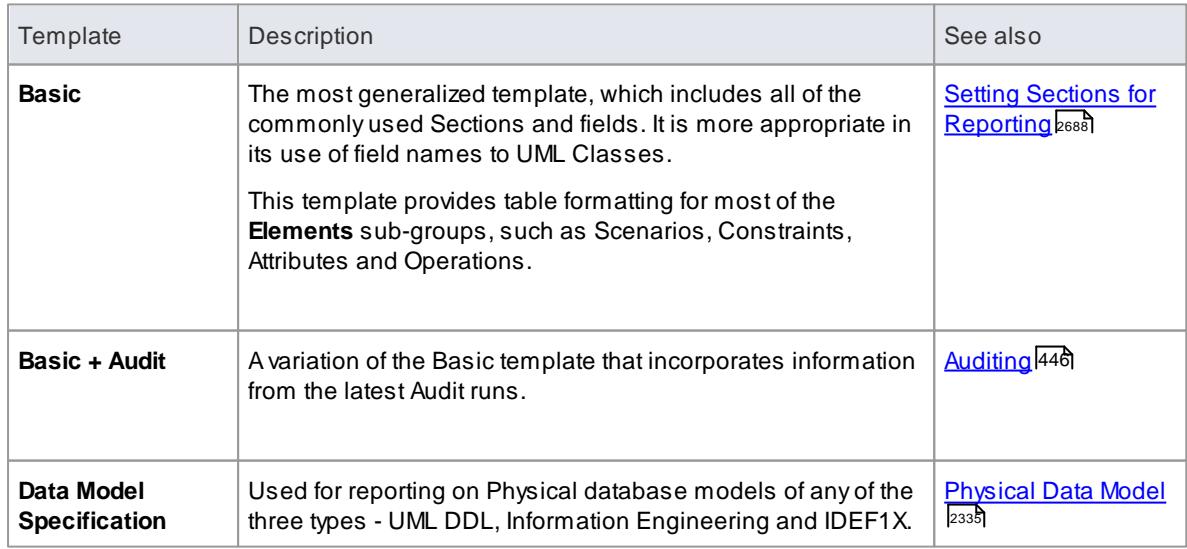

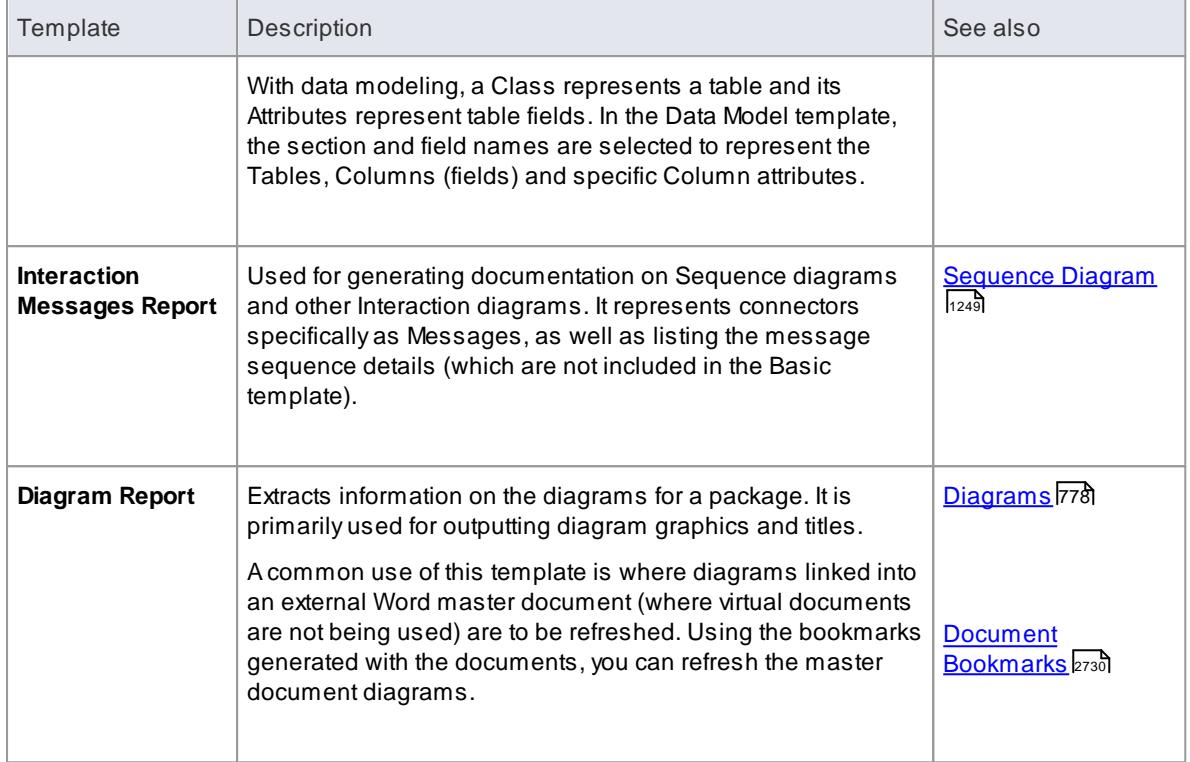

# **Sub-Element Details**

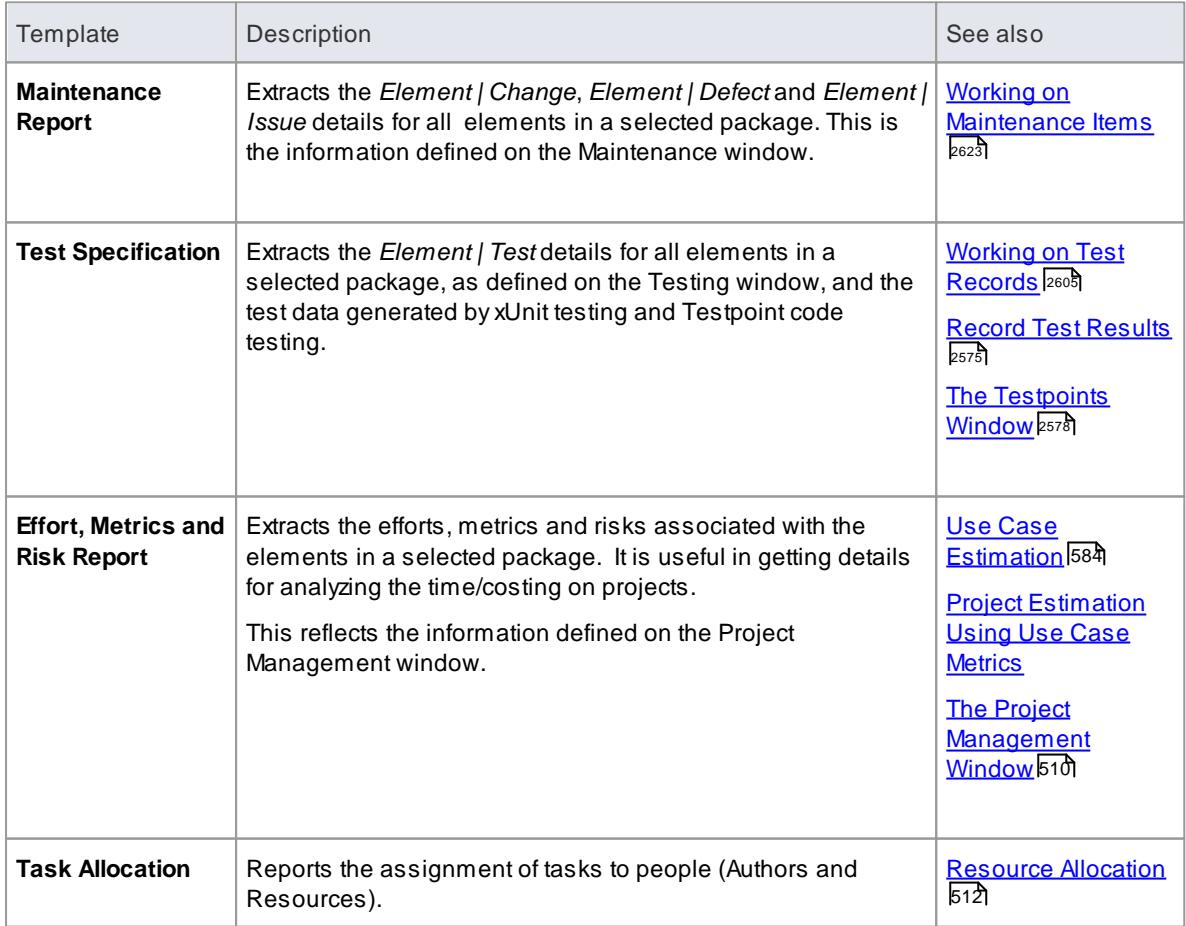

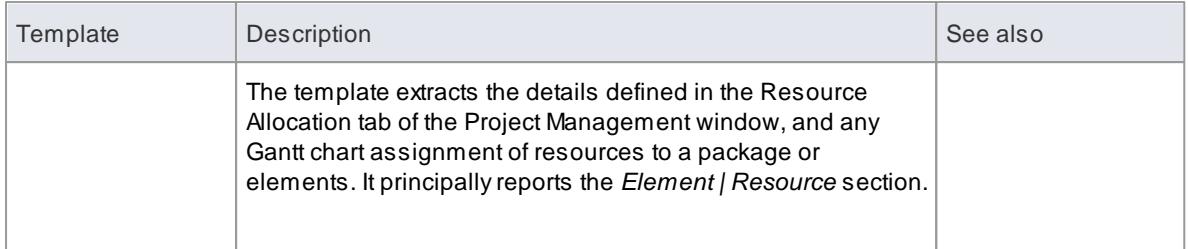

# **Project Specific**

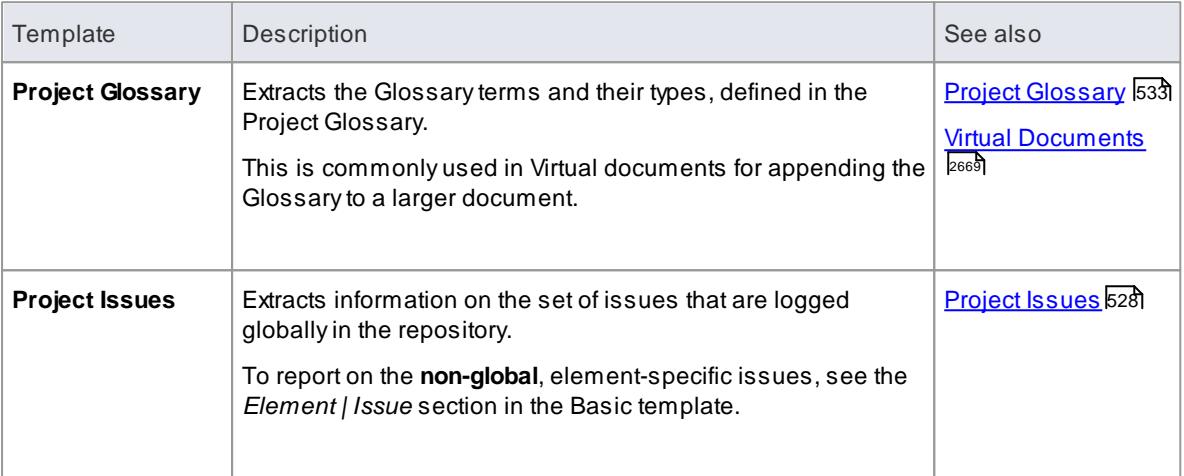

# **Virtual Document**

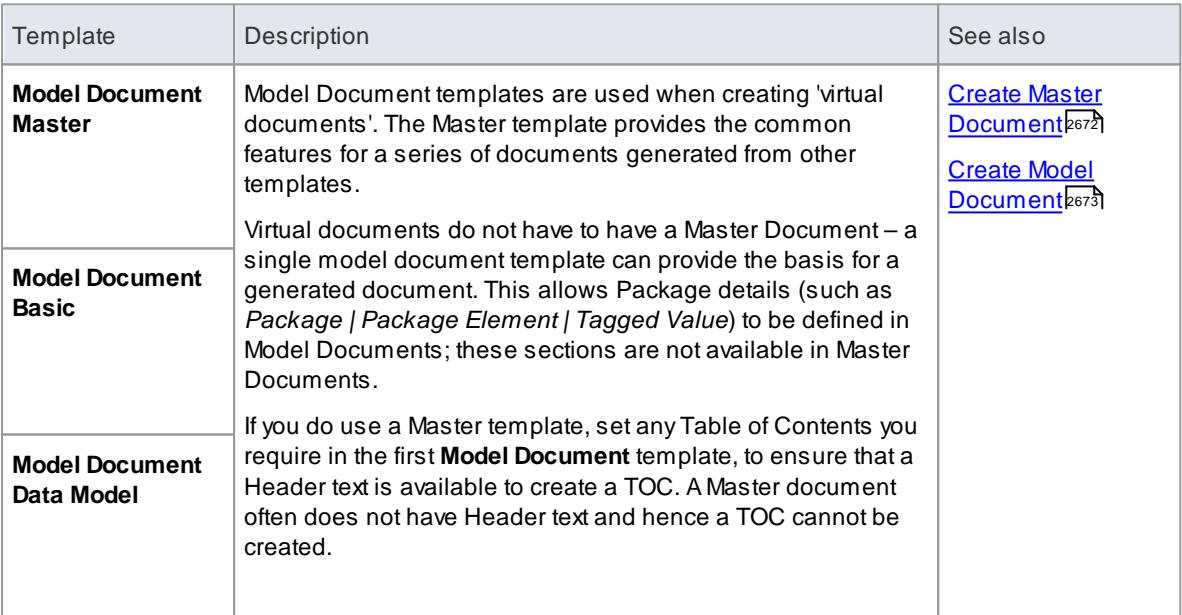

# **Use Case/Requirements**

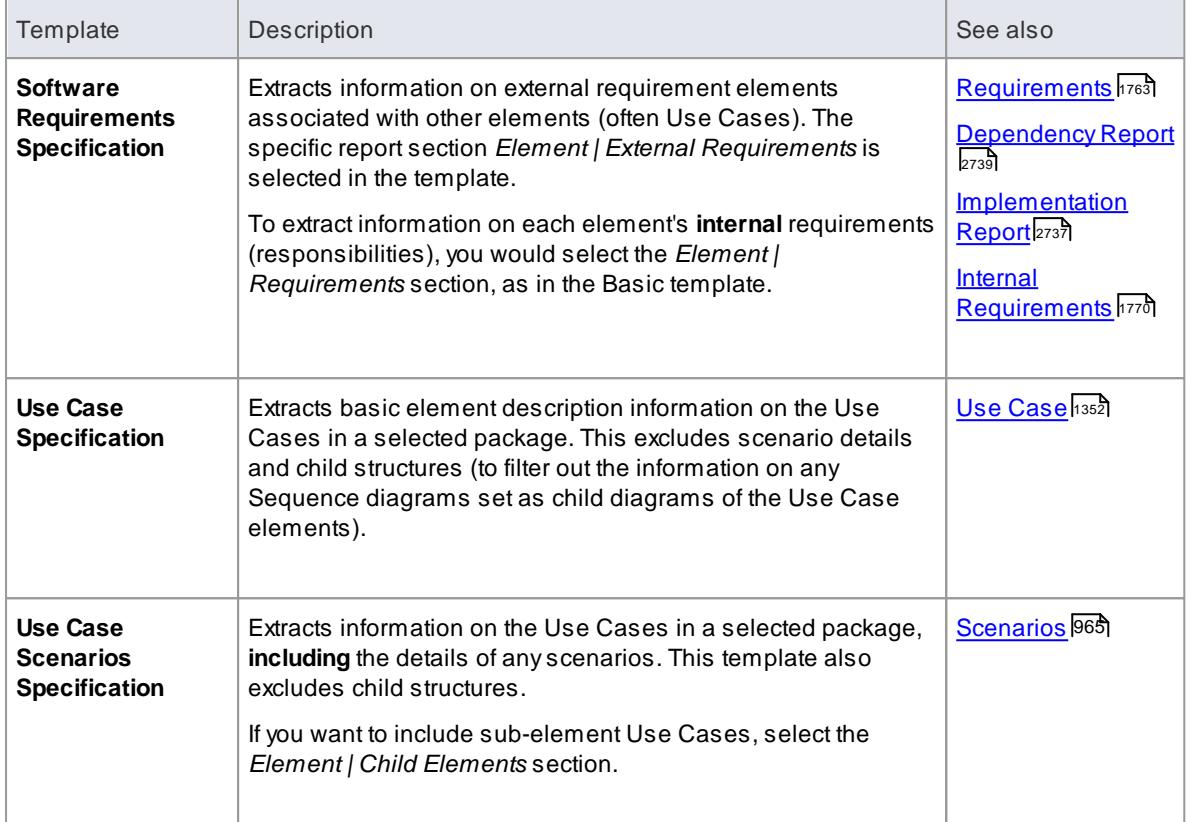

The facility to use the *Diagram | Element* section to report elements contained in a diagram but **defined in another Package**, is inactive in system templates

#### **Learn more**

- <u>Document [Templates](#page-2724-0) क्षिप</u>
- Design Custom Document [Templates](#page-2727-0) 2684

# <span id="page-2695-0"></span>*19.1.1.1.2 Selecting a Table of Contents*

Avery useful feature of any documentation is the inclusion of a **Table of Contents**. This can, however, be quite demanding to create, especially when you have to set up a Table of Contents for individual documents. Even setting up Contents Lists within templates can still be very time consuming, when you have a number of templates to maintain. It is far quicker and easier to apply a specific **Table of Contents template** to your document reports independent of which report you are generating and which content template you are basing the report on.

Enterprise Architect provides two **TOC** templates - one for landscape documents and one for portrait documents - that have the appropriate styles, formatting and numbering system already defined. You can access these templates through the **Table of Contents** field on the General tab of the Generate Documentation dialog.

Your report developers can copy the two system-provided templates as the bases for **custom** Tables of Contents, tailored to the requirements of your organization. These customized templates are also directly available to you through the drop-down list for the **Table of Contents** field.

• If you have a Table of Contents defined in any of your custom report templates, and you want to use it, just set the **Table of Contents** field on the General tab to **<none>**

#### **Learn more**

- Generate [Documentation](#page-2687-0) 2644
- $\bullet$ <u>Custom Document [Templates](#page-2724-0)</u> 2681
- **Notes on Creating Tables of [Contents](#page-2749-0) 2706**

#### <span id="page-2696-0"></span>*19.1.1.1.3 Selecting a Stylesheet*

Using **Stylesheets** is an effective method of applying consistent format and appearance standards to categories of documentation, independent of the templates or other methods of defining document **content** you use. Stylesheets increase the flexibility of your documentation generation, in that you can:

- Provide a suite of documents generated from different templates with the same style standards, using one Stylesheet, **and**
- Deliver the same document content in different styles for different customer audiences by applying different Stylesheets to documents generated from one template

Enterprise Architect provides six **standard** Stylesheets - three for printed documentation and three for online documentation. Your report designers can copy these as the bases for **custom** Stylesheets, reflecting the corporate standards of your organization. Each custom Stylesheet can define a totally different page layout and document styles to other Stylesheets and to the Normal.rtf Styleheet. You can access both system and custom Stylesheets from the **Stylesheet** drop-down list on the General tab of the Generate Documentation dialog.

#### **Style Hierarchy**

Stylesheets are the top level of a hierarchy of styles across the system.

- Initially, all documents and templates, whether for linked documents or report documents, reflect the global styles defined in the **Normal.rtf** file; you can edit this file to provide new global styles for all documents and templates created **after** the update
- In a specific document or template, you can edit the styles for that document or for all documents generated from that template; these edited styles override those of the same name in the Normal.rtf file, but any styles that have **not** been changed still reflect the definitions in the Normal.rtf file
- You can use a Stylesheet to apply a set of style definitions to a generated document, independent of the template you use; these styles override any styles of the same name defined in the document templates and/or the Normal.rtf file

#### **Notes**

If you have custom templates that contain all the style definitions you need, or if you want to just use the Normal.rtf styles, you can continue to apply those simply by setting the **Stylesheet** field on the General tab to **<none>**

#### **Learn more**

- Generate [Documentation](#page-2687-0) 2644
- Custom [Template](#page-2747-0) Design Options 2704
- **Notes on Creating [Stylesheets](#page-2748-0)** 2705
- The [Normal.rtf](#page-1101-0) Style Template 1058

#### <span id="page-2697-0"></span>*19.1.1.1.4 Selecting a Cover Page*

A**cover page** defines the text, styles, graphics and layout of the front page of a document. Enterprise Architect provides two **standard** cover pages, one for portrait documents and one for landscape documents, which you can apply to your document reports independent of the report template and Stylesheet you are using. Your report designers can copy these standard cover pages as the bases for **custom** cover pages that reflect your corporate styles, logos and document naming conventions.

The cover page templates can contain fields that automatically extract and display data such as:

- The report type
- The Package or element being reported on
- The version of the report
- The status of the report
- The date on which the report was generated
- The name of the person who generated the report
- The location of the report file
- Any logos or graphics to be displayed on the front page

In using a cover page, you do not need to spend time defining the inclusion and display of the report title and provenance - it is already prepared for you. You can access the cover page templates from the **Cover Page** drop-down list on the Generate tab of the Generate Documentation dialog.

# **Notes**

• If you have custom report templates that already contain the cover page definitions you want, you can still apply them by just setting the **Cover Page** field on the Generate tab to **<none>**

#### **Learn more**

- Generate [Documentation](#page-2687-0) 2644
- **Design Custom Document [Templates](#page-2727-0)** 2684
- **Notes on [Creating](#page-2750-0) Cover Pages** 2707

#### <span id="page-2697-1"></span>*19.1.1.2 Document Options*

When defining the contents of your document, you can set a wide range of options for selecting the reported items by type and property, and you can organize the information within each type in order of position in the Project Browser or by created or modified date.These **Document** options are provided in two different ways:

- As the Options tab on the Generate Documentation dialog, to be set for a **specific instance** of a report; the options are **reset** when you exit the dialog or select a different template
- As panels on the Document Options dialog, to be configured in a template as the **default settings** to be applied to **every** report generated using that template; these settings can be overridden by the 'specific instance' settings on the Generate Documentation dialog

The listed options are the same for both dialogs, except that the **Document Options** dialog:

- Includes the Exclude Filters, Element Filters and Other Filters tabs from the Generate Documentation dialog
- Includes the Custom Query tab (for Template Fragments)
- Does not provide these options (as found on the Options tab of the Generate Documentation dialog):
	- The **Switch generator** button
	- The **Disable large OLEfile support** option
	- The **Insert page breaks when generating a Master Document** option

# **Access Project Browser package: ( F8 ) > Options, or**

## **Tools | Document Template Designer: <template> > Content | File | Document Options**

#### **Options**

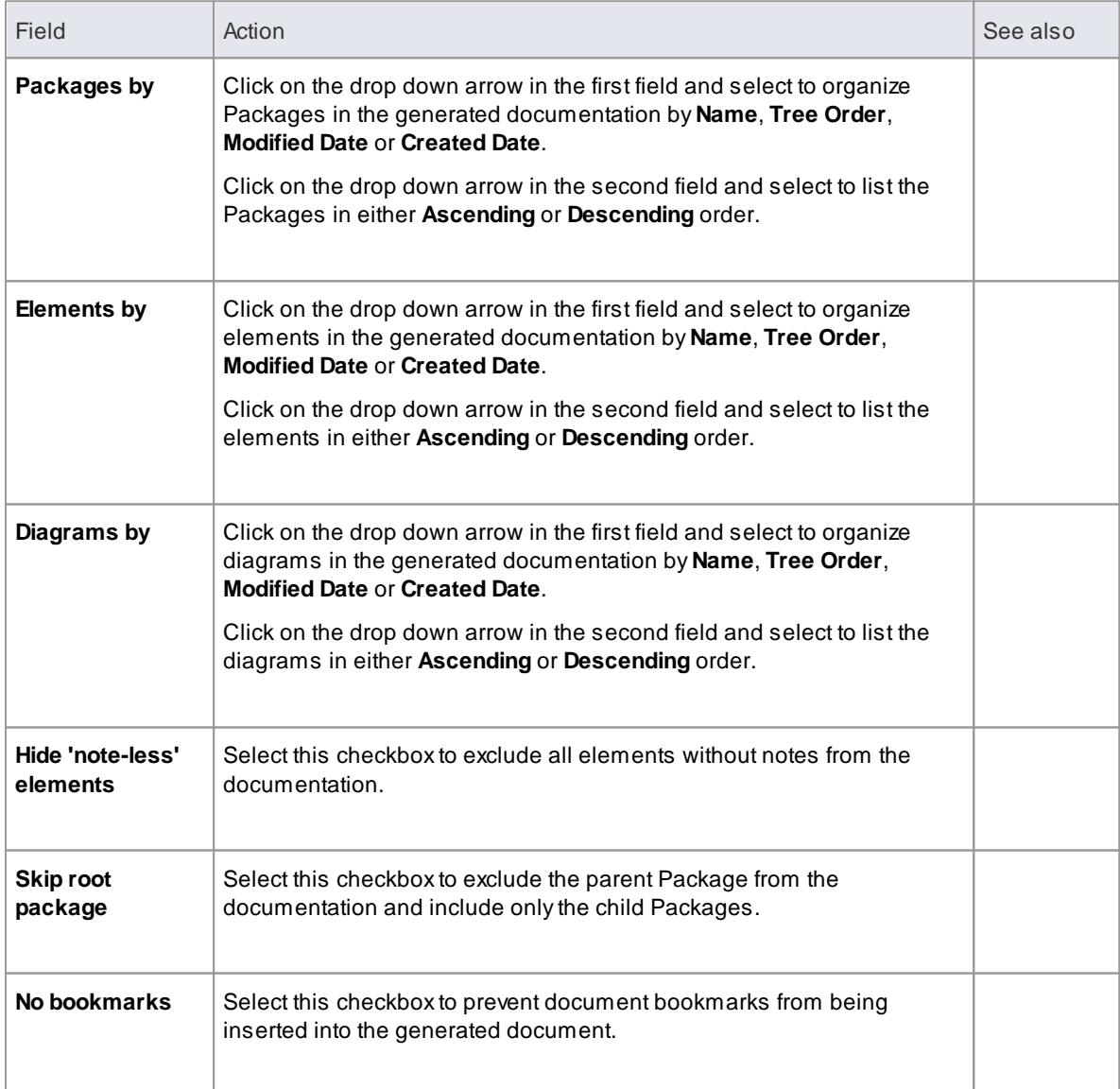

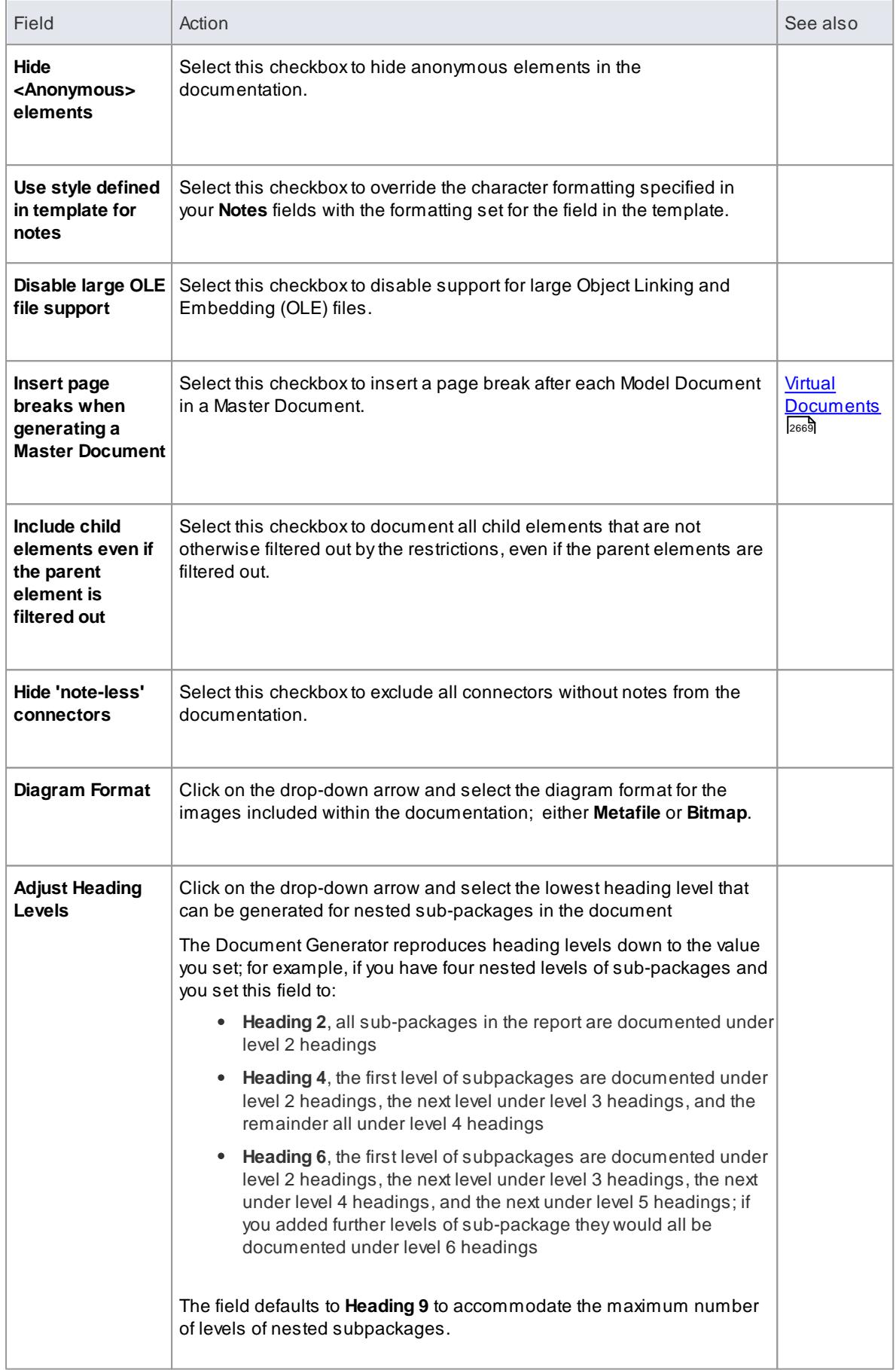
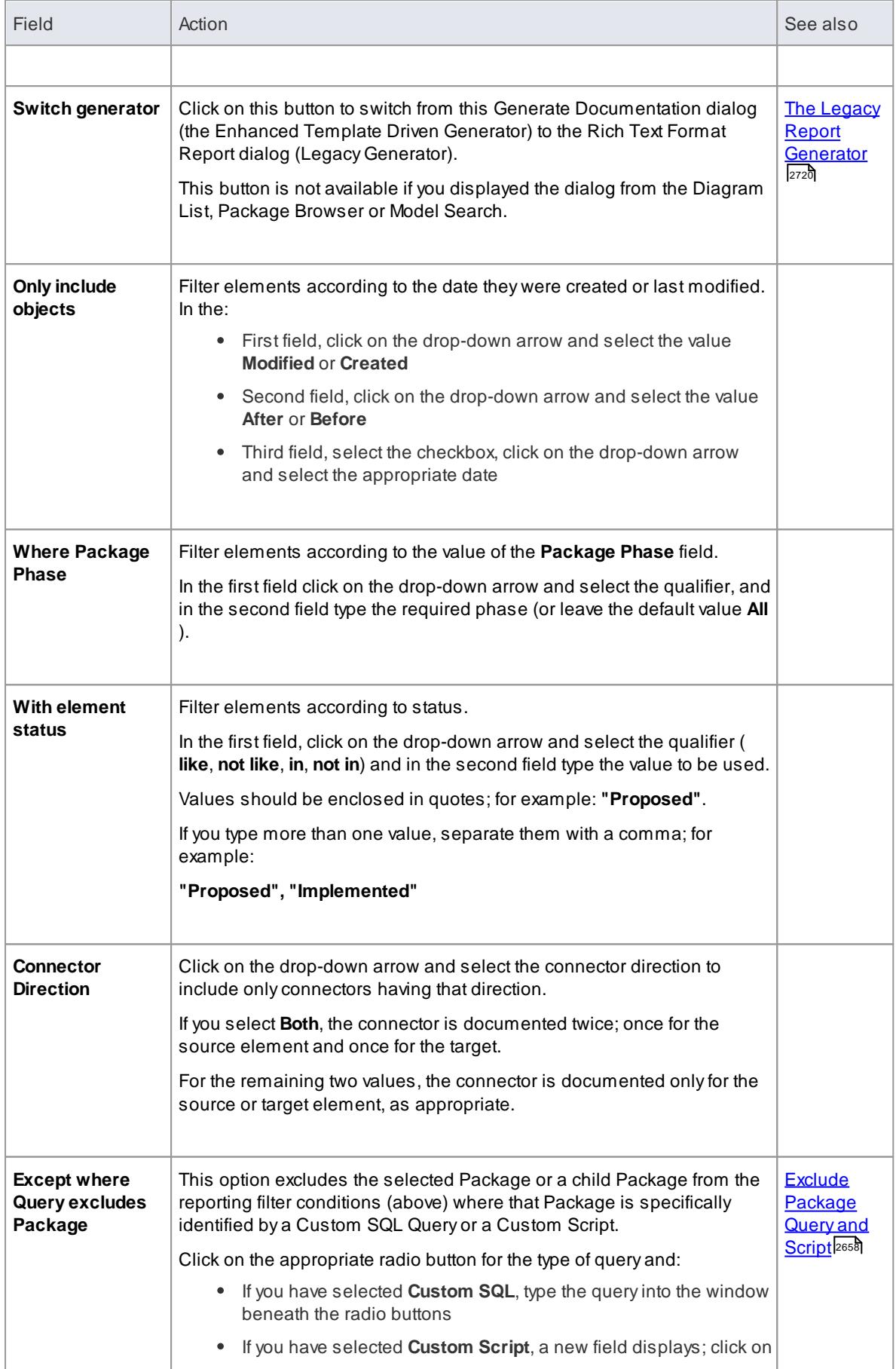

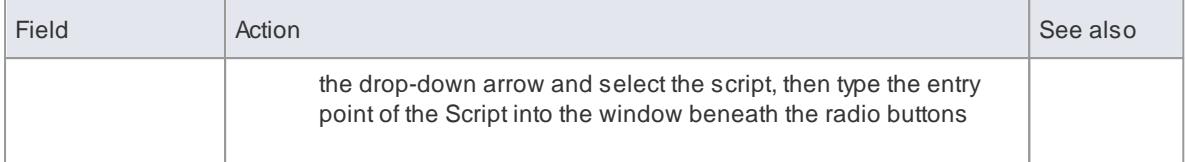

- Generate [Documentation](#page-2687-0) 2644
- **Design Custom Document [Templates](#page-2727-0) 2684**
- <mark>File [Control](#page-1093-0)</mark>1050
- <mark>[Exclude](#page-2703-0) Filters</mark> 2660
- [Element](#page-2703-1) Filters 2660
- <mark>Other [Filters](#page-2706-0)</mark> ഉങ്
- <mark>Custom Query [Fragments](#page-2754-0) 2711</mark>

### **Learning Center topics**

- **Alt+F1 | Enterprise Architect | Reporting | RTFTemplates | Filter Elements**
- **Alt+F1 | Enterprise Architect | Reporting | RTFTemplates | Filter Connectors**

#### <span id="page-2701-0"></span>*19.1.1.2.1 Exclude Package Query and Script*

On the Document Options dialog (Template Editor) or Options tab (Report Generator) you can enter a **custom SQL Query** or select a **custom Script** to tailor the report in a specific way. One possibility is to **exclude** the selected **Package** or a child Package from the reporting filter conditions. You can base your Query or script on the examples provided here.

The two parameters you use in excluding a Package are:

- **#PACKAGEID#** the **Package\_ID** of the current record in **t\_package** being processed on the exclusion condition
- **#OBJECTID#** the **Object\_ID** of the current Package element record in **t\_object** being processed on the exclusion condition

#### **Custom SQL Query**

To exclude the Package from the filter conditions using a **Custom SQL Query**, you can create the Query based on the **t\_package** columns. For example:

```
SELECT Package |D| AS Exclude Package FROM t package WHERE Package |D| =
\# PACKAGEI D# and Name = 'Test'
```
Alternatively, you can create the Query based on the package object columns in the **t\_object** table:

```
SELECT t _package. Package ID AS ExcludePackage FROM t _package, t _obj ect
```
WHERE

 $t$  package. Package  $I$   $D = #$  PACKAGEI  $D#$ 

AND

 $t$  \_obj ect. Obj ect \_I D =#OBJECTI D# AND  $t$  object. St er eot ype  $= '$  No Doc'

#### **Custom Script**

If you have selected the **Custom Script** option and want to exclude the Package from the filter conditions, you can create a script and enter a call to it, such as:

```
Excl udePackage (#PACKAGEI D#)
```
This is a sample of the **XML returned** by the script:

```
\langle ? x m ver si on = " 1.0" ? >
   <EADATA version="1.0" exporter="Enterprise Architect">
   <Dat as et _0 >
           <Dat a>
                   <Ro w><ExcludePackage>
                          8 9
                           </ Excl udePackage>
                   </ Ro w>
           \epsilon Dat as
   \lt/ Dat as et _0 >
</ EADATA>
```
This is an example of **JScript** for excluding the Package:

```
! I NC Local Scripts. EAConstants - J Script
/ *
* Script Name: RTF Exclude Packages Script Sample
* /
f unction ExcludePackage (packagel D)
\mathcal{L}var xml DOM = new ActiveXObject( "MSXML2.DOMDocument.4.0");
 x ml DOM. validate On Parse = false;
 x ml DOM. a s y n c = f a l s e;
 var node = xml DOM. createProcessingInstruction("xml", "version='1.0'
encodi ng=' I SO- 8859- 1' " ) ;
 x ml DOM, a p p e n d Chi I d ( node) :
 v a r x ml Root = x ml DOM. c r e a t e El ement ( "EADATA" ) :
 x ml DOM. append Chi I d ( x ml Root ) ;
 var x ml Dat a Set = x ml DOM. c r e at e El ement ( "Dat as et _0" );
 x ml Root . append Child ( x ml Dat a Set ) ;
 v a r x ml Da t a = x ml DOM, c r e a t e El ement ( " Da t a" ) :
 x ml Dat a Set . append Chi I d ( x ml Dat a ) ;
 var x ml Row = x ml DOM. c r e a t e El ement ( " Row" );
 x ml Dat a. append Chi I d ( x ml Row) ;
```

```
var package as EA. Package;
   package = Repeat to <math>get</math> for <math>get</math> for <math>get</math> for <math>get</math> for <math>let</math> for <math>let</math> forif (package. Ste rect type Ex == "NoDoc"){
         var x ml Na me = x ml DOM. c r e at e El ement ( "Exclude Package" );
        x m Na me. t ext = "" + package. Package ID;
         x ml Row. append Chi I d ( x ml Name) ;
   }
   r et ur n x ml DOM. x ml;
} ;
```
**[Document](#page-2697-0) Options** 2654

# <span id="page-2703-0"></span>*19.1.1.3 Exclude Filters*

As you specify the output of your report, you might want to **exclude** objects of a specific **type**. You can do this using the **Exclude Filters** tab, through which you can select to exclude from your report one or more:

- Types of **element**
- Types of **connector**, and/or
- Types of **diagram**

You can select the objects in one of two ways:

- Click on the **All** button underneath the appropriate panel, to **exclude** every type of element, connector or diagram, and then click on the individual types that you **DO** want to include in the report, or
- Click on the **None** button underneath the appropriate panel to clear all selections (which includes the objects of every type in the report) and then click on each type of object that you do **NOT** want to show in the report

#### **Notes**

If you want to specifically include or exclude elements on the basis of their specific **properties** or **features**, rather than their type, use the Element Filters and Other Filters tabs

#### **Learn more**

- Generate [Documentation](#page-2687-0) 2644
- $\bullet$  . [Element](#page-2703-1) Filters 2660
- <mark>Other [Filters](#page-2706-0)</mark> 2663

# <span id="page-2703-1"></span>*19.1.1.4 Element Filters*

As you specify the output of your report, you might want to include only elements that have specific properties, rather than every element encountered. Using the Element Filters tab, you can define which element properties to report on, and which fields and field values. You can also delete the element filters if you no longer want to apply them.

The Element Filters tab is provided in two different ways, as a tab of:

- The Generate Documentation dialog, to set filters for a **specific instance** of a report; the filters are **reset** when you exit the dialog or select a different template
- The Document Options dialog, to set filters in a template as the **default settings** to be applied to **every** report generated using that template; these settings can be overridden by the 'specific instance' settings on the Generate Documentation dialog

The options and behavior are the same for both dialogs, except that the **Document Options** dialog provides a facility for importing a previously-defined set of Model Search filters from within your model or from an external file (created by exporting a Model Search from another model).

The facilities are also provided through the Element Filters page of the Properties dialog for a Standard Chart element. This page most closely resembles the tab of the Document Options dialog in the Document Template editor.

### **Access Project Browser package: ( F8 ) > Element Filters, or Tools | Document Template Designer: <template> > Content | File | Document Options > Element Filters**

#### **Review Element Filters**

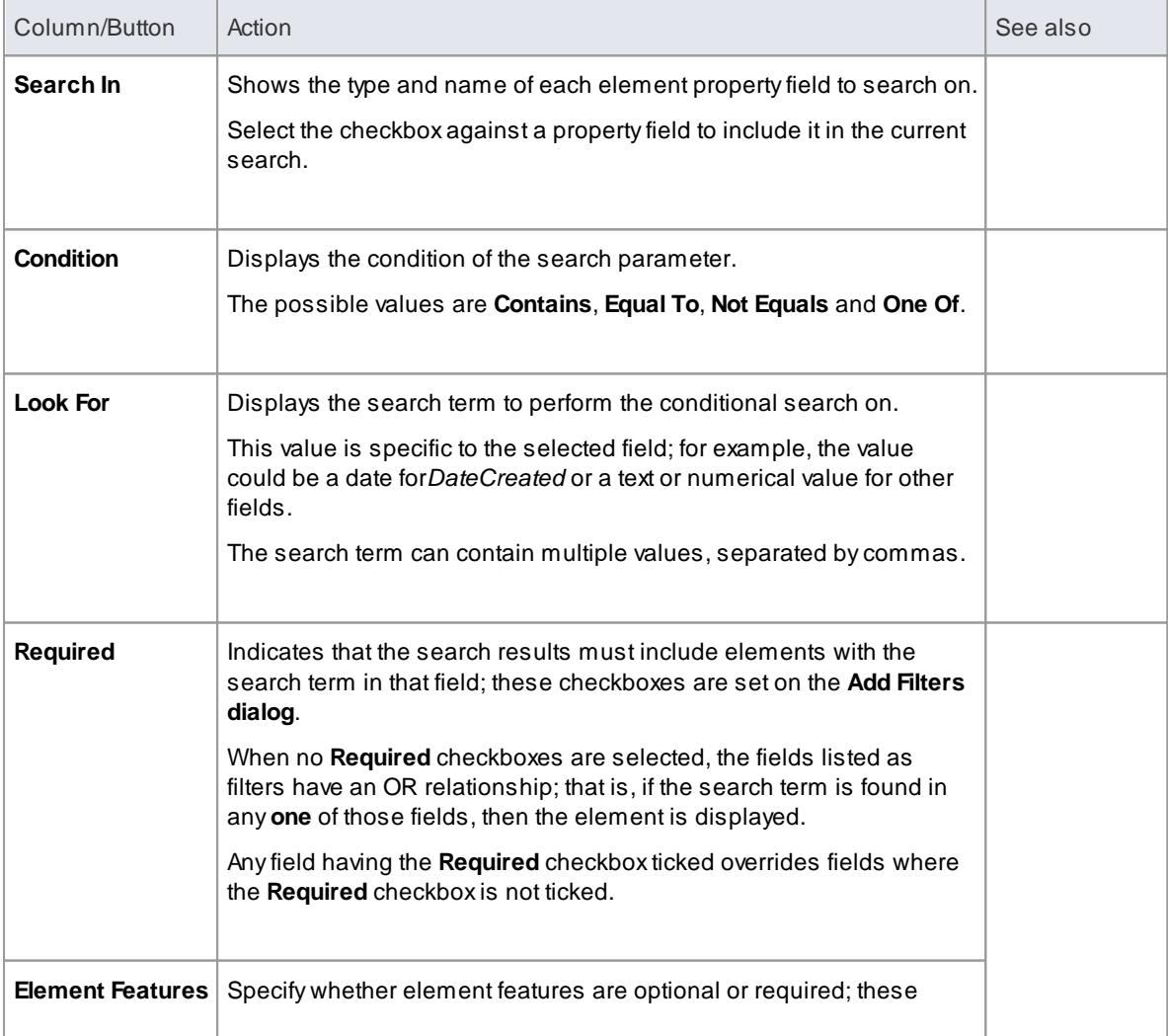

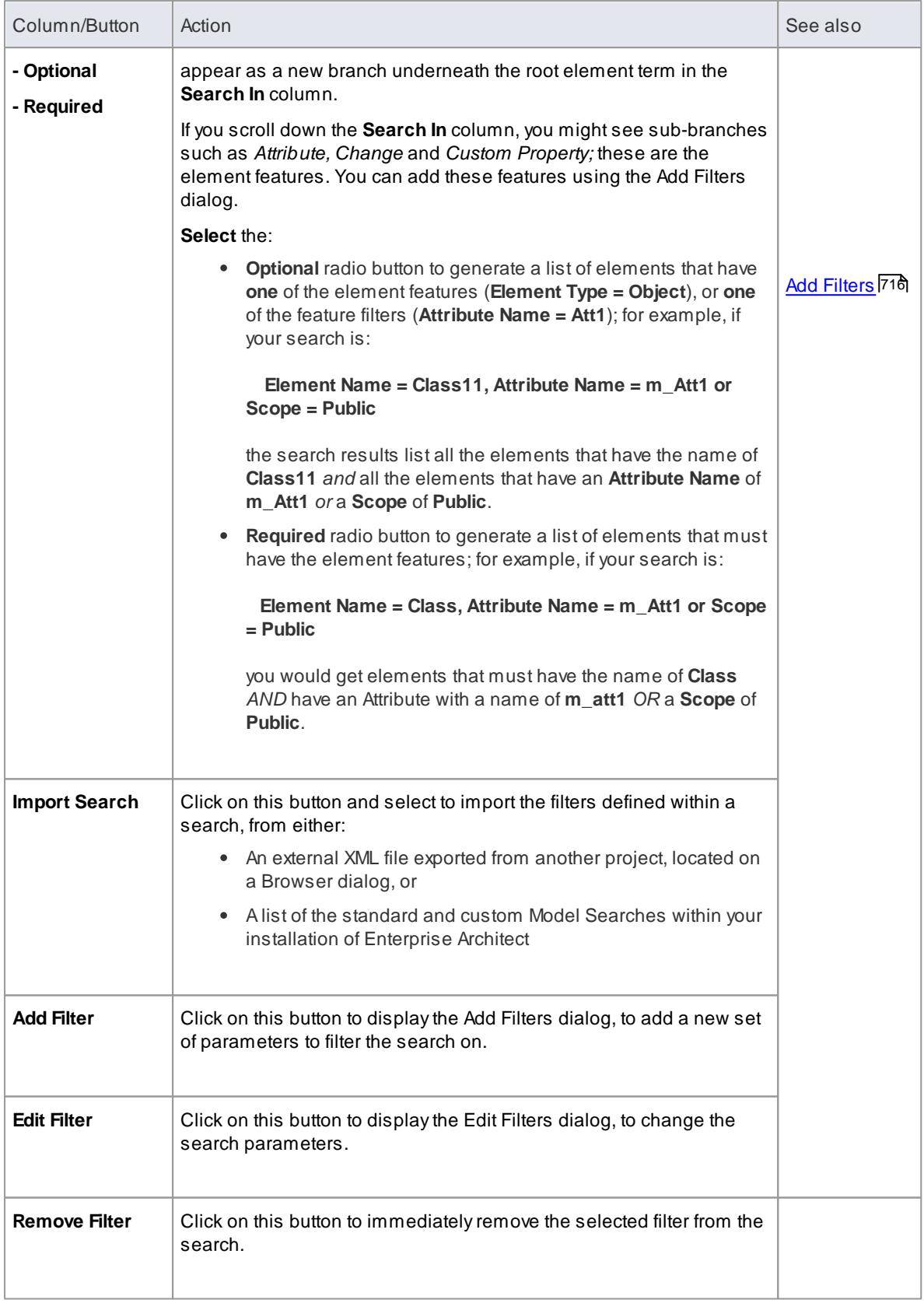

Check that the values you provide for the **Look for** fields are exactly what is contained in the element

data fields to be searched; for example, the Test Classes Unit, Integration, System, Acceptance and Scenario are represented by attribute values **1 - 5**, not by their respective tab names

#### **Learn more**

- <u>Model [Search](#page-743-0)</u> 700
- Generate [Documentation](#page-2687-0) 2644
- <mark>File [Control](#page-1093-0)</mark>իօեմ
- Design Custom Document [Templates](#page-2727-0) 2684

#### **Learning Center topics**

**Alt+F1 | Enterprise Architect | Reporting | RTFTemplates | Filter Elements**

# <span id="page-2706-0"></span>*19.1.1.5 Other Filters*

As you specify the output of your report, you might want to include only specific **features** of elements (subelement components such as attributes, responsibilities or constraints). If the feature does not have the defined characteristics, it is not reported for the element. Using the **Other Filters** tab, you can define which features to report on, and which fields and field values. You can also **delete** the filters if you no longer want to apply them.

The Other Filters tab is provided in two different ways, as a tab of:

- The Generate Documentation dialog, to set filters for a **specific instance** of a report; the filters are **reset** when you exit the dialog or select a different template
- The Document Options dialog, to set filters in a template as the **default settings** to be applied to **every** report generated using that template; these settings can be overridden by the 'specific instance' settings on the Generate Documentation dialog

The options and behavior are the same for both dialogs.

#### **Access Project Browser package: ( F8 ) > Other Filters, or Tools | Document Template Designer: <template> > Content | File | Document Options > Other Filters**

#### **Manage Other Filters**

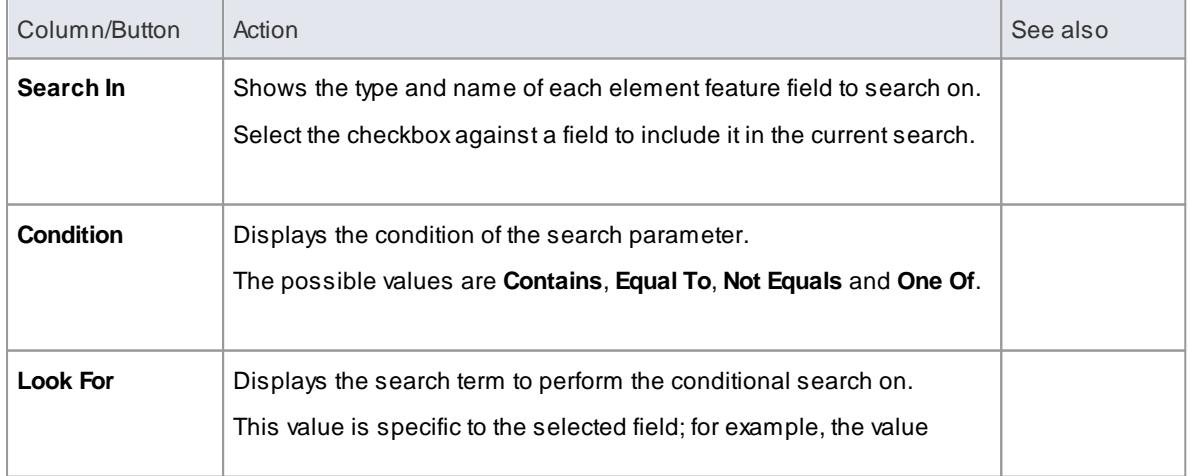

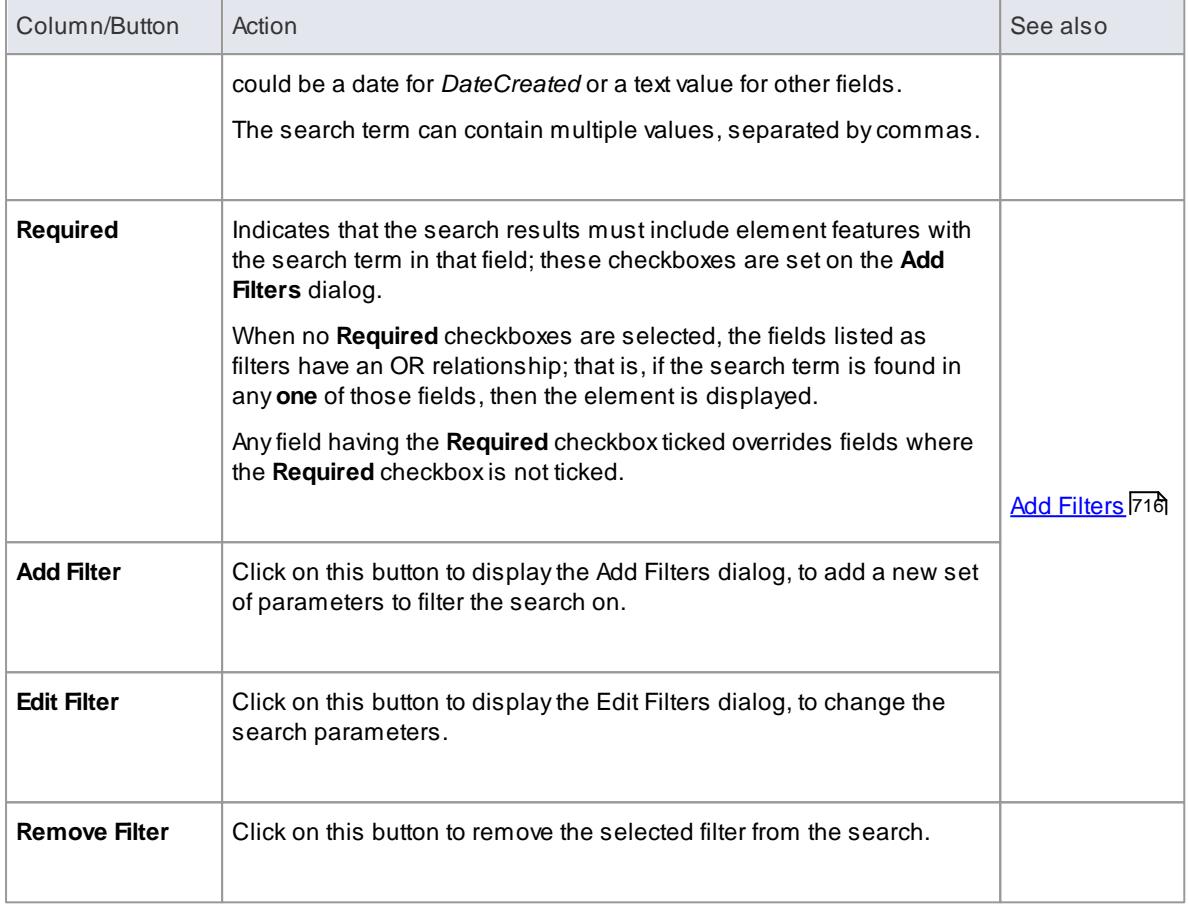

- Generate [Documentation](#page-2687-0) 2644
- **Design Custom Document [Templates](#page-2727-0)** 2684
- <mark>File [Control](#page-1093-0)</mark>noso

### *19.1.1.6 Project Constants*

As you develop your report, you can incorporate flags that represent project-wide terms and values. The flags - or **Project Constants** - are replaced with the actual text during document compilation. Using this facility, you can use a particular text string or number extensively throughout your project documentation, whilst maintaining the value in a single location. You define Project Constants on the Generate Documentation dialog; they are then available to be inserted into **all** custom document report templates in the text, section headers, end-notes, page headers or page footers, using the Document Template Designer context menu.

#### **Access Project Browser package: ( F8 ) > Project Constants or Diagram element ( F8 ) > Project Constants**

### **Manage Project Constants**

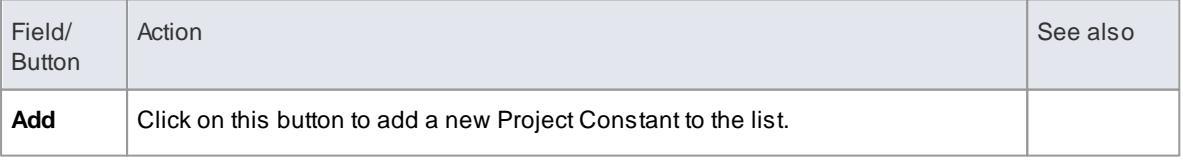

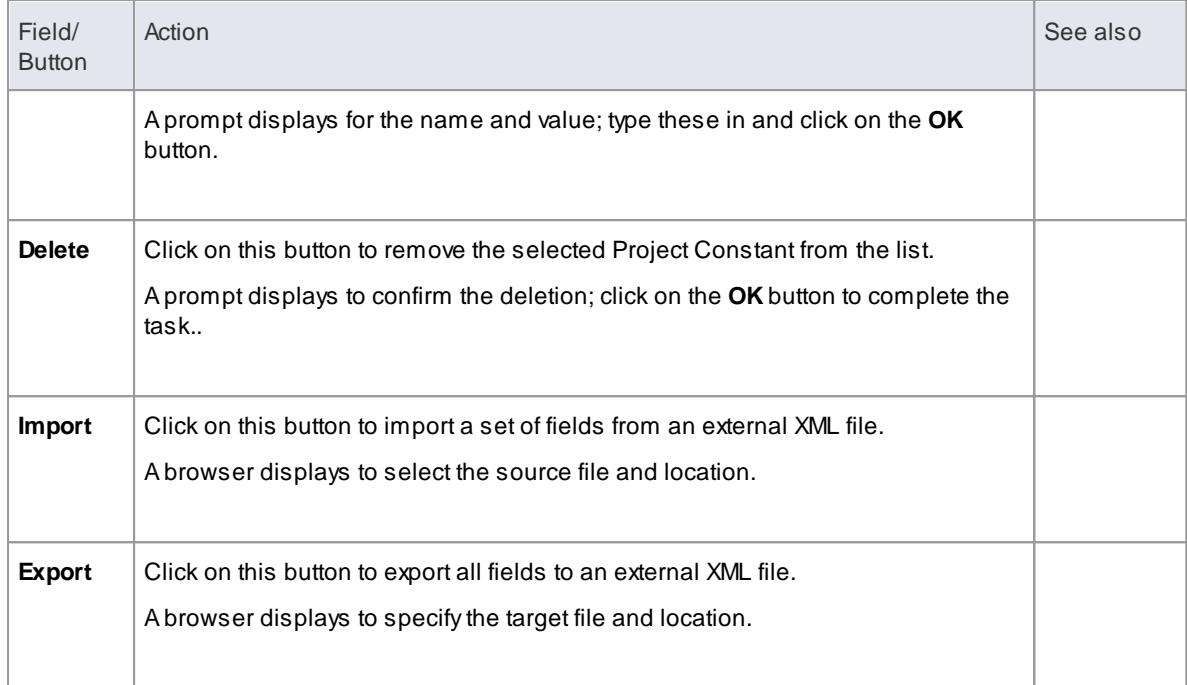

Styles, Special Text & Table of [Contents](#page-1099-0) 1056

# *19.1.1.7 Word Substitution*

In generating document reports, you will call in many English technical terms that are used across the system, in particular field names. It is possible to replace these field names in your generated documents with other terms that might be more meaningful to the readers, such as a translation of each term into your own language.

### **Access Project Browser package: ( F8 ) > Word Substitution or Diagram element ( F8 ) > Word Substitution**

#### **Add a translation for a term**

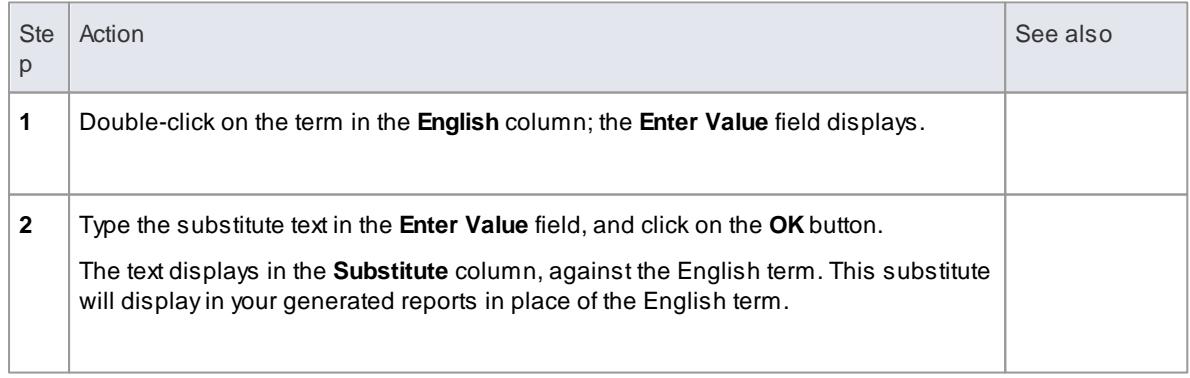

### **Note**

To put the word substitutions into effect in a generated report, select the **Language Substitution**

checkbox on the Generate tab

## *19.1.1.8 Language Substitution*

If you want to generate and export document reports from Enterprise Architect in languages or dialects other than US English, you can customize the codepage, default language ID and character set that the system uses when generating the documentation. This makes it much easier to generate documentation appropriate to your country or location.

#### **Access Project Browser | Click on Package: F8 > Codepage or Diagram element: F8 > Codepage**

#### **Set Reporting Language**

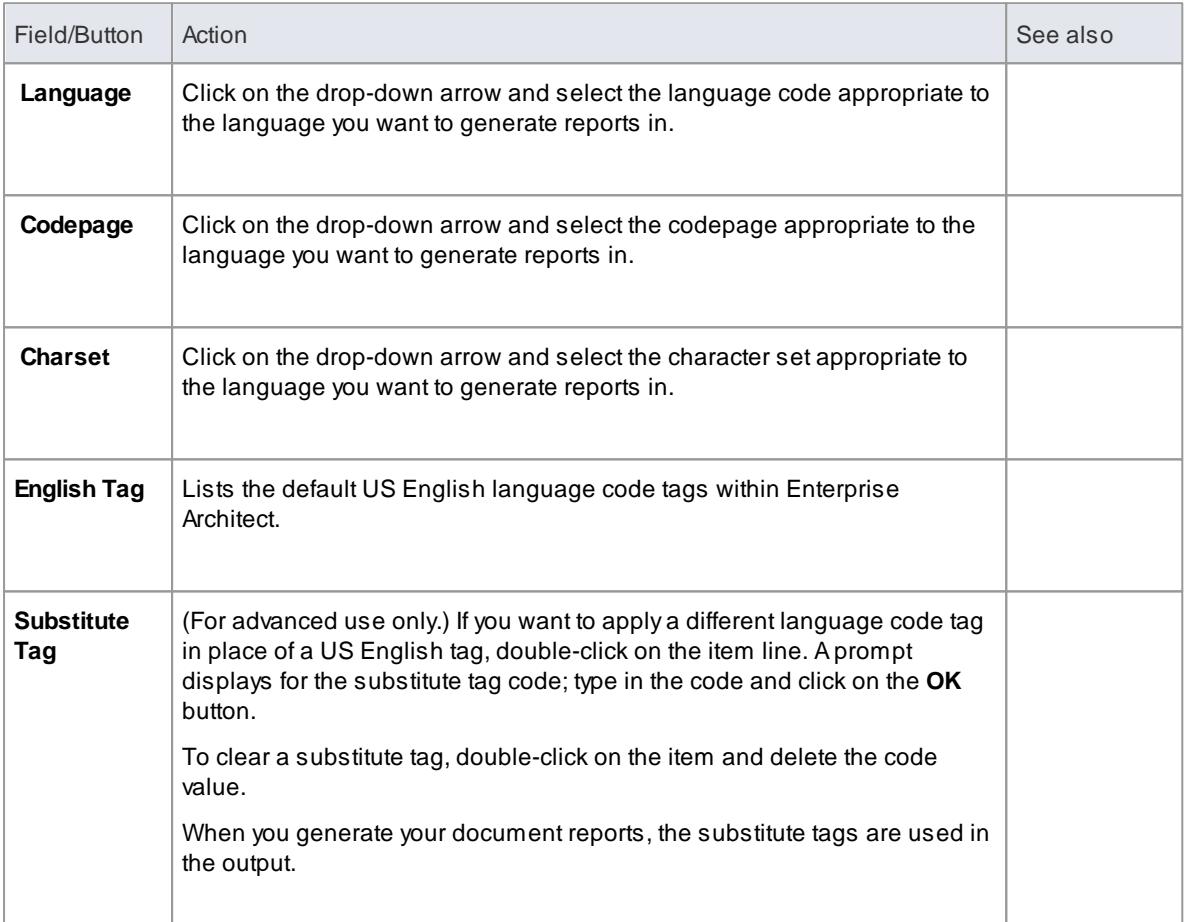

#### **Notes**

- If you want to generate reports in a language that requires Unicode support, please note that Enterprise Architect **.EAP** files default to using **JET 3.5** as the database engine, which does not support Unicode character sets (see the *Getting Started > Basics* topic) ; to provide Unicode support in your project, either upsize to a **DBMS repository** or set **JET 4.0** as the database engine, and download a copy of the **Jet 4.0 EABase** model from the SparxSystems website and do an **EAP to EAP transfer** of your model into the Jet 4.0 file
- The codes that you select remain set for all reports you generate, until such time as you specifically change them again

You can transport these language tag definitions between models, using the **Export Reference Data** and **Import Reference Data** options

#### **Learn more**

- <mark>[Basics](#page-86-0)</mark> 43
- Server Based [Repositories](#page-257-0) 214
- Perform a Project Data [Transfer](#page-547-0) 504
- Export [Reference](#page-419-0) Data 376
- Import [Reference](#page-423-0) Data 380

# *19.1.1.9 Diagram Options*

When generating reports on a Package that includes diagrams, you can set options in each diagram's Properties dialog to define whether that diagram is to be included in the report and, if so, how it is to be represented.

## **Access Diagram background context menu | Properties > Diagram**

### **Document Options**

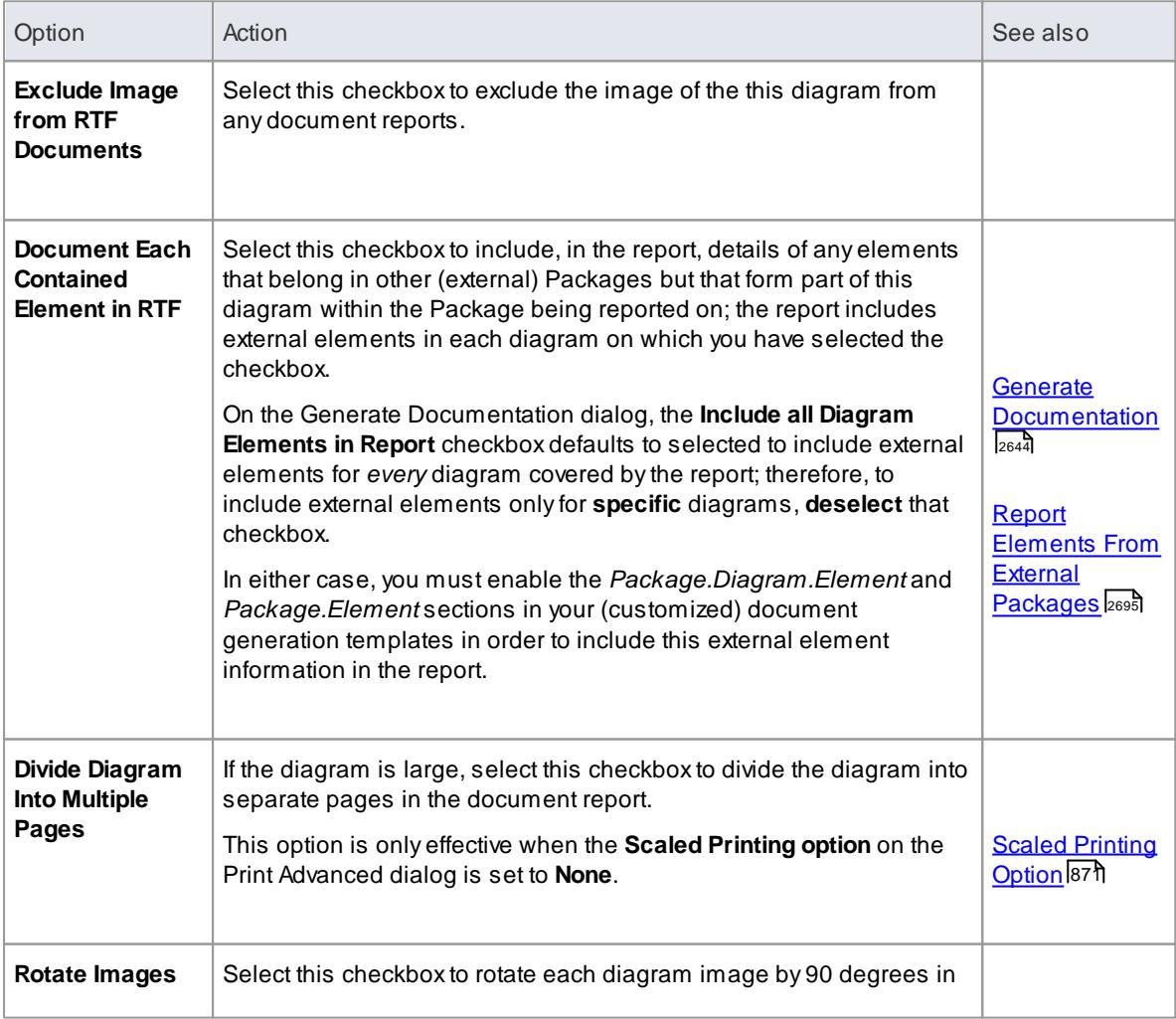

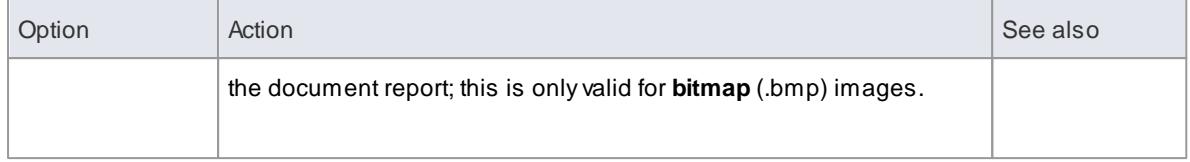

[Configure](#page-868-0) Diagram Display 825

### *19.1.1.10 Resource Documents*

When you set the parameters on the Generate Documentation dialog to define an output document as you need it, you might want to re-use that configuration to obtain a consistent view of changes to your model over time. You can capture the configuration as a **Resource Document**, which saves the:

- Package name
- Output file destination
- Template
- Output format
- Options page settings
- Exclude Filters
- Element Filters and
- **•** Other Filters

The document is saved into the *Document Generation > Defined Documents* folder of the Resources window. Saving your often-used report configurations as Resource Documents can simplify future document generation, both in producing specific documents and in batch-generating all documents or a selection of documents.

### **Access Project Browser package: F8 > Generate: Resource Document or Diagram element: F8 > Generate: Resource Document**

### **Project | Resources (Alt+6) | Document Generation | Defined Documents**

#### **Manage Resource Documents**

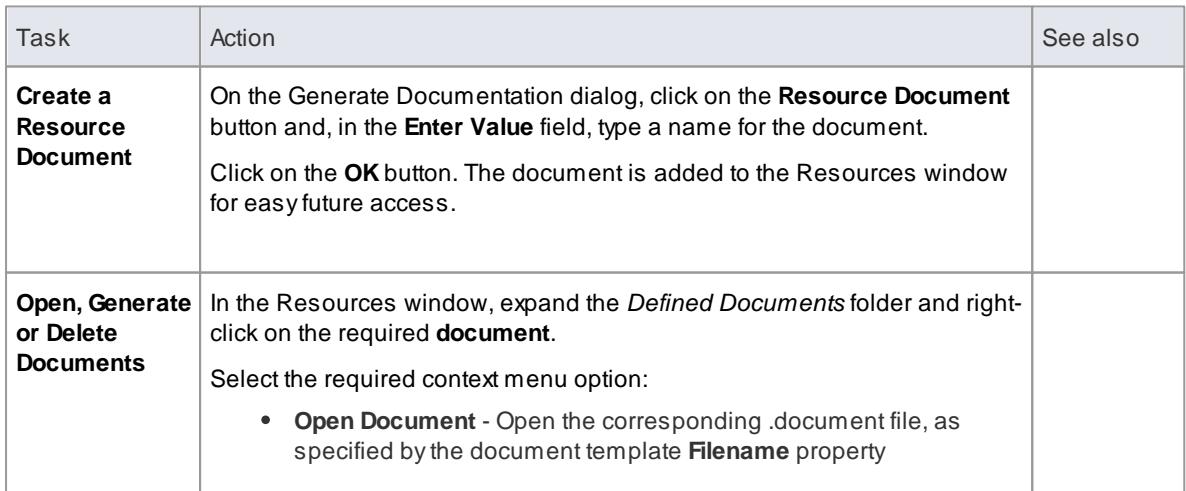

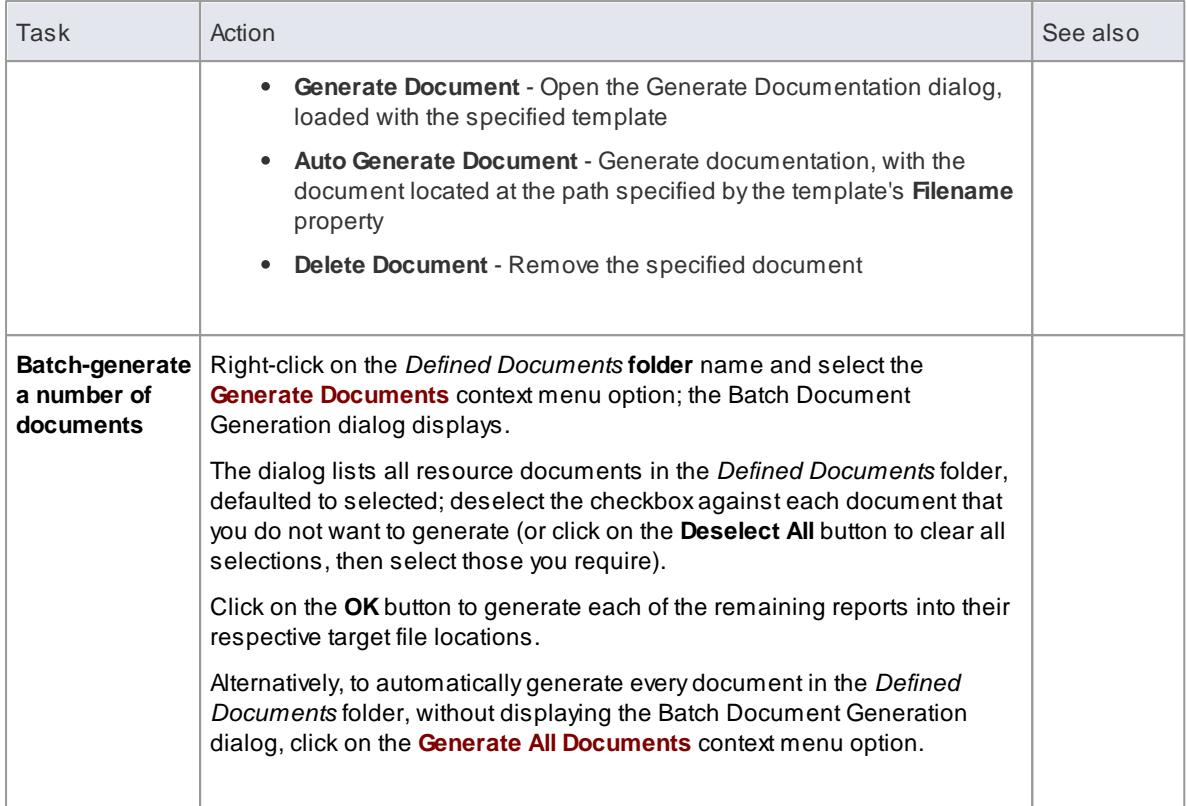

- Generate [Documentation](#page-2687-0) 2644
- **[Document](#page-2697-0) Options** 2654
- $\bullet$ [Exclude](#page-2703-0) Filters 2660
- <mark>[Element](#page-2703-1) Filter</mark> 2660
- $\bullet$ <mark>Other [Filters](#page-2706-0)</mark> 2663

### **Learning Center topics**

**Alt+F1 | Enterprise Architect | Reporting | Rich Text Reports | Generate an RTFReport**

# <span id="page-2712-0"></span>*19.1.2 Virtual Documents*

Both standard and custom report templates generate documents that present information reflecting the organization of the Project Browser. You can also generate document and web reports independent of that organization, grouping and ordering individual Packages and elements according to whatever criteria you want to apply. For this purpose, you use **virtual documents**.

You can create separate virtual documents describing, say, the Requirements, Use Cases or Design elements of a project, based on individual **Model Document** elements. Alternatively, you can make these separate sections of one report, retaining their own different formats but with common headers and footers, organized under a **Master Document** Package element. Any Table of Contents, Stylesheet and/or Cover Page you select would be applied to the combined document and could apply your corporate standards across all the Model Document sections. You can create as many virtual documents as you want, for as many combinations of information as you need.

### **Elements, Templates and Content Definitions**

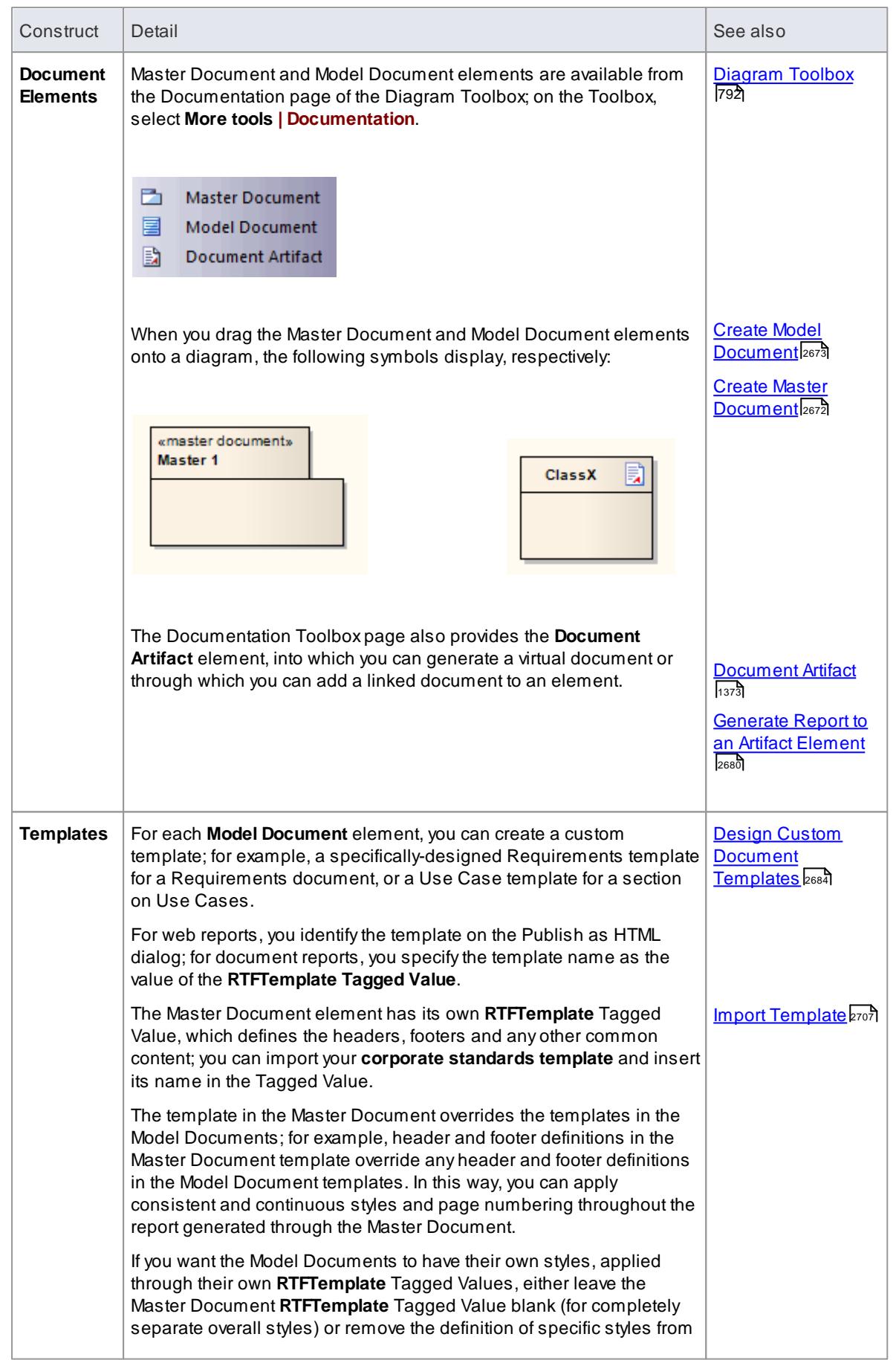

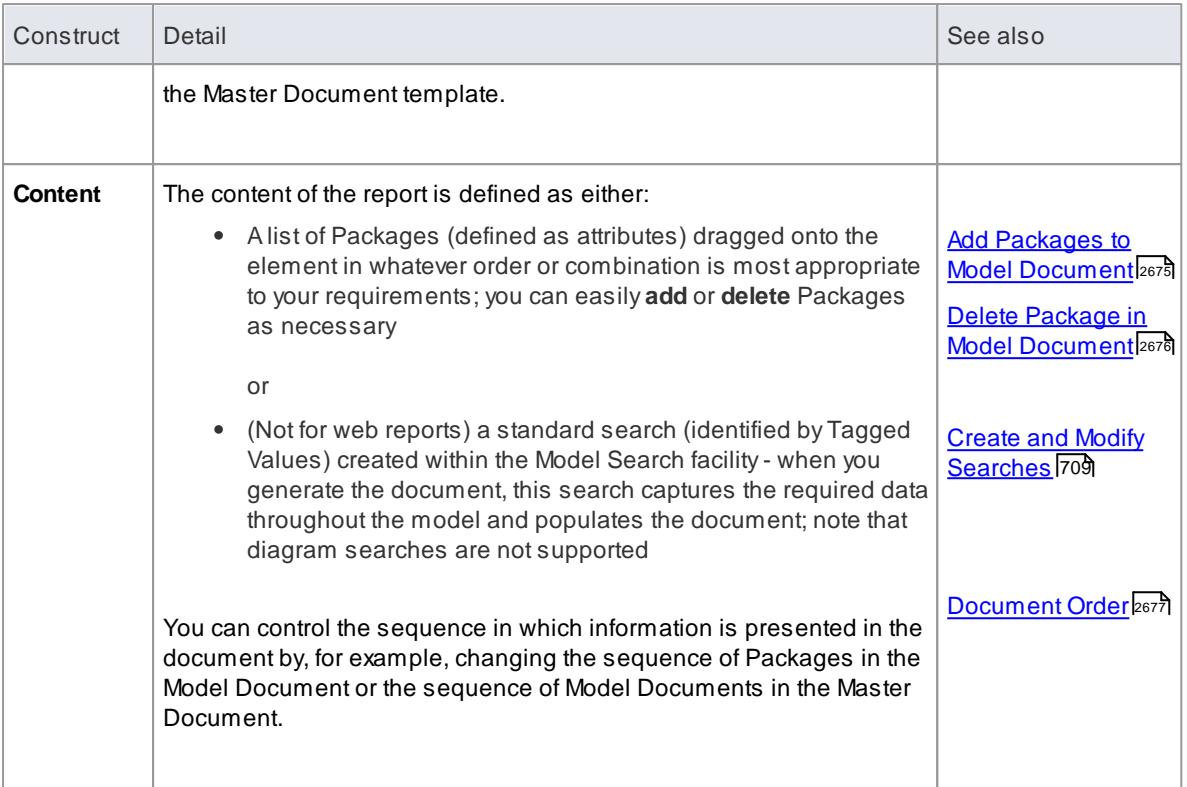

- In a Model Document for a document report, you should not define both a list of Packages and a search; if both are present, when you generate the document it is created from the Package list only
- You cannot use **Bookmarking** in Master Document elements, which effectively replace Bookmarking in Word

Bookmarking requires each bookmark to be unique; when you generate a report with a standard template (including in a single Model Document element), each bookmark is unique and there is a 1:1 association between the Elements-details being generated and the elements in the repository

As Master Documents are intended to contain multiple sub-documents, the association ceases to be 1:1; there is no simple method that enables the generated data to be uniquely identified directly in association with the original element

#### **Learn more**

- Model and Master [Documents](#page-2802-0) 2759
- Document [Bookmarks](#page-2773-0) 2730

### **Learning Center topics**

**Alt+F1 | Enterprise Architect | Reporting | Rich Text Reports | Generate a Virtual Document**

# <span id="page-2715-0"></span>*19.1.2.1 Create Master Document*

If you want to create a series of **documents** - or **sections** of a document - that are individually tailored but are generated and organized as a single unit, you can design each document in its own **Model Document** element but organize these elements under a **Master Document**. This is a Package element with a child Common diagram to which you add the Model Document elements. You can then generate a document with a corporate template for the common contents and the headers and footers, and each section having its own appearance defined by a template appropriate to the section content. When you add Model Document elements to a Master Document, the Master Document element resembles the following:

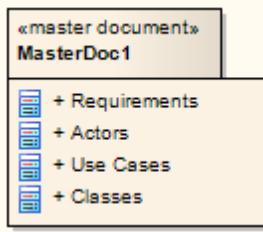

The Master Document element and child diagram are listed in the Project Browser as shown:

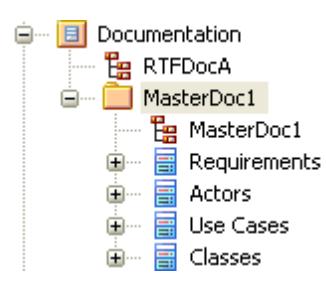

#### **Create a Master Document**

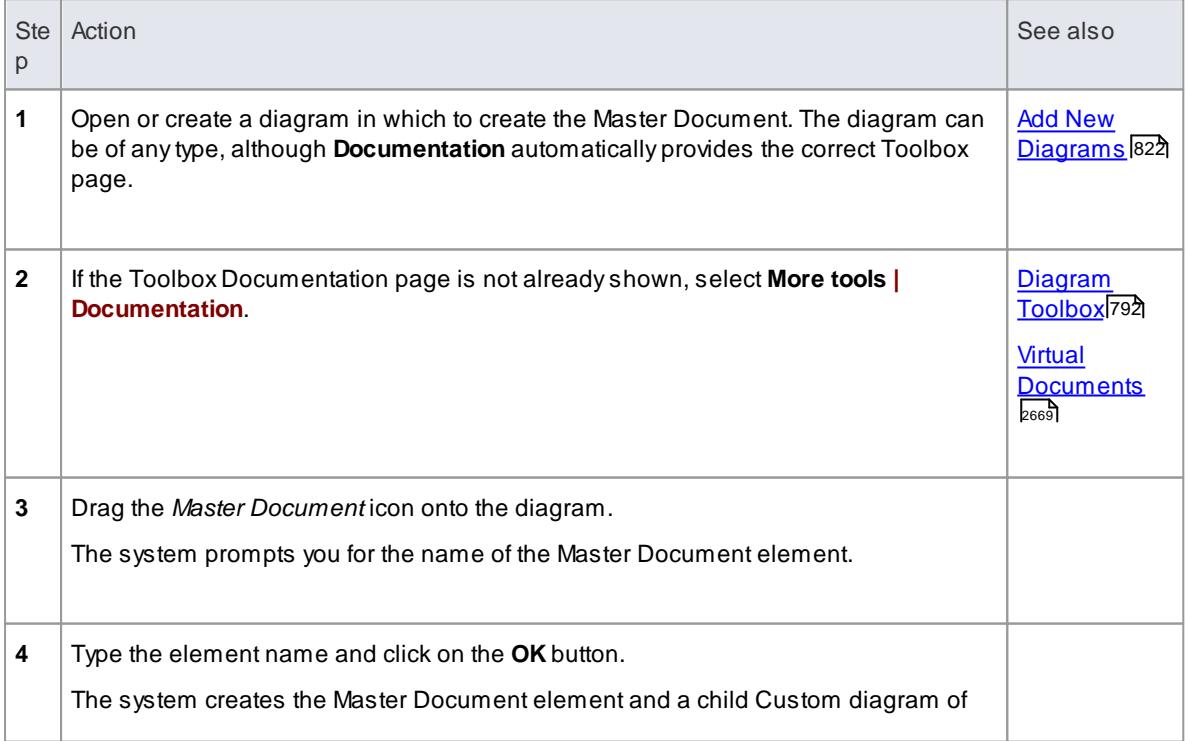

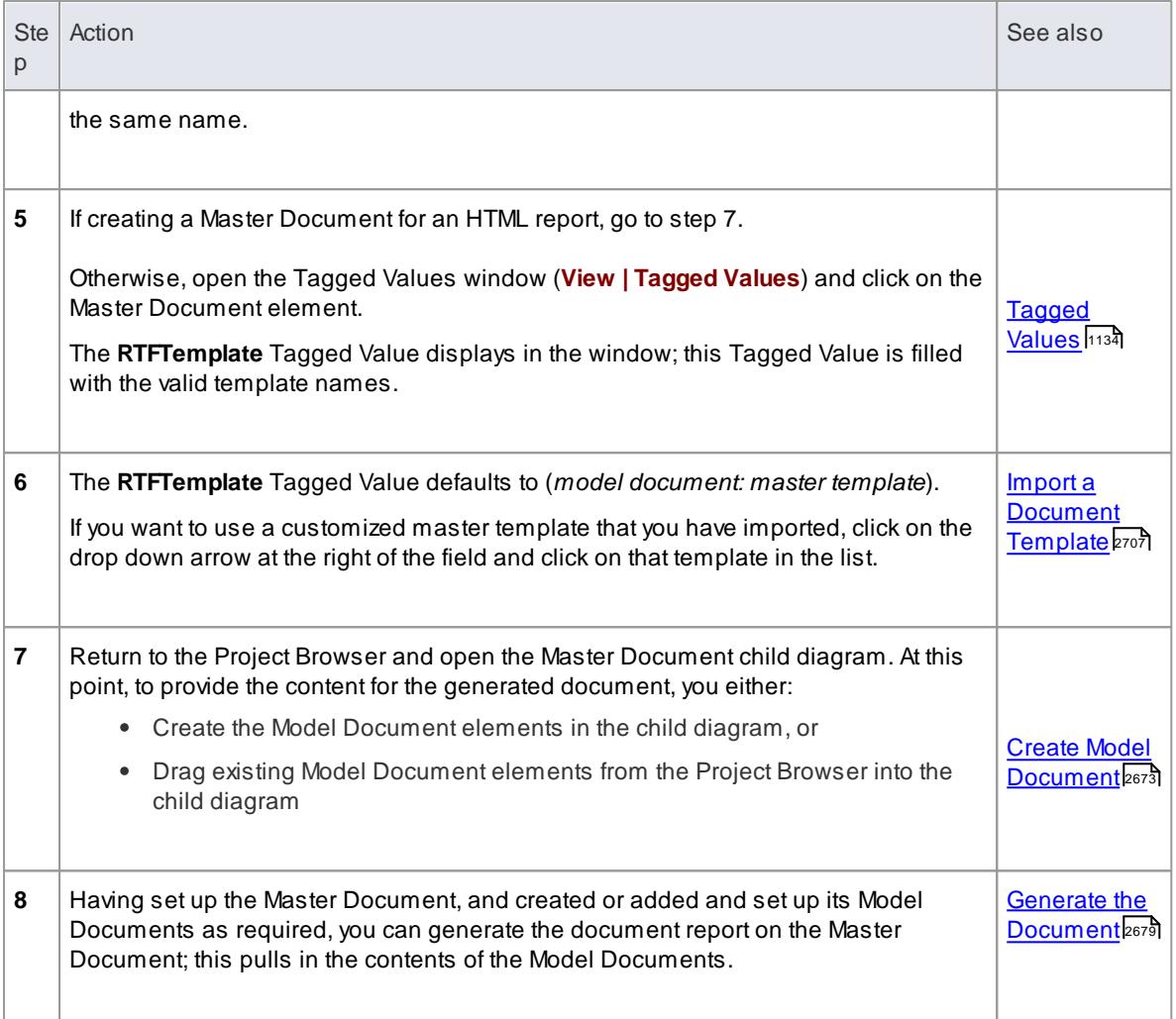

#### **Learning Center topics**

**Alt+F1 | Enterprise Architect | Reporting | Virtual Documents | Create a Master Document**

# <span id="page-2716-0"></span>*19.1.2.2 Create Model Document*

If you want to create a single document that captures specific details from specific areas of your model, you can define that document using a **Model Document** element. You can also create a number of individual documents and combine them as sections of a larger document, defining the larger document in a **Master Document** element. You can create as many Model Document elements as are necessary to provide the independent documents or the sections of the document you require.

# **Prerequisites**

Before you create a Model Document element, you might have to:

- Create the appropriate document or web page template to define the structure and appearance of the document
- For a document, determine whether to provide the content of the document using selected Packages or a Model Search and - if necessary - create the Model Search to use

## **Create a Model Document element**

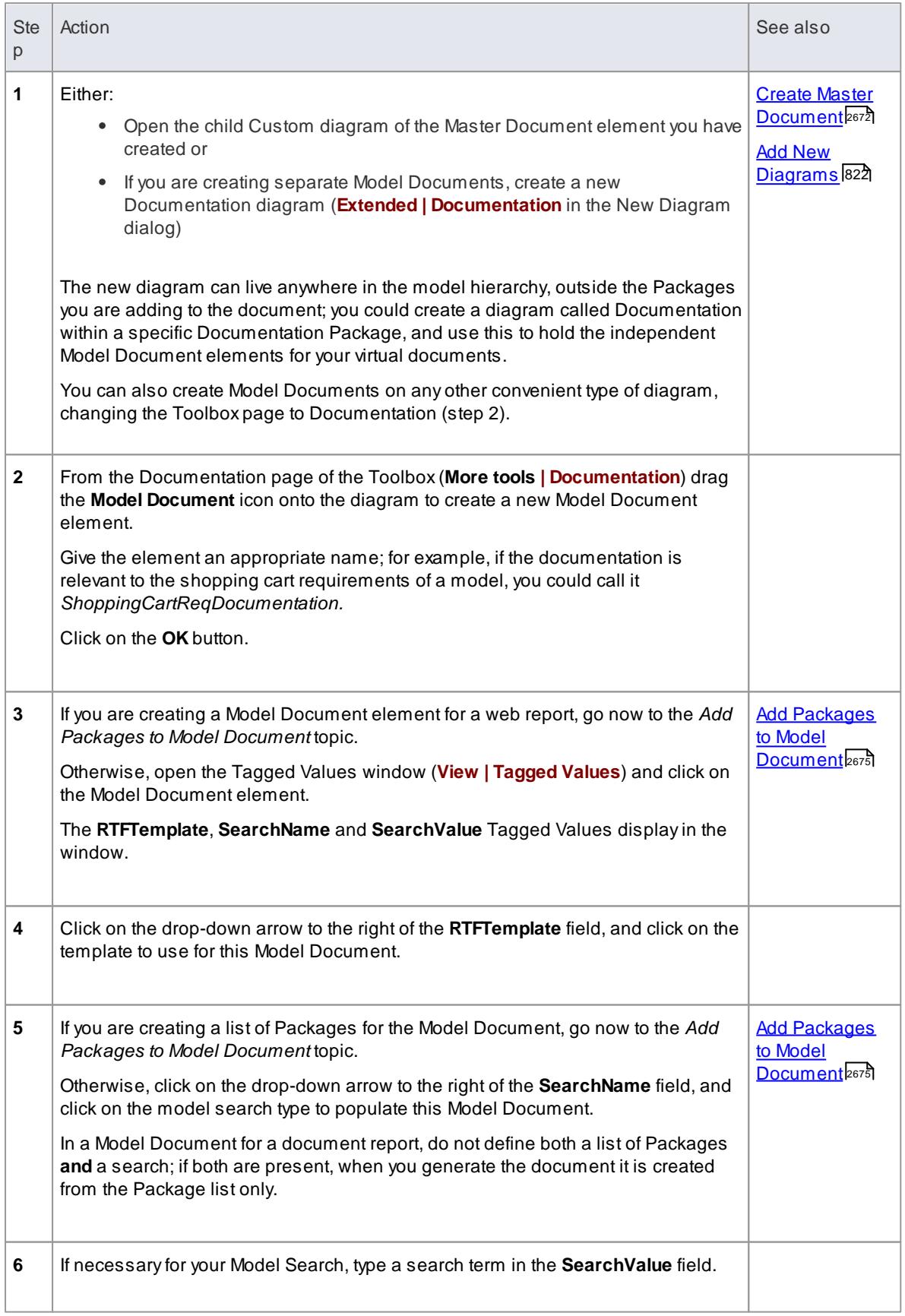

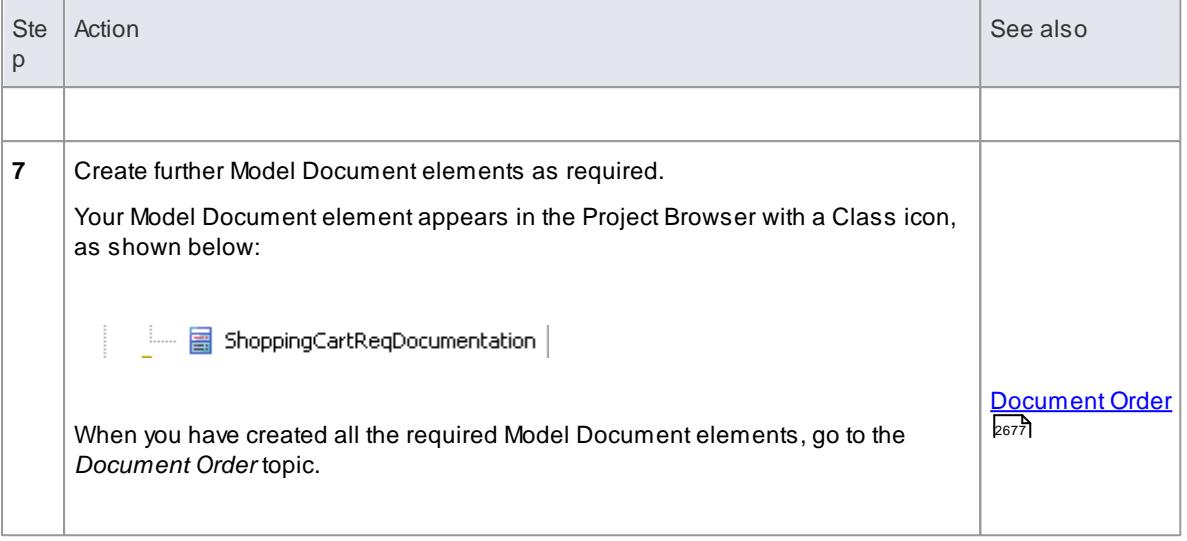

- Diagram Searches are not supported
- Custom SQL searches are supported if they are returning elements; the SQL must include *ea\_guid AS CLASSGUID* (case sensitive) and the *object type*

### **Learn more**

- <u>Virtual [Documents](#page-2712-0)</u> ខេ6ទី
- ا11 <u>Creating Search [Definitions](#page-754-0)</u>

#### **Learning Center topics**

- **Alt+F1 | Enterprise Architect | Reporting | Virtual Documents |**
	- **Create from a Search**
	- **Generate RTF**

## <span id="page-2718-0"></span>*19.1.2.3 Add Packages to Model Document*

After you create a Model Document element, one of the two options available to you is to identify the Packages to document in the reports generated from the element. You can add as many Packages as you need, from anywhere in the model.

### **Add Packages to Model Document element**

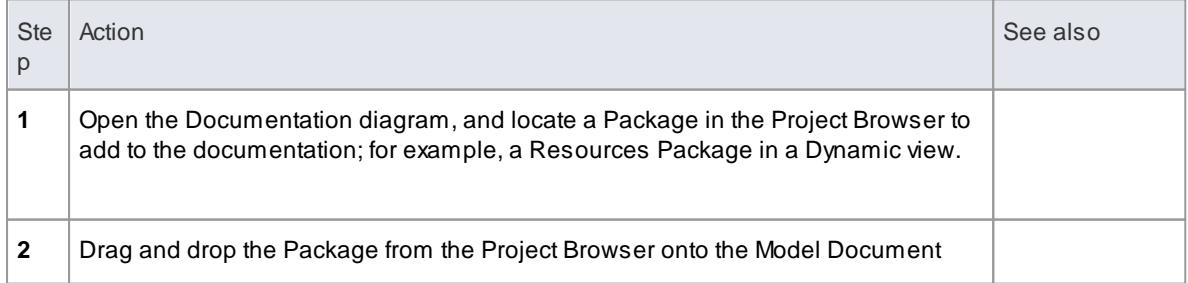

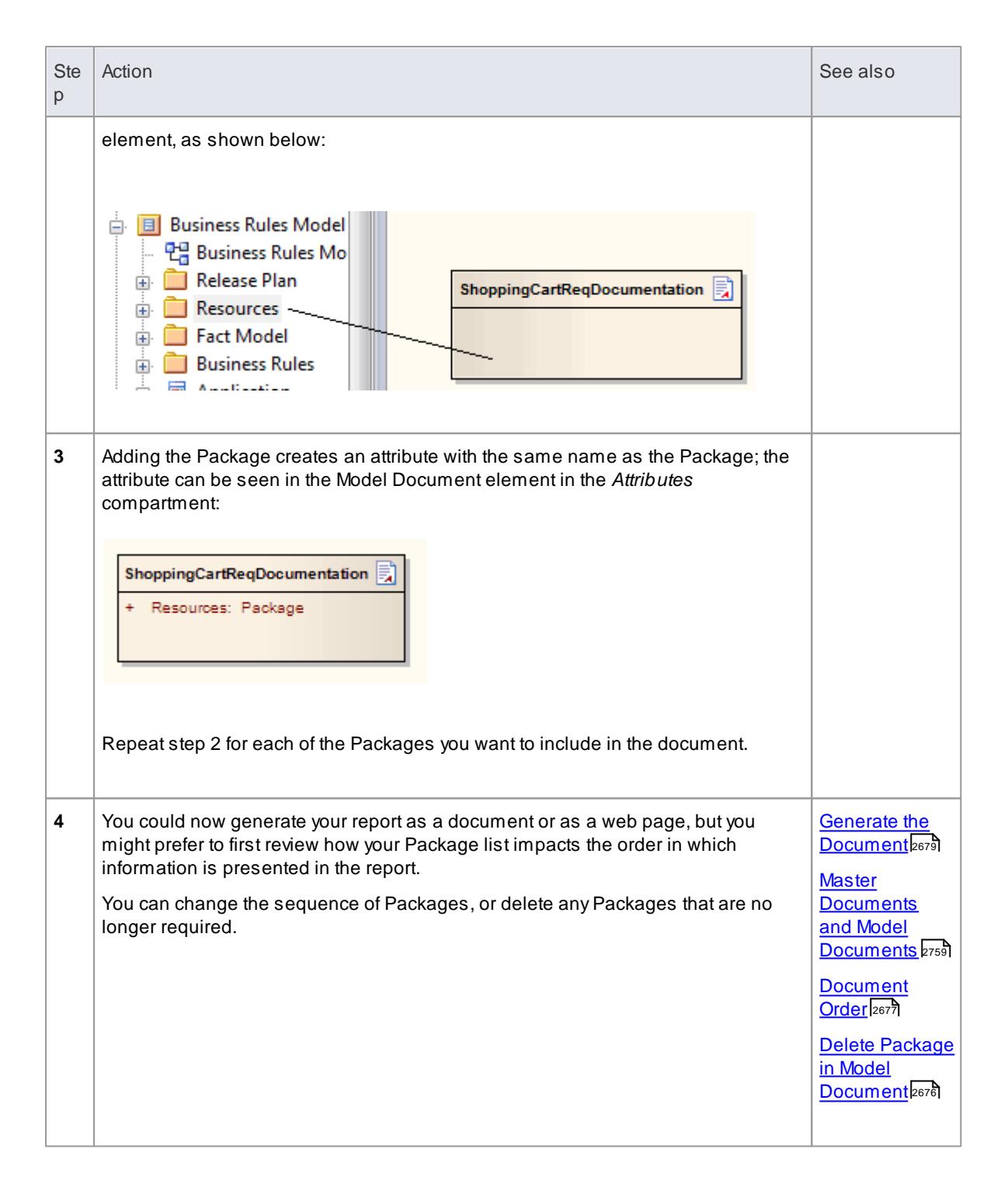

#### **Learning Center topics**

- **Alt+F1 | Enterprise Architect | Reporting | Virtual Documents | Reorder Packages**
- **Alt+F1 | Enterprise Architect | Reporting | Virtual Documents | Remove a Package**

### <span id="page-2719-0"></span>*19.1.2.4 Delete Package in Model Document*

In your use of Model Document elements to generate documents on specific Packages, you might determine that a Package you have identified to be documented is no longer necessary. You can omit the Package from your documentation by deleting the corresponding attribute from the Model Document element.

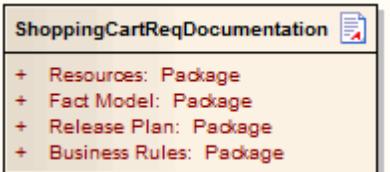

#### **Delete Package from Model Document element**

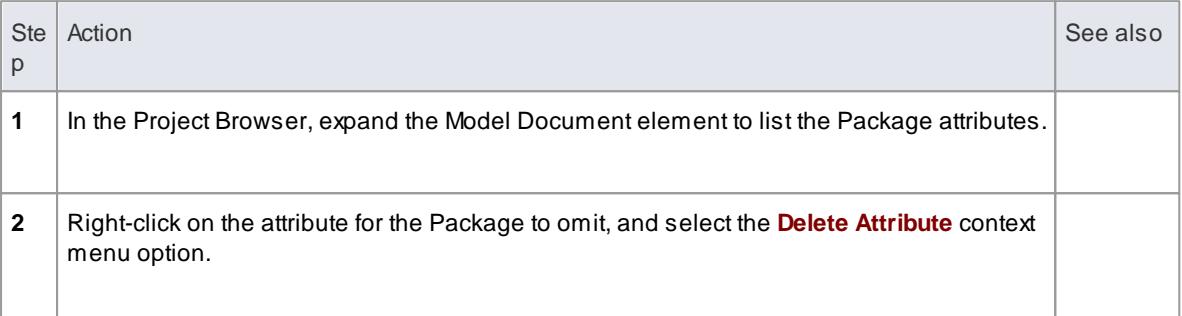

### **Alternatively**

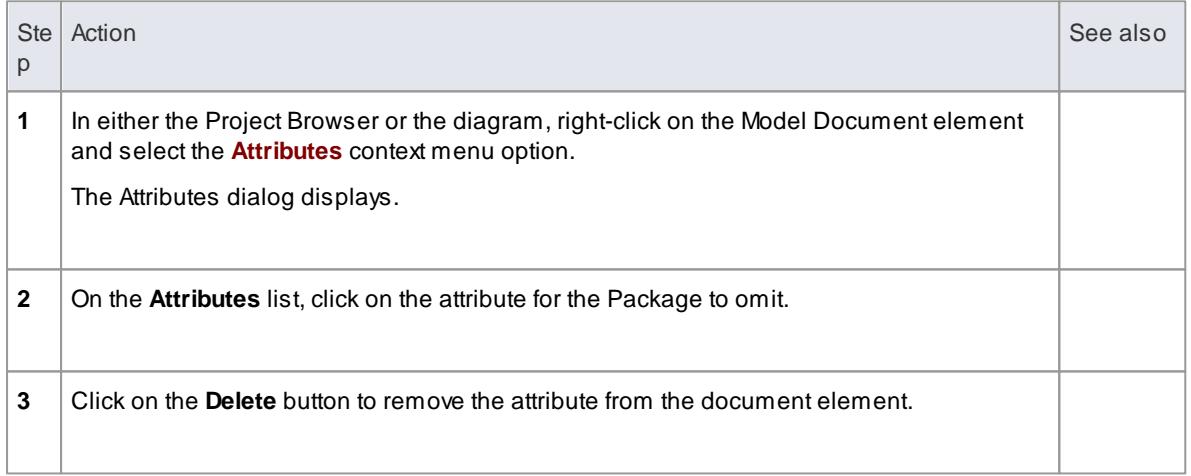

#### **Learning Center topics**

**Alt+F1 | Enterprise Architect | Reporting | Virtual Documents | Remove a Package**

# <span id="page-2720-0"></span>*19.1.2.5 Document Order*

The order in which information is compiled into a virtual document depends on:

- The sequence of Model Document elements in a Master Document element
- Whether you define a Model Search in a Model Document element (not for web reports)
- Whether you define a Package list in a Model Document element, and how you order that list

You can review and, if necessary, amend the order in which information is to be compiled, before you generate the document or web page.

# **Document Sequences**

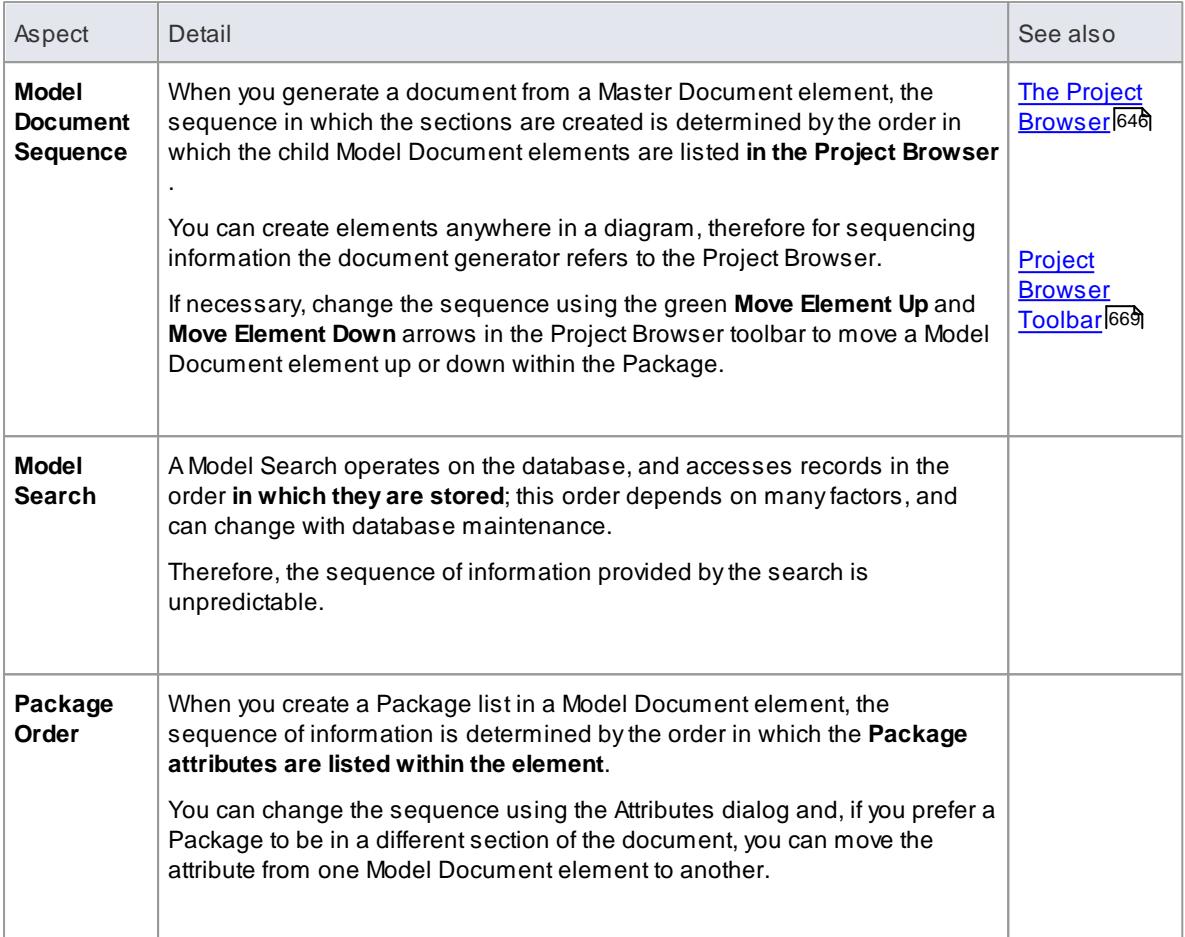

# **Change sequence of Packages in a Model Document element**

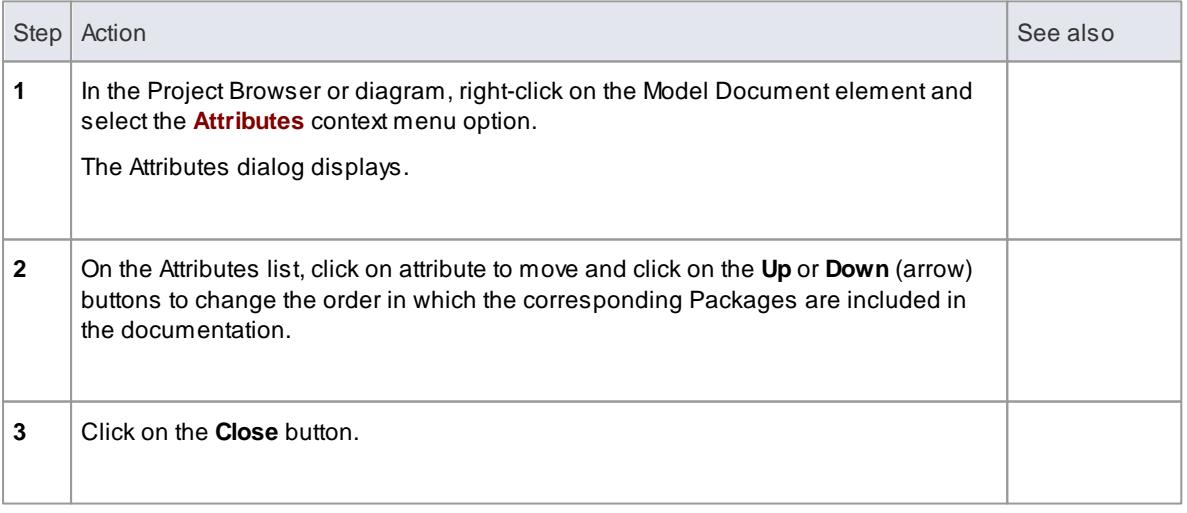

## **Move a Package attribute from one Model Document to another**

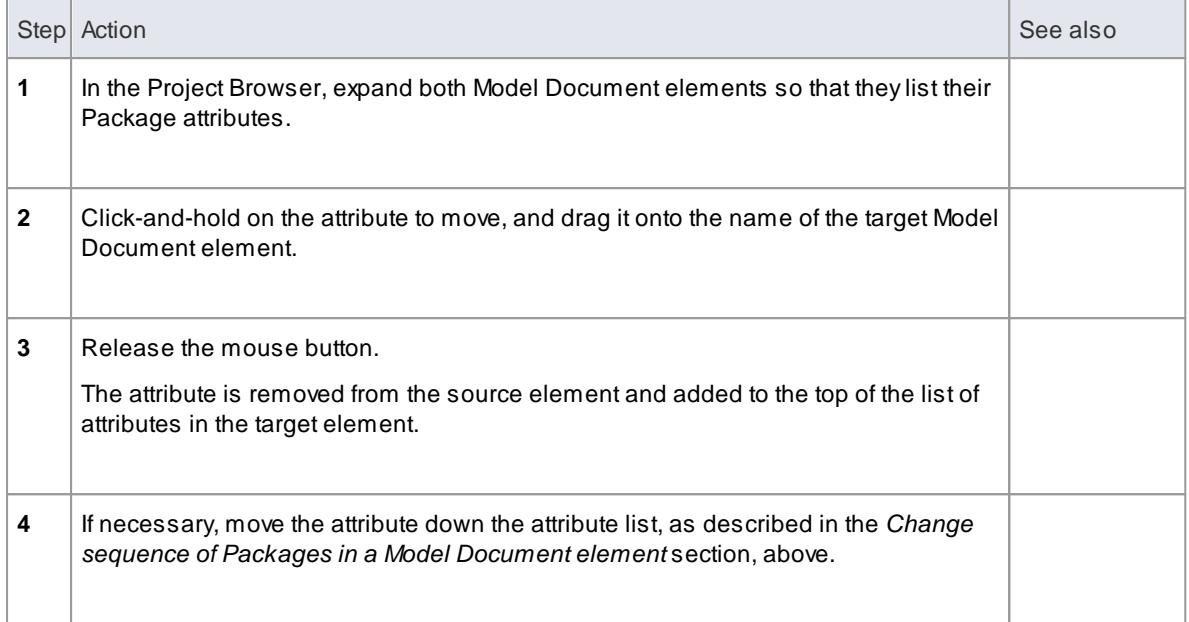

- <u>Generate the [Document](#page-2722-0)</u>⊵ดร**่**
- <u>Master [Documents](#page-2802-0) and Model Documents क्षेत्रज्ञ </u>

## **Learning Center topics**

**Alt+F1 | Enterprise Architect | Reporting | Virtual Documents | Reorder Packages**

# <span id="page-2722-0"></span>*19.1.2.6 Generate the Document*

When you have created one or more Model Document elements and, if necessary, a Master Document element, and you have set the document order and established any section numbering you want to apply, you can generate printable documentation from these elements.

### **Access Project Browser | Master Document or Model Document: F8 or Diagram | Master Document or Model Document: F8**

#### **Generate virtual documentation**

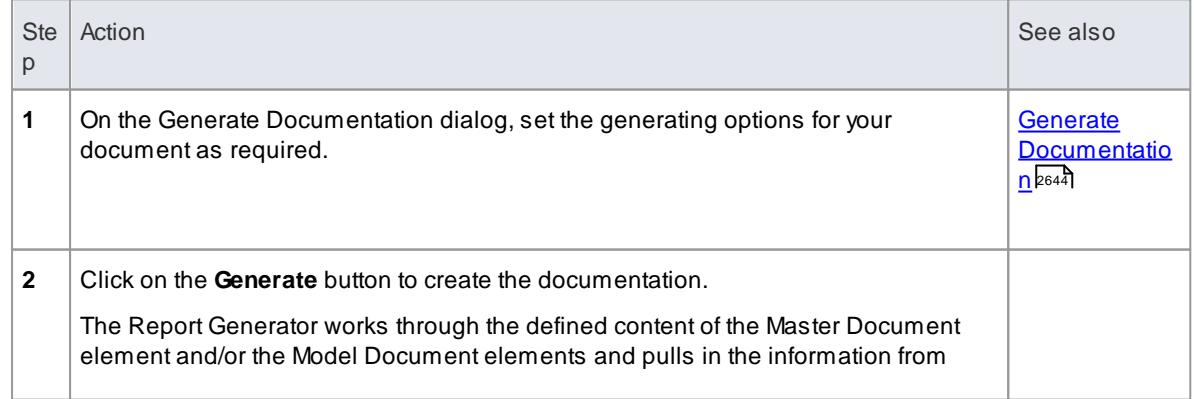

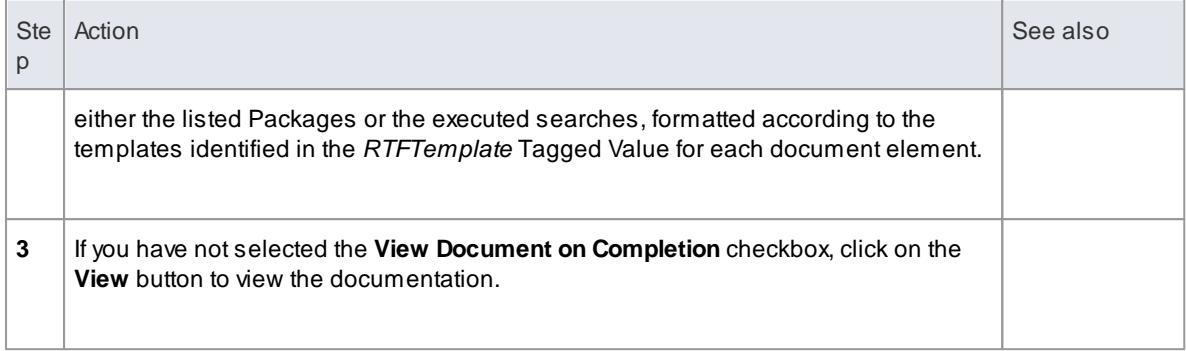

- Create Model [Document](#page-2716-0) 2673
- Create Master [Document](#page-2715-0) 2672
- Add Packages to Model [Document](#page-2718-0) 2675
- **[Document](#page-2720-0) Order** 2677
- <u>[Generate](#page-2723-0) Report to an Artifact Element</u>lஊ

#### **Learning Center topics**

**Alt+F1 | Enterprise Architect | Reporting | Virtual Documents | Generate RTF**

### <span id="page-2723-0"></span>*19.1.2.7 Generate Report to an Artifact Element*

When working with virtual documents, it is also possible to directly generate a report as a **linked document** associated with a **Document Artifact** element. Because the generated report is stored directly in the model, rather than in the current user's file system, it is much easier to share the report in a team-based modeling environment. The linked document also eliminates the separation of the modeled system and the generated document output, keeping everything integrated and readily accessible.

To generate a report to an Document Artifact's linked document, you start with either:

- A **Master Document** element with Model Document elements, or
- An **independent Model Document** element

These elements will contain templates, the Master Document will contain defined Model Documents and the Model Documents will identify Packages or Model Searches. At this point you can quickly and easily create a Document Artifact element on which to generate the report.

#### **Create a Document Artifact element**

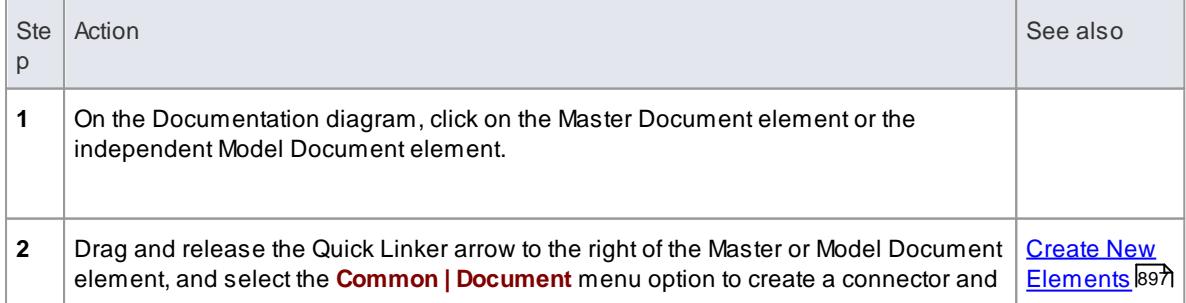

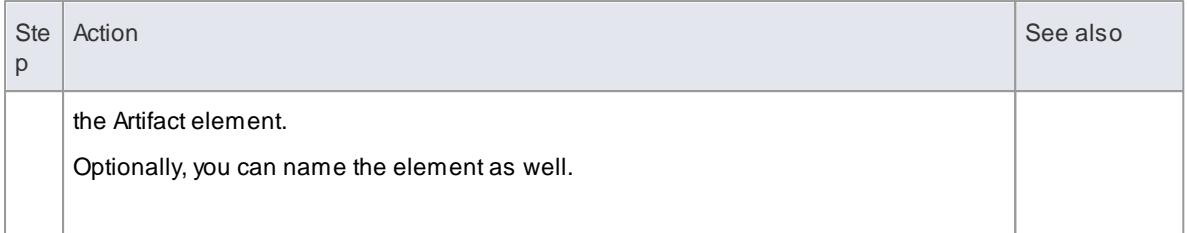

#### **Generate a report to a Document Artifact element**

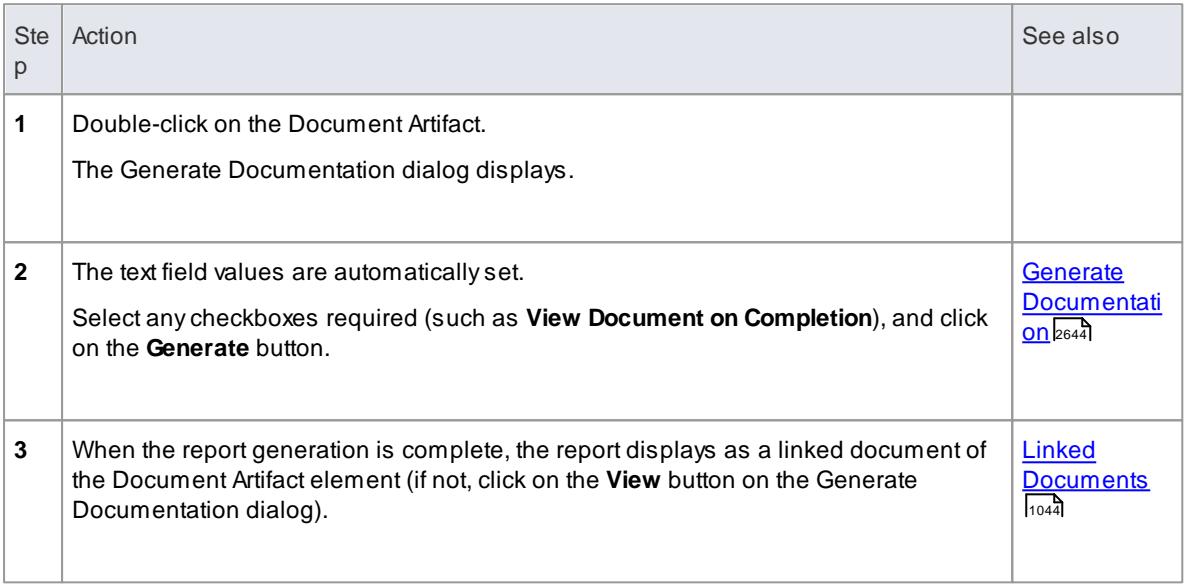

### **Note**

If you have a Master Document with Model Document elements, you can easily create a Document Artifact to test one of the Model Documents individually; in this case, you need to remove the Document Artifact before creating a report from the Master Document, otherwise the Artifact becomes part of the report instead of being a vehicle for the report

#### **Learning Center topics**

**Alt+F1 | Enterprise Architect | Reporting | Virtual Documents | Generate Report to an Artifact Element**

# *19.1.3 Custom Document Templates*

You use **report templates** to generate reports on your model that present specific information in a particular format, and to generate those reports repeatedly and consistently. You can select from a range of **system templates** on the Document Generator, to immediately generate reports from your model.

Atemplate consists of:

- 'Sections' that identify the model components to report on
- Fields that identify the type of information to extract on each component
- Styles and formatting instructions that define the layout of the report
- Template Fragments containing smaller sub-templates

The system provides more specialized document templates for separate Cover Pages, Stylesheets and Tables of Contents.

You can also design your own **custom templates**, which provide the additional advantages of being able to generate reports tailored to your own organization, and to update certain aspects of the report without having to re-define every other specification. The report generator helps you **manage** these custom templates; that is:

- Review the custom templates available to you for generating reports
- Create additional custom templates
- Edit custom templates
- Import templates that were saved to XML files, and
- Delete any custom templates that are no longer required

### **Access Project Browser package context menu | Documentation | Generate Documentation (F8) > Templates**

<span id="page-2725-0"></span>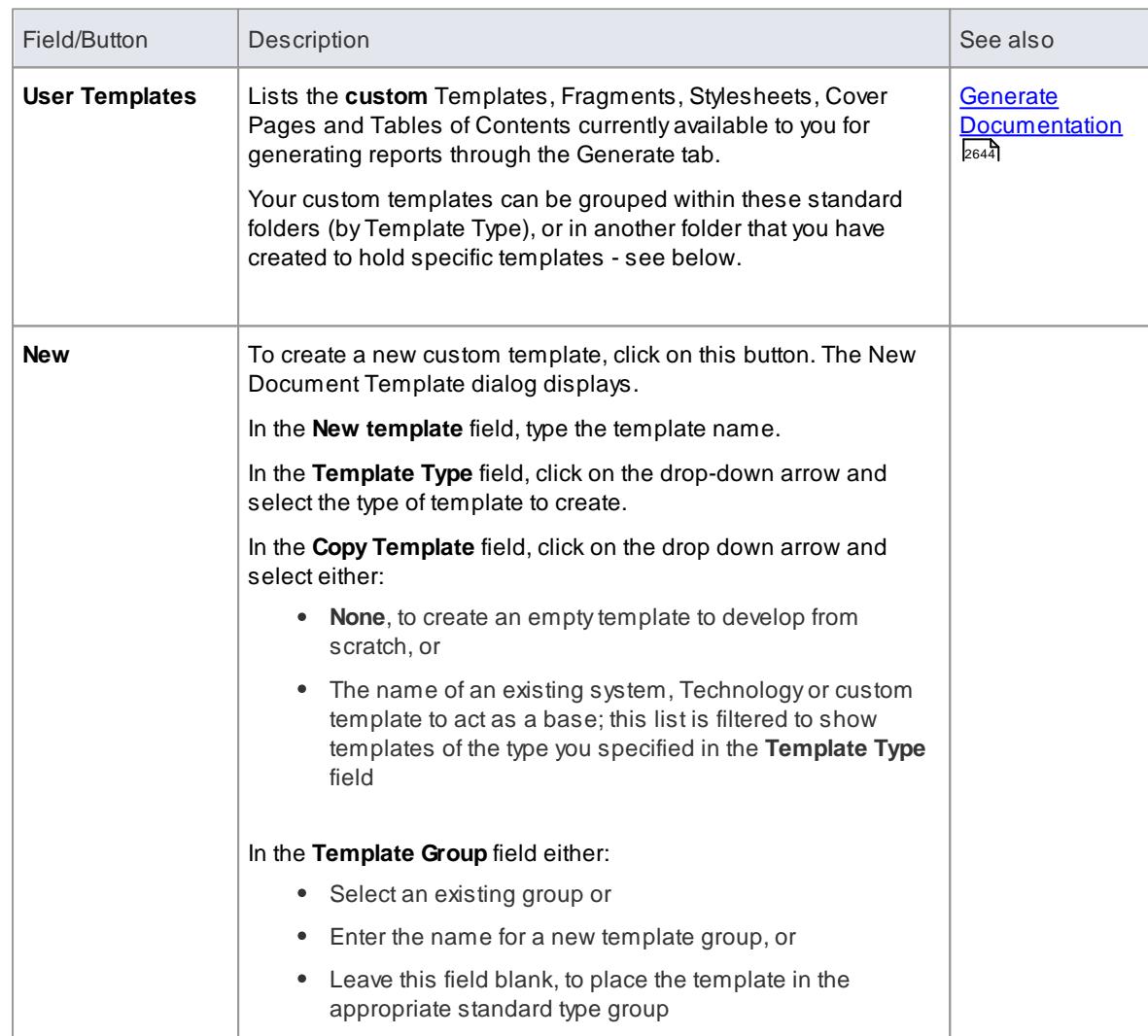

#### **Manage your Custom Templates**

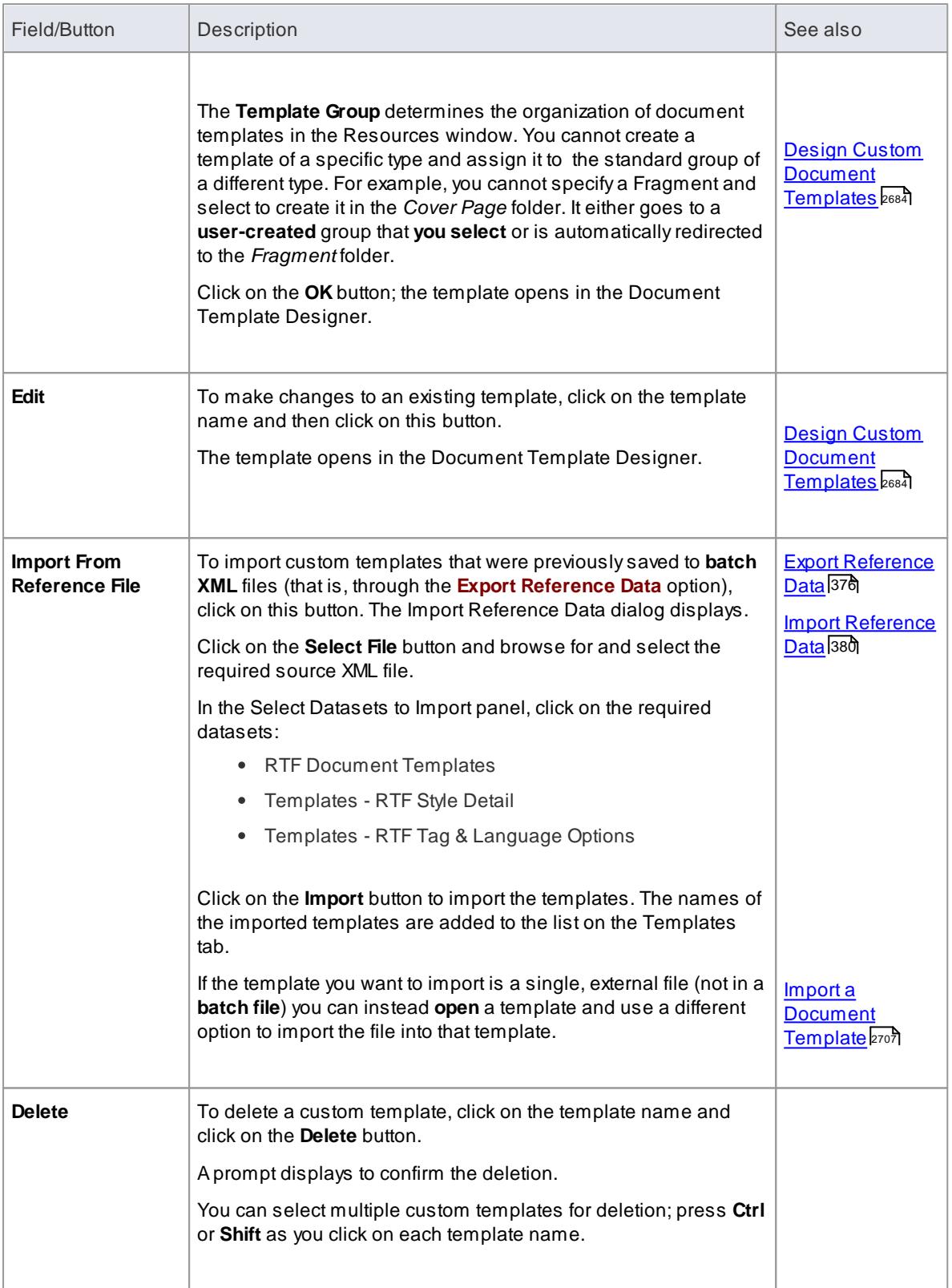

• In the Corporate, Business and Software Engineering, System Engineering and Ultimate editions of Enterprise Architect, if security is switched on, you need **Configure Resources** access permission to create document templates

Whatever template you initially select on the Template tab or New Document Template dialog, of whichever template type and/or group, you can easily switch to a different template and template type within the Document Template Editor whenever you need to

#### **Learn more**

- System Document [Templates](#page-2691-0) 2648
- <u>List of Available [Permissions](#page-372-0)</u> 329
- **Notes on Creating [Stylesheets](#page-2748-0)** 2705
- **Notes on Creating Tables of [Contents](#page-2749-0) 2706**
- Notes on [Creating](#page-2750-1) Cover Pages 2707
- <u>Template [Fragments](#page-2751-0)</u> ।2708

#### **Learning Center topics**

**Alt+F1 | Enterprise Architect | Reporting | RTFTemplates**

### <span id="page-2727-0"></span>*19.1.3.1 Design Custom Document Templates*

If you want to record and document details of your model, you can do so using a range of document reports, each generated using a document **template**. To meet your specific requirements, it is possible to **customize** the reports by developing **your own** templates; during this process you also have the option of generating **test reports** to review the output from your design as you develop it. The custom templates you can develop include full-document templates and independent Stylesheets, Cover Pages and Tables of **Contents** 

You **create** and **edit** report templates using the **Document Template Designer** to define:

- The model components to report on
- The information to extract on each component and
- The styles and layout of the report

It is possible to create a template from scratch or by copying and editing either another custom template or a system template. If you want to review the system templates you can list and display them using the Document Template Designer, and establish what templates already exist to either extract the information you require, or act as a starting point for your own design.

#### **Access Tools | Document Template Designer**

Also, through the Generate Documentation dialog or the *Document Generation* folders in the project Resources window

#### **The Document Template Designer**

The Document Template Designer consists of:

- AToolbar, through which you create or select a template to work on, save your work, and generate and view the test reports
- ASections panel, on which you select the components of the model to report on
- A Content panel, in which you develop the content and layout of the report, using an extensive range of context menu options

# **Toolbar Options**

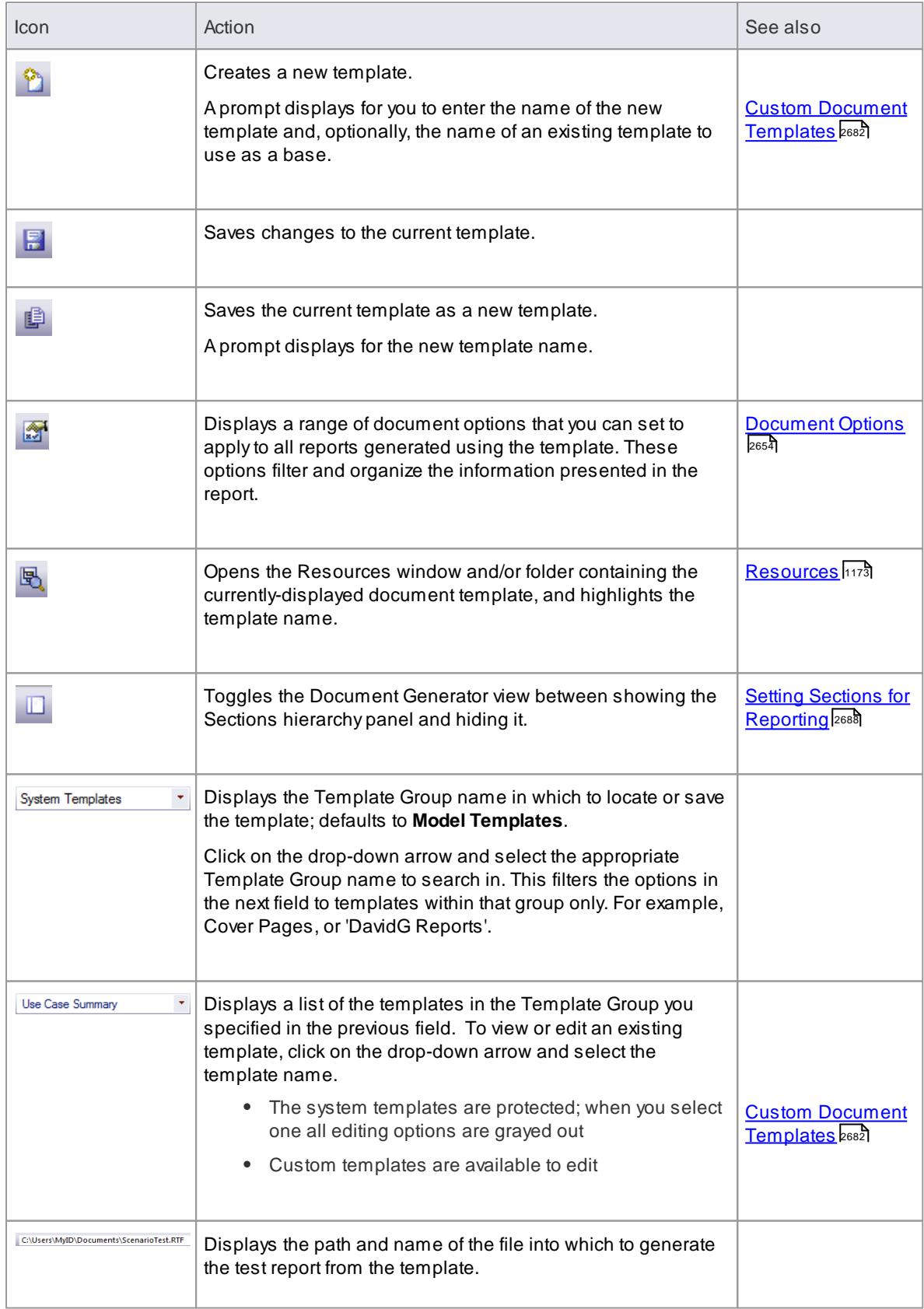

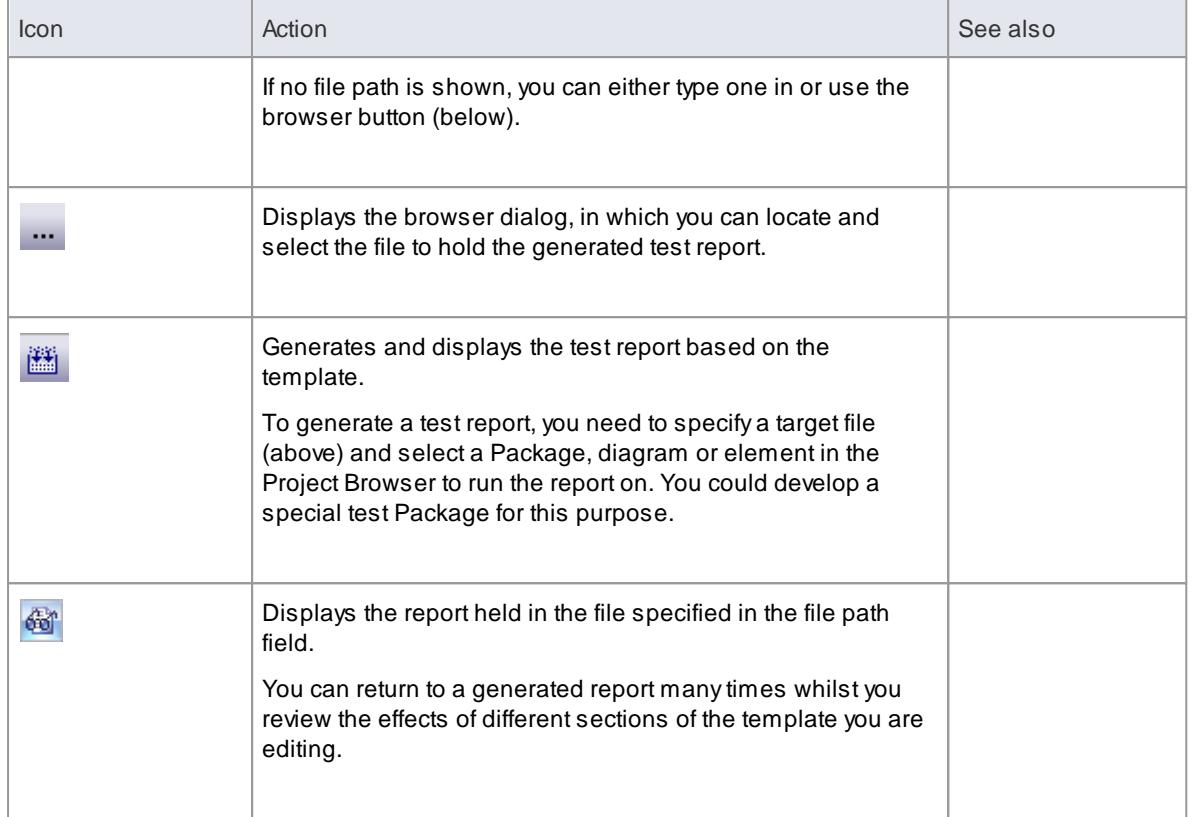

# **The Sections and Content Panels**

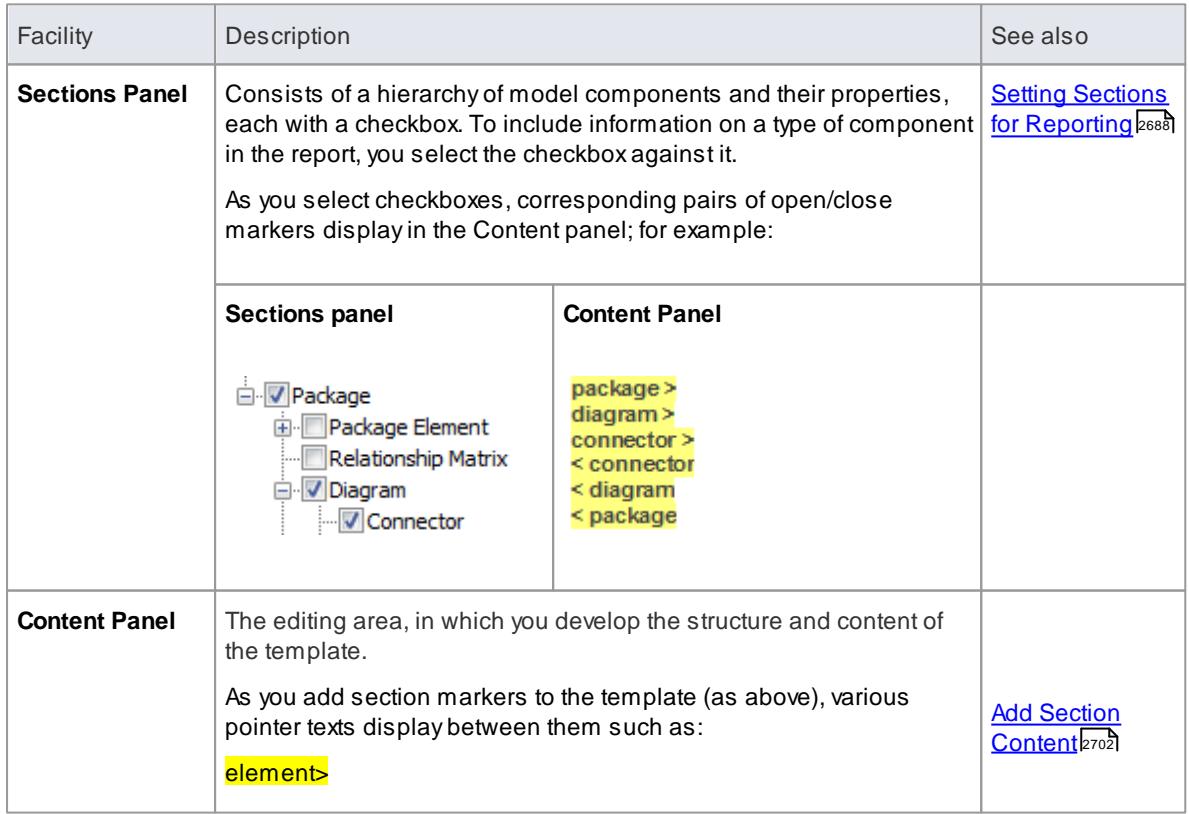

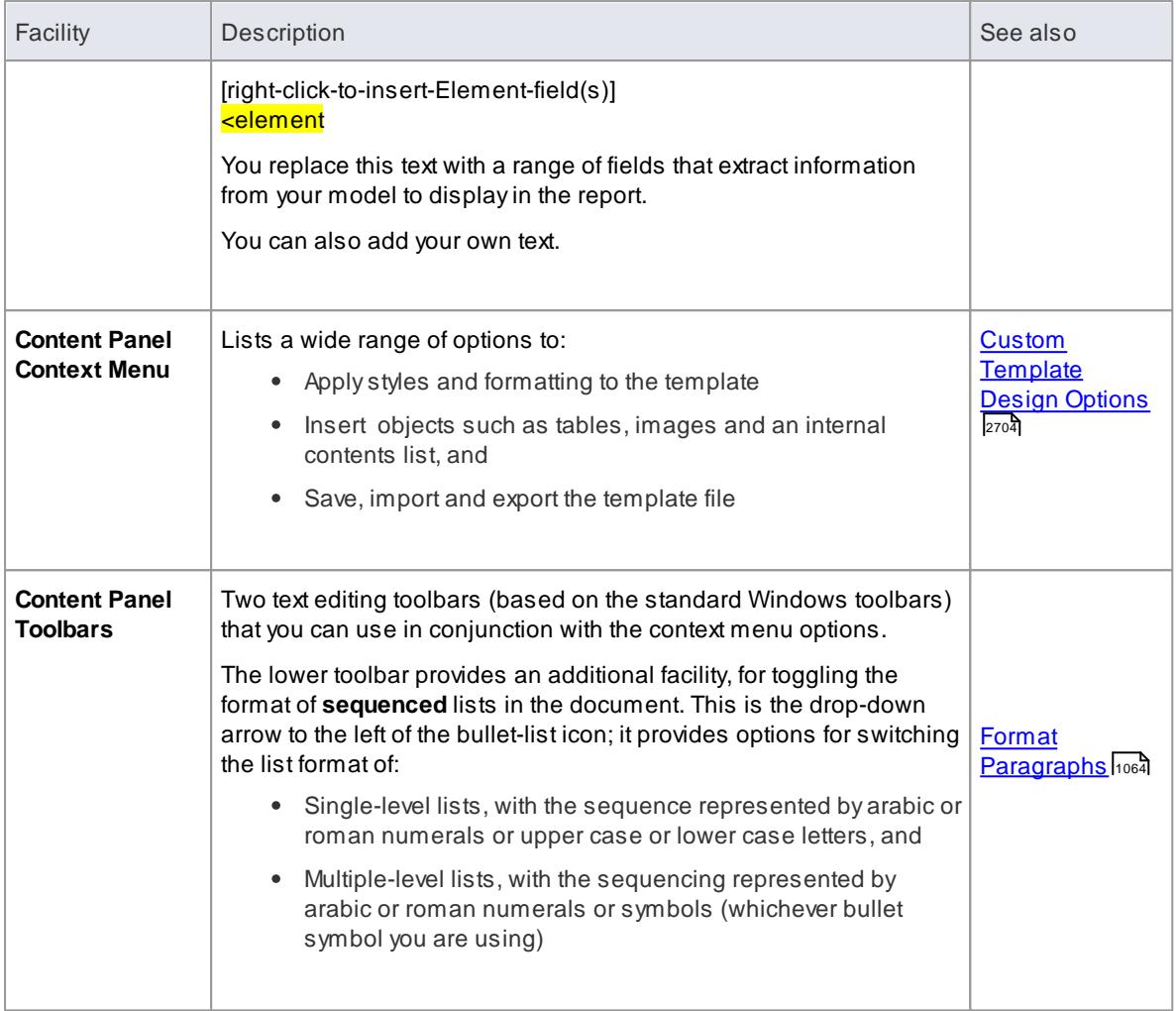

- Astandard file of global document styles, called Normal.rtf, is **automatically** applied to all new templates you create from scratch; it is possible to edit Normal.rtf to tailor the styles to your requirements, and to override these styles within the template
- You can also create special customized Tables of Contents and Cover Pages to be used optionally on any document report in place of any Cover Pages or Tables of Contents built into the report templates, and Stylesheets that can be chosen to override the Normal.rtf styles or any edited styles in a report template
- You can transport templates between models, using the **Export Reference Data** and **Import Reference Data** options

### **Learn more**

- Generate [Documents](#page-2685-0) 2642
- [Resources](#page-1216-0) 1173
- **Notes on Creating [Stylesheets](#page-2748-0)** 2705
- $\bullet$ **Notes on Creating Tables of [Contents](#page-2749-0) 2706**
- **Notes on [Creating](#page-2750-1) Cover Pages 2707**
- Styles, Special Text & Table of [Contents](#page-1097-0) 1054
- Export [Reference](#page-419-0) Data 376
- $\bullet$ Import [Reference](#page-423-0) Data 380

#### **Learning Center topics**

**Alt+F1 | Enterprise Architect | Reporting | RTFTemplates | Create a new template**

### <span id="page-2731-0"></span>*19.1.3.2 Setting Sections for Reporting*

As part of designing or editing a template for generating a document report, you define the content to deliver in your report, specifically:

- Which **model features** to report on (such as elements, attributes, linked documents and Tagged Values), using the Sections panel of the Document Template Designer
- What **information** to provide on the instances of each feature (such as the name, type, phase, priority or author), using the Content panel of the Document Template Designer

The information you define here determines the structure of the report, what sections it contains and the order of those sections.

#### **Access Tools | Document Template Designer > Sections Tools | Document Template Designer > Content**

#### **Select model components to be documented in the report**

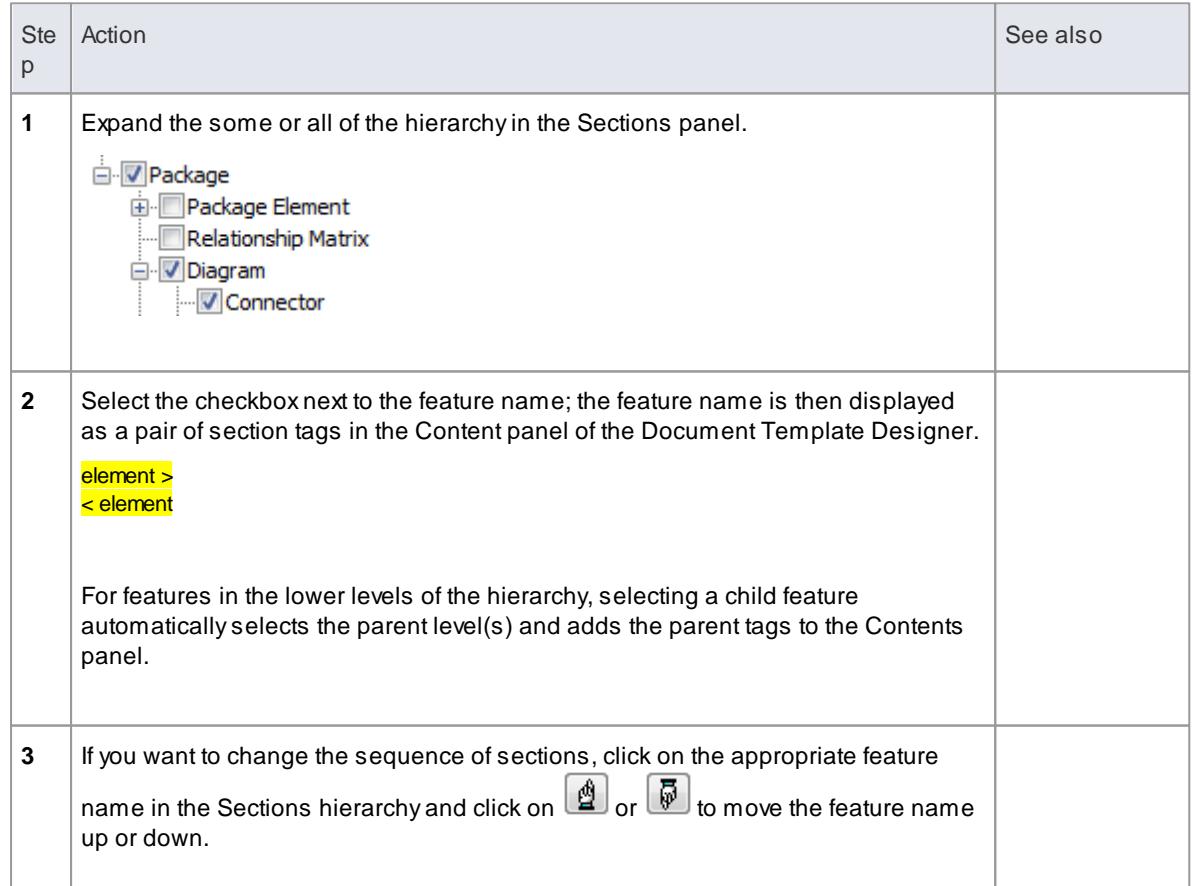

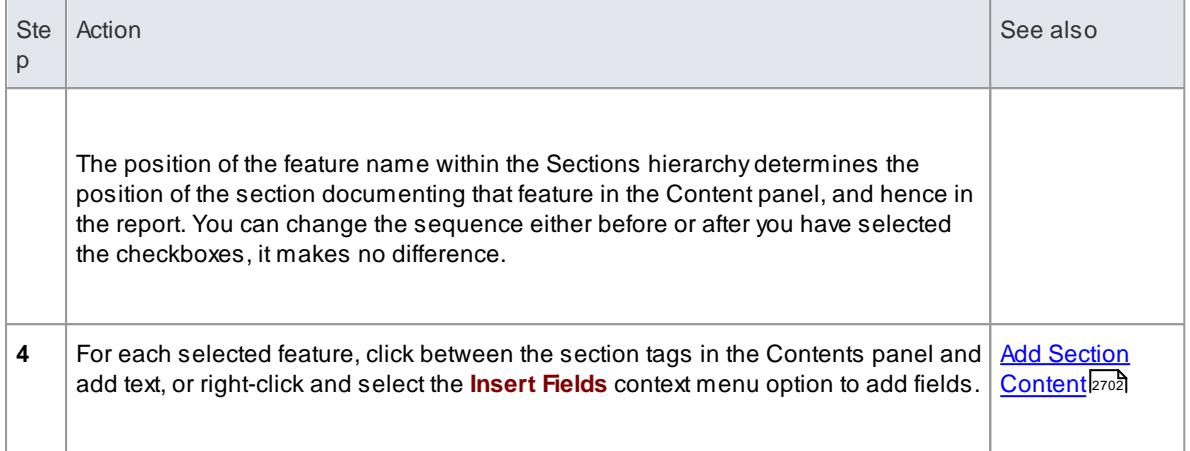

- More specific guidance is provided for selecting the following features:
	- Child objects
	- Embedded elements
	- Profiled Relationship Matrices
	- Constraints and Scenarios
	- Linked Documents and Document Artifact contents
	- Elements held in external packages
	- Tagged Values
	- Sections formatted as tables
	- Using the Custom section for Custom Query Fragments

#### **Learn more**

- **Design Custom Document [Templates](#page-2727-0)** 2684
- <mark>Child [Objects](#page-2733-0)</mark> |2690
- Report on [Embedded](#page-2734-0) Elements 2691
- Reporting Profiled [Relationship](#page-2735-0) Matrices 2692
- Report on [Constraints](#page-2736-0) and Scenarios 2693
- Reporting Linked [Documents](#page-2737-0) 2694
- Report Elements From External [Packages](#page-2738-0) 2695
- Report on [Tagged](#page-2741-0) Values 2698
- Create [Sections](#page-2743-0) as Tables 2700
- Generate [Documentation](#page-2687-0)<sup>2644</sup>
- **Custom Query [Fragments](#page-2754-0)** 2711

### **Learning Center topics**

**Alt+F1 | Enterprise Architect | Reporting | RTFTemplates | Add a Section**

#### <span id="page-2733-0"></span>*19.1.3.2.1 Child Objects*

An object in your model can have subordinate objects: for example, elements have child diagrams and other elements; packages contain other packages, elements and diagrams; and diagrams contain elements and connectors. When you set up your document report template to report on these subordinate objects, you can:

Generate just the information you specify in selected fields, such as the object name only; for example, details of elements could be extracted in a number of places - Package elements, Embedded elements, source and target elements on connectors, child elements - and you might not require full details in all sections in your report, so you would just set a field for the element name in some of the sections

Alternatively

• Generate the same type of information as is provided for the parent-level objects of that type, by not defining any content (text or fields) between the section tags; for example, you could generate recursive documentation of child packages, getting the same level of detail as for the parent package

#### **Access Tools | Document Template Designer > Sections Tools | Documentation | Document Template Designer > Content**

### **Examples of reporting on child objects**

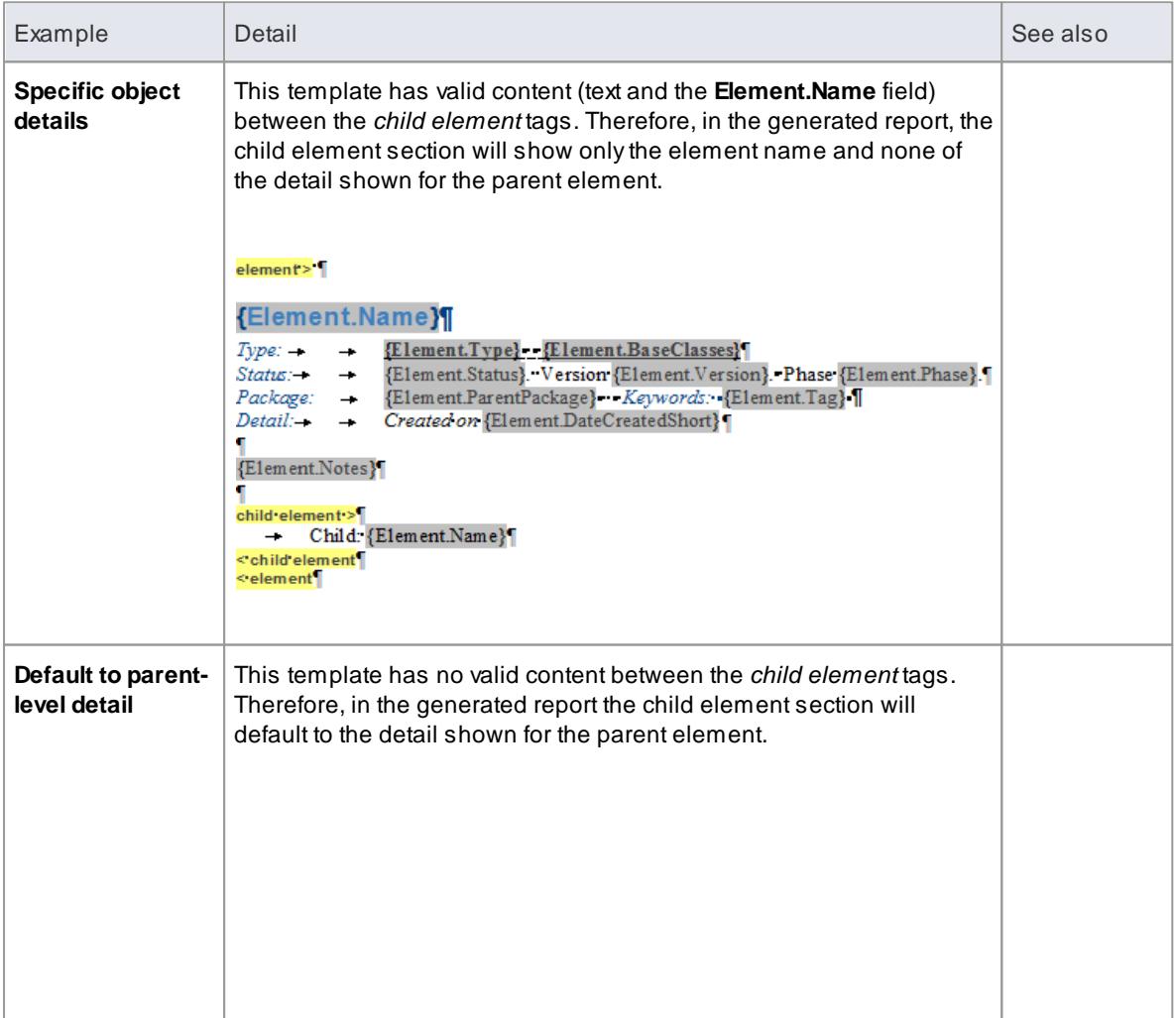

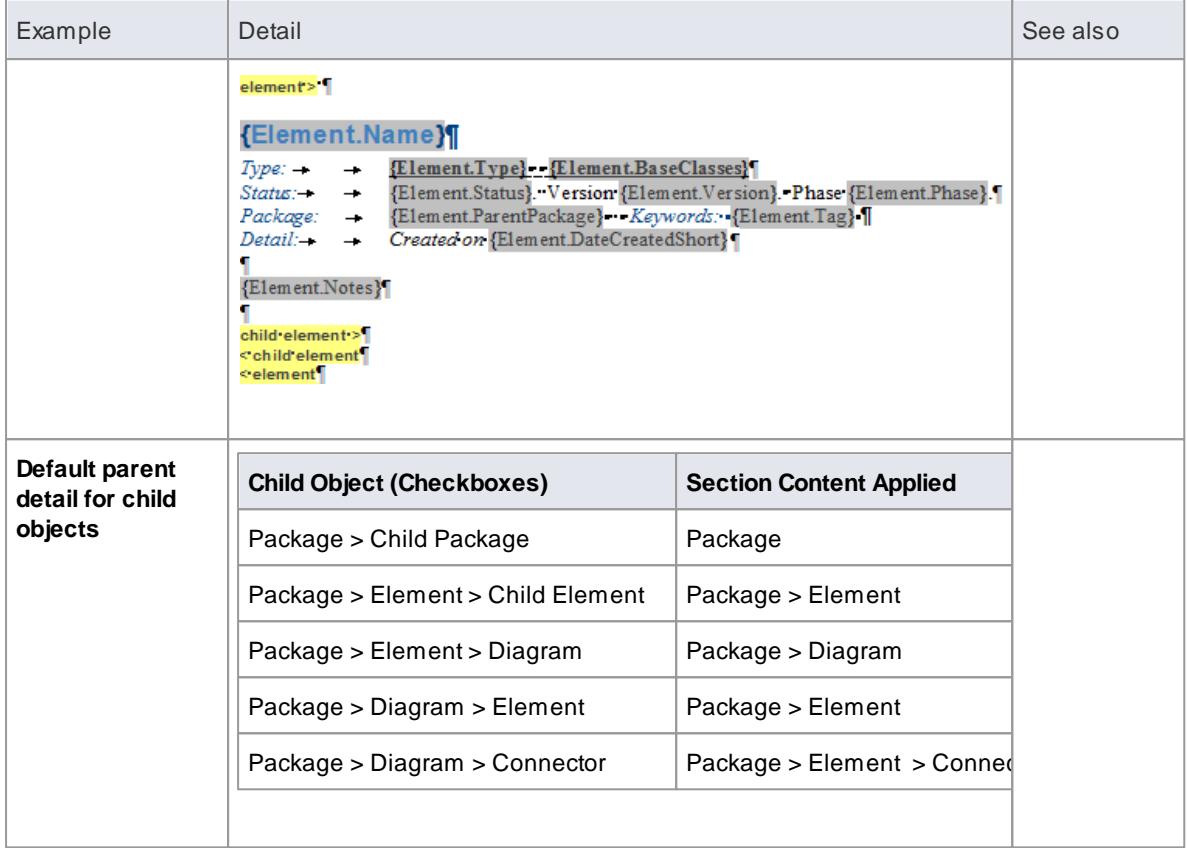

• In principle, it is better to leave Child sections blank to replicate their parent sections

Child sections do not contain the same sub-section detail as their parents; **Element::Child Element** does not contain sub-sections such as Scenario or Attribute, so where Child Element sections are populated, these sub-sections are not rendered

An exception to this is cases where sub-sections are not required, but different formatting of the section fields is preferred

#### **Learn more**

- **<u>Setting Sections for [Reporting](#page-2731-0) assi</u>**
- <u>Add Section [Content](#page-2745-0)</u>eรง2์

### <span id="page-2734-0"></span>*19.1.3.2.2 Report on Embedded Elements*

As part of your model, you might have created embedded (structural) elements on an element, such as:

- ActivityParameter
- RequiredInterface
- ActionPin
- Port
- EntryPoint
- ExpansionNode
- ObjectNode
- ProvidedInterface
- ExitPoint
- Part

When you design a document report template, you can add a section to specifically identify and report on these embedded elements.

#### **Access Tools | Document Template Designer > Sections**

#### **Add section to report on embedded elements on an element**

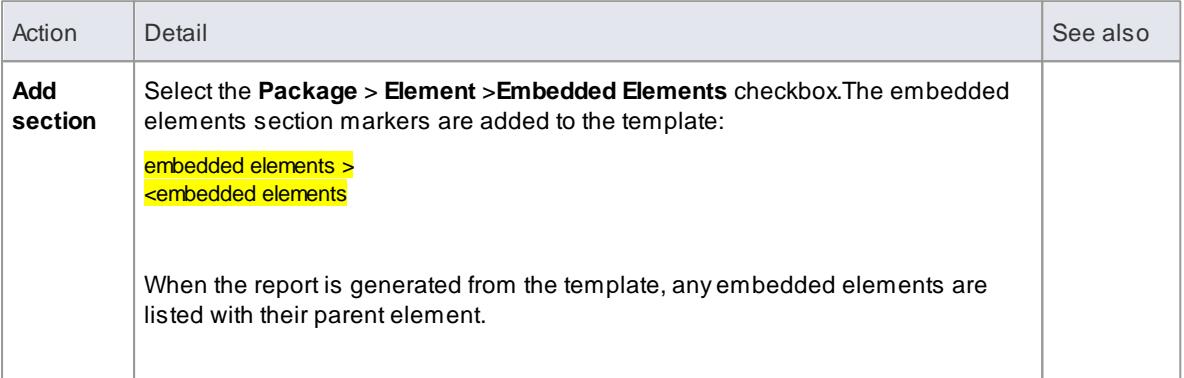

#### **Notes**

The Embedded Elements section does not contain the same sub-sections as the parent Element section, such as Scenario or Attribute; if you do not define fields in the Embedded Elements section, it defaults to displaying the same detail as is in the Element section, whereas if you do add fields, only those field values are shown

#### **Learn more**

- **<u>Setting Sections for [Reporting](#page-2731-0) besi</u>**
- <u>Child [Objects](#page-2733-0)</u> |<sub>269</sub>8
- <u>Add Section [Content](#page-2745-0)</u>اะกง2์
- <u>Manage Structural [Elements](#page-978-0)</u> 935

#### <span id="page-2735-0"></span>*19.1.3.2.3 Reporting Profiled Relationship Matrices*

When you are using the Relationship Matrix, you search on combinations of source and target packages, element types, connector type and connector direction. You can save your frequently-used combinations as profiles, and you can include the results of using these profiles in your document report by setting up a section in the report template.

You do not directly specify a matrix profile; the Document Generator returns the Relationship Matrix for all profiles that include the documented package as the source **or** target package.

#### **Access Tools | Document Template Designer > Sections**
#### **Add section to report on Relationship Matrix contents**

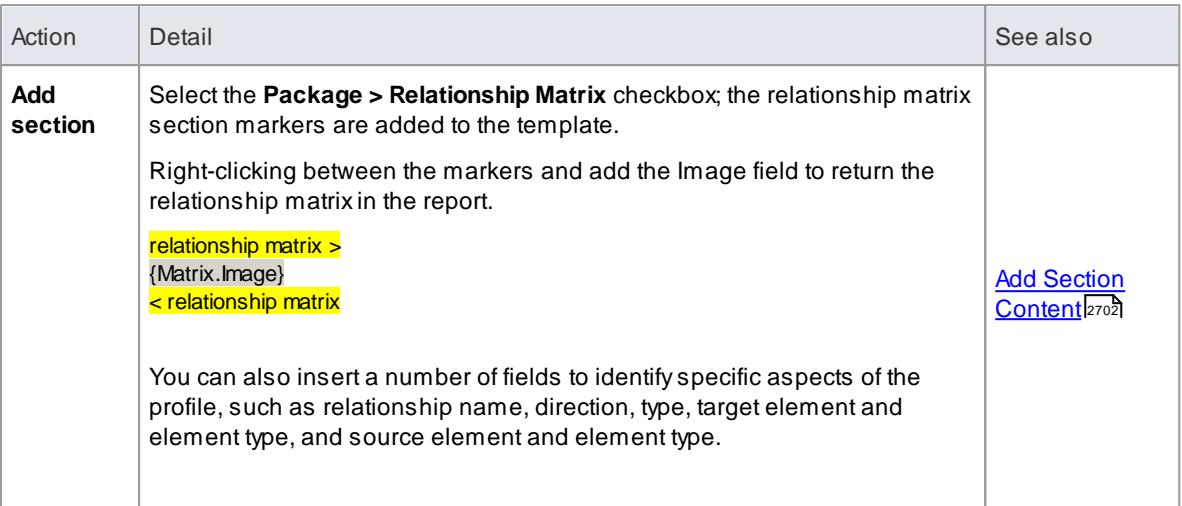

#### **Notes**

• You can view a list of the Relationship Matrix profiles in your project in the Resources window, in the *Matrix Profiles* folder

#### **Learn more**

- **<u>Setting Sections for [Reporting](#page-2731-0) besi</u>**
- [Relationship](#page-770-0) Matrix 727
- <mark>Matrix Profiles</mark> 735
- kesources 1173

## *19.1.3.2.4 Report on Constraints and Scenarios*

In the Document Template Designer, you can create sections to include information from your model on:

- *Constraints* on Package Elements, Elements, Connectors and Attributes, and
- *Scenarios* for Package Elements and Elements

You can set additional options in the Constraints and Scenarios sections to define what **types** of constraint or scenario are included in your reports.

## **Access Tools | Document Template Designer > Sections**

#### **Set sections to extract Constraint and Scenario details**

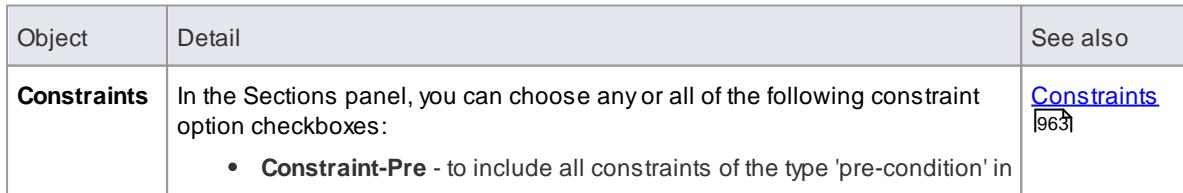

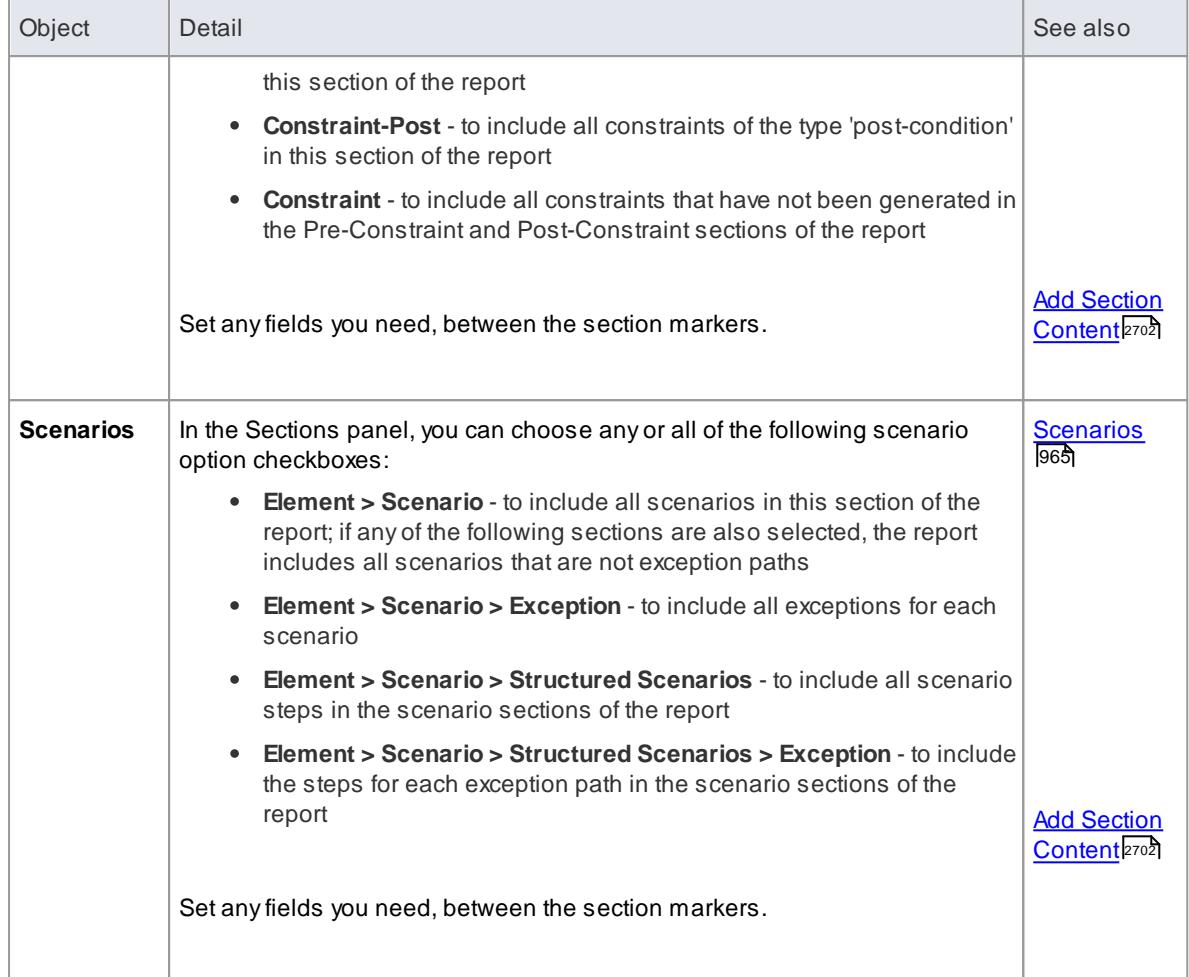

# **Learn more**

**<u>Setting Sections for [Reporting](#page-2731-0) and</u>** 

# *19.1.3.2.5 Reporting Linked Documents*

If you have large quantities of information to provide on an element or package, you can attach it as a formatted document either as the content of a Document Artifact element associated with your subject element, or by attaching the document file directly to the element (depending on the edition of Enterprise Architect you are using). In either case, you can include the linked document contents **in your document report** by selecting one or more of the **Linked Document** checkboxes in the report template definition.

#### **Access Tools | Document Template Designer > Sections**

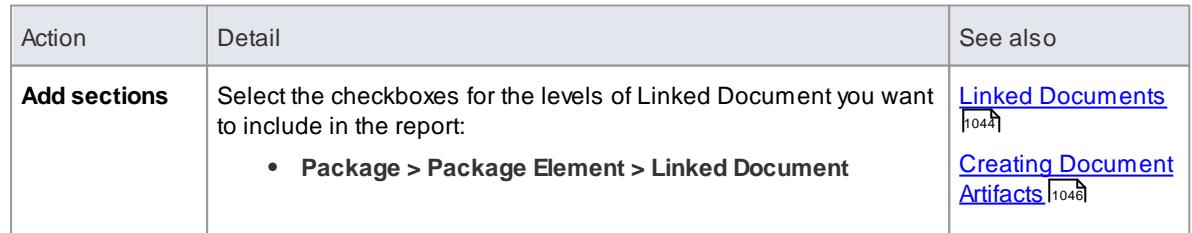

#### **Add sections to report on Linked Documents**

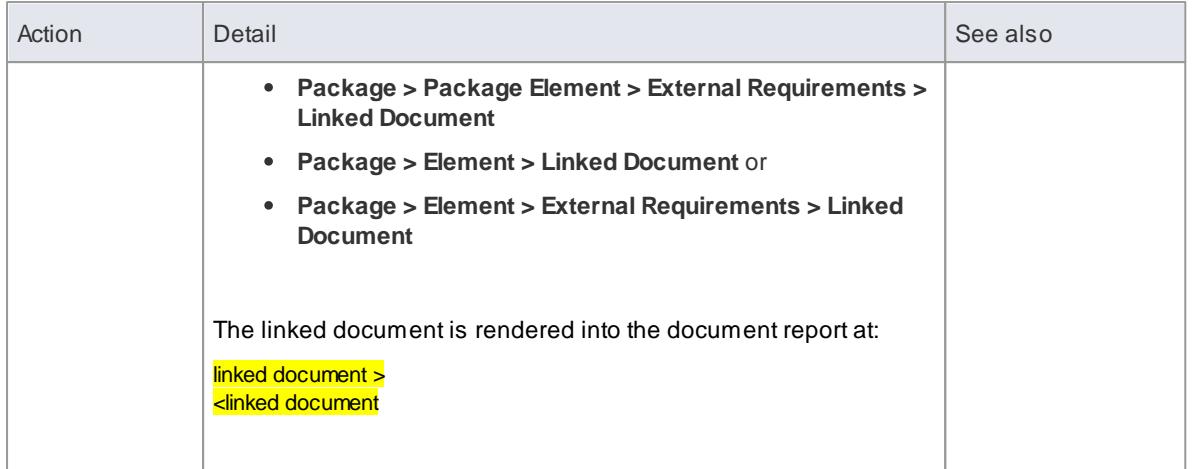

- In some system templates that you might copy, the **Linked Document** checkbox is only available as a child of the **External Requirements** checkbox
- You do not need to add any fields between the linked document section markers

#### **Learn more**

**<u>Setting Sections for [Reporting](#page-2731-0) besit</u>** 

#### **Learning Center topics**

**Alt+F1 | Enterprise Architect | Reporting | RTFTemplates | Include Linked Documents**

#### *19.1.3.2.6 Report Elements From External Packages*

Elements can be re-used in different diagrams across a model, which can often mean that a diagram contains 'external' elements from packages **other than** the diagram's parent package. Using the Document Template Designer, you can create **custom** templates to generate reports showing all elements used in a package with 'internal' and 'external' elements grouped separately, or only the elements actually held within a package. You can also select options to expose the external elements from all diagrams in a package, or only from selected diagrams in the package.

The separation of 'external' and 'internal' elements avoids duplication of information and identifies the elements that impact the package but are not part of the package structure. Normally, you would report the same level of detail for each internal and external element, but you can also define a smaller group of details for the external elements, including the name of the parent package.

#### **Access Tools | Document Template Designer > Sections**

#### **Add sections to include elements in diagrams**

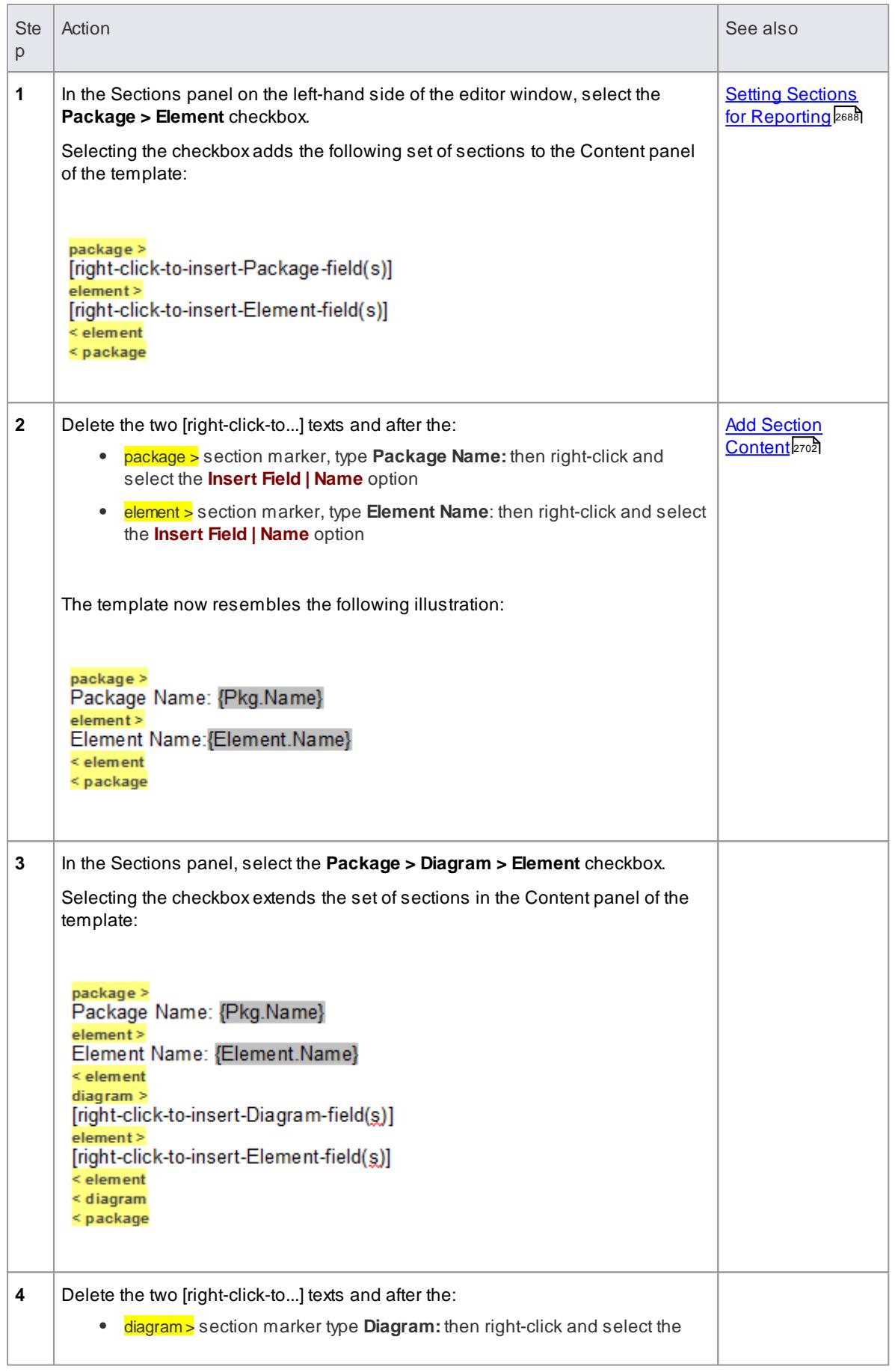

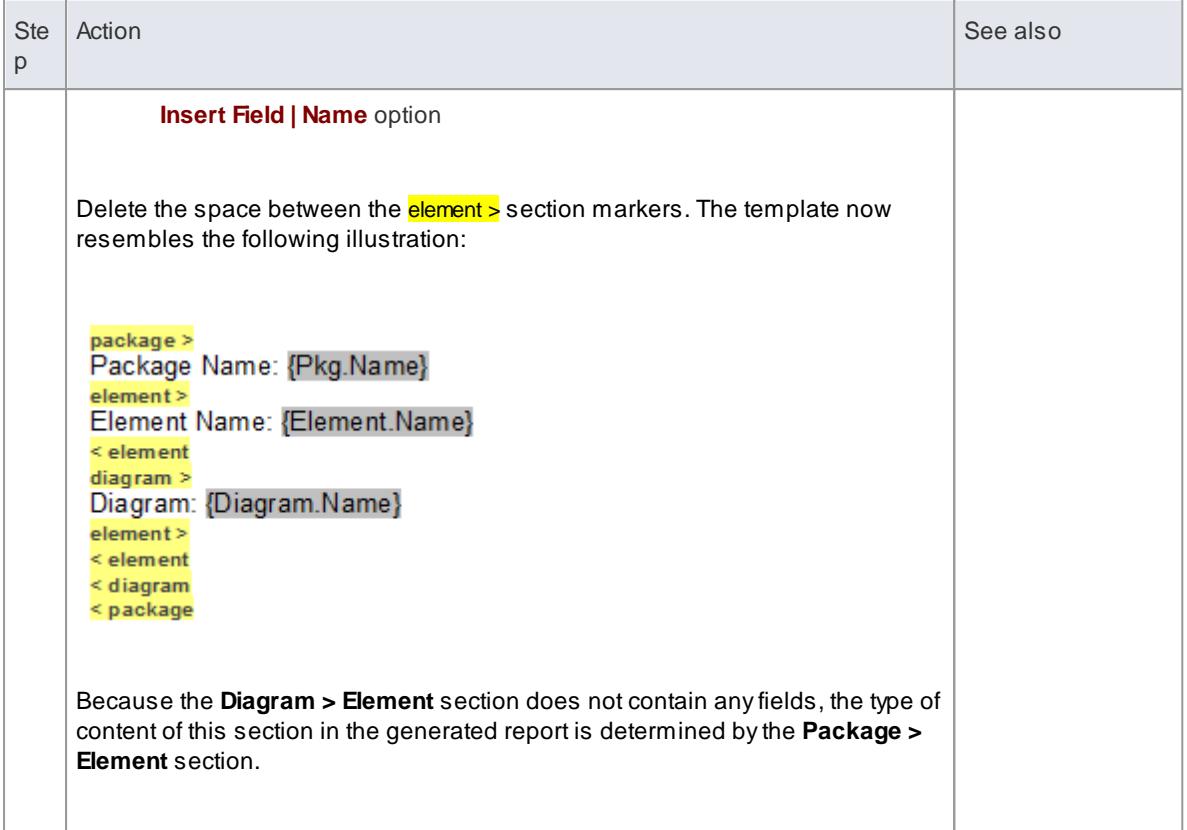

# **Specify diagrams & generate report**

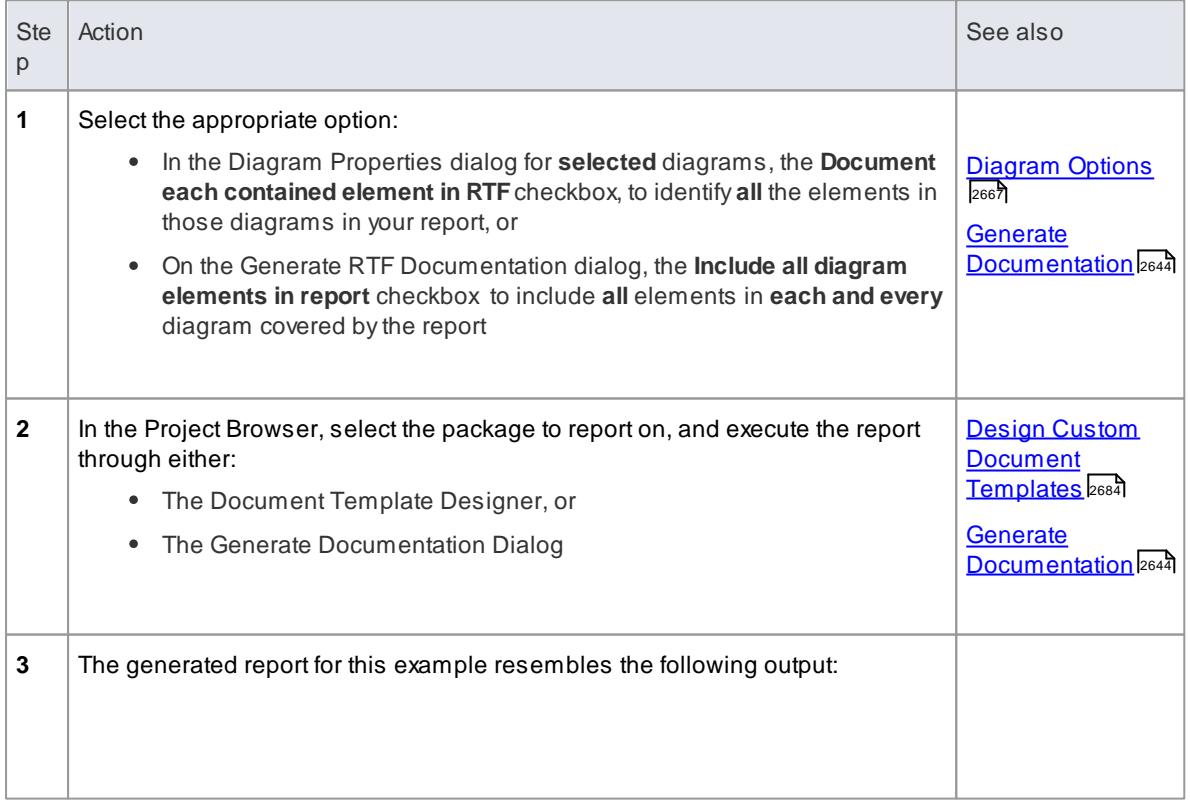

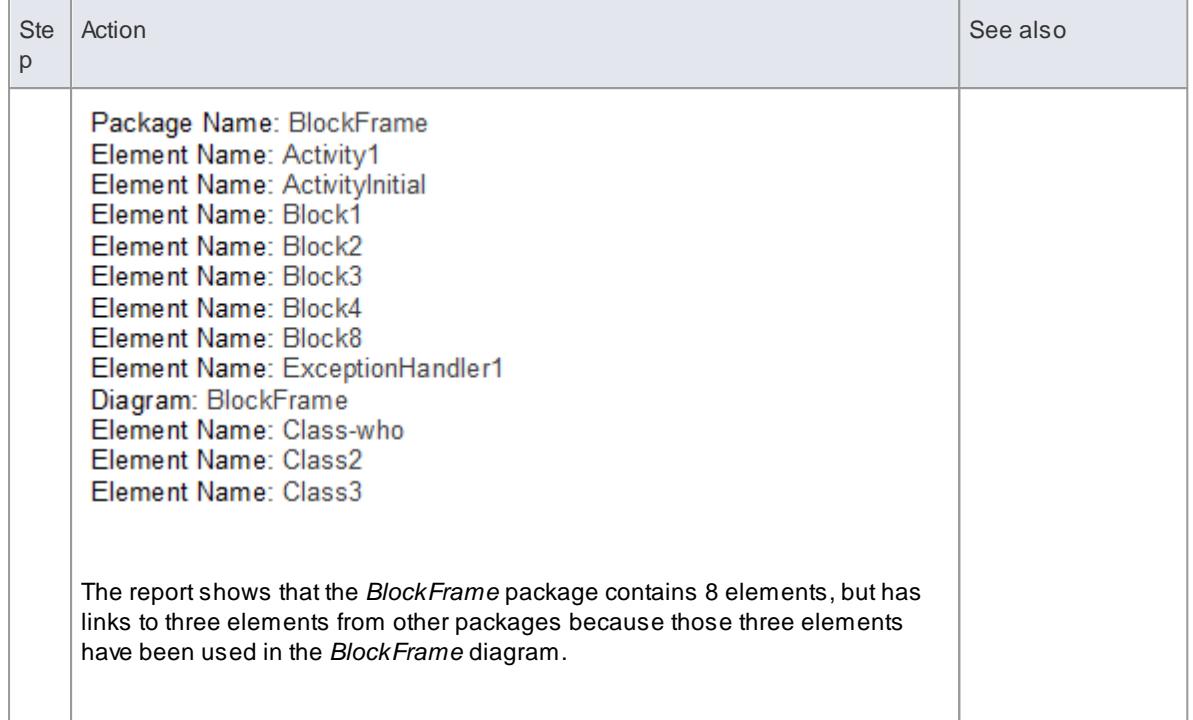

- The illustrations in this description show the very simplest set-up, to achieve the result of identifying external elements in a report; you can, if you wish, populate the report with other sections and fields, leaving the **Diagram > Element** section empty to duplicate the structure of the **Package > Element** section
- If you do add fields to the **Diagram > Element** section, the section will have its **own** structure and format and can provide different element details; for example, selecting the **Insert Field | Name (Full)** menu option adds the *{Element.FullName}* field, which identifies each external element's parent package
- If you insert the **Package > Diagram > Element** section but *not* the **Package > Element** section, the subsequent report will show just the elements used in each diagram, without distinguishing between external and internal elements
- If you insert the **Package > Element** section but not the **Package > Diagram > Element** section, the subsequent report will show just the elements held in the package

#### **Learning Center topics**

**Alt+F1 | Enterprise Architect | Reporting | RTFTemplates** | **Reporting Elements from External Packages**

# *19.1.3.2.7 Report on Tagged Values*

Tagged Values are used extensively across the objects of your model, including:

- Package Elements
- Elements
- Connectors and their Source and Target elements
- **•** Attributes
- Operations (Methods) and

External Requirements

When designing a template to report on these objects, you can include information on their Tagged Values either:

- As a group, using the Tagged Value subsection to identify all Tagged Values used in the object, or
- Individually, using the **valueOf()** field to extract a specific value of a specific tag

# **Access Tools | Document Template Designer > Sections**

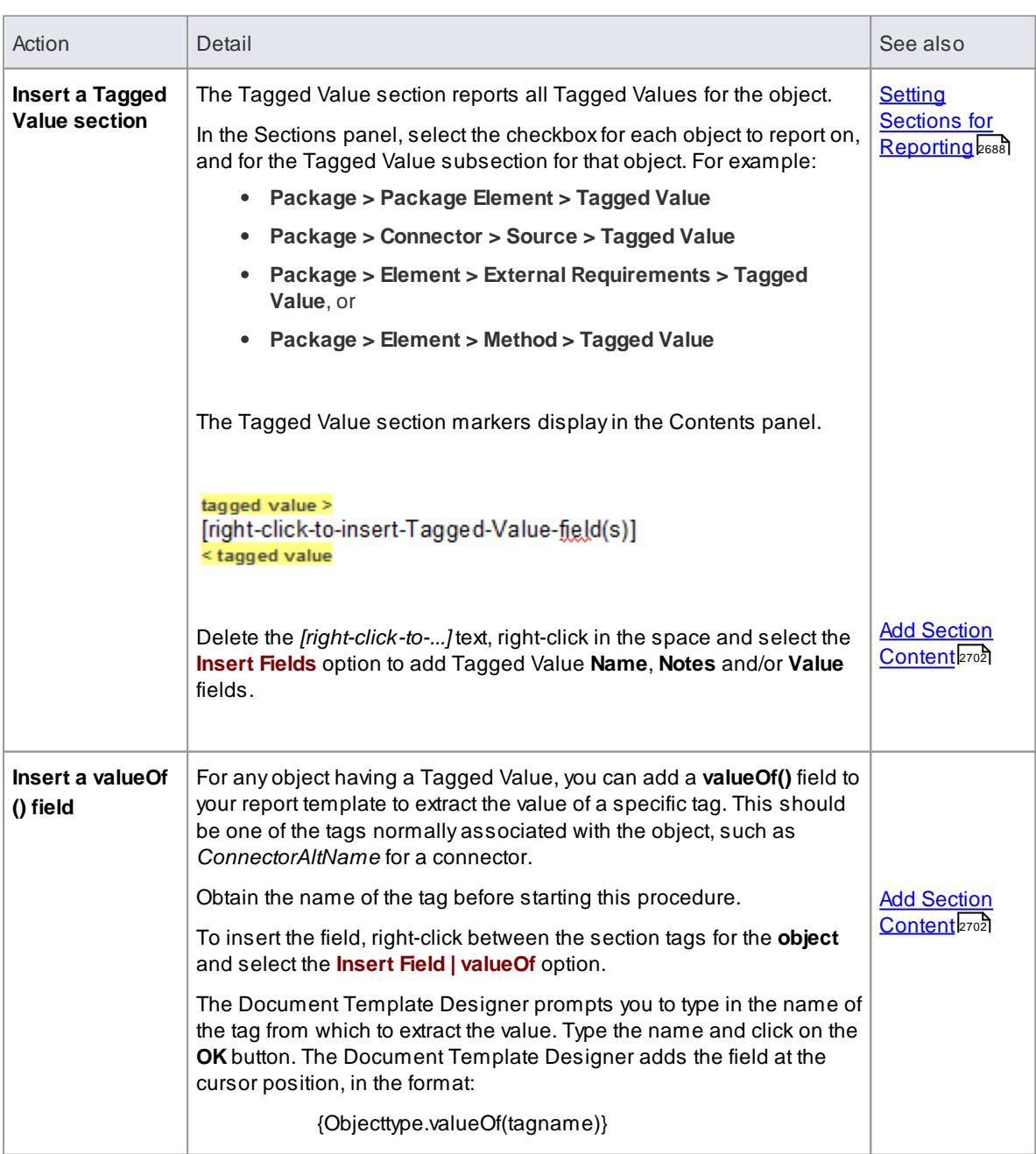

## **Extract information on Tagged Values**

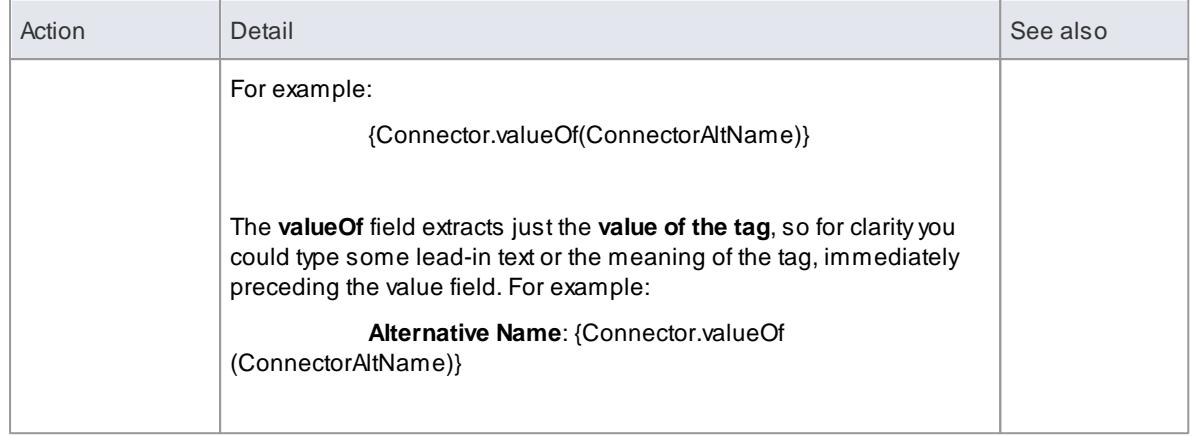

## *19.1.3.2.8 Create Sections as Tables*

In a **document report template**, you can render a model section as a table, defined with any number of columns but with only *two* rows:

- The first row is used to describe the **headings** of the columns, which you define and format yourself
- The second row defines the output, which you specify by right-clicking in each cell and selecting the output type from the **field list**; the output is then generated iteratively for every occurrence of the section in question

For example, you might set up the Model > Glossary > section as a section table, using the table definition:

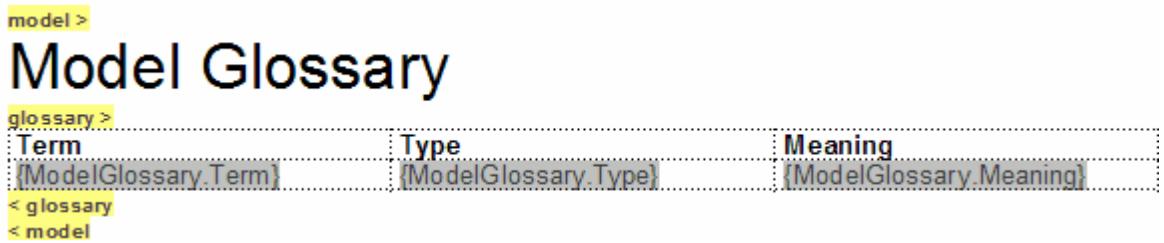

This table definition renders the document output:

# **Model Glossarv**

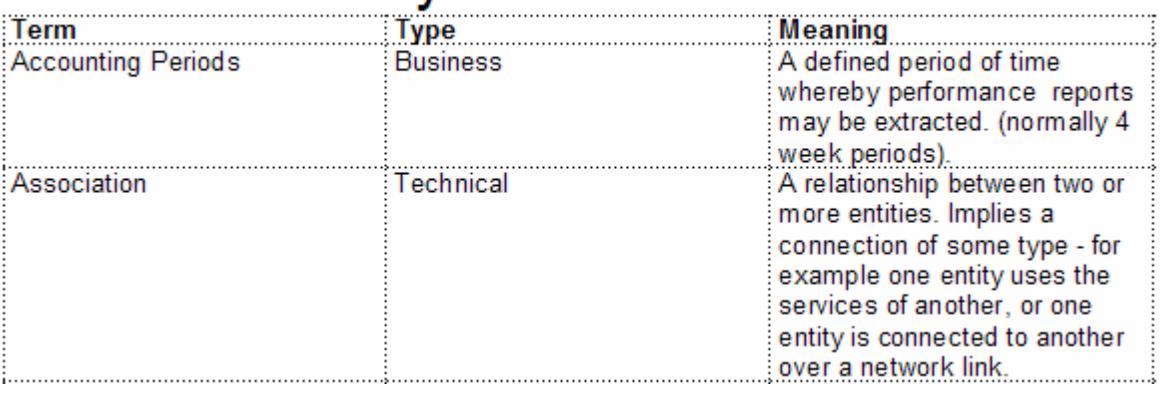

**Access** Select **Table** from the menu bar at the top of the Document Editor window, **or** right-click and select the **Table** option within either:

- The Content panel of the Document Template Designer or
- The text area of the document

# **Create and format a table**

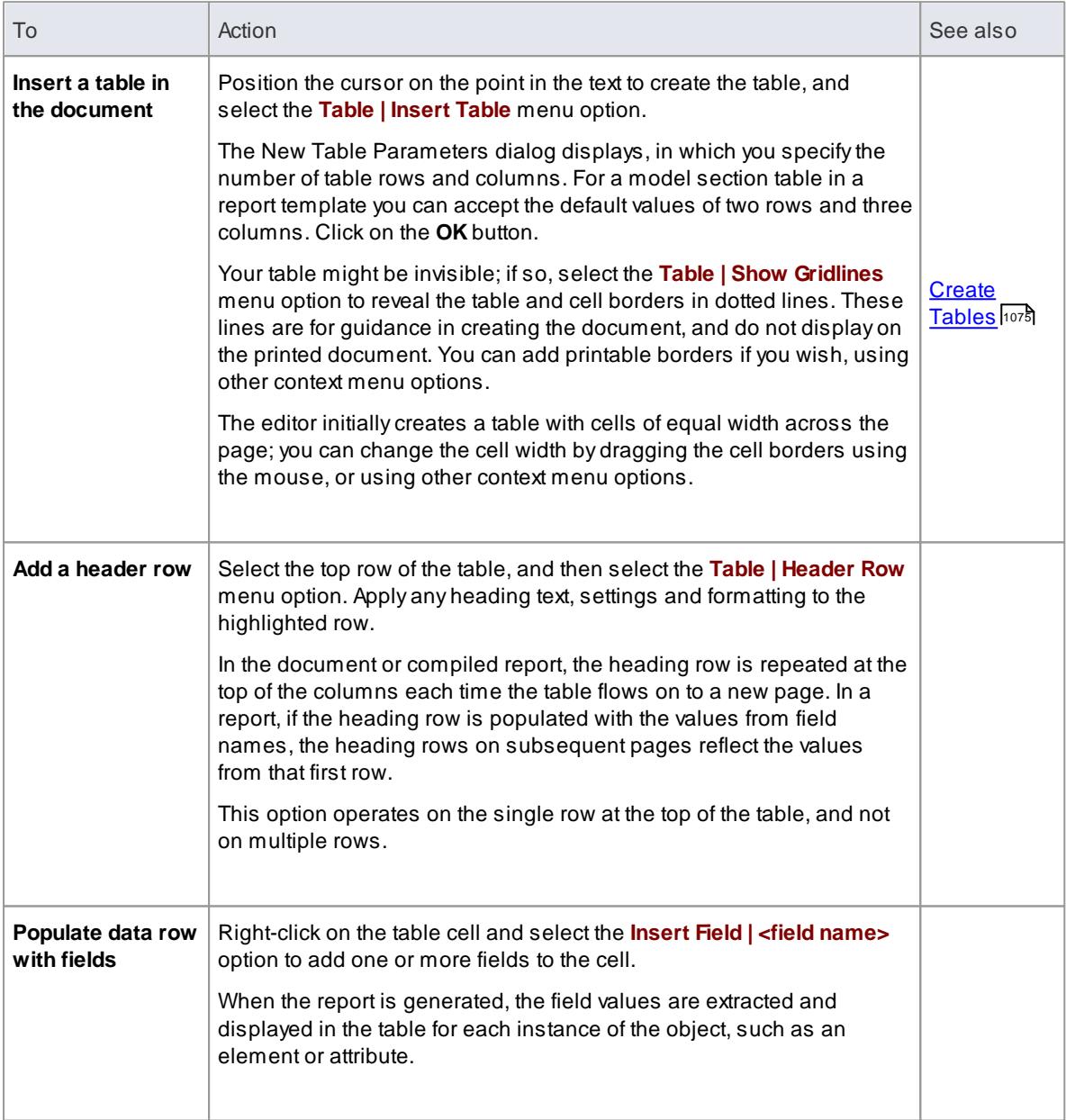

# **Notes**

• In a document report template, if you type a carriage return between the end of the table and the section terminator, the table you generate has a line space between the rows; for example:

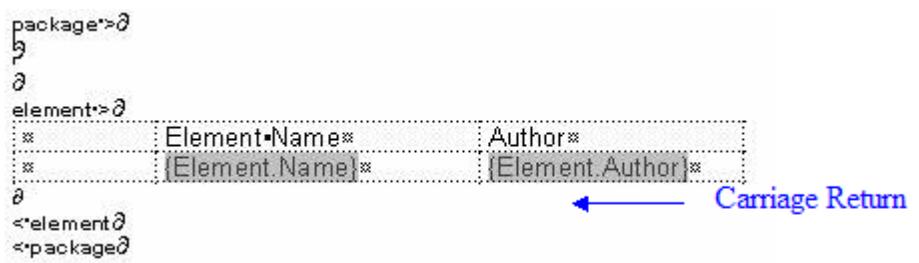

This generates the table:

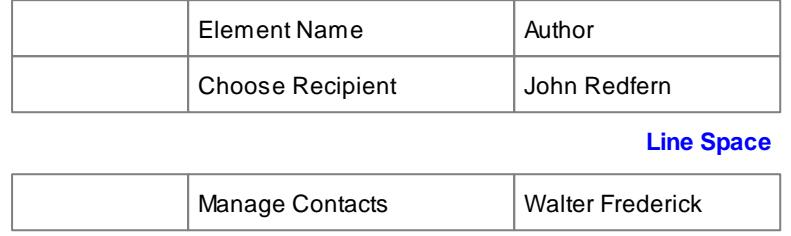

To avoid this, remove any carriage return between the end of the table and the section terminator, as follows:

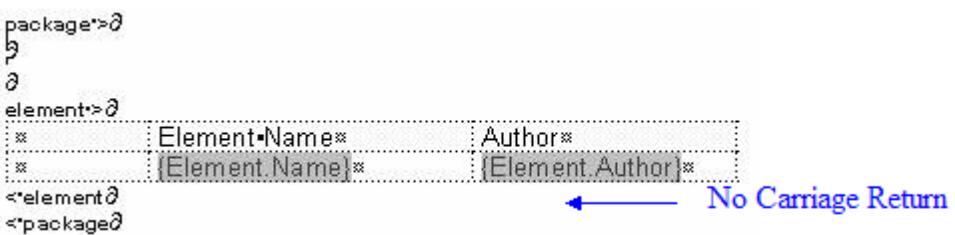

This generates a table with no space between the rows:

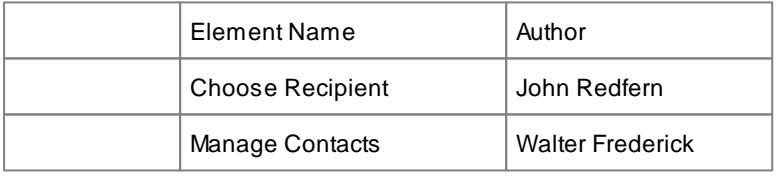

#### **Learning Center topics**

**Alt+F1 | Enterprise Architect | Reporting | RTFTemplates | Add a Table** (to a report)

# <span id="page-2745-0"></span>*19.1.3.2.9 Add Section Content*

In the Document Template Designer, as you select the check boxes in the Sections panel to report on the different objects and features of the model, pairs of highlighted tags are added to the Contents panel. Many of these pairs of tags have a short instruction between them, as indicated below:

**sectionname >** [right-click-to-insert-<*objectname*>-fields] **< sectionname**

Where the text message is shown, you can delete it and use the space between the tags to provide the **content** of the report, by:

- Typing or pasting boiler-plate text that you want to include in your reports, and
- Inserting fields that extract the values of specific characteristics and properties of the object

#### **Access Tools | Document Template Designer > Content**

#### **Add information content to template**

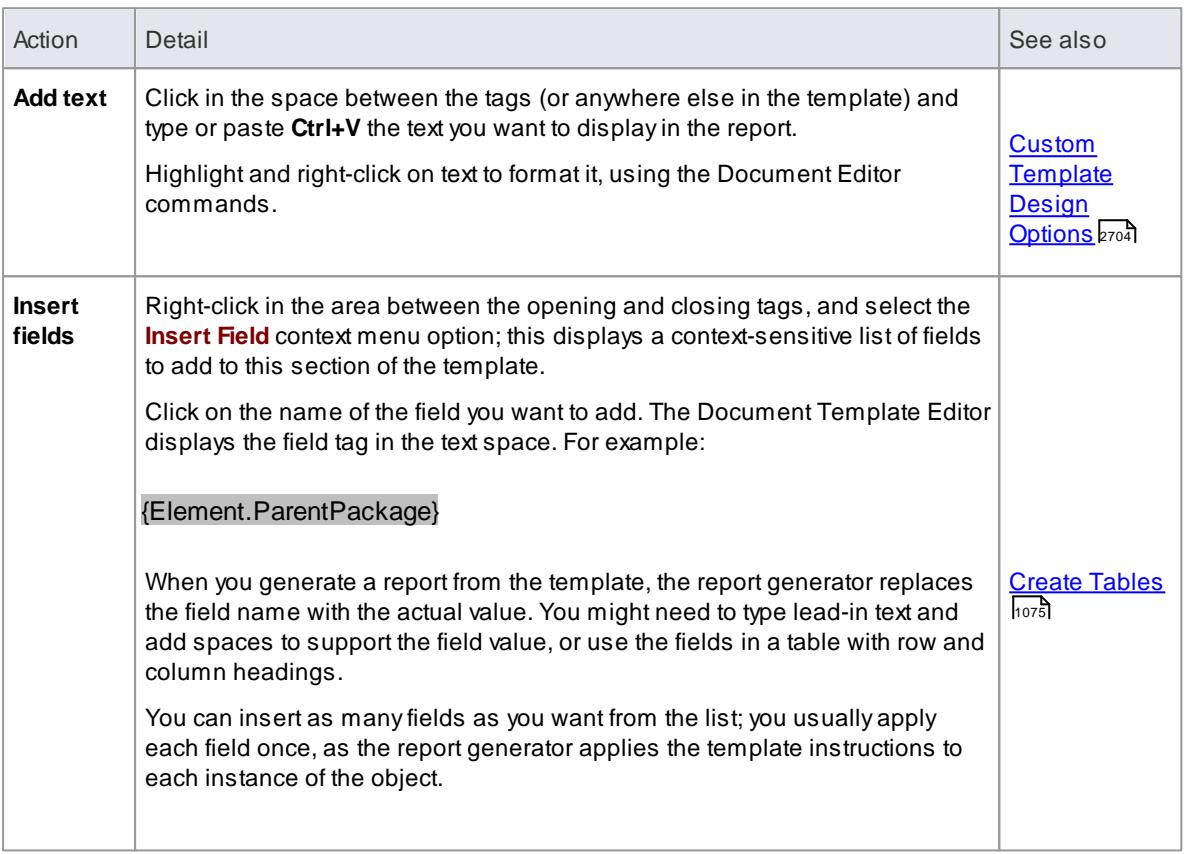

#### **Notes**

- As the model and linked document tags do not require fields, you cannot display the editor context menu between these tags
- The child element, embedded element and child package tags represent sections that, **can** have defined fields, but these fields prevent the sections from replicating the structure of their parent element and package sections; as it is preferable to use the parent structures, these tags do not **prompt** you to add fields with the *[right-click-to-insert-<objectname>-fields]* message, although the message is still applicable
- If you select a field with short date format (such as *Pkg.DateCreatedShort*, *Diagram.DateModifiedShort* or *Element.DateCreatedShort*) the format is actually drawn from the MS Windows settings

To use a different short date format, click on the **Start** icon on the Windows desktop and select the **Control Panel | Regional and Language Options | Customize** option

#### **Learn more**

- **Design Custom Document [Templates](#page-2727-0)** 2684
- $\bullet$ **Setting Sections for [Reporting](#page-2731-0) assts**

# **Learning Center topics**

**Alt+F1 | Enterprise Architect | Reporting | RTFTemplates | Add a Field**

# <span id="page-2747-0"></span>*19.1.3.3 Custom Template Design Options*

The Document Template Designer, through the common document Editor, provides a wide range of options for defining the format and styles of the document reports generated from your custom templates. You access the Document Editor options through a context menu and, for some of the functions, through the toolbars at the top of the Content panel.

## **Access Tools | Document Template Designer: <template>**

When you have opened the template in the Designer, you display the context menu by right-clicking in the **Content** panel.

#### **Option Descriptions**

The menu option descriptions are grouped according to the actions you are performing.

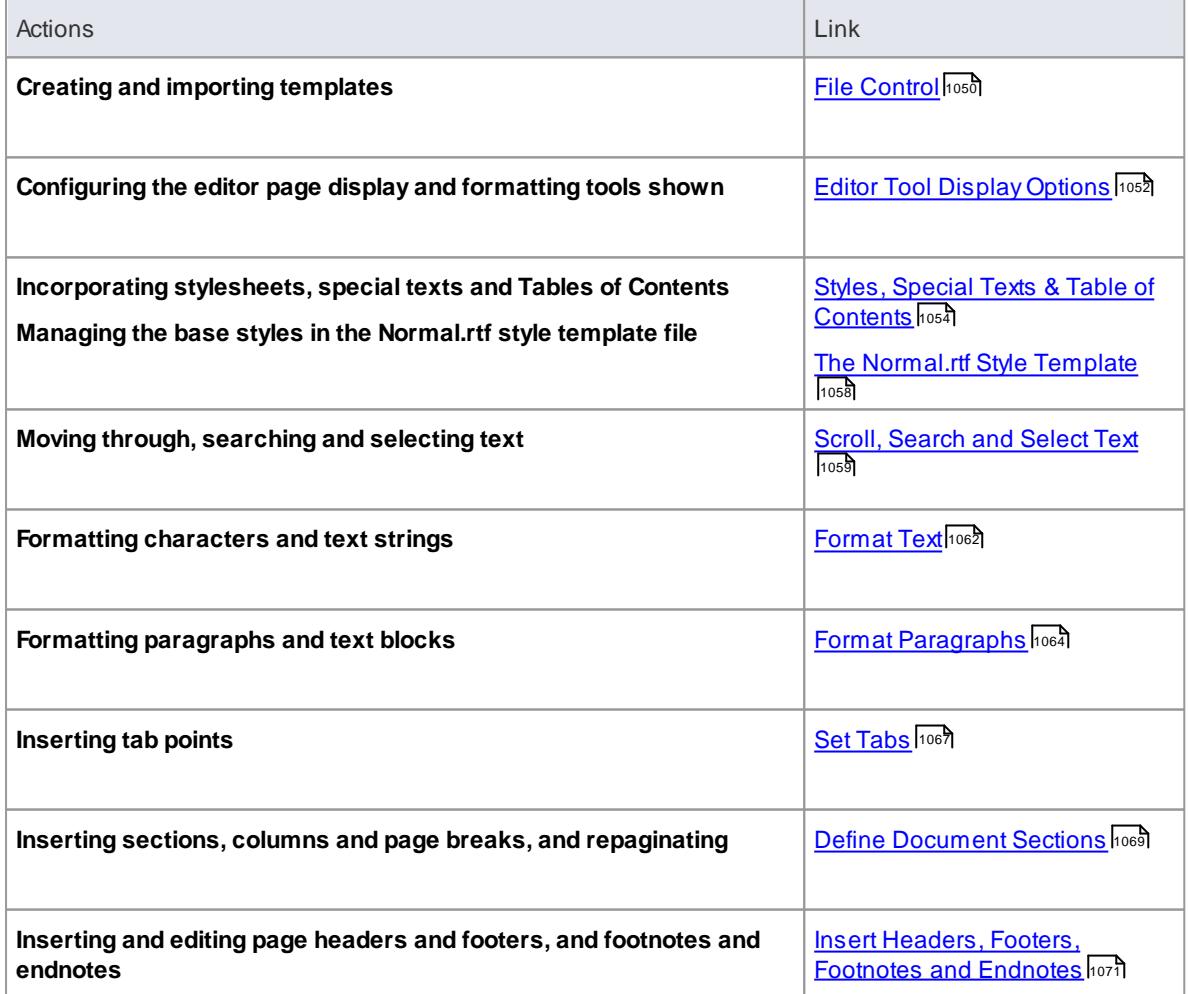

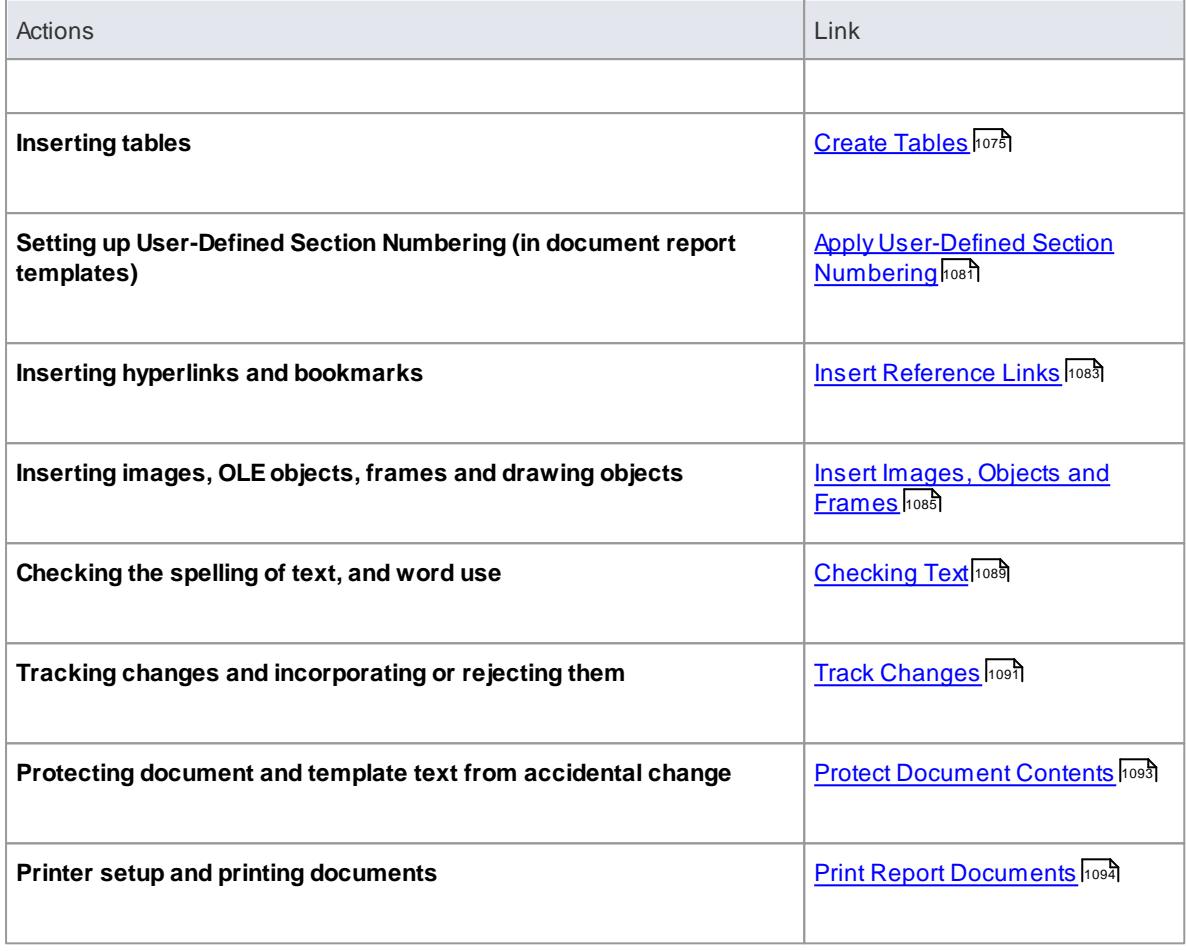

- Throughout your template editing:
	- To undo one or more immediately previous edits, press **Ctrl+Z**, or select the **Edit | Undo** menu option; you can still undo a change even after you have saved the change
	- To redo one or more immediately previous undone edits, press **Ctrl+Y**, or select the **Edit | Redo** menu option

# *19.1.3.4 Notes on Creating Stylesheets*

**Stylesheets** define a range of formatting parameters that control the appearance and layout of a document report. You create them to provide an alternative set of styles to the Normal.rtf file and to any special styles redefined within a document report template. Auser can **choose** to apply a Stylesheet to **any** kind of document report they are generating, in which case the styles in the Stylesheet override the styles with matching names in the template or Normal.rtf. You can, therefore, create a Stylesheet that:

- Redefines and overrides certain styles
- Does not include other named styles, so use of those styles defaults to the template or Normal.rtf file definition, and
- Provides additional styles that can be applied by editing the generated report

Each custom Stylesheet can define a totally different page layout and document styles to other Stylesheets and to the Normal.rtf Styleheet.

The simplest way to create a new Stylesheet is to copy one of the system-provided files (for print output or for

online output) or another custom Stylesheet, and edit the style definitions in the copy. However, you can create a Stylesheet from scratch if you wish; this would be initially derived from the Normal.rtf file.

# **Access Project | Resources > Document Generation > User Templates | right-click on Style Sheets | Create Document Template Project | Resources > Document Generation > System Templates > Style Sheets | right-click on <stylesheet name> | Copy Document Template Tools | Document Template Designer |**

You can also create Stylesheets within the Templates tab of the Generate Documentation dialog

In each of these cases, you create the new Stylesheet file through the New Document Template dialog, and edit the styles in the Document Template Designer using the Styles, Special Text and Table of Contents facilities.

#### **Learn more**

- <u>Selecting a [Stylesheet](#page-2696-0)</u>Iஊর
- <u>Custom Document [Templates](#page-2724-0) de औ</u> (New Document Template dialog)
- Design Custom Document [Templates](#page-2727-0) 2684
- Custom [Template](#page-2747-0) Design Options 2704
- Styles, Special Text & Table of [Contents](#page-1097-0) 1054

# *19.1.3.5 Notes on Creating Tables of Contents*

A**Table of Contents** template defines the style, levels and numbering formats of a document report Table of Contents that a user can **choose** to apply to **any** kind of document report they are generating, in which case the Table of Contents template overrides any Table of Contents styles defined in the template or Normal.rtf file.

The simplest way to create a new Table of Contents is to copy one of the system-provided files (for portrait output or for landscape output) or another custom Tables of Contents, and edit the style definitions in the copy. However, you can create a Table of Contents from scratch if you wish; this would be initially derived from the Normal.rtf file.

**Access Project | Resources > Document Generation > User Templates | right-click on Table of Contents | Create Document Template Project | Resources > Document Generation > System Templates > Table of Contents | rightclick on <table of contents name> | Copy Document Template**

# **Tools | Document Template Designer |**

You can also create Table of Contents within the Templates tab of the Generate Documentation dialog

In each of these cases, you create the new Table of Contents template file through the New Document Template dialog, and edit the styles in the Document Template Designer using the Styles, Special Text and Table of Contents facilities.

#### **Learn more**

- [Selecting](#page-2695-0) a Table of Contents 2652
- <u>Custom Document [Templates](#page-2724-0) and</u> (New Document Template dialog)
- **Design Custom Document [Templates](#page-2727-0)** 2684
- Custom [Template](#page-2747-0) Design Options 2704
- Styles, Special Text & Table of [Contents](#page-1097-0) 1054

# *19.1.3.6 Notes on Creating Cover Pages*

A **Cover Page** template defines the style, fields and format of a document report front cover that a user can **choose** to apply to **any** kind of document report they are generating, in which case the Cover Page styles override any styles of the same name defined in the report template or Normal.rtf file.

The simplest way to create a new Cover Page is to copy one of the system-provided files (for portrait output or for landscape output) or another custom Cover Page Contents, and edit the style definitions in the copy. However, you can create a Cover Page from scratch if you wish; this would be initially derived from the Normal.rtf file.

#### **Access Project | Resources > Document Generation > User Templates | right-click on Cover Pages | Create Document Template Project | Resources > Document Generation > System Templates > Cover Pages | right-click**

**on <cover page name> | Copy Document Template**

**Tools | Document Template Designer |**

You can also create a Cover Page within the Templates tab of the Generate Documentation dialog

In each of these cases, you create the new Cover Page template file through the New Document Template dialog, and edit the styles in the Document Template Designer using the Styles, Special Text and Table of Contents facilities.

## **Learn more**

- [Selecting](#page-2697-0) a Cover Page 2654
- Custom Document [Templates](#page-2724-0) 2881) (New Document Template dialog)
- **Design Custom Document [Templates](#page-2727-0)** 2684
- **Custom [Template](#page-2747-0) Design Options** 2704
- Styles, Special Text & Table of [Contents](#page-1097-0) 1054

# *19.1.3.7 Import a Document Template*

Many organizations have established corporate formats and templates, or might design templates outside Enterprise Architect. If you want to use such 'external' templates from your business to apply formats and standards to your document reports, you can import them into your document template library.

#### **Access File | Import**

#### **Import a template from an external directory**

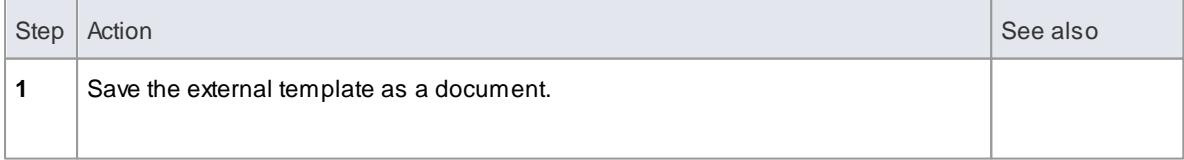

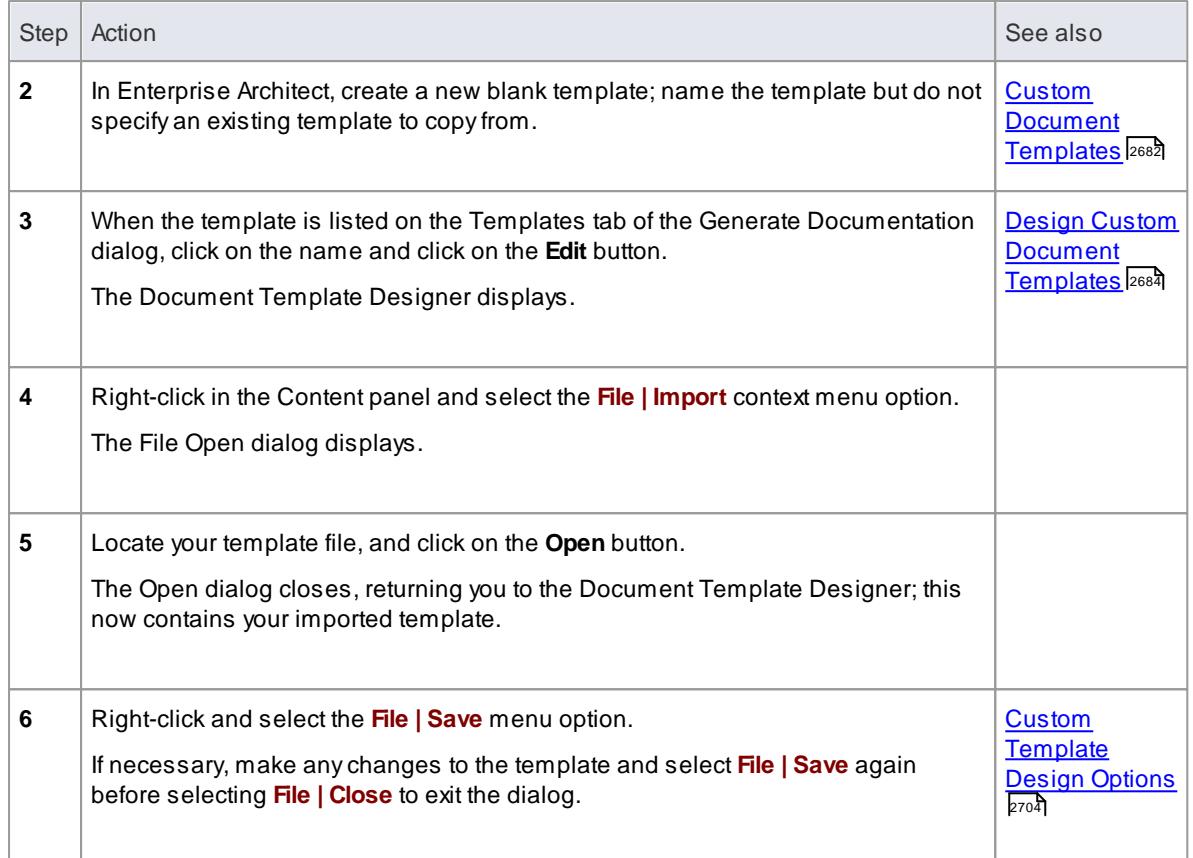

- Standard graphical images (such as a logo in the header, main text or footer) are imported; however, any **meta-file** graphics are not imported
- You can select the new template to use in generating a document report, either on the Generate Documentation dialog or in a Master Document or Model Document element

#### **Learn more**

- Generate [Documentation](#page-2685-0) 2642
- <mark>Master [Document](#page-2715-0)</mark>I2672**ี**
- Model [Document](#page-2716-0) 2673

#### **Learning Center topics**

**Alt+F1 | Enterprise Architect | Reporting | RTFTemplate | Importing a Company Template**

# <span id="page-2751-0"></span>*19.1.3.8 Template Fragments*

Within a document template it is possible to include one or more sub-templates, or **Template Fragments**. Using Template Fragments, you can include in your document reports information from **SQL Queries** and **Model Scripts**, as well as Project Browser data, providing a greater level of customization of the document output. You can also reuse the same Template Fragment in several different templates, so you can develop a library of common Template Fragments that can be used to build larger, more complex document reports.

ATemplate Fragment is created through the same process as a normal, full-document template. Each Template Fragment can have its own Document Options, such as the filtering and sorting applied.

You can also use, copy and edit a number of system-provided Template Fragments, which you can access from the *Document Generation > System Templates > Fragments* folder in the Resources window.

#### **Template Fragments - Process Overview**

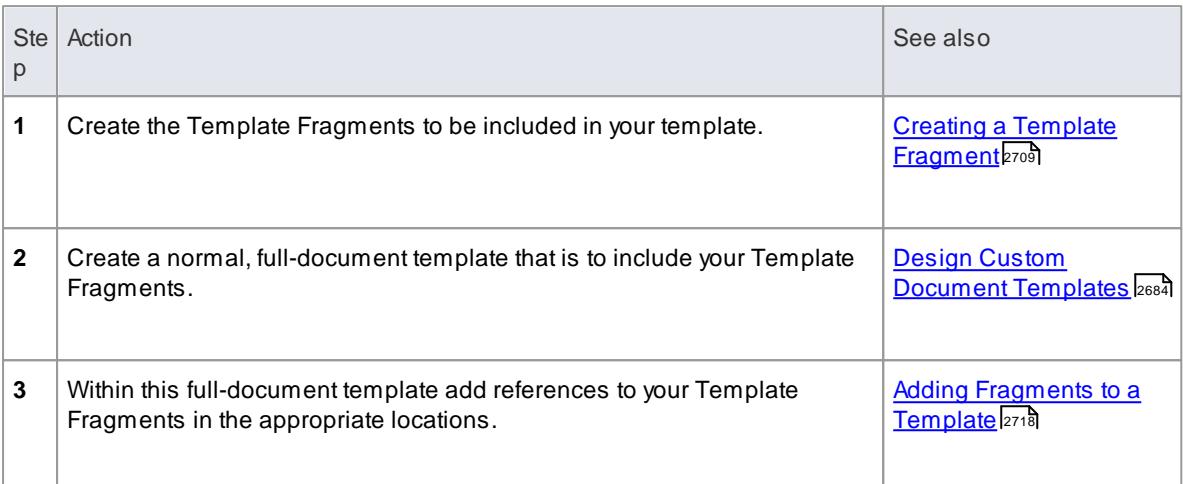

## **Notes**

You cannot generate documentation directly from a Fragment; to use a Fragment it must be included in a template

#### **Learn more**

- Generate [Documents](#page-2685-0) 2642
- **Document [Templates](#page-2724-0)** 2681
- [Resources](#page-1216-0) 1173
- **[Enhanced](http://www.sparxsystems.com/resources/demos/reporting/webinar-20121219-enhanced-reporting.html) Reporting Webinar (Online Resource; speakers/headphones required, allow approx. 20** minutes for viewing)

#### **Learning Center topics**

**Alt+F1 | Enterprise Architect | Reporting | RTFTemplate Fragments | Overview**

# <span id="page-2752-0"></span>*19.1.3.8.1 Creating a Template Fragment*

ATemplate Fragment can return data from either an SQL Query, Model Scripts or Project Browser data. The process of defining the content of a Template Fragment depends on which of these types of data you want your Template Fragment to return, although in all cases the process is very similar to creating a normal document template.

#### **Access Project Browser package context menu | Documentation | Rich Text Format (RTF) Report (F8) > Templates**

## **Create a new Template Fragment**

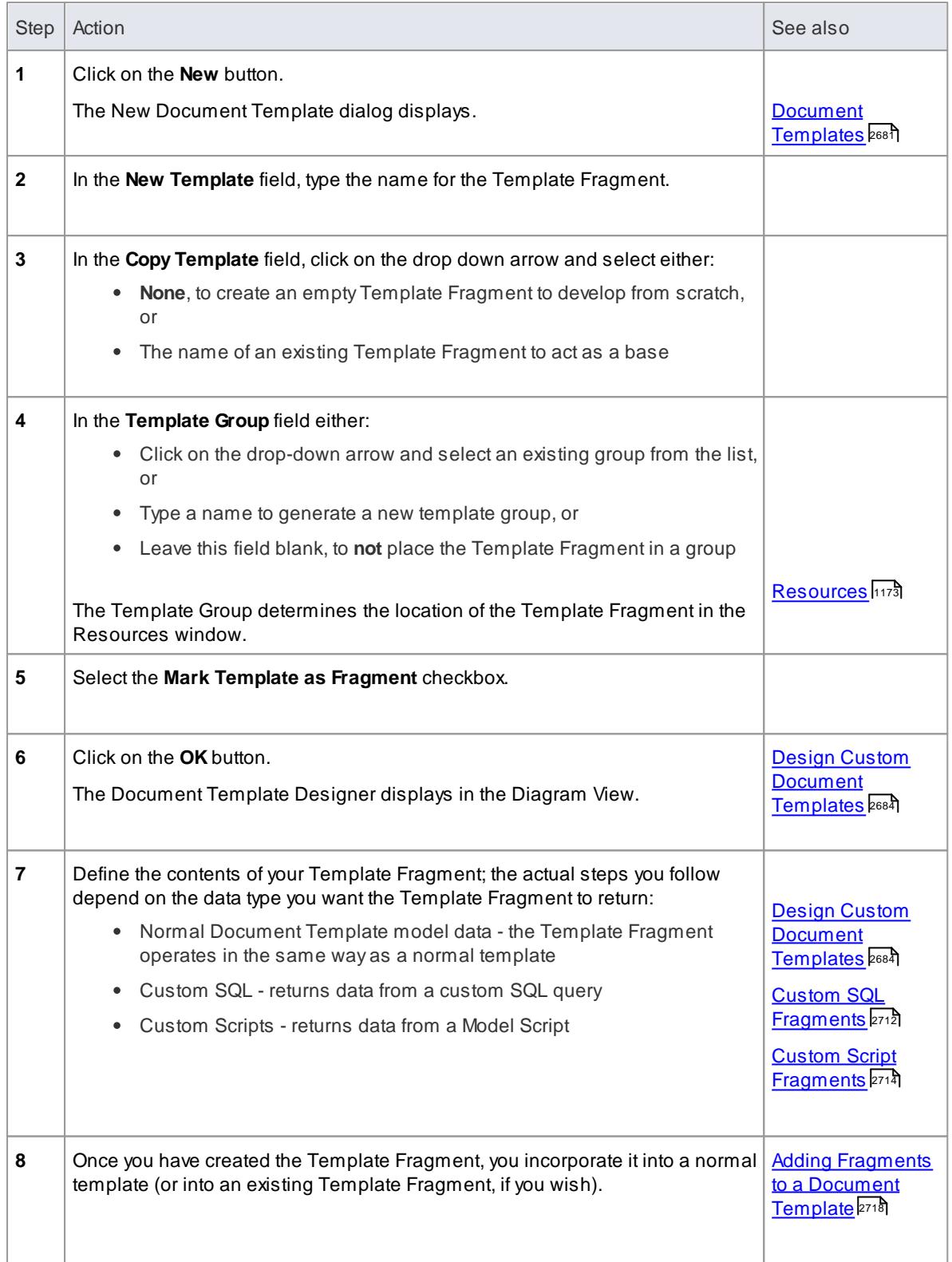

- As with normal document templates, Template Fragments can also be created and opened via the **Resources window**
- Template Fragments in the Resources window are held in a *Fragments* folder in each of the

*Document Generation > System Templates* and *Document Generation > User Templates* folders, and are indicated by a red **T** symbol

- If you have an existing template that you want to use as a Template Fragment, open the template in the document editor and select the **Template Fragment** checkbox in the Document Options dialog
- If you embed a Template Fragment within another Fragment, report generation from the parent template will be slower

## **Learn more**

- Template [Fragments](#page-2751-0) 2708
- [Resources](#page-1216-0) 1173
- **[Document](#page-2697-1) Options** 2654
- <mark>Custom Query [Fragments](#page-2754-0) |</mark>2711

#### **Learning Center topics**

- **Alt+F1 | Enterprise Architect | Reporting | RTFTemplate Fragments |**
	- **Create a SQL based Fragment 1**
	- **Create a SQL based Fragment 2**
	- **Create a Script Fragment 1**
	- **Create a Script Fragment 2**
	- **Create a Filtered Fragment 1**
	- **Create a Filtered Fragment 2**
	- **Combine Filtered Fragments**

## <span id="page-2754-0"></span>*19.1.3.8.1.1 Custom Query Fragments*

You can create Template Fragments to return data from SQL Queries, or from Model Scripts. The first step in defining such Fragments is to use the **Custom Query** settings to enter either your SQL Search or a starting point for your Model Script.

## **Access Tools | Document Template Designer: <template> > Content | File | Document Options > Custom Query**

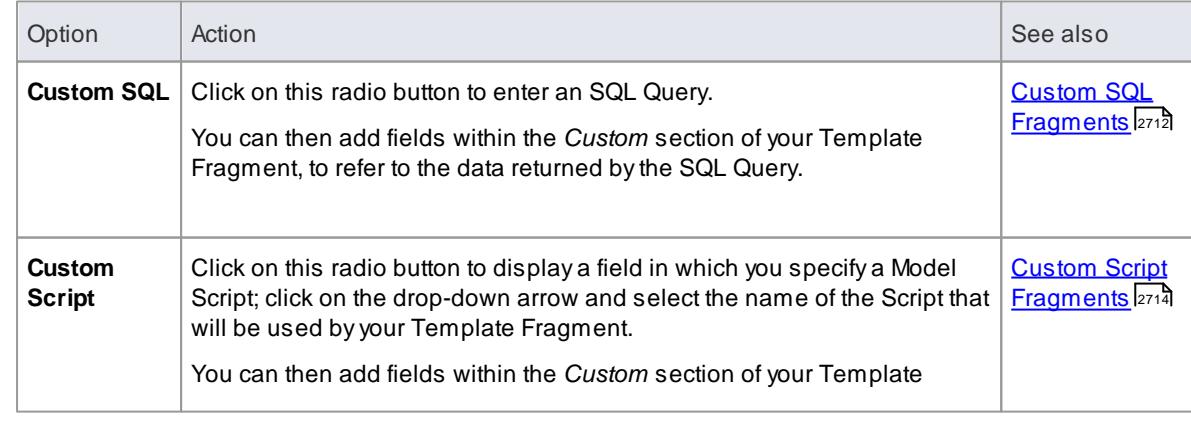

#### **Custom Query Options**

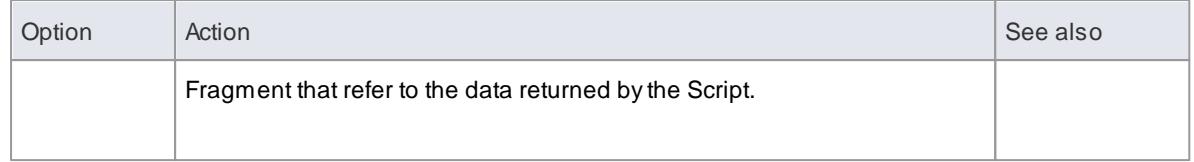

- Custom Queries and the *Custom* template section can only be used in Template Fragments; they cannot be used in normal, full-document templates
- Custom Queries can reference the ID of the element or Package currently being processed by the document template, using the **#OBJECTID#** or **#PACKAGEID#** macros
- **#Branch#** gets the IDs of the child Packages of the current Package being processed, working recursively down to the lowest level of sub-Package; this is only valid when processing a Package elements return a **0** value
- **#UserName#** gets the name of the user logged into version control
- **#Author#** takes the user name from the **Author** field in the General page of the Options dialog, so the defined search can be performed on objects created by that user (this value can be manually re-set in the Options dialog)
- **#Package#** gets the **package\_ID** of the currently-selected Package

#### **Learn more**

- **[Document](#page-2697-1) Options** 2654
- <u>Template [Fragments](#page-2751-0) ಜ</u>ಂಕ
- Creating a Template [Fragment](#page-2752-0) 2709

#### **Learning Center topics**

- **Alt+F1 | Enterprise Architect | Reporting | RTFTemplate Fragments |**
	- **Create a SQL based Fragment 1**
	- **Create a SQL based Fragment 2**
	- **Create a Script Fragment 1**
	- **Create a Script Fragment 2**

<span id="page-2755-0"></span>You can create a Template Fragment to return data from an SQL Query. You do this by defining an SQL Query in the Document Options of the Template Fragment, then adding fields within the *Custom* section of your Template Fragment that refer to the columns returned by the SQL Query.

# **Create an SQL Query Fragment**

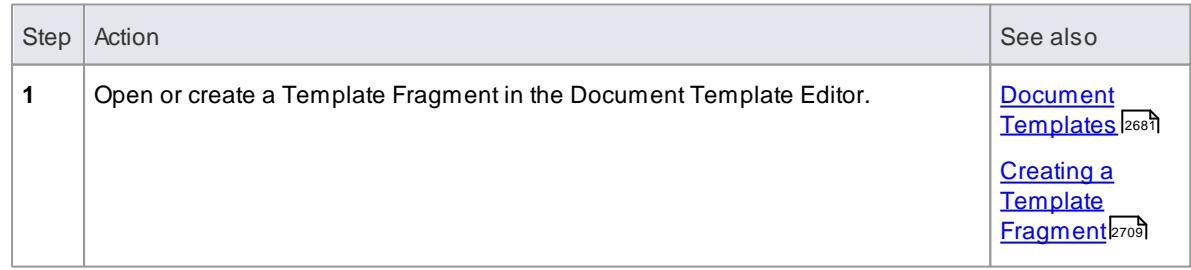

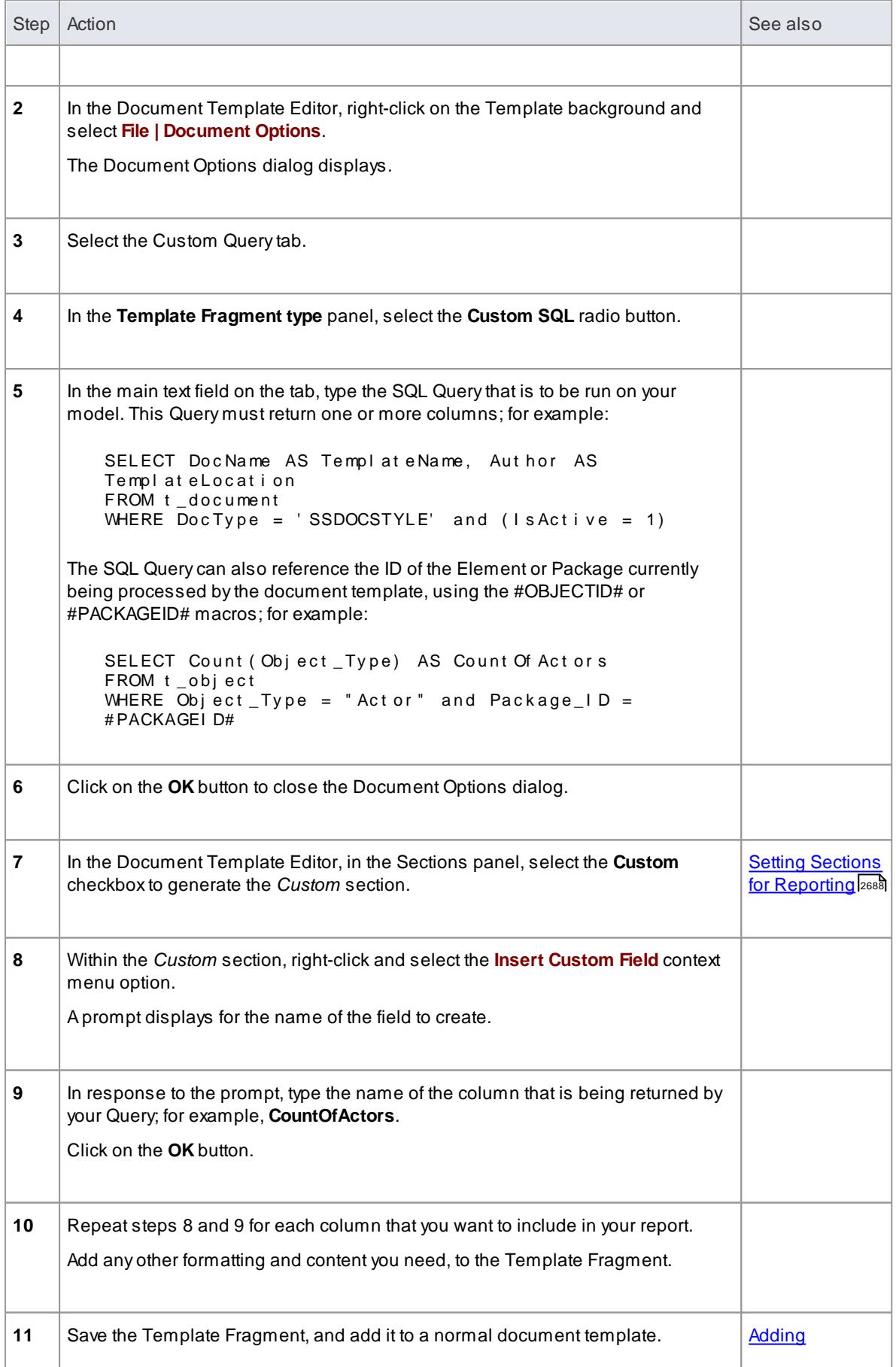

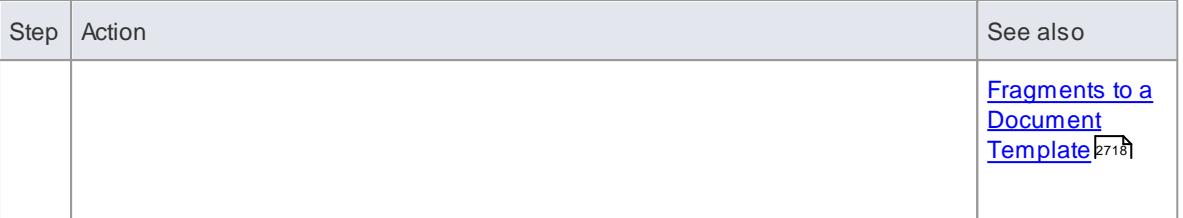

- An Element Filter will not apply to the *Custom* section in a Template Fragment
- You can test your SQL Query using the SQL Editor in the Model Search window

# **Learn more**

- <u>Template [Fragments](#page-2751-0) വര</u>്
- <mark>Custom Query [Fragments](#page-2754-0) l</mark>
- <mark>Create Search [Definitions](#page-754-0)</mark> l

# **Learning Center topics**

- **Alt+F1 | Enterprise Architect | Reporting | RTFTemplate Fragments |**
	- **Create a SQL based Fragment 1**
	- **Create a SQL based Fragment 2**

<span id="page-2757-0"></span>You can create a Template Fragment to return data from a Model Script. You do this by creating a Script that returns an XML string in a specific format. You add a reference to this Script in the Template Fragment Document Options, then add fields within the *Custom* section of your Template Fragment that refer to the data returned by the Script.

# **Creating a Script Fragment**

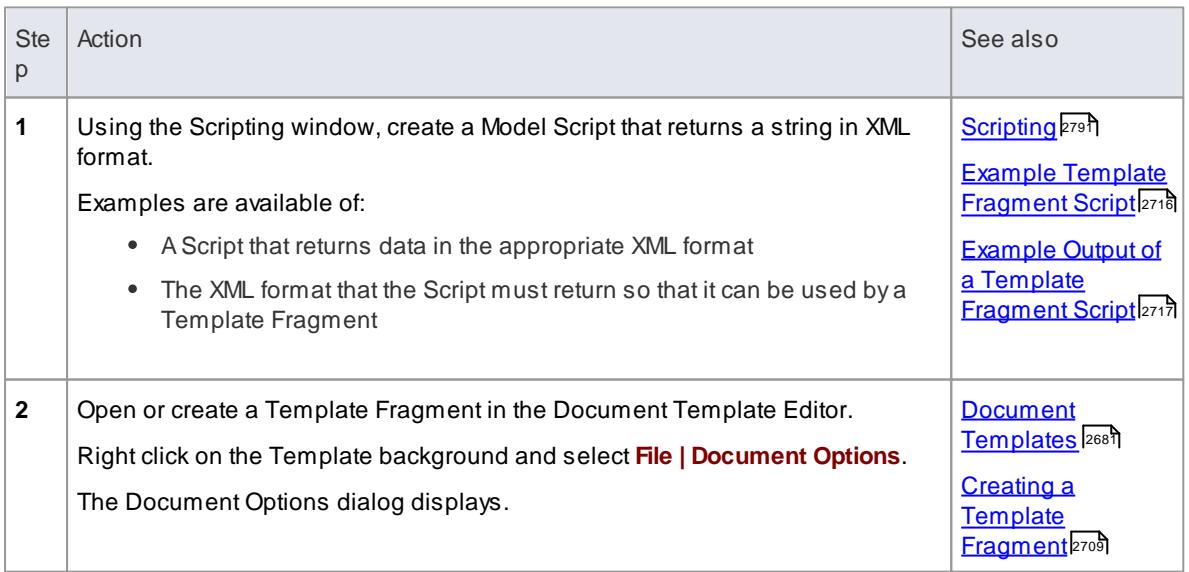

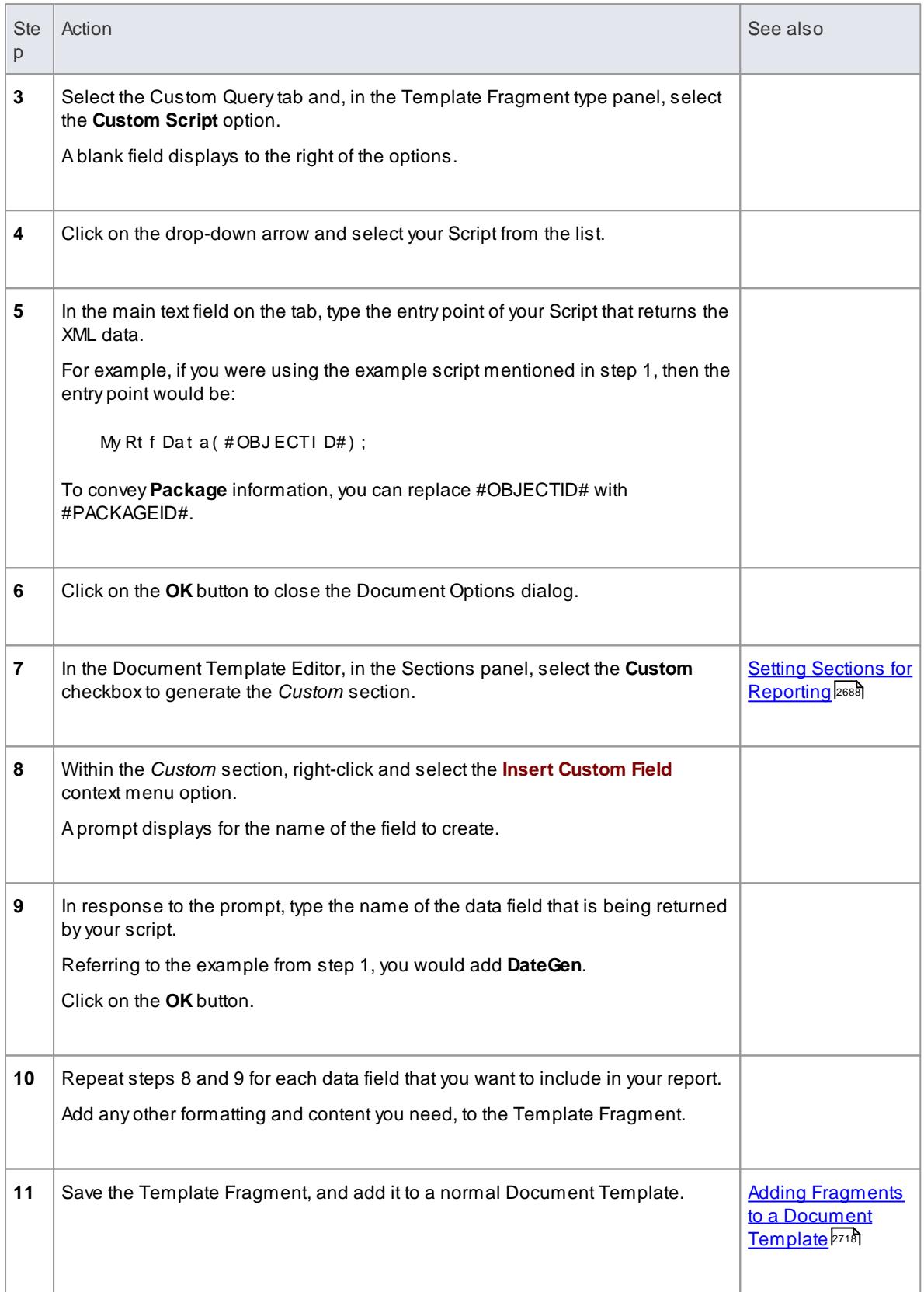

Scripts have a limit of 60 seconds per call before control is returned to the Document Generator

#### **Learn more**

- Template [Fragments](#page-2751-0) 2708
- <mark>Custom Query [Fragments](#page-2754-0) |</mark>2711

## **Learning Center topics**

- **Alt+F1 | Enterprise Architect | Reporting | RTFTemplate Fragments |**
	- **Create a Script Fragment 1**
	- **Create a Script Fragment 2**

<span id="page-2759-0"></span>The following JScript returns a row of data in XML format. This XML data can be returned in a document report using a **Custom Script** Template Fragment.

This script will also display the XML data in the System Output window, so you can easily check the output without running a document report.

```
! I NC Local Scripts. EAConstants - J Script
/ *
* Script Name: Document Properties
 * Author: Tom O' Reilly
 * Pur pose: To display the properties of a document
 * Dat e: 02/02/2013* /
 f unct i on My Rt f Dat a ( obj ect I D)
 {
   var i :
   var x ml DOM = new Active XObject ( "MSXML2. DOMDo cument . 4. 0" );
   x ml DOM. validate On Parse = false;
   x ml DOM. a s y n c = f a l s e;
   var node = xml DOM. creat eProcessing Instruction ("xml", "version='1.0"
encodi ng=' I SO-8859-1'");
    x ml DOM. append Chi I d (node) ;
   var x ml Root = x ml DOM. c r eat e El ement ( "EADATA" ) ;
   x ml DOM. append Chi I d ( x ml Root ) ;
   var x ml Dat a Set = x ml DOM. c r e at e El ement ( "Dat as et _0" );
   x ml Root . append Child ( x ml Dat a Set ) ;
   var x ml Data = x ml DOM. c r e at e El ement ( "Data" );
   xml Dat a Set. append Child (xml Dat a);
   var x ml Row = x ml DOM. c r eat e El ement ( " Row" ) ;
   x ml Dat a. append Child ( x ml Row) ;
   var x ml Na me = x ml DOM. c r e a t e El ement ( "Dat e Gen" );
   var today = new Date():
   var dd = t oday.get Dat e()var mm = today.get Mont h() + 1; //January is 0!
   var yyyy = today.get Full Year () :
   i f ( dd < 10 ) { dd = 0' + dd } i f ( mm < 1 0 ) { mm = ' 0' + mm } t o d a y = mm + ' / ' +d d + ' /' +y y y y;
   x ml Na me, t e x t = t od a v :
   x ml Row. append Child (x - m) Name) :
```

```
var x ml Na me = x ml DOM. c r e a t e El e me n t ( "Ti me Gen" );
   var current Time = new Dat e()var hours = current Time.get Hours()
   var minutes = current Time.get Minutes()
   if (minutes < 10)
   {
          min nut es = "0" + min}
   x m Na me . t ext = hours + ": " + mi nut es + " ";
   x ml Row. append Child ( x ml Name) ;
   var x ml Na me = x ml DOM. c r e a t e El ement ( "Au t h or " );
   x ml Na me. t ext = Session. Us er Name;
   x ml Row. append Child ( x ml Name) ;
   var x ml Na me = x ml DOM. c r e a t e El e me n t ( "EA_REPOS" );
   x ml Na me. t ext = Repository. Connection String;
   x ml Row. append Child ( x ml Name) ;
   r et ur n x ml DOM. x ml;
 } ;
Session. Out put ( My Rt f Dat a (439) );
```
#### **Learn more**

- [Scripting](#page-2834-0) 2791
- <u>Template [Fragments](#page-2751-0) ಜ</u>ಂಕ
- Creating a Template [Fragment](#page-2752-0) 2709
- Custom Script [Fragments](#page-2757-0) 2714
- <u>The System Output [Window](#page-212-0)</u>ูh๏9่

<span id="page-2760-0"></span>You can create a Template Fragment to return data from a Model Script into a document report. The Script must return one or more rows of data in the following XML format:

```
<EADATA>
   <Dat as et 0 >
     <Dat a ><Ro w><Dat e Gen > 09/ 01/ 2013</Dat e Gen >
           \ltTi me Gen > 9:31 \lt/ Ti me Gen >
           <Aut hor >John</ Aut hor >
           <EA_REPOS>C: \ Us er s \ J o h n \ Do c u me n t s \ Sa mp l e Mo d el . e a p </ EA_REPOS>
        </Row\epsilon Dat as
   \langle Dat as et 0 >
</ EADATA>
```
Each of these data fields in the XML (such as **DateGen**, **TimeGen**) refers to fields that can be included in the *Custom* section of a Template Fragment.

## **Notes**

• If the text is a formatted Note, add formatted="1" to the field row; for example: <Author formatted="1"><i>John</i></Author>

#### **Learn more**

- [Scripting](#page-2834-0) 2791
- $\bullet$ Template [Fragments](#page-2751-0) 2708
- Creating a Template [Fragment](#page-2752-0) 2709
- Custom Script [Fragments](#page-2757-0) 2714

## <span id="page-2761-0"></span>*19.1.3.8.2 Adding Fragments to a Document Template*

A**Template Fragment** is a template that can be used as a smaller sub-section of a normal document template. You do not generate a report from a Template Fragment on its own; instead you use a normal template that includes **references** to one or more Template Fragments.

Fragments can be called into any of the following sections in the template:

- Package
- Element
- Attribute
- Method  $\bullet$

When generating a document report, as the report generator processes each section in the template, if it encounters a reference to a Template Fragment it will process that Fragment, inserting its output in the appropriate location of the generated report.

## **Access Project Browser package context menu | Documentation | Rich Text Format (RTF) Report (F8) > Templates**

# **Incorporating Template Fragments into a Document Template**

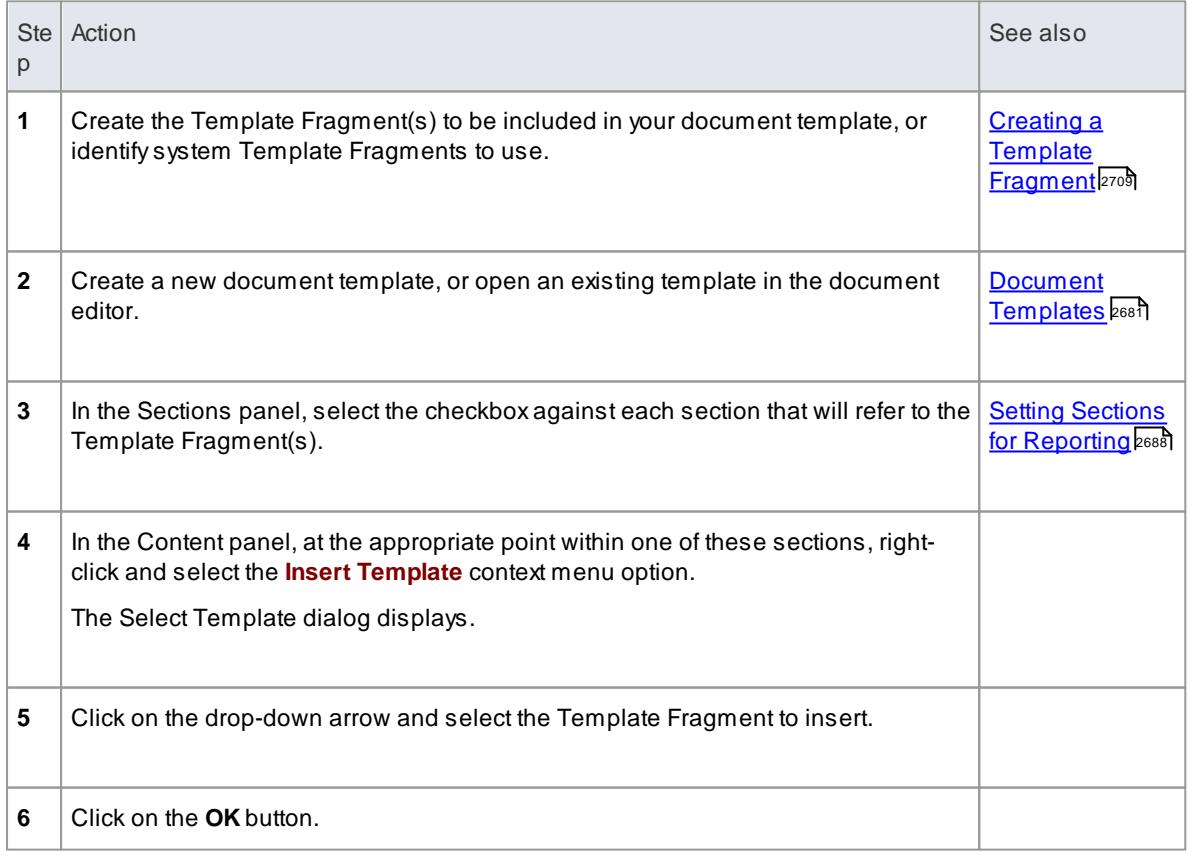

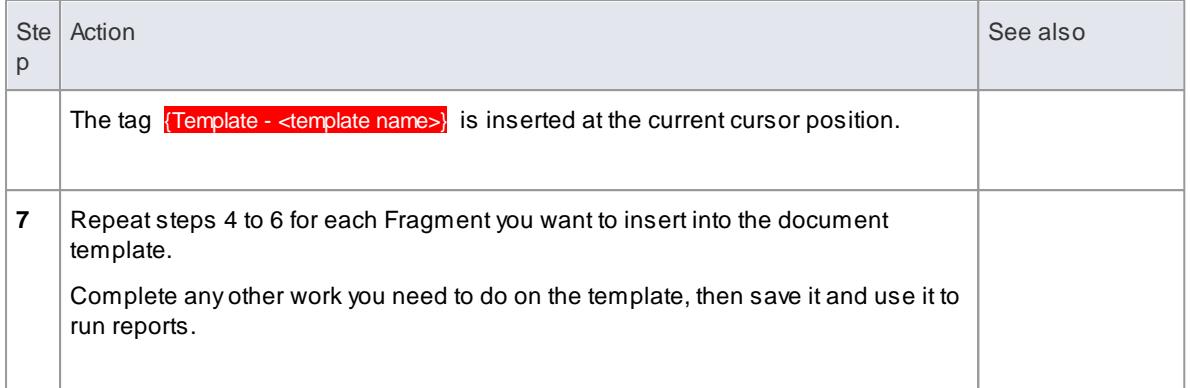

## **Editing or Switching Template Fragments**

#### **Access Right-click on the red Template tag > <required option>**

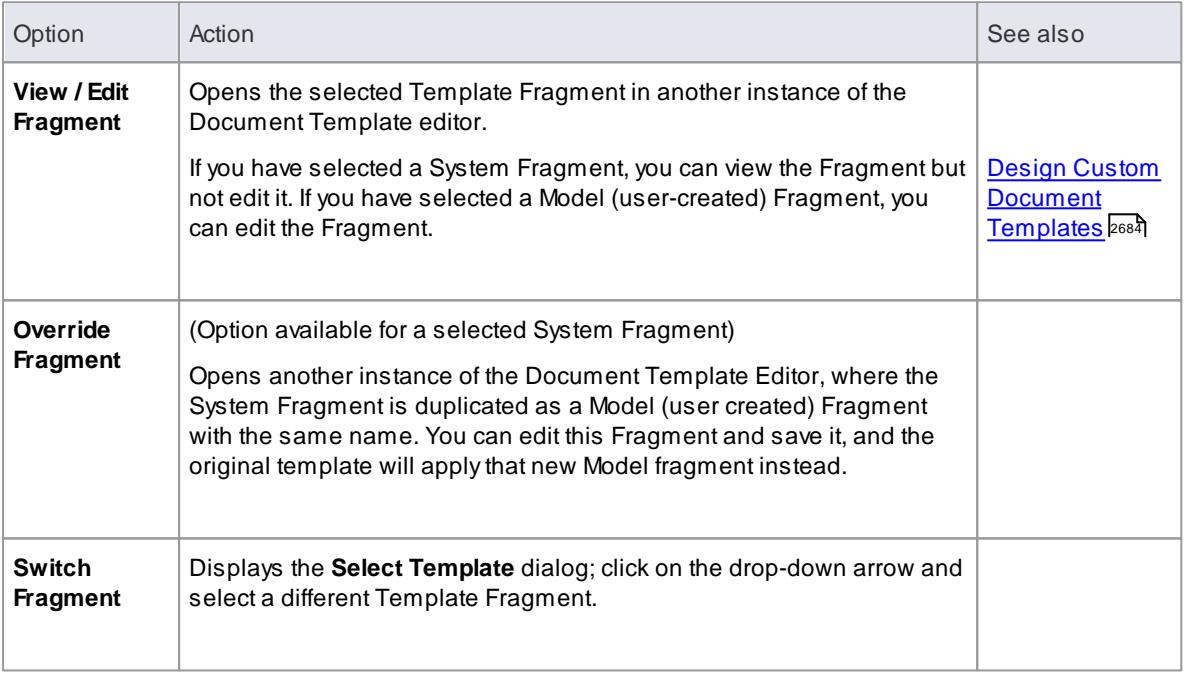

# **Notes**

- You can also add a Template Fragment to a document template by locating the Fragment in the *Document Generation* folder in the **Resources window** and dragging the Fragment into the Document Editor; Template Fragments are held in the *Fragments* folders within the *System Templates* and *User Templates* folders
- It is possible to embed a Template Fragment within another Fragment; however, this will slow down report generation

# **Learn more**

- <u>Template [Fragments](#page-2751-0) 2708</u>
- [Resources](#page-1216-0) 1173

#### **Learning Center topics**

- **Alt+F1 | Enterprise Architect | Reporting | RTFTemplate Fragments |**
	- **Add a SQL Fragment to Template**
	- **Add Script Fragment to Template**

# <span id="page-2763-0"></span>*19.1.4 The Legacy RTF Report Generator*

Creating a Rich Text Format (RTF) document is a simple and flexible process. An RTF document is based on a Package or an element in your project (more usually a Package). To produce a document, you select the Package or element to report on in the Project Browser, Package Browser, Diagram List or Model Search, then press **F8** to display the Generate Documentation dialog. On the Options tab, click on the **Switch Generator** button to access the legacy Rich Text Format Report dialog.

The Rich Text Format Report dialog enables you to set the exact contents and look and feel of your report. You enter the file name of the report, a heading, additional notes, template name (for saving the set-up) and other options. You can also select the style of the report; either plain or formal.

Optionally, you can set up a filter, the details to include, element types to exclude, whether to process child packages, whether to show diagrams and the diagram format.

You can switch back to the Generate Documentation dialog by clicking on the **Switch RTFGenerator** button.

## **Notes**

- The Legacy Generator is available if you have RTF templates created in releases of Enterprise Architect prior to 4.1, and you prefer to generate RTF reports using the original generator; however, as you can generate reports from these templates using the post-Enterprise Architect 4.1 RTF Generator, the Legacy Generator and instructions for its use are no longer updated
- Reports produced using the Legacy RTF Generator do reflect the Notes formatting feature in any text associated with elements
- The Rich Text Format Report dialog panels are individually described in the subsequent topics of this section (listed below); the dialog has a lot of options - you can use them selectively to produce output at the level of detail suited to your project

#### **Learn more**

- [Document](#page-2764-0) a Single Element 2721
- Set the Main RTF [Properties](#page-2764-1) 2721
- [Apply](#page-2765-0) a Filter 2722
- Exclude [Elements](#page-2765-1) 2722
- RTF [Diagram](#page-2766-0) Format 2723
- Model [Include](#page-2766-1) 2723
- RTF Report [Options](#page-2766-2) 2723
- RTF Report [Selections](#page-2767-0) 2724
- [Generate](#page-2769-0) the Report 2726
- [Diagrams](#page-2784-0) Only Report 2741
- Report [Templates](#page-2769-1) 2726
- Include or Exclude a [Package](#page-2804-0) from Report 2761
- Save as [Document](#page-2771-0) 2728

# Notes [Toolbar](#page-1186-0) 1143

# <span id="page-2764-0"></span>*19.1.4.1 Document a Single Element*

RTF documentation can also be generated for a single element.

# **Access Click on element | Element | Advanced | Rich Text Format (RTF) Report**

Click on the Options tab and the **Switch Generator** button to display the Rich Text Format Report dialog.

# **Learn more**

- Generate [Documentation](#page-2687-0) 2644
- The Legacy RTF Report [Generator](#page-2763-0) 2720

# <span id="page-2764-1"></span>*19.1.4.2 Set the Main RTF Properties*

The main section of the Rich Text Format Report dialog enables you to set the output location and appearance of the final RTF document.

# **Set Output Location and Appearance**

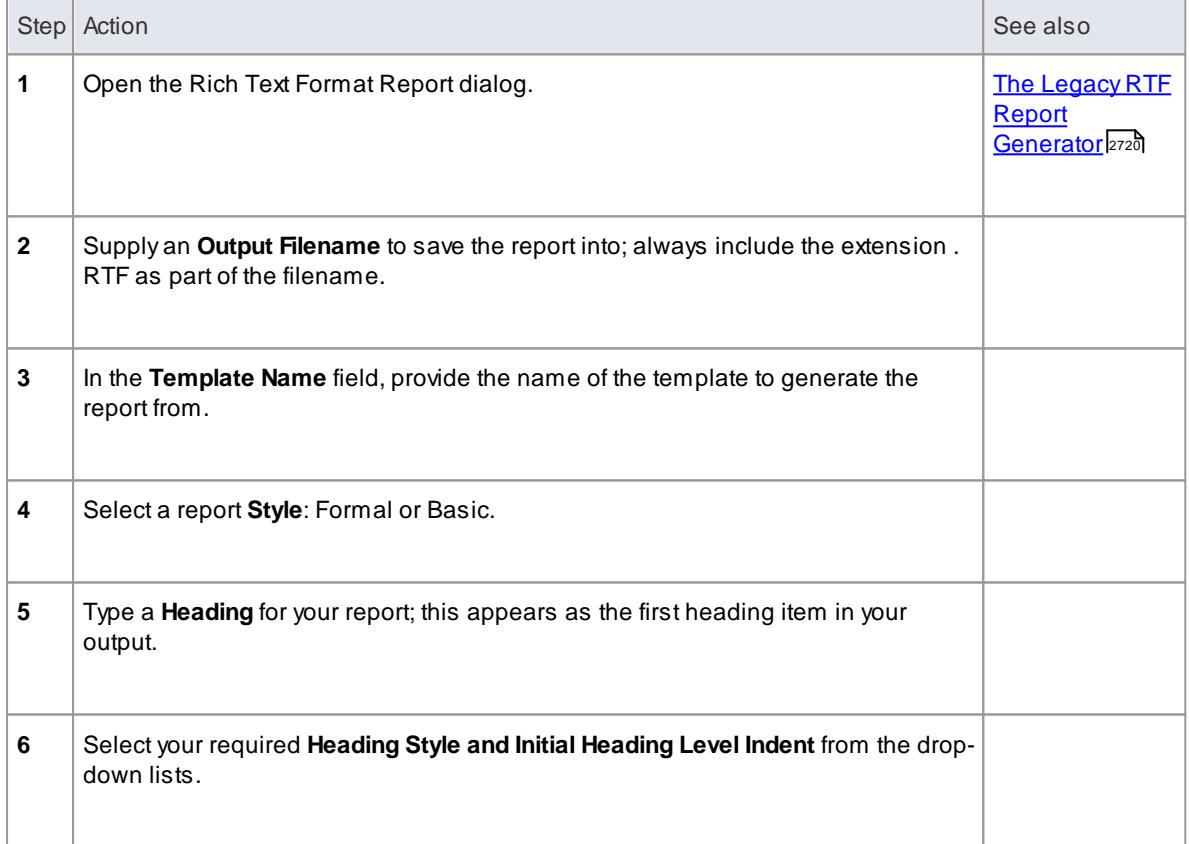

#### **Notes**

• It is recommended that you enter a full path name for your report; the images in your report are saved externally in an images directory, and supplying the full directory path avoids confusion over the location of these images

If you move your report you must also move the images directory

# <span id="page-2765-0"></span>*19.1.4.3 Apply a Filter*

You can apply a filter on the Rich Text Format Report dialog to include or exclude elements by date modified, phase or status. This helps to track changes and break a document into multiple delivery phases.

# **Apply Filter**

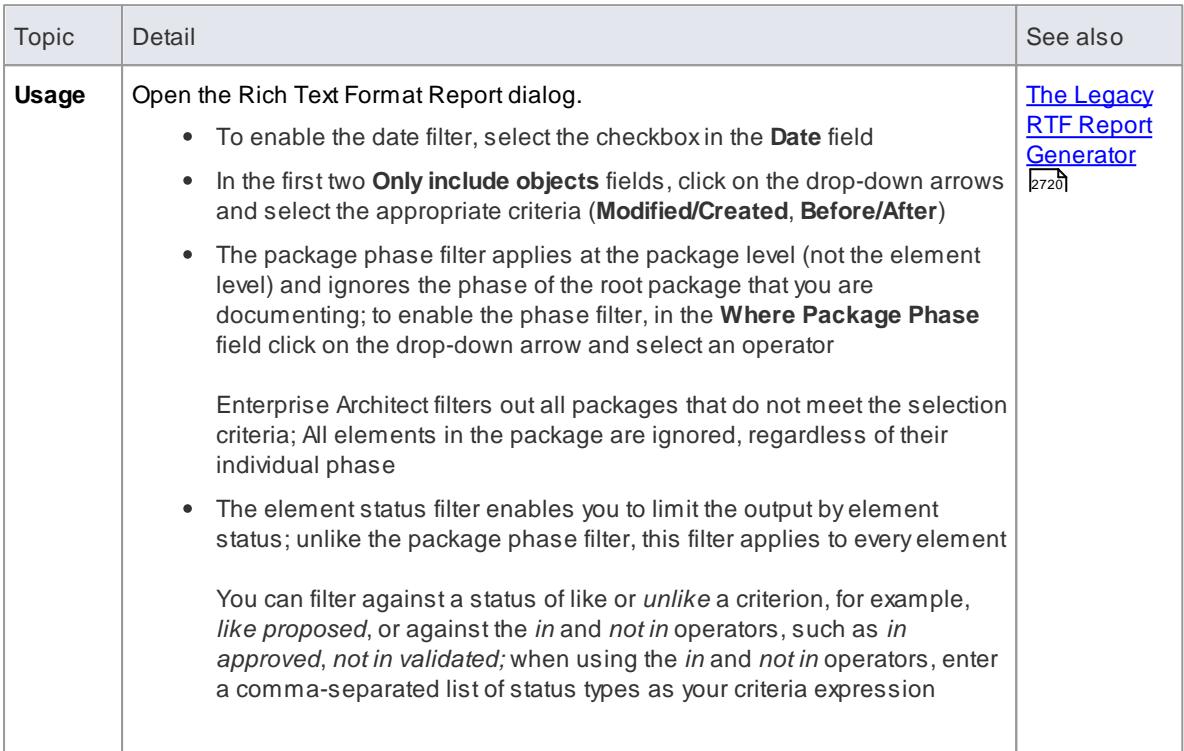

# <span id="page-2765-1"></span>*19.1.4.4 Exclude Elements*

Using the Rich Text Format Report dialog, you can exclude elements of any type from your final output; this is useful when you want to highlight particular items and not clutter up a report with too much detail.

#### **Exclude Elements**

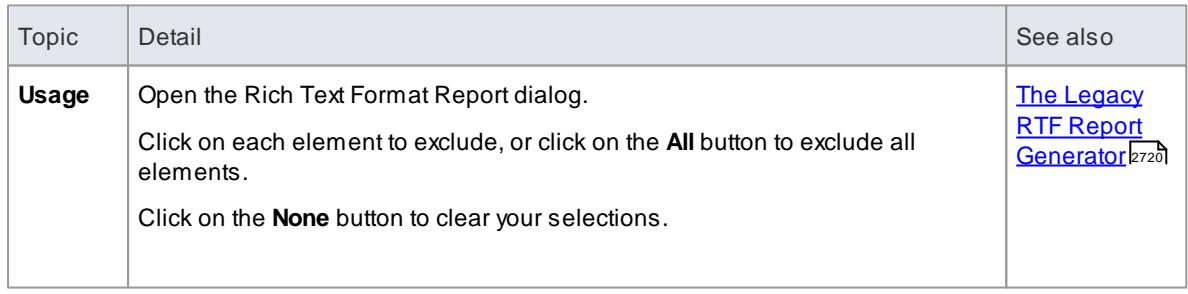

# <span id="page-2766-0"></span>*19.1.4.5 RTF Diagram Format*

It is possible to output diagrams to Bitmap files, GIF files or Windows Metafiles.

# **Set Format**

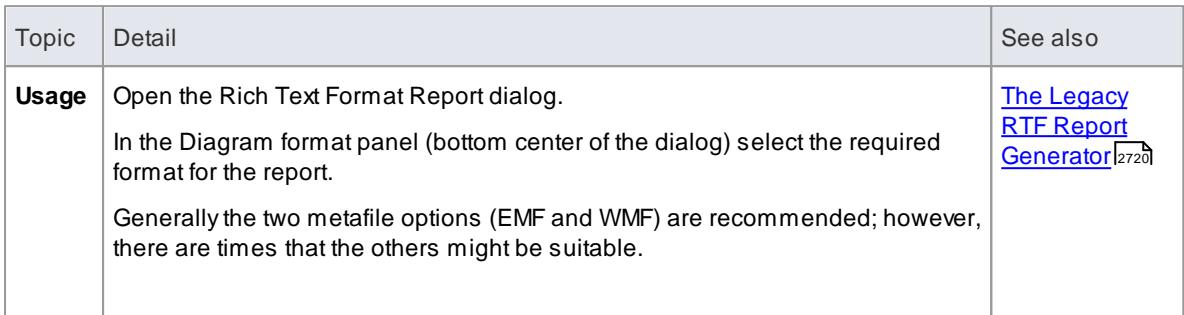

# <span id="page-2766-1"></span>*19.1.4.6 Model Include*

## **Include model items in report**

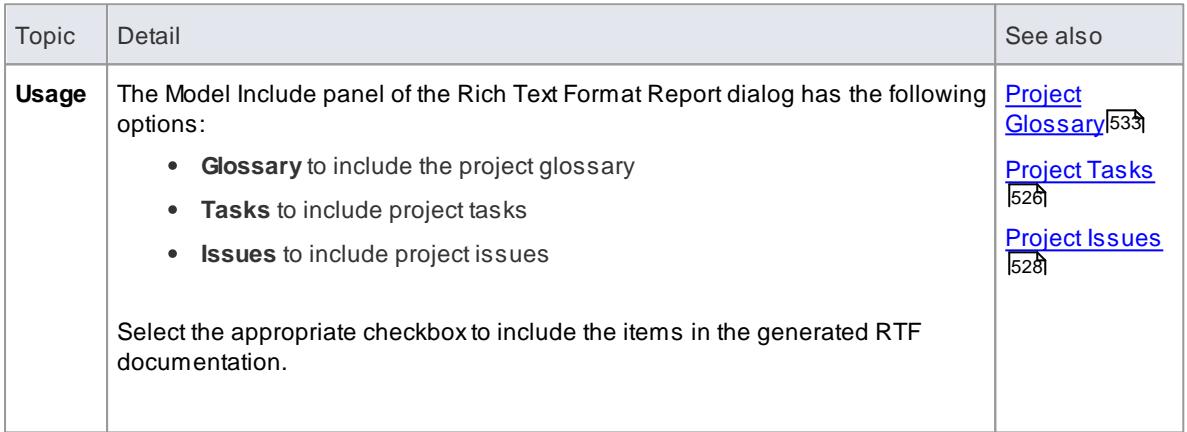

# <span id="page-2766-2"></span>*19.1.4.7 RTF Report Options*

Additional RTF report options you can select from the Options panel on the Rich Text Format Report dialog are shown below.

# **Options**

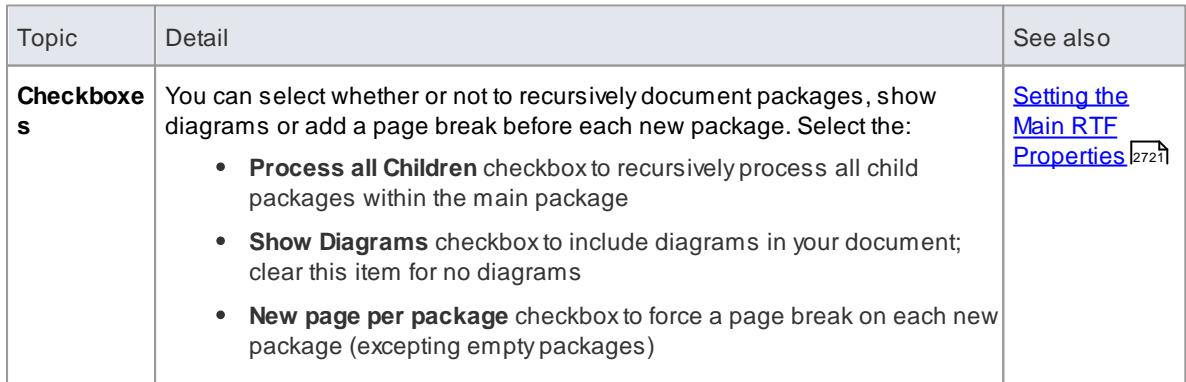

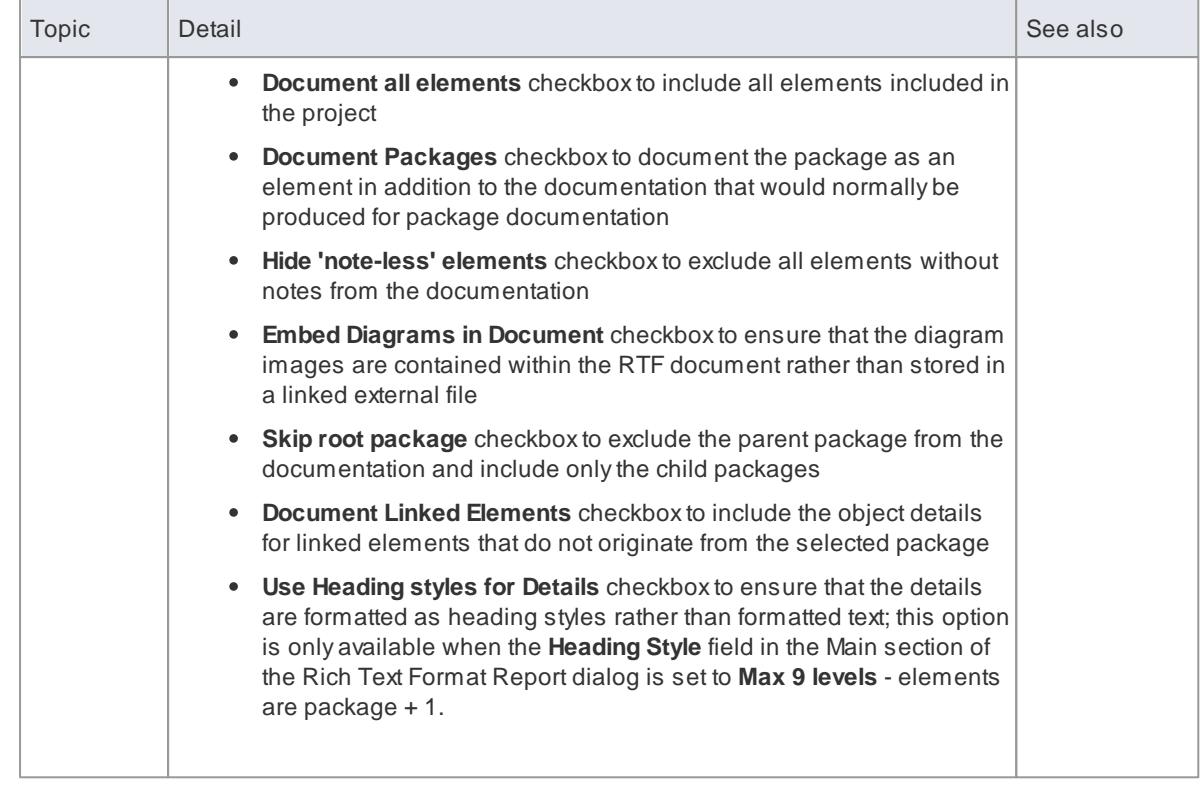

# <span id="page-2767-0"></span>*19.1.4.8 RTF Report Selections*

Using the **For each Object Include** section of the Rich Text Format Report dialog you can select the documentation sections to include in your report.

# **Select Document Sections**

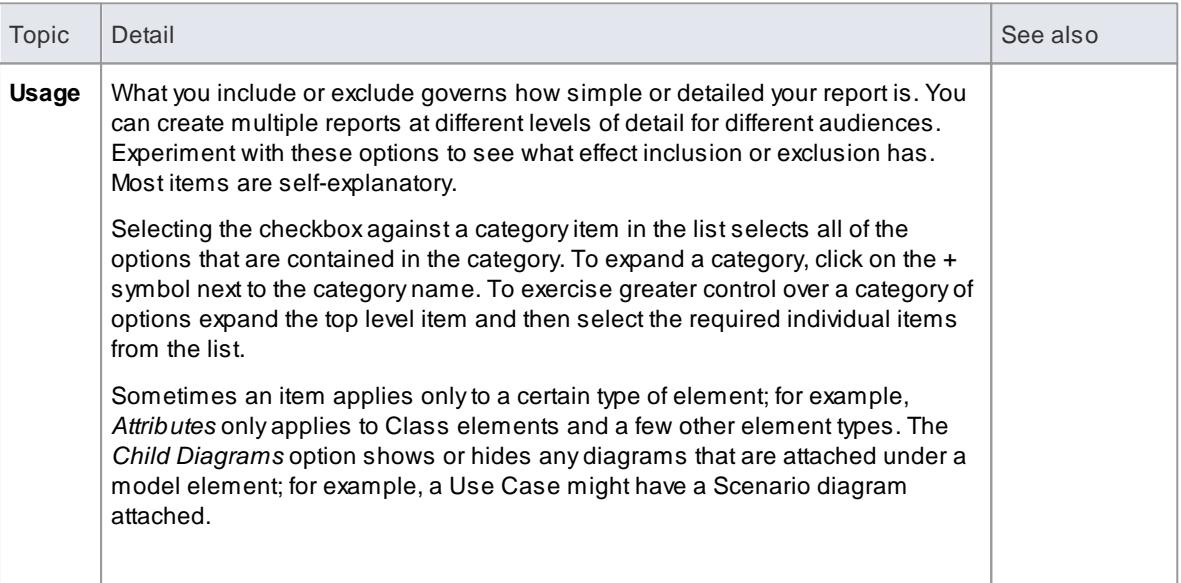

# **Notes**

Use this feature to produce the right level of detail for your audience; technical readers might want to see everything, whilst management might require only the general outline

# <span id="page-2768-0"></span>*19.1.4.9 Custom Language Settings*

If you export RTF-format documents from Enterprise Architect in languages other than English, you can customize the codepage, default language ID and character set that Enterprise Architect uses when generating RTF. This makes it much easier to generate documentation appropriate to your country or locale.

You can also set up a list of word substitutions. For instance, where Enterprise Architect would include the word *Figure*, you can specify another word to replace it that is either in your language or more meaningful to your readers.

# **Set up Substitutions**

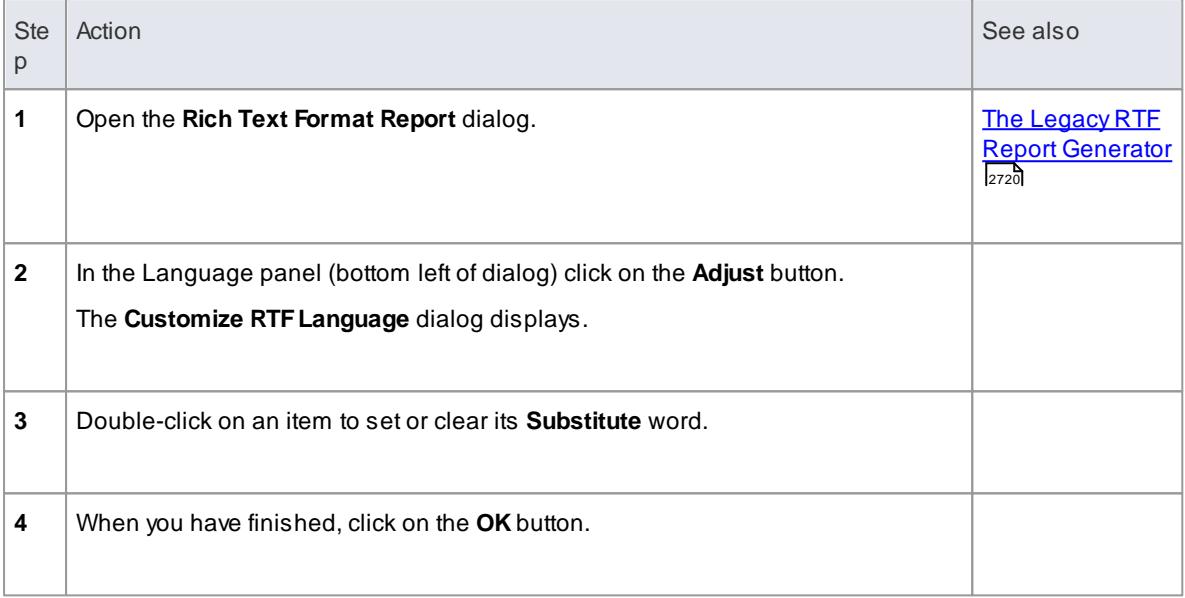

# **Set Up Codepage and Character Set**

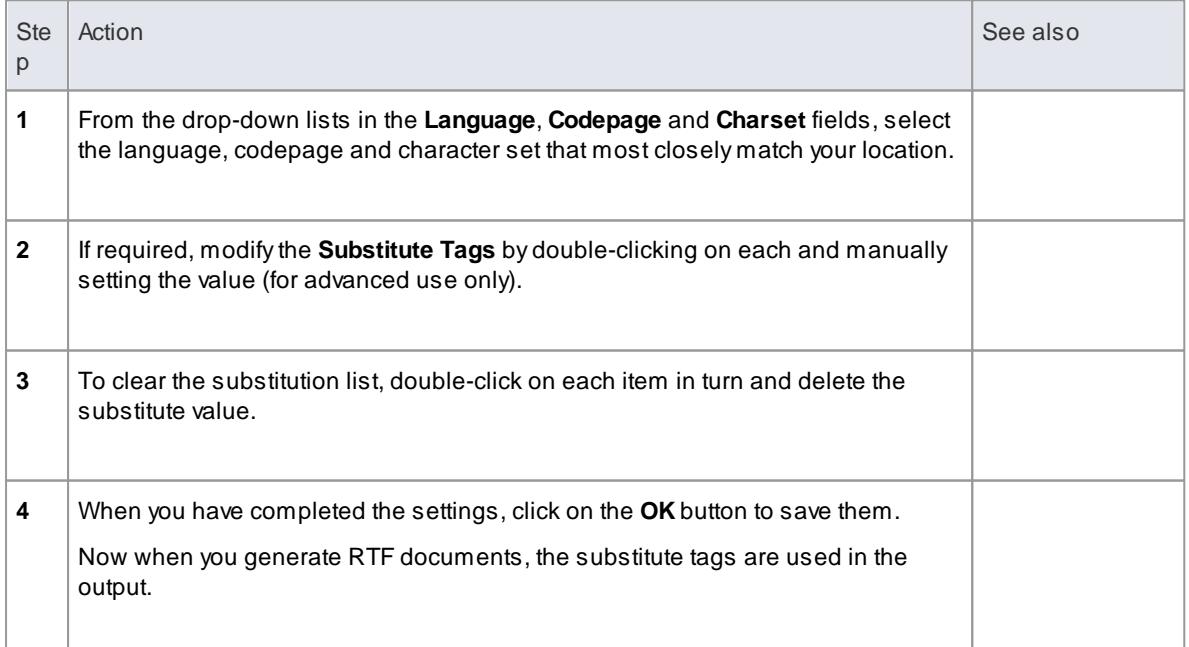

- If you want to generate reports in a language that requires Unicode support, please note that Enterprise Architect **.EAP** files default to using **JET 3.5** as the database engine, which does not support Unicode character sets (see the *Getting Started > Basics* topic) ; to provide Unicode support in your project, either upsize to a **DBMS repository** or set **JET 4.0** as the database engine, and download a copy of the **Jet 4.0 EABase** model from the SparxSystems website and do an **EAP to EAP transfer** of your model into the Jet 4.0 file
- You can transport these language and tag definitions between models, using the **Export Reference Data** and **Import Reference Data** options on the **Project | Model Import/Export** menu

#### **Learn more**

- <mark>[Basics](#page-86-0)</mark> 43
- Server Based [Repositories](#page-257-0) 214
- Perform a Project Data [Transfer](#page-547-0) 504
- Export [Reference](#page-419-0) Data 376
- Import [Reference](#page-423-0) Data 380

# <span id="page-2769-0"></span>*19.1.4.10 Generate the Report*

#### **Generate**

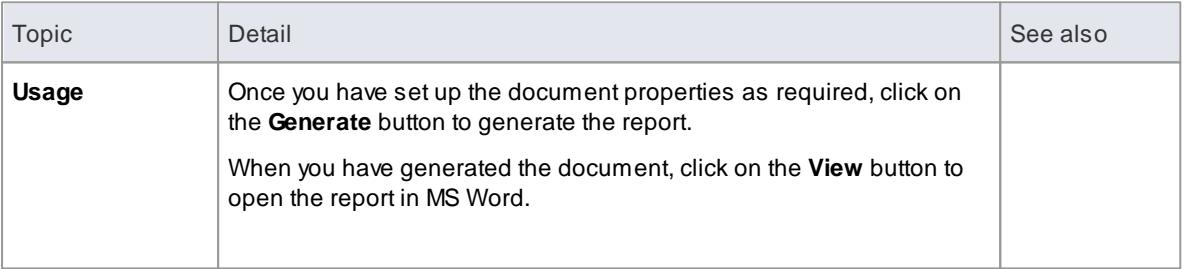

# <span id="page-2769-1"></span>*19.1.4.11 Legacy Report Style Templates*

Using the **Legacy RTFStyle Editor** you can edit the RTF associated with various sections of the RTF Report facility in Enterprise Architect. You would typically use this functionality to customize a report's look and feel for your company or client.

If you have previously defined and saved a template, click on the **Load** button on the Rich Text Format Report dialog to open the list of defined templates. Select one in order to load it as the current template; all the features saved become the current features. This enables you to define a set of standard report types that streamline document production.

#### **Access Project | Resources | Document Generation | Legacy Templates**

#### **Create or Edit RTFStyle Templates**

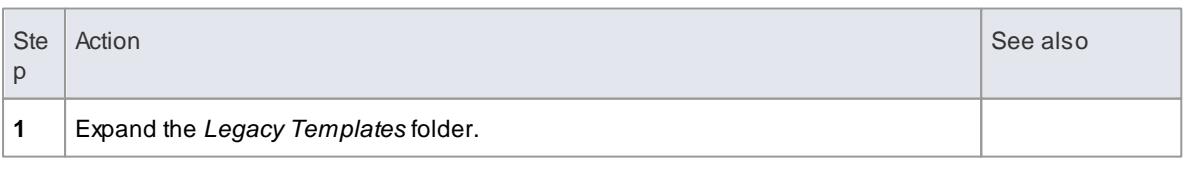

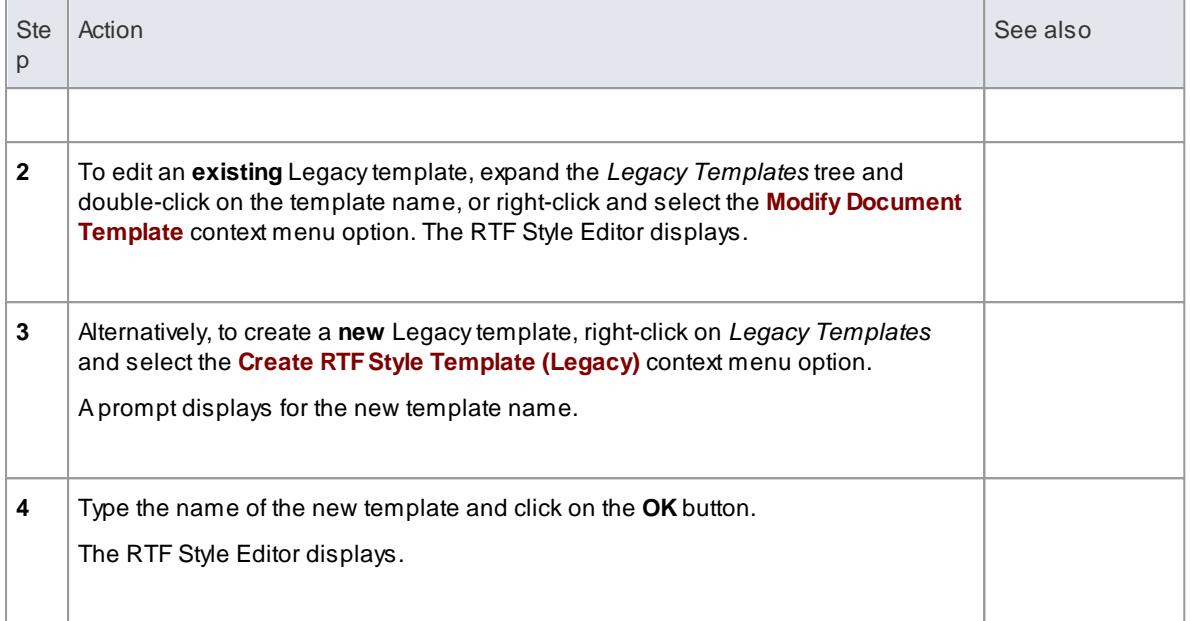

# **RTFFragments**

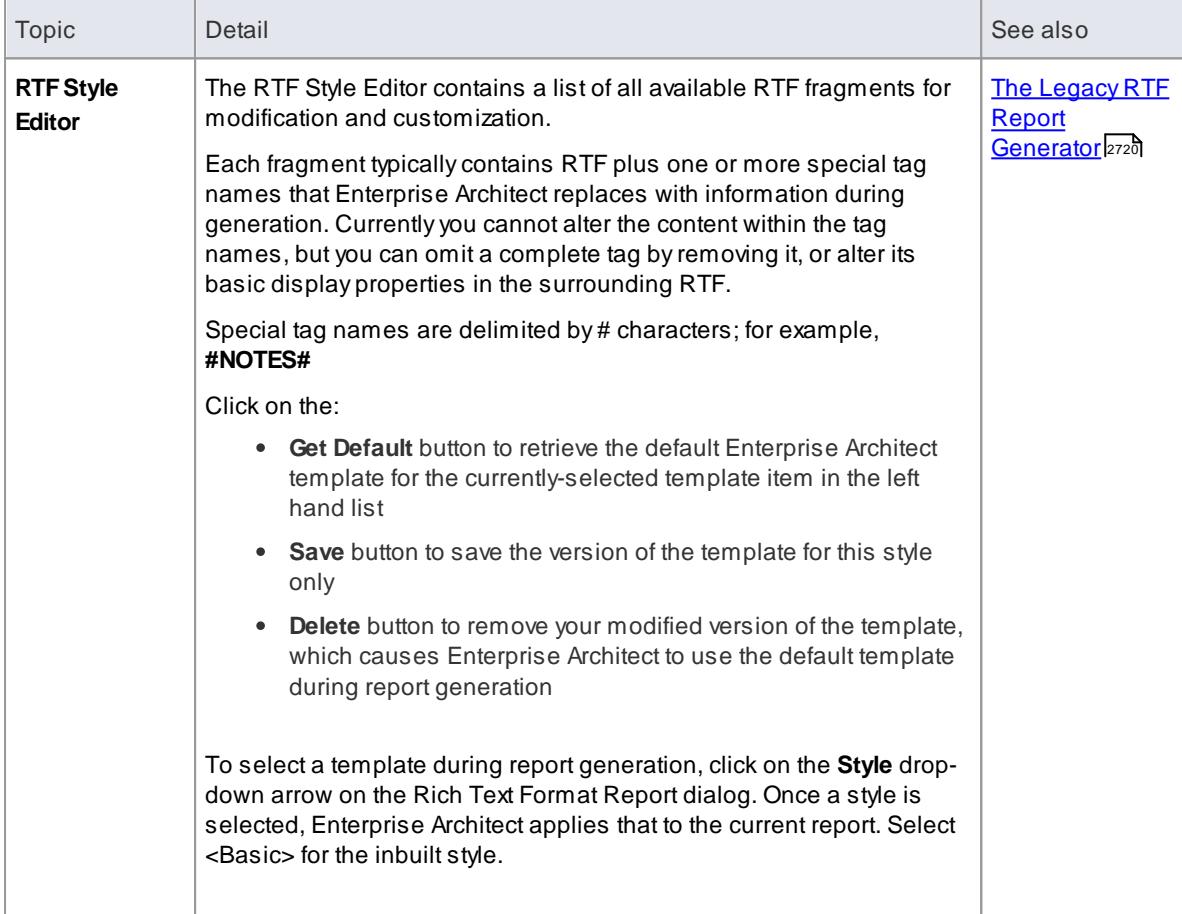

- The RTF Style Editor discussed here automatically displays when you modify or create a Legacy RTF template. If you select a template created in the more recent Document Template Editor, that editor opens automatically instead
- You can transport these RTF templates between models, using the **Export Reference Data** and **Import Reference Data** options on the **Project | Model Import/Export** menu
- To delete a template, right-click on it and select the **Delete Document Template** context menu option
- You can also alter the custom language settings

# **Learn more**

- Design Custom Document [Templates](#page-2727-0) 2684
- Export [Reference](#page-419-0) Data 376
- <u>Import [Reference](#page-423-0) Data</u>lз80
- Custom [Language](#page-2768-0) Settings 2725

# <span id="page-2771-0"></span>*19.1.4.12 Save as Document*

The *Document* feature enables a particular documentation configuration to be 'remembered', linking the loaded template within the Report dialog to the current highlighted package. If a particular template is always used with a specific package, and multiple cases of documentation exist to be propagated, saving these as Documents can ease document generation later.

#### **Create and use Documents**

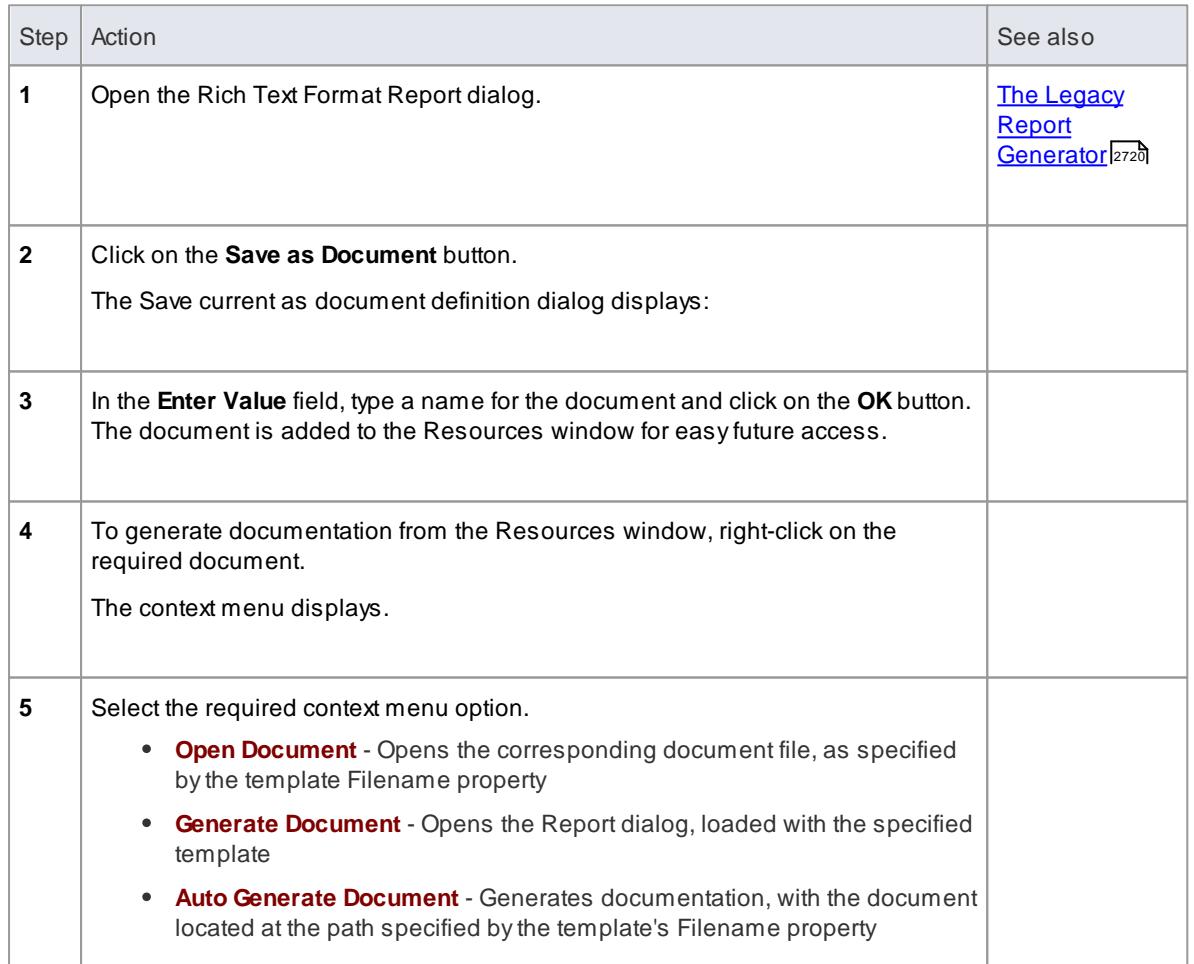
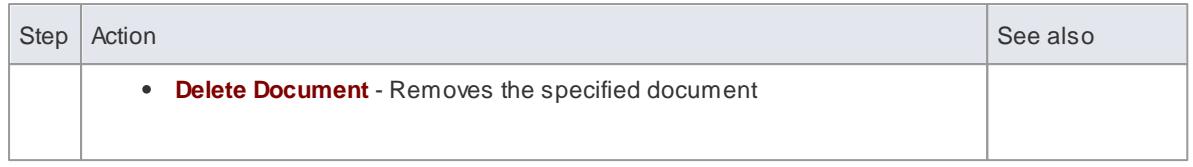

### *19.1.4.13 Use Microsoft Word*

When generating reports with the 'legacy' Report Generator, you can use Microsoft Word™ to easily incorporate additional features in the reports. You can:

- Create a custom master document combining separate reports, to add a common table of contents, table of figures, headers and footers
- Create documents with sustainable links to generated 'pieces' of Enterprise Architect output, predivided using bookmarks, and updated automatically when the document is opened
- Open a report in Word
- Change linked images to embedded images

### **Notes**

- With the more recent, 'enhanced' Document Report Generator, many of the facilities provided by Word have been incorporated into the Generator or otherwise rendered unnecessary; it is therefore likely that you would have no need to use Word in generating your reports - you can use Virtual Documents, for example, instead of Word master documents and Bookmarks
- These topics on the use of Word are therefore included only to support users who are still working with the 'Legacy' Report Generator, or who are using Word for personal preference
- When you develop a report using Word with Enterprise Architect, leave definition of the section styles in the Editor to the final stages just prior to report generation; Word truncates the section bookmarks, as it uses a smaller field length for sections
- In Word, you can review and edit reports generated by Enterprise Architect, but you cannot import them back into Enterprise Architect without damaging the section style definition

#### **Learn more**

- The Legacy Report [Generator](#page-2763-0) 2720
- <mark>[Bookmarks](#page-2773-0)</mark> 273ด็
- <u>Virtual [Documents](#page-2712-0) |</u>2669
- Open a Report in [Microsoft](#page-2772-0) Word 2729
- Change Linked Images to [Embedded](#page-2773-1) 2730
- **[Features](#page-2775-0) of Word**<sup>2732</sup>

#### <span id="page-2772-0"></span>*19.1.4.13.1 Open a Report in Microsoft Word*

If you want to use Microsoft Word™ to open a document file generated in Enterprise Architect, simply load Word and open the file as a normal document. Word converts the file for display.

If Word is your default handler of document files, you can also load up and view the report by either:

- Double-clicking on the output file, or
- Clicking on the **View** button on the Generate Documentation dialog

### <span id="page-2773-1"></span>*19.1.4.13.2 Change Linked Images to Embedded*

One of the options available when generating document reports is to embed images in the document, instead of incorporating links to the image files. You would embed images if you want the document to be portable (separated from the directory containing the image files), but use links to the image files if you want to update the images without regenerating the document. You would be more likely to link to image files when developing the model and documentation, and more likely to embed images when the document was ready for review or use.

If you have generated the document report with linked images and imported the document into Word TM, and you want to distribute that document, you can convert the file links to embedded images without having to go back to Enterprise Architect to regenerate the document with embedded images.

#### **Break image links in Word**

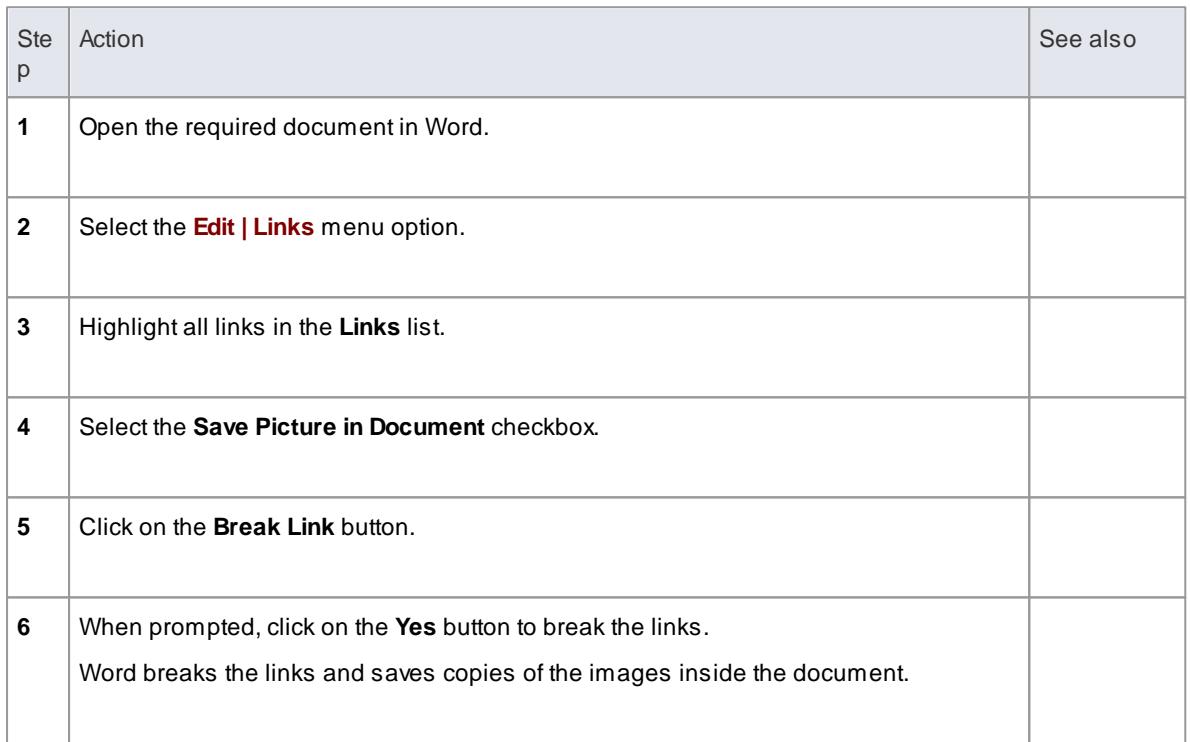

### <span id="page-2773-0"></span>*19.1.4.13.3 Document Bookmarks*

If you want to create a complex document that consists of **sections** of one or more document reports, rather than one **complete** report, you can create a master document in Microsoft Word™ and within it create links to the report sections using their **bookmarks**. Bookmarks are GUID-based numbers that are automatically created for packages, diagrams and elements, and placed in a document when it is generated. Every object is bookmarked in the document according to the following rules:

- All alphabetic and numeric characters remain the same
- All other characters (including spaces) are converted to underscores

For example *UC01: Use Case Model* becomes *UC01\_\_Use\_Case\_Model*. APackage bookmark applies from the beginning of a Package to the end, and includes all child Packages and elements underneath. You can also manually assign bookmarks if you want to have references to additional subdivisions of a model or document. If you change your model and regenerate your document report, you can simply refresh the links in the master document in Word to automatically update the Word document.

When you use bookmarks to add sections of a generated report to a Word master document, you work with Word and the Enterprise Architect Project Browser open at the same time.

### **Add a Bookmarked Section of an RTFDocument to a Word Document**

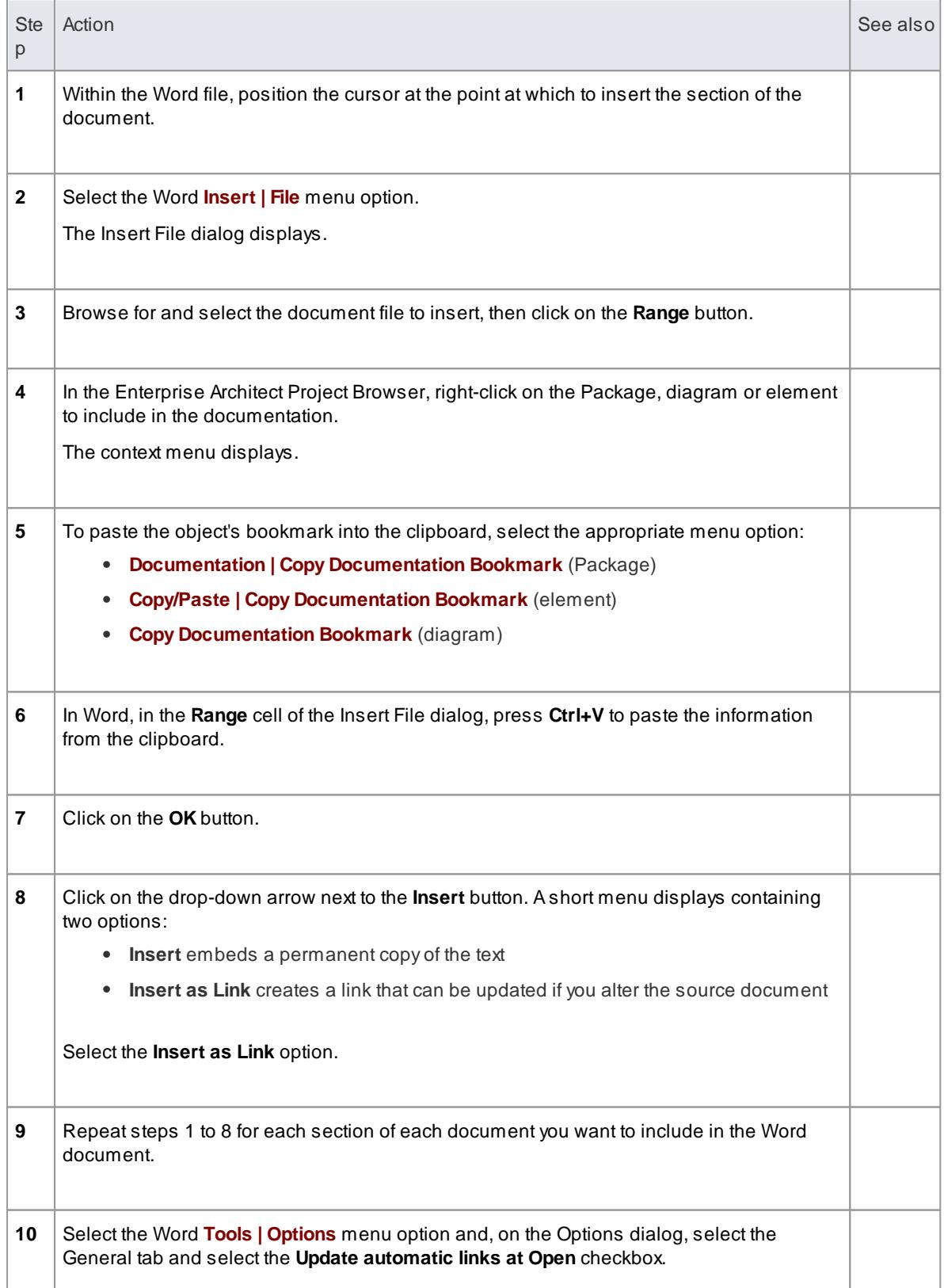

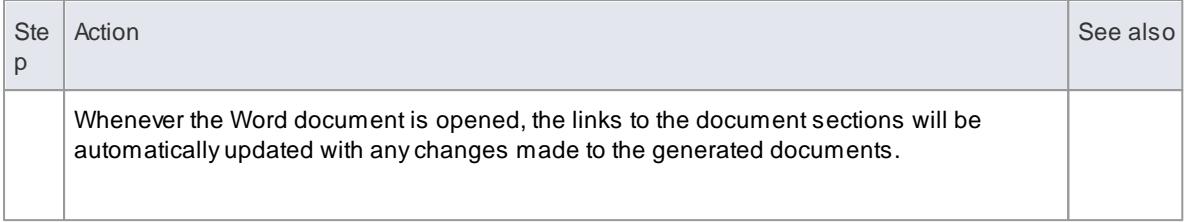

### **Notes**

You cannot use Bookmarking in **Master Document** elements, which effectively replace Bookmarking in Word

Bookmarking requires each bookmark to be unique; when you generate a report with a standard template (including in a single Model Document element), each bookmark is unique and there is a 1:1 association between the element details being generated and the elements in the repository

As Master Documents are intended to contain multiple sub-documents, the association ceases to be 1:1; there is no simple method that enables the generated data to be uniquely identified directly in association with the original element

### **Learn more**

- Insert [Reference](#page-1126-0) Links hoss (manually insert bookmarks)
- Create Master [Document](#page-2715-0) 2672

### <span id="page-2775-0"></span>*19.1.4.13.4 Features of Word*

When you have generated reports in the Enterprise Architect **'legacy'** report generator, you can open them in Microsoft Word TM to enhance the output of your project documentation. Some of the things you might do include:

- Add a table of contents
- Add a table of figures
- Add headers and footers
- Manipulate the report tables
- Set an option to refresh linked files automatically

### **Learn more**

- <u>Add Table of [Contents](#page-2776-0) 2733</u>
- <u>Add Table of [Figures](#page-2776-1) വരു</u>
- Add [Headers](#page-2777-0) and Footers 2734
- [Manipulate](#page-2777-1) Tables 2734
- [Refresh](#page-2778-0) Links 2735

### **Learning Center topics**

**Alt+F1 | Enterprise Architect | Reporting | Rich Text Reports | Report Baseline Difference**

### <span id="page-2776-0"></span>*19.1.4.13.4.1 Add Table of Contents*

Among the features of Microsoft Word™ that can be incorporated into generated Enterprise Architect document reports is a Table of Contents, which can be used to aid navigation of the documentation and enhance readability. The Table of Contents provides hyperlinks to the diagrams in the electronic version of the documentation, and page numbers in both the printed and electronic versions of the documentation.

#### **Include Table of Contents in document**

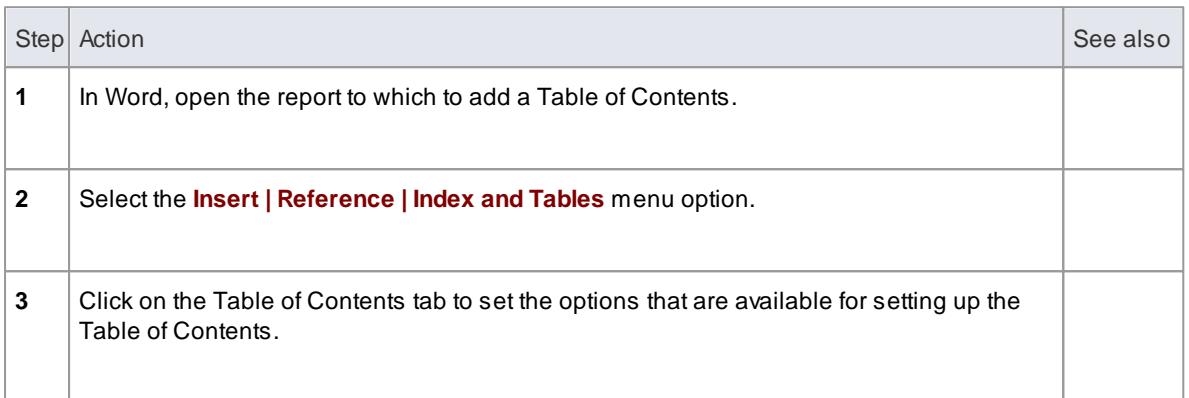

### **Notes**

• The format of the Table of Contents is dependant on the heading levels created when the document is generated; to set the heading styles in the document, see the *RTF Report Options* topic

#### **Learn more**

RTF Report [Options](#page-2766-0) 2723

### <span id="page-2776-1"></span>*19.1.4.13.4.2 Add Table of Figures*

Among the features of Microsoft Word™ that can be incorporated into generated Enterprise Architect reports is a Table of Figures, which can be used to aid navigation of the documentation and enhance readability. The Table of Figures provides hyperlinks to the diagrams in the electronic version of the documentation, and page numbers in both the printed and electronic versions of the documentation.

#### **Include Table of Figures in document**

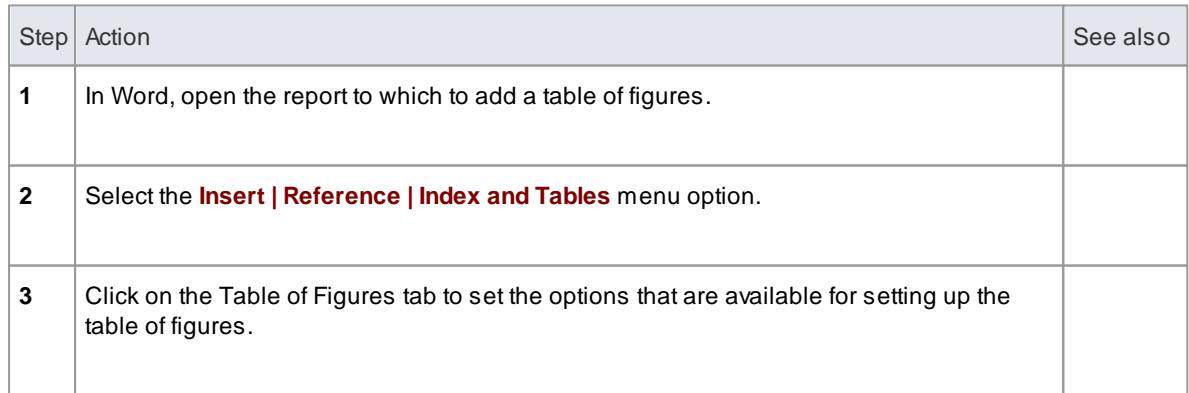

### <span id="page-2777-0"></span>*19.1.4.13.4.3 Add Headers and Footers*

Among the features of Microsoft Word™ that can be incorporated into generated Enterprise Architect document reports are headers and footers.

### **Include headers and footers in the document report**

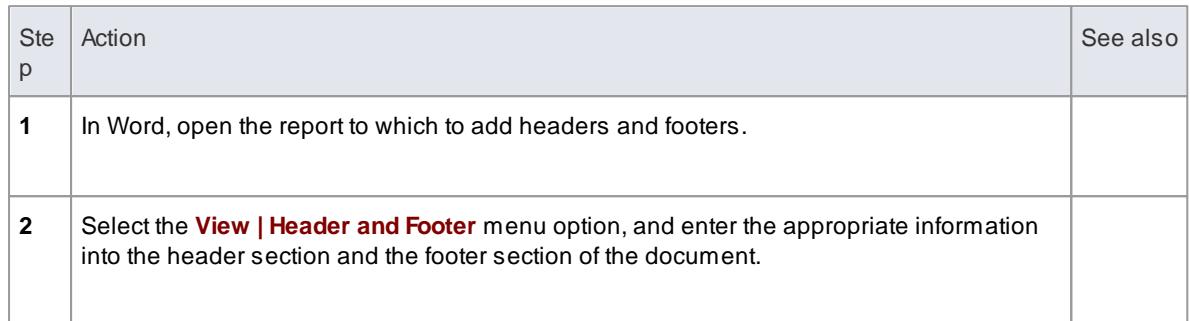

### <span id="page-2777-1"></span>*19.1.4.13.4.4 Manipulate Tables in Word*

In the document reports generated from the **Legacy** report generator in Enterprise Architect, tables are included when items such as attributes and methods are selected in the **For each Object** section of the Rich Text Format Report dialog. Microsoft Word™ offers several levels of customization for tables and can be used to enhance formatting the tables in situations where the margins of the table exceed the dimensions of the page size selected for printing in Word.

### **Manually resize the table**

When the amount of detail for a documented item, such as an attribute or operation, exceeds the margins of the page in Word, you can manually resize the table in order to view all of the details.

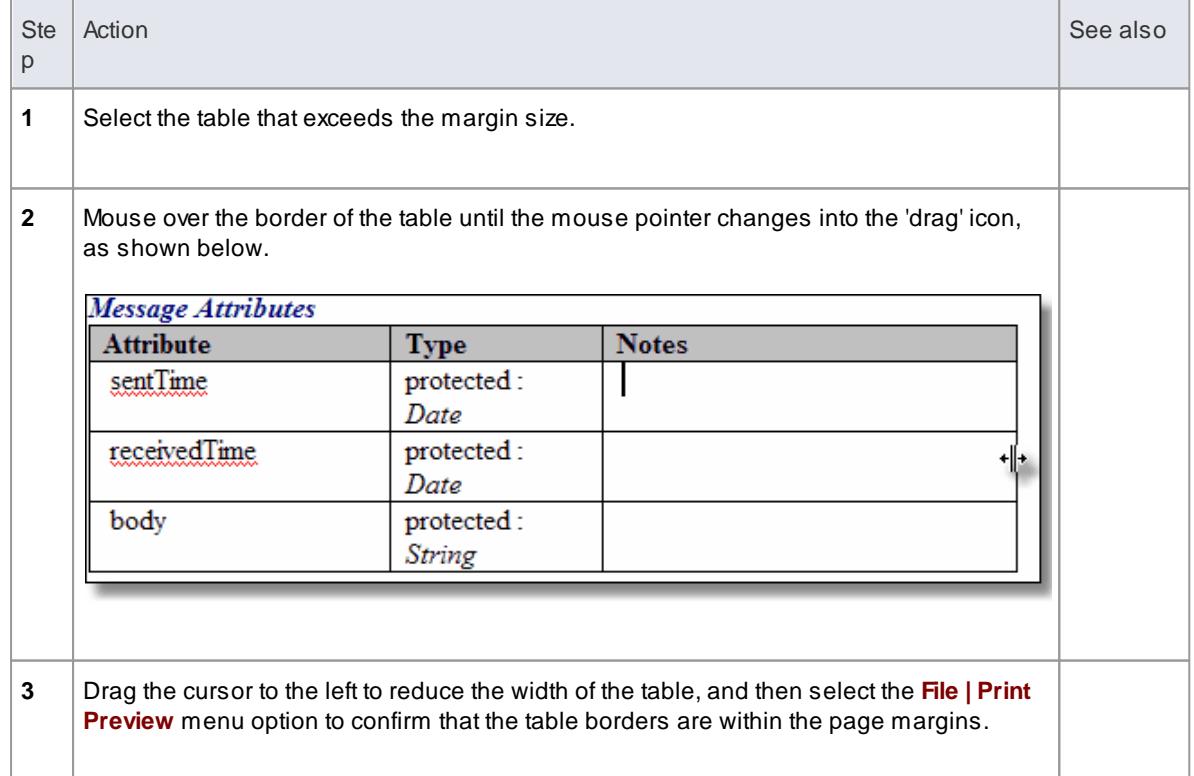

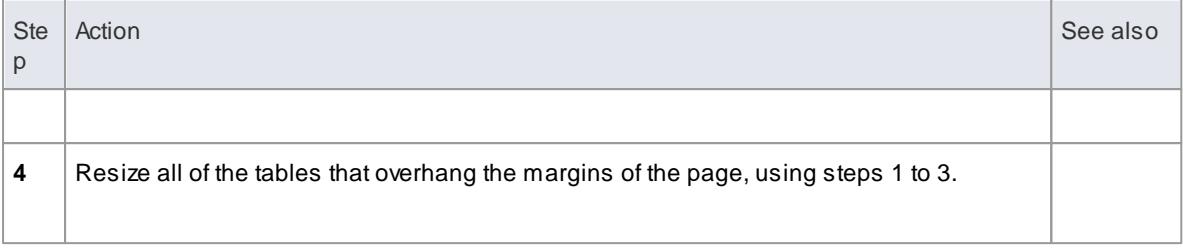

### **Apply styles to tables**

One of the customizable properties of Word when working with tables is the ability to apply a style to a table, so that you can rapidly change the appearance of the table.

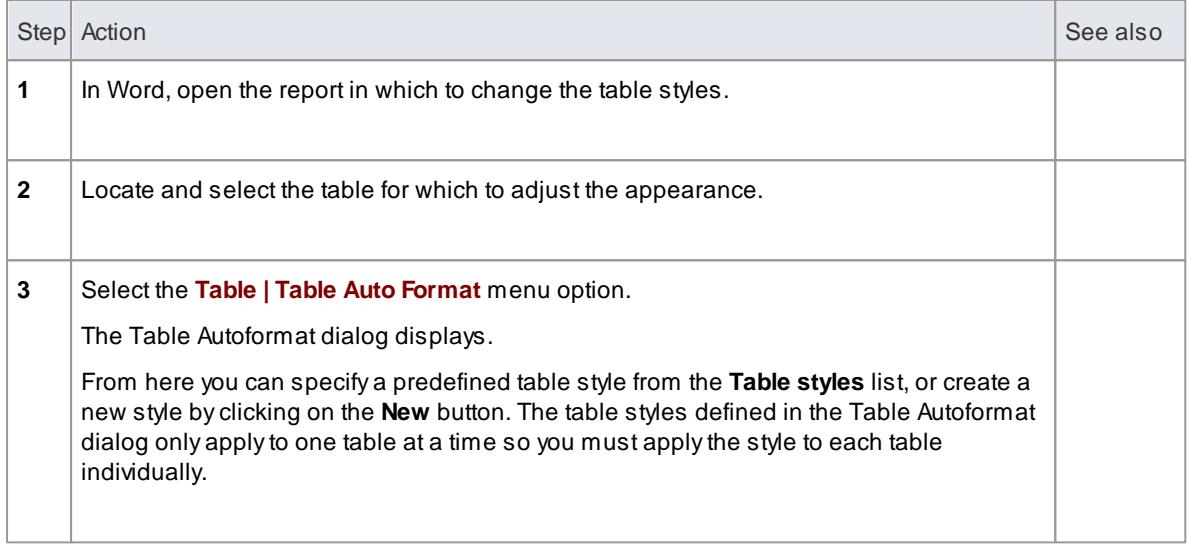

### <span id="page-2778-0"></span>*19.1.4.13.4.5 Refresh Links*

If you link into reports generated in Enterprise Architect, you can set an option in the Microsoft™ Word master document so that each time the document is opened, the links are refreshed and - if the reports have changed - the linked text is automatically updated.

### **Access In Word, Tools | Options > General**

### **Refresh linked report text**

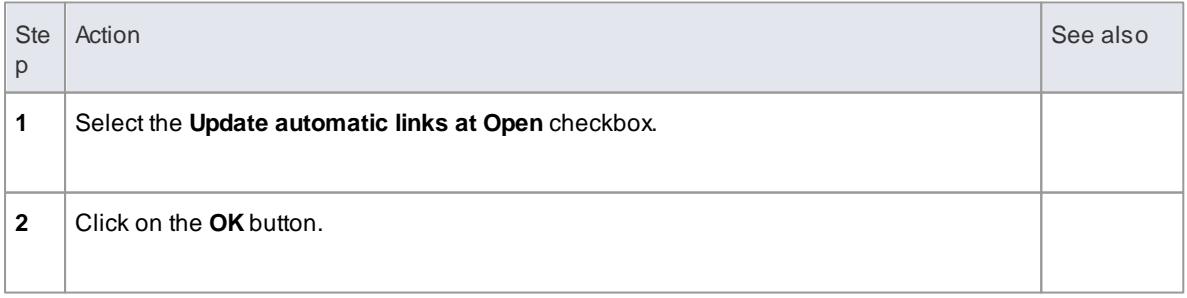

### *19.1.5 System Documents*

As well as tailoring the output generated from standard or custom report templates, you can generate a number of **pre-set reports** that are each provided to meet a specific modeling requirement.

### **Pre-set Reports**

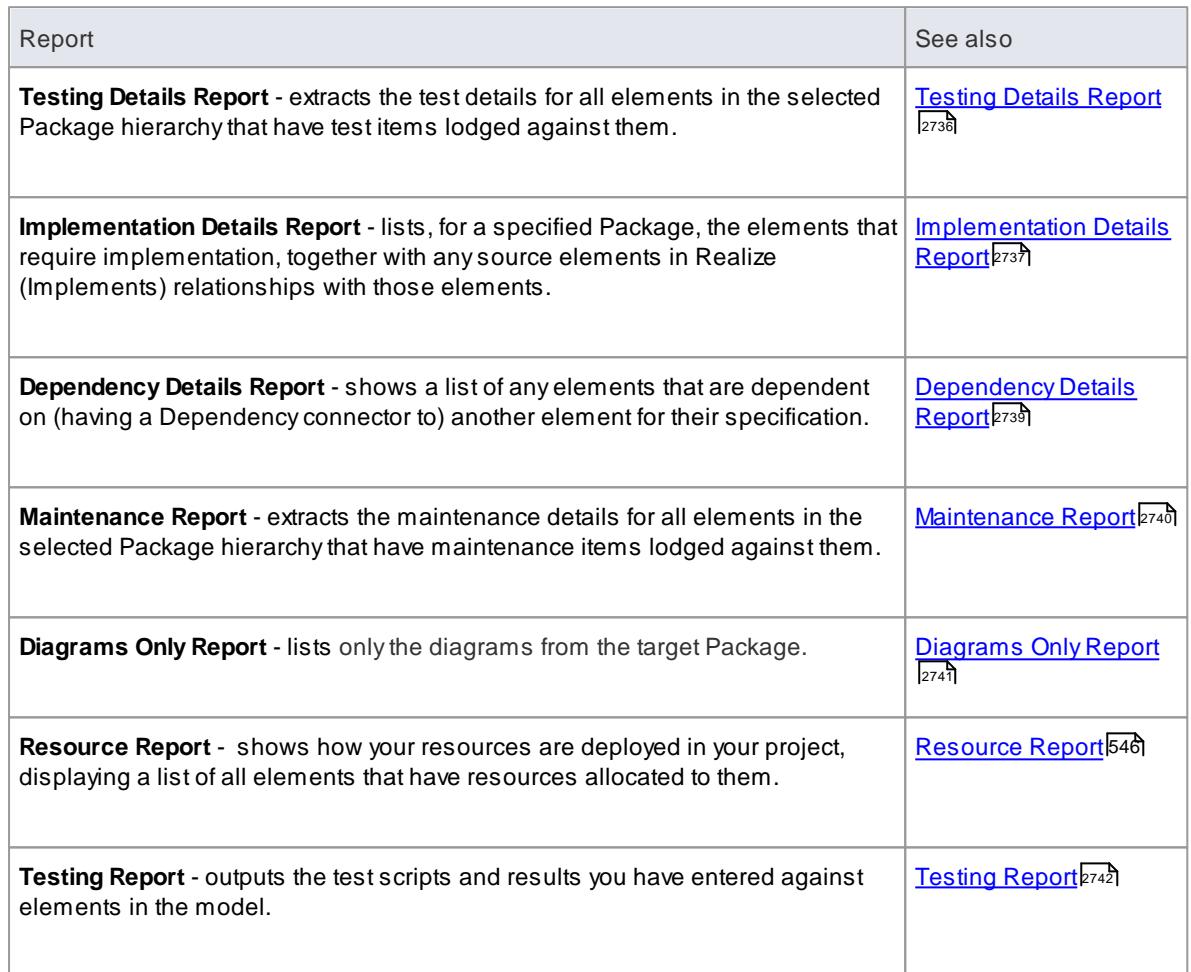

### <span id="page-2779-0"></span>*19.1.5.1 Testing Details Report*

As you manage the test program for your model, you can monitor the status of tests run on the elements within a Package hierarchy by generating a Testing Details report on the Package. You can filter the report to show tests of a certain type, having a specific status, run by a specific person and/or checked by a specific person.

### **Access Project | QA Reports & Metrics > Testing Details**

### **Generate a Testing Details report**

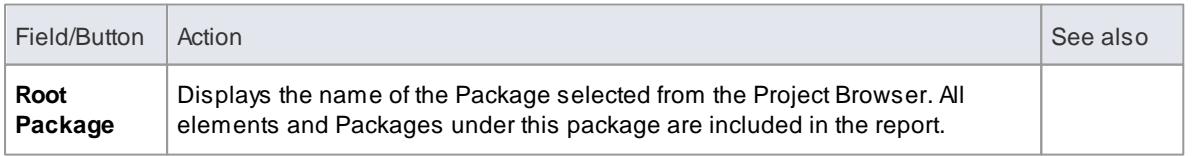

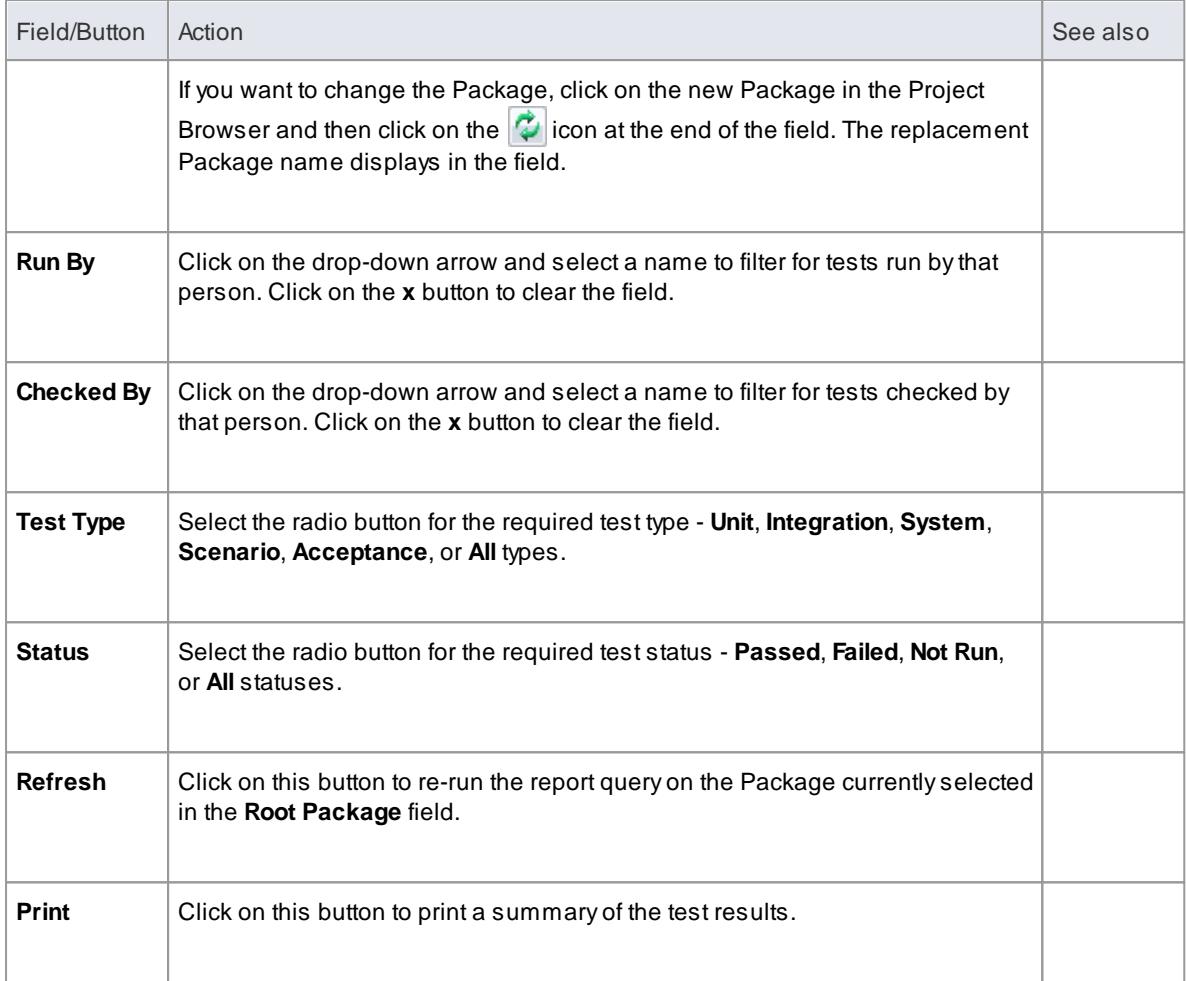

### **Notes**

- The **Testing Details** report provides a **summary** of the test status and who ran and checked the test; the **Testing** report is an alternative option, providing a **detailed** description of how each test executed, what the input and acceptance criteria were, and what the results were
- You can restructure the output of the report using the List Header facilities for reported information

### **Learn more**

- [Customizing](#page-752-0) the Search View 709
- Working on Test [Records](#page-2648-0) 2605
- [Testing](#page-2785-0) Report 2742
- List [Header](#page-720-0) 677

### <span id="page-2780-0"></span>*19.1.5.2 Implementation Details Report*

Using the **Implementation report**, you can list all elements in a package (selected from the Project Browser) that **require implementors**, together with any source elements that are in **Realization** (or **Implements**) relationships with those elements.

### **Access Project | QA Reports & Metrics > Implementation Details**

## **Generate Implementation report**

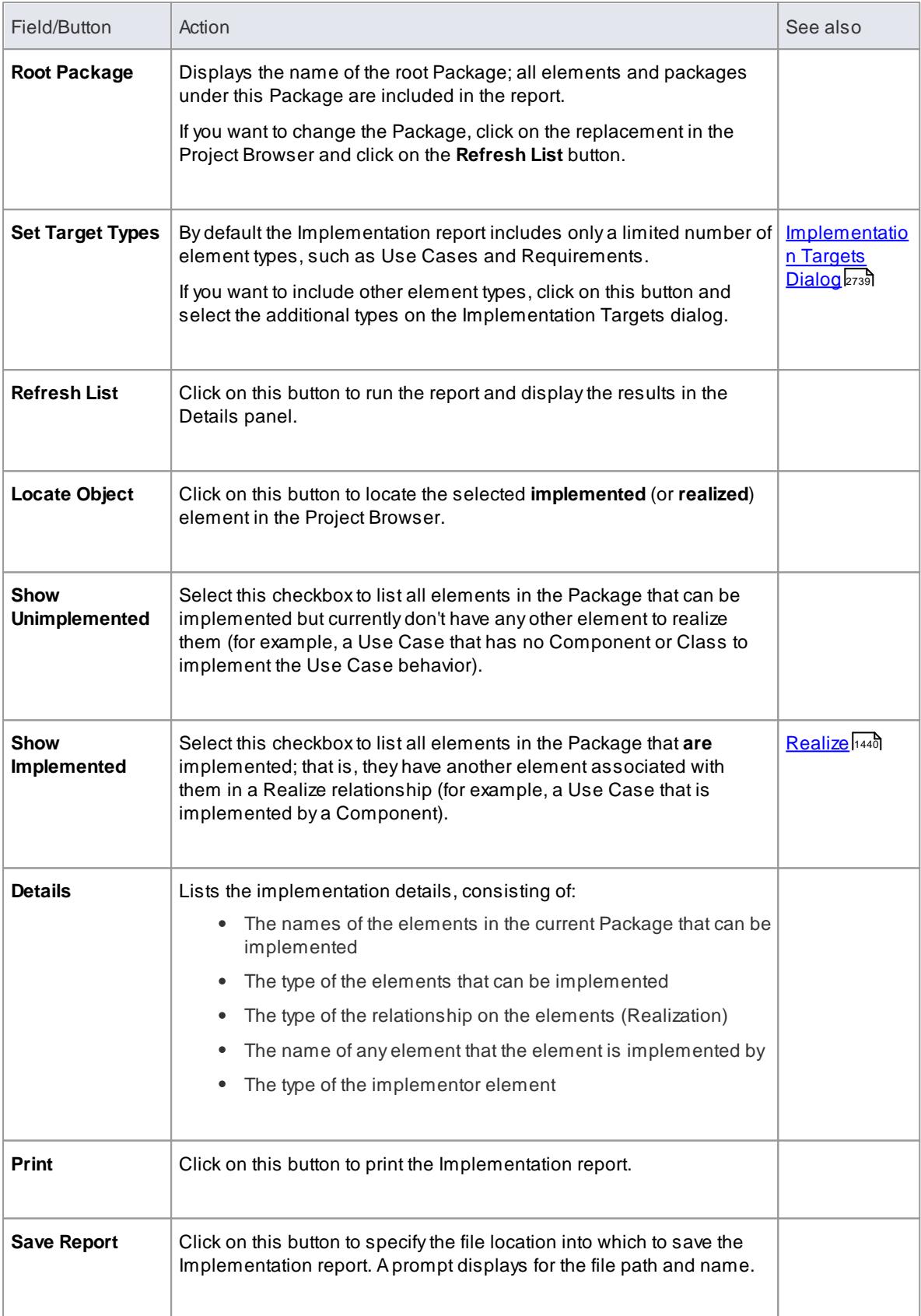

### <span id="page-2782-1"></span>*19.1.5.2.1 Implementation Targets Dialog*

When you generate an Implementation report, by default it includes only certain element types, such as Use Cases and Requirements. If you want to include other element types, you can add them to the report parameters using the Implementation Targets dialog.

### **Access Project | Documentation | Implementation Details: Set Target Types**

#### **Include other element types in report**

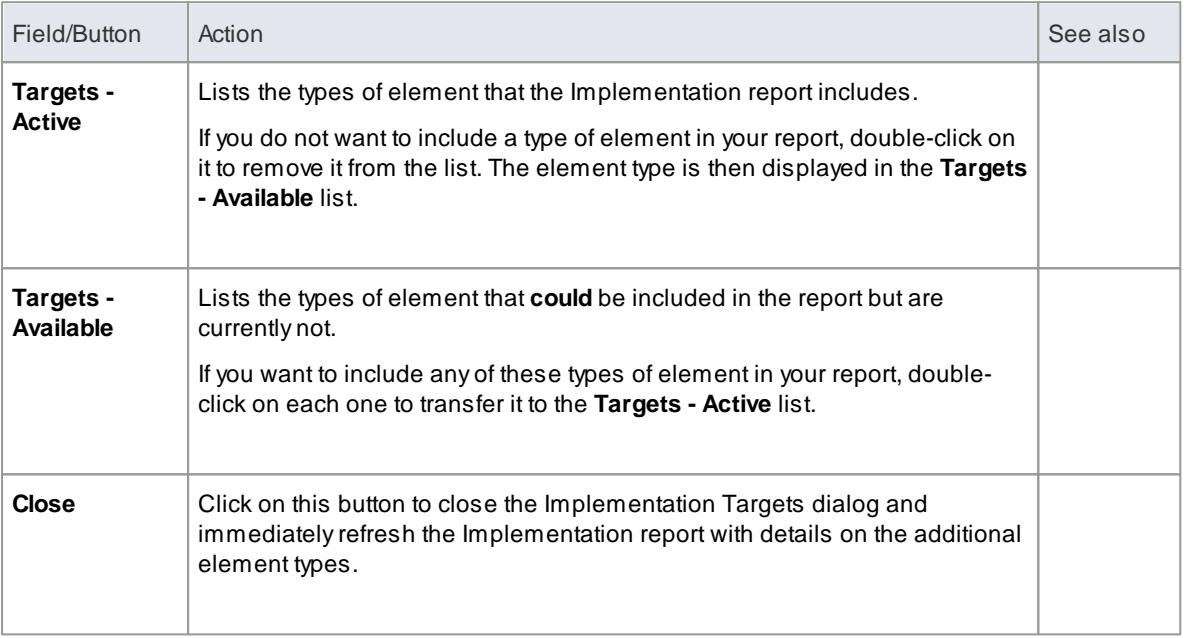

### <span id="page-2782-0"></span>*19.1.5.3 Dependency Details Report*

Using the **Dependency report**, you can list all elements in a Package (selected from the Project Browser) that are **dependent on another element** for their specification. For example, a Use Case derives its specification from the Requirement that it realizes. On the report, each of the elements in the first column is the source or dependent in a Dependency relationship with the corresponding target element in the **Dependent on** column.

### **Access Project | QA Reports & Metrics > Dependency Details**

#### **Run the Dependency report**

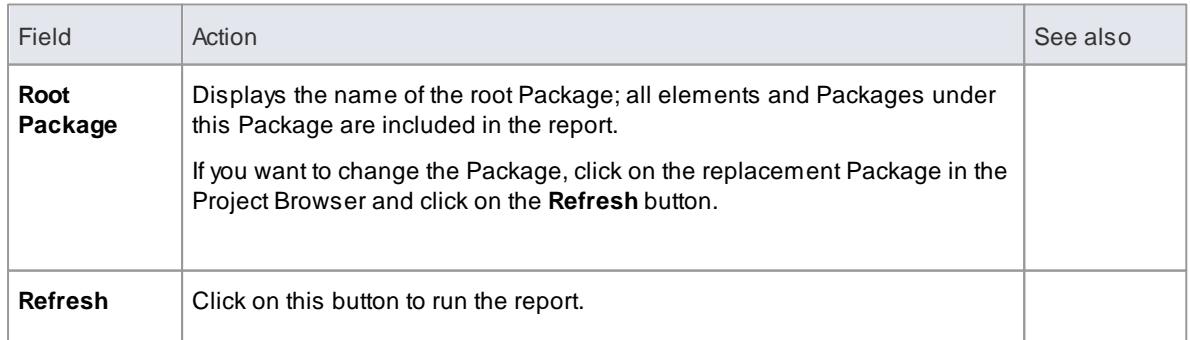

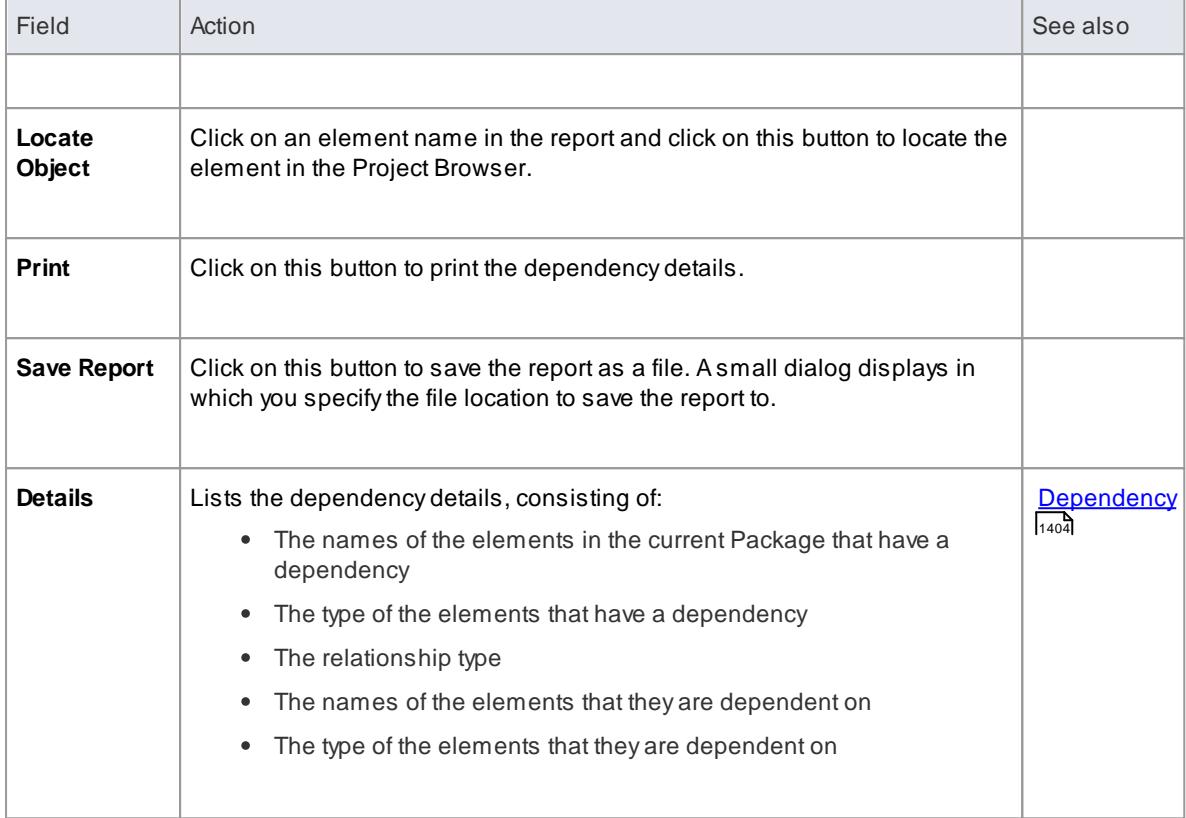

### <span id="page-2783-0"></span>*19.1.5.4 Maintenance Report*

As you manage the maintenance items against elements in your model, you can monitor the status of reported defects, changes, issues and tasks by generating a Maintenance report on the Package. You can filter the report to show maintenance items of a certain type, having a specific status, reported by a specific person and/or resolved by a specific person.

### **Access Project | QA Reports & Metrics > Maintenance Details**

#### **Generate a Maintenance report**

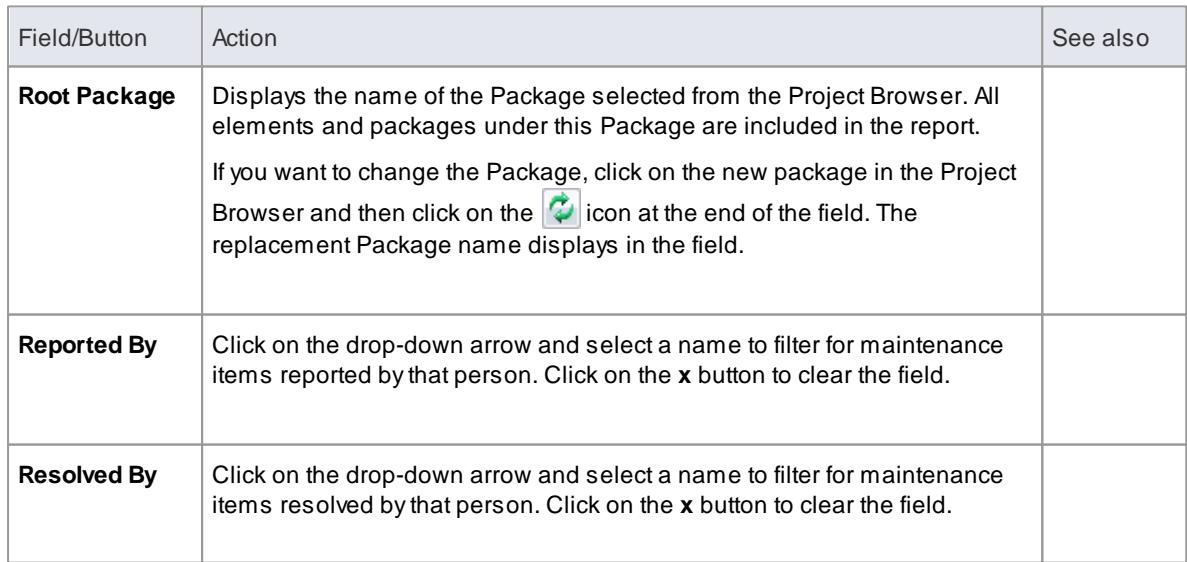

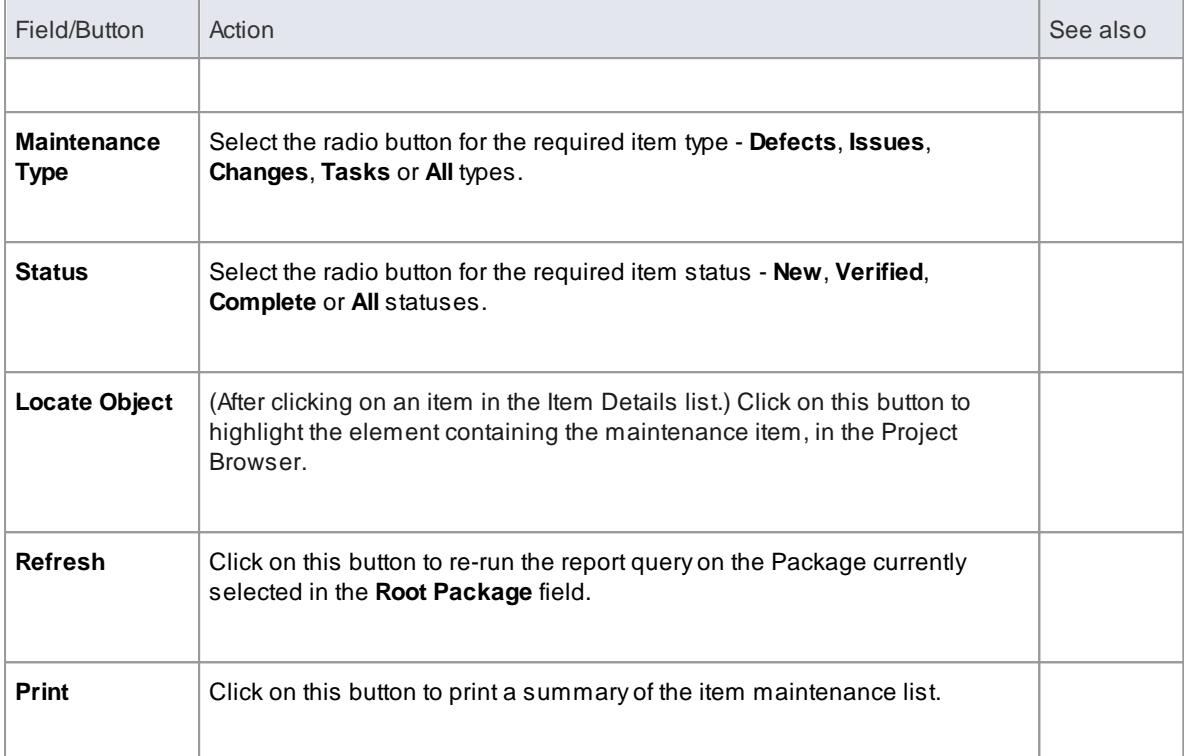

### **Notes**

- If you want to edit an item from the report, double-click on the item line; the Maintenance window displays, on which you can update the details
- You can re-organize the display of the listed items using the List Header facilities for reported information

#### **Learn more**

- <mark>[Maintenance](#page-2662-0)</mark> |<sub>261</sub>§
- **Create [Maintenance](#page-2668-0) Items** 2625
- List [Header](#page-720-0) 677

### <span id="page-2784-0"></span>*19.1.5.5 Diagrams Only Report*

If you want to report on the diagrams in a Package, and **only** the diagrams, you can generate a **Diagrams Only report**. This is convenient for printing or handling a lot of diagrams in batch, rather than exporting or printing each diagram at a time.

### **Access Project Browser package context menu | Documentation | Diagrams Only Report**

### **Produce a Diagrams Only report**

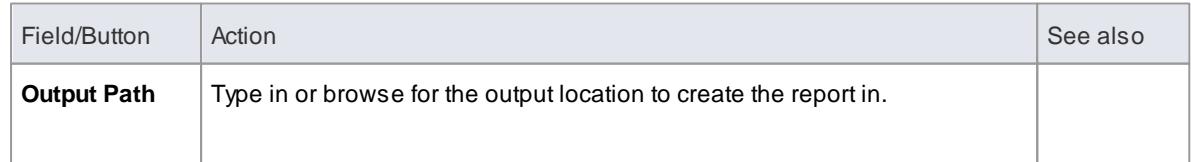

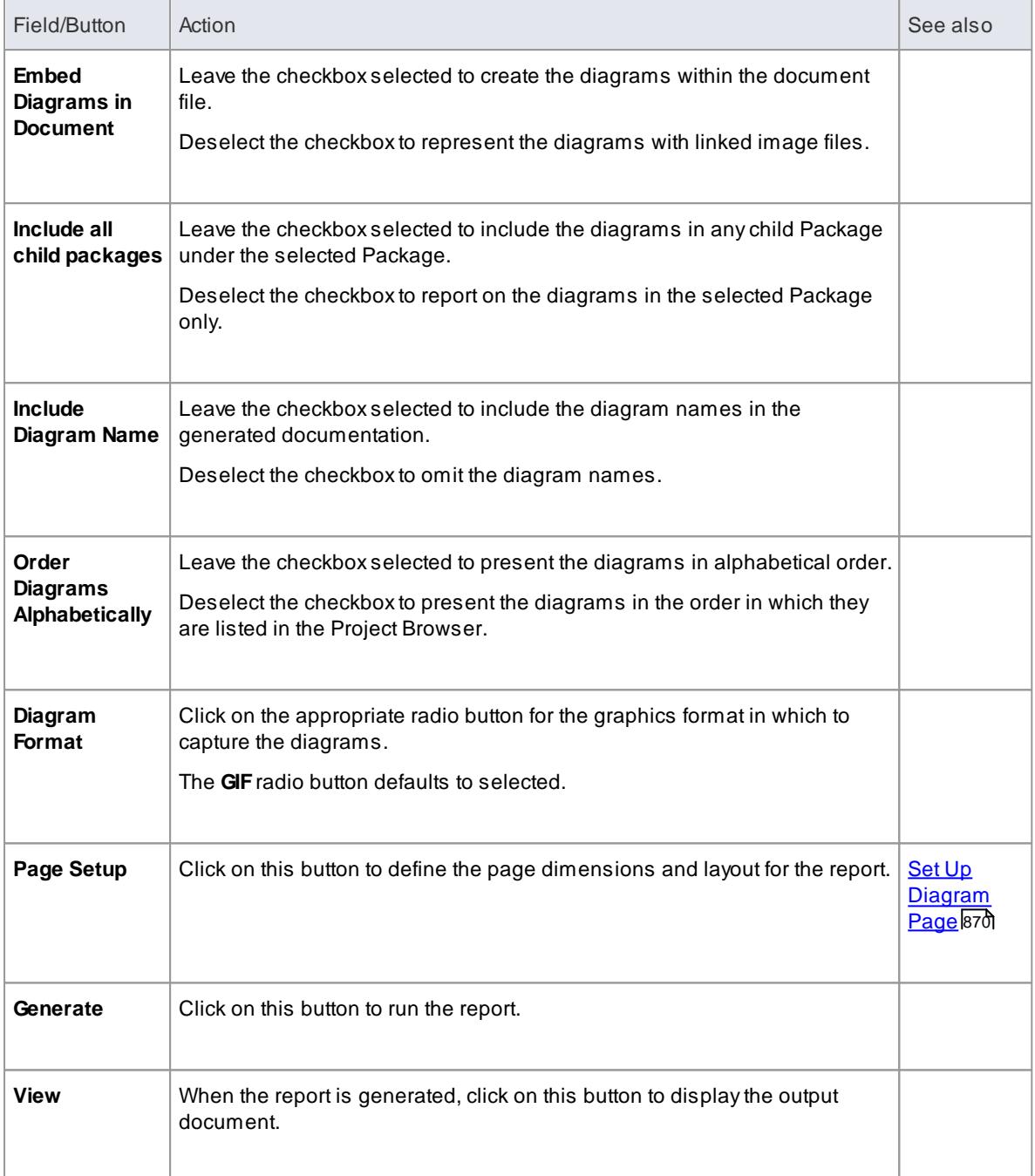

### <span id="page-2785-0"></span>*19.1.5.6 Testing Report*

As you develop the testing environment for your model, you create and execute test scripts for the elements in the model. To help you track the status and results of running the scripts, you can generate a **Testing report** on a Package selected from the Project Browser. This report can cover just the selected Package, or the complete hierarchy of the Package. You can also report on scripts for specific types of test, or for all types of test.

**Access Project | Documentation | Testing Report, or Project Browser package context menu | Documentation | Testing Report**

### **Generate a Testing Report**

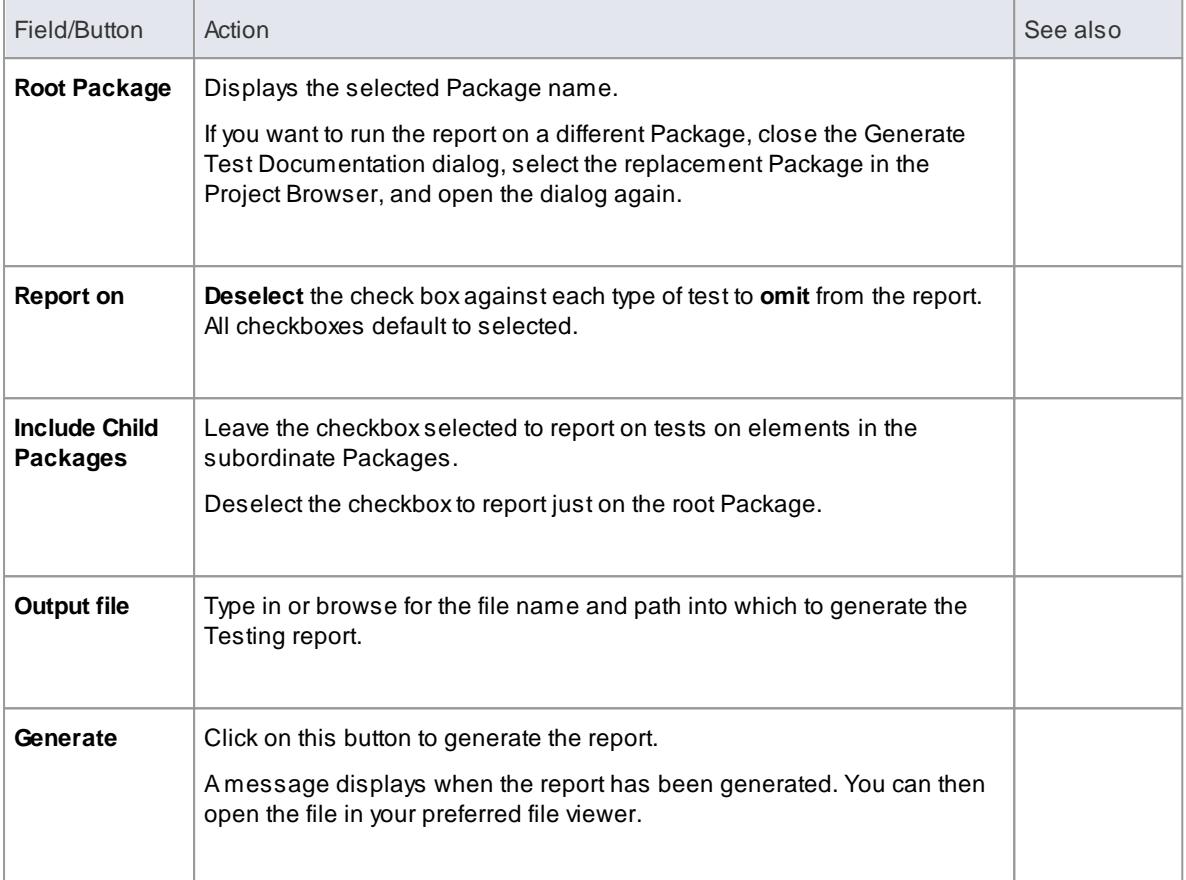

### **Notes**

- In your file viewer settings, set the page layout to Landscape to display the columns of the report clearly
- The **Testing** report provides a **detailed** description of how each test executed, what the input and acceptance criteria were, and what the results were; the **Testing Details** report is an alternative option, showing a **summary** of the test status and who ran and checked the test

### **Learn more**

- <mark>[Testing](#page-2647-0)</mark> 2604
- [Testing](#page-2779-0) Details Report 2736

# *19.2 Web Reports*

As you develop your model you can publish it on the web, where the outline structure closely mirrors the model hierarchy and makes it very simple to explore models on-line. With a great look and the ability to explore very large models efficiently on-line, the web-publishing capability is a significant enhancement. You can export either an entire model or a single branch of the model to the web pages. The report provides an easy to use, highly detailed, Javascript-based model tree. In addition, hyperlinked elements make it very simple to browse to related information.

### **Notes**

- The HTML output is compatible with any standard web server, on either Unix or Windows platforms simply bundle up the entire output directory and place it within the context of your web server; all path names should be relative and case sensitive
- You can create **Web Style Templates** to customize your web output
- You can use Master Documents and Model Documents to select specific areas of your model for reporting
- In the Corporate, Business and Software Engineering, System Engineering and Ultimate editions of Enterprise Architect, if security is enabled you must have **Generate Documents** permission to generate HTML documents

### **Learn more**

- [Create](#page-2787-0) a Web Page Report 2744
- Create Web Style [Templates](#page-2790-0) 2747
- Master [Documents](#page-2802-0) and Model Documents 2759
- <u>[Permission](#page-372-0) List</u>329

### **Learning Center topics**

**Alt+F1 | Enterprise Architect | Reporting | HTML Reports | Generating an HTML Report**

### <span id="page-2787-0"></span>*19.2.1 Create a Web Page Report*

If you want to create a report on a Package to display as a **web page**, you can select the Package in the Project Browser and perform a simple procedure using the Publish as HTML dialog. All child Packages of the selected Package are automatically included in the report.

### **Access Project Browser package context menu | Documentation | HTML Report (Shift+F8)**

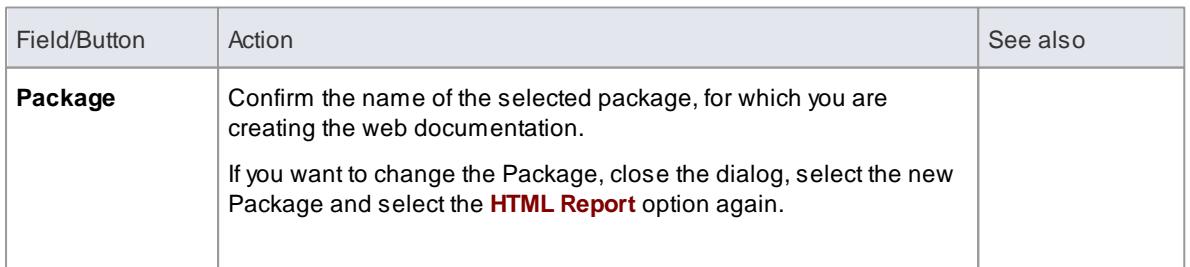

#### **Create a Web Page report**

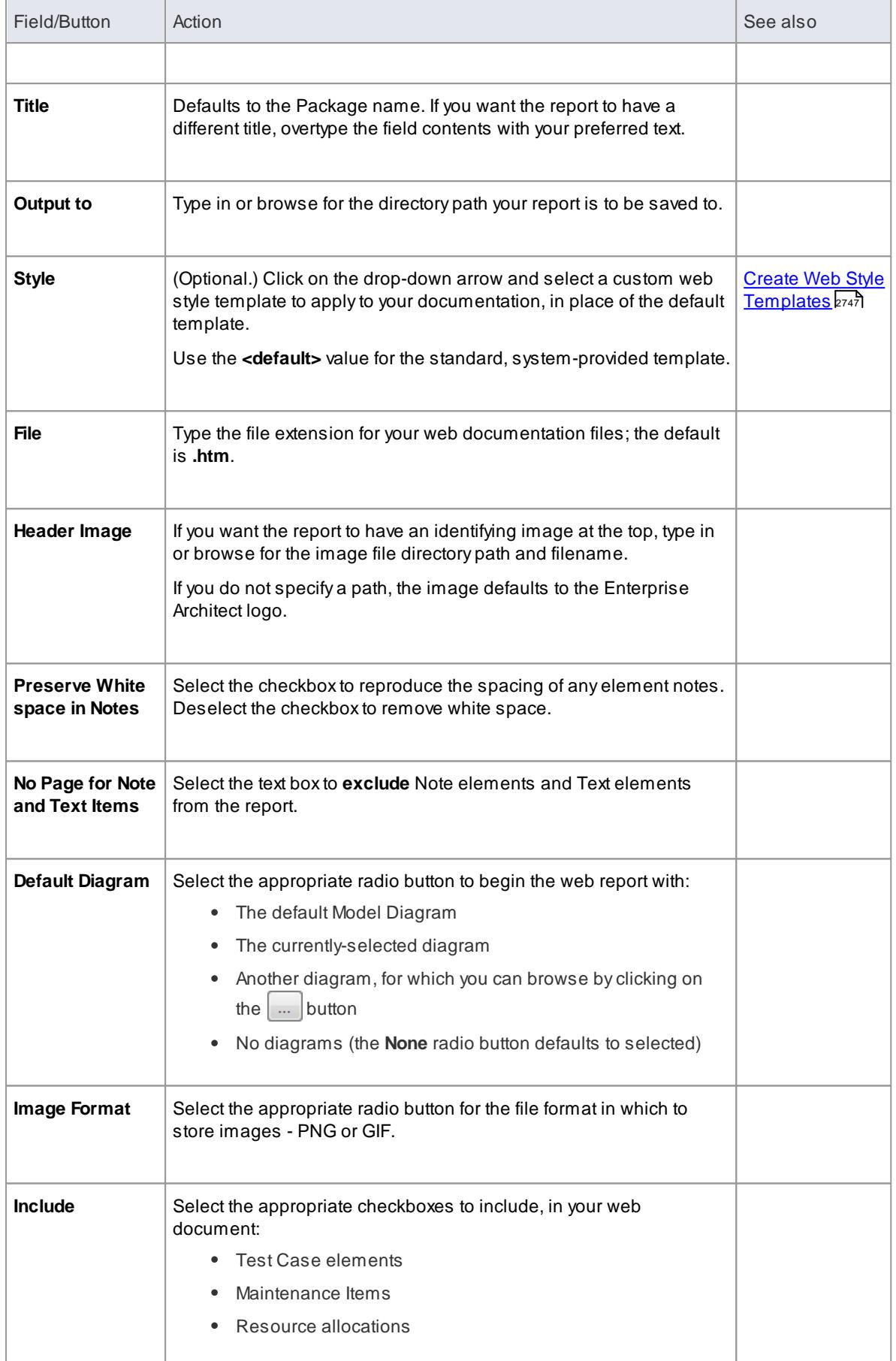

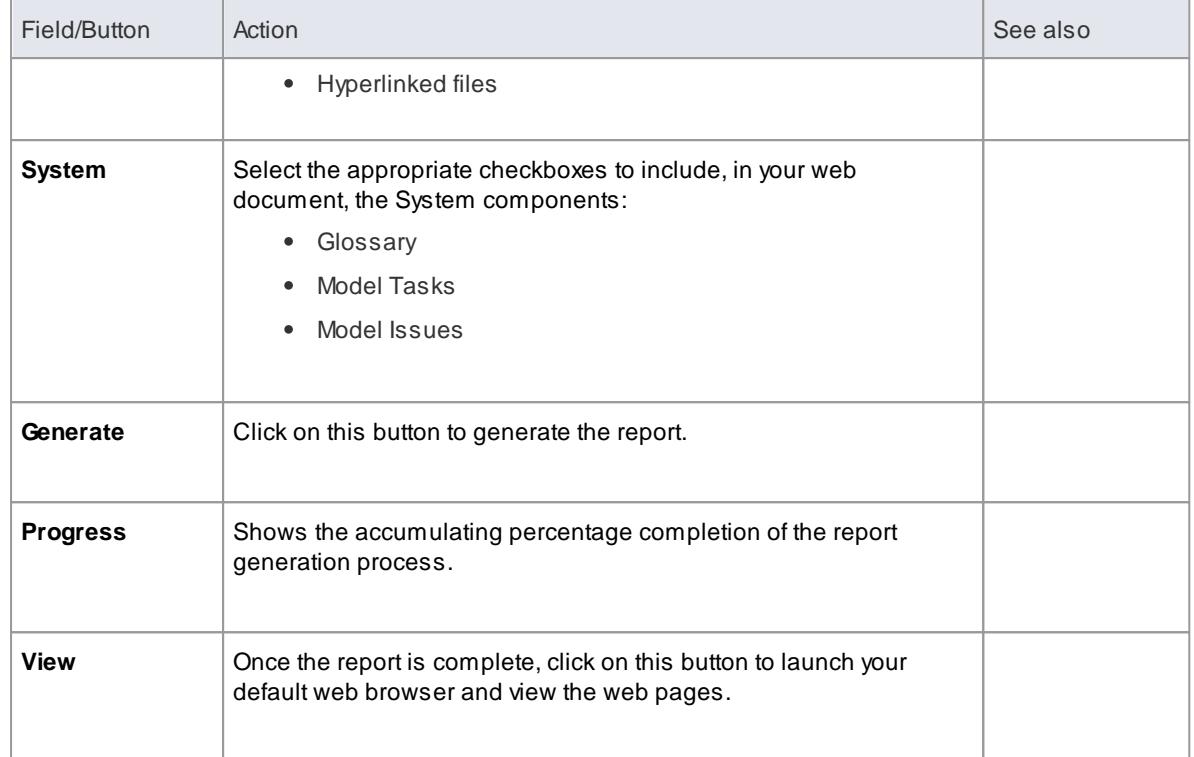

#### **View page for specific diagram or element**

When you **view** the web report in your web browser, you can switch directly to a page for a specific diagram or element by specifying the appropriate GUID after the report web address. That is:

ht t p:  $\frac{1}{2}$  pat h / pat h / pat h / I ndex. ht m? gui d=xxxxxxxxxxxx

Type the word *guid* in lower case, and do not include braces { } in the value; for example:

```
ht t p: / / ... / pat h / I ndex. ht m? gui d=DC62B0DA-0D60-4447-85E6-B9BBAE7FC90F
```
To obtain the GUID, right-click on the Package or element in the Project Browser and select the **Copy/Paste** menu option, or click on the diagram and select the **Copy Reference** context menu option.

#### **Browser behaviour**

The display of your web report can be affected by the browser that you use. Specifically:

- **Firefox** automatically converts the diagram or element page locator path (above) to a **file:///C:/path** protocol and actions it
- **Opera** automatically adds **file://localhost/** to the start of the page locator path, in the same way as Firefox adds the **file:///C:/path** protocol
- **Opera** by default disables **XMLHttpRequest** when loading a file, and the web report detects this and prompts the user to change settings; there are no problems when the page is hosted on a web server
- **Microsoft Internet Explorer** does not operate on the page locator path directly, but the protocol in Firefox also works in Internet Explorer; therefore, to use the absolute references without a web server, you must access the path using the **file:///** protocol
- If you are using **Internet Explorer 7.0** or later, and you do not have it open, its security profile might block the report display; click on the explanation banner at the top of the screen and select the **Allow**

### **Blocked Content** context menu option

**Chrome** completely disables **XMLHttpRequest** when loading a file, so will not display web reports directly from the file system; there are no problems when the page is hosted on a webserver

### **Notes**

- To generate a demonstration web report right now, open the *EAExample* project, select the *System Model* package and follow the steps above
- You can also select Packages in your model to exclude them (and their subordinate Packages) from the web reports you generate

#### **Learn more**

- [Diagram](#page-708-0) Menu 665
- [Element](#page-703-0) Options in the Project Browser 660
- [Package](#page-694-0) Menu 651
- <u>Exclude [Package](#page-2804-0) from Report</u>I2761

### **Learning Center topics**

**Alt+F1 | Enterprise Architect | Reporting | HTML Reports**

### <span id="page-2790-0"></span>*19.2.2 Create Web Style Templates*

If you want to customize the look and feel of a web report for your company or client, you can use the **HTML and CSS Style Editor** to change the HTML associated with the various sections of the report. This editor is derived from, and provides the facilities of, the common Code Editor. The HTML and CSS Style Editor contains a set of HTML **fragments** for modification and customization, listed in the left hand Templates panel of the dialog.

Each fragment typically contains HTML plus one or more special tag names that are replaced with information during generation. The special tag names are delimited by two **#** characters; for example, **#NOTES#**, as you can see if you click on a template fragment name to display its contents in the right hand Current Modified Template panel. The HTML report generator produces output based on the fragments, either in their default state or as you have customized them. Currently you cannot alter the content within the tag names, but you can omit a complete tag by removing it, or alter its basic display properties in the surrounding HTML.

#### **Access Project | Resources | Document Generation | Web Style Templates**

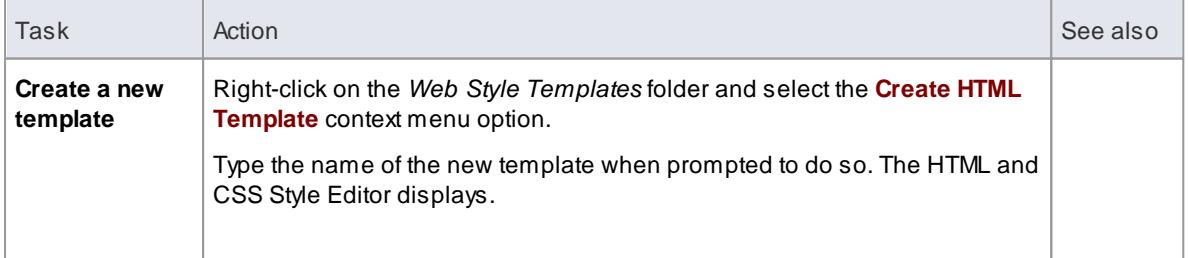

#### **Create or edit web style templates**

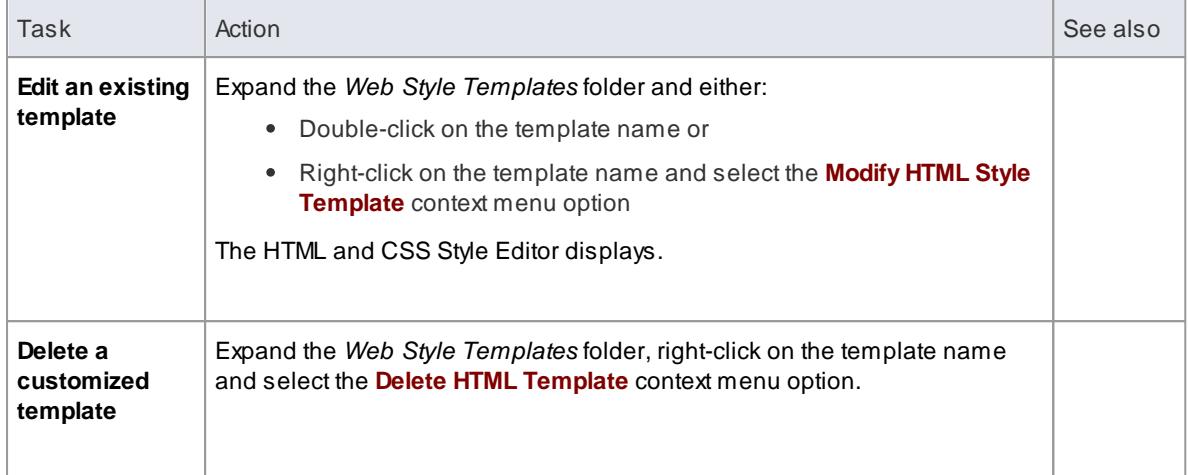

### **Within the HTML and CSS Style Editor**

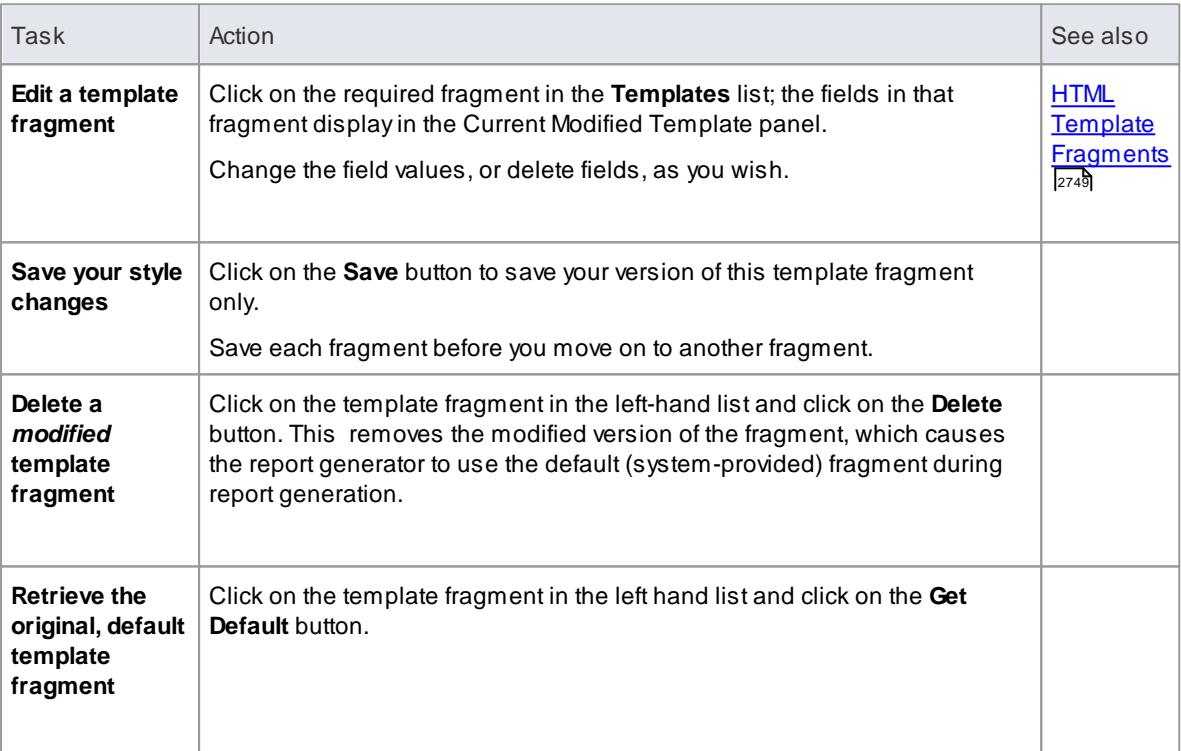

### **Notes**

Each time you generate the web report it overwrites the templated files, so you must back up your modified versions and copy them back in after every update

### **Learn more**

Code Editor [Functions](#page-2200-0) 2157

**Learning Center topics**

**Alt+F1 | Enterprise Architect | Reporting | HTML Templates | Create a New Template**

### <span id="page-2792-0"></span>*19.2.2.1 HTML Template Fragments*

When you create a **web report template** in the **HTML and CSS Style Editor**, it automatically contains a wide range of system-provided **HTML Template fragments**. You can edit the fields of each separate fragment, or use the unchanged default.

### **Access Project | Resources | Document Generation | Web Style Templates | right-click | Create HTML Template**, or **Project | Resources | Document Generation | Web Style Templates | <template name> | rightclick | Modify HTML Style Template**

### **Fragment Fields**

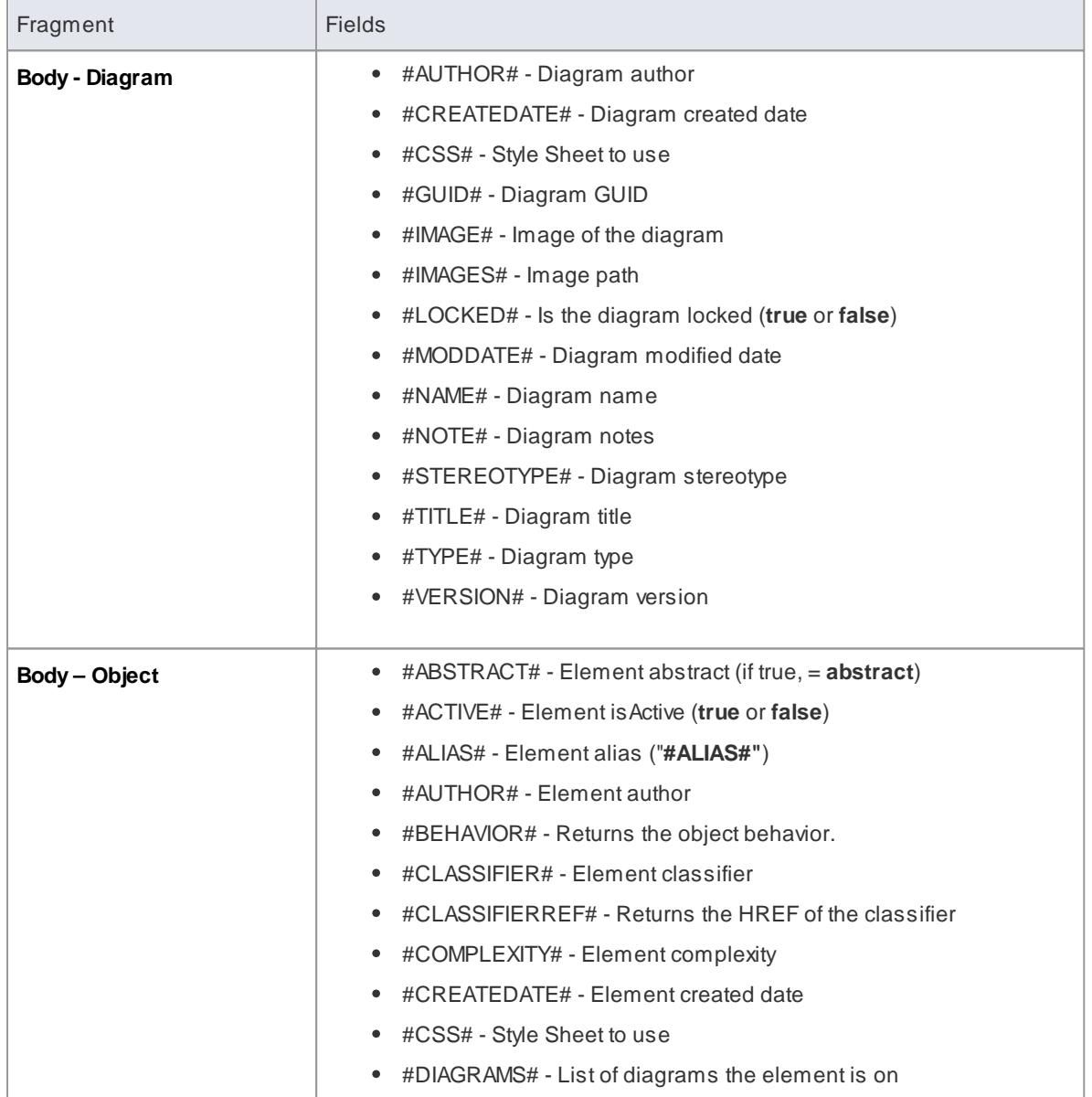

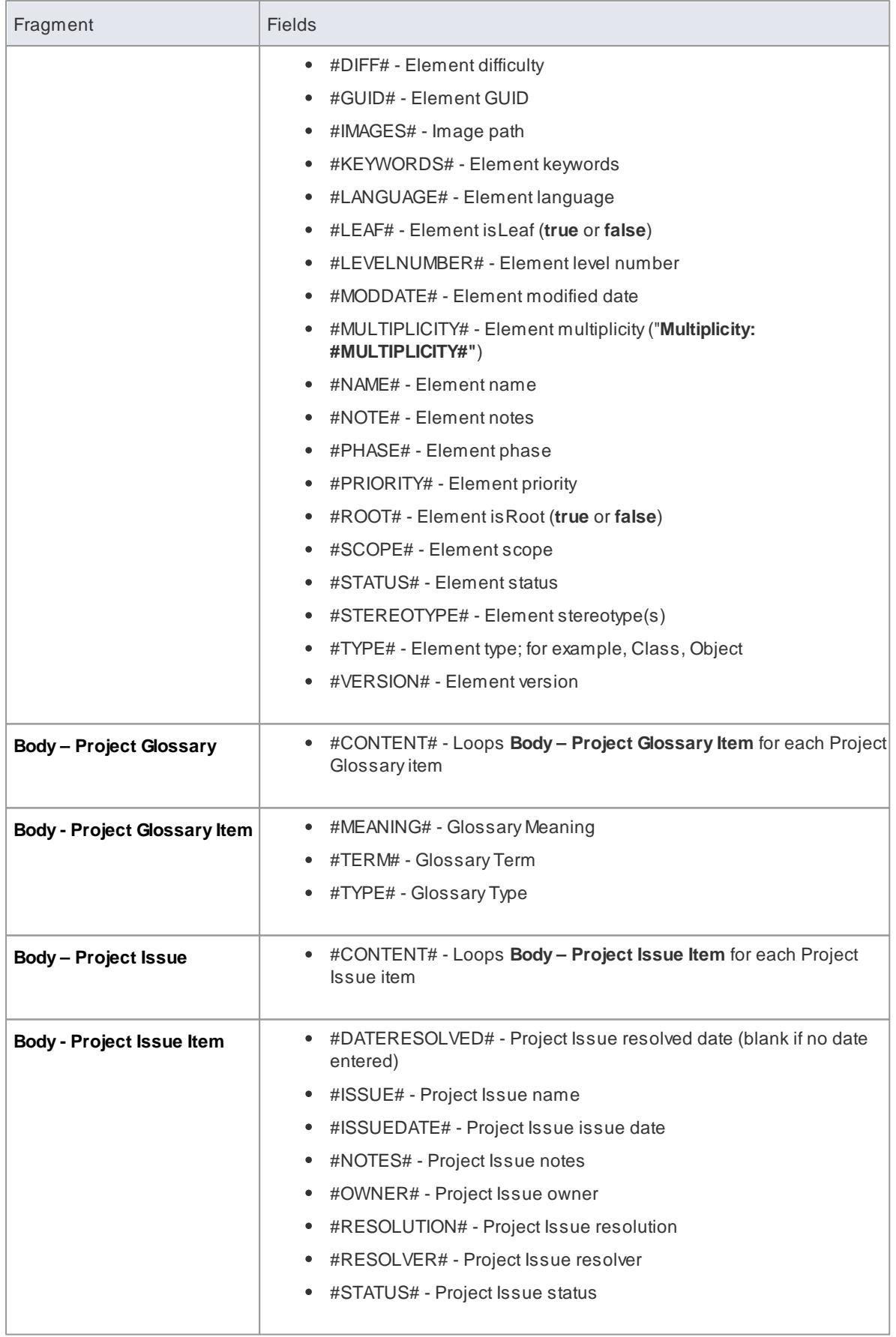

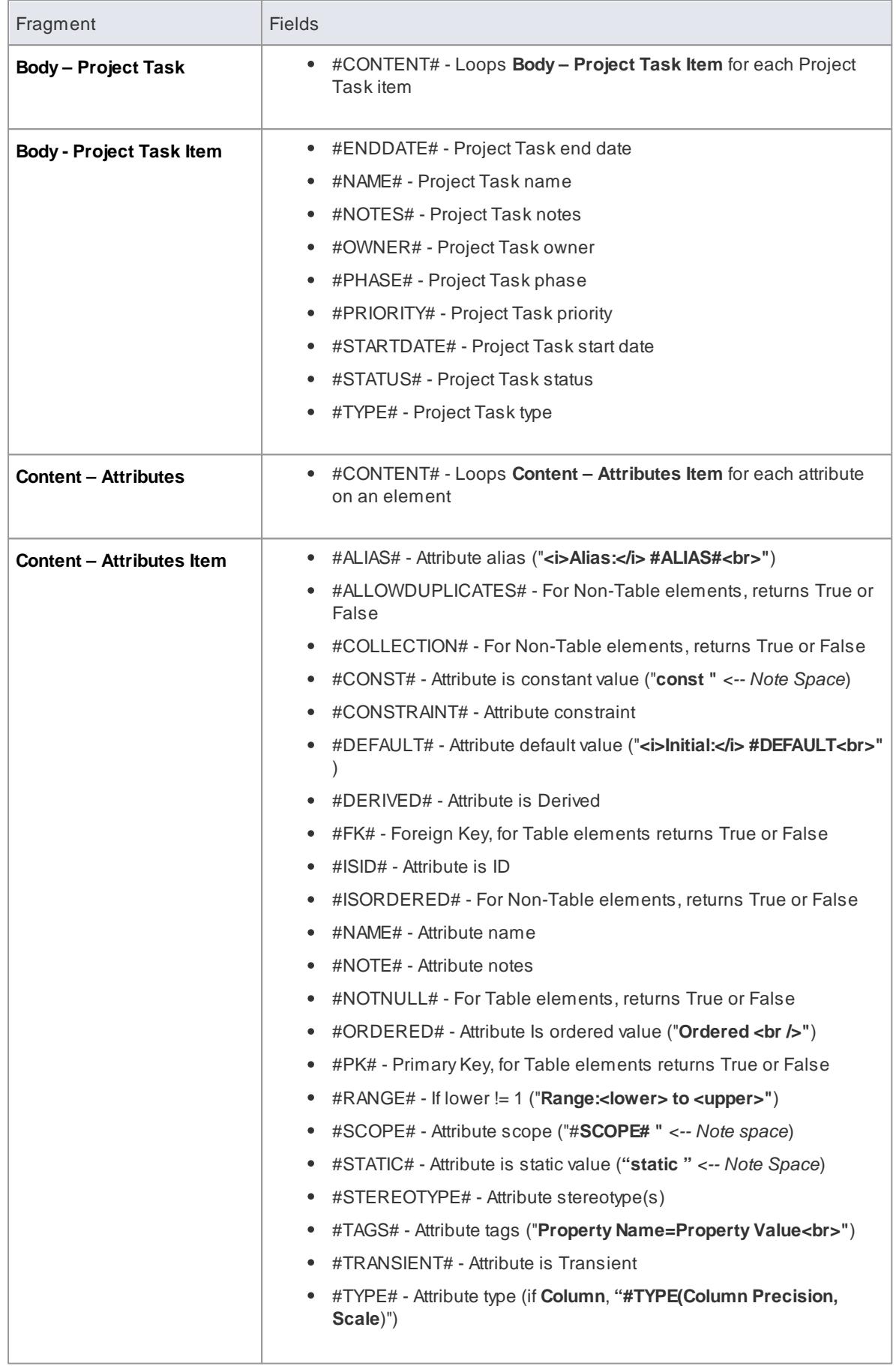

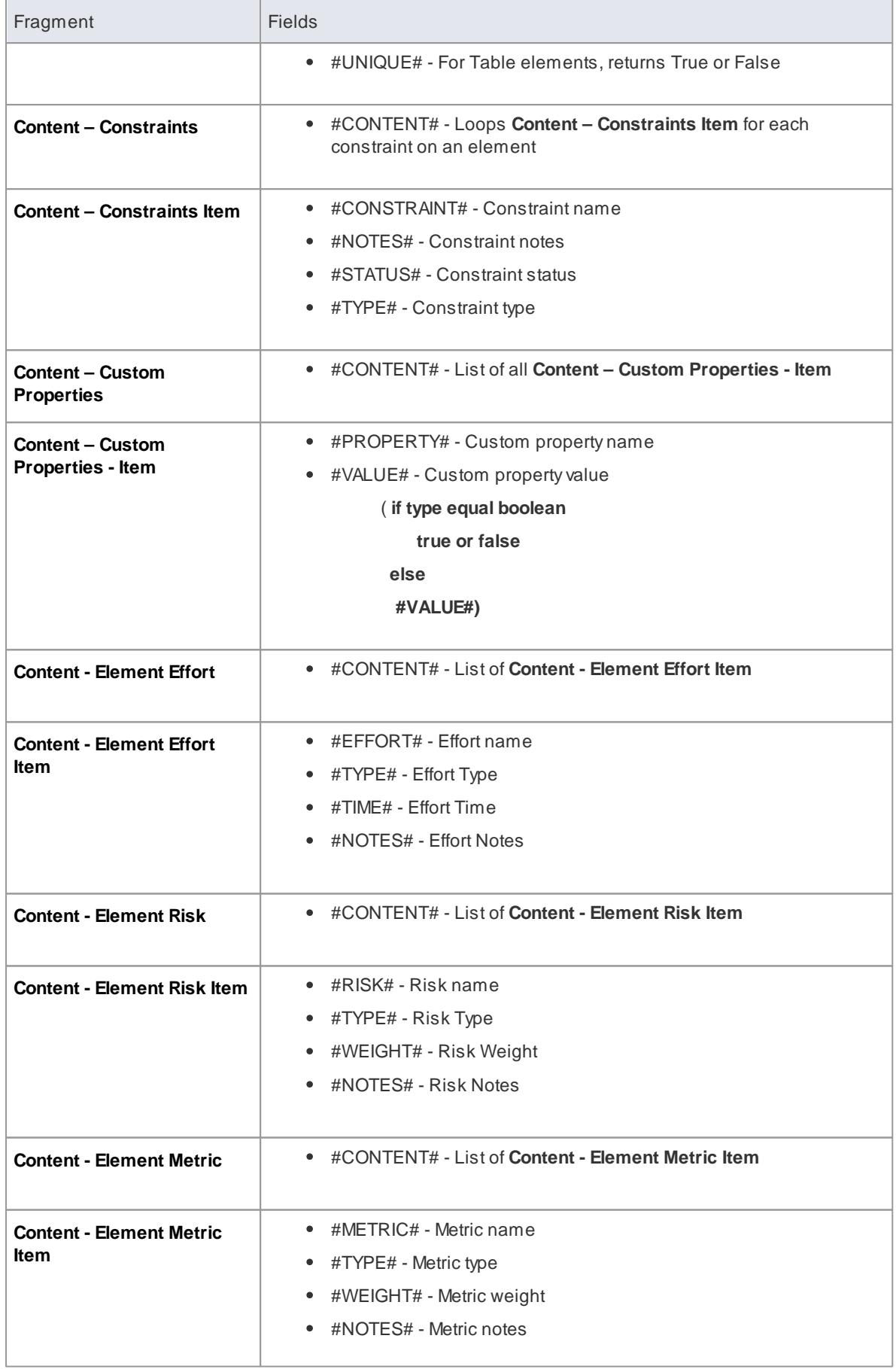

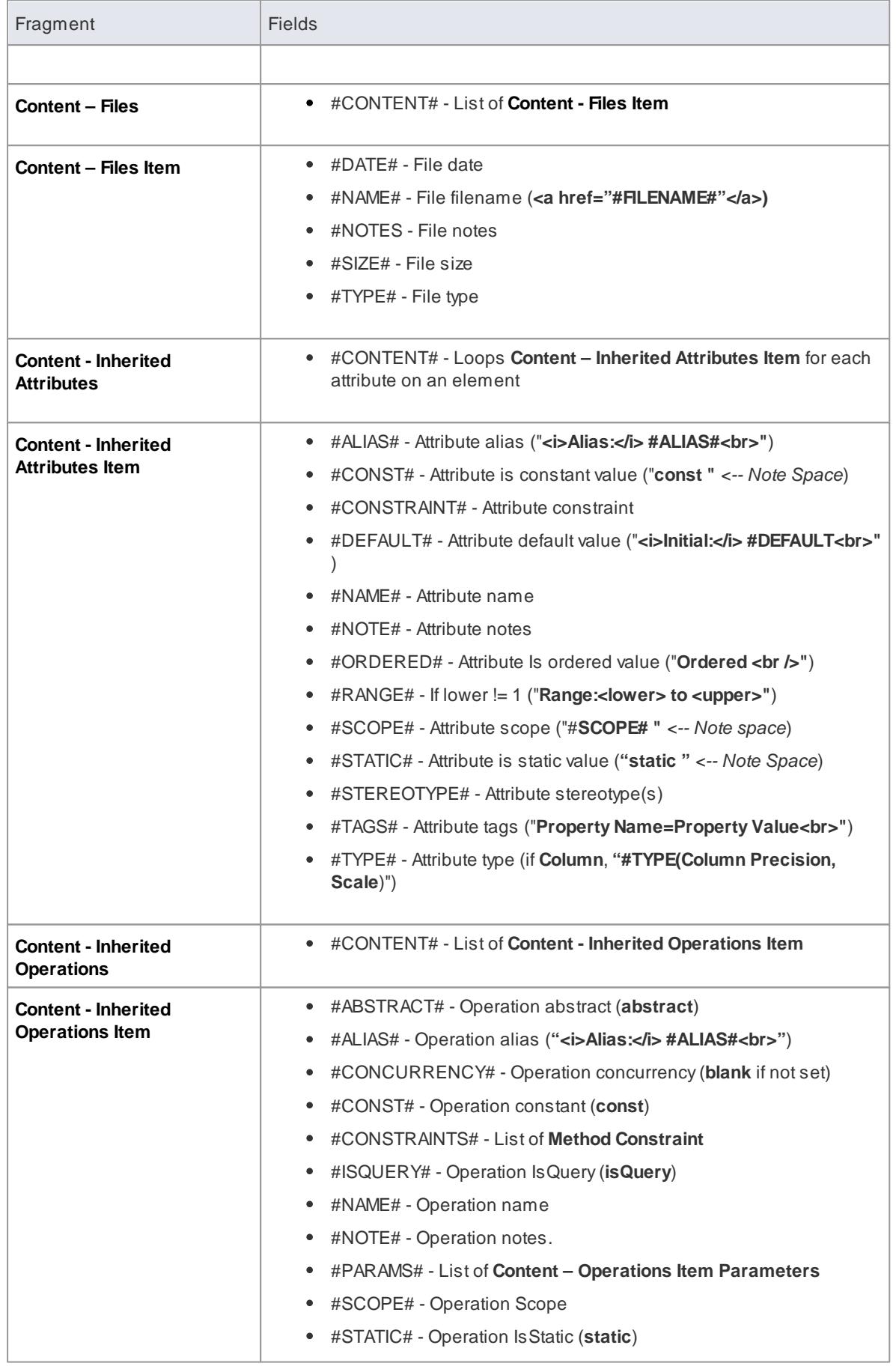

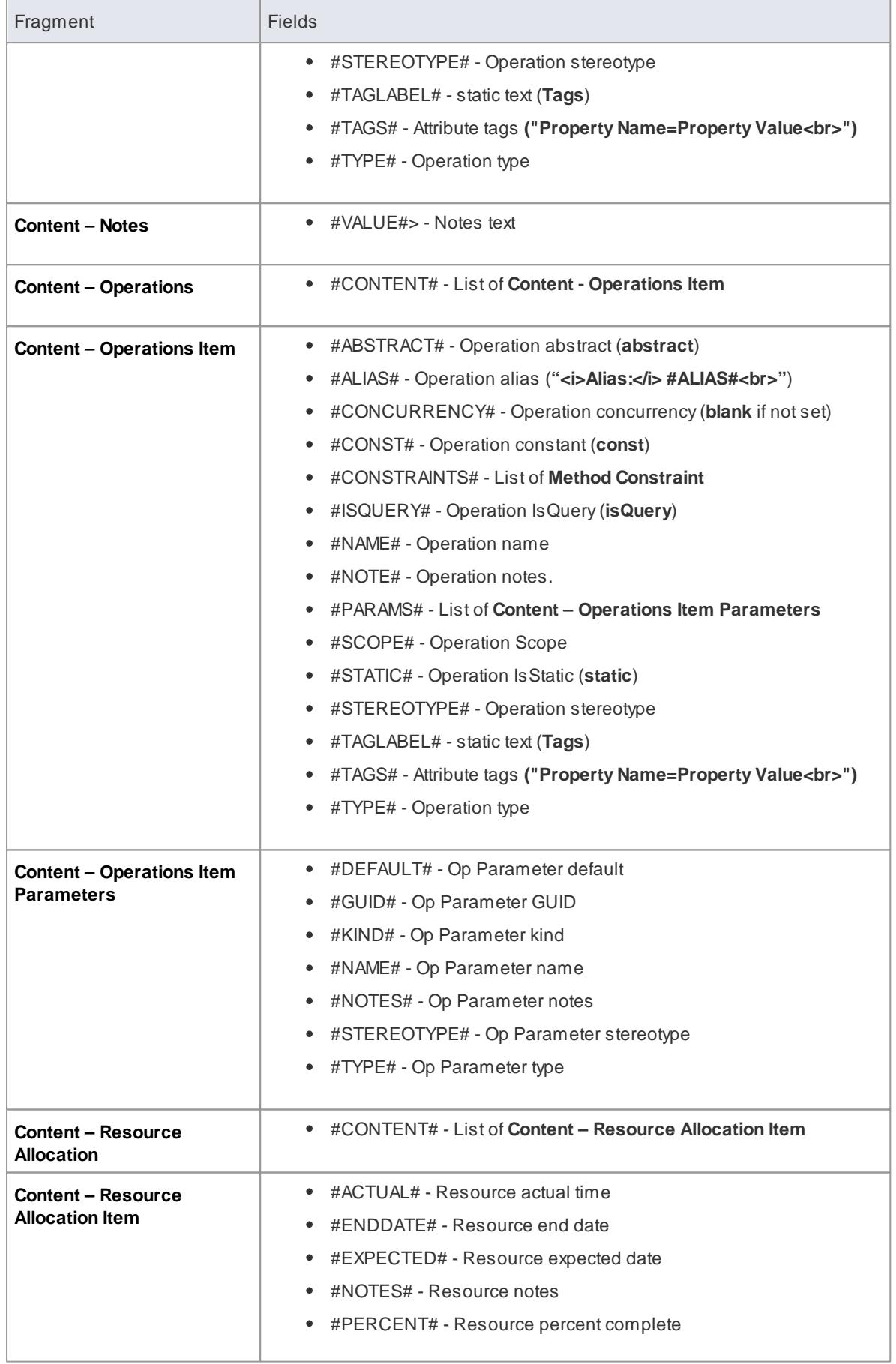

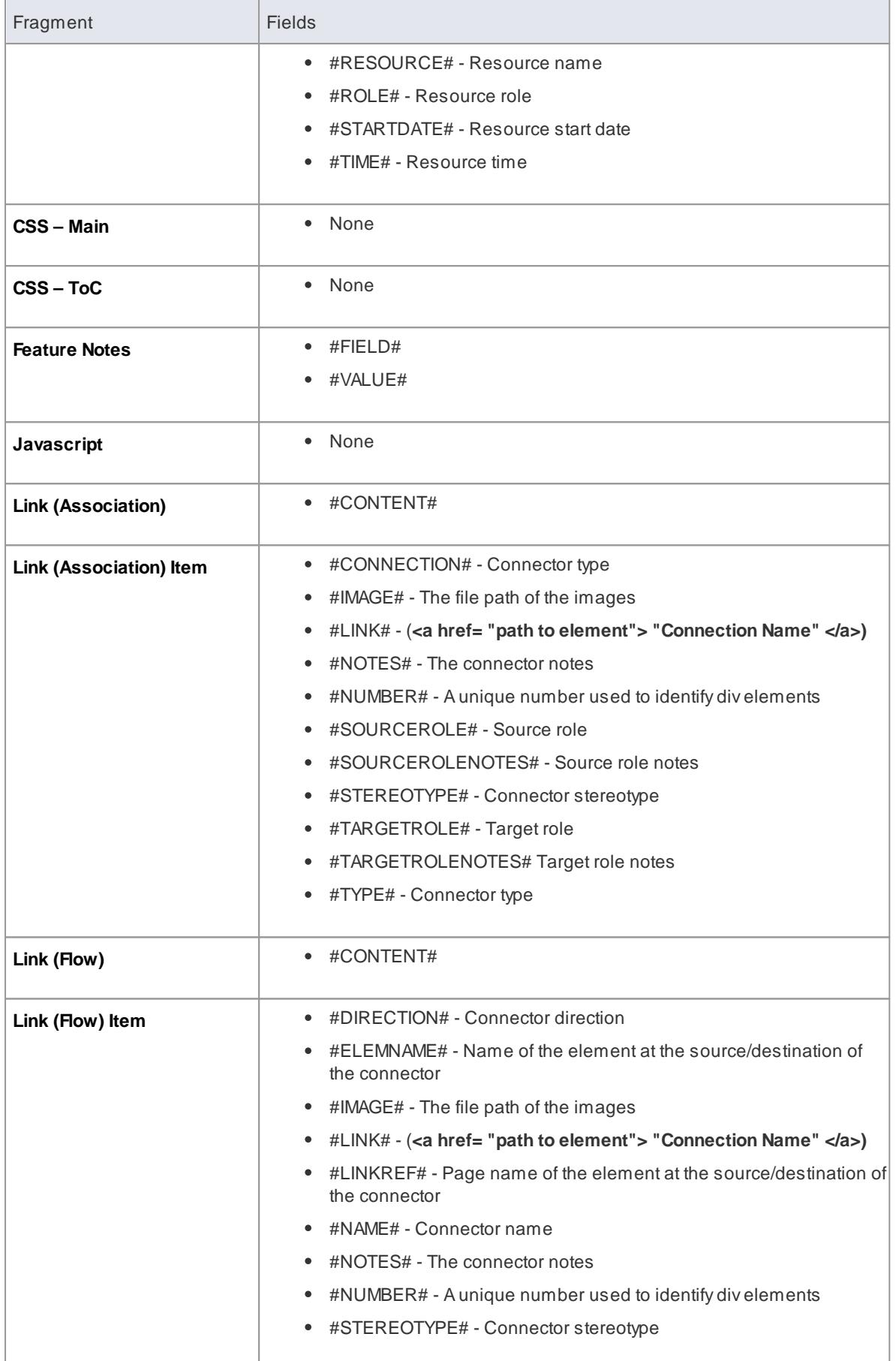

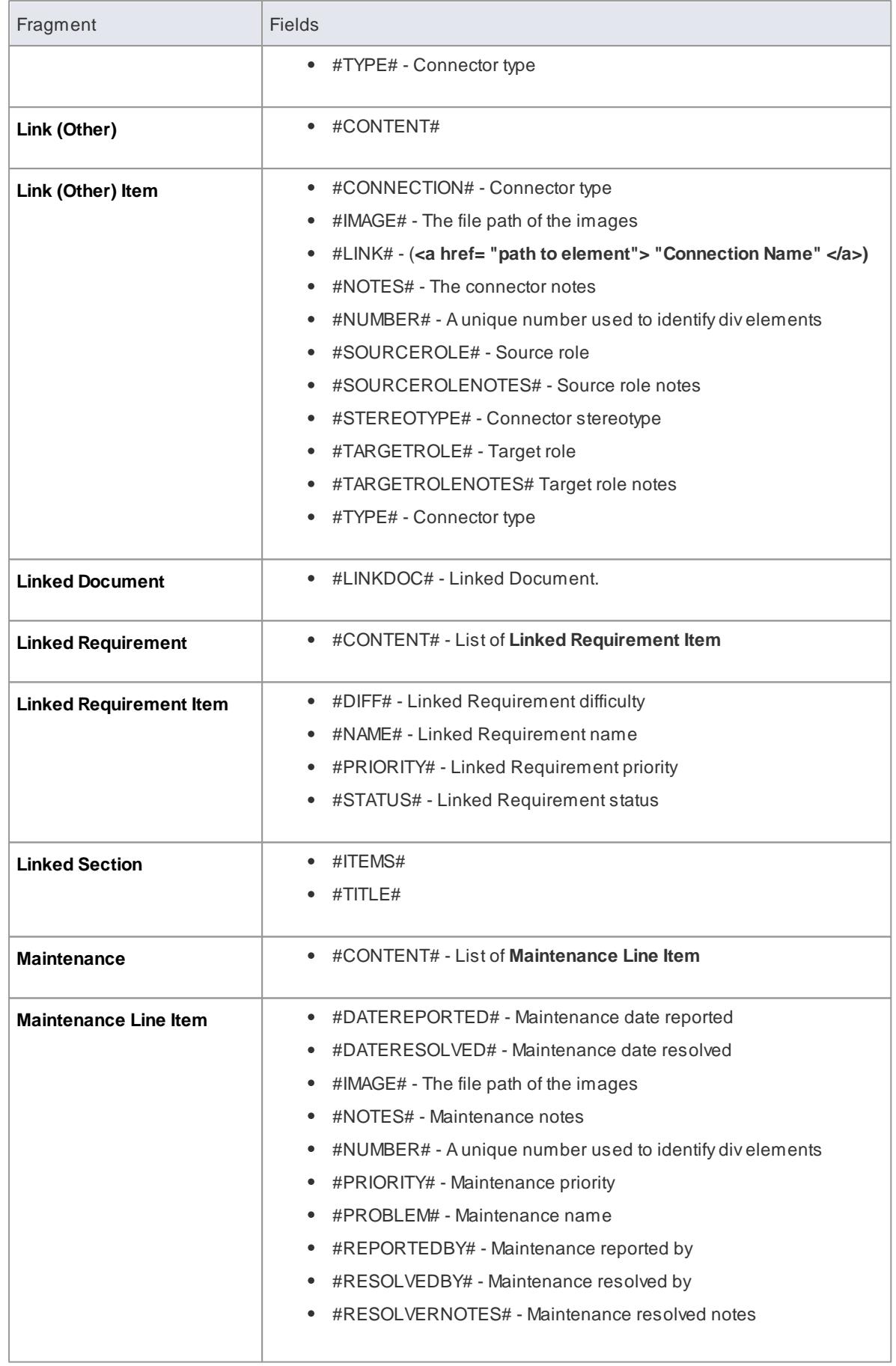

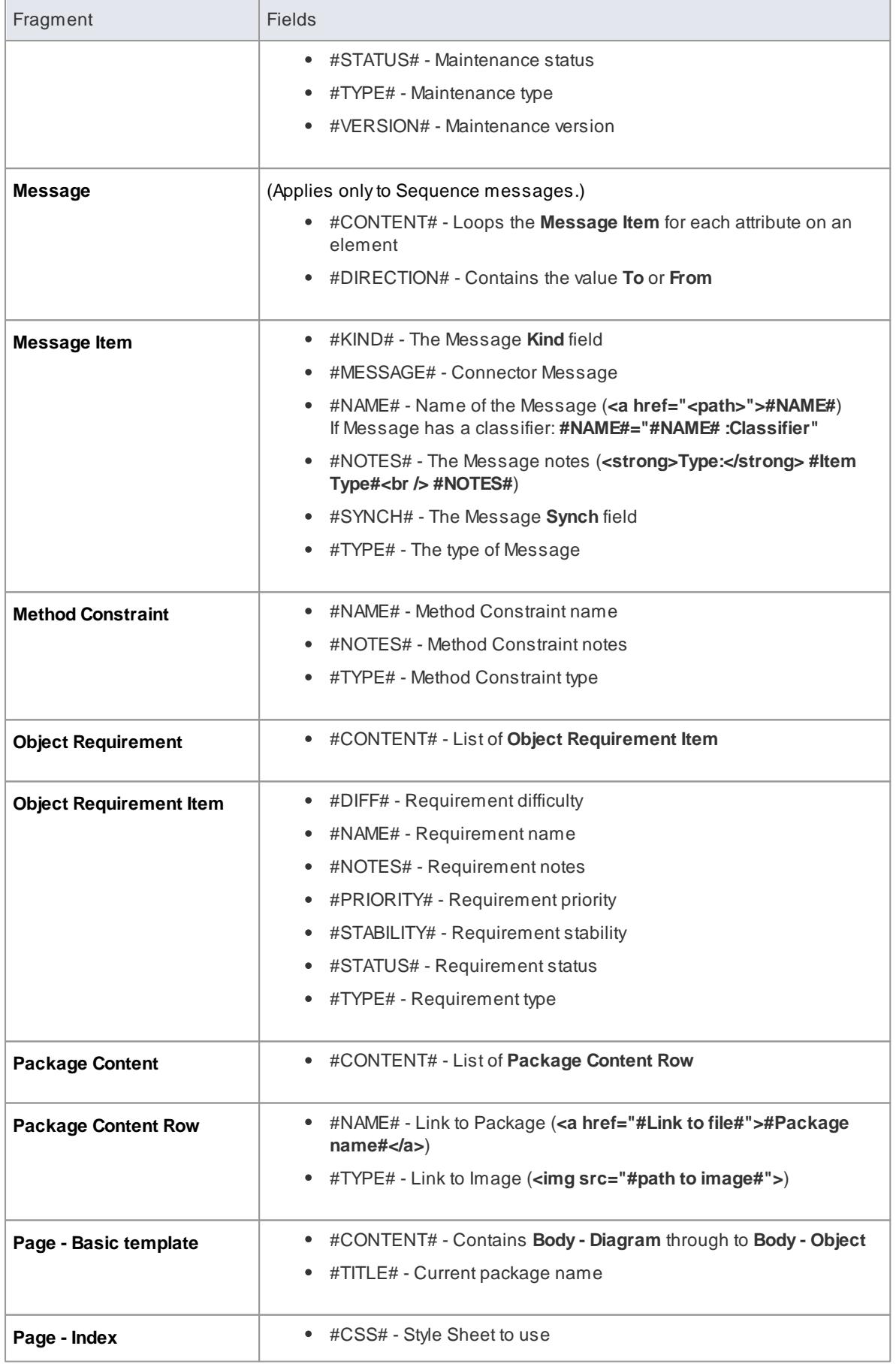

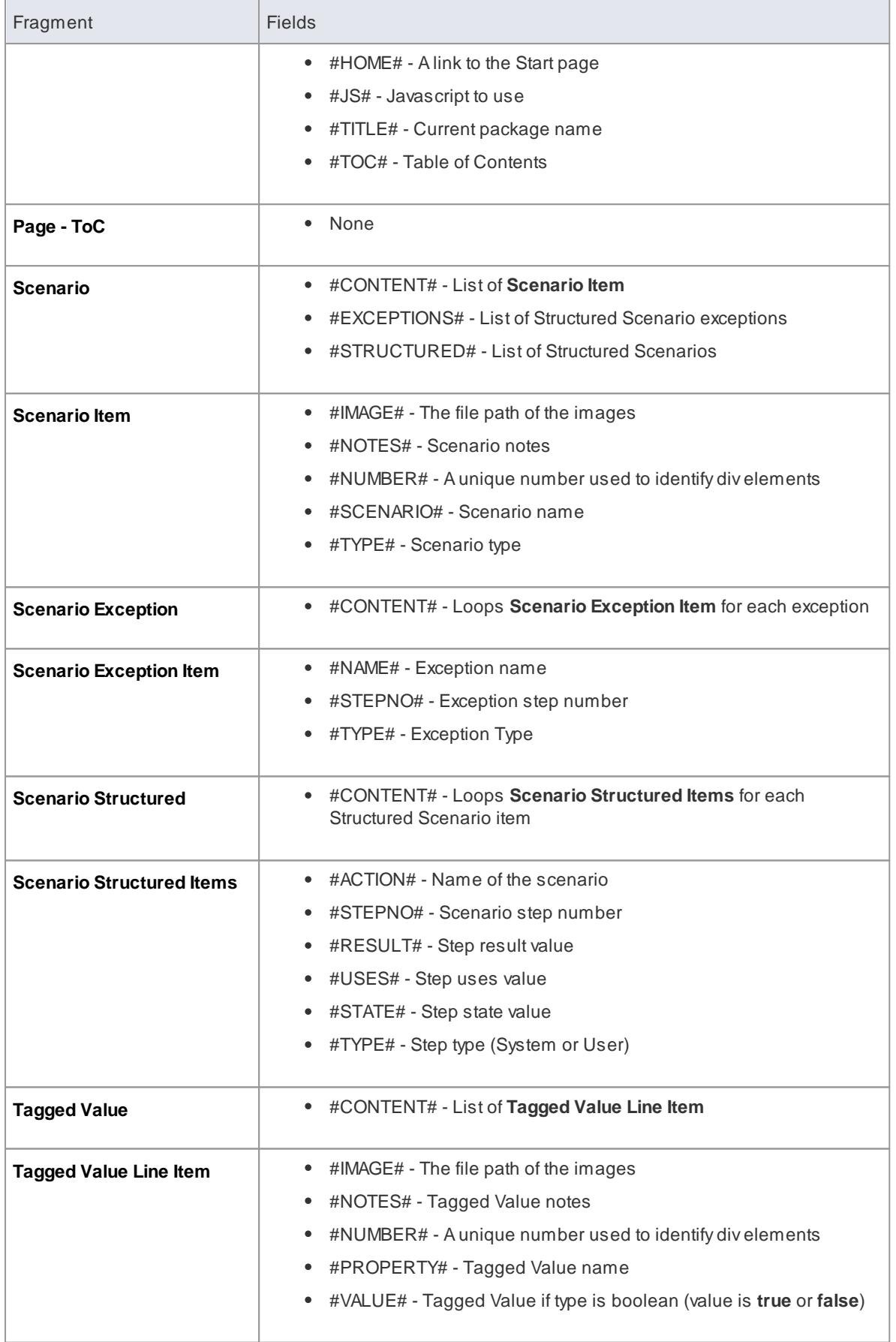

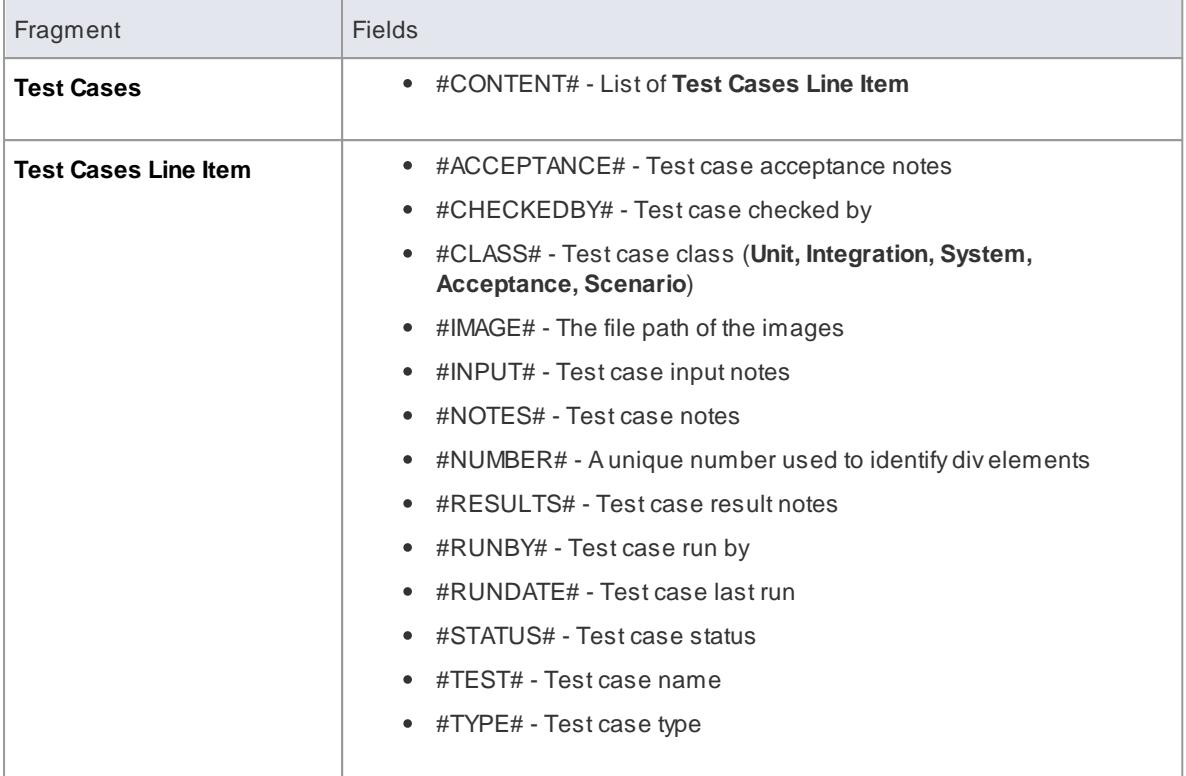

### **Learn more**

Create Web Style [Templates](#page-2790-0) 2747

### <span id="page-2802-0"></span>*19.2.3 Master Documents and Model Documents*

You can develop virtual documentation for output in both printable document and web page formats, using Master Document and Model Document elements. The process for generating web virtual documentation differs from that for printable documentation in two ways:

- You use a standard or customized HTML template, which you select in the **Style** field on the Publish as HTML dialog; you do **not** specify or use any templates defined in the element **RTFTemplate** Tagged Value
- You create a **Package list** to select the elements for the report, and not a Model Search (which is defined in the **SearchName** and **SearchValue** Tagged Values in the Model Document elements)

### **Access Click Document element, then Project | Documentation | Publish as HTML (Shift+F8)** or **Project Browser Document element context menu | Documentation | HTML Report**

### **Generate web documentation from a Master Document and/or Model Documents**

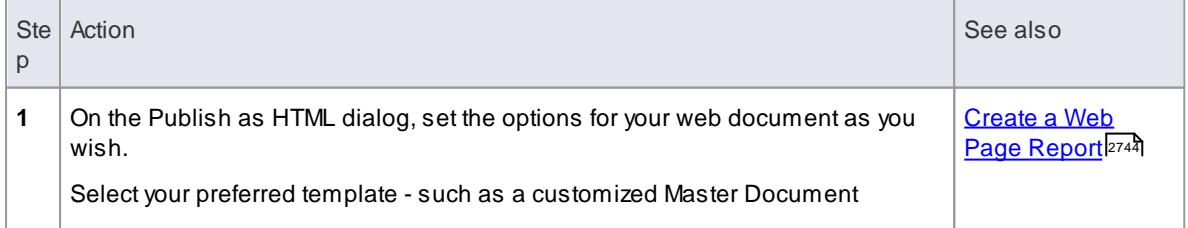

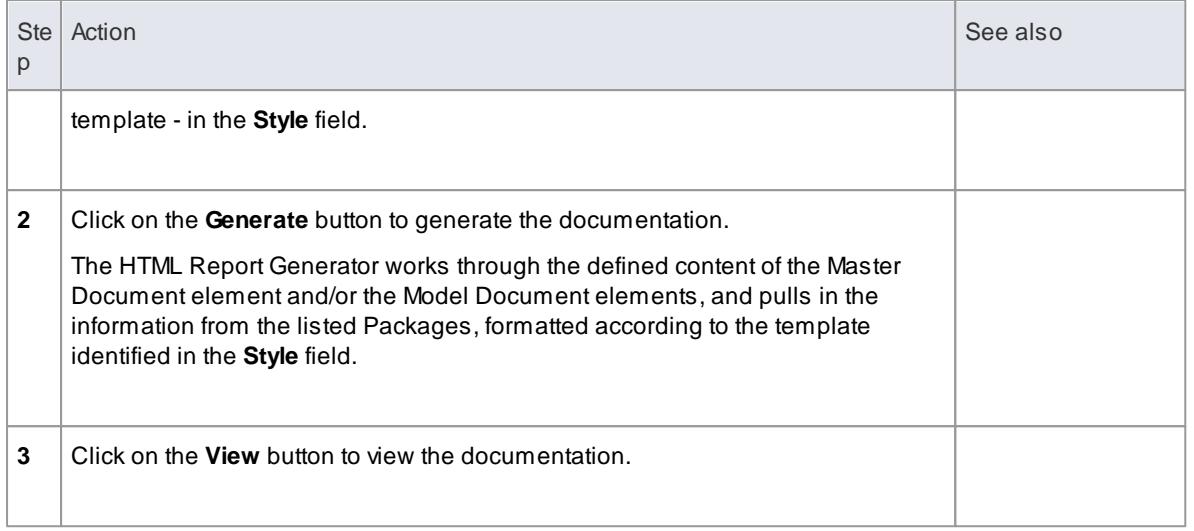

### **Learn more**

<u>Virtual [Documents](#page-2712-0)</u> ខេ6ទី

### **Learning Center topics**

**Alt+F1 | Enterprise Architect | Reporting | Virtual Documents**

# <span id="page-2804-0"></span>*19.3 Exclude Package from Report*

When you generate a document or web report on a Package, all child Packages of that Package are, by default, included in the report. If you do not want to include a particular Package in any reports, you can mark it for exclusion. All of the excluded Package's child Packages are also excluded from the reports.

### **Access Project Browser Package context menu | Documentation | Generated Report Options**

### **Mark a Package to be excluded from reporting**

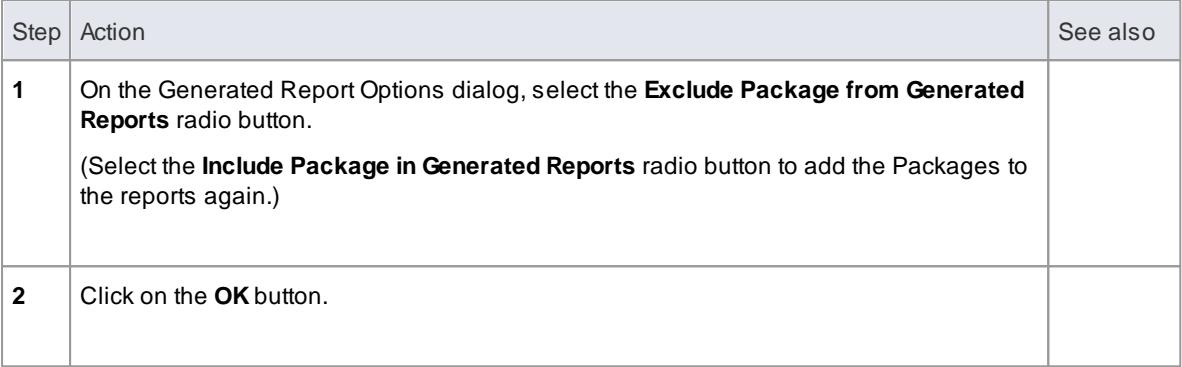

# *19.4 Charts*

Enterprise Architect can provide you with a **wealth of data** that is crucial to business planning, organizational strategy, decision making and Project Management. One way of **summarizing** this data in a format suitable for swift and easy appraisal is to present it in the form of **charts and graphs**, which are ideal for including in reports and distributing via the internet. Within Enterprise Architect you can create **Chart** elements that define the type, source, content and appearance of a chart, either on their own **Dashboard** diagram (one of the **Extended** diagram types) or on other types of diagram as best suits your requirements. This provides a simple and fast mechanism for collating and presenting a lot of information automatically, such as summaries of Requirement Status or Test Case Status values across the current project.

### **Types of Chart Available**

Using Enterprise Architect, you can create a number of different charts including:

- Pie 2-dimensional and 3-dimensional
- Doughnut 2D and 3D
- Torus
- Line Graph (Time Series)
- Table (Model Views)
- Horizontal bar 2D and 3D
- Vertical column 2D and 3D

You can also generate some of these charts filtered according to **another** data quantity, presenting this as table columns, segments of a bar or separate bars in a cluster.

### **Creating a Chart**

You create a Chart element by dragging a Chart icon onto a diagram from the **Dashboard** pages of the Diagram Toolbox onto a diagram (standard Chart icons are also available on the common **Artifacts** page of the Toolbox). You then define the type of Chart, the data it presents, the source of that data and the appearance of the Chart, within the **element Properties**.

Depending on the type of Chart you are creating, the data can be sourced from across the **whole model**, from **specific Packages** within the model, or from a custom **SQL Query** that extracts the information from the model. You can also paste the data from an **external CSV file** into the element, to be presented as a Chart.

Each Chart is **dynamic**, and is automatically updated whenever you edit it or open its parent diagram. You can also manually refresh it using an option on the element context menu. Time Series Charts can also be automatically updated by the Cloud Server according to a schedule that you define in the element Properties.

#### **Key Features**

A major benefit of generating a Chart as and from a model element is that many of the facilities for working with elements - and the Packages and diagrams that contain them - are available on the Chart, such as:

- Including charts and graphs in **document reports**
- Hosting Charts on a **website** to facilitate communication
- **Automatically updating** and processing the element content (and hence refreshing the Chart)
- Performing **XMI imports and exports** on Chart Packages
- Saving a Chart as a diagram **image**
- Setting the Chart diagram as the **model** or **user default diagram**
- Defining a Chart as a **model Pattern**
- Changing the element properties and getting an **immediate change** to the content and/or appearance of the Chart; useful in, for example, testing a search and visualizing the results

#### **Learn more**

- <mark>Chart [Elements](#page-2806-0)</mark> 2763
- [Define](#page-2808-0) a Model View Chart 2765
- [Define](#page-2810-0) a Time Series Chart
- [Standard](#page-2813-0) Chart Data
- Chart [Appearance](#page-2817-0) 2774
- **[Including](#page-2831-0) Charts in Reports** 2788

### <span id="page-2806-0"></span>*19.4.1 Chart Elements*

The starting point for defining your own data charts is to drag one of the **Chart** element icons from the Diagram Toolbox onto your diagram. The Chart icons are divided into two groups:

- **Patterned** Pie Charts, Bar Charts, Series Charts and Model Views, which create Charts ready-defined for specific purposes and just require small adjustments to tailor them for your project data
- **Basic templates** for Standard Charts (Pie and Bar Charts), Time Series graphs and Model View tables, which create Charts that you develop to meet your own requirements

Both groups of icons are available from the **Dashboard** pages of the Diagram Toolbox. Basic template icons are also available from the common **Artifacts** page of the Diagram Toolbox.

Additionally, you can obtain a selection of sample Charts (reporting on Issues and Defects) together on a diagram by selecting the **Dashboard: Issues and Defects** checkbox in the Model Wizard. This Pattern is in the **Core Extensions Technology** group, and provides:

- Two Model View Charts
- APie Chart
- A2D Bar Chart and
- ATime Series Chart

#### **Initial Appearance**

The Chart element initially displays as a 'normal' element, as shown:

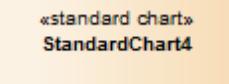

However, depending on which type of Chart icon you select, the element either immediately transforms to the Chart and its Properties dialog automatically displays, or you select to display the Properties dialog and, once you identify the Chart type and contents, the element becomes the Chart you have defined; for example:

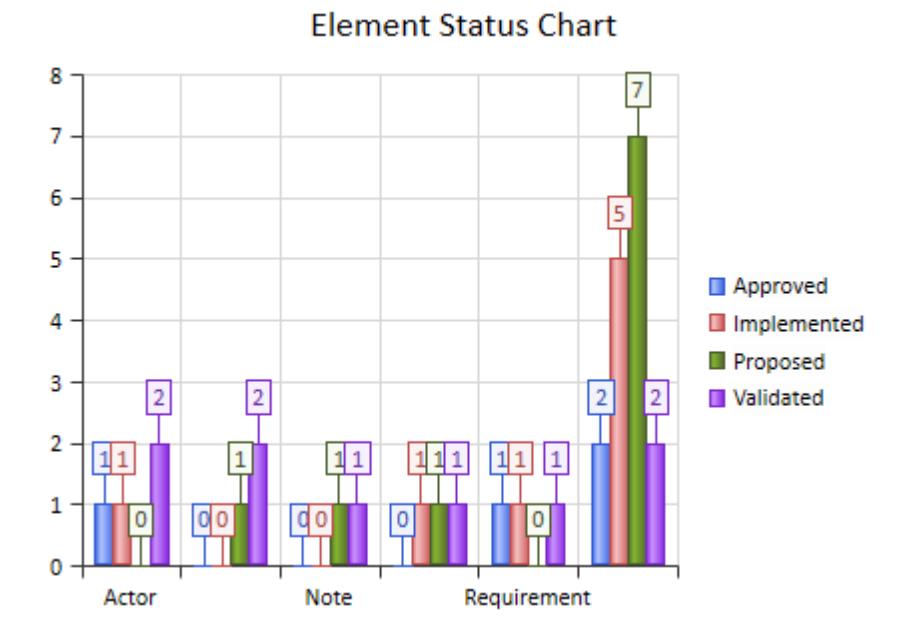

This Chart image is dynamically generated - it shows the selected properties of the model elements at the moment:

- The definition is saved, or
- The element's parent diagram is opened, or
- You right-click on the element in the open diagram and select the **Refresh Chart** or **Refresh List** menu option, or
- For TimeSeries Charts, either when the Cloud server is triggered by the update timetable you have defined in the Chart properties, or when you click on the **Manual Record** button in the Properties dialog

You can add a Chart element to any existing diagram, and any number of these elements to one diagram. To make the Charts clear, easy to locate and simple to report on, you might store your Charts:

- On dedicated Dashboard diagrams, the diagram having the same name as a Chart it contains
- Where Charts are not related or for comparison, with just one Chart element per diagram (the Chart depictions are, however, very clear within quite small Chart elements)
- Within a child Package of the Packages that they report on

### **Define Chart**

You define the Chart represented by an element using the element's Properties dialog. On the General page of the dialog, notice that the element has a stereotype: *Chart*, *TimeSeriesChart* or *ModelView*.

You define a Time Series Chart and a Model View Chart each in a specific way. You define a Standard (Pie or Bar) Chart in three stages:

- 1. Double-click on the element to open the Properties dialog, and (if the Chart does not already have a specific name) on the **General** page type in the function of the Chart as its name; for example, **Element Status Chart**.
- 2. Select the **Chart Details | Source** page and define the type of Chart, the type of data you want the Chart to show, and the source of that data.
3. Select the **Chart Details | Appearance** page and define exactly how you want the Chart to display on the screen and in reports.

### **Learn more**

- [Define](#page-2808-0) a Model View Chart
- [Define](#page-2810-0) a Time Series Chart
- <u>[Standard](#page-2813-0) Chart Data</u> 277ণী (Details)
- Chart [Appearance](#page-2817-0) 2774
- **[Including](#page-2831-0) Charts in Reports** 2788

# <span id="page-2808-0"></span>*19.4.2 Define a Model View Chart*

Your model contains a great deal of information on both project design and project management, and a major benefit of the Chart feature is providing the facility to capture, summarize and present that information in the form of a Model View table that you can operate on both as a single element and as a list of selectable items. On one diagram you can put a number of Model View elements reporting on different aspects of the model, to create a tailored automatic status review of your project.

For a Model View Chart, the type is defined in the template and the content is defined in the SQL Query that you create as the data source. After you generate the Chart, you can perform a number of operations on the data it displays.

### **Access Double-click on Chart element (opens directly to Chart Details | Source > Custom SQL) Right-click on Chart element | Edit List View**

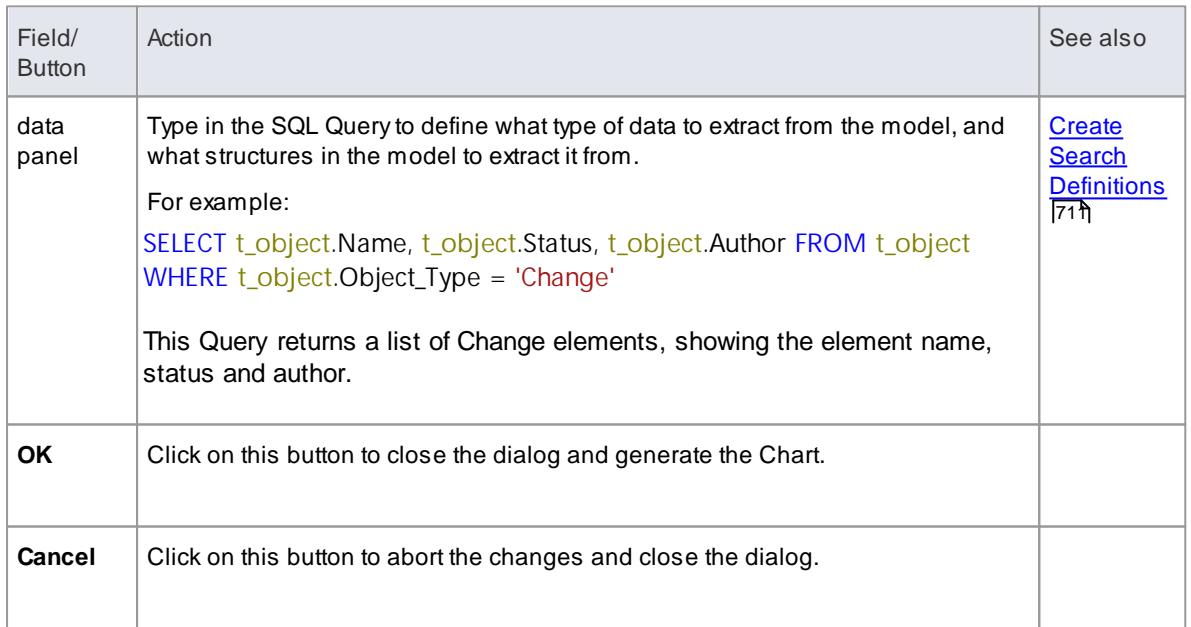

### **Specify Content**

### **Edit Chart Entries**

Having created the Model View Chart, you can drag the borders of the element to a suitable display size, manipulate the display as for other Search views, and work on individual entries through the context menu.

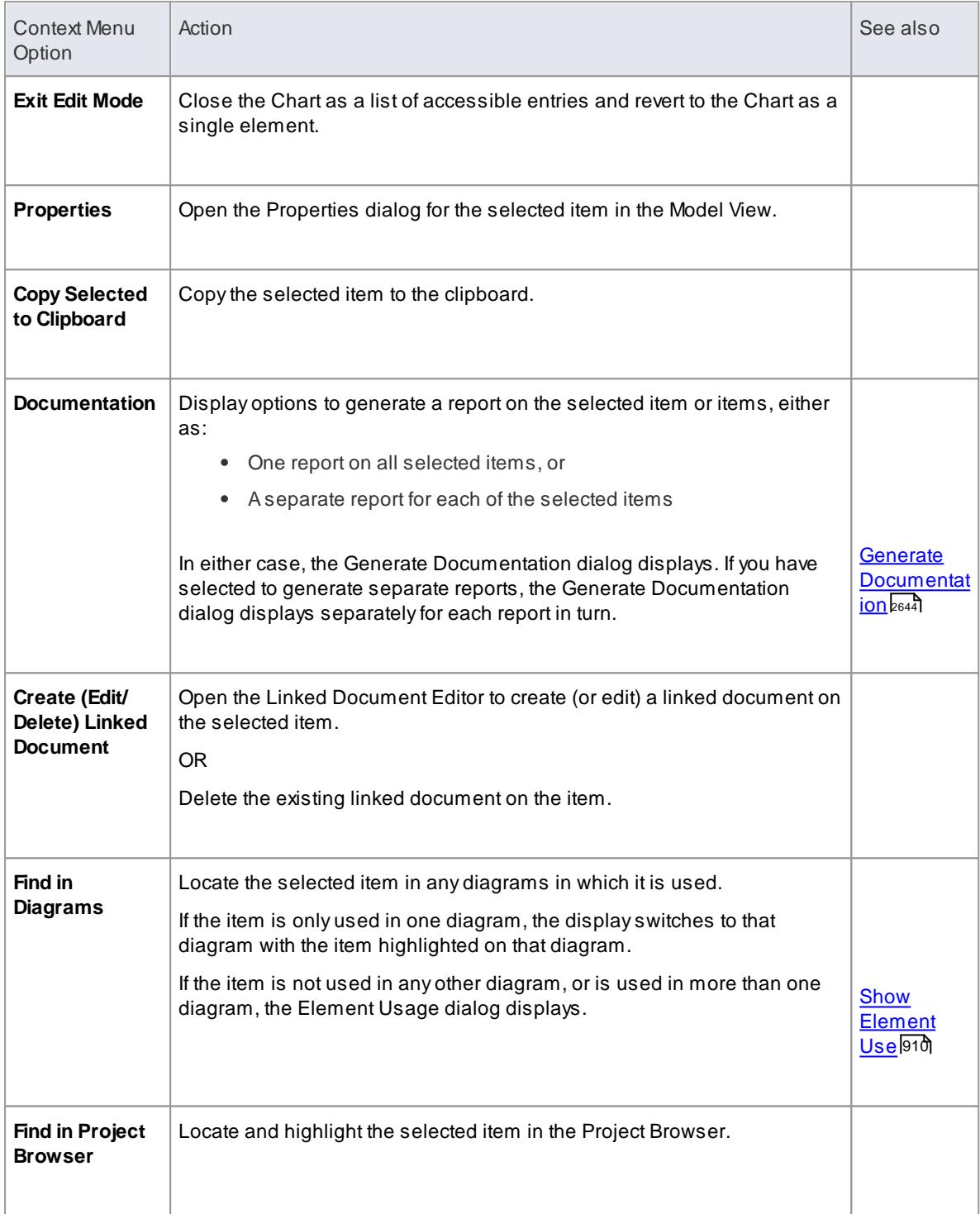

### **Notes**

Provided that the SQL Query contains the parameter *ea\_guid AS CLASSGUID*, you can also drag items out of the list and drop them onto the diagram containing the Chart element, in the same way as you would from the Project Browser

- [Customizing](#page-751-0) the Search View 708
- $\bullet$ Paste from Project [Browser](#page-876-0) 833

# <span id="page-2810-0"></span>*19.4.3 Define a Time Series Chart*

Your model contains a great deal of information on both project design and project management, and a major benefit of the Chart feature is providing the facility to capture, summarize and present that information. Using the **Time Series** Chart you can record changes in **multiple series** of data over time. Each series corresponds to an SQL Query that you can either run **manually** or update **automatically** on a schedule run by the Cloud service. The value of each series is plotted on the line graph on the day or at the time it was collected.

As an example, you might generate the Chart manually on different days, running two Queries showing Issues created and Issues resolved, for comparison. The Chart might resemble this:

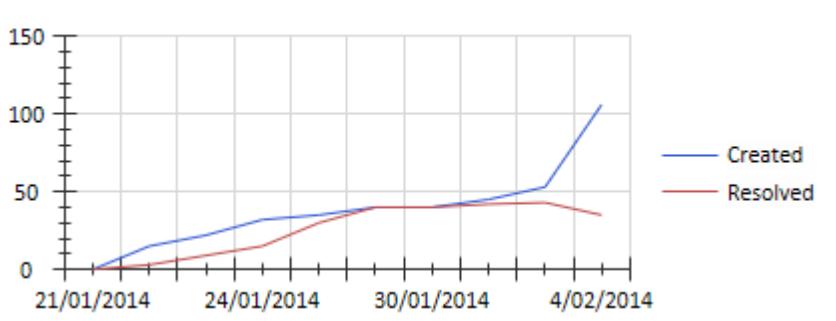

**Created vs Resolved Issues** 

After defining the **content** of the Time Series Chart, you can modify its **appearance** on the Appearance page of the element's Properties dialog.

### **Access Double-click on Chart element | Chart Details | Source**

### **Define Content**

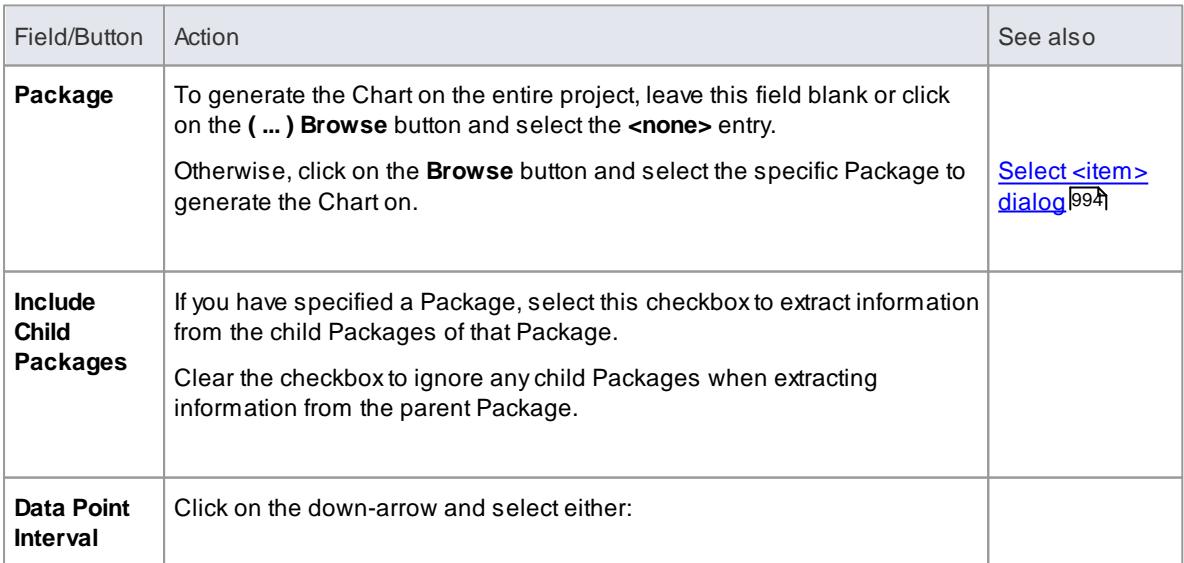

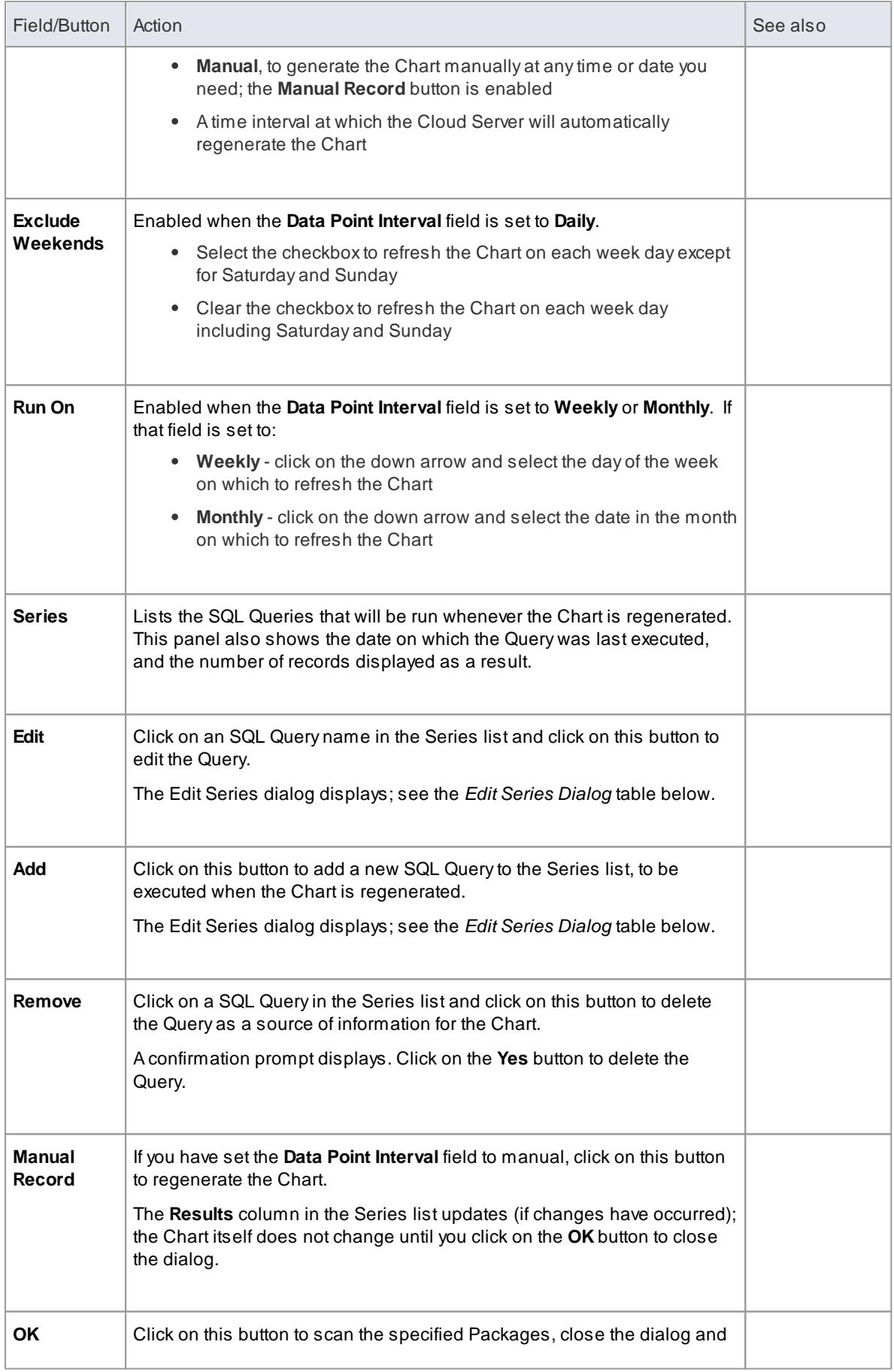

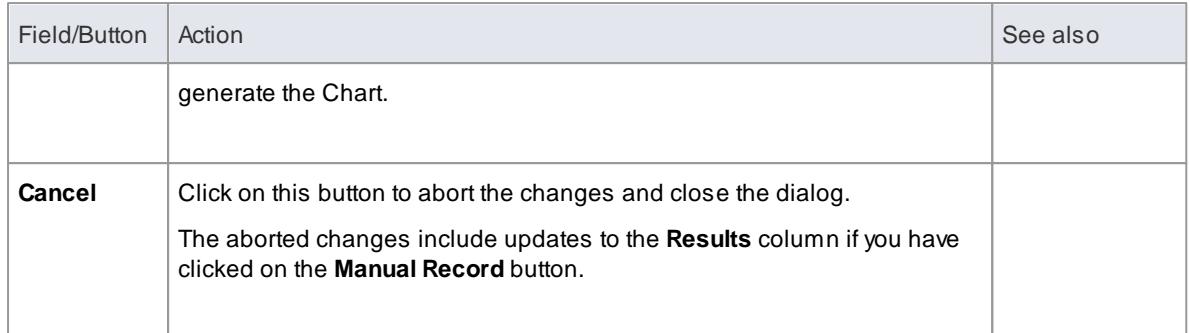

# **Edit Series Dialog**

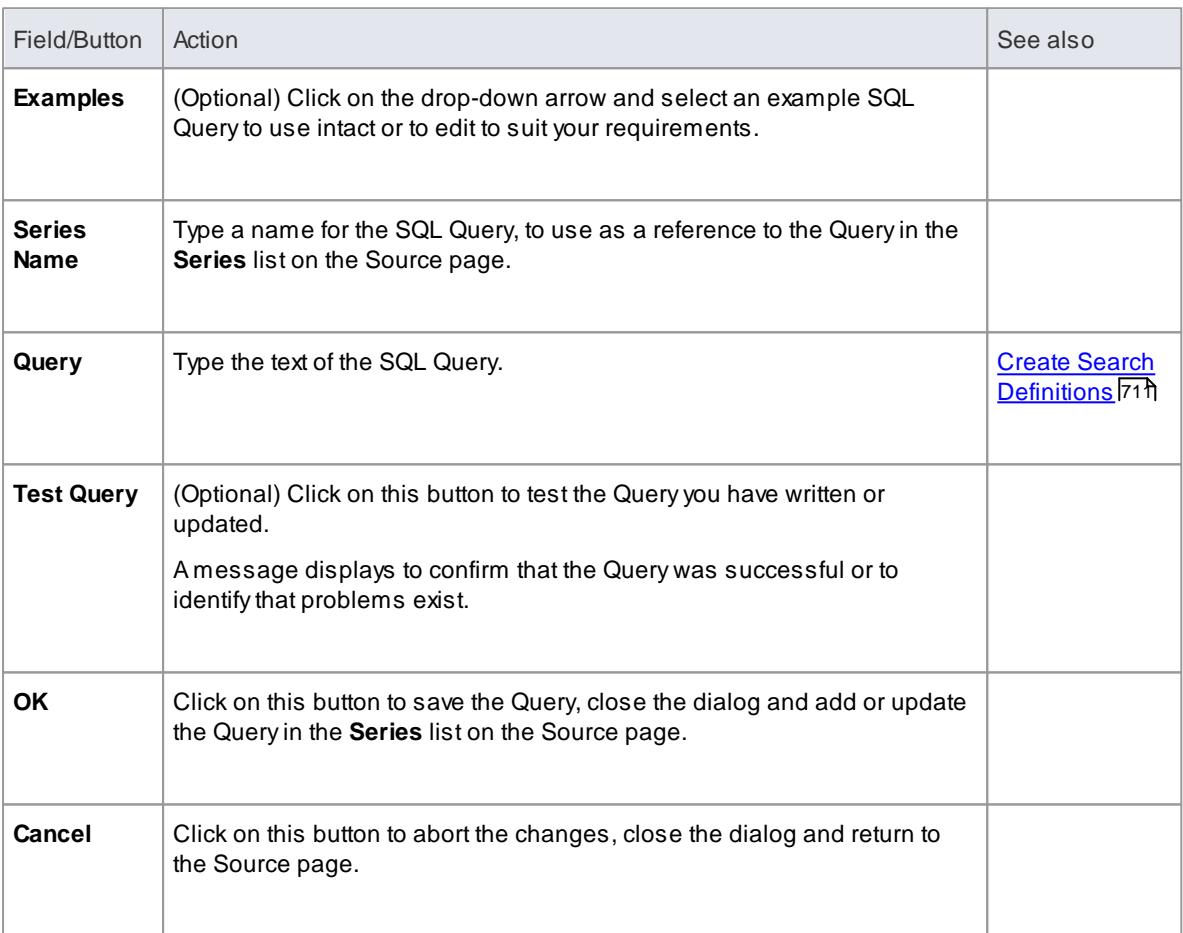

# **Learn more**

- <mark>[Charts](#page-2805-0)</mark> 2762
- Chart [Elements](#page-2806-0) 2763
- Chart [Appearance](#page-2817-0) 2774
- Time [Series](#page-2828-0) Chart 2785

# <span id="page-2813-0"></span>*19.4.4 Standard Chart Data*

When you have created a Standard Chart element (for a Pie Chart or Bar Chart), the next step is to define:

- What type of Chart to create
- What data the Chart will collate and present
- What the source of the data is

You define these aspects on the Chart element's Properties dialog.

# **Access Double-click on Chart element | Chart Details | Source**

# **Define Chart Data**

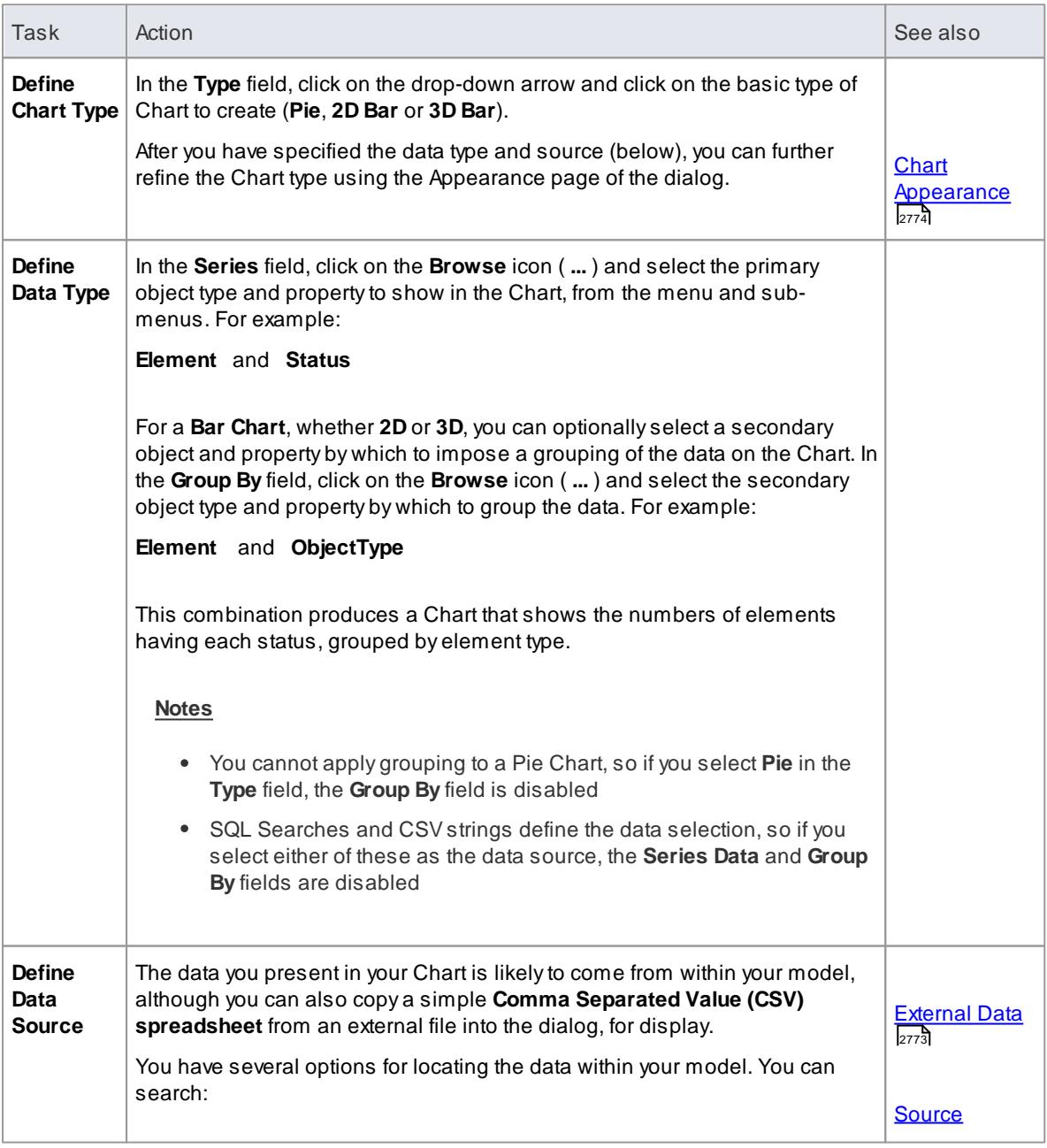

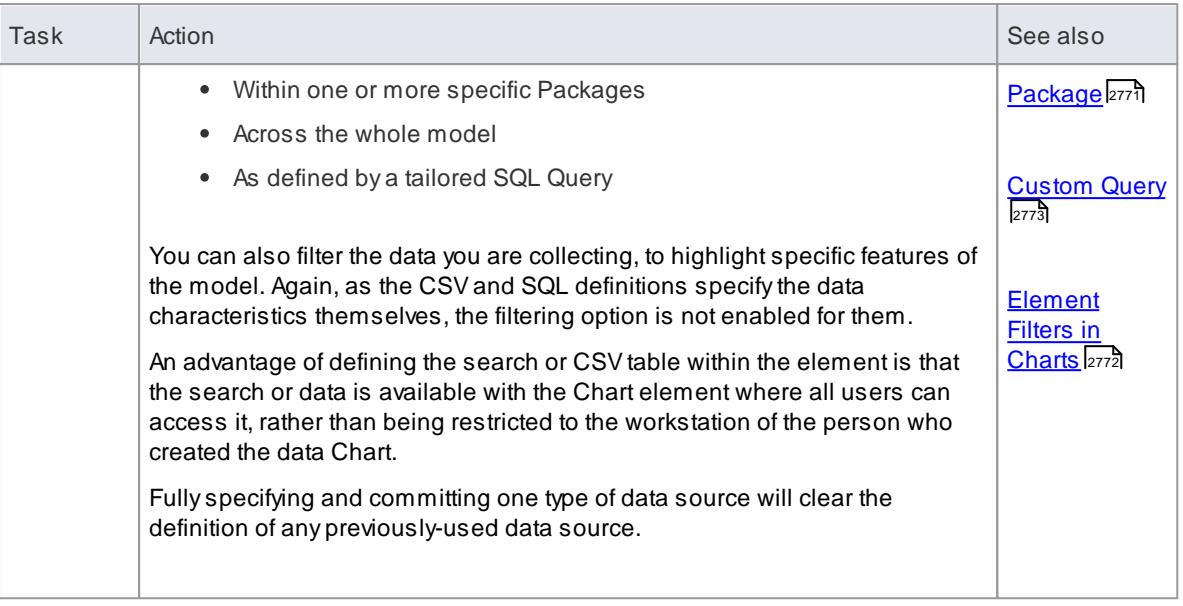

- <mark>[Charts](#page-2805-0)</mark> 2762്
- <u>Chart [Elements](#page-2806-0)</u> 2763

# <span id="page-2814-0"></span>*19.4.4.1 Source Package*

Your model contains a great deal of information on both project design and project management, and a major benefit of the Chart feature is providing the facility to capture, summarize and present that information from:

- Aspecific Package in the model
- Anumber of specific Packages in the Model, or
- Across the whole model

You can also select to include information from just a Package itself, or from the Package and all its child Packages.

If you want to further refine the data to omit certain quantities or highlight others, you can apply element filters to the data from the selected Packages.

# **Access Double-click on Chart element | Chart Details | Source > Package**

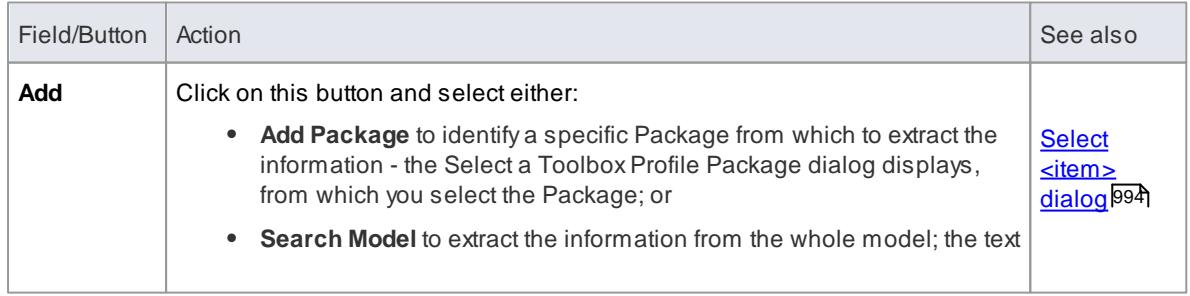

### **Specify Source Packages**

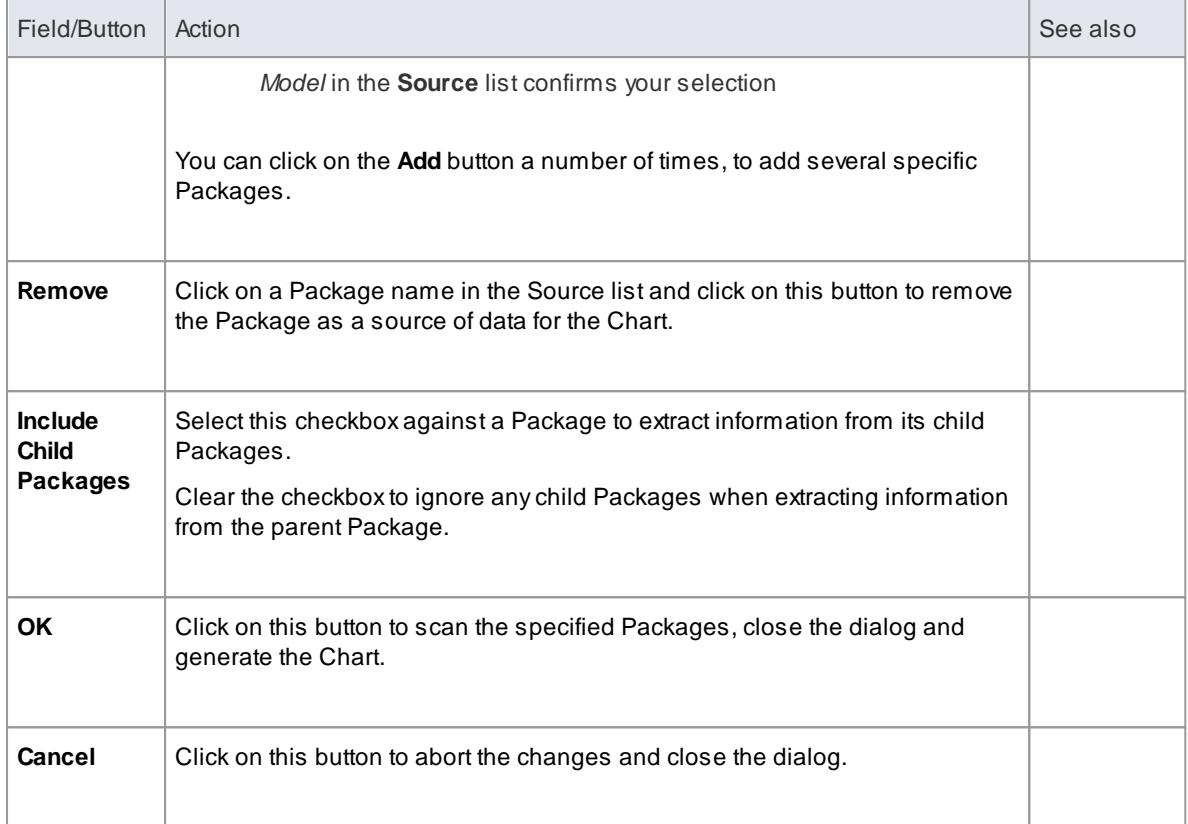

- <mark>[Charts](#page-2805-0)</mark> 2762്
- <u>Chart [Elements](#page-2806-0)</u> 2763
- [Standard](#page-2813-0) Chart Data
- [Element](#page-2815-0) Filters 2772

### <span id="page-2815-0"></span>*19.4.4.1.1 Element Filters in Standard Charts*

If you are creating a Pie or Bar Chart of object properties from the **Packages** within your model, you can refine the data that is presented in the Chart to include only elements that have specific properties rather than every element encountered, using **element filters**.

Whilst you apply the element filters using a special page of the Chart element Properties dialog, this page is identical in use to the Element Filters tab in the Document Template Designer.

### **Access Double-click on Chart Object element | Chart Details | Element Filters**

### **Notes**

Element filters are not available for Charts constructed using an SQL Query or CSVfile contents

#### **Learn more**

[Element](#page-2703-0) Filters 2660

# <span id="page-2816-1"></span>*19.4.4.2 Custom Query*

Your model contains a great deal of information on both project design and project management, and a major benefit of the Chart feature is providing the facility to search through your model and extract specific aspects of that information using your own SQL Query, within the Chart element.

### **Access Double-click on Chart element | Chart Details | Source > Custom SQL**

#### **Extract Information Using SQL Query**

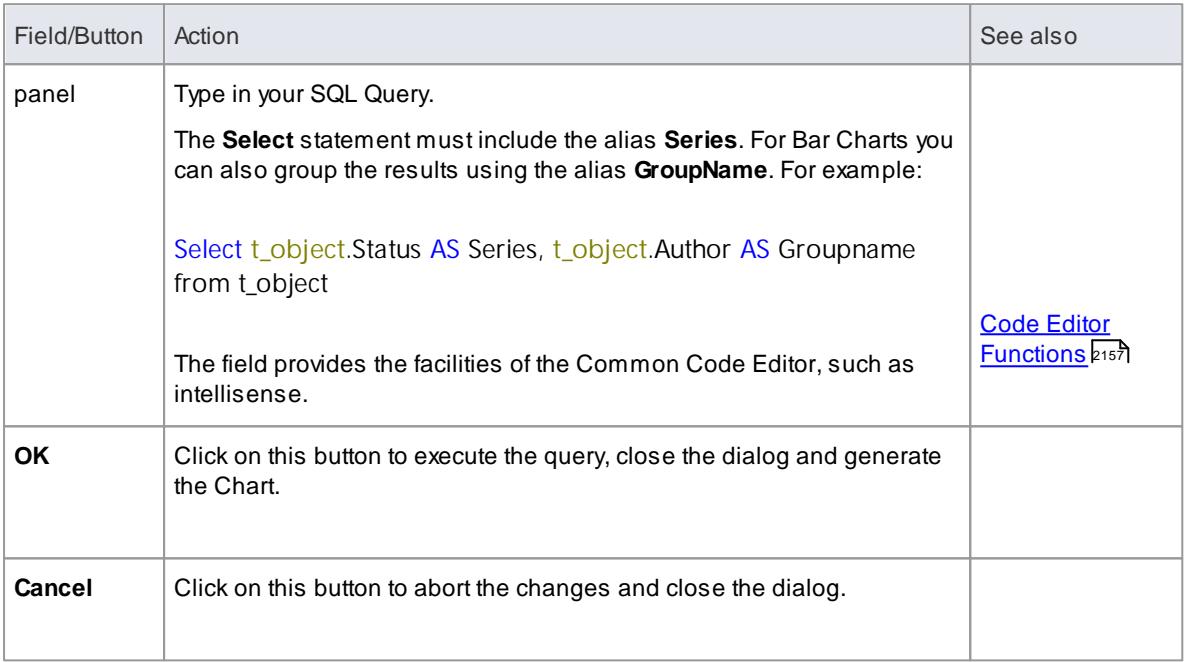

#### **Learn more**

- <mark>[Charts](#page-2805-0)</mark> 2762്
- <mark>Chart [Elements](#page-2806-0)</mark> 2763
- [Standard](#page-2813-0) Chart Data

# <span id="page-2816-0"></span>*19.4.4.3 External Data*

Although your model contains a great deal of information on both project design and project management, you might want to check or present the status of some external spreadsheet data for comparison or for review before importing it into your model. A major benefit of the Chart feature is providing the facility to quickly paste in and display, in the appropriate Chart format, the contents of an external CSV file.

Before you start, copy the content of the CSV file to the clipboard.

### **Access Double-click on Chart element | Chart Details | Source > CSV**

### **Review External CSV Data**

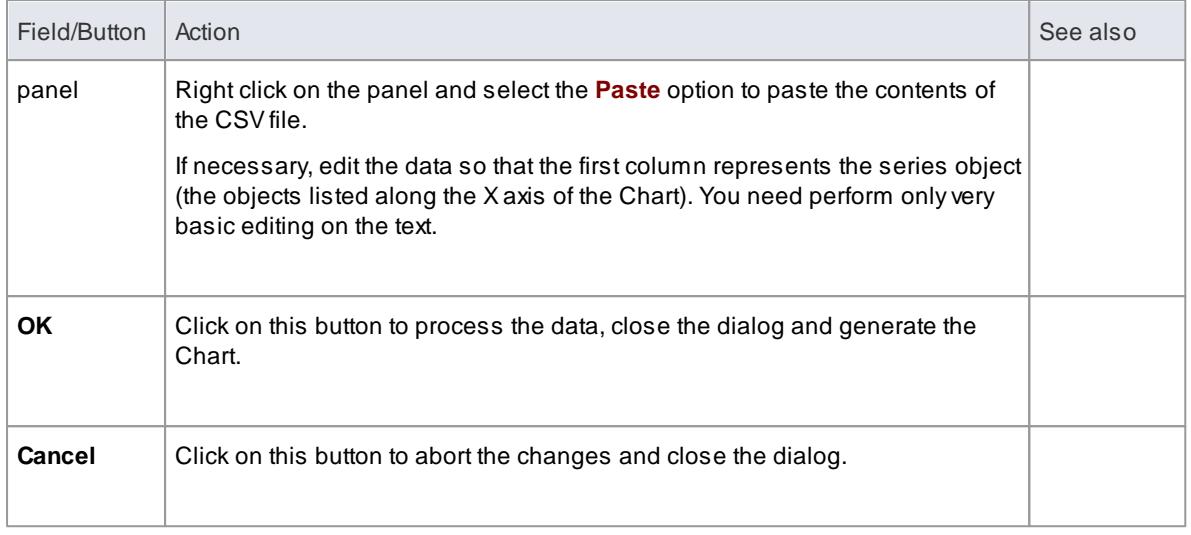

- <mark>[Charts](#page-2805-0)</mark> 2762്
- <mark>Chart [Elements](#page-2806-0)</mark> 2763
- [Standard](#page-2813-0) Chart Data

# <span id="page-2817-0"></span>*19.4.5 Chart Appearance*

Each of the Chart formats provided on the system - Model View, Time Series, 2D Bar Chart, 3D Bar-Chart and Pie Chart - has a default appearance, but you can modify this appearance to better suit the information you are presenting. You can, for example, change the:

- Configuration
- Direction of shading
- Orientation
- Use of a legend or key
- Color intensity and/or
- Position of labels, if you choose to display them

The options vary between the Chart types, and are described separately.

#### **Access Double-click on Chart Object element | Chart Details | Appearance**

### **Learn more**

- <u>[Define](#page-2808-0) a Model View Chart</u>lফs
- <u>Time [Series](#page-2828-0) Chart</u>lফঃ
- 2D Bar [Chart](#page-2818-0)<sup>ի 2775</sup>
- <mark>3D Bar [Chart](#page-2821-0)</mark>eक
- Pie [Chart](#page-2825-0)<sub>2782</sub>
- **[Including](#page-2831-0) Charts in Reports** 2788

# <span id="page-2818-0"></span>*19.4.5.1 2D Bar Chart*

A**2-dimensional Bar Chart** can have this appearance:

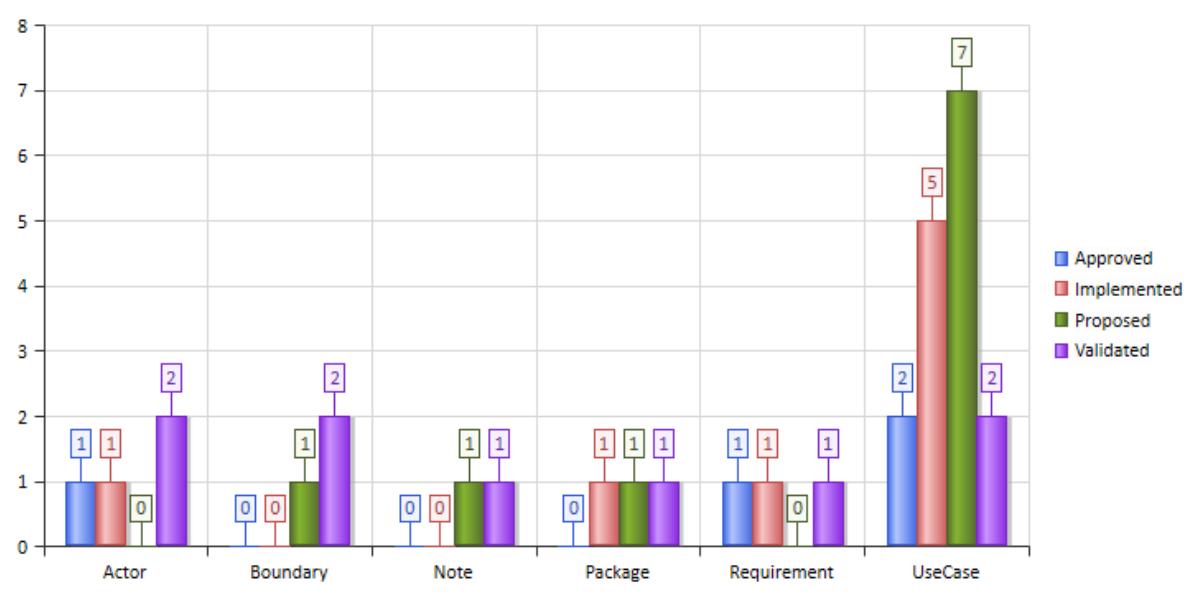

**Element Status By Type** 

You define this appearance - or its alternatives - on the Appearance page of the element Properties dialog, after having set the **Type** field on the Source page to **2D Bar**. Each change in setting is immediately illustrated by an example Chart on the Appearance page.

### **Access Double-click on Chart element | Chart Details | Appearance**

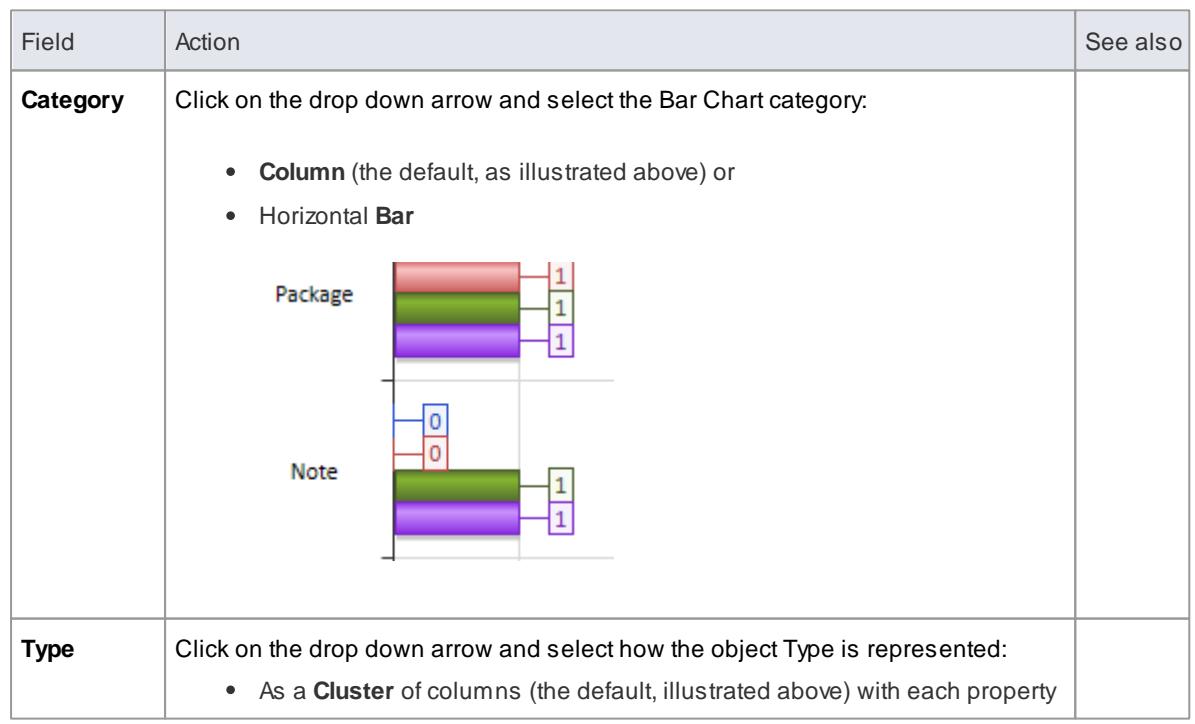

# **Define 2D Bar Chart Appearance**

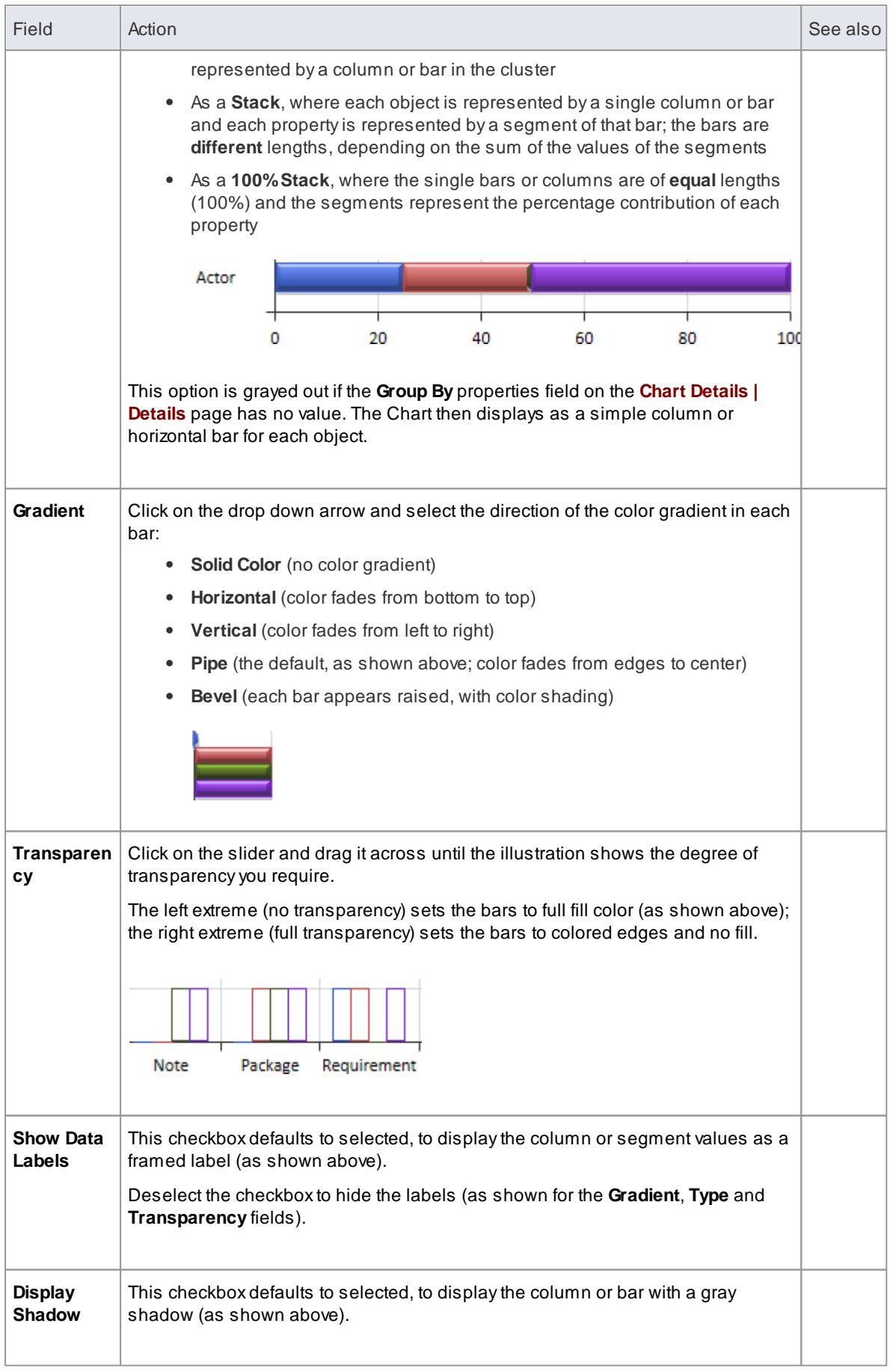

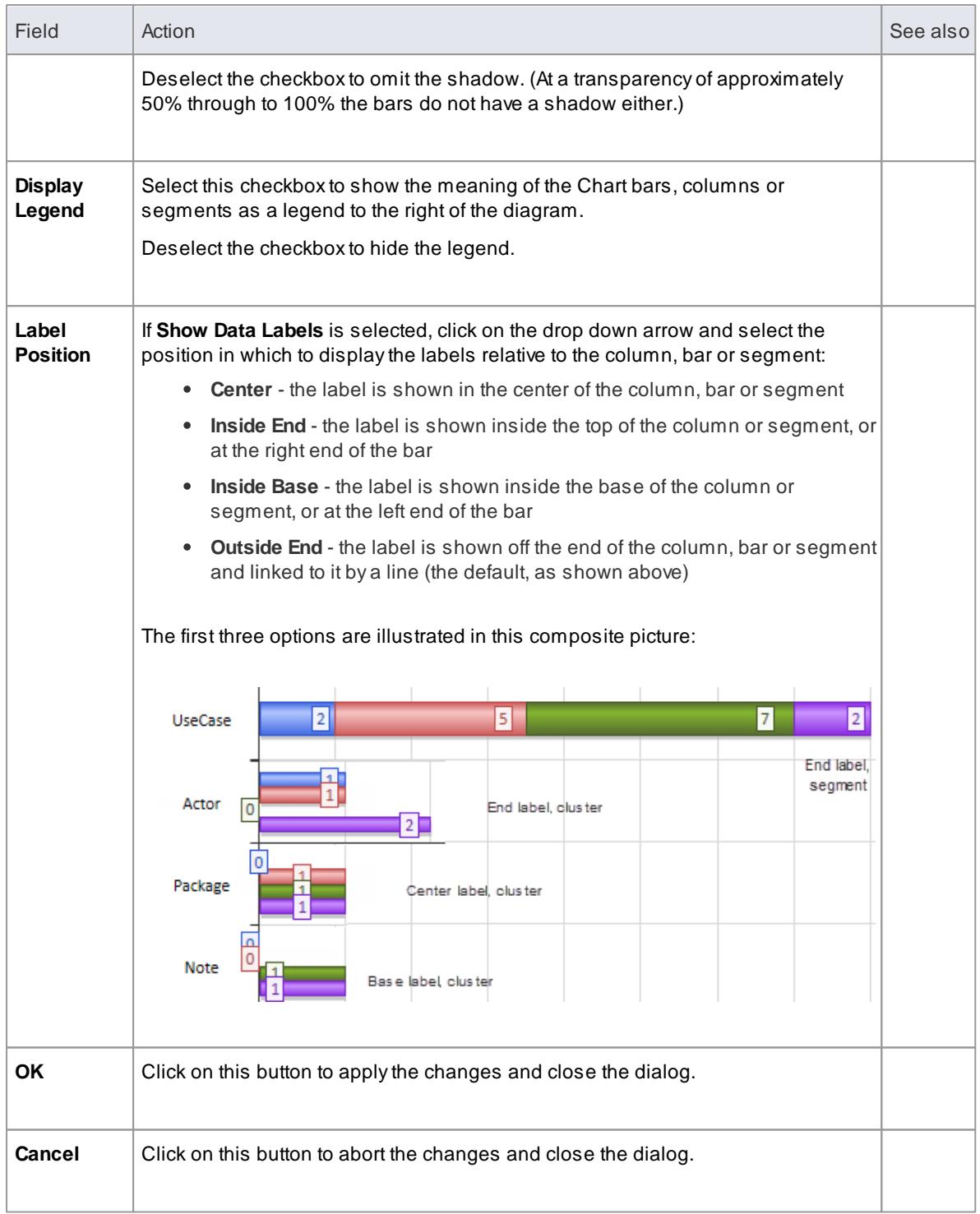

- 2762 276<mark>2</mark>
- Chart [Elements](#page-2806-0) 2763
- [Standard](#page-2813-0) Chart Data2270
- Chart [Appearance](#page-2817-0) 2774

# <span id="page-2821-0"></span>*19.4.5.2 3D Bar Chart*

A**3-dimensional Bar Chart** can have this appearance:

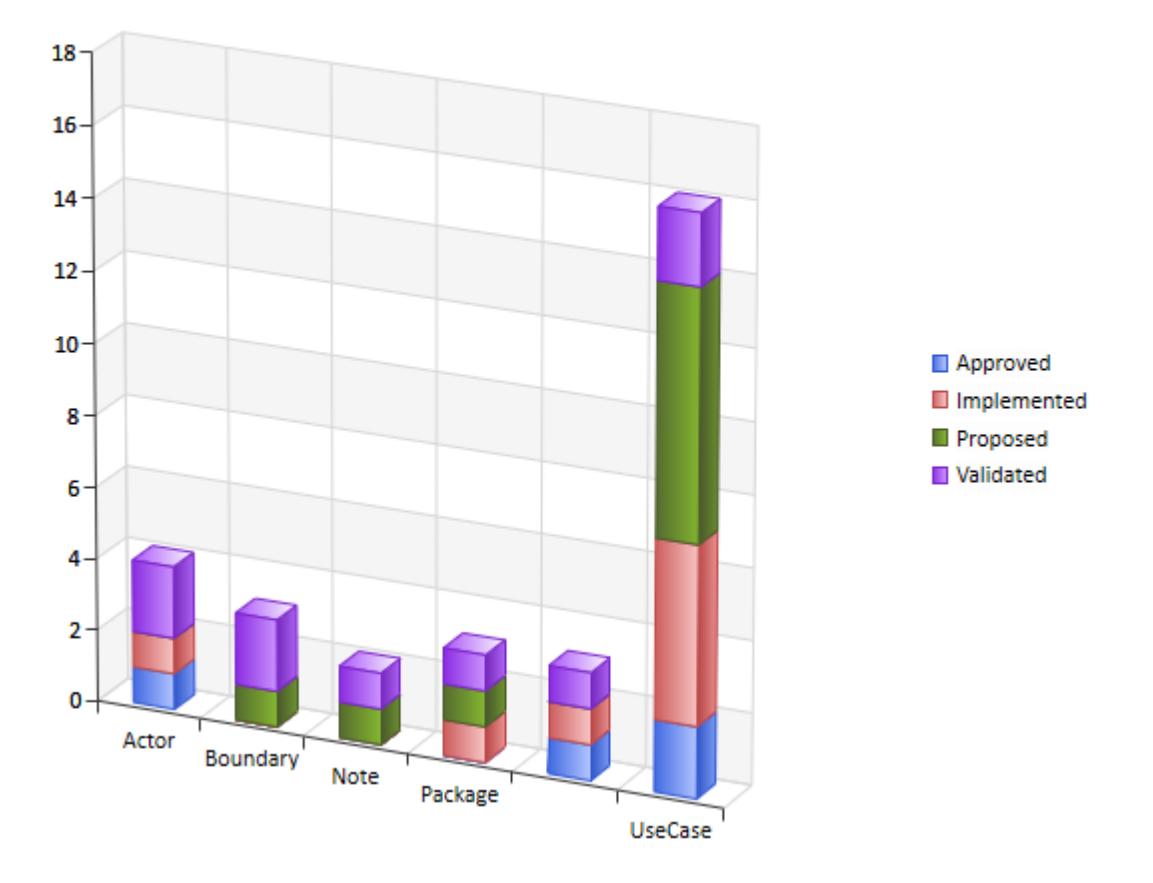

# **Element Status By Type**

You define this appearance - or its alternatives - on the Appearance page of the element Properties dialog, after having set the **Type** field on the Source page to **3D Bar**. Each change in setting is immediately illustrated by an example Chart on the Appearance page.

### **Access Double-click on Chart Object element | Chart Details | Appearance**

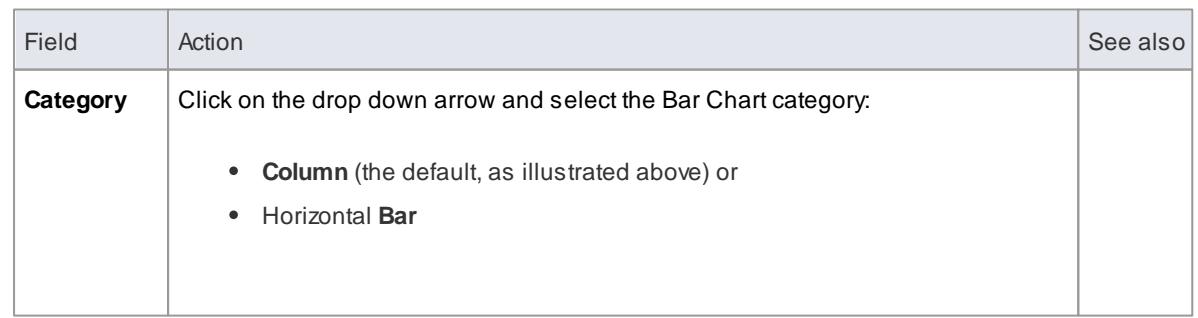

#### **Define 3D Bar Chart Appearance**

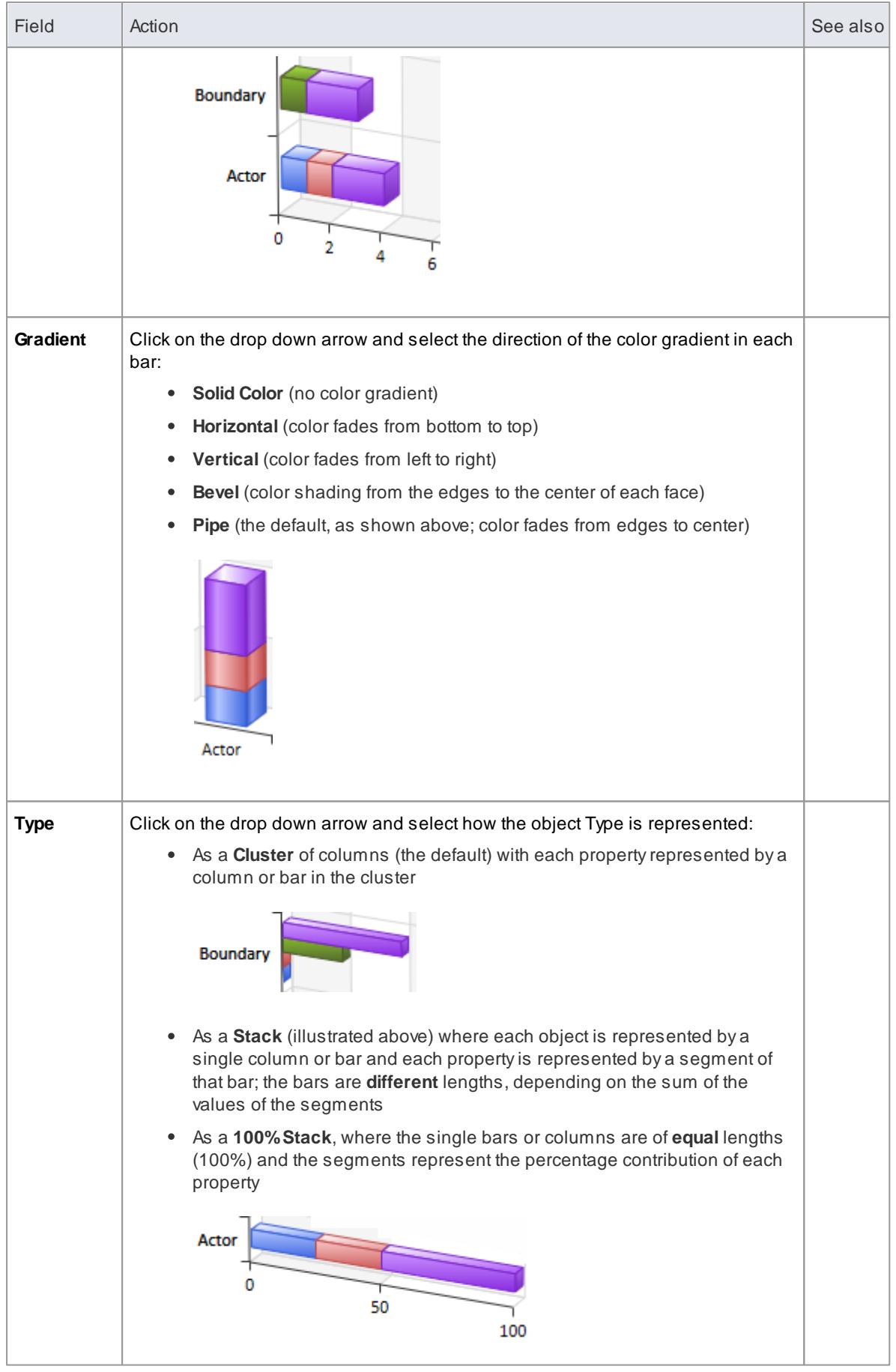

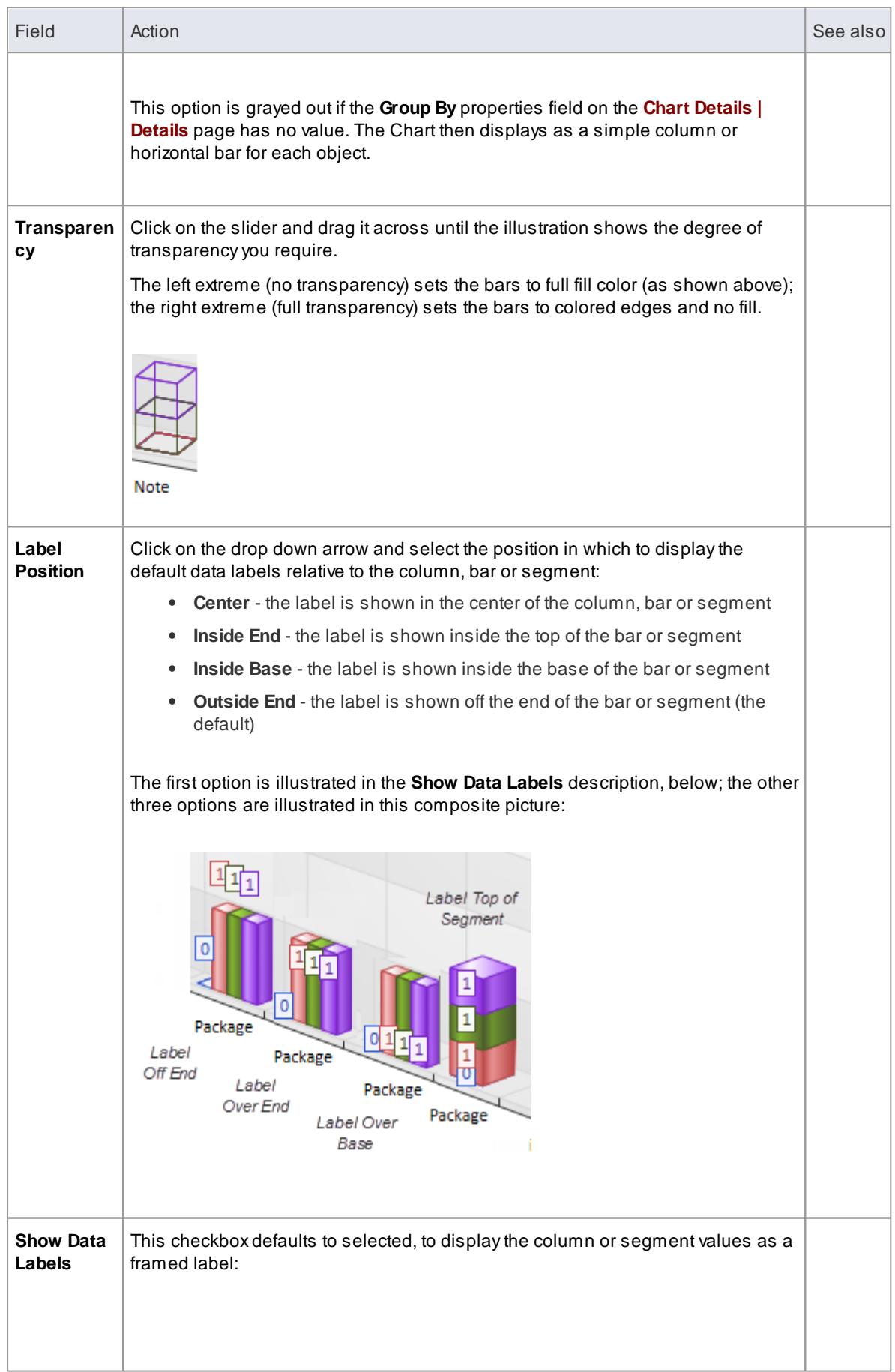

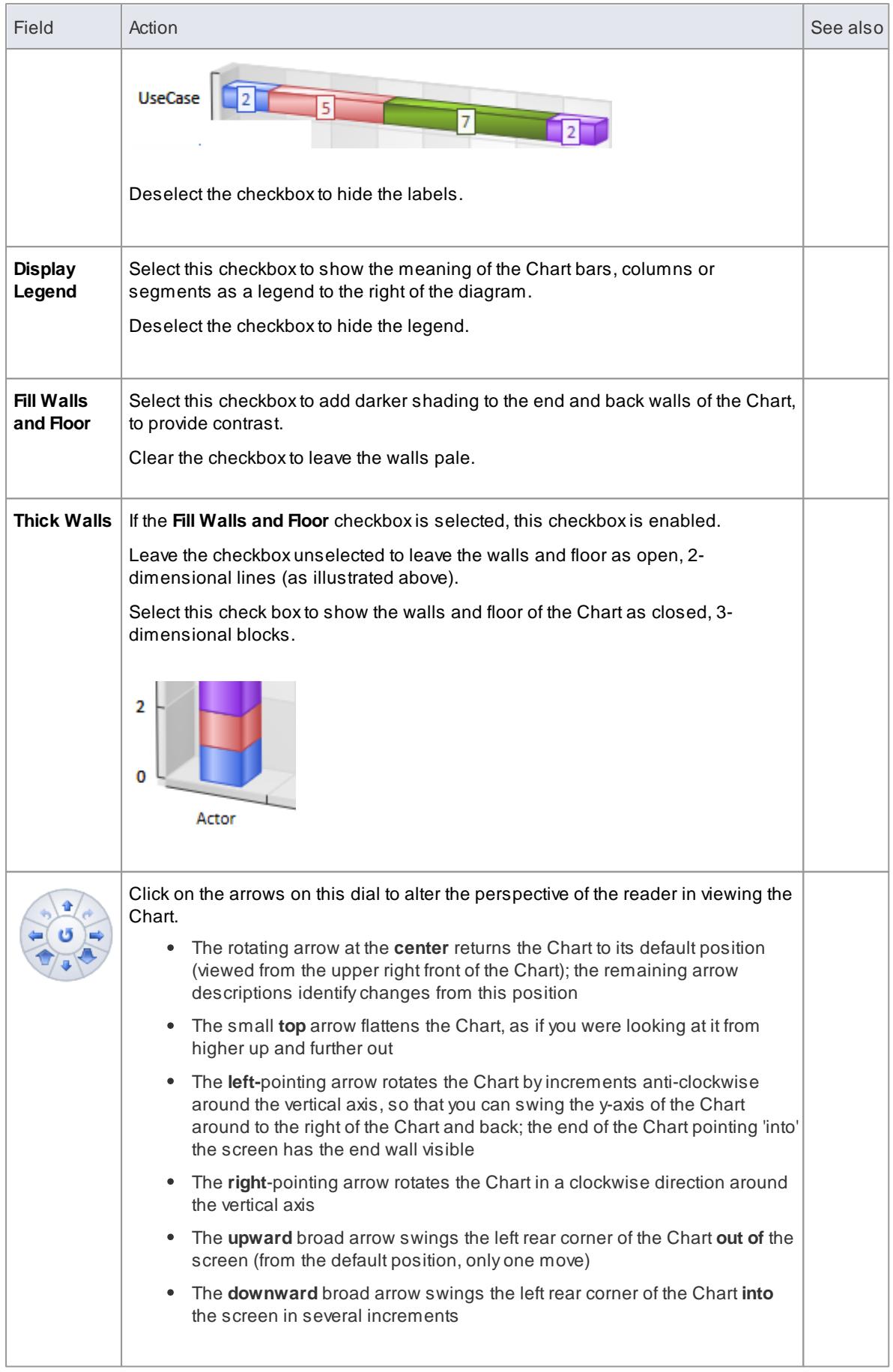

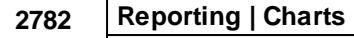

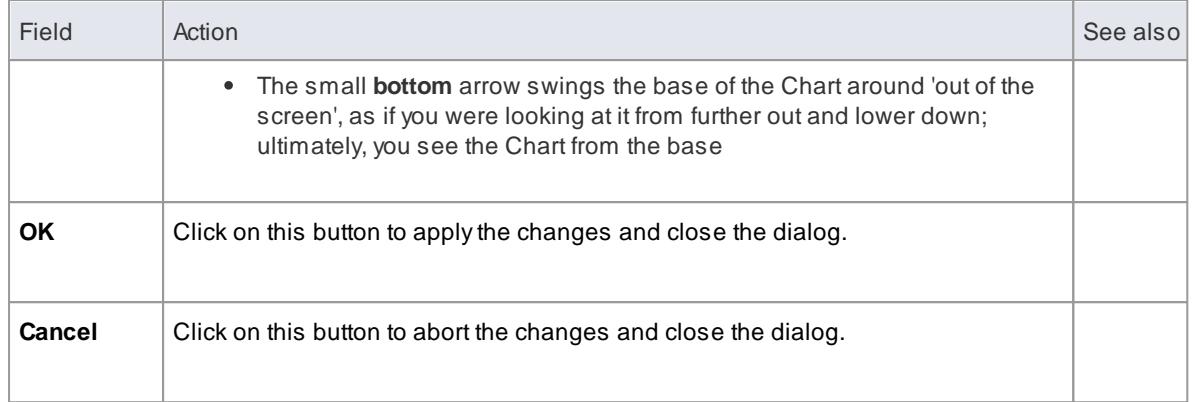

- <mark>[Charts](#page-2805-0)</mark> 2762്
- <u>Chart [Elements](#page-2806-0)</u> 2763
- [Standard](#page-2813-0) Chart Data
- Chart [Appearance](#page-2817-0) 2774

# <span id="page-2825-0"></span>*19.4.5.3 Pie Chart*

A**Pie Chart** can have this appearance:

# **Element Status By Type**

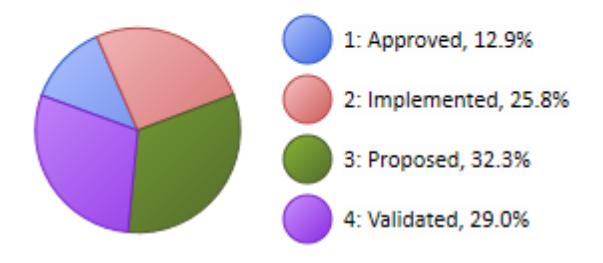

You define this appearance - or its alternatives - on the Appearance page of the element Properties dialog, after having set the **Type** field on the Source page to **Pie**. Each change in setting is immediately illustrated by an example Chart on the Appearance page.

### **Access Double-click on Chart element | Chart Details | Appearance**

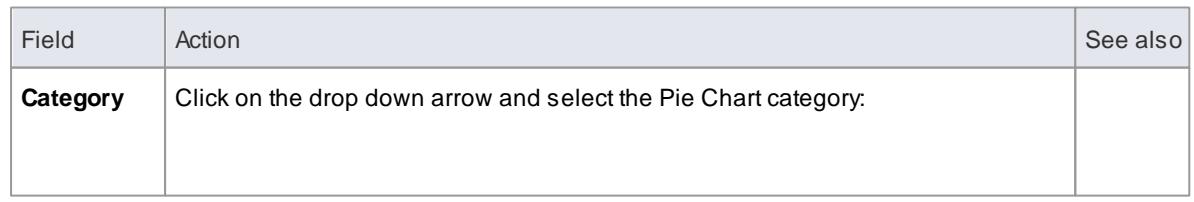

### **Define Pie Chart Appearance**

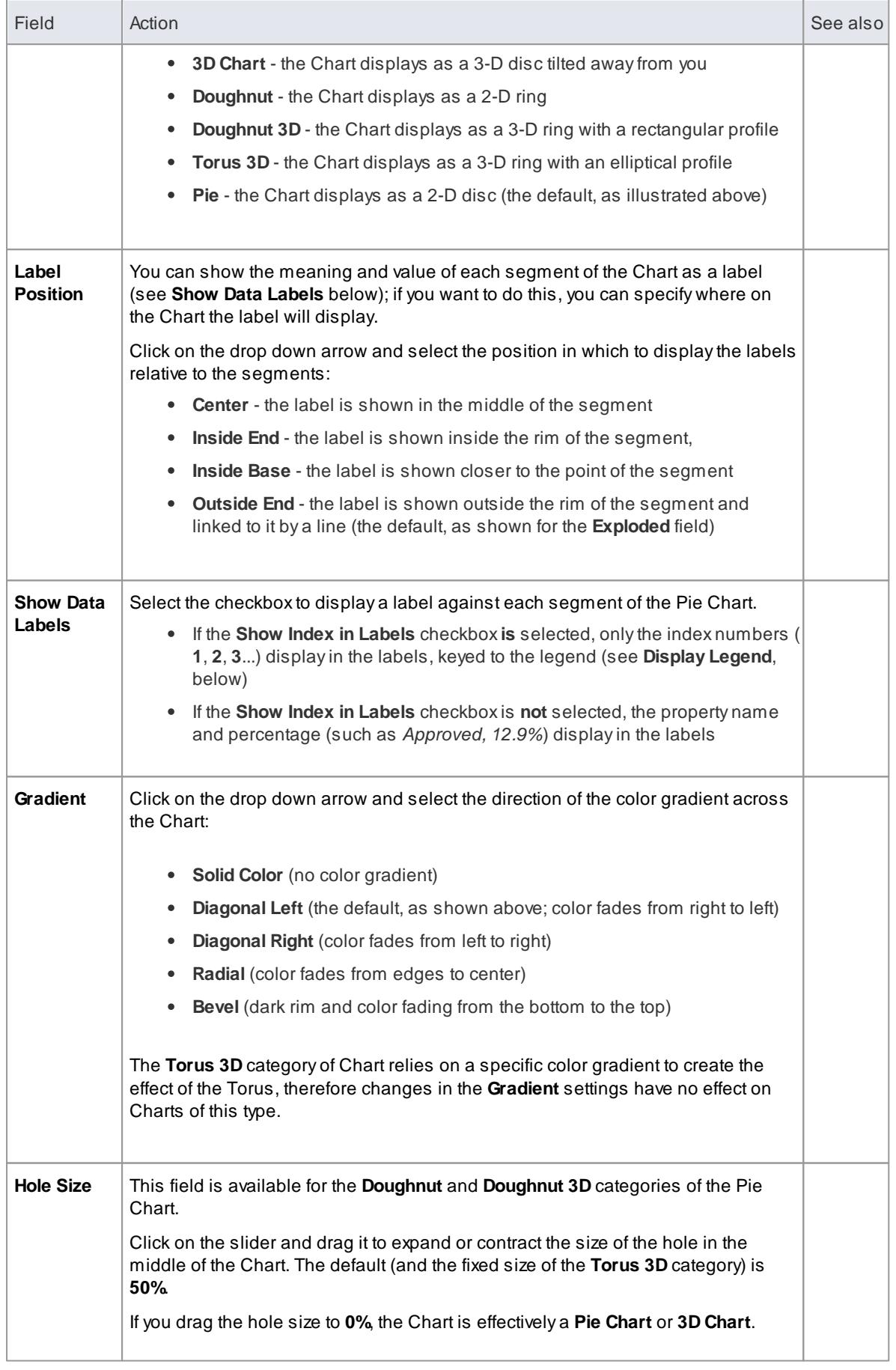

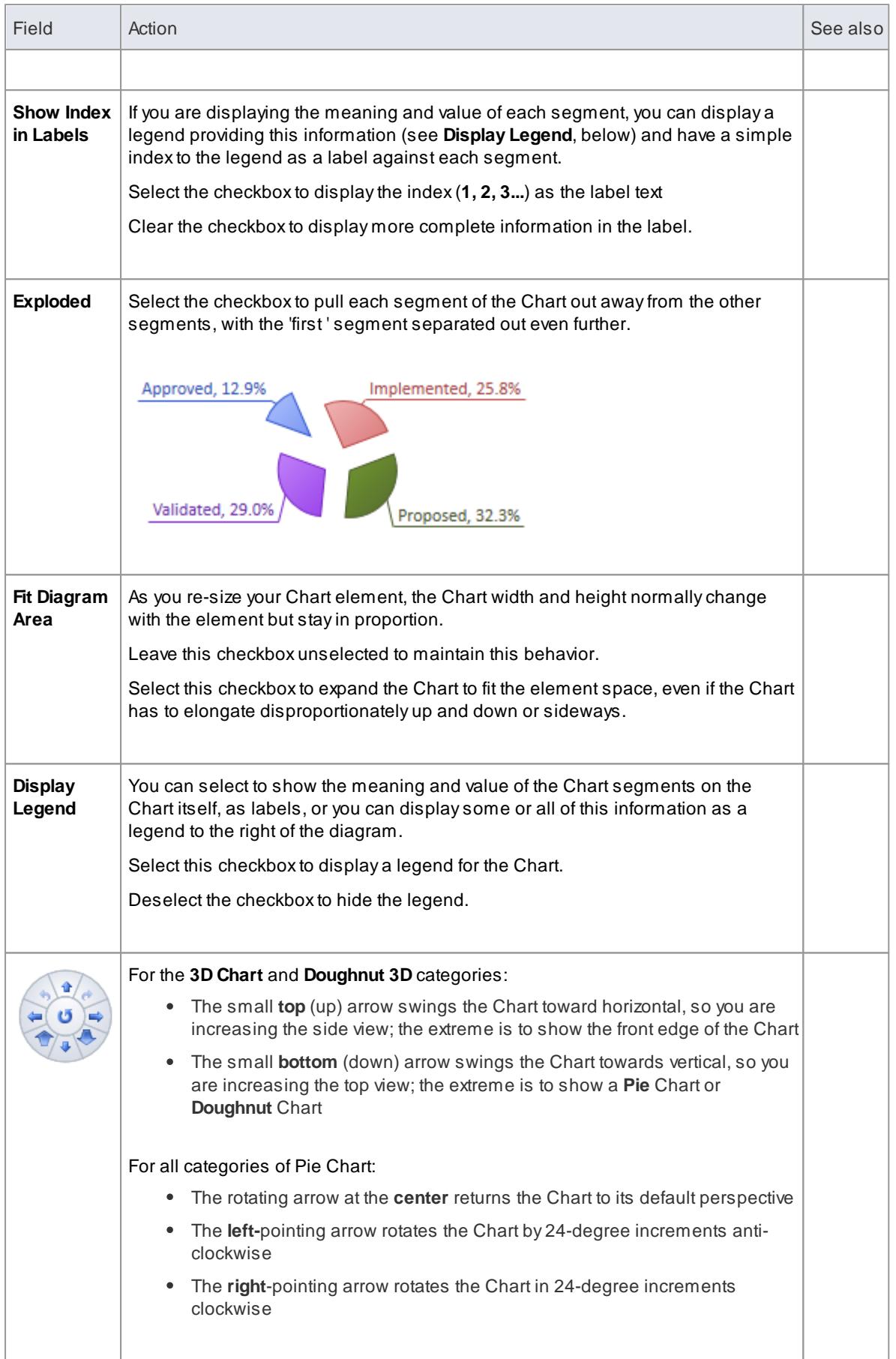

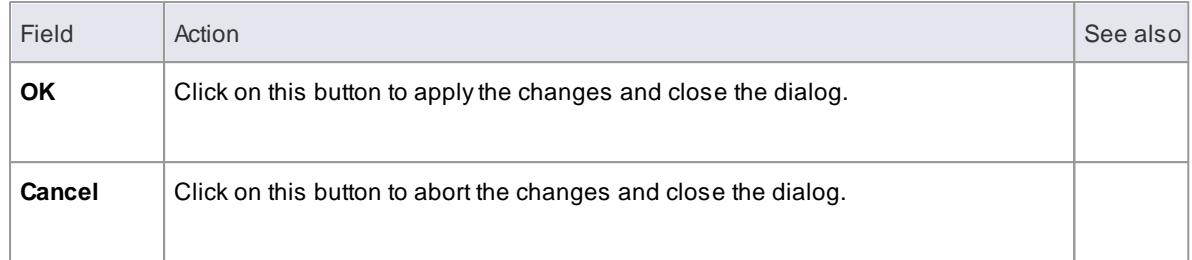

- 2762 <mark>[Charts](#page-2805-0)</mark>
- <mark>Chart [Elements](#page-2806-0)</mark> 2763
- [Standard](#page-2813-0) Chart Data
- Chart [Appearance](#page-2817-0) 2774

# <span id="page-2828-0"></span>*19.4.5.4 Time Series Chart*

A**Time Series Chart** can have this appearance:

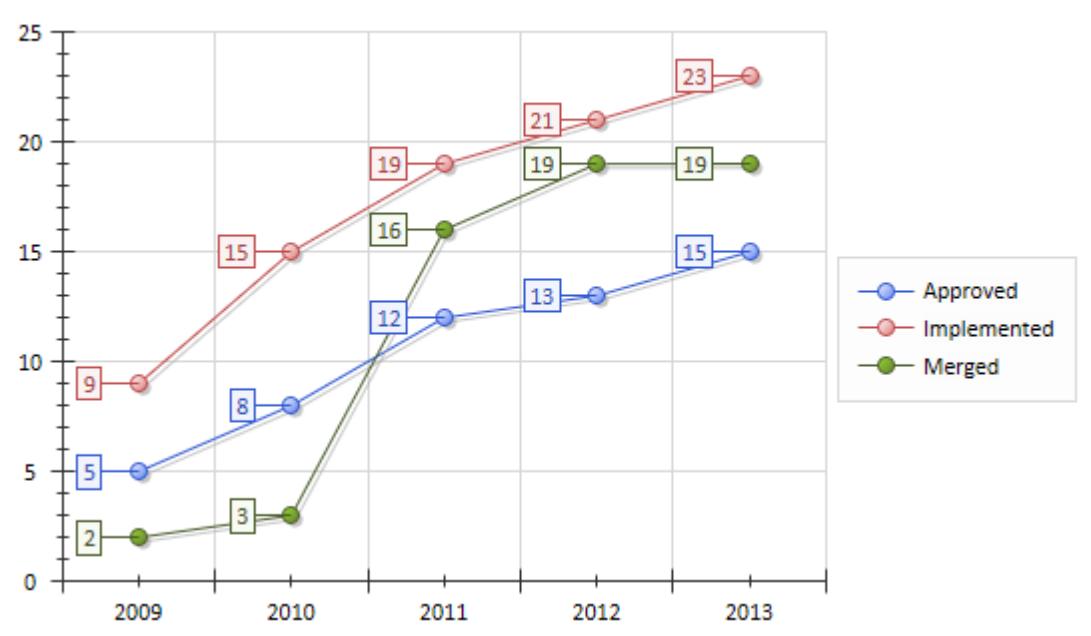

You define this appearance - or its alternatives - on the Appearance page of the element Properties dialog, after having set the data source, content and refresh interval on the Source page. Each change in appearance setting is immediately illustrated by an example Chart on the Appearance page.

### **Access Double-click on Chart element | Chart Details | Appearance**

### **Define Time Series Chart Appearance**

# **Change Status**

h

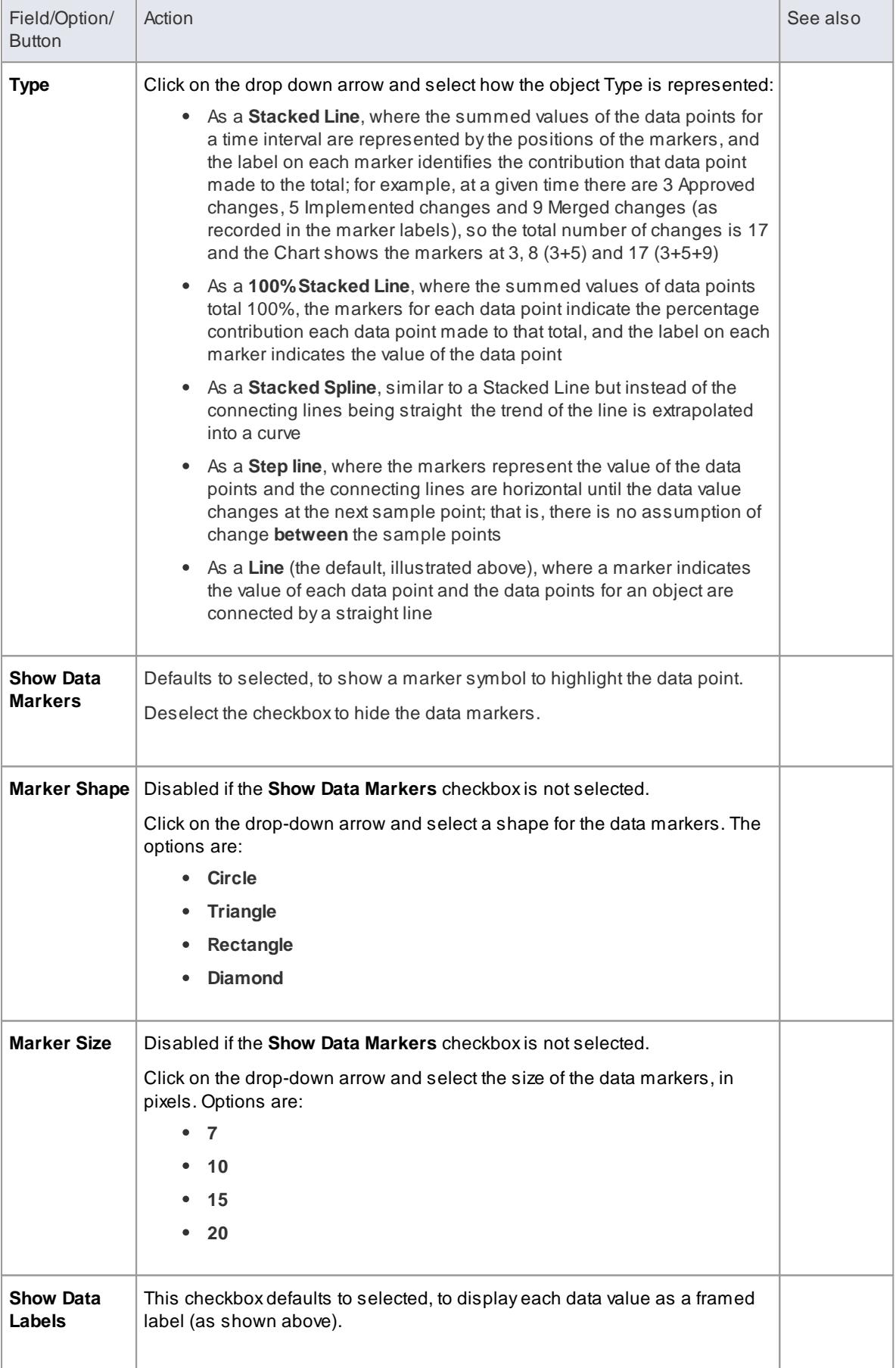

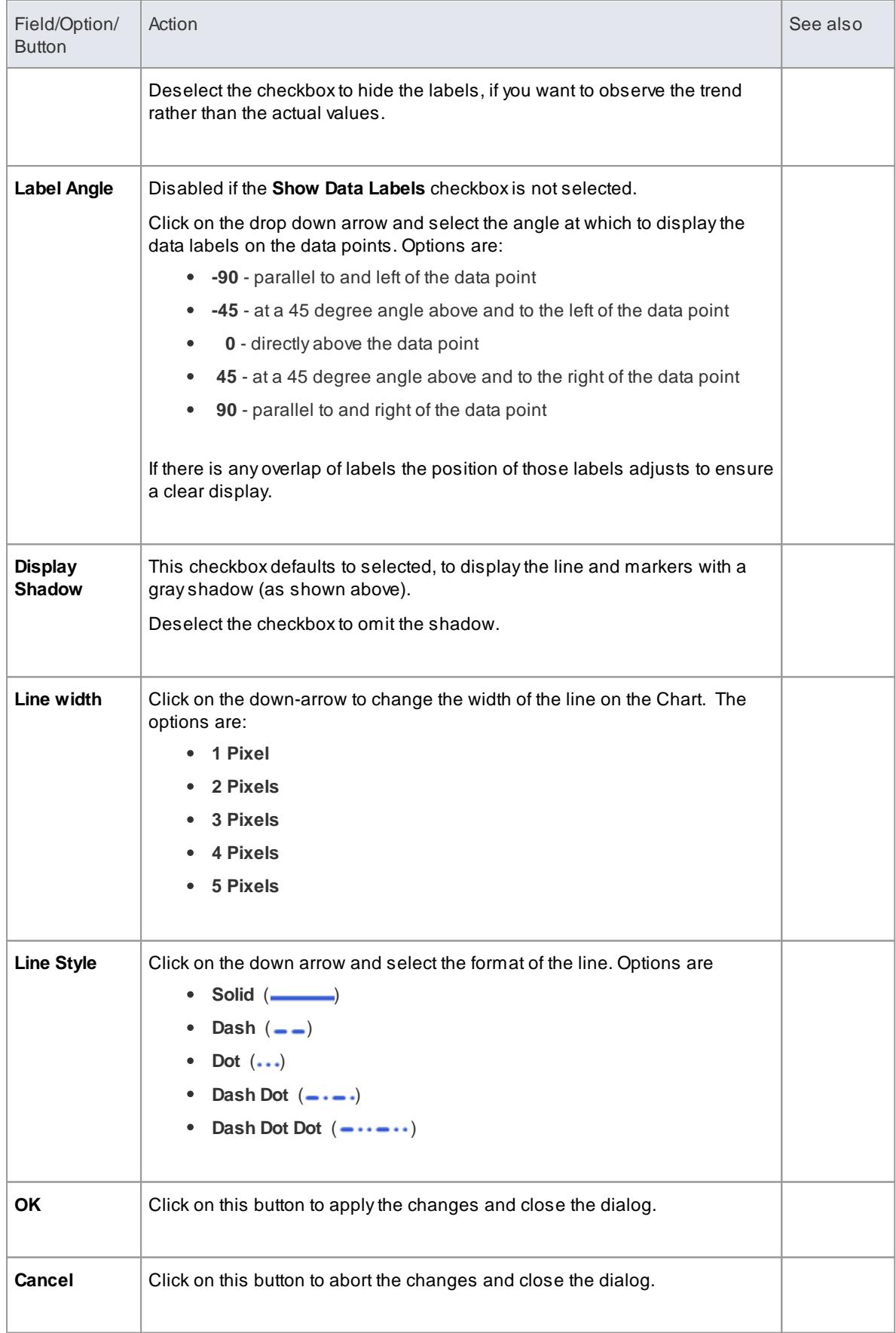

- <mark>[Charts](#page-2805-0)</mark> 2762്
- <mark>Chart [Elements](#page-2806-0)</mark> 2763
- [Define](#page-2810-0) a Time Series Chart
- Chart [Appearance](#page-2817-0) 2774

# <span id="page-2831-0"></span>*19.4.6 Including Charts in Reports*

If you want to distribute your Charts in the form of a printed or printable report, you can do so in two ways:

- **Print the diagram** containing the Chart (for small and/or informal distributions of a Chart or group of Charts)
- Generate a **Diagrams-Only report** to show all Charts in the selected Package, without any other model or element details

If you want to show the Chart **definitions** and other properties of each Chart element, you can generate other types of document report on the Packages containing the diagrams and elements.

It is also possible to include the Charts (in the form of a normal diagram) as a feature of any web documentation that you might generate on the model or Packages.

### **Learn more**

- File [Menu](#page-122-0) 79
- [Diagrams](#page-2784-0) Only Report 2741
- Generate [Documentation](#page-2687-0) 2644
- <mark>Web [Reports](#page-2787-0)</mark> 2744

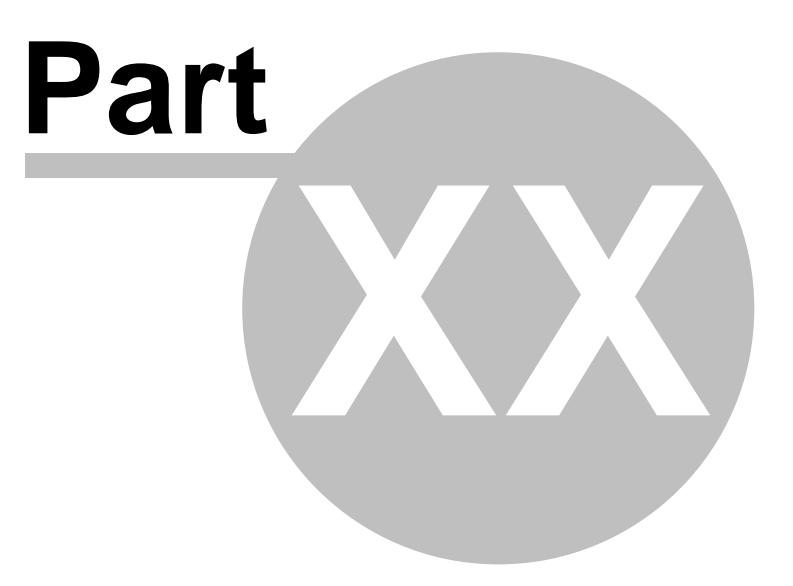

# *20 Automation and Scripting*

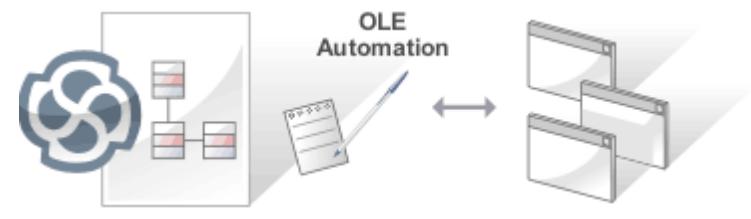

In Enterprise Architect you can extend and automate the facilities and functionality through the use of Scripts, the Enterprise Architect Object Model and the Enterprise Architect Add-in Model:

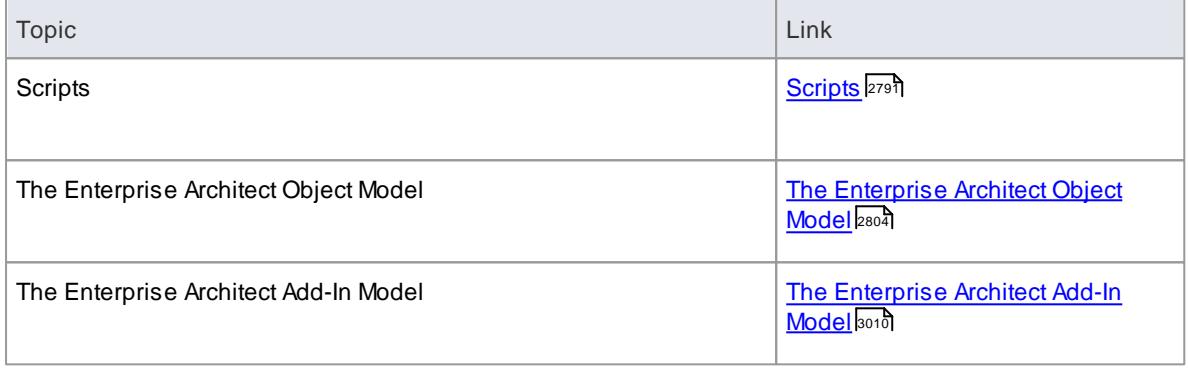

## **Learning Center topics**

- **Alt+F1 | Enterprise Architect | Automation | Automation | Introduction to Automation**
- **Alt+F1 | Enterprise Architect | Automation | Addins**
- **Alt+F1 | Enterprise Architect | Automation | Scripting**

# <span id="page-2834-0"></span>*20.1 Scripting*

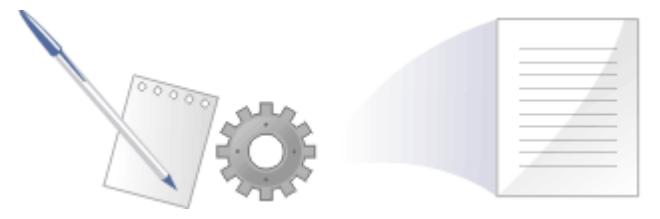

Enterprise Architect implements a flexible and easy to use scripting capability based on both industry standard Javascript and Microsoft JScript and VBScript. Using a built in '**Repository**' object, you can programmatically inspect and/or modify elements within your currently open model. There are built in tools to edit, run, debug and manage your scripts.

Scripts can be used for a wide range of purposes, including:

- Inspecting and reporting on model and element composition
- Modifying and updating element properties
- Running queries to obtain extended model information
- Modifying diagram layouts
- Being called from report document templates to populate reports
- Creating and implementing process workflows
- Being included in MDG Technologies to augment domain specific languages

Scripting can help you get the custom information you need from your model, verify the structure of your model and help you automate time consuming manual tasks.

# **Topics**

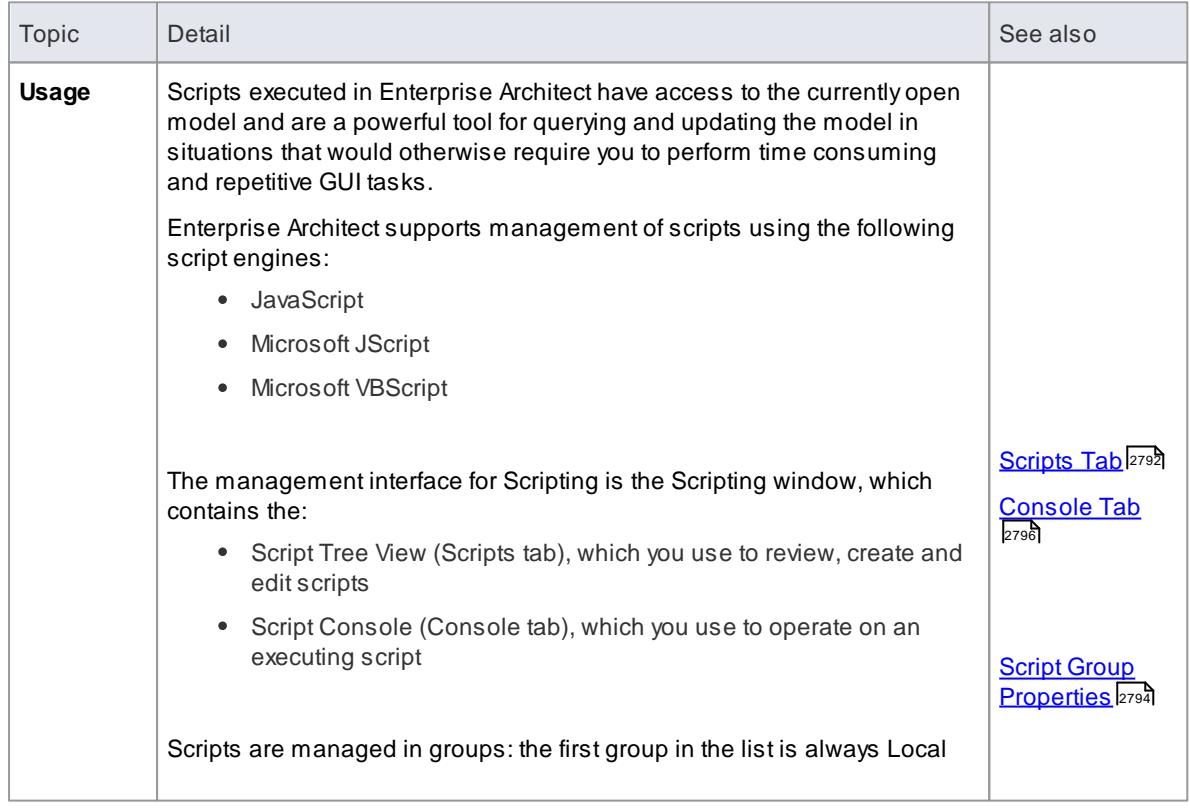

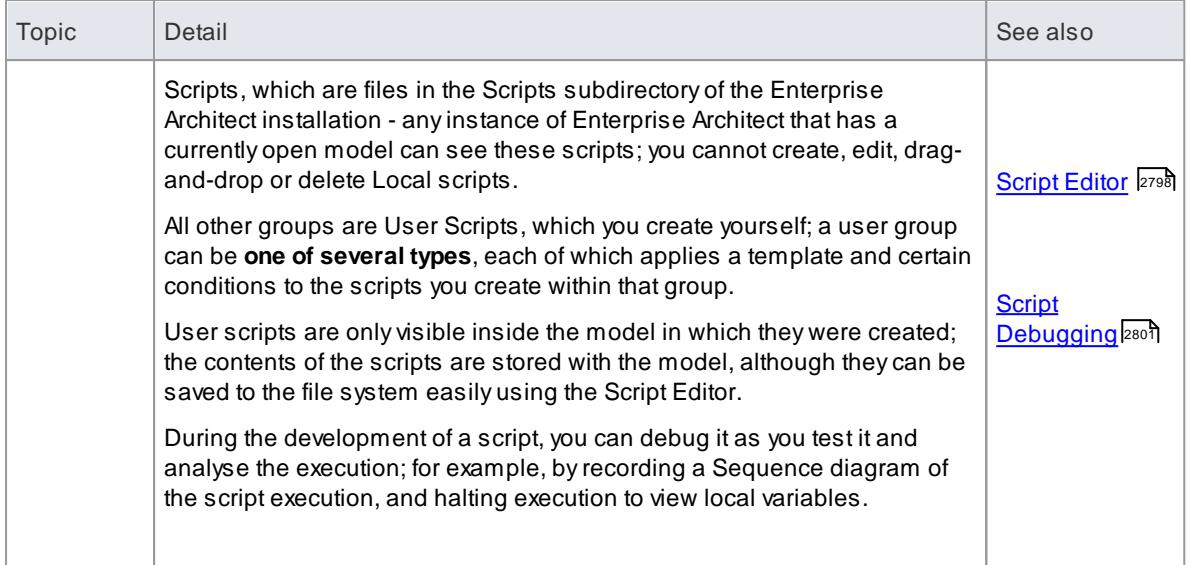

### **Notes**

- This facility is available in the Corporate, Business and Software Engineering, Systems Engineering and Ultimate editions
- If you intend to use the Scripting facility under Crossover/WINE, you must also install Internet Explorer version 6.0 or above

# **Learning Center topics**

**Alt+F1 | Enterprise Architect | Automation | Scripting**

# <span id="page-2835-0"></span>*20.1.1 Scripts Tab*

### **Access Tools | Scripting > Scripts**

# **Topics**

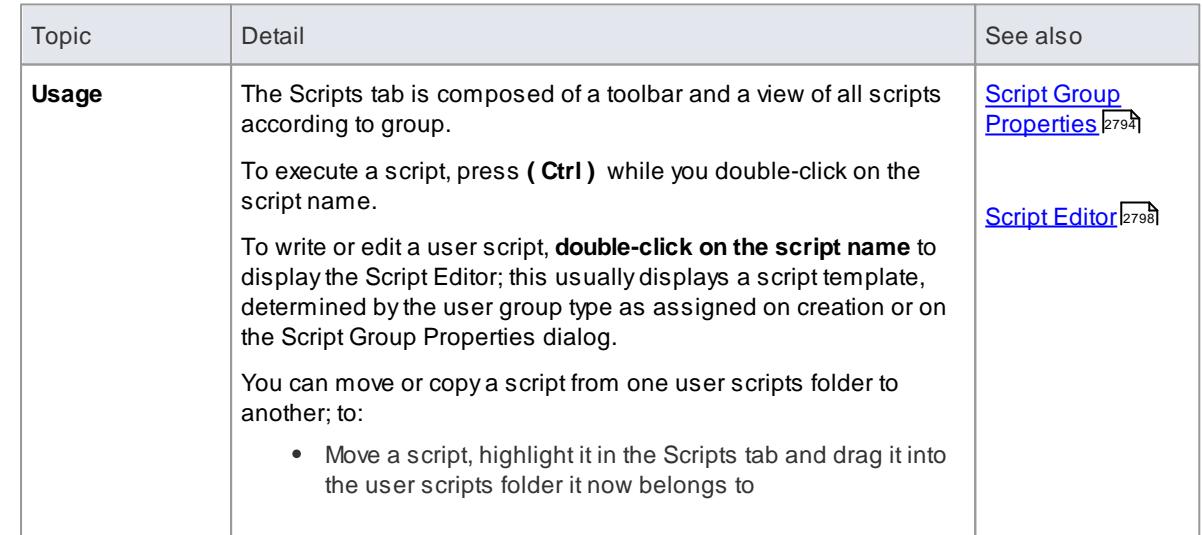

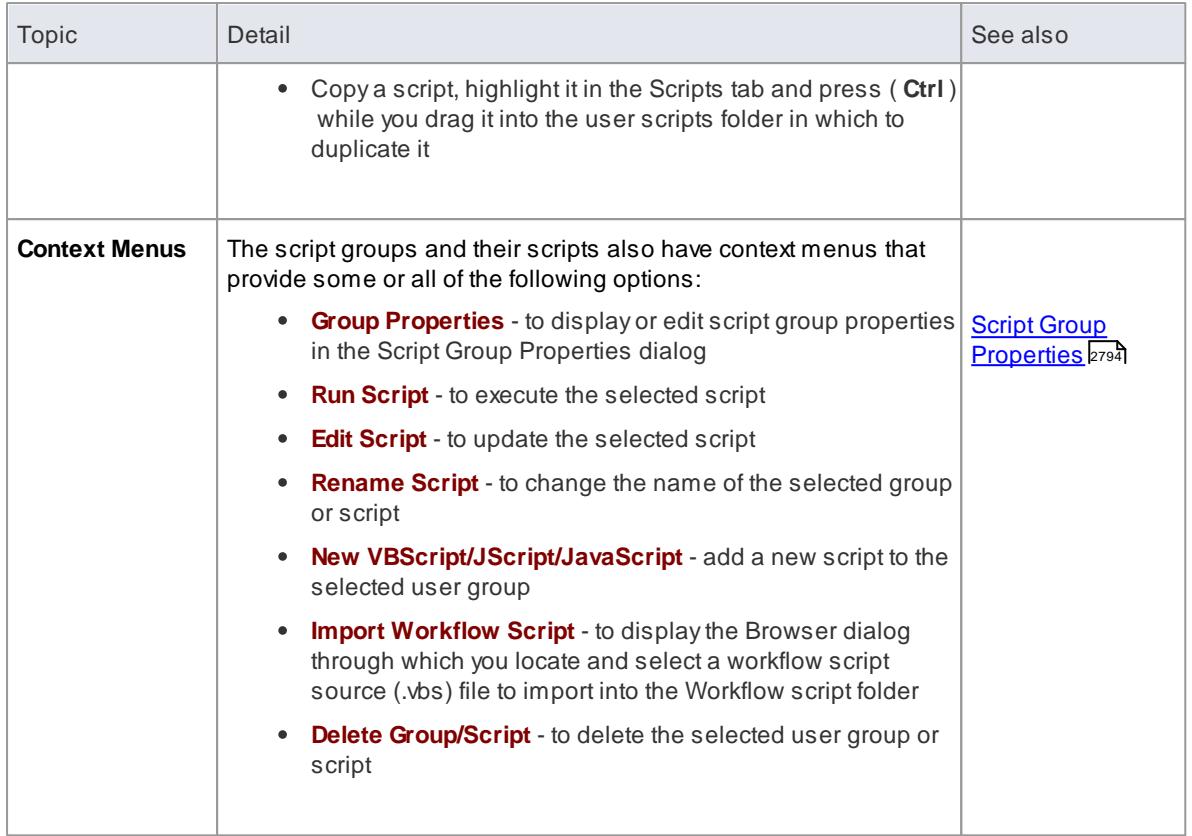

The Scripts tab toolbar provides the following options:

# **Script Toolbar**

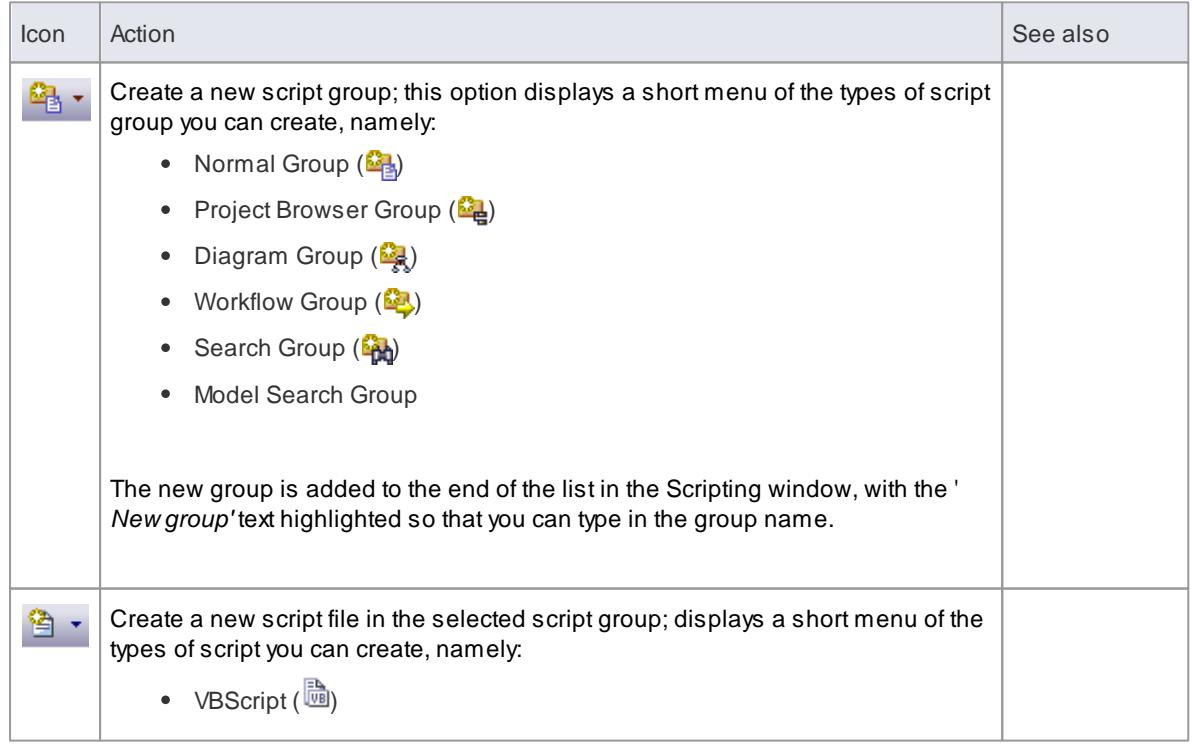

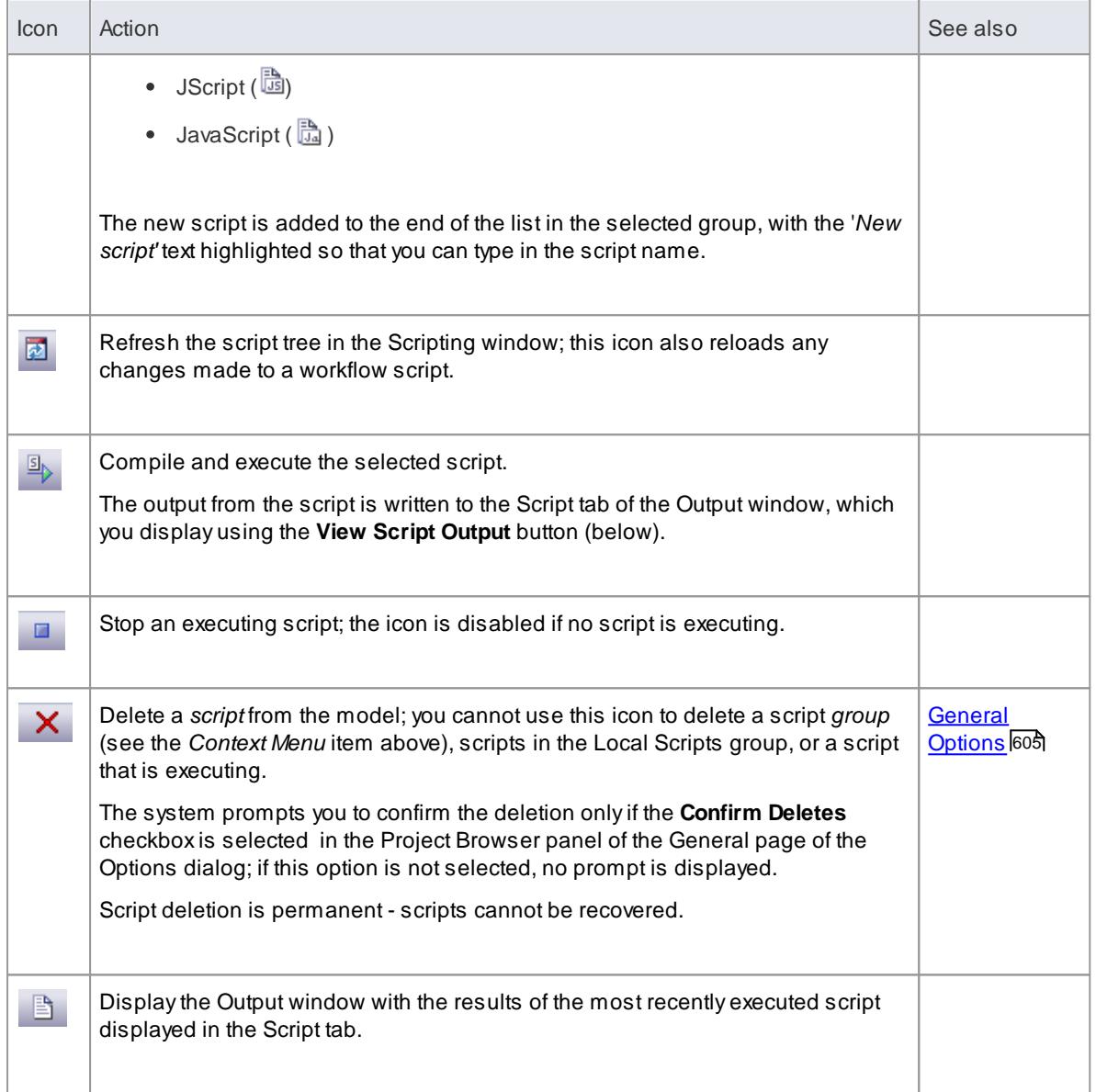

# **Notes**

- This facility is available in the Corporate, Business and Software Engineering, Systems Engineering and Ultimate editions
- If you add, delete or change a script, you might have to reload the model in order for the changes to take effect
- If you select to delete a script group that contains scripts, the system always prompts you to confirm the action regardless of any system settings for delete operations; be certain that you intend to delete the group and its scripts before confirming the deletion - deletion of script groups and scripts is permanent

# <span id="page-2837-0"></span>*20.1.1.1 Script Group Properties*

When you create a script you develop it within a script group, the properties of which determine how that script is to be made available to the user - through the Project Browser context menu to operate on objects of a specific type, or through a diagram context menu. You create a Script Group using the first icon on the Scripts tab toolbar.

# **Access Tools | Scripting > Scripts | Script Group name | Group Properties**

# **Define the Script Group Properties**

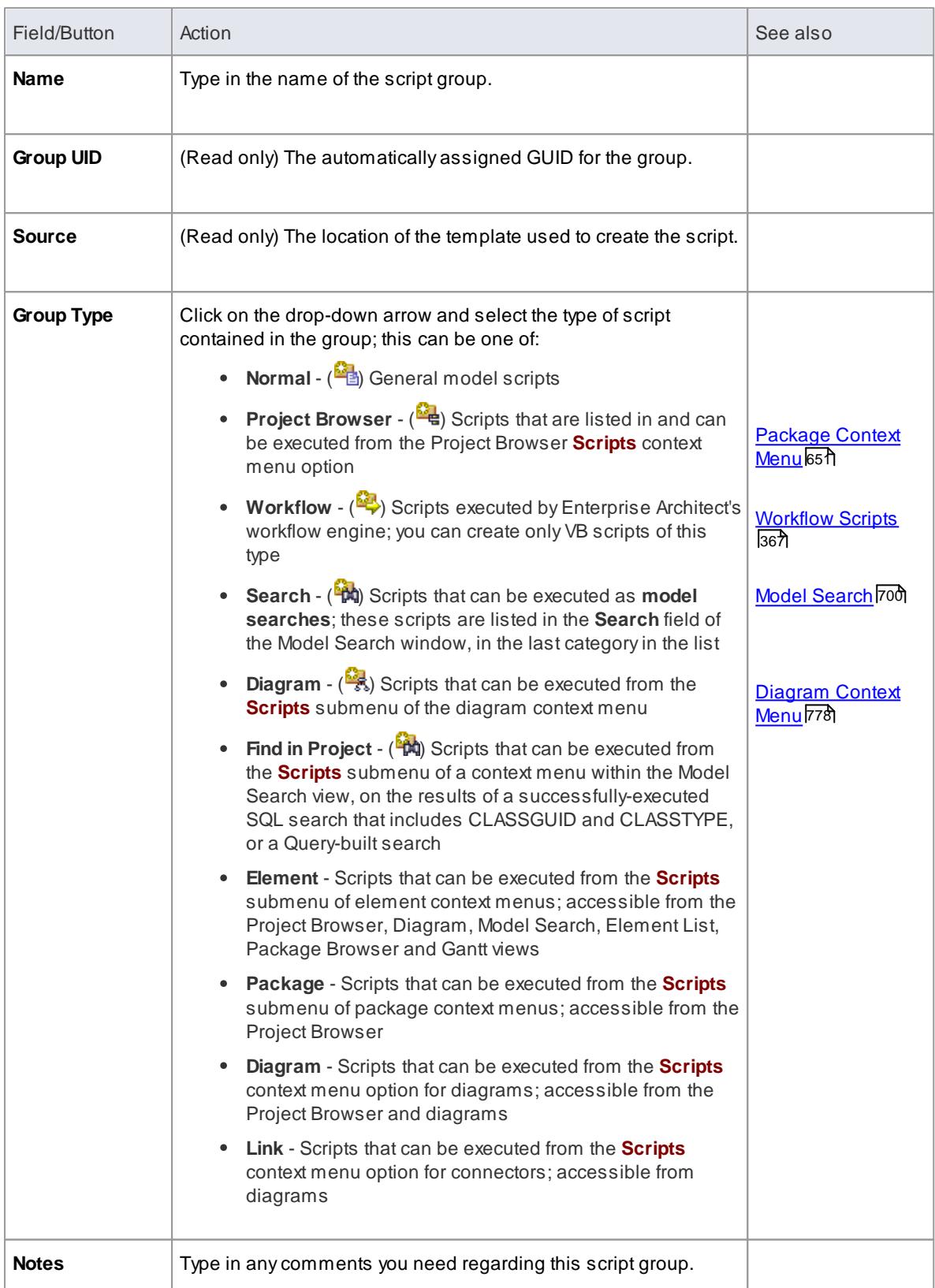

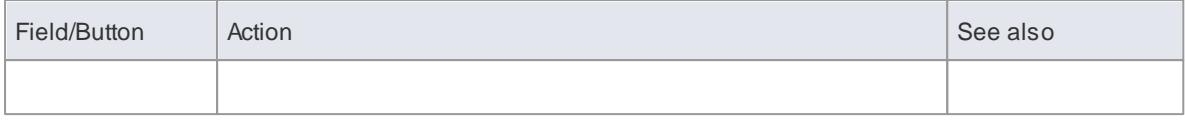

[Scripts](#page-2835-0) Tabl2792

# <span id="page-2839-0"></span>*20.1.2 Console Tab*

# **Access Tools | Scripting > Console**

# **Topics**

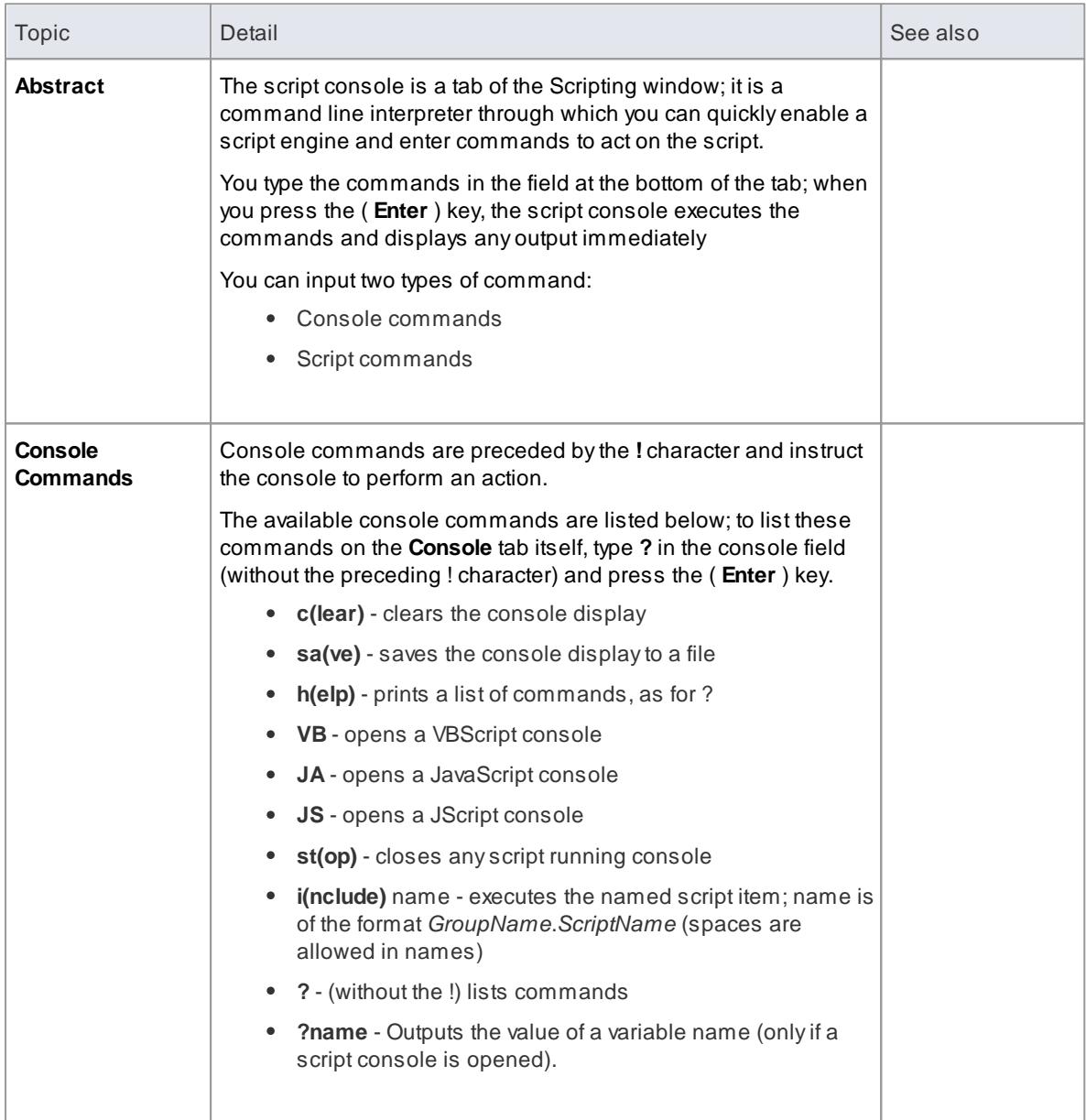

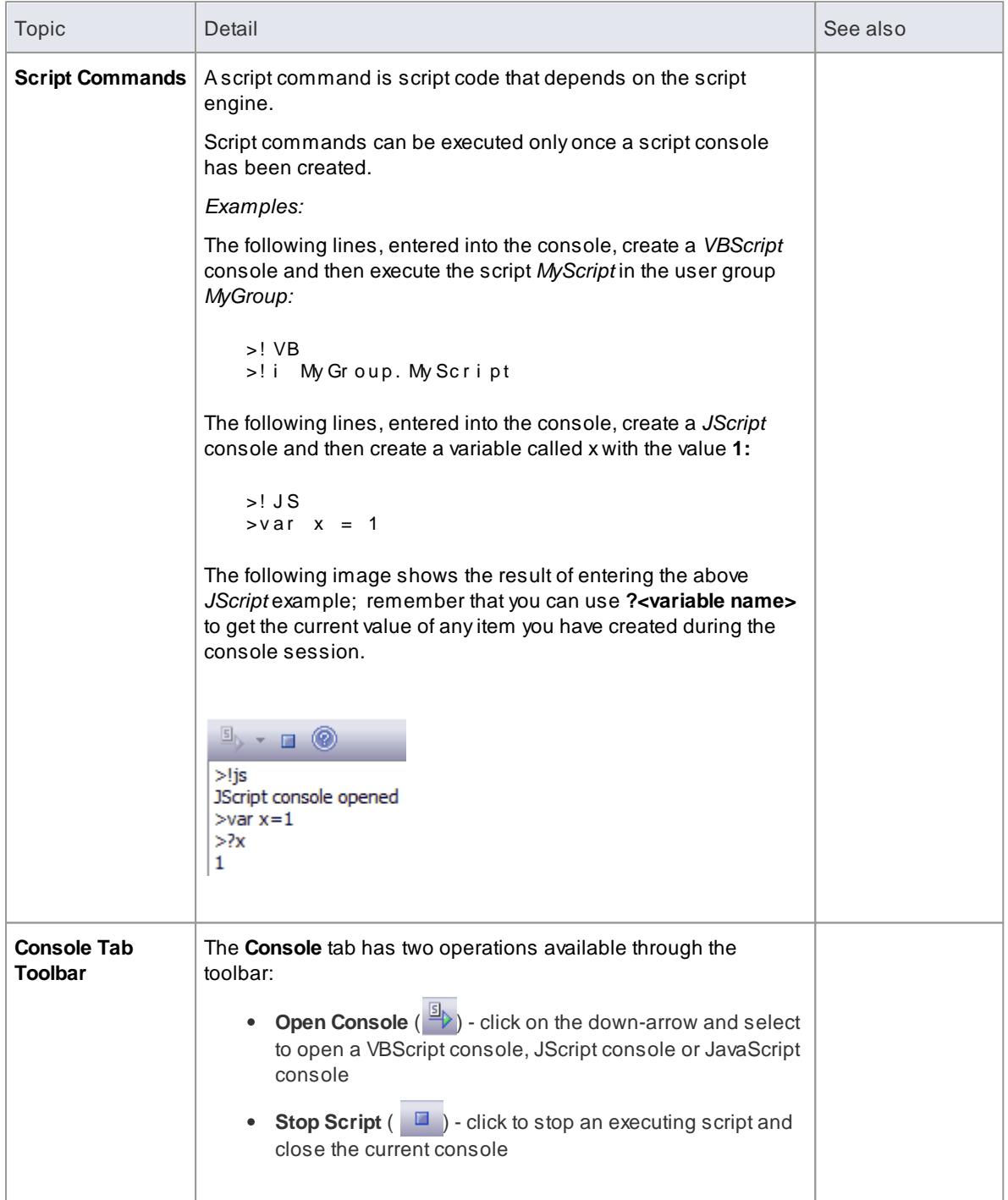

# **Notes**

- This facility is available in the Corporate, Business and Software Engineering, Systems Engineering and Ultimate editions
- You can save the output of the console to an external .txt file; right-click on the console window, select the **Save As** context menu option, browse for an appropriate file location and specify the file name

# <span id="page-2841-0"></span>*20.1.3 Script Editor*

Using the **Script Editor** you can perform a number of operations on an open script file, such as:

- Save changes to the current script
- Save the current script under a different name
- Run the script
- Debug the script
- Stop the executing script
- View the script output in the Scripts tab of the System Output window

The editor is based on, and provides the facilities of, the common Code Editor in the application work area.

#### **Access Tools | Scripting > Scripts: double-click on script name**

### **Facilities**

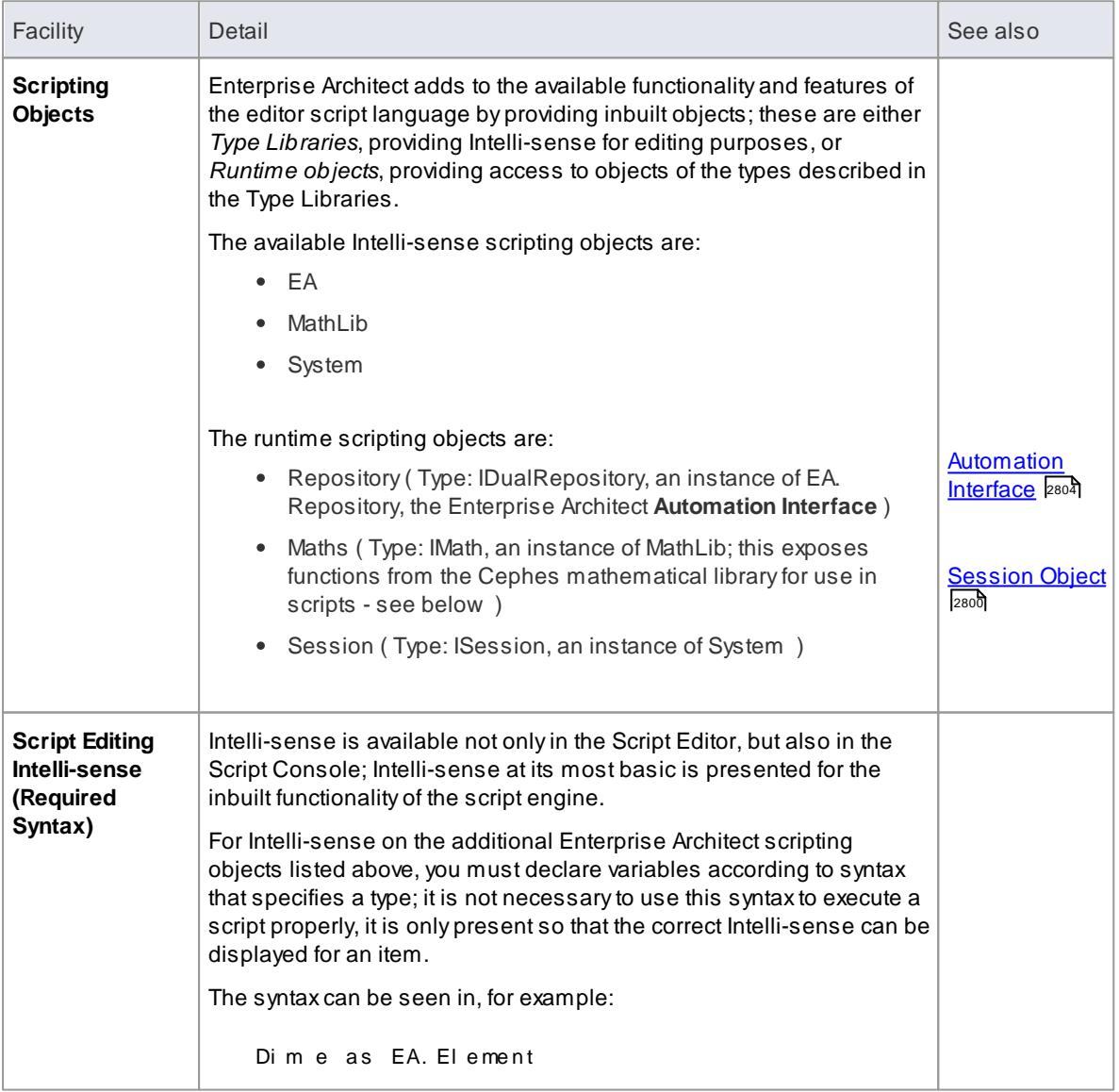

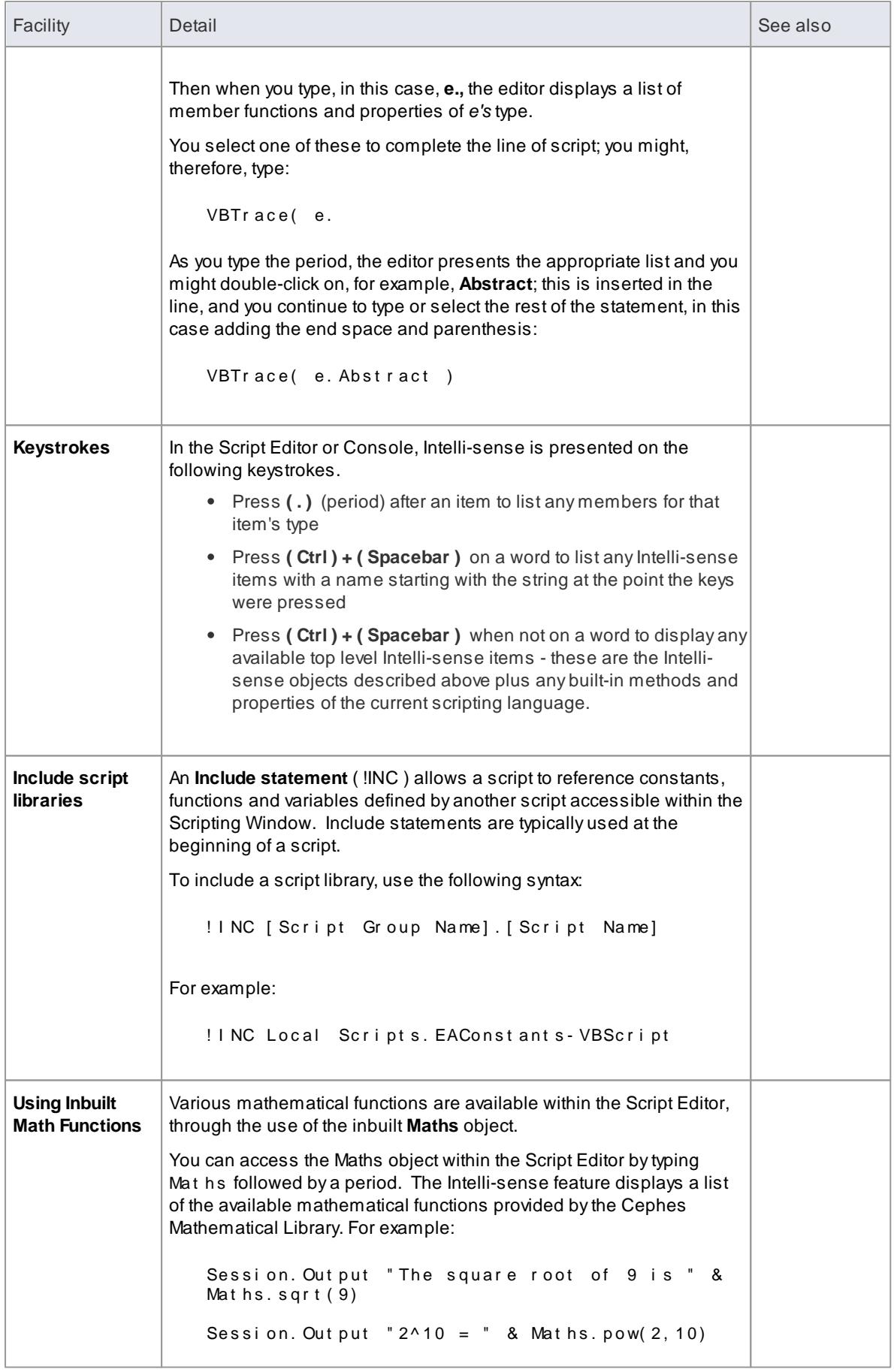

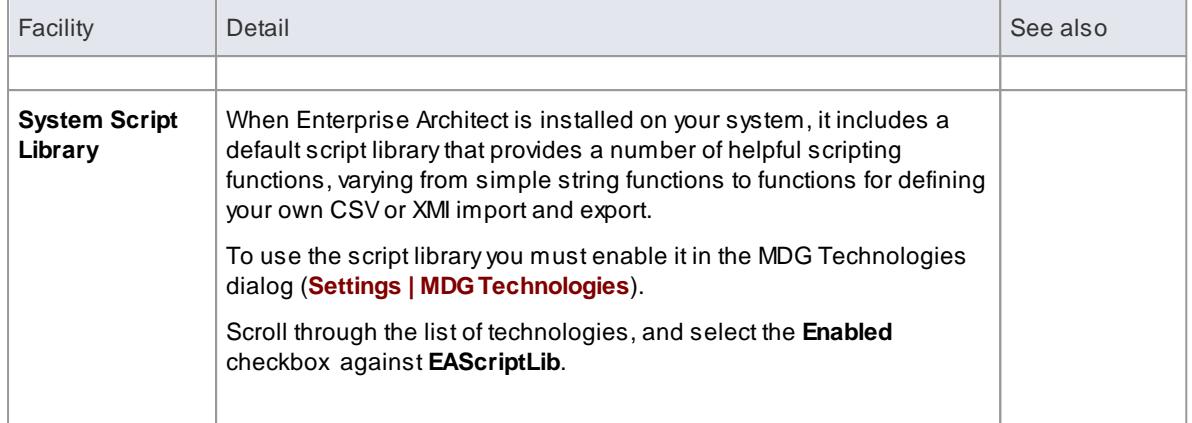

### **Notes**

- The Script Editor is available in the Corporate, Business and Software Engineering, Systems Engineering and Ultimate editions
- Enterprise Architect scripting supports declaring variables to match the Enterprise Architect types; this enables the editor to present **Intelli-sense**, but is not necessary for executing the script

#### **Learn more**

- Editing [Source](#page-2189-0) Code 2146
- [Scripts](#page-2835-0) Tabl2792
- Script [Debugging](#page-2844-0) bso
- Cephes [Mathematical](http://www.moshier.net/#Cephes) Library (3rd-Party, Online Resource)

# <span id="page-2843-0"></span>*20.1.4 Session Object*

The **Session** runtime object provides a common input/feedback mechanism across all script languages, giving access to objects of the types described in the **System Type** library. It is available through both the Scripts tab and the script console to any script run within Enterprise Architect.

### **Properties**

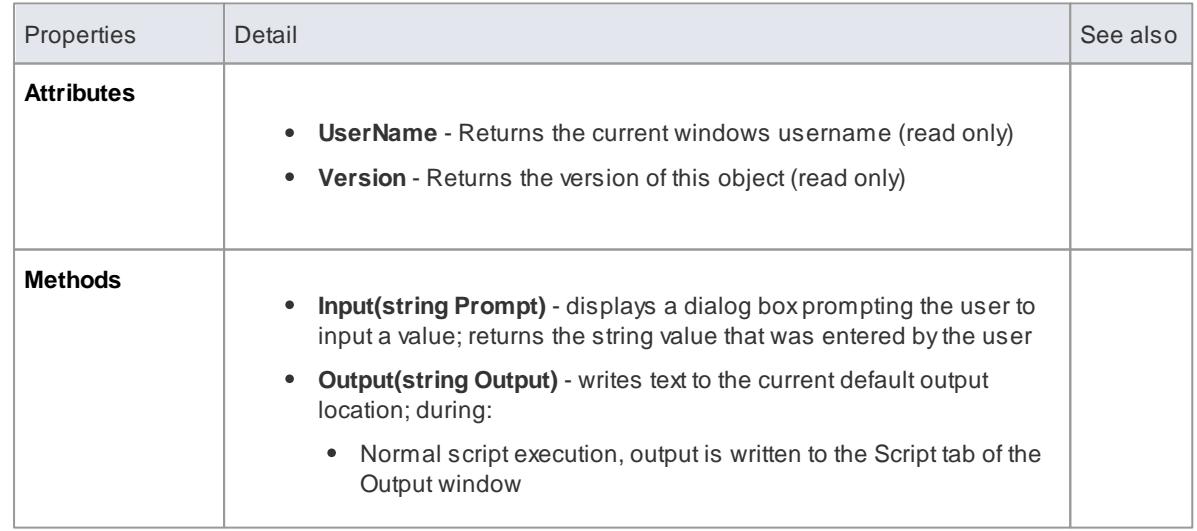
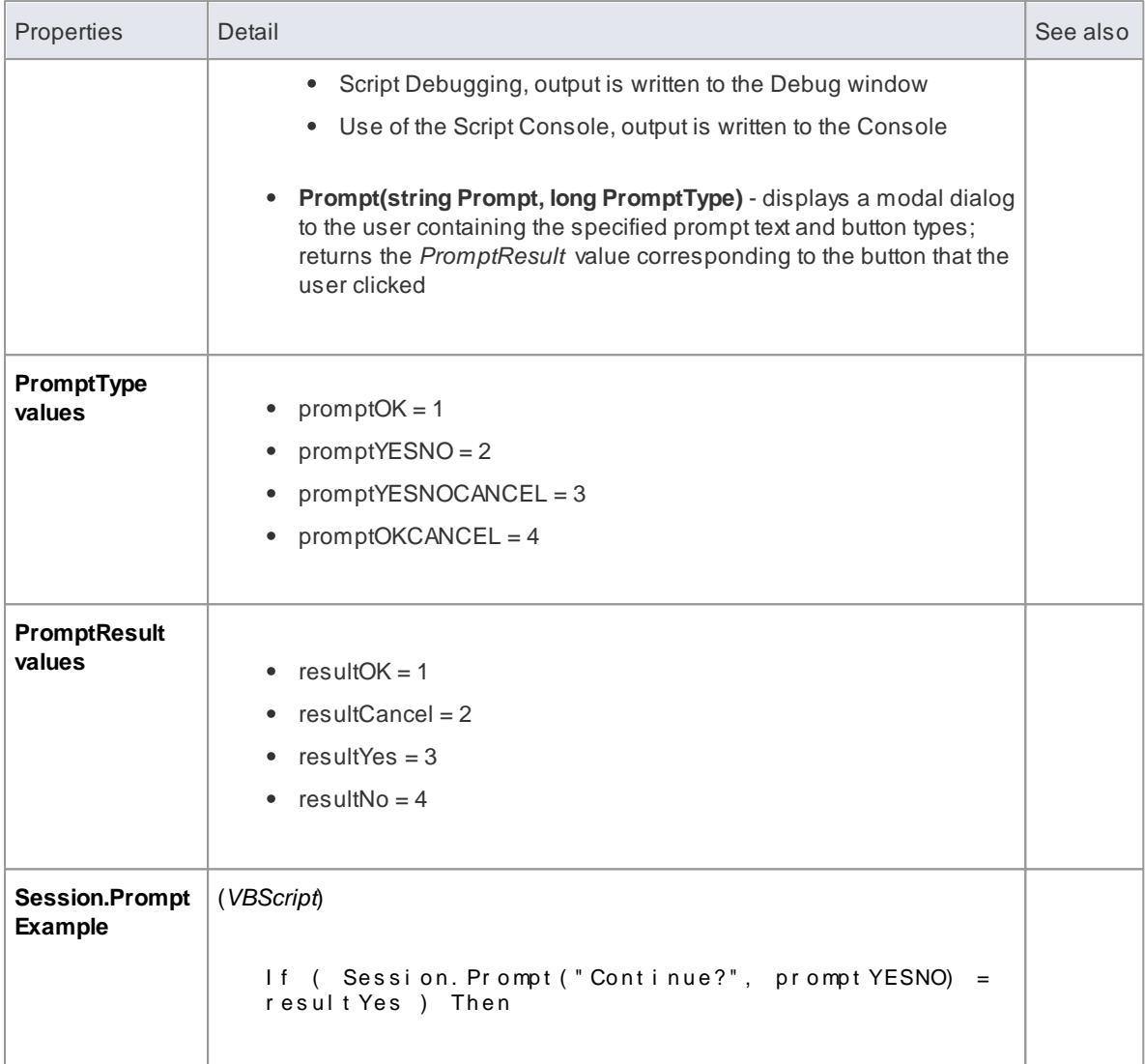

### **Learn more**

- acripting 2791
- Script [Editor](#page-2841-0) 2798

# *20.1.5 Script Debugging*

Script debugging aids in the development and maintenance of model scripts, and monitoring their activity at the time of execution. While debugging a script, you can:

- Control execution flow using the **Debug**, **Step Over**, **Step Into**, **Step Out** and **Stop Script** buttons on the Script Editor toolbar
- Set Breakpoints, Recording Markers and Tracepoint Markers
- Use the Debug window to view output generated by the script
- Use the Locals window to inspect values of variables, including objects from the Automation Interface
- Use the Record & Analyze window to record a Sequence diagram of the script execution

#### **Access Script Editor Toolbar: Debug button**

#### **Begin debugging a model script**

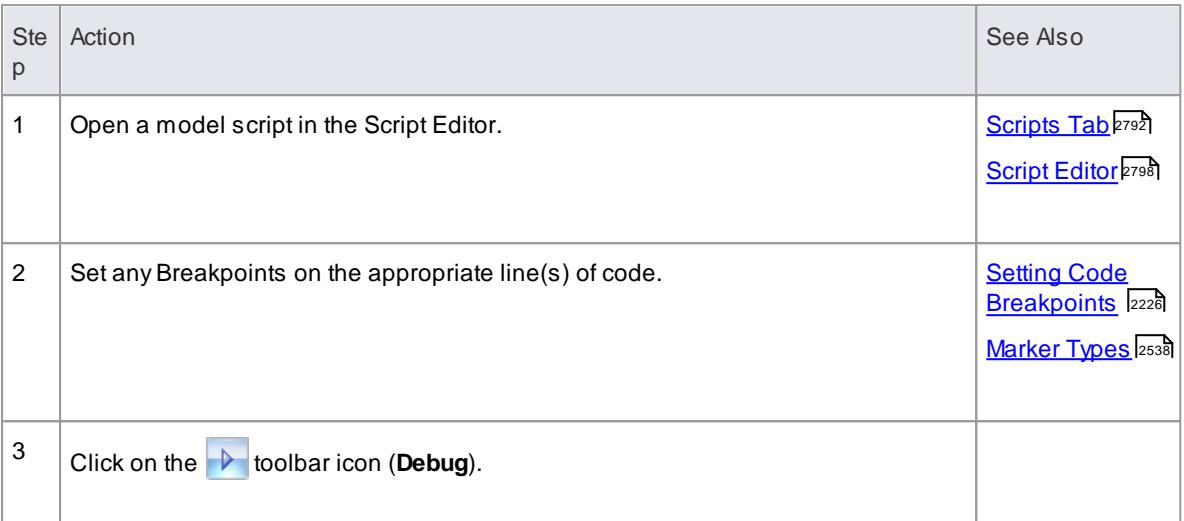

#### **Notes**

- Script debugging is supported for VBScript, JScript and Javascript
- VBScript and JScript require the Microsoft Process Debug Manager to be installed on the local machine; this is available through various Microsoft products including the free 'Microsoft Script Debugger'
- Breakpoints are not saved for scripts and will not persist when the script is next opened
- While debugging, script output is redirected to the Debug window

#### **Learn more**

- [Debugging](#page-2265-0) 2222
- <u>Run the [Debugger](#page-2274-0)</u>|2231
- Breakpoint and Marker [Management](#page-2267-0) 2224
- The [Recording](#page-2576-0) History 2533
- View the Local [Variables](#page-2277-0) 2234
- View Debug [Variables](#page-2279-0) in Code Editors 2236
- Rapid Technology [Development](http://sparxsystems.com/resources/demos/webinar/webinar-20130130-extending-ea.html) with Profile Helpers & Model Scripts (Online Resource)

# *20.1.6 Simulation Scripts*

You can perform **dynamic simulation** of your models using **scripts** written in **JavaScript**. All simulation objects and variables are created in the Java run time environment.

The current simulation objects have a root element *sim* and the object or Class type *SimObject*. The *sim* element is the root of the tree structure of generated simulation objects and their properties shown in the Locals window, although - unlike user interfaces or Java variables - *sim* itself as the root is not shown. Each *SimObject* has properties, some of which are themselves *SimObjects*. For example: s i m. a . b can be a simulation object, having a single value - an integer or a string.

Java variables created by Java data types, such as *var*, *Object* and *Array* are not shown in the Locals window, though they exist in the Java runtime environment. You can check for them using code; for example:

var  $a = 5$ ; sim.  $a = a$ ;

In this way, si m. a will be shown in the Locals window.

You can also create an Array or an Object using this code:

```
sim. a = new Array();
si m. a = [1000, 1100, 1200, 1300];
sim simArray = nativeArray; //nativeArray is a Java Array
sim.o = new Object();
si m. o  = {pr op er t y 1 : 5,pr op er t y 2 : " my St r i n g " } ;
```
The resulting objects are **simulation** objects but not **Java** objects; that is, this is a **transformation** process, creating Java objects and transforming them into simulation objects.

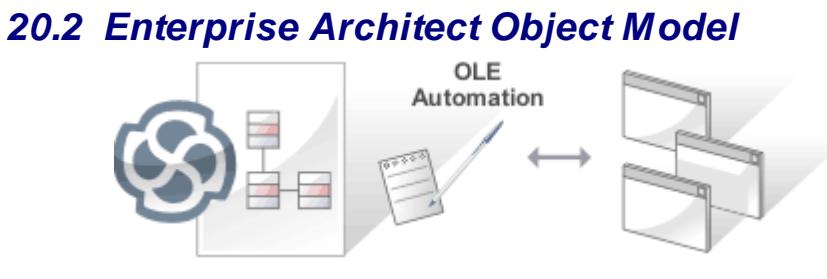

## **Topics**

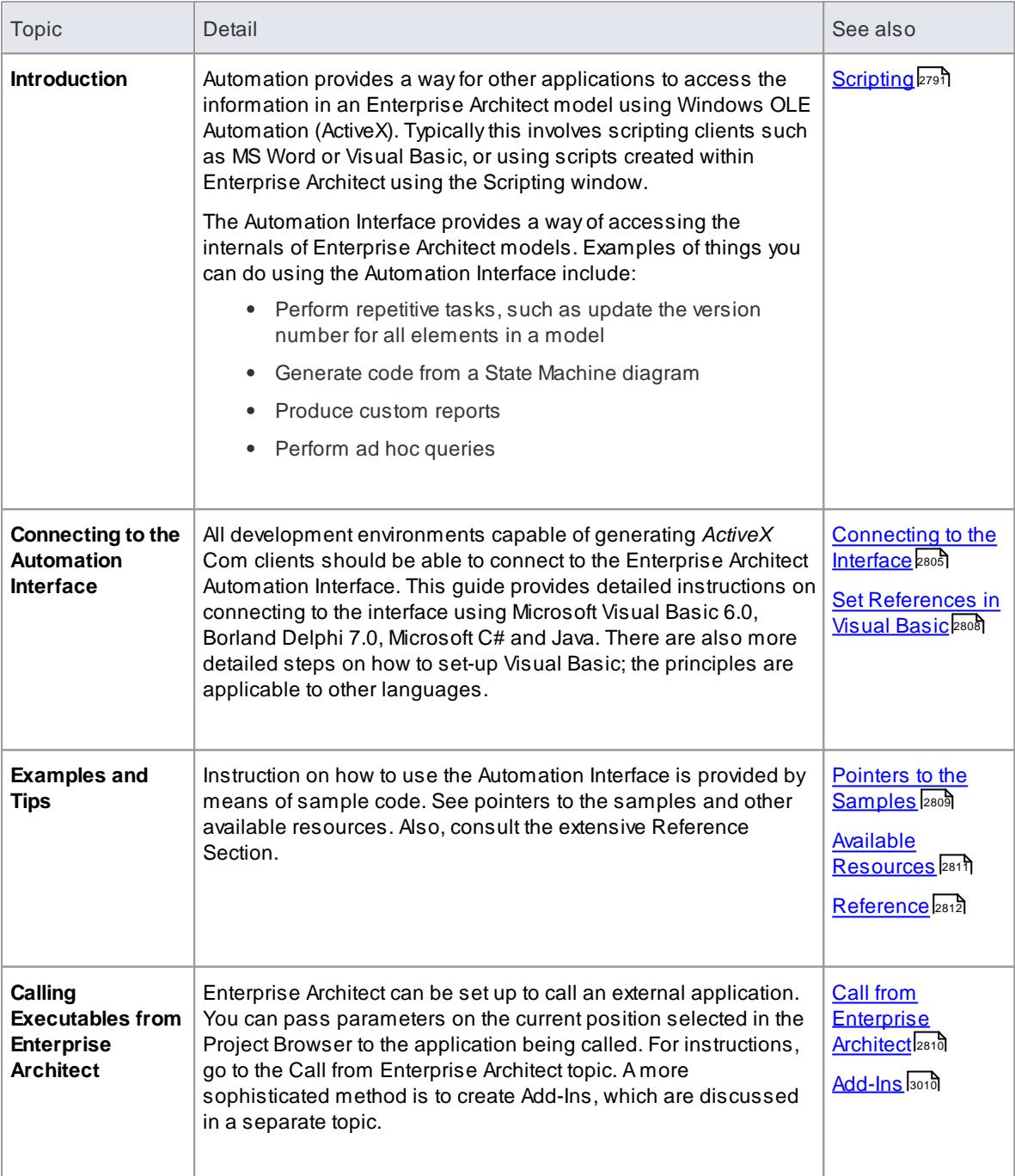

# *20.2.1 Using the Automation Interface*

This section provides instructions on how to connect to and use the Automation Interface, including:

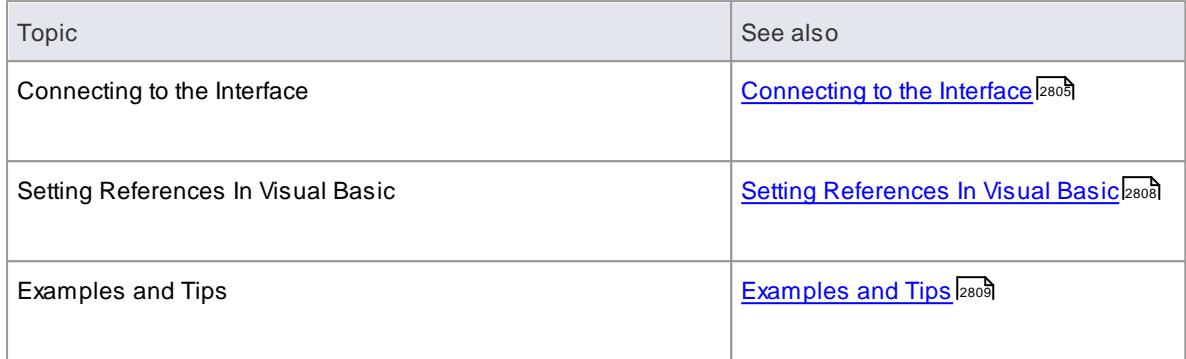

## <span id="page-2848-0"></span>*20.2.1.1 Connect to the Interface*

All development environments capable of generating ActiveX Com clients can connect to the Enterprise Architect Automation Interface.

By way of example, the following sections describe how to connect using several such tools. The procedure might vary slightly with different versions of these products.

#### **Microsoft Visual Basic 6.0**

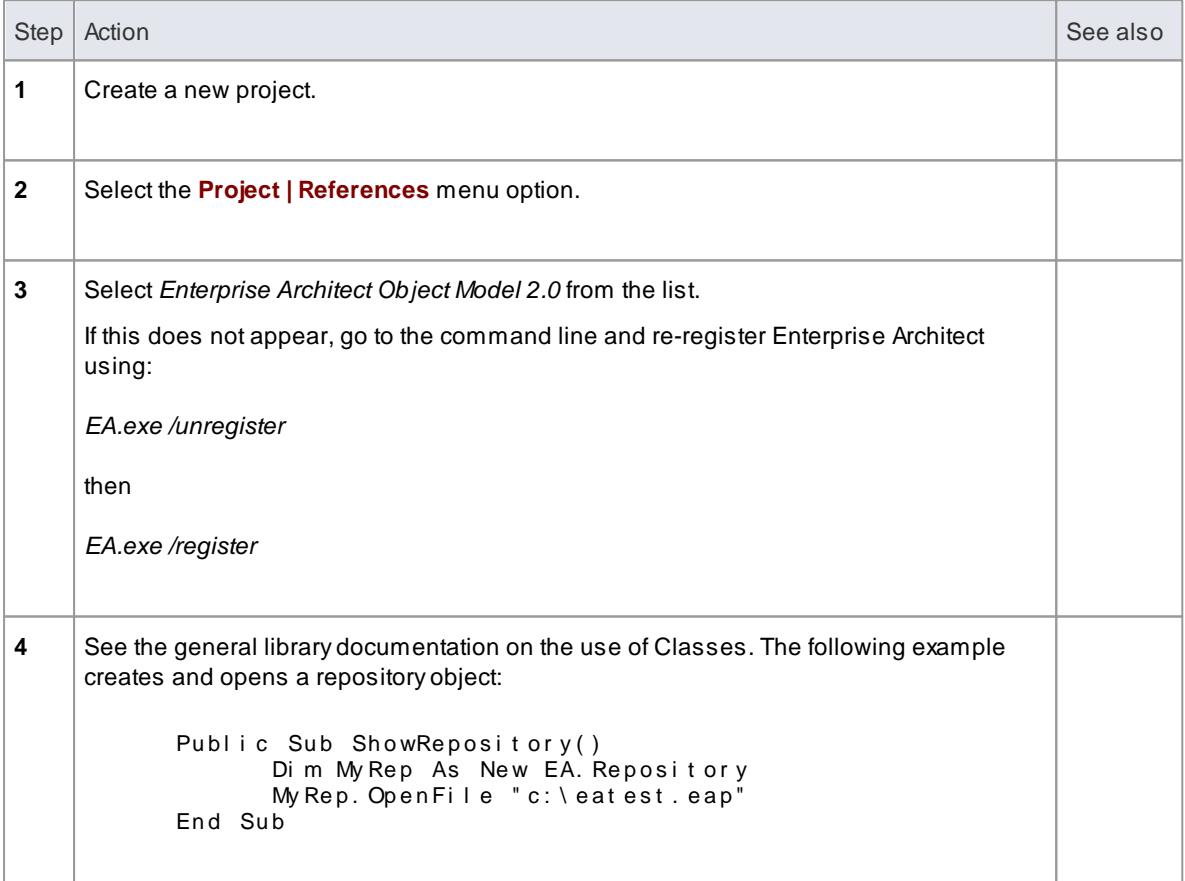

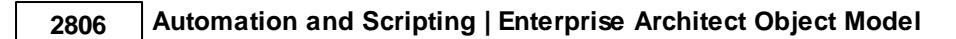

## **Borland Delphi 7.0**

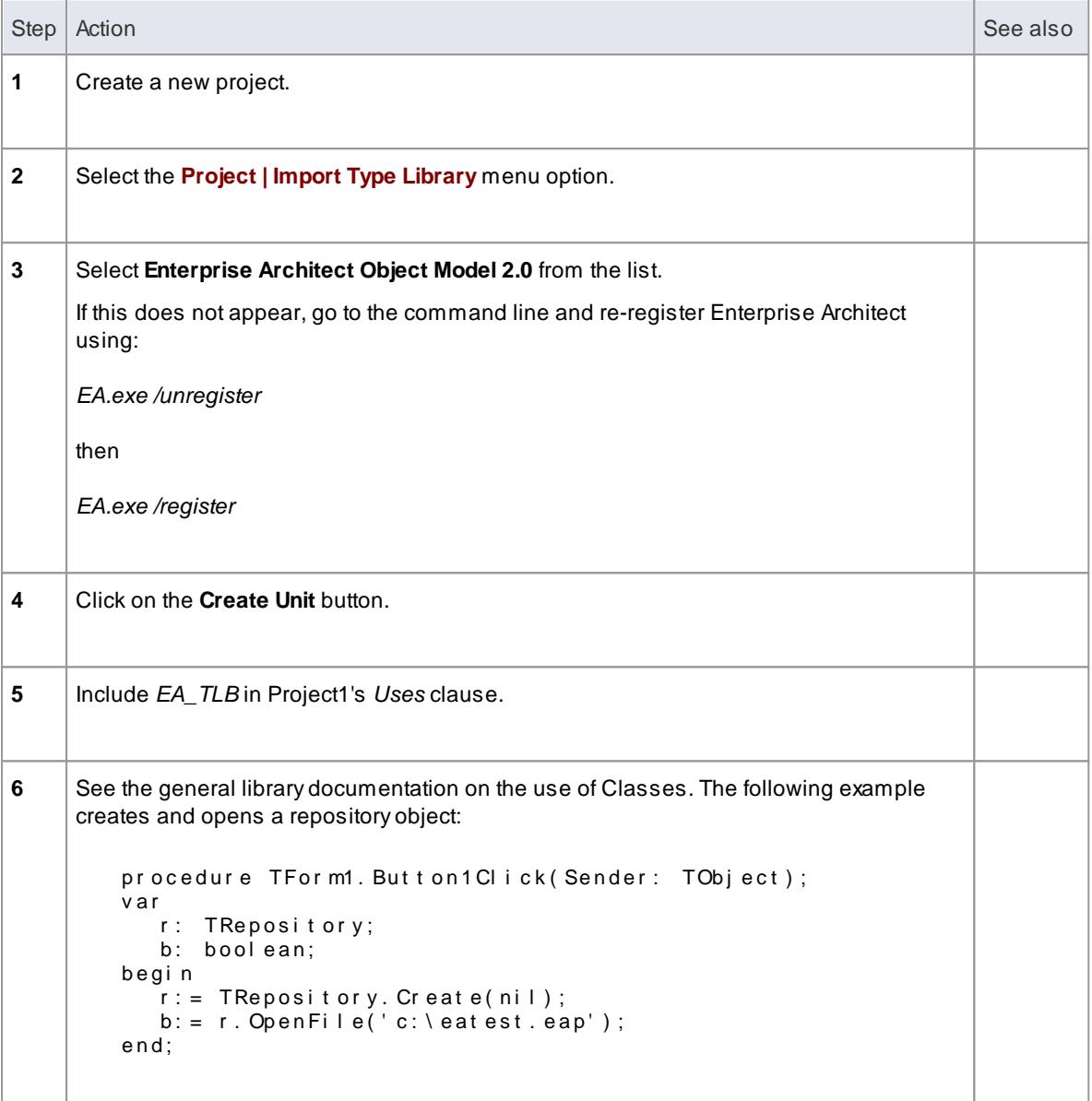

# **Microsoft C#**

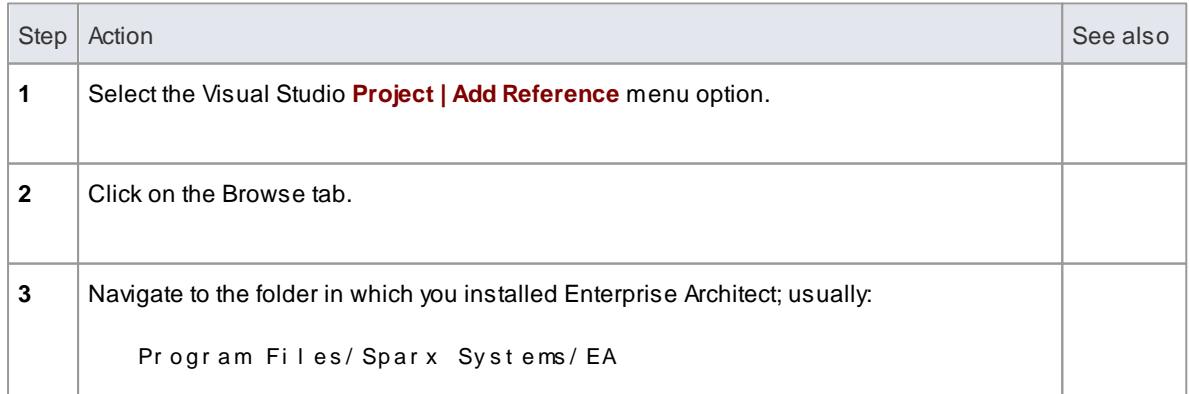

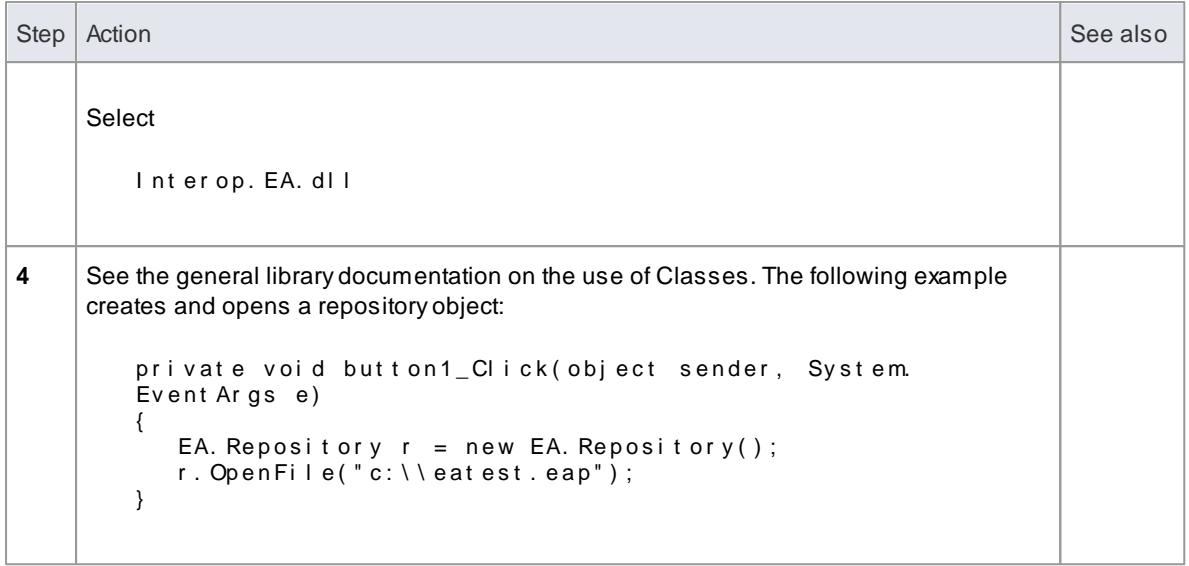

## **Java**

L

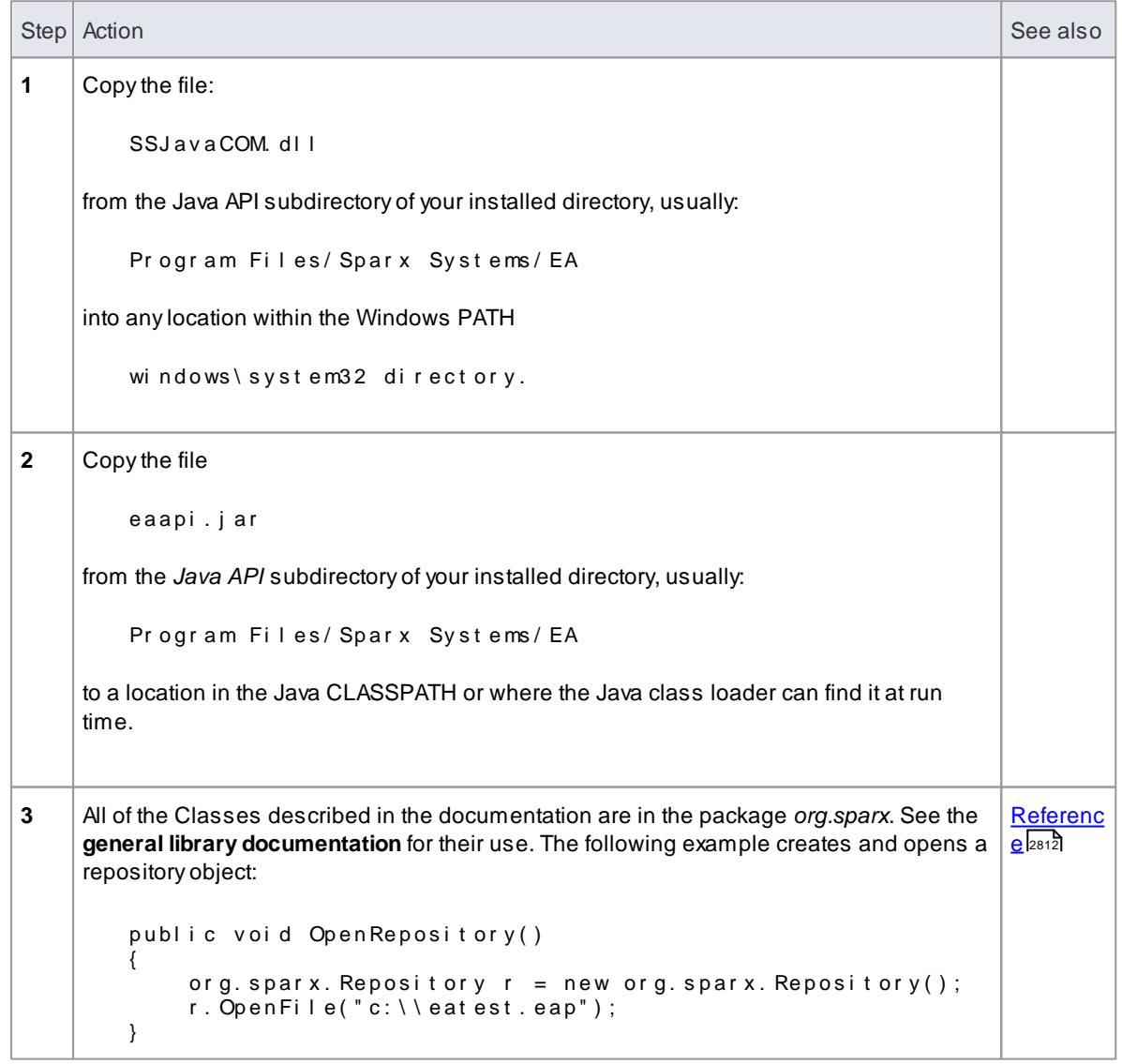

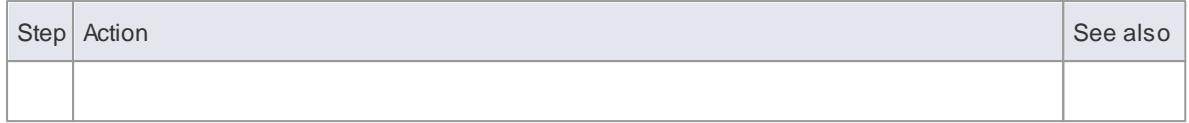

#### <span id="page-2851-0"></span>*20.2.1.1.1 Set References In Visual Basic*

This topic describes how to use the Enterprise Architect ActiveXinterface with Visual Basic (VB). Use is ensured for Visual Basic version 6, but might vary slightly with versions other than version 6.

It is assumed that you have accessed VB through a Microsoft Application such as VB 6.0, MS Word or MS Access. If the code is not called from within Word, the *Word VB* reference must also be set.

#### **How to**

On creating a new VB project, to set a reference to an Enterprise Architect Type Library and a Word Type Library follow the steps below:

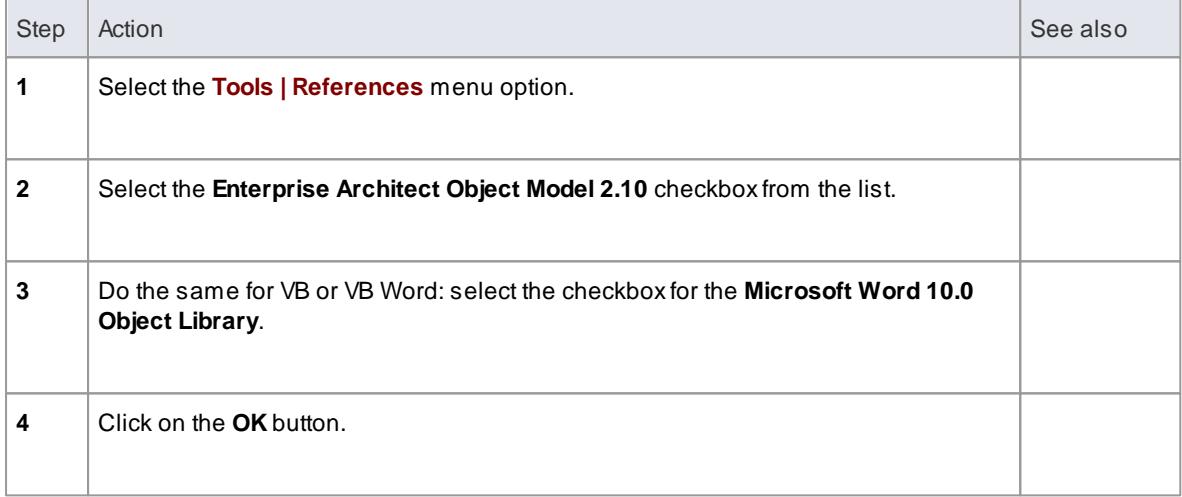

#### **Notes**

- If Enterprise Architect Object Model 2.10 does not appear in the list, go to the command line and manually re-enter Enterprise Architect using the following:
	- To unregister Enterprise Architect: ea. exe / unr egi st er
	- To register Enterprise Architect: ea. exe / r egi st er
- **Visual Basic 5/6** users should also note that the version number of the Enterprise Architect interface is stored in the VBP project file in a form similar to the following:

```
Ref er ence=*\ G{ 64 FB2 BF4 - 9 EFA-11 D2 - 8307 - C45586000000 } #2, 2#0#, , \,, \,, \,,
\ Pr o g r a m Fi l e s \ Sp a r x Sy s t e ms \ EA\ EA. TL B # Ent er prise Ar c hit e c t O b j e c t
Model 2.02
```
If you experience problems moving from one version of Enterprise Architect to another, open the VBP file in a text editor and remove this line, then open the project in Visual Basic and use Project-References to create a new reference to the Enterprise Architect Object model

Reference to objects in Enterprise Architect and Word should now be available in the **Object Browser,**

which can be accessed from the main menu by selecting **View | Object Browser**, or by pressing ( **F2** )

The drop-down list on the top-left of the window should now include Enterprise Architect and Word; if MS-Project is installed, also set this up

# <span id="page-2852-0"></span>*20.2.1.2 Examples and Tips*

## **Topics**

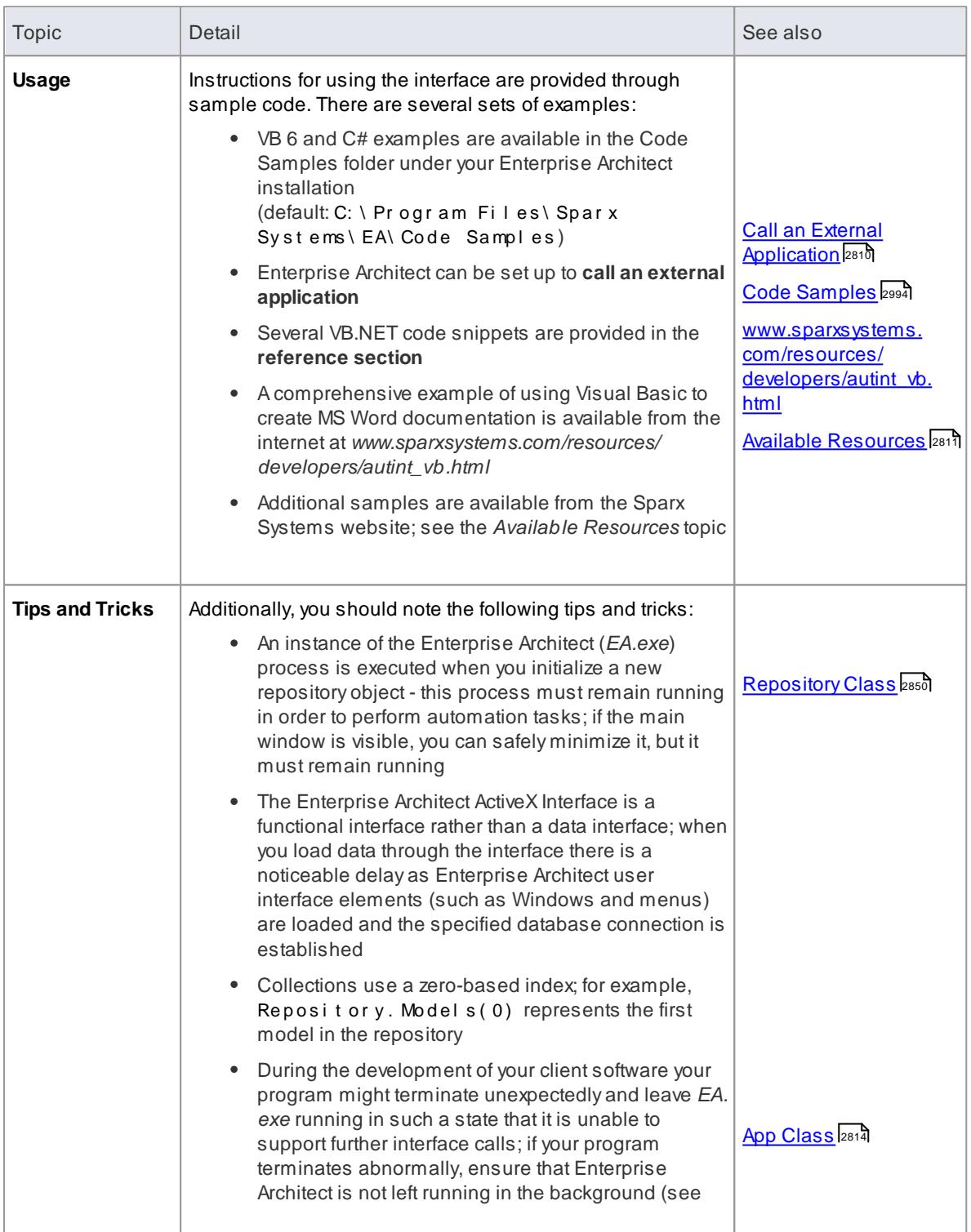

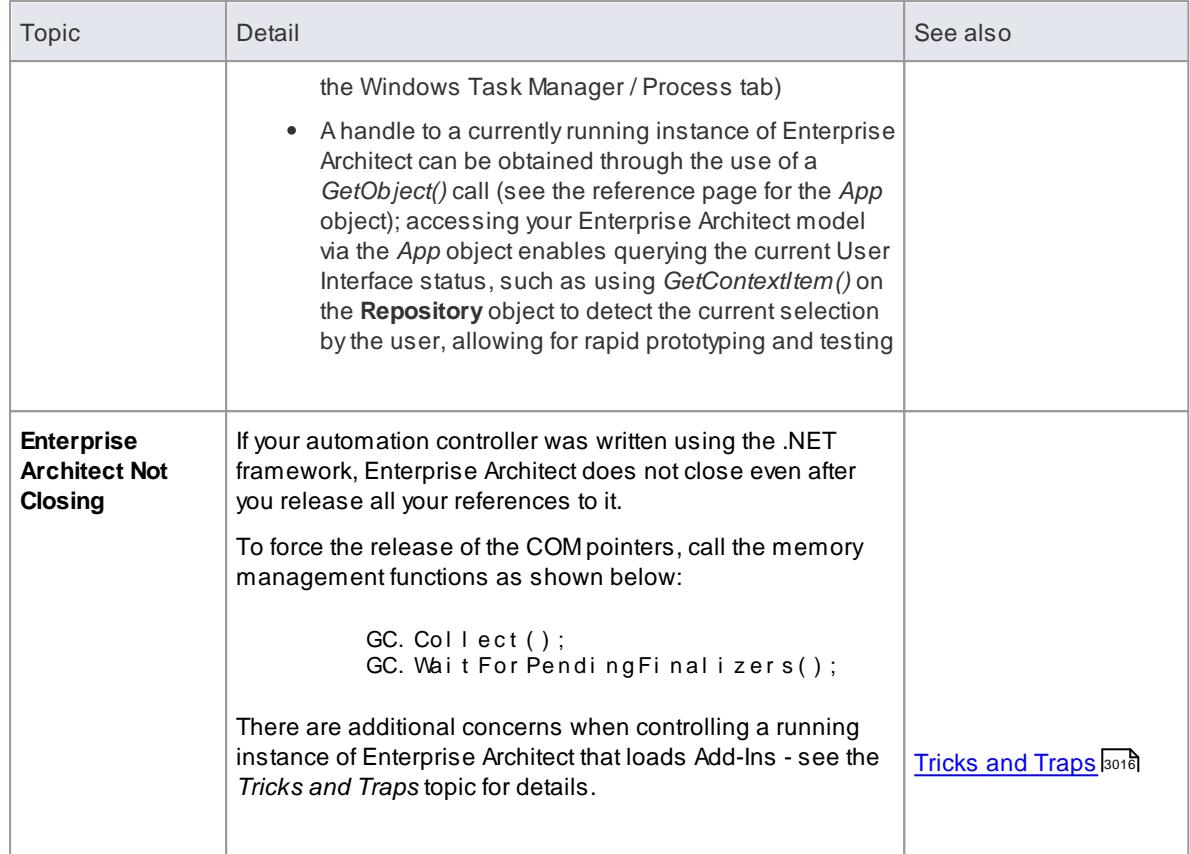

# <span id="page-2853-0"></span>*20.2.1.2.1 Call from Enterprise Architect*

Enterprise Architect can be set up to call an external application. You can pass parameters on the current position selected in the Project Browser to the application being called.

## **Access Tools | Customize > Tools**

## **Topics**

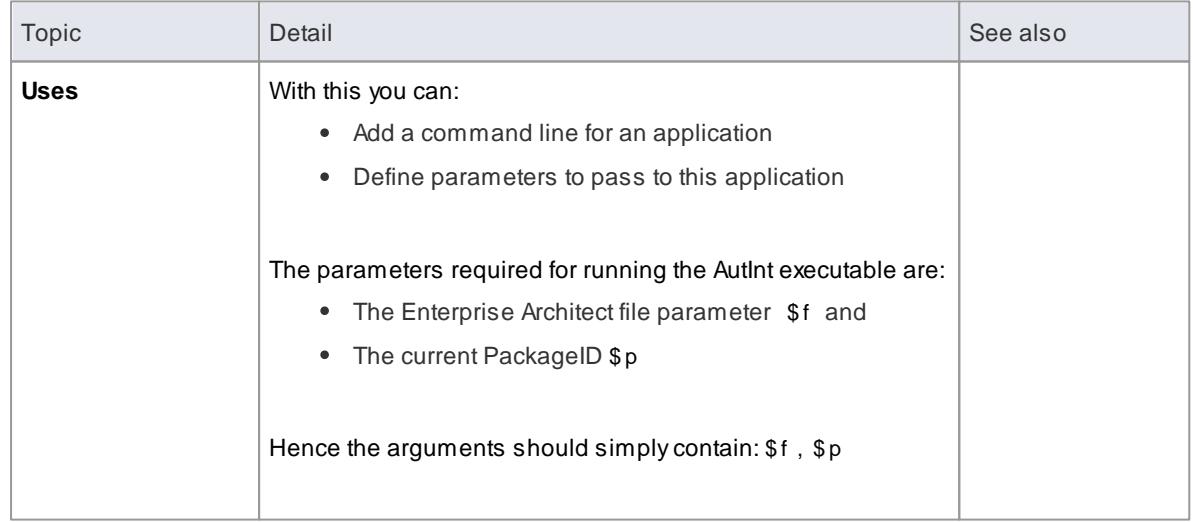

The available parameters for passing information to external applications are:

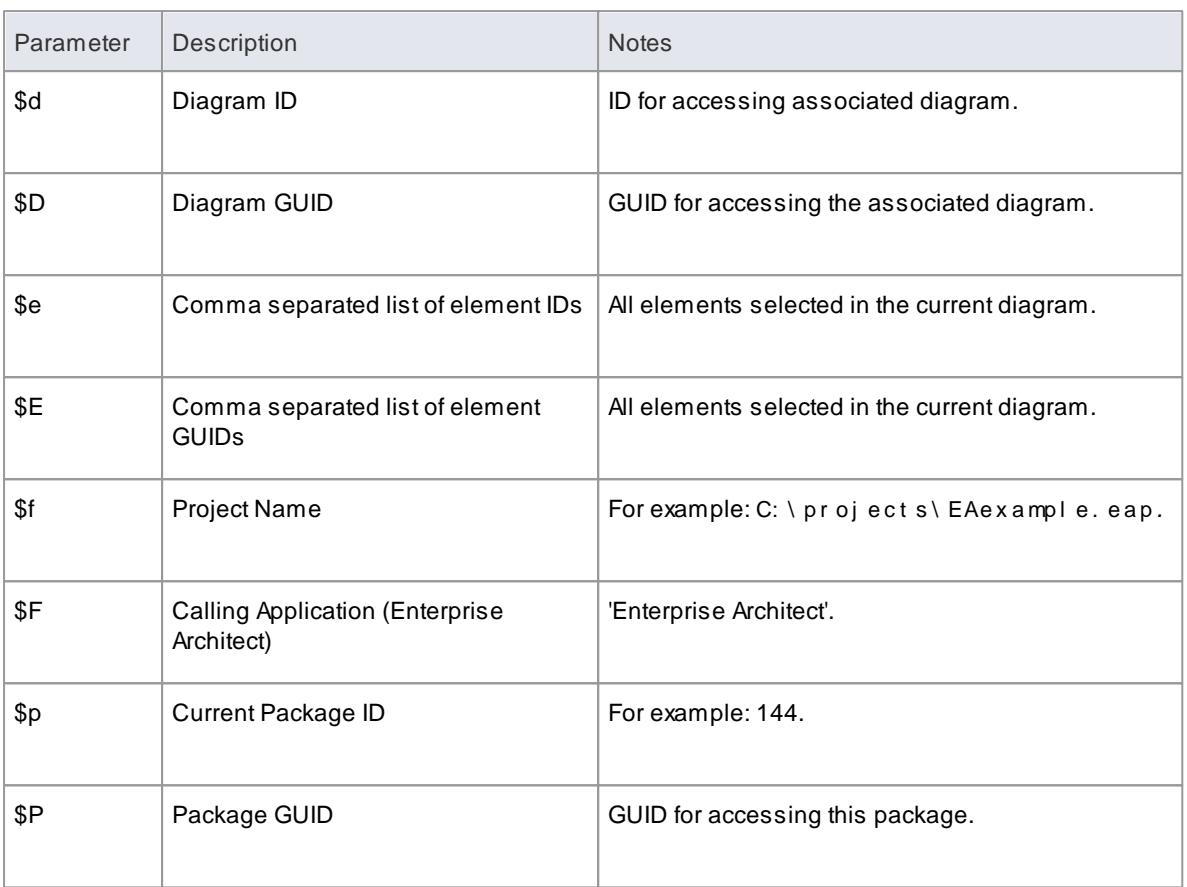

Once this has been set up, the application can be called from the main menu in Enterprise Architect using the **Extensions | <YourApplication>** menu option.

## <span id="page-2854-0"></span>*20.2.1.2.2 Available Resources*

Other available resources include:

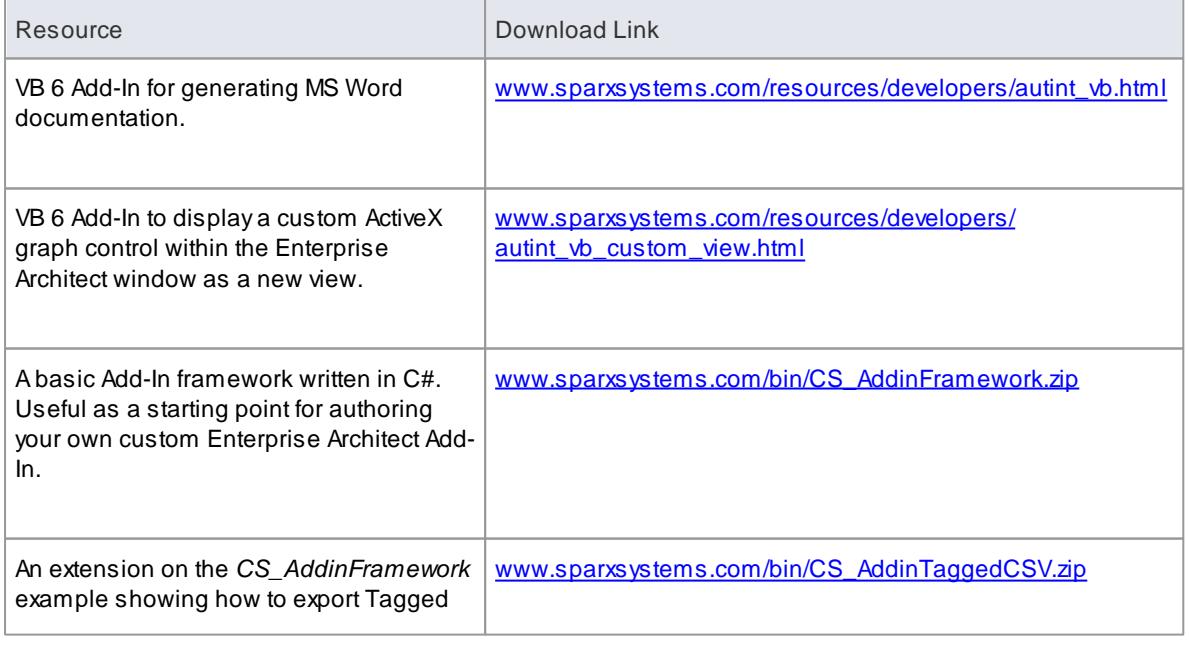

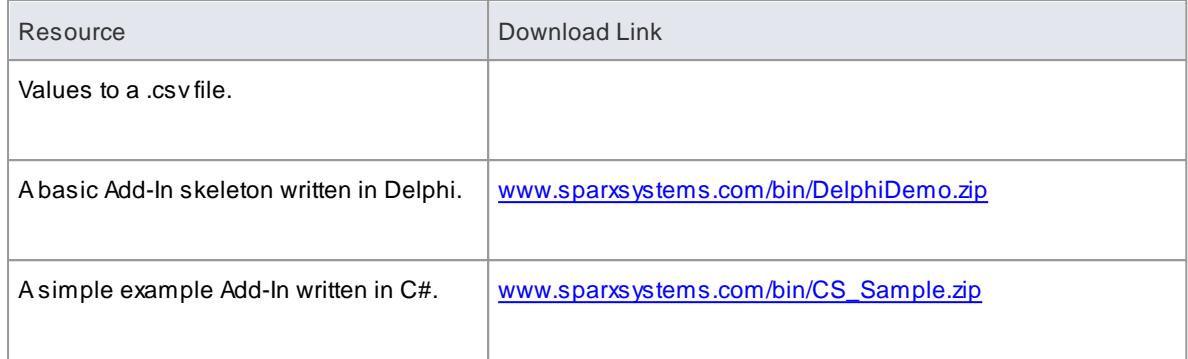

## **Learn more**

• For further information,see [www.sparxsystems.com/resources/developers/autint.html](http://www.sparxsystems.com/resources/developers/autint.html)

# <span id="page-2855-0"></span>*20.2.2 Reference*

This section provides detailed information on all the objects available in the object model provided by the Automation Interface, covering:

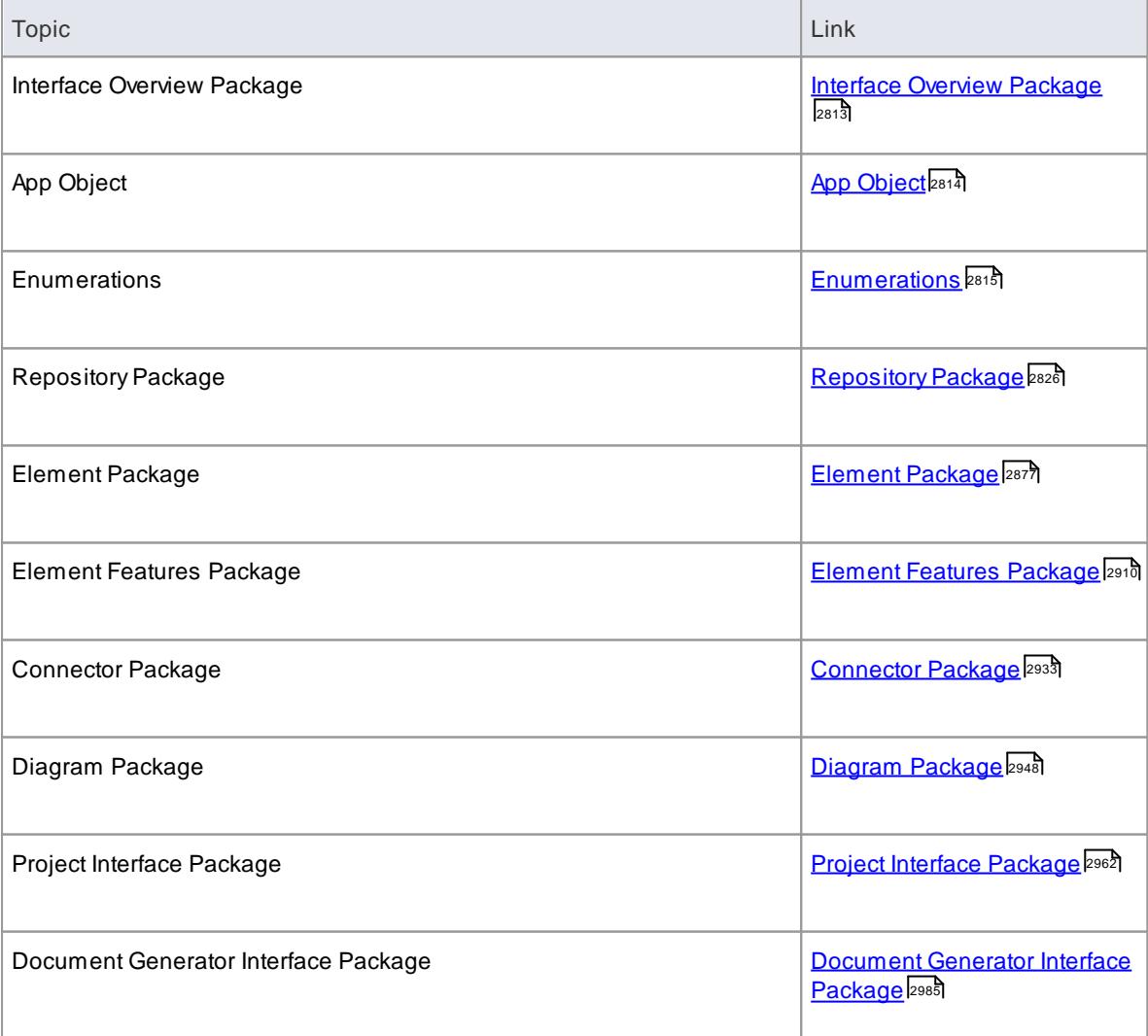

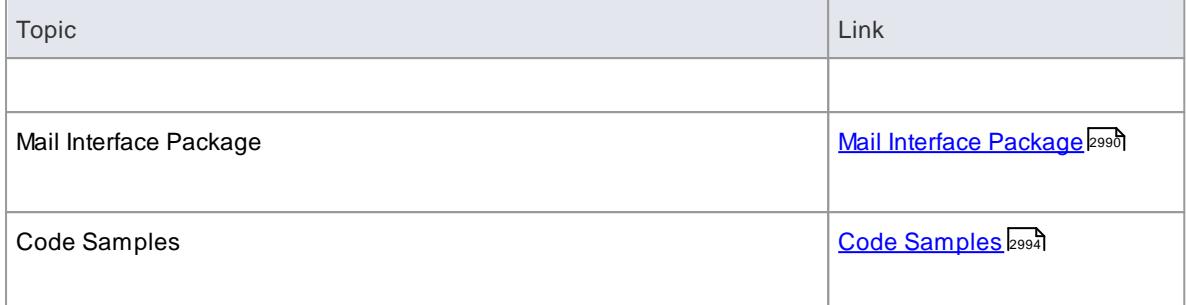

# <span id="page-2856-0"></span>*20.2.2.1 Interface Overview Package*

The Interface Overview Package provides an overview of the main components of the Automation Interface. These include the:

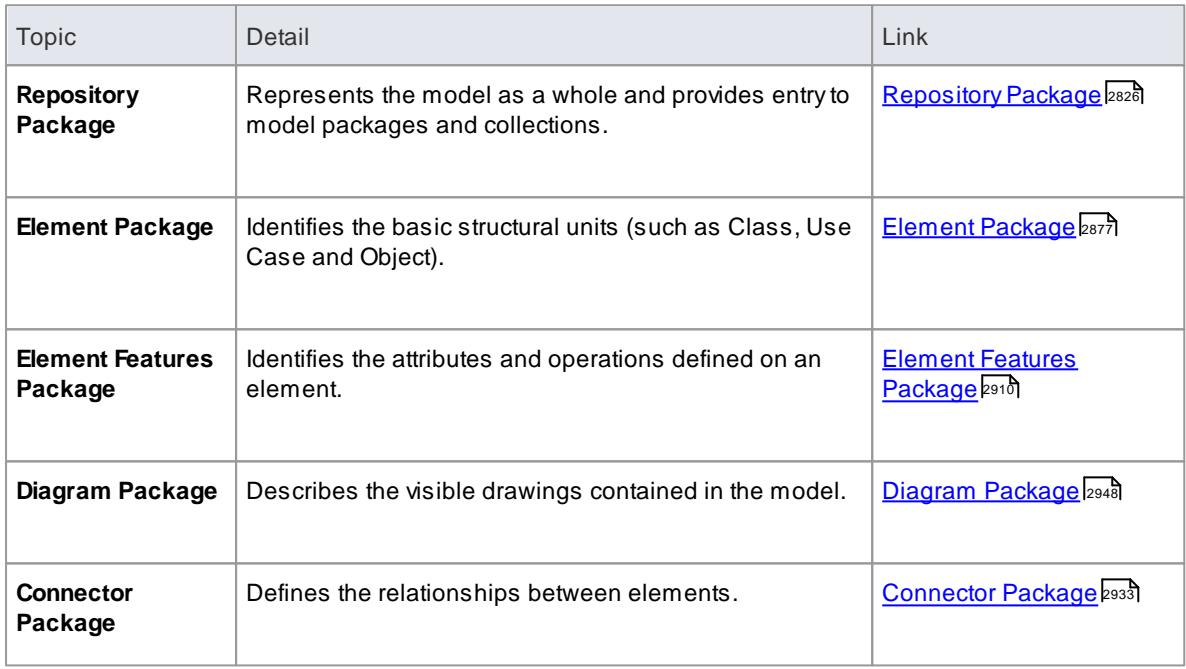

The following diagram illustrates the main interface packages and their associated contents. Each element in this document is creatable by Automation and can be accessed through the various collections that exist or, in some cases, directly.

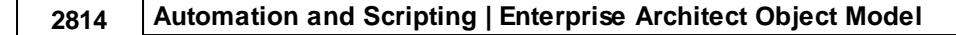

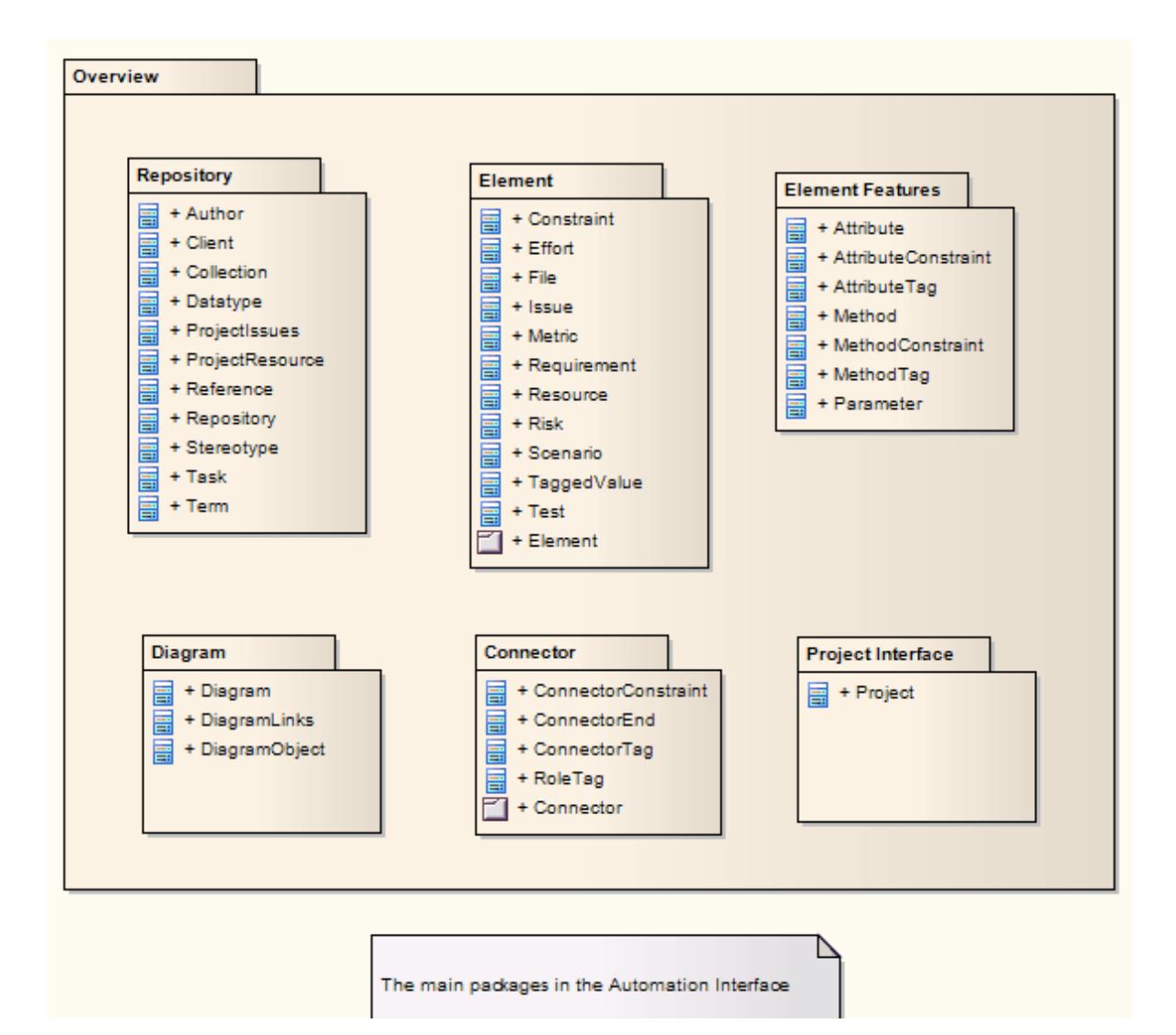

The *Repository* Class is the starting point for all use of the automation interface. It contains the high level system objects and entry point into the model itself using the *Models* collection and the other system level collections.

# <span id="page-2857-0"></span>*20.2.2.2 App Object*

The *App* object represents a running instance of Enterprise Architect. Its object provides access to the Automation Interface.

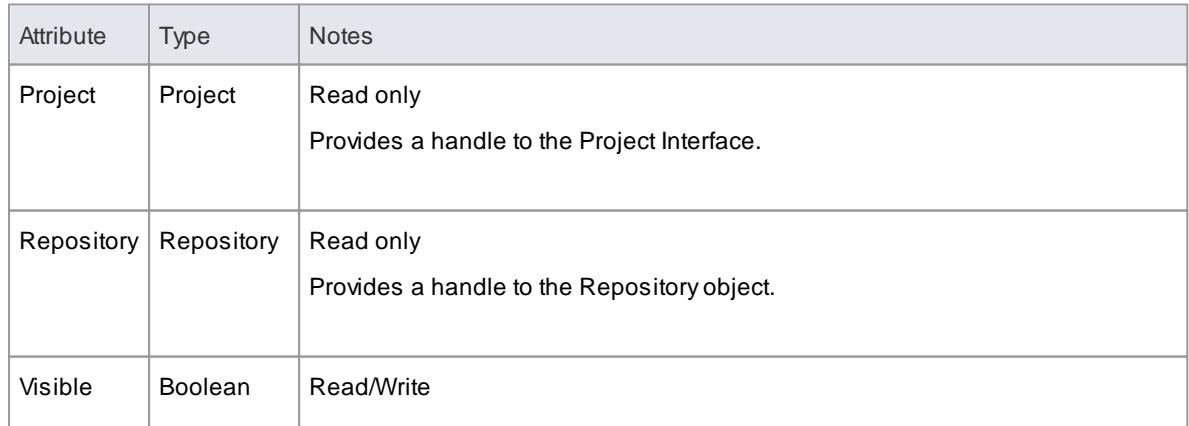

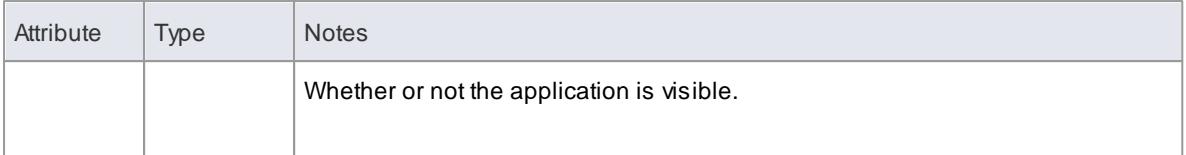

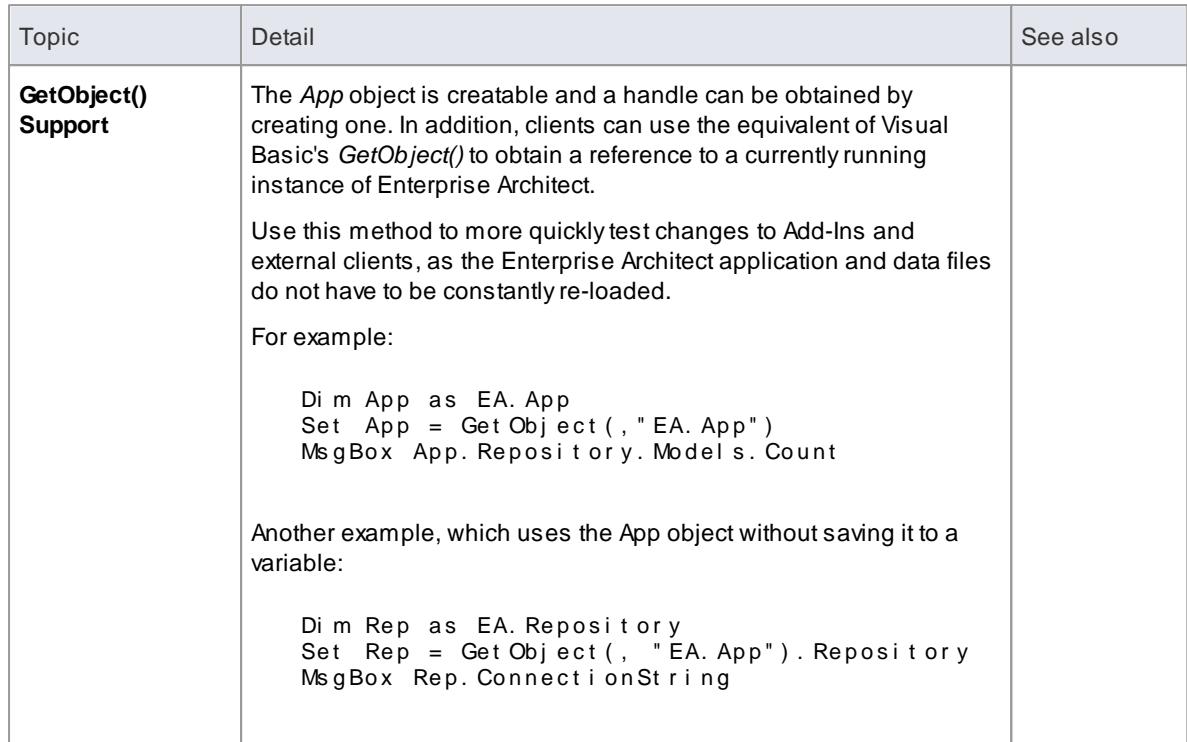

# <span id="page-2858-0"></span>*20.2.2.3 Enumerations*

The following enumerations are defined by the Automation Interface:

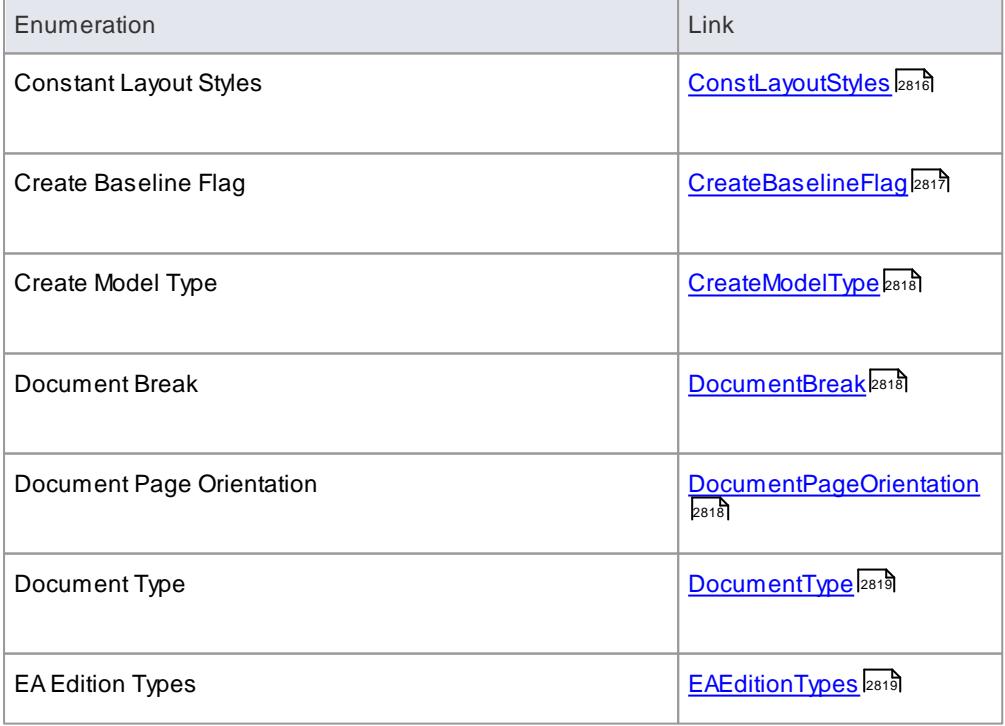

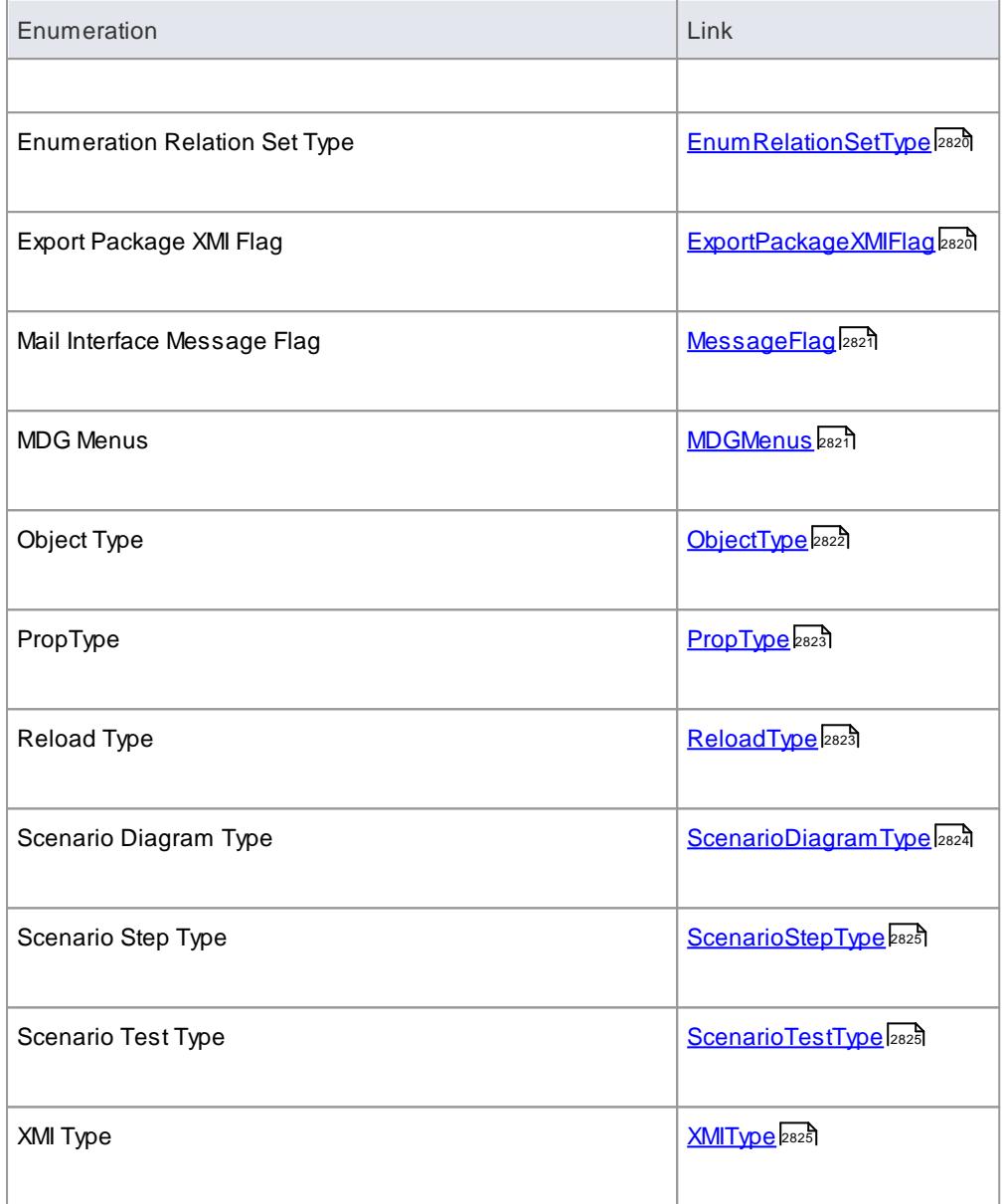

## <span id="page-2859-0"></span>*20.2.2.3.1 ConstLayoutStyles*

The *enum* values defined here are used exclusively for the *Lay Out a Diagram* method. They enable you to define the layout options as depicted in the **Diagram | Layout Diagram** menu option.

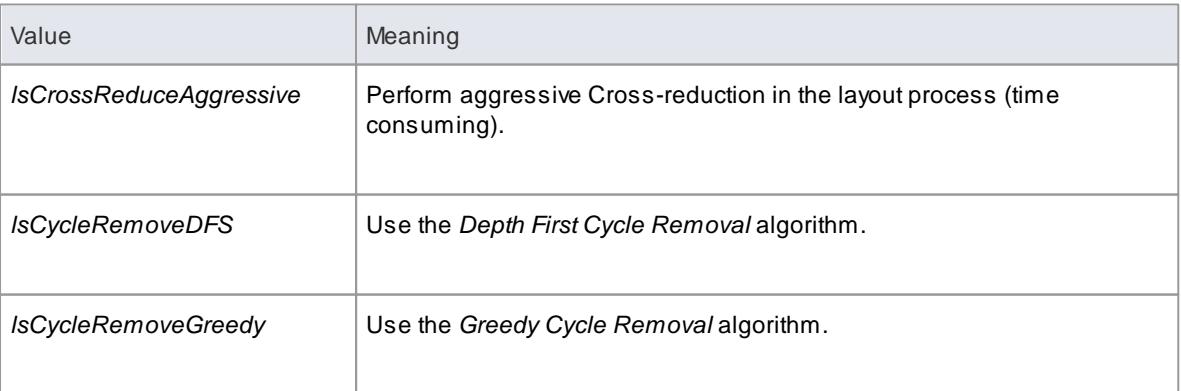

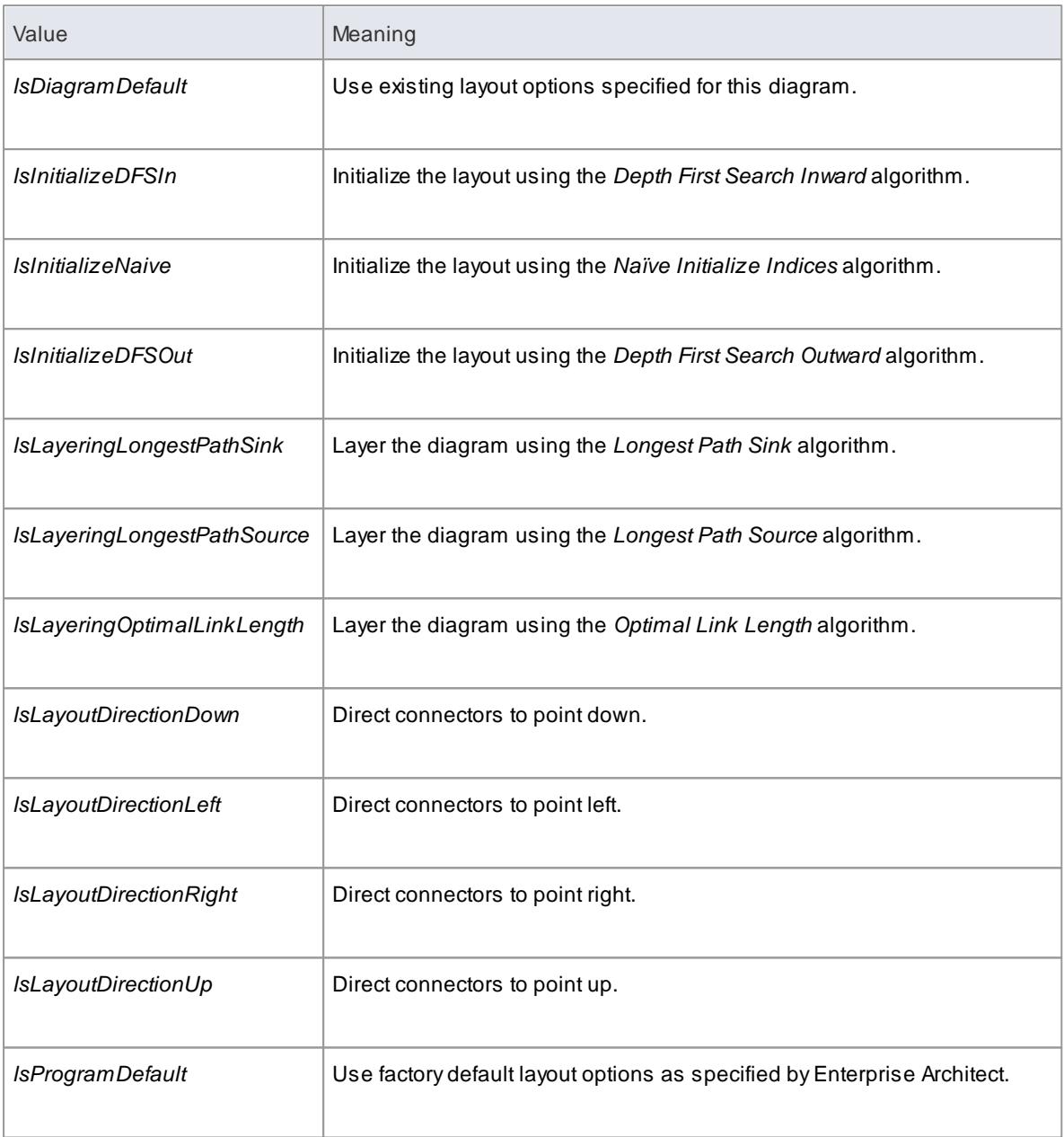

# **Learn more**

Lay Out a [Diagram](#page-934-0) 891

# <span id="page-2860-0"></span>*20.2.2.3.2 CreateBaselineFlag*

The *CreateBaselineFlag* enumeration is used in Baseline Management, when creating a Baseline.

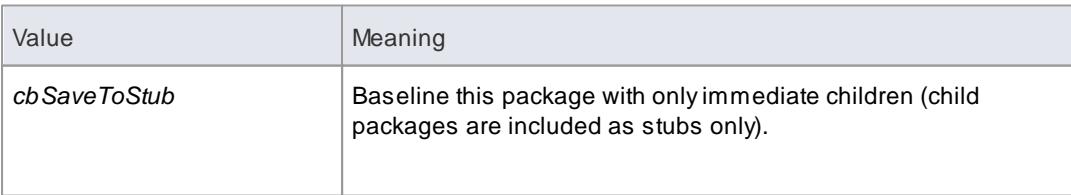

## <span id="page-2861-0"></span>*20.2.2.3.3 CreateModelType*

The *CreateModelType* enumeration is used in the **CreateModel** method on the Repository Class.

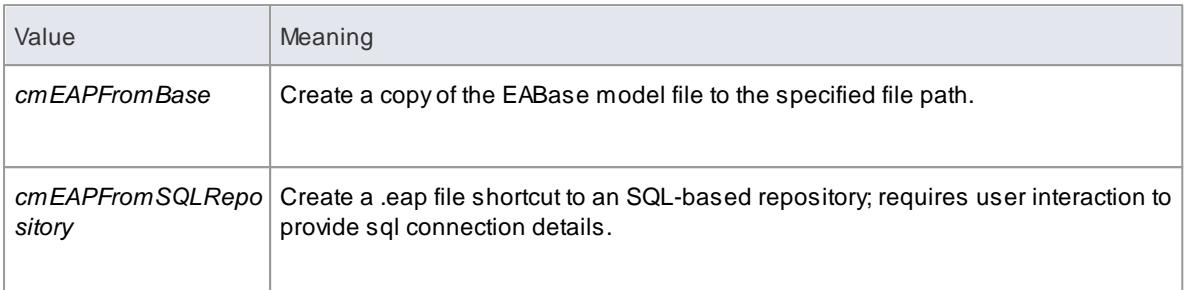

#### **Learn more**

[CreateModel](#page-2900-0) Method 2857

## <span id="page-2861-1"></span>*20.2.2.3.4 DocumentBreak*

The *DocumentBreak* enumeration is used in the **InsertBreak** method on the *DocumentGenerator* Class.

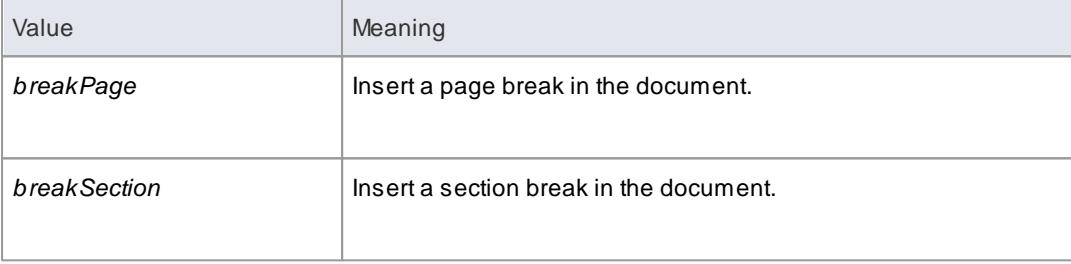

#### **Learn more**

[InsertBreak](#page-3031-0) Method 2988

## <span id="page-2861-2"></span>*20.2.2.3.5 DocumentPageOrientation*

The *DocumentPageOrientation* enumeration is used in the **SetPageOrientation** method on the *DocumentGenerator* Class.

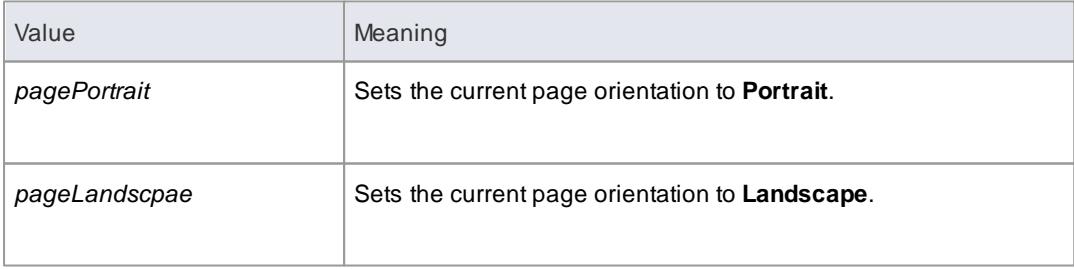

#### **Learn more**

[SetPageOrientation](#page-3033-1) Method 2990

# <span id="page-2862-0"></span>*20.2.2.3.6 DocumentType*

The *DocumentType* enumeration is used in the **SaveDocument** method on the *DocumentGenerator* Class.

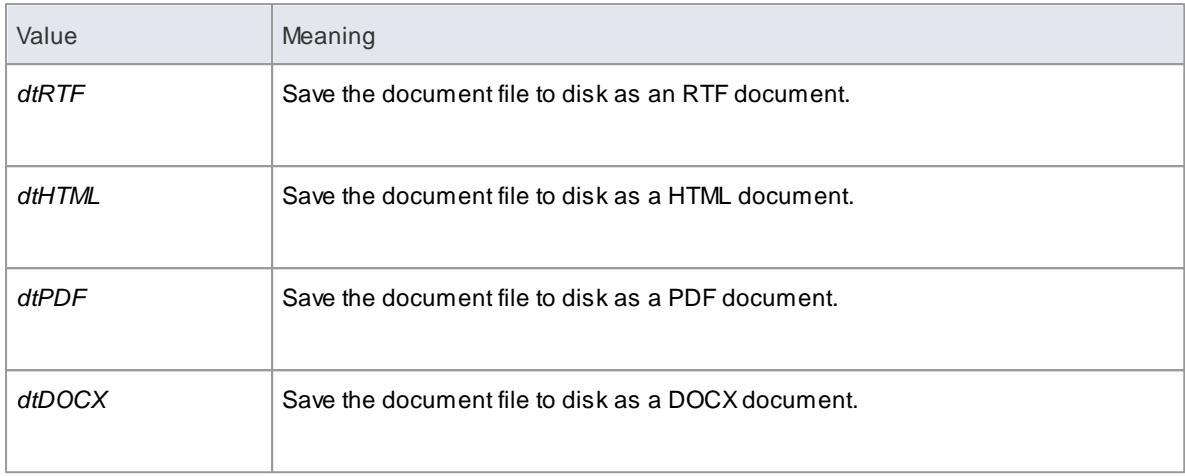

## **Learn more**

<u>[SaveDocument](#page-3032-0) Method</u> ⊵ดร์

## <span id="page-2862-1"></span>*20.2.2.3.7 EAEditionTypes*

# **Topics**

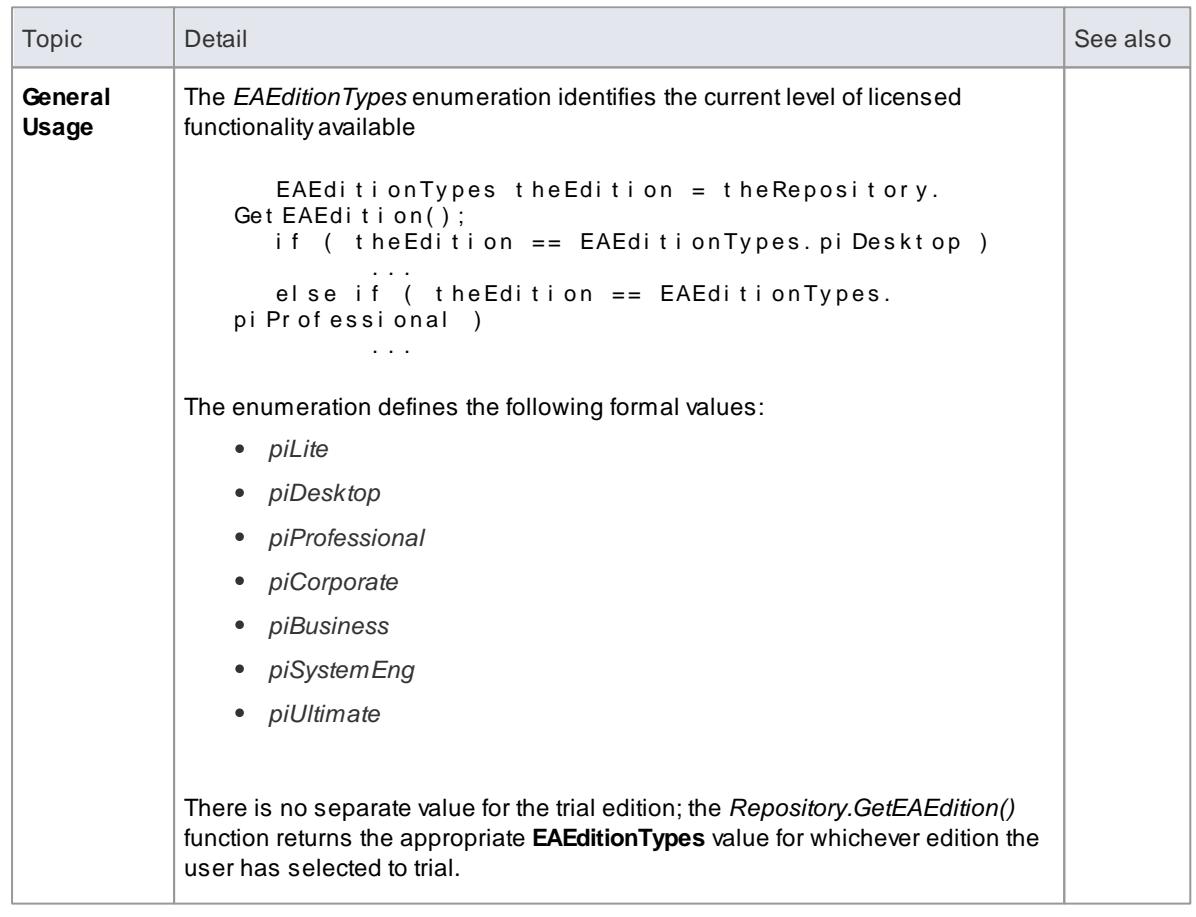

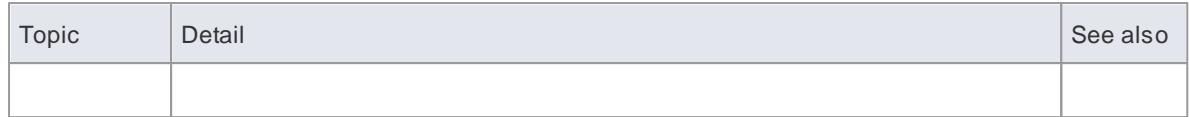

## <span id="page-2863-0"></span>*20.2.2.3.8 EnumRelationSetType*

This enumeration represents values returned from the *GetRelationSet* method of the **Element** object.

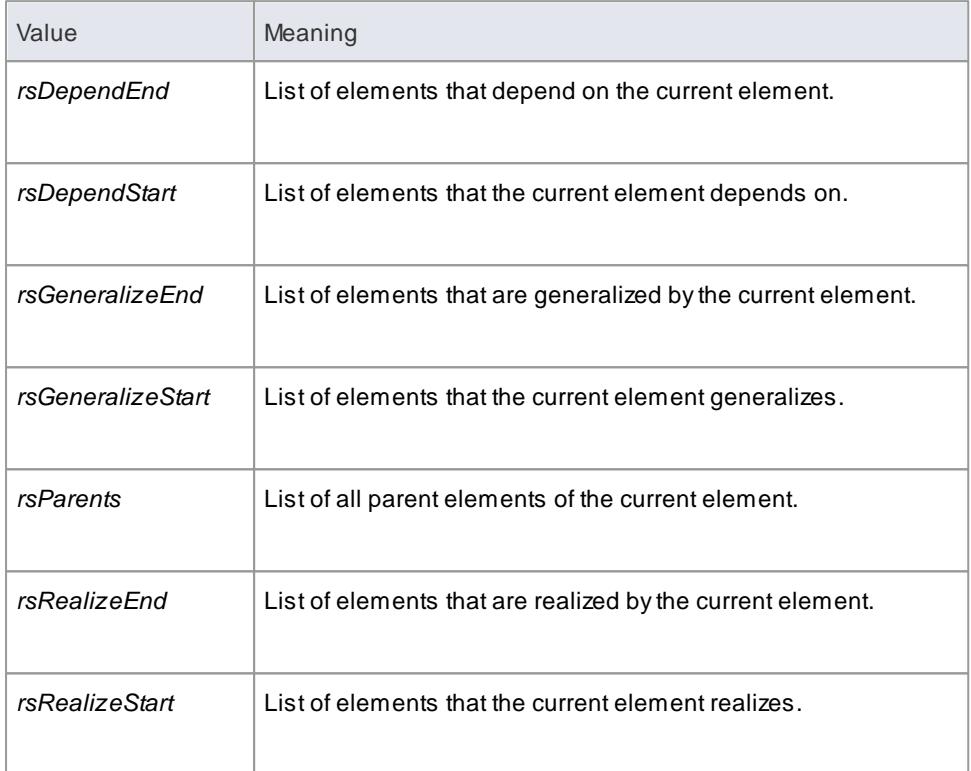

#### **Learn more**

<u>[Element](#page-2924-0) Class</u> 2881

# <span id="page-2863-1"></span>*20.2.2.3.9 ExportPackageXMIFlag*

The *ExportPackageXMIFlag* enumeration is used in package control, when exporting to XMI.

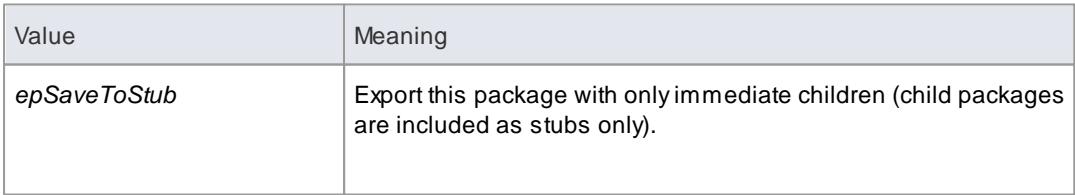

## <span id="page-2864-1"></span>*20.2.2.3.10 MDGMenus*

Use this enumeration when providing the *HiddenMenus* property to *MDG\_GetProperty*.

These options are exclusive of one another and can be read or added to hide more than one menu.

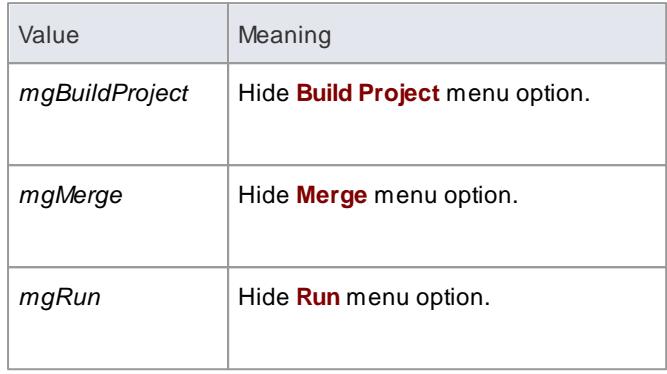

## **Learn more**

**MDG [GetProperty](#page-3145-0)** 3102

## <span id="page-2864-0"></span>*20.2.2.3.11 MessageFlag*

The *MessageFlag* enumeration is used in both the **SendMailMessage** and **ComposeMailMessage** methods of the MailInterface, to specify a flag to attach to the message.

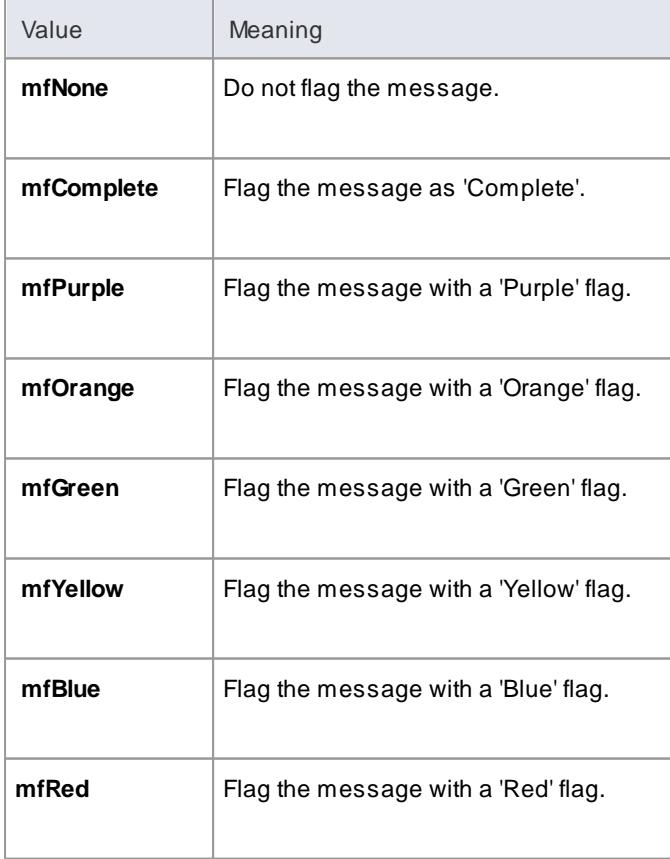

#### <span id="page-2865-0"></span>*20.2.2.3.12 ObjectType*

The **ObjectType** enumeration identifies Enterprise Architect object types even when referenced through a Dispatch interface. For example:

```
var tree Sel ect ed Type = Repository. Get Tree Sel ect ed I t em Type();
s witch ( tree Selected Type )
{
   case ot El ement :
   {
          // Code for when an element is selected
          var the Element as EA. Element;
          t h e El ement = Repository. Get Tree Sel ected Object ();
          break;
   }
   case ot Package :
   {
          // Code for when a package is selected
          var the Package as EA. Package;
          t h e Pack age = Reposit or y. Get Tr e e Sel ect ed Object ();
          br eak:
   }
}
```
#### **Valid Enumeration Values**

```
ot At t r i but e
ot At t r i but e Const r ai nt
ot At t r i but eTag
ot Aut hor
ot Cl i ent
ot Collection
ot Connect or
ot Connect or Constraint
ot Connect or End
ot Connect or Tag
ot Constraint
ot Cust omPr operty
ot Dat at ype
ot Di agr am
ot Di agr amLi nk
ot Di agr amObj ect
ot Ef f or t
o t El e me n t
ot Event Pr operties
ot Event Pr operty
ot Fi I e
o t I s s u e
ot Maillnt er face
o t Me t h o d
ot Met hod Constraint
ot Met hod Tag
o t Me t r i c
o t Mo d e l
ot None
ot Package
ot Par amet er
ot Par amTag
ot Partition
ot Pr oj ect
ot Pr oj ect I s sues
ot Pr oj ect Resour ce
ot Pr oper ties
ot Pr operty
```
ot Pr oper t y Type ot Ref er ence ot Repository ot Requirement ot Resource o t Ri s k ot Rol e Tag ot Scenario ot Scenari o Extension ot Scenario Step ot St er eot ype ot Swi ml ane ot Swi ml an e Def ot Swi ml anes ot Tagged Val ue ot Task ot Ter m ot Test ot Transition

## <span id="page-2866-0"></span>*20.2.2.3.13 PropType*

The *PropType* enumeration gives the automation programmer an indication of what sort of data is going to be stored by this property.

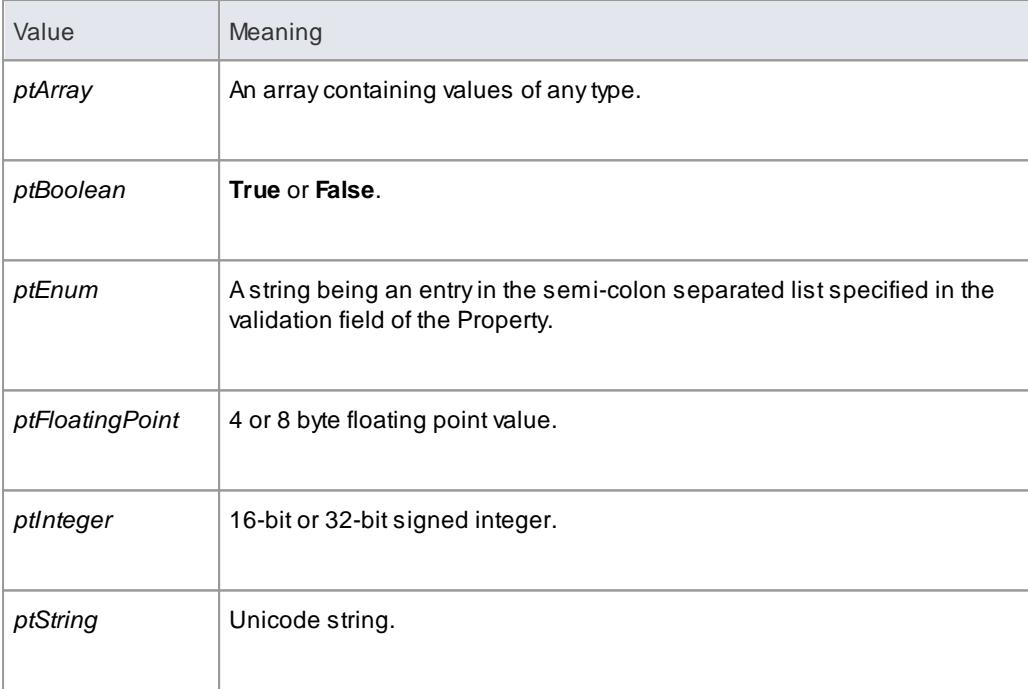

## <span id="page-2866-1"></span>*20.2.2.3.14 ReloadType*

This enumeration represents values returned from the *GetReloadItem* and *PeekReloadItem* methods of the *ModelWatcher* Class. It has four possible values, which define the type of change that was made to a model.

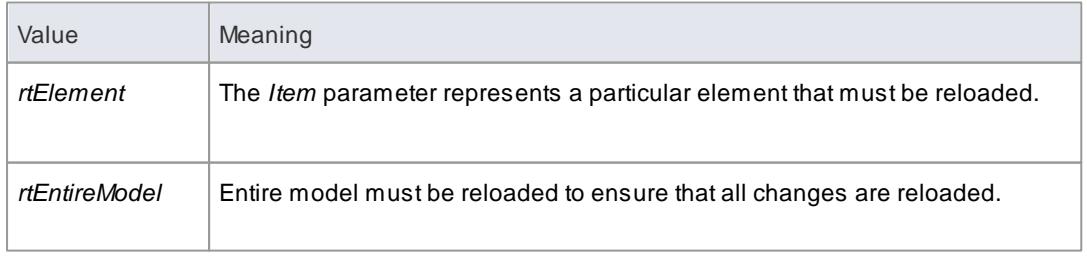

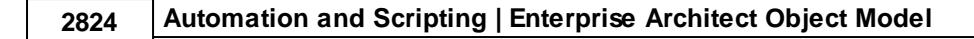

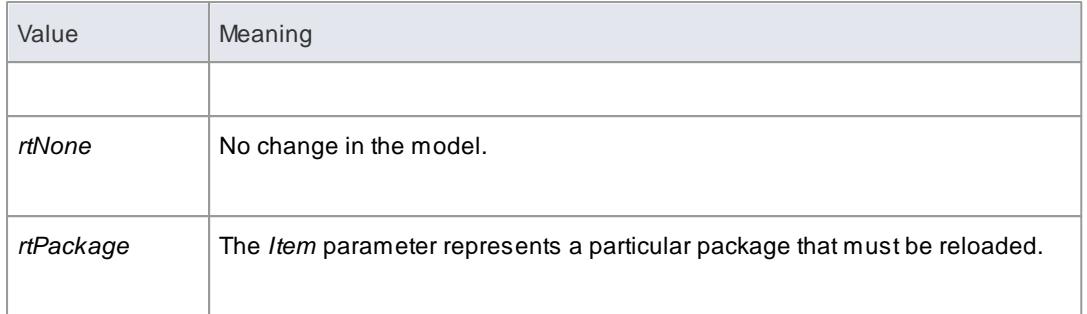

# <span id="page-2867-0"></span>*20.2.2.3.15 ScenarioDiagramType*

The *ScenarioDiagramType* enumeration provides the following enumeration values to the **Project. GenerateDiagramFromScenario()** method. They specify the type of diagram to generate.

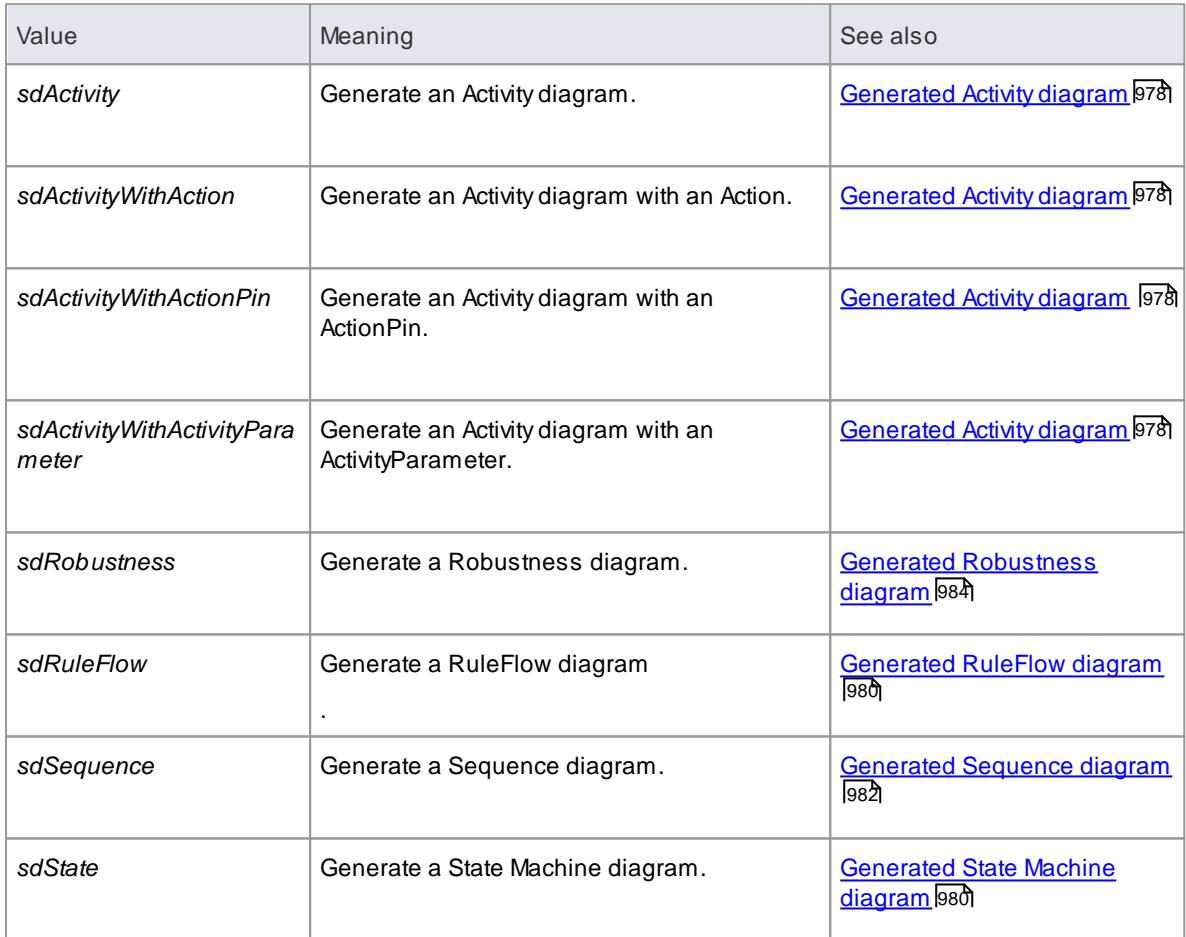

## **Learn more**

[Project.GenerateDiagramFromScenario\(\)](#page-3011-0) Method 2968

#### <span id="page-2868-0"></span>*20.2.2.3.16 ScenarioStepType*

The *ScenarioStepType* enumeration is used to identify the steps of a scenario, and the entity performing the step.

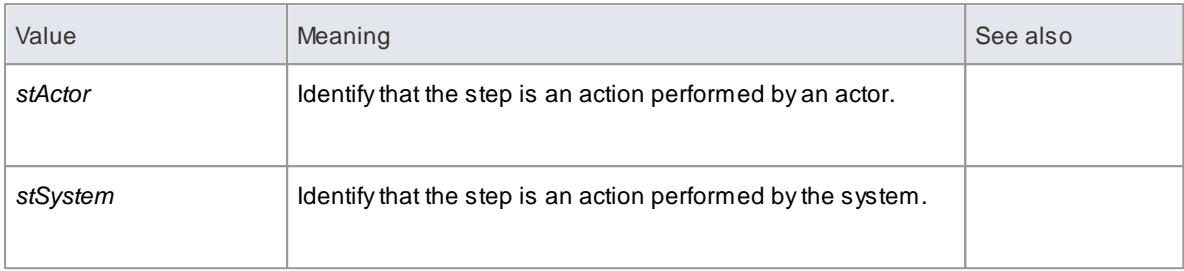

#### **Learn more**

[Scenario](#page-2948-0) Step Class |2905

#### <span id="page-2868-1"></span>*20.2.2.3.17 ScenarioTestType*

The *ScenarioTestType* enumeration provides the following enumeration values to the **Project. GenerateTestFromScenario()** method. They specify the type of test to generate.

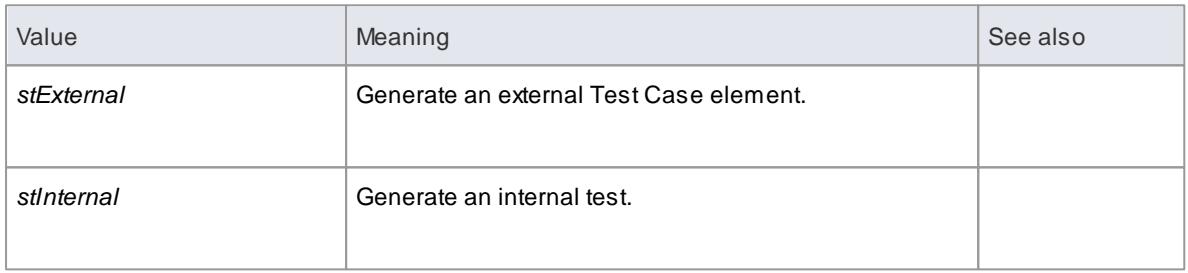

#### **Learn more**

- [Project.GenerateTestFromScenario\(\)](#page-3014-0) Method 2971
- [Generate](#page-1029-0) Test Classes 986

#### <span id="page-2868-2"></span>*20.2.2.3.18 XMIType*

The following enumeration values are used in the *Project.ExportPackageXMI()* method. They enable specification of the XMI export type.

*xmiEADefault xmiRoseDefault xmiEA10 xmiEA11 xmiEA12 xmiEA20 xmiEA21 xmiMOF13 xmiMOF14 xmiRose10 xmiRose11 xmiRose12*

# <span id="page-2869-0"></span>*20.2.2.4 Repository Package*

The *Repository* package contains the high level system objects and entry point into the model itself using the *Models* collection and the other system level collections.

This diagram illustrates the **Repository** and its first level functions and collections.

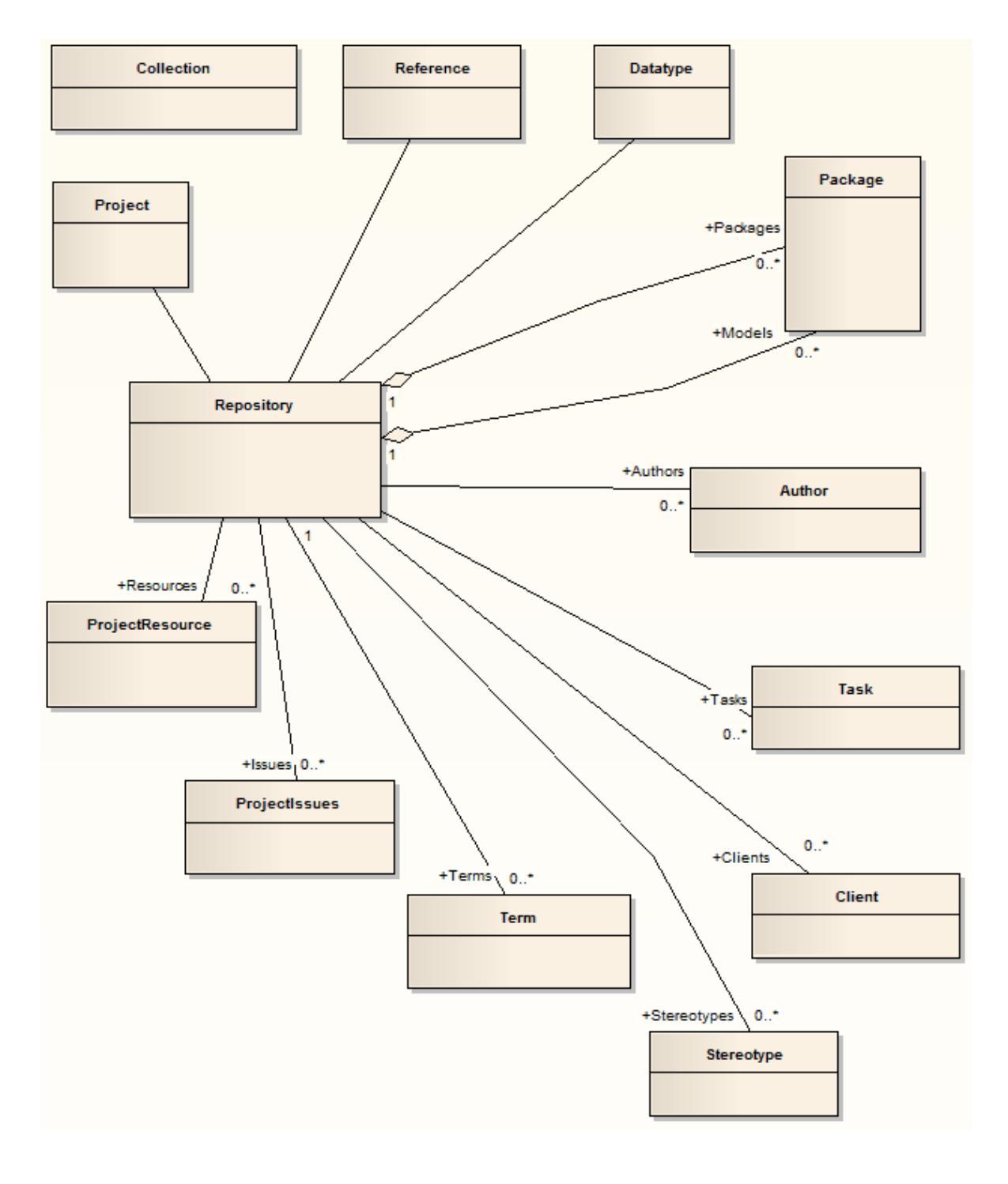

#### **Learn more**

• [Repository](#page-2893-0) Class 2850

**Learning Center topics**

**Alt+F1 | Enterprise Architect | Automation | Automation | Introduction to Automation**

#### *20.2.2.4.1 Author Class*

An **Author** object represents a named model author. Authors can be accessed using the Repository **Authors** collection.

#### **Associated table in .EAP file** *t\_authors*

#### **Author Attributes**

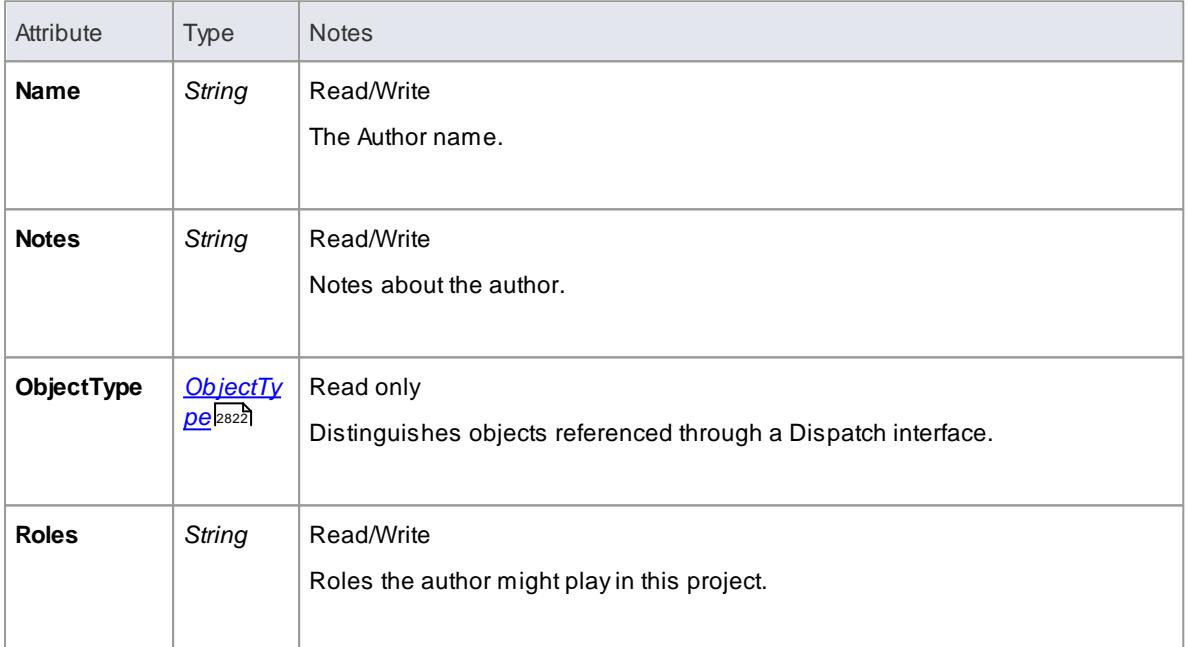

#### **Author Methods**

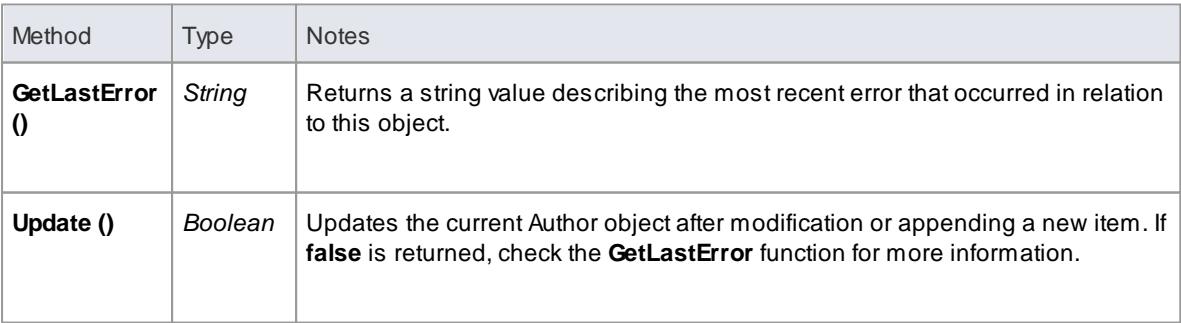

## *20.2.2.4.2 Client Class*

A **Client** represents one or more people or organizations related to the project. Clients can be accessed using the Repository *Clients* collection.

**Associated table in .EAP file** *t\_clients*

## **Client Attributes**

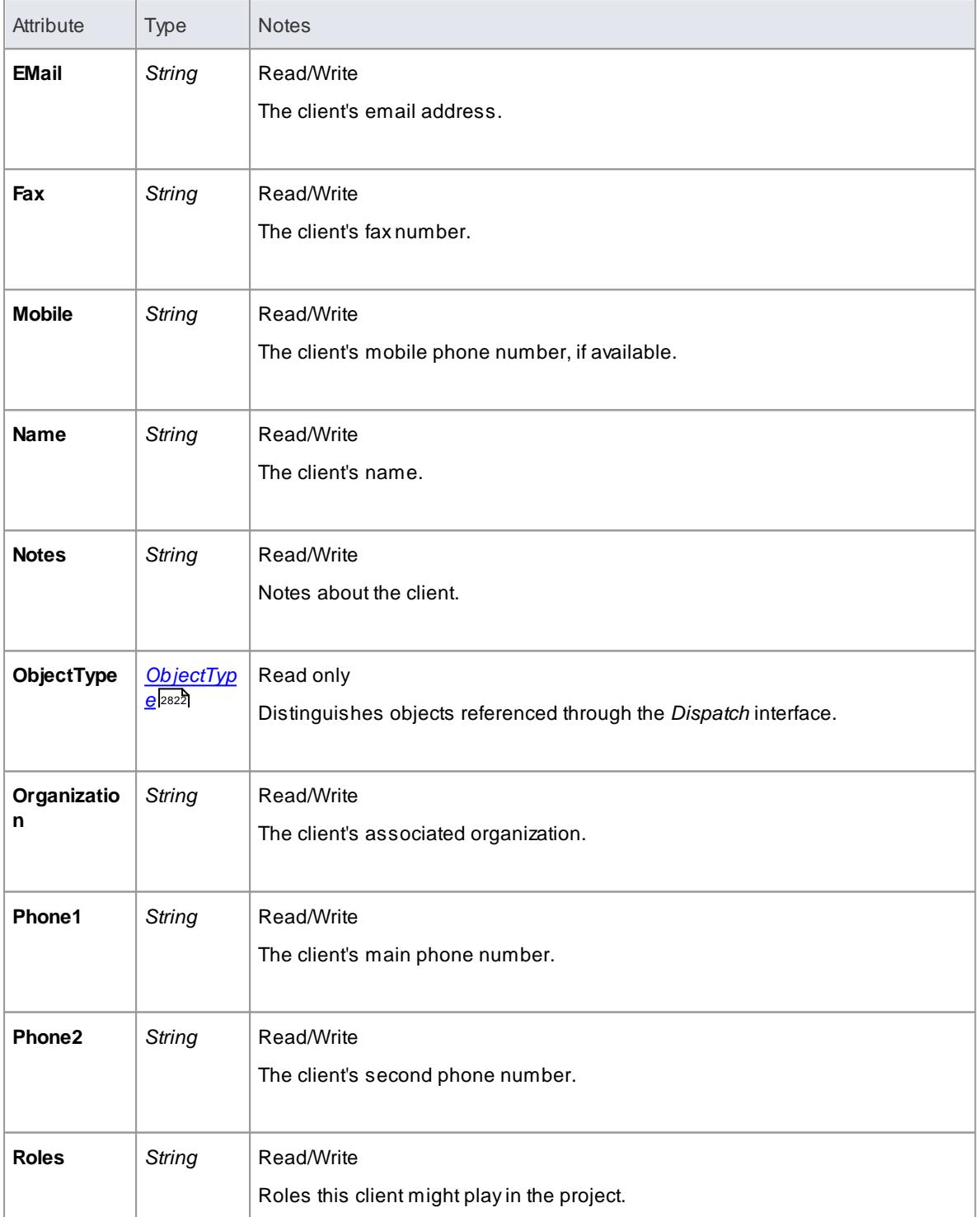

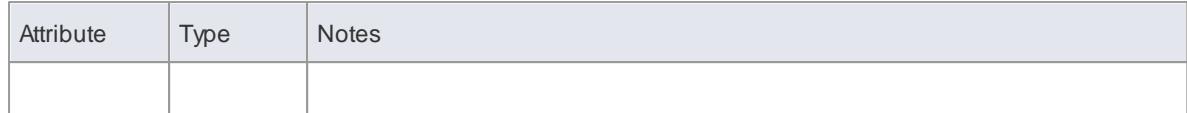

#### **Client Methods**

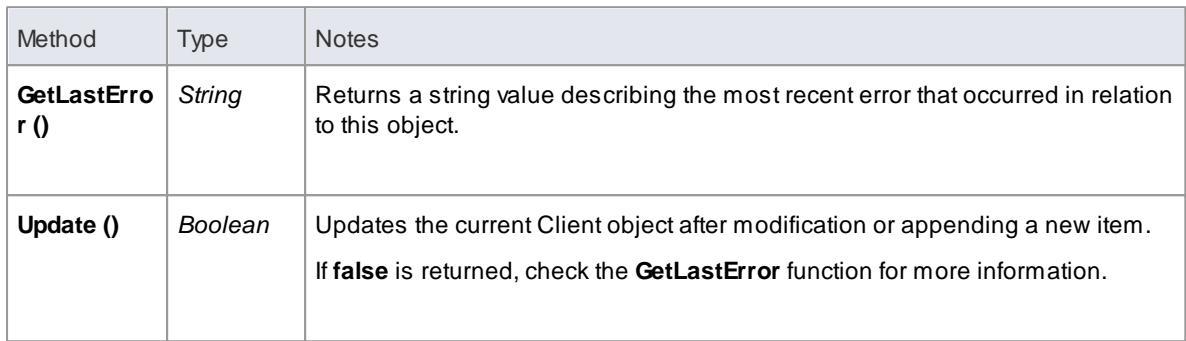

#### <span id="page-2872-0"></span>*20.2.2.4.3 Collection Class*

**Collection** is the main collection Class used by all elements within the Automation Interface. It contains methods to iterate through the collection, refresh the collection and delete an item from the collection.

It is important to realize that when **AddNew** is called, the item is not automatically added to the current collection. The typical steps are:

- Call **AddNew** to add a new item
- Modify the item as required
- Call **Update** on the item to save it to the database
- Call **Refresh** on the collection to include it in the current set

**Delete** is the same; until **Refresh** is called, the collection still contains a reference to the deleted item, which should not be called.

Each method can be used to iterate through the collection for languages that support this type of construct.

#### **Collection Attributes**

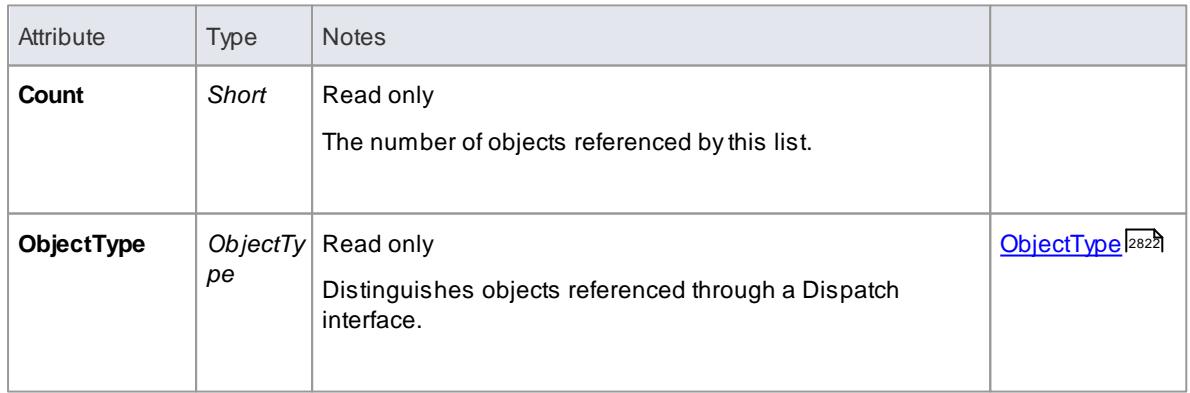

#### **Collection Methods**

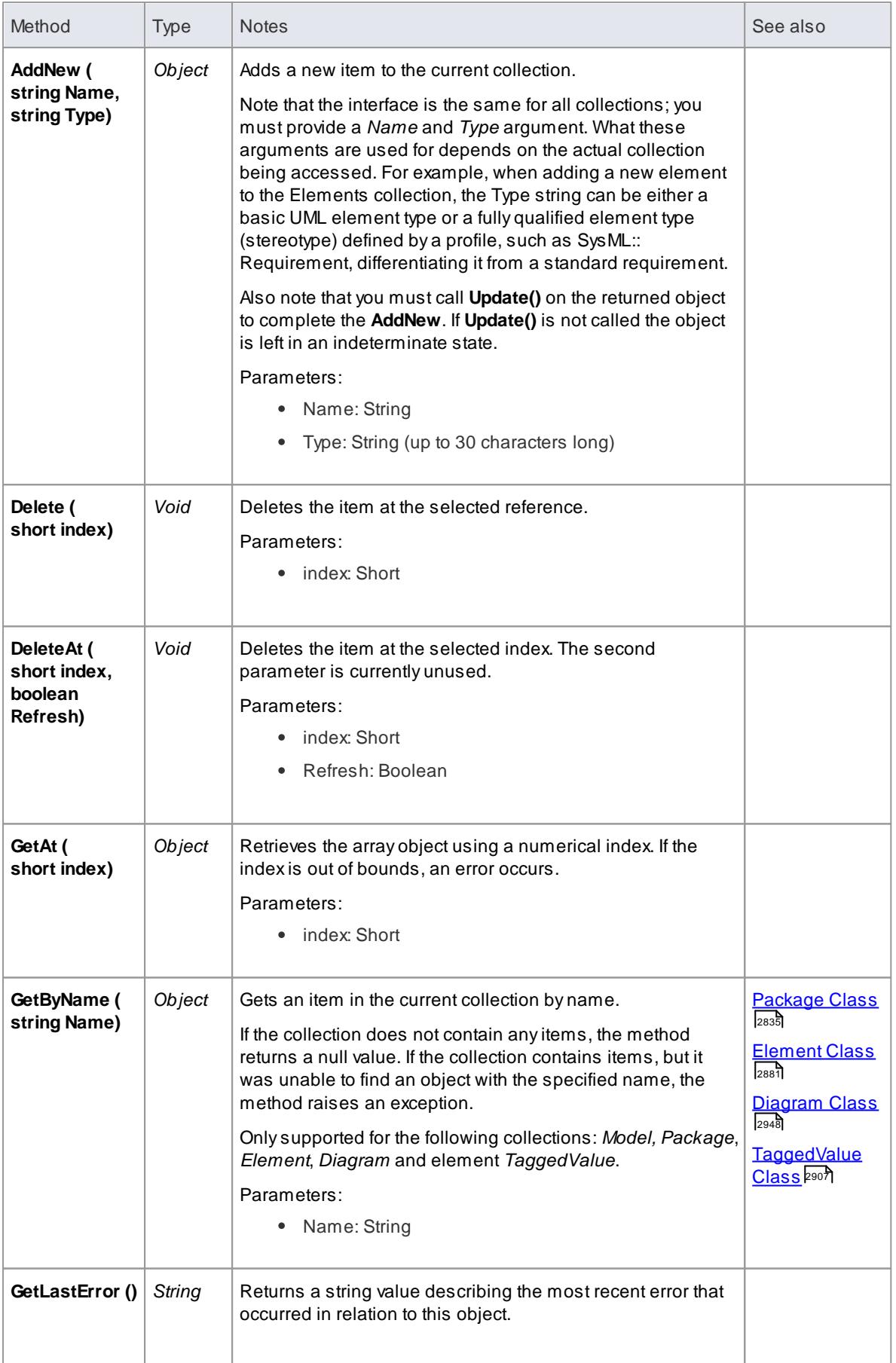

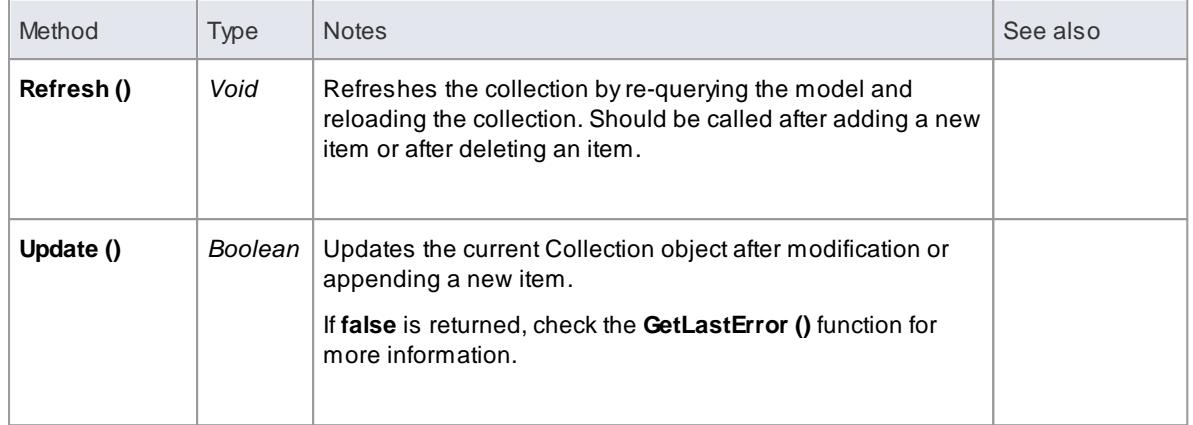

## *20.2.2.4.4 Datatype Class*

A **Datatype** is a named type that can be associated with attribute or method types. It typically is related to either code engineering or database modeling. Datatypes also indicate which language or database system they relate to. Datatypes can be accessed using the Repository **Datatypes** collection.

**Associated table in .EAP file** *t\_datatypes*

#### **Datatype Attributes**

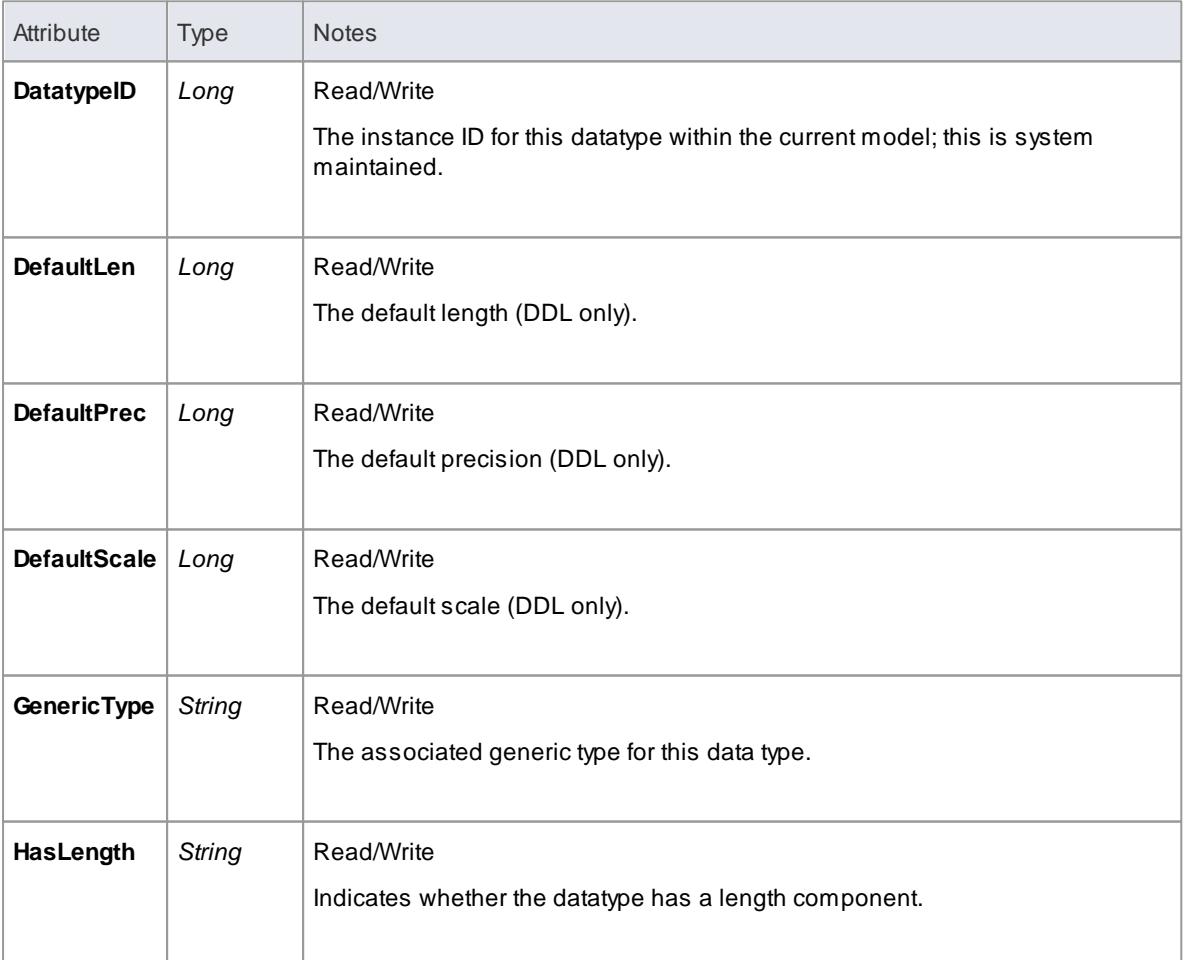

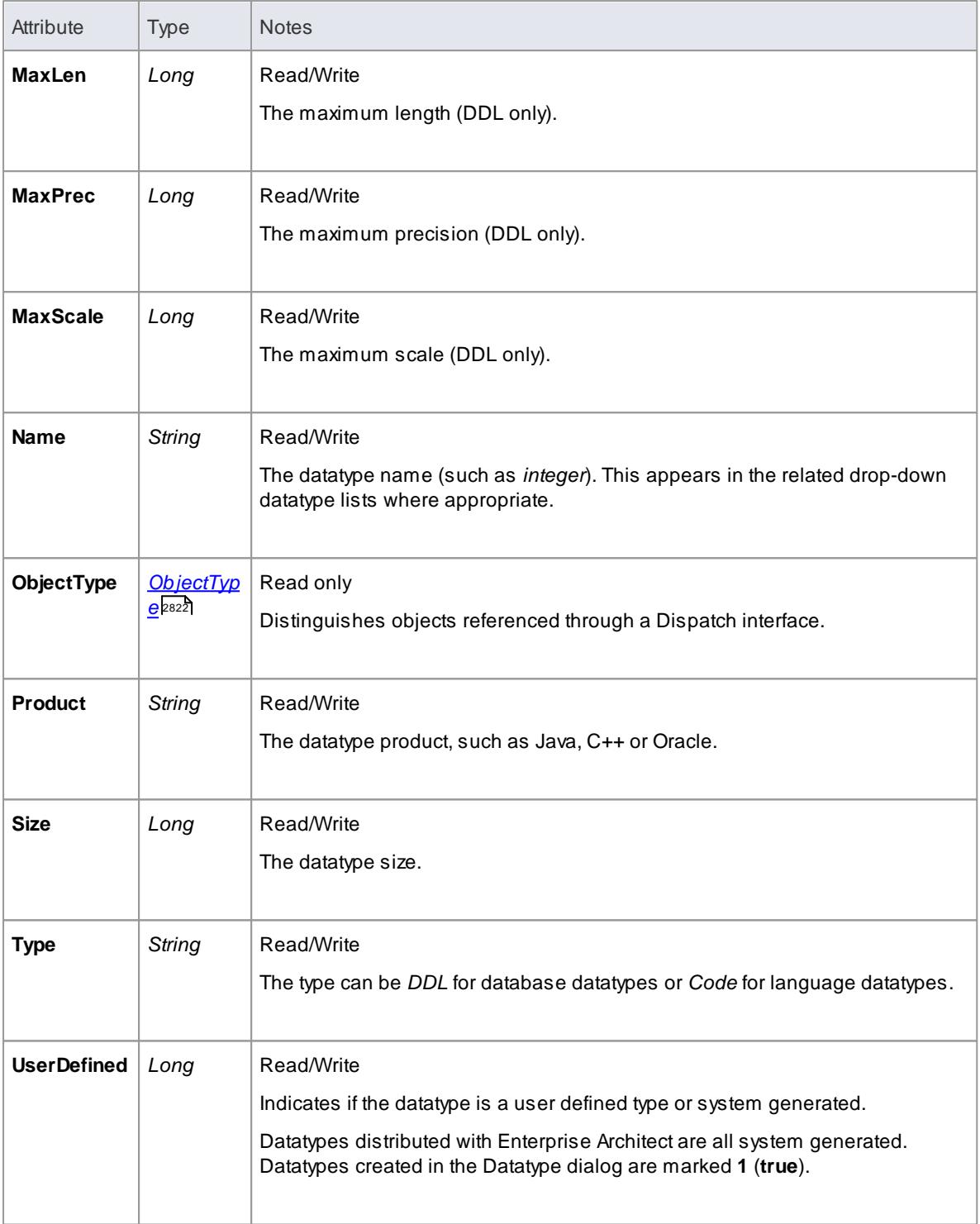

## **Datatype Methods**

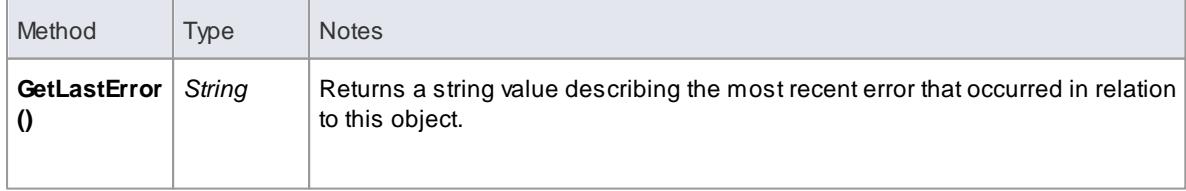

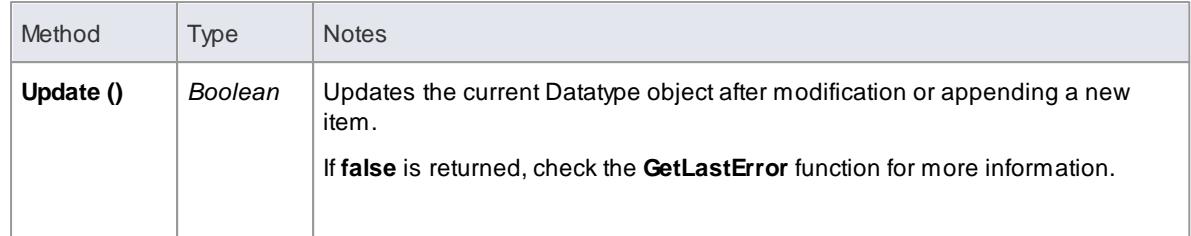

## <span id="page-2876-1"></span>*20.2.2.4.5 EventProperties Class*

An **EventProperties** object is passed to *BroadcastFunctions* to facilitate parameter passing.

#### **EventProperties Attributes**

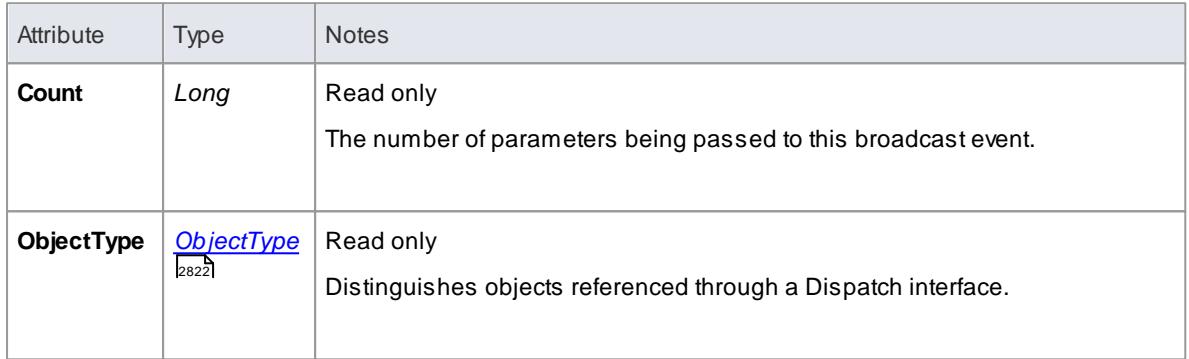

## **EventProperties Methods**

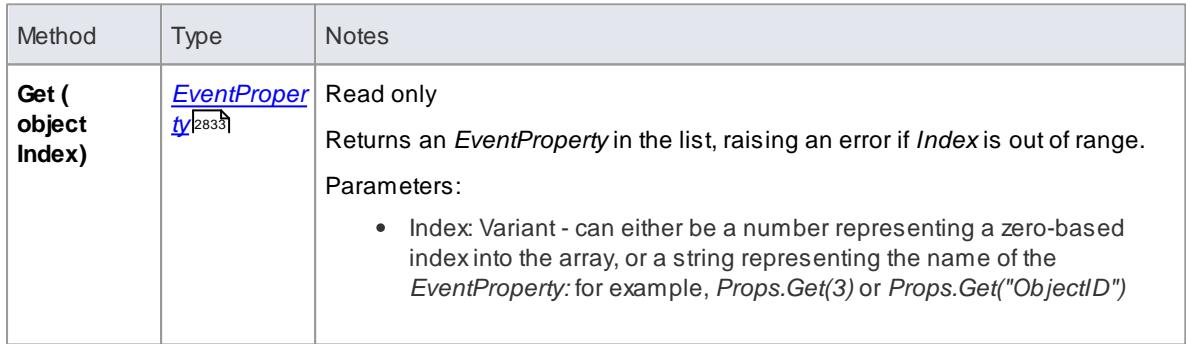

# <span id="page-2876-0"></span>*20.2.2.4.6 EventProperty Class*

**EventProperty** objects are always part of an **EventProperties** collection, and are passed to Add-In methods responding to broadcast events.

#### **EventProperty Attributes**

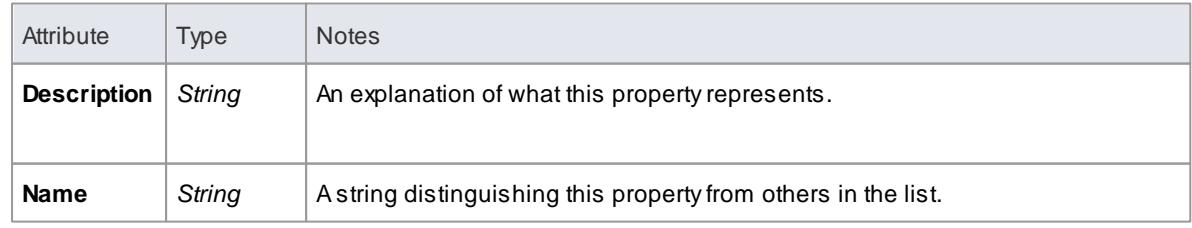

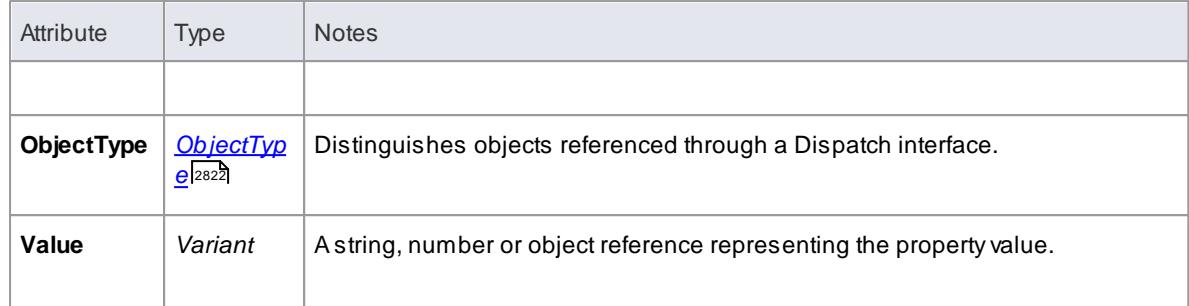

## **Learn more**

- <u>[EventProperties](#page-2876-1) Class ass</u>
- <u>[Broadcast](#page-3072-0) Events |</u>๑๐๖๑

#### *20.2.2.4.7 ModelWatcher Class*

The **ModelWatcher** object enables an automation client to track changes in a particular model.

#### **ModelWatcher Attributes**

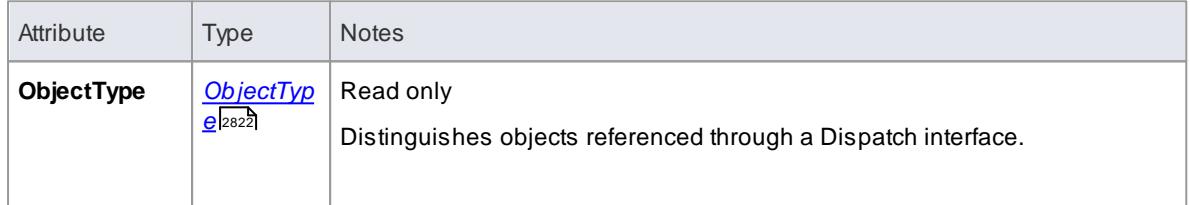

## **ModelWatcher Methods**

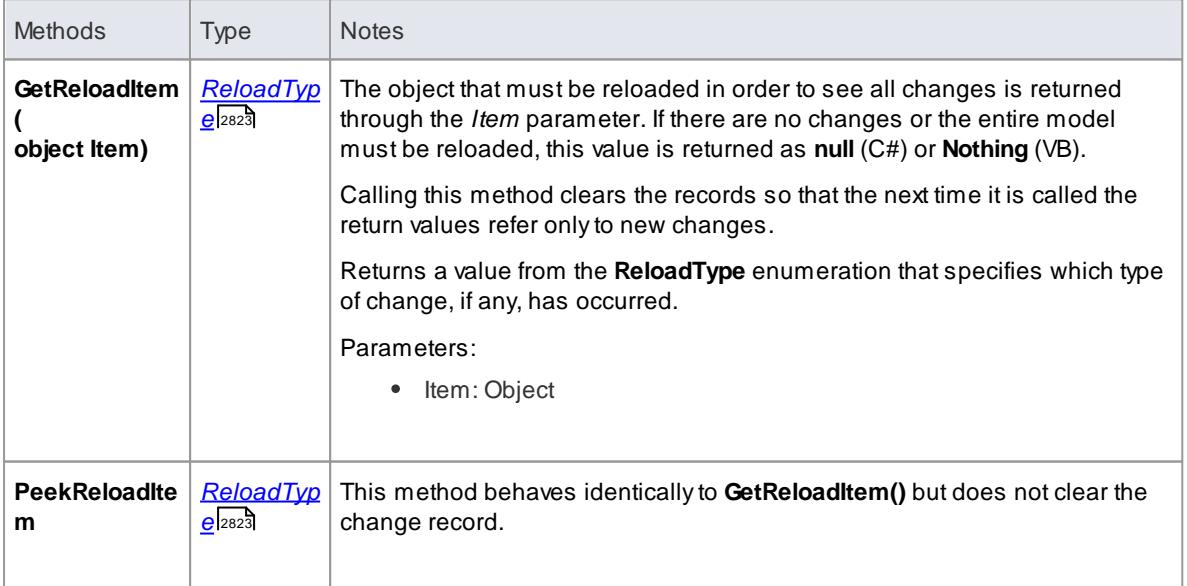

## **Notes**

After your model has been loaded, you only create the ModelWatcher once; if you **reload** the model, or load another model, the created ModelWatcher is still valid

#### **Learn more**

[Refresh](#page-351-0) View of Shared Project 308

#### <span id="page-2878-0"></span>*20.2.2.4.8 Package Class*

A**Package** object corresponds to a Package element in the Enterprise Architect Project Browser. Packages can be accessed either through the **Repository Models** collection (a Model is a special form of Package) or through the Package **Packages** collection.

Note that a Package has an Element object as an attribute; this corresponds to an Enterprise Architect Package element in the *t\_object* table and is used to associate additional information (such as scenarios and constraints) with the logical package.

To set additional information for a package, reference the Element object directly. Also note that if you add a Package to a diagram, you should add an instance of the element (not the Package itself) to the **DiagramObject** Class for a diagram.

**Associated table in .EAP file** *t\_package*

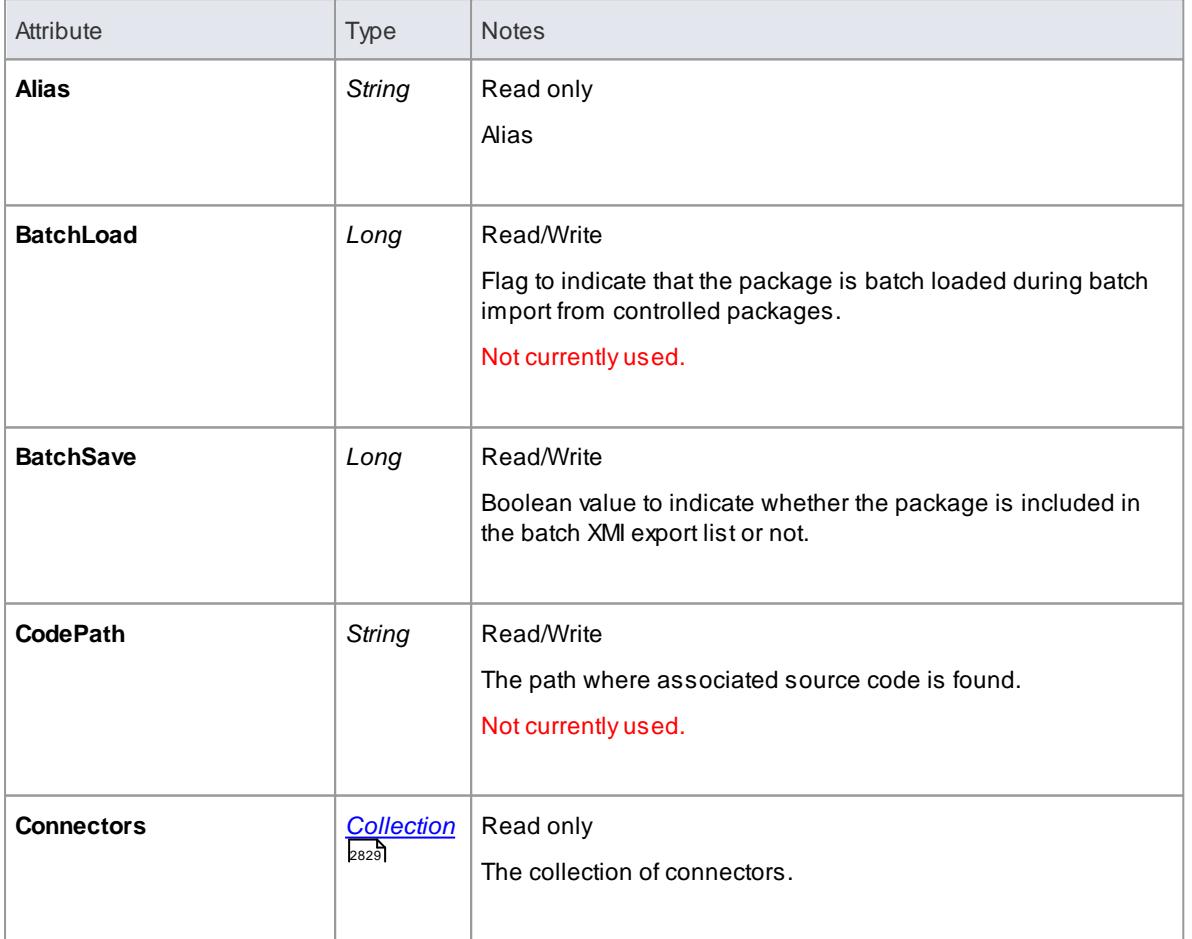

## **Package Attributes**

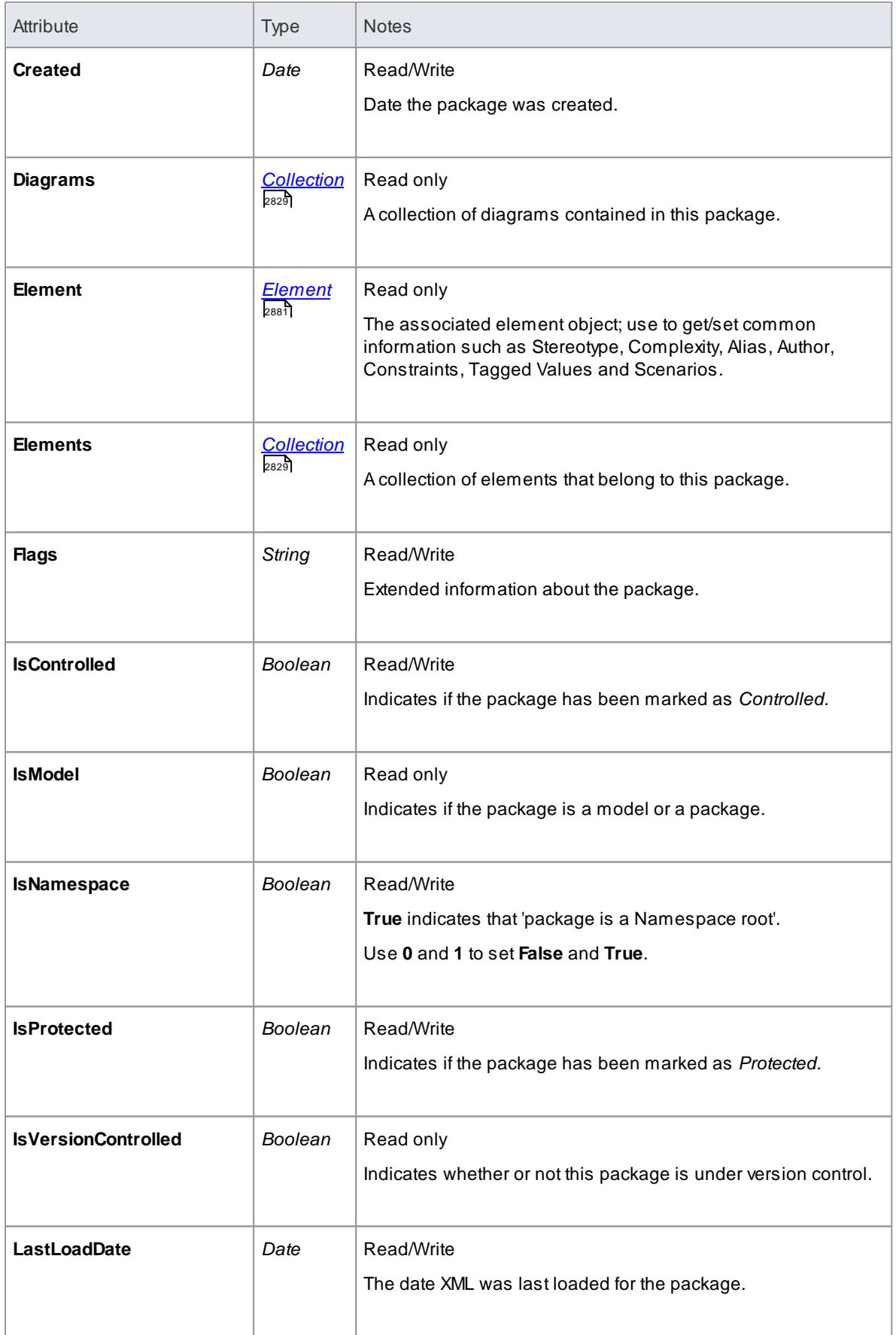
<span id="page-2880-0"></span>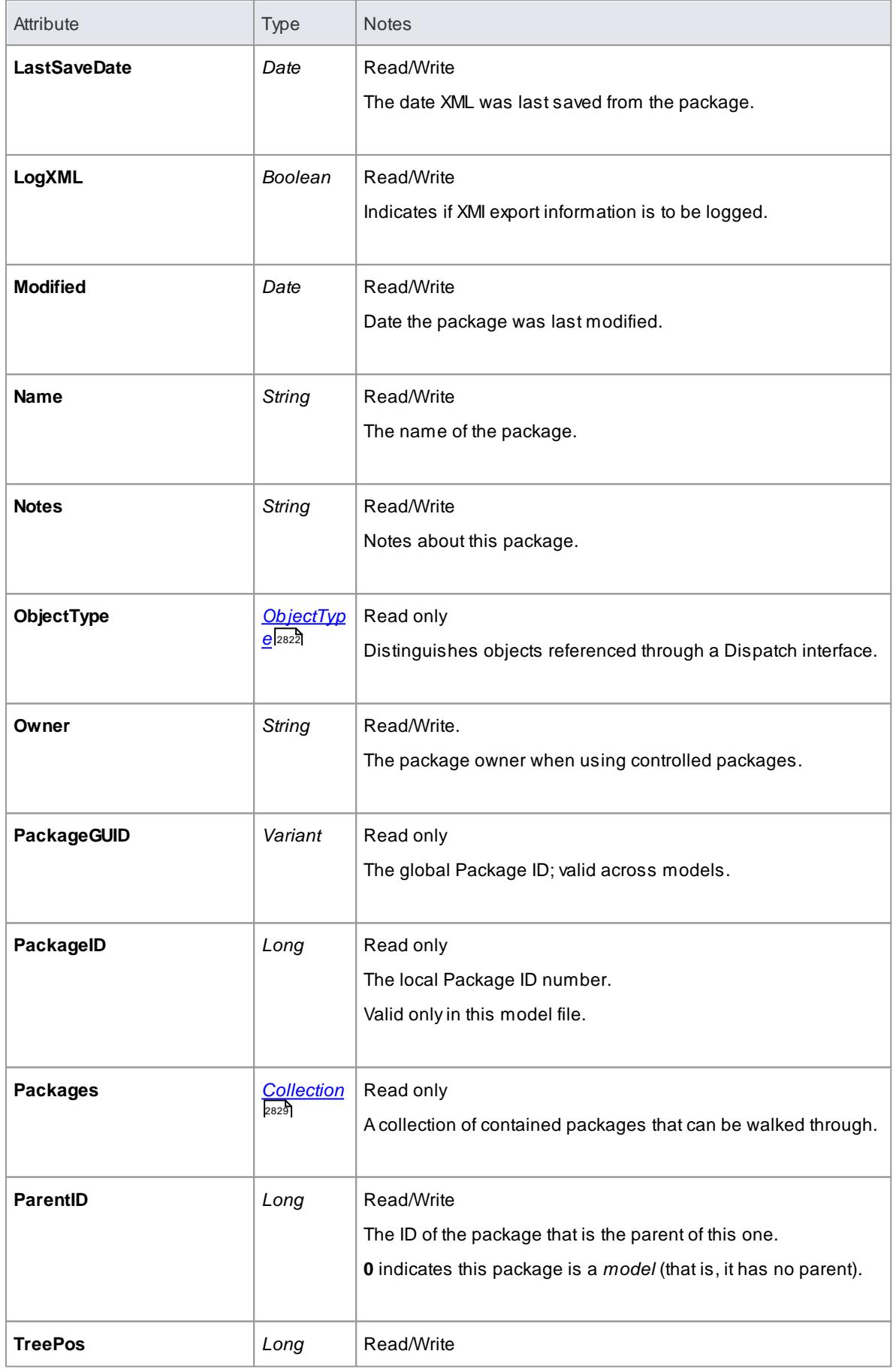

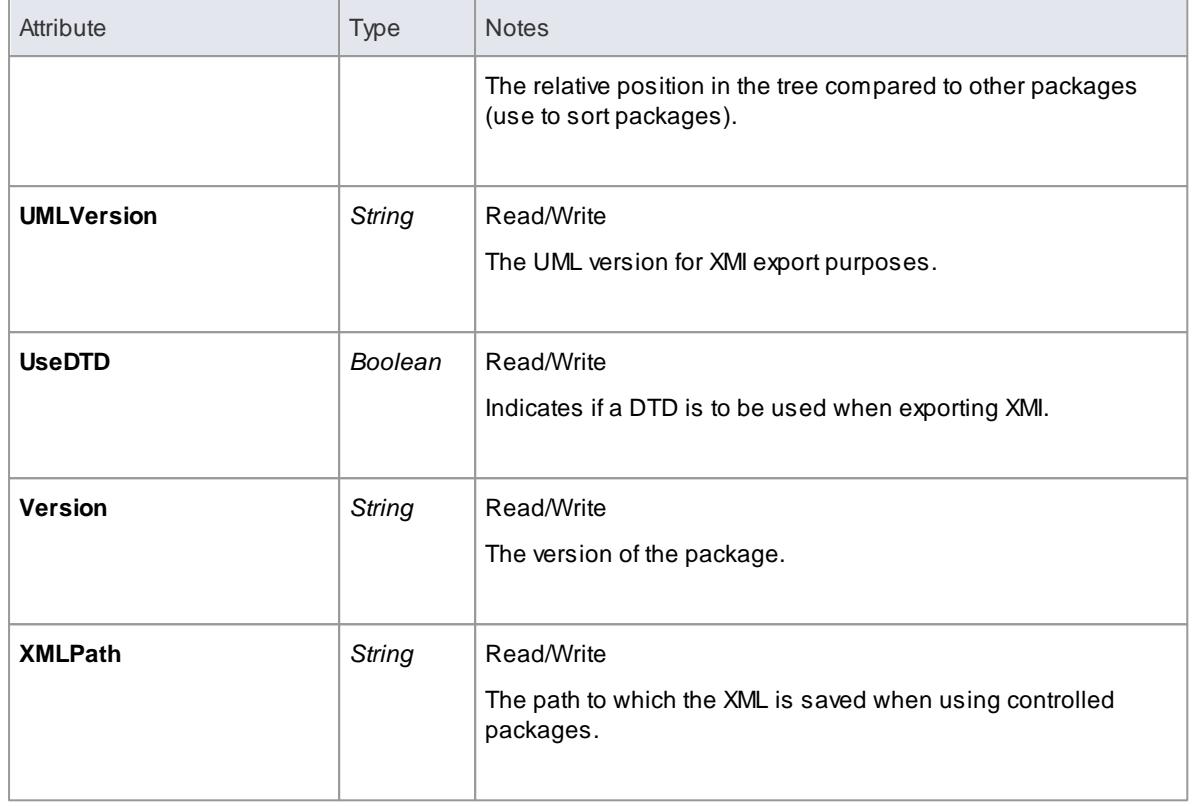

# **Package Methods**

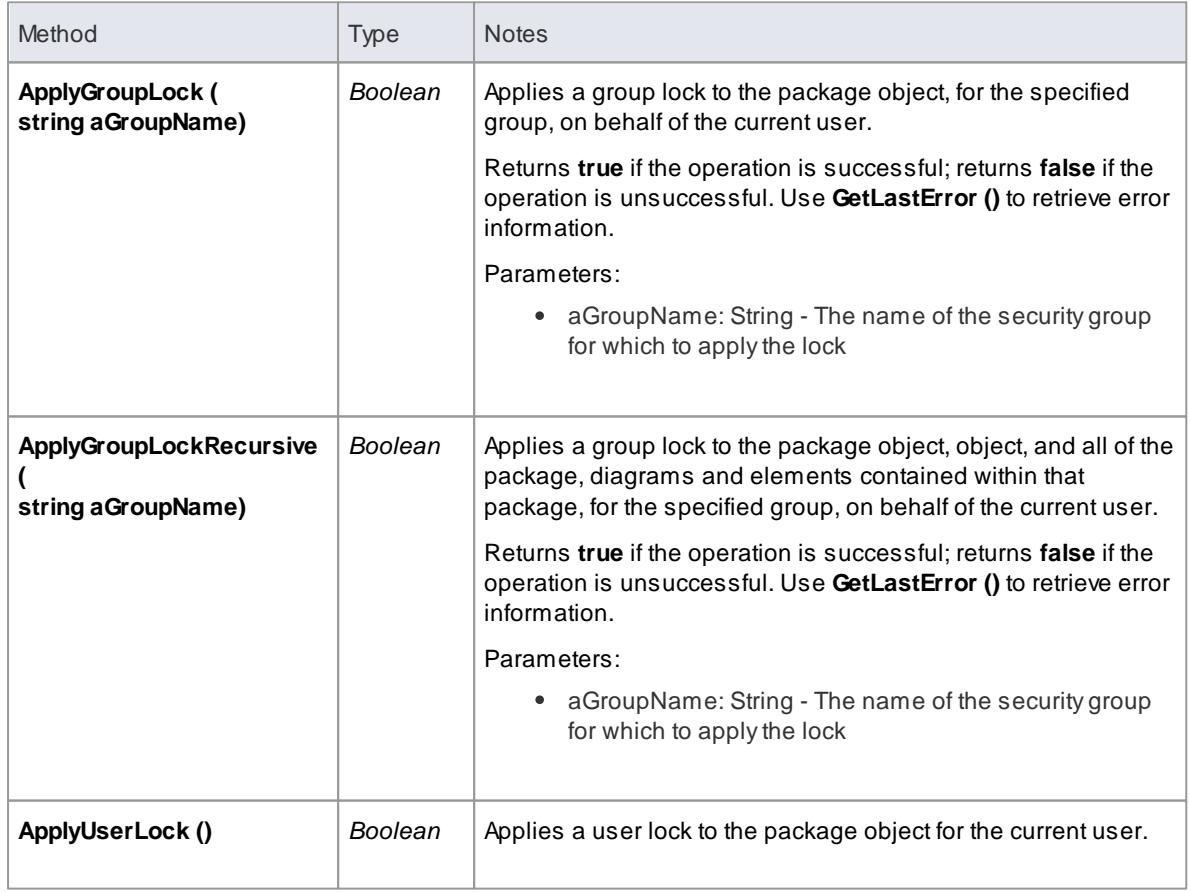

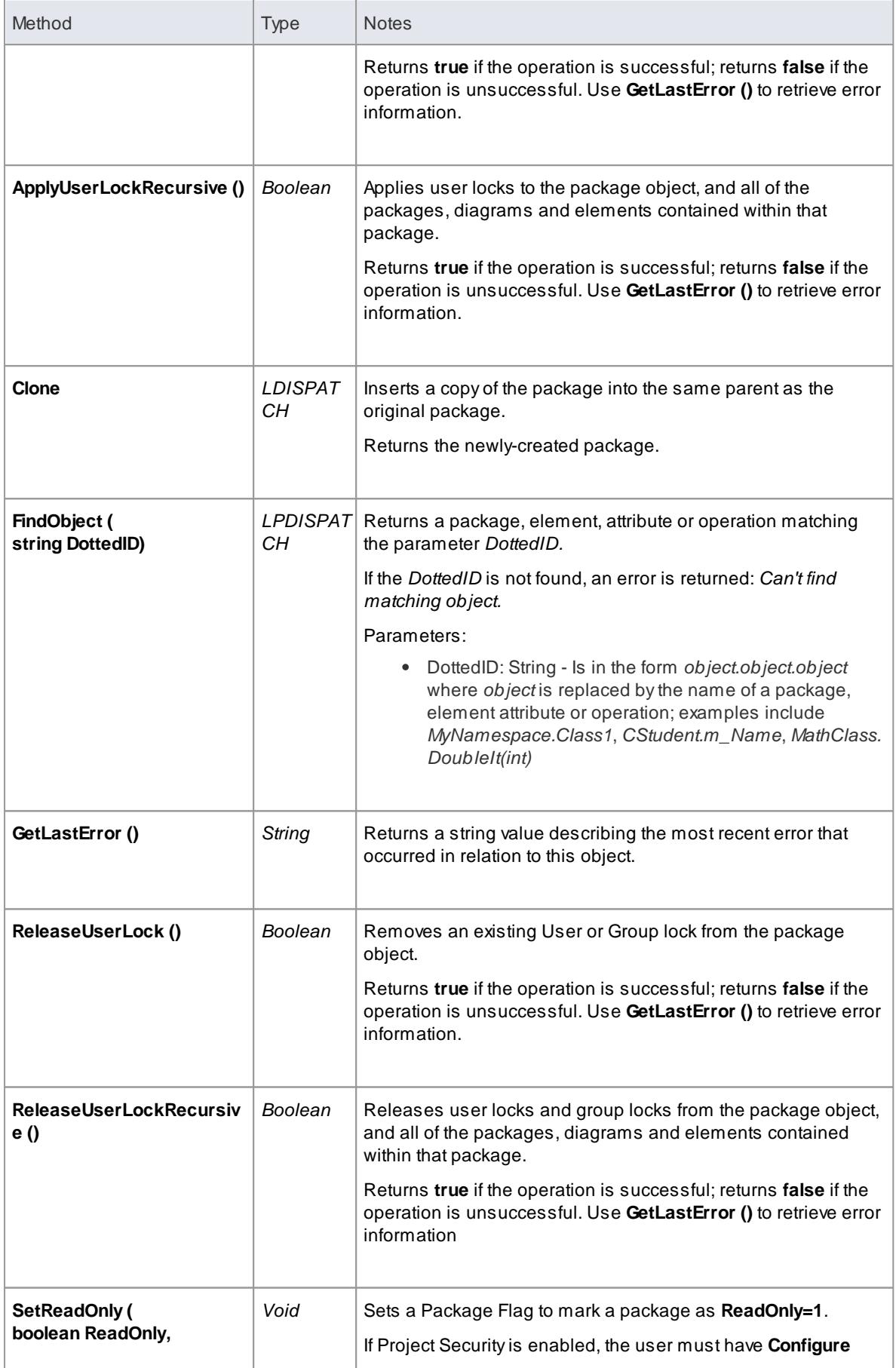

# **2840 Automation and Scripting | Enterprise Architect Object Model**

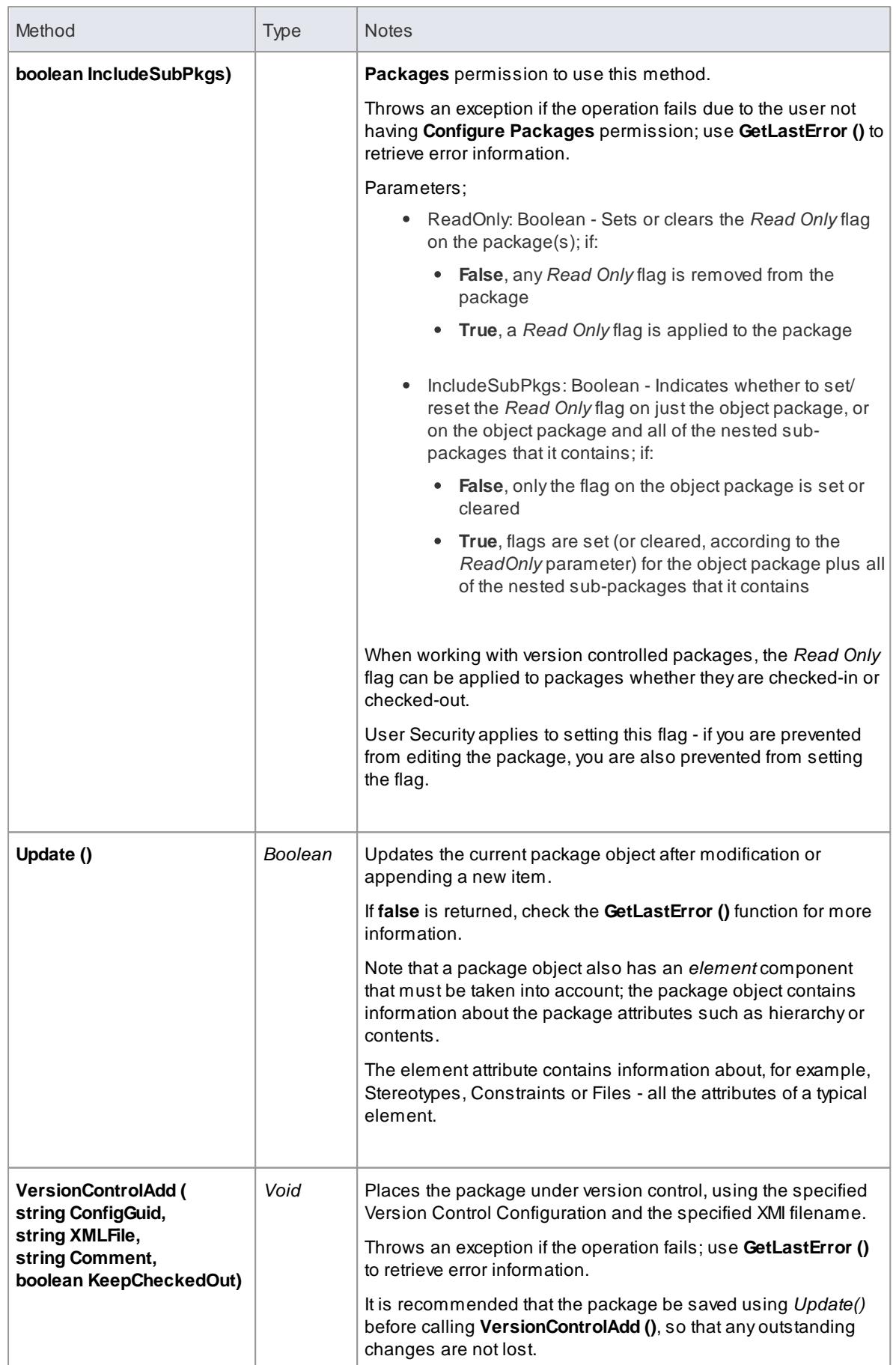

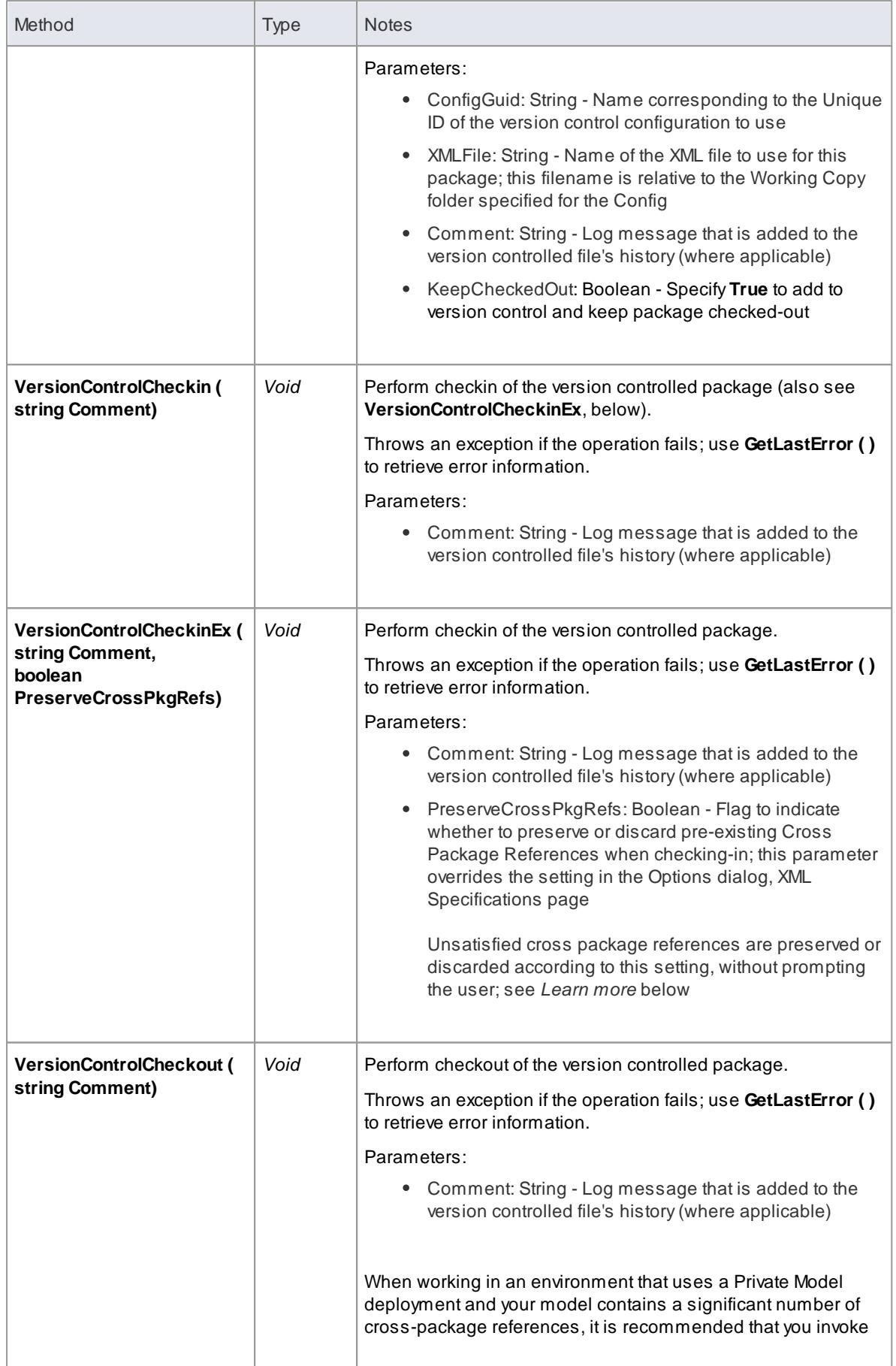

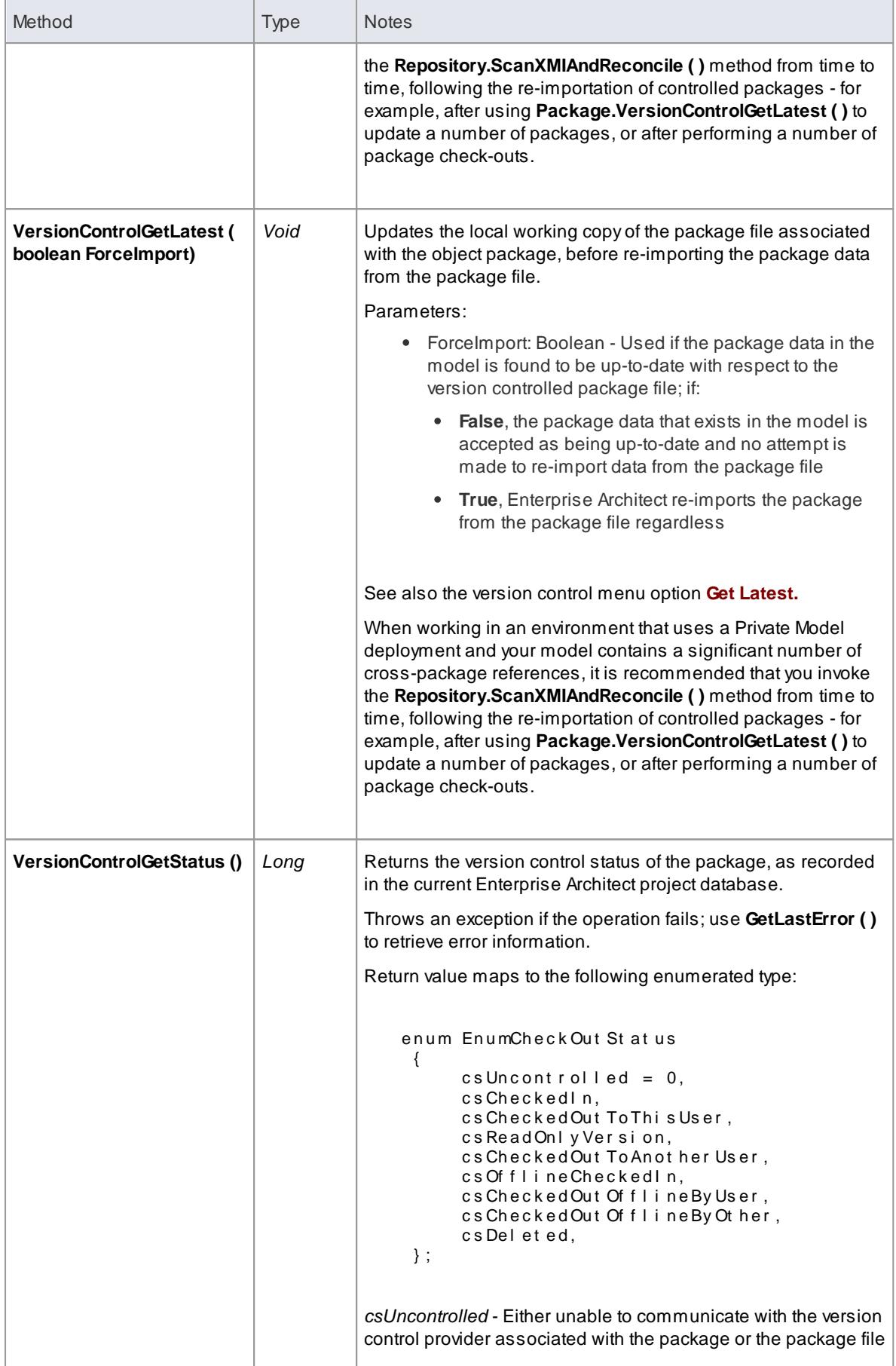

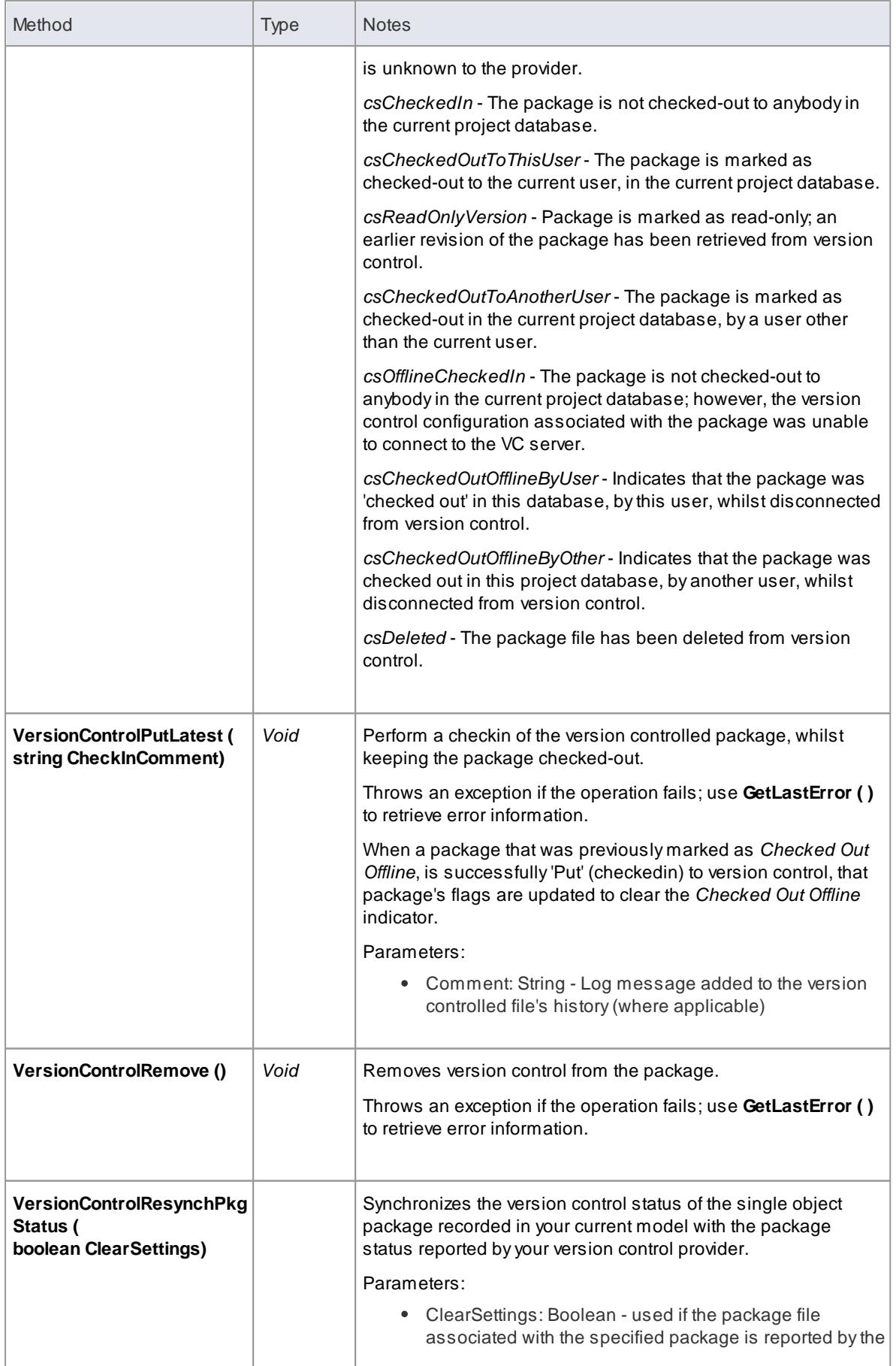

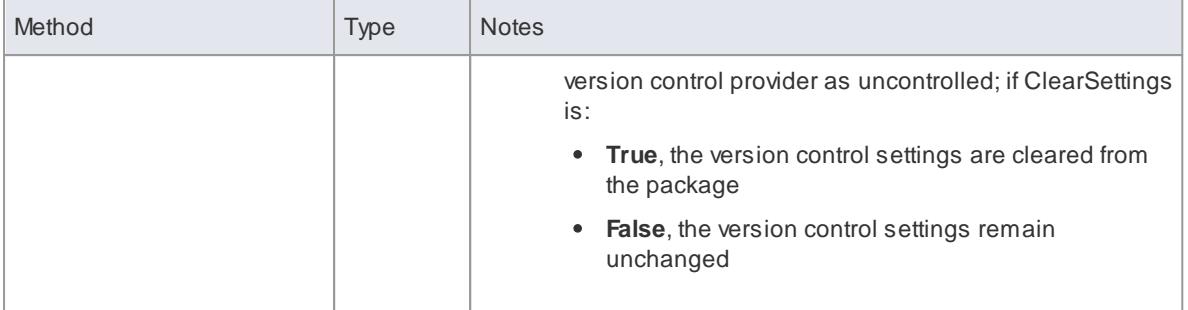

#### **Learn more**

- [Repository](#page-2895-0) Models 2852
- Package [Packages](#page-2880-0) 2837
- <u> [Version](#page-471-0) Control Get Latest</u>|428
- [Resynchronize](#page-487-0) the Status of Version Controlled Packages 444
- Preserving Cross Package [References](#page-539-0) 496

#### *20.2.2.4.9 ProjectIssues Class*

A**ProjectIssue** is a system-level Issue that indicates a problem or risk associated with the system as a whole. ProjectIssues can be accessed using the Repository **Issues** collection.

#### **Associated table in .EAP file** *t\_issues*

#### **ProjectIssues Attributes**

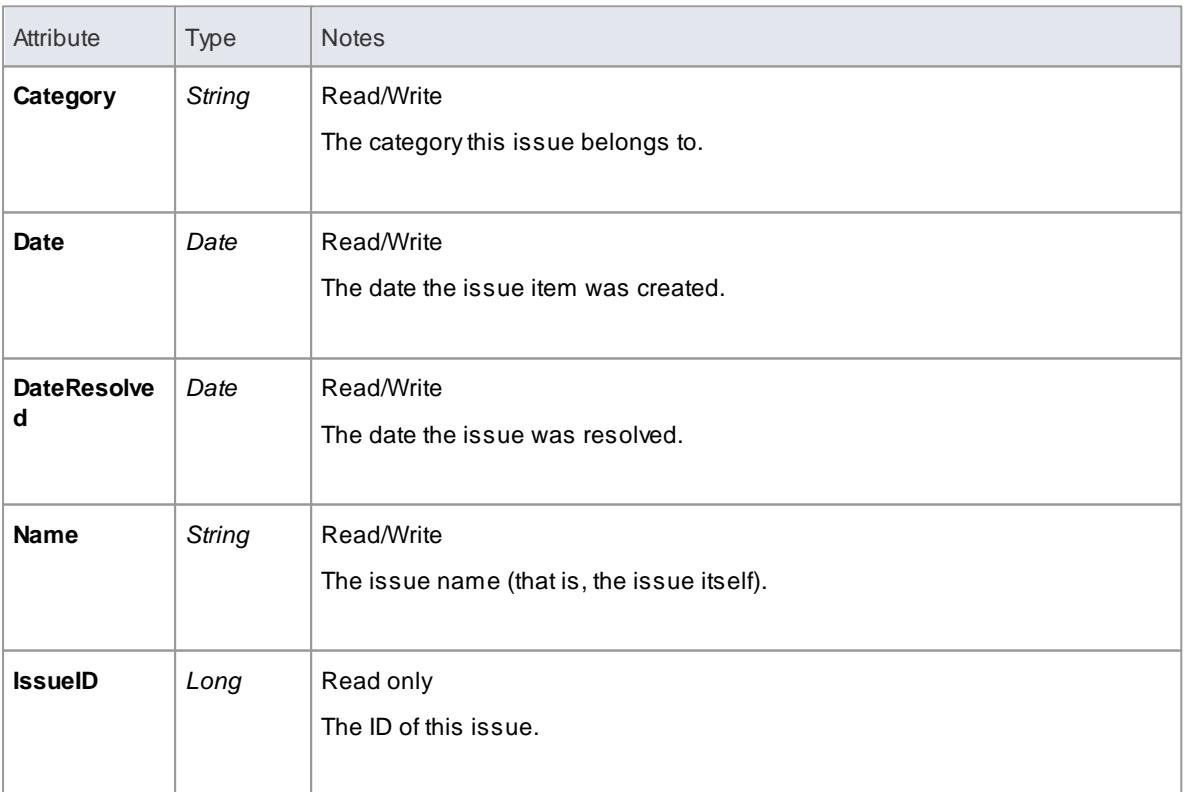

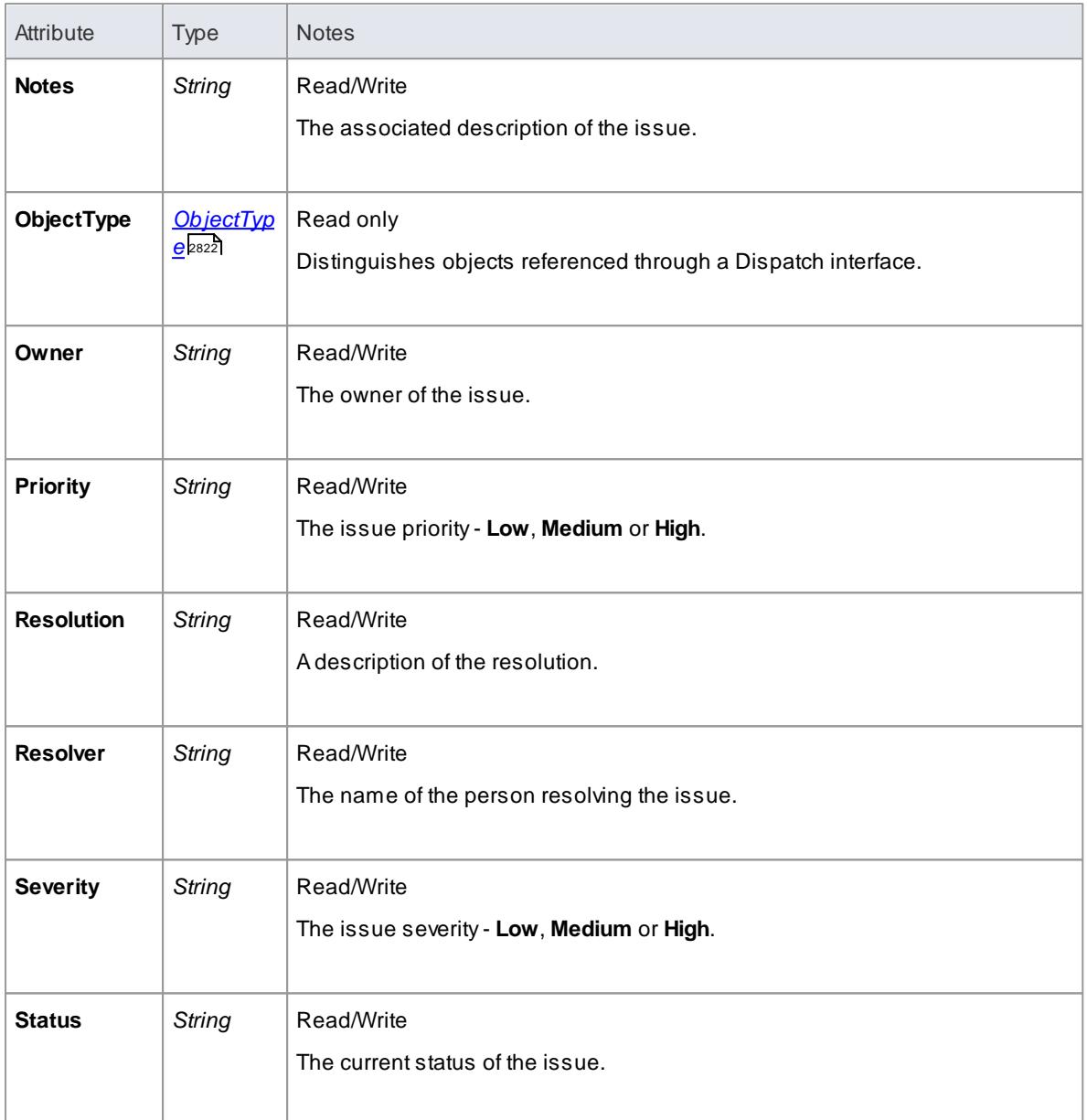

# **ProjectIssues Methods**

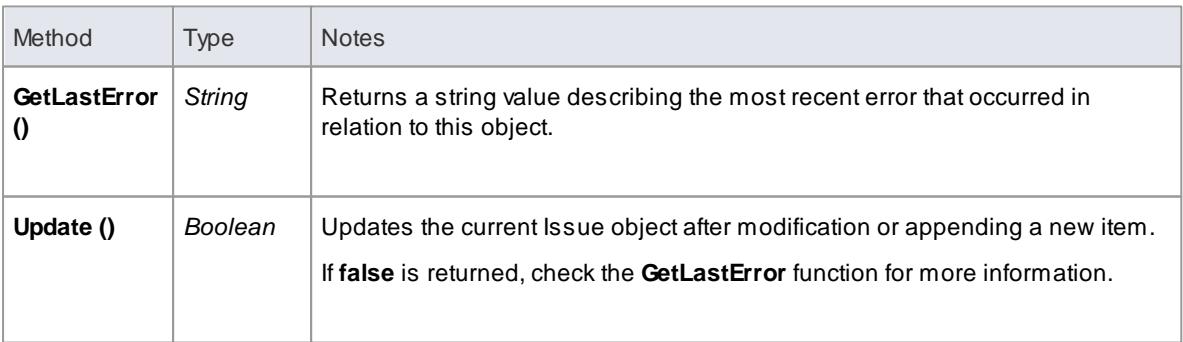

#### *20.2.2.4.10 ProjectResource Class*

A**Project Resource** is a named person who is available to work on the current project in any capacity. ProjectResources can be accessed using the Repository **Resources** collection.

**Associated table in .EAP file** *t\_resources*

#### **ProjectResource Attributes**

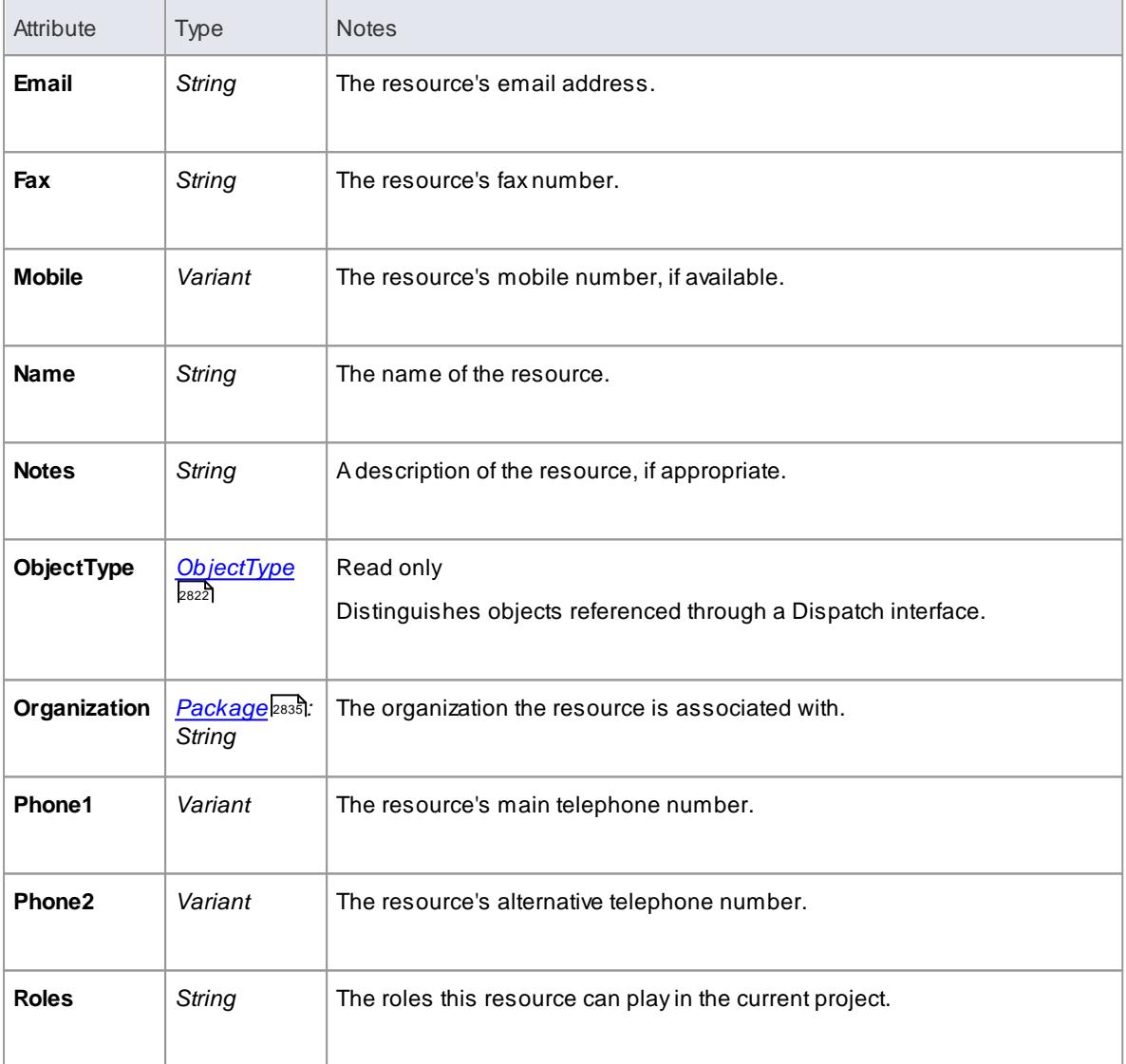

#### **ProjectResource Methods**

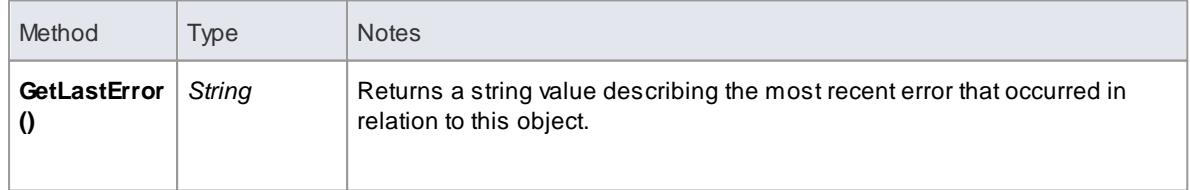

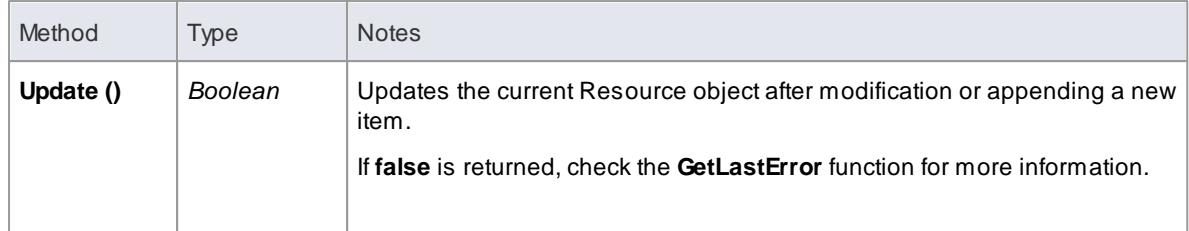

### *20.2.2.4.11 ProjectRole Class*

A**ProjectRole** object represents a named project role. ProjectRoles can be accessed using the Repository **ProjectRole** collection.

#### **Associated table in .EAP file** *t\_projectroles*

## **ProjectRole Attributes**

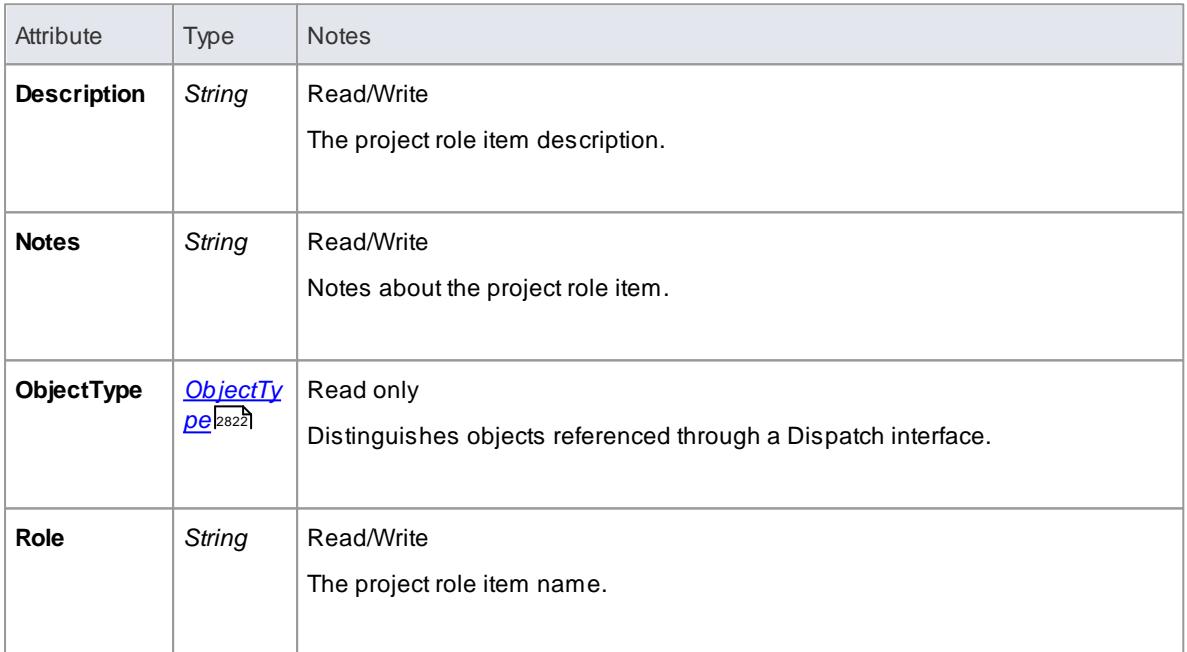

#### **ProjectRole Methods**

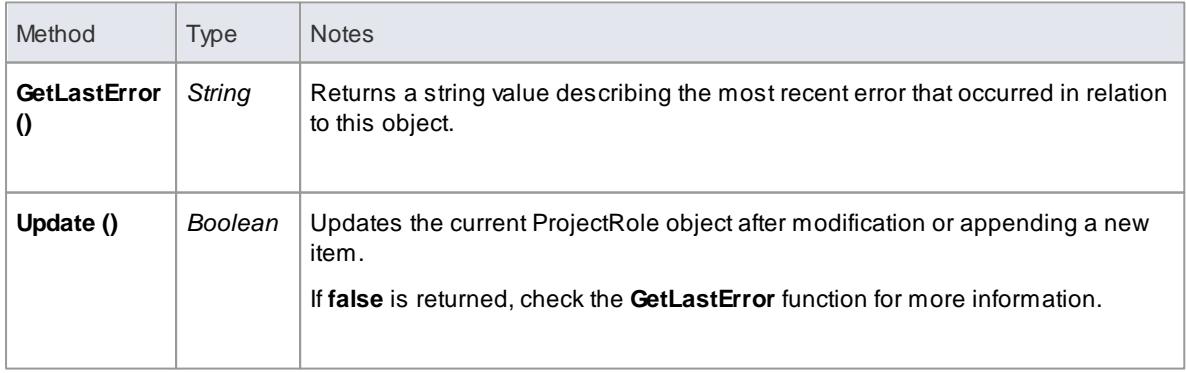

#### <span id="page-2891-0"></span>*20.2.2.4.12 PropertyType Class*

A**PropertyType** object represents a defined property that can be applied to UML elements as a Tagged Value. PropertyTypes can be accessed using the Repository**PropertyTypes** collection.

Each PropertyType corresponds to one of the predefined Tagged Values for the model.

**Associated table in .EAP file** *t\_propertytypes*

#### **PropertyType Attributes**

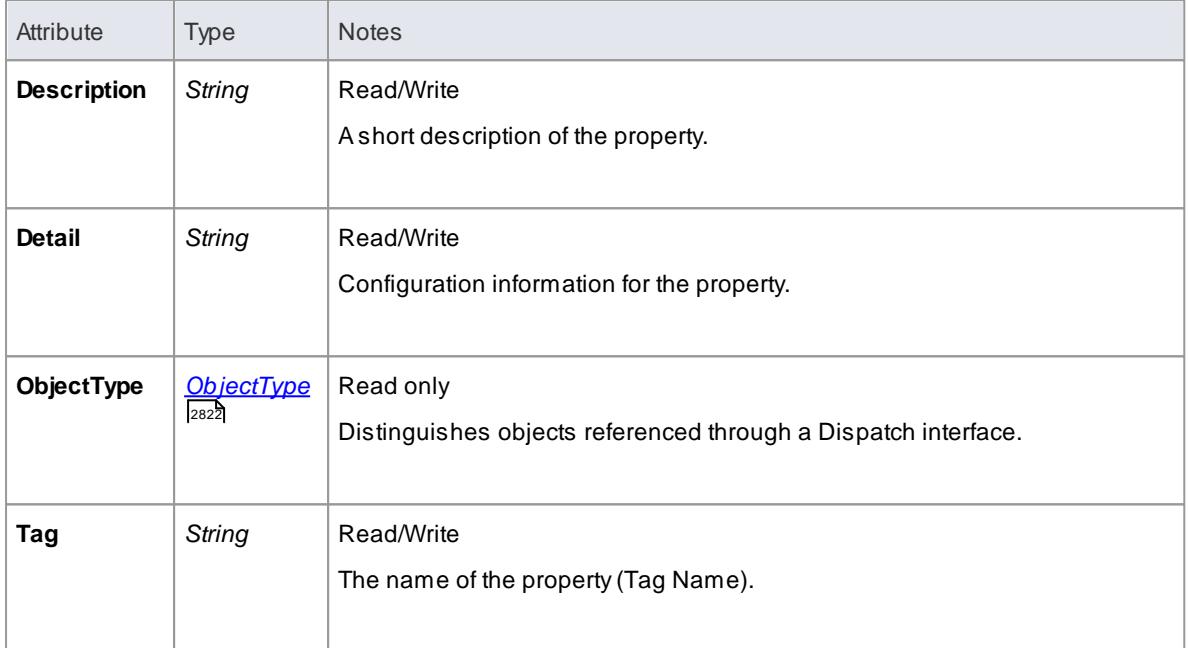

#### **PropertyType Methods:**

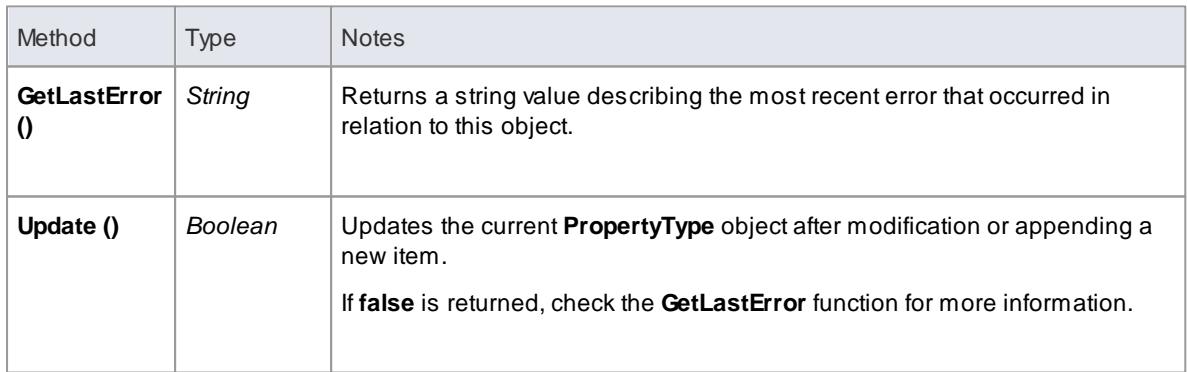

## <span id="page-2891-1"></span>*20.2.2.4.13 Reference Class*

This **Interface** provides access to the various lookup tables within Enterprise Architect. Use the Repository **GetReferenceList()** method to get a handle to a list.

Valid lists are:

Diagram

- Element
- Constraint
- Requirement
- Connector
- Status
- Cardinality
- Effort
- Metric
- Scenario
- Status
- Test

## **Reference Attributes**

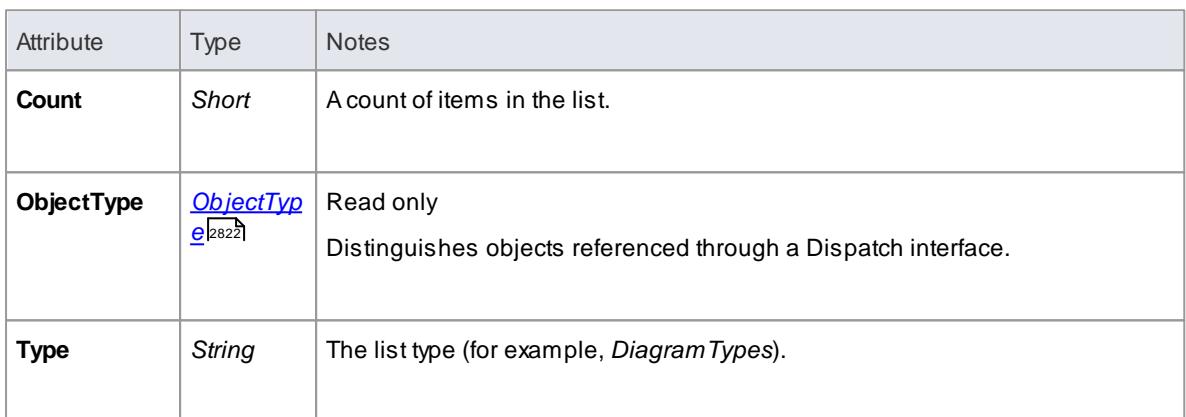

# **Reference Methods**

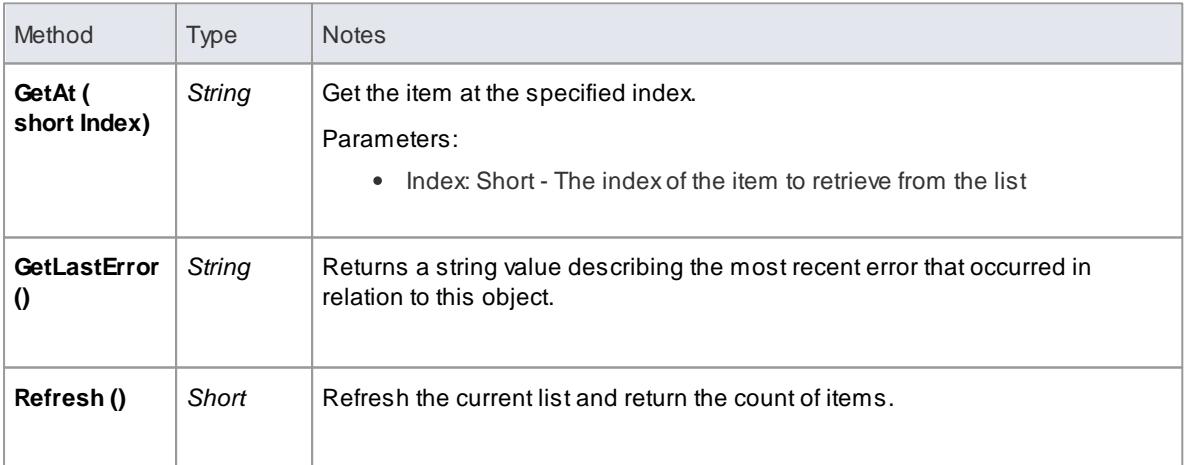

### *20.2.2.4.14 Repository Class*

The **Repository** is the main container of all structures such as models, packages and elements. You can iteratively begin accessing the model using the **Models** collection. It also has some convenient methods to directly access the structures without having to locate them in the hierarchy first.

#### **Associated table in .EAP file** <none>

### **Repository Attributes**

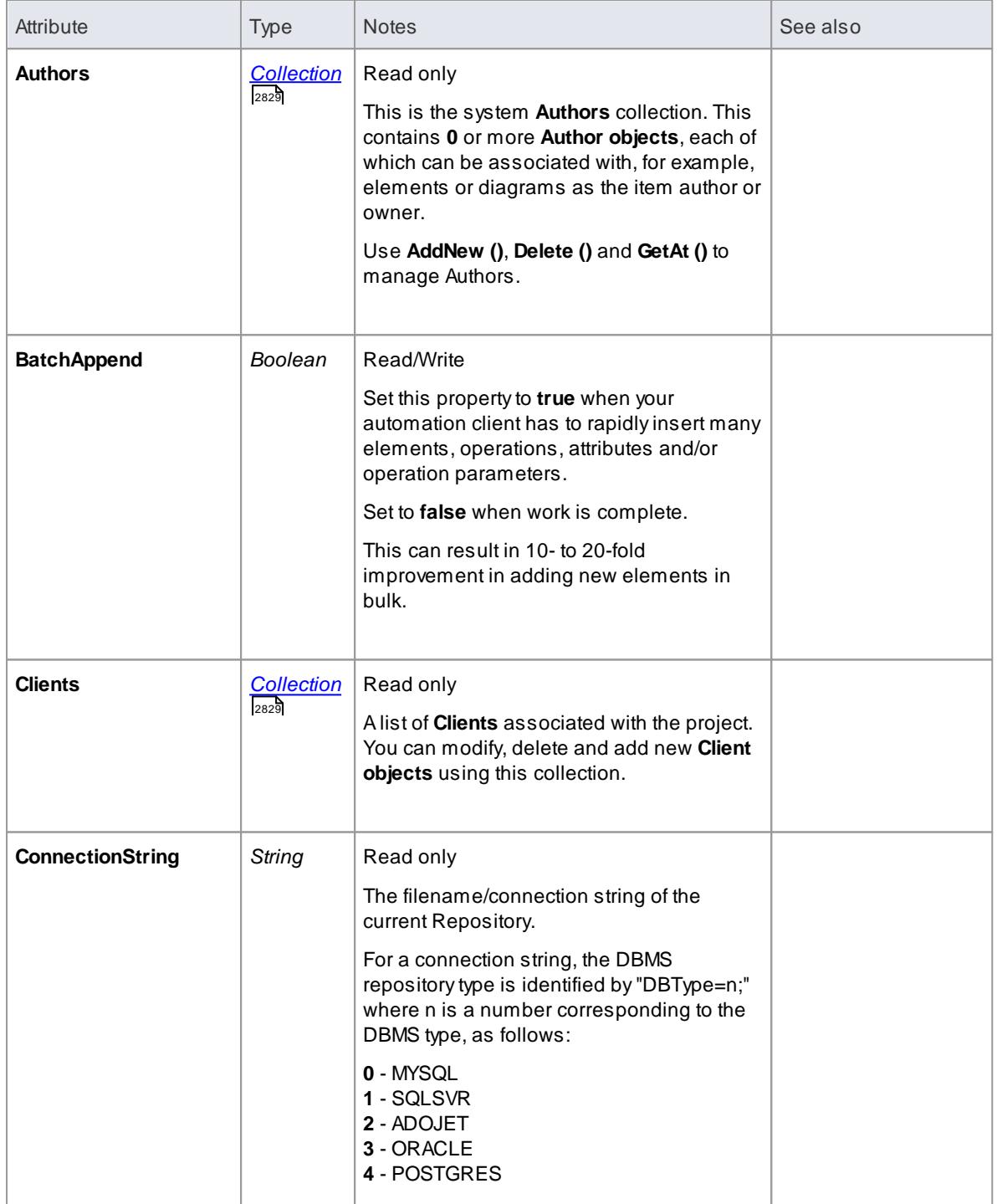

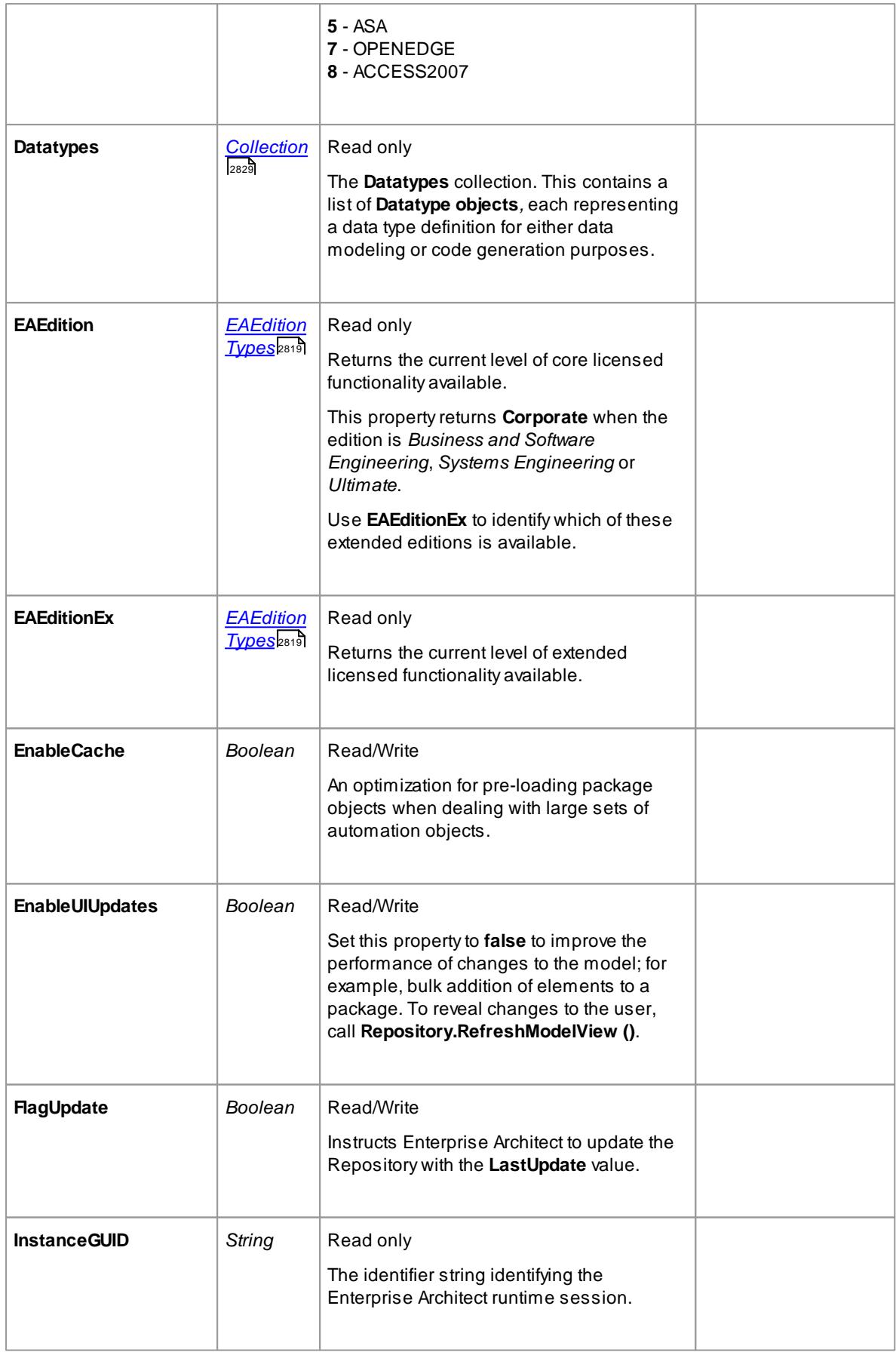

<span id="page-2895-0"></span>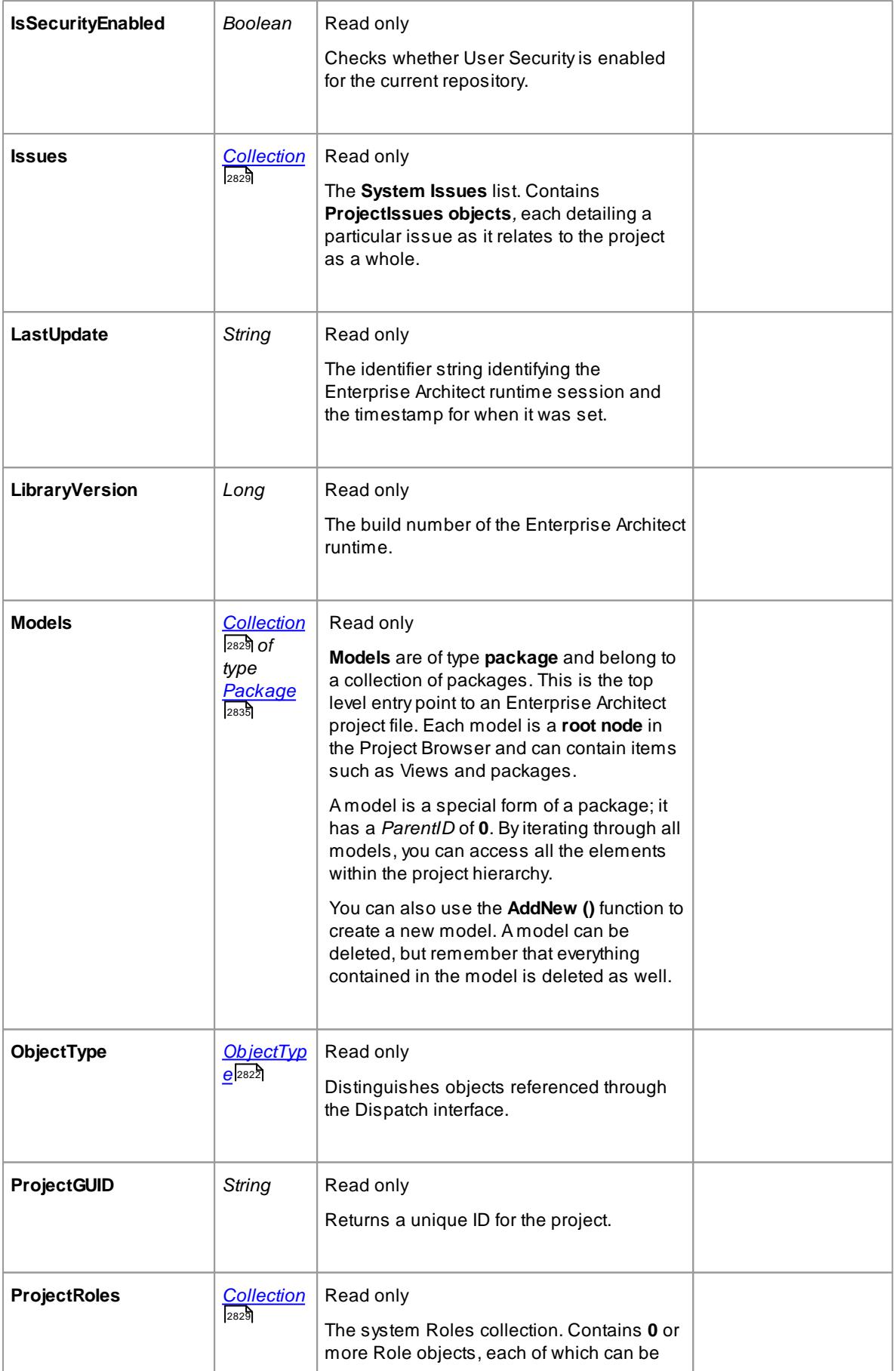

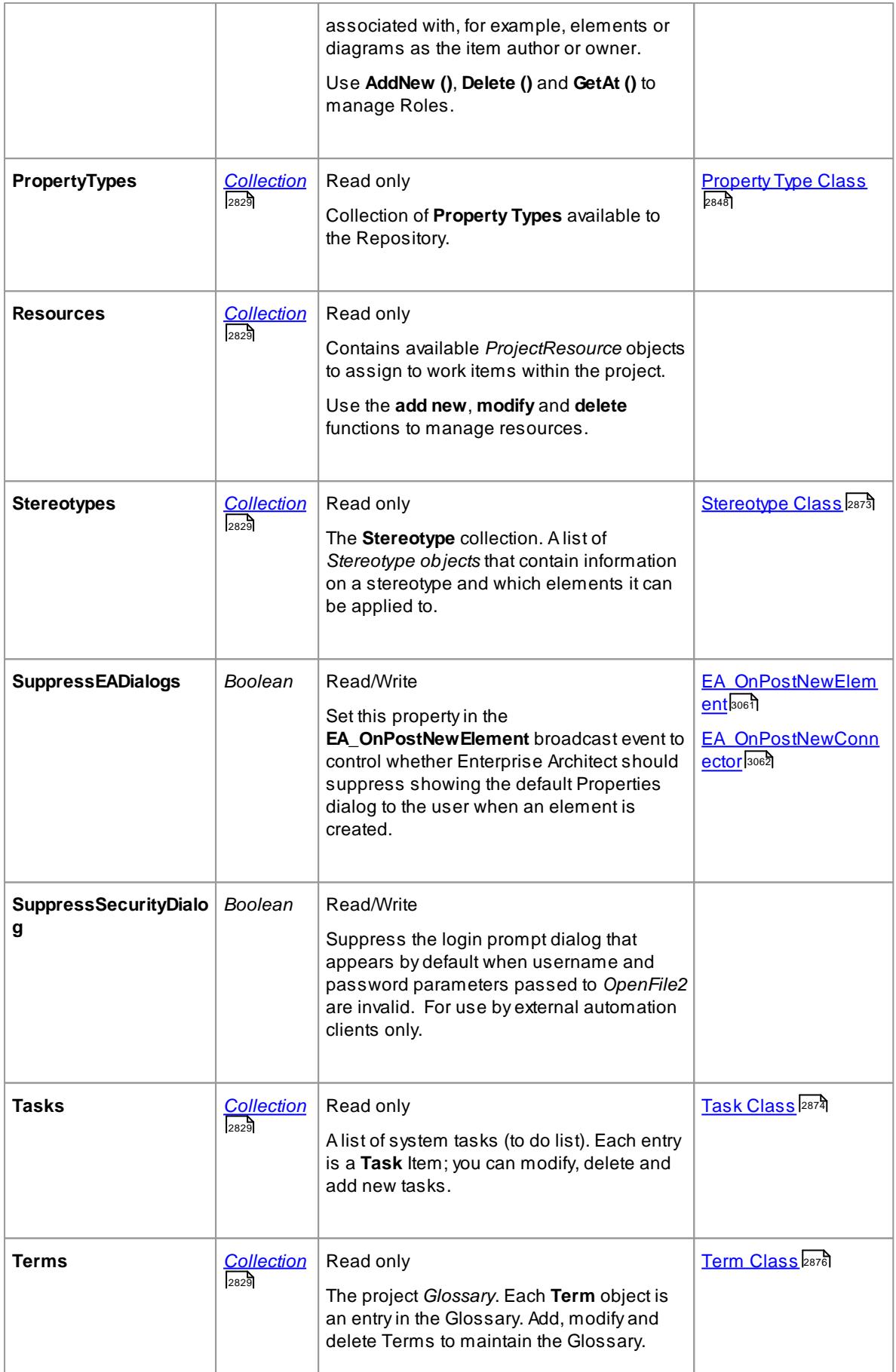

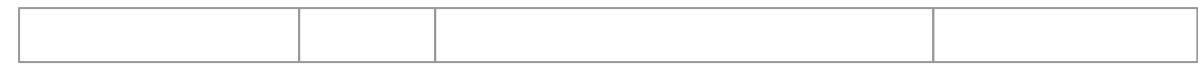

# **Repository Methods**

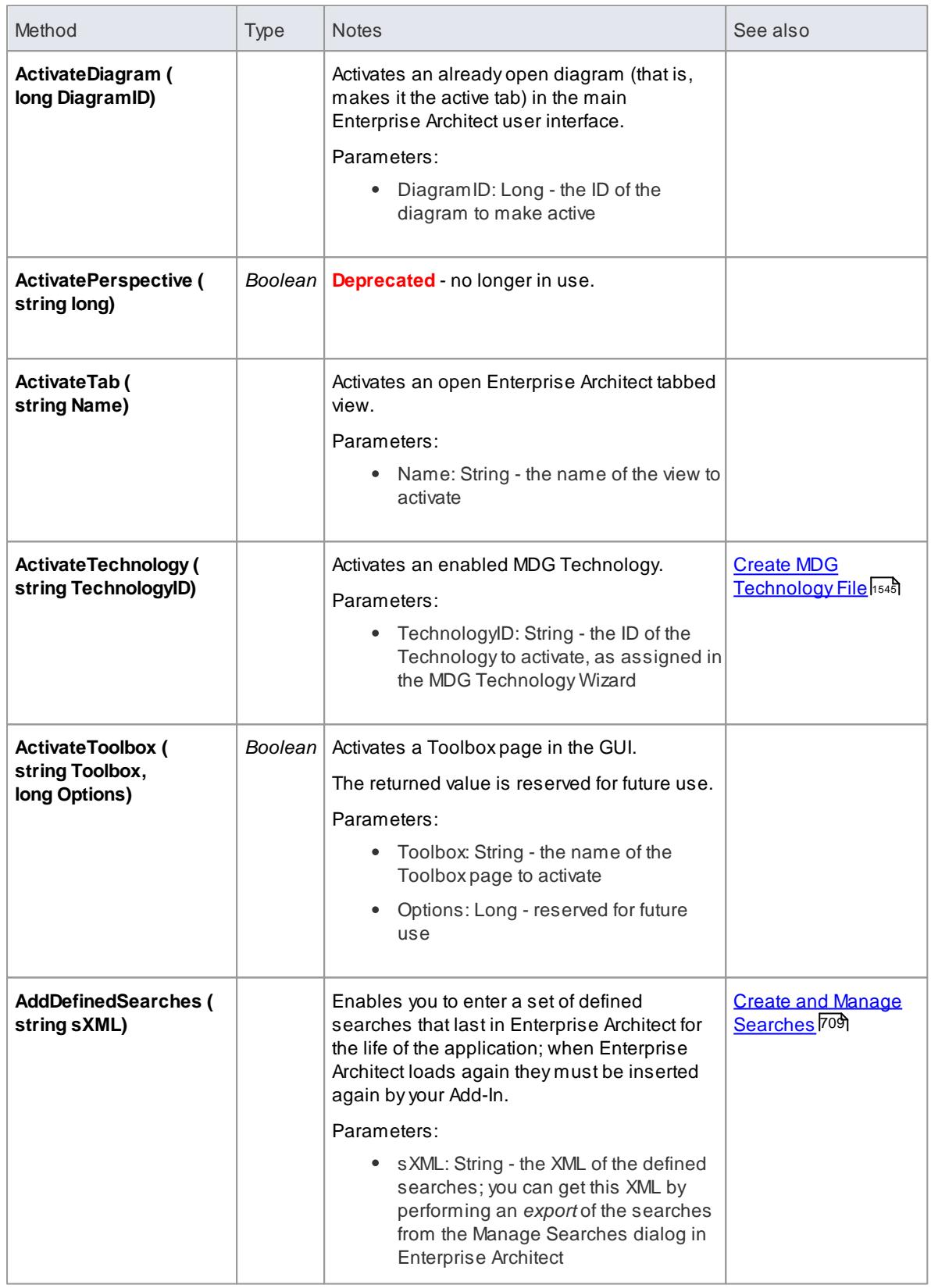

<span id="page-2898-1"></span><span id="page-2898-0"></span>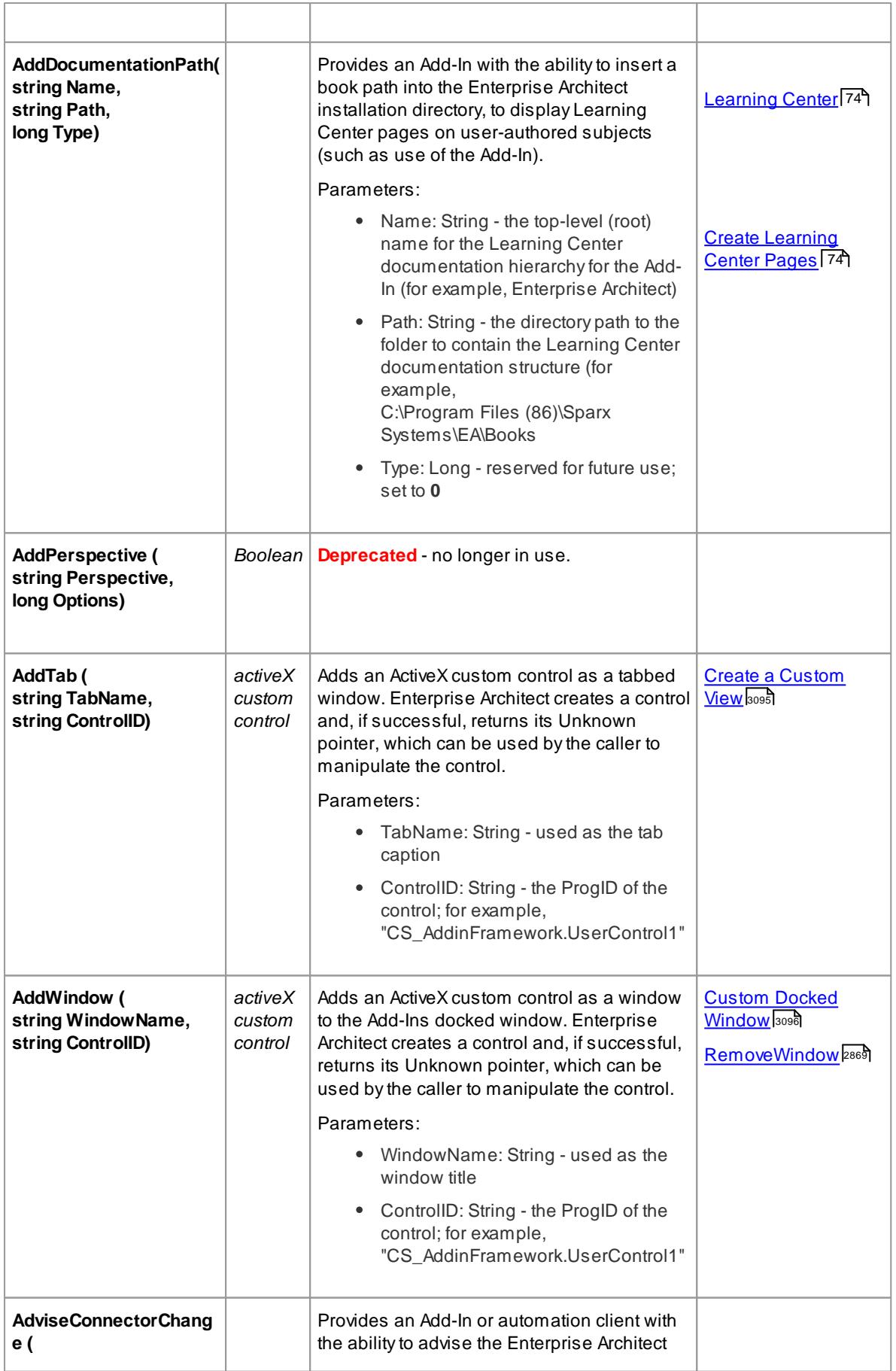

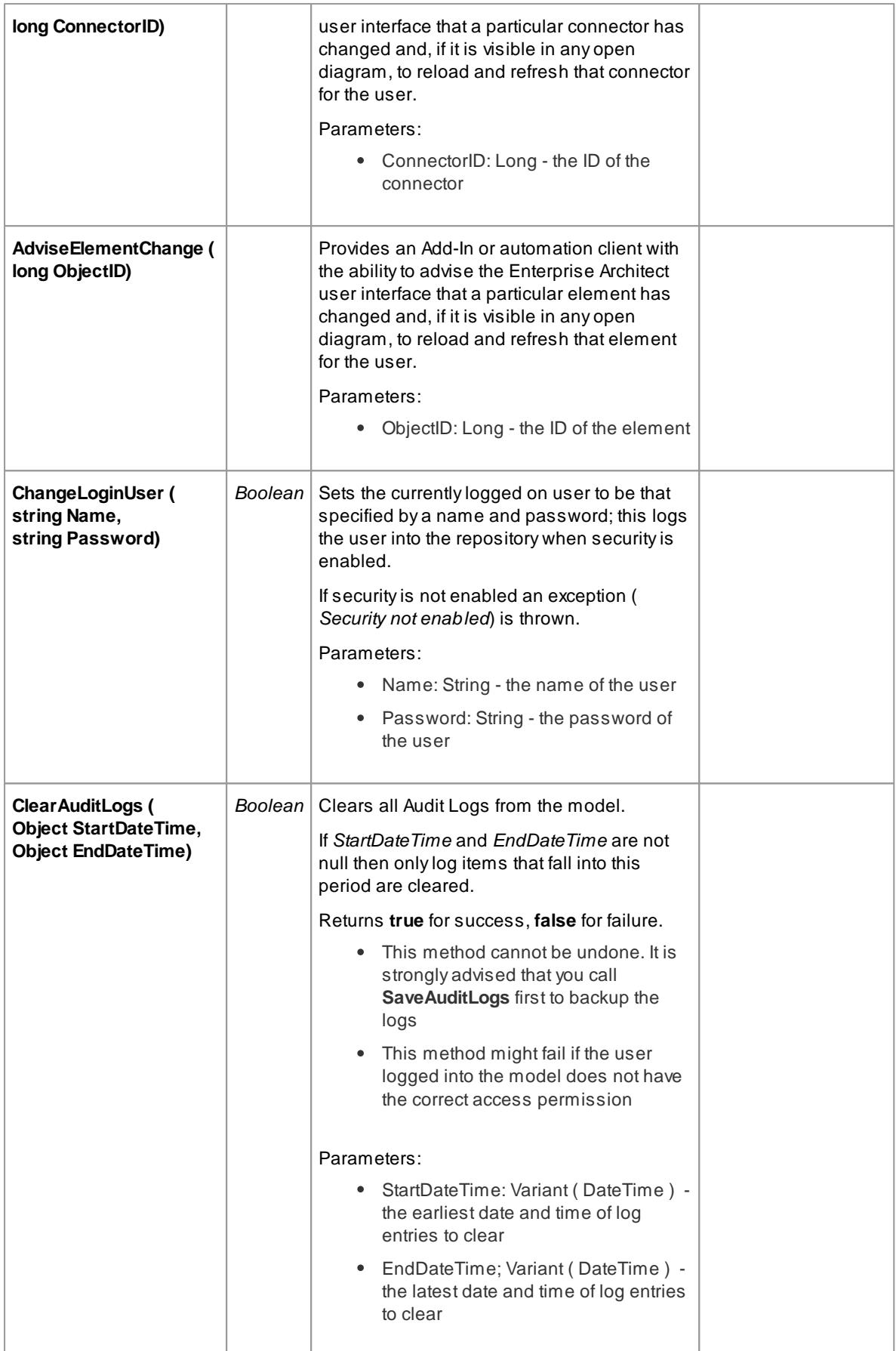

<span id="page-2900-1"></span><span id="page-2900-0"></span>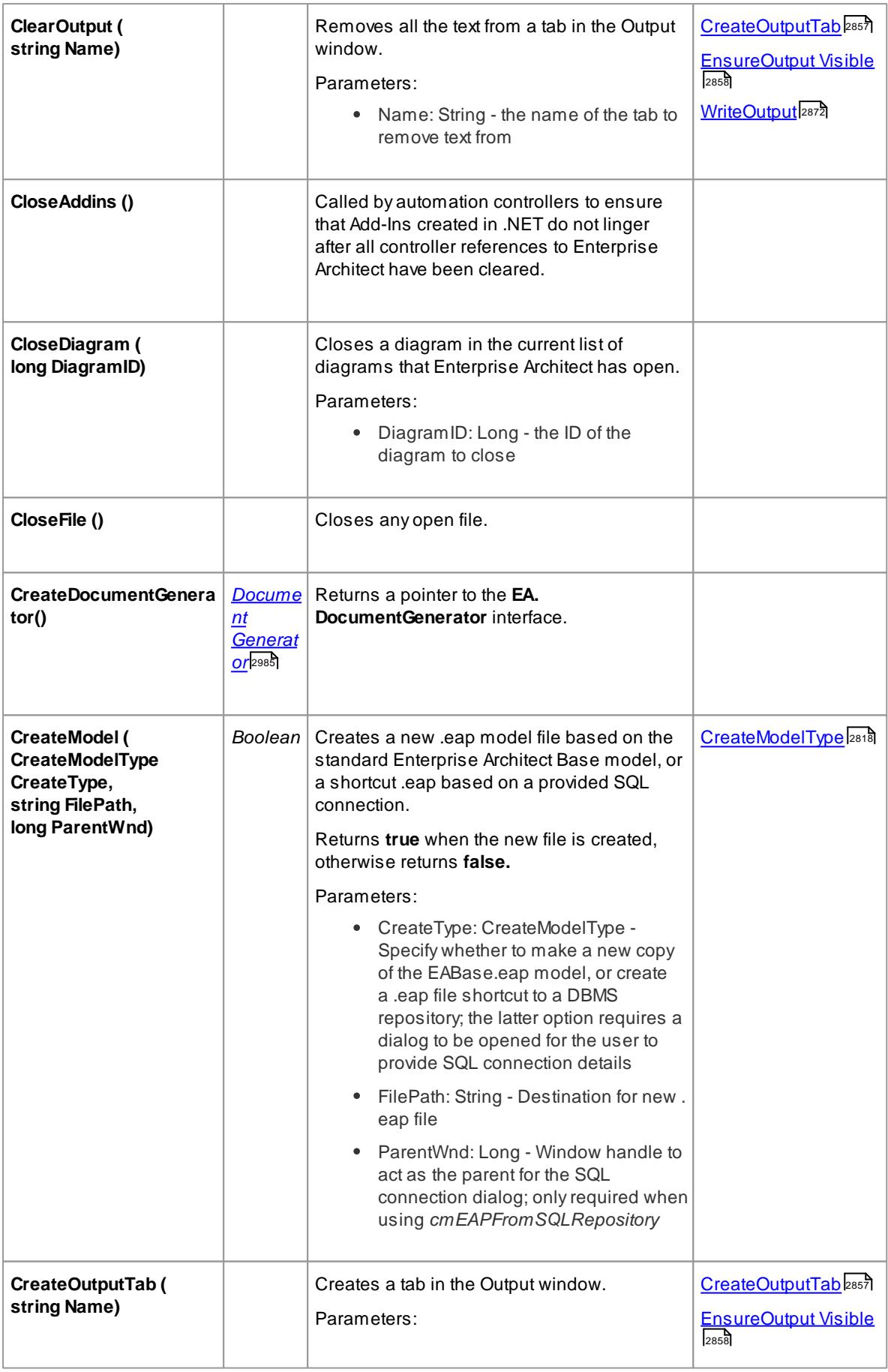

<span id="page-2901-0"></span>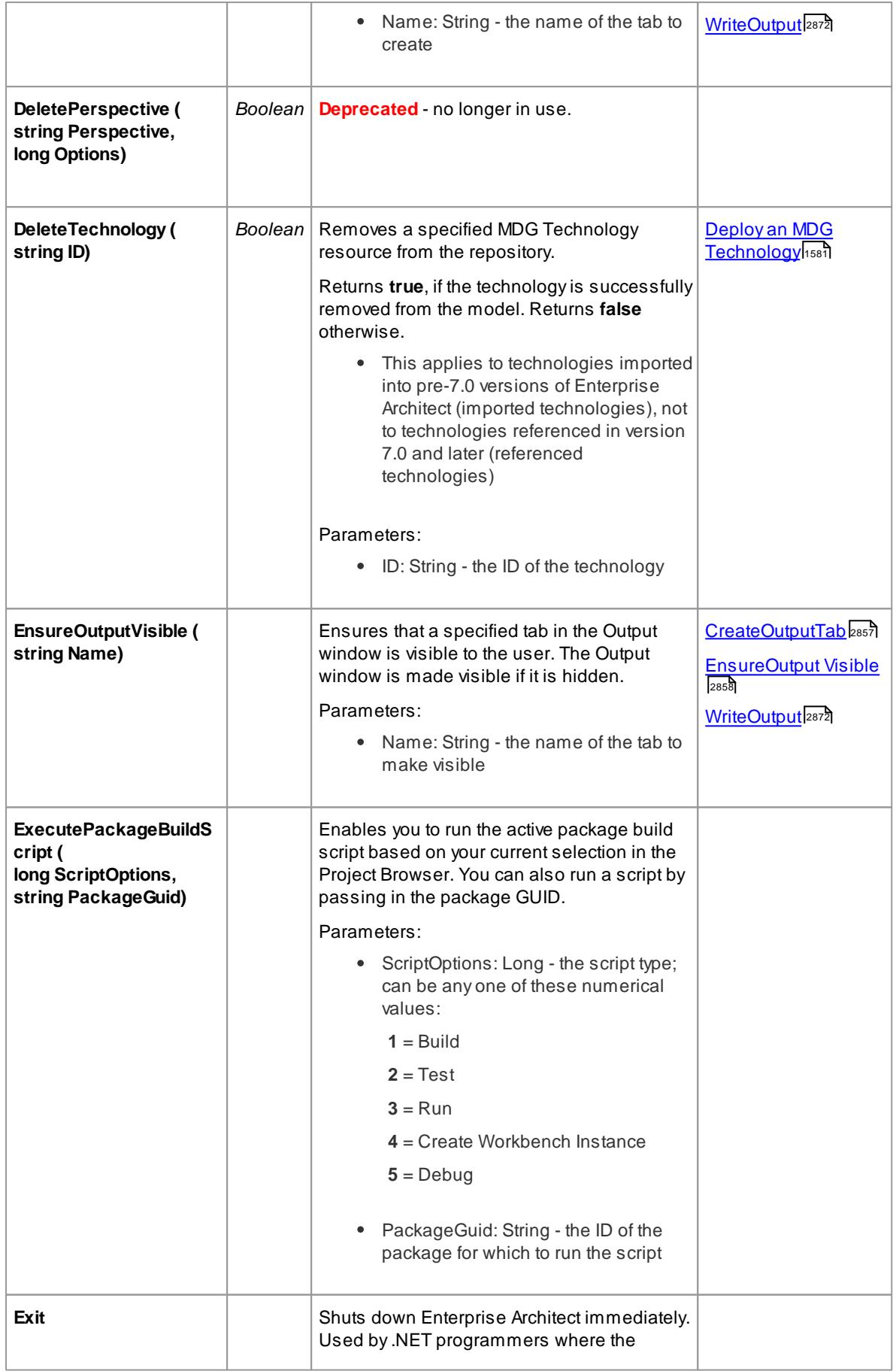

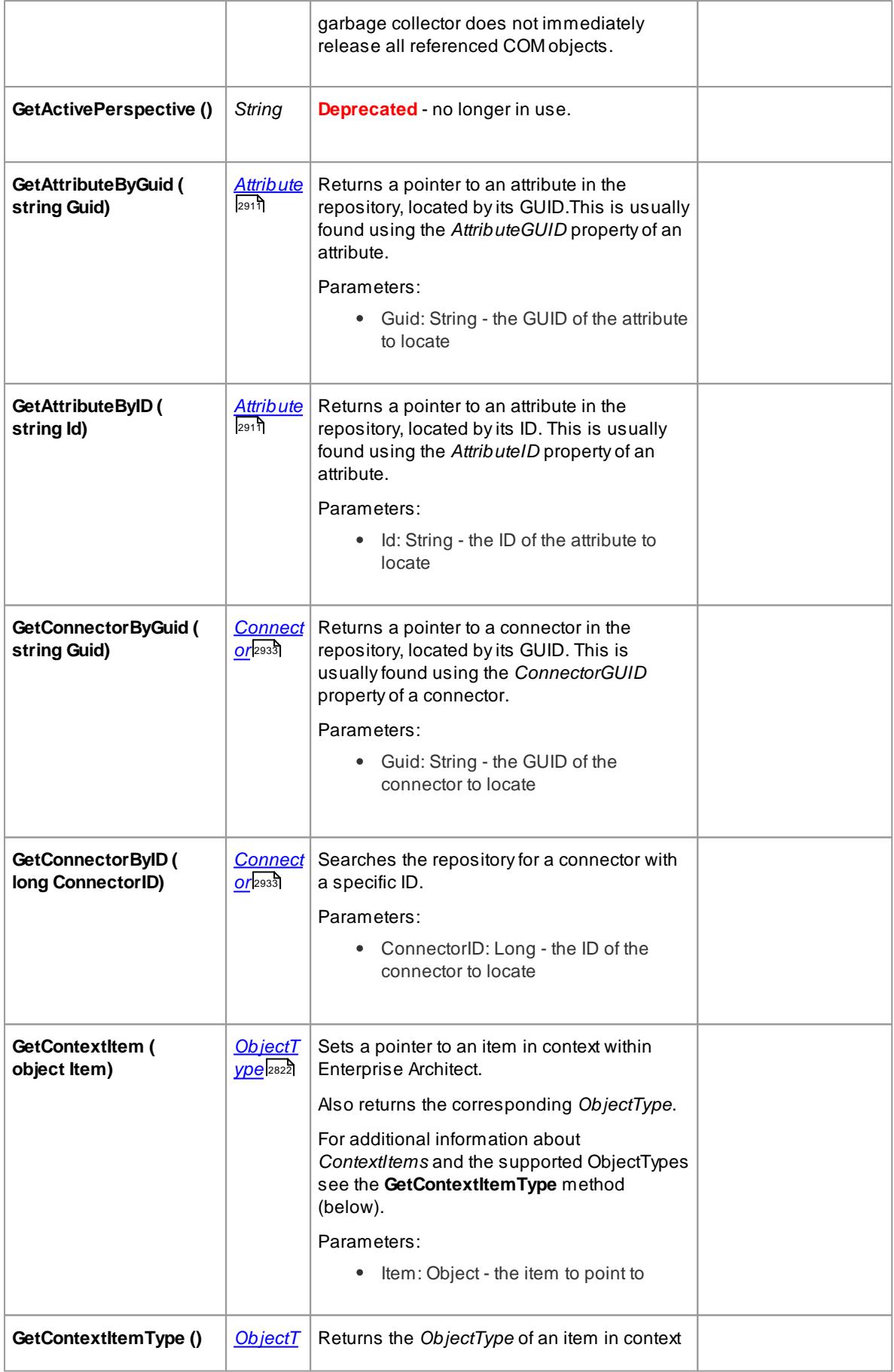

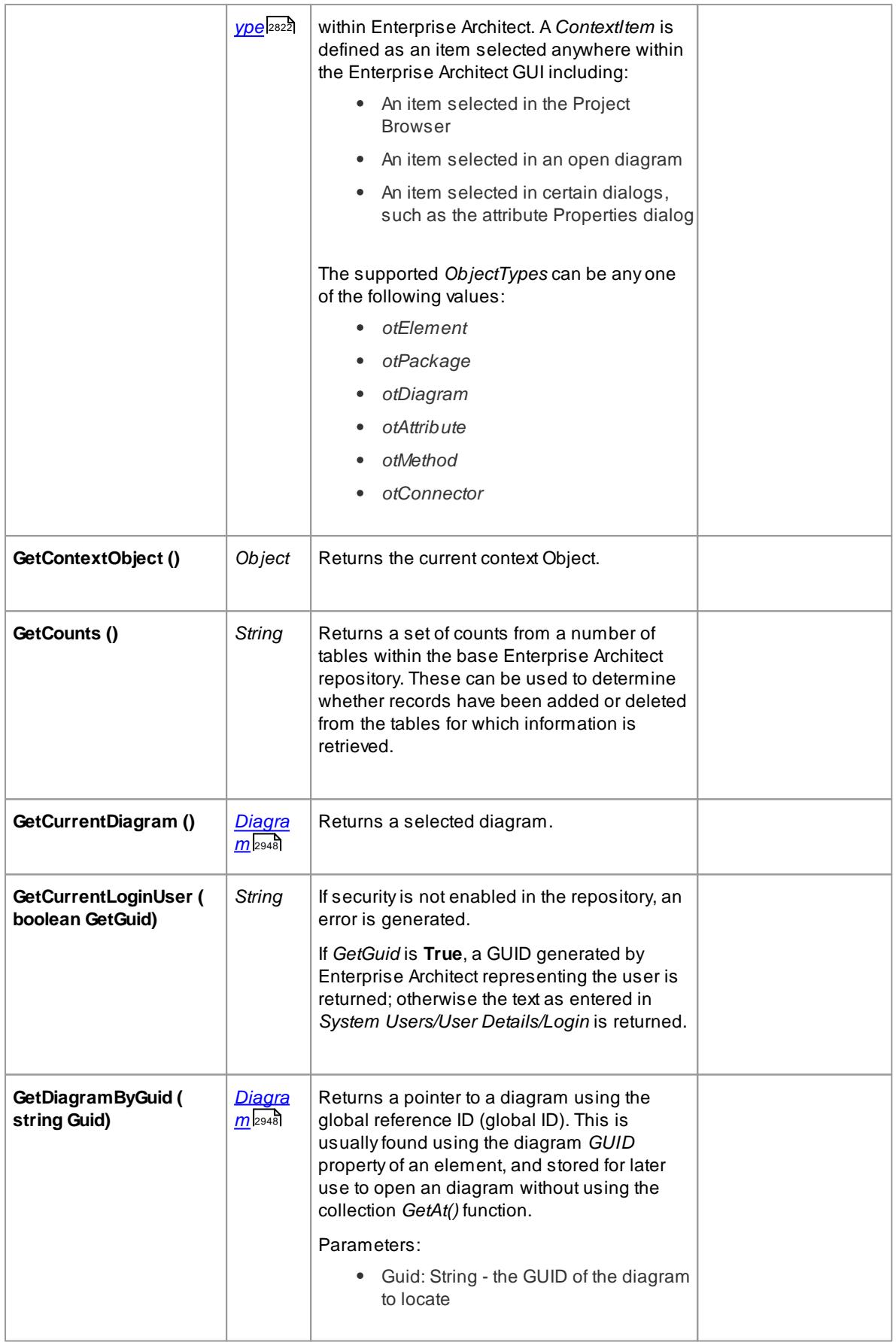

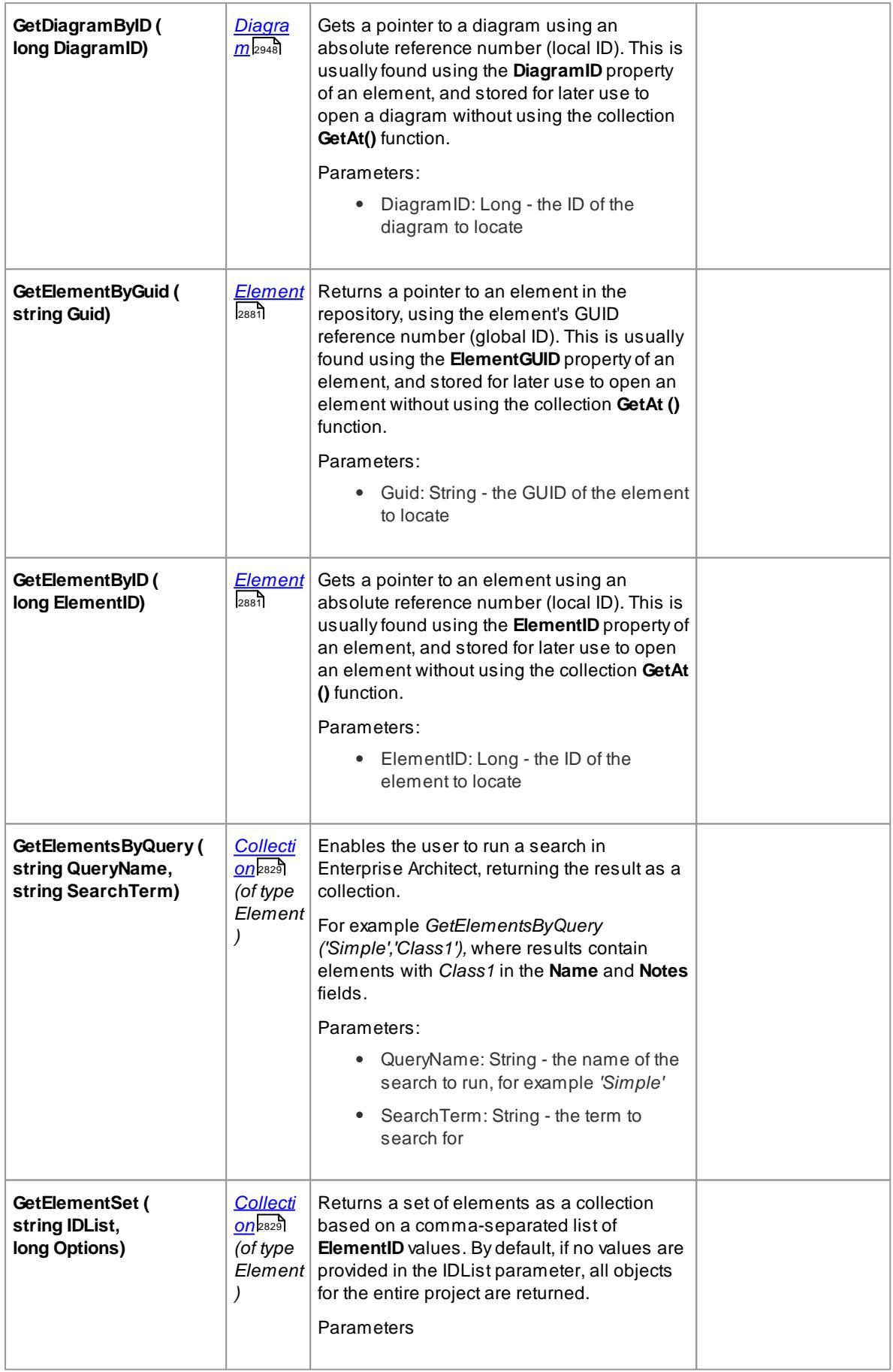

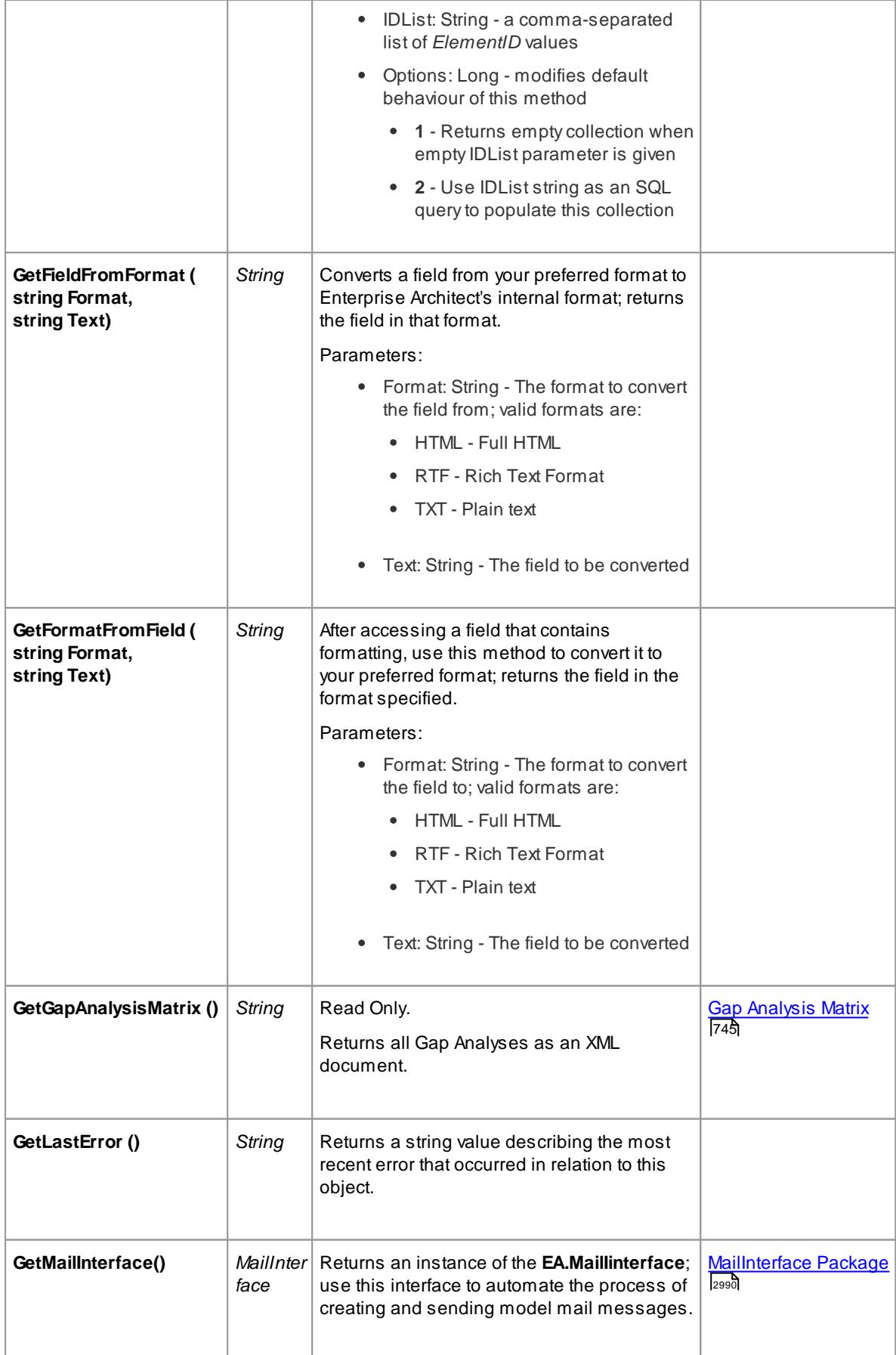

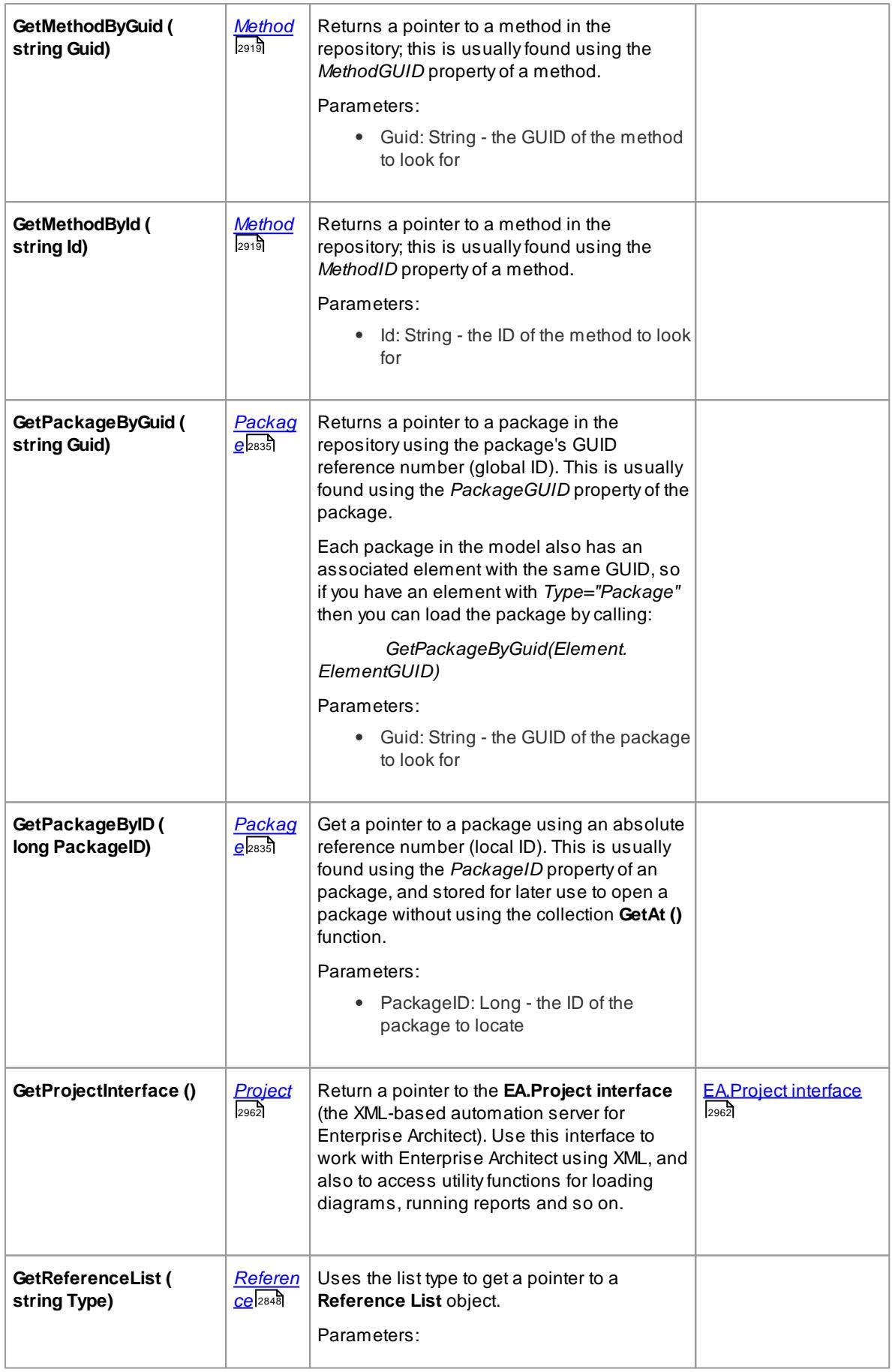

<span id="page-2907-0"></span>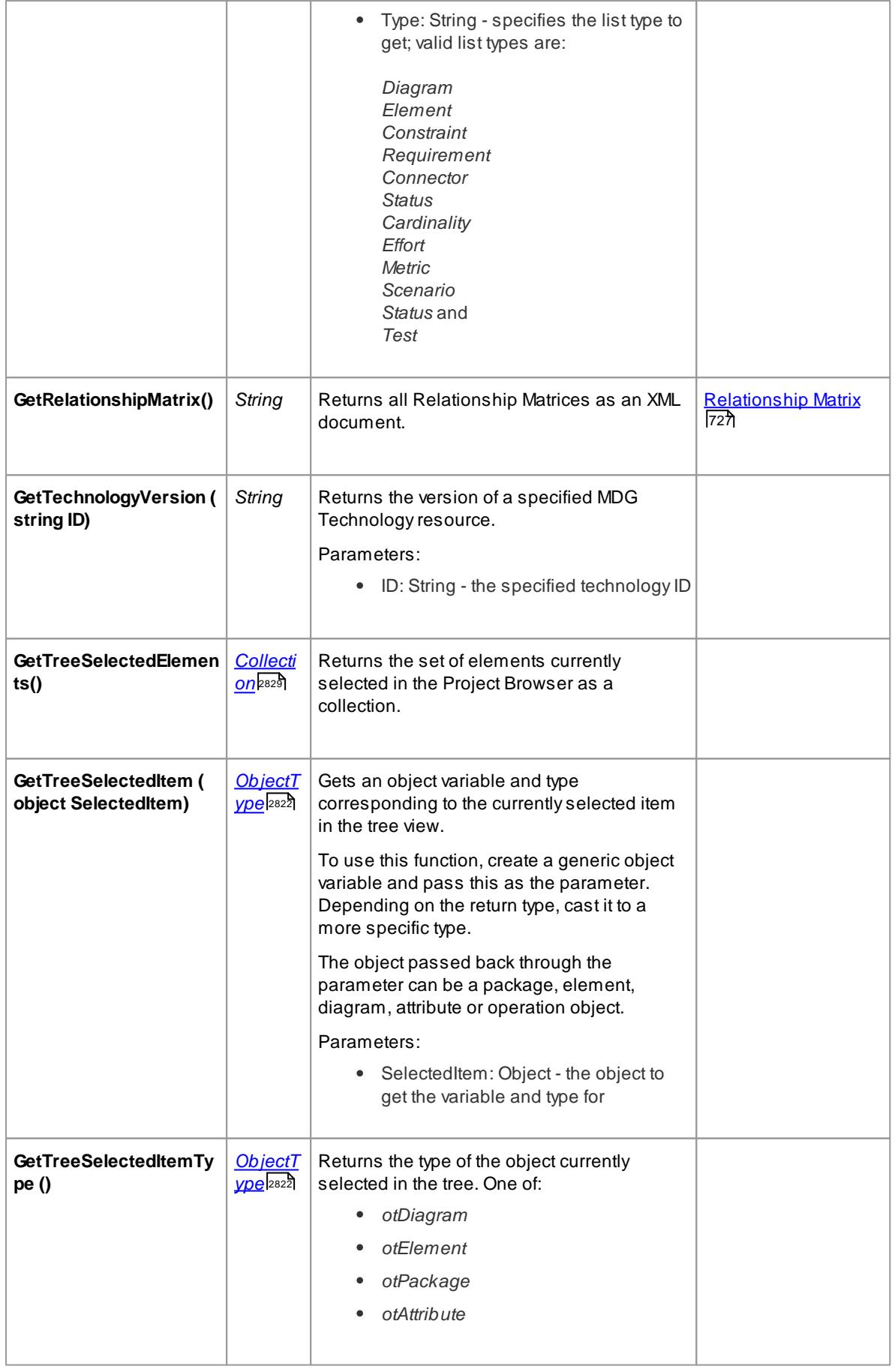

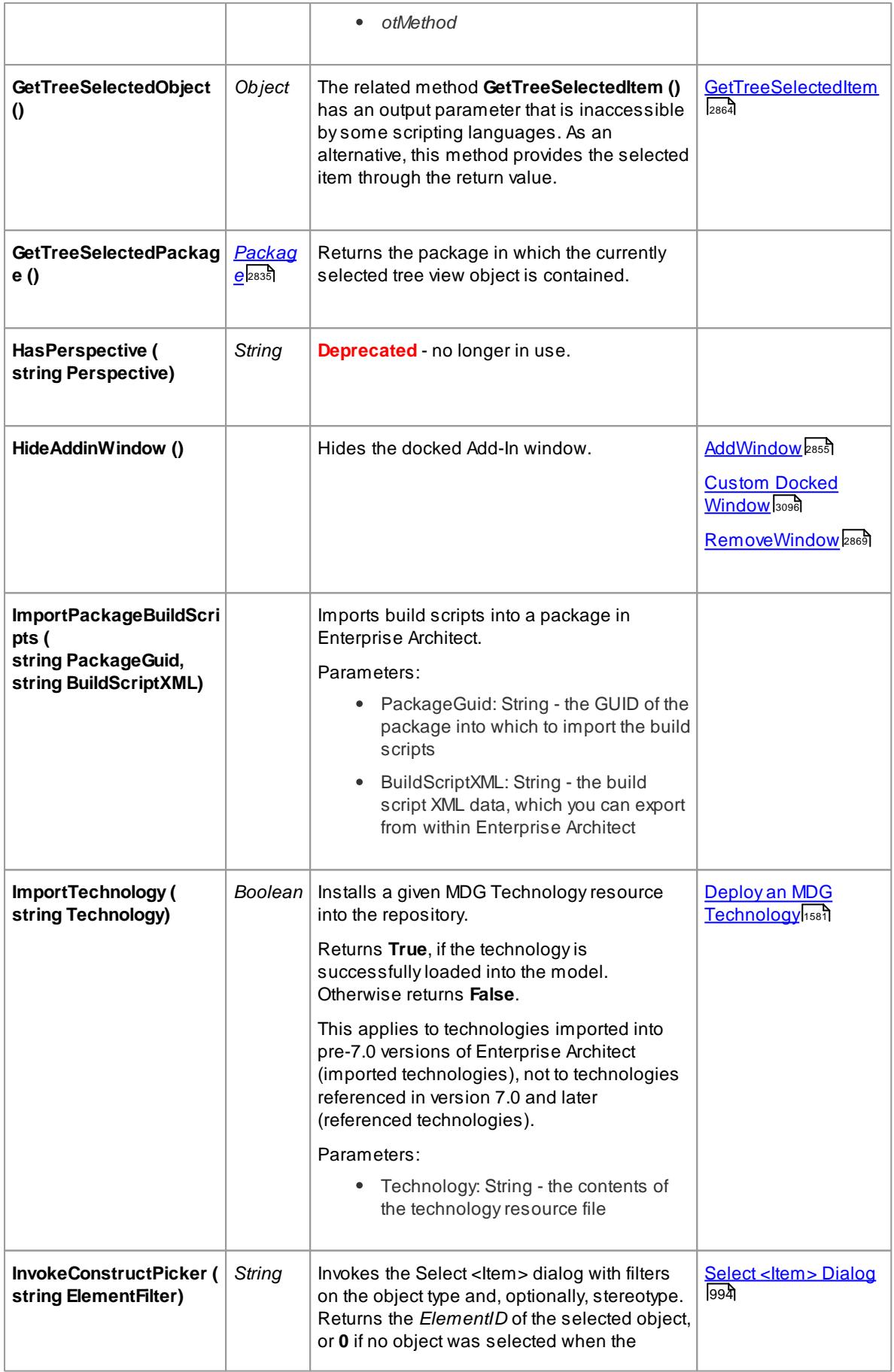

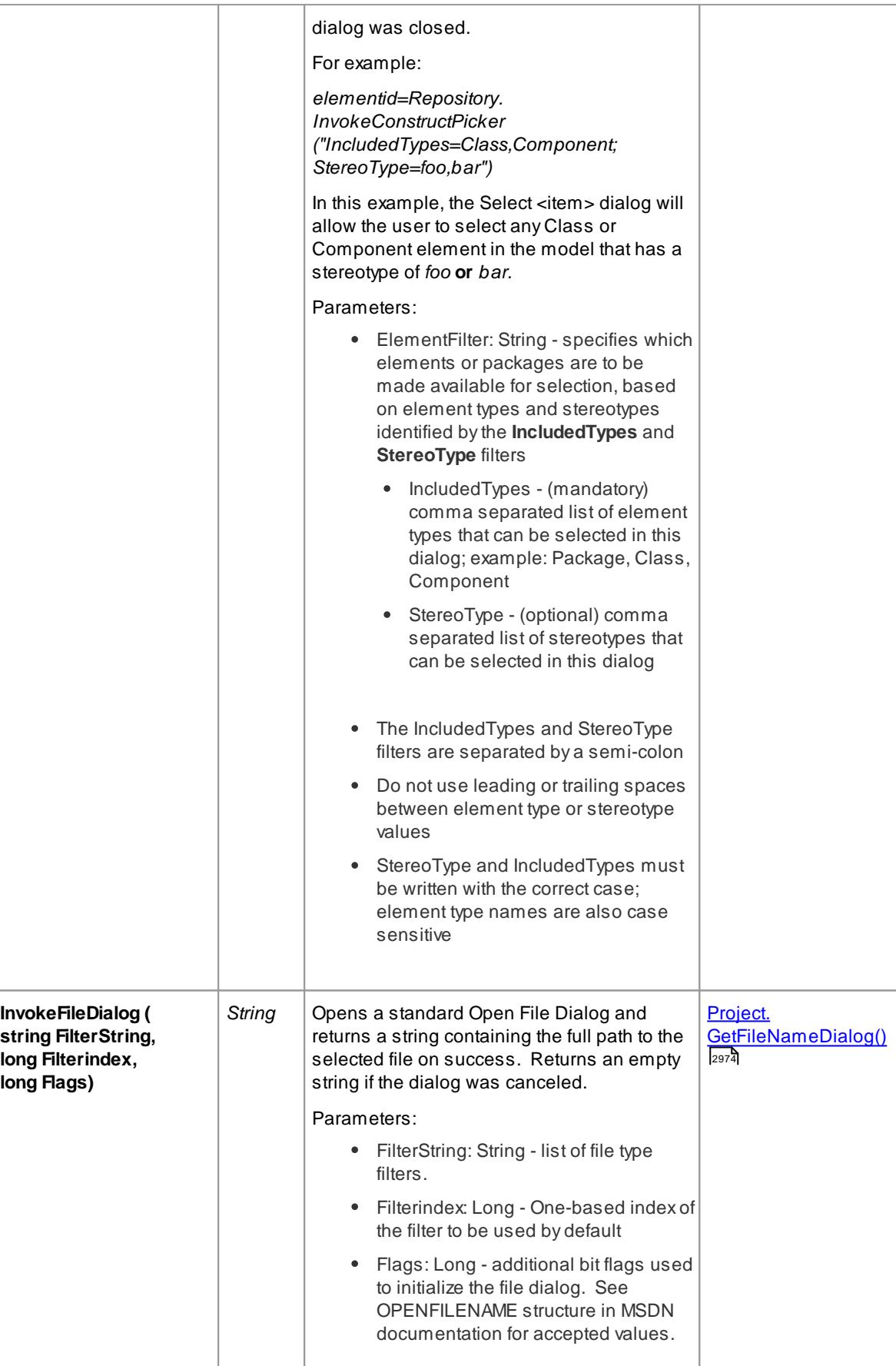

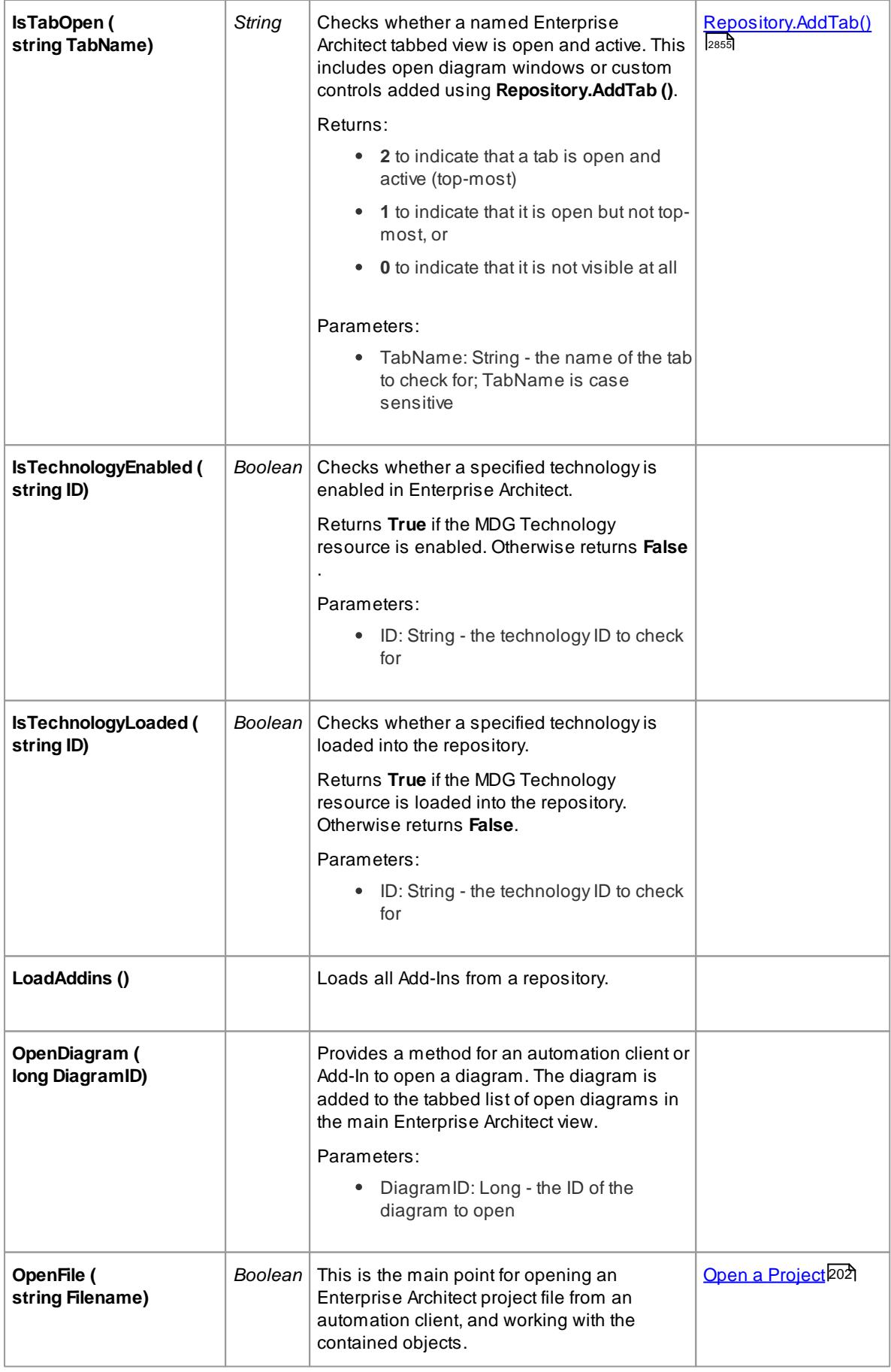

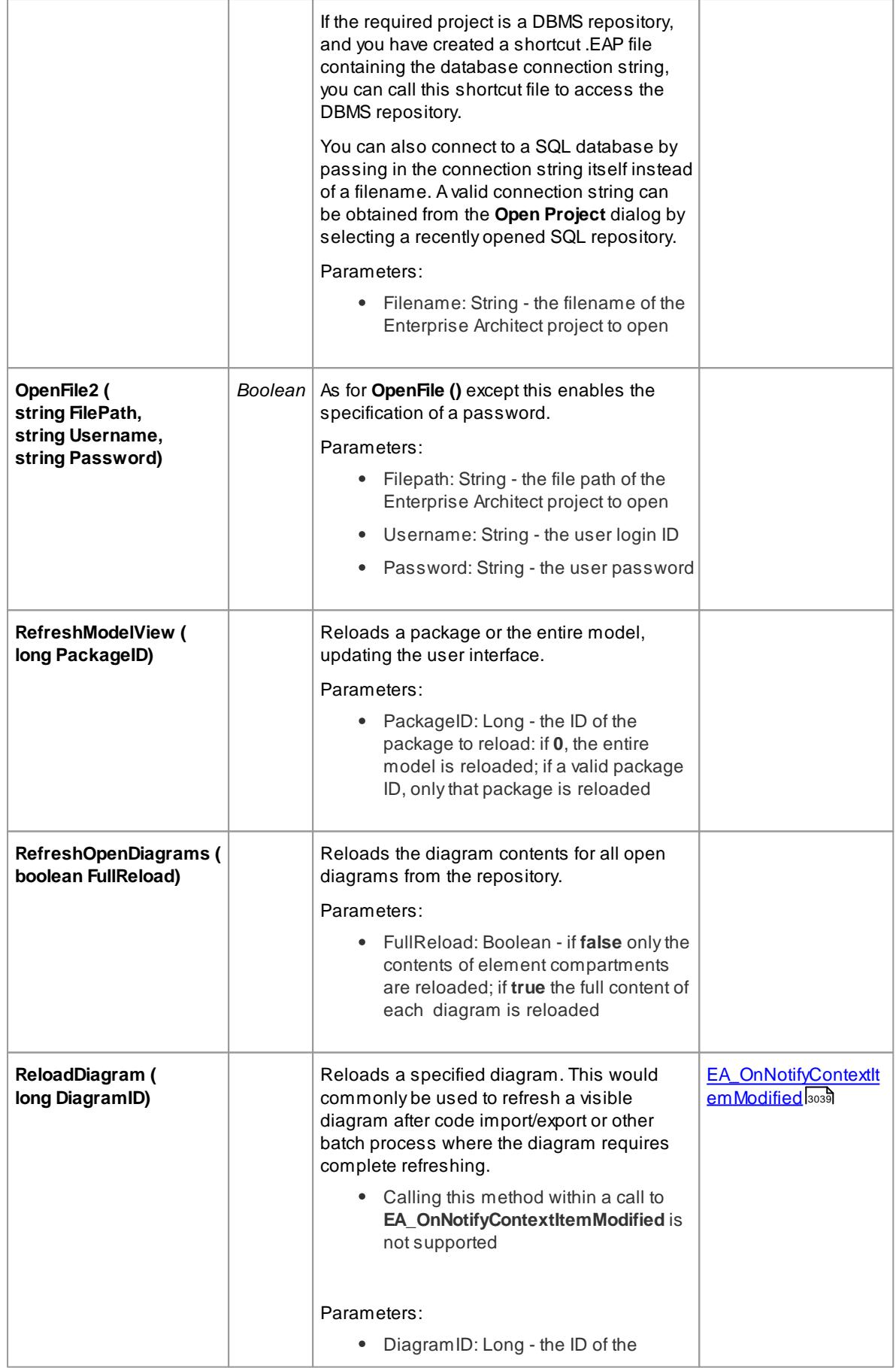

<span id="page-2912-0"></span>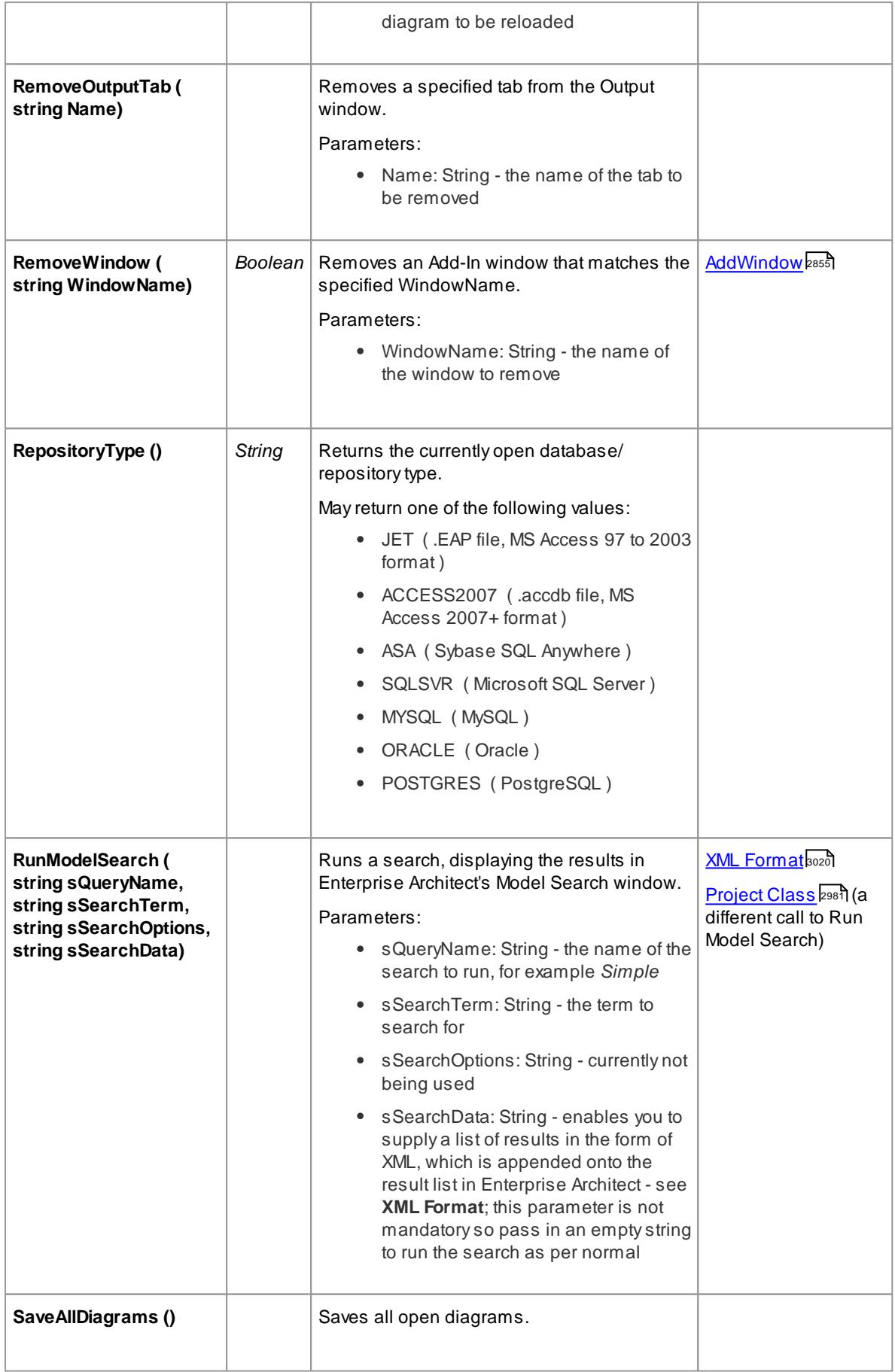

# **2870 Automation and Scripting | Enterprise Architect Object Model**

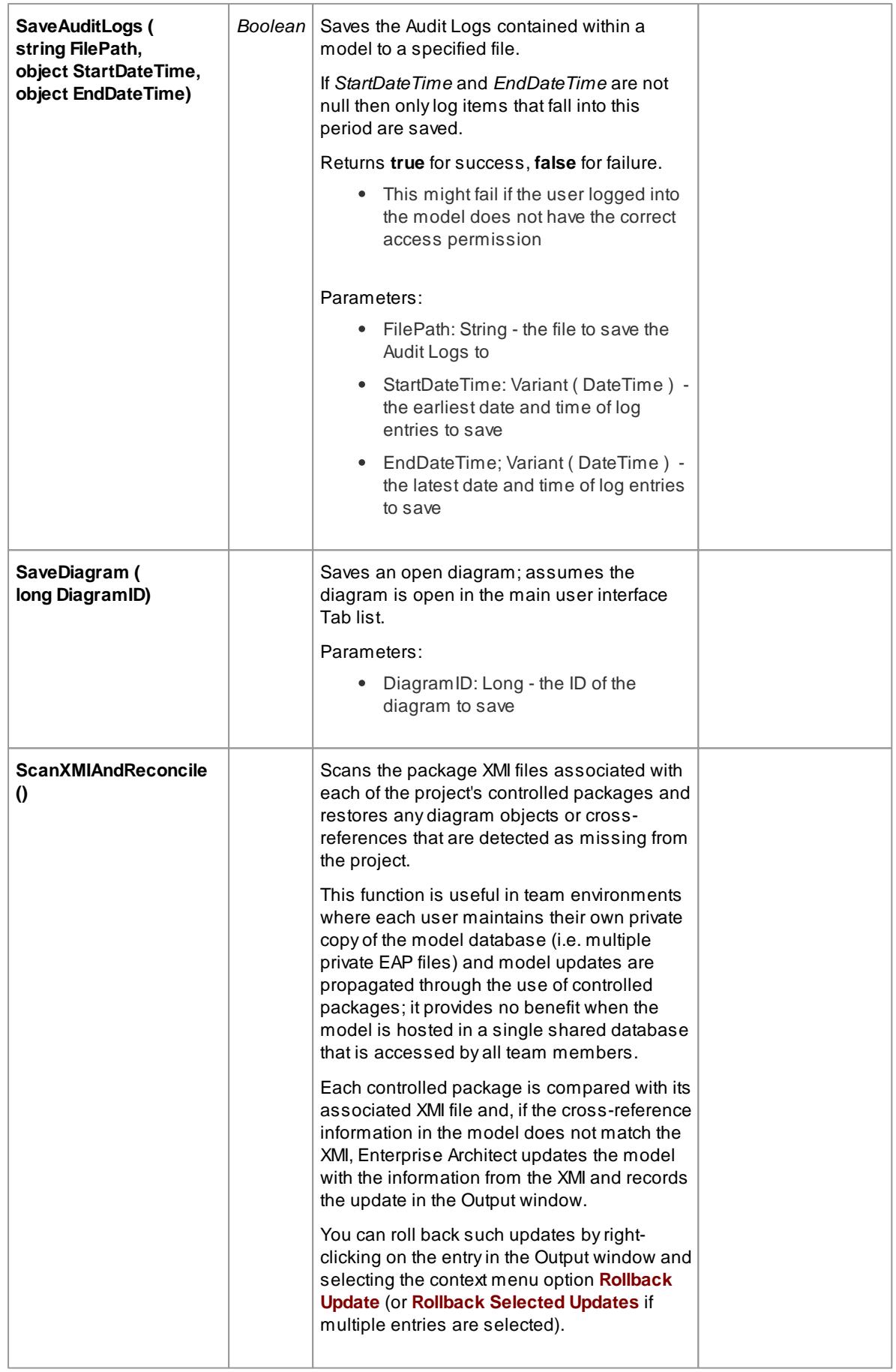

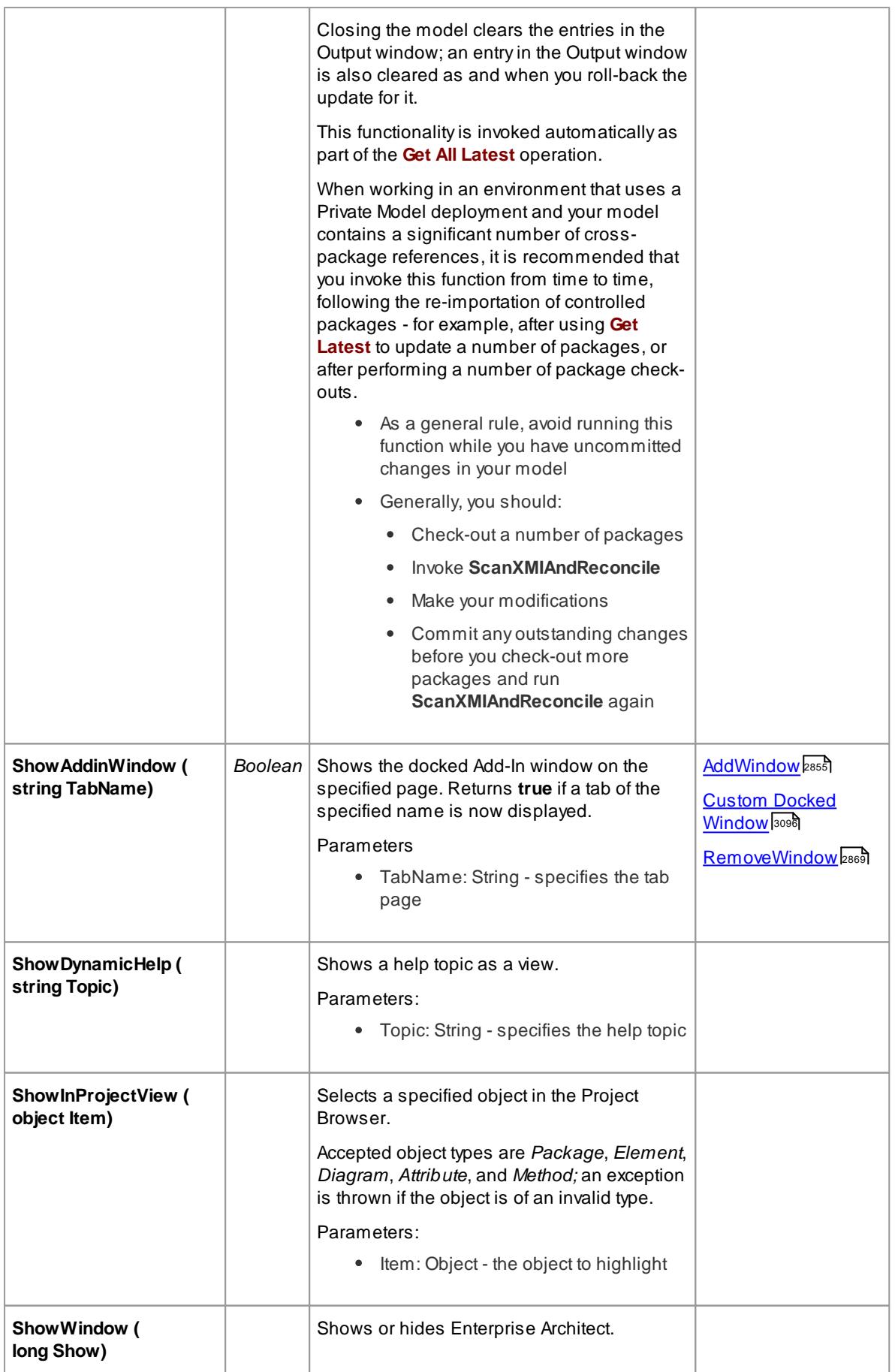

<span id="page-2915-0"></span>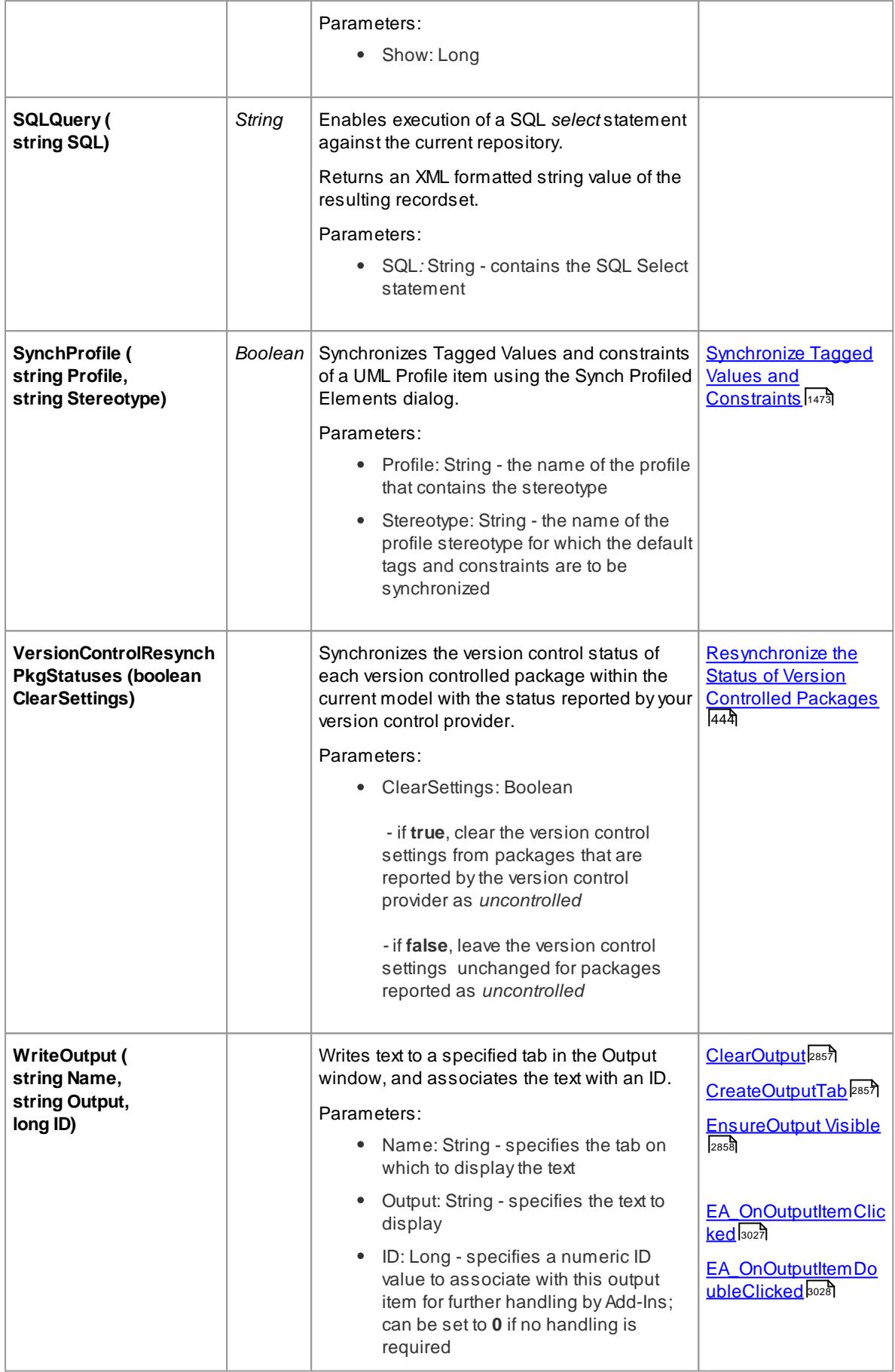
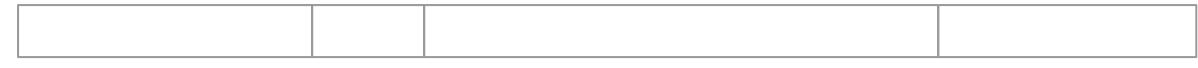

#### *20.2.2.4.15 Stereotype Class*

The **Stereotype** element corresponds to a UML stereotype, which is an extension mechanism for varying the behavior and type of a model element. Use the Repository**Stereotypes** collection to add new elements and delete existing ones.

**Associated table in .EAP file** *t\_stereotypes*

#### **Stereotype Attributes**

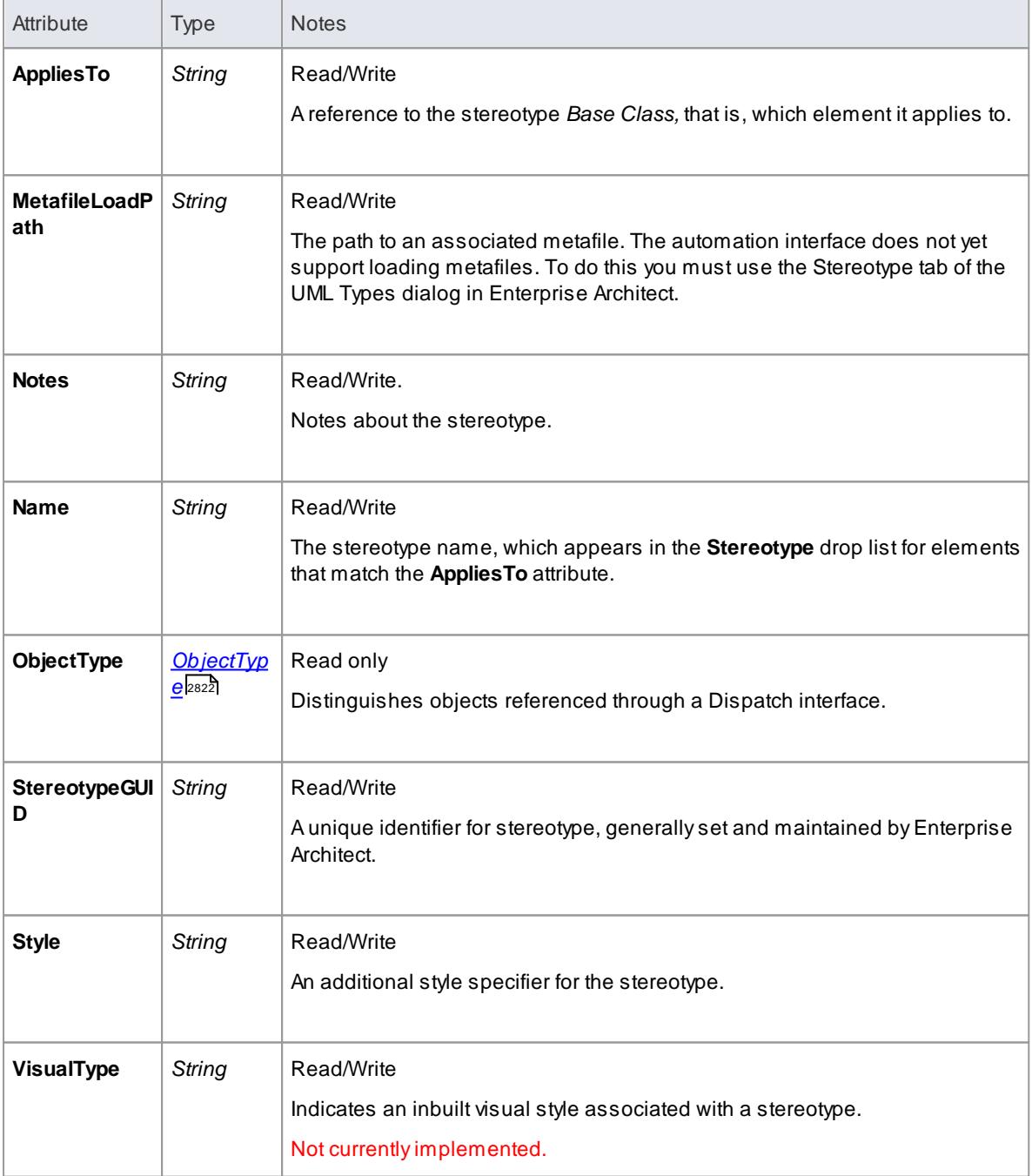

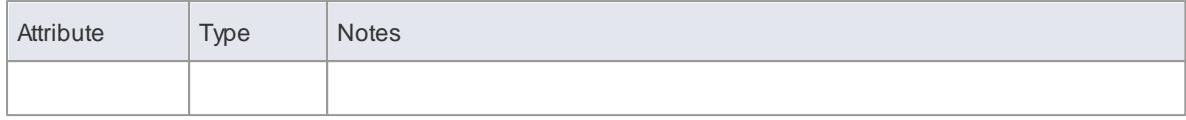

## **Stereotype Methods**

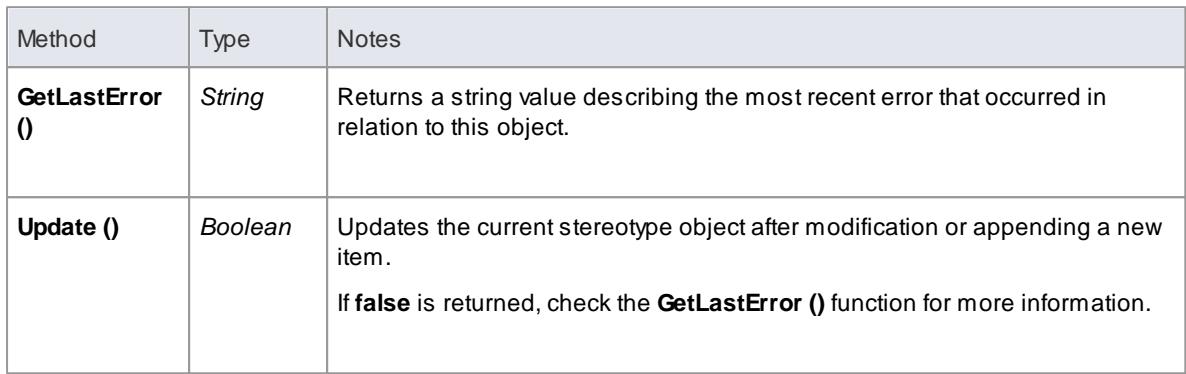

## *20.2.2.4.16 Task Class*

A**Task** is an entry in the System ToDo list. Tasks can be accessed using the Repository **Tasks** collection.

#### **Associated table in .EAP file** *t\_tasks*

### **Task Attributes**

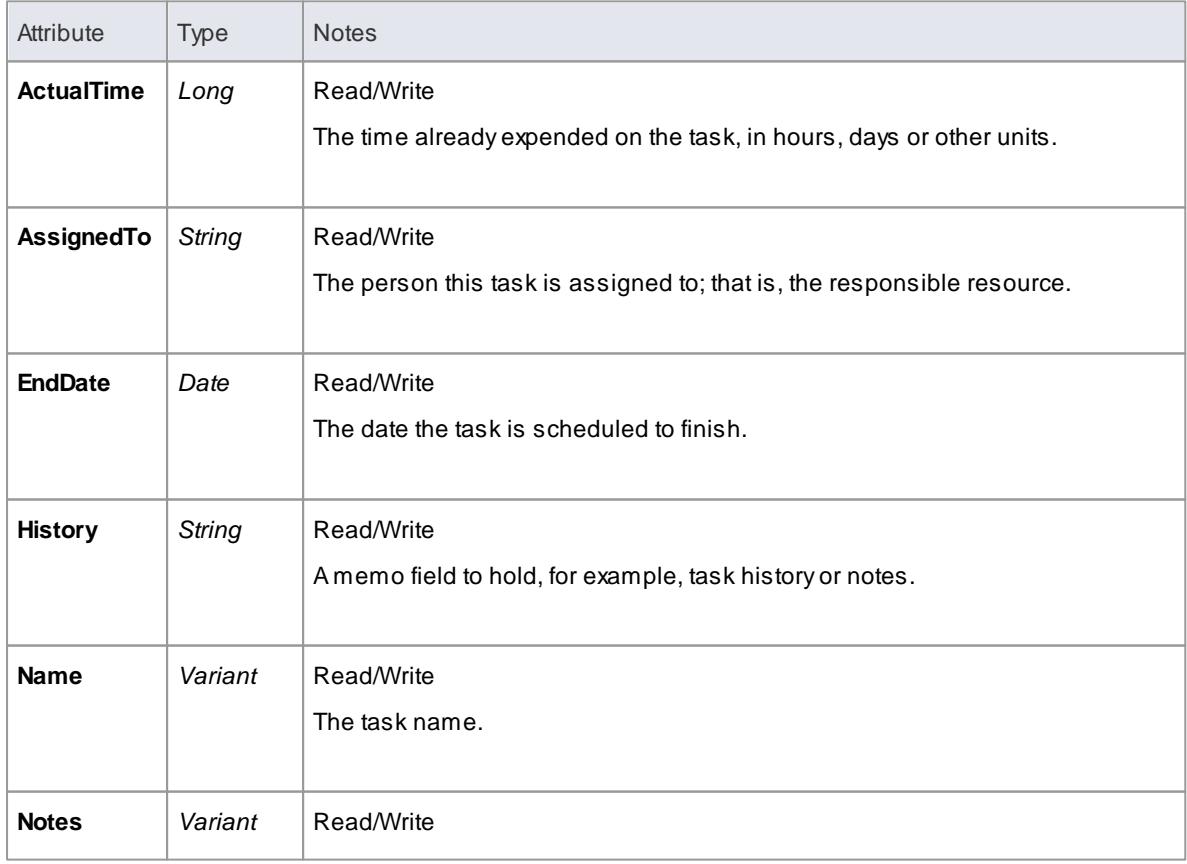

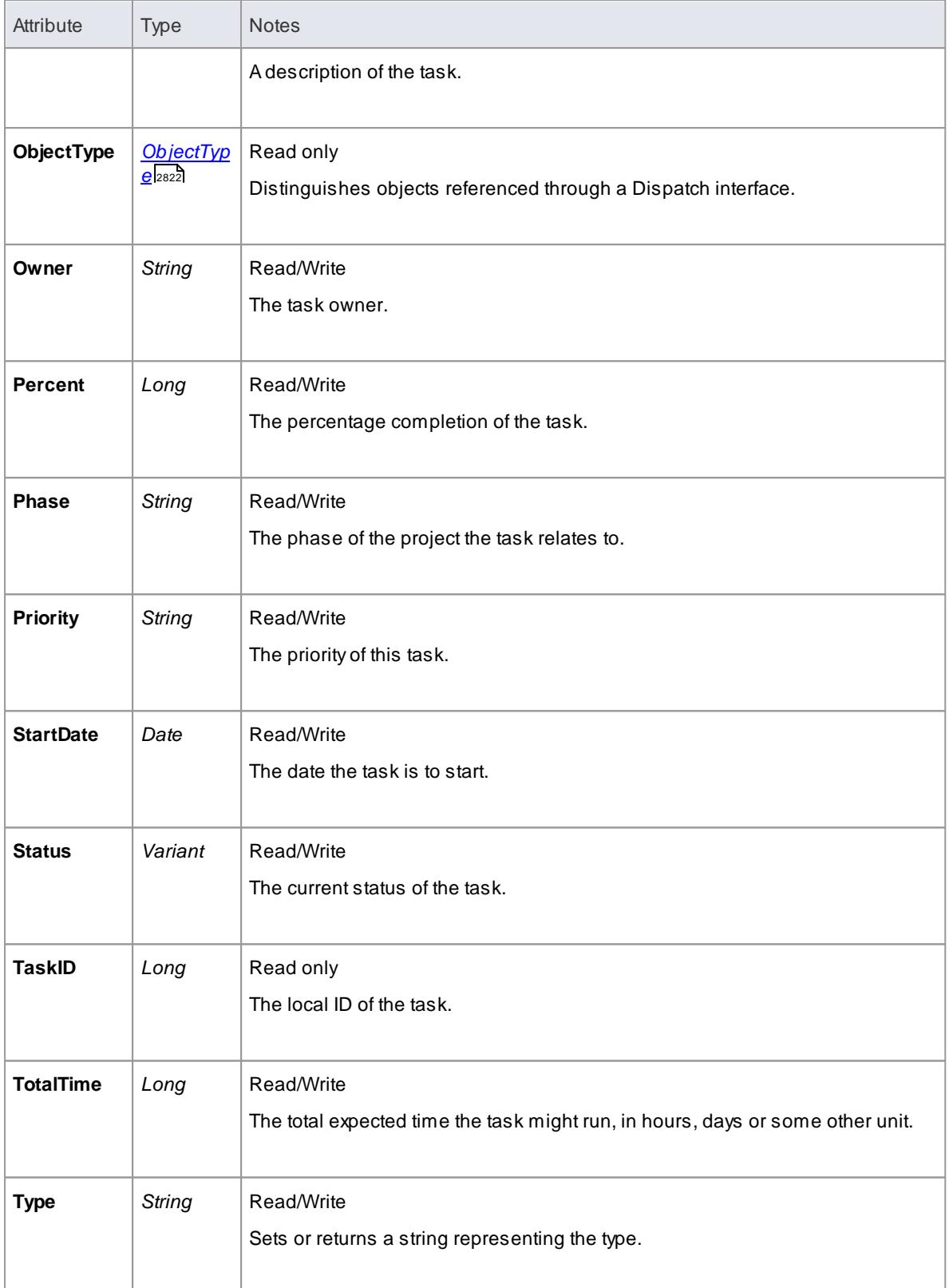

# **Task Methods**

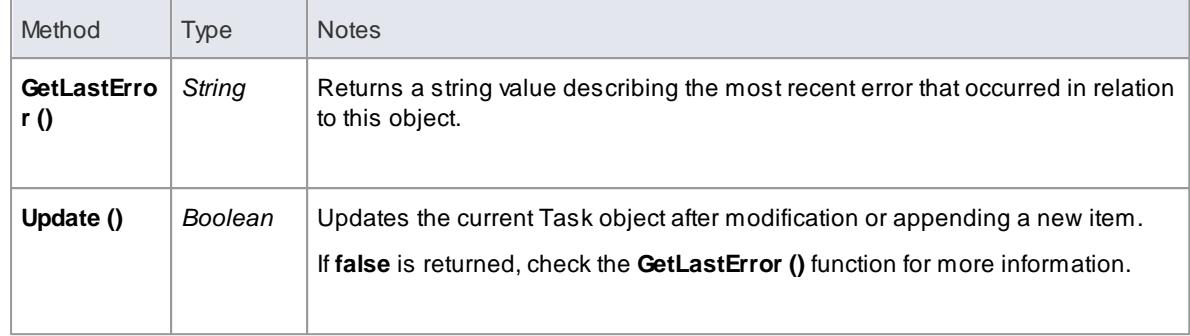

### *20.2.2.4.17 Term Class*

A**Term object** represents one entry in the system glossary. Terms can be accessed using the Repository *Terms* collection.

**Associated table in .EAP file** *t\_glossary*

### **Term Attributes**

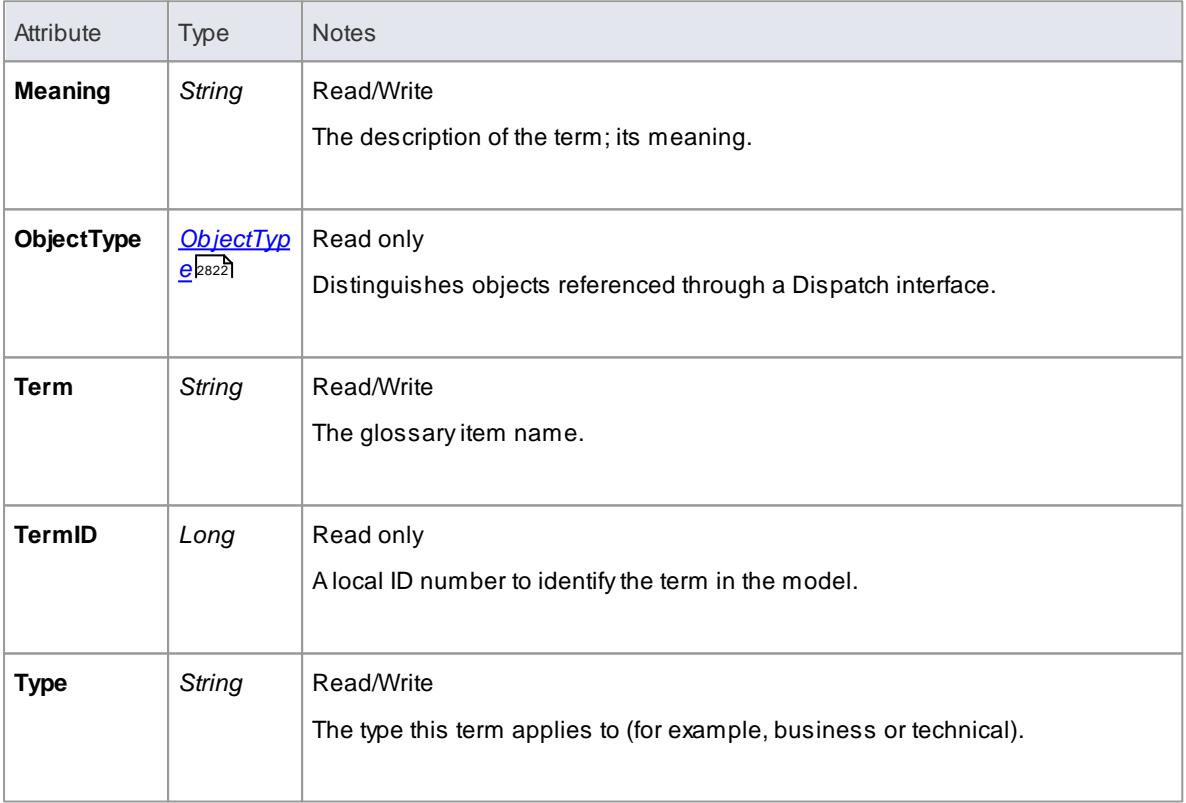

### **Term Methods**

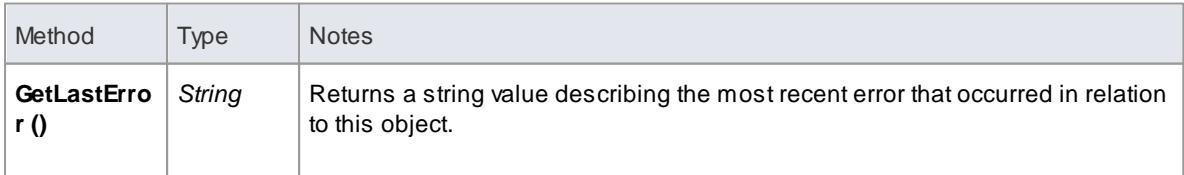

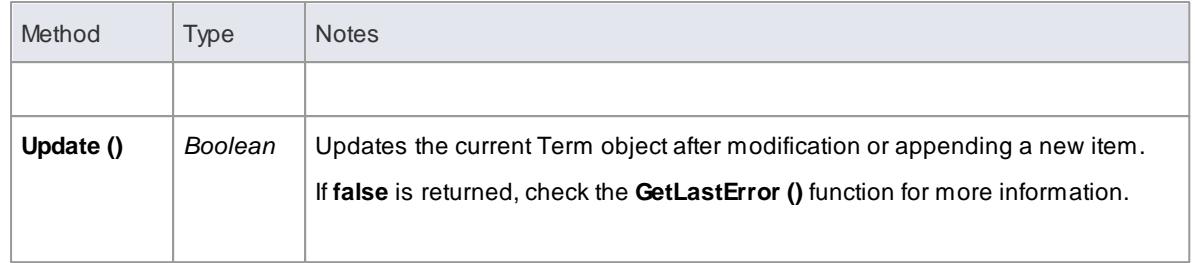

# *20.2.2.5 Element Package*

The **Element Package** contains information about an element and its associated extended properties such as testing and project management information. An element is the basic item in an Enterprise Architect model. Classes, Use Cases and Components are all different types of UML element.

The diagram below illustrates the relationships between an *element* and its associated extended information. The related information is accessed through the collections owned by the element (for example, Scenarios and Tests). It also includes a full description of the element object (the basic model structural unit).

**Example**

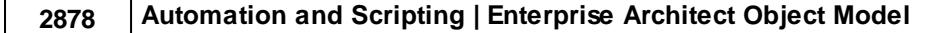

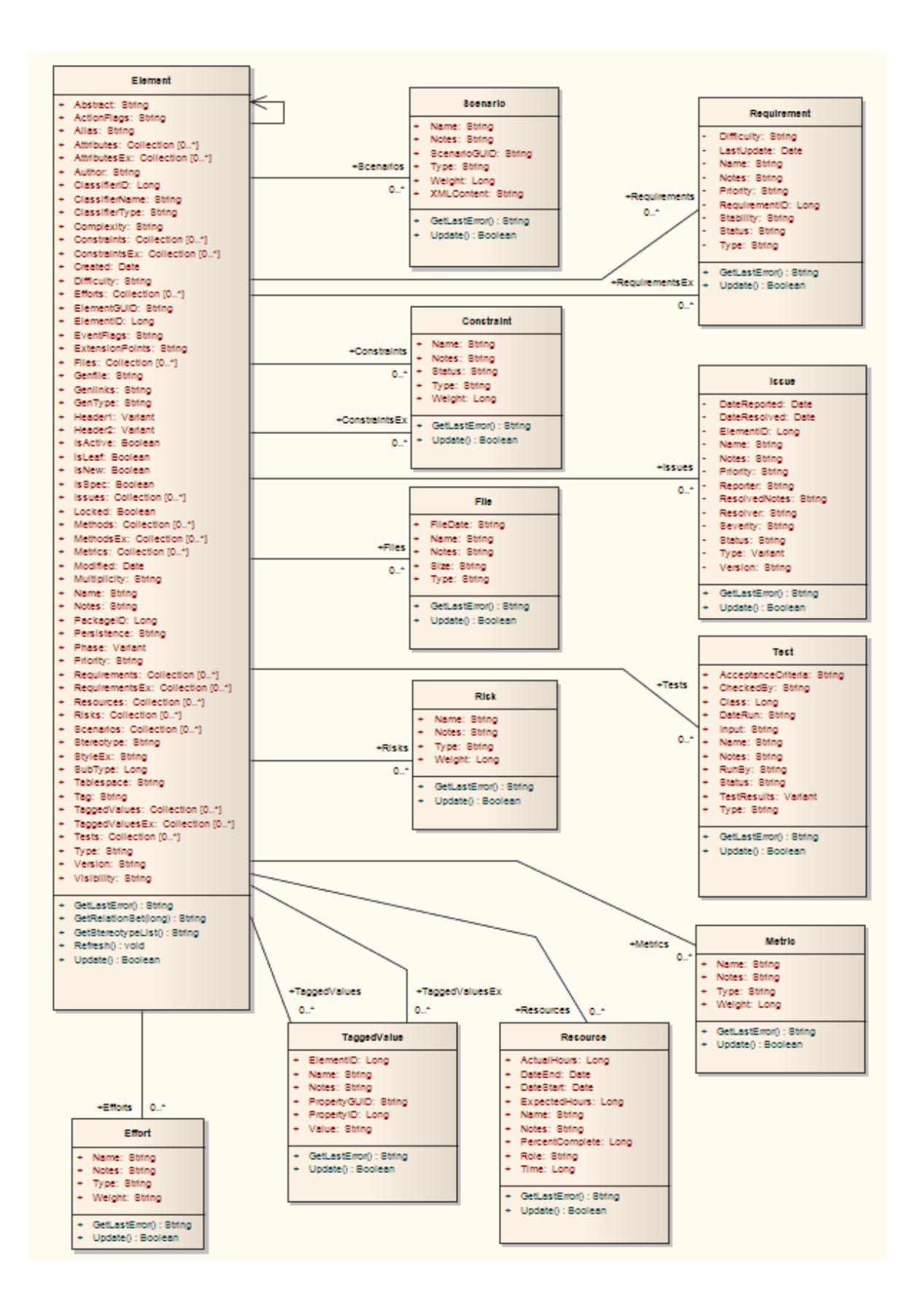

### <span id="page-2922-0"></span>*20.2.2.5.1 Constraint Class*

A **Constraint** is a condition imposed on an element. Constraints are accessed through the Element **Constraints** collection.

**Associated table in .EAP file** *t\_objectconstraints*

### **Constraint Attributes**

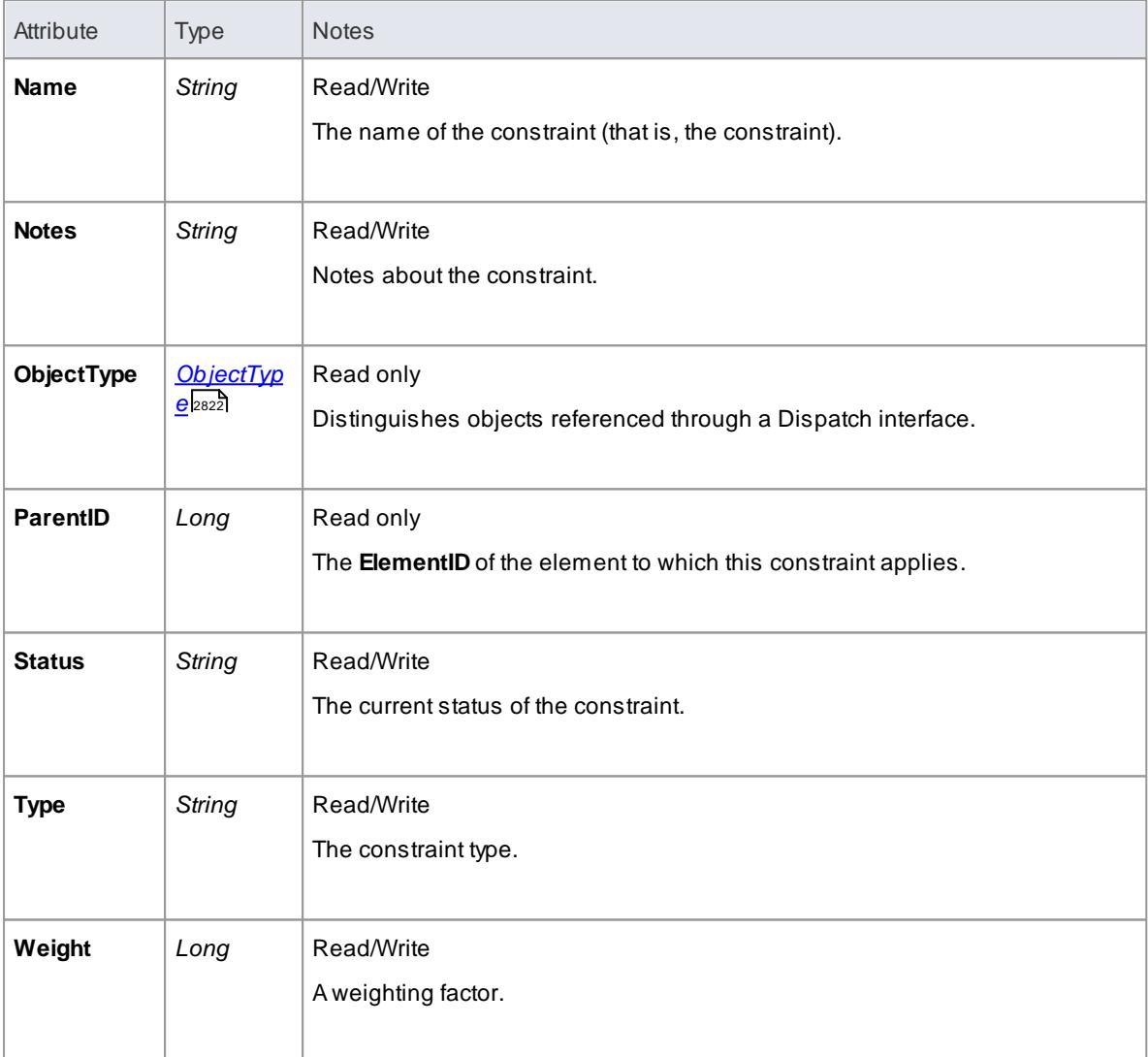

### **Constraint Methods**

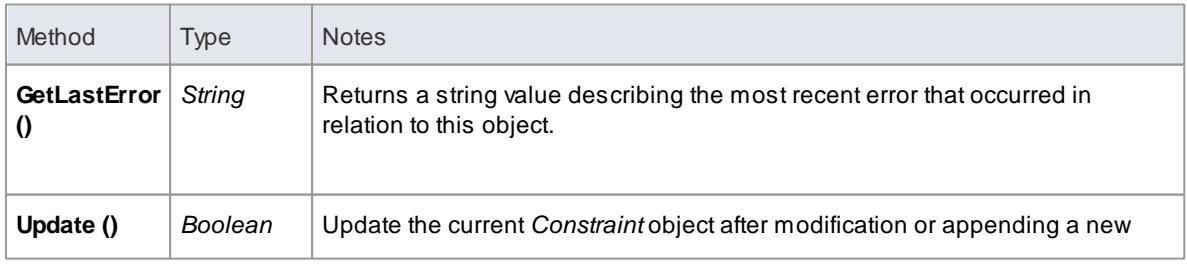

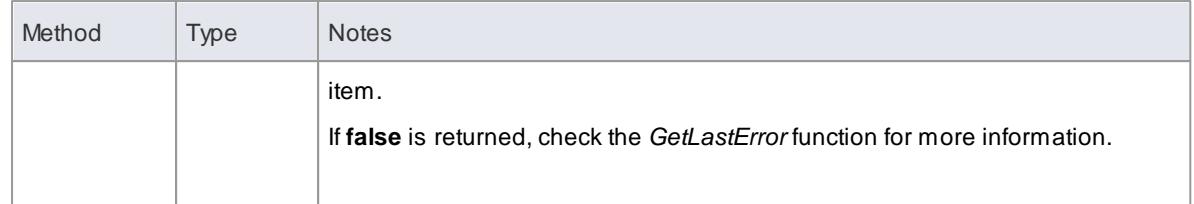

# <span id="page-2923-0"></span>*20.2.2.5.2 Effort Class*

An **Effort** is a named item with a weighting that can be associated with an element for purposes of building metrics about the model. Efforts are accessed through the Element **Efforts** collection.

#### **Associated table in .EAP file** *t\_objecteffort*

### **Effort Attributes**

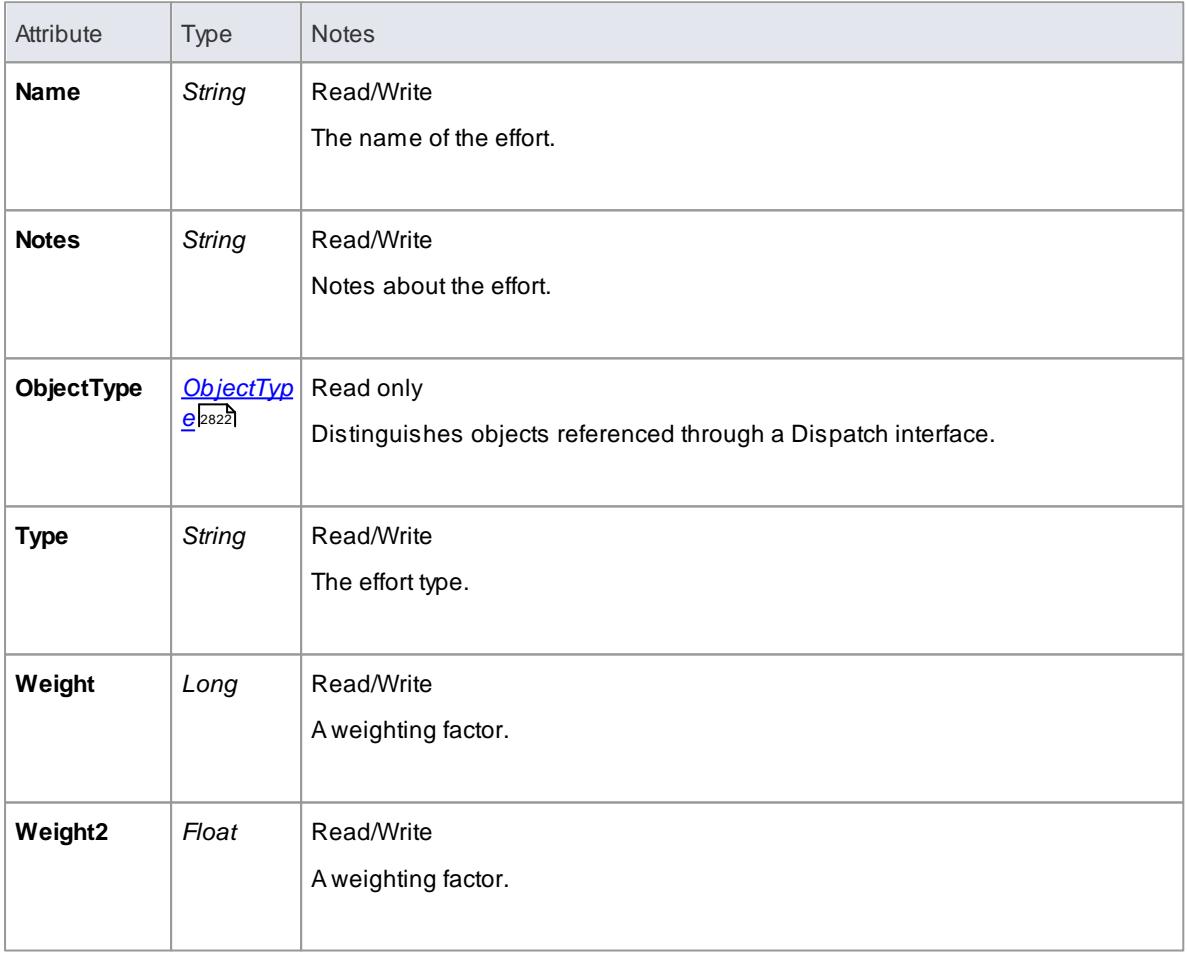

#### **Effort Methods**

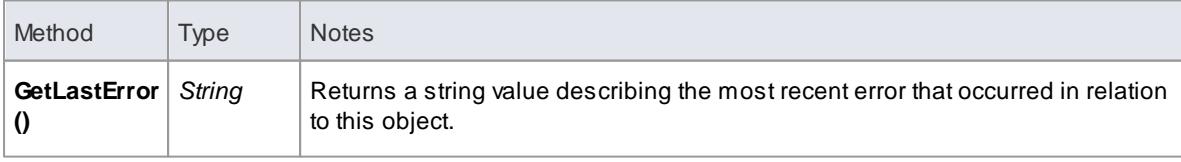

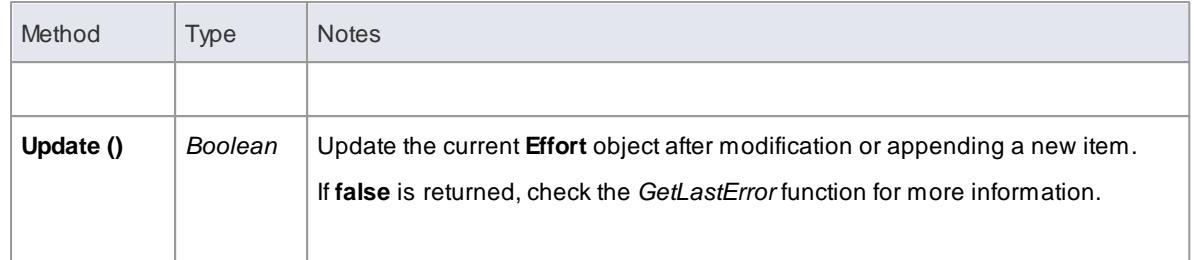

#### <span id="page-2924-0"></span>*20.2.2.5.3 Element Class*

An **Element** is the main modeling unit, corresponding to (for example) a Class, Use Case, Node or Component. You create new elements by adding to the Package *Elements* collection. Once you have created an element, you can add it to the *DiagramObject* Class of a diagram to include it in the diagram.

Elements also have a collection of connectors. Each entry in this collection indicates a relationship to another element.

There are also some extended collections for managing addition information about the element, including properties such as Tagged Values, Issues, Constraints and Requirements.

**Associated table in .EAP file** *t\_object*

## **Element Attributes**

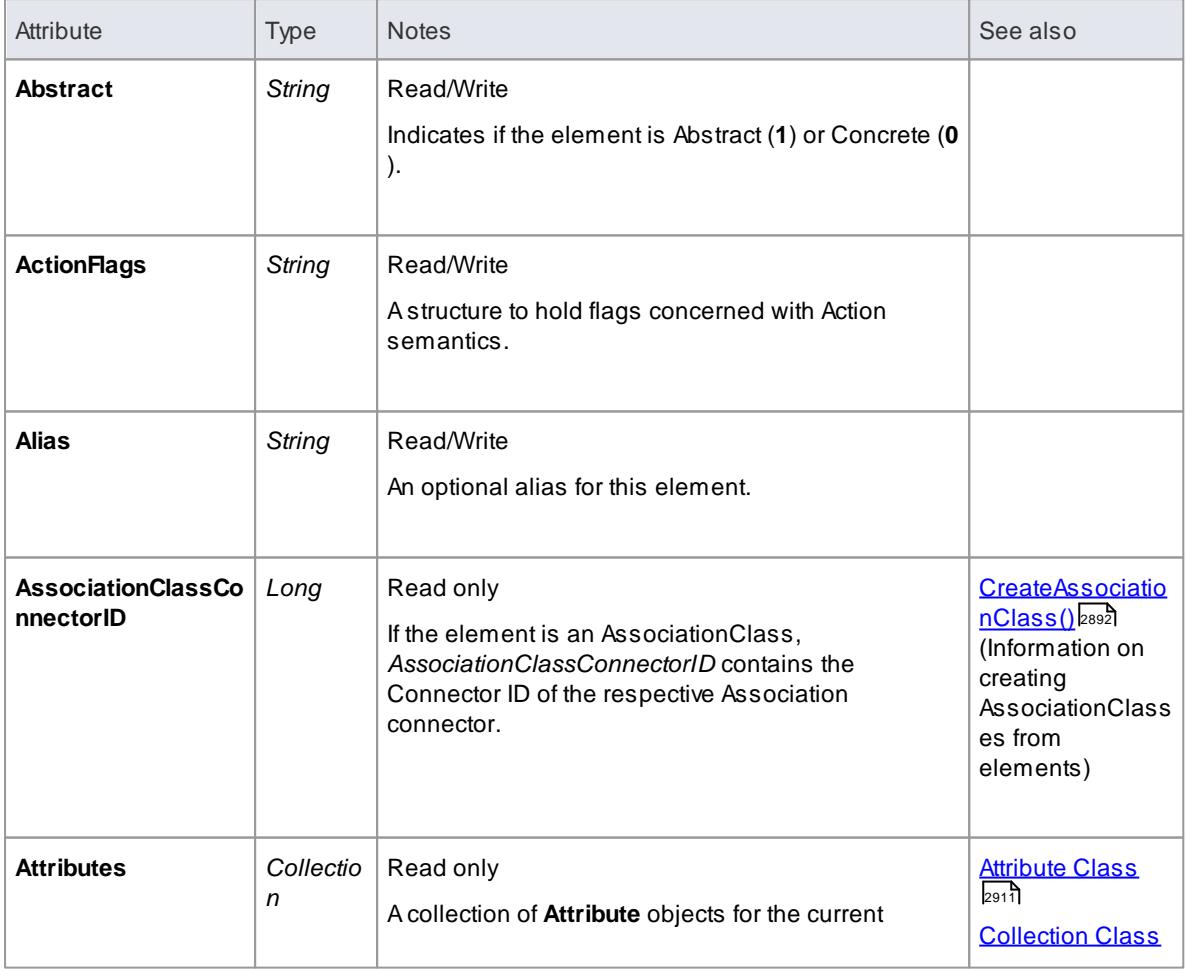

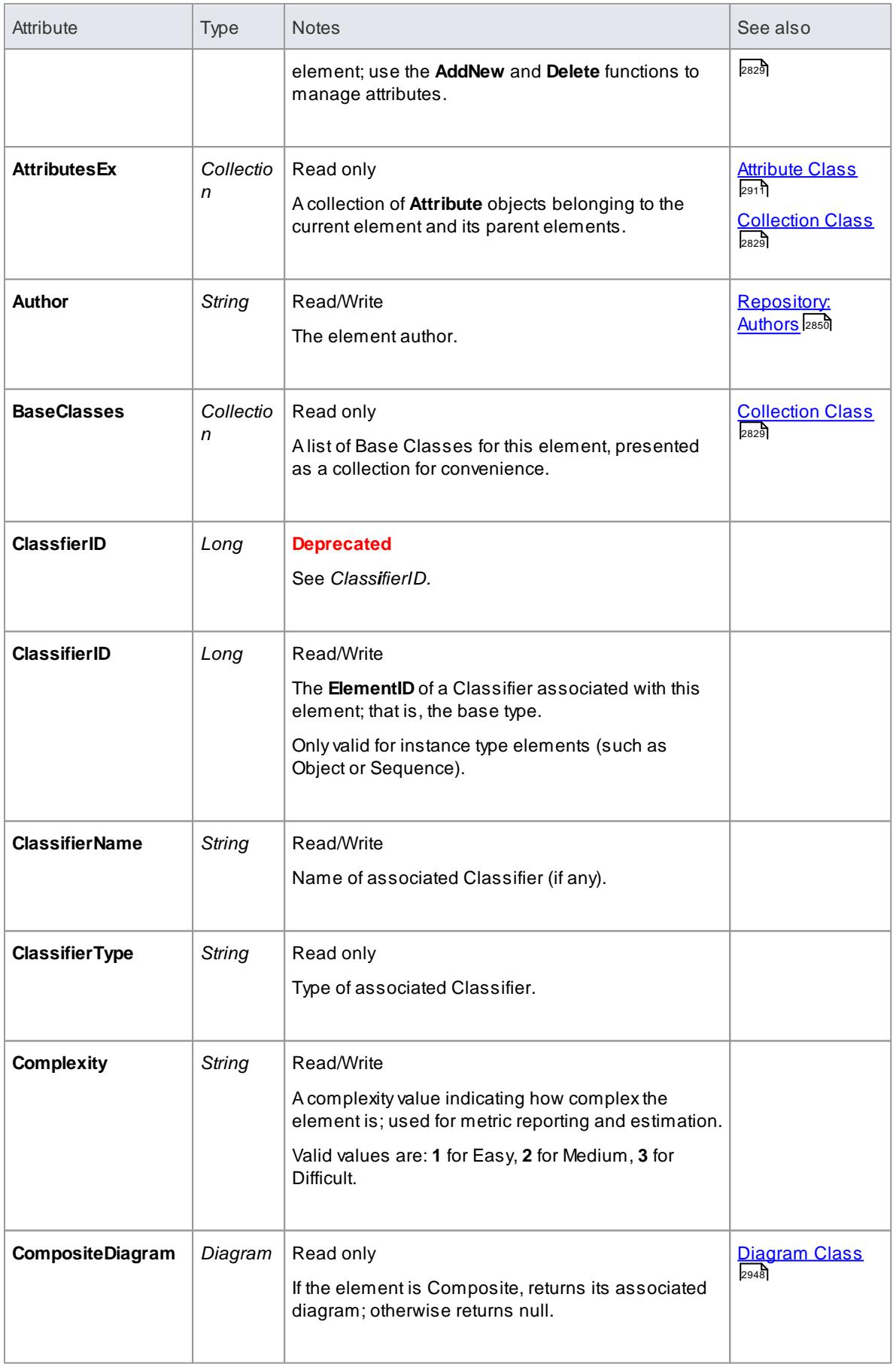

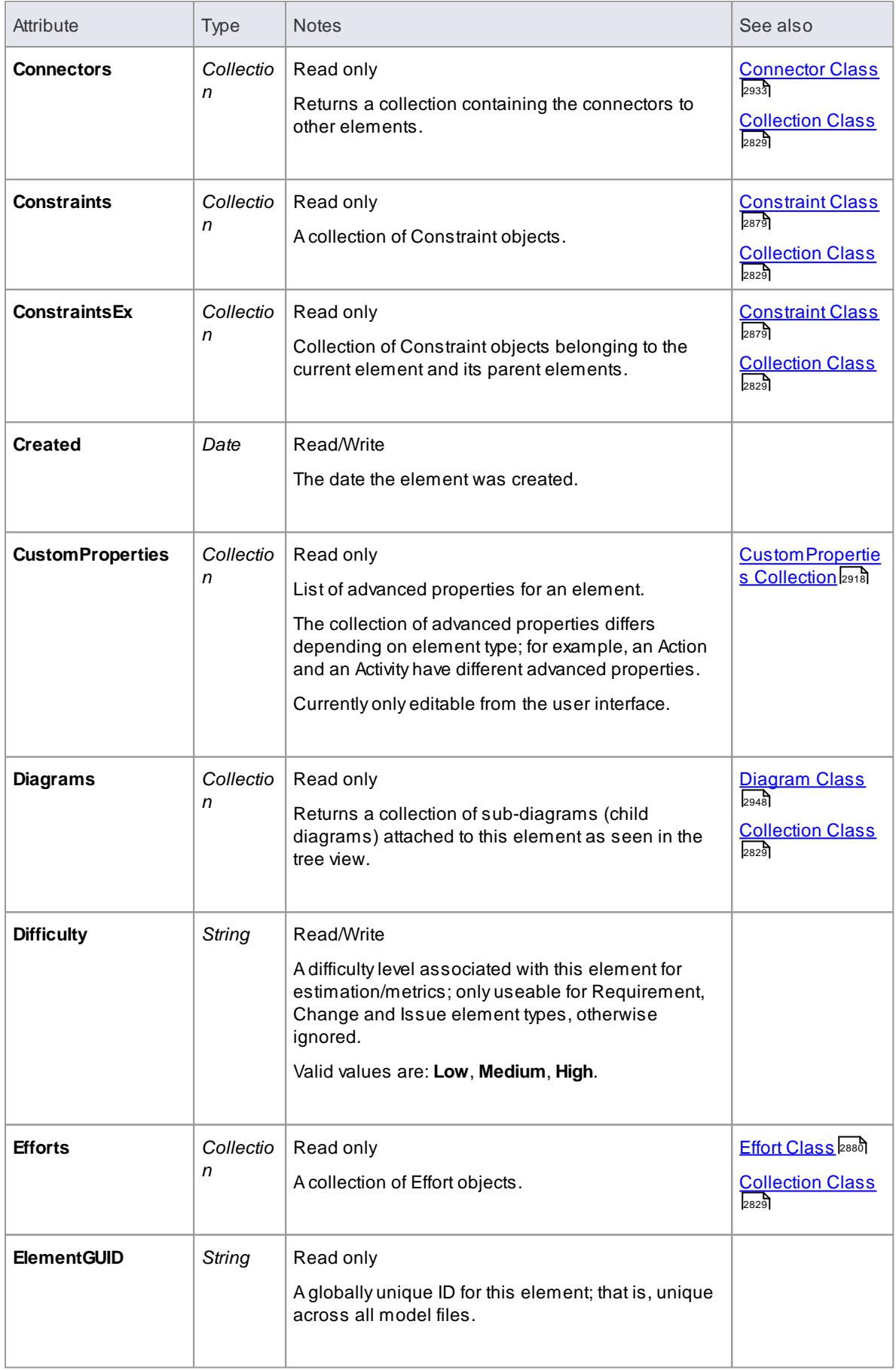

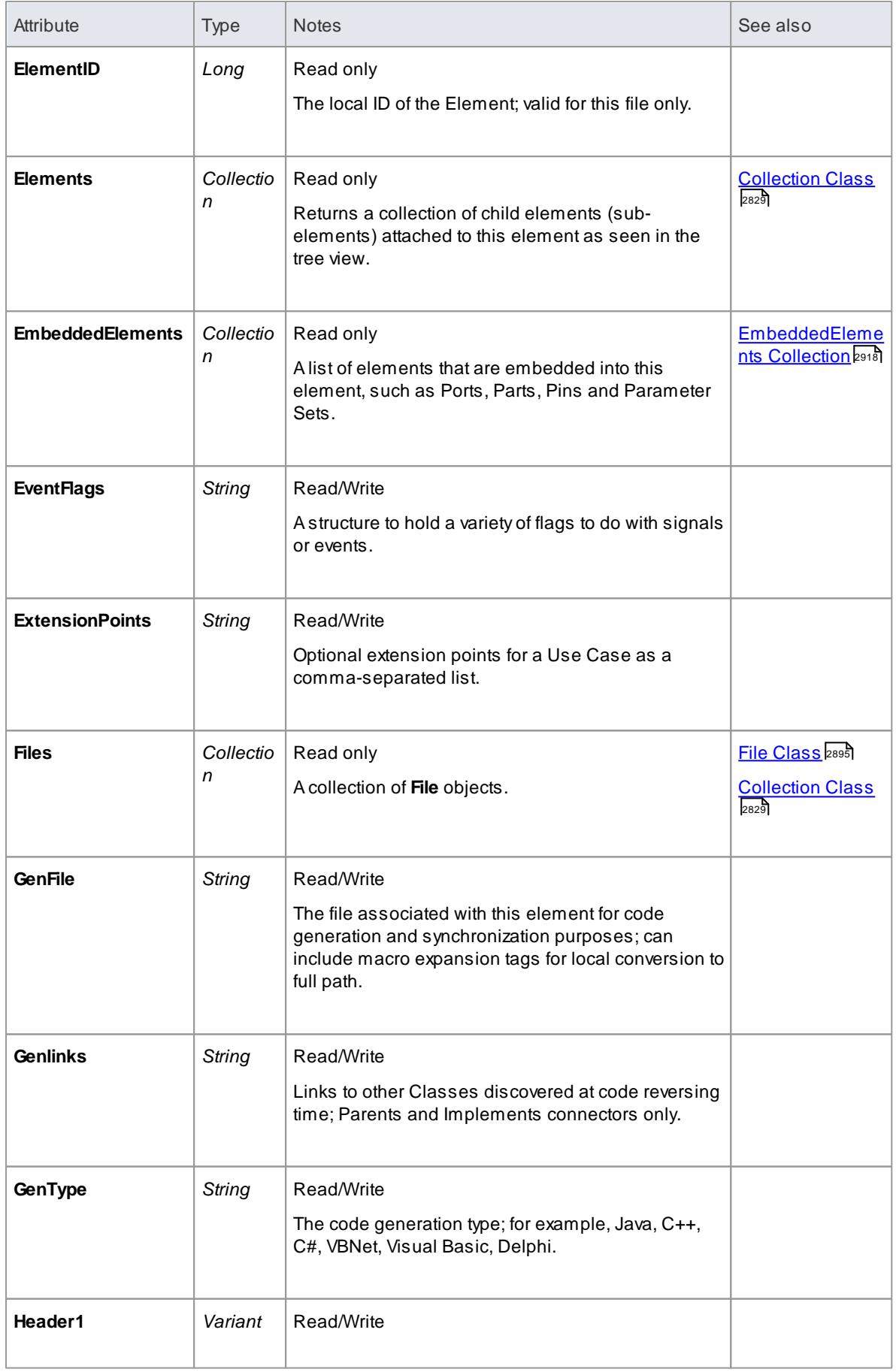

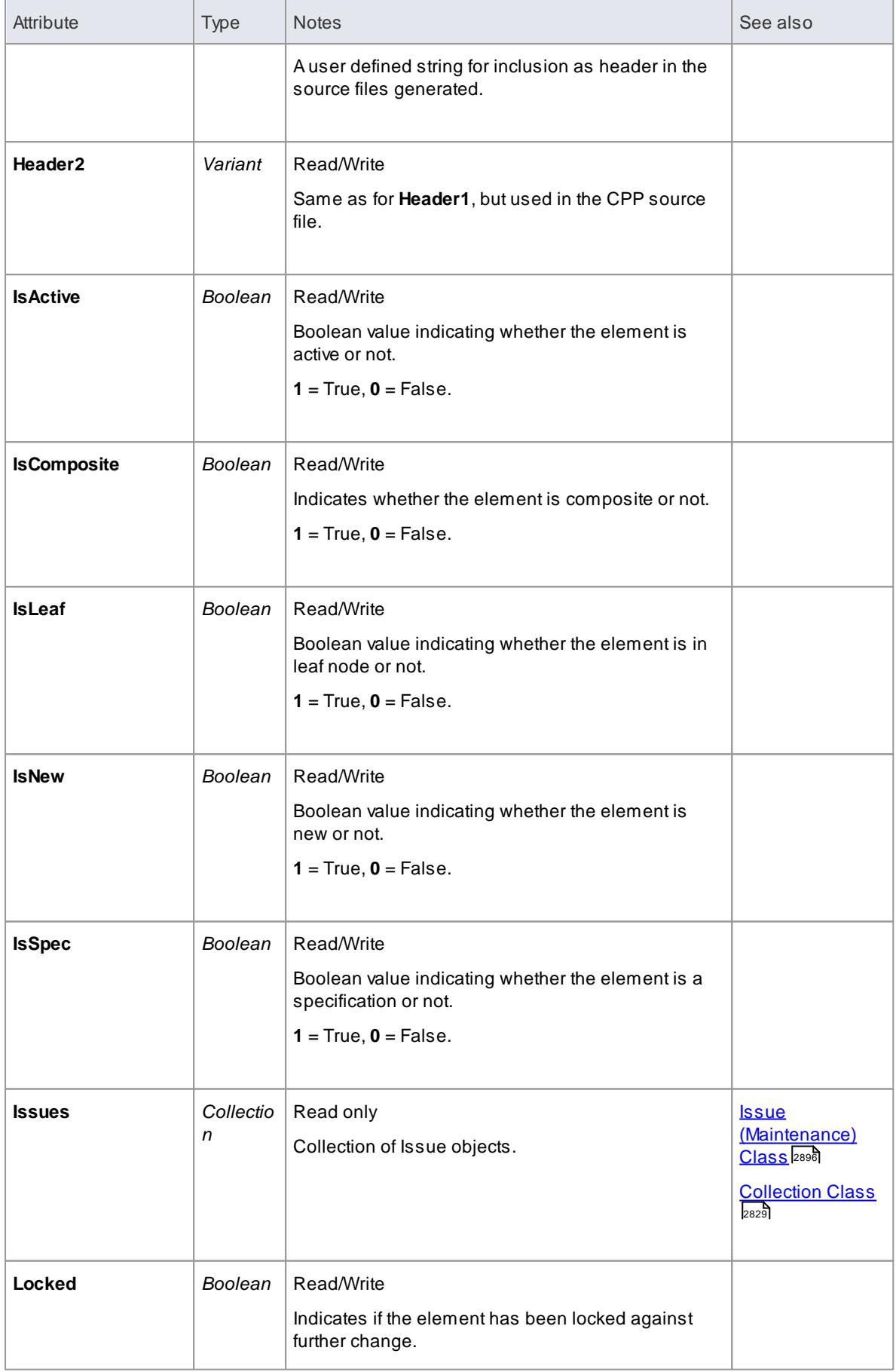

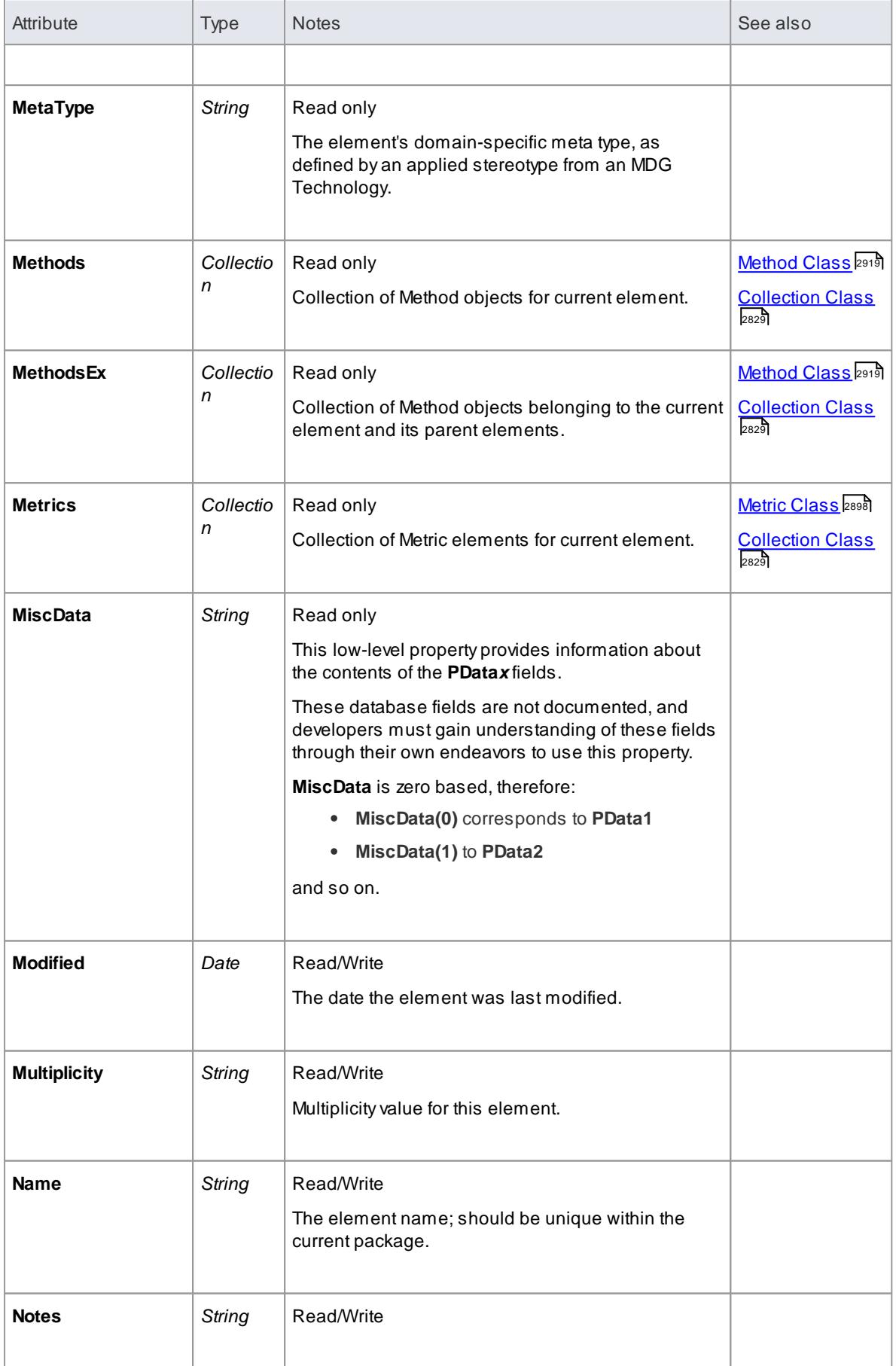

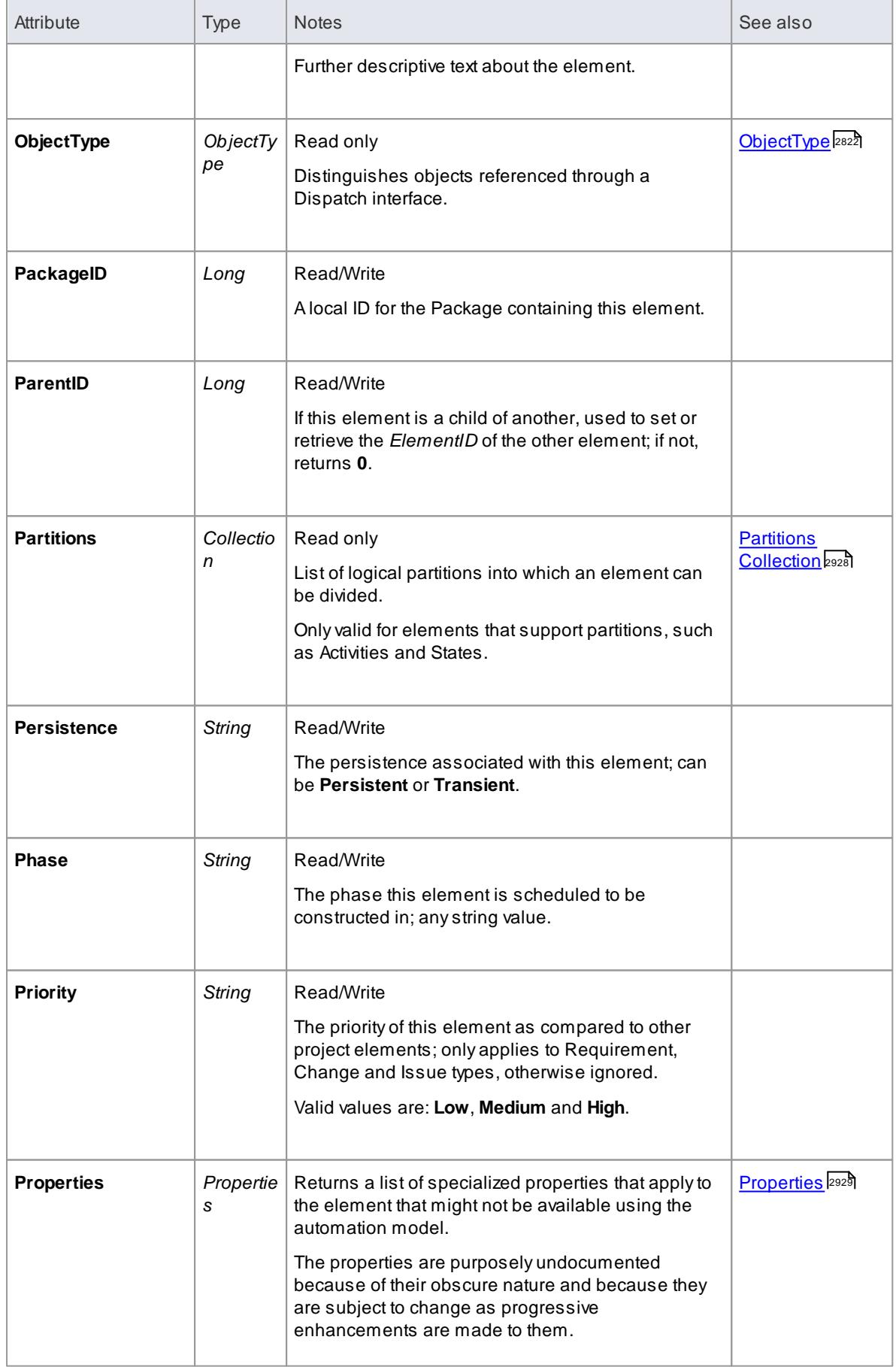

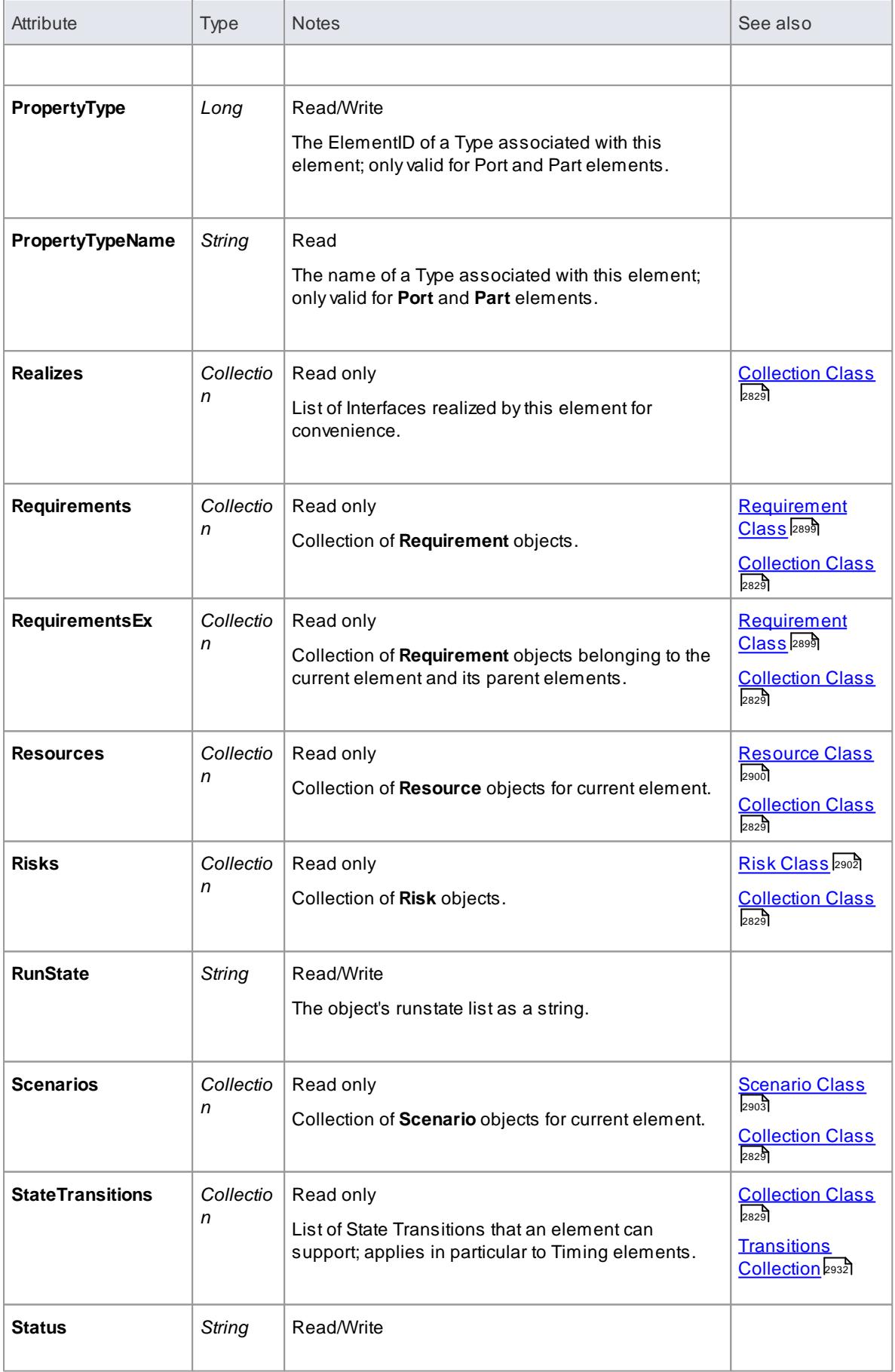

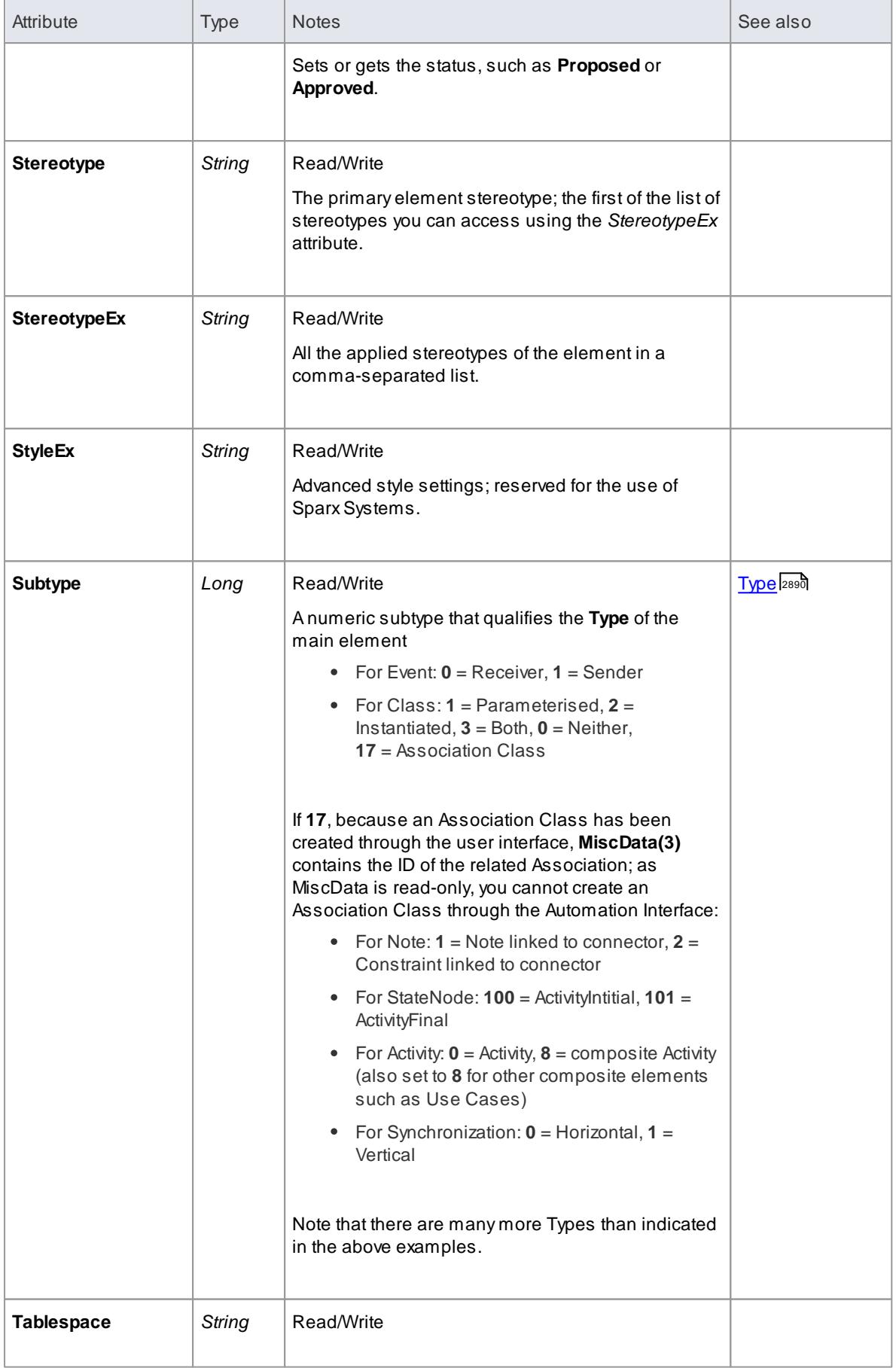

<span id="page-2933-0"></span>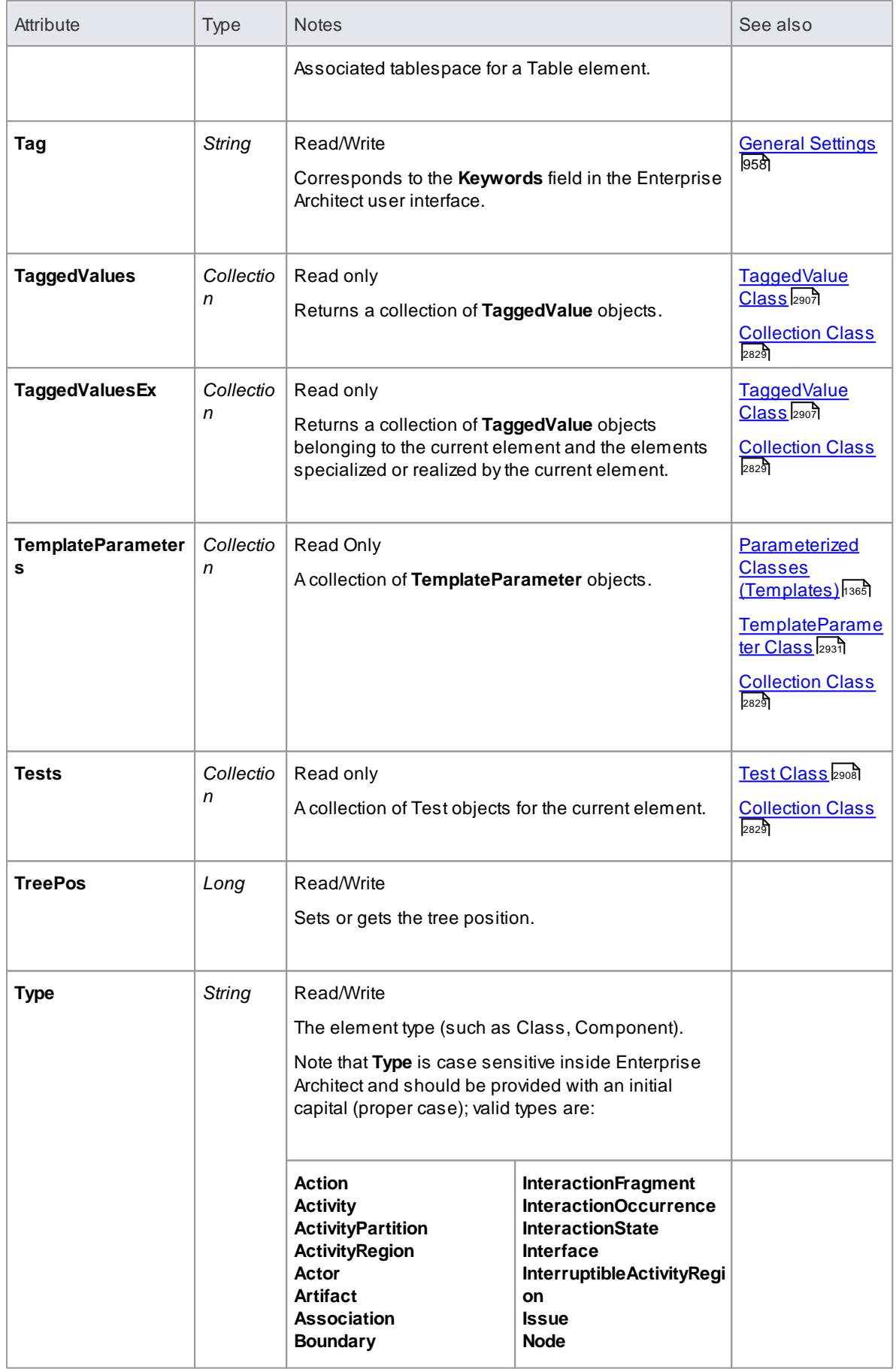

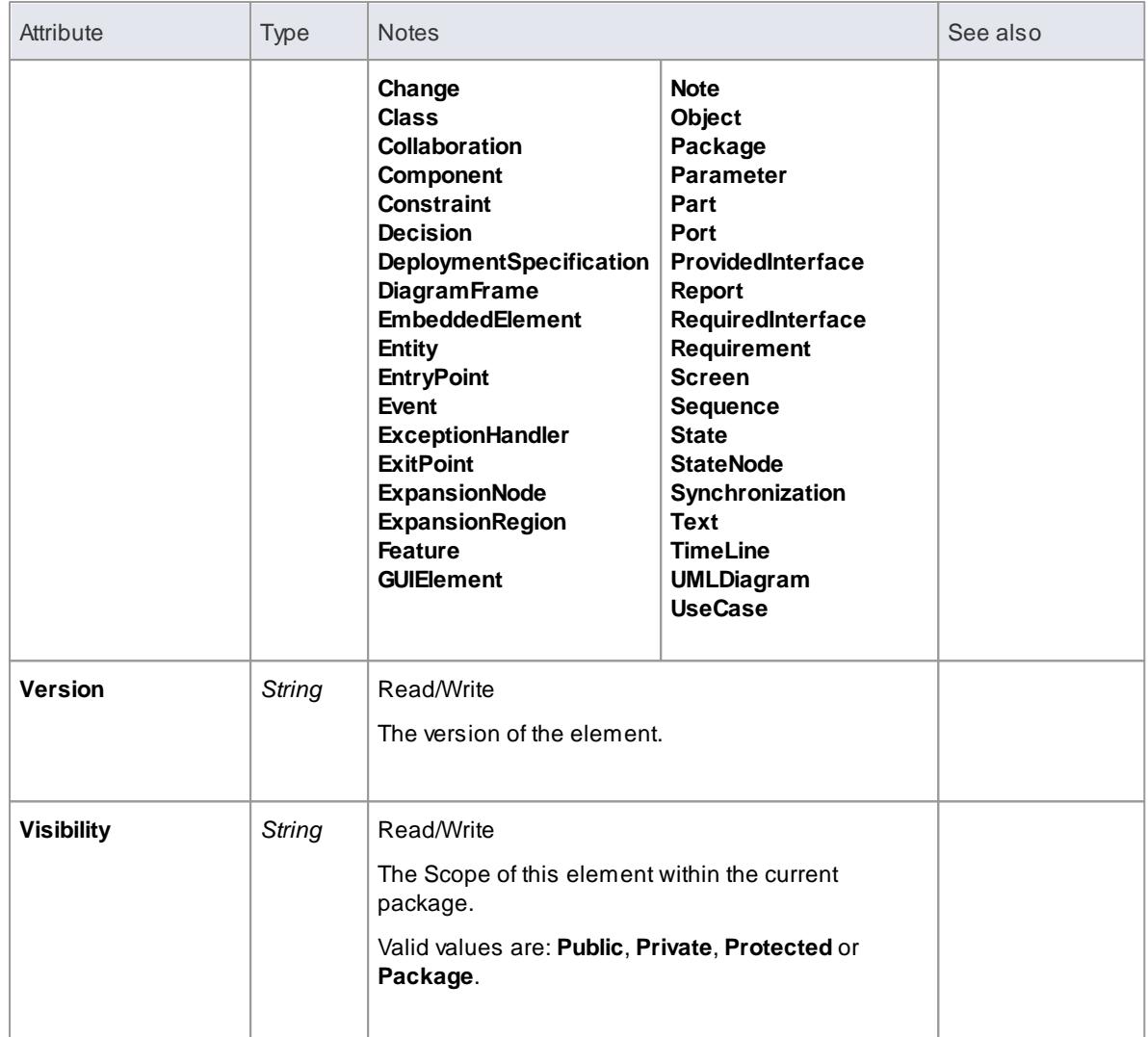

## **Element Methods**

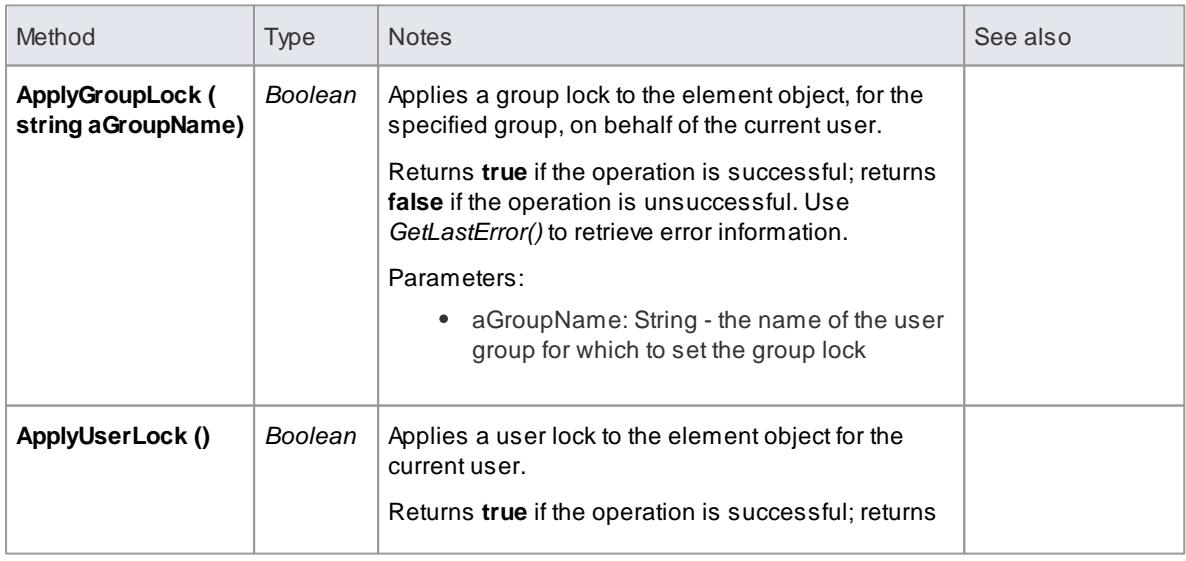

<span id="page-2935-0"></span>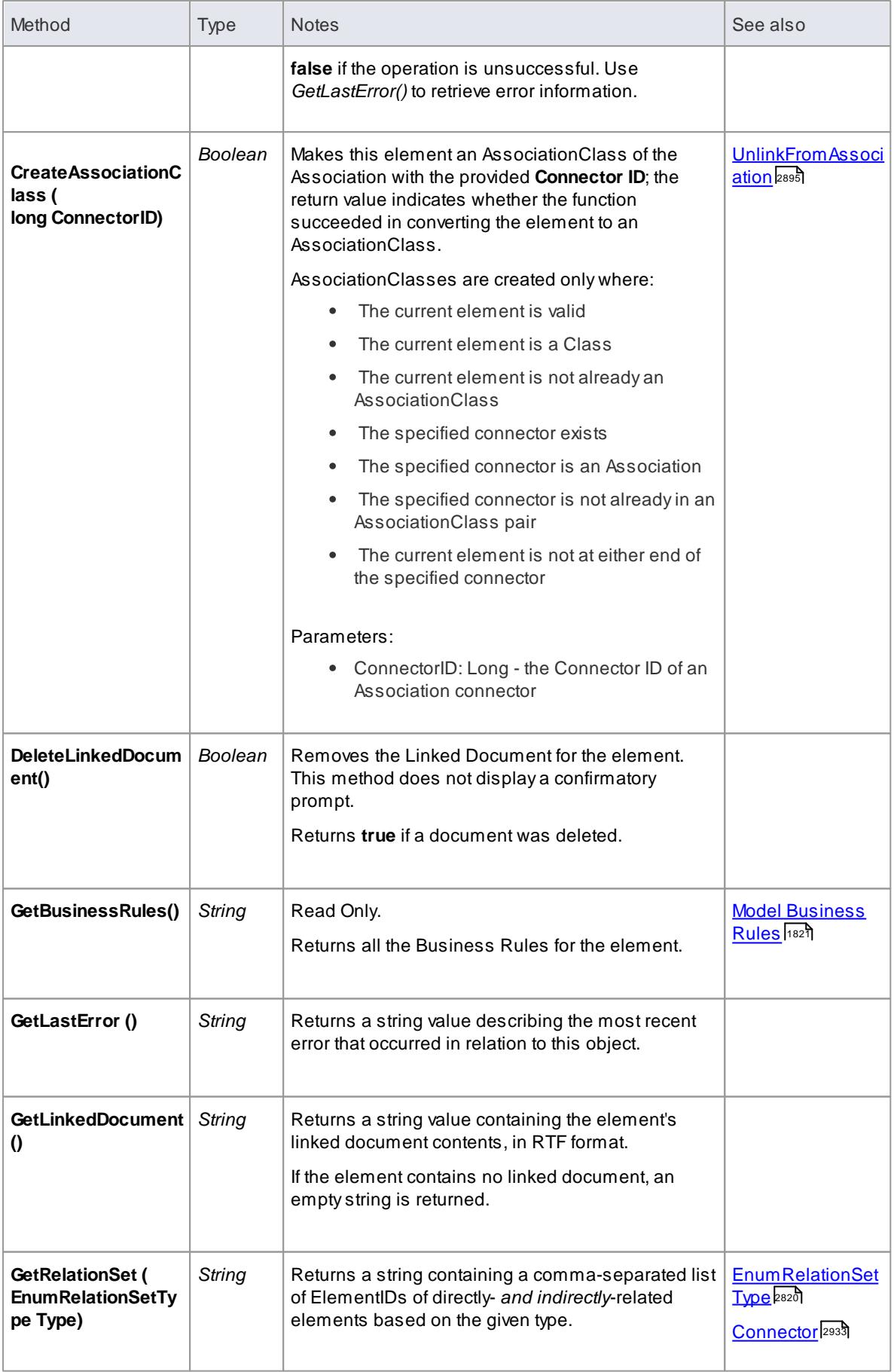

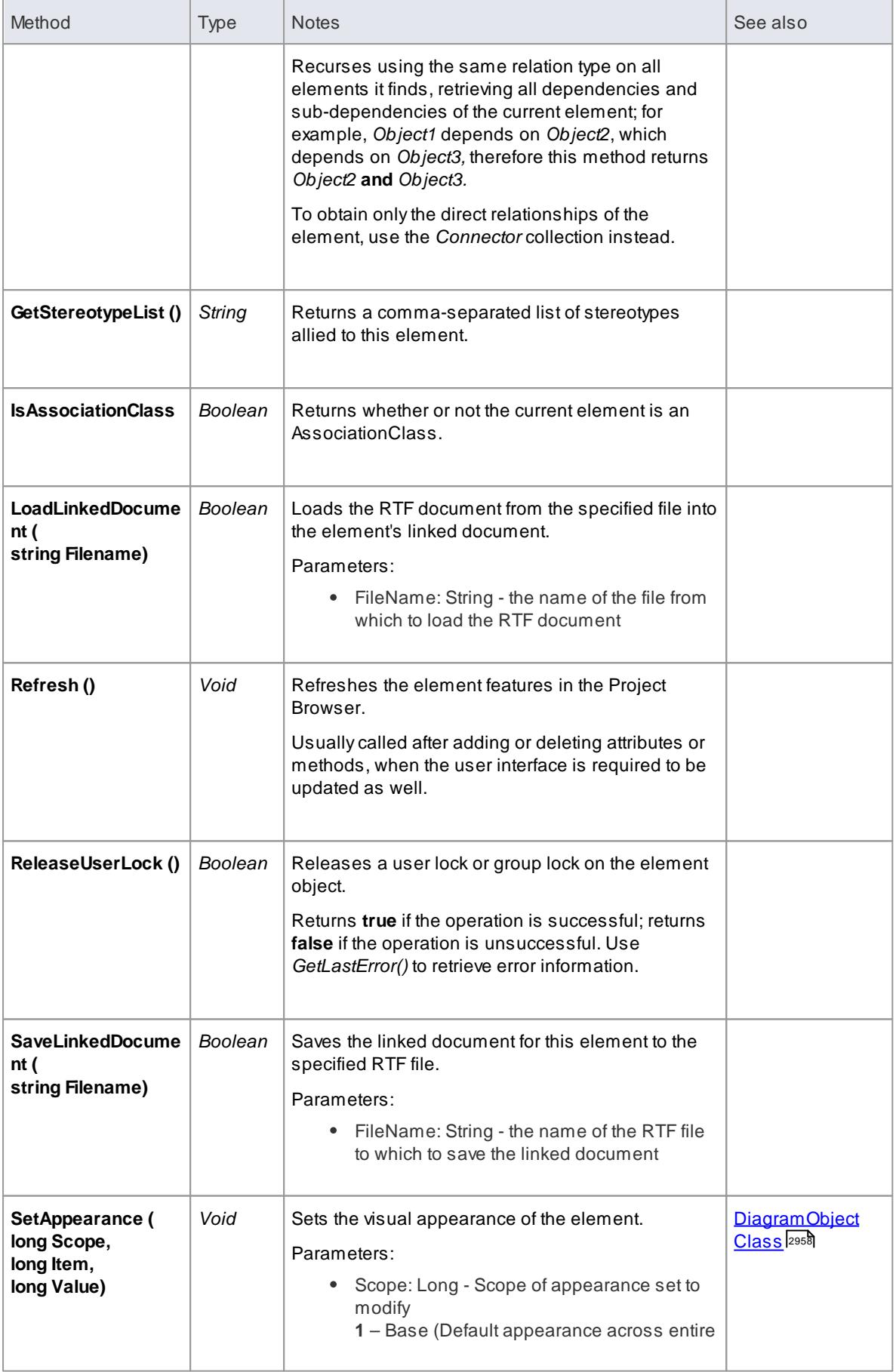

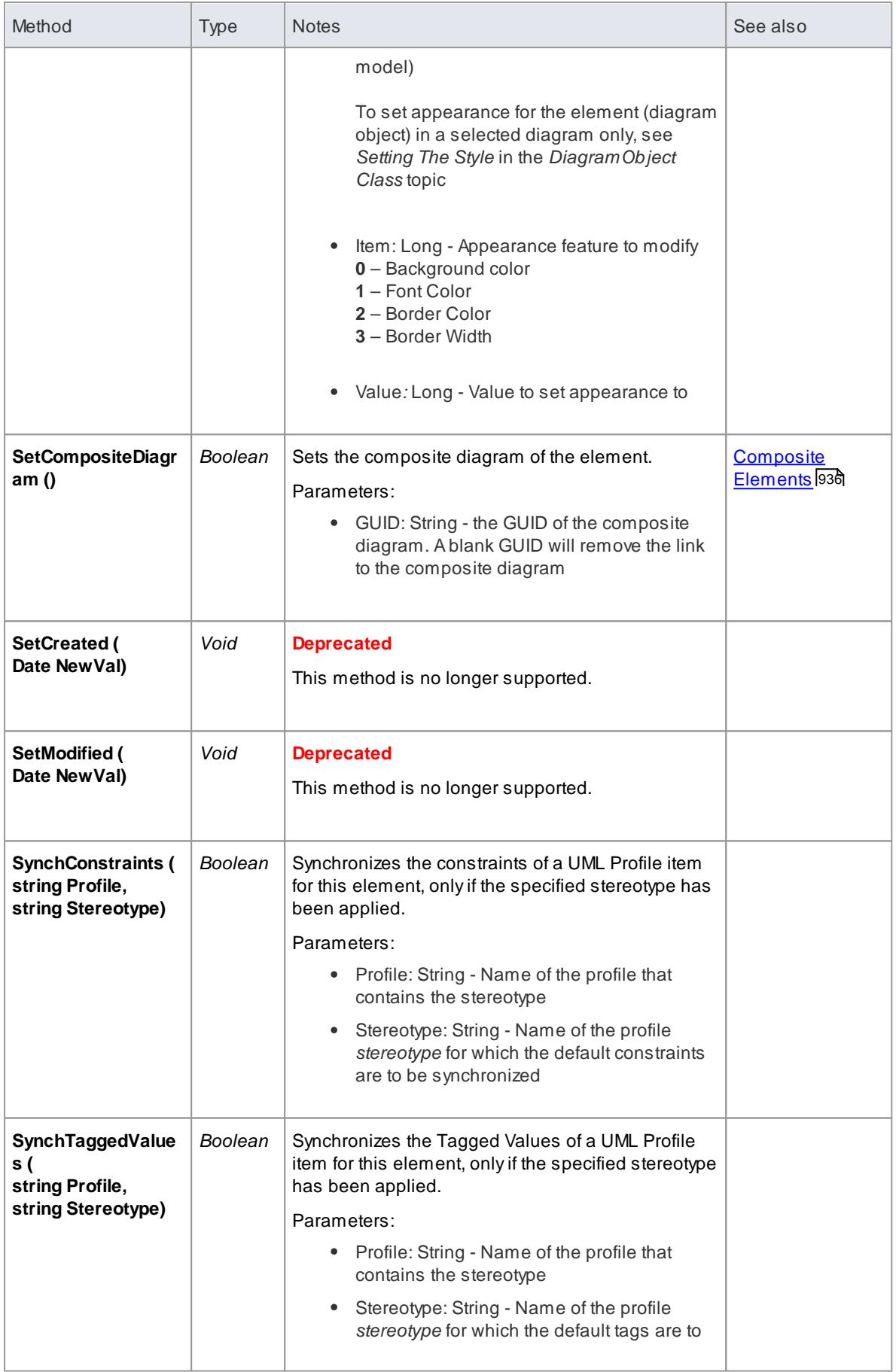

<span id="page-2938-1"></span>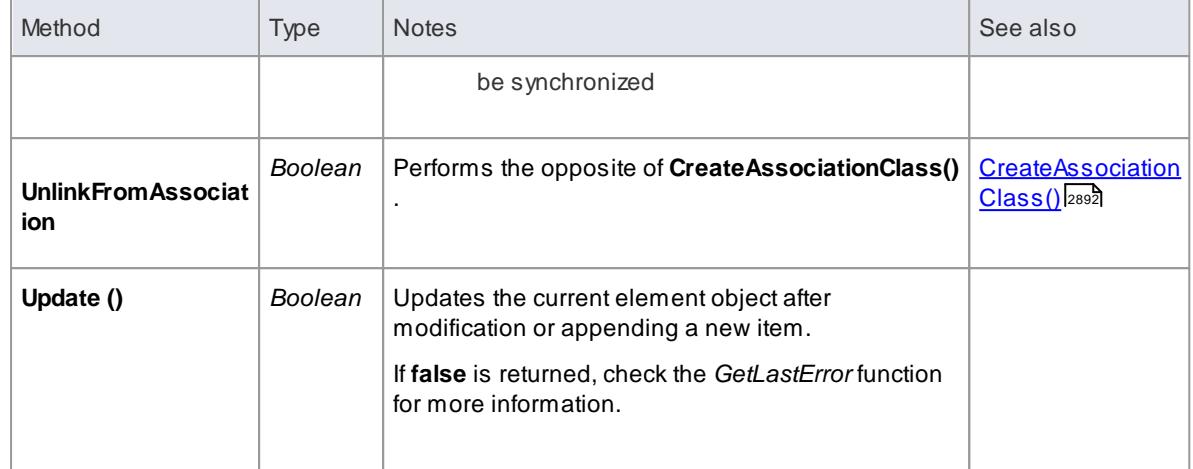

## <span id="page-2938-0"></span>*20.2.2.5.4 File Class*

A**File** represents an associated file for an element. Files are accessed through the Element **Files** collection.

**Associated table in .EAP file** *t\_objectfiles*

### **File Attributes**

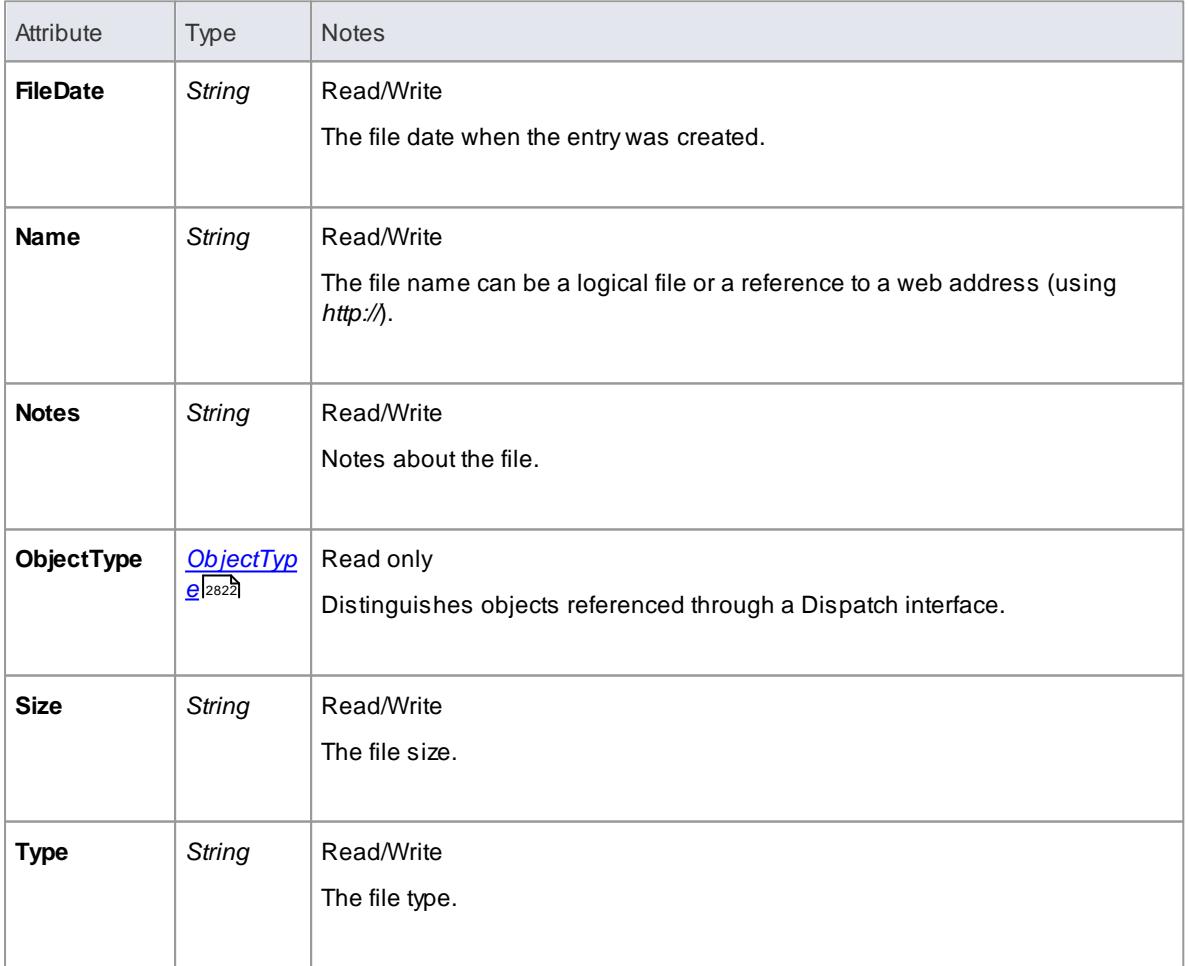

#### **File Methods:**

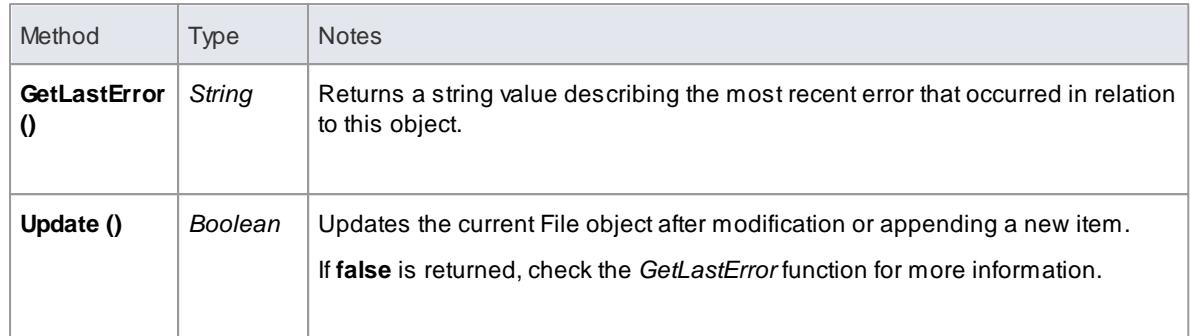

### <span id="page-2939-0"></span>*20.2.2.5.5 Issue (Maintenance) Class*

An **Issue** is either a **Change** or a **Defect***,* is associated with the containing element, and is accessed through the **Issues** collection of an element.

**Associated table in .EAP file** *t\_objectproblems*

#### **Issue Attributes**

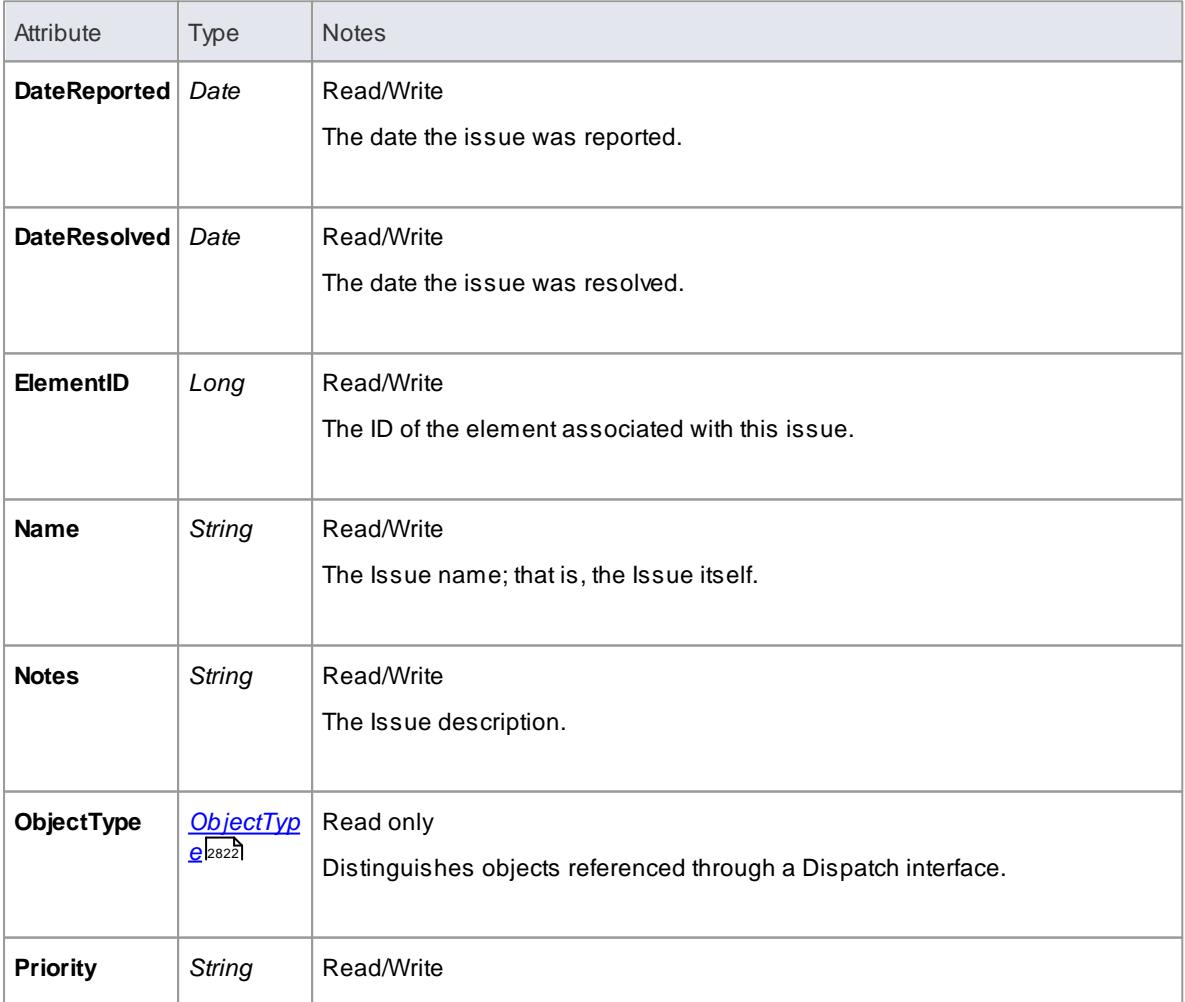

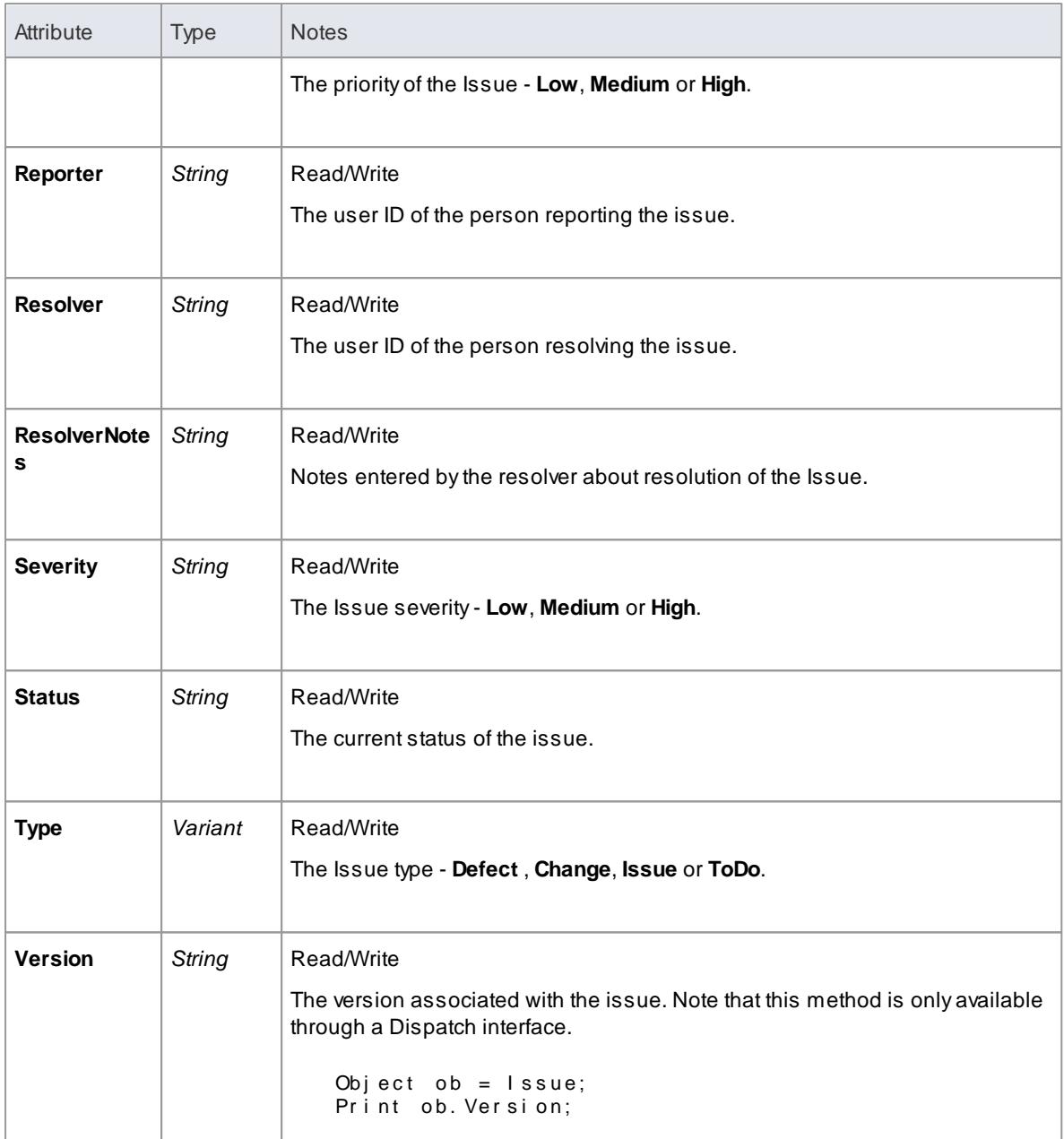

## **Issue Methods**

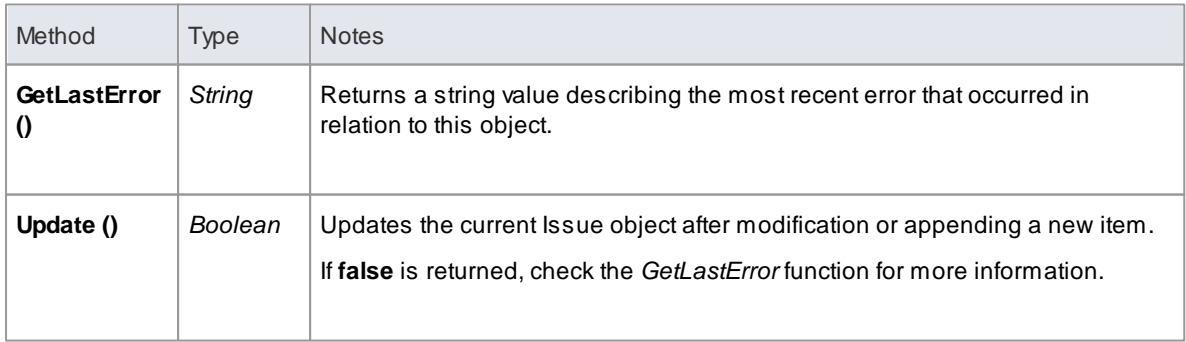

#### <span id="page-2941-0"></span>*20.2.2.5.6 Metric Class*

A **Metric** is a named item with a weighting that can be associated with an element for purposes of building metrics about the model. Metrics are accessed through the Element **Metrics** collection.

**Associated table in .EAP file** *t\_objectmetrics*

#### **Metric Attributes**

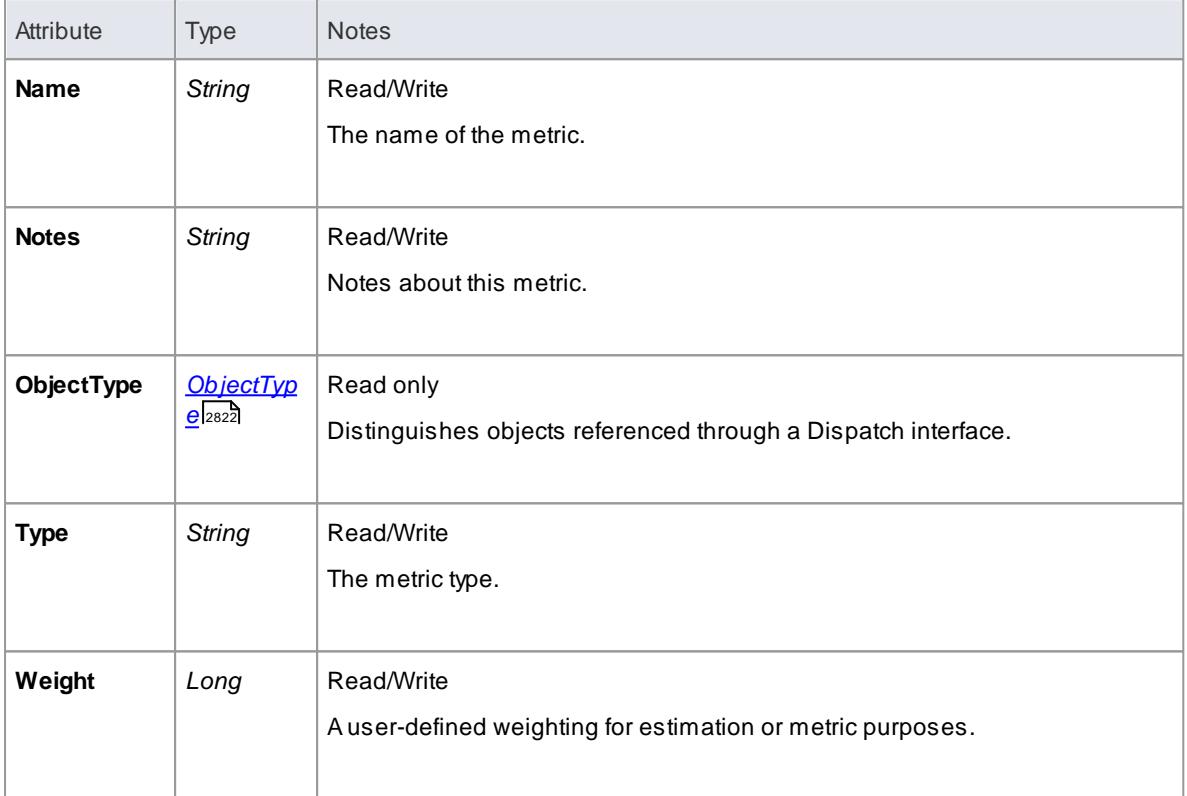

### **Metric Methods**

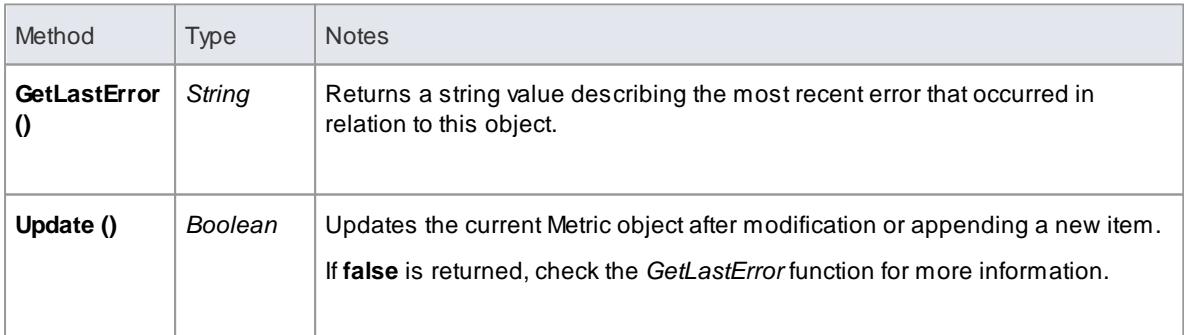

### <span id="page-2942-0"></span>*20.2.2.5.7 Requirement Class*

An **Element Requirement** object holds information about the responsibilities of an element in the context of the model. Requirements can be accessed using the Element **Requirements** collection.

**Associated table in .EAP file** *t\_objectrequires*

### **Requirement Attributes**

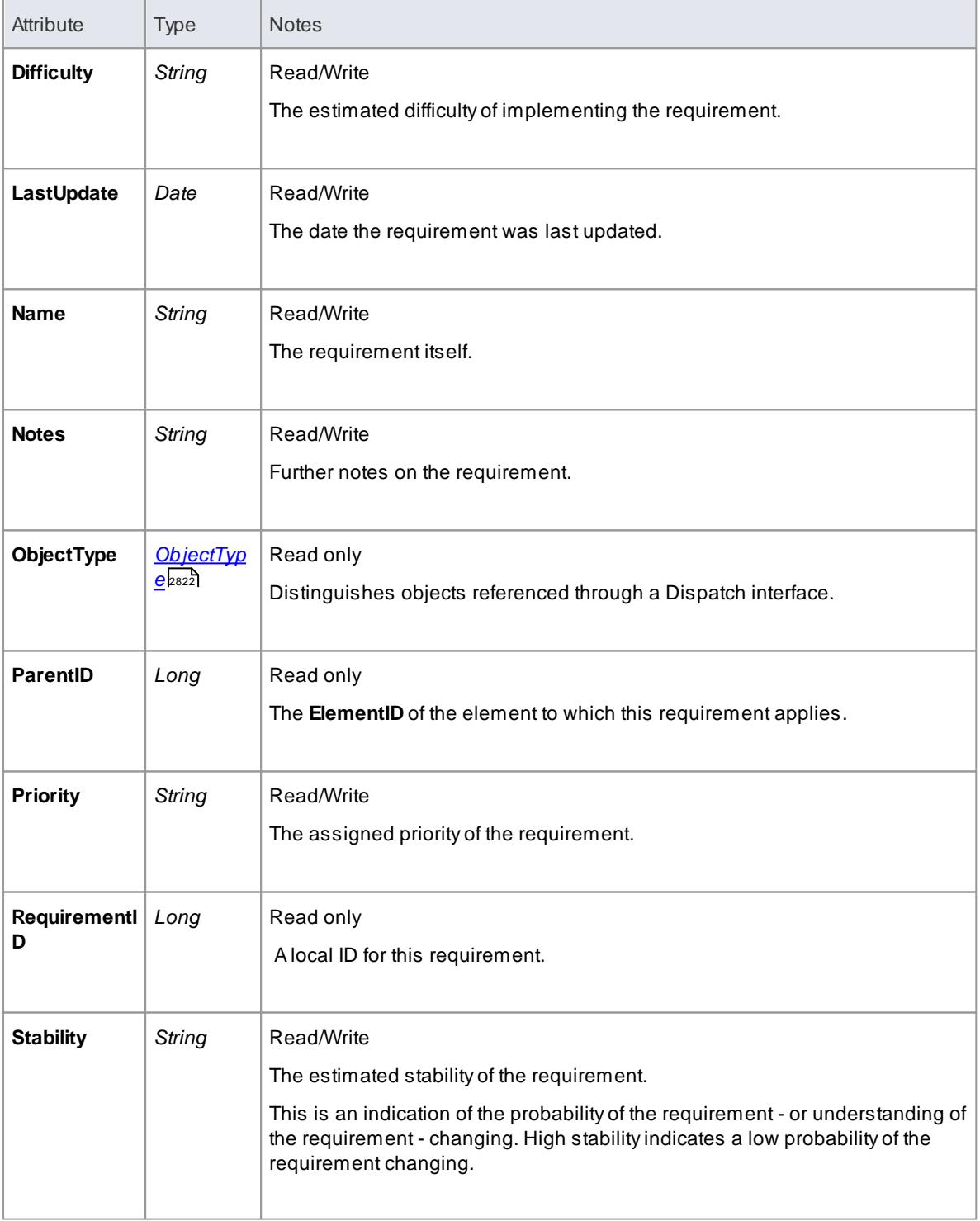

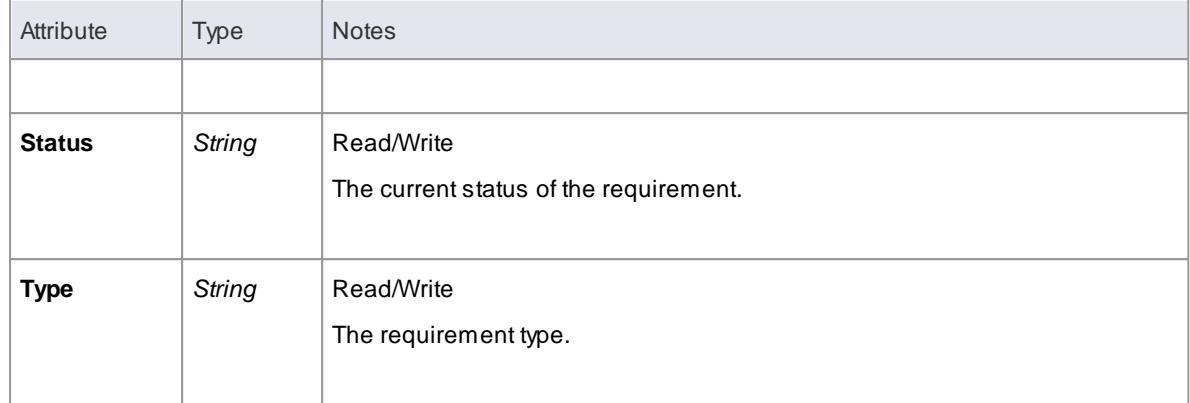

## **Requirement Methods**

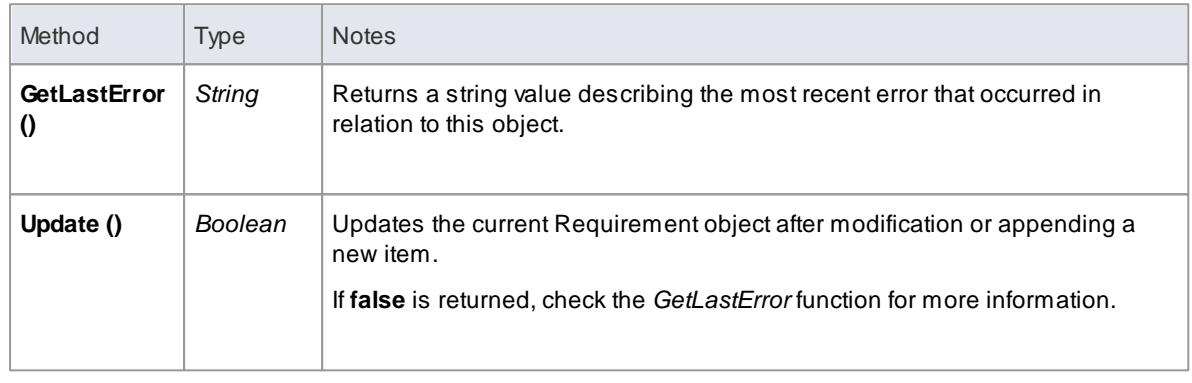

#### <span id="page-2943-0"></span>*20.2.2.5.8 Resource Class*

An Element **Resource** is a named person/task pair with timing constraints and percent complete indicators. Use this to manage the work associated with delivering an Element.

#### **Associated table in .EAP file** *t\_objectresources*

#### **Resource Attributes**

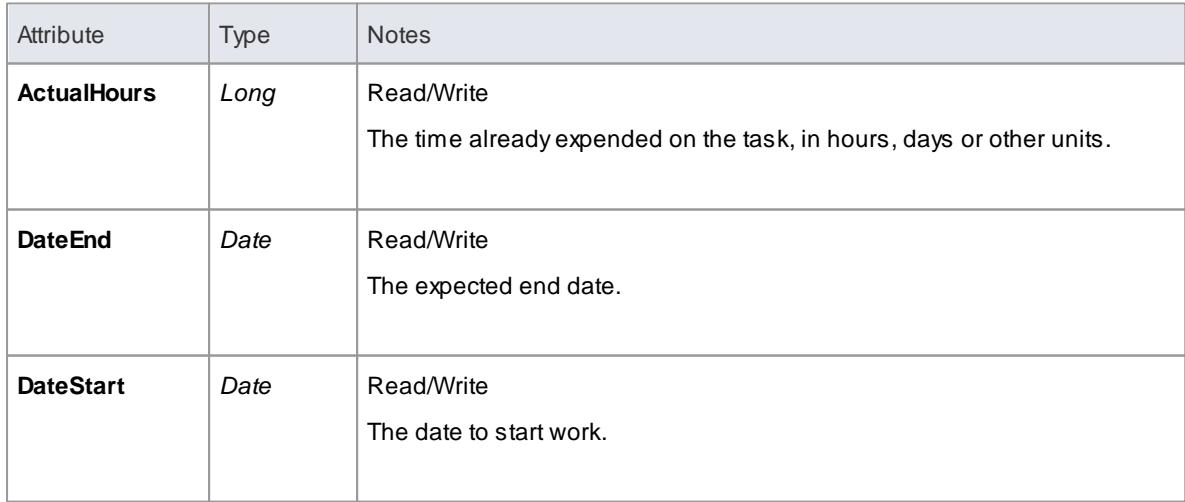

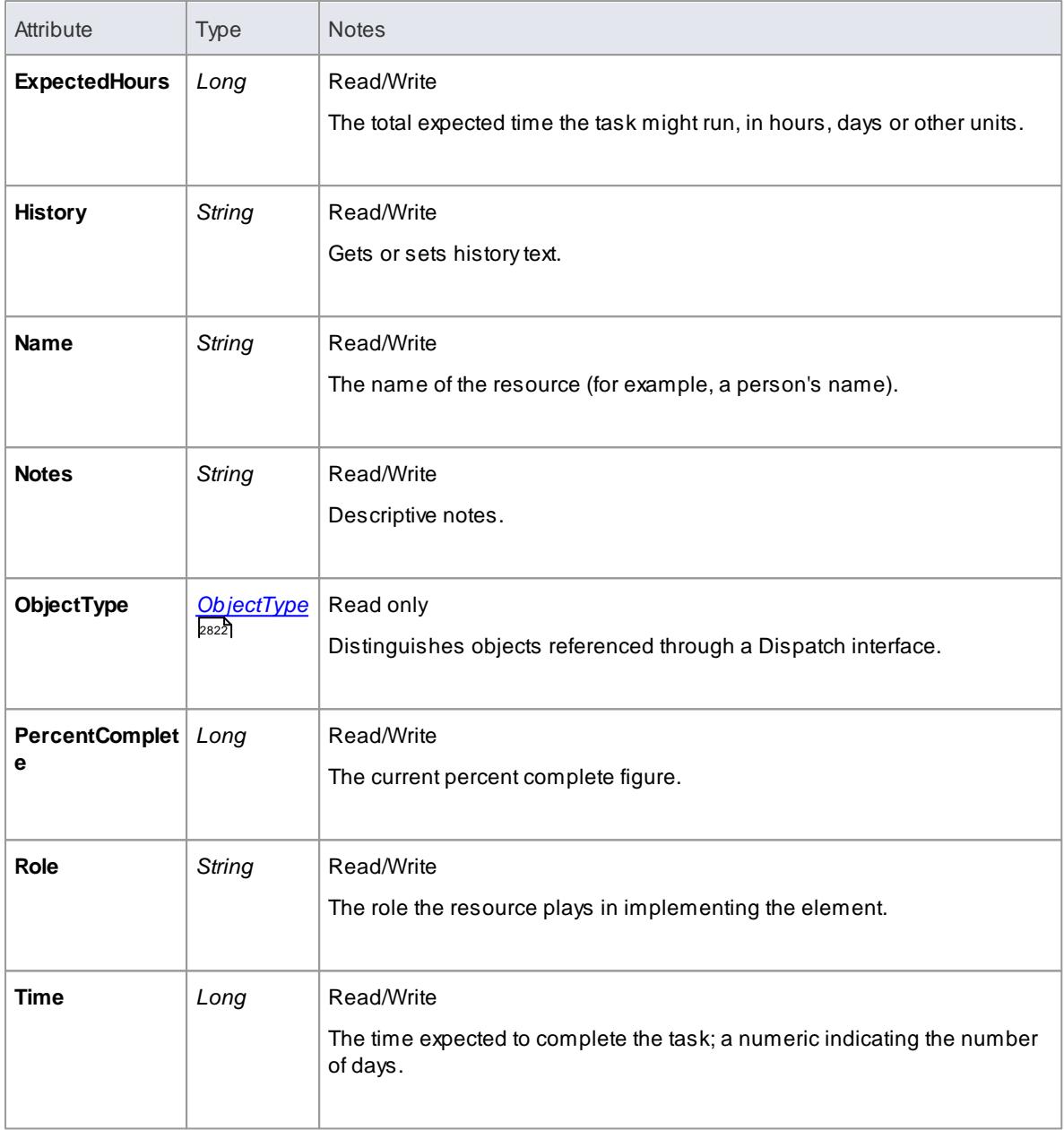

## **Resource Methods**

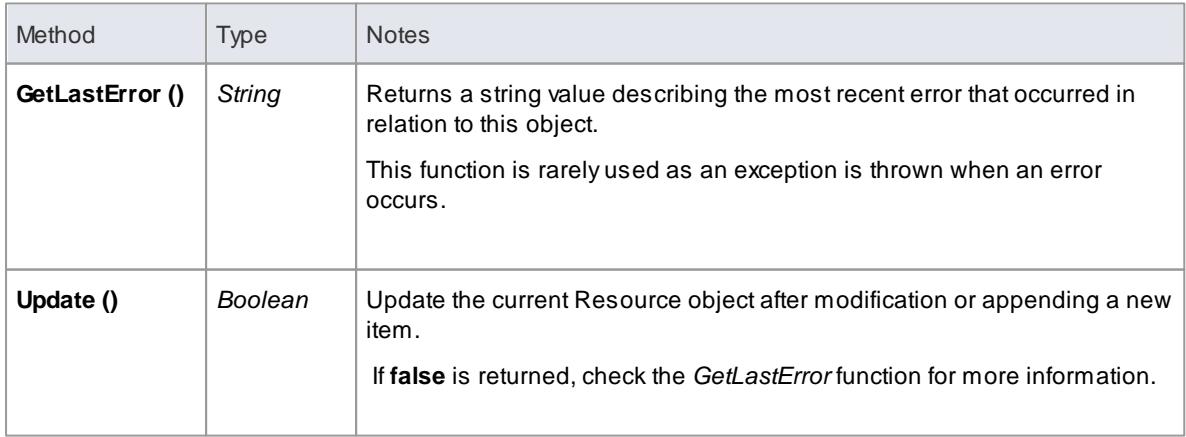

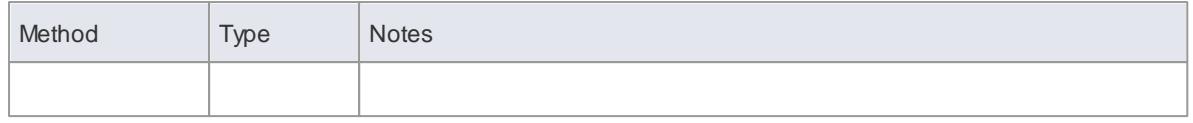

### <span id="page-2945-0"></span>*20.2.2.5.9 Risk Class*

A **Risk** object represents a named risk associated with an element, it is used for project management purposes. Risks can be accessed through the Element **Risks** collection.

### **Associated table in .EAP file** *t\_objectrisks*

#### **Risk Attributes**

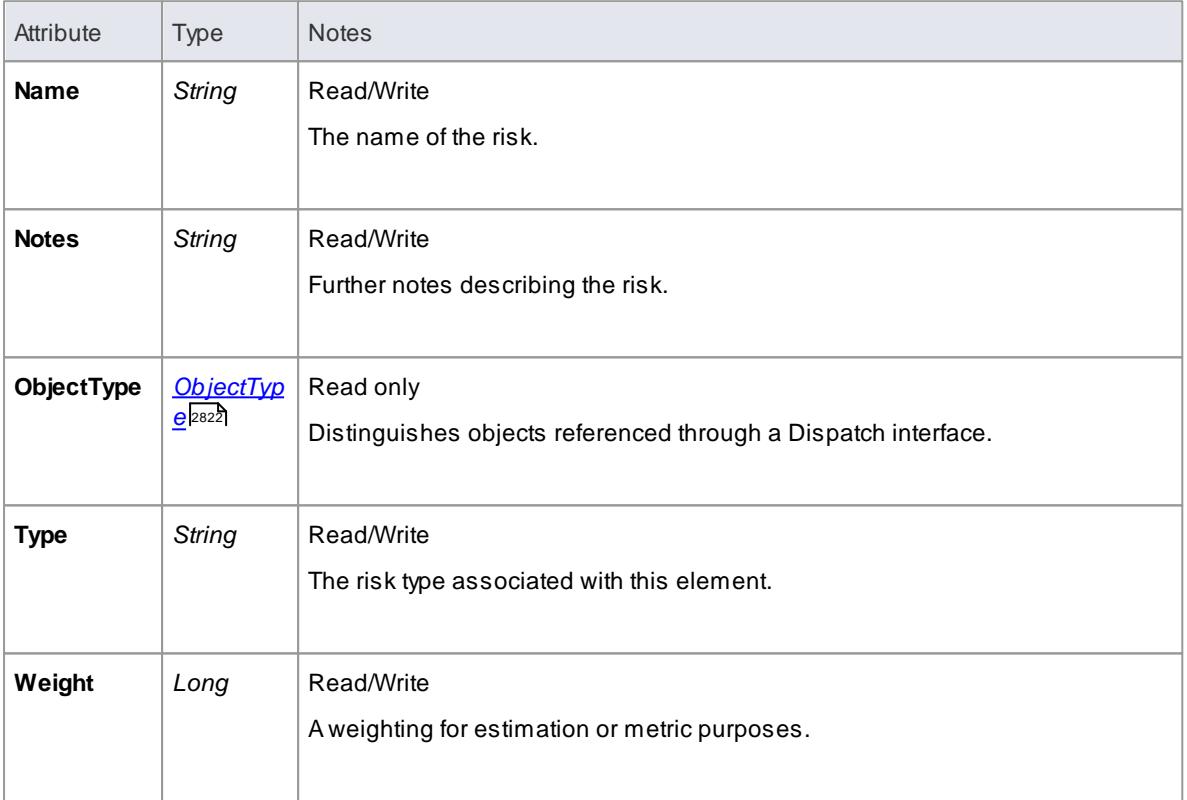

#### **Risk Methods**

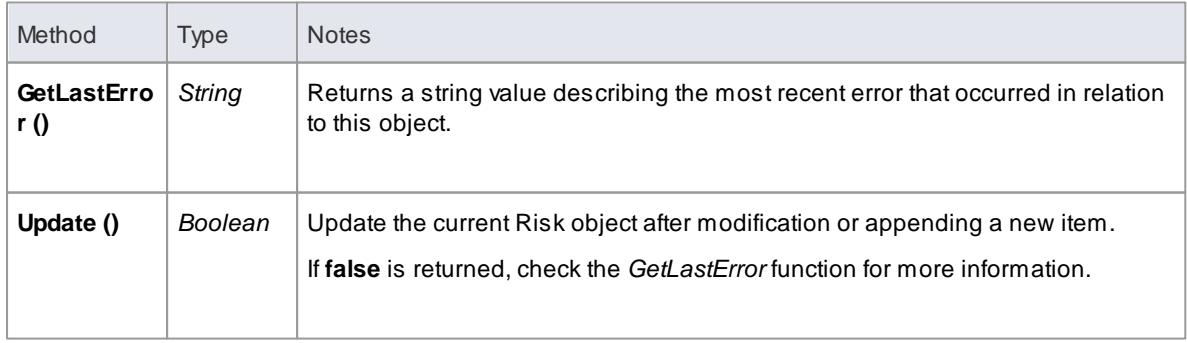

### <span id="page-2946-0"></span>*20.2.2.5.10 Scenario Class*

A**Scenario** corresponds to a Collaboration or Use Case instance. Each Scenario is a path of execution through the logic of a Use Case. Scenarios can be added to using the Element *Scenarios* collection.

**Associated table in .EAP file** *t\_objectscenarios*

### **Scenario Attributes**

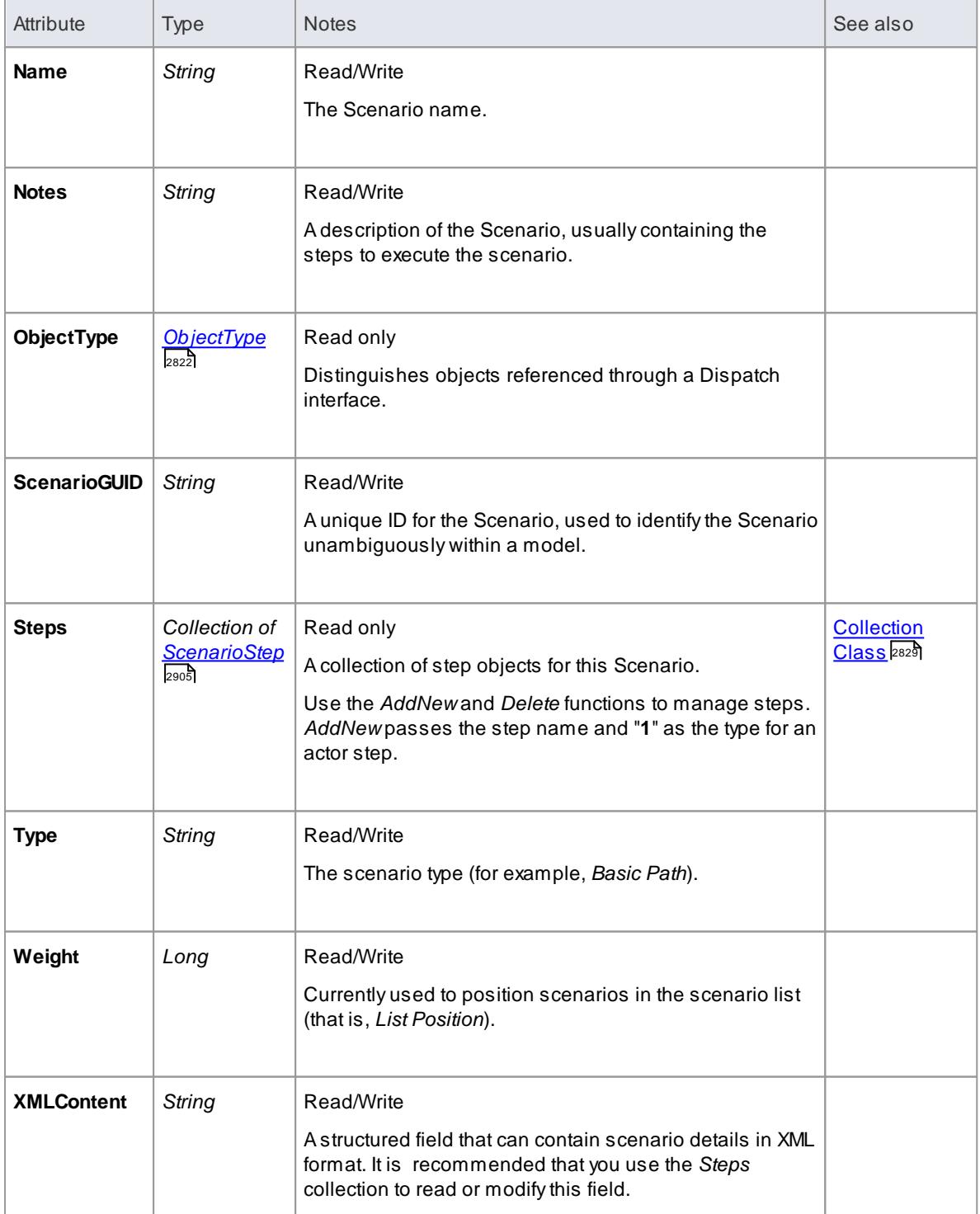

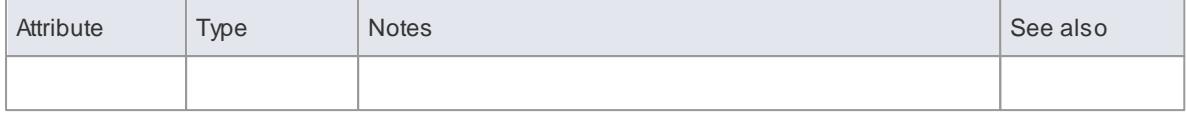

## **Scenario Methods**

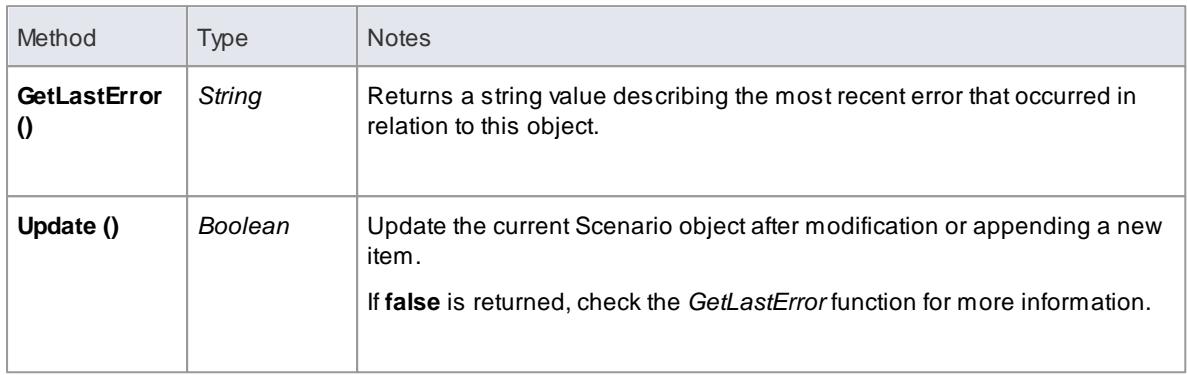

#### <span id="page-2947-0"></span>*20.2.2.5.11 ScenarioExtension Class*

## **ScenarioExtension Attributes**

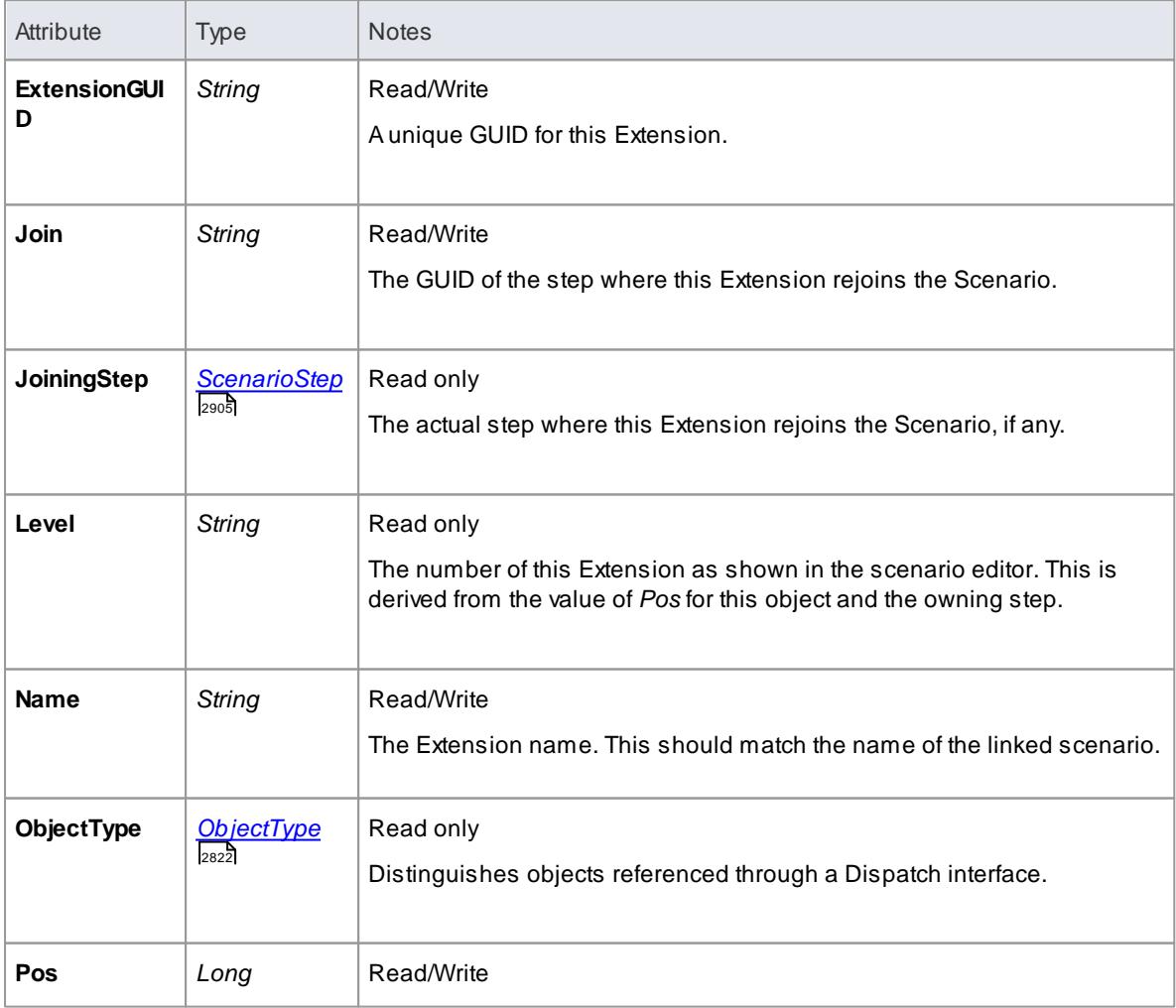

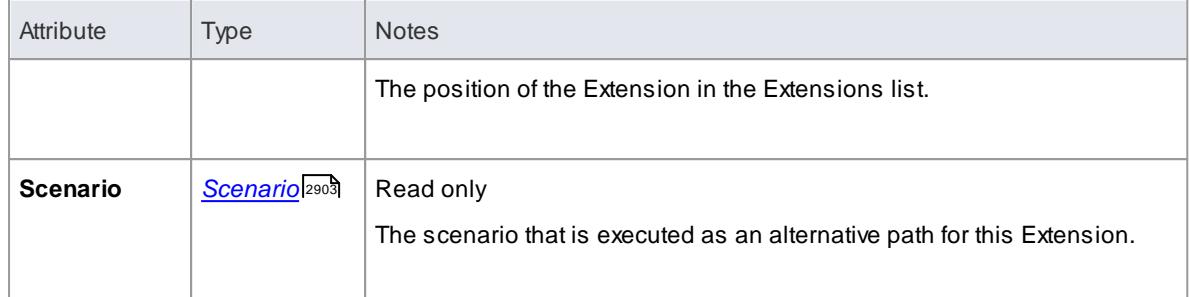

### **ScenarioExtension Methods**

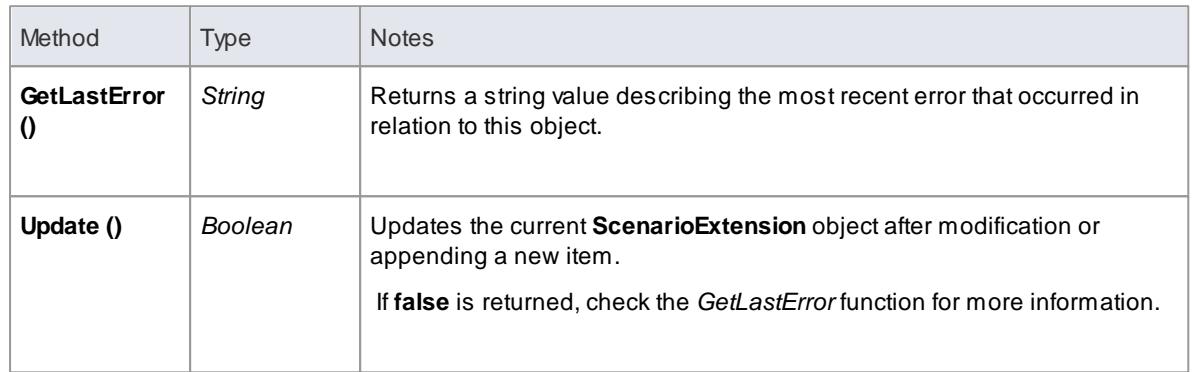

# <span id="page-2948-0"></span>*20.2.2.5.12 ScenarioStep Class*

### **ScenarioStep Attributes**

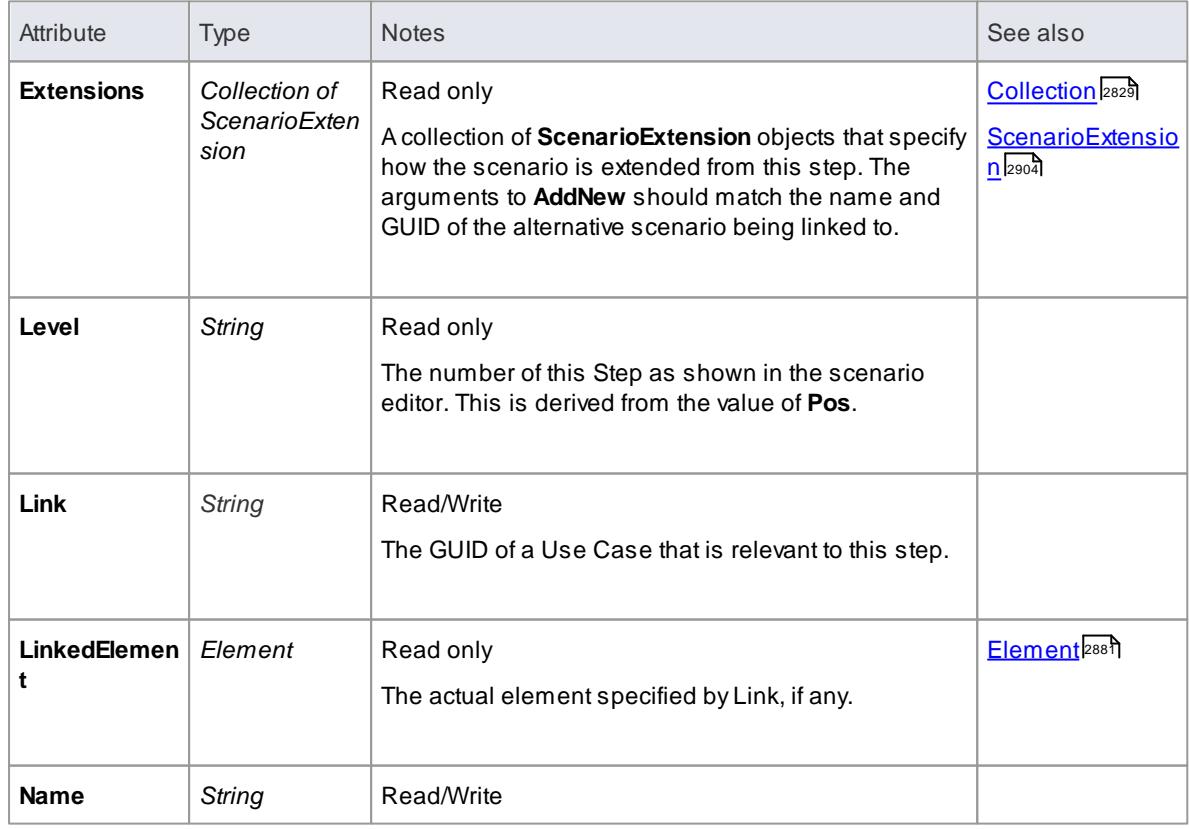

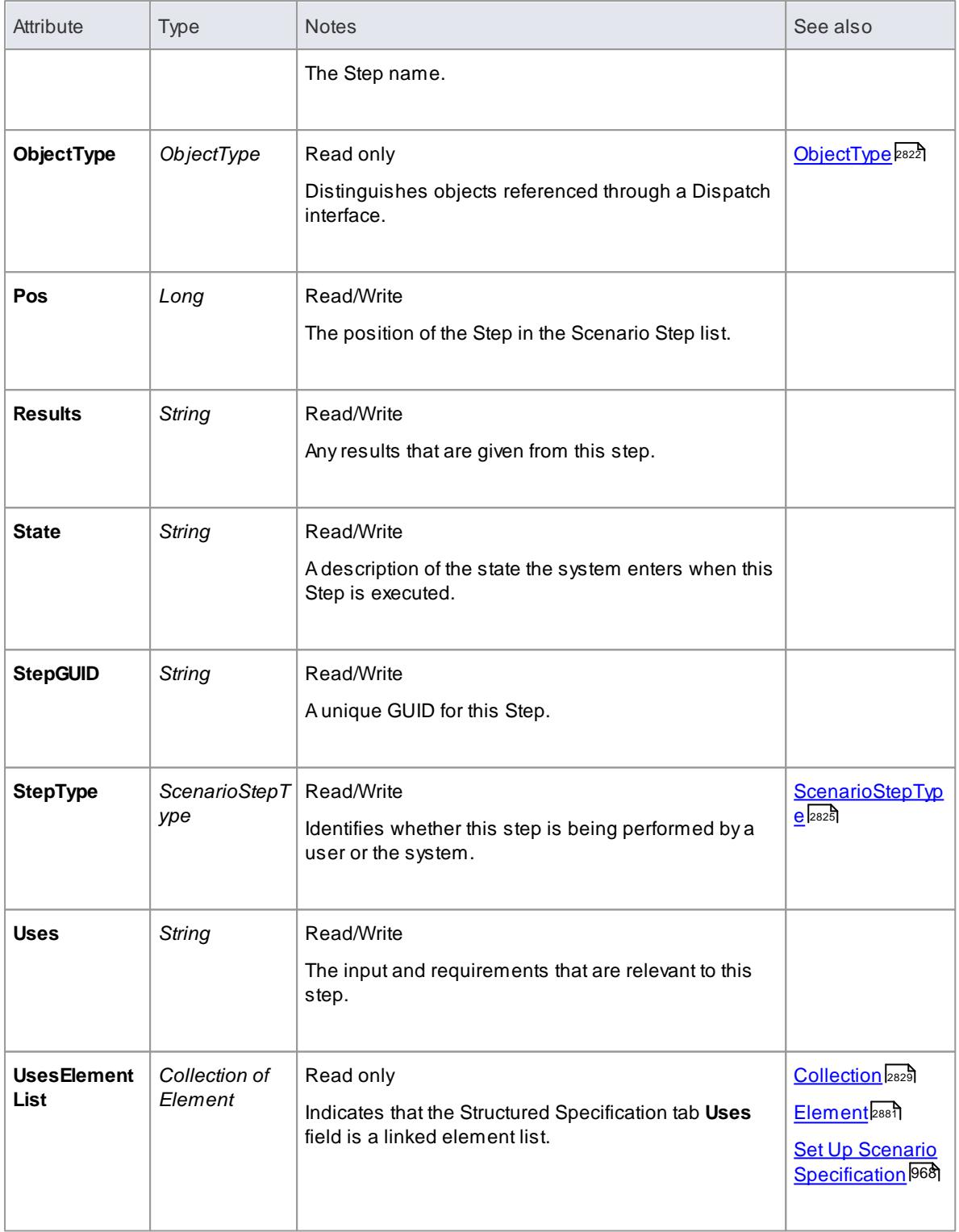

# **ScenarioStep Methods:**

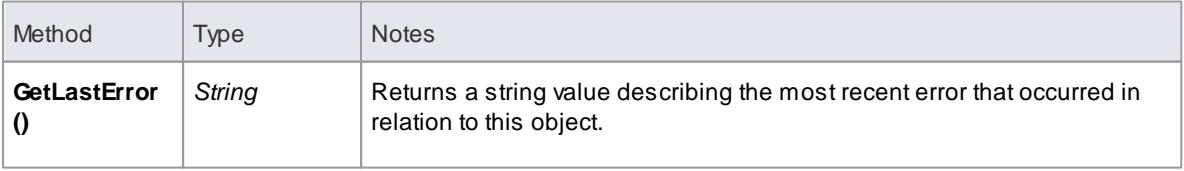

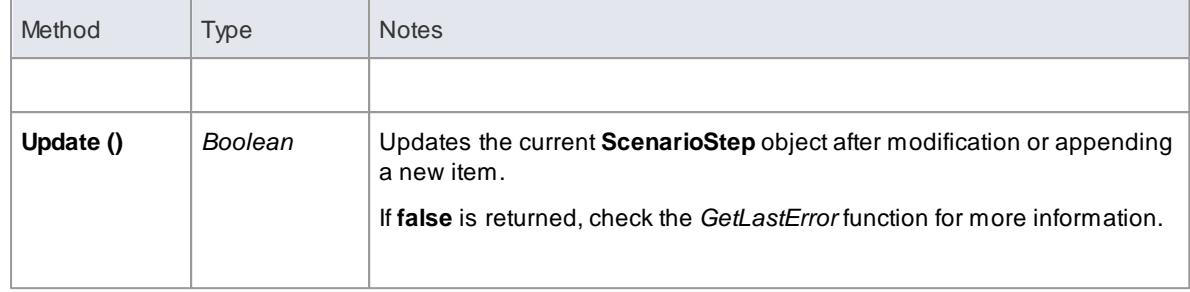

## <span id="page-2950-0"></span>*20.2.2.5.13 TaggedValue Class*

A**TaggedValue** is a named property and value associated with an element. Tagged Values can be accessed through the **TaggedValues** collection.

**Associated table in .EAP file** *t\_objectproperties*

### **TaggedValue Attributes**

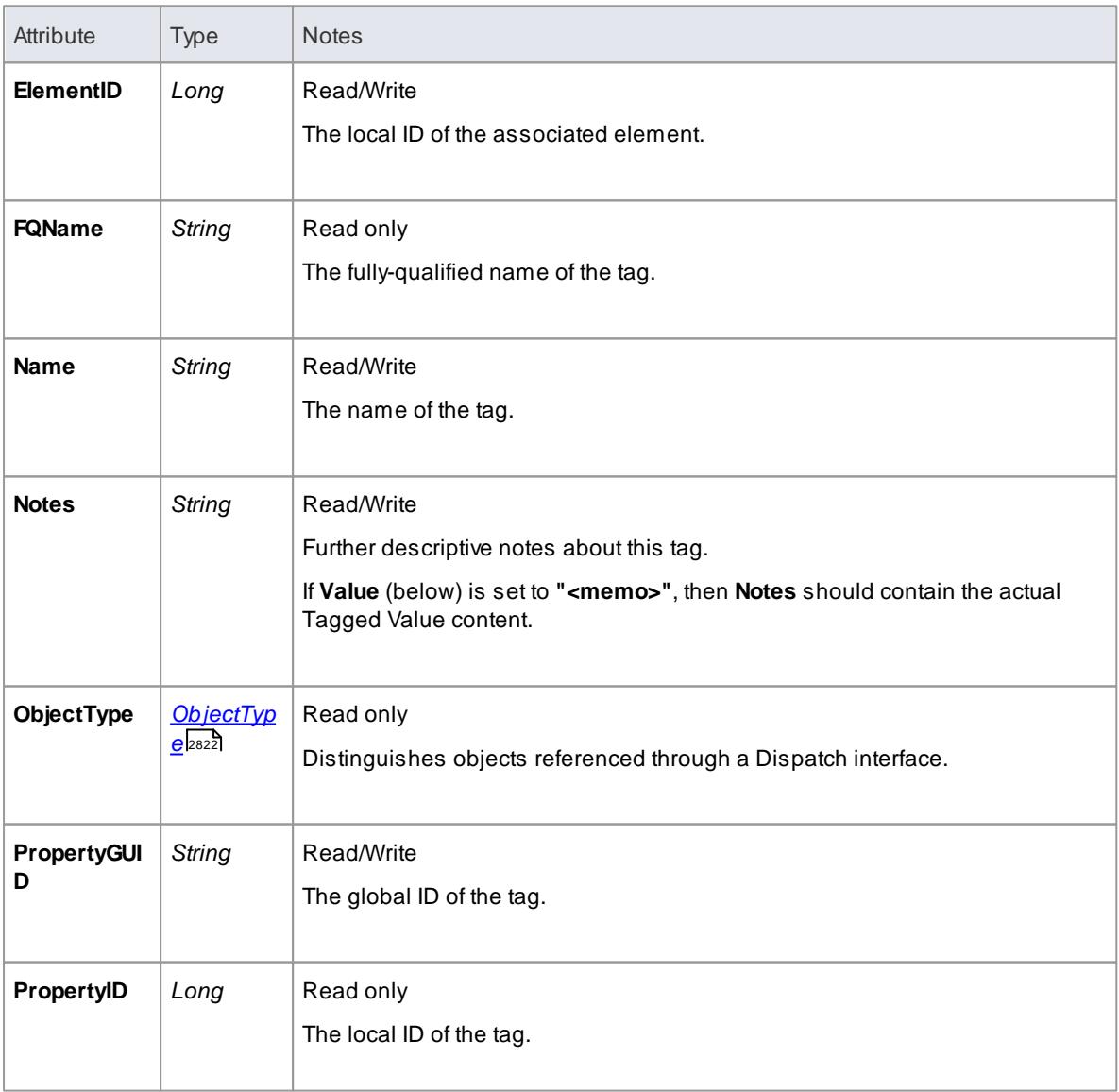

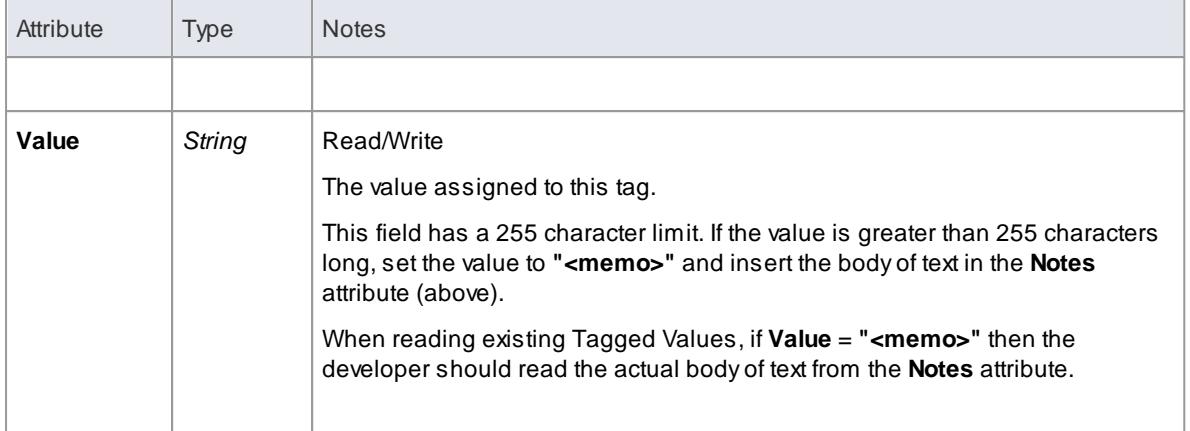

### **TaggedValue Methods**

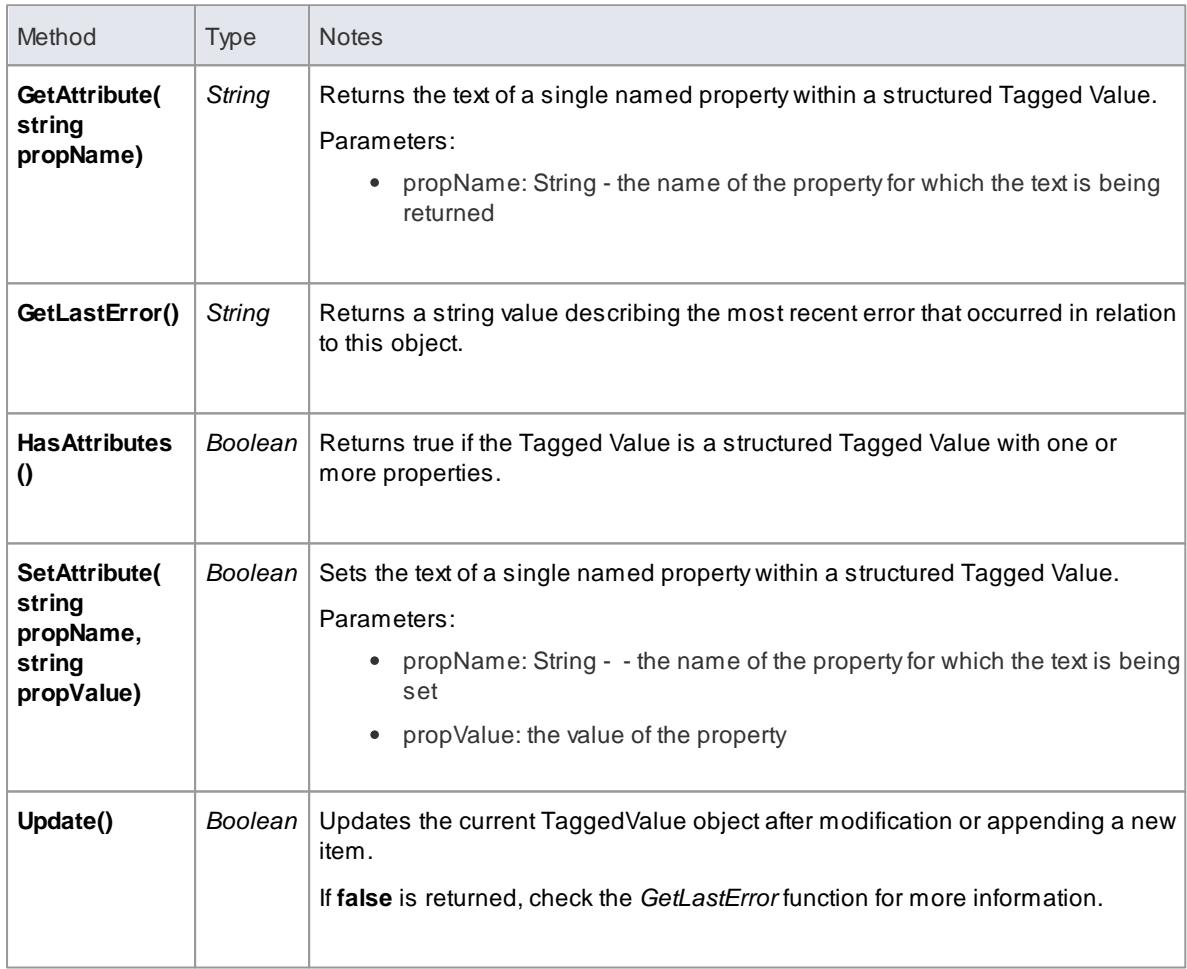

### <span id="page-2951-0"></span>*20.2.2.5.14 Test Class*

A**Test** is a single Test Case applied to an element. Tests are added and accessed through the Element **Tests** collection.

**Associated table in .EAP file** *t\_objecttests*
# **Test Attributes**

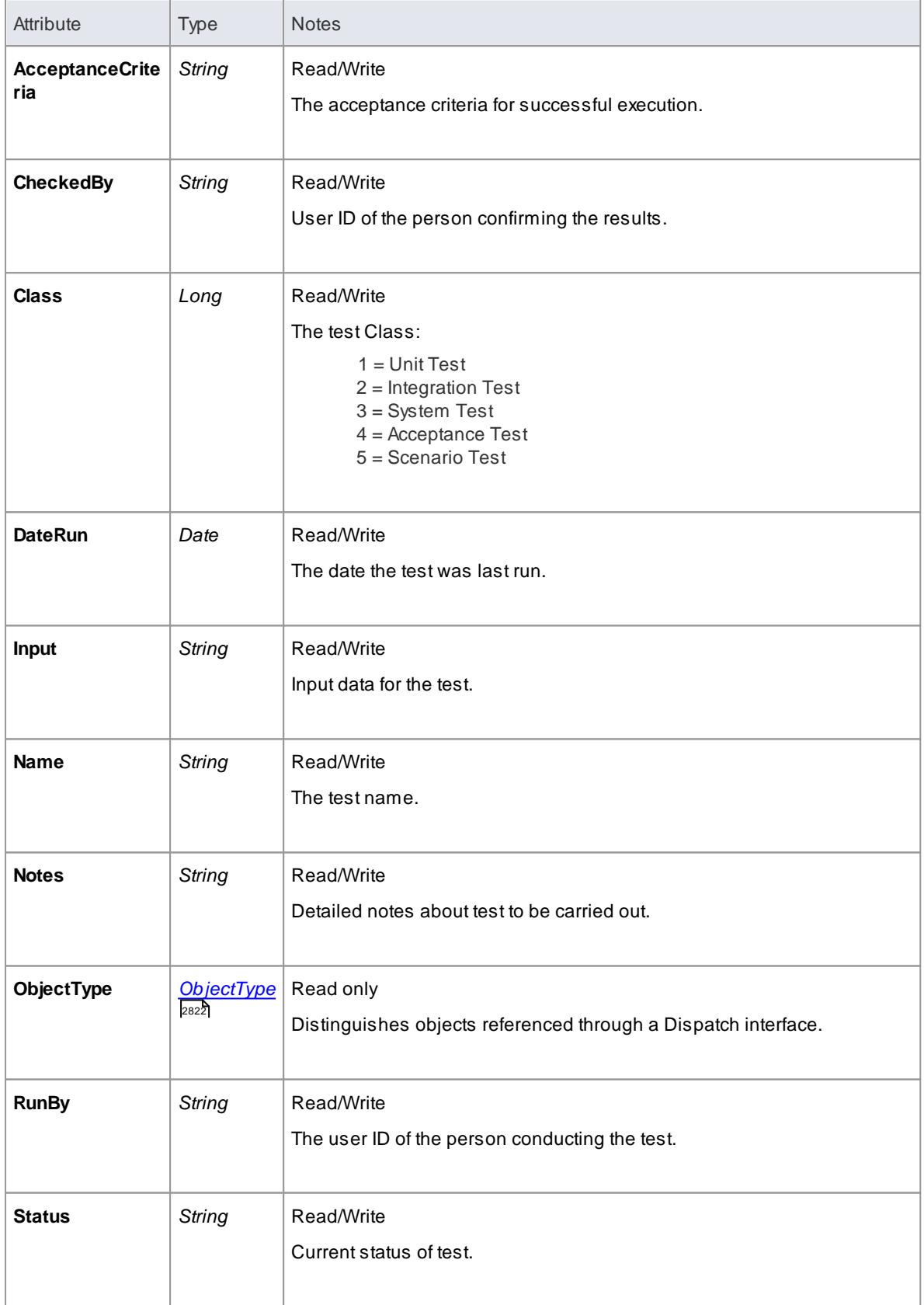

# **2910 Automation and Scripting | Enterprise Architect Object Model**

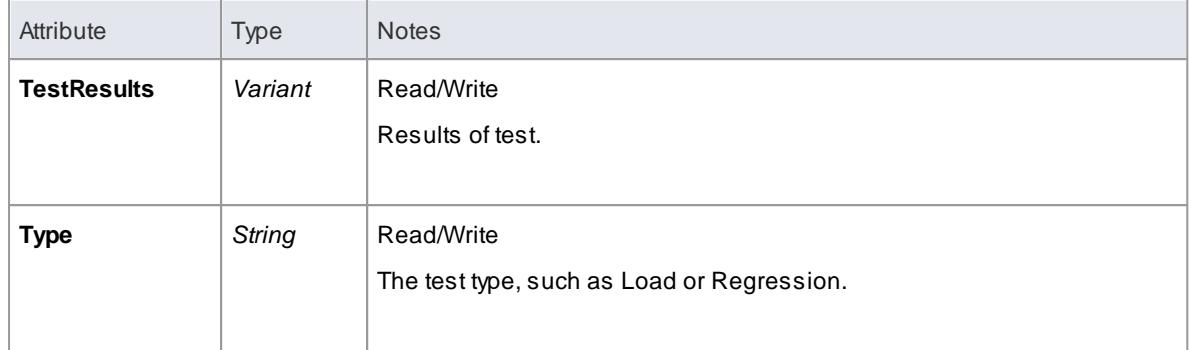

#### **Test Methods**

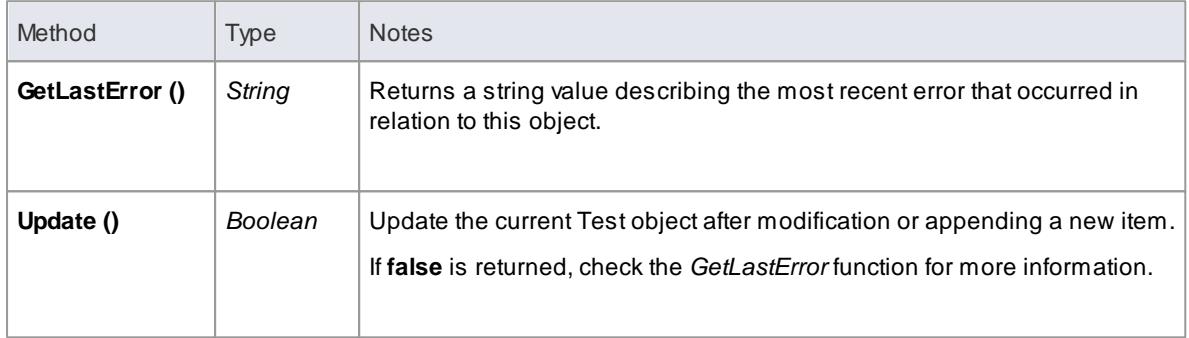

# *20.2.2.6 Element Features Package*

The *ElementFeatures* package contains descriptions of the model interfaces that enable access to operations and attributes, and their associated Tagged Values and constraints.

This diagram illustrates the components associated with element features. These include *Attributes* and *Methods,* and the associated constraints and Tagged Values related to them. It also includes the *Parameter* object that defines the arguments associated with an operation (method).

#### **Example**

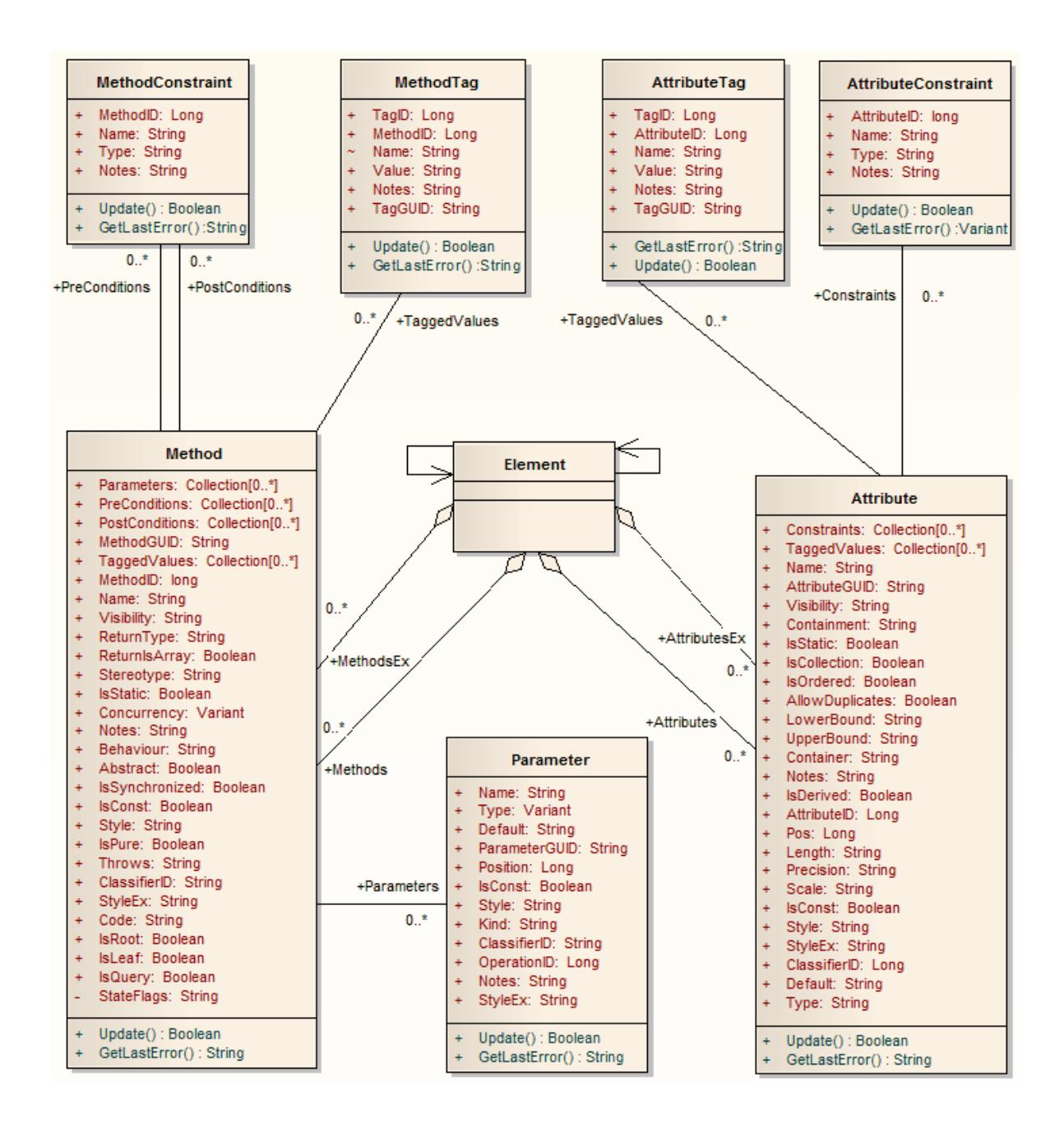

#### *20.2.2.6.1 Attribute Class*

An **attribute** corresponds to a UML Attribute. It contains further collections for constraints and Tagged Values. Attributes are accessed from the element **Attributes** collection.

**Associated table in .EAP file** *t\_attribute*

#### **Attribute Attributes**

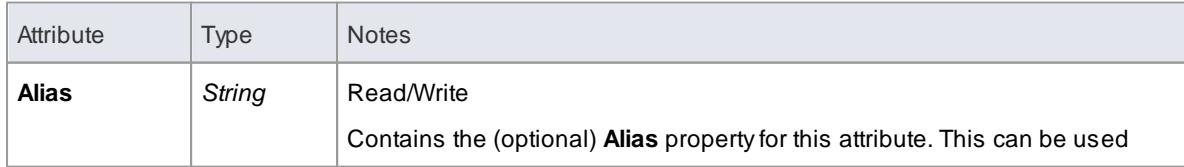

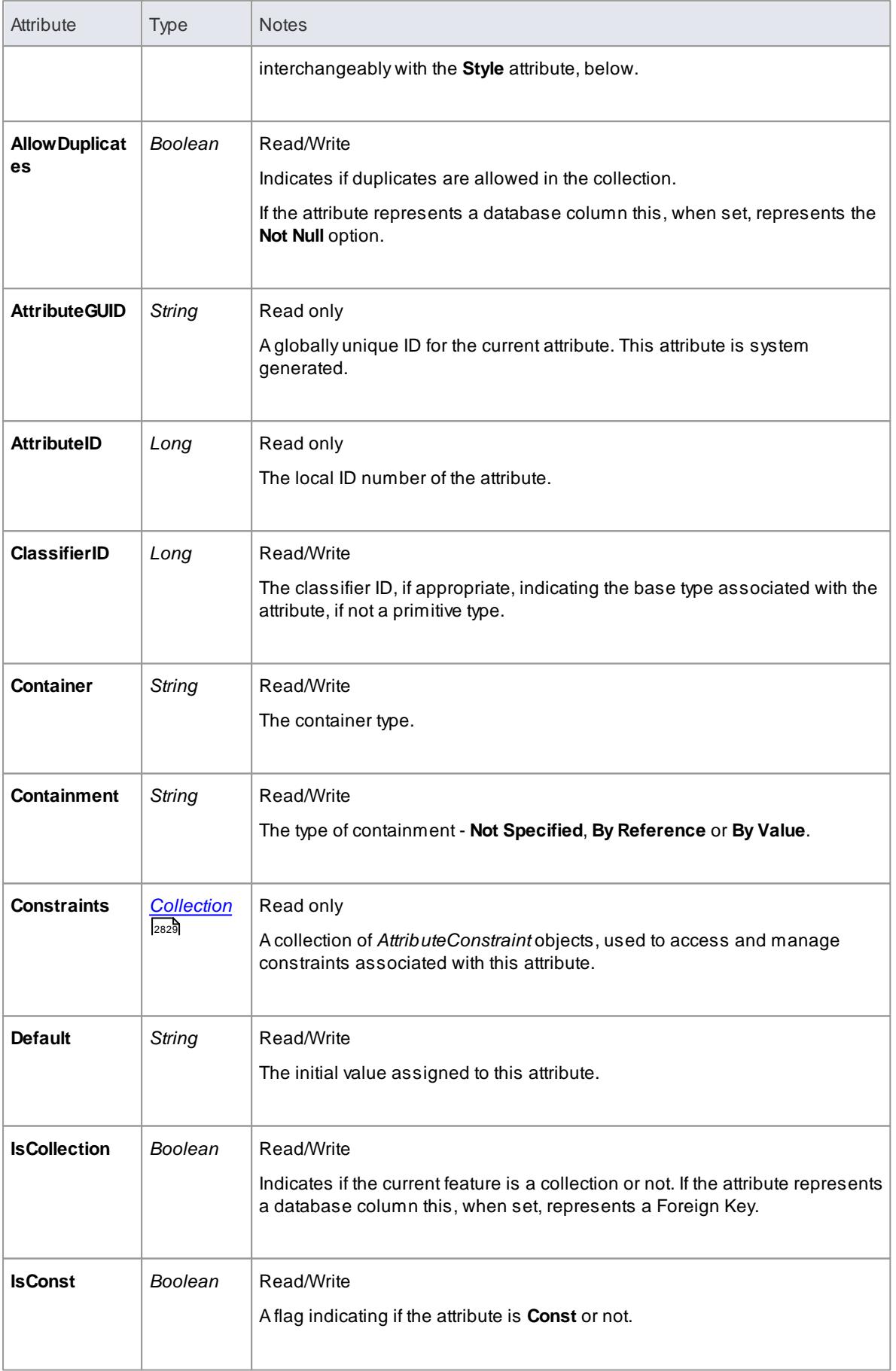

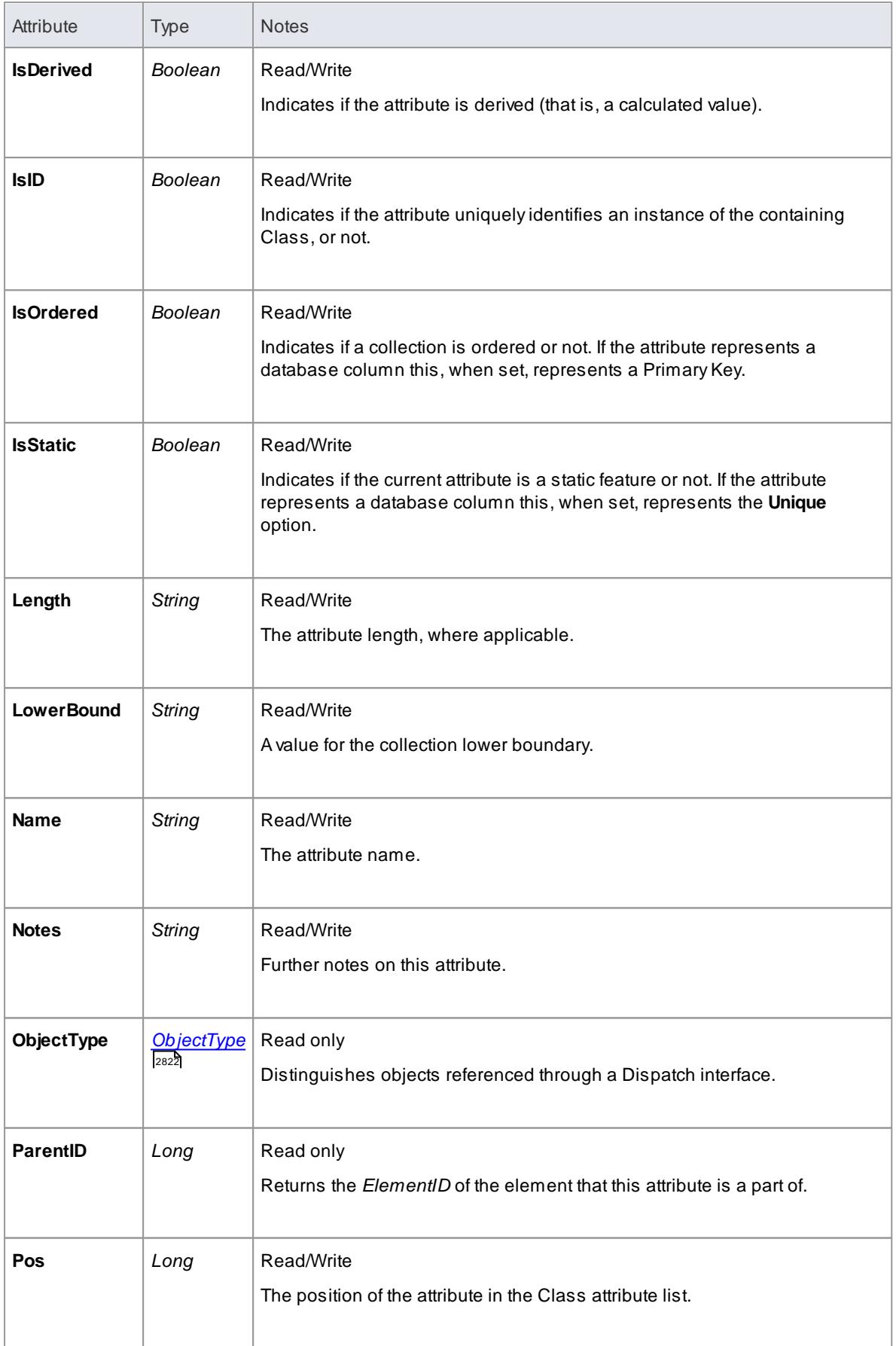

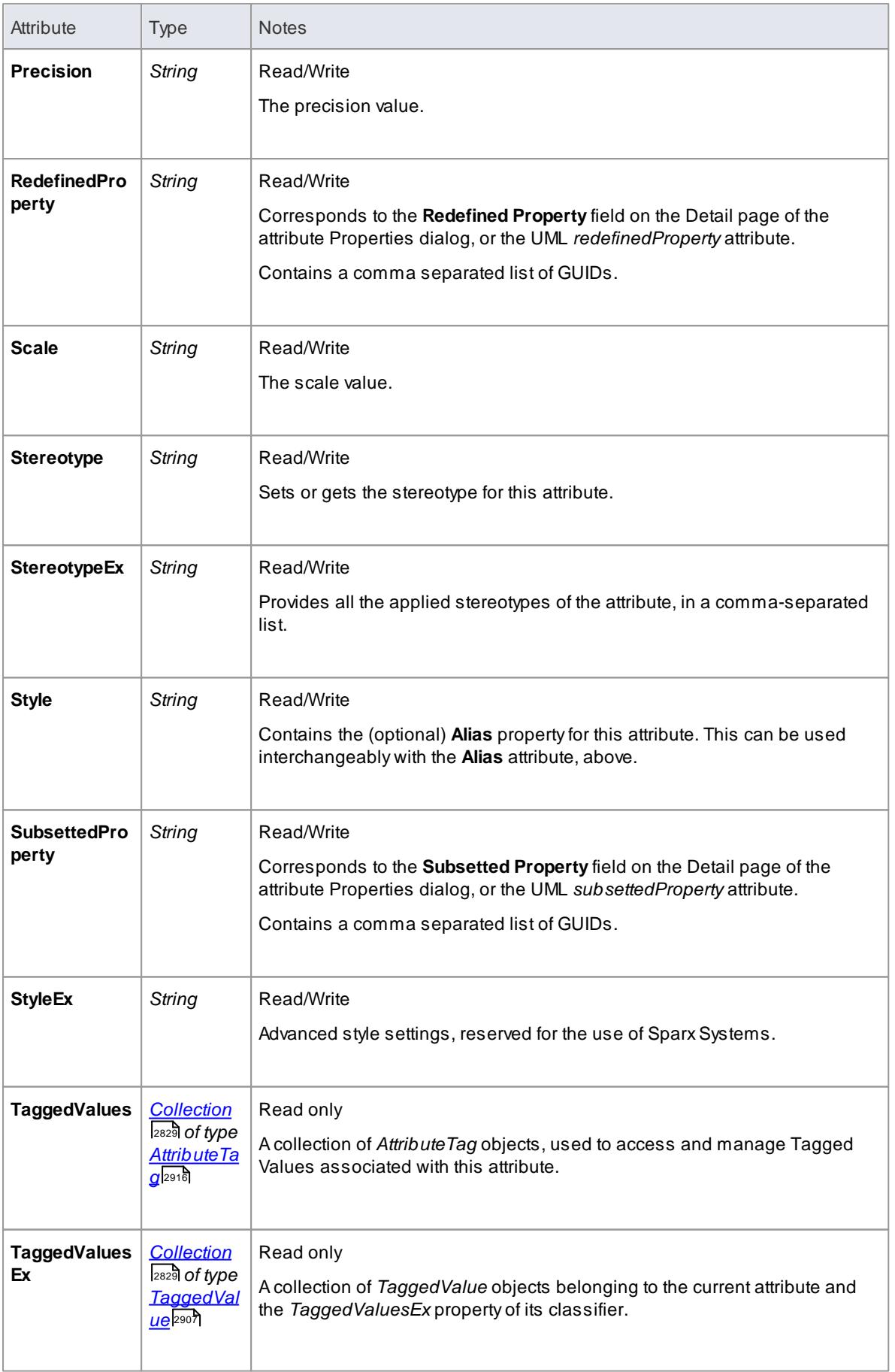

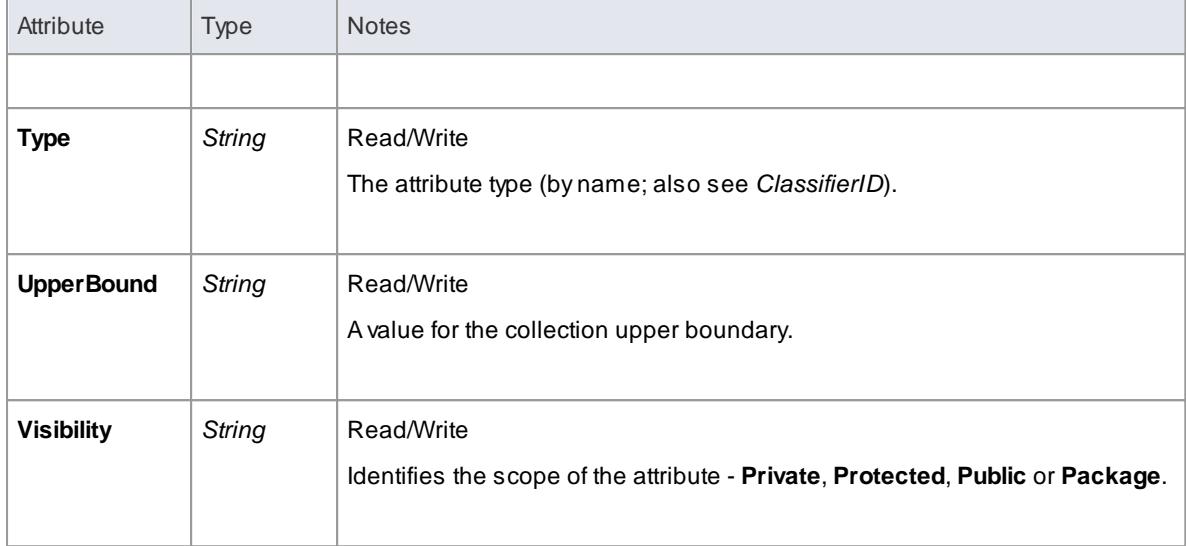

### **Attribute Methods**

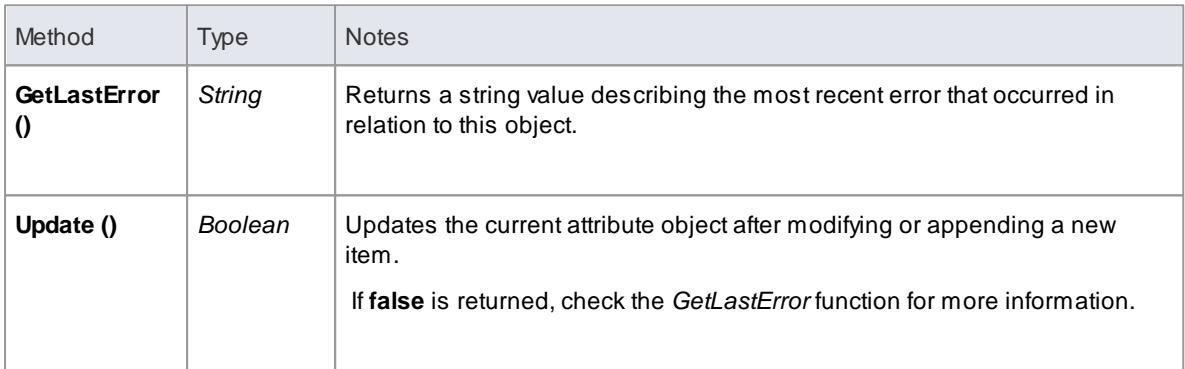

### *20.2.2.6.2 AttributeConstraint Class*

An **AttributeConstraint** is a constraint associated with the current Attribute.

**Associated table in .EAP file** *t\_attributeconstraints*

#### **AttributeConstraint Attributes**

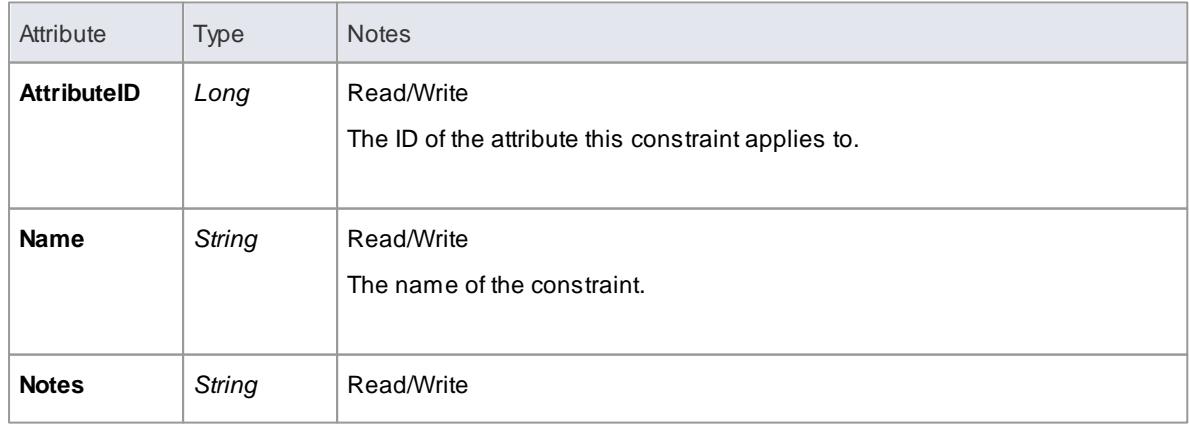

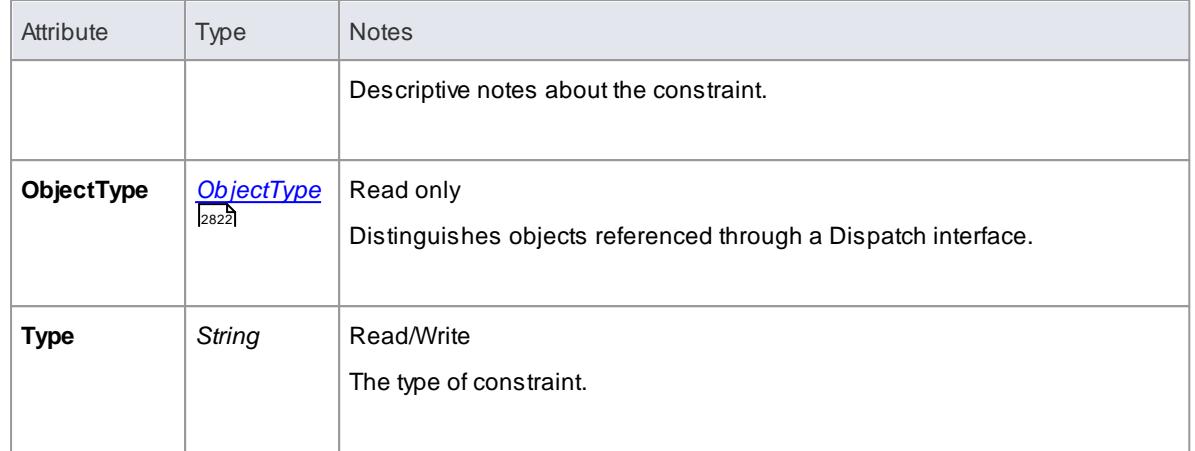

### **AttributeConstraint Methods**

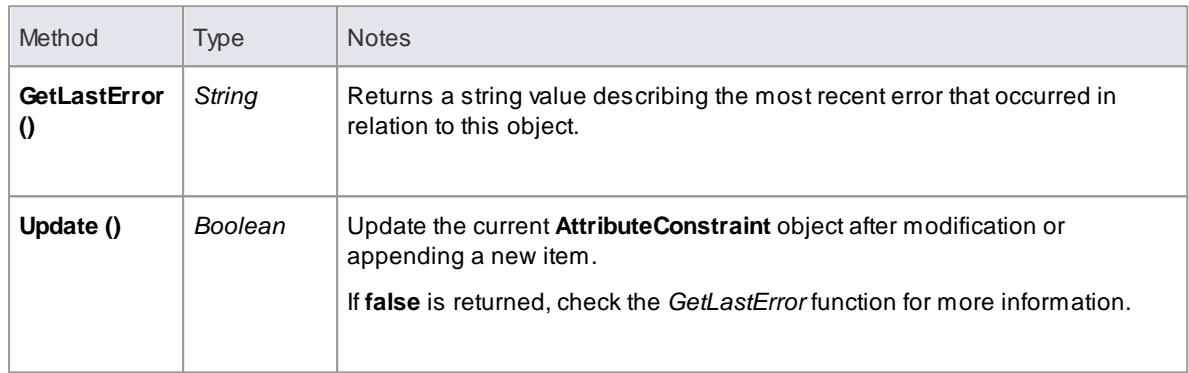

# <span id="page-2959-0"></span>*20.2.2.6.3 AttributeTag Class*

An *AttributeTag* represents a Tagged Value associated with an attribute.

**Associated table in .EAP file:** *t\_attributetag*

### **AttributeTag Attributes:**

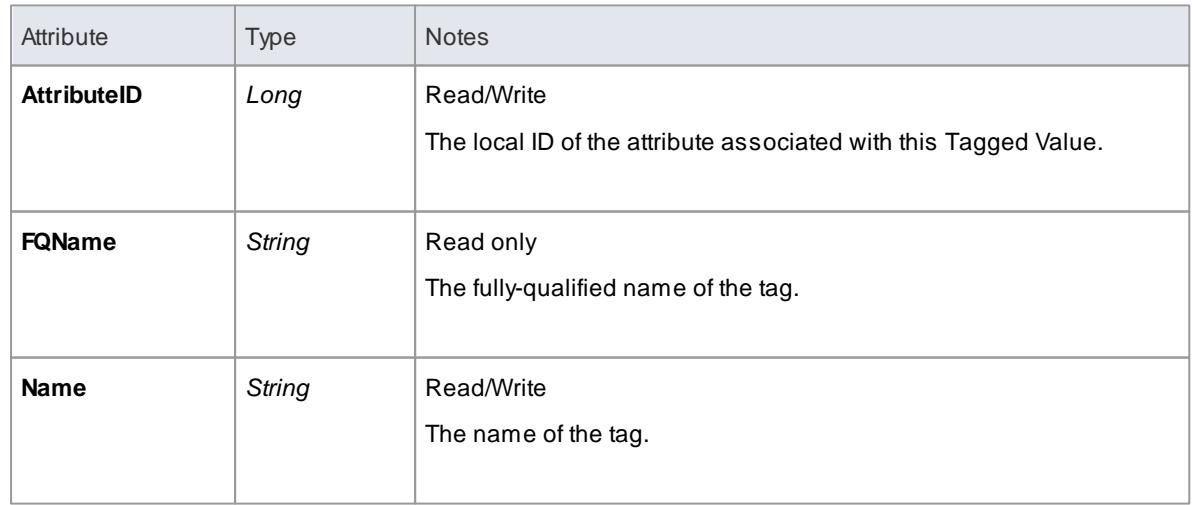

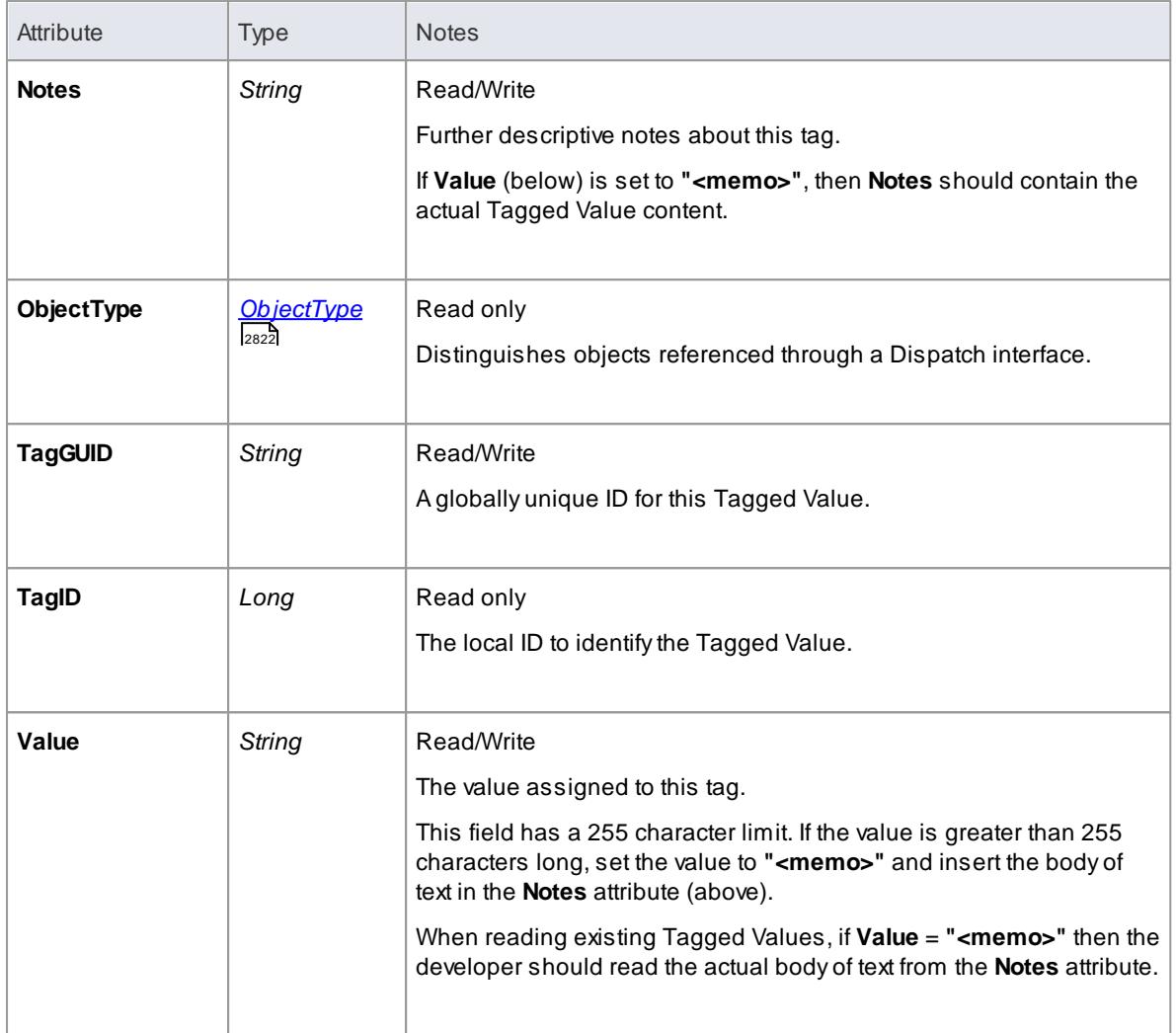

# **AttributeTag Methods:**

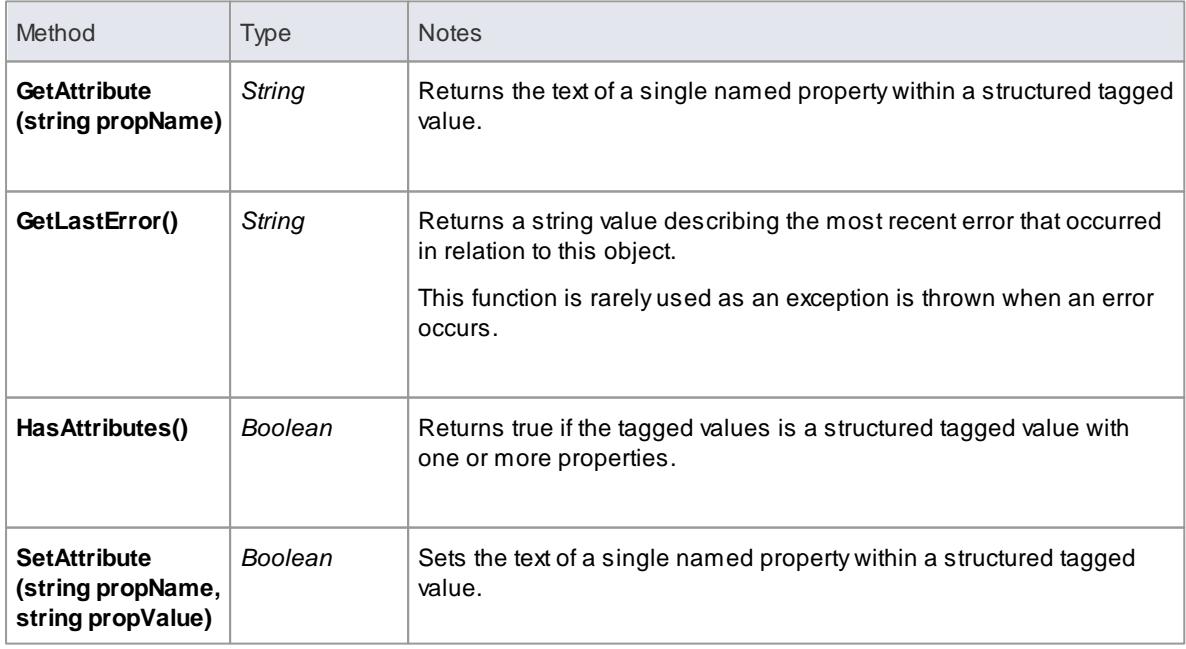

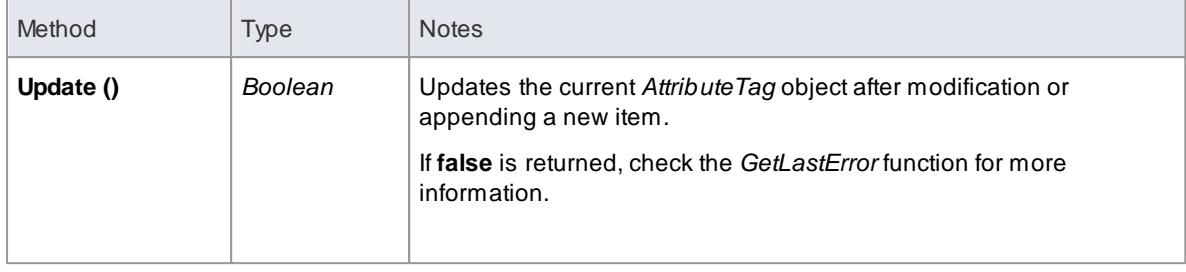

#### <span id="page-2961-0"></span>*20.2.2.6.4 CustomProperties Collection*

The *CustomProperties* collection contains 0 or more *Cust Properties* associated with the current element. These properties provide advanced UML configuration options, and must not be added to or deleted. The value of each property can be set.

#### **CustomProperty:**

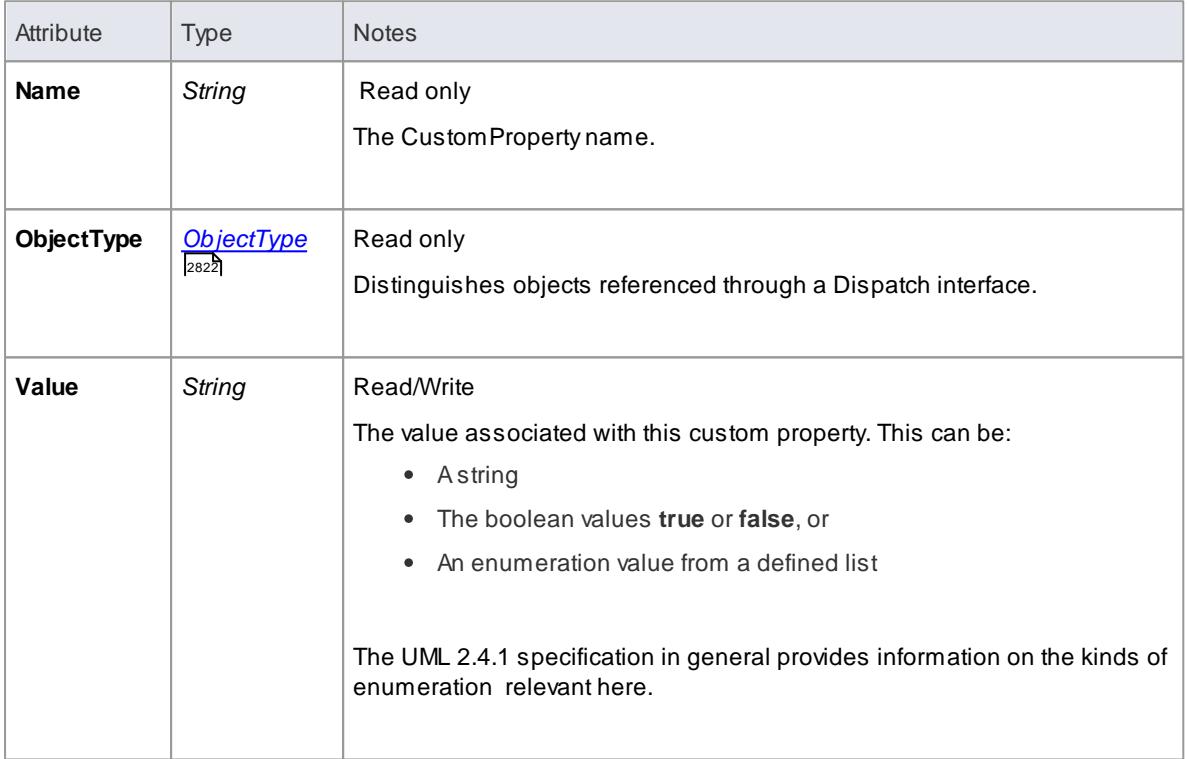

#### **Notes**

• The number and type of properties vary depending on the actual element

#### *20.2.2.6.5 EmbeddedElements Collection*

In UML 2.4.1 an element can have one or more embedded elements such as Ports, Pins, Parameters or ObjectNodes. These are attached to the boundary of the host element and cannot be moved off the element. They are owned by their host element. This collection gives easy access to the set of elements embedded on the surface of an element. Note that some embedded elements can have their own embedded element collection (for example, Ports can have Interfaces embedded on them).

The *EmbeddedElements* collection contains Element objects.

#### **Example**

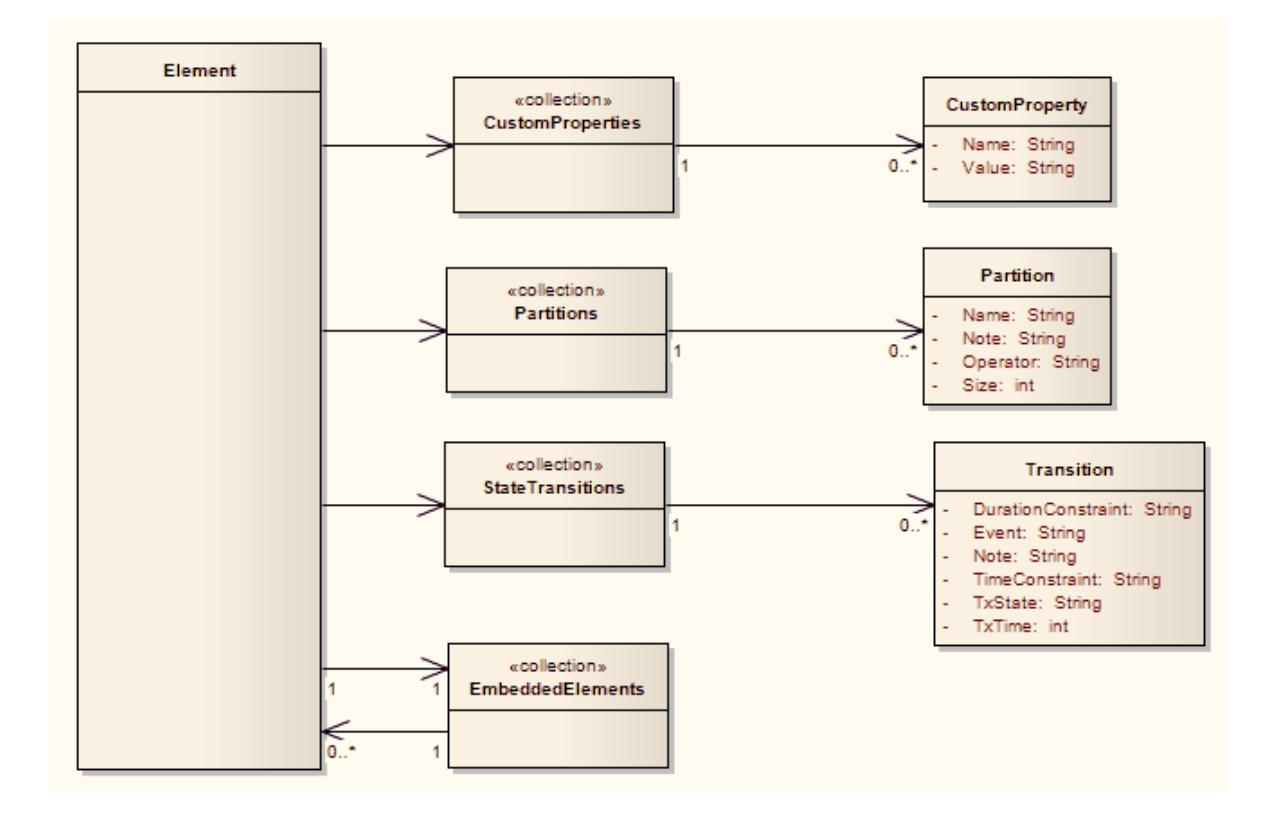

### *20.2.2.6.6 Method Class*

A *method* represents a UML *operation*. It is accessed from the Element *Methods* collection and includes collections for parameters, constraints and Tagged Values.

#### **Associated table in .EAP file:** *t\_operation*

#### **Method Attributes:**

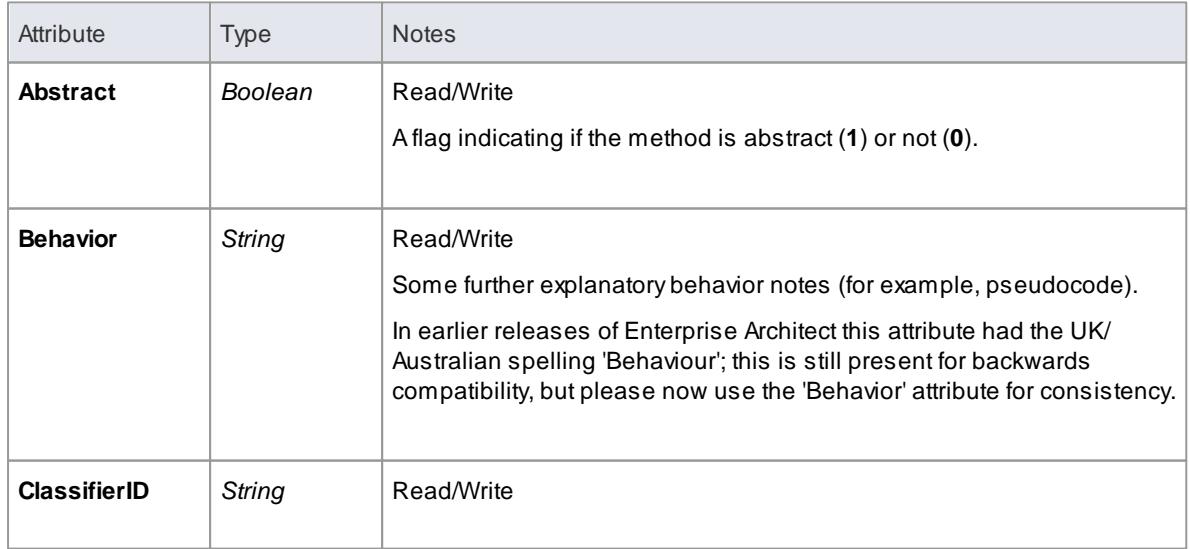

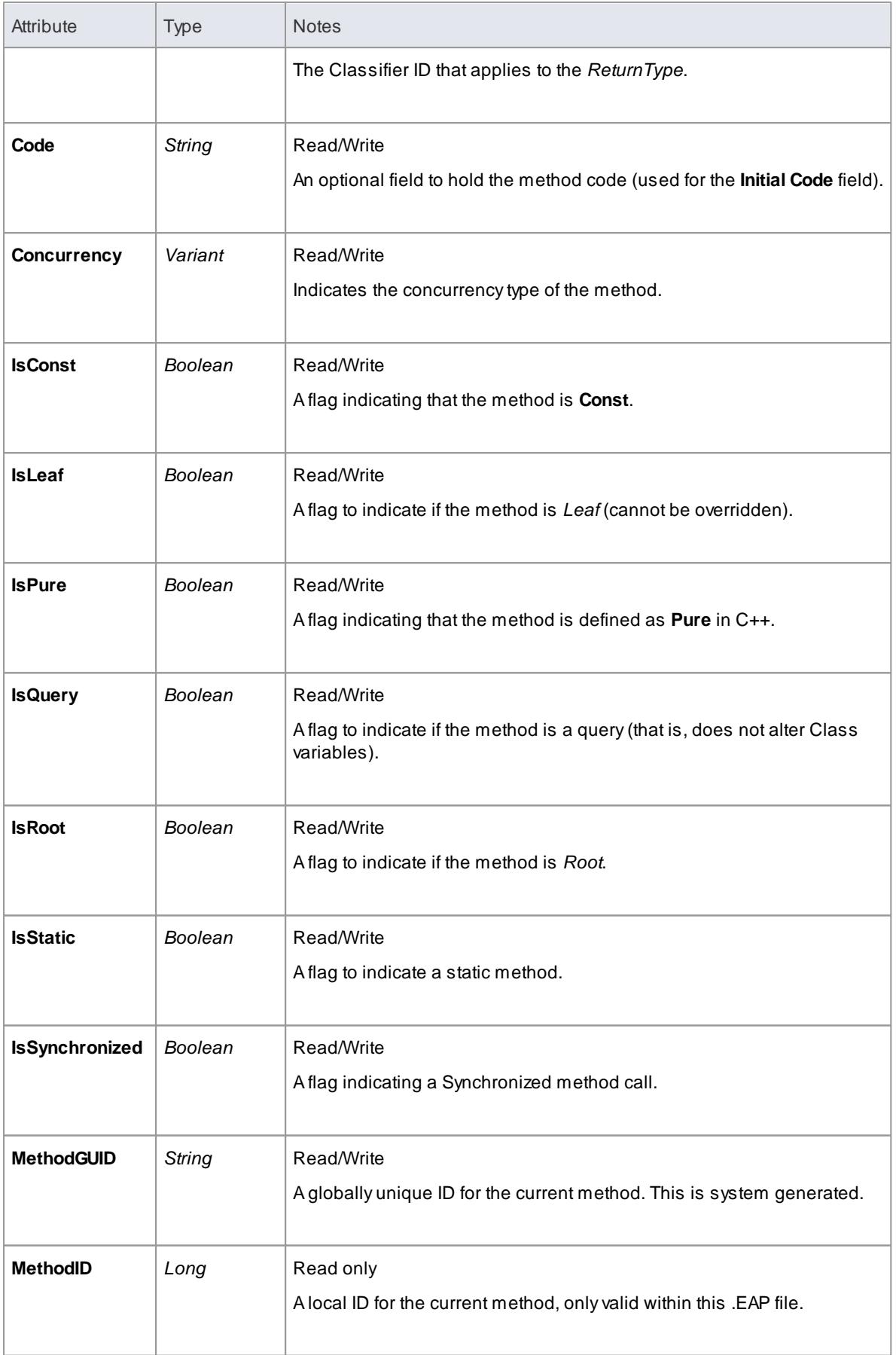

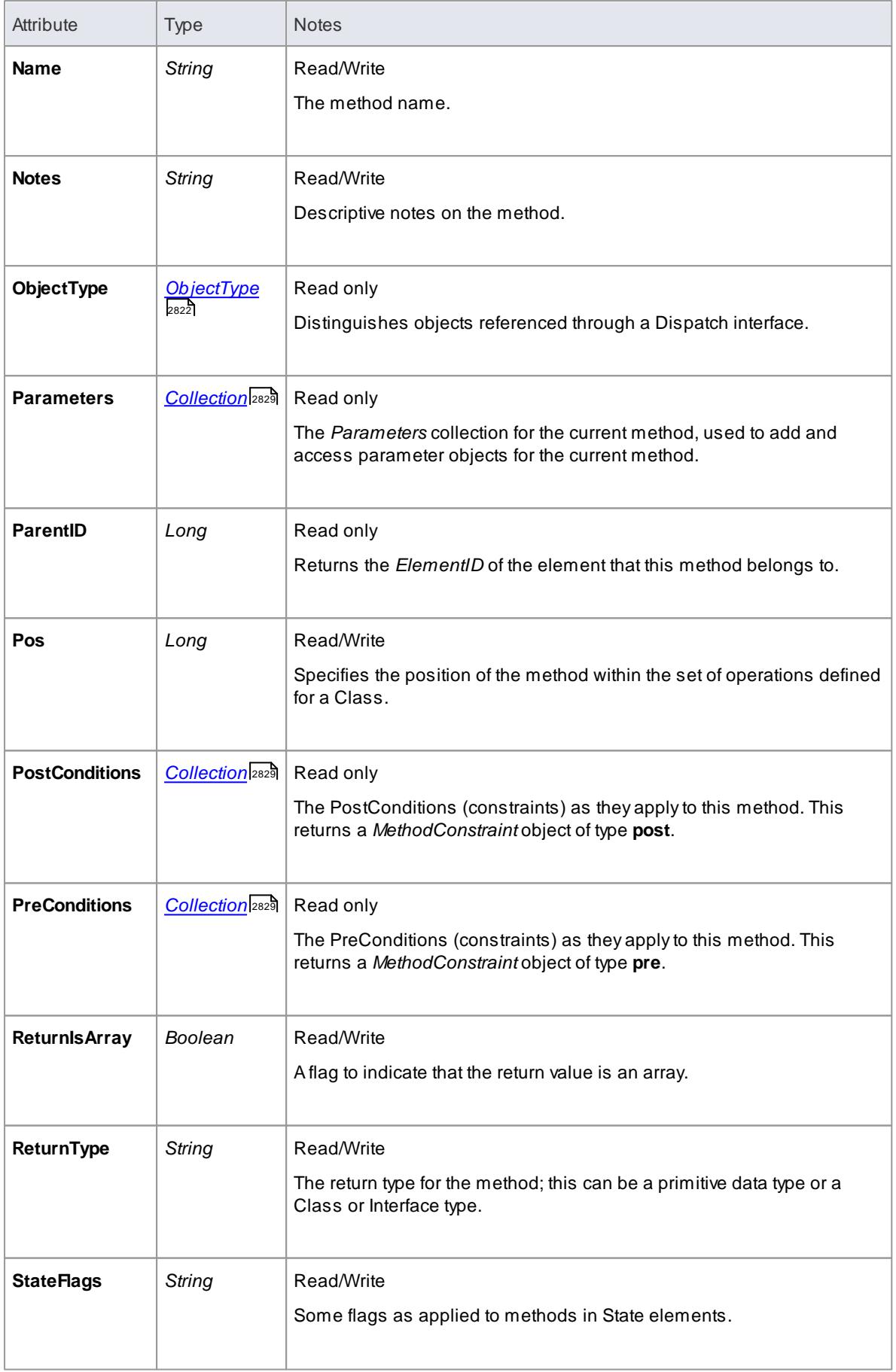

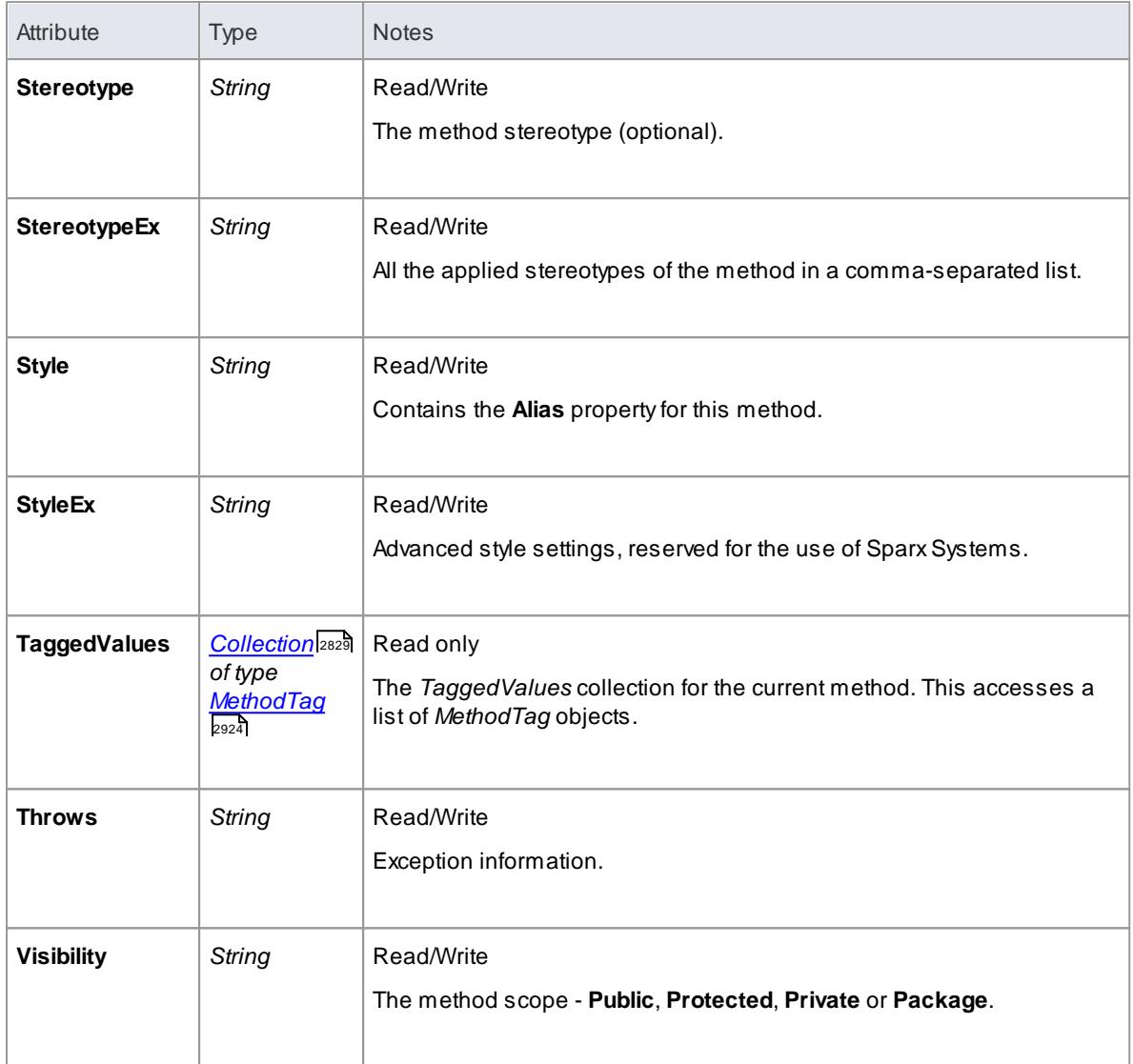

# **Method Methods:**

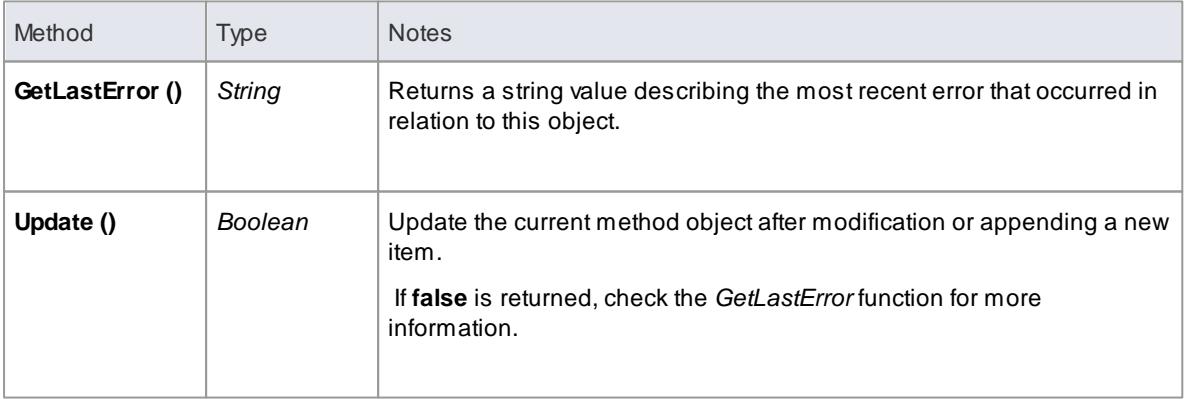

### *20.2.2.6.7 MethodConstraint Class*

A *MethodConstraint* is a condition imposed on a method. It is accessed through either the Method *PreConditions* or Method *PostConditions* collection.

**Associated table in .EAP file:** *t\_operationpres* and *t\_operationposts*

### **MethodConstraint Attributes:**

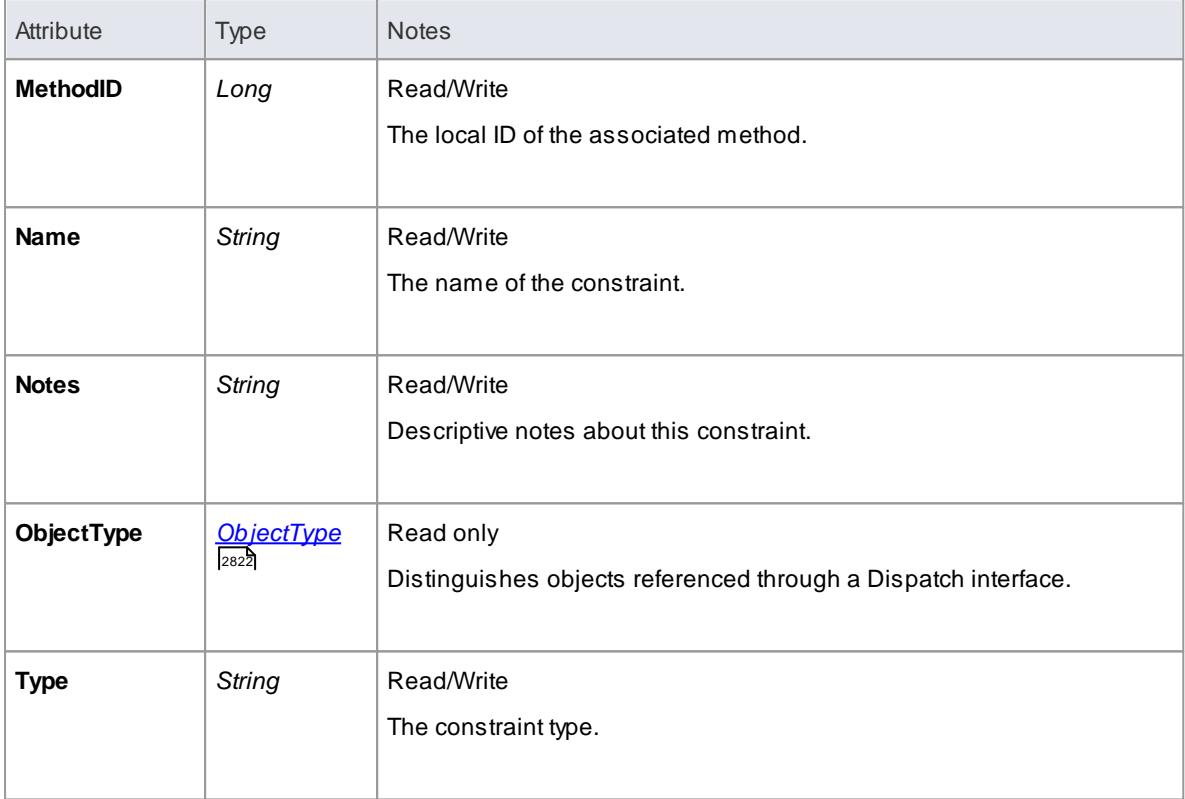

### **MethodConstraint Methods:**

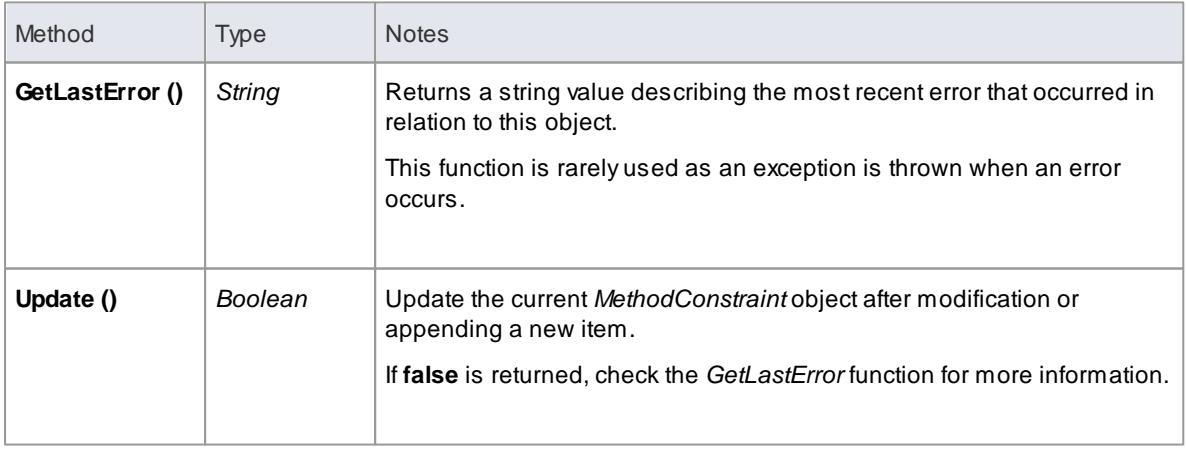

# <span id="page-2967-0"></span>*20.2.2.6.8 MethodTag Class*

A *MethodTag* is a Tagged Value associated with a method.

**Associated table in .EAP file:** *t\_operationtag*

#### **MethodTag Attributes:**

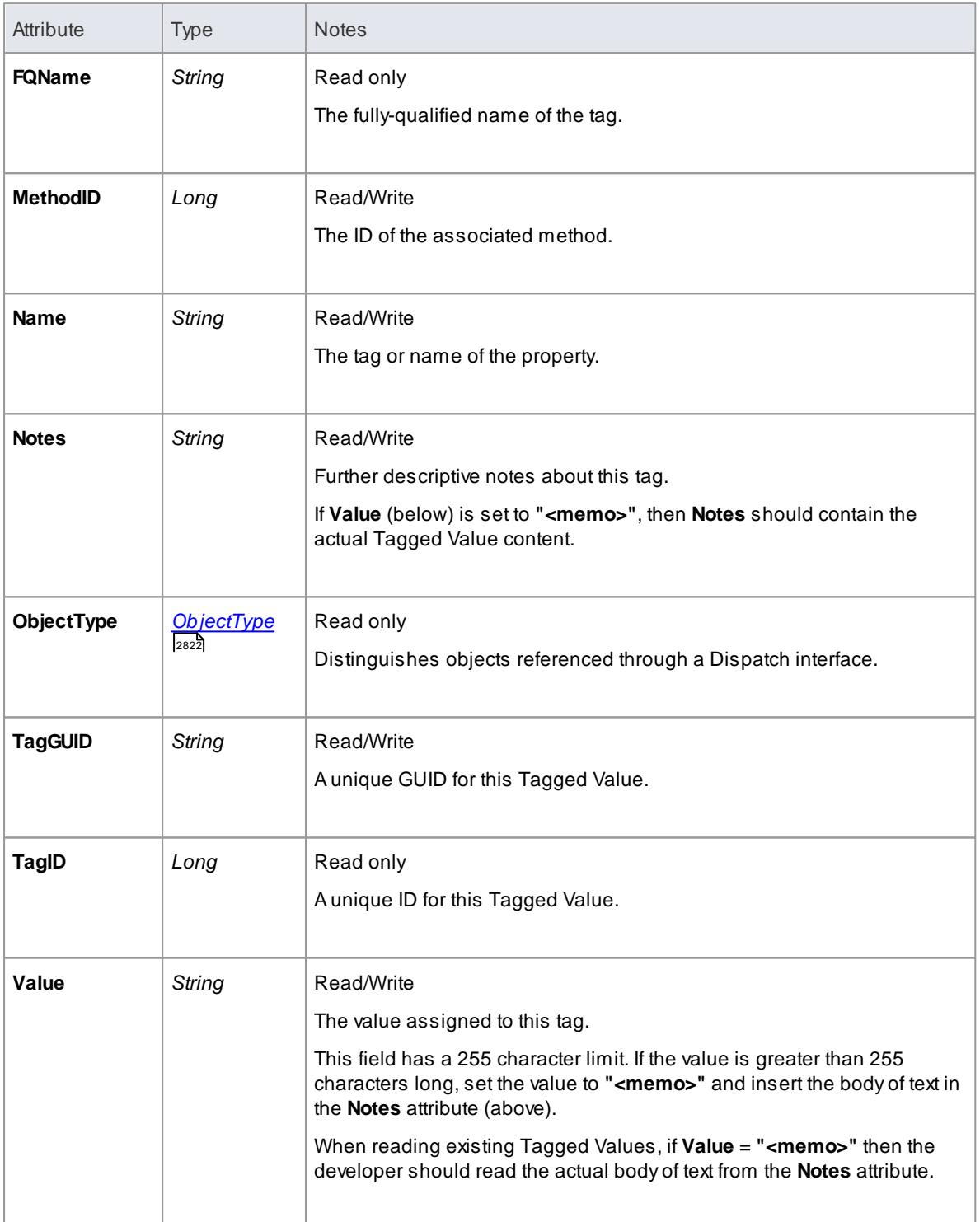

#### **MethodTag Methods:**

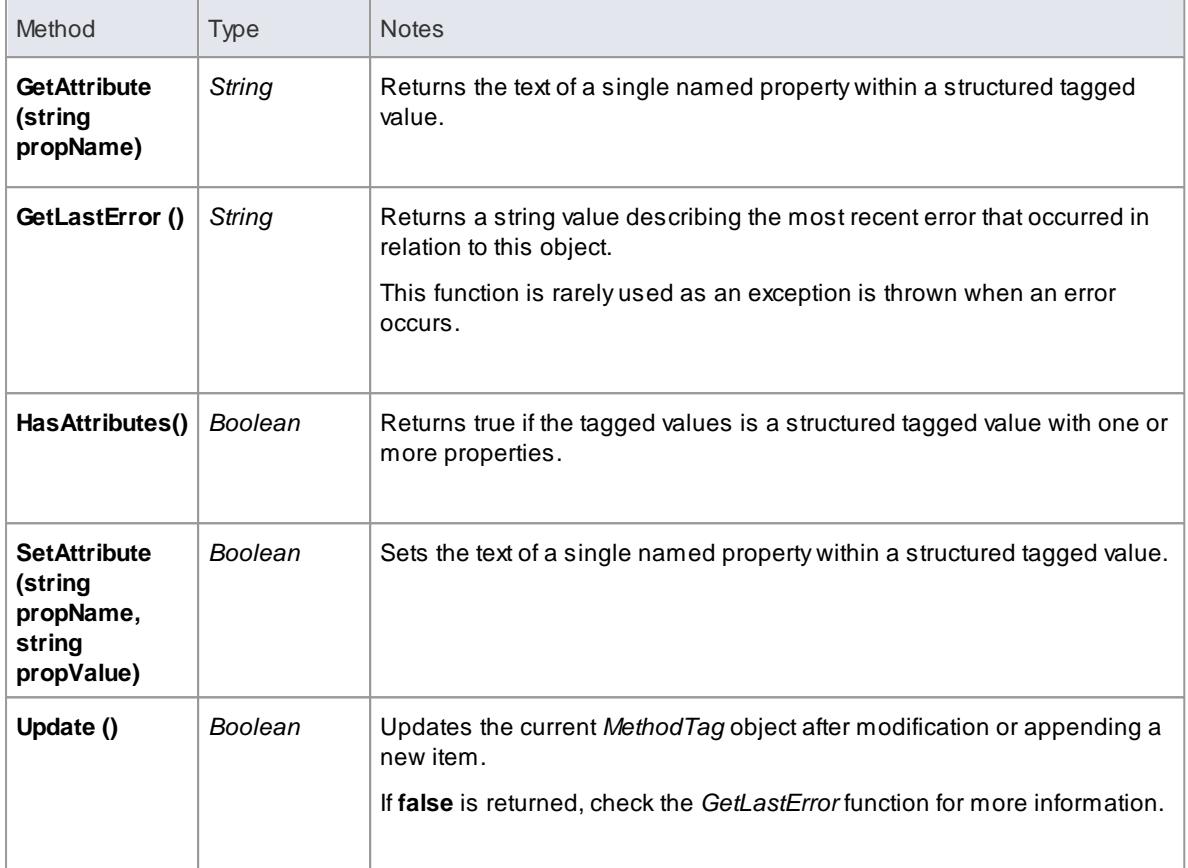

### *20.2.2.6.9 Parameter Class*

A**Parameter** object represents a method argument and is accessed through the *Method Parameters* collection.

**Associated table in .EAP file** *t\_operationparams*

#### **Parameter Attributes**

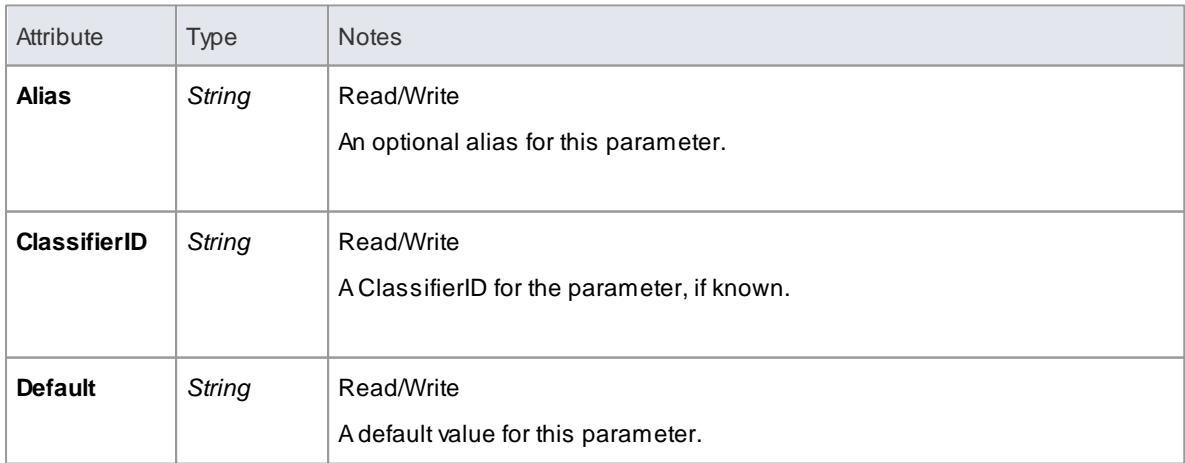

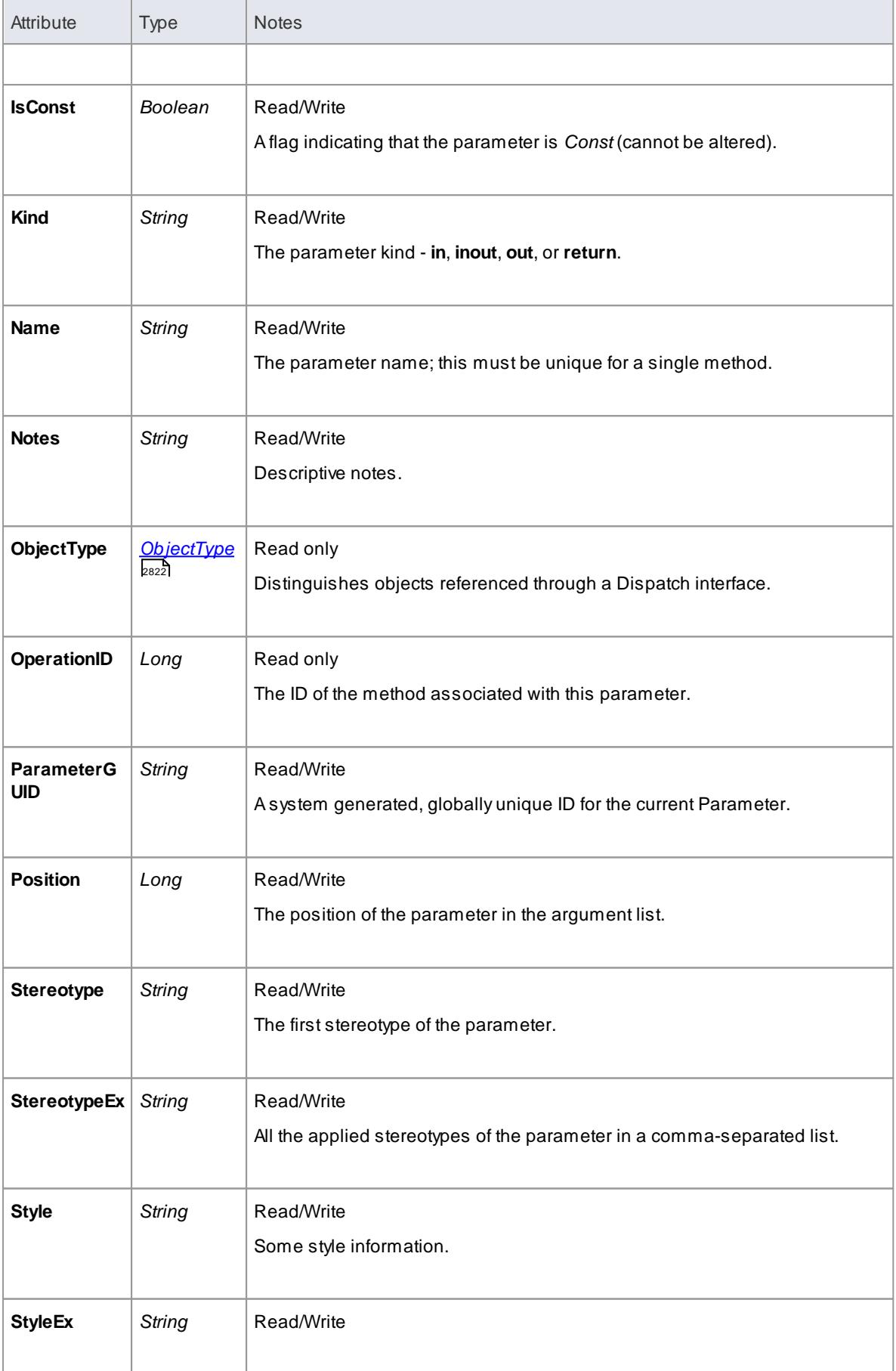

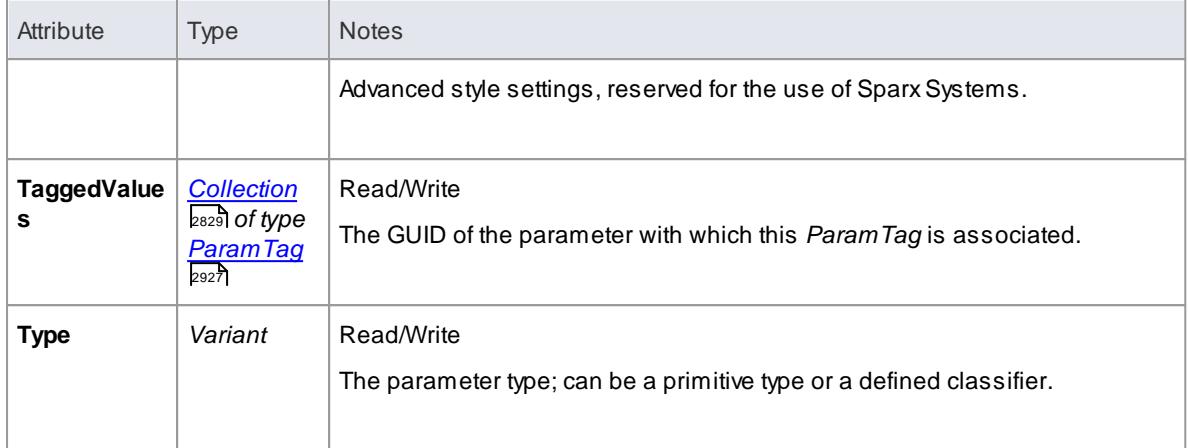

### **Parameter Methods**

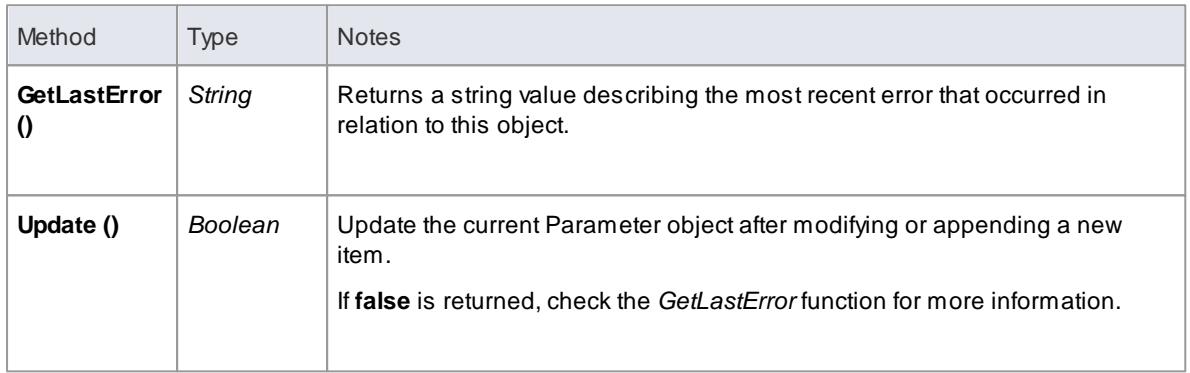

### <span id="page-2970-0"></span>*20.2.2.6.10 ParamTag Class*

A**ParamTag** is a Tagged Value associated with a method parameter.

**Associated table in .EAP file** *t\_taggedvalue*

### **ParamTag Attributes**

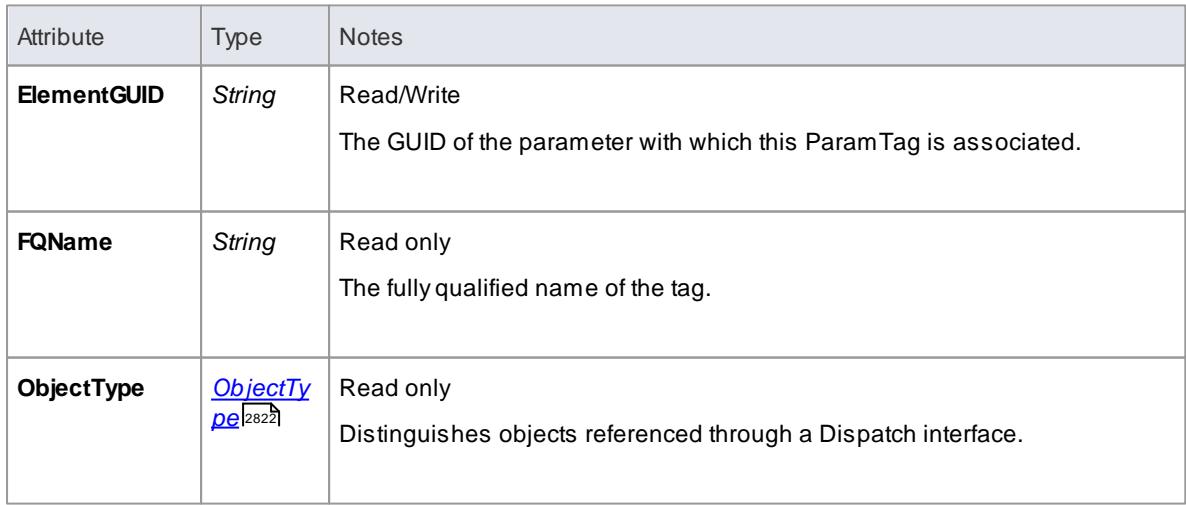

# **2928 Automation and Scripting | Enterprise Architect Object Model**

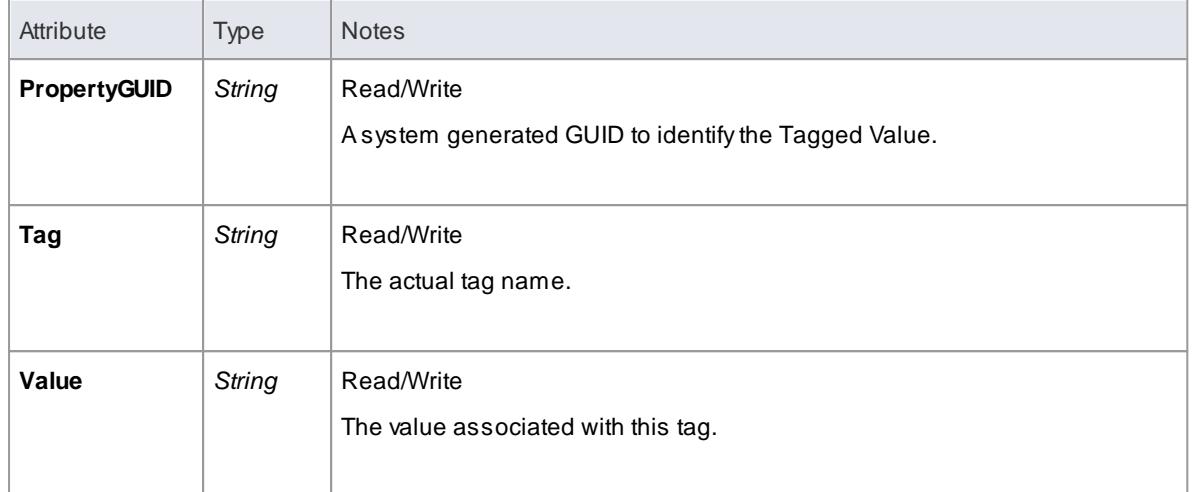

#### **ParamTag Methods**

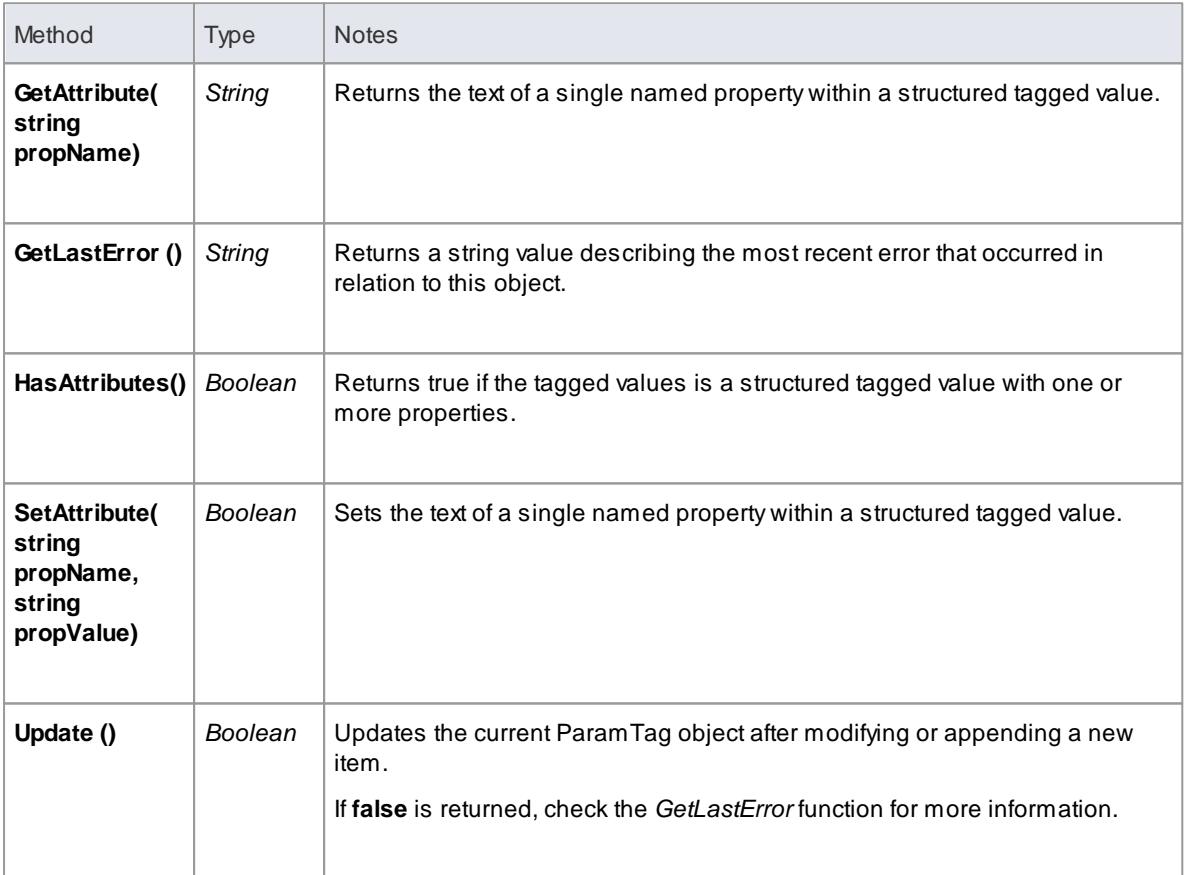

#### *20.2.2.6.11 Partitions Collection*

Acollection of internal element partitions (regions). This is commonly seen in Activity, State, Boundary, Diagram Frame and similar elements. Not all elements support partitions.

This collection contains a set of *Partition* elements. The set is read/write: information is not saved until the host element is saved, so ensure that you call the *Element.Save* method after making changes to a Partition.

#### **Partition Attributes**

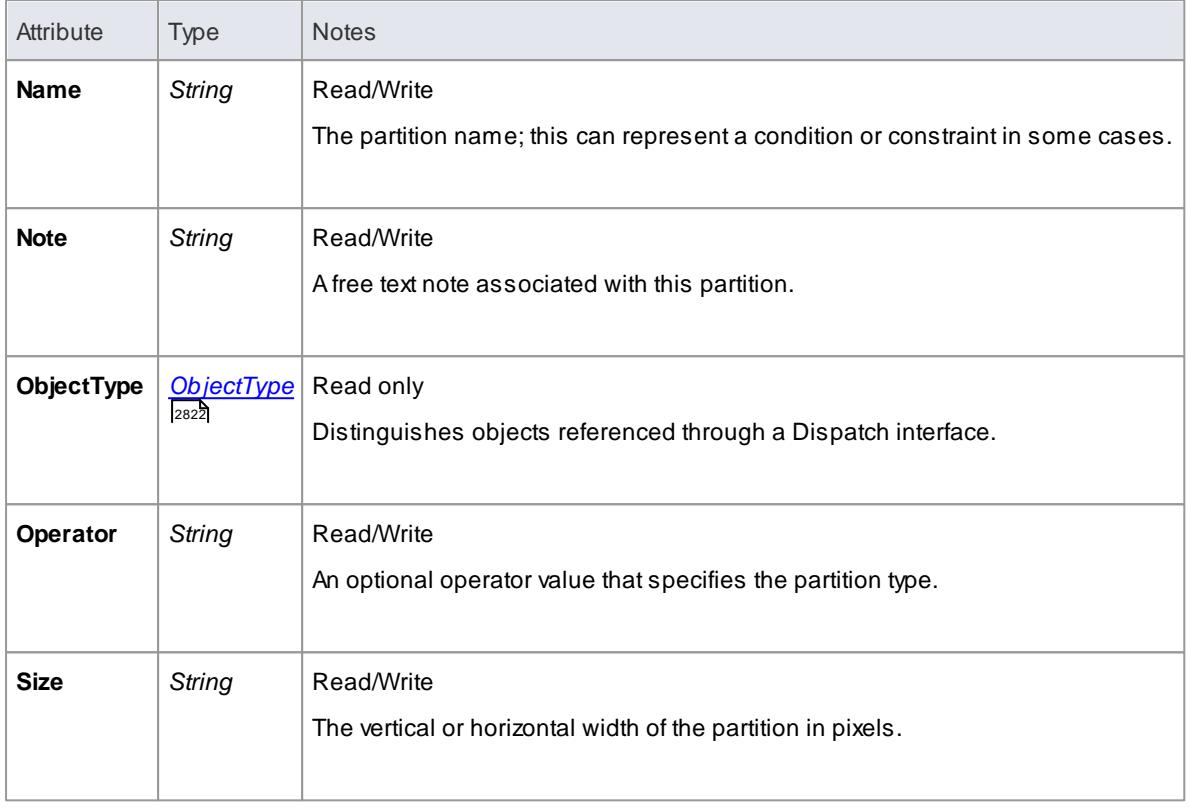

# **Learn more**

- [Activity](#page-1322-0) 1279
- [State](#page-1372-0) 1329
- [Boundary](#page-2040-0)<sub>1997</sub>
- [Diagram](#page-1339-0) Frame 1296

# <span id="page-2972-0"></span>*20.2.2.6.12 Properties Class*

# **Properties**

# **Properties Attributes**

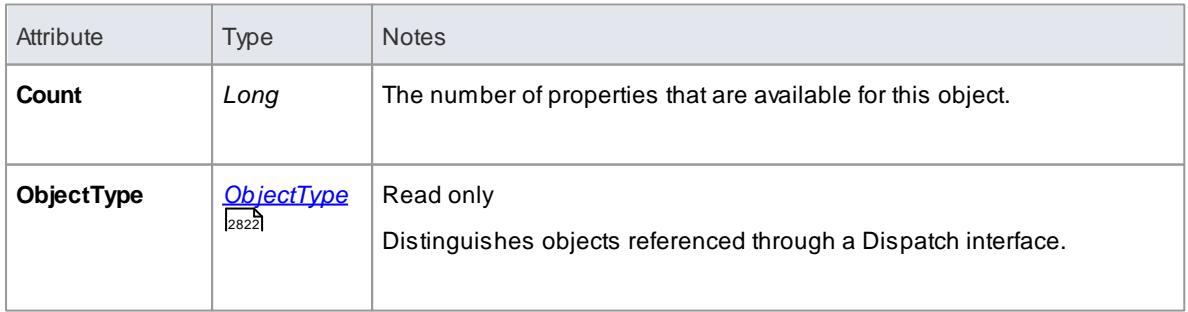

# **Properties Methods**

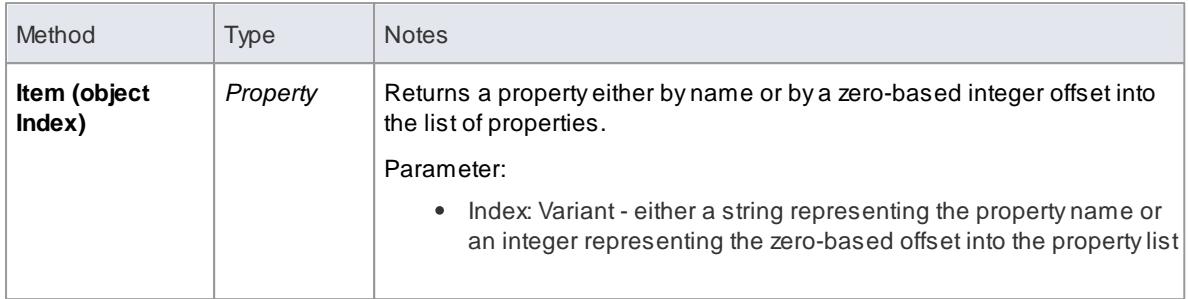

# **Property**

# **Property Attributes**

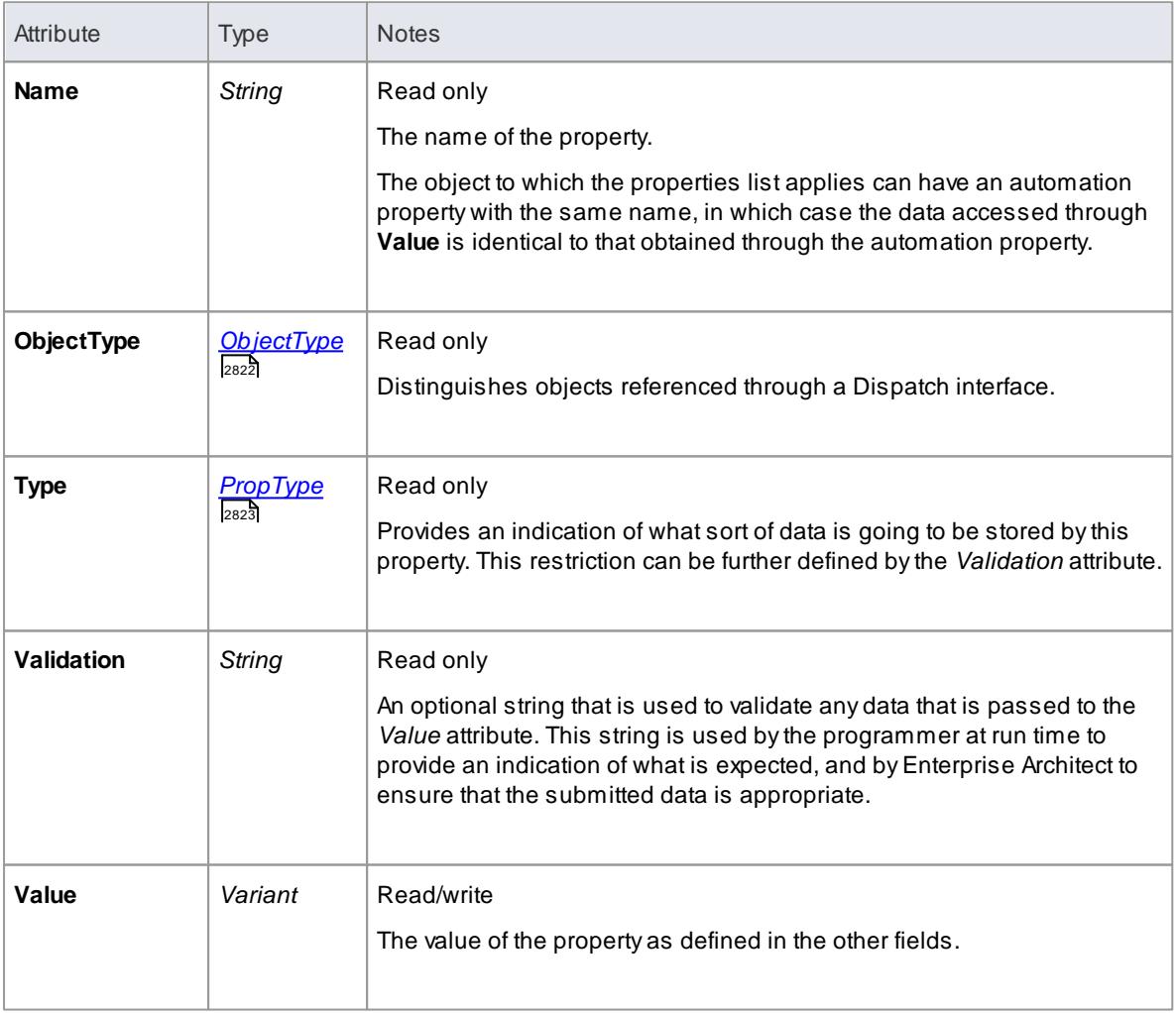

### *20.2.2.6.13 TemplateParameter Class*

A**TemplateParameter** for a template signature specifies a formal parameter that will be substituted by an actual parameter (or the default) in a TemplateBinding relationship on a Class element.

#### **Associated table in .EAP file** *t\_xref*

### **TemplateParameter Attributes**

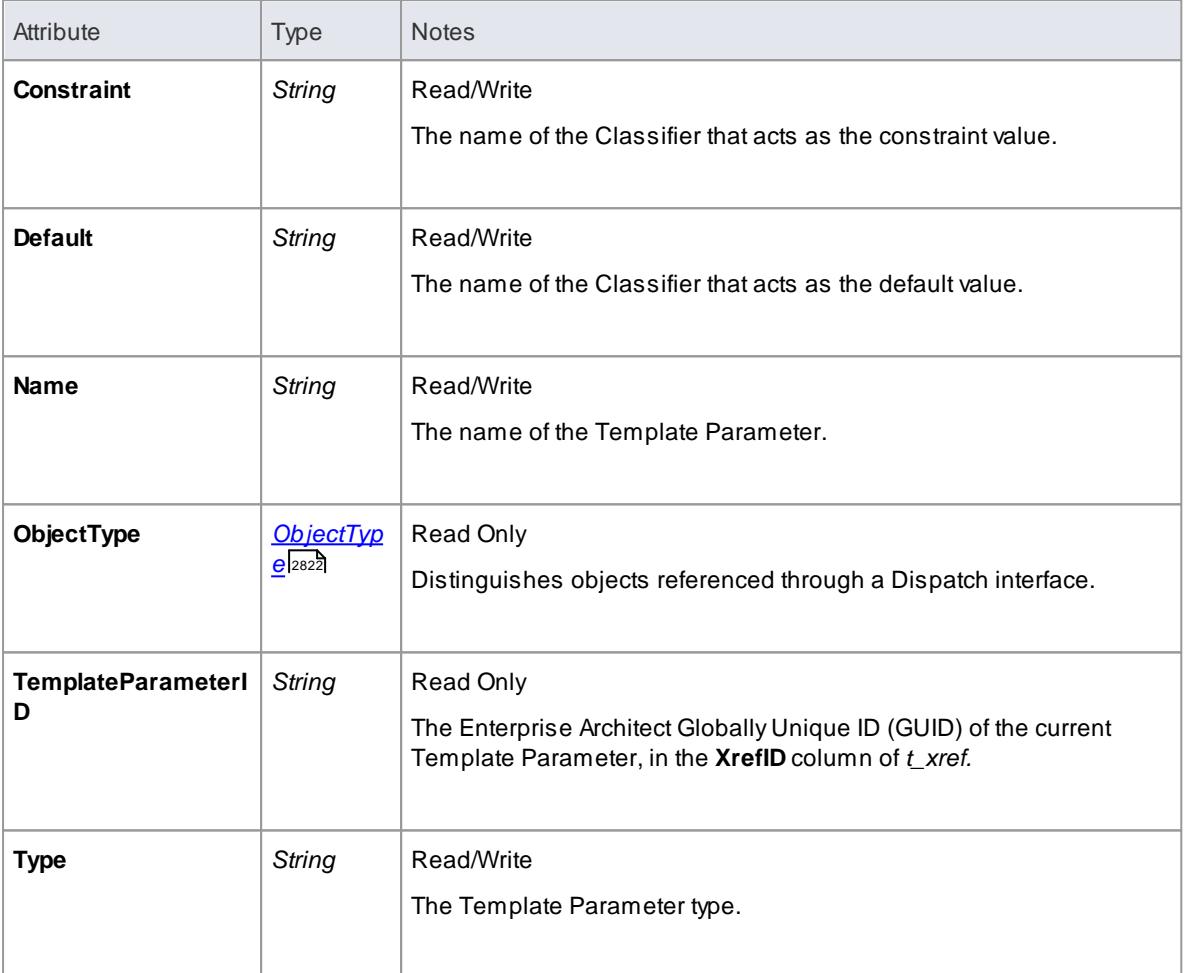

#### **TemplateParameter Methods**

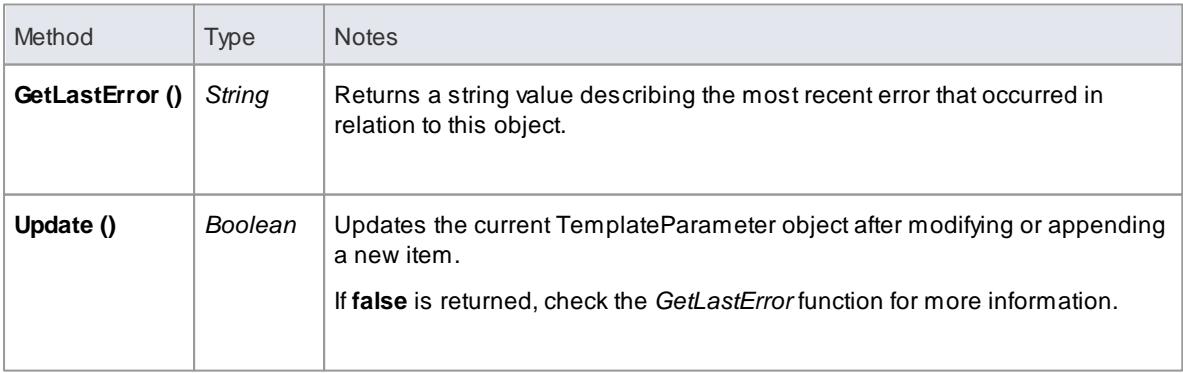

#### **Learn more**

- [Parameterized](#page-1408-0) Classes (Templates) 1365
- [Template](#page-1487-0) Binding 1444
- [TemplateBinding](#page-2989-0) Class 2946

#### *20.2.2.6.14 Transitions Collection*

The Transitions collection applies only to *Timeline elements*.

ATimeline element displays **0** or more state transitions at set times on its extent. This collection enables you to access the transition set. You can also access additional information by referring to the connectors associated with the Timeline, and by referencing messages passed between timelines. Note that any changes made to elements in this collection are only saved when the main element is saved.

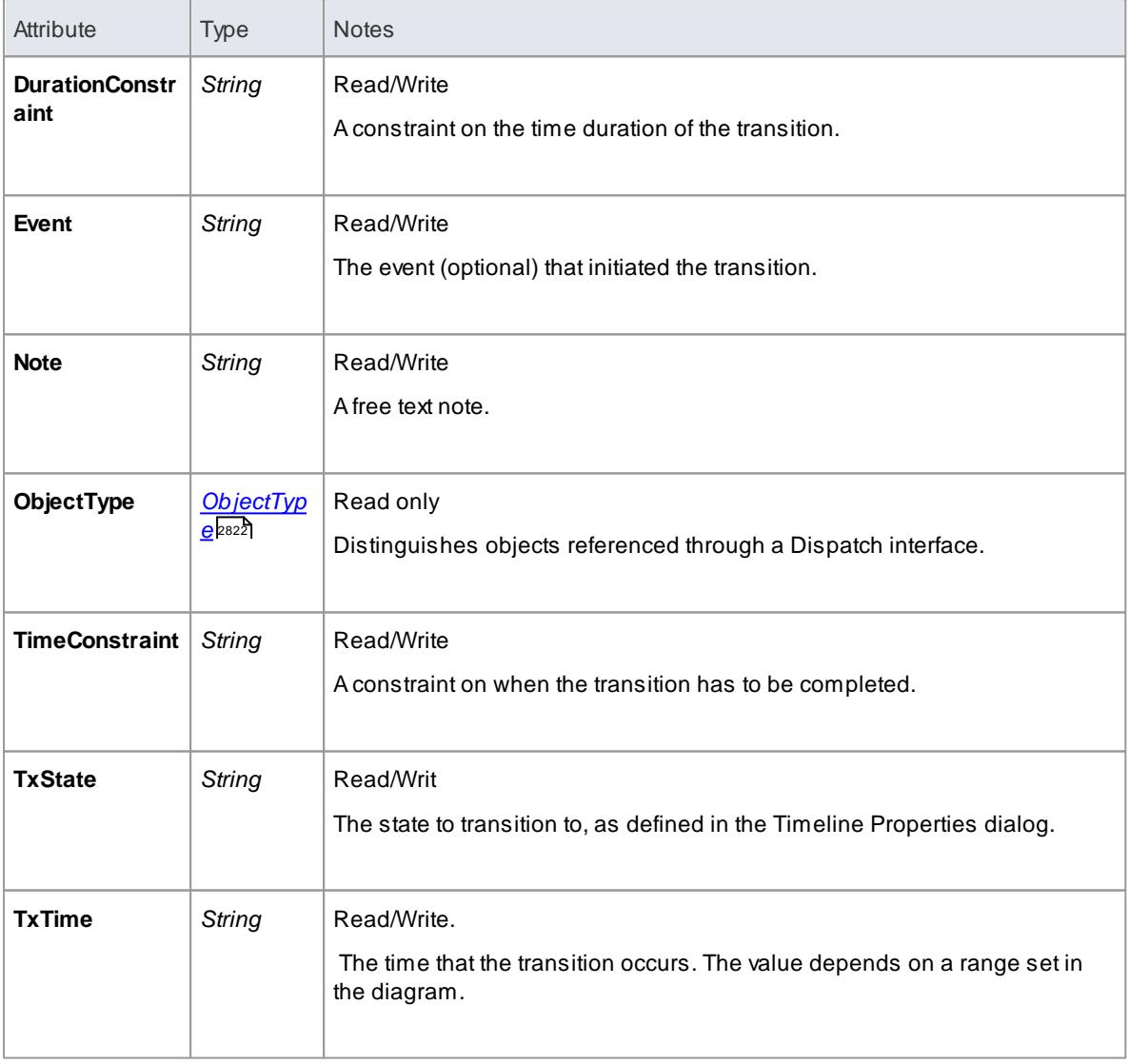

#### **Transition Attributes**

### *20.2.2.7 Connector Package*

The **Connector** Package details how connectors between elements are accessed and managed.

#### **Example**

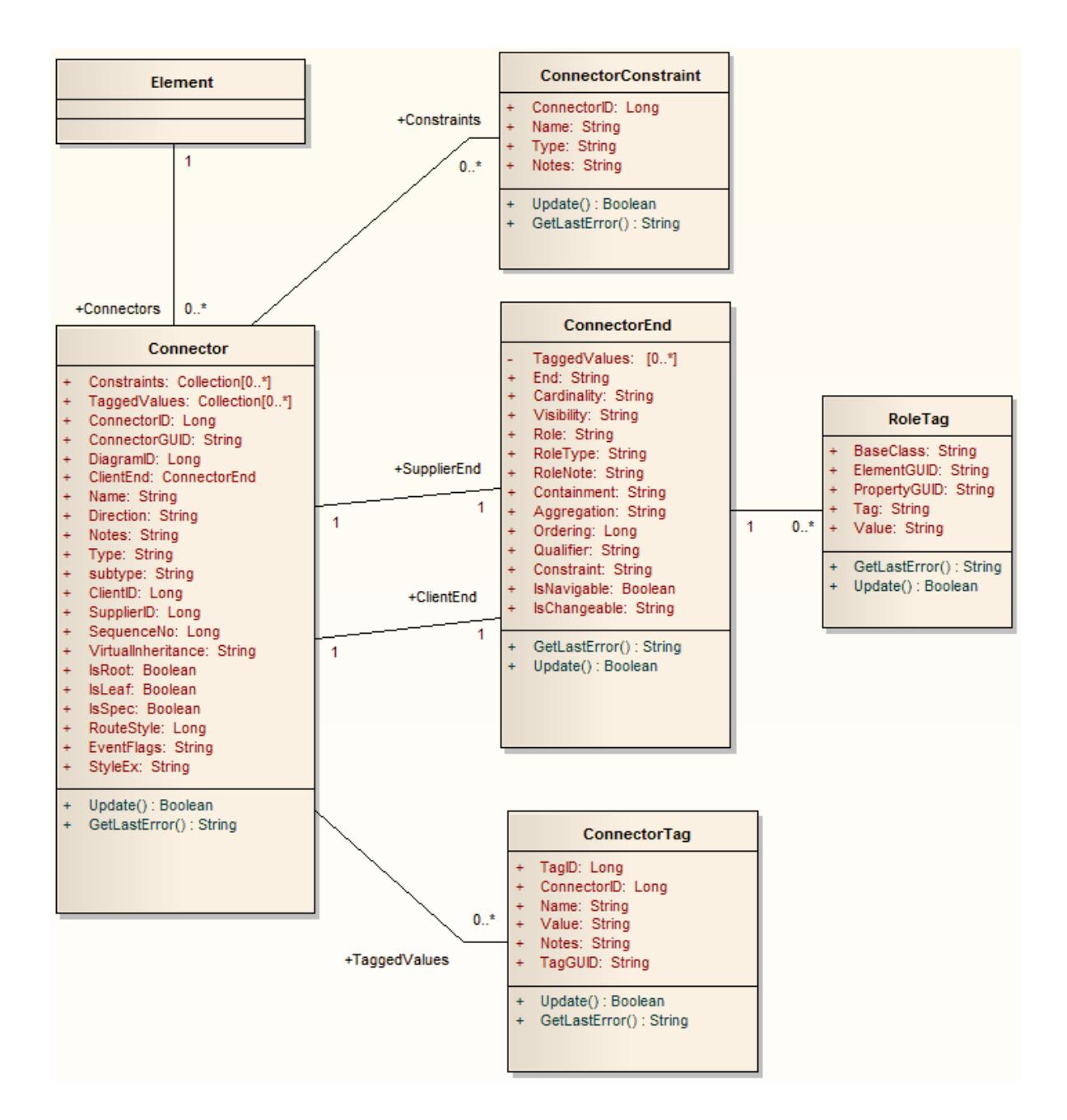

### *20.2.2.7.1 Connector Class*

To represent the various kinds of connectors between UML elements, you use a **Connector** object. You can access this from either the **Client** or **Supplier** element, using the **Connectors** collection of that element. When creating a new connector you assign to it a valid type from the following list:

- Aggregation
- Assembly
- Association
- Collaboration
- CommunicationPath
- Connector
- ControlFlow
- Delegate
- Dependency
- Deployment
- ERLink
- **•** Generalization
- InformationFlow
- Instantiation
- InterruptFlow
- Manifest
- Nesting
- NoteLink
- ObjectFlow
- Package
- Realization
- Sequence
- StateFlow
- TemplateBinding
- UseCase

### **Associated table in .EAP file** *t\_connector*

#### **Connector Attributes**

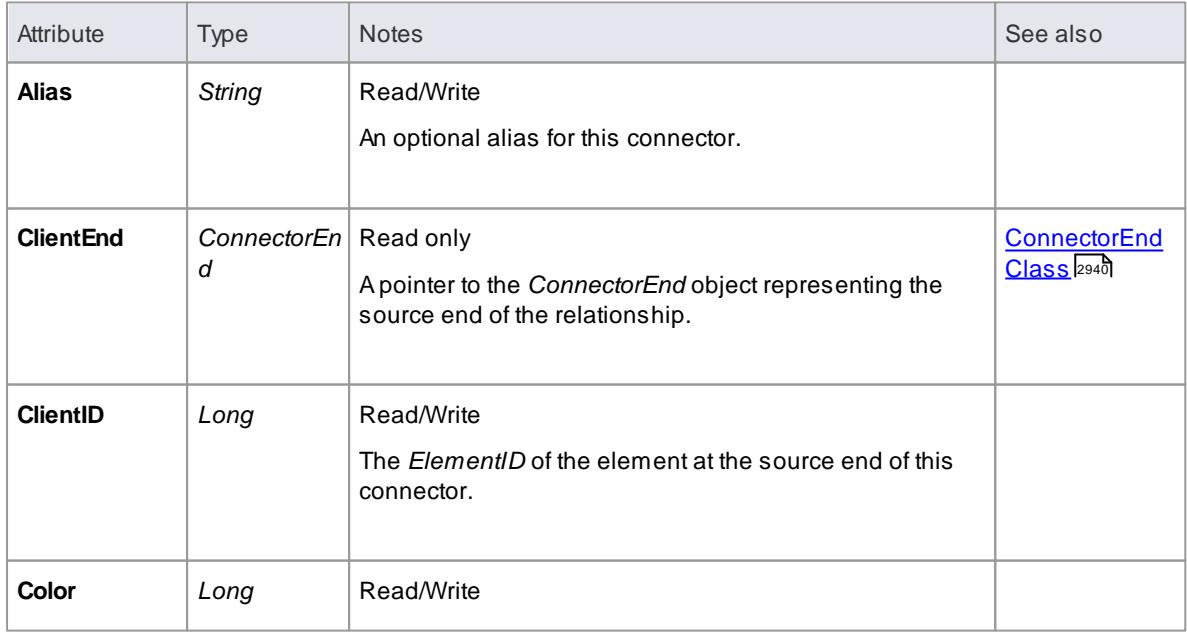

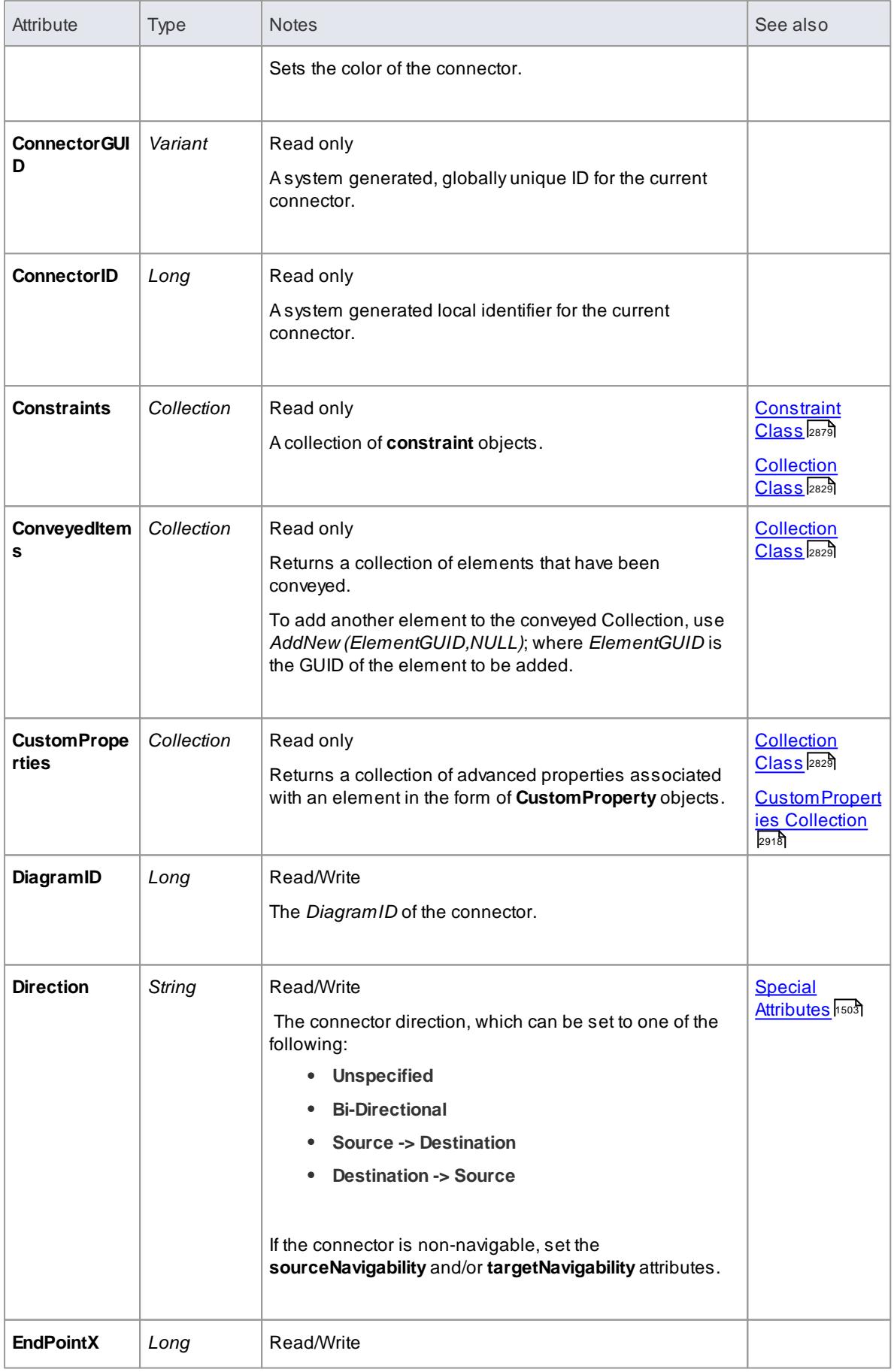

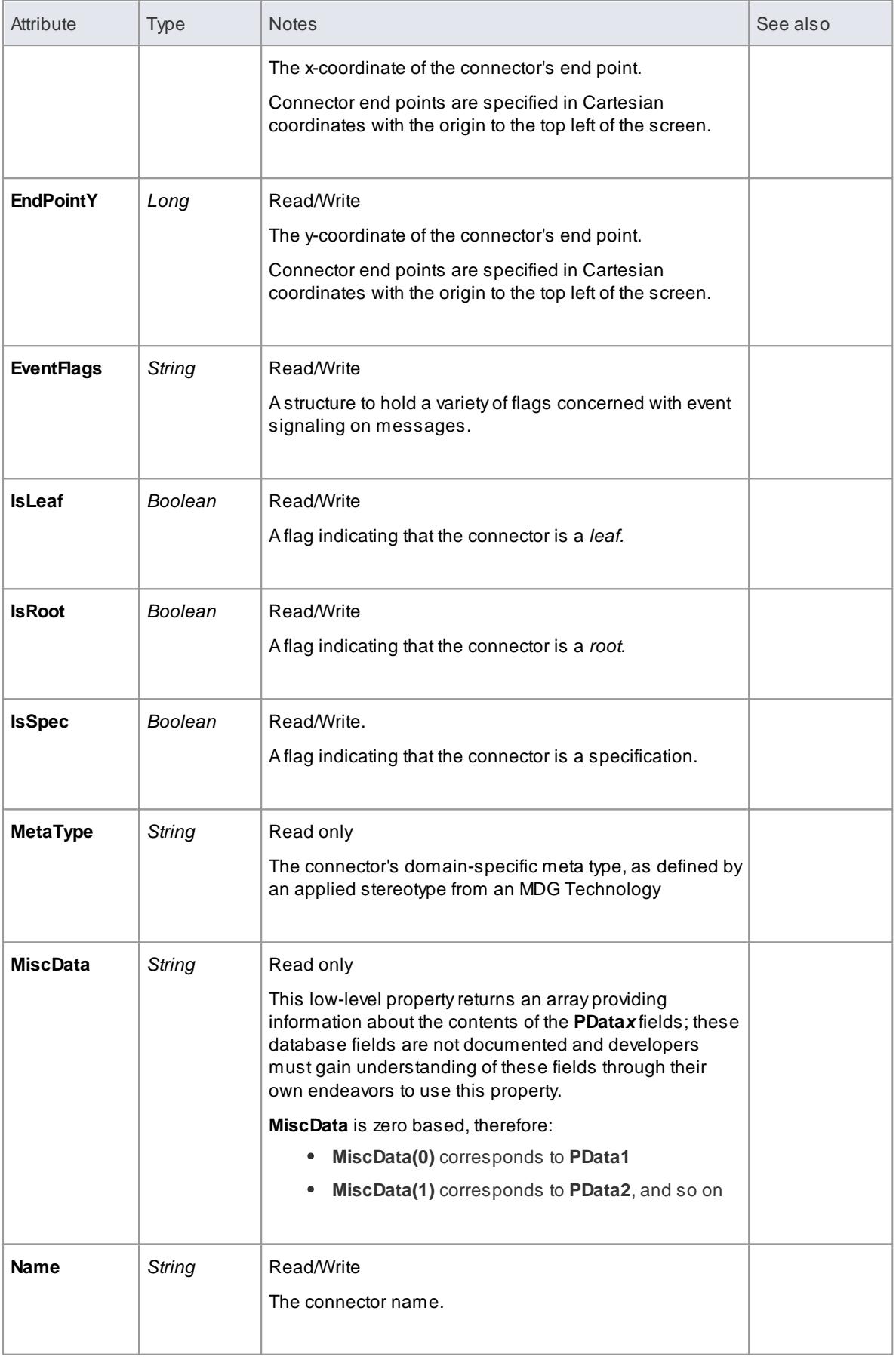

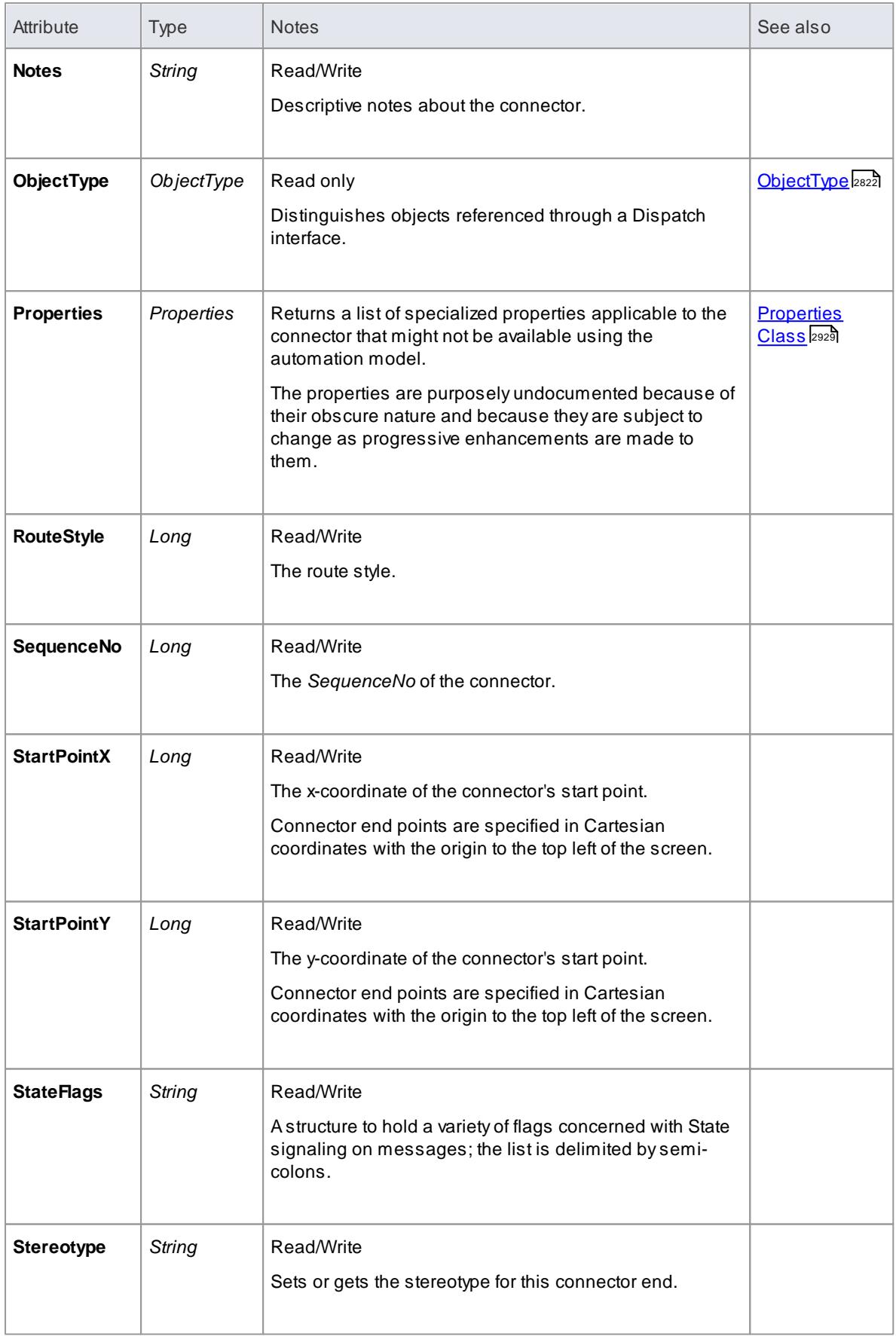

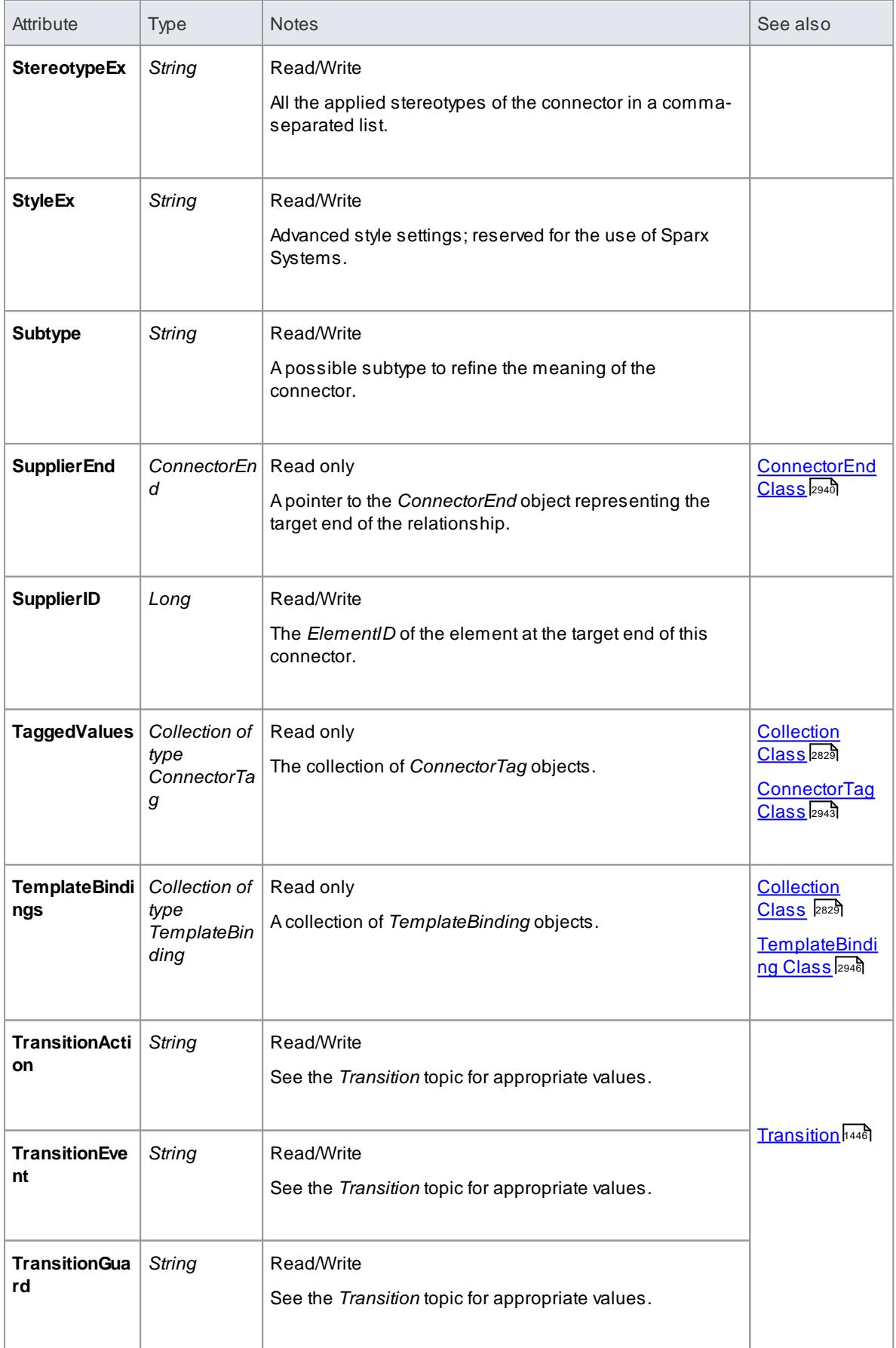

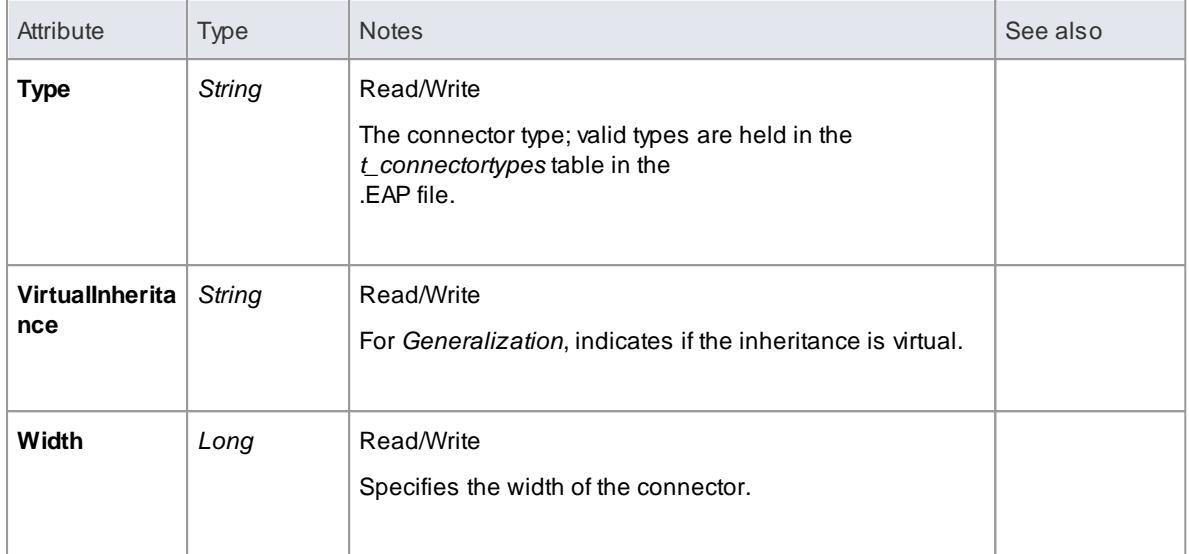

# **Connector Methods**

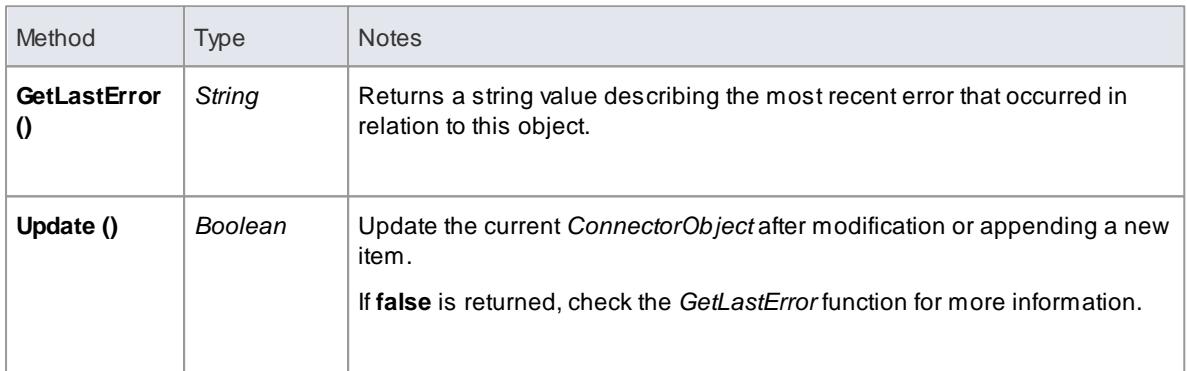

#### *20.2.2.7.2 ConnectorConstraint Class*

A **ConnectorConstraint** holds information about special conditions that apply to a connector. It is accessed through the Connector **Constraints** collection.

**Associated table in .EAP file** *t\_connectorconstraints*

### **ConnectorConstraint Attributes**

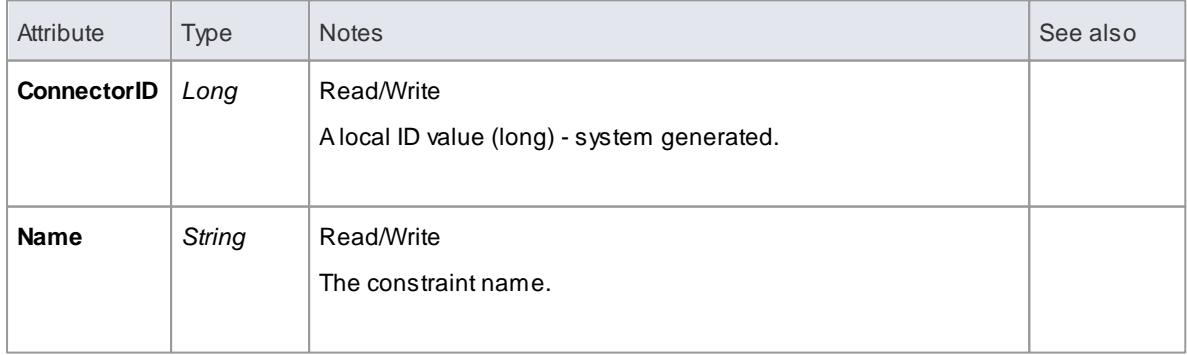

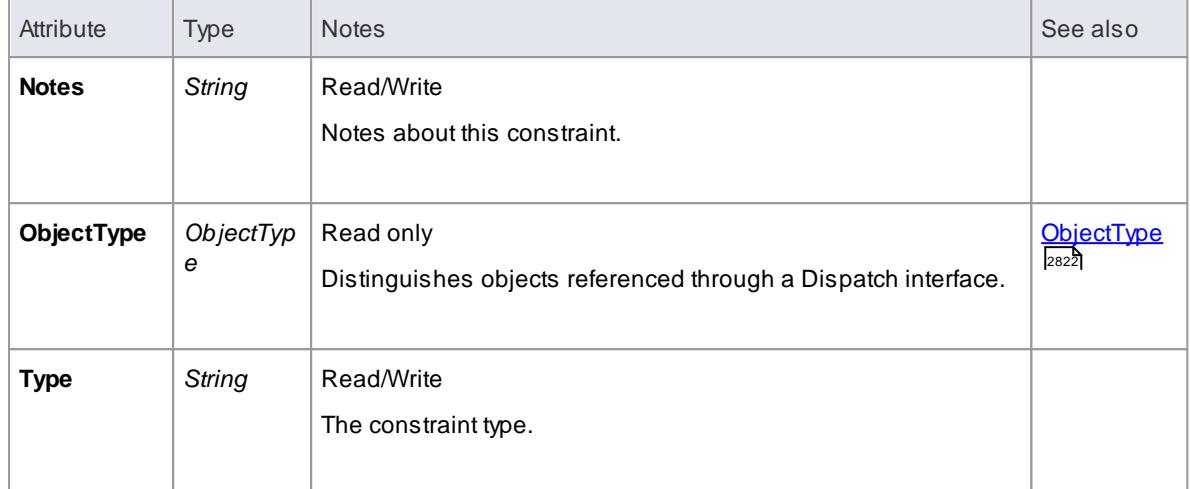

#### **ConnectorConstraint Methods**

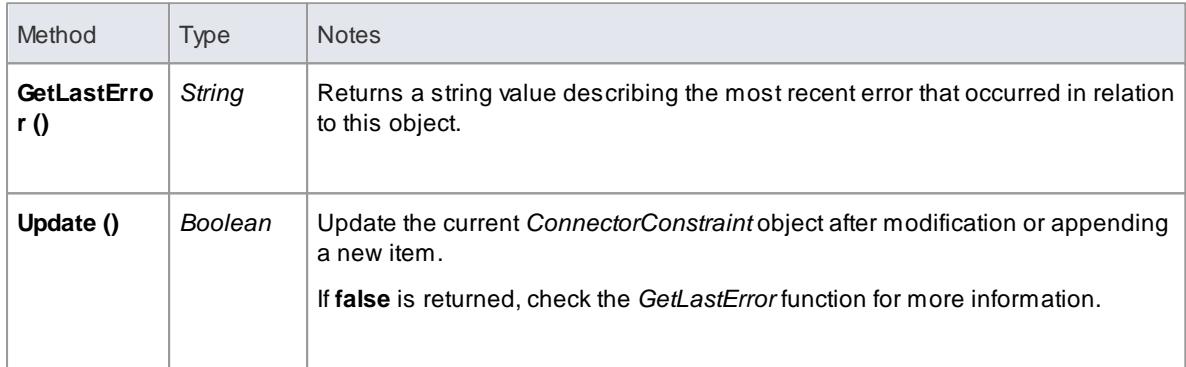

### <span id="page-2983-0"></span>*20.2.2.7.3 ConnectorEnd Class*

A **ConnectorEnd** contains information about a single end of a connector. A ConnectorEnd is accessed from the connector as either the **ClientEnd** or **SupplierEnd***.*

**Associated table in .EAP file** *derived from t\_connector*

#### **ConnectorEnd Attributes**

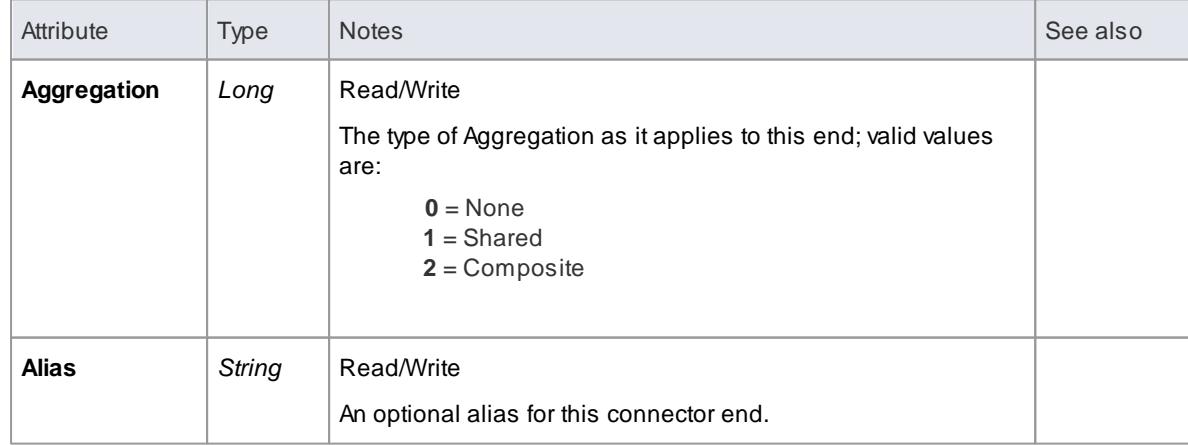

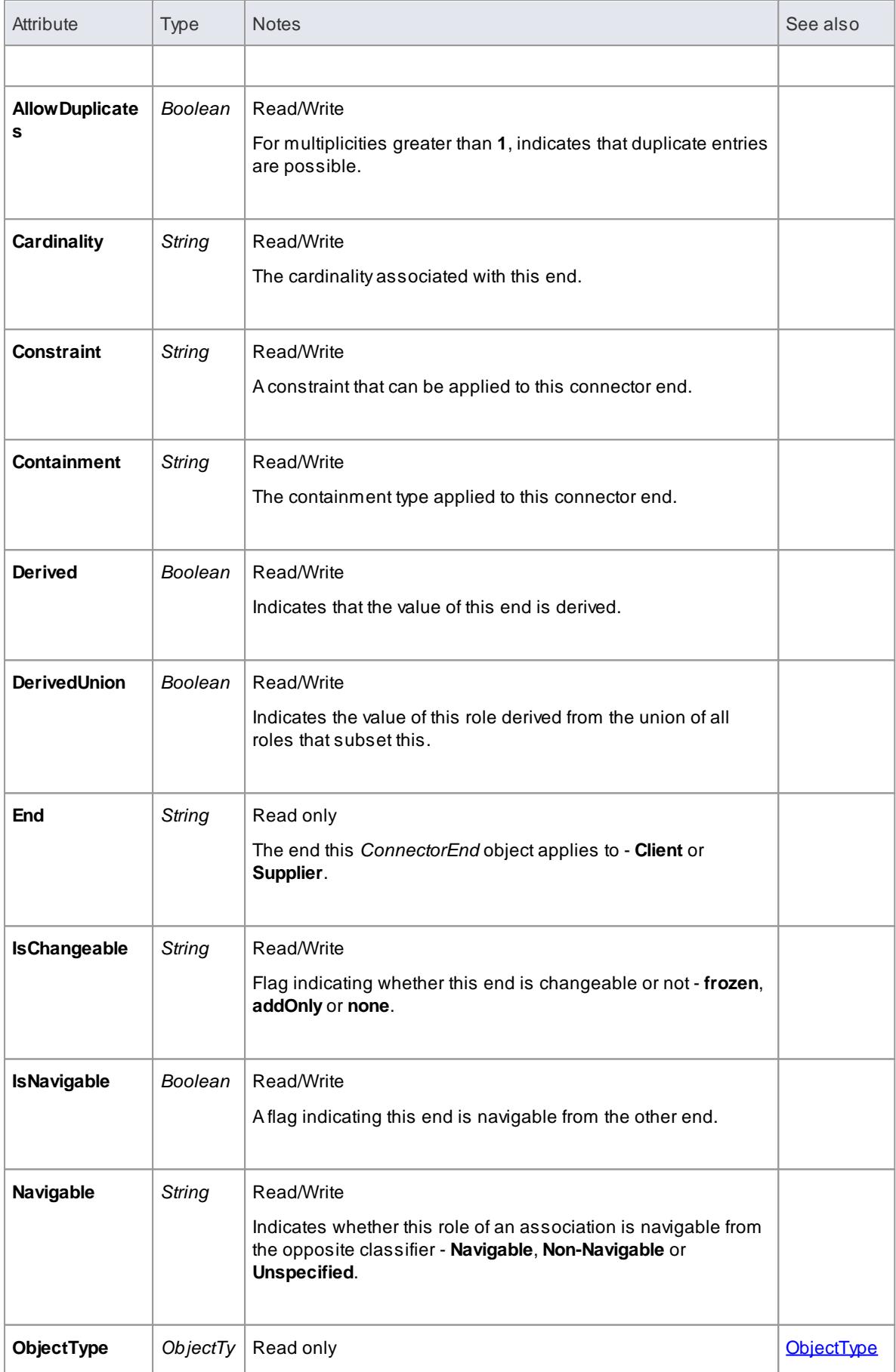

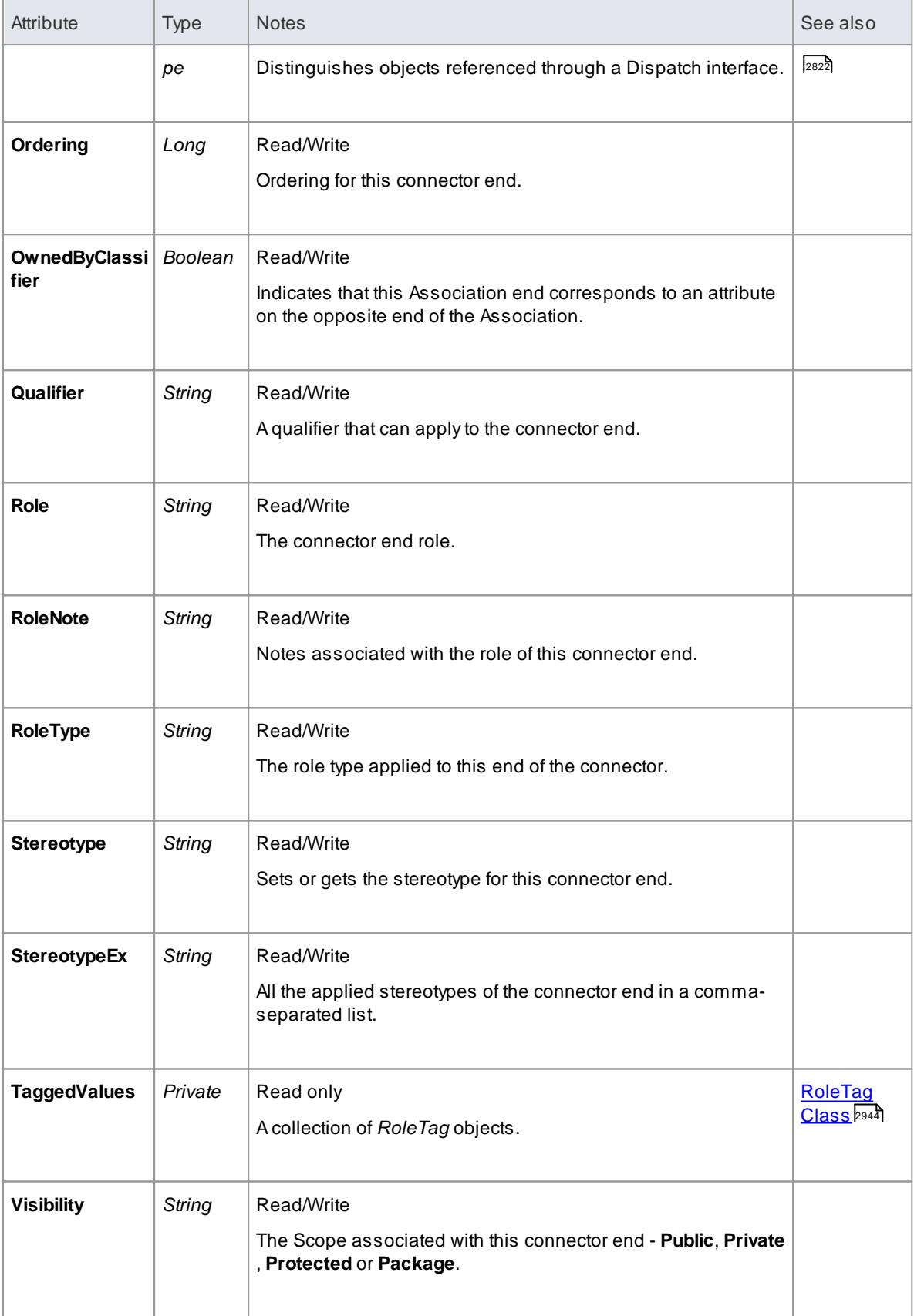

**ConnectorEnd Methods**

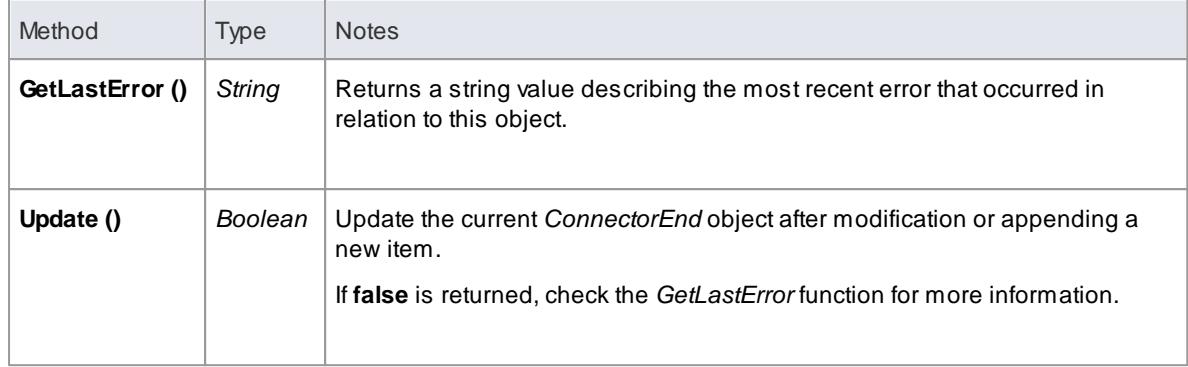

### <span id="page-2986-0"></span>*20.2.2.7.4 ConnectorTag Class*

A **ConnectorTag** is a Tagged Value for a connector and is accessed through the Connector **TaggedValues** collection.

**Associated table in .EAP file** *t\_connectortag*

# **ConnectorTag Attributes**

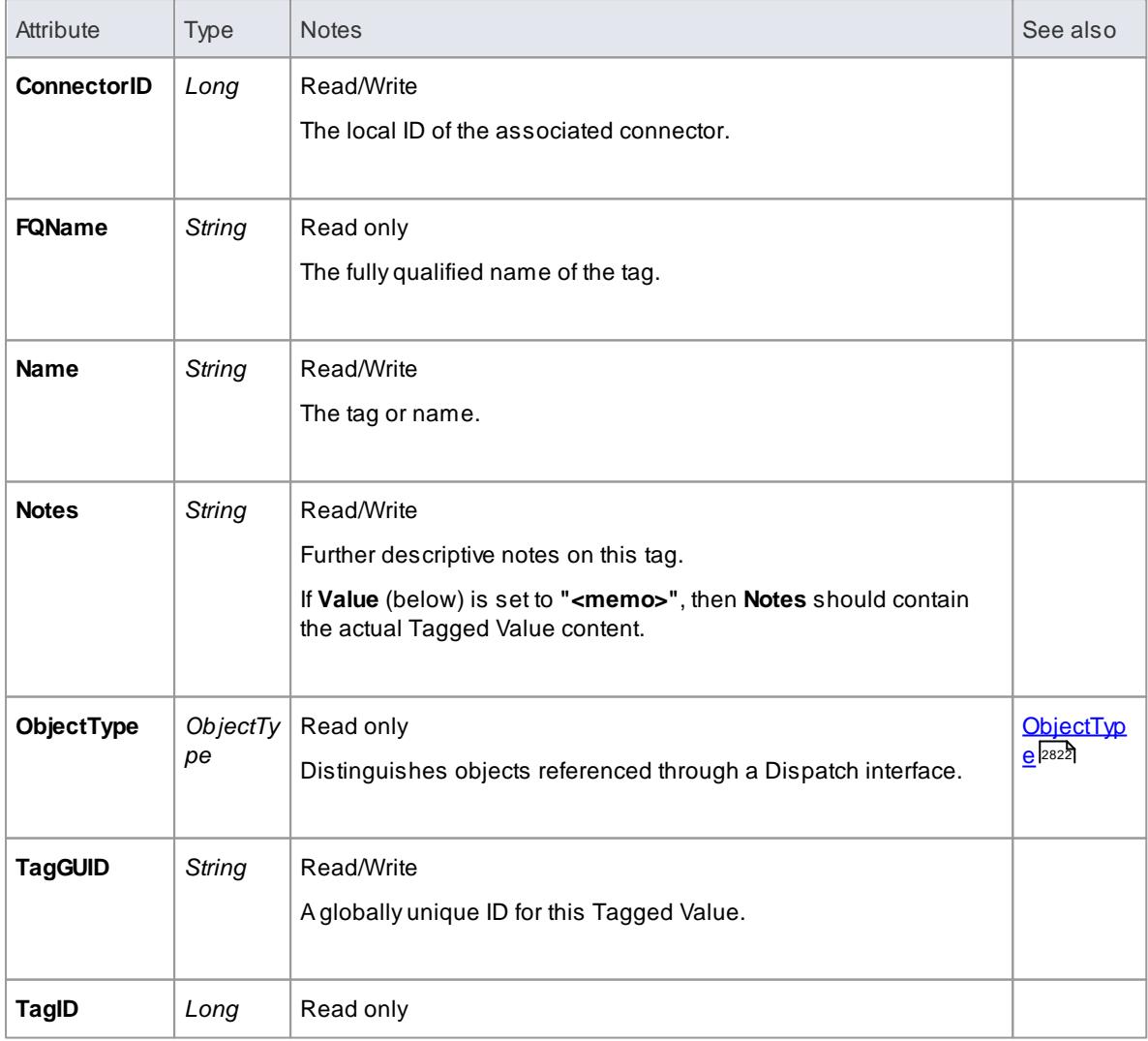

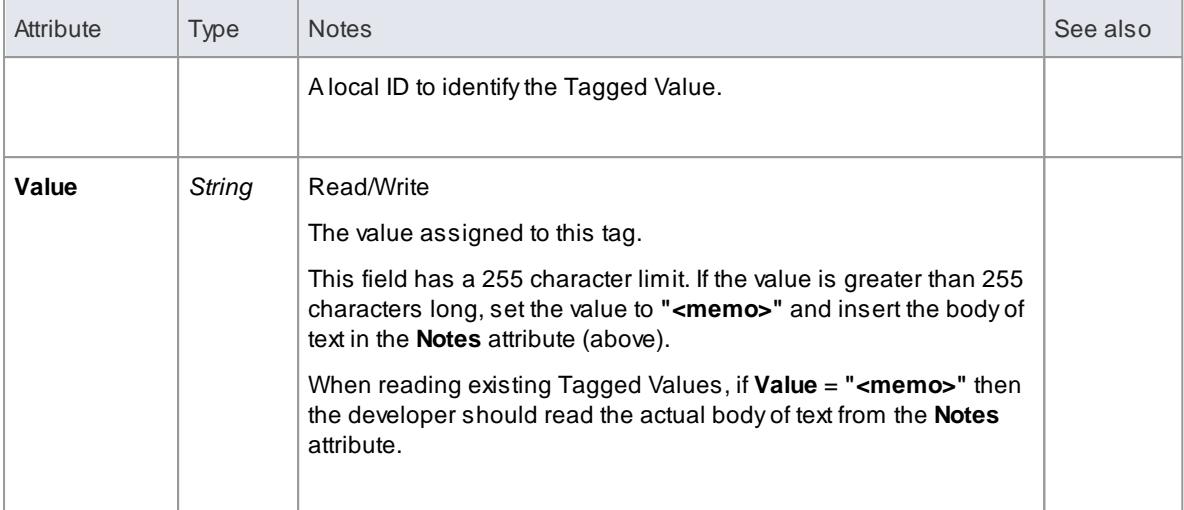

# **ConnectorTag Methods**

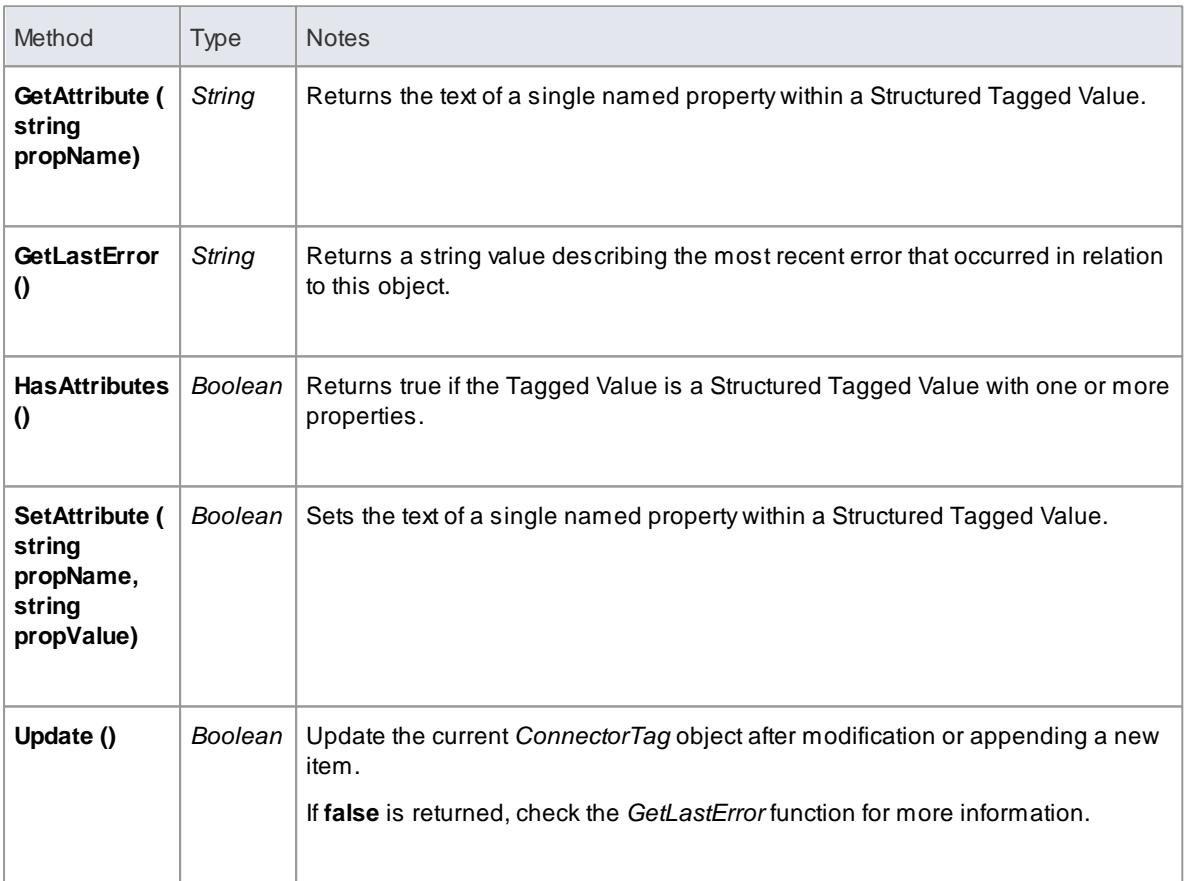

# <span id="page-2987-0"></span>*20.2.2.7.5 RoleTag Class*

The **RoleTag** interface provides access to an Association's Role Tagged Values. Each connector end has a RoleTag collection that can be accessed to add, delete and access the RoleTags.

You might use this in creating code that resembles this fragment for accessing a RoleTag in VB.NET (where *con* is a Connector Object):

 $client = con. Client End$
```
client. Role = "m_client"
client. Update()
tag = c1 i ent. Tagged Values. Add New("tag", "value")
t ag. Updat e()tag 2, \frac{1}{2} and \frac{1}{2} client. Tagged Values. Add New("tag2", "value2")
tag. Updat e()client. Tagged Values. Refresh()
For i dx = 0 To client. Tagged Values. Count - 1
    tag = client . TaggedValues. Get At (idx)Consol e. W i t e Li n e (t ag. Tag)
    client. Tagged Values. DeleteAt (idx, False)
Ne x t
tag = Not hin
```
**Associated table in .EAP file** *t\_taggedvalue*

#### **RoleTag Attributes**

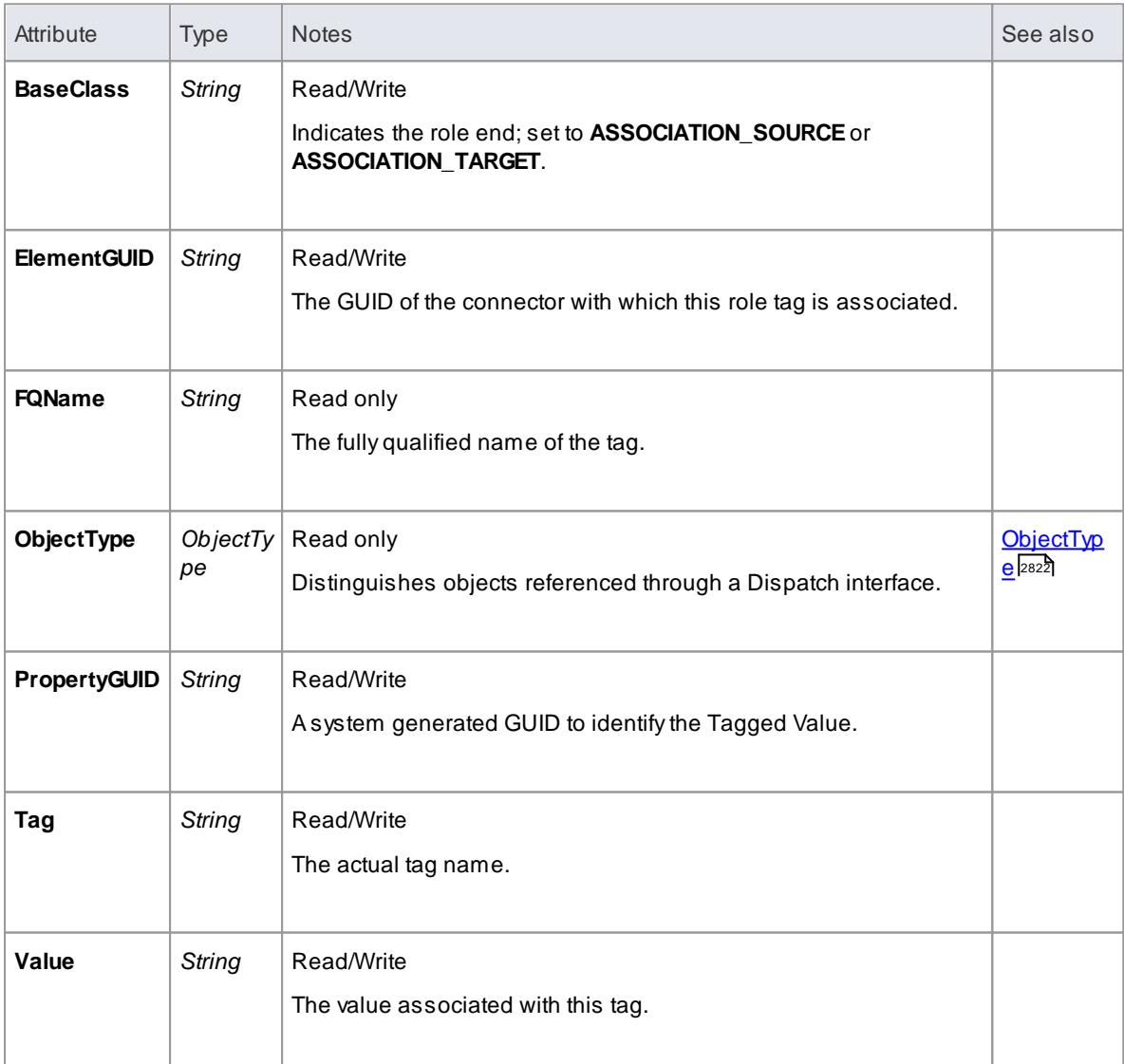

#### **RoleTag Methods**

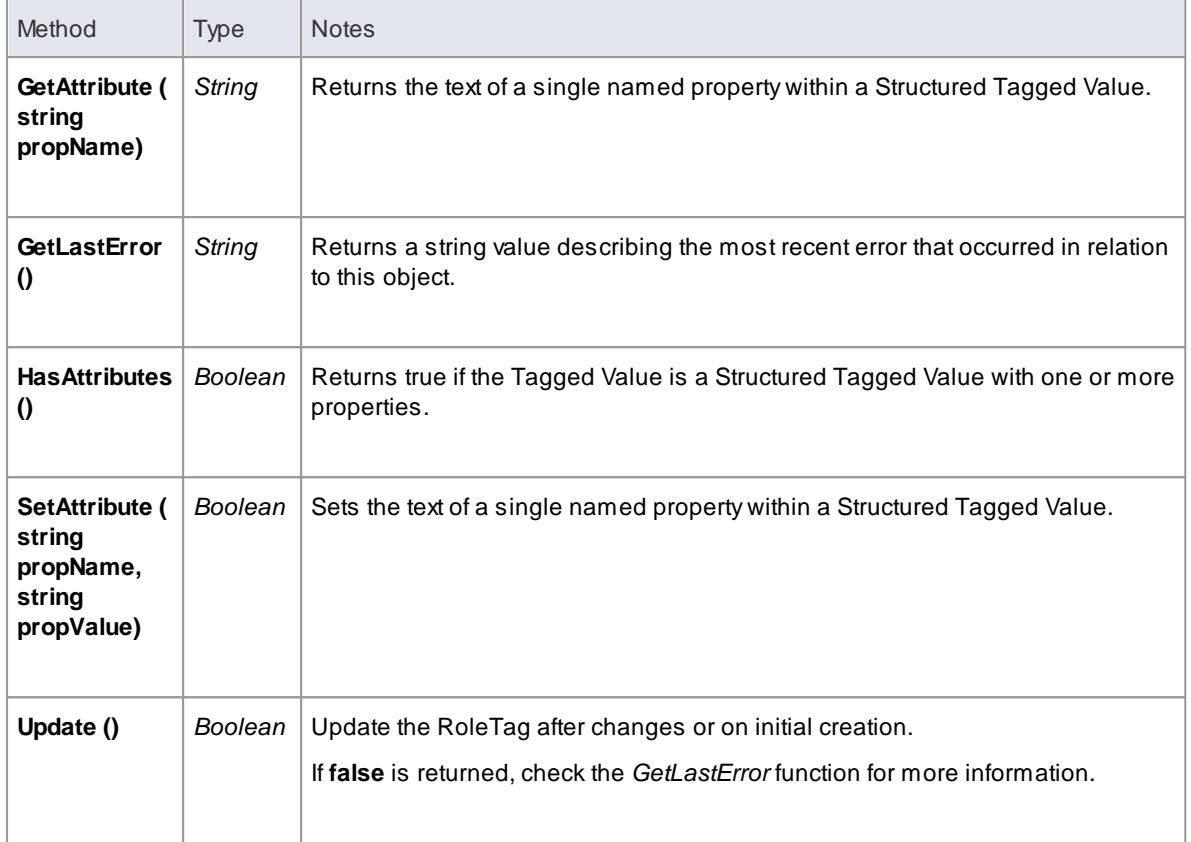

## *20.2.2.7.6 TemplateBinding Class*

A**TemplateBinding** defines the connector between a binding Class and a parameterized Class, and the binding expression on that connector.

## **TemplateBinding Attributes**

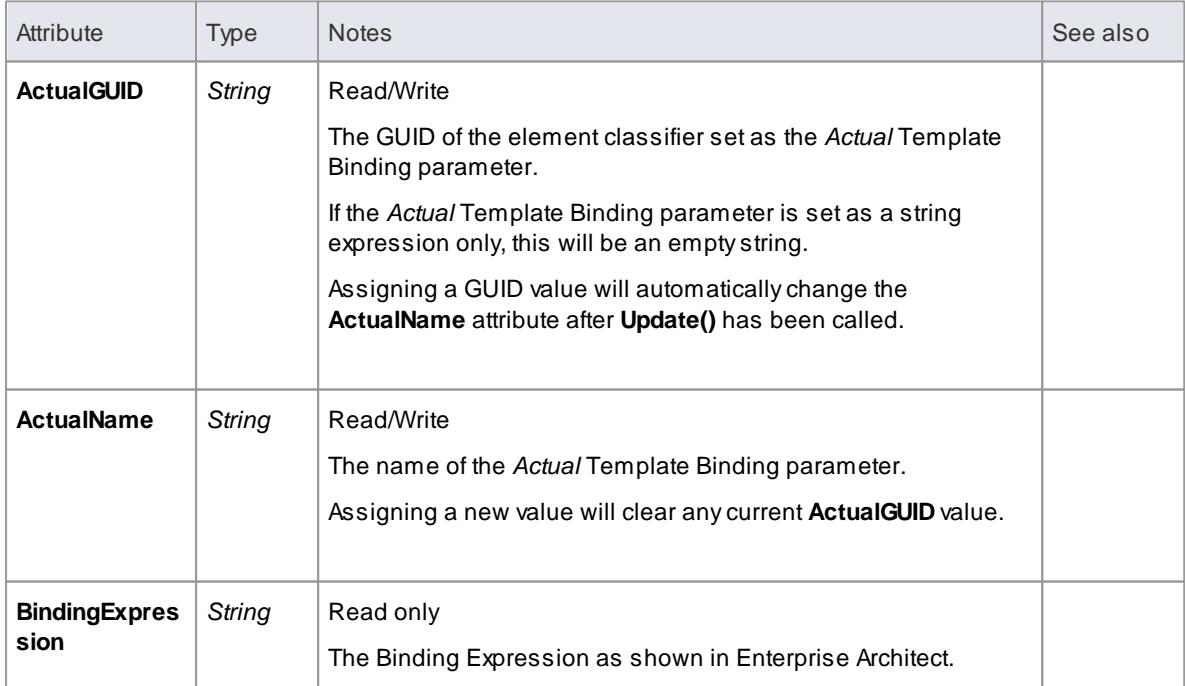

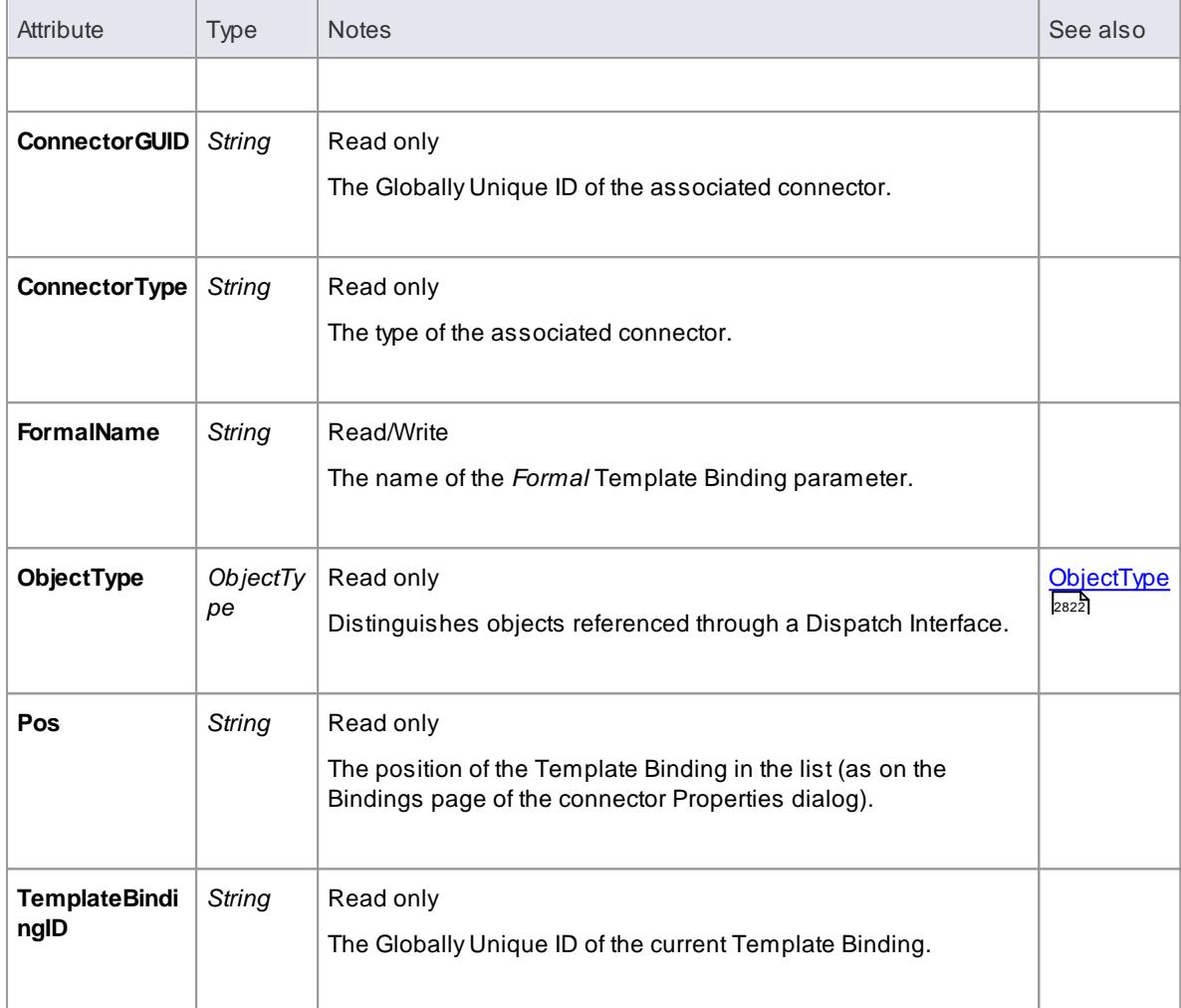

## **TemplateBinding Methods**

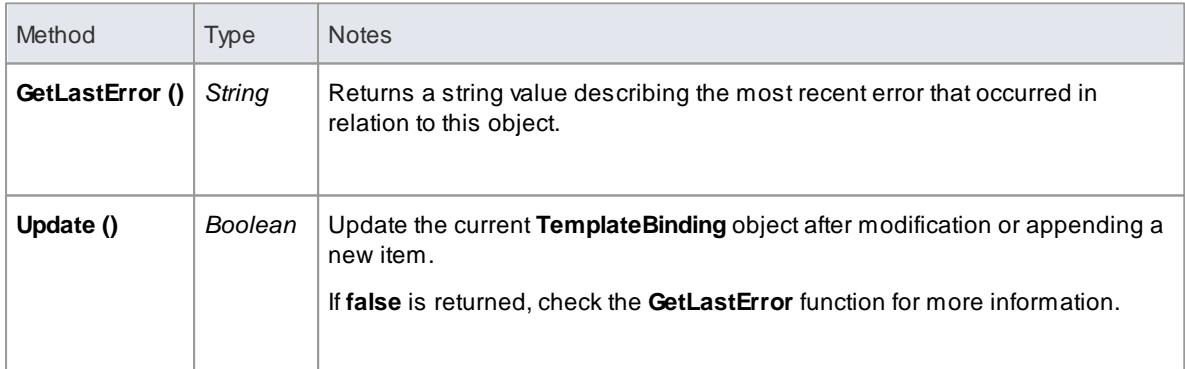

## **Learn more**

[Template](#page-1487-0) Binding 1444

## *20.2.2.8 Diagram Package*

The *Diagram* package has information on a diagram and on *DiagramObject* and *DiagramLink,* which are the instances of elements within a diagram.

#### **Example**

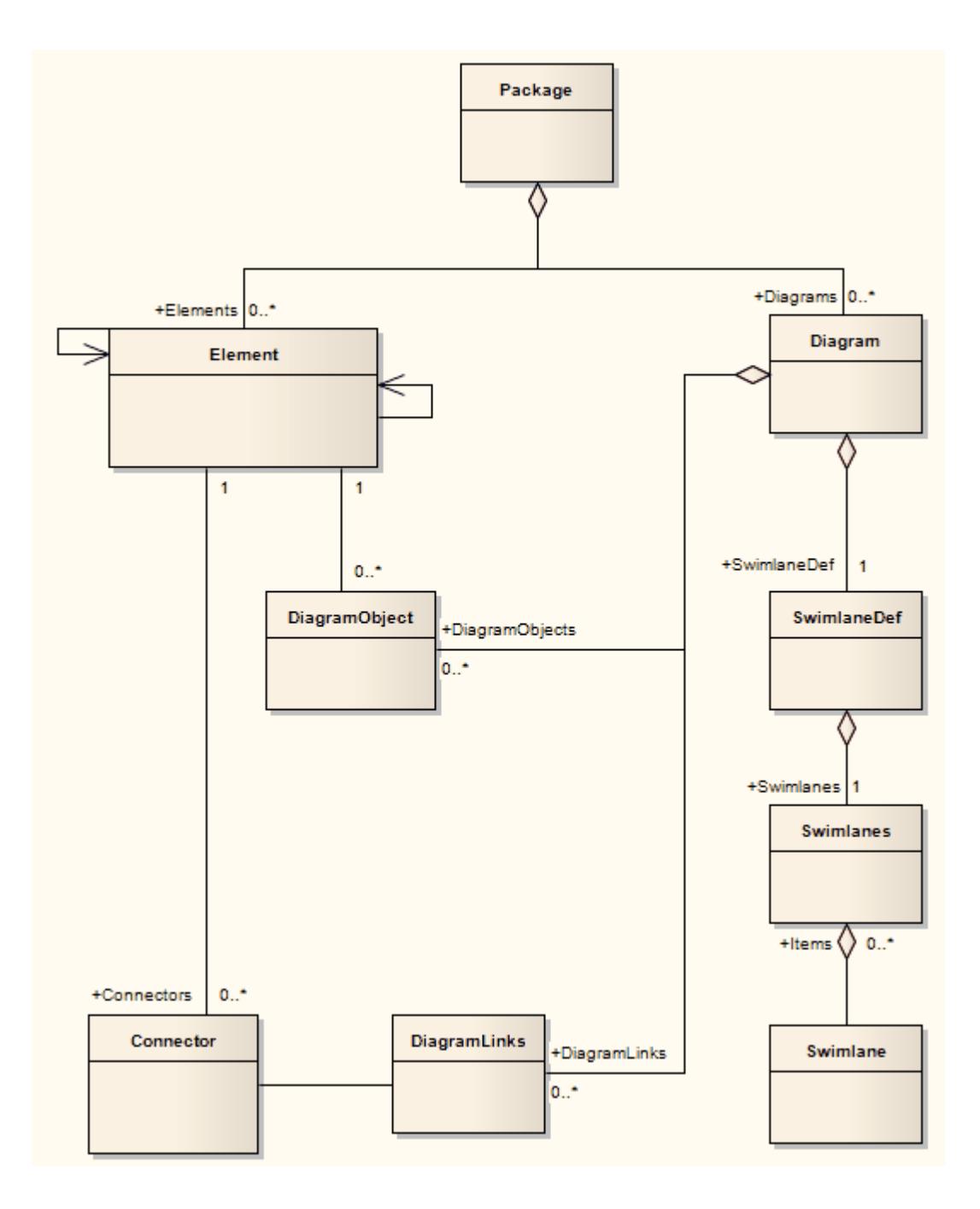

### *20.2.2.8.1 Diagram Class*

A **Diagram** corresponds to a single UML diagram. It is accessed through the **Package Diagrams** collection and in turn contains a collection of diagram objects and diagram connectors. Adding to the *DiagramObject* Class adds an existing element to the diagram. When adding a new diagram, you must set the diagram type to one of the valid types:

- Activity
- Analysis
- Component
- Custom
- Deployment
- Logical
- Sequence
- Statechart
- Use Case

For a Collaboration (Communication) diagram, use the Analysis type.

### **Associated table in .EAP file** *t\_diagram*

## **Diagram Attributes**

<span id="page-2992-0"></span>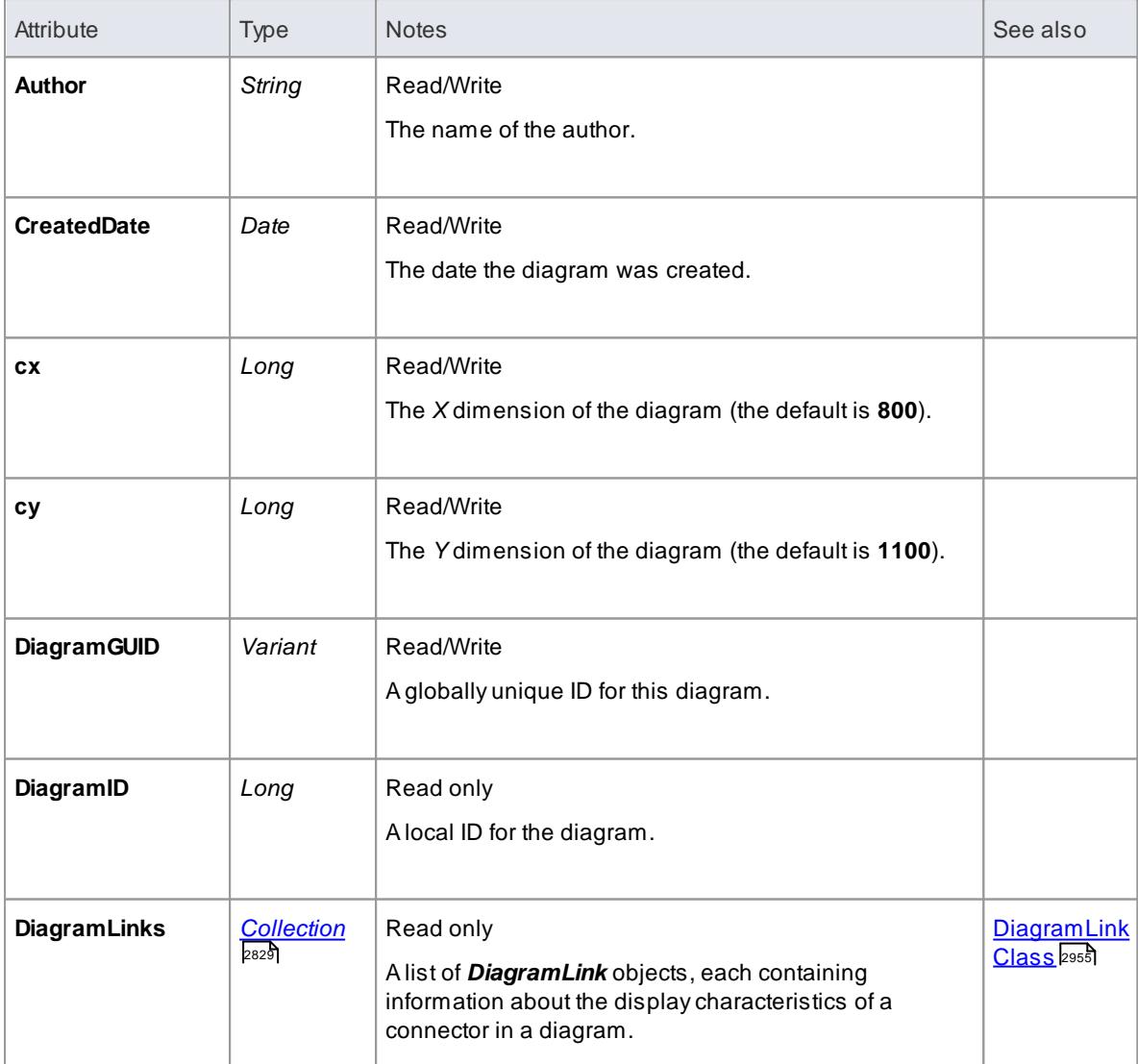

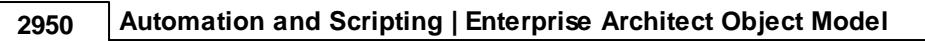

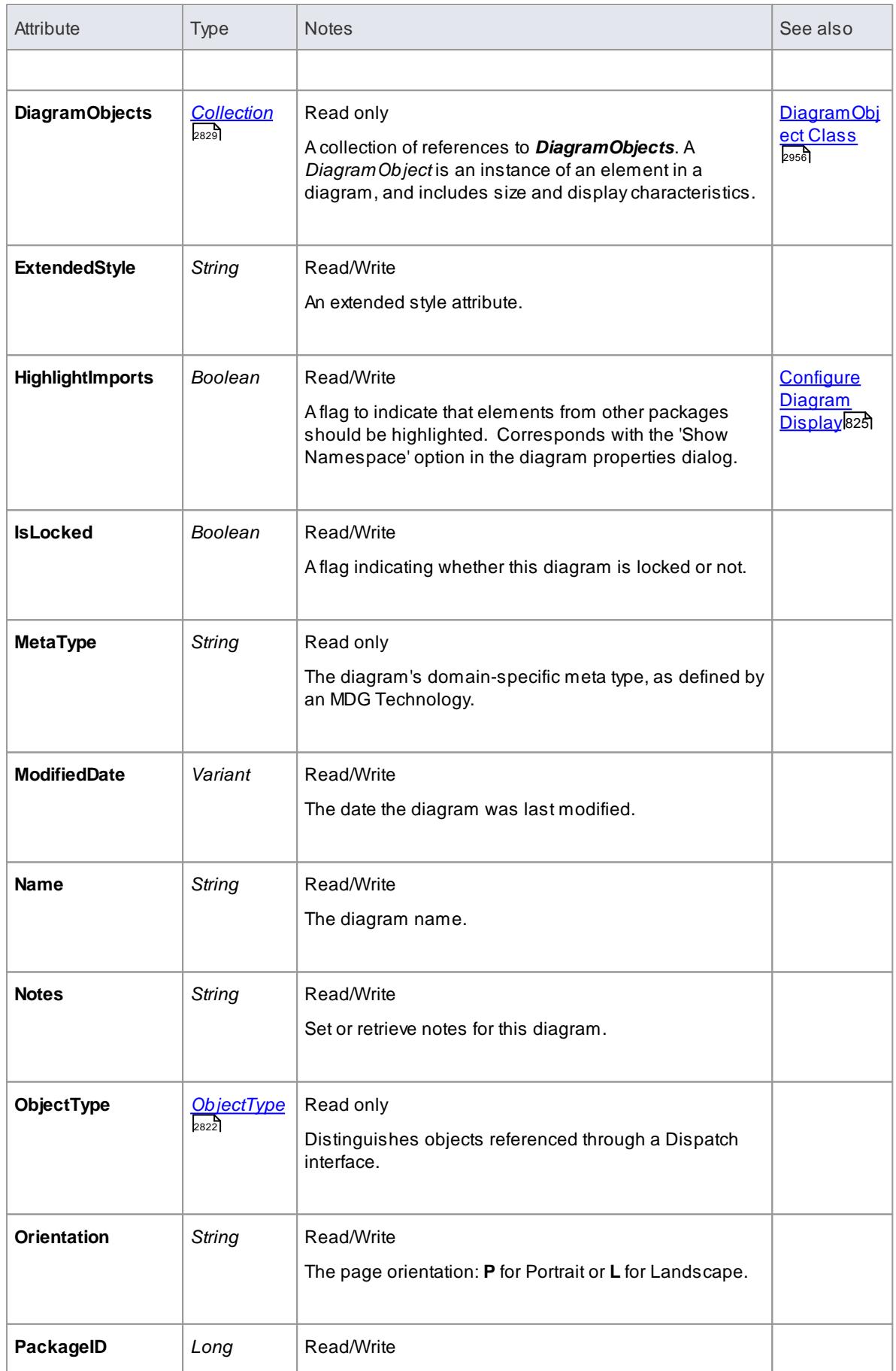

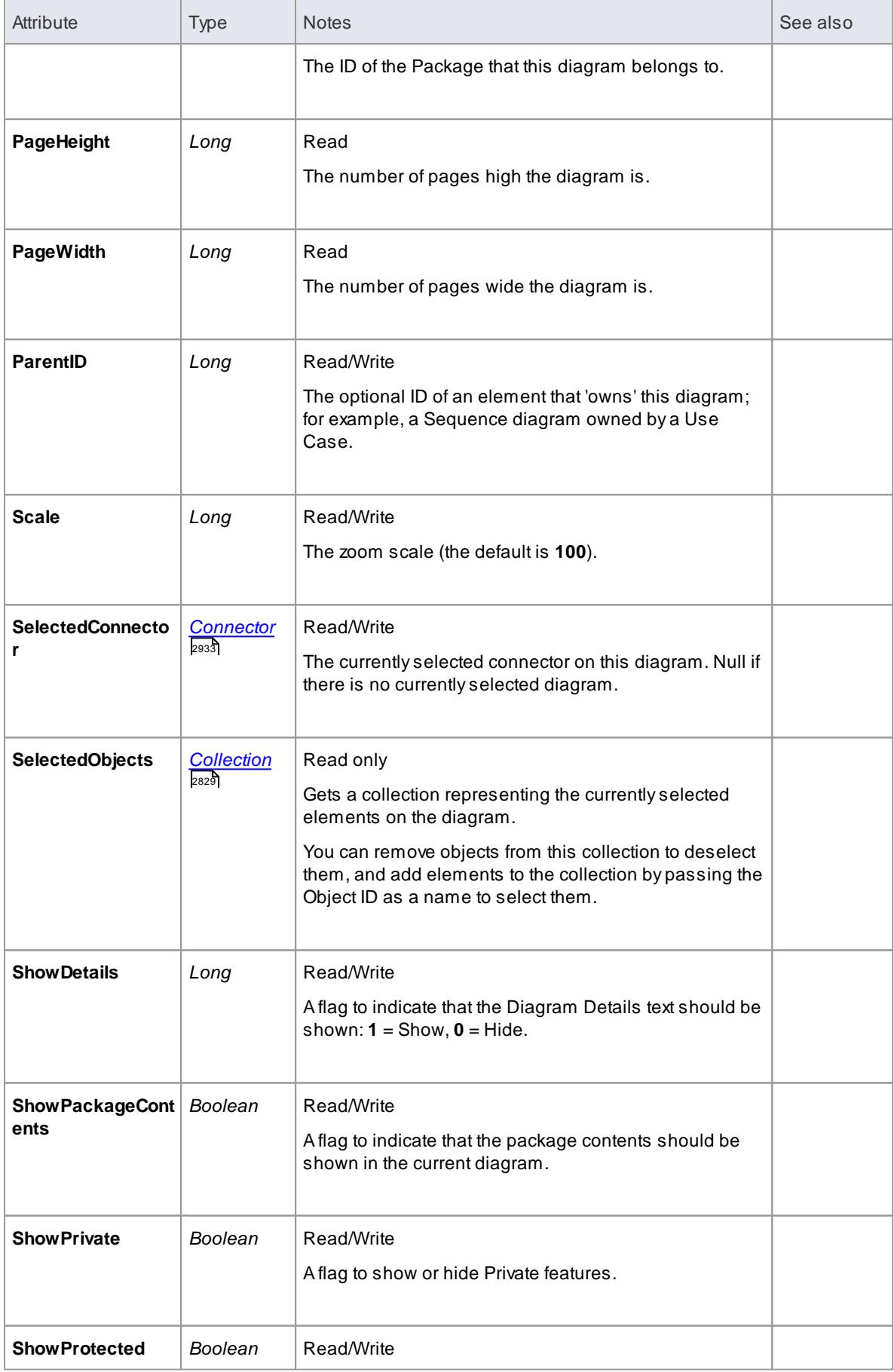

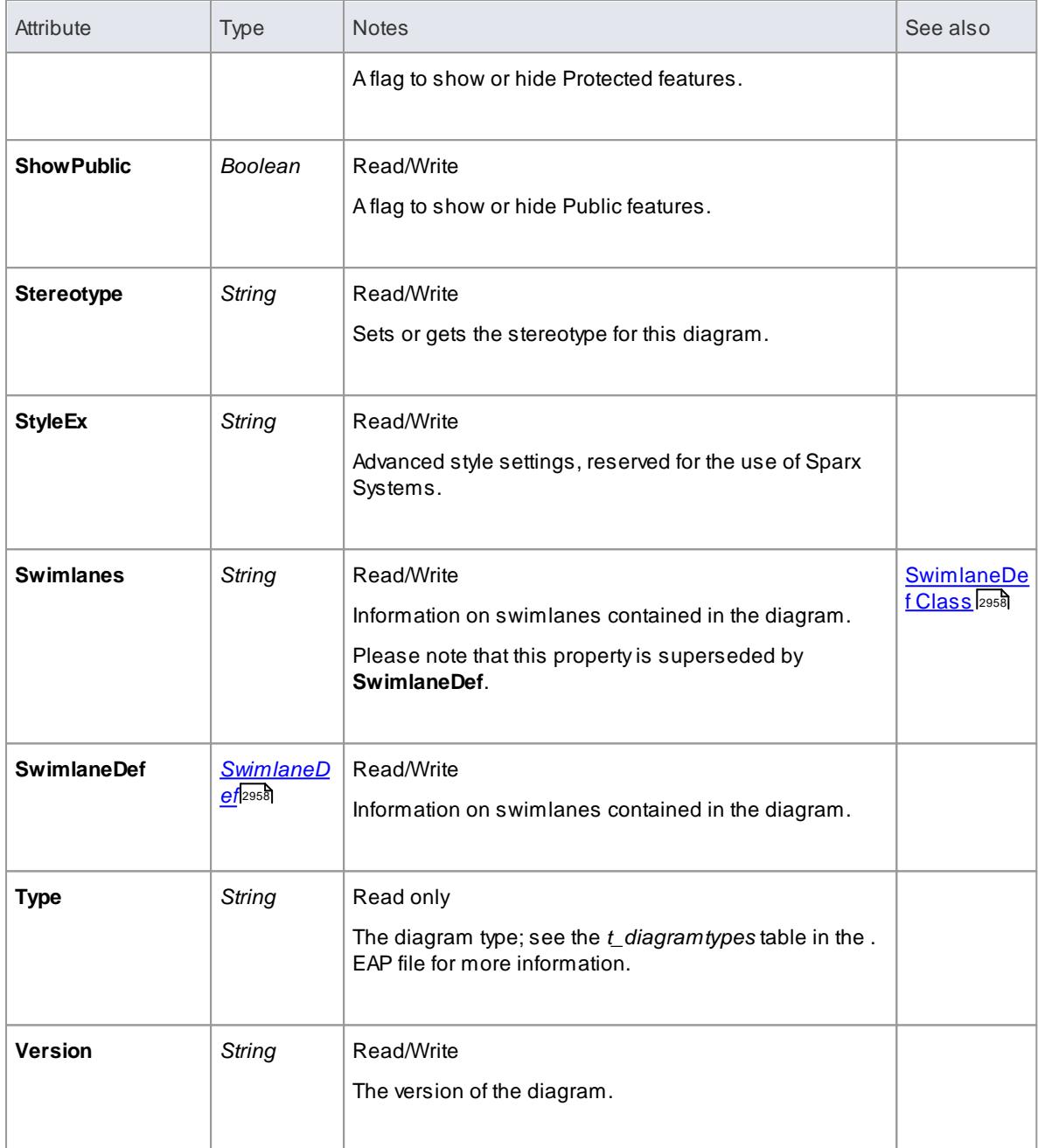

## **Diagram Methods**

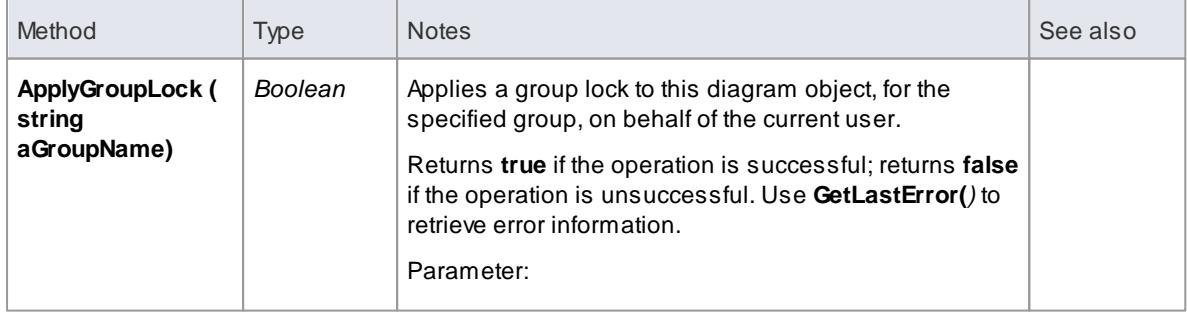

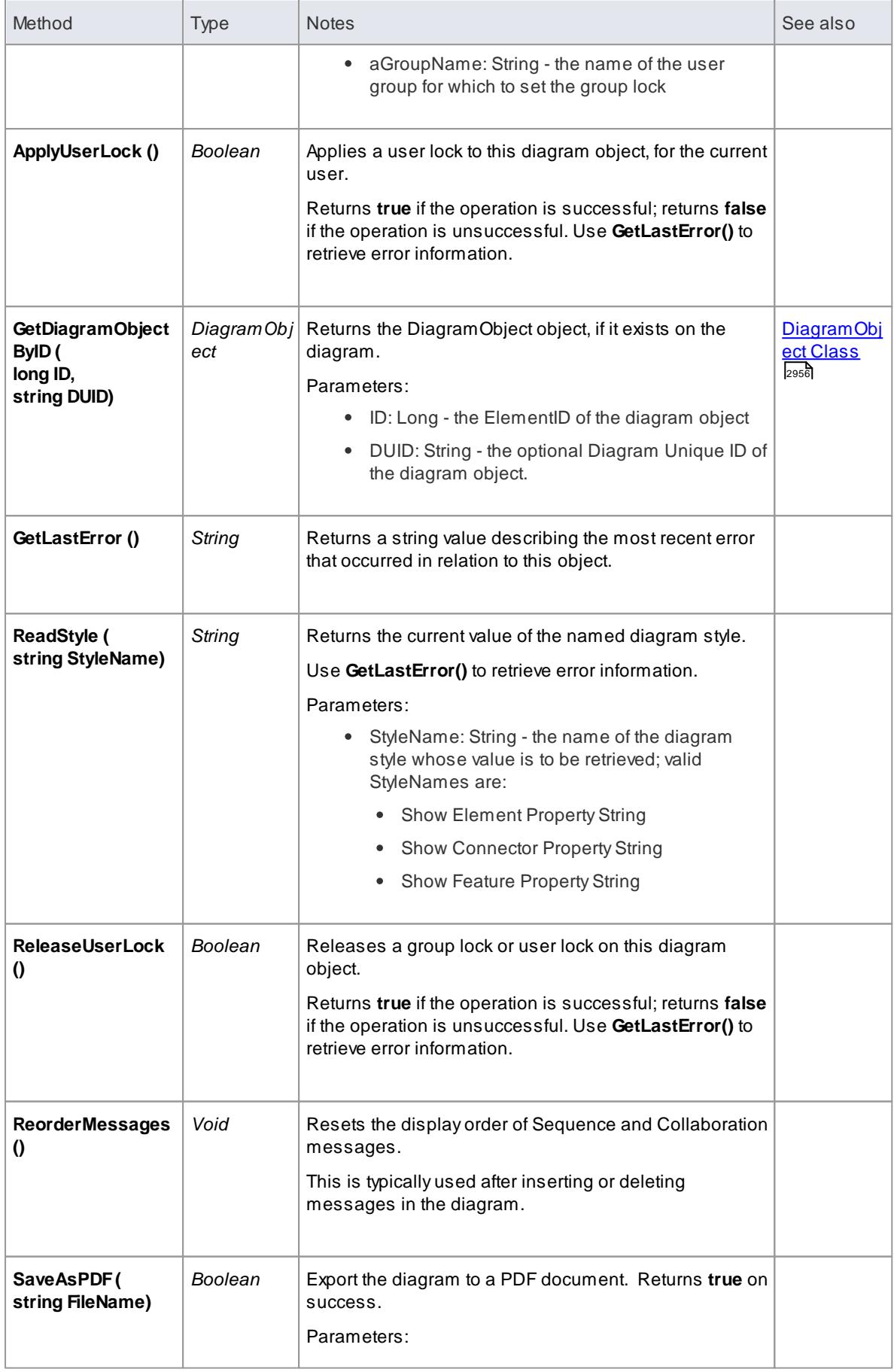

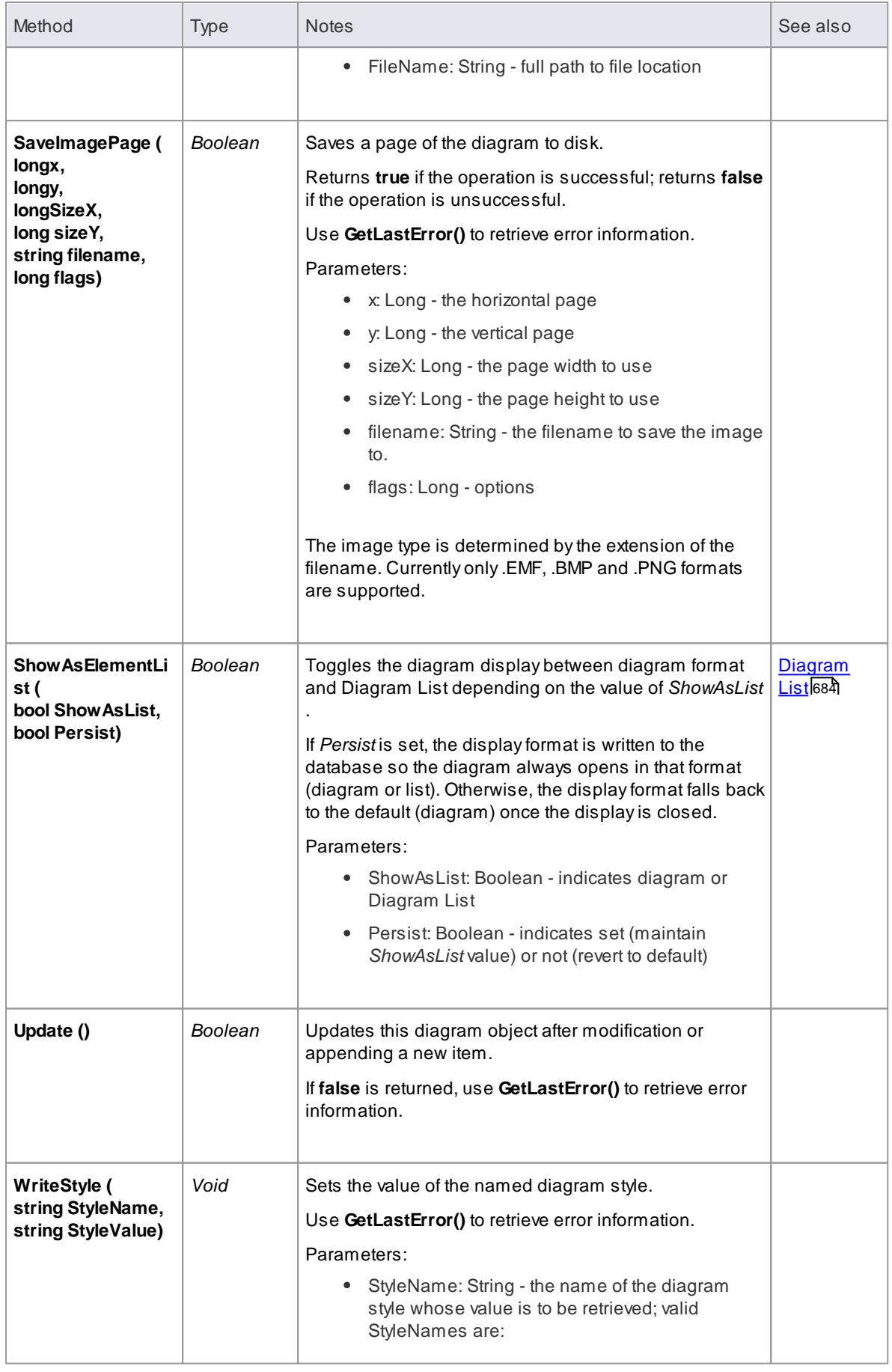

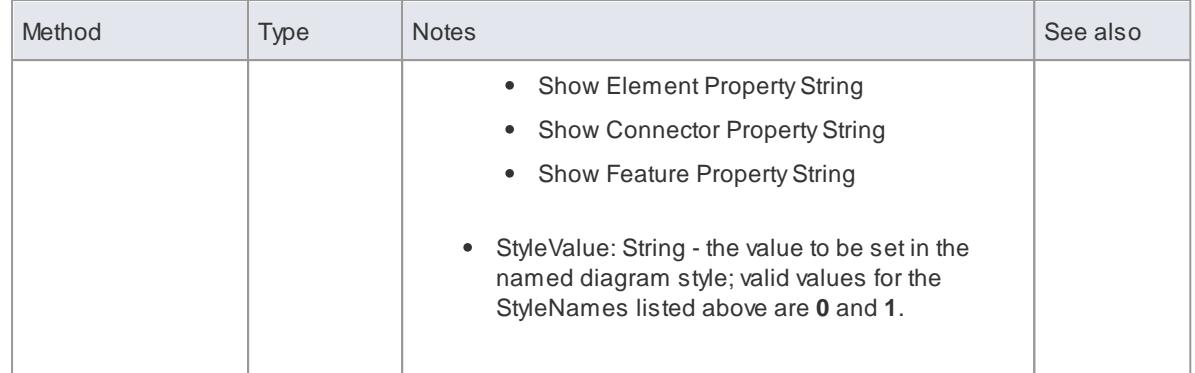

### <span id="page-2998-0"></span>*20.2.2.8.2 DiagramLinks Class*

A *DiagramLink* is an object that holds display information about a connector between two elements in a specific diagram. It includes, for example, the custom points and display appearance. It can be accessed from the Diagram *DiagramLinks* collection.

**Associated table in .EAP file:** *t\_diagramlinks*

### **DiagramLinks Attributes:**

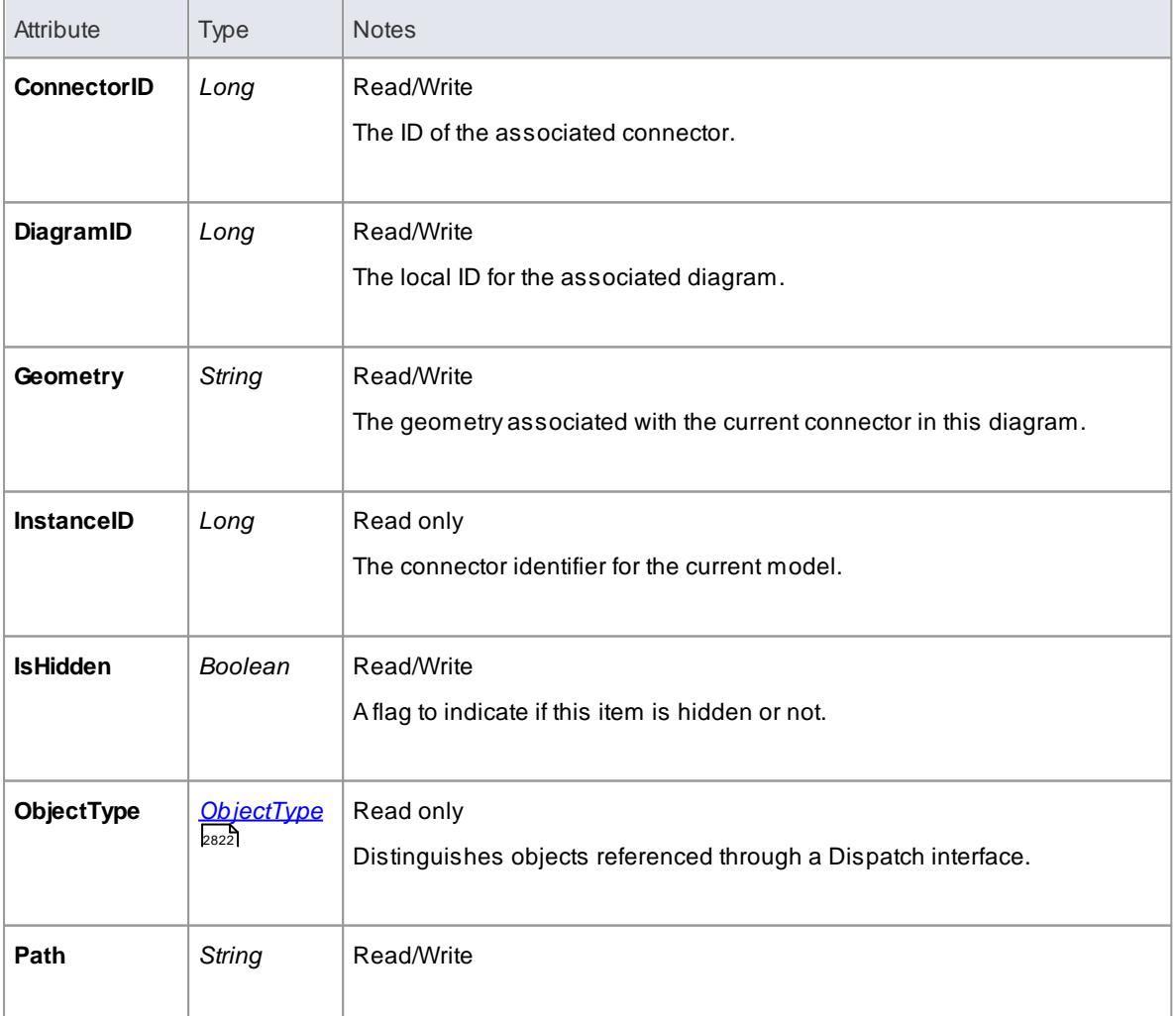

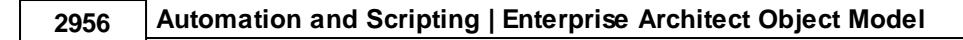

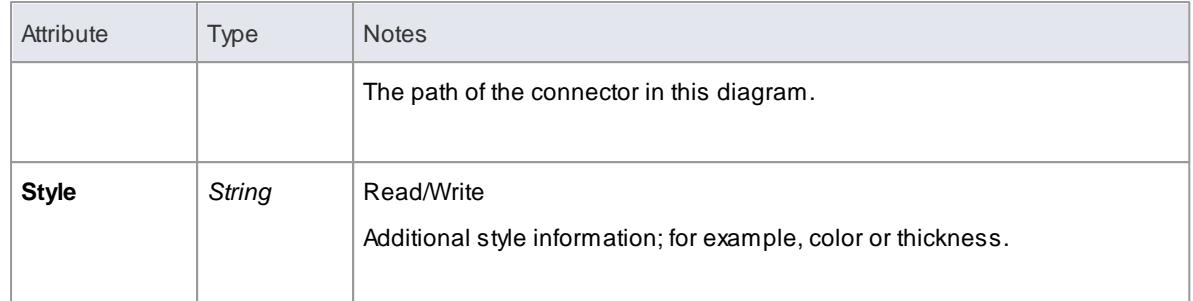

## **DiagramLinks Methods:**

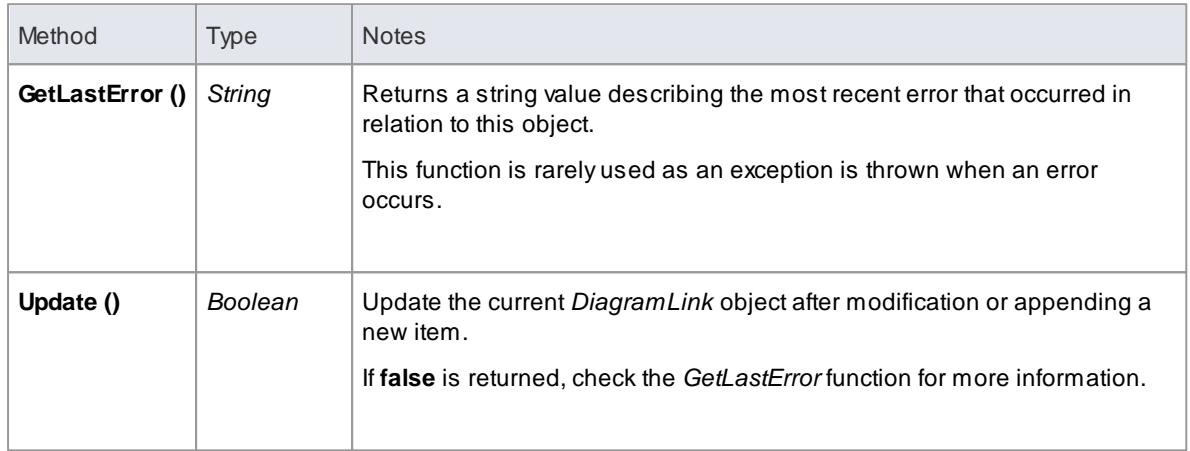

### **Learn more**

[DiagramLinks](#page-2992-0) 2949

## <span id="page-2999-0"></span>*20.2.2.8.3 DiagramObject Class*

The *DiagramObject* Class stores presentation information that indicates what is displayed in a diagram and how it is shown.

**Associated table in .EAP file:** *t\_diagramobjects*

### **DiagramObject Attributes:**

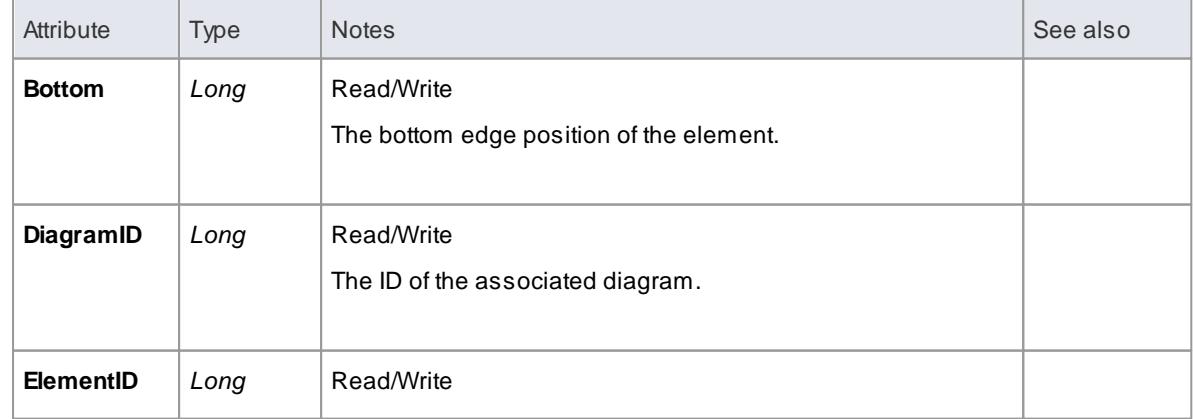

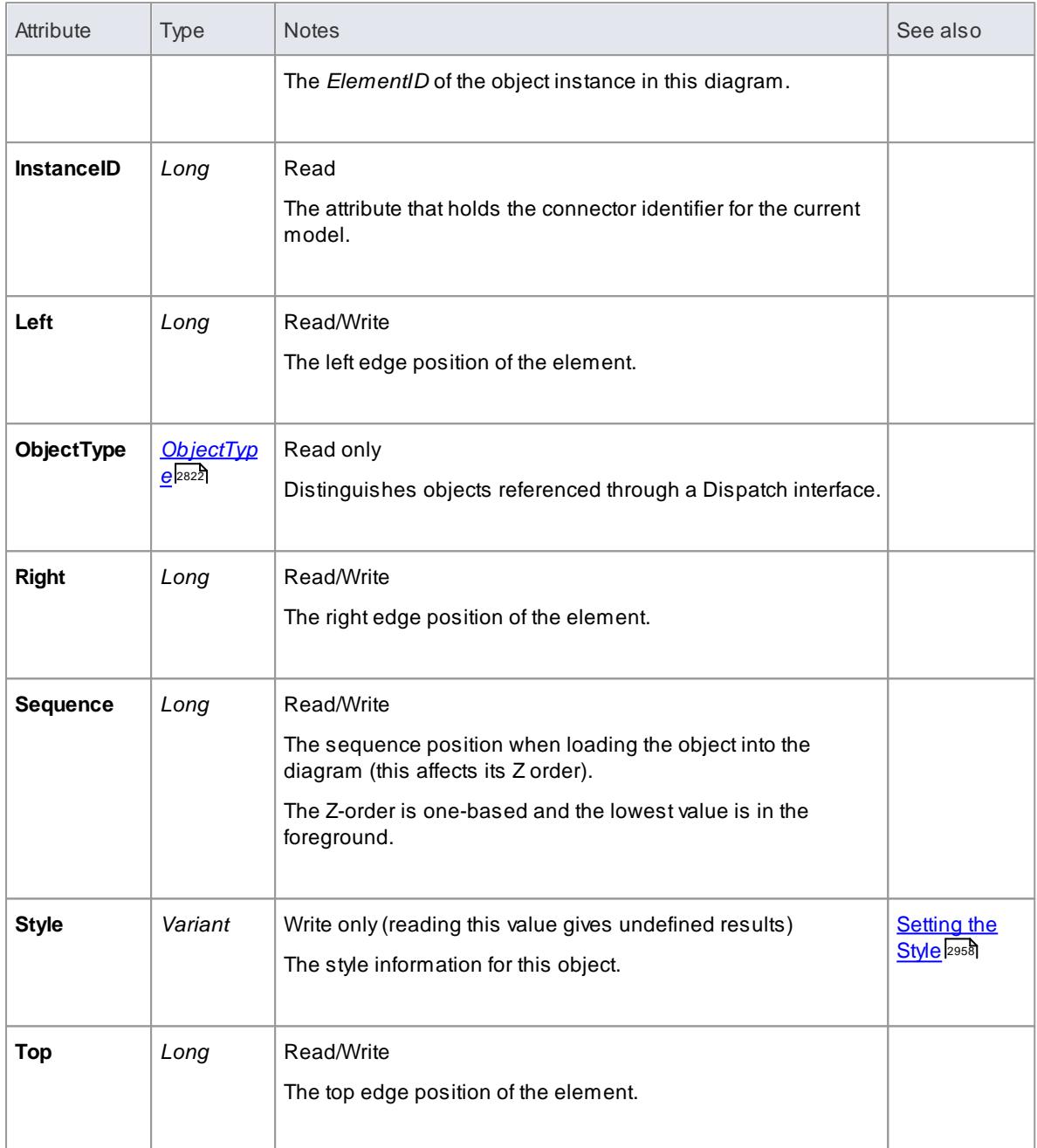

## **DiagramObject Methods**

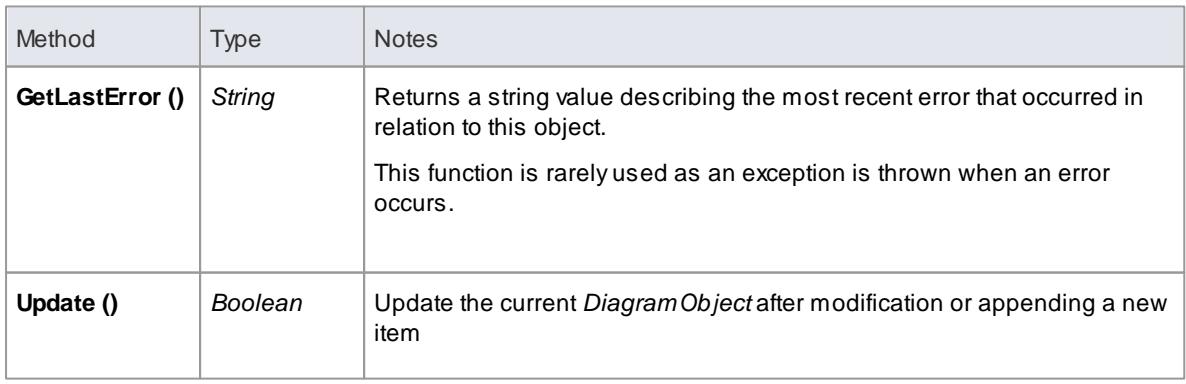

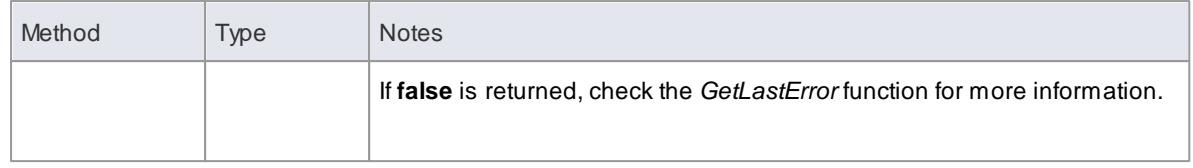

### **Topics**

<span id="page-3001-1"></span>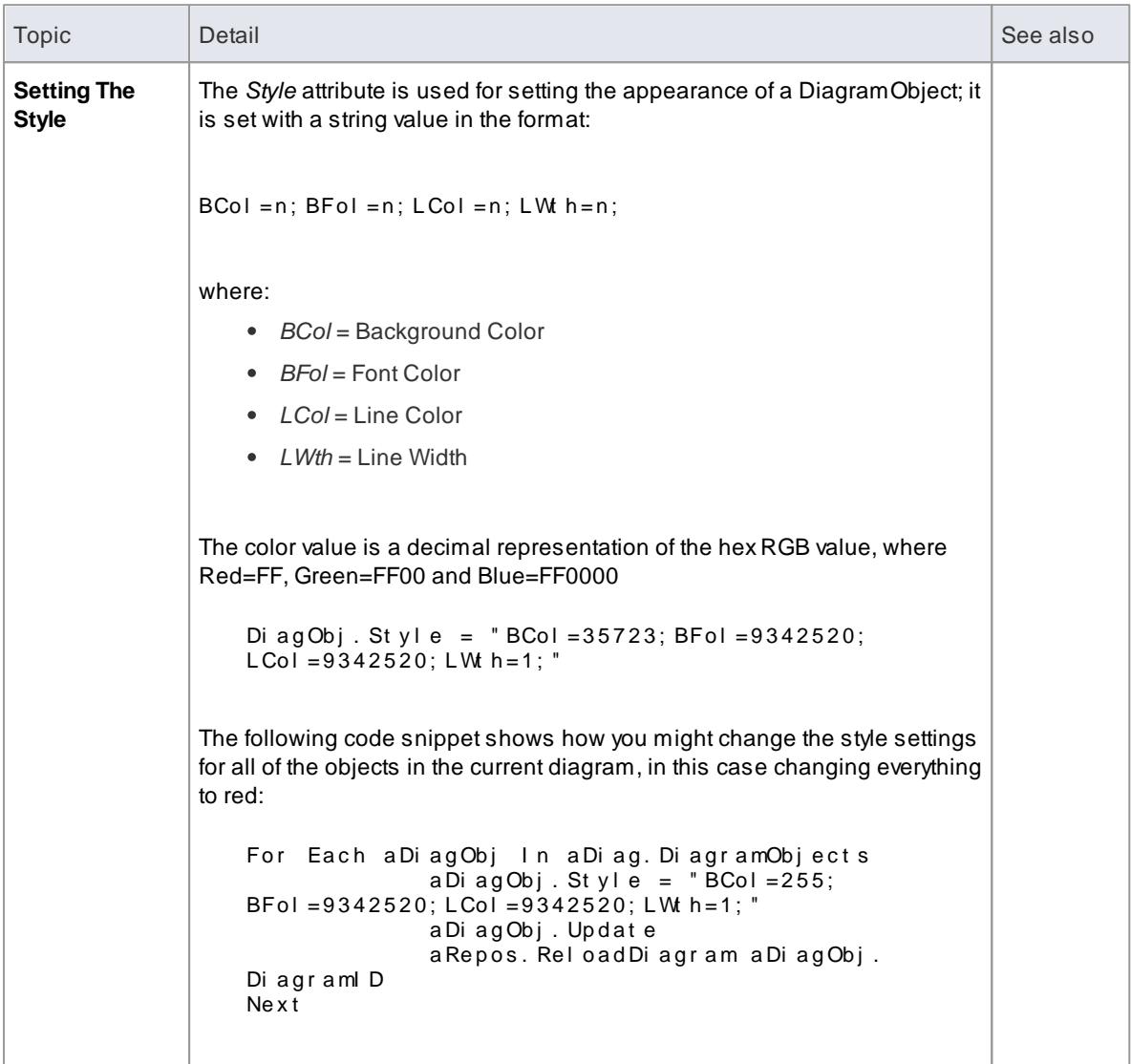

### <span id="page-3001-0"></span>*20.2.2.8.4 SwimlaneDef Class*

A**SwimlaneDef** object makes available attributes relating to a single row or column in a list of swimlanes.

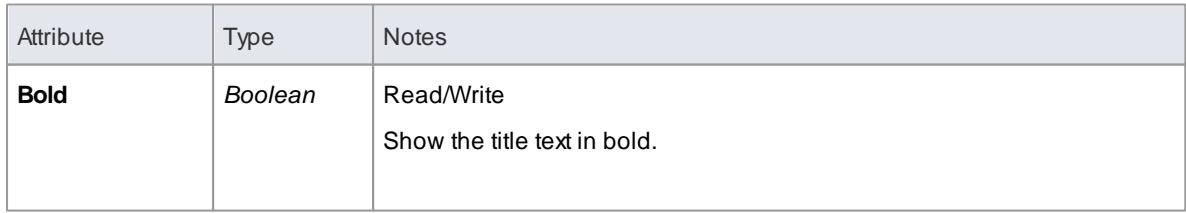

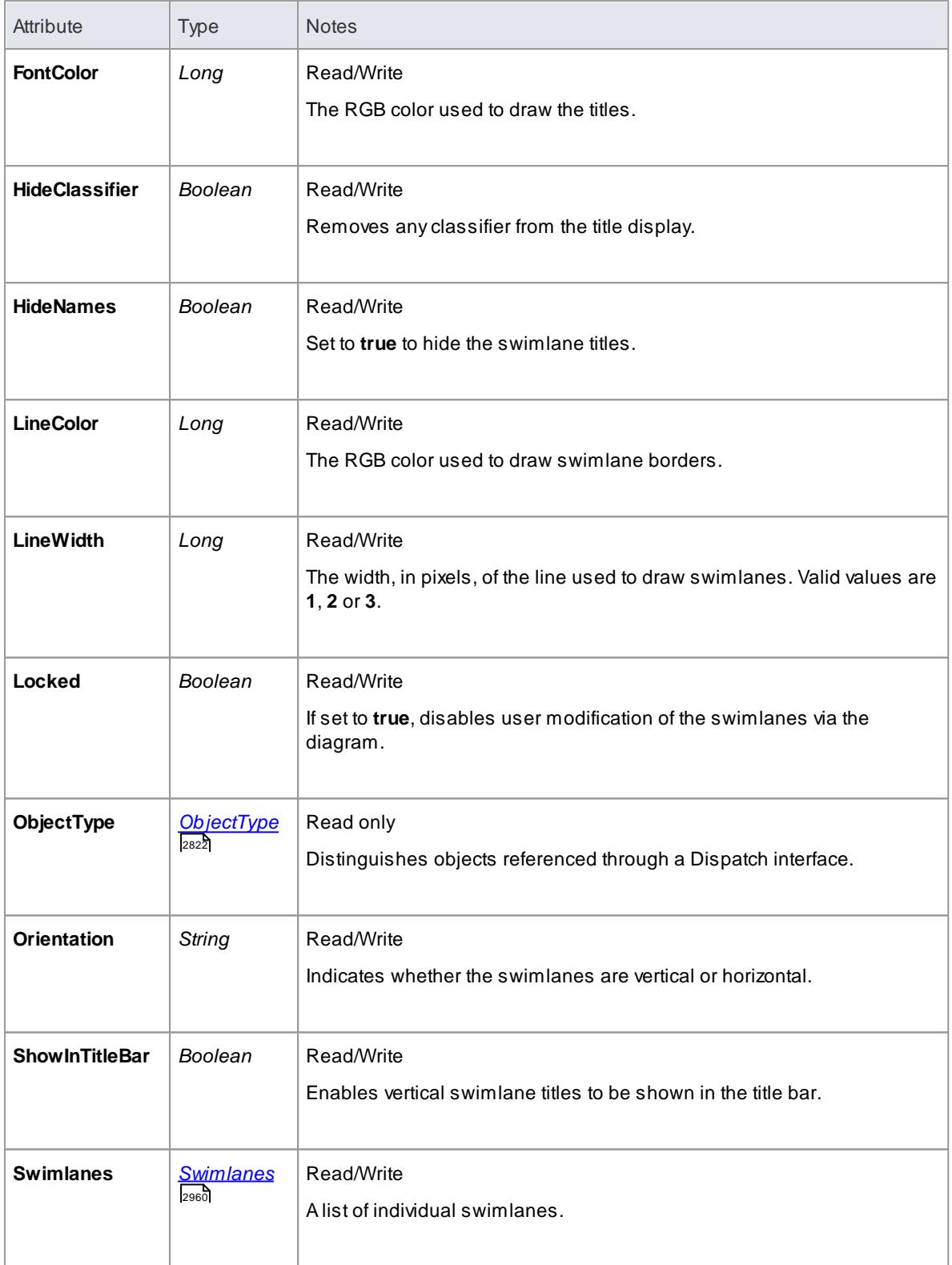

### <span id="page-3003-0"></span>*20.2.2.8.5 Swimlanes Class*

A*Swimlanes* object is attached to a diagram's *SwimlaneDef* object and provides a mechanism to access individual swimlanes.

### **Swimlanes Attributes**

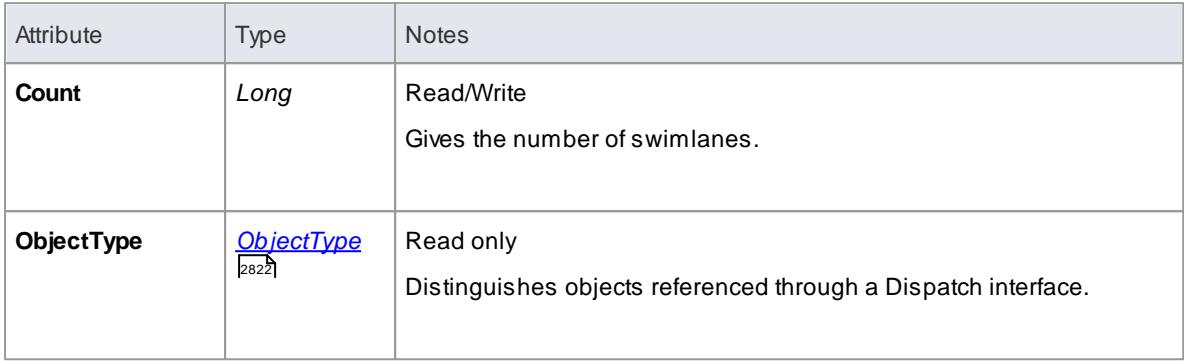

### **Swimlanes Methods**

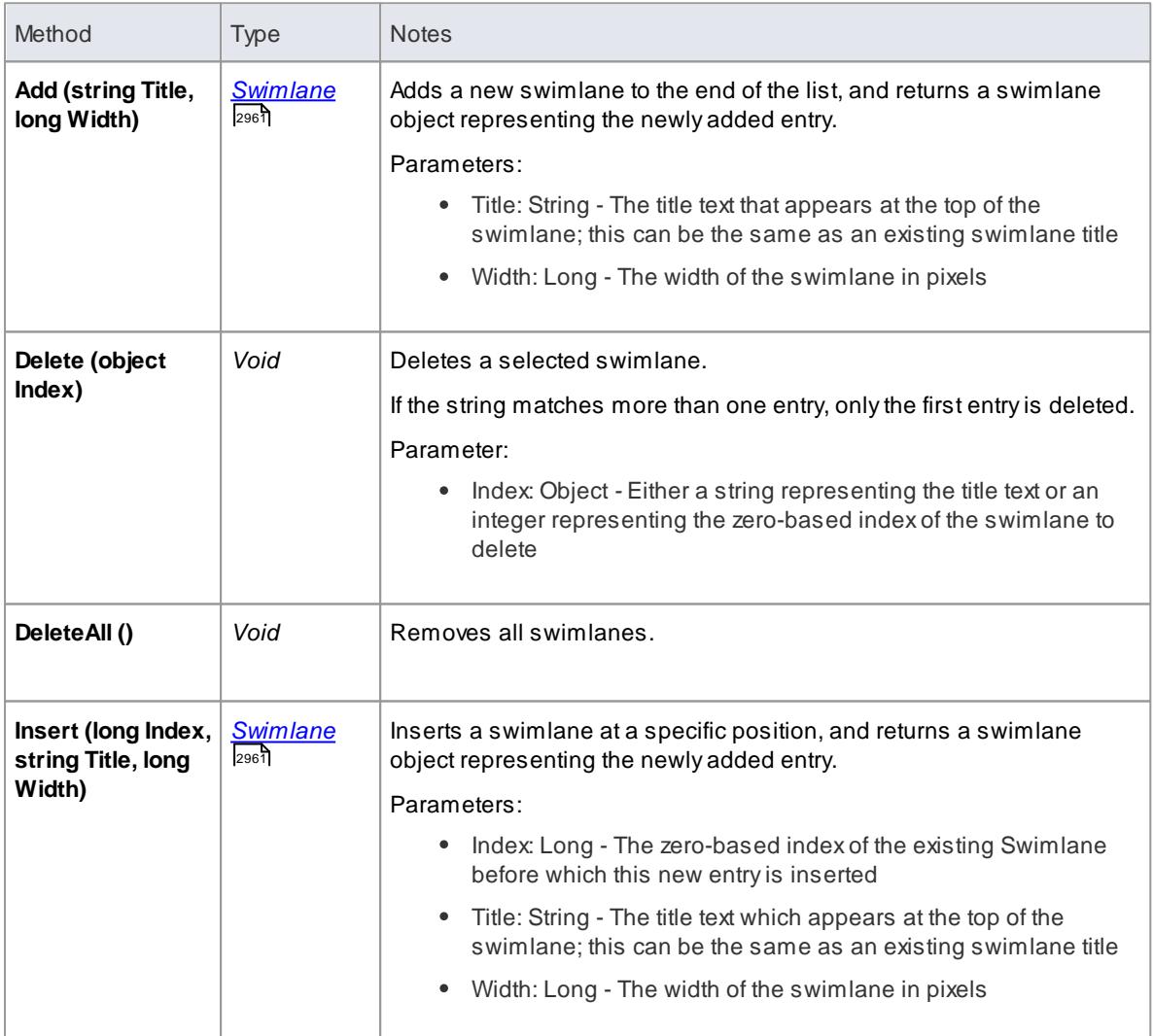

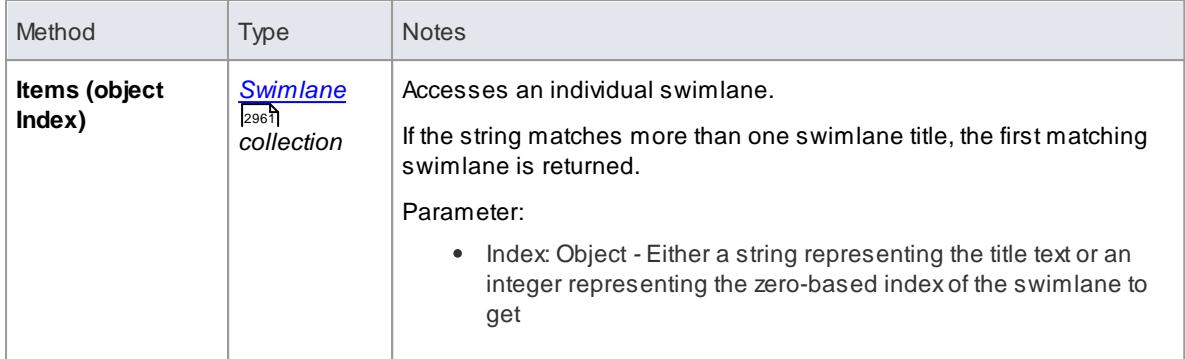

### **Learn more**

<u>[SwimlaneDef](#page-3001-0) Class</u>l $_{\rm 2958}$ 

## <span id="page-3004-0"></span>*20.2.2.8.6 Swimlane Class*

A*Swimlane* object makes available attributes relating to a single row or column in a list of swimlanes.

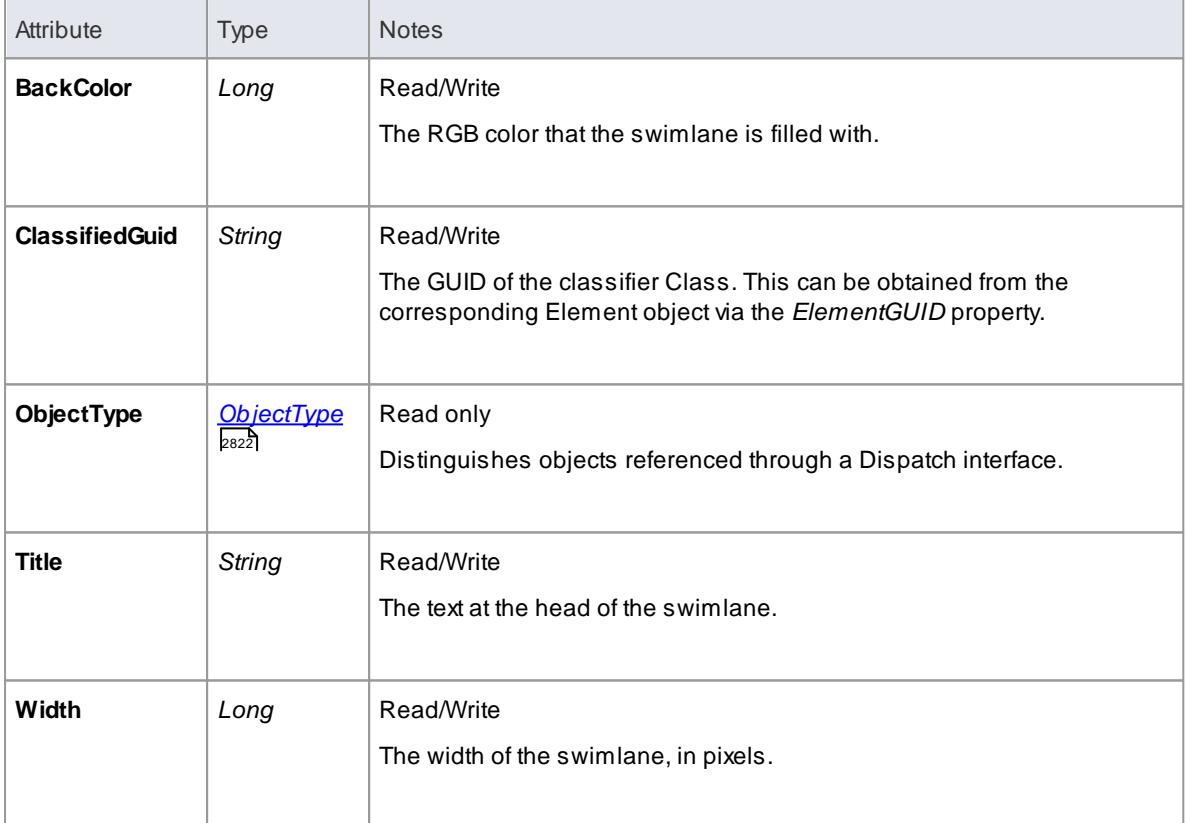

### **Learn more**

<u>[Swimlane](#page-3003-0) Class</u> ஊ

### *20.2.2.9 Project Interface Package*

The *Enterprise Architect.Project* interface. This is the interface to Enterprise Architect elements; it also includes some utility functions. You can get a pointer to this interface using the *Repository. GetProjectInterface* method.

### **Example**

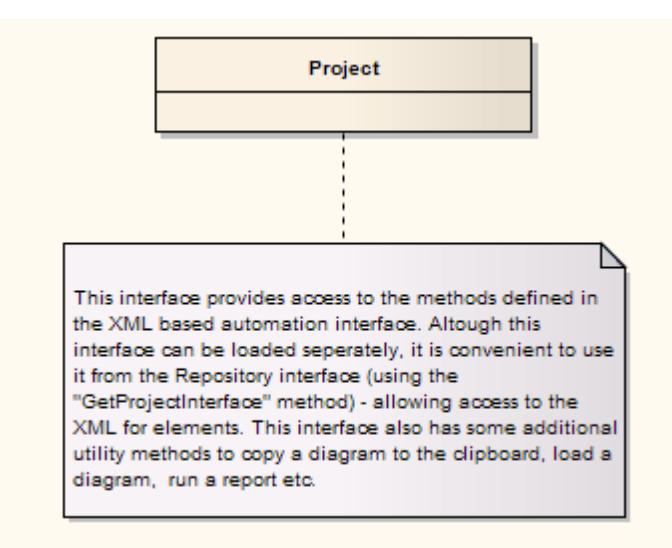

### *20.2.2.9.1 Project Class*

The Project interface can be accessed from the Repository using *GetProjectInterface()*. The returned interface provides access to the XML-based Enterprise Architect Automation Interface. Use this interface to get XML for the various internal elements and to run some utility functions to perform tasks such as load diagrams or run reports.

#### **Project Attributes**

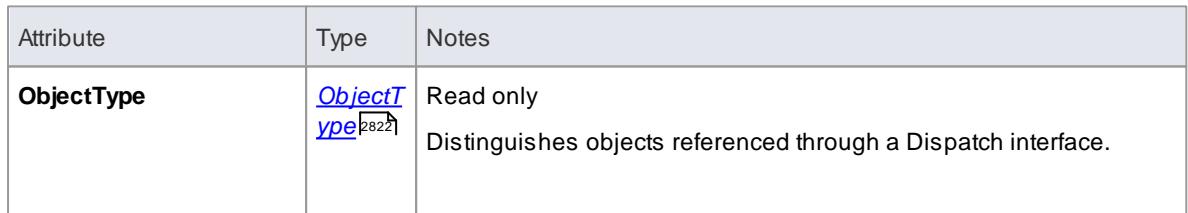

#### **Project Methods**

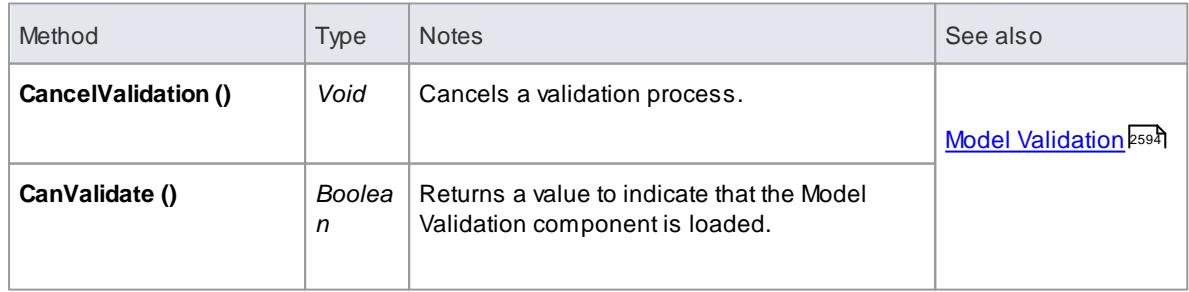

<span id="page-3006-0"></span>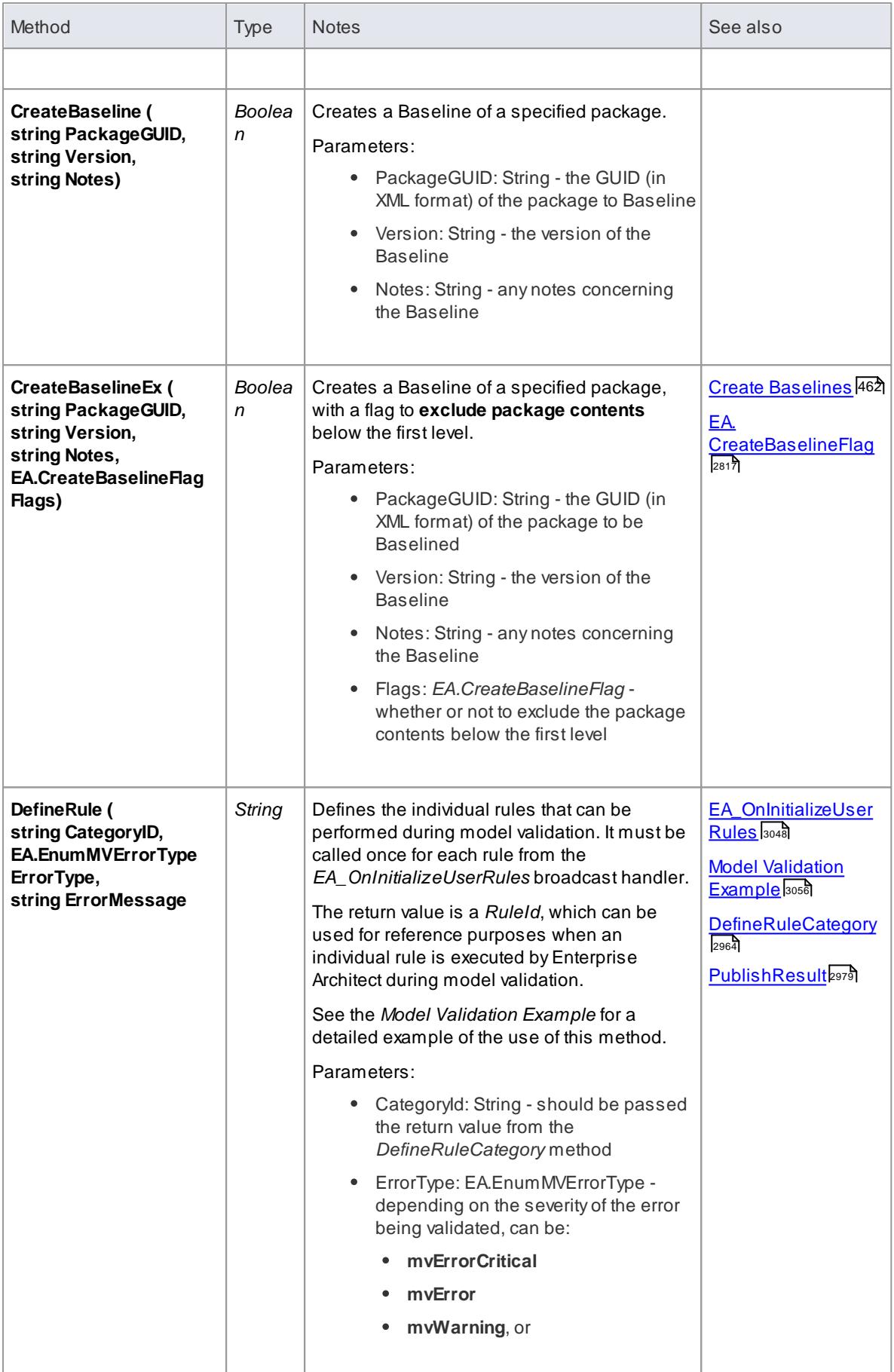

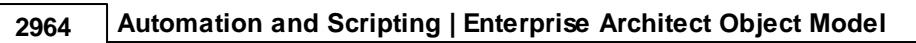

<span id="page-3007-1"></span><span id="page-3007-0"></span>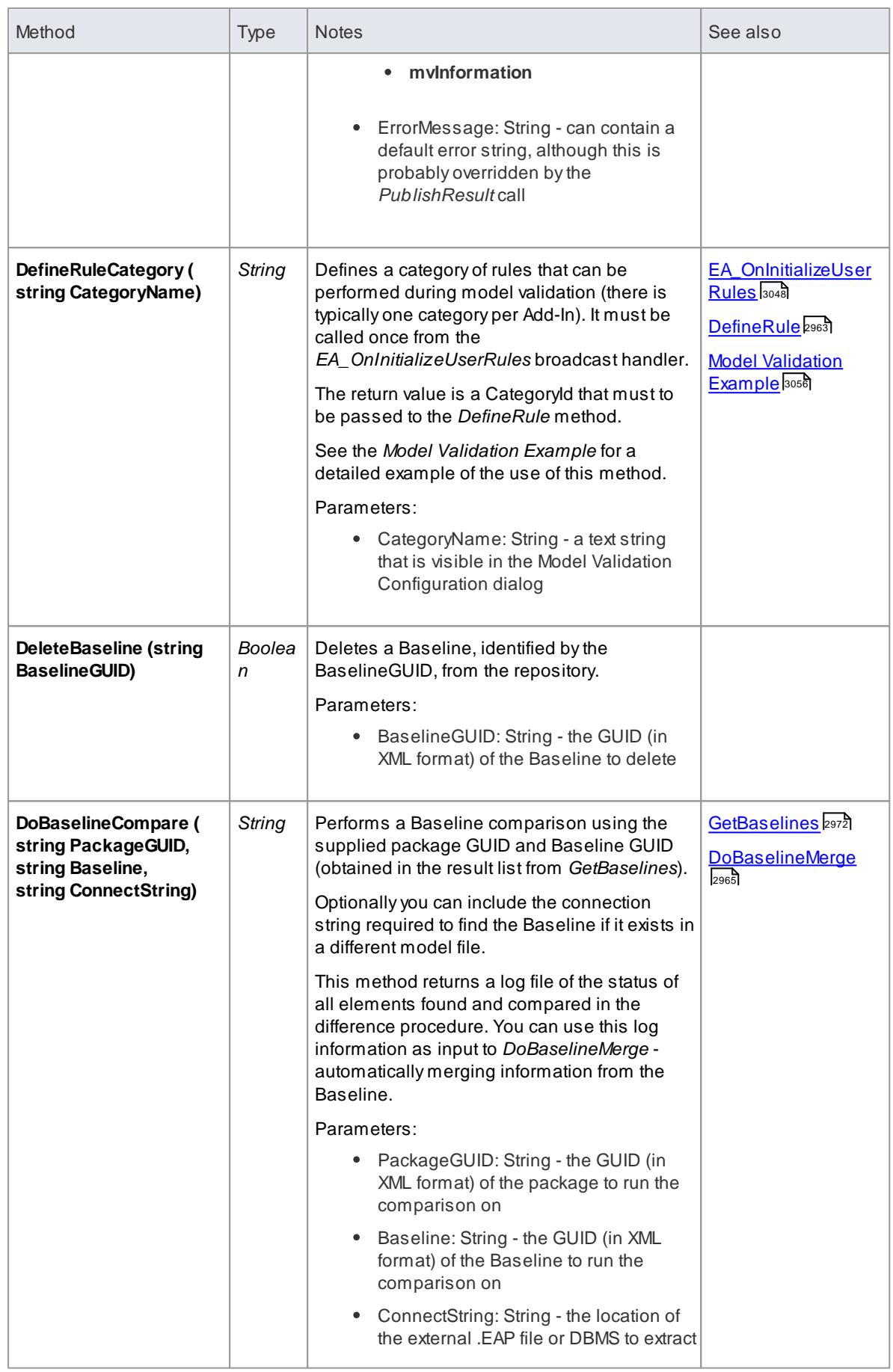

<span id="page-3008-0"></span>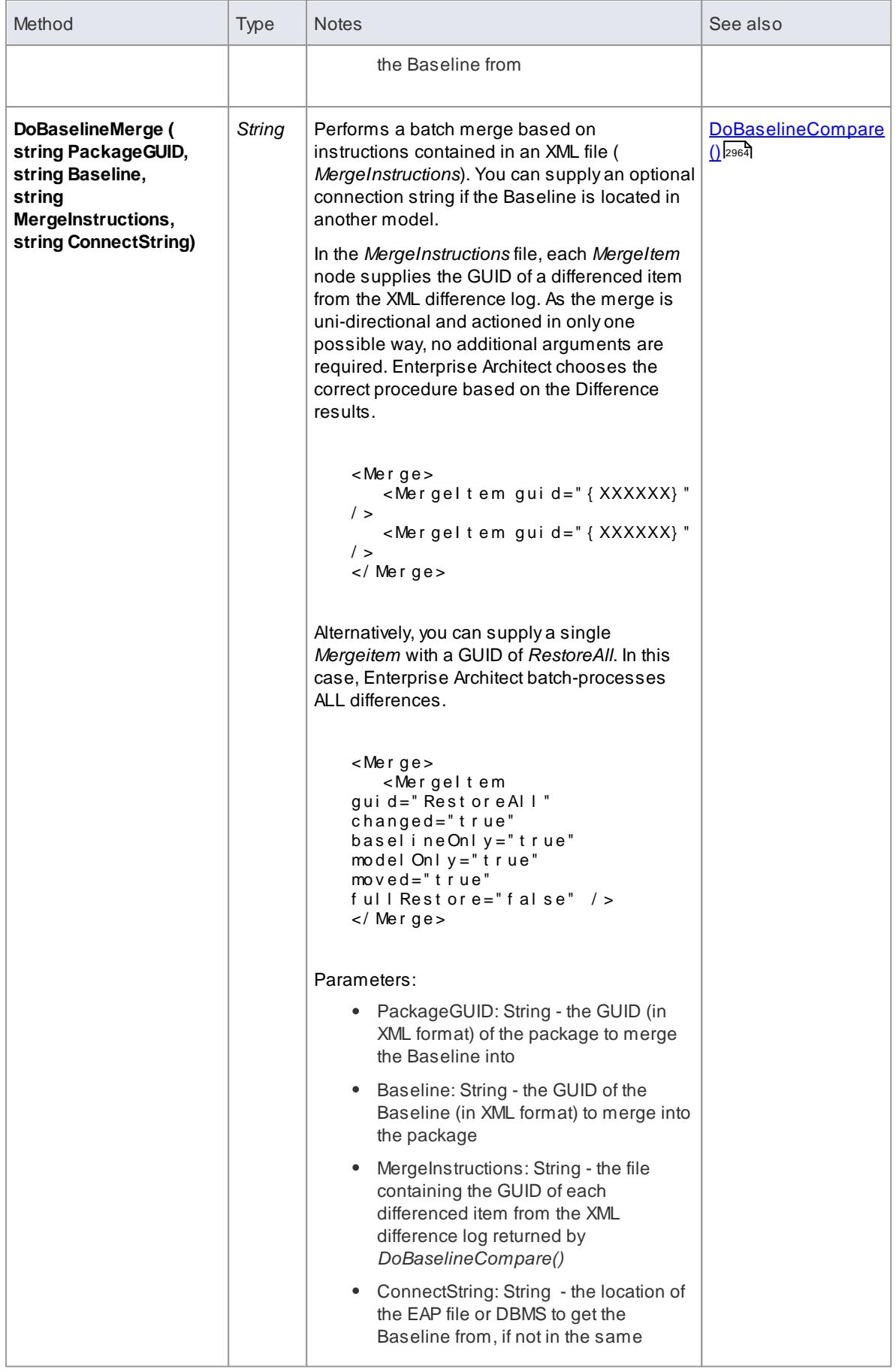

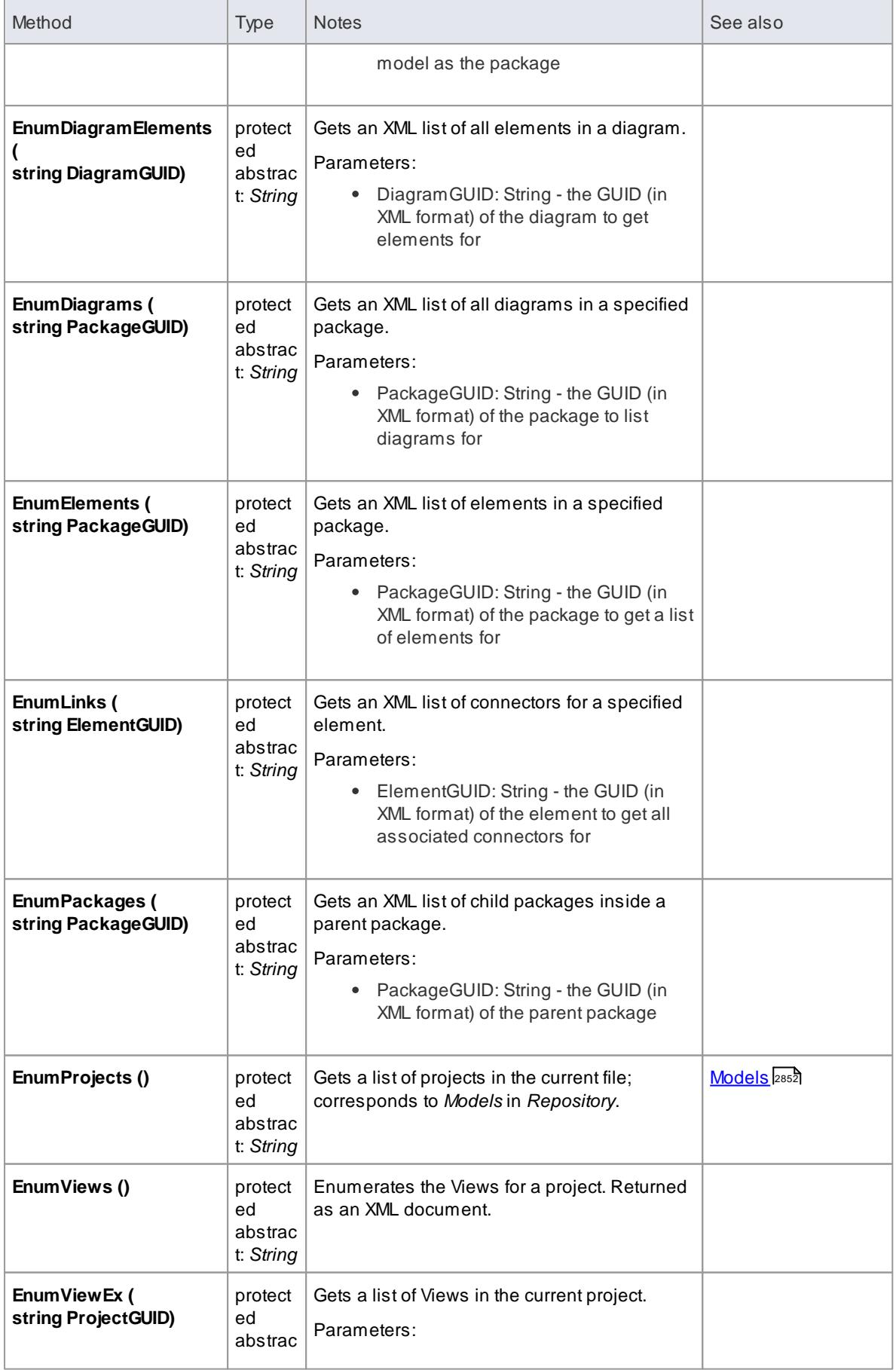

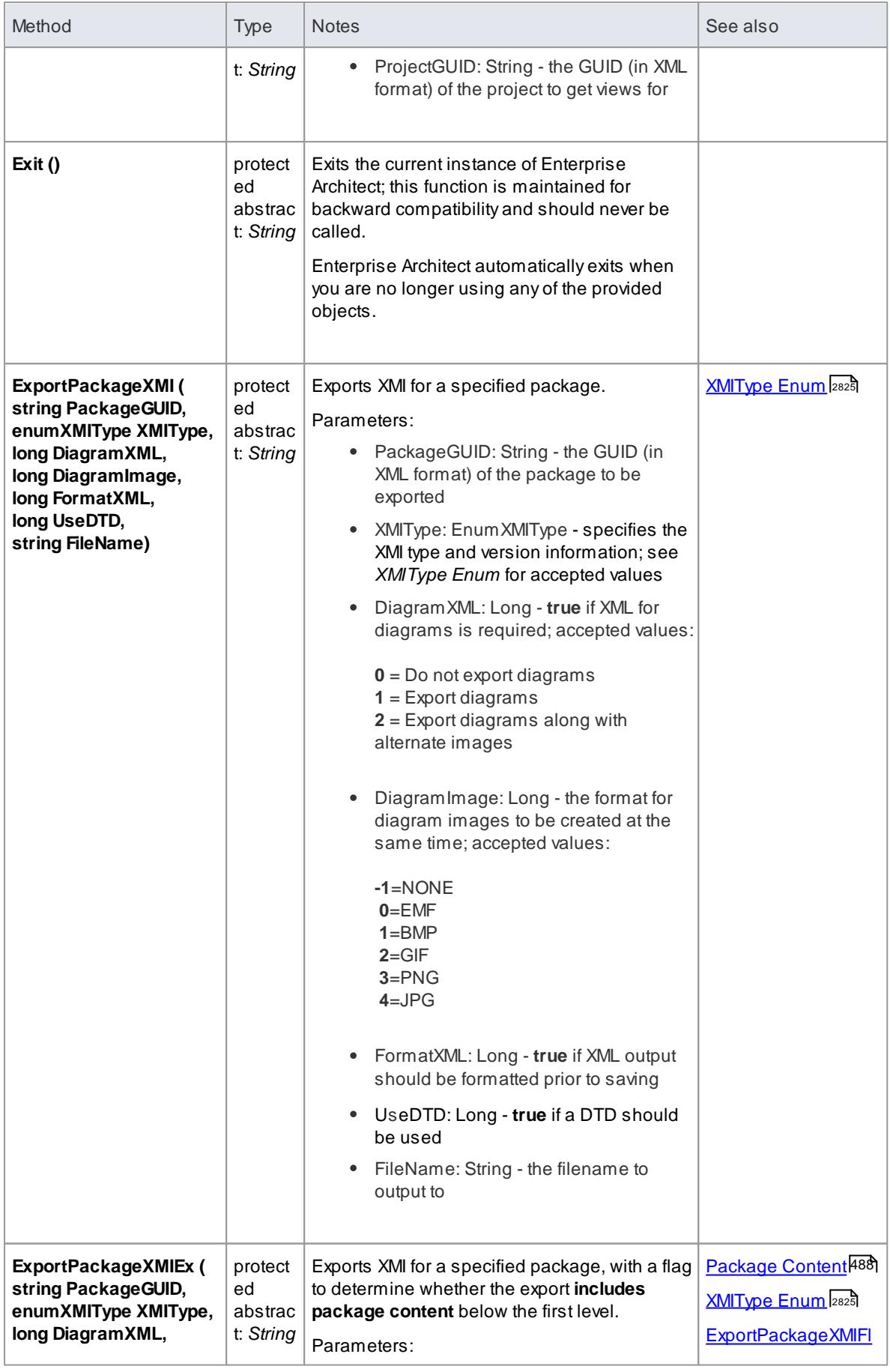

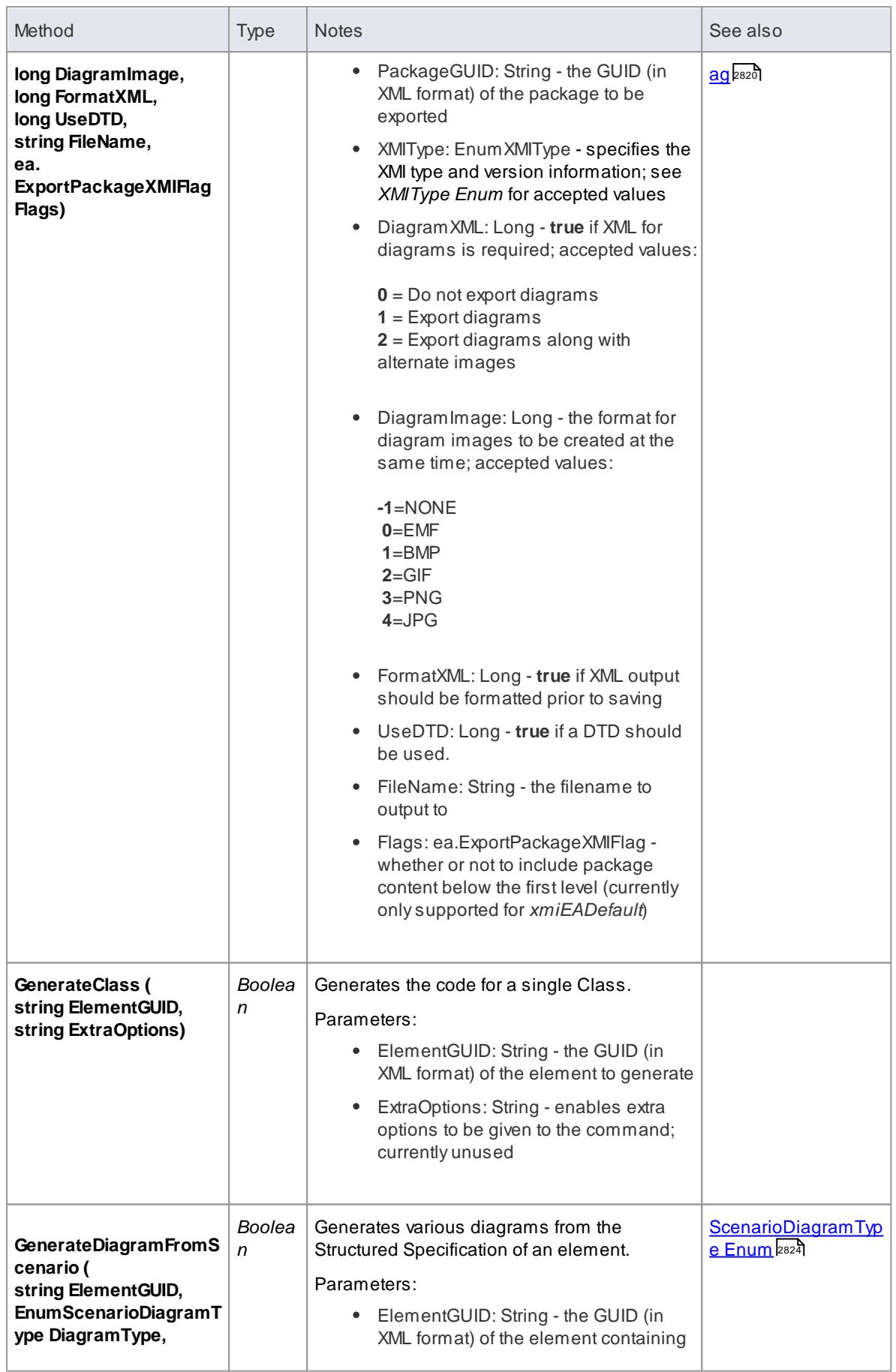

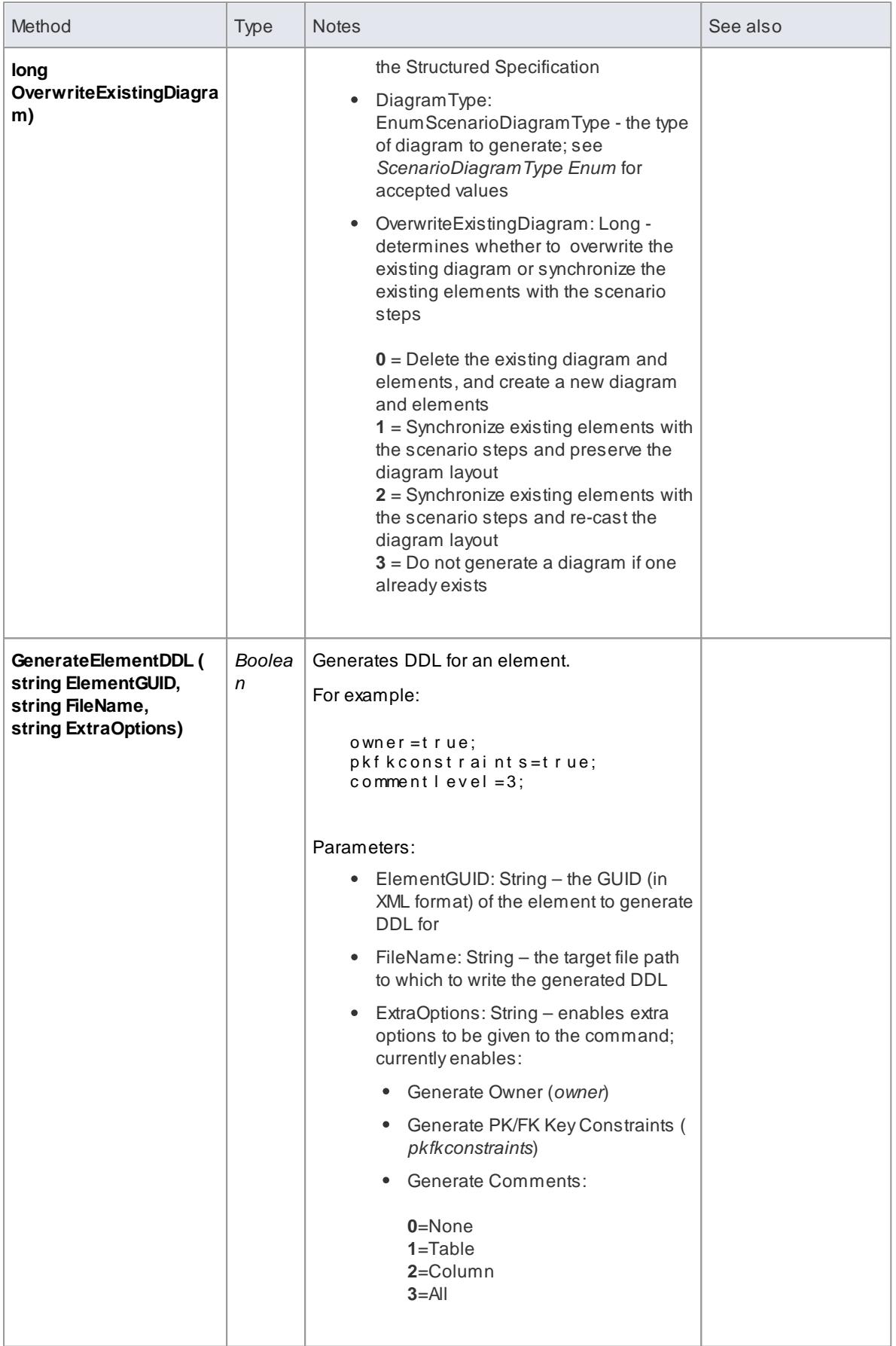

# **2970 Automation and Scripting | Enterprise Architect Object Model**

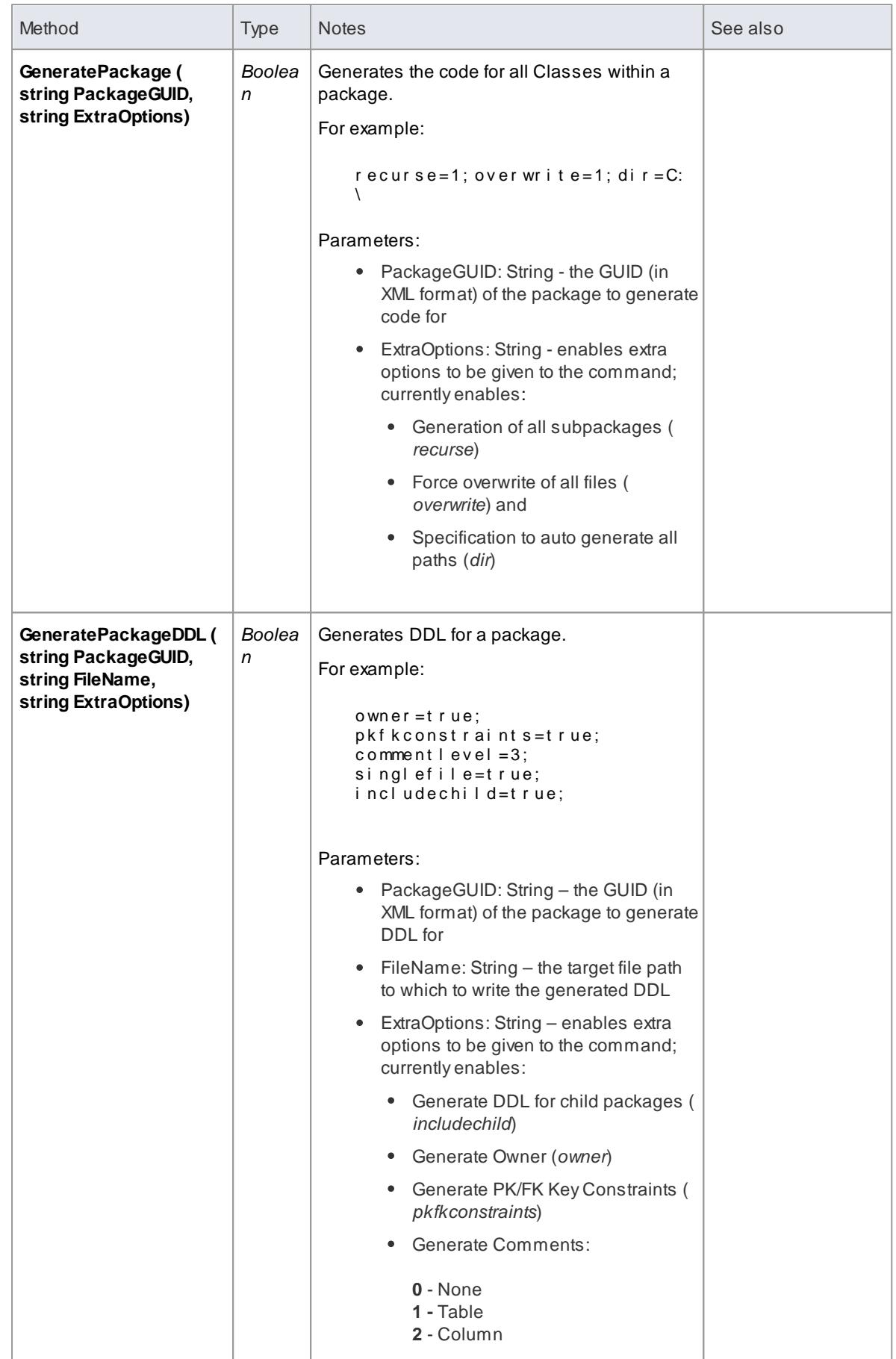

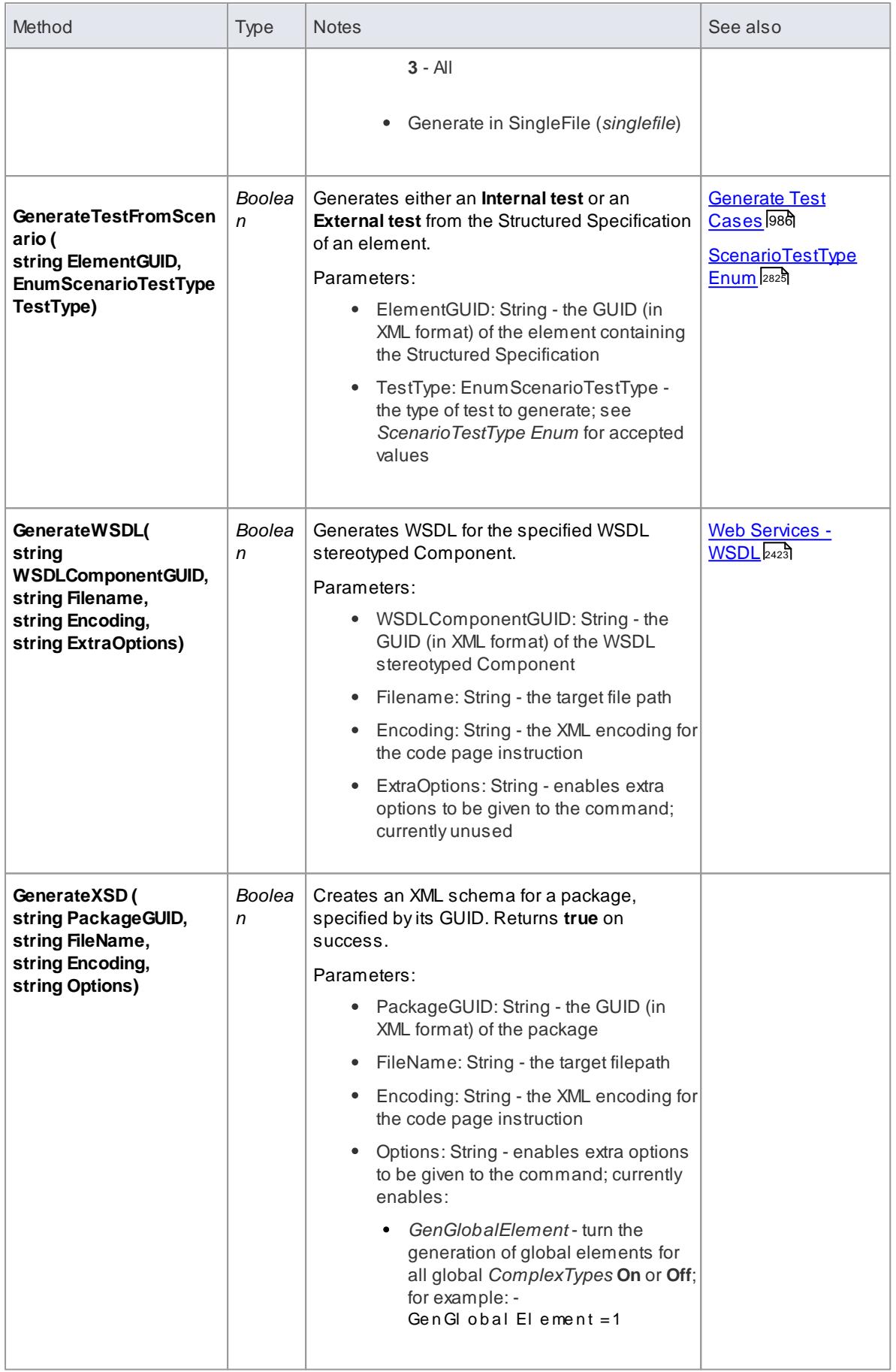

<span id="page-3015-0"></span>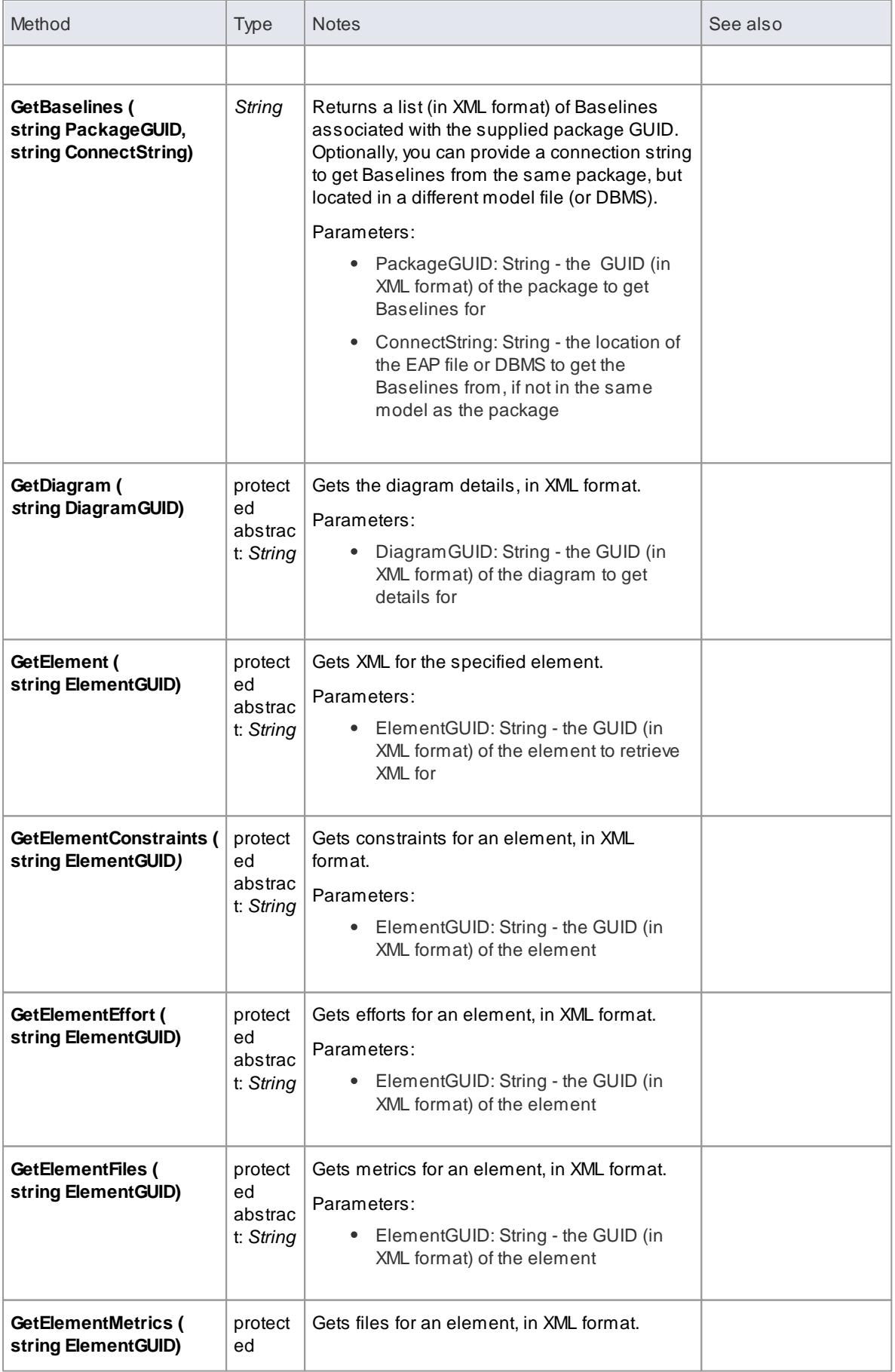

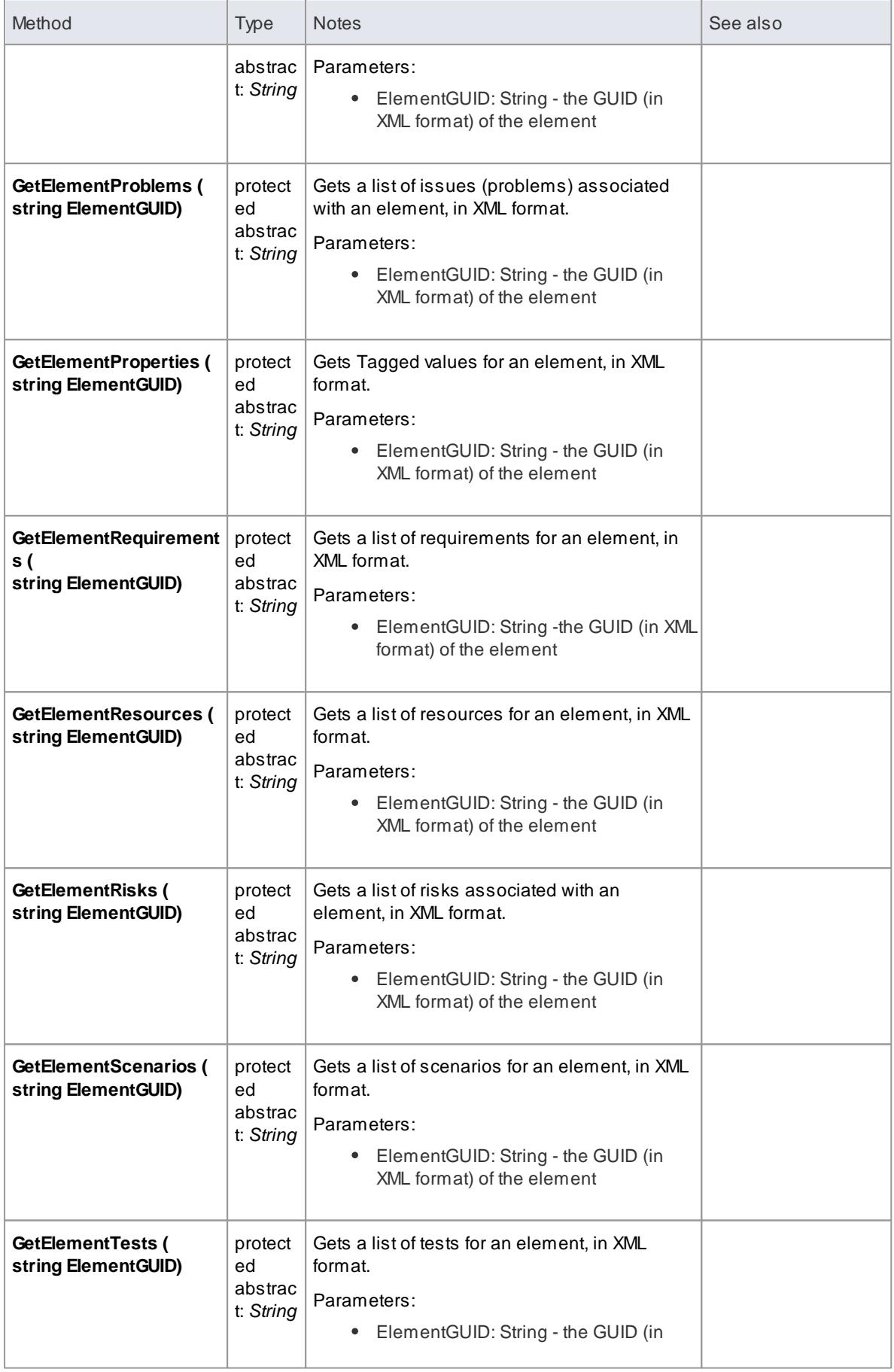

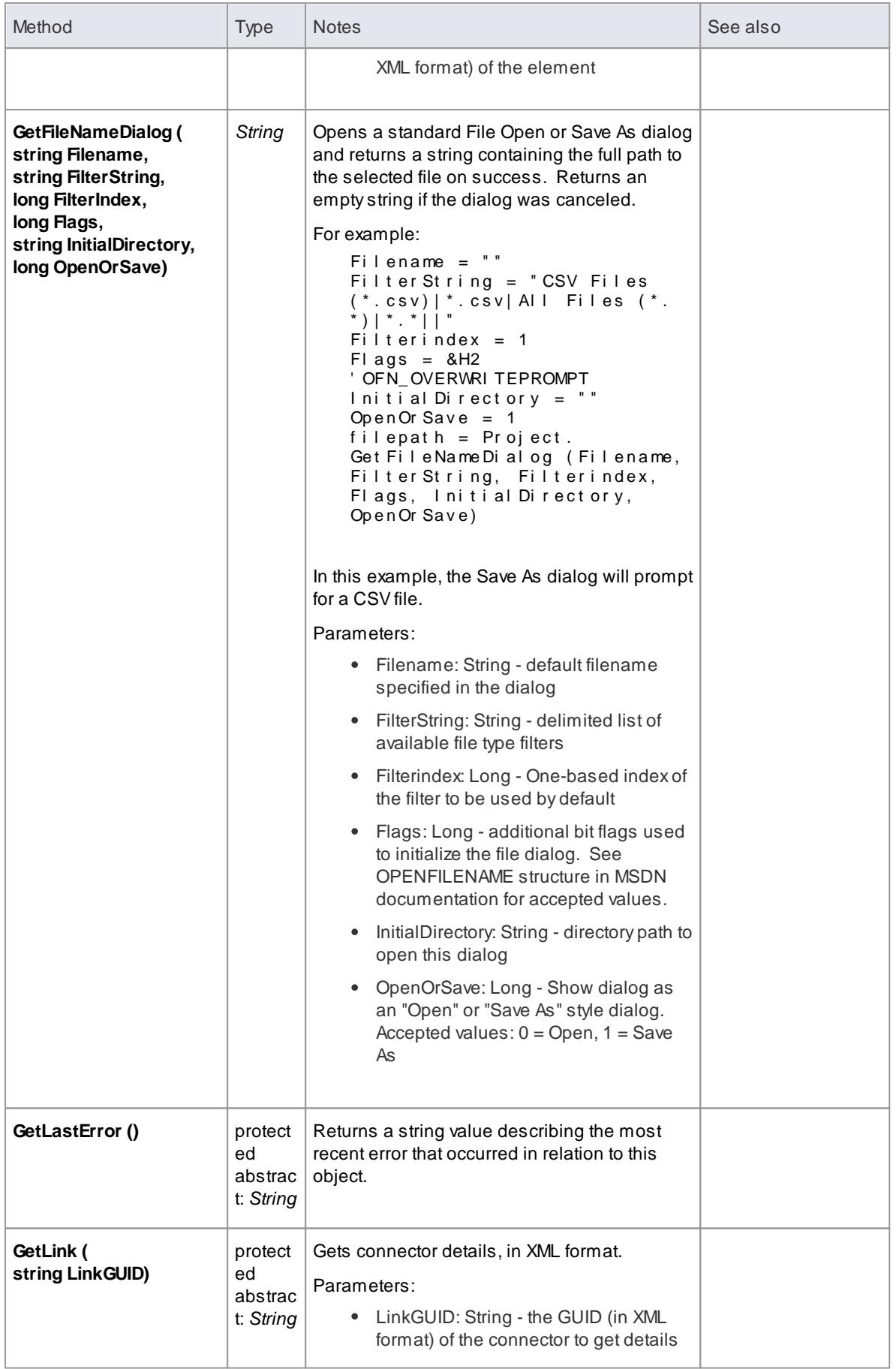

<span id="page-3018-0"></span>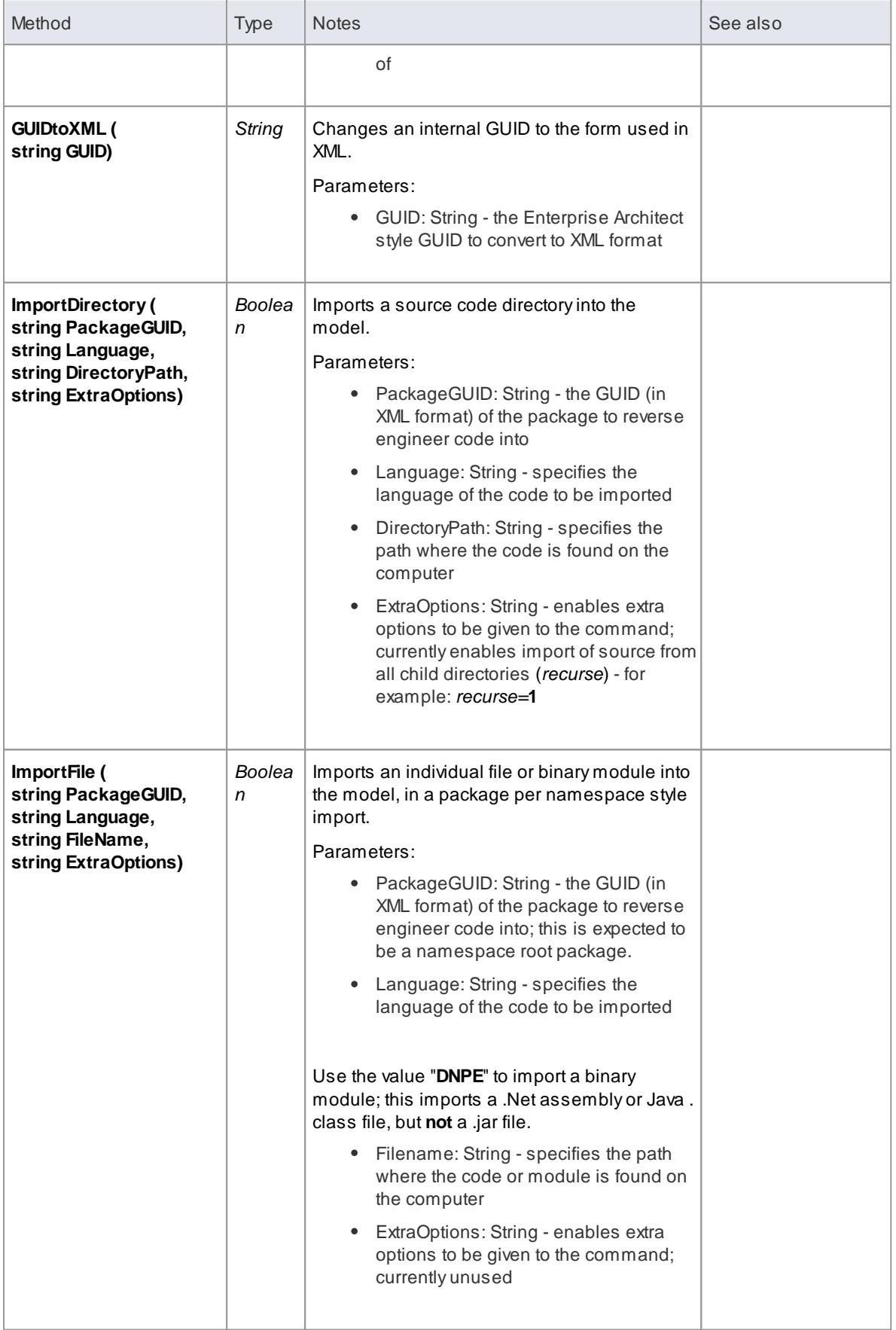

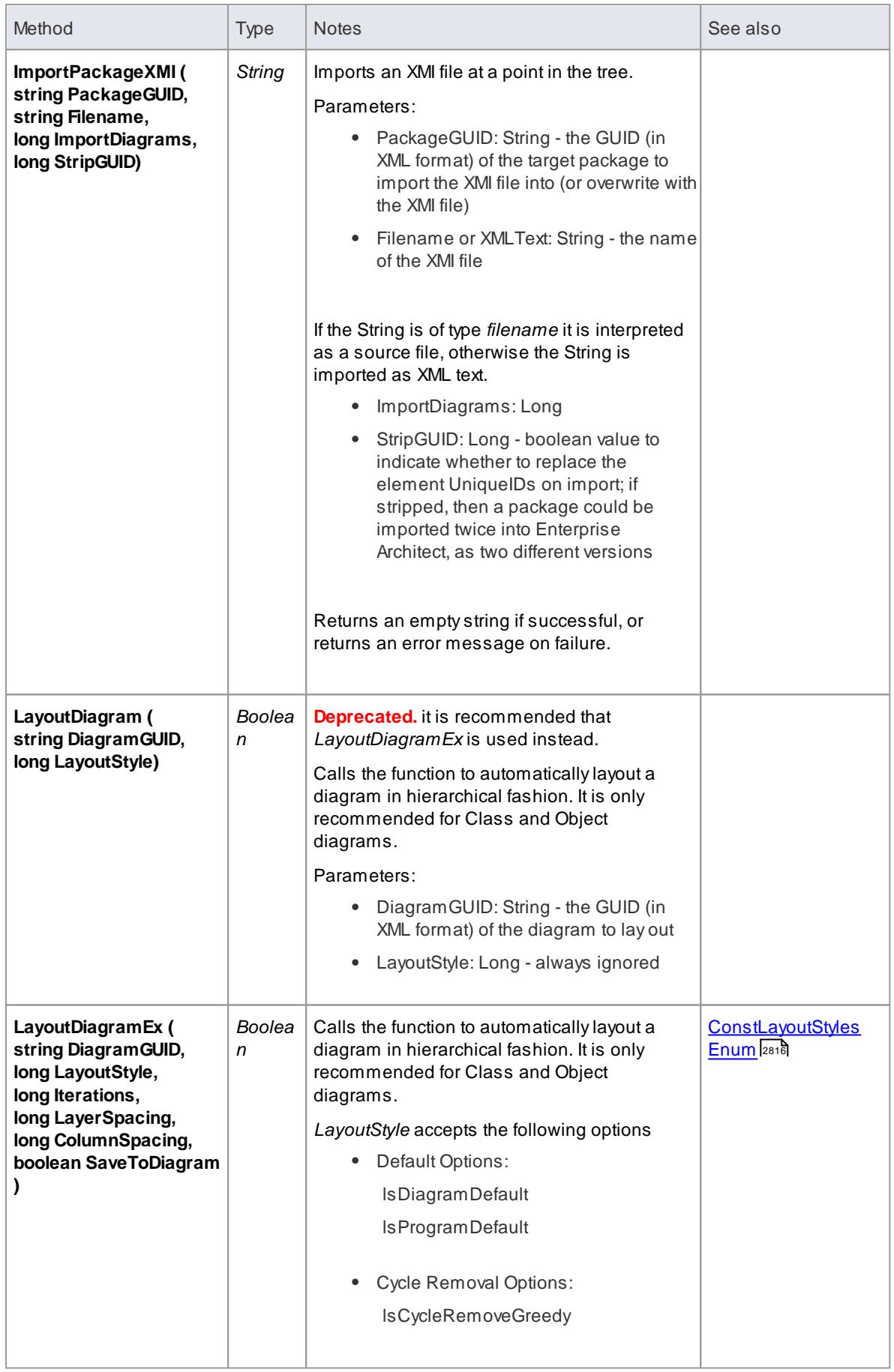

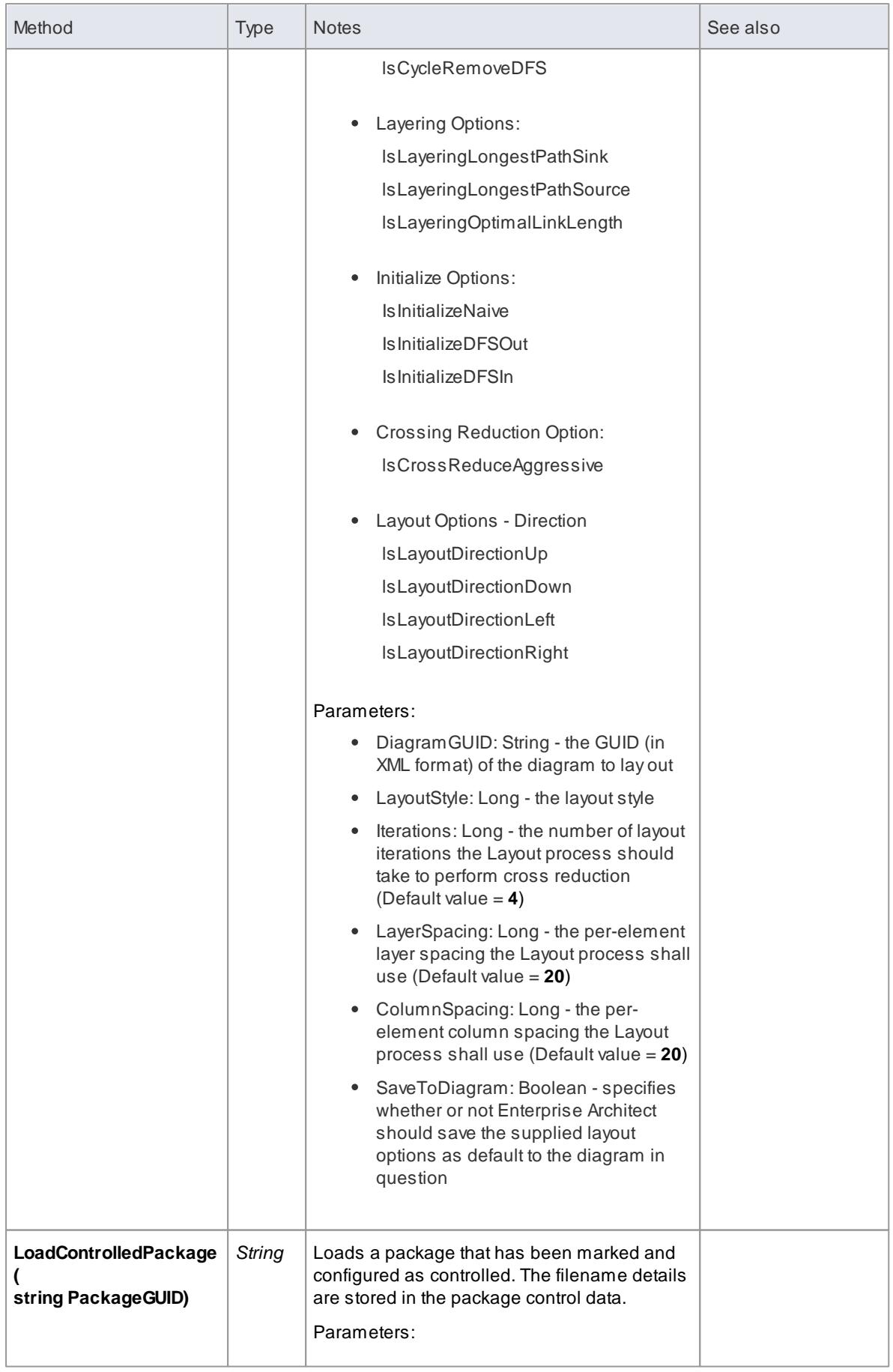

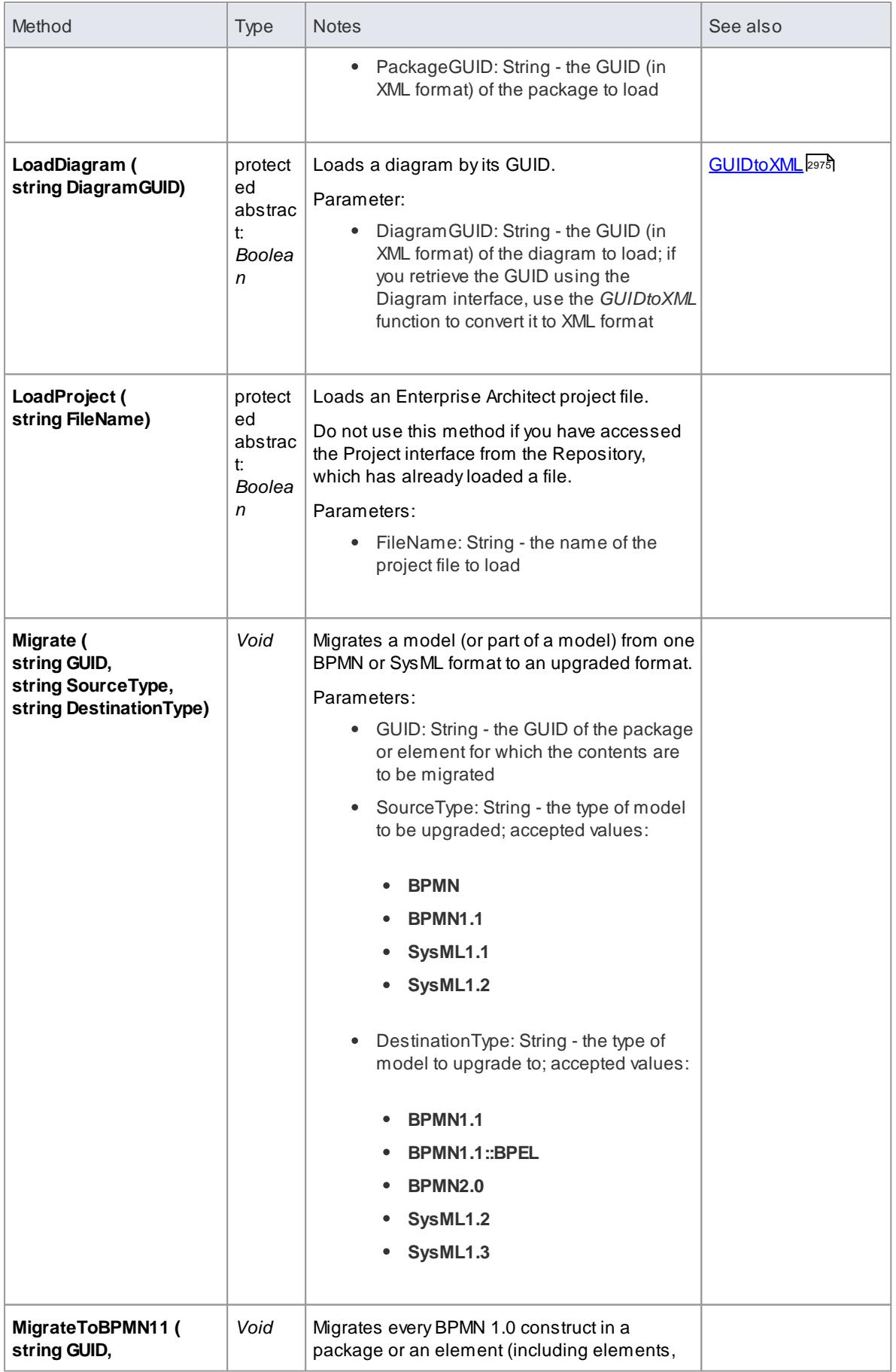

<span id="page-3022-0"></span>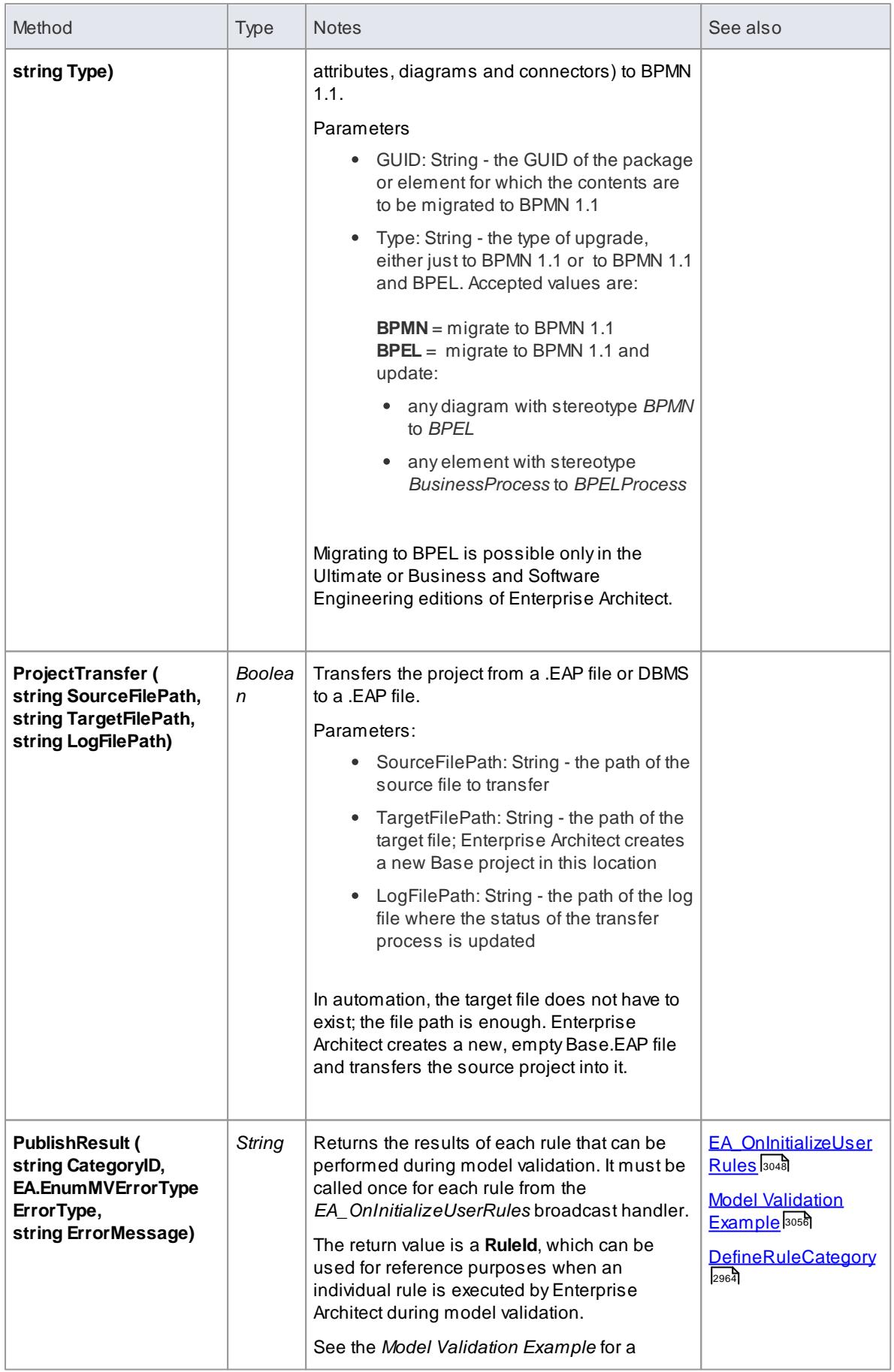

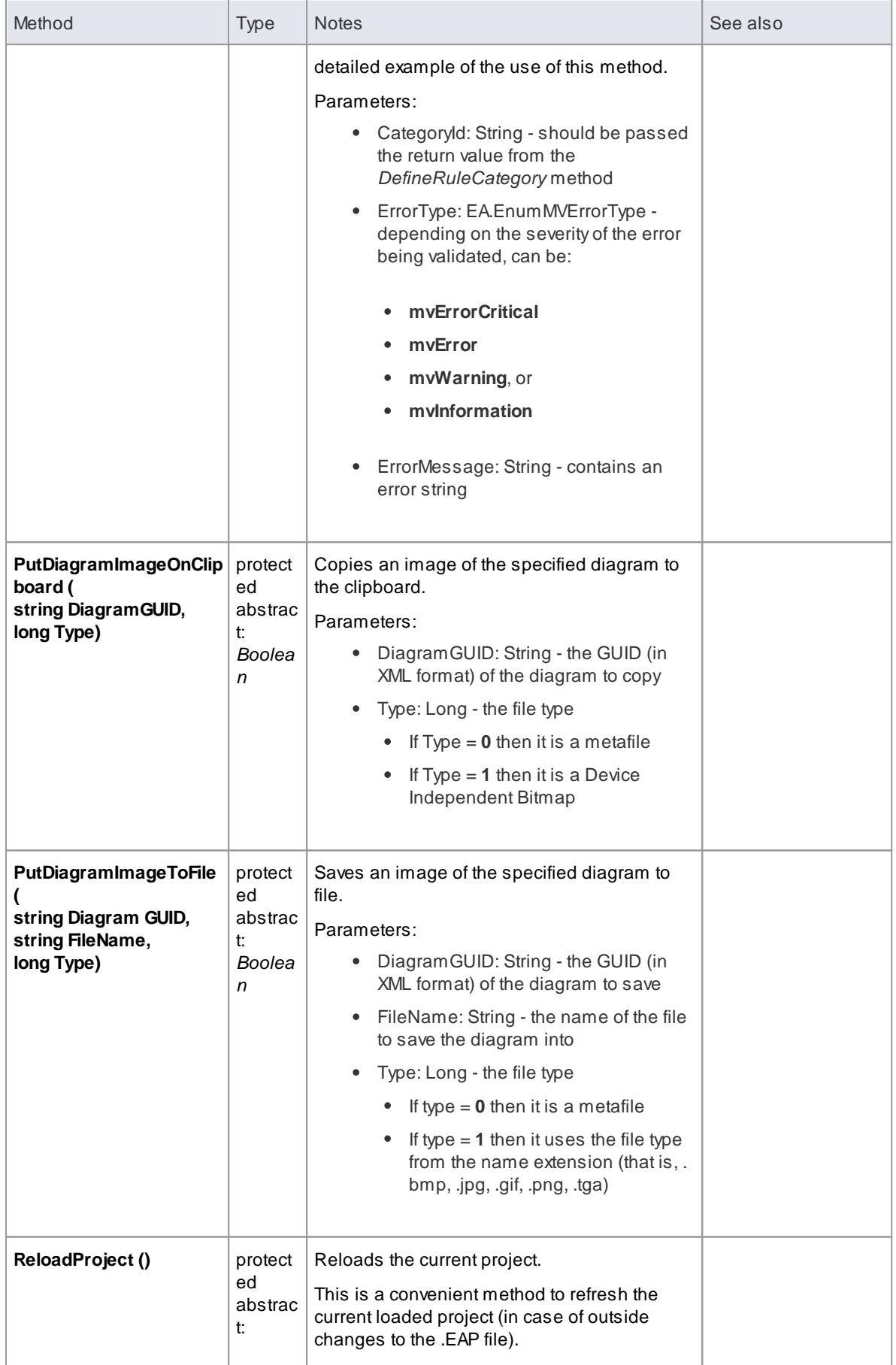
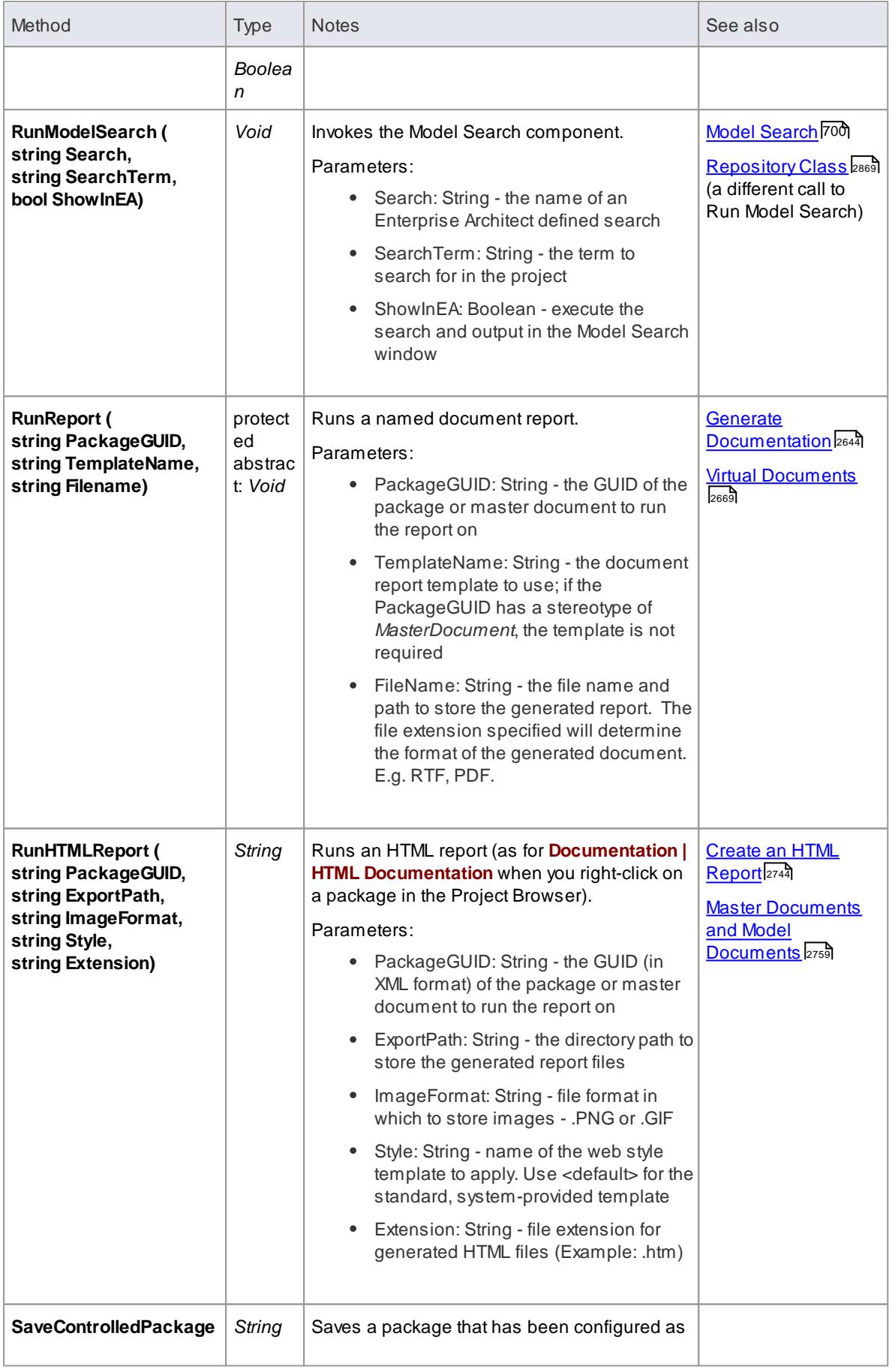

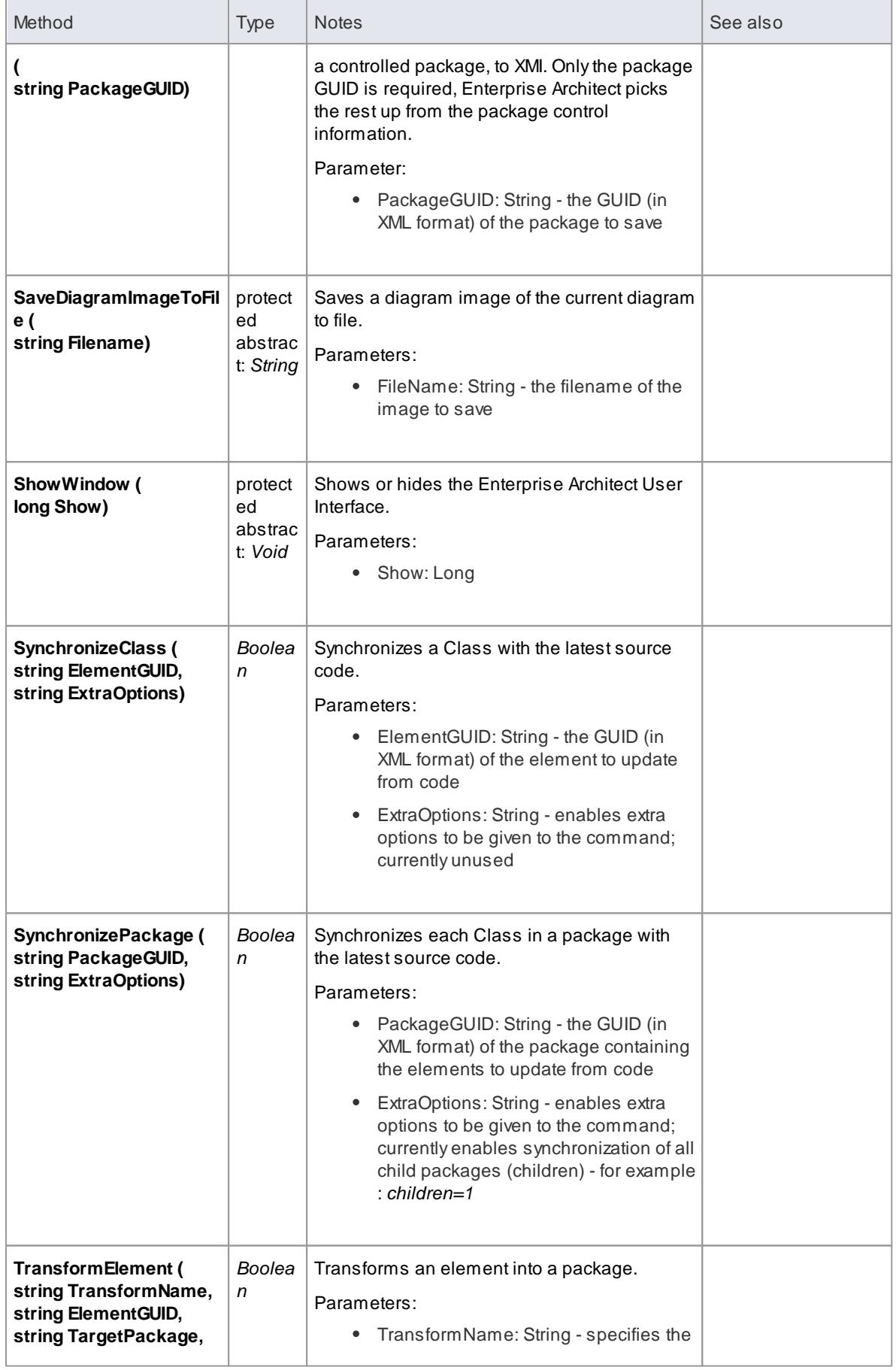

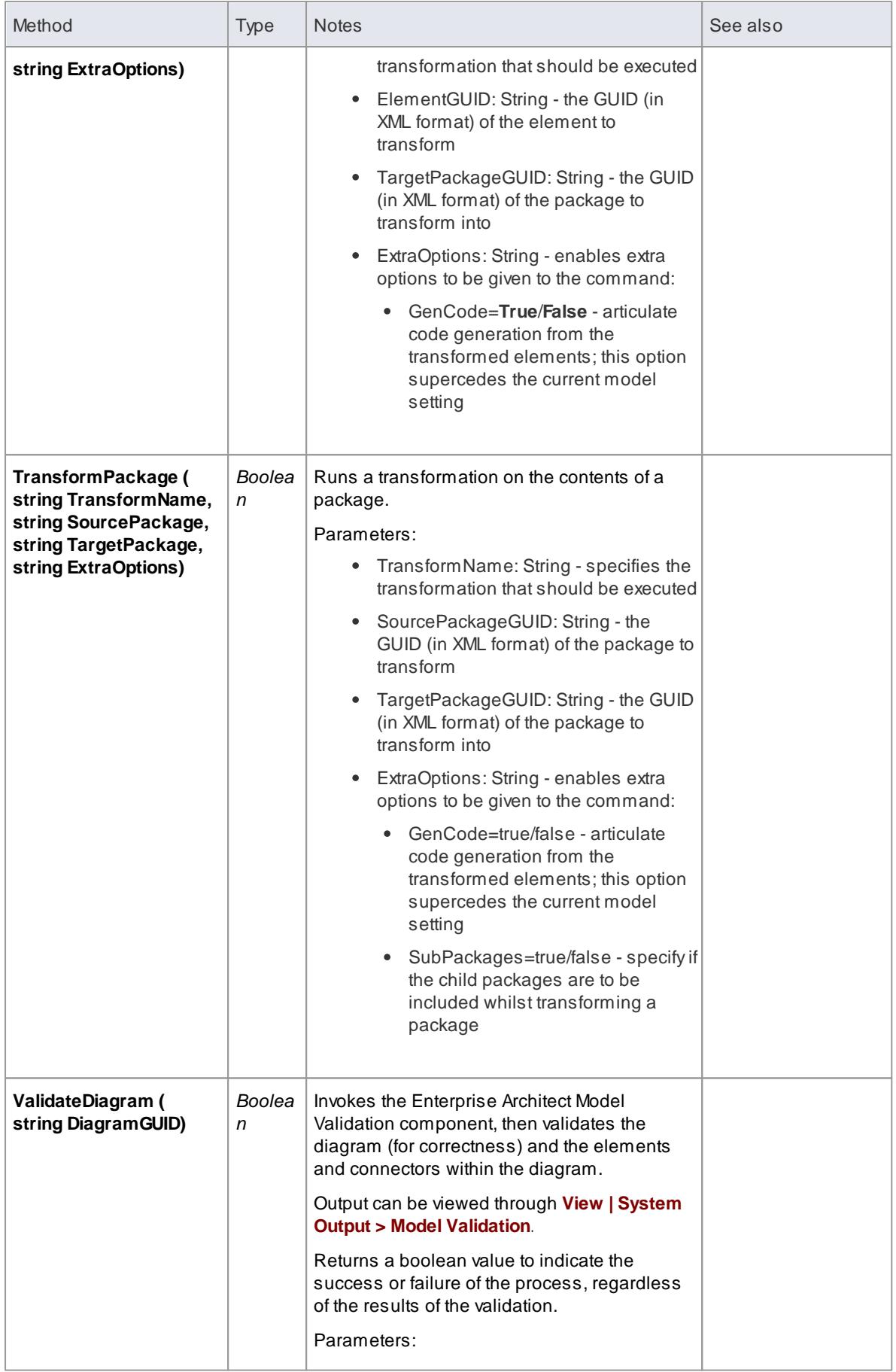

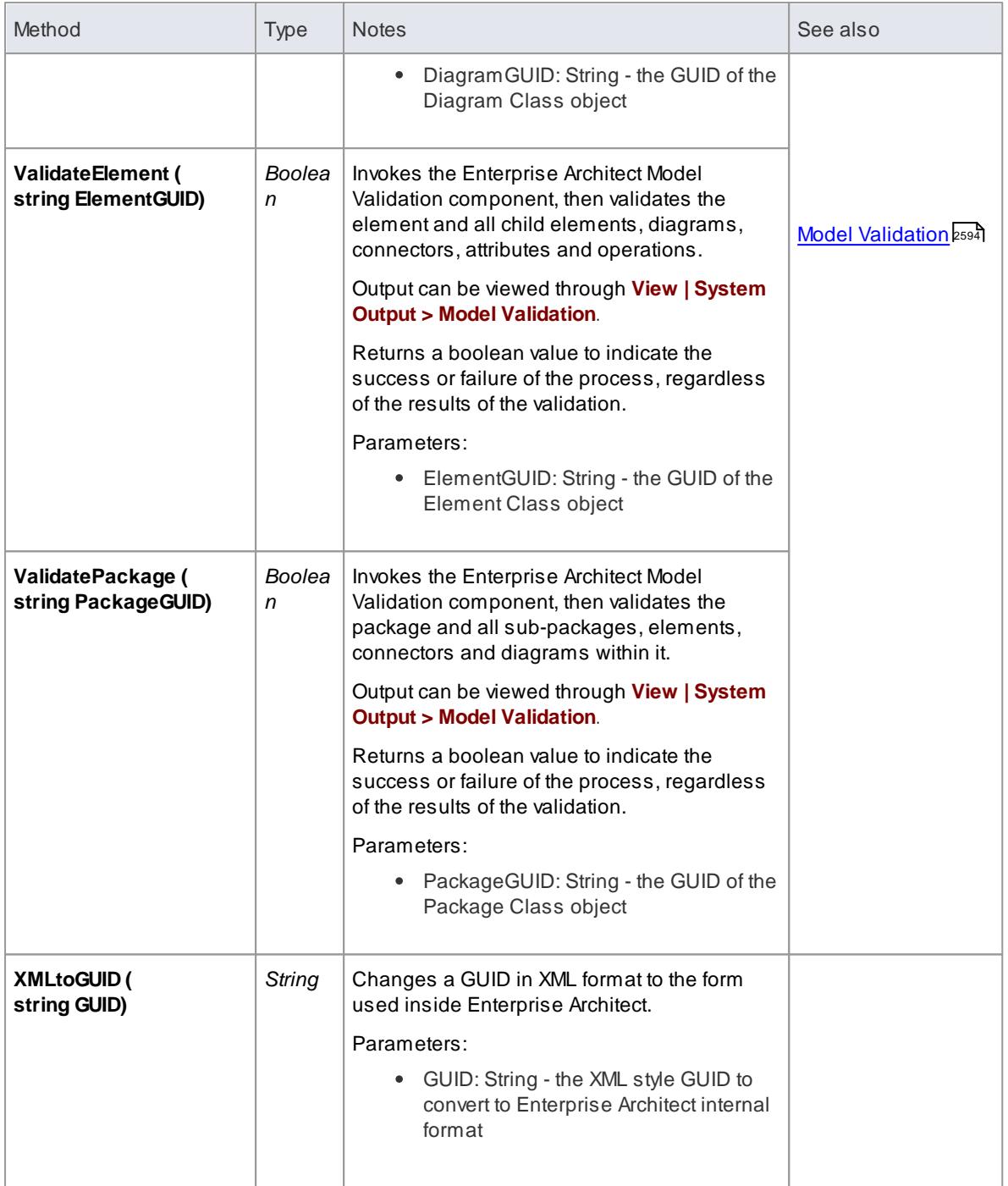

#### **Notes**

These methods all require input GUIDs in XML format; use *GUIDtoXML* to change the Enterprise Architect GUID to an XML GUID

# **Learn more**

**GUIDto XML** 2975

#### *20.2.2.10 Document Generator Interface Package*

The *DocumentGenerator* Class provides an interface to the document and web reporting facilities, which you can use to generate reports on specific packages, diagrams and elements in your model.

**Access** You can create a pointer to this interface using the *Repository.CreateDocumentGenerator* method

#### **Example**

This diagram illustrates how you might use the Document Generator interface in generating a report through the Automation Interface.

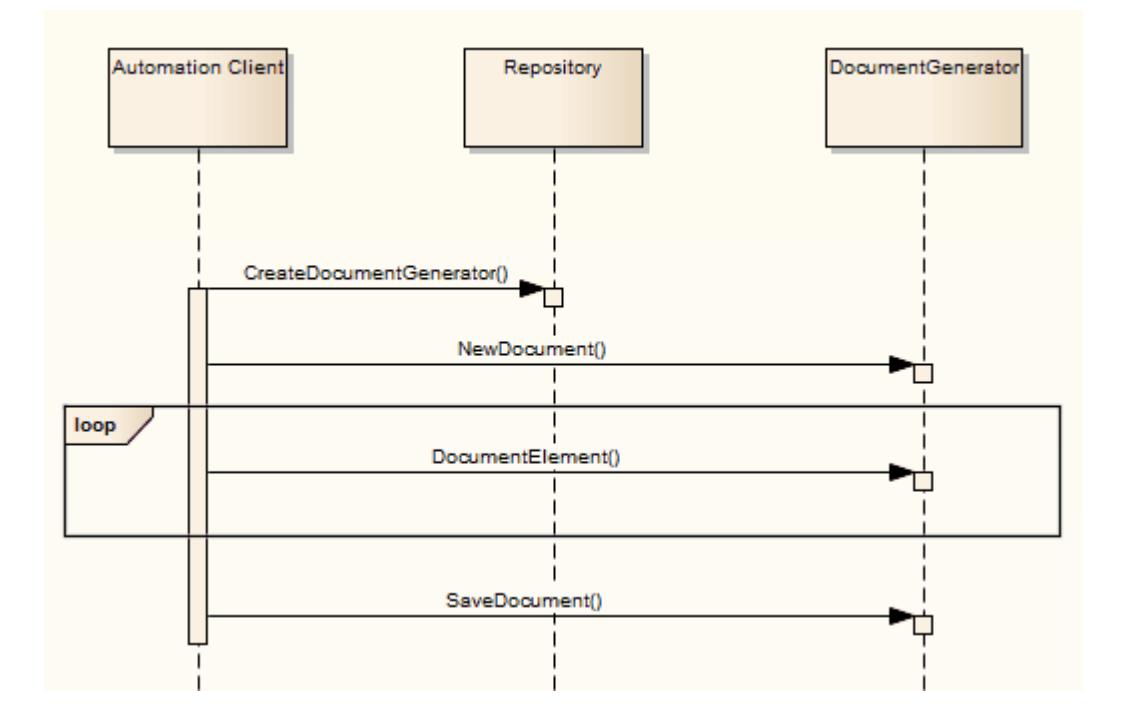

#### **Learn more**

- <u>[Repository](#page-2893-0) Class a</u>ങ്
- [DocumentGenerator](#page-3028-0) Class 2985

#### <span id="page-3028-0"></span>*20.2.2.10.1 DocumentGenerator Class*

The **DocumentGenerator** Class provides an interface to the document and web reporting facilities, which you can use to generate reports on specific packages, diagrams and elements in your model. This Class is accessed from the **Repository** Class using the **CreateDocumentGenerator()** method.

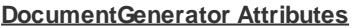

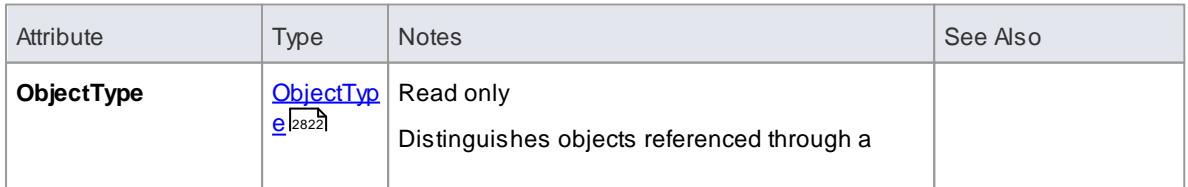

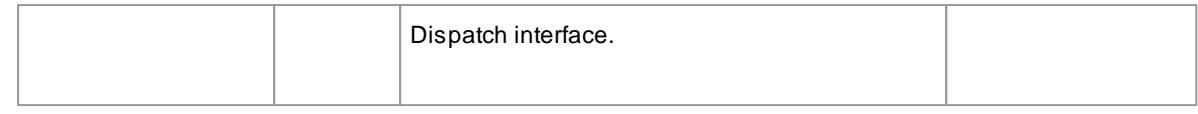

# **DocumentGenerator Methods**

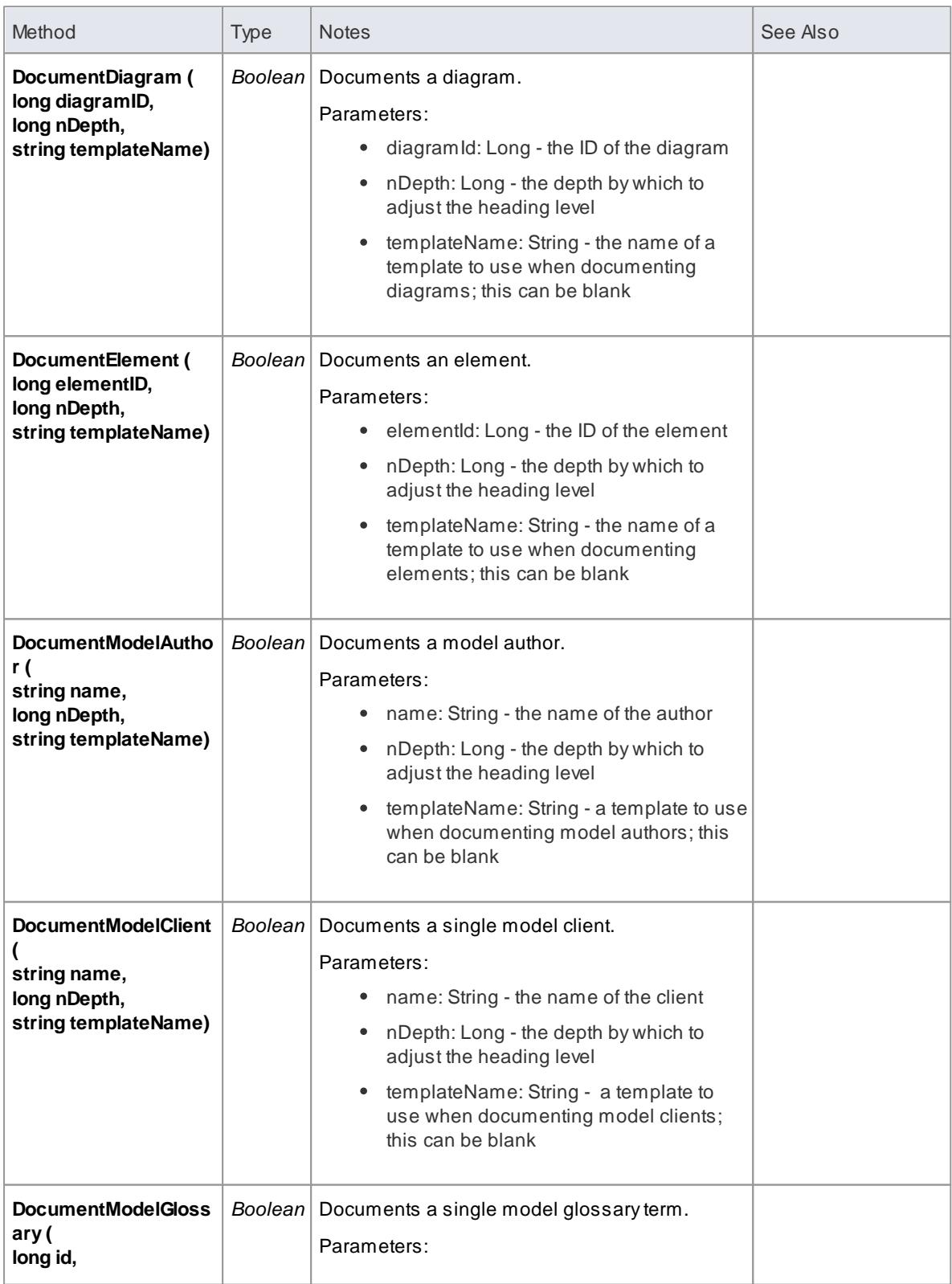

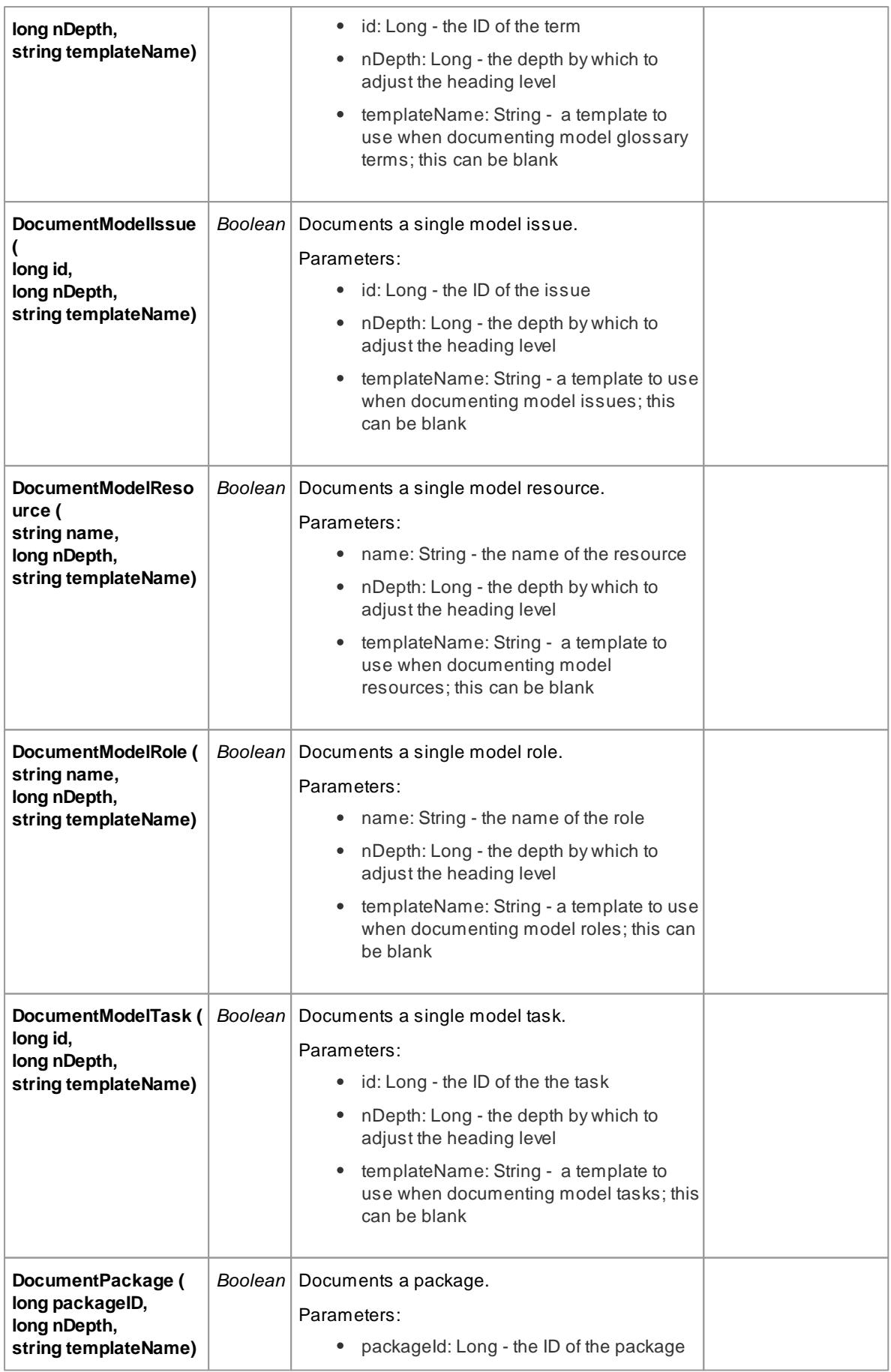

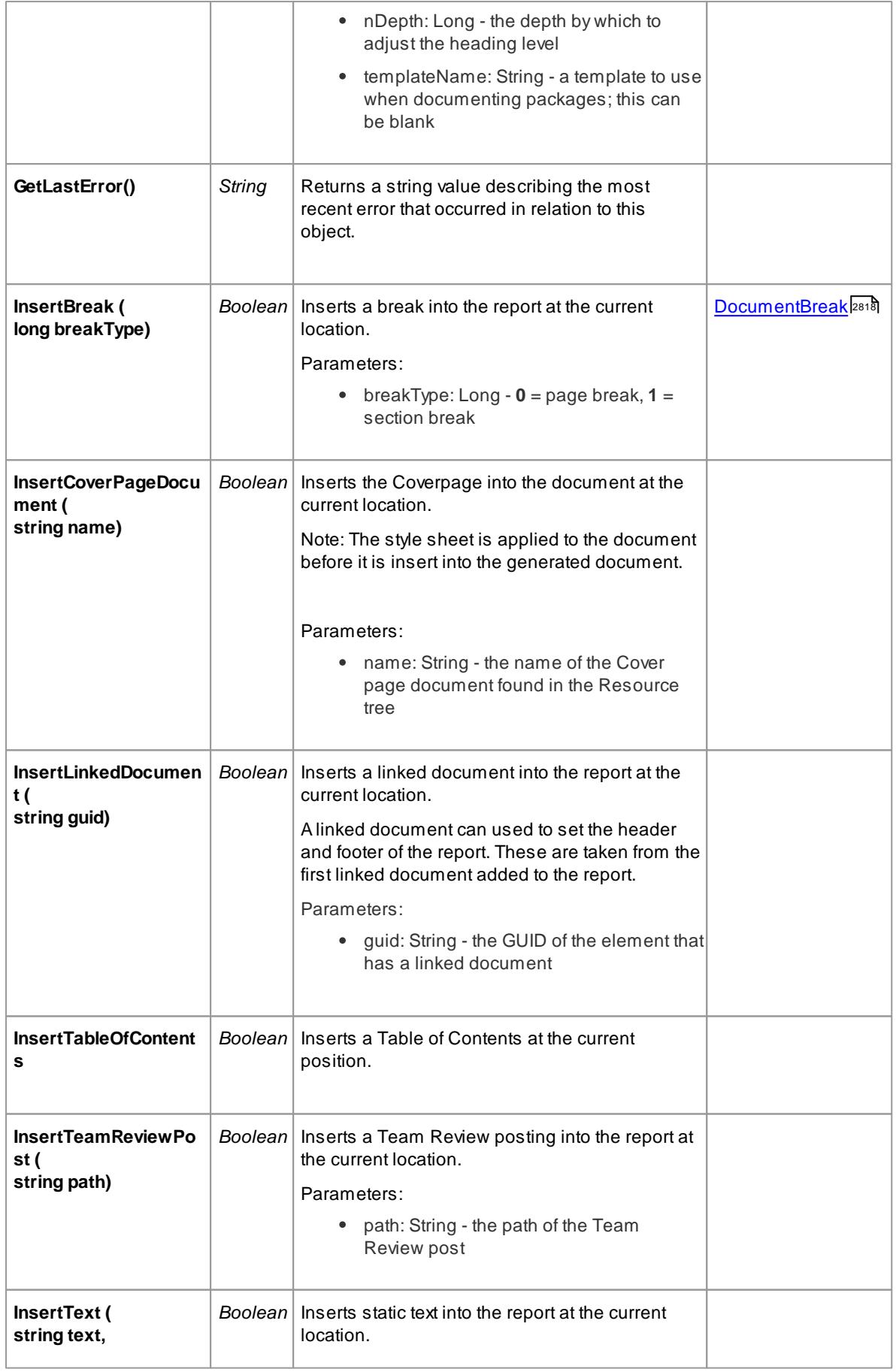

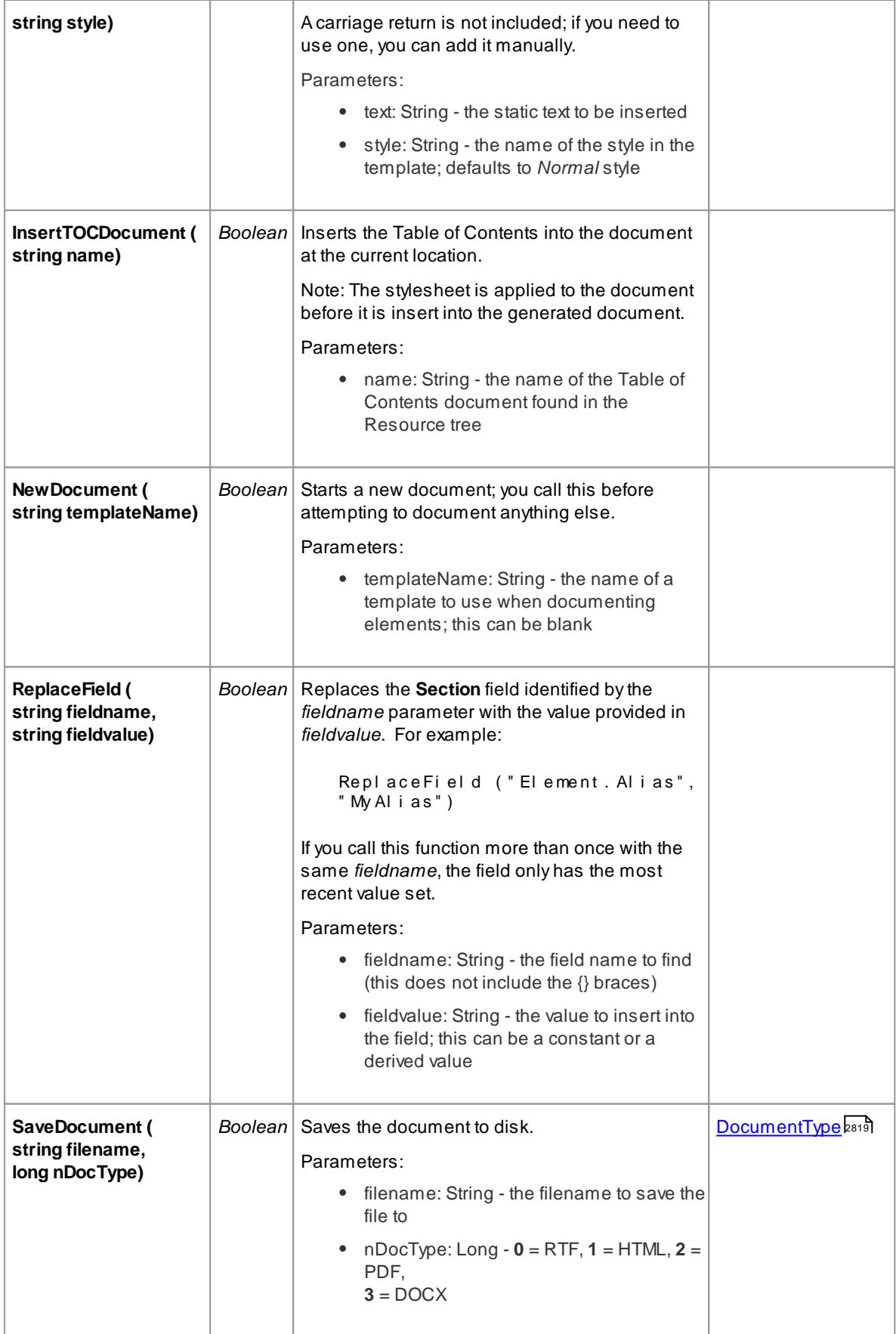

## **2990 Automation and Scripting | Enterprise Architect Object Model**

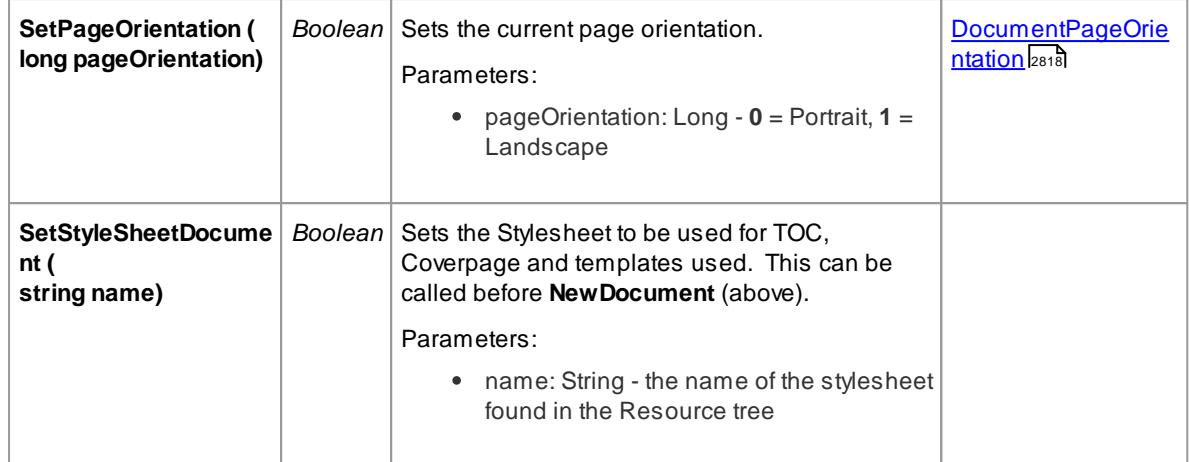

#### **Learn more**

- [Reporting](#page-2681-0)<sub>2638</sub>
- <u>[Repository](#page-2893-0) Class ass</u>

## *20.2.2.11 Mail Interface Package*

The **MailInterface** Package contains:

- Afunction to retrieve a pointer to the interface
- Functions to create and send a mail message within the current mode
- Utility functions for creating hyperlinks to selected model elements

You can get a pointer to this interface using the method *Repository.GetMailInterface*.

#### **Learn more**

- <u>Repository Package</u> 2826
- <mark>[MailInterface](#page-3033-0) Class</mark> |ஊ

#### <span id="page-3033-0"></span>*20.2.2.11.1 MailInterface Class*

The **MailInterface** interface can be accessed from the Repository using *GetMailInterface( )*. The returned interface provides access to the Enterprise Architect Model Mail Interface. Use this interface to automate the process of creating and sending messages using Enterprise Architect's Model Mail system.

#### **MailInterface Attributes**

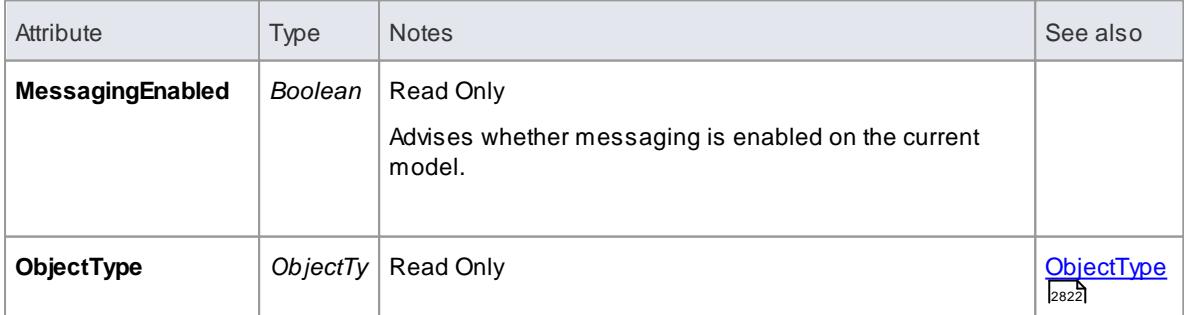

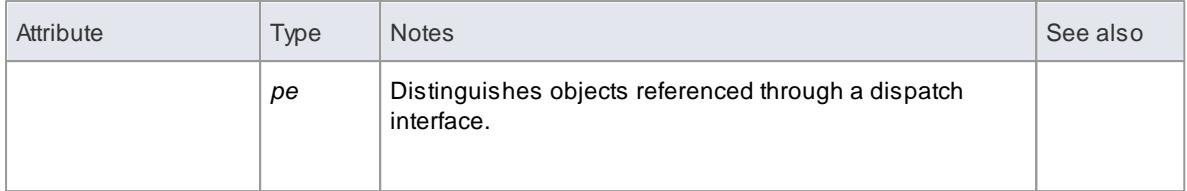

# **MailInterface Methods**

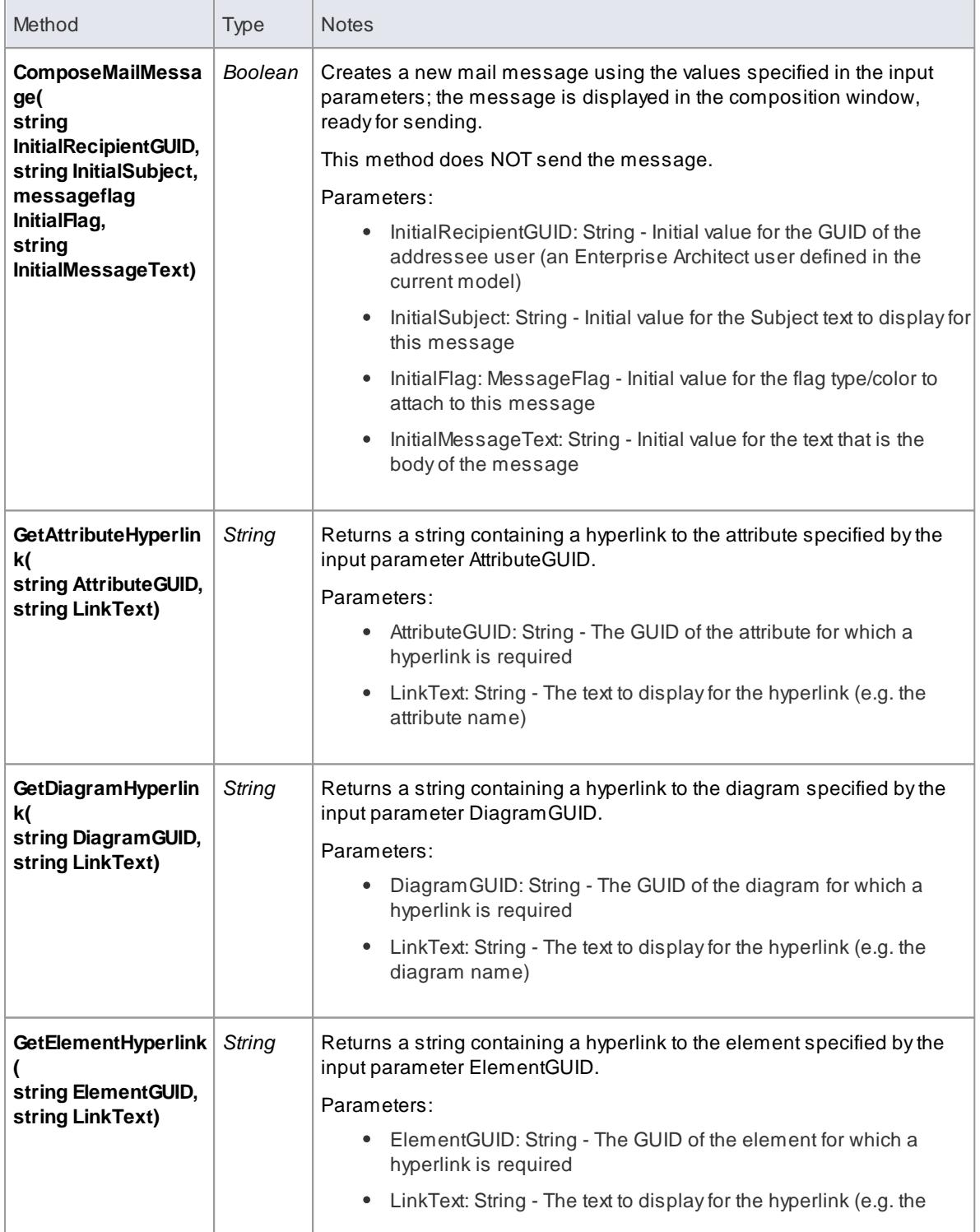

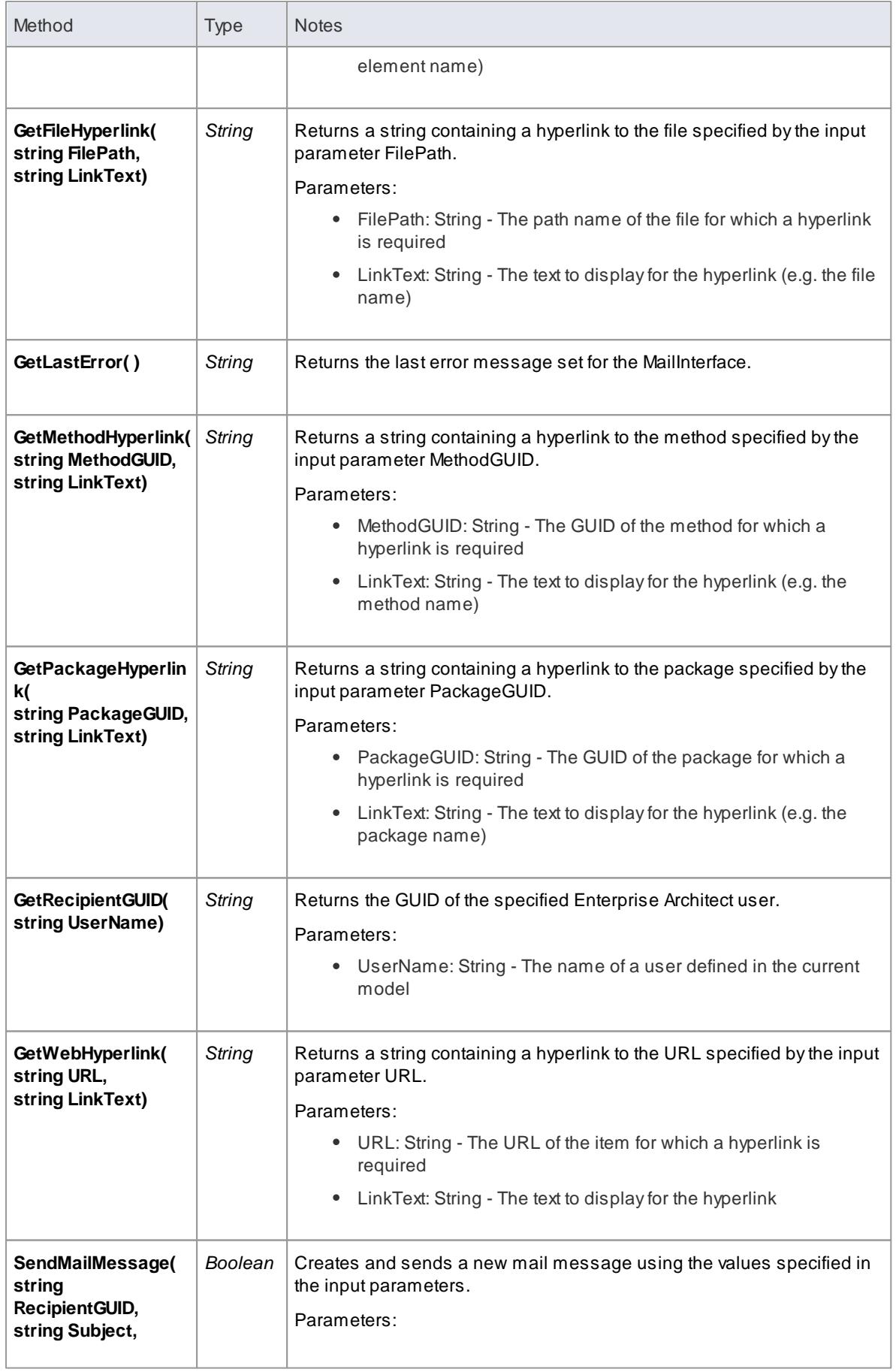

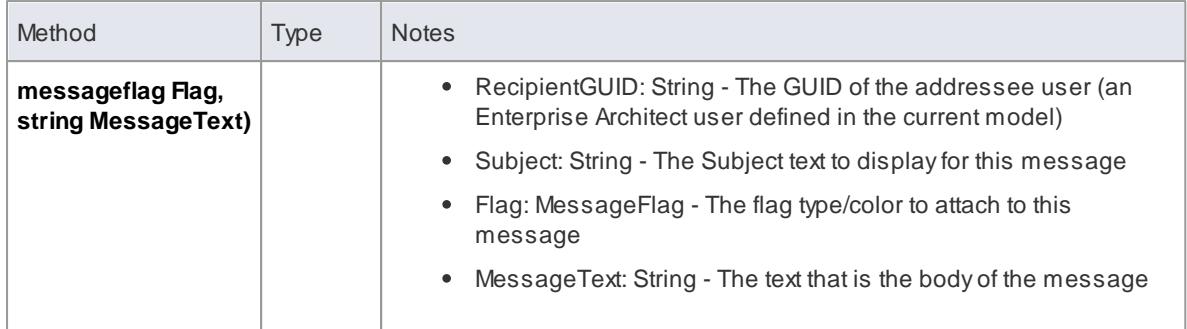

## *20.2.2.12 Simulation Package*

The **Simulation** Package contains:

- An attribute to set, increase and decrease the speed of the simulation
- Afunction to check if a simulation is currently running
- Functions to Start, Stop, Step Into, Step Out of and Step Over and Pause a simulation
- Afunction to send a broadcast signal to the simulation that is currently running

#### **Learn more**

- <u>[Simulation](#page-3036-0) Class boos</u>
- <u>Model [Simulation](#page-2506-0) ่</u>ะ463่

#### <span id="page-3036-0"></span>*20.2.2.12.1 Simulation Class*

The **Simulation** Class provides an interface to the Enterprise Architect Model Simulation facilities.

#### **Simulation Attributes**

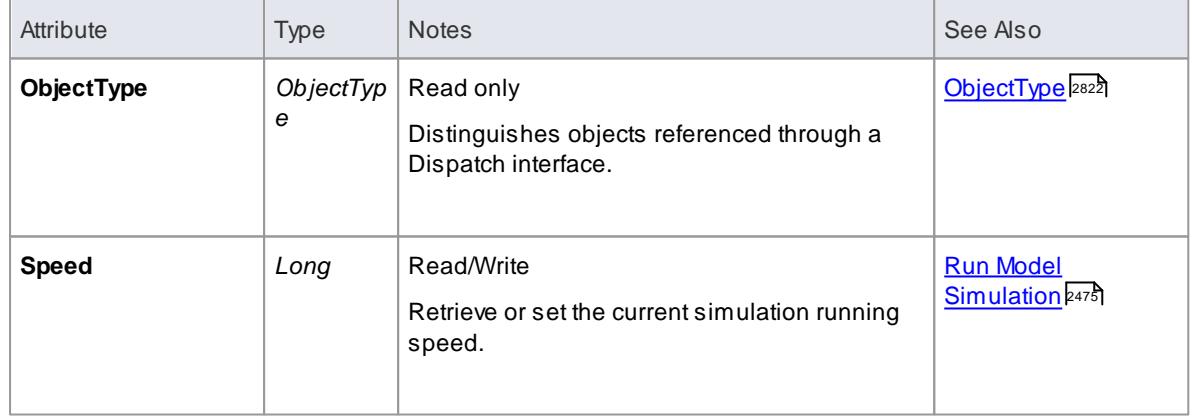

#### **Simulation Methods**

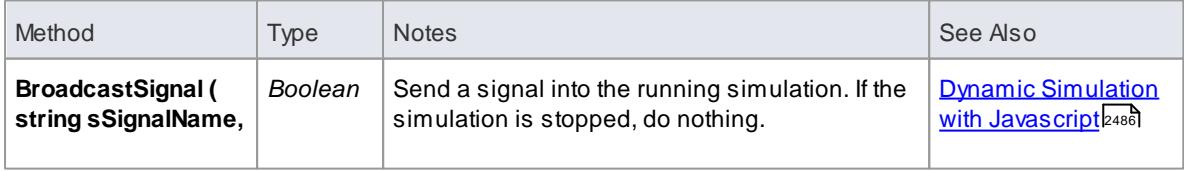

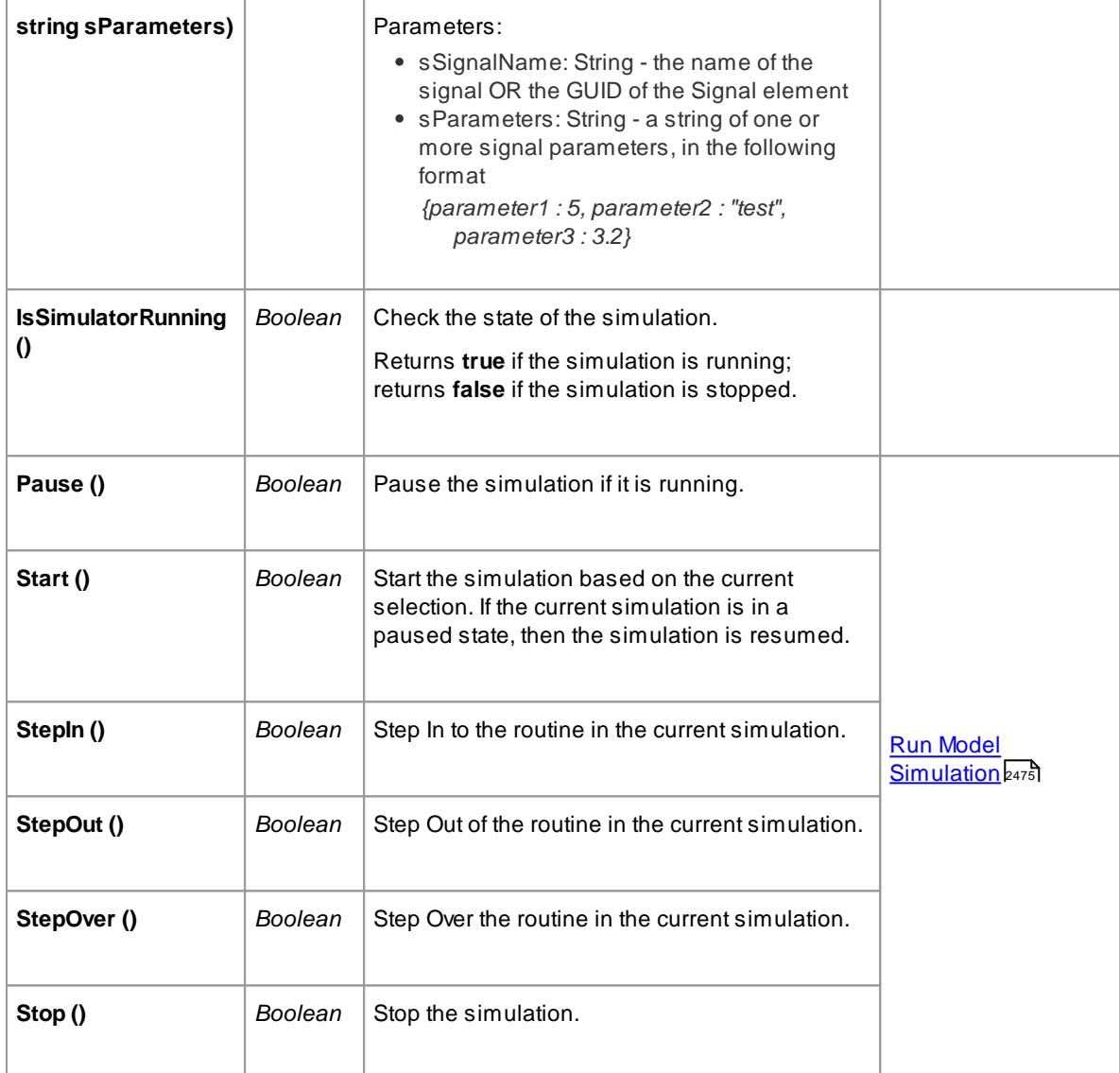

#### **Learn more**

<mark>Model [Simulation](#page-2506-0)</mark> 2463

# *20.2.2.13 Code Samples*

As you write or edit code for using the Automation Interface, you might want to review these public Object examples, written in VB.Net.

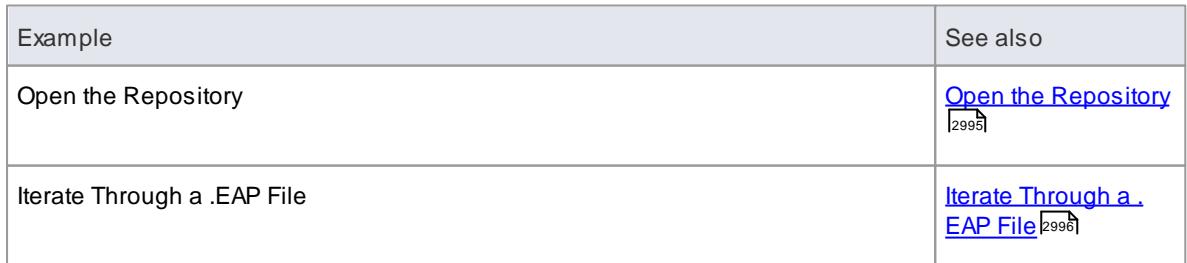

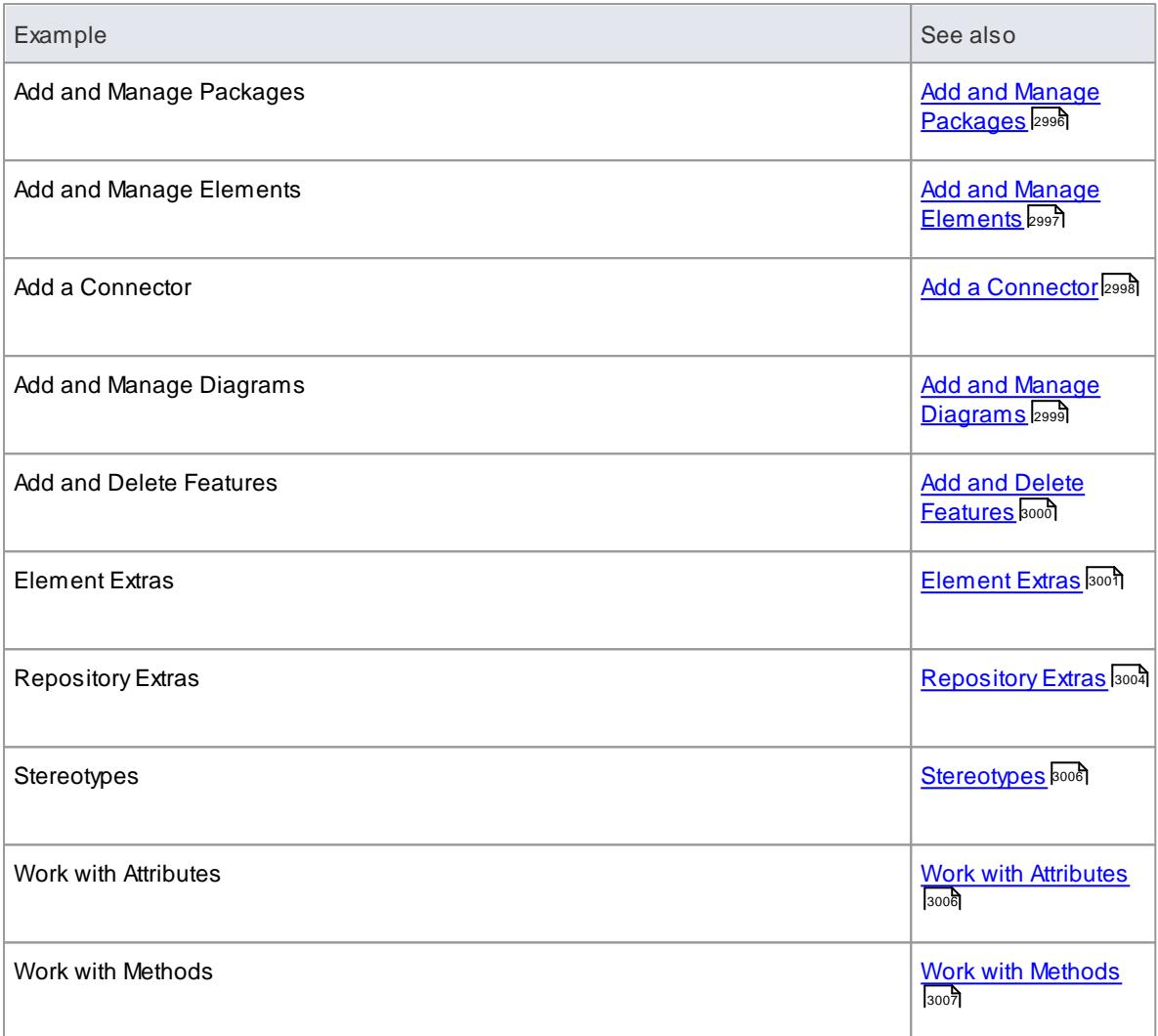

#### <span id="page-3038-0"></span>*20.2.2.13.1 Open the Repository*

An example of the VB.Net code to open an Enterprise Architect repository.

```
Public Class Automation Example
  '' class level variable for Repository
  Public m_Repository As Object
  Public Sub Run()
    try<br>'' create the repository object
      m Repository = Cr eat e Object ("EA. Repository")
       ''open an EAP file
      m_Repository. OpenFile("F:\Test\EAAuto. EAP")
       '' use the Repository in any way required
       ' Du mp Mo d e l
       '' close the repository and tidy up
      m<sub>-</sub> Repository. Exit()
      m Repository = Nothing
.... cat ch e as exception
```

```
Consol e. W it eLine(e)
    En d t r y
  En d Su b
end Class
```
#### <span id="page-3039-0"></span>*20.2.2.13.2 Iterate Through a .EAP File*

An example of the VB.Net code to iterate through a .EAP file starting at the Model level, after the repository has been opened.

```
Sub DumpModel()
   Di m i dx as Integer
   For i dx = 0 to m Repository. Models. Count - 1
          Dump Pack a ge("", m_Repository. Models. Get At (idx))
   Ne x t
End Sub
'output package name, then element contents, then process child packages
Sub Dump Package (Indent as String, Package as Object)
   Dimidx as Integer
   Consol e. W it e Line ( Indent + Package. Name)
   Dump El ement s ( I n d ent + " ", Package)
   For i dx = 0 to Package. Packages. Count - 1<br>Dump Package (Indent + "", Pack
                                       ", Package. Packages. Get At (idx))
   Ne x t
End Sub
''dump element name
Sub Dump Elements ( Indent as String, Package as Object)
   Dimidx as Integer
   For i dx = 0 to Package. Elements. Count - 1
          Consol e. Write Line (Indent + ":: " + Package. Elements. Get At (idx).
Na me )
   Ne x t
En d Su b
```
#### <span id="page-3039-1"></span>*20.2.2.13.3 Add and Manage Packages*

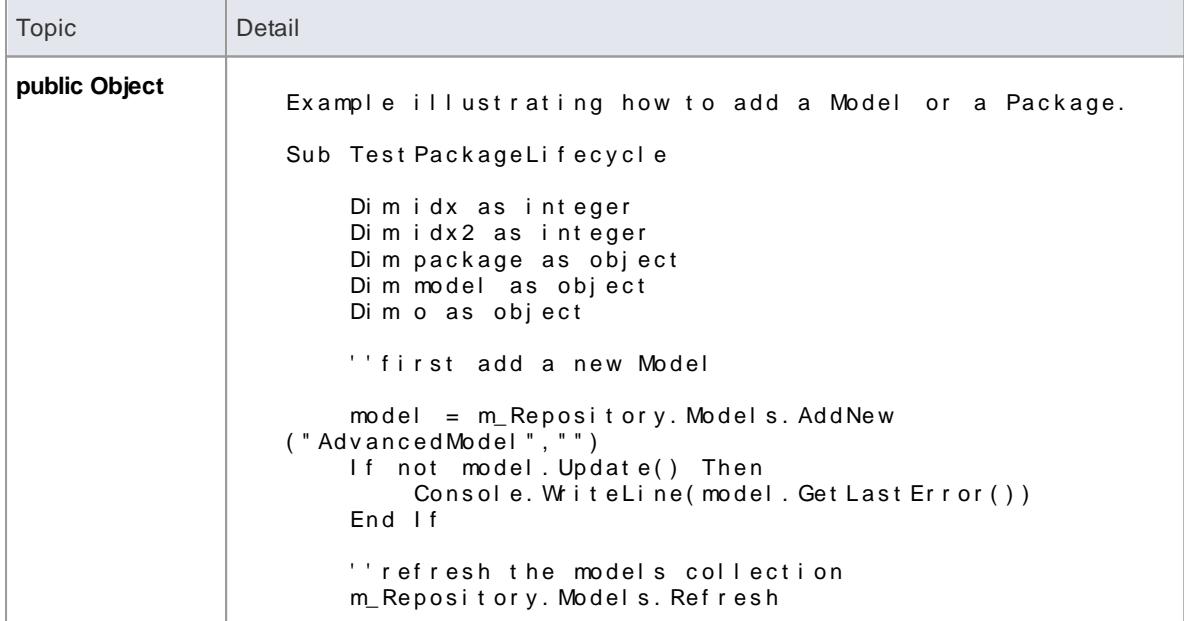

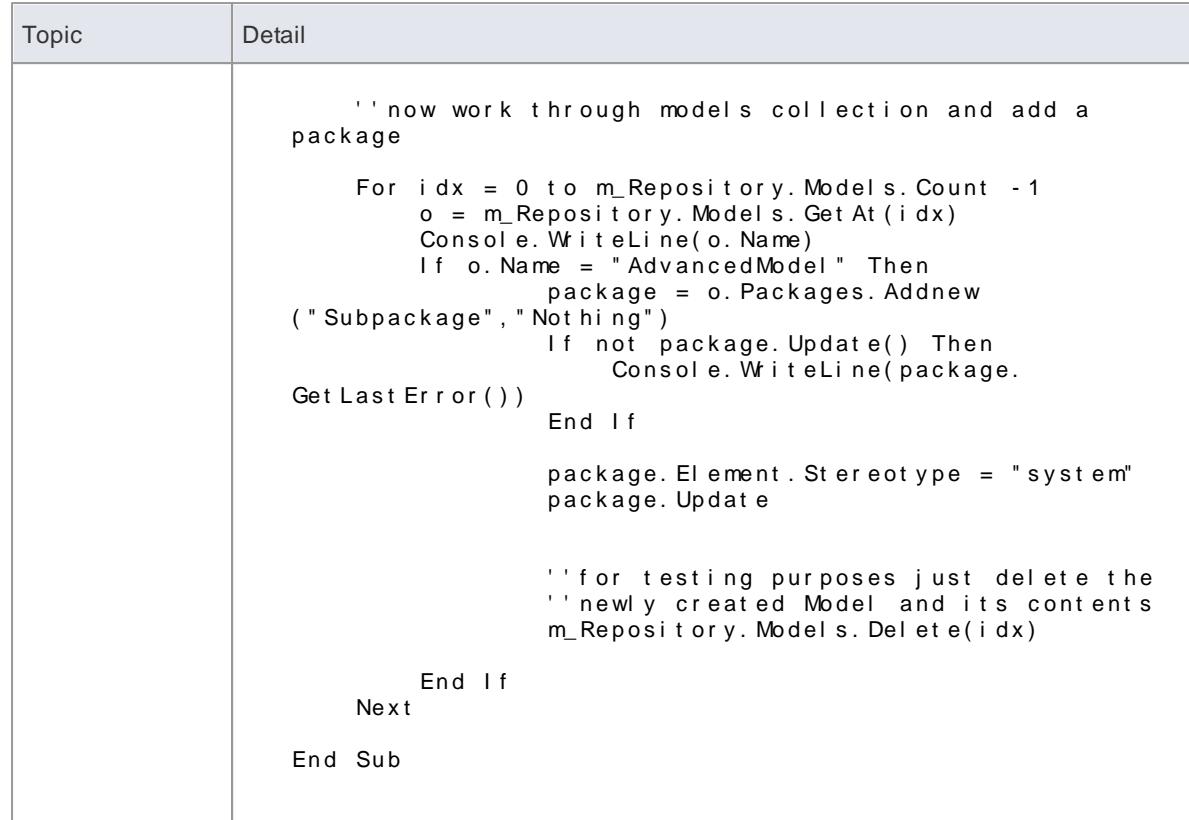

# <span id="page-3040-0"></span>*20.2.2.13.4 Add and Manage Elements*

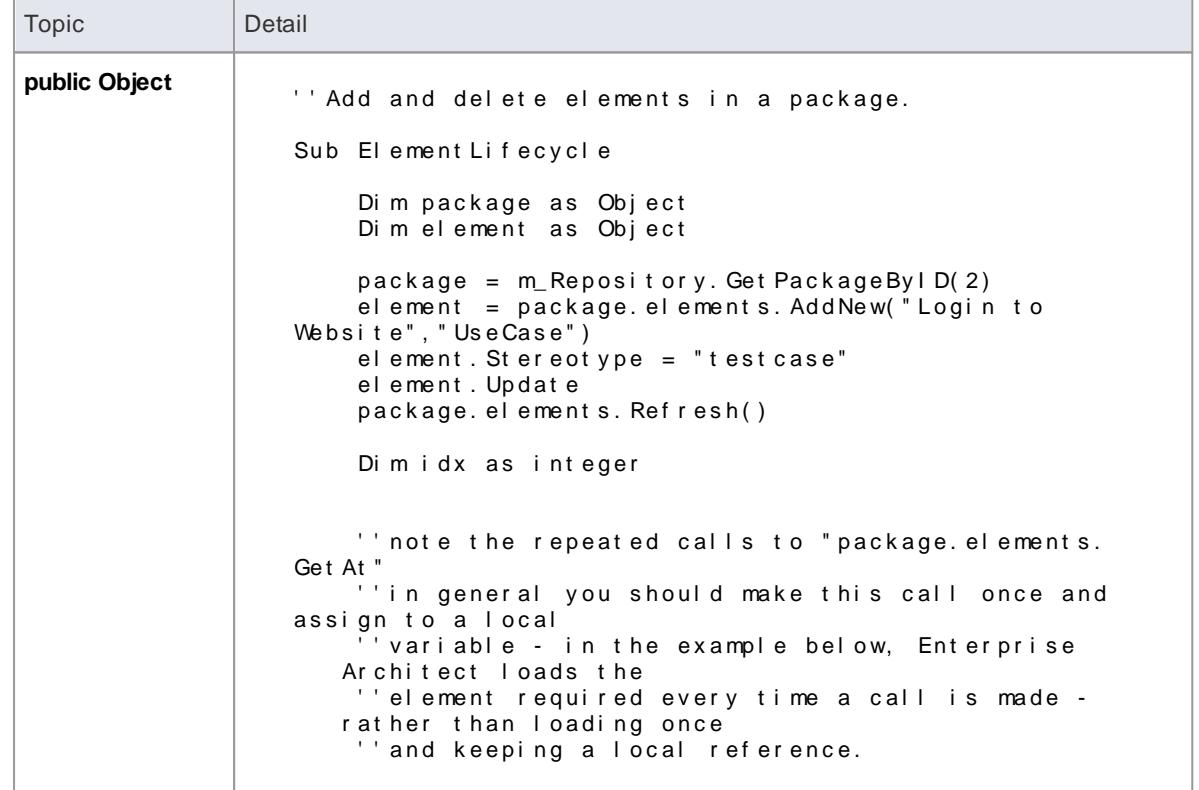

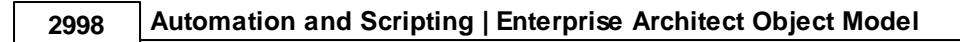

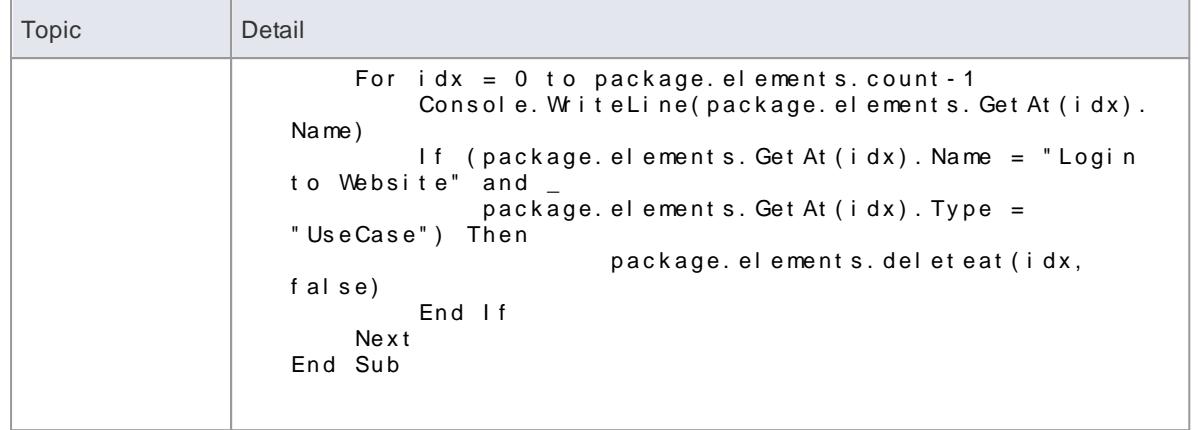

# <span id="page-3041-0"></span>*20.2.2.13.5 Add a Connector*

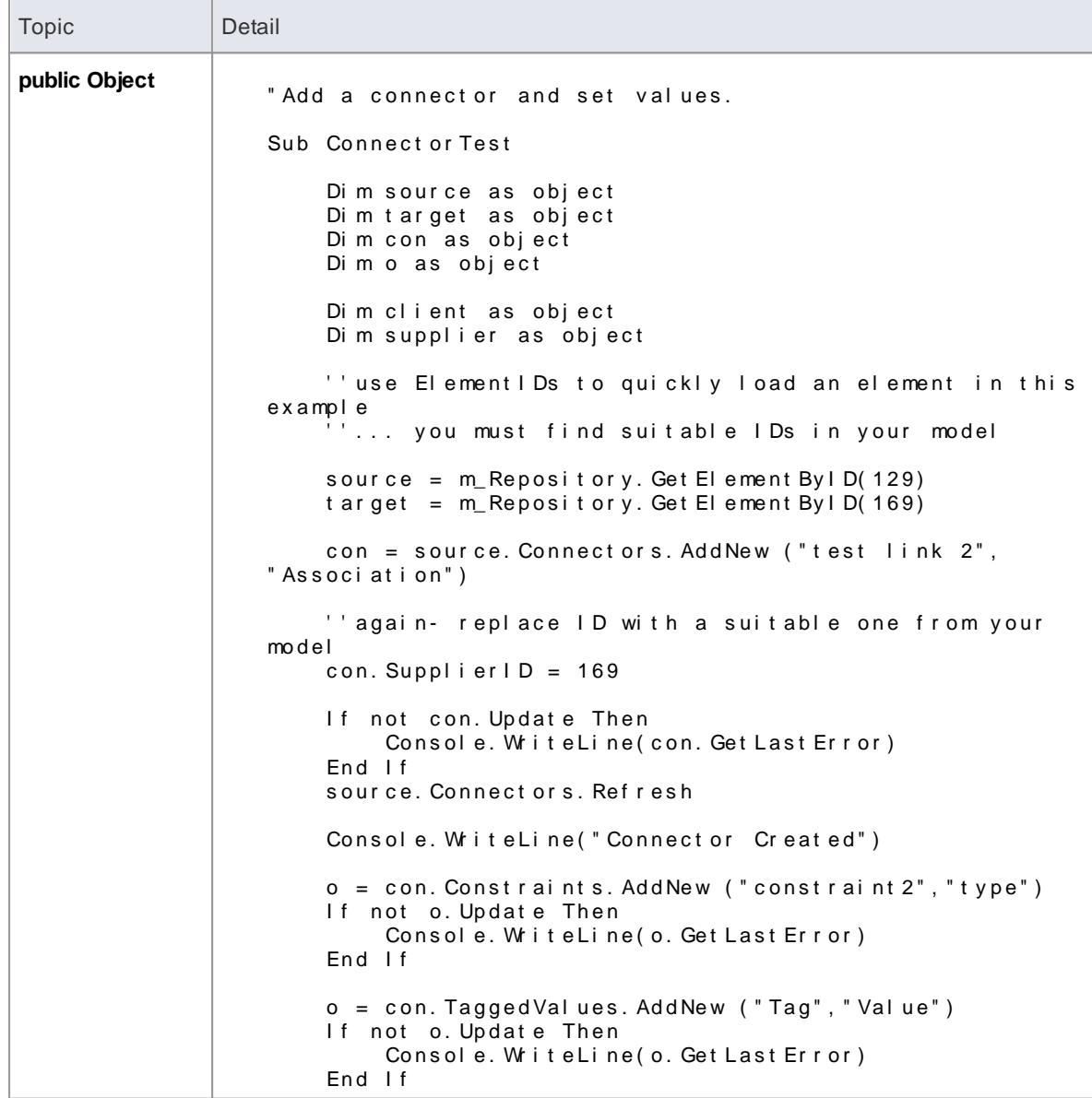

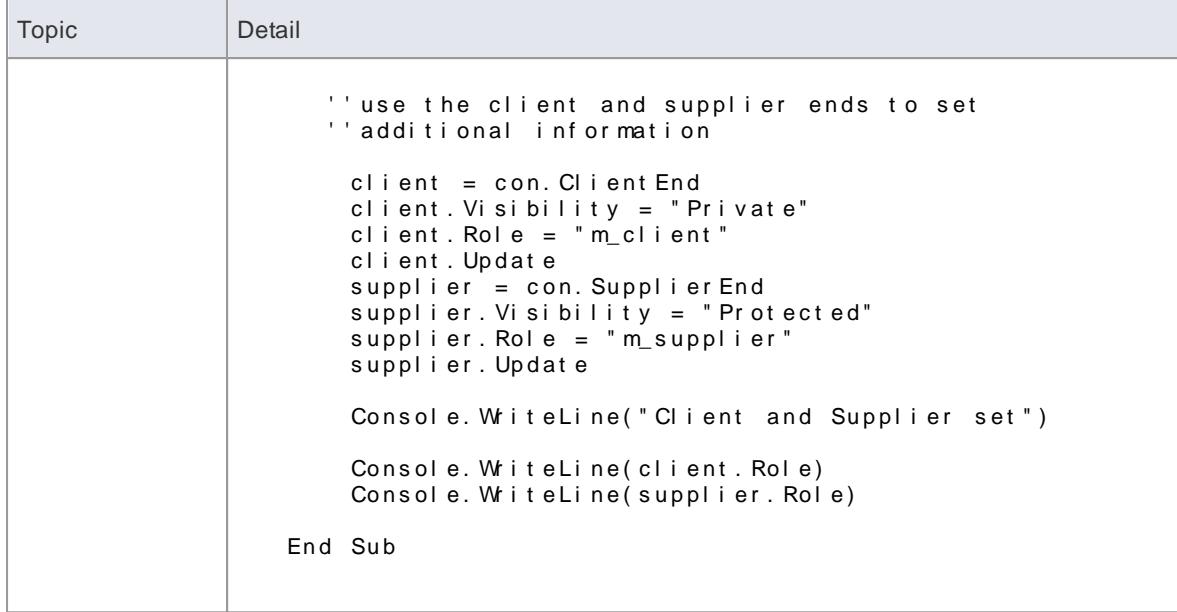

# <span id="page-3042-0"></span>*20.2.2.13.6 Add and Manage Diagrams*

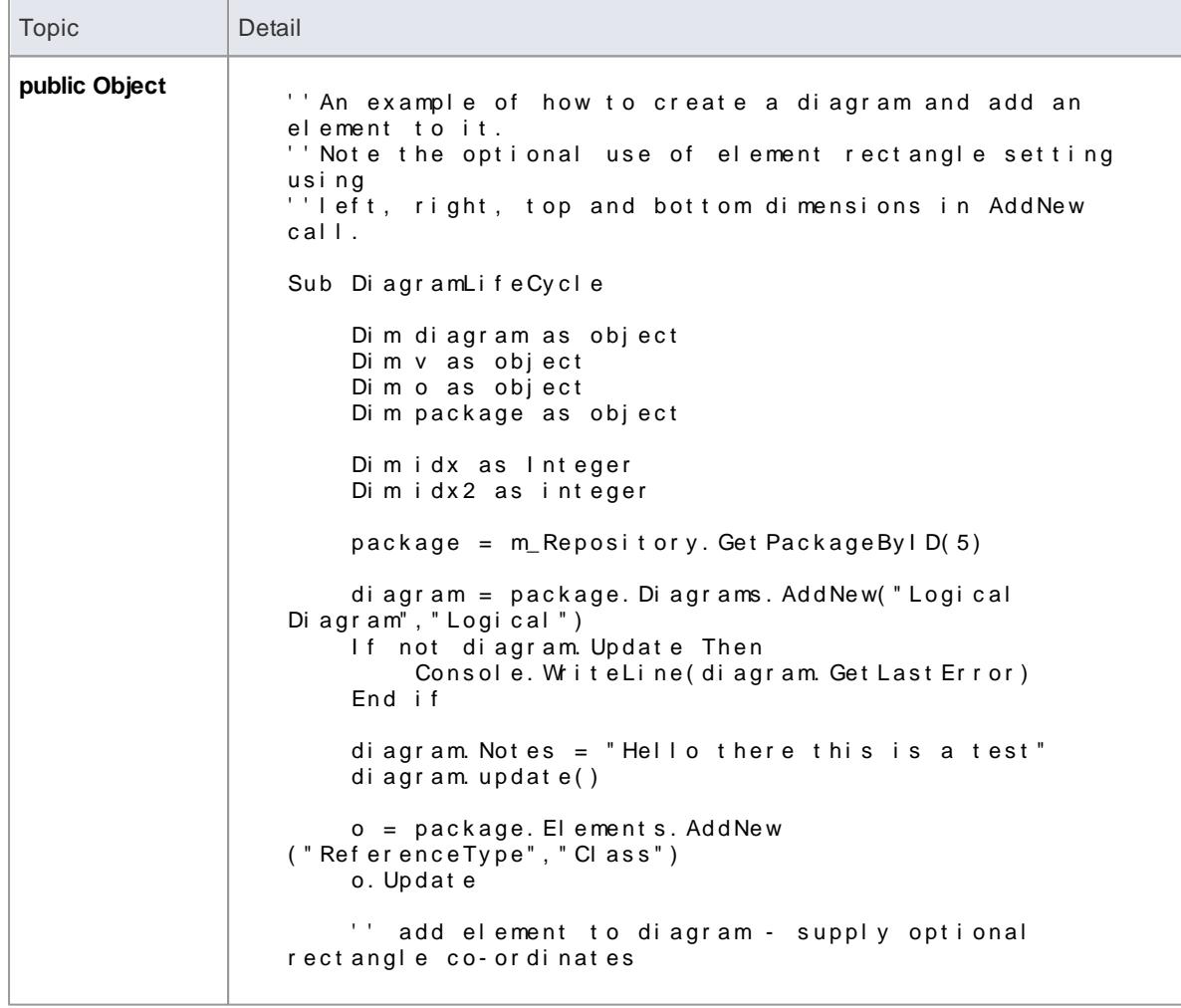

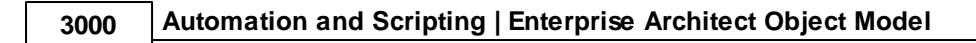

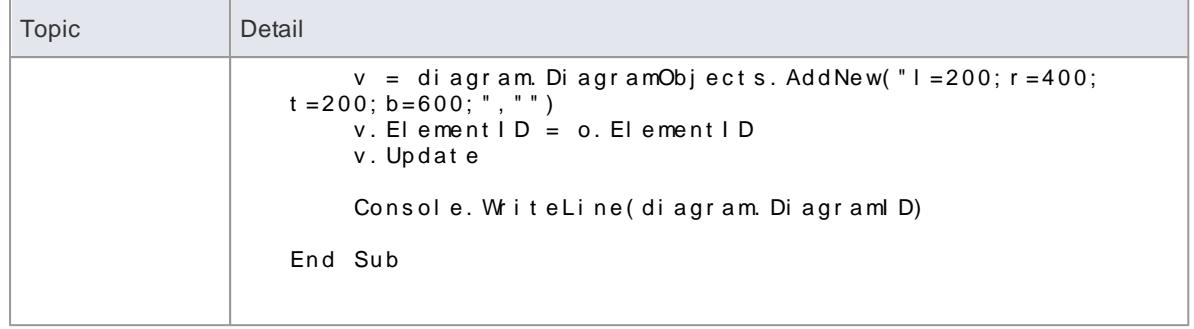

## <span id="page-3043-0"></span>*20.2.2.13.7 Add and Delete Features*

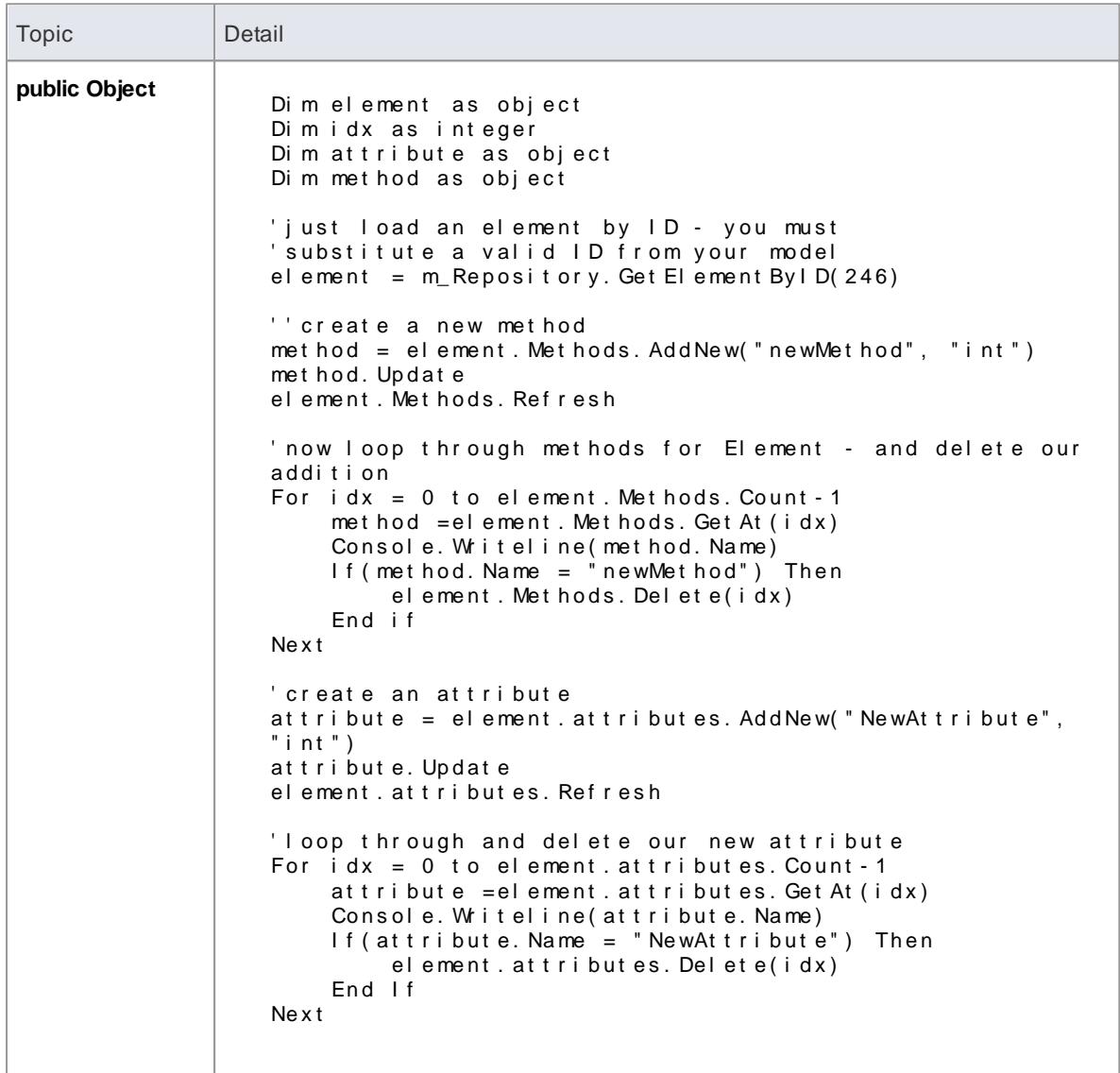

# <span id="page-3044-0"></span>*20.2.2.13.8 Element Extras*

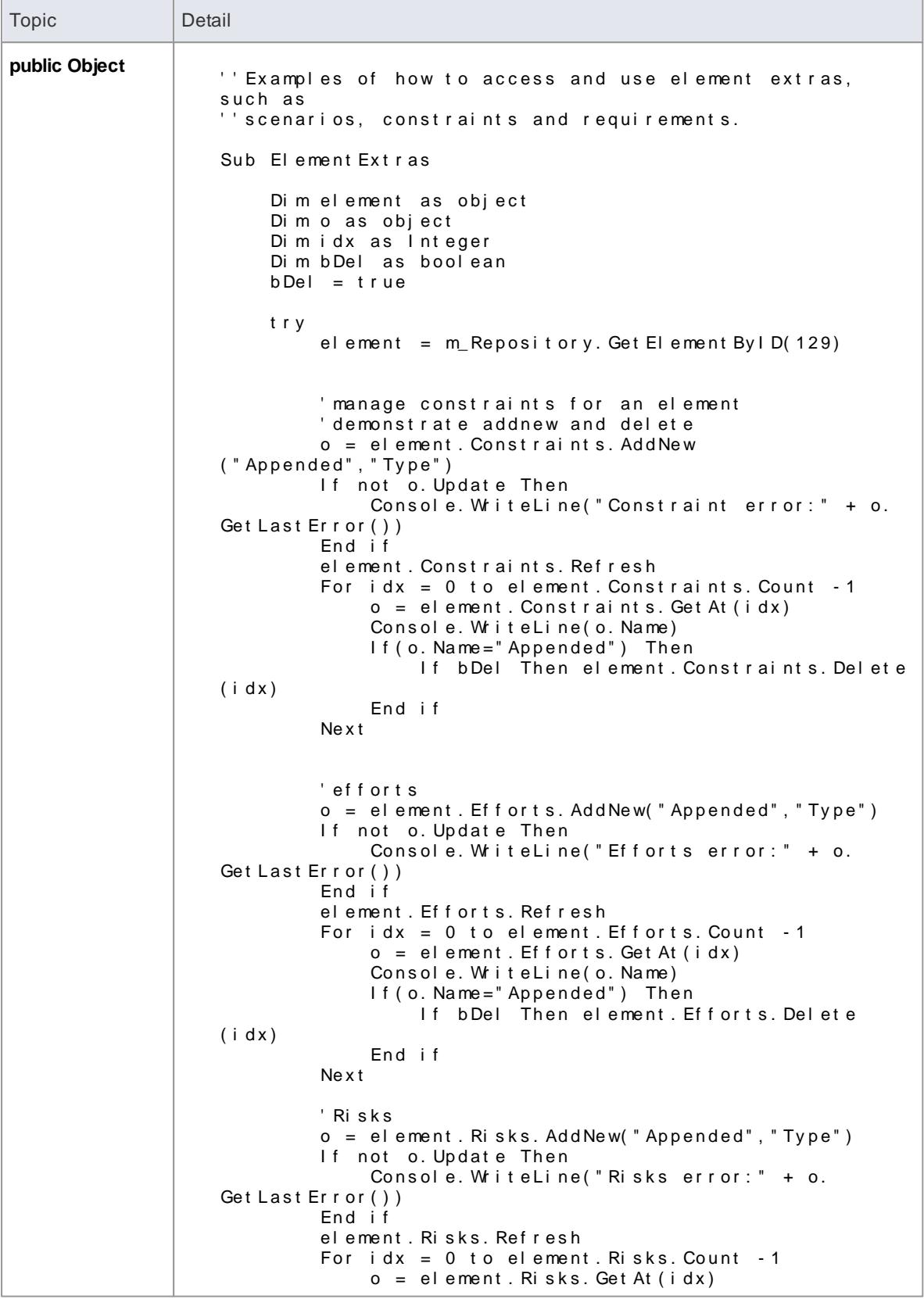

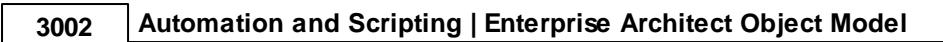

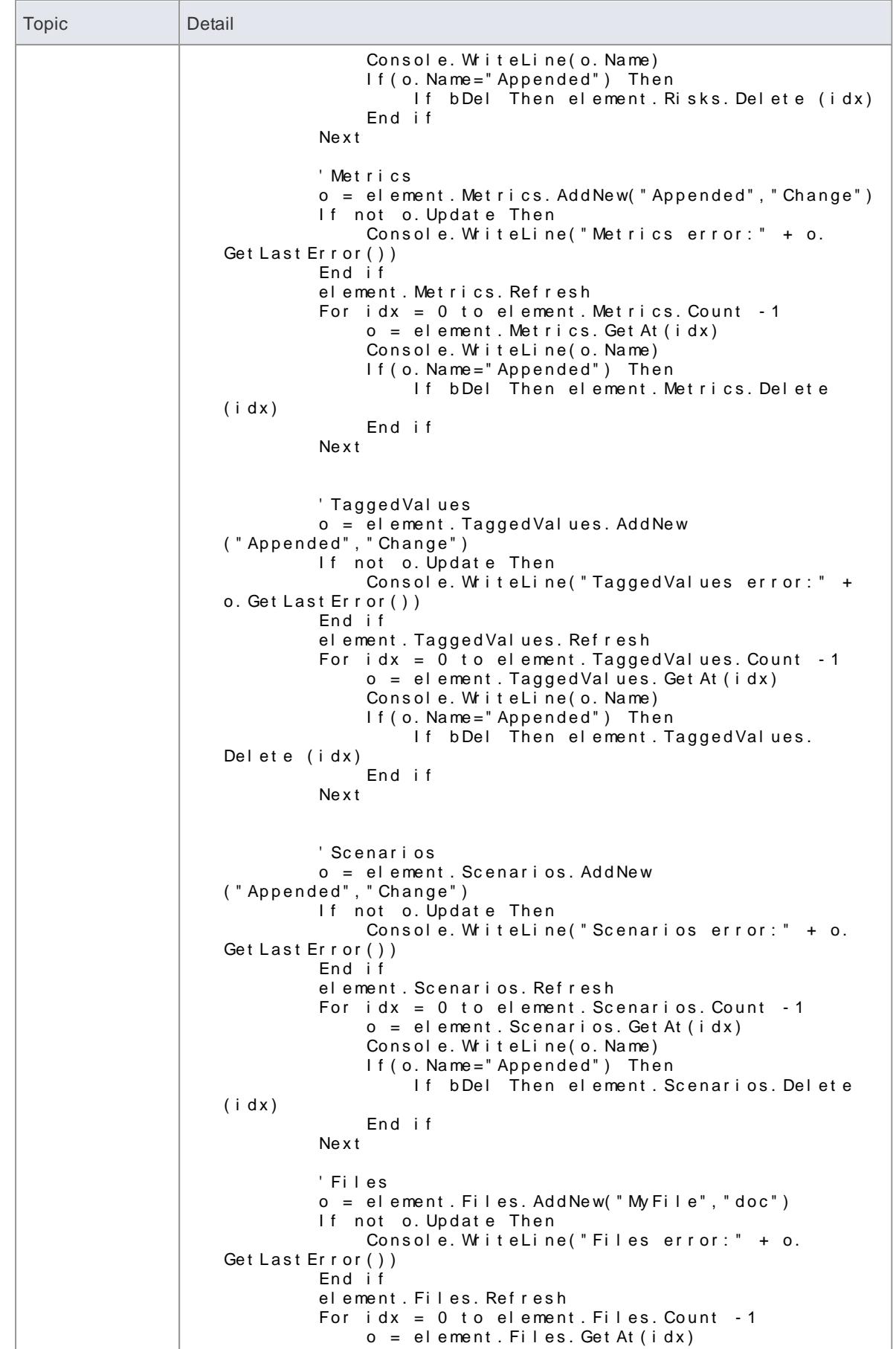

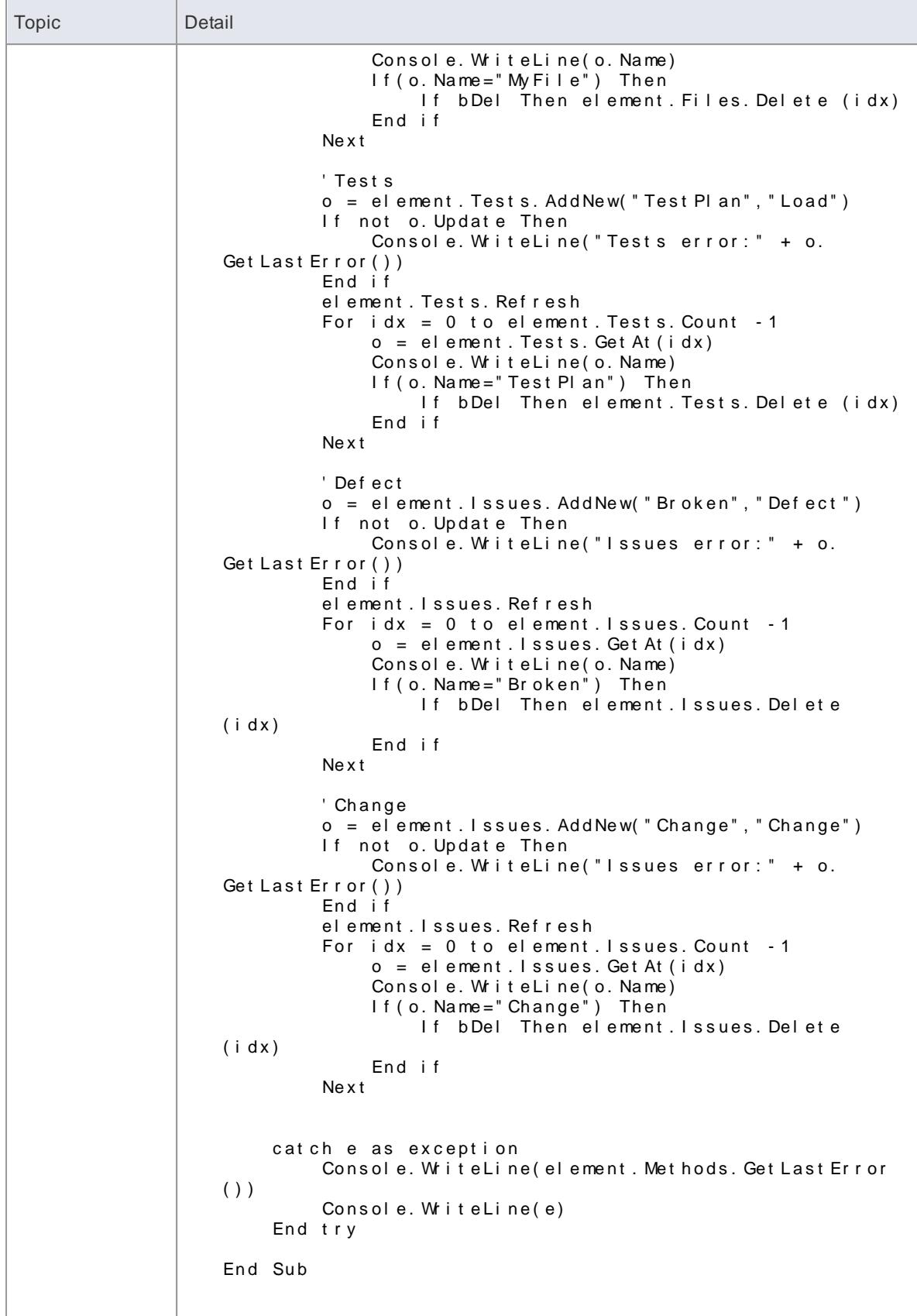

# <span id="page-3047-0"></span>*20.2.2.13.9 Repository Extras*

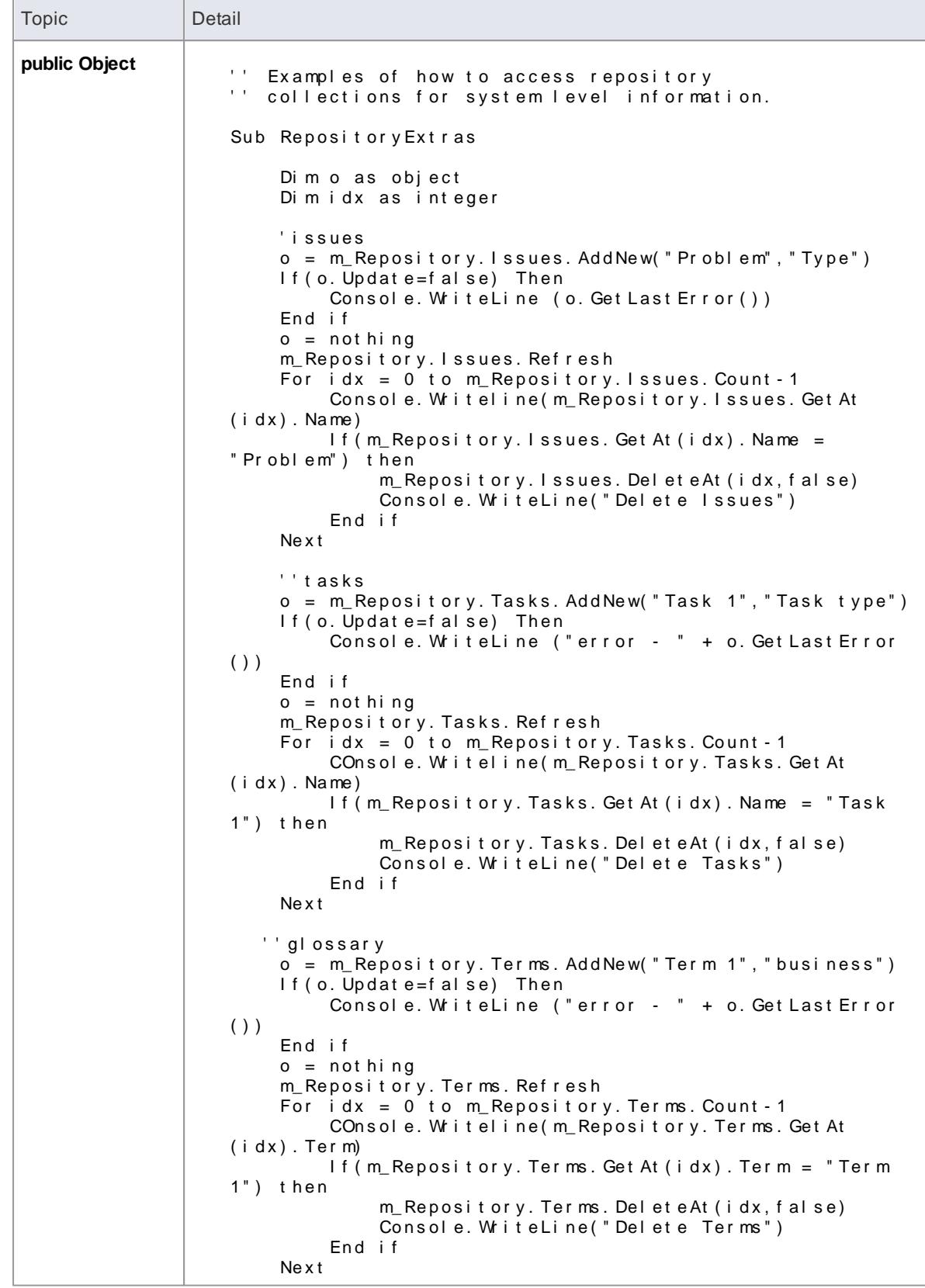

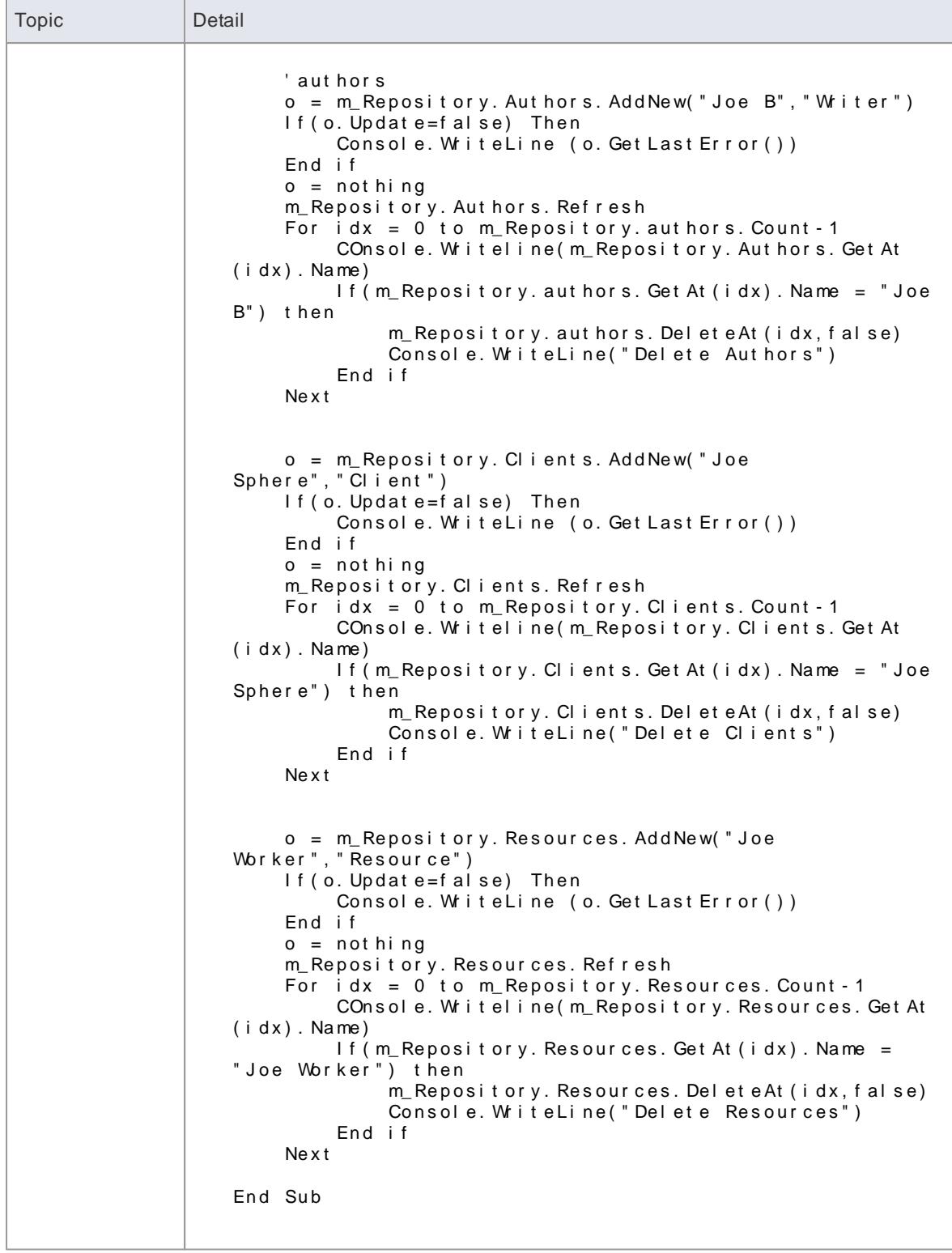

# <span id="page-3049-0"></span>*20.2.2.13.10 Stereotypes*

# **Topics**

 $\overline{a}$ 

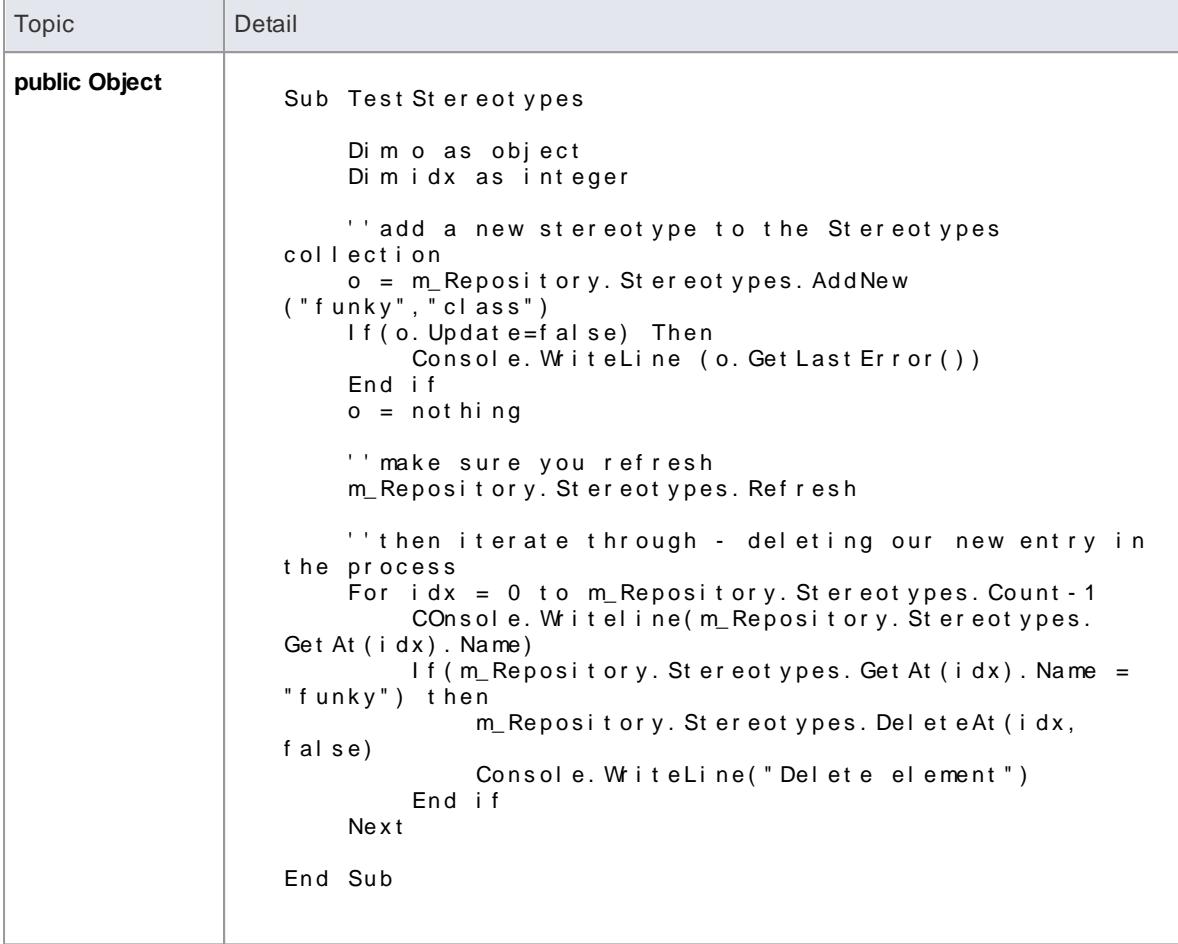

# <span id="page-3049-1"></span>*20.2.2.13.11 Work With Attributes*

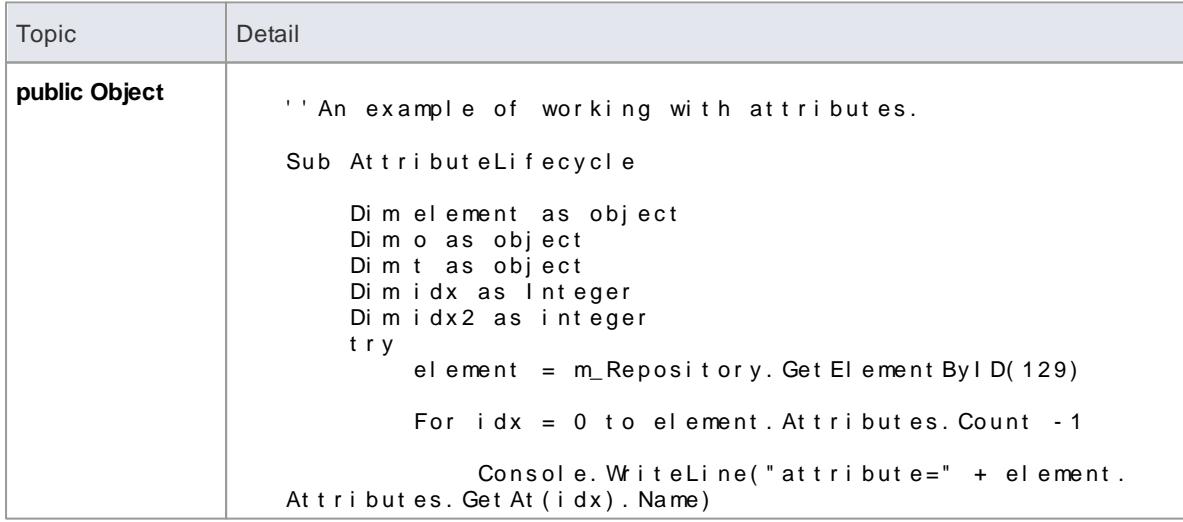

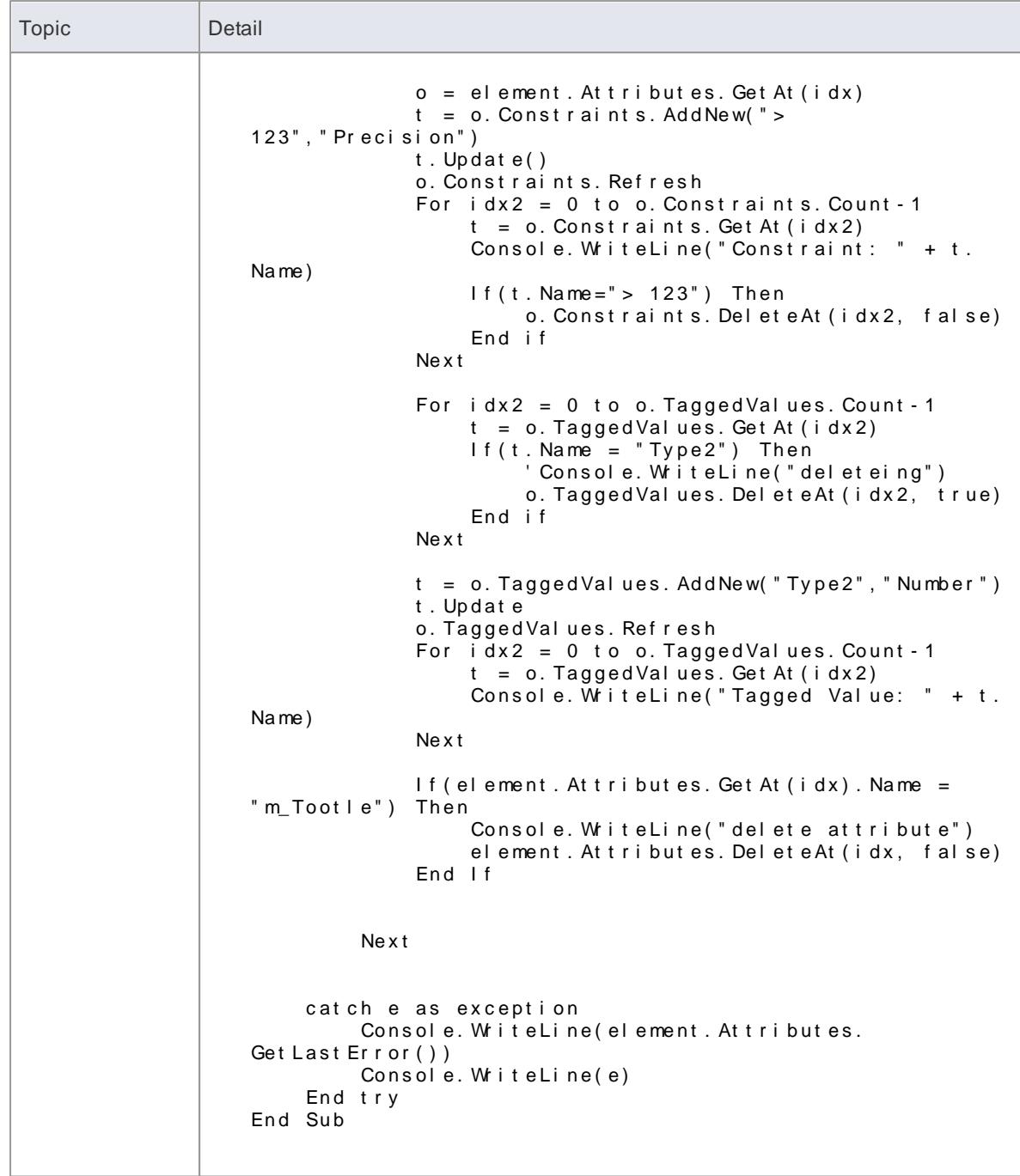

# <span id="page-3050-0"></span>*20.2.2.13.12 Work With Methods*

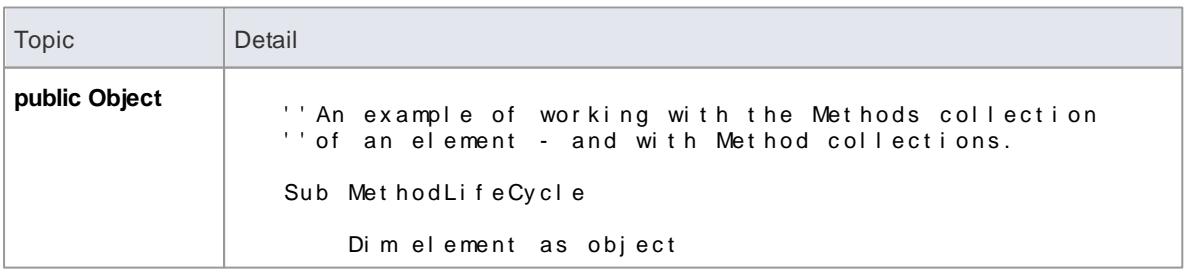

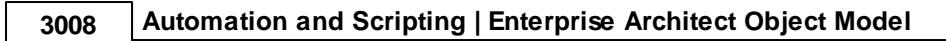

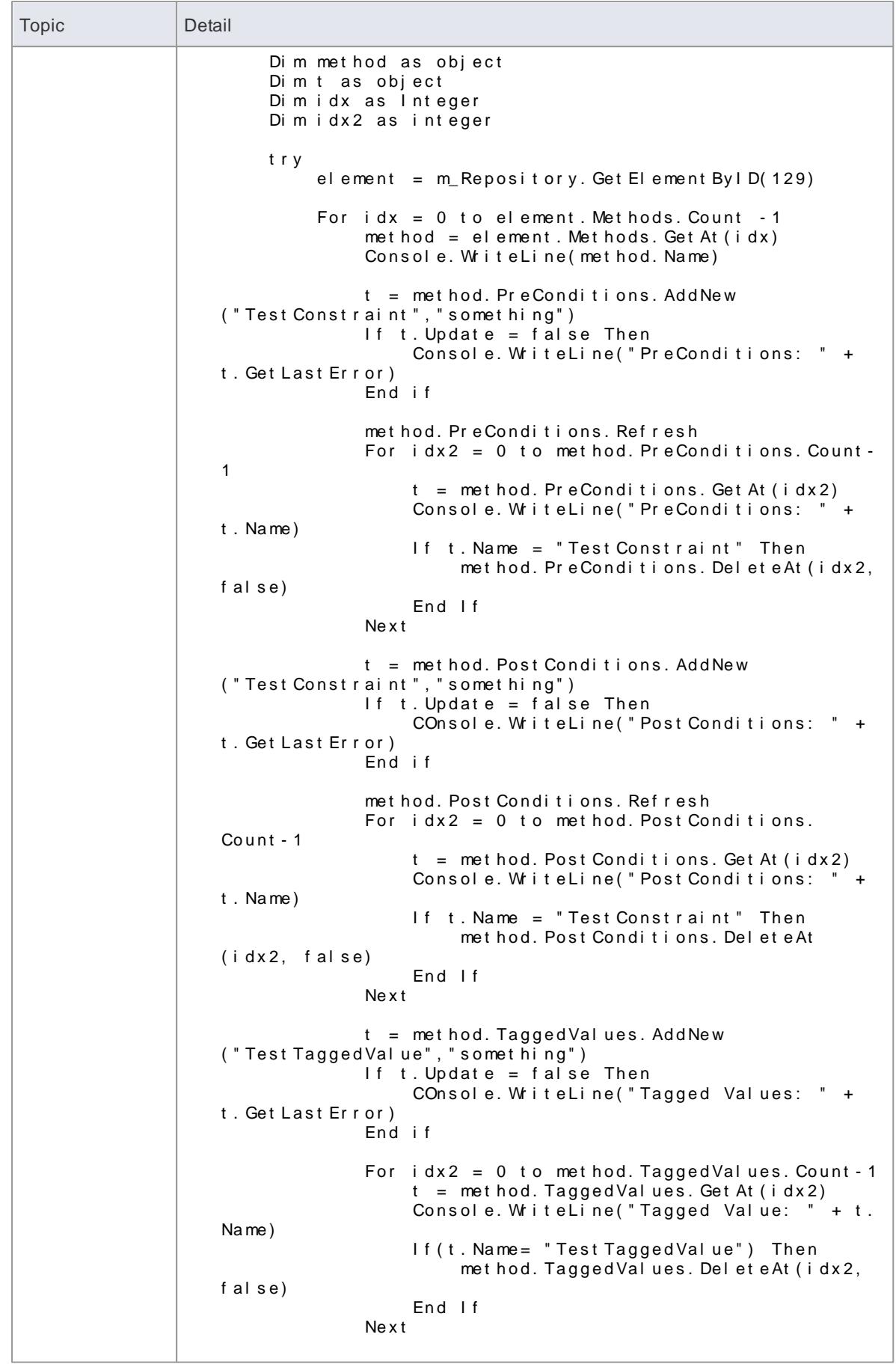

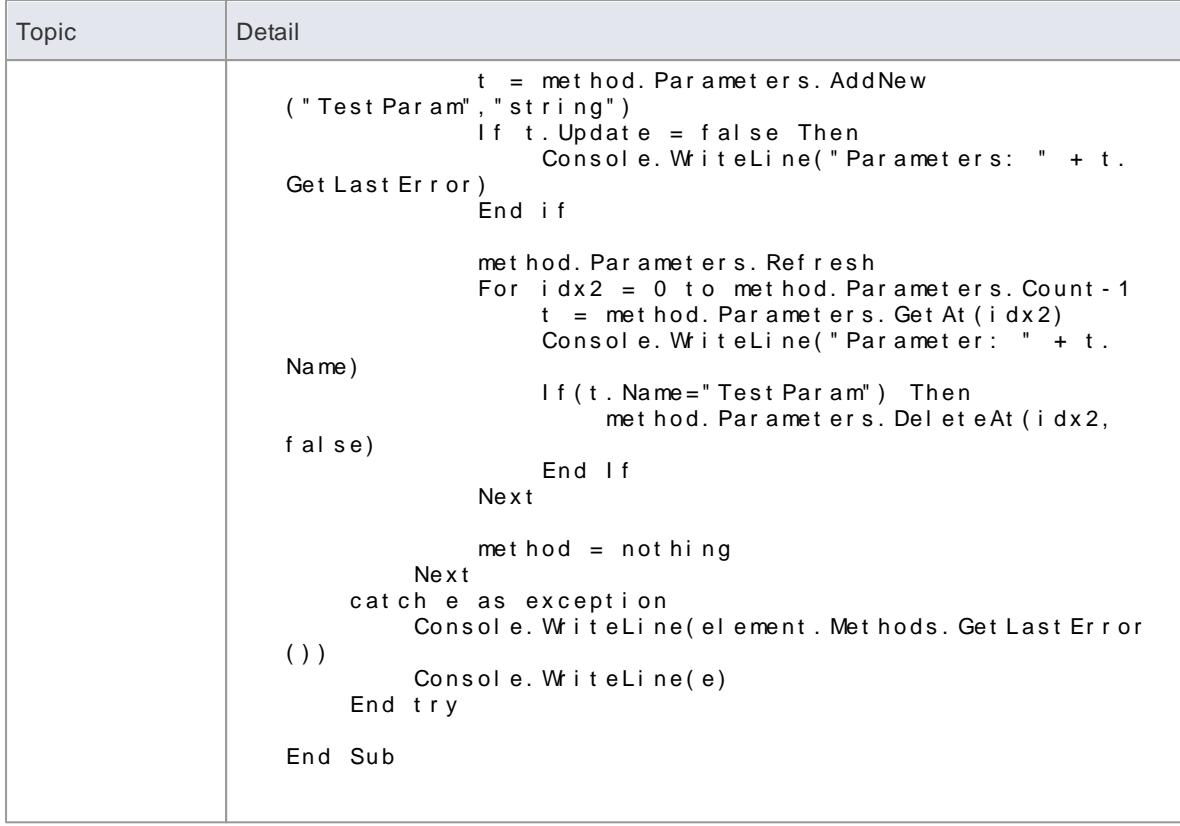

# *20.3 Enterprise Architect Add-In Model*

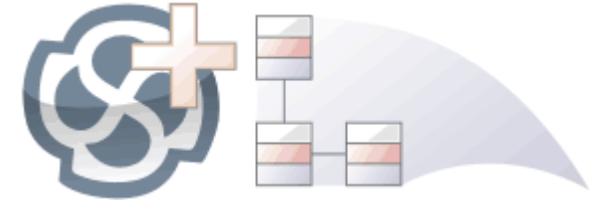

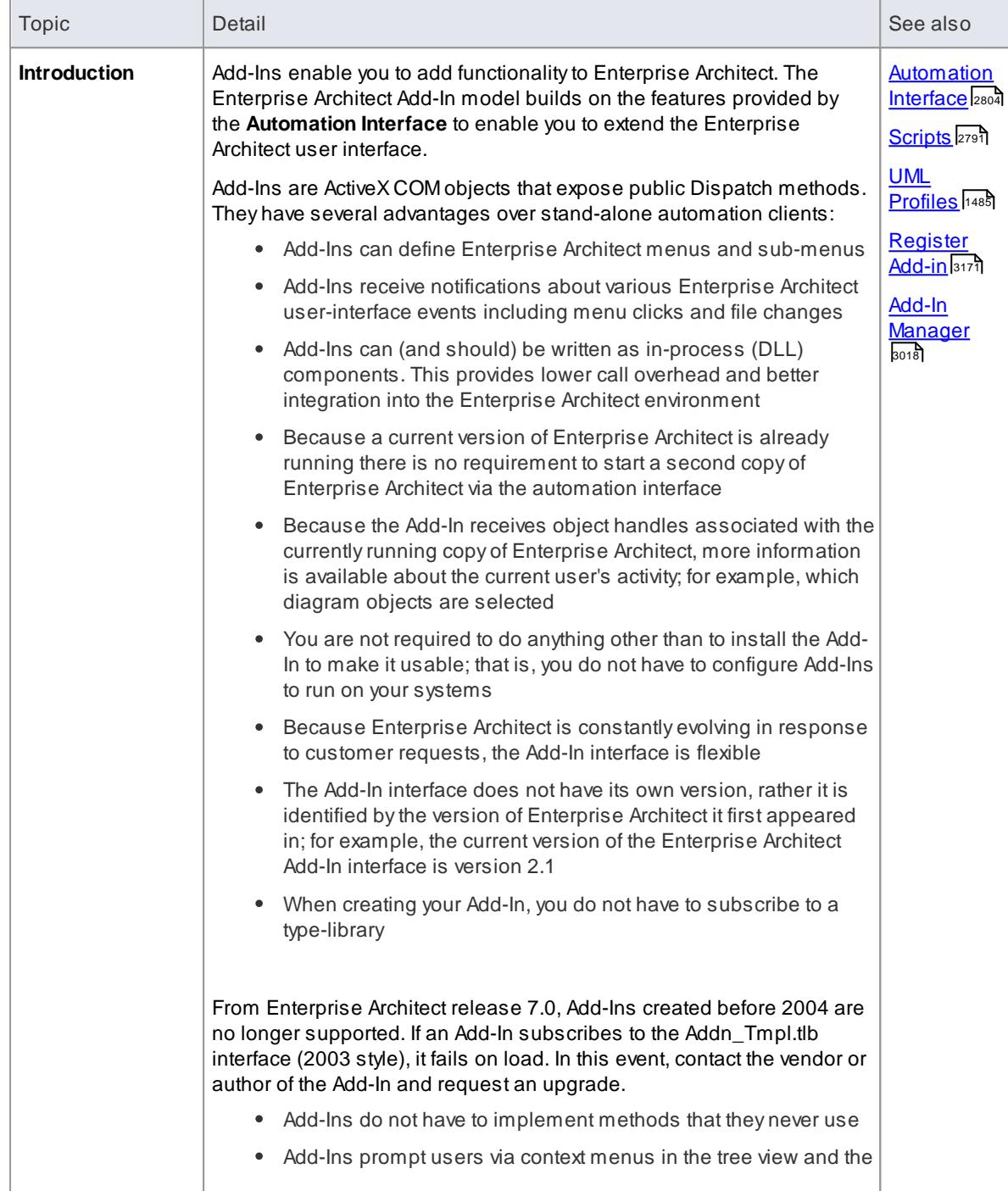

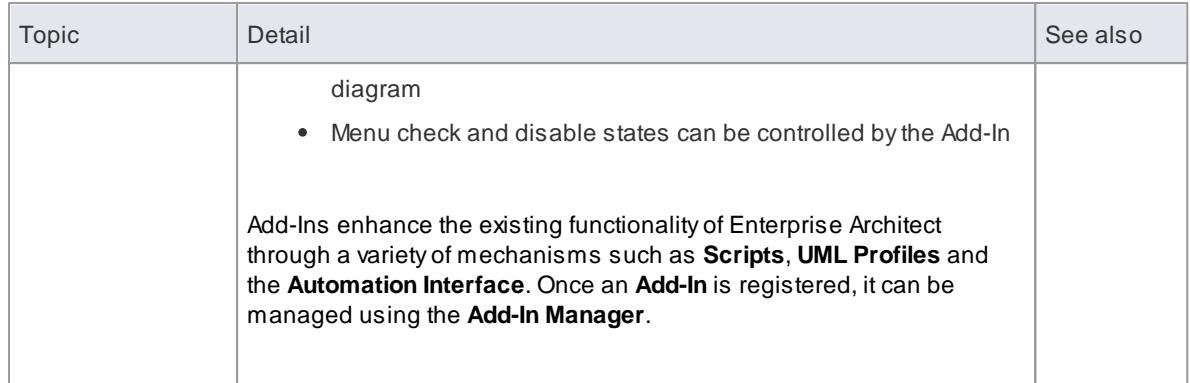

## **Create and Use Add-Ins:**

This topic covers the following information on Add-Ins:

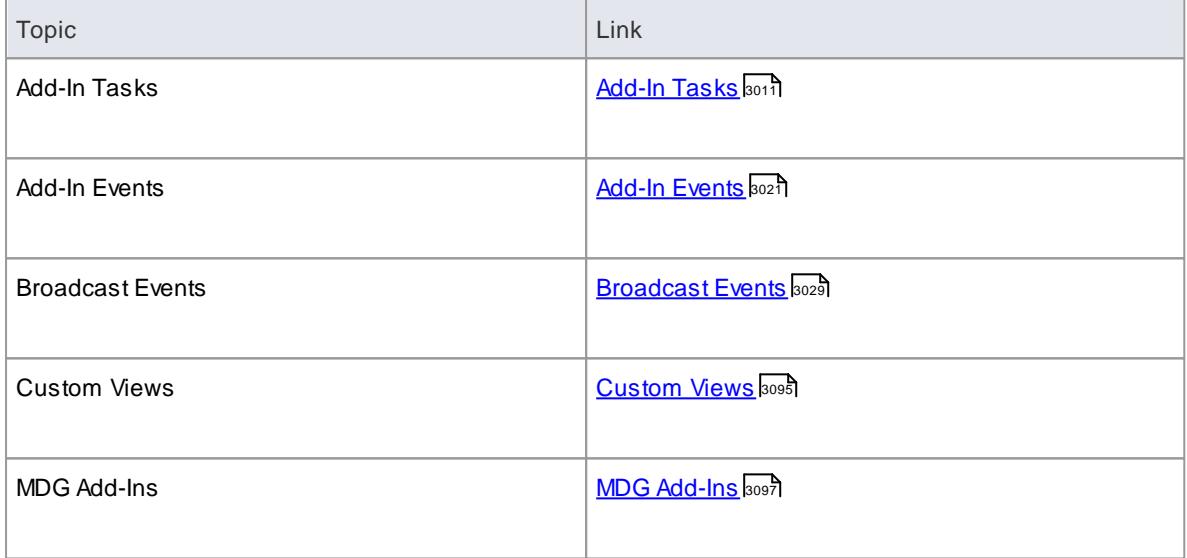

# <span id="page-3054-0"></span>*20.3.1 Add-In Tasks*

This topic provides instructions on how to create, test, deploy and manage Add-Ins.

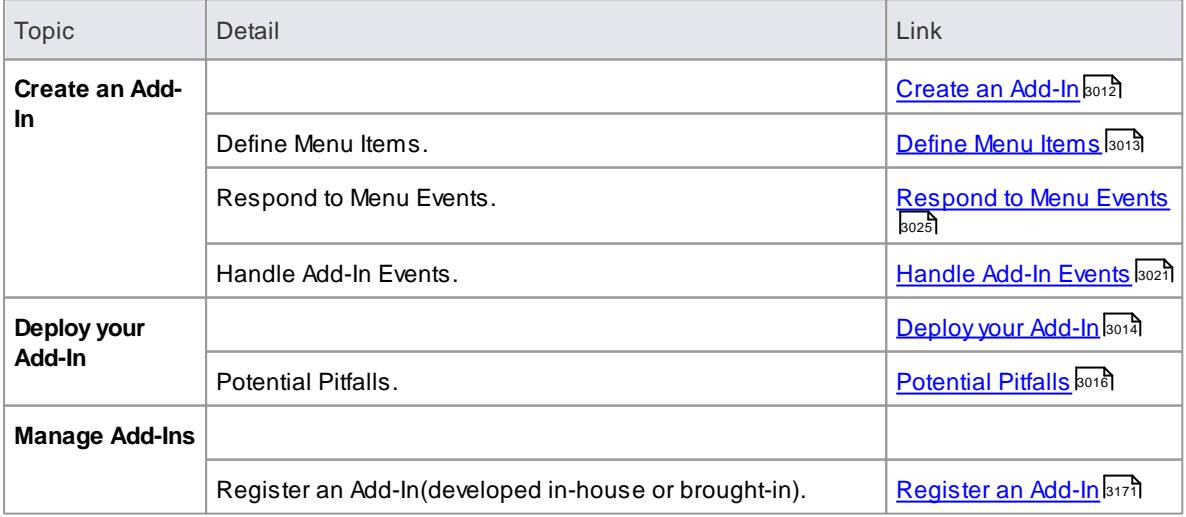

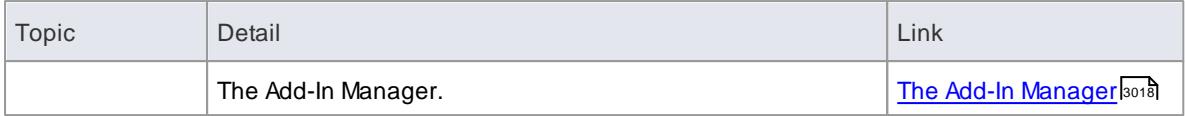

## <span id="page-3055-0"></span>*20.3.1.1 Create Add-Ins*

Before you start you must have an application development tool that is capable of creating ActiveX COM objects supporting the IDispatch interface, such as:

- Borland Delphi
- Microsoft Visual Basic
- Microsoft Visual Studio .Net

You should consider how to **define menu items**. To help with this, you could review some **examples of Automation Interfaces** - examples of code used to create Add-Ins for Enterprise Architect - on the Sparx Systems web page.

#### **How to**

An Enterprise Architect Add-In can be created in four steps:

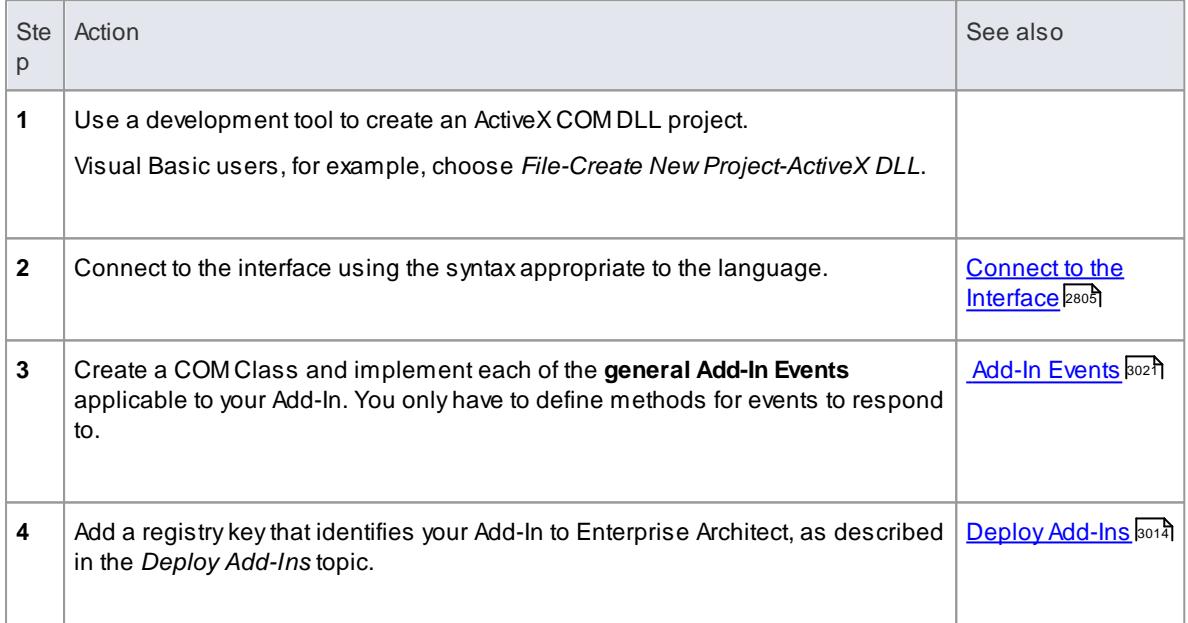

#### **Learn more**

- <u>[Define](#page-3056-0) Menu Items ดาร์</u>
- Examples of [Automation](http://www.sparxsystems.com.au/resources/developers/autint.html) Interfaces (Online Resource)

# <span id="page-3056-0"></span>*20.3.1.1.1 Define Menu Items*

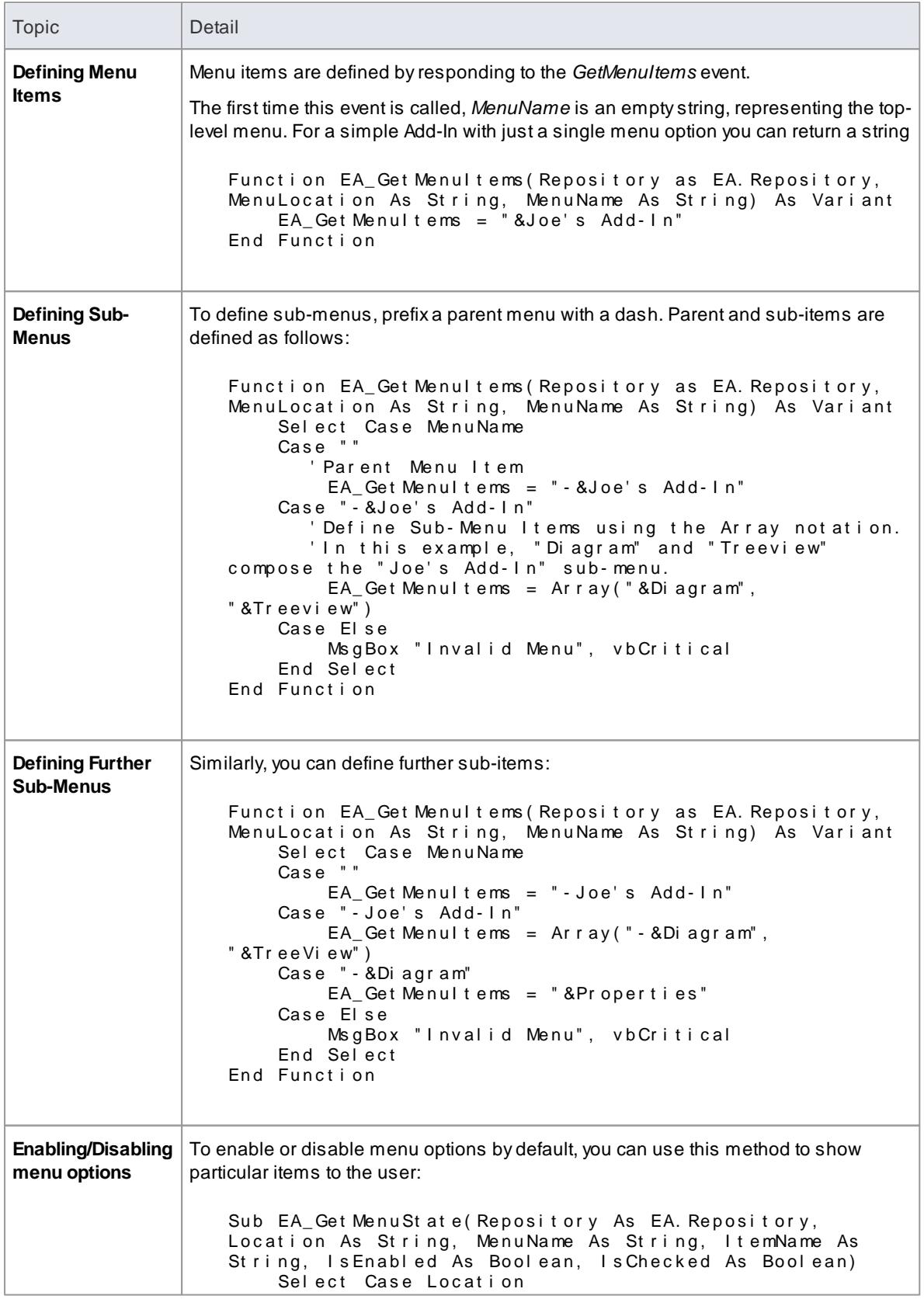

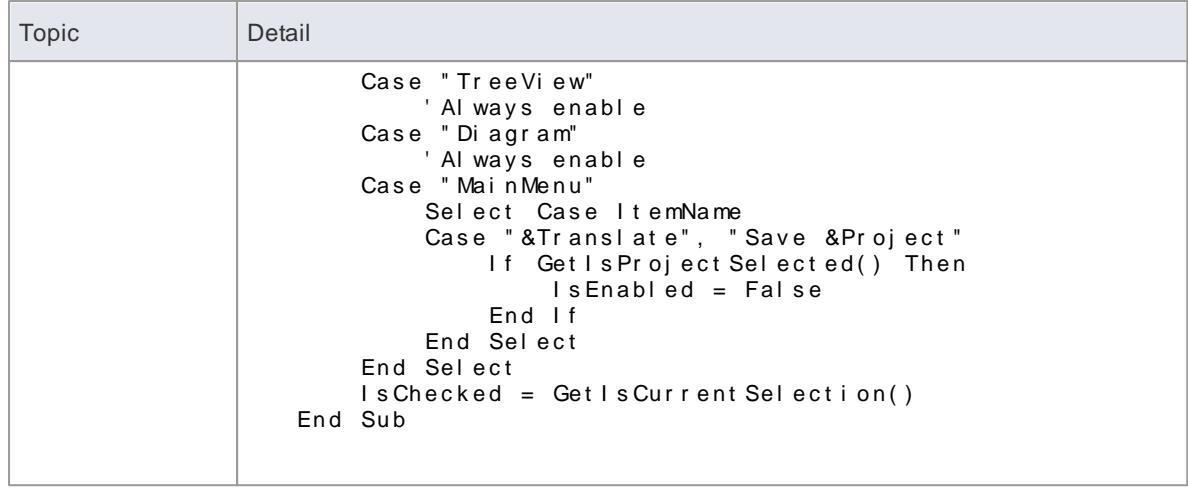

# <span id="page-3057-0"></span>*20.3.1.1.2 Deploy Add-Ins*

#### **How to**

To deploy Add-Ins to users' sites

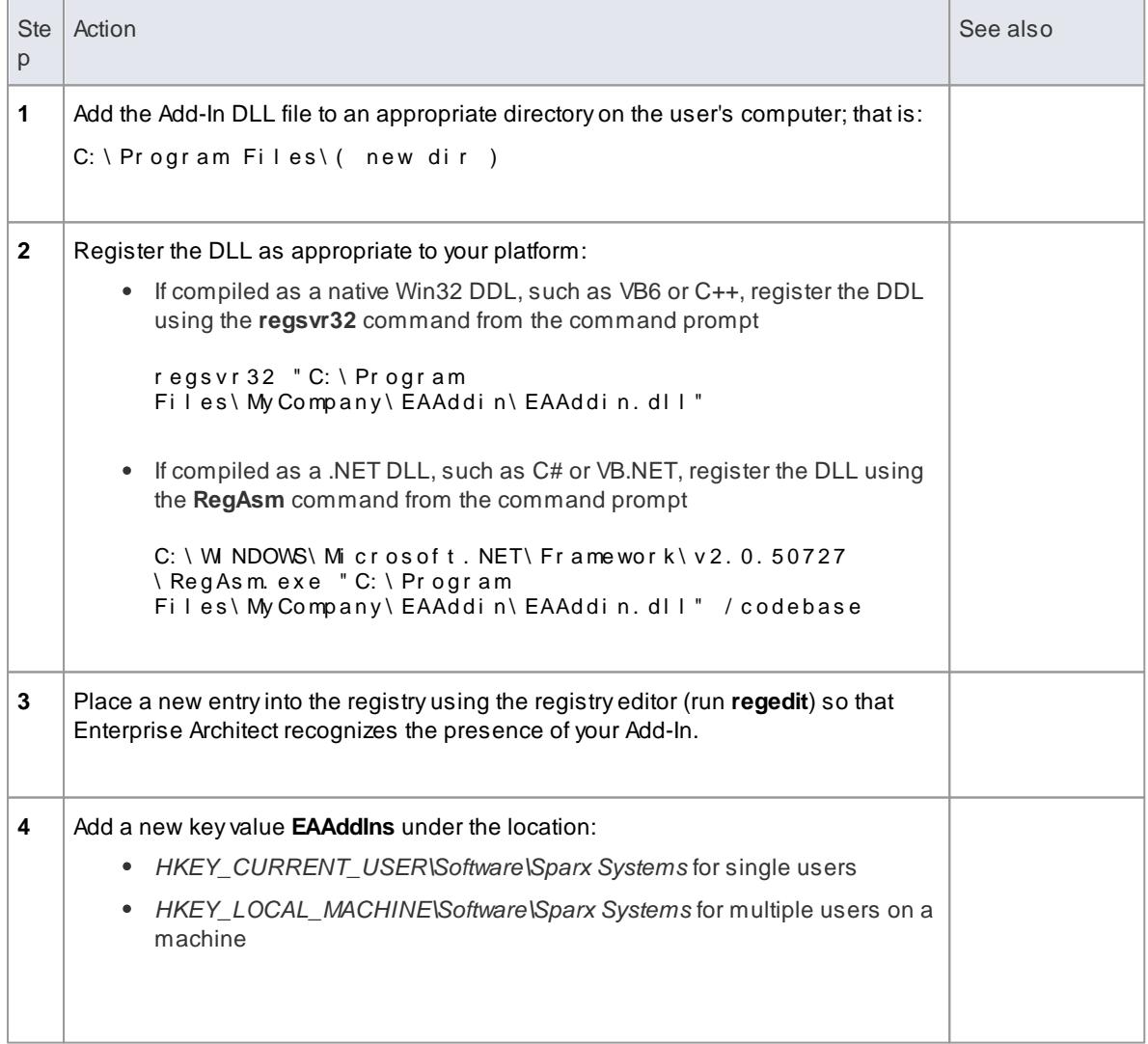

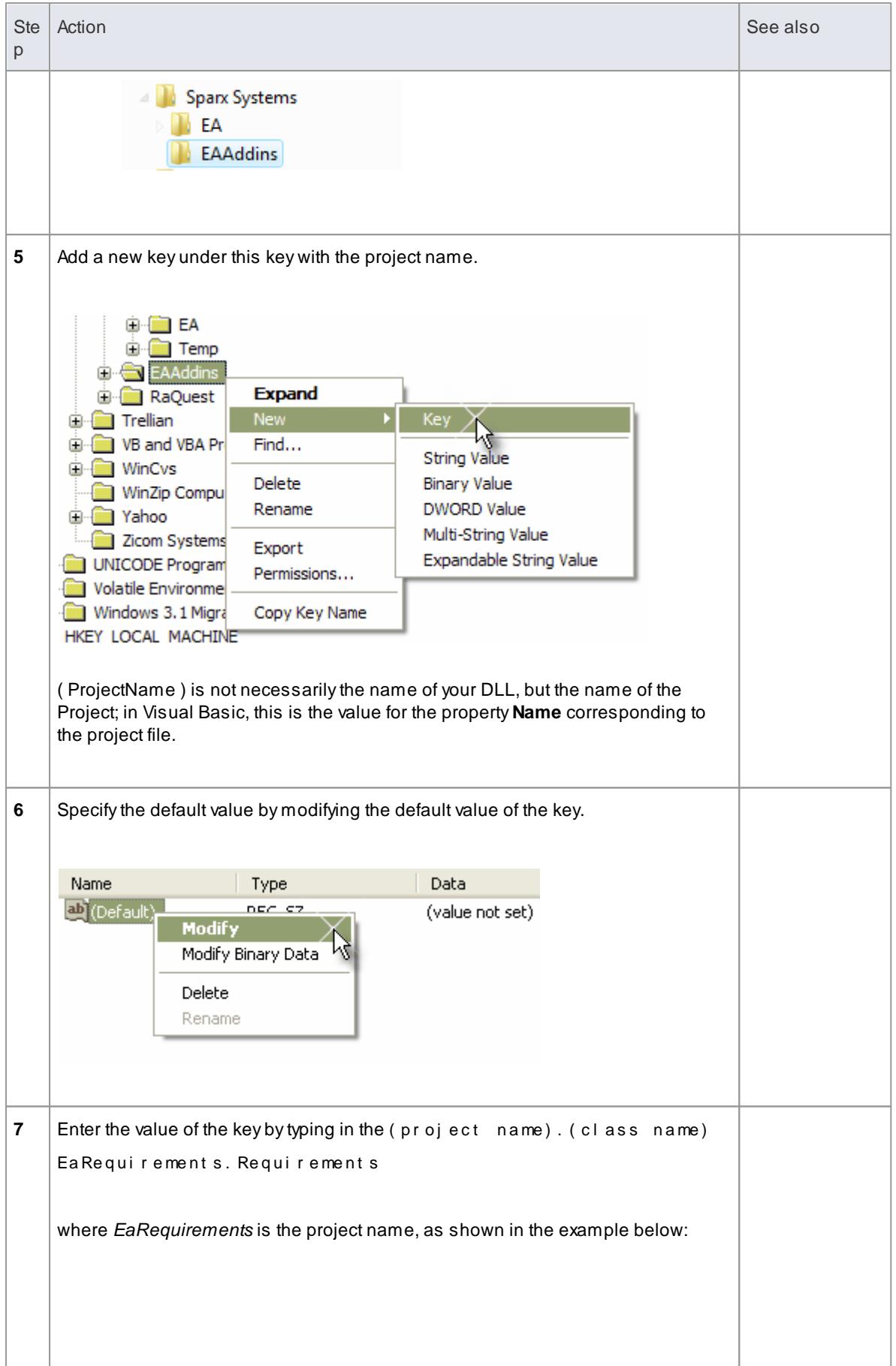

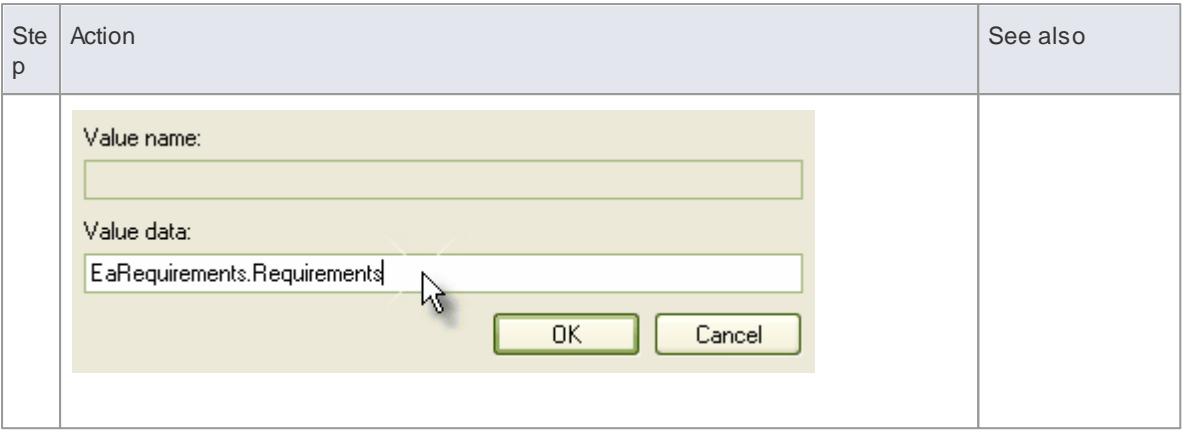

# <span id="page-3059-0"></span>*20.3.1.1.3 Tricks and Traps*

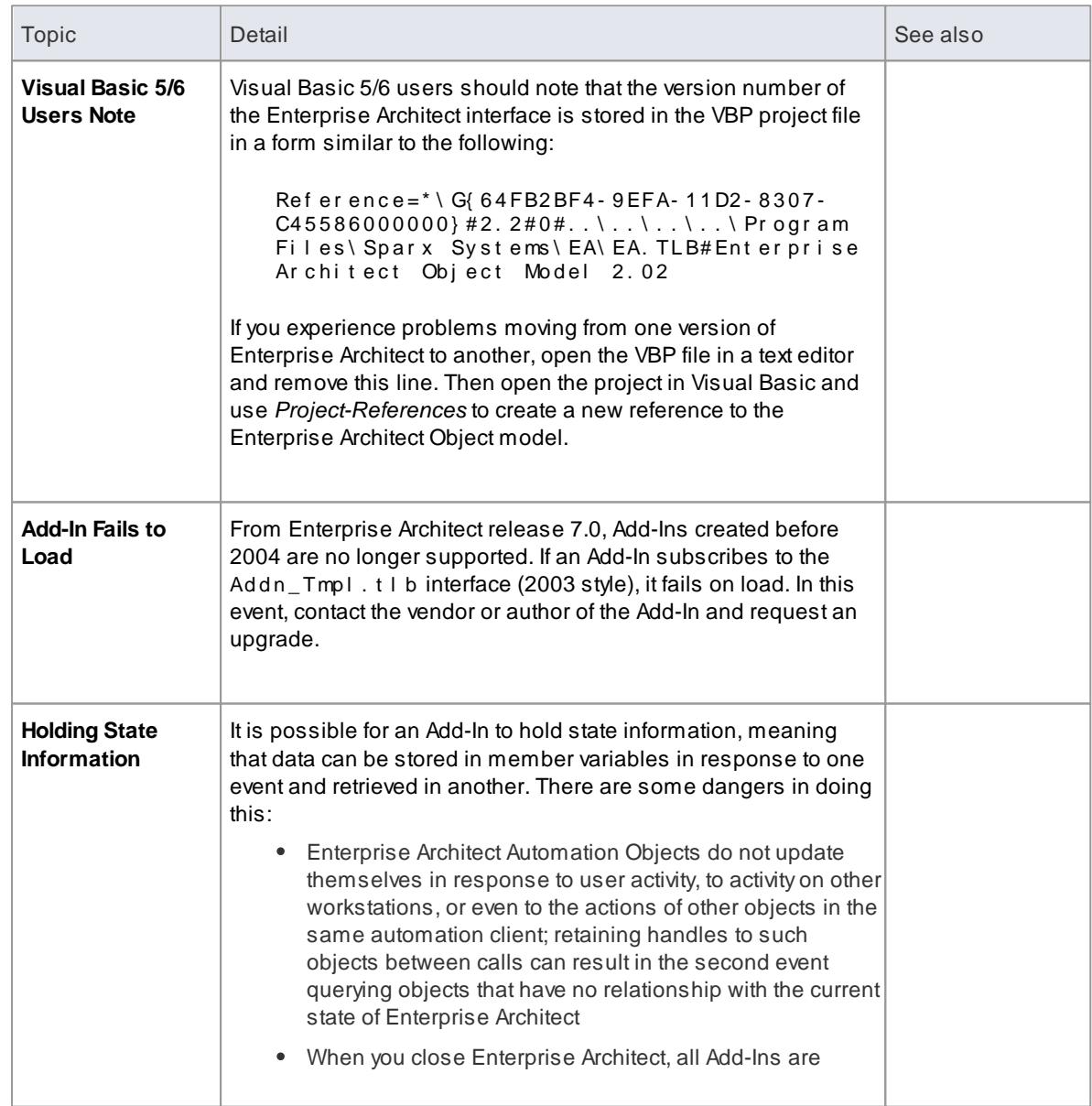
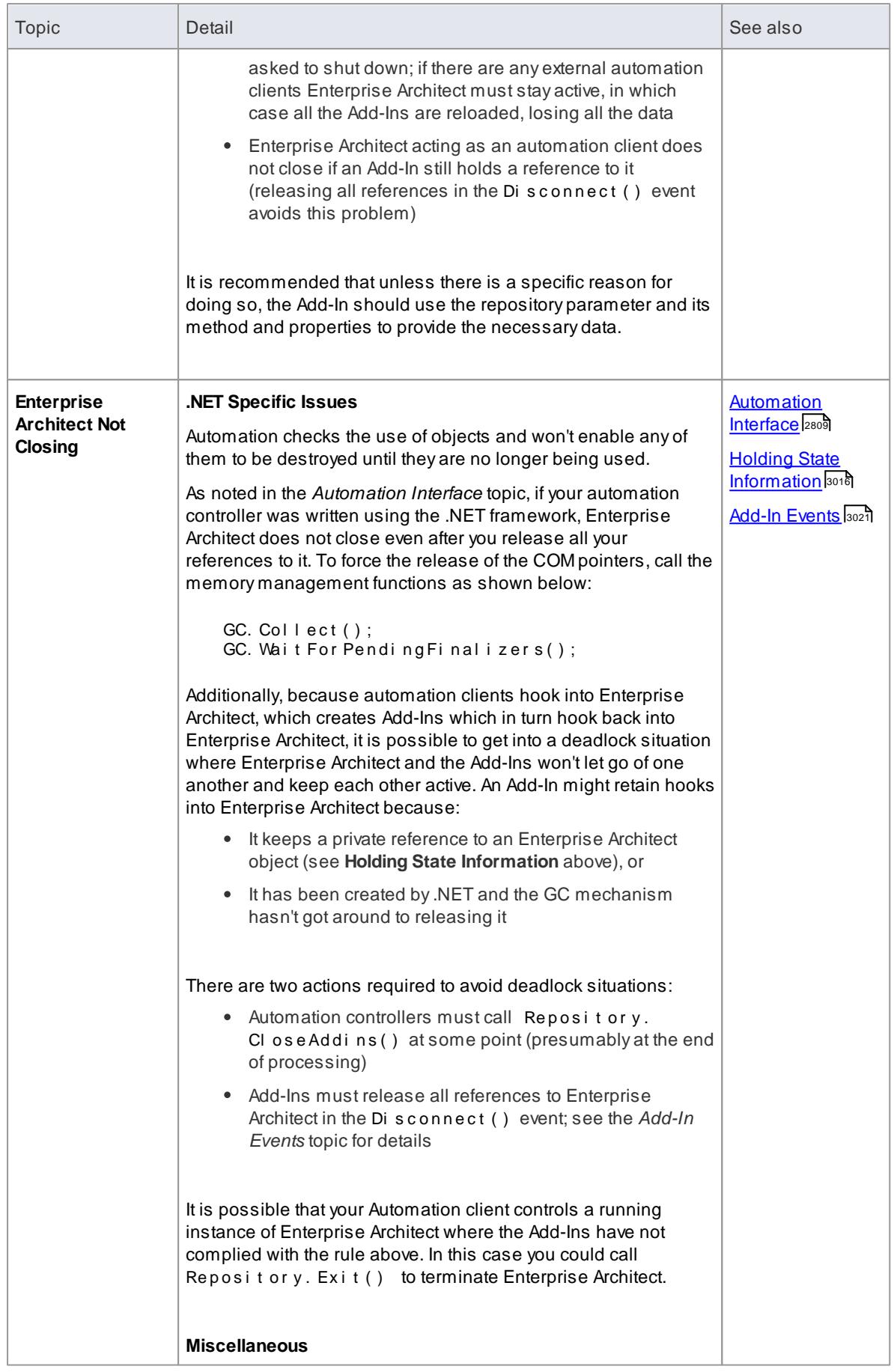

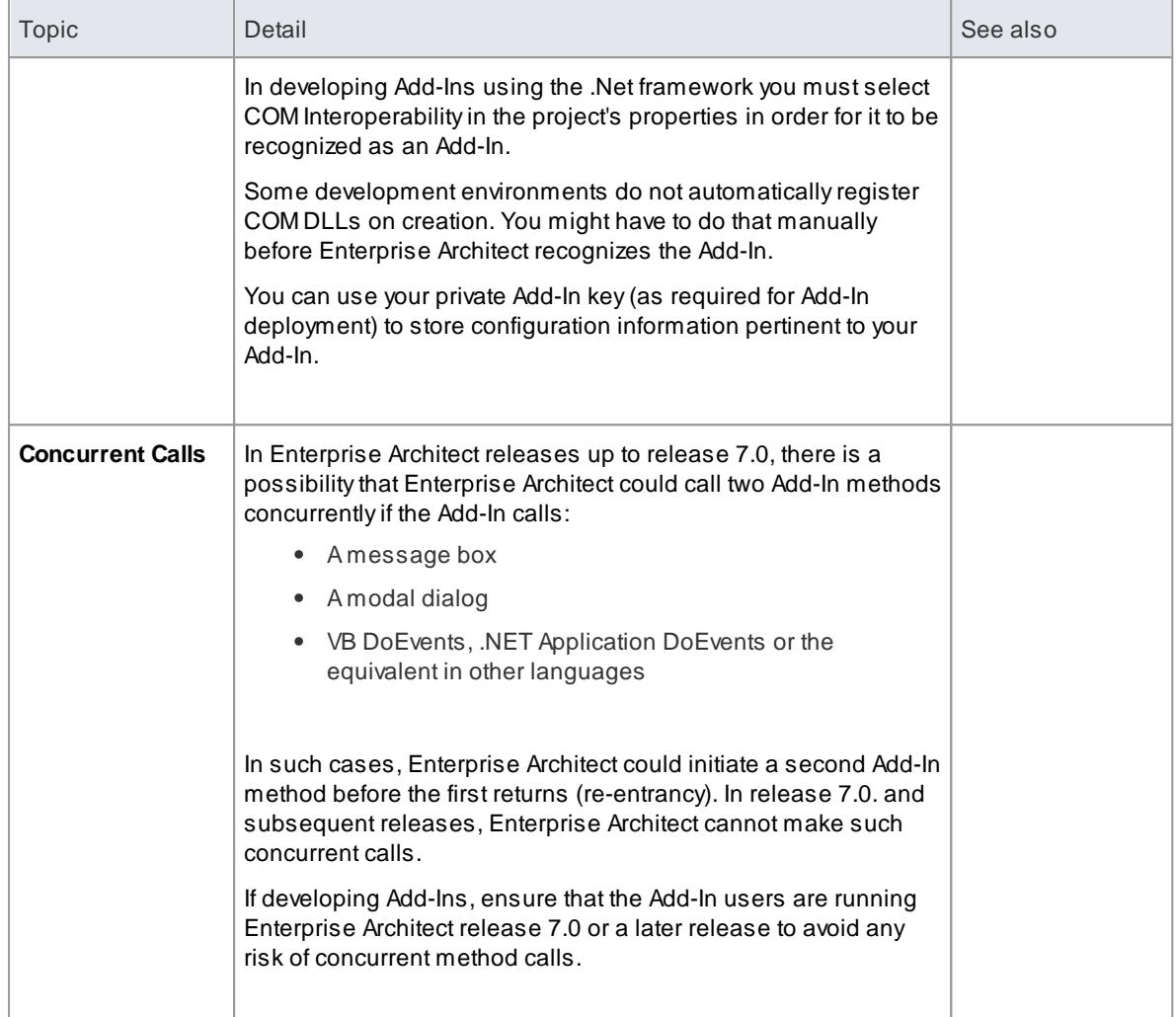

# *20.3.2 The Add-In Manager*

If you want to check what Add-Ins are available on your system, and enable or disable them for use, you can review the Add-In Manager dialog. This dialog lists the Add-Ins that have been registered on your system, and their current status (**Enabled** or **Disabled**).

### **Access Extensions | Manage Add-Ins**

#### **Enable/disable Add-Ins**

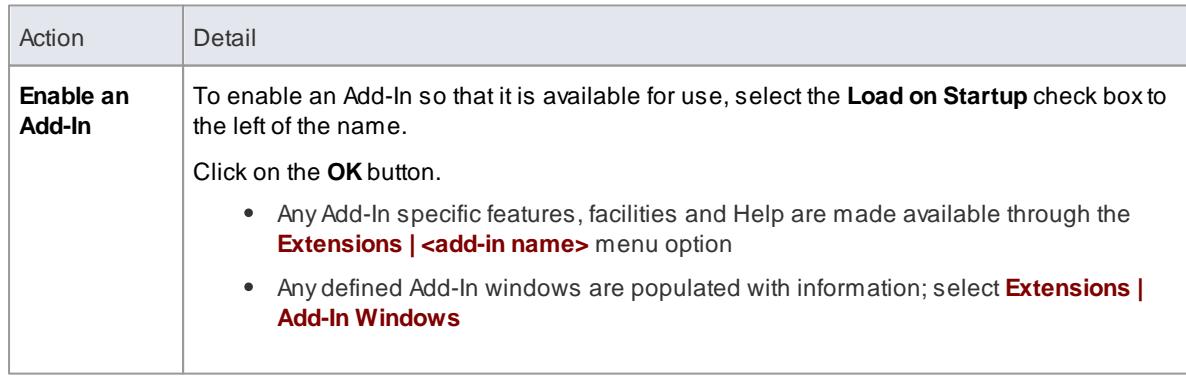

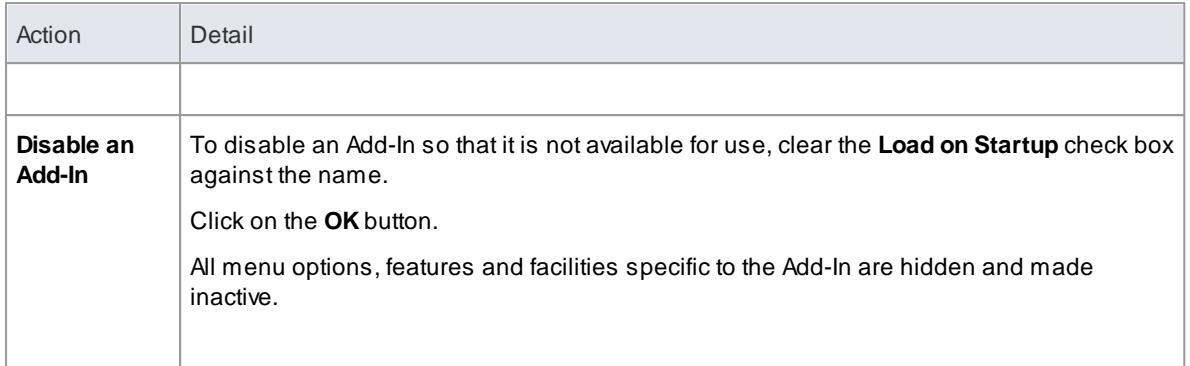

#### **Notes**

When you enable or disable an Add-In, you must re-start Enterprise Architect to action the change

### **Learn more**

- MDG [Technologies](#page-1518-0) 1475
- [Enterprise](#page-3053-0) Architect Add-In Model 3010
- <mark>[Register](#page-3214-0) Add-In</mark> अध्य

# *20.3.3 Add-In Search*

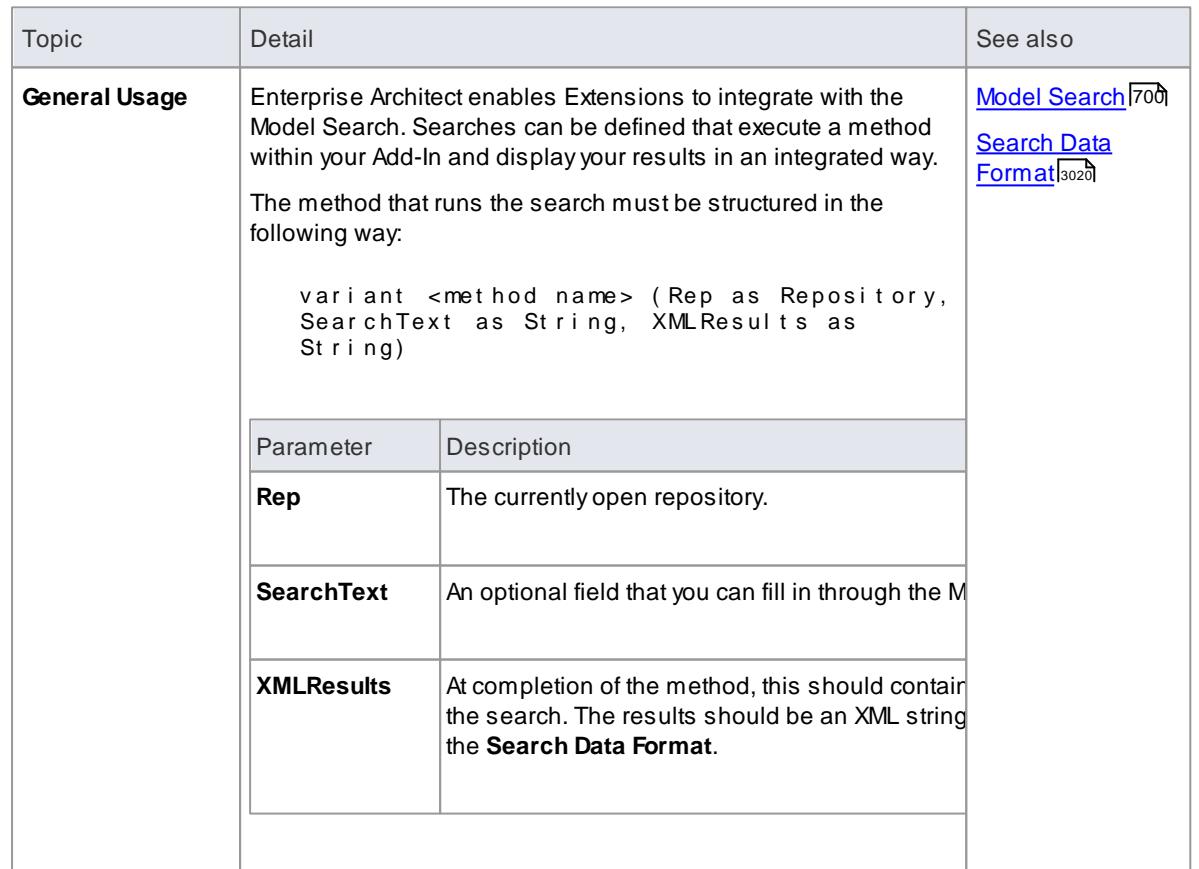

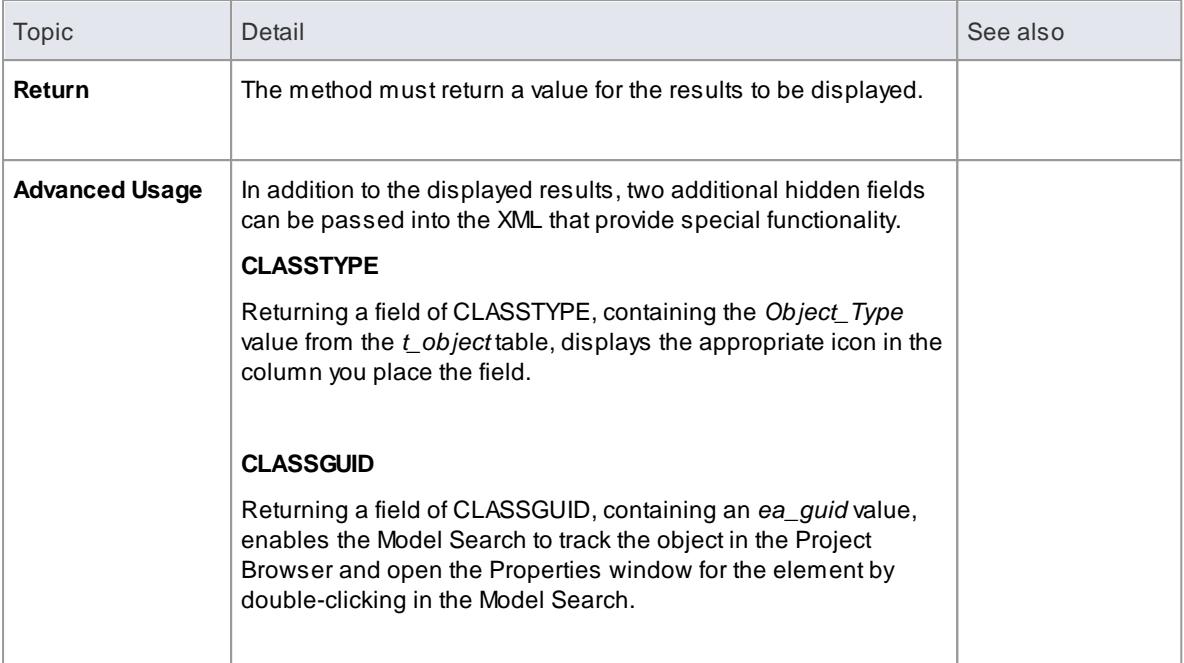

# <span id="page-3063-0"></span>*20.3.3.1 XML Format (Search Data)*

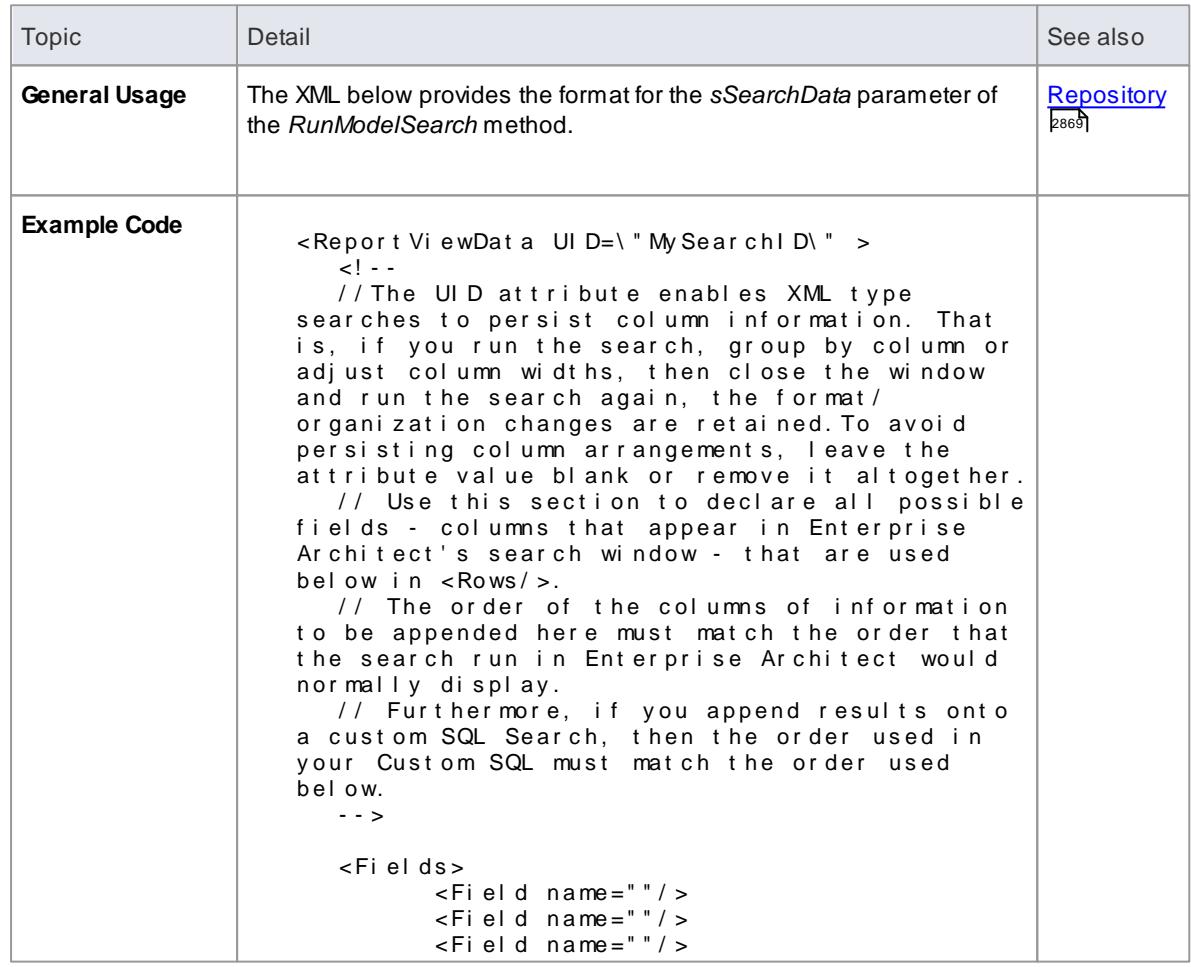

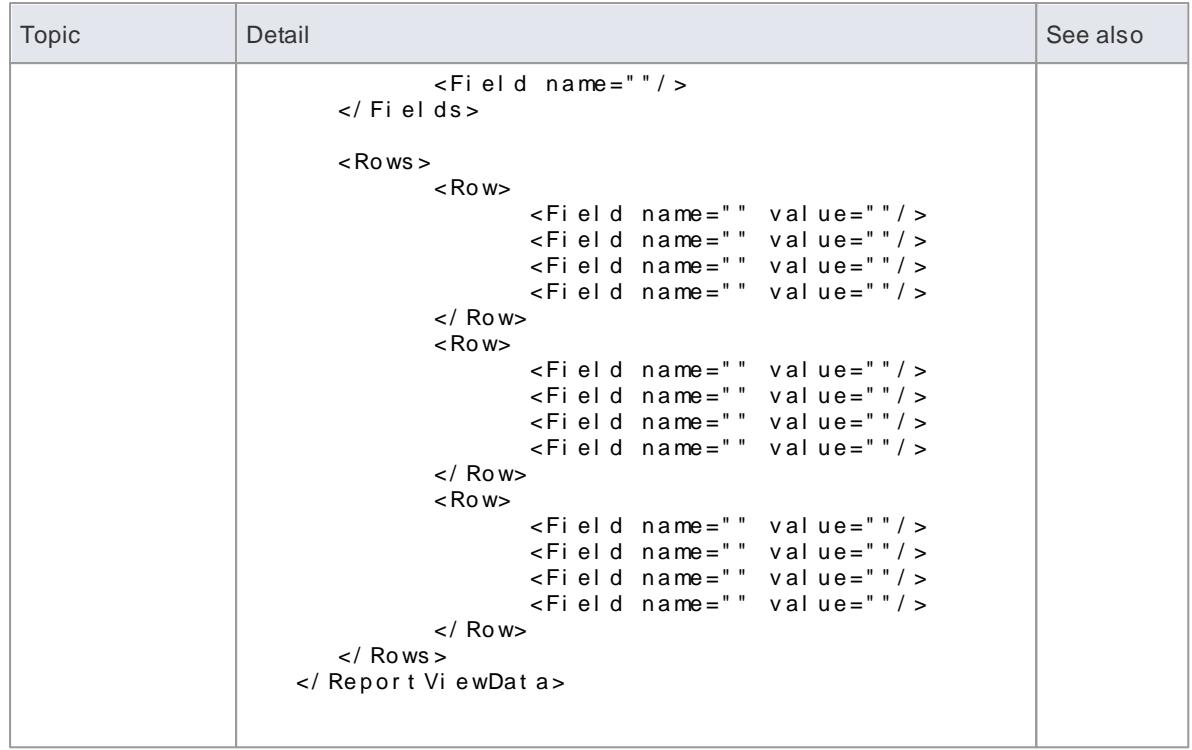

# <span id="page-3064-0"></span>*20.3.4 Add-In Events*

All Enterprise Architect Add-Ins can choose to respond to the following general Add-In events:

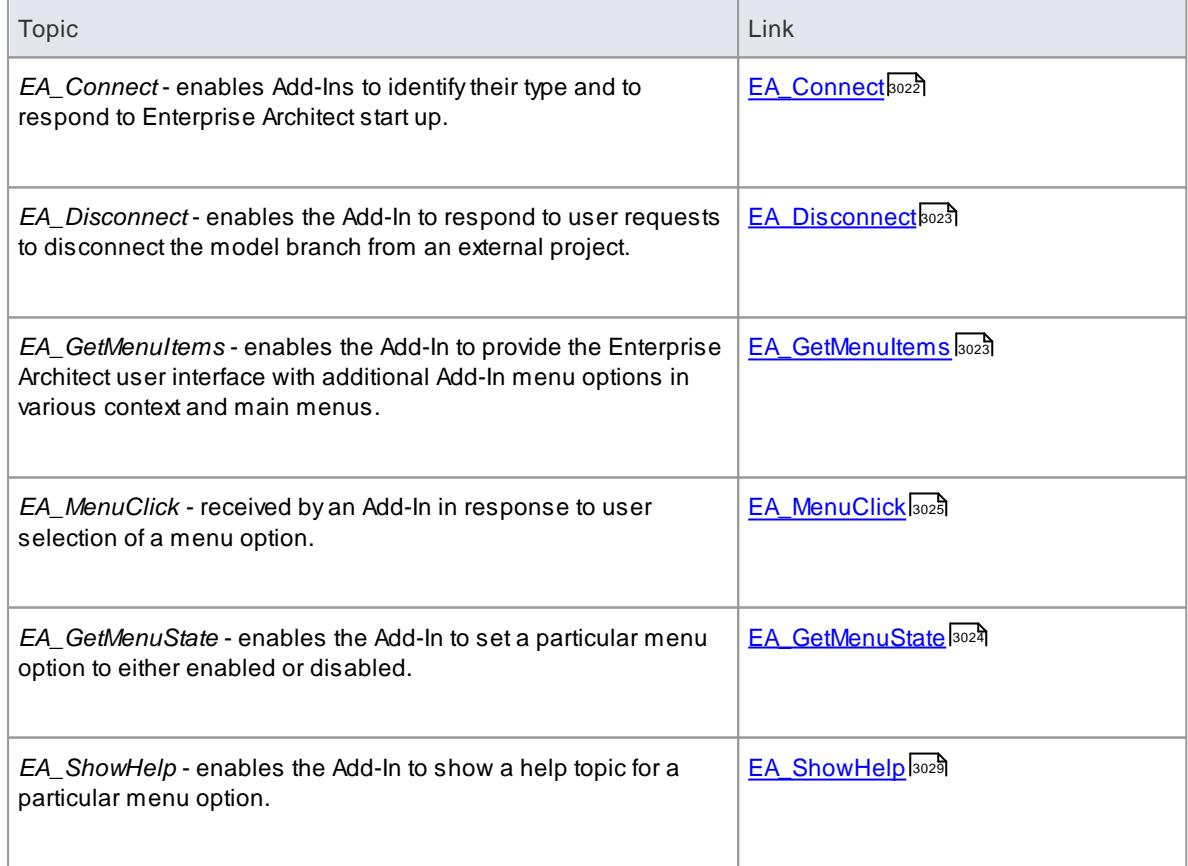

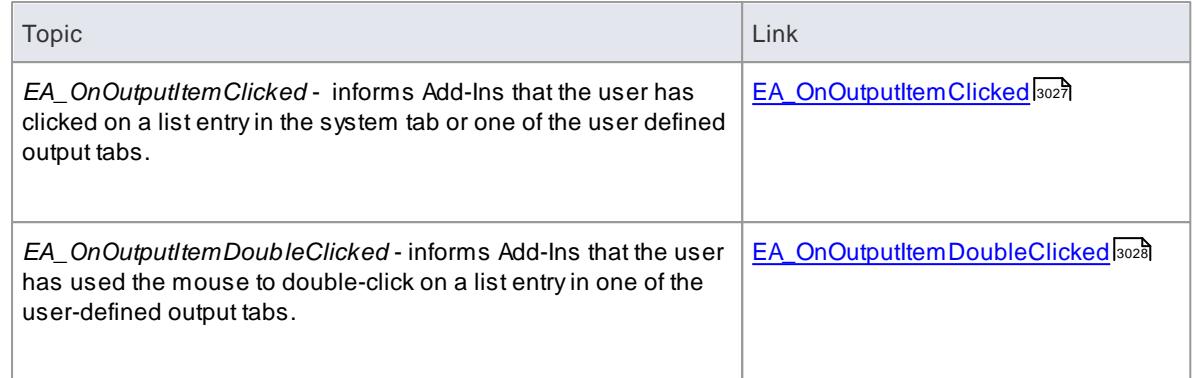

# <span id="page-3065-0"></span>*20.3.4.1 EA\_Connect*

# **Topics**

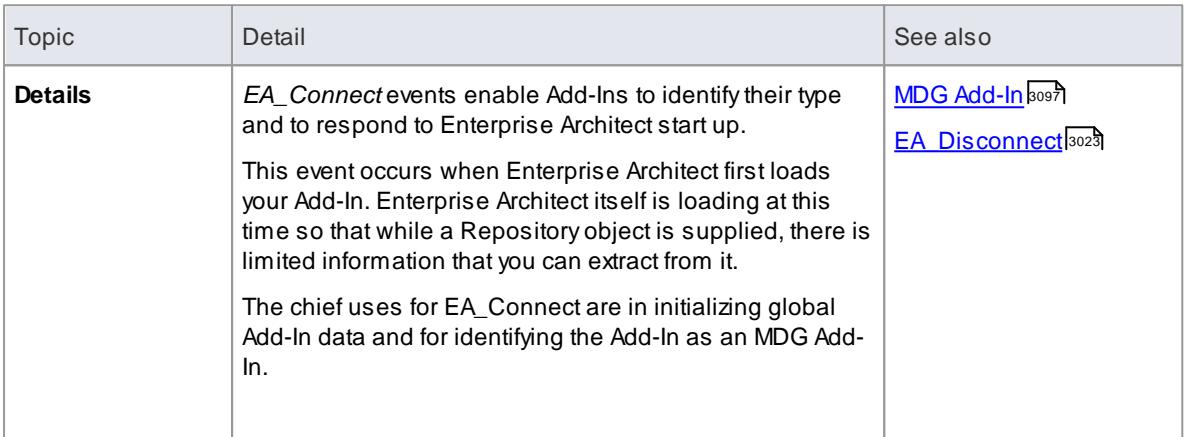

## **Syntax:**

## *Function* **EA\_Connect***(Repository As EA.Repository) As String*

The *EA\_Connect* function syntax has the following elements:

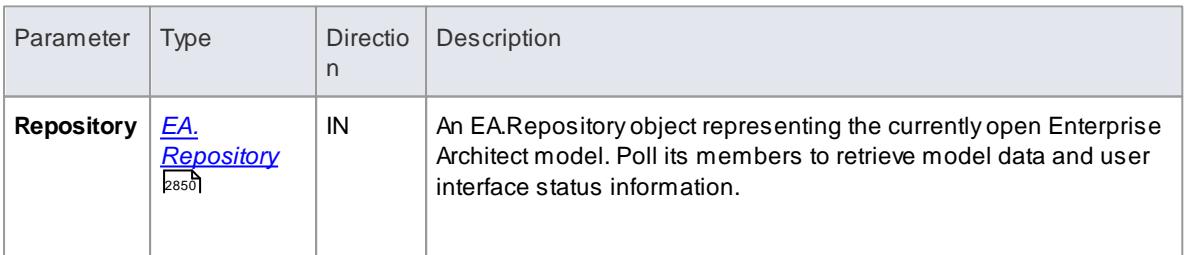

# **Return Value**

Astring identifying a specialized type of Add-In:

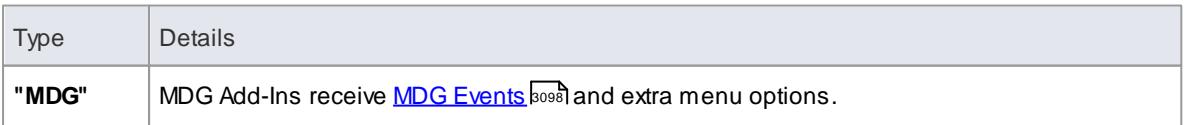

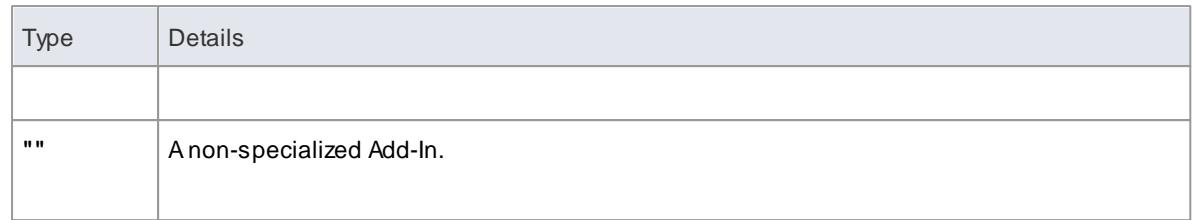

# <span id="page-3066-0"></span>*20.3.4.2 EA\_Disconnect*

**Topics**

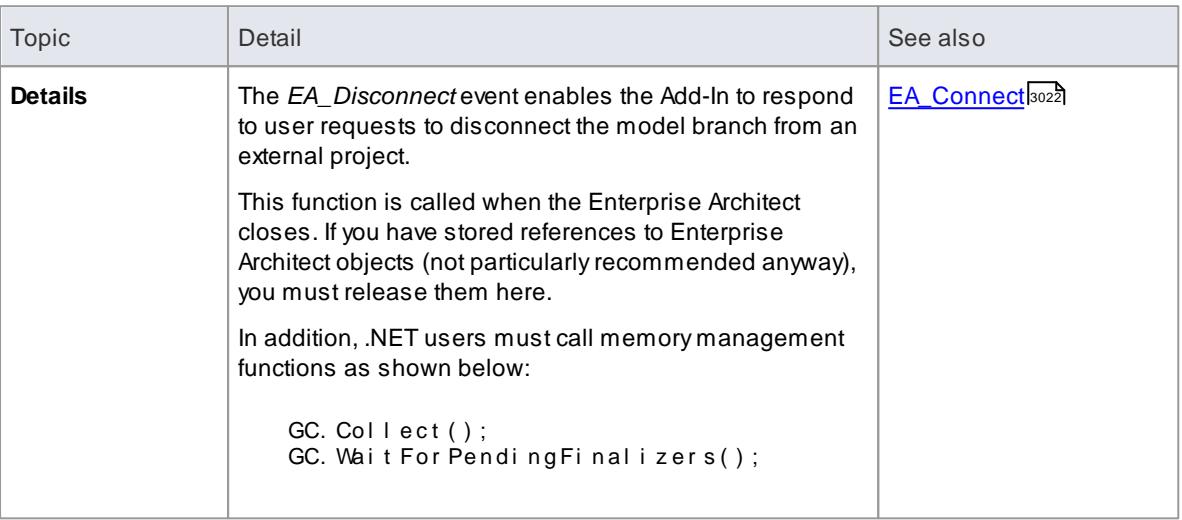

# **Syntax:**

*Sub* **EA\_Disconnect()**

## **Return Value:**

None.

# <span id="page-3066-1"></span>*20.3.4.3 EA\_GetMenuItems*

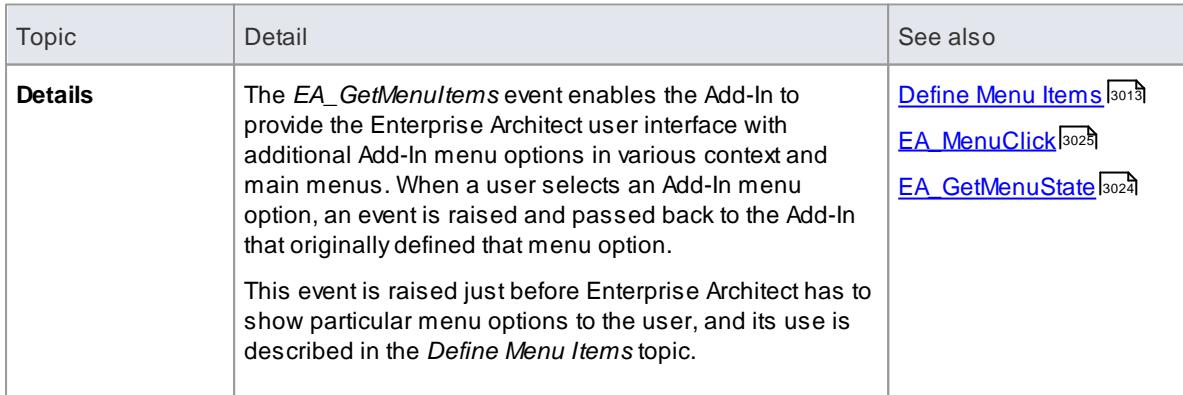

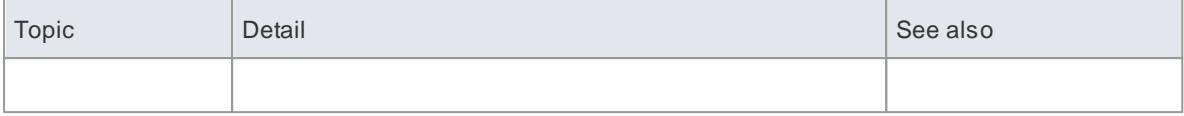

## **Syntax:**

#### *Function* **EA\_GetMenuItems***(Repository As EA.Repository, MenuLocation As String, MenuName As String) As Variant*

The *EA\_GetMenuItems* function syntax has the following elements:

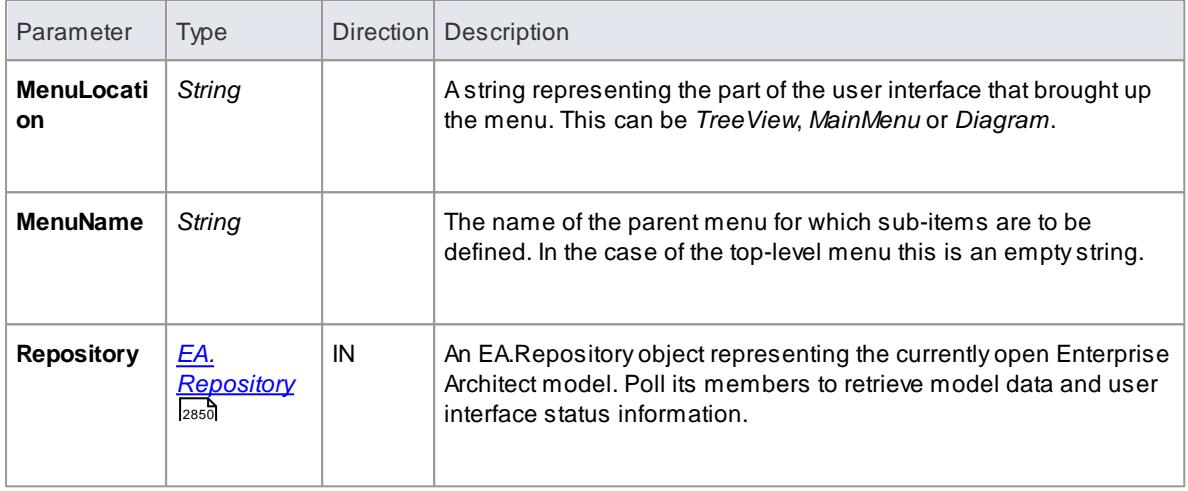

### **Return Value:**

One of the following types:

- Astring indicating the label for a single menu option
- An array of strings indicating a multiple menu options
- Empty (Visual Basic/VB.NET) or null (C#) to indicate that no menu should be displayed

In the case of the top-level menu it should be a single string or an array containing only one item, or empty/ null.

# <span id="page-3067-0"></span>*20.3.4.4 EA\_GetMenuState*

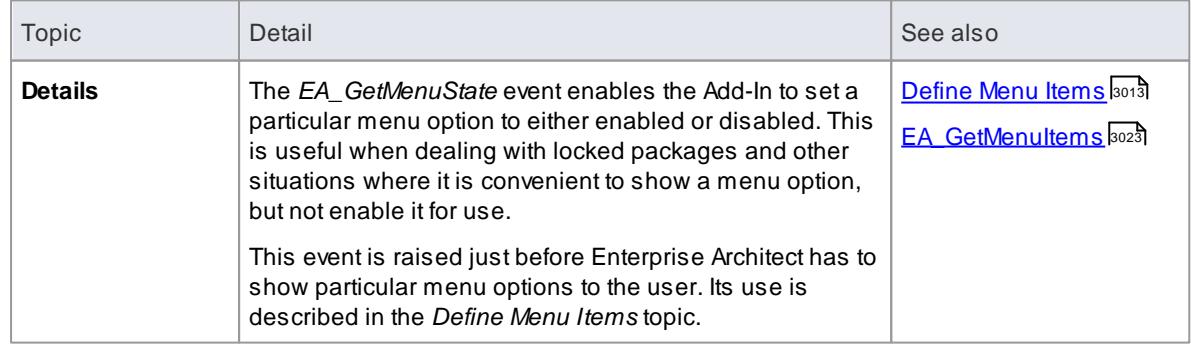

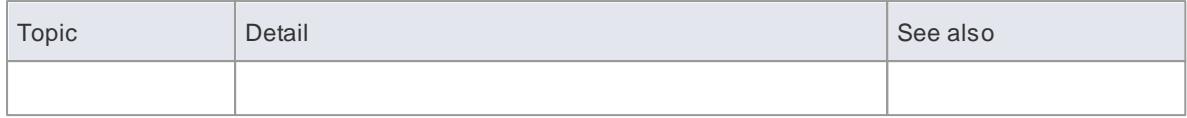

# **Syntax:**

#### *Sub* **EA\_GetMenuState***(Repository as EA.Repository, MenuLocation As String, MenuName as String, ItemName as String, IsEnabled as Boolean, IsChecked as Boolean)*

The *EA\_GetMenuState* function syntax has the following elements:

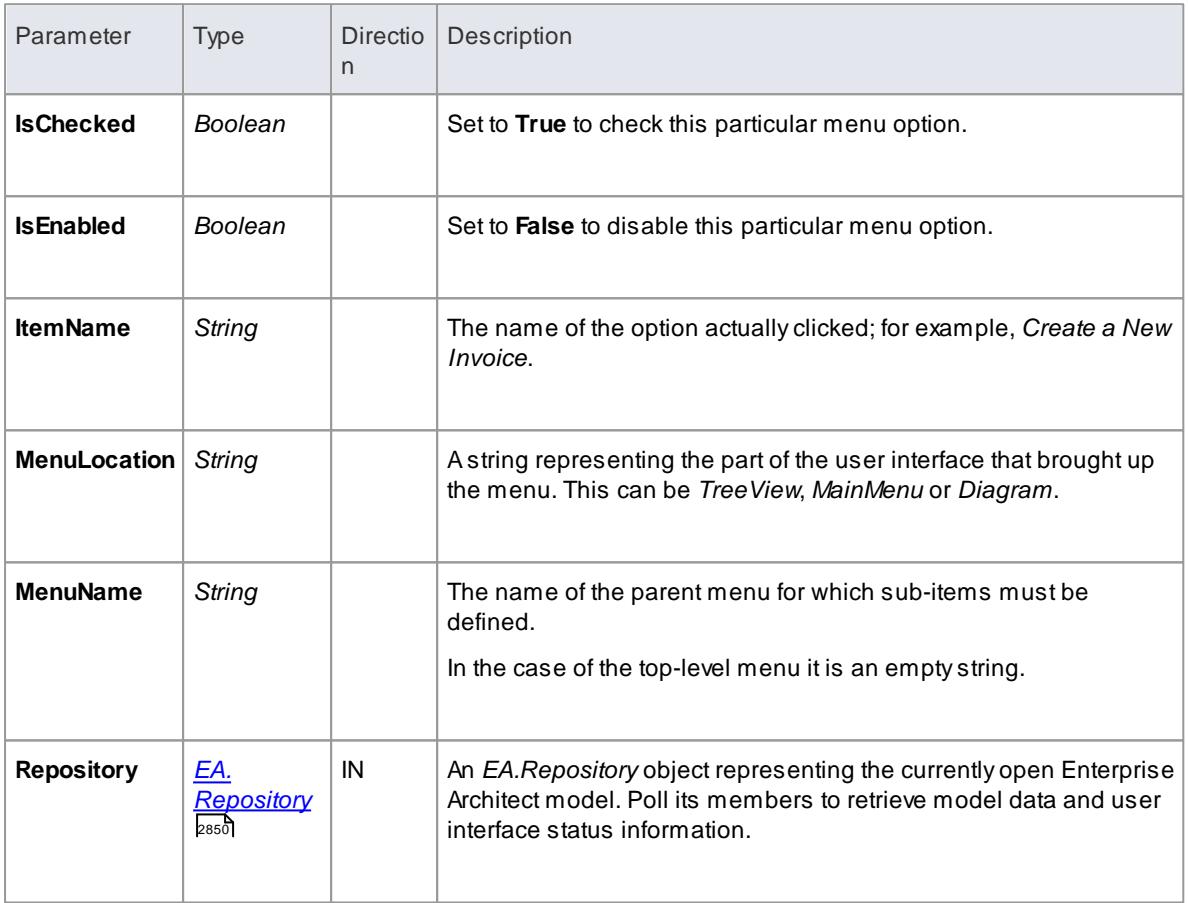

# **Return Value:**

None.

# <span id="page-3068-0"></span>*20.3.4.5 EA\_MenuClick*

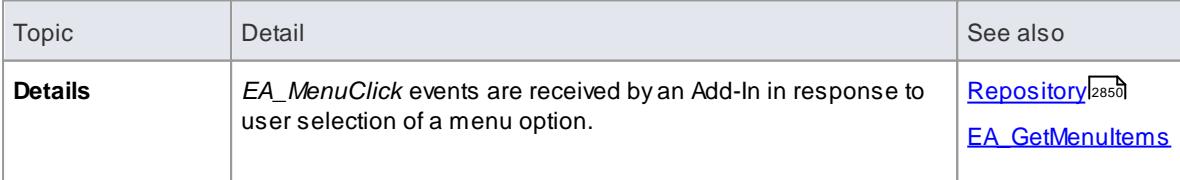

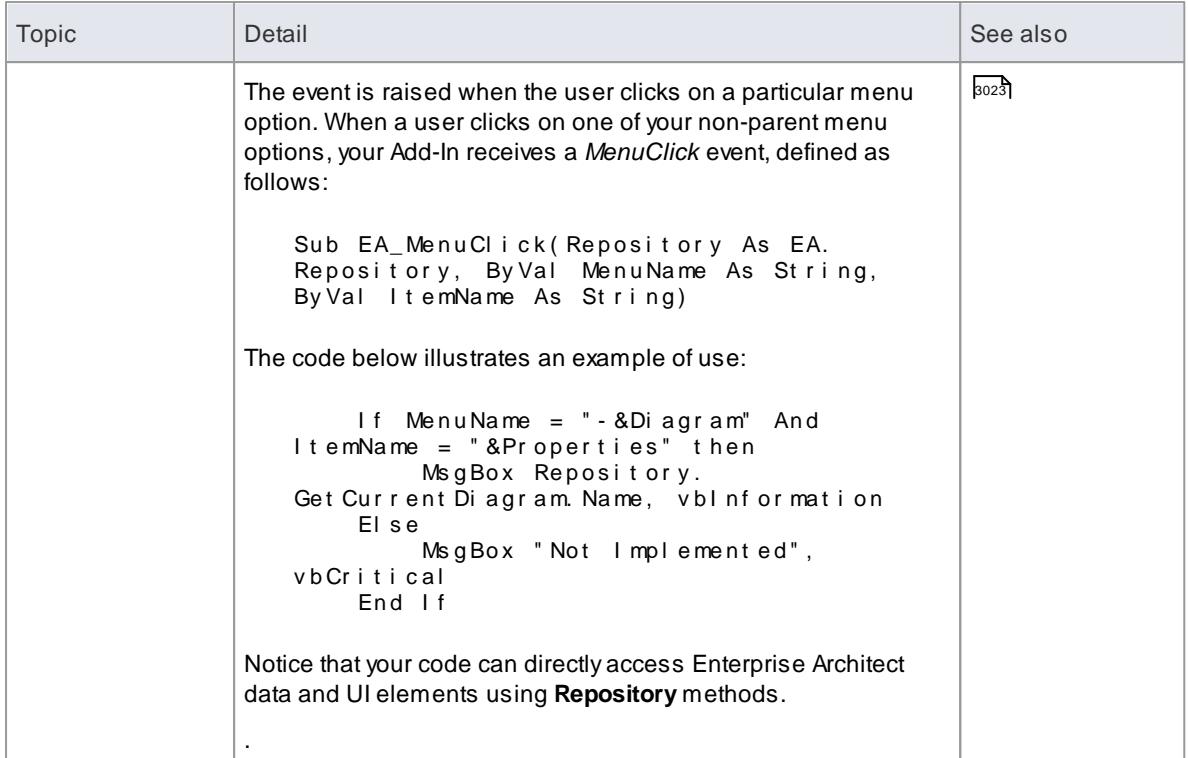

## **Syntax:**

### *Sub* **EA\_MenuClick***(Repository As EA.Repository, MenuLocation As String, MenuName As String, ItemName As String)*

The *EA\_GetMenuClick* function syntax has the following elements:

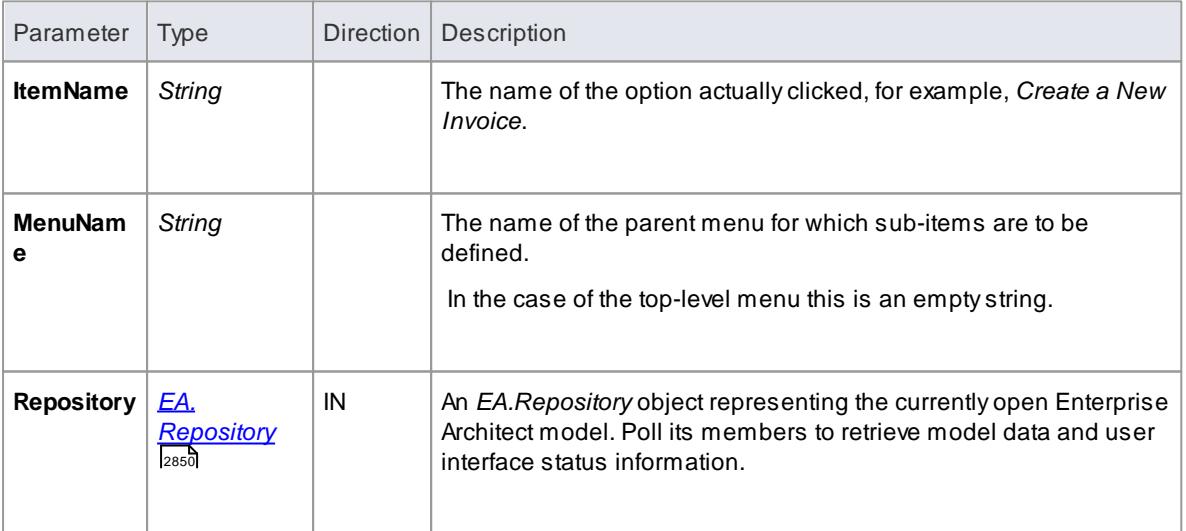

#### **Return Value:**

# <span id="page-3070-0"></span>*20.3.4.6 EA\_OnOutputItemClicked*

# **Topics**

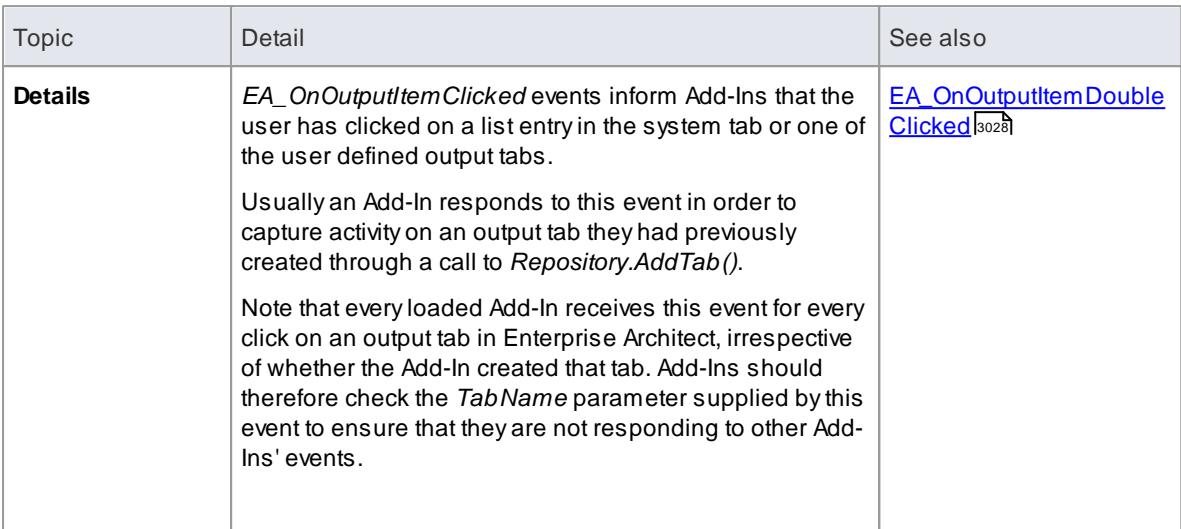

# **Syntax:**

## **EA\_OnOutputItemClicked***(Repository As EA.Repository, TabName As String, LineText As String, ID As Long)*

The *EA\_OnOutputItemClicked* function syntax has the following elements:

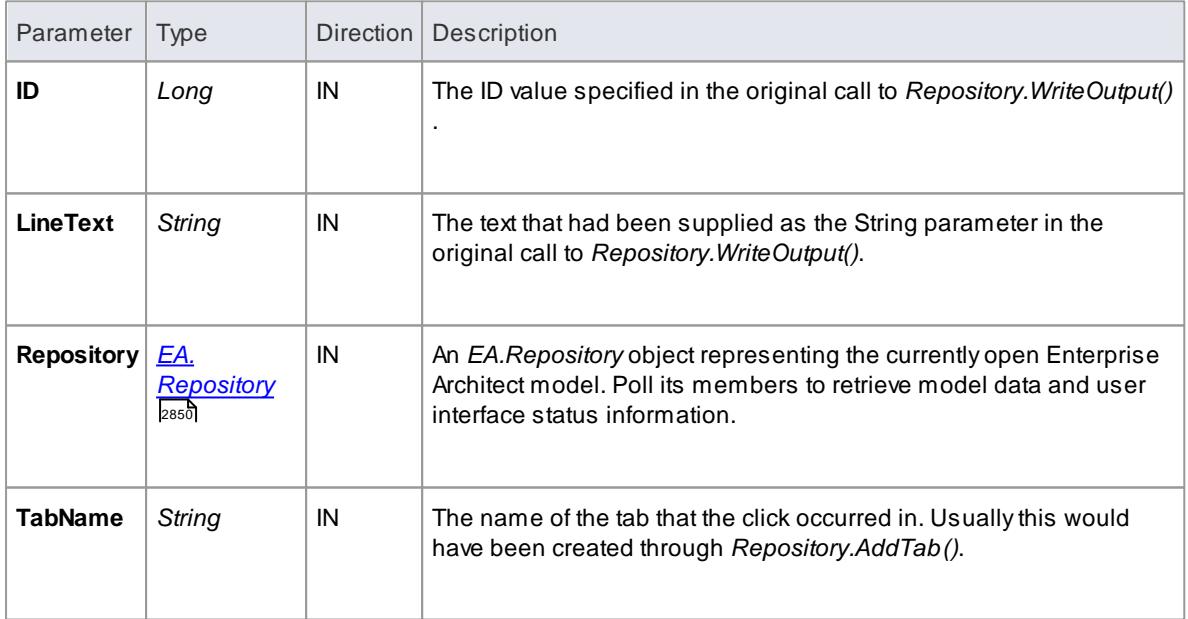

# **Return Value:**

# <span id="page-3071-0"></span>*20.3.4.7 EA\_OnOutputItemDoubleClicked*

# **Topics**

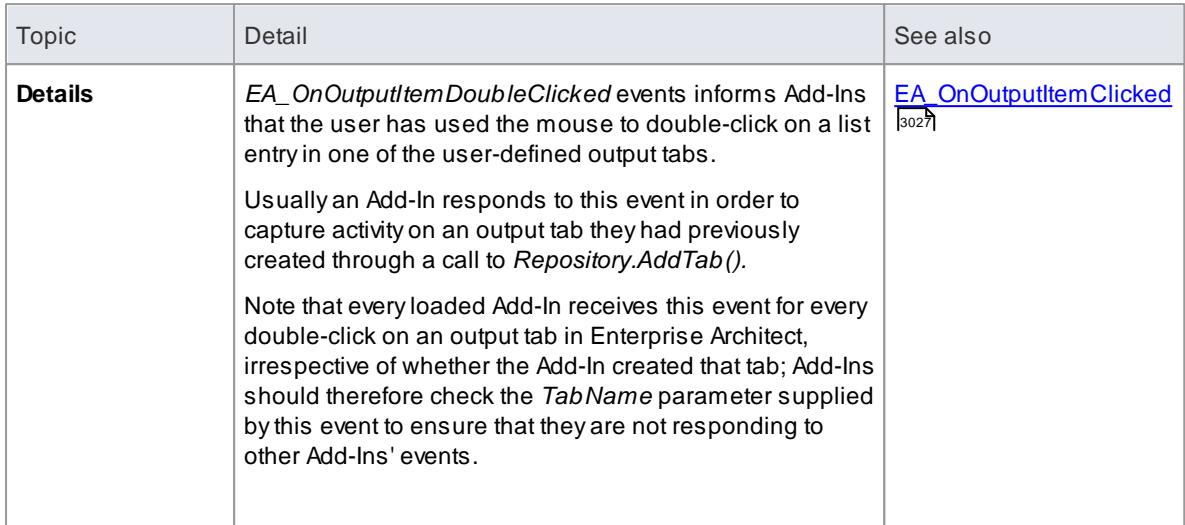

#### **Syntax:**

### **EA\_OnOutputItemDoubleClicked***(Repository As EA.Repository, TabName As String, LineText As String, ID As Long)*

The *EA\_OnOutputItemClicked* function syntax contains the following elements:

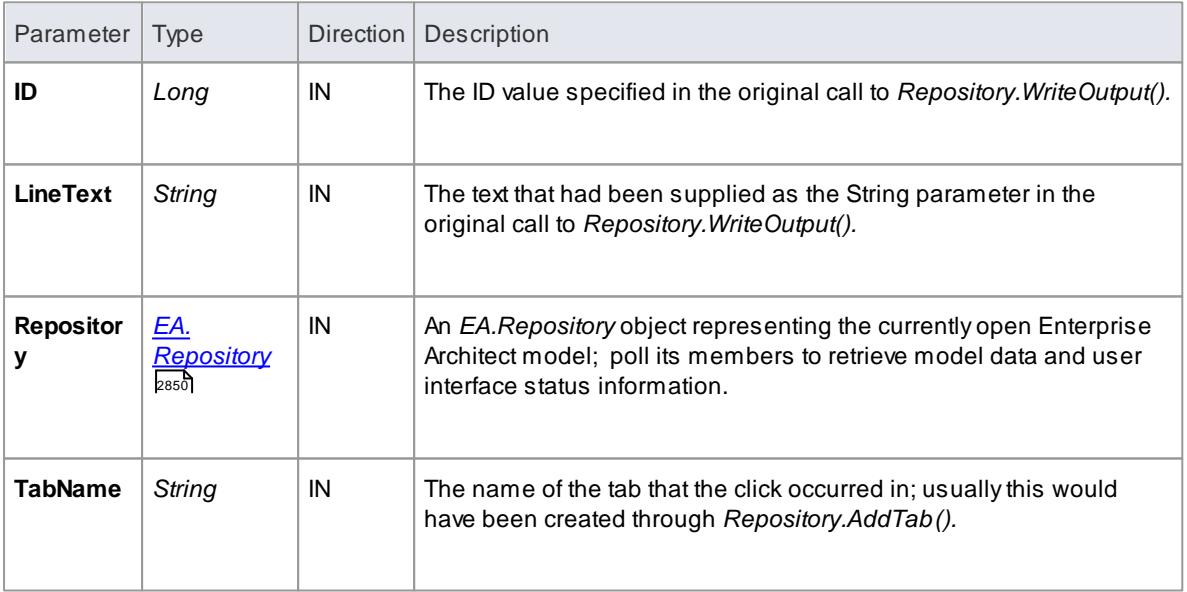

## **Return Value:**

# <span id="page-3072-0"></span>*20.3.4.8 EA\_ShowHelp*

# **Topics**

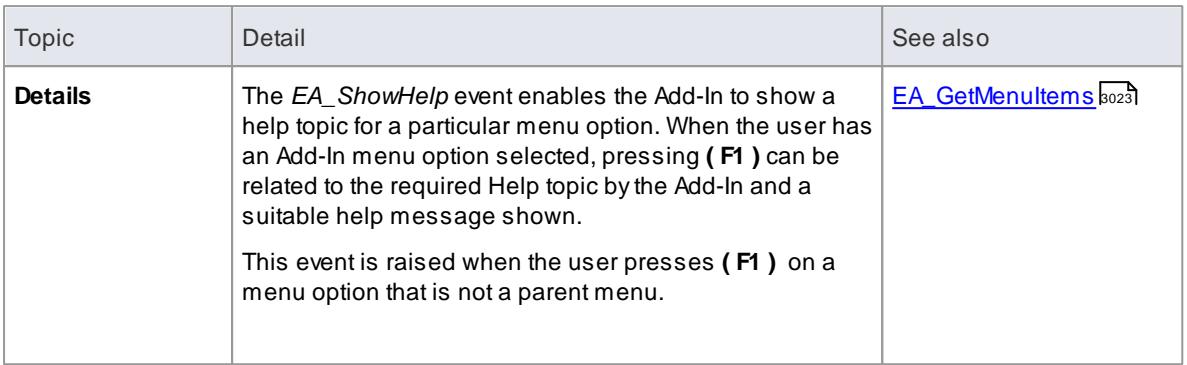

#### **Syntax:**

### *Sub* **EA\_ShowHelp***(Repository as EA.Repository, MenuLocation As String, MenuName as String, ItemName as String)*

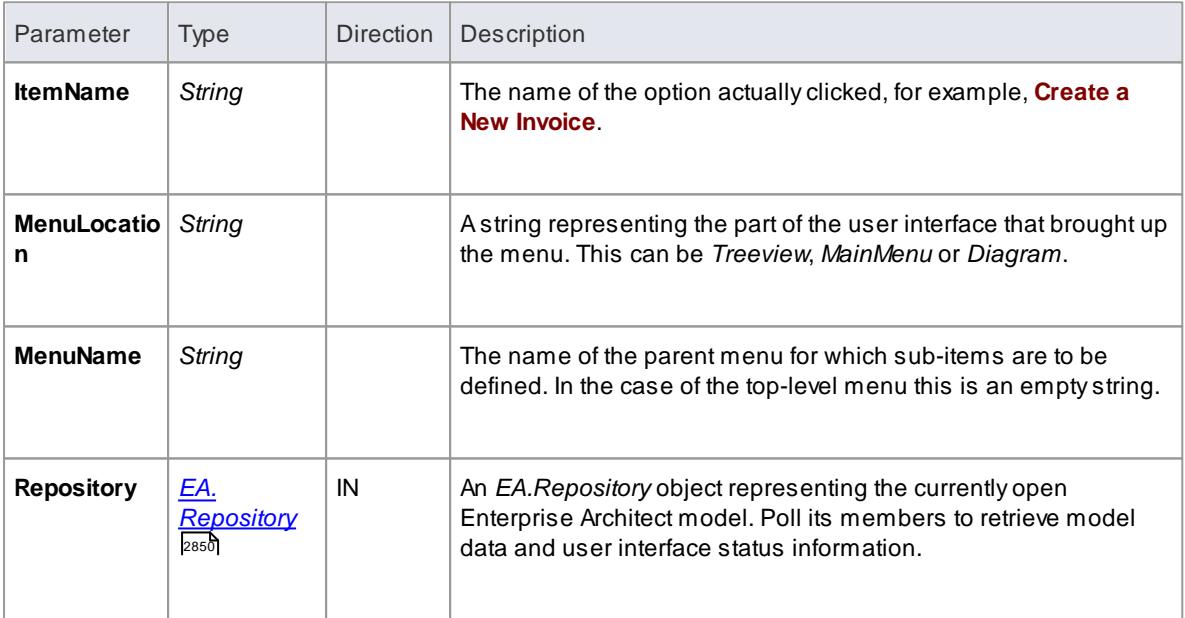

The *EA\_ShowHelp* function syntax contains the following elements:

### **Return Value:**

None.

# *20.3.5 Broadcast Events*

### **Overview**

The following general Broadcast events are sent to all loaded Add-Ins. For an Add-In to receive the event, they must first implement the required automation event interface. If Enterprise Architect detects that the AddIn has the required interface, the event is dispatched to the Add-In.

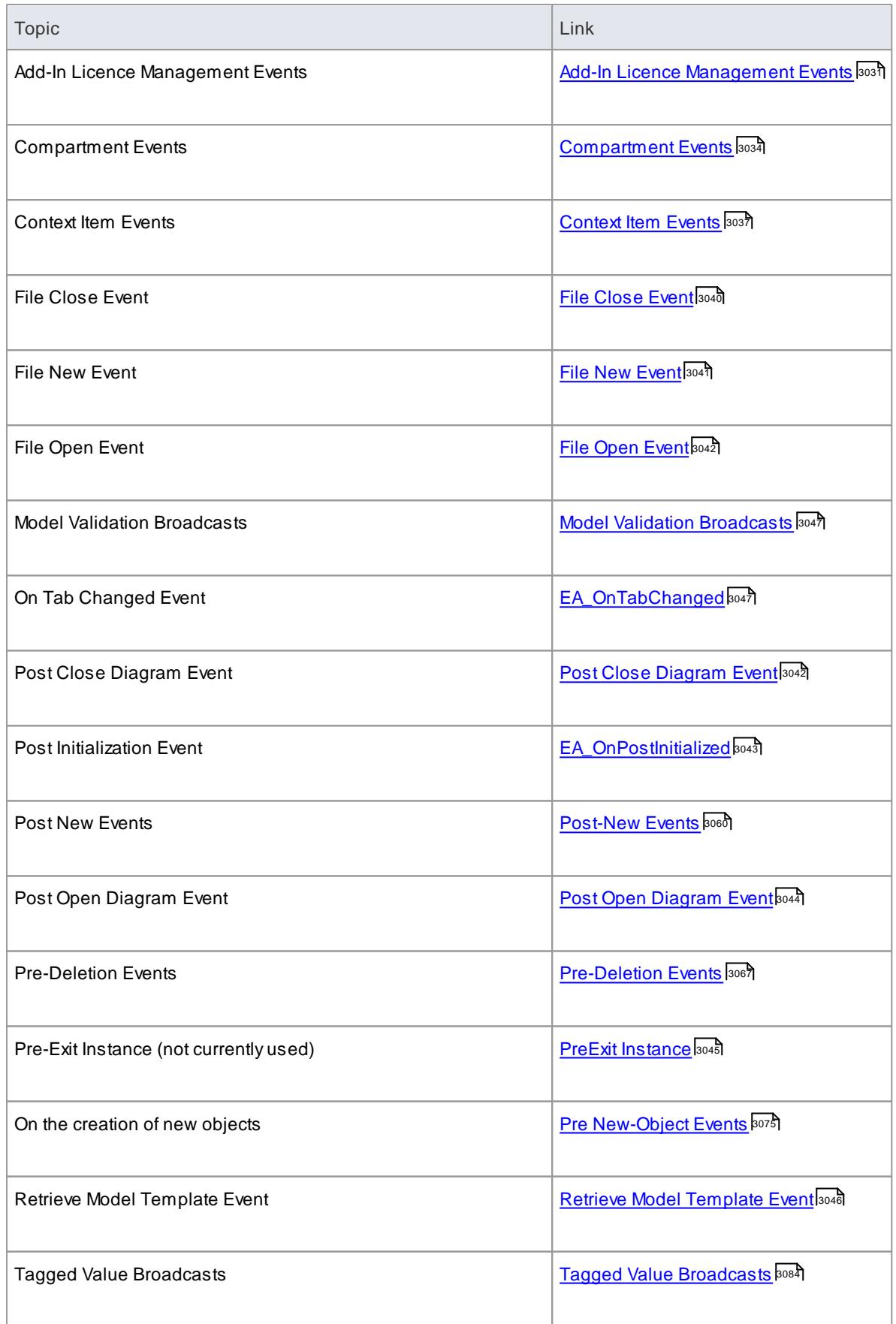

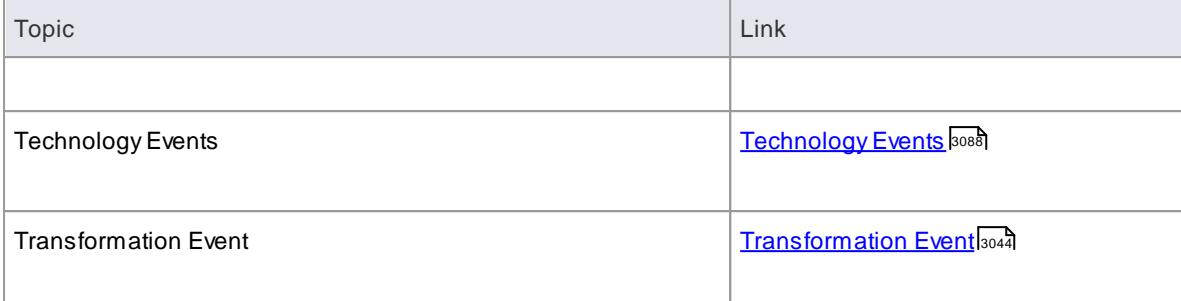

**MDGEvents** add quite a number of additional events, but the Add-In must first have registered as an MDGstyle Add-In, rather than as a generic Add-In.

#### **Learn more**

<mark>MDG [Events](#page-3141-0)</mark> <sup>8098</sup>

# <span id="page-3074-0"></span>*20.3.5.1 Add-In License Management Events*

Enterprise Architect Add-Ins can respond to the following events associated with Add-In License Management:

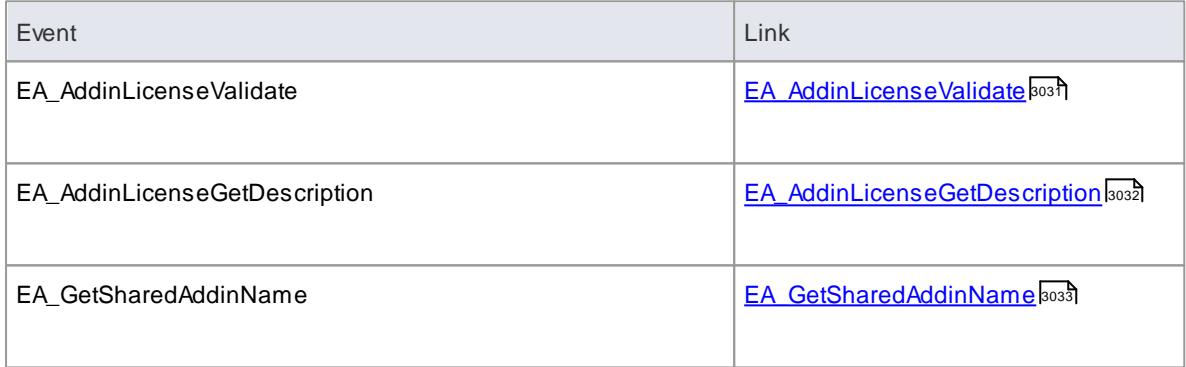

#### **Learn more**

<mark>[Register](#page-3214-0) Add-In</mark> <mark>มา</mark>

### <span id="page-3074-1"></span>*20.3.5.1.1 EA\_AddinLicenseValidate*

#### **Description**

When a user directly enters a license key that doesn't match a Sparx Systems key into the License Management dialog **EA\_AddInLicenseValidate** is broadcast to all Enterprise Architect Add-Ins, providing them with a chance to use the Add-In key to determine the level of functionality to provide. When a key is retrieved from the SparxSystems Keystore only the target Add-In will be called with the key.

For the Add-In to validate itself against this key, the Add-In's **EA\_AddinLicenseValidate** handler should return **true** to confirm that the license has been validated. As the **EA\_AddinLicenseValidate** event is broadcast to all Add-Ins, one license can validate manyAdd-Ins.

If an Add-In elects to handle a license key by returning **true** to **EA\_AddinLicenseValidate**, it is called upon to provide a description of the license key through the **EA\_AddinLicenseGetDescription** event. If more than one Add-In elects to handle a license key, the first Add-In that returns **true** to **EA\_AddinLicenseValidate** is

queried for the license key description.

### **Syntax**

#### *Function* **EA\_AddInLicenseValidate** *(Repository As EA.Repository, AddinKey As String) As Boolean*

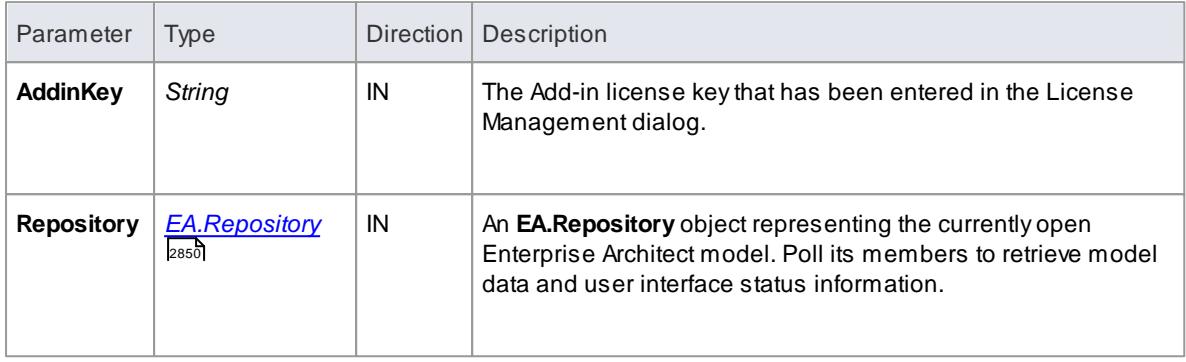

### **Return Value**

For the Add-in to validate against this key it should return **true** to indicate that the key is valid and has been handled.

#### **Learn more**

- [EA\\_AddinLicenseGetDescription](#page-3075-0) 3032
- <u>[EA\\_GetSharedAddinName](#page-3076-0)</u>lෲঃ

### <span id="page-3075-0"></span>*20.3.5.1.2 EA\_AddinLicenseGetDescription*

#### **Description**

Before the Enterprise Architect License Management dialog is displayed, *EA\_AddInLicenseGetDescription* is sent once for each Add-In key to the first Add-In that elected to handle that key.

The value returned by*EA\_AddinLicenseGetDescription* is used as the key's plain text description.

#### **Syntax**

#### *Function* **EA\_AddinLicenseGetDescription** *(Repository as EA.Repository, AddinKey as String) As String*

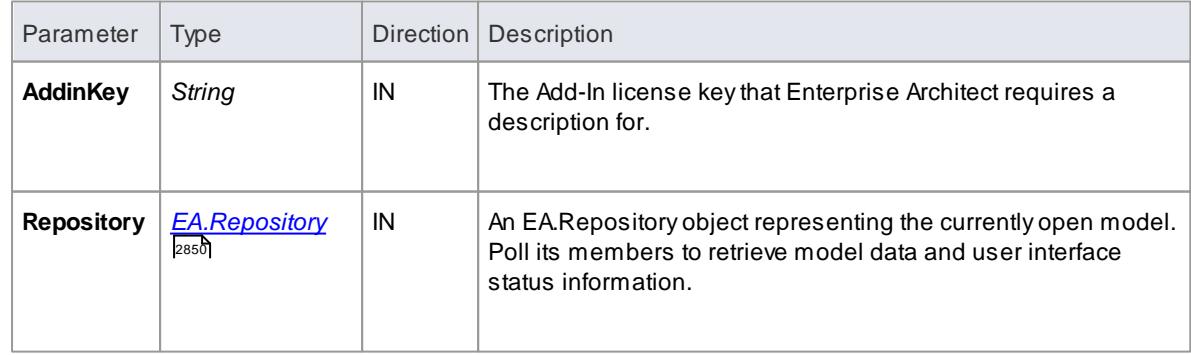

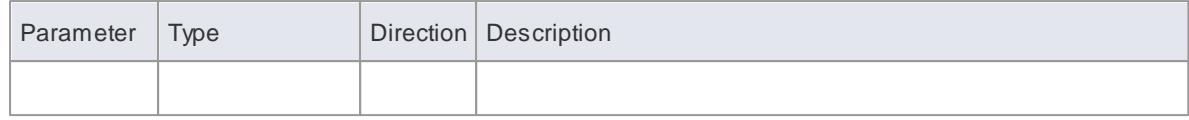

## **Return Value**

AString containing a plain text description of the provided AddinKey.

#### **Learn more**

- <u>[EA\\_AddinLicenseValidate](#page-3074-1)</u>Iෲ
- <u>[EA\\_GetSharedAddinName](#page-3076-0)</u>lෲঃ

#### <span id="page-3076-0"></span>*20.3.5.1.3 EA\_GetSharedAddinName*

#### **Description**

As an add-in writer you can distribute keys to your add-in via the Enterprise Architect Keystore providing your keys are generated using a prefix that allows Enterprise Architect to identify the add-in to which they belong. *EA\_GetSharedAddinName* is called byEnterprise Architect to determine what prefix an add-in is using. If a matching key is found in the keystore the License Management dialog will display the name returned by *EA\_AddinLicenseGetDescription* to your users. Finally, when the user selects a key, that key will be passed to your add-in to validate by calling *EA\_AddinLicenseValidate*.

#### **Syntax**

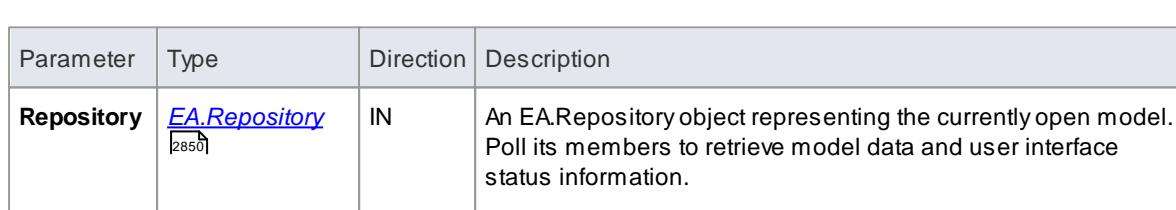

#### *Function* **EA\_GetSharedAddinName** *(Repository as EA.Repository) As String*

#### **Return Value**

AString containing a product name code for the provided Add-In. This will be shown in plain text at the start of any keys added to the keystore. We recommend contacting SparxSystems directly with proposed values to ensure you don't clash with any other add-ins.

eg. The following keys would all be interpreted as belonging to an add-in returning "MYADDIN" from this function:

- MYADDIN-Test
- MYADDIN-{7AC4D426-9083-4fa2-93B7-25E2B7FB8DC5}
- MYADDIN-7AC4D426-9083-4fa2-93B7
- MYADDIN-25E2B7FB8DC5
- MYADDIN-2hDfHKA5jf0GAjn92UvqAnxwC13dxQGJtH7zLHJ9Ym8=

#### **Learn more**

- [EA\\_AddinLicenseValidate](#page-3074-1) 3031
- [EA\\_AddinLicenseGetDescription](#page-3075-0) 3032

## <span id="page-3077-0"></span>*20.3.5.2 Compartment Events*

Enterprise Architect Add-Ins can respond to the following events associated with user-generated element compartments:

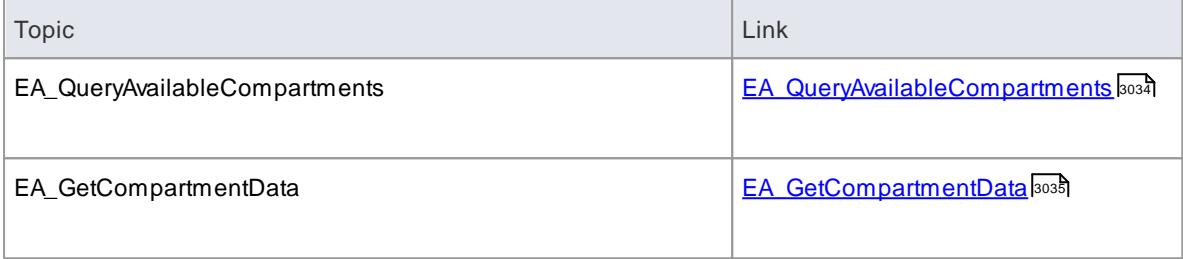

# <span id="page-3077-1"></span>*20.3.5.2.1 EA\_QueryAvailableCompartments*

## **Topics**

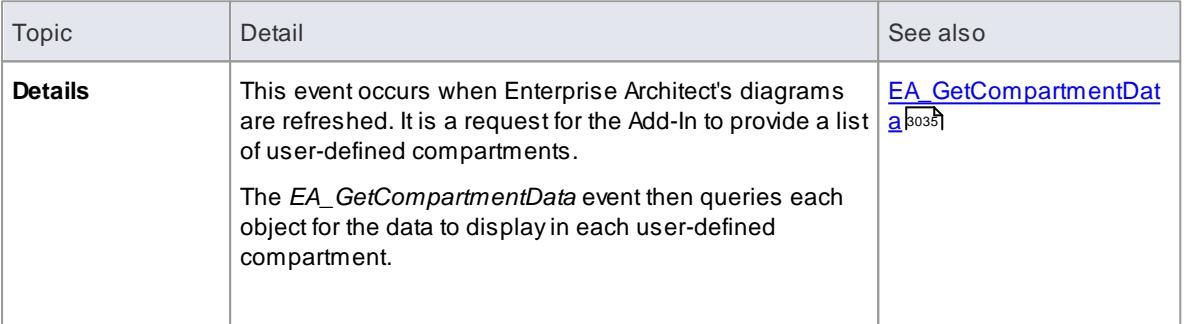

#### **Syntax:**

#### *Function* **EA\_QueryAvailableCompartments***(Repository As EA.Repository) As Variant*

The *EA\_QueryAvailableCompartments* function syntax contains the following elements:

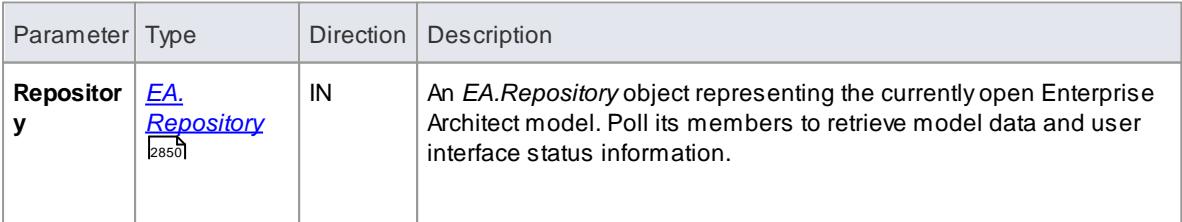

#### **Return Value:**

A*String* containing a comma-separated list of user-defined compartments.

#### **Example**

```
Function EA_ Quer y Available Compartments (Repository As EA. Repository) As
Var i ant
   Dim s Return As String
   s Ret ur n = ""
   If m First Compart ment Visible = True Then
         s Ret ur n = s Ret ur n + "first, "En d I f
   If m Second Compart ment Visible = True Then
          s Ret urn = s Ret urn + "second, "
   En d I f
   If m Third Compartment Visible = True Then
         s Ret ur n = s Ret ur n + "t hird,"
   En d I f
   If Len(sReturn) > 0 Then
          s Ret urn = Left (s Ret urn, Len (s Ret urn) - 1)
   En d I f
   EA_Query Available Compartments = s Return
End Function
```
## <span id="page-3078-0"></span>*20.3.5.2.2 EA\_GetCompartmentData*

### **Topics**

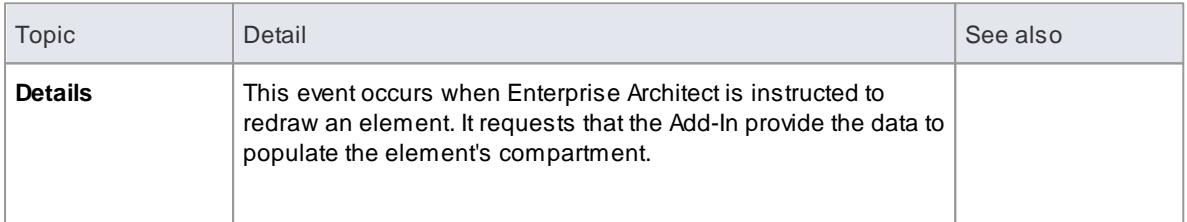

### **Syntax:**

### *Function* **EA\_GetCompartmentData***(Repository As EA.Repository, sCompartment As String, sGUID As String, oType As EA.ObjectType) As Variant*

The *EA\_QueryAvailableCompartments* function syntax contains the following elements:

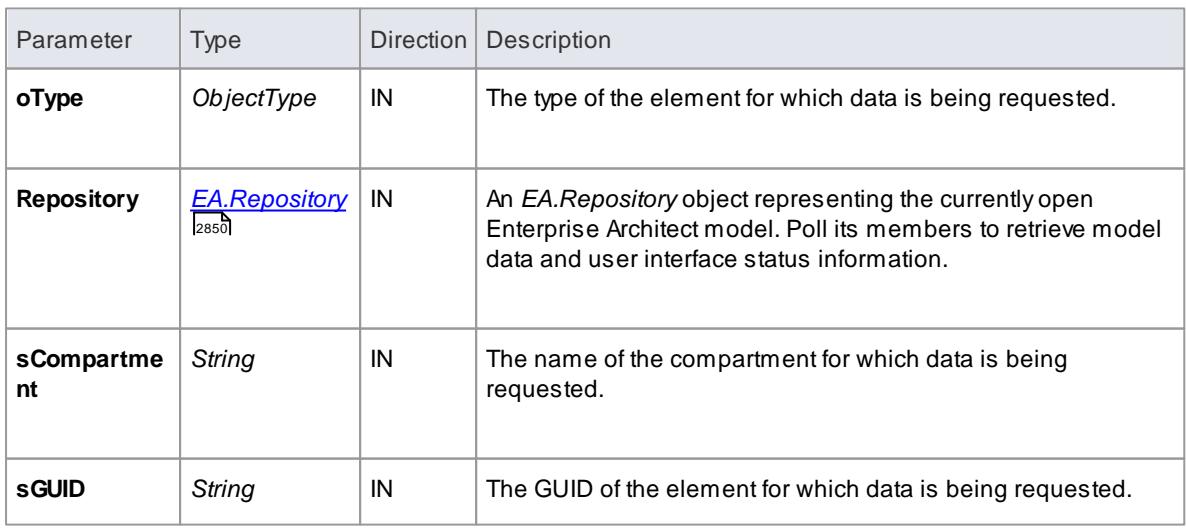

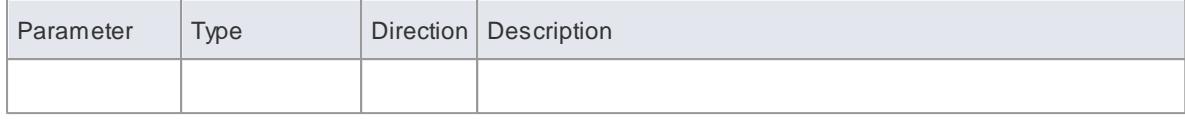

#### **Return Value:**

Avariant containing a formatted string. See the example below to view the format.

#### **Example**

```
Function EA_Get Compart ment Dat a (Repository As EA. Repository, sCompart ment
As String, s GUID As String, o Type As EA. Object Type) As Variant
  If Repository Is Nothing Then
  Exit Function
  En d I f
  Dim s Compartment Data As String
  Di m o XML As MSXML 2. DOMDo cument
  Di m Nodes As MSXML 2. I XML DOMNodeList
  Di m Node1 As MSXML2. I XMLDOMNode
  Di m Node As MSXML2. I XMLDOMNode
  Dim s Data As String
  s Compart ment Dat a = "Set o XML = New MSXML2. DOMDo cument
  s Dat a = " "
  On Error Go To ERR_Get Compart ment Dat a
  o XML. I o ad XML ( Reposit or y. Get Tree XML By GUI D( s GUI D) )
  Set Node1 = oXML select SingleNode("//Modelltem")
  If Node1 Is Nothing Then
      Exit Function
  En d I f
  s Compart ment Dat a = s Compart ment Dat a + "Name=" + s Compart ment + "; "s Compart ment Dat a = s Compart ment Dat a + " Own er GUI D=" + s GUI D + ";"
  s Compart ment Dat a = s Compart ment Dat a + s" Options=SkipIf On Diagram&_eq_^1&_sc_^'
  Select Case sCompartment
  Case "parts"
       Set Nodes = Node1.select Nodes ("Modelltem (@Metatype=""Part"") ")
       For Each Node In Nodes
           s Dat a = s Dat a + "Data@\_eq__^" + Node. At t r i but es. get Named I t em
("Name").nodeValue + "&_sc_^"
            s Da ta  =  s Da ta  +  " GUI D&_eq_^"   +  No de. A t trib utes.get Na med I tem
(" GUI D"). node Value + "&S_{S}c_{A}, "
       Ne x t
  Case "ports"
       Set Nodes = Node1.selectNodes("ModelItem( @Metatype=""Port"") ")
       For Each Node In Nodes
           s Dat a = s Dat a + "Data@\_eq__^" + Node. At t r i but es. get Named I t em
('' Name''). node Value + "&_sc_^'
           s Dat a = s Dat a + \sqrt[s]{s} GUI D& eq.^* + Node. At t r i but es. get Named I t em
('' GUI D''). node Value + '' & sc ^.'
       Ne x t
  End Select
  ' If there's no data to display, then don't return any compartment
```

```
dat a
 If sData <> "" Then
       s Compart ment Dat a = s Compart ment Dat a + " Compart ment Dat a = " + s Dat a +\frac{1}{2} "
  El s e
       s Compart ment Dat a = "En d I f
  EA_Get Compart ment Dat a = s Compart ment Dat a
  Exit Function
ERR_Get Compart ment Dat a:
  EA_G Get Compart ment Dat a = "End Function
```
# <span id="page-3080-0"></span>*20.3.5.3 Context Item Events*

Enterprise Architect Add-Ins can respond to the following events associated with changing context:

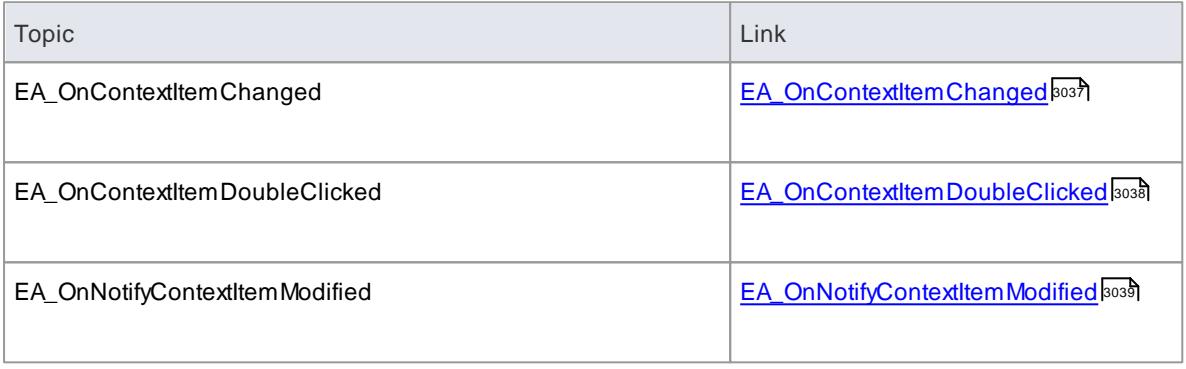

## <span id="page-3080-1"></span>*20.3.5.3.1 EA\_OnContextItemChanged*

# **Topics**

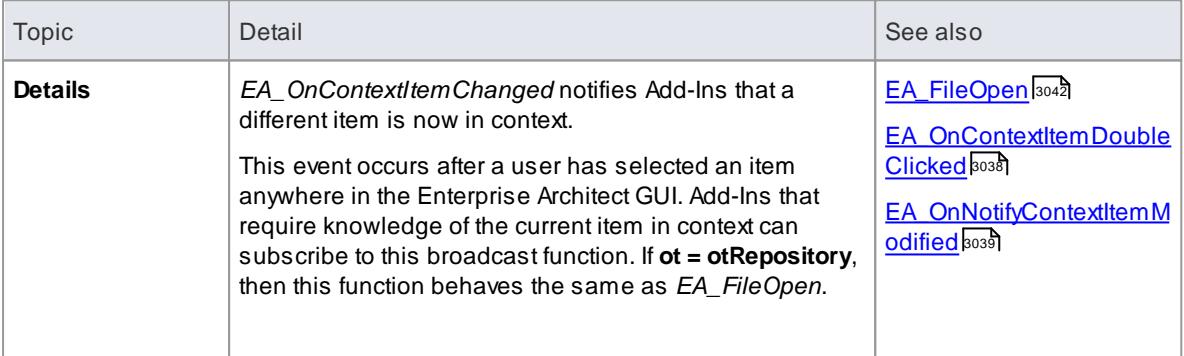

### **Syntax:**

*Sub* **EA\_OnContextItemChanged***(Repository As EA.Repository, GUID As String, ot as EA.ObjectType)*

The *EA\_OnContextItemChanged* function syntax contains the following elements:

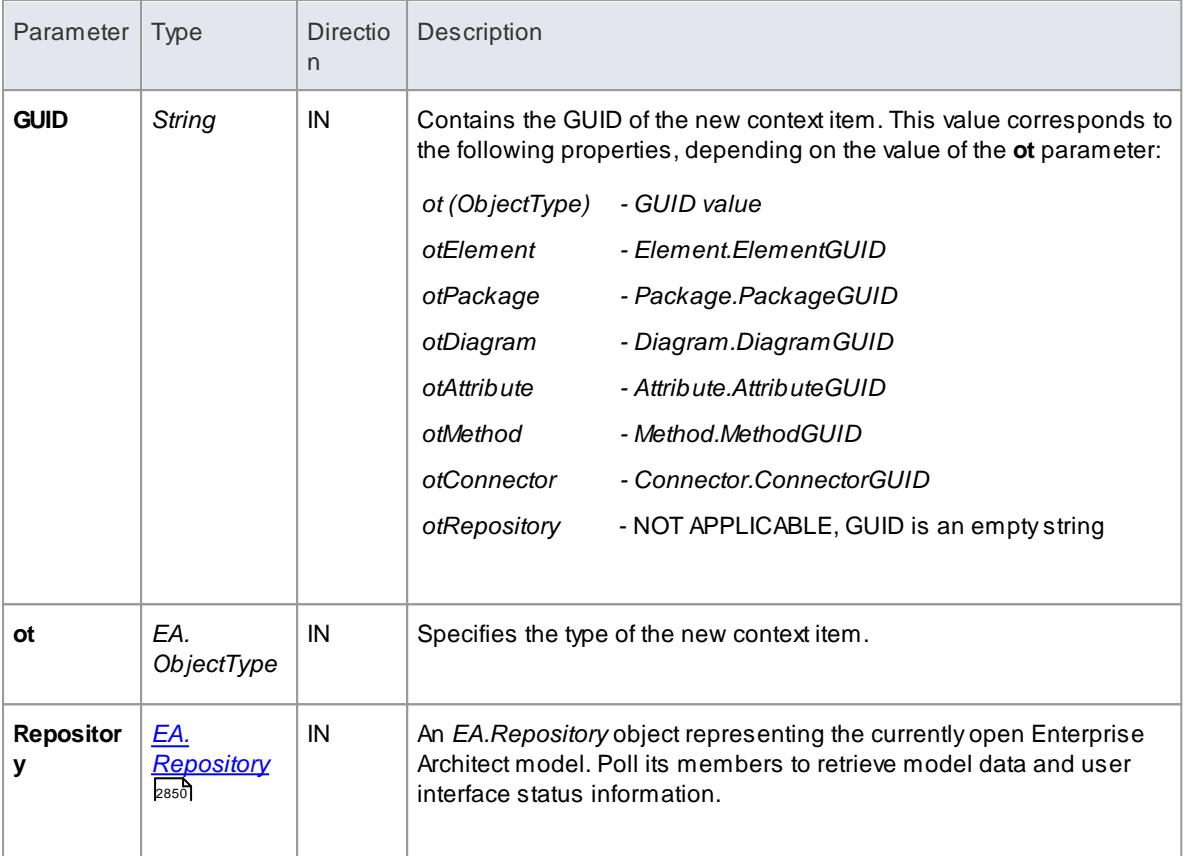

#### **Return Value:**

None.

## <span id="page-3081-0"></span>*20.3.5.3.2 EA\_OnContextItemDoubleClicked*

### **Topics**

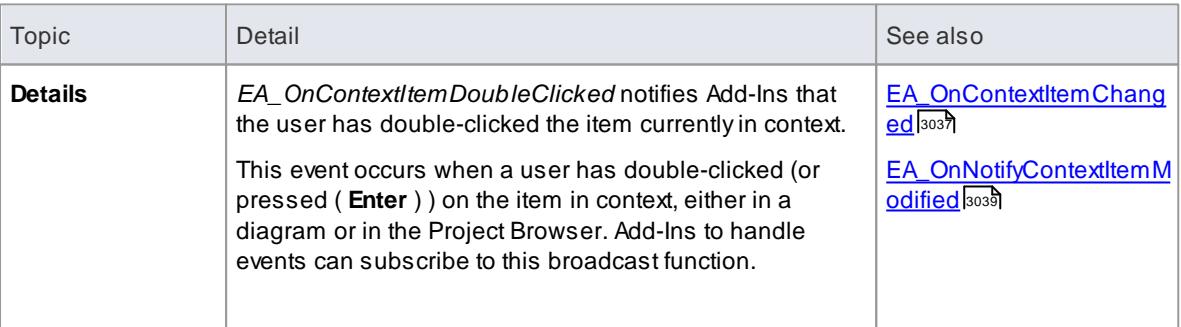

### **Syntax:**

#### *Function* **EA\_OnContextItemDoubleClicked***(Repository As EA.Repository, GUID As String, ot as EA. ObjectType)*

The *EA\_OnContextItemDoubleClicked* function syntax contains the following elements:

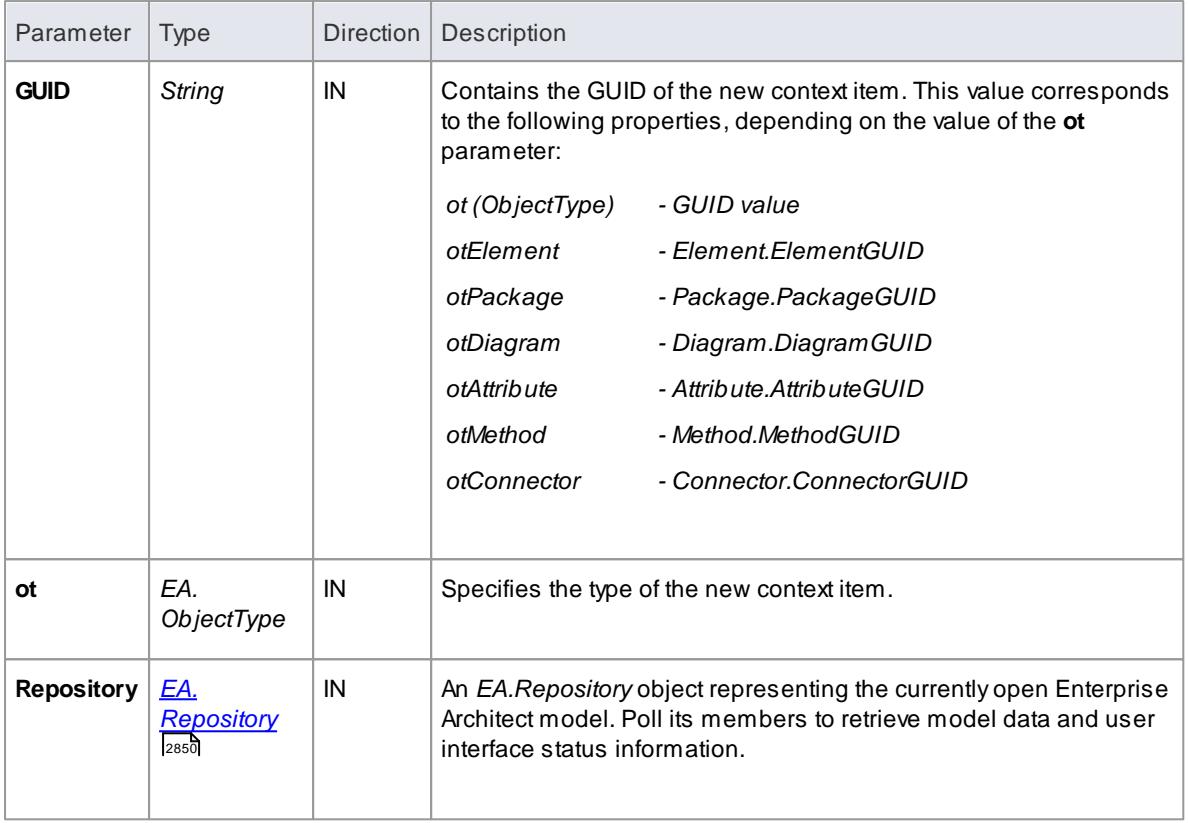

# **Return Value:**

Return **True** to notifyEnterprise Architect that the double-click event has been handled by an Add-In.

Return **False** to enable Enterprise Architect to continue processing the event.

## <span id="page-3082-0"></span>*20.3.5.3.3 EA\_OnNotifyContextItemModified*

### **Topics**

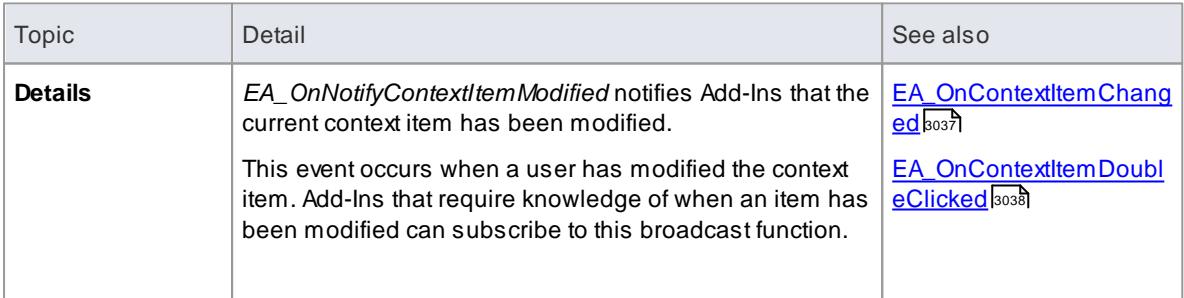

#### **Syntax:**

### *Sub* **EA\_OnNotifyContextItemModified***(Repository As EA.Repository, GUID As String, ot as EA. ObjectType)*

The *EA\_OnNotifyContextItemModified* function syntax contains the following elements:

# **3040 Automation and Scripting | Enterprise Architect Add-In Model**

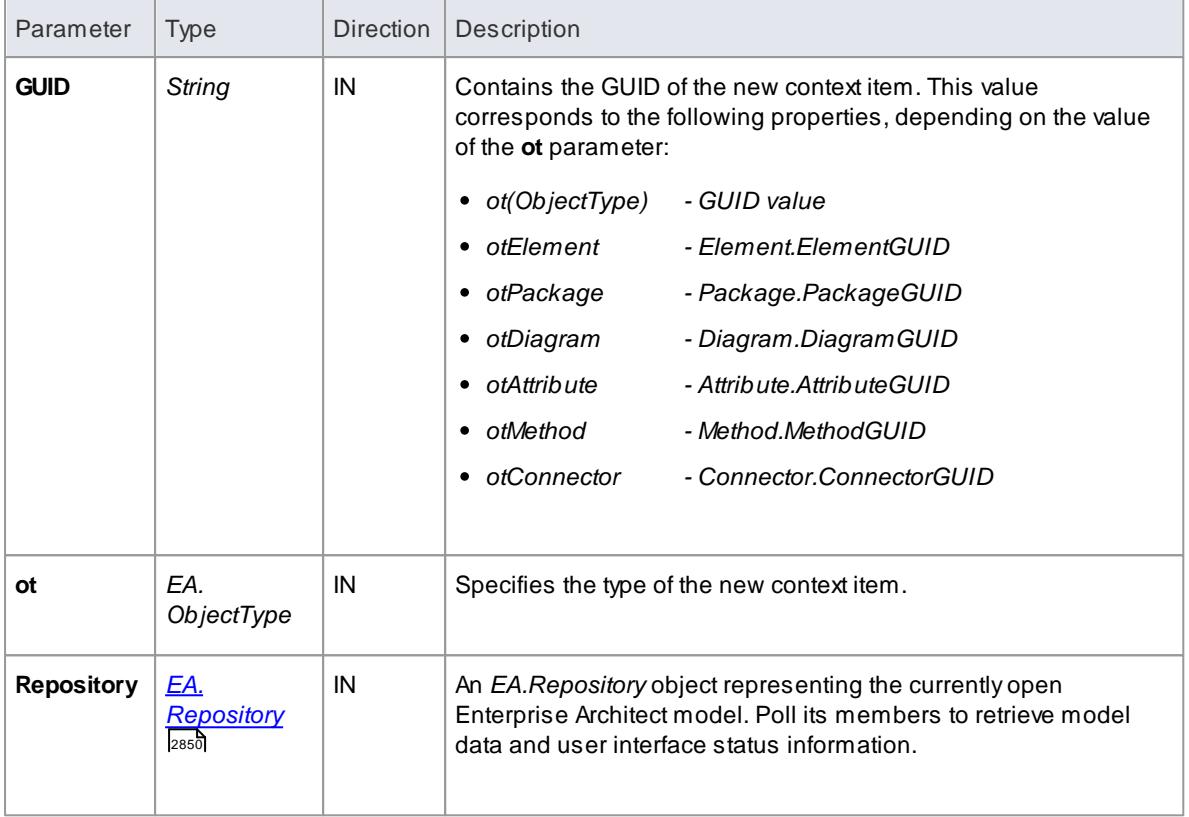

## **Return Value:**

None.

# <span id="page-3083-0"></span>*20.3.5.4 EA\_FileClose*

# **Topics**

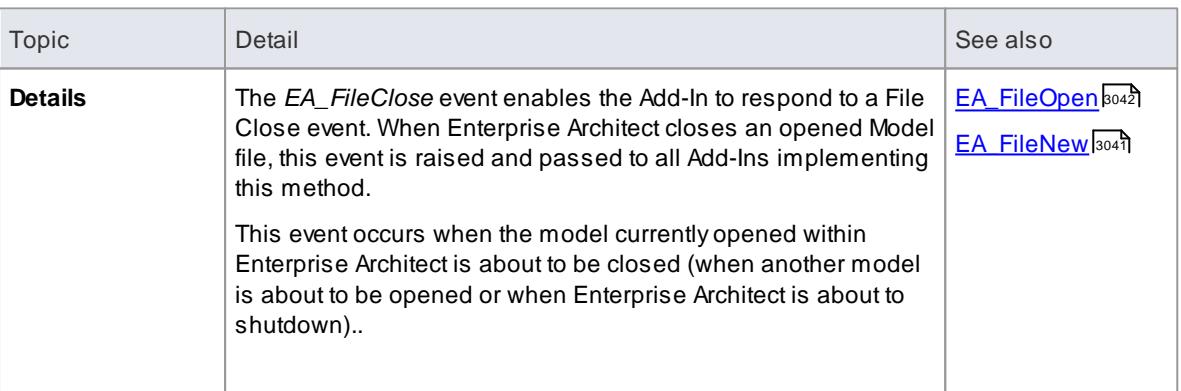

## **Syntax:**

## *Sub* **EA\_FileClose***(Repository As EA.Repository)*

The *EA\_FileClose* function syntax contains the following elements:

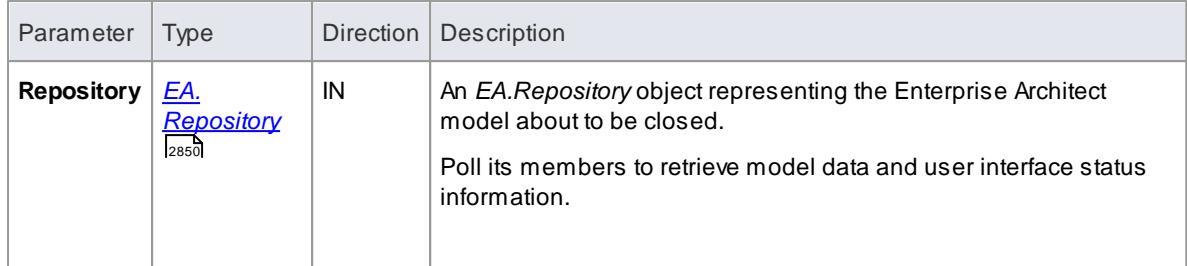

# **Return Value:**

None.

# <span id="page-3084-0"></span>*20.3.5.5 EA\_FileNew*

# **Topics**

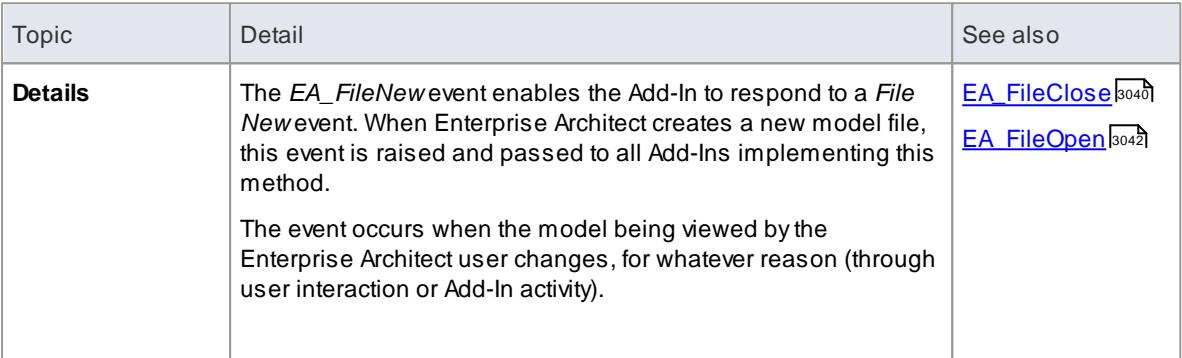

# **Syntax:**

## *Sub* **EA\_FileNew***(Repository As EA.Repository)*

The *EA\_FileNew* function syntax contains the following elements:

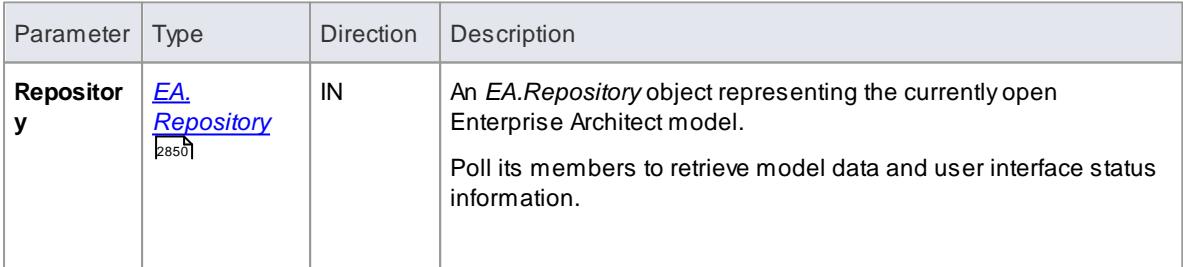

# **Return Value:**

# <span id="page-3085-0"></span>*20.3.5.6 EA\_FileOpen*

# **Topics**

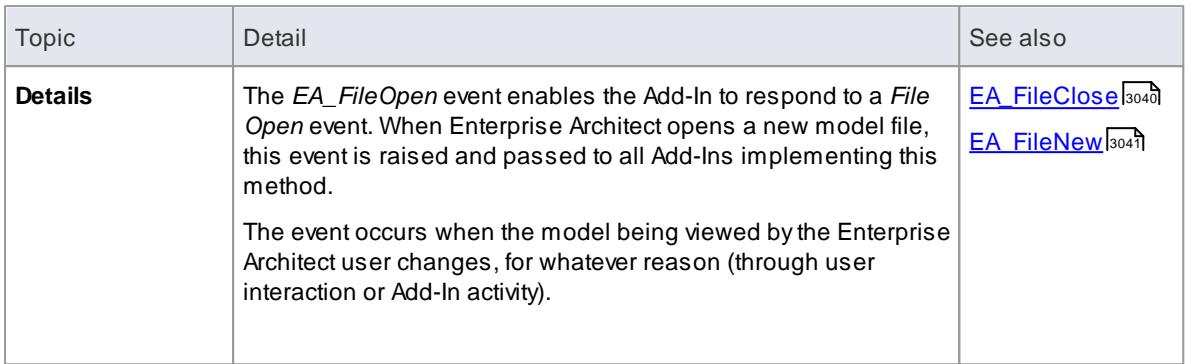

#### **Syntax:**

# *Sub* **EA\_FileOpen***(Repository As EA.Repository)*

The *EA\_FileOpen* function syntax contains the following elements:

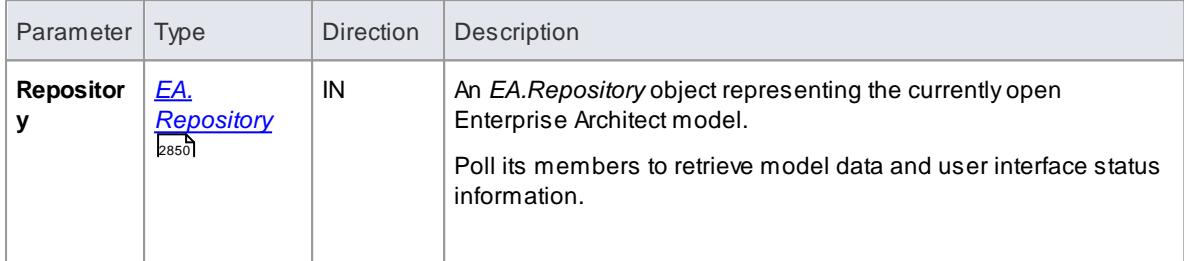

### **Return Value:**

None.

# <span id="page-3085-1"></span>*20.3.5.7 EA\_OnPostCloseDiagram*

### **Topics**

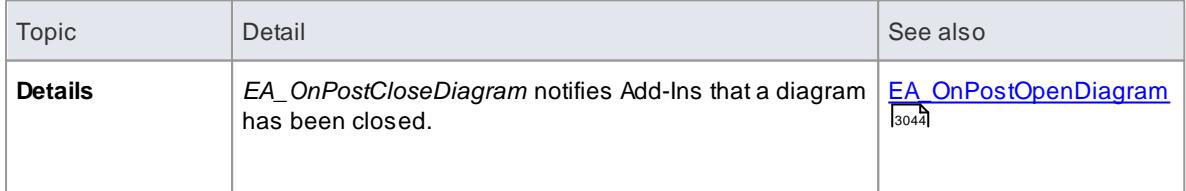

## **Syntax:**

### *Function* **EA\_OnPostCloseDiagram***(Repository As EA.Repository, DiagramID As Integer)*

The *EA\_OnPostCloseDiagram* function syntax contains the following elements:

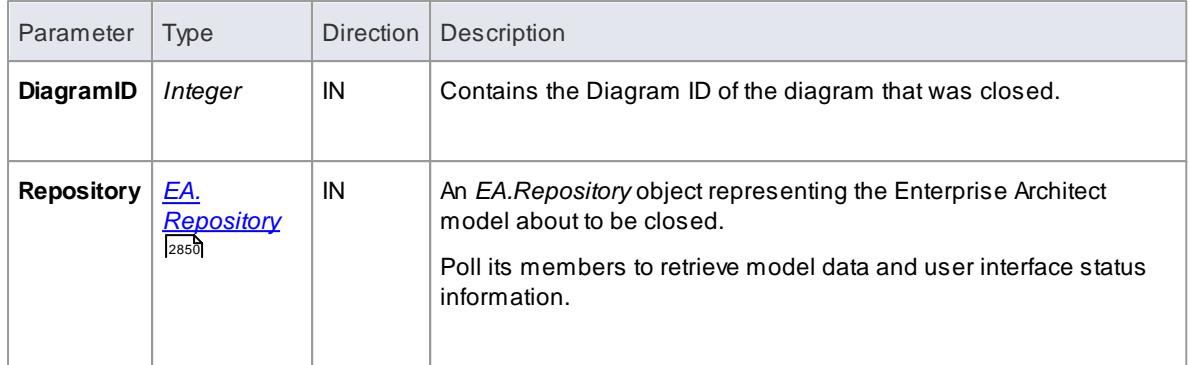

## **Return Value:**

None.

# <span id="page-3086-0"></span>*20.3.5.8 EA\_OnPostInitialized*

# **Topics**

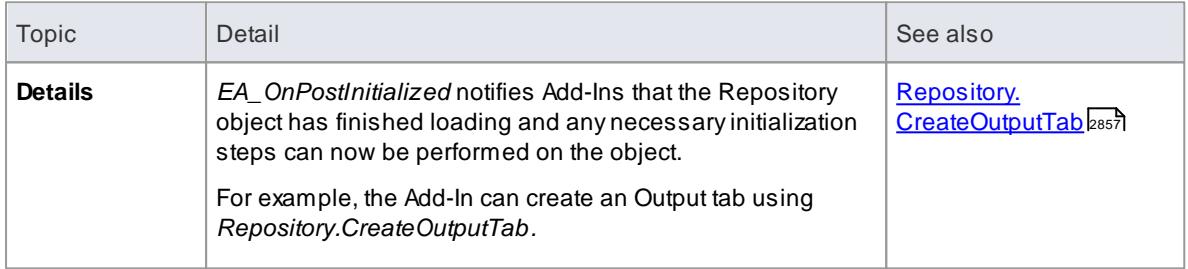

# **Syntax:**

# *Sub* **EA\_OnPostInitialized***(Repository As EA.Repository)*

The *EA\_OnPostInitialized* function syntax contains the following elements:

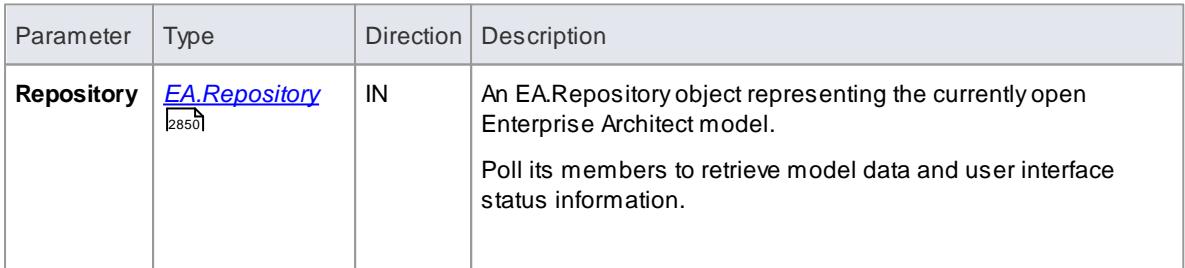

# **Return Value:**

# <span id="page-3087-0"></span>*20.3.5.9 EA\_OnPostOpenDiagram*

# **Topics**

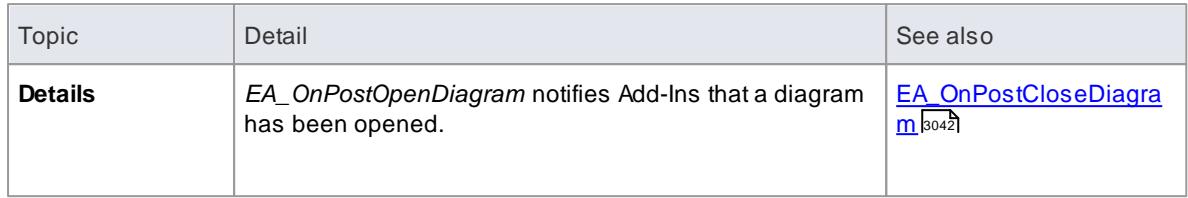

# **Syntax:**

## *Function* **EA\_OnPostOpenDiagram***(Repository As EA.Repository, DiagramID As Integer)*

The *EA\_OnPostOpenDiagram* function syntax contains the following elements:

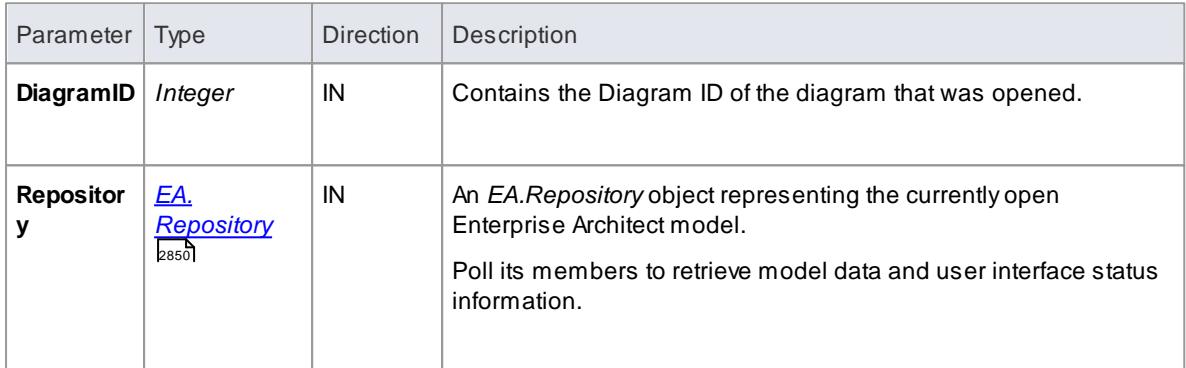

### **Return Value:**

None.

# <span id="page-3087-1"></span>*20.3.5.10 EA\_OnPostTransform*

### **Topics**

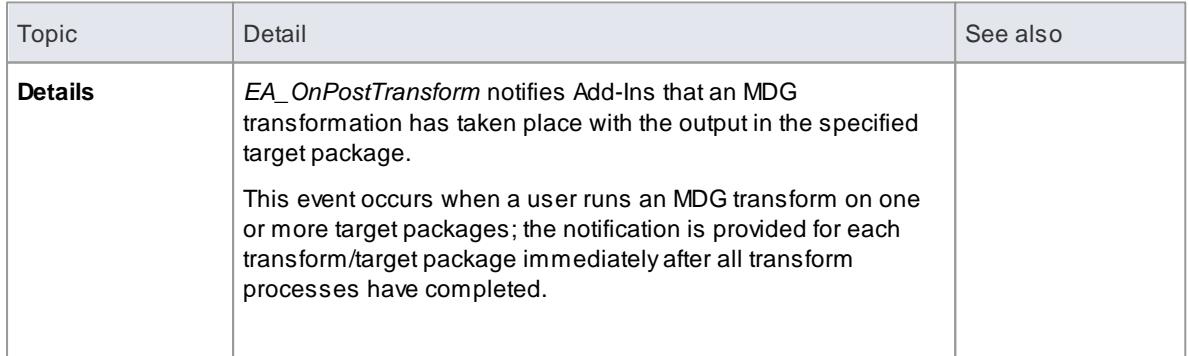

### **Syntax:**

### *Function* **EA\_OnPostTransform***(Repository As EA.Repository, Info As EA.EventProperties) As Boolean*

The *EA\_OnPostTransform* function syntax contains the following elements:

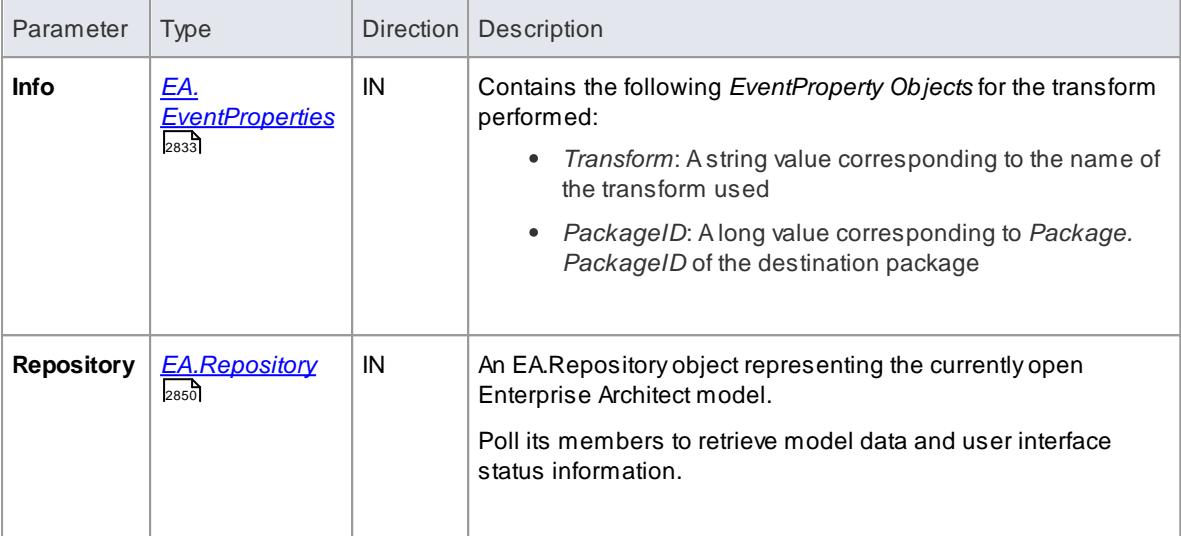

### **Return Value:**

Reserved for future use.

# <span id="page-3088-0"></span>*20.3.5.11 EA\_OnPreExitInstance*

#### **Details:**

*EA\_OnPreExitInstance* is not currently used.

#### **Syntax:**

### *Sub* **EA\_OnPreExitInstance***(Repository As EA.Repository)*

The *EA\_OnPreExitInstance* function syntax contains the following element:

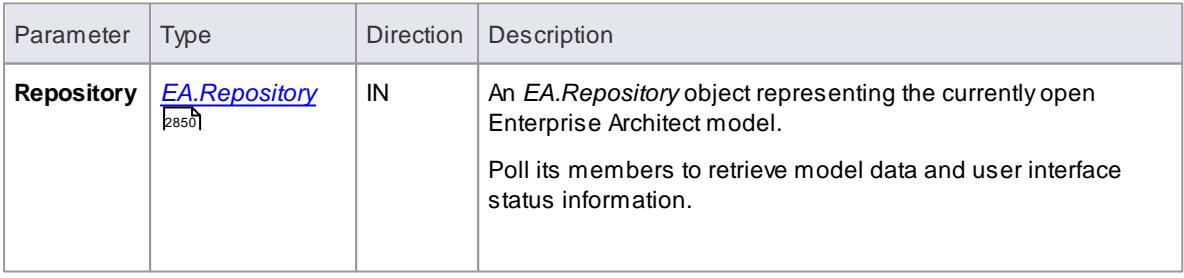

### **Return Value:**

# <span id="page-3089-0"></span>*20.3.5.12 EA\_OnRetrieveModelTemplate*

#### **Description**

**EA\_OnRetrieveModelTemplate** requests that an Add-In pass a model template to Enterprise Architect. This event occurs when a user executes the **Add a New Model Using Wizard** command to add a model that has been defined by an MDG Technology.

#### **Syntax**

#### *Function* **EA\_OnRetrieveModelTemplate***(Repository As EA.Repository,sLocation As String) As String*

The **EA\_OnRetrieveModelTemplate** function syntax contains the following elements:

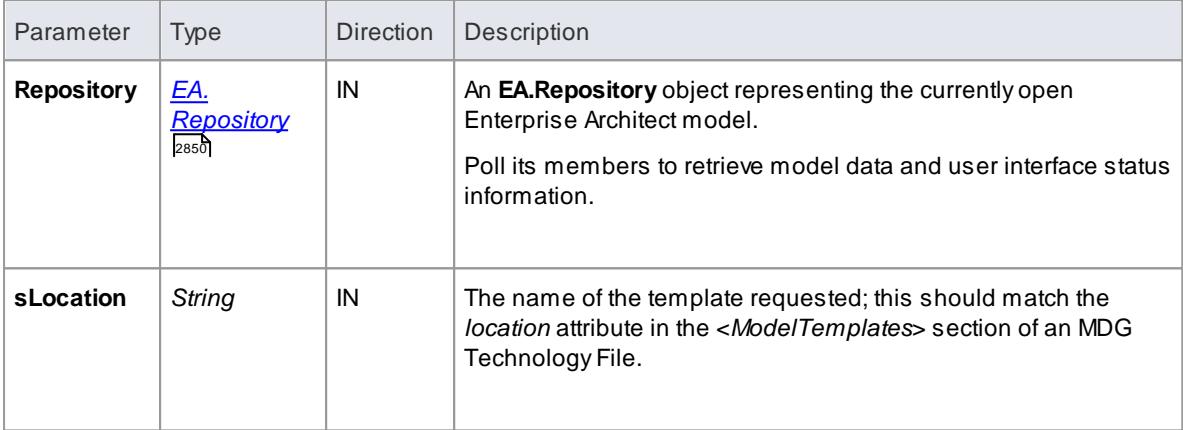

#### **Return Value**

Return a string containing the XMI export of the model that is being used as a template. Return an empty string if access to the template is denied; the Add-In is to handle user notification of the error.

#### **Example**

```
Public Function EA_On Retrieve Model Template (By Ref Rep As EA. Repository,
By Ref s Location As String) As String
   Dim s Template As String
   Select Case sLocation
         Case "Templates\Template1.xml"
                s Template = My. Resources. Template1
         Case " Templ at es\ Templ at e2. xml '
                s Templ at e = My. Resources. Templ at e2
         Case " Temp at es\ Templ at e3. xml "
                s Templ at e = My. Resources. Templ at e3Case El se
                MsgBox("Path for " & sLocation & " not found")
                s Template = "End Select
   EA On Retrieve Model Template = s Template
End Function
```
**Learn more**

**[Incorporate](#page-1619-0) Model Templates** h576

# <span id="page-3090-1"></span>*20.3.5.13 EA\_OnTabChanged*

## **Topics**

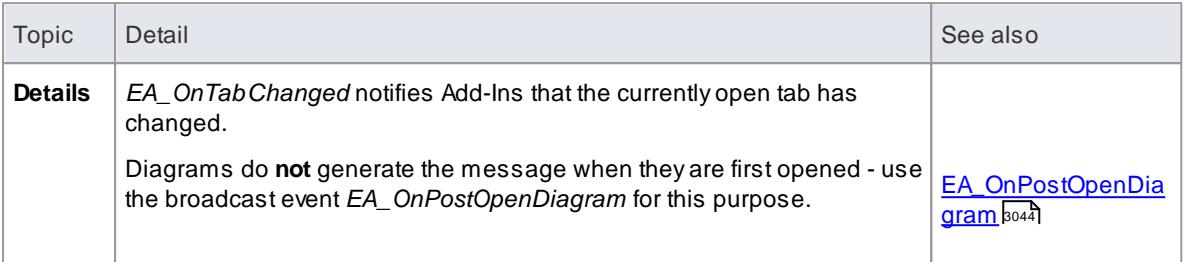

### **Syntax**

### *Function* **EA\_OnTabChanged***(Repository As EA.Repository, TabName As String, DiagramID As Integer)*

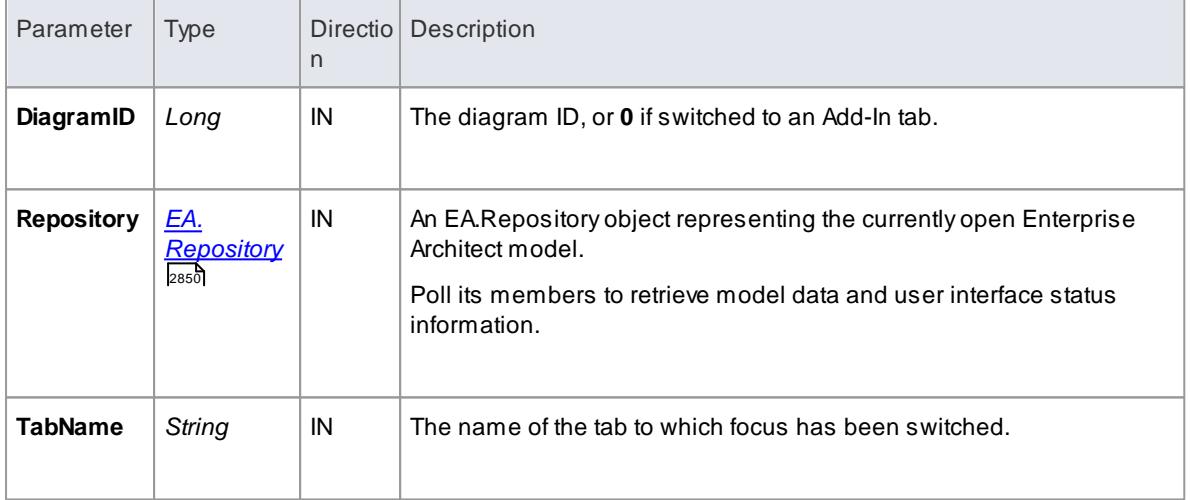

The *EA\_OnTabChanges* function syntax contains the following elements:

#### **Return Value**

None

# <span id="page-3090-0"></span>*20.3.5.14 Model Validation Broadcasts*

### **Perform Model Validation from an Add-In**

Using Enterprise Architect broadcasts, it is possible to define a set of rules that are evaluated when the user instructs Enterprise Architect to perform model validation. An Add-In that performs model validation would involve the following broadcast events:

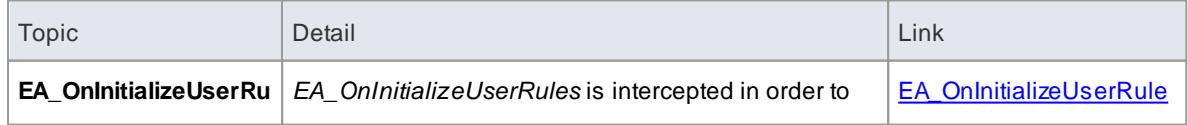

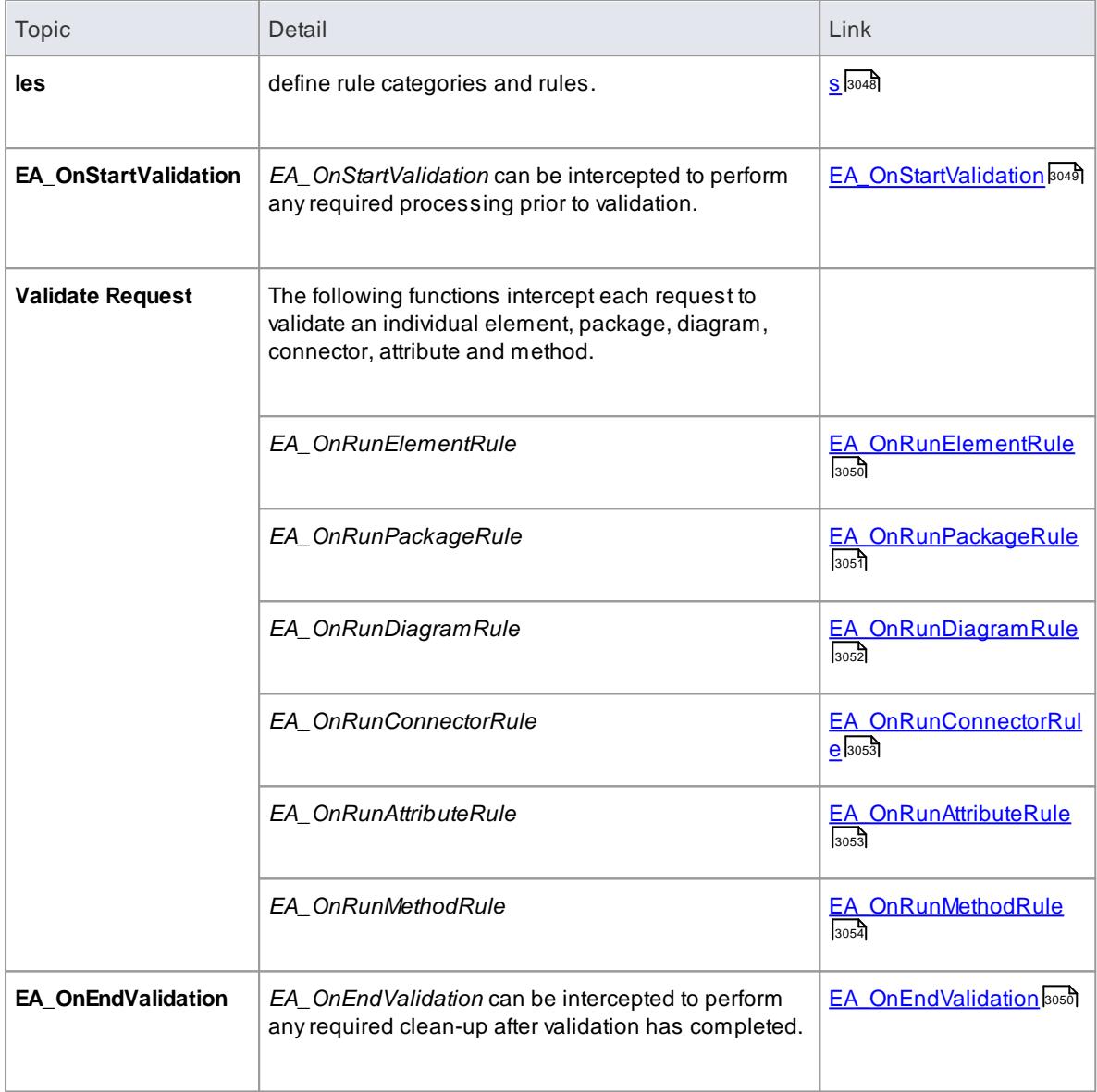

### **Learn more**

<mark>Model [Validation](#page-3099-0) Example</mark>lෲේ

# <span id="page-3091-0"></span>*20.3.5.14.1 EA\_OnInitializeUserRules*

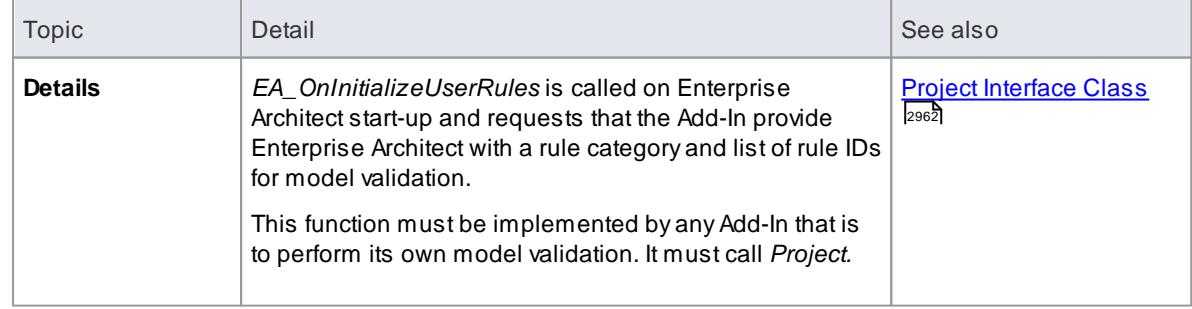

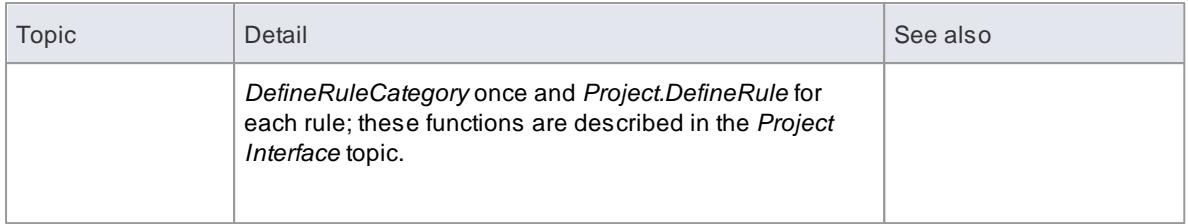

# **Syntax**

## *Sub* **EA\_OnInitializeUserRules***(Repository As EA.Repository)*

The *EA\_OnInitializeUserRules* function syntax contains the following elements:

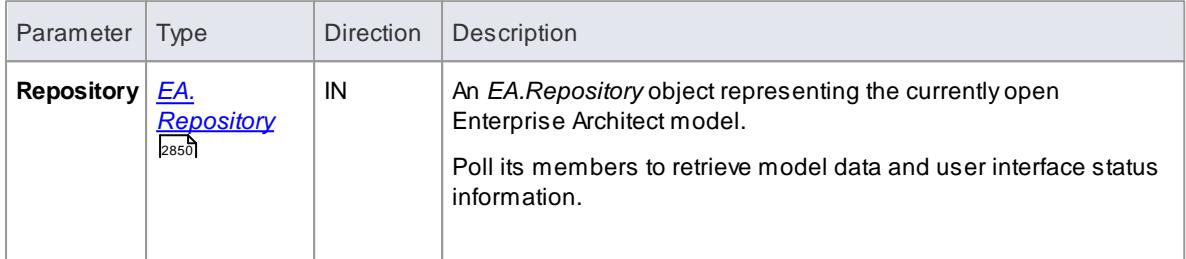

# <span id="page-3092-0"></span>*20.3.5.14.2 EA\_OnStartValidation*

## **Topics**

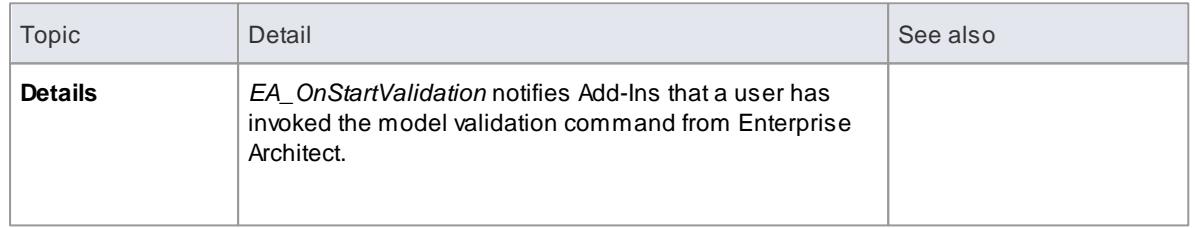

### **Syntax**

# *Sub* **EA\_OnStartValidation***(Repository As EA.Repository, ParamArray Args() as Variant)*

The *EA\_OnStartValidation* function syntax contains the following elements:

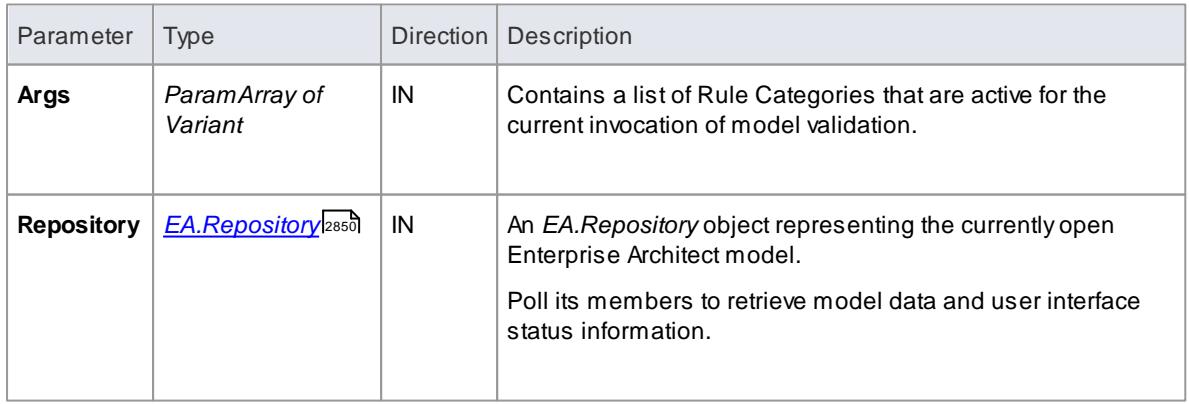

# <span id="page-3093-1"></span>*20.3.5.14.3 EA\_OnEndValidation*

# **Topics**

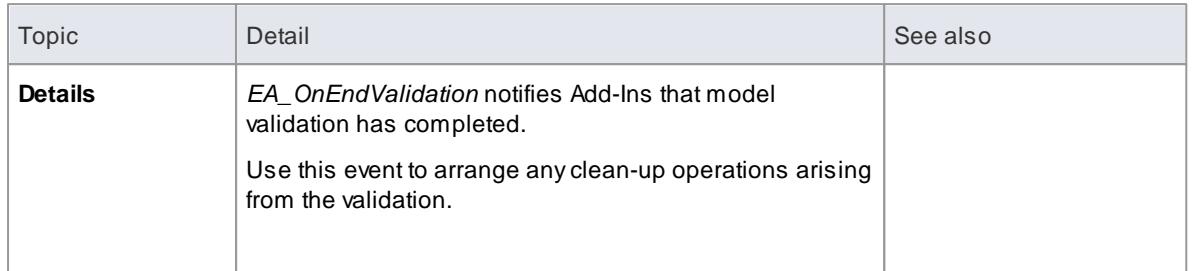

### **Syntax**

## *Sub* **EA\_OnEndValidation***(Repository As EA.Repository, ParamArray Args() as Variant)*

The *EA\_OnEndValidation* function syntax contains the following elements:

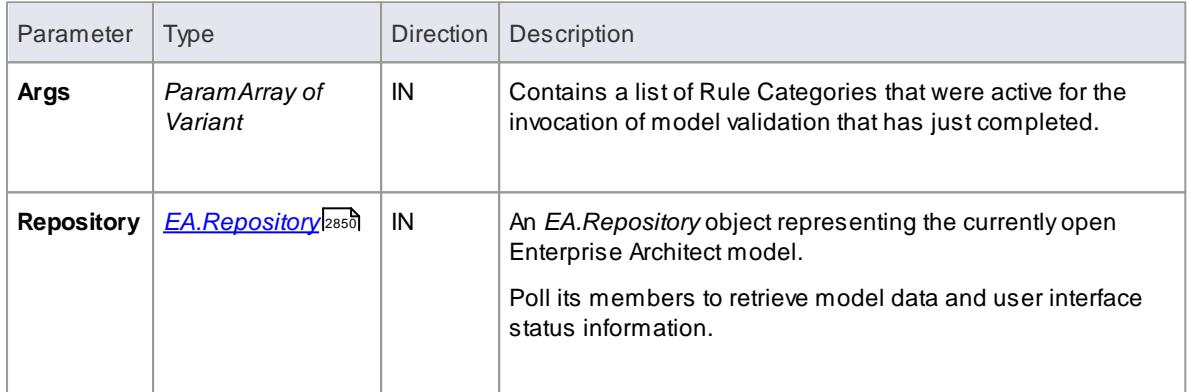

## <span id="page-3093-0"></span>*20.3.5.14.4 EA\_OnRunElementRule*

### **Topics**

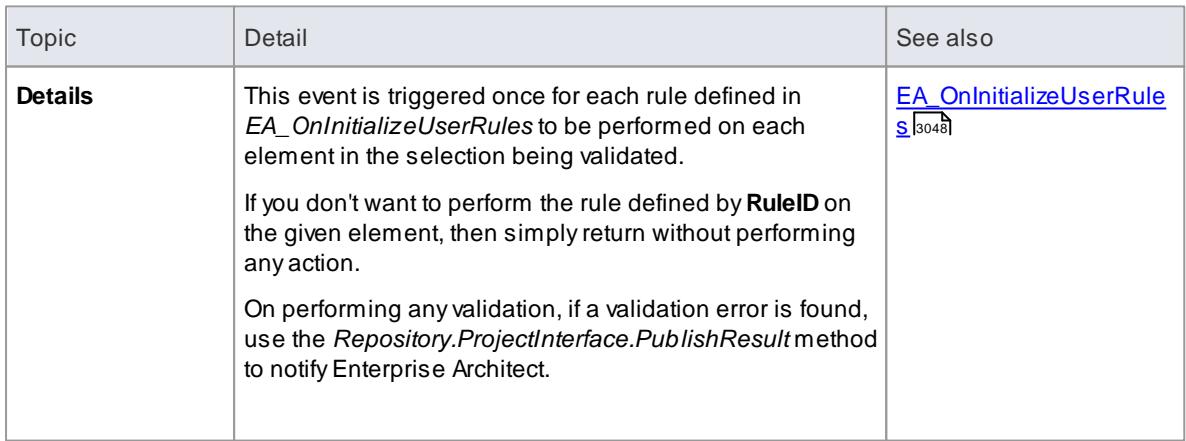

#### **Syntax**

### *Sub* **EA\_OnRunElementRule***(Repository As EA.Repository, RuleID As String, Element As EA.Element)*

The *EA\_OnRunElementRule* function syntax contains the following elements:

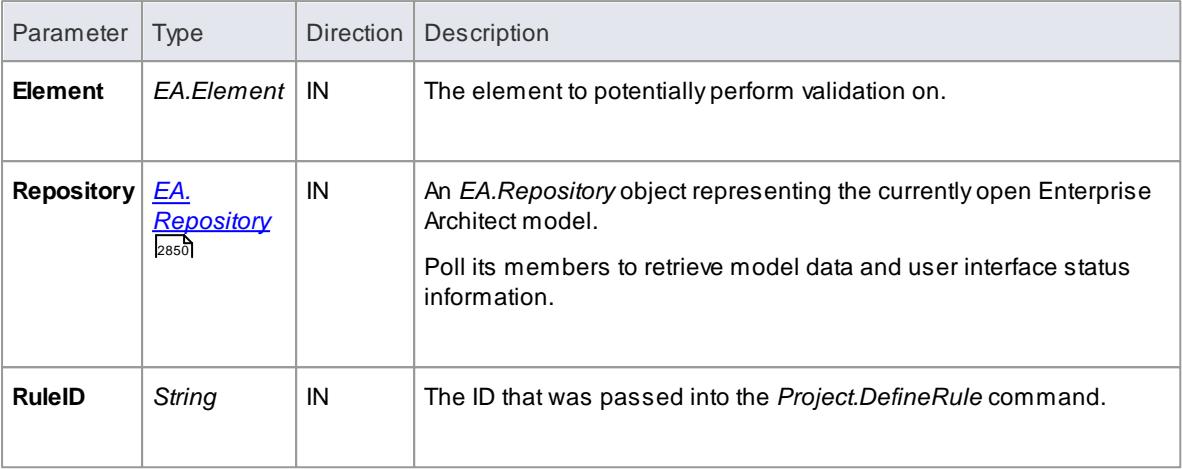

# <span id="page-3094-0"></span>*20.3.5.14.5 EA\_OnRunPackageRule*

#### **Topics**

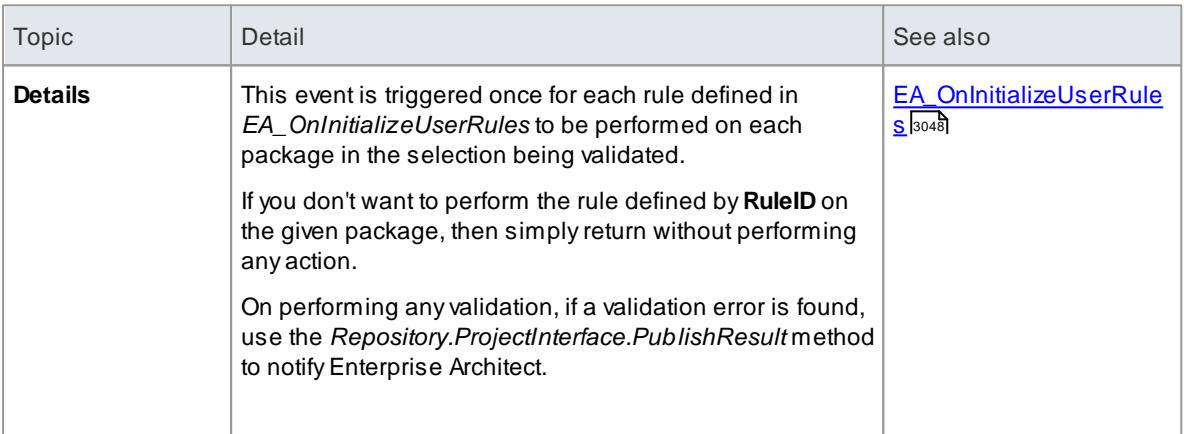

#### **Syntax**

#### *Sub* **EA\_OnRunPackageRule***(Repository As EA.Repository, RuleID As String, PackageID As Long)*

The *EA\_OnRunElementRule* function syntax contains the following elements:

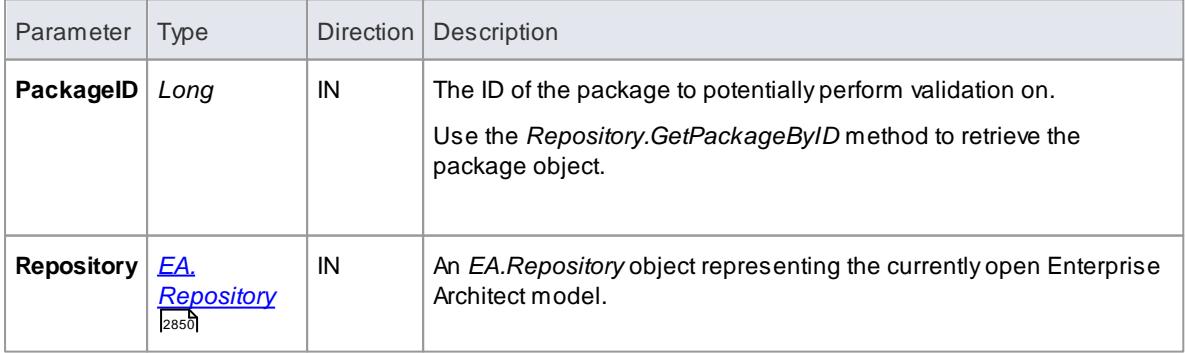

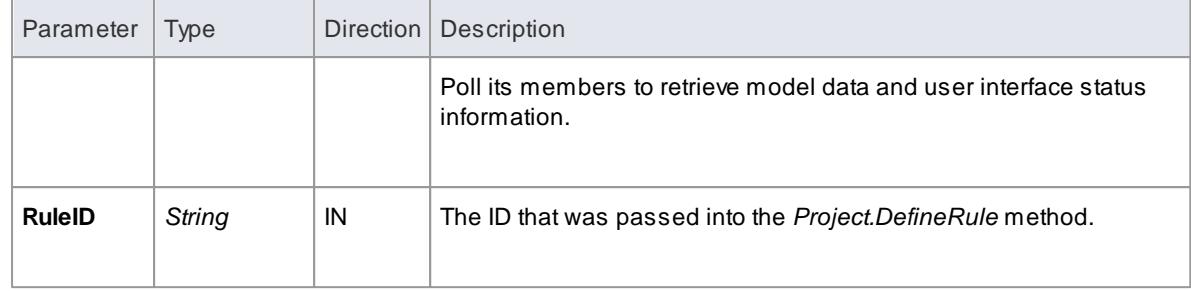

# <span id="page-3095-0"></span>*20.3.5.14.6 EA\_OnRunDiagramRule*

**Topics**

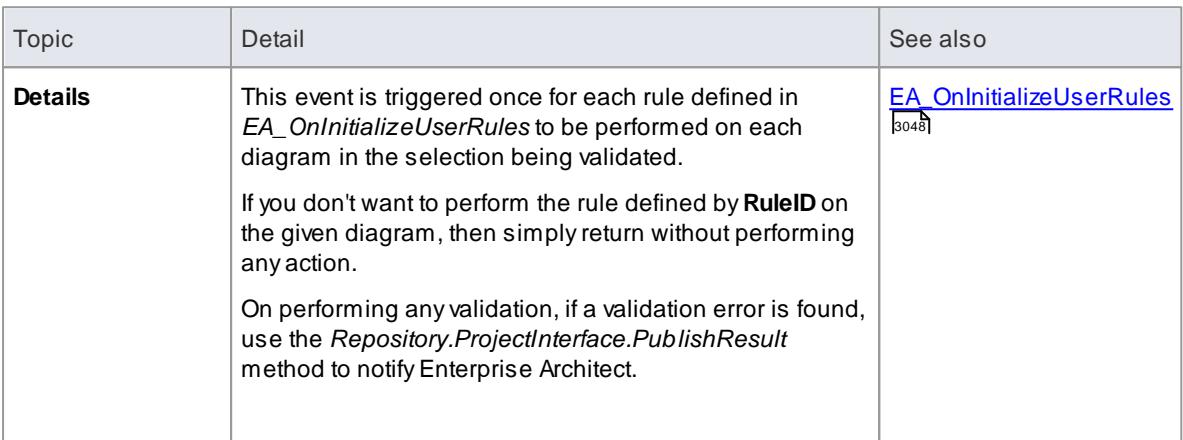

## **Syntax**

## *Sub* **EA\_OnRunDiagramRule***(Repository As EA.Repository, RuleID As String, DiagramID As Long)*

The *EA\_OnRunDiagramRule* function syntax contains the following elements:

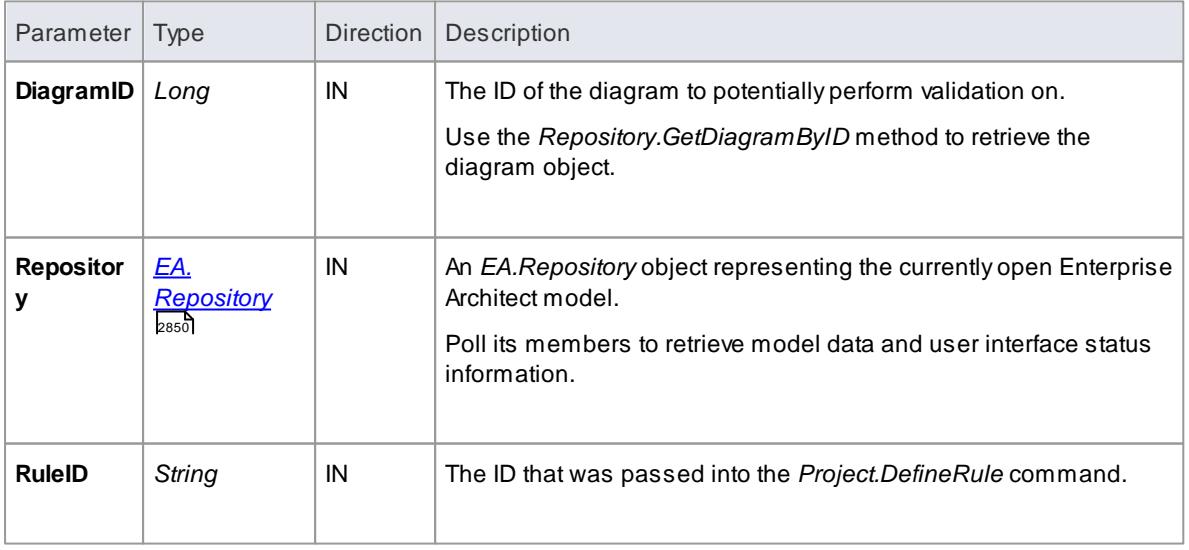
# *20.3.5.14.7 EA\_OnRunConnectorRule*

# **Topics**

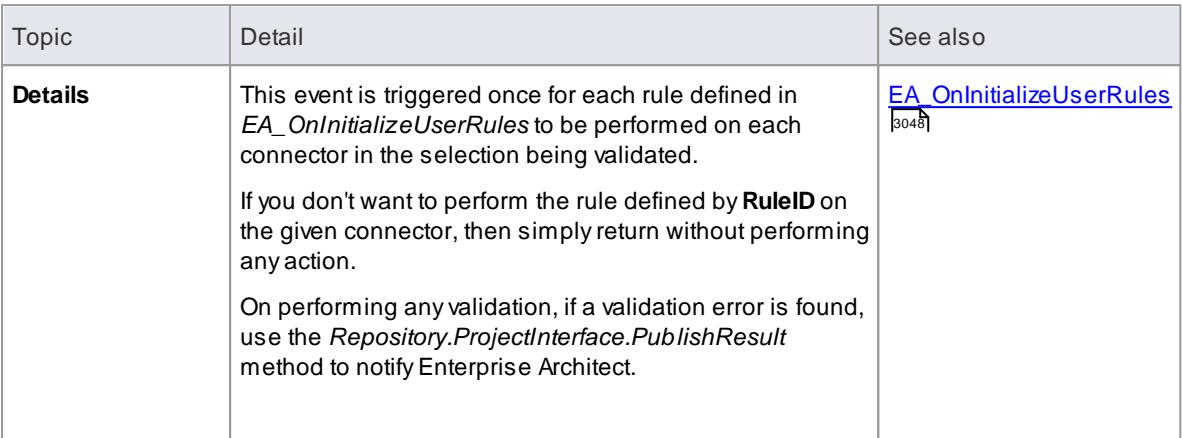

## **Syntax**

### *Sub* **EA\_OnRunConnectorRule***(Repository As EA.Repository, RuleID As String, ConnectorID As Long)*

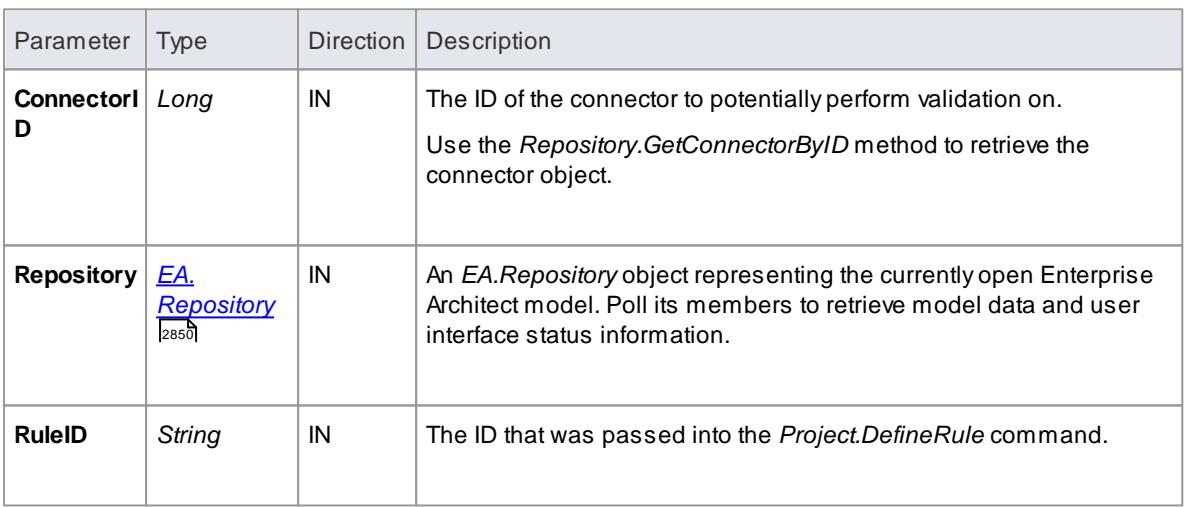

The *EA\_OnRunConnectorRule* function syntax contains the following elements:

## *20.3.5.14.8 EA\_OnRunAttributeRule*

## **Topics**

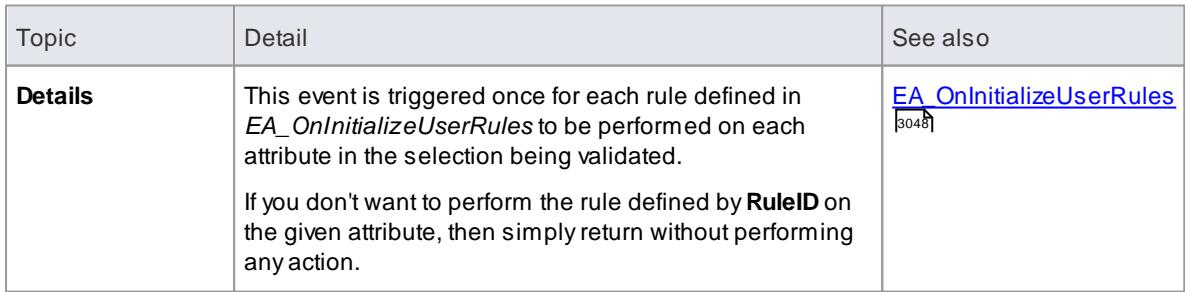

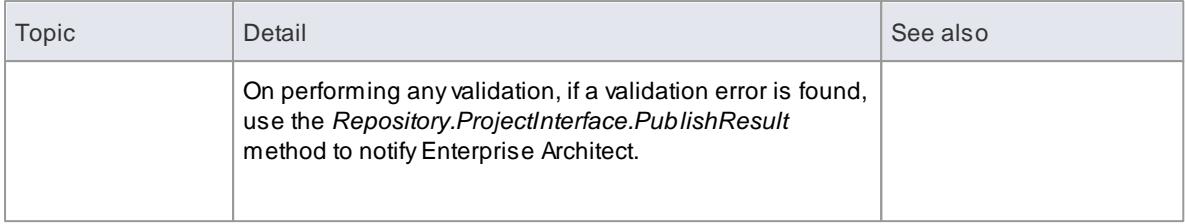

## **Syntax:**

## *Sub* **EA\_OnRunAttributeRule***(Repository As EA.Repository, RuleID As String, AttributeGUID As String, ObjectID As Long)*

The *EA\_OnRunAttributeRule* function syntax contains the following elements:

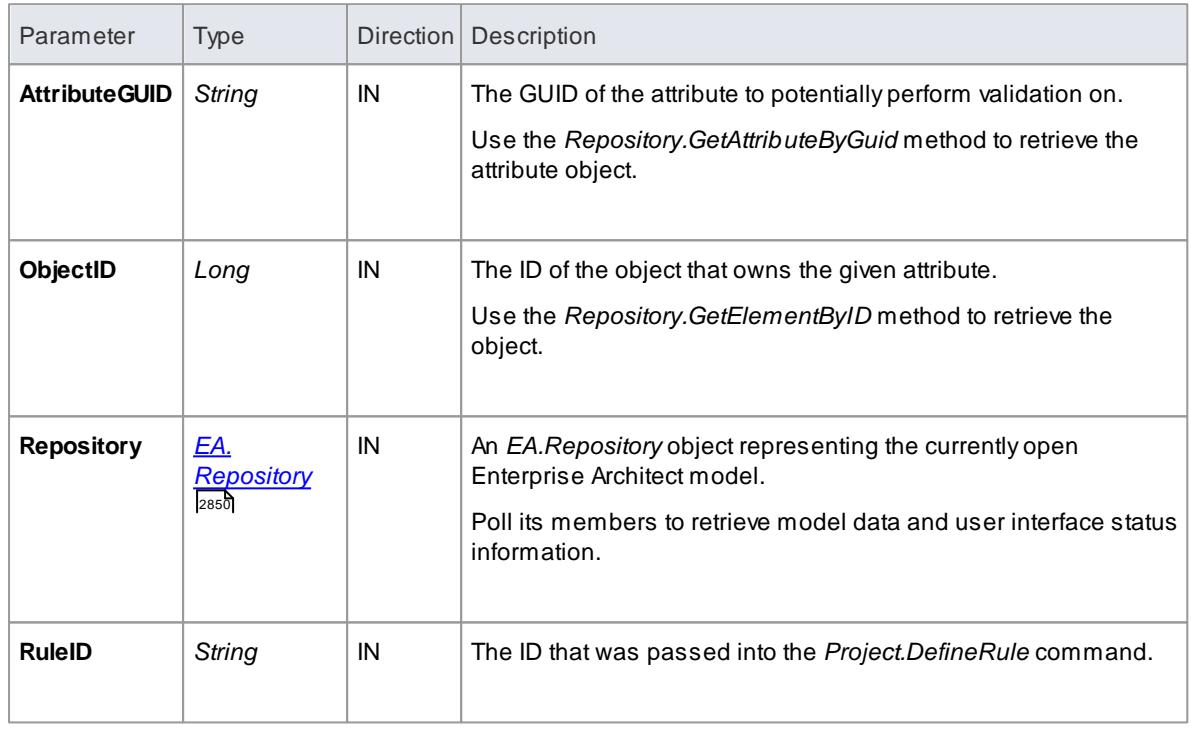

# *20.3.5.14.9 EA\_OnRunMethodRule*

## **Topics**

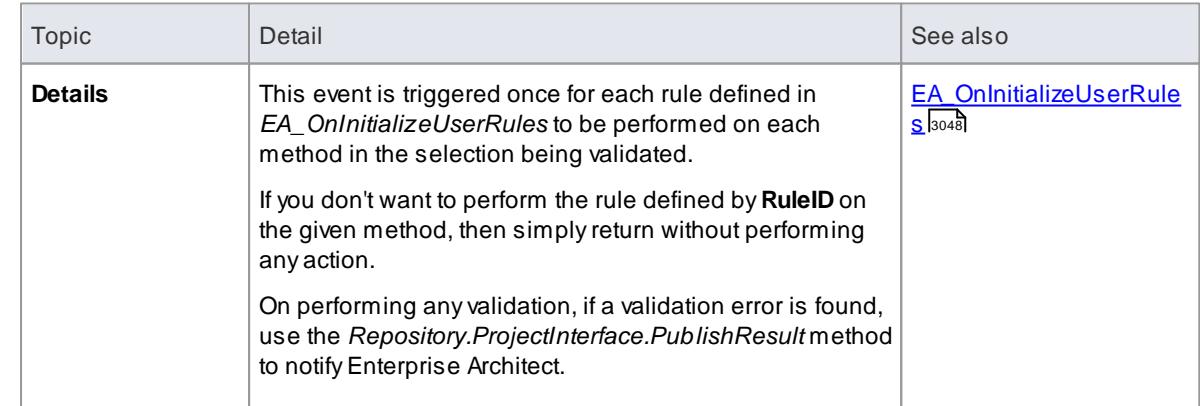

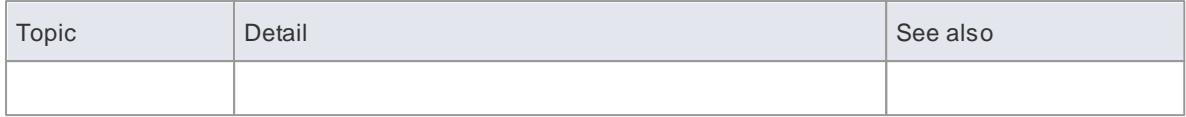

## **Syntax:**

## *Sub* **EA\_OnRunMethodRule***(Repository As EA.Repository, RuleID As String, MethodGUID As String, ObjectID As Long)*

The *EA\_OnRunMethodRule* function syntax contains the following elements:

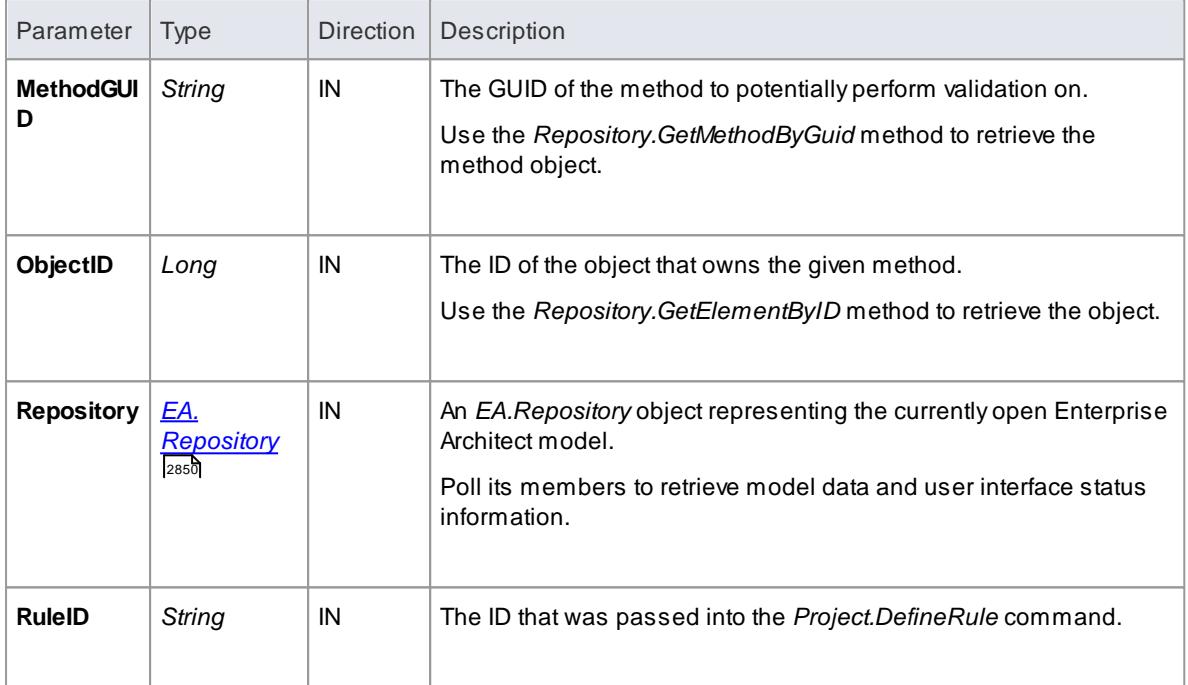

# *20.3.5.14.10 EA\_OnRunParameterRule*

## **Topics**

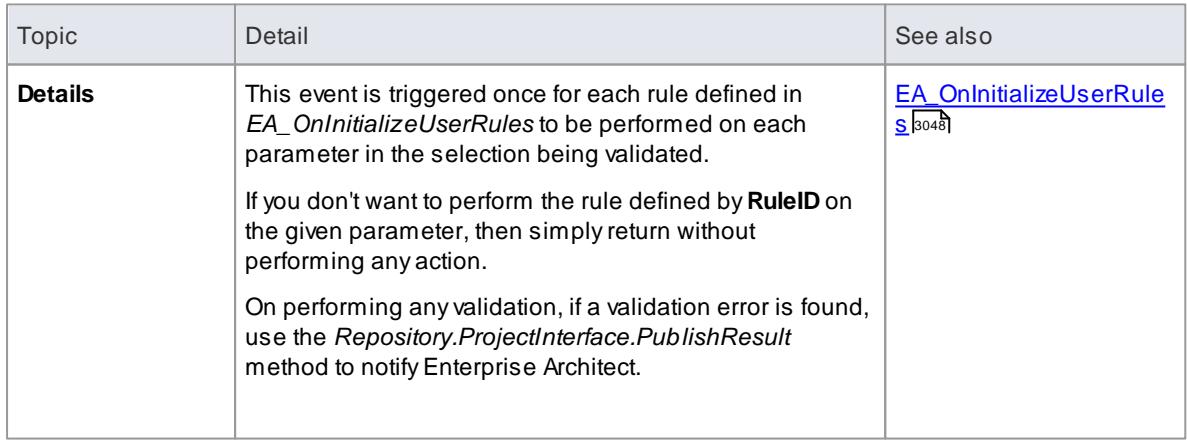

## **Syntax**

### *Sub* **EA\_OnRunParameterRule***(Repository As EA.Repository, RuleID As String, ParameterGUID As String, MethodGUID As String, ObjectID As Long)*

The *EA\_OnRunMethodRule* function syntax contains the following elements:

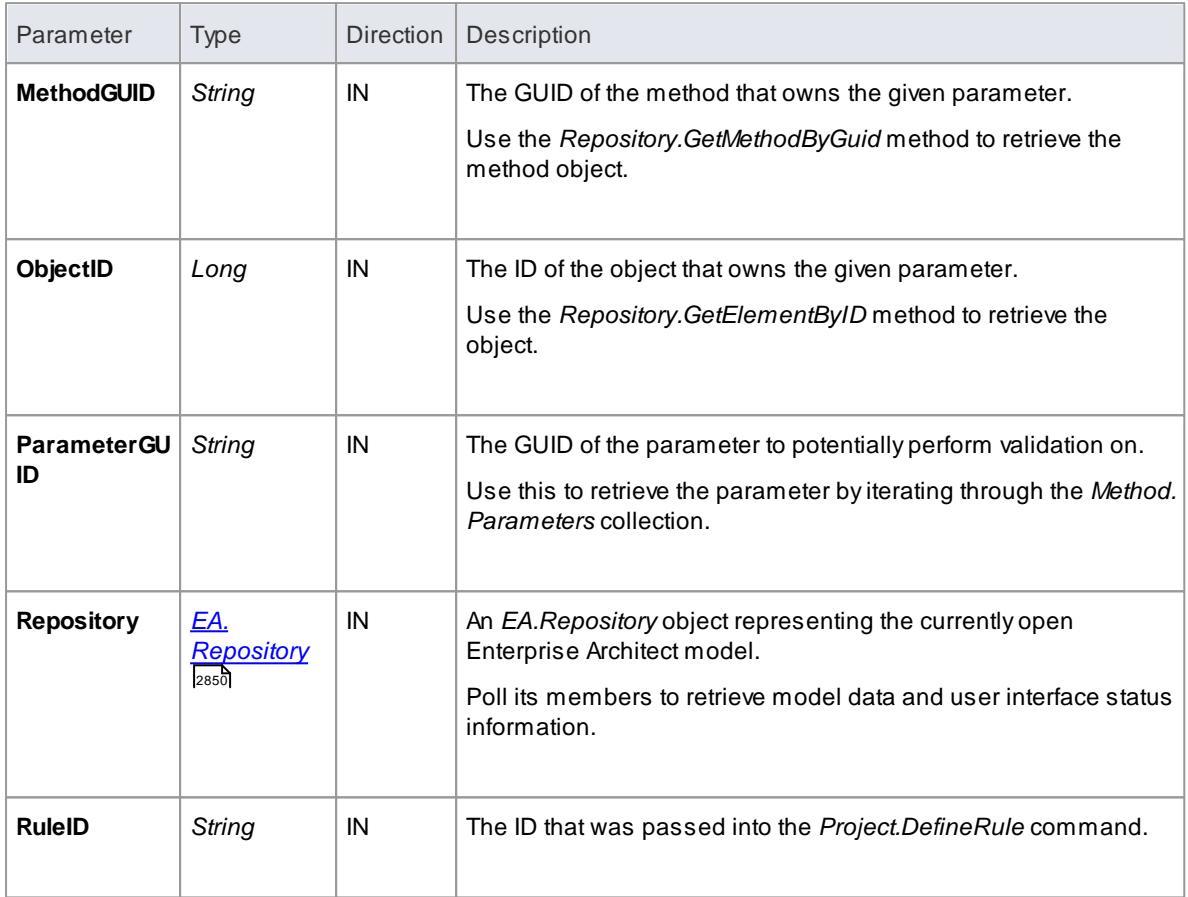

### *20.3.5.14.11 Model Validation Example*

The following example code is written in C# and provides a skeleton model validation implementation that you might like to use as a starting point in writing your own model validation rules.

#### **Main.cs**

```
using System;
namespace my Addin
{
   public class Main
   {
          public Rules the Rules;
          public Main()
          {
                 the \text{Rul es} = new \text{Rul es} ;
          }
          public string EA_Connect (EA. Repository Repository)
          {
                 r et ur n "";
          }
```

```
public void EA_Disconnect()
         {
                GC. Col l ect ();
                GC. Wait For Pending Finalizers();
         }
         private bool Is Project Open (EA. Repository Repository)
          {
                t r y
                {
                       EA. Collection c = Repository. Models;
                       r et ur n t r u e;
                }
                c a t c h
                {
                       r et urn fal se;
                }
         }
         public object EA_Get Menultems (EA. Repository Repository, string
MenuLocation, string MenuName)
         {
                s witch (Menu Name)
                {
                       case " " :
                              r et ur n " - &my Addin" ;
                       case " - &my Addin" :
                              st r i n g ( ) a r = { " & Te s t " };
                              r et ur n ar ;
                }
                r et ur n "";
         }
         public void EA_Get MenuSt at e(EA. Repository Repository, string
Menu Location, string Menu Name, string I tem Name, ref bool Is Enabled, ref
bool Is Checked)
         {
                11 if no open project, disable all menu options
                if ( I s Pr oj ect Open ( Repository ) )
                       Is Enabled = true;
                e l s e
                       Is Enabled = false;
         }
         public void EA_MenuClick (EA. Repository Repository, string
MenuLocation, string MenuName, string ItemName)
         {
                s witch (ItemName)
                {
                       case "&Test";
                              Do Test (Repository);
                              br eak;
                }
         }
         public void EA_OnlnitializeUser Rules (EA. Repository Repository)
          {
                if (Repository != null)
                {
                       t he Rules. Configure Categories (Repository);
                       t he Rules. Configure Rules (Repository):
                }
         }
         public void EA_On Run Element Rule (EA. Repository Repository,
string RulelD, EA. Element element)
         {
                the Rules. Run Element Rule (Repository, RulelD, element);
         }
```

```
public void EA_On Run Diagram Rule (EA. Repository Repository,
 string RulelD, long I Diagram ID)
           {
                  t he Rules. Run Diagram Rule (Repository, Rule ID, I Diagram ID);
           }
           public void EA_On Run Connect or Rule (EA. Reposit or y Repository,
 string RulelD, long I Connect or ID)
           {
                  the Rules. Run Connect or Rule (Repository, RulelD,
 I Connect or I D) ;
           }
           public void EA_On Run At tribut e Rule (EA. Repository Repository,
 string RulelD, string Att GUID, long I Object ID)
           {
                  r et ur n:
           }
           public void EA_On Delet e Technology (EA. Repository Repository, EA.
 Event Properties Info)
           {
                  r et ur n;
           }
           public void EA_Onlmport Technology (EA. Repository Repository, EA.
 Event Pr operties Info)
           {
                  r et ur n;
           }
           private void Do Test (EA. Repository Rep)
           \mathcal{L}// TODO: insert test code here
           }
    }
 }
Rules.cs
 using System;
 using System. Collections;
 namespace my Addin
 {
    public class Rules
     {
           private string m_sCategorylD;
           private System Collections. ArrayList m_RulelDs;
           private System Collections. ArrayList m_RulelDEx;
           private const string cRul e01 = "Rul e01";
           private const string cRule02 = "Rule02";
           private const string cRule03 = "Rule03";
           1/ TODO: expand this list as much as necessary
           public Rules()
           {
                  m Rul el Ds = new System Collections. Array List();
                  m Rul el DEx = new System Collections. Array List();
           }
           private string LookupMap (string sKey)
```

```
r et ur n Do Look up Map (s Key, m_ Ru l e I Ds, m_ Ru l e I DEx ) ;
```
{

}

```
private string LookupMapEx (string sRule)
          {
                  r et ur n Do Look up Map (s Rul e, m_ Rul e I DEx, m_ Rul e I Ds);
          }
          private string Do Lookup Map (string s Key, Array List arr Values,
Array List arr Keys)
          {
                 if ( ar r Keys. Cont ai ns ( s Key ) )
                         r et urn arr Values (arr Keys. Index Of (sKey)) . To String
( ) ;
                  e l s e
                         r et ur n "" ;
          }
          private void Add To Map (string s Rulel D, string s Key)
          {
                  m_Rul el Ds. Add(sRul el D);
                 m_Rul el DEx. Add(sKey);
          }
          private string Get RuleStr (string s Rulel D)
           {
                 s witch (s Rule ID)
                  {
                         case c Rul e 01:
                                r et urn " Er r or Message 01";
                         case c Rul e 02:
                                r et urn " Er r or Message 02";
                         case cRule03:
                                r et urn " Er r or Message 03";
                         11 TODO: add extra cases as much as necessary
                  }
                  ret ur n "";
          }
          public void ConfigureCategories (EA. Repository Repository)
           {
                  EA. Pr oj e c t Pr oj e c t = Reposit or y. Get Pr oj e c t I nt er f a c e ( ) ;
                 m_s Cat egor y I D = Pr oj ect. Def i ne Rul e Cat egor y (" Ent er pr i se
Collaboration Architecture (ECA) Rules");
          }
          public void Configure Rules (EA. Repository Repository)
           {
                  EA. Pr oj ect Pr oj ect = Repository. Get Pr oj ect I nt er f ace();
                  Add To Map (Project. Define Rule (m_s Category ID, EA.
En u mMVEr r or Type. mv Er r or, Get Rul e St r (c Rul e 01)), c Rul e 01);
                 Add To Map (Project. Define Rule (m_s Category ID, EA.
En u mMVEr r or Type. mv Er r or, Get Rul e St r (c Rul e 02)), c Rul e 02);
                  Add To Map (Project. Define Rule (m_S Category I D, EA.
En u mMVEr r or Type. mv Er r or, Get Rul e St r (c Rul e 03)), c Rul e 03);
                 11 TODO: expand this list
          }
          public void RunConnector Rule (EA. Repository Repository, string
s Rul el D, l ong I Connect or I D)
           {
                  EA. Connect or Connect or = Reposit or y. Get Connect or By ID
((int) I Connect or I D) ;
                 if (Connector != null){
                         s witch ( Look up Map Ex ( s Rul e I D) )
                         {
                                case c Rul e 02:
                                        // TODO: perform rule 2 check
                                        br eak:
                                // TODO: add more cases
                         }
                 }
          }
```

```
public void RunDiagramRule (EA. Repository Repository, string
s Rul el D, long I Di agram I D)
          {
                 EA. Di agr am Di agr am = Repository. Get Di agr amBy I D( i nt )l Di agr aml D) ;
                 if (Di a g r a m ! = null)
                 {
                         s witch ( Look up Map Ex ( s Rul el D) )
                         {
                                case cRule03:
                                        // TODO: perform rule 3 check
                                        break;
                                // TODO: add more cases
                         }
                 }
          }
          public void Run Element Rule (EA. Repository Repository, string
s Rul el D, EA. El ement El ement)
          {
                 if (EI ement I = null{
                         s witch ( Look up Map Ex ( s Rul e I D) )
                         {
                                case c Rul e 01:
                                        Do Rul e 01 ( Repository, Element);
                                        br eak;
                                // TODO: add more cases
                         }
                 }
          }
          private void Do Rul e 01 (EA. Repository Repository, EA. Element
El e me n t )
          \left\{ \right.if ( El ement. St er eotype != " my St er eotype")
                         r et ur n;
                 // TODO: validation logic here
                 // report validation errors
                 EA. Project Project = Repository. Get Project Interface();
                  Project. Publish Result (Lookup Map (c Rule 01), EA.
En u mMVEr r or Type. mv Er r or, Get Rul e St r ( c Rul e 0 1 ) );
          }
   }
}
```
## *20.3.5.15 Post-New Events*

Enterprise Architect Add-Ins can respond to the creation of new elements, connectors, objects, attributes, methods and packages using the following broadcast events:

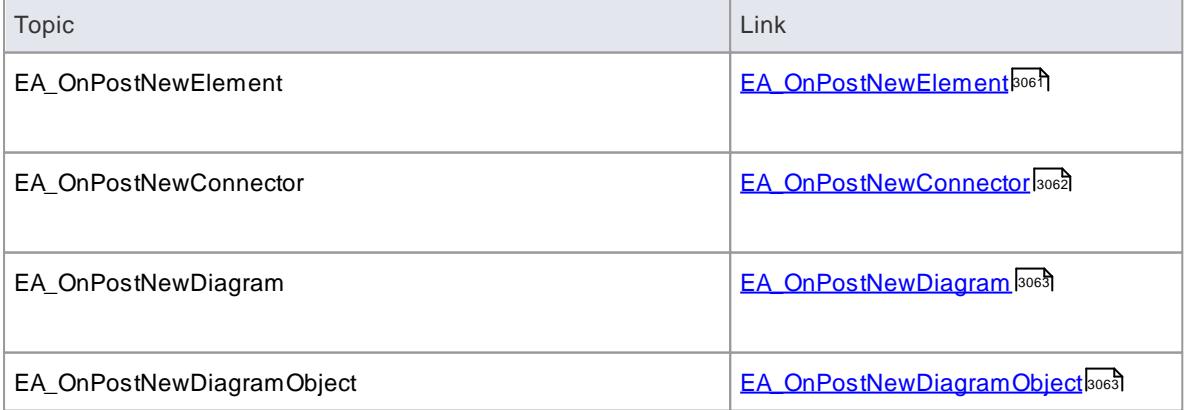

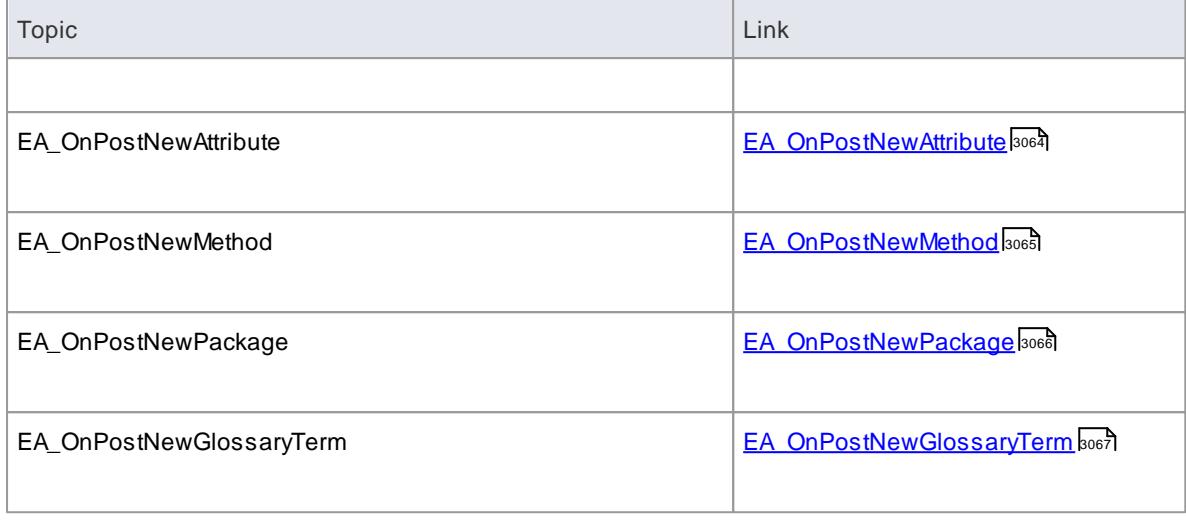

## <span id="page-3104-0"></span>*20.3.5.15.1 EA\_OnPostNewElement*

# **Topics**

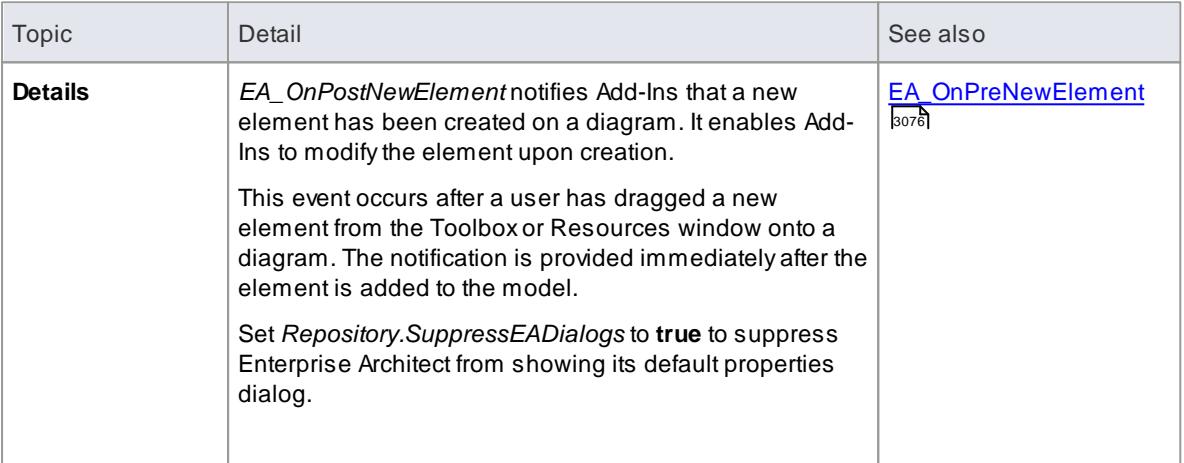

### **Syntax:**

### *Function* **EA\_OnPostNewElement***(Repository As EA.Repository, Info As EA.EventProperties) As Boolean*

The *EA\_OnPostNewElement* function syntax contains the following elements:

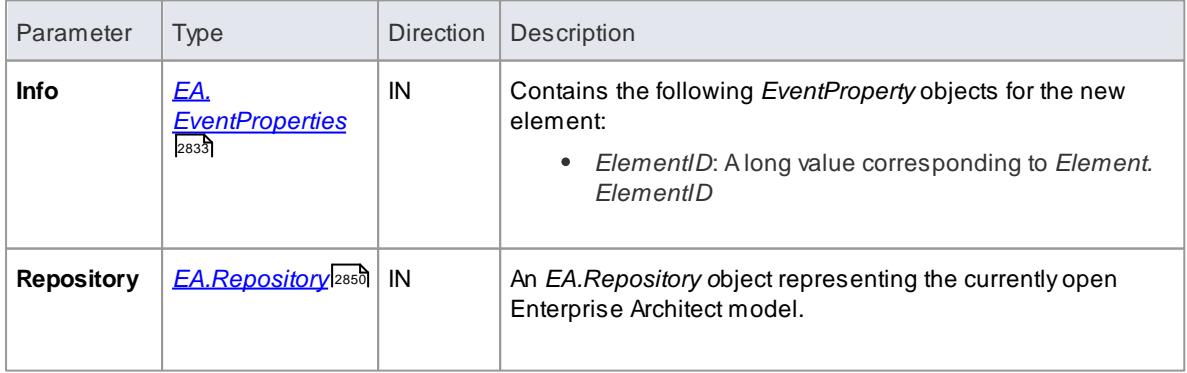

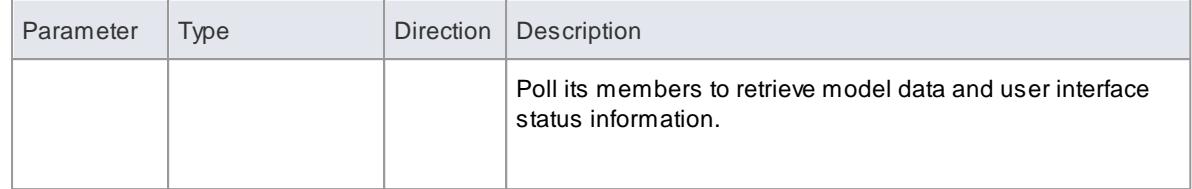

Return **True** if the element has been updated during this notification. Return **False** otherwise.

# <span id="page-3105-0"></span>*20.3.5.15.2 EA\_OnPostNewConnector*

# **Topics**

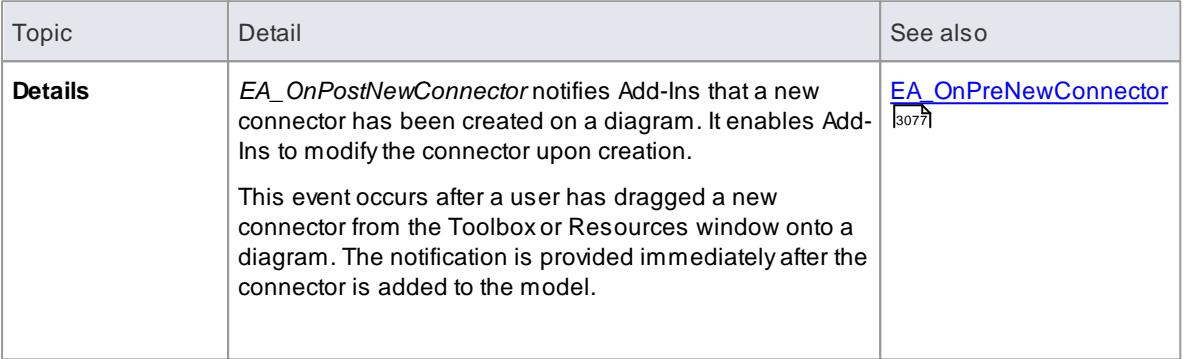

## **Syntax:**

#### *Function* **EA\_OnPostNewConnector***(Repository As EA.Repository, Info As EA.EventProperties) As Boolean*

The *EA\_OnPostNewConnector* function syntax contains the following elements:

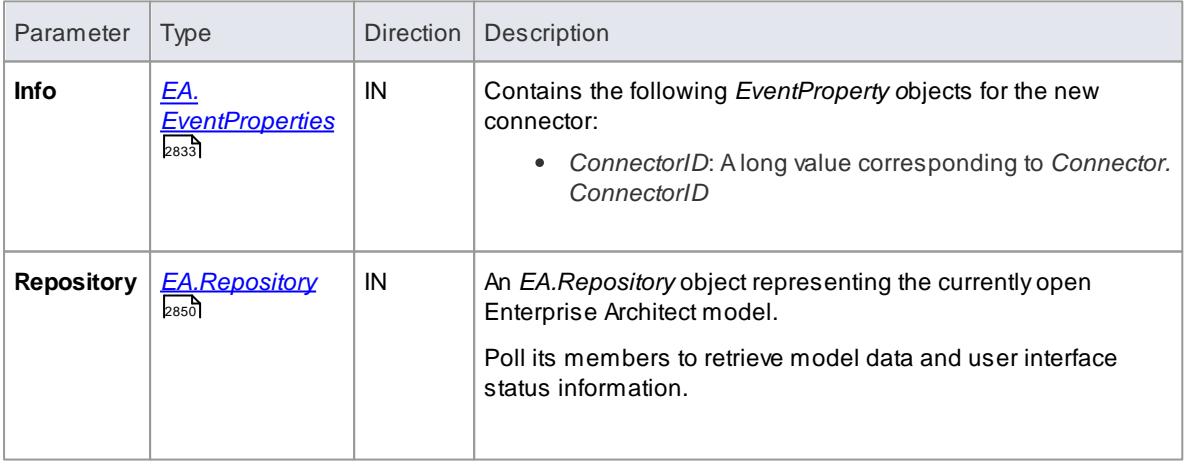

### **Return Value:**

Return **True** if the connector has been updated during this notification. Return **False** otherwise.

## <span id="page-3106-0"></span>*20.3.5.15.3 EA\_OnPostNewDiagram*

## **Topics**

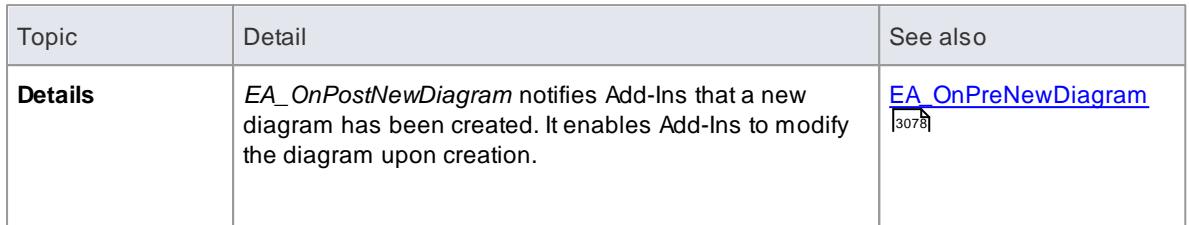

## **Syntax:**

#### *Function* **EA\_OnPostNewDiagram***(Repository As EA.Repository, Info As EA.EventProperties) As Boolean*

The *EA\_OnPostNewDiagram* function syntax contains the following elements:

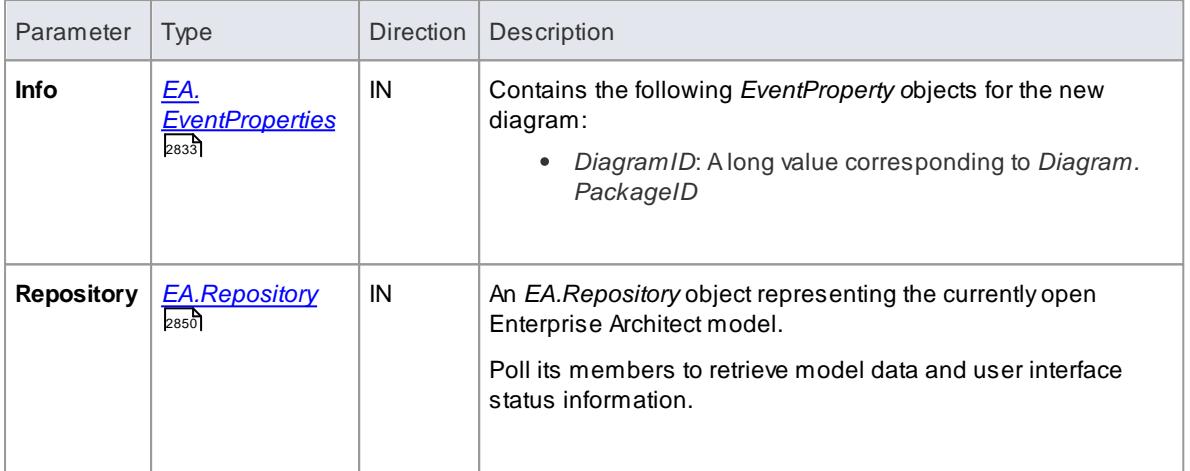

### **Return Value:**

Return **True** if the diagram has been updated during this notification. Return **False** otherwise.

#### <span id="page-3106-1"></span>*20.3.5.15.4 EA\_OnPostNewDiagramObject*

**EA\_OnPostNewDiagramObject** notifies Add-Ins that a new object has been created on a diagram. It enables Add-Ins to modify the object upon creation.

This event occurs after a user has dragged a new object from the Project Browser or Resources window onto a diagram. The notification is provided immediately after the object is added to the diagram.

### **Syntax**

*Function* **EA\_OnPostNewDiagramObject***(Repository As EA.Repository, Info As EA.EventProperties) As Boolean*

The EA\_OnPostNewDiagramObject function syntax contains the following parameters:

# **3064 Automation and Scripting | Enterprise Architect Add-In Model**

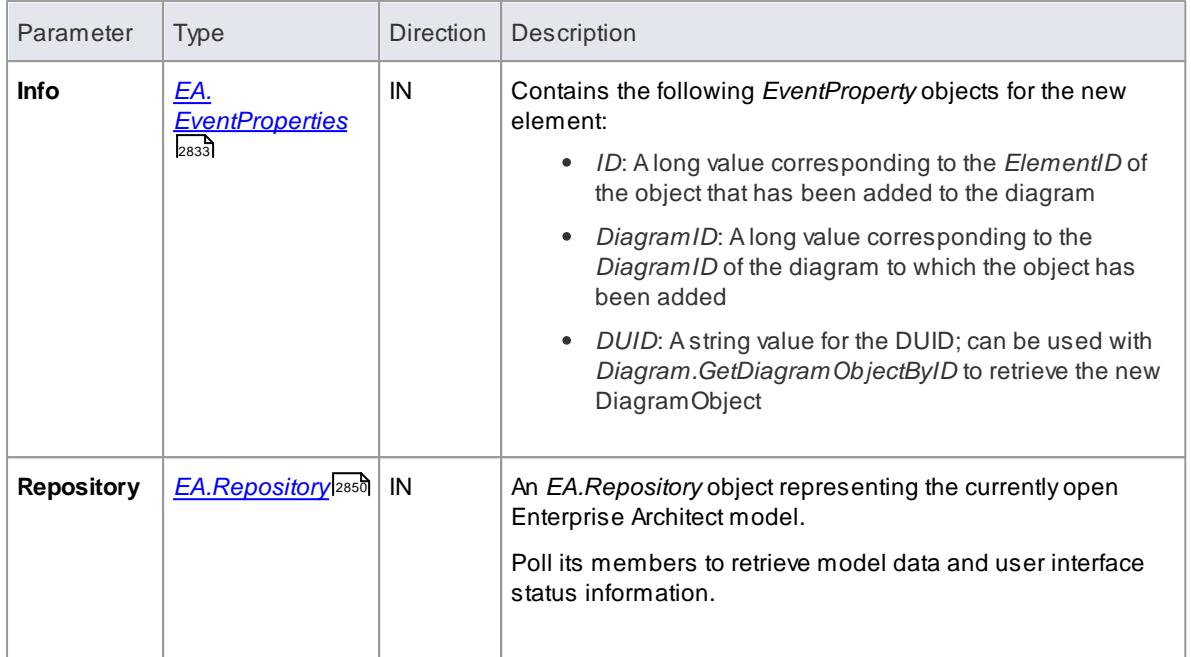

## **Return Value**

Return **True** if the element has been updated during this notification. Return **False** otherwise.

### **Learn more**

<u>[EA\\_OnPreNewDiagramObject](#page-3121-1)</u>lෲระ

## <span id="page-3107-0"></span>*20.3.5.15.5 EA\_OnPostNewAttribute*

### **Topics**

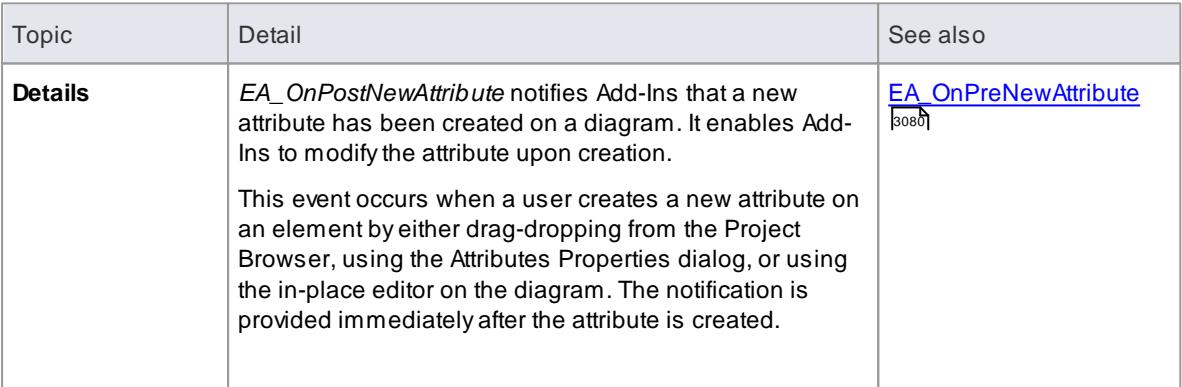

# **Syntax:**

### *Function* **EA\_OnPostNewAttribute***(Repository As EA.Repository, Info As EA.EventProperties) As Boolean*

The *EA\_OnPostNewAttribute* function syntax contains the following elements:

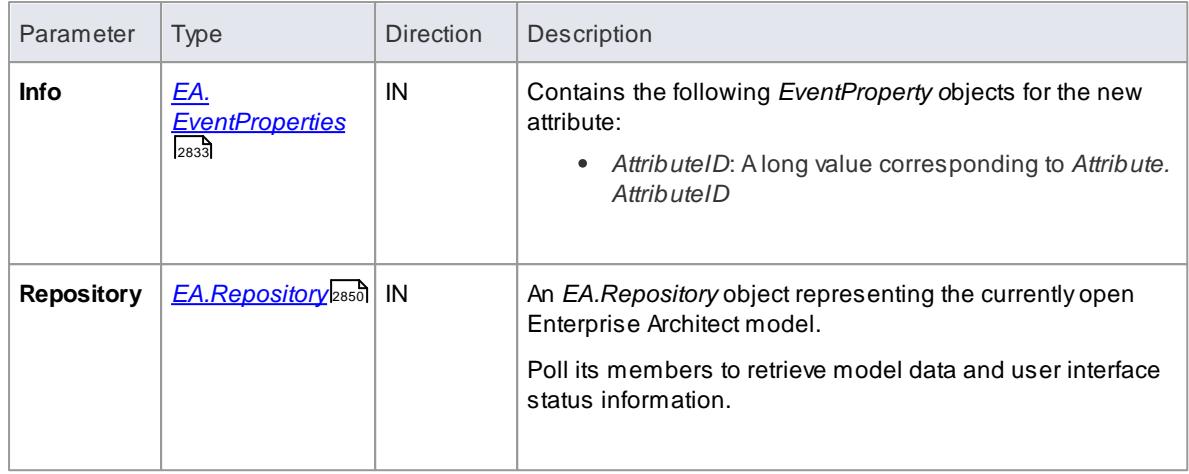

Return **True** if the attribute has been updated during this notification. Return **False** otherwise.

## <span id="page-3108-0"></span>*20.3.5.15.6 EA\_OnPostNewMethod*

# **Topics**

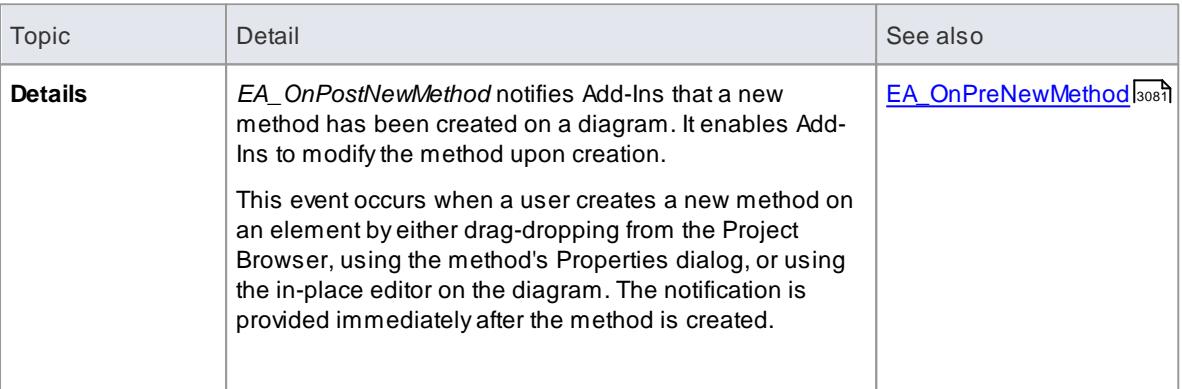

### **Syntax:**

## *Function* **EA\_OnPostNewMethod***(Repository As EA.Repository, Info As EA.EventProperties) As Boolean*

The *EA\_OnPostNewMethod* function syntax contains the following elements:

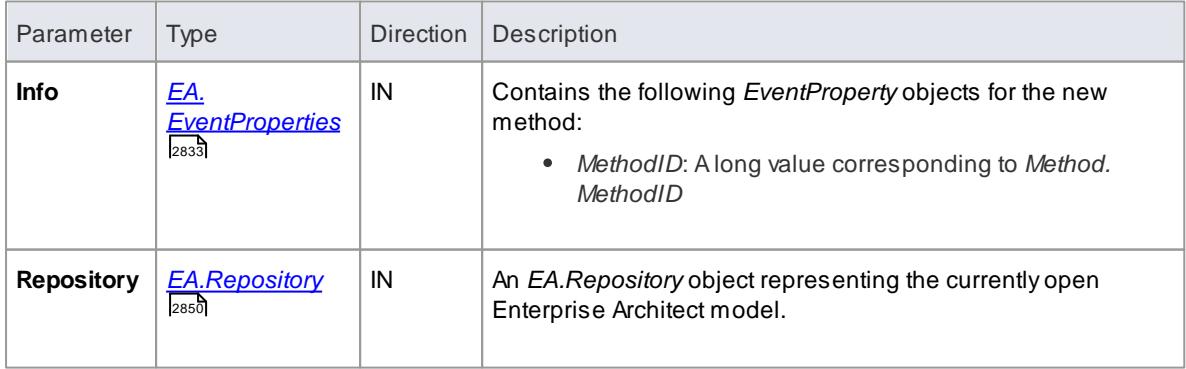

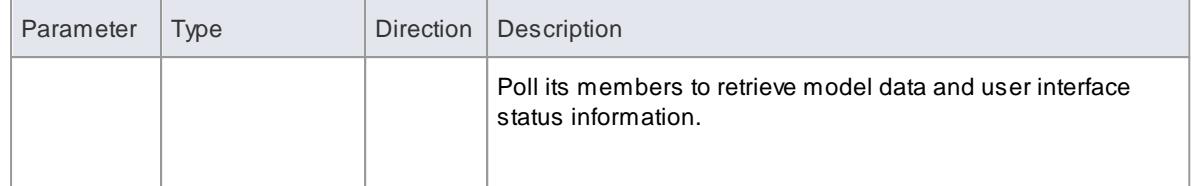

Return **True** if the method has been updated during this notification. Return **False** otherwise.

## <span id="page-3109-0"></span>*20.3.5.15.7 EA\_OnPostNewPackage*

# **Topics**

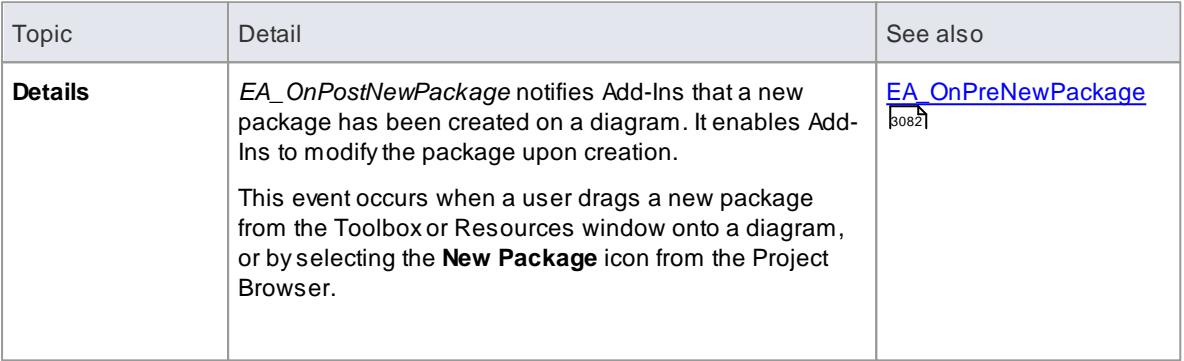

## **Syntax:**

### *Function* **EA\_OnPostNewPackage***(Repository As EA.Repository, Info As EA.EventProperties) As Boolean*

The *EA\_OnPostNewPackage* function syntax contains the following elements:

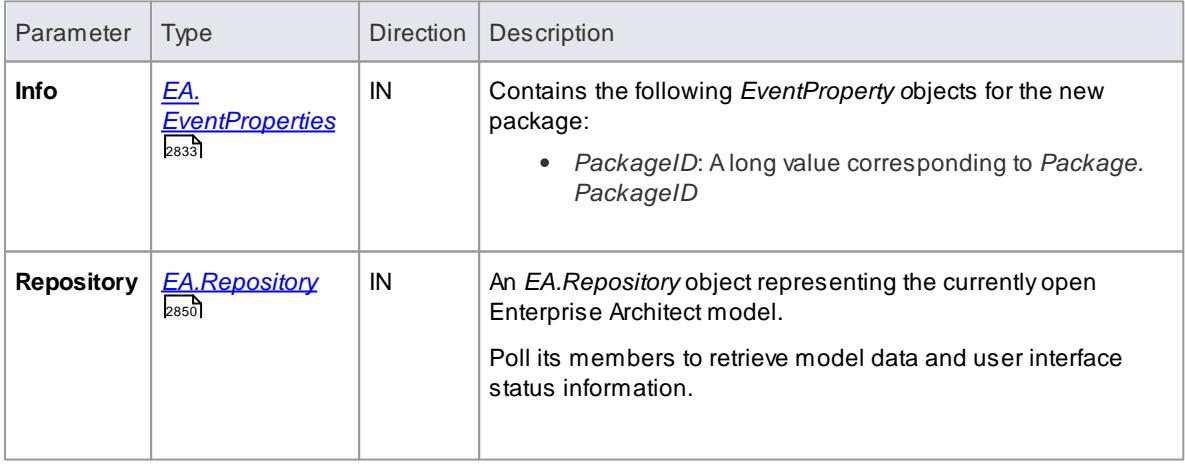

## **Return Value:**

Return **True** if the package has been updated during this notification. Return **False** otherwise.

# <span id="page-3110-0"></span>*20.3.5.15.8 EA\_OnPostNewGlossaryTerm*

# **Topics**

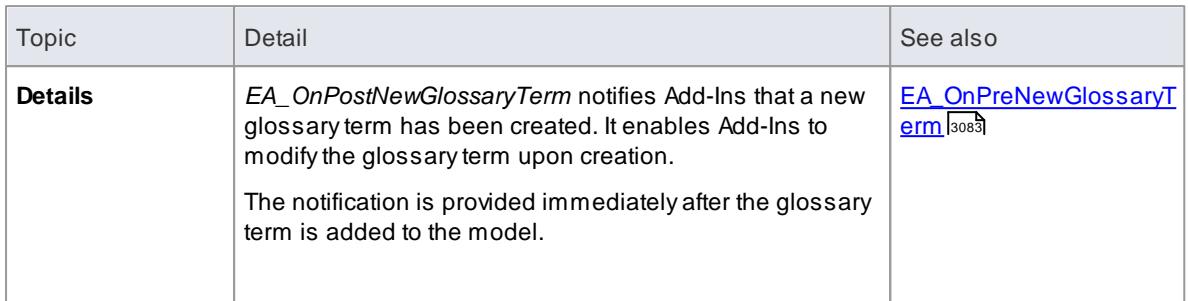

### **Syntax:**

## *Function* **EA\_OnPostNewGlossaryTerm***(Repository As EA.Repository, Info As EA.EventProperties) As Boolean*

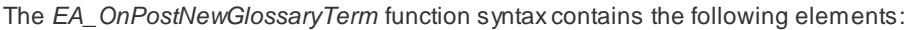

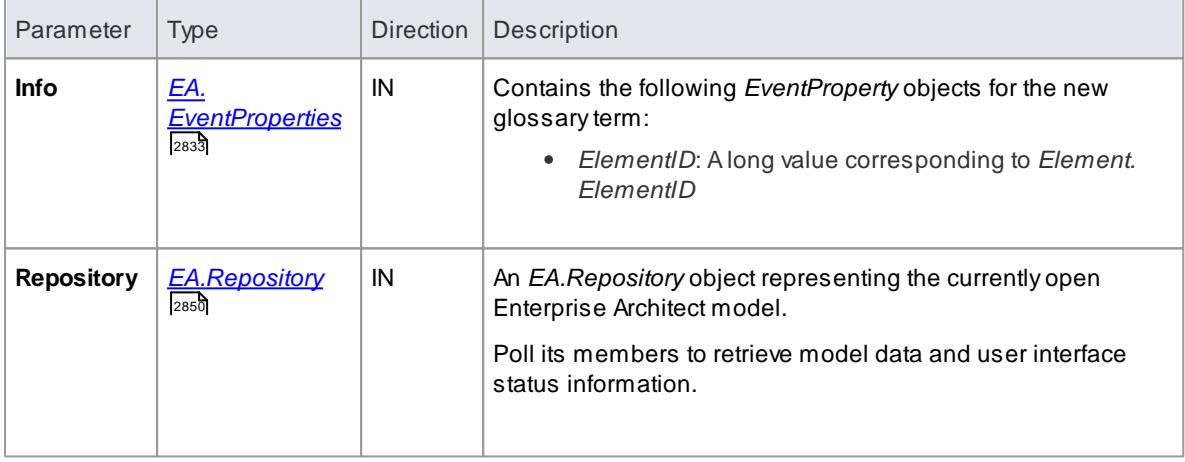

### **Return Value:**

Return **True** if the glossary term has been updated during this notification. Return **False** otherwise.

# *20.3.5.16 Pre-Deletion Events*

Enterprise Architect Add-Ins can respond to requests to delete elements, attributes, methods, connectors, diagrams, packages and glossary terms using the following broadcast events:

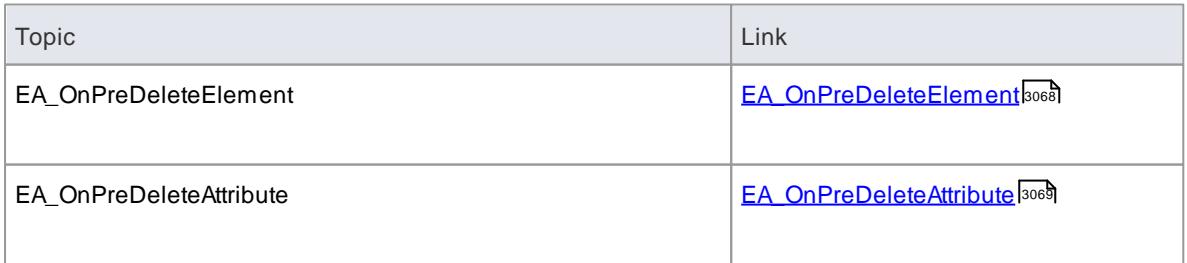

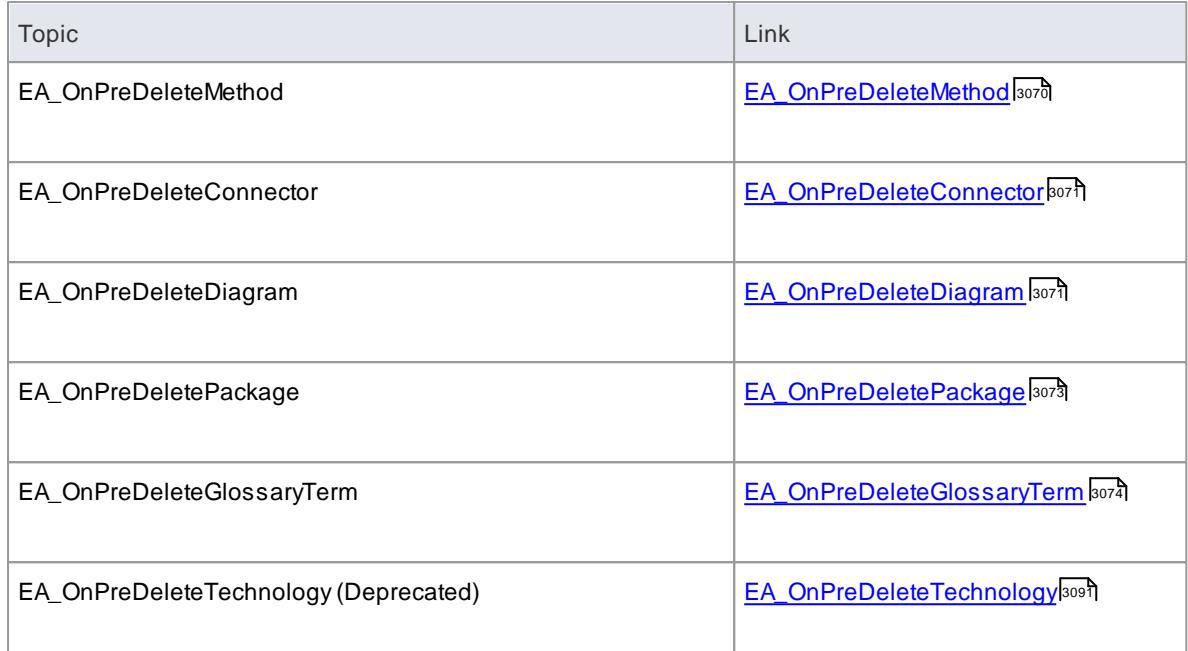

## <span id="page-3111-0"></span>*20.3.5.16.1 EA\_OnPreDeleteElement*

## **Topics**

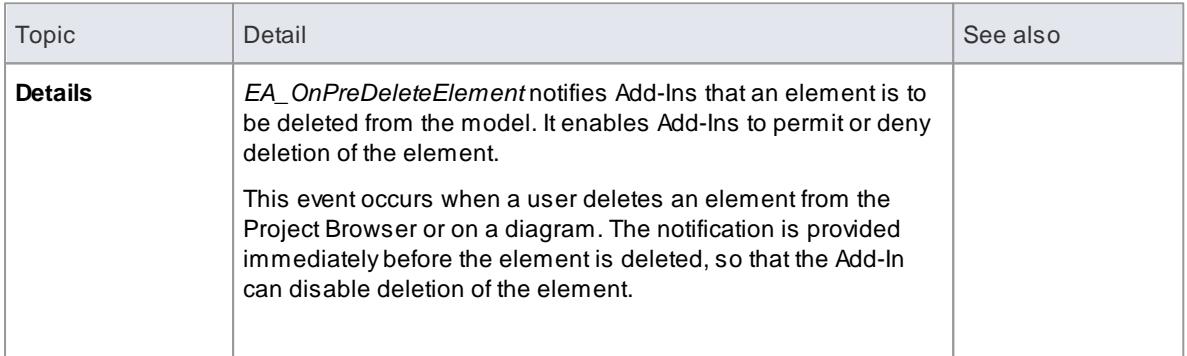

### **Syntax:**

## *Function* **EA\_OnPreDeleteElement***(Repository As EA.Repository, Info As EA.EventProperties) As Boolean*

The *EA\_OnPreDeleteElement* function syntax contains the following elements:

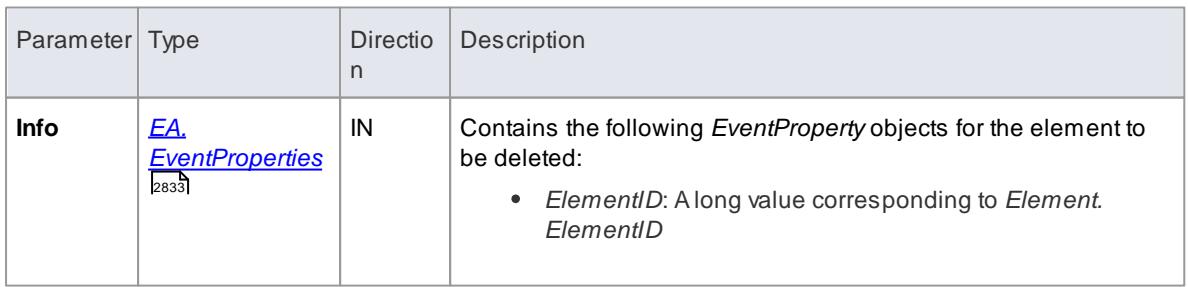

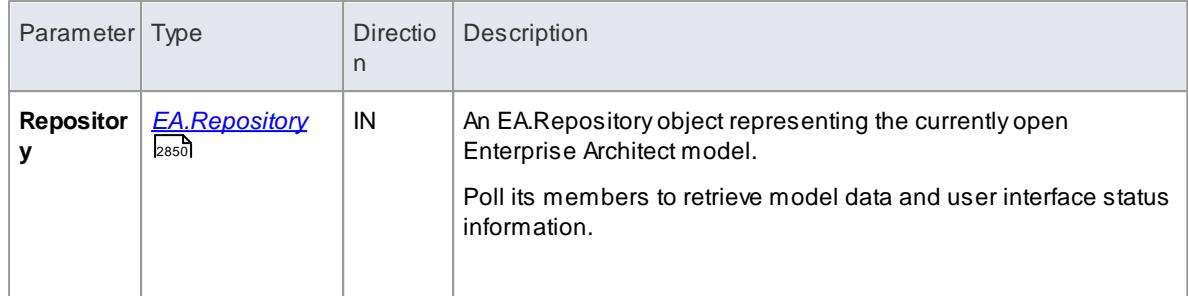

Return **True** to enable deletion of the element from the model. Return **False** to disable deletion of the element.

## <span id="page-3112-0"></span>*20.3.5.16.2 EA\_OnPreDeleteAttribute*

## **Topics**

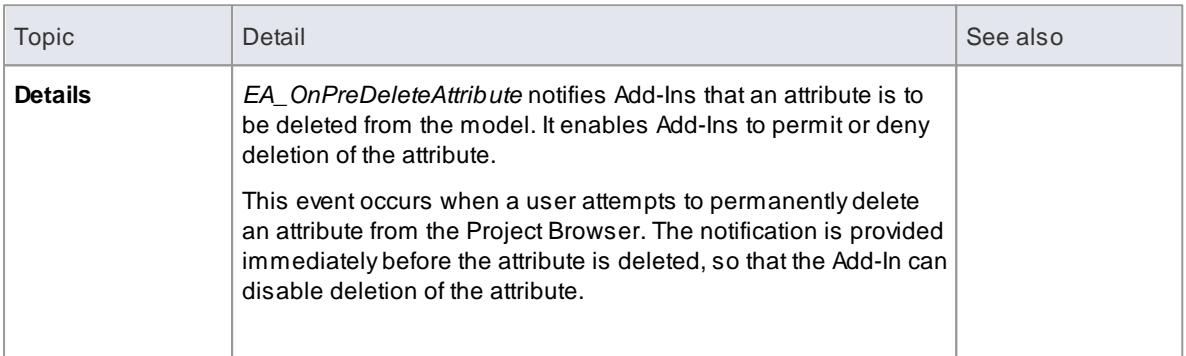

## **Syntax:**

## *Function* **EA\_OnPreDeleteAttribute***(Repository As EA.Repository, Info As EA.EventProperties) As Boolean*

The *EA\_OnPreDeleteAttribute* function syntax contains the following elements:

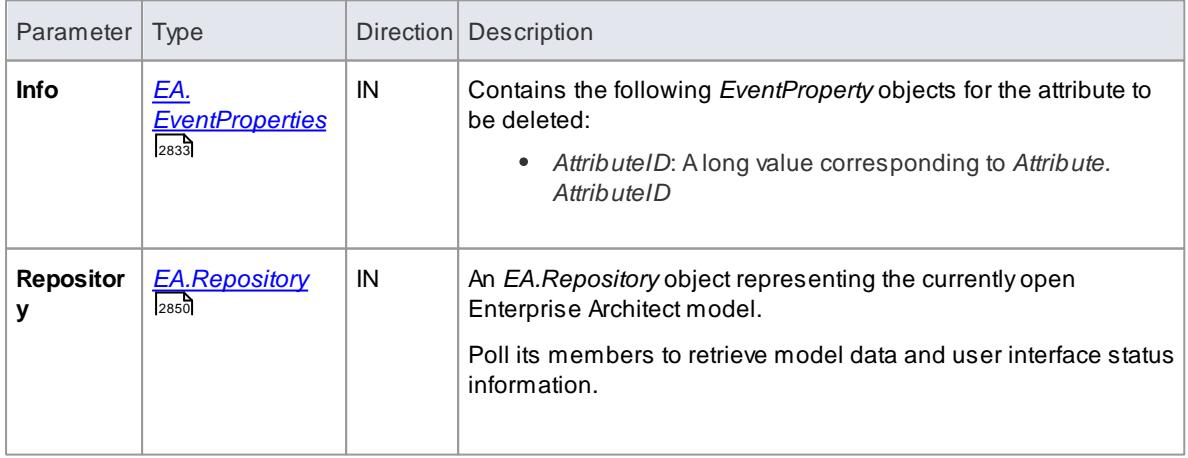

Return **True** to enable deletion of the attribute from the model. Return **False** to disable deletion of the attribute.

## <span id="page-3113-0"></span>*20.3.5.16.3 EA\_OnPreDeleteMethod*

### **Topics**

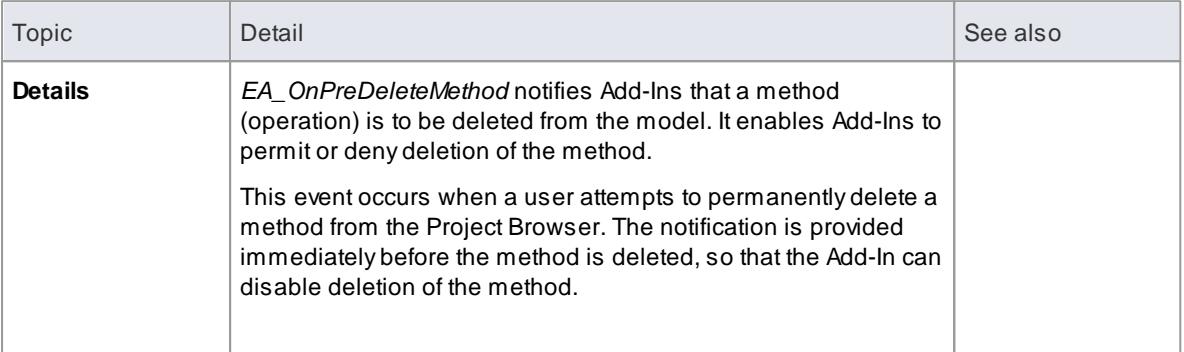

### **Syntax:**

#### *Function* **EA\_OnPreDeleteMethod***(Repository As EA.Repository, Info As EA.EventProperties) As Boolean*

The *EA\_OnPreDeleteMethod* function syntax contains the following elements:

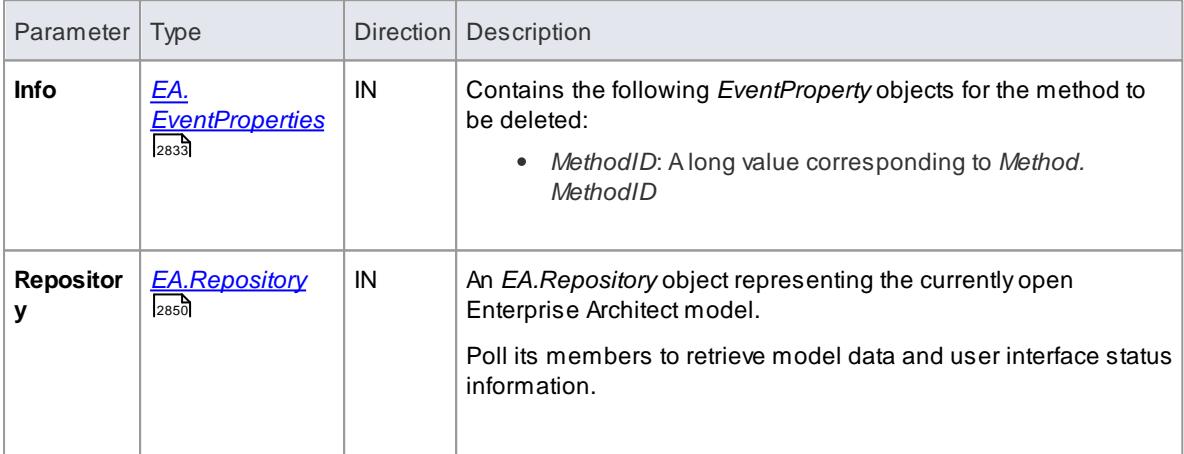

### **Return Value:**

Return **True** to enable deletion of the method from the model. Return **False** to disable deletion of the method.

## <span id="page-3114-0"></span>*20.3.5.16.4 EA\_OnPreDeleteConnector*

# **Topics**

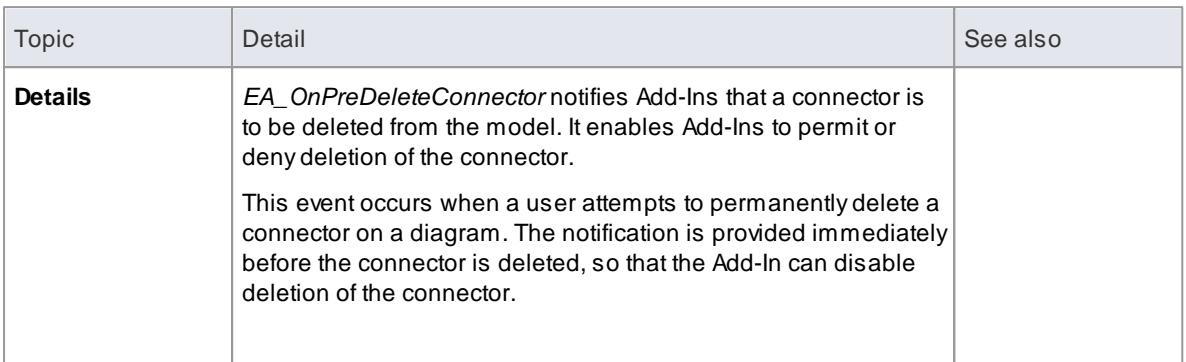

### **Syntax:**

## *Function* **EA\_OnPreDeleteConnector***(Repository As EA.Repository, Info As EA.EventProperties) As Boolean*

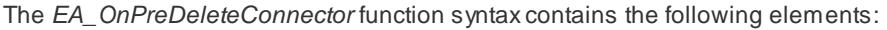

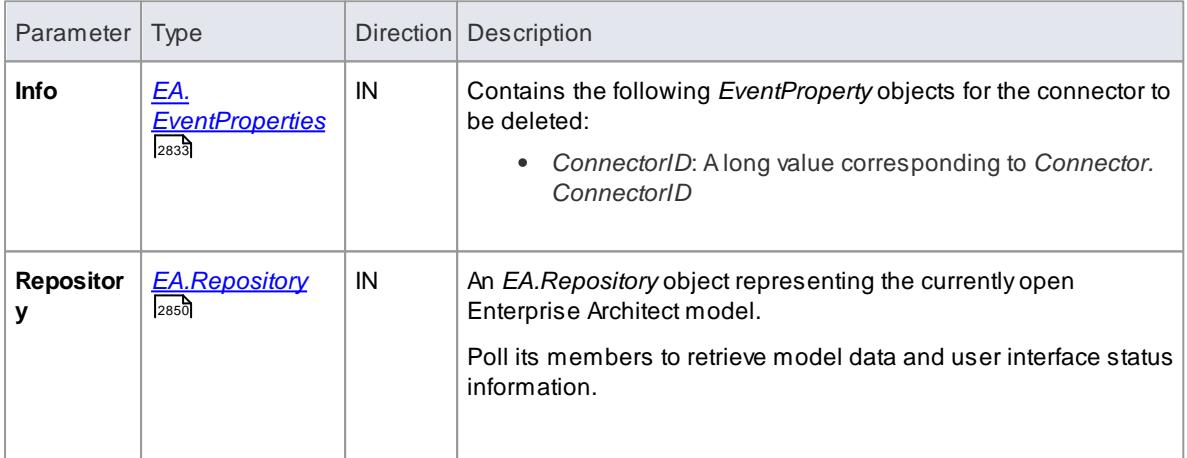

## **Return Value:**

Return **True** to enable deletion of the connector from the model. Return **False** to disable deletion of the connector.

# <span id="page-3114-1"></span>*20.3.5.16.5 EA\_OnPreDeleteDiagram*

#### **Topics**

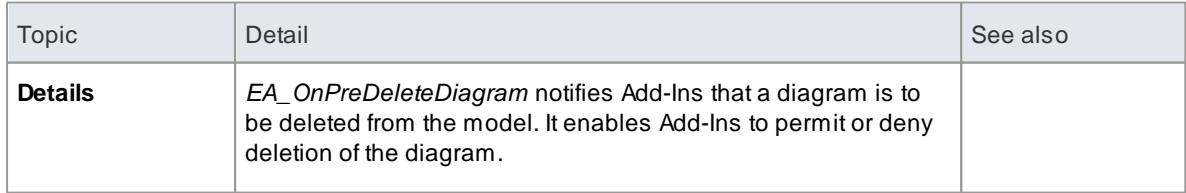

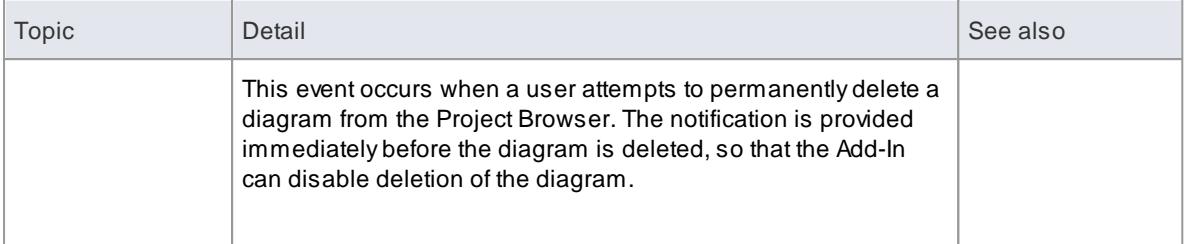

#### **Syntax:**

### *Function* **EA\_OnPreDeleteDiagram***(Repository As EA.Repository, Info As EA.EventProperties) As Boolean*

The *EA\_OnPreDeleteDiagram* function syntax contains the following elements:

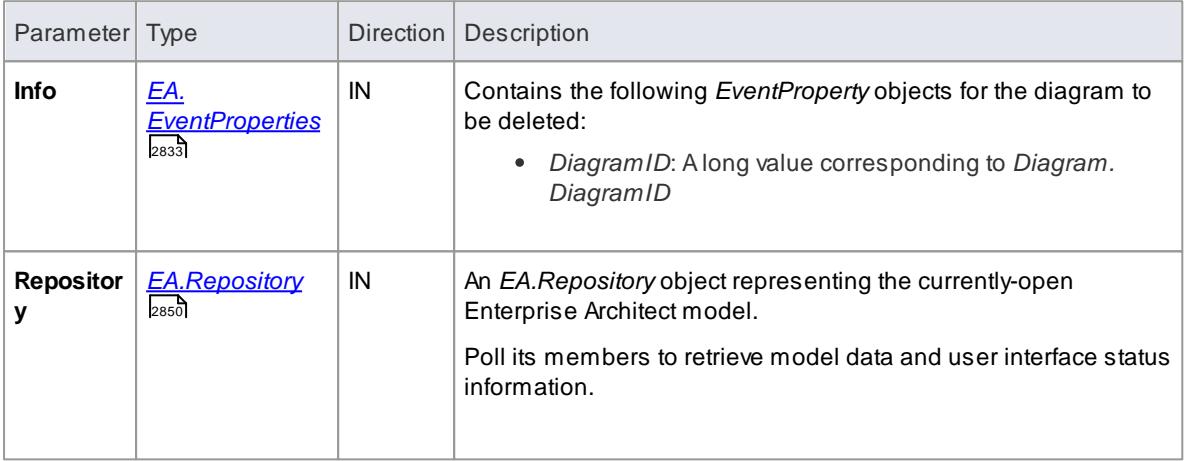

## **Return Value:**

Return **True** to enable deletion of the diagram from the model. Return **False** to disable deletion of the diagram.

## *20.3.5.16.6 EA\_OnPreDeleteDiagramObject*

#### **Topics**

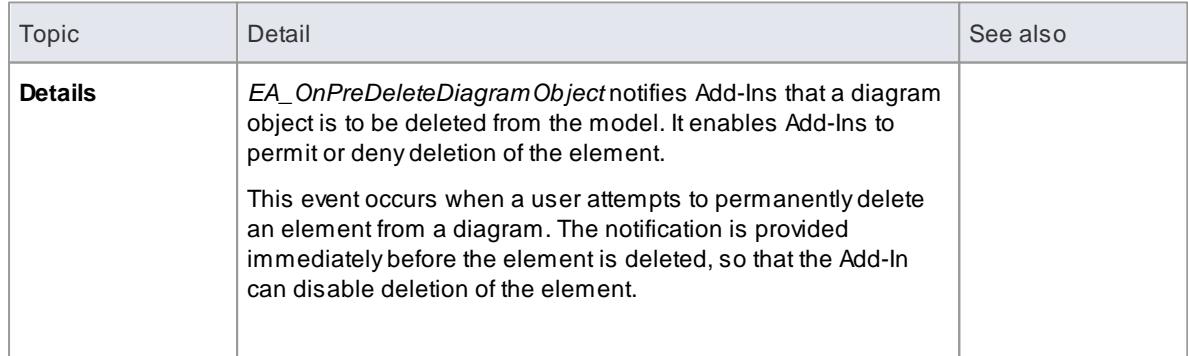

### **Syntax:**

### *Function* **EA\_OnPreDeleteDiagramObject***(Repository As EA.Repository, Info As EA.EventProperties) As Boolean*

The *EA\_OnPreDeleteDiagramObject* function syntax contains the following elements:

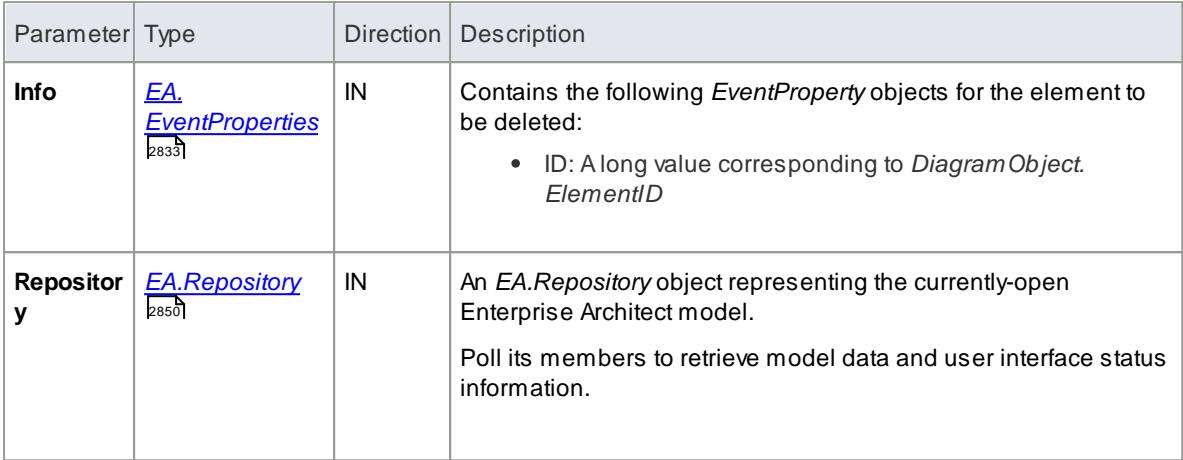

## **Return Value:**

Return **True** to enable deletion of the element from the model. Return **False** to disable deletion of the element.

## <span id="page-3116-0"></span>*20.3.5.16.7 EA\_OnPreDeletePackage*

#### **Topics**

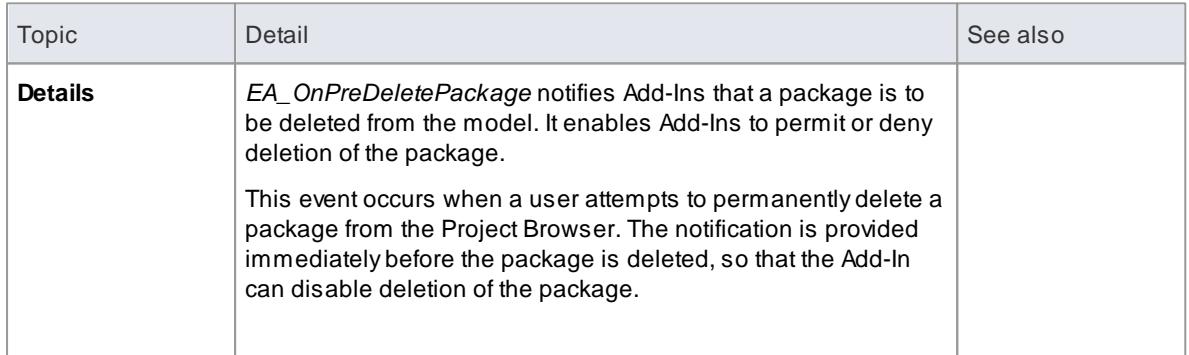

#### **Syntax:**

#### *Function* **EA\_OnPreDeletePackage***(Repository As EA.Repository, Info As EA.EventProperties) As Boolean*

The *EA\_OnPreDeletePackage* function syntax contains the following elements:

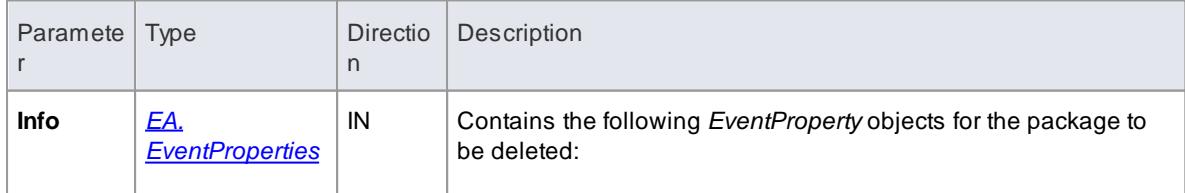

# **3074 Automation and Scripting | Enterprise Architect Add-In Model**

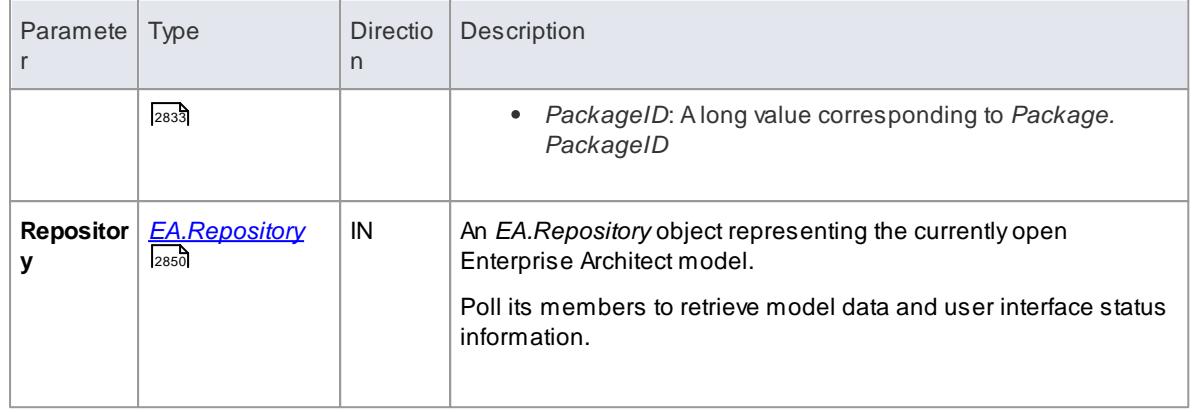

## **Return Value:**

Return **True** to enable deletion of the package from the model. Return **False** to disable deletion of the package.

## <span id="page-3117-0"></span>*20.3.5.16.8 EA\_OnPreDeleteGlossaryTerm*

## **Topics**

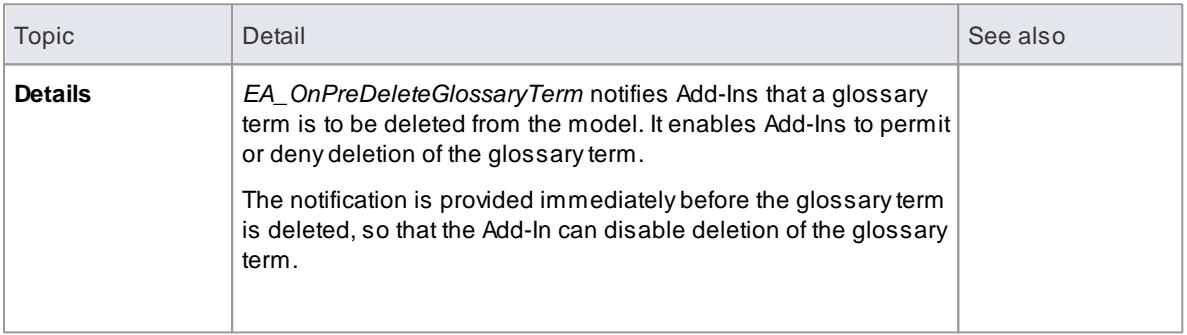

## **Syntax:**

## *Function* **EA\_OnPreDeleteGlossaryTerm***(Repository As EA.Repository, Info As EA.EventProperties) As Boolean*

The *EA\_OnPreDeleteGlossaryTerm* function syntax contains the following elements:

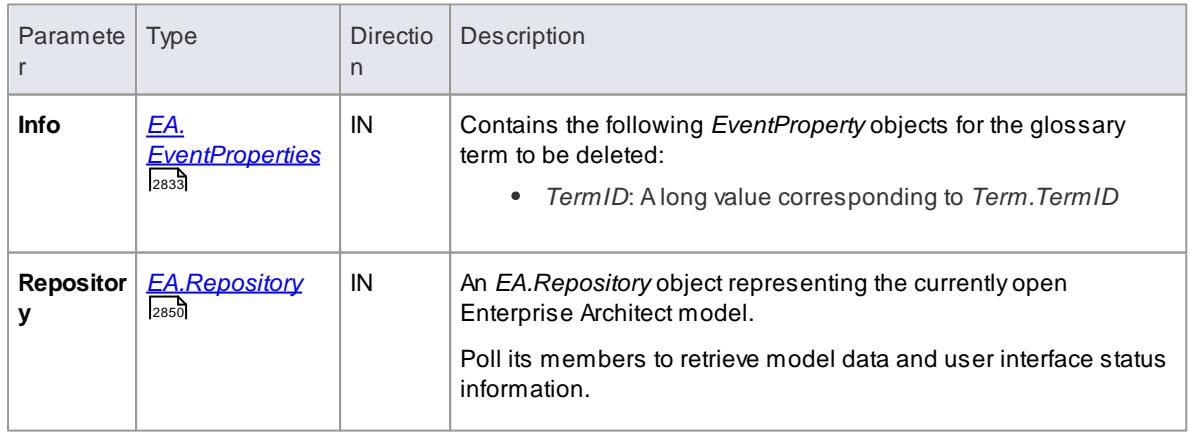

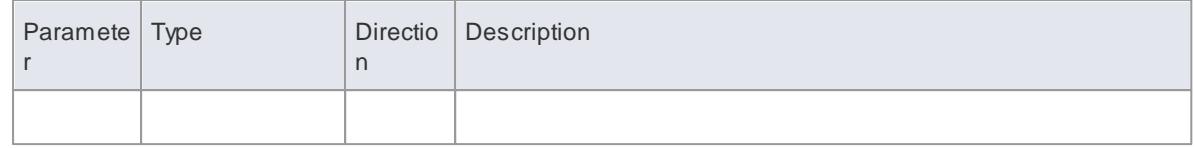

Return **True** to enable deletion of the glossary term from the model. Return **False** to disable deletion of the glossary term.

# *20.3.5.17 Pre New-Object Events*

When you create an Add-In, you can include broadcast events to intercept and respond to requests to create new objects, including elements, connectors, diagram objects, attributes, methods and packages.

### **Events to intercept**

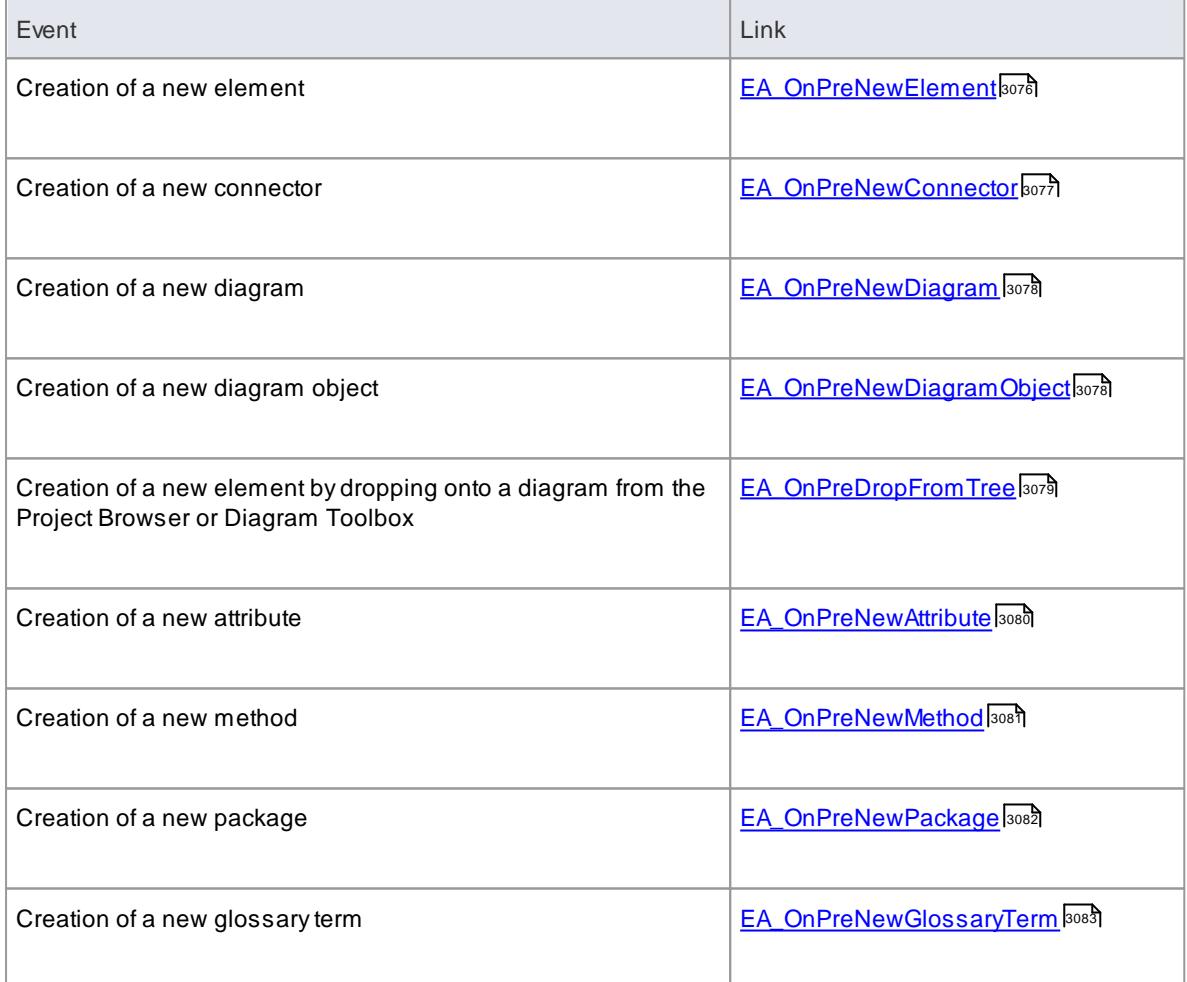

## <span id="page-3119-0"></span>*20.3.5.17.1 EA\_OnPreNewElement*

# **Topics**

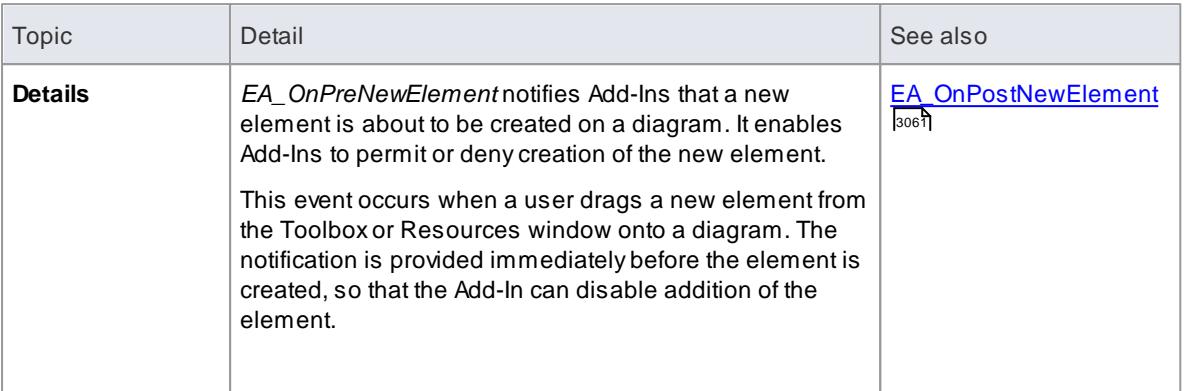

### **Syntax:**

# *Function* **EA\_OnPreNewElement***(Repository As EA.Repository, Info As EA.EventProperties) As Boolean*

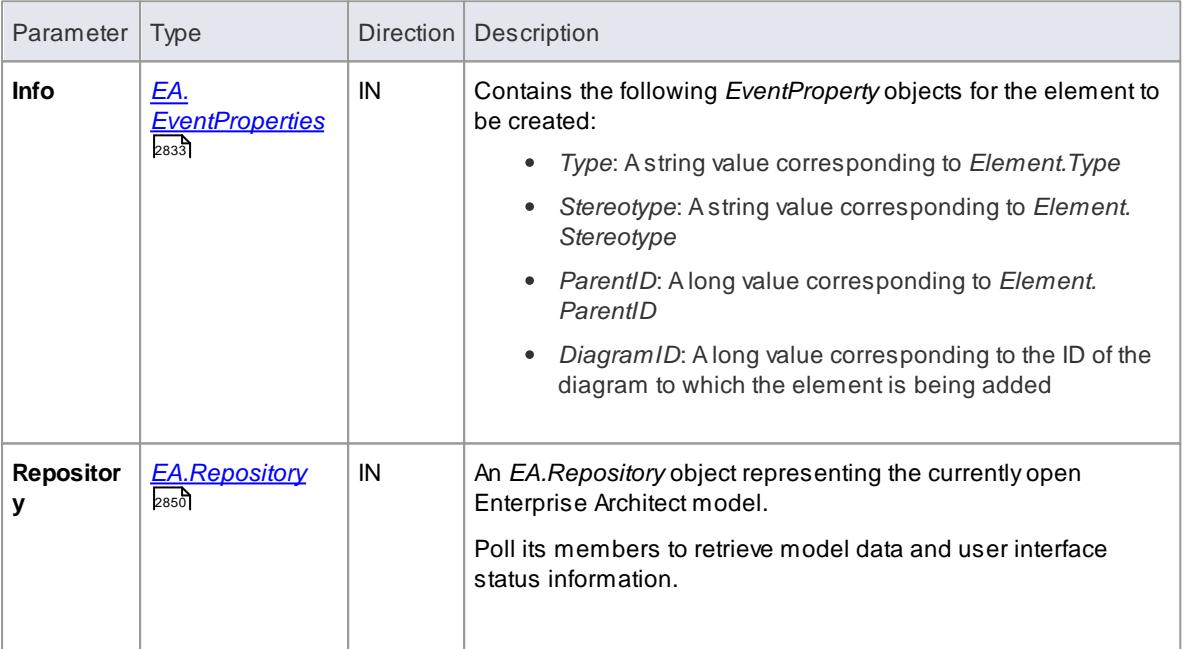

The *EA\_OnPreNewElement* function syntax contains the following elements:

### **Return Value:**

Return **True** to enable addition of the new element to the model. Return **False** to disable addition of the new element.

# <span id="page-3120-0"></span>*20.3.5.17.2 EA\_OnPreNewConnector*

# **Topics**

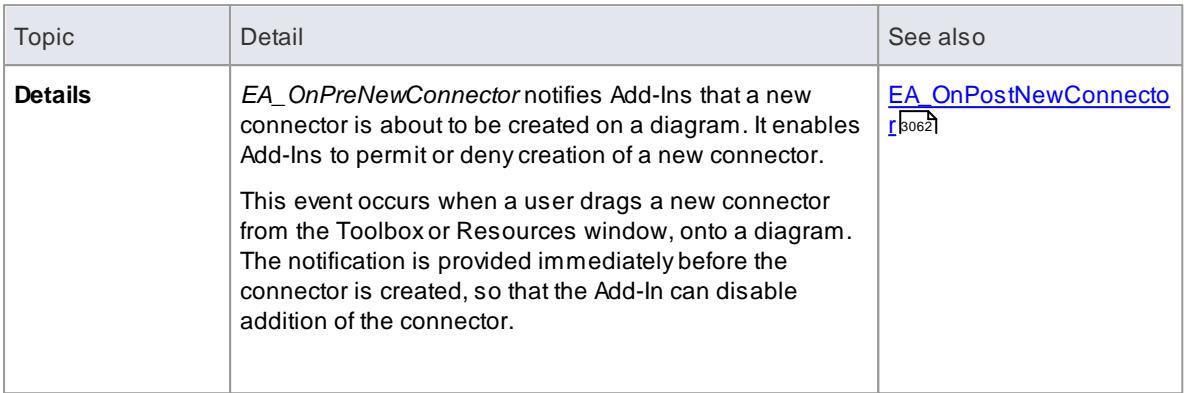

## **Syntax:**

### *Function* **EA\_OnPreNewConnector***(Repository As EA.Repository, Info As EA.EventProperties) As Boolean*

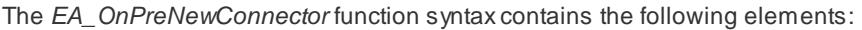

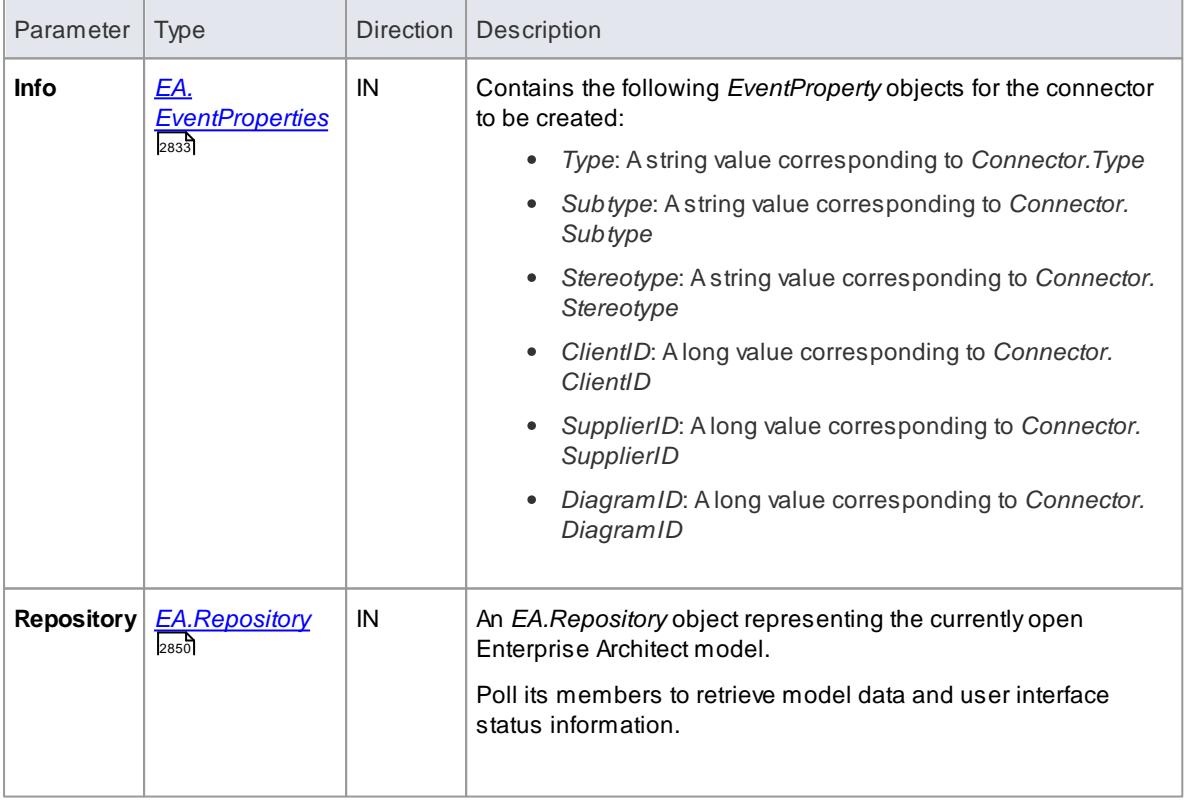

### **Return Value:**

Return **True** to enable addition of the new connector to the model. Return **False** to disable addition of the new connector.

## <span id="page-3121-0"></span>*20.3.5.17.3 EA\_OnPreNewDiagram*

# **Topics**

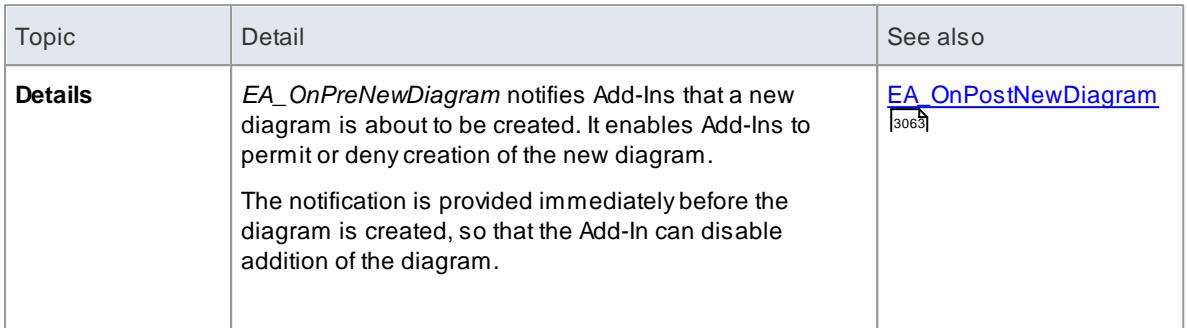

#### **Syntax:**

## *Function* **EA\_OnPreNewDiagram***(Repository As EA.Repository, Info As EA.EventProperties) As Boolean*

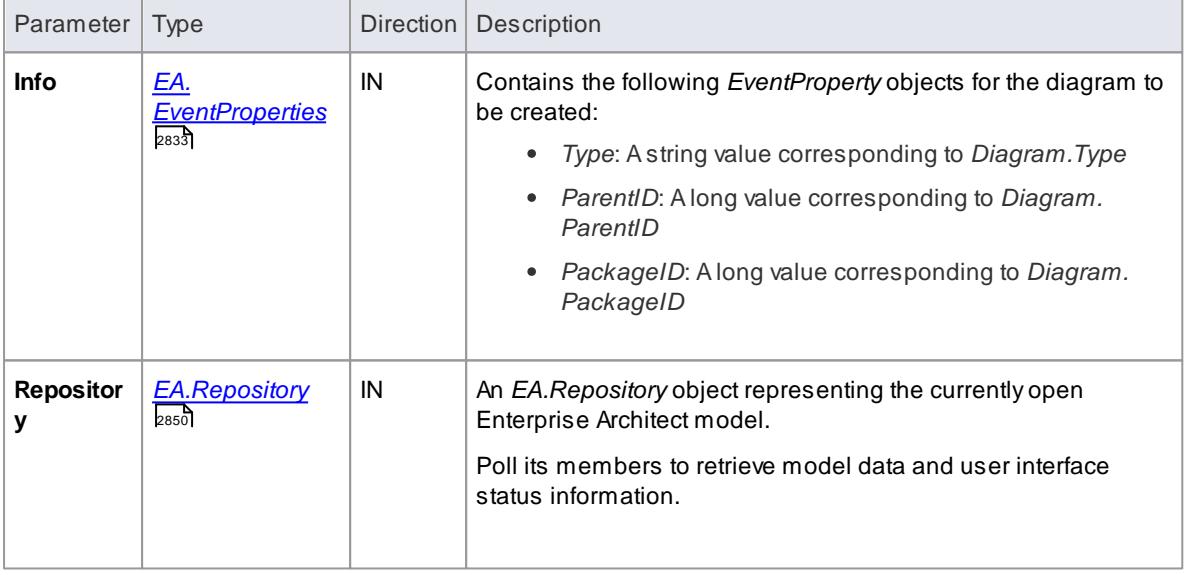

The *EA\_OnPreNewDiagram* function syntax contains the following elements:

## **Return Value:**

Return **True** to enable addition of the new diagram to the model. Return **False** to disable addition of the new diagram.

# <span id="page-3121-1"></span>*20.3.5.17.4 EA\_OnPreNewDiagramObject*

### **Topics**

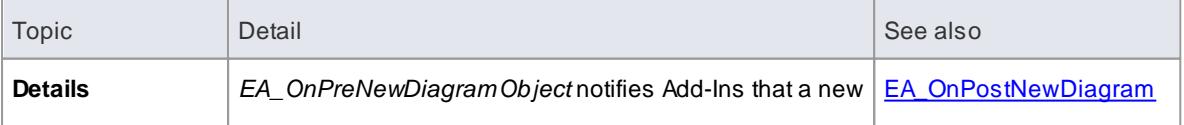

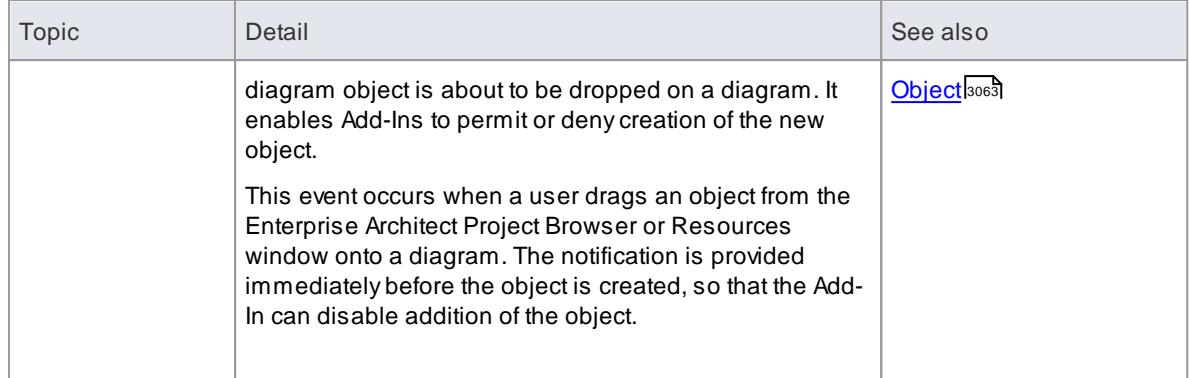

### **Syntax:**

### *Function* **EA\_OnPreNewDiagramObject***(Repository As EA.Repository, Info As EA.EventProperties) As Boolean*

The *EA\_OnPreNewDiagramObject* function syntax contains the following elements:

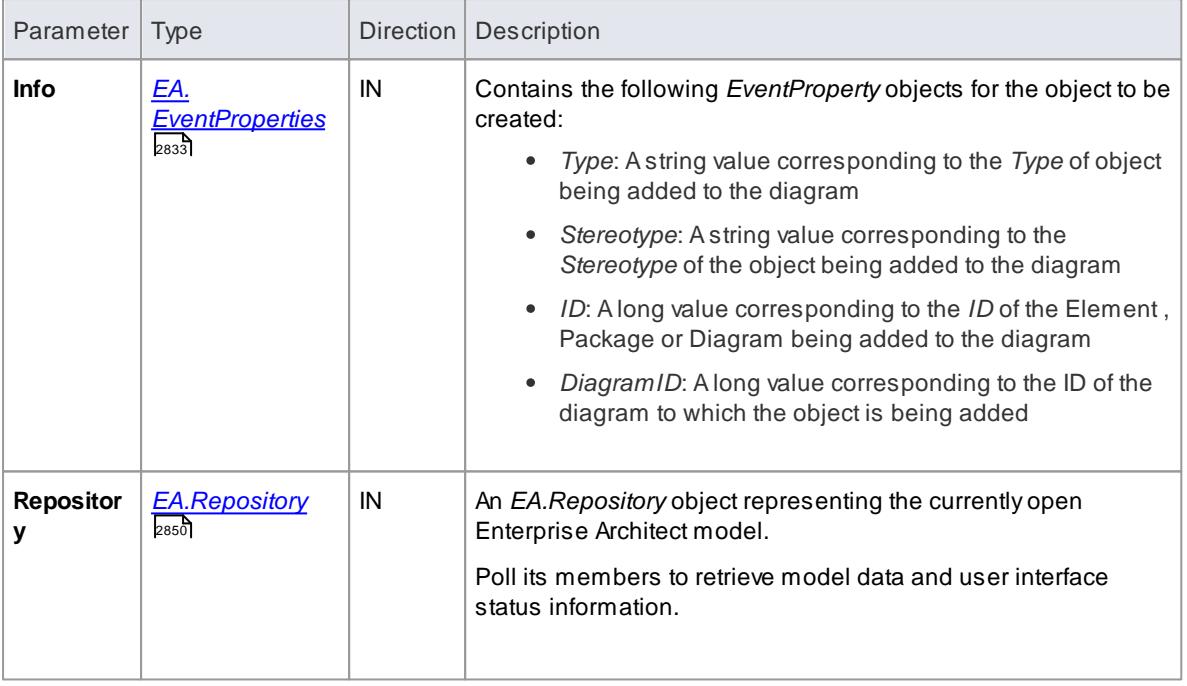

## **Return Value:**

Return **True** to enable addition of the object to the model. Return **False** to disable addition of the object.

## <span id="page-3122-0"></span>*20.3.5.17.5 EA\_OnPreDropFromTree*

When a user drags any kind of element from the Project Browser onto a diagram, **EA\_OnPreDropFromTree** notifies the Add-In that a new item is about to be dropped onto a diagram. The notification is provided immediately before the element is dropped, so that the Add-In can override the default action that would be taken for this drag.

## **Syntax**

### *Function* **EA\_OnPreDropFromTree***(Repository As EA.Repository, Info As EA.EventProperties) As Boolean*

The **EA\_OnPreDropFromTree** function syntax contains the following elements:

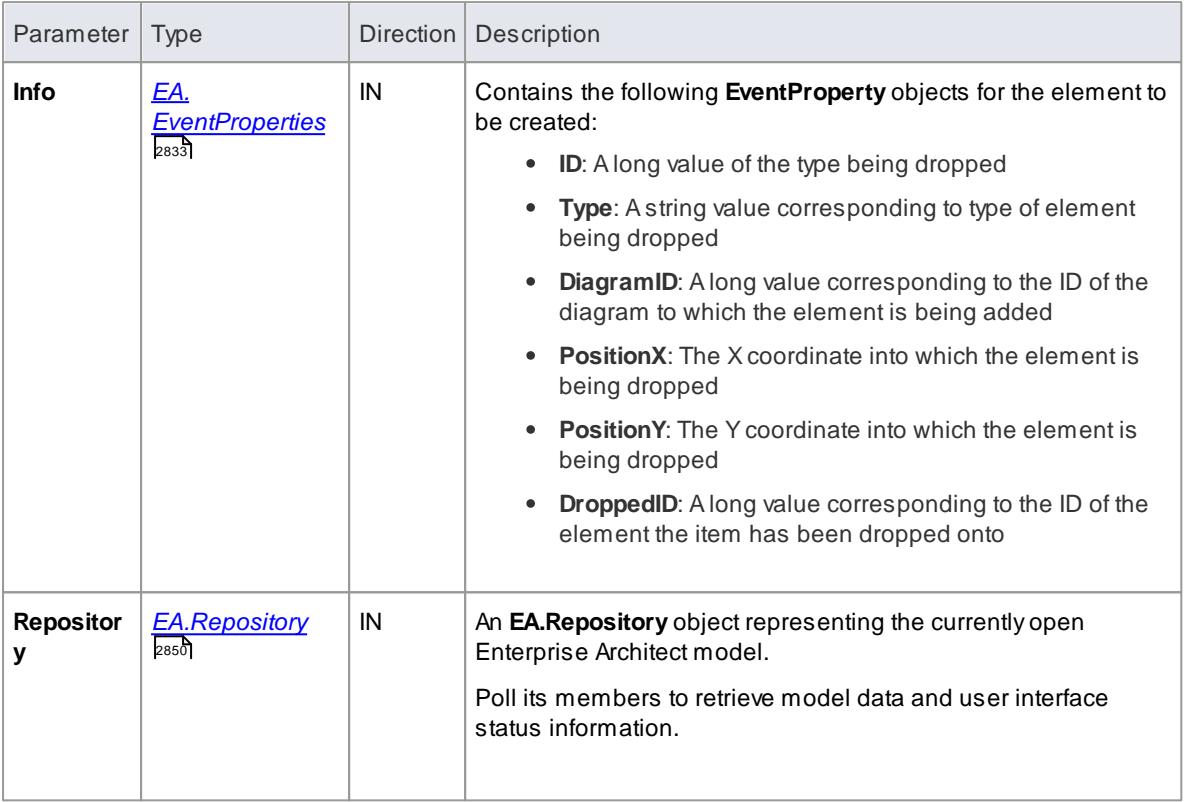

## **Return Value**

Returns **True** to allow the default behavior to be executed. Return **False** if you are overriding this behavior.

## <span id="page-3123-0"></span>*20.3.5.17.6 EA\_OnPreNewAttribute*

## **Topics**

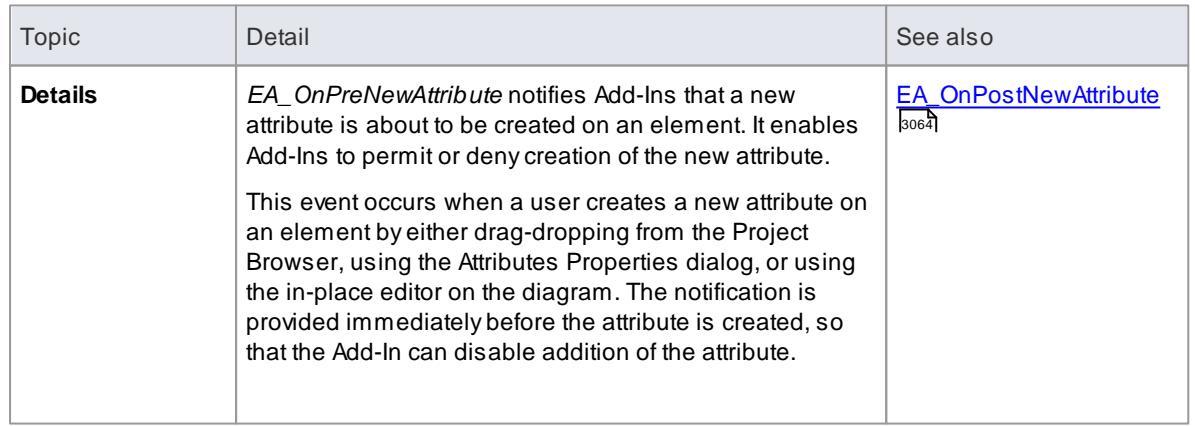

### **Syntax:**

## *Function* **EA\_OnPreNewAttribute***(Repository As EA.Repository, Info As EA.EventProperties) As Boolean*

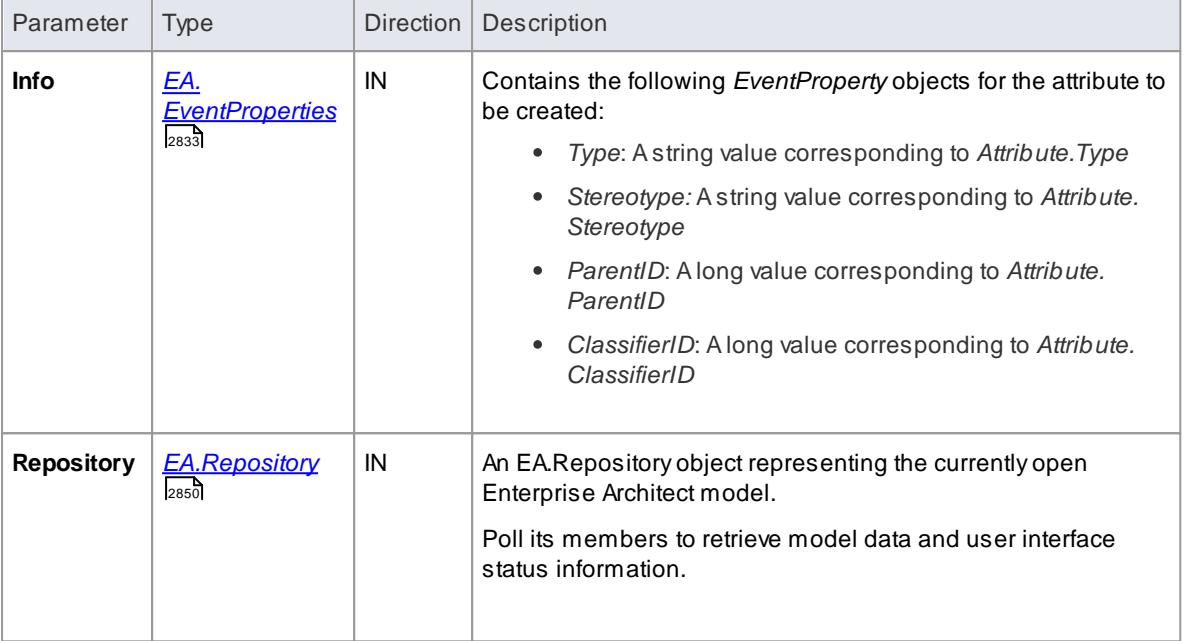

The *EA\_OnPreNewAttribute* function syntax contains the following elements:

#### **Return Value:**

Return **True** to enable addition of the new attribute to the model. Return **False** to disable addition of the new attribute.

## <span id="page-3124-0"></span>*20.3.5.17.7 EA\_OnPreNewMethod*

#### **Topics**

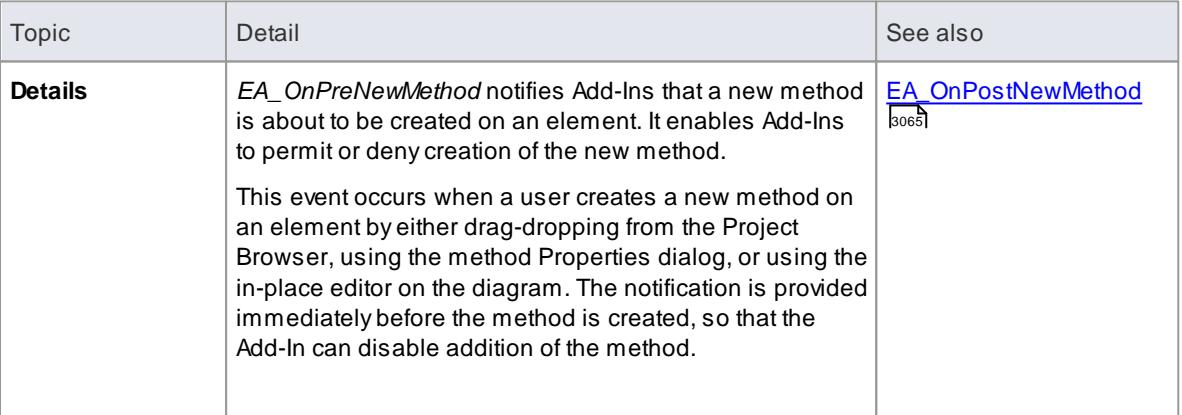

## **Syntax:**

### *Function* **EA\_OnPreNewMethod***(Repository As EA.Repository, Info As EA.EventProperties) As Boolean*

The *EA\_OnPreNewMethod* function syntax contains the following elements:

# **3082 Automation and Scripting | Enterprise Architect Add-In Model**

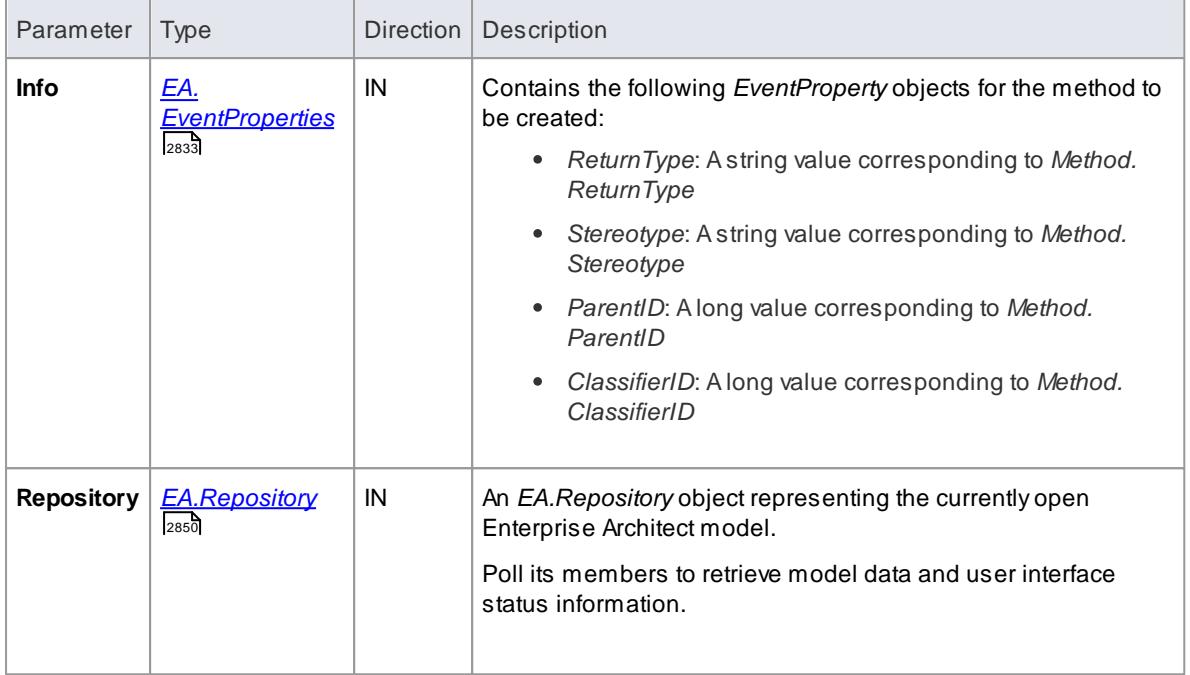

## **Return Value:**

Return **True** to enable addition of the new method to the model. Return **False** to disable addition of the new method.

## <span id="page-3125-0"></span>*20.3.5.17.8 EA\_OnPreNewPackage*

### **Topics**

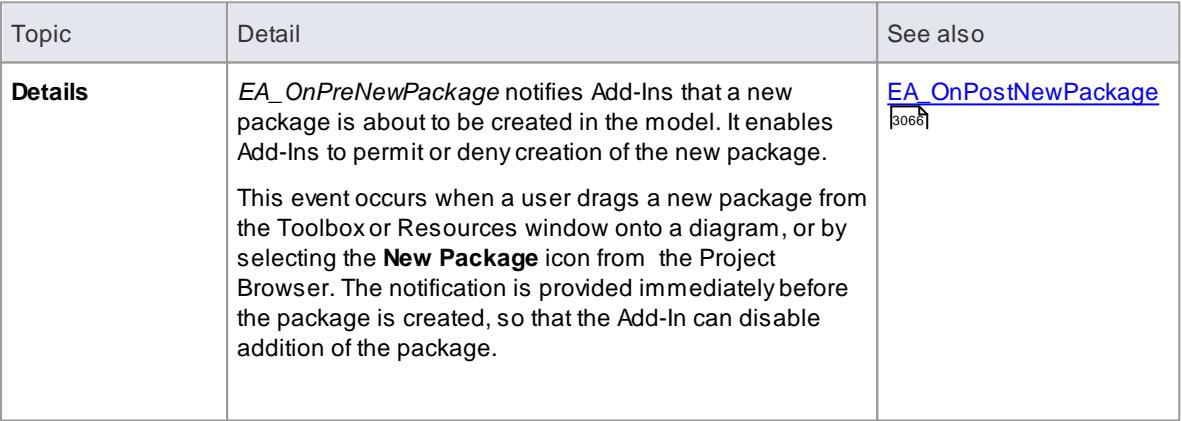

### **Syntax:**

### *Function* **EA\_OnPreNewPackage***(Repository As EA.Repository, Info As EA.EventProperties) As Boolean*

The *EA\_OnPreNewPackage* function syntax contains the following elements:

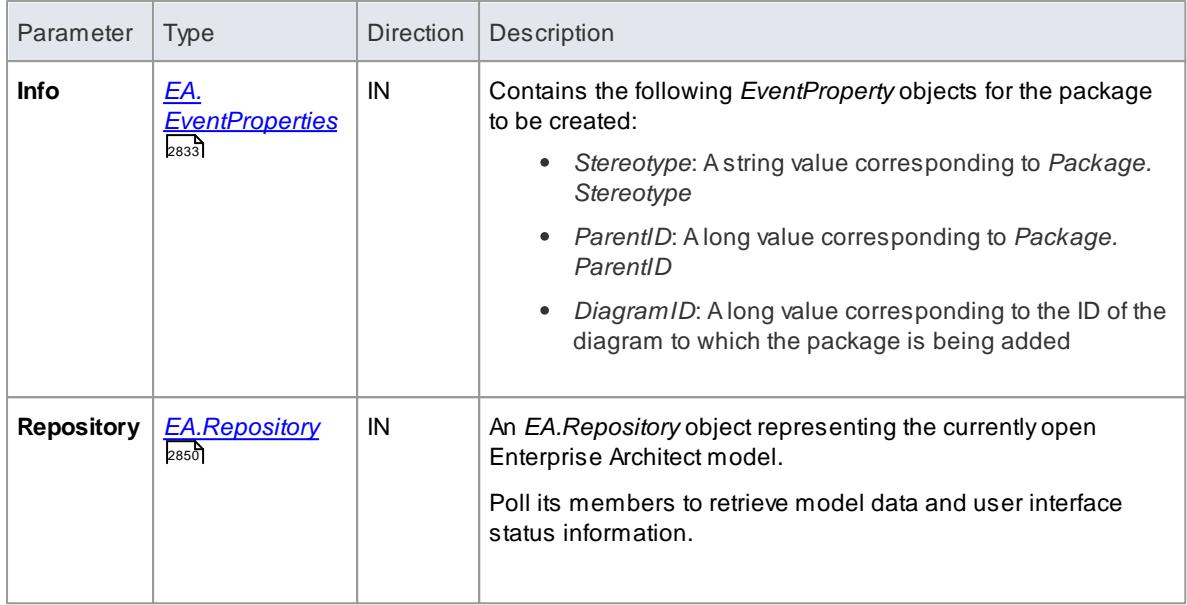

Return **True** to enable addition of the new package to the model. Return **False** to disable addition of the new package.

## <span id="page-3126-0"></span>*20.3.5.17.9 EA\_OnPreNewGlossaryTerm*

### **Topics**

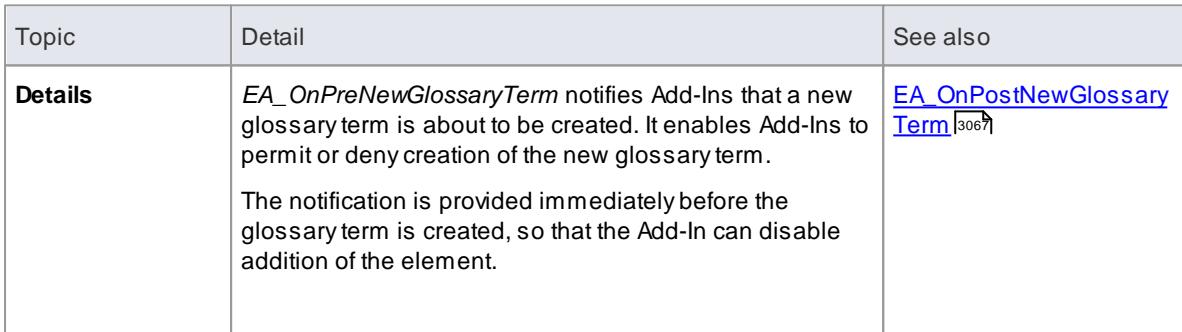

### **Syntax:**

#### *Function* **EA\_OnPreNewGlossaryTerm***(Repository As EA.Repository, Info As EA.EventProperties) As Boolean*

The *EA\_OnPreNewGlossaryTerm* function syntax contains the following elements:

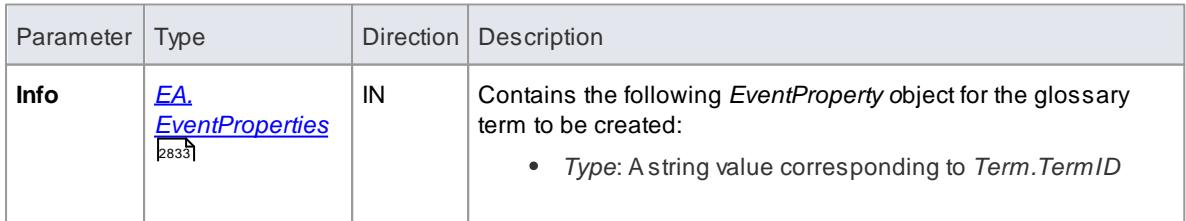

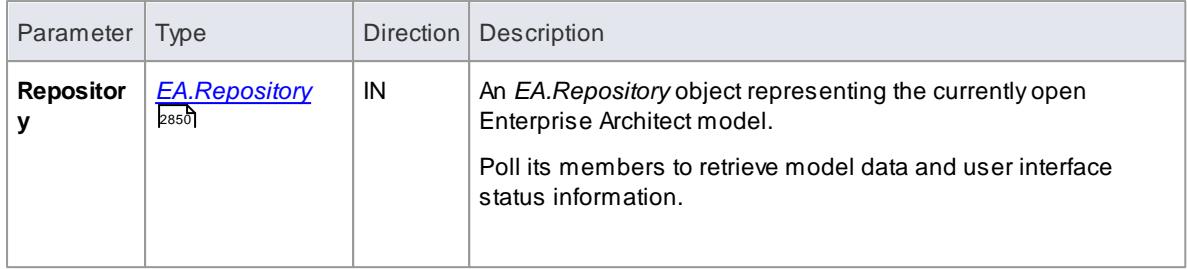

Return **True** to enable addition of the new glossary term to the model. Return **False** to disable addition of the new glossary term.

## *20.3.5.18 Tagged Value Broadcasts*

Enterprise Architect includes the *Addin Broadcast* Tagged Value type that allows an Add-In to respond to attempts to edit it. The function that is called depends on the type of object the Tagged Value is on.

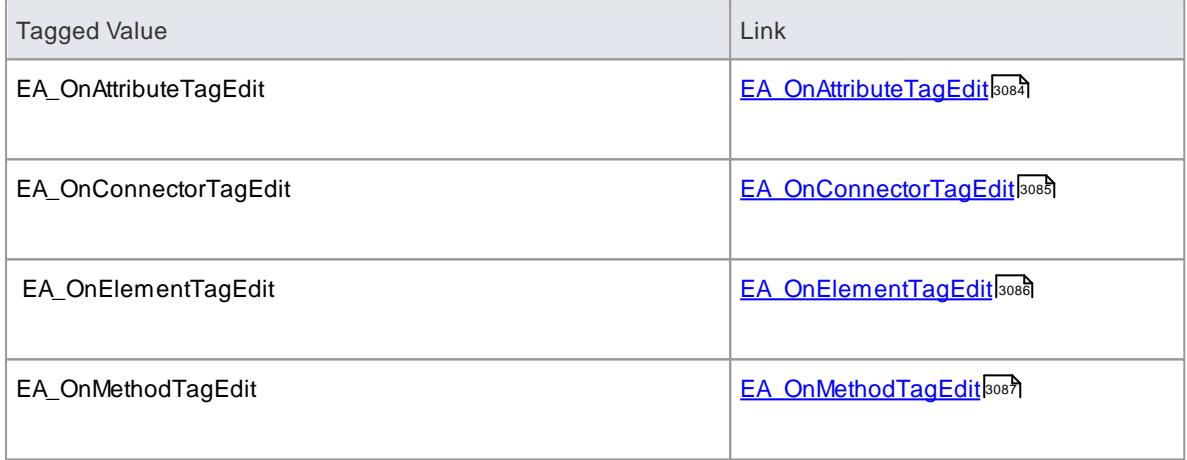

## <span id="page-3127-0"></span>*20.3.5.18.1 EA\_OnAttributeTagEdit*

## **Topics**

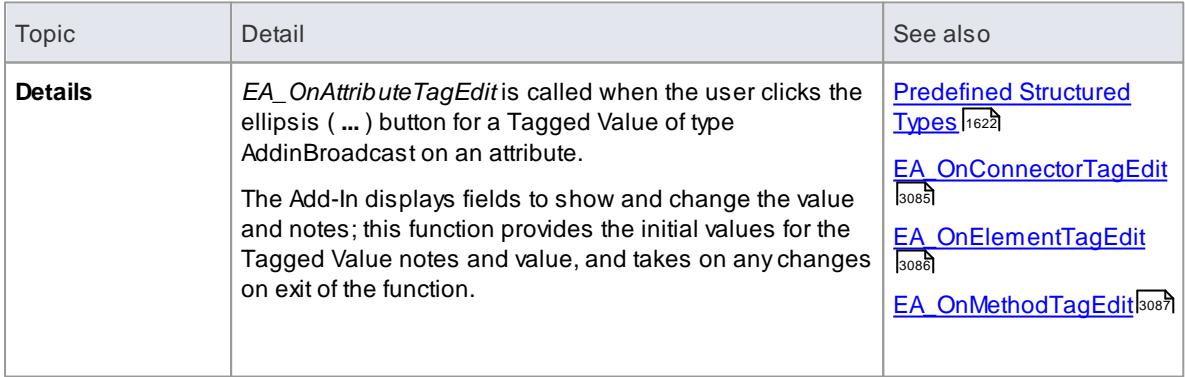

### **Syntax**

## *Sub* **EA\_OnAttributeTagEdit***(Repository As EA.Repository, AttributeID As Long, String TagName, String TagValue, String TagNotes)*

The *EA\_OnAttributeTagEdit* function syntax contains the following elements:

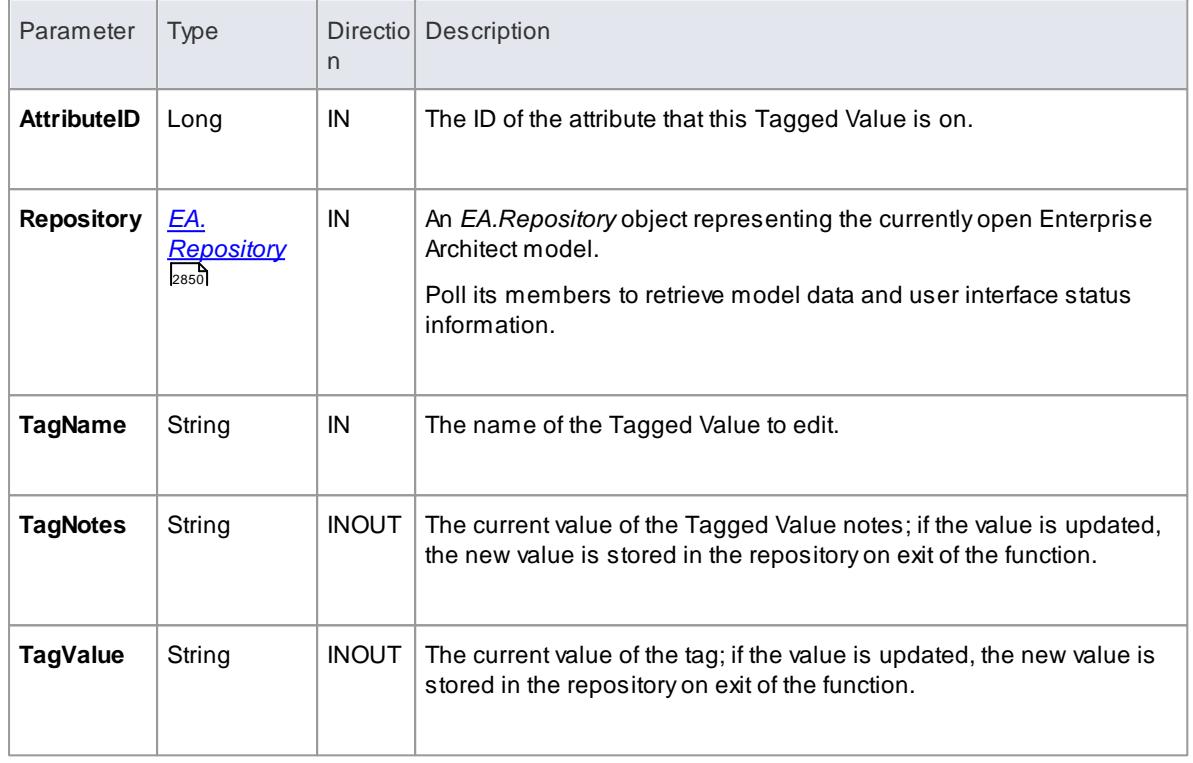

# <span id="page-3128-0"></span>*20.3.5.18.2 EA\_OnConnectorTagEdit*

## **Topics**

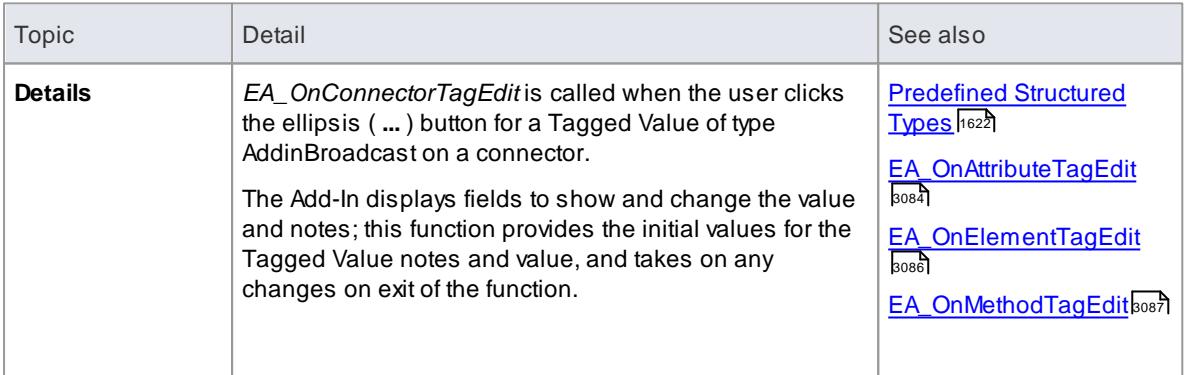

# **Syntax**

## *Sub* **EA\_OnConnectorTagEdit***(Repository As EA.Repository, ConnectorID As Long, String TagName, String TagValue, String TagNotes)*

The *EA\_OnConnectorTagEdit* function syntax contains the following elements:

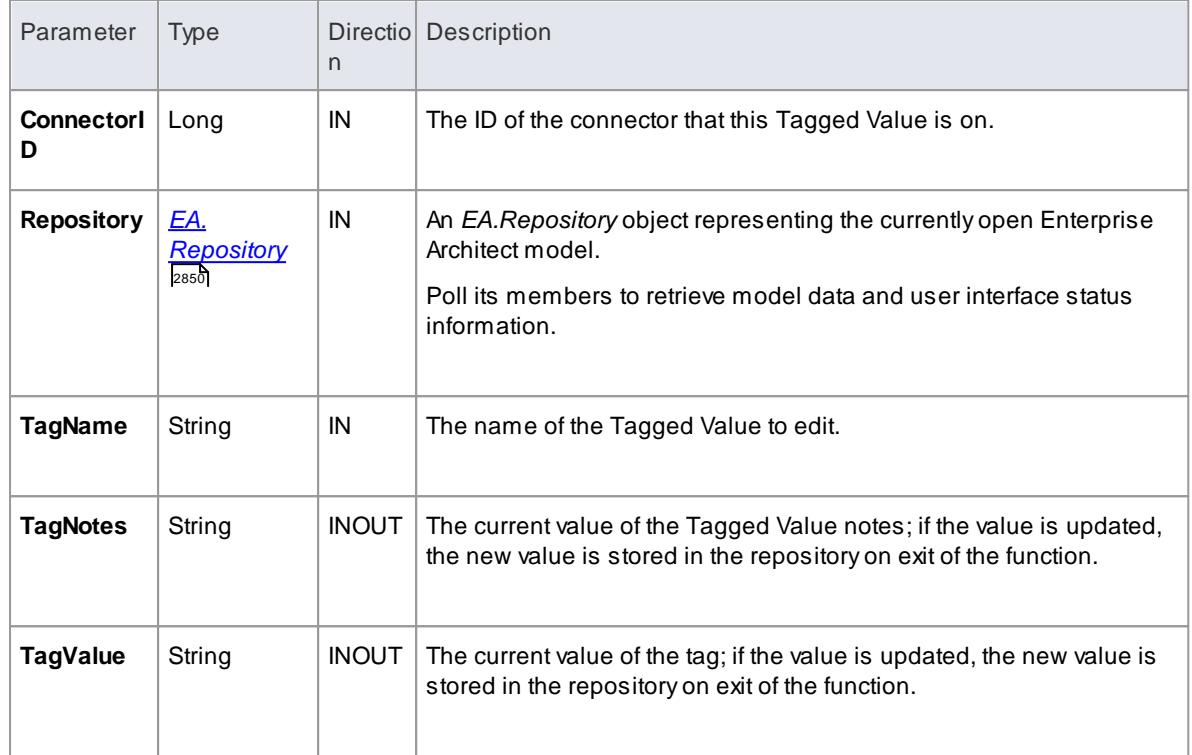

# <span id="page-3129-0"></span>*20.3.5.18.3 EA\_OnElementTagEdit*

### **Topics**

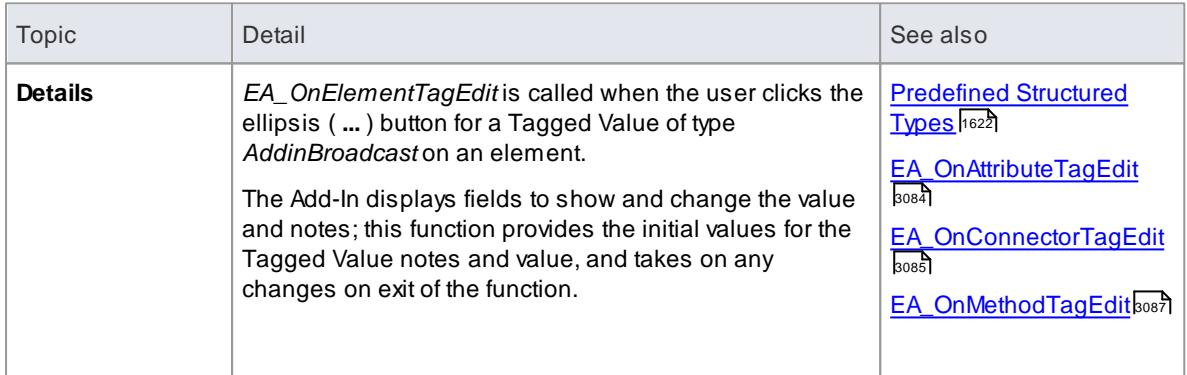

## **Syntax**

## *Sub* **EA\_OnElementTagEdit***(Repository As EA.Repository, ObjectID As Long, String TagName, String TagValue, String TagNotes)*

The *EA\_OnElementTagEdit* function syntax contains the following elements:

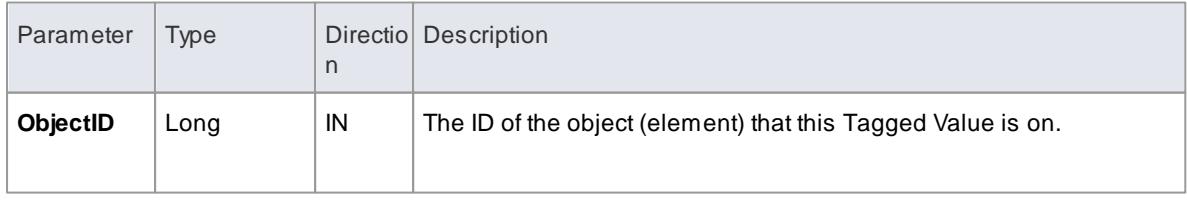

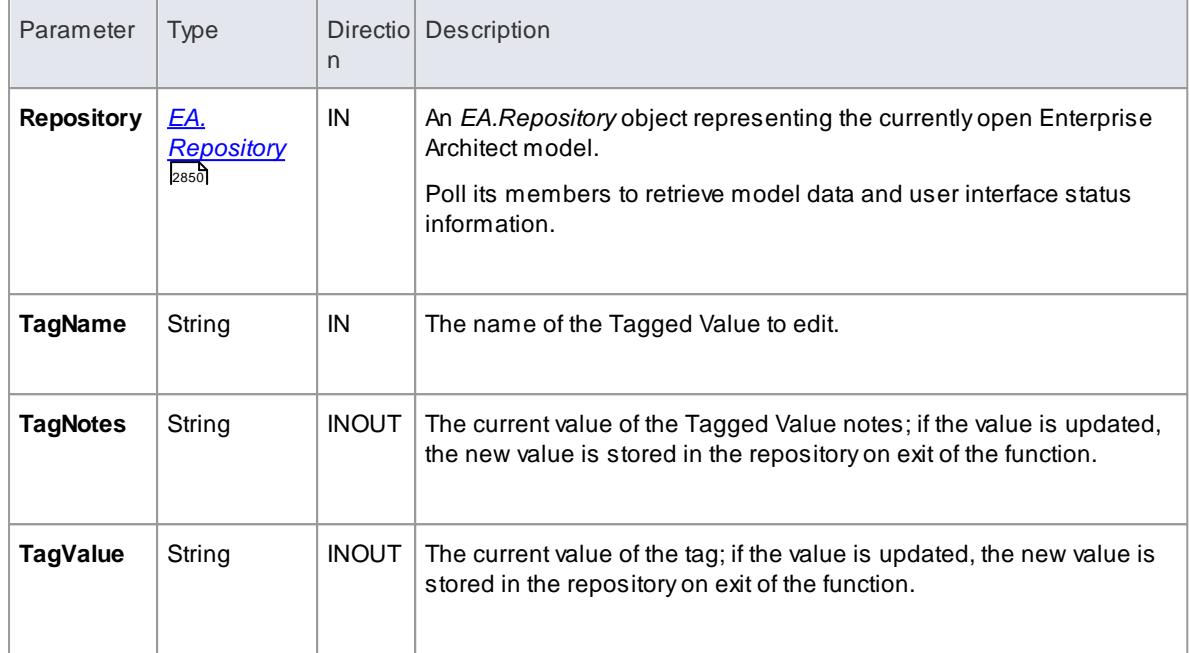

## <span id="page-3130-0"></span>*20.3.5.18.4 EA\_OnMethodTagEdit*

## **Topics**

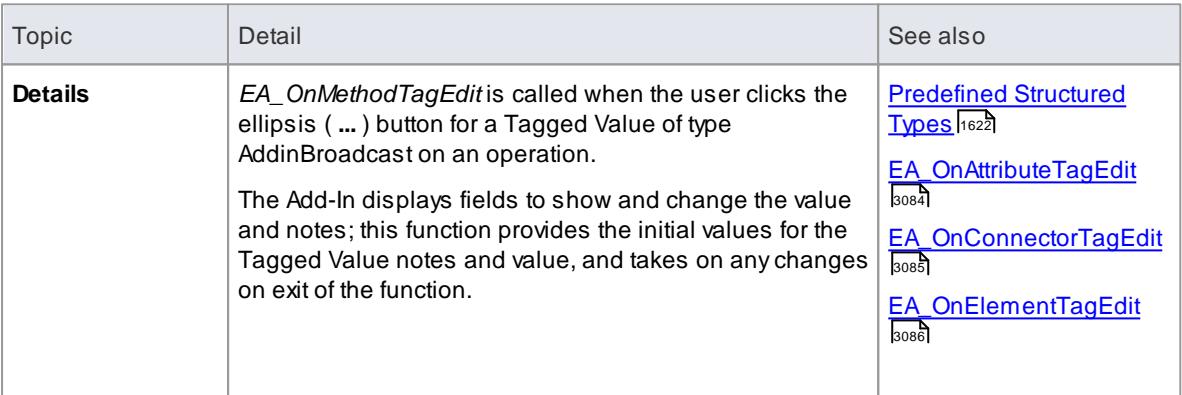

# **Syntax**

## *Sub* **EA\_OnMethodTagEdit***(Repository As EA.Repository, MethodID As Long, String TagName, String TagValue, String TagNotes)*

The *EA\_OnMethodTagEdit* function syntax contains the following elements:

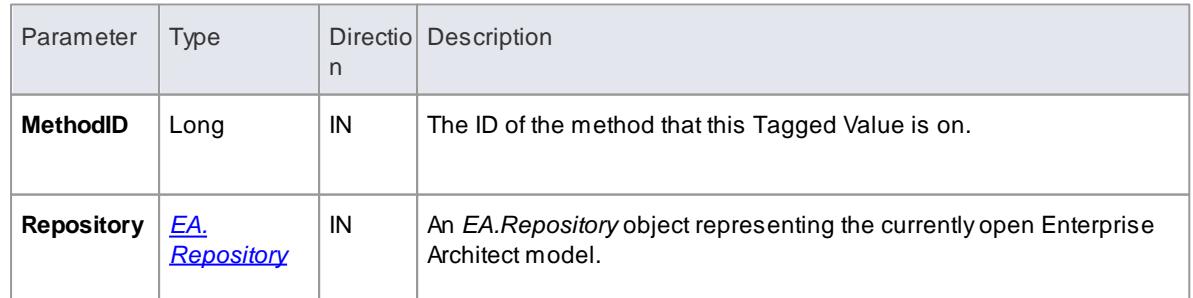

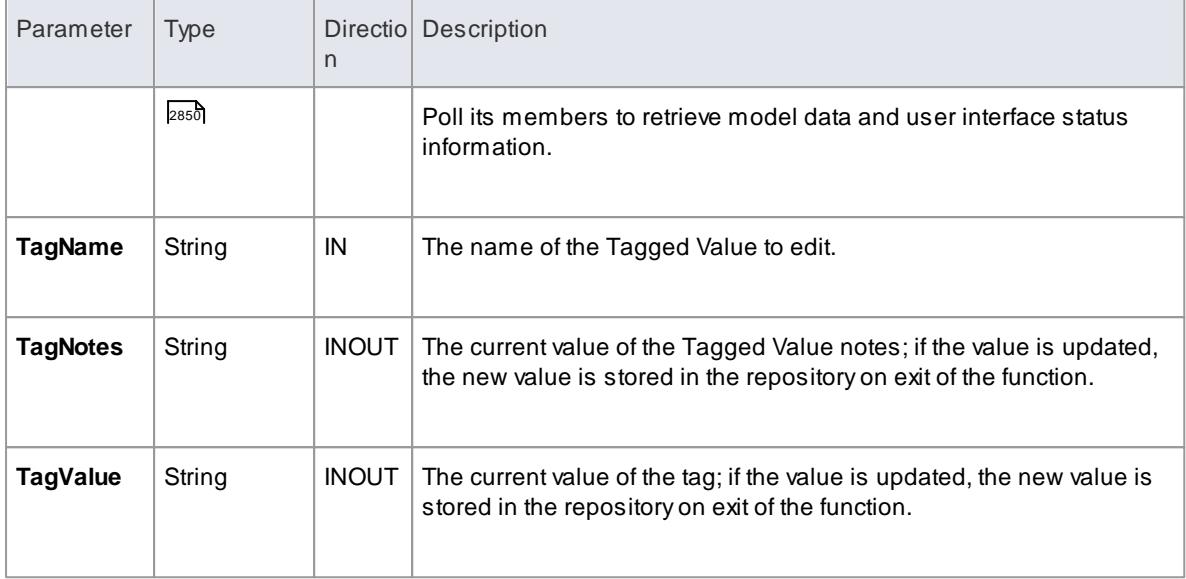

# *20.3.5.19 Technology Events*

Enterprise Architect Add-Ins can respond to the following events associated with the use of MDG Technologies:

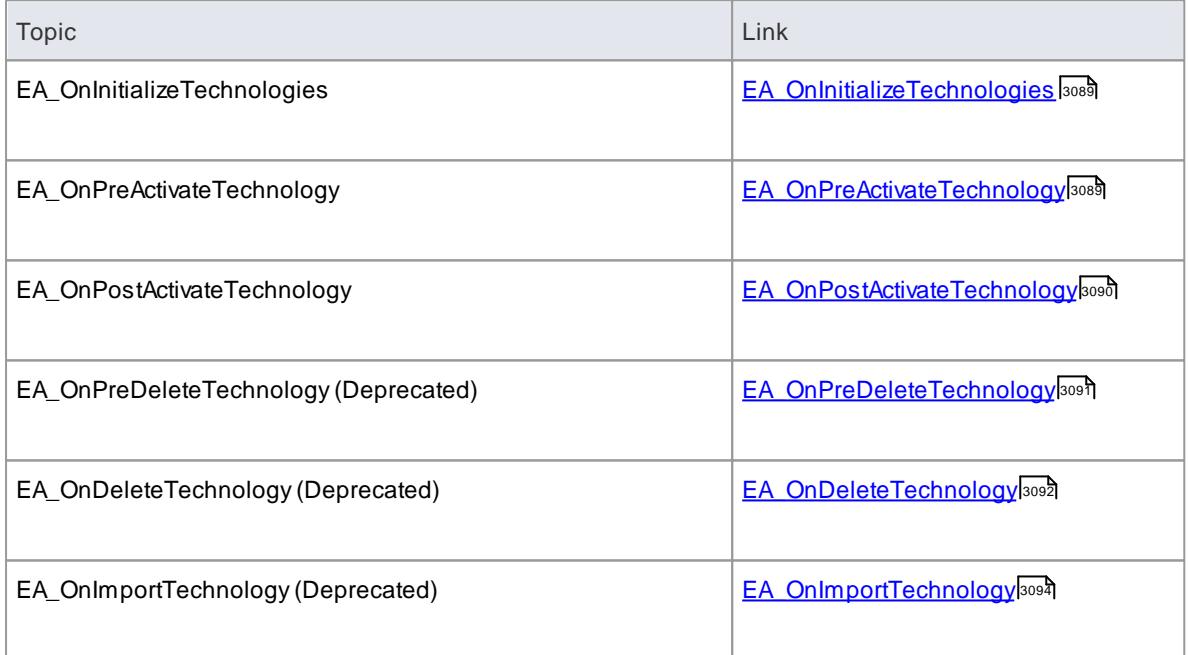
# <span id="page-3132-1"></span>*20.3.5.19.1 EA\_OnInitializeTechnologies*

# **Topics**

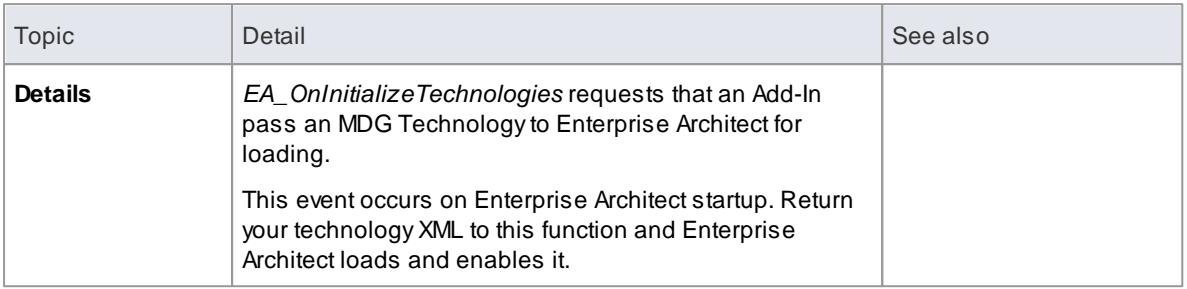

## **Syntax:**

#### *Function* **EA\_OnInitializeTechnologies***(Repository As EA.Repository) As Object*

The *EA\_OnInitializeTechnologies* function syntax contains the following element:

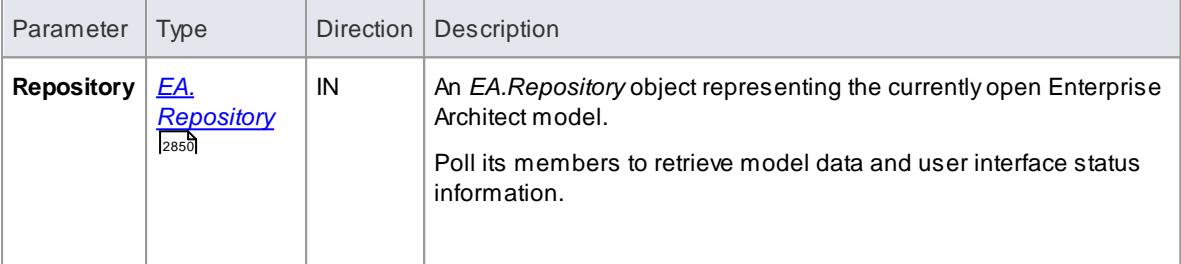

#### **Return Value:**

Return the MDG Technology as a single XML string.

### **Example**

```
Public Function EA_OnlnitializeTechnologies (By Val Repository As EA.
Repository) As Object
  \overline{E} EA_On Initial ize Technologies = My. Resources. My Technology
End Function
```
#### <span id="page-3132-0"></span>*20.3.5.19.2 EA\_OnPreActivateTechnology*

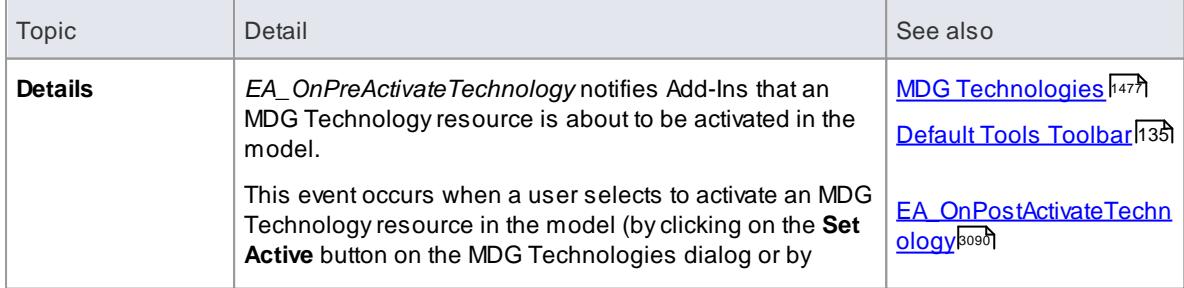

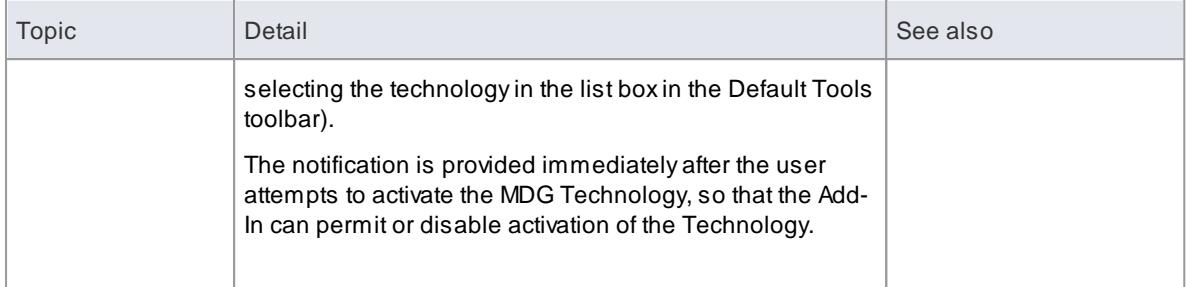

#### **Syntax:**

#### *Function* **EA\_OnPreActivateTechnology***(Repository As EA.Repository, Info As EA.EventProperties) As Boolean*

The *EA\_OnPreActivateTechnology* function syntax contains the following elements:

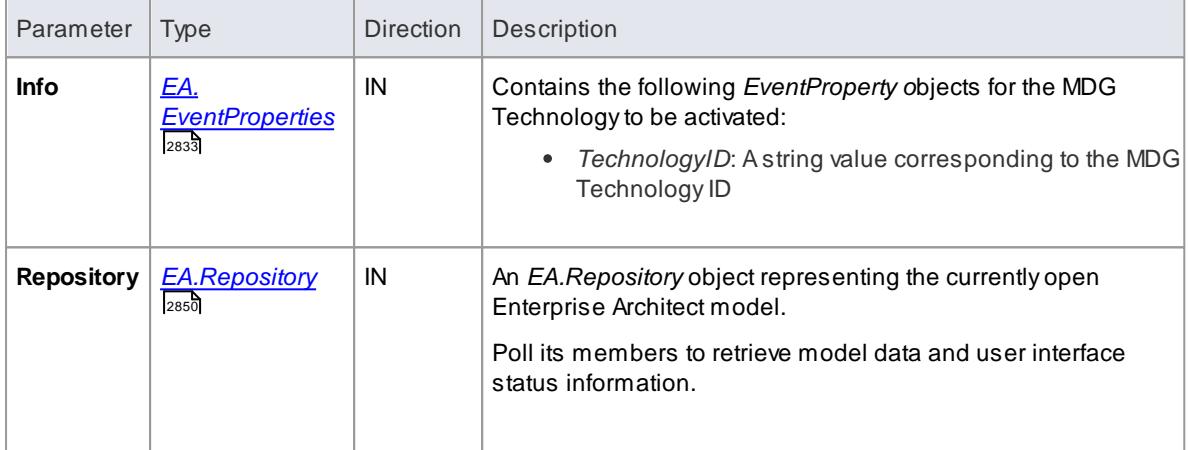

#### **Return Value:**

Return **True** to enable activation of the MDG Technology resource in the model. Return **False** to disable activation of the MDG Technology resource.

#### <span id="page-3133-0"></span>*20.3.5.19.3 EA\_OnPostActivateTechnology*

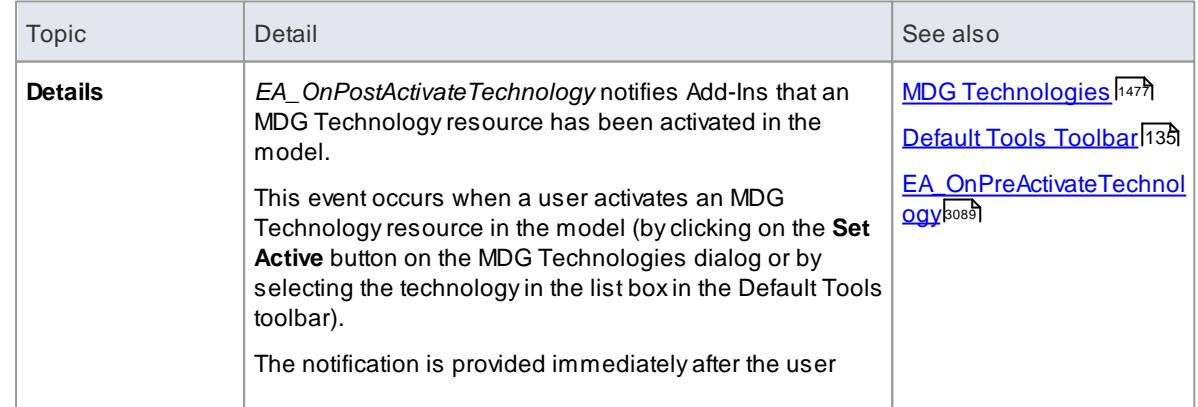

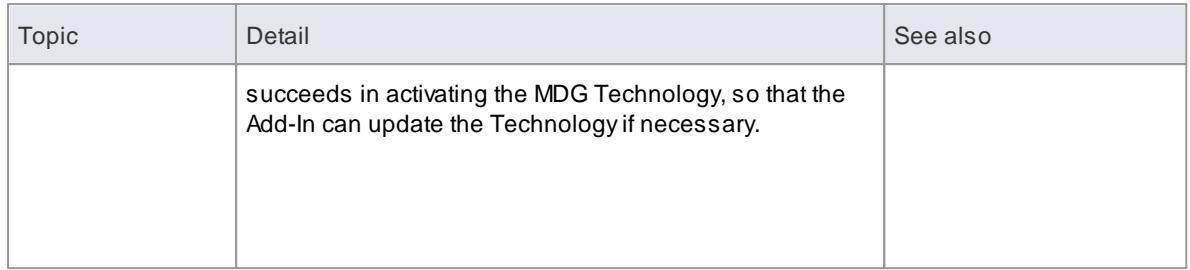

# **Syntax:**

#### *Function* **EA\_OnPostActivateTechnology***(Repository As EA.Repository, Info As EA.EventProperties)*

The *EA\_OnPostActivateTechnology* function syntax contains the following elements:

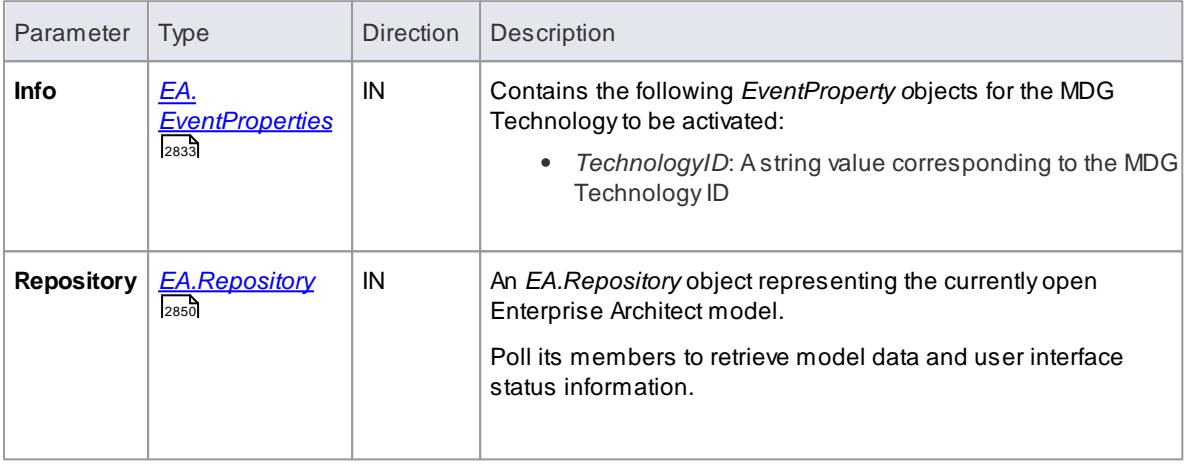

#### **Return Value:**

Return **True** if the MDG Technology resource is updated during this notification. Return **False** otherwise.

# <span id="page-3134-0"></span>*20.3.5.19.4 EA\_OnPreDeleteTechnology*

Deprecated - refers to deleting a technology through the Resources window; this process is no longer recommended. See <u>Deploy An MDG [Technology](#page-1623-0)իഞ</u>ി for information of recommended methods for using technologies.

See:

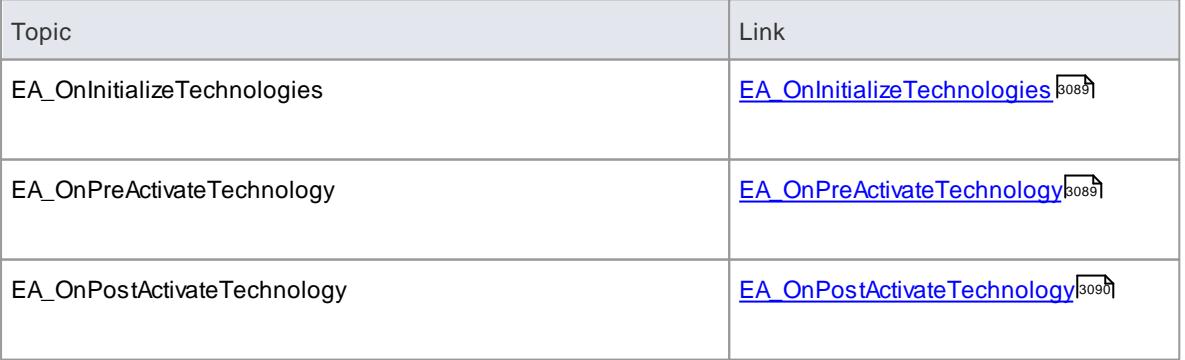

### **Topics**

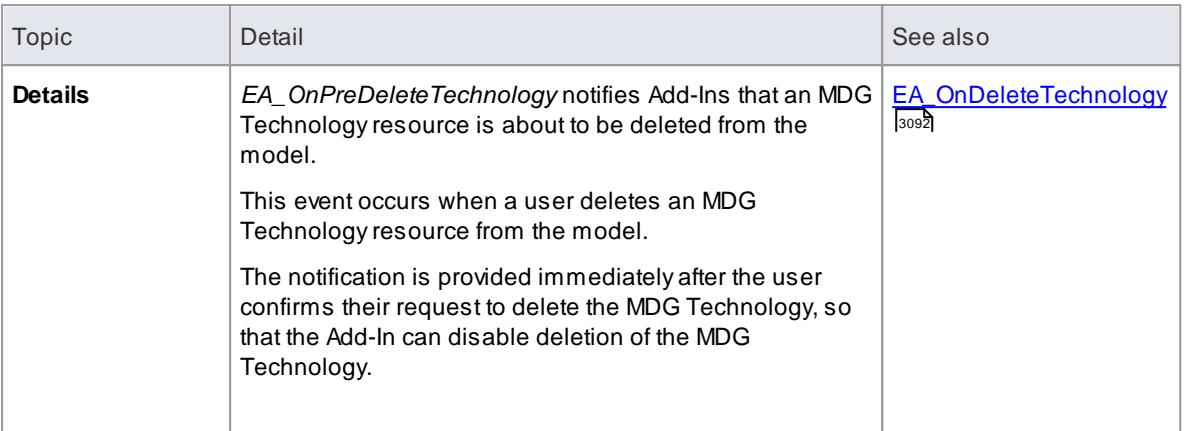

#### **Syntax:**

#### *Function* **EA\_OnPreDeleteTechnology***(Repository As EA.Repository, Info As EA.EventProperties) As Boolean*

The *EA\_OnPreDeleteTechnology* function syntax contains the following elements:

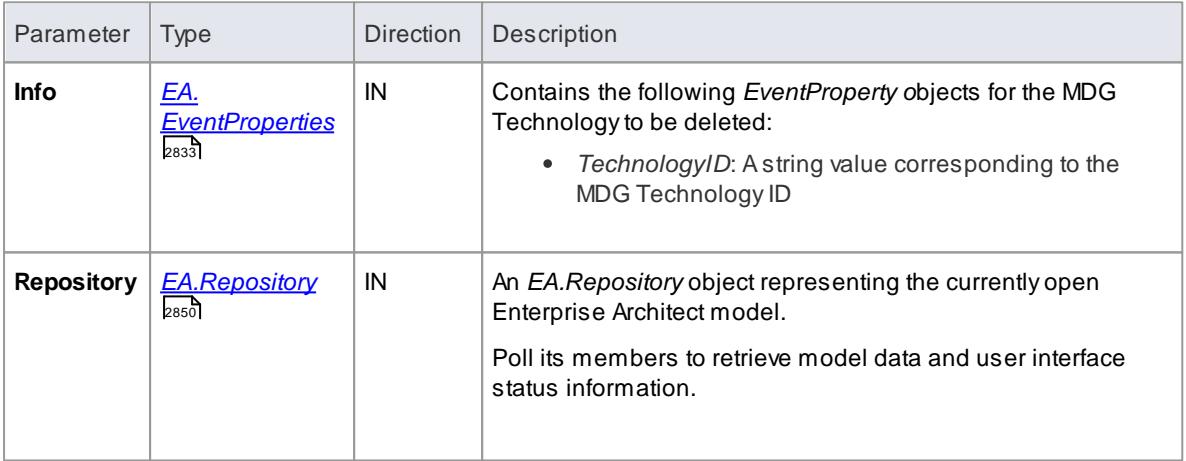

#### **Return Value:**

Return **True** to enable deletion of the MDG Technology resource from the model. Return **False** to disable deletion of the MDG Technology resource.

#### <span id="page-3135-0"></span>*20.3.5.19.5 EA\_OnDeleteTechnology*

Deprecated - refers to deleting a technology through the Resources window; this process is no longer recommended. See <u>Deploy An MDG [Technology](#page-1623-0)իકારી</u> for information of recommended methods for using technologies.

See:

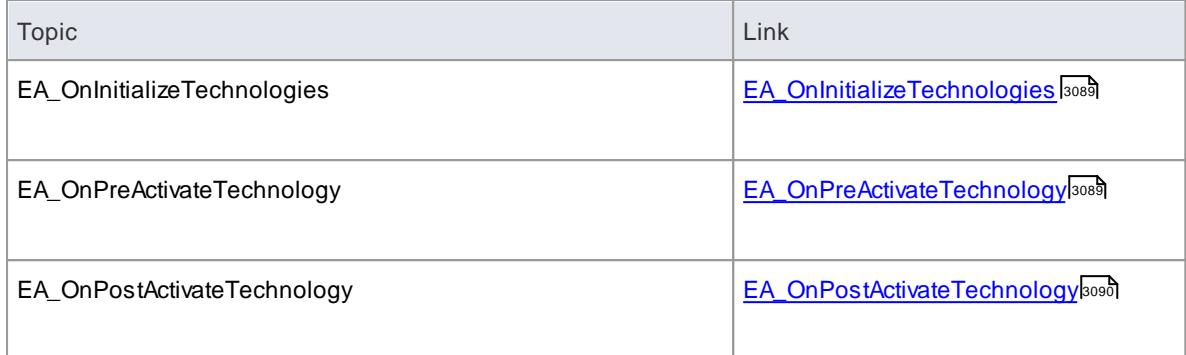

# **Topics**

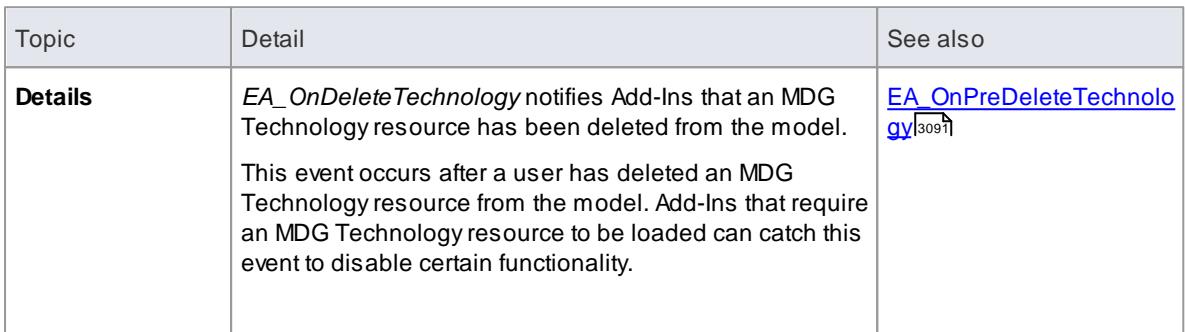

# **Syntax:**

# *Sub* **EA\_OnDeleteTechnology***(Repository As EA.Repository, Info As EA.EventProperties)*

The *EA\_OnDeleteTechnology* function syntax contains the following elements:

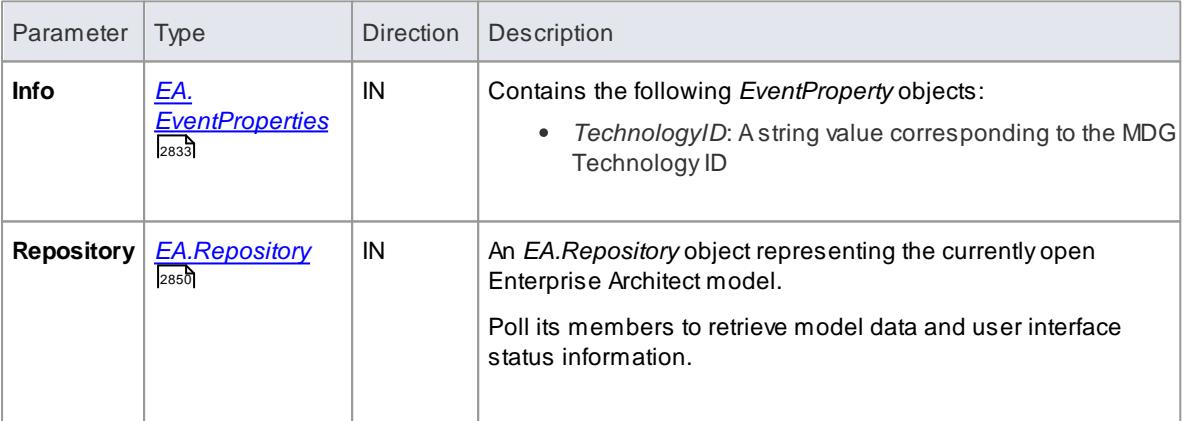

# **Return Value:**

None.

# *20.3.5.19.6 EA\_OnImportTechnology*

Deprecated - refers to importing a technology into the Resources window; this process is no longer recommended. See <u>Deploy An MDG [Technology](#page-1623-0)lស</u> for information of recommended methods for using technologies.

See:

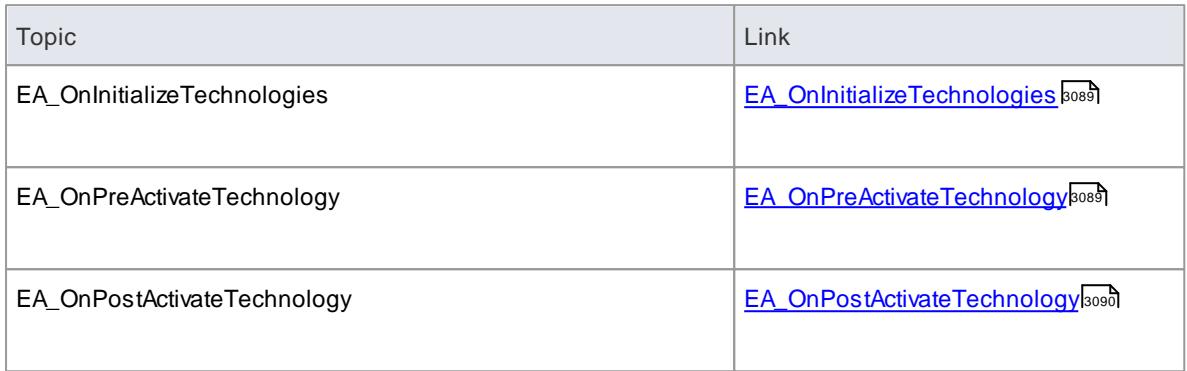

#### **Topics**

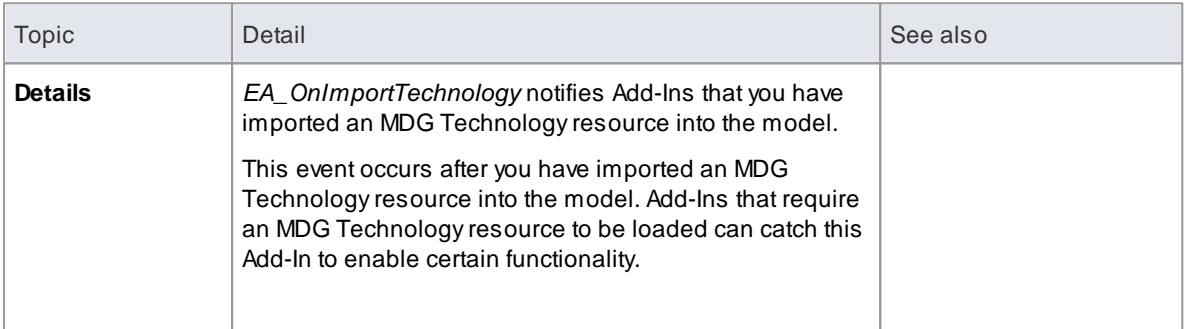

#### **Syntax:**

#### *Sub* **EA\_OnImportTechnology***(Repository As EA.Repository, Info As EA.EventProperties)*

The *EA\_OnImportTechnology* function syntax contains the following elements:

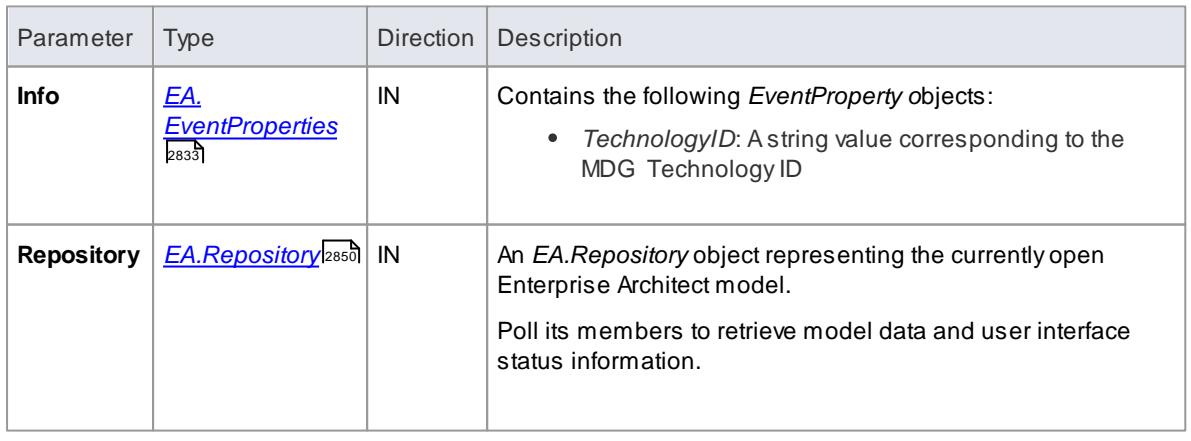

# **Return Value:**

None.

# *20.3.6 Custom Views*

# **Topics**

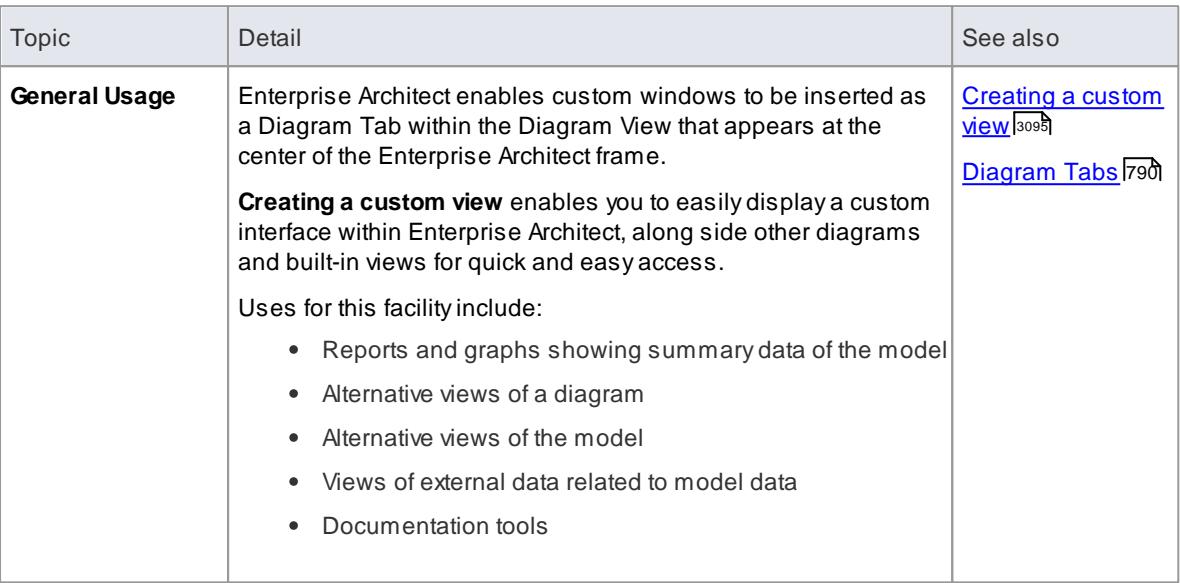

# <span id="page-3138-0"></span>*20.3.6.1 Create a Custom View*

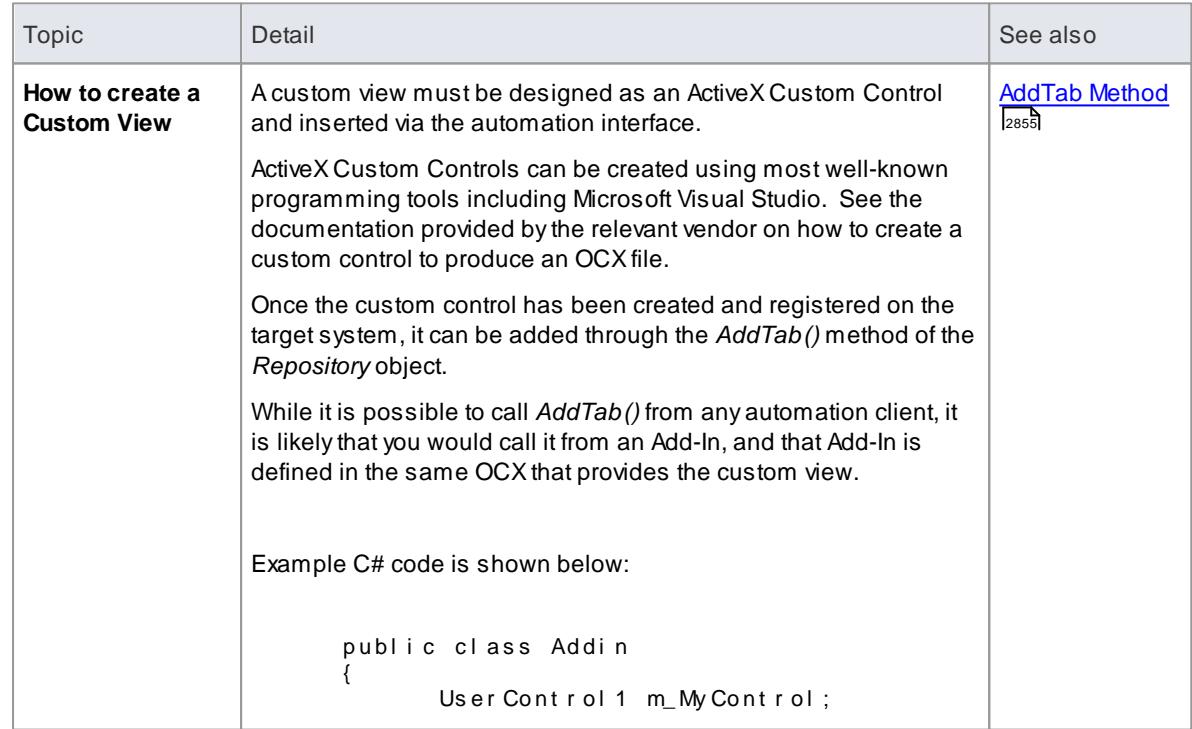

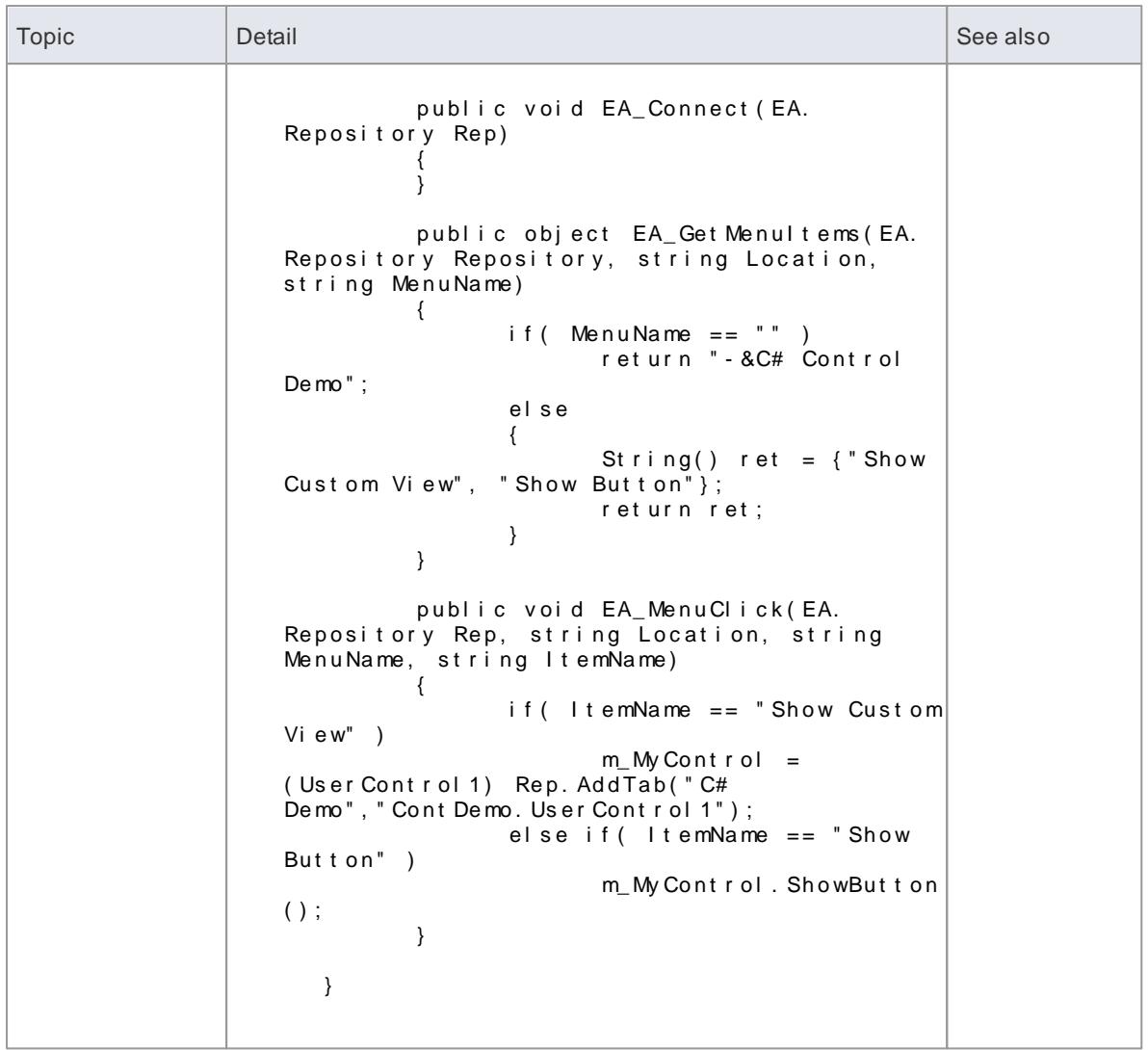

# *20.3.7 Custom Docked Window*

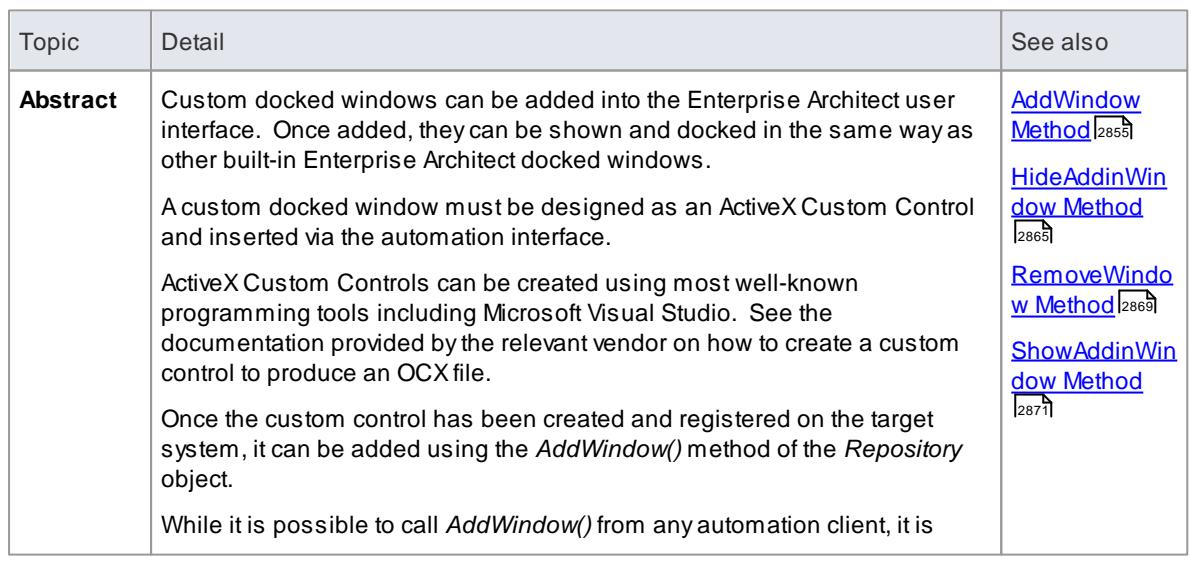

```
Topic Detail and Detail See also be a state of the seed of the seed of the seed of the seed of the seed of the
           likely that you would call it from an Add-In, and that Add-In is defined in the
           same OCX that provides the custom view.
           To view custom docked windows that have been added, select Extensions |
           Add-In Windows.
           Custom docked windows can also be made visible by the automation client
           or Add-in using the ShowAddinWindow() method, or hidden by using the
           HideAddinWindow() method.
           Example C# code is shown below:
                  public class Addin
                  {
                          UserControl1 m_MyControl;
                          public void EA_Connect(EA.Repository Rep)
                          {
                                 m_MyControl = (UserControl) Rep. AddWind("C# Demo","ContDemo.UserControl1");
                          }
                          public object EA_GetMenuItems(EA.Repository
                          Repository, string Location, string MenuName)
                          {
                                  if( MenuName == "" )return "-&C# Control Demo";
                                 else
                                  {
                                         String() ret = {\n "Show Window", "S
                                         return ret;
                                  }
                          }
                          public void EA_MenuClick(EA.Repository Rep, str
                          string MenuName, string ItemName)
                          {
                                  if( ItemName == "Show Window" )
                                         Rep.ShowAddinWindow("C# Demo");
                                 else if( ItemName == "Show Button" )
                                         m_MyControl.ShowButton();
                          }
                  }
```
# *20.3.8 MDG Add-Ins*

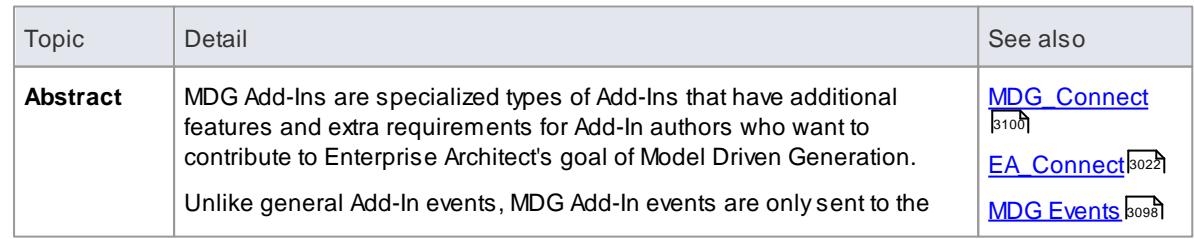

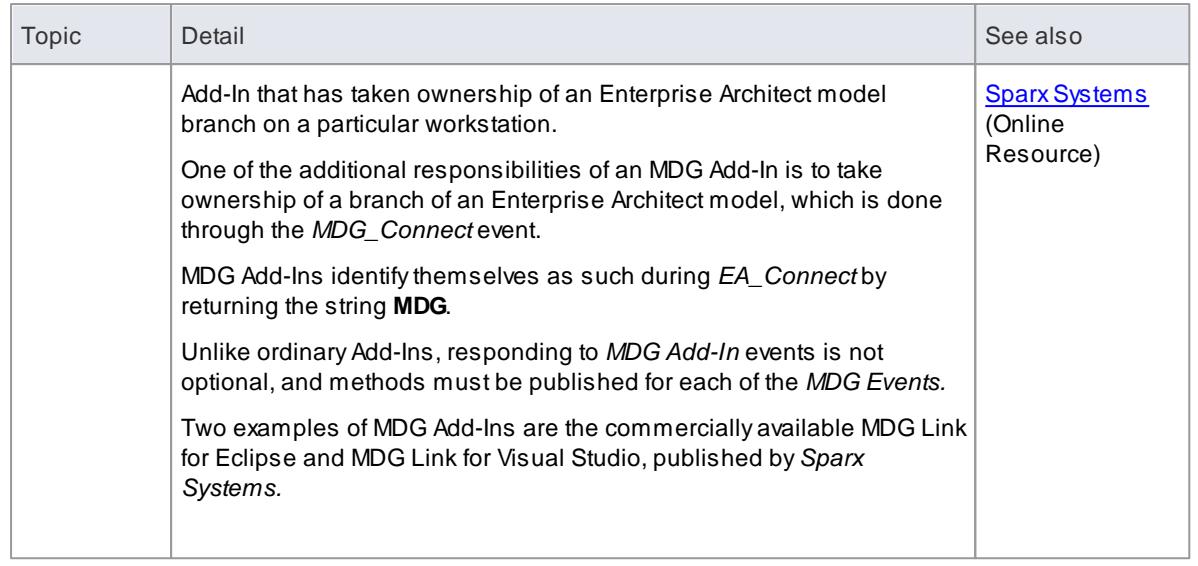

# <span id="page-3141-0"></span>*20.3.8.1 MDG Events*

An MDG Add-In must respond to all MDG Events. These events usually identify processes such as Build, Run, Synchronize, PreMerge and PostMerge, amongst others.

An MDG Link Add-In is expected to implement some form of forward and reverse engineering capability within Enterprise Architect, and as such requires access to a specific set of events, all to do with generation, synchronization and general processes concerned with converting models to code and code to models.

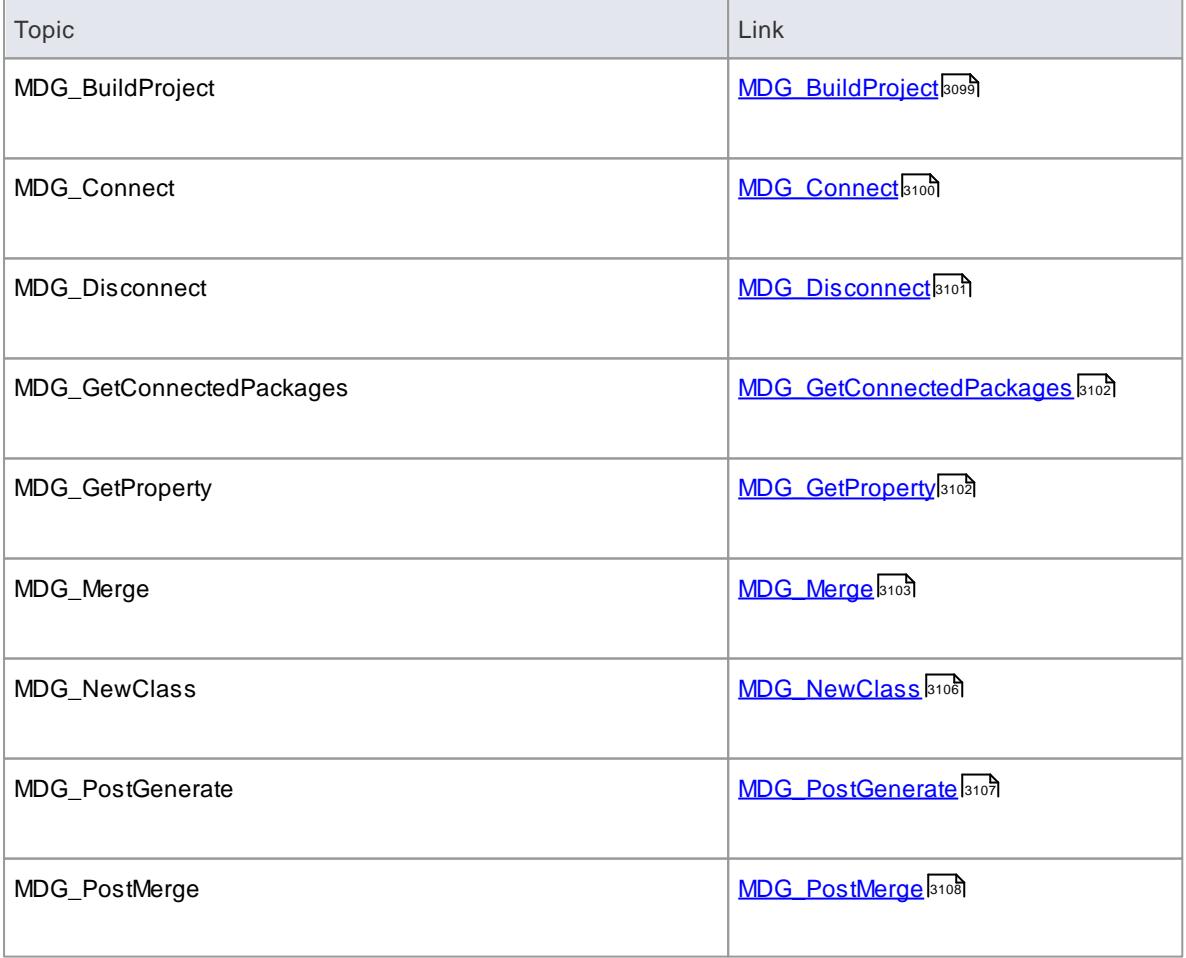

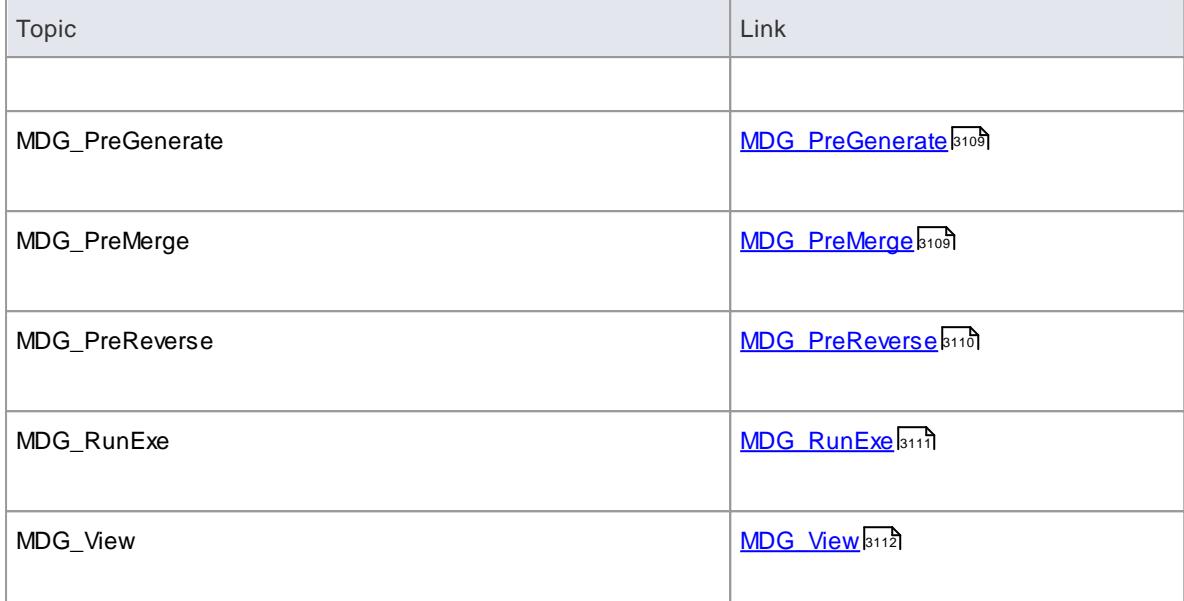

# <span id="page-3142-0"></span>*20.3.8.1.1 MDGBuild Project*

# **Topics**

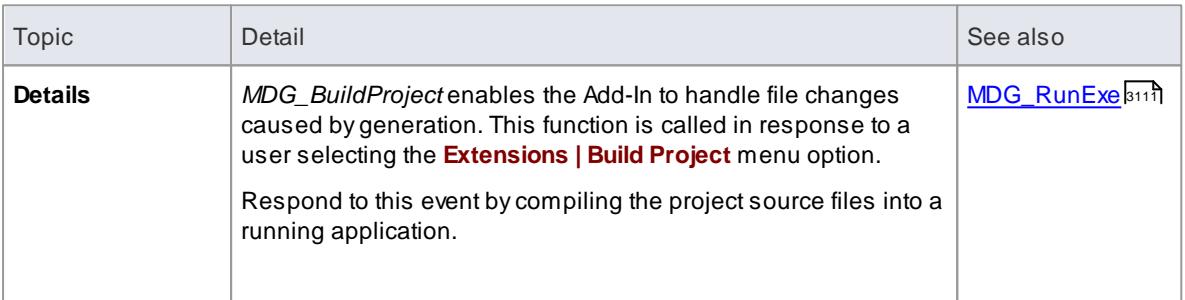

# **Syntax:**

# *Sub* **MDG\_BuildProject(***Repository As EA.Repository, PackageGuid As String***)**

The *MDG\_BuildProject* function syntax contains the following elements:

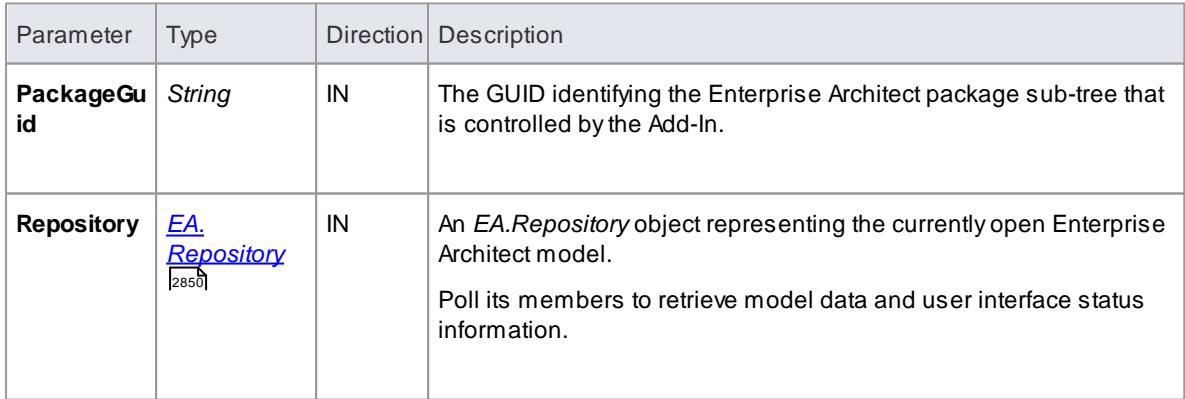

#### **Return Value:**

None.

# <span id="page-3143-0"></span>*20.3.8.1.2 MDGConnect*

An Add-In uses **MDG\_Connect** to handle a user driven request to connect a model branch to an external application. The function is called when the user attempts to connect a particular Enterprise Architect Package to an as yet unspecified external project. The Add-In calls the event to interact with the user to specify such a project.

The Add-In is responsible for retaining the connection details, which should be stored on a per-user or perworkstation basis. That is, users who share a common Enterprise Architect model over a network should be able to connect and disconnect to external projects independently of one another.

The Add-In should therefore not store connection details in an Enterprise Architect repository. Asuitable place to store such details would be:

SHGet Fol der Pat h(..CSI DL\_APPDATA..) \ Addi nName

The *PackageGuid* parameter is the same identifier as is required for most events relating to the MDG Add-In. Therefore it is recommended that the connection details be indexed using the *PackageGuid* value.

The *PackageID* parameter is provided to aid fast retrieval of Package details from Enterprise Architect, should this be required.

## **Syntax**

#### *Function* **MDG\_Connect***(Repository As EA.Repository, PackageID as Long, PackageGuid As String) As Long*

The *MDG\_Connect* function syntax contains the following elements:

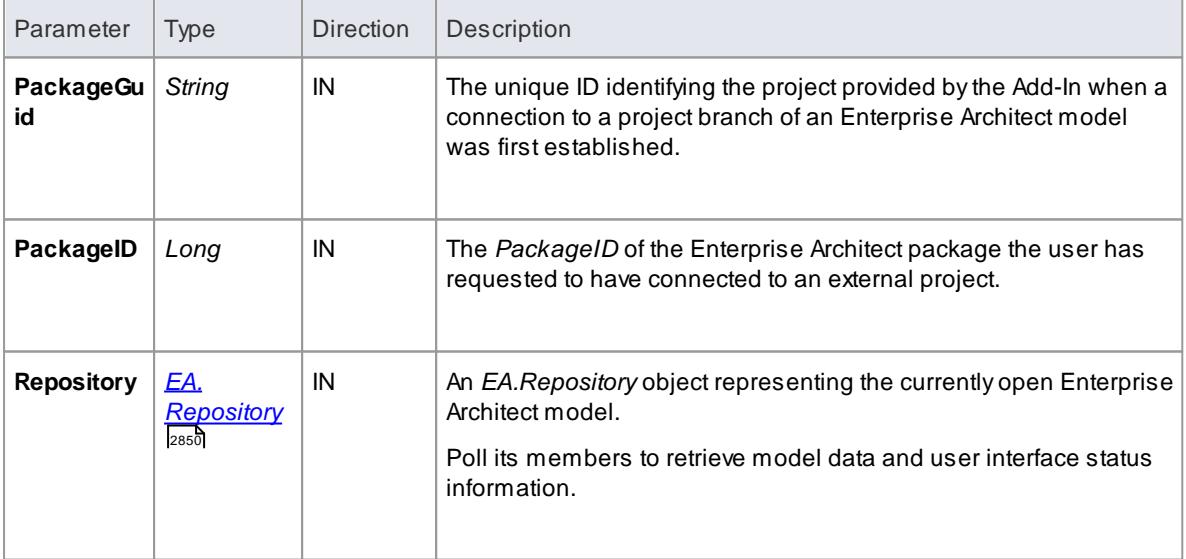

#### **Return Value**

Returns a non-zero to indicate that a connection has been made; a zero indicates that the user has not

nominated a project and connection should not proceed.

#### **Learn more**

<u>[MDG\\_Disconnect](#page-3144-0)</u>ន្ទ្ររទ្

# <span id="page-3144-0"></span>*20.3.8.1.3 MDGDisconnect*

# **Topics**

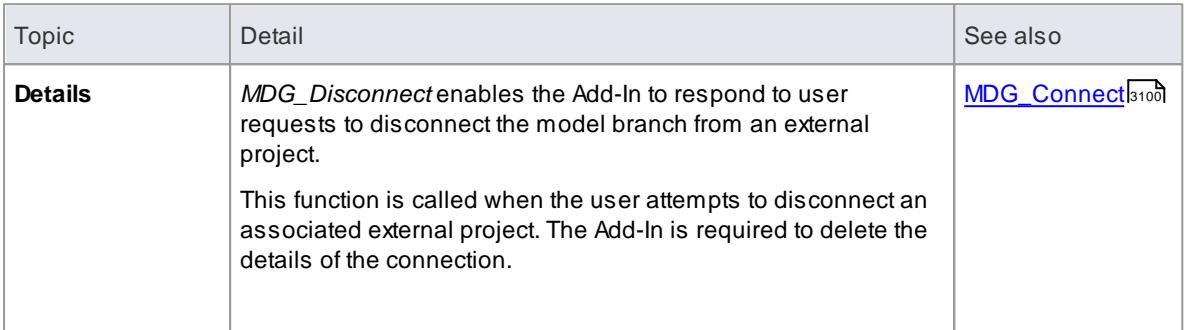

#### **Syntax:**

# *Function* **MDG\_Disconnect***(Repository As EA.Repository, PackageGuid As String) As Long*

The *MDG\_Disconnect* function syntax contains the following elements:

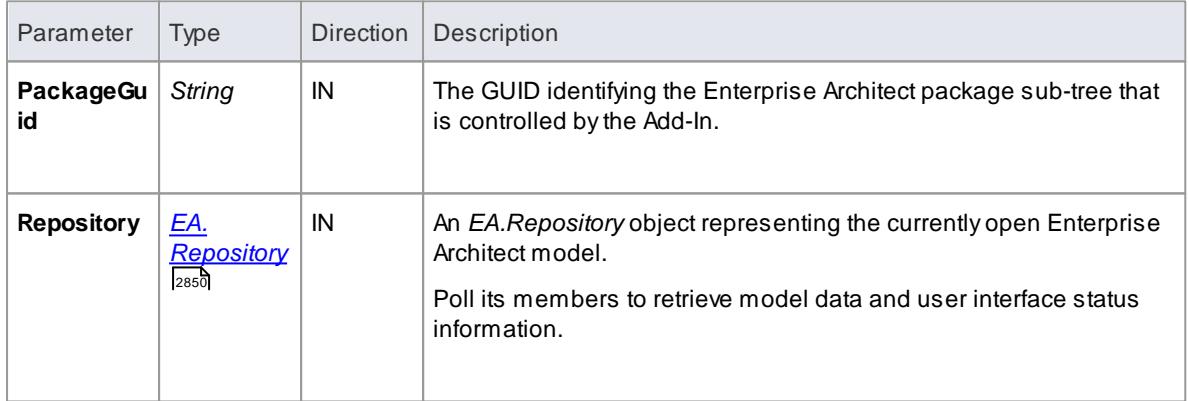

# **Return Value:**

Returns a non-zero to indicate that a disconnection has occurred enabling Enterprise Architect to update the user interface. Azero indicates that the user has not disconnected from an external project.

# <span id="page-3145-0"></span>*20.3.8.1.4 MDGGetConnectedPackages*

# **Topics**

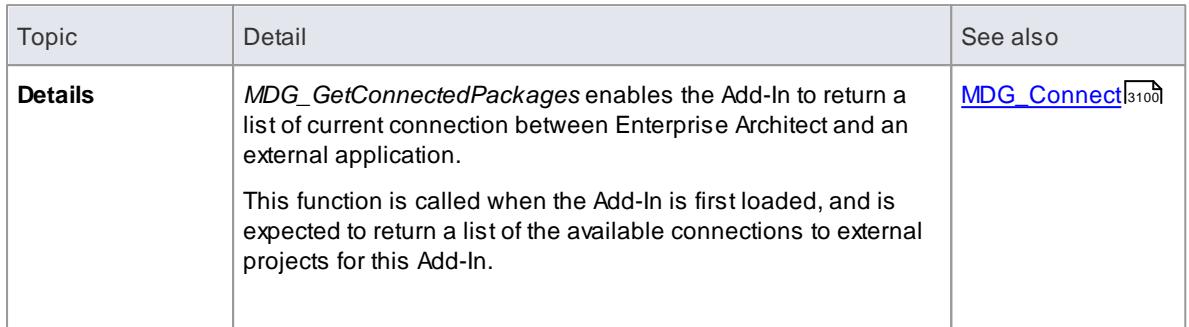

#### **Syntax:**

#### *Function* **MDG\_GetConnectedPackages***(Repository As EA.Repository) As Variant*

The *MDG\_GetConnectedPackages* function syntax contains the following elements:

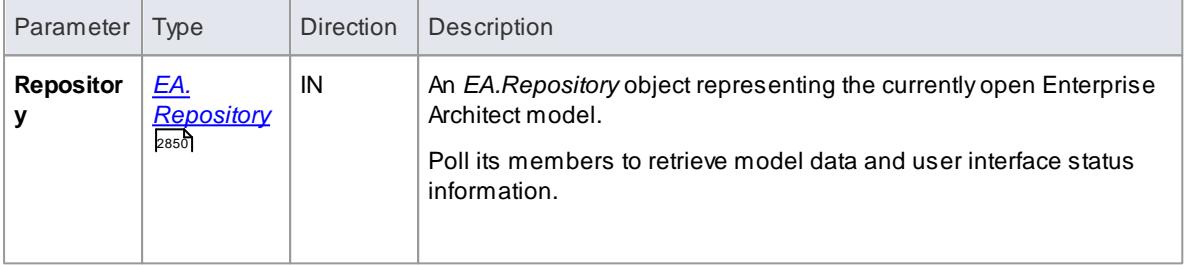

## **Return Value:**

Returns an array of GUID strings representing individual Enterprise Architect packages.

#### <span id="page-3145-1"></span>*20.3.8.1.5 MDGGetProperty*

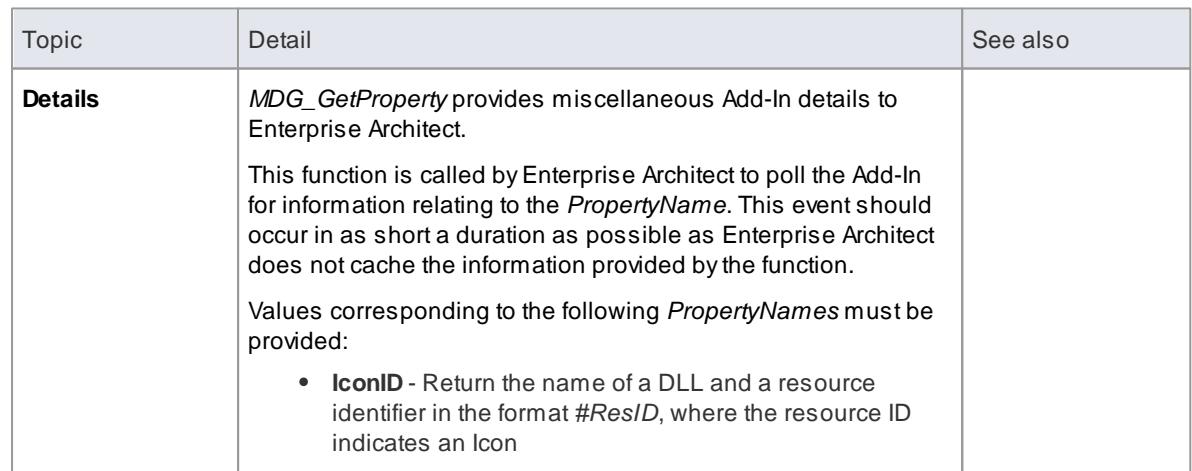

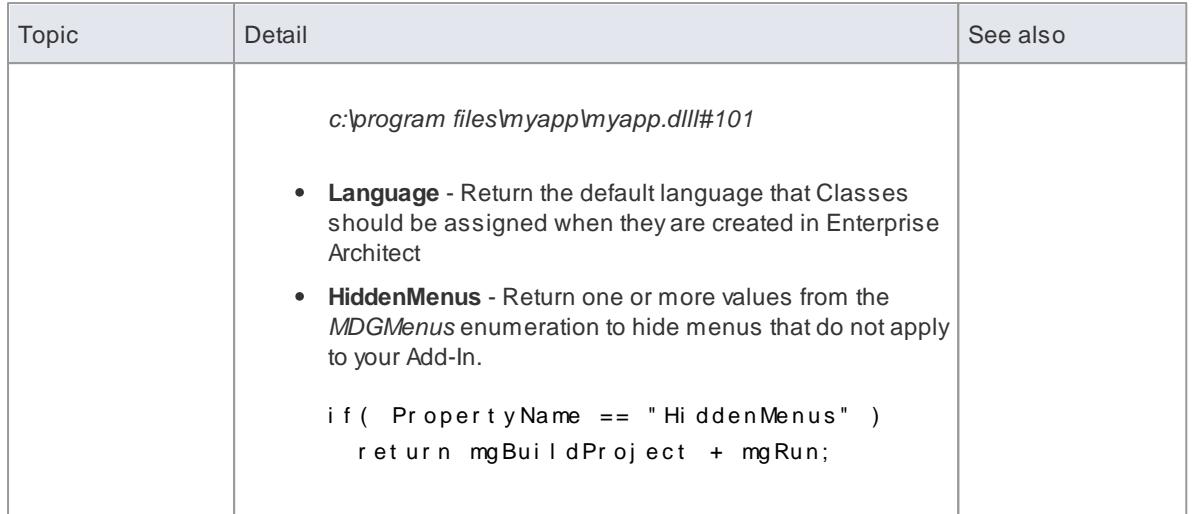

# **Syntax**

## *Function* **MDG\_GetProperty***(Repository As EA.Repository, PackageGuid As String, PropertyName As String) As Variant*

The *MDG\_GetProperty* function syntax contains the following elements:

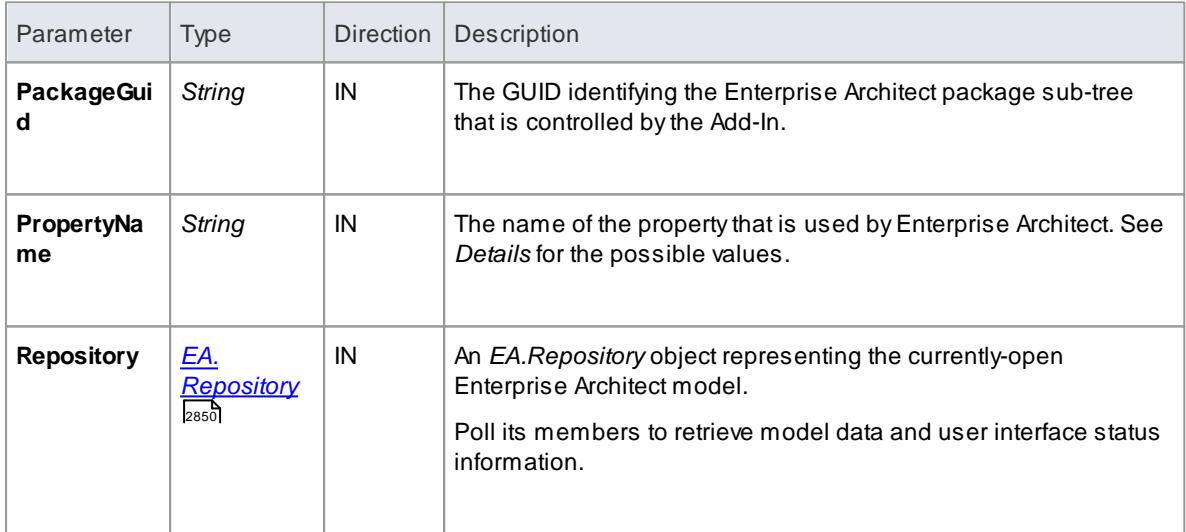

### **Return Value:**

See *Details*, above.

# <span id="page-3146-0"></span>*20.3.8.1.6 MDGMerge*

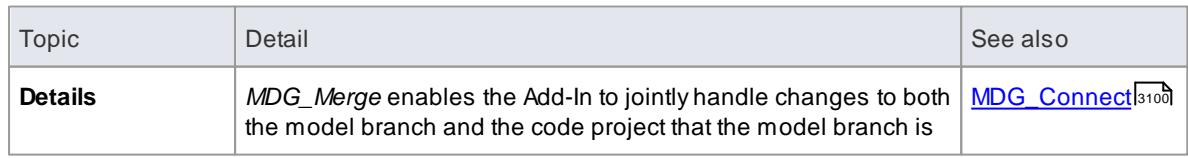

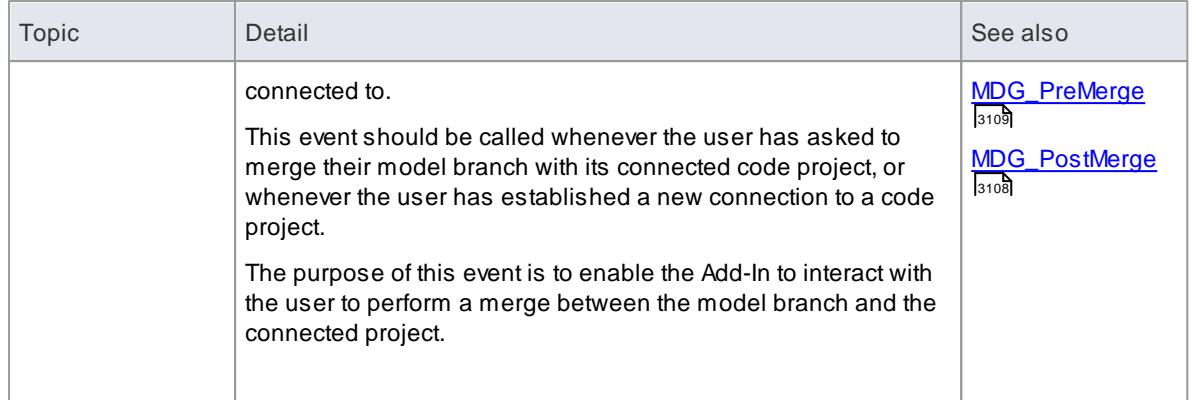

## **Syntax:**

#### *Function* **MDG\_Merge***(Repository As EA.Repository, PackageGuid As String, SynchObjects As Variant, SynchType As String, ExportObjects As Variant, ExportFiles As Variant, ImportFiles As Variant, IgnoreLocked As String, Language As String) As Long*

The *MDG\_Merge* function syntax contains the following elements:

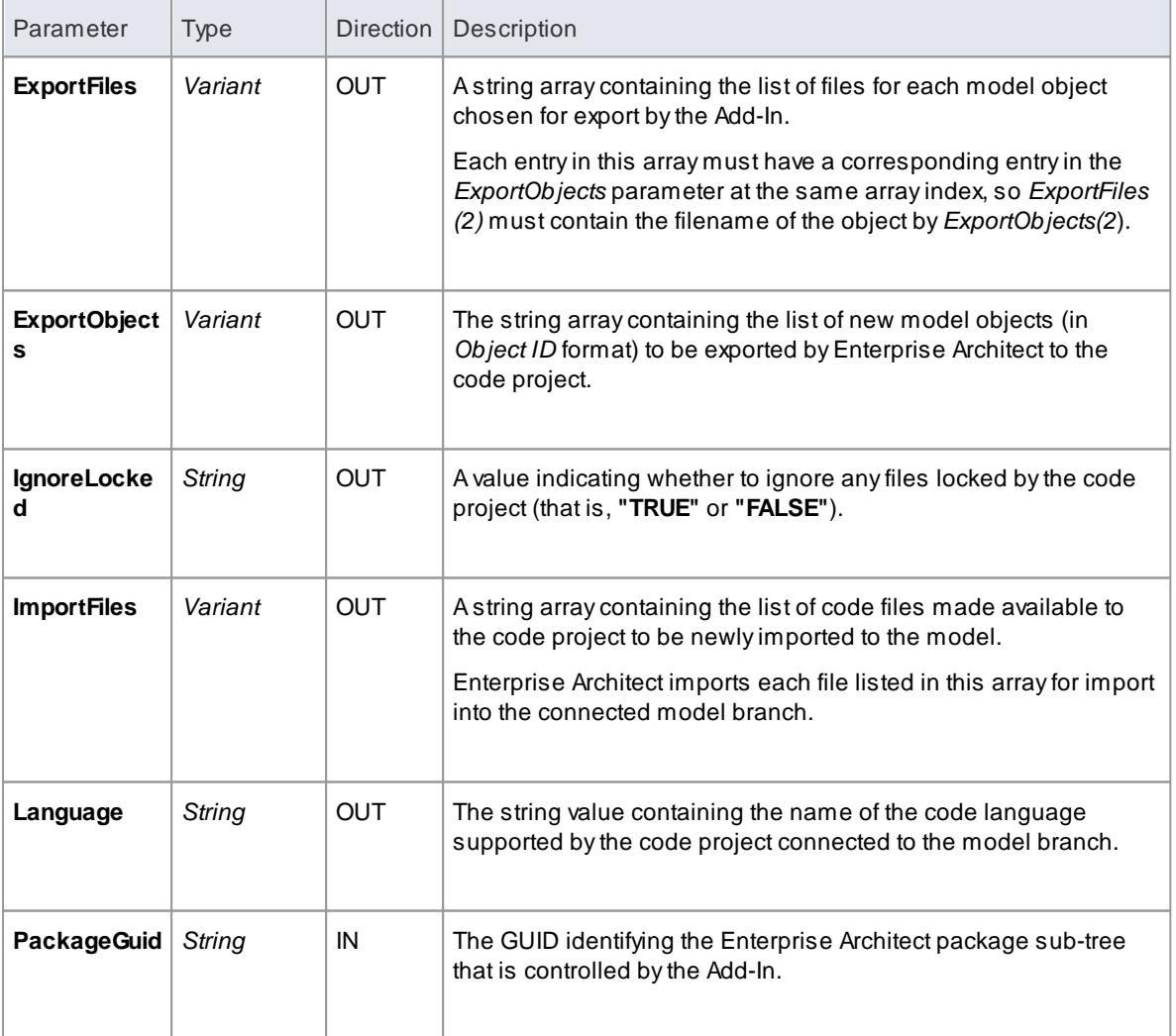

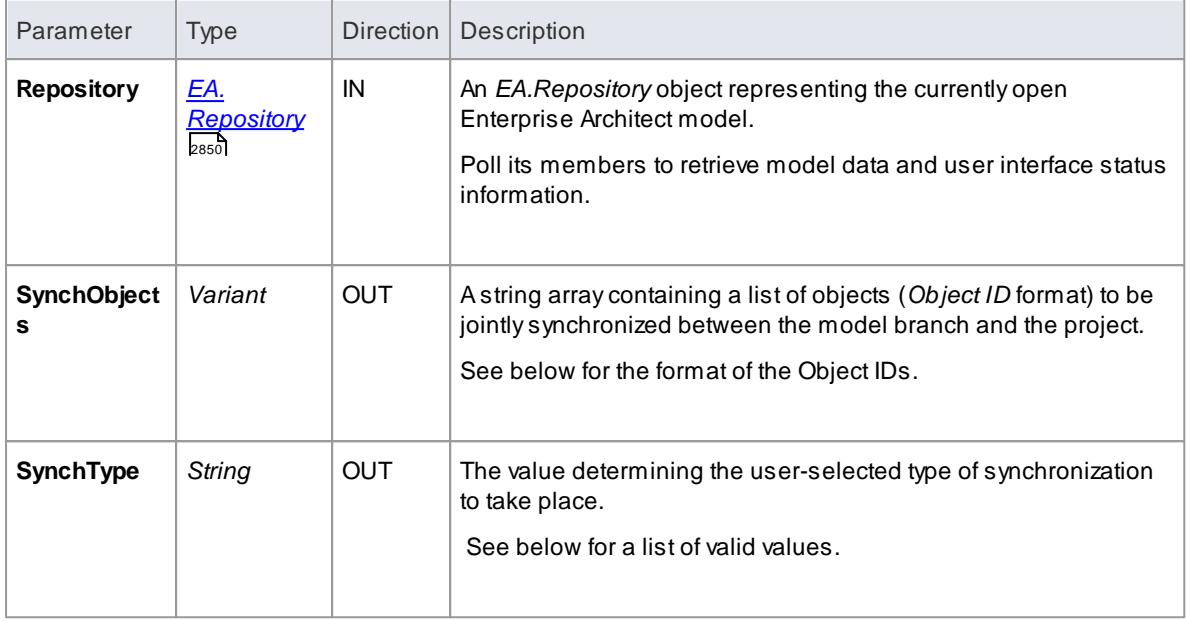

#### **Return Value:**

Return a non-zero if the merge operation completed successfully and a zero value when the operation has been unsuccessful.

#### **Merge:**

A merge consists of three major operations:

- **Export:** Where newly created model objects are exported into code and made available to the code project
- **Import:** Where newly created code objects, Classes and such things are imported into the model
- **Synchronize:** Where objects available both to the model and in code are jointly updated to reflect changes made in either the model, code project or both

#### **Synchronize Type:**

The *Synchronize* operation can take place in one of four different ways. Each of these ways corresponds to a value returned by*SynchType*:

- None: (*SynchType* = 0) No synchronization is to be performed
- Forward: (SynchType = **1**) Forward synchronization, between the model branch and the code project is to occur
- Reverse: (*SynchType* = **2**) Reverse synchronization, between the code project and the model branch is to occur
- Both: (*SynchType* = **3**) Reverse, then Forward synchronization's are to occur

#### **Object ID Format:**

Each of the Object IDs listed in the string arrays described above should be composed in the following format:

( @n a me s p a c e ) \* ( # c l a s s ) \* ( \$ a t t r i b u t e | %o p e r a t i o n | : p r o p e r t y ) \*

## <span id="page-3149-0"></span>*20.3.8.1.7 MDGNewClass*

# **Topics**

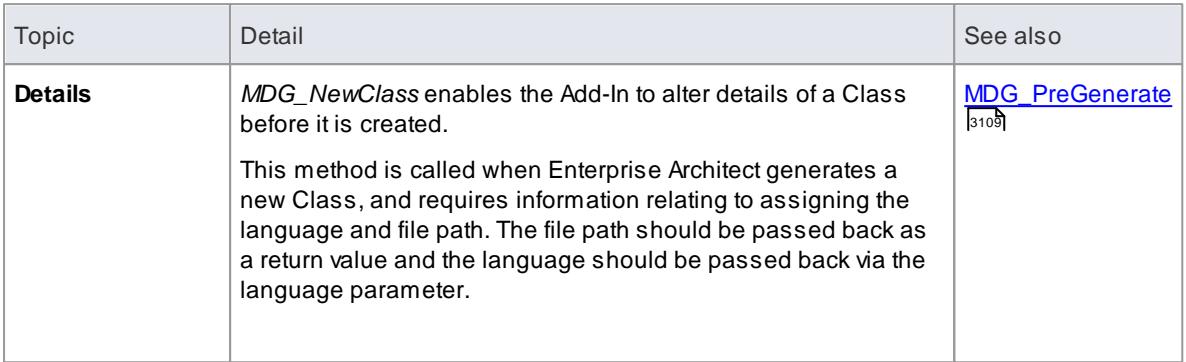

#### **Syntax:**

## *Function* **MDG\_NewClass***(Repository As EA.Repository, PackageGuid As String, CodeID As String, Language As String) As String*

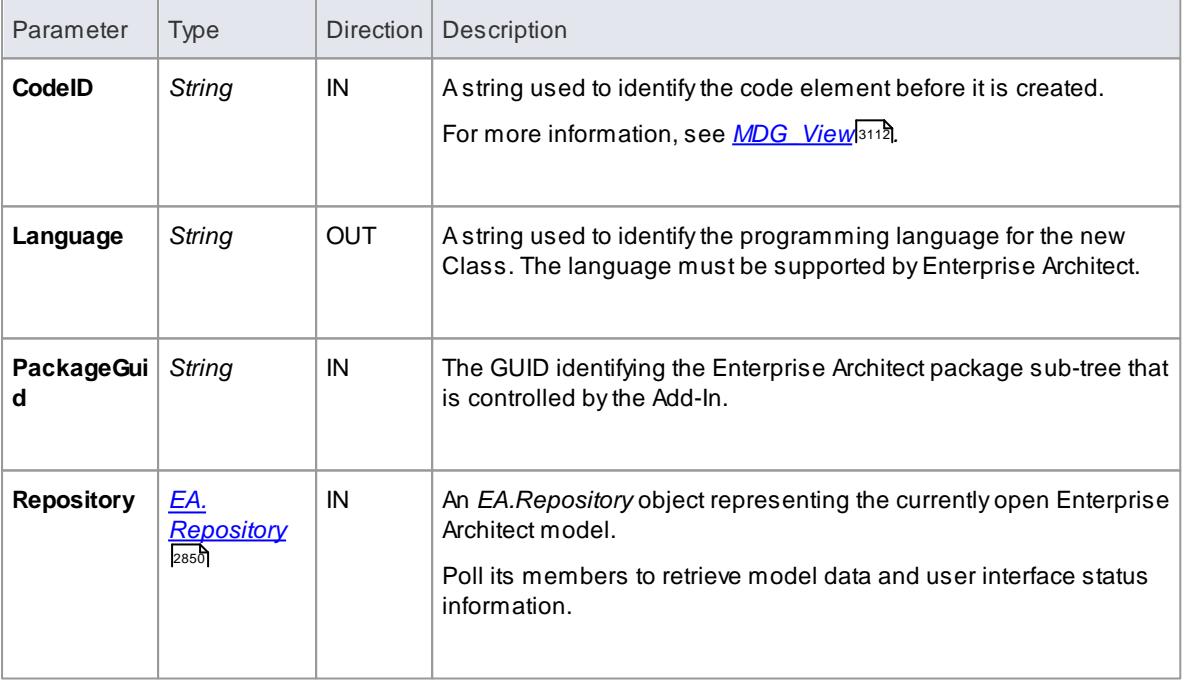

The *MDG\_NewClass* function syntax contains the following elements:

#### **Return Value:**

Returns a string containing the file path that should be assigned to the Class.

# <span id="page-3150-0"></span>*20.3.8.1.8 MDGPostGenerate*

# **Topics**

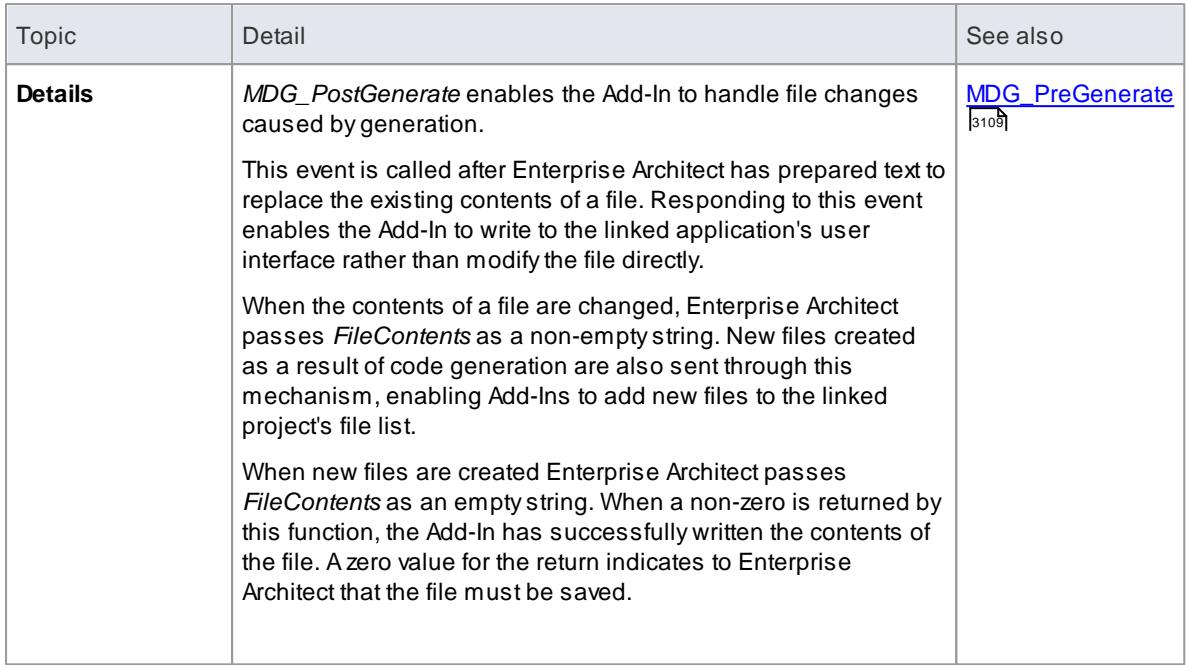

# **Syntax:**

#### *Function* **MDG\_PostGenerate***(Repository As EA.Repository, PackageGuid As String, FilePath As String, FileContents As String) As Long*

The *MDG\_PostGenerate* function syntax contains the following elements:

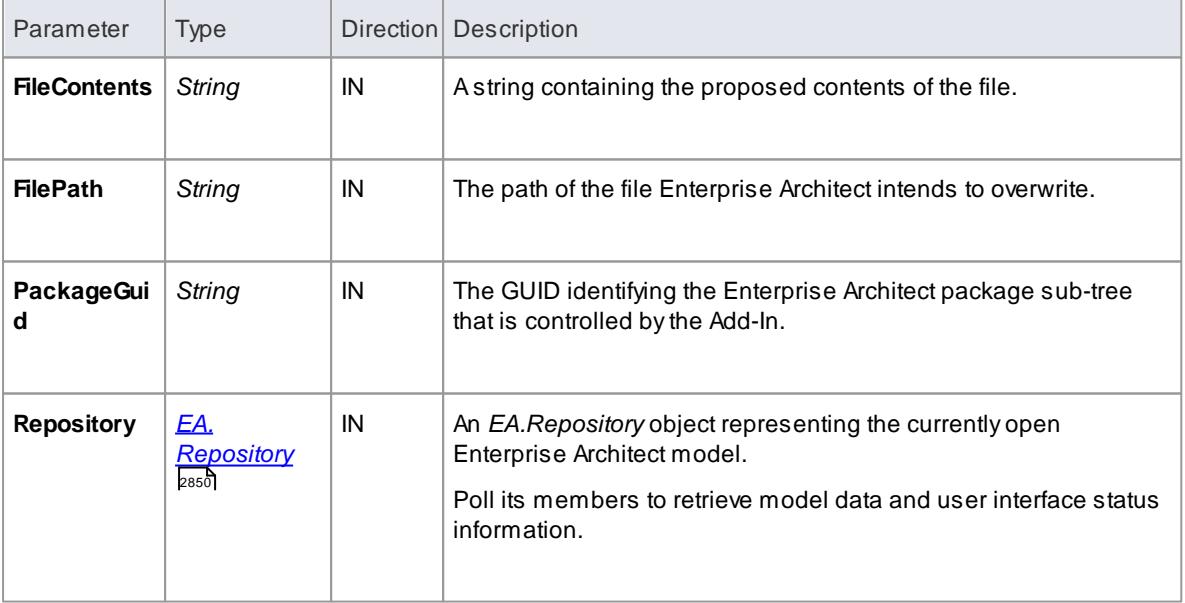

**Return Value:**

The return value depends on the type of event that this function is responding to (see *Details*, above). This function is required to handle two separate and distinct cases.

# <span id="page-3151-0"></span>*20.3.8.1.9 MDGPostMerge*

#### **Topics**

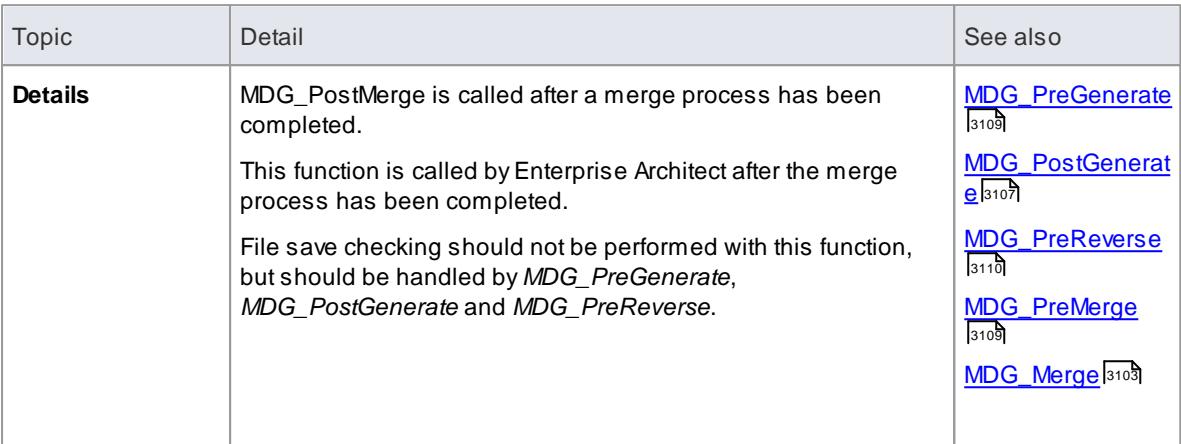

#### **Syntax:**

#### *Function* **MDG\_PostMerge***(Repository As EA.Repository, PackageGuid As String) As Long*

The *MDG\_PostMerge* function syntax contains the following elements:

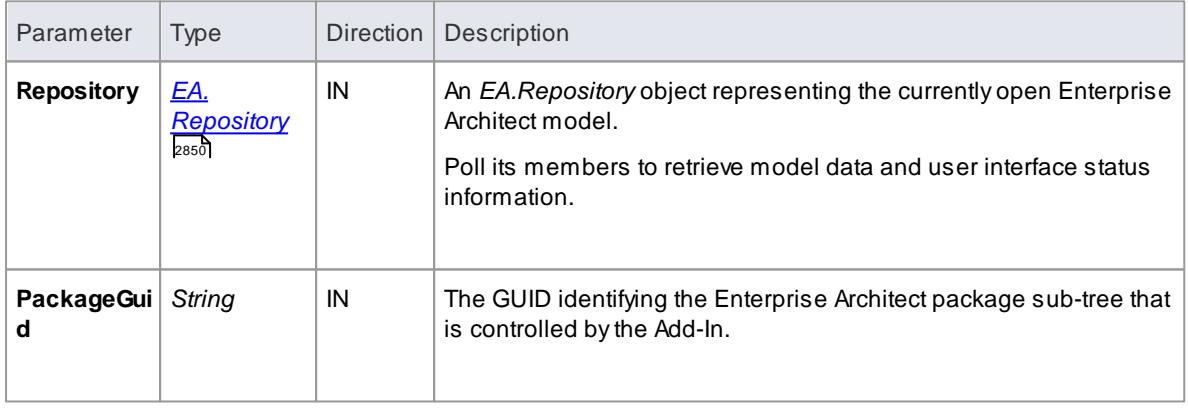

#### **Return Value:**

Return a zero value if the post-merge process has failed, a non-zero return indicates that the post-merge has been successful. Enterprise Architect assumes a non-zero return if this method is not implemented

# <span id="page-3152-0"></span>*20.3.8.1.10 MDGPreGenerate*

# **Topics**

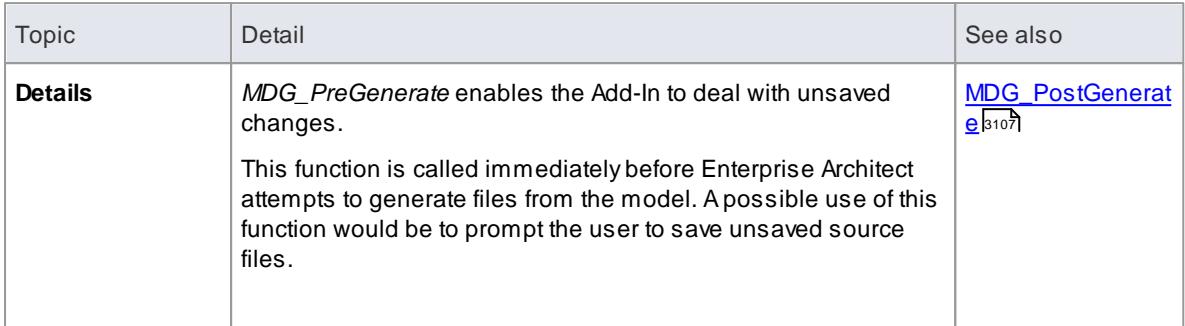

#### **Syntax:**

# *Function* **MDG\_PreGenerate***(Repository As EA.Repository, PackageGuid As String) As Long*

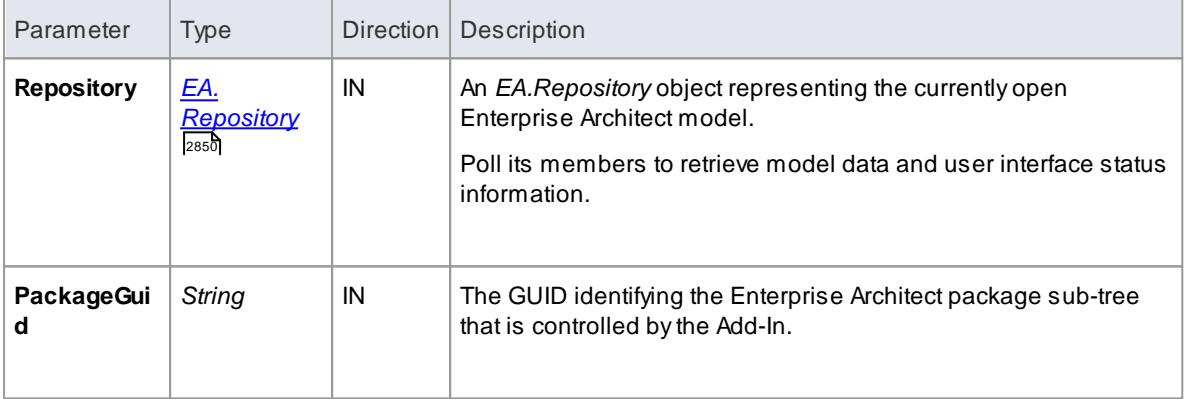

The *MDG\_PreGenerate* function syntax contains the following elements:

# **Return Value:**

Return a zero value to abort generation. Any other value enables the generation to continue.

# <span id="page-3152-1"></span>*20.3.8.1.11 MDGPreMerge*

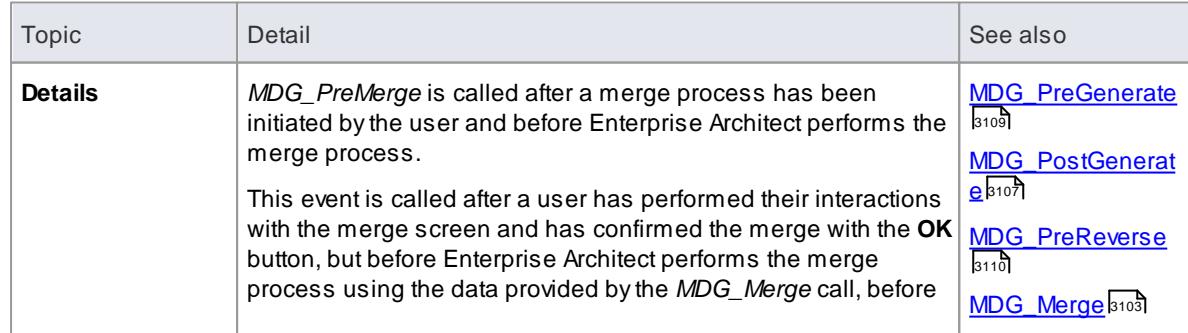

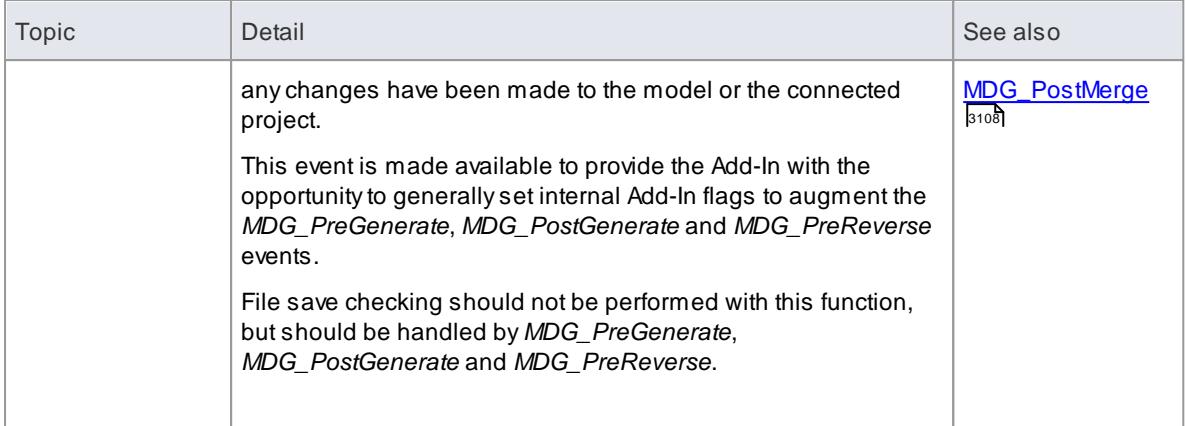

# **Syntax:**

#### *Function* **MDG\_PreMerge***(Repository As EA.Repository, PackageGuid As String) As Long*

The *MDG\_PreMerge* function syntax contains the following elements:

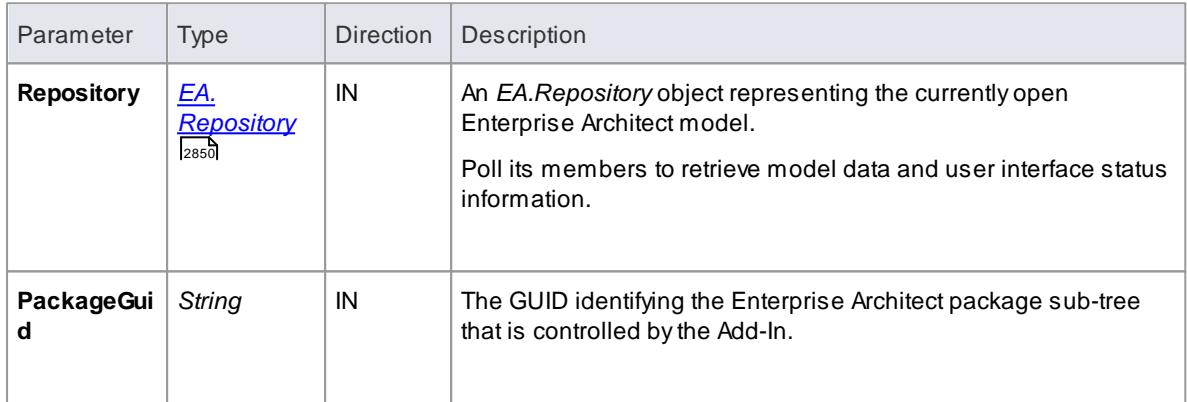

# **Return Value:**

Areturn value of zero indicates that the merge process can not occur. If the value is not zero the merge process proceeds.

If this method is not implemented then it is assumed that a merge process is used.

# <span id="page-3153-0"></span>*20.3.8.1.12 MDGPreReverse*

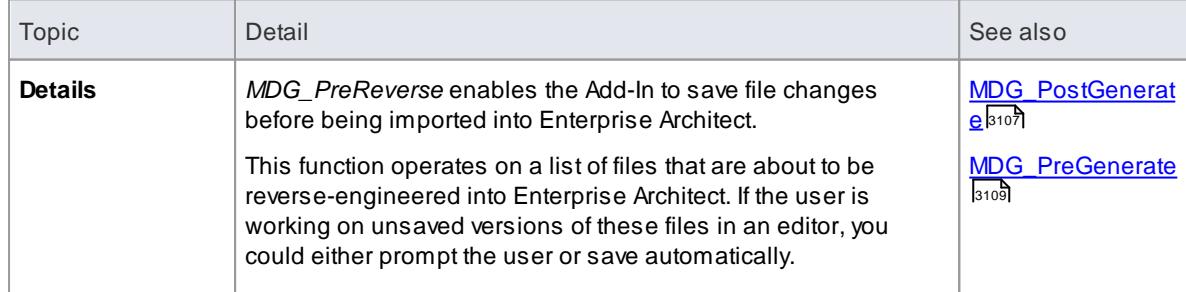

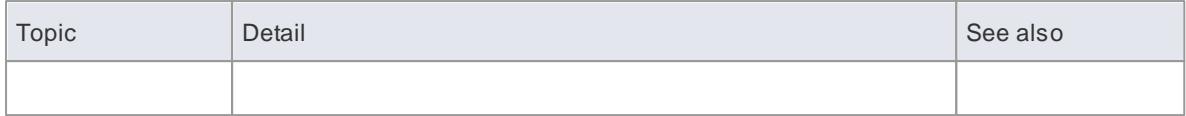

# **Syntax:**

#### *Sub* **MDG\_PreReverse***(Repository As EA.Repository, PackageGuid As String, FilePaths As Variant)*

The *MDG\_PreReverse* function syntax contains the following elements:

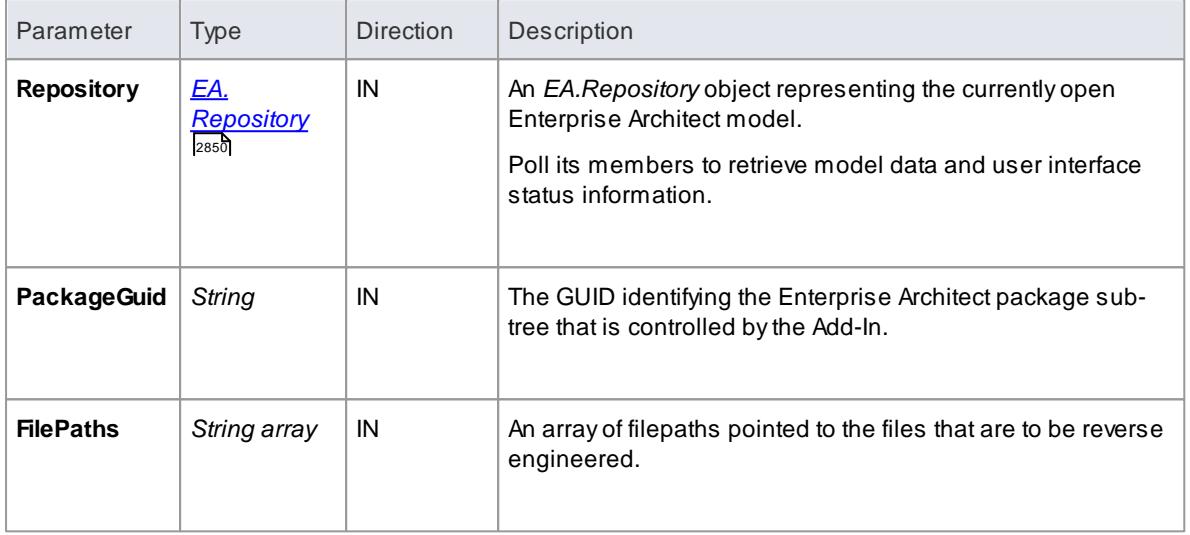

# **Return Value:**

None.

# <span id="page-3154-0"></span>*20.3.8.1.13 MDGRunExe*

# **Topics**

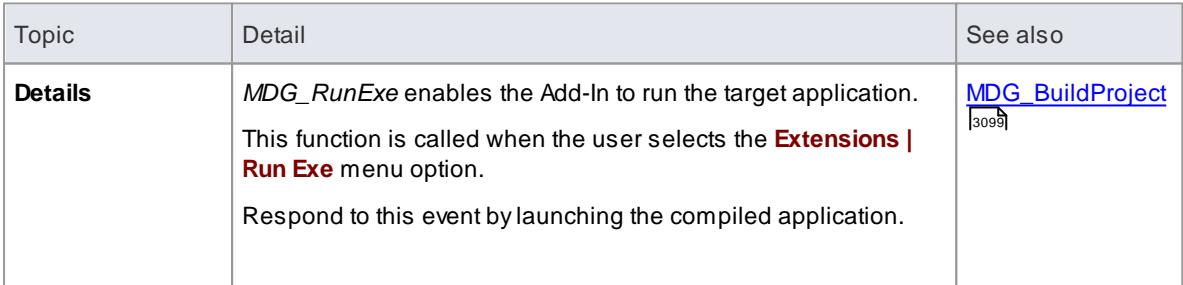

# **Syntax:**

# *Sub* **MDG\_RunExe***(Repository As EA.Repository, PackageGuid As String)*

The *MDG\_RunExe* function syntax contains the following elements:

# **3112 Automation and Scripting | Enterprise Architect Add-In Model**

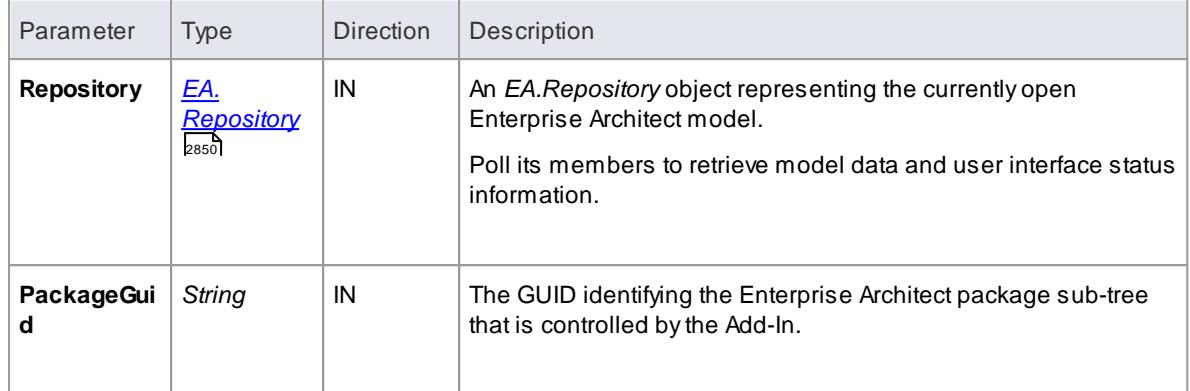

#### **Return Value:**

None.

## <span id="page-3155-0"></span>*20.3.8.1.14 MDGView*

# **Topics**

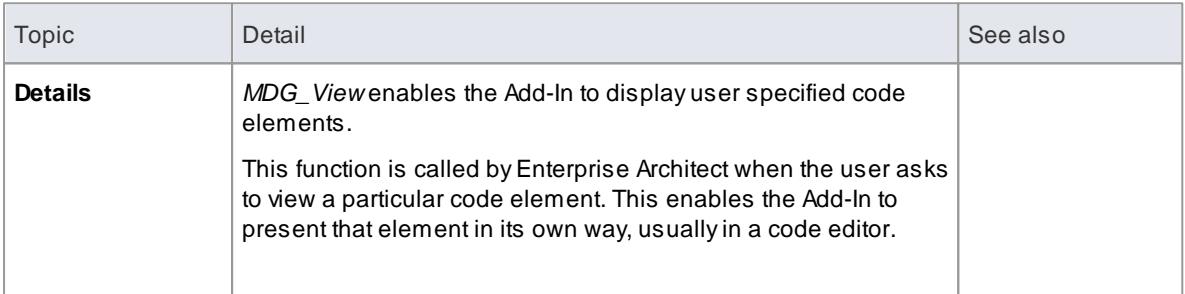

## **Syntax:**

# *Function* **MDG\_View***(Repository As EA.Repository, PackageGuid As String, CodeID as String) As Long*

The *MDG\_View* function syntax contains the following elements:

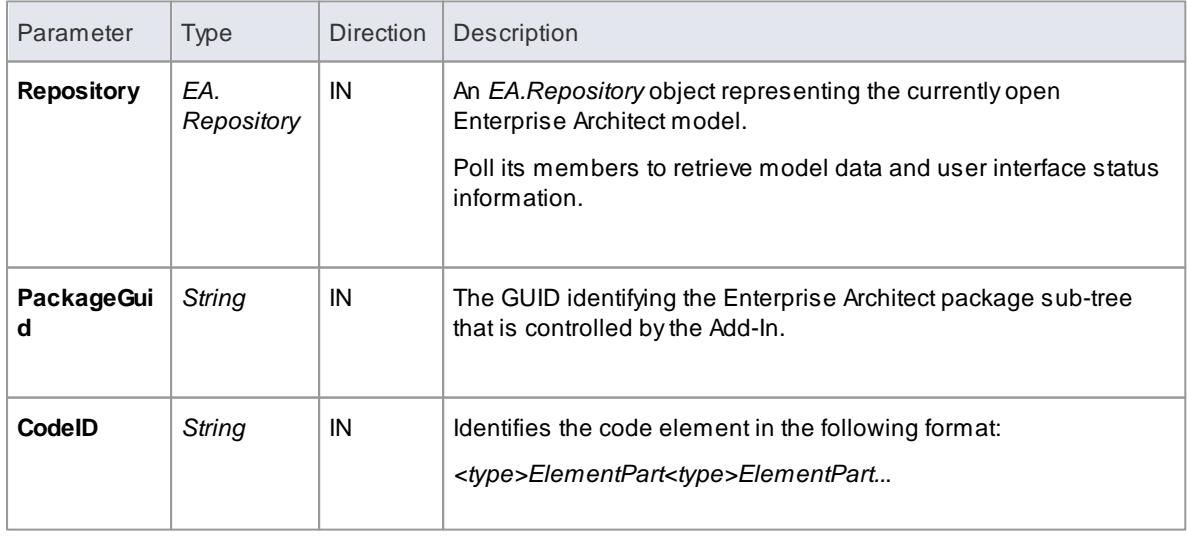

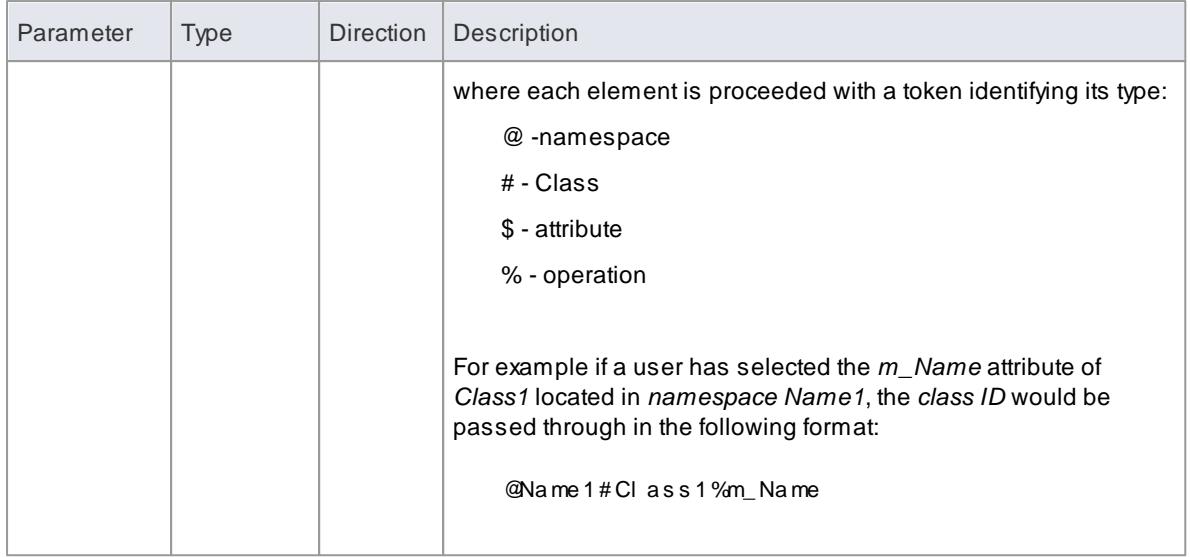

# **Return Value:**

Return a non-zero value to indicate that the Add-In has processed the request. Returning a zero value results in Enterprise Architect employing the standard viewing process which is to launch the associated source file.

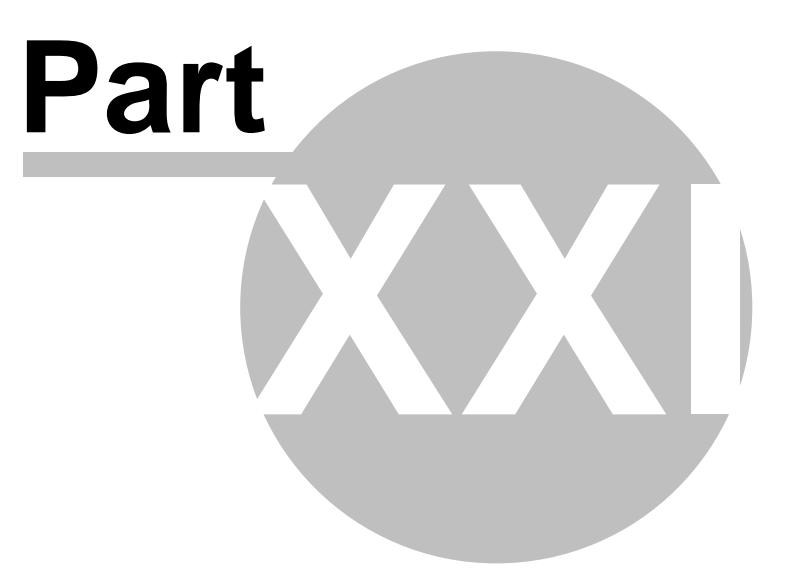

# *21 Glossary*

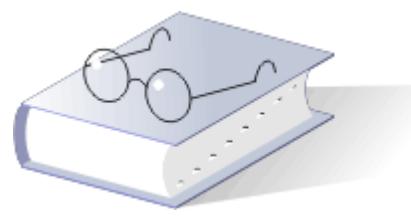

This glossary defines many of the terms used in Enterprise Architect.

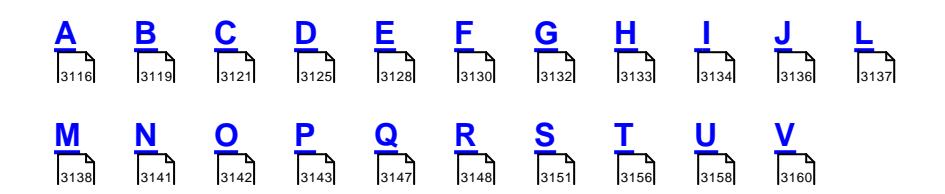

# <span id="page-3159-0"></span>*21.1 A*

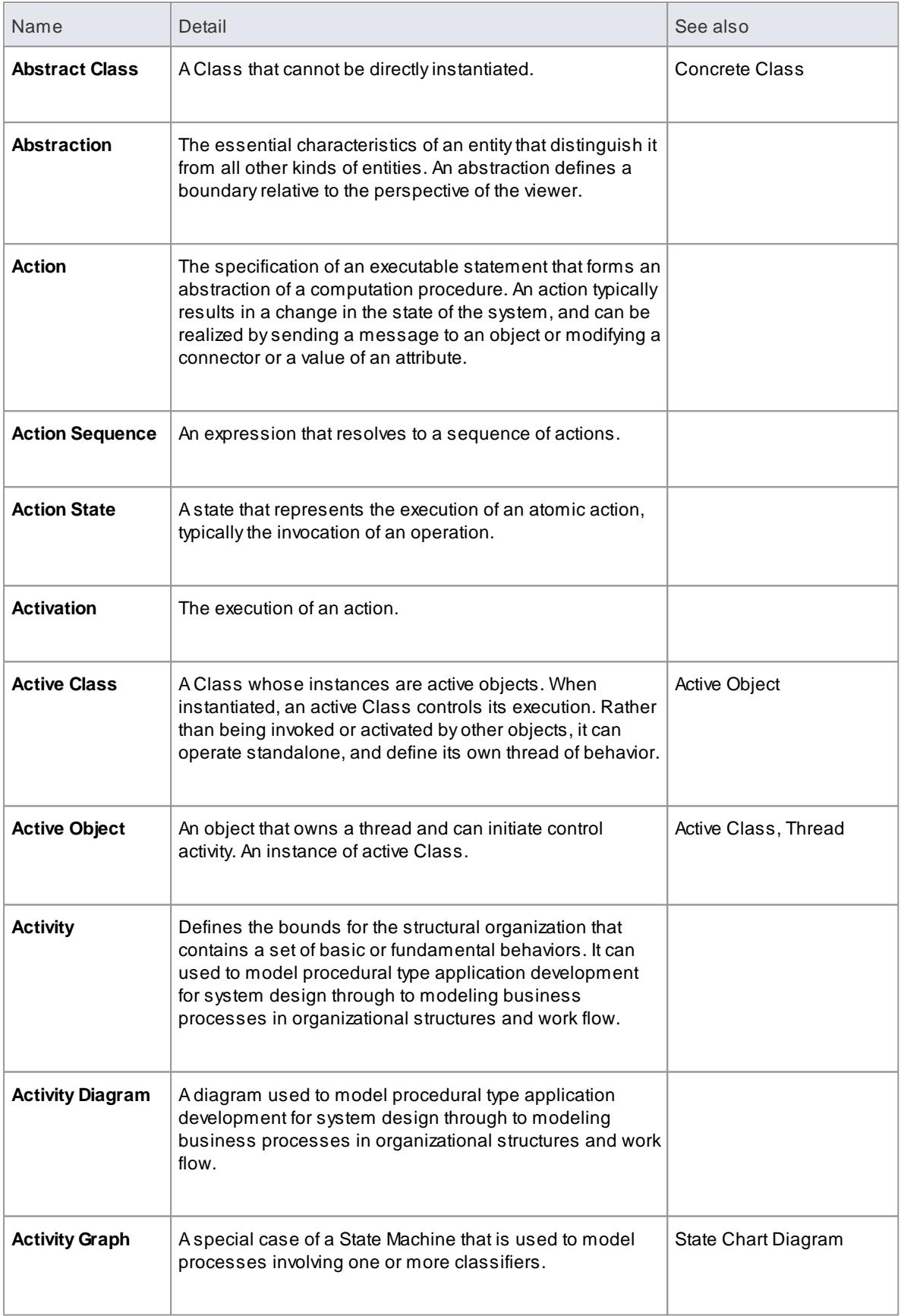

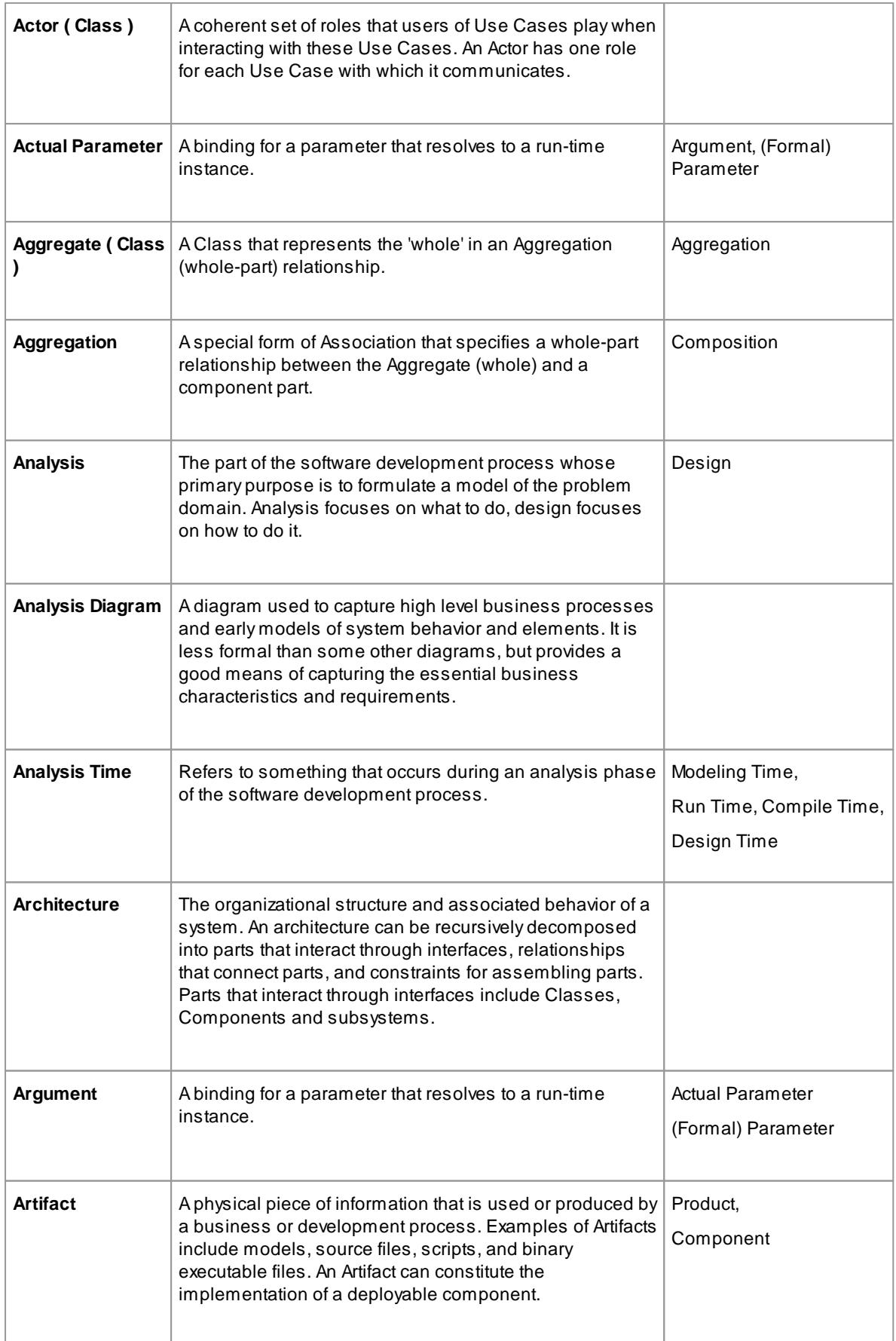

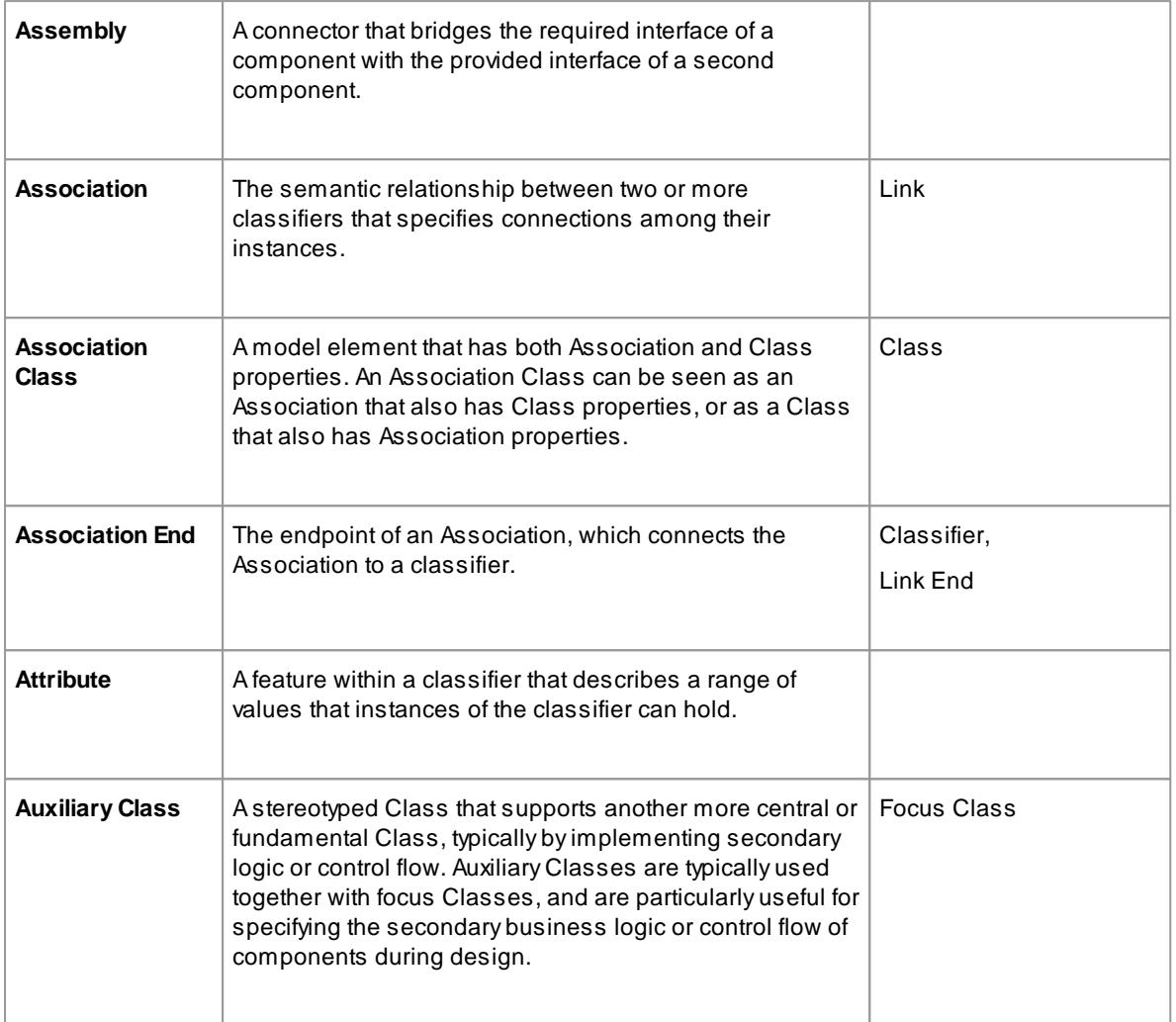

# <span id="page-3162-0"></span>*21.2 B*

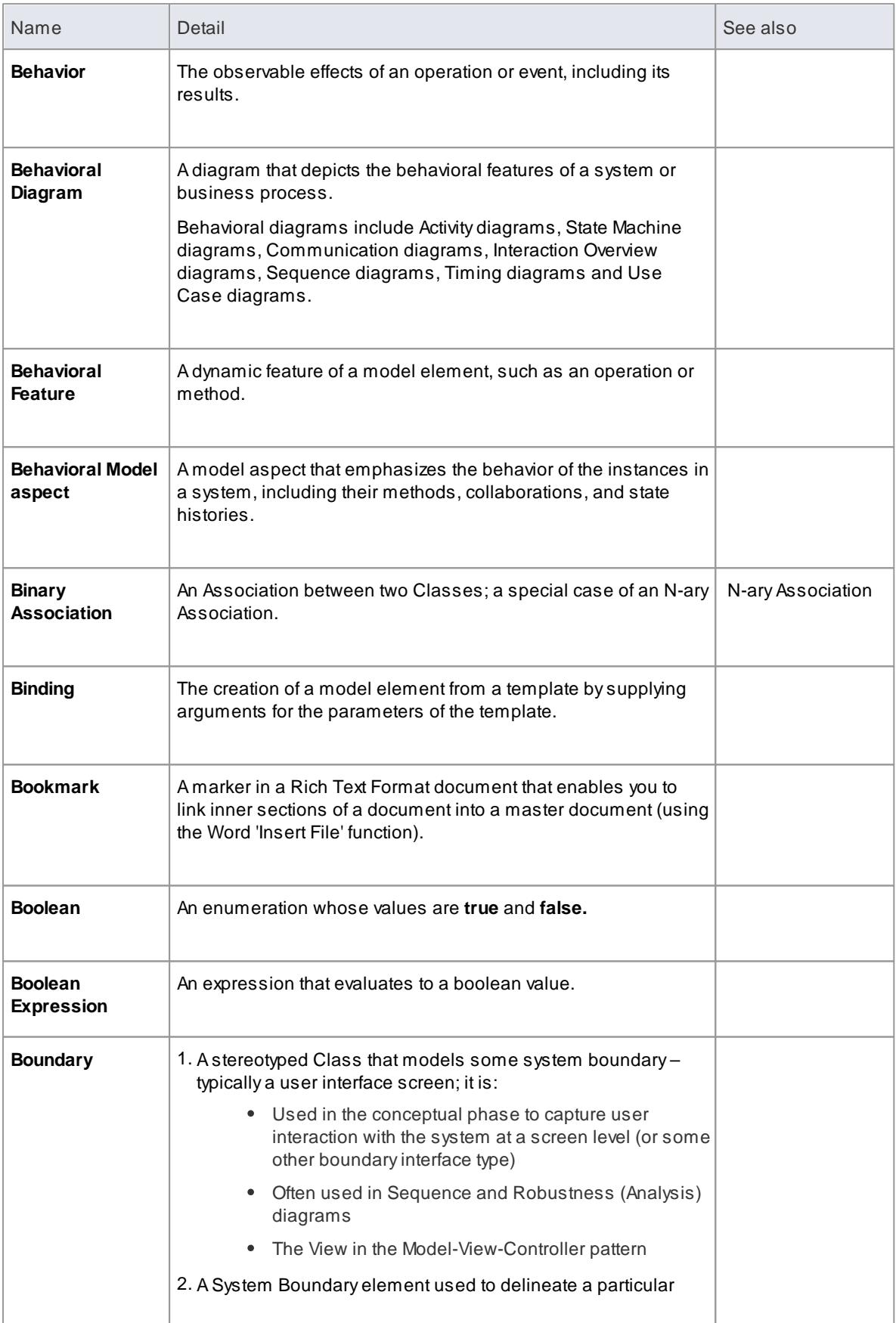

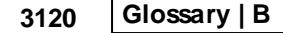

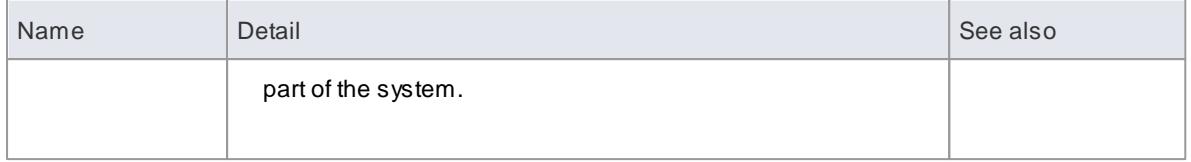

# <span id="page-3164-0"></span>*21.3 C*

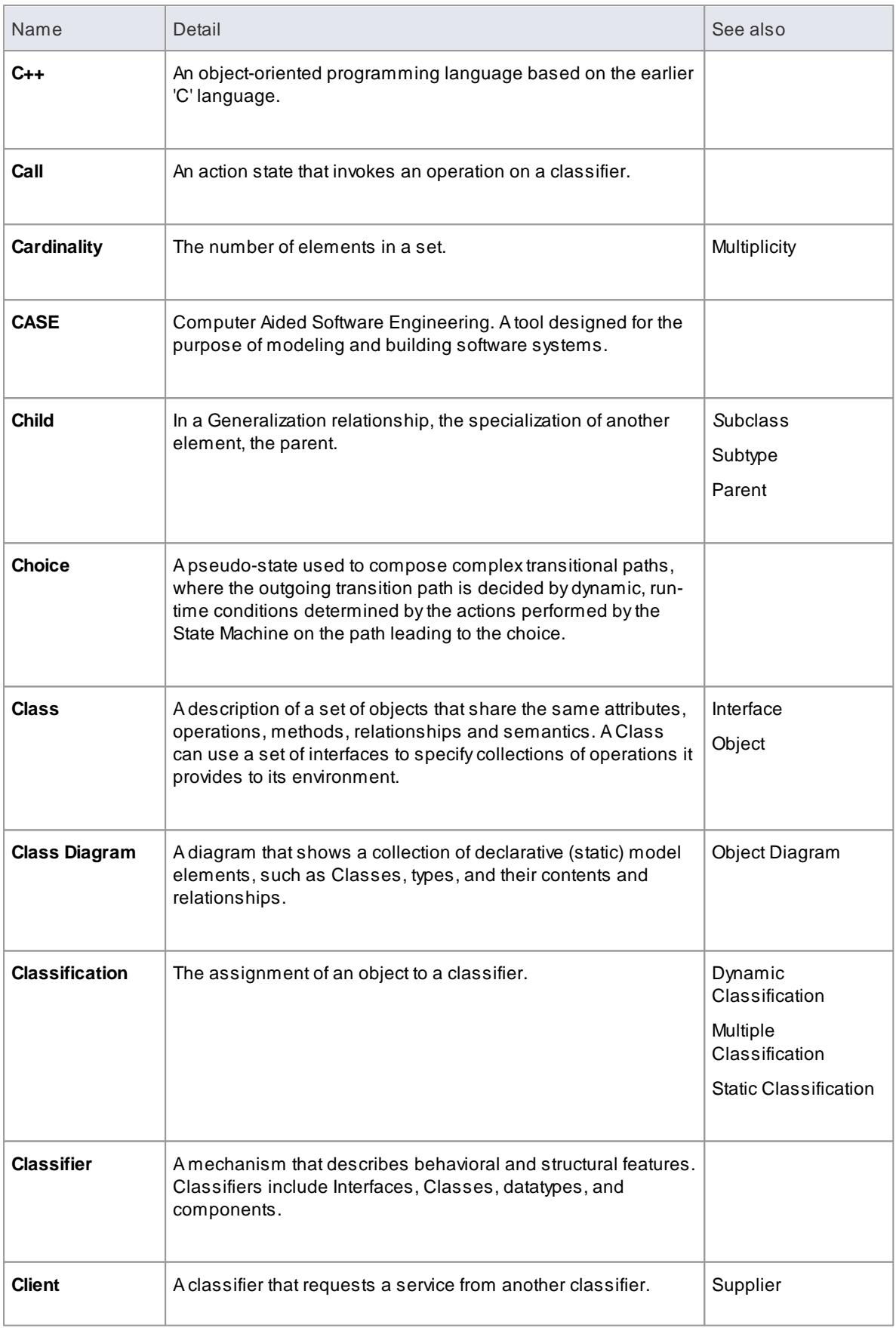

**3122 Glossary | C**

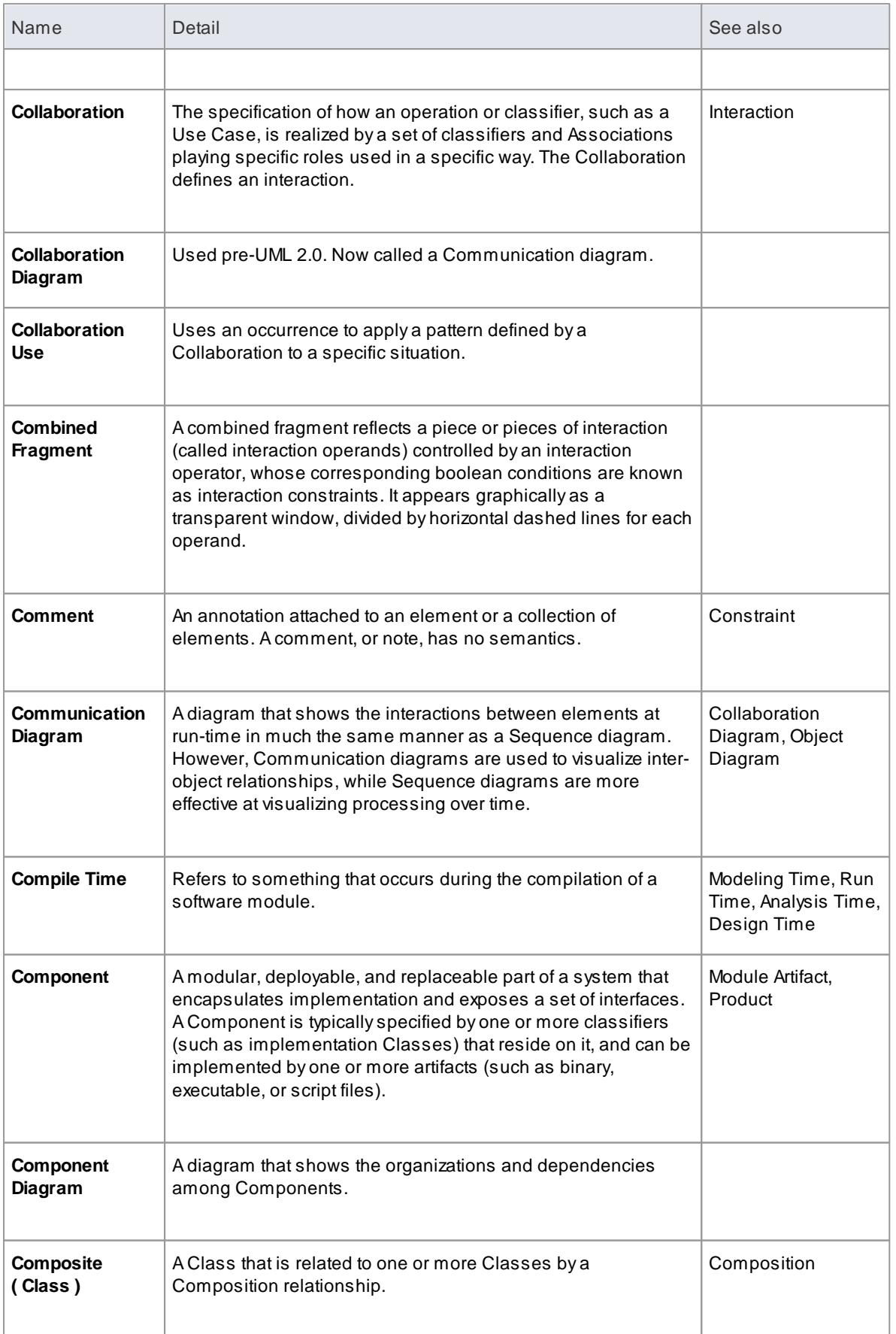

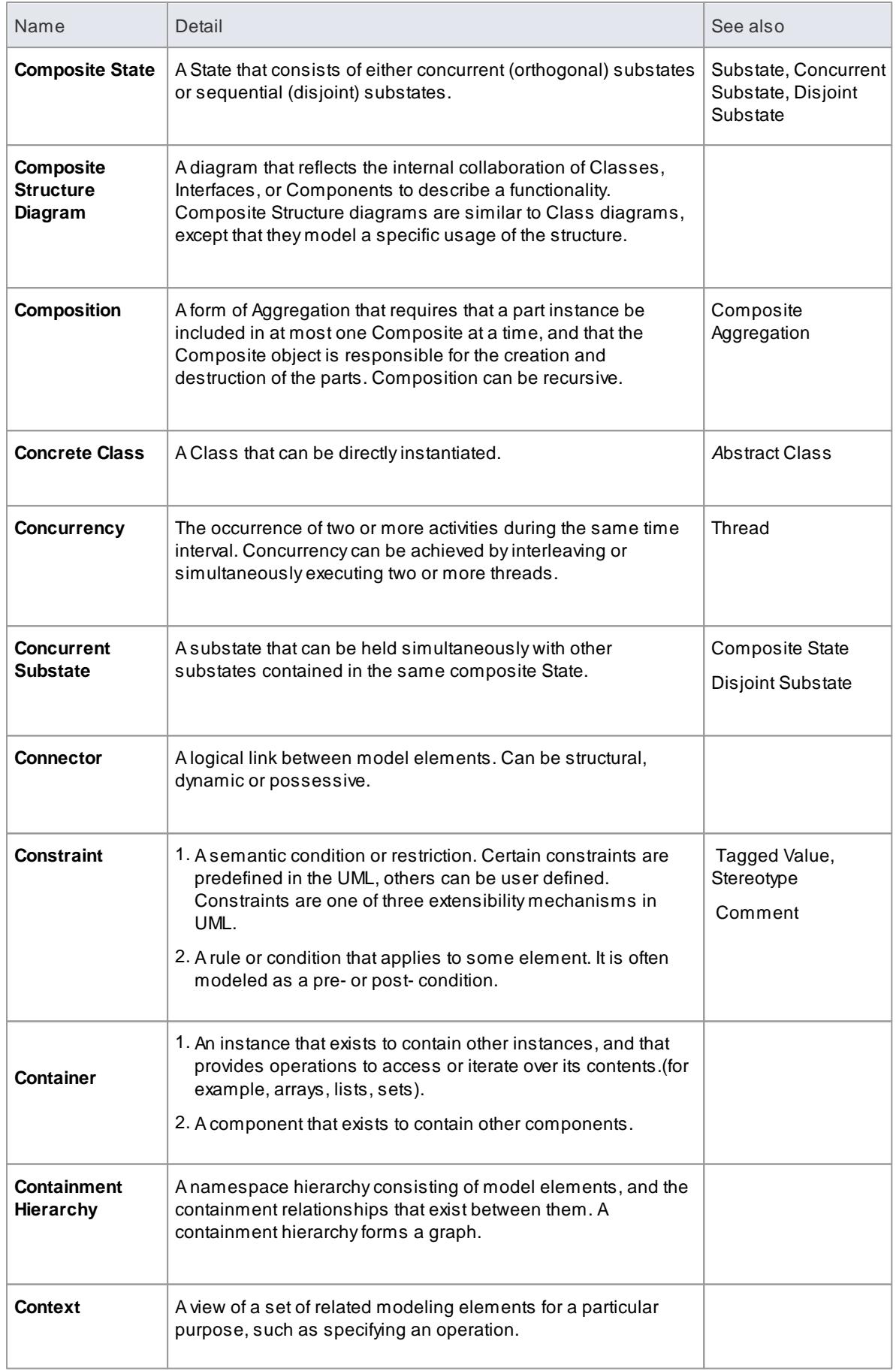

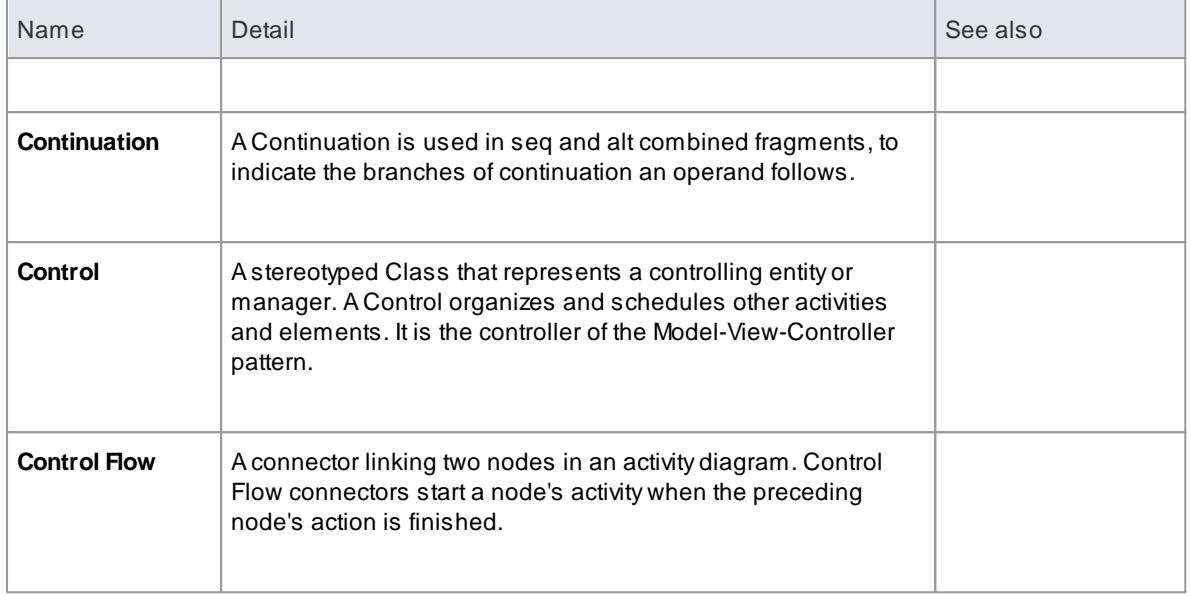
# *21.4 D*

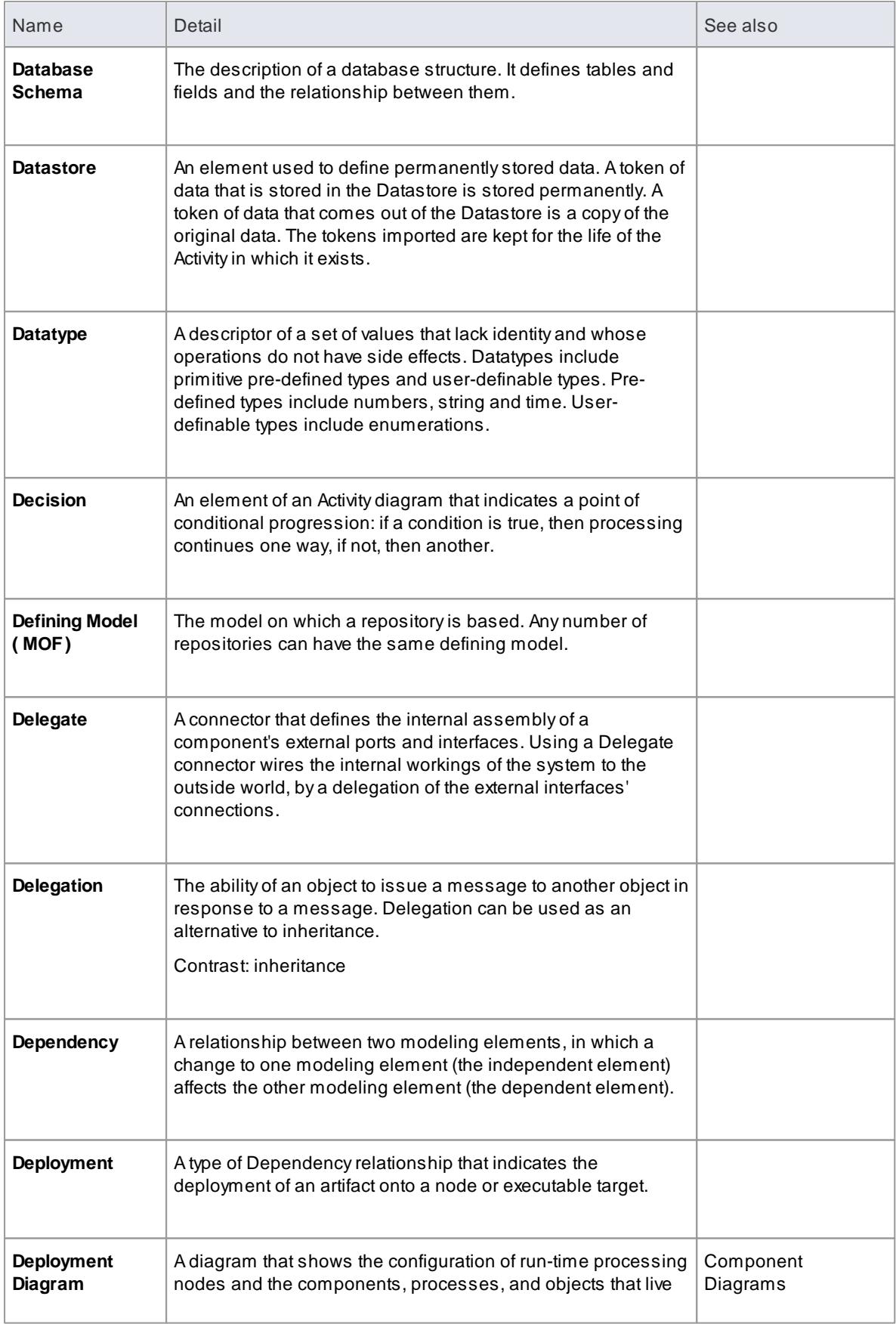

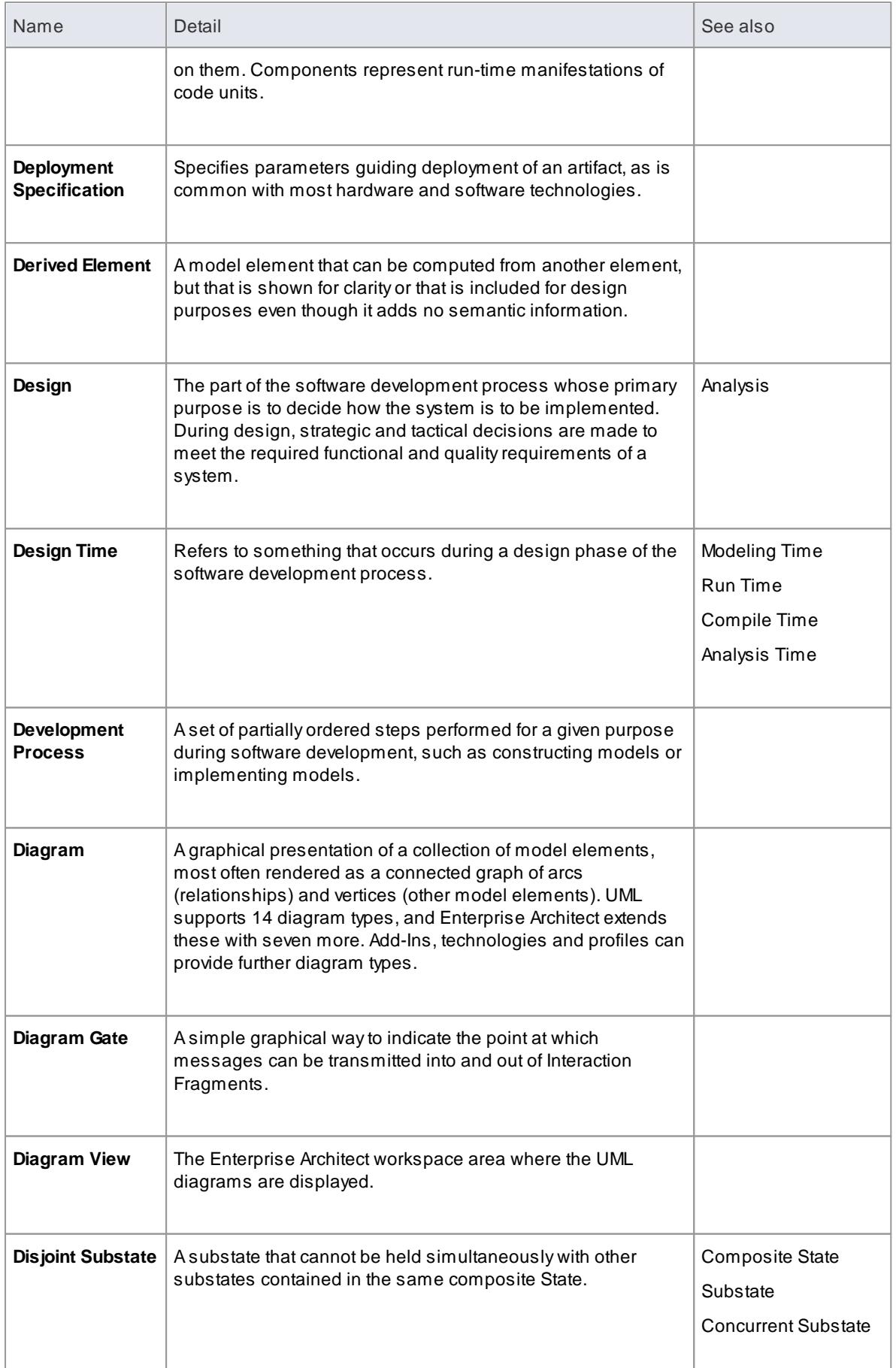

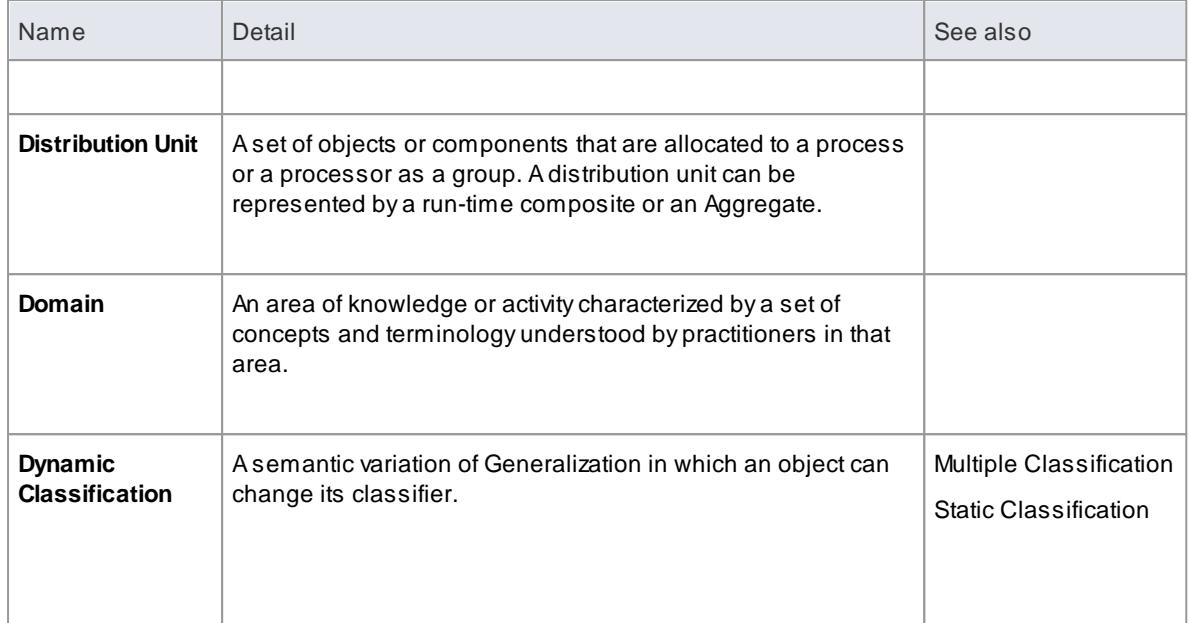

# *21.5 E*

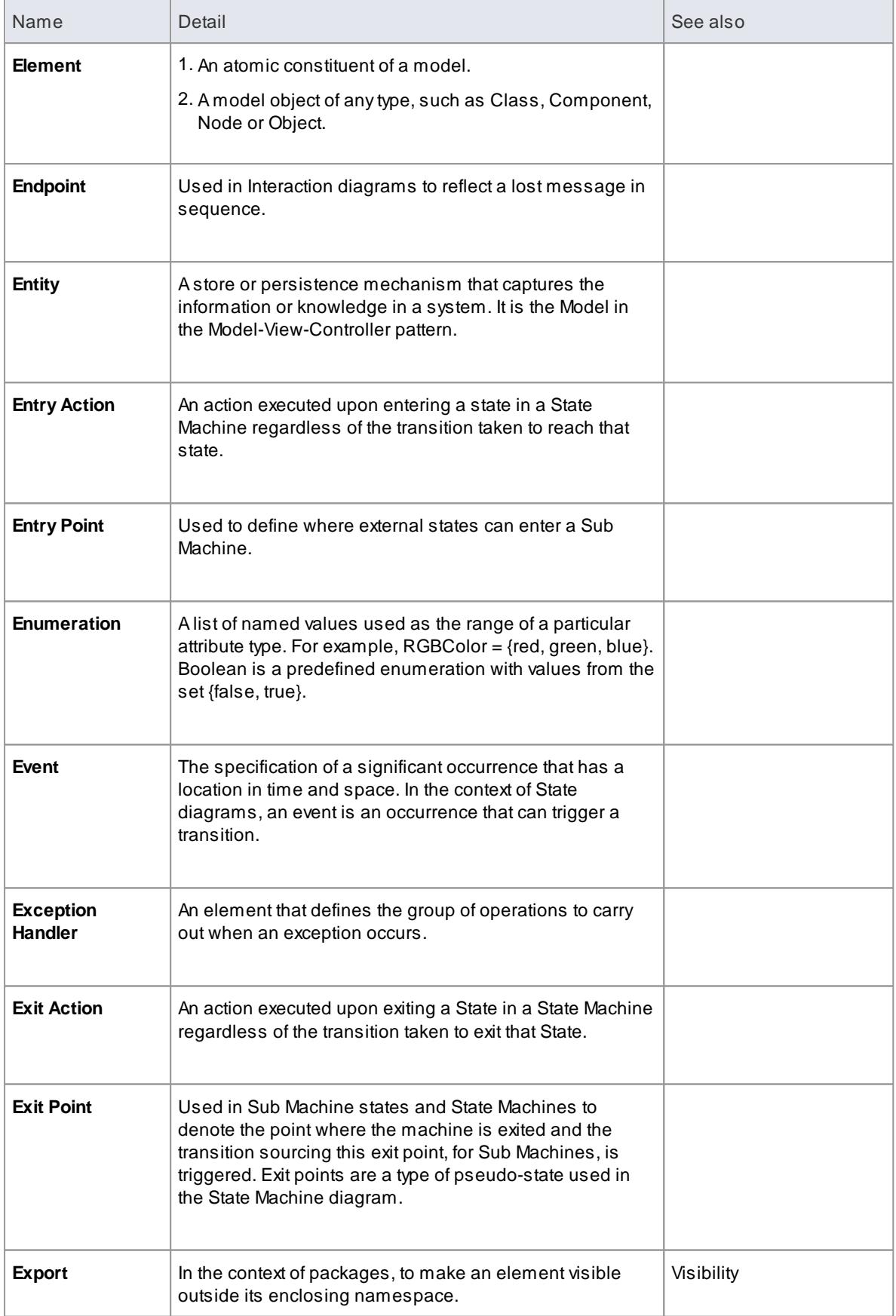

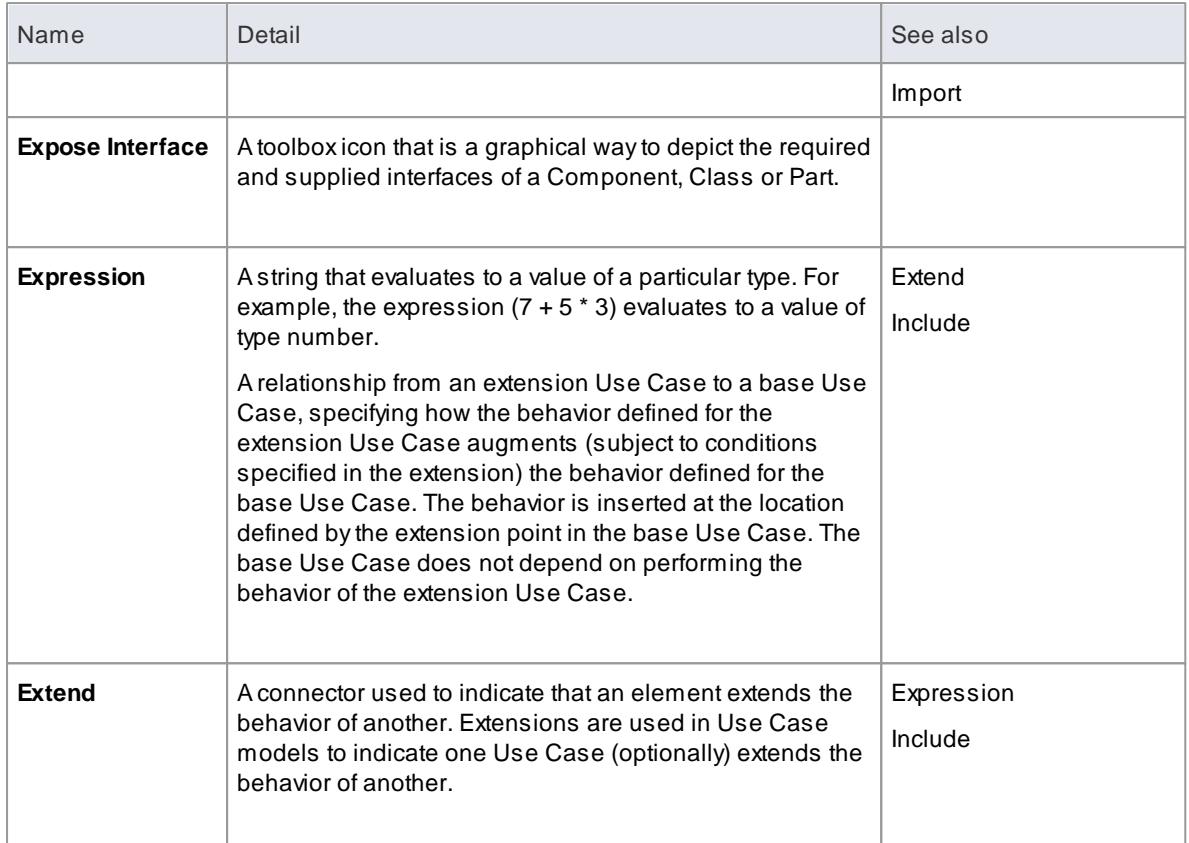

## *21.6 F*

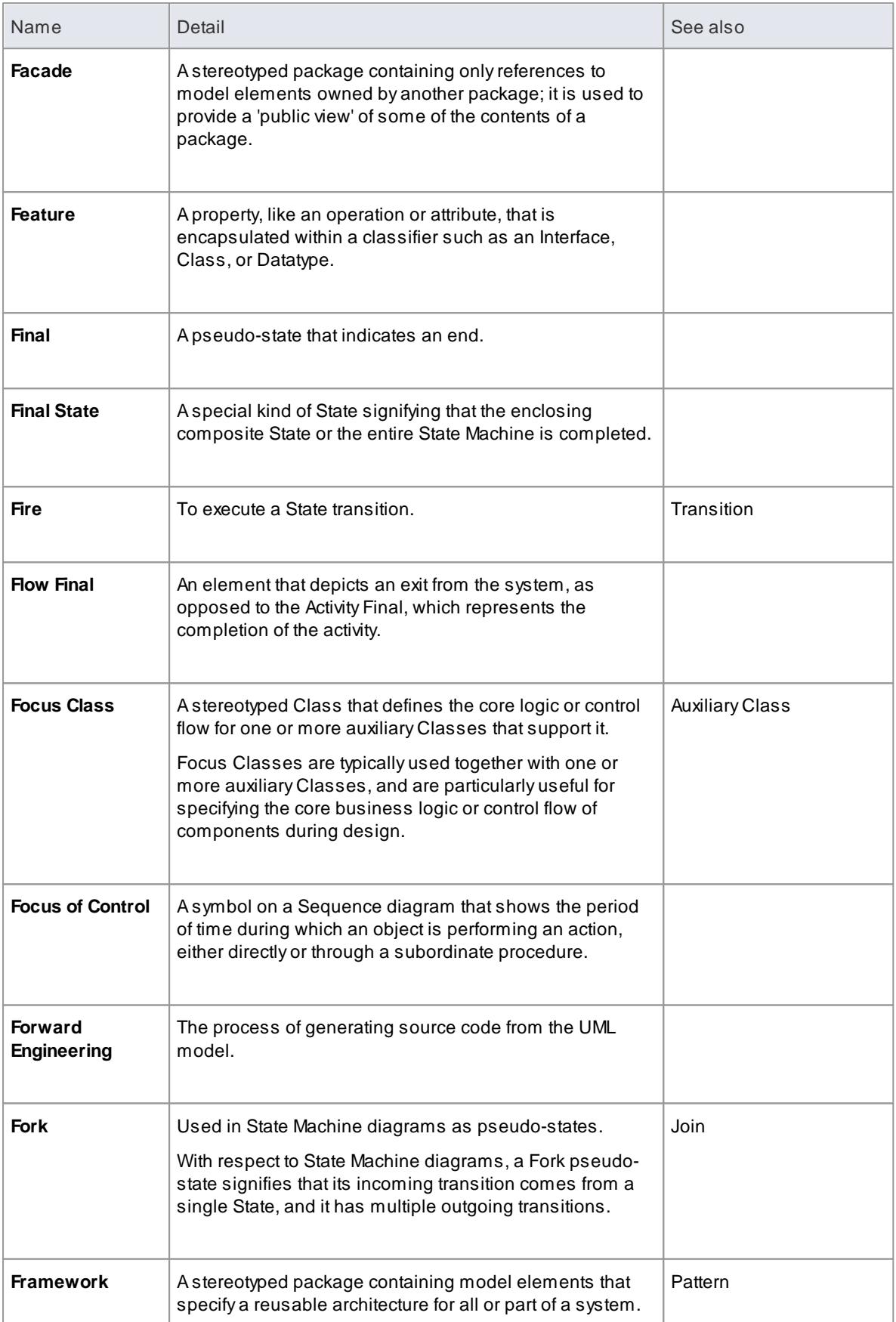

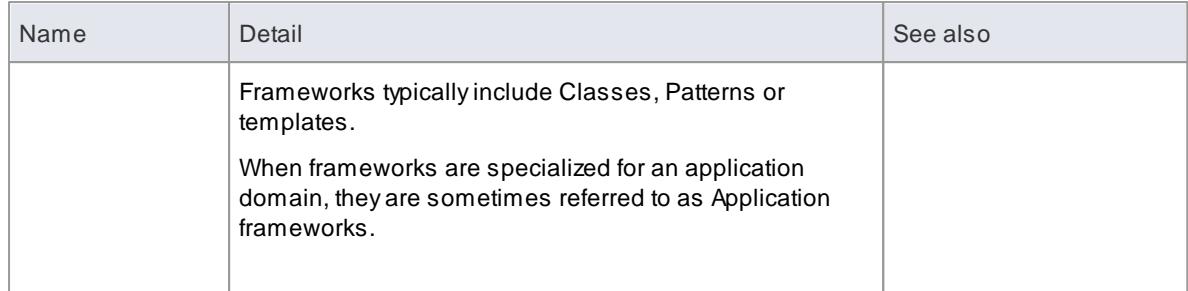

## *21.7 G*

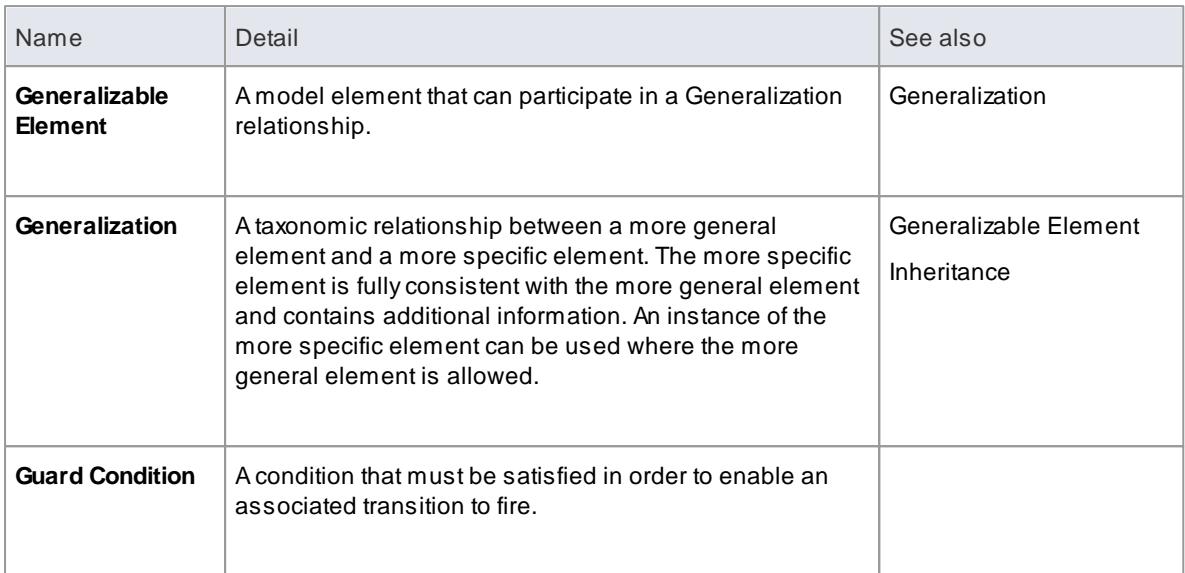

#### *21.8 H*

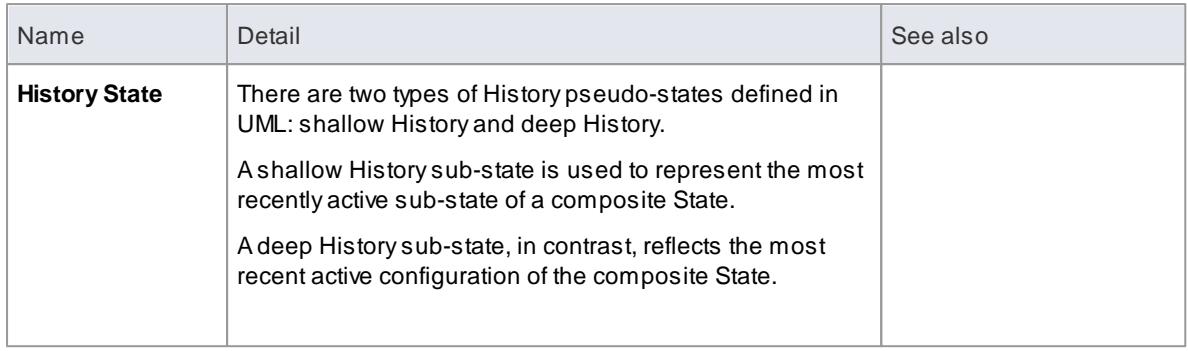

#### *21.9 I*

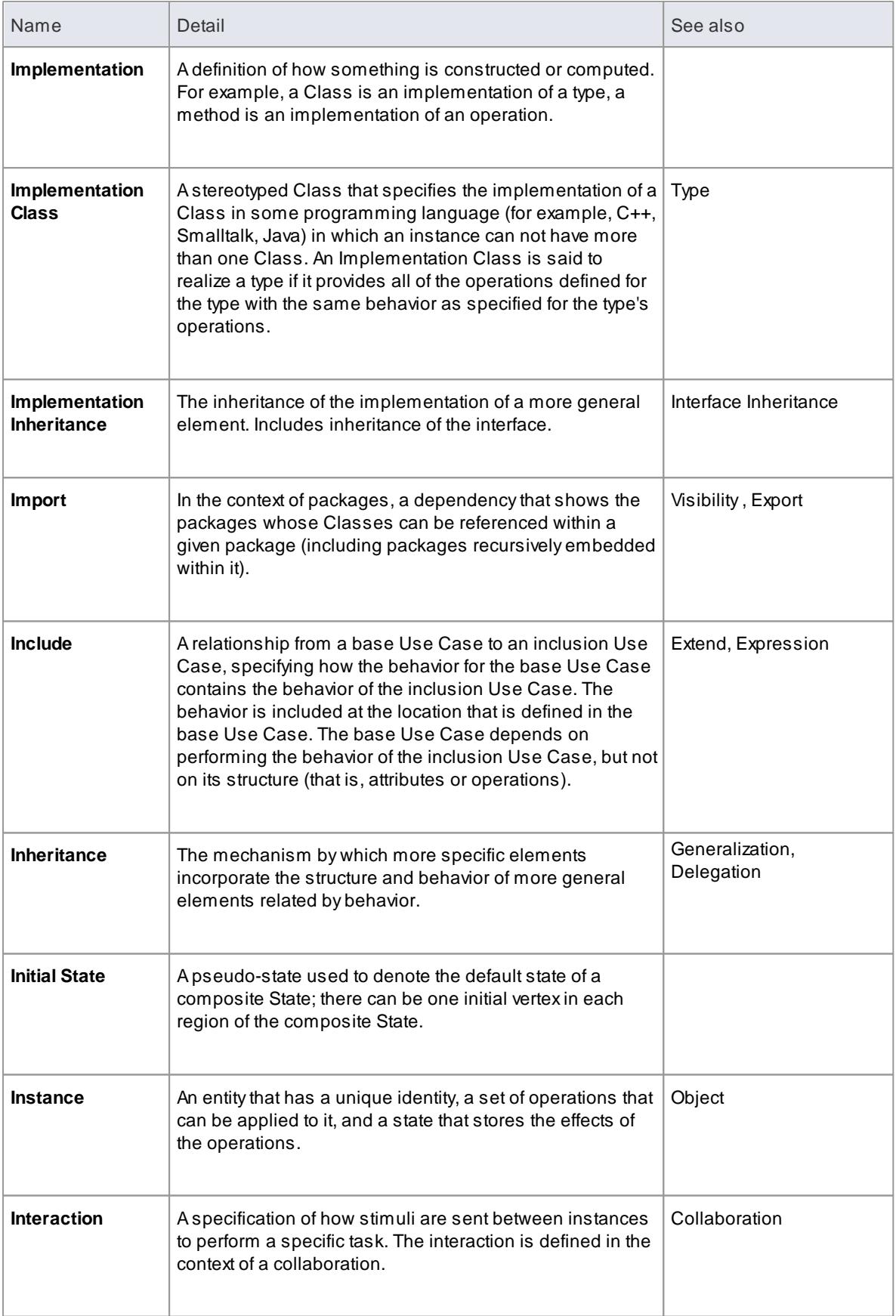

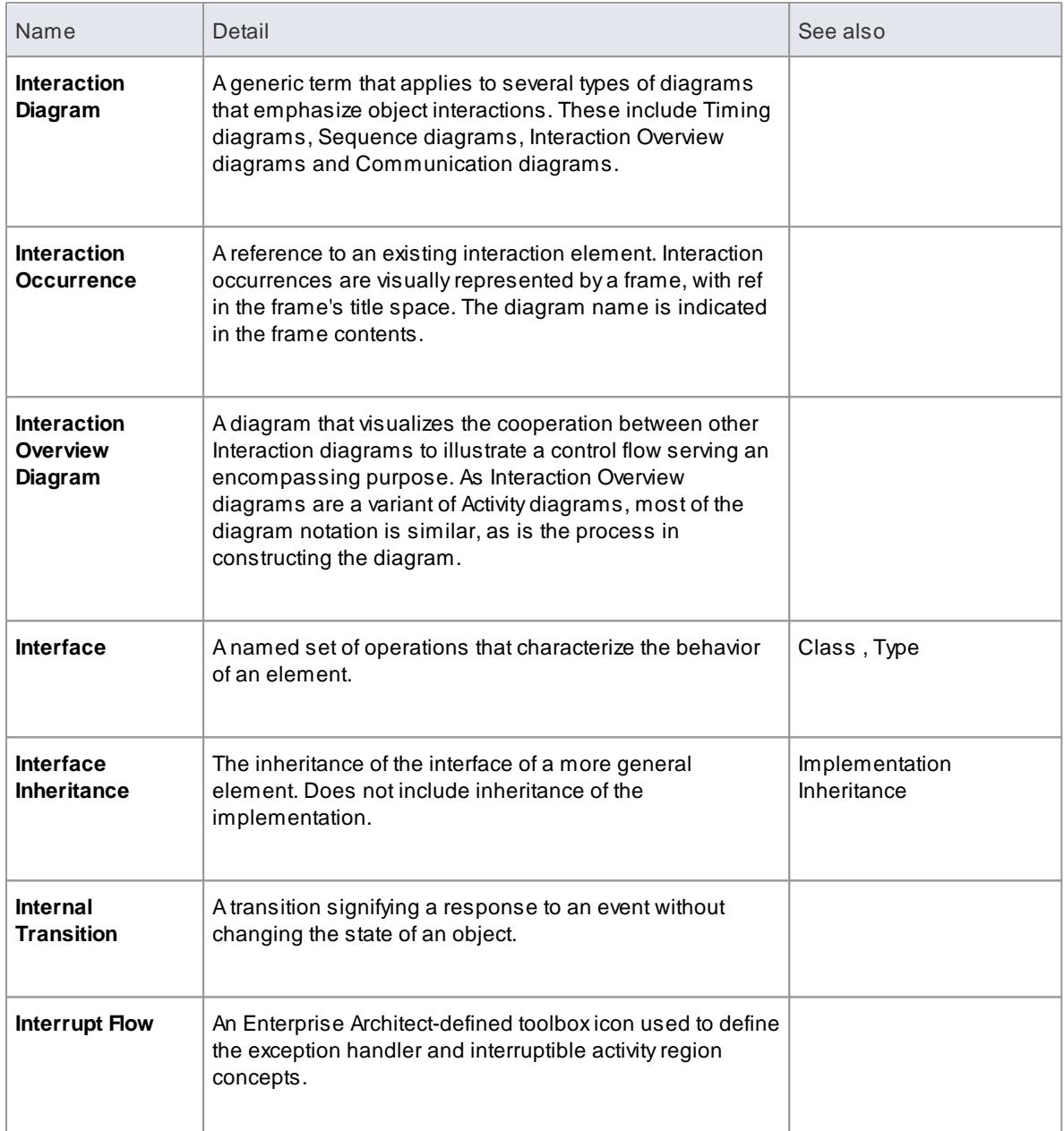

## *21.10 J*

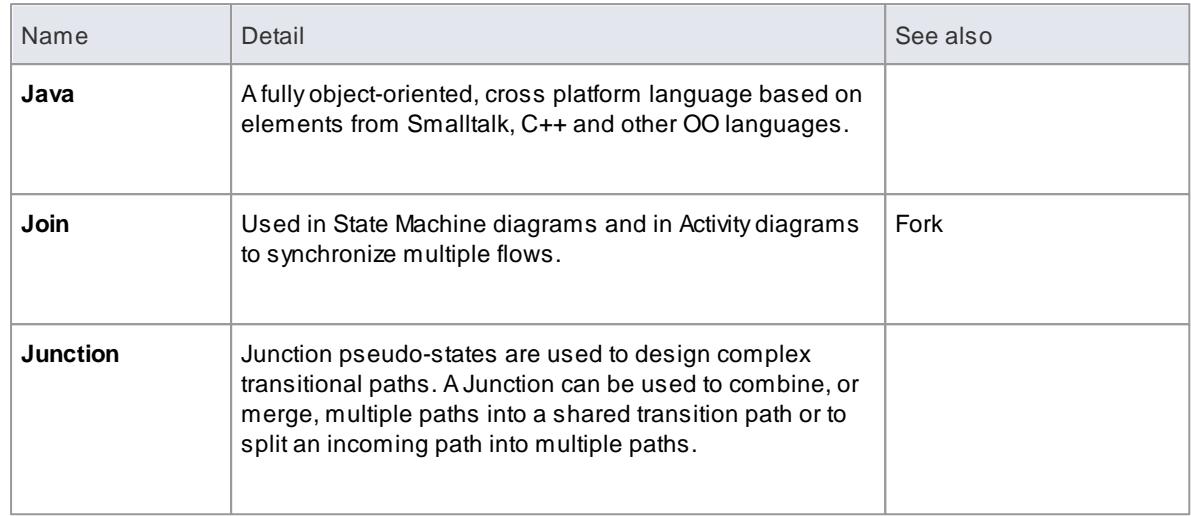

# *21.11 L*

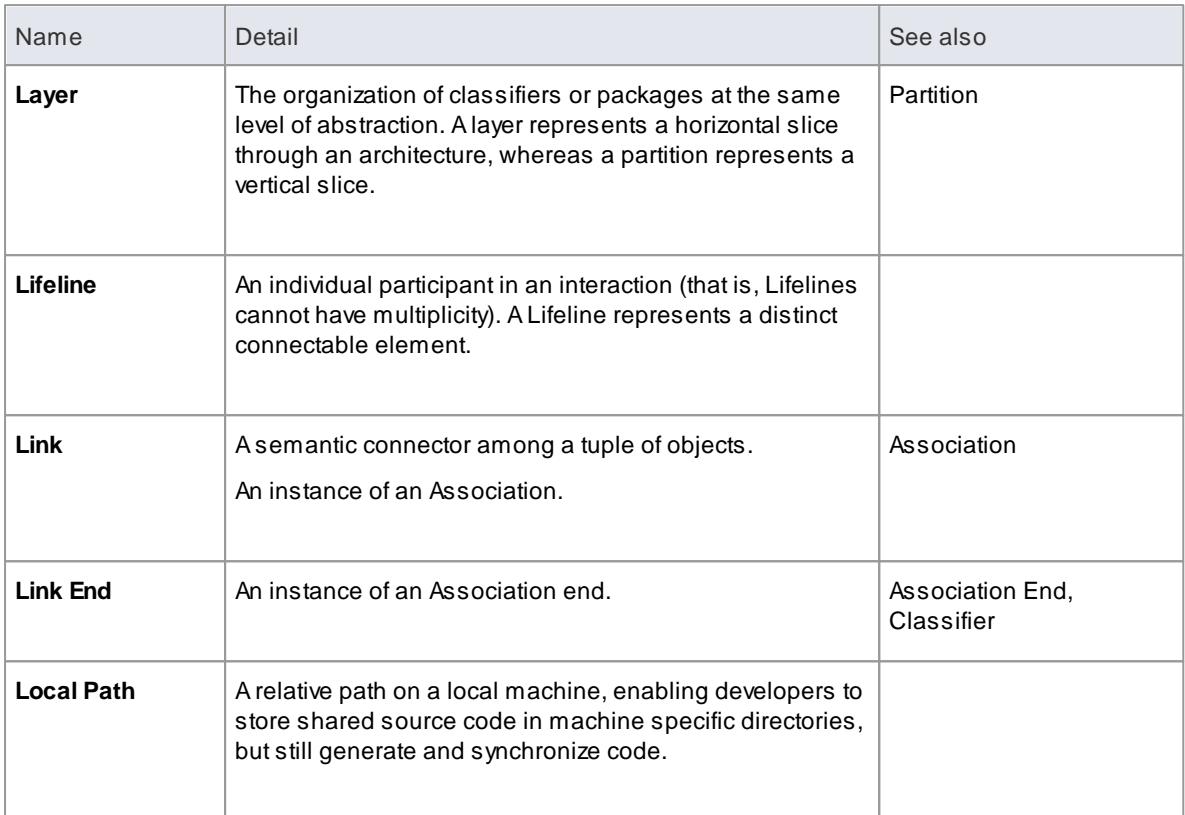

### *21.12 M*

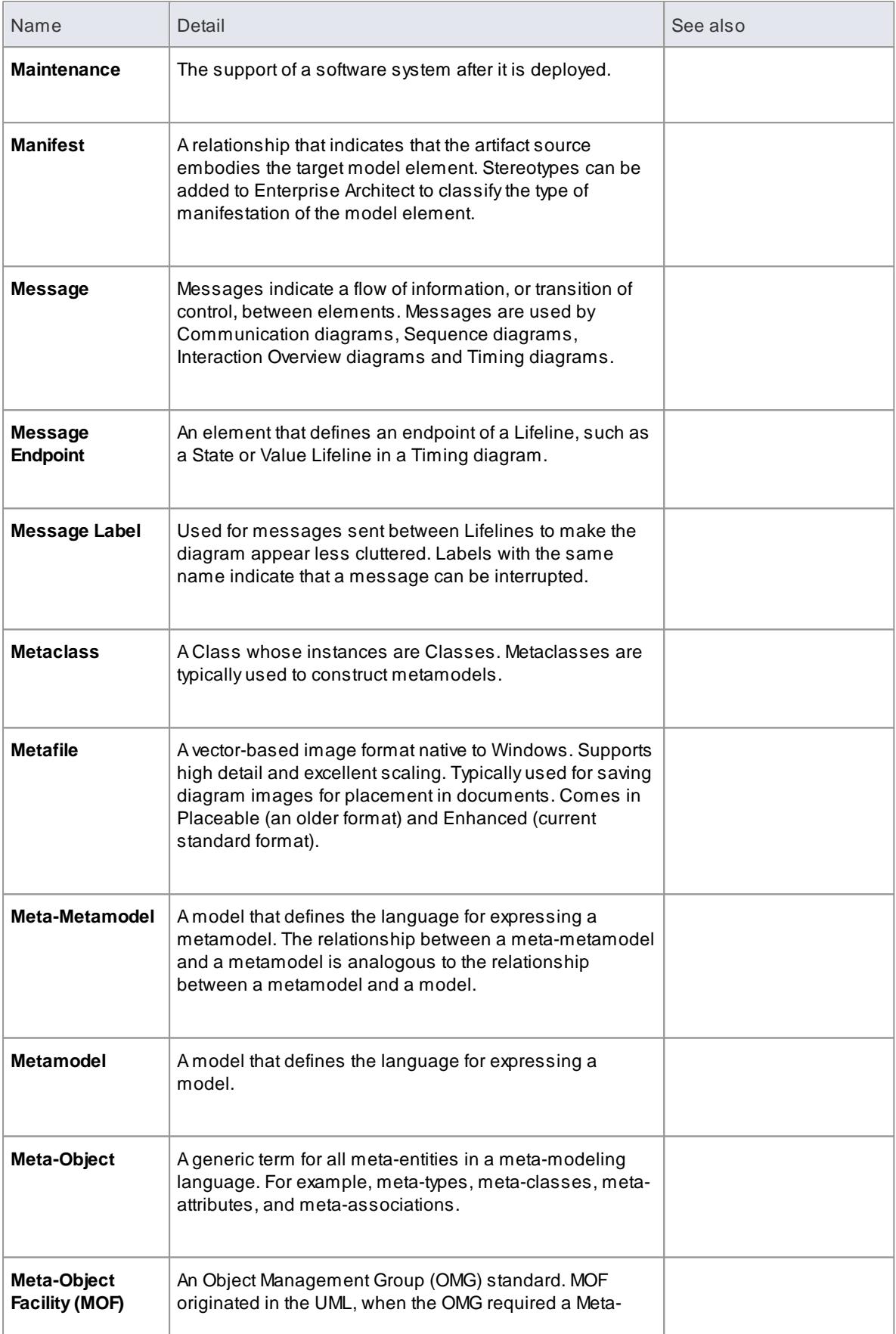

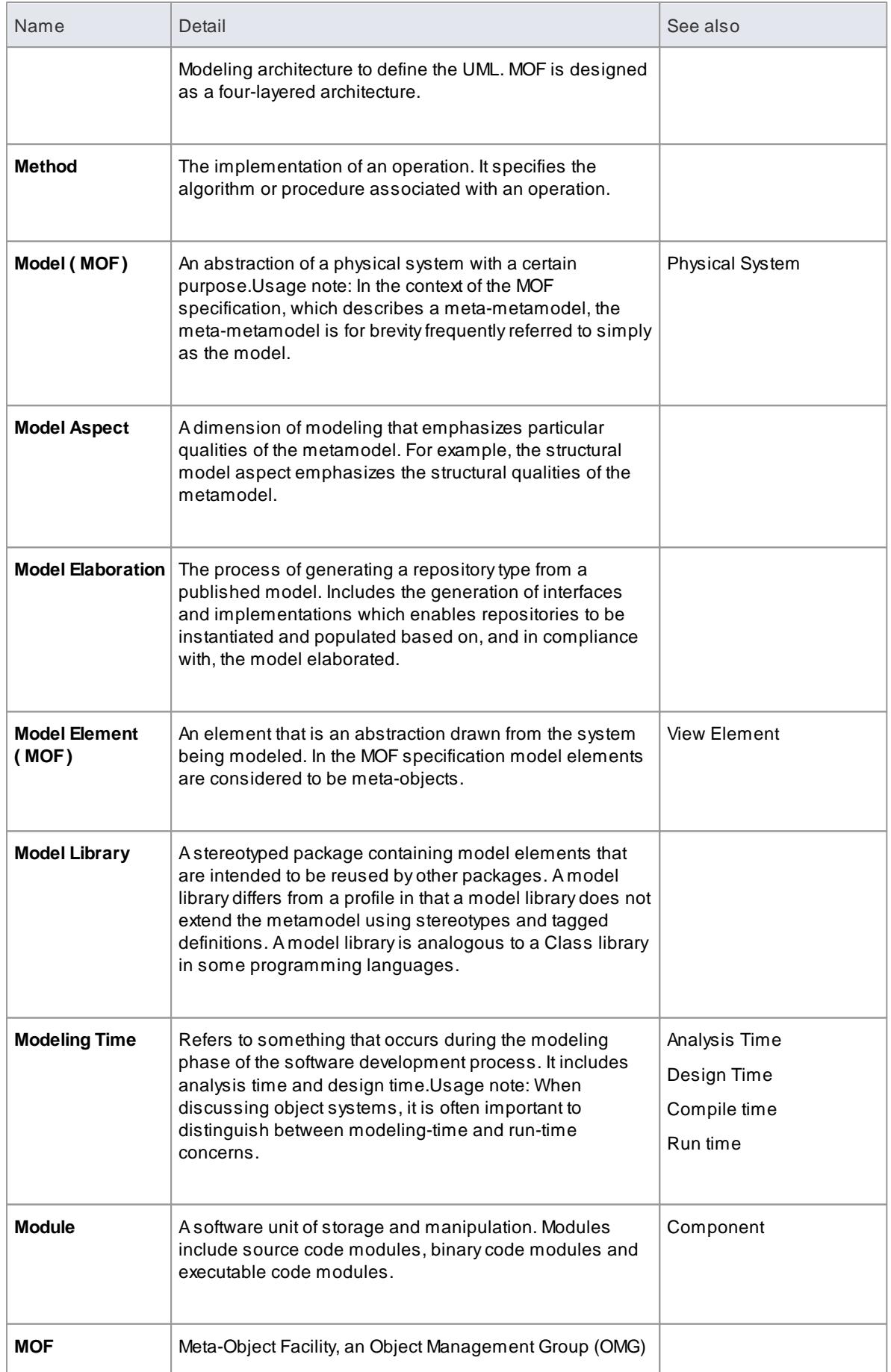

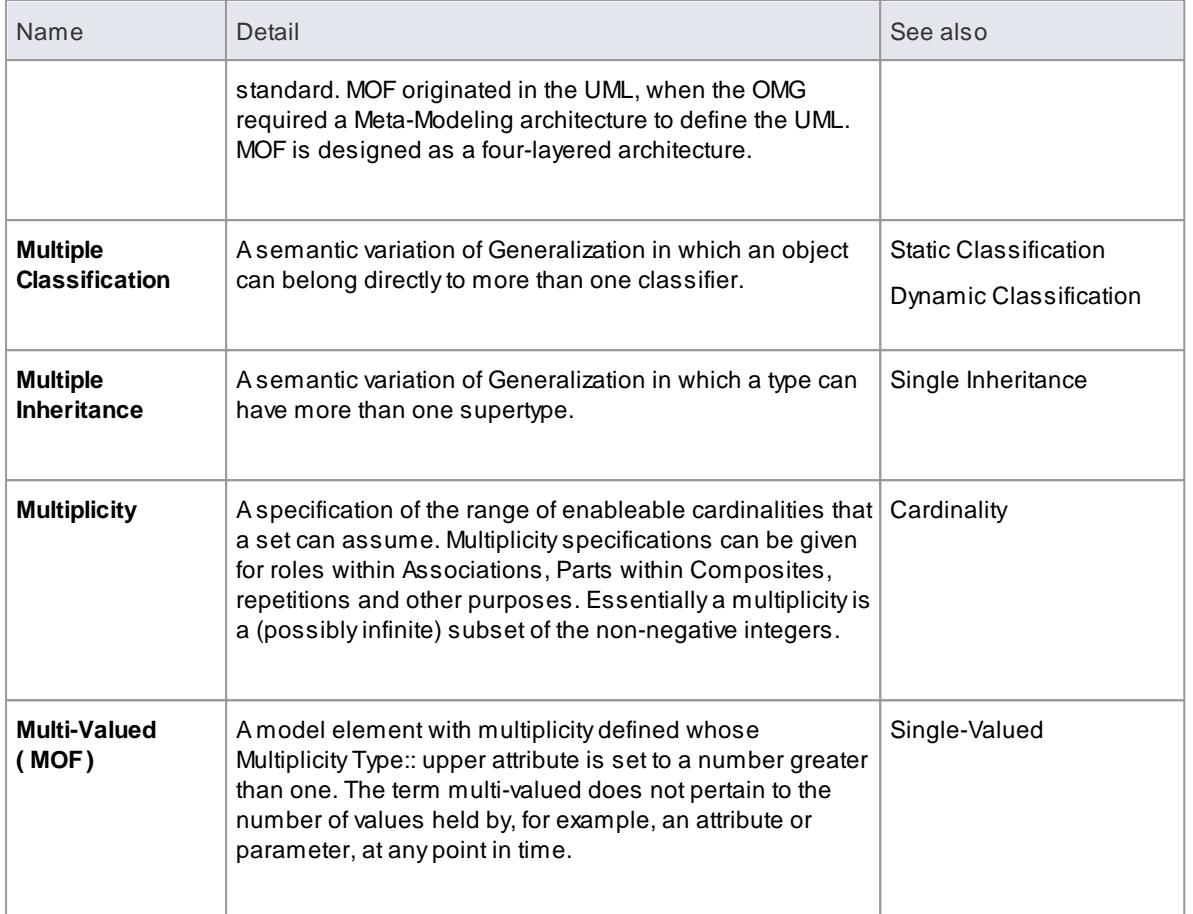

### *21.13 N*

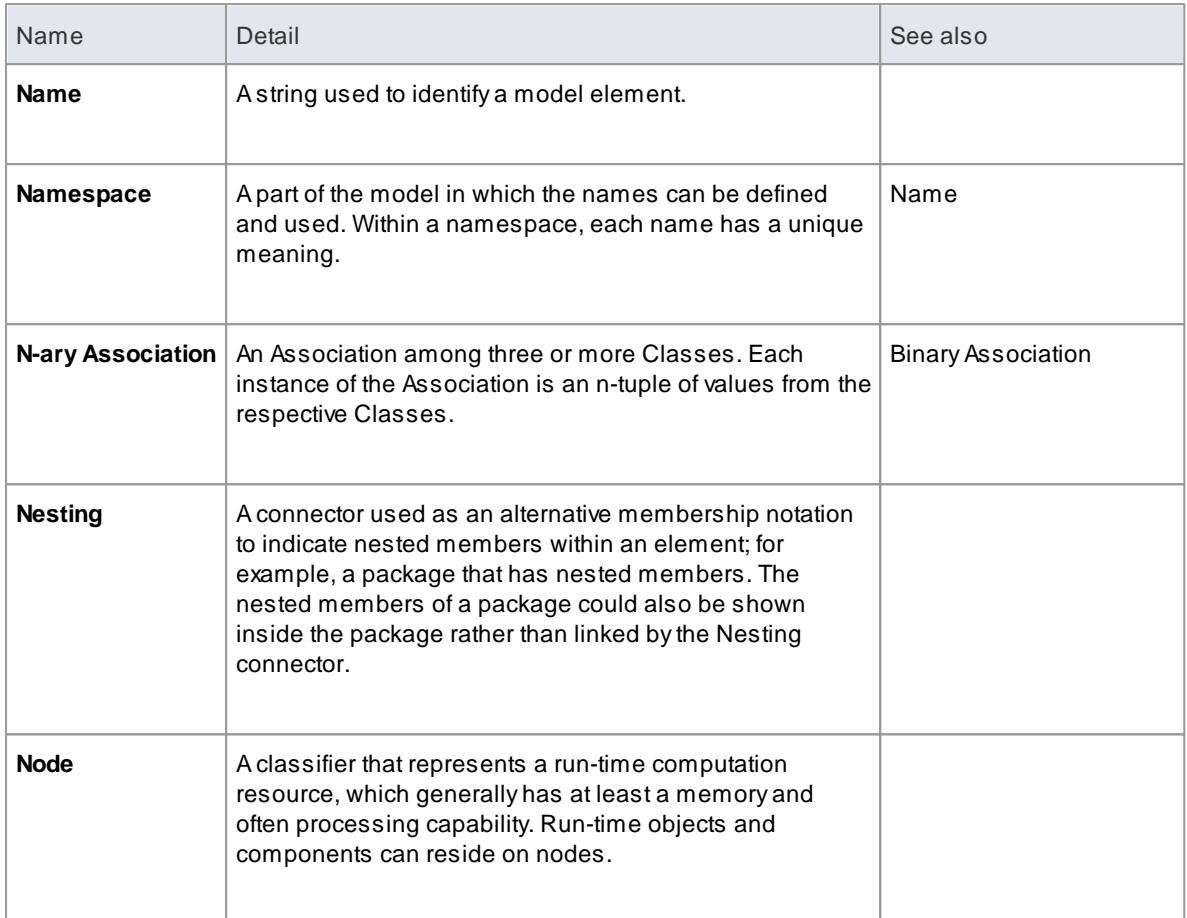

#### *21.14 O*

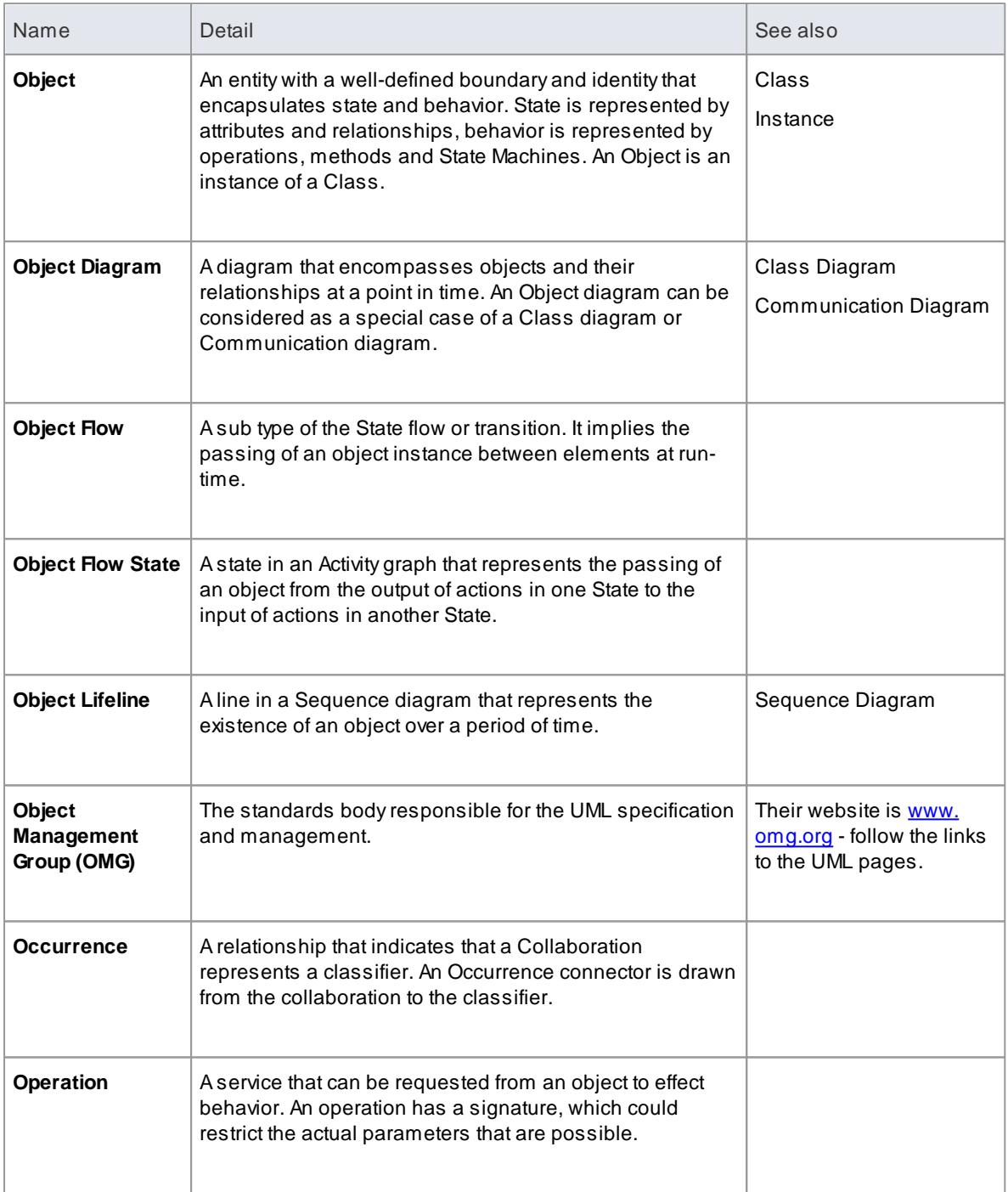

### *21.15 P*

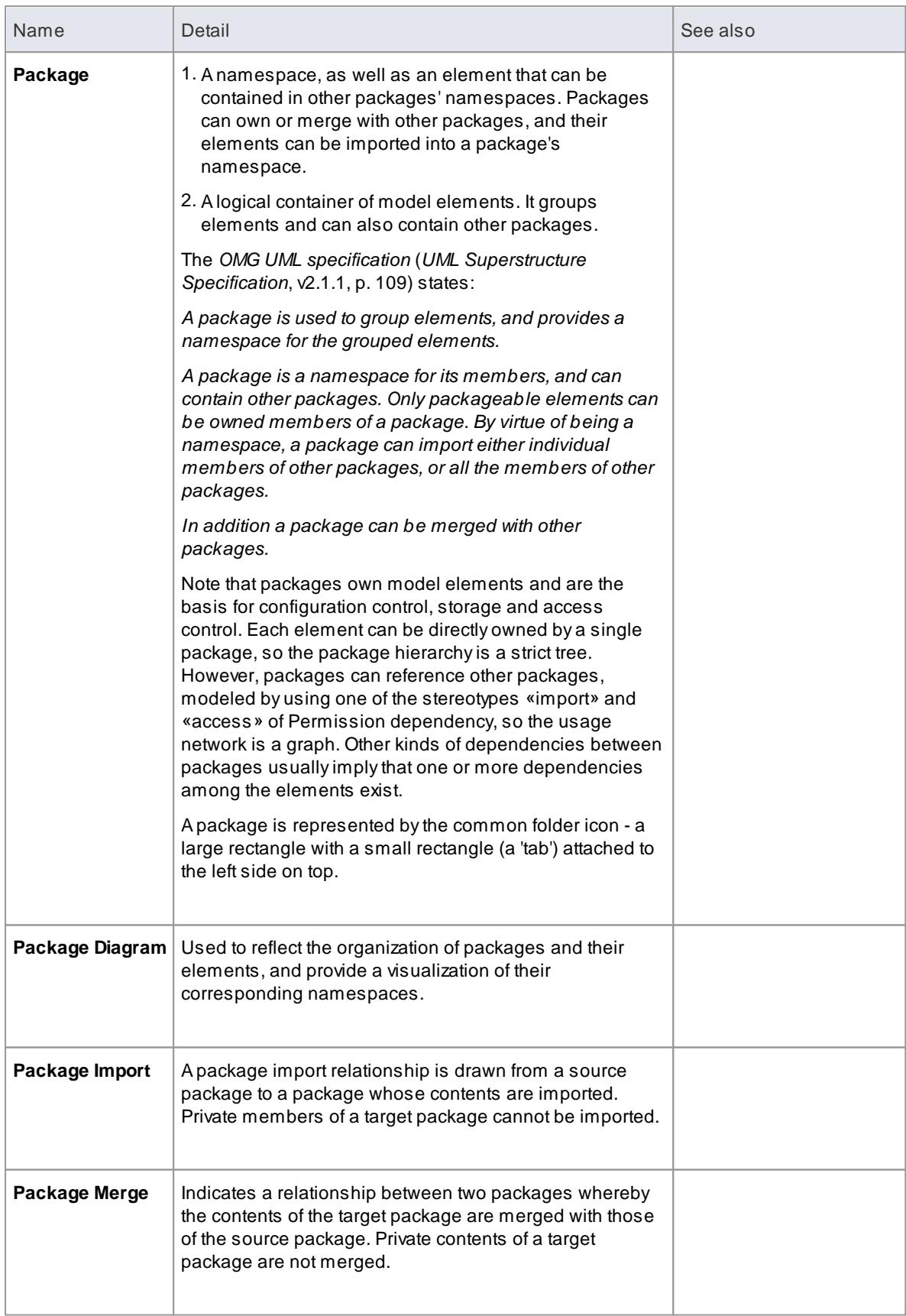

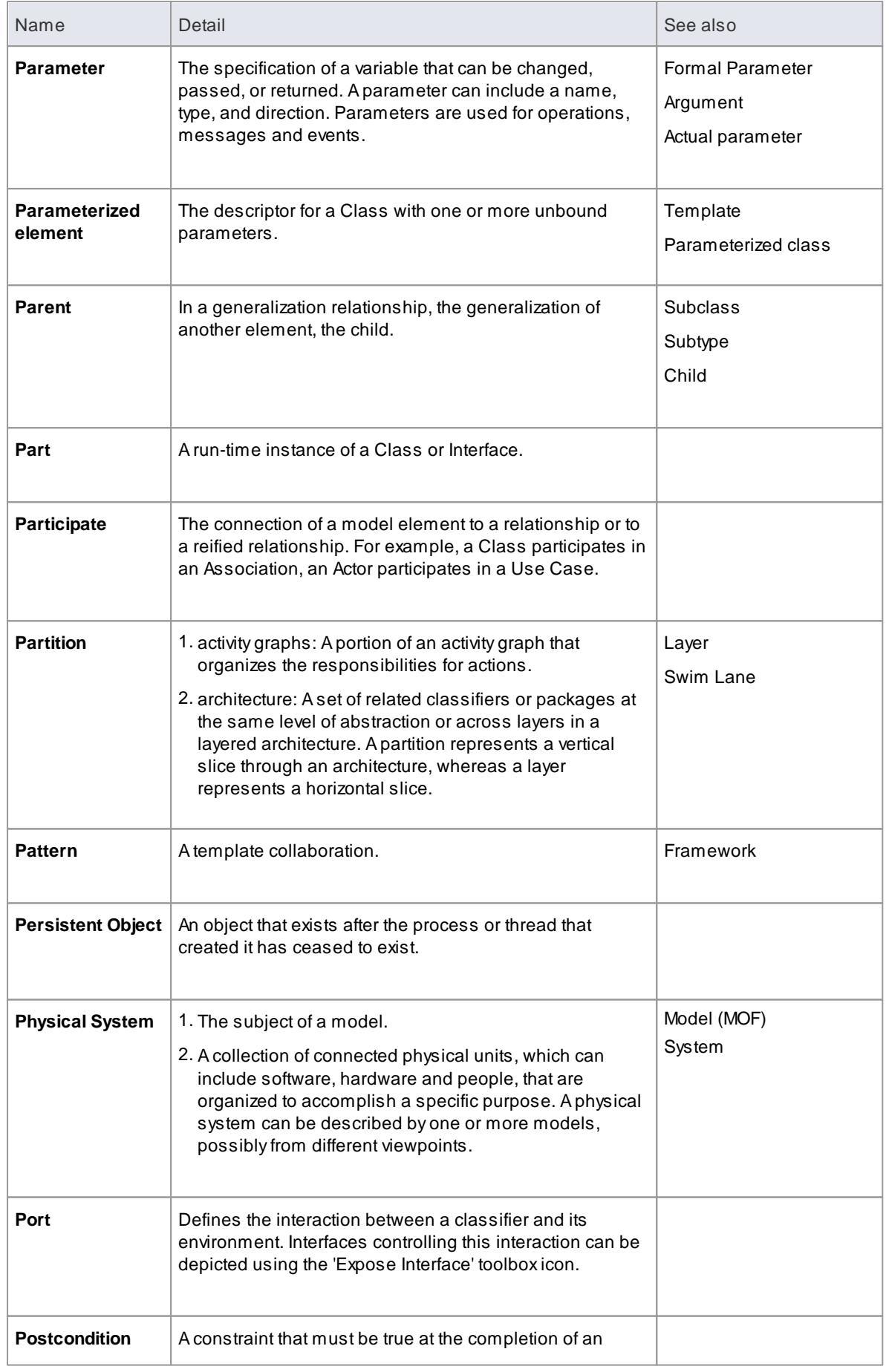

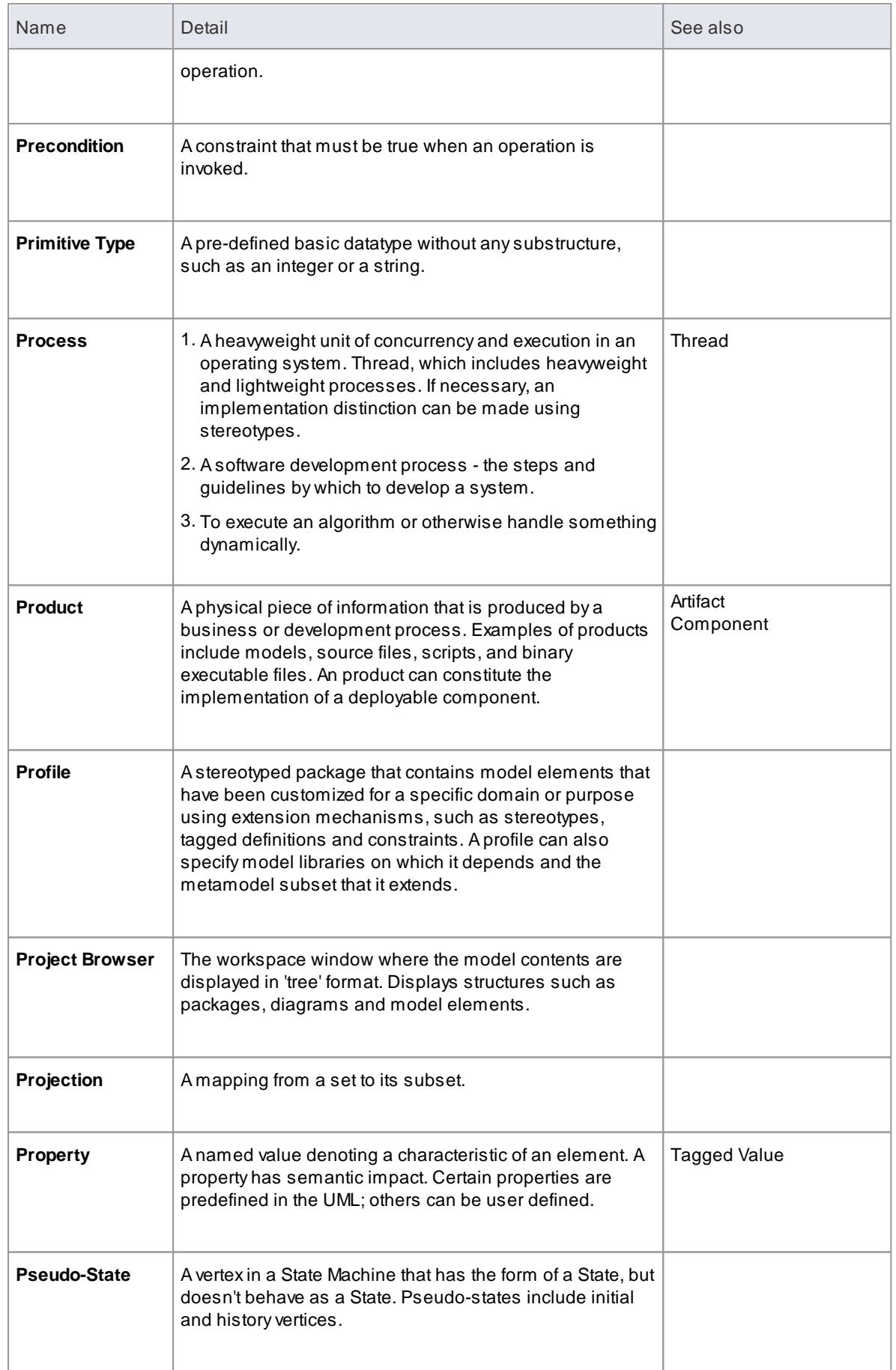

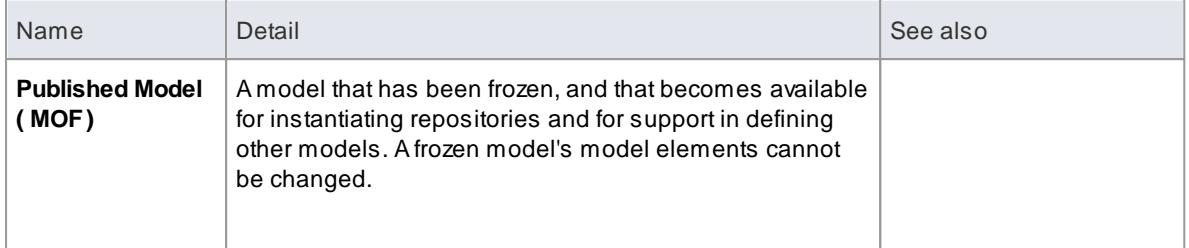

# *21.16 Q*

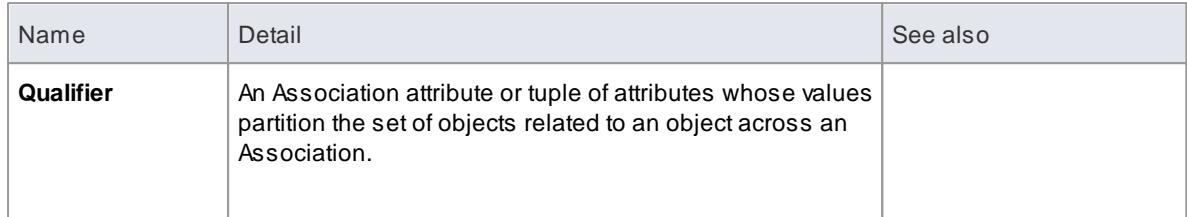

## *21.17 R*

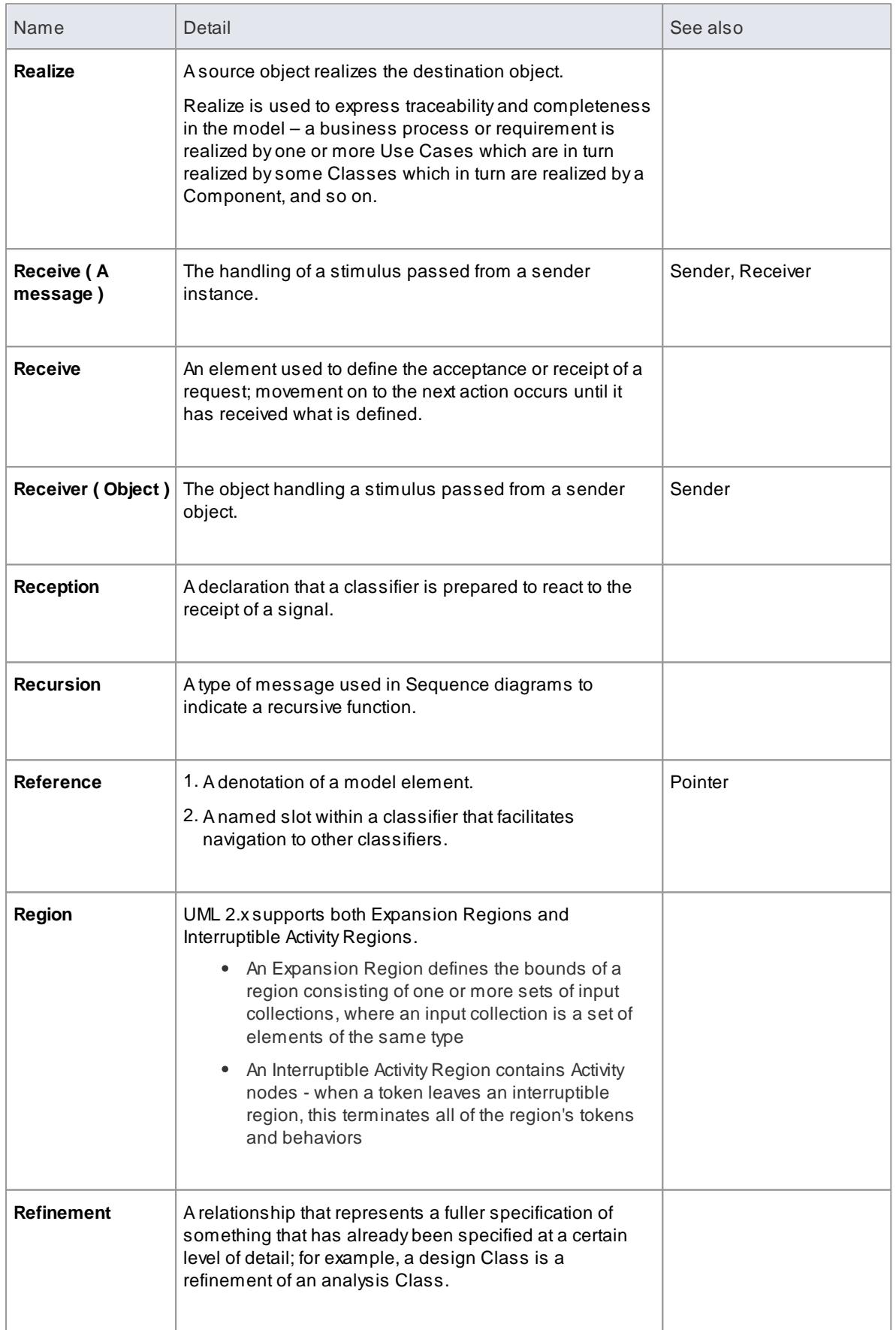

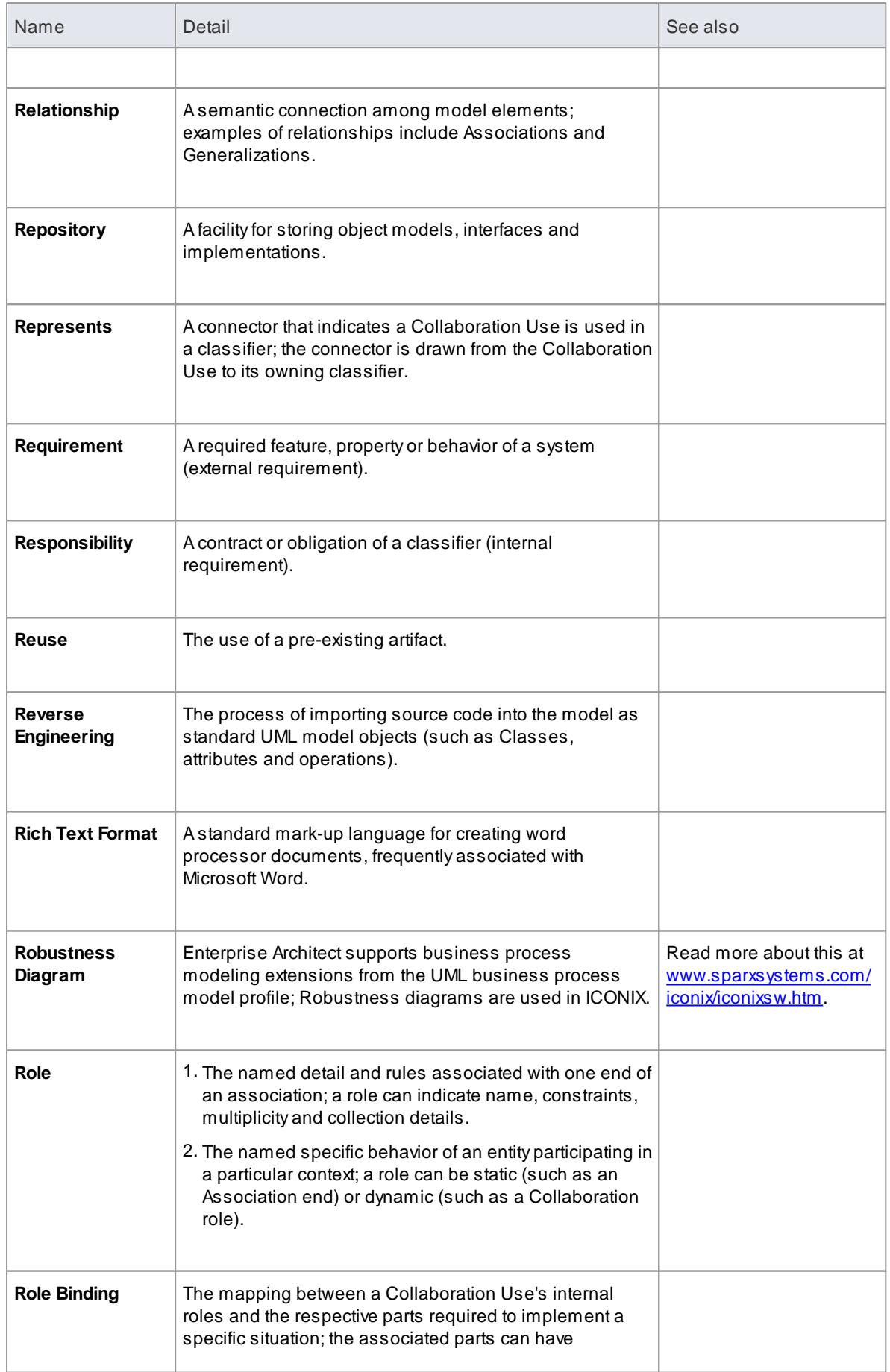

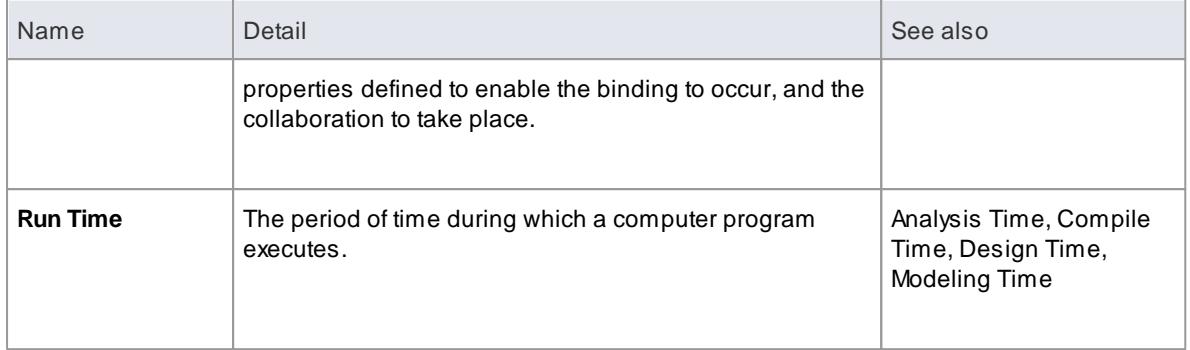

## *21.18 S*

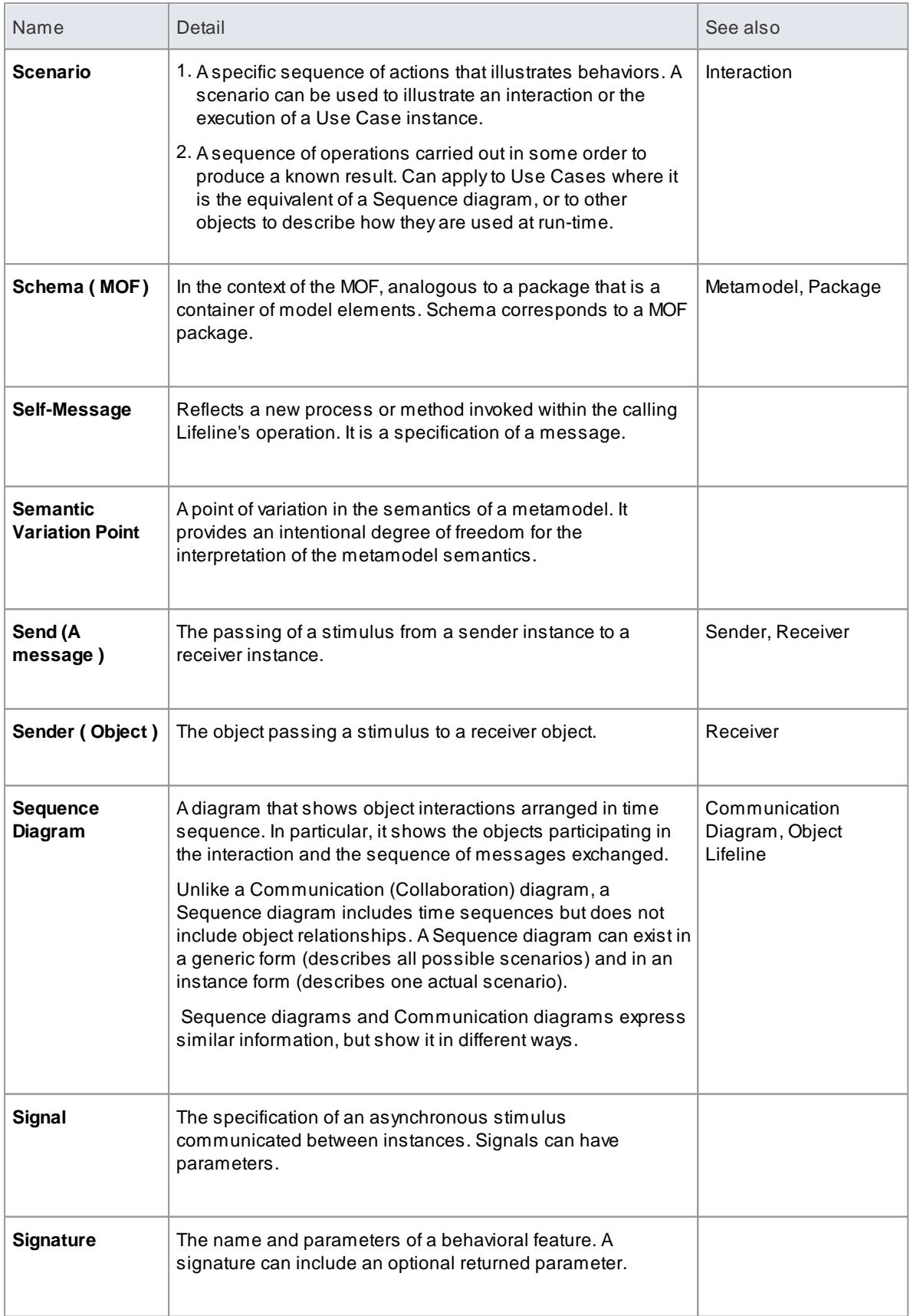

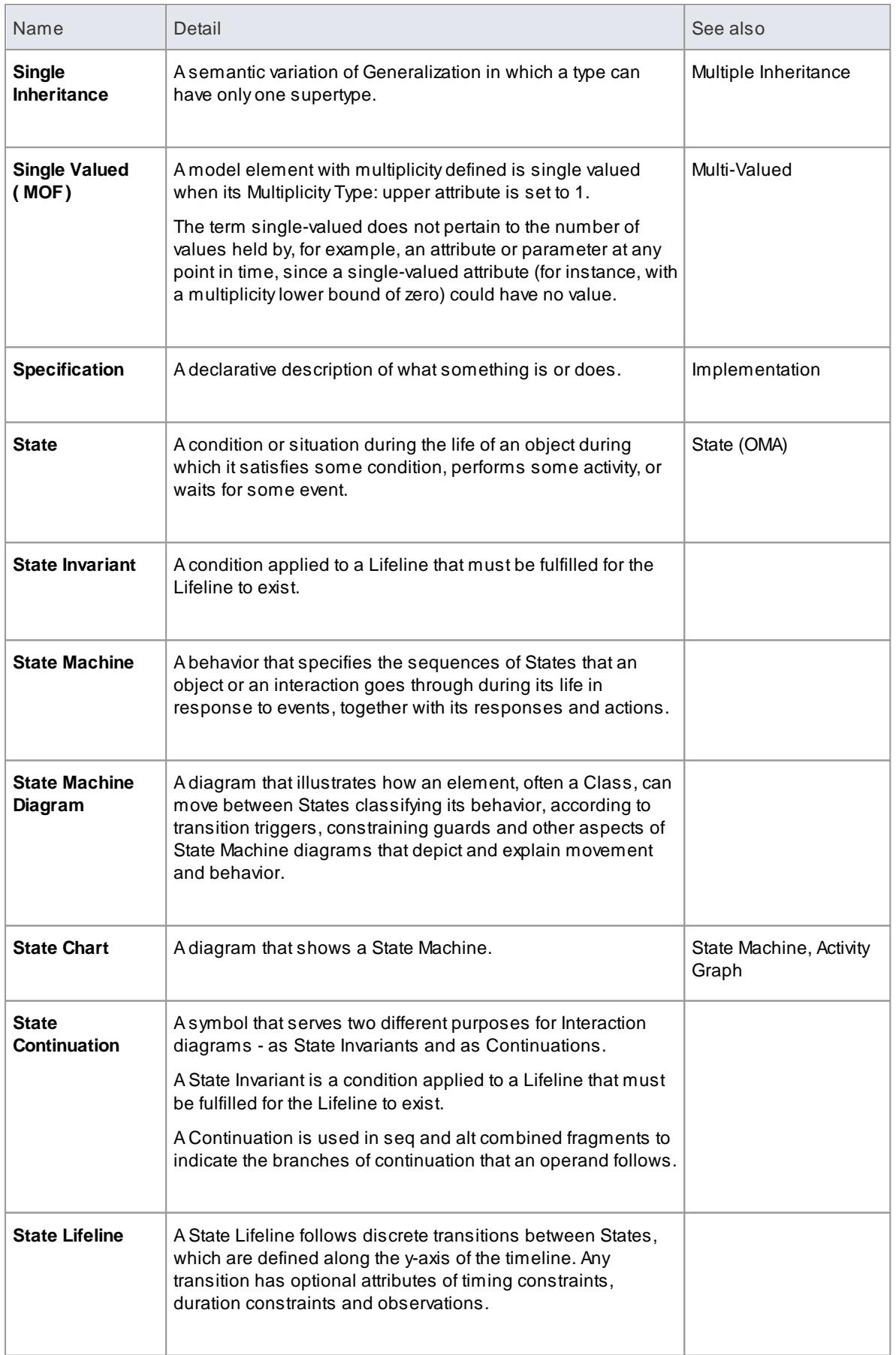

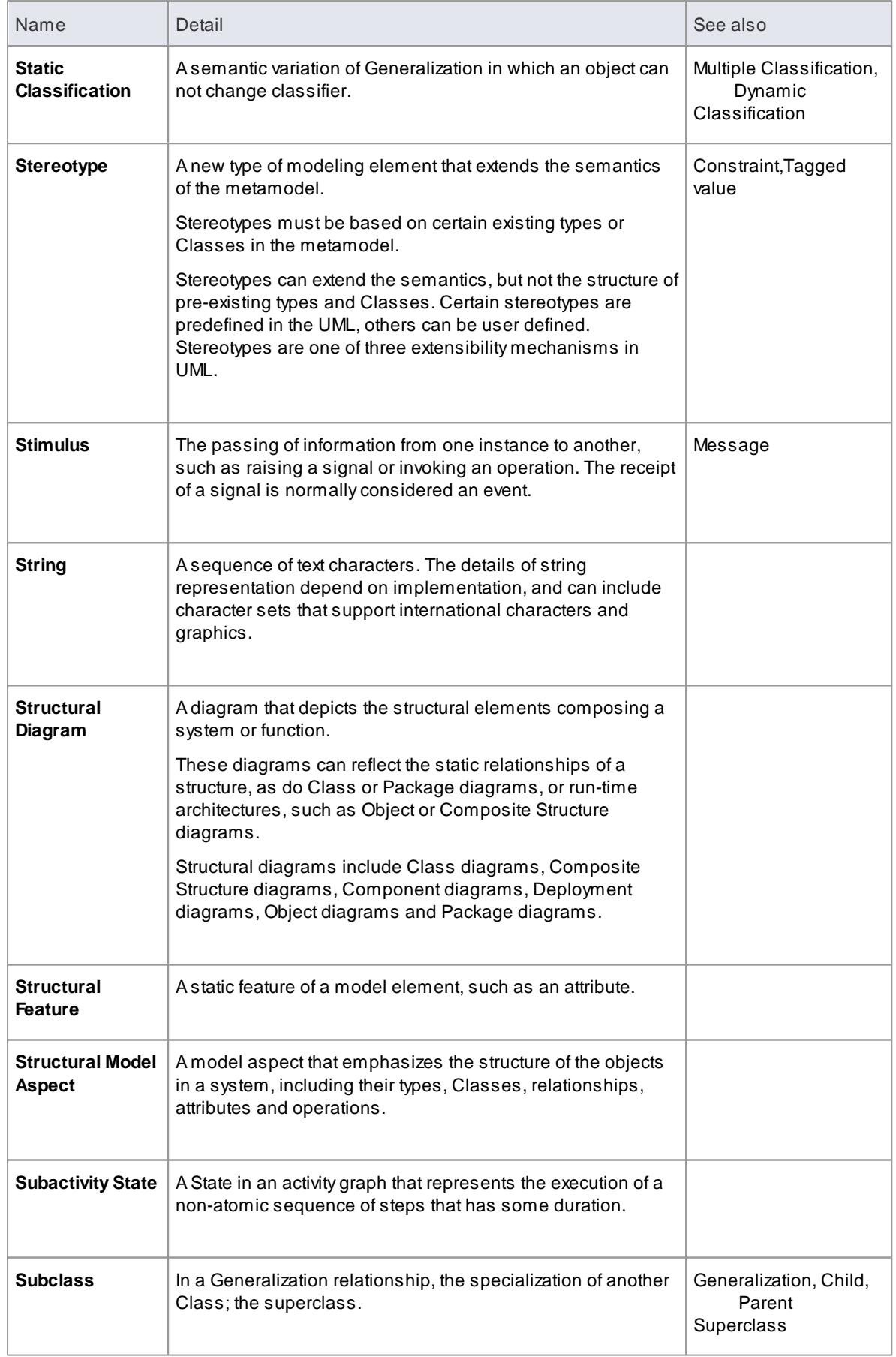

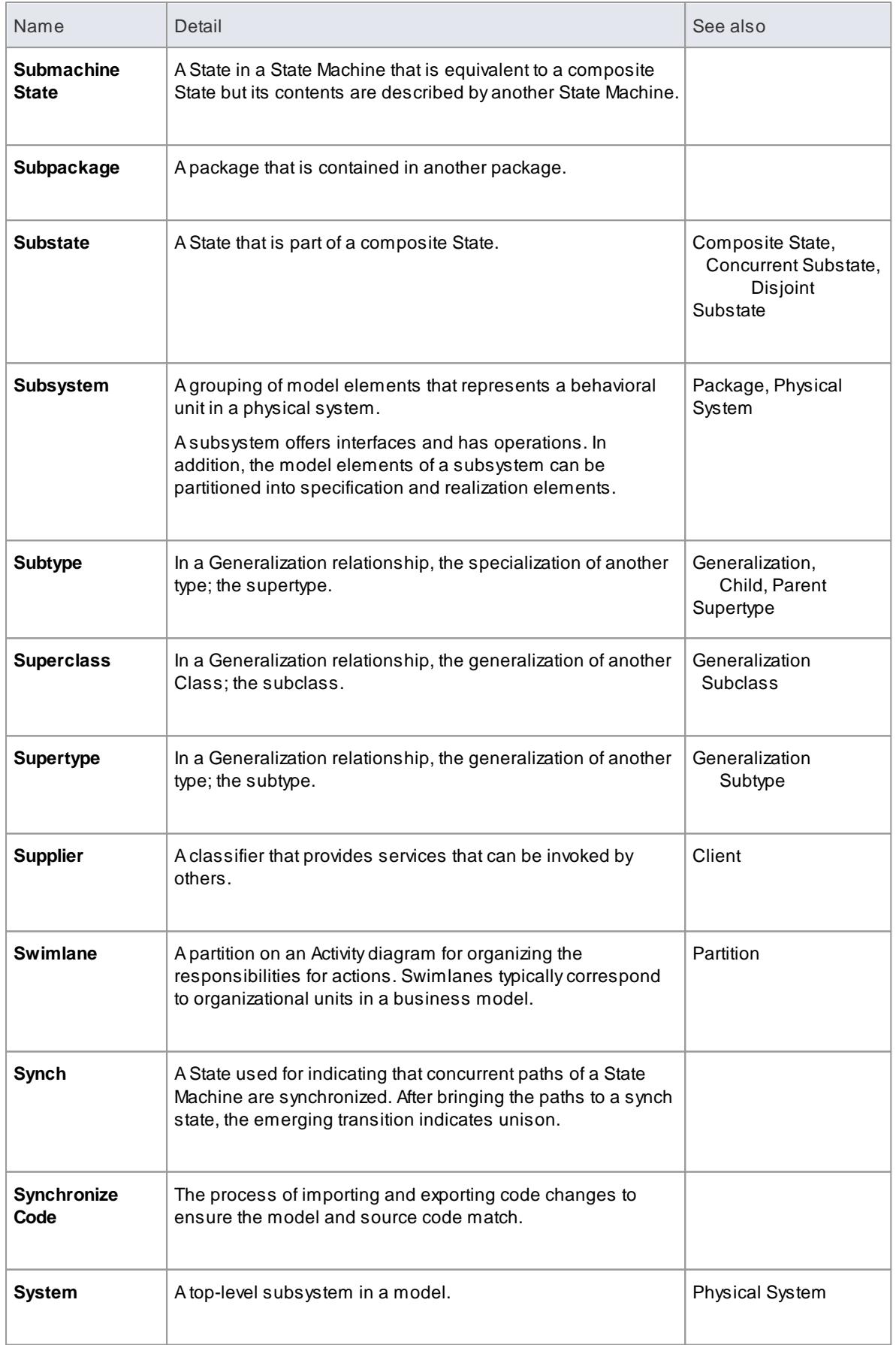

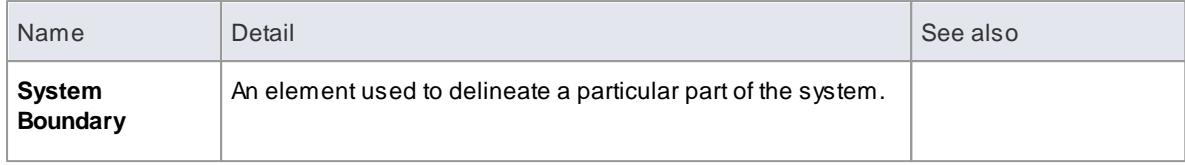

## *21.19 T*

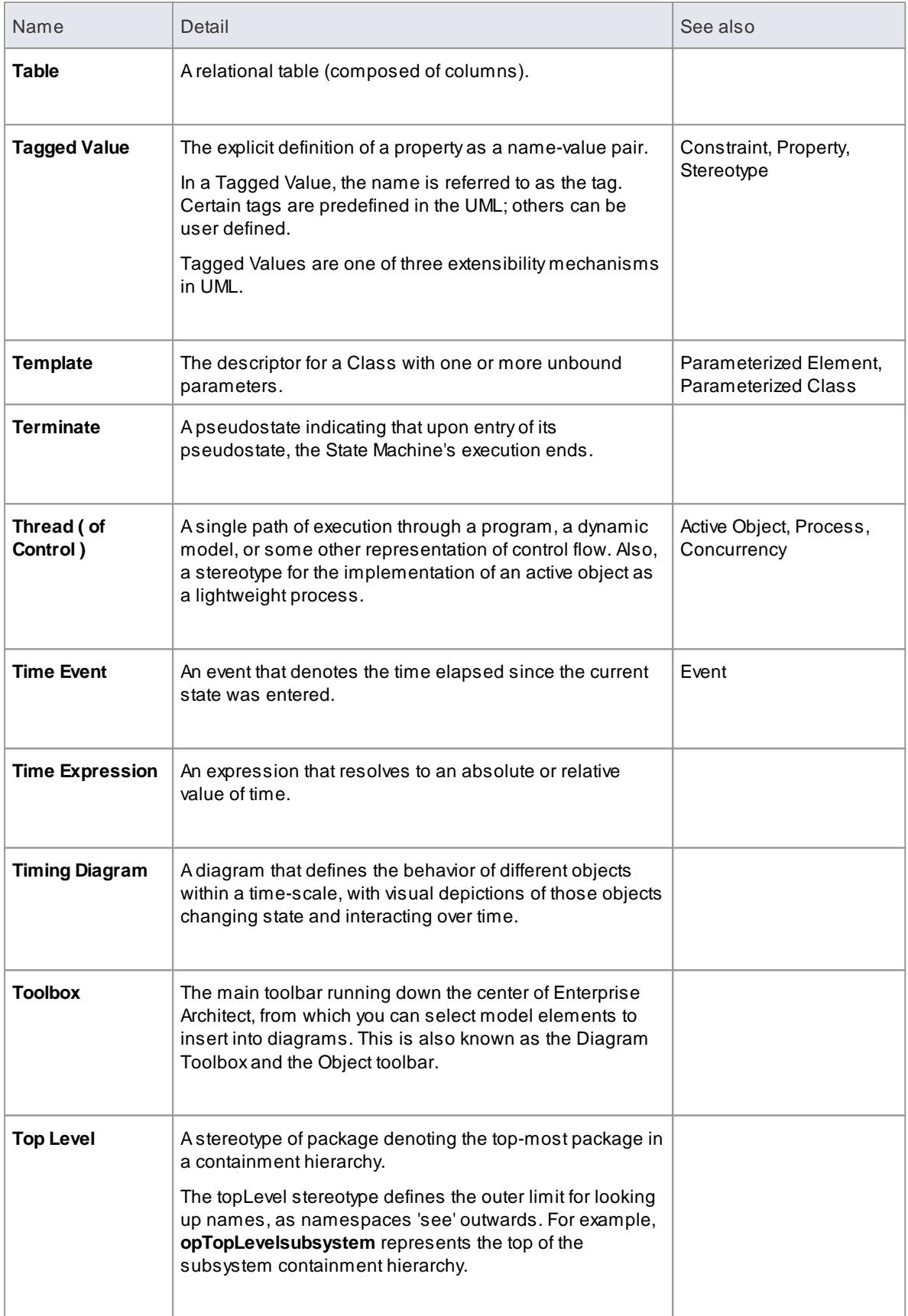

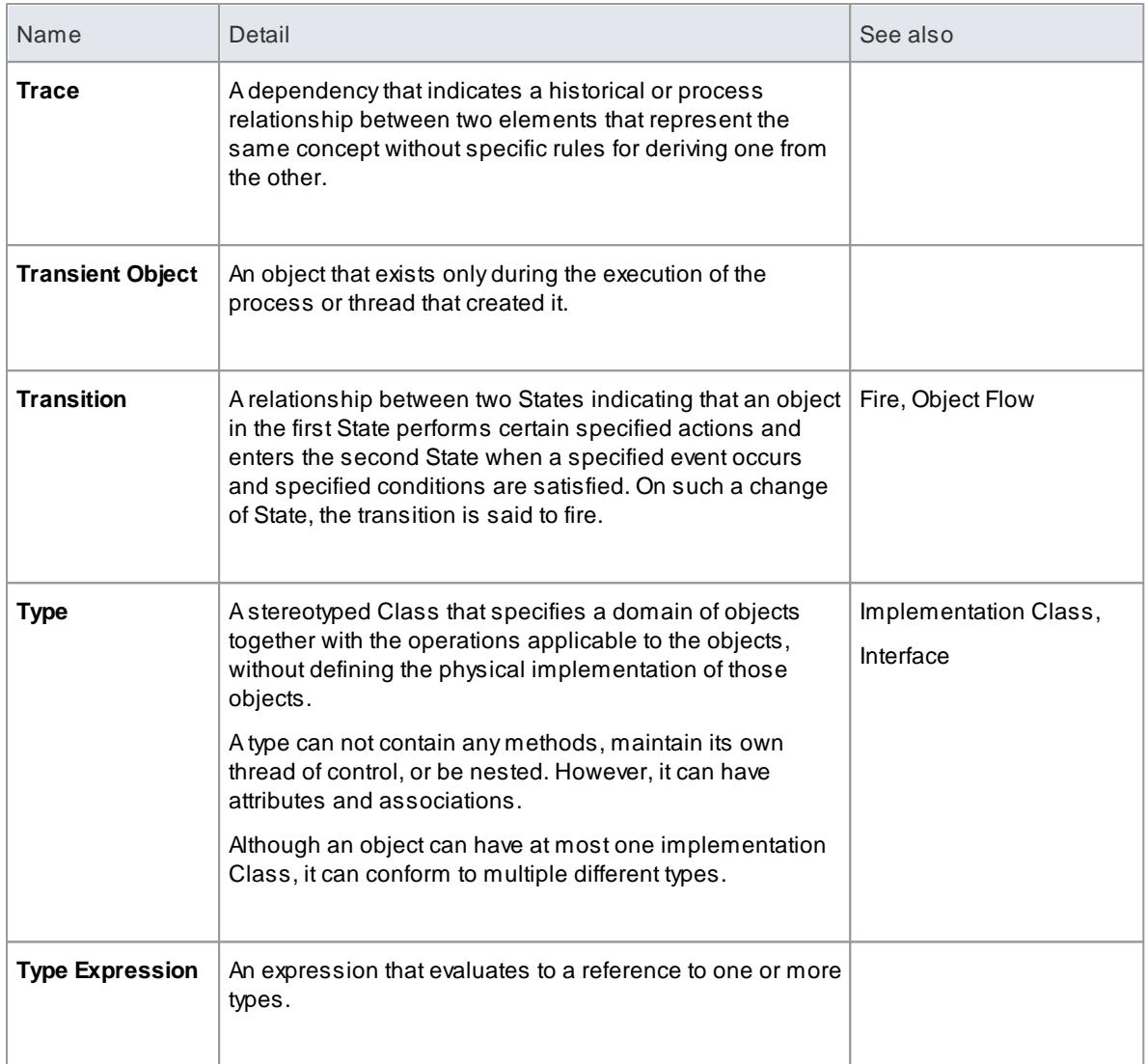

## *21.20 U*

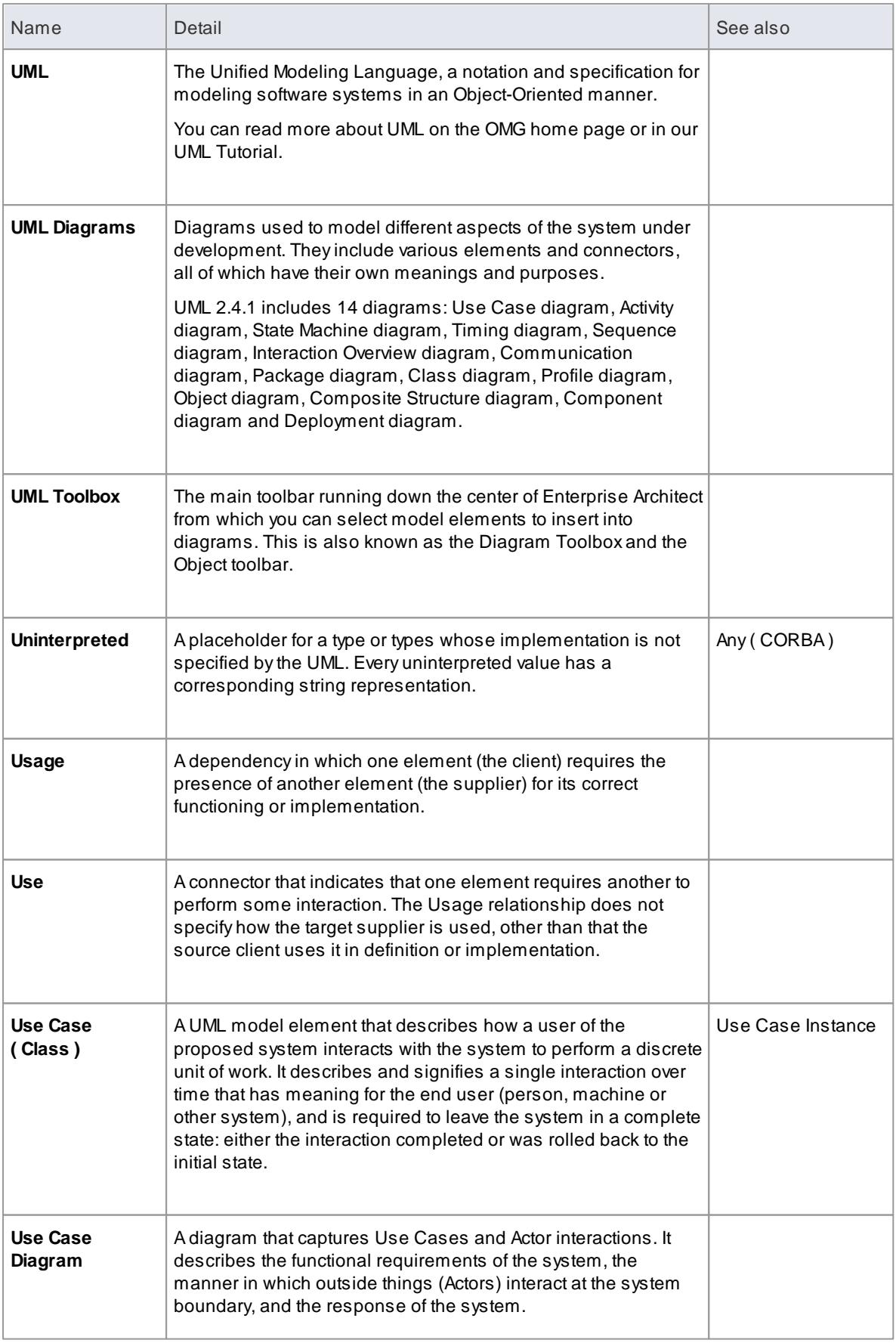

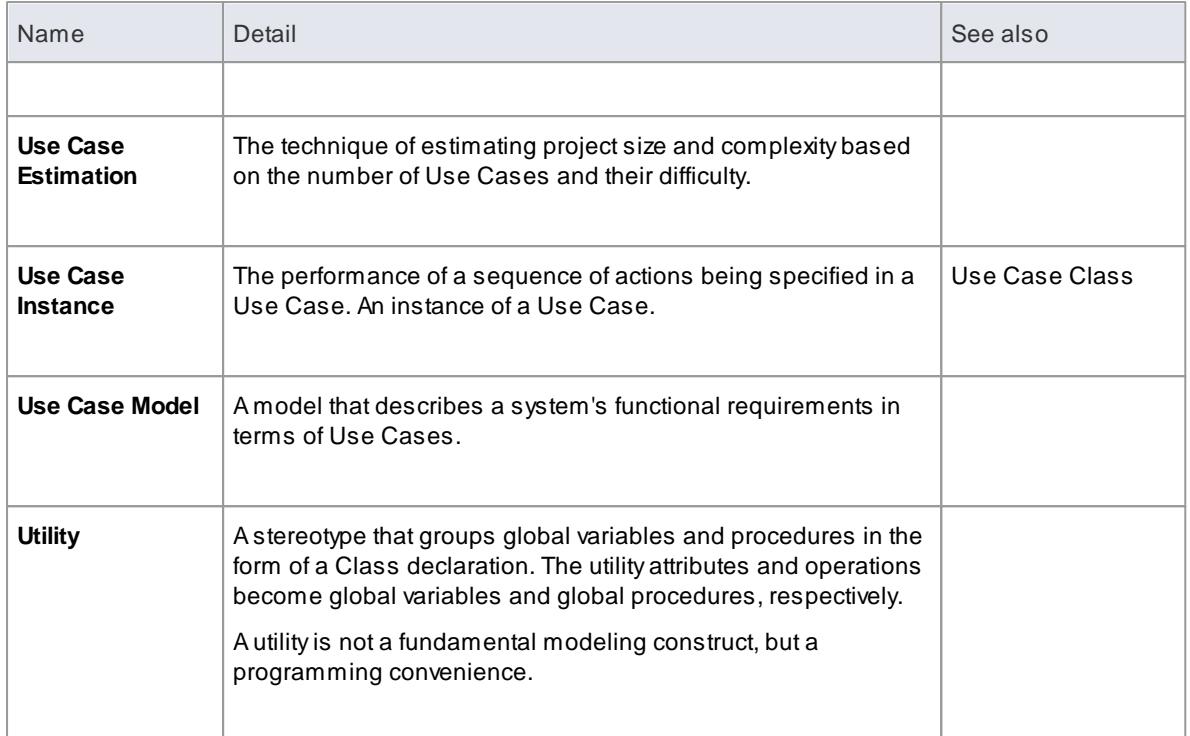

#### *21.21 V*

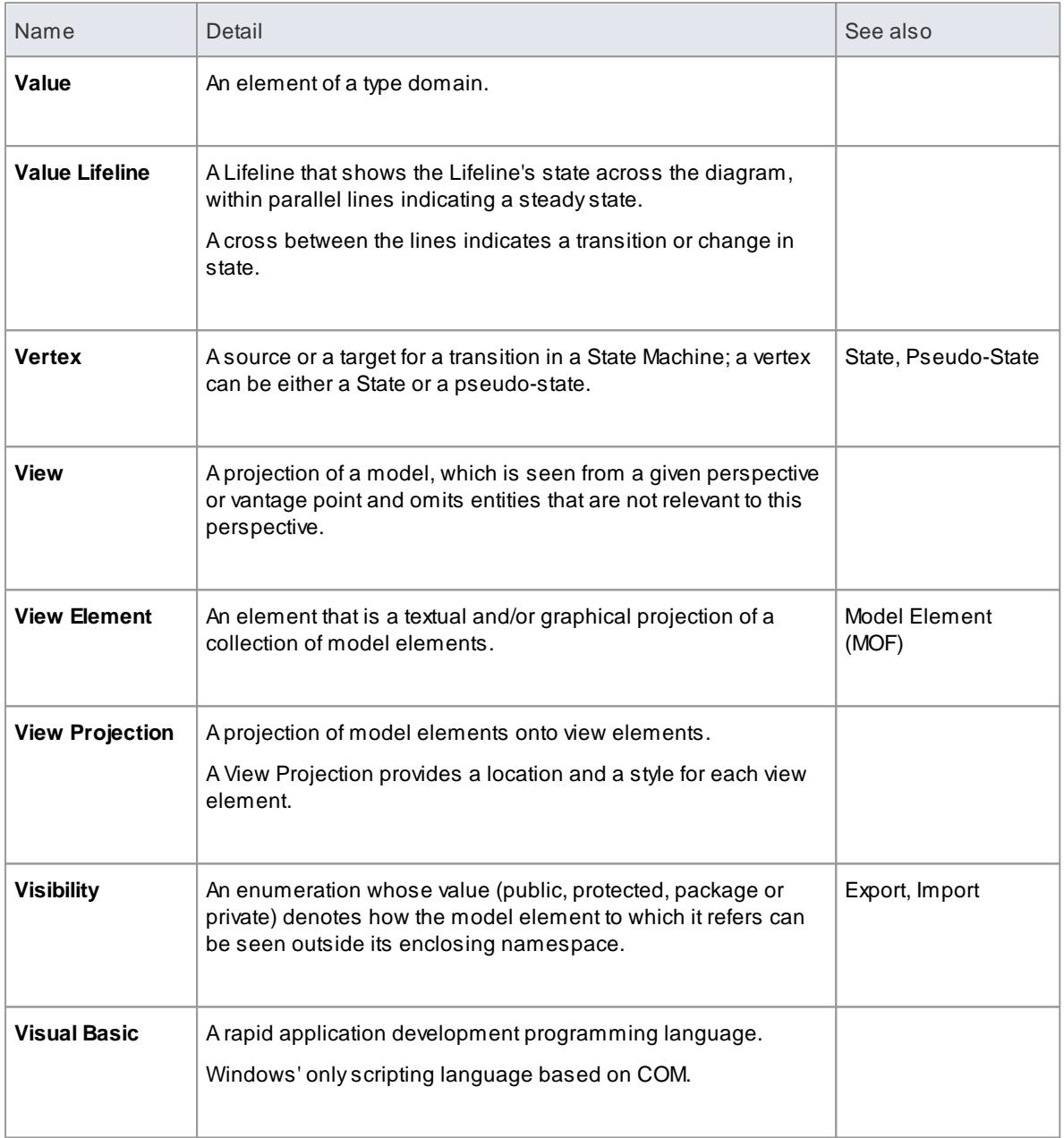
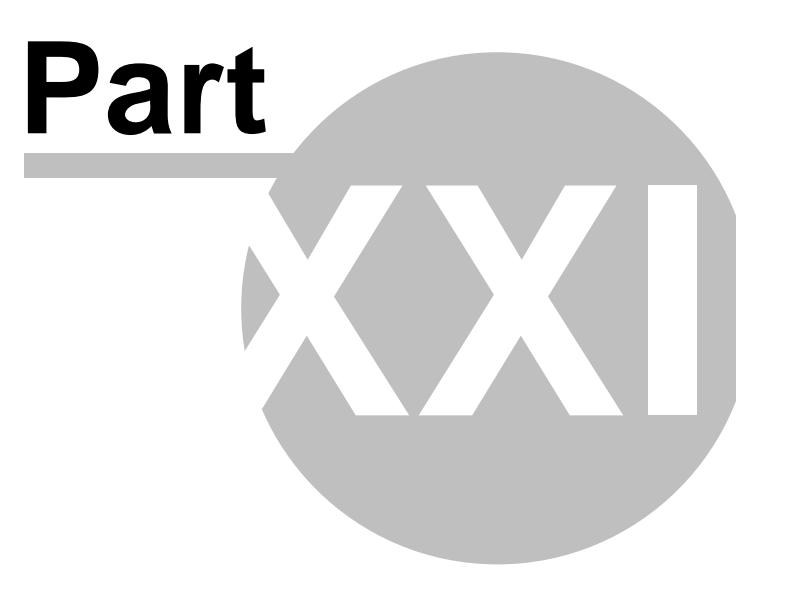

# <span id="page-3205-0"></span>*22 License Management*

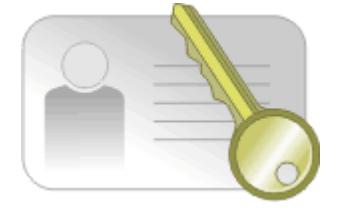

The License Management dialog in Enterprise Architect enables you to upgrade Enterprise Architect and to register Add-Ins. The dialog lists:

- The currently-registered keys
- The product each key applies to
- When each private key expires
- When each shared key is to be reactivated in the keystore for issue to another user

#### **Access Help | Register and Manage License Key(s)**

#### **License Management options**

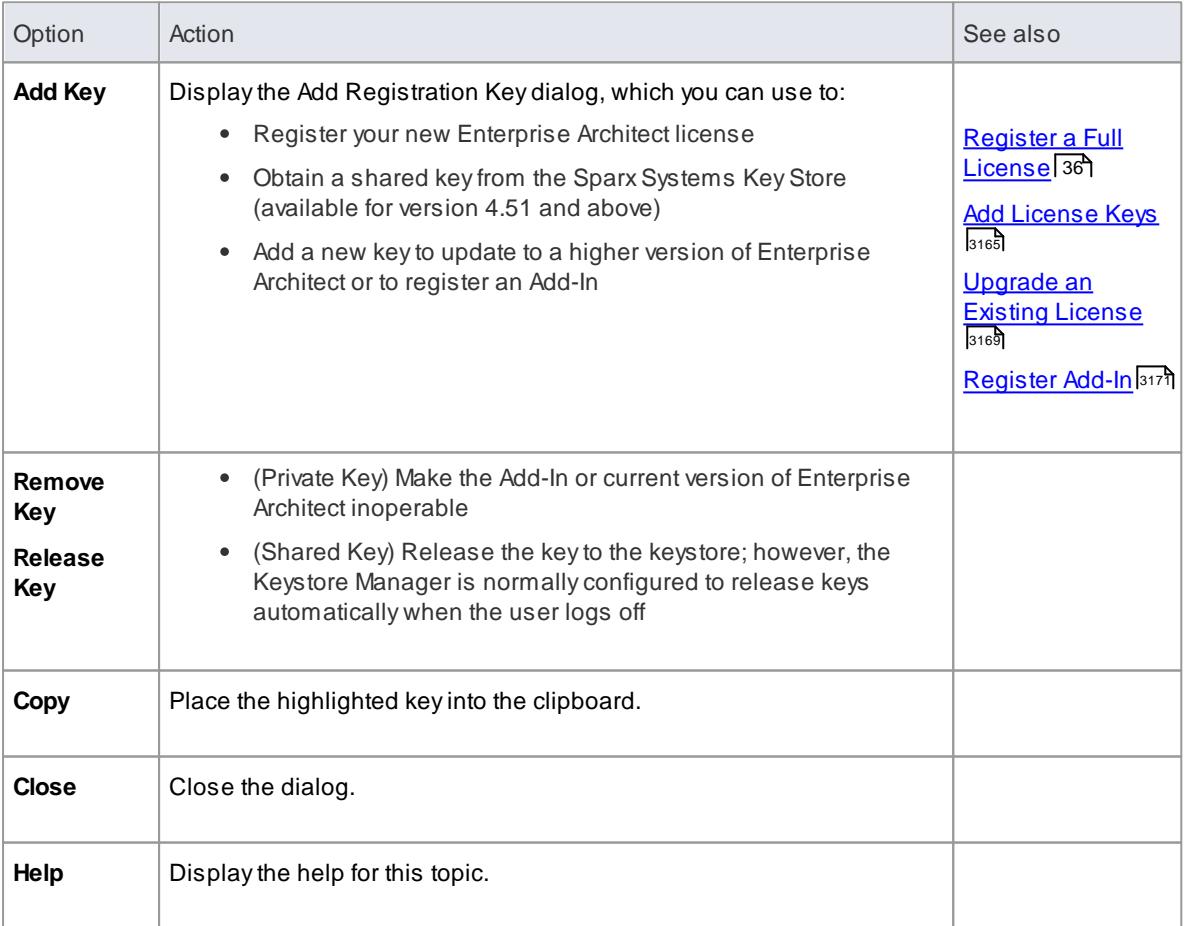

#### **Learn more**

- **Finding Your License [Information](#page-3207-0)** 3164
- <u>Keystore [Troubleshooting](#page-3211-0)</u>lয়eষ্ট

# <span id="page-3207-0"></span>*22.1 Finding Your License Information*

You can find information on your Enterprise Architect license in the About Enterprise Architect dialog.

**Access Help | About EA**

# <span id="page-3208-0"></span>*22.2 Adding License Keys*

Two types of license key can be used in conjunction with Enterprise Architect: Private and Shared.

#### **Reference**

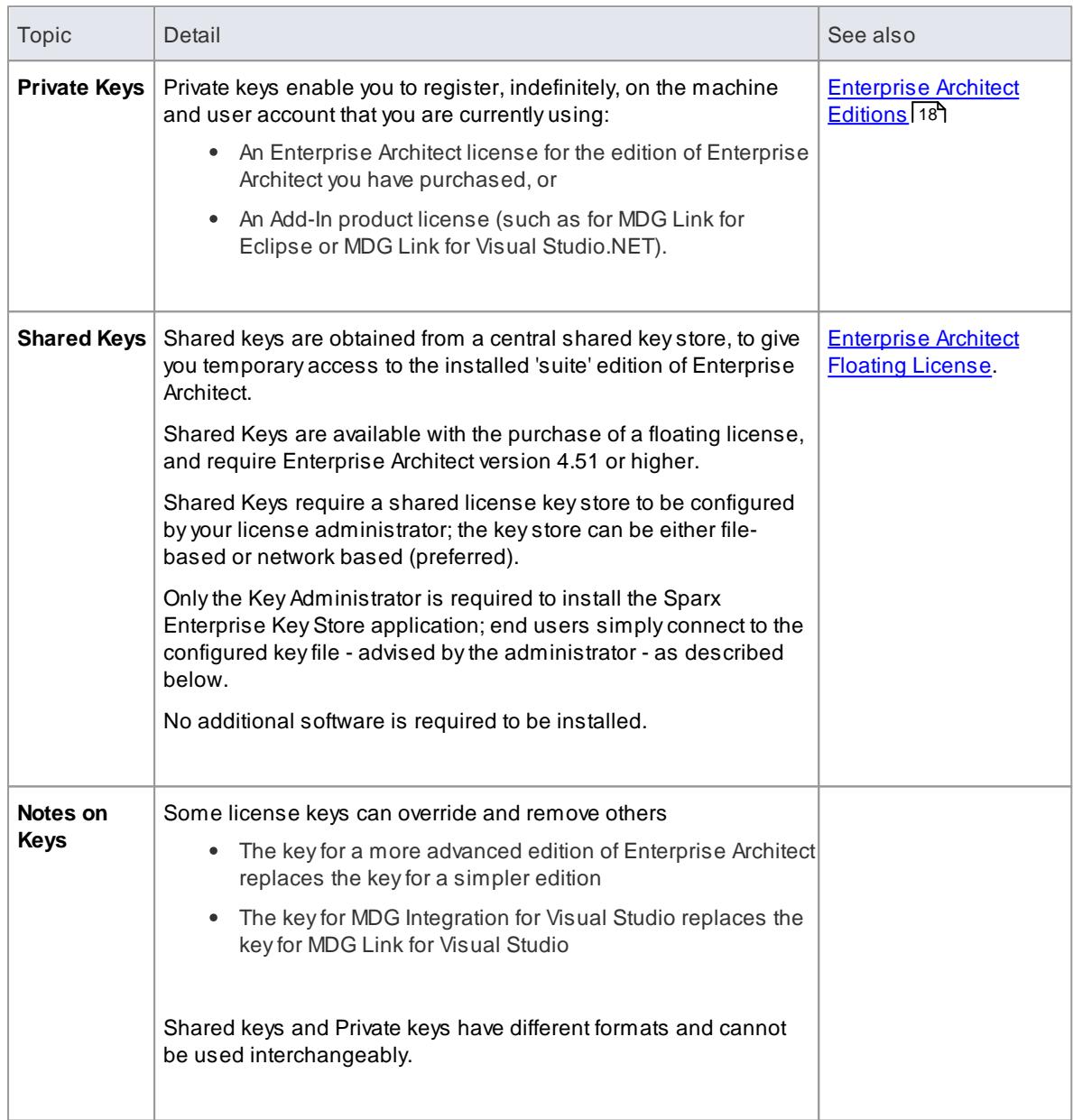

#### **Access Help | Register and Manage License Key(s) > License Management: Add Key > Add Registration Key**

#### **How to**

To add a private key

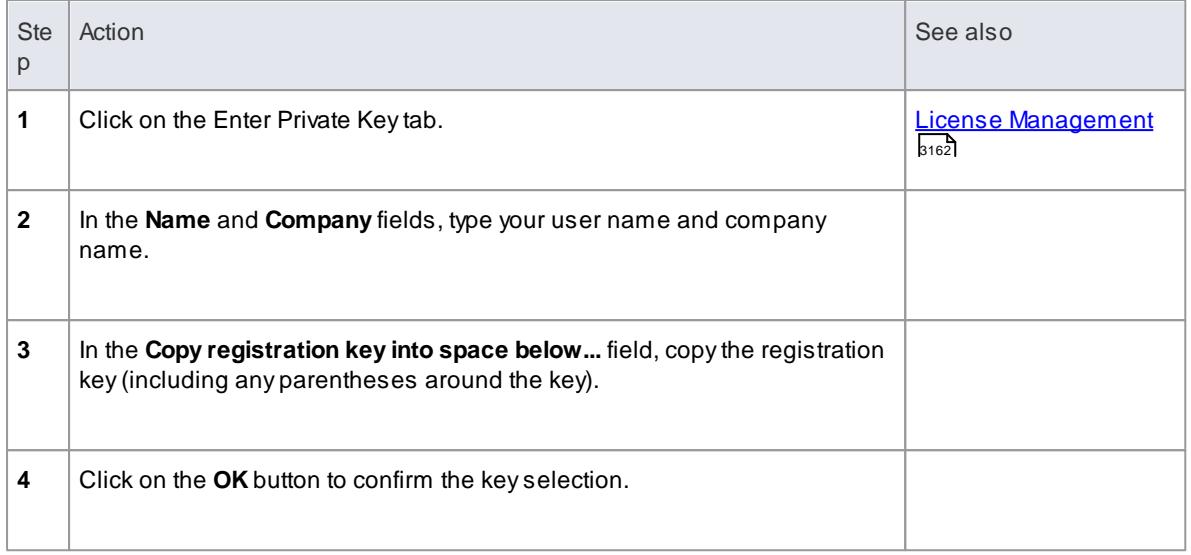

#### To add a shared key

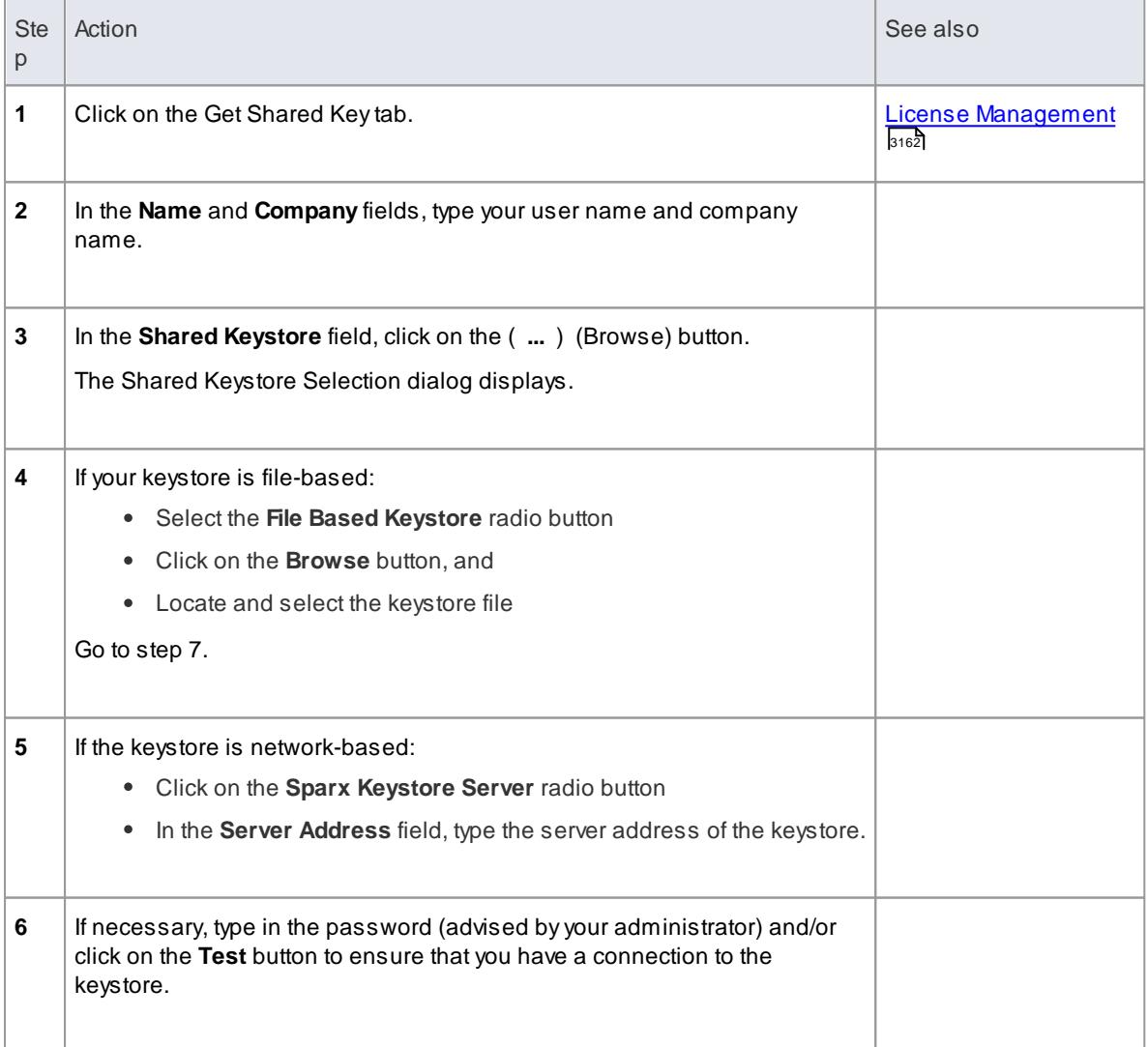

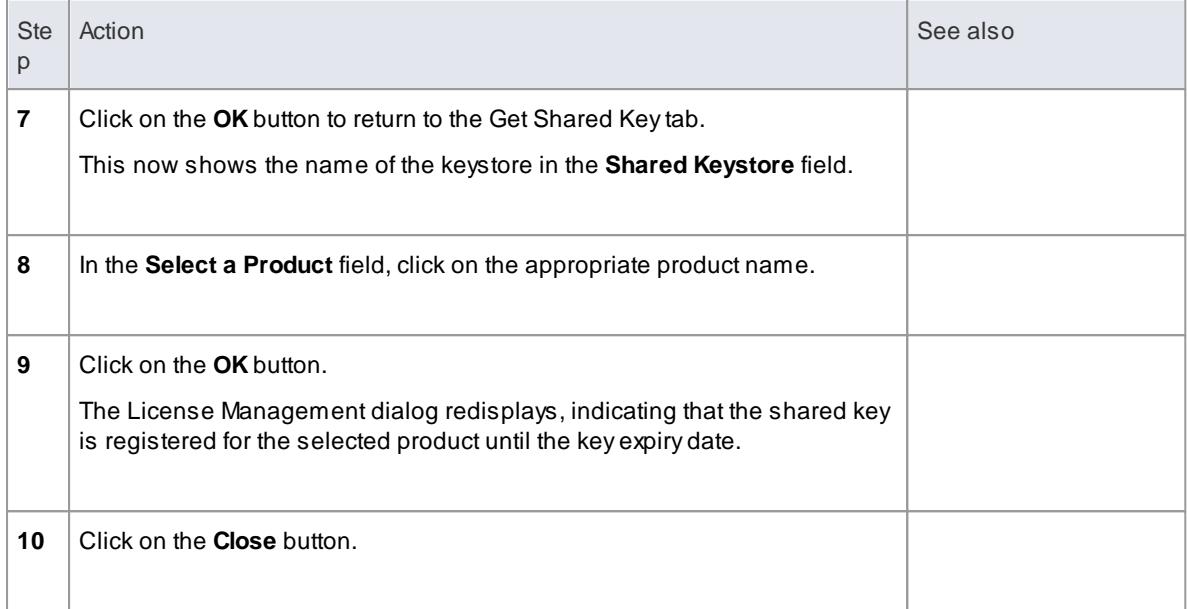

# <span id="page-3211-0"></span>*22.3 Keystore Troubleshooting*

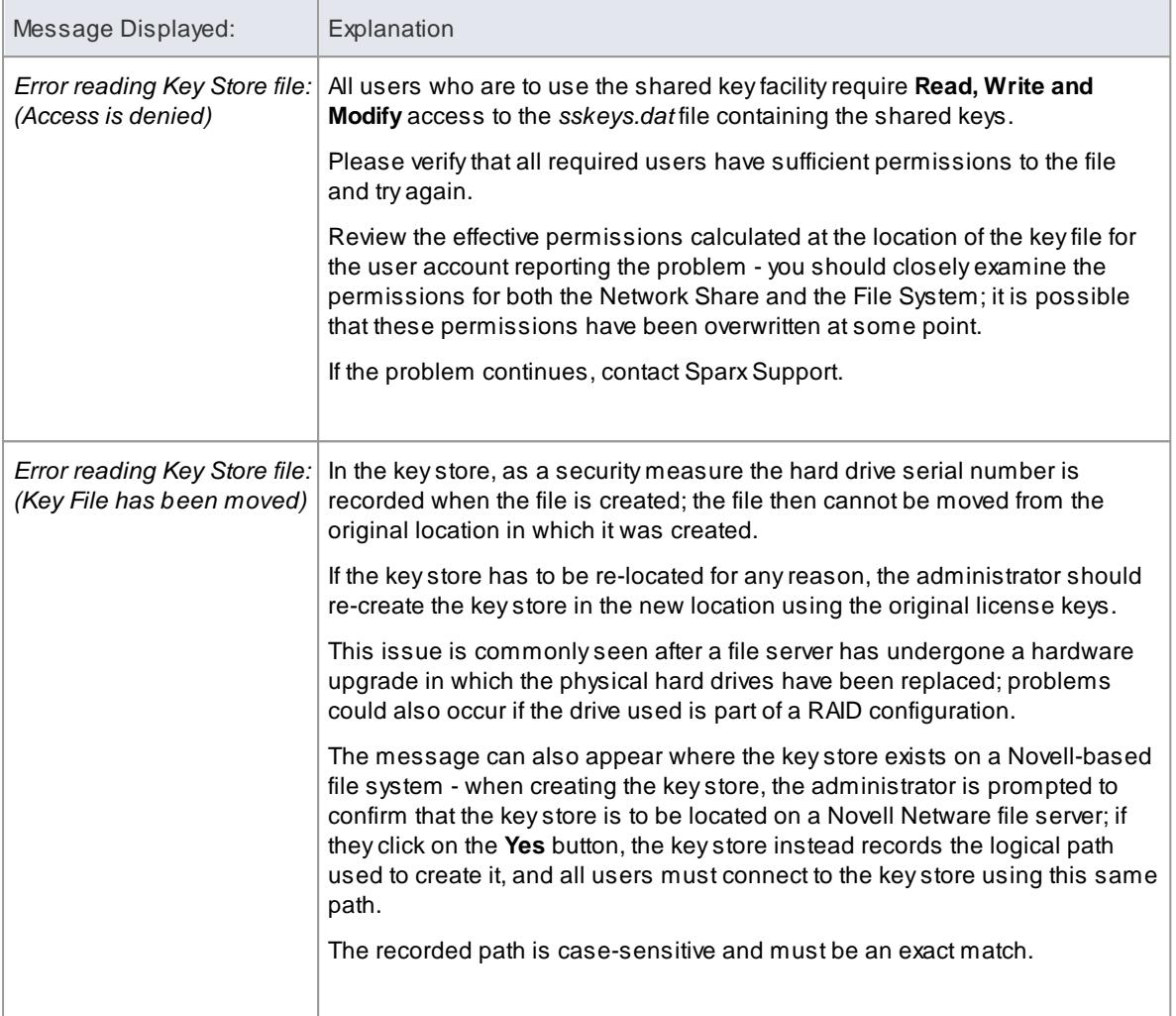

# <span id="page-3212-0"></span>*22.4 Upgrade an Existing License*

This topic explains how to upgrade your installation of Enterprise Architect to a more powerful edition.

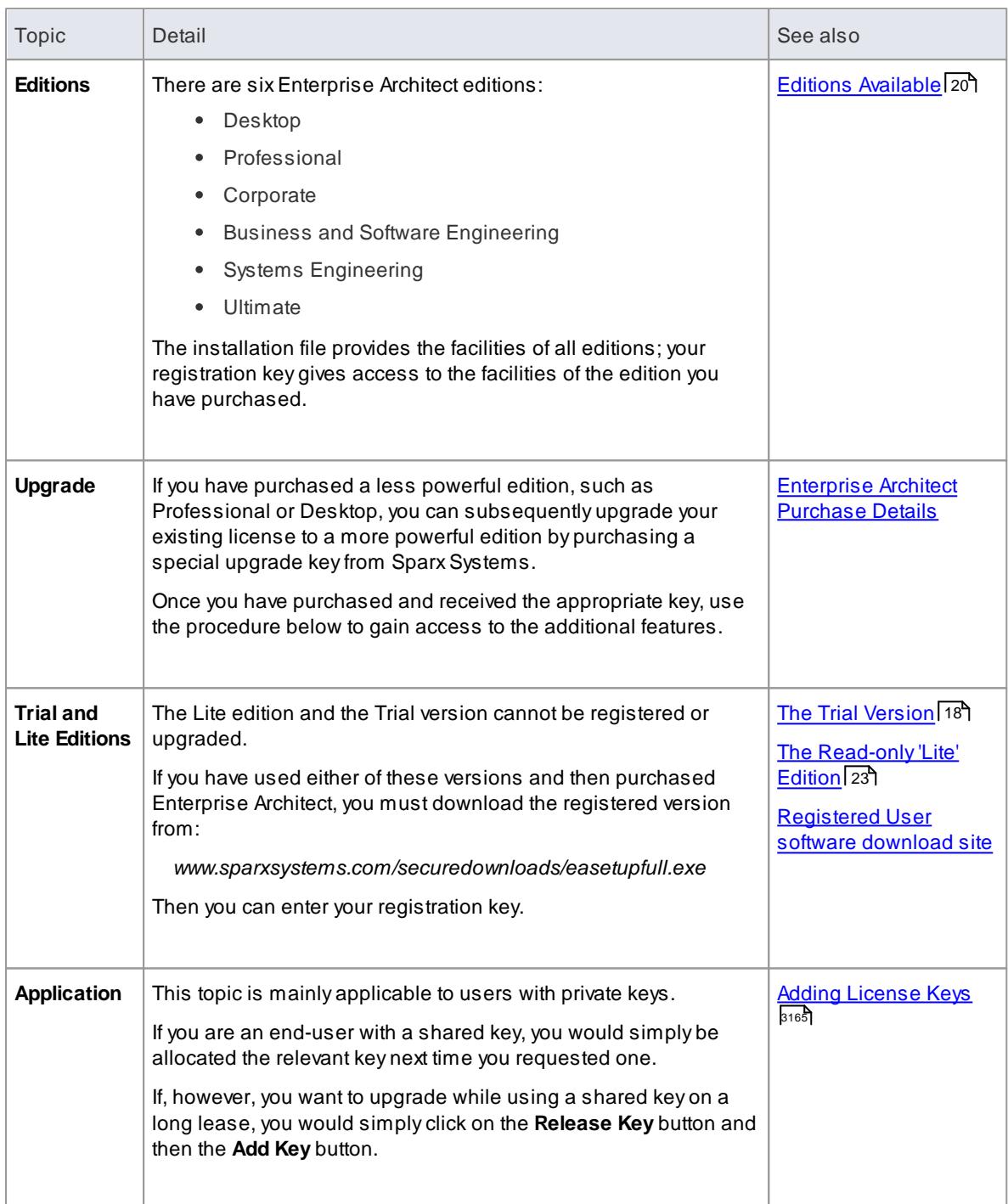

#### **Access Help | Register and Manage License Key(s) > License Management: Add Key**

#### **How to**

To upgrade from one license edition to another

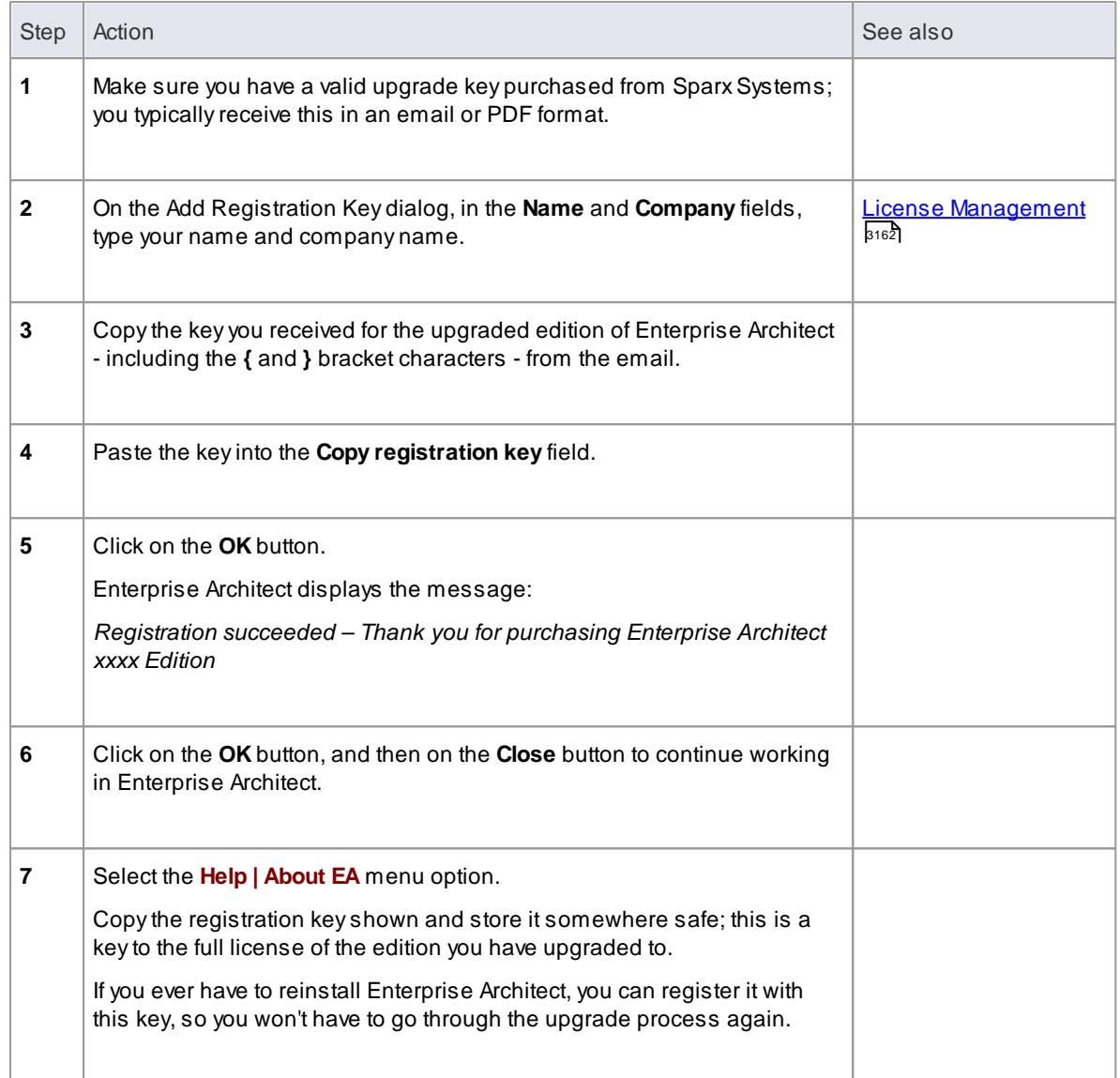

### <span id="page-3214-0"></span>*22.5 Register Add-In*

Apart from registering Enterprise Architect, you must also register any Add-Ins you purchase to use with the application. You can register either a private key as explained here, or a shared Add-In key as explained in *Add An Add-In Key*.

#### **Access Help | Register and Manage License Key(s)**

#### **Register Add-Ins for Enterprise Architect**

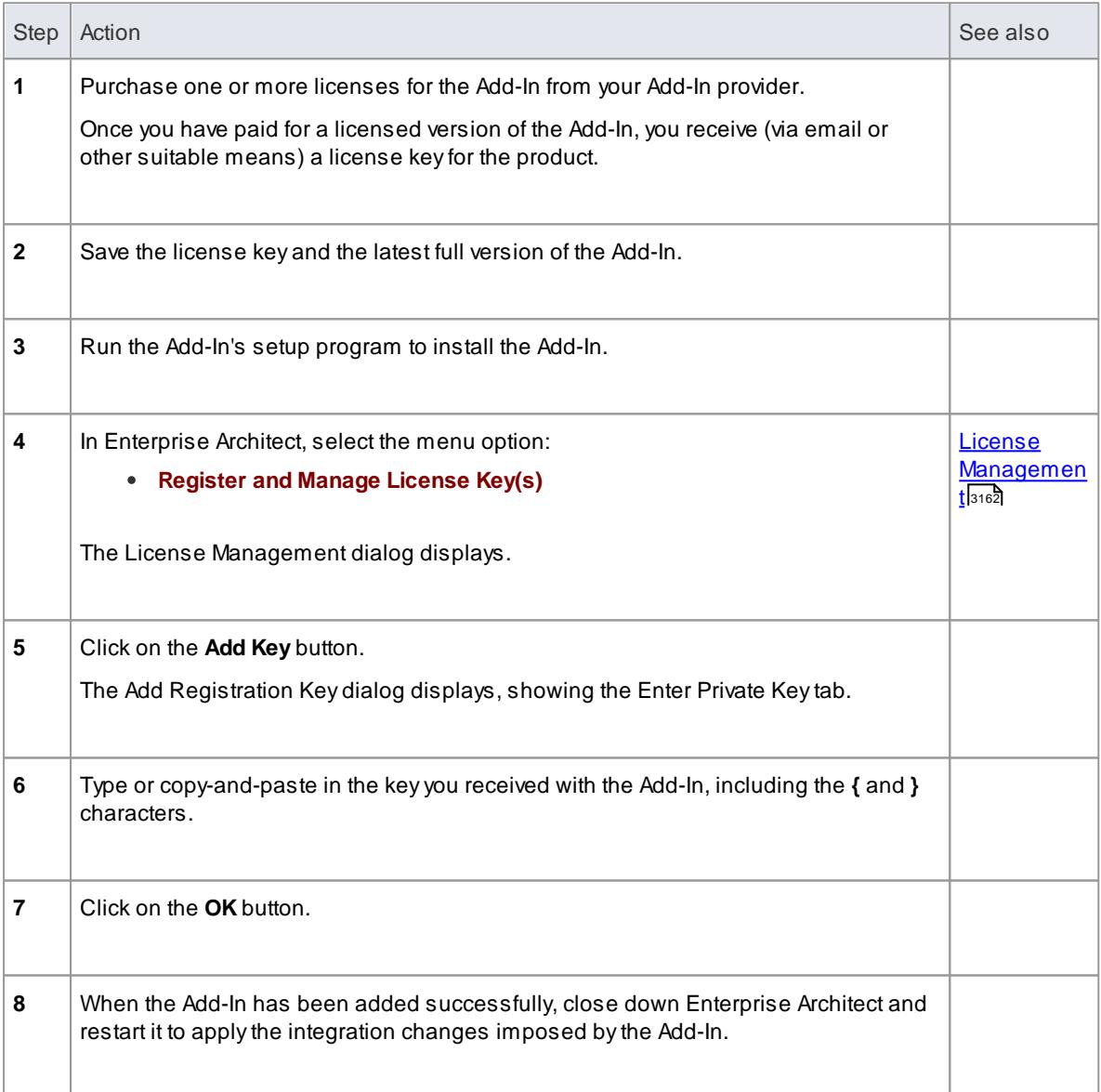

#### **Learn more**

- Add an [Add-In](#page-3215-0) Key 3172
- <u>Add-In License [Management](#page-3074-0) Events अर्थों</u>

### <span id="page-3215-0"></span>*22.6 Add an Add-In Key*

When your organization is using a keystore to distribute keys you can retrieve a key for a third party add-in in the same way as you would for a key for any Sparx Systems product.

#### **Access Help | Register and Manage License Key(s): Add Key > Get Shared Key**

#### **Add a shared Add-In key**

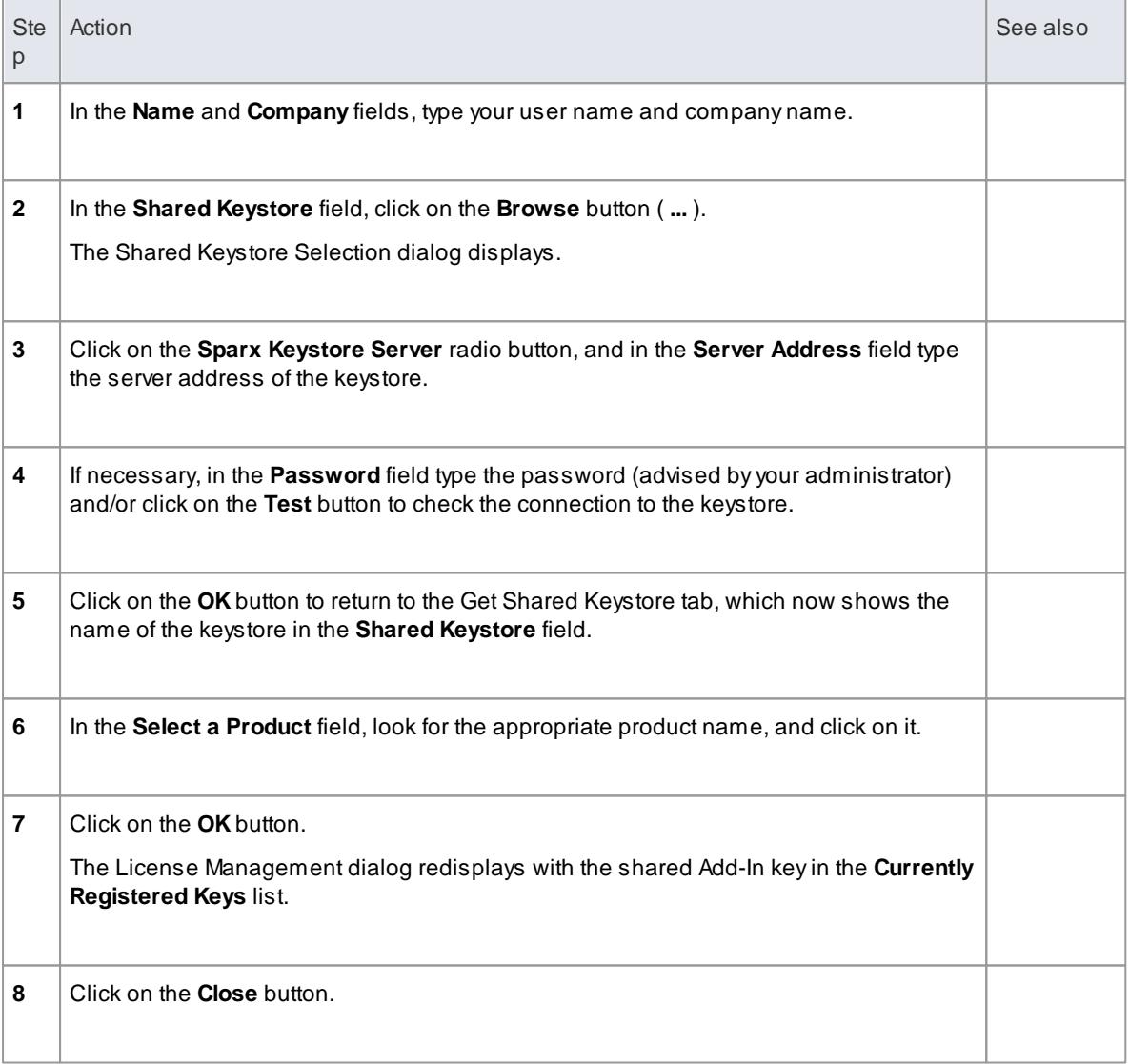

#### **Notes**

Shared Add-In keys require Enterprise Architect version 11 or higher

#### **Learn more**

• License [Management](#page-3205-0) 3162

[Register](#page-3214-0) Add-In 3171

# **Index**

# **- . -**

.EAP Create Project File 210 .EMX Import 478 .FEAP Create Project File 210 .NET ASP, Debug 2203 Debug 2200 Debug Another Process 2243 Debug CLR Versions 2201 Debug With COM Interop Process 2202 Debug, System Requirements 2186 Garbage Collect (Exit Method) 2850 Object Workbench, Set Up 2216 Set Up Debug Session 2200 .UML2 Import 478

# **- A -**

Abstract Complex Models 1376 Abstract Class Model Generate XML Schema From 2413 Abstraction Connector 1391 Relationship 1391 Acceptance Testing 2607 AcceptEvent Action Simulation 1268 Triggers Tab 1268 Access Email 170 Internet Search Engine 170 MDG Technologies Remote From Enterprise Architect 1479 Web Site 170 Access 2007 Convert EAP to ACCDB Format 241 Transfer EAP To ACCDB Repository 241 Acknowledgement CXImage Library 32 Of Contributions 32 Of Trademarks 29

Print Listview 32 Action Accept Event, Simulation 1268 AcceptEvent, Triggers Tab 1268 As Hyperlink 2004 BroadcastSignal, Signal Tab 1268 Call 2134 DestroyObject Action 2483 Element 1266 Expansion Node 1301 In Simulation 1268, 2497 Invocation 2134 Invocation, Simulation 1268 Local Pre/Post Conditions 1274 Notation 1268 Operations 1266, 1275 ReadSelf 1268 SendSignal, Signal Tab 1268 StructuralFeature 1268 Trigger, AcceptEvent 1268 Type, Set 1268 Update Operation 1266, 1275 Variable 1273 Action Pin Add To Action 1277 As Action Property 1278 As Argument For Call Action 1277 Assign To Action 1278 Properties 1277 **ActionScript** Code Generation Language Options 2264 Import, Reverse Engineering 2139 Modeling Conventions 2081 Options 2264 Versions Supported 2264 Activate MDG Technologies 1477 Activate Recording Markers 2224 **Activation** End 1255 Extend Down 1255 Extend Up 1255 Lower 1255 Raise 1255 Sequence Element 1255 Suppress 1255 Activation Layer Sequence Diagram Lifelines 1256 Activation Levels Sequence Diagram Lifeline Self Messages 1256 Active

Active Classes 1365 State Configuration 1330 Active Directory Import User ID From 324 Active State Logic Model State Machine For HDL 2131 **Activity** Behavioral Aspects 1026 Default Object Variable, In Simulation 2479 Edit Parameters 1026 Element 1279 Elements And Connectors 808 Expansion Node 1301 Generate Code From Decision Table 1935 Instance 1009 Notation 1281 Parameter Node 1281 Parameter, In Return Simulation 2501 Parameters, Define 1028 Partition 1283, 1325 Process Element 2008 Region Element 1328 Simulate Behavior 2489 Simulate Return 2501 Structured 1340 Structured, Conditional Node 1338, 1345 Structured, Loop Node 1338, 1341 Structured, Sequential 1338 Toolbox Pages 808 Activity (BPEL 1.1) Create 1881 Loop 1881 Model 1881 Sub-Process 1881 Task 1881 Types 1881 Activity (BPEL 2.0) Create 1904 Loop 1904 Model 1904 Sub-Process 1904 Task 1904 Types 1904 **Activity Diagram** Create Object From Attribute 1008 Description 1199 Elements And Connectors 1199 Example 1200 Generate Code From 2121, 2134 Generate From Scenario 976, 978 Generate Scenario From 985

Object Flows 1436 Operations 1266, 1275 **Activity Edge** Connector 1415 Relationship 1415 **Activity Final** Element 1305 **Activity Parameter** In Activity Return Simulation 2501 Activity Parameter Node Exception 1281 Stream 1281 **Activity Partition** Docking 1325 Element 1325 Horizontal 1325 Vertical 1325 **Activity Return** Simulation 2501 Actor Element 1284 Ada 2005 Code Generation Language Options 2264 Modeling Conventions 2082 Options 2264 Adaptive Server Anywhere Data Repository, Connect To 239 ODBC Driver, Set Up 237 Repository, Create 237 Add Category To Team Review 350 Code Modules In MDG Technology Wizard 1552 Connectors Between Locked Elements 388 Connectors To UML Model, Quick Start 55 Custom Compartments 1604 Diagram Properties Note 848 Diagram To Package 50 Diagram to Project 822 Diagram To UML Model, Quick Start 50 Diagram Type In MDG Technology Wizard 1550 Document Report Template In MDG Technology Wizard 1555 Document To Team Review 353 Element Changes 2625 Element Defects 2625 Element Directly To Package 903 Element In Specification Manager 1738 Element Issues 2625 Element Tasks 2625 Element To Diagram 52 Element To UML Model, Quick Start 52

#### Add

Elements To Diagram From Project Browser 833 Enumeration Tags To Stereotypes 1493 Filters To Search 716 Images In MDG Technology Wizard 1556 Instance Variable 1380 Key 3165 License Key 3165 Line Points 1114 Linked Document Template In MDG Technology Wizard 1555 Linked Note To Custom Compartment 1604 MDA Transforms In MDG Technology Wizard 1554 Model Searches In MDG Technology Wizard 1559 Model To Project 199 Model Views In MDG Technology Wizard 1558 New Code Sections To Existing Features 1640 Note To Connector 1111 Note To Link 1111 Package In Project Browser 772 Package To UML Model, Quick Start 50 Packages To Model Document 2675 Pattern In MDG Technology Wizard 1549 Pattern To Diagram 1467, 1469 Port To Element 1385 Profile Attribute To Diagram 1472 Profile Connector To Diagram 1472 Profile Element To Diagram 1472 Profile In MDG Technology Wizard 1548 Profile Operation To Diagram 1472 Project Items Via Toolbar 136 Project Task 527 Property Value to Part 1383 Scripts In MDG Technology Wizard 1556 Shape Script To Stereotype In Profile 1501 Tagged Value Types In MDG Technology Wizard 1551 Tagged Values 1136 Test Details 2607 Toolbox In MDG Technology Wizard 1551 Topic To Team Review 351 UML Diagram 822 UML Pattern To Diagram 1467, 1469 Views 770 Workspace Layouts In MDG Technology Wizard 1557 Add And Delete Attributes Automation Interface Code Example 3000 Add And Delete Methods

Automation Interface Code Example 3000 Add And Manage Diagrams Automation Interface Code Example 2999 Add And Manage Elements Automation Interface Code Example 2997 Add And Manage Packages Automation Interface Code Example 2996 Add Connector Automation Interface Code Example 2998 Add Diagram Package Context Menu, Project Browser 651 Add Element Package Context Menu, Project Browser 651 Add Model Package Context Menu, Project Browser 651 Add Package Package Context Menu, Project Browser 651 Add Stereotypes Automation Interface Code Example 3006 Add Submenu Element Context Menu, Project Browser 662 Add to Project Clipboard Menu Option (Edit Menu) 80 AddDocumentationPath Loading Learning Center Documentation 74 Add-In Add Custom Window 3096 Add Shared Key 3172 And Enterprise ArchitectDeadlocks (.NET) 3016 COM Interoperability 3016 Concurrent Method Calls 3016 Connect To 117 Create 3012 Create Learning Center Pages To Support 74 Create, Define Menu Items 3013 Deploy 3014 Disable 3018 Display Help On 117 Enable 3018 Events 3021 Holding State Information 3016 Manage 3018 Manager 3018 MDG 1481 Menu 117 Model Driven Generation 1481 Pre-2004 3016 Re-entrancy 3016 Register 3171 Search 711, 3019 Search Data 3020

**Index 3177**

Add-In Submenu 117 Tasks 3011 Visual Basic Issues 3016 Add-In Event EA\_Connect 3022 EA\_Disconnect 3023 EA\_GetMenuItems 3023 EA\_GetmenuState 3024 EA MenuClick 3025 EA\_OnOutputItemClicked 3027 EA\_OnOutputItemDoubleClicked 3028 EA\_ShowHelp 3029 Add-In License Management Event EA\_AddinLicenseGetDescription 3032 EA AddinLicenseValidate 3031 EA GetSharedAddinName 3033 Add-In License Management Events Add-In Model 3031 Add-In Model Add-In Event, EA\_Connect 3022 Add-In Event, EA Disconnect 3023 Add-In Event, EA\_GetMenuItems 3023 Add-In Event, EA\_GetMenuState 3024 Add-In Event, EA\_MenuClick 3025 Add-In Event, EA\_OnOutputItemClicked 3027 Add-In Event, EA\_OnOutputItemDoubleClicked 3028 Add-In Event, EA\_ShowHelp 3029 Add-In Event, Overview 3021 Add-In License Management Event, EA\_AddinLicenseGetDescription 3032 Add-In License Management Event, EA AddinLicenseValidate 3031 Add-In License Management Event, EA\_GetSharedAddinName 3033 Add-In License Management Events 3031 Add-In Tasks 3011 Benefits 3010 Broadcast Event, EA\_FileClose 3040 Broadcast Event, EA\_FileNew 3041 Broadcast Event, EA\_FileOpen 3042 Broadcast Event, EA\_OnPostCloseDiagram 3042 Broadcast Event, EA\_OnPostInitialized 3043 Broadcast Event, EA\_OnPostOpenDiagram 3044 Broadcast Event, EA\_OnPostTransform 3044 Broadcast Event, EA\_OnPreExitInstance 3045 Broadcast Event, EA\_OnRetrieveModelTemplate 3046 Broadcast Event, EA\_OnTabChanged 3047 Broadcast Events 3029

Compartment Events 3034 Compartment Events, EA\_GetCompartmentData 3035 Compartment Events, EA\_QueryAvailableCompartments 3034 Context Item Events 3037 Context Item Events, EA\_OnContextItemChanged 3037, 3039 Context Item Events, EA\_OnContextItemDoubleClicked 3038 Create Add-In 3012 Create Add-In, Tricks and Traps 3016 Create Custom View 3095 Custom View 3095 EA\_AddinLicenseGetDescription 3032 EA\_AddinLicenseValidate 3031 EA\_Connect 3022 EA Disconnect 3023 EA\_FileClose 3040 EA FileNew 3041 EA\_FileOpen 3042 EA\_GetCompartmentData 3035 EA\_GetMenuItems 3023 EA\_GetMenuState 3024 EA GetSharedAddinName 3033 EA MenuClick 3025 EA\_OnAttributeTagEdit 3084 EA\_OnConnectorTagEdit 3085 EA\_OnContextItemChanged 3037, 3039 EA\_OnContextItemDoubleClicked 3038 EA\_OnDeleteTechnology 3092 EA\_OnElementTagEdit 3086 EA OnEndValidation 3050 EA\_OnImportTechnology 3094 EA OnInitializeTechnologies 3089 EA\_OnInitializeUserRules 3048 EA\_OnMethodTagEdit 3087 EA\_OnOutputItemClicked 3027 EA\_OnOutputItemDoubleClicked 3028 EA\_OnPostActivateTechnology 3090 EA\_OnPostCloseDiagram 3042 EA\_OnPostInitialized 3043 EA\_OnPostNewAttribute 3064 EA\_OnPostNewConnector 3062 EA\_OnPostNewDiagram 3063 EA OnPostNewDiagramObject 3063 EA\_OnPostNewElement 3061 EA\_OnPostNewGlossaryTerm 3067 EA\_OnPostNewMethod 3065 EA\_OnPostNewPackage 3066 EA\_OnPostOpenDiagram 3044 EA\_OnPostTransform 3044

Add-In Model EA\_OnPreActivateTechnology 3089 EA\_OnPreDeleteAttribute 3069 EA\_OnPreDeleteConnector 3071 EA\_OnPreDeleteDiagram 3071 EA OnPreDeleteDiagramObject 3072 EA\_OnPreDeleteElement 3068 EA\_OnPreDeleteGlossaryTerm 3074 EA\_OnPreDeleteMethod 3070 EA\_OnPreDeletePackage 3073 EA\_OnPreDeleteTechnology 3091 EA\_OnPreDropFromTree 3079 EA\_OnPreExitInstance 3045 EA\_OnPreNewAttribute 3080 EA\_OnPreNewConnector 3077 EA\_OnPreNewDiagram 3078 EA OnPreNewDiagramObject 3078 EA\_OnPreNewElement 3076 EA\_OnPreNewGlossaryTerm 3083 EA OnPreNewMethod 3081 EA\_OnPreNewPackage 3082 EA OnRetrieveModelTemplate 3046 EA\_OnRunAttributeRule 3053 EA\_OnRunConnectorRule 3053 EA\_OnRunDiagramRule 3052 EA\_OnRunElementRule 3050 EA\_OnRunMethodRule 3054 EA\_OnRunPackageRule 3051 EA\_OnRunParameterRule 3055 EA OnStartValidation 3049 EA OnTabChanged 3047 EA\_QueryAvailableCompartments 3034 EA\_ShowHelp 3029 Interface 3010 Introduction 3010 MDG Add-Ins 3097 MDG Add-Ins, MDG Events 3098 MDG Events, MDG\_BuildProject 3099 MDG Events, MDG\_Connect 3100 MDG Events, MDG\_Disconnect 3101 MDG Events, MDG\_GetConnectedPackages 3102 MDG Events, MDG\_GetProperty 3102 MDG Events, MDG\_Merge 3103 MDG Events, MDG\_NewClass 3106 MDG Events, MDG\_PostGenerate 3107 MDG Events, MDG\_PostMerge 3108 MDG Events, MDG PreGenerate 3109 MDG Events, MDG\_PreMerge 3109 MDG Events, MDG\_PreReverse 3110 MDG Events, MDG\_RunExe 3111 MDG Events, MDG\_View 3112

Model Validation Broadcasts 3047 Model Validation Broadcasts, EA\_OnEndValidation 3050 Model Validation Broadcasts, EA\_OnInitializeUserRules 3048 Model Validation Broadcasts, EA\_OnRunAttributeRule 3053 Model Validation Broadcasts, EA\_OnRunConnectorRule 3053 Model Validation Broadcasts, EA\_OnRunDiagramRule 3052 Model Validation Broadcasts, EA\_OnRunElementRule 3050 Model Validation Broadcasts, EA\_OnRunMethodRule 3054 Model Validation Broadcasts, EA\_OnRunPackageRule 3051 Model Validation Broadcasts, EA\_OnRunParameterRule 3055 Model Validation Broadcasts, EA\_OnStartValidation 3049 Model Validation Example 3056 Post-New Events 3060 Post-New Events, EA\_OnPostNewAttribute 3064 Post-New Events, EA\_OnPostNewConnector 3062 Post-New Events, EA\_OnPostNewDiagram 3063 Post-New Events, EA\_OnPostNewDiagramObject 3063 Post-New Events, EA\_OnPostNewElement 3061 Post-New Events, EA\_OnPostNewGlossaryTerm 3067 Post-New Events, EA\_OnPostNewMethod 3065 Post-New Events, EA\_OnPostNewPackage 3066 Pre New-Object Events 3075 Pre-Deletion Events 3067 Pre-Deletion Events, EA\_OnPreDeleteAttribute 3069 Pre-Deletion Events, EA\_OnPreDeleteConnector 3071 Pre-Deletion Events, EA\_OnPreDeleteDiagram 3071 Pre-Deletion Events, EA OnPreDeleteDiagramObject 3072 Pre-Deletion Events, EA\_OnPreDeleteElement 3068 Pre-Deletion Events, EA\_OnPreDeleteGlossaryTerm 3074 Pre-Deletion Events, EA\_OnPreDeleteMethod 3070

Add-In Model Pre-Deletion Events, EA\_OnPreDeletePackage 3073 Pre-New Events, EA\_OnPreDropFromTree 3079 Pre-New Events, EA\_OnPreNewAttribute 3080 Pre-New Events, EA\_OnPreNewConnector 3077 Pre-New Events, EA\_OnPreNewDiagram 3078 Pre-New Events, EA\_OnPreNewDiagramObject 3078 Pre-New Events, EA\_OnPreNewElement 3076 Pre-New Events, EA\_OnPreNewGlossaryTerm 3083 Pre-New Events, EA\_OnPreNewMethod 3081 Pre-New Events, EA\_OnPreNewPackage 3082 Search Data, XML Format 3020 Tagged Value Broadcast Events 3084 Tagged Value Broadcast Events, EA\_OnAttributeTagEdit 3084 Tagged Value Broadcast Events, EA\_OnConnectorTagEdit 3085 Tagged Value Broadcast Events, EA\_OnElementTagEdit 3086 Tagged Value Broadcast Events, EA\_OnOperationTagEdit 3087 Technology Event, EA\_OnInitializeTechnologies 3089 Technology Events 3088 Technology Events, EA\_OnDeleteTechnology 3092 Technology Events, EA\_OnImportTechnology 3094 Technology Events, EA\_OnPostActivateTechnology 3090 Technology Events, EA\_OnPreActivateTechnology 3089 Technology Events, EA\_OnPreDeleteTechnology 3091 Additional Collection Class 2260 AddVariableValue Action Simulation Variable Action 1273 Administrator Security Perrmissions 318 Advanced Element Submenu 100 Settings, Connector 1133 Settings, Elements 961 Tag Management 1140 Advanced Options Document Report 2654 Advanced Search Options 715 Advanced Submenu

Package Context Menu, Project Browser 654 Aggregate Connector 1392 Relationship 1392 Aggregation Connector Change Form 1392 Alias Element, Apply Auto Naming 906 Align Elements, Diagram Toolbar 138 Multiple Elements 918, 951 **Alignment** Submenu 953 All User Permissions Dialog, User Security 328 View, User Security 328 Allocated Resources View, Project Calendar 578 Allocated Work Tab, PersonalTasks View 555 Alternate Path Add To Scenario (Toolbar) 970 Alternate Path, Scenario 965 Alternative Image For Element 860 In Diagram 860 Select 860 Stereotype 1459 Analysis Elements and Connectors 812 Models 1794 Models, Business Processes 1809 Stereotypes 1800 Toolbox Pages 812 Analysis Diagram Description 1801 Diagram 1801 Elements And Connectors 1801 Example 1802 Analyzer Menu 112 Record Submenu 115 Analyzer Script 2216 Options, Filters 2219 Analyzer Scripts Add New 2175 Build 2175 Clean 2175 Copy 2175 Create 2175 Debug 2175 Delete 2175

Analyzer Scripts Deploy 2175 Edit 2175 Export 2175 Import 2175 Manage, Visual Execution Analyzer 2175 Paste 2175 Rebuild 2175 Rename 2175 Run 2175 Set As Default 2175 and any breakpoints should 2203 Android Debugger Local 2210 Remote 2210 Script Set Up 2210 Android Devices Debug Java Applications On 2210 Android Mobile Application Pattern 2077 Animation Of Menu Display 162 ANSI C Code Generation Language Options 2266 Modeling Conventions 2084 Options 2266 Anti-Aliased Rendering Of Diagrams 622 Anti-Aliased Text In Diagrams 622 Any Attribute XML, Toolbox Icon 2407 Any Element XML, Toolbox Icon 2405 Apache Tomcat Server Configuration 2199 Server, Debugging 2195 Service Configuration 2199 App Object Automation Interface 2814 APPDATA Import MDG Technologies 1480 Appearance Connectors Context Menu Section 1107 Default, Of Element 927 Appearance (Element) Autosize 99 Submenu 99 Appearance, Element Apply Alternate Image 948 Apply From Clipboard 948 Copy For Element 948

Element Context Menu Option 948 Hide Name Under Image 948 Set Text Font 948 Applets Java, In Internet Browsers, Debug 2194 Application Look Dialog 168 Application Pattern Android Mobile 2077 ASP.NET Web Service 2077 Generate 2077 Java Program 2077 MFC Windows 2077 Application Schema GML, Generate 1987 Application Schema Files GML 1983 Application Workspace 67 Apply RTF Report Filter (Legacy) 2722 Stereotype To Dependency Relationship 1405 Stereotype To Element 1453 Stereotype To UML Object 1453 User Lock, Require User Lock To Edit 339 ArcGIS Attributes 1946 Code Generation Language Options 2265 Connectivity Rule Connector 1952 Connectors 1946 Coordinate System, Set 1958 Core 1946 Disable 1944 Elements 1946 Export XML Workspace 1961 Geometric Network 1946 Import from XMI 478 Import XML Workspace 1968 MDG Technology For 1944 Modular Schemas, Export 1962 Options 2265 Partial Schemas, Modeling 1962 Profile 1944 Relationship Rule Connector 1956 Relationships 1946 Schema View 1962 Schema, Export 1961 Schema, Import 1968 Show/Hide System Attributes 1944 Show/Hide System Fields 1944 Show/Hide System Stereotypes 1944 Spatial References 1944 Support For In Enterprise Architect 1944

 $Index \mid 3181$ 

ArcGIS Toolbox Pages 1946 Topology 1946 Topology Example 1954 Topology Package 1954 TopologyMembership Attribute 1954 TopologyRule Connector 1954 Validate Workspace 1970 Vertical Coordinate System, Set 1958 ArchiMate 1.0 1926 2.0 1926 Concept 1926 Diagram 1926 Disable 1926 Elements 1926 Enable 1926 Extend Profile 1491 MDG Technology 1926 Migrate 1.0 Model To 2.0 1927 Migration 1.0 To 2.0 1926 Relationships 1926 Toolbox Pages 1926 Argument Call, Synchronize With Behavior Parameter 1027 For Behavioral Parameter 1027 Invocation, Synchronize With Behavior Parameter 1027 Arrange Connectors 1112 Array View Elements Of, Debugger 2238 Arrow Flow Direction (SysML Port) 2306 Quick Linker 896 Artifact Base 1358 Document 1358 Element 1358 Element, File 1362 Executable Statemachine 1358, 2122 Matrix Specification 1358 Model View 1358 Report Specification 1358 Standard Chart 1358 Time Series Chart 1358 User Story 1358 Working Set 561, 1358 Artifact External Create 1362 Artifact Internal

Create 1362 ASA Data Repository, Connect To 239 ODBC Driver, Set Up 237 Repository, Create 237 ASP .NET Debug 2203 ASP.NET Application Pattern 2077 Assembly Connector 1393 Relationship 1393 Asset Contents Package, Reusable Asset Service 286 Asset Dependencies Package, Reusable Asset Service 288 Asset Package RAS, Import To Model 291 Asset Properties Package, Reusable Asset Service, Review 286 Assets Browse In Reusable Asset Service 284 Check Dependencies 302 Register Files in Reusable Asset Service 298 Register Packages In Reusable Asset Service 298 Register Packages Needed By Asset 302 Register Technologies in Reusable Asset Service 298 Types In Reusable Asset Service 282 Update in Reusable Asset Service 304 Assign Information to Tagged Values 1138 People To Changes 2631 People To Issues 2631 Tagged Values To Item 1137 **Assign Activity** BPEL 2.0, Model 1912 Assignment BPEL 1.1, Create 1889 Associate Calls With Behaviors 1027 Connector 1393 Invocations With Behaviors 1027 Relationship 1393 Associated Files Elements 988 Association 1126 Bind To Part (SysML Block) 2304 Bind To Property (SysML Block) 2304 Bind To Property (SysML) 1393 Class 2007

Association 1126 Connector 1393 Connector, Set Collection Class 2259 Details 1126 Direction Indicator 866 Dot On Connector 1130 Generate Part From (SysML Block) 2304 Generate Property From (SysML Block) 2304 N-Ary 2007 Properties 1126 Relationship 1393 Set Derived Property 1105 Specialisation, Set Up 1123 Association Class Connector 1398 Find In Project Browser 1103 Link New Class To Association 1400 Locate In Project Browser 1398 Relationship 1398 Shape Scripts 1501 Association End Qualifiers 1395, 1396 Association Role GML 1984 AST Attributes, In Grammars 1711 Grammar, Parsing 1722 Nodes, In Grammars 1711 Asynchronous Signal Message Associate With Signal 1427 Connector 1427 Relationship 1427 Attach Note To Link 1111 Attach To Process Dialog 2243 Attribute Add And Delete, Automation Interface Code Example 3000 Add To Element, In-place Editor 1040 ArcGIS 1946 As Executable Statemachine Artifact 667 Collections 1003 Connect To 1110 Constraints 1004 Context Menu, Project Browser 667 Copy Between Elements 932 Create 999 Create Fast, Option 2253 Create Object From 1008 Definition 999 Delete 1001

Delete If Not In Code In Reverse Synchronization 2253 Derived 1001 Dialog 999 Dialog, Constraints Tab 1004 Dialog, Detail Tab 1003 Dialog, General Tab 1001 Disconnect From 1110 Drag Onto New Element 989 Edit Keyword 1037 Edit Name, In-Place Editor 1034 Edit Scope 1036 Edit Stereotype, In-place Editor 1035 Fast Create 999 Field Substitution Macros 1651 GML 1984 Imported, Default Name Generated From 2253 Inherited, Display 1007 Inherited, Show 845 Initializer, Override 1007 Introduction 999 Link To Element Via Object 1008 Message Part, WSDL 2431 Modify 999 Move Between Elements 933 Multiplicity 1003 Of Custom Toolbox Page 1563 PData & StyleEx, Diagram Profiles 1573 Private, Icon 670 Properties, Create 1006 Protected, Icon 670 Qualifiers 1003, 1396 Redefine Property 1003 Show On Diagram 845 Special, Define Child Diagram Types 1512 Special, Define Composite Elements 1511 Special, Define Tag Grouping 1514 Special, Metatype In Profiles 1503 Special, Stereotype In Profiles 1503 Stereotyped, For Columns 2345 Subsetted Property 1003 Tagged Values 1005 UML Property, isUnique 1003 Work With, Automation Interface Code Example 3006 XML Schema Local Attribute 2398 XML Schema, Any 2407 Attribute Class Alias, Automation Interface 2911 Automation Interface, ElementFeatures Package 2911 Attribute Group Element

 $Index \mid 3183$ 

Attribute Group Element XML, Toolbox Icon 2399 AttributeConstraint Automation Interface, ElementFeatures Package 2915 Attributes AST, In Grammars 1711 AttributeTag Automation Interface, ElementFeatures Package 2916 Audit Requirements 1785 Scope 448 Audit History Tab Description 455 How To Display 455 On Output Window 679 On System Output Window 169 Audit Options All 448 Connectors Audited 448 Core Structural 448 Custom 448 Elements Audited 448 Maintenance 448 Audit View Advanced Mode 453 Audit Changes 453 Controls 453 Custom Time Periods 453 Deleted Mode 453 Display Database Changes 453 Filter By Time 453 Performance Problems 457 Raw Mode 453 Refresh 453 Search 453 Slow Loading 457 Slow Navigation 457 Sort 453 Standard Mode 453 Auditing Alternative To Differencing 457 And Document Reporting 446 And Performance Of Enterprise Architect 446 Audit Tree 451 Clear Logs 448 Display Audit Results 451 Enable 448 How To Invoke 447 Include Reverse Engineering 448 Include XMI Export 448

Include XMI Import 448 Introduction 446 Large Deletion Issue 456 Level, Core 448 Level, Extended 448 Level, Standard 448 Load Logs 448 Performance Issues 456 Quick Start 447 Record Display 451 Reverse Engineering Issue 456 Revert Changes 451 Roll Back Changes 451 Save Logs 448 Settings 448 Use Database Timestamp 448 View 451 XMI Import Issue 456 Authentication Accept Windows Authentication 323 Automatic Delete On Relocation Of Project 323 Author Attributes 2827 Define 1153 From Windows Active Directory 1153 Methods 2827 Author Collection Automation Interface Repository 2827 Auto Counter Elements, Apply 906 Of Elements, Set Up 904 Auto Increment Column Values Impact Of Replication 598 Impact Of XMI Import 598 Reset 598 Auto Naming And Requirements 1773 Element Aliases, Apply 906 Elements, Apply 906 Maintenance Items 2623 Of Element, Set Up 904 Task Items 527 Test Items 2605 Auto Numbering And Requirements 1773 Apply 529 Elements, Apply 906 Maintenance Items 2623 Of Elements, Set Up 904 Task Items 527 Test Items 2605 Auto Route

Auto Route Diagram Layout 890 Auto Save Diagram Changes 625 Auto Spell In Document Editor 1089 Autocompletion List Code Editor, Common 2160 Autohide Docked Windows 132 Floating Windows (Dock First) 132 Reveal Autohidden Window 132 Turn Off 132 Turn On 132 Autolayout Diagram 891 Options 891 Automatic Save Of Diagram Changes 625 Automatic Exclusive Edit Lock 318 Automatically Hidden Windows Animate 84 Automation Of Enterprise Architect 2790 Automation Interface App Object 2814 Attribute Class, ElementFeatures Package 2911 AttributeConstraint, ElementFeatures Package 2915 AttributeTag, ElementFeatures Package 2916 Available Resources 2811 Call Executables From Enterprise Architect 2804 Call From Enterprise Architect 2810 Code Example, Add And Delete Attributes 3000 Code Example, Add And Delete Methods 3000 Code Example, Add And Manage Diagrams 2999 Code Example, Add And Manage Elements 2997 Code Example, Add And Manage Packages 2996 Code Example, Add Connector 2998 Code Example, Add Stereotypes 3006 Code Example, Iterate Through EAP File 2996 Code Example, Open The Repository 2995 Code Example, Use Element Extras 3001 Code Example, Use Repository Extras 3004 Code Example, Work With Attributes 3006 Code Example, Work With Methods 3007 Code Examples, Introduction 2994

Connect From Borland Delphi 7.0 2805 Connect From Java 2805 Connect From MS C# 2805 Connect From MS Visual Basic 6.0 2805 Connect To 2804 Connector Package Diagram 2933 Connector, Connector Package 2933 ConnectorConstraint, Connector Package 2939 ConnectorEnd, Connector Package 2940 ConnectorTag, Connector Package 2943 ConstLayoutStyles Enum 2816 Constraint, Element Package 2879 CreateBaselineFlag Enum 2817 CreateModelType Enum 2818 CustomProperties Collection, ElementFeatures Package 2918 Diagram Package 2948 Diagram, Diagram Package 2948 DiagramLinks, Diagram Package 2955 DiagramObject, Diagram Package 2956 DocumentBreak Enum 2818 DocumentGenerator Class 2985 DocumentGenerator Interface 2985 DocumentPageOrientation Enum 2818 DocumentType Enum 2819 EAEditionTypes Enum 2819 Effort, Element Package 2880 Element Package Diagram 2877 Element Package, File 2895 Element, Element Package 2881 ElementFeatures Package Diagram 2910 EmbeddedElements Collection, ElementFeatures Package 2918 Enumerations 2815 EnumRelationSetType Enum 2820 Examples 2804 Examples and Tips 2809 ExportPackageXMIFlag Enum 2820 Introduction 2804 Issue, Element Package 2896 Mail Interface Package 2990 MailInterface Class, Mail Interface Package 2990 MDGMenus Enum 2821 MessageFlag 2821 Method, ElementFeatures Package 2919 MethodConstraint, ElementFeatures Package 2923 MethodTag, ElementFeatures Package 2924 Metric, Element Package 2898 Model 2813 Models Collection 2850

Automation Interface ObjectType Enum 2822 Package 2813 Parameter, ElementFeatures Package 2925 ParamTag, ElementFeatures Package 2927 Partitions Collection, ElementFeatures Package 2928 Project Interface 2962 Project, Project Interface 2962 Properties, ElementFeatures Package 2929 Property ElementFeatures Package 2929 PropType Enum 2823 Reference 2812 ReloadType Enum 2823 Repository Class 2850 Repository Package 2826, 2835 Repository, Author Collection 2827 Repository, Client Collection 2828 Repository, Collection Class 2829 Repository, Datatype 2831 Repository, EventProperties 2833 Repository, EventProperty 2833 Repository, ModelWatcher 2834 Repository, ProjectIssues 2844 Repository, ProjectResource 2846 Repository, ProjectRole 2847 Repository, PropertyType 2848 Repository, Reference 2848 Repository, Stereotype 2873 Repository, Task 2874 Repository, Term 2876 Requirement, Element Package 2899 Resource, Element Package 2900 Risk, Element Package 2902 RoleTag, Connector Package 2944 Scenario, Element Package 2903 ScenarioDiagramType Enum 2824 ScenarioExtension, Element Package 2904 ScenarioStep, Element Package 2905 ScenarioStepType Enum 2825 ScenarioTestType Enum 2825 Set Up Visual Basic 2808 Simulation Class, Simulation Package 2993 Simulation Package 2993 Swimlane, Diagram Package 2961 SwimlaneDef, Diagram Package 2958 Swimlanes, Diagram Package 2960 TaggedValue, Element Package 2907 TemplateBinding Class, 2946 TemplateParameter, ElementFeatures Package 2931 Test, Element Package 2908

Transitions Collection, ElementFeatures Package 2932 Using 2805 VB GetObject Support 2814 XMIType Enum 2825 Autonaming Add In Specification Manager 1758 Apply In Specification Manager 1759 Apply, Package Context Menu 654 Autonumbering Add In Specification Manager 1758 Apply In Specification Manager 1759 Autosize Element, Single 851 Elements, As Group 851 Available Resources Automation Interface 2811

# **- B -**

Background Tile Diagram Background, Set In Theme 611 Bar Chart 2D, Change Appearance 2775 3D, Change Appearance 2778 Base Artifact 1358 Base Project Copy 211 New 211 Baseline And Differences, Overview 457 Comparison In Reusable Asset Service 291 Considerations 459 Create 462 Delete 461 Diagram Comparison 466 Export 461 Import 461 Include XMI Stubs 462 Load From Alternative Model 461 Manage 461 Merge With Current Model, Overview 457 Model 459 Overview 459 Requirements 1785 Scenarios 459 Versions 462 Baseline Comparison Context Menu 470 Keyboard Options 470 Merge Options 470

Baseline Comparison Toolbar 470 Baseline Diagram Compare Dialog 466 BaseModel Script InnoDB 220 MyISAM 220 Basic Path, Scenario 965 Batch Generate Elements With Code 103 Resource Documents, Automatically 2668 Resource Documents, Manually 2668 Batch XMI Export 492 Import 493 Behavior Associate With Calls 1027 Associate With Invocations 1027 Instance 1009 Of Operation, Display In Diagram 1018 Operation, Associate With 1018 Parameter, Tagged Values 1030 Parameters, Define 1028 Synchronize Call Arguments With Parameters 1027 Synchronize Invocation Arguments With Parameters 1027 Behavior Call Actions For RuleTask Operations 1830 Interaction Occurrence 1026 Modeling 1026 Parameter Arguments 1027 Behavioral Code Generation From State Machines 2122 Behavioral Diagram Elements 1265 Overview 1198 Behavioral Model Templates 1688 Behavioral Modeling 1014 Behavioral Models Generate Code From 2121 Behavioral Parameter Edit 1028 Extend 1028 Reassign 1028 Set 1028 **Behaviors** Of Activities 1026 Of Interactions 1026 Bend Connector At Cursor 1114 Bend Connector 55

Bezier Lines 1114 Binary Module Import, Reverse Engineering 2143 Languages Supported 2143 Bind Breakpoints 2229 Fail To, Breakpoints 2229 Bind Package To Team Review Folder (Topic), Specification Manager 1749 Bind Topic To Project Browser Package, Team Review 346 Binding HTTP, WSDL Model 2437 In Connector 1129 SOAP, WSDL Model 2437 WSDL Diagram 2437 WSDL Element 2437 Binding Class And Binding Connector 1444 Binding Expression Binding Connector 1444 Bitmap Image In Diagrams 860 Block (SysML) Generate Part From Association 2304 Generate Property From Association 2304 Port, Flow Direction 2306 Block Element Compartments 2305 Blue Exclamation Mark 340 Bookmark Clear 80 Clear All 80 Code Editor, Common 2157 Create Reference To 1083 Delete 1083 For Document Report 2730 Go To 1083 In Master Document Element 2669 Insert In Document 1083 Multiple Elements 591 Package As 2730 Selected Element 80 Triangle 591 Bookmark Selected Menu Option (Edit Menu) 80 Border Element, Red 340 Width, Set In Theme 611 **Boundary** 

**Index 3187**

Boundary Element 1997 Element Settings 1348 Element, Create 1998 Insert Image As, In Diagram 1362 Object Settings 1348 Properties 1348 Box Diagram Layout 879 BPEL 1.1 Assignments, Create 1889 1.1 Create Model 1873 1.1 End Event, Model 1885 1.1 Example 1871 1.1 Generate 1893 1.1 Intermediate Event, Model 1878 1.1 Model 1871 1.1 Model, Create 1873 1.1 Modeling Restrictions 1871 1.1 Package Structure 1873 1.1 Package Structure, Create 1871 1.1 Process, Capture Via BPMN 1.1 1871 1.1 Process, Properties 1876 1.1 Start Event, Model 1877 1.1, BPMN Elements Not Mapable 1876 1.1, Create Assignments 1889 1.1, Looping Constructs 1881 1.1, Model A Process 1876 1.1, Model Activity 1881 1.1, Model Gateway 1884 1.1, Model Pool 1888 1.1, Model Sequence Flow Connector 1887 1.1, Sub Process Types 1881 1.1, Task Types 1881 1.1, Web Service, Create 1890 2.0 Assign Activity, Model 1912 2.0 End Event, Model 1907 2.0 Example 1894 2.0 Intermediate Event, Model 1901 2.0 Looping Constructs 1904 2.0 Model 1894 2.0 Model Activity 1904 2.0 Model Gateway 1906 2.0 Model, Create 1897 2.0 Modeling Restrictions 1894 2.0 Package Structure 1897 2.0 Package Structure, Create 1894 2.0 Process, Capture Via BPMN 2.0 1894 2.0 Process, Model 1898 2.0 Sub Process Types 1904 2.0 Task Types 1904 2.0 WSO, Create 1914

2.0, Generate Code 1916 2.0, Model Data Object 1909 2.0, Model Property 1910 2.0, Model Sequence Flow Connector 1910 2.0, Start Event, Model 1900 2.0, Use Of BPMN Pool 1911 Concepts 1870 Create 2.0 Model 1897 Diagram 1870 Disable 1870 In Enterprise Architect 1870 MDG Technology 1870 Model Validation 1917 Modeling Restrictions 1870 Process Element, BPMN 1.1 1848 Toolbox, Via BPMN 1.1 1871 Toolbox, Via BPMN 2.0 1894 BPMN 1.0 1845 1.0 Elements 1848 1.0 Relationships 1848 1.0 Toolbox Pages 1848 1.1 1845 1.1 Elements 1848 1.1 Relationships 1848 1.1 Toolbox Pages 1848 2.0 1845 2.0 Business Process Elements 1852 2.0 Business Process Relationships 1852 2.0 Business Process Toolbox Pages 1852 2.0 Choreography Elements 1854 2.0 Choreography Relationships 1854 2.0 Choreography Toolbox Pages 1854 2.0 Collaboration Elements 1856 2.0 Collaboration Relationships 1856 2.0 Collaboration Toolbox Pages 1856 2.0 Conversation Elements 1859 2.0 Conversation Relationships 1859 2.0 Conversation Toolbox Pages 1859 2.0 Elements 1851 2.0 Model 1869 2.0 Relationships 1851 2.0 Toolbox Pages 1851 2.0 Type Elements 1861 2.0 Type Relationships 1861 2.0 Type Toolbox Pages 1861 2.0 XML 1869 Change Element Appearance 1862 Concepts 1845 Core Page 1848 Create Simulation Model 2521 Diagram 1845

BPMN

Diagram Flow Orientation, 2.0 1845 Disable 1845 Element Appearance, Change 1862 Extend Profile 1491 MDG Technology 1845 Message Flow Rules, 2.0 1845 Migrate 1.0 Model To 1.1 1866 Migrate 1.1 Model To 2.0 1868 Sequence Flow Rules, 2.0 1845 Serializing 2.0 In XML 1869 Simulation 2521 Simulation Of Process, Compare With UML Activity 2524 Simulation, Control Via Tagged Values 2523 Simulation, Initialization 2523 Tagged Values In Simulation 2523 Toolbox Page 1845 Types Page 1848 Update Version Via Toolbox Element 1862 Version Differences In Appearance 1862 BPMN 1.1 Activity Types 1881 BPEL 1.1 Sequence Flow 1887 Elements Not Mappable to BPEL 1.1 1876 End Event, Types 1885 Gateway Types 1884 Intermediate Event, Types 1878 Pool 1888 Start Event, Types 1877 Sub-Process Types 1881 Task Types 1881 BPMN 2.0 Activity Types 1904 BPEL Sequence Flow 1910 Data Object 1909 End Event, Types 1907 Gateway Types 1906 Intermediate Event, Types 1901 Property 1910 Start Event, Types 1900 Sub-Process Types 1904 Task Types 1904 Brace Matching Code Editor, Common 2157 **Branching** Version Control 394 Branching Macros Code Template Syntax 1684 BREAD Matrix Introduction 732 **Breakpoint** 

Behavior 2226 Constraints 2226 Delete 2224 Difference From Recording Marker 2538 Disable 2224 Enable 2224 Fail To Bind 2229 Failure Message 2224 Line Of Action 2226 Management 2224 Marker On Element During Simulation 2477 Model Simulation, Using 2477 Properties 2226 Set For Modifiable Data 2229 Set In Code 2226 Sets, Model Simulation 2477 States 2224 Trace Statements 2226 Breakpoints And Markers Window 2224, 2540 Broadcast Event Add-In Model 3029 EA\_FileClose 3040 EA\_FileNew 3041 EA\_FileOpen 3042 EA\_OnPostCloseDiagram 3042 EA\_OnPostInitialized 3043 EA\_OnPostOpenDiagram 3044 EA\_OnPostTransform 3044 EA\_OnPreExitInstance 3045 EA\_OnRetrieveModelTemplate 3046 EA\_OnTabChanged 3047 Broadcast Events EA\_OnPreNew 3075 Pre New-Object Events 3075 BroadcastSignal Action Signal Tab 1268 Browser Element 989 Build Application 2221 Application, Analyzer Menu Option 112 Clean Commands, Add 2181 Code 2172 Execute Command 2221 Locate Compiler Error In Code 2221 Output 2221 Toolbar 147 Build Script Create 2180 Deploy Script, Create 2218 Execute, Build Toolbar Option 147

Introduction 2180

**Enterprise Architect User Guide**

Build Script Recursive 2180 Run Script, Create 2217 Test Script, Create 2182 Build Systems Using UML Enterprise Architect 9 Built-In Diagram Types 1572 **Business** Models 1804 Scenarios & Requirements 992 Business Analyst And Enterprise Architect 185 Project Role 185 Business and Software Engineering Edition Of Enterprise Architect 20 Business Domain Model Create 1824 Business Interaction Diagram Description 1805 Elements And Connectors 1805 Example 1805 Business Model Analysis 1809 Business Modeling Business Process Outline 1813 Events 1812 Example 1807 Goals 1813 Information 1811 Inputs 1811 Outputs 1812 Process Element 1810 Process Modeling Notation 1810 Processes 1807 Resources 1811 Traceability 723 Business Modeling Diagram Description 1805 Elements And Connectors 1805 Example 1805 Business Process Analysis 755, 758 Model Template 755 Model, Template 758 Outline 1813 Business Process Execution Language (BPEL) 1870 Business Process Modeling 1801 Business Process Modeling Notation (BPMN) 1845 Business Rule Add Rule Action To 1837

Add To Rule Task 1833, 1834 Bind To Actions 1839 Bind To Conditions 1839 Define Computation Rules 1840 Define Rule Conditions 1836 Dependent Rules 1840 Element 1821 Export To CSV File 1842 Generate Code 1843 Modeling 1821 Parameters As Variables 1829 Remove From Rule Task 1834 Rule Expression 1840 Validate 1841 Business Rule Modeling Add Rule To Task 1834 Advantages 1814 Bind Rules To Conditions And Actions 1839 Business Domain Model, Create 1824 Business Rules 1821 Compose Rules 1833 Computation Rule Table 1833, 1840 Decision Table 1833 Decision Table, Rule Actions 1837 Define Rule Conditions 1836 Develop A Business Rules Model 1816 Export Rules To CSV File 1842 Generate Code 1843 In Class Operations 1830 In RuleTask Actions 1821 Introduction 1814 Overview 1814 Remove Rule From Task 1834 Rule Composer 1833 Rule Flow Diagram 1826 Rule Model 1821 Vocabulary 1824 Business Rules Advantages 1814 Develop A Model 1816 Diagram 1816 Generate Model 1818 Introduction To 1814 Managing 1814 Model Structure 1816 Modeling 1814 Overview 1814 Using 1814 Business Rules Model Diagram 1818 Generate 1818 Structure 1818

# **- C -**

#### $\cap$

Code Generation Language Options 2266 Debugging, General Setup 2189 Import, Reverse Engineering 2139 Modeling Conventions 2084, 2086 Object Oriented Programmiing 2086 Options 2266 C# Code Generation Language Options 2268 Import, Reverse Engineering 2139 Modeling Conventions 2088 Options 2268 Transformation 2021  $C++$ Code Generation 2269 Debug Symbols 2191 Debugging, General Setup 2189 Implementation Files 2269 Import, Reverse Engineering 2139 Language Options 2269 Modeling Conventions 2090 Modeling Conventions, CLI Extensions 2094 Modeling Conventions, Managed 2093 Sample Model, Visual Execution Analysis 2529 Set Up Debug Session 2189 Transformation 2023 Calendar Allocated Resources View 578 Calendar Panel 571 Calendar Panel, Configure Event Subtypes 577 Diary Panel 571 Display Events 574 Options 571 Overview 571 Project 571 Project CalendarView 574 Project Tasks View 581 Recurring Events 574 Toolbar 571 Calibration Of Project Factors 584 Call Associate With Behaviors 1027 Automation Interface From Enterprise Architect 2810 Re-associate With Behavior 1027 Self Message 1422 Synchronize Arguments With Behavior Parameters 1027

Call Action Pin As Argument 1277 Call Actions 2134 Call Behaviors In Simulation 2489 Simulate Activity Behavior 2489 Simulate Class Behavior 2489 Call Stack Create Sequence Diagram 2241 Options 2239 View 2239 Window 2239 **CallBehavior** In Activity Return Simulation 2501 CallBehavior Action In Simulation, Instantiate Member Object 2480 CallOperationAction 2134 **Calltips** Code Editor, Common 2160 Camel Case Naming Format 2067 Cancel Default Diagram, Model 844 Validation 89 Capture State Changes Setup To, Visual Execution Analyzer 2551 Cardinality (Multiplicity) Define 1151 CASE Tool Enterprise Architect 3 **Category** Add To Team Review 350 Create 350 Delete 346 Password Protect Text 357 Central Buffer Node Element 1285 **Chaining** Transformations 2019 **Change** Add 2633 BPMN Element Appearance 1862 Connector Source Or Target 1113 Connector Type 1113 Diagram Type 840 Element 2631, 2633 Element Type 100, 918 Elements And Requirements 1785 Form Of Aggregation Connector 1392 Hide Stereotype Letter 2633 Items, Element Maintenance 2623 Roll Back In Audit Log 451

**Change** Show Stereotype Letter 2633 Tracking 445, 446 Change Conflicts Resolve 315 Change Management And Requirements 1785 Auditing 382 Baselines And Differences 382 In Enterprise Architect 382 Introduction 382 Maintenance Diagram 2634 Model Transfer 473 Project Data Transfer 382 Tracking Changes 445 Version Control 382, 383 Change Tracking In Document Editor Accept Changes 1091 Hide Changes 1091 Locate Changes 1091 Reject Changes 1091 Changes Report On Elements, Generate 2740 Character Set Set Up For Document Report 2666 Set Up For RTF Report (Legacy) 2725 **Chart** Appearance Options 2774 Appearance, Change 2774 Details, Appearance Page 2774 Diagrams-Only Report 2788 Doughnut 2782 Doughnut, 3D 2782 Dynamic Generation 2763 Element 2763 From Resources Window, Create 2763 From Toolbox, Create 2763 Host On Web 2788 Include In Reports 2788 Introduction 2762 Key Features 2762 Overview 2762 Pie, 3D 2782 Pie, Change Appearance Of 2782 Pie, Flat 2782 Pie, Options To Change 2782 Print 2788 Refresh 2763 Report On 2788 System Provided 2763 Torus, 3D 2782 Types Available 2762

Chart, Model View Define 2765 Source Of Data - SQL Query 2765 SQL Query As Source Of Data 2765 Chart, Standard 2D Bar, Change Appearance Of 2775 2D Bar, Options To Change 2775 3D Bar, Change Appearance Of 2778 3D Bar, Options To Change 2778 Apply Element Filters To Package Search 2772 Cluster, 2D 2775 Cluster, 3D 2778 CSV Data As Source 2773 Data 2770 Data Source, Define 2770 Data Types, Specify 2770 Filter Elements 2772 Horizontal Bar, 2D 2775 Horizontal Bar, 3D 2778 Package As Source Of Data 2771 Source Of Data - CSV File 2773 Source Of Data - Package 2771 Source Of Data - SQL Query 2773 SQL Query As Source Of Data 2773 Stack Percent, 2D 2775 Stack Percent, 3D 2778 Stack, 2D 2775 Stack, 3D 2778 Type, Specify 2770 Vertical Column, 2D 2775 Vertical Column, 3D 2778 Chart, Time Series Change Appearance 2785 Define 2767 Line 2785 Percentage Stacked Line 2785 Source Of Data - SQL Query 2767 SQL Query As Source Of Data 2767 Stacked Line 2785 Stacked Spline 2785 Stepped Line 2785 **Check** Data Integrity 597 Model Integrity 597 Project Integrity 597 Check Constraint Create 2370 Check In Explanation 427 Model Branch 434 Multiple Packages 434 Offline Packages 392

Check In Packages 432 Check Out Explanation 427 Model Branch 433 Multiple Packages 433 Package, Undo 432 Packages 431 Packages Offline 392 Revision Of Package 440 Check Spelling Auto Spell 1089 In Document Editor 1089 Checked In Package Icon 670 Checked Out Package Icon 670 Child Confirm Element As Parent 911 Child Diagram Of Composite Element 936 Switch On Composite Element 936 Child Element Paste Object As 833 ChildElement Shape Script 1604 **Choice** Element 1286 **Circle** Diagram Layout 875 Circle Notation For Interface Element 1377 For Shaped Elements 1355 Class Active Classes 1365 Collection, Set 2259 Created In Transformation, Connect To 2063 Default Object Variable, In Simulation 2479 Element 1363 Elements And Connectors 803 Elements, Imported 2379 Field Substitution Macros 1652 In Simulation 2479 Instance 1009 Make Into Association Class 1400 Members, Show/Hide On Diagram 831 Model Template 755, 761 Parameterized Classes (Templates) 1365 Partial 2088 Partial, Generate 2115 Reset Options 2279 Show Realised Interfaces On Diagram 865

Simulate Behavior 2489 Source Code Generation 2111 Structured Tagged Value, Profile 1495 Toolbox Pages 803 View 769 Class Diagram Description 1184 Elements And Connectors 1184 Example 1185 Class Markup Selection Dialog 2542 Class Model Generate XML Schema From 2413 **CLASSGUID** Add-In Hidden Field 3019 **Classifier** Behavior 1314 Drop As Attribute 833 Drop As Link 833 Drop As New Instance 833 Examples 1009 Features 1009 Instance Of 1009 Item Conveyed 1413 Of Object, Methods 1010 Of Objects 1009 Properties 1189 **Classify** Objects Based On Class Associations 1012 CLASSTYPE Add-In Hidden Field 3019 Clean Data 597 Project 597 Clean Commands Add To Build Script 2181 Clean Project Prior To Build 2181 Clear All Bookmarks Menu Option (Edit Menu) 80 Clear Project Clipboard Menu Option (Edit Menu) 80 Clear Selection Menu Option (Edit Menu) 80 ClearVariable Action Simulation Variable Action 1273 CLI Extensions C++ Modeling Conventions 2094 **Client** Define 1157 Client Collection Automation Interface Repository 2828 **Clipboard** 

**Clipboard** Copy Team Review Path To 346 Clipboard File Format Define 605 Close Full Screen 121 Close Project Menu Option (File Menu) 79 Cloud Connection Access To 68 In Registry Asset Service 283 Cloud Server Configure Models 262 Configure Server 262 General Settings 262 HTTP Ports 262 IIS Integration 262 Installation 262 Security Considerations 262 Set Up 262 TCP Connections 262 Cloud Service Connection In Reusable Asset Service 282, 293 Cloud Services Benefits 262 Connect To Project Via 266 Connecting To Model Via 262 Facilities Available Using 267 Introduction 262 Use 262 CLR Versions Debug .NET 2201 Clustered Index 2365 Code Breakpoint, Set 2226 Build 2172 Debug 2172 Debug, Step Into Function Calls 2231 Debug, Step Out Of Functions 2231 Debug, Step Over Lines Of Code 2231 Debug, Step Through Function Calls 2548 Delete From Features In Model In Fwd Synchronization 2253 Generate For Business Rule 1843 Generated From State Machine 2128 Generation, Toolbar 144 Import, Select Language 144 Imported, Writing Grammar For 1705 Language, Set Default 144 Synchronize 1638 Code Breakpoint

Set 2226 Code Editor Common 133 Compare 2148 Customize 133 Different Types Of 133 External 2148 Functions 133 Functions, Editing 2157 Functions, Overview 2157 Internal (External Code) 2148 Languages Supported 2147 Overview 133 Supported Languages 2147 Variants 2148 View 2148 Window 2148 Code Editor, Common Autocompletion List 2160 Automatic Indentation 2157 Bookmarks 2157 Brace Matching 2157 Calltips 2160 Commenting Selections 2157 Configure Search Options 2152 Context Menu 2152 Create Use Case For Method Option 2155 Cursor History 2157 Debug Tooltips 2236 Find And Replace 2161 IME 2152 Input Method Editor 2152 Intelli-sense 2160 Key Bindings 2167 Line Selection 2157 Manual Indentation 2157 Mouseovers 2160 Scope Guides 2157 Search Facility 2152 Syntax Highlighting 2157 Tooltips, Debug 2236 Zooming 2157 Code Engineering And MDG Integration 2079 Broad View Of, In Enterprise Architect 2076 Code, Reverse Engineer 2136 Default UML To XML Schema Mappings 2415 Default UML To XSD Mappings 2415 Eclipse 2079 From Behavioral Models, Hardware Description Languages Supported 2121

Code Engineering From Behavioral Models, Software Languages Supported 2121 Generate Code For Single Class 2113 Generate Group of Classes 2114 Generate Package 2115 Generate Package Source Code 2115 Generate Source Code 2111 Hardware Description Languages Supported 2121 Introduction 2073 Languages Supported, Hardware Description Languages 2131 Namespaces 2120 Object Lifetimes 2253 Package Contents, Update 2117 Referenced XML Schema 2420 Reverse Engineer Source Code 2136 Settings 2246 Settings, Attribute/Operation Options 2253 Settings, Code Generation Constructor/Destructor Options 2253 Settings, Code Page for Source Editing 2255 Settings, General Code Options 2246 Settings, Import Component Types 2249 Settings, Source Code Options 2247 Supported Hardware Description Languages 2131 Supported Software Languages 2111 Synchronization 2136 Synchronize Model And Code 2118 Synchronize Package Tree 2117 Unicode Character Set 2255 Update Package Contents 2117 Visual Studio 2079 With Enterprise Architect 2076 XML Schema 2387 XML Schema, Generate XSD 2417 XML Schema, Import XSD 2420 XML Schema, Model XSD 2387 XSD 2387 Code Engineering Submenu Element Context Menu, Project Browser 664 Package Context Menu, Project Browser 657 Code Generation ActionScript Language Options 2264 Ada 2005 Language Options 2264 ArcGIS Language Options 2265 Behavioral, From State Machines 2122 C Language Options 2266 C# Language Options 2268 C++ Language Options 2269

Delphi Language Options 2271 From Activity Diagrams 2121, 2134 From Behavioral Models 2121 From Behavioral Models, Hardware Description Languages Supported 2121 From Behavioral Models, Software Languages Supported 2121 From Decision Model 1935 From Interaction Diagrams 2121, 2133 From Legacy State Machine Diagrams 2126 From Sequence Diagrams 2121, 2133 From State Machine Diagrams 2121 From State Machines 2122 Hardware Description Languages Supported 2121 Java Language Options 2272 Language Options 2262 Languages Supported, Hardware Description Languages 2131 Languages Supported, Options 2262 Live, Menu Option 657 MDG Technology Language Options 2278 PHP Language Options 2274 Python Language Options 2273 Supported Hardware Description Languages 2121, 2131 Supported Languages 2080 Supported Languages, Options 2262 SystemC Language Options 2275 Template, Call From Other Template 1700 VB.NET Language Options 2275 Verilog Language Options 2276 VHDL Language Options 2277 Visual Basic Language Options 2277 XML Schema, From Abstract Class Model 2413 Code Generation Template Transfer Between Models, Export 1637 Transfer Between Models, Import 1637 Code Language Create Properties As Attributes 1006 Supported By Code Editor 2147 Code Language Options 2251 Code Module Add To MDG Technology 1552 Code Options Additional 1553 Define 1553 XML File 1553 Code Sections Synchronize 1640 Code Template

Code Template Base Templates 1633 Custom Templates, Create 1701 Customize 1702 Default Templates 1704 Editor 1641, 1701 Editor, Add New Stereotyped Templates 1703 Editor, In MDG Development 1701 Framework, In SDK 1631 Framework, Overview 2281 Overview 1632 Syntax, Introduction 1643 Syntax, Literal Text 1643 Syntax, Macros 1646 Syntax, Template Substitution Macros 1647 Code Template Syntax Variable Definitions 1644 Variable References 1644 Variables 1644 Codepage Set Up For Document Report 2666 Set Up For RTF Report (Legacy) 2725 **Collaboration** Element 1367 Elements and Connectors, Now Communication 805 Collaboration Diagram (Now Communication) 1259 Example 1260 Message Colors 1261 Collaboration Use Element 1368 Collaborative Development 2255 Collection Class Additional 2268, 2269, 2272 Additional, Example Of Use 2260 Automation Interface Repository 2829 Example Of Use 2260 Set 2259 Collections, EASL Action 1690 Behaviors 1690 Classifier 1690 Construct 1690 Node 1690 State 1690 State Machine 1690 Transition 1690 Trigger 1690 Vertex 1690 Color Define Connector Custom Colors 619 Define Element Custom Colors 619

Diagram Background, Set In Theme 611 Element Fill, Set In Theme 611 Of Communication Messages 638 Color Code External Requirements 1776 Color Query Shape Scripts 1598 Column Change Order 2347 Create In Data Modeling 2345 Data Modeling 2338 Definition 2345 In UML Data Modeling Profile 2345 Introduction 2338 Order, Change 2345 Properties 2345 Re-order 2347 Sequence Entries 2345 Stereotyped Attribute 2345 Unique 2345 Column-Based Index 2365 COM Interop Debug .NET 2202 COM Object .NET Garbage Collect (Exit Method) 2850 Combine Windows In One Frame 128 Combined Fragment Create 1290 Element 1287 Interaction Operator 1290 Combo Box Resize In MDG Win32® User Interface Technology 1996 Comma Separated Value Export 497, 501 Import 497, 503 **Command** Deploy, Create 2218 Run, Create 2217 Unit Test, Create 2182 Unit Test, Introduction 2182 Command Set Copy 165 Customize 165 Default 165 Delete 165 Export 165 Import 165 Save 165 Select 167 **Commands** 

**Commands** Add To Toolbar 153 Change Icon Appearance 153 Customize In Toolbar 153 Remove From Toolbar 153 Comment On Document In Team Review 355 Commenting Selections Code Editor, Common 2157 Common Connectors 800 Elements 800 Reference Data 375 Relationships 800 Repository 375 System Resources 375 Toolbox Page 800 Common Source Code Control (SCC) Create Environment For Version Control 411 Communication Connector 1402 Elements and Connectors 805 Message 1428 Message, Create 1429 Message, Level 1430 Message, Properties 1429, 1430 Message, Sequence 1430 Relationship 1402 Toolbox Pages 805 Communication Diagram Description 1259 Elements And Connectors 1259 Example 1260 Labelled Associations 1259 Message Colors 1261 Numbering In 1259 Transformation To Sequence Diagram 2041 Communication Message Colors 638 Communication Path Connector 1400 Relationship 1400 Community Site 38 Access To 68 **Compact** Project .EAP File 601 Compare Data 507 DDL With Database 2381 Diagram With Baseline 466 Models 507 Projects 507

Utility 457, 463 Compare Utility Options 464 Output 468 Tab 468 **Compartment** Block Element 2305 ChildElement 1604 Constraint 955 Constraint Block 2305 Custom, Add To Elements 1604 Custom, In-place Editor 1039 Custom, Show/Hide 845 DependsOn 1604 Element 955 Maintenance 955 Maintenance, Show In Diagram 2630 Part, In Block 2305 Port, In Block 2305 Property, In Block 2305 RealizedInterfaces 1604 Responsibility 955 Tag 955 Test Script, Show In Diagram 2616 Testing 955 Compartment Events Add-In Model 3034 EA\_GetCompartmentData 3035 EA\_QueryAvailableCompartments 3034 Compass Point Icons For Docking Windows 128 Compiled April 17 2013 3 Compiler Error Build, Locate In Code 2221 Complex Modeling Enterprise Architect 9 Complex Type Element XML, Toolbox Icon 2401 Component Description 1194 Diagram 1194 Element 1370 Elements And Connectors 809, 1194 Example 1195 Model Template 755, 763 Toolbox Pages 809 View 769 Compose Connector 1401 Relationship 1401 **Composite** Diagram, In Simulation 2518
**Composite** Element, In Simulation 2518 Elements And Connectors 804 Elements, Copy Between Diagrams 912 Foreign Key 2361 State 1329, 1330 State Regions 1209 Toolbox Pages 804 Composite Aggregation Connector 1401 Relationship 1401 Composite Diagram In Simulation 2518 Include Internal Embedded Elements 938 Shape Script 1608 Show In Element, Shape Script 1608 Composite Element Child Diagram 936 Drill Down 936 Icon 936 In Simulation 2518 Include Internal Embedded Elements 938 Linked Diagram 936 Metaclass, Define With Special Attributes 1511 Switch Child Diagrams 936 Composite Structure Diagram Description 1188 Elements And Connectors 1188 Example 1189 Compress Timeline 1246 Transition 1246 Computation Rule Table Business Rule Modeling 1833, 1840 **Concept** ArchMate 1926 BPEL 1870 BPMN 1845 Eriksson-Penker MDG Technology 1929 Mind Mapping 1794 SoaML 2449 SOMF 2454 SPEM 1919 SysML 2294 Conclusion For Decision Table 1931 Concurrent Method Calls In Add-Ins 3016 Concurrent State Region In Simulation, Multi-Threaded 2517 Concurrent Substate Regions 1209

Concurrent Versions System (CVS) Create Environment For Version Control 404 TortoiseCVS 407 Verify Workspace 406 Version Control, Create Local Working Copy 405 **Condition** For Decision Table 1931 Conditional Node Simulate 2499 Structured Activity 1338, 1345 Conditional Substitution Field Substitution Macros, Code Template Syntax 1649 **Configuration** Apache Tomcat Server 2199 JBOSS Server 2198 Tomcat Server 2199 Tomcat Service 2199 **Configure** Controlled Packages With XMI 488 Export To XMI Stubs 488 Local Options 604 Model Validation 2596 Options 604 Package For Version Control 424 Packages 488 User Registry Settings 604 Configure Event Subtypes Project Calendar 577 Configure Timeline Dialog States Tab 1237 Transitions Tab 1239 Confirm Parent Element 911 **Connect** Elements 1109 Objects 1109 To ASA Data Repository 239 To Automation Interface 2805 To Element Feature 1110 To Model Via Cloud Services 262 To MySQL Data Repository 225 To Oracle 10g Data Repository, Via ODBC 255 To Oracle 10g Data Repository, Via OLE DB 257 To Oracle 11g Data Repository, Via ODBC 255 To Oracle 11g Data Repository, Via OLE DB 257 To Oracle 9i Data Repository, Via ODBC 255 To Oracle 9i Data Repository, Via OLE DB 257 To PostgreSQL Data Repository 233

**Connect** To Progress OpenEdge Data Repository 248 To Project Via Cloud Services 266 To SQL Server Data Repository 218 Connect To Asset Service 283 ConnectionPointReference Create 1210 For State Machine 1210 To Entry/Exit Point 1210 **Connections** In Relationships Window 742 In Team Review 363 To Other Team Reviews 363 Window 742 Connectivity Rule Connectors 1952 Edge-Edge 1952 Edge-Junction 1952 Examples 1952 Connector 1126 Abstraction 1391 Activity Edge 1415 Add Between Locked Elements 388 Add Note 1111 Add To Diagram 55 Add To UML Model, Quick Start 55 Add, Automation Interface Code Example 2998 Advanced Settings 1133 Advanced, Menu Section 1105 Aggregate 1392 Analysis Diagram 1801 Appearance 1107 Appearance Options On Diagram 831 ArcGIS 1946 Arrange 1112 Assembly 1393 Associate 1393 Association 1393 Association Class 1398 Asynchronous Signal Message 1427 At Page Boundaries 1114 Automation Interface, Connector Package 2933 Bend At Cursor 1114 Bend Connector 55 Binding 1129 Break Connection To Feature 1110 Change Source Or Target 1113 Change Type 1113 Characteristics, Edit 1105 Collaboration Numbers, Show 831 Communication 1402 Communication Path 1400

Compose 1401 Composite Aggregation 1401 Connect To Element Feature 1110 Connectivity Rule, ArcGIS 1952 Connector 1402 Constraints 1128 Context Menu 1102 Control Flow 1403 Copy Between Instances Of Elements From Project Browser 1118 Create Between Elements 1118 Create From Project Browser 1118 Create From Toolbox 792 Create In MDA-Style Transformation 2060, 2063 Create With Element Using Quick Linker 897 Create With Quick Linker 898 Create, Same Type As Previous 93 Crossed 1114 Custom Properties, Set Value 1105 Data Flow 1797 Define Custom Line Color 619 Delegate 1404 Delete 1119 Delete From Model 62 Dependency 1404 Dependency, Apply Stereotype 1405 Deployment 1406 Destination Role 1132 Details 1126 Direction Indicator 866 Display Options 635 Duplication In Transformation 2063 Edge 1114 Entity Relationship Diagram 1939 Extend 1406 Extension (Profile Toolbox) 810 Field Substitution Macros 1660 Filter Display On Diagram 718, 720 Filter For Hidden Or Visible 720 Generalization 1409 Generalize 1409 Generalize (Profile Toolbox) 810 Get Project Custom Colors 621 GML 1984 Hide 143, 1119 Hide On Diagram 62 Hide Type On Diagram 718, 720 Hide/Show 1107 Hide/Show On Diagram 831 Highlight Incoming 1109 Highlight Outgoing 1109

Connector 1126 Implements 1440 Include 1410 Incoming Point Shapescript 1614 Information Flow 1410, 1411 Inheritance 1409 In-place Editor Options 1123 Insert New From Toolbar 140 Interrupt Flow 1415 Invoke 801 Jumps 1114 Labels 866 Labels, Edit 1123 Labels, Hide/Show On Diagram 831 Line Color 616 Line Width, Set In Theme 611 List For Requirements 1779 List, On Context References Tab 987 Locked 388 Manifest 1416 Message 1417 Move 57, 1112 Multiplicity 1130 Nesting 1434 Non-Navigable Ends, Show 831 Notation,Set 831 Notelink 1435 Notes 1142 Object Flow 1435 Occurrence 1438 Off Page 1114 Off-Page 1102 Outgoing Point Shapescript 1614 Overview 1389 Package Import 1438 Package Merge 1439 Page Boundary 1114 Pin Ends 143 Pkg Import 1438 Pkg Merge 1439 Precede 801 Properties 1126 Properties In Transformation 2060 Properties Menu 1103 Realization, Common Diagram 1779 Realization, Quick Generation Of 1779 Realize 1440 Recursion 1441 Relationship 1402 Relationship Matrix 727 Relationship Rule, ArcGIS 1956 Representation 1443

Represents 1442 Reverse Direction 143, 1123 Role Binding 1441 Role, Context Menu 1102 Select By Property 718 Self-Message 1421 Set Project Custom Colors 621 Shape Script Properties 1599 Show 143 SoaML 2451 Source Role Properties 1130 SPEM 1920 Stereotype Labels, Show On Diagram 831 Styles 1106, 1114 Substitute 1443 Substitution 1443 Switch To Different Element 61 SysML Activity 2295 SysML Block Definition 2300 SysML Interaction 2306 SysML Internal Block 2308 SysML Model 2310 SysML Parametric 2312 SysML Requirement 2314 SysML State Machine 2316 SysML Use Case 2318 Tagged Value (Profile Toolbox) 810 Tagged Value, Use 1498 Tagged Values 1132 Target Role Properties 1132 Tasks 1108 Template Binding 1444 To Class Created In Transformation 2063 Toolbar 143 TopologyRule, ArcGIS 1954 Trace 1446 Transform 2060, 2063 Transition 1446 Type Specific Menu Section 1103 Type, Change 1113 Types In Transformation 2060 Usage 1450 Use (Class Diagram Usage) 1450 Use (Use Case Connector) 1450 Visibility 1107, 1119, 1121 What Is A? 1389 Working With 1102 Connector Package Connector, Automation Interface 2933 ConnectorConstraint, Automation Interface 2939 ConnectorEnd, Automation Interface 2940

Connector Package ConnectorTag, Automation Interface 2943 RoleTag, Automation Interface 2944 TemplateBinding, Automation Interface 2946 Connector Package Diagram Automation Interface 2933 Connector Styles Auto Routing 1114 Bezier 1114 Custom 1114 Direct 1114 Lateral 1114 Line Style 1114 Set 1114 Tree Style 1114 ConnectorConstraint Automation Interface, Connector Package 2939 ConnectorEnd Automation Interface, Connector Package 2940 **ConnectorTag** Automation Interface, Connector Package 2943 Console Commands, Scripting Window 2796 Tab, Scripting Window 2796 **Constant** Project, For Document Reports 2664 ConstLayoutStyles Enum Automation Interface 2816 **Constraint** Attach To Connector 898 Automation Interface, Element Package 2879 Compartment, Element 955 Default, For SQL Server Table 2371 Delete 1004 Drag Onto New Element 989 Element 963 Element Border Color 616 Element Fill Color 616 Element Text Color 616 Field Substitution Macros 1664 In Connector 1128 In Scenarios & Requirements Window 992 Include In Document Report 2693 Inherited, Show 845 Internal, Import As Test 2614 Note, Element 1324 Of Attributes, Create 1004 Post Condition On Actions 1274 Precondition On Actions 1274 Profile 1500 Status Type, Define 1161 Stereotype 1500

Synchronize, And Tagged Values 1473 Synchronize, From MDG Toolbox Pages 1473 Tab, Scenario 988 Testpoint, Constraint Composition 2581 Type, Define 1160 Constraint Block Compartments 2305 **Contents** Table, Add To Report In MS Word 2733 Contents Submenu Package Context Menu, Project Browser 655 Context Diagram 1797 Context Element Highlight 930 In Multiple Selection 930 Context Filter A Diagram 789 Impact On Diagram Filters 789 Impact On Name Filter 789 Context Item Events Add-In Model 3037 EA\_OnContextItemChanged 3037, 3039 EA\_OnContextItemDoubleClicked 3038 Context Menu Apply «Stereotype» Option 792, 1473 Attribute, Project Browser 667 Code Editor, Common 2152 Configure Code Editor Search Options 2152 Connector 1102 Connector Label 866 Connector Role 1102 Diagram 778 Diagram, Advanced 783 Diagram, Project Browser 665 Element Label 866 Element, Add Supporting Diagrams and Elements 939 Element, Multiple Selection 951 Element, Project Browser 660 Item, Structural Specification 972 Linked Document Editor 1048 Main 77 Method, Project Browser 667 Model Views 690 Model, Project Browser 648 New Element Or Connector 782 Operation, Project Browser 667 Package, Project Browser 651 Project Browser 648 Record & Analyze 2546 Scripting Window 2792 Selected Text, Structural Specification 974

Context Menu Structural Specification Entry Points 976 Team Review Options 346 Context Reference Add Comments, On Context References Tab **987** Add, On Context References Tab 987 Delete, On Context References Tab 987 List, On Context References Tab 987 Tab 987 Continuation Element 1332 **Control** Create 1999 Element 1999 Control Flow Connector 1403 Guard 1403 Relationship 1403 Weight 1403 Control Macros Code Template Syntax 1683 Control Recording Execution Analysis, Recording Sequence Diagrams 2544 Control Stack Depth 2536 Controlled Package 424 Batch Export To XMI 492 Batch Import From XMI 493 Disconnect 490 Load 492 Menu, XMI 485 Recovery 494 Report Deletion Of Cross Package References In XMI 496 Version Control 494 With XMI 484 Converge Diagram Layout 886 **Convert** Linked Element To Local Copy 931 Names In MDA Transformations 2067 CONVERT\_DB\_TYPE 2066 CONVERT\_NAMES Macro 2067 CONVERT\_TYPE 2066 **Convev** Information Item 1413 Coordinate System ArcGIS, Set 1958 Vertical, ArcGIS, Set 1958 Copy

Attributes Between Elements 932 Base Project 211 Diagram Image To Clipboard 842 Diagram Image To Disk File 841 Diagram, Deep 842 Diagram, Shallow 842 Document Bookmark To Clipboard 656, 665 Element Between Packages 915 Element From/To Floating Diagram 837 Element On Diagram 836 Elements Between Diagrams 57, 912 Existing Project 212 Maintenance Item Between Categories 2628 Model 204, 206, 207 Operations Between Elements 932 Package 775 Packages Between Projects 506 Test Between Categories 2610 UML Diagram, Deep 842 UML Diagram, Shallow 842 Copy/Paste Element Options 663 Copy/Paste Package Options 654 Copy/Paste Submenu Element Context Menu, Project Browser 663 Package Context Menu, Project Browser 654 Copyright Notice 25 **CORBA** MDG Technology For, Enterprise Architect 1481 Co-Region Notation 1427 Corporate Edition Of Enterprise Architect 20 Correct Spell Checked Words 554 Corrupt EAP file 602 Cover Page Create For Document Reporting 2707 Cover Sheet For Document Reports 2654 Selecting 2654 Templates 2654 **Create** .EAP File 210 .FEAP file 210 A Project In Enterprise Architect 47 Activity, BPEL 1.1 1881 Activity, BPEL 2.0 1904 Adaptive Server Anywhere Repository 237 Add-In 3012 Attribute Properties 1006 Baselines 462 Boundary Element 1998 BPEL 1.1 Assignments 1889

**Create** BPEL 1.1 Model 1873 BPEL 1.1 Web Service 1890 BPEL 2.0 Model 1897 BPEL 2.0 Web Service Operation 1914 BPEL 2.0 WSO 1914 Build Script 2180 Columns In Data Modeling 2345 Combined Fragment 1290 Communication Messages 1429 Composite Foreign Key 2361 Connector With Quick Linker 898 Control Element 1999 Cover Page, Document Reports 2707 Custom Diagram Background, Image Manager 863 Custom Tagged Values 1626 Custom View, Add-In Model 3095 Data Object, BPEL 2.0 1909 Design Master, Replication 311 Diagram 822 Diagram From Linked Document 1096 Diagram, Automatically 772 Document Artifact For Linked Document 1046 Document In Team Review 353 Document Report (Enhanced Generator) 2642 Document Template 2681 Documentation 2638 Element And Connector With Quick Linker 897 Element From Linked Document 1096 Element From Maintenance Item 2629 Element From Text File 902 Element From Text File Text 1773 Element In Diagram 902 Element In Specification Manager 1738 Element Template 929 Elements 902 Elements On Diagram From Project Browser 833 End Event, BPEL 1.1 1885 End Event, BPEL 2.0 1907 Entity 2001 Favorites Folder, Model View 688 Favorites Folder, Model View (Context Menu) 690 Foreign Key 2359 Gateway, BPEL 1.1 1884 Gateway, BPEL 2.0 1906 Hidden Submenu In Toolbox Profile 1564 Intermediate Event, BPEL 1.1 1878 Intermediate Event, BPEL 2.0 1901 Link Between Elements 1118

Linked Document Template 1098 Masked Tagged Values 1626 MDG Technologies, Overview 1545 Model 210 MySQL Repository 222 Notes 923 Oracle 10g Server Repository 253 Oracle 11g Server Repository 253 Oracle 9i Server Repository 253 Pattern 1464 Pool, BPEL 1.1 1888 PostgreSQL Repository 229 Primary Key 2355, 2356 Primary Key Name Template 2355 Profiles 1487 Progress OpenEdge Repository 245 Project 210 Project File 199 Property, BPEL 2.0 1910 Reference Data Tagged Values 1628 Relationship Using Matrix 737 Relationship With Overlay 737 Replicas 312 Requirement From Text File Text 1773 Requirements 1773 Root Node, Model View 688 Root Node, Model View (Context Menu) 690 RTF Style Template (Legacy) 2726 Search Definition 711 Sequence Flow, BPEL 1.1 1887 Sequence Flow, BPEL 2.0 1910 Slideshow, Model View 688 Slideshow, Model Views 695 SQL Server Repository 217 Start Event, BPEL 1.1 1877 Start Event, BPEL 2.0 1900 Structured Tagged Values 1622 Stylesheet For Document Reports 2705 Table in Data Modeling 2339 Tables of Contents For Document Reports 2706 Team Review Category 350 Team Review Topic 351 Template Fragment 2709 Text 923 Timing Diagram 1227 Timing Message 1432 Toolbox Profile For MDG Technology 1561 UML Diagram 822 UML Pattern 1464 Views Folder, Model View 688 Views Folder, Model View (Context Menu) 690 Views, Model View 688

 $Index \mid 3203$ 

Diagram 1767, 1796, 1990, 2634 Diagram Types 1536, 1570 Difficulty Types, Define 1163 Elements and Connectors 813 Priority Types, Define 1164 Requirement Types, Define 1166 Scenario Types, Define 1167 Status Types, Define 1159

Test Status Types, Define 1165

Stereotypes 1461

**Create** Views, Model View (Context Menu) 690 Web Report 2744 Create A Breakpoint Or Recording Marker Option 2152 Create Property Implementation Dialog 1006 CreateBaselineFlag Enum Automation Interface 2817 CreateModelType Enum Automation Interface 2818 CreateObject Action Create Object In Simulation 2480 CreateObjectAction 2134 CreateOperationAction 2134 Creation Factory OSLC Service 280 Cross Package References XMI, Report Deletion 496 Cross Reference Between EMX Files 480 Delete 916 Set For Element 916 Trace With Traceability Window 725 Use In Element 916 Crossed Connectors 1114 CRUD Matrix Introduction 732 Toggle To Relationship Matrix 732 **CSV** Export 497, 501 Export From Relationship Matrix 738 Export From Rule Composer 1842 Export State Machine Table To 1222 Import 497, 503 Import Requirement Hierarchies 1780 Import Requirements 1780 Imported As Source For Standard Charts 2773 Preserve Hierarchy 500 Specifications 498 **CTF** In SDK 1631 Overview 2281 Current Connector Toolbar 143 Current Element Toolbar 141 Cursor History

Code Editor, Common 2157

Constraint Types, Define 1160

Constraint Status Types, Define 1161

Custom

*© 1998-2014 Sparx Systems Pty Ltd* Toolbox Pages 813 Custom Background Create For Diagram, Image Manager 863 Custom Color Define For Connectors 619 Define For Elements 619 Custom Compartment Add Linked Note To 1604 Add To Elements 1604 In-place Editor 1039 Custom Diagram Description 1796 Elements And Connectors 1796 Model 1796 Custom Docked Window Add-In 3096 API 3096 Example Code 3096 Custom Language Settings, Document Report Generation 2666 Custom Programming Language 1581 Custom Reference Delete 916 Set For Element 916 Trace With Traceability Window 725 Use In Element 916 Custom Tagged Values Create 1626 Custom Template Create 1701 Create From Project 210 Document Report, File Control Options 1050 Linked Document, File Control Options 1050 Custom Tools External Applications 158 Custom View Add-In Model 3095 Customization User Interface Options 151 **Customize** Code Generation Templates 1702 Command Sets 165

**Customize** Commands 152, 153 Diagram Appearance 823 Dialog 152 Document Language 2666 External Tools, Pass Parameters To 160 General Type Values 1158 Keyboard 152 Keyboard Shortcuts 161 Menu Display 162 Menus 152 Model Search 708 Options 104, 152 RTF Language (Legacy) 2725 Toolbar Option Appearance 163 Toolbars 152, 156 Tools 152 Tools In Tools Menu 157 User Interface 167 Visibility Of Elements 922 Window 152 CustomProperties Collection Automation Interface, ElementFeatures Package 2918 Cut And Paste Elements Between Diagrams 57 Cut/Paste Element Options 663 Cut/Paste Package Options 654 **CVS** Create Environment For Version Control 404 Package Version Control History, In 440 TortoiseCVS 407 Version Control Options 419 Version Control, Create Local Working Copy 405 CVS Workspace Verify 406 **Cyrillic** Support, Under Unicode 43

# **- D -**

Dashed Border On Element 911 Data Breakpoint, Set 2229 Compare 507 Import 380 Integrity 597 Integrity Check 597 Integrity, Run SQL Patches 601 Model Template 755, 762

Reference, Export 376 Data Breakpoint Set 2229 Data Distribution Service MDG Technology For, Enterprise Architect 1481 Data Flow Concepts 1797 Connector 1797 Context Diagram 1797 Diagram 1797 MDG Technology 1797 Relationship 1797 Toolbox Page 1797 Data Management .EAP File Management 111 Firebird Data Options 110 Project Compare Option 110 Project Integrity Option 110 Project Transfer Option 110 Submenu, Tools Menu 110 Data Model Physical 2335 To ERD Transformation, MDA-Style Transform 2024 Transformation From Entity Relationship Diagram 2032 Transformation To Entity Relationship Diagram 2024 Data Modeling Change Table Owner 2349 Check Constraint, Create 2370 Compare DDL With Database 2381 Create Columns 2345 Create Data Model Diagram 2336 Create Table 2339 Data Model Diagram 2337 Data Type Conversion, Table 2350 Data Types, Introduction 2348 Database View 2371 Database View, Create 2372 DBMS Conversion Procedure, Package 2349 DBMS Data Types 2350 DDL, Generate 2380 Elements And Connectors 818 Foreign Keys 2358 Generate DDL 2380 Generate DDL For A Package 2381 Index, Create 2365 Introduction 1937 Notation 2384 Primary Key Extended Properties 2358

Data Modeling Primary Key, Create 2355 Profile (UML) 1937 Set Database Type 2341 Set MySQL Table Type 2342 Set Oracle Table Properties 2343 Set Schema Owner 2342 Set Table Owner 2342 Set Table Properties 2340 Stored Procedure 2364 Tables And Columns 2338 Toolbox Page 818 Trigger 2368 Trigger, Create 2369 Typical Tasks 1937 Data Object Create In BPEL 2.0 1909 Model In BPEL 2.0 1909 Data Repository Adaptive Server Anywhere, Connect To 239 Connect To 199 MySQL, Connect To 225 Oracle 10g, Connect To, Via ODBC 255 Oracle 10g, Connect To, Via OLE DB 257 Oracle 11g, Connect To, Via ODBC 255 Oracle 11g, Connect To, Via OLE DB 257 Oracle 9i, Connect To, Via ODBC 255 Oracle 9i, Connect To, Via OLE DB 257 PostgreSQL, Connect To 233 Progress OpenEdge, Connect To 248 SQL Server, Connect To 218 Data Source Select 2378 Data Store Element (Data Flow Diagram) 1797 Data Transfer Between Repositories 504 Compare Projects 507 Copy Packages Between Projects 506 Transfer Project Data 504 Data Type Add 1171, 2350 Code 1171 Conversion, Table 2350 Data Modeling, Introduction 2348 Definition 483 Delete 1171, 2350 Element 1370 Extend 1171 For MySQL 2352 Instance 1370 Map Between DBMSs 2350, 2353

Modify 1171 Programming Language 1171 Referenced 1370 Set For DBMS 2350 Database Compare Package DDL With 2381 Default 2250 Design 1937 Keys 1937 Model Template 755, 762 Modeling 1937 Schema, Import Of 1937 Set Default, Code Generation Toolbar 144 Supported Types 1937, 2375 View 2372 View, What Is A 2371 Database Administrator And Enterprise Architect 194 Project Role 194 Database Engineering Change Table Owner 2347 Index Foreign Keys 2347 Introduction 2334 Physical Data Model 2335 Submenu (Tools Menu) 107 Database Keys Association Notation 2354 Introduction 2354 Database Modeling Enterprise Architect 9 Database Object Select From ODBC Data Source 2378 Database Operation Properties Dialog 2358 Database Repository Access Permissions For 214 Connect To 214 Create 214 List Of 214 Set Up 214 Database Schema Description 1943 Diagram 1943 Elements And Connectors 1943 Example 1943 Database Table Select From ODBC Data Source 2378 Database Type Set For Table 2341 Database View Create 2372 Definition 2372

Database View Example 2372 Report On 2372 **Datastore** Element, Activity Diagram 1293 Datatype Automation Interface Repository 2831 Datatypes For Oracle 2352 DBMS Conversion, For A Table 2350 Data Type Conversion, Table 2350 Map Data Types Between 2353 Set As Default For Model 2350 Set Datatypes For 2350 Supported Types 2375 DBMS Conversion Mapper 2349 Procedure 2349 Table Conversion Between DBMS Types 2349 Table Owner, Change 2349 DBMS Settings Change Table Owner 2347 Index Foreign Keys 2347 Manage 2347 DDL Compare With Database 2381 Data Modeling 2380 Default Script Editor 2250 Generate 2380 Generate For Package 2381 Generate For Table 2380 Import Schema From ODBC 2376 Schema, Import From ODBC 2376 Scripts And Generated Tables 1937 Transformation 2025 DDS MDG Technology For, Enterprise Architect 1481 Debug .NET 2186, 2200 .NET CLR Versions 2201 .NET With COM Interop Process 2202 Another .NET Process 2243 Application, Analyzer Menu Option 112 ASP .NET 2203 Break On Variable Changing Value 2229 C, General Setup 2189 C++, General Setup 2189 Code 2172 Create Sequence Diagram, Call Stack 2241 Deploy Script, Create New 2218

**Enterprise Architect User Guide**

Enterprise Architect 9 Execution Options, Toolbar 146 File Search, Use 2164 Inspect Process Memory 2242 Intermediary Language, MDA Transformation 2053 Java 2186, 2191 Java Applets In Internet Browsers 2194 Java Web Servers 2195, 2199 Java, Advanced Techniques 2194 Java, General Setup 2191 Microsoft Native Applications 2189 On Windows 7 And Windows Vista 2187 Platforms 2186 Process First Chance Exceptions 2244 Run Script, Create New 2217 Script Debugging 2801 Script Search 2164 Search Window 2164 Show Loaded Modules 2243 Show Output 2231 Start & Stop Options 114 Step Into Function Calls 2231 Step Options 114 Step Out Of Functions 2231 Step Over Lines Of Code 2231 Step Through Function Calls 2548 Submenu, Analyzer 114 Toolbar 146 Tooltips In Code Editor 2236 Trace Variable Changes 2230 Tracepoint Statement Output 2215 Under Windows Vista 2186 Unit Test Script, Create 2182 Unit Test Script, Introduction 2182 View Call Stack 2239 View Local Variables 2234 View Local Variables, Long Values 2235 View Variables In Other Scopes 2237 Visual Basic, General Setup 2189 WINE Applications 2188 Debug Session Debug C++ 2189 Java, Attach To VM 2194 Microsoft Native Setup 2189 Set Up 2185 Set Up For .NET 2200 Set Up For Microsoft Native 2189 Debug Symbols Debug C++ 2191 Microsoft Native 2191 Debugger 2216

Debugger 2216 Actions 2222 Android 2210 Before Starting 2222 Compare Variable Snapshots 2236 Debug Another Process 2243 Detatch From Process 2243 Execution Options, Toolbar 146 Frameworks 2222 GDB 2209 GNU 2209 Introduction 2222 Java Debug Wire Protocol 2213 JDWP 2213 Modules Window 2243 On Windows 7 And Windows Vista 2187 Overview 2222 PHP, Checklist 2207 PHP, Scenarios 2204 PHP, System Requirements 2206 PHP, Timeouts 2207 Process 2222 Process First Chance Exceptions 2244 Start 2231 Stop 2231 Switch To From Profiler 2558 Switch To Profiler 2231 System Requirements 2186 Toolbar 146 View Elements Of Array 2238 **Debugging** Breakpoint Properties 2226 Debugging Actions 2231 Decision Element 1294 Decision Model Code Generation From 1935 Example 1931 Introduction 1931 Manage Decision Table 1931 Overview 1931 Decision Table Allowable Values 1931 Business Rule Modeling 1833, 1836 Code Generation From 1935 Completeness 1931 Conclusions, Manage 1931 Conditions, Manage 1931 Editor 1931 Example 1931 Hit Policy 1931 Introduction 1931

Overview 1931 Rule Action Section 1833, 1837 Rule Binding Section 1833, 1839 Rule Condition Section 1833, 1836 Table Aggregation 1931 Deep Copy Of Diagram 842 Deep History 1311 Change From Shallow 944 **Default** Code Language, Set 144 Database 2250 Database, Set 144 DDL Script Editor 2250 Hours 588 Model Diagram, Cancel (Menu Option) 95 Model Diagram, Set (Menu Option) 95 Project Browser Behavior 672 Templates 1704 User Diagram, Cancel (Menu Option) 95 User Diagram, Set (Menu Option) 95 Default Appearance Background Color 927 Border Color 927 Border Thickness 927 Font Color 927 Of An Element 948 Of Element 927 Set For Profile Stereotype Objects 1502 Default Constraint 2371 Default Diagram Model, Cancel (Menu Option) 95 Model, Cancel For 844 Model, Set (Menu Option) 95 Model, Set For 844 User, Cancel (Menu Option) 95 User, Set (Menu Option) 95 Default Fonts Model 624 Set 624 User 624 Default Hours Estimation 588 Per Adiusted Use Case Point 588 Project Management 588 Rate 588 Settings 588 Default Object Variable In Simulation 2479 Default Templates Override in Code Template Editor 1704 Default Toolbox

Default Toolbox Override In Profile 1567 Default Tools Toolbar 135 **Defect** Create From Test Item 2615 Items, Element Maintenance 2623 Defect (Issue) Add 2631 Element 2631 Hide Stereotype Letter 2631 Show Stereotype Letter 2631 Defects Report On Elements, Generate 2740 Define Author 1153 Browser Behavior 605 Clients 1157 Clipboard Image File Format 605 Email Exchange Server 605 Export/Import Scripts For MDG Technology 1578 File Directory 605 Foreign Key Index Template 2363 Foreign Key Name Template 2362 Home Web Site 605 Internet Search Engine 605 Primary Key Name Template 2357 Resources 1156 Roles 1155 Run-Time Variable 1380 Stereotype As Metatype 1508 Stereotype Constraints 1500 Testpoint Constraint 2581 Validation Configuration For MDG Technology 1576 Define Custom Colors 619 Define Menu Items Create Add-In 3013 Defined Environment Types 586 **Delegate** Connector 1404 Relationship 1404 Delete Category In Team Review 343 Comment (Reply) In Team Review 343 Connector From Model 62 Connectors 1119 Connectors, Quick Start 64 Diagram (Single) From Project Browser 665 Diagrams (Multiple) From Project Browser 665 Diagrams From Project browser 839 Diagrams, Quick Start 64

Document In Team Review 343 Document Template 2681 Element Changes 2625 Element Defects 2625 Element From Diagram 921 Element from Model 921 Element From Project Browser 921 Element In Specification Manager 1739 Element Issues 2625 Element Tasks 2625 Elements, Impact of Auditing 456 Elements, Quick Start 64 Instance Variable 1381 Item In Team Review 343 Line Points 1114 Linked Document 1097 Linked Document Template 1098 Locks 332 Package Attributes From Model Document 2676 Package In Project Browser 777 Packages From Model Document 2676 Packages, Quick Start 64 Project Task 527 Relationship 964 Relationship Using Matrix 737 Team Review Category 346 Team Review Document 346 Team Review Resource 346 Team Review Topic 346 Topic In Team Review 343 Views 771 Delete Selected Element(s) Menu Option (Edit Menu) 80 Deletion And Auditing 456 Delphi Code Generation 2271 Import, Reverse Engineering 2139 Language Options 2271 Limitations 2272 Modeling Conventions 2095 Properties 2272 Demonstration Of Enterprise Architect 67 **Dependency** Connector 1404 Details Report, Generate 2739 Relationship 1404 Relationship, Apply Stereotype 1405 Dependency Report In Traceability 724

**Index 3209**

**Deploy** Add-In 3014 Application, Analyzer Menu Option 112 MDG Technology From Add-In 1580 MDG Technology From File 1580 Deploy Command Create 2218 Deploy Script Create 2218 Execute, Build Toolbar Option 147 Deployment Connector 1406 Diagram 1191 Elements and Connectors 809 Model Template 755, 764 Relationship 1406 Toolbox Pages 809 View 769 Deployment and Rollout And Enterprise Architect 192 Project Role 192 Deployment Diagram Description 1191 Elements And Connectors 1191 Example 1193 Deployment Spec Element 1371 **Derived** Attribute 1001 Symbol 1001 Design Patterns 1464 Design Document Templates 2684 Design Master 310, 600 Create, Replication 311 Design Systems Using UML Enterprise Architect 9 Designate Driving Triggers Model State Machine For HDL 2131 Desktop Edition Of Enterprise Architect 20 Desktop Tools Add 157 Customize 157 Destination Role 1132 DestroyObject Action Destroy Object In Simulation 2483 Simulation Object Action 2483 DestroyObjectAction 2134 Developer And Enterprise Architect 188 Forward Engineering 188

Project Role 188 Reverse Engineering 188 Round-Trip Engineering 188 Visualise Package Arrangement 188 Device Element 1372 Diagram Activity, Description 1199 Activity, Generate From Scenarios 978 Add And Manage, Automation Interface Code Example 2999 Add Elements Via Context Menu 782 Add Link To Team Review Post 359 Add Profile Feature 1472 Add Profile Object 1472 Add To Project 822 Add To UML Model, Quick Start 50 Advanced Context Menu 783 Advanced Menu 95 Alias 825 Alternative Image For Element 860 Analysis 1801 Anti-Aliased Rendering 622 Anti-Aliased Text 622 Appearance Options 622 Appearance Options, Connectors 831 Appearance Options, Diagram Tab 825 Appearance Options, Element 828 Appearance Options, Features 830 Appearance Options, General 824 Appearance Options, Set 823 Appearance Options, Visible Class Members 831 ArchiMate 1926 Attribute Details, Show 830 Auto Route Layout 890 Automatic Layout 891 Automatic Save 625 Automation Interface, Diagram Package 2948 Background Color Gradient 622 Background Color Gradient, Set 613 Background Color, Set 613 Background Tile Design 613, 622 Behavior Options 625 Behavioral, Overview 1198 Box Layout 879 BPEL 1870 BPMN 1845 Business Interaction 1805 Business Modeling 1805 Business Process 758 Cancel Model Default 844

Diagram Center-Focussed Layout 875 Chain Layouts 894 Change Type 840 Change Type (Menu Option) 95 Circular Layout 875 Class 761, 1184 Class Features, Visibility 608 Close 784 Collaboration (Now Communication) 1259 Communication 1259 Compare With Baseline 466 Component 763, 1194 Composite Structure 1188 Connector Appearance Options 831 Connector Notation, Show 831 Context 1797 Context Filter 789 Context Menu 778 Context Menu, Project Browser 665 Converge Layout 886 Copy Elements Between Diagrams 912 Copy Image 93 Copy, Deep 842 Copy, Shallow 842 Create 822 Create Automatically 772 Create Custom Background, Image Manager 863 Create From Linked Document 1096 Create Using Image Library 864 Create, MOF 2458 Creator 824 Custom 1767, 1796, 1990, 2634 Customize Appearance 823 Data Flow 1797 Data Model, Create 2336 Data Model, Example 2337 Database Schema 762, 1943 Define Child Type, Special Attributes 1512 Delete (Multiple) From Project Browser 839 Delete (Single) From Project Browser 839 Delete Element From 921 Delete From Project Browser 665 Delete Multiple Elements From 921 Deployment 1191 Details Note 825, 848 Diagram 1800, 1999, 2000 Diagram Notes, Show/Hide 608 Diagram To Package 50 Digraph Layout 883 Display Multiple 121

Display Options 608 Display, Configure 825 Diverge Layout 886 Divide Between Pages In Document Report 825 Document Report Options 825, 2667 Drag & Drop Elements From Project Browser 833 Drag Existing Package Onto 776 Duplicate 842 Element Appearance Options 828 Element Compartments, Show/Hide 828 Element Icons 954 Element Stereotypes, Show 828 Element, Copy 836 Element, Paste 836 Elliptical Layout 875 Entity Relationship 1939 Eriksson-Penker 1929 Exclusive Edit Lock 318 Extended 1181 Extended UML 1793 Fan Relations Layout 888 Feature Return Types, Show 830 Feature Stereotypes, Show 830 Features Appearance Options 830 Filter Display Of Connectors 718, 720 Filter Display Of Elements 718, 720 Find In Project Browser 93 Find Related Elements 838 Float As Window 121 Float Diagrams 790 Frame 608 Frame Element 1296 Frame, Border 1296 Gantt Chart, Always Display As 825 Generate From Scenarios 976 Grid Size, Adjust 625 Hand Drawn Mode 825 Hyperlink To 2005 Hyperlink, From Frame 1296 Increase Display Size 622, 778 Interaction 1225, 1249, 1259, 1262 Interaction Overview 1262 Layout Options 891 Layout Tools 874 Layout, Move Sections 869 Layouts, Chain 894 Legend 849 Lock 336 Lock, General (Menu Option) 95 Lock, Require User Lock 339 Lock, Security Off 872

Diagram Lock, User/Group Locking 336 Logical 1184 Maintenance 2634 Make All Elements Selectable 778 Make Model Default 844 Manage Display 784 Managing 820 MDG Technology 1181 Menu 93 Mind Mapping 1794 Model Default 95 Modeling With 778 Modify Z-Order, Of Elements 778 MOF Example 2458 Move Elements 911 Move Elements Between 59 Move Elements Within 59 Move Sections 869 Move, Impact On Element 57, 1294, 1305, 1306, 1313 Navigation And Selection Hotkeys 841 Neaten Layout 885 Note 848 Notes 824 Object 1186 Object Run State 2591 Open From Shortcut 204, 207 Open From Shortcut (Direct Definition) 206 Open Package In 845 Overview 1181 OWL Definition 1979 OWL Facts 1979 Package 1182 Page Setup 608 Pan And Zoom 698 Parametric, SysML 2320 Paste 842 Per Page Layout 881 Place Related Elements On Current 838 Populate 784 Print From Project Browser 665 Print Page Footer 825 Print Page Header 825 Profile Attributes, PData and StyleEx 1573 Profiles 1536, 1570 Properties (Diagram Menu) 93 Properties Dialog - Connectors Tab 831 Properties Dialog - Diagram Tab 825 Properties Dialog - Elements Tab 828 Properties Dialog - Features Tab 830 Properties Dialog - General Tab 824

Properties Dialog, Visible Class Members, 831 Properties Note, Add 848 Properties, Set 823 Property Strings, Show 831 Qualifiers, Show 830 RDF Definition 1979 Redo Last Action 873 Reference, As Frame 1296 Relationship Traceability For 725 Relationships, Show 831 Rename 839 Report On 2741 Report On Elements Linked From Other Packages 2667 Requirements 758, 1767 Robustness 1249, 1259, 1800, 1801, 1997, 1999, 2000 Robustness, Generate From Scenarios 984 Rotate Image In Document Report 825 Rule Model 1821 RuleFlow, Generate From Scenarios 980 Save 93, 778 Save As Pattern 1464 Save As UML Pattern (Menu Option) 95 Save Automatically 625 Save Image Of 93 Save Profile 1525 Save, Default Tools Toolbar 135 Scale View 622 Schema Diagram 1943 Scripts 2794 Scroll Through, Diagram Toolbar 138 Sequence 1249 Sequence, Generate From Scenarios 982 Set Page Size 870 Show As Diagram List 778 Show As Gantt Chart 778 Show Diagram List As 679 Show Realised Interfaces For Class 865 Show/Hide Package Contents 777 Show/Hide Page Borders 825 Slideshow, Model View 686, 695 SoaML 2449 SOMF 2.1 2454 SPEM 1920, 1924 Spring Layout 883 Stae Machine, Generate From Scenarios 980 State 1203 State Machine 1203 Stereotype 824 Structural, Overview 1182 Swimlanes 852

Diagram Swimlanes Matrix 854 Synchronize With Scenario Steps 976 SysML 2294 SysML, Parametric 2320 Tab Context Menu 790 Table Owner, Show 828 Tabs, Close 790 Tabs, Switch Between 791 Tasks, General 820 Test Domain 2586 Themes, Appearance Options 611 Themes, Built-In 611 Themes, User Defined 611 Tile Design 613, 622 Timing 1225 Toolbar 138 Traceability 743 Tracking Handle Size 625 Types 1181 Types, Built In 1572 Types, Custom 1536, 1570 UML 1181 Undo Last Action 873 Use Case 759, 1201 User Default 95 User Interface 1990 Version 824 View 784 View Next 869 View Previous 869 Views, Switch Between 791 Visibility Indicators 830 Visible Relations (Menu Option) 95 Visual Check For Changes 466 Water Mark 622 What Is A? 1181 Whiteboard Mode 825 Working With 778 WSDL Binding Element 2437 WSDL Message Element 2430 WSDL PortType 2433 WSDL Service 2441 WSDL Template 2426 XML Schema Example 2389 Zoom, Diagram Toolbar 138 Z-Order Element 844 Diagram Caption Bar Hide 84 Show 84 Diagram Filters Access 720

Application 718 Clear Effect Of 720 Create 720 Delete 720 Disable 720 Enable 720 Introduction 718 Set Effect Of 720 Suggested Use 718 Window 720 Diagram Frame Appearance, Change 1296 Element 1296 Diagram Gate Element 1297 Diagram Image Copy To Clipboard 842 Copy To Disk File 841 Save To Disk File 841 Diagram List Context Menu Options 679 Description 684 Filter Bar 677 Generate Report 2642 Options 679 Show As Diagram 679 Show Diagram As 778 Toolbar 679 Value Grouping 677 View Header 677 Work On Elements 679 Diagram Note Insert New From Toolbar 140 Diagram Only Report Generate 2741 Diagram Package Automation Interface 2948 Diagram, Automation Interface 2948 DiagramLinks, Automation Interface 2955 DiagramObject, Automation Interface 2956 Swimlane, Automation Interface 2961 SwimlaneDef, Automation Interface 2958, 2960 Diagram Toolbox 792 Activity Pages 808 Analysis Pages 812 ArcGIS 1946 Class Pages 803 Common Page 800 Communication Pages 805 Component Pages 809 Composite Pages 804 Custom Pages 813

**Enterprise Architect User Guide**

Diagram Toolbox 792 Data Modeling Page 818 Deployment Pages 809 GML 1984 Interaction Pages 806 Maintenance Pages 815 Metamodel Pages 812 Object Pages 804 ODM Pages 1972 Profile Pages 810 Requirement Pages 814 Shortcut Menu 799 State (Machine) Pages 807 SystemC Group 2100 Test Domain Page 819 Timing Pages 806 Use Case Pages 801 User Interface Pages 816 Verilog Group 2105 VHDL Group 2106 WSDL Page 817 XML Schema Pages 818 Diagram Type Add To MDG Technology 1550 **DiagramLinks** Automation Interface, Diagram Package 2955 DiagramObject Automation Interface, Diagram Package 2956 Dialog All User Permissions 328 Application Look 168 Attach To Process 2243 Audit Settings 448 Baseline Diagram Compare 466 Class Markup Selection 2542 Create Property Implementation 1006 Database Operation Properties 2358 Difference 451 Find And Replace 2161 General Types 1158 Group Properties (Script) 2794 Import Package 431 Link Note To Element Feature 924 Maintenance 1169 Manage Uses Context List 974 Model Message 570 New Action 1268 Options 604 Package Control Options 488 Paste Element 833 People 1152 Project Issues 528

Publish As HTML 2744 Qualifiers 1396 Recent Post Options 690 Select <ltem> 994 Select Attribute Type 1001 Select Property 996 Set Attribute 998 Set Feature 998 Set Operation 998 Slideshow Properties 695 String Viewer 2235 Swimlane Details 853 Testpoint Editor 2584 UML Types 1146 Version Control Settings 415 DIB Data Access Violation 2188 **Dictionary** User (Spell Checker) 554 Diff Utility 457, 463 **Differencing** Facility 463 Output 468 With Baselines 457, 463 Difficulty Field Value Type, Define 1163 Digraph Diagram Layout 883 Direct Substitution Field Substitution Macros, Code Template Syntax 1649 Direct Substitution Macros 1643 Direction Indicator Connector Label 866 Directory Structure Import, Reverse Engineering 2142 Disable Add-Ins 3018 ArchiMate 1926 BPEL 1870 BPMN 1845 Data Flow Diagrams 1797 Entity Relationship Diagram 1939 Eriksson-Penker MDG Technology 1929 Gang Of Four Pattern Technology 2285 GoF Pattern Technology 2285 ICONIX 2282 MDG Technologies 1477 Mind Mapping 1794 Security 318 SoaML 2449 SOMF 2454 SPEM 1919

Disable SysML 2294 Disable Recording Markers 2224 **Disconnect** Controlled Package 490 **Discussion** Element 365 Discussion Forum Now Team Review 343 **Display** Attributes, Inherited 845 Connector Properties, Shape Scripts 1599 Constraints, Inherited 845 Element Properties, Shape Scripts 1599 Full Screen 121 Inherited Attributes 1007 Inherited Operation 1024 Operations, Inherited 845 Requirements, Inherited 845 Tagged Values, Inherited 845 Display Options Connector 635 Diagram 608 Element 631 Link 635 Relationship 635 Display Size Diagram, Increase 622 Distributed Development Replication 309 XMI Import/Export 309 Diverge Diagram Layout 886 Dock Windows Autohide 132 Navigation Compass 128 Dockable Windows 125 Docked Window Custom, API 3096 Docked Windows For Requirements 1782 Document Add To Team Review 353 Artifact 1358 Comment On In Team Review 355 Create In Team Review 353 Enterprise Architect Content 2638 Exclude Packages 2638 Generation 2640 Linked 1044 Projects 2638

Reports 2638, 2640 Resource, Document Generator (Enhanced) 2668 Single Element, RTF (Legacy) 2721 Team Review, Create Comment 355 Team Review, Delete 346 Team Review, Password Protect 357 Web 2638 WSDL Element 2443 Document Artifact Containing Quick Linker Definition 1523 Content In Document Report 2694 Create For Linked Document 1046 Creating Learning Center Pages 74 Element 1373 Element, For Linked Document 1044 Generate Document Report To 2680 Render In Document Report 1044 Document Editor Auto Spell 1089 Bookmarks 1083 Character Formatting 1062 Character Styles 1062 Copy Text 1059 Create Columns 1069 Create Sections 1069 Delete Line 1059 Display Options 1052 Drawing Objects 1085 Edit Picture 1085 Endnotes 1071 Export Report As Document 1050 File Control Options 1050 Fonts 1062 Footers 1071 Force Column Breaks 1069 Force Page Breaks 1069 Frames 1085 Headers 1071 Highlight Text 1059 Hyperlinks 1083 IME Option 1054 Import Document 1050 Insert File 1085 Insert Images 1085 Insert Objects 1085 Insert Project Constants 1054 Insert Report Constants 1054 Insert Table 1075 Insert Text Boxes 1085 Insert Watermark Picture (Templates) 1085 Level Numbering 1054

Document Editor List Formats 1064 List Symbols 1064 Lists And Overrides 1054 Lock Against Protection 1093 Move Text 1059 Numbered Lists 1064 Paragraph Formatting 1064 Paragraph Numbering 1064 Paragraph Styles 1064 Paste External Objects 1059 Picture Embed 1085 Picture Frame 1085 Picture Link 1085 Print Options 1094 Protect Document 1093 Protect Text 1093 Repagination 1069 Revert To Previous Copy 1050 Save File 1050 Search and Replace Options 1059 Section Numbering, User Defined 1081 Select Text 1059 Show Headers & Footers 1052 Show Hidden Text 1052 Special Text 1054 Spell Check Text 1089 Style Sheets 1054 Tab Setting 1067 Table Commands 1075 Table of Contents 1054 Tabular Sections 1075 Text Formatting 1062 Text Frame 1085 Text Scrolling 1059 Thesaurus 1089 Track Changes 1091 Update Styles 1050 Zoom 1052 Document Generation Enterprise Architect 9 Document Generator Cover Sheet Templates 2654 Document Options, From Diagram (Enhanced) 2667 Document Options, From Diagram (Legacy) 2667 Enhanced 2644 Style Sheet Templates 2653 Table Of Contents Templates 2652 Document Options Document Report 2654

Generator, From Diagram (Enhanced) 2667 Generator, From Diagram (Legacy) 2667 Document Report Add Table Of Contents In MS Word 2733 Add Table Of Figures In MS Word 2733 Advanced Options 2654 Bookmarks 2730 Bookmarks, In Master Document Elements 2669 Copy Bookmark To Clipboard 656, 665 Cover Sheet Templates 2654 Create Links In MS Word 2730 Custom Language Settings 2666 Define Structure And Content 2688 Document Options (Enhanced Generator) 2654 Element Filters 2660 Element-Level 2642 Embedded Elements, Include 2691 Exclude Filters 2660 Exclude Package 2761 Footers, Add In MS Word 2734 Formats 2644 Generate 2644 Generate (Enhanced) 2642 Generate From Diagram List 684 Generate From Package Browser 673 Generate To Document Artifact 2680 Generate To Linked Document 2680 Generate, Quick Start 2642 Headers, Add In MS Word 2734 Identify External Elements 2695 In MS Open Office 2654 Include Constraints 2693 Include Package 2761 Include Relationship Matrix Profile 2692 Include Scenarios 2693 Include Tagged Values 2698 Linked Document, Include 2694 Open In Microsoft Word 2729 Open Office Display 2654 Other 2736 Other Filters 2663 Project Constants, User Defined 2664 Save As Defined Document (Enhanced) 2668 Style Sheet Templates 2653 Switch Generator 2654 Table Of Contents Templates 2652 Tables, Apply Styles In MS Word (Legacy) 2734 Tables, Manipulate In MS Word (Legacy) 2734 Tables, Resize In MS Word (Legacy) 2734 Template Fragments 2708

Document Report Template Fragments, Create 2709 Template Fragments, Custom Query 2711 Template, Design 2684 Template, Insert Project Constants 1054 Template, Insert Report Constants 1054 Through Diagram List 2642 Through Model Search 2642 Through Package Browser 2642 Update Links In MS Word (Legacy) 2735 Word Substitution 2665 Document Report Template Add To MDG Technology 1555 Show Headers & Footers 1052 Show Hidden Text 1052 Template Design Tool Options 1052 Zoom 1052 Document Template Add Template Fragments To 2718 Cover Pages, Create 2707 Create 2681 Delete 2681 Design 2684 Edit 2681 Edit Fragment In 2718 Export To Reference File 2681 Import 2707 Import From Reference File 2681 List Formats, Toolbar Option 2684 Normal.rtf 1058 Override Fragment In 2718 Stylesheets, Create 2705 Switch Fragment In 2718 System, Description 2648 Tables of Contents, Create 2706 View Fragment In 2718 Document Template Design Print Options 1094 Document Template Designer Add Content 2702 Add Fields 2702 Child Sections 2690 Commands 2704 Content Panel 2684 Context Menu 2684 Define Report Structure 2688 Description 2684 Embedded Elements Sections 2691 Extract Model Information 2702 Identify External Elements 2695 Linked Document Sections 2694 Protection of Template 1093

Redo Edit 2704 Relationship Matrix Profile Section 2692 Section Markers 2684 Sections Panel 2684 Select Model Components 2688 Set Sections In Report 2688 Subsections Defined By Parent 2690 Subsections Independent Of Parent 2690 Tagged Value Section 2698 Toolbar Options 2684 Tools Menu Option 104 Undo Edit 2704 ValueOf Field 2698 Document Template Editor Constraints Sections 2693 Scenarios Sections 2693 Tabular Sections 2700 Documentation As Web Page 2744 Elements 2669 Generate On Web As Virtual Document 2759 Generate, Project Browser Option 669 Group, Toolbox 2669 Documentation (Reports) Submenu (Project Menu) 89 Documentation Submenu Package Context Menu, Project Browser 656 Reports 656 DocumentBreak Enum Automation Interface 2818 DocumentGenerator Class Automation Interface 2985 DocumentGenerator Interface Automation Interface 2985 DocumentGeneratorInterface DocumentGenerator Class, Automation Interface 2985 DocumentPageOrientation Enum Automation Interface 2818 DocumentType Enum Automation Interface 2819 DoDAF-MODAF MDG Technology For, Enterprise Architect 1481 Domain Model Template 755, 760 Organizational Relationships 755, 760 Physical Units 755, 760 Structure 755, 760 DOORS, Telelogic MDG Link For, Enterprise Architect 1481 Dot

Dot On Association 1130 Download DBMS Repository Scripts 68 Gang Of Four Patterns 1466 GoF Patterns 1466 Latest Version 68 Drag Elements From Project Browser Onto Diagram 833 Objects From Project Browser Onto Diagram 833 Text Into Diagram To Create Element 1773 Drawing Methods Shape Scripts 1591 Drill Down Composite Element 936 Drop Classifiers As Attributes 833 Classifiers As Links 833 Classifiers As New Instances 833 Elements From Project Browser Onto Diagram 833 Objects From Project Browser Onto Diagram 833 DTD Validate XMI Import/Export 483 **Duplicate** Diagram 842 Element 915 Package 775 UML Diagram 842 Duration Constraint 1424 Constraint Between Messages 1424 Observation 1424 Dynamic View 769 Dynamic Visual Filters 718

## **- E -**

EA\_AddinLicenseGetDescription Add-In License Management Event, Add-In Model 3032 EA\_AddinLicenseValidate Add-In License Management Event, Add-In Model 3031 EA\_Connect Add-In Event 3022 EA\_Disconnect Add-In Event 3023 EA\_FileClose

Broadcast Events, Add-In Model 3040 EA\_FileNew Broadcast Events, Add-In Model 3041 EA\_FileOpen Broadcast Events, Add-In Model 3042 EA\_GetCompartmentData Compartment Events, Add-In Model 3035 EA GetMenuItems Add-In Event 3023 EA\_GetMenuState Add-In Event 3024 EA\_GetSharedAddinName Add-In License Management Event, Add-In Model 3033 EA\_MenuClick Add-In Event 3025 EA\_OnAttributeTagEdit Tagged Value Broadcast Events, Add-In Model 3084 EA\_OnConnectorTagEdit Tagged Value Broadcast Events, Add-In Model 3085 EA\_OnContextItemChanged Context Item Events, Add-In Model 3037 EA\_OnContextItemDoubleClicked Context Item Events, Add-In Model 3038 EA\_OnDeleteTechnology Technology Events, Add-In Model 3092 EA\_OnElementTagEdit Tagged Value Broadcast Events, Add-In Model 3086 EA\_OnEndValidation Model Validation Broadcasts, Add-In Model 3050 EA\_OnImportTechnology Technology Events, Add-In Model 3094 EA\_OnInitializeTechnologies Technology Events, Add-In Model 3089 EA\_OnInitializeUserRules Model Validation Broadcasts, Add-In Model 3048 EA\_OnNotifyContextItemModified Context Item Events, Add-In Model 3039 EA\_OnOperationTagEdit Tagged Value Broadcast Events, Add-In Model 3087 EA\_OnOutputItemClicked Add-In Event 3027 EA\_OnOutputItemDoubleClicked Add-In Event 3028 EA\_OnPostActivateTechnology Technology Events, Add-In Model 3090

EA\_OnPostCloseDiagram

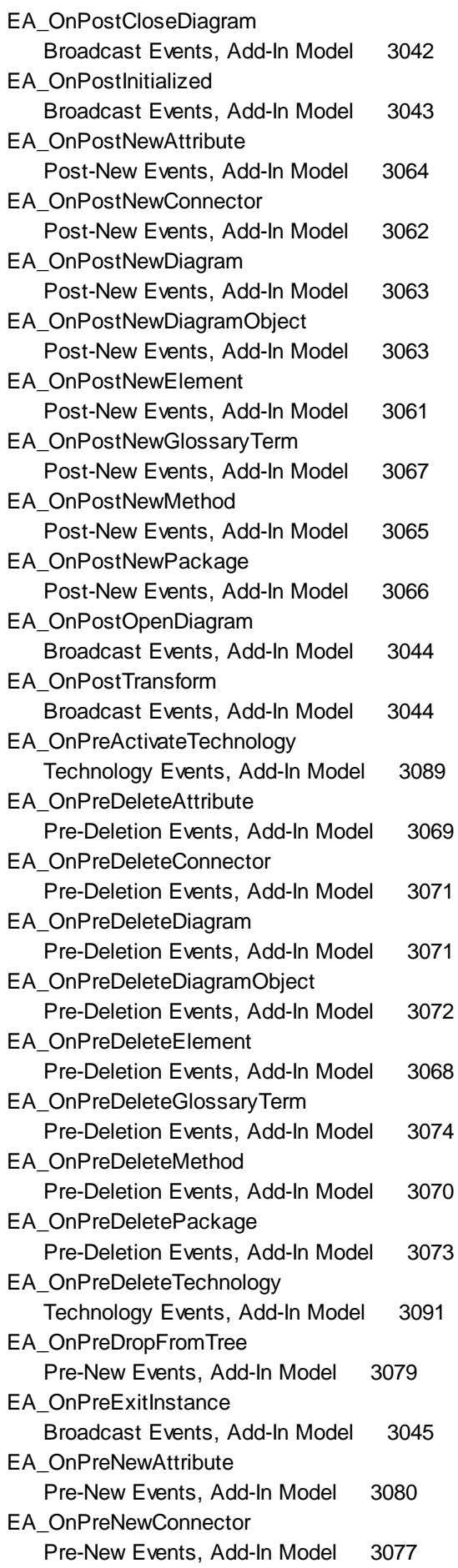

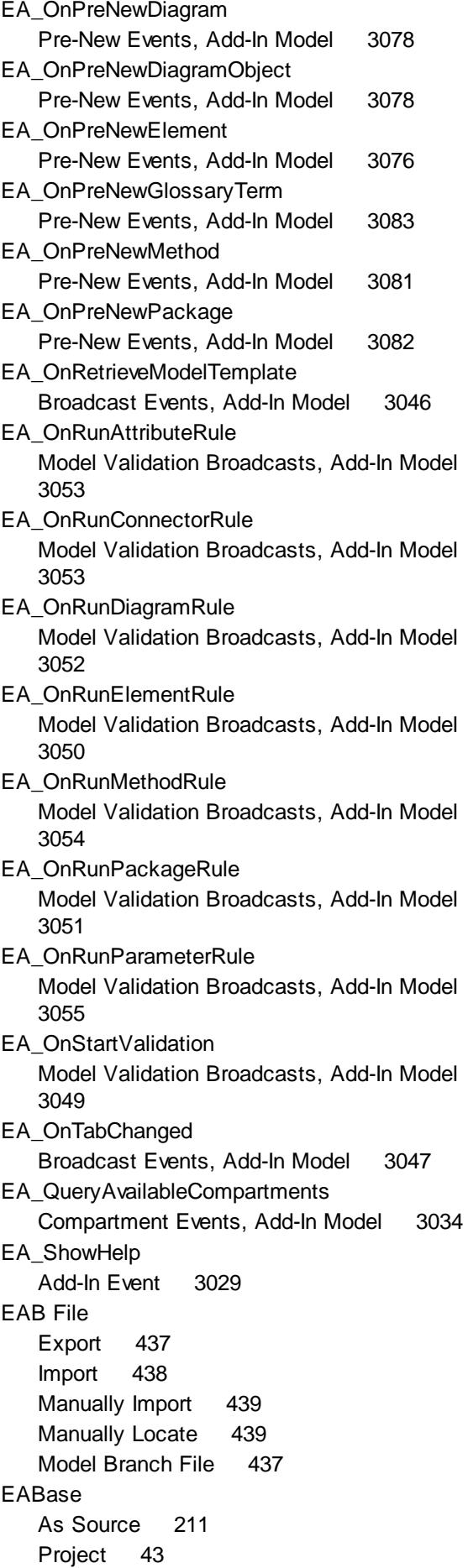

 $Index \mid 3219$ 

EABase Project File 210 EAEditionTypes Enum Automation Interface 2819 EAExample Model Open, Menu Option 123 Open, Start Page 68 EAP File As Project Database 199 Corrupt 602 Iterate Through, Automation Interface Code Example 2996 EASL Behavioral Model Templates 1688 Code Generation Macros, Behavioral Model 1688 Enterprise Architect Simulation Library 1688 EASL Collections Action 1690 Behavior 1690 Classifier 1690 Construct 1690 Node 1690 State 1690 State Machine 1690 Transition 1690 Trigger 1690 Vertex 1690 EASL Properties Action 1693 Argument 1693 Behavior 1693 Call Event 1693 ChangeEvent 1693 Classifier 1693 Condition 1693 Construct 1693 Edge 1693 EventObject 1693 Instance 1693 Parameter 1693 Primitive 1693 PropertyObject 1693 SignalEvent 1693 State 1693 StateMachine 1693 TimeEvent 1693 Transition 1693 Trigger 1693 Vertex 1693 EASL\_GET Code Generation Macro, Behavioral Model 1688

EASLList Code Generation Macro, Behavioral Model 1688 ECF Value 586 Weighting 586 Eclipse MDG Integration For, Enterprise Architect 1481 MDG Link For, Enterprise Architect 1481 Edit Attribute Name, In-Place Editor 1034 Document Template 2681 Element Name, In-Place Editor 1034 Item In Team Review 358 Linked Document Template 1100 Linked Documents 1048 Menu 80 Operation Name, In-Place Editor 1034 Pattern Default 1467 Test Details 2607 **Editions** Business and Software Engineering 20 Corporate 20 Desktop 20 Floating Licence 20 Lite 23 Model Simulation 2466 Of Enterprise Architect, Available 20 Of Enterprise Architect, Introduction 18 Professional 20 Standalone 20 System Engineering 20 Ultimate 20 Editor Decision Table 1931 Team Review 358 Editor Language Properties Code Editor Properties 2251 Global Options 2251 Language-Specific Options 2251 Macro Key Assignment 2251 **Effects** Javascript, In Simulation 2492 **Effort** Attributes 2880 Automation Interface, Element Package 2880 Field Substitution Macros 1665 Methods 2880 Effort Management 518 Effort Types 522 Define 522 Global 522 Non-Global 518

#### EJB

Entity Bean Transformations 2029 Session Bean Transformations 2029 Element 964, 1328, 1332 Abort Edit Changes 101 Accept Edit Changes 101 Action 1266 Activity 1279 Activity Final 1305 Activity Partition 1325 Activity Region 1328 Actor 1284 Add And Manage, Automation Interface Code Example 2997 Add Attribute, In-place Editor 1040 Add Directly To Package 903 Add In Specification Manager 1738 Add Link To Team Review Post 359 Add New Item (Inline Features Menu Option) 101 Add Operation, In-place Editor 1040 Add Supporting Diagrams and Elements 939 Add Tagged Value (Option) 100 Add To Diagram 52 Add To Diagram From Project Browser 833 Add To Diagram Via Context Menu 782 Add To Favorites 944 Add To Profile 1488, 1491, 1531 Add To UML Model, Quick Start 52 Advanced Settings 961 Align 953 Align Multiple 918, 951 Align, Diagram Toolbar 138 Alternative Image 860 Analysis Diagram 1801 Appearance, Format From Toolbar 785 Apply Image From Clipboard 99 ArcGIS 1946 ArchiMate 1926 Artifact 1358 Associated Files 988 Author 958 Auto Counters, Apply 906 Auto Counters, Set Up 904 Auto Naming Aliases, Apply 906 Auto Naming, Apply 906 Auto Naming, Set Up 904 Auto Numbering, Apply 906 Auto Numbering, Set Up 904 Automation Interface, Element Package 2881 Autosize Group 851 Autosize Single 851

Background Color 616 Behavioral Diagram 1265 Boundary 1997 Boundary, Settings 1348 BPMN, Change Appearance 1862 Browser Window 989 Bulk Update 590 Business Rule 1821 Cardinality (Multiplicity), Non-Displayable 959 Central Buffer Node 1285 Change 2631, 2633 Change Appearance, BPMN 1862 Change Connector 61 Change Type 100, 918 Changes To 2623 Changes, Add/Modify/Delete 2625 Chart 2763 Child Validation 2600 Choice 1286 Class 1363 Collaboration 1367 Collaboration Use 1368 Combined Fragment 1287 Compartments 955 Complexity 958 Component 1370 Composite 936 Concurrency 959 Confirm As Parent 911 Connect 1109 Connectors In Relationships Window 742 Constraint Note 1324 Constraint, Attach 101 Constraints 963 Context Menu 939 Context Menu, Advanced 944 Context Menu, Find Submenu 944 Context Menu, Project Browser 660 Continuation 1332 Continutaion 1332 Control 1999 Coordinates On Status Bar 150 Copy And Paste Between Diagrams 57 Copy Between Packages 915 Copy Composite Between Diagrams 912 Copy From/To Floating Diagram 837 Create Child Diagram 822 Create From Linked Document 1096 Create From Maintenance Item 2629 Create From Text File 902 Create From Text File Text 1773 Create From Toolbox 792

Element 964, 1328, 1332 Create In Diagram 902 Create In Relationship Matrix 727 Create In Specification Manager 1738 Create Link From Project Browser 1118 Create Linked Document On 1047 Create With Quick Linker 897 Create, Same Type As Previous 93 Cross References (Option) 100 Custom Background Color 619 Custom Fill Color 619 Custom Line Color 619 Custom Text Color 619 Customize Visibility 922 Cut And Paste Between Diagrams 57 Dashed Border On 911 Data Store, Data Flow Diagram 1797 Data Type 1370 Datastore, Activity Diagram 1293 Decision 1294 Default Appearance, Named Element 99 Default Element Template 929 Defect 2631 Defects In 2623 Defects, Add/Modify/Delete 2625 Delete 921 Delete In Specification Manager 1739 Delete Item From 101 Deployment Spec 1371 Details 959 Device 1372 Diagram Frame 1296 Diagram Gate 1297 Discussion Facility 365 Discussion History 365 Display Depth 844 Display Options 631 Document Artifact 1373 Documentation 2669 Drag From Project Browser 833 Drag Properties Onto 989 Duplicate 915 Edit Attribute Keyword 1037 Edit Attribute Scope 1036 Edit Attribute Stereotype, In-place Editor 1035 Edit Item, Tasks 1032 Edit Name, In-Place Editor 1034 Edit Operation Parameter Keyword 1038 Edit Operation Parameter Kind 1039 Edit Operation Scope 1036 Edit Operation Stereotype, In-place Editor 1035 Embedded 100

Endpoint 1298 Entity 2000 Entity, Entity Relationship Diagram 1939 Entry Point 1300 Enumeration 1374 Eriksson-Penker 1929 Event 2001 Exception 1300 Execution Environment 1374 Exit Point 1304 Expansion Node 1301 Expansion Region 1301 Export Data In CSV Format 501 Expose Interface 1375 Extended By Stereotype 1997 External Requirements 963 External, Data Flow Diagram 1797 Feature 1769 Feature, Connect To 1110 Feature, Disconnect From 1110 File Artifact 1362 Fill Color 616 Fill Color Gradient 622 Fill Color, Set 613 Fill Color, Set In Theme 611 Fill Gradient Style, Set 613 Fill Gradient, Set 613 Filter Display On Diagram 718, 720 Find In Diagram Menu Options 660 Find in Diagrams 97, 944 Find In Diagrams, Package Browser 679 Find In Project Browser 97, 141, 944 Find Related 838 Fine Movement 869 Flow Final 1306 Font, Set 99 Fork 1307, 1309 Fragment 1287 Gang Of Four Pattern 2285 Gap, Model 745 General Settings 958 Get Project Custom Colors 621 GML 1984 GoF Pattern 2285 Gradient Direction, Set In Theme 611 Hide Type On Diagram 718, 720 Highlight Context 930 Highlight Incoming Connectors 1109 Highlight Outgoing Connectors 1109 Highlight Related On Diagram 789 History 1311 Hyperlink 2002, 2004, 2005

Element 964, 1328, 1332 Icon, Project Browser, User-Defined 1503 Icons On Diagram 954 Image 2006 Import Data In CSV Format 503 In Favorites 1176 Include External In Document Report 2695 Include Linked In Document Report 2667 Information Item 1376 Initial 1313 In-place Editor Options 1032 In-Place Formatting 954 Insert Maintenance Feature 1042 Insert New Feature (Inline Features Menu Option) 101 Insert Operation Parameter 1041 Insert Related Elements 933 Insert Testing Features 1043 Instance 1379 Interaction 1314 Interaction Occurrence 1317 InteractionUse 1317 Interface 1377 Internal Requirements 961 Interruptible Activity Region 1316 Issue 2631 Issues With 2623 Issues, Add/Modify/Delete 2625 Join 1307, 1310 Junction 1319 Keywords 958 Labels 866 Layout 951 Legend 849 Lifeline 1321 Link To Attribute Via Object 1008 Linked, Convert To Local Copy 931 Lock 336 Lock Indicators 340 Lock, Require User Lock 339 Lock, Security Off 939 Lock, User/Group Locking 336 Locked, Add Connector To 388 Maintenance Items 2623 Make All Selectable/Unselectable 778 Make Non-Selectable, Multiple Elements 951 Make Non-Selectable, Single Element 939 Make Same Size 953 Make Selectable, Multiple Elements 951 Make Selectable, Single Element 939 Managing 900 Master Document 2669

**Enterprise Architect User Guide**

Match Size 951 Menu 97 Merge 1294 Merge Node 1322 Message Endpoint 1322 Message Label 1323 Mind Mapping 1794 Model Document 2669 Modeling With 900 Move Between Diagrams 59 Move Between Packages 58, 913 Move By Increments 869 Move From/To Floating Diagram 837 Move In Diagrams 911 Move Within Diagram 59 Move Within Package 57 Move, Impact Of Diagram 57 Multiple Selection 951 Multiple Update 590 N-Ary Association 2007 N-Ary, Entity Relationship Diagram 1939 New 902 Node 1378 Non-Selectable, Multiple Elements 951 Non-Selectable, Single Element 939 Note (Constraint, Comment) 1324 Note, Attach 101 Notes 923, 1142 Nudge 869, 953 Object 1379 Object Node 1325 Occurrence 1317 Operations, In Specification Manager 1740 Overrides & Implementations 100 Package 1382 Packaging Component 2008 Parents And Interfaces 100 Part 1383 Partition 1325 Paste As Link 82 Paste As New 82 Paste Copy 915 Paste From Clipboard As Metafile 82 Paste From Project Browser 833 Phase 958 Phase, Update For Package 590 Place Related On Current Diagram 838 Port 1384 Position Options 97 Postconditions 963 Preconditions 963 Primitive 1386

Element 964, 1328, 1332 Process 1810, 2008 Process, Data Flow Diagram 1797 Properties 989 Properties Dialog 956 Properties Dialog, General Settings 958 Properties Options 939 Properties Window 992 Properties, As Attributes 1006 Properties, Edit From Package 1182 Properties, Links 964 Pseudo-State 1208 Receive 1327 Receive Event 2001 Region 1328 Region, Expansion 1301 Region, Interruptible Activity 1316 Relationship Traceability For 725 Relationship, Delete 964 Relationship, Entity Relationship Diagram 1939 Relationship, Hide 964 Relationship, Show 964 Requirement 1763, 1765 Requirements 961 Resize 919 Responsibilities 961 Risk 2009 Round Corners Of Rectangles 622 Rule Task 1826 Scenario 965 Scenarios & Requirements 992 Screen 1991 Select By Property 718 Selectable, Multiple Elements 951 Selectable, Single Element 939 Send 1328 Send Event 2001 Sequence Diagram 1253 Sequence, Lifecycle 1251 Set Alternative Image 99 Set Cross References 916 Set Custom References 916 Set Default Appearance 927 Set Element Template Package 929 Set Font 949 Set Parent 908 Set Project Custom Colors 621 Shadow Color 616 Shape Script Properties 1599 Show Maintenance Compartment 2630 Show Usage 910 Signal 1387

Size 919 SoaML 2451 SOMF 2454 Space Evenly 918 SPEM 1920 State 1329 State Invariant 1332, 1334 State Lifeline 1335 State Machine 1338 State/Continuation 1332 Status 958 Status, Update For Package 590 Stereotype 958 Stored Procedure 2364 Structural Diagram 1357 Structural, Add 935 Structured Activity, Conditional Node 1338, 1345 Structured Activity, Loop Node 1338, 1341 Structured Activity, Sequential Node 1338, 1341 Structured Activity, Structured Node 1338, 1340 Sub-Activity 1279 Sub-Activity, Conditional Node 1338, 1345 Sub-Activity, Loop Node 1338, 1341 Sub-Activity, Sequential Node 1338, 1341 Sub-Activity, Structured Node 1338, 1340 Submachine State 1329, 1338 Superimposition 844 Synch 1346 Synchronize Stereotyped Tagged Values From Toolbox 792 Synchronize Stereotypes With Profile 1473 SysML Activity 2295 SysML Block Definition 2300 SysML Interaction 2306 SysML Internal Block 2308 SysML Model 2310 SysML Parametric 2312 SysML Requirement 2314 SysML State Machine 2316 SysML Use Case 2318 System Boundary 1347 Table 1942 Task 2010 Tasks 900 Tasks On 2623 Tasks, Add/Modify/Delete 2625 Template Package 929 Template Parameters 959 Template, Default Element 929

Element 964, 1328, 1332 Templates And Profiles 929, 1472 Terminate 1350 Test Case 2010 Test Cut 2588 Test Scripts Compartment, Show 2616 Test Set 2588 Test Suite 2589 Text 923 Text Color 616 Toolbar 140 Transformation 2017 Trigger 1350 Type, Change 100 UI Control 1992 UML 1265 Usage 910 Use Case 1352 Use Circle Notation 1355 Use Cross References 916 Use Custom References 916 Use Extras, Automation Interface Code Example 3001 Use Rectangle Notation 1355 User Interface 1992 Value Lifeline 1355 Version 958 Version, Update For Package 590 View Properties (Inline Features Menu Option) 101 Visibility 959 Visibility Options 631 Visual Representation, Introduction 953 Work On From Diagram List 684 Work On From Package Browser 673 Work On From Toolbar 141 Working With 900 WSDL Binding 2437 WSDL Message 2430 WSDL Namespace 2429 WSDL Service 2441 WSDL Types 2423 WSDL, Document 2443 WSDL, PortType 2433 XML Schema Any 2405 XML Schema Attribute Group 2399 XML Schema Complex Type 2401 XML Schema Global Attribute 2396 XML Schema Global Element 2392 XML Schema Group 2404 XML Schema Local Element 2394 XML Schema Package 2390

XML Schema Simple Type 2402 XML Schema, Enumeration 2412 XML Schema, Model Group 2410 XML Schema, Union 2408 Z-Order 844, 953 Element Context Menu Add Submenu, Project Browser 662 Code Engineering Submenu, Project Browser 664 Copy/Paste Submenu, Project Browser 663 Element Development Monitor in Kanban Chart 857 Element Feature Attribute 999 Connect To 1110 Disconnect From 1110 Operation 1014 Element Filter For Standard Charts 2772 Element Package, Automation Interface Constraint 2879 Diagram 2877 Effort 2880 Element 2881 File 2895 Issue 2896 Metric 2898 Requirement 2899 Resource 2900 Risk 2902 Scenario 2903 ScenarioExtension 2904 ScenarioStep 2905 TaggedValue 2907 Test 2908 Element Templates And Profiles 1485 Element View Gantt Chart 542 Project Task Allocation 542 ElementFeatures Package, Automation Interface 2929 Attribute Class 2911 AttributeConstraint 2915 AttributeTag 2916 CustomProperties Collection 2918 Diagram 2910 EmbeddedElements Collection 2918 Method 2919 MethodConstraint 2923 MethodTag 2924 Parameter 2925

**Index 3225**

ElementFeatures Package, Automation Interface 2929 ParamTag 2927 Partitions Collection 2928 Properties 2929 Property 2929 TemplateParameter 2931 Transitions Collection 2932 Ellipse Diagram Layout 875 Email Access Within Enterprise Architect 170 Exchange Server, Define Default 605 Embedded Elements In Child Composite Diagrams 938 Include In Document Reports 2691 Submenu Option 100 Embedded Image In Document Report, Change From Linked 2730 EmbeddedElements Collection Automation Interface, ElementFeatures Package 2918 EMX File Cross References 480 File Import 480 Enable Add-Ins 3018 ArchiMate 1926 Data Flow Diagrams 1797 Entity Relationship Diagram 1939 Eriksson-Penker MDG Technology 1929 Exclusive Diagram Edit Lock 318 Gang Of Four Pattern Technology 2285 GoF Pattern Technology 2285 ICONIX 2282 MDG Technologies 1477 Mind Mapping 1794 Security 318 SoaML 2449 SOMF 2454 SPEM 1919 Encrypt Password Prior To Release 7.1 Of Enterprise Architect 333 Encrypt Password (Repository) At Release 7.1 Of Enterprise Architect 204, 209 End Event, BPEL 1.1 Create 1885 Model 1885 Types 1885 End Event, BPEL 2.0

Create 1907 Model 1907 Types 1907 End User License Agreement 26 Endnote Insert In Document 1071 **Endpoint** Element 1298 Enterprise Architect Add-In Model 3010 Alignment With UML 1179 And Deployment 192 And IDEs 9 Automation 2790 Build Systems 9 CASE Tool 3 Change Control, Project 2619 Change Management 382 Cloud Connection, Access To 68 Code Engineering With 2076 Common Areas Of Work 45 Community Site 38 Community Site, Access To 68 Connectors 1389 Create Project, Tutorial 47 Database Modeling 9 Debug 9 Demonstration 67 Design Systems 9 Dock Windows 128 Dockable Windows 125 Download Latsest Version 68 Editions, Differences Between 20 Editions, Introduction 18 Editor 2250 End User License Agreement 26 Example Model 68 Export Data In CSV Format 501 Extend Trial Period 18 Feedback Pages 3 For Business Analysts 185 For Database Administrators 194 For Developers 188 For Implementation Managers 192 For Project Managers 190 For Software Architects 186 For Software Engineers 187 For Technology Developers 193 For Testers 191 Formal Statements 25 Fundamental Processes 7 Generate Documentation 9

Enterprise Architect Generate Source Code 9 Getting Started 42 Glossary 3115 Help 38 How To Use 3 Import Data In CSV Format 503 In Action 67 Install 34 Interface Customization 68 Interfaces For Modeling 67 Introduction 3 Key Features 13 Keyboard Shortcuts 171 Keyboard/Mouse Shortcuts 180 License Agreement 26 Lite Edition 23 Main Context Menu 77 Main Menu 77 Manage Model Structure 9 Manage Requirements 9 MDA Transformation 9 Model Complexity 9 Model Requirements 9 Modeling Tool 3 Navigation Compass 128 Newsletters 68 Object Model, Introduction 2804 Online Resources 68 Online User Guide 3 Order 33 Overview Guide 68 Performance, DBMS Connections 218, 225, 233, 239, 248, 255, 257 Performance, In Auditing 446 Performance, WAN Optimizer 259 Predefined Search Definitions 706 Pricing And Purchasing 33 Professional Roles 182 Project Change Control 2619 Project Files, Open A Project 202 Project Maintenance 2619 Project Roles 182 Project, What Is A? 200 Quickstart Tutorial 47 Read-Only Edition 23 Register Full License 36 Remove Recent Project 73 Replication Merge Rules 310 Repository Scripts 68 Resources Portal 68 Reverse Engineer 9

**Enterprise Architect User Guide**

Scripting 2790 SDK, Introduction 1483 Select Edition To Trial 18 Share Model Development 9 Software Product License Agreement 26 Spell Checking 549 Standard Windows 125 Start 43 Start Page 68 Support 38, 40 Team Review 343 Third-Party Extensions 68 Tools And Features For Modeling 67 Trial Version 18 Tutorials 68 UML 2.3 Support 9 UML Modeling With 750 User Interface 67 Uses Of 9 Video Demonstrations 68 Visualize Systems 9 Web Services Access 170 What Can I Do With It? 9 What is Enterprise Architect? 5 Working With 7 Enterprise Architect Lite Availability 23 Description 23 Edition 23 Enterprise Architect Simulation Library Behavioral Model Templates 1688 EASL Code Generation 1688 EASL\_GET Macro 1688 EASLList Macro 1688 Enterprise Architect Toolbox Documentation Group 2669 MDG Technology Groups 1476 Enterprise Java Beans 2029 MDG Technology For, Enterprise Architect 1481 Entity Create 2001 Element 2000 Element (Entity Relationship Diagram) 1939 Entity Bean Transformation 2029 Entity Relationship Diagram Concepts 1939 Connector 1939 Elements 1939 Example Diagram 1939 MDG Technology 1939

Entity Relationship Diagram Relationship 1939 Tagged Values 1939 Toolbox Page 1939 Transformation From Data Model 2024 Transformation To Data Model 2032 Entry Point Create ConnectionPointReference To 1210 Element 1300 Entry Points Tab Of Structural Specification 967, 976 Enumeration Automation Interface 2815 ConstLayoutStyles 2816 CreateBaselineFlag 2817 CreateModelType 2818 DocumentBreak 2818 DocumentPageOrientation 2818 DocumentType 2819 EAEditionTypes 2819 Element, Data Type 1374 EnumRelationSetType 2820 ExportPackageXMIFlag 2820 Literal 1374 MDGMenus 2821 MessageFlag 2821 ObjectType 2822 PropType 2823 ReloadType 2823 ScenarioDiagramType 2824 ScenarioStepType 2825 ScenarioTestType 2825 Structural Diagram Element 1374 XMIType 2825 XML Element 2412 Enumeration Element XML, Toolbox Icon 2412 Enumeration Elements Add To Profiles 1493 EnumRelationSetType Enum Automation Interface 2820 Environment Complexity Factor Definition 586 Estimate Project Size 588 Estimation 586 Value 586 Weighting 586 ERD To Data Model Transformation, MDA-Style Transform 2032 ERDs 1939 Eriksson-Penker Concept 1929

Diagram 1929 Disable 1929 Elements 1929 Enable 1929 Extensions 1929 MDG Technology 1929 Relationships 1929 Toolbox Page 1929 Eriksson-Penker Business Extensions 1802 Establish Port-Trigger Mappng Model State Machine For HDL 2131 Estimation 1169 Default Hours 588 Environment Complexity Factors 586 Of Project Factors 584 Of Project Size 588 Of Project Timescale 584 Technical Complexity Factors 585 Use Case 584 Estimation Factors Project Types Menu Option 120 Event Business Modeling 1812 Created In Project Calendar 574 Displayed In Project Calendar 574 Element 2001 Receive 2001 Recurring, In Project calendar 574 Send 2001 Event Sequence Simulate With Trigger Sets 2515 **EventProperties** Automation Interface Repository 2833 **EventProperty** Automation Interface Repository 2833 Events EA\_OnPreNew 3075 Example ArcGIS Topology 1954 Maintenance Diagram 2635 Topology, ArcGIS 1954 Example Diagram Entity Relationship Diagram 1939 Example Grammars 1723 Examples And Tips Automation Interface 2809 Exception Element 1300 Exception Path Add To Scenario (Toolbar) 970 Exception Path, Scenario 965 Exclamation Mark

Exclamation Mark Blue 340 Red 340 Exclude Connectors From Document Report, By Type 2660 Diagrams From Document Report, By Type 2660 Elements From Document Report, By Type 2660 Package In Generated Report 2761 Exclude Package Custom Script 2658 SQL Query 2658 Exclusive Checkout Version Control, TFS 411 Exclusive Edit Lock Automatic 318 Disable 318 Enable 318 Toggle 318 Exclusive Gateway, BPEL 1.1 Data-Based 1884 Event-Based 1884 Exclusive Gateway, BPEL 2.0 Data-Based 1906 Event-Based 1906 Executable Statemachine Artifact 1358 Executable Statemachine Artifact Build From 2122 Compile From 2122 Create 2122 Execute Code From 2122 Generate Code From 2122 Simulate Behavior 2122 Execute Build Script, Build Toolbar Option 147 Deploy Script, Build Toolbar Option 147 Run Script, Build Toolbar Option 147 Test Script, Build Toolbar Option 147 Execution Analysis Breakpoints And Markers Window, Record Sequence Diagrams 2224, 2540 Control Recording, Record Sequence Diagrams 2544 Control Stack Depth 2536 Diagram Features, Generate Sequence Diagrams 2535 Difference Between Recording Marker And Breakpoint 2538 Function Line Report 2564 Generate Sequence Diagram 2549

**Enterprise Architect User Guide**

Marker Types, Record Sequence Diagrams 2538 Object Workbench, Create Variables 2568 Object Workbench, Introduction 2567 Object Workbench, Invoke Methods 2570 Object Workbench, Overview 2567 Place Markers, Recording Sequence Diagrams 2536 Profiler Operation 2557 Profiler Report, Load 2560 Profiler Report, Save 2560 Profiler Report, Save As Resource In Team Review 2566 Profiler Toolbar 2558 Profiler, Attach To Process 2564 Profiler, Getting Started 2558 Profiler, Launch 2564 Profiler, Overview 2555 Profiler, Prerequisites 2556 Profiler, Set Options 2563 Profiler, Set Sample Intervals 2563 Profiler, Start 2564 Profiler, Stop 2564 Profiler, Supported Platforms 2556 Profiler, System Requirements 2556 Record Activity For Method 2538 Record Sequence Diagrams, Introduction 2531 Record Sequence Diagrams, Overview 2532 Record Sequence Diagrams, Set Up 2535 Record State Transitions 2550 Record Unit Test Results 2575 Recording Activity For Class 2542 Recording History 2533 Recording Markers, Activate, Record Sequence Diagrams 2224 Recording Markers, Disable, Record Sequence Diagrams 2224 Run Unit Test 2575 Save Profile Report - Document Artifact 2560 Save Profile Report - Team Review Resource 2560 Save Recording History 2549 Sequence Diagrams, Limit Auto Recording 2538 Set Up To Capture State Changes 2551 State Machine 2551 State Transitions 2551 Team Review, Save Profiler Report As Resource 2566 Unit Test Script, Set Up 2573 Unit Test, Record Results 2575 Unit Testing, Introduction 2573

**Index 3229**

Execution Analysis Work With Marker Sets, Record Sequence Diagrams 2541 Execution Analyzer Context Menu 2175 Options 2175 Record Sequence Diagrams, Recording Options 2219 Recording 2547 Toolbar 2175 Window 2175 Execution Environment Element 1374 Execution Profiler Attach To Process 2564 Function Line Report 2564 Getting Started 2558 Launch 2564 Operation 2557 Overview 2555 Prerequisites 2556 Report, Example 2555 Report, Load 2560 Report, Save 2560 Report, Save As Resource In Team Review 2566 Save Profile Report - Document Artifact 2560 Save Profile Report - Team Review Resource 2560 Set Options 2563 Set Sample Intervals 2563 Start 2564 Stop 2564 Supported Platforms 2556 System Requirements 2556 Team Review, Save Report As Resource 2566 Toolbar 2558 Exit Menu Option (File Menu) 79 Exit Point Create ConnectionPointReference To 1210 Element 1304 Expansion Node Action 1301 Activity 1301 Expansion Region Element 1301 Export .EAB File 437 ArcGIS Schema 1961 ArcGIS XML Workspace 1961 Code Generation Templates 1637

Command Set 165 Data 376 Document Template 2681 MDA-Style Transformations 1637 Model Elements To External Tools 476 Modular ArcGIS Schemas 1962 MOF Model To XMI 2460 OWL/RDF .XML Files 1980 Profile, To Disk 1523 Reference Data 376 Reference Data, Introduction 374 Resource Script, Win32 Dialog 2141 State Machine Table To CSV 1222 To Rational Rose 473, 475, 482 To XMI 475, 476 To XML 476 Version Controlled Model Branch 437 XMI, Batch 492 Export Diagrams To Document 2741 Export Package Define Script In MDG Technology 1578 ExportPackageXMIFlag Enum Automation Interface 2820 Expose Interface Element 1375 Extend Archimate 1491 BPMN 1491 Connector 1406 Element With Stereotype 1488 Non-UML Objects 1491 Relationship 1406 SysML 1491 Toolbox Elements For MDG Technology 1567 ToolboxConnectors For MDG Technology 1569 Extended Elements 1997 Extended UML Diagrams 1793 Extending Modeling Languages And MDG Technologies 1483 With Enterprise Architect 1483 Extending UML With UML Profiles 1471 Extension SysML Requirement 2314 Extension Points Use Case 1354 Extension Stereotypes 1997 External Element (Data Flow Diagram) 1797 Requirements 963, 1765 External File

External File Add Link To Team Review Post 359 External Requirements Color Coded 1776 External Tools Open 158 Pass Parameters To 160

### **- F -**

Fan Relations Diagram Layout 888 Favorite Elements Add To Resources Window 1176 Delete From Resources Window 1176 Folder, Resources Window 1176 View Properties In Resources Window 1176 Favorites Drag Objects Into 686, 693 Model Views Folder 686 FDD Methodology 1769 Feature As Attribute 999 As Operation 1014 Element 1769 Feature Driven Design Methodology 1769 Feature Visibility Attributes 845 Custom Compartments 845 Customize 845 Inherited 845 Operations 845 Set 845 Suppress 845 Features Connect To 1110 Disconnect From 1110 Of Enterprise Architect 13 Feedback Pages 3 Field Chooser In The Specification Manager 1738 Field Substitution Macros Access Data From Attributes 1651 Access Data From Classes 1652 Access Data From Connectors 1660 Access Data From Constraints 1664 Access Data From Efforts 1665 Access Data From Files 1665 Access Data From Links 1667 Access Data From Metrics 1669 Access Data From Operations 1669

Access Data From Packages 1671 Access Data From Parameters 1672 Access Data From Problems 1673 Access Data From Requirements 1673 Access Data From Resources 1674 Access Data From Risks 1675 Access Data From Scenarios 1675 Access Data From Tests 1677 Attribute 1651 Class 1652 Conditional Substitution 1649 Connector 1660 Constraint 1664 Direct Substitution 1649 Effort 1665 Examples 1649 File 1665 File Import 1666 Import, File 1666 Link 1667 Linked File 1668 Metric 1669 Miscellaneous 1648 Operation 1669 Package 1671 Parameter 1672 Problem 1673 Project 1648 Requirement 1673 Resource 1674 Risk 1675 Scenario 1675 Source Code Generation Options 1655 Template Parameter 1677 Test 1677 Fields and Conditions In Search 718 Figure Table, Add To Document Report In MS Word 2733 File .EAB 437 Element Package, Automation Interface 2895 Field Substitution Macros 1665 Hyperlink To 2004 Linked, Field Substitution Macros 1668 Menu 79 File Artifact Create 1362 Element 1362 External 1362

Internal 1362

 $Index \mid 3231$ 

File Artifact Options 1362 File Import Field Substitution Macros 1666 File Search List View 2164 Search Window, Debugging 2164 Toolbar 2164 Tree View 2164 Use 2164 Fill Factor Index, SQL Server 2365 SQL Server Primary Key 2355 SQL Server, Index 2365 Filter Diagram By Context 789 Diagram, Display Of Connectors 720 Diagram, Display Of Elements 720 Elements In Standard Charts 2772 Hidden Or Visible Connectors 720 Filter Bar In Diagram List 677 In Model Search 708 In Package Browser 677 In The Specification Manager 1738 Filters Add To Search 716 Analyzer Script, Recording Options 2219 AND 709 Diagram, Display Of Connectors 718 Diagram, Display Of Elements 718 Dynamic Visual 718 Element, Document Report 2660 Exclude, Document Report 2660 OR 709 Other, Document Report 2663 Search 709 Find Diagram In Project Browser 93 Element In All Diagrams 944 Element In Diagrams 97 Element In Diagrams, Package Browser 679 Element In Project Browser 97, 944 Submenu 944 Find And Replace Access Facility 2161 Dialog 2161 In Code Editor 2161 Metasequences 2161 Regular Expressions 2161 Tagged Regions 2161 Find In Diagram

Element Context Menu, Project Browser 660 Find in Project Menu Option (Edit Menu) 80 Find In Project Browser Search Option 651 Firebird Create Project File 210 Update Index Statistics On Project File 110 First Chance Exception Process 2244 Float Current View, Considerations 121 Diagram As Window 121 Diagrams And Views 790 View As Window 121 Floating Icons 954 Toolbar Buttons 954 Floating Diagram Copy Element From 837 Copy Element To 837 Move Element From 837 Move Element To 837 Floating Licence Version of Corporate Edition 20 Floating Toolbar Buttons Display 631 Floating Window Autohide (Dock First) 132 Dock 128 Set 128 Flow Final Element 1306 Flow Property Direction 2306 Flow Direction (SysML Port) 2306 Font Element, Color 949 Element, Script 949 Element, Set In Theme 611 Element, Size 949 Element, Style 949 Set For Element Text 949 Fonts Set Model Default 624 Set User Default 624 Footer Add To Document Report In MS Word 2734 Insert In Document 1071 Foreign Key Composite, Create 2361 Composite, Representation In Diagram 2361

*© 1998-2014 Sparx Systems Pty Ltd*

Foreign Key Constraint 2359 Create 2359 Description 2358 Index Template, Define 2363 Indexing 2347 Name Template, Define 2362 Representation In Diagram 2359 Transformation 2065 Foreign Language Translation Document Report Generation 2666 Fork Element 1307, 1309 Node In Simulation 2516 Pseudo-State 1307, 1309 Fork/Join Element 1307 Formal Reviews Category In Team Review 343 Formal Statements 25 Format Element Appearance From Toolbar 785 Toolbar 785 Forum Discussion, Now Team Review 343 Forward Engineering Initial Code In Operations 1019 Introduction 2073 Forward Slash Derived Symbol 1001 Forward Synchronization Delete Code From Features In Model 2253 Of Package 2117 Fragment Add To Document Template 2718 Edit In Document Template 2718 Element 1287 Override In Document Template 2718 Switch In Document Template 2718 Template Fragments 2708 View In Document template 2718 Frame Autohide Windows In 132 Combine Windows In 128 Remove Windows From 128 Reveal Autohidden Windows In 132 Tabbed 128 Free Sorting On Project Browser 672 Full Lock Check For 342 Full Screen

Close 121 Display 121 Fully Qualified Tagged Value Show In Element Compartment 845 Function Macros, Code Template Syntax 1678 Step Out Of 2231 Function Call Step Into 2231 Step Through 2548 Function Line Report, Profiler 2564 Functional Index 2365

### **- G -**

Gang Of Four Pattern Concepts 2285 Download 1466 MDG Technology 2285 Toolbox Page 2285 Gantt Chart Always Display Diagram As 825 Diagram View 784 Diagram View (Context Option) 665 Element View 542 Gantt View 594 Package Browser 673 Personal Tasks View 554, 555 Project View 538 Report View 546 Resource View 538 Show Diagram As 778 Gantt View Diagram View 594 Package View 594 Personal Tasks 594 Project Management 594 Gap Analysis Matrix Edit Notes 748 Gap Elements 745 Notes, Edit 748 Overview 745 Profiles 745 Gap Element Create 745 Gap Notes Edit 748 Garden Of Eden Style 2418 Gateway, BPEL 1.1
Gateway, BPEL 1.1 Create 1884 Exclusive (XOR) 1884 Inclusive (OR) 1884 Model In BPEL 1.1 1884 Parallel (AND) 1884 Types 1884 Gateway, BPEL 2.0 Create 1906 Exclusive (XOR) 1906 Inclusive (OR) 1906 Model In BPEL 2.0 1906 Parallel (AND) 1906 Types 1906 GDB Local 2209 Remote 2209 Script Set Up 2209 **General** Types, Dialog 1158 General Options Set For Project 605 General Ordering Sequence Diagram Messages 1426 General Types Project Types Menu Option 120 Generalization Sets 1120 Generalization Link Implement Parent Operations 1023 Override Parent Operations 1023 **Generalize** Connector 1409 Relationship 1409 **Generate** BPEL 1.1 1893 BPEL 2.0 Code 1916 DDL 2380 Document from Resources (Enhanced) 2668 Document Report From Diagram List 684 Document Report From Package Browser 673 Document Report From Virtual Document 2679 Global Element For Global ComplexTypes 2417 Global Element In XSD 2418 Package Source Code, (Tools Menu Option) 106 Report On Elements 673, 684 Report On Project 673 Rich Text Format Report (Legacy) 2726 RTF Document From Resources (Legacy) RTF Report (Legacy) 2726 WSDL File 2445

XML Schema For Referenced Packages 2417 XML Schema, For Child Packages 2417 XSD 2417 Generate Code For Business Rule 1843 From Activity Diagrams 2121, 2134 From Behavioral Models 2121 From Decision Model 1935 From Interaction Diagrams 2121, 2133 From Legacy State Machine Diagrams 2126 From Sequence Diagrams 2121, 2133 From State Machine Diagrams 2121 From State Machines 2122 Hardware Description Languages Supported 2121 Supported Hardware Description Languages 2121 Via Toolbar 144 Generate Document Create Links In Word 2730 Generate Document Report Element Filters Tab 2660 Exclude Filters Tab 2660 Other Filters Tab 2663 Project Constants, User Defined 2664 Update Links In Word 2735 Generate Documentation Dialog Apply Stylesheet 2644 Apply Theme 2644 Cover Sheet Templates 2654 General Tab 2644 Insert Cover Page 2644 Insert Table Of Contents 2644 Options 2644 Output Formats 2644 Select Template 2644 Style SheetTemplates 2653 Table Of Contents Templates 2652 Template Editor 2704 Templates Tab 2681 Word Substitution Tab 2665 Generate Report Quick Start Example 2642 Generate Sequence Diagram Diagram Features 2535 Execution Analysis 2549 Generate Source Code Enterprise Architect 9 Overview 2111 2728 Geodatabase Export ArcGIS XML Workspace 1961 Import ArcGIS XML Workspace 1968

Geodatabase Modeling 1944 Geography Markup Language MDG Technology For 1983 Get All Latest 427 Get Function Create As Attribute Property 1006 Get Latest 427 Get Project Custom Colors For Elements And Connectors 621 Getting Started Add License Key 3165 In Enterprise Architect 42 Installing Enterprise Architect 34 License Information 3164 License Management 3162 Register Enterprise Architect 36 Registration Key 3164 Start Enterprise Architect 43 Upgrade Existing License 3169 Global Attribute XML Element, Toolbox Icon 2396 Global Element Generate For Global ComplexTypes 2417 Generate In XSD 2418 Import XSD 2421 XML, Toolbox Icon 2392 Global Elements Import 2420 Global Risks 524 **Glossary** A 3116 Add Item, Glossary Dialog 535 B 3119 C 3121 Create Item From Notes Text 1142 D 3125 Delete Item, Glossary Dialog 535 Dialog 535 E 3128 F 3130 Filter List, Glossary Dialog 535 G 3132 H 3133 Hyperlink Term From Notes 1142 I 3134 Insert Item In Text 1142 J 3136 L 3137 M 3138 Model 533 Modify Item, Glossary Dialog 535

N 3141  $O$  3142 Of Terms 3115 P 3143 Project 533 Q 3147 R 3148 Report 536 Report Output Sample 537 S 3151 T 3156 U 3158 V 3160 Glossary Detail Dialog Add Item 534 Modify Item 534 Glossary Entry Add In Specification Manager 1758 **GML** Application Schema Files 1983 Application Schema, Generate 1987 Association Role 1984 Attribute 1984 Connectors 1984 Disable 1983 Elements 1984 Features 1983 ISO/TC 211 1983 MDG Technology For 1983 OGC 1983 Package 1984 Profile 1983 Relationships 1984 Toolbox Pages 1984 GNU Debugger Local 2209 Remote 2209 Script Set Up 2209 Goal Business Modeling 1813 GoF Pattern Concepts 2285 Download 1466 MDG Technology 2285 Toolbox Page 2285 **Gradient** Diagram, Set In Theme 611 Element, Set Direction In Theme 611 Grammar Commands 1709 Editing 1721 Examples 1723

**Index 3235**

Grammar For Imported Code 1705 Instructions 1707 Parsing AST 1722 Profiling Parsing Process 1722 Rules 1708 Syntax 1706 Terms 1709 Writing 1705 Grammar Framework AST Attributes 1711 AST Nodes 1711 Green Circle Breakpoint Marker On Element During Simulation 2477 Grid Diagram, Adjust 625 Snap To Default 625 Group Element XML, Toolbox Icon 2404 Group Lock Identify Owner 342 Group Login 320 Group Properties Dialog Script 2794 Guards Javascript, In Simulation 2492 Guillemets 1457

### **- H -**

Hand Drawn Diagram Mode 825 Diagram Mode, API 1573 Hand-Drawn Mode Set 622 Hardware Description Languages Model State Machine For 2131 Supported For Code Generation 2121, 2131 HDL Model State Machine For 2131 Header Add To Document Report In MS Word 2734 Insert In Document 1071 Help Add-In 117 Display On Add-Ins 117 File Formats 39 For Tagged Values 1138 Index Tab 38 Learning Center Topics 74 Menu 123

Release Date 39 Search Tab 38 Systems 38 Topic, Hyperlink To 2002 Version Details 39 **Helpers** Profile 1528 Profile, Diagram 1536 Profile, For Stereotype Profiles 1529 Profile, Toolbox 1538 Profile, Toolbox Hidden Sub-Menu 1543 Hidden Connectors, Filter For On Diagram 720 Hidden Submenu Create In Toolbox Profile 1564 Hide Connector On Diagram 62 Connectors 1119 Connectors, All Diagrams 1121 Connectors, Requirements Element 1121 Connectors, Single Diagram 1121 Diagram Caption Bar 84 Labels 1122 Package Contents On Diagram 777 Project Browser 646 Relationship 964 Toolbox 792 Hide Name Under Image 860 Hide/Show Connector Labels 1107 Connectors 1107 Hierarchy Of Requirements 1765 Requirement, Import Via CSV 1780 **Highlight** Context Element 930 Incoming Connectors 1109 Outgoing Connectors 1109 History Deep 1311 Element 1311 Shallow 1311 Hit Policy Decision Table 1931 **Hotkeys** Diagram Navigation And Selection 841 Hourly Rate 588 **HTML** And CSS Style Editor 2747 Report Templates 2747 Style Template Fragments 2749 Style Templates, Reporting 2747

**HTML** Template Fragments 2749 HTML Report Exclude Package 2761 Include Package 2761 HTTP Binding WSDL Model 2437 Hyperlink Action Element 2004 As Sub Activities 2005 Create In Notes Text 1143 Diagrams 2005 Element 2002 In Linked Document 1095 Insert In Document 1083 Insert New From Toolbar 140 To Element From Linked Document 1095 To External Files 2004 To Help Topics 2002 To Internet Facilities 2002 To Learning Center 2002 To Matrix Profiles 2002 To Model Search 2002 To Other Documents From Linked 1095 To Script 2004 To Team Review 2002

## **- I -**

IBM Rational Rapsody Import Model From 482 Icon Attribute Private 670 Attribute Protected 670 Checked In Package 670 Checked Out Package 670 Composite Element 936 Hidden Decomposition Indicator 936 Namespace Root Package 670 Operation Private 670 Operation Protected 670 Project Browser, User Defined 1503 Special Attribute In Stereotype 1503 Spectacle, Inside Element 936 Version Controlled Package 670 ICONIX Disable 2282 Elements 2282 Enable 2282 Lavout 2282 MDG Technology 2282

Relationships 2282 Roadmap 2282 UML Toolbox Pages 2282 Icons Floating 954 For Custom Elements In Project Browser 1565 For Custom Toolbox Items, Assign 1565 For Custom Toolbox Submenu Items, Assign 1564 For Element On Diagram 954 IDE And Enterprise Architect 9 IDEF1X Data Modeling Notation 2384 Image Add To MDG Technology 1556 Change Linked To Embedded, Document Report 2730 Element, Add To MDG Technology 1574 Handling, Document Report 2730 Insert In Diagram As Boundary 1362 Manager 860 Print Scaled 871 Refresh 860 Scale To Page Size 871 Select Alternative 860 Store In Enterprise Architect 860 Use From Image Library 864 Image Element 2006 Image Library Import 864 Use 864 Image Manager Create Custom Diagram Background 863 Select Alternative Image For Element 860 Use 860 IME Code Editor 2152 Implementation Details Report, Generate 2737 Implementation Manager And Enterprise Architect 192 Project Role 192 Implementation Report In Traceability 724 Target Types, Change 2739 Implemented Interfaces Generate/Disable Methods For 2253 Implements Connector 1440 Relationship 1440 Import

Import

.EAB File 438 .EAB File, Manually 439 ActionScript, Reverse Engineering 2139 ArcGIS XML Workspace 1968 Binary Module (Tools Menu Option) 106 Binary Module, Languages Supported 2143 Binary Module, Reverse Engineering 2143 C#, Reverse Engineering 2139 C, Reverse Engineering 2139 C++, Reverse Engineering 2139 Code Files (Tools Menu Option) 106 Code Generation Templates 1637 Code, Select Language 144 Command Set 165 Component Types 2249 Data 380 Database Schema from ODBC 2376 DDL Schema from ODBC 2376 Delphi, Reverse Engineering 2139 Directory Structure, Reverse Engineering 2142 Document Template 2681, 2707 EMX files 480 File, Field Substitution Macros 1666 From XMI 478 Global Elements 2420 Handle Classes Not Found 2144 Image Library 864 Java, Reverse Engineering 2139 MDA-Style Transformation Templates 1637 MDG Technologies To APPDATA 1480 Model From IBM Rational Rhapsody 482 Normal.rtf Template 1058 OWL/RDF .XML Files 1980 Pattern 1466 PHP, Reverse Engineering 2139 Python, Reverse Engineering 2139 Reference Data, Automatically 380 Reference Data, Introduction 374 Reference Data, Manually 380 Referenced XML Schema 2420 Requirements Via CSV 1780 Resource Script, Win32 Dialog 2141 Scenario as Test 2611 Scenarios From Package 2611 Source Code, Reverse Engineering 2138, 2144 Source Directory (Tools Menu Option) 106 Split WSDL Files 2447 Test From Other Element 2613 UML Pattern 1466 UML Profiles To Resources Window 1526 UML2 files 480

User ID From Active Directory 324 Version Controlled Model Branch 438, 439 Visual Basic, Reverse Engineering 2139 Visual Basic.Net, Reverse Engineering 2139 WSDL Files 2447 XMI 493 XSD 2420 Import Package Define Script In MDG Technology 1578 Import Package Dialog 431 Import/Export Submenu (Project Menu) 90 Import/Export Submenu Package Context Menu, Project Browser 659 Imported Class Elements 2379 Inbuilt Stereotypes 1997 Include Connector 1410 Package In Generated Report 2761 Relationship 1410 Indentation Automatic, Common Code Editor 2157 Manual, Common Code Editor 2157 Index Clustered 2365 Column-Based 2365 Data Modeling, Create 2365 Foreign Keys, Database Engineering 2347 Functional 2365 Oracle, Function Based 2365 SQL Server 2365 Stereotype 2365 Table 2365 Unique 2365 Index Template Foreign Key, Define 2363 Indicator Columns, Specification Manager 1743 Icons 1743 Locked Element 340 Visibility 830 Information Engineering Data Modeling Notation 2384 Information Flow And Patterns 1411 Connector 1410, 1411 In Combination 1411 Locate Items Conveyed 1410 Realized 1414 Relationship 1410, 1411 Information Item Conveyed 1413

Information Item Element 1376 Find In Project Browser 1103, 1411 Inheritance Connector 1409 Relationship 1409 Inherited Attributes Display 1007 Inherited Feature Show 845 Inherited Operation Display 1024 Inherited Port Manage 1385 Initial Element 1313 Initial Code Operations Properties 1019 Initializer For Attribute, Override 1007 Inline Features Submenu (Element Menu) 101 Inline IME Option In Document Editor 1054 Inline Sequence Elements Part And Port 1258 InnoDB BaseModel Script 220 In-place Editor Automatic Scroll Into View 1032 Connector Options 1123 Custom Compartment 1039 Edit Attribute Keyword 1037 Edit Attribute Name 1034 Edit Attribute Scope 1036 Edit Attribute Stereotype 1035 Edit Connector Labels 1123 Edit Element Name 1034 Edit Operation Name 1034 Edit Operation Parameter Keyword 1038 Edit Operation Parameter Kind 1039 Edit Operation Scope 1036 Edit Operation Stereotype 1035 Element Item, Tasks 1032 Element Options 1032 Insert Attribute To Element 1040 Insert Maintenance Feature 1042 Insert Operation Parameter 1041 Insert Operation To Element 1040 Insert Testing Feature 1043 Parts 1039 Ports 1039

In-Place Formatting Elements 954 Input Method Editor Code Editor 2152 Insert Attribute To Element, In-place Editor 1040 Bookmark Into Word 2730 Boundary Element 1348 Diagram Properties Note 848 Linked Elements 933 Maintenance Feature In Element 1042 Operation To Element, In-place Editor 1040 Related Elements 933 Testing Features In Element 1043 Install Enterprise Architect 34 Instance Classifier 1009 Define Creation, Special Attributes 1510 Examples 1009 In Simulation 2479 Paste Object As 833 Select Property On Classifier 1011 Instantiated Template 1365 Integrated Development Environment 2172 Integration Testing Display Details 2607 Integrity Of Model Data 597 Of Project Data 597 Integrity Check 597 Intelli-sense Code Editor, Common 2160 In Script Editor 2798 Keystrokes, Script Editor 2798 Libraries 2166 Search Control 2166 Interaction Behavioral Aspects 1026 Diagram 1225, 1259, 1262 Edit Parameters 1026 Element 1314 Elements and Connectors 806 Parameter 1026 Parameters, Define 1028 Toolbox Pages 806 Interaction Diagram Description 1249 Diagram 1249 Elements And Connectors 1249 Example 1251 Generate Code From 2121, 2133

Interaction Occurrence Behavior Call 1026 Element 1317 Interaction Operand Codition In Simulation 2490 Interaction Operator Combined Fragment 1290 Interaction Overview Diagram Description 1262 Elements And Connectors 1262 Example 1263 InteractionUse Element 1317 Interface Customization Wizard 167 Element 1377 Expose Element 1375 Provided 1375 Required 1375 Set For Element 908 Source Code Generation 2111 Interface Customization Wizard 68 Intermediary Language Debug, MDA Transformations 2053 MDA-Style Transforms 2053 Intermediate Event, BPEL 1.1 Create 1878 Model 1878 Types 1878 Intermediate Event, BPEL 2.0 Create 1901 Model 1901 Types 1901 Internal Binding PIM to PSM 2013 Internal Block (SysML) Render Part From Block Association 2304 Render Property From Block Association 2304 Internal Editor Language Properties 2250 Internal Mail Context Menu 565 Create Message 570 Delete Messages 565 Forward Message 570 Hyperlinks 570 Internal Mail 565 Model Mail Tab 565 Options 565 Personal Information 570 Personal Information Window 565 Reply To Message 570

Sent Mail Tab 565 Toolbar 565 Internal Requirement Define 1770 Properties 1770 Internal Transition Create 1449 Multiple 1449 Internet Connect To Project Via 266 Connecting To Model Via 262 Internet Browser Applets Java, Debug 2194 Internet Facilities Hyperlink To 2002 Internet Search Engine Access Within Enterprise Architect 170 Define Default 605 Interrupt Flow Connector 1415 Relationship 1415 Interruptible Activity Region Element 1316 Interval Bar Context Menu 1241 Timing Diagram Time Interval 1241 Introduction Copyright Notice 25 Enterprise Architect Key Features 13 Help File Formats 39 License Agreement 26 Order Enterprise Architect 33 Support 40 To Code Engineering 2073 To Enterprise Architect 3, 5 To Enterprise Architect SDK 1483 To Forward Engineering 2073 To Quick Linker 896 To Quick Linker Definitions 1515 To Reverse Engineering 2073 To Round-trip Engineering 2073 To Shape Scripts 1582 To Synchronization 2073 To Tagged Value Types 1621 To UML Objects 1265 To Version Control 383 Trademarks 29 Invocation Action, Simulation 1268 Associate With Behaviors 1027 Re-associate With Behaviors 1027

Invocation Synchronize Arguments With Behavior Parameters 1027 Invocation Actions 2134 Invocations Modeling 1026 Invoke Connector 801 Method, Object Workbench 2570 ISO/TC 211 1983 Issue Add 2631 Create From Test Item 2615 Element 2631 Elements And Requirements 1785 Hide Stereotype Letter 2631 Items, Element Maintenance 2623 Show Stereotype Letter 2631 Issue (Defect) Automation Interface, Element Package 2896 Element 2631 Issue (Project) Add 529 Delete 529 Model 528 Modify 529 Report, Generate 528 Issues Report On Elements, Generate 2740 Sample Output 532 Via Issues Tab 531 isUnique UML Property 1130 Iterate Through EAP File Automation Interface Code Example 2996

# **- J -**

Java Advanced Debug Techniques 2194 Applets In Internet Browsers, Debug 2194 AspectJ Extensions 2139 Code Generated From State Machine Diagram 2128 Code Generation 2272 Debug 2191 Debug On Android Devices 2210 Debug Session, Attach To VM 2194 Debug Wire Protocol 2210 Debug, System Requirements 2186 General Debug Setup 2191 Import, Reverse Engineering 2139

JDWP 2210 Language Options 2272 Modeling Conventions 2096 Modeling Conventions, AspectJ Extensions 2098 Object Workbench, Set Up 2216 Sample Model, Visual Execution Analysis 2529 Transformation, MDA-Style Transform 2034 Web Servers, Debugging 2195 Java Debug Wire Protocol Debugger 2213 JDWP 2213 Java Program Application Pattern 2077 JavaScript 2791, 2792 Create Object In Simulation 2480 Destroy Object In Simulation 2483 Instantiate Object Member, In Simulation 2480 To Simulate Activity Behavior 2489 To Simulate Class Behavior 2489 **JBOSS** Server Configuration 2198 Server, Debugging 2195 JDWP Debugger Local 2213 Remote 2213 Script Set Up 2213 Jet 3.5 Switch To Jet 4.0 43, 605 Jet 4.0 Supporting Spell Checking Languages 552 Switch From Jet 3.5 43, 605 Join Element 1307, 1310 Node In Simulation 2516 Pseudo-State 1307, 1310 JScript 2791, 2792 Jump Connectors 1114 Junction Element 1319 JUnit Transformation MDA-Style Transform 2037

#### **- K -**

Kanban Apply Element Status 857 Apply Tagged Values 857 Facilities 857 Lanes 857 Project Management Methodology 857

 $Index \mid 3241$ 

Kanban Set Up 857 Key Combinations 171 Database 2354 Foreign 2354 Missing Combination 152 Primary 2354 Primary, Create 2356 Shared, Add For Add-In 3172 Key Bindings Code Editor, Common 2167 Key Features Of Enterprise Architect 13 Key Store File Based 3165 Network Based 3165 Keyboard Accelerator Map 171 And Mouse Shortcuts 180 Missing Combination 152 Shortcuts 171 Shortcuts, Customize 161 Shortcuts, Reset 161 Key-Mouse Combinations 180 Keys Foreign, Definition 1937 Primary, Definition 1937 Keystore Troubleshooting 3168 Keywords For RTF Report (Legacy) 2725

#### **- L -**

Label Alignment 866 Bold 866 Connector 866 Connector, Hide/Show 1107 Direction Indicator 866 Display Under Toolbar Icons 156 Element 866 Hide 866, 1122 Menu 866 ODM Element, Define New 1980 Set Color 866 Show 1122 Show And Hide In Toolbox 797 Visibility 1122

On Sequence Messages 1258 Lane Orientation, BPMN 2.0 1845 Language Adjust in Document Report 2666 Adjust in RTF (Legacy) 2725 Code Generation, Hardware Definition 2080 Code Generation, Software 2080 Create Properties As Attributes 1006 For Spell Check 552 Macros 2257 Other Than English, General Interface, Unicode 43 Other Than English, Spell Checking 552 Pack For Download 552 Programming, Develop 1581 Reverse Engineering, Supported 2136 Software, Import, Supported 2139 Software, Reverse Engineering, Supported 2139 Support, Natural, Under Unicode 43 Supported By Code Editor 2147 Supported Hardware Description Languages 2131 Supported, Debugging 2074 Supported, Execution Analysis 2074 Supported, Recording 2074 Language Options ActionScript 2264 Ada 2005 2264 ArcGIS 2265 C 2266 C# 2268 C++ 2269 Code Editor 2251 Code Engineering 2262 Code Generation 2262 Delphi 2271 Java 2272 MDG Technology 2278 PHP 2274 Python 2273 Reverse Engineering 2262 SystemC 2275 VB.NET 2275 Verilog 2276 VHDL 2277 Visual Basic 2277 Layout Diagram, Automatically 891 Diagram, Move Sections 869 ICONIX 2282

Label Visibility

Layout Sequence Diagram 1252 Workspace, Manage 163 Layout Chains Procedure 894 Suggested Options And Sequence 894 Window 894 Layout Diagram Auto Route Layout 890 Box Layout 879 Center Focussed Layout 875 Chain Layouts 874, 894 Circular Layout 875 Converge Layout 886 Digraph Layout 883 Diverge Layout 886 Elliptical Layout 875 Fan Relations Layout 888 Main Procedure 874 Neaten Layout 885 Options 874 Per Page Layout 881 Spring Layout 883 Suggested Combinations Of Formats 894 Tools 874 Top-To-Bottom Circle 875 Layout Profile Package Browser, Manage 679 Layout Tools Window 874 Lazy Loading Enterprise Architect Performance 218, 225, 233, 239, 248, 255, 257 For ASA Data Repository 239 For MySQL Data Repository 225 For Oracle Data Repository 255, 257 For PostgreSQL Data Repository 233 For Progress OpenEdge Data Repository 248 For SQL Server Data Repository 218 Learning Center Create Pages For Technology 74 Getting Started 74 Introduction 38 Task Guides 74 Window 74 Legacy State Machine Diagram Generate Code From 2126 **Legend** Add To Diagram 849 Add To State Machine Table 1219 Edit 849 Element 849

Ignore 1219 Insert New From Toolbar 140 Never Happen 1219 Remove From State Machine Table 1219 Style 849 Letter A Red 1044, 1047 Level Indenting Apply In Specification Manager 1759 Level Numbering Apply In Specification Manager 1759 For Requirements 1765 Show In Project Browser 651 Turn On/Off, Package Context Menu 654 Library Intelli-sense, Search 2166 License Agreement 26 Information 3164 Management 3162 License Management Add Shared Key For Add-In 3172 Lifecycle Of A Sequence Element 1251 Lifeline Element 1321 Objects In Sequence Diagrams 1254 Sequence Element, Termination 1251 Limit Auto Recording to Stack Frame Threshold Marker Types, Record Sequence Diagrams 2538 Limitations Of XMI 482 Line Angles, Tidy 1114 Bend At Cursor 1114 Bezier 1114 Jumps 1114 Straighten At Cursor 1114 Style 1114 Suppress Segments 1114 Width, Set In Theme 611 Line Points Add 1114 Delete 1114 Toggle 1114 Line Selection Code Editor, Common 2157 Link Add Note 1111 Copy Between Instances Of Elements From Project Browser 1118

 $Index \mid 3243$ 

Link

Create Between Elements 1118 Create From Project Browser 1118 Display Options 635 Element Feature To Note 924 Field Substitution Macros 1667 Note To Element Feature 924 Paste Object As 833 Relationship Matrix 727 To Element Feature 1110 To Shared Repository Information 375 Window 742 Link Notes To Element Feature 924 To Internal Documentation 924 Linked Diagram Child Diagram 936 Composite Element 936 Switch On Composite Element 936 Linked Document Add Search Items To 703 Add Search Objects As Huperlinks 703 Content In Document Report 2694 Create 1044 Create Diagram From 1096 Create Element From 1096 Create Glossary Definition In 1048 Create In Document Artifact 1046 Create On UML Element 1047 Delete 1097 Drag Items From Model Search 693 Edit 1048 Editor Context Menu 1048 Editor Display Options 1052 Generate Document Report To 2680 Hyperlink To Elements 1095 Hyperlink To Other Documents 1095 Introduction 1044 On UML Element 1047 Render In Document Report 1044 Render Items As RTF 703 Replace 1097 Show Headers & Footers 1052 Show Hidden Text 1052 Template Design 1052 Template, File Control Options 1050 Template, Print Options 1094 Template, Scroll And Search Options 1059 Zoom 1052 Linked Document Template Add To MDG Technology 1555 Assign To Group 1098

Create 1098 Delete 1098 Edit 1100 Modify 1098 Linked Element Convert To Local Copy 931 Linked File Field Substitution Macros 1668 Linked Image In Document Report, Change To Embedded 2730 List Format In Generated Documents, Toggle 1064 List Macro Code Template Syntax 1683 List Overrides Document Reports 1081 List Symbols In Generated Documents, Toggle 1064 Literal Text Code Template Syntax 1643 Live Code Generation Menu Option 657 Load Controlled Package 492 Report Templates (Legacy) 2726 Loaded Modules Show In Debugger 2243 Local Directories 2256 Path Dialog 2256 Paths 2255 Pre/Post Conditions 1274 Local Attribute XML, Toolbox Icon 2398 Local Element XML, Toolbox Icon 2394 Local Variables View 2234 View Long Values 2235 Locals Window 2234 View Long Values 2235 Locate Compiler Error In Code, For Build 2221 Lock Apply User Lock 339 Connector 332 Delete 332 Delete, User level 342 Diagram 336 Diagram, Require User Lock 339 Diagram, Security Off 872

Lock Diagram, User/Group Locking 336 Element 332, 336 Element, Require User Lock 339 Element, Security Off 939 Element, User/Group Locking 336 Full, On Element/Diagram 336 Full, On Package 337 Identify Owner 342 Manage 332 Manage, User-Level 342 Model Elements 336 Model Elements, Require User Lock 339 Package 336 Package, Require User Lock 339 Packages, User/Group Locking 337 Release On Package, User/Group Locking 337 Release User Lock 339 View 332 View, User Level 342 Locked Element Add Connectors 388 Indicators 340 Log Audit, Clear 448 Audit, Load 448 Audit, Save 448 Logical Diagram Class Diagram 1184 Logical Model 761 Template (Class) 755 Login As Different User (Security) 92 Group 320 Multiple Under One ID 320 Loop Node Simulate 2499 Structured Activity 1338, 1341

### **- M -**

Macro Behavioral Model 1688 Branching 1684 Code Template Syntax 1646, 1683 Control 1683 CONVERT\_DB\_TYPE 2066 CONVERT\_NAMES 2067 CONVERT\_TYPE 2066 Direct Substitution 1643 EASL Code Generation 1688

**Enterprise Architect User Guide**

EASL\_GET 1688 EASLList 1688 Field Substitution, Code Template Syntax 1648 Function, Code Template Syntax 1678 Language 2257 List 1683 PI 1683, 1687 Preprocessor 2257 Processing Instruction 1687 REMOVE\_PREFIX 2067 SQL Search 711 Synchronization 1686 Tagged Value, Code Template Syntax 1676 Template Substitution, Code Template Syntax 1647 TRANSFORM\_CLASSIFIER 2068 TRANSFORM\_CURRENT 2063, 2066 TRANSFORM\_REFERENCE 2063, 2068 TRANSFORM\_TAGS 2066 Mail Interface Package Automation Interface 2990 MailInterface, Automation Interface 2990 MailInterface Class Automation Interface, Mail Interface Package 2990 Main Context Menu 77 Main Menu 77 Maintain Groups 320 Security Users 323 **Maintenance** Asterisk On Maintenance Window Tabs 2623 Compartment, Element 955 Create Defect Item From Test 2615 Dialog 1169 Elements And Connectors 815 Feature, Insert In Element 1042 Items 2621 Items, Show In Compartments 2630 Model Template 755, 766 Of Element Management 2625 Problem Types 1169 Support 2625 Testing Types 1170 Toolbox Pages 815 Window 2623 Workspace 2623 Maintenance Data Project Types Menu Option 120 Maintenance Diagram Description 2634 Elements And Connectors 2634

Maintenance Diagram Example 2635 Maintenance Item Copy Between Categories 2628 Create Element From 2629 Drag Onto New Element 989 Move Between Categories 2628 Maintenance Report Generate 2740 Make Same Submenu 953 Manage Add-Ins 3018 Baselines 461 Bookmarks 591 Changes 382 Diagrams 820 Elements 900 Inherited Ports 1385 Locks 332 MDG Technologies 1477 Redefined Ports 1385 Requirements 1782 User-Level Locks 342 Views 769 Views, Add Views 770 Views, Delete 771 Views, Rename 771 Manage .EAP File Submenu, Data Management Menu 111 Manage Projects 68 Manage Uses Context List Dialog 974 Managed C++ Modeling Conventions 2093 Manifest Connector 1416 Relationship 1416 Manual Version Control With XMI 494 Map Data Types Between DBMSs 2353 Map State Changes Visual Execution Analyzer 2553 **Mapper** Data Type Conversion, Table 2350 Marker Record, Set 2537 Sets 2542 Types 2538, 2542 Marker Management Debugger 2224 Marker Sets

Create 2541 Delete 2541 Maintain 2541 Work With 2541 **Markers** Recording, Nested 2548 Masked Tagged Values Create 1626 Template For 1626 Master Document Bookmarks In 2669 Element 2669 Element, Create 2672 Generate Documentation 2679 Generate Report To Document Artifact 2680 Generate Report To Linked Document 2680 Overview, Virtual Document 2669 Tagged Values 2672 Master Document (HTML) 2759 Math Functions In Script Editor 2798 **Matrix** Overlays, Apply 734 Overlays, Create 733 Overlays, Delete 733 Overlays, Edit 733, 734 Overlays, Remove 734 Swimlanes 854 Matrix Profile Create In Specification Manager 1744 Hyperlink To 2002 Matrix Specification Artifact 1358 MatrixOverlay Tagged Value Type 733 MDA Transform Add To MDG Technology 1554 MDA Transformation Built-In 2013 Debug Intermediary Language 2053 Enterprise Architect 9 Overview 2013 Tools Menu Option 109 MDA-Style Transformation Built In, List Of 2020 C# Transformation 2021 C++ Transformation 2023 Chaining Transformations 2019 Communication Diagram To Sequence Diagram 2041 Convert Datatypes 2066 Convert Names 2067

MDA-Style Transformation Convert Types 2066 Copy Information 2066 Copy Tagged Values 2066 Create Connectors 2060 Create Objects 2055 Cross References 2068 Data Model To ERD Transformation 2024 DDL Transformation 2025 Duplication Of Connectors 2063 EJB Transformations 2029 ERD To Data Model Transformation 2032 Export Transformations 1637 Foreign Keys 2065 Import Transformation Templatess 1637 Intermediary Language 2053 Java Transformation 2034 JUnit Transformation 2037 NUnit Transformation 2038 PHP Transformation 2040 Remove Prefix 2067 Sequence Diagram To Communication Diagram 2041 Specify Classifiers 2068 Template Parameter Substitution 2069 Transform Connectors 2063 Transform Elements 2017 Transformation Templates 2048 VB.Net Transformation 2042 Write Transformations 2051 WSDL Transformation 2043 XSD Transformation 2044 MDDE Advanced Debug Techniques, Java 2194 Analyzer Scripts, Manage 2175 Available Tools 2174 Basic Setup 2175 Breakpoint Management 2224 Build Script, Create 2180 Build Script, Introduction 2180 Debug .NET 2200 Debug .NET CLR Versions 2201 Debug .NET With COM Interop Process 2202 Debug Apache Tomcat Server Configuration 2199 Debug Apache Tomcat Windows Service 2199 Debug ASP .NET 2203 Debug Java 2191 Debug Java Applets In Internet Browsers 2194 Debug Java Web Servers 2195 Debug JBOSS Server Configuration 2198

Debug Symbols, C++ And Native Applications 2191 Debugger Frameworks 2222 Debugger System Requirements 2186 Debugger, Overview 2222 External Tools 2175 For C++ Applications 2189 For Microsoft Native Applications 2189 For WINE Applications 2188 General Debug Setup, Java 2191 General Workflow 2173 Generate Code 2173 Getting Started 2173 Introduction 2172 Java Debug Session, Attach To VM 2194 Limitations 2074 Marker Management 2224 Overview 2074 Prerequisites 2173 Recursive Builds 2180 Script Actions, Define 2179 Set Up Debug Session 2185 Set Up Debug Session For .NET 2200 Supported Environments 2074 Synchronize Code 2173 UAC-Enabled Operating Systems 2187 Workspace Layout 2174 MDG Add-In For CORBA 1481 Data Distribution Service 1481 DDS 1481 Department Of Defense Architecture Framework - Ministry Of Defence Architecture Framework 1481 DoDAF-MODAF 1481 DOORS 1481 Eclipse 1481 MDG Add-Ins Add-In Model 3097 MDG Events 3098 MDG\_BuildProject 3099 MDG\_Connect 3100 MDG\_Disconnect 3101 MDG\_GetConnectedPackages 3102 MDG\_GetProperty 3102 MDG\_Merge 3103 MDG\_NewClass 3106 MDG\_PostGenerate 3107 MDG\_PostMerge 3108 MDG\_PreGenerate 3109 MDG\_PreMerge 3109

MDG\_PreReverse 3110

MDG Add-Ins MDG\_Run\_Exe 3111 MDG\_View 3112 MDG Events Add-In Model 3098 MDG\_BuildProject 3099 MDG\_Connect 3100 MDG\_Disconnect 3101 MDG\_GetConnectedPackages 3102 MDG\_GetProperty 3102 MDG\_Merge 3103 MDG\_NewClass 3106 MDG\_PostGenerate 3107 MDG\_PostMerge 3108 MDG\_PreGenerate 3109 MDG\_PreMerge 3109 MDG\_PreReverse 3110 MDG\_Run\_Exe 3111 MDG\_View 3112 MDG Integration For Eclipse 1481 Visual Studio 2005/2008 1481 MDG Link For DOORS, Telelogic 1481 Eclipse 1481 Visio 1481 Visual Studio.NET 1481 MDG Technologies Import To Local System From Registry 289 In Reusable Asset Service Registry 289 MDG Technology Access, Remote From Enterprise Architect 1479 Activate 1477 Active, Automatically Pinned Pages 797 And Resources Window 1476 ArcGIS 1944 Code Generation 2278 Connectors Used In Toolboxes 1569 Create 1545 Create Learning Center Pages To Support 74 Create Toolbox Profile For 1561 Custom, Define Export/Import Scripts For 1578 Default For Model 1477 Define Validation Configuration 1576 Deploy From Add-In 1580 Deploy From File 1580 Develop Code Module 1581 Disable 1477 Elements Used In Toolboxes 1567 Enable 1477 Example Of Development 1527

Example Of Element Image Setup 1574 Extend UML Elements 1567 Extend UMLConnectors 1569 Geography Markup Language 1983 GML 1983 Import To APPDATA 1480 Include Custom Diagram Types 1536, 1570 Include Custom Toolbox 1538 Incorporate Model Template 1576 Introduction 1527 Introduction, Technology Sources 1475 Language Options 2278 Link for Downloads 1475 Manage 1477 ODM 1971 Ontology Definition Metamodel 1971 Profile Helpers 1528 RAS, Import To Model 291 Remove From Model 1477 Select 167 Toolbox Groups 1476 Win32® User Interface 1996 MDG Technology (Integrated) ArchiMate 1926 BPEL 1870 BPMN 1845 Data Flow Diagram 1797 Entity Relationship Diagram 1939 Eriksson-Penker 1929 Gang Of Four Pattern 2285 GoF Pattern 2285 ICONIX 2282 Mind Mapping 1794 SoaML 2449 SOMF 2.1 2454 SPEM 1919 SysML 2294 MDG Technology For CORBA 1481 Data Distribution Service 1481 DDS 1481 Department Of Defense Architecture Framework - Ministry Of Defence Architecture Framework 1481 DoDAF-MODAF 1481 Enterprise Java Beans 1481 Python 1481 SysML 1481 Systems Modeling Languages 1481 Testing 1481 The Open Group Architecture Framework 1481 TOGAF 1481

MDG Technology For Zachman Framework 1481 MDG Technology For GML Features 1983 ISO/TC 211 1983 Profile 1983 MDG Technology Selection (MTS) File 1559 MDG Technology Wizard Add Code Modules 1552 Add Diagram Type To Technology 1550 Add Document Report Template To Technology 1555 Add Images 1556 Add Linked Document Template To Technology 1555 Add MDA Transforms 1554 Add Model Searches 1559 Add Model Views 1558 Add Pattern To Technology 1549 Add Profile To Technology 1548 Add Scripts 1556 Add Tagged Value Types 1551 Add Toolbox To Technology 1551 Add Workspace Layouts 1557 Create Technologies 1545 MDG\_BuildProject Add-In Model 3099 MDG\_Connect Add-In Model 3100 MDG\_Disconnect Add-In Model 3101 MDG\_GetConnectedPackages Add-In Model 3102 MDG\_GetProperty Add-In Model 3102 MDG\_Merge Add-In Model 3103 MDG\_NewClass Add-In Model 3106 MDG\_PostGenerate Add-In Model 3107 MDG\_PostMerge Add-In Model 3108 MDG\_PreGenerate Add-In Model 3109 MDG\_PreMerge Add-In Model 3109 MDG\_PreReverse Add-In Model 3110 MDG\_Run\_Exe Add-In Model 3111 MDG\_View

Add-In Model 3112 MDGMenus Enum Automation Interface 2821 Memory Viewer Analyzer Menu Option 112 Window 2242 Menu Analyzer 112 Context, Diagram Advanced 783 Context, Project Browser 648 Customize Display 162 Diagram 93 Diagram Context 778 Diagram, Advanced 95 Edit 80 Element 97 Element Context 939 Element Properties 939 Extensions 117 File 79 Help 123 Items, Define In Add-In 3013 Label 866 Main 77 Main Context 77 Missing Option 152 More Element Tools 83 More Project Tools 83 New Element Or Connector Context 782 Package Control 485 Project 87 Record & Analyze Context 2546 Set Animation 162 Set Shadowing 162 Settings (Project) 119 Sub, Hidden In Toolbox 1543 Toolbars (View Menu Option) 83 Tools 104 Version Control (Package) 427 View 83 Visual Styles (View Menu Option) 83 Window 121 Menu Option (File Menu) Close Project 79 Exit 79 New Project 79 Open Project 79 Page Setup 79 Print 79 Print Preview 79 Print Setup 79 Reload Current Project 79

**Enterprise Architect User Guide**

**Index 3249**

Menu Option (File Menu) Save Project As 79 Merge Baseline With Current Model, Overview 457 Element 1294, 1322 Node 1322 Options, Baseline Comparison 470 Resource Data 375 Merge Packages Relationship 1439 Message 1124 Asynchronous Signal 1427 Collaboration (Now Communication) 1430 Colors In Communication Diagrams 1261 Communication 1428 Communication, Coloring 638 Communication, Create 1429 Communication, Re-Order 1430 Connector 1417 Create In Communication Diagram 1418 Create In Sequence Diagram 1418 Create On Timing Diagram 1432 Endpoint 1322 Group, Start New 1430 Label 1323 Level 1430 Move 1417 Recursion 1441 Relationship 1417 Re-Order 1430 Scope 1124 Self Message 1421 Self Message Call 1422 Sequence 1418 Sequence Communication 1430 Sequence Diagram, Asyncronous Signal 1427 Sequence Diagram, Examples 1423 Sequence Diagram, General Ordering 1426 Sequence Diagram, Self Message 1421 Sequence, Label Visibility 1258 Sequencing 1430 Source and Target 1124 Timing Diagram 1431 WSDL Diagram 2430 WSDL Element 2430 Message Angle Adiust With Duration Constraint 1424 Message Behavior In Simulation 2490 Message Flow Rules, BPMN 2.0 1845 Message Part

WSDL Attribute 2431 MessageFlag Enum Automation Interface 2821 Meta Object Facility Export Model To XMI 2460 Introduction 2456 **Metaclass** Add To Profile 1488, 1531 Edit In Stereotype Profile 1535 Edit Using Profile Helper 1535 META-INF Package 2029 Metamodel Elements and Connectors 812 Toolbox Pages 812 **Metasequence** Code Editor Find And Replace 2161 Helper Menu 2161 Method Add And Delete, Automation Interface Code Example 3000 Automation Interface, ElementFeatures Package 2919 Context Menu, Project Browser 667 Create Use Case For 2155 Delete If Not In Code In Reverse Synchronization 2253 From Rule Flow Activity 1829 Implemented Interfaces 2253 Include Bodies In Model When Reverse Engineering 2253 Invoke, Object Workbench 2570 Link To Use Case 2155 Show Parameters On Diagram 831 Work With, Automation Interface Code Example 3007 **MethodConstraint** Automation Interface, ElementFeatures Package 2923 Methodology FDD 1769 Feature-Driven Design 1769 MethodTag Automation Interface, ElementFeatures Package 2924 **Metric** Automation Interface, Element Package 2898 Field Substitution Macros 1669 Metric Types 523 Define 523 Global 523 Non-Global 520 Metrics 1169 Project Management Window 510

*© 1998-2014 Sparx Systems Pty Ltd*

Metrics And Estimation Default Hour Rate 588 ECF 586 Effort Types 522 Environment Complexity Factors 586 For An Element 520 Metric Types 523 Risk Types 524 TCF 585 Technical Complexity Factors 585 MFC Windows Application Pattern 2077 Microsoft .NET 2200 Object Workbench, Set Up 2216 Microsoft C++ Sample Model, Visual Execution Analysis 2529 Microsoft Common Source Code Control (SCC) Create Environment For Version Control 411 Microsoft Native Debug Symbols 2191 Set Up Debug Sessions 2189 Microsoft Team Foundation Server Version Control, Create Local Working Copy 409 Version Control, Exclusive Checkout 411 Microsoft Team Foundation Server (TFS) Create Environment For Version Control 408 Microsoft Word Features In Document Report 2732 Open Document Report In 2729 Use In Report Documentation 2729 Microsoft.NET Sample Model, Visual Execution Analysis 2529 **Migrate** ArchiMate1.0 Model To 2.0 1927 BPMN 1.0 Model To 1.1 1866 BPMN 1.1 Model To 2.0 1868 SysML 1.1 Model To 1.2 2331 SysML 1.2 Model To 1.3 2331 Migrate() Function, ArchiMate 1927 Function, BPMN 1866 Function, BPMN 2.0 1868 Function, SysML 2331 MigrateToBPMN11() Function 1866, 2962 **Migration** From UML 1.3 597 To UML 2.0 597 Mind Mapping Concept 1794 Diagram 1794

Disable 1794 Elements 1794 Enable 1794 MDG Technology 1794 Relationship 1794 Toolbox Page 1794 MiscData 2881 Model Activity, BPEL 1.1 1881 Activity, BPEL 2.0 1904 Add To Project 199 Analysis 1794 Analysis, Business Processes 1809 Automation Interface 2813 BPEL 1.1 1871 BPEL 1.1 Process 1876 BPEL 1.1, Create 1873 BPEL 2.0 1894 BPEL 2.0 Assign Activity 1912 BPEL 2.0 Process 1898 BPEL 2.0, Create 1897 BPMN 2.0, Serialize In XML 1869 Business 1804 Business Domain, Create 1824 Business Processes, Analysis 1809 Business Rules 1814 Business Rules, Develop 1816 Connecting To Via Cloud Services 262 Contents 753 Context Menu, Project Browser 648 Create Using Model Wizard 753 Data Integrity 597 Data Object, BPEL 2.0 1909 Databases 1937 Default Diagram, Cancel 844 Default Diagram, Set 844 Default Fonts 624 Delete 648, 753 Delete Element From 921 Delete Multiple Elements From 921 EAExample, Open 68 Gateway, BPEL 1.1 1884 Gateway, BPEL 2.0 1906 Glossary 533 GML, Generate Application Schema 1987 Hierarchy, WSDL 2426 Integrity Check 597 Integrity, Run SQL Patches 601 Issues, Record 528 MOF 2458 Navigation Tools 644 Package, Create Using Model Wizard 753

**Index 3251**

Model

Partial ArcGIS Schemas 1962 Pattern 753 Pool, BPEL 1.1 1888 Property, BPEL 2.0 1910 Quality Control 2593 Remove Recent 73 Requirements 1726, 1765 Requirements, SysML 2325 Root Node 648 Search Tools 644 Sequence Flow, BPEL 1.1 1887 Sequence Flow, BPEL 2.0 1910 Sharing, Introduction 307 Shortcut 204 Shortcut (Capture Current Environment) 207 Shortcut (Direct Definition) 206 Simulation 2463 Structure 750 SysML Operational Domain 2326 SysML Parametric, Create 2320 SysML System Design 2328 SysML, Simulate 2322 Systems Engineering, Create 2288 Templates, Incorporate In Technology 1576 Testing 2593 Trace Tools 644 Transformation 2017 Transformations 2013 UML, Specialized 1789 Upgrade 599 What Is A? 753 WSDL, Binding Element 2437 WSDL, Create 2426 WSDL, Development 2423 WSDL, Document Element 2443 WSDL, Message Element 2430 WSDL, Message Part Attribute 2431 WSDL, Namepace Element 2429 WSDL, Port Type Operation 2434 WSDL, PortType Element 2433 WSDL, Service Element 2441 WSDL, Structure 2423 XSD 2387 Model Branch .EAB File 437 Apply Version Control 426 Check In 434 Check Out 433 Export 437 File 437 File, Import 438

File, Import Manually 439 Model Changes Auditing 446 Record 446 Model Default Diagram Redisplay 784 Model Document Add Packages As Attributes 2675 Change Package Sequence 2677 Delete Package Attributes 2676 Delete Packages 2676 Document Order 2677 Element 2669 Element, Create 2673 Generate Documentation 2679 Generate Report To Document Artifact 2680 Generate Report To Linked Document 2680 Identify Search For 2673 Model Search Sequence 2677 Move Package Attributes Between Elements 2677 Overview, Virtual Document 2669 Select Template For 2673 Sequence of Model Document Elements 2677 Sequence of Package Attributes 2677 Tagged Values 2673 Model Document (HTML) 2759 Model Driven Achitecture Overview 2013 Model Driven Development Environment 2172 Advanced Debug Techniques, Java 2194 Analyzer Scripts, Manage 2175 Available Tools 2174 Basic Setup 2175 Breakpoint Management 2224 Build Script, Create 2180 Build Script, Introduction 2180 Debug .NET 2200 Debug .NET CLR Versions 2201 Debug .NET With COM Interop Process 2202 Debug Apache Tomcat Server Configuration 2199 Debug Apache Tomcat Windows Service 2199 Debug ASP .NET 2203 Debug Java 2191 Debug Java Applets In Internet Browsers 2194 Debug Java Web Servers 2195 Debug JBOSS Server Configuration 2198 Debug Symbols, C++ And Native Applications 2191 Debugger Frameworks 2222 Debugger System Requirements 2186

Model Driven Development Environment 2172 Debugger, Overview 2222 External Tools 2175 For C++ Applications 2189 For Microsoft Native Applications 2189 For WINE Applications 2188 General Debug Setup, Java 2191 General Workflow 2173 Generate Code 2173 Getting Started 2173 Java Debug Session, Attach To VM 2194 Limitations 2074 Marker Management 2224 Overview 2074 Prerequisites 2173 Recursive Builds 2180 Script Actions, Define 2179 Set Up Debug Session 2185 Set Up Debug Session For .NET 2200 Supported Environments 2074 Synchronize Code 2173 UAC-Enabled Operating Systems 2187 Workspace Layout 2174 Model Driven Generation Add-Ins 1481 Model File Connect To ASA Data Repository 239 Connect To MySQL Data Repository 225 Connect To Oracle 10g Data Repository, Via ODBC 255 Connect To Oracle 10g Data Repository, Via OLE DB 257 Connect To Oracle 11g Data Repository, Via ODBC 255 Connect To Oracle 11g Data Repository, Via OLE DB 257 Connect To Oracle 9i Data Repository, Via ODBC 255 Connect To Oracle 9i Data Repository, Via OLE DB 257 Connect To PostgreSQL Data Repository 233 Connect To Progress OpenEdge Data Repository 248 Connect To SQL Server Data Repository 218 Create Adaptive Server Anywhere Repository 237 Create Model 210 Create MySQL Repository 222 Create Oracle 10g Server Repository 253 Create Oracle 11g Server Repository 253 Create Oracle 9i Server Repository 253 Create PostgreSQL Repository 229 Create Progress OpenEdge Repository 245

Create SQL Server Repository 217 Enterprise Architect Project Files 199 Set Up Adaptive Server Anywhere ODBC Driver 237 Set Up MySQL ODBC Driver 223 Set Up Oracle ODBC Driver 254 Set Up PostgreSQL ODBC Driver 230 Set Up Progress OpenEdge ODBC Driver 247 Transfer To Database 214 Model Glossary Add Item, Glossary Detail Dialog 534 Add Item, Glossary Dialog 535 Delete Item, Glossary Dialog 535 Delete Item, Project Glossary Tab 534 Filter List, Glossary Dialog 535 Filter List, Project Glossary Tab 534 Glossary Dialog 535 Glossary Report 536 Modify Item, Glossary Detail Dialog 534 Modify Item, Glossary Dialog 535 Project Glossary Tab 534 Redefine Entry Type, Project Glossary Tab 534 Model Group Element XML, Toolbox Icon 2410 Model Mail Create Message 570 Forward Message 570 Personal Information Window 565 Reply To Message 570 Model Maintenance (.EAP) Compact Project 601 Introduction 596 Rename Project 601 Repair Project 602 Model Message Dialog 570 Model Package Publish, XMI 476 Model Pattern Introduction 755 Select In Enterprise Architect 47 Model Profile Apply 854 Save 854 Swimlanes Matrix 854 Zachman 854 Model Script Script Debugging 2801 Model Search Access From Add-In 3019 Access From Shortcut 204, 207 Access From Shortcut (Direct Definition) 206

Model Search Act On Results 703 Add Data Columns 700 Add Filters 716 Add Items To Linked Document 703 Add To MDG Technology 1559 Advanced Search Options 715 Bookmark Result Items 703 Conditions 718 Context Menu 703 Copy Results To Clipboard 703 Create Linked Document 703 Create Search Definition 711 Customize Search View 708 Delete Result Items 703 Display Properties Of Result Item 703 Export Search Definitions 709 Fields 718 Filter Bar 708 Generate Report 2642 Generate Report On 703 Group Results 700 Hyperlink To 2002 Import Search Definitions 709 Introduction 700 Locate Result Items In Model 703 Manage 709 Notes Options 700 Options 700 Print Results 703 Process Results Of Search 700 Remove Data Columns 700 Scripts 703, 2794 Sort And Select 708 To Populate Model Views 693 Toolbar Options 700 Use In Relationship Matrix 731 Value Grouping 708 View 700 View Header 708 Model Simulation Activate Simulation Script 2474 Breakpoint Sets 2477, 2520 Breakpoints, Using 2477, 2520 Edition Support 2466 How It Works 2466 Multi-Threaded, Concurrent State Region 2517 Multi-Threaded, Forks And Joins 2516 Run Simulation Script 2475 Set Up Simulation Script 2472 Supported Platforms 2466 Topics 2463

Model State Machine Active State Logic 2131 Designate Driving Triggers 2131 Establish Port-Trigger Mapping 2131 For Hardware Description Languages 2131 Model Template Business Process 755, 758 Class 755, 761 Component 755, 763 Database 755, 762 Deployment 755, 764 Domain 755, 760 Introduction 755 Logical 755, 761 Maintenance 755, 766 Physical 755, 764 Project 767 Project Management 755 Relational Database 755, 762 Requirements 755, 758 Testing 755, 765 Use Case 755, 759 User Interface 755 Model Transfer Introduction 473 Model Transformations Submenu (Tools Menu) 109 Model Validation BPEL 1917 Cancel 2596 Configure 2596 Define Configuration For MDG Technology 1576 Element Composition Rule 2600 Execute 2596 Object Constraint Language 2594 OCL 2594 OCL Conformance Rule 2601 Property Validity Rule 2600 Rule, Element Composition 2600 Rule, OCL Conformance 2601 Rule, Property Validity 2600 Rule, Well Formedness 2599 Rules 2597 Run 2596 Submenu (Project Menu) 89 Well Formedness Rule 2599 Model Validation Broadcasts Add-In Model 3047 EA OnEndValidation 3050 EA OnInitializeUserRules 3048 EA\_OnRunAttributeRule 3053 EA\_OnRunConnectorRule 3053

#### **3254 Index**

Model Validation Broadcasts EA\_OnRunDiagramRule 3052 EA\_OnRunElementRule 3050 EA\_OnRunMethodRule 3054 EA\_OnRunPackageRule 3051 EA\_OnRunParameterRule 3055 EA\_OnStartValidation 3049 Model Validation Example 3056 Model View Add To MDG Technology 1558 Artifact 1358 Model View Chart Define 2765 Example 2765 Model Views Automatic Notification 593 Context Menu Options 690 Define In MTS File 1559 Define Search 693 Delete (Context Menu) 690 Delete (Toolbar) 688 Display Recent Postings 693 Drag Items Into Linked Document 693 Enable Technology-Defined View 693 Export As XML 693 Favorites 686 Favorites Folder, Create (Context Menu) 690 Favorites Folder, Create (Toolbar) 688 For Requirement Change Management 1785 Import As XML 693 Monitor Work Flow 593 Move Objects Between Views 693 Move Objects Into Favorites 693 My Views 686 Operations 693 Postings From Team Review 686 Properties 693 Recent Discussions 686 Recent Post Options 690 Refresh (Toolbar) 688 Refresh Search 693 Root Node, Create (Context Menu) 690 Root Node, Create (Toolbar) 688 Slide Show, Run (Manual) 695 Slideshow 686 Slideshow Folder, Create (Toolbar) 688, 695 Slideshow, Automate 695 Technology-Defined 686 Toolbar Options 688 Use Objects In Views And Favorites 693 View, Create (Context Menu) 690 View, Create (Toolbar) 688

Views 686 Views Folder, Create (Context Menu) 690 Views Folder, Create (Toolbar) 688 Window 686 Model Violations Examples 2594 Model Wizard Add Model Package 753 Quick Start 47 Use To Create Model 210 Modeling Behavior Calls 1026 Behaviors (General) 1014 Enterprise Architect Processes 7 Enterprise Architect, Getting Started 42 Geodatabases 1944 Getting Started - Enterprise Architect 42 Invocations 1026 Systems Engineering 2288 Tasks With Enterprise Architect 7 The Business Process 1807 Tools and Features 67 With Diagrams 778 With Elements 900 With Enterprise Architect, Overview 752 Modeling Conventions 2080 ActionScript 2 and 3 2081 Ada 2005 2082 ANSI C 2084 C 2084 C# 2088 C, Object Oriented Programming 2086 C++ 2090 C++, Managed 2093 C++/CLI Extensions 2094 Delphi 2095 Java 2096 Java, AspectJ Extensions 2098 Object Oriented Programming in C 2086 PHP 2099 Python 2100 SystemC 2100 VB.NET 2102 Verilog 2105 VHDL 2106 Visual Basic 2109 Modeling Language Extending 1483 Modeling Tool Enterprise Architect 3 Models Collection Automation Interface 2850

**Index 3255**

Model-View-Controller Pattern 1999 ModelWatcher Automation Interface Repository 2834 **Modify** Element Changes 2625 Element Defects 2625 Element Issues 2625 Element Tasks 2625 Linked Document Template 1098 Project Task 527 Relationship Using Matrix 737 RTF Style Template (Legacy) 2726 Tagged Values 1137, 1138 Z-Order 778 Modules Analyzer Menu Option 112 Window 2243 **MOF** Create Diagram 2458 Example Diagram 2458 Export Model To XMI 2460 Introduction 2456 Monitor Events 593 Progress 593 Work Flow 593 Monitor Project Tasks Personal Tasks Window 559 Monitor Workflow Personal Information Window 560 Mouse/Keyboard Shortcuts 180 **Mouseovers** Code Editor, Common 2160 Move Attributes Between Elements 933 Connectors 1112 Connectors, Quick Start 57 Diagram Sections 869 Diagrams, Quick Start 57 Element From/To Floating Diagram 837 Elements Between Diagrams 59 Elements Between Packages 58, 913 Elements By Increments 869, 953 Elements In Diagrams 911 Elements Within Diagram 59 Elements Within Packages 57 Elements, Quick Start 57 Internal Responsibility To External Requirement 1771 Maintenance Item Between Categories 2628 Nudge Elements 953

Objects Between Packages 913 Operations Between Elements 933 Package Contents Up Or Down 672 Package In Project Browser 913 Packages, Quick Start 57 Submenu 953 Test Between Categories 2610 MS Word Create Report Links 2730 Features in Document Report 2732 Open Document Report In 2729 Update Document Report Links 2735 Use In Report Documentation 2729 MTS File Advanced Options 1559 Create 1559 Incorporate Model View 1559 Working With 1559 Multi-page Diagram Print 871 Multiple Element Selection, Drag Onto Diagram 833 Multiple Login Under One User ID 320 Multiple Select Items From Project Browser 833 Multiple Stereotype Restrict Application Of 1509 Multiplicity 755, 760 Connector, Source Role 1130 Connector, Target Role 1132 Of Connector 1151 Of Element 1151 Of Element, Displayable 944 Of Element, Non-Displayable 959 MVC Pattern 1999 MyISAM BaseModel Script 220 MySQL Create Repository 222 Data Repository, Connect To 225 Datatypes For 2352 ODBC Driver, Set Up 223 Set Up Project On Repository 220 Table Type, Set 2342

#### **- N -**

Name Direction Indicator 866 Name Template Foreign Key, Define 2362 Name Template Primary Key 2355, 2357 Namespace And Whitespace Characters 2120 Clear 2120 Dialog 2120 Explanation 2120 List 2120 Locate In Project Browser 2120 ODM Package, Define New 1980 Root 2120 Root Package Icon 670 Set 2120 WSDL Element 2429 Naming Format Camel Case 2067 Pascal Case 2067 Spaced 2067 Underscored 2067 N-Ary Association Element 2007 Element (Entity Relationship Diagram) 1939 **Navigate** Diagram 698 Navigation And Selection Hotkeys, For Diagram 841 Navigation Compass For Docking Windows 128 Navigation Tools 644 Neaten Diagram Layout 885 Nested Package Version Control Of 386 Nested Version Control Packages 390 Nesting Connector 1434 Recording Markers 2548 Relationship 1434 New Action Dialog 1268 New Code Sections Add To Existing Features 1640 New Project Menu Option (File Menu) 79 New Search Query 711 New Structured Activity Dialog 1338 News Letters Sparx System 68 Node Element 1378 Nodes AST, In Grammars 1711 Non-Selectable

Element 939 Normal rtf Template File 1058 Notation Co-Region 1427 Data Modeling 2384 IDEF1X 2384 Information Engineering 2384 Process Modeling 1810 UML 2.1 2384 Note Add To Link/Connector 1111 Attach To Connector 898 Compartment Text Color 616 Create Project Glossary Item 1142 Element 1324 Element Border Color 616 Element Fill Color 616 Element Text Color 616 Element, Create 923 For Attribute 1142 For Connector 1142 For Diagram 1142 For Element 1142 For Operation 1142 Formatting 1143 Hyperlink Glossary Term 1142 Insert Glossary Item 1142 Insert New From Toolbar 140 Keyboard Shortcuts 1143 Link To Connector 944 Link To Connector Tagged Value 944 Link To Diagram Note 944 Link To Element Feature 924 Link To Internal Documentation 924 Spell Check 1142 Tab 1142 Toolbar Options 1143 Window 1142 Notelink Connector 1435 Insert New From Toolbar 140 Relationship 1435 **Notes** Gap, Edit 748 **Nudge** Elements 869, 953 Numbered Sections In Document Reports 1081 Numbering Levels Apply 1081 Document Reports 1081

Numbering Levels User Defined 1081 Numbering List Document Reports 1081 Numeric Range Generator Timeline Element States 1237 NUnit Transformation MDA-Style Transform 2038

#### **- O -**

**Object** Appearance, Options 631 Attributes, In Transformation 2055 Classes, In Transformation 2055 Classifiers 1009 Classify According To Class Associations Columns, In Transformation 2055 Connect 1109 Connector 964 Create From Attribute 1008 Create In MDA-Style Transformation 2055 Create In Simulation Manually 2480 Create In Simulation With CreateObject Action 2480 Create In Simulation With JavaScript 2480 Default Variables, In Simulation 2479 Definition, In Transformation 2055 Destroy In Simulation With DestroyObject Action 2483 Destroy In Simulation With JavaScript 2483 Element 1379 Elements And Connectors 804 Features 1009 In Simulation 2479 Instance 1379 Instantiate Object Member, In Simulation 2480 Links 964 Methods Of Classifying 1010 Move Between Diagrams 59 Move Between Packages 58, 913 Move Within Diagram 59 Move Within Package 57 Multiplicity 1130 Operations, In Transformation 2055 Packages, In Transformation 2055 Parameters, In Transformation 2055 Properties 956 Properties In Transformation 2055 Relationships 964 Scenario 965 State, Set 1381

Tables, In Transformation 2055 Toolbox Pages 804 Transformation 2055 Type, Change For Element 918 Type, In Transformation 2055 Types In Transformation 2055 Object Action CallBehavior Action 2480 CreateObject Action 2480 Object Constraint Language Model Validation 2594 Model Validation Rules For Conformance 2601 Object Diagram Description 1186 Elements And Connectors 1186 Example 1187 1012 Object Flow Connector 1435 In Activity Diagram 1436 In State Machine Diagram 1435 Multiple 1436 Relationship 1435 Selection Behavior 1436 Simple 1436 Transformation Behavior 1436 With Action Pins 1436 Object Node Element 1325 On Activity Element 1325 Object Oriented Programming C Code Generation For UML Model 2086 Limitations 2086 Object Run State Diagram 2591 Object Workbench Introduction 2567 Invoke Method 2570 Java 2216 Microsoft .NET 2216 Modes 2567 Overview 2567 Setup 2216 Workbench Variables, Constructors 2568 Workbench Variables, Create 2568 ObjectType Enum Automation Interface 2822 **Occurrence** Connector 1438 Element 1317 Relationship 1438 OCL Model Validation 2594 OCL Constraints

OCL Constraints Attribute 2601 Element 2601 Feature 2601 Model Validation Rules for Conformance 2601 Relationship 2601 ODBC Data Modeling 2380 ODBC Data Source Select 2378 ODBC Source Select Database Objects From 2378 Select Stored Procedures From 2378 Select Tables From 2378 ODM Commands 1980 Example Diagrams 1979 Export OWL/RDF 1980 Import OWL/RDF 1980 MDG Technology For 1971 OMG 1971 OWL Definition Diagram 1979 OWL Elements, Descriptions 1974 OWL Facts Diagram 1979 OWL Properties, Descriptions 1974 OWL Relationships, Descriptions 1974 OWL Semantics, Descriptions 1974 RDF Definition Diagram 1979 RDF Elements, Descriptions 1977 RDF Relationships, Descriptions 1977 Toolbox Pages 1972 **Offline** Checkout 392 Version Control 392 OLE DB Provider Microsoft For Oracle 257 Oracle Provider 257 Online Resources Submenu 123 Ontology Definition Metamodel MDG Technology For 1971 Open External Tools 158 Package From Project Browser 774 Package Within Diagram 845 Open A Project 202 Open Project Menu Option (File Menu) 79 Open Repository Automation Interface Code Example 2995 Open Services for Lifecycle Collaboration Base Requirements 268

Create Requirement 280 Creation Factory Service 280 Introduction 268 PREFIX Parameter 279 PROPERTIES Parameter 278 Property Constraints 271 Provider 269 Query Capability 273 Query Capability, PREFIX 279 Query Capability, PROPERTIES 278 Query Capability, SELECT 276, 277 Query Capability, WHERE 275, 277 Query Parameters 273 Query Response 273 Requirement Creation 280 Requirement Properties 271 Requirements Management 268 Resource Elements 269 Resource Shape 271 SELECT Parameter 276 Service Provider 269 Service Provider Resource 269 Use Of Cloud Services 267 WHERE & SELECT, Combine 277 WHERE Parameter 275 Open Source Directory Element Code 103 Open Source File Menu Option 104 **Operation** Add To Element, In-place Editor 1040 Advanced Properties 1020 Appearance 1014 As Action 1266, 1275 Associate With Behavior 1018 Behavior Description, Show In Diagram 1018 Behavior, Initial Code 1019 Business Rule 1830 Connect To 1110 Constraints 1023 Context Menu, Project Browser 667 Copy Between Elements 932 Create Use Case For 2155 Definition 1014 Dialog, Behavior Tab 1018 Dialog, General Tab 1015 Dialog, Post Tab 1023 Dialog, Pre Tab 1023 Disconnect From 1110 Display Inherited Operation 1024 Drag Onto New Element 989 Edit Name, In-Place Editor 1034

**Operation** Edit Parameter Kind 1039 Edit Scope 1036 Edit Stereotype, In-place Editor 1035 Element Feature 1014 Fast Create 1015 Field Substitution Macros 1669 Implement Interface Operations 1023 Implement Parent Operations 1023 In Project Browser 1014 Inherited, Show 845 Introduction 1014 Link To Use Case 2155 Modifiers 1020 Move Between Elements 933 Of State Element, Behavior 1018 Overide Interface Operations 1023 Override Parent Operations 1023 Parameter Keyword, Edit 1038 Parameter, By Reference 1031 Parameter, Insert In Element 1041 Parameters, Define 1028 Private, Icon 670 Properties, Behavior 1018 Properties, General 1015 Properties, Initial Code 1019 Properties, Postconditions 1023 Properties, Preconditions 1023 Protected, Icon 670 Raised Exception 1020 Redefined 1020 RuleTask, Behavior Call Action 1830 Show On Diagram 845 Tagged Values, Add 1022 WSDL Port Type Operation 2434 Operational Domain Model SysML 2326 **Options** Audit 448 Compare Utility 464 Element Visibility 631 Read-Only, For Enterprise Architect 23 Reset For A Class 2279 Themes 168 Visual Styles 168 Options Dialog ActionScript 2264 Ada 2005 2264 Appearance, Diagram 622 ArcGIS 2265 Attribute/Operation Specifications 2253 C 2266

C# 2268 C++ 2269 Communication Message Coloring 638 Connector Settings 635 Custom Colors, Define 619 Delphi 2271 Diagram Behavior 625 Diagram Settings 608 General Settings 605 Gradients and Backgrounds, Diagram 613 Introduction 604 Java 2272 Links Settings 635 MDG Technology 2278 Object Appearance 631 Object Appearance, Default Fonts 624 Object Appearance, Element Visibility 631 PHP 2274 Python 2273 Sequence Diagram Options 629 Standard Colors 616 SystemC 2275 VB.NET 2275 Verilog 2276 VHDL 2277 Visual Basic 2277 XML Specifications 639 **Oracle** ODBC Driver, Set Up 254 Package, Create 2374 Sequence 2345 Sequence Options, DDL For Packages 2381 Sequence Options, DDL For Table 2380 Set Datatypes 2352 Set Up Project On Repository 250 Tables, Set Properties 2343 Tables, Tagged Values 2343 Temporary Table 2343 Oracle 10g Data Repository, Connect To, Via ODBC 255 Data Repository, Connect To, Via OLE DB 257 Server Repository, Create 253 Oracle 11g Data Repository, Connect To, Via ODBC 255 Data Repository, Connect To, Via OLE DB 257 Server Repository, Create 253 Oracle 9i Data Repository, Connect To, Via ODBC 255 Data Repository, Connect To, Via OLE DB 257 Server Repository, Create 253 Order Enterprise Architect 33

Order Package Contents 672 OSLC Base Requirements 268 Create Requirement 280 Creation Factory Service 280 Introduction 268 PREFIX Parameter 279 PROPERTIES Parameter 278 Property Constraints 271 Provider 269 Query Capability 273 Query Capability, PROPERTIES 278 Query Capability, SELECT 276, 277 Query Capability, WHERE 275, 277 Query Capability,PREFIX 279 Query Parameters 273 Query Response 273 Requirement Creation 280 Requirement Properties 271 Requirements Management 268 Resource Elements 269 Resource Shape 271 SELECT Parameter 276 Service Provider 269 Service Provider Resource 269 Use Of Cloud Services 267 WHERE & SELECT, Combine 277 WHERE Parameter 275 **Outline** Red 340 **Output** Business Modeling 1812 Debugger, View 2231 Debugger, Window 2231 Output Window 169 Audit History Tab 455 Overdue Task Highlight 594 Overdue Tasks Highlight 538, 542 **Overlay** BREAD Matrix 732 CRUD Matrix 732 Relationship Matrix, Apply 734 Relationship Matrix, Create 733 Relationship Matrix, Delete 733 Relationship Matrix, Edit 733, 734 Relationship Matrix, Introduction 732 Relationship Matrix, Remove 734 Override Attribute Initializer 1007

Default Toolbox In Toolbox Profile 1567 Implement Parent Operations 1023 Parent Operations 1023 Overrides & Implementations Of Classes And Interfaces 100 **Overview** Visual Execution Analyzer 2527 OWL Definition Diagram 1979 Elements 1972 Elements, Descriptions 1974 Example Diagrams 1979 Export To File 1980 Facts Diagram 1979 Import From File 1980 Profile 1971 Properties 1972 Properties, Descriptions 1974 Relationships 1972 Relationships, Descriptions 1974 Semantics 1972 Semantics, Descriptions 1974 Toolbox Pages 1972

#### **- P -**

Package Add And Manage, Automation Interface Code Example 2996 Add Element Directly 903 Add To Diagram From Toolbox 772 Add To Project Browser 772 Add To UML Model, Quick Start 50 Apply Version Control To Model Branch 426 As Bookmark 2730 Automation Interface 2813 Automation Interface Repository 2835 Baselines 457 Batch Export To XMI 492 Batch Import From XMI 493 Body, For Oracle 2374 Check In Multiple 434 Check In Single 432 Check Out Multiple 433 Check Out Single 431 Comparison, Example 468 Configuration 488 Configure For Version Control 424 Context Menu, Project Browser 651 Control, Menu 485 Control, Remove 490 Controlled 424

**Index 3261**

Package

Controlled, Report Deletion Of Cross Package References in XMI 496 Copy 775 Copy Between Projects 506 Create Diagram 822 Create Oracle Packages 2374 CSV Import/Export Specification 498 Delete In Project Browser 777 Duplicate 775 Element 1382 Exclude From Report Filters, Custom Script 2658 Exclude From Report Filters, SQL Query 2658 Existing, Drag Onto Diagram 776 Export 484 Export To XMI 475 Export To XMI Stubs 488 Export Version Controlled Model Branch 437 Field Substitution Macros 1671 GML 1984 Hide Contents On Diagram 777 Icon Overlays 670 Import 484 Import From EMX/UML2 480 Import From XMI 478 Import Version Controlled Model Branch 438, 439 Load 492 Lock 336 Lock, Require User Lock 339 Lock, User/Group Locking 337 META-INF 2029 Modeling With 772 Move 57 Move Element Between 913 Move Elements Between 58 Move Elements Within 57 Move In Project Browser 913 Move Object Between 913 Nested in Version Control 390 Open From Diagram 845 Open From Project Browser 774 Paste As Chart Object (Graph) 835 Paste As Element 835 Paste As Matrix Specification 835 Paste As Model View List 835 Paste As Report Specification Link 835 Paste Copy 775 Paste From Project Browser 835 Phase, Update 590 Profile 1487

Publish, XMI 476 Release Lock, User/Group Locking 337 Rename 774 Resynchronize Package Version Control Status 444 Review Version Control History (SCC Example) 442 Review Version Control History (SCC) 441 Review Version Control History (TFS, CVS, Subversion) 440 Save 491 Save Profile 1525 Set As Source For Standard Chart 2771 Show Contents On Diagram 777 Specification, For Oracle 2374 Status, Update 590 Synchronize Contents 2117 Tasks 772 Topology, ArcGIS 1954 Undo Check Out, Version Control 432 Update All To Latest Revision 435 Update Contents 2117 Update To Latest Revision 435 Validate Version Control Configuration 443 Version Control 383 Version Control Revision, Check Out 440 Version Control, Update All To Latest Revision 435 Version Control, Update To Latest Revision 435 Version, Update 590 Working With 772 XML 484 XML Schema 2390 Package Baseline Comparison In Reusable Asset Service 291 Package Browser Context Menu Options 679 Description 673 Filter Bar 677 Gantt View 673 Generate Report 2642 Insert Tagged Value Column 679 Layout Profiles 679 Options 679 Toolbar 679 Value Grouping 677 View Header 677 Work On Elements 679 Package Context Menu Advanced Submenu, Project Browser 654 Code Engineering Submenu, Project Browser 657

Package Context Menu Contents Submenu, Project Browser 655 Copy/Paste Submenu, Project Browser 654 Documentation Submenu, Project Browser 656 Import/Export Submenu, Project Browser 659 Package Control Options, Dialog 488 Package Diagram Description 1182 Elements And Connectors 1182 Example 1183 Package Import Connector 1438 Relationship 1438 Package Merge Connector 1439 Relationship 1439 Package Scenarios Import As Test Scenarios 2611 Package Status Update, Package Context Menu 654 Package Structure BPEL 1.1 1873 BPEL 2.0 1897 Package View Of Specification Manager 1759 Packaging Component Element 2008 Page Border, Show/Hide On Diagram 825 Footer, Print On Diagram 825 Header, Print On Diagram 825 Setup, Menu Option (File Menu) 79 Size, Set For Diagram 870 Pan Diagram View 868 Pan And Zoom Diagram 698 Window 698 Paragraph Numbering In Document Editor 1064 Parameter 1031 Activity 1028 Automation Interface, ElementFeatures Package 2925 Behavior 1028 Behavior Call Arguments 1027 Behavior, Tagged Values 1030 Behavioral, Edit 1028 Behavioral, Extend 1028 Behavioral, Reassign 1028 Behavioral, Set 1028

Behavioral, Synchronize Call Argument With 1027 Behavioral, Synchronize Invocation Argument With 1027 Dialog 1028 Field Substitution Macros 1672 For Rule Flow Activity 1829 Interaction 1028 Kind Inout, By Reference 1031 Operation 1028 Operation, By Reference 1031 Reference 1031 Show Details On Diagram 831 Substitution 1445 Variables In Business Rules 1829 Parameter Information Display In Source Code 2149 Parameter Kind Edit for Element Operation 1039 Parameter Substitution Binding Connector 1445 Parameterized Class And Binding Connector 1444 Parameterized Classes (Templates) 1365 Parametric Diagram 2320 Diagram, Simulate SysML Model 2322 Model, SysML, Create 2320 ParamTag Automation Interface, ElementFeatures Package 2927 Parent Confirm Element As Parent 911 Set For Element 908 Parent And Interface Elements 100 Parse Source Code Files In Viewer 2146 Part Add Property Value 1383 Bind To Association (SysML Block) 2304 Compartments Of Block Element 2305 Compartments Of Constraint Blocks 2305 Delete When Association Deleted 2304 Element 1383 Generate From Association (SysML Block) 2304 Property Tab 1386 Qualifiers 1386, 1396 Redefined 1386 Represent On Sequence Diagram 1258 Subsetted 1386

Partial Class Generate 2115 Partial Schema ArcGIS, Exporting 1962 ArcGIS, Modeling 1962 **Partition** Activity 1325 Docking 1325 Element 1325 Horizontal 1325 Vertical 1325 Partitions Collection Automation Interface, ElementFeatures Package 2928 Pascal Case Naming Format 2067 Password Administrator Change 334 Administrator Set 334 Security, Change 323 Set On Team Review Item 357 User Change 334 Password Encryption Prior To Release 7.1 Of Enterprise Architect 333 Password Encryption (Repository) At Release 7.1 Of Enterprise Architect 204, 209 Paste Connectors Between Pasted Instances 833 Copy Of Element 915 Copy Of Package 775 Diagram Into Package 842 Element From Project Browser 833 Element On Diagram 836 Multiple Elements From Project Browser 833 Multiple Items As Children 833 Multiple Items As Instances 833 Multiple Items As Links 833 Multiple Items From Project Browser 833 Object As Child 833 Object As Link 833 Object As New Instance 833 Package As Chart Object (Graph) 835 Package As Element 835 Package As Matrix Specification 835 Package As Model Model View List 835 Package As Report Specification Link 835 Package From Project Browser 835 Paste Element Dialog 833 Paste Elements As Link 82

As New 82 From Clipboard As Metafile 82 Menu Option (Edit Menu) 80 Submenu (Edit Menu) 82 Patches SQL, Run 601 Pattern Action, Modify 1467 Actions 1464 Add To MDG Technology 1549 Application, Generate 2077 Create From Diagram 1464 Default, Change 1467 Design 1464 GoF, Download 1466 Import Into Model 1466 In Resources View 1464 Model-View-Controller 1999 MVC 1999 Save 1464 Save From Diagram 1464 PDATA Diagram Profile Attribute Values 1573 Element Attribute In MiscData, Object Model 2881 People As Project Resources 1156 Assign To Changes 2631 Assign To Issues 2631 Dialog 1152 Project Types Menu Option 120 Settings 1153 Per Page Diagram Layout 881 **Performance** Of Enterprise Architect 218, 225, 233, 239, 248, 255, 257, 259, 446 Permission List User Security 329 Personal Information Window Execute Workflow Scripts 560 Workflow Tab 560 Personal Tasks Allocated Work 554 Gantt Chart 554 Project Tasks 554 View 554 Workflow 554 Working Sets 554 Personal Tasks View Allocated Work Tab 555 Gantt Chart 555

Personal Tasks View Record Work Progress 555 Resource Allocation 555 Personal Tasks Window Working Sets Tab 561 PHP Code Generation 2274 Import, Reverse Engineering 2139 Language Options 2274 Modeling Conventions 2099 Transformation 2040 PHP Apache Sample Model, Visual Execution Analysis 2529 PHP Debugger Checklist 2207 Local 2204 Remote 2204 Scenarios 2204 Script Set Up 2204 Supported Operating Systems 2206 System Requirements 2206 Timeouts 2207 Physical Data Model 2335 Physical Model 755, 764 PI Macro 1687 Processing Instruction 1687 PI Macro Code Template Syntax 1683 Pie Chart Change Appearance 2782 PIM Internal Bindings 2013 Pin Action 1277 Add To Action 1277 As Action Property 1278 As Argument For Call Action 1277 Assign To Action 1277, 1278 Connector End Point 143 Connector Start Point 143 Properties 1277 Toolbox Pages 797 Pkg Import Connection 1438 Relationship 1438 Pkg Merge Connector 1439 Relationship 1439 Place Recording Markers Execution Analysis, Recording Sequence Diagrams 2536

Platform Naming Conventions 2067 Platform Specific Model 2013 Platform-Independent Model 2013 Pool BPMN, Use By BPEL 2.0 Model 1911 Orientation, BPMN 2.0 1845 Pool (BPEL 1.1) Create 1888 Model 1888 Port Add To Element 1385 Compartments Of Block Element 2305 Element 1384 Flow Direction (SysML) 2306 For Trigger Element 1350 Inherited By Component Instance, From Classifying Component 1385 Inherited By Component, From Realized Interface 1385 Property Tab 1386 Qualifiers 1386, 1396 Redefined 1385, 1386 Represent On Sequence Diagram 1258 Subsetted 1386 Port Type Operation WSDL 2434 PortType WSDL Diagram 2433 WSDL Element 2433 Position Options For Elements In Diagram 97 Position Elements 953 Post Edit In Team Review 358 PostgreSQL Data Repository, Connect To 233 ODBC Driver, Set Up 230 Repository, Create 229 Set Up Project On Repository 227 Post-New Events Add-In Model 3060 EA\_OnPostNewAttribute 3064 EA\_OnPostNewConnector 3062 EA\_OnPostNewDiagram 3063 EA\_OnPostNewDiagramObject 3063 EA\_OnPostNewElement 3061 EA\_OnPostNewGlossaryTerm 3067 EA\_OnPostNewMethod 3065 EA\_OnPostNewPackage 3066 Pre New-Object Events Add-In Model 3075 Pre/Post Conditions

Pre/Post Conditions Constraints 1274 Local 1274 Notes 1274 On Actions 1274 Precede Connector 801 Predefined Tag Type Assign To Stereotype 1499 Define 1499 Predefined Tagged Value Type Filters 1622 Reference Data 1629 Structured 1622 Syntax 1622, 1629 Pre-Deletion Events Add-In Model 3067 EA\_OnPreDeleteAttribute 3069 EA\_OnPreDeleteConnector 3071 EA\_OnPreDeleteDiagram 3071 EA\_OnPreDeleteDiagramObject 3072 EA\_OnPreDeleteElement 3068 EA\_OnPreDeleteGlossaryTerm 3074 EA\_OnPreDeleteMethod 3070 EA\_OnPreDeletePackage 3073 PREFIX Parameter OSLC Query Capability 279 Pre-New Events EA\_OnPreDropFromTree 3079 EA\_OnPreNewAttribute 3080 EA\_OnPreNewConnector 3077 EA\_OnPreNewDiagram 3078 EA\_OnPreNewDiagramObject 3078 EA\_OnPreNewElement 3076 EA\_OnPreNewMethod 3081 EA\_OnPreNewPackage 3082, 3083 Preprocessor Macros 2257 Preserve Hierarchy CSV Specification 500 Primary Key Complex 2355 Create 2355, 2356 Description 2355 Extended Properties 2358 Name Template, Define 2355, 2357 Simple 2355 SQL Server Fill Factor 2355 SQL Server, Non-Clustered 2358 Primitive Element 1386 Print Diagram (Single) From Project Browser 665

Diagrams (Multiple) From Project Browser 665 Menu Option (File Menu) 79 Multi-page Diagrams 871 Page Footer On Diagram 825 Page Header On Diagram 825 Preview, Menu Option (File Menu) 79 Project Issues 528 Scaled Image 871 Setup, Menu Option (File Menu) 79 Task List 526 Print Preview Display 783 Multiple Pages 783 Priority Field Value Type, Define 1164 Private Key Add 3165 Private Model Version Control Usage 385 Problem Field Substitution Macros 1673 Problem Type Define 1169 Process BPEL 1.1, Properties 1876 BPEL 2.0, Model 1898 Element 1810, 2008 Element (Data Flow Diagram) 1797 Model Template 755, 758 Modeling 755, 758 Process First Chance Exceptions 2244 Process Memory Inspect 2242 Process Modeling Notation 1810 Processing Instruction PI Macro 1687 Professional Edition Of Enterprise Architect 20 Profile Add Attribute To Diagram 1472 Add Connector To Diagram 1472 Add Element To Diagram 1472 Add Elements 1488, 1491, 1531 Add Enumeration Elements 1493 Add Metaclasses 1488, 1531 Add Non-UML Objects 1491 Add Operation To Diagram 1472 Add Quick Linker Definition 1523 Add Shape Script 1501 Add Stereotypes 1488, 1491, 1531 Add Structured Tagged Value Class 1495 Add To MDG Technology 1548

*© 1998-2014 Sparx Systems Pty Ltd*

Profile And Element Templates 929, 1472, 1485 Application, Analyzer Menu Option 112 Create 1485, 1487 Create, Using Helpers 1528 Diagram, Create 1536, 1570 Edit Metaclasses, Using Profile Helper 1535 Edit Stereotypes, Using Profile Helper 1535 Elements And Connectors 810 Export To Disk 1523 Extending UML 1471 Grammar Parsing 1722 Import From XML 1472, 1485 Import To Resources Window 1526 In Resources Window (Not Recommended) 1526 Metaclass, Edit 1535 Package 1487 Relationship Matrix, Contents In Document Report 2692 Relationship Matrix, Create In Specification Manager 1744 Save 1523 Save From Diagram 1525 Save From Package 1525 Save Package As UML Profile 654 Set Default Appearance Of Stereotype Objects 1502 Stereotype 1487 Stereotype Constraints 1500 Stereotype Tagged Values 1473 Stereotype, Create With Profile Helper 1529 Stereotype, Edit 1535 Stereotypes 1472, 1485 Swimlanes Matrix 854 Tags 1492 Toolbox 1560 Toolbox Pages 810 Toolbox, Create 1538 Work With 1485, 1529 Zachman 854 Profile Connector Add To Diagram 1472 Profile Diagram Description 1196 Example 1197 Profile Element Add To Diagram 1472 Profile Helpers 1528 Profiler Attach To Process 2564 Function Line Report 2564

Getting Started 2558 Launch 2564 Operation 2557 Overview 2555 Prerequisites 2556 Report, Example 2555 Report, Load 2560 Report, Save 2560 Report, Save As Resource In Team Review 2566 Save Profile Report - Document Artifact 2560 Save Profile Report - Team Review Resource 2560 Set Options 2563 Set Sample Intervals 2563 Start 2564 Stop 2564 Supported Platforms 2556 Switch To Debugger From 2558 System Requirements 2556 Team Review, Save Report As Resource 2566 Toolbar 2558 Programming Language Custom 1581 Develop 1581 Progress OpenEdge Data Repository, Connect To 248 ODBC Driver, Set Up 247 Server Repository, Create 245 Set Up Project On Repository 243 Project Administration, Security Permissions 318 Author 1153 Browser 646 Change Control 2619 Clean 597 Clean Prior To Build 2181 Clients 1157 Compact .EAP File 601 Comparison With Other Project 507 Configure 210 Connect To Via Cloud Services 266 Constants 2664 Copy Existing 212 Create In Enterprise Architect, Tutorial 47 Create, Quickstart Tutorial 47 Data Integrity 597 Data, Transfer 504 Develop In Team Environment, Introduction 306 Development, Introduction 197 EABase 43 Estimation 584

Project

Explorer 646 File, EABase 210 Glossary 533 Integrity Check 597 Integrity, Run SQL Patches 601 Issues 525 Issues, Record 528 Items, Add Via Toolbar 136 Maintenance 2619 Manage 68 Menu 87 Metrics 584 Model Template 767 Open Existing 199 Quality Control 2593 Recover 597 Remove Recent 73 Rename .EAP File 601 Repair Project .EAP File 602 Resources 1156 Roles 1155 Set Up On Access 2007 Repository 241 Set Up On DBMS Repository 214 Set Up On MySQL Repository 220 Set Up On Oracle Repository 250 Set Up On PostgreSQL Repository 227 Set Up On Progress OpenEdge Repository 243 Set Up On SQL Server Repository 215 Set Up On Sybase ASA Repository 234 Share, DBMS Repository 308 Share, Network Drive 308, 309 Share, Replication 308 Sharing, Introduction 307 Spell Checking 549 Statistics, View 87 Status View 525 Structure 750 Tasks 183, 525 Testing 2593 Timescale Estimation 584 Toolbar 136 Upgrade 599 View 646 What Is A? 200 Project Author Add In Specification Manager 1758 Project Browser Attribute Context Menu 667 Code Engineering Context Menu, Add Submenu 664 Collapse Contents 655

Context Menus 648 Copy Element References 663 Copy Package References 654 Copy/Paste Element Options 663 Copy/Paste Package Options 654 Cut/Paste Element Options 663 Cut/Paste Package Options 654 Default Behaviour 672 Diagram Context Menu 665 Element Context Menu 660 Element Context Menu, Add Submenu 662 Exclamation Marks 340 Expand Contents 655 Free Sorting 672 Hide And Show 646 Icon Overlays 670 Icon, User-Defined 1503 Introduction 646 Method Context Menu 667 Model Context Menu 648 Move Items Within 646 Open Package 774 Operation Context Menu 667 Order Package Contents 646 Package Context Menu 651 Package Context Menu, Advanced Submenu 654 Package Context, Code Engineeiing Submenu 657 Package Context, Contents Submenu 655 Package Context, Documentation Submenu 656 Package Context, Import/Export Submenu 659 Reload Current Package 655 Reset Sort Order 655 Scripts 2794 Selective Collapse of Packages 646 Show Level Numbering 651 Show Stereotypes 672 Toolbar 669 Version Control Indicators 391 Views 646 Project Calendar Allocated Resources View 578 Calendar Panel 571 Calendar Panel, Configure Event Subtypes 577 Diary Panel 571 Events 574 Options 571 Overview 571 Project Tasks View 581 Recurring Events 574

Project Calendar Toolbar 571 View, Calendar 574 Project Constant Document Reports 2664 Insert In Document Report Template 1054 Project Custom Colors Get For Elements And Connectors 621 Set For Elements And Connectors 621 Project Factor Calibration 584 Project File Create 199 Open 202 Project Gantt View 538 Project Glossary Add Item, Glossary Detail Dialog 534 Add Item, Glossary Dialog 535 Create Item From Notes Text 1142 Delete Item, Glossary Dialog 535 Delete Item, Project Glossary Tab 534 Filter List, Glossary Dialog 535 Filter List, Project Glossary Tab 534 Glossary Dialog 535 Glossary Report 536 Hyperlink Term From Notes 1142 Insert Item In Text 1142 Modify Item, Glossary Detail Dialog 534 Modify Item, Glossary Dialog 535 Redefine Entry Type, Project Glossary Tab 534 Tab 534 Project Indicators Project Types Menu Option 120 Risk Types 524 Project Interface Automation Interface 2962 Project 2962 Project Issue Add 529 Delete 529 Dialog 528 Modify 529 Print 528 Record 528 Report, Via Issues Tab 531 Report, Via Project Issues Dialog 531 Tab 528 Project Management Asterisk On Window Tabs 512 Default Hours 588 Effort Management 518 Effort Types 522 Environment Complexity Factors 586

Gantt View 594 Introduction 509 Kanban Lanes 857 Maintenance 2621 Metric Types 523 Metrics 510, 520 Model Template 755 Resource Allocation 512 Resource Report 546 Resources 510 Risk Management 519 Risk Types 524 Risks 510 Technical Complexity Factors 585 Toolbar 510 Window 510, 512 With Enterprise Architect 509 Project Manager And Enterprise Architect 190 Project Estimation 190 Project Role 190 Resource Management 190 Risk Management 190 Project Role And Enterprise Architect 182 Business Analyst 185 Database Administrator 194 Deployment and Rollout 192 Developer 188 Implementation Manager 192 Project Manager 190 Software Architect 186 Software Engineer 187 Technology Developer 193 Tester 191 Project Settings Configure (Settings Menu) 119 Project Status View 525 Project Status Window Monitor Tasks 559 Project Tasks Tab 559 Project Task Add 527 Delete 527 Description 526 List 526 Modify 527 Tab, Print List 526 Project Task Allocation Element View 542 Resource View 538 Resource Report 546
Project Task Allocation Window 538 Project Tasks Create, Project Calendar 581 Create, Personal Tasks Window 559 Delete, Project Calendar 581 Delete, Personal Tasks Window 559 Edit, Project Calendar 581 Edit, Personal Tasks Window 559 Monitor, Project Calendar 581 Monitor, Personal Tasks Window 559 Tab, Personal Tasks Window 559 View, Project Calendar 581 Project Team Review Add External File Link To Post 359 Add New Category 350 Add Object Link To Post 359 Add Team Review Link To Post 359 Comment On Document 355 Connections To Other Team Reviews 363 Copy Path To Clipboad 346 Create Category 350 Create Comment 355 Edit Item 358 Editor 358 Load Data When Required 362 Loading Behavior 362 Mark All Posts Unread 362 Options 362 Preload 362 Search 362 Project Types Estimation Factors 120 General Types 120 Maintenance Data 120 People 120 Project Indicators 120 Submenu 120 **ProjectIssues** Automation Interface Repository 2844 **ProjectResource** Automation Interface Repository 2846 **ProjectRole** Automation Interface Repository 2847 **Properties** As Association Roles 1189 As Parts 1189 Automation Interface, ElementFeatures Package 2929 Behavior Tab 1026 Call Tab 1026 Connector, Advanced 1133

Connector, Menu Section 1103 Constraints, Scenario 988 Dialog, Element 956 Editor Language 2251 Effect Tab 1266 Element 956 Element Context Menu 939 Element, Advanced 961 Element, Associated Files 988 Element, Connectors 964 Element, Constraints 963 Element, Details 959 Element, External Requirements 963 Element, General 958 Element, Internal Requirements 961 Element, Links 964 Element, Relationships 964 Element, Requirements 961 Element, Trigger Tab 1350 Extend For Requirements 1777 Object 956 Of Classifiers, Composite Structure Diagram 1189 Of Requirements, Extended 1777 Of Requirements, Standard 1774 Part, Property Tab 1386 Port, Property Tab 1386 Requirement, Display On Diagram 1777, 1778 Window (Element) 992 Properties Note Diagram 848 PROPERTIES Parameter OSLC Query Capability 278 Properties, EASL Action 1693 Argument 1693 Behavior 1693 Call Event 1693 ChangeEvent 1693 Classifier 1693 Condition 1693 Construct 1693 Edge 1693 EventObject 1693 Instance 1693 Parameter 1693 Primitive 1693 PropertyObject 1693 SignalEvent 1693 State 1693 StateMachine 1693 TimeEvent 1693

Properties, EASL Transition 1693 Trigger 1693 Vertex 1693 Property Automation Interface, ElementFeatures Package 2929 Bind To Association (SysML Block) 2304 Create In BPEL 2.0 1910 Delete When Association Deleted 2304 Element, Drag Onto New Element 989 Generate From Association (SysML Block) 2304 Model In BPEL 2.0 1910 Redefined 996 Select For Instance 1011 Select, Dialog 996 Subsetted 996 Property Validation Attribute 2600 Element 2600 Feature 2600 Relationship 2600 Property Value Part, Add To 1383 PropertyType Automation Interface Repository 2848 PropType Enum Automation Interface 2823 Protect Text InDocument Editor Lock Against Protection 1093 Text Block 1093 Whole Document 1093 Provided Interface 1375 Proxy (Shortcut) File 204 Pseudo-State Elements 1208 Fork 1307, 1309 In State Machine Diagram 1208 Join 1307, 1310 PSM 2013 Publish Packages, Define Scripts In MDG Technology 1578 Publish As HTML Dialog 2744 Publish Model Package For ArcGIS XML Workspace 1961 For XMI 476 Purchase Enterprise Architect 33 Python

Code Generation 2273 Import, Reverse Engineering 2139 Language Options 2273 MDG Technology For, Enterprise Architect 1481 Modeling Conventions 2100

## **- Q -**

QA Reports Dependency Details 2739 Implementation Details 2737 Maintenance 2740 Testing Details 2736 Use Case Metrics 588 Qualified Association 1395 **Qualifier** Association End 1396 Association Property 1395 Attribute 1396 Attribute Property 1395 Dialog 1396 Of Attribute 1003 Of Port 1386 Part 1396 Part Property 1395 Port 1396 Port Property 1395 Set Properties 1396 Quality Control Model Validation 2593, 2594 Spell Checking 549 Testing 2593, 2604 Query Builder Search Definition 711 Query Capability OSLC 273 OSLC, Combine WHERE & SELECT 277 OSLC, PREFIX Parameter 279 OSLC, PROPERTIES Parameter 278 OSLC, SELECT Parameter 276 OSLC, WHERE Parameter 275 Parameters 273 Response 273 Query Methods In Shape Scripts 1599 Quick Add Tagged Values 1136 Quick Linker 1109 Add Definition To Profile 1523 Arrow 896 Create Connector 898

**Enterprise Architect User Guide**

 $Index \mid 3271$ 

Quick Linker 1109 Create Element And Connector 897 CSV File Format 1519 Default Definition, Hide 1521 Definition, Columns 1519 Definition, Connector Names 1521 Definition, Element Names 1521 Definition, Example 1519 Definition, Fields 1516 Definition, Format 1516 Definition, Object Names 1521 Definitions, Introduction 1515 Introduction 896 Options 897 Quick Start Add Connectors To UML Model 55 Add Diagram To Package 50 Add Diagram To UML Model 50 Add Element To Diagram 52 Add Element To UML Model 52 Add Package to UML Model 50 Auditing 447 Common Areas Of Work 45 Create A Project In Enterprise Architect 47 Define Connector Properties 56 Define Element Properties 56 Delete UML Model Components 64 Generate Report 2642 Generate Web Report 2744 Move Project Components 57 Project Tasks 183 Save Project Changes 51 View Web Report 2744

# **- R -**

### RAS

Asset Dependencies, Review 288 Asset Diagrams, Review 286 Asset Elements, Review 286 Asset Properties (Package), Review 286 Available MDG Technologies 289 Browse Assets In Registry 284 Check Dependencies 302 Compare Asset To Model 291 Connect To Asset Registry 283 Delete Assets In 304 Delete Storage Files In 304 Import Asset Package to Model 291 Import Storage Files to Local System 290 Import Technologies to Local System 289

Import Technology To Model With Asset Package 291 Introduction 282 Maintain Storages 293 MDG Technologies, Review 289 Overview 282 Package Versions, Check For 284 Register Asset Packages 298 Register Files 298 Register Packages Needed By Asset 302 Register Technologies 298 Registry Server, Identify For Setup 293 Review Asset Contents 286 Review Asset Properties 286 Review Storage Files 290 Set Up 293 Storage Password Protection 293 Unavailable MDG Technologies 289 Update Assets In 304 Rational Rose And XMI 473 Export To 482 Rational Software Architect Models, Import 480 Rational Software Modeler Import \*.emx Files 478 Import \*.uml2 Files 478 RDF Definition Diagram (ODM) 1979 Elements 1972 Elements, Descriptions 1977 Example Diagram 1979 Export To File 1980 Import From File 1980 Profile 1971 Relationships 1972 Relationships, Descriptions 1977 Toolbox Pages 1972 Read-Only Options For Enterprise Architect 23 ReadSelf Action 1268 ReadVariable Action Simulation Variable Action 1273 Realization Connector, Quick Generation Of 1779 Realization Link Implement Parent Operations 1023 Override Parent Operations 1023 Realize An Information Flow 1414 Connector 1440

Realize Relationship 1440 Realized Interfaces For Class, Show On Diagram 865 Receive Element 1327 Event 2001 Recent Discussions Concerning Model View Items 686 Recent Post Options Dialog 690 Recent Postings Display 693 Reception Definition 1387 Of Signal 1387 Record Application, Analyzer Menu Option 112 Submenu (Analyzer) 115 Toolbar Options 148 Record & Analyze Toolbar Options 148 Window Context Menu 2546 Window, Toolbar 2544 Record & Analyze Window 2533 Record Activity For Class Execution Analysis, Record Sequence Diagram 2542 Record Activity For Method Execution Analysis, Record Sequence Diagram 2538 Record Macro In Source Code Editor 2149 Record Marker Set 2537 Record Sequence Diagrams Control Recording 2544 Record State Changes Visual Execution Analyzer 2553 Record Work Progress Personal Tasks View 555 Recorder Toolbar 2544 Recording Actions Create Sequence Diagram, Call Stack 2241 Debugger, Step Through Function Calls 2548 Recording History Context Menu Options 2546 Save, Execution Analysis 2549 Work On 2546 Recording Markers Activate, Execution Analysis 2224

**Enterprise Architect User Guide**

Breakpoints And Markers Window, Execution Analysis 2224, 2540 Difference From Breakpoint 2538 Disable, Execution Analysis 2224 Marker Types, Execution Analysis 2538 Nested 2548 Place, Execution Analysis 2536 Work With Marker Sets, Execution Analysis 2541 Recover Controlled Package 494 Diagram After Changes (Baseline) 466 Project 597 Rectangle Notation Element Menu Option 944 For Shaped Elements 1355 Recursion Connector 1441 Message 1441 Relationship 1441 Recursive Builds Visual Execution Analyzer 2180 Red Border 340 Exclamation Mark 340 Letter A 1044, 1047 Letter T 2709 Object Outline 340, 872, 939 Triangle 591 Redefined Property, Port 1386 Redefined Port Manage 1385 Redefined Property Of Attribute 1003 Redo Last Action, Diagram Edits 873 Option (Edit Menu) 80 Re-entrancy In Add-Ins 3016 Reference Automation Interface 2812 Automation Interface Repository 2848 Reference Data 1146 And Version Control 387 Cardinality (Multiplicity) 1151 Clients 1157 Constraint Status Types 1161 Constraint Types 1160 Difficulty Types (Requirements) 1163 Estimation 1169 Export 376

Reference Data 1146 Export, Introduction 374 General Types 1158 Import Automatically 380 Import Manually 380 Import, Introduction 374 Maintenance 1169 Metrics 1169 People 1152 Priority Types (Requirements) 1164 Problem Types 1169 Project Author 1153 Requirement Types 1166 Resources 1156 Roles 1155 Scenario Types 1167 Share 374 Shared Repository 375 Status Types 1159 Stereotypes 1147 Tagged Value Types 1150 Test Status Types (Requirements) 1165 Testing Types 1170 UML Types 1146 Reference Data Tagged Value Type 1629 Reference Data Tagged Values Create 1628 Referenced XML Schema Import 2420 Refresh Chart 2763 Diagram 308 Image 860 Project 308 View Of Shared Model 308 Region Composite State 1209 Concurrent Substate 1209 Element 1328 Expansion, Element 1301 Interruptible Activity, Element 1316 On Composite State 1330 State Machine 1209 **Register** Add-Ins 3171 Enterprise Architect 36 Registration Key In License Information 3164 **Registry** Add Files To 298 Add Packages To 298 Add Storage To 293

Add Technologies To 298 Check Dependencies 302 Delete Assets In 304 Delete Storage Files In 304 Identify In Reusable Asset Service 293 Register Packages Needed By Asset 302 Update Assets In 304 Registry Settings Customized Options 151 User 604 Regular Expressions Code Editor Find And Replace 2161 Metasequences 2161 Tagged Regions 2161 Related Elements Find 838 Insert In Diagram 933 Place On Current Diagram 838 RelatedElements Shape Script 1604 Relational Database Model Template 755, 762 Relationship 1939 Abstraction 1391 Activity Edge 1415 Aggregate 1392 ArcGIS 1946 ArchiMate 1926 Assembly 1393 Associate 1393 Association 1393 Association Class 1398 Asynchronous Signal 1427 Communication 1402 Communication Path 1400 Compose 1401 Composite Aggregation 1401 Connector 1402 Control Flow 1403 Create Using Relationship Matrix 737 Create With Overlay 737 Data Flow 1797 Delegate 1404 Delete 964 Delete Using Relationship Matrix 737 Dependency 1404 Dependency, Apply Stereotype 1405 Deployment 1406 Display Options 635 Element (Entity Relationship Diagram) 1939 Entity Relationship Diagram 1939 Eriksson-Penker 1929

Relationship 1939 Extend 1406 Extension (Profile Toolbox) 810 Generalization 1409 Generalize 1409 Generalize (Profile Toolbox) 810 GML 1984 Hide 964 Implements 1440 Include 1410 Information Flow 1410, 1411 Inheritance 1409 Interrupt Flow 1415 List, On Context References Tab 987 Manifest 1416 Matrix 727 Matrix, In Traceability 724 Message 1417 Mind Mapping 1794 Modify Using Relationship Matrix 737 Nesting 1434 Notelink 1435 Object Flow 1435 Occurrence 1438 Package Import 1438 Package Merge 1439 Pkg Import 1438 Pkg Merge 1439 Realize 1440 Recursion 1441 Representation 1443 Represents 1442 Role Binding 1441 Self Message 1421 Show 964 SoaML 2451 SPEM 1920 Substitute 1443 Substitution 1443 SysML Activity 2295 SysML Block Definition 2300 SysML Interaction 2306 SysML Internal Block 2308 SysML Model 2310 SysML Parametric 2312 SysML Requirement 2314 SysML State Machine 2316 SysML Use Case 2318 Tagged Value (Profile Toolbox) 810 Trace 1446 Transition 1446 Usage 1450

Use (Class Diagram Usage) 1450 Use (Use Case Connector) 1450 Visibility 1119 Window, Context Menu 742 Relationship Matrix Access From Shortcut 204, 207 Access From Shortcut (Direct Definition) 206 Connector Direction, Set 730 Connector Type, Set 730 Create Elements In 727 Create Profile In Specification Manager 1744 Create Relationship 737 Create Relationship With Overlay 737 Create Relationships In 727 Delete Relationship 737 Element Types, Set 729 Elements, Model Search For 731 Export to CSV 738 Facilities 727 In The Specification Manager 1744 Incorporate In Document Report 738 Incorporate In Web Report 738 Introduction 727 Link Direction, Set 730 Link Type, Set 730 Locate Elements 741 Manage Display Content 738 Model Searches In 731 Modify Relationship 737 Open In Specification Manager 1746 Operation 727 Options 738 Overlays, Apply 734 Overlays, Create 733 Overlays, Delete 733 Overlays, Edit 733, 734 Overlays, Remove 734 Packages, Drag From Project Browser 731 Print Matrix 738 Print Preview 738 Profile, Content In Document Report 2692 Profile, Delete 735 Profile, Save 735 Profile, Update 735 Review Elements 741 Save As .EMF File 738 Save As .PNG File 738 Scale Printout Width 738 Source Package, Set 731 Target Package, Set 731 Toggle To CRUD Matrix 732 Relationship Rule

Relationship Rule Connectors 1956 Examples 1956 Relationships Window Context Menu 838 Release History 68 Reload Diagram 308 Model (Shared) 308 Project 308 View 308 Reload Current Project Menu Option (File Menu) 79 ReloadType Enumeration Automation Interface 2823 Remove MDG Technologies, From Model 1477 Package Control 490 Recent Project 73 Replication 313 REMOVE\_PREFIX Macro 2067 RemoveVariable Action Simulation Variable Action 1273 Rename Diagram 839 Package 774 Project .EAP File 601 Views 771 Re-order Columns 2347 Messages 1430 Repair Project .EAP File 602 Replace Linked Document 1097 Replica Create 312 Synchronize 313 Upgrade 315, 600 **Replication** And Version Control 422 Change Collisions 310 Create Design Masters 311 Create Replicas 312 Disable 310 Impact On Auto Increment Columns 598 Introduction 310 Menu Options 111 Merge Rules 310 Remove 313 Resolve Conflicts 315

Synchronize Replicas 313 Upgrade Replicas 315 Using 310 Report As Web Page 2744 Dependency Details 2739 Diagram Only 2741 Document 2638 Documentation 2640 Documents, Other 2736 Function Line, Profiler 2564 Generation 2640 Implementation Details 2737 List Overrides 1081 Maintenance 2740 Numbered Sections 1081 Numbering Levels 1081 Numbering List 1081 Overview 2640 Project Issues, Via Issues Tab 531 Project Issues, Via Project Issues Dialog 531 Section Numbering 1081 Testing Details 2736 Testing, Generate 2742 Web 2638 Report Constant Insert In Document Report Template 1054 Report Document Options Document Generator (Enhanced) 825 RTF Generator (Legacy) 825 Report Generator Document Options (Enhanced) 825 Document Options (Legacy) 825 Report Specification Artifact 1358 Reporting Dependency 1787 Implementation 1787 Requirements 1787 Select Template 2648 **Repository** Access 2007, Set Up Project On 241 Adaptive Server Anywhere, Create 237 Attributes, Automation Interface 2850 Author Collection 2827 Automation Interface 2850 Client Collection 2828 Collection Class 2829 Datatype 2831 Encrypt Password 204, 209 EventProperties 2833 EventProperty 2833

**Repository** Methods, Automation Interface 2850 ModelWatcher 2834 MySQL, Set Up Project On 220 Open, Automation Interface Code Example 2995 Oracle, Set Up Project On 250 Package 2835 Package, Automation Interface 2826 Postgre SQL, Set Up Project On 227 Progress OpenEdge, Create 245 Progress OpenEdge, Set Up Project On 243 ProjectIssues 2844 ProjectResource 2846 PropertyRole 2847 PropertyType 2848 Reference 2848 Server-Based, Set Up Project On 214 Server-Based, Access Permissions For 214 Server-Based, Connect To 214 Server-Based, Create 214 SQL Server, Set Up Project On 215 Stereotype 2873 Sybase ASA, Set Up Project On 234 Task 2874 Term 2876 Transfer Data Between 504 Use Extras, Automation Interface Code Example 3004 Representation Connector 1443 Relationship 1443 **Represents** Connector 1442 Relationship 1442 Require User Lock Apply Lock 339 Release Lock 339 Require User Lock Policy 319 Required Interface 1375 Requirement Aggregation 1779 Analysis 755, 758 And Level Numbering 1765 And Use Cases 1765 Auditing 1785 Automation Interface, Element Package 2899 Autonumbering 1773 Baselines 1785 Change Management 1785 Changes 1785 Color Code Status 1776

Connect On Diagram 1779 Connect Through Relationship Matrix 1779 Connectors 1779 Convert From Responsibility 1771 Create From Text File Text 1773 Create In Diagram 1773 Create In OSLC Requirements Management 280 Create In Project Browser 1773 Dependency Report 1787 Difficulty, Customize 1163 Docked Windows 1782 Drag Onto New Element 989 Element 1763, 1765 Element Template 1777 Element, Hide/Show Connectors 1121 Elements And Connectors 814 Extend Properties, Default Format 1777 External 963, 1765 Fast Generate Realization Connector 1779 Field Substitution Macros 1673 Functional 961 Gather 1726 Hide Stereotype Letter 1763, 1773 Hierarchies 1765 Implementation Report 1787 Import Via CSV 1780 Inherited, Show 845 Internal 961, 1770 Internal, Import As Test 2614 Internal, In Scenarios & Requirements Window 992 Issues 1785 Manage 1782 Model 1726, 1765 Model Template 755, 758 Model Views 1785 Modeling 755, 758 Non-Functional 961 Priority Type, Customize 1164 Profile 1777 Properties, Display On Diagram 1778 Properties, Extended 1777 Properties, Standard 1774 Realization 1779 Report Template 1787 Reporting 1787 Requirements Management 755, 758 Review 1782 Show Stereotype Letter 1763, 1773 Stability 961 Status, Color Coded 1776

Requirement SysML Model 2325 Tagged Values 1777 Tagged Values, Display 1778 Template 755, 758 Toolbox Pages 814 Trace Through Connectors 1779 Trace Use Of 1784 User-Defined Attributes 1777 View 1783 What Is A? 1726 Windows For Tracing Use 1784 Windows For Viewing 1783 Requirement Type Add In Specification Manager 1758 Define 1166 Requirements Diagram Description 1767 Elements And Connectors 1767 Example 1768 Requirements Management And Enterprise Architect 1726 Enterprise Architect 9 In Example Model 1726 Open Services for Lifecycle Collaboration 268 OSLC 268 Overview 1726 Requirements Model SysML 2325 Requirements Modeling Enterprise Architect 9 Reserved Names In Shape Scripts, Connectors 1611 In Shape Scripts, Elements 1611 Reset Auto Increment Column Values 598 Reset Options For A Class 2279 For All Classes 2279 Options dialog 2279 Source Code Language 669, 2279 Reset Sort Order In Project Browser 57 Resize Element 919 Element By Increments 919 Multiple Elements 919 Resize Combo Box In MDG Win32® User Interface Technology 1996 Resolve Change Conflicts Between Replicas 315

**Resource** Add To Team Review Item 346 Allocation 512 And Tasking Details Dialog 546 Assign Multiple To Task 515 Automation Interface, Element Package 2900 Delete From Team Review Item 346 Field Substitution Macros 1674 On Task Element 2010 Report Gantt Chart 546 Resource Allocation Assign Multiple Resources To Task 515 In Project Calendar 578 Project Task Allocation Window, Element View 542 Project Task Allocation Window, Resource View 538 Review Allocated Work, Personal Tasks View 555 Resource Description Framework 1971 Definition Diagram, Example 1979 Resource Document Batch Generate Reports 2668 Document Generator (Enhanced) 2668 Resource Management 512 Effort Types 522 Metric Types 523 Risk Types 524 Resource Script Export Win32 Dialog 2141 Import Win32 Dialogs 2141 Resource Shape OSLC 271 Property Constraints 271 Requirement Properties 271 Resource View Gantt Chart 538 Project Task Allocation 538 **Resources** Define 1156 Favorites Folder 1176 Project Management Window 510 Window, And MDG Technologies 1476 Window, And Profiles 1526 Window, Import UML Profile 1526 Resources Portal 68 Resources View Of Patterns 1464 Resources Window Document Cover Pages 1173 Document Generation 1173 Document Report Style Sheets 1173

Resources Window Document Report Fragments 1173 Favorites Folder 1173 HTML Templates 1173 Legacy RTF Templates 1173 Linked Document Templates 1173 MDG Technologies 1173 Relationship Matrix Profiles 1173 Resource Documents 1173 System Report Templates 1173 UML Patterns 1173 UML Profiles 1173 User Report Templates 1173 Web Templates 1173 Window 1173 XSL Stylesheets 1173 Responsibility Compartment, Element 955 Define 1770 Import As Test 2614 Internal 961 Move To External Requirement 1771 Result End Event, BPEL 1.1 1885 End Event, BPEL 2.0 1907 Resynchronize Package Version Control Status 444 Reusable Asset Service Asset Dependencies, Review 288 Asset Diagrams, Review 286 Asset Elements, Review 286 Asset Properties (Package), Review 286 Available MDG Technologies 289 Browse Assets In Registry 284 Check Dependencies 302 Compare Asset To Model 291 Connect To Asset Registry 283 Delete Assets In 304 Delete Storage Files In 304 Import Asset Package to Model 291 Import Storage Files to Local System 290 Import Technologies to Local System 289 Import Technology To Model With Asset Package 291 Introduction 282 Maintain Storages 293 MDG Technologies, Review 289 Overview 282 Package Versions, Check For 284 Register Asset Packages 298 Register Files 298 Register Packages Needed By Asset 302

Register Technologies 298 Registry Server, Identify For Setup 293 Review Asset Contents 286 Review Asset Properties 286 Review Storage Files 290 Set Up 293 Storage Password Protection 293 Unavailable MDG Technologies 289 Update Assets In 304 Use Of Cloud Services 267 Reusable Subsystems Systems Engineering Modeling 2330 Reverse Connector 1123 Reverse Engineer Enterprise Architect 9 Source Code 2136 Supported Languages 2136 Reverse Engineering And Auditing 456 And MDG Integration 2079 Binary Module, Supported Languages 2143 Directory Structure 2142 Eclipse 2079 Handling Classes Not Found During Import 2144 Import ActionScript 2139 Import Binary Module 2143 Import C 2139 Import C# 2139 Import C++ 2139 Import Delphi 2139 Import Java 2139 Import PHP 2139 Import Python 2139 Import Source Code 2138, 2144 Import Visual Basic 2139 Import Visual Basic.Net 2139 Initial Code In Operations 1019 Introduction 2073 Languages Supported 2262 ODBC Data Sources 2376 Source Code, Import Directory Structure 2142 Supported Software Languages 2139 Synchronize Model And Code 2118 Visual Studio 2079 Writing Grammar 1705 Reverse Synchronization Delete Attribute If Not In Code 2253 Delete Method If Not In Code 2253 Delete Model Aggregations For Attributes Not In Code 2253

**Index 3279**

Reverse Synchronization Delete Model Associations For Attributes Not In Code 2253 Include Method Bodies In Model 2253 Of Package 2117 Revert Changes In Audit Log 451 Review Package Version Control History (SCC Example) 442 Package Version Control History (SCC) 441 Package Version Control History (TFS, CVS, Subversion) 440 Requirements 1782 Review Document Auto-Generate In Specification Manager 1749 Bind Package To Team Review Folder (Topic) 1749 Generate In Specification Manager 1749 Reassign Default Folder In Specification Manager 1749 Specification Manager, Create In 1749 View, Specification Manager 1751 Rhapsody Import Model From 482 Rich Text Format Report Apply Filter (Legacy) 2722 Diagram Format (Legacy) 2723 Dialog (Legacy) 2720 Exclude Elements (Legacy) 2722 Exclude Objects (Legacy) 2722 Generate (Legacy) 2726 Generator (Legacy) 2720 Include Glossary (Legacy) 2723 Include Issues (Legacy) 2723 Include Tasks (Legacy) 2723 Object Selections (Legacy) 2724 Options (Legacy) 2723 Save As RTF Document (Legacy) 2728 Set Main Properties (Legacy) 2721 Single Element (Legacy) 2721 Templates, Load (Legacy) 2726 Wizard (Legacy) 2720 Rich Text Notes In Legacy RTF Generator Reports 2720 Risk Automation Interface, Element Package 2902 Element 2009 Field Substitution Macros 1675 Management 519, 2009 Project Management Window 510 Risk Types

Define 524 Global 524 Non-Global 519 Roadmap ICONIX 2282 Robustness Diagram 1997 Generate From Scenario 976, 984 Role Context Menu 1102 Define 1155 Tagged Values 1132 Role Binding Connector 1441 Relationship 1441 RoleTag Automation Interface, Connector Package 2944 Roll Back Changes In Audit Log 451 Rollback Change Baseline Comparison 470 Round Corners Set For Rectangular Elements 622 Round-Trip Engineering Introduction 2073 RSA Models, Import 480 XMI 478 RSM Import \*.emx Files 478 Import \*.uml2 Files 478 RTF Report Apply Filter (Legacy) 2722 Custom Language Settings (Legacy) 2725 Diagram Format (Legacy) 2723 Dialog (Legacy) 2720 Exclude Elements (Legacy) 2722 Exclude Objects (Legacy) 2722 Generate (Legacy) 2720, 2726 Include Glossary (Legacy) 2723 Include Issues (Legacy) 2723 Include Tasks (Legacy) 2723 Keywords (Legacy) 2725 Object Selections (Legacy) 2724 Options (Legacy) 2723 Save As RTF Document (Legacy) 2728 Set Main Properties (Legacy) 2721 Single Element (Legacy) 2721 Templates, Load (Legacy) 2726 Wizard (Legacy) 2720 RTF Style Editor (Legacy) 2726 Rule Action Add To Business Rule Composer 1837

Rule Composer Add Rule To Task 1834 Business Rule Modeling 1833 Computation Rule Table 1833, 1840 Decision Table 1833 Decision Table, Binding 1839 Decision Table, Define Conditions 1836 Decision Table, Rule Actions 1837 Define Computation Rule 1840 Define Conditions 1836 Remove Rule From Task 1834 Rule Table 1833 Rule Condition Define 1836 Rule Flow Activity 1826 Activity Parameter 1829 Behavior 1826 Diagram 1826 Generate Code From Behavior 1843 Model 1826 Rule Model Diagram 1821 Rule Statements Table Add Rule 1834 Business Rule Modeling 1834 Remove Rule 1834 Rule Task Element 1826 RuleFlow Diagram Generate From Scenario 976, 980 Run Application, Analyzer Menu Option 112 SQL Patches 601 Run Command Create 2217 Run Script Create 2217 Execute, Build Toolbar Option 147 Run State 1380 Add Instance Variable 1380 Define, Element Context Menu 944 Run-Time Variable, Define 1380 Runtime Object In Script Editor 2798 Session, Script Editor 2800 Run-Time State Add Instance Variable 1380 Delete Instance Variable 1381 Introduction 1380

### **- S -**

Sample Model Java 2529 Microsoft C++ 2529 Microsoft.NET 2529 Visual Execution Analyzer 2529 Save 491 Changes 51 Controlled Package 491 Diagram As UML Pattern 1464 Diagram Changes Automatically 625 Diagram Image To Disk File 841 Diagram, Context Menu Option 778 Diagram, Default Tools Toolbar 135 Diagram, Quick Start 51 Package with XMI 491 Profile From Diagram Context 1525 Profile From Package Context 1525 Report As Defined Document (Enhanced) 2668 RTF Report As RTF Document (Legacy) 2728 UML Pattern 1464 Save As Shortcut 204 Save Project As Copy, (File Menu Option) 206 Copy, File Menu Option 207 Menu Option (File Menu) 79 Shortcut (Capture Current Environment) 207 Shortcut (Direct Definition) 206 Scale Image To Page Size 871 Scale Diagram View 622 Scan XMI and Reconcile Version Control 427 SCC Create Environment For Version Control 411 Package Version Control History, Example 442 Package Version Control History, In 441 Providers Dialog 417 Version Control Options 417 Version Control, Upgrade For Enterprise Architect 4.5 412 Scenario Alternate Path 965, 967 Alternate Path, Add 970, 972 Automation Interface, Element Package 2903 Basic Path 965 Context Menu, Item 972 Create 968, 970, 972 Create Element 974

Scenario

Delete Path 976 Delete Step 970, 972 Delete Text 974 Description Tab 965 Edit Text 974 Element 965 Entry Points Tab 967 Entry Points Tab, Context Menu 976 Exception Path 965 Exception Path, 967 Exception Path, Add 970, 972 External Test Cases 986 Field Substitution Macros 1675 Floating Toolbar 976 Generate Activity Diagram From 978 Generate Diagram From 976 Generate From Activity Diagram 985 Generate From Clipboard Text 972 Generate Robustness Diagram From 984 Generate RuleFlow Diagram From 980 Generate Sequence Diagram From 982 Generate State Machine Diagram From 980 Generate Structure From Notes 965 Glossary Reference, Add 974 In Scenarios & Requirements Window 992 Include In Document Report 2693 Insert Context Reference 974 Internal Test Cases 986 Item Context Menu 972 Join Scenarios 976 Link Step To Use Case 972, 974 Link To Element 974 Merge Steps 972 Move Step 970 Move Steps 972 Object 965 Organization 976 Set Responsible Entity 972 Split Step 974 Step Numbers On Sequence Messages 982 Structured Specification Tab 965, 967 Structured Specification, Create 968 Test Cases 986 Testing 2607 Text Context Menu 974 Toolbar 970 Type, Define 1167 Undo Changes 974 Use Case 1253 ScenarioDiagramType Enum Automation Interface 2824

ScenarioExtension Automation Interface, Element Package 2904 Scenarios & Requirements Toggle Window/View 992 Window 992 **ScenarioStep** Automation Interface, Element Package 2905 ScenarioStepType Enum Automation Interface 2825 ScenarioTestType Enum Automation Interface 2825 Scheduled Tasks Use Of Cloud Services 267 Schema ArcGIS, Export 1961 ArcGIS, Import 1968 Database 1943 Database, Import From ODBC 2376 DDL, Import From ODBC 2376 Modular, ArcGIS, Export 1962 Owner Tagged Value 2342 Partial, ArcGIS, Model 1962 Set Owner 2342 Scope Values, Programming Languages 2080 Scope Guides Code Editor, Common 2157 Screen Element 1991 Element, Default Fill Color 616 **Script** Add To MDG Technology 1556 ArcGIS Workspace Validation 1970 Commands 2796 Console 2796 Copy 2792 Create 2792 Debugging 2801 Delete 2792 Deploy, Create 2218 Diagram 2794 Engines 2791 Exclude Package From Report Filters 2658 Execute 2792 Generate Learning Center Documentation 74 Group 2791, 2792 Group Type 2794 Hyperlink To 2004 JavaScript 2791, 2792 JScript 2791, 2792 Local 2791, 2792 Model Search 703, 2794

Script Move 2792 Normal 2794 Project Browser 2794 Search 700, 2164, 2794 Template 2791, 2792 Template Fragments 2714 Template Fragments, Example 2716 Template Fragments, Output 2717 Unit Test, Create 2182 Unit Test, Introduction 2182 User 2791, 2792 VBScript 2791, 2792 Workflow 2792, 2794 Workflow Functions 368 Workflow, Introduction 367 Script Actions Define, Visual Execution Analyzer 2179 Script Editor Context Menu 2152 **Scripting** In Enterprise Architect 2790 Scripting Objects 2798 Session 2800 Scripting Window Console Tab 2796 Console Toolbar 2796 Context Menu 2792 Create Script 2791 Editor 2798 Group Properties Dialog 2794 Intelli-sense 2798 Math Functions 2798 Runtime Objects 2798 Script Editor 2798 Scripting Objects 2798 Scripts Tab 2792 Toolbar 2792 Type Libraries 2798 **Scripts** Analyzer Menu Option 112 Build 2180 Write Shape Scripts 1585 **SDK** Enterprise Architect 1483 Search Add To MDG Technology 1559 Add-In 3019 Advanced Options 715 Code Editor Facility 2152 Conditions 718

Configure Code Editor Context Menu Options 2152 Debugger File Search 2164 Definitions 709 Definitions, New 711 Definitions, Predefined 706 Element Features 709 Element Features, Document Reports 2663 Element Filters, Document Reports 2660 Fields 718 Filter On Feature Values 715 Filters 709 Intelli-sense Libraries 2166 List, Predefined Searches 706 Macros, SQL 711 Manage 709 Model 709 Model, Create Search Definition 711 Other Filters, Document Reports 2663 Project 709 Query, New 711 Results, Manipulate 700 Scripts 2164, 2794 Simple 709 Specific Package 715 Team Review 362 User Defined, Storage 711 Whole Model 715 Within Project Browser 669 Search Data Parameter Add-In Search 3020 Search Filters Add To Search 716 Search Project Add Filters 716 Search Tools 644 Section Numbering In Document Reports 1081 **Security** Basics 316 Change Password 323, 334 Disable 318 Enable 318 Lock Elements & Diagrams, User/Group Locking 336 Lock Packages, User/Group Locking 337 Locked Element Indicators 340 Maintain Groups 320 Maintain Users 323 Policy 319 Re-enable 318

Security Release Elements & Diagrams, User/Group Locking 336 Release Package, User/Group Locking 337 Require User Lock Mode 319 Reset Password 334 Rigorous Security 319 Set Password 334 Standard Security 319 Submenu (Project Menu) 92 Tasks 316 User Permission List 329 User/Group Lock Mode 319 What Is User Security? 316 Security Group Permissions 321 See the Pass Parameters to Rule Flow Activity 1826 Select Alternative Image 860 ODBC Data Source 2378 Stereotypes 1455 Select <ltem> Dialog 994 Select All Menu Option (Edit Menu) 80 Select Attribute Type Data Type 1001 Dialog 1001 Select By Type Menu Option (Edit Menu) 80 SELECT Parameter OSLC Query Capability 276 OSLC, Combine With WHERE 277 Select Property Dialog 996 SELECT Statement Enable Drag And Drop 711 SQL Search 711 Selectable Element 939 Self Message Calls 1422 Self-Message Connector 1421 Hierarchy, Sequence Diagram 1256 Relationship 1421 Return 1421 Send Element 1328 Event 2001 SendSignal Action Signal Tab 1268 Sent Mail Personal Information Window 565

**Sequence** Communication Messages 1430 Create Message 1418 Elements and Connectors 806 Message 1418 Message, Change Timing Details 1424 Message, Timing Details 1424 Oracle, DDL Options 2380 Oracle, DDL Options For Packages 2381 Sequence Diagram Activation Levels 1256 Add Space To Top 1258 And Version Control 1254 Damage To 1254 Description 1249 Diagram Features, Generate Sequence Diagrams 2535 Display Options 629 Element Activation 1255 Elements 1253 Elements And Connectors 1249 Example 1251 From Code Execution, Control Stack Depth 2536 Garbage Collect Option 629 Generate Code From 2121, 2133 Generate From Debugger Call Stack 2241 Generate From Recording, Execution Analysis 2549 Generate From Scenario 976, 982 Generate In Execution Analysis 2532 Generate, Execution Analysis 2549 Layout 1252 Lifeline Activation Level 1256 Messages, Asynchronous Signal 1427 Messages, Self Message 1421 Recording History, Execution Analysis 2533 Rendering Options, Default 629 Save Recording History, Execution Analysis 2549 Self-Message Hierarchy 1256 Step Numbers On Messages 982 Top Margin, Change 1258 Transformation To Communication Diagram 2041 Sequence Diagram Message Examples 1423 External To Sequence 1423 General Ordering 1426 Sequence Diagrams Filter calls 2219 Sequence Element

Sequence Element Inline, Part And Port 1258 Sequence Flow Create In BPEL 1.1 1887 Create In BPEL 2.0 1910 Model In BPEL 1.1 1887 Model In BPEL 2.0 1910 Rules, BPMN 2.0 1845 Sequence Message Classifier Features 1009 Label Visibility 1258 Modify Height 1252 Sequence Recording Option Record Activity For Class 2542 Record Activity For Method 2538 Sequential Node Structured Activity 1338, 1341 Server Apache Tomcat, Debugging 2195 JBOSS, Debugging 2195 Tomcat, Debugging 2195 Server Configuration JBOSS 2198 Tomcat 2199 Server Repository Create for Oracle 10g 253 Create for Oracle 9i 253 **Service** WSDL Diagram 2441 WSDL Element 2441 Service Configuration Tomcat 2199 Service Oriented Architecture Development 2076 Implementing XML-Based, In Enterprise Architect 2076 Modeling Language (SoaML) 2386 Service Oriented Architecture Modeling Language 2449 Service Oriented Modeling Framework 2454 Service Provider OSLC 269 Resource, OSLC 269 Service-Oriented Modeling Framework (SOMF) 2386 Session Object 2800 Session Bean Transformation 2029 Set Activities For Transitions 994 Association Specialization 1123

Classifiers For REFGUID Tagged Values 994 Collection Classes 2259 Connector Visibility 1119 Default Diagram, Model 844 Default Tree Behavior 672 Diagram Appearance Options 823 Diagram Page Size 870 Diagram Properties 823 Element Classifier 1467 Element Cross References 916 Element Custom References 916 Element Parent 908 Feature Visibility 845 Font For Element Text 949 Group Permissions 321 Instance Classifier 994 Interface For Element 908 Main RTF Report Properties (Legacy) 2721 Message Source and Target 1124 Object State 1381 Operation Parameter Return Type 994 Operation Parameter Type 994 Operation Return Type 994 Parent For Element 908 Pattern Element Defaults 994 Relationship Visibility 1119 Set Attribute Dialog 998 Set Feature Dialog 998 Set Function Create As Attribute Property 1006 Set Operation Dialog 998 Set Project Custom Colors For Elements And Connectors 621 Set Up Adaptive Server Anywhere ODBC Driver 237 Cloud Server 262 Database Repository 214 Debug Session 2185 For .NET 2200 MySQL ODBC Driver 223 Oracle ODBC Driver 254 PostgreSQL ODBC Driver 230 Progress OpenEdge ODBC Driver 247 Project On DBMS Repository 214 Single Permissions 327 User Groups 326 **Settings** Author 1153 Cardinality (Multiplicity) 1151 Clients 1157 Constraint Status Types 1161 Constraint Types 1160

**Settings** 

Default Hours 588 Difficulty Types 1163 Effort Types 522 Environment Complexity Factors 586 Estimation 1169 General Types, Customize 1158 Maintenance 1169 Menu 1146 Menu, Configure 119 Metric Types 523 Metrics 1169 People 1152, 1156 Priority Types 1164 Problem Types 1169 Project Author 1153 Project Resources 1156 Requirement Types 1166 Risk Types 524 Roles 1155 Scenario Types 1167 Status Types 1159 Stereotypes 1147 Tagged Value Types 1150 Technical Complexity Factors 585 Template Package 929 Test Status Types 1165 Testing Types 1170 UML Types 1146 Shadow Set On Menu Borders 162 Shallow Copy Of Diagram 842 Shallow History 1311 Change To Deep 944 Shape <LabelID> 1611 Attributes 1588 Decoration 1611 Editor 1584 Label 1611 Main 1611 Properties 1588 Source 1611 Target 1611 Shape Attributes Shape Scripts 1588 Shape Editor 1149, 1584 Shape Scripts Add Composite Diagram To Element 1608 Add Custom Compartments 1604 Add To Profile 1501

Addin Property, Use Of 1614 Alter Embedded Element 1614 Assign To Stereotype 1583 Basic Shapes 1614 Block Layout Examples 1585 ChildElement 1604 Cloud Path 1614 Color Queries 1598 Commenting - C Style 1585 Conditional Branching 1598 Conditional Statements 1599 Connector 1614 Create 1583 Custom Shapes 1582 Decoration 1585 Display Element Properties 1599 Double Line 1614 Drawing Methods 1591 Editable Field 1614 Example Shape Scripts 1614 Filled Arrow 1614 Getting Started 1583 Incoming Connector Point 1614 Introduction 1582 Multiple Condition 1614 Order Of Declaration 1585 Outgoing Connector Point 1614 Override Element Appearance 1583 Overview 1585 Properties, Connector 1599 Properties, Element 1599 Query Methods 1599 RelatedElements 1604 Reserved Names, Connectors 1611 Reserved Names, Elements 1611 Return Command 1598 Return Statement 1614 Shape Attributes 1588 Shape Editor 1149, 1584 Single Condition 1614 Stereotypes 1582 Sub Shapes 1585 Subshape 1614 Subshape Layout 1603 Syntax Grammar 1613 Terminate Execution 1598 Writing Scripts 1585 Share An Enterprise Architect Project 308 Project On Network Drive 309 Resource Data 375 Shared

Shared Data 375 Database Information 375 Reference Data 375 Repository 375 Shared Key Add 3165 Add For Add-In 3172 Issues 3168 Shared Model Version Control Usage 385 Shared Model Development Enterprise Architect 9 Shared Package Version Control Usage 385 **Shortcut** Clear 207 Diagram (Capture Current Environment) 207 Keyboard 171 Keyboard/Mouse 180 Menu, Toolbox 799 Model (Capture Current Environment) 207 Model Search (Capture Current Environment) 207 Relationship Matrix (Capture Current Environment) 207 Team Review (Capture Current Environment) 207 Shortcut To Diagram 204 Diagram (Direct Definition) 206 Model 204 Model (Direct Definition) 206 Model Search 204 Model Search (Direct Definition) 206 Relationship Matrix 204 Relationship Matrix (Direct Definition) 206 Team Review 204 Team Review (Direct Definition) 206 Show Connectors, All Diagrams 1121 Connectors, Requirements Element 1121 Connectors, Single Diagram 1121 Diagram Caption Bar 84 Duplicate Tagged Values 1139 Element Stereotype 1456 Feature Stereotype 1456 Labels 1122 Package Contents On Diagram 777 Project Browser 646 Relationship 964 Toolbox 792

Usage Of Element 910 Use Case Arrowhead 1125 Show Grid Diagram Menu Option 93 Show Name Under Image 860 Show Status Colors on Diagrams Menu Option 1776 Show/Hide Connectors 1107 Labels 1107 **Signal** Element 1387 Reception 1387 Simple Type Element XML, Toolbox Icon 2402 Simple View 769 **Simulate** Conditional Node 2499 Loop Node 2499 Structured Activity 2499 SysML Parametric Model 2322 Simulate the parametric models to verify their 2288 **Simulation** Accept Event Actions 1268 Activity Parameter 2501 Activity Return 2501 Activity Return In CallBehavior 2501 AddVariableValue Action 1273 BPMN 2521 BPMN Process, Compare With UML Activity 2524 BPMN, Control Via Tagged Values 2523 Classes In 2479 ClearVariable Action 1273 Composite Element In 2518 Create BPMN Model For 2521 Create Objects, By JavaScript 2480 Create Objects, Manually 2480 Create Objects, With CreateObject Action 2480 CreateObject Action 2480 Default Object Variables 2479 Destroy Global Object 2483 Destroy Objects, By JavaScript 2483 Destroy Objects, With DestroyObject Action 2483 DestroyObject Action 2483 Instances In 2479 Instantiate Inner Object 2480 Instantiate Object Member 2480 Interaction Operands 2490 Invocation Actions 1268 Message Behavior 2490

**Index 3287**

Simulation Multi-Threaded, Concurrent State Region 2517 Multi-Threaded, Forks And Joins 2516 Object Actions 1268 Objects In 2479 ReadVariable Action 1273 RemoveVariable Action 1273 Simulate Activity Behavior 2489 Simulate Class Behavior 2489 State Machine Table 1224 StructuralFeature 1268 UML Activity, compare With BPMN Process 2524 Windows 2469 WriteVariable Action 1273 Simulation Actions Accept Event 2497 Invocation 2497 Object 2497 StructuralFeature 2497 ValueSpecificationAction 2497 Variable 2497 Simulation Class Automation Interface, Simulation Package 2993 Simulation Events Window Context Menu Options 2504 Toolbar Option 2504 Use In Simulation 2504 Simulation Package Automation Interface 2993 Simulation Class, Automation Interface 2993 Simulation Script Activate 2474 Evaluate Guards And Effects 2472 Record Simulation 2472 Run 2475 Set Up 2472 Single Permissions Set Up 327 Single User 2256 Size Elements By Increments 953 Submenu 953 Slideshow Diagram Presentations 686, 695 Model View 686, 695 Of Diagrams, Automate 695 Properties Dialog, Model View 695 Remove From Model View 695 Run, Diagram View 695 Run, Full Screen View 695 Stop 695

#### Slot

Select On Instance 1011 Snap To Grid Diagram Menu Option 93 Display Grid 625 Set As Global Option 625 Set Grid Size 625 Snapshot Of Variables In Code Execution 2236 SOA Development 2076 Implementing XML-Based, In Enterprise Architect 2076 Modeling Language 2449 SOA WSDL Elements 817 SOA XSD Elements and Connectors 818 SoaML Concept 2449 Connectors 2451 Diagrams 2449 Disable 2449 Elements 2451 Enable 2449 MDG Technology 2449 Relationships 2451 Toolbox Pages 2451 SOAP Binding WSDL Model 2437 Software and Systems Process Engineering Meta-model SPEM 1919 Software Architect And Enterprise Architect 186 Project Role 186 Software Development Database Engineering 2334 MDA Transformations 2013 Model Transformations 2013 SOA 2386 Software Engineering 2073 XML Engineering 2386 Software Development Kit Enterprise Architect 1483 Software Engineer And Enterprise Architect 187 Project Role 187 Software Product License Agreement 26 SOMF Concept 2454 Diagrams, 2.1 2454

SOMF Disable 2454 Elements 2454 Enable 2454 MDG Technology 2454 Toolbox Pages, 2.1 2454 Sort Order Project Browser, Reset 57 Source Set for Message 1124 Source Code Add New Features And Elements 1641 Control 383 Display In Source Code Viewer 2146 Display Parameter Information 2149 Editor Functions 2149 Editors 2146 Engineering, Project Browser Options 669 File Parsing In Source Code Viewer 2146 Generate For Attribute As Executable Statemachine 667 Generate For Method In Project Browser 667 Generate For Operation In Project Browser 667 Import, Reverse Engineering 2138 Internal Editor Options 2250 Open Directory, Project Browser Submenu Option 664 Record Macro 2149 Reset Language 669, 2279 Reverse Engineering, Supported Languages 2136 Synchronize 2136 Synchronize With Method In Project Browser 667 Synchronize With Operation In Project Browser 667 View For Method In Project Browser 667 View For Operation In Project Browser 667 View Options 2149 View, Project Browser Submenu Option 664 Viewer 2146 Viewer Toolbar 2149 XML Structure Tree 2146 Source Code Editor Compare 2148 External 2148 Internal (External Code) 2148 Variants 2148 View 2148 Window 2148 Source Code Engineering Element Level 103

Package Level 106 Submenu (Element Menu) 103 Submenu (Tools Menu) 106 Source Code Generation Class 2111 Interface 2111 Options, Field Substitution Macros 1655 Overview 2111 Supported Software Languages 2111 Source File Open, Option 104 Source Object Multiplicity 1130 Source Role Details 1130 Space Evenly Multiple Elements 918 Submenu 953 Sparx Support Contact 394 Sparx Systems Enterprise Architect Community Site 38, 68 Website 38 Spatial Reference ArcGIS 1958 Class, Create 1958 Element, Create 1958 Package 1958 Tagged Value 1958 Vertical Coordinate System 1958 Special Attribute Define Child Diagram Types 1512 Define Composite Elements 1511 Define Creation Of Instances 1510 Define Tag Grouping 1514 Metatype, In Profiles 1503 Stereotype, In Profiles 1503 Specialize Association 1123 Specialized UML Models 1789 Specification Manager Add Elements 1738 Add Linked Document To Element 1740 Add Tagged Values 1740 Appearance, Change 1757 Apply Autonaming/Autonumbering 1759 Apply Level Numbering 1759 Auditing 1752 Auto-Generate Review Document 1749 Autonaming System, Add 1758 Autonumbering System, Add 1758 Bind Package To Team Review Folder (Topic) 1749

**Index 3289**

Specification Manager Bold Text 1757 Collapse/Fix Element Hierarchies 1757 Configuration Options, Overview 1756 Configure 1731 Context Menu 1729 Create Elements 1738 Create New Specification Package 1735 Create Relationship Matrix Profile 1744 Customize Columns 1738 Delete Elements 1739 Develop Elements In 1731 Display Area 1729 Document Format Reports 1754 Edit Notes 1740 Elements, Review 1747 Empty Specification Package 1735 Export Data To CSV 1754 Facilities 1728 Field Chooser Dialog 1738 Filter Bar 1738 Font Size, Change 1757 Generate Report 2642 Generate Reports 1754 Glossary Entries, Add 1758 Hide/Display Notes 1757 Icons, Indicator 1743 Import Data From CSV 1754 Indent Element Descriptions 1759 Indicator Columns 1743 In-Place Editing 1729 Introduction 1728 Locate Package In Project Browser 1759 Maintenance 1752 Manage Changes 1752 Metrics Report 1754 Model Options 1758 Operations On Elements 1740 Overview 1729 Package Baselines 1752 Package Options 1759 Package View 1759 Print Screen Content 1754 Project Authors, Add 1758 Project Management 1752 Quality Assurance Reports 1754 Reassign Default Review Document Folder 1749 Relationship Matrix, Open 1746 Requirement Types, Add 1758 Review Document On Package, Create 1749 Review Document On Package, View 1751

Review Element Properties 1740 Review Elements 1747 Select Element Type 1734 Select Specification Package 1735 Select Specification Type 1734 Set Up 1731 Spell Check 1754 Tagged Value Types, Add 1758 Technology Element Types 1734 Testing 1752 Toolbar 1729 Tools 1728 Traceability 1744 Track Changes 1752 Uses 1728 Using 1731 Using The Relationship Matrix 1744 Using The Traceability Window 1744 View 1729 View As Gantt Chart 1752 Web Documents 1754 Spectacle Icon Inside Element 936 Spell Check Auto Spell 1089 Correct Words 554 Dictionary 554 In Document Editor 1089 Languages Other Than English 552 Model 553 Options, Configure 550 Perform 553 Project 553 Single Package 553 Spell Checking Automatic, Disable 549 Automatic, Enable 549 Introduction 549 Spelling Options Select 550 SPEM Base Plug-In 1919 Concept 1919 Connectors 1920 Diagram 1920 Diagram, Example 1924 Disable 1919 Elements 1920 Enable 1919 MDG Technology 1919 Method Content 1919 Package 1919

SPEM Process 1919 Relationships 1920 Software and Systems Process Engineering Meta-model 1919 Stereotype Presentation 1920, 1924 Toolbox Page 1920 Spring Diagram Layout 883 SQL Custom Searches 711 Editor 711 Enable Drag And Drop 711 Patches, Run 601 Query As Source For Model View 2765 Query As Source For Standard Charts 2773 Query As Source For Time Series Charts 2767 Search Macros 711 Search, SELECT Statements 711 Server Data Repository, Connect To 218 Server Repository, Create 217 Template Fragments 2712 SQL Query Exclude Package From Report Filters 2658 SQL Server Default Constraint 2371 Fill Factor, Index 2365 Fill Factor, Primary Key 2355 Index 2365 Non-Clustered Primary Key 2358 Primary Key, Fill Factor 2355 Set Up Project On Repository 215 **Stack** Depth, Control 2536 Standard Chart Artifact 1358 Standard Colors Attribute 616 Behavior Text 616 Connector Line 616 Constraint Element Border 616 Constraint Element Fill 616 Constraint Element Text 616 Element Border 616 Element Fill 616 Element Text 616 Method 616 Note Compartment Text 616 Note Element Border 616 Note Element Fill 616 Note Element Text 616 Operation 616

Options 616 Screen Element Fill 616 Screen Fill 616 Shadow 616 Standard Element Stereotypes 1457 Standard Package Version Control Usage 385 **Start** Application 43 Enterprise Architect 43 Start Event, BPEL 1.1 Create 1877 Model 1877 Types 1877 Start Event, BPEL 2.0 Create 1900 Model 1900 Types 1900 Start Page 68 Hide 121, 790 Quick Start 47 Show 121 Show When Hidden 784 Start-Up Apply Working Sets 561 Create Working Sets 561 Open Diagrams & Views Automatically 561 **State** Chart 1203 Composite 1329, 1330 Diagram 1203 Element 1329 Entry And Exit Actions 1015, 1329 In Timeline Element 1237 Internal Transition 1449 Locate In State Machine Diagram 1220 Locate In State Machine Table 1220 Operation Behavior 1018 Reposition In State Machine Table 1219 Simple 1329 State Machine Table Conventions 1221 Transition 1446 State (Machine) Elements and Connectors 807 Toolbox Pages 807 State Changes Capture, Execution Analysis 2551 Map, Visual Execution Analyzer 2553 Record, Visual Execution Analyzer 2553 Set Up To Capture, Execution Analysis 2551 State Invariant Element 1332, 1334

State Lifeline Element 1335 State Lifeline Element Add State 1230 Add To Timing Diagram 1229 Add Transition 1233 Change Transition Time 1232 Define Name 1229 Delete State 1231 Delete Transition 1232 Edit State 1231 Edit Transition 1232 Merge Transitions 1232 Move Transition 1233 Set Timeline Start Position 1229 Sizing and Scale 1229 Synchronize Transition 1232 State Machine Code Engineering Options, C 2266 Code Engineering Options, C# 2268 Code Engineering Options, C++ 2269 Code Engineering Options, Java 2272 Create ConnectionPointReference 1210 Element 1338 Entry And Exit Actions 1015 Execution Analysis 2551 In Visual Execution Analyzer 2551 Include in Execution Analysis Recording 2547 Model For Hardware Description Languages 2131 Regions 1209 State Machine Diagram Code Generated From 2128 Description 1203 Display Format 1203 Elements And Connectors 1203 Example 1205 Generate Code From 2121 Generate From Scenario 976, 980 Legacy, Generate Code From 2126 Locate State In State Machine Table 1220 Locate Transition In State Machine Table 1220 Locate Trigger In State Machine Table 1220 State Machine Table Add States 1217 Add Substates 1217 Add Triggers 1218 Cell Color 1213 Cell Enumeration 1213 Cell Highlights 1213 Cell Size 1213 Change Position In Diagram View 1216

Change Size 1216 ChangeTransitions 1218 Conventions 1221 Description 1212 Export To CSV 1222 Format 1212 Insert Transitions 1218 Legend, Add 1219 Legend, Remove 1219 Locate State In State Machine Diagram 1220 Locate Transition In State Machine Diagram 1220 Locate Trigger In State Machine Diagram 1220 Operations, Overview 1215 Options 1213 Remove Substate Parent Relation 1217 Reposition States 1219 Reposition Sub-States 1219 Reposition Triggers 1219 Simulation 1224 State-Next State 1212, 1223 State-Trigger 1212, 1222 Table Format 1213 Trigger-State 1212 State Region Composite 1209 State Transition Record In Execution Analysis Recording 2547 State Transitions Record, Visual Execution Analyzer 2550 State/Continuation Element 1332 **Statement** Trace 2227 Status Bar Element Coordinates 150 Hide 150 Show 150 Workspace 150 Zoom Control 150 Status Type Color 1159 Define 1159 For Different Elements 1159 Step Into Function Calls 2231 Step Out Of Functions 2231 Step Over Lines Of Code 2231 Step Through Function Calls 2548

**Stereotype** Add Shape Script In Profile 1501 Add To Profile 1488, 1491, 1531 Add, Automation Interface Code Example 3006 Analysis 1800 And Element Templates 929 And Metafiles 1452 Apply To Dependency Relationship 1405 Apply To Element 1453 Apply To UML Object 1453 Associated With Tagged Values 1473 Automation Interface Repository 2873 Custom 1461 Define As Metatype 1508 Definition 1452 Dialog 1461 Edit In Stereotype Profile 1535 Edit Using Profile Helper 1535 Extension 1997 Inbuilt 1997 Index 2365 Multiple, Restrict Application Of 1509 Predefined Tag Types 1499 Profile, Create With Profile Helper 1529 Selector 1455 Set Default Appearance Of Objects In Profile 1502 Settings 1147 Show On Project Browser 672 SPEM Presentation 1920, 1924 Standard Element 1457 Synchronize Element With Profile 1473 Tagged Values In Profile 1492 Tags, Define 1492 UML Description 1452 Visibility 1456 With Alternative Images 1459 Stereotype Element Define Creation Of Instances 1510 Stereotyped Element Table 1942 **Storage** Change 293 Check Dependencies 302 Copy 293 Create 293 Delete 293 Delete Assets In 304 Delete Storage Files In 304 Manage 293 Password Protection On 293 Register Asset Packages 298

Register Files 298 Register Packages Needed By Asset 302 Register Technologies 298 Update 293 Update Assets In 304 Storage Files Import To Local System 290 Reusable Asset Service 290 **Store** Image In Enterprise Architect 860 Stored Procedure As Individual Class 2364 Definition 2364 Element 2364 Select From ODBC Data Source 2378 Supported Databases 2364 **Straighten** Line At Cursor 1114 Strategic Modeling Integrated Technology 1481 String Viewer Dialog 2235 Structural Diagram Elements 1357 Overview Of Types 1182 Structural Element Add 935 Dialog 935 Incorporate Inherited Properties 935 Modify 935 Structural Specification Generate From Description 965 StructuralFeature Actions Set Structural Feature 1268 Types 1268 Structured Activity Conditional Node 1338, 1345 Element 1338, 1340, 1341, 1345 Loop Node 1338, 1341 Nested 1338 Node 1338, 1340 Sequential Node 1338, 1341 Simulate 2499 Structured Activity Node 1340 Structured Scenario Constraints Tab 988 Structured Specification Alternate Path 967 Alternate Path, Add 970, 972 Context Menu, Item 972 Create 968, 970, 972 Create Element 974

Delete Path 976

**Index 3293**

Structured Specification Delete Step 970, 972 Delete Text 974 Edit Text 974 Entry Points Tab 967 Entry Points Tab, Context Menu 976 Exception Path 967 Exception Path, Add 970, 972 External Test Cases 986 Floating Toolbar 976 Generate From Activity Diagram 985 Generate From Clipboard Text 972 Glossary Reference, Add 974 Insert Context Reference 974 Internal Test Cases 986 Item Context Menu 972 Join Scenarios 976 Link Step To Use Case 972, 974 Link To Element 974 Merge Steps 972 Move Steps 972 Of Scenario Steps 967, 968 Organization 976 Set Responsible Entity 972 Split Step 974 Test Cases 986 Text Context Menu 974 Toolbar 970 Undo Changes 974 Structured Tagged Value Add Class To Profile 1495 Create 1622 Structured Tagged Value Type 1622 **Style** Defining In Document Reports 2653 For Connectors 1106 Hierarchy 2653 Templates 2653 Style Sheet For Document Reports 2653 Hierarchy 2653 Selecting 2653 Templates 2653 Style Template Fragments, HTML 2749 **StyleEx** Diagram Profile Attribute Values 1573 **Stylesheet** Create For Document Reporting 2705 Sub Activity As Hyperlink 2005 Sub-Activity

Conditional Node 1338, 1345 Element 1279, 1338, 1340 Loop Node 1338, 1341 Submachine State Element 1329, 1338 Submenu Add-In Options 117 Advanced, Element 100 Alignment 953 Appearance (Element) 99 Data Management, Tools Menu 110 Database Engineering (Tools Menu) 107 Debug, Analyzer 114 Documentation (Project Menu) 89 Hidden, Create In Toolbox Profile 1564 Import/Export (Project Menu) 90 Inline Features (Element Menu) 101 Make Same 953 Manage .EAP File, Data Management Menu 111 Model Transformations (Tools Menu) 109 Model Validation (Project Menu) 89 Move 953 Online Resources 123 Paste Elements (Edit Menu) 82 Project Types 120 Record (Analyzer) 115 Security (Project Menu) 92 Size 953 Source Code Engineering (Element Menu) 103 Source Code Engineering (Tools Menu) 106 Space Evenly 953 Toolbars 84 Version Control (Project Menu) 91 Visual Styles 84 Web Services (Tools Menu) 108 XML Schema (Tools Menu) 108 Zoom 868 Z-Order 953 Sub-Menu Hidden In Toolbox 1543 Subsetted Property, Port 1386 Subsetted Property Of Attribute 1003 **Subshape** Example 1603 In Shape Scripts 1603 Sub-State 1330 Reposition In State Machine Table 1219 Substitute Connector 1443

**Substitute** Relationship 1443 Substitute Words In Extended Report Generator 2665 In RTF Report (Legacy) 2725 Substitution Conditional 1649 Connector 1443 Direct 1649 Macro 1599 Relationship 1443 Subtype Relationship 1120 Subversion Create Environment For Version Control 397 Package Version Control History, In 440 Prepare An Environment Under Wine 402 TortoiseSVN 403 Using With Enterprise Architect Under WINE Crossover 401 Verify SVN Workspace 400 Version Control Options 420 Version Control, Create Local Working Copy 399 Version Control, Create Repository Subtree Windows-Based Client 401 **Support** For Registered Users 40 For Trial Users 40 Supported DBMSs 2375 Supported Languages Code Engineering 2262 Code Generation 2262 Code Generation From Behavioral Models, Software Languages 2121 Code Generation, Hardware Definition 2080 Code Generation, Hardware Description Languages 2121 Code Generation, Software 2080 Debugging 2074 Execution Analysis 2074 Hardware Description Languages 2131 Hardware Description Languages, Code Generation 2121 Recording 2074 Reverse Engineering 2136, 2262 Software Code Generation 2111 **Suppress** Line Segments 1114 SVN Version Control Options 420 SVN Workspace

Verify 400 Swimlane Details Dialog 853 **SwimlaneDef** Automation Interface, Diagram Package 2958 Swimlanes Automation Interface, Diagram Package 2960, 2961 Manage 852 On Diagram 852 Orientation 852 Set Up 852 Swimlanes Matrix Activate 854 And Matrix Dialog, Matrix Tab 854 Create Columns And Rows 854 Define Heading 854 Delete Items 854 Edit Items 854 Lock 854 Model Profile 854 Size 854 Swimlans Define Single 853 398 Switch Between Diagram Tabs 791 Document Generator 2654 Switch To Debugger From Profiler 2558 Profiler From Debugger 2231 Sybase Adaptive Server Anywhere ODBC Driver, Set Up 237 Sybase ASA Set Up Project On Repository 234 Synch Element 1346 Synchronization 310 Intial Code In Operations 1019 Introduction 2073 Macros, Code Template Syntax 1686 Of Source Code And Model 2136 **Synchronize** Batch With Code 103 By Dragging Element From Toolbox 1473 Call Argument With Behavior Parameter 1027 Class With Code 103 Classes, Import Database Schema 2376 Code 1638 Elements With Profile 1473 Existing Code Sections 1640 Invocation Argument With Behavior Parameter 1027

**Index 3295**

**Synchronize** Package With Source, (Tools Menu Option) 106 Replicas 313 Stereotypes From Profile 1473 Tagged Values And Constraints 1473 Tagged Values From MDG Toolbox Pages 1473 UML Profile Tagged Values And Constraints 1473 Syntax Check For UML, Option 608 Syntax Grammar Shape Scripts 1613 Syntax Highlighting Code Editor Options 2251 Code Editor, Common 2157 SysML Activity Elements, Toolbox Page 2295 Activity Relationships, Toolbox Page 2295 Block Definition Elements, Toolbox Page 2300 Block Relationships, Toolbox Page 2300 Concepts 2294 Design Model 2328 Diagrams 2294 Disable 2294 Extend Profile 1491 Flow Direction (Port) 2306 Interaction Elements, Toolbox Page 2306 Interaction Relationships, Toolbox Page 2306 Internal Block Diagram 2328 Internal Block Elements, Toolbox Page 2308 Internal Block Relationships, Toolbox Page 2308 MDG Technology 2294 MDG Technology For, Enterprise Architect 1481 Migrate 1.1 Model To 1.2 2331 Migrate 1.2 Model To 1.3 2331 Model Elements, Toolbox Page 2310 Model Relationships, Toolbox Page 2310 Operational Domain Model 2326 Parametric Elements, Toolbox Page 2312 Parametric Model, Simulate 2322 Parametric Models 2320 Parametric Relationships, Toolbox Page 2312 Requirement Elements, Toolbox Page 2314 Requirement Extensions, Toolbox Page 2314 Requirement Relationships, Toolbox Page Requirements Model 2325 Reusable Subsystems 2330 State Machine Elements, Toolbox Page 2316  $2314 - 1$ 

State Machine Relationships, Toolbox Page 2316 Toolbox Pages 2294 Use Case Elements, Toolbox Page 2318 Use Case Relationships, Toolbox Page 2318 System Testing 2607 Users 323 System Boundary Element 1347 Insert New From Toolbar 140 System Design, Compose, Systems Engineering Modeling 2328 System Document Template Description 2648 System Engineering Modeling Create Reusable Subsystems 2330 System Output ArcGIS Model Validation Tab 1970 System Output Window Context Menu 169 System Window Project Glossary Tab 534 Project Issues Tab 528 Project Tasks Tab 526 SystemC Code Generation 2275 Diagram Toolbox Pages 2100 Language Options 2275 Modeling Conventions 2100 Systems Engineering Edition Of Enterprise Architect 20 Systems Engineering Model Create 2288 Systems Engineering Modeling Compose System Design 2328 Create SysML Parametric Model 2320 Overview 2288 Process 2288 Simulate SysML Parametric Model 2322 SysLM Operational Domain Model 2326 SysML Requirements Model 2325 Systems Modeling Languages MDG Technology For, Enterprise Architect 1481 Systems Modelling Language (SysML) 2294

Tab Asterisks 790 Close 790

Tab Context Menu 790 Context References 987 Diagram 790 Operation, System Output Window 169 View 790 Tabbed Frame Autohide Windows In 132 Combine Windows In 128 Remove Window From 128 Reveal Autohidden Windows In 132 Table Change Owner, Database Engineering 2347 Create 2339 Create Using Document Editor 1075 Data Modeling 2338 Data Type Conversion 2350 DDL Script For 1937 Detail 1942 Document Report, Apply Styles In MS Word (Legacy) 2734 Document Report, Manipulate In MS Word (Legacy) 2734 Document Report, Resize In MS Word (Legacy) 2734 Element 1942 In Documents 1075 Introduction 2338 Owner Tagged Value 2342 Properties 1942 Set Database Type 2341 Set Owner 2342 Set Properties 2340 State Machine 1212 Table Aggregation For DecisionTable 1931 Table Of Contents For Document Report, Add In MS Word 2733 Select Template For Document Report 2652 Table Of Figures For Document Report, Add In MS Word 2733 Tables in Document Reports For Document Sections 2700 Tables of Contents Create For Document Reporting 2706 Tabs Diagram, Switch Between 791 Set, Document Editor 1067 Tabular Sections In Documents 1075 Tag Compartment, Element 955

Management, Advanced 1140 Profile 1492 Tag Grouping In Stereotyped Elements, Define With Special Attributes 1514 Tag Type Predefined, Assign To Stereotype 1499 Tagged Region Code Editor Find And Replace 2161 Tagged Value Add 1136 Add To Operations 1022 Assign Information To 1138 Assign To Item 1137 Associated With Stereotype 1473 Behavior Parameters 1030 By Dragging Element From Toolbox 1473 Connector, Use 1498 Custom, Create 1626 Drag Onto New Element 989 Duplicate Values 1134 Element Package, Automation Interface 2907 Entity Relationship Diagram 1939 For Oracle Table Properties 2343 For Schema Owner 2342 For Table Owner 2342 Fully Qualified, Show 845 Fully-Qualified Value 1134 In BPMN Simulation 2523 In UML Profiles 1473 Include In Document Report 2698 Inherited, Show 845 Insert Column In Package Browser 679 Macros, Code Template Syntax 1676 Masked, Create 1626 Model Components And 1134 Modify 1134, 1138 Modify Value 1137 Of Attributes 1005 Quick Add 1136 Reference Data, Create 1628 Section, Document Template Designer 2698 Show Duplicates 1139 Structured, Create 1622 Synchronize, And Constraints 1473 Synchronize, From MDG Toolbox Pages 1473 Toolbar 1134 Types 1150 Types Of Value Field 1137 Types, Export As Reference Data 376 Use In Kanban Charts 857 View 1134

**Index 3297**

Tagged Value What Is A? 1134 Window 1134 Tagged Value Broadcast Events Add-In Model 3084 EA OnAttributeTagEdit 3084 EA\_OnConnectorTagEdit 3085 EA\_OnElementTagEdit 3086 EA\_OnMethodTagEdit 3087 Tagged Value Type Add In Specification Manager 1758 Add To MDG Technology 1551 Filters 1622 Introduction 1621 MatrixOverlay 733 Predefined Structured 1622 Reference Data, Predefined 1629 **TaggedValue** Automation Interface, Element Package 2907 Target Role 1132 Set For Message 1124 Target Types Implementation Report, Change 2739 Task Assign Multiple Resources 515 Auto Naming 527 Auto Numbering 527 Automation Interface Repository 2874 Completion 512 Details 527 Element 2010 Items, Element Maintenance 2623 Overdue, Highlight 538, 542, 594 Task Guide Learning Center Topic 74 Task Management In Project Calendar 581 Tasks Report On Elements, Generate 2740 **TCF** Value 585 Weighting 585 Team Develop Projects In, Introduction 306 Development, Introduction 197 Development, Project Sharing 307 Team Deployment And Version Control 389 Version Control Branching 389 Team Foundation Server Version Control Options 421

Version Control, Create Local Working Copy 409 Version Control, Exclusive Checkout 411 Team Foundation Server (TFS) Create Environment For Version Control 408 Team Review Access 343 Access From Shortcut 204, 207 Access From Shortcut (Direct Definition) 206 Add External File Link To Post 359 Add New Category 350 Add New Document 353 Add New Topic 351 Add Object Link To Post 359 Add Team Review Link To Post 359 Capture Diagram Image As Resource 361 Category 343 Comment (Reply) 343 Comment On Document 355 Connections To Other Team Reviews 363 Context Menu Options 346 Copy Path To Clipboad 346 Create Category 350 Create Document 353 Create Topic 351 Delete Category 346 Delete Document 346 Delete Resource 346 Delete Resources 361 Delete Topic 346 Document 343 Edit Item 358 Editor 358 Export Package As Resource 361 Formal Reviews Category 343 Hyperlink To 2002 Icons 343 Import Resource Package 361 Introduction 343 Item 343 Link To Clipboard Images 361 Link To Active Profiler Report 361 Link To Active Website 361 Load Data When Required 362 Loading Behavior 362 Mark All Posts Unread 362 Options 362 Password Protect Items 357 Postings in Model Views 686 Preload 362 Reply To Document 355 Resources 361

Team Review Save Profiler Report As Resource 2566 Search 362 Tab 343 Topic 343 View Diagram Image Resource 361 Was Discussion Forum 343 Window 343 Technical Complexity Factor Estimate Project Size 588 Value 585 Weighting 585 **Technology** Create Learning Center Pages To Support 74 Technology Developer And Enterprise Architect 193 Project Role 193 Technology Event EA\_OnInitializeTechnologies 3089 Technology Events Add-In Model 3088 EA OnDeleteTechnology 3092 EA\_OnImportTechnology 3094 EA\_OnPostActivateTechnology 3090 EA\_OnPreActivateTechnology 3089 EA\_OnPreDeleteTechnology 3091 Technology File Generate, Option 104 Import, Option 104 Technology-Defined Model View Set Up 693 **Template** Applying Stylesheets 2648 Behavioral Model 1688 Code Generation, Call From Other Template 1700 Cover Page, Create For Document Reports 2707 Custom Document Report, Scroll And Search Options 1050 Custom Document, Scroll And Search Options 1059 Custom Linked Document, Scroll And Search Options 1050 Document Report, Design 2684 Document Report, Print Options 1094 Document, Import 2707 Editor In MDG Development 1701 Editor, Code Templates 1641 Element 1472 Fragments 2708 Fragments, Add To Document Template 2718

Fragments, Edit In Document Template 2718 Fragments, Override In Document Template 2718 Fragments, Switch In Document Template 2718 Fragments, View In Document template 2718 Instantiated 1365 Linked Document, Print Options 1094 Linked Document, Scroll And Search Options 1059 Masked Tagged Value 1626 Model, Incorporate In Technology 1576 Package, Settings 929 Parameterized Classes 1365 Report, Selecting 2648 Script 2792 Stylesheet, Create For Document Reports 2705 System Document, Description 2648 Tables of Contents, Create For Document Reports 2706 Transformation, Call From Other Template 1700 Transformation, Default 2052 Template Binding Connector 1444 Transformation, Parameter Substitution Macros 1677 Template Fragment Create 2709 Custom Query 2711 Script 2714 Script Output, Example 2717 Script, Example 2716 SQL 2712 Template Parameter Field Substitution Macros 1677 Substitution In MDA-Style Transformation 2069 Transformation 2069 **TemplateBinding** Automation Interface, Connector Package 2946 TemplateParameter Automation Interface, ElementFeatures Package 2931 Templates Tab (Enhanced) 2681 Term Automation Interface Repository 2876 **Terminate** Element 1350 Test Application, Analyzer Menu Option 112 Automation Interface, Element Package 2908 Copy Between Categories 2610 Create Defect From 2615 Documentation 2617

Field Substitution Macros 1677 Generate From Scenario 986 Model Template 765 Move Between Categories 2610 Report 2617 Result Output 2617 Script Output 2617 Unit, In Execution Analysis 2573 Unit, Record Results In Execution Analysis 2575 Unit, Run In Execution Analysis 2575 Unit, Set Up In Execution Analysis 2573 Test Case Element 2010 Test Cases Generate From Scenario 986 Test Cut 2577, 2580 Element 2588 Element, Create 2586 Test Details Dialog, Customize Status 1165 Test Details Dialog 2607 Test Domain 2577 Elements And Connectors 819 Toolbox Page 819 Test Domain Diagram Create 2586 Generate 2586 Test Field Value Type, Define 1165 Test Item Drag Onto New Element 989 Test Script Execute, Build Toolbar Option 147 Introduction 2182 JUnit 2573 NUnit 2573 Test Scripts Compartment, Show 2616 Test Set 2577 Element 2588 Element, Create 2586 Test Suite 2577 Element 2589 Element, Create 2586 Tester And Enterprise Architect 191 Project Role 191 **Testing** A Model 2593 Acceptance 2607

Asterisk On Testing Window Tabs 2605 Autonaming 2605 Compartment, Element 955 Import Element Scenarios 2611 Import Internal Constraint 2614 Import Internal Requirement 2614 Import Package Scenarios 2611 Import Responsibility 2614 Import Test From Other Element 2613 Integration 2607 MDG Technology For, Enterprise Architect 1481 Model Template 755, 765 Overview 2604 Report, Generate 2742 Scenario 2607 Support 2604 System 2607 Type, Define 1170 Unit 2607 Window 2605 Window, Acceptance Test Tab 2607 Window, Integration Test Tab 2607 Window, Scenario Test Tab 2607 Window, System Test Tab 2607 Window, Unit Test Tab 2607 Workspace 2605 Workspace, Customize Status 1165 Testing Details Report Generate 2736 Testing Feature Insert In Element 1043 Testpoint 2184 Combine 2586 Constraint Composition 2581 Diagram 819 Examples 2581 Introduction 2577 Management 2577 Testpoint Editor Dialog 2584 Toolbox Page 819 Window 2578 Window Toolbar 2580 Testpoint Management Constraint Composition 2581 Testpoint Editor Dialog 2584 Testpoints Window 2578 Testpoints 2184 Text Element Create 923 Insert New From Toolbar 140 Text File

Text File Create Element From 1773 **TFS** Create Environment For Version Control 408 Package Version Control History, In 440 Version Control Options 421 Version Control, Create Local Working Copy 409 Version Control, Exclusive Checkout 411 Working Folder For Enterprise Architect Version Control 421 Workspace For Enterprise Architect Version Control 421 The Open Group Architecture Framework MDG Technology For, Enterprise Architect 1481 Theme Apply To Reports 2644 Diagram, Built-In 611 Diagram, User Defined 611 Microsoft Office Styles 168 Microsoft Visual Basic Styles 168 Options 168 Visual Style 84 **Thesaurus** In Document Editor 1089 Tidy Line Angles 1114 Tile For Diagram Background 613, 622 Time Event 1327 Time Interval Compress 1244, 1246 Context Menu 1241 Copy and Paste 1246 Create 1241 Delete 1241 Description 1241 Move 1241 Operations 1246 Resize 1241 Select 1245 Shift Left Or Right 1246 Transitions 1246 Time Range Set For Timing Diagram 1228 Time Series Chart Artifact 1358 Change Appearance 2785 Define 2767 Example 2767 Set Frequency 2767 Use Of Cloud Services 267

Timeline Element States Add Via Configure Timeline Dialog 1237 Delete via Configure Timeline Dialog 1237 Edit Via Configure Timeline Dialog 1237 Maintain 1237 Numeric Range Generator 1239 Timeline Range Set For Timing Diagram 1228 Timeline Start Position Set For State Lifeline Element 1229 Timing Constraint 1424 Details, Change 1424 Elements and Connectors 806 Message 1431 Message, Create 1432 Observation 1424 Toolbox Pages 806 Timing Diagram Add Value Lifeline Element 1234 Create 1227 Description 1225 Edit Options 1228 Edit Value Lifeline Element 1234 Elements And Connectors 1225 Example 1227 Set Time Range 1228 TOGAF MDG Technology For, Enterprise Architect 1481 Tomcat Server, Configuration 2199 Server, Debugging 2195 Service Configuration 2199 Toolbar (File) Search, Debugging 2164 Add Commands 153 Add Menu Commands 156 Add Toolbar Commands 156 Build 147 Change Command Icon Appearance 153 Code Generation 144 Console Tab, Scripting Window 2796 Create 156 Current Connector 143 Current Element 141 Customize 156 Customize Button, Show/Hide 84 Debug 146 Default Tools 135 Diagram 138

Diagram List 679

Toolbar

Display Labels 156 Docked 134 Element 140 Floating Buttons, Display 631 Floating, Structural Specification 976 Format (Element Appearance) 785 Hide 156 Large Icons 163 Manage Searches 709 Missing Icon 152 Model Search 700 Notes 1143 Options, Customize Appearance 163 Package Browser 679 Project 136 Project Browser 669 Record & Analyze 148 Record & Analyze Window 2544 Remove 156 Remove Commands 153 Rename 156 Screen Tips 163 Scripting Window 2792 Show 156 Submenu 84 Testpoints Window 2580 UML Elements 140 Workspace 134 Workspace Layouts 149 **Toolbox** Activity Pages 808 Add Stereotype To Diagram Element 792 Add To MDG Technology 1551 Analysis Pages 812 Appearance Options 797 ArcGIS Core 1946 ArcGIS Geometric Network 1946 ArcGIS Topology 1946 ArchiMate Groups 1926 Artifact 2763 BPMN 1.0 1848 BPMN 1.1 1848 BPMN 2.0 1851 BPMN 2.0 Business Process 1852 BPMN 2.0 Choreography 1854 BPMN 2.0 Collaboration 1856 BPMN 2.0 Conversation 1859 BPMN 2.0 Type 1861 BPMN Group 1845 Business Modeling Group 1805 Chart Item 2763

Class Pages 803 Collapse Page 792 Common Page 800 Communication Pages 805 Component Pages 809 Composite Pages 804 Connectors For Extending, MDG Technology 1569 Create Elements And Connectors 792 Custom Pages 813 Custom, Page Attributes 1563 Customize 1538, 1560 Dashboard 2763 Data Flow Diagram Group 1797 Data Modeling Page 818 Default, Override In Profile 1567 Deployment Pages 809 Documentation Group 2669 Elements For Extending, MDG Technology 1567 Entity Relationship Diagram 1939 Eriksson-Penker Group 1929 Expand Page 792 Gang Of Four Pattern Group 2285 GML Elements 1984 GML Relationships 1984 GoF Pattern Group 2285 Hidden, Sub-Menu 1543 Hide 792 Hide Labels 797 ICONIX Group 2282 Interaction Pages 806 Maintenance Pages 815 MDG Technology Groups 1476 Metamodel Pages 812 Mind Mapping Group 1794 Object Pages 804 ODM Pages 1972 Override Default In Toolbox Profile 1567 OWL Pages 1972 Page, Change Sequence In Profile 1561 Pin Pages 797 Profile Pages 810 Profile, Change Icon Order 1561 Profile, Change Toolbox Page Order 1561 Profile, Create For MDG Technology 1561 Profiles 1538, 1543, 1560 RDF Pages 1972 Requirement Pages 814 Set Toolbox Visibility 797 Shortcut Menu 799 Show 792

**Toolbox** Show Labels 797 SoaML Pages 2451 SOMF 2.1 Pages 2454 SPEM 1920 State (Machine) Pages 807 Synchronize Stereotyped Tagged Values 792 SysML Groups 2294 SystemC Group 2100 Test Domain Page 819 Timing Pages 806 Unpin Pages 797 Use Case Pages 801 User Interface Pages 816 Verilog Group 2105 VHDL Group 2106 WSDL Page 817 XML Schema Pages 818 Toolbox Profile Create Hidden Submenu In 1564 Custom Items, Assign Icons For 1565 Pages That Can be Overridden 1567 Submenu Items, Assign Icons For 1564 Tools Custom 158 External Applications 158 For Modeling 67 Menu 104 Menu, Customize Applications Available 157 Pass Parameters To External 160 **Tooltips** Display On Diagram 608 Top Margin Sequence Diagram, Change 1258 Topic Add To Team Review 351 Bind To Project Browser Package 346 Create 351 Delete 346 Password Protect Text 357 Topology ArcGIS, Example 1954 Package, ArcGIS 1954 TopologyMembership Attribute, ArcGIS 1954 **TopologyRule** Connector, ArcGIS 1954 TortoiseCVS In Version Control 407 TortoiseSVN In Version Control 403 **Trace** 

Connector 1446 Relationship 1446 Statements 2227 Variable Changes 2230 Trace Statement Specifying 2227 Trace Statements Output 2215 Trace Tools 644 **Traceability** Diagrams 743 For Diagram 725 For Elements 725 In Requirements Models 1767 Introduction 723 Themes 723 Tools 724 Window 725 Window, In Traceability 724 With Dependency Report 724 With Implementation Report 724 With Relationship Matrix 724 With Traceability Window 724 Traceability Window In The Specification Manager 1744 **Tracepoint** In Code 2227 Marker 2227 Set 2227 Statement Output 2215 Track Changes Auditing 445 Baselines 445 Introduction 445 Track Changes In Document Editor Accept Changes 1091 Hide Changes 1091 Locate Changes 1091 Reject Changes 1091 Trademarks 29 **Transfer** Project Data Between Repositories 504 Transform Connector End 2066 Connectors 2063 Copy Information 2066 Copy Tagged Values 2066 Duplication Of Connectors 2063 Elements, MDA-Style Transformations 2017 Model, MDA-Style Transformations 2017 Names 2067 Transform Package

Transform Package Package Context Menu 654 TRANSFORM\_CLASSIFIER Macro 2068 TRANSFORM\_CURRENT Macro 2063, 2066 TRANSFORM\_REFERENCE Macro 2063, 2068 TRANSFORM\_TAGS Macro 2066 **Transformation** Built In, List Of 2020 C# 2021 C++ 2023 Communication Diagram To Sequence Diagram 2041 Connector Syntax 2060 Data Model To ERD 2024 DDL 2025 Debug Intermediary Language 2053 Dependencies 2013 EJB 2029 Entity Bean 2029 ERD To Data Model 2032 Foreign Keys 2065 Java 2034 JUnit 2037 NUnit 2038 Object Syntax 2055 PHP 2040 Sequence Diagram To Communication Diagram 2041 Session Bean 2029 Template Parameter Substitution 2069 Template, Call From Other Template 1700 VB.Net 2042 Write 2051 WSDL 2043 XSD 2044 Transformation Dependency Trace With Traceability Window 725 Transformation Template Default 2052 Modify 2048 Transfer Between Models, Export 1637 Transfer Between Models, Import 1637 **Transition** Add To State Lifeline Elements 1232 Add Via Configure Timeline Dialog 1239 Change In State Machine Table 1218 Change Time, State Lifeline Element 1232 Connector 1446

Context Menu Options 1103 Delete On State Lifeline Element 1232 Delete Via Configure Timeline Dialog 1239 Edit In Time Intervals 1246 Edit On State Lifeline Elements 1232 Edit Via Configure Timeline Dialog 1239 Effect 1446 Guard 1446 Highlight Associated Trigger or State 1218 Insert In State Machine Table 1218 Internal (On State) 1449 Locate In State Machine Diagram 1220 Locate In State Machine Table 1220 Merge On State Lifeline Element 1232 Move On State Lifeline Elements 1232 Properties 1446 Relationship 1446 State Machine Table Conventions 1221 Trigger 1446 Transitions Collection Automation Interface, ElementFeatures Package 2932 **Translation** Document Report Generation 2666 Tree Style Hierarchy Create 1125 Set Default Link Style 1125 Trial Version Extend Trial Period 18 Of Enterprise Architect 18 Select Edition To Trial 18 Select Workspace Layout 18 **Triangle** Red 591 Tricks and Traps Create Add-In 3016 **Trigger** Auto-Firing 2512 Create 1350 Create In State Machine Table 1218 Create In Transition Properties 1446 Data Modeling, Create 2369 Data Modeling, What Is A? 2368 Element 1350 Find In Project Browser 1446 For Transition 1446 Intermediate Event, BPEL 1.1 1878 Intermediate Event, BPEL 2.0 1901 Locate 2494 Locate In State Machine Diagram 1220 Locate In State Machine Table 1220 Parameters 2510

**Trigger** Ports 1350 Properties Tab 1350 Reposition In State Machine Table 1219 Resignalling 2509 Sets 2512 Sets To Simulate Event Sequence 2515 Simulation 2494 Simulation Events Window 2494 Start Event, BPEL 1.1 1877 Start Event, BPEL 2.0 1900 State Machine Table Conventions 1221 Type 1446 Use Of 2494 Waiting 2508 Trigger Property Find In Project Browser 1103 Type Hierarchy Dialog 908 Type Libraries For Script Editor 2798 Type Specific Menu Section Connector 1103

# **- U -**

**UAC** And Debugging 2187 UI Control Element 1992 Ultimate Edition Of Enterprise Architect 20 UML 1.3 473, 475, 597 1.3, Import From XMI 478 1.4 475 1.4, Import From XMI 478 1.5 631 2.0 Migration 597 2.0, Import From XMI 478 2.3 - Definition 9 Analysis Tool - Enterprise Architect 5 Build Systems 9 Connectors 1389 Data Modeling Profile 1937 Default Mappings To XML Schema 2415 Default Mappings To XSD 2415 Definition 1179 Design Systems 9 Design Tool - Enterprise Architect 5 Dictionary 1179 DTD 483

Elements 1265 Enterprise Architect Modeling Platform 750 Extend 1179 Extending 1471 Manage Complexity 9 Model Complexity 9 Model Structure, Manage - Enterprise Architect 9 Models Under Single Root 480 Recommended Reading 1179 Shared Model Development - Enterprise Architect 9 Simulation Of Activity, Compare With BPMN Process 2524 Support - Enterprise Architect 9 Syntax Checking Option 608 Visualize Systems - Enterprise Architect 9 UML 2.1 Data Modeling Notation 2384 UML Behavioral Diagram Overview 1198 UML Business Process Model In Enterprise Architect 755, 758 UML Class Model In Enterprise Architect 755, 761 UML Component Model In Enterprise Architect 755, 763 UML Database Model In Enterprise Architect 755, 762 UML Deployment Model In Enterprise Architect 755, 764 UML Diagram Add To Project 822 Copy, Deep 842 Copy, Shallow 842 Create 822 Duplicate 842 Extended 1181, 1793 In Enterprise Architect 778 MDG Technology 1181 Overview 1181 Paste 842 Types 1181 What Is A? 1181 UML Domain Model In Enterprise Architect 755, 760 UML Element Behavioral Diagram Elements 1265 Structural Diagram Elements 1357 Toolbar 140 UML Maintenance Model In Enterprise Architect 755, 766
**Index 3305**

UML Model Add Connectors In Enterprise Architect, Tutorial 55 Add Diagram In Enterprise Architect, Tutorial 50 Add Element In Enterprise Architect, Tutorial 52 Add Element To Diagram, Tutorial 52 Add Package In Enterprise Architect, Tutorial 50 Add View, Tutorial 49 CSV Import And Export In Enterprise Architect 497 Define Connector Properties In Enterprise Architect 56 Define Element Properties In Enterprise Architect 56 Domain Based 1789 Project Roles And Tasks In Enterprise Architect 183 Specialized 1789 UML Model Pattern Introduction 755 UML Model Template In Enterprise Architect 755 Introduction 755 UML Modeling And MDG Technologies 750 And Requirements Management In Enterprise Architect 750 Build Models 750 Business Modeling In Enterprise Architect 750 What Is? 750 With Enterprise Architect 750 With Packages 772 With UML Patterns In Enterprise Architect 750 With UML Profiles In Enterprise Architect 750 With UML Stereotypes In Enterprise Architect 750 UML Modeling Tool Enterprise Architect - Key Features 13 UML Pattern Actions 1464 Add To Diagram 1467, 1469 Create From Diagram 1464 In Resources View 1464 Save 1464 Save From Diagram 1464 UML Profile And Element Templates 1472, 1485 Import From XML 1472, 1485 Import To Resources Window 1526 Stereotypes 1472, 1485

Synchronize Elements 1473 Synchronize Stereotypes 1473 Synchronize Tagged Values And Constraints 1473 UML Project Management Model In Enterprise Architect 755 UML Project Model In Enterprise Architect 767 UML Requirements Model In Enterprise Architect 755, 758 UML Resources Patterns 1464, 1466 UML Structural Diagram Overview 1182 UML Syntax Compliance Turn Off 2596 UML Testing Model In Enterprise Architect 755, 765 UML Types Cardinality (Multiplicity) 1151 Dialog 1146 Stereotypes 1147 Tagged Values 1150 UML Use Case Model In Enterprise Architect 755, 759 UML\_EA.DTD 483 File 478 UML2 File Import 480 Unadjusted Use Case Points 588 Undo Last Action, Diagram Edits 873 Option (Edit Menu) 80 Unicode Support 43, 605 Unified Modeling Language 1179 Union Element Member Elements 2408 XML, Toolbox Icon 2408 Unique Index 2365 Unit Test Command Introduction 2182 Unit Test Script Create 2182 Unit Testing 2607 Define Tests, Execution Analysis 2573 Introduction, Execution Analysis 2573 JUnit 2573 NUnit 2573 Record Test Results, Execution Analysis 2575 Run, Execution Analysis 2575 Set Up, Execution Analysis 2573

Unlock Connector 332 Element 332 Unpin Toolbox Pages 797 Update Element Phase, For Package 590 Element Status, For Package 590 Element Version, For Package 590 Package Phase 590 Package Status 590 Package Version 590 Update All Packages To Latest Revision, Version Control 435 Update Index Statistics On Firebird Project File 110 Update Package To Latest Revision, Version Control 435 Upgrade Existing License (v. 6.5 And Earlier) 3169 Existing License (v. 7.0+) 3169 Model 600 Model, Upgrade Wizard 599 Project 599 Replicas 315, 600 Wizard 599 Usage Connector 1450 Of Element 910 Relationship 1450 Use Pattern 1467 Spell Checker 553 Use (Class Diagram Usage) Connector 1450 Relationship 1450 Use (Use Case Connector) Connector 1450 Relationship 1450 Use Case And Requirements 1765 Arrowhead, Show 1125 Create For Method 2155 Element 1352 Elements and Connectors 801 Extension Points 1354 Keyword 588 Link To Method 2155 Metrics 584 Metrics Dialog 588 Model Template 755, 759 Phase 588

Points, Unadjusted 588 Quick Generation Of Realization 1779 Scenarios 1253 Toolbox Pages 801 View 769 Use Case Diagram Description 1201 Elements And Connectors 1201 Example 1203 Use Element Extras Automation Interface Code Example 3001 Use Repository Extras Automation Interface Code Example 3004 User Default Fonts 624 Defined Searches, Storage 711 Dictionary, For Spell Checker 554 Directory 1153 Forum 40 Groups 323 ID, Import From Active Directory 324 Settings 2256 User Default Diagram Redisplay 784 User Interface Components 67 Control Element 1992 Customization 167 Customized 151 Element 1992 Elements and Connectors 816 MDG Win32® User Interface Technology 1996 Model Template 755 Screen Prototype 1991 Toolbox Pages 816 User Interface Diagram Description 1990 Elements And Connectors 1990 Example 1991 User Lock Identify Owner 342 Indicators 340 User Security Add Connector To Locked Element 388 Apply User Lock 339 Assign User To Group 326 Basics 316 Change Password 334 Disable 318 Enable 318 Identify Lock Owner 342 Import User ID From Active Directory 324

**Index 3307**

User Security List Of Permissions 329 Lock Elements & Diagrams 336 Lock Elements & Diagrams, User/Group Locking 336 Lock Packages 336 Lock Packages, User/Group Locking 337 Locked Element Indicators 340 Maintain Groups 320 Maintain Users 323 Manage User-level Locks. 342 Password Encryption 333 Policy 319 Re-enable 318 Release Elements & Diagrams 336 Release Elements & Diagrams, User/Group Locking 336 Release Package, User/Group Locking 337 Release Packages 336 Reset Password 334 Set Group Permissions 321 Set Password 334 Set Up Single Permissions 327 Tasks 316 View All Permissions 328 View And Manage Locks 332 What Is User Security? 316 User Security Groups Assign User To 326 Set Up 326 User Story Artifact 1358 User/Group Lock Policy 319 Uses Context List Facility 974 Using Enterprise Architect Remove Recent Project 73 Start Page 68 **Utility** Compare 457 Diff 457 UUCP Estimate Project Size 588

**- V -**

Validate ArcGIS Workspace 1970 BPEL Model 1917 Business Rules 1841 Model To Generate BPEL 1.1 1893 Package Configuration For Version Control Rule Composer 1841

Validation Cancel 89 Of Model, Configure For MDG Technology 1576 Validation, Element Composition Rules 2600 Validation, OCL Conformance Rules 2601 Validation, Of Model Cancel 2596 Configure 2596 Execute 2596 Of Diagram 2594 Of Element 2594 Of Package 2594 Rules 2597 Run 2596 Validation, Properties Attribute 2600 Element 2600 Feature 2600 Relationship 2600 Validation, Well Formedness Attribute 2599 Diagram 2599 Element 2599 Feature 2599 Relationship 2599 Value Lifeline Element 1355 Add States 1235 Add To Timing Diagram 1234 Add Transitions 1235 Change Transition Time 1235 Delete Transitions 1235 Edit Transitions 1235 Sizing and Scale 1234 States 1234 Transitions 1234 ValueOf Field Document Template Designer 2698 ValueSpecificationAction Simulation 2497 Variable Comparison Of Values 2236 Debug, Break On Change In Value 2229 Definitions, Code Template Syntax 1644 Definitions, Examples 1644 References, Code Template Syntax 1644 References, Examples 1644 Snapshots 2236 Trace Change In Value 2230 443 Variable Actions AddVariableValue Action 1273

*© 1998-2014 Sparx Systems Pty Ltd*

Variable Actions ClearVariable Action 1273 ReadVariable Action 1273 RemoveVariable Action 1273 WriteVariable Action 1273 VB Set Up In Automation Interface 2808 VB.NET Code Generation 2275 Language Options 2275 Modeling Conventions 2102 Transformation 2042 VBScript 2791, 2792 Verify CVS Workspace 406 SVN Workspace 400 Verilog Code Generation 2276 Diagram Toolbox Pages 2105 Language Options 2276 Modeling Conventions 2105 Version Control And Reference Data 387 And Replication 422 And Sequence Diagram 1254 Apply To Enterprise Architect Model 386 Apply To Model Branch 426 Basics 387 Branching 389, 394 Check In Model Branch 434 Check In Package 432 Check Out Model Branch 433 Check Out Package 431 Client Configuration 394 Compatible Products 395 Configuration 413, 415, 438, 439 Configuration, Team Deployment 389 Configuration, Use Previously-Defined 414 Configure Package 424 Considerations 383 Controlled Packages 484 Copy-Modify-Merge Policy 387 Create CVS Environment 404 Create SCC Environment 411 Create Subversion Environment 397 Create TFS Environment 408 CVS Options 419 CVS, Create Local Working Copy 405 CVS, TortoiseCVS 407 Discussion Of File Control 386 Export Model Branch 437 Facilities 383

File History 427 File Properties 427 Import Model Branch 438 Import Model Branch File 439 In Team Deployment 389 Include Other Users' Packages 436 Introduction 383 Locking - Necessary? 387 Lock-Modify-Unlock Policy 387 Manual, With XMI 494 Menu (Package) 427 Of Nested Packages 386 Of Packages 386 Offline 392 Package Configuration, Validate 443 Policies 387 Prepare Subversion Environment Under Wine 402 Private Model 385 Product Configuration Requirements 395 Product Setup 394 Project Browser Indicators 391 Recommendations 422 Refresh View Of Shared Model 308 Resynchronize Package Version Control Status 444 Review Version Control History (SCC Example) 442 Review Version Control History (SCC) 441 Review Version Control History (TFS, CVS, Subversion) 440 Revision, Check Out 440 SCC Options 417 SCC, Providers Dialog 417 SCC, Upgrade For Enterprise Architect 4.5 412 Server Configuration 394 Set Up 413 Settings 415 Shared Model 385 Shared Packages 385 Standard Packages 385 Submenu (Project Menu) 91 Subversion Options 420 Subversion, Create Local Working Copy 399 Subversion, Create New Repository Subtree 398 Subversion, TortoiseSVN 403 Subversion, Using With Enterprise Architect Under WINE Crossover 401 SVN Options 420 System Requirements 395 Tasks 422

Version Control TFS Options 421 TFS, Create Local Working Copy 409 TFS, Exclusive Checkout 411 Undo Package Check Out 432 Update All Packages To Latest Revision 435 Update Package To Latest Revision 435 Usage Scenarios 385 Use Nested Version Control Packages 390 Using 422 Verify CVS Workspace 406 Verify SVN Workspace 400 Who Has Checked Out A Package? 427 Version Controlled Package Icon 670 Vertical Coordinate System ArcGIS, Set 1958 VHDL Code Generation 2277 Diagram Toolbox Pages 2106 Language Options 2277 Modeling Conventions 2106 View Add To UML Model, Quick Start 49 Audit 451 Data Modeling, What Is A? 2371 Diagram List 684 Diagram, Switch Between 791 Float Views 790 Locks 332 Menu 83 Model, Add To MDG Technology 1558 Next Diagram 869 Of Model 686 Package Browser 673 Personal Tasks 554 Previous Diagram 869 Project Statistics 87 Project Status 525 Requirements 1783 Submenus 84 Tabs, Close 790 View Elements Of Array Debugger 2238 View Header Model Search 708 View Options Diagram List 684 Diagram View 784 Gantt Chart 784 Package Browser 673 View Tab Switcher 791

Views Add 770 Class 769 Component 769 Delete 771 Deployment 769 Dynamic 769 Manage 769, 770 Rename 771 Simple 769 Use Case 769 Virtual Document Add Packages As Attributes 2675 Bookmarking In 2669 Change Package Sequence 2677 Create Master Document For 2672 Create Model Document For 2673 Delete Package Attributes 2676 Delete Packages 2676 Document Order 2677 Generate Document Report From 2679 Introduction 2669 Master Document Element 2669 Model Document Element 2669 Model Search Sequence 2677 Move Package Attributes Between Elements 2677 Sequence of Model Document Elements 2677 Sequence of Package Attributes 2677 Tagged Values For Master Document 2672 Virtual Document (HTML) 2759 Virtual Machine 2191 Visibility Indicators 830 Values 2080 Visibility Of Elements Customize 922 Visible Class Members Set Diagram Appearance Options 831 Visio MDG Link For, Enterprise Architect 1481 Vista Permissions For Enterprise Architect 34 Visual Basic Code Generation 2277 Connect To Automation Interface 2805 Debugging, General Setup 2189 Import, Reverse Engineering 2139 Language Options 2277 Modeling Conventions 2109 Set Up In Automation Interface 2808 Visual Basic.Net Import, Reverse Engineering 2139

Visual Check Diagram Against Baseline 466 Visual Execution Analyzer Access 2527 Advanced Debug Techniques, Java 2194 Availability 2527 Break On Variable Changing Value 2229 Breakpoint Management 2224 Breakpoints And Markers Window, Record Sequence Diagrams 2224, 2540 Build Script, Create 2180 Control Recording, Record Sequence Diagrams 2544 Create Sequence Diagram, Call Stack 2241 Debug .NET 2200 Debug .NET CLR Versions 2201 Debug .NET With COM Interop Process 2202 Debug Another Process 2243 Debug Apache Tomcat Server Configuration 2199 Debug Apache Tomcat Windows Service 2199 Debug ASP .NET 2203 Debug Java 2191 Debug Java Applets In Internet Browsers 2194 Debug Java Web Servers 2195 Debug JBOSS Server Configuration 2198 Debug Symbols, C++ And Native Applications 2191 Debugger Frameworks 2222 Debugger System Requirements 2186 Debugger, Overview 2222 Debugging Actions 2231 Deploy Script, Create New 2218 Diagram Features, Generate Sequence Diagrams 2535 Difference Between Recording Marker And Breakpoint 2538 File Search, Use 2164 For C++ Applications 2189 For Microsoft Native Applications 2189 For WINE Applications 2188 General Debug Setup, Java 2191 Generate Sequence Diagram 2549 Inspect Process Memory 2242 Introduction 2527 Java Debug Session, Attach To VM 2194 Map State Changes 2553 Marker Management 2224 Marker Types, Record Sequence Diagrams 2538 MDDE Basic Setup 2175 MDDE External Tools 2175 MDDE, Analyzer Scripts, Manage 2175

MDDE, Build Scripts 2180 MDDE, Generate Code 2173 MDDE, Script Actions, Define 2179 MDDE, Synchronize Code 2173 Model Simulation 2463 Object Workbench, Create Variables 2568 Object Workbench, Introduction 2567 Object Workbench, Invoke Methods 2570 Object Workbench, Overview 2567 Outputs 2527 Overview 2527 Place Markers, Recording Sequence Diagrams 2536 Profiler Overview 2555 Record Activity For Class 2542 Record Activity For Method 2538 Record Sequence Diagrams, Introduction 2531 Record Sequence Diagrams, Overview 2532 Record Sequence Diagrams, Recording Options 2219 Record Sequence Diagrams, Set Up 2535 Record State Changes 2553 Record State Transitions 2550 Record Unit Test Results 2575 Recording History 2533 Recording Markers, Activate, Record Sequence Diagrams 2224 Recording Markers, Disable, Record Sequence Diagrams 2224 Recursive Builds 2180 Run Script, Create New 2217 Run Unit Test 2575 Sample Model, Generate 2529 Save Recording History 2549 Script Search 2164 Search Window 2164 Sequence Diagrams, Limit Auto Recording 2538 Set Code Breakpoint 2226 Set Data Breakpoint 2229 Set Up Debug Session 2185 Set Up Debug Session For .NET 2200 Set Up To Capture State Changes 2551 Show Loaded Modules 2243 Show Output 2231 Start Debugger 2231 State Machine 2551 State Transitions 2551 Step Into Function Calls 2231 Step Out Of Functions 2231 Step Over Lines Of Code 2231 Step Though Function Calls 2548

 $Index \mid 3311$ 

Visual Execution Analyzer Stop Debugger 2231 Tooltips In Code Editor 2236 UAC-Enabled Operating Systems 2187 Unit Test Script, Create 2182 Unit Test Script, Introduction 2182 Unit Test Script, Set Up 2573 Unit Test, Record Results 2575 Unit Testing, Introduction 2573 Uses Of 2527 View Call Stack 2239 View Local Variables 2234 View Local Variables, Long Values 2235 View Variables In Other Scopes 2237 Work With Marker Sets, Record Sequence Diagrams 2541 Workspace Layouts 2174 Visual Execution Profiler Attach To Process 2564 Function Line Report 2564 Getting Started 2558 Launch 2564 Operation 2557 Overview 2555 Prerequisites 2556 Report, Example 2555 Report, Load 2560 Report, Save 2560 Report, Save As Resource In Team Review 2566 Save Profile Report - Document Artifact 2560 Save Profile Report - Team Review Resource 2560 Set Options 2563 Set Sample Intervals 2563 Start 2564 Stop 2564 Supported Platforms 2556 System Requirements 2556 Team Review, Save Report As Resource 2566 Toolbar 2558 Visual Execution Sampler Attach To Process 2564 Function Line Report 2564 Getting Started 2558 Launch 2564 Operation 2557 Overview 2555 Prerequisites 2556 Report, Example 2555 Report, Load 2560 Report, Save 2560

Report, Save As Resource In Team Review 2566 Save Profile Report - Document Artifact 2560 Save Profile Report - Team Review Resource 2560 Set Options 2563 Set Sample Intervals 2563 Start 2564 Stop 2564 Supported Platforms 2556 System Requirements 2556 Team Review, Save Report As Resource 2566 Toolbar 2558 Visual Representation Of Elements, Introduction 953 Visual Studio 2005/2008 MDG Integration For, Enterprise Architect 1481 Visual Studio.NET MDG Link For, Enterprise Architect 1481 Visual Style Microsoft Office Styles 168 Microsoft Visual Basic Styles 168 Options 168 Select 168 Visual Styles Submenu 84 Themes 84 View Menu Option 83 Visualize Systems Enterprise Architect 9 VM Attach To In Java Debug Session 2194

# **- W -**

W3C XSD Elements and Connectors 818 W3CWSDL Elements 817 WAN Optimization Enterprise Architect Performance 218, 225, 233, 239, 248, 255, 257 For ASA Data Repository 239 For MySQL Data Repository 225 For Oracle Data Repository 255, 257 For PostgreSQL Data Repository 233 For Progress OpenEdge Data Repository 248 For SQL Server Data Repository 218 WAN Optimizer Introduction 259 Performance Of Enterprise Architect 259 Transmission Diagram 259

Watched Items Debugger 2237 Watches Window 2237 Break On Variable Changing Value 2229 Watermark Diagrams 622 Web Connect To Project Via 266 Connecting To Model Via 262 Documentation 2638, 2744 Page Modeling 1995 Report 2638, 2744 Report Style Templates 2747 Stereotypes 1995 Templates, Reporting 2747 Web Browser Home Website, Access 170 Internet Email, Access 170 Web Search Engine, Access 170 Web Ontology Language 1971 Definition Diagram, Example 1979 Facts Diagram, Example 1979 Web Page Prototype 1991 Web Report Create 2744 Locate Page By GUID 2744 Publish As HTML Dialog 2744 Quick Start, Generate Report 2744 View 2744 Web Server Java, Debug 2195 Web Service Create In BPEL 1.1 1890 Submenu (Tools Menu) 108 Web Service Definition Language 2423 Web Service Operation BPEL 2.0, Create 1914 Web Services (WSDL) 2423 Generate WSDL File 2445 Import WSDL Files 2447 Model WSDL, Binding Element 2437 Model WSDL, Document Element 2443 Model WSDL, Message Element 2430 Model WSDL, Message Part Attribute 2431 Model WSDL, Namepace 2429 Model WSDL, Port Type Operation 2434 Model WSDL, PortType 2433 Model WSDL, Service Element 2441 Model, Create 2426 Web Services Business Process Execution Language (WS-BPEL) 1870

Web Site Access Any 170 Access Home 170 Home, Define Default 605 Sparx Systems 38 Web Template Fragments, HTML 2749 Webinar Registration 68 **Website** SOAML Document Page 2449 Well Formedness Validation Attribute 2599 Diagram 2599 Element 2599 Feature 2599 Relationship 2599 What Is A Connector? 1389 A Foreign Key? 2358 A Model? 753 A Pattern? 1464 A Primary Key? 2355 A Project? 200 A Requirement? 1726 A Stored Procedure? 2364 A Tagged Value 1134 Enterprise Architect? 5 User Security? 316 XMI? 473 WHERE Parameter OSLC Query Capability 275 OSLC, Combine With SELECT 277 Whiteboard Diagram Mode 825 Diagram Mode, API 1573 **Whitespace** In Package Names 2120 Wide Area Network (WAN) Optimizer Introduction 259 Performance Of Enterprise Architect 259 Transmission Diagram 259 Win32 Export Dialog To Resource Script 2141 Import Dialogs From Resource Script 2141 Win32 Dialog Simulation 2520 Win32® User Interface Combo Box Resizing 1996 MDG Technology 1996 Window Autohide Docked 132 Autohide Floating (Dock First) 132 Breakpoints And Markers 2224

Window

Breakpoints And Markers, Record Sequence Diagrams 2540 Bring To Top 121 Broad Function 168 Call Stack 2236, 2239 Close All 121 Close All Except Current 121 Close Current 121 Combine In Frame 128 Connections 742 Constraints 992 Debug, Step Over Lines 2231 Diagram Filter 720 Dock 128 Element Browser 989 Float View Tab As 121 Floating 128 Generalized Functions 168 Hide 121 Layout Chains 894 Layout Tools 874 Learning Center 74 Links 742 Locals 2234 Locals, View Long Values 2235 Maintenance 2623 Make Active 121 Memory Viewer 2242 Menu 121 Model Views 686 Modules 2243 Notes 1142 Output 169 Output, DebuggerCode 2231 Pan And Zoom 698 Project Management 510 Project Task Allocation 538 Properties (Element) 992 Record & Analyze 2533 Relationships 742 Reload 121 Remove From Frame 128 Requirements 992 Resources 1173 Reveal Autohidden 132 Scenarios 992 Scenarios & Requirements 992 Scripting 2791 Search, Debugging 2164 Simulation Events 2504 System Output 168, 169

Tagged Value 1134 Team Review 343 Testpoints 2578 Traceability 725 Watches 2237 Watches, Break On Variable Changing Value 2229 Web Browser 168 Windows Authentication 323 Dockable 125 Service, Apache Tomcat 2199 Standard 125 Windows 7 Use Debugger 2187 Windows Active Directory Import User Login ID From 324 Windows Authentication Accept 324 Windows Vista Permissions For Enterprise Architect 34 Use Debugger 2187 WINE Debugging 2188 DIB Data Access Violation 2188 Prepare Subversion Environment, Version Control 402 WINE-Crossover Using Subversion With Enterprise Architect Under 401 Wizard Interface Customization 68 Word Substitution Document Report Generation 2665 Work Flow Monitor With Model Views 593 Work With Attributes, Automation Interface Code Example 3006 Enterprise Architect 7 Methods, Automation Interface Code Example 3007 **Workbench** Analyzer Menu Option 112 Java 2216 Microsoft NET 2216 Setup 2216 Workbench Variables Constructors 2568 Create 2568 **Workflow** Data Structures 368

Workflow Monitor 560 Objects 368 Script Functions 368 Script, Import 2792 Scripts 2794 Scripts, Execute 560 Scripts, Introduction 367 Searches 372 Status 372 Tab, Personal Information Window 560 Workflow Script Search Functions With User Tasks 370 System-Filled Data Structures 371 User Filled Data Structures 372 User Input Validate And Control Functions 369 User-Called Functions 373 Working With MDG Technologies 1476 With UML Connectors 1102 Working Set Apply 561 Artifact 1358 Artifact Element 561 Copy 561 Create 561 Delete 561 Edit 561 Global 561 History 561 Include Workspace Layout 561 Open 561 Overview 561 Share 561 Tab, Personal Information Window 561 Track 561 **Workspace** Maintenance 2623 Status Bar 150 Toolbars, Docked 134 Toolbars, Introduction 134 Workspace Layout Add To MDG Technology 1557 Apply 149 Change 163 Copy 163 Create 149 Delete 163 For Execution Analysis 2174 Manage 163 Save 149 Select 149, 163, 167

Toolbar 149 Workspace Layouts View Menu Option 83 WriteVariable Action Simulation Variable Action 1273 WS-BPEL 1870 **WSDL** Binding Diagram 2437 Binding Element 2437 Development 2423 Document Element 2443 Element Types 2423 Elements 817 Example Model Hierarchy 2423 File Source 2443 Generate File 2445 Import Files 2447 Message Diagram 2430 Message Element 2430 Model Structure 2423 Model, Create 2426 Namespace Element 2429 Package Diagram, Template 2426 Package Hierarchy, Template 2426 Port Type Operation 2434 PortType Diagram 2433 PortType Element 2433 Service Diagram 2441 Service Element 2441 Split Files 2447 Template 2426 Toolbox Page 817 Toolbox Pages 2426 Transformation 2043 WSDL Support Introduction 2423

## **- X -**

XMI Export 473, 475 Export MOF Model To 2460 Export To 476 Import 473, 478 Import And Auditing 456 Limitations 482 Manual Version Control 494 Report Deletion Of Cross Package References 496 Specifications 473 UML DTD 483 XMI 1.1 475

XMI XMI 2.1 475 XMI Import Impact On Auto Increment Columns 598 XMIType Enum Automation Interface 2825 XML BPMN 2.0 1869 Code Page 639 Cross Package Reference Deletions, Report 639 Default XMI Version 639 Documents, Default Editor 639 Export To 476 External Reference Placeholders 639 Import ArcGIS Workspace 1968 Import Referenced Schema 2420 Package 484 Pattern File 1464 Set Default XML Directory 639 Set Default XML Editor 639 Specifications, Options Dialog 639 Structure Tree In Source Code Viewer 2146 XMI 1.0 Prefix 639 XML Any Attribute Toolbox Icon 2407 XML Any Element Toolbox Icon 2405 XML Attribute Global, Toolbox Icon 2396 Local, Toolbox Icon 2398 XML Attribute Group Element, Toolbox Icon 2399 XML Complex Type Toolbox Icon 2401 XML Element Toolbox Icon (Global) 2392 Toolbox Icon (Local) 2394 XML Engineering Service Oriented Architecture 2386 Service Oriented Architecture Modeling Language 2386 Service-Oriented Modeling Framework 2386 SOA 2386 SoaML 2386 SOMF 2386 XML Schema 2386 XSD 2386 XML Enumeration Element Toolbox Icon 2412 XML Global Attribute Element, Toolbox Icon 2396

XML Global Element Toolbox Icon 2392 XML Group Toolbox Icon 2404 XML Local Attribute Toolbox Icon 2398 XML Local Element Toolbox Icon 2394 XML Model Group Element Toolbox Icon 2410 XML Schema Any Attribute 2407 Any Element 2405 Attribute Group Element 2399 Complex Type Element 2401 Default Mappings From UML 2415 Element 2390 Elements and Connectors 818 Enumeration Element 2412 Example Diagram 2389 Generate From Abstract Class Model 2413 Generate In Garden Of Eden Style 2418 Global Attribute Element 2396 Global Element 2392 Group Element 2404 Local Attribute 2398 Local Element 2394 Model Group Element 2410 Schema Package 2390 Simple Type Element 2402 Submenu (Tools Menu) 108 Toolbox Icon 2390 Toolbox Pages 818 Union Element 2408 XSD 2387 XML Simple Type Toolbox Icon 2402 XML Union Element Member Elements 2408 Toolbox Icon 2408 XSD Any Attribute 2407 Any Element 2405 Attribute Element, Global 2396 Attribute Group Element 2399 Attribute, Any 2407 Attribute, Local 2398 Complex Type Element 2401 Default Mappings From UML 2415 Element, Any 2405 Element, Attribute Group 2399 Element, Complex Type 2401

#### XSD

Element, Enumeration 2412 Element, Global 2392 Element, Group 2404 Element, Local 2394 Element, Model Group 2410 Element, Simple Type 2402 Element, Union 2408 Enumeration Element 2412 Example Diagram 2389 Generate 2417 Generate From Abstract Class Model 2413 Global Attribute Element 2396 Global Element 2392 Group Element 2404 Import 2420 Import, Global Element Behaviour 2421 Local Attribute 2398 Local Element 2394 Model 2387 Model Group Element 2410 Schema Package 2390 Simple Type Element 2402 Transformation 2044 Union Element 2408 XML Schema 2387

### **- Z -**

Zachman Profile 854 Zachman Framework MDG Technology For, Enterprise Architect 1481 Zoom Control On Status Bar 150 Diagram View 868 Diagram, Diagram Toolbar 138 Submenu 868 Zooming Code Editor, Common 2157 Z-Order Diagram Structure 778 Element 844 Modify, Of Elements 778 Submenu 953

**3317**

### Enterprise Architect User Guide www.sparxsystems.com